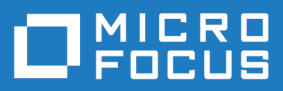

# Silk Test 20.0

Silk Test Workbench ヘルプ

**Micro Focus The Lawn 22-30 Old Bath Road Newbury, Berkshire RG14 1QN UK http://www.microfocus.com**

**© Copyright 1992-2019 Micro Focus またはその関連会社。**

**MICRO FOCUS、Micro Focus のロゴおよび Silk Test は、Micro Focus またはその関連会社の 商標または登録商標です。**

**その他、記載の各名称は、各所有社の知的所有財産です。**

**2019-05-02**

# 目次

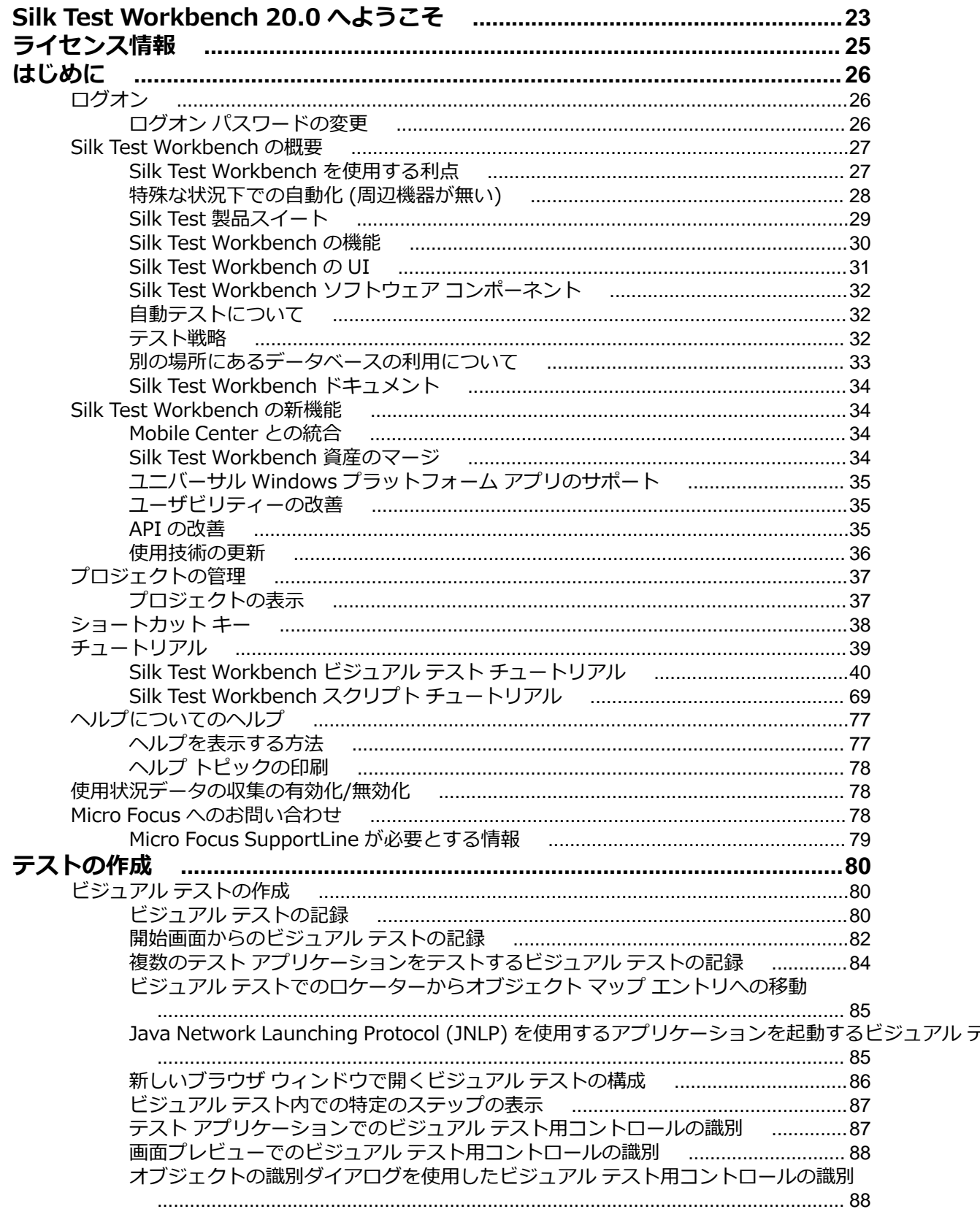

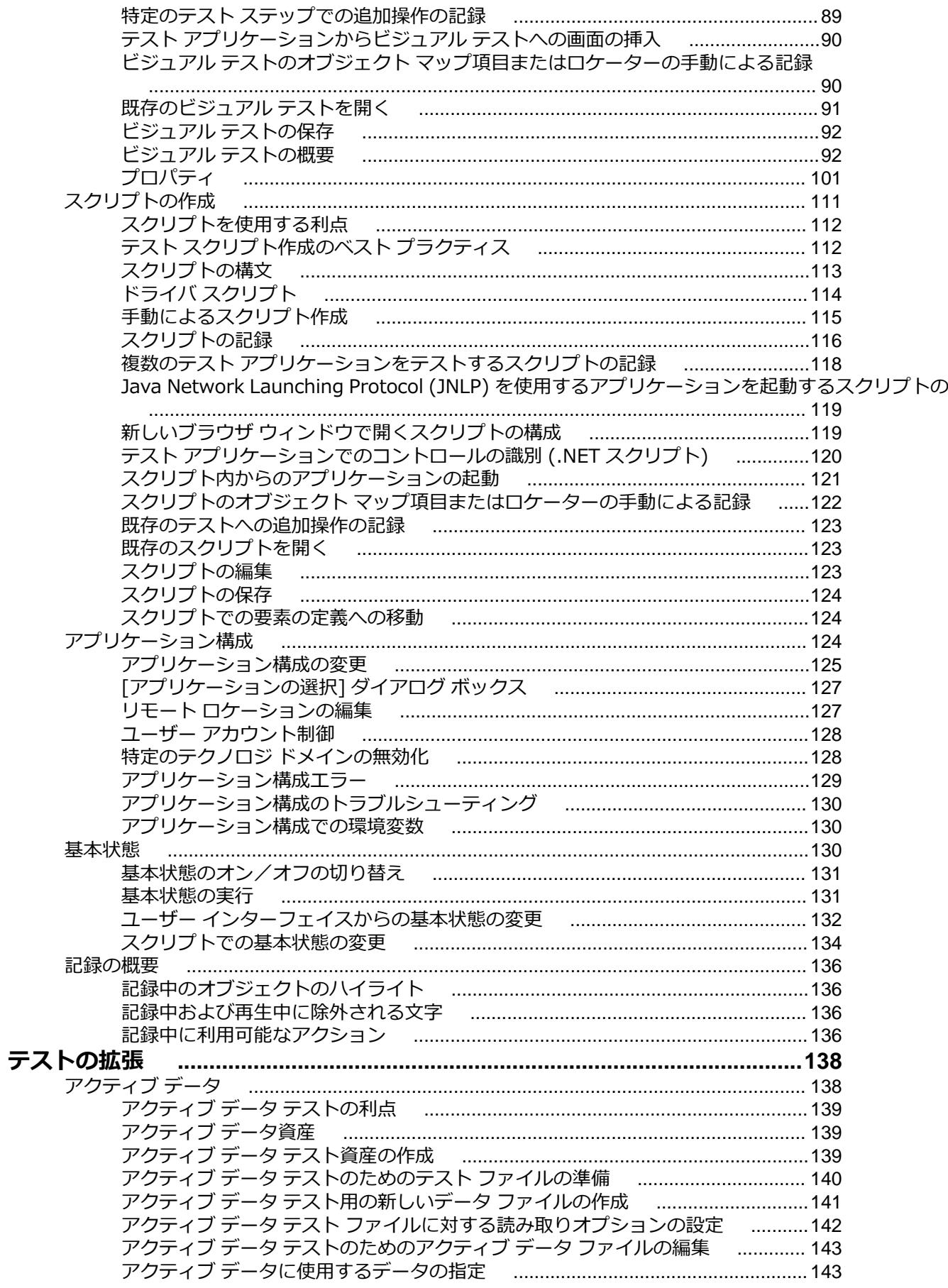

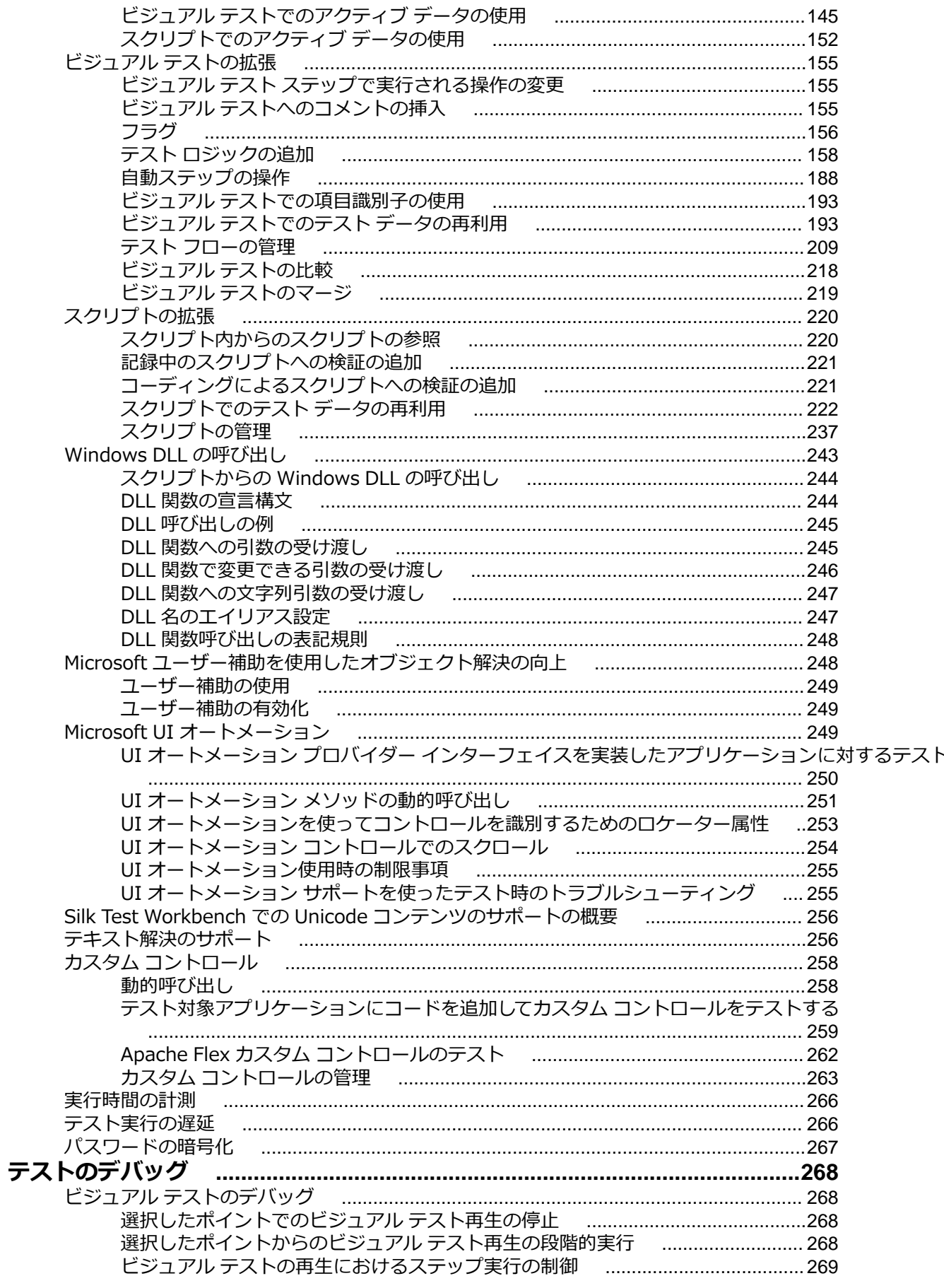

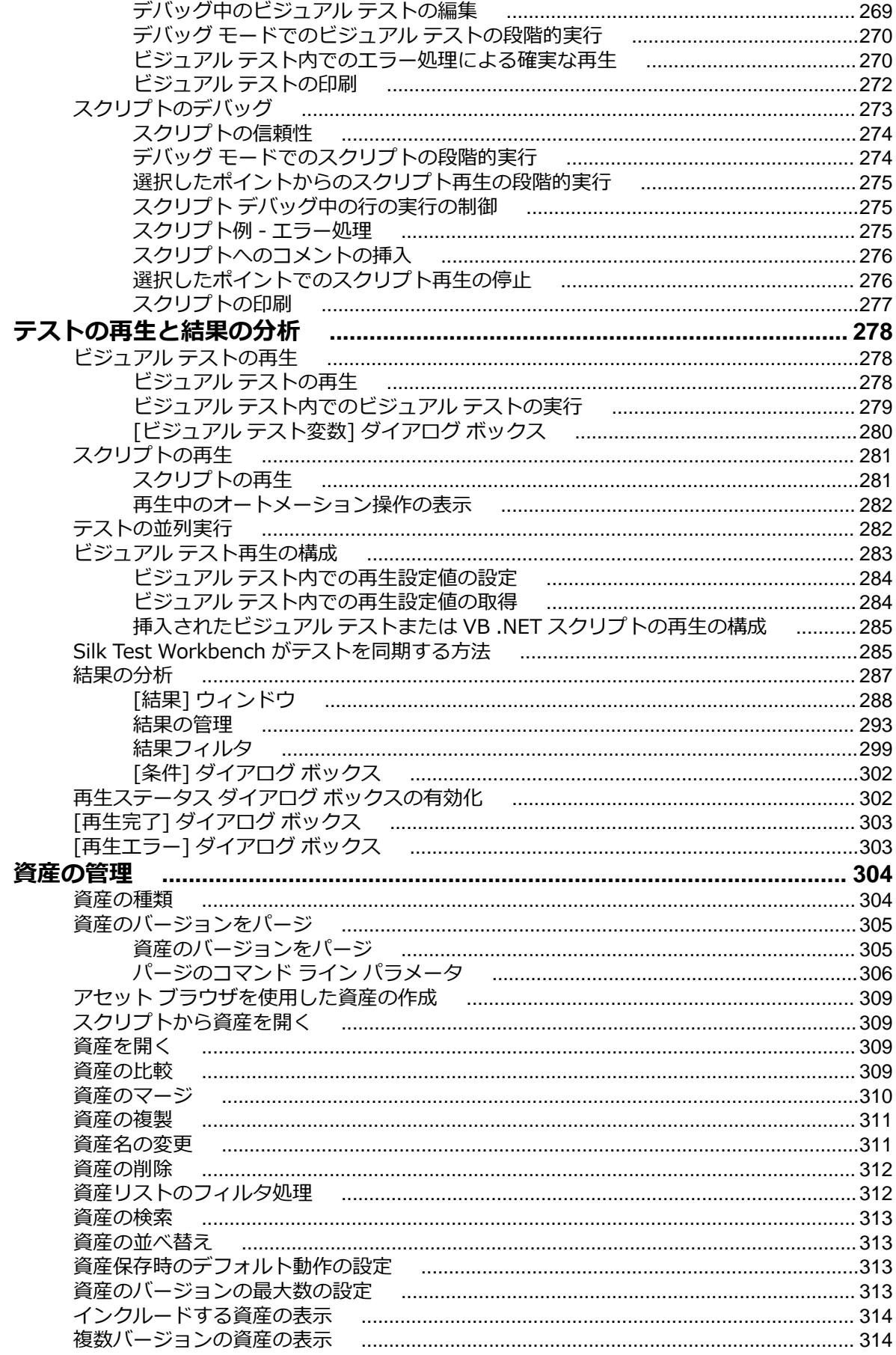

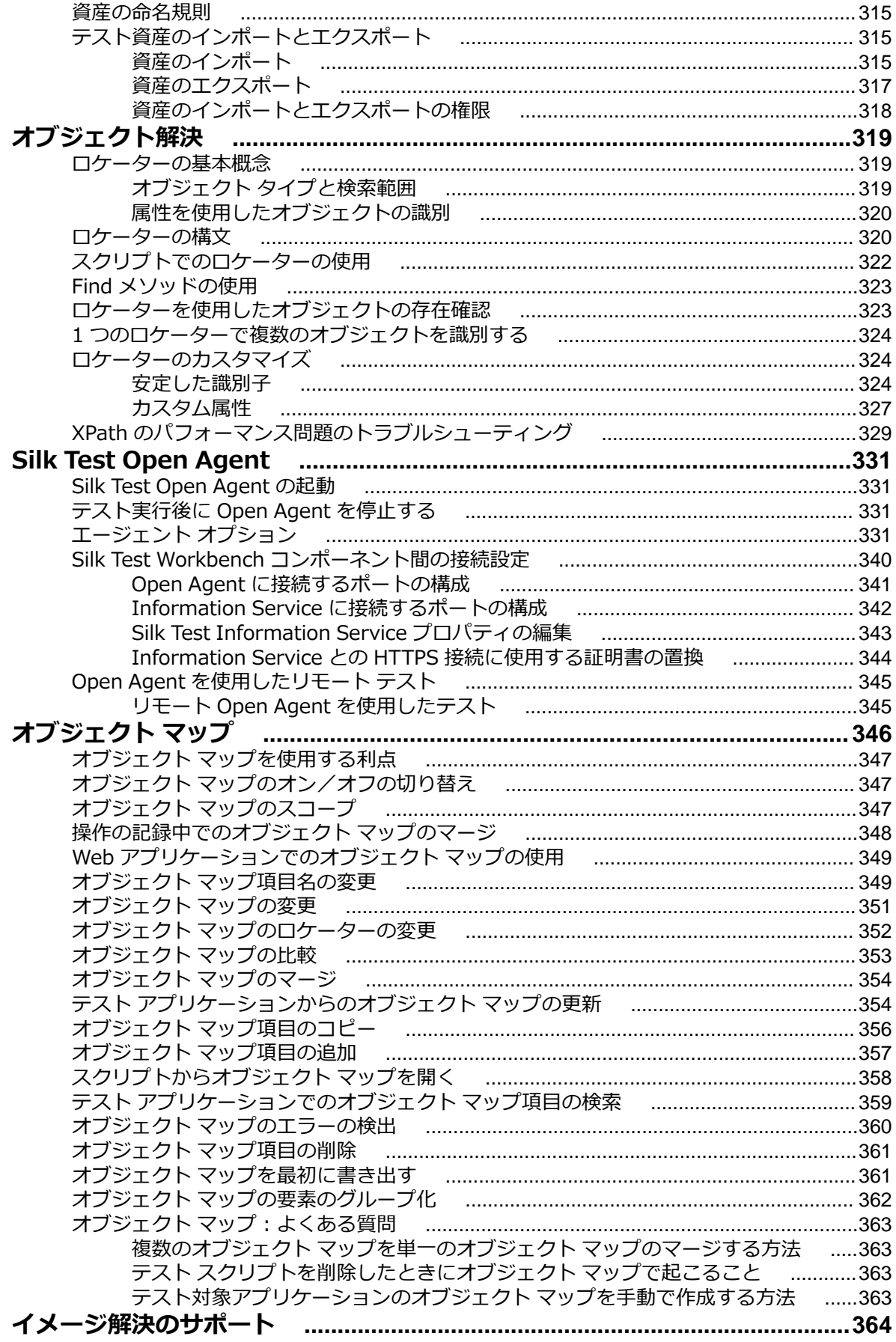

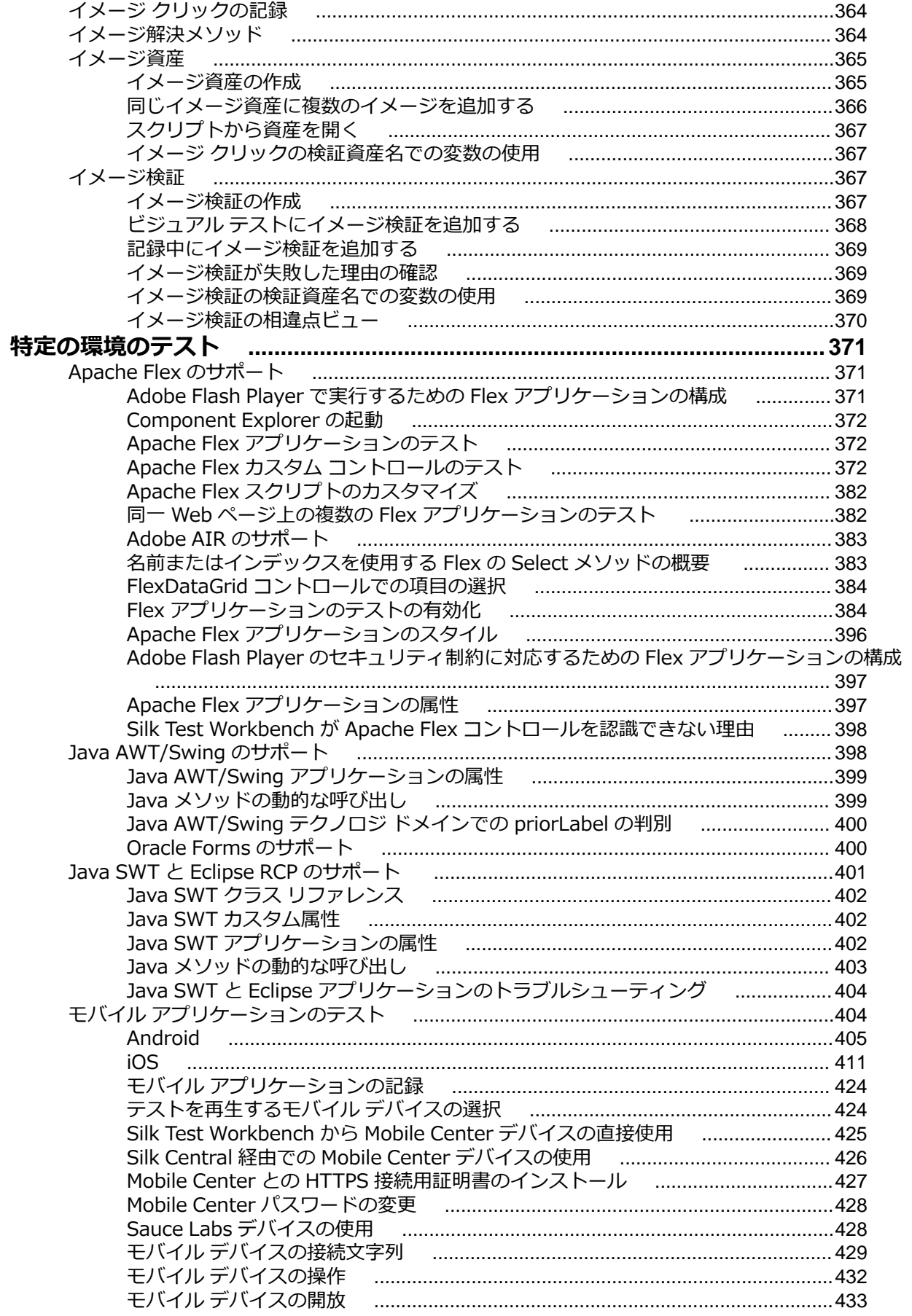

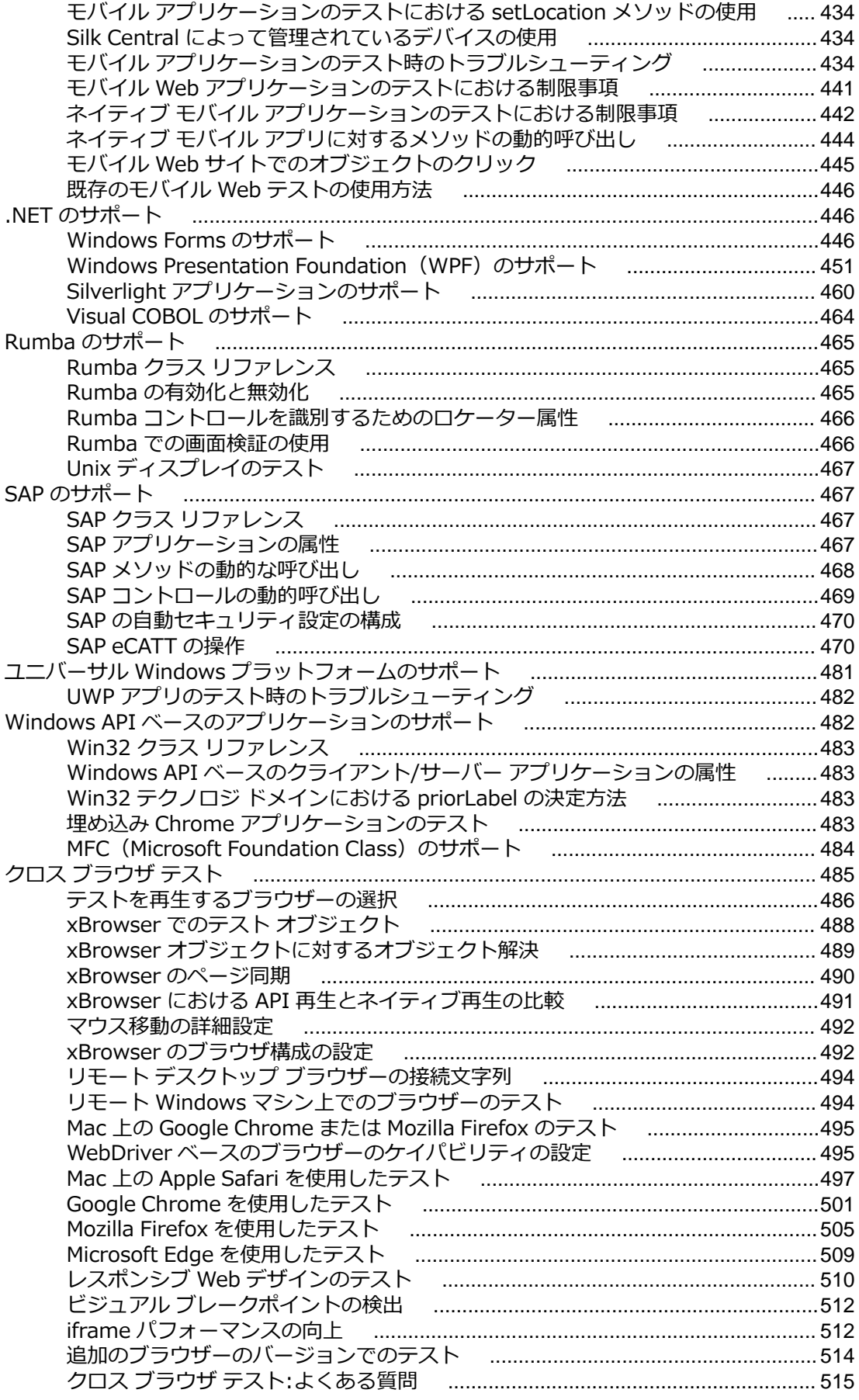

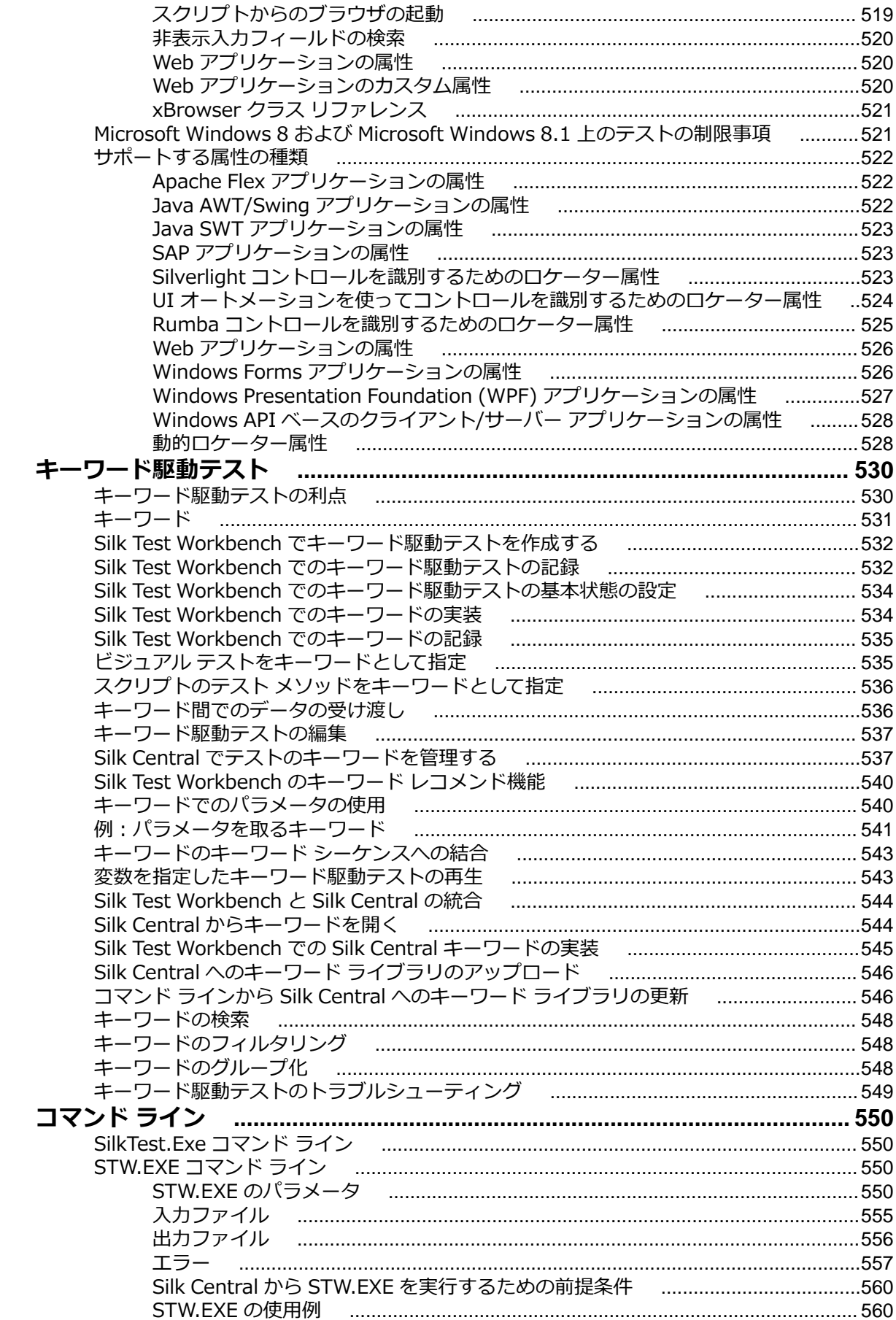

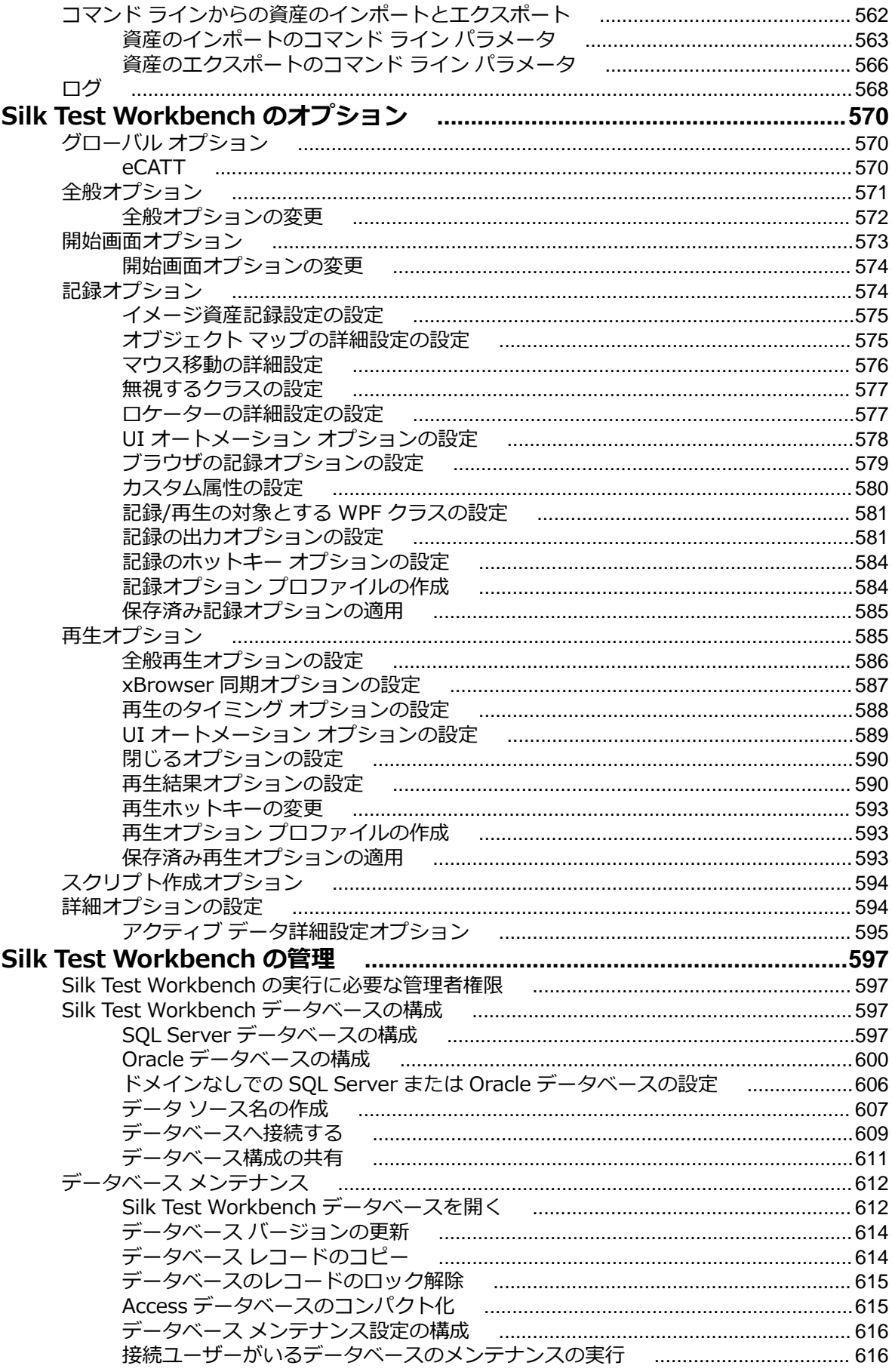

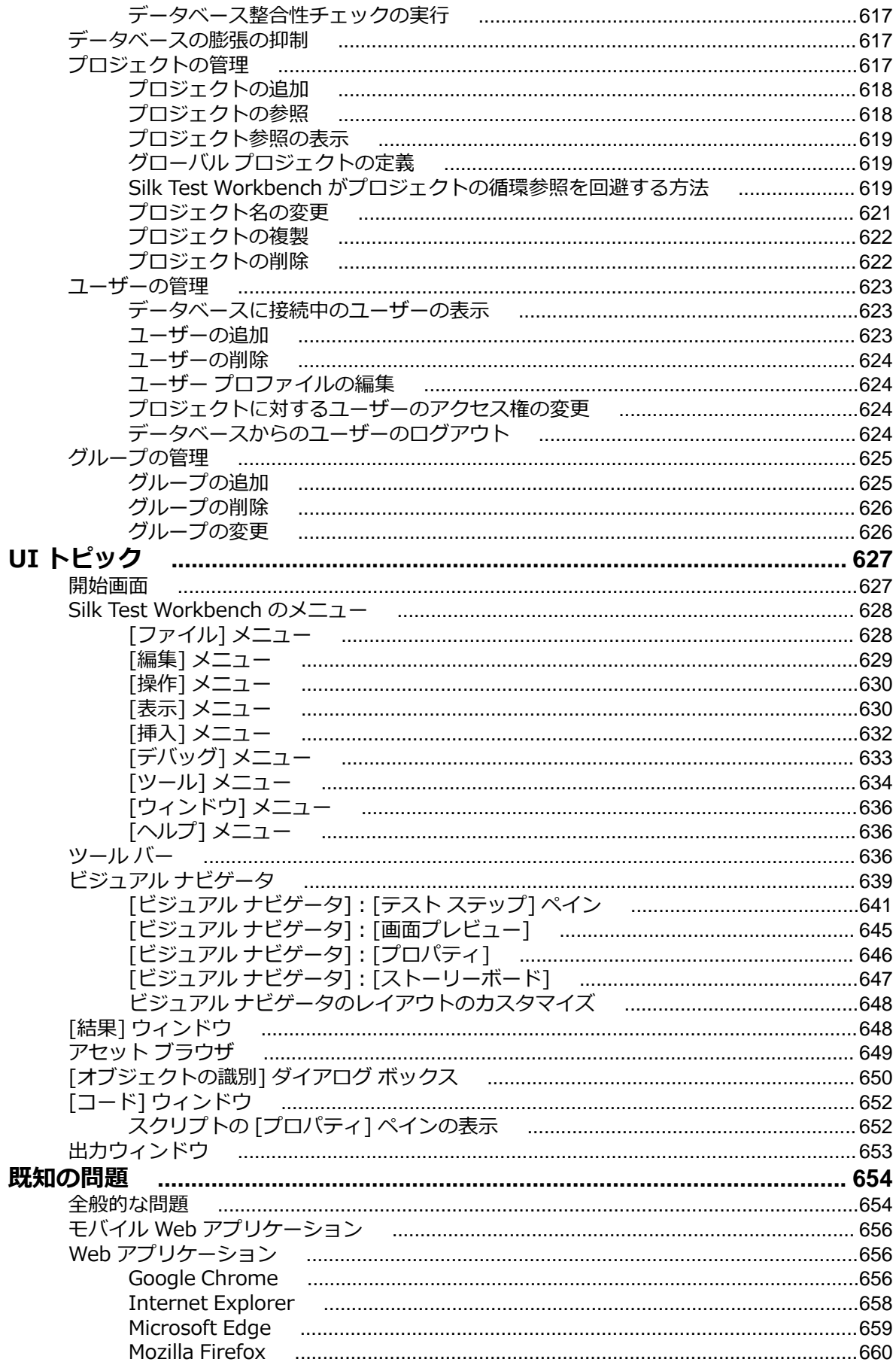

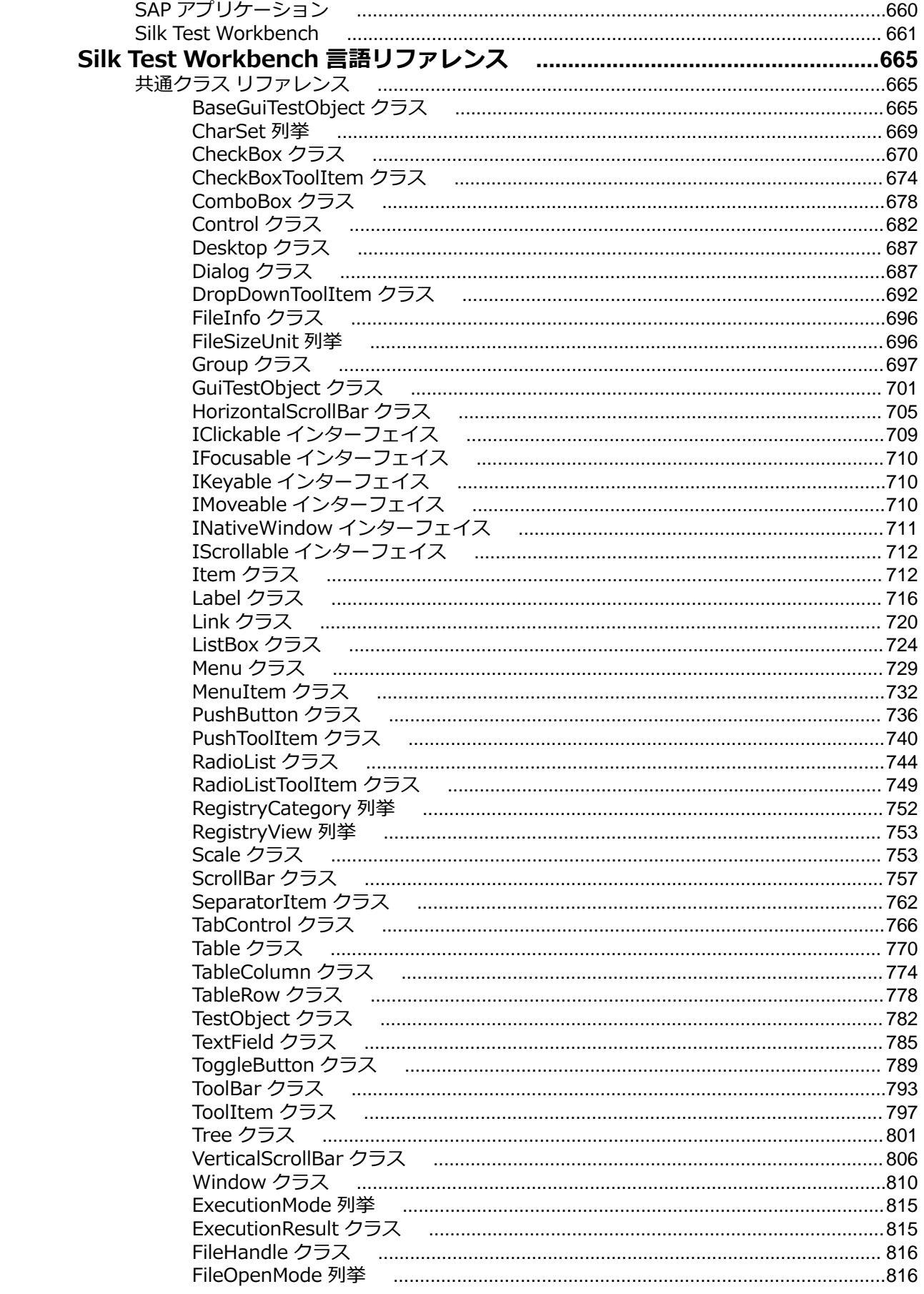

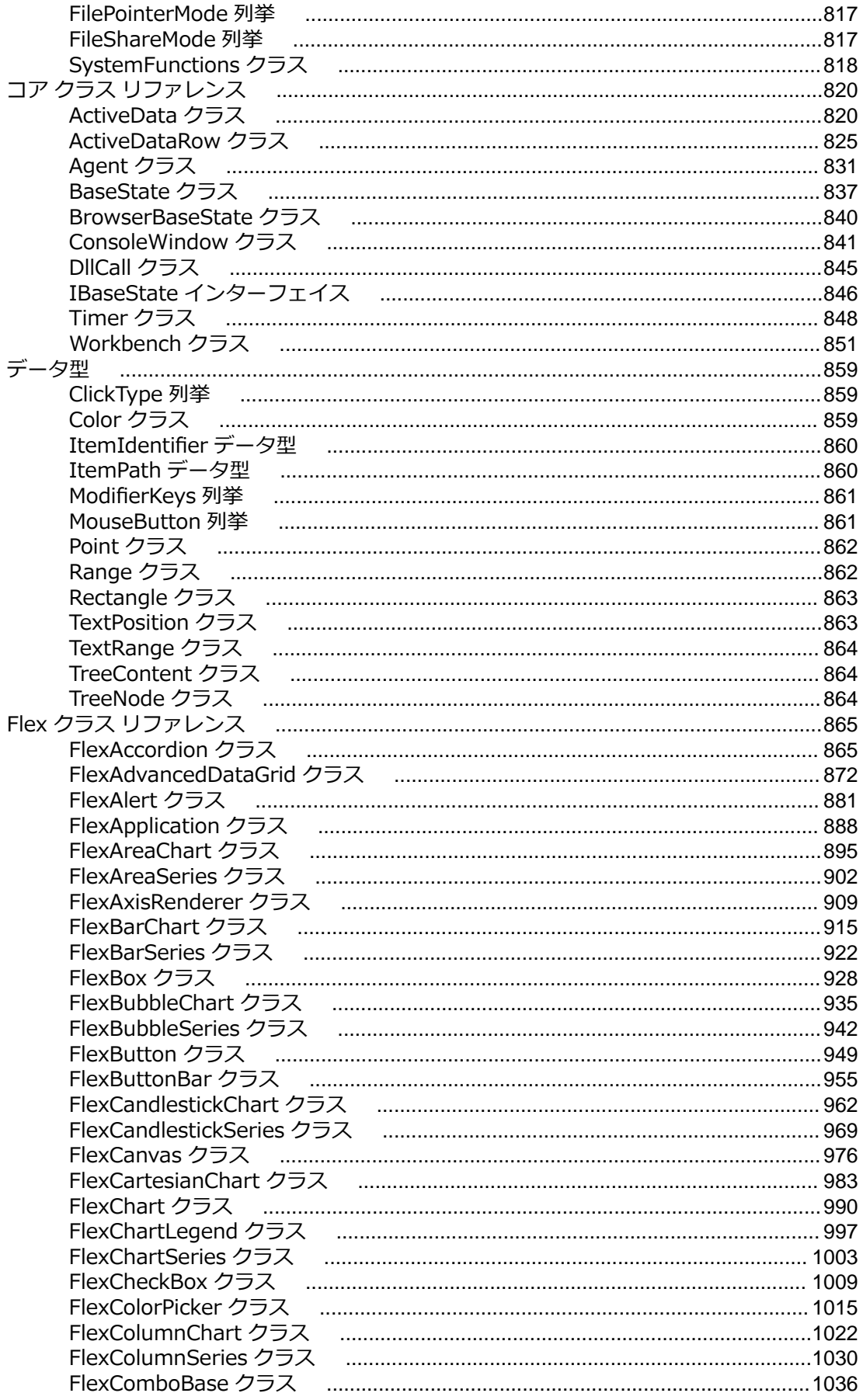

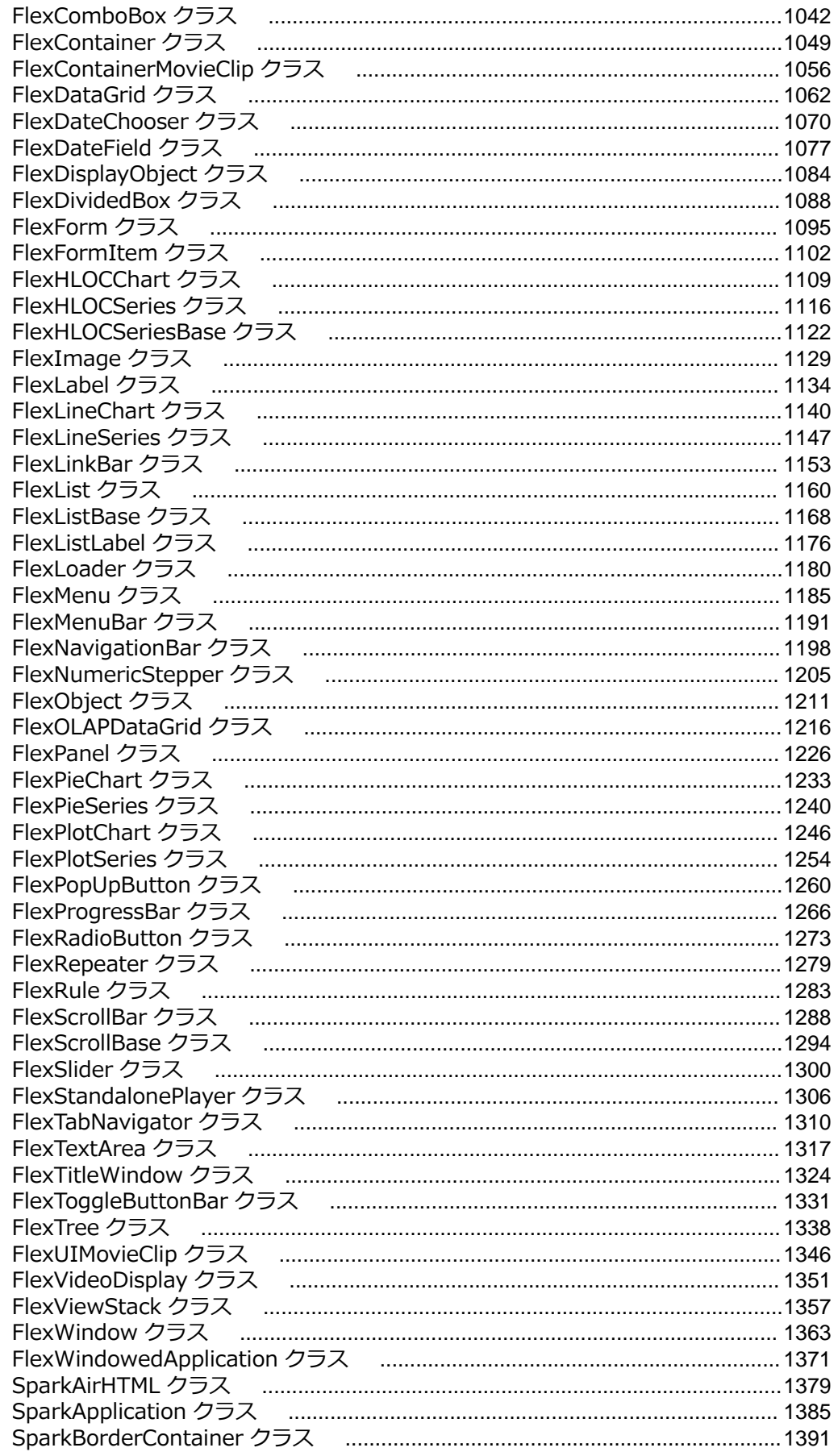

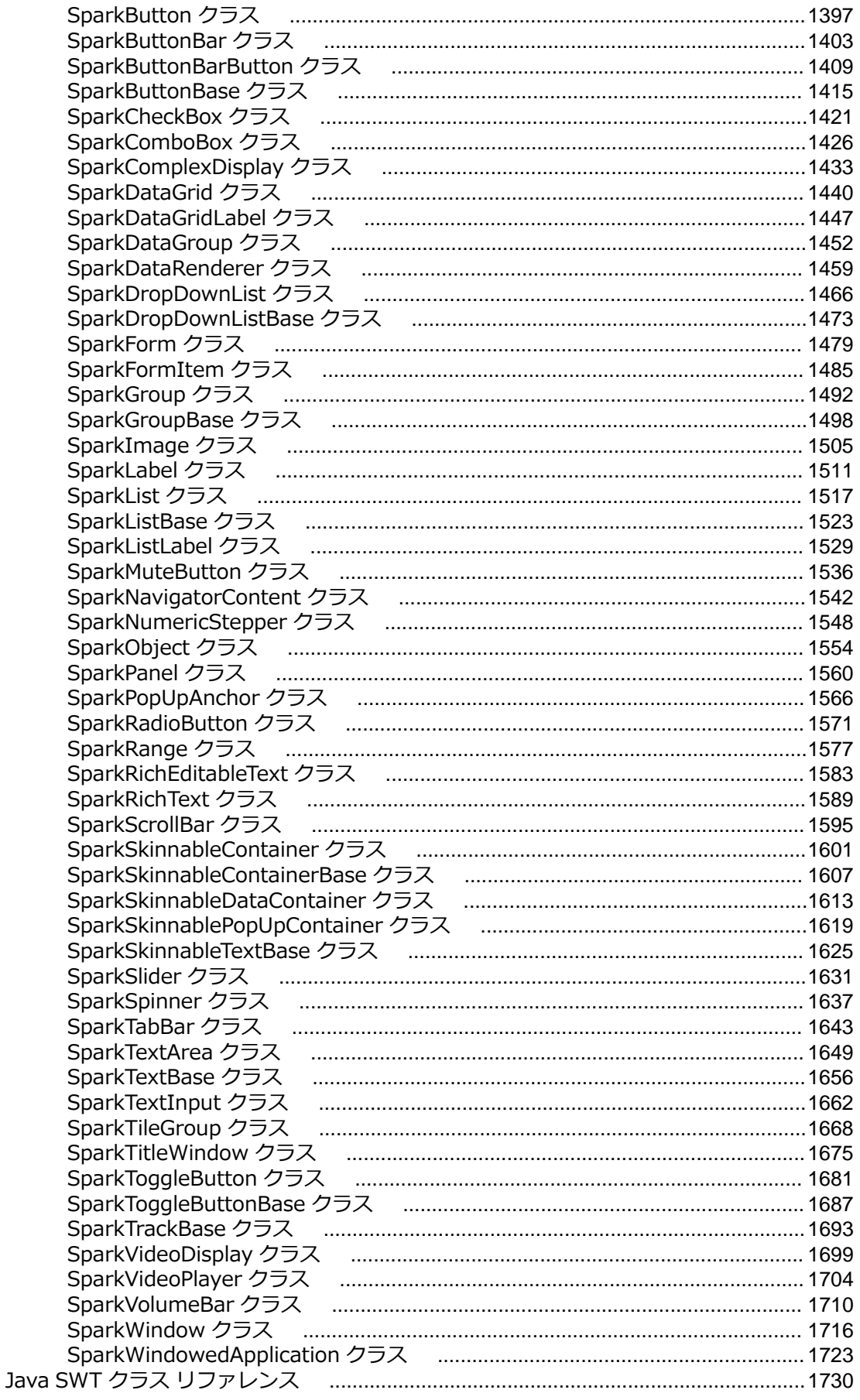

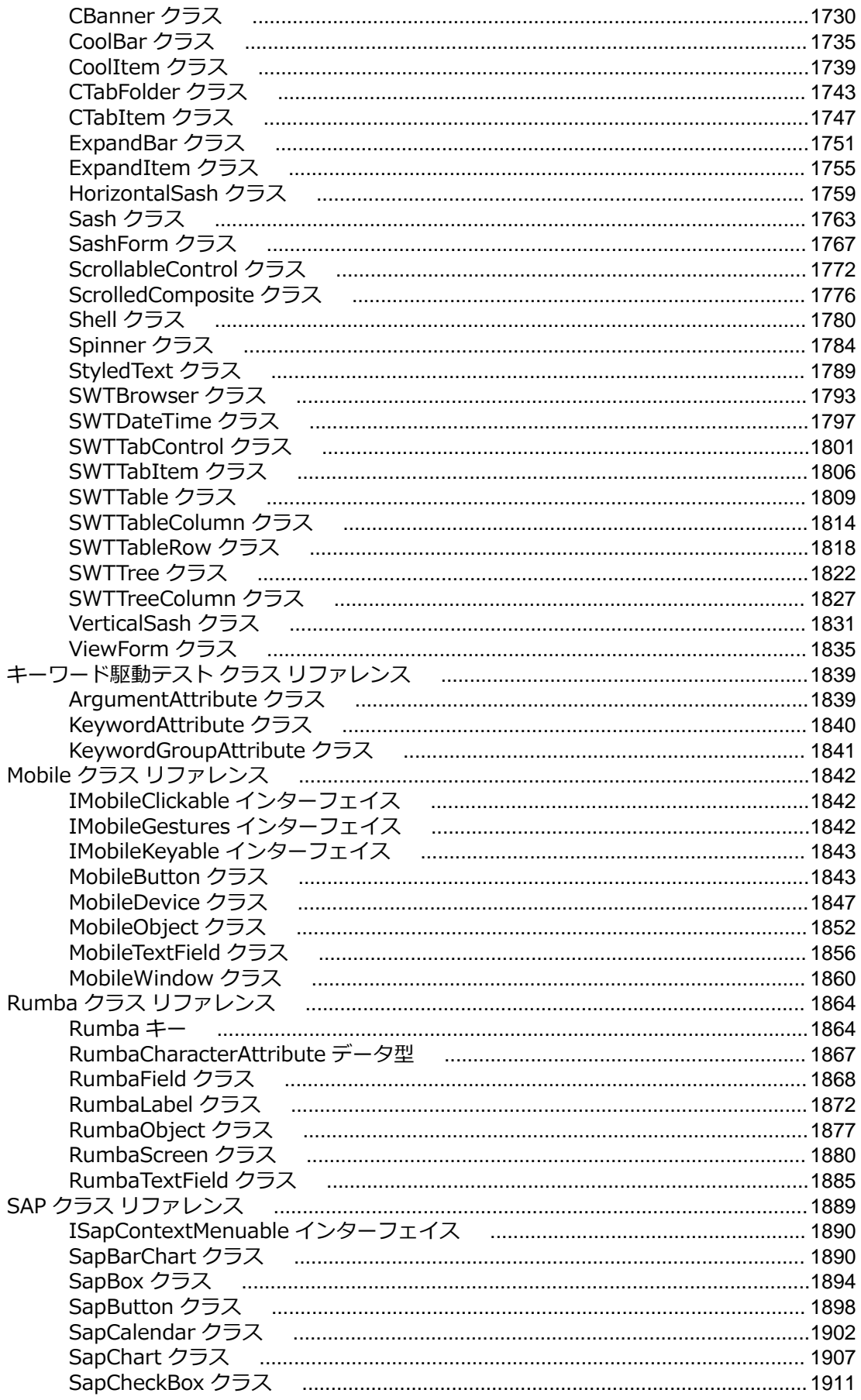

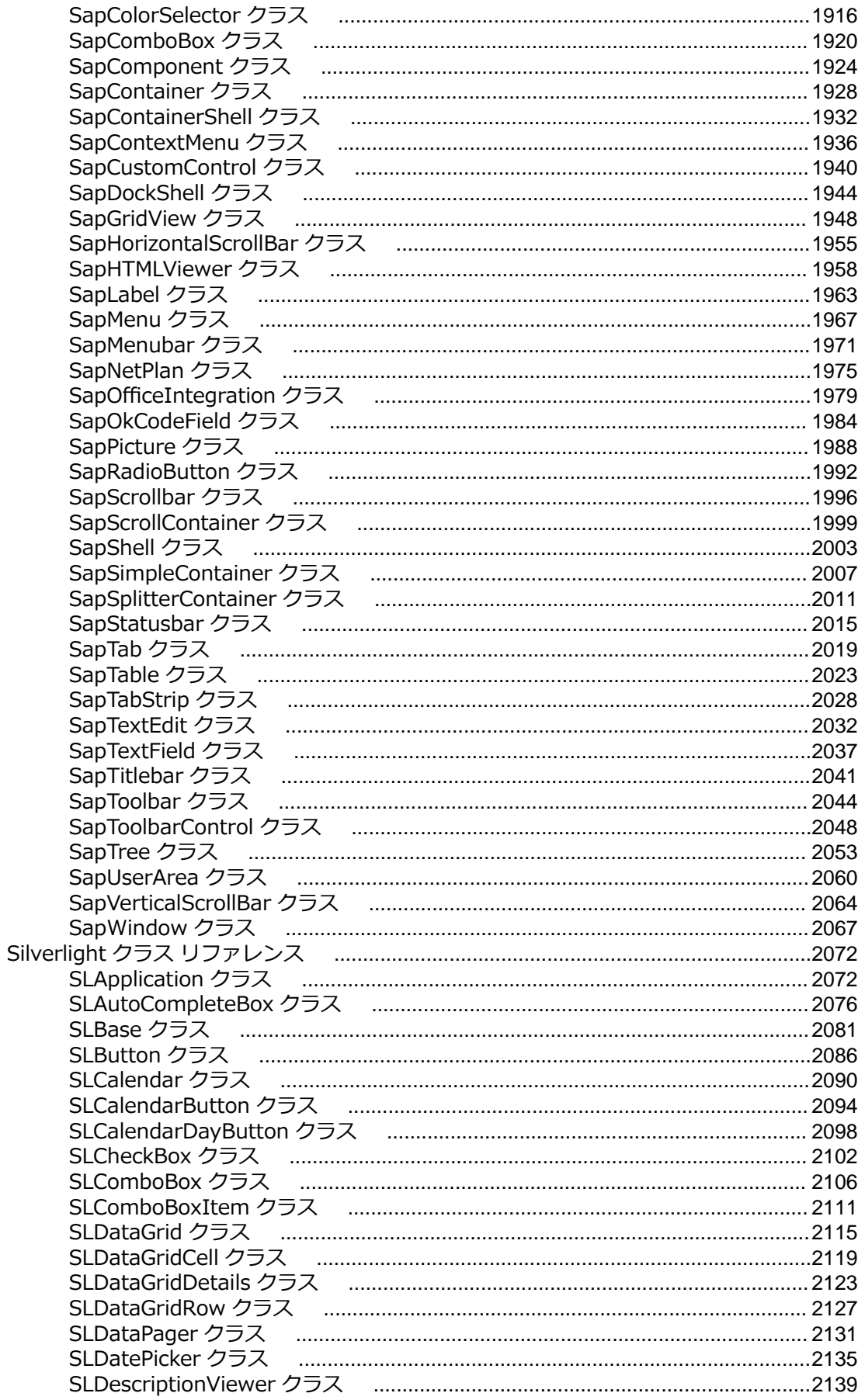

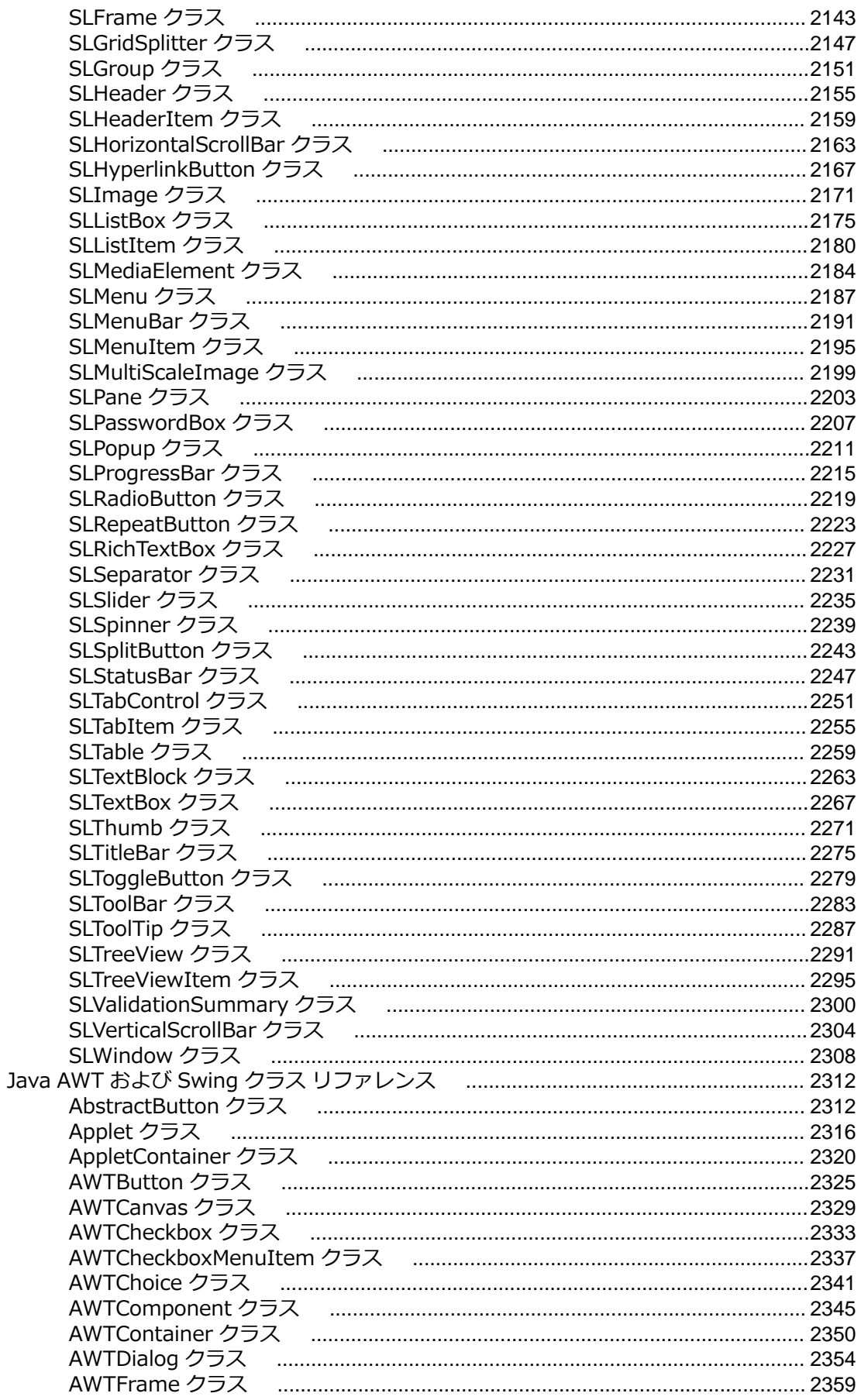

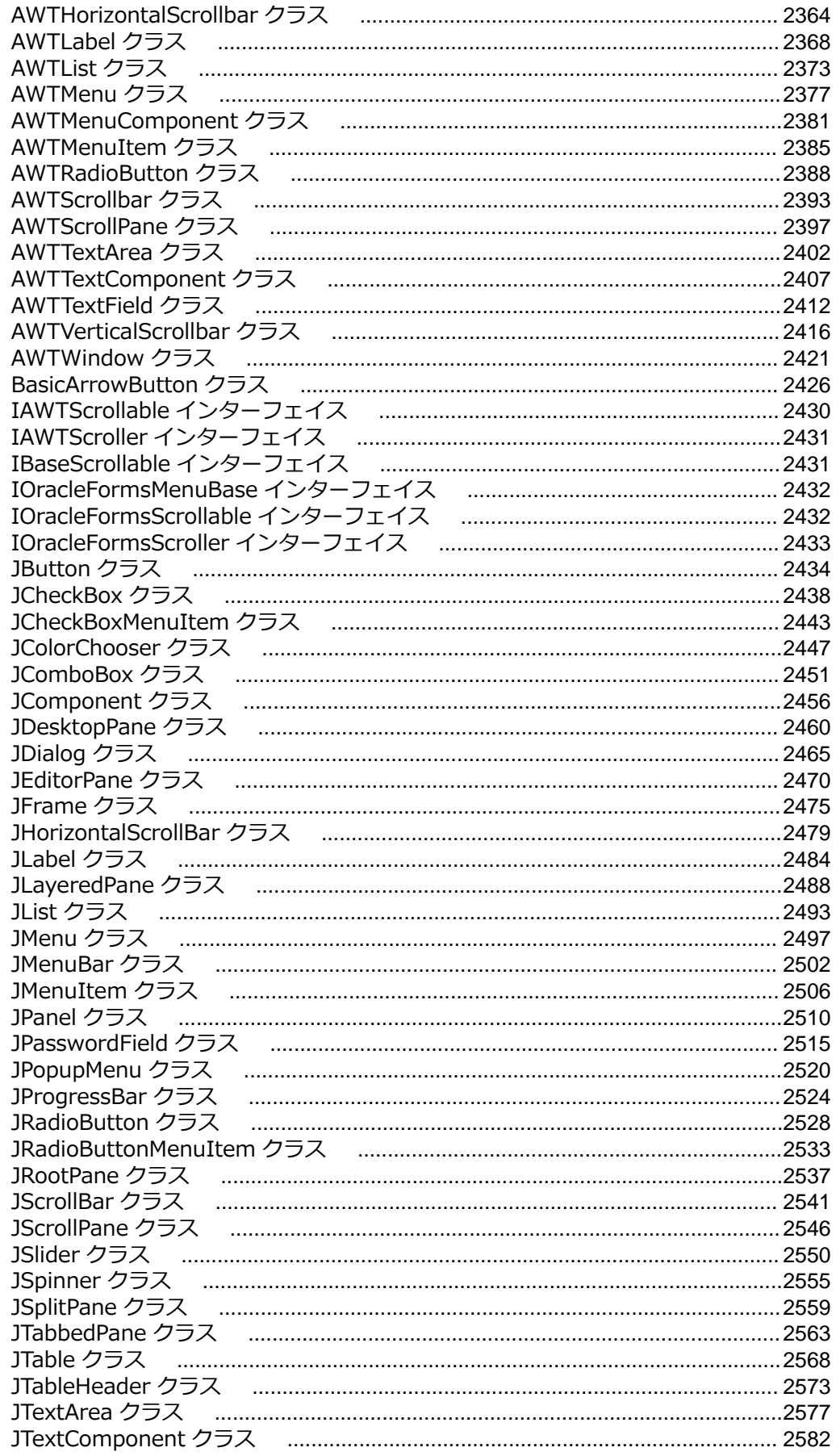

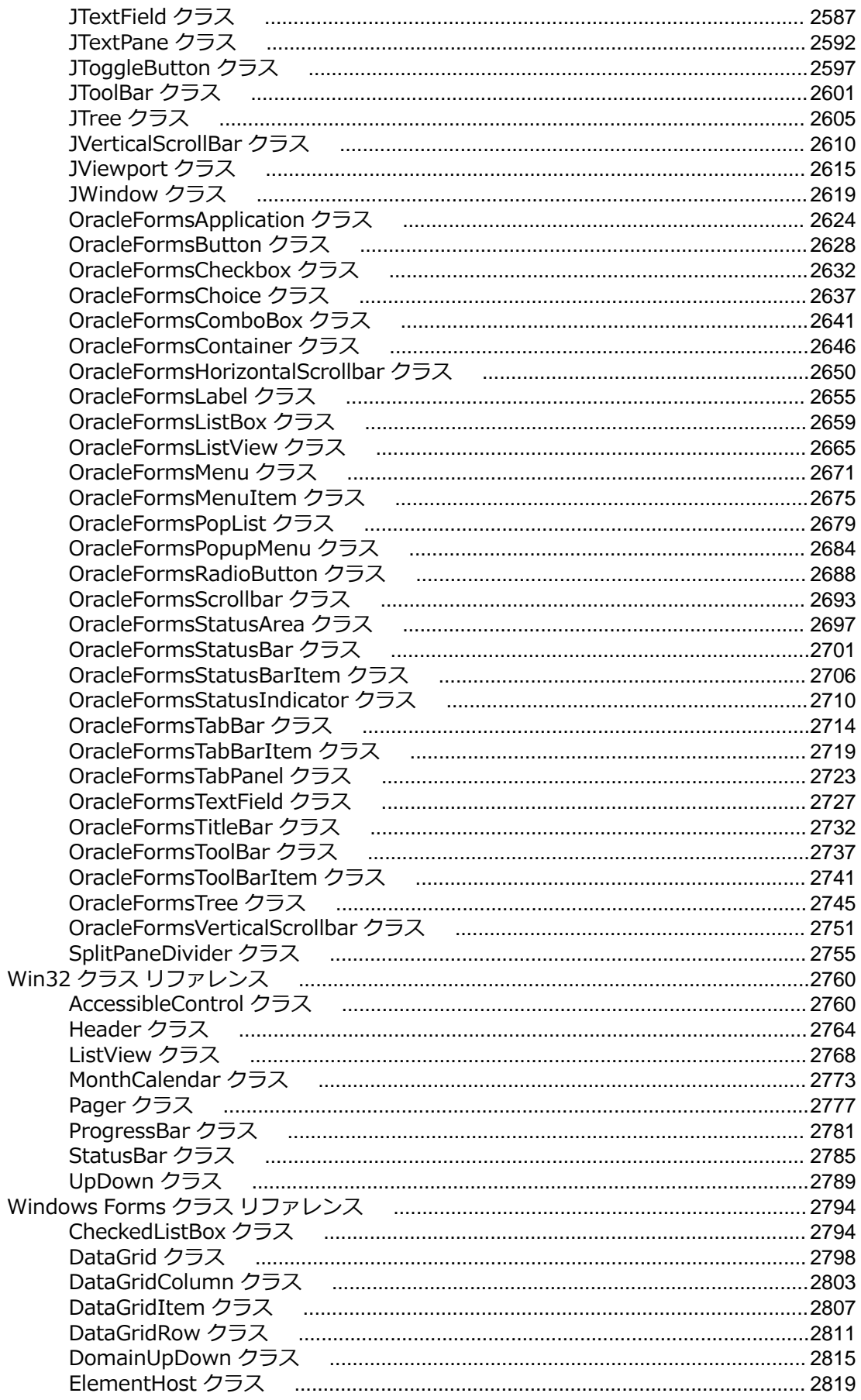

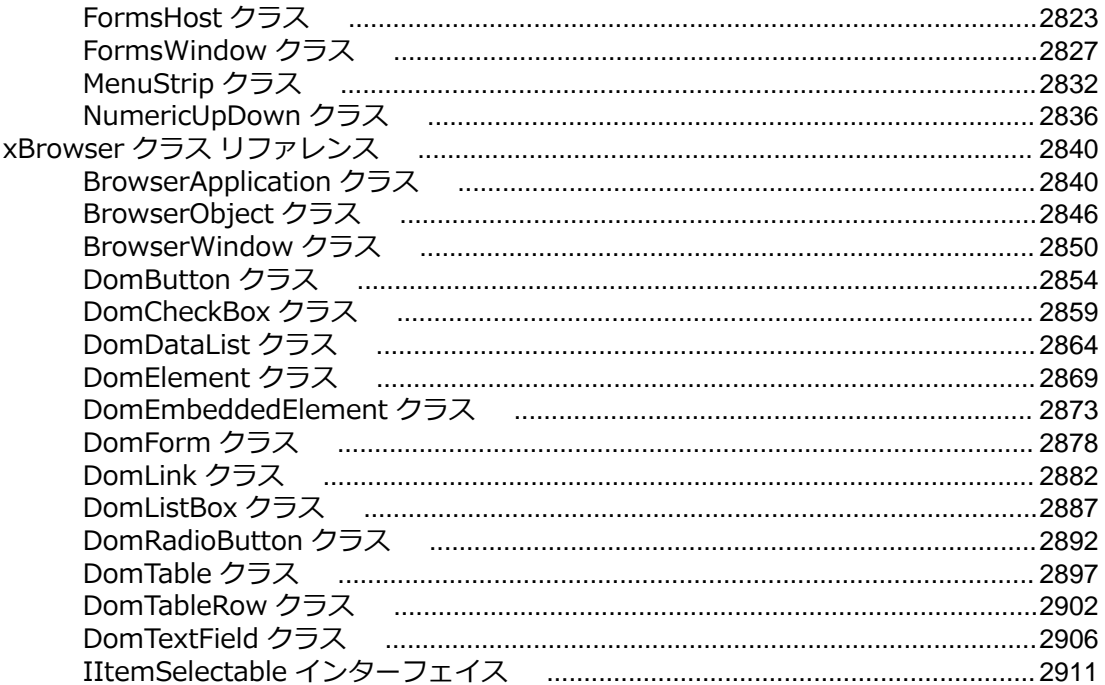

# <span id="page-22-0"></span>**Silk Test Workbench 20.0 へようこそ**

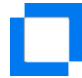

Silk Test Workbench 20.0 へようこそ

*[はじめに](#page-25-0) [ドキュメント](#page-33-0) [製品スイート](#page-28-0)*

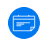

#### 新機能

*Silk Test [Workbench](#page-33-0) 20.0 の新機能 [リリース](https://www.microfocus.com/documentation/silk-test/200/ja/silktest-releasenotes-ja.pdf) ノート*

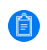

#### 主なセクション

*[テストの作成](#page-79-0) [テストの再生と結果の分析](#page-277-0) [テストのデバッグ](#page-267-0) [オブジェクト解決](#page-318-0)*

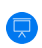

チュートリアルとデモ

*ビジュアル テスト [チュートリアル](#page-39-0) スクリプト [チュートリアル](#page-68-0) Training Store の無料の Web ベース [トレーニング](http://trainingstore.microfocus.com/catalog.php?item=2)*

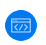

コード サンプル

*[言語リファレンス](#page-664-0)*

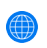

#### オンライン リソース

*Micro Focus [リソース](https://www.microfocus.com/resources/) ページ Micro Focus [のホーム](https://www.microfocus.com/borland) ページ YouTube の Micro Focus [チャンネル](http://www.youtube.com/user/TheBorlandSoftware) オンライン [ドキュメント](https://www.microfocus.com/documentation/silk-test/200/) Micro Focus [SupportLine](https://supportline.microfocus.com) Micro Focus [製品アップデート](https://supportline.microfocus.com/login.aspx?aspneturl=/websync/productupdatessearch.aspx) Silk Test [Knowledge](https://community.microfocus.com/t5/Silk-Test-Knowledge-Base/tkb-p/wikiid-128) Base Silk Test [Forum](https://community.microfocus.com/t5/Silk-Test-Forum/bd-p/forumid-29) Web [ベースのトレーニング](https://www.microfocus.com/ondemand/course_category/silk-test/)*

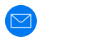

フィードバックをお寄せください

*Micro Focus [へのお問い合わせ](#page-77-0)*(78 ページ) *[このヘルプに関するフィードバックを電子メールでお送りください](mailto:DocsTeam@microfocus.com?subject=Silk Test Workbench Documentation Feedback) [機能を提案する](https://borland.uservoice.com/forums/163510-silk-test-feature-request)*

# <span id="page-24-0"></span>**ライセンス情報**

評価版を使用しているのでない限り、Silk Test はライセンスを必要とします。

**注:** Silk Test ライセンスは、Silk Test の特定のバージョンに固定されています。たとえば、Silk Test Ø 20.0 には Silk Test 20.0 のライセンスが必要です。

ライセンス モデルは、使用しているクライアントとテストすることができるアプリケーションに基づきま す。利用可能なライセンス モードに応じて、次のアプリケーションの種類がサポートされます。

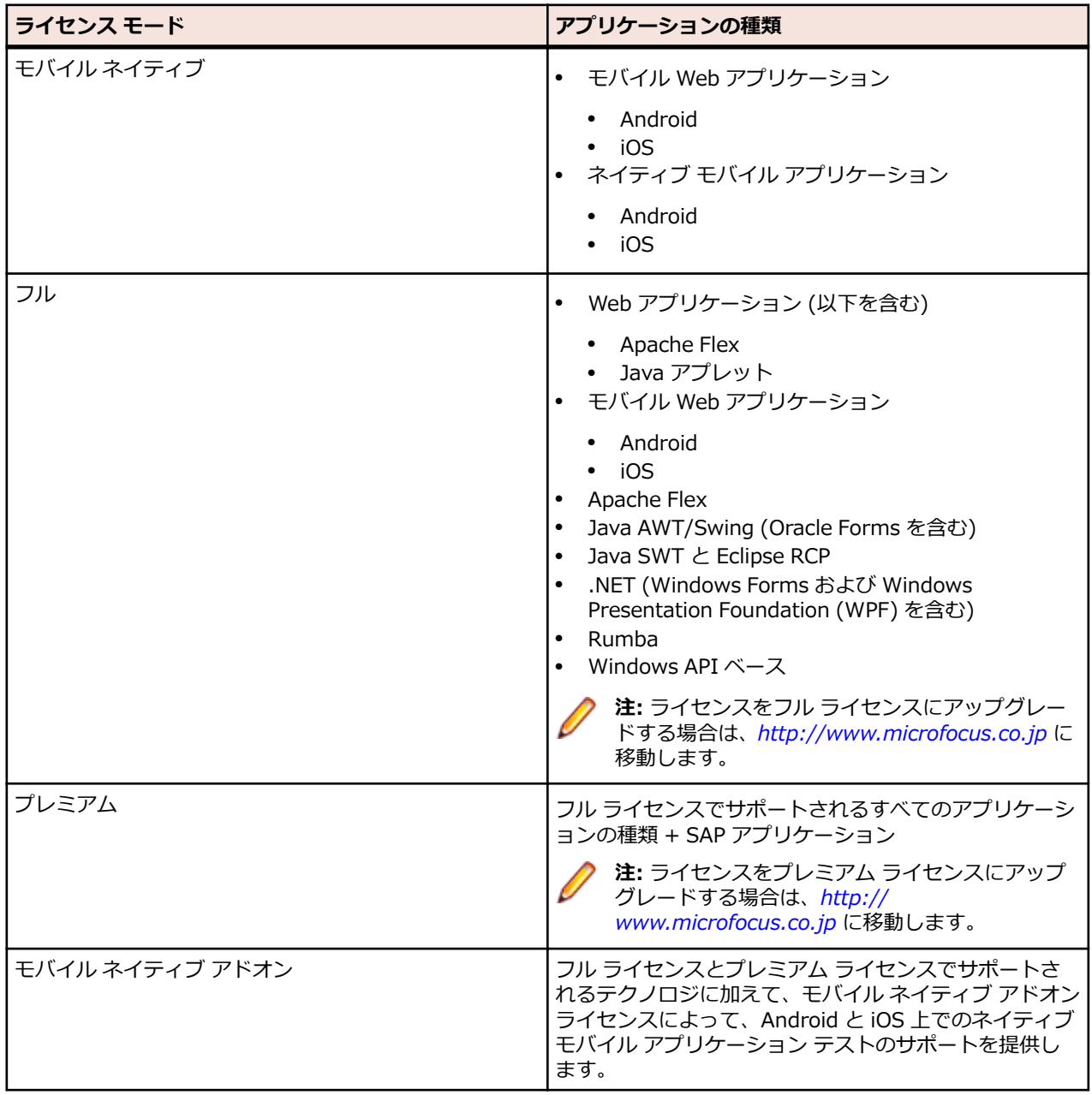

# <span id="page-25-0"></span>**はじめに**

Silk Test Workbench は、自分たちのテストでの使いやすさを重視するビジネス アナリスト、ドメイン エ キスパート、オートメーション エキスパートにとって理想的な Silk Test クライアントです。 Silk Test Workbench にはビジュアル テスト オプションがあり、コードを作成せずにテストを視覚的に作成できる、 直感的にわかりやすい強力な方法を提供します。 スクリプト作成オプションでは、さらに強力で柔軟性の 高いテストを実行でき、ビジュアル テストと組み合わせて VB.NET スクリプトを拡張できます。 Silk Test Workbench を使用すると、アプリケーションとのユーザー セッションを記録してテストを作成し、検証 やテスト ロジックを追加してテストを拡張し、テストを再生してアプリケーションが期待どおりに動作す ることを確認することができます。

このセクションでは、Silk Test Workbench の概要と Silk Test Workbench インターフェイスの概要につ いて説明します。

### **ログオン**

- **1.** (Microsoft Windows 7) **スタート** > **すべてのプログラム** > **Silk** > **Silk Test** > **クライアント** > **Silk Test Workbench**、または (Microsoft Windows 10) **スタート** > **Silk** > **Silk Test Workbench** をク リックします。 Silk Test Workbench が起動され、**SilkTest Workbench にログイン** ダイアログ ボッ クスが表示されます。
- **2. 認証** リスト ボックスから、**Silk Test Workbench** 認証、または **Windows** 認証のいずれか使用する 方を選択します。

**注: Windows** 認証を使用できるユーザーは、**ツール** > **管理** を使用して Silk Test Workbench ユ ーザーに追加されたユーザーだけです。

**3. Silk Test Workbench** 認証を使用している場合、**ユーザー名** フィールドにユーザー名を入力し、**パス ワード** フィールドにパスワードを入力します。**Windows** 認証を使用している場合は、ユーザー名とパ スワードを入力する必要はありません。

**注:** Silk Test Workbench をはじめて使用する場合は、管理者権限を持つユーザー名とパスワード が必要になる場合があります。デフォルトのユーザー名は Admin で、デフォルトのパスワードは admin です。不正アクセスを防ぐため、このパスワードはログオンのあとで変更してください。 ログオン パスワードはいつでも変更できます。

**4. データベース** リストから、使用するデータベースを選択します。

データベースが **データベース** リストに表示されるようにするには、まずデータベース接続を使用でき るように構成する必要があります。データベース接続を構成するには、**ログオン** ダイアログ ボックス で **構成** ボタンをクリックします。

**5. OK** をクリックします。

Silk Test Workbench データベースに初めてログインすると、*Project1* という名前のデフォルト プロ ジェクトがデータベースに作成されます。デフォルトでは、作成する資産は、このプロジェクトに保存 されます。プロジェクト名は、**プロジェクトの編集** をクリックすると変更できます。

**開始画面** が開きます。Silk Test Workbench に始めてログインすると、Silk Test Workbench は *Project1* または最初に利用可能な非グローバル オブジェクトをアクティブ オブジェクトとして選択し ます。

### **ログオン パスワードの変更**

ログオン パスワードを変更するには、以下の手順に従います。

**1. ツール** > **パスワードの変更** をクリックします。**パスワードの変更** ダイアログ ボックスが開きます。 現在のユーザーのログオン名が、ダイアログ ボックスのタイトル バーに表示されます。

<span id="page-26-0"></span>**2.** パスワードを変更し、**OK** をクリックします。このユーザー ID を使って次回ログオンしたとき、変更 が有効になります。

### **Silk Test Workbench の概要**

Silk Test Workbench は、Microsoft、Java、Web、その他多くの分散テクノロジで開発された複雑なアプ リケーションの機能テストを高速化する自動テスト ツールです。 Silk Test Workbench を使用すると、ア プリケーションとのユーザー セッションを記録してテストを作成し、検証やテスト ロジックを追加してテ ストを拡張し、テストを再生してアプリケーションが期待どおりに動作することを確認することができま す。

Silk Test Workbench には、テストの自動化を開発するための 2 つのオプションがあります。 以下を使用 できます。

- ビジュアル テスト
- VB ベースの .NET スクリプト

Silk Test Workbench によりユーザー操作を確実に記録し、強力なビジュアル テストをすばやく作成でき ます。 記録したビジュアル テストはそれぞれ、わかりやすい簡潔なステップの一連の操作として表示され ます。これは初心者からエキスパートまであらゆるテスト担当者が容易に理解できるものです。 テスト担 当者は、注文の処理や顧客情報の入力など、すべてのユーザー操作について Silk Test Workbench の記録 方法を広範に制御できます。 テスト担当者は、記録中または記録終了後いつでもテストを編集して、テス ト プロジェクトの最も困難な要求にも合わせることができます。

Silk Test Workbench は、さまざまな開発ツールで開発されたアプリケーションのテストをサポートしま す。 テスト ロジック、実際のデータ、検証、およびエラー処理をテストに追加して、さらに柔軟性と信頼 性を上げることが可能です。

Silk Test Workbench は、テスト、開発、品質保証、その他のプロジェクト関係者間でのテスト ステータ スの効率的な伝達をサポートするプロジェクト協業機能により、チームの生産性を向上させます。 アドホ ック クエリと詳細なレポーティングは、チームがテストの実行結果を解釈して、情報に基づきテスト プロ ジェクトに関する意思決定を行うことを可能にします。

### **Silk Test Workbench を使用する利点**

Silk Test Workbench は、アプリケーション ソフトウェア、Web アプリケーション、およびモバイル ア プリケーションのテスト手順の計画、開発、実行とバグの検出を支援します。Silk Test Workbench では、 アプリケーションのセッションを記録し、実際の結果が予想した結果と一致するかどうかを調べる検証機 能を追加したうえで、いつでもセッションを再生してアプリケーションが期待どおりに機能するかを確認 できます。

Silk Test Workbench は、開発チームに以下のような利点を提供します。

**開発/テス ト サイク ルの短縮** Silk Test Workbench では、マシンの使用時間をスケジュールしやすい夜間や週末に無人で テストを再生できるため、開発とテストのスケジュールを早めてアプリケーションをより早 く市場に出すことができます。

- **一貫性** Silk Test の自動テストは毎回同じように実行されるため、再現可能な一貫した結果が生成さ れます。
- **生産性の向** Silk Test Workbench は手動操作なしでテストを再生できるため、プログラマやテスト担当 **上** 者は他の作業に時間を使うことができます。
- **迅速なテス** アプリケーションをナビゲートしてテストしながらユーザーの操作を記録することにより、 **ト開発** 有用なテストをすばやく簡単に作成できます。テンプレートを設定して、テストの標準フレ ームワークを作成することもできます。自動テストは、手動によるテストの数分の 1 の時間 で実行できます。

<span id="page-27-0"></span>**テスト結果** テスト スクリプトとビジュアル テスト再生の詳細は結果に記録され、いつでも確認できま **の確認** す。

### **特殊な状況下での自動化 (周辺機器が無い)**

#### **製品の基本的な位置付け**

Silk Test Workbench は GUI テスト製品で、自動化された状況下での有意なテスト結果を得るために、人 間のように振舞います。Silk Test Workbench が実行したテストは、人間が実行するよりもすばやく実行 しますが、同等の価値のあるものです。このことは、人間が同じテストを実行するために必要なテスト環 境とできる限り同等なテスト環境を Silk Test Workbench が必要とすることを意味します。

#### **物理的な周辺機器**

実際のアプリケーション UI の手動テストでは、キーボード、マウス、ディスプレイなどの入出力デバイス が必要です。Silk Test Workbench では、テストの再生時に物理的な入力デバイスを必要としません。Silk Test Workbench に必要なものは、キーストロークやマウス クリックを実行するオペレーティング システ ムの機能です。大抵の場合、入力デバイスが接続されていなくても、Silk Test Workbench の再生は期待 通り動作します。ただし、デバイス ドライバによっては、物理的な入力デバイスが利用可能でないと、Silk Test Workbench の再生機構をブロックする場合があります。

同じことが物理的な出力デバイスについても言えます。物理的なディスプレイが接続されている必要はあ りませんが、機能するビデオ デバイス ドライバがインストールされ、オペレーティング システムが画面に レンダリングできる状態になければなりません。たとえば、スクリーン セーバー モードやセッションがロ ックされている状況では、レンダリングできません。レンダリングできない場合、低レベルの再生は機能 せず、高レベルの再生もテスト対象アプリケーション (AUT) で使用するテクノロジに依存しますが、期待 通り機能しない可能性があります。

#### **仮想マシン**

Silk Test Workbench は仮想化ベンダーを直接サポートしませんが、仮想ゲスト マシンが物理マシンと同 等に動作する限り、任意の仮想化手法のもとで動作可能です。標準的な周辺機器は、通常は仮想デバイス として提供されており、仮想マシンを実行するマシンで使用されている物理デバイスとは無関係です。

#### **クラウド インスタンス**

自動化の観点からは、クラウド インスタンスは仮想マシンと変わりありません。ただし、クラウド インス タンスでは、ビデオ レンダリングに特殊な最適化が行われている場合があり、ハードウェア リソースの消 費を抑えるために、画面のレンダリングが一時的にオフになる状況があります。これは、ディスプレイを 表示しているアクティブなクライアントが無いと、クラウド インスタンスが検知した場合に発生する場合 があります。このような場合、回避策として VNC ウィンドウを開くことができます。

#### **特殊な状況**

**ウィンドウが無く 起動されるアプリ ケーション (ヘッ ドレス)** このようなアプリケーションは、Silk Test Workbench を使ってテストできません。 Silk Test Workbench は、対象のアプリケーション プロセスにフックして、対話操作 する必要があります。ウィンドウが表示されないプロセスをフックすることはでき ません。このような場合は、システム コマンドの実行のみ可能です。

**ップ、ターミナル サービス、リモー ト アプリケーショ ン (すべてのベン ダー)**

**リモート デスクト** Silk Test Workbench がリモート デスクトップ セッション側に存在し、操作する場 合、完全に期待通りの操作が行われます。

> **注:** フル ユーザー セッションが必要で、リモート表示ウィンドウは最大化され ている必要があります。リモート表示ウィンドウが何らかの理由で表示され ていない場合 (ネットワーク上の問題など)、Silk Test Workbench は再生を続 けますが、使用されているリモート表示技術によっては予期しない結果を生じ

<span id="page-28-0"></span>る可能性があります。たとえば、リモート デスクトップ セッションが失われ ると、ビデオ レンダリングに悪影響を与えますが、他のリモート表示手法で は、一度表示されたウィンドウが失われても、問題なく表示されるものもあり ます。

Silk Test Workbench がリモート デスクトップ、リモート ビュー、リモート アプリ ウィンドウなどとの対話操作に使用される場合は、Silk Test Workbench が見ること ができるのはリモート マシンのスクリーンショットだけであるため、低レベルな技 術だけが使用できます。リモート表示技術によっては、セキュリティ上の制約によ り、低レベル操作でさえできないものもあります。たとえば、リモート アプリケー ション ウィンドウにキーストロークを送信できない場合があります。

**既知の自動化の障 壁** Silk Test Workbench では、ログオンした対話的なフル ユーザー セッションが必要 です。スクリーン セーバー、休止状態、スリープ モードなどのセッションをロック するものは無効化してください。組織の方針などで、これができない場合は、*キープ アライブ* 操作 (定期的にあるいは各テスト ケースの終わりにマウスを動かすなど) を追加することによって、このような問題を回避できます。

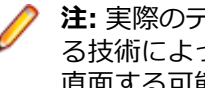

**注:** 実際のテスト環境の構成や AUT、仮想化、ターミナル サービスで使用され る技術によっては、テストの自動化プロセスにおいて、さらなる問題や制約に 直面する可能性があります。

## **Silk Test 製品スイート**

Silk Test は、高速で信頼性の高い機能テストと回帰テストを行うための自動テスト ツールです。Silk Test は、高品質のソフトウェアをすばやくリリースするために、開発チーム、品質管理チーム、ビジネス アナ リストを支援します。Silk Test を使用すると、アプリケーションが意図したとおりに動作することを確実 にするために、複数のプラットフォームとデバイス上でテストを記録/再生することができます。

Silk Test 製品スイートには、以下のコンポーネントが含まれています。

- Silk Test Workbench: Silk Test Workbench は、品質テスト環境です。上級者用の .NET スクリプト と、より幅広い利用者がテストを行えるようにする使いやすいビジュアル テストが提供されます。
- Silk4NET: Silk4NET Visual Studio プラグインを使用すると、Visual Studio で直接 VB.NET または C# のテスト スクリプトを作成できます。
- Silk4J: Silk4J Eclipse プラグインを使用すると、Eclipse 環境で直接 Java ベースのテスト スクリプト を作成できます。
- Silk Test Classic: Silk Test Classic は、4Test を使用したスクリプトを作成できる Silk Test クライア ントです。
- Silk Test Agent: Silk Test Agent は、テストのコマンドを GUI 固有のコマンドに変換するソフトウェ ア プロセスです。つまり、テストするアプリケーションをエージェントが動かし、監視しています。ホ ストマシン上で 1 つのエージェントをローカルに実行できます。ネットワーク環境では、任意の数のエ ージェントをリモート マシン上で実行できます。

<span id="page-29-0"></span>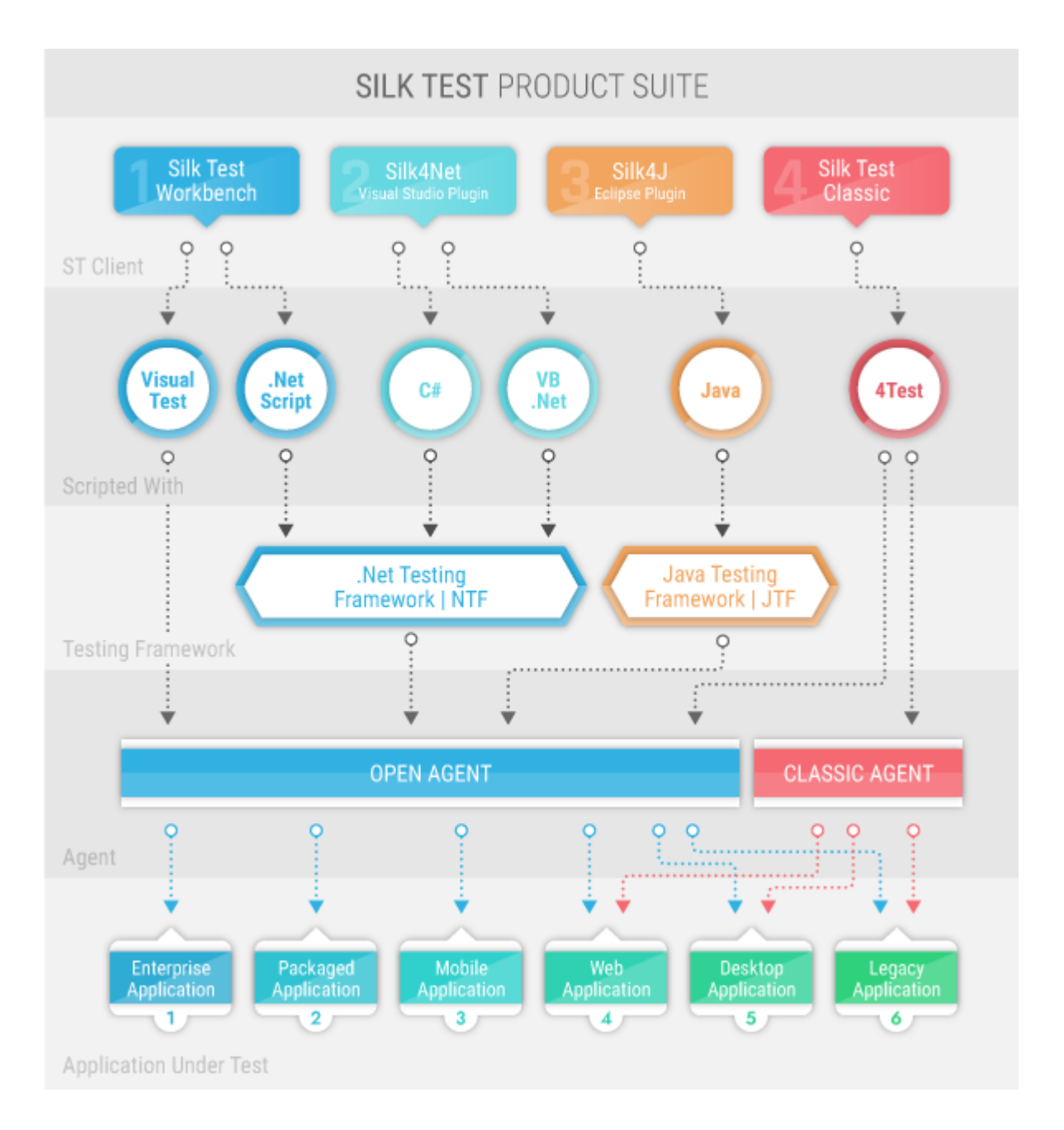

上の画像の個々のボックスのサイズは、記述上の理由で異なっているだけで、含まれる機能を反映してい るわけではありません。

インストールする製品スイートによって、使用できるコンポーネントが決まります。すべてのコンポーネ ントをインストールするには、完全インストール オプションを選択します。Silk Test Classic を除くすべ てのコンポーネントをインストールするには、標準インストール オプションを選択します。

## **Silk Test Workbench の機能**

Silk Test Workbench はテスト担当者の動作を模倣します。キー入力やマウス操作、メニューやリストか らの項目の選択など、テスト担当者と同じようにアプリケーションを操作します。ただし、キー入力やマ ウス操作は、ハードウェアではなくソフトウェアによって自動的に生成されます。Silk Test Workbench は、アプリケーションが入力に対してどのように反応するか、画面を監視することによって、テスト操作 を決定します。

<span id="page-30-0"></span>予想結果と実際の結果が一致しないテスト条件にフラグを付けることができます。Silk Test Workbench のテストは柔軟です。スクリプトは、前の操作の結果に基づいて、実行すべき操作を決定できます。Silk Test Workbench は、システム クロックやハード ディスクなど、PC の内部リソースにもアクセスできる ため、時間を考慮したり、ファイルの読み書きを行ったりもできます。

**開始画面** と **ビジュアル ナビゲータ** は、テスト ソリューションを迅速に提供できるように設計されていま す。**開始画面** でテスト プロジェクトを管理し、**ビジュアル ナビゲータ** を使用して個々のテスト ステップ を制御できます。

一元的マルチユーザー資産データベースは、テスト プロセスを管理するうえで効果的です。テスト実行に 対するレポート作成機能も提供されます。

Silk Test Workbench は、動的オブジェクト解決を使用してテスト アプリケーションと対話します。動的 オブジェクト解決により、オブジェクトを検索し識別する Silk Test Workbench クエリを使用した、テス トの作成が可能になります。Silk Test Workbench は、ダイアログ ボックスやコントロールそれぞれに、 固有に識別するためのロケーター名を割り当てます。Silk Test Workbench は、ロケーター名を使用してア プリケーション内のウィンドウ、ダイアログ ボックス、およびコントロールを検索します。同様に、Web ページにボタンなど多数のコントロールが含まれる場合があり、Silk Test Workbench はそれらにも固有 のロケーター名を割り当てます。

Silk Test Workbench では、以下をテストできます。

- Silk Test とは異なるマシンで実行されるアプリケーション
- 2 台以上のマシンで同時に実行されるアプリケーション
- 複数の異なるアプリケーション(同時に)
- テスト アプリケーションのデータベース処理
- モバイル アプリケーション

### **Silk Test Workbench の UI**

Silk Test Workbench のデスクトップは、テストにかかわるすべての操作の開始点になります。メニュー バーを除き、デスクトップに表示されるウィンドウやペインをはじめとする各種機能の表示と外観を制御 することができます。

Silk Test Workbench UI の主要な構成要素を以下に示します。

**メニュー** Silk Test Workbench で利用できるすべてのメニューを含みます。利用可能なメニューとメ **バー** ニュー コマンドついての詳細は、「*[メニュー](#page-627-0)*」を参照してください。

**ツール バー** ツール バーから、よく使用する操作にワンクリックでアクセスすることができます。ツール バーで利用可能なアクションついての詳細は、「*[ツール](#page-635-0) バー*」を参照してください。

**開始画面 開始画面** は、Silk Test Workbench の機能を使い始める拠点であり、アプリケーションのテス ト ソリューションをすばやく作成し始めることができます。 詳細については、「*[開始画面](#page-40-0)*」を 参照してください。

**アセット アセット ブラウザ** を使用してテスト資産を管理します。**アセット ブラウザ** では、データベー

- **ブラウザ** ス内の各種類の資産を一元的に作成、管理、表示できます。 詳細については、「*[アセット](#page-648-0) ブラ [ウザ](#page-648-0)*」を参照してください。
- **ビジュア ビジュアル ナビゲータ** は、ビジュアル テストの要素をグラフィカルに表すものであり、ポイ

**ル ナビ** ント アンド クリック インターフェイスを通して各要素を操作できます。 **ビジュアル ナビゲ**

**ゲータ ータ** は、ビジュアル テストを作成、または開いたときに表示されます。詳細については、「*[ビ](#page-41-0) ジュアル [ナビゲータ](#page-41-0)*」を参照してください。

**コード コード** ウィンドウでは、スクリプトの記録、設計、および変更を行います。 **コード ウィンド**

**ウィンド ウ** は、VB .NET スクリプトを作成、または開いたときに表示されます。詳細については、「*[コ](#page-651-0)* **ウ** *ード [ウィンドウ](#page-651-0)*」を参照してください。

## <span id="page-31-0"></span>**Silk Test Workbench ソフトウェア コンポーネント**

Silk Test Workbench は、別々のプロセスとして実行される 2 種類のソフトウェア コンポーネントから構 成されます。

- *Silk Test Workbench ホスト ソフトウェア* は、スクリプトとビジュアル テストの開発、編集、コンパ イル、実行、およびデバッグに使用するコンポーネントです。このプログラムを実行するマシンは、ホ スト マシンと呼ばれます。
- *Silk Test Agent* は Silk Test Workbench のコンポーネントで、アプリケーションの GUI と対話しま す。Agent はテスト内のコマンドを GUI 固有のコマンドに翻訳し、テストしているアプリケーションを 実行、監視します。Agent は、ホストが実行されているのと同じマシン上でローカルに実行できます。 また、ネットワーク環境で任意の数のエージェントをリモート マシン上で実行することもできます。 Agent を実行するマシンは、リモート マシンと呼ばれます。

## **自動テストについて**

ソフトウェアのテストは、ソフトウェア開発プロセスに欠かせない要素です。ソフトウェアをリリースす るには、その前に、ソフトウェアが期待どおりに動作することを、さまざまな種類のコンピュータやオペ レーティング システムで確認する必要があります。その結果、ソフトウェアのテストはますます複雑化し、 その機能をさまざまなコンピュータで繰り返しテストすることが必要になっています。しかし、ソフトウ ェアのテストが複雑になる一方で、テストに割り当てられる時間は、リリース スケジュールを守れるよう に短縮されているのが実態です。テストを自動化すると、ソフトウェアにバグやパフォーマンス上の問題 がないかどうかを効果的かつ効率的に調べることができます。そのため、自動テスト ツールは、高品質ソ フトウェアを開発するうえで欠かせないツールとなっています。

アプリケーションを手動でテストするには、一連のテスト ケースを作成して、特定の操作(一連のキーを 押す、メニュー オプションを選択する、マウスを使用するなど)を実行したときのテスト アプリケーショ ンの必要な反応を指定します。手動によるテスト サイクルは、通常、以下のようなパターンに従います。

- テスト アプリケーションをテスト開始点まで実行する
- テスト アプリケーションに入力を提供する一連の操作を実行する
- アプリケーションと対話しながら結果を監視する
- 対話の結果と予想を比較する
- 予想と結果の違いを記録する
- 必要に応じてアプリケーションを修正する
- アプリケーションを再テストするか、次のテストに進む

Silk Test Workbench では、このテスト パターンの各ステップを模倣できます。つまり、キーボード入力 を行い、マウスの移動やマウス ボタンのクリックを行い、コンピュータに表示される内容を予想と比較し、 テストの結果を分析できるようファイルに保存することができます。テストをリンクしておくと、1 つのテ ストが正しく終了したときに次のテストが開始されます。操作と検証が含まれるため、自動テストは手動 によるテストより高速で、信頼性も高いものになります。

### **テスト戦略**

ビジュアル テストやスクリプトなどの Silk Test Workbench 資産を作成してアプリケーションのテスト ソリューションを構築する前に、テスト戦略を立てることをお勧めします。

1 つのビジュアル テストまたはスクリプトに特定のテスト ソリューションのすべての部分を含める必要 はありません。また、通常、そうすることは有益ではありません。

通常、最も効率のよいテスト方法は、モジュール式アプローチを採用したものです。 アプリケーション テ ストを一連のトランザクション単位として考えます。

たとえば、オンライン発注システムのテストには、以下のようなトランザクション単位が含まれるかもし れません。

- <span id="page-32-0"></span>• オンライン システムへのログオン
- 顧客プロファイルの作成
- 注文の発注
- オンライン システムのログオフ

1 つのテストでこれらの単位をすべて処理し、このテストを使用するシナリオが 10 通りある場合、それら のシナリオを処理するために 10 個の別々のテストを記録する必要があります。 アプリケーションに何ら かの変更があった場合、たとえば、ログオン ウィンドウにフィールドが 1 つ追加された場合、新しいフィ ールドへのデータ入力を処理するために 10 個の別々のテストに変更が必要になります。

これらのトランザクション単位をすべてテストするビジュアル テストまたはスクリプトを 1 つ作成して、 それをシナリオごとに 10 個作成するよりも、これらのトランザクション単位を 1 つずつ処理する別個の テストをテスト「モジュール」として作成する方が有益です。 トランザクション単位ごとに別々のテスト を作成し、それをテスト シナリオごとに再利用すれば、ログオン トランザクション単位を処理するテスト だけを変更すればよいことになります。

ドライバ スクリプトを実行すると、各テストが連続して呼び出されて実行されます。

モジュール式アプローチでは、在庫確認のテストを行う追加のテストを 1 つ作成し、それが適切な順序で 呼び出されるようにドライバ スクリプトを更新できます。 以下の例は、別々のスクリプトを呼び出してオ ンライン発注システムをテストするドライバ スクリプトを示しています。

Workbench.RunScript ("OnlineLogOn\_Script") Workbench.RunScript ("CreateProfile Script") Workbench.RunScript ("ValidateStock\_Script") Workbench.RunScript ("PlaceOrders\_Script") Workbench.RunScript ("Naccorders\_compt")

このようなモジュール式のテスト戦略を実施すると、テスト フローの変更も容易です。

たとえば、注文発注前の在庫確認など、オンライン発注システムのテストに追加のトランザクション単位 が必要になった場合、10 個の異なるテスト シナリオがあれば、在庫確認を処理する 10 個のスクリプトを 変更しなければなりません。

このようなモジュール式アプローチは、再利用性は向上しますが、毎回異なるデータを使用して一連のト ランザクション単位を複数回繰り返すようなテスト戦略を要する、異なるテスト「シナリオ」に対応する には十分とは言えません。 アクティブ データを使用すると、外部データ ソースを使用して、アプリケーシ ョン テストでのモジュール式テスト スクリプトの再利用を促進できます。

また、ソリューションをテストするためにドライバ スクリプトから関数を呼び出すこともできます。関数 は、他のアプリケーション テストで再利用することができます。

### **別の場所にあるデータベースの利用について**

分散環境で Silk Test Workbench を使用する場合、つまり、広域ネットワーク上で Silk Test Workbench クライアントから Silk Test Workbench の中央データベースにアクセスする場合、次の問題が発生する可 能性があります。

- Silk Test Workbench クライアントとデータベース サーバー間での高レイテンシ。
- データベースへの多くのリクエストによるネットワーク トラフィックの増大。

このような分散環境では、Micro Focus では次のようなベスト プラクティスの適用をお勧めします。

- プロジェクト サイズを小さく保つ。これにより、**アセット ブラウザ** の使用時などに、Silk Test Workbench クライアントとデータベース サーバー間でデータ転送量が増大するのを防ぎます。
- リモートでのテスト結果の表示を避ける。
- 可能な限り、中央データベースからプロジェクトをエクスポートしてオフラインで作業する。これを行 うには、Silk Test Workbench ユーザーは、どの資産を読み取り専用として扱うか、どの資産を誰が更 新するか、など調整する必要があります。さらに、中央データベースの資産をリモートのクライアント にインポートする必要があります。

<span id="page-33-0"></span>• 仮想マシンやリモート デスクトップ接続を使用して、中央データベースにアクセスする。

### **Silk Test Workbench ドキュメント**

Silk Test Workbench をマシンにインストールすると、(Microsoft Windows 7) **スタート** > **すべてのプロ グラム** > **Silk** > **Silk Test** > **ドキュメント**、または (Microsoft Windows 10) **スタート** > **Silk** をクリッ クしてドキュメントにアクセスできるようになります。

Silk Test Workbench ドキュメント セットには、以下のものが含まれています。

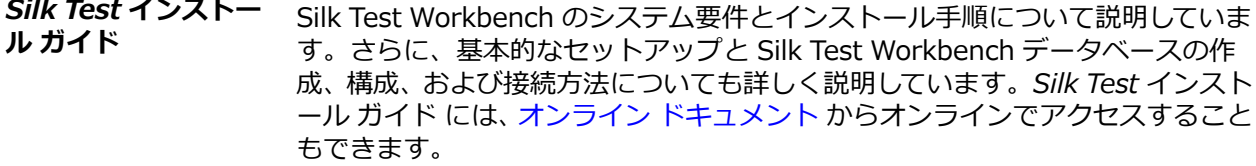

*Silk Test リリース ノ ート* 新しい機能、サポートするプラットフォーム、テスト済みのバージョンについて の情報は、『*[リリース](https://www.microfocus.com/documentation/silk-test/200/ja/silktest-releasenotes-ja.pdf) ノート*』を参照してください。

*Silk Test Workbench ヘルプ* Silk Test Workbench 製品の使用方法に関する情報と Silk Test Workbench の 言語リファレンスを提供します。

*Silk Test チュートリ アル* これらのチュートリアルには、特定のアプリケーション タイプを Silk Test でテ ストする方法や、Silk Test の特定の機能を使用する方法が記載されています。ロ ーカルのインストール フォルダにあるチュートリアルのほかに、最新のチュート リアルを *オンライン [ドキュメント](https://www.microfocus.com/documentation/silk-test/200/)* からダウンロードすることもできます。

### **Silk Test Workbench の新機能**

Silk Test Workbench では、以下の新しい機能がサポートされています。

### **Mobile Center との統合**

Silk Test Workbench と Mobile Center を直接統合できるようになりました。

この統合を使うと次のことができます。

- 集中管理しているモバイル デバイスを利用する
- モバイル デバイスをテスト用に予約する
- モバイル アプリのさまざまなバージョンを容易に管理する
- テスト時に適切なアプリを容易に選択する
- 多くのプラットフォームとデバイス上でモバイル アプリをテストする

### **Silk Test Workbench 資産のマージ**

Silk Test Workbench 20.0 では、同じ種類の異なる 2 つの資産、または同じ資産の 2 つのバージョン間で 比較を行い、相違点をマージできます。

次の資産の種類に対して、資産や資産のバージョンの相違点をマージできます。

- ビジュアル テスト
- .NET スクリプト
- オブジェクト マップ

## <span id="page-34-0"></span>**ユニバーサル Windows プラットフォーム アプリのサポ ート**

Silk Test 20.0 は、次のオペレーティング システム上の UWP アプリをサポートします。

- Microsoft Windows 10
- Microsoft Windows Server 2019

## **ユーザビリティーの改善**

このセクションでは、Silk Test20.0 に対して行われたユーザビリティーの改善点の一覧を提供します。

#### **テスト用モバイル アプリケーションの選択方法の改善**

以下に示すようなモバイル アプリケーションを、UI から簡単に選択できるようになりました。

- 選択したモバイル デバイス上にインストールされたモバイル アプリケーション
- Mobile Center で利用可能なモバイル アプリケーション
- ネットワーク上にあるモバイル アプリケーション。Silk Test は選択したモバイル デバイスに選択した アプリケーションをインストールします。

#### **パスワードの暗号化**

Silk Test Workbench の UI からパスワードを暗号化できるようになりました。

#### **Web アプリケーションの <datalist> 要素のサポート**

Silk Test Workbench では、Web アプリケーションの <datalist> 要素のテストがサポートされるように なりました。

#### **肥大したデータベースに対する警告表示**

パフォーマンス問題の発生を回避できるようにするため、Silk Test Workbench データベースの占有する サイズが利用可能なディスク サイズの指定した割合を超過した場合に、Silk Test Workbench が警告を表 示するようになりました。

#### **現在のユーザー**

Silk Test Workbench では、ビジュアル テストや VB .NET スクリプトを実行しているユーザーを保持する 新しい変数を利用できるようになりました。

#### **ビジュアル テストに対する元に戻す/やり直しコマンド**

Silk Test Workbench では、ビジュアル テストの編集中に、変更を元に戻すコマンドが利用できるように なりました。

#### **JUnit 用の結果の生成**

STW.EXE コマンドに結果の形式を指定するために、resultformat パラメータが追加されました。 この値 として JUnit を指定すると、JUnit で使用できる形式で Silk Test Workbench の結果が生成されます。

### **API の改善**

このセクションでは、Silk Test 20.0 に対して行われた API の改善点の一覧を提供します。

#### <span id="page-35-0"></span>**プロパティの値が指定した値と一致しなくなるまで待機**

WaitForPropertyNotEquals メソッドを使って、コントロールの指定したプロパティの値が、指定した値 と一致しなくなるまで待機できるようになりました。

#### **コントロールの表示が安定するまで待機**

WaitForScreenshotStable メソッドを使って、コントロールの位置と表示内容が変化しなくなるまで待機 できるようになりました。

### **使用技術の更新**

このセクションでは、Silk Test 20.0 に対して行われた重要な使用技術の更新をリストします。

#### **Mozilla Firefox の新しいバージョン**

Silk Test の前のバージョンでテストされた Mozilla Firefox のバージョンに加えて、Silk Test は Mozilla Firefox の次の新しいバージョンでテストされました。

- Mozilla Firefox 64
- Mozilla Firefox 65
- Mozilla Firefox 66

**注:** このリストには、Silk Test 20.0 のリリースまでに Silk Test 20.0 でテストされた Mozilla Firefox の新しいバージョンが含まれます。Mozilla Firefox の新しいバージョンが、Silk Test 20.0 のリリー スより後にリリースされた場合でも、ブラウザー側で互換性が保たれていれば、Silk Test 20.0 は新 しいバージョンを使用してテストできます。

### **Google Chrome の新しいバージョン**

Silk Test の前のバージョンでテストされた Google Chrome のバージョンに加えて、Silk Test は Google Chrome の次のバージョンでテストされました。

- Google Chrome 71
- Google Chrome 72
- Google Chrome 73
- Google Chrome 74

**注:** このリストには、Silk Test 20.0 のリリースまでに Silk Test 20.0 でテストされた Google Chrome のバージョンが含まれます。Google Chrome の新しいバージョンが Silk Test 20.0 のリリ ースより後にリリースされた場合でも、ブラウザー側で互換性が保たれていれば、Silk Test 20.0 は 新しいバージョンを使用してテストできます。

#### **Java 12 のサポート**

Silk Test Workbench は、Java 12 ベースのアプリケーションのテストをサポートするようになりました。

### **Microsoft Visual Studio の新しいバージョン**

前のバージョンの Silk4NET でテストされた Microsoft Visual Studio のエディションに加えて、次の Microsoft Visual Studio のエディションと Silk4NET を統合できるようになりました。

- Microsoft Visual Studio 2019 Community
- Microsoft Visual Studio 2019 Professional
- Microsoft Visual Studio 2019 Enterprise

#### **Eclipse の新しいバージョン**

Silk4J は、Eclipse 2019-03 (4.11) をサポートするようになりました。
# **Java SWT の新しいバージョン**

Silk Test は、Java SWT 4.11 ベースのスタンドアロン アプリケーションおよび Rich Client Platform (RCP) アプリケーションのテストをサポートするようになりました。

# **プロジェクトの管理**

プロジェクトは資産のコレクションであり、各プロジェクトではアクセス権限を各ユーザーに割り当てま す。Silk Test Workbench 環境の管理者が行うタスクの 1 つに、プロジェクト リストの管理があります。 資産を論理的に関連付けたプロジェクトとしてまとめて保管します。たとえば、特定のアプリケーション またはビルドに関連付けられた資産をすべて一緒に、1 つのプロジェクトに保管できます。

管理者は、プロジェクトを作成して、Silk Test Workbench データベースに追加できます。作成した新しい プロジェクトのアクセス権は、各ユーザーに設定された [デフォルトの権限] が割り当てられます。資産を 別々のプロジェクトに保管すると、セキュリティのレベルを変えることができます。たとえば、*プロジェ クト 1* はフル アクセス権、*プロジェクト 2* は読み取り専用、*プロジェクト 3* はアクセス不可、のように設 定できます。

現在のユーザーには、アクセス権を割り当てられているプロジェクトの資産だけが表示されます。資産は、 **アセット ブラウザ** を使用して表示および管理します。

**注:** Silk Test Workbench が提供する機能を最適に使用するには、同じテストで複数のアプリケーシ ョンをテストする場合を除き、テストするアプリケーションごとに個別のプロジェクトを作成します。

## **Common プロジェクト**

デフォルトのプロジェクトは Common プロジェクトです。これは、複数のプロジェクトで使用される資 産の中央リポジトリとして機能します。Common プロジェクトの資産は、他のすべてのプロジェクトで使 用できます。Common プロジェクトはデフォルトでアクティブ プロジェクトになっています。

## **アクティブ プロジェクト**

新しく作成される資産は、アクティブ プロジェクトとして設定されているプロジェクトに追加されます。 アクティブに追加された資産は、そのプロジェクト内と、アクティブ プロジェクトを参照しているすべて のプロジェクト内でのみ使用可能になります。

**注:** プロジェクトの資産は、同じプロジェクトまたは参照プロジェクトの他の資産にのみアクセスで きます。

# **プロジェクトの表示**

**アセット ブラウザ** では、**表示** ダイアログ ボックスで選択したプロジェクトとアクティブ プロジェクトに 属するテスト資産がすべて表示されます。アクセスできるプロジェクトのテスト資産のみを表示できま す。

デフォルトでは、新しい資産は常にアクティブ プロジェクトに追加され、そのプロジェクトでだけ使用で きます。

- **1. 表示** > **アセット ブラウザ** を選択するか、**開始画面** の **入門ガイド** > **タスク** に移動して、**アセット ブラ ウザ** をクリックします。**アセット ブラウザ** が開きます。
- **2.** アクティブ プロジェクトを変更するには、**アセット ブラウザ** ツールバーの **表示** をクリックします。**プ ロジェクトの資産の表示** ダイアログ ボックスが開き、現在のユーザーがアクセスできるプロジェクト のリストが表示されます。
- **3.** 表示する資産を持つプロジェクトのチェック ボックスをオンにし、**OK** をクリックします。**アセット ブ ラウザ** には、選択したすべてのプロジェクトに含まれているテスト資産が表示されます。アクティブ プロジェクトの資産は常に表示されます。

# **ショートカット キー**

標準の Windows メニュー コマンド以外に、多くのコマンドにキーの組み合わせが関連付けられており、 キー入力によってコマンドを実行できます。通常、Ctrl または Alt キーを押しながら、該当するコマンド メニューの下線付きの文字を押します。

**コマンドのメニュー ショートカット キー**

| ショートカット キー     | 実行される操作                                                                                                    |
|----------------|----------------------------------------------------------------------------------------------------|
| $Alt + F9$     | 選択したオブジェクトを使用して、記録中にビジュアル テストまたはスクリプトに検証を<br>挿入します。                                                                                                    |
| <b>Alt+F10</b> | 記録を開始または停止します。                                                                                                    |
| Alt+Enter      | ビジュアル テストまたはスクリプトから 要約情報 ダイアログ ボックスを表示します。                                                                                                    |
| Ctrl+Alt       | ビジュアル テスト (記録または再生中) またはスクリプト (記録中) に検証を挿入します。                                                                                                    |
| Ctrl+F8        | 現在選択されているテスト ステップまでビジュアル テストを再生するか、または現在選<br>択されているステートメントまでスクリプトを再生します。                                                                                                    |
| Ctrl+F9        | 次のステートメントまたはポインタまで再生を実行します。 デバッグ モードの場合に有<br>効になります。                                                                                                    |
| $Ctrl+K$       | スクリプトで現在選択されている行 (複数) をコメント アウトして無効化します。 コード<br>ブロック全体をコメント アウトするために、このショートカットを使用できます。また、<br>Ctrl+F11 を使用することもできます。                                                                                                    |
| <u>Ctrl+N</u>  | <b>新規作成</b> ウィンドウを表示し、任意の種類の資産を作成することができます。                                                                                                    |
| Ctrl+O         | アセット ブラウザ を開き、資産を開くことができます。前回作業した資産の種類が強調<br>表示されます。                                                                                                    |
| $Ctrl + P$     | [印刷] ダイアログ ボックスを表示して、選択した資産を印刷できます。                                                                                                    |
| Ctrl+S         | 資産の現在の状態を資産の新しいバージョンとして保存し、増分の数値識別子をその<br>バージョンに割り当てます。ショートカット キーの組み合わせは、デフォルトの保存<br>動作が <b>新しいバージョンとして保存</b> に設定されている場合に有効です。詳細につい<br>ては、「資産保存時のデフォルト動作を設定する」を参照してください。<br>資産の現在の状態を資産の現在のバージョンとして保存します。 ショートカット キー<br>の組み合わせは、デフォルトの保存動作が 現在のバージョンとして保存 に設定されて<br>いる場合に有効です。詳細については、「資産保存時のデフォルト動作を設定する」を<br>参照してください。このコマンドは、資産を最初に保存するときは無効です。 |
| $Ctrl+Y$       | 直前の <b>元に戻す</b> 操作をやり直します。資産の比較、またはマージ時には利用できません。                                                                                                    |
| $Ctrl+Z$       | 直前の編集を元に戻します。資産の比較、またはマージ時には利用できません。                                                                                                    |
| Ctrl+Alt+A     | アセット ブラウザ を開きます。                                                                                                    |
| Ctrl+Alt+I     | 選択したオブジェクトのロケーターを記録できる オブジェクトの識別 ダイアログ ボック<br>スを開きます。                                                                                                    |
| Ctrl+Alt+S     | 開始画面 を表示します。                                                                                                    |
| Ctrl+Shift+F2  | 前回の位置を表示します。                                                                                                    |
| Ctrl+Shift+F8  | 別のビジュアル テストから再生しているビジュアル テスト内の残りのステップをすべて<br>実行したあと、元のビジュアル テスト内の次のステップで再生が一時停止します。 スクリ<br>プトの場合は、プロシージャ内の残りすべてのコードを1つのステートメントのように実                                                                                                    |

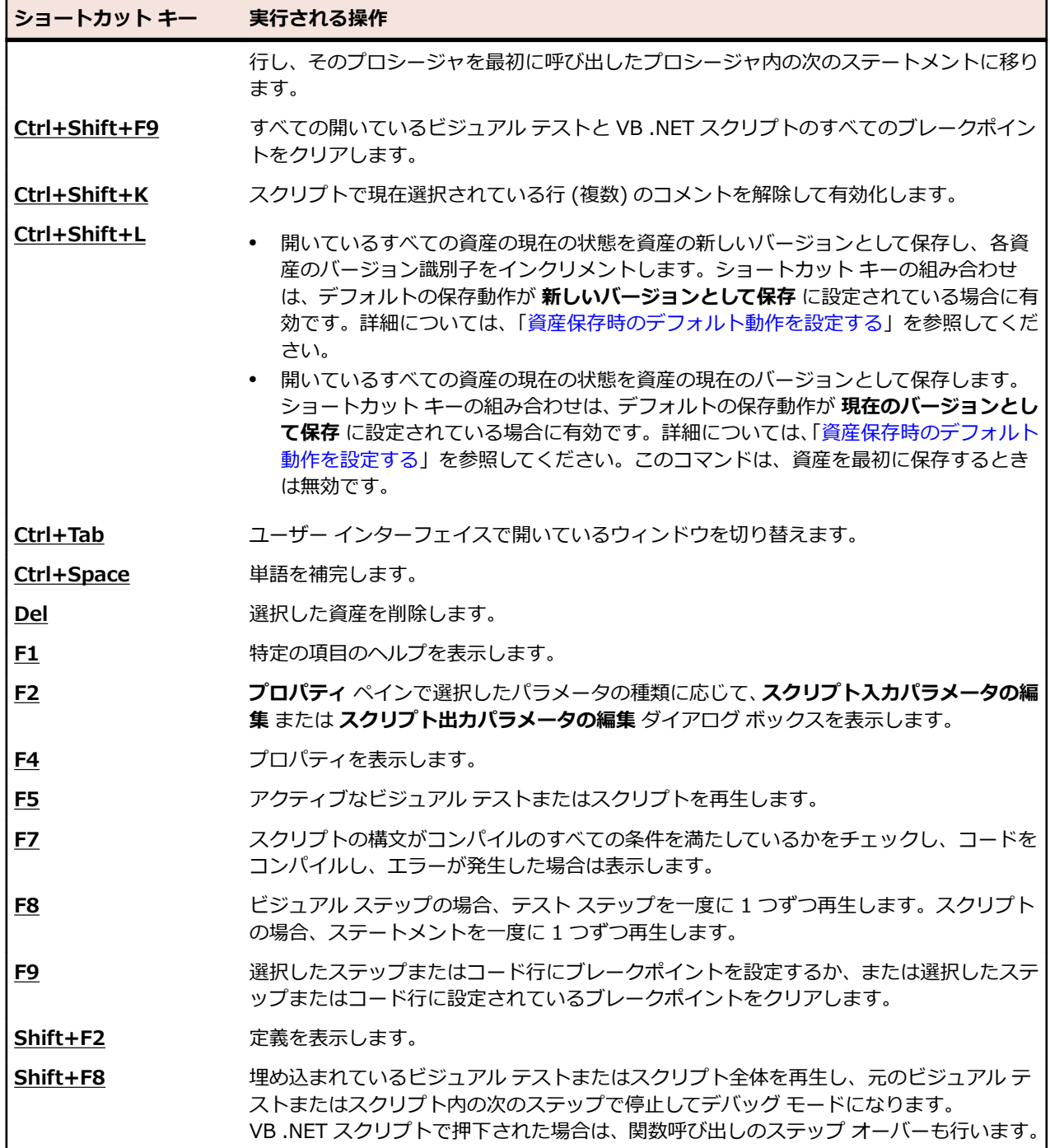

# **チュートリアル**

Silk Test Workbench チュートリアルでは、Silk Test Workbench を使用してアプリケーションをテストす る基本的な方法を、ご自身のペースで学習することができます。 また、チュートリアルでは、テスト アプ リケーションのさまざまな条件を処理するパワフルで柔軟なテストを作成したり、再生中に発生した詳細 を正確にレポートしたりするための高度な機能もいくつか紹介しています。

チュートリアルではハンズオン デモが提供されており、Silk Test Workbench と直接対話しながら現実の 世界のシナリオを使ってサンプル アプリケーションをテストします。

**注:** Silk Test Workbench チュートリアルで使用されているサンプル アプリケーションは、Internet Explorer に合わせて設計され、最適化されています。 チュートリアルのレッスンと同じユーザー体 験を得るには、Internet Explorer 以外のサポート対象ブラウザでチュートリアル サンプル アプリケ ーションを実行しないでください。

# **Silk Test Workbench ビジュアル テスト チュートリア ル**

Silk Test Workbench ビジュアル テスト チュートリアルにようこそ。ご自身のペースで学習できるこの チュートリアルでは、Silk Test Workbench のビジュアルでストーリーボードベースのインターフェイス を使用して、パワフルで柔軟性の高い機能テストを作成する方法について説明します。 このチュートリア ルでは、ビジュアル テストの作成、ビジュアル テストの再生、および再生結果の分析に必要な基本ステッ プについて学習します。 また、多数の機能を使用して、記録したビジュアル テストをすばやく更新および 拡張する方法についても学習します。

このチュートリアルでは、Silk Test Workbench を使用して繰り返し可能なテストを作成する練習をするた めの Silk Test サンプル Web アプリケーション *<http://demo.borland.com/InsuranceWebExtJS/>* を使 用します。

各レッスンは前のレッスンの出力に基づいて進められるため、チュートリアルのレッスンは順番に完了し てください。

# **GUI の概要**

このセクションでは、メイン画面、開始画面、およびビジュアル ナビゲータを含めた GUI について説明し ます。 このセクションはオプションです。 すでに開発環境の基本要素をご存知の場合は、次のレッスンに 進んでください。

## **Silk Test Workbench のメイン画面**

Silk Test Workbench のメイン画面は、テストにかかわるすべての操作の開始点になります。 メニューバ ーを除き、デスクトップに表示される項目はすべてユーザーが制御できます。

開始画面、ビジュアル ナビゲータ、アセット ブラウザなど、Silk Test Workbench のその他すべてのウィ ンドウは、Silk Test Workbench のメイン画面の子ウィンドウとして表示されます。

Silk Test Workbench のメイン画面には以下の要素が含まれます。

- メニューバー
- ツールバー
- メインのテスト資産表示領域
- ステータスバー

以下の図は、Silk Test Workbench のメイン画面のこれらの要素を示しています。 メインのテスト資産表 示領域では、ビジュアル ナビゲータにビジュアル テストが表示され、背景にアセット ブラウザが表示さ れ、開始画面が最小化されて表示されています。

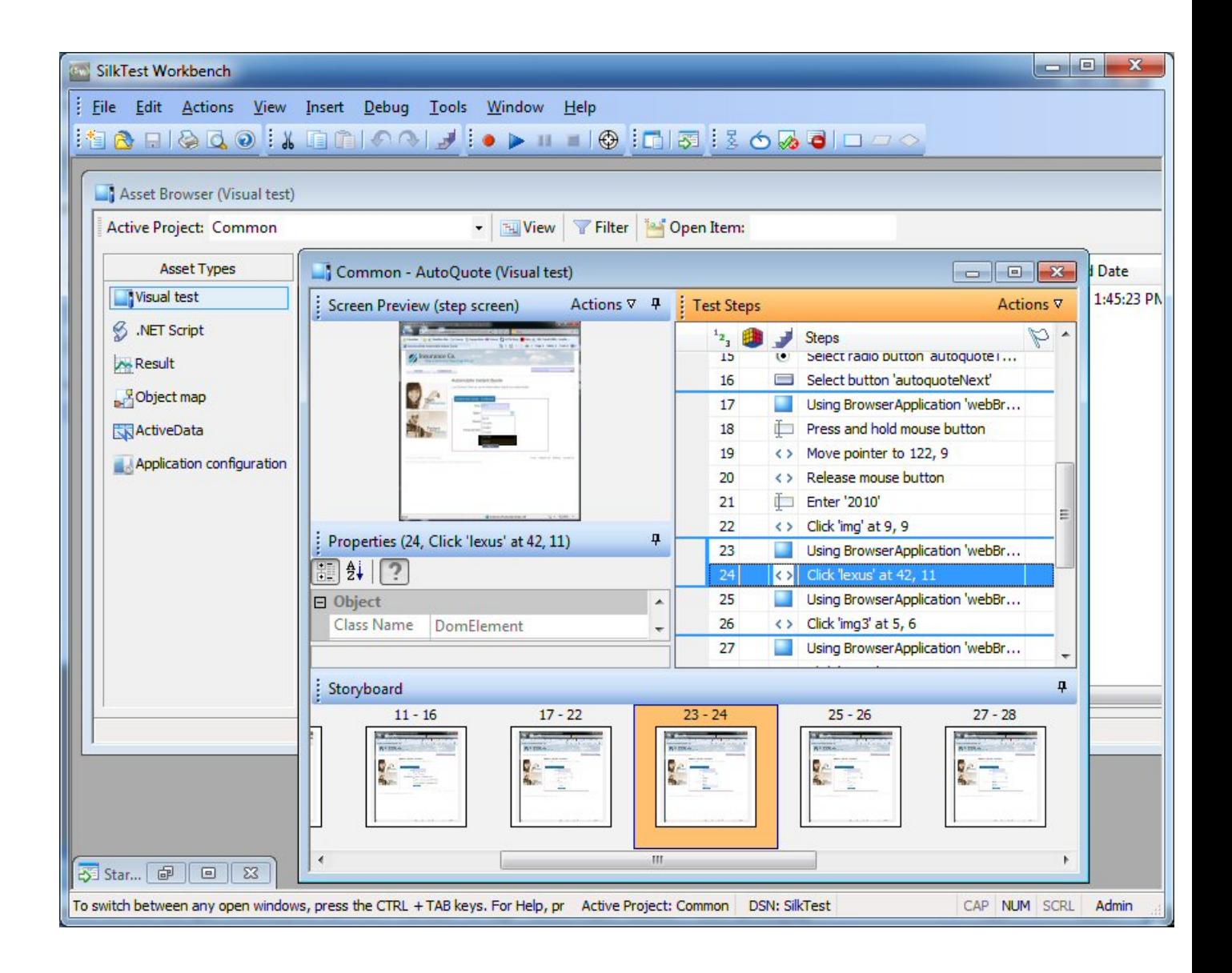

#### **開始画面**

**開始画面** は、Silk Test Workbench の機能を使い始める拠点であり、アプリケーションのテスト ソリュー ションをすばやく作成し始めることができます。

アプリケーションのテストをすばやく、最低限の手順で開始できるようにするため、**開始画面** には次の領 域が含まれています。

#### **領域 説明**

- **開始** ビジュアル テスト、.NET スクリプト、キーワード駆動テストをワンクリックで記録したり、開 いたりできます。
- **資産** 最近使ったビジュアル テスト、.NET スクリプト、キーワード駆動テストをワンクリックで開く ことができます。最近使った資産のリストは、リアル タイムで更新されるので、変更や更新によ り、現在の資産がリストの先頭に移動します。資産の右側にあるアイコンをクリックすることに よって、資産を再生したり、資産の最後の実行結果を表示したりすることができます。

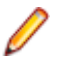

**注: 開始画面** 設定 (**ツール** > **オプション** > **開始画面**) では、最近使った資産のリストに表 示する項目の数を制御できます。

#### **領域 説明**

**新機能** Silk Test Workbench の現在のバージョンに含まれている新しい機能や機能強化を一覧します。 Silk Test Workbench の更新が利用可能な場合も、ここに表示されます。

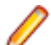

**注:** Silk Test Workbench の起動時に開始画面を表示しないように選択している場合、**ヘ ルプ** > **製品更新の確認** をクリックして利用可能な更新を確認できます。

**入門ガ** 生産性向上のため、広く使われるタスクや有用なヘルプ トピックへの直接リンクを提供します。 **イド**

**リソー** サポート技術情報や Silk Test コミュニティなどの Silk Test Workbench に関連した情報へのリ **ス** ンクを提供します。

**お知ら** Silk Test コミュニティの最新のフォーラム記事とブログ投稿へのリンクを提供します。

**せとコ**

**ミュニ**

**ティ**

**フラグ** ビジュアル テストのテスト ステップ、およびフラグが付けられてフォローアップ対象として割 り当てられた結果が表示されます。**フラグ** ペインを使用すると、テスト スイートやテスト プロ ジェクトについての情報を交換でき、データベースのテスト プロジェクトのほかのテスト担当者 やユーザーと共同作業が行えます。

デフォルトでは、フラグは作成日および表示される資産で分類されます。フラグの情報をすばや く表示するには、マウスのポインタをフラグの上に移動します。フラグの説明、更新データ、プ ロジェクト、フラグが割り当てられているユーザーの ID を示すツール ヒントが表示されます。 **開始画面のフラグ** オプション (**ツール** > **オプション** > **開始画面** > **フラグ**) を変更して、フラグ の表示方法を変更できます。

フラグに関連付けられているビジュアル テストまたは結果を開くには、**フラグ** ペインでフラグ をダブルクリックします。

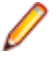

**注: フラグ** ペインは、少なくとも 1 つのフラグがログインしているユーザーに割り当てら れているか、少なくとも 1 つのフラグがフィルタで表示されるように設定されている場合 にのみ、**開始画面** に表示されます。

**開始画面** の 右上隅にあるウィンドウの **閉じる** をクリックすると、**開始画面** を閉じることができます。

**ヒント:** ツール バーの **開始画面** をクリックすることで、メイン画面から **開始画面** にいつでもアクセ スできます。また、いつでも Ctrl+Alt+S を押すか、または **表示** > **開始画面** を選択して、開始画面 を表示できます。

**注:** ユーザー インターフェイスは、Windows 標準の大きいフォントや小さいフォントを使用します。 カスタムのフォント サイズを使用すると、ユーザー インターフェイスのテキスト表示が不正確になる 可能性があります。

#### **ビジュアル ナビゲータ**

**ビジュアル ナビゲータ** は、ビジュアル テストの要素をグラフィカルに表すものであり、ポイント アンド クリック インターフェイスを通して各要素を操作できます。**ビジュアル ナビゲータ** では、ビジュアル テ ストに関する情報が 4 つのペインに表示されます。4 つのペイン全体でビジュアル テストの各ステップを 総合的に把握できます。

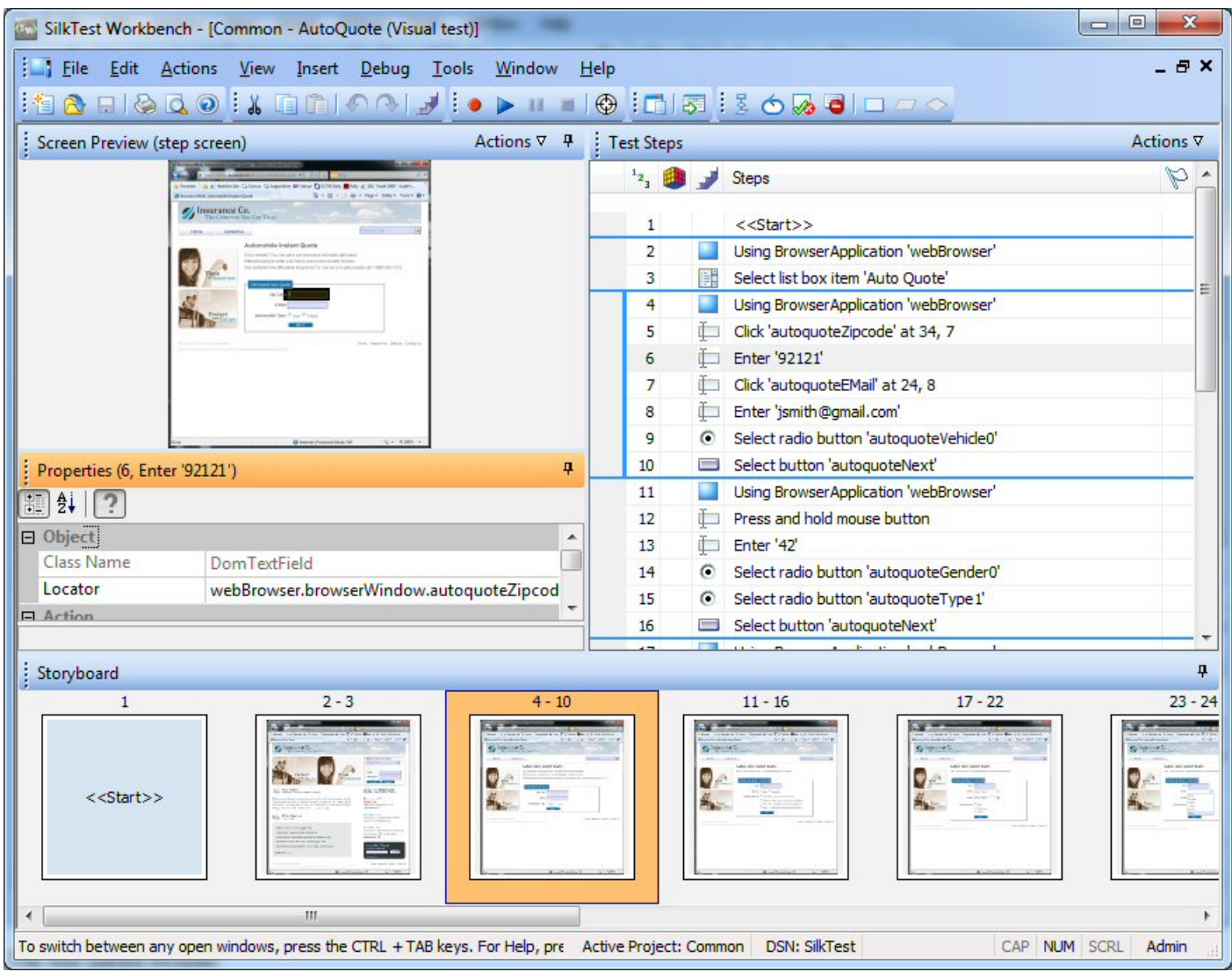

4 つのペインは以下のとおりです。

**テスト ステッ** ビジュアル テストの各ステップが技術的ではない明確な言語で示されます。 **プ**

**画面プレビュー** ビジュアル テストの再生中に実行されるステップに応じてテスト対象アプリケーショ ンのスナップショットが表示されます。

**プロパティ ビジュアル テストのステップのプロパティが表示されます。** 

**ストーリーボー** サムネイル イメージを使用してビジュアル テストのフローが表示されます。サムネイ **ド** ルは、ビジュアル テストのステップの論理グループを表します。

**注:**

Silk Test Workbench では、スナップショットは以下のような状況のときに取得されます。

• 記録中のすべての自動テスト ステップの前。

**注:** SAP アプリケーションの場合、スナップショットはすべての自動テスト ステップの前で はなく、画面が変わったときに発生します。

• ビジュアル テストで Using ステップを実行した結果のスナップショット。

• 再生エラーが発生した場合。

**画面プレビュー**、**ストーリーボード**、および **プロパティ** ペインは **テスト ステップ** ペインと同期され、**テ スト ステップ** ペインで選択したステップに関する情報が表示されます。このように、**テスト ステップ** ペ インでステップを選択し、他のペインでそのステップに関する情報を確認することで、ステップのすべて の側面を簡単に把握できます。

**ビジュアル ナビゲータ** では、ビジュアル テストを表示するだけでなく、**画面プレビュー** ペインと **プロパ ティ** ペインを使用して既存のビジュアル テストを拡張または更新することもできます。たとえば、ビジュ アル テストを記録したあと、**プロパティ** ペインで、記録したプロパティのリテラル値を変数に置き換える ことができます。また、テスト対象アプリケーションに変更が発生したときにビジュアル テストをすばや く更新する場合は、**画面プレビュー** の **画面の更新** 機能を使用して、以前にキャプチャした画面を更新でき ます。

**ビジュアル ナビゲータ** では、ビジュアル テストに使用するのと同じペインを使用して、ビジュアル テス トの再生結果も表示します。結果の場合、これらのペインには機能が付加され、**結果** ウィンドウ内に表示 されます。ウィンドウにはツールバー オプションと複数のタブが表示されます。各タブには結果のさまざ まな内容が表示されます。結果に固有の追加機能として、たとえば、**テスト ステップ** ペインに各ステップ のステータス(合格または失敗)を表示する機能があります。さらに、**画面プレビュー** では、記録中にキ ャプチャされた画面と再生中にキャプチャされた画面の違いを比較し、テスト アプリケーションにアクセ スすることなく、既存のビジュアル テストを更新できます。

# **ビジュアル テストの記録開始画面**

サンプル Web アプリケーションで保険の見積もりを作成するための操作を行うと、Silk Test Workbench はそれらの操作をステップとして記録します。ステップはビジュアル テストの基礎となります。テストに 必要な操作の記録を完了すると、ビジュアル ナビゲータに記録されたテストが表示されます。ステップは、 ビジュアル ナビゲータの [テスト ステップ] ペインに表示されます。

**注:** このチュートリアルで使用されているサンプル アプリケーションは、Internet Explorer に合わせ て設計され、最適化されています。チュートリアルのレッスンと同じユーザー体験を得るには、Micro Focus は Internet Explorer 以外のサポート対象ブラウザでチュートリアル サンプル アプリケーシ ョンを実行することをお勧めしません。

**注:** Web アプリケーションを記録または再生する前に、システムにインストールされているすべての ブラウザ アドオンを無効にします。Internet Explorer でアドオンを無効にするには、**ツール** > **イン ターネット オプション** をクリックし、**プログラム** タブをクリックし、**アドオンの管理** をクリック し、アドオンを選択してから **無効にする** をクリックします。

## **サンプル Web アプリケーションの起動**

このチュートリアルでは、Silk Test サンプル Web アプリケーションを使用します。この Web アプリケー ションは、デモ用に提供されています。

Internet Explorer で、Silk Test サンプル Web アプリケーションを使用します。チュートリアルのレッス ンと同じユーザー体験を得るには、Internet Explorer 以外のサポート対象ブラウザでサンプル Web アプ リケーションを実行しないでください。

**1.** テストの速度と信頼性を高めるために DOM 関数を記録するには、以下のステップを実行します。

- a) **ツール** > **オプション** をクリックします。
- b) **オプション** メニュー ツリーの **記録** の隣にあるプラス記号(+)をクリックします。 **記録** オプショ ンが右側のパネルに表示されます。
- c) **xBrowser** をクリックします。
- d) **ネイティブなユーザー入力を記録する** リスト ボックスから、**いいえ** を選択します。
- e) **OK** をクリックします。

**注:** 通常、Web アプリケーションをテストする場合、DOM 関数ではなく、ユーザーの入力そのも のを使用します。Flash および Java アプレットなどのプラグインや、AJAX を使用するアプリケ

ーションは、ネイティブなユーザー入力ではサポートされますが、高レベルの API 記録ではサポ ートされません。

- **2.** Web アプリケーションの記録または再生を行う前に、ブラウザのアドオンをすべて無効にする必要があ ります。ブラウザのすべてのアドオンを確実に無効にするには、以下のステップを実行します。
	- a) Internet Explorer で**ツール** > **インターネット オプション** を選択します。**インターネット オプシ ョン** ダイアログ ボックスが開きます。
	- b) **プログラム** タブをクリックし、**アドオンの管理** をクリックします。**アドオンの管理** ダイアログ ボ ックスが開きます。
	- c) アドオンのリストの **状態** 列で、各アドオンの状態が **無効** になっていることを確認します。 **状態** 列に **有効** と表示されている場合は、アドオンを選択してから **無効にする** をクリックします。 d) **閉じる** をクリックし、**OK** をクリックします。
- **3.** サンプル アプリケーションにリモートでアクセスするには、*[http://demo.borland.com/](http://demo.borland.com/InsuranceWebExtJS/) [InsuranceWebExtJS](http://demo.borland.com/InsuranceWebExtJS/)* をクリックします。サンプル アプリケーションの Web ページが開きます。

#### **サンプル Web アプリケーションに対するビジュアル テストの記録**

記録中は、記録を停止するまで、テスト アプリケーションでのすべての操作(SilkTest Workbench の操 作は除く) が Silk Test Workbench によって記録されます。記録が完了したら、生成したビジュアル テス トを変更して、ステップを追加したり、不要なステップを削除したりできます。

- **1.** このチュートリアルの後半で記録したコントロールを編集できるようにするために、ビジュアル テスト を記録する前にブラウザ コントロールのキャプチャを有効化します。
	- a) Silk Test Workbench メニューで、**ツール** > **オプション** を選択します。**オプション** ダイアログ ボ ックスが開きます。
	- b) ツリーから **記録** > **出力** > **ビジュアル テスト** を選択します。
	- c) **ブラウザ コントロールのキャプチャ** の値を **はい** に設定します。
	- **注:** Web アプリケーションの記録中にコントロールのキャプチャを有効化すると、ビジュアル テ ストのパフォーマンスが低下する恐れがあります。 Micro Focus では、このチュートリアルで述 べるタスクを完了したら、コントロールのキャプチャを無効化することをお勧めします。
- **2. ファイル** > **新規作成** を選択します。**資産の新規作成** ダイアログ ボックスが開きます。
- **3.** 資産の種類のリストから **ビジュアル テスト** を選択します。
- **4.** 記録をすぐに開始するために、**記録の開始** チェック ボックスをオンにします。
- **5. OK** をクリックして、ビジュアル テストを資産として保存し、記録を開始します。**アプリケーションの 選択** ダイアログ ボックスが開きます。
- **6. Web** タブを選択します。
- **7.** リストから **Internet Explorer** を選択します。
- **8. 移動する URL の入力** テキスト ボックスに、demo.borland.com/InsuranceWebExtJS/ を入力しま す。
- **9. OK** をクリックします。Silk Test Workbench が最小化され、**記録中** ダイアログ ボックスが開きます。

**10.**Insurance Company Web サイトでは、次のステップのいずれかを行います:

- a) **Select a Service or login** リスト ボックスから **Auto Quote** を選択します。**Automobile Instant Quote** ページが開きます。
- b) 郵便番号と電子メール アドレスを適切なテキスト ボックスに入力し、自動車タイプをクリックして、 **Next** をクリックします。 たとえば、郵便番号に 92121、電子メール アドレスに jsmith@gmail.com をそれぞれ入力し、自 動車タイプとして Car を指定します。
- c) 年齢を指定し、性別と運転履歴タイプをクリックして、**Next** をクリックします。 たとえば、年齢に 42 を入力し、性別と運転履歴タイプに Male および Good をそれぞれ指定しま す。
- d) 製造年、車種、モデルを指定し、財務情報タイプをクリックして、**Next** をクリックします。

たとえば、製造年に 2010 と入力し、車種とモデルに Lexus および RX400 をそれぞれ指定し、財 務情報タイプとして Lease を指定します。 指定した情報の概要が現れます。

- e) **Purchase** をクリックします。
	- **Purchase A Quote** ページが開きます。
- f) ページ上部にある **Home** をクリックして、記録を開始したホーム ページに戻ります。
- **11.**Alt+F10 を押すか、**記録中** ウィンドウで **停止** をクリックするか、Silk Test Workbench のタスクバー アイコンをクリックして、記録を停止します。**記録完了** ダイアログ ボックスが開きます。**記録完了** ダ イアログ ボックスで **次回からこのメッセージを表示しない** チェック ボックスがオンになっている場 合、記録が停止したあとにこのダイアログ ボックスは表示されません。この場合、ビジュアル テスト は **テスト ステップ** ペインに表示されます。

#### **ビジュアル テストの保存と名前の指定**

テストを記録すると、**記録完了** ダイアログ ボックスが開き、以下の操作を実行できます。

- 記録したビジュアル テストを再生する
- 記録した操作をビジュアル ナビゲータで確認する
- ビジュアル テストを保存し、記録したテストをビジュアル ナビゲータで確認する

ビジュアル テストをはじめて記録したばかりなので、テストを再生したり、記録した操作を確認したりす る前にテストを保存し、名前を付けます。

**1. 記録完了** ダイアログ ボックスで、**保存** をクリックします。

**ヒント:** 名前を指定せずに資産を作成すると、Silk Test Workbench により「*無題\_*」に連番の付 し いた一時的な名前が割り当てられます。

テストにまだ名前を付けていないため、**名前を付けて保存** ダイアログ ボックスが開きます。

- **2. 名前** テキスト ボックスで、名前を AutoQuote に変更します。
- **3. 説明** テキスト ボックスに Visual test tutorial と入力します。

**4. OK** をクリックします。 ビジュアル ナビゲータにビジュアル テストが表示されます。

#### **記録されたテスト ステップの確認**

ビジュアル テストを記録し、保存すると、ビジュアル テストがビジュアル ナビゲータに表示されます。 ビジュアル ナビゲータには 4 つのペインがあり、ビジュアル テストの包括的なビューが提供されます。

[テスト ステップ] ペインのステップは、Web アプリケーションで見積もりを完了するときにアクセスした 画面と実行した操作を表します。

記録されたステップは、以下の図に示すステップと同じようになるはずです。

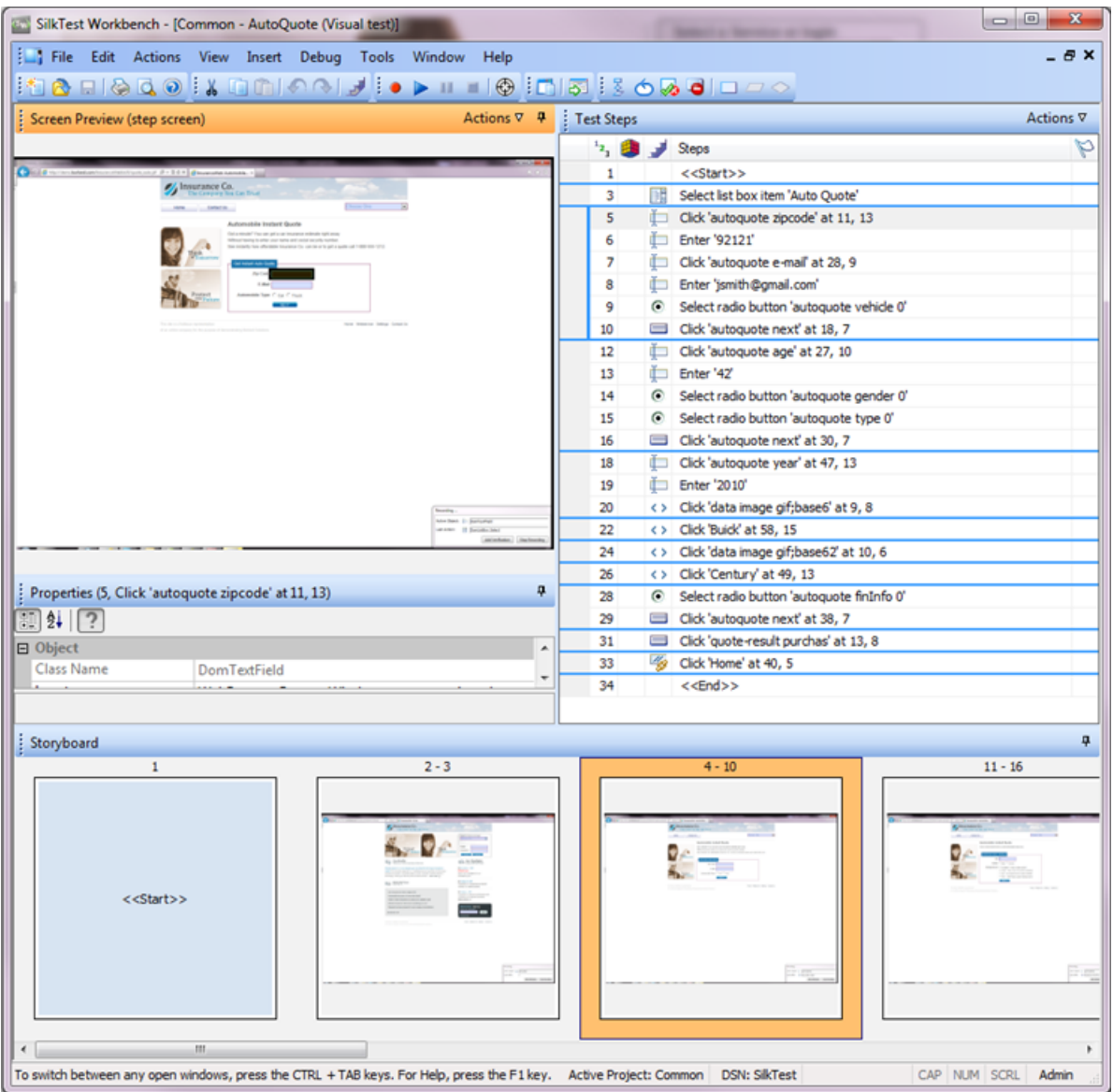

# [テスト ステップ] ペインには以下の列が表示されます。

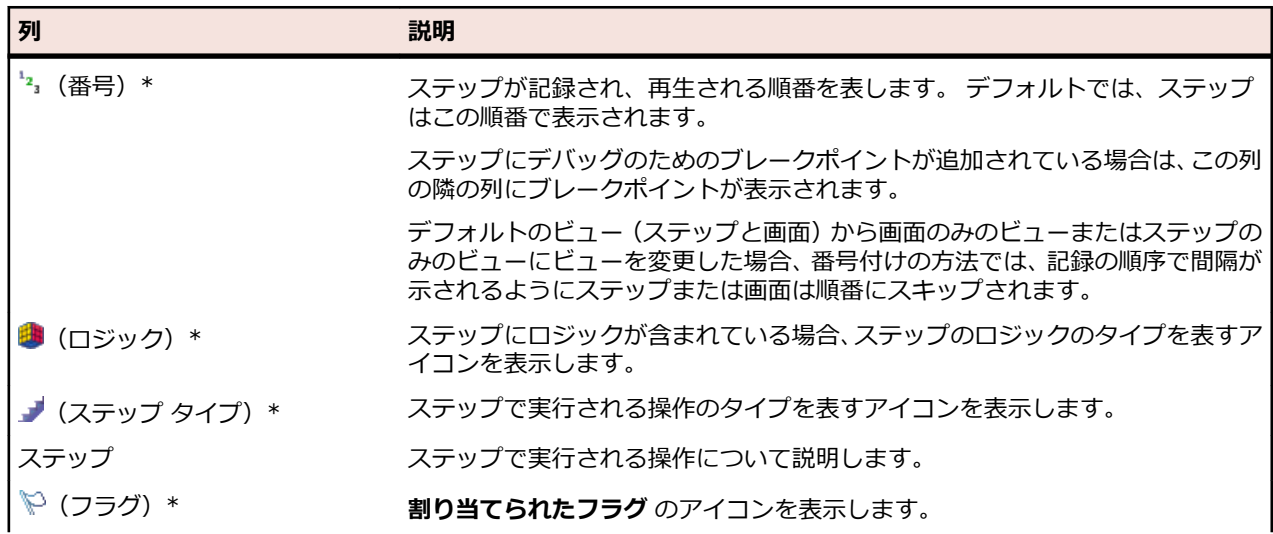

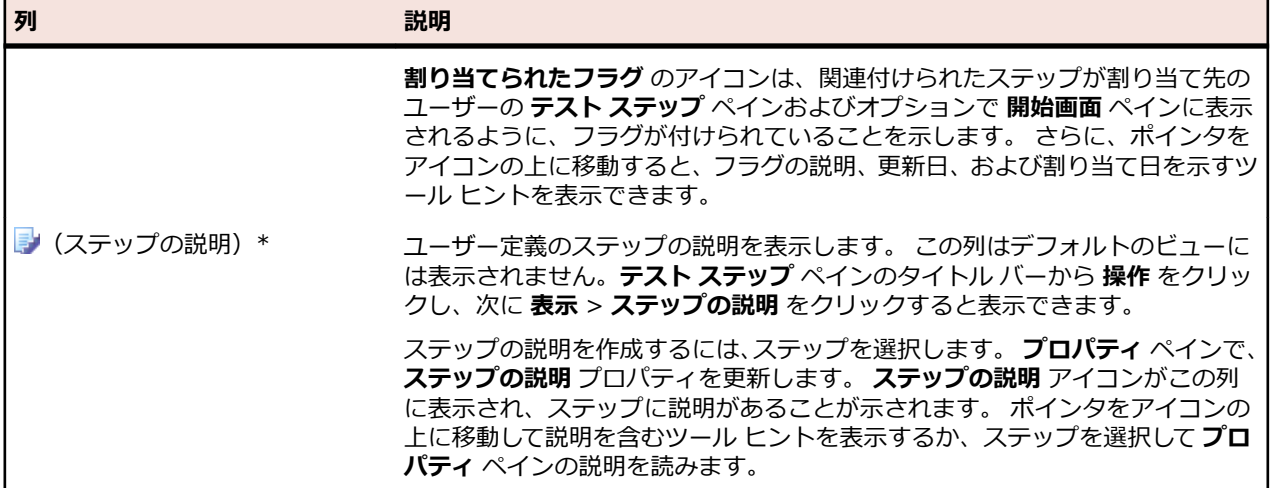

- **ヒント:** ビジュアル ナビゲータの他のペインは、**テスト ステップ** ペインと同期しています。 上の図 では、記録したステップのうち、リスト ボックスから **Auto Quote** を選択するステップが **テスト ス テップ** ペインで選択されています。 結果は以下のようになります。
	- **画面プレビュー** には、**Auto Quote** を選択する前のアプリケーションの状態が示されます。
	- **プロパティ** ペインには、選択されたステップのプロパティが示されます。
	- ストーリーボードでは、**Auto Quote** リスト項目の選択に関連するステップのグループを表すサ ムネイルが強調表示されます。

ビジュアル テストのステップをスクロールし、さまざまなステップを選択すると、他のペインに更新した 情報が表示されます。

#### **記録されたビジュアル テストの再生**

ビジュアル テストを記録し、保存したら、再生して、ビジュアル テストが適切に動作することを確認でき ます。

- **1.** 次のいずれか 1 つのステップを行います:
	- **操作** > **再生** を選択します。
	- ツール バーで **再生** をクリックします。

**再生** ダイアログ ボックスが開きます。このダイアログ ボックスで、結果をどのように保存するかを指 定できます。

- **2. 結果の説明** テキスト ボックスに Initial test results for the recorded test と入力します。
- **3. OK** をクリックします。
- **4.** 再生をサポートしている複数のブラウザーがマシンにインストールされている場合、**ブラウザーの選択** ダイアログ ボックスが開きます。ブラウザーを選択して、 **実行** をクリックします。

各結果は、一意のテスト実行番号によって識別されます。

Silk Test Workbench が最小化され、ビジュアル テストが再生されます。再生中、サンプル アプリケーシ ョンアプリケーションに対して、ビジュアル テストの記録中に行った操作が画面上で再生されます。再生 が正常に完了すると、**再生完了** ダイアログ ボックスが開きます。

# **結果の分析:概要**

テストを再生すると、Silk Test Workbench によってテスト結果が生成されます。 テスト結果にはビジュ アル テストの再生に関する情報が含まれています。 ビジュアル テストの名前、実行番号、各ステップが実 行された日付と時刻、各ステップの合格/失敗のステータスなどの重要な情報が含まれます。

#### **[結果] ウィンドウのタブの使用**

テスト結果情報をすばやく参照するために、**結果** ウィンドウには、結果情報を種類別に分けて表示するフ ィルタの役目を果たす 5 つのタブがあります。

**1. 再生完了** ダイアログ ボックスで **結果へ移動** をクリックします。

**結果** ウィンドウが開き、デフォルトで **要約** タブが表示されます。 **要約** タブには、再生が成功したかど うか、最新の実行番号、合格または失敗となったチェックまたは検証の数、テストの開始時刻と終了時 刻、テストの実行結果に関するその他の基本情報などを含むテスト実行の概要が示されます。

**2. 詳細** タブをクリックします。

**詳細** タブでは、ビジュアル ナビゲータの以下の 4 つのペインを使用して各ステップの結果が示されま す。

**テスト ステップ** ビジュアル テストの各ステップの再生結果に関する情報がリストされます。

**画面プレビュー** 再生中にキャプチャされた Web アプリケーションの画面が表示されます。

**プロパティ** ステップのプロパティが表示されます。

**ストーリーボード** 結果のアウトラインと概要がグラフィカルに示されます。

**注: 合格**、**失敗**、**フラグ** タブでもビジュアル ナビゲータを使用して結果情報が示されます。 違い は、**詳細** タブではすべてのステップが示されるのに対し、これらのタブでは特定の種類のステッ プが示されるという点だけです。

**3.** 任意のステップを選択します。

ステップを選択すると、Silk Test Workbench により他のペインの情報がそのステップの情報に更新さ れます。 **画面プレビュー** では、再生中にキャプチャされた画面が、ビジュアル テストを最初に記録し たときにキャプチャされた画面と比較されます。 **プロパティ** ペインには、選択したステップのプロパ ティが示されます。 **ストーリーボード** では、ステップが属すグループが強調表示されます。

**ヒント:** ステップの名前全体を表示するには、**ステップ** 列を広げるか、ステップの上にマウス ポ インタを置いて、名前全体を示すツール ヒントを表示する必要がある場合があります。

#### **[結果] ウィンドウのツールバーの使用**

**結果** ウィンドウのツールバーには、結果の内容の表示と種類をカスタマイズするためのいくつかのオプシ ョンがあります。

- **1.** 結果のツールバーの **詳細表示** をクリックします。 Silk Test Workbench により、**テスト ステップ** ペイ ンに追加の列が表示され、**プロパティ** ペインに追加のプロパティが表示されます。
- **2. テスト ステップ** ペインで、右にスクロールして追加の列を表示します。 これらの列には、ステップの実行に要したミリ秒単位の時間、テストを実行した人のユーザー名など、 各ステップに関する特定の情報が示されます。
- **3. プロパティ** ペインの [結果] プロパティ カテゴリには、**テスト ステップ** ペインの各列に対応するプロ パティが示されます。 下にスクロールして、リスト全体を表示します。
- **4. 表示** ドロップダウン矢印をクリックし、**ステップのみ** を選択します。 Silk Test Workbench によりす べての画面が除外されるので、ステップだけをすばやく参照できます。
- **5. 表示** ドロップダウン矢印をクリックし、**ステップと画面** を選択します。 Silk Test Workbench により 結果の画面とステップがすべて表示されます。

**結果** ウィンドウのツールバーには、この他にも結果の内容の表示と種類をカスタマイズするためのオプ ションがあります。

#### **[プロパティ] ペインの使用**

**プロパティ** ペインには、ステップの基本特性を示すプロパティが表示されます。ステップの名前、実行ス テータス、再生の詳細などの情報が示されます。

- **1.** ステップ「'42' を入力します」をクリックします。 このステップは、**Age** テキスト ボックスに値「42」を入力する操作を実行します。 **プロパティ** ペインが更新され、選択したステップのプロパティが表示されます。
- **2. カテゴリ** アイコンまだ選択されていない場合は、これをクリックします。 プロパティが以下のメイン カテゴリにグループ分けされます。
	- **結果 テスト ステップ** ペインの列に対応するプロパティが含まれます。 ステップの名前、ステップ 実行の日付と時刻、ステップ実行に要した時間などのプロパティです。
	- **拡張** Silk Test Workbench が、入力 操作ステップによって入力されたテキストのコントロールまた
	- **プロ** は値を識別するために使用するロケーター名など、追加の再生の詳細が含まれます。 拡張プロ
	- **パテ ィ** パティは、操作ステップで変数や式が使用されたときにその内容を表示するのに便利です。 た とえば、入力 ステップで変数 *textVar* が値として使用された場合、[拡張プロパティ] カテゴ リに *textVar* の内容が表示されます。
- **3. 拡張プロパティ** ノードを展開します。 Text プロパティおよびロケーター プロパティがその値と共に 示されます。 Text プロパティの値は '42' です。これは、このステップで **Age** テキスト ボックスに入 力された値です。
- **4. 再生前のビジュアル テストのステップ プロパティを表示/非表示** アイコンをクリックします。 [ビジ ュアル テストの詳細]ノードが表示され、ビジュアル テストに存在するステップの元のプロパティがす べて表示されます。

#### **画面プレビューの使用**

**画面プレビュー** には、**テスト ステップ** ペインに表示された、コントロールと対話する各ステップについて キャプチャされたテスト アプリケーションのイメージが表示されます。 キャプチャされたイメージとし て、デスクトップ全体、アプリケーション ウィンドウ、またはアクティブなウィンドウのみを示すことが できます。 キャプチャされたイメージは、関連するステップが実行される前のアプリケーションの状態を 示します。

**1. テスト ステップ** ペインで、車の製造年を含むステップを選択します。 「2010」と入力します。 **画面 プレビュー** に、再生中にキャプチャされた画面とビジュアル テストの記録中にキャプチャされた画面 が並んで表示されます。 このステップのコントロールであるブラウザ ウィンドウが黒のボックスで強 調表示されます。

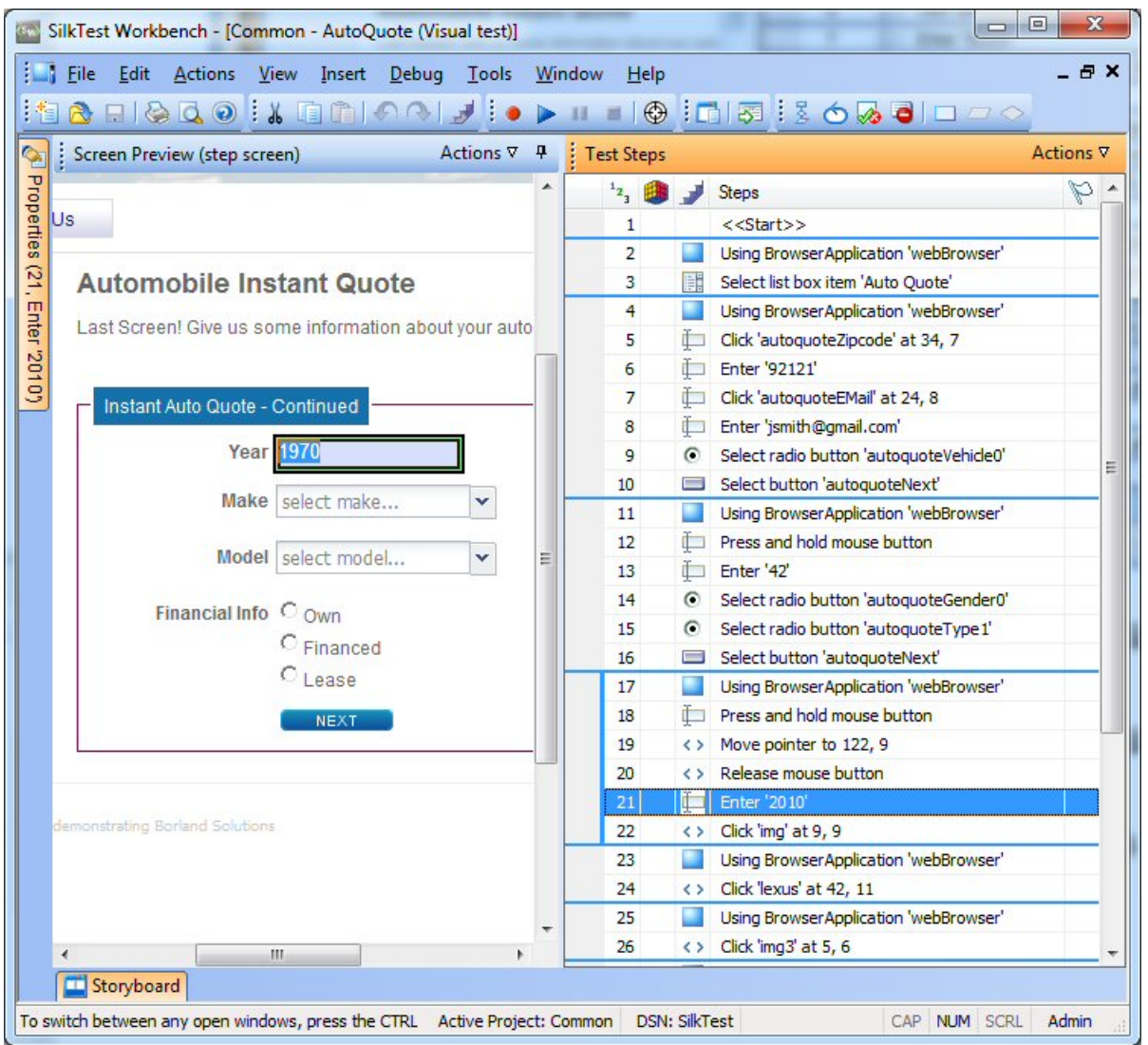

- **2. 画面プレビュー** で、**操作** > **相違点の表示** > **オフ** をクリックします。 ビジュアル テストの画面が消え、 再生の画面が開きます。
- **3. 操作** > **ズーム** > **75%** をクリックしたあと、スクロールバーを使用して製造年がはっきりと表示される ところまで移動します。
- **4.** ビジュアル テストに切り替えます。 **テスト ステップ** ペインで、**操作** > **ビジュアル テストのウィンド ウ** をクリックします。

# **ビジュアル テストの拡張:概要**

ビジュアル テストの拡張には、既存のビジュアル テストが新しいバージョンのテスト アプリケーションで 使用できるようにテストを更新することなどが含まれます。たとえば、テスト アプリケーションのさまざ まな状態を処理し、検証するために、テスト ロジックを挿入することができます。さらに、ビジュアル テ ストの内容をわかりやすくしたり、重要な点について自分自身や他のユーザーに注意を促すために、フラ グ、メッセージ ボックス、またはステップの説明を挿入することができます。

これらは、Silk Test Workbench で既存のビジュアル テストを拡張し、よりパワフルで堅牢かつ柔軟なテ ストを作成する、ほんの数例です。

## **画面プレビューからの更新**

Silk Test Workbench はビジュアル テストを記録するとき、テスト アプリケーションの各画面の関連する コントロールだけでなく、画面もキャプチャします。Silk Test Workbench により、**画面プレビュー** には キャプチャされた各画面が表示され、ビジュアル テストのステップによって識別されるコントロールが強 調表示されます。**画面プレビュー** で、キャプチャされた画面の別のコントロールを識別することにより、 テスト アプリケーションにアクセスすることなくステップを更新できます。

このレッスンでは、Silk Test Workbench の **画面プレビューからのコントロールの挿入** 機能を使用して、 **画面プレビュー** のキャプチャされた画面から別のボタンを選択します。

**1.** AutoQuote ビジュアル テストの **テスト ステップ** ペインで、<<終了>> ステップの前にあるステップ を選択します。

ステップ テキストは、次のようになります:(40, 5) の場所で 'Home' をクリックします

**画面プレビュー** に **Purchase A Quote** ページが表示され、**Home** ボタンが強調表示されます。

- **2. 画面プレビュー** で **操作** > **ズーム** > **75%** をクリックし、スクロールバーを使用して **Contact Us** ボタ ンがはっきり表示されるところまで移動します。
- **3. プロパティ** ペインで、**ロケーター** テキスト ボックスをクリックします。ロケーターの値領域に、ロケ ーター選択ボタンが表示されます。
- **4. プロパティ** ペインで、**画面プレビューから識別** をクリックします。

**注:** ボタンが無効の場合、ビジュアル テストの記録を行う前にブラウザ コントロールのキャプチ ャを有効にしていなかったことが原因です。

ポインタが **画面プレビュー** に移動します。

**5.** ポインタを **Contact Us** ボタンの上に移動し、**Contact Us** ボタンをクリックします。

ボタンをクリックすると、ボタンの新しいロケーター名を表示するように **プロパティ** ペインの **ロケー ター** プロパティが変わり、**テスト ステップ** ペインのステップ テキストが以下のように変わります。 (40, 5) の場所で 'Contact Us' をクリックします

**6. 保存** をクリックします。

次にこのビジュアル テストを再生すると、Silk Test Workbench により **Home** ボタンではなく **Contact Us** ボタンがクリックされます。

#### **検証の挿入**

検証とは、ユーザー定義の条件を評価し、合格/失敗のメッセージや、オプションとしてフラグをビジュ アル テストの再生結果に送信するテスト ロジックです。

このレッスンでは、検証を挿入して、見積もりで正しい車両モデルが使用されていることを確認します。

- **1. 表示** > **テスト ステップ** > **ステップと画面** をクリックして、ステップと画面の両方が表示されているこ とを確認します。
- **2.** 次のステップを選択します:「(91,11) の場所で 'rx400' をクリックします」
- **3. 画面プレビュー** で**操作** > **ズーム** > **75%** をクリックし、スクロールバーを使用して **Model** がはっきり 表示されるところまで移動します。
- **4.** 以下のいずれかのステップを実行します。
	- ツールバーの **検証タイプのロジックの作成** をクリックします。
	- **挿入** > **テスト ロジック** > **検証** を選択します。

**テスト ロジック デザイナ** ウィザードの **ようこそ** ページが開きます。

- **5. 次へ** をクリックします。**ロジックの種類の選択** ページが開きます。
- **6. コントロールのプロパティ** をクリックし、**次へ** をクリックします。**プロパティに基づく条件の定義** ペ ージが開きます。
- **7. 画面プレビューから識別** をクリックします。ポインタが **画面プレビュー** に移動します。

**8. Model** コンボ ボックスを選択します。**プロパティに基づく条件の定義** ページに、選択したコントロー ルの名前が、コントロールのプロパティと共に表示されます。コントロール名は、以下のように表示さ れます。

webBrowser.browserWindow.modelCombo

**9. プロパティの選択** グリッドで、**テキスト** にスクロールして選択します。

**10.条件の選択** が **等しい** に設定されていることを確認します。

**11.プロパティの選択** から Text プロパティを選択して、**期待値** テキスト ボックスに **RX400** が入力されて いることを確認します。

**12.次へ** をクリックします。**検証の構築** ページが開きます。このページから、再生結果に送信する合格/ 失敗メッセージを定義できます。ページの上部に Silk Test Workbench が検証する条件が以下のよう に表示されます。

If "webBrowser.browserWindow.modelCombo"."Text" 等しい "RX400"

この条件は検証のロジックを定義しています。条件では、モデル タイプと選択されたタイプが比較され ます。

**13.**デフォルトの合格の説明を The model type is correct に置き換え、デフォルトの失敗の説明を The model type is NOT correct に置き換えます。

**14.次へ** をクリックします。**要約** ページが開きます。

検証ステップは選択したステップのあとに挿入されます。検証ステップのテキストは以下のようにな ります。

「If "webBrowser.browserWindow.modelCombo"."Text" 等しい "RX400"」を検証します **15.**検証の内容を確認したら、**完了** をクリックします。

サンプル アプリケーションのプロパティの値を検証するテスト ロジックを挿入することで、記録したビジ ュアル テストを拡張できました。

#### **アプリケーション データを保存するローカル変数の作成**

変数を使用すると、テストの別の場所や別のビジュアル テストまたはスクリプトで使用するデータ値を保 存できるため、ビジュアル テストを拡張できます。データは他の種類のファイルに出力することもできま す。

このレッスンでは、チュートリアルのあとのレッスンで使用できるように、電子メール アドレスを表示す るコントロールのテキストを保存します。このためには、まずテキストを保存するローカル変数を作成す る必要があります。

- **1. テスト ステップ** ペインで、**操作** > **挿入** > **変数** > **ローカルの追加** をクリックします。**ローカル変数の 追加** ダイアログ ボックスが開きます。
- **2. 変数名** テキスト ボックスに strEmailAddress と入力します。
- **3. 型** リストから **テキスト** を選択します。 このレッスンでは、**初期値** テキスト ボックスを空のままにします。これは、後続のレッスンで変数に 値を保存するためです。

**テキスト** 型では、変数値がテキスト、つまり文字列データ型として保存されます。

- **4. OK** をクリックします。ビジュアル テストに対して新しい変数が保存されます。変数を作成したあと は、<<開始>> ステップからそれを参照し、定義を編集することができます。
- **5.** *strEmailAddress* 変数を表示するには、**テスト ステップ** ペインで <<開始>> ステップを選択します。

**ヒント:** <<開始>> ステップは、すべてのビジュアル テストで常に最初のステップになります。

ステップのプロパティが **プロパティ** ペインに表示されます。<<開始>> ステップを選択している場 合、**変数** カテゴリに *strEmailAddress* が **テキスト** 変数として表示されます。

各変数型の値領域は、現在定義されている各変数型の数を示します。このレッスンではテキスト変数を 1 つ作成したので、その種類の値領域には 1 項目がこのテストに関連付けられていることが示されています。 見積もりの電子メール アドレスを保存するローカル変数を作成したので、アプリケーションの電子メール アドレスを変数に保存します。

#### **ローカル変数へのアプリケーション データの格納**

サンプル アプリケーションの **Get Instant Auto Quote page** ページには、一意の電子メール アドレス が表示されます。このページの電子メール アドレスを含むテキストは、このページのコントロールのプロ パティ値です。

このレッスンでは、前のレッスンで作成したローカル変数 *strEmailAddress* にこのテキストを保存しま す。

**1. テスト ステップ** ペインで、電子メール アドレスの値を表示するステップを選択します。

ステップ テキストは次のようになります:「'jsmith@gmail.com' を入力します」

ステップを選択すると、**Get Instant Auto Quote page** ページのキャプチャされた画面が **画面プレ ビュー** に表示されます。

**2. テスト ステップ** ペインで、**操作** > **挿入** > **コントロールのプロパティ** をクリックします。

これにより、ビジュアル テストの選択したステップの直後にステップが挿入されます。ステップ テキ ストは次のようになります:「コントロールの "" プロパティを取得します」

このステップのプロパティを編集して、**Get Instant Auto Quote** ページの電子メール アドレスのテ キストをローカル変数に保存します。使用するコントロール、そのコントロールのプロパティ、および プロパティの値を保存する変数を指定するように、このステップのプロパティを編集します。変数は、 前のレッスンで作成した *strEmailAddress* です。

- **3. 画面プレビュー** で **操作** > **ズーム** > **50%** をクリックし、スクロールバーを使用して電子メール アドレ スのテキストがはっきり表示されるところまで移動します。
- **4. プロパティ** ペインで、**ロケーター** テキスト ボックスをクリックします。ロケーターの値領域に、ロケ ーター選択ボタンが表示されます。
- **5. 画面プレビューから識別** をクリックします。ポインタが **画面プレビュー** に移動します。
- **6.** ポインタをページの **E-Mail** テキストの上に移動します。

強調表示のボックスがページのテキストを囲んでいることを確認し、強調表示された領域をクリックし てコントロールを識別します。

Silk Test Workbench により、**プロパティ** ペインの **ロケーター** 情報が次の値に更新されます: webBrowser.browserWindow.autoquoteEMail

- **7. プロパティ** ペインで **プロパティ** テキスト ボックスをクリックし、その値リストから **Text** を選択しま す。
- **8. (ローカル変数の選択...)** をクリックし、リストから **strEmailAddress** を選択します。

これで、コントロール、必要な値を含むコントロールのプロパティ、およびプロパティの値を保存する 変数の指定が終了したので、ステップのテキストは次のようになるはずです:「コントロールの 'Text' プロパティを変数 'strEmailAddress' に格納します」

**プロパティ** ペインとステップ テキストの両方の **ローカル変数名** の値が *strEmailAddress* に変わりま す。

テストでプロパティ値が正しくキャプチャされ、保存されることを確認するために、テストを再生して結 果を確認します。

## **拡張したビジュアル テストの再生と分析**

記録したテストにいくつかの拡張を行ったので、ビジュアル テストを再生し、結果を分析してみます。

**1.** 次のいずれか 1 つのステップを行います:

- **操作** > **再生** を選択します。
- ツール バーで **再生** をクリックします。

**再生** ダイアログ ボックスが開きます。

- **2. 結果の説明** テキスト ボックスに、Enhanced test results for the recorded visual test と入力し ます。
- **3. OK** をクリックします。
- **4.** 再生をサポートしている複数のブラウザーがマシンにインストールされている場合、**ブラウザーの選択** ダイアログ ボックスが開きます。ブラウザーを選択して、 **実行** をクリックします。 Silk Test Workbench によって、拡張したテストが再生されます。
- **5. 再生完了** ダイアログ ボックスで **結果へ移動** をクリックします。

**結果** ウィンドウが開き、デフォルトで **要約** タブが表示されます。

**要約** タブに、ビジュアル テストに合格した(エラーなしで正常に再生されたことを意味します)、また は失敗した検証が示されます。

- **6. 合格(1)** タブをクリックします。 かっこ内の数は、合格した検証の合計数を示します。**テスト ステップ** ペインには検証ステップが表示 され、**結果の詳細** 列には検証の合格の説明が表示されます。
- **7. 詳細** タブをクリックして、各ステップの結果を表示します。
- **8. 結果** ウィンドウの **テスト ステップ** ペインで、変数に電子メール アドレスを保存した結果を示すステッ プまでスクロールします。ステップ テキストは、次のようになります:「コントロールの 'Text' プロ パティを変数 'strEmailAddress' に格納します」
- **9.** *strEmailAddress* 変数の内容が **結果の詳細** 列に表示されます。**Text** プロパティの値全体を表示する には、カーソルをそのステップの **結果の詳細** 列の上に置きます。ツールヒントにプロパティの内容全 体が表示されます。

お疲れ様でした。これで、サンプル アプリケーションを確実にテストするビジュアル テストを作成できま した。次のレッスンでは、ビジュアル テストを他のビジュアル テストですばやく簡単に実行する方法な ど、より高度なテストの概念と機能について学習します。

# **ビジュアル テスト内でのビジュアル テストの実行:概要**

このチュートリアルでは、Web アプリケーションから自動車保険の見積もりを取得するために必要な各操 作を実行する単一のビジュアル テストを作成しました。単一のビジュアル テストは、単純なアプリケーシ ョンに対して基本的なテスト ケースを実行する場合に便利です。ただし、ほとんどのソフトウェア テスト では、アプリケーションのすべての側面をテストするなど、より厳格なアプローチが必要となります。さ らに、テスト アプリケーションが変化したときに既存のビジュアル テストをすばやく更新できることが必 要です。

これらのテストの課題を解決する効率的な手段を提供するために、Silk Test Workbench はモジュール式 テストをサポートしており、特定のテスト ソリューションの共通の操作を単一のテストにまとめ、同じ操 作セットを必要とする他のビジュアル テストでビジュアル テストを再利用できるようにしています。

## **モジュール式テスト**

ビジュアル テストやスクリプトなどの Silk Test Workbench 資産を作成してアプリケーションのテスト ソリューションを構築する前に、テスト戦略を立てることをお勧めします。

1 つのビジュアル テストまたはスクリプトに特定のテスト ソリューションのすべての部分を含める必要 はありません。また、通常、そうすることは有益ではありません。

通常、最も効率のよいテスト方法は、モジュール式アプローチを採用したものです。 アプリケーション テ ストを一連のトランザクション単位として考えます。

たとえば、オンライン発注システムのテストには、以下のようなトランザクション単位が含まれるかもし れません。

- オンライン システムへのログオン
- 顧客プロファイルの作成
- 注文の発注
- オンライン システムのログオフ

1 つのテストでこれらの単位をすべて処理し、このテストを使用するシナリオが 10 通りある場合、それら のシナリオを処理するために 10 個の別々のテストを記録する必要があります。 アプリケーションに何ら かの変更があった場合、たとえば、ログオン ウィンドウにフィールドが 1 つ追加された場合、新しいフィ ールドへのデータ入力を処理するために 10 個の別々のテストに変更が必要になります。

これらのトランザクション単位をすべてテストするビジュアル テストまたはスクリプトを 1 つ作成して、 それをシナリオごとに 10 個作成するよりも、これらのトランザクション単位を 1 つずつ処理する別個の テストをテスト「モジュール」として作成する方が有益です。 トランザクション単位ごとに別々のテスト を作成し、それをテスト シナリオごとに再利用すれば、ログオン トランザクション単位を処理するテスト だけを変更すればよいことになります。

モジュール式テストの基本が理解できたので、2 つめのテストを作成し、前のレッスンで作成したテスト に追加してみます。

#### **2 つめのビジュアル テストの記録**

このセクションでは、2 つめのビジュアル テストを記録し、ビジュアル テスト資産の別の作成方法を学習 します。

- **1. ファイル** > **新規作成** を選択します。**資産の新規作成** ダイアログ ボックスが開きます。
- **2.** [資産の種類] リストから **ビジュアル テスト** を選択し、**資産名** テキスト ボックスにビジュアル テスト の名前を入力します。

このチュートリアルでは、名前として AddAccount と入力します。

- **3.** 記録をすぐに開始するために、**記録の開始** チェック ボックスをオンにします。
- **4. OK** をクリックして、ビジュアル テストを資産として保存し、記録を開始します。**テストの構成** ダイア ログ ボックスが開きます。
- **5. Web** タブを選択します。
- **6.** リストから **Internet Explorer** を選択します。
- **7.** サンプル アプリケーションの **Home** ページで、**Login** セクションの **Sign Up** をクリックします。 **Create A New Account** ページが開きます。
- **8.** 適切なフィールドに、以下の情報を入力します。

次のフィールドに移動するには Tab キーを押します。

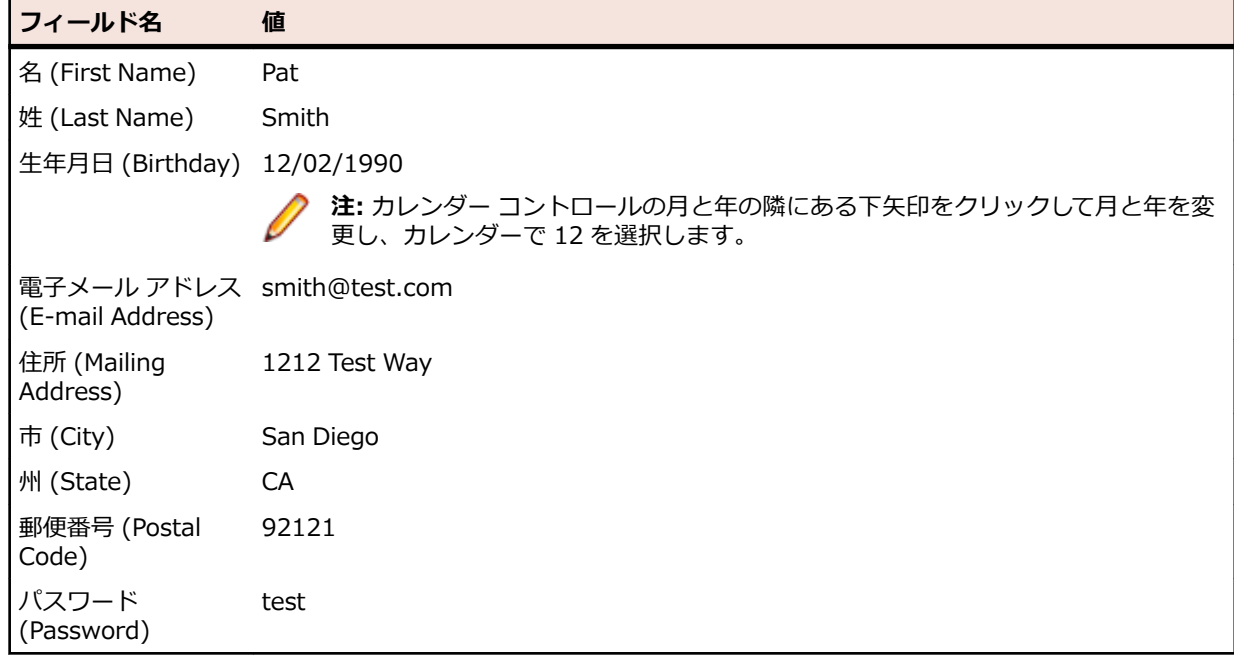

**9. Sign Up** をクリックします。

**10.Continue** をクリックします。連絡先情報が表示されます。 **11.**ページ上部にある **Home** をクリックして、記録を開始したホーム ページに戻ります。 **12.Log Out** をクリックします。 **13.**Alt+F10 を押して記録を完了します。**記録完了** ダイアログ ボックスが開きます。

**14.保存** をクリックします。 ビジュアル ナビゲータにビジュアル テストが表示されます。

## **別のビジュアル テストへのビジュアル テストの挿入**

このセクションでは、ユーザー アカウントを追加する 2 つめのビジュアル テストを、元のビジュアル テ ストの自動見積もりの要求を行うステップの前に挿入します。

ビジュアル テスト内でビジュアル テストを実行すると、複数のビジュアル テストで効率的に同じ基本ステ ップをテストできます。

**ヒント:** ビジュアル テストを別のビジュアル テストに挿入する際、テスト アプリケーションが正しい 初期再生状態になっていることを確認することが重要です。

- **1. 開始画面** の **最新** リストで、AutoQuote をクリックして開きます。 AutoQuote はこのチュートリアルで最初に作成したビジュアル テストです。
- **2. テスト ステップ** ペインで <<開始>> ステップを選択します。
- **3. 操作** > **挿入** > **ビジュアル テスト** をクリックします。**ビジュアル テストの参照** ダイアログ ボックス が開きます。
- **4. 資産の選択** リストから **AddAccount** という名前のビジュアル テストを選択し、**OK** をクリックしま す。

**ヒント: 資産の選択** リストに多くのビジュアル テストが表示されている場合、**名前フィルタ** テキ スト フィールドに **AddAccount** を入力してから、ビジュアル テストをクリックすると簡単です。

Silk Test Workbench によって、選択したステップの前にステップが挿入されます。挿入されたステッ プによって、選択したビジュアル テストが呼び出されます。ステップ テキストは、次のようになりま す:

ビジュアル テスト 'AddAccount' の再生

● ヒント: 再生中に上記のステップが実行されると、挿入されたビジュアル テストが再生される前 に、元のビジュアル テストが最後まで再生されます。

次のレッスンでは、このモジュール式ビジュアル テストを再生し、再生エラーに対処する方法を学習しま す。

# **再生エラーへの対応:概要**

再生中のエラーは、テスト アプリケーションの変更、ビジュアル テストの不適切なステップ フローなど、 さまざまな要因により発生します。 このようなエラーをデバッグ機能を使用してすばやく診断し、修正す ることにより、テストの保守を最小限にし、チームによるテスト作業の効率を上げることができます。

まず、前のレッスンで作成したモジュール式テストを再生します。

## **モジュール式テストの再生**

前のレッスンでは、ビジュアル テスト AddAccount を別のビジュアル テスト AutoQuote に挿入すること により、モジュール式テストを作成しました。

このセクションでは、このモジュール式テストを再生し、再生中のエラーを確認します。

- **1.** AutoQuote ビジュアル テストが開いている状態で、ツールバーの **再生** をクリックします。**再生** ダイ アログ ボックスが開きます。
- **2. 結果の説明** テキスト ボックスに Responding to errors in a modular test と入力します。
- **3. OK** をクリックします。
- **4.** 再生をサポートしている複数のブラウザーがマシンにインストールされている場合、**ブラウザーの選択** ダイアログ ボックスが開きます。ブラウザーを選択して、 **実行** をクリックします。 再生中に、**Create A New Account** ページでテストが停止し、エラー メッセージが表示されます。 データベースでは、各顧客レコードに対して一意の電子メール アドレスが必要なため、このエラーが発 生します。AddAccount ビジュアル テストの記録中にすでに電子メール アドレスを入力しているた め、この電子メール アドレスはデータベースにすでに存在しており、テストが失敗します。

再生エラーを確認したので、テストのデバッグを開始します。

#### **エラーのデバッグ**

Silk Test Workbench で再生エラーが発生すると、Silk Test Workbench の **再生エラー** ダイアログ ボック スが表示され、デバッグ モードを開始するオプションが提供されます。 デバッグ モードでは再生が一時停 止され、Silk Test Workbench のデバッグ機能を使用して再生エラーを診断し、修正することができます。

このセクションでは、前のセクションでモジュール式テストを再生しているときに発生したエラーをデバ ッグしてみます。

**1. 再生エラー** ダイアログ ボックスで、**デバッグ** をクリックします。

デバッグ モードでは再生が一時停止されます。 そのため、エラーを発生させたステップのプロパティ を編集したり、ステップを削除または無効にしたり、他のビジュアル テストからステップをコピー ア ンド ペーストしたりしてエラーを修正してから、再生を再開できます。

Silk Test Workbench はデバッグ モードに入り、AddAccount ビジュアル テストを表示します。エラ ーを発生させたステップが黄色で強調表示されます。

- **2. 編集** > **有効化/無効化** を選択してステップ「'signup continue' をクリックします」を無効化します。 このステップを無効にすると、次回テストを再生するときにエラーを回避できます。 ステップのテキストがグレーの斜体になります。これはステップが無効にされたことを示します。
- **3.** ツール バーで **再生** をクリックします。 **再生エラー** ダイアログ ボックスが表示されます。
- **4. デバッグ** をクリックします。
- **5. 編集** > **有効化/無効化** を選択してステップ「'logout-form logout' をクリックします」を無効化しま す。

テストでは Home ページで **Log Out** ボタンを探しますが、Sign Up Continue ステップが無効になっ ておりボタンがページに表示されないために、このエラーが発生します。 このエラーは、チュートリア ルのあとの方で修正します。

**6.** メニューから **デバッグ** を選択します。

メニューの上部に表示される以下のステップ コマンドを使って、ステップ実行を制御できます。

**ステップ イン** 1 つずつステップを再生します。**ステップ イン** は各ステップのトレースに有効であ **(F8)** り、また再生しているビジュアル テストに挿入された別のビジュアル テストやスク リプトにもステップ インします。挿入された各ビジュアル テストやスクリプトにつ いても、一度に 1 ステップまたは 1 行ずつ実行されます。

> **ステップ イン** はテストの詳細分析に有効であり、変数の使用やターゲット アプリケ ーションとの対話に対する各ステップの影響を確認することができます。

**ステップ オー** 別のビジュアル テストに挿入されたビジュアル テスト全体またはスクリプト全体

**バー (Shift +F8)** を、1 つのステップとして実行します。**ステップ オーバー** は、デバッグ モードの再 生中に、ビジュアル テストまたはスクリプトを 1 ステップとして再生する場合に使用 します。これにより、挿入されたビジュアル テスト全体またはスクリプト全体が再生 されます。挿入されたビジュアル テスト全体またはスクリプト全体が再生されると、 元のビジュアル テスト内の次のステップで再生が停止し、デバッグ モードになりま す。

別のビジュアル テストまたはスクリプトを再生するステップ以外のステップで **ステ ップ オーバー** を使用すると、**ステップ イン** を使用した場合と同じになります。次の ステップのみが実行されたあと、再生は停止し、再びデバッグ モードになります。

**ステップ アウ** 別のビジュアル テストから再生しているビジュアル テストまたはスクリプト内の残

**ト (Ctrl + Shift + F8)** が一時停止します。 りのステップをすべて実行したあと、元のビジュアル テスト内の次のステップで再生

> **ステップ アウト** は、別のビジュアル テストに挿入されたビジュアル テスト内のステ ップまたはコード行で再生が停止されているときに、残りのビジュアル テストを再生 して元のビジュアル テストに戻る場合に使用します。挿入されたビジュアル テスト またはスクリプトの残りの部分の再生が実行されたら、元のビジュアル テスト内の次 の行で再生が停止し、再びデバッグ モードになります。

**カーソルまで** 再生を一時停止するステップを選択できます。これにより、ビジュアル テストまたは

**実行 (Ctrl + F8)** スクリプト内の選択したセクションを「ステップ オーバー」することができます。

**カーソルまで実行** は、ビジュアル テストまたはスクリプトを再生して、実行時エラ ーが発生したポイントの直前で停止する場合に使用します。これにより、ブレークポ イントを挿入することなく特定の行またはステートメントで再生を停止できます。 再生が停止したら、別のデバッグ オプションのいずれかを使用して再生を継続できま す。

**カーソルから 実行** 現在選択されているテスト ステップからビジュアル テストを再生します。

**7. ステップ アウト** を選択します。

このコマンドにより、AddAccount ビジュアル テストの残りのステップが実行され、その後、 AutoQuote ビジュアル テストの次のステップで再生が一時停止されます。

**ステップ アウト** を選択すると、Silk Test Workbench により AddAccount の最後のステップとしてホ ーム ページが表示され、再生が一時停止します。そして、 Silk Test Workbench により AutoQuote が デバッグ モードで開かれ、次のステップが強調表示されます。

次に、ビジュアル テストで使用されている変数の値を監視する方法について学習します。

#### **再生中の変数の追跡**

デバッグ モードでは、ローカル変数 ウィンドウを使用して、ローカル変数と予約変数の両方の再生値を追 跡できます。

このセクションでは、ローカル変数 ウィンドウを使用して、前のレッスンで作成したローカル変数の値を 参照します。

- **1. デバッグ** > **ローカル変数** を選択します。 ローカル変数 ウィンドウが開きます。
- **2. ローカルおよびビジュアル テスト変数** ノードを展開します。

前のレッスンで作成したローカル変数 *strEmailAddress* が表示されます。 再生中、この変数を使用す るステップが実行されると、変数の値が **値** 列に表示されます。 結果は、以下の図のようになります。

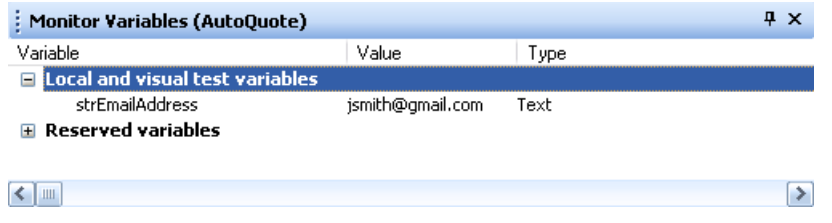

**注:** 変数の結果を ローカル変数 ウィンドウで確認する場合にテストでエラーがない場合は、ブレ ークポイントをビジュアル テストに挿入します。 ブレークポイントを挿入するには、variable ス テップのあとにあるステップを選択し、**デバッグ** > **ブレークポイントの設定/クリア** を選択して からテストを再生します。

**3. カーソルまで実行** デバッグの動作を確認するには、「(24, 9) の場所で 'Lexus' をクリックします」 ステップを選択し、**デバッグ** > **カーソルまで実行** を選択します。 Silk Test Workbench は、残りのス テップを「(24, 9) の場所で 'Lexus' をクリックします」ステップまで再生したあと、AutoQuote ビ ジュアル テストを表示します。

次に、モジュール式テストの再生を完了し、テスト結果を確認します。

#### **結果の確認**

ビジュアル テストのデバッグが終了したら、ビジュアル テストの結果を確認します。

- **1.** ツールバーの **再生** をクリックして、AutoQuote ビジュアル テストの再生を完了します。**再生完了** ダ イアログ ボックスが開きます。
- **2. 結果へ移動** をクリックします。AutoQuote の結果が表示され、デフォルトで **要約** タブが表示されま す。

**要約** タブにはテスト実行の全体的な詳細が表示されます。**ビジュアル テストまたは .NET スクリプト (実行回数)** フィールドには、「AutoQuote(1)」と挿入されたビジュアル テスト「AddAccount(1)」が リストされます。

- **3. 詳細** タブをクリックします。
- **4. テスト ステップ** ペインで、青色のテキストのステップまでスクロールします。

**結果** 列と **結果の詳細** 列を確認すると、再生中に発生したエラーに関する情報をすばやく参照できます。

**注: テスト ステップ** ペインにすべてのステップを表示するには、[ステップと画面] が選択されて いることを確認します。**操作** > **表示** > **ステップと画面** をクリックします。**失敗** タブには、再生 エラーを含むステップは表示されません。失敗した検証のみが表示されます。

再生エラーを診断し、デバッグする方法を学びました。

# **アクティブ データの使用**

アプリケーションの使用を効率よく模倣するために、アプリケーション テストでは異なるデータ セットを 使用して同じ操作を繰り返すことがよく行われます。 たとえば、前のレッスンでは顧客レコードを作成す るテストを記録しました。 10 件の顧客レコードを作成するには、テストごとに顧客データ セットを用意 し、10 個の異なるテストを記録できます。 ただし、Silk Test Workbench では元のテストを拡張し、実行 ごとに異なるデータ セットを使用してテストを 10 回繰り返すことができます。

アクティブ データ テストでは、外部ファイルのデータをテスト アプリケーションへの入力として使用し、 実行ごとに異なるデータを使用して、指定したステップを繰り返し実行することができます。

このレッスンでは、以下の操作方法を学びます。

- アクティブ データ テスト資産を作成し、ビジュアル テストに関連付ける
- 実行ごとに異なるデータを使用し、指定したステップを特定の回数実行する繰り返しロジックを作成す る
- ビジュアル テストでアクティブ データ ファイルを使用する方法を定義する
- 繰り返し実行するステップを定義する
- データ ファイルのアクティブ データをビジュアル テストのリテラル データにマップする

前のレッスンでは、Pat Smith の顧客情報を顧客データベースに入力するビジュアル テストを記録しまし た。 このビジュアル テストを再生するたびに、最初の記録中にキャプチャしたリテラル データ値が Silk Test Workbench で使用されます。

このレッスンでは、Pat Smith の顧客情報を入力するために使用されるリテラル データ値をアクティブ デ ータに置き換え、Silk Test Workbench がビジュアル テストを再生するときに外部ファイルに含まれる別 の顧客情報が使用されるようにします。

ビジュアル テスト用のアクティブ データを作成する前に、アクティブ データ ファイルについて確認しま す。

## **アクティブ データ ファイルの確認**

アクティブ データ資産を作成する際、使用するデータが含まれる既存のデータ ファイルを選択するか、資 産によって使用されるデータを入れる新しいファイルを作成することができます。このチュートリアルで は、customers.csv という名前の、顧客情報を含むカンマ区切りの既存のファイルを使用します。このフ ァイルは、Silk Test Workbench のインストール ディレクトリの Examples フォルダにあります。

customers.csv ファイル内の各列は、Age 列を除き、データベースに顧客情報を入力するために使用され るフィールドに対応しています。Age 列は、このチュートリアルのあとのレッスンで使用します。

このテストにアクティブ データを使用すると、Silk Test Workbench はテストを再生し、ファイル内の各 顧客がデータベースに入力されるまで、毎回別の顧客のデータを使って顧客情報を入力するステップを繰 り返します。

**● ヒント:** アクティブ データ ファイルでは、パスワード値はコード化されたテキストになっています。

アクティブ データ ファイルには以下の列が含まれます。

- 名 (First Name)
- 姓(Last Name)
- 生年月日 (Birthday)
- 電子メール アドレス(Email Address)
- 住所(Mailing Address)
- 市(City)
- 州(State)
- 郵便番号(Postal Code)
- パスワード (Password)
- 年齢(Age)(後続のレッスンで使用)

次に、アクティブ データ テスト資産を作成し、ビジュアル テストに関連付けます。

## **アクティブ データ テスト資産の作成**

アクティブ データ テストでデータ ファイルを使用するには、そのファイルを使用するアクティブ データ 資産を作成し、そのアクティブ データ資産をビジュアル テストに関連付ける必要があります。

- **1.** 開始画面の **最新** リストで、**AddAccount** というビジュアル テストをダブルクリックして開きます。ビ ジュアル ナビゲータに AddAccount ビジュアル テストが表示されます。
- **2. テスト ステップ** ペインで、**操作** > **挿入** > **アクティブ データ** > **新規作成** をクリックします。**アクティ ブ データ資産の設定** ウィンドウが表示されます。
- **3. 名前** テキスト ボックスにアクティブ データ資産の名前を customers と入力します。
- **4. 参照** をクリックして、アクティブ データ資産と関連付ける customers.csv ファイルを探します。**アク ティブ データ資産の選択** ダイアログ ボックスが表示されます。
- **5.** サンプル ファイルの場所に移動し、アクティブ データのサンプル ファイル customers.csv を選択しま す。

デフォルトの場所は、次のようになります : C:\Program Files\Silk\Silk Test\examples ¥customers.csv

- **6. 開く** をクリックします。**全般** タブの **ファイル** テキスト ボックスにパスとファイル名が表示されます。
- **7. アクティブ データ資産の設定** ウィンドウで、**オプション** タブをクリックします。
- **8. 最初の行を見出しとして使用** チェック ボックスをオンにします。
	- **ヒント: 詳細** タブをクリックすると、アクティブ データ ファイルの内容を確認することができま す。

この設定により、アクティブ データ ファイルのデータの最初の行が、データではなく見出し行として扱 われます。

**9. 保存して閉じる** をクリックしてアクティブ データ資産を作成し、AddAccount ビジュアル テストに関 連付けます。

ビジュアル テストでは、関連付けられているアクティブ データ資産の情報はすべて、<<開始>> ステッ プの **プロパティ** ペインに格納されます。ビジュアル テストに関連付けられている各アクティブ データ資 産を確認するには、<<開始>> ステップを選択し、**プロパティ** ペインの **アクティブ データ** プロパティを 確認します。

これで、アクティブ データ資産が作成され、ビジュアル テストと関連付けられました。次に、テストでア クティブ データを使用する繰り返しロジックを作成します。

#### **アクティブ データ ファイルの繰り返しロジックの作成**

ビジュアル テストでアクティブ データを使用する場合、通常は一連のステップを繰り返し、その際毎回リ テラル データをアクティブ データに置き換えます。

このレッスンでは、データベースに顧客を追加するリテラル データを、10 件の顧客レコードを含むアクテ ィブ データ ファイル customers.csv 内のデータに置き換えます。繰り返しごとに、アクティブ データ フ ァイルの顧客レコードのデータが使用されて、InsuranceCo Web サイトの **Create a New Account** ペー ジの各フィールドにデータが入力されます。

- **1.** ビジュアル ナビゲータに AddAccount ビジュアル テストが表示されていることを確認します。
- **2.** Silk Test Workbench のツールバーの **繰り返しタイプのロジックの作成** をクリックします。**ようこそ** ページが表示された **テスト ロジック デザイナ** ウィザードが表示されます。
- **3. 次へ** をクリックします。**ロジックの種類の選択** ページが開きます。
- **4. アクティブ データ ファイルを使用してステップ シーケンスを繰り返す** をクリックし、**次へ** をクリック します。**使用するアクティブ データ資産の定義** ページが表示されます。
- **5.** このビジュアル テストに関連付けられているアクティブ データ資産は 1 つだけ(customers)なので、 **アクティブ データの資産** リストにこの資産が表示されます。そうでない場合は、リストからこの資産 を選択します。
- **6.** *省略可能:* **シート名** リストからデータ ファイル中の使用するシートを選択します。 デフォルトでは、アクティブ データ資産で指定されているシートが使用されます。
- **7. 開始行** テキスト ボックスで、デフォルト値の **1** をそのままにします。
- **8. データを含む最後の行で終了** チェック ボックスをオンにします。
- **9. 順序通りにすべての行を取得** をクリックします。

これで、繰り返しロジックでデータ ファイルを使用する方法、および繰り返し回数が定義できました。

- 繰り返しロジックの実行時、アクティブ データファイルの最初の行が最初に使用されます。
- 各行を使って、最後の行まで繰り返されます。
- 繰り返しロジックではすべてのデータ行が順番に使用され、アクティブ データ ファイルにはデータ 行が 10 行あるため、データベースに顧客を追加するステップは 10 回繰り返されます。毎回、アク ティブ データ ファイルの異なる顧客データ行が入力として使用されます。

**10.次へ** をクリックします。**繰り返しの構築** ページが開きます。

アクティブ データの使用方法が定義できたので、次にビジュアル テスト内の繰り返すステップを指定しま す。

#### **繰り返しステップの定義**

繰り返しロジックで繰り返すステップを決定するときは、リテラル データを置き換えるステップだけでな く、繰り返しが必要なすべての操作を考慮します。

このレッスンでは、リテラル データを置き換えるステップがいくつかありますが、アクティブ データ ファ イル内の各顧客を入力するには、InsuranceCo Web サイトの **Create a New Account** ページにアクセス するプロセス全体を繰り返す必要があります。そのため、ページにアクセスし **Home** ページにテストを戻 すステップも含め、実際のテスト プロセスのすべてのステップを繰り返す必要があります。

- **1. 繰り返しの構築** ページで **ステップの開始** リンクをクリックします。**ステップの選択** ダイアログ ボッ クスが開きます。
- **2.** InsuranceCo Web サイトとの対話を開始するステップを選択します。これは <<開始>> ステップの すぐあとのステップです。 ビジュアル テストには顧客を追加するプロセスで必要なステップがすべて含まれるため、すべてのステ ップを繰り返す必要があります。
- **3. OK** をクリックします。 **ステップの選択** ダイアログ ボックスが閉じられ、選択したステップのテキス トが **ステップの開始** リンクに表示されます。
- **4. 繰り返しの構築** ページで **ステップの終了** リンクをクリックします。**ステップの選択** ダイアログ ボッ クスが開きます。
- **5.** InsuranceCo Web サイトとの対話を終了するステップを選択します。これは <<終了>> ステップの すぐ前のステップです。
- **6. OK** をクリックします。**ステップの選択** ダイアログ ボックスが閉じられ、選択したステップのテキスト が **ステップの終了** リンクに表示されます。
- **7. 次へ** をクリックします。**テスト ロジック デザイナ** の **要約** ページが表示されます。このページには、 ビジュアル テストに定義されたテスト ロジックが表示されます。
- **8. 終了** をクリックして、ビジュアル テストのテスト ステップにテスト ロジックを挿入します。 Silk Test Workbench により、ビジュアル テストの <<開始>> ステップのあとに、繰り返しロジック を開始するステップが挿入されます。ステップのテキストは次のようになります:「アクティブ データ 'customers' を使用して繰り返します」

また、Silk Test Workbench により、<<終了>> ステップのあとに、繰り返しロジックを終了するステ ップも挿入されます。ステップのテキストは次のようになります:

繰り返しの終了

新しく挿入された繰り返しロジック ステップの間のすべてのステップがインデントされ、繰り返しロジ ック ステップの間にネストされて表示されます。ビジュアル テストでアクティブ データを使用するた めの最後の作業は、アクティブ データ ファイル内のデータをビジュアル テストのリテラル データにマ ップすることです。

## **アクティブ データのリテラル データへのマッピング**

ビジュアル テストでアクティブ データ ファイル内のデータを使用するには、該当するテスト ステップの データをアクティブ データ ファイル内のデータ列にマップする必要があります。

**1.** ビジュアル テストで、フィールドにデータを入力する最初のステップを選択します。

これは、ビジュアル テストで最初に記録された、InsuranceCo Web サイトの **Create a New Account** ページの **First Name** テキスト ボックスに「Pat」と入力するステップとなります。

ステップのプロパティが **プロパティ** ペインに表示されます。

- **2. プロパティ** ペインの **パラメーター** カテゴリーで、**text** パラメーターを選択します。これは、**Pat** に設 定されたテキストを示します。
- **3.** 値領域の **選択** をクリックし、**アクティブ データ** をクリックします。

**ヒント: customers** が **アクティブ データの資産** リストにない場合、この資産はこのビジュアル テストに関連付けられていません。

**アクティブ データ列の選択** ダイアログ ボックスが開きます。このダイアログ ボックスで、テスト ステ ップの選択したプロパティのデータをアクティブ データ ファイル内の列のデータにマップします。

**アクティブ データの資産** テキスト ボックスには、ビジュアル テストに関連付けられたアクティブ デー タ資産 **customers** が表示されます。**列** リストには、customers アクティブ データ ファイルの列名が 表示されます。

- **4. 列** リストで、**First Name** 列を選択します。 これが名前を含んだファイル内の列であるため、この列をマップして、リテラル データ「Pat」を置き 換えます。
- **5. OK** をクリックしてダイアログ ボックスを閉じ、データをマップします。

Silk Test Workbench によって、テスト ステップの実際のデータが、アクティブ データ ファイル内の 選択したデータへのマップ式に置き換えられます。つまり、既存のステップ テキスト Enter 'Pat' は、 アクティブ データ資産名、置換するデータ型、および列名を表示するようになります。

Enter '[[customers].Text("First Name")]'

**6.** ビジュアル テストに関連付けたアクティブ データ ファイル内のデータに置換するデータを含む残りの テスト ステップすべてについて、ステップ 1 から 5 を繰り返します。次のステップは、「'Smith' を入 力します」というステップ テキストが含まれるステップです。

下の表は以下の内容を示します。

- このビジュアル テスト内の、アクティブ データ ファイルのデータで置き換えるリテラル データを 含む各ステップのテキスト
- 置き換えるデータを含むステップのプロパティの名前
- リテラル データの代わりに使用するデータを含むアクティブ データの列

**注:** アクティブ データを使用して更新された、パスワード保護テキスト ボックスにテキストを入力 するステップについては、ステップのテキストにアクティブ データ情報が示されません。

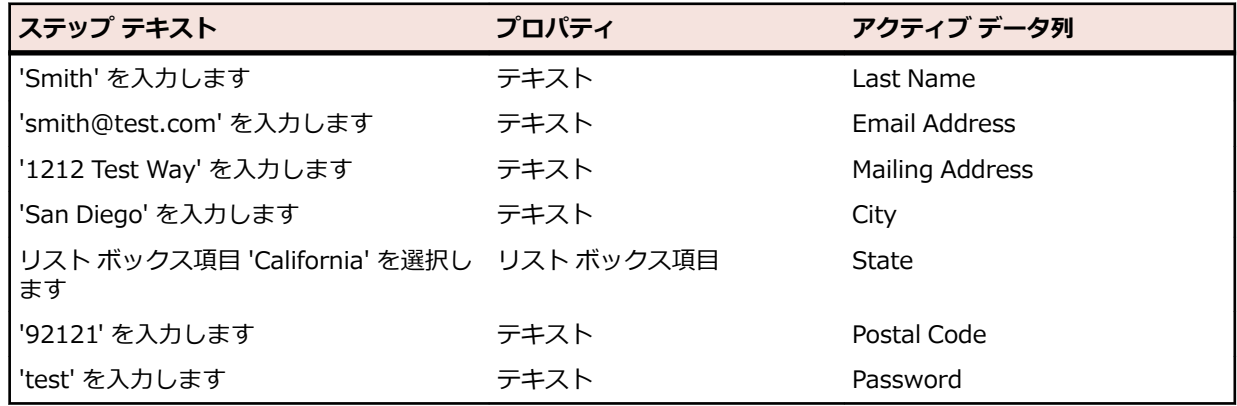

アクティブ データ ファイルのデータを使用するようにビジュアル テストを設定できたので、これを再生 し、結果を確認します。

## **アクティブ データのビジュアル テストの再生と分析**

顧客を追加するビジュアル テストを、アクティブ データ ファイルの顧客レコードを使用するように拡張で きたので、再生してみます。このビジュアル テストを再生すると、アクティブ データ ファイルの顧客レコ ードが実際に顧客データベースに入力されます。

**1.** 次のいずれか 1 つのステップを行います:

- **操作** > **再生** を選択します。
- ツール バーで **再生** をクリックします。

**再生** ダイアログ ボックスが開きます。

- **2. 結果の説明** テキスト ボックスに AddCustomers using ActiveData と入力します。
- **3. OK** をクリックします。
- **4.** 再生をサポートしている複数のブラウザーがマシンにインストールされている場合、**ブラウザーの選択** ダイアログ ボックスが開きます。ブラウザーを選択して、 **実行** をクリックします。 Silk Test Workbench によって、拡張したテストが再生されます。
- **5. 再生完了** ダイアログ ボックスで **結果へ移動** をクリックします。

**結果** ウィンドウが開き、デフォルトで **要約** タブが表示されます。

**6. 詳細** タブをクリックして、各ステップの結果を表示します。

**詳細** タブには、再生中に実行された各ステップの結果が表示されます。スクロールバーを使用して、実 行されたステップをスクロールします。

**結果** ウィンドウの **テスト ステップ** ペインには、ビジュアル テストの実際のステップよりもかなり多く のステップがあります。これは、繰り返しごとに、それぞれ実行ステップのセットがあるためです。

**注:** また、式を使用して、ビジュアル テストでアクティブ データを更新することもできます。**式デザ イナ** を使用すると、アクティブ データ ファイルの列のデータを入力として使用でき、データの値を 変更する式を作成できます。更新されたデータは、同じアクティブ データ ファイルの同じ列に保存で きます。詳細については、オンライン ヘルプの「*ビジュアル テストでの式を使用したアクティブ デ ータの更新*」を参照してください。

# **ビジュアル テストからのスクリプトの再生**

スクリプトとビジュアル テストは、資産を使用してテスト アプリケーションでのメニュー項目の選択やデ ータの入力などの手動のユーザー操作を自動化するという点で同じです。 違いは、ユーザーの操作がどの ように表現されるかです。 スクリプトでは、Microsoft .NET Framework で稼動するスクリプト記述言語 である Microsoft の Visual Basic が使用されますが、ビジュアル テストでは、ビジュアル ナビゲータのポ イントアンドクリック インターフェイスによって生成されるステップが使用されます。

いずれの場合も、互いに独立して実行できるパワフルで柔軟性の高い自動テストを作成できます。 どちら を選ぶかは、ユーザーのニーズと好みによります。 また、両方を組み合わせて使用することもできます。 たとえば、特殊なタスクを実行するスクリプトを作成し、ビジュアル テストにそのスクリプトを再生する ステップを挿入することができます。 このようにして、スクリプトで使用されるスクリプト記述言語の力 を利用してビジュアル テストを補強することができます。

ビジュアル テストからスクリプトを再生すると、スクリプトは、繰り返しテスト タスクまたは特殊なテス ト タスクを実行するために必要に応じて呼び出せる関数と同様に機能します。 このアプローチはチーム によるテスト環境で役立ちます。たとえば、経験の豊富なテスト担当者が共通するテスト機能を実行する スクリプトのライブラリを作成し、経験の浅い開発者がそこからスクリプトを選択して、ビジュアル テス トを作成することができます。

## **乱数を生成するスクリプトの作成**

まず最初に、ユーザーの年齢に使用できる乱数を生成するスクリプトを作成します。

- **1. ファイル** > **新規作成** を選択します。**資産の新規作成** ダイアログ ボックスが開きます。
- **2.** [資産の種類] リストから **.NET スクリプト** を選択し、**資産名** テキスト ボックスに function\_randomAge と入力して **OK** をクリックします。

**ヒント:** スクリプトに「function」と名前を付けることにより、共通して使用されるテスト タスク のライブラリを整理でき、ここからすばやくタスクを選択して、ビジュアル テストに挿入するこ とができます。

スクリプトが **コード** ウィンドウに表示されます。

**3.** Sub Main() の下の行にカーソルを置き、以下のように入力します。

Dim rand As New Random()  $Dim$  TSrandomAge As Integer = rand.Next(10000, 99999) MsgBox(TSrandomAge)

- **4.** ツール バーで **再生** をクリックします。 **再生** ダイアログ ボックスが開きます。
- **5. OK** をクリックします。 メッセージ ボックスが表示され、10,000 から 99,999 の生成された乱数が表 示されます。
- **6. OK** をクリックします。 **再生完了** ダイアログ ボックスが開きます。
- **7. .NET スクリプトへ移動** をクリックします。

**8.** 数値範囲パラメータの (10000, 99999) をパラメータ *MinVal* と *MaxVal* に置き換えます。 これら 2 つのパラメータを使用することにより、スクリプトを開いて値を変更するのではなく、このスクリプト を再生するビジュアル テストから乱数の範囲を設定することができます。 以下のように入力します。

Dim TSrandomAge As Integer = rand.Next(MinVal, MaxVal)

**9.** スクリプトが適切に動作することを確認するために、Sub Main() の直後で、以下の値をパラメータに 割り当てます。

Dim MinVal=16 Dim MaxVal=105

スクリプトは以下のコードのようになっているはずです。

Public Sub Main() Dim rand As New Random() Dim MinVal=16 Dim MaxVal=105

 $Dim$  TSrandomAge As Integer = rand.Next(MinVal, MaxVal)

MsgBox(TSrandomAge)

End Sub

**10.**ツール バーで **再生** をクリックします。 **再生** ダイアログ ボックスが開きます。

- **11.OK** をクリックします。 メッセージ ボックスが表示され、16 から 105 の生成された乱数が表示されま す。
- **12.OK** をクリックします。 **再生完了** ダイアログ ボックスが開きます。
- **13.NET スクリプトへ移動** をクリックします。

**14.**入力パラメータを使用して *MinVal* および *MaxVal* パラメータを設定するには、以下のステップを実行 します。

- a) 作成する入力パラメータが含まれるように Main() sub を変更します。
	- Public Sub Main(args As IDictionary(Of String, Object)) Dim MinVal=args ("MinVal") Dim MaxVal=args ("MaxVal")

"MinVal"と "MaxVal" は、次の手順で作成する入力パラメーターの名前です。

b) 作成する出力パラメータが含まれるように Main() sub を変更します。

Public Sub Main(args As IDictionary(Of String, Object))

args ("TSrandomAge")=TSrandomAge

"TSrandomAge" は、次の手順で作成する出力パラメーターの名前です。

c) 年齢はスクリプトからビジュアル テストに渡されるため、ステートメントの先頭にアポストロフィ を入力してメッセージ ボックスのコードをコメントにします。

'MsgBox(TSrandomAge)

スクリプト全体は以下のようになっているはずです。

Public Module Main

 $Dim$  desktop As Desktop = Agent.Desktop

Public Sub Main(args As IDictionary(Of String, Object))

Dim rand As New Random()

 Dim MinVal= args("MinVal") Dim MaxVal= args("MaxVal")

```
Dim TSrandomAge As Integer = rand.Next(MinVal, MaxVal)
args ("TSrandomAge")=TSrandomAge
'MsgBox(TSrandomAge)
```
 End Sub End Module

次に、ランダム年齢をビジュアル テストに渡すために使用するスクリプトの入力パラメータと出力パラメ ータを定義します。

#### **スクリプトの入力パラメータの定義**

スクリプトは、入力パラメータを使用してビジュアル テストからデータを受け取ったり、逆に出力パラメ ータを使用してビジュアル テストにデータを渡したりできます。 このタスクでは、function\_randomAge スクリプトで作成された乱数の範囲を設定する 2 つの入力パラメータを定義します。

- **1. プロパティ** ペインで、**入力パラメータの追加** を右クリックして選択します。 **スクリプト入力パラメー タの追加** ダイアログ ボックスが開きます。
- **2. 名前** テキスト ボックスに **MinVal** と入力します。
- **3. 型** リストで、**数値 (Double)** を選択します。
- **4. デフォルト値** テキスト ボックスに 16 と入力します。 必要に応じて、ビジュアル テストにデフォルト値を設定することもできます。
- **5. OK** をクリックします。 **プロパティ** ペインの入力パラメータのリストに、入力パラメータが表示されま す。
- **6. プロパティ** ペインで、**入力パラメータの追加** を右クリックして選択します。 **スクリプト入力パラメー タの追加** ダイアログ ボックスが開きます。
- **7. 名前** テキスト ボックスに **MaxVal** と入力します。
- **8. 型** リストで、**数値 (Double)** を選択します。
- **9. デフォルト値** テキスト ボックスに 105 と入力します。 必要に応じて、ビジュアル テストにデフォルト値を設定することもできます。
- **10.OK** をクリックします。 **プロパティ** ペインの入力パラメータのリストに、入力パラメータが表示されま す。

#### **スクリプトの出力パラメータの定義**

スクリプトは、入力パラメータを使用してビジュアル テストからデータを受け取ったり、逆に出力パラメ ータを使用してビジュアル テストにデータを渡したりできます。 このタスクでは、function\_randomAge スクリプトで作成された乱数をビジュアル テストに渡すパラメータを定義します。

- **1. プロパティ** ペインで、**出力パラメータの追加** を右クリックして選択します。 **スクリプト出力パラメー タの追加** ダイアログ ボックスが開きます。
- **2. 名前** テキスト ボックスに **TSrandomAge** と入力します。
- **3. 型** リストで、**数値 (Double)** を選択します。
- **4. デフォルト値** テキスト ボックスは空のままにします。
- **5. OK** をクリックします。 **プロパティ** ペインの出力パラメータのリストに、出力パラメータが表示されま す。

ビジュアル テストで出力パラメータを受け取るローカル変数を定義します。

#### **スクリプトのデータを使用するビジュアル テストの設定**

スクリプトのデータを使用するようにビジュアル テストを設定するには、スクリプトを再生し、スクリプ トのデータを格納するローカル変数を作成し、このローカル変数をスクリプトの出力変数と関連付けるス テップを挿入する必要があります。 さらに、ビジュアル テストからスクリプトにデータを渡すために、ス クリプトの入力変数の値を設定する必要があります。

**1.** AutoQuote ビジュアル テストを開きます。

- **2. ファイル** > **名前を付けて保存** を選択します。 **名前を付けて保存** ダイアログ ボックスが開きます。
- 3. AutoQuote ビジュアル テストを変更するため、元のテストと区別できるよう AutoQuote Modified と名前を変更し、**OK** をクリックします。
- **4.** 以下のステップ テキストのあとにあるステップを選択します。 ビジュアル テスト 'AddAccount' の再生
- **5. テスト ステップ** ペインで、**操作** > **挿入** > **.NET スクリプト** を選択します。 **.NET スクリプトの参照** ダイアログ ボックスが開きます。
- **6. function\_randomAge** を選択し、**OK** をクリックします。 Silk Test Workbench により、スクリプ トを再生するステップが挿入されます。
- **7.** スクリプトのデータを格納するローカル変数を追加するには、以下のステップを実行します。
	- a) **テスト ステップ** ペインで、**操作** > **挿入** > **変数** > **ローカルの追加** をクリックします。 **ローカル変 数の追加** ダイアログ ボックスが開きます。
	- b) **変数名** テキスト ボックスに VTrandomAge と入力します。
	- c) **型** リストから **数値(Double)** を選択し、**初期値** を 0 に設定します。
	- d) **OK** をクリックします。 <<開始>> ステップから変数を参照し、定義を編集することができます。
- **8.** スクリプトのステップを選択します。 ステップは次のようになります:「.NET スクリプト 'function\_randomAge' の再生」
- **9.** 挿入されたスクリプト ステップの **プロパティ** ペインで、**'TSrandomAge' の内容の引き渡し先** プロパ ティの値領域をクリックし、ローカル変数 **VTrandomAge** を選択します。 入力パラメータをスクリプトで追加したため、その値が **プロパティ** ペインに表示されます。 ただし、 値を編集することで、ビジュアル テストで使用される入力パラメータを変更できます。 これらの値は、 スクリプトでは変更されません。

これで、スクリプトのデータを使用するようにビジュアル テストが設定されました。 AutoQuoteBModified ビジュアル テストが再生されるたびに、function\_randomAge スクリプトが再生 され、ビジュアル テストのローカル変数 VTrandomAge に固有の乱数が渡されます。

次に、function\_randomAge スクリプトで生成された乱数を含むビジュアル テストのローカル パラメー タを使用するように、年齢情報を入力するステップを変更します。

## **ビジュアル テストでのスクリプト データの使用**

このセクションでは、function\_randomAge スクリプトで生成された乱数を含むビジュアル テストのロー カル パラメータを使用するように、年齢情報を入力するステップを変更します。

**1. Age** テキスト ボックスで、データを入力するステップを選択します。ステップ テキストは、次のよう になります:

'42' を入力します

- **2. プロパティ** ペインで、**テキスト** プロパティを選択します。
- **3. 選択** ボタンをクリックして、**変数** を選択します。**変数の選択** ダイアログ ボックスが開きます。
- **4. VTrandomAge** を選択し、**OK** をクリックします。ステップ テキストは、次のようになります: 「'[VTrandomAge]' を入力します」

このステップで、*VTrandomAge* ローカル変数の値が **Age** テキスト ボックスに入力されるようになりま した。

## **テスト結果の再生と確認**

**1.** 次のいずれか 1 つのステップを行います:

- **操作** > **再生** を選択します。
- ツール バーで **再生** をクリックします。

**再生** ダイアログ ボックスが開きます。

- **2. 結果の説明** テキスト ボックスに Adding Customers using data passed from a script と入力し ます。
- **3. OK** をクリックします。
- **4.** 再生をサポートしている複数のブラウザーがマシンにインストールされている場合、**ブラウザーの選択** ダイアログ ボックスが開きます。ブラウザーを選択して、 **実行** をクリックします。 Silk Test Workbench によって、拡張されたテストが再生され、スクリプトから渡された乱数とビジュアル テス トで定義した追加の顧客情報を使用して 10 人の新規顧客が作成されます。
- **5. 再生完了** ダイアログ ボックスで **結果へ移動** をクリックします。

**結果** ウィンドウが開き、デフォルトで **要約** タブが表示されます。

**6. 詳細** タブをクリックして、各ステップの結果を表示します。

# **Silk Test Workbench スクリプト チュートリアル**

Silk Test Workbench スクリプト チュートリアルにようこそ。このチュートリアルでは、スクリプトの作 成、スクリプトの再生、および再生結果の分析に必要な基本ステップについて学習します。また、多数の 機能を使用して、記録したスクリプトをすばやく更新および拡張する方法についても学習します。

このチュートリアルでは、Microsoft Visual Basic および Microsoft .NET Framework の基本的な知識が あることが前提になっています。.NET Framework についての知識をお持ちでない場合は、Microsoft の Web サイトを参照してください。

このチュートリアルでは、Silk Test Workbench を使用して繰り返し可能なテストを作成する練習をするた めの Silk Test サンプル Web アプリケーション(*<http://demo.borland.com/InsuranceWebExtJS/>*)を 使用します。

**注:** このチュートリアルで使用されているサンプル アプリケーションは、Internet Explorer に合わせ て設計され、最適化されています。チュートリアルのレッスンと同じユーザー体験を得るには、Micro Focus は Internet Explorer 以外のサポート対象ブラウザでチュートリアル サンプル アプリケーシ ョンを実行することをお勧めしません。

**注:** Web アプリケーションを記録または再生する前に、システムにインストールされているすべての ブラウザ アドオンを無効にします。Internet Explorer でアドオンを無効にするには、**ツール** > **イン ターネット オプション** をクリックし、**プログラム** タブをクリックし、**アドオンの管理** をクリック し、アドオンを選択してから **無効にする** をクリックします。

各レッスンは前のレッスンの出力に基づいて進められるため、チュートリアルのレッスンは順番に完了し てください。

# **スクリプトの記録:概要**

サンプル Web アプリケーションで保険の見積もり要求を作成するための操作を行うと、Silk Test Workbench はその操作を記録します。スクリプトに必要な操作の記録を完了すると、記録されたスクリプ トが **コード** ウィンドウに表示されます。

## **サンプル Web アプリケーションの起動**

このチュートリアルでは、Silk Test サンプル Web アプリケーションを使用します。この Web アプリケー ションは、デモ用に提供されています。

Internet Explorer で、Silk Test サンプル Web アプリケーションを使用します。チュートリアルのレッス ンと同じユーザー体験を得るには、Internet Explorer 以外のサポート対象ブラウザでサンプル Web アプ リケーションを実行しないでください。

**1.** テストの速度と信頼性を高めるために DOM 関数を記録するには、以下のステップを実行します。

- a) **ツール** > **オプション** をクリックします。
- b) **オプション** メニュー ツリーの **記録** の隣にあるプラス記号(+)をクリックします。 **記録** オプショ ンが右側のパネルに表示されます。
- c) **xBrowser** をクリックします。
- d) **ネイティブなユーザー入力を記録する** リスト ボックスから、**いいえ** を選択します。
- e) **OK** をクリックします。
- **注:** 通常、Web アプリケーションをテストする場合、DOM 関数ではなく、ユーザーの入力そのも のを使用します。Flash および Java アプレットなどのプラグインや、AJAX を使用するアプリケ ーションは、ネイティブなユーザー入力ではサポートされますが、高レベルの API 記録ではサポ ートされません。
- **2.** Web アプリケーションの記録または再生を行う前に、ブラウザのアドオンをすべて無効にする必要があ ります。ブラウザのすべてのアドオンを確実に無効にするには、以下のステップを実行します。
	- a) Internet Explorer で**ツール** > **インターネット オプション** を選択します。**インターネット オプシ ョン** ダイアログ ボックスが開きます。
	- b) **プログラム** タブをクリックし、**アドオンの管理** をクリックします。**アドオンの管理** ダイアログ ボ ックスが開きます。
	- c) アドオンのリストの **状態** 列で、各アドオンの状態が **無効** になっていることを確認します。 **状態** 列に **有効** と表示されている場合は、アドオンを選択してから **無効にする** をクリックします。 d) **閉じる** をクリックし、**OK** をクリックします。
- **3.** サンプル アプリケーションにリモートでアクセスするには、*[http://demo.borland.com/](http://demo.borland.com/InsuranceWebExtJS/) [InsuranceWebExtJS](http://demo.borland.com/InsuranceWebExtJS/)* をクリックします。サンプル アプリケーションの Web ページが開きます。

#### **サンプル Web アプリケーションに対するスクリプトの記録**

記録中は、記録を停止するまでテスト アプリケーションでのすべての操作 (Silk Test Workbench の操作 は除く) が Silk Test Workbench によって記録されます。記録が完了したら、生成したスクリプトを変更 して、ステップを追加したり、不要なステップを削除したりできます。

- **1. ファイル** > **新規作成** を選択します。**資産の新規作成** ダイアログ ボックスが開きます。
- **2.** [資産の種類] リストから **.NET スクリプト** を選択し、**資産名** テキスト ボックスにスクリプトの名前を 入力します。

たとえば、タイトルに AutoQuote と入力します。

- **3.** 記録をすぐに開始するために、**記録の開始** チェック ボックスをオンにします。
- **4. OK** をクリックして、スクリプトを資産として保存し、記録を開始します。**アプリケーションの選択** ダ イアログ ボックスが開きます。
- **5. Web** タブを選択します。
- **6.** リストから **Internet Explorer** を選択します。
- **7. 移動する URL の入力** テキスト ボックスに、demo.borland.com/InsuranceWebExtJS/ を入力しま す。
- **8. OK** をクリックします。Silk Test Workbench が最小化され、**記録中** ダイアログ ボックスが開きます。
- **9.** Insurance Company Web サイトでは、次のステップのいずれかを行います:
	- a) **Select a Service or login** リスト ボックスから **Auto Quote** を選択します。**Automobile Instant Quote** ページが開きます。
	- b) 郵便番号と電子メール アドレスを適切なテキスト ボックスに入力し、自動車タイプをクリックして、 **Next** をクリックします。 たとえば、郵便番号に 92121、電子メール アドレスに jsmith@gmail.com をそれぞれ入力し、自 動車タイプとして Car を指定します。
	- c) 年齢を指定し、性別と運転履歴タイプをクリックして、**Next** をクリックします。 たとえば、年齢に 42 を入力し、性別と運転履歴タイプに Male および Good をそれぞれ指定しま す。
	- d) 製造年、車種、モデルを指定し、財務情報タイプをクリックして、**Next** をクリックします。 たとえば、製造年に 2010 と入力し、車種とモデルに Lexus および RX400 をそれぞれ指定し、財 務情報タイプとして Lease を指定します。 指定した情報の概要が現れます。

e) **Purchase** をクリックします。 **Purchase A Quote** ページが開きます。

f) ページ上部にある **Home** をクリックして、記録を開始したホーム ページに戻ります。

**10.**Alt+F10 を押すか、**記録中** ウィンドウで **停止** をクリックするか、Silk Test Workbench のタスクバー アイコンをクリックして、記録を停止します。**記録完了** ダイアログ ボックスが開きます。**記録完了** ダ イアログ ボックスで **次回からこのメッセージを表示しない** チェック ボックスがオンになっている場 合、記録が停止したあとにこのダイアログ ボックスは表示されません。この場合、スクリプトが表示さ れます。

**11.NET スクリプトへ移動** をクリックします。スクリプトが **コード** ウィンドウに表示されます。 **12.保存** をクリックします。

## **記録されたスクリプトの確認**

Silk Test Workbench では、それ以外のすべてのアプリケーション内の操作がすべて記録されます。 指示 に忠実に従っていれば、サンプル アプリケーションの Web サイトで実行した操作だけが Silk Test Workbench によってキャプチャされます。 Silk Test Workbench は再生中にこれらの操作を繰り返しま す。

スクリプトは、以下のサンプルのようになります。

Imports SilkTest.Ntf.XBrowser Public Module Main Dim \_desktop As Desktop = Agent.Desktop Public Sub Main() \_desktop.Control("control1").TypeKeys("9") With \_desktop.BrowserApplication("webBrowser") With .BrowserWindow("browserWindow") .DomTextField("autoquoteZipcode").SetText("92121") .DomTextField("autoquoteEMail").SetText("jsmith@gmail.com") .DomRadioButton("autoquoteVehicle0").Select() .DomButton("autoquoteNext").Select() .DomTextField("autoquoteAge").SetText("42") .DomRadioButton("autoquoteGender0").Select() .DomRadioButton("autoquoteType1").Select() .DomButton("autoquoteNext").Select() .DomTextField("autoquoteYear").SetText("2010") .DomElement("img").DomClick(MouseButton.Left, New Point(8, 9)) .DomElement("lexus").DomClick(MouseButton.Left, New Point(87, 7)) .DomElement("img3").DomClick(MouseButton.Left, New Point(11, 10)) .DomElement("rX400").DomClick(MouseButton.Left, New Point(96, 11)) .DomRadioButton("autoquoteFinInfo2").Select() .DomButton("autoquoteNext").Select() .DomLink("home").Select() End With End With

 End Sub End Module

スクリプトが前述の例と完全に一致しないことがあります。 各ユーザーは、それぞれ異なる方法でアプリ ケーションと対話するためです。 たとえば、フォームに情報を入力するとき、各フィールドをクリックし ていくユーザーもいれば、Tab キーを使用して移動していくユーザーもいます。結果は同じですが、これら の操作の Silk Test Workbench による記録内容は異なります。 このような違いはありますが、スクリプト は正しく再生されるはずです。

## **記録されたテストの再生**

スクリプトを記録し、保存したら、再生して、スクリプトが適切に動作することを確認できます。

- **1.** 次のいずれか 1 つのステップを行います:
	- **操作** > **再生** を選択します。
	- ツール バーで **再生** をクリックします。

**再生** ダイアログ ボックスが開きます。このダイアログ ボックスで、結果をどのように保存するかを指 定できます。

- **2. 結果の説明** テキスト ボックスに Initial test results for the recorded test と入力します。
- **3. OK** をクリックします。
- **4.** 再生をサポートしている複数のブラウザーがマシンにインストールされている場合、**ブラウザーの選択** ダイアログ ボックスが開きます。ブラウザーを選択して、 **実行** をクリックします。

各結果は、一意のテスト実行番号によって識別されます。

Silk Test Workbench が最小化され、スクリプトが再生されます。再生中、サンプル アプリケーション に対して、スクリプトの記録中に行った操作が画面上で再生されます。再生が正常に完了すると、**再生 完了** ダイアログ ボックスが開きます。

**5. 結果へ移動** をクリックします。**結果** ウィンドウが表示されます。

## **結果の分析:概要**

テストを再生すると、Silk Test Workbench によってテスト結果が生成されます。 テスト結果にはスクリ プトの再生に関する情報が含まれています。 スクリプトの名前、実行番号、各ステップが実行された日付 と時刻、各ステップの合格/失敗のステータスなどの重要な情報が含まれます。

# **スクリプトの拡張:概要**

テストの拡張には、既存のテストが新しいバージョンのテスト アプリケーションで使用できるようにテス トを更新することなどが含まれます。たとえば、テスト アプリケーションのさまざまな状態を処理し、検 証するために、テスト ロジックを挿入することができます。さらに、テストの内容をわかりやすくしたり、 重要な点について自分自身や他のユーザーに注意を促すために、メッセージ ボックスを挿入することがで きます。

これらは、Silk Test Workbench で既存のテストを拡張し、よりパワフルで堅牢かつ柔軟なテストを作成 する、ほんの数例です。

#### **検証の挿入**

検証とは、ユーザー定義の条件を評価し、合格/失敗のメッセージを再生結果に送信するテスト ロジック です。

このレッスンでは、検証を挿入して、見積もりで正しい車両モデルが使用されていることを確認します。

- **1.** 自動見積もりのモデル タイプを定義する、以下のテキストを選択します。 .DomElement("RX400").DomClick(MouseButton.Left, New Point(96, 11))
- **2.** モデル (**Model**) タイプを指定する Instant Quote ウィザードのページに移動し、異なるモデル タイプ に注目します。 たとえば、**GS430** は車種 **Lexus** のモデル タイプです。
- **3.** Silk Test Workbench でモデル タイプを変更します。
	- textContents コードを

.DomElement("RX400").DomClick(MouseButton.Left, New Point(96, 11))

から次のように変更します:

.DomElement("GS430").DomClick(MouseButton.Left, New Point(96, 11))

**4.** 期待値と実際の値を比較して、コメントを追加するには、以下のように入力します。 Workbench.Verify ("GS430", .DomTextField("modelCombo").Text, "The model type is correct")
サンプル アプリケーションのプロパティの値を検証するテスト ロジックを挿入することで、記録したスク リプトを拡張できました。

#### **アプリケーション データの作成とローカル変数への保存**

変数を使用すると、スクリプトの別の場所で使用するデータ値を保存できるため、テストを拡張できます。 データは他の種類のファイルに出力することもできます。

サンプル アプリケーションの **Get Instant Auto Quote** ページには、一意の電子メール アドレスが表示 されます。 このページの電子メール アドレスを含むテキストは、このページのコントロールのプロパティ 値です。

このレッスンでは、ローカル変数 *stremailAddr* に、このテキストを保存します。

**1.** スクリプトで、電子メールの値に移動します。

コードは以下のようになります。

.DomTextField("autoquoteEMail").SetText("jsmith@gmail.com")

- **2.** 電子メールの値のあとに、以下のコードを挿入します。
	- Dim StremailAddr As String StremailAddr = .DomTextField("autoquoteEMail").Text

このステップによって、新しいローカル変数 *StremailAddr* が作成されます。このローカル変数に、**Get Instant Auto Quote page** ページの電子メール アドレスのテキストを保存します。

**3.** 再生中に変数テキストを表示する出力を含めるには、スクリプトに Console.Write コマンドを含めま す。

Console.Write (StremailAddr)

**4.** コンソール出力を表示するには、**表示** > **出力** を選択します。 **出力** ウィンドウが開きます。 スクリプ トを再生すると、**出力** ウィンドウが入力されます。

テストでプロパティ値が正しくキャプチャされ、保存されることを確認するために、テストを再生して結 果を確認します。

#### **拡張したスクリプトの再生と分析**

記録したスクリプトにいくつかの拡張を行ったので、スクリプトを再生し、結果を分析してみます。

- **1.** 次のいずれか 1 つのステップを行います:
	- **操作** > **再生** を選択します。
	- ツール バーで **再生** をクリックします。

**再生** ダイアログ ボックスが開きます。

- **2. 結果の説明** テキスト ボックスに、Enhanced test results for the script と入力します。
- **3. OK** をクリックします。
- **4.** 再生をサポートしている複数のブラウザーがマシンにインストールされている場合、**ブラウザーの選択** ダイアログ ボックスが開きます。ブラウザーを選択して、 **実行** をクリックします。 Silk Test Workbench により、拡張されたテストが再生されます。
- **5. 再生完了** ダイアログ ボックスで **結果へ移動** をクリックします。

**結果** ウィンドウが開き、デフォルトで **要約** タブが表示されます。

**要約** タブに、スクリプトが合格した(エラーなしで正常に再生されたことを意味します)、または失敗 した検証が示されます。

**6. 合格(1)** タブをクリックします。

かっこ内の数は、合格した検証の合計数を示します。**テスト ステップ** ペインには検証ステップが表示 され、**結果の詳細** 列には検証の合格の説明が表示されます。

以下に例を示します。

- **7. 詳細** タブをクリックすると、各操作の結果を表示されます。
- **8. 出力** ウィンドウで、変数に電子メール アドレスを保存した結果を示すステップまでスクロールします。 テキストは以下のようなものです。 jsmith@gmail.com
- **9. 合格** タブをクリックすると、モデル タイプの検証結果が表示されます。 テキストは以下のようなものです。 Main:Verify 合格:The model type is correct

検証結果は、**結果** 列および **結果の詳細** 列にも表示されます。

お疲れ様でした。これで、サンプル アプリケーションを確実にテストするスクリプトを作成できました。 次のレッスンでは、スクリプトを他のスクリプトですばやく簡単に実行する方法など、より高度なテスト の概念と機能について学習します。

### **スクリプト内でのスクリプトの実行:概要**

このチュートリアルでは、Web アプリケーションから自動車保険の見積もりを取得するために必要な各操 作を実行する単一のスクリプトを作成しました。 単一のスクリプトは、単純なアプリケーションに対して 基本的なテスト ケースを実行する場合に便利です。 ただし、ほとんどのソフトウェア テストでは、アプリ ケーションのすべての側面をテストするなど、より厳格なアプローチが必要となります。 さらに、テスト アプリケーションが変化したときに既存のスクリプトをすばやく更新できることが必要です。

これらのテストの課題を解決する効率的な手段を提供するために、Silk Test Workbench はモジュール式 テストをサポートしており、特定のテスト ソリューションの共通の操作を単一のテストにまとめ、同じ操 作セットを必要とする他のスクリプトでスクリプトを再利用できるようにしています。

#### **モジュール式テスト**

ビジュアル テストやスクリプトなどの Silk Test Workbench 資産を作成してアプリケーションのテスト ソリューションを構築する前に、テスト戦略を立てることをお勧めします。

1 つのビジュアル テストまたはスクリプトに特定のテスト ソリューションのすべての部分を含める必要 はありません。また、通常、そうすることは有益ではありません。

通常、最も効率のよいテスト方法は、モジュール式アプローチを採用したものです。 アプリケーション テ ストを一連のトランザクション単位として考えます。

たとえば、オンライン発注システムのテストには、以下のようなトランザクション単位が含まれるかもし れません。

- オンライン システムへのログオン
- 顧客プロファイルの作成
- 注文の発注
- オンライン システムのログオフ

1 つのテストでこれらの単位をすべて処理し、このテストを使用するシナリオが 10 通りある場合、それら のシナリオを処理するために 10 個の別々のテストを記録する必要があります。 アプリケーションに何ら かの変更があった場合、たとえば、ログオン ウィンドウにフィールドが 1 つ追加された場合、新しいフィ ールドへのデータ入力を処理するために 10 個の別々のテストに変更が必要になります。

これらのトランザクション単位をすべてテストするビジュアル テストまたはスクリプトを 1 つ作成して、 それをシナリオごとに 10 個作成するよりも、これらのトランザクション単位を 1 つずつ処理する別個の テストをテスト「モジュール」として作成する方が有益です。 トランザクション単位ごとに別々のテスト を作成し、それをテスト シナリオごとに再利用すれば、ログオン トランザクション単位を処理するテスト だけを変更すればよいことになります。

モジュール式テストの基本が理解できたので、2 つめのテストを作成し、前のレッスンで作成したテスト に追加してみます。

**2 つめのスクリプトの記録**

このセクションでは、チュートリアルの 2 つめのスクリプトを記録し、スクリプトの別の作成方法を学習 します。

- **1. ファイル** > **新規作成** を選択します。**資産の新規作成** ダイアログ ボックスが開きます。
- **2.** [資産の種類] リストから **.NET スクリプト** を選択し、**資産名** テキスト ボックスにスクリプトの名前を 入力します。
	- このチュートリアルでは、名前として AddAccount と入力します。
- **3.** 記録をすぐに開始するために、**記録の開始** チェック ボックスをオンにします。
- **4. OK** をクリックして、スクリプトを資産として保存し、記録を開始します。**アプリケーションの選択** ダ イアログ ボックスが開きます。
- **5. Web** タブを選択します。
- **6.** リストから **Internet Explorer** を選択します。
- **7.** サンプル アプリケーションの **Home** ページで、**Login** セクションの **Sign Up** をクリックします。 **Create A New Account** ページが開きます。
- **8.** 適切なフィールドに、以下の情報を入力します。

次のフィールドに移動するには Tab キーを押します。

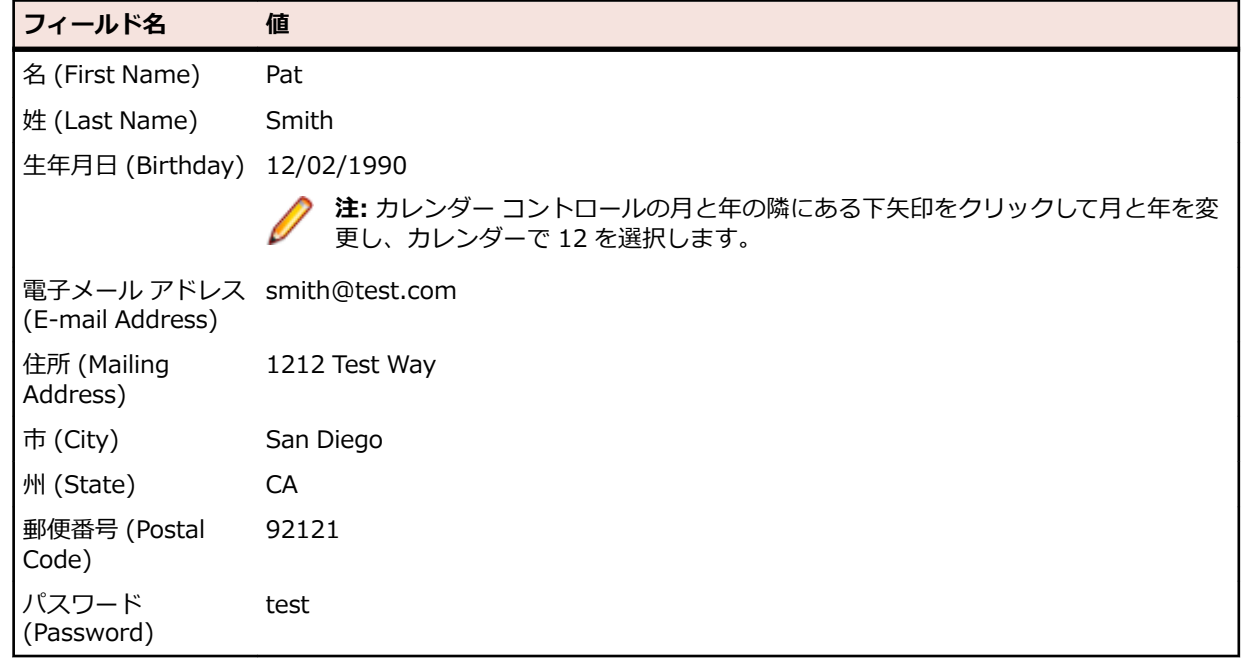

**9. Sign Up** をクリックします。

**10.Continue** をクリックします。連絡先情報が表示されます。

**11.**ページ上部にある **Home** をクリックして、記録を開始したホーム ページに戻ります。

**12.Log Out** をクリックします。

**13.**Alt+F10 を押して記録を完了します。**記録完了** ダイアログ ボックスが開きます。 **14.保存** をクリックします。 スクリプトが **コード** ウィンドウに表示されます。

#### **別のスクリプトへのスクリプトの挿入**

このセクションでは、ユーザー アカウントを追加する 2 つめのスクリプトを、元のスクリプトの自動見積 もりの要求を行うコードの前に挿入します。

スクリプト内でスクリプトを実行すると、スクリプトで同じ基本操作を効率的にテストできます。

**ヒント:** スクリプトを別のスクリプトに挿入する際、テスト アプリケーションが正しい初期再生状態 になっていることを確認することが重要です。

- **1. ファイル** > **開く** を選択します。 **アセット ブラウザ** が開きます。
- **2.** 左側のペインで **.NET スクリプト** を選択し、スクリプトのリストを表示します。
- **3.** リストから AutoQuote をダブルクリックして開きます。 AutoQuote はこのチュートリアルで最初に作成したテストです。
- **4. コード** ウィンドウの Public Sub Main() コードの後ろにカーソルを置き、Enter を押して、新規行を 追加し、以下のように入力します。

Workbench.RunScript ("*AddAccount*")

ここで、*AddAccount* は、作成した 2 つめのスクリプトの名前です。 見積もりステップを実行する前にアカウント情報を追加するため、With ステートメントの前に Workbench.RunScript コマンドが追加してあります。 見積もりステップのあとで *AddAccount* スク リプトを実行するには、Workbench.RunScript コマンドを End With ステートメントのあとに追加し ます。

#### **再生エラーへの対応:概要**

再生中のエラーは、テスト アプリケーションの変更、不適切なワークフローなど、さまざまな要因により 発生します。 このようなエラーをすばやく診断し、修正することにより、テストの保守を最小限にし、チ ームによるテスト作業の効率を上げることができます。

まず、前のレッスンで作成したモジュール式スクリプトを再生します。

#### **モジュール式スクリプトの再生**

前のレッスンでは、AddAccount を AutoQuote スクリプト挿入することにより、モジュール式スクリプト を作成しました。

このセクションでは、このモジュール式スクリプトを再生し、再生中のエラーを確認します。

- **1.** AutoQuote スクリプトが開いている状態で、ツールバーの **再生** をクリックします。**再生** ダイアログ ボックスが開きます。
- **2. 結果の説明** テキスト ボックスに Responding to errors in a modular test と入力します。
- **3. OK** をクリックします。
- **4.** 再生をサポートしている複数のブラウザーがマシンにインストールされている場合、**ブラウザーの選択** ダイアログ ボックスが開きます。ブラウザーを選択して、 **実行** をクリックします。

再生中に、**Create A New Account** ページでテストが停止し、エラー メッセージが表示されます。 データベースでは、各顧客レコードに対して一意の電子メール アドレスが必要なため、このエラーが発 生します。AddAccount スクリプトの記録中にすでに電子メール アドレスを入力しているため、この電 子メール アドレスはデータベースにすでに存在しており、テストが失敗します。

#### **結果の確認**

スクリプトの結果を確認します。

- **1. 終了** をクリックして、再生を停止します。**再生完了** ダイアログ ボックスが開きます。
- **2. 結果へ移動** をクリックします。AutoQuote の結果が表示され、デフォルトで **要約** タブが表示されま す。

**要約** タブにはテスト実行の全体的な詳細が表示されます。**ビジュアル テストまたは .NET スクリプト (実行回数)** フィールドには、「AutoQuote(1)」と挿入されたスクリプト「AddAccount(1)」がリスト されます。

**3. 詳細** タブをクリックします。

**4.** 青色のテキストのステップまでスクロールします。

**結果** 列と **結果の詳細** 列を確認すると、再生中に発生したエラーに関する情報をすばやく参照できます。

**注: 失敗** タブには、再生エラーを含むステップは表示されません。失敗した検証のみが表示されま す。

再生エラーを診断する方法を学びました。このチュートリアルの目的のため、一旦スクリプトの再生を成 功するためにスクリプトの電子メールを手動で変更してエラーを回避することができます。つまり、 *AddAccount* スクリプトの

smith@test.com

を次のように変更します:

psmith@test.com

# **ヘルプについてのヘルプ**

このセクションには、以下の情報があります。

- Silk Test Workbench ヘルプ
- ヘルプで使用されている表記規則

#### **Silk Test Workbench ヘルプ**

Silk Test Workbench のヘルプには、概念的な概要と手順を説明するトピックがあります。 これらのトピ ックのタイプでは、必要に応じて、全般的な情報から特定の情報に移動できます。

**概念的 な概要** 概念的な概要では、Silk Test で作業するために必要な製品のアーキテクチャ、コンポーネント、 およびその他の情報を提供します。 ほとんどの概要の最後には、関連するより詳細な情報への リンクがあります。

**手順の 説明** 手順の説明では、ステップごとに説明を提供します。 ほとんどの手順の最後には、関連する手 順へのリンクがあります。 また、ほとんどの概念的な概要には、関連する手順へのリンクがあ ります。

#### **ヘルプで使用されている表記規則**

Silk Test Workbench のヘルプでは、以下の表記規則が使用されます。

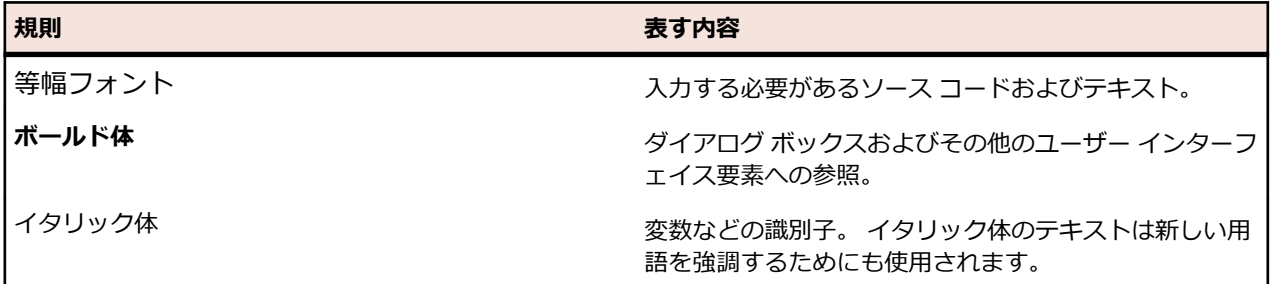

# **ヘルプを表示する方法**

Silk Test Workbench **ヘルプ** メニューには以下のコマンドがあります。

- **目次** をクリックすると、Silk Test Workbench ヘルプの目次が表示されます。
- **検索** をクリックすると、フルテキスト検索を使用してトピックを検索できます。
- **索引** をクリックすると、キーワードの索引を使用してトピックを検索できます。
- **チュートリアル** をクリックすると、Silk Test Workbench のチュートリアルを実行できます。このチュ ートリアルでは、サンプル アプリケーションでビジュアル テストを実際に作成、実行しながら、Silk Test Workbench の機能を学べます。
- Silk Test Workbench **のバージョン情報** をクリックすると、現在インストールされているバージョン、 著作権情報、およびシステム情報が表示されます。

選択したダイアログ ボックスにある **ヘルプ** ボタンをクリックすることによっても、Silk Test Workbench ヘルプにアクセスできます。

# **ヘルプ トピックの印刷**

**1. 目次** タブをクリックします。

**目次** タブが表示されていない場合は、**表示** をクリックして、ナビゲーション ペインを表示します。

- **2.** 印刷するトピックを選択します。
- **3. 印刷** をクリックします。
- **4.** 複数のトピックを印刷するには、ブックを選択し、**印刷** をクリックして、**選択された見出しおよびすべ てのサブトピックを印刷** オプション ボタンをクリックします。 トピックは見出しごとに別のページに印刷されるのではなく、連続して印刷されます。

### **使用状況データの収集の有効化/無効化**

Micro Focus では、テスト全体にわたるユーザー エクスペリエンスの向上を図るため、Micro Focus ソフ トウェアとサービスの使用方法に関する情報を収集し、Micro Focus に提供していただくことを望んでいま す。Silk Test Workbench のインストール時に使用許諾契約の条項に同意することにより、Silk Test Workbench の使用方法に関する情報と、Silk Test Workbench をインストールしたコンピューターに関す る情報の収集を Micro Focus に許可したことになります。Micro Focus は、名前や住所などの個人の特定 を可能にする情報の収集や、スクリプトやパスワードなどのデータ ファイルの収集は行いません。この情 報の収集を Micro Focus に許可することにより、Micro Focus では、その傾向と使用方法のパターンの識 別に役立てることができます。

Micro Focus による使用状況データの収集を有効化または無効化するには:

- **1.** メニューから **へるぷ** > **Silk Test Workbench のバージョン情報** をクリックします。
- **2.** バージョン情報ダイアログ ボックスで、**カスタマ フィードバック オプション** をクリックします。
- **3.** 以下のオプションのいずれかを選択します。
	- 使用状況データの収集を有効化するには、**はい、参加します** をクリックします。
	- 使用状況データの収集を無効化するには、**いいえ、参加しません** をクリックします。
- **4. OK** をクリックします。

### **Micro Focus へのお問い合わせ**

Micro Focus は、世界的規模のテクニカル サポートおよびコンサルティング サービスを提供します。すべ ての顧客のビジネスを成功に導くために、信頼できるサービスをタイムリーに提供するように、Micro Focus はワールドワイドのサポート体制を整えています。

保守およびサポート契約を結んだすべてのお客様、および製品を評価中のお客様は、カスタマー サポート を受けることができます。高度なトレーニングを積んだスタッフが、お客様の質問にできる限り迅速かつ 専門的にお答えします。

*<http://supportline.microfocus.com/assistedservices.asp>* にアクセスするか、またはメールを supportline@microfocus.com に送信して、Micro Focus SupportLine と直接連絡できます。

また、*<http://supportline.microfocus.com>* の Micro Focus SupportLine では、最新のサポートに関する ニュースや、さまざまなサポート情報を得ることができます。 このサイトに初めてアクセスした場合は、 ユーザー登録が必要な場合があります。

# **Micro Focus SupportLine が必要とする情報**

Micro Focus SupportLine をご利用の場合は、可能な限り次の情報を提供ください。情報が多ければ多い ほど、Micro Focus SupportLine はお客様に適切なサービスを提供できます。

- 問題の原因と思われるすべての製品の名前およびバージョン番号
- 使用しているコンピュータの製造元およびモデル
- システム情報 (オペレーティング システムの名前やバージョン、プロセッサやメモリの詳細など)
- 問題の詳細な説明 (問題の再現手順など)
- 発生したエラー メッセージ
- お客様のシリアル番号

これらの番号は、Micro Focus から受け取った Electronic Product Delivery Notice 電子メールの件名およ び本文に記述されています。

# **テストの作成**

ビジュアル テストとスクリプトを作成する場合のプロセスおよび考慮事項について説明します。

# **ビジュアル テストの作成**

ビジュアル テストは、一連の単純な操作が記録されたものである場合もあれば、関数呼び出しやアクティ ブ データが含まれる複雑なものである場合もあります。

ビジュアル テストをすばやく作成するには、記録機能を使用するのが最適の方法です。記録機能により、 Silk Test Workbench が生成するビジュアル テストのテスト ステップを学習することができます。これ により、ビジュアル テスト作成の基本を理解し、効率的なテスト ソリューションの作成についての理解を 深めることができます。

記録中、Silk Test Workbench との対話を除くすべての操作が記録されます。ただし、記録を中断して、検 証を挿入することもできます。最初の記録が終了したら、ビジュアル テストを変更できます。

# **ビジュアル テストの記録**

記録中は、記録を停止するまで、テスト アプリケーションでのすべての操作(SilkTest Workbench の操 作は除く)が Silk Test Workbench によって記録されます。記録が完了したら、生成したビジュアル テス トを変更して、ステップを追加したり、不要なステップを削除したりできます。

**1.** *省略可能:*Web アプリケーションに対してテストをする際に、画面プレビューから記録したコントロー ルを更新できるようにするには、ビジュアル テストを記録する前にブラウザ コントロールのキャプチ ャを有効化してください。

詳細については、「*記録の出力オプションの設定*」を参照してください。

- **注:** Web アプリケーションの記録中にコントロールのキャプチャを有効化すると、ビジュアル テ ストのパフォーマンスが低下する恐れがあります。 Micro Focus では、コントロールのキャプチ ャを無効化することをお勧めします。
- **2. ファイル** > **新規作成** を選択します。**資産の新規作成** ダイアログ ボックスが開きます。
- **3.** [資産の種類] リストから **ビジュアル テスト** を選択し、**資産名** テキスト ボックスにビジュアル テスト の名前を入力します。

**/ 注:** デフォルトでは、アクティブになっているプロジェクトにビジュアル テスト資産が作成されま す。別のプロジェクトにビジュアル テスト資産を作成するには、**プロジェクト** リストで該当する プロジェクトを選択します。

- **4.** *省略可能*:Silk Test Workbench の記録オプションを変更する場合は、**オプション** をクリックします。
- **5.** 記録をすぐに開始するために、**記録の開始** チェック ボックスをオンにします。
- **6. OK** をクリックして、ビジュアル テストを資産として保存し、記録を開始します。 **記録の開始** チェック ボックスをオンにせずに **OK** をクリックすると、Silk Test Workbench によりビ ジュアル テストが資産として保存され、**ビジュアル ナビゲータ** が表示されます。

**アプリケーションの選択** ダイアログ ボックスが開きます。

- **注:** テストするアプリケーションがリストに表示されない場合は、**キャプションを持たないプロセ スを表示しない** チェック ボックスをオフにします。このオプションはデフォルトでオンになって おり、キャプションが付いているアプリケーションのみをフィルタ処理するために使用します。
- **7.** 現在のプロジェクトに対してアプリケーション構成が設定されていない場合、テストするアプリケーシ ョンの種類に対応するタブを選択します。
- ブラウザで実行しない標準アプリケーションをテストする場合は、**Windows** タブを選択します。
- Web アプリケーションまたはモバイル Web アプリケーションをテストする場合は、**Web** タブを選 択します。
- ネイティブ モバイル アプリケーションをテストする場合は、**モバイル** タブを選択します。
- **8.** 標準アプリケーションをテストするには、リストからアプリケーションを選択します。
- **9.** Web アプリケーションまたはモバイル Web アプリケーションをテストするには、リストからインスト ール済みのブラウザまたはモバイル ブラウザのうちの 1 つを選択します。
	- a) **移動する URL の入力** テキスト ボックスに、開く Web ページを指定します。選択したブラウザのイ ンスタンスが既に実行されている場合、**実行中のブラウザーの URL を使用する** をクリックして、実 行中のブラウザ インスタンスに現在表示されている URL の記録を行うことができます。
	- b) *省略可能:*あらかじめ定義されたブラウザー サイズを使用してデスクトップ ブラウザー上の Web アプリケーションをテストする場合は、**ブラウザー サイズ** リストからブラウザー サイズを選択しま す。 たとえば、Apple Safari 上の Web アプリケーションを Apple iPhone 7 の画面と同じ大きさのブラ

ウザー ウィンドウでテストするには、リストから **Apple iPhone 7** を選択します。

- c) *省略可能:*ブラウザー ウィンドウの **向き** を選択します。
- d) *省略可能:***ブラウザー サイズの編集** をクリックすると、新しいブラウザー サイズを指定したり、**ブ ラウザー サイズ** リストに表示するブラウザー サイズを選択することができます。
- **10.**ネイティブ モバイル アプリケーション (アプリ) をテストするには:
	- a) アプリをテストするモバイル デバイスをリストから選択します。
	- b) ネイティブ モバイル アプリケーションを選択します。
		- モバイル デバイスまたはエミュレータ上にアプリをインストールする場合は、**参照** をクリックし てアプリ ファイルを選択するか、**アプリ ファイル** テキスト フィールドにアプリ ファイルへの完 全パスを入力します。このパスでは、Silk Test Workbench は HTTP および UNC 形式をサポー トします。
		- Android デバイス上に既にインストールされているアプリを使用する場合は、**パッケージ/アク ティビティ** リストからアプリを選択するか、**パッケージ/アクティビティ** フィールドにパッケー ジとアクティビティを指定します。
		- iOS デバイス上に既にインストールされているアプリを使用する場合は、**バンドル ID** を指定し ます。
		- Mobile Center 上で利用可能なアプリを使用する場合は、**アプリ識別子** を指定します。
- **11.OK** をクリックします。Silk Test Workbench が最小化され、アプリケーションと **記録中** ウィンドウが 開きます。

**12.**テストする操作を記録します。

記録中は、タスクバーの Silk Test Workbench アイコンが点滅します。記録中に利用可能な操作につい ての詳細は、「*記録中に利用可能な操作*」を参照してください。

**13.**サポートするブラウザー上で Web アプリケーションを記録している場合で、かつ UI で直接アクセスで きないコントロールを扱いたい場合 (たとえば、コントロールが他のコントロールで隠されている場 合)、**記録中** ウィンドウの **階層ビューの切り替え** をクリックして、コントロール階層ツリーからコント ロールを選択します。

この機能は、次のブラウザーに対するテストで利用できます。

- Microsoft Edge
- Apple Safari
- Mozilla Firefox 41 以降
- Google Chrome 50 以降
- モバイル ブラウザー

**14.***省略可能:*検証ロジックをテストに追加します。

• 標準アプリケーションまたは Web アプリケーションをテストしている場合、テストに検証ロジック を追加するには、Ctrl+Alt をクリックします。Silk Test Workbench により記録が一時的に停止し、 **テスト ロジック デザイナ** ウィザードが表示されます。

ウィザードの指示に従って処理を行い、**完了** をクリックしてウィザードを閉じ、記録を続行します。

• Microsoft Edge 上の Web アプリケーション、またはモバイル アプリケーションをテストしている 場合、検証したいオブジェクトをクリックし、**操作の選択** ダイアログ ボックスで **検証の追加** をク リックします。

検証の追加に関する詳細については、*「記録中のスクリプトへの検証の追加」* を参照してください。

**15.**Alt+F10 を押すか、**記録中** ウィンドウで **停止** をクリックするか、Silk Test Workbench のタスクバー アイコンをクリックして、記録を停止します。**記録完了** ダイアログ ボックスが開きます。**記録完了** ダ イアログ ボックスで **次回からこのメッセージを表示しない** チェック ボックスがオンになっている場 合、記録が停止したあとにこのダイアログ ボックスは表示されません。この場合、ビジュアル テスト は **テスト ステップ** ペインに表示されます。

**16.**次のいずれか 1 つのステップを行います:

• **記録完了** ダイアログ ボックスを閉じて、テスト スクリプトを保存するには、**再生** をクリックしま す。

**再生** ダイアログ ボックスが表示され、結果情報を指定してテストを再生できます。

- **ビジュアル ナビゲータ** の **テスト ステップ** ペインでビジュアル テストを開くには、**ビジュアル テス トへ移動** をクリックします。
- ビジュアル テストを保存して、**記録完了** ダイアログ ボックスを終了するには、**保存** をクリックしま す。

ビジュアル テストが **ビジュアル ナビゲータ** の **テスト ステップ** ペインに表示されます。

記録されたテストが **ビジュアル ナビゲータ** に表示されているときには、いつでもそのテストを再生で きます。

### **開始画面からのビジュアル テストの記録**

記録中、セッションを停止するまで、Silk Test Workbench との対話を除くすべての操作が記録されます。 記録が完了したら、ビジュアル テストを変更して、ステップを追加したり、不要なステップを削除したり できます。

**1.** *省略可能:*Web アプリケーションに対してテストをする際に、画面プレビューから記録したコントロー ルを更新できるようにするには、ビジュアル テストを記録する前にブラウザ コントロールのキャプチ ャを有効化してください。

詳細については、「*記録の出力オプションの設定*」を参照してください。

**注:** Web アプリケーションの記録中にコントロールのキャプチャを有効化すると、ビジュアル テ ストのパフォーマンスが低下する恐れがあります。 Micro Focus では、コントロールのキャプチ ャを無効化することをお勧めします。

- **2. 開始画面** で、**新しいビジュアル テストの記録** をクリックします。**アプリケーションの選択** ダイアログ ボックスが開きます。
- **3.** 現在のプロジェクトに対してアプリケーション構成が設定されていない場合、テストするアプリケーシ ョンの種類に対応するタブを選択します。
	- ブラウザで実行しない標準アプリケーションをテストする場合は、**Windows** タブを選択します。
	- Web アプリケーションまたはモバイル Web アプリケーションをテストする場合は、**Web** タブを選 択します。
	- ネイティブ モバイル アプリケーションをテストする場合は、**モバイル** タブを選択します。
- **4.** 標準アプリケーションをテストするには、現在のプロジェクトに対してアプリケーション構成が設定さ れていない場合は、リストからアプリケーションを選択します。
- **5.** Web アプリケーションまたはモバイル Web アプリケーションをテストするには、リストからインスト ール済みのブラウザまたはモバイル ブラウザのうちの 1 つを選択します。
- a) **移動する URL の入力** テキスト ボックスに、開く Web ページを指定します。選択したブラウザのイ ンスタンスが既に実行されている場合、**実行中のブラウザーの URL を使用する** をクリックして、実 行中のブラウザ インスタンスに現在表示されている URL の記録を行うことができます。
- b) *省略可能:*あらかじめ定義されたブラウザー サイズを使用してデスクトップ ブラウザー上の Web アプリケーションをテストする場合は、**ブラウザー サイズ** リストからブラウザー サイズを選択しま す。 たとえば、Apple Safari 上の Web アプリケーションを Apple iPhone 7 の画面と同じ大きさのブラ
	- ウザー ウィンドウでテストするには、リストから **Apple iPhone 7** を選択します。
- c) *省略可能:*ブラウザー ウィンドウの **向き** を選択します。
- d) *省略可能:***ブラウザー サイズの編集** をクリックすると、新しいブラウザー サイズを指定したり、**ブ ラウザー サイズ** リストに表示するブラウザー サイズを選択することができます。
- **6.** ネイティブ モバイル アプリケーション (アプリ) をテストするには:
	- a) アプリをテストするモバイル デバイスをリストから選択します。
	- b) ネイティブ モバイル アプリケーションを選択します。
		- モバイル デバイスまたはエミュレータ上にアプリをインストールする場合は、**参照** をクリックし てアプリ ファイルを選択するか、**アプリ ファイル** テキスト フィールドにアプリ ファイルへの完 全パスを入力します。このパスでは、Silk Test Workbench は HTTP および UNC 形式をサポー トします。
		- Android デバイス上に既にインストールされているアプリを使用する場合は、**パッケージ/アク ティビティ** リストからアプリを選択するか、**パッケージ/アクティビティ** フィールドにパッケー ジとアクティビティを指定します。
		- iOS デバイス上に既にインストールされているアプリを使用する場合は、**バンドル ID** を指定し ます。
		- Mobile Center 上で利用可能なアプリを使用する場合は、**アプリ識別子** を指定します。
- **7. OK** をクリックします。Silk Test Workbench が最小化され、アプリケーションと **記録中** ウィンドウが 開きます。
- **8.** テストする操作を記録します。

記録中は、タスクバーの Silk Test Workbench アイコンが点滅します。記録中に利用可能な操作につい ての詳細は、「*記録中に利用可能な操作*」を参照してください。

**9.** サポートするブラウザー上で Web アプリケーションを記録している場合で、かつ UI で直接アクセスで きないコントロールを扱いたい場合 (たとえば、コントロールが他のコントロールで隠されている場 合)、**記録中** ウィンドウの **階層ビューの切り替え** をクリックして、コントロール階層ツリーからコント ロールを選択します。

この機能は、次のブラウザーに対するテストで利用できます。

- Microsoft Edge
- Apple Safari
- Mozilla Firefox 41 以降
- Google Chrome 50 以降
- モバイル ブラウザー
- **10.**Alt+F10 を押すか、**記録中** ウィンドウで **停止** をクリックするか、Silk Test Workbench のタスクバー アイコンをクリックして、記録を停止します。**記録完了** ダイアログ ボックスが開きます。**記録完了** ダ イアログ ボックスで **次回からこのメッセージを表示しない** チェック ボックスがオンになっている場 合、記録が停止したあとにこのダイアログ ボックスは表示されません。この場合、ビジュアル テスト は **テスト ステップ** ペインに表示されます。

**11.**次のいずれか 1 つのステップを行います:

• **記録完了** ダイアログ ボックスを閉じて、テスト スクリプトを保存するには、**再生** をクリックしま す。

**再生** ダイアログ ボックスが表示され、結果情報を指定してテストを再生できます。

• **ビジュアル ナビゲータ** の **テスト ステップ** ペインでビジュアル テストを開くには、**ビジュアル テス トへ移動** をクリックします。

- ビジュアル テストを保存して、**記録完了** ダイアログ ボックスを終了するには、**保存** をクリックしま す。
	- ビジュアル テストが **ビジュアル ナビゲータ** の **テスト ステップ** ペインに表示されます。

記録されたテストが **ビジュアル ナビゲータ** に表示されているときには、いつでもそのテストを再生で きます。

# **複数のテスト アプリケーションをテストするビジュアル テストの記録**

複数のテスト アプリケーションをテストするビジュアル テストを記録できます。たとえば、データベース を変更するアプリケーションをテストしているときに、データベースの内容を確認するためにデータベー スのビューアー ツールを使用する場合には、そのデータベースのビューアー ツール用のアプリケーション 構成を追加する必要があります。

- **1.** テストする主要なアプリケーション用に、ビジュアル テストを記録するか手動で作成します。
- **2.** ビジュアル テストを開きます。
- **3. タスク** ペインで **<<開始>>** ステップをクリックします。
- **4. プロパティ** ペインで、**アプリケーション構成** カテゴリに移動します。
- **5. アプリケーション構成** テキスト ボックスをクリックします。
- **6. アプリケーション構成の追加** をクリックします。**アプリケーションの選択** ダイアログ ボックスが表示 されます。
- **7.** 追加でテストするアプリケーションの種類に対応するタブを選択します。
	- ブラウザで実行しない標準アプリケーションをテストする場合は、**Windows** タブを選択します。
	- Web アプリケーションまたはモバイル Web アプリケーションをテストする場合は、**Web** タブを選 択します。
	- ネイティブ モバイル アプリケーションをテストする場合は、**モバイル** タブを選択します。
- **8.** 標準アプリケーションをテストするには、リストからアプリケーションを選択します。
- **9.** Web アプリケーションまたはモバイル Web アプリケーションをテストするには、リストからインスト ール済みのブラウザまたはモバイル ブラウザのうちの 1 つを選択します。
	- a) **移動する URL の入力** テキスト ボックスに、開く Web ページを指定します。選択したブラウザのイ ンスタンスが既に実行されている場合、**実行中のブラウザーの URL を使用する** をクリックして、実 行中のブラウザ インスタンスに現在表示されている URL の記録を行うことができます。
	- b) *省略可能:*あらかじめ定義されたブラウザー サイズを使用してデスクトップ ブラウザー上の Web アプリケーションをテストする場合は、**ブラウザー サイズ** リストからブラウザー サイズを選択しま す。

たとえば、Apple Safari 上の Web アプリケーションを Apple iPhone 7 の画面と同じ大きさのブラ ウザー ウィンドウでテストするには、リストから **Apple iPhone 7** を選択します。

- c) *省略可能:*ブラウザー ウィンドウの **向き** を選択します。
- d) *省略可能:***ブラウザー サイズの編集** をクリックすると、新しいブラウザー サイズを指定したり、**ブ ラウザー サイズ** リストに表示するブラウザー サイズを選択することができます。

**10.**ネイティブ モバイル アプリケーション (アプリ) をテストするには:

- a) アプリをテストするモバイル デバイスをリストから選択します。
- b) ネイティブ モバイル アプリケーションを選択します。
	- モバイル デバイスまたはエミュレータ上にアプリをインストールする場合は、**参照** をクリックし てアプリ ファイルを選択するか、**アプリ ファイル** テキスト フィールドにアプリ ファイルへの完 全パスを入力します。このパスでは、Silk Test Workbench は HTTP および UNC 形式をサポー トします。
	- Android デバイス上に既にインストールされているアプリを使用する場合は、**パッケージ/アク ティビティ** リストからアプリを選択するか、**パッケージ/アクティビティ** フィールドにパッケー ジとアクティビティを指定します。
- iOS デバイス上に既にインストールされているアプリを使用する場合は、**バンドル ID** を指定し ます。
- Mobile Center 上で利用可能なアプリを使用する場合は、**アプリ識別子** を指定します。

**11.OK** をクリックします。Silk Test Workbench により、新しいアプリケーション構成が **プロパティ** ペイ ンに追加されます。

**12.**新しいアプリケーション構成を使用して、ビジュアル テストの追加ステップを記録します。

# **ビジュアル テストでのロケーターからオブジェクト マッ プ エントリへの移動**

オブジェクト マップ エントリの **ID** 以外の情報、つまりコマンドが実行されたときに Open Agent が使用 する生のロケーターを参照したい場合は、以下の手順に従います。

- **1.** ビジュアル テストを開きます。
- **2. テスト ステップ** ペインでステップを選択します。 **プロパティ** ペインで、**ロケーター** フィールドにロケ ータ テキストが表示されます。
- **3.** カーソルを **ロケーター** フィールドのテキストに置いてください。 **オブジェクト マップを開く** ボタン が右側に表示されます。
- **4. オブジェクト マップを開く** ボタンをクリックします。 選択された適切な項目が表示された状態で、**オ ブジェクト マップ** ウィンドウが、ツリー ビューに表示されます。

# **Java Network Launching Protocol (JNLP) を使用す るアプリケーションを起動するビジュアル テストの構成**

Java Network Launching Protocol (JNLP) を使用して起動するアプリケーションでは、Silk Test Workbench に追加の構成が必要です。これらのアプリケーションは Web から起動されるため、実際のア プリケーションと、「Web Start」を起動するアプリケーションを起動するように、アプリケーション構成 を手動で構成する必要があります。このようにしない場合、アプリケーションがすでに実行されていない かぎり、ビジュアル テストを再生すると、失敗します。

- **1.** テストするアプリケーションのビジュアル テストを記録します。
- **2. タスク** ペインで **<<開始>>** ステップをクリックします。
- **3. プロパティ** ペインで、**アプリケーション構成** カテゴリに移動します。
- **4. アプリケーション構成** フィールドをクリックし、**アプリケーション構成の追加** をクリックします。**ア プリケーションの選択** ダイアログ ボックスが表示されます。
- **5. Windows** タブを選択します。
- **6.** テストする Java アプリケーションを選択します。
- **7. OK** をクリックします。Silk Test Workbench は新しいアプリケーション構成を追加します。
- **8.** javaws.exe を使用して Web Start をダウンロードし、起動するように、最初のアプリケーション構成 (**構成 1**) を変更します。
	- a) **構成 1** フィールドをクリックし、**アプリケーション構成の編集** をクリックします。
	- b) **実行可能ファイル** フィールドに、Web Start の実行可能ファイルの名前とファイルへのパスを入力 します。
	- たとえば、以下のように入力します。%ProgramFiles%¥Java¥jre6¥bin¥javaws.exe
	- c) **作業ディレクトリ** フィールドに、ダウンロードするファイルの一時ディレクトリの場所を入力しま す。

たとえば、C:\temp と入力します。*temp* は、ローカル C ドライブのディレクトリです。

d) **ロケーター** フィールドには、テストするアプリケーションのメイン ウィンドウを識別するためのロ ケーターを指定します。 ビジュアル テストを記録したときに正しいロケーターが記録されているため、ほとんどの場合、こ れを変更する必要はありません。

たとえば、SwingSet3 JNLP アプリケーションをテストする場合、ロケーターは SwingSet3 です。

e) **コマンド ライン引数** フィールドに、テスト アプリケーションを起動する JNLP の URL を入力しま す。

たとえば、SwingSet3 JNLP アプリケーションを使用するには、http://download.java.net/ javadesktop/swingset3/SwingSet3.jnlp と入力します。

- f) **コマンド ライン パターン** フィールドのすべての値を削除します。
- g) 基本状態に指定されたロケーターの Silk Test Workbench による検索が何ミリ秒経過後にタイムア ウトするかを示す値を変更するには、**タイムアウト** フィールドに値を入力します。 デフォルトで、**タイムアウト (ミリ秒)** は 30000 に設定されています。ほとんどのアプリケーショ ンでは、この値で十分です。
- h) **基本状態の実行** テキスト ボックスは **True** に設定されたままにします。
- **9.** テストする Java アプリケーションを使用するように、新しいアプリケーション構成を変更します。
	- a) **実行可能ファイル** フィールドに、テストするアプリケーションの実行可能ファイルの名前とファイ ルへのパスを入力します。 たとえば、SwingSet3 JNLP アプリケーションを使用するには、 \*\javaw.exe と入力します。
	- b) **作業ディレクトリ** フィールドは空のままにします。
	- c) **ロケーター** フィールドには、テストするアプリケーションのメイン ウィンドウを識別するためのロ ケーターを指定します。 これは、ほとんどの場合、**構成 1** で指定したロケーター名と一致します。 たとえば、SwingSet3 JNLP アプリケーションをテストする場合、ロケーターは SwingSet3 です。
	- d) **コマンド ライン引数** フィールドのすべての値を削除します。
	- e) **コマンド ライン パターン** フィールドに、テスト アプリケーションのコマンド ライン引数のパター ンを入力します。

コマンド ライン引数のパターンを含むアプリケーション構成では、プロセス名とコマンド ライン引 数のパターンの両方が一致するプロセスのみが、テストに対して有効化されます。コマンド ライン 引数のパターンが定義されていない場合、指定されたプロセス名の実行可能パターンを持つプロセス がすべて有効化されます。

たとえば、SwingSet3 JNLP アプリケーションを使用するには、\*SwingSet\* と入力します。この 引数により、SwingSet3 Java アプリケーションのみが確実に起動されます。

- f) 基本状態に指定されたロケーターの Silk Test Workbench による検索が何ミリ秒経過後にタイムア ウトするかを示す値を変更するには、**タイムアウト** テキスト ボックスに値を入力します。 デフォルトで、**タイムアウト (ミリ秒)** は 30000 に設定されています。ほとんどのアプリケーショ ンでは、この値で十分です。
- g) **基本状態の実行** チェック ボックスをオンにします。

ビジュアル テストを再生すると、JNLP アプリケーションが予期したとおりに起動します。

# **新しいブラウザ ウィンドウで開くビジュアル テストの構 成**

ビジュアル テスト用に既存のブラウザ ウィンドウを使用するのではなく、別のブラウザ ウィンドウを開く 場合があります。たとえば、Silk Central Test Manager から Silk Test Workbench ビジュアル テストを 実行すると、テストは既存の Silk Central ウィンドウを使用します。Silk Central に戻るには、ユーザーは ブラウザ ウィンドウで **戻る** をクリックする必要があります。Silk Central から実行するテスト用に別の ブラウザ ウィンドウを開くテストを構成すると、この動作を回避できます。

- **1.** テストするアプリケーションのビジュアル テストを記録します。
- **2. テスト ステップ** ペインで、<<開始>> ステップをクリックします。
- **3. プロパティ** ペインで、**アプリケーション構成** カテゴリに移動します。
- **4. アプリケーション構成** フィールドをクリックし、**アプリケーション構成の追加** をクリックします。**ア プリケーションの選択** ダイアログ ボックスが表示されます。
- **5.** アプリケーション構成をクリックし、**アプリケーション構成の編集** をクリックします。**アプリケーショ ン構成の編集** ダイアログ ボックスが表示されます。
- **6. ブラウザーの種類** リストで、使用するブラウザーを選択します。
- **7. 基本状態の実行** チェック ボックスをオフにします。
- **8. テスト ステップ** ペインで、**挿入** > **外部プログラム** を選択します。Silk Test Workbench によって、「プ ログラム " の実行 (通常表示) 」 が **テスト ステップ** ペインに追加されます。
- **9. プロパティ** ペインで、**コマンド** カテゴリに移動します。
- **10.パス名** フィールドをクリックし、**ファイルの選択** をクリックします。**ファイルの選択** ダイアログ ボッ クスが表示されます。
- **11.**ブラウザーの実行可能ファイルへ移動し、**開く** をクリックします。
	- たとえば、Internet Explorer を使用するには、C:\Program Files\Internet Explorer\iexplore.exe を指定します。
- **12.操作** リスト ボックスで **開く** が指定されていることを確認します。
- **13.**テストする Web アプリケーションの URL を、**パラメータ** フィールドに入力します。

### **ビジュアル テスト内での特定のステップの表示**

ビジュアル テストで表示するテスト ステップをカスタマイズして、特定のステップだけを表示することが できます。 ビジュアル テストに表示されるステップをフィルタ処理すると、テストの性質をわかりやすく したり、レビューが必要なステップのみにフォーカスしたりできます。 特定のタイプのステップのみが表 示されているビジュアル テストで追加の操作を記録すると、記録後は表示条件を満たす記録済み操作のみ が表示されます。 表示オプションを **ステップと画面** に変更すると、新しく記録した他のステップが表示さ れます。

- **1.** ビジュアル テストで **テスト ステップ** ペインを開き、**操作** > **表示** を選択します。
- **2.** ビジュアル テストで以下のステップ表示オプションを選択します。
- **3.** 画面のみを操作するビジュアル テストのステップをすべて非表示にする場合は、**ステップのみ** をクリ ックします。
- **4.** テスト操作を実行するステップをすべて非表示にする場合は、**画面のみ** をクリックします。
- **5.** ビジュアル テストのテスト ステップをすべて表示する場合は、**ステップと画面** をクリックします。 これはデフォルトの表示設定です。
- **6. テスト ステップ** ペインに **説明** 列を表示するには、**ステップの説明** をクリックします。 この列は、デ フォルトでは表示されません。 説明が記述されたステップには、**説明** 列に **テスト ステップの説明** のア イコンが表示されます。 **プロパティ** ペインでステップの **説明** の値を更新すると、テスト ステップに説 明を入力できます。

# **テスト アプリケーションでのビジュアル テスト用コント ロールの識別**

テストを記録する場合、Silk Test Workbench によって自動的にコントロールが識別されます。ビジュア ル テストを記録した後で、テスト対象アプリケーションで可視のコントロールを識別して、ビジュアル テ ストで使用するコントロールを変更したり、ビジュアル テストに手動でテスト ステップを挿入することが できます。

- **1. テスト ステップ** ペインで、コントロールを変更するステップを選択します。
- **2. プロパティ** ペインで、**ロケーター** テキスト ボックスの **コントロールの識別** メニューを展開します。
- **3. テスト対象アプリケーション** を選択します。
- **4.** テストしているアプリケーションにカーソルを移動します。

たとえば、サンプル Web アプリケーションをテストするには、http://demo.borland.com/ InsuranceWebExtJS/index.jsf を入力します。

カーソルをアプリケーション内の各コントロール上に動かすたびにコントロールが濃い枠で強調表示 されます。

**ヒント:** Esc を押すと、識別モードが終了し、ビジュアル テストに戻ります。

**5.** 使用するコントロールが強調表示されているときに、コントロールをクリックします。

**注:** 別のクラスにアクセスしている自動ステップを編集した場合、ステップによってアクセスされ ているクラスが変更されたこと、またその変更を適用するかどうかを確認するメッセージが Silk Test Workbench から表示されます。**はい** をクリックして新しいクラスとコントロール情報で **ロ ケーター** を更新するか、**いいえ** をクリックしてコントロールを識別せずに **ビジュアル ナビゲータ** に戻ります。

**ロケーター** テキスト ボックスが新たに選択されたコントロール情報に更新され、このコントロールが 再生時に使用されます。

# **画面プレビューでのビジュアル テスト用コントロールの識 別**

テストを記録する場合、Silk Test Workbench によって自動的にコントロールが識別されます。ビジュア ル テストを記録し、テスト対象アプリケーションが利用できない場合、**画面プレビュー** を使用してビジュ アル テストで使用するコントロールを変更したり、ビジュアル テストに手動でテスト ステップを挿入する ことができます。

**注:** Web アプリケーションに対して、ビジュアル テストの**画面プレビュー** でコントロール名を識別す るには、ビジュアル テストの記録時にブラウザー コントロールのキャプチャが有効化されている必要 があります。詳細については、「*記録の出力オプションの設定*」を参照してください。

- **1. テスト ステップ** ペインで、コントロールを変更するステップを選択します。
- **2. プロパティ** ペインで、**ロケーター** テキスト ボックスの **コントロールの識別** メニューを展開します。
- **3. 画面プレビュー** を選択します。
- **4. 画面プレビュー** でキャプチャされた画面にカーソルを移動します。

**ヒント: 画面プレビュー** で Esc を押すと、識別モードが終了し、ビジュアル テストに戻ります。

カーソルを **画面プレビュー** 内の各コントロールに動かすたびにコントロールが濃い枠で強調表示され ます。

**5.** 使用するコントロールが強調表示されているときに、コントロールをクリックします。

**注:** 別のクラスにアクセスしている自動ステップを編集した場合、ステップによってアクセスされ ているクラスが変更されたこと、またその変更を適用するかどうかを確認するメッセージが Silk Test Workbench から表示されます。**はい** をクリックして新しいクラスとコントロール情報で **ロ ケーター** を更新するか、**いいえ** をクリックしてコントロールを識別せずに **ビジュアル ナビゲータ** に戻ります。

**ロケーター** テキスト ボックスが新たに選択されたコントロール情報に更新され、このコントロールが 再生時に使用されます。

# **オブジェクトの識別ダイアログを使用したビジュアル テス ト用コントロールの識別**

ビジュアル テストを記録する場合、Silk Test Workbench によって自動的にコントロールが識別されます。 ビジュアル テストを記録した後で、ビジュアル テストで使用するコントロールを変更したり、ビジュアル テストに手動で追加のテスト ステップを挿入することができます。**オブジェクトの識別** ダイアログを使 用して、コンテナのようなテスト対象アプリケーションの非表示コントロールを識別できます。

- **1. テスト ステップ** ペインで、コントロールを変更するステップを選択します。
- **2. プロパティ** ペインで、**ロケーター** テキスト ボックスの **コントロールの識別** メニューを展開します。
- **3. オブジェクトの識別ダイアログ** を選択します。
- **4.** Web アプリケーションをテストする場合は、**ブラウザーの選択** ダイアログ ボックスが開きます。コン トロールを識別するブラウザーを選択し、**識別の開始** をクリックします。**オブジェクトの識別** ダイア ログ ボックスが開きます。
- **5. 識別の開始** をクリックします。
- **6.** テストしているアプリケーションにカーソルを移動します。カーソルをアプリケーション内の各コント ロール上に動かすたびにコントロールが強調表示されます。関連するロケーター文字列またはオブジ ェクト マップ項目は、**選択済みロケーター** テキスト ボックスに表示されます。
- **7.** 使用するコントロールが強調表示されているときに、コントロールをクリックします。
- **8.** *省略可能:* **ロケーターの詳細の表示** をクリックすると、ロケーター ツリーや関係する属性のすべてが **ロケーター属性** テーブルに表示されます。
- **9.** *省略可能:*記録したロケーター属性は、**ロケーター属性** テーブルの別のロケーター属性で置き換えるこ とができます。

たとえば、記録したロケーターは以下のように表示されます。

/BrowserApplication//BrowserWindow//input[@id='loginButton']

**ロケーター属性** テーブルに textContents Login がリストされている場合、以下のようにしてロケータ ーを手動で変更できます。

/BrowserApplication//BrowserWindow//input[@textContents='Login']

新しいロケーターは、**選択済みロケーター** テキスト ボックスに表示されます。

**10.テスト** をクリックして、ロケーターがコントロールを正しく認識することを確認します。

**11.**ロケーターを使用する新しいステップをビジュアル テストに追加するには、**貼り付け** をクリックしま す。**操作の選択** ダイアログ ボックスが開きます。コントロールに対して実行する操作を選択し、**OK** を クリックします。

# **特定のテスト ステップでの追加操作の記録**

ビジュアル テスト ステップを作成したあと、テストを開き、テストの任意の場所から追加操作を記録でき ます。これにより、いつでも既存のテストを追加操作で更新できます。

- **1.** 既存のビジュアル テストを開きます。
- **2.** 追加操作を記録する場所の直後のテスト ステップを選択します。

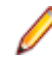

**注:** 記録した操作は、選択した場所の後に挿入されます。テスト対象アプリケーション (AUT) は 基本状態に戻りません。代わりに、テスト スクリプトの直前の操作が記録された範囲で AUT を開 いておきます。

**3. 操作** > **記録** をクリックします。

Silk Test Workbench が最小化され、**記録中** ダイアログ ボックスが開きます。

**4.** AUT に対して実行したい追加操作を記録します。

記録中は、タスクバーの Silk Test Workbench アイコンが点滅します。記録中に利用可能な操作につい ての詳細は、「*記録中に利用可能な操作*」を参照してください。

**5.** 記録を停止するには、**記録中** ウィンドウの **停止** をクリックします。

記録を停止するキーの組み合わせ(デフォルトでは **Alt+F10**)を押すか、タスクバーの Silk Test Workbench アイコンをクリックして、記録を停止しすることもできます。

# **テスト アプリケーションからビジュアル テストへの画面 の挿入**

ビジュアル テスト ステップを作成したあと、追加の画面と操作を記録するのではなく、テストを開き、画 面キャプチャを挿入して、関連するテスト ステップを手動で追加することができます。 画面キャプチャを 挿入すると、テスト アプリケーションの更新された画面を含むビジュアル テストを手動で構築できます。 この方法を使用すると、新しい画面を記録するよりも効率が上がる場合があります。

- **1.** テストするアプリケーションを開き、キャプチャするページまたはダイアログに移動します。
- **2.** 既存のビジュアル テストを開きます。
- **3.** 新しい画面の挿入箇所の直後にあるテスト ステップを選択します。
	- **注:** テスト ステップと画面を **テスト ステップ** ペインに表示するには、**操作** > **表示** > **ステップと 画面** をクリックします。
- **4. 挿入** > **Using** を選択します。

Silk Test Workbench が最小化され、**記録中** ダイアログ ボックスが開きます。

**5.** キャプチャする画面をクリックするか、またはホット キーのキー入力の組み合わせを押して、画面をキ ャプチャします。

クリックまたはホット キーのキー入力の組み合わせによって画面がキャプチャされるかどうかは、ロケ ーターの記録設定オプションによって決まります。 この設定を変更するには、**ツール** > **オプション** を 選択し、**オプション** メニュー ツリーの **記録** を展開して、**ロケーター** をクリックします。 新しい Using ステップが、**テスト ステップ** ペインで、選択したテスト ステップのあとに表示されま す。

必要に応じて、関連付けられている自動テスト ステップを追加します。

# **ビジュアル テストのオブジェクト マップ項目またはロケ ーターの手動による記録**

開始する前に、テストするアプリケーションが実行中であることを確認します。

**オブジェクトの識別** ダイアログ ボックスを使用して、オブジェクト マップ項目またはロケーターを手動で キャプチャし、ビジュアル テストに対応するテスト ステップを作成します。

- **1.** 変更するビジュアル テストを開きます。記録された各操作に対応するステップは、**テスト ステップ** ペ インに表示されます。
- **2.** オブジェクトと操作を挿入するテスト ステップをクリックします。

新しいオブジェクトと挿入は、選択したテスト ステップの下に挿入されます。

- **3. ツール** > **オブジェクトの識別** を選択します。**オブジェクトの識別** ダイアログ ボックスが開きます。
- **4. 選択モード** を指定します。
	- **クリック**:オブジェクトをクリックして、ロケーターを識別します。
	- **ホット キー**:**キー入力** リスト ボックスで指定されたキー入力の組み合わせを使用してオブジェクト をキャプチャするには、このモードを指定します。通常、このモードは、ユーザーがクリックしたと きにだけ表示されるメニューやコンボ ボックスなどのオブジェクトをキャプチャする場合に選択し ます。このモードでは、オブジェクトを選択し、ホット キー入力の組み合わせを押すことによって、 オブジェクトを閉じることなくロケーターをキャプチャします。
- **5. 識別の開始** をクリックします。

Google Chrome でオブジェクト マップ項目またはロケーターをキャプチャする場合は、Google Chrome の選択されたインスタンスが適切なオートメーション パラメータを使用して起動されている かどうかを Silk Test Workbench が検出します。適切なパラメータを使用して起動されていない場合

は、Silk Test Workbench が Google Chrome を終了し、オートメーション パラメータ セットを使用 して再起動します。

- **6.** *省略可能:*ロケーターを記録する前に、テスト対象アプリケーションを特定の状態にするには、**識別の 停止** をクリックします。これ以降、テスト対象アプリケーションで実行する操作は、記録されなくなり ます。ロケーターの記録を再開する場合は、**識別の開始** をクリックします。
- **7.** 記録したいオブジェクト上にマウスを移動して、次のステップのいずれかを行います:
	- **クリック** モードを使用する場合は、識別するオブジェクトをクリックします。
	- キー入力の組み合わせを押して、**ホット キー** モードでオブジェクトをキャプチャします。

デフォルトでは、キー入力の組み合わせは Ctrl+Shift です。

Silk Test Workbench によって、関連するロケーター文字列が **選択済みロケーター** テキスト ボックス に表示されます。

- **8. ロケーターの詳細** テーブルでのロケーターの表示方法を絞り込むには、以下のいずれかの操作を実行し ます。
	- **ロケーターの詳細の非表示**:**ロケーターの詳細** テーブルを非表示にするには、このリンクをクリッ クします。
	- **オブジェクト マップの表示**:オブジェクト マップ項目名を **ロケーター** 列に表示するには、このチ ェック ボックスをオンにします。オブジェクト マップ項目名は、コントロールまたはウィンドウに 対して、コントロールやウィンドウのロケーターではなく論理名 (エイリアス) を関連付けます。デ フォルトでは、オブジェクト マップ項目名が表示されます。ロケーターを使用するには、このチェ ック ボックスをオフにします。
	- **完全ロケーターの表示**:完全ロケーター名を表示するには、このチェック ボックスをオンにします。 オブジェクトに関連付けられた属性のみを表示するには、このチェック ボックスをオフにします。
	- **プロパティの表示**:**ロケーターの詳細** テーブルで選択したオブジェクトの属性および属性値を表示 するには、このチェック ボックスをオンにします。このテーブルの属性を選択して、ロケーターの 識別に使用できます。[プロパティ] サブツリーを非表示にし、ロケーターの詳細のみを表示するに は、このチェック ボックスをオフにします。
- **9. 選択済みロケーター** テキスト ボックスに表示されるオブジェクトが使用するオブジェクトであること をテストするには、**テスト** をクリックします。Silk Test Workbench により、ロケーターに対応するオ ブジェクトが、テストするアプリケーションで強調表示されます。
- **10.**記録したロケーターを置換するには、**ロケーターの詳細** テーブルで、使用するロケーターを選択しま す。新しいロケーターは、**選択済みロケーター** テキスト ボックスに表示されます。
- **11.**オブジェクトをコピーし、ビジュアル ステップでテスト ステップを作成するには、**貼り付け** をクリッ クします。**操作の選択** ダイアログ ボックスが開きます。
- **12.**オブジェクトで実行する操作を選択し、**OK** をクリックします。Silk Test Workbench により、新しい テスト ステップのオブジェクトと操作が、ビジュアル テストに追加されます。

### **既存のビジュアル テストを開く**

既存のビジュアル テストは、**開始画面** または **アセット ブラウザ** から開くことができます。

- **1. 開始画面** からビジュアル テストを開くには、**開始画面** の **スクリプト** ペインで以下のステップのいずれ かを実行します。
	- **最新** リストで、適切なビジュアル テストの **ビジュアル テスト '***プロジェクト名* **-** *テスト名***' を開く** をクリックします。
	- **開く** をクリックして **アセット ブラウザ** を開き、適切なビジュアル テストを右クリックして **開く** を 選択します。
- **2. アセット ブラウザ** からビジュアル テストを開くには、以下のステップを実行します。
	- a) **表示** > **アセット ブラウザ** を選択します。
	- b) **資産の種類** ペインで **ビジュアル テスト** を選択し、適切なビジュアル テストを右クリックして **開く** を選択します。

**ビジュアル ナビゲータ** の **テスト ステップ** ペインで、ビジュアル テストが開きます。

# **ビジュアル テストの保存**

新しいビジュアル テストまたは変更したビジュアル テストは明示的に保存することができます。 更新し たビジュアル テストを終了するときに、変更を保存するかどうかを確認するメッセージが表示されます。

**ヒント:** 保存した変更を取り消すことはできません。

**1. ファイル** > **名前を付けて保存** を選択します。 **名前を付けて保存** ダイアログ ボックスが開きます。

**2.** *省略可能*:ビジュアル テスト名を変更し、説明を入力します。

**3. OK** をクリックします。

# **ビジュアル テストの概要**

ビジュアル テストは、自動テスト ソリューションの基本要素です。Silk Test Workbench では、アプリケ ーションのテスト中に実行する操作をビジュアル テストを使用して模倣します。ユーザーがキー入力やマ ウス操作でメニュー、リスト項目、ボタンなどを選択するのと同じように、アプリケーションや Web ペー ジを制御します。ビジュアル テストを記録すると、Silk Test Workbench によりキー入力とマウス クリッ クがすべて生成されます。

メニューの選択、データの入力、データ処理の確認など、アプリケーションのテストに使用する操作は、 ビジュアル テストの個々のステップで表されます。各ステップがビジュアル テスト内の 1 行になります。 記録したステップは、変更したり、再生したりできます。

Silk Test Workbench では、ビジュアル テストをすばやく記録して再生することができます。ビジュアル テストを変更して、記録できないステートメントを追加したり、テスト アプリケーションの変更を反映し た修正を加えたりできます。また、既存のビジュアル テストからステップをカット アンド ペーストして新 しいビジュアル テストを作成することもできます。

ビジュアル テストを自動的に記録したり、手動で編集したり、または、自動と手動のテストを組み合わせ て使用したりできます。

Silk Test Workbench VB .NET スクリプトには、一連のコード行が含まれ、ビジュアル テストには一連の テスト ステップが含まれます。コードの各行または各テスト ステップは、テスト アプリケーションに対す る個々の操作を実行します。

### **ビジュアル テストの利点**

ビジュアル テストには以下のような利点があります。

- プログラミング言語に基づくスクリプトを生成せずに、テスト アプリケーションに対してテストを記録 し、編集できる。
- テスト ステップ レベルで、視覚的にテスト アプリケーションのコントロールに対して操作と値を設定 できる。
- ビジュアル テストのテキスト ベースの操作ステップとその操作のオブジェクトの間の関係を参照でき る。
- 自動処理されるビジネス プロセスに精通しているユーザーにとって、テスト プロセスでのオーナーシッ プが大きくなる。
- 既存のスクリプトや他のすべての既存のテスト資産をビジュアル テストで使用することにより、有効活 用できる。
- テスト対象のアプリケーションにアクセスしなくても、テスト アプリケーションとコントロールを再キ ャプチャできる。
- テストを作成し直さなくても、テスト アプリケーションの更新に従って画面キャプチャを自動的に更新 できる。
- フラグを使用して、テスト プロジェクトの問題、割り当て、その他のテスト チーム情報に関して、協業 /共有できる。
- ビジュアル テストを再生することでアプリケーションをテストできる。 ビジュアル テストは、アプリ ケーション テストのためにいつでも再生できる。 ビジュアル テストでは、以下のことが可能。
	- 指定した時刻に自動的に実行する。
	- 完全に無人で実行する。
	- ユーザーとの対話を行って、ID やパスワードなどの認証情報を受け取ることができる。

### **スクリプトと比較したビジュアル テストの利点**

スクリプトと同様に、ビジュアル テストはアプリケーションのテストに使用する操作を記録します。 これ らの操作には、メニューの選択、データの入力、アイコンのクリック、結果の確認などが含まれます。 ビ ジュアル テストは Silk Test Workbench の主要なテスト単位です。テスト ソリューションにスクリプト だけを使用する場合と比較して、以下のような利点があります。

- ビジュアル テストでは、一連のステップが技術的ではない明確な言語で表示されるため、テスト担当者 が容易に理解できます。
- ビジュアル テストはスクリプト言語に縛られないため、プログラミング言語の知識がないテスト担当者 でも、詳細で強力なテスト ソリューションを作成できます。
- ビジュアル テストはストーリーボードにサムネイル イメージでグラフィカルに表示されるため、ビジ ュアル テストの全体のフローをすぐに確認できます。
- ビジュアル テストを記録したあとは、**画面プレビュー** を使用して、テスト アプリケーションにアクセ スしなくても、そのビジュアル テストを更新できます。
- ビジュアル テストはテスト ソリューションのビルド プロセスを円滑にします。たとえば、1 人のテス ト担当者がテストを記録してそれを別のテスト担当者に渡します。そのテスト担当者はロジック、検証、 ループの他、予期しない状況に特定の方法で対処する機能を加えて、ビジュアル テストに情報を追加し ます。
- ビジュアル テストは、テスト アプリケーションが変わった場合に、作成し直す必要がありません。 テ スト ステップをすぐに更新できます。
- 既存のビジュアル テストをコピーして変更することにより、新しい手順を簡単に作成できます。
- テストへのモジュール式アプローチが推進され、再利用率を高めることができます。 他のビジュアル テストを呼び出せます。
- Silk Test Workbench では、他のテスト担当者とのテスト プロジェクト情報のやり取りや協業ができま す。

### **サンプル ビジュアル テスト**

以下のサンプル ビジュアル テストでは、ビジュアル テストの一般的な機能を使用する方法を示していま す。

#### **サンプル ビジュアル テスト:アクティブ データの使用**

このサンプル ビジュアル テストでは、ビジュアル テストにおけるアクティブ データの使用を示します。 このビジュアル テストでは、既存のアクティブ データを使用し、**ListView** コントロールに複数の名前(姓 と名)を入力することによって Windows テスト アプリケーションをテストします。ファイル内の各レコ ードには、姓と名が含まれています。サンプル ビジュアル テストはファイル内のデータを循環し、アプリ ケーションの **ListView** コントロールにデータを入力することによって Windows アプリケーションをテ ストします。

*サンプル ビジュアル テスト:アクティブ データの使用:パート 1 シナリオ*

#### **テスト シナリオ**

テスト担当者は、スプレッドシートに保存された顧客の姓と名のデータを使用して、Windows テスト アプ リケーションに複数の名前レコードを入力します。テスト時に、データは Names1.xls という名前のスプ レッドシートにあります。

これを行うには、以下を実行します。

- Windows テスト アプリケーションの **ListView** コントロールへのアクセスを記録し、コントロールで [First Name] および [Last Name] 列を作成してから、最初の姓と名のペアを入力します。
- ビジュアル テストに関連付けるアクティブ データ資産を作成します。アクティブ データ資産の作成時 に、使用するデータが含まれる Names1.xls データ ファイルを選択します。
- そのアクティブ データ ファイルをビジュアル テストに関連付けます。
- 繰り返しロジックを作成して、テスト アプリケーションの **ListView** コントロールに姓と名を入力する 記録済みステップを繰り返します。
- 姓と名を入力するステップのプロパティを変更して、アクティブ データ ファイルのデータが使用される ようにします。

*サンプル ビジュアル テスト:アクティブ データの使用:パート 2 詳細*

#### **サンプル ビジュアル テスト**

以下の図に、このテスト シナリオに基づいた **テスト ステップ** ペインのサンプル ビジュアル テスト ステ ップを示します。テスト内のステップの進行を強調表示しています。

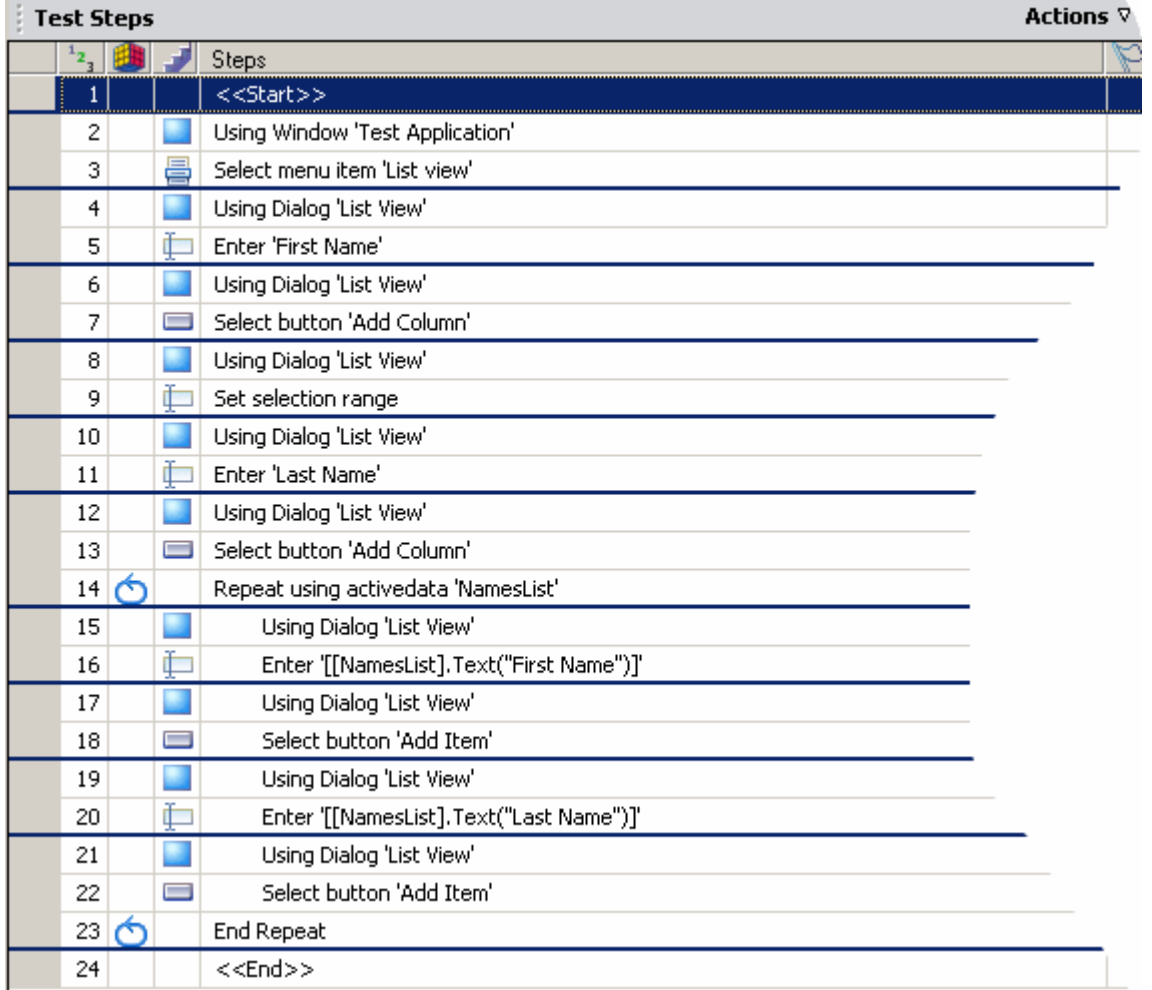

#### **ステップの詳細**

ビジュアルテストの各ステップの詳細は、以下のとおりです。

**ステップ 1:** <<開始>> ステップ。このステップのプロパティには、ビジュアル テストで使用されるア クティブ データ資産の名前が表示されます。

このテスト シナリオでは、アクティブ データ カテゴリの **ステップ 1 項目 1** プロパティにアクティブ デー タ資産の関連付けが表示されます。このアクティブ データ資産には、ファイル Names1.xls が含まれてい ます。ビジュアル テストでは、このファイルのデータが使用されます。

以下の図に、このビジュアル テストの <<開始>> ステップの **項目 1** プロパティを示します。

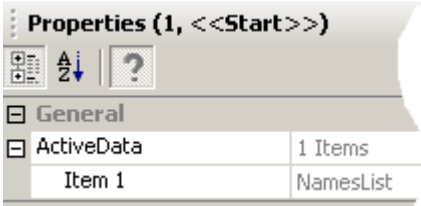

**ステップ 2 から 3:**テスト アプリケーションで **List view** メニュー項目を選択して **ListView** にアクセス する、記録されたステップ。このステップのあと、繰り返しステップが開始されます。

**ステップ 4 から 13: ListView** で First Name と Last Name の各列を作成する、記録されたステップ。 これらの列は、アクティブ データ ファイルから適切な列に姓と名を入力するためのテストを設定します。

- 説明が「Using Dialog」で始まるステップでは、データを入力するためのウィンドウおよびコントロー ルにテストが関連付けられます。
- このシーケンスの他のステップは、列に名前を付け、それを **List view** に追加します。

**ステップ 14:** 「アクティブ データを使用して繰り返します」ステップでは、繰り返しロジックが開始し ます。テスト担当者は、テストを記録したあとで、このステップを作成します。このステップと 繰り返し の終了 ステップ (ステップ 23) の間にあるすべてのステップは、アクティブ データ ファイルの名前レコ ードごとに繰り返されます。使用する繰り返しロジックの種類は、**アクティブ データ ファイルを使用して ステップ シーケンスを繰り返す** です。

繰り返し回数は、繰り返しロジックを作成したときに入力した **開始行**、**終了行**、および **ランダム数** の値に よって決まります。また、この設定によって、アクティブ データ テストに使用するアクティブ データ フ ァイルのレコードも決まります。

このテスト シナリオでは、データ ファイル内のすべての行を順番に使用して、アクティブ データ テスト を行います。データ ファイルに 10 行のデータが含まれており、すべてが使用される場合、繰り返しロジ ック ステップの繰り返し回数は 10 回になります。

以下の図に、このビジュアル テストの繰り返しロジックを作成したときの **テスト ロジック デザイナ** の **使 用するアクティブ データ資産の定義** ページを示します。

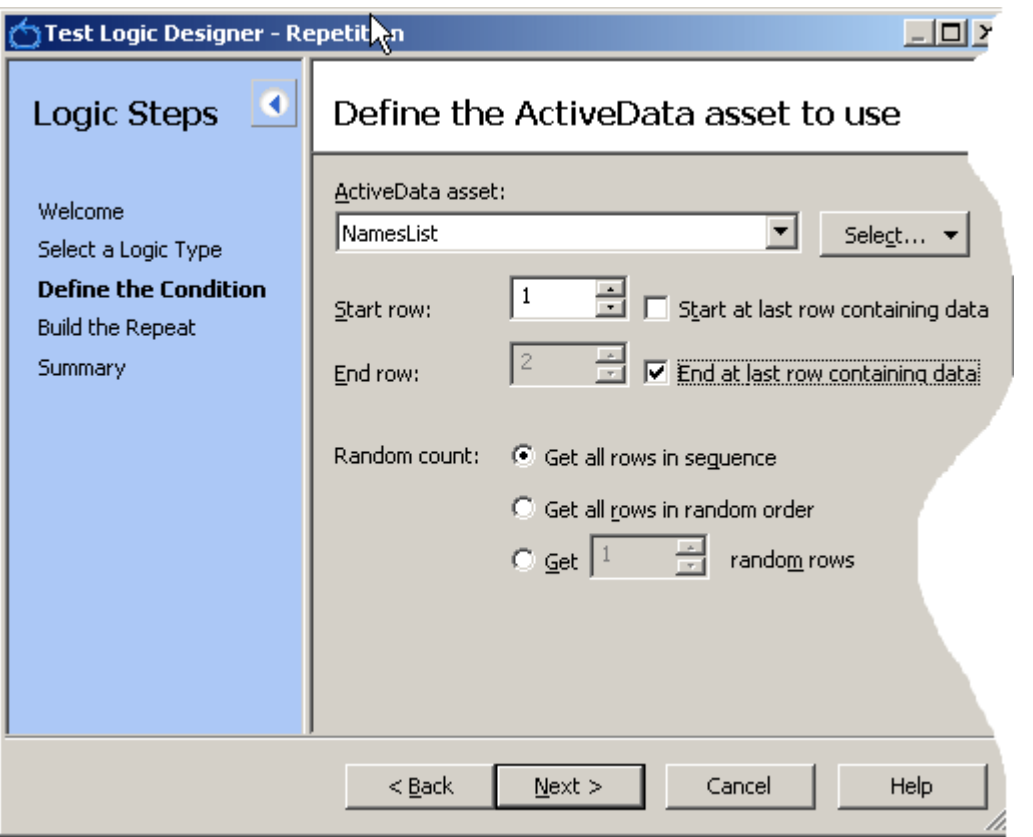

**ステップ 15 から 22:** アクティブ データ ファイルのデータを使用するように記録後に変更されたステッ プ。テスト アプリケーションの **ListView** コントロールで、[First Name] と [Last Name] の列にデータ を入力します。

アクティブ データ ファイルのデータを使用するようにこれらのステップを変更すると、リテラル値ではな くアクティブ データ値が使用されるように入力値が更新されます。これを行うには、以下の図に示すよう に、ステップの **Text** プロパティの値領域をクリックして、メニューから **アクティブ データ** を選択しま す。

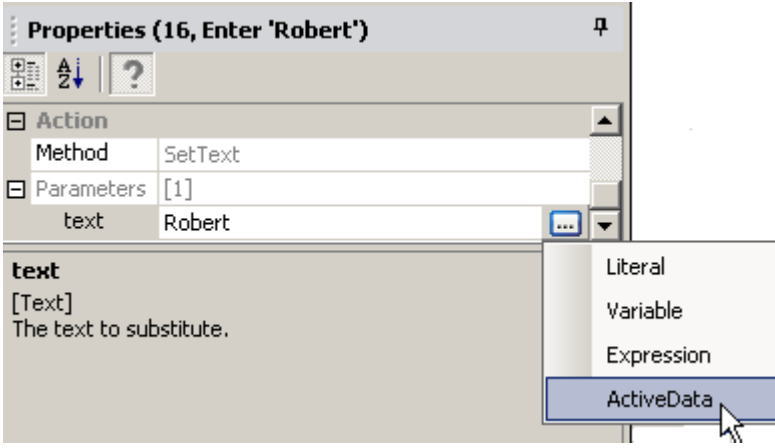

ダイアログ ボックスが表示され、データ ファイルを含むアクティブ データ資産を選択します。また、**Text** プロパティの入力値にマップする値を含むデータ ファイル内の列を選択します。このシナリオのステップ 16 では、Windows テスト アプリケーションの [First Name] のリテラル テキストが、アクティブ データ ファイルの **名(First Name)** 列のデータで置き換えられます。以下の図に、このダイアログ ボックスに おける設定を示します。

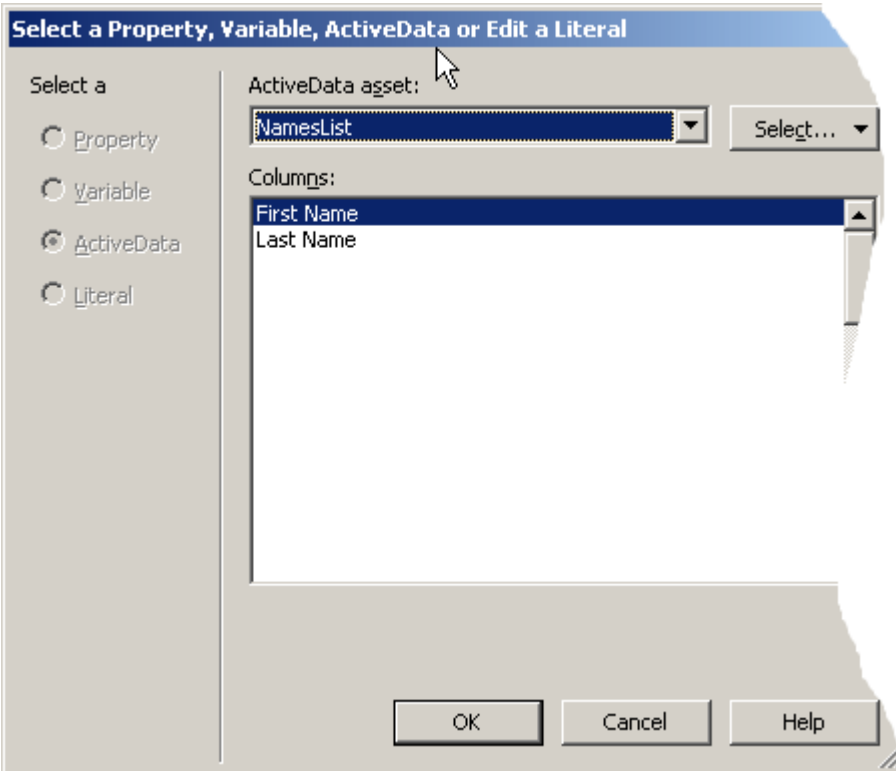

この変更により、ステップ テキストには以下が表示されるようになります。

- テストで使用されるアクティブ データ資産の名前
- 使用されるデータ型(テキスト)
- ステップで使用されるデータが含まれる列の名前

アクティブ データ ファイルのデータを使用した自動テスト ステップの変更の詳細については、「*アクティ ブ データ ファイルのデータのビジュアル テスト データへのマッピング*」を参照してください。

**ステップ 23:** ビジュアル テストの繰り返しロジックの一部として作成された 繰り返しの終了 ステップ。 このステップで、繰り返しロジックのループが閉じます。

**ステップ 24:** <<終了>> ステップ。ビジュアル テストの再生を完了します。

#### **サンプル ビジュアル テスト:コントロールの選択を確認するための判断ロジックの使用**

このサンプル ビジュアル テストでは、Windows サンプル アプリケーションで **ComboBox** コントロール が選択されていることを確認します。テスト対象の **ComboBox** がレンダリングされたあとに選択が行わ れていない場合、**ComboBox** にはテキストが表示されません。テスト担当者は、判断ロジックを使用し て、**ComboBox** のテキストが null であるかどうかを判断し、その結果に応じて異なる操作を実行します。

*サンプル ビジュアル テスト:コントロールの選択を確認するための判断ロジックの使用:パート 1 シナリ オ*

#### **テスト シナリオ**

テスト担当者は、コントロールの値が以前に選択されているかどうかに基づいて、**ComboBox** に対して異 なる選択を行います。**ComboBox** の既存のテキストが空(選択されていないことを示す)の場合は ComboBox に対する一連の操作をテストし、そうでない場合は別の操作をテストします。

これを行うには、テスト担当者は、操作を実行する前にコントロールの **Text** プロパティにテキストが含ま れているかどうかを評価するようにビジュアル テストを設定します。判断ロジックでは、コントロールの **Text** プロパティのテキストの有無に基づいて、後続の操作が決まります。判断ロジックの If/Else 構文に

は、判断条件に基づく異なる操作を含めます。また、テスト担当者は、判断ロジックの結果と実行された 操作をテスト結果にレポートする必要があります。

*サンプル ビジュアル テスト:コントロールの選択を確認するための判断ロジックの使用: パート 2 詳細*

#### **サンプル ビジュアル テスト**

以下の図に、このテスト シナリオに基づいた **テスト ステップ** ペインのサンプル ビジュアル テスト ステ ップを示します。テスト内のステップの進行を強調表示しています。

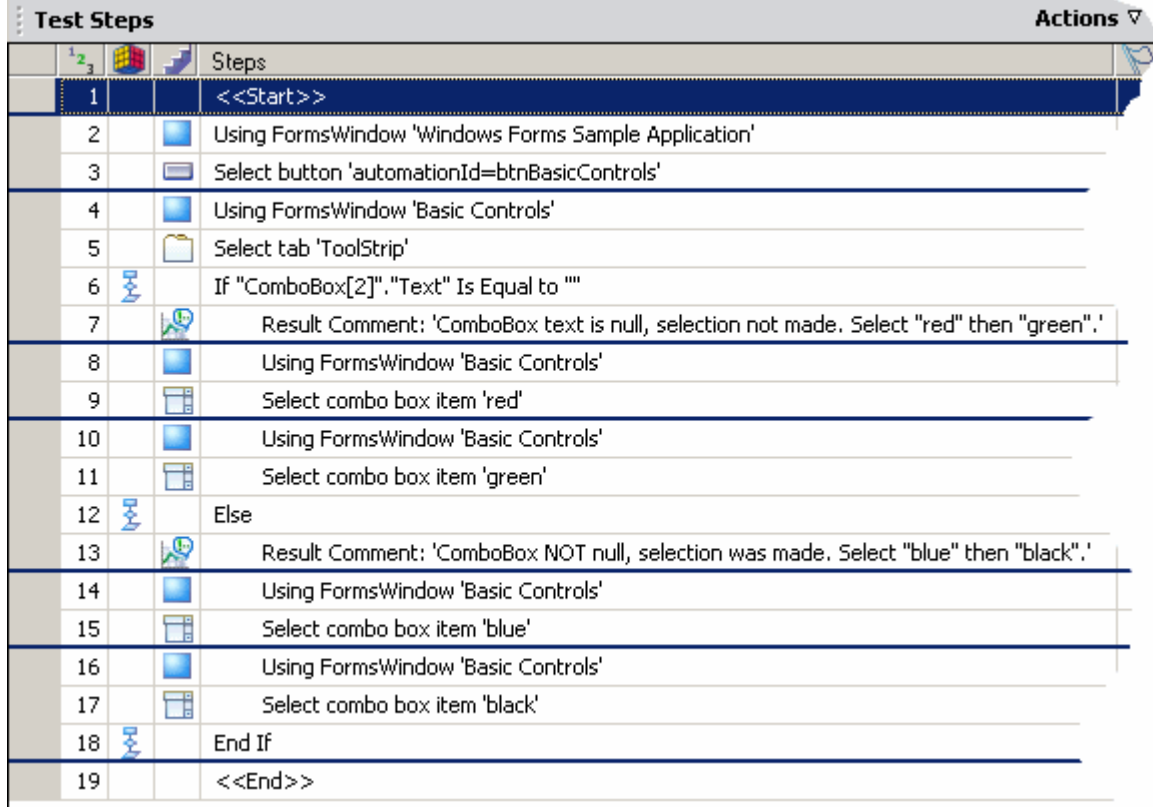

#### **ステップの詳細**

ビジュアルテストの各ステップの詳細は、以下のとおりです。

**ステップ 1:** <<開始>> ステップ。

**ステップ 2:**記録された指定の画面を使用して後続の自動ステップが再生されることを示す画面ステップ。 このステップが **テスト ステップ** ペインで強調表示されると、関連する画面が **画面プレビュー** に表示され ます。

**ステップ 3:** テスト アプリケーション内の **Button** コントロールをクリックする、記録されたステップ。 ボタンをクリックすると、一連のコントロールがさまざまなタブに表示されます。**Toolstrip** タブには、テ スト対象のコントロールが含まれています。

**ステップ 4 から 5:**記録されたステップは、テスト対象の **ComboBox** コントロールを含む **Toolstrip** タ ブにアクセスして選択します。

**ステップ 6:** 判断ロジックを開始する If ステップ。判断ロジックの一部は、テストを記録したあとで、テ スト担当者が作成します。ロジック アイコンは、このステップが判断ロジック ステップであることを示し ます。

判断ロジックによって、**ComboBox** コントロールの **Text** プロパティの内容が評価されます。コントロー ルに値が設定されていない場合、**Text** プロパティは Nothing または空白です。値が Nothing または空白

の場合は、ビジュアル テストはある一連のステップを実行し、値が Nothing または空白以外の場合は、異 なる一連のステップを実行します。

**テスト ロジック デザイナ** を使用して判断ロジックを設定するには、以下の操作を実行します。

- **コントロールのプロパティに基づく** ロジックの種類を選択します。
- 以下の操作を行うため、**テスト ロジック デザイナ** の [プロパティに基づく条件の定義] ページを使用し ます。
	- テスト対象アプリケーションを使用して、コントロールの名前を識別します。
	- **テスト ロジック デザイナ** の **プロパティの選択** リストで **テキスト** を選択します。
	- 以下の図に示すように、条件が **等しい** であり、**期待値** フィールドが空白であることを確認します。

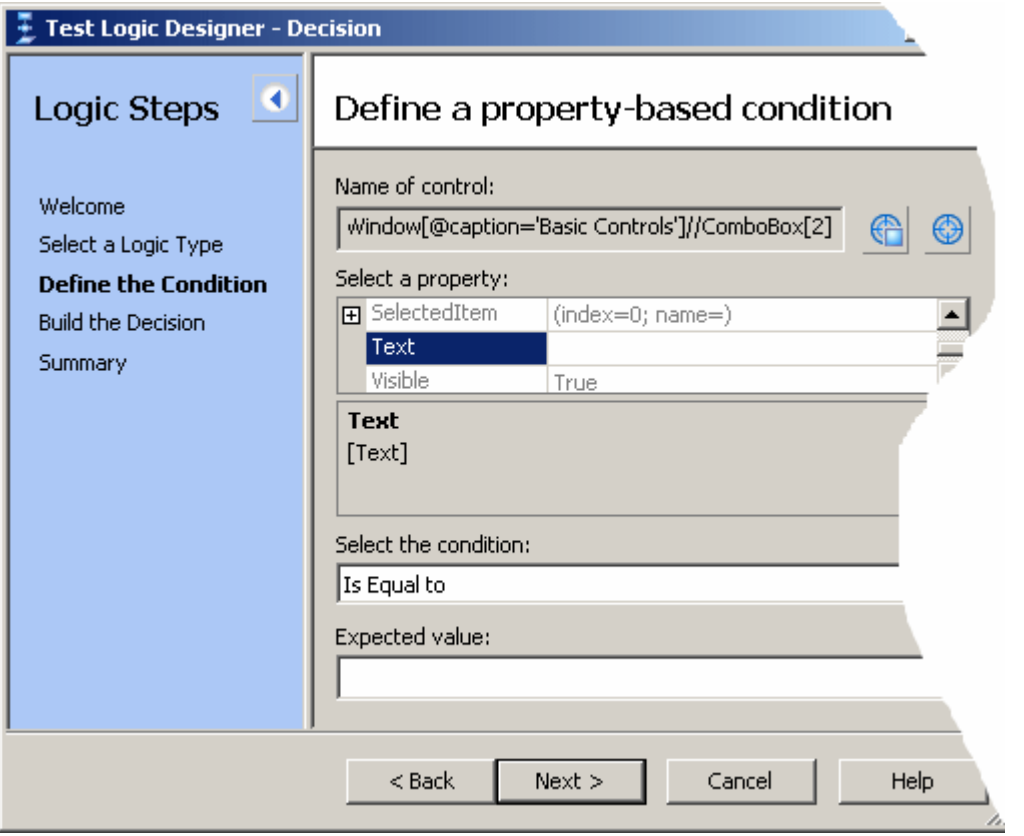

• **テスト ロジック デザイナ** の **判断の構築** ページを使用して、条件ロジックの結果に応じて実行する一連 のステップを指定します。このシナリオでは、結果が true の場合にステップ 6 から 10 を実行します。 次に、**Else の追加** をクリックして If ステップを判断ロジックに追加し、以下の図に示すように、結果 が false の場合にステップ 11 から 15 を実行します。

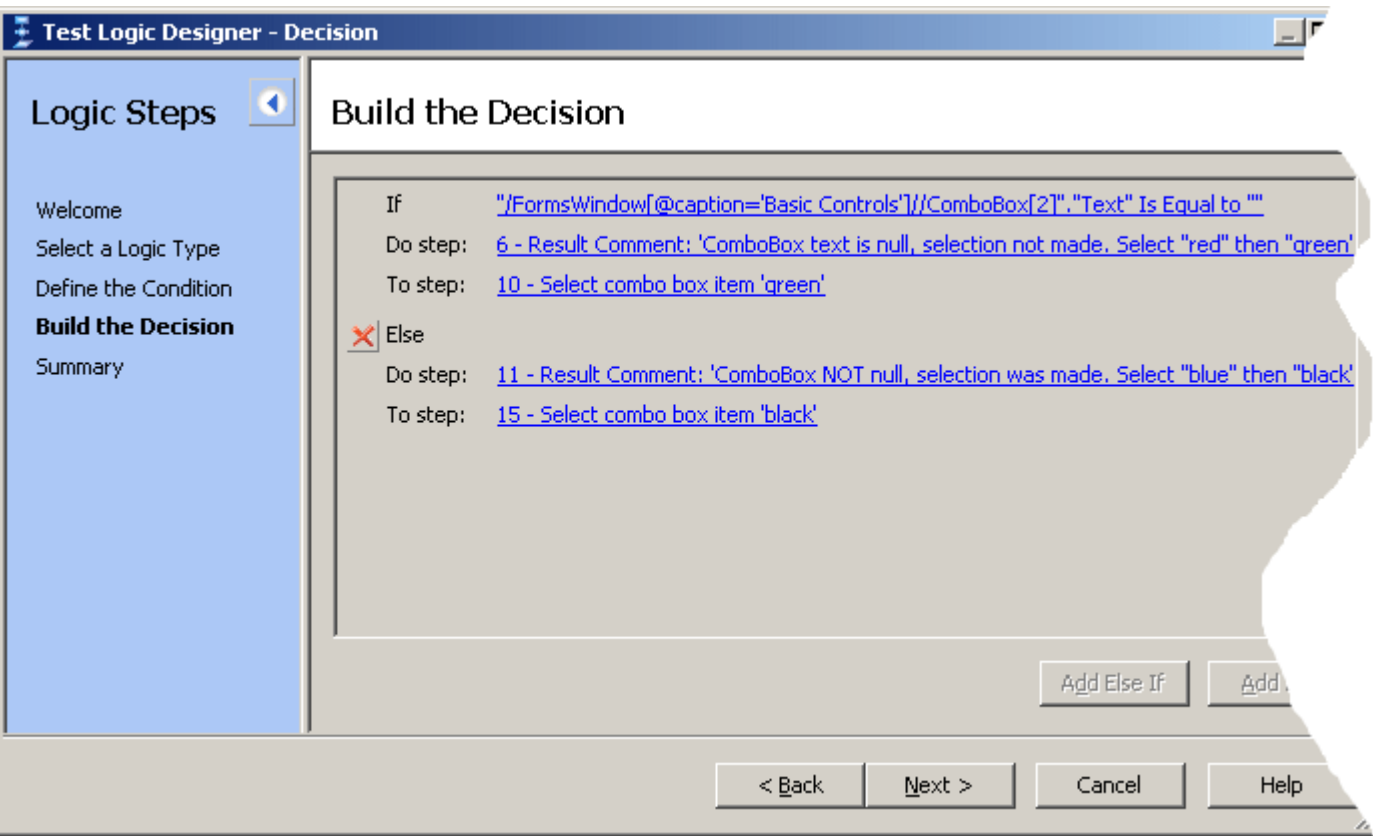

**注:** これらのステップがビジュアル テストに挿入されると、If および Else ステップ以降のステップ番 号が変わります。このシナリオでは、以下のステップ番号は、前に図に表示されている番号ではなく、 判断ロジックがテストに追加されたあとの番号に基づいています。

**ステップ 7:** テスト担当者によって作成された 結果コメント ステップ。このステップは、判断ロジックが true と評価される場合に実行されます。ステップが実行されると、テスト結果にメッセージが送信されま す。このメッセージは、**ComboBox** にテキストがないため、以前に選択されていないことを示します。 また、コントロールに使用できる値が後続のステップで選択されることも示します。

**ステップ 8 から 11:** 判断ロジックが true と評価される場合、これらのステップは、使用可能な異なる **ComboBox** 項目にアクセスして選択します。まず、**ComboBox** の red が選択され、次に、green が選 択されます。

**ステップ 12:** 判断ロジックの Else ステップ。判断ロジックでは、**Else の追加** がロジックに組み込まれ ている場合に、このステップが作成されます。Else ステップは、判断ロジック内の If ステップの条件に一 致しない場合に、判断ロジックの Else ステップと End If ステップの間にあるステップが再生されること を示します。

**ステップ 13:** テスト担当者によって作成された別の 結果コメント ステップ。このステップでは、テスト 結果にメッセージが送信されます。このメッセージは、**ComboBox** テキストが Nothing ではなく、使用 可能な項目が選択されることを示します。

**ステップ 14 から 17:** 判断ロジックが false と評価される場合、これらのステップは、使用可能な異なる **ComboBox** 項目にアクセスして選択します。まず、**ComboBox** の blue が選択され、次に、black が選 択されます。

**ステップ 18:**ビジュアル テストの判断ロジックの一部として作成された End If ステップ。このステップ で、If...Else ロジックが閉じます。

**ステップ 19:** <<終了>> ステップ。ビジュアル テストの再生を完了します。

# **プロパティ**

このトピックでは、ビジュアル テストのプロパティを示します。

### **アクティブ データ プロパティ**

**アクティブ データ** プロパティ カテゴリには以下のプロパティが含まれます。

**保存 オプ** 更新されたアクティブ データを指定したアクティブ データ ファイルにすぐに保存するか、または 再生中にはまったく保存を行わないかを指定します。

- **ショ ン** リストから以下のいずれかの値を選択します。
	- **アクティブ データ ファイルにデータを直ちに保存する**:ビジュアル テストに関連付けられた 指定のアクティブ データ資産で更新されたデータを、ステップ実行時にそれぞれのアクティブ データ ファイルに保存します。 ビジュアル テストで使用されるアクティブ データは、通常、 式によって更新されます。 データを保存するアクティブ データ ファイルを含む資産は、**保存 するアクティブ データ** プロパティで指定します。

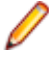

**注:** ビジュアル テストに保存操作を取り消すステップが含まれていないかぎり、ビジュ アル テストの再生完了時には、ビジュアル テストの再生中に更新されたアクティブ デ ータがそれぞれのアクティブ データ ファイルに保存されます。

- **アクティブ データ ファイルにデータを保存しない**:更新されたアクティブ データは **保存する アクティブ データ** プロパティで指定したアクティブ データ資産のアクティブ データ ファイ ルに保存されません。
- **名前 保存オプション** プロパティで選択した値に応じて、再生中に更新データがまったく保存されない ファイルか、またはこのステップの実行時に更新データが保存されたファイルを含むアクティブ データ資産を指定します。 詳細については、「*アクティブ データ資産のビジュアル テストへの関 連付け*」を参照してください。

リストから適切なアクティブ データ資産を選択します。 リストにはビジュアル テストに関連付 けられたアクティブ データ資産が表示されます。

#### **詳細設定プロパティ**

**詳細設定** プロパティ カテゴリには以下のプロパティが含まれます。

- **表示する** メッセージ ボックスに表示する 1 つまたは複数のボタンを決定します。
- **ボタン** リストから表示するボタンを選択します。リストには以下が含まれています。
	- **OK**:メッセージ ボックスに **OK** ボタンを表示します。
	- **OK、キャンセル**:メッセージ ボックスに **OK** ボタンと **キャンセル** ボタンを表示します。
	- **中止、再試行、無視**:メッセージ ボックスに **中止**、**再試行**、および **無視** ボタンを表示しま す。
	- **はい、いいえ、キャンセル**:メッセージ ボックスに **はい**、**いいえ**、および **キャンセル** ボタ ンを表示します。
	- **はい、いいえ**:メッセージ ボックスに **はい** と **いいえ** ボタンを表示します。
	- **再試行、キャンセル**:メッセージ ボックスに **再試行** ボタンと **キャンセル** ボタンを表示し ます。

**デフォル** メッセージ ボックスを表示するときに自動的に選択するボタンを指定します。

**ト ボタ ン** リストから **デフォルト** ボタンを選択します。リストの内容は、**表示するボタン** プロパティで 選択した値に基づきます。

**表示する** メッセージ ボックスに選択したアイコンを表示します。メッセージの内容を示す適切なアイ **アイコン** コンを表示できます。有効な値は以下のとおりです。

- **(なし)**:メッセージ ボックスにアイコンを表示しません。これはデフォルト値です。
- **重要**:メッセージ ボックスに **重要** アイコンを表示します。このアイコンを使用して、注意 が必要な重大なエラーまたは状態をテスト担当者に警告します。
- **警告の照会**:メッセージ ボックスに **警告の照会** アイコンを表示します。このアイコンを使 用して、応答が必要な状態をテスト担当者に警告します。
- **警告メッセージ**:メッセージ ボックスに **警告メッセージ** アイコンを表示します。このアイ コンを使用して、応答が不要なエラーまたは状態をテスト担当者に警告します。
- **通知メッセージ**:メッセージ ボックスに **通知メッセージ** アイコンを表示します。メッセー ジ ボックスに情報を表示するときにこのアイコンを使用します。

### **割り当てプロパティ**

**割り当て** プロパティを使用して以下の設定を行います。

- 指定したコントロールの有効なプロパティを変数に割り当てます。これにより、ビジュアル テストでプ ロパティ値をより効率的に使用できます。 これらのプロパティは「コントロールの '' プロパティを変 数 '' に格納します」ステップで表示されます。
- グローバルの取得ステップでグローバル変数の値を格納するローカル変数を指定します。
- グローバルの設定ステップでグローバル パラメータを定義します。
- eCATT スクリプトからインポートするか、または eCATT スクリプトにエクスポートする eCATT スク リプト引数を指定します。

**注:** このカテゴリに表示されるプロパティはテスト ステップのタイプに基づきます。 このプロパテ ィ カテゴリを含むすべてのステップ タイプで、すべてのプロパティが使用されるわけではありませ ん。

このカテゴリには以下のプロパティが含まれます。

- **クローバル**(クローバルの設定ステップで)作成または(クローバルの取得ステップで)取得されるク **変数名** ローバル変数の名前を指定します。 目的のグローバル変数名を入力します。 グローバル変数名に有効な文字は、大文字と小文字 の英数字とアンダースコアです(「ABC」、「abc」、「\_」)。 グローバル変数名は一意である必 要があります。
	- **ヒント:** <<開始>> ステップで作成したグローバル変数を取得する場合は、あらかじ めその名前を確認しておく必要があります。 グローバル変数を設定するビジュアル テストを開いて、適切なグローバルの設定ステップのグローバル変数名プロパティか ら名前を取得できます。
- **eCATT 引** eCATT スクリプトからインポートするか、または eCATT スクリプトにエクスポートする **数名:** eCATT スクリプト引数の名前を指定します。

値をインポートまたはエクスポートする eCATT スクリプト引数の名前を入力します。 引 数名は、**eCATT 引数コンテナ** ダイアログ ボックスを使用してビジュアル テストの引数コン テナに定義する必要があります。 入力した名前が引数コンテナで定義された名前と一致し ていない場合、再生エラーが発生します。

**プロパティ** ステップで識別されるコントロールで使用可能なプロパティの名前を指定します。

- **名** ステップで識別されるコントロールが、**プロパティ** ウィンドウの **オブジェクトの種類** プロ パティに表示されます。 リストから使用可能なプロパティを選択して、関連する値を変数に 設定します。
- **ローカル変** 指定した値が格納されるローカル変数の名前を指定します。
- **数名** リストからローカル変数を選択します。 ローカル変数をリストに表示するには、事前にロー カル変数をビジュアル テストで作成しておく必要があります。

コントロールのプロパティをローカル変数に設定するステップの場合、選択したプロパティ の値が指定したローカル変数に格納されます。

eCATT スクリプト引数をインポートするステップの場合、スクリプト引数の値が指定したロ ーカル変数に格納されます。

**値** 開始時にグローバル変数に指定される値。 値を入力するか、または、値エリア内を右クリッ クして、値を割り当てます。

### **コマンド プロパティ**

このカテゴリには以下のプロパティが含まれます。

- **パス** 起動するアプリケーションまたはプログラムのパス名とファイル名を指定します。
- **名 ファイルの選択** をクリックし、**ファイルの選択** ダイアログ ボックスを使用して目的のプログラ ムまたはアプリケーションを起動するファイルに移動し、このファイルを選択します。 実行する操作が **検索** または **探索** の場合、このプロパティではパス名のみが必要です。
- **操作** アプリケーションまたはプログラムが起動したときに実行する操作を指定します。 実行する操作をリストから選択します。 リストには以下が含まれています。
	- **開く**(デフォルト):指定したパラメータを使用して、指定ファイルを開きます。 ファイルに は、アプリケーション、ドキュメント ファイル、またはフォルダを指定できます。
	- **編集**:エディタを起動して、編集するファイルを開きます。 **パス名** プロパティで指定された ファイルが、ドキュメント エディタで開くことのできるドキュメント ファイルではない場合、 この操作は実行されません。
	- **探索**:Windows エクスプローラを使用して、**パス名** プロパティで指定されたフォルダを開き ます。
	- **検索**:指定されたディレクトリを起点として、Windows エクスプローラを検索モードで起動 します。 ディレクトリは、**パス名** プロパティまたは **ディレクトリ** プロパティを使用して指定 できます。 **パス名** プロパティが使用され、かつ、ファイル名が含まれている場合は、テスト を再生しても、このステップは実行されません。
	- **印刷**:**パス名** プロパティで指定されたドキュメント ファイルを印刷します。 **パス名** プロパテ ィで指定されたファイルがドキュメント ファイルではない場合、テストを再生してもこのステ ップは実行されません。
- **パラ** アプリケーションを起動するために渡すパラメータを指定します。
- **メー パス名** プロパティで指定されたファイルがアプリケーション ファイルの場合は、このプロパティ
- **タ** を使用して、アプリケーションに渡して起動時に使用するパラメータを含む NULL 終端文字列を 指定します。 **パス名** プロパティで指定されたファイルがドキュメント ファイルまたはその他の タイプのファイルの場合は、値を空白のままにします。
- **ディ 操作** プロパティで指定された操作に使用できるデフォルト ディレクトリを指定します。
- **レク**
- **トリ**
- **ウィ** アプリケーションまたはプログラムが起動したときの表示方法を指定します。

**ンド ウ ス** この値は、選択したウィンドウ スタイルを表す整数としてテスト ステップに表示されます。 値 はリストから選択します。 選択できる値は、以下のとおりです。

- **タイ ル**
	- **非表示**:プログラムまたはアプリケーションが起動したとき、ウィンドウは非表示です。フォ ーカスは、他のウィンドウに渡されます。
		- **最大化**:アプリケーション ウィンドウを最大化します。
		- **最小化**:起動時にアプリケーション ウィンドウを最小化し、Z オーダーで次に最上位にくるウ ィンドウをアクティブにします。
- **復元**:アプリケーション ウィンドウを起動して表示します。 ウィンドウが最小化または最大 化されていた場合は、そのウィンドウの元のサイズと位置に復元されます。 この値は、最小 化されたウィンドウを復元するときに使用します。
- **表示**:アプリケーション ウィンドウを起動し、現在のサイズと位置に表示します。
- **デフォルトの表示**:アプリケーションを起動したプログラムからの情報に基づいて、ウィンド ウの表示状態を設定します。
- **表示の最大化**:アプリケーションを起動し、ウィンドウを最大化して表示します。
- **表示の最小化**:アプリケーションを起動し、ウィンドウを最小化して表示します。
- **表示を最小化し、アクティブ化しない**:最小化されたウィンドウでアプリケーションを表示し ます。 現在のアクティブ ウィンドウは、アクティブなままです。
- **現在の状態で表示し、アクティブ化しない**:現在のウィンドウ状態でアプリケーションを表示 します。 アクティブ ウィンドウは、アクティブなままです。
- **最新の位置に表示し、アクティブ化しない**:最後に使用したときのウィンドウ サイズと位置 でアプリケーションを表示します。 アクティブ ウィンドウは、アクティブなままです。
- **通常表示**:アプリケーションを起動して、ウィンドウを表示します。 最後に使用したウィンド ウの位置と最小化または最大化の状態が復元されます。 この値は、はじめてウィンドウを表 示するときに使用します。

### **遅延プロパティ**

このカテゴリには以下のプロパティが含まれます。

- **遅延タイ** ステップの遅延間隔を設定します。
- **プ** リストから **秒** または **ミリ秒** を選択します。

**遅延時間** 遅延タイプに基づいて遅延時間を指定します。

リテラル値を入力するか、あるいは **選択** をクリックして変数、式の結果、またはアクティブ データ値を割り当てます。

#### **フラグの設定プロパティ**

**フラグの設定** プロパティ カテゴリには以下のプロパティが含まれます。

**エラー時** エラー発生時にフラグを作成するかどうかを指定します。 このプロパティを編集するには、

**のフラグ の作成** 値を **True** または **False** に設定します。 **True** に設定した場合、フラグが作成されます。 **False** に設定した場合、フラグは作成されません。

**フラグの 説明** エラー時に作成されるフラグの説明を含めます。 説明は、ビジュアル テストの結果と **開始 画面** に表示されます。 このプロパティを編集するには、フラグの説明を入力します。

### **全般プロパティ**

**全般** プロパティ カテゴリには以下のプロパティが含まれます。

**メッセージ** メッセージ ボックスのタイトル バーに表示するテキストを決定します。デフォルト値は、

**ボックスの** Silk Test です。

**タイトル** デフォルトを変更するには、値を入力するか、**選択** をクリックして、メッセージ ボックスの タイトルとして値を割り当てます。

**メッセージ** メッセージ ボックスに表示されるテキストの内容を指定します。事実上、ビジュアル テス **テキスト** トで使用可能などの情報でもメッセージの内容に使用できます。

メッセージの内容を直接入力するか、**選択** をクリックし、メッセージ テキストとして値を割 り当てます。

リテラル テキストと変数に返されたデータなどの情報を組み合わせるには、**選択** をクリッ クしてメニューから **式** を選択します。**式デザイナ** を使用して、文字列の組み合わせを作成 します。

たとえば、説明テキストと ComboBox の項目数を表示する場合、以下のような式になりま す。

"Message box text is: " + ToString (intCount)

ここで、各値の内容は以下のようになります。

"Message box text is: " は説明テキストの文字列です。

+ は文字列の組み合わせに使用する演算子です。

ToString (intCount) は ToString () 変換関数を使用して文字列に変換される、コントロー ル intCount 内の項目数を保持する変数です。

**アクティブ** データ ファイルがビジュアル テストに関連付けられているアクティブ データ資産の数を表 **データ** 示します。

> 値エリアで **アクティブデータの参照** をクリックし、**アクティブデータの参照** ダイアログ ボ ックスを使用して資産を選択することによって、アクティブ データ資産をビジュアル テスト に関連付けることができます。

**項目 n** ビジュアル テストに関連付けられているアクティブ データ資産の名前を表示します。

#### **再生設定の取得プロパティ**

**再生設定の取得** プロパティ カテゴリには以下のプロパティが含まれます。

- **再生** 個々の再生情報を制御します。
- **設定** 「再生設定 '' を取得して、ローカル変数 '' に格納します」ステップでは、値は再生設定で、こ の再生設定の現在の設定値がローカル変数に格納されます。 値は以下のいずれかから取得されま す。
	- 再生オプションに設定されている再生設定の現在値。
	- 定義済みの実行環境(ビジュアル テストで **RunEnvironment** 再生設定が設定されている場 合)。
	- ビジュアル テストの **再生設定の設定** ステップ。

リストから **再生設定** を選択します。

- **ロー** 値が格納されるローカル変数の名前を指定します。
- **カル 変数** 「再生設定 '' を取得して、ローカル変数 '' に格納します」ステップでは、選択した再生設定の
- **名** 値が指定したローカル変数に格納されます。 リストからローカル変数を選択します。 ローカル
- 変数をリストに表示するには、事前にローカル変数をビジュアル テストで作成しておく必要があ ります。

### **その他のプロパティ**

**その他** プロパティ カテゴリには以下のプロパティが含まれます。

- **説明** 選択したテスト ステップの説明を表示します。 このプロパティを編集するには、プロパティ値 テキスト ボックスに選択したテスト ステップの説明を入力します。
- **最新の 変更** テスト ステップが最後に変更された日付と時刻を表示します。 このプロパティは読み取り専 用です。

### **オブジェクト プロパティ**

**オブジェクト** プロパティ カテゴリには以下のプロパティが含まれます。

- **クラス名** 選択されたオブジェクトのクラス名を識別します。
- **ロケータ** テストするオブジェクトを識別します。 **画面プレビュー** ペインまたは実際のアプリケーショ **ー** ンを使用すると、テストするオブジェクトを識別できます。 あるいは、リテラル値、式、ア クティブ データ、または変数を選択し、ロケーターとして使用できます。

**プロパテ** 指定したオブジェクトから取得できるプロパティ、および変数への割り当てが可能なプロパテ **ィ** ィのリストを返します。 リストからプロパティを選択します。 あるいは、リテラル値、式、 アクティブ データ、または変数を選択し、プロパティとして使用できます。

**ローカル** 指定した値が格納されるローカル変数の名前を指定します。 **変数名**

#### **エラー時の移動先プロパティ**

**エラー時の移動先** プロパティ カテゴリには以下のプロパティが含まれます。

**実行** ビジュアル テストの再生中にエラーが発生した場合に、実行する操作を設定します。リストから以 **する** 下のいずれかのオプションを選択します。

- **操作**
- **デフォルトの再生エラー ダイアログを表示します**:**再生エラー** ダイアログ ボックスを表示し、 そこでそのエラーに対して実行する操作を決定します。**再生エラー** ダイアログ ボックスを使 用してデバッグ モードに入り、ビジュアル テストでエラーを診断します。

**再生エラー** ダイアログ ボックスの表示は、再生でエラーが発生した場合のデフォルトの動作で す。

- **再生の終了**:エラーが発生したときに、ビジュアル テストの再生を終了します。ビジュアル テ ストのその他のステップは再生されません。再生が終了すると、**再生完了** ダイアログ ボックス が表示され、そこで再生の完了時に実行する操作を決定します。
- **テストの終了**:**資産** プロパティに指定されているビジュアル テストを再生してから、エラーが 発生したステップで終了します。再生が終了すると、**再生完了** ダイアログ ボックスが表示さ れ、そこで再生の完了時に実行する操作を決定します。
- **ステップの再試行**:**資産** プロパティに指定されているビジュアル テストを再生してから、エラ ーが発生したステップの実行を試行します。**資産** プロパティにビジュアル テストが指定され ていない場合、単にエラーが発生したステップの再実行を試行します。**再試行の回数** プロパテ ィには、再生を試行する回数を指定できます。デフォルト値は、5 です。指定した再試行の回数 に到達した時点でステップ実行に失敗すると、再生エラーが生成されます。
	- **注:** 再生エラーは、ステップを再実行している間は Silk Test Workbench は生成しませ ん。**再試行の回数** プロパティに 0 を設定すると、ステップは永久に再試行されます。こ れにより、再生時に失敗したステップが継続して再試行されている間、Silk Test Workbench が応答しなくなったように見える場合があります。

この **ステップの再試行** 操作は、ビジュアル テストで、エラーを確実に処理したり、テストで問 題が予想される潜在的なエラーを修正したりするために役立ちます。たとえば、ビジュアル テ ストでアクセスするブラウザ アプリケーションのページが、確実に読み込まれていない可能性 がある場合、「アタッチの失敗」エラーが発生することがあります。**ステップの再試行** 操作で は、ビジュアル テストを、ページを確実に読み込んでからそのページとの対話を試行する別の ビジュアル テストに移行させることによって、再生エラーを解決できます。

- **再開して次に進む**:**資産** プロパティに指定されているビジュアル テストを再生してから、エラ ーが発生したステップの直後のステップの実行を試みます。エラーの原因となったステップ は、再実行されません。
- **移動**:**資産** プロパティに指定されているビジュアル テストを再生し、**ラベル** プロパティに指定 されている事前定義のラベル ステップに移動して、再生を続行します。**移動** を使用すると、ビ

ジュアル テストで、再生中に発生したエラーと同様のエラーが発生する可能性のあるステップ をスキップして、テストの別のセクションに移動できます。

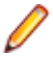

**注:** エラー処理に使用された特定のラベル ステップが、エラーが発生するステップの前に ある場合、関係するステップがループして繰り返し再生されるため、そのエラーは繰り返 し発生します。

**資産** ビジュアル テストの再生中にエラーが発生した場合に実行するビジュアル テストを指定します。 別のビジュアル テストを選択するには、**ビジュアル テストの参照** をクリックしてから、ビジュア ル テストを選択します。

**ヒント:** 資産を指定してステップを作成したあとに **実行する操作** プロパティで別の操作を 選択すると、ステップの動作を変更できます。たとえば、**実行する操作** プロパティを **テス トの終了** に設定し、**資産** プロパティで資産を選択した場合、ステップ テキストは次のよう になります:

エラー時にビジュアル テスト '[ビジュアル テスト]' を再生して 'テストの終了'

ここで **実行する操作** プロパティの値を変更すると、ステップの動作を変更できます。値を **ステッ プの再試行** に変更すると、ステップは次のようになります:

エラー時にビジュアル テスト '[ビジュアル テスト]' を再生して 'ステップの再試行'

**ラベ** エラーが発生した場合にビジュアル テストが移動できる使用可能なラベル ステップのリストが含 **ル** まれます。リストからラベル ステップの名前を選択します。

このプロパティは、**実行する操作** プロパティが **移動** に設定されている場合にのみ、表示されま す。

#### **ビジュアル テストの再生設定**

ビジュアル テストの再生動作の構成には、以下の再生設定を使用できます。

**アプリケーション** 新しく起動したアプリケーションが準備完了状態になるまで待機する時間をミリ秒で **準備完了タイムア ウト** 指定します。指定したタイムアウト時間内にアプリケーションの準備が整わない場合 は、Silk Test Workbench によって例外がスローされます。

**ワインドワを閉じ** CloseSynchron メソッドでウィンドウを閉じるために使用するボタンを指定します。 **るためのボタン**

**確認タイアロクに** CloseSynchron メソッドでウィンドウを閉じる際に表示された確認ダイアログ ボッ **対するボタン** クスを閉じるために使用するボタンを指定します。

**無応答のアプリケ ーションを閉じる** で、エージェントとアプリケーション間の通信に失敗した場合に、アプリケーション 無応答のアプリケーションを閉じるかどうかを指定します。タイムアウトなどの理由 が無応答になります。

**ウィンドウを閉じ** ウィンドウ閉じるための次の方式を試行する前に待機する時間をミリ秒で指定しま

**るためのタイムア ウト** す。最終的に失敗と判断する前に、4 種類の方式が Agent によって実行されます。つ まり、閉じるのに失敗するまでにかかる合計時間は、指定した値の 4 倍の時間になり ます。

**コントロールのキ ャプチャ** 再生時に Silk Test Workbench がコントロールとそのプロパティをキャプチャでき るようにします。記録オプションでコントロールのキャプチャ設定をいいえに設定し た場合は、このオプションが上書きされ、再生時にコントロールがキャプチャされま す。

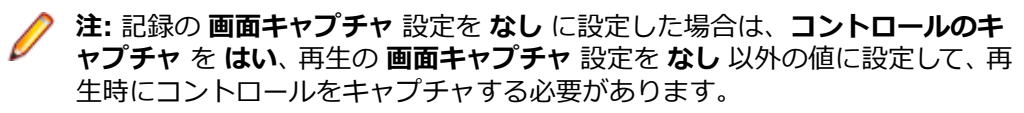

**オフジェクトがア** ターゲット オブジェクトがアクティブであることを保証します。<br><del>ムー・デート</del>ュー **クティブであるこ とを保証する**

**再生中にオフジェ** 現在のオブジェクトが再生中にハイライトされるかどうかを指定します。<br><del>ムーキ !! /ニ / |</del> **クトをハイライト する**

**キーボード イベ ント遅延** 再生時のキー入力間の遅延をミリ秒で指定します。

テストするアプリケーションに応じて、選択する最適な値が異なることに注意してく ださい。たとえば、Web アプリケーションをテストする場合、1 ミリ秒に設定する と、ブラウザが極端に遅くなります。ただし、この値を 0 (ゼロ) に設定すると、基本 的なアプリケーション テストに失敗する可能性があります。

**ダイアログを閉じ るためのキー** CloseSynchron メソッドでウィンドウを閉じる際に表示されたダイアログ ボックス を閉じるキー シーケンスを指定します。例:「<ESC>」、「<Alt+F4>」

**ウィンドウを閉じ** CloseSynchron メソッドでウィンドウを閉じるために使用するメニュー項目を指定 **るためのメニュー 項目** します。例:「ファイル/\*終了」、「ファイル/\*中止」

**マウス イベ** 各マウス イベントの前に使用される遅延をミリ秒で指定します。 **ント遅延**

**オブジェク** 再生中にオブジェクトが有効になるまで待機する時間をミリ秒で指定します。オブジェク

**ト有効化タ イムアウト** トが有効になるとすぐに、Silk Test Workbench はこのオブジェクトと対話することがで きます。たとえば、オブジェクトがボタンの場合、このボタンが有効になると、Silk Test Workbench でボタンをクリックできるようになります。

**オブジェク ト解決タイ** 再生中にオブジェクトの解決を待機する時間をミリ秒で指定します。オブジェクトが解決 されるとすぐに、Silk Test Workbench はこのオブジェクトを認識することができます。

**ムアウト**

**再生モード** コントロールの再生方法を定義します。「低レベル」を使用すると、マウスとキーボードを 使用して各コントロールが再生されます。「高レベル」を使用すると、API を使用して各コ ントロールが再生されます。コントロールごとにデフォルトの再生モードが割り当てられ ています。デフォルトの再生モードが選択されると、各コントロールごとのデフォルトの 再生モードが使用されます。デフォルト モードを使用すると、最も信頼できる結果が得ら れます。「低レベル」または「高レベル」の再生を選択すると、すべてのコントロールの再 生モードが選択した再生モードで上書きされます。

**結果合格条 件 (パーセ ンテージ)** 今後の実行の成功を定義する全般条件を設定します。たとえば、結果の合格条件を 90% に 設定した場合、10 件の検証のうち 9 件に合格しないと、再生の結果が合格になりません。

**すべての情 報を保存** 再生が完了したあとに、ビジュアル テストのすべての情報を保存するかどうかを指定しま す。

**画面キャプ チャ** Silk Test Workbench で再生中にテスト アプリケーションの画面をキャプチャする方法を 指定します。

以下のオプションがあります。

- **記録と同じ**:ビジュアル テストが記録されたときに **記録** オプションに存在した **画面キ ャプチャ** 設定と同じ設定を使用します。
- **アクティブ ウィンドウ**:記録中にテスト アプリケーションのアクティブなウィンドウ のみをキャプチャします。
- **アプリケーション**:テスト アプリケーションとテスト アプリケーション内のすべての ウィンドウをキャプチャします。
- **デスクトップ**:テスト アプリケーションを含む、記録中にデスクトップに表示されてい るすべてのアプリケーションの画面をキャプチャします。
- **なし**:記録中に画面をキャプチャしません。

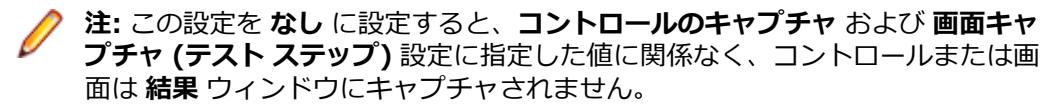

**画面キャプ チャ (テス ト ステッ プ)** Silk Test Workbench が記録中にテスト アプリケーションの個別の画面をキャプチャする かどうかを決定します。これによって、**テスト ステップ** ペインの個々のテスト ステップと 連動して、**画面プレビュー** の個々の画面で発生する操作を表示できるようになります。ま た、再生時に記録される画面を、ビジュアル テストを最初に記録したときにキャプチャさ れた画面と比較できます (記録時にもテスト ステップの画面がキャプチャされた場合)。

以下のオプションがあります。

- **記録と同じ**:ビジュアル テストが記録されたときに **記録** オプションに存在した **画面キ ャプチャ (テスト ステップ)** 設定と同じ設定を使用します。
- **はい**:記録中に画面をキャプチャします。**画面キャプチャ** 設定を使用して、画面をキャ プチャする方法を決定します。
- **いいえ**:再生中に個別のテスト ステップをキャプチャしません。**画面キャプチャ** 設定 が **なし** 以外に設定された場合、個別のテスト ステップに関連付けられたグループ画面 が **画面プレビュー** に表示されます。

**スクリーン ショット遅** 新しいウィンドウにフォーカスを設定してから、ウィンドウのスクリーン ショットを取得 するまで待機する時間をミリ秒で入力します。

- **延**
- **同期除外リ スト** ページ同期中に除外するサービスまたは Web ページの URL を指定します。AJAX フレー ムワークやブラウザによっては、サーバーから非同期にデータを取得するために、特殊な HTTP 要求を継続して出し続けるものがあります。これらの要求により、指定した同期タイ ムアウトの期限が切れるまで同期がハングすることがあります。この状態を回避するに は、HTML 同期モードを使用するか、問題が発生する要求の URL を **同期除外リスト** 設定 で指定します。

複数の URL をカンマで区切って指定できます。*http://test.com/timeService* のように URL 全体を入力したり、*timeService* のように URL の一部を入力します。

- **同期モード** サポートする同期モード (HTML または AJAX) を設定します。HTML モードを使用する と、すべての HTML ドキュメントが対話的な状態になることが保証されます。このモード では、単純な Web ページをテストすることができます。Java Script が含まれる、より複 雑なシナリオが使用される場合は、同期関数を手動で記述することが必要になる可能性が あります。AJAX モードを使用すると、同期関数を手動で記述する必要はなくなります。
- **同期タイム** オブジェクトが準備完了状態になる最大時間をミリ秒で指定します。
- **アウト**

**無応答のア** 応答のない再生操作をキャンセルするまでのタイムアウト値をミリ秒で指定します。

**プリケーシ ョンのタイ**

**ムアウト**

#### **挿入されたスクリプトまたはビジュアル テストの再生設定**

**再生設定** は、ビジュアル テスト内で実行されているビジュアル テストまたはスクリプトで使用される再生 設定を指定します。 リストから以下のいずれかの値を選択します。

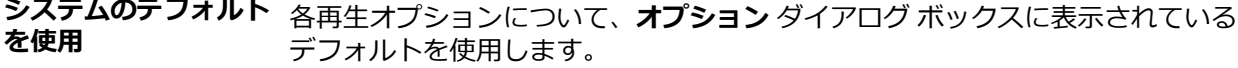

**親の設定を継承する** 現在の再生の実行に、親ビジュアル テストの再生設定を使用します。

**親から設定をコピー** 現在の再生の実行および今後すべての再生の実行に、親ビジュアル テストの再生 設定を使用します。

#### **結果プロパティ**

**結果** プロパティ カテゴリには以下のプロパティが含まれます。

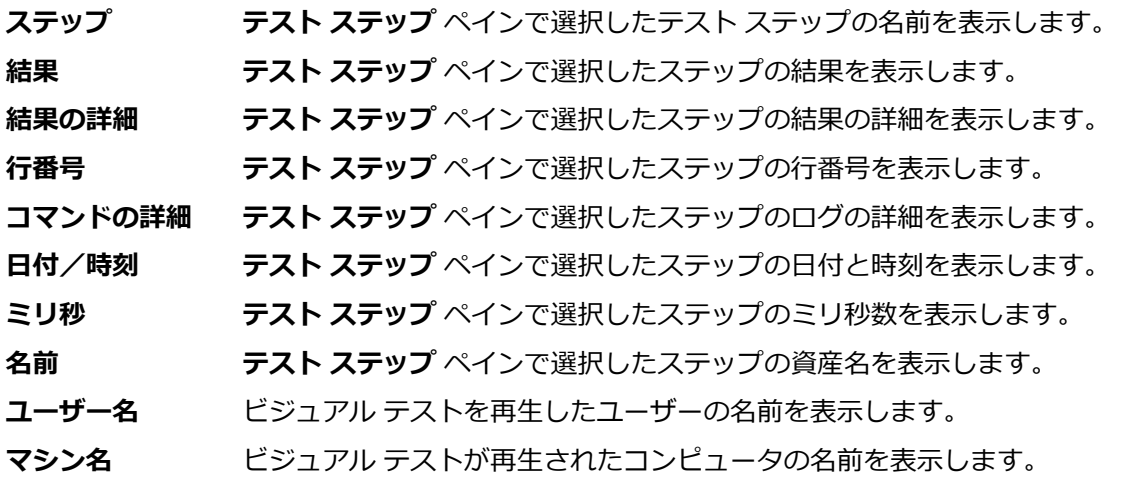

#### **再生設定の設定プロパティ**

**再生設定の設定** プロパティ カテゴリには以下のプロパティが含まれます。

**再生** リストから **再生設定** を選択します。

**設定**

**値** 選択した再生設定に値を割り当てます。 割り当てられた値は、再生設定の設定 ステップを含むビジュアル テストでのみ使用されます。 選択した再生設定に従って、リストから値を選択するか、**選択** をクリックし、再生設定値として 値を割り当てます。

#### **タイマー プロパティ**

**タイマー** プロパティ カテゴリには以下のプロパティが含まれます。

**タイマ** タイマー テスト ステップの操作を設定します。

- **ーの動**
- **作 開始**:タイマーを開始します。 タイマーが停止すると、タイマーは 0 にリセットされます。 すでに実行されているタイマーを開始しようとすると、エラーが発生します。
	- **停止**:タイマーを停止します。 タイマーには時間が保持され、必要な場合は **再開** 操作を使用 してタイマーを再開できます。
	- **再開**:**停止** 操作を使用して停止されたタイマーを再開します。 タイマーは以前に記録された 時間からカウントを再開します。
	- **リセット**:時間を 0 にリセットします。

**タイマ** タイマーの番号を設定します。 複数の条件の時間を計るときに、各タイマーに一意の番号を割り **ー番号** 当ててタイマーを区別できます。 リストからタイマーの番号を選択します。 ビジュアル テスト

には、最大で 10 個のタイマーを組み込むことができます。 このプロパティは、一連のステップ の実行にかかる時間を検証する場合のみ有効です。

#### **検証結果の説明プロパティ**

**検証結果の説明**プロパティ カテゴリには以下のプロパティが含まれます。

- **検証の '合格** 指定した検証ロジックの条件に適合した場合にビジュアル テストの結果説明に表示するメ **テキスト'** ッセージが含まれます。 このプロパティを編集するには、プロパティを選択して、必要な 説明を入力します。
- **検証の '失敗** 指定した検証ロジックの条件に適合しなかった場合にビジュアル テストの結果説明に表示 **テキスト'** するメッセージを作成します。 このプロパティを編集するには、プロパティを選択して、 必要な説明を入力します。

#### **待機プロパティ**

**待機**プロパティ カテゴリには以下のプロパティが含まれます。

**ロケー** ステップが、どのオブジェクトが存在または消滅するまで待機するかを指定します。以下のいず **ター** れかの方法を使用して、コントロールを識別します。

- **テスト対象アプリケーション**: テスト対象アプリケーションから直接可視のコントロールを 識別するには、このボタンをクリックします。
- **画面プレビュー**: テスト対象アプリケーションが利用できない場合に、**画面プレビュー** から 直接コントロールを識別するには、このボタンをクリックします。
- **オブジェクトの識別ダイアログ**: 非表示コントロールを識別するために **オブジェクトの識別** ダイアログ ボックスを使用するには、このボタンをクリックします。**オブジェクトの識別** ダ イアログ ボックスを使って、コントロールのロケーターを編集することもできます。
- **選択**: このボタンをクリックして、リテラル、変数、式の結果、またはアクティブ データ値 を割り当てます。

**待機の** オブジェクトが存在、または消滅するまで待機する時間を指定します。 **種類**

- **タイム** オブジェクトが存在、または消滅するまで待機する最大時間をミリ秒で指定します。このプロパ
- **アウト** ティを編集するには、プロパティを選択して数値を入力します。デフォルト値は、**デフォルトの 待機タイムアウト (ミリ秒)** オプション値に設定されています。タイムアウト期間内に一致する オブジェクトがない場合は、再生エラーが発生します。

# **スクリプトの作成**

Silk Test Workbench は、ビジュアル テストと同じようにスクリプトを使用して、アプリケーションのテ スト中に実行する操作を模倣します。 ユーザーがキー入力やマウス操作でメニュー、リスト項目、ボタン などを選択するのと同じように、アプリケーションや Web ページを制御します。 記録中、Silk Test Workbench によりアプリケーションをテストするキー入力やマウス クリックがすべて生成されます。

Silk Test Workbench のスクリプト言語は、Microsoft .NET Framework 環境で実行されるすべてのアプ リケーションを完全に制御できる堅牢なプログラミング言語である、Microsoft の Visual Basic で す。 .NET スクリプトは、高水準プログラミング言語が持つ諸機能の他、ソフトウェアの制御とテスト専 用に設計された機能も備えています。 この言語を使用すると、以下のようなスクリプトを作成できます。

- 指定した時刻に自動的に実行する。
- 完全に無人で実行する。
- ユーザーとの対話を行って、ID やパスワードなどの認証情報を受け取ることができる。

メニューの選択、データの入力、処理の確認など、アプリケーションのテストに使用する操作は、スクリ プトで VB.NET コマンドとして表されます。 これらのコマンドはスクリプトに挿入され、変更や再生が可 能です。

Silk Test Workbench により、スクリプトをすばやく記録し実行することができます。 スクリプトには、 記録できない「ハンドコーディング」のステートメントを追加したり、テスト アプリケーションの変更を 反映した修正を加えたりできます。また、既存のスクリプトからコードをカット アンド ペーストして新し いスクリプトを作成することもできます。 また、**オブジェクトの識別** ダイアログ ボックスを使用してロケ ーターまたは個々のオブジェクトのオブジェクト マップ項目を記録し、それをスクリプトで使用すること もできます。

スクリプトをすばやく作成するには、記録機能を使用するのが最適の方法です。 記録機能により、Silk Test Workbench が生成するスクリプトのコーディング方法を学習することができます。 これによりスクリプ トの作成の基本を理解し、さらに効率的なテスト ソリューションの作成、スクリプトのモジュール化、独 立したコード モジュールの作成についての理解を深めることができます。

## **スクリプトを使用する利点**

スクリプトでは、アプリケーションをテストするために、操作がオブジェクト レベルで記録されます。 こ れらの操作には、メニューの選択、データの入力、アイコンのクリック、結果の確認などが含まれます。 テスト手順をスクリプトで管理すると、以下の利点があります。

- スクリプトは高度に拡張可能であるため、機能と柔軟性を強化できます。 .NET スクリプトの機能を使 用して、複雑なテスト ケースに対する複雑なソリューションを開発できます。
- スクリプトでは、外部アセンブリで提供される機能を活用して、スクリプト内で使用できる機能を拡張 できます。
- 開発者とテスト担当者が、共通スクリプト言語 VB.NET を共有できます。
- テスト アプリケーションが変更された場合に、スクリプトを最初から作成し直す必要がありません。
- 既存のスクリプトをコピーして変更することにより、新しいテスト手順を簡単に作成できます。
- テストへのモジュール式アプローチが推進され、再利用率を高めることができます。 他のスクリプトま たは機能を呼び出すことができます。
- スクリプトをループさせて、プロセスを繰り返しテストできます。
- 予想結果を検証し、予期しない状況が発生した場合にそれに対処する、インテリジェントなテストを迅 速に作成できます。
- テスト プロセスを文書化できます。
- テスト アプリケーションが完了する前に、スクリプトを作成できます。

# **テスト スクリプト作成のベスト プラクティス**

テスト ケースの書き方によっては、テスト セットのパフォーマンスと安定性に非常に大きな影響を与える 場合があります。記録時に、可能な限り速く安定したスクリプトを Silk Test Workbench は作成します。 しかし、テスト スクリプトを手動で作成したり編集する必要が生じる場合もあります。このトピックでは、 いくつかの一般的なガイドラインを提示します。このガイドラインに従うことによって、保守性、再利用 性の高いテスト スクリプトの作成、およびテストの安定性が高まるでしょう。

- テストの名前の一貫性を保ち、内容のわかりやすい名前をつけてください。テスト対象アプリケーショ ンとテストの機能を表す名前にすると良いでしょう。たとえば、テストの名前を *MyApp\_SuccessfulLogin* や *MyApp\_FailingLogin* とすると、*Untitled\_42* や *Untitled\_43* とするより も、他のユーザーにとって非常にわかりやすいものになります。
- できるだけ細かくテスト ケースの説明をコメントに記述してください。テスト ケースについての説明 が普通の言葉で記述されていないと、実装されたコードを変更する必要がある人が、そのテストが正確 に何を行っているのかを理解することが困難になります。
- テスト ケースを開始する時に、テスト対象アプリケーションが確実に適切な状態になるようにしてくだ さい。テスト ケースの操作を実行する前に、テスト対象アプリケーションを正しい状態に戻します。
- テスト ケースを完了する時に、テスト対象アプリケーションが確実に適切な状態になるようにしてくだ さい。追加のテストがそのテストの結果に依存する場合は、それらが開始できる状態にします。テスト ケースの操作が実行される時に、テスト対象アプリケーションを正しい状態に戻します。
- 可能な限り、テスト ケースは他のテスト ケースの結果に依存しないようにしてください。これが不可能 な場合、テスト ケースが正しい順番で実行されるようにしてください。
- 機能的な流れだけでなく、テスト対象アプリケーションの正確さをテストするために、テストに検証を 追加してください。
- キーワード駆動テストを使用して、操作セットの再利用性を高めてください。共通に使用する操作をキ ーワードにまとめ、頻繁に同じ順番で実行されるキーワードをキーワード シーケンスに結合し、キーワ ードやキーワード シーケンスの組み合わせをキーワード駆動テストとして実行します。
- テストの保守性と再利用性を保つためには、複雑なテスト ケースを記述するよりも、複数の単純なテス ト ケースを記述して組み合わせる方が好まれます。
- テスト セットの冗長性を避けるためには、新しいテスト ケースを追加するよりも、既存のテスト ケー スを更新することが好まれます。

# **スクリプトの構文**

記録されたスクリプトの行の構文を理解すると、スクリプトが読みやすくなります。 オブジェクトをテス トするコマンドは、同一の構文要素で構成されています。 構文要素には、アプリケーション ウィンドウ (アプリケーションのメイン ウィンドウやダイアログ ボックスなど) のための With ステートメントに続 き、クラス、属性、操作を識別するロケーターまたはオブジェクト マップ項目が含まれます。

#### **オブジェクト マップの使用**

オブジェクト マップはテスト資産の一種であり、コントロールまたはウィンドウのロケーターではなく、 コントロールまたはウィンドウに論理名 (エイリアス) を関連付ける項目が含まれています。

Silk Test Workbench では、スクリプトを記録すると、デフォルトで、スクリプト コンテキストにオブジ ェクト マップ項目が組み込まれます。

以下の例は、Web アプリケーションをテストするスクリプトで記録される一般的な操作を示しています。

With \_desktop.BrowserApplication("webBrowser")

With .BrowserWindow("browserWindow")

.DomListBox("quickLinkJumpMenu").Select("Auto Quote")

 End With End With

With\_ desktop.<*application*> の部分は、メイン アプリケーション ウィンドウを示しています。

上記の例の DomListBox の部分は、使用するクラスを示しています。

("quickLinkJumpMenu") の部分は、オブジェクトの属性を示しています。 この場合、属性はリスト ボッ クスのリンク メニューを示しています。 一方、Select() の部分は、オブジェクトに対して実行する操作ま たはコマンドを示しています。

最初の With コマンドが定義されたら、そのウィンドウに対する追加の呼び出しでコマンドを繰り返す必要 はありません。 テストする追加の各ウィンドウに対して、With ステートメントを指定する必要がありま す。 たとえば、以下のコードは、同じスクリプト内から複数のウィンドウを呼び出す方法を示しています。

With \_desktop.Window("untitledNotepad") .MenuItem("aboutNotepad").Select() With .Dialog("aboutNotepadDialog") .PushButton("ok").Select() End With End With

オブジェクト マップ項目はかっこと引用符 ("") で囲まれ、ロケーターのキャプションを使用する必要がな くなります。

#### **ロケーターの使用**

Silk Test Workbench では、識別されたオブジェクトのリテラル参照は*ロケーター*と呼ばれます。 Silk Test Workbench では、スクリプトを記録すると、デフォルトで、スクリプト コンテキストにオブジェク ト マップ項目が組み込まれます。 オブジェクト マップをオフにすると、スクリプトの記録時に、オブジェ クト マップ項目ではなくスクリプト コンテキストにロケーターが含まれます。

以下の例は、Web アプリケーションをテストするスクリプトで記録される一般的な操作を示しています。

With \_desktop.BrowserWindow("/BrowserApplication[1]//BrowserWindow") .DomLink("@textContents='Court: Gender pay lawsuit can go to trial'").Select() End With

With\_ desktop.<*application*> の部分は、メイン アプリケーション ウィンドウを示しています。

最初の例の DomLink の部分と 2 番めの例の MenuItem の部分は、使用するクラスを示しています。

("@textContents='Court: Gender pay lawsuit can go to trial'") の部分は、オブジェクトの属性を 示しています。 この場合、属性はテキスト コンテンツを示しています。 一方、Select() の部分は、オブジ ェクトに対して実行する操作またはコマンドを示しています。

最初の With コマンドが定義されたら、そのウィンドウに対する追加のロケーター文字列でコマンドを繰り 返す必要はありません。 テストする追加の各ウィンドウに対して、With ステートメントを指定する必要が あります。 たとえば、以下のコードは、同じスクリプト内から複数のウィンドウを呼び出す方法を示して います。

```
With _desktop.Window("@caption='Untitled - Notepad'")
   .MenuItem("@caption='About Notepad'").Select()
     With .Dialog("@caption='About Notepad'")
        .PushButton("@caption='OK'").Select()
     End With
End With
```
caption 属性は、テストするオブジェクトを示しています。 caption は、アプリケーションのメイン ウィ ンドウ ("@caption='Untitled - Notepad'") に続き、メニュー項目 ("@caption='About Notepad'")、 後続のダイアログ ボックス ("@caption='About Notepad'")、クリックするボタン ("@caption='OK'") を示しています。

# **ドライバ スクリプト**

*ドライバ スクリプト*は、テスト アプリケーションをテストするための別のスクリプトをトリガし、それを 監視します。 ドライバ スクリプトでは、条件ロジックまたは他の制御ロジックを使用してドライバ内の他 のテストのオプションの実行を管理することはありますが、通常、ドライバ スクリプト自体はテストを実 行しません。

1 つのテスト スイートには、テスト アプリケーション内の異なる時点で実行される、多数のテストが含ま れています。 テスト スイートにある各スクリプトは、ドライバ スクリプトによって呼び出すことができま す。 ドライバ スクリプトは、スクリプトと同様に作成しますが、テスト アプリケーションの実際のテスト は行いません。 テスト アプリケーションをテスト開始の正しいポイントまで「ドライブ」(駆動) し、1 つ または複数のスクリプトを呼び出してそのテスト サイトでテストを開始するだけです。 テストが終了す ると、ドライバ スクリプトに制御が戻され、次のテスト サイトに進みます。 ドライバ スクリプトの作成 は、個々のスクリプトを手動で記録する場合と同様に行うことができます。

ドライバ スクリプトは、アプリケーションのテストに対するモジュール式アプローチを推進するもので す。 完全なテストを実行する 1 つのスクリプトを作成する代わりに、テスト フロー全体のうちの個々の部 分をテストする再利用可能なスクリプトを複数作成して、ドライバ スクリプトで各部分を呼び出すように することができます。 テスト全体のうちの一部を変更する場合は、変更が必要なスクリプトだけを更新し ます。 ドライバ スクリプトを変更する必要はありません。

適切に設計されたスクリプトは、完了前にテスト アプリケーションを元のテスト サイトに戻します。 これ には以下のような目的があります。

- ドライバ スクリプトが常に停止した箇所から再開できるようにする。
- ドライバのパスを変更せずに、テスト サイトでテストを追加したり削除したりできるようにする。

#### **ドライバ スクリプトの作成**

ドライバ スクリプトは、アプリケーションのテストに対するモジュール式アプローチを推進するもので す。 完全なテストを実行する 1 つのスクリプトを作成する代わりに、テスト フロー全体のうちの個々の部 分をテストする再利用可能なスクリプトを複数作成して、ドライバ スクリプトで各部分を呼び出すように することができます。

**1.** 新しいスクリプトを記録します。

たとえば、このスクリプトは、テスト アプリケーションを起動したり、ダイアログ ボックスまたはウ ィンドウを表示したりします。 Web アプリケーションをテストしている場合は、ドライバ スクリプト はブラウザを起動したり、特定の Web ページを表示したりします。

- **2.** 別のスクリプトを再生する箇所まで到達したら、スクリプトの記録を停止します。
- **3. コード** ウィンドウで、カーソルを新しい行に移動し、以下のように入力します。

Workbench.RunScript ("*script*")

*script* はスクリプト名です。

適切に設計されたスクリプトは、完了前にテスト アプリケーションを元のテスト サイトに戻します。 これは、ドライバ スクリプトが常に停止した箇所から再開できるようにするためです。

Oracle データベースに格納されるスクリプト名では、大文字と小文字が区別されます。 Oracle データ ベースから挿入するスクリプトの名前は、データベースでの名前と正確に一致する必要があります。一 致していないと、Silk Test Workbench でスクリプトの読み込みに失敗します。

- **4.** テスト アプリケーション内の別のテスト サイトでスクリプトを再生する場合は、引き続き、テスト ア プリケーションを適切な状態にするステップを記録します。 記録を停止し、別の RunScript コマンド を挿入します。
- **5.** 目的のテストをすべて挿入したら、テスト アプリケーションを閉じるためのステップを記録します。他 のテストまたはテスト スイートを実行する場合は、それに適した状態までテスト アプリケーションを 戻すためのステップを記録します。

## **手動によるスクリプト作成**

記録機能を使用するとスクリプトをすばやく効率的に作成できますが、多くの場合、そのスクリプトを再 利用可能にしたり、信頼性や効果を高めたりするには、微調整や拡張が必要です。 このことを行うために、 任意のスクリプトにコードを手動で追加することができます。 Silk Test Workbench はスクリプト言語と して VB.NET を使用しているため、VB.NET に関する多少の知識が必要です。 Silk Test Workbench は VB.NET スクリプト言語を拡張し、堅牢で強力なスクリプト作成機能を提供します。 クラス、メソッド、 およびプロパティの詳細と、それぞれのテスト スクリプトでの使用方法については、『*Silk Test Workbench 言語リファレンス*』を参照してください。

また、Silk Test Workbench にはその他の機能もあり、VB.NET のスクリプト機能を利用して手動によるス クリプト作成をより容易にしています。 これらの機能には以下のものがあります。

- **オブジェクトの識別** ダイアログ ボックス:**オブジェクトの識別** ダイアログ ボックスでは、ロケーター の記録方法や、オブジェクトに使用できるプロパティを表示できます。
- オートコンプリートおよび構文に関するヒント:手動によるコーディングを容易にします。 オートコン プリートおよび構文に関するヒントを使用すると、VB.NET 言語要素に自動的にアクセスし、表示して、 自動的に入力することができます。これには、すべてのオブジェクトのキーワード、列挙、ブール値、 コード構文、使用可能なメソッド、および使用可能な VB.NET プロパティが含まれます。

**注:** 新しいテスト スクリプトを手動で作成する場合、使用するクラスの拡張をインポートするステー トメントをスクリプトに追加する必要があります。 たとえば、Win32 メソッドの場合、次の行をス クリプトの開始部分に挿入する必要があります: Imports SilkTest.Ntf.Win32

アクセス可能なコントロールでのクリックを記録すると、インポート ステートメントがスクリプトに 自動的に挿入されます。 共通 Silk Test クラス (BaseGuiTestObject など) は常に使用できるため、 インポートする必要はありません。

# **スクリプトの記録**

Silk Test Workbench を使用して、アプリケーションをテストするときに実行する操作を記録します。ある 操作を実行すると、その操作とそれに対するアプリケーションの応答がコマンドとしてスクリプトに記録 されます。

記録中は、記録を停止するまでテスト アプリケーションでのすべての操作 (Silk Test Workbench の操作 は除く) が Silk Test Workbench によって記録されます。記録が完了したら、生成したスクリプトを変更 して、ステップを追加したり、不要なステップを削除したりできます。

- **1. ファイル** > **新規作成** を選択します。**資産の新規作成** ダイアログ ボックスが開きます。
- **2.** [資産の種類] リストから **.NET スクリプト** を選択し、**資産名** テキスト ボックスにスクリプトの名前を 入力します。

**♪注:** デフォルトでは、Common プロジェクトにスクリプトが作成されます。別のプロジェクトに スクリプトを作成するには、**プロジェクト** リストで該当するプロジェクトを選択します。

Silk Test Workbench を Oracle データベースで使用する場合は、保存されたすべてのスクリプト名の 大文字と小文字が区別されます。つまり、*SCRIPT1* という名前のスクリプトと *Script1* という名前の スクリプトは同じ Oracle データベースに共存でき、重複とはみなされません。ただし、Silk Test Workbench を SQL Server または Access で使用する場合は、保存されたスクリプトの大文字と小文 字は区別されません。

- **3.** *省略可能*:Silk Test Workbench の記録オプションを変更する場合は、**オプション** をクリックします。
- **4.** 記録をすぐに開始するために、**記録の開始** チェック ボックスをオンにします。
- **5. OK** をクリックして、スクリプトを資産として保存し、記録を開始します。 **記録の開始** チェック ボックスをオンにせずに **OK** をクリックすると、Silk Test Workbench によりス クリプトが資産として保存され、スクリプト テンプレートが表示されます。 **アプリケーションの選択** ダイアログ ボックスが開きます。
- **6.** 現在のプロジェクトに対してアプリケーション構成が設定されていない場合、テストするアプリケーシ ョンの種類に対応するタブを選択します。
	- ブラウザで実行しない標準アプリケーションをテストする場合は、**Windows** タブを選択します。
	- Web アプリケーションまたはモバイル Web アプリケーションをテストする場合は、**Web** タブを選 択します。
	- ネイティブ モバイル アプリケーションをテストする場合は、**モバイル** タブを選択します。
- **7.** 標準アプリケーションをテストするには、現在のプロジェクトに対してアプリケーション構成が設定さ れていない場合は、リストからアプリケーションを選択します。
- **8.** Web アプリケーションまたはモバイル Web アプリケーションをテストするには、リストからインスト ール済みのブラウザまたはモバイル ブラウザのうちの 1 つを選択します。
	- a) **移動する URL の入力** テキスト ボックスに、開く Web ページを指定します。選択したブラウザのイ ンスタンスが既に実行されている場合、**実行中のブラウザーの URL を使用する** をクリックして、実 行中のブラウザ インスタンスに現在表示されている URL の記録を行うことができます。
	- b) *省略可能:*あらかじめ定義されたブラウザー サイズを使用してデスクトップ ブラウザー上の Web アプリケーションをテストする場合は、**ブラウザー サイズ** リストからブラウザー サイズを選択しま す。 たとえば、Apple Safari 上の Web アプリケーションを Apple iPhone 7 の画面と同じ大きさのブラ
		- ウザー ウィンドウでテストするには、リストから **Apple iPhone 7** を選択します。
	- c) *省略可能:*ブラウザー ウィンドウの **向き** を選択します。
	- d) *省略可能:***ブラウザー サイズの編集** をクリックすると、新しいブラウザー サイズを指定したり、**ブ ラウザー サイズ** リストに表示するブラウザー サイズを選択することができます。
- **9.** ネイティブ モバイル アプリケーション (アプリ) をテストするには:
	- a) アプリをテストするモバイル デバイスをリストから選択します。
	- b) ネイティブ モバイル アプリケーションを選択します。
		- モバイル デバイスまたはエミュレータ上にアプリをインストールする場合は、**参照** をクリックし てアプリ ファイルを選択するか、**アプリ ファイル** テキスト フィールドにアプリ ファイルへの完 全パスを入力します。このパスでは、Silk Test Workbench は HTTP および UNC 形式をサポー トします。
		- Android デバイス上に既にインストールされているアプリを使用する場合は、**パッケージ/アク ティビティ** リストからアプリを選択するか、**パッケージ/アクティビティ** フィールドにパッケー ジとアクティビティを指定します。
		- iOS デバイス上に既にインストールされているアプリを使用する場合は、**バンドル ID** を指定し ます。
		- Mobile Center 上で利用可能なアプリを使用する場合は、**アプリ識別子** を指定します。
- **10.OK** をクリックします。Silk Test Workbench が最小化され、アプリケーションと **記録中** ウィンドウが 開きます。
- **11.**テストする操作を記録します。

記録中は、タスクバーの Silk Test Workbench アイコンが点滅します。記録中に利用可能な操作につい ての詳細は、「*記録中に利用可能な操作*」を参照してください。

**12.**サポートするブラウザー上で Web アプリケーションを記録している場合で、かつ UI で直接アクセスで きないコントロールを扱いたい場合 (たとえば、コントロールが他のコントロールで隠されている場 合)、**記録中** ウィンドウの **階層ビューの切り替え** をクリックして、コントロール階層ツリーからコント ロールを選択します。

この機能は、次のブラウザーに対するテストで利用できます。

- Microsoft Edge
- Apple Safari
- Mozilla Firefox 41 以降
- Google Chrome 50 以降
- モバイル ブラウザー

13省略可能:検証ロジックをテストに追加します。

• 標準アプリケーションまたは Web アプリケーションをテストしている場合、テストに検証ロジック を追加するには、Ctrl+Alt をクリックします。Silk Test Workbench により記録が一時的に停止し、 **テスト ロジック デザイナ** ウィザードが表示されます。

ウィザードの指示に従って処理を行い、**完了** をクリックしてウィザードを閉じ、記録を続行します。

• Microsoft Edge 上の Web アプリケーション、またはモバイル アプリケーションをテストしている 場合、検証したいオブジェクトをクリックし、**操作の選択** ダイアログ ボックスで **検証の追加** をク リックします。

検証の追加に関する詳細については、*「記録中のスクリプトへの検証の追加」* を参照してください。

**14.**Alt+F10 を押すか、**記録中** ウィンドウで **停止** をクリックするか、Silk Test Workbench のタスクバー アイコンをクリックして、記録を停止します。**記録完了** ダイアログ ボックスが開きます。**記録完了** ダ イアログ ボックスで **次回からこのメッセージを表示しない** チェック ボックスがオンになっている場 合、記録が停止したあとにこのダイアログ ボックスは表示されません。この場合、スクリプトが表示さ れます。

**15.**次のいずれか 1 つのステップを行います:

- **記録完了** ダイアログ ボックスを閉じて、スクリプトを保存するには、**再生** をクリックします。
- **再生** ダイアログ ボックスが開き、結果情報を指定してスクリプトを再生できます。
- **コード** ウィンドウでスクリプトを開くには、**.NET スクリプトへ移動** をクリックします。
- スクリプトを保存して、**記録完了** ダイアログ ボックスを終了するには、**保存** をクリックします。 スクリプトが **コード** ウィンドウに表示されます。

記録されたテストが **コード** ウィンドウに表示されているときには、いつでもそのテストを再生できま す。

### **複数のテスト アプリケーションをテストするスクリプトの 記録**

複数のテスト アプリケーションをテストするスクリプトを記録できます。たとえば、データベースを変更 するアプリケーションをテストしているときに、データベースの内容を確認するためにデータベースのビ ューアー ツールを使用する場合には、そのデータベースのビューアー ツール用のアプリケーション構成を 追加する必要があります。

- **1.** テストする主要なアプリケーション用に、スクリプトを記録するか手動で作成します。
- **2. プロパティ** ペインで、**アプリケーション構成の追加** を右クリックして選択します。**アプリケーションの 選択** ダイアログ ボックスが開きます。
- **3.** 現在のプロジェクトに対してアプリケーション構成が設定されていない場合、テストするアプリケーシ ョンの種類に対応するタブを選択します。
	- ブラウザで実行しない標準アプリケーションをテストする場合は、**Windows** タブを選択します。
	- Web アプリケーションまたはモバイル Web アプリケーションをテストする場合は、**Web** タブを選 択します。
	- ネイティブ モバイル アプリケーションをテストする場合は、**モバイル** タブを選択します。
- **4.** 標準アプリケーションをテストするには、現在のプロジェクトに対してアプリケーション構成が設定さ れていない場合は、リストからアプリケーションを選択します。
- **5.** Web アプリケーションまたはモバイル Web アプリケーションをテストするには、リストからインスト ール済みのブラウザまたはモバイル ブラウザのうちの 1 つを選択します。
	- a) **移動する URL の入力** テキスト ボックスに、開く Web ページを指定します。選択したブラウザのイ ンスタンスが既に実行されている場合、**実行中のブラウザーの URL を使用する** をクリックして、実 行中のブラウザ インスタンスに現在表示されている URL の記録を行うことができます。
	- b) *省略可能:*あらかじめ定義されたブラウザー サイズを使用してデスクトップ ブラウザー上の Web アプリケーションをテストする場合は、**ブラウザー サイズ** リストからブラウザー サイズを選択しま す。

たとえば、Apple Safari 上の Web アプリケーションを Apple iPhone 7 の画面と同じ大きさのブラ ウザー ウィンドウでテストするには、リストから **Apple iPhone 7** を選択します。

- c) *省略可能:*ブラウザー ウィンドウの **向き** を選択します。
- d) *省略可能:***ブラウザー サイズの編集** をクリックすると、新しいブラウザー サイズを指定したり、**ブ ラウザー サイズ** リストに表示するブラウザー サイズを選択することができます。
- **6.** ネイティブ モバイル アプリケーション (アプリ) をテストするには:
	- a) アプリをテストするモバイル デバイスをリストから選択します。
	- b) ネイティブ モバイル アプリケーションを選択します。
		- モバイル デバイスまたはエミュレータ上にアプリをインストールする場合は、**参照** をクリックし てアプリ ファイルを選択するか、**アプリ ファイル** テキスト フィールドにアプリ ファイルへの完 全パスを入力します。このパスでは、Silk Test Workbench は HTTP および UNC 形式をサポー トします。
		- Android デバイス上に既にインストールされているアプリを使用する場合は、**パッケージ/アク ティビティ** リストからアプリを選択するか、**パッケージ/アクティビティ** フィールドにパッケー ジとアクティビティを指定します。
		- iOS デバイス上に既にインストールされているアプリを使用する場合は、**バンドル ID** を指定し ます。
		- Mobile Center 上で利用可能なアプリを使用する場合は、**アプリ識別子** を指定します。
- **7. OK** をクリックします。
- **8.** 新しいアプリケーション構成を使用して、スクリプトの追加ステップを記録します。

## **Java Network Launching Protocol (JNLP) を使用す るアプリケーションを起動するスクリプトの構成**

Java Network Launching Protocol (JNLP) を使用して起動するアプリケーションでは、Silk Test Workbench に追加の構成が必要です。これらのアプリケーションは Web から起動されるため、実際のア プリケーションと、「Web Start」を起動するアプリケーションを起動するように、アプリケーション構成 を手動で構成する必要があります。このようにしない場合、アプリケーションがすでに実行されていない かぎり、ビジュアル テストを再生すると、失敗します。

- **1.** Silk Test Workbench がアプリケーションを起動できずにテストが失敗する場合は、アプリケーション 構成を編集します。
- **2.** アプリケーションを起動するコードを含めるスクリプトを開きます。
- **3. プロパティ** ペインで、**アプリケーション構成** カテゴリに移動します。
- **4.** 変更するアプリケーション構成をダブルクリックします。 **アプリケーション構成の編集** ダイアログ ボ ックスが表示されます。
- **5.** 基本状態を編集して、再生中に Web Start が起動されるようにします。
	- a) **編集** をクリックします。
	- b) **実行可能ファイル パターン** テキスト ボックスに、javaws.exe への絶対パスを入力します。 たとえば、以下のように入力します。 %ProgramFiles%¥Java¥jre6¥bin¥javaws.exe
	- c) **コマンド ライン パターン** テキスト ボックスに、Web Start への URL を含むコマンド ライン パタ ーンを入力します。

"<url-to-jnlp-file>"

たとえば、SwingSet3 アプリケーションの場合、以下のように入力します。

"http://download.java.net/javadesktop/swingset3/SwingSet3.jnlp"

- d) **OK** をクリックします。
- **6. OK** をクリックします。 テストは、基本状態を使用し、Web 起動アプリケーションとアプリケーショ ン構成の実行可能パターンを開始して javaw.exe に接続し、テストを実行します。

テストを実行すると、アプリケーション構成の EXE ファイルが基本状態の EXE ファイルと一致しないと いう警告が表示されます。テストは予想したとおりに実行されているため、このメッセージは無視できま す。

## **新しいブラウザ ウィンドウで開くスクリプトの構成**

スクリプト用に既存のブラウザ ウィンドウを使用するのではなく、別のブラウザ ウィンドウを開く場合が あります。たとえば、Silk Central Test Manager から Silk Test Workbench スクリプトを実行する場合に は、スクリプトは既存の Silk Central ウィンドウを使用します。Silk Central に戻るには、ユーザーはブラ ウザ ウィンドウで **戻る** をクリックする必要があります。Silk Central から実行するテスト用に別のブラ ウザ ウィンドウを開くスクリプトを構成すると、この動作を回避できます。

- **1.** アプリケーションを起動するコードを含めるスクリプトを開きます。
- **2.** スクリプトで基本状態を使用する場合は、以下のステップを実行します。
	- a) **プロパティ** ペインで、**アプリケーション構成** カテゴリに移動します。
	- b) 変更するアプリケーション構成をダブルクリックします。**アプリケーション構成の編集** ダイアログ ボックスが開きます。
	- c) **基本状態の実行** チェック ボックスをオフにします。
- **3.** スクリプトの先頭に Imports System.Diagnostics と入力します。
- **4.** アプリケーションを新しいプロセスとして定義するには、以下のように入力します。 Dim *applicationProcess* As New Process()

*applicationProcess* は、起動するアプリケーションの名前です。 たとえば、Internet Explorer を起動するには、以下のように入力します。 Dim ieProcess As New Process()

**5.** 以下のコードを入力して、アプリケーションのフル パスを定義します。

Dim psi As New ProcessStartInfo() psi.FileName = "*applicationexecutable.exe*"

*applicationexecutable.exe* は、テスト アプリケーションを起動する実行可能ファイルの名前です。 た とえば、Internet Explorer を起動するには、以下のように入力します。

Dim psi As New ProcessStartInfo() psi.FileName = "C:\Program Files\Internet Explorer\iexplore.exe"

**注:** テストするアプリケーションの実行可能ファイルが Silk Test Workbench と同じディレクト リにある場合は、フル パスを指定する必要はありません。

**6.** テストする Web アプリケーションを開くには、ProcessStartInfo.Arguments プロパティを URL に設 定します。

たとえば、Internet Explorer を起動してサンプル Web アプリケーションをテストするには、以下の行 を Filename 行のあとに追加します。

psi.Arguments = "http://demo.borland.com/InsuranceWebExtJS/index.jsf"

**7.** プロセスを起動するコードを指定します。 たとえば、ieProcess を起動するには、以下のように入力します。 ieProcess.StartInfo = psi ieProcess.Start()

**8.** スクリプトを保存します。

# **テスト アプリケーションでのコントロールの識別 (.NET スクリプト)**

.NET スクリプトを記録する場合、Silk Test Workbench によって自動的にコントロールが識別されます。 既存のコントロールを変更したり、手動で操作を挿入したりするには、テストするアプリケーションでコ ントロール名を識別します。

- **1.** ツールバーの **オブジェクトの識別** をクリックします。**オブジェクトの識別** ダイアログ ボックスが開 きます。
- **2. 識別の開始** をクリックします。
- **3.** テストしているアプリケーションにカーソルを移動します。カーソルをアプリケーション内の各コント ロール上に動かすたびにコントロールが強調表示されます。関連するロケーター文字列またはオブジ ェクト マップ項目は、**選択済みロケーター** テキスト ボックスに表示されます。
- **4.** 使用するコントロールが強調表示されているときに、コントロールをクリックします。
- **5.** *省略可能:***ロケーターの詳細の表示** をクリックすると、ロケーター ツリーや関係する属性のすべてが **ロケーター属性** テーブルに表示されます。
- **6.** *省略可能:*記録したロケーター属性は、**ロケーター属性** テーブルの別のロケーター属性で置き換えるこ とができます。

たとえば、記録したロケーターは以下のように表示されます。

/BrowserApplication//BrowserWindow//input[@id='loginButton']

**ロケーター属性** テーブルに textContents Login がリストされている場合、以下のようにしてロケータ ーを手動で変更できます。

/BrowserApplication//BrowserWindow//input[@textContents='Login']

新しいロケーターは、**選択済みロケーター** テキスト ボックスに表示されます。

**7. テスト** をクリックして、ロケーターがコントロールを正しく認識することを確認します。

**8.** ロケーターをスクリプトにコピーするには、**貼り付け** をクリックします。

**9. 閉じる** をクリックします。

# **スクリプト内からのアプリケーションの起動**

通常、スクリプトを記録すると、テストするアプリケーションを起動する基本状態が自動的に記録されま す。 ただし、スクリプトで複数のアプリケーションをテストするか、何らかの理由で **基本状態の実行** 機能 をオフにする場合は、スクリプト内からテスト アプリケーションを起動する必要があります。

**1.** アプリケーションを起動するコードを含めるスクリプトを開きます。

- **2.** スクリプトの先頭に Imports System.Diagnostics と入力します。
- **3.** アプリケーションを新しいプロセスとして定義するには、以下のように入力します。

Dim *applicationProcess* As New Process()

*applicationProcess* は、起動するアプリケーションの名前です。 たとえば、Internet Explorer を起動するには、以下のように入力します。 Dim ieProcess As New Process()

**4.** 以下のコードを入力して、アプリケーションのフル パスを定義します。

Dim psi As New ProcessStartInfo() psi.FileName = "*applicationexecutable.exe*"

*applicationexecutable.exe* は、テスト アプリケーションを起動する実行可能ファイルの名前です。 た とえば、Internet Explorer を起動するには、以下のように入力します。

Dim psi As New ProcessStartInfo()  $psi$ .FileName = "C:\Program Files\Internet Explorer\explore.exe"

**注:** テストするアプリケーションの実行可能ファイルが Silk Test Workbench と同じディレクト リにある場合は、フル パスを指定する必要はありません。

**5.** 初期化時に特定の Web ページに移動するには、URL に ProcessStartInfo.Arguments プロパティを設 定します。

たとえば、Internet Explorer を起動して Google.com に移動するには、Filename 行のあとに以下の行 を追加します。

psi.Arguments = "http://www.google.com"

- **6.** プロセスを起動するコードを指定します。 たとえば、ステップ 1 で定義した ieProcess を起動するには、以下のように入力します。 ieProcess.StartInfo = psi ieProcess.Start()
- **7.** スクリプトを保存します。

Internet Explorer を起動して Google.com に移動するスクリプト全体は、以下のよう になります。 Imports System Imports System.Diagnostics Public Module Main Public Sub Main() Dim \_desktop As Desktop = Agent.Desktop Dim ieProcess As New Process() Dim psi As New ProcessStartInfo() psi.FileName = "C:¥Program Files¥Internet Explorer¥iexplore.exe" psi.Arguments = "http://www.google.com"

 ieProcess.StartInfo = psi ieProcess.Start()

 End Sub End Module

## **スクリプトのオブジェクト マップ項目またはロケーターの 手動による記録**

開始する前に、テストするアプリケーションが実行中であることを確認します。

**オブジェクトの識別** ダイアログ ボックスを使用して、オブジェクト マップ項目またはロケーターを手動で キャプチャします。**オブジェクトの識別** ダイアログ ボックスを使用すると、テストするオブジェクトを簡 単かつ確実に識別することができます。

- **1.** オブジェクトを含めるスクリプトを開き、オブジェクトの挿入先となるスクリプト内の場所をクリック します。
- **2. ツール** > **オブジェクトの識別** を選択します。**オブジェクトの識別** ダイアログ ボックスが開きます。
- **3. 選択モード** を指定します。
	- **クリック**:オブジェクトをクリックして、ロケーターを識別します。
	- **ホット キー**:**キー入力** リスト ボックスで指定されたキー入力の組み合わせを使用してオブジェクト をキャプチャするには、このモードを指定します。通常、このモードは、ユーザーがクリックしたと きにだけ表示されるメニューやコンボ ボックスなどのオブジェクトをキャプチャする場合に選択し ます。このモードでは、オブジェクトを選択し、ホット キー入力の組み合わせを押すことによって、 オブジェクトを閉じることなくロケーターをキャプチャします。
- **4. 識別の開始** をクリックします。

Google Chrome でオブジェクト マップ項目またはロケーターをキャプチャする場合は、Google Chrome の選択されたインスタンスが適切なオートメーション パラメータを使用して起動されている かどうかを Silk Test Workbench が検出します。適切なパラメータを使用して起動されていない場合 は、Silk Test Workbench が Google Chrome を終了し、オートメーション パラメータ セットを使用 して再起動します。

- **5.** *省略可能:*ロケーターを記録する前に、テスト対象アプリケーションを特定の状態にするには、**識別の 停止** をクリックします。これ以降、テスト対象アプリケーションで実行する操作は、記録されなくなり ます。ロケーターの記録を再開する場合は、**識別の開始** をクリックします。
- **6.** 記録したいオブジェクト上にマウスを移動して、次のステップのいずれかを行います:
	- **クリック** モードを使用する場合は、識別するオブジェクトをクリックします。
	- キー入力の組み合わせを押して、**ホット キー** モードでオブジェクトをキャプチャします。

デフォルトでは、キー入力の組み合わせは Ctrl+Shift です。

Silk Test Workbench によって、関連するロケーター文字列が **選択済みロケーター** テキスト ボックス に表示されます。

- **7. ロケーターの詳細** テーブルでのロケーターの表示方法を絞り込むには、以下のいずれかの操作を実行し ます。
	- **ロケーターの詳細の非表示**:**ロケーターの詳細** テーブルを非表示にするには、このリンクをクリッ クします。
	- **オブジェクト マップの表示**:オブジェクト マップ項目名を **ロケーター** 列に表示するには、このチ ェック ボックスをオンにします。オブジェクト マップ項目名は、コントロールまたはウィンドウに 対して、コントロールやウィンドウのロケーターではなく論理名 (エイリアス) を関連付けます。デ フォルトでは、オブジェクト マップ項目名が表示されます。ロケーターを使用するには、このチェ ック ボックスをオフにします。
- **完全ロケーターの表示**:完全ロケーター名を表示するには、このチェック ボックスをオンにします。 オブジェクトに関連付けられた属性のみを表示するには、このチェック ボックスをオフにします。
- **プロパティの表示**:**ロケーターの詳細** テーブルで選択したオブジェクトの属性および属性値を表示 するには、このチェック ボックスをオンにします。このテーブルの属性を選択して、ロケーターの 識別に使用できます。[プロパティ] サブツリーを非表示にし、ロケーターの詳細のみを表示するに は、このチェック ボックスをオフにします。
- **8. 選択済みロケーター** テキスト ボックスに表示されるオブジェクトが使用するオブジェクトであること をテストするには、**テスト** をクリックします。Silk Test Workbench により、ロケーターに対応するオ ブジェクトが、テストするアプリケーションで強調表示されます。
- **9.** 記録したロケーターを置換するには、**ロケーターの詳細** テーブルで、使用するロケーターを選択しま す。新しいロケーターは、**選択済みロケーター** テキスト ボックスに表示されます。
- **10.**ロケーターをスクリプトにコピーするには、**貼り付け** をクリックします。Silk Test Workbench によっ て、ロケーターがスクリプトに追加されます。
- **11.**スクリプトで正しくコンパイルされ、実行する操作が含まれるように、ロケーターを変更します。 たとえば、以下の完全ロケーターをスクリプトに貼り付けます。

/WPFWindow[@caption='Basic Controls'][1]// WPFRichTextBox[@automationId='editableTextBox']

With ステートメントに /WPFWindow 宣言がすでに含まれている場合は、以下のロケーターを使用し、 そのあとにメソッドが続くようにスクリプトを変更します。

.WPFRichTextBox("@automationId='editableTextBox'").Select(1,10)

## **既存のテストへの追加操作の記録**

テストを作成したあと、テストを開き、テストの任意の場所から追加操作を記録できます。これにより、 既存のテストを追加操作で更新できます。

- **1.** 既存のテスト スクリプトを開きます。
- **2.** 追加操作を記録するテスト スクリプトの場所を選択します。

**注:** 記録した操作は、選択した場所の後に挿入されます。テスト対象アプリケーション (AUT) は 基本状態に戻りません。代わりに、テスト スクリプトの直前の操作が記録された範囲で AUT を開 いておきます。

**3. 操作** > **記録** をクリックします。

Silk Test Workbench が最小化され、**記録中** ダイアログ ボックスが開きます。 **4.** AUT に対して実行したい追加操作を記録します。

- 記録中は、タスクバーの Silk Test Workbench アイコンが点滅します。記録中に利用可能な操作につい ての詳細は、「*記録中に利用可能な操作*」を参照してください。
- **5.** 記録を停止するには、**記録中** ウィンドウの **停止** をクリックします。 記録を停止するキーの組み合わせ(デフォルトでは **Alt+F10**)を押すか、タスクバーの Silk Test Workbench アイコンをクリックして、記録を停止しすることもできます。

## **既存のスクリプトを開く**

既存のスクリプトを開いて、再生、確認、または変更を行います。

- **1. ファイル** > **開く** を選択します。 **アセット ブラウザ** が開きます。
- **2.** 左側のペインで **.NET スクリプト** を選択し、スクリプトのリストを表示します。
- **3.** 右側のペインで、開く資産をダブルクリックします。

## **スクリプトの編集**

スクリプトを作成して保存したあとは、いつでもそれを編集できます。

- **1.** スクリプトを開きます。
- **2.** テキスト エディタの場合と同様にスクリプトを編集します。

テキストの選択、削除、切り取り、コピー、貼り付けなどが可能です。 スクリプト ウィンドウには、 オートコンプリートと構文の関連付けテクノロジも備えられており、少ないエラーでコードを完成する のに役立ちます。

たとえば、*Window* のあとにピリオドを入力すると、Window オブジェクトに有効なメソッドとプロパ ティのリストがすべて表示されます。

同様に、有効な関数のあとにスペース、カンマ、または左かっこを入力すると、構文に関するヒントが 表示されます。

**3.** ツールバーの **保存** をクリックするか、または **ファイル** > **保存** を選択して、説明を入力し、スクリプト を保存します。

### **スクリプトの保存**

新規スクリプトまたは変更したスクリプトを保存できます。 更新したスクリプトを閉じると、変更内容を 保存するかどうかを確認するプロンプトが表示されます。

- **1. ファイル** > **名前を付けて保存** を選択します。 **名前を付けて保存** ダイアログ ボックスが開きます。
- **2.** *省略可能*:スクリプト名を変更し、説明を入力します。
- **3. OK** をクリックします。

#### **スクリプトでの要素の定義への移動**

VB .NET スクリプトでメソッドやクラスの定義に移動するには、次のアクションを実行します。

- **1.** スクリプトを開きます。
- **2.** 定義に移動する要素を右クリックします。 代わりに、**F12** を押すこともできます。
- **3. 定義へ移動** を選択します。

#### **アプリケーション構成**

アプリケーション構成は、テストするアプリケーションに Silk Test Workbench が接続する方法を定義し ます。Silk Test Workbench は、基本状態を作成するときに、アプリケーション構成を自動的に作成しま す。しかし、アプリケーション構成を追加したり、変更や削除をすることが必要になる場合があります。 たとえば、データベースを変更するアプリケーションをテストしているときに、データベースの内容を確 認するためにデータベースのビューアー ツールを使用する場合には、そのデータベースのビューアー ツー ル用のアプリケーション構成を追加する必要があります。

- Windows アプリケーションの場合、アプリケーション構成には以下が含まれます。
	- 実行可能ファイル パターン

このパターンに一致するすべてのプロセスは、テストに対して有効化されます。たとえば、Internet Explorer の実行可能パターンは \*\IEXPLORE.EXE です。実行可能ファイルの名前が IEXPLORE.EXE で、任意のディレクトリに置かれているプロセスはすべて有効化されます。

• コマンド ライン パターン

コマンドライン パターンは、テストを行うために有効化されるプロセスの制約に使用される補足パ ターンで、コマンドライン引数の一部 (実行可能ファイル名の後ろ部分) をマッピングすることによ り行います。コマンド ライン パターンを含むアプリケーション構成では、実行可能パターンとコマ ンド ライン パターンの両方に一致するプロセスのみが、テストに対して有効化されます。コマンド ライン パターンが定義されていない場合は、指定された実行可能ファイル パターンを持つすべての プロセスが有効化されます。コマンド ラインの使用は、Java アプリケーションに対して特に有益で

す。これは、ほとんどの Java プログラムが javaw.exe を使用して実行されるためです。つまり、 典型的な Java アプリケーションに対してアプリケーション構成を作成する場合、実行可能パターン には \*¥javaw.exe が使用され、このパターンはすべての Java プロセスに一致します。このような 場合、コマンド ライン パターンを使用して、該当するアプリケーションのみがテストに対して有効 化されるようにします。たとえば、アプリケーションのコマンド ラインが **com.example.MyMainClass** で終わる場合には、コマンド ライン パターンに **\*com.example.MyMainClass** を使用します。

• ローカル マシン上のデスクトップ ブラウザの Web アプリケーションの場合、アプリケーション構成に はブラウザの種類だけが含まれます。

**注:** コマンド ライン引数を指定してブラウザを開始したり、ブラウザの作業ディレクトリや実行可 能ファイルを指定するには、ブラウザの種類でカスタムを選択します。詳細については、「*基本状 態の変更*」を参照してください。

- リモート マシン上の Apple Safari や Microsoft Edge の Web アプリケーションの場合、アプリケーシ ョン構成には以下が含まれます。
	- ブラウザの種類
	- 接続文字列
- モバイル ブラウザの Web アプリケーションの場合、アプリケーション構成には以下が含まれます。
	- ブラウザの種類
	- 接続文字列
- ネイティブ モバイル アプリケーションの場合、アプリケーション構成には以下が含まれます。
	- 接続文字列
	- シンプルなアプリケーション名。モバイル デバイス上で複数のアプリケーションが同じ名前を持つ 場合は、アプリケーションの完全修飾名が使用されます。

**注:** 定義済みの基本状態を使って Web アプリケーションをテストするときに、ブラウザー アプリケ ーション構成を複数追加しないでください。

### **アプリケーション構成の変更**

アプリケーション構成は、テストするアプリケーションに Silk Test Workbench が接続する方法を定義し ます。Silk Test Workbench は、基本状態を作成するときに、アプリケーション構成を自動的に作成しま す。しかし、アプリケーション構成を追加したり、変更や削除をすることが必要になる場合があります。 たとえば、データベースを変更するアプリケーションをテストしているときに、データベースの内容を確 認するためにデータベースのビューアー ツールを使用する場合には、そのデータベースのビューアー ツー ル用のアプリケーション構成を追加する必要があります。

Silk Test Workbench で使用するアプリケーション構成が、プロジェクト全体に関連付けられるか、特定 のビジュアル テストまたは VB .NET スクリプトに関連付けられるかは、テスト タイプによって異なりま す。

- **1.** プロジェクト全体に関連付けられているアプリケーション構成を変更するには:
	- a) Silk Test Workbench メニューから **ツールアプリケーション構成の編集** を選択します。 **プロジェ クトの選択** ダイアログが開きます。
	- b) リストからプロジェクトを選択します。
	- c) **編集** をクリックします。 **アプリケーション構成の編集** ダイアログが開きます。
	- d) 該当するアプリケーション構成の隣にある **編集** をクリックします。
- **2.** 特定のビジュアル テストに関連付けられているアプリケーション構成を変更するには:
	- a) ビジュアル テストを開きます。
	- b) **タスク** ペインで **<<開始>>** ステップをクリックします。
	- c) **プロパティ** ペインの **アプリケーション構成** カテゴリに移動します。
	- d) 変更するアプリケーション構成をクリックします。

e) **アプリケーション構成の編集** をクリックします。

- **3.** 特定の VB .NET スクリプトに関連付けられているアプリケーション構成を変更するには:
	- a) VB .NET スクリプトを開きます。
	- b) **プロパティ** ペインの **アプリケーション構成** カテゴリに移動します。
	- c) 変更するアプリケーション構成をダブルクリックします。
- **4.** プロジェクト全体に関連付けるアプリケーション構成をさらに追加するには、**アプリケーション構成の 追加** をクリックします。

**/ 注:** 定義済みの基本状態を使って Web アプリケーションをテストするときに、ブラウザー アプリ ケーション構成を複数追加しないでください。

**アプリケーションの選択** ダイアログ ボックスが開きます。タブを選択してからテストするアプリケー ションを選択して **OK** をクリックします。

- **5.** 特定のビジュアル テストに関連付けるアプリケーション構成をさらに追加するには:
	- a) ビジュアル テストを開きます。
	- b) **タスク** ペインで **<<開始>>** ステップをクリックします。
	- c) **プロパティ** ペインの **アプリケーション構成** カテゴリに移動します。
	- d) **アプリケーション構成の追加** をクリックします。
- **6.** 特定の VB .NET スクリプトに関連付けるアプリケーション構成をさらに追加するには:
	- a) VB .NET スクリプトを開きます。
	- b) **プロパティ** ペインで右クリックします。
	- c) **アプリケーション構成の追加** を選択します。
- **7.** プロジェクト全体に関連付けられているアプリケーション構成を削除するには、該当するアプリケーシ ョン構成の隣にある **削除** をクリックします。
- **8.** 特定のビジュアル テストに関連付けられているアプリケーション構成を削除するには:
	- a) ビジュアル テストを開きます。
	- b) **タスク** ペインで **<<開始>>** ステップをクリックします。
	- c) **プロパティ** ペインの **アプリケーション構成** カテゴリに移動します。
	- d) 削除するアプリケーション構成をクリックします。
	- e) **アプリケーション構成の削除** をクリックします。
- **9.** 実行可能ファイルを指定するには、**実行可能ファイル** フィールドに実行可能ファイルへの完全パスを入 力します。

**注:** Web アプリケーションをテストする場合に、ブラウザーの実行可能ファイルを指定する場合 は、ブラウザーの種類からカスタムを選択します。

たとえば、Mozilla Firefox を起動するには、「C:\Program Files (x86)\Mozilla Firefox 僊firefox.exe」を入力します。

**10.**デスクトップ アプリケーションのテストを行う場合は、**実行可能ファイル パターン** フィールドに、テ ストするアプリケーションの実行可能ファイルの名前を入力します。

パターンでは大文字と小文字が区別されず、任意の長さの任意のテキストに一致するワイルドカードと してアスタリスク (\*) を、1 文字に一致するワイルドカードとして疑問符 (?) を使用できます。

たとえば、メモ帳(Notepad)に対する実行可能ファイル パターンは、\*\notepad.exe になります。 実行可能ファイルの名前が notepad.exe で、任意のディレクトリに置かれているプロセスはすべて有 効化されます。

**11.**デスクトップ アプリケーションをテストし、実行可能ファイルと一緒にコマンド ライン パターンを使 用したい場合には、コマンド ライン パターンを **コマンド ライン パターン** テキスト ボックスに入力し ます。

**12.**Web アプリケーションまたはモバイル Web アプリケーションをテストするには、リストからインスト ール済みのブラウザまたはモバイル ブラウザのうちの 1 つを選択します。

**変更** をクリックして **アプリケーションの選択** ダイアログ ボックスを開き、使用するブラウザーを選択 することもできます。

- **13.**Web アプリケーションをテストする場合は、**移動する URL** テキスト ボックスに、Web アプリケーシ ョンのアドレスを入力します。
- **14.**Web アプリケーションのビジュアル ブレークポイントを検出するには、**ブラウザー サイズの編集** をク リックします。

詳細については、「*ビジュアル ブレークポイントの検出*」を参照してください。

- **15.***省略可能:*あらかじめ定義されたブラウザー サイズを使用してデスクトップ ブラウザー上の Web アプ リケーションをテストする場合は、**ブラウザー サイズ** リストからブラウザー サイズを選択します。 たとえば、Apple Safari 上の Web アプリケーションを Apple iPhone 7 の画面と同じ大きさのブラウ ザー ウィンドウでテストするには、リストから **Apple iPhone 7** を選択します。
- **16.***省略可能:*ブラウザー ウィンドウの **向き** を選択します。
- **17.***省略可能:***ブラウザー サイズの編集** をクリックすると、新しいブラウザー サイズを指定したり、**ブラ ウザー サイズ** リストに表示するブラウザー サイズを選択することができます。
- **18.**モバイル アプリケーションや Apple Safari 上の Web アプリケーションをテストする場合は、**接続文字 列** テキスト ボックスに接続文字列を入力します。

詳細については、「*モバイル [デバイスの接続文字列](#page-428-0)*」を参照してください。

**19.OK** をクリックします。

#### **[アプリケーションの選択] ダイアログ ボックス**

**アプリケーションの選択** ダイアログ ボックスを使用して、テストしたアプリケーションを選択し、アプリ ケーションとオブジェクト マップを関連付けたり、アプリケーション構成をテストに追加したりします。 アプリケーションの種類は、ダイアログ ボックスのタブとしてリストされます。使用したいアプリケーシ ョンの種類に対応したタブを選択します。

**Windows** システムで実行中のすべての Microsoft Windows アプリケーションの一覧が表示されます。 リストから項目を選択して、**OK** をクリックします。

> **キャプションを持たないプロセスを表示しない** チェック ボックスを使用して、キャプション を持たないアプリケーションを一覧から除去します。

**Web** 利用可能なすべてのブラウザーの一覧が表示されます (任意の接続済みモバイル デバイス上 のモバイル ブラウザーや Mac 上の Apple Safari を含む)。**移動する URL の入力** テキスト ボックスに、開く Web ページを指定します。選択したブラウザのインスタンスが既に実行さ れている場合、**実行中のブラウザーの URL を使用する** をクリックして、実行中のブラウザ インスタンスに現在表示されている URL の記録を行うことができます。あらかじめ定義さ れたブラウザー サイズを使用してデスクトップ ブラウザー上の Web アプリケーションをテ ストする場合は、**ブラウザー サイズ** リストからブラウザー サイズを選択します。ブラウザー サイズを選択する場合は、選択したブラウザーの **向き** も選択できます。

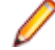

**注:** 定義済みの基本状態を使って Web アプリケーションをテストするときに、ブラウ ザー アプリケーション構成を複数追加しないでください。

**モバイル** 利用可能なすべてのモバイル デバイスとすべての実行中の Android エミュレーターの一覧 が表示されます (リモート ロケーションに接続されたデバイスを含む)。モバイル ネイティ ブ アプリケーションをテストする場合は、このタブを選択します。選択したモバイル デバイ ス上で現在実行中のモバイル アプリケーション (アプリ) をテストするために選択したり、テ ストするアプリの名前やファイルを手動で参照したり指定することができます。

#### **リモート ロケーションの編集**

**リモート ロケーション** ダイアログ ボックスを使用すると、リモート ロケーション上のブラウザやモバイ ル デバイスを、テストするアプリケーションのセットに追加できます。

**1. ツール** > **リモート ロケーションの編集** をクリックします。 **リモート ロケーション** ダイアログ ボッ クスが表示されます。

- **2.** リモート ロケーションを追加するには、次の操作を実行します。
	- a) **ロケーションの追加** の右側にある矢印をクリックして、Silk Test Information Service、Silk Central、Mobile Center のいずれかを選択して、追加するリモート ロケーションを指定します。

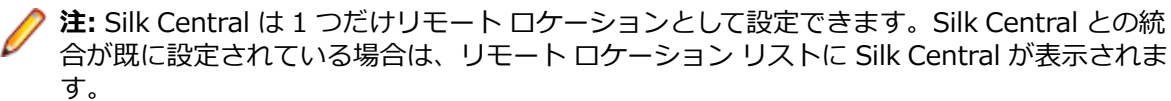

- b) **ロケーションの追加** をクリックします。**ロケーションの追加** ダイアログ ボックスが表示されます。
- c) Silk Test Workbench がリモート マシン上の Information Service に接続するためのリモート ロ ケーションの URL とポートを、**ホスト** フィールドに入力します。 デフォルトのポートは 22901 です。
- d) Mobile Center との接続を追加する際に、HTTPS によるセキュアな接続を使用する場合は、Mobile Center 証明書をインストールします。 詳細については、「*Mobile Center との HTTPS [接続用証明書のインストール](#page-426-0)*」を参照してください。
- e) Mobile Center との接続を追加する場合は、Mobile Center の **ユーザー名** と **パスワード** を指定しま す。 Mobile Center パスワードの変更については、「*Mobile Center [パスワードの変更](#page-427-0)*」を参照してくだ

さい。

- f) *省略可能:***名前** フィールドにリモート ロケーションの名前を入力します。
- g) *省略可能:***テスト** をクリックして、リモート接続が正しく動作することを確認します。
- h) **OK** をクリックします。
- **3.** 既存のリモート ロケーションを編集するには、**編集** をクリックします。
- **4.** リモート ロケーションを削除するには、**削除** をクリックします。
- **5.** *省略可能:***アプリケーションの選択** ダイアログに表示されるブラウザーやデバイスの数を減らすには、 **このロケーション上のデバイスとブラウザーを非表示** をクリックします。 そのリモート ロケーション にインストールされたブラウザーや接続されたデバイスが、**アプリケーションの選択** ダイアログに表示 されなくなります。デフォルトでは、すべてのリモート ロケーションにインストールされたブラウザー や接続されたデバイスのすべてが、**アプリケーションの選択** ダイアログに表示されます。

#### **6. OK** をクリックします。

リモート ロケーションを追加すると、リモート ロケーション上にインストールされているブラウザ (Mac 上の Apple Safari など) が、**アプリケーションの選択** ダイアログ ボックスの **Web** タブで利用可能にな り、リモート ロケーションに接続されているモバイル デバイスが、**アプリケーションの選択** ダイアログ ボックスの **モバイル** タブで利用可能になります。

### **ユーザー アカウント制御**

ユーザー アカウント制御 (UAC) を設定して Silk Test Workbench を使用できます。 アプリケーションの セキュリティレベルが Silk Test Workbench と同じである場合、UAC が有効な状態でアプリケーションを テストできます。

システムに Silk Test Workbench をインストールするには管理者権限が必要です。 Silk Test Workbench がインストールされている場合は、Silk Test Workbench を使用するための管理者権限は必要ありません。

**注:** UAC が有効な状態で、Silk Test Workbench を使用する場合は、Silk Test Workbench にインス トール ディレクトリへの書き込み権限が必要となるため、Silk Test Workbench の Program Files ディレクトリへのインストールは推奨しません。 Silk Test Workbench を Program Files ディレク トリへインストールした場合は、Silk Test Workbench のデータベースを構成するために管理者権限 が必要です。

## **特定のテクノロジ ドメインの無効化**

あるテストにおいて、特定のテクノロジ ドメインが不要で、問題を起こすことがわかっている場合 (テス トのパフォーマンスを低下させる場合など)、そのテクノロジ ドメインをロードしないように無効化できま す。

**♪ 注:** そのテクノロジ ドメインがテストに必要ないことが確実な場合にのみ、 テクノロジ ドメインを無 効化してください。

**1.** ビジュアル テストの **テクノロジ ドメイン** ダイアログ ボックスを開くには:

- a) ビジュアル テストの **<<開始>>** ステップを選択します。
- b) **プロパティ** タブを開きます。
- c) **テクノロジ ドメイン** フィールドをクリックします。
- d) **開く** をクリックします。
- **2.** VB .NET スクリプトの **テクノロジ ドメイン** ダイアログ ボックスを開くには:
	- a) **プロパティ** タブを開きます。
	- b) プロパティ ツリーで、テクノロジ ドメインを無効化するアプリケーション構成を右クリックしま す。
	- c) **テクノロジ ドメインの選択** をクリックします。
- **3. テクノロジ ドメイン** ダイアログ ボックスで、**テクノロジ ドメインを自動的にロードする** チェック ボ ックスをオフにします。
- **4. テクノロジ ドメイン** リストから、そのテストでロードする必要の無いテクノロジ ドメインをオフにし ます。
- **5. OK** をクリックします。

テストの以降の実行では、有効なテクノロジ ドメインだけがロードされます。

# **アプリケーション構成エラー**

アプリケーションにアタッチできない場合、以下のエラー メッセージが表示されます。 アプリケーション <アプリケーション名> にアタッチするのに失敗しました。詳細については、ヘルプを 参照してください。

この場合、以下の表に示されている 1 つ以上の問題が原因である可能性があります。

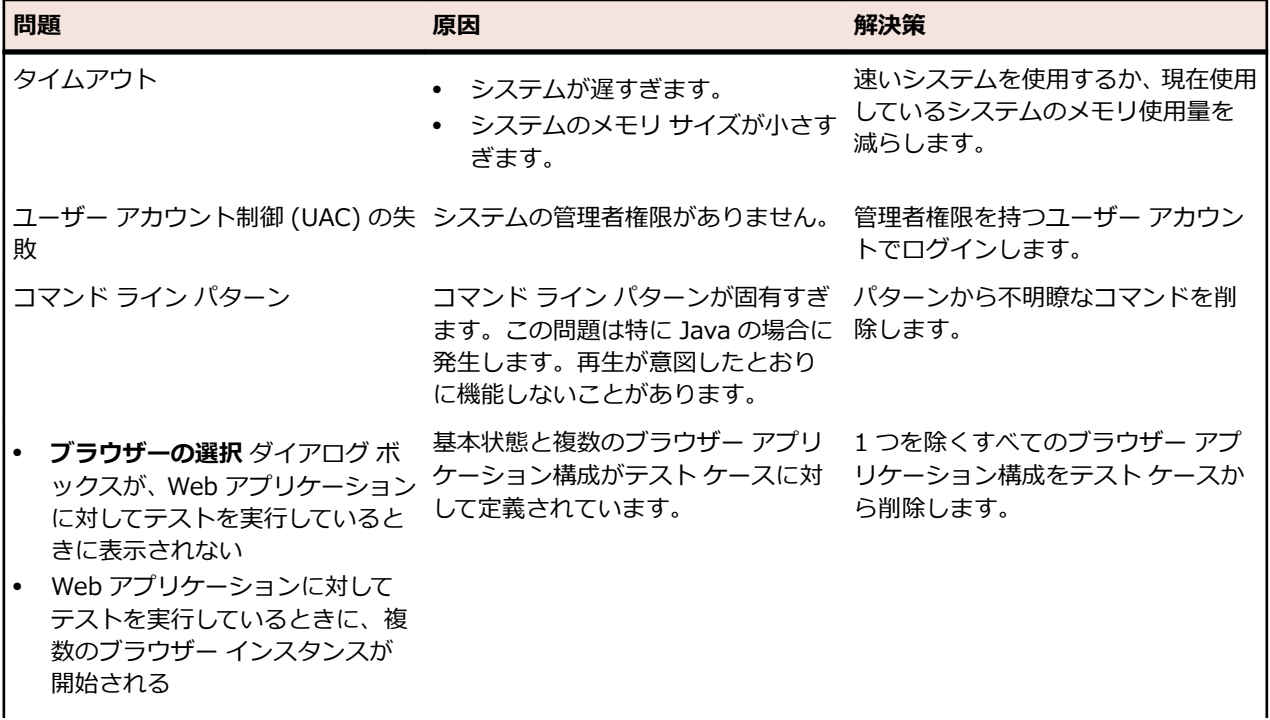

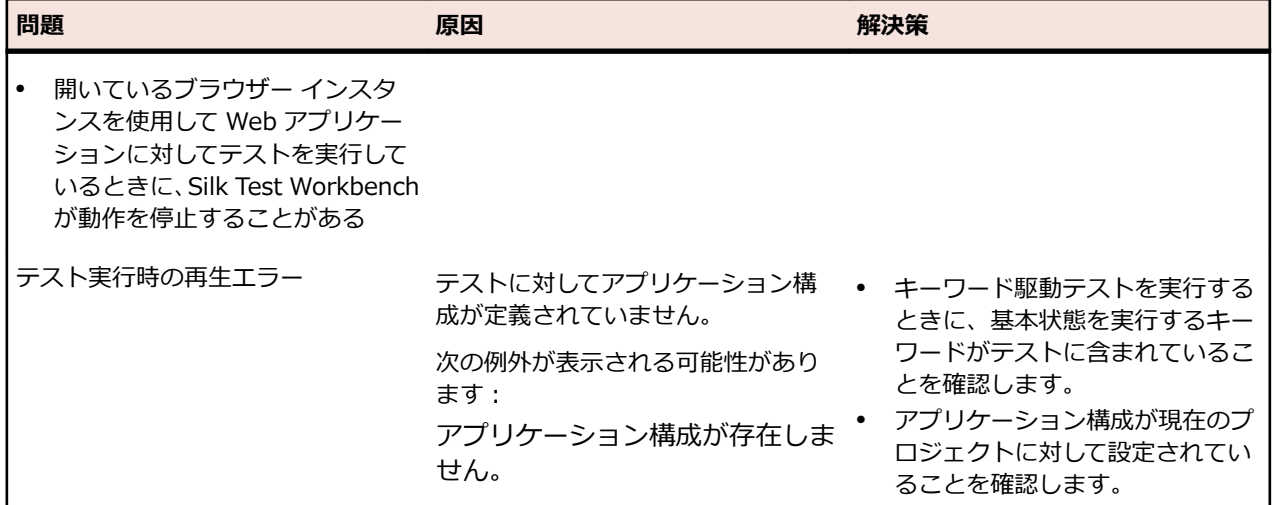

# **アプリケーション構成のトラブルシューティング**

**アプリケーションの選択 ダイアログ ボックスにアプリケーションが表示されない理由**

- **キャプションを持たないプロセスを表示しない** チェック ボックスをオフにします。このチェック ボッ クスは、デフォルトではオンになっており、キャプションを持たないアプリケーションはダイアログ ボ ックスに表示されません。
- Silk Test Workbench をシステム特権で実行します。
	- **1.** Silk Test Workbench を閉じます。
	- **2.** Open Agent を停止します。
	- **3.** Silk Test Workbench を管理者として実行します。
- **タスク マネージャー** を使用して、アプリケーションが他のユーザー アカウントで実行されていないか 確認します。
- アプリケーションが runas コマンド、または同等のコマンドで起動されていないか確認します。

#### **アプリケーション構成での環境変数**

以下の環境変数は、アプリケーション構成で使用できます。

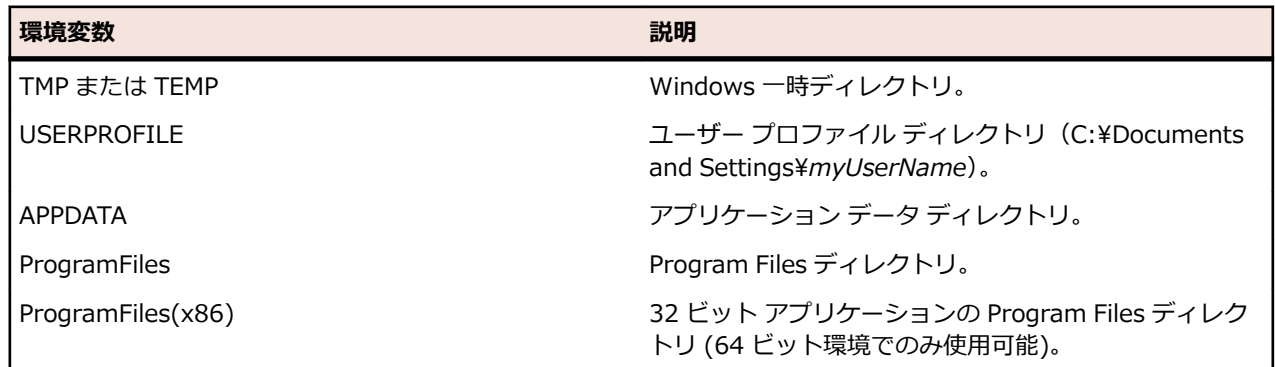

### **基本状態**

アプリケーションの*基本状態*とは、各テストの実行開始前にアプリケーションに想定される既知の安定し た状態です。 大抵の場合この状態は、アプリケーションを最初に起動したときの状態になります。 基本状 態は、記録するアプリケーションを選択すると自動的に生成されます。

ビジュアル テストまたはスクリプトを記録すると、Silk Test Workbench により基本状態が自動的に作成 されます。 テストの必要性に応じて基本状態を有効にしたり無効にしたりすることができます。 たとえ ば、アプリケーション ウィンドウを手動で開く場合があります。 このような場合には、基本状態を無効に します。 基本状態の情報は、アプリケーション構成の一部です。

基本状態はテストの整合性を保障するための重要な一因です。 各テストが安定した基本状態から開始でき ることを保障することによって、あるテストのエラーによって、後続のテストが失敗しないことを保障す ることができます。

Silk Test Workbench は、ビジュアル テストまたはスクリプトを実行する前に、アプリケーションがその 基本状態にあることを保障します。

エラーが発生すると、Silk Test Workbench はテストの実行を停止します。

## **基本状態のオン/オフの切り替え**

ビジュアル テストまたはスクリプトを記録すると、Silk Test Workbench により基本状態が自動的に作成 されます。 テストの必要性に応じて基本状態を有効にしたり無効にしたりすることができます。 たとえ ば、アプリケーション ウィンドウを手動で開く場合があります。 このような場合には、基本状態を無効に します。

- **1.** ビジュアル テストで、以下のステップを実行します。
	- a) **テスト ステップ** ペインで、**<<開始>>** ステップをクリックします。
	- b) **プロパティ** ペインで、**アプリケーション構成** カテゴリに移動します。
	- c) アプリケーション構成フィールドをクリックし、**アプリケーション構成の編集** をクリックします。 **アプリケーション構成の編集** ダイアログ ボックスが表示されます。
	- d) 次のいずれか 1 つのステップを行います:
		- 基本状態を使用するには、**基本状態の実行** チェック ボックスをオンにします。
		- 基本状態をオフにするには、**基本状態の実行** チェック ボックスをオフにします。
	- e) **OK** をクリックします。
- **2.** スクリプトで、以下のステップを実行します。
	- a) **プロパティ** ペインで、変更するアプリケーション構成を右クリックし、*アプリケーションの実行可 能ファイル名***の編集** を選択します。 たとえば、Internet Explorer で Web アプリケーションをテストする場合は、メニューから

**iexplore.exe の編集** を選択します。

**アプリケーション構成の編集** ダイアログ ボックスが表示されます。

- b) 次のいずれか 1 つのステップを行います:
	- 基本状態を使用するには、**基本状態の実行** チェック ボックスをオンにします。
	- 基本状態をオフにするには、**基本状態の実行** チェック ボックスをオフにします。
- c) **OK** をクリックします。

#### **基本状態の実行**

アプリケーションに対してテストの記録を開始する前に基本状態を実行することで、記録するすべてのア プリケーションを起動して、記録に適した状態にすることができます。

基本状態を実行すると、アクティブなビジュアル テストまたは .NET スクリプトのすべてのアプリケーシ ョン構成のうち、**基本状態の実行** が設定されているものが実行されます。

基本状態を実行するには:

**操作** > **基本状態の実行** をクリックします。

アプリケーションの種類に応じて、Silk Test Workbench は次のアクションを実行します。

• 現在のプロジェクトで定義されているアプリケーション構成に対応するすべてのアプリケーションの アプリケーション構成を実行します。

- デスクトップ アプリケーションの場合、Silk Test Workbench は指定したインストール ディレクトリ からアプリケーションを開きます。%ProgramFiles% 環境変数を含むディレクトリへのパスが指定さ れた場合、Silk Test Workbench は Program Files ディレクトリからアプリケーションを検索し、見つ からなかった場合に、Silk Test Workbench は Program Files (x86) ディレクトリを検索します。 %ProgramFiles(x86)% 環境変数を含むディレクトリへのパスが指定された場合、Silk Test Workbench は Program Files (x86) ディレクトリからアプリケーションを検索し、見つからなかっ た場合に、Silk Test Workbench は Program Files ディレクトリを検索します。
- Web アプリケーションの場合、Silk Test Workbench は指定したブラウザーで指定した URL の Web アプリケーションを開きます。
- モバイル Web アプリケーションの場合、Silk Test Workbench は指定したモバイル デバイスまたはエ ミュレータ上の指定したブラウザーで指定した URL を開きます。
- モバイル ネイティブ アプリケーションの場合、Silk Test Workbench は指定したモバイル デバイスま たはエミュレータ上で指定したアプリを開きます。指定したアプリが指定したモバイル デバイスまた はエミュレータ上にインストールされていない場合、Silk Test Workbench はアプリをインストールし てから開きます。

### **ユーザー インターフェイスからの基本状態の変更**

Silk Test Workbench が記録や再生時にテスト対象アプリケーションを開始する方法を指定する基本状態 を、ユーザー インターフェイスから編集できます。基本状態では、AUT の実行可能ファイルの場所、作業 ディレクトリ、Web アプリケーションの URL や接続文字列などを指定できます。たとえば、ステージン グ Web サイトで既に実行したテストを、プロダクション Web サイトで実行する場合には、基本状態の URL を変更すれば、新しい Web サイトに対してテストを実行することができます。

**注:** 再生時に特定のテストに対してのみ Silk Test Workbench がテスト対象アプリケーション (AUT) を開始するように指定する場合は、テストを含むスクリプトで基本状態を編集します。詳細について は、「*[スクリプトでの基本状態の変更](#page-133-0)*」を参照してください。

- ユーザー インターフェイスから基本状態を編集するには:
- **1.** プロジェクト全体に関連付けられているアプリケーション構成を変更するには:
	- a) Silk Test Workbench メニューから **ツールアプリケーション構成の編集** を選択します。 **プロジェ クトの選択** ダイアログが開きます。
	- b) リストからプロジェクトを選択します。
	- c) **編集** をクリックします。 **アプリケーション構成の編集** ダイアログが開きます。
	- d) 該当するアプリケーション構成の隣にある **編集** をクリックします。
- **2.** 特定のビジュアル テストに関連付けられているアプリケーション構成を変更するには:
	- a) ビジュアル テストを開きます。
	- b) **タスク** ペインで **<<開始>>** ステップをクリックします。
	- c) **プロパティ** ペインの **アプリケーション構成** カテゴリに移動します。
	- d) 変更するアプリケーション構成をクリックします。
	- e) **アプリケーション構成の編集** をクリックします。
- **3.** 特定の VB .NET スクリプトに関連付けられているアプリケーション構成を変更するには:
	- a) VB .NET スクリプトを開きます。
	- b) **プロパティ** ペインの **アプリケーション構成** カテゴリに移動します。
	- c) 変更するアプリケーション構成をダブルクリックします。
- **4. 基本状態の実行** チェック ボックスをオンにし、アプリケーション構成で基本状態を使用します。
- **5.** Web アプリケーションまたはモバイル Web アプリケーションをテストするには、リストからインスト ール済みのブラウザまたはモバイル ブラウザのうちの 1 つを選択します。 **変更** をクリックして **アプリケーションの選択** ダイアログ ボックスを開き、使用するブラウザーを選択 することもできます。
- **6.** 実行可能ファイルを指定するには、**実行可能ファイル** フィールドに実行可能ファイルへの完全パスを入 力します。

**注:** Web アプリケーションをテストする場合に、ブラウザーの実行可能ファイルを指定する場合 は、ブラウザーの種類からカスタムを選択します。

たとえば、Mozilla Firefox を起動するには、「C:\Program Files (x86)\Mozilla Firefox 僊firefox.exe」を入力します。

- **7.** 実行可能ファイル パターンを指定して、デスクトップ アプリケーションをテストする場合は、**実行可能 ファイル パターン** テキスト ボックスに、テストするデスクトップ アプリケーションの実行可能ファイ ルの名前とファイルへのパスを入力します。 たとえば、電卓を指定する場合には、\*\calc.exe と入力します。
- **8.** デスクトップ アプリケーションをテストし、実行可能ファイルと一緒にコマンド ライン パターンを使 用したい場合には、コマンド ライン パターンを **コマンド ライン パターン** テキスト ボックスに入力し ます。
- **9.** コマンド ライン引数を指定するには、**コマンド ライン引数** フィールドに引数を入力します。

**注:** Web アプリケーションをテストする場合に、コマンド ライン引数を指定してブラウザーを開 始する場合は、ブラウザーの種類からカスタムを選択します。

たとえば、Mozilla Firefox を *myProfile* プロファイルを指定して起動するには、「-p myProfile」を入 力します。

**10.**テストするアプリケーションがディレクトリに依存する場合は、**作業ディレクトリ** フィールドにディレ クトリへのパスを指定します。

たとえば、Java アプリケーションを起動するバッチ ファイルを使用する場合には、バッチ ファイルは JAR ファイルを相対パスで参照することができます。この場合、正しく相対パスが処理されるように作 業ディレクトリを指定します。

**11.**デスクトップ アプリケーションをテストする場合は、**ロケーター** フィールドにアプリケーションのメ イン ウィンドウを指定します。

たとえば、ロケーターは、/Shell[@caption='Swt Test Application'] のようになります。

- **12.**Web アプリケーションをテストする場合は、**移動する URL** テキスト ボックスに、Web アプリケーシ ョンのアドレスを入力します。
- **13.***省略可能:*あらかじめ定義されたブラウザー サイズを使用してデスクトップ ブラウザー上の Web アプ リケーションをテストする場合は、**ブラウザー サイズ** リストからブラウザー サイズを選択します。 たとえば、Apple Safari 上の Web アプリケーションを Apple iPhone 7 の画面と同じ大きさのブラウ ザー ウィンドウでテストするには、リストから **Apple iPhone 7** を選択します。
- **14.***省略可能:*ブラウザー ウィンドウの **向き** を選択します。
- **15.***省略可能:***ブラウザー サイズの編集** をクリックすると、新しいブラウザー サイズを指定したり、**ブラ ウザー サイズ** リストに表示するブラウザー サイズを選択することができます。
- **16.**リモート ロケーション上の Web アプリケーションまたはモバイル ネイティブ アプリケーション (Mac に接続されているモバイル デバイスなど)をテストする場合に、リモート ロケーションを変更す る場合は、**変更** をクリックして **アプリケーションの選択** ダイアログ ボックスを開き、**リモート ロケー ションの編集** をクリックします。
- **17.**モバイル アプリケーションや Apple Safari 上の Web アプリケーションをテストする場合は、**接続文字 列** テキスト ボックスに接続文字列を入力します。

詳細については、「*[接続文字列](#page-428-0)*」を参照してください。

**18.**WebDriver ベースのブラウザーのケイパビリティを編集する場合は、**接続文字列** テキスト ボックスを 使用できます。

たとえば、Google Chrome のブラウザー ウィンドウを最大化して開始する場合には、**接続文字列** テキ スト ボックスに次のように入力します。

chromeOptions={"args":["--start-maximized"]}

詳細については、「*WebDriver [ベースのブラウザーのケイパビリティの設定](#page-494-0)*」を参照してください。 **19.**モバイル ネイティブ アプリケーションをテストしている場合は、アプリケーションを指定します。

• モバイル デバイスまたはエミュレータ上にアプリをインストールする場合は、**参照** をクリックして アプリ ファイルを選択するか、**アプリ ファイル** テキスト フィールドにアプリ ファイルへの完全パ <span id="page-133-0"></span>スを入力します。このパスでは、Silk Test Workbench は HTTP および UNC 形式をサポートしま す。

- Android デバイス上に既にインストールされているアプリを使用する場合は、**パッケージ/アクティ ビティ** リストからアプリを選択するか、**パッケージ/アクティビティ** フィールドにパッケージとア クティビティを指定します。
- iOS デバイス上に既にインストールされているアプリを使用する場合は、**バンドル ID** を指定しま す。
- Mobile Center 上で利用可能なアプリを使用する場合は、**アプリ識別子** を指定します。

**20.OK** をクリックします。

**21.**テスト対象アプリケーションの起動に時間がかかる場合は、再生オプションのアプリケーション準備完 了タイムアウトの値を増やしてください。

アプリケーションが実行していない場合は、基本状態を実行することで開始されます。アプリケーション がすでに実行中の場合には、Silk Test Workbench によってアプリケーションの別のインスタンスは開始 されません。

複数のアプリケーション構成がテストに含まれており、基本状態に関連付けられているオブジェクト以外 のアプリケーションまたは Web ページを変更する場合は、基本状態をオフにすることができます。このこ とは、変更を記録したり再生したりするときに基本状態が使用されないこと意味します。このため、アプ リケーションまたは Web ページを起動するステップをテスト内に記録する必要があります。たとえば、 Web ページをテストする場合は、テスト内で Internet Explorer を起動します。

**注:** 定義済みの基本状態を使って Web アプリケーションをテストするときに、ブラウザー アプリケ ーション構成を複数追加しないでください。

# **スクリプトでの基本状態の変更**

Silk Test Workbench が再生時にテスト対象アプリケーションを開始する方法を指定する基本状態を、ス クリプトで編集できます。基本状態では、AUT の実行可能ファイルの場所、作業ディレクトリ、Web アプ リケーションの URL や接続文字列などを指定できます。たとえば、ステージング Web サイトで既に実行 したテストを、プロダクション Web サイトで実行する場合には、基本状態の URL を変更すれば、新しい Web サイトに対してテストを実行することができます。

**注:** Silk Test Workbench が記録や再生時にテスト対象アプリケーション (AUT) を開始する方法を 指定するには、ユーザー インターフェイスから基本状態を編集します。詳細については、「*ユーザー インターフェイスからの基本状態の変更*」を参照してください。

スクリプトで基本状態を編集するには:

- **1.** スクリプトを開きます。
- **2.** baseState メソッドを変更します。

基本状態の作成と実行との間にコードを追加できます。

- ' VB code ' Go to web page 'demo.borland.com/InsuranceWebExtJS' BrowserBaseState baseState = new BrowserBaseState() ' <-- Insert your changes here! baseState.Execute()
- **3.** テストするアプリケーションの実行可能ファイルの名前とファイルへのパスを指定する場合は、次のコ ードを使用します。

' VB code baseState.Executable=executable

たとえば、電卓を指定する場合は、次のように入力します。

' VB code

 $baseState.Esecutable = "C:\nY*Windows\nY*SysWOW64\nY*calc.exe"$ 

Mozilla Firefox を指定する場合は、次のように入力します。 ' VB code baseState.Executable = "C:\\Program Files (x86)\\Mozilla Firefox\\fractiox.exe" **4.** コマンド ライン引数を指定する場合は、次のコードを使用します。 ' VB code baseState.CommandLineArguments = commandLineArguments たとえば、Mozilla Firefox を *myProfile* プロファイルを指定して起動する場合は、次のように入力しま す。 ' VB code baseState.CommandLineArguments = "-p myProfile" **5.** 他の作業ディレクトリを指定する場合は、次のコードを使用します。 ' VB code baseState.WorkingDirectory = workingDirectory **6.** 実行可能ファイル パターンを使用する場合には、次のコードを使用します。 ' VB code baseState.ExecutablePattern = executablePattern たとえば、電卓に対して実行可能ファイル パターンを指定する場合は、次のように入力します。 ' VB code  $baseState.ExecutablePattern = "*44calc.exe"$ **7.** 実行可能ファイルと一緒にコマンド ライン パターンを使用する場合は、次のコードを使用します。 ' VB code baseState.CommandLinePattern = commandLinePattern たとえば、アプリケーションのコマンド ラインが **com.example.MyMainClass** で終わる場合には、 コマンド ライン パターンに **\*com.example.MyMainClass** を使用します。 ' VB code baseState.CommandLinePattern = "\*com.example.MyMainClass" **8.** Web アプリケーションまたはモバイル Web アプリケーションをテストする場合、現在のプロジェクト に対してアプリケーション構成が設定されていない場合は、インストール済みのブラウザまたはモバイ ル ブラウザから 1 つを指定します。 たとえば、Google Chrome を指定する場合は、次のように入力します。 ' VB code baseState.BrowserType = BrowserType.GoogleChrome **9.** Web アプリケーションまたはモバイル Web アプリケーションをテストする場合、現在のプロジェクト に対してアプリケーション構成が設定されていない場合は、テストする Web アプリケーションのアド レスを指定します。 ' VB code  $baseState.Url = url$ たとえば、次のように入力します。 ' VB code baseState.Url = "demo.borland.com/InsuranceWebExtJS/" **10.**デスクトップ ブラウザー上の Web アプリケーションをテストする場合は、ブラウザー ウィンドウの幅 と高さを指定できます。 ' VB code  $baseState.ViewportHeight = viewportHeight$  $baseState.ViewportWidth = viewportWidth$ **11.**リモート ロケーション上の Web アプリケーション、またはモバイル ネイティブ アプリケーションを テストする場合は、接続文字列を指定します。 ' VB code

接続文字列についての詳細は、「*リモート デスクトップ [ブラウザーの接続文字列](#page-493-0)*」または「*[モバイル](#page-428-0) デ [バイスの接続文字列](#page-428-0)*」を参照してください。

**12.**Mozilla Firefox または Google Chrome のケイパビリティを編集する場合にも、接続文字列を使用でき ます。

たとえば、Mozilla Firefox のダウンロード フォルダーを設定する場合は、次のように入力します。 ' VB code

baseState.ConnectionString = "moz:firefoxOptions=  $\{Y^{\prime\prime}\}$ prefs $Y^{\prime\prime}$ :  $\{Y^{\prime\prime}\}$ browser.download.dir  $\yen$ ": $\yen$ "C:/Download/ $\yen$ "}};"

詳細については、「*WebDriver [ベースのブラウザーのケイパビリティの設定](#page-494-0)*」を参照してください。

#### **記録の概要**

新しいビジュアル テストまたはスクリプトを記録すると、**アプリケーションの選択** ダイアログ ボックスが 開きます。 テストするアプリケーションをダブルクリックします。 Silk Test Workbench により、テスト アプリケーションを識別するアプリケーション構成と基本状態が自動的に作成されます。 *アプリケーショ ン構成*は、テストするアプリケーションに Silk Test Workbench が接続し、構成する方法を定義します。 アプリケーションの*基本状態*とは、各テストの実行開始前にアプリケーションに想定される既知の安定し た状態です。

ビジュアル テストまたはスクリプトを記録する前に **オブジェクトの識別** ダイアログ ボックスを開いた場 合にも、**アプリケーションの選択** ダイアログ ボックスが開きます。

テストするアプリケーションを選択したら、以下のステップのいずれかを実行します。

- ビジュアル テストを記録する。
- スクリプトを記録する。
- 識別するオブジェクトを選択する。

必要に応じて、アプリケーション構成を変更し、基本状態をオフにすることができます。

### **記録中のオブジェクトのハイライト**

記録中に AUT のアクティブ オブジェクトは緑色の矩形でハイライトされます。 新しいオブジェクトがア クティブになるとすぐに、この新しいオブジェクトがハイライトされます。 同じオブジェクトがアクティ ブなまま 0.5 秒が経過すると、ツールチップが表示されます。ツールチップには、アクティブ オブジェク トのクラス名とアクティブ オブジェクトに相対的なマウスの現在位置が表示されます。 このツールチッ プは、新しいオブジェクトがアクティブになったり、ユーザーがマウスを押したり、表示されてから 2 秒 が経過すると、表示されなくなります。

#### **記録中および再生中に除外される文字**

記録および再生中に Silk Test が無視する文字を以下に示します。

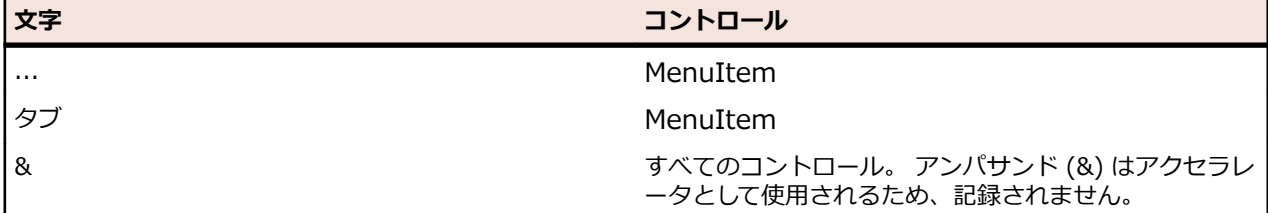

### **記録中に利用可能なアクション**

記録中に次のアクションを **記録中** ウィンドウで実行できます。

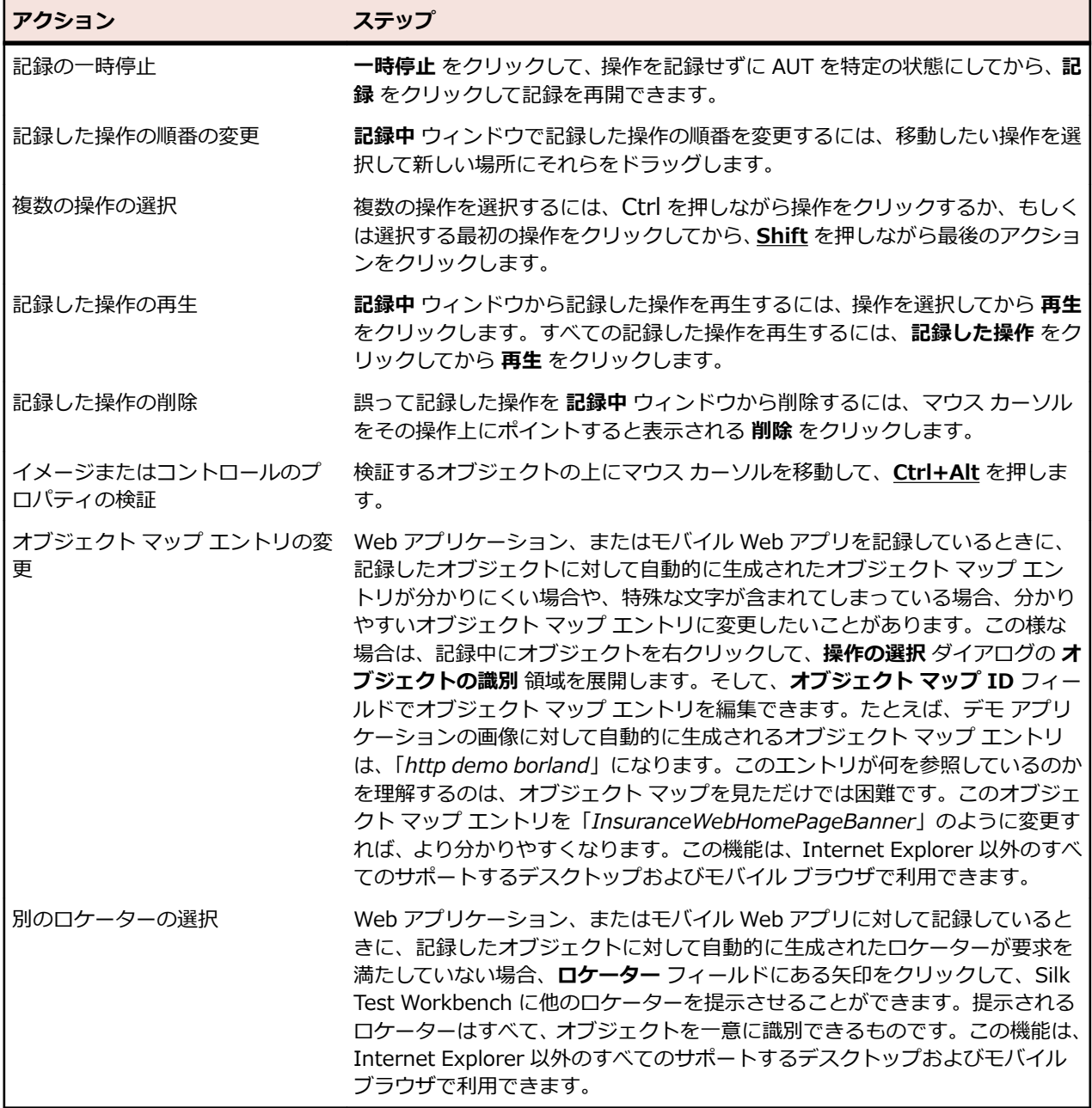

# **テストの拡張**

ビジュアル テストまたはスクリプトを拡張するさまざまな方法について説明します。

#### **アクティブ データ**

ビジュアル テストとスクリプトには、通常、定数またはリテラル データの値が含まれていて、アプリケー ションのオープン フィールドや複数選択のコントロールに自動的にデータが入力されます。このようなア プリケーションをテストする場合、ビジュアル テストまたはスクリプトでは、各トランザクションに対し 同じデータ フィールド名およびデータ値が使用されます。

リテラル データ以外のデータを使用してビジュアル テストやスクリプトを繰り返し再生するには、別のデ ータ値が使用されるようにビジュアル テストやスクリプトを変更する必要があります。

アクティブ データ テストでは、強力で包括的なアプリケーション テスト ソリューションの入力として既 存のデータを利用できます。アクティブ データを使用して、トランザクションごとに異なるデータ セット を使用することにより、複雑なコードを記述したり、既存のデータを損なうことなく、テスト アプリケー ションで複数のトランザクションを実行できます。

既存のデータ ファイルを手動で編集することなく、既存のデータ ファイルに新しいデータを書き込むこと もできます。

アクティブ データを使用すると、テスト担当者は、有効なデータや無効なデータをテスト アプリケーショ ンに入力して、その結果を検証できます。つまり、一連のテスト条件を実行するためのビジュアル テスト やスクリプトの数が少なくて済み、メンテナンスのためのオーバーヘッドが減ります。

**注:** アクティブ データ ファイルを開くときにエラーが発生した場合は、エラー処理を使用してテスト 実行を続行できます。

#### **ビジュアル テスト**

ビジュアル テストでは、ローカル変数を使用する場所にアクティブ データを使用できます。入力をアクテ ィブ データ ファイルのデータに置き換えたり、一連の入力ステップを繰り返す繰り返しロジックを作成 し、記録されたデータをアクティブ データ ファイルのデータに置き換えたりできます。式の内容など、ビ ジュアル テストで作成されたデータはすべて、アクティブ データ ファイルに書き込んでテストに利用する こともできます。

ビジュアル テストで使用するアクティブ データ ファイルを選択するには、ビジュアル テストの <<開始 >> ステップのアクティブ データ プロパティで設定するか、または任意のステップを選択して **挿入** > **ア クティブ データ** を選択します。

#### **スクリプト**

スクリプトでは、ローカル変数を使用する場所にアクティブ データを挿入できます。ただし、ビジュアル テストとは異なり、ウィザードは使用できません。手動でデータを挿入する必要があります。

#### **キーワード駆動テスト**

キーワード駆動テストでは、テスト全体に対してアクティブ データを簡単に使用することはできません。 しかし、個々のキーワードを実装しているビジュアル テストや .NET スクリプト内では、アクティブ デー タを使用することができます。このようにキーワード内でアクティブ データを使用するには、アクティブ データを使用したキーワードの種類の実装について説明するトピックを参照してください。

## **アクティブ データ テストの利点**

アプリケーション テストでは、テスト対象アプリケーション (AUT) のコントロールにデータを入力して、 そのデータを処理し、最終的に結果のレポートを得ることで、AUT が期待通り機能していることを確認し ます。テストの記録時に入力したデータを変更せずに、テストを再生すると、ある特定のデータ セットに 対して AUT が機能することだけを検証することになります。

サポートするシナリオに対して個々にテストを記録するのではなく、エッジケースを含む様々なシナリオ に対して AUT をテストできるようなテストを作成できるようにするために、Silk Test Workbench にはア クティブ データテスト機能が備わっており、次のメリットを提供します。

- テストの実行時に様々なデータ セットを使って、単一のテストで様々なサポートするシナリオやエッジ ケースをテストする
- 実際のテストを変更することなく、テスト データをアクティブ データ ファイルで直接変更したり、Silk Test Workbench 内から変更する

# **アクティブ データ資産**

アクティブ データは、Excel スプレッドシートのようなファイルに格納され、これをアクティブ データ フ ァイルと呼びます。アクティブ データ ファイルは、Silk Test Workbench データベース内部に格納するこ とも、ファイル システムなどの外部に格納することも可能です。

*アクティブ データ資産*を使うと、アクティブ データ ファイル内のデータに Silk Test Workbench からア クセスできます。また、アクティブ データ資産を使って、Silk Test Workbench から直接アクティブ デー タ ファイル内のデータを管理することもできます。アクティブ データ資産は、ビジュアル テスト、 VB .NET スクリプト、キーワード駆動テストのすべてから使用することができ、いつでも編集できます。

アクティブ データ資産を作成する場合、資産で使用する外部ファイルを選択します。次の項目を指定でき ます。

- アクティブ データ資産内で使用するアクティブ データ ファイルのデータ
- アクティブ データ ファイルの最初の行が列ヘッダーかどうか
- アクティブ データ ファイルを書き込み可能にするか、読み取り専用にするか

**注:** Silk Test Workbench が開いているアクティブ データ ファイルにアクセスしようとすると、実行 時エラーが発生します。このような場合にテスト実行を続行するには、エラー処理を使用します。

アクティブ データ ファイルは事前に作成しておくことも、Silk Test Workbench 内で作成して編集するこ とも可能です。アクティブ データ資産は、**アセット ブラウザ** を使用して作成、変更、および管理します。

#### **アクティブ データ テスト資産の作成**

新しいアクティブ データ資産を作成するには、以下を実行します。

- **1. 表示** > **アセット ブラウザ** を選択します。
- **2. 資産の種類** で、**アクティブ データ** を右クリックして、**アクティブ データの新規作成** を選択します。 **ア クティブ データ** ウィンドウが開きます。
- **3. 名前** テキスト ボックスに、資産のわかりやすい名前を入力します。 アクティブ データ資産名は、Silk Test Workbench 資産の命名規則に従う必要があります。

**ヒント:** アクティブ データ資産に、その資産に使用されるアクティブ データ ファイルと同じ名前 ■ を付けると、テストで使用する資産を特定しやすくなります。

- **4.** 資産が使用するデータを含んだ新しいアクティブ データ ファイルを作成するか、既存のアクティブ デ ータ ファイルを選択できます。
	- 新しいアクティブ データ ファイルをファイル システムに作成するには、**外部ファイル** を選択してか ら **新規作成** をクリックします。
- 既存のアクティブ データ ファイルのデータを使用するには、**外部ファイル** を選択してから **参照** を クリックし、ファイルを選択します。アクセスできるようにするため、ファイルを閉じてください。
- 新しいアクティブ データ資産を Silk Test Workbench データベースに作成するには、**内部データ** を 選択してから **新規作成** をクリックします。
- 既存のアクティブ データ ファイルを Silk Test Workbench データベースに格納して、アクティブ デ ータ資産を使って内部ファイルからデータを使用するには、**内部データ** を選択してから **アップロー ド** をクリックし、ファイルを選択します。
- 既存のアクティブ データ ファイルを Silk Test Workbench データベースからファイル システムに コピーするには、**内部データ** を選択してから **ダウンロード** をクリックし、ファイルを選択します。 保存したファイルは、Excel などのアプリケーションを使って編集できます。

**ファイル** テキスト ボックスには、アクティブ データ ファイルの名前が表示されます。

**5.** *省略可能:***説明** テキスト ボックスに、資産の説明を入力します。

説明を使用して、データ ファイルとして使用されるファイルの種類、資産を作成するアクティブ データ テストによって実行されるテストの種類、またはアクティブ データ テストでテストされるアプリケー ションを示すことができます。**アセット ブラウザ** では、説明が入力されているすべてのアクティブ デ ータ資産に説明が表示されます。

**注:** 空のデータ ファイルが必要な場合は、**保存** および **閉じる** をクリックしてすべての変更内容を 保存し、**アクティブ データ** 設定ウィンドウを閉じます。

- **6. アクティブ データ** ウィンドウで、**オプション** タブに切り替えます。
- **7.** アクティブ データ ファイルに対して読み取りオプションを設定します。
- **8. アクティブ データ** ウィンドウで、**詳細** タブに切り替えます。
- **9.** アクティブ データ ファイル内のデータを編集します。
- **10.保存** または **データの保存** をクリックしてすべての変更内容を保存するか、または **保存して閉じる** をク リックしてすべての変更内容を保存し、**アクティブ データ** ウィンドウを閉じます。 アクティブ データ資産のデータ ファイルが外部の場合、つまりファイル システムに格納されており、 Silk Test Workbench データベースではない場合、**データの保存** をクリックすると、データ ファイル だけが保存されます。この場合、アクティブ データ資産は保存されません。

新しいアクティブ データ資産が **アセット ブラウザ** に表示されます。

# **アクティブ データ テストのためのテスト ファイルの準備**

Silk Test Workbench では、アクティブ データ テストで以下の種類のファイルを使用できます。

• Microsoft Excel® スプレッドシート(.xls)ファイル

**注:** Microsoft Excel® がインストールされていない場合、読み取り専用モードで .xls ファイルを使 用できます。

• Microsoft Excel® スプレッドシート(.xlsx)ファイル

**注:** Silk Test Workbench で .xlsx ファイルを使用するには、Microsoft Excel® 2007 以降をイン ストールしてください。Microsoft Excel® 2007 以降がインストールされていない場合、*2007 Office System ドライバ: データ接続コンポーネント* をインストールして、読み取り専用モード で .xlsx ファイルを使用できます。

- プレーン テキスト ファイル (.txt)
- カンマ区切り値ファイル (.csv)

カンマ区切り値ファイルおよびプレーン テキスト ファイルには、1 セットのデータしか含めることができ ませんが、Excel スプレッドシート ファイルには複数のシートを含めることができます。各シートには値 の独自の表が含まれ、アクティブ データ テストでは別のエンティティとして扱われます。

カンマ区切り値ファイルまたはプレーン テキスト ファイルを使用して新しいテスト データ資産を作成す る場合は、ファイルだけを選択すれば済みます。Excel スプレッドシート ファイルを使用して新しいテス ト データ資産を作成する場合は、使用するシートも選択する必要があります。

#### **アクティブ データ テストのためのファイル準備のヒント**

- 可能な場合、データ ファイルのデータは、アプリケーション内と同じデータ カテゴリにグループ化す る必要があります。たとえば、データ ファイルにアクティブ データとして使用される姓と名が含まれて いる場合、テスト対象アプリケーションには姓と名の別個のフィールドがなければなりません。アプリ ケーションで姓と名に別のフィールドが使用され、データ ファイルでは姓と名を組み合わせて 1 つの データ フィールドになっている場合、テスト データと、アプリケーションのテストに必要なデータが 1 対 1 の関係になりません。アクティブ データ ファイル内の結合されたデータをテスト アプリケーシ ョンの姓フィールドまたは名フィールドのテストに使用した場合は、期待した結果が得られない場合が あります。
- アクティブ データ テストに使用するファイルは、ビジュアル テストまたはスクリプトで使用する前に 作成しておく必要があります。
- オブジェクト名テスト データの場合、データ ファイル内の名前エントリにはかっこや引用符を含めな いでください。

たとえば、あるフォーム上の複数のエディット ボックスで同じテストを実行し、それらの各エディット ボックスは Index プロパティのみを使用して一意に識別される場合、各エディット ボックスの名前は 以下のように表されます。

TextField("[1]") TextField("[2]") TextField("[3]") TextField("[4]")

アクティブ データ ファイル内のオブジェクト名のテスト データの各行には、フォーム上のエディット ボックスを表すそれぞれのインデックスを含めることができます。ただし、アクティブ データ ファイ ルの各行のデータでは、以下のようにかっこまたは引用符を除いてください。

 $Index=1$ Index=2 Index=3 Index=4

- アクティブ データ ファイルの最初の行は、データの最初の行にすることも列見出しにすることもでき ます。アクティブ データ テストを設定するとき、アクティブ データ資産では、アクティブ データ ファ イルの最初の行のタイプを適切に設定する必要があります。
- ユーザーがアクティブ データ資産を読み取り専用として開くと、読み取り権限だけが付与されます。ア クティブ データ資産が読み書き可能モードで開かれると、資産に一度も書き込みが行われなくても、読 み取りと書き込みの権限が付与されます。これは、テストがあとでアクティブ データ ファイルに書き 込みをするように変更された場合でも、正しく再生されるようにするためです。読み取りおよび書き込 み権限で開かれたアクティブ データ資産は、排他的ファイル ロック機能を持ち、資産と関連付けられ たアクティブ データ ファイルが他のプログラムから開かれないようにすることができます。

#### **アクティブ データ テスト用の新しいデータ ファイルの作 成**

アクティブ データ資産には、一緒に使用するデータ ファイルを関連付ける必要があります。Silk Test Workbench を使用してファイルを作成するか、またはテキスト エディタや Microsoft Excel® などのツー ルを使用してファイルを作成します。

アクティブ データ資産の作成時に、Silk Test Workbench で、資産に関連付けるアクティブ データを含む 新しいアクティブ データ ファイルを作成することもできます。

- **1. 表示** > **アセット ブラウザ** を選択します。
- **2. 資産の種類** で、**アクティブ データ** を右クリックして、**アクティブ データの新規作成** を選択します。 **ア クティブ データ** ウィンドウが開きます。
- **3. 名前** テキスト ボックスに、資産のわかりやすい名前を入力します。 アクティブ データ資産名は、Silk Test Workbench 資産の命名規則に従う必要があります。

**● ヒント:** アクティブ データ資産に、その資産に使用されるアクティブ データ ファイルと同じ名前 を付けると、テストで使用する資産を特定しやすくなります。

- **4. 新規作成** をクリックして、アクティブ データ ファイルとして使用する新しいファイルを作成します。 **アクティブ データの新規作成** ダイアログ ボックスが開きます。
- **5. 名前** テキスト ボックスに、新しいファイルのわかりやすい名前を入力します。 このファイルに含まれるデータを示す名前か、このファイルを使用するテストの対象アプリケーション の種類を示す名前を付けることをお勧めします。
- **6.** 新しいアクティブ データ ファイルの種類を選択します。 ファイルの種類の詳細については、「*アクティブ データ テスト資産の作成*」を参照してください。
- **7. 参照** をクリックし、**フォルダの参照** ダイアログ ボックスを使用して、新しいアクティブ データ ファイ ルを保存する場所を選択します。**OK** をクリックして、**アクティブ データの新規作成** ダイアログ ボッ クスに戻ります。 新しいアクティブ データ ファイルの場所が、**場所** テキスト ボックスに表示されま す。
- **8. OK** をクリックして、新しいアクティブ データ ファイルを作成します。
- **9.** アクティブ データ資産の作成を続行します。

## **アクティブ データ テスト ファイルに対する読み取りオプ ションの設定**

**アクティブ データ** 設定ウィンドウの **オプション** タブを使用して、アクティブ データ ファイルに対する読 み取り/書き込みオプションを設定します。また、このタブでは、アクティブ データ ファイルの最初の行 を列見出しとして扱うかどうかを設定したり、アクティブ データ テストに使用するスプレッドシート デー タ ファイル中のシートを設定したりもします。これらのオプションの設定手順は、スプレッドシート デー タ ファイルに対するものとテキスト(.txt)またはカンマ区切り(.csv)データ ファイルに対するものと で多少異なります。

**1.** Silk Test Workbench によってファイルの最初のデータ行が列見出しとして扱われるようにするには、 **アクティブ データ** ウィンドウの **オプション** タブで **最初の行を見出しとして使用** チェック ボックスを オンにします。

このチェック ボックスをオンにすると、アクティブ データ テストの作成時に、データ ファイル内の各 列の行に含まれるレコードに対してデータをマップできます。**最初の行を見出しとして使用** チェック ボックスがオフの場合、ファイルの最初の行のデータは実際のアクティブ データ項目として解釈されま す。

**2.** ファイルが実際に読み取り専用に設定されているかどうかにかかわらず、Silk Test Workbench がアク ティブ データ ファイルを読み取り専用ファイルとして扱うよう強制するには、**読み取り専用を適用** チ ェック ボックスをオンにします。

このオプションを選択しても、アクティブ データ ファイルの読み取り/書き込み設定は変更されませ ん。

**読み取り専用を適用** チェック ボックスをオンにすると、**アクティブ データ** ウィンドウの **詳細** タブの 行と列の **挿入** および **削除** ボタンも無効になります。そのため、Silk Test Workbench 内からアクティ ブ データ ファイルを変更できなくなります。

- **3.** スプレッドシートでは、**シート** リストで、アクティブ データ資産で使用するデータを含む Excel スプ レッドシート内のシートを選択します。
- **4.** カンマ区切り値ファイルおよびテキスト ファイルでは、アクティブ データ ファイル内でデータ項目を 区切るために使用される文字を指定するオプションを選択します。 カスタム文字を使用する場合は、**その他** オプションを選択して、**その他** テキスト ボックスにカスタム 文字を入力します。
- **5.** アクティブ データ資産の作成を続行します。

### **アクティブ データ テストのためのアクティブ データ ファ イルの編集**

**アクティブ データ** ウィンドウの **詳細** タブを使用して、アクティブ データ資産で使用されるアクティブ デ ータ ファイル内のデータを編集します。 **全般** タブでアクティブ データ ファイルの名前が指定されるま では、**詳細** タブの機能は無効になっています。 **読み取り専用を適用** チェック ボックスがオフの場合は、 列と行をデータ ファイルに追加したり、データ ファイルから削除したりできます。また、データをリスト からコピーしたり、リストに貼り付けたりすることもできます。

- **ヒント:** ファイルの元のアプリケーションでアクティブ データ ファイルを編集することもできま す。 元のアプリケーションを使用してアクティブ データ ファイルを変更した場合、その変更内容は Silk Test Workbench で次回そのファイルを開いたときに表示されます。
- **1.** アクティブ データ ファイルの内容を必要に応じて更新します。
	- a) 該当するボタンをクリックして行または列を挿入します。 行と列は、最後にある行または列のあと に自動的に挿入されます。
	- b) 行または列内のセルを 1 つ選択し、該当する **削除** ボタンをクリックして行または列を削除します。 次に、メッセージ ボックスで **はい** をクリックして削除を確認します。 その行または列内のすべての セルの、すべてのデータも削除されます。
	- c) データを入力または編集するセル内をダブルクリックします。 データは入力することも、外部ソー スからコピーしてセルへ貼り付けることもできます。
	- d) 列のセルを選択し、**名前の変更** をクリックして、その列の見出しの名前を変更します。
	- e) 任意の時点で **データの保存** をクリックして、すべての更新内容を保存します。 **データの保存** をクリ ックすると、変更内容が元のアクティブ データ ファイルに保存されます。 特定のテスト実行に対し てのみデータを変更する場合は、最初に元のアクティブ データ ファイルのコピーを作成します。
- **2.** アクティブ データ資産の作成を続行します。

再生中に、アクティブ データ テストに使用されるアクティブ データ ファイルのデータを更新すること ができます。 ビジュアル テストの場合は、更新内容が元のアクティブ データ ファイルに自動的に保存 されますが、データの更新を元のアクティブ データ ファイルに保存する方法を制御するステップを作 成することもできます。 詳細については、「*詳細設定オプションの変更*」を参照してください。 スクリ プトの場合は、再生中に .NET コマンドを使用してアクティブ データ ファイルを編集することができま す。

**ヒント: 詳細** タブを使用してアクティブ データ ファイルのデータを更新して保存すると、Silk

Test Workbench によって対応するアクティブ データ資産のバージョン番号が更新されます。 た だし、アクティブ データ ファイル内のデータを Microsoft Excel などの外部ツールを使用して更新 すると、資産のバージョン番号は更新されません。

**ヒント:** データは、アクティブ データ テストに必要とされる引用符または後続スペースを含めて ● Lノr・ノーフェー<br>■ 追加する必要があります。

#### **アクティブ データに使用するデータの指定**

アクティブ データ テストにアクティブ データ ファイルのデータを使用する場合、使用するファイル内の データ行および使用順序を指定することができます。**開始行**、**終了行** および **ランダム数** の値によって、使 用される行および行の使用順序が決定されます。

**ランダム数** に指定する値により、資産に関連付けられているアクティブ データ ファイルのレコードをアク ティブ データ テストで使用するかどうか、またどのように使用するかが決まります。

ビジュアル テストでは、**開始行**、**終了行**、および **ランダム数** の値は、**テスト ロジック(繰り返し)デザ イナ** の **使用するアクティブ データ資産の定義** ページで設定します。これらの値は、設定後、*「アクティブ データを使用して繰り返します」*ステップの **開始行**、**終了行**、および **ランダム数** プロパティで更新できま す。VB .NET テスト スクリプトの場合、**開始行**、**終了行**、および **ランダム数** の値を LoadActiveData メ ソッドの StartRow、EndRow、および RandomCount パラメータを使って設定および更新します。

以下の表は、さまざまな **開始行** と **終了行** の値を許容される **ランダム数** の値と共に使用した結果を示して います。

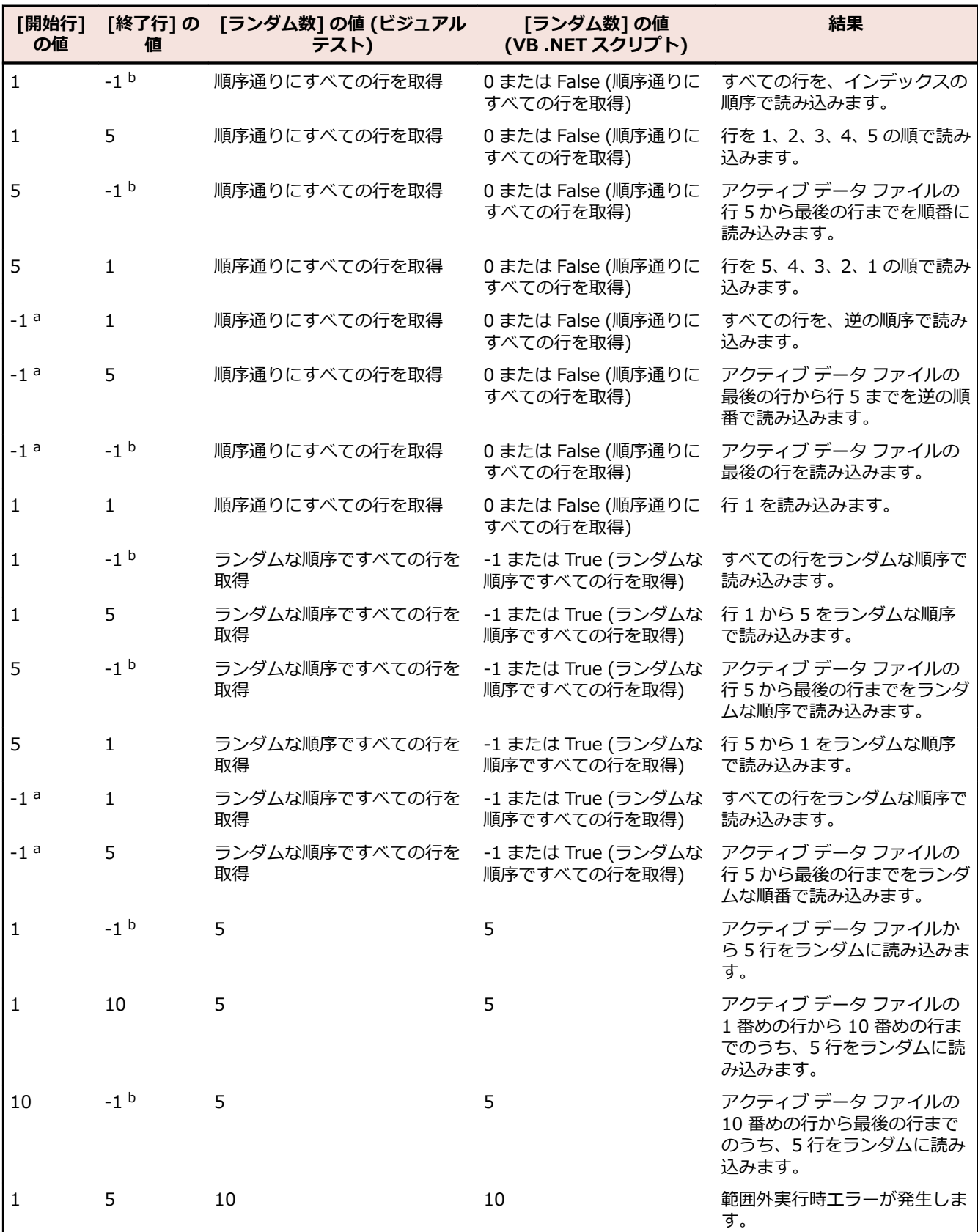
<sup>a</sup> ビジュアル テストでは、**開始行** の値に対して **データを含む最後の行から開始** チェック ボックスをオン にすることに相当します。

<sup>b</sup> ビジュアル テストでは、**終了行** の値に対して **データを含む最後の行で終了** チェック ボックスをオンに することに相当します。

アクティブ データ ファイルの行数を超える値を **StartRow**、**EndRow**、または **RandomCount** パラメ ータに指定すると、範囲外実行時エラーが生成されます。

LoadActiveData() が、別のアプリケーションで開かれているアクティブ データ ファイルを読み込もうと すると、実行時エラーが発生します。

# **ビジュアル テストでのアクティブ データの使用**

ビジュアル テストでアクティブ データを使用するには、使用するすべてのデータ ファイルを作成する必要 があります。また、使用する各データ ファイルをアクティブ データ資産に関連付ける必要があります。

Silk Test Workbench データベースの外部からのテスト データの格納と取得は、外部ファイルを使用して 行われます。テスト データは、Excel スプレッドシート ファイル(.xls、.xlsx)、テキスト ファイル (.txt)、またはカンマ区切り値ファイル(.csv)に格納できます。テスト データを外部ファイルに格納する と、複数のアクティブ データ資産、および任意のビジュアル テストまたはスクリプトで、テスト データを 再利用できるようになります。

**注:** Microsoft Excel® がインストールされていない場合、すべての .xls ファイルは読み取り専用モー ドになります。Silk Test Workbench で .xlsx ファイルを使用するには、Microsoft Excel® 2007 以 降をインストールしてください。Microsoft Excel® 2007 以降がインストールされていない場合、 *2007 Office System ドライバ: データ接続コンポーネント* をインストールして、読み取り専用モー ドで .xlsx ファイルを使用できます。

**注:** アクティブ データ ファイルを開くときにエラーが発生した場合は、エラー処理を使用してテスト 実行を続行できます。

ビジュアル テストでは、どのアクティブ データ資産がビジュアル テストに使用できるかを指定する必要が あります。アクティブ データを使用するビジュアル テストの各ステップのプロパティは、正しいデータを 指すように変更する必要があります。これは*マッピング*と呼ばれます。

## **アクティブ データ資産のビジュアル テストへの関連付け**

アクティブ データ資産をビジュアル テストで使用するには、アクティブ データ資産をビジュアル テスト に関連付ける必要があります。1 つのビジュアル テストにアクティブ データ資産をいくつでも関連付け ることができます。

**注:** アクティブ データ資産は、ビジュアル テストの任意のテスト ステップが選択されているときに挿 入/作成できます。ただし、プロパティは、<<開始>> ステップの **アクティブ データ** プロパティに 表示されます。

- **1.** アクティブ データを使用するビジュアル テストを開きます。
- **2.** 新しいアクティブ データ資産を作成するには、**挿入** > **アクティブ データ** > **新規作成** を選択します。
- **3.** アクティブ データ資産を参照するには、**挿入** > **アクティブ データ** > **既存の関連付け** を選択します。 **アクティブ データの参照** ダイアログ ボックスが開きます。
	- a) 資産リストにすべての資産を表示するか、自分で作成したものだけを表示するかを選択します。
	- b) リストから資産を選択します。

**注:** 列見出し(**名前**、**プロジェクト**、**説明**、**更新日**)をクリックして、その内容を基準にアクテ ィブ データ資産のリストをアルファベット順に並べ替えることができます。

c) **OK** をクリックします。

**△ ヒント:** 関連付けられたアクティブ データ ファイルにデータ行またはデータ列が含まれてい ない場合、Silk Test Workbench によりメッセージが表示されます。アクティブ データ資産を ビジュアル テストに関連付けるには **はい** をクリックし、取り消すには **いいえ** をクリックしま す。

**4.** 以上のステップを繰り返して、他のアクティブ データ資産のアクティブ データ ファイルを関連付けま す。

アクティブ データ資産がビジュアル テストに関連付けられるたびに、項目 [*n*] という名前の追加プロ パティが アクティブ データ プロパティに表示されます。ここで、[*n*] はビジュアル テストに関連付け られたアクティブ データ資産の合計数のうちの連続番号を示します。選択したアクティブ データ資産 の名前は、このプロパティの値として表示されます。**アクティブ データ** プロパティは、**全般** プロパテ ィ カテゴリ内にあります。

**5.** <<開始>> ステップをクリックして、ビジュアル テストにおけるアクティブ データの関連付けを編集 します。

ステップのプロパティが **プロパティ** ペインに表示されます。カテゴリ別またはアルファベット順にプ ロパティを並び替えます。関連付けを編集するには、**プロパティ** ペインの適切な **項目** プロパティをク リックします。

- **アクティブ データの参照** ダイアログ ボックスを使用して、関連付けられているアクティブ データ資 産を置き換えるには、値領域の **アクティブ データの参照** ツール バー ボタンをクリックします。
- ビジュアル テストへのアクティブ データ資産の関連付けを削除するには、**削除** ツール バー ボタン をクリックします。

### **ビジュアル テストでのアクティブ データに対する繰り返しロジックの作成**

アクティブ データに対して繰り返しロジックを作成すると、ビジュアル テストでアクティブ データ ファ イルのデータを検索し、ステップ内のリテラル データをアクティブ データ ファイルのデータと置き換える ことができます。

ビジュアル テストでアクティブ データの繰り返しロジックを作成する場合、基本的にはアクティブ データ テストに使用されるテスト ステップの連続ブロックを定義します。リテラル データをアクティブ データ ファイルのデータと置き換えるよう定義されたブロックのステップは、再生時に繰り返されます。ステッ プを繰り返す回数は繰り返しロジックで定義され、アクティブ データ ファイルのすべての行または一部の 行を対象にすることができます。

ビジュアル テストでアクティブ データの繰り返しロジックを作成しても、ビジュアル テストでアクティブ データが使用されるとは限りません。この処理部分によってテストにステップが設定されますが、ステッ プ内のデータそのものは、アクティブ データ ファイルのデータにマップする必要があります。

- **1.** ビジュアル テストで、置き換えるデータを含む最初のステップの前にあるステップを選択します。
- **2. 挿入** > **テスト ロジック** > **繰り返し** をクリックします。 **テスト ロジック デザイナ** ウィザードが開き ます。
- **3.** ウィザードの [ようこそ] 画面を表示する **全般** オプションが **はい** に設定されている場合は、**ようこそ** ページが開きます。**次へ** をクリックして、**ロジックの種類の選択(繰り返し)** ページを表示します。
	- **ヒント:** ウィザードの [ようこそ] 画面を表示する **全般** オプションが **いいえ** に設定されている場 合は、**テスト ロジック デザイナ** ウィザードの最初のページとして **ロジックの種類の選択(繰り返 し)** ページが表示されます。
- **4. ロジックの種類の選択(繰り返し)** ページで、**アクティブ データ ファイルを使用してステップ シーケ ンスを繰り返す** オプションを選択して、**次へ** をクリックします。**使用するアクティブ データ資産の定 義** ページが表示されます。
- **5.** 使用するデータ ファイルを含むアクティブ データ資産を選択します。
- **6.** *省略可能:* **シート名** リストからデータ ファイル中の使用するシートを選択します。 デフォルトでは、アクティブ データ資産で指定されているシートが使用されます。
- **7. 開始行** と **終了行** を選択して、定義したシートのどの行が繰り返し中に使用されるかを定義します。 詳細については、「*アクティブ データに使用するデータの指定*」を参照してください。

**8.** すべての指定したデータ行を順番に繰り返すか、ランダムな順序で繰り返すか、あるいは指定した数だ けランダムにデータ行を繰り返すかを定義するには、**ランダム数** から対応するオプションを選択しま す。

詳細については、「*アクティブ データに使用するデータの指定*」を参照してください。

- **9. 次へ** をクリックします。
	- **△ ヒント: 繰り返しの構築** ページを使用して、ビジュアル テストで繰り返すステップのブロックを定 義します。**繰り返しの構築** ページを使用してビジュアル テストで繰り返すステップのブロックを 定義することは、**アクティブ データ領域の定義** ウィザード ページを使用してテスト スクリプトで 繰り返すコードのブロックを定義することと似ています。

**繰り返しの構築** ページが開きます。

- **10.**アクティブ データ繰り返しロジックに対して繰り返すステップを定義したら、**次へ** をクリックします。 **要約** ページが開きます。
- **11.完了** をクリックします。Silk Test Workbench によって、**テスト ロジック デザイナ** ウィザードの **繰り 返しの構築** ページで選択された最初のステップの前、および最後のステップの後ろに、繰り返しロジッ ク ステップが挿入されます。繰り返しロジックを開始する、挿入されたステップのステップ テキスト は次のようになります:アクティブ データ '[資産名]' を使用して繰り返します

繰り返しロジックを終了する、挿入されたステップのステップ テキストは次のようになります:繰り返 しの終了

# **アクティブ データ ファイルのデータのビジュアル テスト データへのマッ プ**

ビジュアル テストでアクティブ データ ファイル内のデータを使用するには、該当するテスト ステップの データをアクティブ データ ファイル内のデータ列にマップする必要があります。これには、まず目的のア クティブ データ ファイルを含むアクティブ データ資産をビジュアル テストに関連付けます。次に、アク ティブ データ ファイルのデータを使用する各ステップを、該当するデータを含むアクティブ データ ファ イルの列にマップする必要があります。この手順を使用して、テスト ステップ内のデータをアクティブ デ ータ ファイルのデータにマップします。

- **注:** マップされたデータに対してアクティブ データ ファイルのデータを使用した繰り返しロジック が作成されていない場合は、データをアクティブ データ ファイルのデータ列にマップしても、再生中 に列の最初のレコードしか使用されません。
- **1.** ビジュアル テストで、ビジュアル テストに関連付けられたアクティブ データ ファイルのデータと置き 換えるデータを含む最初のステップを選択します。 ステップのプロパティが **プロパティ** ペインに表示されます。プロパティは、カテゴリ別またはアルフ ァベット順に並び替えることができます。アクティブ データ ファイルのデータを使用した繰り返しロ ジックがビジュアル テストにすでに作成されている場合は、マップされるデータを含むステップが「ア クティブ データを使用して繰り返します」ステップと「繰り返しの終了」ステップの間にネストされ ている必要があります。
- **2.** ステップの **プロパティ** ペインで、置き換えるデータを含むプロパティの値領域をクリックします。
- **3.** 値領域の **選択** ボタンをクリックして、**アクティブ データ** をクリックします。**アクティブ データ列の選 択** ダイアログ ボックスが開きます。**アクティブ データ資産** テキスト ボックスに、ビジュアル テスト と関連付けられたアクティブ データ資産が表示されます。アルファベット順の最初の資産の名前がボ ックスに表示されます。
- **4. アクティブ データ資産** テキスト ボックスで、マップするデータを含むアクティブ データ資産の名前を 選択します。

選択したアクティブ データ資産のアクティブ データ ファイルの列名が、**列** リストに表示されます。

• 選択したアクティブ データ資産のアクティブ データ ファイルが現在元のアプリケーション(テキス ト エディタまたは Microsoft Excel)で開かれていると、列名が **列** リストに表示されません。この 場合は、元のアプリケーションを閉じ、マップするデータを含むアクティブ データ資産を再度選択 します。

- アクティブ データ資産に対して **最初の行を見出しとして使用** チェック ボックスがオンになってい る場合は、データ ファイルの最初の行のデータが列見出しとみなされます。各列の最初の行のデー タが、**列** リストに表示される列名となります。
- アクティブ データ資産に対して **最初の行を見出しとして使用** チェック ボックスがオフになってい る場合は、データ ファイルの最初の行のデータがデータとみなされます。この場合、Silk Test Workbench は **列** リスト内の名前に対して英字を順番に使用します(「A」、「B」、「C」)。
- **ヒント:** アクティブ データ ファイルを作成する場合は、可能なかぎり、名前付きの見出しを使用 します。**アクティブ データ列の選択** ダイアログ ボックスの **列** リストにわかりやすい列名が表示 されると、アクティブ データ ファイルの正しい列にデータをマップしやすくなります。
- **5. 列** リストで、選択したプロパティで使用される実際のデータと置き換えるデータを含む列名を選択しま す。
- **6. OK** をクリックして **アクティブ データ列の選択** ダイアログ ボックスを閉じ、データをマップします。 Silk Test Workbench は、アクティブ データ ファイルの選択されたデータにマップする式を使用して実 際のデータを置き換えます。式の構文は以下のとおりです:[[アクティブ データ資産名.データ型]("列 名")] 。 ここで、[アクティブ データ資産名.データ型] は、選択されたアクティブ データ資産の名前お よび選択された列内のデータのデータ型です。ビジュアル テストの場合、アクティブ データ ファイル で使用されるデータは Silk Test Workbench により自動的に解釈されます。データに数字のみが含ま れる場合、データ型は Long になります。データに 1 文字以上の英字が含まれる場合、データ型はテキ ストになります。

("*列名*") は、プロパティのデータがマップされる列の名前です。

- **ヒント:** リテラル、変数、式、またはアクティブ データを選択して設定した値は、元の値が存在す るときにビジュアル テストを保存していた場合にはリセットすることができます。プロパティの 値をリセットするには、値領域で **選択** ボタンをクリックして、元のリテラル、変数、式の結果、 またはアクティブ データのいずれかのタイプを割り当てます。データ型の元の値がプロパティ値 として表示されます。
- **7.** ビジュアル テストに関連付けられたアクティブ データ ファイルのデータと置き換えるデータを含む他 のすべてのテスト ステップについて、以上のステップを繰り返します。 マップされたデータに対してアクティブ データ ファイルのデータを使用した繰り返しロジックが作成 されていない場合は、データをアクティブ データ ファイルのデータ列にマップしても、再生中に列の最 初のレコードしか使用されません。

**注:** 同じビジュアル テストで複数のアクティブ データ資産を使用することができますが、 1 つの 繰り返し文内で使用できるアクティブ データ資産は 1 つだけです。

# **アクティブ データによるビジュアル テストのステップ テキストの更新**

ステップ内のデータをアクティブ データ ファイルのデータにマップすると、Silk Test Workbench によっ てステップ テキストが更新されます。ステップでは、**テスト ステップ** ペインの **ステップ** 列のリテラル デ ータが、アクティブ データ資産、置き換えられるデータ型、および置き換えられるデータを含むアクティ ブ データ ファイルの列を示すテキストと置き換えられます。

以下の例に、Silk Test でステップ テキストのリテラル データがアクティブ データ ファイル内のマップさ れたデータとどのように置き換えられるかを示します。

### **例 1:テキスト入力**

以下の例は、テスト アプリケーションの TextField コントロールにリテラル値 Smith を入力する自動ステ ップを示しています。リテラル値は、ステップの **テキスト** プロパティに設定されています。 'Smith' を入力します

リテラル データが **contacts** という名前のアクティブ データ資産にある **Last Name** という名前の列の データで置き換えられると、ステップ テキストは以下のように変わります。

'[[contacts].Text("Last Name")]' を入力します

この場合、置き換えられたデータには英字が含まれるため、Silk Test Workbench は置き換えられた値を テキストとして解釈し、ステップで指定されるデータ型が Text になります。

### **例 2:数値入力**

以下の例は、ステップの Left および Top プロパティの座標値に基づいて画面上の特定の位置にウィンドウ を移動するステップを示しています。

(235, 427) に移動します

Left および Top プロパティの値が **coordinates** という名前のアクティブ データ資産に関連付けられた ファイル内の **Left Coordinate** および **Top Coordinate** という名前の列のデータに置き換えられると、 ステップ テキストは以下のように変わります。

([[>coordinates].Long("Left Coordinate")], [[coordinates].Long("Top Coordinate")]) に移動し ます

この場合、置き換えられたデータには数値のみが含まれるため、Silk Test Workbench はアクティブ デー タ ファイルの値を数値として解釈し、ステップで指定されるデータ型が Long になります。

# **ビジュアル テストでのアクティブ データ ファイルのデータの更新**

ビジュアル テストに関連付けられているアクティブ データ ファイルのデータは、ビジュアル テスト内で 更新することができます。ビジュアル テストでアクティブ データを更新するには、式を使用します。**式デ ザイナ** を使用すると、アクティブ データ ファイルの列のデータを入力として使用でき、データの値を変更 する式を作成できます。更新されたデータは、同じアクティブ データ ファイルの同じ列に保存できます。

アクティブ データ テストの繰り返しロジック内で使用すると、アクティブ データ ファイルの列にある各 行のデータを式を介して更新し、列内の元の行に格納することができます。これには、式内で列を使用し、 式でデータを更新(列内の各行のデータを更新)してから、式の内容をアクティブ データ ファイルの同じ 列に戻します。また、関連付けられている他のビジュアル テストの別の列に式の内容を格納したり、更新 されたデータをローカル変数に格納したりすることもできます。ローカル変数は、テスト ロジックや結果 コメントに使用でき、グローバル変数または他のビジュアル テストやスクリプトに渡すことができます。

式を使用してビジュアル テストで更新されたアクティブ データは、ビジュアル テストの再生が正常に完了 した時点で自動保存されます。ただし、ビジュアル テストを変更して、更新されたデータの即時保存、再 生中の任意の時点での保存、自動保存の回避を行うこともできます。

### **ビジュアル テストでの式を使用したアクティブ データの更新**

ビジュアル テストに関連付けられているアクティブ データ ファイルのデータは、ビジュアル テスト内で 更新することができます。これを行うには、**式デザイナ** を使用して、データの指定、更新を行います。更 新されたデータを変数に保存してその変数をビジュアル テストで使用したり、元のアクティブ データ ファ イルに保存したりできます。

- **1.** ビジュアル テストで、作成する式で使用する任意のローカル変数を作成します。
- **2.** ビジュアル テストで、作成する式で使用するデータ列を含むアクティブ データ資産を関連付けます。
- **3.** 式ステップを作成する場所の直前のステップを選択します。
	- **ヒント:** アクティブ データ ファイルのデータを使用する式は、アクティブ データを使用する繰り 返しロジックの外側を含め、ビジュアル テスト内の任意の場所に配置できます。ただし、式で更 新されたデータをアクティブ データ列の元の行にそれぞれ保存する場合は、繰り返しロジック内 でデータを更新するステップの直後に配置する必要があります。Expression ステップを繰り返し ロジックのあとに配置すると、アクティブ データ ファイルで最後にアクセスされた行のデータの みが更新されます。
- **4. 挿入** > **式** を選択します。**式デザイナ** ダイアログ ボックスが開きます。
- **5. 式デザイナ** ダイアログ ボックスを使用して、アクティブ データ ファイルの列のデータを更新する式を 作成します。

列内のアクティブ データを更新し、内容を同じ列に戻すには、**式デザイナ** ダイアログ ボックスの **式エ ディタ** を使用して値を更新してから、式の内容を同じ列に戻します。

たとえば、**式エディタ** でデータ ファイルの「Gender」という列(列は string データ型で、値は「M」 または「Fem」)を入力として使用する場合、**式エディタ** で、データに「ale」を追加して「Male」また は「Female」にします。その後、データはダイアログ ボックスの **出力** セクションに示された同じ列に 戻されます。

**6.** 式を作成してテストしたあと、**式デザイナ** ダイアログ ボックスで **OK** をクリックします。Silk Test Workbench によって、選択したステップのあとに 式: ステップが挿入されます。

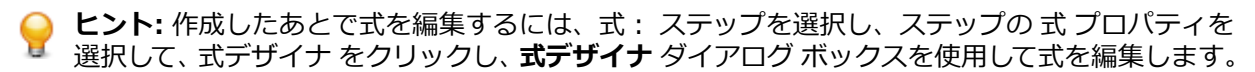

式で更新されたアクティブ データは、再生が正常に完了した時点で元のアクティブ データ ファイルに自動 保存されます。ただし、元のアクティブ データ ファイルに更新内容を即時保存するステップを作成した り、保存を取り消して更新されたデータの保存を回避するステップを作成したりすることもできます。

#### **ビジュアル テスト内で更新されたアクティブ データの即時保存**

ビジュアル テストの再生中に式内で更新されるアクティブ データは、再生が正常に完了した時点で元のア クティブ データ ファイルに自動保存されます。アクティブ データ ファイルのさまざまなセルのデータが 変更されている場合、他のセルが指定されていないかぎり、Silk Test Workbench は更新されたデータを 同じセルに保存します。

再生が正常に完了するまでデータが元のアクティブ データ ファイルに自動保存されるのを待つ代わりに、 更新された特定のデータを直ちに保存するステップを作成することができます。このステップでは、ビジ ュアル テストでこのステップを実行するまでに更新された選択済みのアクティブ データのみが保存され ます。ステップの実行後に更新されたアクティブ データに関しては、自動保存を取り消さないかぎり、再 生が正常に完了した時点で保存されます。

- **1.** ビジュアル テストで、作成する式で使用する任意のローカル変数を作成します。
- **2.** ビジュアル テストで、作成する式で使用するデータ列を含むアクティブ データ資産を関連付けます。
- **3.** アクティブ データ ファイルのデータを更新し、元のセルに更新内容を格納する式を作成します。
- **4.** ビジュアル テスト内で、データを更新するステップのうち、直ちに保存を行う最後の 式:ステップを選 択します。
- **5. 挿入** > **アクティブ データ** > **直ちに保存** を選択します。Silk Test Workbench によって、選択したステ ップの下に「アクティブ データ ファイル " に値を直ちに保存します」ステップが挿入されます。
- **6.** 作成した「アクティブ データ ファイル " に値を直ちに保存します」ステップを選択します。ステッ プのプロパティが **プロパティ** ペインに表示されます。
- **7.** アクティブ データ カテゴリ プロパティを設定して、更新された値を直ちに保存するデータ ファイルを 含むアクティブ データ資産を指定します。

**ヒント:** 必要に応じて、「アクティブ データ ファイル " に値を直ちに保存します」ステップの **アク ティブ データ** プロパティを使用して、保存オプションや保存するアクティブ データを変更します。

#### **ビジュアル テスト内で更新されたアクティブ データの自動保存の回避**

ビジュアル テストの再生中に式内で更新されるアクティブ データは、再生が正常に完了した時点で元のア クティブ データ ファイルに自動保存されます。ただし、更新されたアクティブ データの自動保存を取り消 すステップを作成することができます。

**注:** このステップでは、このステップを実行するまでに更新されたアクティブ データの保存のみが回 避されます。このステップの実行後に更新されたアクティブ データに関しては、更新後に自動保存を 取り消さないかぎり元のアクティブ データ ファイルに保存されます。

- **1.** ビジュアル テストで、アクティブ データ ファイルのデータを更新し、元のセルに更新内容を格納する 式を作成します。
- **2.** ビジュアル テスト内で、データを更新するステップのうち、自動的に保存を行わない最後の 式: ステッ プを選択します。
- **3. 挿入** > **アクティブ データ** > **保存のキャンセル** を選択します。Silk Test Workbench によって、選択し たステップの下に「アクティブ データ ファイル '' に値を保存しません」ステップが挿入されます。
- **4.** 作成した「アクティブ データ ファイル '' に値を保存しません」ステップを選択します。 ステップの プロパティが **プロパティ** ペインに表示されます。
- **5.** ステップの **アクティブ データ** カテゴリ プロパティを設定して、更新された値を直ちに保存しないデー タ ファイルを含むアクティブ データ資産を指定します。

## **ビジュアル テストでアクティブ データに使用するシートを指定する**

アクティブ データ資産のソースとして Excel スプレッドシートを定義し、このアクティブ データ資産をビ ジュアル テストでのアクティブ データ資産テストに使用した場合、ビジュアル テストで実行中に使用する シートを直接指定できます。

- **1.** ビジュアル テストを開きます。
- **2. アクティブ データ '<資産名>' を使用して繰り返します** ステップを選択します。
- **3.** ステップの **プロパティ** ペインを開きます。
- **4. 条件** 領域の **シート名** フィールドにシートの名前を入力します。

ビジュアル テストの実行時に、ここで指定したシートで、アクティブ データ資産で指定したシートが 上書きされます。このフィールドを空のままにすると、資産で指定したシートが使用されます。

**5.** ビジュアル テストを保存します。

指定したシートが Excel スプレッドシート内に存在しない場合、ビジュアル テストの実行時に Silk Test Workbench はエラーをスローします。この場合、Excel スプレッドシートを確認して存在するシートを指 定してください。

### **アクティブ データ資産の行数と列数の取得**

アクティブ データ資産の行数や列数を取得するには、資産に関連付けられたビジュアル テストに 行数の取 得 または 列数の取得 ステップをそれぞれ追加します。

**1.** これらのステップは、次にようにしてビジュアル テストに追加できます。

- Silk Test Workbench メニューから、**挿入** > **アクティブ データ** > **行数の取得** または **挿入** > **アクテ ィブ データ** > **列数の取得** を選択します。
- ビジュアル テストの **テスト ステップ** ペインで、**操作** > **挿入** > **アクティブ データ** > **行数の取得** ま たは **操作** > **挿入** > **アクティブ データ** > **列数の取得** を選択します。
- ビジュアル テストの **テスト ステップ** ペインで右クリックして、**挿入** > **アクティブ データ** > **行数の 取得** または **挿入** > **アクティブ データ** > **列数の取得** を選択します。
- **2.** これらのステップの **プロパティ** ウィンドウで、次の操作を実行します。
	- a) 使用する関連付けられたアクティブ データ資産を選択します。
	- b) 行数と列数のどちらを取得するかを選択します。
	- c) 結果を保存する変数を選択します。 結果は常に *st\_LastReturnValue* 予約変数に保存されます。このため、ローカル変数の選択は必須で はありません。また、テスト結果の **詳細** ペインでは、テスト ステップの **結果の詳細** 列にも結果が 保存されます。

行数の取得 または 列数の取得 ステップが アクティブ データを使用して繰り返します ループ内で使用さ れる場合、行数は アクティブ データを使用して繰り返します ステップで設定された開始行と終了行に基 づきます。たとえば、アクティブ データ ファイルに 10 行保存されている場合に、アクティブ データを 使用して繰り返します ループで 2 行目から 6 行目だけを使用するように設定していると、行数の取得 ステ ップは 5 を返します。

ステップを アクティブ データを使用して繰り返します ループの外で使用した場合は、アクティブ データ ファイルの実際の行数と列数が返されます。

# **スクリプトでのアクティブ データの使用**

アクティブ データを使用するスクリプトの作成処理は、記録機能から独立しています。Silk Test Workbench データベースの外部からのテスト データの格納と取得は、外部ファイルを使用して行われま す。テスト データは、Excel スプレッドシート ファイル(.xls、.xlsx)、テキスト ファイル(.txt)、また はカンマ区切り値ファイル (.csv) に格納できます。テスト データを外部ファイルに格納すると、複数の アクティブ データ資産、および任意のビジュアル テストまたはスクリプトで、テスト データを再利用でき るようになります。

**注:** Microsoft Excel® がインストールされていない場合、すべての .xls ファイルは読み取り専用モー ドになります。Silk Test Workbench で .xlsx ファイルを使用するには、Microsoft Excel® 2007 以 降をインストールしてください。Microsoft Excel® 2007 以降がインストールされていない場合、 *2007 Office System ドライバ: データ接続コンポーネント* をインストールして、読み取り専用モー ドで .xlsx ファイルを使用できます。

**♪ 注:** アクティブ データ ファイルを開くときにエラーが発生した場合は、エラー処理を使用してテスト 実行を続行できます。

# **アクティブ データ テスト資産の作成**

新しいアクティブ データ資産を作成するには、以下を実行します。

- **1. 表示** > **アセット ブラウザ** を選択します。
- **2. 資産の種類** で、**アクティブ データ** を右クリックして、**アクティブ データの新規作成** を選択します。 **ア クティブ データ** ウィンドウが開きます。
- **3. 名前** テキスト ボックスに、資産のわかりやすい名前を入力します。 アクティブ データ資産名は、Silk Test Workbench 資産の命名規則に従う必要があります。

**ヒント:** アクティブ データ資産に、その資産に使用されるアクティブ データ ファイルと同じ名前 ■ を付けると、テストで使用する資産を特定しやすくなります。

- **4.** 資産が使用するデータを含んだ新しいアクティブ データ ファイルを作成するか、既存のアクティブ デ ータ ファイルを選択できます。
	- 新しいアクティブ データ ファイルをファイル システムに作成するには、**外部ファイル** を選択してか ら **新規作成** をクリックします。
	- 既存のアクティブ データ ファイルのデータを使用するには、**外部ファイル** を選択してから **参照** を クリックし、ファイルを選択します。アクセスできるようにするため、ファイルを閉じてください。
	- 新しいアクティブ データ資産を Silk Test Workbench データベースに作成するには、**内部データ** を 選択してから **新規作成** をクリックします。
	- 既存のアクティブ データ ファイルを Silk Test Workbench データベースに格納して、アクティブ デ ータ資産を使って内部ファイルからデータを使用するには、**内部データ** を選択してから **アップロー ド** をクリックし、ファイルを選択します。
	- 既存のアクティブ データ ファイルを Silk Test Workbench データベースからファイル システムに コピーするには、**内部データ** を選択してから **ダウンロード** をクリックし、ファイルを選択します。 保存したファイルは、Excel などのアプリケーションを使って編集できます。

**ファイル** テキスト ボックスには、アクティブ データ ファイルの名前が表示されます。

**5.** *省略可能:***説明** テキスト ボックスに、資産の説明を入力します。 説明を使用して、データ ファイルとして使用されるファイルの種類、資産を作成するアクティブ データ テストによって実行されるテストの種類、またはアクティブ データ テストでテストされるアプリケー ションを示すことができます。**アセット ブラウザ** では、説明が入力されているすべてのアクティブ デ ータ資産に説明が表示されます。

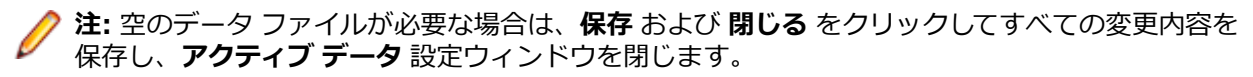

- **6. アクティブ データ** ウィンドウで、**オプション** タブに切り替えます。
- **7.** アクティブ データ ファイルに対して読み取りオプションを設定します。
- **8. アクティブ データ** ウィンドウで、**詳細** タブに切り替えます。
- **9.** アクティブ データ ファイル内のデータを編集します。
- **10.保存** または **データの保存** をクリックしてすべての変更内容を保存するか、または **保存して閉じる** をク リックしてすべての変更内容を保存し、**アクティブ データ** ウィンドウを閉じます。

アクティブ データ資産のデータ ファイルが外部の場合、つまりファイル システムに格納されており、 Silk Test Workbench データベースではない場合、**データの保存** をクリックすると、データ ファイル だけが保存されます。この場合、アクティブ データ資産は保存されません。

新しいアクティブ データ資産が **アセット ブラウザ** に表示されます。

## **スクリプトへのアクティブ データの組み込み**

開始する前に、使用するデータを含むアクティブ データ資産、またはデータを書き込むアクティブ データ 資産を作成します。

アクティブ データ資産から使用するスクリプトにデータをマップします。 さらに、アクティブ データ資産 に行または列を追加して、スクリプトからアクティブ データ資産にデータを追加できます。

**1.** テストする操作を記録するか、またはテストする操作についてのスクリプトを手動で作成します。 詳細については、「*スクリプトの記録*」を参照してください。 たとえば、Web アプリケーションで姓、名、および電話番号を記録するスクリプトは以下のようになり

ます。

Public Sub Main()

```
 With _desktop.BrowserWindow("/BrowserApplication//BrowserWindow")
.DomTextField("@id='txtFirstName'").SetText("Pat")
.DomTextField("@id='txtLastName'").SetText("Smith")
.DomTextField("@id='txtPhoneNumber'").SetText("555-121-3434")
    .DomButton("@id='btnAdd'").Select()
 End With
```
**2.** LoadActiveData コマンドを使用して、アクティブ データ資産名を指定します。 必要に応じて、アクティブ データ ファイル内の開始行と終了行、使用するランダム行数、およびデー タが読み取り専用であるかどうかを指定できます。

Workbench.LoadActiveData("activeDataName", [*start row*, *end row*, *randomcount*, *readonly*])

**3.** 記録したテキストをアクティブ データ資産のテキストで置き換えるには、アクティブ データ ファイル 内の対応する各行名に対して宣言を作成し、宣言をスクリプト内の適切なコードにマップします。 たとえば、*PhoneBookData* アクティブ データ資産で利用可能なすべてのデータを使用するようにステ ップ 1 のスクリプトを変更するには、スクリプトを以下のように変更します。

Public Sub Main()<br>AddAllToPhoneBook() Reads all records in order End Sub Public Sub AddAllToPhoneBook() Dim data As ActiveData = Workbench.LoadActiveData( "PhoneBookData" ) Dim row As ActiveDataRow With desktop.BrowserWindow("/BrowserApplication//BrowserWindow") For Each row In data Dim FirstName As String = row.GetString("fname")  $Dim$  LastName As String = row.GetString("Iname") Dim PhoneNumber As String = row.GetString("phonenumber")

 .DomTextField("@id='txtFirstName'").SetText(FirstName) .DomTextField("@id='txtLastName'").SetText(LastName) .DomTextField("@id='txtPhoneNumber'").SetText(PhoneNumber) .DomButton("@id='btnAdd'").Select() Next End With End Sub スクリプトを再生すると、アクティブ データ資産のすべての宣言されているデータがスクリプトに組み 込まれます。 **4.** 既存のアクティブ データ資産に列を追加するには、アクティブ データ資産を宣言して、アクティブ デ ータ資産名と列名を指定します。 たとえば、PhoneBookData 資産に「Occupation」という新しい列を追加するには、以下のように入力 します。 Public Sub Main() AddColumnToDataFile( "occupation" ) End Sub Public Sub AddColumnToDataFile( name As String ) Dim data As ActiveData = Workbench.LoadActiveData( "PhoneBookData" ) data.AddColumn( "Occupation", name ) data.Save() End Sub End Module スクリプトを再生すると、アクティブ データ資産によって指定されたファイルに新しい列が追加されま す。 **5.** 既存のアクティブ データ資産に行を追加するには、アクティブ データ資産を宣言して、アクティブ デ ータ資産名と行名を指定します。 たとえば、特定の ID 番号の新しいデータ行を追加するには、以下のように入力します。 Public Sub Main() InsertNewNumberToDataFileWithOccupation( 108, "Jay", "Jones", "5551219", \_ "QA Analyst" ) End Sub Public Sub InsertNewNumberToDataFileWithOccupation( id As Integer, \_ firstName As String, lastName As String, phoneNumber As String, \_ occupation As String ) Dim data As ActiveData = Workbench.LoadActiveData( "PhoneBookData" )  $Dim$  row As ActiveDataRow = data.AddRow() row.SetLong( "id", id ) row.SetString( "fname", firstName ) row.SetString( "lname", lastName ) row.SetString( "number", phoneNumber ) row.SetString( "occupation", occupation ) data.Save() End Sub End Module スクリプトを再生すると、アクティブ データ資産によって指定されたファイルに新しい行が追加されま

す。

**6.** 特定のセルに変数の値を追加するには、スクリプトに次のコード サンプルを追加します。 Dim row As ActiveDataRow = data.Item $(1)$ row.SetString("Columnname" , Variable)

# **VB .NET スクリプトでアクティブ データに使用するシートを指定する**

アクティブ データ資産のソースとして Excel スプレッドシートを定義し、このアクティブ データ資産を VB .NET スクリプトでのアクティブ データ資産テストに使用した場合、LoadActiveData メソッドの sheetName パラメータを使用して、実行中に使用するシートを指定できます。詳細については、 「*LoadActiveData メソッド*」を参照してください。

指定したシートが Excel スプレッドシート内に存在しない場合、VB .NET スクリプトの実行時に Silk Test Workbench はエラーをスローします。この場合、Excel スプレッドシートを確認して存在するシートを指 定してください。

# **ビジュアル テストの拡張**

このセクションでは、ビジュアル テストを変更して、より高度な機能を実行する方法を示します。

# **ビジュアル テスト ステップで実行される操作の変更**

**操作の選択** ダイアログ ボックスを使用して、ビジュアル テストのステップのコントロールで実行される操 作を変更できます。

リストには以下の列が含まれています。

操作をクリックして選択し、**OK** をクリックすると、テスト ステップでコントロールに対してその操作が実 行されるようになります。

**注:** コントロールに対して、選択された操作を特定の方法で実行するために、ほとんどの操作で追加パ ラメータが使用されます。操作のパラメータは、**パラメータ** カテゴリにプロパティとして表示され、 **プロパティ** ウィンドウで設定できます。

- **1.** 変更する操作が含まれているビジュアル テストを開きます。
- **2. テスト ステップ** ペインで、変更する操作を含むステップを選択します。
- **3. プロパティ** ペインを開きます。
- **4.** ペインの **操作** 列で、**メソッド** をクリックします。
- **5. 操作の選択** をクリックします。**操作の選択** ダイアログ ボックスが開き、現在のテスト ステップがやり 取りする UI コントロールで利用可能なすべての操作が一覧表示されます。リストの各列のテキストを 確認できるようダイアログ ボックスのサイズを変更できます。
- **6.** UI コントロールで実行したい操作を選択します。
- **7. OK** をクリックします。

# **ビジュアル テストへのコメントの挿入**

コメントによって、ビジュアル テストにステップについての補足情報を定義できます。既存のビジュアル テストにステップとしてコメントを挿入できます。

**1.** ビジュアル テストの **テスト ステップ** ペインで、コメントを後ろに挿入するステップを選択します。

- **2. 挿入** > **コメント** を選択します。**テスト ステップ** ペインに コメント ステップが追加され、このステッ プのプロパティが **プロパティ** ペインに表示されます。
- **3. プロパティ** ペインで、**コメント** フィールドにコメントのテキストを入力します。

# **フラグ**

フラグを使用して、ビジュアル テスト内または結果内の問題について自分自身や別のチーム メンバに注意 を促すことができます。問題にフラグを付けると、挿入したフラグの種類に応じて、**フラグ** のアイコンま たは **割り当てられたフラグ** のアイコンが追加されます。

フラグには以下の情報が含まれます。

- フラグを作成または更新したユーザーの名前
- フラグの作成日または更新日
- フラグの説明(オプション)
- フラグが割り当てられたユーザーの名前(オプション)
- ビジュアル テストまたは結果が保存されているプロジェクト(オプション)

**フラグ** のアイコンは、**テスト ステップ** ペインの **フラグ** 列に表示されます。フラグにポインタを合わせる と、ツール ヒントとしてフラグの内容が表示されます。

以下のいずれかの方法を使用して、フラグを挿入します。

• ビジュアル テストまたは結果の **テスト ステップ** ペインでステップを選択し、フラグを挿入します。

必要に応じて、フラグに説明を付けたり、別のユーザーにフラグを割り当てたりできます。割り当てら れたフラグは、ビジュアル テストまたは結果の選択したステップ、およびフラグを割り当てたユーザー の **開始画面** の **フラグ** ペインに表示されます。**開始画面** では、自身に割り当てられているすべてのフラ グをすばやく参照したり、フラグをダブルクリックして対象のビジュアル テストまたは結果を開いたり できます。

• 再生時に失敗した時にビジュアル テストの結果にフラグを送信する検証ロジックをビジュアル テスト に作成します。

結果では、検証ロジックを含むステップにフラグが挿入されます。このステップは、結果の **失敗** タブ、 **フラグ** タブ、および **詳細** タブの **テスト ステップ** ペインに表示されます。必要に応じて、ウィザード でフラグの説明を作成できます。デフォルトでは、このフラグは自動的に現在のユーザーに割り当てら れます。フラグを別のユーザーに割り当てる場合は、再生後に結果から再割り当てする必要がありま す。

**注:** フラグはビジュアル テストでのみサポートされており、Visual Basic .NET スクリプトではサポー トされていません。

# **[テスト ステップ] ペインへのフラグの挿入**

ビジュアル テストまたは結果での問題を忘れないように、フラグを挿入できます。

- **1.** フラグを挿入するビジュアル テストまたは結果を開きます。
- **2.** ビジュアル テストまたは結果の **合格** タブ、**失敗** タブ、**フラグ** タブ、または **詳細** タブの **テスト ステ ップ** ペインで、フラグを挿入するステップを選択します。
- **3. 操作** > **フラグ** > **挿入** をクリックします。

また、フラグを挿入するステップの **フラグ** 列のセルをダブルクリックして、**フラグ** ダイアログ ボック スにアクセスすることもできます。

**フラグ** ダイアログ ボックスが開きます。

- **4.** *省略可能:***説明** テキスト ボックスにフラグの説明を入力します。 この説明は、ポインタを **フラグ** アイコンまたは **割り当てられたフラグ** アイコンに合わせると、ツール ヒントとして表示されます。
- **5.** *省略可能:***開始画面に表示してユーザーに割り当てる** チェック ボックスをオンにし、ユーザーを選択し て、別のユーザーにフラグを割り当てます。フラグは、割り当て先のユーザーの **開始画面** に表示され ます。
- **6. OK** をクリックします。**フラグ** ダイアログ ボックスで選択したオプションに応じて、**フラグ** のアイコ ンまたは **割り当てられたフラグ** のアイコンが、選択したステップの **フラグ** 列に表示されます。結果の

フラグの場合、**OK** をクリックするとすぐにフラグが保存されます。ビジュアル テストのフラグの場 合、フラグを保存するにはビジュアル テストを保存する必要があります。

### **結果へのフラグの挿入**

再生時に検証ロジックに失敗すると、Silk Test Workbench によって、ビジュアル テストの結果にフラグ が送信されます。

- **1.** ビジュアル テストを作成または記録します。
- **2. テスト ロジック デザイナ** ウィザードを使用して、検証ロジックを挿入します。
- **3. 検証に失敗した場合に、結果に 'フラグ' を作成する** チェック ボックスをオンにし、フラグの説明を指 定します。
- **4.** ビジュアル テストを再生します。 再生時に検証ロジックに失敗すると、Silk Test Workbench によっ て、ビジュアル テストの結果にフラグが送信されます。 結果では、検証ロジックを含むステップにフ ラグが挿入されます。このステップは、**結果** ウィンドウの **失敗** タブ、**フラグ** タブ、および **詳細** タブ に表示されます。

## **フラグの表示**

フラグの内容を表示します。

- **1.** フラグを表示するビジュアル テストまたは結果を開きます。 ビジュアル テストまたは結果の **合格** タブ、**失敗** タブ、**フラグ** タブ、または **詳細** タブの **テスト ステ ップ** ペインで、フラグが付けられたステップには **フラグ** 列に **フラグ** のアイコンまたは **割り当てられ たフラグ** のアイコンが示されます。
- **2. フラグ** のアイコンまたは **割り当てられたフラグ** のアイコンにポインタを合わせます。 ツール ヒント にフラグの内容が表示されます。

### **開始画面からのフラグの表示**

**開始画面** からフラグの内容を表示します。

- **1. 開始画面** を開きます。デフォルトでは、フラグは作成された日付と表示される資産でグループ化され、 **フラグ** ペインに表示されます。
	- **注: フラグ** ペインの表示を変更するには、**開始画面のフラグ** オプションを変更します。このオプ ションは、**開始画面** の **ヘルプ** ペインの下にある **カスタマイズ** ボタンをクリックして、**開始画面** からアクセスできます。
- **2.** 表示するフラグに移動して、**割り当てられたフラグ** のアイコンにポインタを合わせます。ツール ヒント にフラグの内容が表示されます。
- **3.** フラグが挿入されているビジュアル テストまたは結果を開くには、**割り当てられたフラグ** のアイコン をダブルクリックします。

## **フラグの編集**

必要に応じて、フラグの内容を変更します。

- **1.** 編集するフラグを含むビジュアル テストまたは結果を開きます。
- **2.** ビジュアル テストまたは結果の **合格** タブ、**失敗** タブ、**フラグ** タブ、または **詳細** タブの **テスト ステ ップ** ペインで、編集するフラグを含むステップを選択します。
- **3. 操作** > **フラグ** > **編集** をクリックします。**フラグ** ペインが開きます。また、**フラグ** のアイコンまたは **割り当てられたフラグ** のアイコンをダブルクリックして **フラグ** ダイアログ ボックスを開くこともで きます。
- **4.** *省略可能:***説明** テキスト ボックスにフラグの説明を入力します。 この説明は、ポインタを **フラグ** アイコンまたは **割り当てられたフラグ** アイコンに合わせると、ツール ヒントとして表示されます。
- **5.** *省略可能:***開始画面に表示してユーザーに割り当てる** チェック ボックスをオンにし、ユーザーを選択し て、別のユーザーにフラグを割り当てます。フラグは、割り当て先のユーザーの **開始画面** に表示され ます。
- **6. OK** をクリックします。結果のフラグの場合、**OK** をクリックするとすぐにフラグが保存されます。ビ ジュアル テストのフラグの場合、フラグを保存するにはビジュアル テストを保存する必要があります。

## **フラグの削除**

フラグが不要になったら、削除します。

- **1.** 削除するフラグを含むビジュアル テストまたは結果を開きます。
- **2.** ビジュアル テストまたは結果の **合格** タブ、**失敗** タブ、**フラグ** タブ、または **詳細** タブの **テスト ステ ップ** ペインで、削除するフラグを含むステップを選択します。
- **3. 操作** > **フラグ** > **削除** をクリックします。フラグの削除を確認するメッセージが表示されます。
- **4. はい** をクリックします。結果のフラグの場合、**OK** をクリックするとすぐにフラグが削除されます。ビ ジュアル テストのフラグの場合、フラグを永久的に削除するにはビジュアル テストを保存する必要が あります。

# **テスト ロジックの追加**

記録されたビジュアル テストの基本的な機能を拡張するテスト ロジックを含めることで、ビジュアル テス トの機能と柔軟性を強化できます。テスト ロジックを挿入すると、ビジュアル テストの実行フローを動的 に変更できます。たとえば、ユーザー定義の条件を評価するテスト ロジックをビジュアル テストに挿入し て、その条件の結果に基づいて以下のいずれかの操作を実行できます。

- ビジュアル テストの一連のテスト ステップを実行したり、繰り返したりする
- ビジュアル テストからビジュアル テストを実行する
- 合格/失敗メッセージ、およびテスト ステップの再生ステータスに関するフラグをビジュアル テスト の結果に送信する

これらの操作を実行するために、Silk Test Workbench にはさまざまなタイプのテスト ロジックが用意さ れています。これらのロジック タイプは以下のカテゴリに分けられます。

- *判断ロジック*:ユーザー定義の条件を評価して、その条件の戻り値に応じて一連のテスト ステップを実 行するロジックです。
- *[繰り返しロジック](#page-161-0)*:指定した回数または時間、あるいはユーザー定義の条件が true である間、一連の テスト ステップを繰り返します。
- *[検証ロジック](#page-165-0)*:ユーザー定義の条件を評価して、合格/失敗メッセージとフラグをビジュアル テストの 結果に送信します。
- *[エラー処理ロジック](#page-169-0)*:再生中にエラーが発生した場合、ユーザー定義の操作を実行します。

Silk Test Workbench には、テスト ロジックをビジュアル テストに挿入するために、以下のツールが用意 されています。

- *テスト ロジック デザイナ [ウィザード](#page-170-0)*。
- *ロジック [ツールボックス](#page-171-0)*。
- 判断テスト ステップ *If*、*Else If*、*Else*。

### **判断ロジック**

判断ロジックでは、ユーザー定義の条件を評価して、その条件の戻り値に応じて一連のテスト ステップを 実行します。判断ロジックで使用される条件は、2 つの値を比較し、その結果に基づいて値を返します。 詳細については、「*条件デザイナ*」を参照してください。条件内の値には、テスト アプリケーション内のコ ントロールのプロパティの値、ビジュアル テストで使用される変数の値、またはリテラル値のいずれかを 使用できます。詳細については、「*テスト ロジック デザイナ:ロジックの種類の選択(判断)*」を参照して ください。

判断ロジックは、以下の要素で構成されます。

If <条件=TRUE>

 \_\_<テスト ステップを順番に実行> End If

たとえば、以下の判断ロジックの条件では、変数 *propertyVar* とリテラル値「4」を比較しています。変数 propertyVar がリテラル値「4」より大きい場合は、ステップ 5 から 9 が実行されます。

If propertyVar より大きい 4

 \_\_ステップ 5 からステップ 9 まで実行 End If

また、Else If と Else を使用して、任意のレベル数にネストした複雑な判断ロジックを作成することもで きます。

If <条件=TRUE> \_\_<テスト ステップを順番に実行> Else If <条件=TRUE> \_\_<テスト ステップを順番に実行> Else <テスト ステップを順番に実行> End If

たとえば、以下の判断ロジックの条件では、変数 *propertyVar* とリテラル値「4」を比較しています。変数 *propertyVar* がリテラル値「4」より大きい場合は、ステップ 5 から 9 が実行されます。「4」より小さい 場合は、ステップ 10 から 14 が実行されます。「4」と等しい場合は、ステップ 15 が実行されます。

If propertyVar より大きい 4 \_\_ステップ 5 からステップ 9 まで実行 Else If propertyVar より小さい 4 \_\_ステップ 10 からステップ 14 まで実行 Else \_\_ステップ 15 を実行 End If

判断ロジックは、**テスト ロジック デザイナ** ウィザード、ロジック ツールボックス、または If...Else If...Else テスト ステップを使用して作成できます。

### **ビジュアル テストへの判断ロジックの追加**

このトピックでは、**テスト ロジック デザイナ** を使用して、ビジュアル テストに判断ロジックを追加する 方法について説明します。判断ロジック テスト ステップをビジュアル テストに直接追加する方法につい ては、「*判断テスト [ステップを使用した判断ロジックの追加](#page-160-0)*」を参照してください。

**1.** ビジュアル テストを開きます。

- **2.** テスト ロジックに含める 1 つのテスト ステップまたは一連のテスト ステップで右クリックします。
- **3. 挿入** > **テスト ロジック** > **判断** を選択します。**テスト ロジック デザイナ** ウィザードが開きます。
- **4. 次へ** をクリックします。
- **5. ロジックの種類の選択** ページで、判断ロジックの種類を選択します。
	- **コントロールのプロパティ**:テスト アプリケーションのコントロールのプロパティに基づいて、一 連のステップを実行する判断ロジックを作成します。例: If propertyValue より大きい 2 ステップ 3 からステップ 4 まで実行 End If
	- **コントロールの存在確認**:指定したコントロールが存在するかしないかに基づいて、一連のステップ を実行する判断ロジックを作成します。例: "Button" が存在する 等しい True ステップ 3 からステップ 4 まで実行 End If
	- **このビジュアル テストで定義した変数**:ビジュアル テストに定義されているローカル変数の内容に 基づいて一連のステップを実行する判断ロジックを作成します。例: If stringVar = "red" ステップ 3 からステップ 4 まで実行 End If
- **高度なロジック**:ウィザードの *条件の定義* ステップをスキップし、**条件デザイナ** を使用して、詳細 な判断ロジックを作成します。例: If stringVar = "red" および numberVar = 10 ステップ 3 からステップ 4 まで実行 End If
- **6. 次へ** をクリックします。
- **7. コントロールのプロパティ** を選択した場合、**プロパティに基づく条件の定義** ページが開きます。
	- a) **コントロール名** フィールドの右側にある **コントロールの識別** メニューを展開します。
	- b) **コントロールの識別** メニューを展開し、次のいずれかを選択します。
		- **テスト対象アプリケーション**: テスト対象アプリケーションから直接可視のコントロールを識別 するには、このボタンをクリックします。
		- **画面プレビュー**: テスト対象アプリケーションが利用できない場合に、**画面プレビュー** から直接 コントロールを識別するには、このボタンをクリックします。
		- **オブジェクトの識別ダイアログ**: 非表示コントロールを識別するために **オブジェクトの識別** ダ イアログ ボックスを使用するには、このボタンをクリックします。**オブジェクトの識別** ダイアロ グ ボックスを使って、コントロールのロケーターを編集することもできます。
	- c) **プロパティの選択** テーブルで、プロパティを選択します。
	- d) **条件の選択** リストから、コントロールのプロパティに適用する条件ロジックを選択します。
	- e) **期待値** フィールドには、プロパティに期待する値を指定します。
	- f) **次へ** をクリックします。

### **8. コントロールの存在確認** を選択した場合、**コントロールの存在条件の定義** ページが開きます。

- a) **コントロールの識別** メニューを展開し、次のいずれかを選択します。
	- **テスト対象アプリケーション**: テスト対象アプリケーションから直接可視のコントロールを識別 するには、このボタンをクリックします。
	- **画面プレビュー**: テスト対象アプリケーションが利用できない場合に、**画面プレビュー** から直接 コントロールを識別するには、このボタンをクリックします。
	- **オブジェクトの識別ダイアログ**: 非表示コントロールを識別するために **オブジェクトの識別** ダ イアログ ボックスを使用するには、このボタンをクリックします。**オブジェクトの識別** ダイアロ グ ボックスを使って、コントロールのロケーターを編集することもできます。
- b) コントロールが存在することを確認する場合は、**コントロールが存在する** を選択します。
- c) コントロールが存在しないことを確認する場合は、**コントロールが存在しない** を選択します。
- d) **タイムアウト** フィールドには、コントロールが表示される、または表示されなくなるまで Silk Test Workbench が待機する時間を指定します。 デフォルトのタイムアウトは 0 で、コントロールが表示される、または表示されなくなるまで Silk

Test Workbench は待機しないことを意味します。

e) **次へ** をクリックします。

### **9. このビジュアル テストで定義した変数** を選択した場合、**変数に基づく条件の定義** ページが開きます。

- a) **変数の選択** リストから事前に定義されたローカル変数を選択します。 このリストに変数を表示するには、ビジュアル テストにローカル変数を含める必要があります。ビ ジュアル テストに新しいローカル変数を追加する場合は、**新規作成** をクリックします。 **評価結果** フィールドには、選択した変数のデータ型が表示されます。
- b) **条件の選択** から変数に適用する比較演算子を選択します。
- c) **期待値** フィールドには、変数に期待する値を指定します。
- d) **次へ** をクリックします。
- **10.高度なロジック** を選択した場合、**次へ** をクリックします。
- **11.判断の構築** ページが開きます。条件ロジック、および条件ロジックの結果が真となる場合に実行する、 一連のステップを指定します。
	- **ヒント:** ポインタをリンクの上に置くと、完全なリンクの説明を含むツール ヒントが表示されま す。
- <span id="page-160-0"></span>a) *[条件デザイナー](#page-172-0)* で条件ロジックを指定するには、**If** 文の右側にあるリンクをクリックします。
- b) 実行する一連のステップの最初のステップを指定するには、**ステップの開始** の右側にあるリンクを クリックします。
- c) 実行する一連のステップの最後のステップを指定するには、**ステップの終了** の右側にあるリンクを クリックします。
- d) 追加の条件ロジックを挿入するには、 **Else If の追加** をクリックします。 用意されたリンクをクリックして **条件デザイナ** を開き、条件が True であるときに実行する一連の ステップを指定します。
- e) 追加の条件ロジックを挿入するには、 **Else の追加** をクリックします。 用意されたリンクを使用して、条件が False であるときに実行する一連のステップを指定します。
- f) 追加の条件ロジックおよび一連のステップを削除するには、**削除** をクリックします。 このボタンは、追加の条件ロジックを挿入したあとにのみ表示されます。

**12.次へ** をクリックします。**要約** ページに、定義したテスト ロジックが表示されます。このページの最下 部にあるチェック ボックスをオフにすると、**テスト ロジック デザイナ** ウィザードを今後使用するとき に、**要約** ページが表示されなくなります。このチェック ボックスのオン/オフを切り替えると、**テス ト ロジック デザイナの要約画面の表示** 全般オプションが更新されます。詳細については、「*全般オプシ ョンの変更*」を参照してください。

**13.完了** をクリックして、ビジュアル テストのテスト ステップにテスト ロジックを挿入します。テスト ロ ジックを変更するには、**戻る** をクリックして、必要な変更を加えます。テスト ロジックがビジュアル テストに追加されます。

#### **判断テスト ステップを使用した判断ロジックの追加**

If、Else If、および Else テスト ステップを挿入することですばやく判断ロジックを作成できます。これら のテスト ステップを使用すると、**テスト ロジック デザイナ** ウィザードとは別の方法で判断ロジックを作 成できます。また、**テスト ロジック デザイナ** ウィザードを使用しなくても、既存の判断ロジックをすばや く変更できます。

Else If および Else テスト ステップでは、任意のレベル数にネストした複雑な判断ロジックを作成できま す。

If <条件=TRUE> \_\_<テスト ステップを順番に実行> Else If <条件=TRUE> \_<テスト ステップを順番に実行> Else \_<テスト ステップを順番に実行> End If

たとえば、以下の判断ロジックの条件では、変数 *propertyVar* とリテラル値「4」を比較しています。変数 *propertyVar* がリテラル値「4」より大きい場合は、ステップ 5 から 9 が実行されます。「4」より小さい 場合は、ステップ 10 から 14 が実行されます。「4」と等しい場合は、ステップ 15 が実行されます。

If propertyVar より大きい 4 \_\_ステップ 5 からステップ 9 まで実行 Else If propertyVar より小さい 4 \_\_ステップ 10 からステップ 14 まで実行 Else

 \_\_ステップ 15 を実行 End If

ビジュアル テストに判断テスト ステップをすばやく挿入するには、以下を実行します。

**1.** ビジュアル テストを開き、判断ロジックに含めるテスト ステップを選択します。

一連のテスト ステップを選択するには、最初のステップを選択し、Shift キーを押しながら最後のテス ト ステップを選択します。最初と最後のテスト ステップの間のテスト ステップはすべて自動的に選択 されます。

- <span id="page-161-0"></span>**2.** ツールバーで **If タイプのロジック項目の挿入** をクリックします。 選択したテスト ステップが、If テスト ステップと End If テスト ステップで囲まれます。
- **3.** *省略可能*:Else If または Else テスト ステップを If...End If ロジックに挿入するには、Else If または Else テスト ステップを挿入する場所の直前のテスト ステップを選択し、**Else If タイプのロジック項目 の挿入** または **Else タイプのロジック項目の挿入** をクリックします。

#### **判断ロジック テスト ステップの編集**

**テスト ロジック デザイナ** ウィザードまたは **条件デザイナ** を使用してテスト ロジック ステップを作成し たあと、**プロパティ** ペインから直接そのテスト ステップを編集できます。

**注: 条件** プロパティは、If および Else If テスト ステップにのみ含まれます。 Else および End If テ スト ステップには含まれません。

- **1.** 編集するテスト ステップが含まれているビジュアル テストを開きます。
- **2.** ビジュアル テストの **テスト ステップ** ウィンドウで、編集するテスト ステップを選択します。 選択し たテスト ステップのプロパティおよび関連するプロパティ値が、**プロパティ** ペインにプロパティ カテ ゴリごとに表示されます。
- **3.** 使用可能な条件プロパティまたはその他のプロパティを編集します。

### **繰り返しロジック**

繰り返しロジックは、指定した回数、またはユーザー定義の条件が true になるまで、一連のテスト ステッ プを繰り返します。繰り返しロジックで使用される条件は、2 つの値を比較し、その結果に基づいて値を 返します。詳細については、「*条件デザイナ*」を参照してください。条件内の値には、テスト アプリケーシ ョン内のコントロールのプロパティの値、ビジュアル テストで使用される変数の値、リテラル値、または アクティブ データ資産からの値のいずれかを使用できます。

指定した回数だけ一連のテスト ステップを繰り返す繰り返しロジックは、以下の要素で構成されます。

このループを <回数> 回繰り返します \_<テスト ステップを順番に実行> 繰り返しの終了

たとえば、以下の繰り返しロジックでは、テスト ステップのステップ 10 からステップ 15 までが繰り返さ れます。

このループを 10 回繰り返します \_\_ステップ 10 から \_\_ステップ 15 まで実行 繰り返しの終了

ユーザー定義の条件が True の間、または True になるまで一連のテスト ステップを繰り返す繰り返しロジ ックは、以下の要素で構成されます。

<条件=TRUE> の間繰り返します \_\_<テスト ステップを順番に実行> 繰り返しの終了

または、以下のようにループの最後に条件を指定できます。

繰り返します

<テスト ステップを順番に実行> <条件=TRUE> の間繰り返して終了

たとえば、以下の繰り返しロジックでは、変数 *propertyVar* の値がリテラル値「4」より小さい間は、一 連のテスト ステップが繰り返されます。*propertyVar* が「4」より大きいか等しくなると、ループは実行 されません。

propertyVar より小さい 4 の間繰り返します \_\_ステップ 10 から \_\_ステップ 14 まで実行 繰り返しの終了

または、ループの最後に条件を指定できます。以下の場合、*propertyVar* が「4」より大きいか等しいと、 ループが 1 回実行されます。

繰り返します

\_\_ステップ 10 から

 \_\_ステップ 14 まで実行 propertyVar より小さい 4 の間繰り返して終了

繰り返しロジックは、**テスト ロジック デザイナ** ウィザードまたはロジック ツールボックスを使用して作 成できます。

### **ビジュアル テストへの繰り返しロジックの追加**

このトピックでは、**テスト ロジック デザイナ** を使用して、ビジュアル テストに繰り返しロジックを追加 する方法について説明します。

- **1.** ビジュアル テストを開きます。
- **2.** 繰り返したい 1 つのテスト ステップまたは一連のテスト ステップで右クリックします。
- **3. 挿入** > **テスト ロジック** > **繰り返し** を選択します。**テスト ロジック デザイナ** ウィザードが開きます。
- **4. 次へ** をクリックします。
- **5. ロジックの種類の選択** ページで、繰り返しロジックの種類を選択します。

以下のオプションに基づいて、繰り返しロジックのタイプを選択します。

- **コントロールのプロパティ**:テスト アプリケーションのコントロールのプロパティに基づいて、一 連のステップを繰り返す繰り返しロジックを作成します。例: propertyValue 等しい 3 の間繰り返します \_\_ステップ 3 から \_\_ステップ 4 まで実行 繰り 返しの終了
- **コントロールの存在確認**:指定したコントロールが存在するかしないかに基づいて、一連のステップ を繰り返す繰り返しロジックを作成します。例: "Button" が存在する 等しい True の間繰り返します \_\_ステップ 3 から \_\_ステップ 4 まで 実行 繰り返しの終了
- **このビジュアル テストで定義した変数**:ビジュアル テストに定義されているローカル変数の内容に 基づいて一連のステップを繰り返す繰り返しロジックを作成します。例: numberVar より小さい 5 の間繰り返します \_\_ステップ 3 から \_\_ステップ 5 まで実行 繰 り返しの終了
- **ステップ シーケンスを設定した回数繰り返す**:一連のステップを設定した回数繰り返す繰り返しロ ジックを作成します。例:

このループを 10 回繰り返します \_\_ステップ 3 から \_\_ステップ 7 まで実行 繰り返しの終了

• **リストまたはコンボ ボックスの内容**:リスト ボックスまたはコンボ ボックス内の各項目に対して、 一連のステップを繰り返す繰り返しロジックを作成します。例:

ListA の各項目ごとに繰り返します \_\_ステップ 3 から \_\_ステップ 5 まで実行 繰り返しの終 了

• **アクティブ データ ファイルを使用してステップ シーケンスを繰り返す**:ビジュアル テストで使用す るアクティブ データ ファイルのデータに基づいて、一連のステップを繰り返す繰り返しロジックを 作成します。例 :

アクティブ データ testData を使用して繰り返します \_\_ステップ 3 から \_\_ステップ 5 まで 実行 繰り返しの終了

• **高度なロジック**:ウィザードの *条件の定義* ステップをスキップし、**条件デザイナ** を使用して、詳細 な繰り返しロジックを作成します。例:

propertyValue = red または stringVar = red の間繰り返します ステップ 3 から ス テップ 5 まで実行 繰り返しの終了

**6. 次へ** をクリックします。

**7. コントロールのプロパティ** を選択した場合、**プロパティに基づく条件の定義** ページが開きます。

- a) **コントロール名** フィールドの右側にある **コントロールの識別** メニューを展開します。
- b) **コントロールの識別** メニューを展開し、次のいずれかを選択します。
	- **テスト対象アプリケーション**: テスト対象アプリケーションから直接可視のコントロールを識別 するには、このボタンをクリックします。
	- **画面プレビュー**: テスト対象アプリケーションが利用できない場合に、**画面プレビュー** から直接 コントロールを識別するには、このボタンをクリックします。
	- **オブジェクトの識別ダイアログ**: 非表示コントロールを識別するために **オブジェクトの識別** ダ イアログ ボックスを使用するには、このボタンをクリックします。**オブジェクトの識別** ダイアロ グ ボックスを使って、コントロールのロケーターを編集することもできます。
- c) **プロパティの選択** テーブルで、プロパティを選択します。
- d) **条件の選択** リストから、コントロールのプロパティに適用する条件ロジックを選択します。
- e) **期待値** フィールドには、プロパティに期待する値を指定します。
- f) **次へ** をクリックします。
- **8. コントロールの存在確認** を選択した場合、**コントロールの存在条件の定義** ページが開きます。
	- a) **コントロールの識別** メニューを展開し、次のいずれかを選択します。
		- **テスト対象アプリケーション**: テスト対象アプリケーションから直接可視のコントロールを識別 するには、このボタンをクリックします。
		- **画面プレビュー**: テスト対象アプリケーションが利用できない場合に、**画面プレビュー** から直接 コントロールを識別するには、このボタンをクリックします。
		- **オブジェクトの識別ダイアログ**: 非表示コントロールを識別するために **オブジェクトの識別** ダ イアログ ボックスを使用するには、このボタンをクリックします。**オブジェクトの識別** ダイアロ グ ボックスを使って、コントロールのロケーターを編集することもできます。
	- b) コントロールが存在することを確認する場合は、**コントロールが存在する** を選択します。
	- c) コントロールが存在しないことを確認する場合は、**コントロールが存在しない** を選択します。
	- d) **タイムアウト** フィールドには、コントロールが表示される、または表示されなくなるまで Silk Test Workbench が待機する時間を指定します。 デフォルトのタイムアウトは 0 で、コントロールが表示される、または表示されなくなるまで Silk Test Workbench は待機しないことを意味します。
	- e) **次へ** をクリックします。
- **9. このビジュアル テストで定義した変数** を選択した場合、**変数に基づく条件の定義** ページが開きます。
	- a) **変数の選択** リストから事前に定義されたローカル変数を選択します。 このリストに変数を表示するには、ビジュアル テストにローカル変数を含める必要があります。ビ ジュアル テストに新しいローカル変数を追加する場合は、**新規作成** をクリックします。
		- **評価結果** フィールドには、選択した変数のデータ型が表示されます。
	- b) **条件の選択** から変数に適用する比較演算子を選択します。
	- c) **期待値** フィールドには、変数に期待する値を指定します。
	- d) **次へ** をクリックします。
- **10.ステップ シーケンスを設定した回数繰り返す** を選択した場合、**繰り返し回数の定義** ページが開きます。
	- a) 1 から 32767 の数値を入力して、一連のステップを繰り返す回数を指定します。
	- b) **次へ** をクリックします。
- **11.リストまたはコンボ ボックスの内容** を選択した場合、**コントロールに基づく繰り返しの定義** ページが 開きます。
	- a) **コントロールの識別** メニューを展開し、次のいずれかを選択します。
		- **テスト対象アプリケーション**: テスト対象アプリケーションから直接可視のコントロールを識別 するには、このボタンをクリックします。
		- **画面プレビュー**: テスト対象アプリケーションが利用できない場合に、**画面プレビュー** から直接 コントロールを識別するには、このボタンをクリックします。

• **オブジェクトの識別ダイアログ**: 非表示コントロールを識別するために **オブジェクトの識別** ダ イアログ ボックスを使用するには、このボタンをクリックします。**オブジェクトの識別** ダイアロ グ ボックスを使って、コントロールのロケーターを編集することもできます。

いずれのタイプのコントロールでも、リスト ボックスまたはコンボ ボックスの各項目の値を使用す る繰り返しロジックを作成できます。たとえば、リスト ボックスまたはコンボ ボックスの値に対し て反復処理を行い、各項目の値をテスト アプリケーションのテキスト ボックスに挿入する繰り返し ループを作成できます。このようにして、リスト ボックスまたはコンボ ボックスの内容全体をすば やくテストできます。

- b) **次へ** をクリックします。
- **12.アクティブ データ ファイルを使用してステップ シーケンスを繰り返す** を選択した場合、**使用するアク ティブ データ資産の定義** ページが開きます。

**使用するアクティブ データ資産の定義** ページを使用して、繰り返しロジックで使用するアクティブ デ ータ資産とアクティブ データ資産内のデータの取得方法を定義します。

- a) リストから **アクティブ データ資産** を選択します。 アクティブ データ資産をこのリストに表示するためには、まずビジュアル テストにアクティブ デー タ資産を含める必要があります。
- b) 使用するデータ ファイルのシートを、**シート名** リストから選択します。 デフォルトでは、アクティブ データ資産で指定されているシートが使用されます。
- c) 使用するアクティブ データ ファイルの最初のデータ行の番号を、**開始行** フィールドに入力します。
- d) アクティブ データ ファイルの最後のデータ行から開始するには、**データを含む最後の行から開始** チ ェック ボックスをオンにします。 ファイルの最後の行が Silk Test Workbench によって自動的に検出され、アクティブ データ ファイ ルの行に対し逆方向で反復処理が行われます。たとえば、アクティブ データ ファイルに 10 行が含 まれているときにこのオプションを選択した場合は、行 10、行 9、行 8 という順番で反復処理が Silk Test Workbench によって行われます。
- e) 使用するアクティブ データ ファイルの最後のデータ行の番号を、**終了行** フィールドに入力します。
- f) アクティブ データ ファイルの最後のデータ行で終了するには、**データを含む最後の行で終了** チェッ ク ボックスをオンにします。

ファイルの最後の行が Silk Test Workbench によって自動的に検出されます。

- **ヒント: データを含む最後の行から開始** チェック ボックスまたは **データを含む最後の行で終 了** がオンになっている場合は、繰り返し ステップの Start Row プロパティまたは End Row プロパティの値が -1 に設定されます。
- g) 行が処理される順番を選択します。
	- **順序通りにすべての行を取得**:アクティブ データ ファイルで、選択した行の最初に指定した行か ら最後に指定した行まで順番に反復処理を行うには、このオプションを選択します。
	- **ランダムな順序ですべての行を取得**:アクティブ データ ファイルのすべての行でランダムに反復 処理を行うには、このオプションを選択します。
	- **ランダムに X 行を取得**:指定した行数に対してランダムに反復処理を行うには、このオプション を選択してアクティブ データ ファイルの行数を入力します。
- h) **次へ** をクリックします。
- **13.高度なロジック** を選択した場合、**次へ** をクリックします。

**14.繰り返しの構築** ページが開きます。繰り返す一連のステップを指定します。

- **ヒント:** ポインタをリンクの上に置くと、完全なリンクの説明を含むツール ヒントが表示されま す。
- a) 繰り返し期間では、ループの開始または終了時に確認される繰り返し条件を選択します。
- b) 繰り返し期間に対して、*[条件デザイナー](#page-172-0)* で条件ロジックを指定するには、**繰り返し期間** 文の右側に あるリンクをクリックします。
- c) 繰り返す一連のステップの最初のステップを指定するには、**ステップの開始** の右側にあるリンクを クリックします。
- <span id="page-165-0"></span>d) 繰り返す一連のステップの最後のステップを指定するには、**ステップの終了** の右側にあるリンクを クリックします。
- **15.次へ** をクリックします。**要約** ページに、定義したテスト ロジックが表示されます。このページの最下 部にあるチェック ボックスをオフにすると、**テスト ロジック デザイナ** ウィザードを今後使用するとき に、**要約** ページが表示されなくなります。このチェック ボックスのオン/オフを切り替えると、**テス ト ロジック デザイナの要約画面の表示** 全般オプションが更新されます。詳細については、「*全般オプシ ョンの変更*」を参照してください。
- **16.完了** をクリックして、ビジュアル テストのテスト ステップにテスト ロジックを挿入します。テスト ロ ジックを変更するには、**戻る** をクリックして、必要な変更を加えます。テスト ロジックがビジュアル テストに追加されます。

### **リスト ボックスまたはコンボ ボックスの内容に基づいた繰り返しロジックの作成**

繰り返しロジックで使用するリスト ボックス コントロールまたはコンボ ボックス コントロールを特定し ます。いずれのタイプのコントロールでも、リスト ボックスまたはコンボ ボックスの各項目の値を使用す る繰り返しロジックを作成できます。たとえば、リスト ボックスまたはコンボ ボックスの値に対して反復 処理を行い、各項目の値をテスト アプリケーションのテキスト ボックスに挿入する繰り返しループを作成 できます。このようにして、リスト ボックスまたはコンボ ボックスの内容全体をすばやくテストできま す。

- **1.** ビジュアル テストを記録します。
- **2.** リスト ボックスまたはコンボ ボックス コントロールに基づいて繰り返しロジックを作成するには、**テ スト ロジック** ウィザードを使用します。
- **3.** リテラル値を予約変数 *st\_RepeatListValue* に置き換えて、リスト ボックスまたはコンボ ボックスの内 容を使用する繰り返しテスト ステップを変更します。 予約変数 *st\_RepeatListValue* は、繰り返しループを反復するたびに、リスト ボックスまたはコンボ ボ ックスの各項目の値を格納するために使用します。*st\_RepeatListValue* は、項目のインデックスとテ キストの両方が含まれている複合値を返します。
- **4.** テスト ステップを変更するには、繰り返すテスト ステップを選択します。
- **5. プロパティ** ウィンドウで、変更するテスト ステップの自動化プロパティを選択します。
- **6. 選択** をクリックして、**変数** を選択します。 **変数の選択** ダイアログ ボックスが開きます。
- **7. 変数の種類** リストから **予約** を選択し、**st\_RepeatListValue** を選択します。
- **8. OK** をクリックします。Silk Test Workbench によって、テスト ステップのテキストおよびプロパティ 値が、選択した変数名に更新されます。
- **9.** ビジュアル テストを実行します。

#### **繰り返しロジック テスト ステップの編集**

**テスト ロジック デザイナ** ウィザードまたは **条件デザイナ** を使用してテスト ロジック ステップを作成し たあと、**プロパティ** ペインから直接そのテスト ステップを編集できます。

- **1.** 編集するテスト ステップが含まれているビジュアル テストを開きます。
- **2.** ビジュアル テストの **テスト ステップ** ウィンドウで、編集する繰り返しロジック テスト ステップを選 択します。 選択したテスト ステップのプロパティおよび関連するプロパティ値が、**プロパティ** ペイン にプロパティ カテゴリごとに表示されます。
- **3.** 使用可能な条件プロパティまたはその他のプロパティを編集します。 繰り返し テスト ステップには、条件プロパティとその他のプロパティの両方が含まれています。 繰り 返しの終了 には、その他のプロパティのみが含まれています。

### **検証ロジック**

検証ロジックは、ユーザー定義の条件を評価して、合格/失敗メッセージをビジュアル テストまたはスク リプトの結果に送信します。必要に応じて、失敗のテスト ステップにフラグを付けて、ビジュアル テスト の結果に表示することもできます。検証ロジックで使用される条件は、2 つの値を比較し、その結果に基

づいて値を返します。詳細については、「*条件デザイナ*」を参照してください。条件内の値には、テスト ア プリケーション内のコントロールのプロパティの値、ビジュアル テストで使用される変数の値、または一 連のテスト ステップの実行にかかる時間のいずれかを使用できます。

検証ロジックは、以下の要素で構成されます。

If <条件=TRUE>

\_\_<合格メッセージを結果に送信>

Else

<失敗メッセージとフラグを結果に送信>

End If

たとえば、以下の判断ロジックの条件では、変数 *propertyVar* とリテラル値「4」を比較しています。変数 *propertyVar* がリテラル値「4」より大きい場合は、合格メッセージが結果に送信されます。値が「4」よ り小さい場合は、失敗メッセージとフラグが送信されます。

If propertyVar より大きい 4 \_\_<合格メッセージを送信> Else <失敗メッセージとフラグを送信>

End If

検証ロジックは、**テスト ロジック デザイナ** ウィザードまたはロジック ツールボックスを使用して作成で きます。ビジュアル テストの記録中に検証ロジックを作成することもできます。

### **ビジュアル テストへの検証ロジックの追加**

このトピックでは、**テスト ロジック デザイナ** を使用して、ビジュアル テストに検証ロジックを追加する 方法について説明します。どの種類の検証ロジックも、ユーザー定義の合格/失敗メッセージを送信し、 フラグをビジュアル テストの結果に設定します(任意)。

**1.** ビジュアル テストを開きます。

- **2.** 検証したいオブジェクトを含むテスト ステップで右クリックします。
- **3. 挿入** > **テスト ロジック** > **検証** を選択します。 **テスト ロジック デザイナ** ウィザードが開きます。
- **4. 次へ** をクリックします。
- **5. ロジックの種類の選択** ページで、検証ロジックの種類を選択します。

以下のオプションに基づいて、検証ロジックのタイプを選択します。

- **コントロールのプロパティ**:コントロールのプロパティの値に基づいて検証ロジックを作成します。 例:
	- 「"Button"."Text" 等しい "Cancel"」を検証します
- **コントロールの存在確認**:指定したコントロールが存在するかしないかを検査する検証ロジックを作 成します。例:

「"Button" が存在する 等しい True」を検証します

- **このビジュアル テストで定義した変数**:ビジュアル テストに定義されているローカル変数の内容に 基づいて検証ロジックを作成します。例:
	- 「st\_LastValidation 等しい False」を検証します
- **Rumba 画面のコンテンツ**:Rumba 画面のコンテンツを比較するための検証ロジックを作成しま す。
- **検証資産**:UI のコンテンツを資産と比較するための検証ロジックを作成します。現時点では、Silk Test Workbench は、検証資産としてイメージ検証のみをサポートしています。詳細については、「*資 産の種類*」を参照してください。例:

'Untitled\_1' という名前のイメージ検証を実行します

• **ステップ シーケンスの実行にかかる時間**:ステップ シーケンスの実行にかかる時間に基づいて検証 ロジックを作成します。例:

「タイマー番号 '1' が 0 から 2 秒の間にある」を検証します \_\_ステップ 3 から \_\_ステップ 4 を実行します

- **6. 次へ** をクリックします。
- **7. コントロールのプロパティ** を選択した場合、**プロパティに基づく条件の定義** ページが開きます。
	- a) **コントロールの識別** メニューを展開し、次のいずれかを選択します。
		- **テスト対象アプリケーション**: テスト対象アプリケーションから直接可視のコントロールを識別 するには、このボタンをクリックします。
		- **画面プレビュー**: テスト対象アプリケーションが利用できない場合に、**画面プレビュー** から直接 コントロールを識別するには、このボタンをクリックします。
		- **オブジェクトの識別ダイアログ**: 非表示コントロールを識別するために **オブジェクトの識別** ダ イアログ ボックスを使用するには、このボタンをクリックします。**オブジェクトの識別** ダイアロ グ ボックスを使って、コントロールのロケーターを編集することもできます。
	- b) さらに、**コントロール名** フィールドにコントロールの完全ロケーターを入力して、**更新** をクリック することもできます。 テスト対象アプリケーションでコントロールが見つかると、**プロパティの選 択** リストがコントロールのプロパティで更新されます。
	- c) **プロパティの選択** テーブルで、プロパティを選択します。
	- d) **条件の選択** リストから、コントロールのプロパティに適用する条件ロジックを選択します。
	- e) **期待値** フィールドには、プロパティに期待する値を指定します。
	- f) **次へ** をクリックします。
- **8. コントロールの存在確認** を選択した場合、**コントロールの存在条件の定義** ページが開きます。
	- a) **コントロールの識別** メニューを展開し、次のいずれかを選択します。
		- **テスト対象アプリケーション**: テスト対象アプリケーションから直接可視のコントロールを識別 するには、このボタンをクリックします。
		- **画面プレビュー**: テスト対象アプリケーションが利用できない場合に、**画面プレビュー** から直接 コントロールを識別するには、このボタンをクリックします。
		- **オブジェクトの識別ダイアログ**: 非表示コントロールを識別するために **オブジェクトの識別** ダ イアログ ボックスを使用するには、このボタンをクリックします。**オブジェクトの識別** ダイアロ グ ボックスを使って、コントロールのロケーターを編集することもできます。
	- b) コントロールが存在することを確認する場合は、**コントロールが存在する** を選択します。
	- c) コントロールが存在しないことを確認する場合は、**コントロールが存在しない** を選択します。
	- d) **タイムアウト** フィールドには、コントロールが表示される、または表示されなくなるまで Silk Test Workbench が待機する時間を指定します。

デフォルトのタイムアウトは 0 で、コントロールが表示される、または表示されなくなるまで Silk Test Workbench は待機しないことを意味します。

- e) **次へ** をクリックします。
- **9. このビジュアル テストで定義した変数** を選択した場合、**変数に基づく条件の定義** ページが開きます。
	- a) **変数の選択** リストから事前に定義されたローカル変数を選択します。 このリストに変数を表示するには、ビジュアル テストにローカル変数を含める必要があります。ビ ジュアル テストに新しいローカル変数を追加する場合は、**新規作成** をクリックします。 **評価結果** フィールドには、選択した変数のデータ型が表示されます。
	- b) **条件の選択** から変数に適用する比較演算子を選択します。
	- c) **期待値** フィールドには、変数に期待する値を指定します。
	- d) **次へ** をクリックします。

**10.Rumba 画面のコンテンツ** を選択した場合、Rumba 画面上のコントロールを識別します。

- a) **コントロールの識別** メニューを展開し、次のいずれかを選択します。
	- **テスト対象アプリケーション**: テスト対象アプリケーションから直接可視のコントロールを識別 するには、このボタンをクリックします。
	- **画面プレビュー**: テスト対象アプリケーションが利用できない場合に、**画面プレビュー** から直接 コントロールを識別するには、このボタンをクリックします。
- **オブジェクトの識別ダイアログ**: 非表示コントロールを識別するために **オブジェクトの識別** ダ イアログ ボックスを使用するには、このボタンをクリックします。**オブジェクトの識別** ダイアロ グ ボックスを使って、コントロールのロケーターを編集することもできます。
- b) **次へ** をクリックします。
- **11.検証資産** を選択した場合、**検証資産の構築** ページが開きます。
	- a) **新しい検証の作成** をクリックすると、**イメージ検証** UI が開きます。この UI で、新しい検証資産を 作成できます。
	- b) **既存の検証の挿入** をクリックすると **検証の参照** ダイアログ ボックスが開きます。このボックスを 使用して、テストで実行する検証資産を選択できます。
	- c) *省略可能:***検証の失敗時にスクリーンショットをキャプチャする** チェック ボックスをオンにする と、検証の失敗時にスクリーンショットが結果ファイルに追加されます。
	- d) **次へ** をクリックします。
- **12.ステップ シーケンスの実行にかかる時間** を選択した場合、**タイミングに基づく条件の定義** ページが開 きます。一連のテスト ステップと、それを再生する時間の範囲を指定できます。
	- a) 検証する一連のステップの最初のステップを指定するには、**ステップの開始** の右側にあるリンクを クリックします。
	- b) 検証する一連のステップの最後のステップを指定するには、**ステップの終了** の右側にあるリンクを クリックします。
	- c) **許容時間範囲** の 2 つのフィールドの値を定義して、一連のステップの再生にかかる時間の範囲を設 定します。

たとえば、時間の範囲を 10 から 30 秒に設定した場合、指定した一連のステップの実際の再生時間 が 10 秒未満または 30 秒を超える場合は、ビジュアル テストの結果に失敗のメッセージが送信され ます。一方、実際の再生時間が 10 から 30 秒の場合は、ビジュアル テストの結果に合格のメッセー ジが送信されます。

d) **タイマー番号の使用** リストからタイマーを選択します。

複数の条件の時間を計るときに、各タイマーに一意の番号を割り当ててタイマーを区別できます。タ イマーを使用して検証ロジックを作成すると、**テスト ステップ** ウィンドウに 2 つのテスト ステップ が表示されます。最初のテスト ステップには タイマー番号 X の開始 というラベルが付けられ (*X* は特定のタイマー番号)、検証する一連のステップの最初のテスト ステップの直前に表示されます。 2 番めのテスト ステップには タイマー番号 X の停止 というラベルが付けられ、検証する一連のス テップの最後のステップの直後に表示されます。

- **ヒント:** 検証するステップの順序を変更する場合は、**テスト ステップ** ウィンドウで、いずれか ■ のタイマーのテスト ステップを切り取り、目的の位置に貼り付けます。
- e) **次へ** をクリックします。
- **13.検証の構築** ページが開きます。ビジュアル テストの結果に表示する合格/失敗のメッセージを作成し ます。また、検証が失敗した場合に、結果および現在のユーザーの **開始画面** にフラグを送信すること もできます。
	- a) *省略可能:***If** 文の右側にある条件リンクをクリックして、*[条件デザイナー](#page-172-0)* を開き、条件を編集しま す。
	- b) **結果の詳細に以下の '合格テキスト' を表示する** フィールドに、再生時に検証が合格したときに結果 に表示するテキストを入力します。

このテキストは、**詳細** タブの **テスト ステップ** ペインで、検証ステップの **結果の詳細** 列に表示され ます。

- c) **そうでなければ、結果の詳細に以下の '失敗テキスト' を表示する** フィールドに、再生時に検証が失 敗したときに結果に表示するテキストを入力します。 このテキストは、**失敗** タブ、**フラグ** タブ、および **詳細** タブの **テスト ステップ** ペインで、検証ステ ップの **結果の詳細** 列に表示されます。
- d) *省略可能:***検証に失敗した場合に、結果に 'フラグ' を作成する** チェック ボックスをオンにすると、 検証が失敗したときにフラグが作成されます。 このフラグは、**失敗** タブ、**フラグ** タブ、および **詳細** タブの **テスト ステップ** ペインで、検証ステッ プの **結果の詳細** 列に表示されます。デフォルトでは、このフラグは現在のユーザーに自動的に割り

<span id="page-169-0"></span>当てられ、現在のユーザーの **開始画面** の **フラグ** ペインに表示されます。このフラグを別の人に割 り当てる場合は、再生後に結果から再割り当てする必要があります。

- e) *省略可能:***以下のフラグ説明を表示する** フィールドに検証が失敗したときのフラグの説明を入力し ます。
- f) *省略可能:***検証の失敗時にスクリーンショットをキャプチャする** チェック ボックスをオンにする と、検証の失敗時にスクリーンショットが結果ファイルに追加されます。
- **14.次へ** をクリックします。**要約** ページに、定義したテスト ロジックが表示されます。このページの最下 部にあるチェック ボックスをオフにすると、**テスト ロジック デザイナ** ウィザードを今後使用するとき に、**要約** ページが表示されなくなります。このチェック ボックスのオン/オフを切り替えると、**テス ト ロジック デザイナの要約画面の表示** 全般オプションが更新されます。詳細については、「*全般オプシ ョンの変更*」を参照してください。
- **15.完了** をクリックして、ビジュアル テストのテスト ステップにテスト ロジックを挿入します。テスト ロ ジックを変更するには、**戻る** をクリックして、必要な変更を加えます。テスト ロジックがビジュアル テストに追加されます。

#### **検証ロジック テスト ステップの編集**

- **1.** 編集するテスト ステップが含まれているビジュアル テストを開きます。
- **2.** ビジュアル テストの **テスト ステップ** ウィンドウで、編集する検証ロジック テスト ステップを選択し ます。 選択したテスト ステップのプロパティおよび関連するプロパティ値が、**プロパティ** ペインにプ ロパティ カテゴリごとに表示されます。
- **3.** 使用可能な条件プロパティ、検証結果の説明プロパティ、フラグの設定プロパティ、またはその他のプ ロパティを編集します。

### **エラー処理ロジック**

エラー処理ロジックを設定すると、再生エラーをデバッグする必要がなくなります。エラー処理を設定す るには、ビジュアル テストでエラーの検出ステップとその処理方法を設定します。エラー処理を設定する ことによって、ビジュアル テストを最後まで再生でき、再生中に発生したエラーの情報を得ることができ ます。

エラー処理ロジックは、以下の要素で構成されます。

If <エラー=TRUE> \_\_<実行する操作>

たとえば、エラー処理で次のステップから再開するように設定していないかぎり、エラーが発生すると、 失敗メッセージとフラグが送信されます。

エラー時に '再開して次に進む'

エラー処理ロジックを作成するには、**テスト ロジック デザイナ** ウィザードまたはロジック ツールボック スを使用するか、**挿入** > **エラー処理** を選択します。

#### **ビジュアル テストへのエラー処理ロジックの追加**

このトピックでは、**テスト ロジック デザイナ** を使用して、ビジュアル テストにエラー処理ロジックを追 加する方法について説明します。

- **1.** ビジュアル テストを開きます。
- **2.** エラー処理ロジックを追加する場所のテスト ステップを右クリックします。
- **3. 挿入** > **テスト ロジック** > **エラー処理** を選択します。**テスト ロジック デザイナ** が開きます。
- **4. 次へ** をクリックします。**ロジックの種類の選択** ページが開きます。
- **5. 次へ** をクリックします。**エラー処理の構築** ページが開きます。
- **6.** エラー処理ロジックを指定して、エラーが発生した場合に使用するには、リストから次の項目のいずれ かを選択します。

<span id="page-170-0"></span>**デフォルトの再 再生エラー** ダイアログ ボックスを表示し、そこでそのエラーに対して実行する操作 **生エラー ダイ** を決定します。**再生エラー** ダイアログ ボックスを使用してデバッグ モードに入り、 **アログを表示し** ビジュアル テストでエラーを診断します。 **ます**

**現在のビジュア** エラーが発生したときに、ビジュアル テストの再生を終了します。ビジュアル テス **ル テストの再** トのその他のステップは再生されません。再生が終了すると、**再生完了** ダイアログ **生を終了します** ボックスが表示され、そこで再生の完了時に実行する操作を決定します。

**エラーが発生し 資産** プロパティに指定されているビジュアル テストを再生してから、エラーが発生 **たステップの再** したステップの実行を試行します。**資産** プロパティにビジュアル テストが指定され **生を再試行しま** ていない場合、単にエラーが発生したステップの再実行を試行します。**再試行の回数 す** プロパティには、再生を試行する回数を指定できます。デフォルト値は、5 です。指 定した再試行の回数に到達した時点でステップ実行に失敗すると、再生エラーが生成 されます。

**次のステップで 資産** プロパティに指定されているビジュアル テストを再生してから、エラーが発生 **再生を再開しま** したステップの直後のステップの実行を試みます。エラーの原因となったステップ **す** は、再実行されません。

**ラベルへ移動し 資産** プロパティに指定されているビジュアル テストを再生し、**ラベル** プロパティに **ます** 指定されている事前定義のラベル ステップに移動して、再生を続行します。**移動** を 使用すると、ビジュアル テストで、再生中に発生したエラーと同様のエラーが発生 する可能性のあるステップをスキップして、テストの別のセクションに移動できま す。

**他のビジュアル** 指定した別のビジュアル テストが再生されたあと、次に実行される操作をユーザー

**テストを最初に** が指定します。 別のテスト実行のあとに実行される操作を決定するには、テストの **再生します** 終了、エラーが発生したステップを再試行、ラベルへ移動、またはエラーが発生した 元のテストの再開を選択します。

- **7. 次へ** をクリックします。**要約** ページに、定義したテスト ロジックが表示されます。このページの最下 部にあるチェック ボックスをオフにすると、**テスト ロジック デザイナ** ウィザードを今後使用するとき に、**要約** ページが表示されなくなります。このチェック ボックスのオン/オフを切り替えると、**テス ト ロジック デザイナの要約画面の表示** 全般オプションが更新されます。詳細については、「*全般オプシ ョンの変更*」を参照してください。
- **8. 完了** をクリックして、ビジュアル テストのテスト ステップにテスト ロジックを挿入します。テスト ロ ジックを変更するには、**戻る** をクリックして、必要な変更を加えます。テスト ロジックがビジュアル テストに追加されます。

### **エラー処理ロジック テスト ステップの編集**

- **1.** 編集するテスト ステップが含まれているビジュアル テストを開きます。
- **2.** ビジュアル テストの **テスト ステップ** ペインで、編集するエラー処理ロジック テスト ステップを選択 します。 選択したテスト ステップのプロパティおよび関連するプロパティ値が、**プロパティ** ペインに プロパティ カテゴリごとに表示されます。
- **3.** 必要に応じて、プロパティを編集します。

## **テスト ロジック デザイナ**

**テスト ロジック デザイナ** ウィザードウィザードでは、テスト ロジックを作成してビジュアル テストに挿 入できます。このウィザードにアクセスするには、ビジュアル テストを開いているときに、**挿入** > **テスト ロジック** メニューを選択します。また、ロジック ツールボックスからもアクセスできます。その場合、さ まざまなタイプのテスト ロジックについて把握し、目的のテスト ロジックを作成するために必要なウィザ ードの該当ページにすばやくアクセスできます。

以下のタイプのテスト ロジックを挿入するには、**テスト ロジック デザイナ** ウィザードを使用します。

• 判断ロジック

- <span id="page-171-0"></span>• 繰り返しロジック
- 検証ロジック
- エラー処理ロジック

**テスト ロジック デザイナ** ウィザードの最初のページは **ようこそ** ページで、ここにはウィザードのロジッ ク ステップのリスト、および設計する特定のタイプのテスト ロジックが表示されます。

このウィザードおよびそれ以外のすべての Silk Test Workbench ウィザードを今後使用するときに、**よう こそ** ページをスキップするには、このページの最下部にあるチェック ボックスをオンにします。このチェ ック ボックスをオンにすると、**全般** オプションの **ウィザードの [ようこそ] 画面の表示** オプションが更新 されます。

ウィザードのサイズは、任意のページの右下隅をドラッグして変更できます。または、**ロジック ステップ** ペインのタイトルの横の矢印ボタンをクリックするか、**全般** オプションの **テスト ロジック デザイナのス テップの表示** ペイン オプションを設定することでも、ウィザードの **ロジック ステップ** ペインを表示/非 表示にできます。

**テスト ロジック デザイナ** ウィザードの最後のページは、**要約** ページです。このページの最下部にあるチ ェック ボックスをオンにすると、**テスト ロジック デザイナ** ウィザードを今後使用するときに、**要約** ペー ジが表示されなくなります。このチェック ボックスのオン/オフを切り替えると、**テスト ロジック デザイ ナの要約画面の表示** 全般オプションが更新されます。詳細については、「*全般オプションの変更*」を参照し てください。

# **ステップの選択**

**ステップの選択** ダイアログ ボックスを使用して、ビジュアル テストの単一のステップまたは一連のステッ プを選択できます。

**1.** ステップを選択します。

- **2.** *省略可能*:一連のステップを選択するには、Shift キーを押しながら最後のステップを選択します。
- **3. OK** をクリックします。

## **ロジック ツールボックス**

ロジック ツールボックスは、テスト ロジックをビジュアル テストにすばやく挿入できるナビゲーション支 援機能です。 ロジック ツールボックスでは、さまざまなタイプのテスト ロジックについて把握し、目的の テスト ロジックを選択してビジュアル テストに挿入できます。 ロジック ツールボックスでテスト ロジッ クのタイプを選択すると、Silk Test Workbench によって **テスト ロジック デザイナ** ウィザードの該当ペ ージが開き、テスト ロジックを作成して挿入できます。 **このビジュアル テストの再生中に出現/消滅する オブジェクトを待機** を使用する場合は、ウィザードを使用せずに、**プロパティ** ペインでオブジェクト プロ パティを指定します。

ロジック ツールボックスでは、一般的なタイプのテスト ロジックが以下のカテゴリに整理されます。

- **画面内容ロジック**:テスト アプリケーションの画面コントロールに基づいて一連のステップを実行する 判断(If)ロジックまたは繰り返しロジック。
- **ユーザー定義のフォローアップ ロジック**:ユーザー定義の合格/失敗メッセージとオプションのフラグ をビジュアル テストの結果に送信する検証ロジック。 また、指定したユーザーの開始画面にフラグを 送信して、特定のテスト ステップまたはビジュアル テストの結果を通知することもできます。
- **エラー処理と同期**:ステップを実行する前に出現/消滅するオブジェクトを待機する同期ロジック。 再 生中にエラーが発生した場合、ユーザー定義の操作を実行するエラー処理ロジック。

ロジック ツールボックスの各カテゴリでは、各ロジック タイプの説明を参照し、目的のロジック タイプを ダブルクリックして、ビジュアル テストにすばやく挿入できます。 詳細については、「*ロジック ツールボ ックスを使用したテスト ロジックの挿入*」を参照してください。

### **ロジック ツールボックスを使用したテスト ロジックの挿入**

ロジック ツールボックスを使用して、ビジュアル テストにテスト ロジックを挿入できます。

- <span id="page-172-0"></span>**1.** ビジュアル テストを開きます。 デフォルトでは、**ロジック ツールボックス** タブは **テスト ステップ** ペインの右側に表示されます。 デ フォルトでこのタブが表示されない場合は、**表示** > **ロジック ツールボックス** をクリックします。
- **2. ロジック ツールボックス** タブをクリックして、ロジック ツールボックスを開きます。

**● ヒント:** ロジック ツールボックスのサイズを変更するには、ポインタを端に合わせて、目的の幅に は なるまでツールボックスをドラッグします。

- **3.** ロジック カテゴリをクリックして、ビジュアル テストに挿入できる各カテゴリのさまざまなロジック タイプを表示します。 ロジック タイプの説明を表示するには、目的のロジック タイプをクリックします。 説明は、ロジック
- ツールボックスの下部に表示されます。 **4.** ロジック タイプをダブルクリックすると、**テスト ロジック デザイナ** ウィザードの該当ページが自動的 に開きます。 または、ロジック タイプを **テスト ステップ** ペインの適切な位置にドラッグ&ドロップすることもでき ます。
- **5. テスト ロジック デザイナ** ウィザードを使用して、ビジュアル テストにテスト ロジックを作成および挿 入します。

# **記録中のテスト ロジックの挿入**

ビジュアル テストの記録中にテスト ロジックを挿入できます。

- **1.** 記録を開始します。
- **2.** テスト ロジックを追加するポイントに到達したとき、以下の手順のいずれかを実行します。
	- Alt+F9 を押します。

このショートカット キーの組み合わせを使用すると、記録が一時的に停止され、現在強調表示され ているオブジェクトが検証のために選択されます。**テスト ロジック デザイナ** ウィザードが開き、選 択されたオブジェクト セットが検証対象のコントロールとなります。

• **記録中** ダイアログ ボックスで、**検証の追加** をクリックするか、または Ctrl+Alt を押します。

このオプションを実行すると、記録が一時的に停止され、**テスト ロジック デザイナ** ウィザードが表 示されます。ウィザードが開いたあと、検証するオブジェクトを選択します。

**3.** ウィザードの指示に従って処理を行い、**完了** をクリックしてウィザードを閉じ、記録を続行します。記 録が完了すると、新しいテスト ロジックが **ビジュアル ナビゲータ** の **テスト ステップ** ペインに表示さ れます。

# **既存のビジュアル テストへのテスト ロジックの挿入**

作成したビジュアル テストにテスト ロジックを挿入することができます。

- **1.** ビジュアル テストを開きます。
- **2.** テスト ロジックに含める 1 つのテスト ステップまたは一連のテスト ステップを選択します。
- **3. 挿入** > **テスト ロジック** を選択し、適切なロジックの種類を選択します。 **Ctrl+Alt** を押して、ビジュアル テストに検証ロジックを追加することもできます。 **テスト ロジック デザイナ** ウィザードが開きます。
- **4.** ウィザードに従って処理を行い、**完了** をクリックします。 テスト ステップの説明が長すぎて **テスト ステップ** ペインに表示できない場合は、ポインタをテスト ス テップに合わせると、ツール ヒントとして説明全体が表示されます。 テスト ロジック テスト ステップがビジュアル テストに表示されます。

# **条件デザイナー**

**条件デザイナー** ダイアログ ボックスでは、判断、繰り返し、および検証テスト ロジックの結果を導く条件 をすばやく定義できます。**条件デザイナー** には、**テスト ロジック デザイナー** ウィザードまたはロジック

ツールボックスからアクセスします。特定のタイプのテスト ロジックを作成したあと、**プロパティ** ペイン から **条件デザイナー** にアクセスして、条件を編集することもできます。

**条件デザイナー** を使用して定義される条件は、以下の要素で構成されます。

<値 1> <比較演算子> <値 2> = <戻り値>

例:

5 より大きい 4 = TRUE

条件の各要素は、以下のとおりです。

- 値 1 と値 2:条件の値は、互いに比較される入力パラメータとして使用されます。条件の値には、コン トロールのプロパティ、変数、アクティブ データ資産、またはリテラル値を指定できます。
- 比較演算子:比較演算子は、条件の比較ロジックと、条件内の 2 つの値の相互関係を定義します。比較 演算子を以下に示します。
	- 等しい ( == )
	- 等しくない(!=)
	- より大きい( > )
	- より小さい( < )
	- 以上( > =)
	- 以下(< =)
	- 含む:**値 1** のテキストに **値 2** のテキストが含まれる場合は True。それ以外の場合は False。
	- 含まない:**値 1** のテキストに **値 2** のテキストが含まれない場合は True。それ以外の場合は False。
- 戻り値:比較演算子を使用して 2 つの値を比較したとき、評価された条件の戻り値は TRUE または FALSE のいずれかとなります。

各テスト ロジック タイプで、条件の戻り値を使用して実行される操作が決定されます。判断ロジックと繰 り返しロジックの場合は、一連のテスト ステップが実行されます。検証ロジックの場合は、ビジュアル テ ストの結果に合格または失敗のメッセージが送信されるか、オプションで、指定されたテスト ステップに フラグが立てられます。

#### **判断テスト ロジックの例**

If counterVar 等しい 12 ステップ 2 からステップ 4 まで実行 End If

#### **繰り返しテスト ロジックの例**

counterVar 等しい 12 の間繰り返します ステップ 2 から ステップ 4 まで実行 繰り返しの終了

#### **検証テスト ロジックの例**

If counterVar 等しい 12 合格メッセージを送信 else 失敗メッセージを送信 End If

また、論理演算子 AND または OR を使用して複合条件を作成できます。たとえば、以下のような複合の判 断ロジック条件を作成できます。 If counterVar 等しい 12 AND textVar 等しい "Admin"

ステップ 2 からステップ 4 まで実行 End If

### **条件デザイナーを使用した条件の定義**

**条件デザイナー** ダイアログ ボックスを使用して、詳細なテスト ロジックの条件を定義または編集できま す。

**1. 条件デザイナー** には **テスト ロジック デザイナー** ウィザードからアクセスします。

または、If テスト ステップを挿入し、**プロパティ** ウィンドウで **条件** プロパティを選択して、**条件デザ イナー** をクリックします。

**条件デザイナー** が開きます。

**2. 条件の定義** セクションの **値 1** テキスト ボックスで、最初の条件の値を指定します。この値には、コン トロールのプロパティ、任意のタイプの変数、アクティブ データ資産、リテラル値、またはコントロー ルの存在確認を指定できます。

テキスト ボックスに直接値を入力するか、**...** をクリックして **条件の選択** ダイアログ ボックスにアクセ スします。

**ヒント:** 値を選択すると、その値の型が Silk Test Workbench によって **値 1** テキスト ボックスに 表示されます。

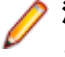

**注:** データ型は、Double から Long、テキスト、ブール値など、他の型に変換できます。ただし、 このような変換によってデータがどのような影響を受けるかを確認することが重要です。データ 型の変換の詳細については、「*式デザイナーの関数の使用*」を参照してください。

**3. 演算子** リストから比較演算子を選択します。

比較演算子では、条件の比較ロジックと条件内の 2 つの値の相互関係を定義します。以下の演算子を利 用できます。

- 等しい ( == )
- 等しくない ( ! = )
- より大きい( > )
- より小さい( < )
- 以上( > =)
- 以下(< =)
- 含む:**値 1** のテキストに **値 2** のテキストが含まれる場合は True。それ以外の場合は False。
- 含まない:**値 1** のテキストに **値 2** のテキストが含まれない場合は True。それ以外の場合は False。
- **4.** ステップ 2 で最初の値を指定した手順と同じ手順に従って、**値 2** テキスト ボックスで 2 番めの条件値 を指定します。
- **5. 評価結果** リストから、条件の評価に対するデータ型を選択します。 使用可能なデータ型は、以下のとおりです。
	- **テキスト** 変数の値はテキスト文字列です。テキスト型の値には、文字、数字、スペース、お よび句読点が含まれます。
		- **注:** テキスト データ型は大文字/小文字を区別します。つまり、比較時には テキスト文字列の個々の文字の大文字/小文字が一致していなければなりま せん。大文字/小文字が一致していない場合は、比較は失敗します。

**テキスト(大文** 評価中の文字列比較において、文字列の個々の文字の大文字小文字が一致しないこ **字と小文字を区** とを除き、テキストは同じです。 **別しない)**

**数値 (Long)** 変数の値は、-2,147,483,648 から 2,147,483,647 の範囲の数値です。(小数値ま たは 10 進数値で使用される)ピリオドは使用できません。

**数値 (Double)** 変数の値は、倍精度浮動小数点数で、-1.7E308 から +1.7E-307 の 64 ビットの数 値として格納されます。

**ブール値** 変数の値は True または False です。

**(True/False)**

**数値 (Long Long)** 64 ビット整数値(-9223372036854775808 から 9223372036854775807 の範 囲)です。

**列挙** この変数は一連の値をグループ化し、1 から *n* まで順番に番号を付けます。限られ た個数の一意の値のみを変数に保持する場合は、列挙型を宣言します。この変数型 は、列挙データ型を必要とするプロパティまたは変数に使用します。

> 列挙には、64 ビット整数(-9223372036854775808 から 9223372036854775807 の範囲)が格納されます。ただし、UI では 64 ビットの 列挙がサポートされていますが、エンジンでは 32 ビットの列挙のみがサポートされ ています(将来のリリースでは、エンジンでも 64 ビットの列挙がサポートされる予 定です)。

- **6.** 定義した条件を **条件** テーブルに追加するには、**追加** をクリックします。 単一の条件ステートメントを作成する場合、**ロジック** リスト(AND、OR)は無視してください。**ロジ ック** ボックスは、複合条件を作成する場合にのみ使用します。
- **7.** *省略可能:***上へ移動** または **下へ移動** をクリックすると、**条件** テーブルで選択した条件を 1 行上に、ま たは 1 行下に移動できます。 論理演算子(AND、OR)を含む条件を **条件** テーブルの先頭行に移動した場合、論理演算子は条件と一 緒には移動されません。条件ロジックの構造を維持するために、演算子は 2 行めに残ります。
- **8.** オプション: 複合条件を作成する場合は、前のステップに従って追加条件を作成し、**ロジック** リストか ら結合ロジックのタイプを選択します。**追加** をクリックして、作成済みの条件のあとに条件を追加しま す。
- **9.** *省略可能:*選択されている条件を **条件** テーブルから削除するには、**削除** を使用します。
- **10.***省略可能:***プレビュー** をクリックすると、定義済みの条件が読みやすいテキスト形式で表示されます。

### **条件デザイナを使用した条件の編集**

- **1.** ビジュアル テストのテスト ステップの **プロパティ** ペインで **条件** プロパティを選択し、**条件デザイナ** をクリックします。**条件デザイナ** が開きます。
- **2.** 既存の条件の値を編集するには、編集する条件を **条件** テーブルで選択します。

**ロジック**、**演算子**、および **評価結果** 列にリスト矢印が表示されます。いずれかの列の値を編集するに は、編集する項目をリストから選択します。**値 1** および **値 2** の各列で、選択した条件の列のセルをダ ブルクリックして、**条件の選択** ダイアログ ボックスを開きます。このダイアログ ボックスで、いずれ かの値を編集できます。

**3.** 複合条件の順序を編集するには、順序を編集する条件を選択してから **上へ移動** または **下へ移動** をクリ ックします。 論理演算子(AND、OR)を含む条件も **条件** テーブルの先頭行に移動できます。ただし、論理演算子は

条件と一緒には移動されません。条件ロジックの構造を維持するために、演算子は 2 行めに残ります。 **4. OK** をクリックします。

### **条件の値の設定**

ビジュアル テストに条件ロジックを追加するとき、**条件デザイナ** で条件に対する値を選択したり、リテラ ル値を作成するには、**条件の選択** ダイアログ ボックスを使用します。

**選択(リテラル)**:このオプションを選択すると、以下のリテラル オプションが表示されます。

• **リテラル データ**:テキスト文字列、数値、またはブール(true または false)値のいずれかを入力し、 **OK** をクリックします。

**1. 条件デザイナ** の **条件の定義** で、変更する値テキスト ボックスの右側にある **...** をクリックします。

**条件の選択** ダイアログ ボックスが開きます。

- **2.** 値の種類を選択します。
	- コントロールのプロパティを選択する場合は、**プロパティ** をクリックします。
	- 変数を選択する場合は、**変数** をクリックします。
	- アクティブ データ資産を選択する場合は、**アクティブ データ** をクリックします。
	- 新しいリテラル値(文字列、数値、ブール値)を作成する場合は、**リテラル** をクリックします。
	- 指定したコントロールが存在するかどうかを検証する場合は、**存在確認** をクリックします。
- **3. プロパティ** を選択した場合は、以下の操作を実行します。
	- a) **コントロールの識別** メニューを展開し、次のいずれかを選択します。
		- **テスト対象アプリケーション**: テスト アプリケーションから可視のリスト ボックスまたはコン ボ ボックス コントロールを識別するには、このボタンをクリックします。
		- **画面プレビュー**: テスト対象アプリケーションが利用できない場合に、**画面プレビュー** から直接 リスト ボックスまたはコンボ ボックス コントロールを識別するには、このボタンをクリックし ます。
		- **オブジェクトの識別ダイアログ**: リスト ボックスまたはコンボ ボックス コントロールを識別す るために **オブジェクトの識別** ダイアログ ボックスを使用するには、このボタンをクリックしま す。**オブジェクトの識別** ダイアログ ボックスを使って、コントロールのロケーターを編集するこ ともできます。
	- b) コントロールの識別後、**プロパティ** リストから目的のプロパティを選択します。
- **4. 変数** を選択した場合は、以下の操作を実行します。
	- a) **変数の種類** リストから変数の種類を選択するか、**新規作成** をクリックして新しい変数を作成します。 利用可能な変数の種類は次のとおりです。
		- **ローカル**: ローカル変数を使用する場合はこれを選択します。ローカル変数は、単一のビジュア ル テスト内で定義され使用される変数で、通常、他の種類の変数の値(グローバル変数や入力変 数など)を格納します。
		- **入力パラメータ**: ビジュアル テストに渡されるパラメータを使用する場合はこれを選択します。
		- **出力パラメータ**: ビジュアル テストから返されるパラメータを使用する場合はこれを選択しま す。
		- **予約**: ビジュアル テストの再生や結果に関する情報を保存する、あらかじめ定義された変数を使 用する場合はこれを選択します。
	- b) **変数** リストから目的の変数を選択します。
- **5. アクティブ データ** を選択した場合は、以下の操作を実行します。
	- a) **アクティブ データ資産** テキスト ボックスの右側にある **選択** メニューを展開します。
	- b) 新しいアクティブ データ資産を作成するには、**アクティブ データの新規作成** をクリックします。
	- 詳細については、「*アクティブ データ テスト用の新しいデータ ファイルの作成*」を参照してくださ い。
	- c) 既存のアクティブ データ資産に関連付けるには、**既存のアクティブ データとの関連付け** をクリック します。 詳細については、「*アクティブ データ ファイルのデータのビジュアル テスト データへのマップ*」を 参照してください。
	- d) アクティブ データ資産を指定した後、**列** リストから使用する列を選択します。
- **6. リテラル** を選択した場合は、**リテラル データ** テキスト ボックスに文字列、数値、またはブール値を入 力します。
- **7. 存在確認** を選択した場合は、以下の操作を実行します。
	- a) **コントロールの識別** メニューを展開し、次のいずれかを選択します。
		- **テスト対象アプリケーション**: テスト対象アプリケーションから直接可視のコントロールを識別 するには、このボタンをクリックします。
- **画面プレビュー**: テスト対象アプリケーションが利用できない場合に、**画面プレビュー** から直接 コントロールを識別するには、このボタンをクリックします。
- **オブジェクトの識別ダイアログ**: 非表示コントロールを識別するために **オブジェクトの識別** ダ イアログ ボックスを使用するには、このボタンをクリックします。**オブジェクトの識別** ダイアロ グ ボックスを使って、コントロールのロケーターを編集することもできます。
- b) コントロールが存在することを確認する場合は、**コントロールが存在する** を選択します。
- c) コントロールが存在しないことを確認する場合は、**コントロールが存在しない** を選択します。
- d) **タイムアウト** フィールドには、コントロールが表示される、または表示されなくなるまで Silk Test Workbench が待機する時間を指定します。

デフォルトのタイムアウトは 0 で、コントロールが表示される、または表示されなくなるまで Silk Test Workbench は待機しないことを意味します。

**8. OK** をクリックします。

# **式デザイナ**

**式デザイナ** を使用すると、ビジュアル テストの機能を拡張する式をすばやく作成できます。 式は、ローカ ル変数、予約された変数、アクティブ データ資産、演算子、および関数(ローカル変数またはアクティブ データ資産に文字列または数値を返す)の組み合わせです。

たとえば、10 個の異なる注文番号を必要とするアプリケーションをテストする場合、変数の値を増分し、 一意の注文番号を返す式を作成します。

OrderNumVar=OrderNumVar+1

次に、この式を繰り返しループで使用して、ループを複数回実行します。 ループが繰り返されるたびに、 注文番号は 1 ずつ増分し、ローカル変数 OrderNumVar に格納されている一意の注文番号が返されます。

また、式にアクティブ データ フィールドを含めることもできます。その場合、式にアクティブ データ列を 指定し、その列のすべての値を使用して一連のステップを繰り返す繰り返しロジックを設定します。 たと えば、アクティブ データ列の値のうち、指定した値(以下の ADDRESS 列に示されている値など)だけを 返す式を作成できます。

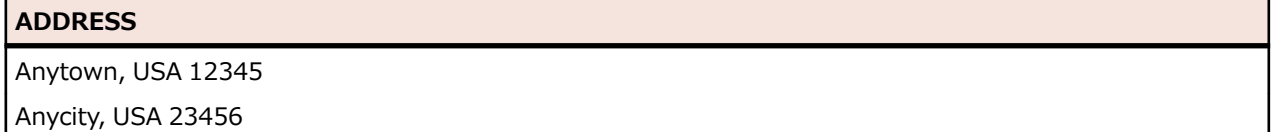

Anyplace, USA 34567

Anywhere, USA 45678

ADDRESS 列の郵便番号のみを返すには、「ADDRESS」というアクティブ データ列、および文字列の右側 から指定した数の文字を返す文字列関数 Right を含む式を作成します。

localVar = Right (ActiveDataAssetName("ADDRESS"),5)

この式では、文字列の右側から 5 文字が返され、戻り値が localVar に格納されます(この例では、 「12345」)。 アクティブ データ ファイルの行に対して反復処理を行い、上記の列の各郵便番号を返すには、 列の各値を使用して式ステップを繰り返す繰り返しロジックを設定します。

**式デザイナ** では、文字列関数 Right だけでなく、その他の関数と演算も多数サポートされています。

### **式デザイナを使用した式の定義**

**式デザイナ** ダイアログ ボックスを使用して、ビジュアル テストの機能を拡張する式を作成または編集でき ます。式は、ローカル変数、予約された変数、アクティブ データ資産、演算子、および文字列、数値、ま たはオブジェクトを返す関数を組み合わせて作成します。詳細については、「*式デザイナ*」を参照してくだ さい。

**1.** ビジュアル テストを開きます。

- **2. テスト ステップ** ペインで、式を挿入する場所の直前のテスト ステップを選択します。
- **3.** メニュー バーから、**挿入** > **式** を選択します。**式デザイナ** が開きます。
- **4. 出力** リストで、式の結果を格納するローカル変数またはアクティブ データ資産を選択します。 ビジュアル テストに関連付けられたローカル変数とアクティブ データ資産のみがリストされます。新 しく作成した変数とアクティブ データ資産は、ビジュアル テストに自動的に関連付けられます。

**注:** 式を **プロパティ** ペインのプロパティの値として作成する場合は、**出力** リストは表示されませ ん。

- **5.** *省略可能:*既存のアクティブ データ資産を選択したり、新しい変数またはアクティブ データ資産を作 成したりするには、**出力** リストの隣にある **選択** をクリックします。 以下のいずれか 1 つを選択できます。
	- **ローカル変数の新規作成** を選択すると、**ローカル変数の追加** ダイアログ ボックスを使用して、ビジ ュアル テスト用のローカル変数を作成できます。作成したローカル変数はすべて、**出力** リストに表 示され、式の結果を格納するために使用できます。
	- **アクティブ データの新規作成** を選択すると、新しいアクティブ データ資産を作成して、ビジュアル テストに関連付けることができます。
	- **既存のアクティブ データとの関連付け** を選択すると、**アクティブ データの参照** ダイアログ ボック スを使用して、既存のアクティブ データ資産をビジュアル テストに関連付けることができます。

**出力** リストには、関連付けられたアクティブ データ資産の一部であるアクティブ データ ファイルの列 名も表示され、式の結果を格納するために使用できます。

**6. エディタ** ウィンドウを使用して、式を作成および編集します。

式には、リテラル値、変数、アクティブ データ列、演算子、および関数を含めることができます。

- a) 式に変数をすばやく追加するには、**変数の選択(ローカルまたは予約)** リストから目的の変数を選 択し、**追加** ボタンをクリックします。
- b) *省略可能:***新規作成** をクリックすると、**ローカル変数の追加** ダイアログ ボックスが開きます。この ダイアログ ボックスでは、新しい変数を作成して、それをビジュアル テストに自動的に関連付ける ことができます。
- c) アクティブ データ フィールドを追加するには、**アクティブ データ フィールドの選択** リストから目 的のアクティブ データ フィールドを選択し、**として追加** ボタンをクリックしてデータ型を選択しま す。

**エディタ** ウィンドウでのアクティブ データ フィールドの構文は、以下のとおりです。

[プロジェクト名].[アクティブ データ名].データ型("列名")

サポートされているデータ型は、以下のとおりです。

- **テキスト** 選択された **アクティブ データ** 列のデータは、式内でテキスト データとして使用さ れます(String データ型)。
- **数値 (Long)** 選択された **アクティブ データ** 列のデータは、式内で数値データとして使用されま す(Long データ型)。
- **数値 (Double)** 選択された **アクティブ データ** 列のデータは、式内で数値データとして使用されま す(Double データ型)。
- **ブール値** 選択された **アクティブ データ** 列のデータは、式内で True または False として評価 されます。(Boolean データ型)。
- **数値 (Long** 選択された **アクティブ データ** 列のデータは、式内で 64 ビット整数値
- **Long)** (-9223372036854775808 から 9223372036854775807 の範囲)として使用さ れます。
- **列挙** 選択された **アクティブ データ** 列のデータは、式内で一連の値として使用され、1 か ら *n* まで順番に番号が付けられます。このデータ型は、パラメーターとして列挙が

必要な一部のユーザー インターフェイスで使用されます。たとえば、SAP SendVKey は送信するキーとして整数の列挙値を想定しています。限られた個数の 一意の値のみを式に保持する場合は、列挙型を宣言します。ビジュアル テストで使 用するためのカスタム列挙を作成することはできません。

列挙には、64 ビット整数(-9223372036854775808 から 9223372036854775807 の範囲)が格納されます。ただし、UI では 64 ビットの 列挙がサポートされていますが、エンジンでは 32 ビットの列挙のみがサポートさ れています(将来のリリースでは、エンジンでも 64 ビットの列挙がサポートされ る予定です)。

- d) 新しいアクティブ データ資産を作成したり、既存のアクティブ データ資産を選択したりするには、 **選択** をクリックして目的のオプションを選択します。新しいアクティブ データ資産は、ビジュアル テストに自動的に関連付けられます。
- **7. テスト** をクリックして、式の有効性を評価します。テストの結果が **テスト結果** ウィンドウに表示され ます。
- **8.** *省略可能:***エディタ** ウィンドウの内容全体を消去するには、**クリア** をクリックします。
- **9. OK** をクリックします。

### **式デザイナを使用した式の編集**

**式デザイナ** ダイアログ ボックスを使用して、ビジュアル テストの機能を拡張する式を作成または編集でき ます。式は、ローカル変数、予約された変数、アクティブ データ資産、演算子、および文字列、数値、ま たはオブジェクトを返す関数を組み合わせて作成します。詳細については、「*式デザイナ*」を参照してくだ さい。

- **1.** 変更する式が含まれているビジュアル テストを開きます。
- **2. テスト ステップ** ペインで式ステップを選択します。
- **3. プロパティ** ペインで **式** プロパティを選択します。
- **4. 式デザイナ** をクリックします。**式デザイナ** が開きます。
- **5. 出力** リストで、式の結果を格納するローカル変数またはアクティブ データ資産を選択します。 ビジュアル テストに関連付けられたローカル変数とアクティブ データ資産のみがリストされます。新 しく作成した変数とアクティブ データ資産は、ビジュアル テストに自動的に関連付けられます。

- **6.** *省略可能:*既存のアクティブ データ資産を選択したり、新しい変数またはアクティブ データ資産を作 成したりするには、**出力** リストの隣にある **選択** をクリックします。 以下のいずれか 1 つを選択できます。
	- **ローカル変数の新規作成** を選択すると、**ローカル変数の追加** ダイアログ ボックスを使用して、ビジ ュアル テスト用のローカル変数を作成できます。作成したローカル変数はすべて、**出力** リストに表 示され、式の結果を格納するために使用できます。
	- **アクティブ データの新規作成** を選択すると、新しいアクティブ データ資産を作成して、ビジュアル テストに関連付けることができます。
	- **既存のアクティブ データとの関連付け** を選択すると、**アクティブ データの参照** ダイアログ ボック スを使用して、既存のアクティブ データ資産をビジュアル テストに関連付けることができます。

**出力** リストには、関連付けられたアクティブ データ資産の一部であるアクティブ データ ファイルの列 名も表示され、式の結果を格納するために使用できます。

**7. エディタ** ウィンドウを使用して、式を作成および編集します。

式には、リテラル値、変数、アクティブ データ列、演算子、および関数を含めることができます。

a) 式に変数をすばやく追加するには、**変数の選択(ローカルまたは予約)** リストから目的の変数を選 択し、**追加** ボタンをクリックします。

**<sup>/</sup> 注:** 式をプロパティ ペインのプロパティの値として作成する場合は、 出力 リストは表示されませ ん。
- b) *省略可能:***新規作成** をクリックすると、**ローカル変数の追加** ダイアログ ボックスが開きます。この ダイアログ ボックスでは、新しい変数を作成して、それをビジュアル テストに自動的に関連付ける ことができます。
- c) アクティブ データ フィールドを追加するには、**アクティブ データ フィールドの選択** リストから目 的のアクティブ データ フィールドを選択し、**として追加** ボタンをクリックしてデータ型を選択しま す。

**エディタ** ウィンドウでのアクティブ データ フィールドの構文は、以下のとおりです。

[プロジェクト名].[アクティブ データ名].データ型("列名")

サポートされているデータ型は、以下のとおりです。

- **テキスト** 選択された **アクティブ データ** 列のデータは、式内でテキスト データとして使用さ れます(String データ型)。
- **数値 (Long)** 選択された **アクティブ データ** 列のデータは、式内で数値データとして使用されま す(Long データ型)。
- **数値 (Double)** 選択された **アクティブ データ** 列のデータは、式内で数値データとして使用されま す(Double データ型)。
- **ブール値** 選択された **アクティブ データ** 列のデータは、式内で True または False として評価 されます。(Boolean データ型)。

**数値 (Long** 選択された **アクティブ データ** 列のデータは、式内で 64 ビット整数値

**Long)** (-9223372036854775808 から 9223372036854775807 の範囲)として使用さ れます。

**列挙** 選択された **アクティブ データ** 列のデータは、式内で一連の値として使用され、1 か ら *n* まで順番に番号が付けられます。このデータ型は、パラメーターとして列挙が 必要な一部のユーザー インターフェイスで使用されます。たとえば、SAP SendVKey は送信するキーとして整数の列挙値を想定しています。限られた個数の 一意の値のみを式に保持する場合は、列挙型を宣言します。ビジュアル テストで使 用するためのカスタム列挙を作成することはできません。

> 列挙には、64 ビット整数(-9223372036854775808 から 9223372036854775807 の範囲)が格納されます。ただし、UI では 64 ビットの 列挙がサポートされていますが、エンジンでは 32 ビットの列挙のみがサポートさ れています(将来のリリースでは、エンジンでも 64 ビットの列挙がサポートされ る予定です)。

- d) 新しいアクティブ データ資産を作成したり、既存のアクティブ データ資産を選択したりするには、 **選択** をクリックして目的のオプションを選択します。新しいアクティブ データ資産は、ビジュアル テストに自動的に関連付けられます。
- **8. テスト** をクリックして、式の有効性を評価します。テストの結果が **テスト結果** ウィンドウに表示され ます。

**9.** *省略可能:***エディタ** ウィンドウの内容全体を消去するには、**クリア** をクリックします。

**10.OK** をクリックします。

### **式デザイナの演算子の使用**

**式デザイナ** では、以下の演算子がサポートされています。

**算術演算子**

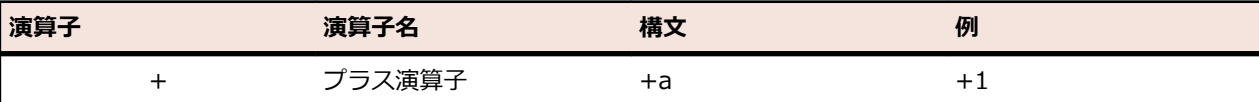

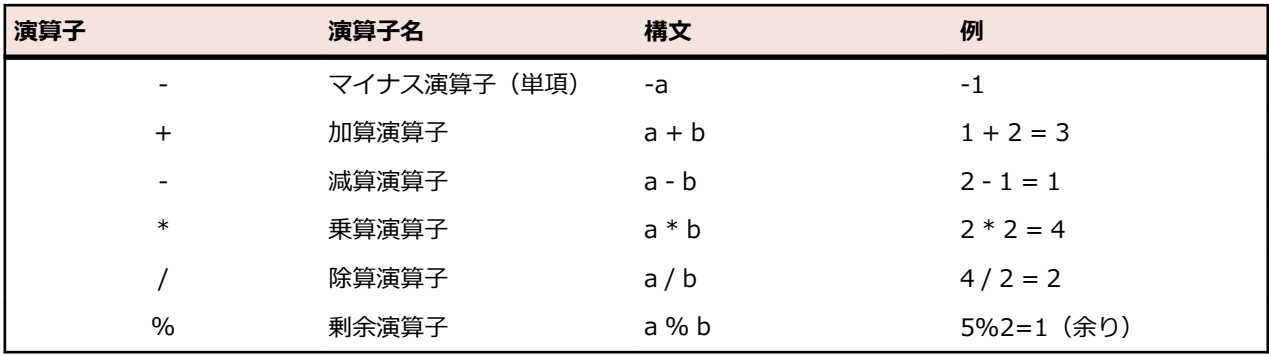

### **比較演算子**

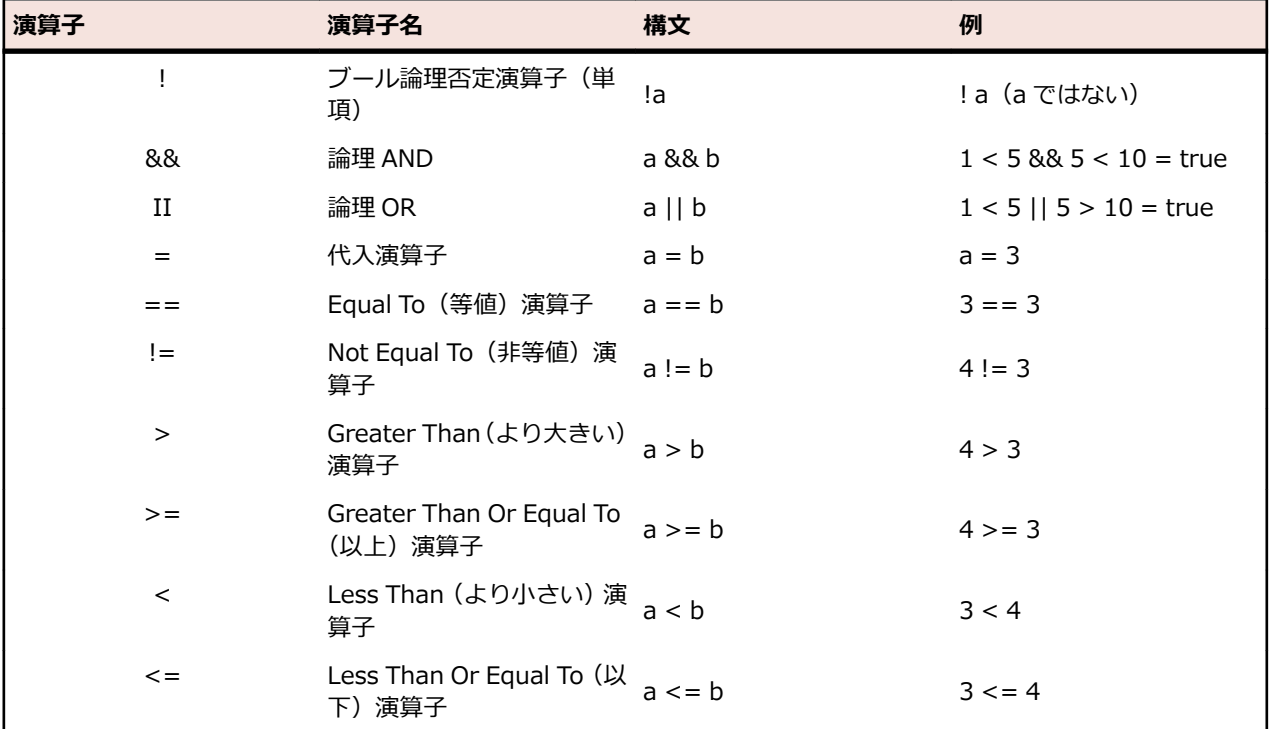

### **ビット処理演算子**

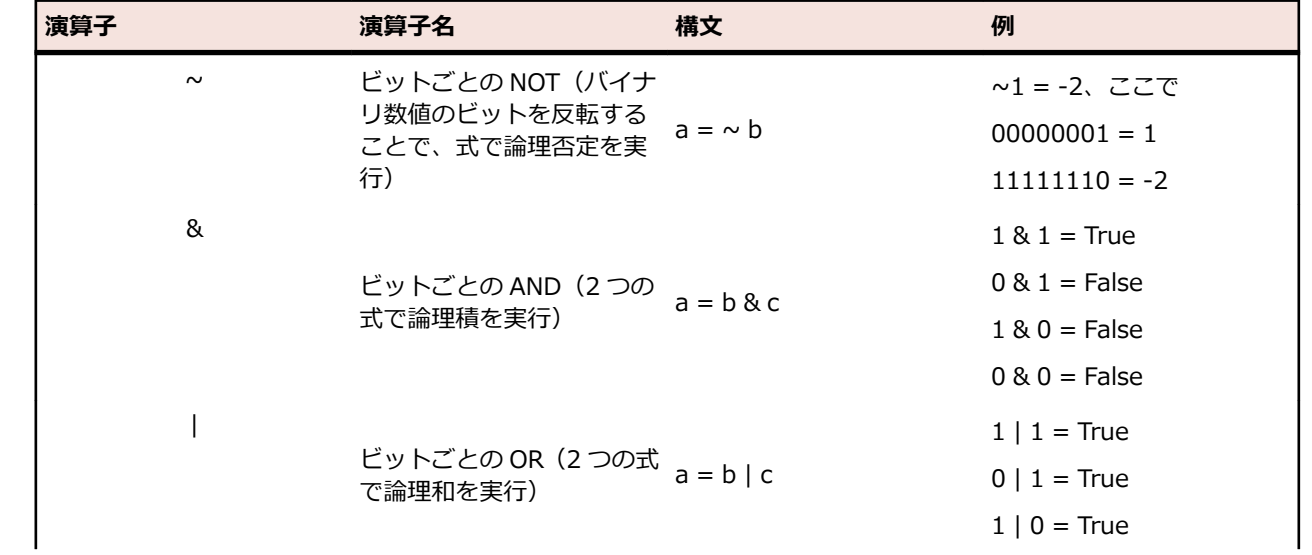

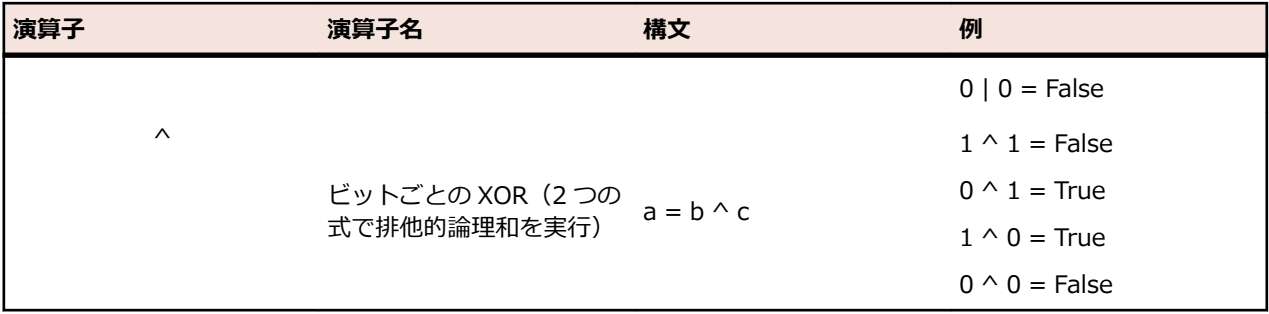

### **式デザイナーの関数の使用**

**式デザイナー** では、以下の関数がサポートされています。

### **数学関数**

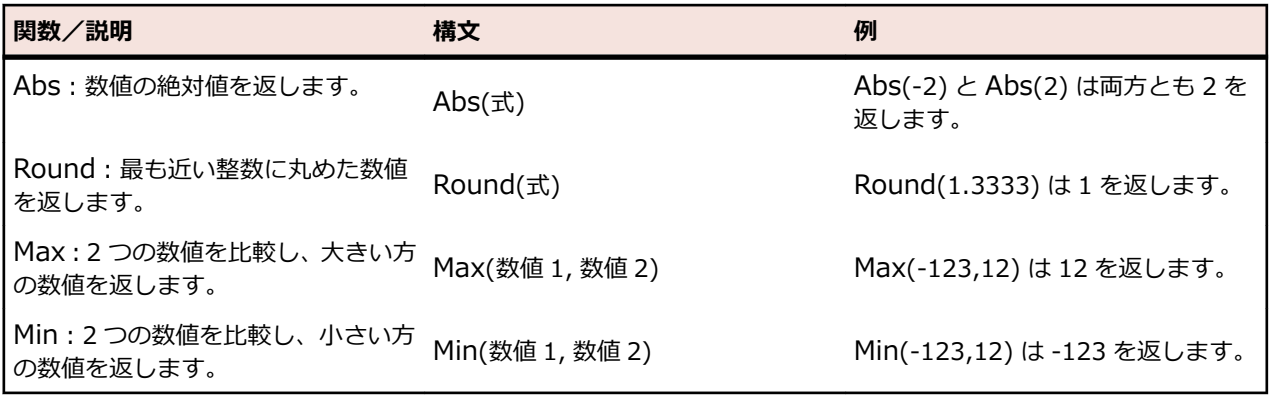

### **文字列関数**

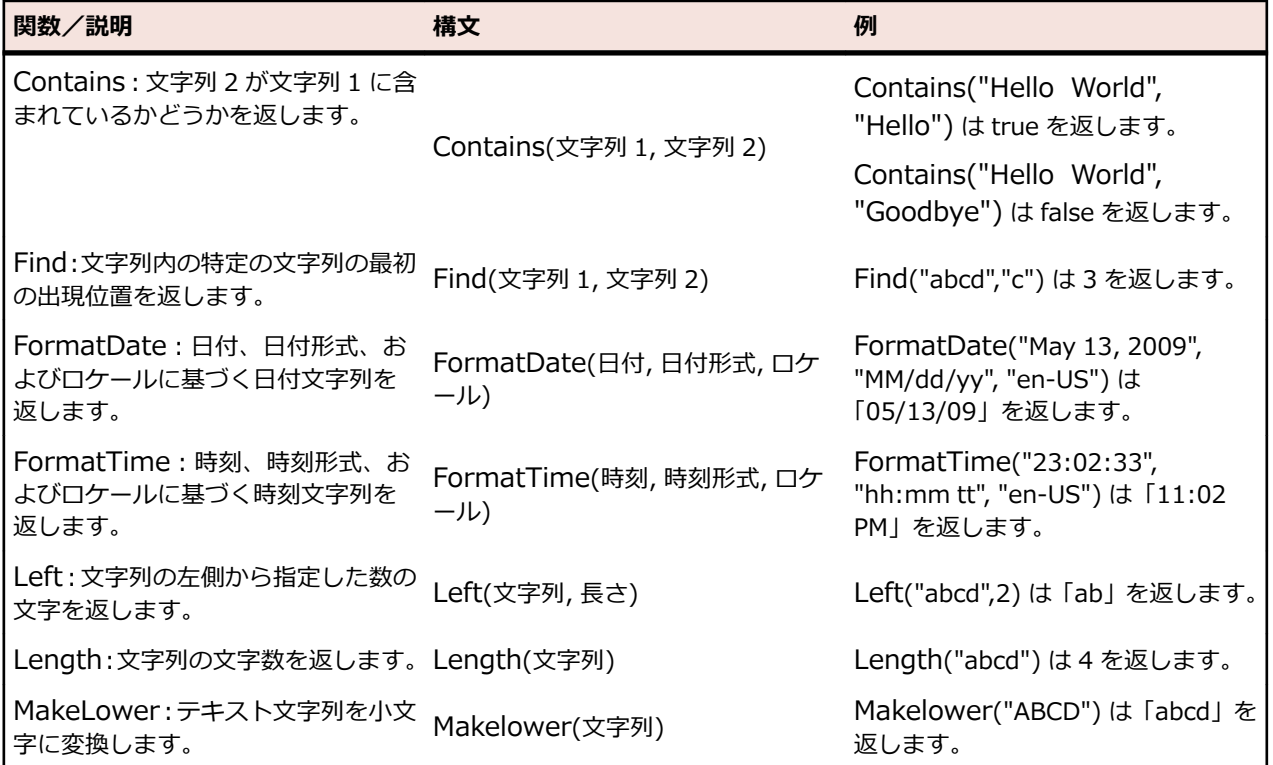

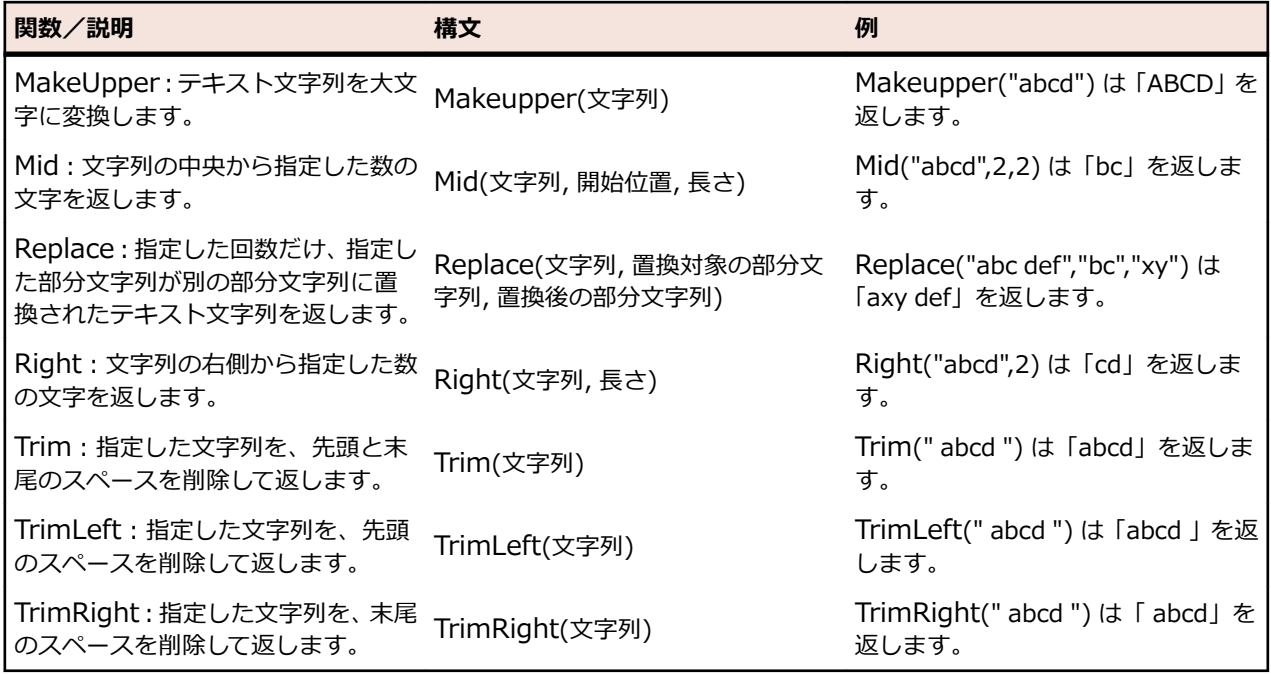

#### **変換関数**

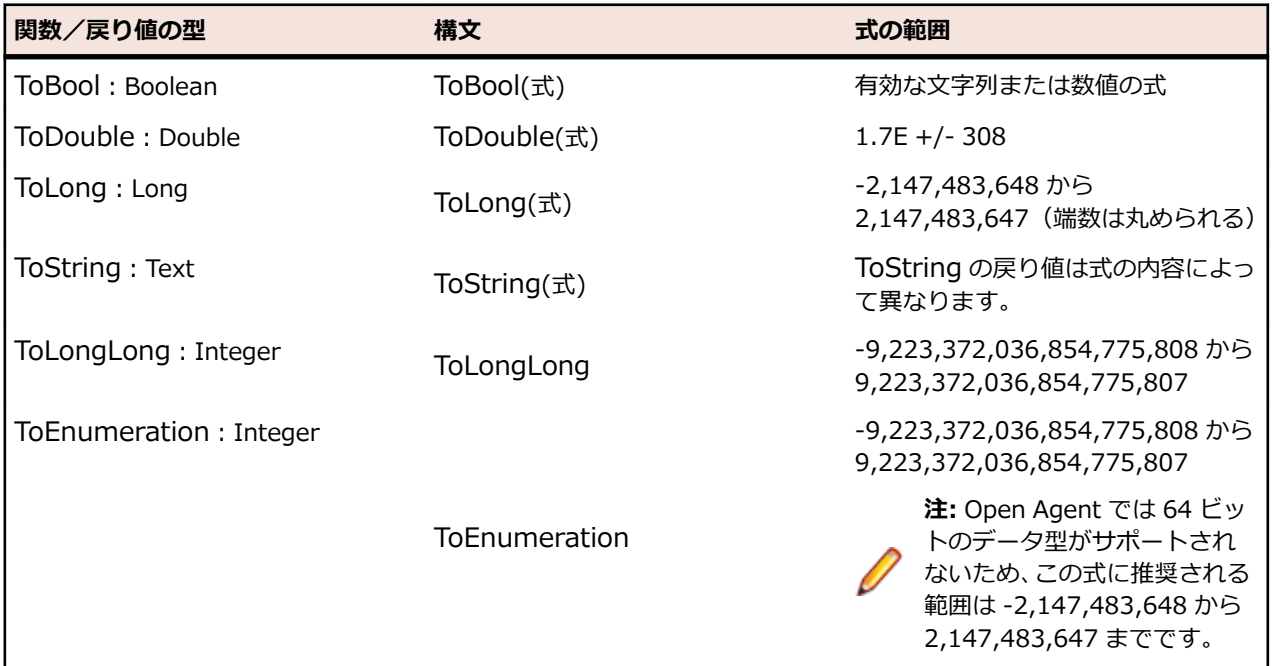

### **変換規則**

データ型を変換する場合は、以下の規則に従ってください。

**Double 型から Long 型への変換** 小数点は切り捨てられます。Long 型の範囲外の数値はラップされます。たと えば、Double 型の数値 49.6 は 49 に丸められます(つまり、.6 は切り捨てら れます)。Double 型の数値 -2147483649 は Long 型の上限(+214748367) にラップされます。

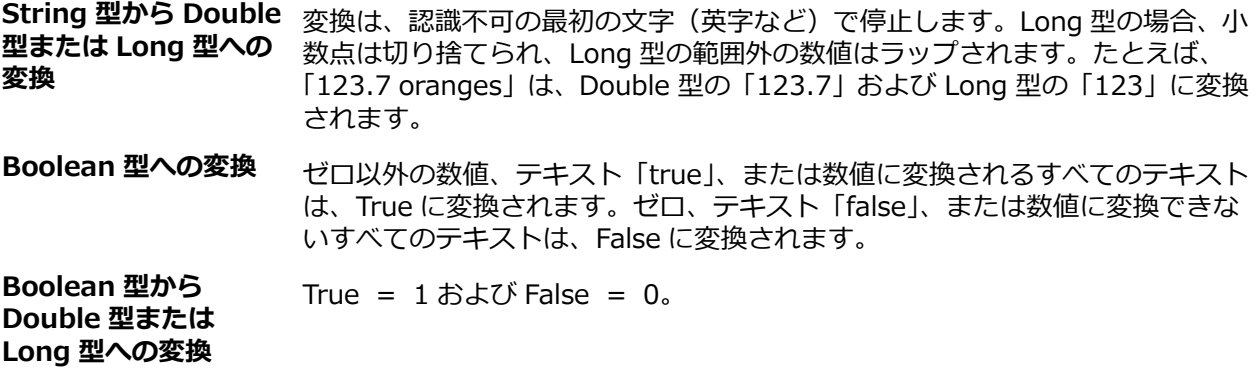

#### **FormatDate 関数**

#### **説明**

ユーザーが指定した日付、日付形式、およびロケールに基づいて文字列式を返す式デザイナの関数。

#### **構文**

local variable = FormatDate (Date, Format, Locale)

FormatDate 関数の構文のパラメータは以下のとおりです。

**Date** 指定されたロケールに有効な日付文字列または日付文字列が含まれる変数。 現在のシステムの 日付を指定するには、「Current」を使用します。 日付文字列を指定するには、希望する日付文 字列を引用符で囲んで入力します(例:"January 5th, 2009")。 日付文字列が含まれる変数の 場合は、引用符なしで変数名を使用します。

**Format** 指定したロケールに対して有効な以下の要素の組み合わせで構成される日付形式。

- **日 •** d:日を数値で表し、数値が 1 桁の場合は先頭にゼロを付けません (「1」 から 「9」、 「10」 から 「31」)。
	- dd:日を数値で表し、数値が 1 桁の場合は先頭にゼロを付けます(「01」から「09」、 「10」 から 「31」)。
	- ddd:曜日を表す 3 文字の略語(英語の Mon、Tue、Wed など)。
	- dddd:曜日を略さずに表します(英語の Monday、Tuesday、Wednesday など)。
- 
- **月** M:月を数値で表し、数値が 1 桁の場合は先頭にゼロを付けません(「1」から「9」、 「10」 から 「12」)。
	- MM:月を数値で表し、数値が 1 桁の場合は先頭にゼロを付けます(「01」 から 「09」、「10」 から 「12」)。
	- MMM:月を表す 3 文字の略語(英語の Jan、Feb、Oct など)。
	- MMMM:月を略さずに表します。
- **年** y:年の最後の 2 桁の数値で表し、10 年未満である場合は先頭にゼロを付けません (「0」 から 「9」、「10」 から 「99」)。
	- yy:年の最後の 2 桁を数値で表し、10 未満である場合は先頭にゼロを付けます(「00」 から 「09」、「10」 から 「99」)。
	- yyy:年の最後の 2 桁を数値で表し、10 未満である場合は先頭にゼロを付けます (「00」 から 「09」、「10」 から 「99」)。
	- yyyy:年を略さずに 4 桁の数値で表します。

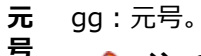

**注:** Silk Test Workbench では、指定された日付とロケールに元号が存在するか どうかが検証されます。 存在する場合は、その元号が Silk Test Workbench に よってデフォルトのカレンダーに使用されます。 存在しない場合は、同じロケ ールの別のカレンダーに元号が存在するかどうかが Silk Test Workbench によ って判断されます。 別のカレンダーが存在する場合は、すべての文字列の形式 が Silk Test Workbench によってそのカレンダーに合わせて設定されます。存 在しない場合、文字列の形式は Silk Test Workbench によってデフォルトのカ レンダーに合わせて設定され、元号形式(gg)は無視されます。

**Locale** 一般的に、ロケールでは、ユーザーが自分のユーザー インターフェイスに表示するためのユー ザーの言語や国、日付と時刻に使用する形式などの任意の特別なバリアント設定を定義します。

Locale パラメータにより、FormatDate 関数の出力で日付文字列が解釈され、表示される方法 に対して、指定したロケール定義が適用されます。 このパラメータの値は、Windows オペレー ティング システムのロケール名に基づきます。 たとえば、フランス語 (カナダ) のロケール名 は「fr-CA」です。 サポートされているロケールの一覧については、Microsoft の『National Language Support Reference』の「Locale Identifier Constants and Strings」というトピッ クを参照してください。

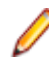

**注:** 使用可能なロケールは、オペレーティング システムのバージョンと[地域のオプショ ン]の設定に基づきます。

### **解説**

すべてのパラメータが必須です。 Format または Locale パラメータのデフォルト値を使用するには、式に 「Default」と入力します。 以下の例では、FormatDate 関数により、現在のシステムの日付が、オペレー ティング システムの日付形式とロケールを使用して返されます。

FormatDate("Current", "Default", "Default")

以下の各例は、Format パラメータの要素を使用して FormatDate 関数の出力をカスタマイズする方法を 示しています。

FormatDate("Jan 9, 2009", "dddd, MMM-dd-yyyy", "Default") returns "Friday, Jan-09-2009"

FormatDate("Jan 9, 2009", "d/M/yy", "Default") returns "9/1/09"

FormatDate("Jan 9, 2009", "yy", "Default") returns "09"

以下の例は英語のオペレーティング システムで実行するもので、Locale パラメータを使用して、フランス 語のロケール日付をスペイン語のロケール日付に変換する方法を示しています。 この処理は 2 段階で行わ れ、最初に、数値ではないフランス語の日付(2009 janvier 9)を、フランス語の数値の日付(2009-01-09) 形式に変換します。 次に、数値の日付をスペイン語の日付(2009-enero-09)に変換します。

FormatDate("2009 janvier 9", "yyyy-MM-dd", "fr-FR") returns "2009-01-09"

FormatDate(FrNumericDate, "yyyy-MMMM-dd", "es-ES") returns "2009-enero-09"

### **FormatTime 関数**

#### **説明**

ユーザーが指定した時刻、時刻形式、およびロケールに基づいて文字列式を返す式デザイナの関数。

#### **構文**

local variable = FormatTime(Time, Format, Locale)

FormatTime 関数の構文のパラメータは以下のとおりです。

**Time** 指定されたロケールに有効な時刻文字列または時刻文字列が含まれる変数。 現在のシステムの 時刻を指定するには、「Current」を使用します。 時刻文字列を指定するには、希望する時刻文 字列を引用符で囲んで入力します(例:"01:12:23")。 時刻文字列が含まれる変数の場合は、 引用符なしで変数名を使用します。

**Format** 指定したロケールに対して有効な以下の要素の組み合わせで構成される時刻形式。

- **時間** h:時間を 12 時間形式で表し、時間が 1 桁の場合は先頭にゼロを付けません。
	- H:時間を 24 時間形式で表し、時間が 1 桁の場合は先頭にゼロを付けません。
	- hh:時間を 12 時間形式で表し、時間が 1 桁の場合は先頭にゼロを付けます。
	- HH:時間を 24 時間形式で表し、時間が 1 桁の場合は先頭にゼロを付けます。
- **分** m:分を表し、分が 1 桁の場合は先頭にゼロを付けません。
	- mm:分を表し、分が 1 桁の場合は先頭にゼロを付けます。
- **秒** s:秒を表し、秒が 1 桁の場合は先頭にゼロを付けません。
	- ss:秒を表し、秒が 1 桁の場合は先頭にゼロを付けます。

**時刻マ**

- **<sup>吋刻ヾ</sup> •** t : 1 文字の時刻マーカー文字列(A または P など)。<br>**一カー** 。 ±、午菜 と午後左海数立宮の立宮列でましさす(▲▲
	- tt:午前と午後を複数文字の文字列で表します(AM、PM など)。
- **Locale** 一般的に、Locale には、ユーザーが自分のユーザー インターフェイスに表示するためのユーザ ーの言語や国、日付と時刻に使用する形式などの、任意の特別なバリアント設定を定義します。

Locale パラメータにより、FormatTime 関数の出力で時刻文字列が解釈され、表示される方法 に対して、指定したロケール定義が適用されます。 このパラメータの値は、Windows オペレー ティング システムのロケール名に基づきます。 たとえば、フランス語(カナダ)のロケール名 は「fr-CA」です。 サポートされているロケールの一覧については、Microsoft の『National Language Support Reference』の「Locale Identifier Constants and Strings」というトピッ クを参照してください。

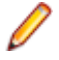

**注:** 使用可能なロケールは、オペレーティング システムのバージョンと[地域のオプショ ン]の設定に基づきます。

### **解説**

すべてのパラメータが必須です。 Format または Locale パラメータのデフォルト値を使用するには、式に 「Default」と入力します。 以下の例では、FormatTime 関数により、現在のシステムの時刻が、オペレー ティング システムの時刻形式とロケールを使用して返されます。

FormatTime ("Current","Default", "Default")

以下の各例は、Format パラメータの要素を使用して FormatTime 関数の出力をカスタマイズする方法を 示しています。

FormatTime("9:05:08 PM", "hh:mm:ss tt", "en-US") returns "09:05:08 PM"

FormatTime("9:05:08 PM", "HH:mm:ss", "en-US") returns "21:05:08"

FormatTime("9:05:08 PM", "tt", "Default") returns "PM"

以下の例は、Locale パラメータを使用して、英語(米国)と英語(英国)の各ロケールの出力に影響を与 える方法を示しています。

FormatTime("14:30", "Default", "en-US") returns "2:30:00 PM"

FormatTime("14:30", "Default", "en-GB") returns "14:30:00"

# **自動ステップの操作**

このセクションでは、ビジュアル テストで自動ステップを使用する方法を説明するトピックを示します。

### **記録されない自動テスト ステップの作成**

自動テスト ステップとは、アプリケーションをテストするために、テスト アプリケーションのコントロー ルに対して操作を実行するステップのことです。たとえば、テスト アプリケーションで項目の選択、テキ ストの入力、コントロールのクリックなどを行うステップが自動ステップです。

自動ステップは、通常は記録します。ビジュアル テストの記録中にテスト アプリケーションのコントロー ルを操作すると、Silk Test Workbench によって、通常は個々の操作(クリックなど)が単独のステップ として記録されます。

ただし、記録を行わずに自動テスト ステップを作成して、ビジュアル テストにそのステップを挿入するこ ともできます。記録を行わずに自動ステップを作成すると、テスト計画にわずかな変更が生じた場合に、 テスト全体を記録し直すことなくその変更を吸収できます。自動テスト ステップを作成するには、**オブジ ェクトの識別** ダイアログ ボックスを使用してテスト アプリケーションを操作するか、**画面プレビュー** で キャプチャされた画面イメージを操作します。**オブジェクトの識別** ダイアログ ボックスを使用すると、 Silk Test Workbench によってテスト アプリケーションのさまざまなコントロールがどのように認識され るかを確認できるため、アプリケーションのテストを最適化する方法を理解しやすくなります。

## **テスト アプリケーションを使用したコントロールの自動ステップの作成**

テスト アプリケーションを操作して、テスト操作を実行する個々のステップを作成できます。個々のステ ップを作成するということは、ビジュアル テストを記録し直す必要がなくなるということです。必要に応 じて、テスト アプリケーションに対して追加の操作を作成するだけで済みます。

**画面プレビュー** 内にキャプチャされた画面を使用して、コントロールに対して追加操作を作成することも できます。

- **1.** コントロールを識別するビジュアル テストを開きます。
- **2.** コントロールが含まれるテスト アプリケーションを開きます。
- **3.** 挿入ポイントの直前のステップを選択します。 選択したステップで、コントロールに対して操作を実行します。
- **4. 挿入** > **コントロール** > **テスト対象アプリケーションから選択** を選択します。**記録** ダイアログ ボック スが開きます。
- **5.** テスト アプリケーションで使用するコントロールを選択します。**操作の選択** ダイアログ ボックスが開 きます。
- **6.** コントロールに対する操作を指定します。選択したステップの下に自動ステップが表示されます。ス テップのプロパティが **プロパティ** ペインに表示されます。選択した操作は、**操作** カテゴリに **メソッド** プロパティとして表示されます。ステップのプロパティを編集すると、操作の実行方法をさらに制御で きます。

### **画面プレビューを使用したコントロールの自動ステップの作成**

画面プレビューを使用してコントロールの自動ステップを作成する前に、オプション **コントロールのキャ プチャ** が はい に設定されていることを確認してください。

テスト アプリケーションを操作して、テスト操作を実行する個々のステップを作成できます。個々のステ ップを作成するということは、ビジュアル テストを記録し直す必要がなくなるということです。必要に応 じて、**画面プレビュー** でキャプチャされているテスト アプリケーションの画面に対して追加操作を作成し ます。

テスト アプリケーションを使用して、コントロールに追加操作を作成することもできます。

- **1.** コントロールの識別元となる、キャプチャされた画面が含まれるビジュアル テストを開きます。
- **2. 画面プレビュー** にテスト アプリケーションの画面またはコントロールを表示するステップを選択しま す。これを行うには、[テスト ステップ] ペインでステップをクリックするか、ストーリーボードでサム ネイルをクリックします。

**画面プレビュー** で個々のコントロールを見やすくするには、**画面プレビュー** の **操作** > **ズーム** を選択 し、ズームの割合を選択します。

- **3. 画面プレビュー** で目的のコントロールを表示し、**操作** > **コントロールの挿入** > **画面プレビューから選 択** を選択します。
- **4. 画面プレビュー** でコントロールを識別します。**操作の選択** ダイアログ ボックスが開きます。
- **5.** コントロールに対する操作を指定します。選択したステップの下に自動ステップが表示されます。ス テップのプロパティが **プロパティ** ペインに表示されます。選択した操作は、**操作** カテゴリに **メソッド** プロパティとして表示されます。ステップのプロパティを編集すると、操作の実行方法をさらに制御で きます。
- **6. OK** をクリックします。

### **オブジェクトの識別ダイアログを使用したコントロールの自動ステップの 作成**

テスト アプリケーションを操作して、テスト操作を実行する個々のステップを作成できます。個々のステ ップを作成するということは、ビジュアル テストを記録し直す必要がなくなるということです。必要に応 じて、テスト アプリケーションに対して追加の操作を作成するだけで済みます。

**オブジェクトの識別** ダイアログ ボックスを使用して、非表示コントロールに対する追加の操作を作成する こともできます。

- **1.** コントロールを識別するビジュアル テストを開きます。
- **2.** コントロールが含まれるテスト アプリケーションを開きます。
- **3.** 挿入ポイントの直前のステップを選択します。 選択したステップで、コントロールに対して操作を実行します。
- **4. 挿入** > **コントロール** > **オブジェクトの識別ダイアログ** を選択します。
- **5.** Web アプリケーションをテストする場合は、**ブラウザーの選択** ダイアログ ボックスが開きます。コン トロールを識別するブラウザーを選択し、**識別の開始** をクリックします。**オブジェクトの識別** ダイア ログ ボックスが開きます。
- **6. 識別の開始** をクリックします。
- **7.** テストしているアプリケーションにカーソルを移動します。カーソルをアプリケーション内の各コント ロール上に動かすたびにコントロールが強調表示されます。関連するロケーター文字列またはオブジ ェクト マップ項目は、**選択済みロケーター** テキスト ボックスに表示されます。
- **8.** 使用するコントロールが強調表示されているときに、コントロールをクリックします。
- **9.** *省略可能:* **ロケーターの詳細の表示** をクリックすると、ロケーター ツリーや関係する属性のすべてが **ロケーター属性** テーブルに表示されます。
- **10.***省略可能:*記録したロケーター属性は、**ロケーター属性** テーブルの別のロケーター属性で置き換えるこ とができます。

たとえば、記録したロケーターは以下のように表示されます。

/BrowserApplication//BrowserWindow//input[@id='loginButton']

**ロケーター属性** テーブルに textContents Login がリストされている場合、以下のようにしてロケータ ーを手動で変更できます。

/BrowserApplication//BrowserWindow//input[@textContents='Login']

新しいロケーターは、**選択済みロケーター** テキスト ボックスに表示されます。

- **11.テスト** をクリックして、ロケーターがコントロールを正しく認識することを確認します。
- **12.**ロケーターを使用する新しいステップをビジュアル テストに追加するには、**貼り付け** をクリックしま す。**操作の選択** ダイアログ ボックスが開きます。コントロールに対して実行する操作を選択し、**OK** を クリックします。

## **ビジュアル テスト内でのコントロール プロパティ データの使用**

Silk Test Workbench では、テスト アプリケーションの任意のコントロールのプロパティ値を、ビジュア ル テストのデータとして使用できます。この場合、プロパティ変数を、ビジュアル テスト内で定義されて いるローカル変数に設定します。たとえば、コントロールの ID を変数に設定してからテスト ロジックでこ の変数を使用すると、アプリケーションの他のコントロールで同じ ID が使用されていないことを確認でき ます。

変数に設定できるプロパティは、そのコントロールで使用可能なプロパティによって異なります。すべて のコントロールで同じプロパティが使用可能なわけではありません。

コントロール プロパティ値を変数に設定するには、ビジュアル テストにその変数を作成する必要がありま す。

- **1.** コントロール プロパティを変数に設定するビジュアル テストを開きます。
- **2.** コントロール プロパティの値を保持するローカル変数を作成します。
- **3.** コントロールのプロパティを変数に設定するステップを挿入する場所の直前のステップを選択します。 目的のプロパティ データを持つコントロールが含まれるアプリケーションが、ステップを挿入するテス ト内のポイントで使用可能になっていることを確認してください。
- **4. 挿入** > **コントロールのプロパティ** を選択します。選択したステップのあとにステップが作成されま す。ステップのプロパティが **プロパティ** ペインに表示されます。
- **5. プロパティ** ペインの **ロケーター** テキスト ボックスで、変数を割り当てるコントロールを識別します。
	- **テスト対象アプリケーション**: テスト アプリケーションから可視のリスト ボックスまたはコンボ ボックス コントロールを識別するには、このボタンをクリックします。
	- **画面プレビュー**: テスト対象アプリケーションが利用できない場合に、**画面プレビュー** から直接リ スト ボックスまたはコンボ ボックス コントロールを識別するには、このボタンをクリックします。
	- **オブジェクトの識別ダイアログ**: リスト ボックスまたはコンボ ボックス コントロールを識別する ために **オブジェクトの識別** ダイアログ ボックスを使用するには、このボタンをクリックします。**オ ブジェクトの識別** ダイアログ ボックスを使って、コントロールのロケーターを編集することもでき ます。
	- **選択**:このボタンをクリックして、リテラル、変数、式の結果、またはアクティブ データ値を割り 当てます。
- **6. プロパティ** リストから、コントロールのプロパティとしてリテラル、変数、式、またはアクティブ デー タのいずれを使用するかを指定します。 この値はローカル変数に格納されます。
- **7. ローカル変数名** リストから、選択したコントロールおよびプロパティで使用する変数を選択します。
- **8.** *省略可能*:**その他** カテゴリのプロパティを編集し、ステップに関する一般的な情報を入力します。

### **ビジュアル テストにおける画面プレビューとステップの同期**

Silk Test Workbench では、記録中と再生中にアプリケーションのスナップショットをキャプチャします。 このスナップショットには、キャプチャされた画面と、さまざまなプロパティを持つ各種コントロールの 列挙が含まれます。キャプチャされた画面は **画面プレビュー** に表示されます。

Silk Test Workbench では、スナップショットは以下のような状況のときに取得されます。

• 記録中のすべての自動テスト ステップの前。

**/ 注:** SAP アプリケーションの場合、スナップショットはすべての自動テスト ステップの前ではな く、画面が変わったときに発生します。

- ビジュアル テストで Using ステップを実行した結果のスナップショット。
- 再生エラーが発生した場合。
- **ヒント:** アプリケーション画面の内容を更新するのに時間のかかるテスト アプリケーションの場合 は、アプリケーション画面のスナップショットを取得する前に待機するよう Silk Test Workbench を 設定できます。詳細については、**アタッチとスクリーンショット間の遅延** オプションを参照してくだ さい。

### **自動テスト ステップ**

すべての自動テスト ステップには独自のスナップショットがあり、**画面プレビュー** では (グループ画面) または (ステップ画面) というラベルが付けられます。 (グループ画面) には、現在のダイアログ ボックス または Web ページのメイン コンテキストが含まれています。一方、(ステップ画面) は、現在のダイアロ グ ボックスまたは Web ページでの特定の操作に関連付けられています。

Silk Test Workbench では、アプリケーションのスナップショットは、そのスナップショットを参照する 実際のテスト ステップの前に取られます。画面コンテキストが変わる自動ステップ (新しいダイアログ ボ ックスまたは Web ページを開くなど) では、Using ステップは、自動ステップの前のアプリケーション状 態を表す画面キャプチャに関連付けられます。**画面プレビュー** では、Using ステップには (グループ画面) というラベルが付けられます。たとえば、Web ページの **画面プレビュー** での (グループ画面) は、**テスト ステップ** ペインの Using Browser Application 'BrowserApplication' ステップと対応する場合があり ます。Using ステップに続くテスト ステップは、現在のダイアログ ボックスまたは Web ページのコンテ キストで発生する単一の操作に対応し、**画面プレビュー** では (ステップ画面) というラベルが付けられま す。たとえば、テキスト フィールドに郵便番号を入力した場合に、対応するテスト ステップは「'92109' を入力します」であるとします。**画面プレビュー** では、入力した値の前の郵便番号のテキスト フィールド と郵便番号の値の周囲に黒い四角形が表示されます。したがって、92109 の前の値が 18966 だった場合、 **画面プレビュー** には 18966 が表示されます。

Using ステップを無効にした場合、Using ステップに続くステップは、無効にした Using ステップの前の Using ステップに関連付けられます。たとえば、Using ステップ 26 を無効にした場合、それに続くテスト ステップはステップ 26 の前の Using ステップを使用します。

**注:** 画面プレビューからコントロールを挿入すると、**画面プレビュー** に (グループ画面) スナップショ ットが表示されます。コントロールは記録されなかったため、スナップショットは取得されませんで した。この結果、(グループ画面) が使用されます。

### **その他のテスト ステップのタイプ**

ほとんどの場合、自動ステップに関連付けられていないテスト ステップでは、**画面プレビュー** にスナップ ショットは表示されません。たとえば、ビジュアル テストにスクリプトを挿入すると、**画面プレビュー** に は **テスト ステップ** ペインに表示されるテキストが表示されます。

#### **設定の構成**

デフォルトでは、Silk Test Workbench によって記録中にグループと個別両方の画面キャプチャが記録さ れます。これらの設定は、**オプション** ダイアログ ボックスを使用して、グループ画面キャプチャのみを記 録するように、または画面キャプチャを記録しないように変更できます。**ツール** > **オプション** を選択し、 **記録** を展開します。**出力** をクリックし、**ビジュアル テスト** をクリックして、これらのオプションを構成 します。

**オプション** ダイアログ ボックスでは、ビジュアル テストのグループと個別両方の画面キャプチャの再生画 面キャプチャ設定を構成するか、すべてのビジュアル テストに適用されるグローバル オプションを設定で きます。**ツール** > **オプション** を選択し、**再生** を展開します。**結果** をクリックし、**ビジュアル テスト** をク リックして、これらのオプションを構成します。

ビジュアル テストの個別の設定を構成するには、ビジュアル テストを記録し、次に、グローバル再生値を 上書きする 再生設定の設定 ステップを挿入します。設定には、画面キャプチャ と 画面キャプチャ (テス ト ステップ) があります。

たとえば、パフォーマンスを向上させるために、特定のステップについては **画面キャプチャ (テスト ステ ップ)** の再生設定を **いいえ** に設定し、個別の画面キャプチャが必要な残りのステップについては **画面キャ プチャ (テスト ステップ)** を **はい** に戻す場合があります。

### **画面テスト ステップのキャプチャ画面の更新**

ビジュアル テストまたは結果の **画面プレビュー** から、以前にキャプチャされた画面テスト ステップの画 面を即座に更新することができます。キャプチャされたイメージは、関連するステップが実行される前の アプリケーションの状態を示します。Silk Test Workbench では、キャプチャされた画面を更新する方法 には以下の 2 つがあります。

**テスト アプリケーション からの画面の再キャプチ ャ** この方法は、ビジュアル テストの **画面プレビュー** から実行します。テスト アプリケーションを開き、新しい画面が含まれるウィンドウを表示して、それ を再キャプチャします。

**再生中にキャプチャされ た画面の使用** この方法は、結果の **画面プレビュー** から実行します。テスト アプリケーショ ンにアクセスする必要はありません。

#### **再生中に記録された画面を使用したキャプチャ画面の更新**

ビジュアル テストまたは結果の **画面プレビュー** から、以前にキャプチャされた画面テスト ステップの画 面を即座に更新することができます。キャプチャされたイメージは、関連するステップが実行される前の アプリケーションの状態を示します。

- **1.** ビジュアル テストの結果を開きます。
- **2. テスト ステップ** ペインで、更新が必要な画面が含まれるステップを選択するか、画面が含まれるスト ーリーボードのサムネイルをクリックします。
- **3.** 現在のステップのみを更新する場合は、**画面プレビュー** または **テスト ステップ** ペインから **操作** > **画 面の更新** を選択します。Silk Test Workbench により、ビジュアル テストが開き、更新された画面が **画面プレビュー** に表示され、ビジュアル テストの画面項目を更新するか尋ねる確認メッセージ ボック スが表示されます。この機能を利用するには、結果とビジュアル テストの名前を同じにする必要があり ます。ビジュアル テストの名前を変更した場合は、その結果の名前も変更してください。変更しなかっ た場合は、ビジュアル テストの画面項目を変更しようとしても、Silk Test Workbench でビジュアル テ ストが見つかりません。

**注:** 画面テスト ステップを更新する前に、記録中にキャプチャされた画面と再生中にキャプチャさ れた画面の違いを表示することができます。**操作** > **相違点の表示** > **横に並べる** を選択してくだ さい。

- **4. はい** をクリックして、再生中にキャプチャされた画面でビジュアル テストを更新します。ビジュアル テストが開きます。
- **5.** ビジュアル テストのすべての画面を更新する場合は、**画面プレビュー** または **テスト ステップ** ペインか ら **操作** > **すべての画面を更新** を選択します。この機能を利用するには、結果とビジュアル テストの名 前を同じにする必要があります。ビジュアル テストの名前を変更した場合は、その結果の名前も変更し てください。変更しなかった場合は、ビジュアル テストの画面項目を変更しようとしても、Silk Test Workbench でビジュアル テストが見つかりません。
- **6.** 確認メッセージ ボックスの **結果へ戻る** チェック ボックスをオンにすると、**はい** をクリックしたあとで **結果** ウィンドウが表示されます。

### **テスト アプリケーションからキャプチャされた画面の更新**

ビジュアル テストまたは結果の **画面プレビュー** から、以前にキャプチャされた画面テスト ステップの画 面を即座に更新することができます。キャプチャされたイメージは、関連するステップが実行される前の アプリケーションの状態を示します。

- **1.** テスト アプリケーションを起動します。
- **2.** テスト アプリケーションを操作して、ビジュアル テストで情報の更新が必要な画面が含まれるウィンド ウを表示します。
- **3.** ビジュアル テストを開き、更新が必要な画面が含まれる画面ステップを選択するか、画面が含まれるス トーリーボードのサムネイルをクリックします。
- **4. 操作** > **画面の更新** を選択します。テスト アプリケーションで更新するテスト ステップに該当する画 面が見つかると、Silk Test Workbench によってその画面が強調表示されます。テスト画面の周囲が四 角の境界線で囲まれて点滅します。テスト アプリケーションで画面が見つからない場合は、テスト ア プリケーションでウィンドウが見つからないことを示すメッセージが表示されます。ウィンドウの名 前が変更されているか、Silk Test Workbench でウィンドウを認識できないようにウィンドウのプロパ ティが変更されている場合があります。**はい** をクリックしてテスト アプリケーションで更新されたウ ィンドウを再識別するか、別のウィンドウを識別してください。ウィンドウ情報を再キャプチャしない でビジュアル テストに戻るには、**いいえ** をクリックします。
- **5.** テスト アプリケーションの画面からキャプチャされた更新情報で、テスト ステップを更新するかどう かを確認するメッセージが表示されます。
	- テスト ステップを更新するには、**はい** をクリックします。
	- テスト ステップを更新しないでメッセージ ボックスを閉じるには、**いいえ** をクリックします。

# **ビジュアル テストでの項目識別子の使用**

ビジュアル テストでの項目識別子は、単純な数値ではなく、かぎ括弧で囲んだインデックスで指定します。

たとえば、GetCellText メソッドで DomTable の 2 行 2 列のセルのテキストを返すに は、次のステップをビジュアル テストに追加します。

行 '[2]'、列 '[2]' のセルテキストを返します。また、戻り値を st\_LastReturnValue に割り当てます

このステップのプロパティのパラメータ セクションで、row パラメータを [2] に、そし て、col パラメータも [2] に設定します。

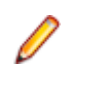

**例**

**注:** ビジュアル テストでは、項目識別子にはかぎ括弧が必要な ため、これらのパラメータとして [2] ではなく 2 を設定すると、 正しく動作しません。

# **ビジュアル テストでのテスト データの再利用**

ビジュアル テストで使用できる再利用の種類を示します。

### **ビジュアル テストにおける変数**

アプリケーションのテストでは、通常はデータを使用する必要があります。アプリケーションの一部をテ ストするためにデータを使用したり、そのアプリケーションやその他のアプリケーション全体でデータを 使用したりできます。データをフィールドに入力して、そのフィールドがどのようにユーザー入力を受け 入れるかをテストできます。また、データを使用して、テスト アプリケーションに対してテストがどのよ うに再生されるかを確認することもできます。

記録中、コントロールへのデータ入力はリテラル データとして記録されます。たとえば、WPF TextBox コ ントロールに対して入力された値がある場合、その結果のテスト ステップは次のようになります:「"Ford" を入力します」。

この値は有効ですが、これではビジュアルテストはこのテスト ステップで *Ford* 以外の値のデータを使用 することができません。ただし、値 *Ford* を、このデータを表す変数で置き換えると、変数で使用される任 意のデータが TextBox コントロールに入力されます。

変数を使用すると、ビジュアル テストで使用するデータが定数である必要がなくなるため、テストの柔軟 性が高まります。

ビジュアル テストに変数を定義する場合は、その変数がどのような種類のデータを保持できるかを定義す る必要があります。このような変数の特性を、*データ型*と呼びます。ビジュアル テストでは、以下のデー タ型の変数を使用できます。

- テキスト (String)
- 数値 (Long)
- 数値 (Double)
- ブール値 (True/False)
- 数値 (Long Long)
- 列挙

たとえば、Silk Test Workbench でコントロールへのデータ入力が記録されるとき、記録された値が二重 引用符 ("") で囲まれている場合、通常は テキスト データ型であり、テキスト データ型の変数で置き換え ることができます。

ビジュアル テストでは、以下のタイプの変数を使用します。

- *ローカル*:通常 1 つのビジュアル テスト内で定義され、使用される変数です。ローカル変数を使用し て、グローバル変数やビジュアル テスト変数などの他のタイプの変数の値を格納することができます。 **挿入** > **変数** > **ローカルの追加** を選択してローカル変数を追加するか、または <<開始>> ステップの **プロパティ** ペインでローカル変数を定義します。
- *グローバル*:グローバル変数は、ビジュアル テストのコンテキスト内で定義されますが、そのグローバ ル変数が含まれているビジュアル テストを実行する、任意のビジュアル テストで使用できます。**ビジ ュアル ナビゲータ** でビジュアル テストを操作している場合は、**挿入** > **変数** > **グローバルの設定** を選 択して、グローバル変数の値を定義します。他のビジュアル テストでは、**挿入** > **変数** > **グローバルの 取得** を選択して、グローバル変数の値をローカル変数に割り当てます。
- *パラメータ*:1 つのビジュアル テストから別のビジュアル テストに渡される変数です。
- *入力/出力パラメータ*:入力パラメータを使用して、ビジュアル テストからスクリプトにデータを渡し ます。出力パラメータを使用して、スクリプトからビジュアル テストにデータを渡します。
- *予約*:事前に定義されている変数です。この変数を使用して、ビジュアル テストの再生に関する情報や その他の有用な再生結果情報を取得することができます。予約変数の名前は、必ず接頭部 ST で始まり ます。予約変数は読み取り専用ですが、式の中で他のタイプの変数と共に使用できます。

**ヒント:** 変数を使用することによって、スクリプトでデータを再利用することもできます。詳細につ いては、「*スクリプトにおける変数*」を参照してください。

### **ビジュアル テストの再生における、変数の使用状況の監視**

Silk Test Workbench では、ビジュアル テストの再生時に変数の使用を追跡できます。変数の使用状況と 再生中に変数に格納される値を追跡することによって、ビジュアル テストのデバッグに関する有益な情報 を入手できます。

ビジュアル テストを再生する前に、ローカル変数 ウィンドウを表示します。このウィンドウには、ビジュ アル テストの再生中に変数が作成、使用、削除されたときに変数の使用状況が表示されます。

ローカル変数 ウィンドウでビジュアル テストに 1 つまたは複数のブレークポイントを設定し、テスト ス テップを段階的に再生して、テスト実行の重要なポイントで変数の使用状況に関するスナップショットを 取得できます。

- **1.** 再生中に監視する変数が含まれているビジュアル テストを開きます。
- **2. デバッグ** > **ローカル変数** を選択します。 ローカル変数 ウィンドウが開きます。このウィンドウは、移 動、ドッキング、非表示、またはサイズ変更が可能です。
- **3.** 選択した場所で再生を停止するようにブレークポイントを設定し、変数を追跡しやすくします。
- **4.** ビジュアル テストを再生します。 デバッグ モードの場合は選択した場所で再生が停止し、既存の変数 ごとにその現在値が ローカル変数 ウィンドウに表示されます。

<span id="page-194-0"></span>**ヒント:** また、ローカル変数 ウィンドウには、変数を使用しているビジュアル テストの名前も表示さ れます。これは、複数のビジュアル テストを再生している場合、またはビジュアル テストのステップ 内で他のビジュアル テストを再生している場合に役立ちます。

**ヒント:** ローカル変数 ウィンドウからクリップボードに変数をコピーするには、変数を右クリックし ます。**コピー** を選択すると、現在選択している変数(ノード)とそのすべての子変数がコピーされま す。また、**値のコピー** を選択すると、現在選択している変数の **値** だけがコピーされます。変数の **値** が空の場合は、このメニュー項目は無効になります。

### **ローカル変数**

ローカル変数は、1 つのビジュアル テスト内で使用するために作成された変数です。これらはビジュアル テストの <<開始>> ステップで定義し、**プロパティ** ウィンドウで編集し、再生中にビジュアル テストで 使用できます。ローカル変数を作成すると、変数を作成したビジュアル テストで使用できます。使用でき る場所とタイミングは、以下のとおりです。

- テスト ロジック
- 結果コメント
- 式
- 他のビジュアル テストで設定されたグローバル変数を格納するとき

*ビジュアル テストへのローカル変数の追加*

ローカル変数は、1 つのビジュアル テスト内で使用するために作成された変数です。これらはビジュアル テストの <<開始>> ステップで定義し、**プロパティ** ウィンドウで編集し、再生中にビジュアル テストで 使用できます。ローカル変数を作成すると、変数を作成したビジュアル テストで使用できます。

**1.** ローカル変数を追加するビジュアル テストを開きます。

- **2. 挿入** > **変数** > **ローカルの追加** を選択します。**ローカル変数の追加** ダイアログ ボックスが開きます。
- **3.** 変数の名前を **変数名** フィールドに入力します。

ローカル変数名に有効な文字は、大文字/小文字の英数字とアンダースコア(「ABC」、「abc」、「\_」)で す。また、ローカル変数名は一意にする必要があります。

**注:** 変数名は、「st\_」で始めることはできません。

追加または編集される変数の名前が重複する場合、Silk Test Workbench によってそれが通知されま す。この場合、追加または編集する変数に固有の名前を付ける必要があります。

**4. 型** リストから変数の型を選択します。

ローカル変数を追加または編集する場合、表示されるデータ型は、<<開始>> ステップのプロパティ ウィンドウを使用して追加しようとしている変数のデータに基づきます。式の結果を格納するとき、リ ストから型を選択します。

Silk Test Workbench は、次の変数の型をサポートします。

**テキスト** 変数の値はテキスト文字列です。テキスト型の値には、文字、数字、スペース、およ び句読点が含まれます。

> **注:** テキスト データ型は大文字/小文字を区別します。つまり、比較時にはテ キスト文字列の個々の文字の大文字/小文字が一致していなければなりませ ん。大文字/小文字が一致していない場合は、比較は失敗します。

**数値 (Long)** 変数の値は、-2,147,483,648 から 2,147,483,647 の範囲の数値です。(小数値また は 10 進数値で使用される)ピリオドは使用できません。

**数値 (Double)** 変数の値は、倍精度浮動小数点数で、-1.7E308 から +1.7E-307 の 64 ビットの数値 として格納されます。

**ブール値 (True/False)** 変数の値は True または False です。

**数値 (Long Long)** 64 ビット整数値(-9223372036854775808 から 9223372036854775807 の範 囲)です。

**列挙** この変数は一連の値をグループ化し、1 から *n* まで順番に番号を付けます。限られた 個数の一意の値のみを変数に保持する場合は、列挙型を宣言します。この変数型は、 列挙データ型を必要とするプロパティまたは変数に使用します。

> 列挙には、64 ビット整数(-9223372036854775808 から 9223372036854775807 の範囲)が格納されます。ただし、UI では 64 ビットの列 挙がサポートされていますが、エンジンでは 32 ビットの列挙のみがサポートされて います(将来のリリースでは、エンジンでも 64 ビットの列挙がサポートされる予定 です)。

- **5.** *省略可能:* 変数の初期値を **初期値** フィールドに入力します。この値は、ビジュアル テスト、またはス クリプトに渡された場合はスクリプトで変更できます。値は型と整合性がある必要があります。たと えば、型が数値(Long Long) である場合、初期値には、整数でない文字(テキスト文字など)を含める ことはできません。ブール型変数の場合、リストから **False** または **True** を選択します。変数の場合、 初期値は必須ではないため、このフィールドは空白のままにすることができます。この値は、ビジュア ル テストの他の箇所で決定できます。
- **6. OK** をクリックします。変数名と初期値 (存在する場合) が、<<開始>> ステップの **プロパティ** ペイン の選択した変数型の下に表示されます。
- **7.** 他のローカル変数を作成するには、必要に応じて上記のステップを繰り返します。各変数型の値領域 は、現在定義されている各変数型の数を示します。たとえば、数値 (Long) 項目の値領域が **3 個の項目** の場合、現在このビジュアル テストには Long データ型のローカル変数が 3 つ定義されています。

*ビジュアル テスト用ローカル変数の編集*

ローカル変数は、<<開始>> ステップの **プロパティ** ペインで編集できます。

- **1.** 編集するローカル変数が含まれているビジュアル テストを開きます。
- **2.** ビジュアル テストの <<開始>> ステップを選択します。<<開始>> ステップのプロパティが **プロパ ティ** ペインに表示されます。
- **3. プロパティ** ペインで、**変数** カテゴリを探すか **変数** をダブルクリックしてカテゴリを展開し、ビジュア ル テストに定義されたローカル変数を表示します。 **変数** カテゴリで定義される変数には、以下の型があります。

**ビジュアル テ スト** 他のビジュアル テストで定義され、このビジュアル テストに渡される変数。

**テキスト** 変数の値はテキスト文字列です。テキスト型の値には、文字、数字、スペース、およ び句読点が含まれます。

> **注:** テキスト データ型は大文字/小文字を区別します。つまり、比較時にはテ キスト文字列の個々の文字の大文字/小文字が一致していなければなりませ ん。大文字/小文字が一致していない場合は、比較は失敗します。

- **数値 (Long)** 変数の値は、-2,147,483,648 から 2,147,483,647 の範囲の数値です。(小数値ま たは 10 進数値で使用される)ピリオドは使用できません。
- **数値 (Double)** 変数の値は、倍精度浮動小数点数で、-1.7E308 から +1.7E-307 の 64 ビットの数 値として格納されます。

**ブール値 (True/False)** 変数の値は True または False です。 **数値 (Long Long)** 64 ビット整数値(-9223372036854775808 から 9223372036854775807 の範 囲)です。

**列挙** この変数は一連の値をグループ化し、1 から *n* まで順番に番号を付けます。限られた 個数の一意の値のみを変数に保持する場合は、列挙型を宣言します。この変数型は、 列挙データ型を必要とするプロパティまたは変数に使用します。

> 列挙には、64 ビット整数(-9223372036854775808 から 9223372036854775807 の範囲)が格納されます。ただし、UI では 64 ビットの 列挙がサポートされていますが、エンジンでは 32 ビットの列挙のみがサポートされ ています(将来のリリースでは、エンジンでも 64 ビットの列挙がサポートされる予 定です)。

- **4.** 編集する変数の値領域をクリックし、値領域内の **変数の編集** ボタンをクリックします。**変数の編集** ダ イアログ ボックスが開きます。
- **5.** 変数の名前を **変数名** フィールドに入力します。

ローカル変数名に有効な文字は、大文字/小文字の英数字とアンダースコア(「ABC」、「abc」、「\_」)で す。また、ローカル変数名は一意にする必要があります。

**注:** 変数名は、「st\_」で始めることはできません。

追加または編集される変数の名前が重複する場合、Silk Test Workbench によってそれが通知されま す。この場合、追加または編集する変数に固有の名前を付ける必要があります。

- **6.** *省略可能:* 変数の初期値を **初期値** フィールドに入力します。この値は、ビジュアル テスト、またはス クリプトに渡された場合はスクリプトで変更できます。値は型と整合性がある必要があります。たと えば、型が数値(Long Long) である場合、初期値には、整数でない文字(テキスト文字など)を含める ことはできません。ブール型変数の場合、リストから **False** または **True** を選択します。変数の場合、 初期値は必須ではないため、このフィールドは空白のままにすることができます。この値は、ビジュア ル テストの他の箇所で決定できます。
- **7. OK** をクリックします。変数名と初期値 (存在する場合) が、<<開始>> ステップの **プロパティ** ペイン の選択した変数型の下に表示されます。
- **8.** 他のローカル変数を編集するには、必要に応じて上記のステップを繰り返します。 スクリプトに渡す変数を編集する場合は、変数値を渡されるテスト内でスクリプトを実行する必要があ ります。

*ビジュアル テストからのローカル変数の削除*

ローカル変数がビジュアル テストで必要なくなった場合は、ローカル変数を削除します。

- **1.** ローカル変数を削除するビジュアル テストを開きます。
- **2.** 次のいずれか 1 つのステップを行います:
	- すべてのローカル変数をテストから削除するには、<<開始>> ステップを選択して Del を押します。
	- 特定のローカル変数をテストから削除するには、<<開始>> ステップを選択し、**プロパティ** ペイン で変数を選択して **削除** をクリックします。

### **グローバル変数**

Silk Test Workbench では、ビジュアル テスト内のデータを表す変数を作成して、同じデータベース内の 他のビジュアル テストからそのデータを使用できます。この場合は、グローバル変数にデータを設定しま す。

グローバル変数は、複数のテストで使用する必要のあるデータ、または定数として使用するデータに対して 有用です。データをグローバル変数に定義すると、そのデータを必要とする個々のビジュアル テストで、 そのグローバル変数を参照できます。グローバル変数で表されるデータを変更する場合は、データを 1 箇 所で変更します。各ビジュアル テストを次回再生したときに、自動的に新しいデータが使用されます。

グローバル変数を使用するには、1 つのビジュアル テストで変数を作成し、他のビジュアル テストでその 値をローカル変数に格納します。これにより、1 つのテスト内にデータを作成し、テスト ソリューション

全体でそのテストを再利用できます。グローバル変数のデータがローカル変数に読み込まれると、そのデ ータはローカル変数と同じように使用できます。

ローカル変数とは異なり、グローバル変数は、その変数が作成されたビジュアル テストを再生するときに だけ作成され、削除されるわけではありません。グローバル変数は、この変数が含まれるビジュアル テス トを再生する任意のビジュアル テストから、アクセスおよび変更できます。

ビジュアル テストにグローバル変数を作成するには、グローバルの設定ステップを作成し、そのステップ に変数を定義するプロパティを設定します。各グローバルの設定ステップは、1 つのグローバル変数定義 を表します。

*ビジュアル テストにおけるグローバル変数の管理*

ビジュアル テストでグローバル変数値を使用するには、スクリプトに定義されたローカル変数にグローバ ル変数を格納し、ローカル変数として使用する必要があります。また、この変数が含まれるビジュアル テ ストを、値を使用するビジュアル テストに挿入する必要があります。これには、グローバル変数が含まれ るビジュアル テストのすべてのステップが含まれますが、これにより不要なテスト結果が生成される場合 があります。

このため、テスト ソリューションのすべてのグローバル変数は、1 つのビジュアル テストに作成して管理 することをお勧めします。これには以下のような利点があります。

- テスト ソリューションで使用する各グローバル変数定義を 1 箇所で確認できます。
- グローバル変数名の重複を回避できます。
- グローバル変数が含まれるビジュアル テストを他のビジュアル テストに挿入した場合、再生時にグロ ーバル変数のみが呼び出し元のスクリプトに読み込まれます。グローバル変数が含まれるビジュアル テストで、他の不要なステップが再生されません。

ローカル変数を使用してグローバル変数を格納すると、格納前にそのローカル変数に設定されていた値は、 グローバル変数の値に変更されます。

ビジュアル テストに定義されたグローバル変数と同じ名前のローカル変数を定義できます。グローバル変 数の値を変更した場合でも、同じ変数名を持つローカル変数の値は変更されません。ただし、ビジュアル テストで誤ってデータを使用したり混乱したりすることのないように、グローバル変数名はローカル変数 名や他の変数名とは異なる名前にすることをお勧めします。

2 つのビジュアル テストで同じ名前のグローバル変数を作成することもできますが、グローバル変数に予 想外の値が格納されたまま使用されるおそれがあるため、このような使用法も避けます。

*ビジュアル テスト用グローバル変数の作成*

グローバル変数は 1 つのビジュアル テスト内で使用するために作成しますが、他のビジュアル テストから も使用できます。グローバル変数は、グローバルの設定ステップに **割り当て** プロパティを使用して定義し ます。グローバル変数を作成すると、このグローバル変数が定義されているビジュアル テストを実行する ビジュアル テストで、変数を使用できます。

- **1.** グローバル変数を作成するビジュアル テストを開きます。
- **2.** グローバル変数を作成する場所の直前のステップを選択します。
- **3. 挿入** > **変数** > **グローバルの設定** を選択します。選択したステップのあとにグローバル変数の設定ス テップが作成されます。グローバル変数の設定ステップのプロパティが、**プロパティ** ペインに表示され ます。
- **4.** グローバル変数の設定ステップの **プロパティ** ペインで、プロパティをカテゴリごとにグループ化しま す。
- **5. 割り当て** カテゴリ プロパティを更新して、グローバル変数の名前およびグローバル変数に割り当てる値 を定義します。**割り当て** カテゴリ プロパティを更新し、ビジュアル テストを保存すると、グローバル 変数の設定ステップは「グローバル変数 'グローバル変数名' に '値' を設定します」となります。
- **6.** 他のグローバル変数を作成するには、必要に応じてステップ 2 から 5 を繰り返します。グローバル変数 を設定すると、他のビジュアル テストのローカル変数に読み込むことができます。このためには、まず

グローバル変数が定義されたビジュアル テストを、ローカル変数が定義されたビジュアル テストに挿 入する必要があります。

*ビジュアル テストで使用するグローバル変数の取得*

グローバルの設定ステップでグローバル変数が作成されると、それらのグローバル変数は、グローバルの 設定ステップを含むビジュアル テストを実行する任意のビジュアル テストで使用できます。グローバル 変数は、まずこのグローバル変数を使用するビジュアル テストに作成されたローカル変数に読み込んでか ら、ローカル変数として使用する必要があります。

- **1.** グローバル変数を使用するビジュアル テストを開きます。
- **2.** グローバル変数値を格納するローカル変数を作成します。 ローカル変数は任意のテスト ステップに作成できます。
- **3.** グローバル変数を作成したビジュアル テストを実行するステップを作成します。同じビジュアル テス トに定義されているローカル変数にグローバル変数を取得する場合は、このステップをスキップしてく ださい。

これにより、グローバル変数を使用するビジュアル テストから、グローバル変数にアクセスできます。

- **4.** グローバル変数を取得する場所の直前のステップを選択します。
- **5. 挿入** > **グローバル** > **グローバルの取得** を選択します。選択したステップのあとにグローバル変数の 内容の取得ステップが作成されます。グローバル変数の内容の取得ステップのプロパティが **プロパテ ィ** ペインに表示されます。
- **6.** グローバルの取得ステップの **プロパティ** ペインで、プロパティをカテゴリごとにグループ化します。
- **7. 割り当て** カテゴリ プロパティを更新して、グローバル変数の名前およびグローバル変数に割り当てる値 を定義します。 プロパティを更新してビジュアル テストを保存すると、グローバル変数の内容の取得ス テップが、「グローバル変数 '[グローバル変数名]' の内容を取得して、ローカル変数 '[ローカル変数 名]' に格納します」のように表示されます。
- **8.** 他のグローバル変数を作成するには、ステップ 2 から 7 を繰り返します。グローバル変数をローカル変 数に取得すると、ローカル変数にグローバル変数の値が格納されます。この値をビジュアル テストの式 で使用したり、同様にローカル変数として使用したりします。

#### **予約変数**

Silk Test Workbench では、ビジュアル テストの再生に関するデータを公開し、このデータをビジュアル テストの再生時に使用できます。このデータには、再生結果全体や特定の再生結果の合格/失敗の情報、コ ントロールに入力された現在値、最後に発生したエラーのテキスト、最後に実行されたステップの情報な どが含まれます。公開された再生データには、さまざまな用途があります。たとえば、実行されたステッ プの成否に基づいて条件を作成できます。この条件を再生時の結果への対処を決定するために使用できま す。

ビジュアル テストの再生データは、予約変数に格納されます。予約変数は、Silk Test Workbench によっ て定義されている変数です。この変数は読み取り専用です。つまり、その値をビジュアル テストで返して、 使用することができますが、ユーザーが値を設定することはできません。予約変数は、必ず接頭部「*st\_*」 で始まります。

予約変数は、値として変数を使用可能な任意のプロパティの値として返すことができます。

予約変数は、同じテスト内で実行されるビジュアル テスト間で双方向に継承されます。たとえば、ビジュ アル テスト B をビジュアル テスト A に挿入すると、ビジュアル テスト B はビジュアル テスト A の予約変 数値を継承します。ビジュアル テスト B を再生したあと、ビジュアル テスト A はビジュアル テスト B の 予約変数値を継承します。

ビジュアル テスト内で使用する予約変数を選択するには、**変数の選択** ダイアログ ボックスを使用します。

*予約変数の一覧*

以下の表に、ビジュアル テストの再生に関連するデータを返す予約変数を示します。

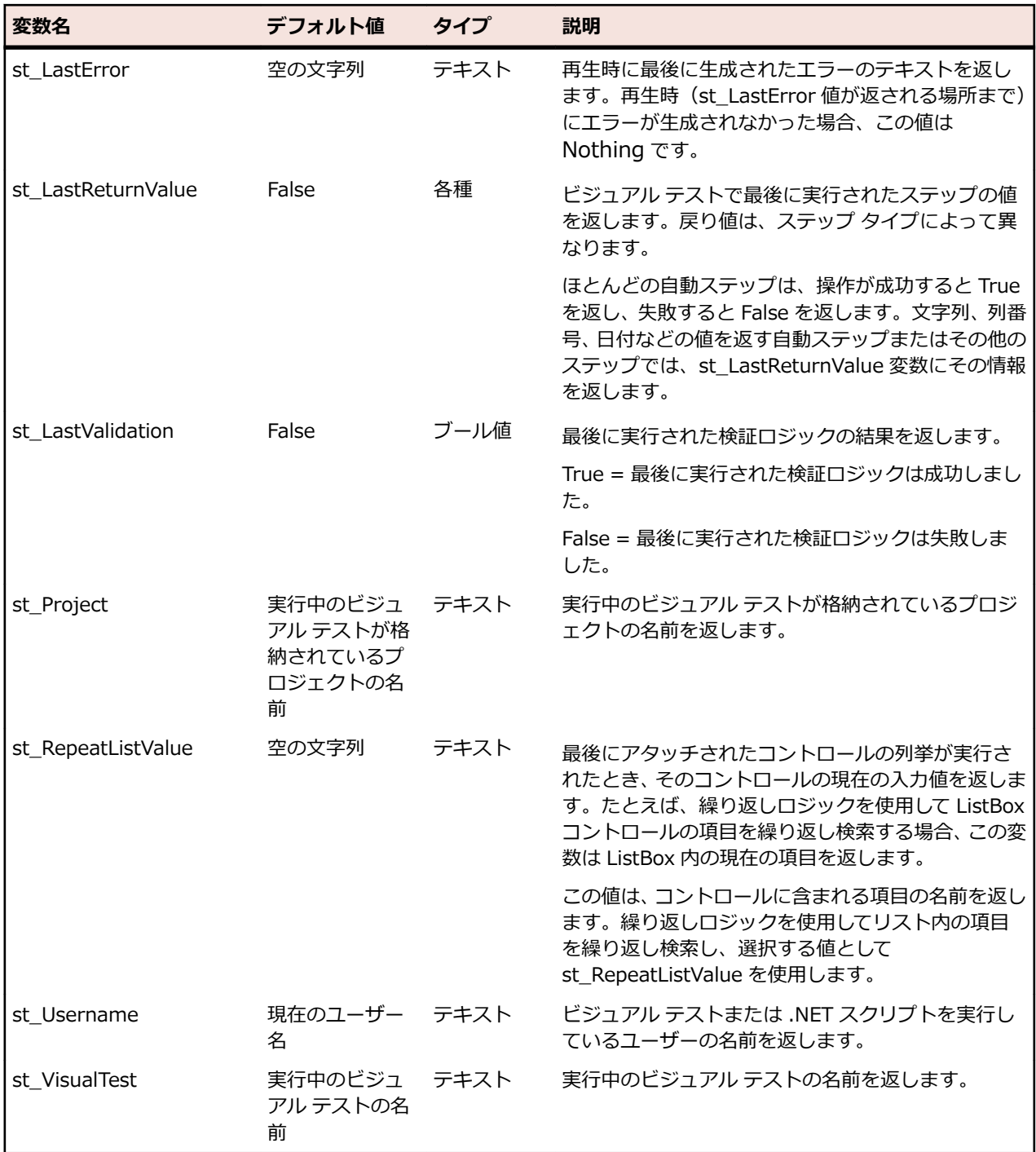

### *予約変数の戻り値*

予約変数およびさまざまなステップ タイプに対して返される値を以下に示します。

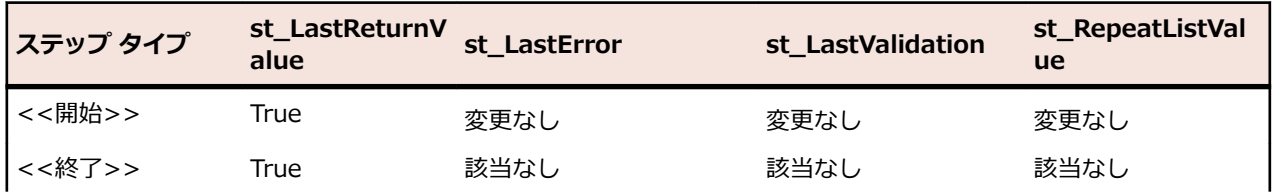

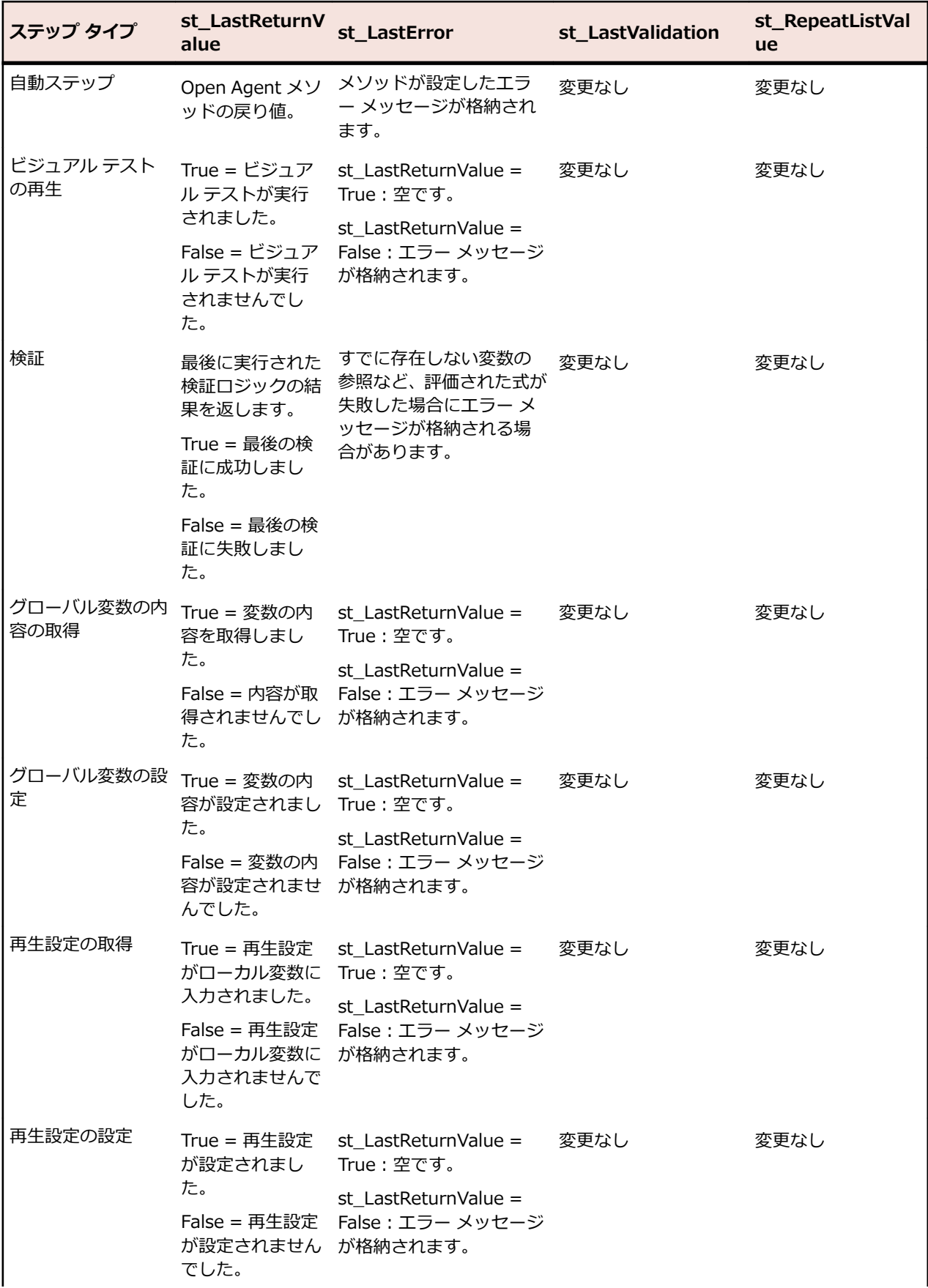

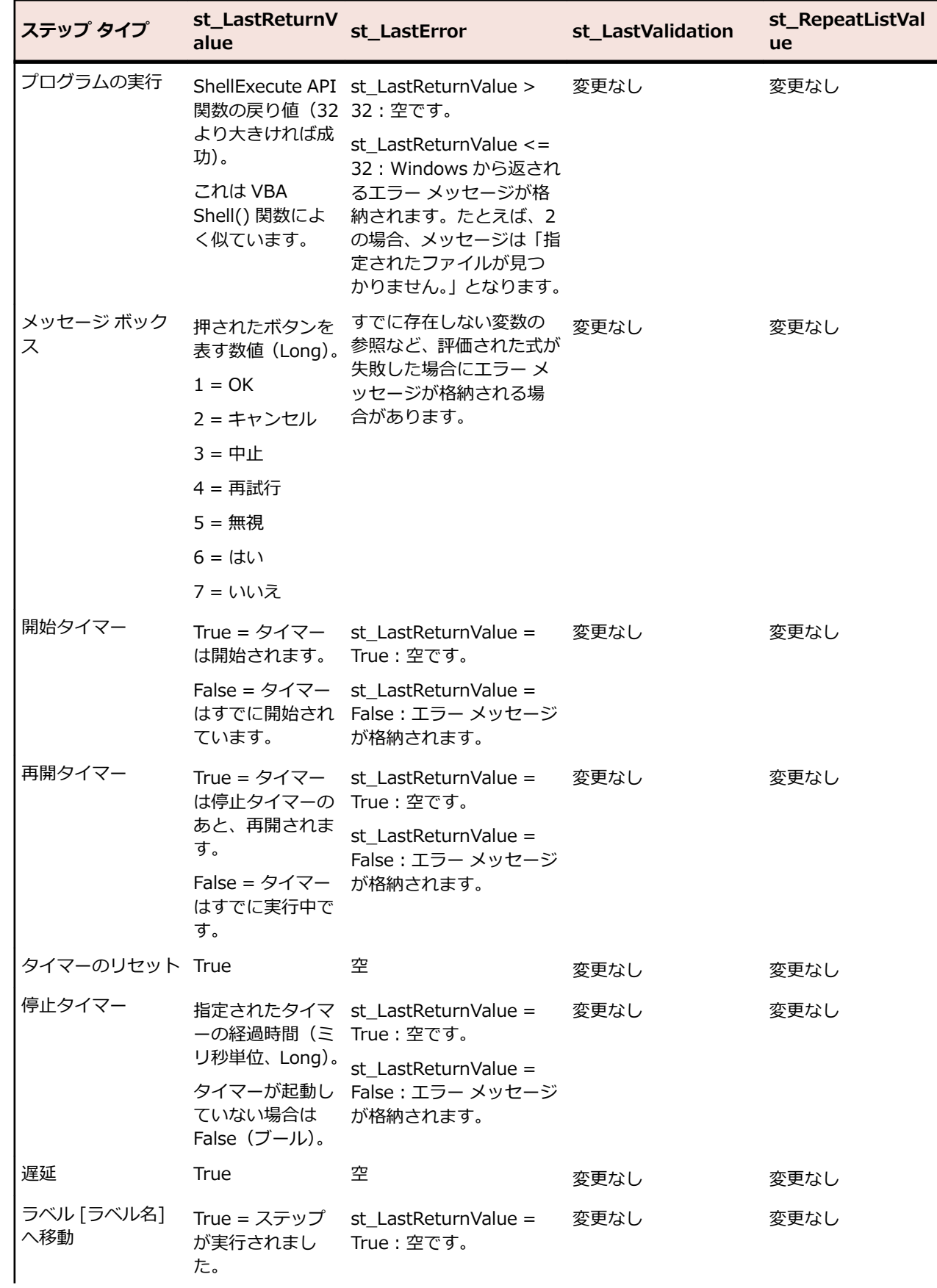

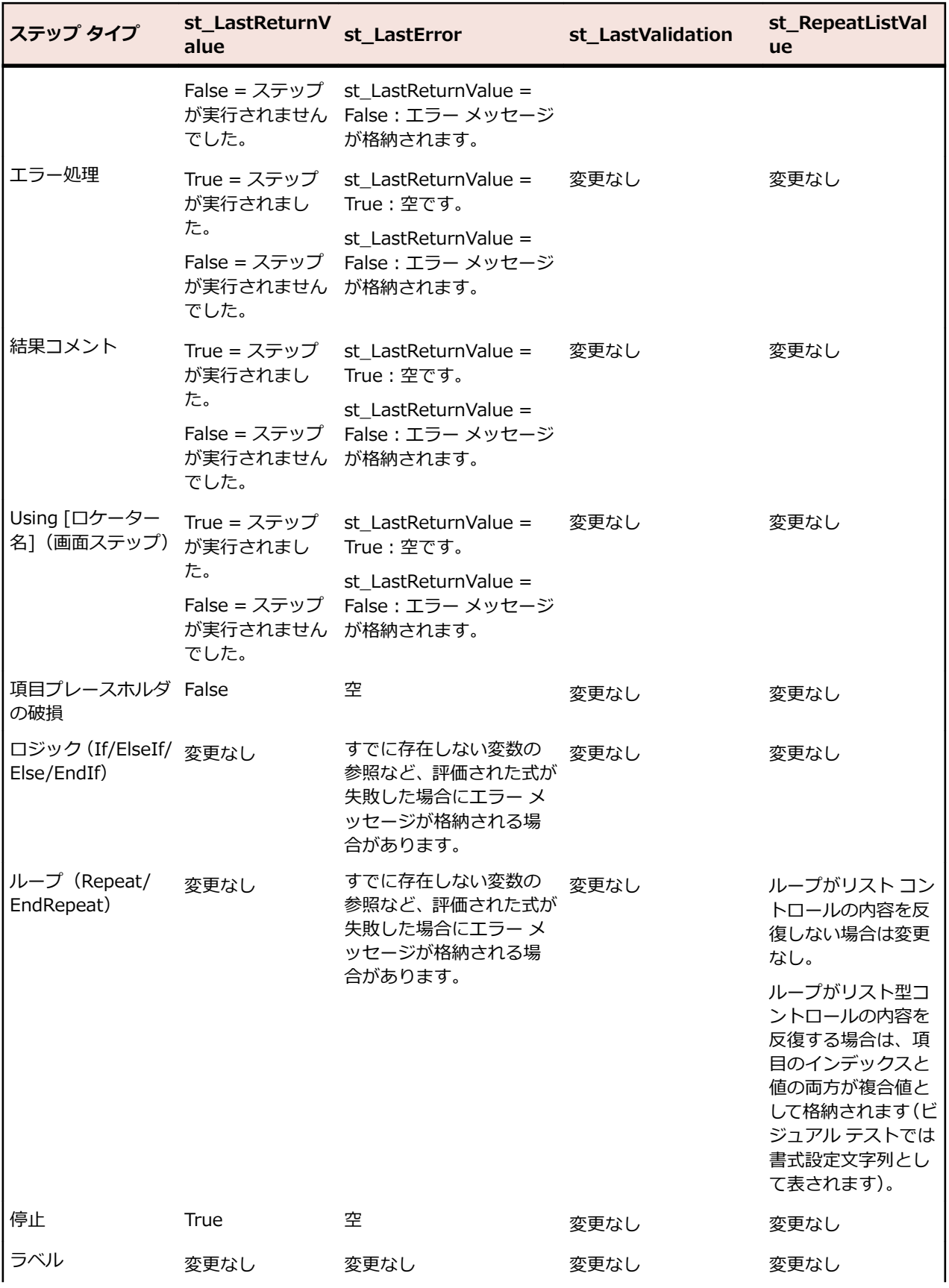

<span id="page-203-0"></span>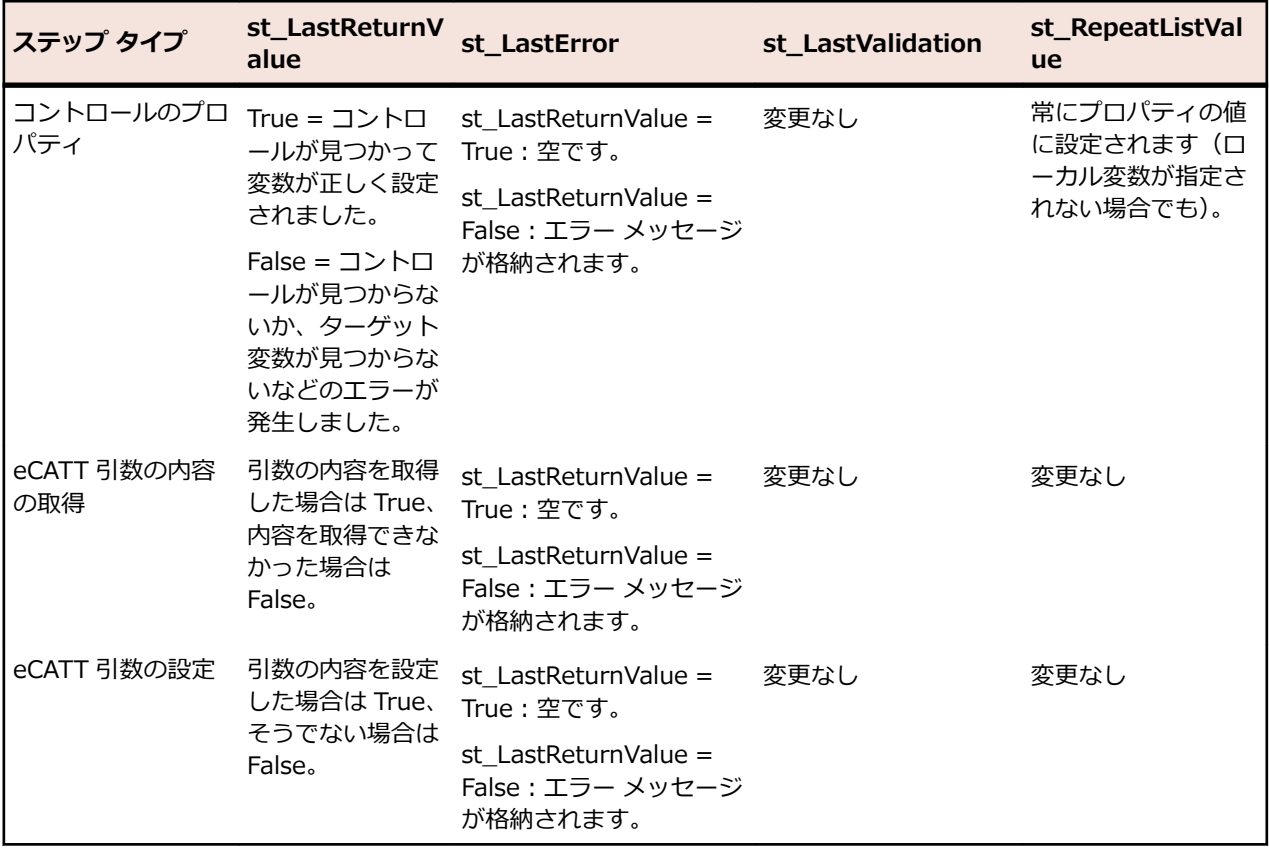

### **ビジュアル テスト間でのデータの共有**

Silk Test Workbench では、ビジュアル テストから別のビジュアル テストにデータを渡すことができま す。1 つのテストでデータを格納するパラメータを作成します。次に、このテストを別のビジュアル テス トで実行し、パラメータを渡してそのデータを使用します。

パラメータは、このパラメータが含まれるテストを実行する、任意のビジュアル テストに渡されます。パ ラメータが渡されると、データ値を割り当てたり、式、テスト ロジック、またはパラメータが使用可能な 任意の場所でパラメータを使用したりできます。また、パラメータ値をローカル変数に割り当て、このロ ーカル変数を使用することもできます。

パラメータを作成して、任意のビジュアル テストでデータを使用できるようにします。パラメータを使用 するビジュアル テストで、以下の作業を実行します。

- パラメータを作成するビジュアル テストを挿入します。
- パラメータに値を割り当てます。

*ビジュアル テストへのパラメータの追加*

ビジュアル テストは、入力パラメータを使用してスクリプトまたは他のビジュアル テストからデータを受 け取ったり、出力パラメータを使用して他のビジュアル テストにデータを渡したりできます。パラメータ は、ビジュアル テストの <<開始>> ステップで定義し、**プロパティ** ウィンドウで編集し、再生中にビジ ュアル テストで使用できます。パラメータを作成すると、パラメータを作成したビジュアル テストで使用 できます。

**1.** パラメータを作成するビジュアル テストを開きます。

- **2. タスク** ペインで **<<開始>>** ステップをクリックします。
- **3. プロパティ** ペインで、**変数** カテゴリに移動します。
- **4.** 作成するパラメータの種類を選択します。
- 新しい入力パラメータを作成する場合は、**入力パラメータ** フィールドをクリックします。
- 新しい出力パラメータを作成する場合は、**出力パラメータ** フィールドをクリックします。
- **5. パラメータの追加** をクリックします。**パラメータの追加** ダイアログ ボックスが開きます。
- **6.** パラメータの名前を **名前** フィールドに入力します。

パラメータ名に有効な文字は、大文字/小文字の英数字とアンダースコア(「ABC」、「abc」、「\_」)です。 追加または編集するパラメータ名が他のパラメータ名と重複している場合、そのパラメータに対して一 意な名前が付けられます。

**7. 型** リストからパラメータのデータ型を選択します。

Silk Test Workbench は、次のパラメータの型をサポートします。

**ブール値** パラメータの値は True または False です。

**数値 (Double)** パラメータの値は 64 ビット数値(-1.7E308 から +1.7E-307 の範囲)として格納 された倍精度浮動小数点数です。

- **数値 (Long)** パラメータの値は -2,147,483,648 から 2,147,483,647 の範囲の数値です。(小数 値または 10 進数値で使用される)ピリオドは使用できません。
- **数値 (Long Long)** 64 ビット整数値(-9223372036854775808 から 9223372036854775807 の範 囲)です。
- **テキスト** パラメータの値はテキスト文字列です。テキスト型の値には、文字、数字、スペー ス、および句読点が含まれます。

**列挙** このパラメータは一連の値をグループ化し、1 から *n* まで順番に番号を付けます。こ のパラメータ型は、列挙データ型を必要とするプロパティまたはパラメータに使用し ます。 列挙には、64 ビット整数(-9223372036854775808 から

9223372036854775807 の範囲)が格納されます。ただし、UI では 64 ビットの列 挙がサポートされていますが、エンジンでは 32 ビットの列挙のみがサポートされて います(将来のリリースでは、エンジンでも 64 ビットの列挙がサポートされる予定 です)。

**8. 初期値** フィールドに、渡されるパラメータの値を入力します。

空のままにした場合、ビジュアル テストで設定されたパラメータの初期値が使用されます。値は型と整 合性がある必要があります。たとえば、型が数値(Long)の場合、初期値は整数にする必要がありま す。

- **9. OK** をクリックします。パラメータの名前と初期値(存在する場合)が、<<開始>> ステップの **プロ パティ** ペインの選択したパラメータ型の下に表示されます。
- **10.**他のパラメータを作成するには、必要に応じて上記のステップを繰り返します。パラメータ型のフィー ルドは、その型の現在定義されているパラメータの数を示します。たとえば、数値 (Long) 項目のフィ ールドが **3 個の項目** の場合、現在このビジュアル テストには Long データ型のパラメータが 3 つ定義 されています。
- **注:** パラメータが作成されたときには、パラメータに値は割り当てられていません。パラメータに値 が割り当てられるのは、別のビジュアル テストでテストが実行されたときです。パラメータを作成し たビジュアル テストを再生するときに、その値を割り当てる必要があります。このシナリオでは、再 生を開始したときに **パラメータ** ダイアログ ボックスが開き、パラメータに値を割り当てることがで きます。

*ビジュアル テストでのパラメータへの値の割り当て*

ビジュアル テスト間でデータの受け渡しを行うには、あるビジュアル テストが他のビジュアル テストに内 からテスト ステップとして呼び出される必要があります。以降、呼び出すビジュアル テストを *ホスト テ スト*、呼び出されるビジュアル テストを *子テスト* と呼びます。実行時にホスト テストから子テストにパ ラメータを渡すには、ホスト テストを開き、子テストのパラメータに値を割り当てます。

- **注:** ビジュアル テストでパラメータに値を割り当てる前に、パラメータをビジュアル テストに追加す る必要があります。詳細については、「*ビジュアル [テストへのパラメータの追加](#page-203-0)*」を参照してくださ い。
- <u>●</u> ヒント: ビジュアル テスト間で渡されるパラメータの値を確認するには、結果コメント ステップをビ ジュアル テストに追加します。コメントの **式** プロパティに対して **変数** を選択し、リストから、渡さ れた値が格納されるパラメータを選択します。
- **1.** ホスト テストを開きます。
- **2. テスト ステップ** ペインで、パラメータを含む子テストを再生するステップを選択します。

ステップ テキストは、「ビジュアル テスト [*資産名*] を再生します」のようになります (ここで、[*資産 名*] は子テストの名前です)。

ステップのプロパティが **プロパティ** ペインに表示されます。このプロパティには、ビジュアル テスト パラメータとして設定されているパラメータが含まれます。パラメータは、**入力パラメータ** と **出力パラ メータ** というカテゴリに分類されます。各パラメータは、データ型ごとにリストされます。各パラメー タのプロパティ名がそのパラメータ名です。

パラメータが **プロパティ** ペインに表示されない場合は、子テストを再読み込みします。これを行うに は、**名前** プロパティを選択し、**パラメータの更新** をクリックしてパラメータのリストを更新します。

- **3.** パラメータを選択します。
- **4. パラメータの編集** をクリックします。**パラメータの編集** ダイアログ ボックスが開きます。
- **5.** パラメータの値を **初期値** フィールドに入力します。
- **6.** 他のパラメータに値を割り当てるには、上記のステップを繰り返します。

*ビジュアル テストのパラメータの編集*

- **1.** パラメータを作成するビジュアル テストを開きます。
- **2. タスク** ペインで **<<開始>>** ステップをクリックします。
- **3. プロパティ** ペインで、**変数** カテゴリに移動します。
- **4.** 編集するパラメータの種類をに移動します。
	- 入力パラメータを編集する場合は、**入力パラメータ** に移動します。
	- 出力パラメータを編集する場合は、**出力パラメータ** に移動します。
- **5.** 編集するパラメータを選択します。
- **6. パラメータの編集** をクリックします。**パラメータの編集** ダイアログ ボックスが開きます。
- **7.** パラメータの名前を **名前** フィールドに入力します。 パラメータ名に有効な文字は、大文字/小文字の英数字とアンダースコア(「ABC」、「abc」、「\_」)です。 追加または編集するパラメータ名が他のパラメータ名と重複している場合、そのパラメータに対して一 意な名前が付けられます。
- **8. 型** リストからパラメータのデータ型を選択します。 Silk Test Workbench は、次のパラメータの型をサポートします。
	- **ブール値** パラメータの値は True または False です。
	- **数値 (Double)** パラメータの値は 64 ビット数値 (-1.7E308 から +1.7E-307 の範囲)として格納 された倍精度浮動小数点数です。
	- **数値 (Long)** パラメータの値は -2,147,483,648 から 2,147,483,647 の範囲の数値です。(小数 値または 10 進数値で使用される)ピリオドは使用できません。
	- **数値 (Long Long)** 64 ビット整数値(-9223372036854775808 から 9223372036854775807 の範 囲)です。
- **テキスト** パラメータの値はテキスト文字列です。テキスト型の値には、文字、数字、スペー ス、および句読点が含まれます。
- **列挙** このパラメータは一連の値をグループ化し、1 から *n* まで順番に番号を付けます。こ のパラメータ型は、列挙データ型を必要とするプロパティまたはパラメータに使用し ます。 列挙には、64 ビット整数(-9223372036854775808 から 9223372036854775807 の範囲)が格納されます。ただし、UI では 64 ビットの列 挙がサポートされていますが、エンジンでは 32 ビットの列挙のみがサポートされて います(将来のリリースでは、エンジンでも 64 ビットの列挙がサポートされる予定 です)。
- **9. 初期値** フィールドに、渡されるパラメータの値を入力します。

空のままにした場合、ビジュアル テストで設定されたパラメータの初期値が使用されます。値は型と整 合性がある必要があります。たとえば、型が数値(Long)の場合、初期値は整数にする必要がありま す。

**10.OK** をクリックします。

*ビジュアル テストからのパラメータの削除*

- **1.** 削除するパラメータが含まれているビジュアル テストを開きます。
- **2. タスク** ペインで **<<開始>>** ステップをクリックします。
- **3. プロパティ** ペインで、**変数** カテゴリに移動します。
- **4.** 削除するパラメータのテキスト ボックスをクリックし、**削除** をクリックします。

### **Silk Central からのパラメータを使用する**

To enable Silk Central で テストに対して設定されたパラメータを Silk Test Workbench で使用すること ができるようにするには、 Silk Test Workbench で Silk Central のパラメータと同じ名前を持つ変数を定 義し、そしてその変数を使用します。

### **ビジュアル テスト間でのデータの受け渡し**

Silk Test Workbench では、ビジュアル テスト間でデータを受け渡すことができます。これにより、既存 の Silk Test Workbench ビジュアル テストで作成されたデータを再利用できるだけでなく、テスト ソリュ ーション内でデータの整合性を維持したまま、最も効果的なテスト資産を使用できるようになります。ビ ジュアル テスト間でのデータの受け渡しには、ビジュアル テストのパラメータを使用します。

ビジュアル テスト間でデータの受け渡しを行うには、あるビジュアル テストが他のビジュアル テストに内 からテスト ステップとして呼び出される必要があります。以降、呼び出すビジュアル テストを *ホスト テ スト*、呼び出されるビジュアル テストを *子テスト* と呼びます。ビジュアル テスト間でデータを受け渡し を行うには、ビジュアル テストが同じプロジェクトに含まれているか、子テストが参照プロジェクトに含 まれている必要があります。

ビジュアル テストのパラメータを使用すると、以下の作業を実行できます。

- ビジュアル テストでデータを作成し、それを他のビジュアル テストで使用する。
- ビジュアル テストでデータを作成し、それを子テストに渡して変更し、再びホスト テストに戻す。

その手順は以下のとおりです。

- **1.** 入力パラメータと出力パラメータを子テストに追加します。
- **2.** 子テストをテスト ステップとしてホスト テストに挿入します。
- **3.** ホスト テスト内で入力パラメータの値を編集することによって、ホスト テストから子テストにデータ を渡します。

**注:** ホスト テストから送信する値は子テスト内に保存されませんが、子テストでの各種処理内で使 用できます。

- **4.** ホスト テストで、子テストの出力パラメータから渡されたデータを格納するローカル変数を作成しま す。
- **5.** ホスト テストでローカル変数を使用します。

**注:** 入力パラメータと出力パラメータを作成し、ビジュアル テストでこれらのパラメータを使用する 方法の詳細な例については、「*SilkTest Workbench ビジュアル テスト チュートリアルにようこそ*」 の「*ビジュアル テストからのスクリプトの再生*」を参照してください。

#### **ビジュアル テスト間で受け渡すパラメータの定義**

他のビジュアル テストからテスト ステップとしてビジュアル テストを呼び出すときに、これらのビジュア ル テスト間でパラメータを受け渡すことができます。以降、呼び出すビジュアル テストを *ホスト テスト*、 呼び出されるビジュアル テストを *子テスト* と呼びます。

- ホスト テストから子テストにパラメータを渡すには、子テストの入力パラメータとしてパラメータを指 定する必要があります。
- 子テストからホスト テストにパラメータを渡すには、子テストの出力パラメータとしてパラメータを指 定する必要があります。
- **1.** ホスト テストから子テストにパラメータを渡すには、パラメータを入力パラメータとして子テストに追 加します。
	- a) 子テストを開きます。
	- b) **<<開始>>** ステップを選択します。
	- c) **プロパティ** ペインで、**入力パラメータ** を選択します。
	- d) **パラメータの追加** をクリックします。**パラメータの追加** ダイアログ ボックスが開きます。
	- e) **パラメータ名** フィールドに、新しいパラメータの名前を入力します。
	- f) **型** リストから、ビジュアル テストに渡すデータ型を選択します。
	- g) **初期値** フィールドの値は、デフォルト値のままにします。
	- h) **OK** をクリックします。**プロパティ** ペインの入力パラメータのリストに、入力パラメータが表示さ れます。
		- **注:** ビジュアル テストに対して定義された入力パラメータは、ビジュアル テスト ステップには 表示されません。入力パラメータは、**<<開始>>** ステップの **プロパティ** ペインで表示できま す。

**注:** ホスト テストから送信する値は、子テスト内に保存されませんが、子テストでの各種処理内で 値を使用できます。

- **2.** 子テストからホスト テストにパラメータを渡すには、パラメータを出力パラメータとして子テストに追 加します。
	- a) 子テストを開きます。
	- b) **<<開始>>** ステップを選択します。
	- c) **プロパティ** ペインで、**出力パラメータ** を選択します。
	- d) **パラメータの追加** をクリックします。**パラメータの追加** ダイアログ ボックスが開きます。
	- e) **パラメータ名** フィールドに、新しいパラメータの名前を入力します。
	- f) **型** リストから、ビジュアル テストから渡すデータ型を選択します。
	- g) **初期値** フィールドの値は、デフォルト値のままにします。
	- h) **OK** をクリックします。**プロパティ** ペインの出力パラメータのリストに、出力パラメータが表示さ れます。

**♪ 注:** ビジュアル テストに実際に宣言されている場合を除き、ビジュアル テストで定義された出 力パラメータはビジュアル テストには表示されません。出力パラメータは、**<<開始>>** ステ ップの **プロパティ** ペインで表示できます。

i) ホスト テストを開きます。

j) 子テストからホスト テストに渡すパラメータに対してローカル変数を追加します。

**3.** 子テストの最新のパラメータを表示するには、子テストの **再生** ステップの **プロパティ** ペインにある **名 前** テキスト ボックスをクリックし、**パラメータの更新** をクリックします。

### **ビジュアル テストでの他のビジュアル テストから受け取ったパラメータの使用**

あるビジュアル テストで、そこから呼び出す他のビジュアル テストの出力パラメータの値を格納できま す。以降、呼び出すビジュアル テストを *ホスト テスト*、呼び出されるビジュアル テストを *子テスト* と呼 びます。ホスト テストで子テストのパラメータを使用するには、子テストの出力パラメータをホスト テス トのローカル変数に割り当てます。

- **1.** ホスト テストを開きます。
- **2.** ホスト テストに渡す子テストの出力パラメータそれぞれに対してローカル変数を作成します。 詳細については、「*ビジュアル [テストへのローカル変数の追加](#page-194-0)*」を参照してください。
- **3. テスト ステップ** ペインで、子テストを実行するステップを選択します。ステップ テキストは、「ビジュ アル テスト '資産名' を再生します」のようになります (ここで、'資産名' は子テストの名前です)。
- **4.** ステップの **プロパティ** ペインで、**出力パラメータ** カテゴリを展開します。 子テストの出力パラメータの名前は、**出力パラメータ** サブカテゴリに表示されます。 パラメータが **プロパティ** ペインに表示されない場合は、**名前** テキスト ボックスをクリックして **パラメ ータ名の更新** をクリックします。
- **5.** 出力パラメータ名のテキスト ボックスをクリックし、リストから適切なローカル変数を選択します。
- **6.** ホスト テストに渡す子テストの出力パラメータそれぞれに対して前の手順を繰り返します。
- **7.** *省略可能:*子テストからホスト テストに渡される出力パラメータの値を確認する場合は、各パラメータ に対して結果コメント ステップをホスト テストに挿入します。
	- a) ホスト テストで、結果コメントを挿入する前のステップを右クリックします。 たとえば、子テストを呼び出すステップをクリックします。
	- b) **挿入** > **結果コメント** を選択します。
	- c) 新しいステップのプロパティで、**式** テキスト フィールドをクリックします。
	- d) **選択** をクリックします。
	- e) リストから **変数** を選択します。**変数の選択** ダイアログ ボックスが開きます。
	- f) 子テストの出力パラメータに対応する変数を選択します。
- **8.** ローカル変数を使用するように、ホスト テストの適切なテスト ステップを変更します。
	- a) **テスト ステップ** ペインでステップを選択します。
	- b) **プロパティ** ペインで、**パラメータ** セクションを展開します。
	- c) ローカル変数のプロパティの種類に対応したテキスト ボックスをクリックします。 ローカル変数が *テキスト* 型の場合は、たとえば、AUT のテキスト フィールドにテキストを入力す るテスト ステップ(typeKeys)を選択し、**keys** テキスト ボックス(*テキスト* 型)をクリックしま す。
	- d) **選択** をクリックして、**変数** を選択します。**変数の選択** ダイアログ ボックスが開きます。
	- e) 使用するローカル変数を選択し、**OK** をクリックします。

再生するホスト テストに子テストが含まれていて、その入力パラメータと出力パラメータが正しく定義さ れていれば、ホスト テストを再生すると、ホスト テストと子テストの間でパラメータが正しく受け渡しさ れます。

**注:** 入力パラメータと出力パラメータを作成してビジュアル テストで使用する方法の詳細な例につい ては、「*SilkTest Workbench ビジュアル テスト チュートリアルにようこそ*」の「*ビジュアル テスト からのスクリプトの再生*」を参照してください。

# **テスト フローの管理**

ビジュアル テストの再生中、通常、ステップは Silk Test Workbench によって順番に実行されます。 ただ し、ステップを順番に実行しない方が便利な場合もあります。 たとえば、ビジュアル テストを完了する前 に、ビジュアル テスト内の複数のポイントで一連のステップを実行する必要がある場合などです。 テスト 内の複数の場所で一連のステップを繰り返す代わりに、テストの最後に一連のステップを配置して、各ポ イントからそこに移動することができます。

特定のステップへの移動は、一定の条件が満たされた場合に繰り返される繰り返しロジックを終了する手 段としても使用できます。

ビジュアル テスト内でラベルを使用して特定の領域を「ブックマーク」すると、テストのナビゲーション に使用できます。 ビジュアル テストで定義された任意のラベルに移動するテスト ステップを作成できま す。 ラベル ステップはビジュアル テスト内での単純なマーカーであるため、**テスト ステップ** ペインに表 示される後続の一連のステップを説明する手段としても使用できます。

### **ビジュアル テスト内でのスクリプトの実行**

ビジュアル テストでは、既存の .NET スクリプトを呼び出して実行できます。これにより、アプリケーシ ョンのテストに対するモジュール式アプローチが可能になり、テストの実行をより制御できるようになり ます。ビジュアル テスト内でスクリプトを実行する場合は、テスト サイトの整合性を保ち、テスト対象の テスト アプリケーションが正しい初期再生状態になるようにすることが重要です。

この手順を使用してドライバ テストを作成することもできます。

- **1.** スクリプトを挿入するビジュアル テストを開きます。
- **2.** 挿入したスクリプトを実行するポイントの前のテスト ステップを選択します。
- **3. 挿入** > **.NET スクリプト** を選択します。 **.NET スクリプトの参照** ダイアログ ボックスが開きます。
- **4.** 挿入するスクリプトを選択し、**OK** をクリックします。 Silk Test Workbench によって、選択したステ ップの下にステップが挿入されます。挿入されたステップによって、選択したスクリプトが呼び出さ れ、再生されます。ステップ テキストは、次のようになります: .NET スクリプト '資産名' を再生します

ここで、'資産名' は、挿入されたスクリプトの名前です。

再生中、前のステップが実行されると、ビジュアル テスト内の次のステップが実行される前に、挿入され たスクリプトが最後まで再生されます。スクリプトがビジュアル テストに挿入されたあと、スクリプトを 編集して、再生に使用される設定を構成できます。

テスト対象アプリケーションは、必要に応じて設定、フック、開始され、再生セッションの終了時までフ ックされたままになります。たとえば、ビジュアル テストにメモ帳用のアプリケーション構成があ り、.NET スクリプトに電卓用のアプリケーション構成がある場合には、次のようになります。

- ビジュアル テストの実行の開始時に、メモ帳がフックされ、開始されます。
- 挿入された .NET スクリプトの実行の開始時に、電卓がフックされ、開始されます。メモ帳はフックさ れたままです。
- 挿入された .NET スクリプトの実行を停止しても、メモ帳と電卓の両方ともフックされたままになりま す。
- 再生セッションの終了時、つまり、ビジュアル テストの実行を停止すると、メモ帳と電卓の両方のフッ クが解除されます。

### **ビジュアル テストに挿入されたスクリプトの変更**

スクリプトがビジュアル テストに挿入されたあと、スクリプトを編集して、再生に使用される設定を構成 できます。

- **1.** 変更するスクリプトを開き、変更し、保存します。 たとえば、スクリプトの入力パラメータまたは出力パラメータを変更する場合があります。
- **2.** 変更したスクリプトを挿入したビジュアル テストを開きます。
- **3. テスト ステップ** ペインで、スクリプトを実行するビジュアル テスト内のステップを選択します。ステ ップ テキストは、「.NET スクリプト '資産名' を再生します」のようになります (ここで、*資産名* は挿 入されたスクリプトの名前です)。

ステップのプロパティが **プロパティ** ペインに表示されます。ここには、スクリプトの入力パラメータ と出力パラメータが表示されます。

**4.** ステップの **プロパティ** ペインで、**.NET スクリプト** カテゴリを展開します。

挿入されたスクリプトの名前が **名前** 行に表示されます。

- a) ビジュアル テストに挿入されているスクリプトを変更するには、**.NET スクリプトの参照** をクリッ クし、使用するスクリプトを選択します。
- b) パラメータ名のみを更新するには、**パラメータ名の更新** をクリックし、プロンプトが表示されたら **はい** をクリックします。
- c) 使用可能なパラメータを再読み込みするには、**パラメータの更新** をクリックし、プロンプトが表示 されたら **はい** をクリックします。
- d) 再生設定を変更するには、**再生設定** リストから別の値を選択します。

# **ビジュアル テスト内でのメッセージ ボックスの作成**

ビジュアル テストでは、再生中にテスト担当者に対してメッセージを表示できます。 たとえば、メッセー ジ ボックスを使用して、テスト出力を手動で検証したり、コントロールに関する情報を表示したり、テス ト中にその他の任意の情報を通知したりできます。

メッセージ ボックスを作成するには、ビジュアル テストにメッセージ ボックス ステップを挿入します。 再生中、メッセージ ボックスが表示され、ステップの作成時に指定したメッセージの内容が示されます。

- **1.** メッセージを挿入するビジュアル テストを開きます。
- **2.** メッセージ ボックスを表示するポイントの前のステップを選択します。
- **3. 挿入** > **メッセージ ボックス** を選択します。 Silk Test Workbench によって、選択したステップの下に メッセージ ボックスステップが挿入されます。
- **4.** メッセージ ボックスステップの **プロパティ** ペインで、アイコンをクリックして、プロパティをカテゴ リごとにグループ化するか、アルファベット順に並べ替えます。
- **5. プロパティ** ペインで **全般** カテゴリのプロパティを編集し、メッセージ ボックスのタイトルとテキスト を指定します。
- **6. プロパティ** ペインで **詳細設定** カテゴリのプロパティを編集し、メッセージ ボックスの表示要素(ボタ ン、アイコンなど)を指定します。

# **ビジュアル テスト ナビゲーション用のラベル テスト ステップの作成**

ラベル テスト ステップでは、テスト操作は実行されません。プログラム フロー管理用のラベル テスト ス テップを使用して、「移動」ステップの移動先として使用すると共に、後続の一連のステップを記述します。

- **1.** ラベルを挿入するビジュアル テストを開きます。
- **2.** ラベル ステップが必要なポイントの前のステップを選択します。
- **3. テスト ステップ** ペインで、**操作** > **挿入** > **ラベル** をクリックします。選択したステップのあとにラベ ル ステップが作成されます。ステップの **プロパティ** ウィンドウには、ラベル ステップの **ラベル** プロ パティが表示されます。
- **4.** このラベル ステップの **ラベル** プロパティの値領域をクリックして、ラベルの説明テキストを入力しま す。

説明テキストを使用して、ラベル ステップの用途を示します。ラベルを「移動」ステップの移動先とし て使用する場合は、プログラム フローがこのステップに分岐する理由を示すテキストを入力します。ラ ベルを使用して後続の一連のステップを説明する場合は、後続の一連のステップの目的を示すテキスト を入力します。

**ラベル** プロパティの値を変更できます。ただし、そのラベル ステップを参照するステップ(ロジック ステップ、「移動」ステップなど)もすべて手動で更新して、ラベル ステップの新しい値を参照するよ うにする必要があります。

**5. 保存** をクリックして、ラベル ステップとその **ラベル** プロパティの値を保存します。更新されたステッ プおよびその説明テキストがビジュアル テストに表示されます。

**6.** ラベル ステップをナビゲーション用に使用する場合は、必要に応じて、そのラベル ステップに移動す る「移動」ステップを作成します。

# **ビジュアル テスト ナビゲーション用の移動テスト ステップの作成**

移動テスト ステップでは、テスト操作は実行されません。プログラム フロー管理用の移動テスト ステップ を使用して、テストの再生中に指定したラベルのステップに移動します。

- **1.** 移動ステップを挿入するビジュアル テストを開きます。
- **2.** 移動ステップを挿入するポイントの前のステップを選択します。
- **3. 挿入** > **プログラム フロー** > **移動** を選択します。選択したステップのあとに移動ステップが作成され ます。ステップの **プロパティ** ウィンドウには、ラベル ステップの **ラベル** プロパティが表示されます。
- **4.** 移動ステップの **ラベル** プロパティの値領域をクリックして、リストから移動先のラベルを選択します。
	- **ヒント:** 移動ステップの移動先としてラベル ステップを使用するには、最初にラベル ステップを作 し 成します。
- **5. 保存** をクリックして、移動ステップとその **ラベル** プロパティの値を保存します。 更新されたステップおよびその説明テキストがビジュアル テストに表示されます。

### **ビジュアル テスト内での外部アプリケーションの起動**

ビジュアル テストでは、再生中に外部アプリケーションを起動できます。 これにより、テスト アプリケー ションが予想どおり起動するかどうかをテストしたり、起動中のアプリケーションをテストするときのテ スト サイトの状態を保つことができます。

- **1.** 外部アプリケーションを起動するビジュアル テストを開きます。
- **2.** アプリケーションを起動するポイントの前のステップを選択します。
- **3. 挿入** > **外部プログラム** を選択します。 Silk Test Workbench によって、選択したステップの下に プロ グラムの実行 ステップが挿入されます。
- **4.** 新しく作成された プログラムの実行 ステップを選択して、**プロパティ** ペインにそのプロパティを表示 します。 **コマンド** カテゴリのプロパティが **プロパティ** ペインに表示されます。
- **5. パス名** テキスト ボックスで、以下のいずれかのステップを実行します。
	- 起動する外部プログラムのパスを入力します。
	- **ファイルの選択** をクリックして [ファイルの選択] ダイアログ ボックスを開き、起動する外部プログ ラムに移動します。
	- **選択** をクリックし、外部プログラムを起動するために使用するリテラル値、変数、式、またはアク ティブ データを指定します。

**注:** 実行する操作が **検索** または **探索** の場合、このプロパティではパス名のみが必要です。

**6. 操作** リスト ボックスから、アプリケーションの起動時に実行する操作を選択します。 以下のいずれか 1 つを選択できます。

- **開く**(デフォルト):指定したパラメータを使用して、指定ファイルを開きます。 ファイルには、ア プリケーション、ドキュメント ファイル、またはフォルダを指定できます。
- **編集**:エディタを起動して、編集するファイルを開きます。 **パス名** プロパティで指定されたファイ ルが、ドキュメント エディタで開くことのできるドキュメント ファイルではない場合、この操作は 実行されません。
- **探索**:Windows エクスプローラを使用して、**パス名** プロパティで指定されたフォルダを開きます。
- **検索**:指定されたディレクトリを起点として、Windows エクスプローラを検索モードで起動しま す。 ディレクトリは、**パス名** プロパティまたは **ディレクトリ** プロパティを使用して指定できます。 **パス名** プロパティが使用され、かつ、ファイル名が含まれている場合は、テストを再生しても、こ のステップは実行されません。
- **印刷**:**パス名** プロパティで指定されたドキュメント ファイルを印刷します。 **パス名** プロパティで 指定されたファイルがドキュメント ファイルではない場合、テストを再生してもこのステップは実 行されません。
- **7. パラメータ** テキスト ボックスで、起動のためにアプリケーションに渡すパラメータを指定します。 **パス名** プロパティで指定されたファイルがアプリケーション ファイルの場合は、このプロパティを使 用して、アプリケーションに渡して起動時に使用するパラメータを含む NULL 終端文字列を指定しま す。 **パス名** プロパティで指定されたファイルがドキュメント ファイルまたはその他のタイプのファイ ルの場合は、値を空白のままにします。
- **8. ディレクトリ** テキスト ボックスで、**操作** プロパティで指定された操作に使用できるデフォルト ディレ クトリを指定します。
- **9. ウィンドウ スタイル** リスト ボックスから、起動時のアプリケーションまたはプログラムの表示方法を 選択します。

値は以下のとおりです。

- **非表示**:プログラムまたはアプリケーションが起動したとき、ウィンドウは非表示です。フォーカス は、他のウィンドウに渡されます。
- **最大化**:アプリケーション ウィンドウを最大化します。
- **最小化**:起動時にアプリケーション ウィンドウを最小化し、Z オーダーで次に最上位にくるウィン ドウをアクティブにします。
- **復元**:アプリケーション ウィンドウを起動して表示します。 ウィンドウが最小化または最大化され ていた場合は、そのウィンドウの元のサイズと位置に復元されます。 この値は、最小化されたウィ ンドウを復元するときに使用します。
- **表示**:アプリケーション ウィンドウを起動し、現在のサイズと位置に表示します。
- **デフォルトの表示**:アプリケーションを起動したプログラムからの情報に基づいて、ウィンドウの表 示状態を設定します。
- **表示の最大化**:アプリケーションを起動し、ウィンドウを最大化して表示します。
- **表示の最小化**:アプリケーションを起動し、ウィンドウを最小化して表示します。
- **表示を最小化し、アクティブ化しない**:最小化されたウィンドウでアプリケーションを表示します。 現在のアクティブ ウィンドウは、アクティブなままです。
- **現在の状態で表示し、アクティブ化しない**:現在のウィンドウ状態でアプリケーションを表示しま す。 アクティブ ウィンドウは、アクティブなままです。
- **最新の位置に表示し、アクティブ化しない**:最後に使用したときのウィンドウ サイズと位置でアプ リケーションを表示します。 アクティブ ウィンドウは、アクティブなままです。
- **通常表示**:アプリケーションを起動して、ウィンドウを表示します。 最後に使用したウィンドウの 位置と最小化または最大化の状態が復元されます。 この値は、はじめてウィンドウを表示するとき に使用します。

## **ビジュアル テストへのオブジェクトの待機ステップの挿入**

ビジュアル テストの任意の場所にステップを挿入して、ビジュアル テストの再生中にオブジェクトが存在 するようになるまで待機したり、オブジェクトが消滅するまで待機したりできます。ビジュアル テストの 再生とテスト アプリケーションとの間で同期を取るために、オブジェクトの待機ステップを組み込みます。

**1.** オブジェクトの待機ステップを組み込むビジュアル テストを開きます。

- **2.** 以下のいずれかのステップを実行します。
	- オブジェクトの待機ステップを実行する場所の直前のステップを選択し、**挿入** > **同期とタイミング** > **オブジェクトの待機** を選択します。
	- **ロジック ツールボックス** を開き、**このビジュアル テストの再生中に出現/消滅するオブジェクトを 待機** を **テスト ステップ** ペインの適切な位置にドラッグします。

Silk Test Workbench によって、選択したステップの下に " が存在するまで待機します ステップが挿 入されます。

**3.** 新しく作成された " が存在するまで待機します ステップを選択して、**プロパティ** ペインの **待機** カテゴ リにそのプロパティを表示します。

- **4. プロパティ** ペインの **ロケーター** テキスト ボックスで、待機するオブジェクトを識別します。
	- **テスト対象アプリケーション**: テスト対象アプリケーションから直接可視のコントロールを識別す るには、このボタンをクリックします。
	- **画面プレビュー**: テスト対象アプリケーションが利用できない場合に、**画面プレビュー** から直接コ ントロールを識別するには、このボタンをクリックします。
	- **オブジェクトの識別ダイアログ**:非表示コントロールを識別するために **オブジェクトの識別** ダイア ログ ボックスを使用するには、このボタンをクリックします。**オブジェクトの識別** ダイアログ ボッ クスを使って、コントロールのロケーターを編集することもできます。
	- **選択**:このボタンをクリックして、リテラル、変数、式の結果、またはアクティブ データ値を割り 当てます。
- **5. 待機の種類** リストから、オブジェクトの存在を待機するか消滅を待機するかを指定します。
- **6. タイムアウト** テキスト ボックスで、オブジェクトが存在または消滅するまで待機する最大時間をミリ 秒で入力します。 デフォルトでは、この値は **オプション** ダイアログ ボックスの **デフォルトの待機タイムアウト (ミリ秒)**
	- オプション値に設定されます。タイムアウト期間内に一致するオブジェクトがない場合は、再生エラー が発生します。
- **7. 保存** をクリックします。

### **プロパティの待機**

テスト対象アプリケーションのコントロールのプロパティが、特定の値になるまで、または特定の値と異 なる値になるまで待機するテスト ステップをビジュアル テストに追加できます。このようなステップは、 ビジュアル テストの再生とテスト アプリケーションとの間で同期を取るために使用します。

- **1.** ステップを追加するビジュアル テストを開きます。
- **2.** ステップを挿入するポイントの前のステップを右クリックします。
- **3.** Silk Test Workbench が待機する条件を選択します。
	- プロパティの値が特定の値になるまで待機する場合は、**挿入** > **同期とタイミング** > **プロパティの待 機** を選択します。
	- プロパティの値が特定の値と異なる値になるまで待機する場合は、**挿入** > **同期とタイミング** > **プロ パティの待機 (否定)** を選択します。

Silk Test Workbench によって、選択したステップの下に新しいステップが挿入されます。

- **4.** 新しく作成されたステップを選択して、**プロパティ** ペインにそのプロパティを表示します。
- **5. ロケーター** フィールドには、待機するプロパティを含む AUT のコントロールに対するロケーターを指 定します。
- **6. プロパティ** フィールドで、プロパティを選択します。
- **7. 値** フィールドに、待機する値を指定します。
- **8. タイムアウト** フィールドには、再生の続行を待機する最大時間を指定します。
- **9. 保存** をクリックして、ステップとそのプロパティの値を保存します。 更新されたステップおよびその説 明テキストがビジュアル テストに表示されます。

### **コントロールの表示が安定するまで待機**

テスト対象アプリケーション (AUT) のコントロールの表示が安定し、位置が変化しなくなるまで待機す るテスト ステップをビジュアル テストに追加できます。このようなステップは、ビジュアル テストの再生 とテスト アプリケーションとの間で同期を取るために使用します。

- **1.** ステップを追加するビジュアル テストを開きます。
- **2.** ステップを挿入するポイントの前のステップを右クリックします。
- **3. 挿入** > **同期とタイミング** > **スクリーンショットの安定を待機** を選択します。 Silk Test Workbench によって、選択したステップの下に新しいステップが挿入されます。
- **4.** 新しく作成されたステップを選択して、**プロパティ** ペインにそのプロパティを表示します。
- **5. ロケーター** フィールドには、待機する AUT のコントロールに対するロケーターを指定します。
- **6. タイムアウト** フィールドには、再生の続行を待機する最大時間を指定します。
- **7. 間隔** フィールドには、表示が安定するまでに要する時間を指定します。
- **8. 保存** をクリックして、ステップとそのプロパティの値を保存します。 更新されたステップおよびその説 明テキストがビジュアル テストに表示されます。

### **ビジュアル テストの再生遅延の設定**

ビジュアル テストの任意の場所に、ビジュアル テストの再生を遅延させるための遅延ステップを挿入でき ます。遅延の時間を制御できます。ビジュアル テストに挿入できる遅延の数に制限はありません。ビジュ アル テストの再生とテスト アプリケーションとの間で同期を取るために遅延を使用します。

- **1.** 再生遅延を設定するビジュアル テストを開きます。
- **2.** 遅延ステップを実行するポイントの前のステップを選択します。
- **3. 挿入** > **同期とタイミング** > **遅延** を選択します。Silk Test Workbench によって、選択したステップの 下に 1 秒の遅延 ステップが挿入されます。
- **4.** 遅延の増分と時間を変更するには、新しく作成された 1 秒の遅延 ステップを選択し、そのプロパティ を **プロパティ** ペインに表示します。
	- a) **遅延タイプ** リストから、遅延間隔に対して **秒** または **ミリ秒** を選択します。
	- b) **遅延時間** テキスト ボックスで、遅延の時間を指定します。 リテラル値を入力するか、あるいは **選択** をクリックして変数、式の結果、またはアクティブ データ 値を割り当てます。
- **5. 保存** をクリックします。

### **ビジュアル テストへのタイマーの挿入**

ビジュアル テストの任意の場所にタイミング ステップを挿入して、再生中にタイマーを開始、停止、また は再開できます。 タイマーを組み込むと、特定のステップを再生するのにかかる時間を特定できます。

- **1.** 開始タイマー、停止タイマー、または再開タイマーを組み込むビジュアル テストを開きます。
- **2.** タイマーを挿入する場所の直前のステップを選択し、**挿入** > **同期とタイミング** を選択して、以下のコ マンドのいずれかを選択します。
	- **開始タイマー**:時間再生する一連のステップの最初のステップを指定するには、このオプションを選 択します。
	- **停止タイマー**:時間再生する一連のステップの最後のステップを指定するには、このオプションを選 択します。
	- **再開タイマー**:一連のステップのタイミングの設定を再開するには、このオプションを選択します。 たとえば、いくつかのテスト ステップの時間を記録することが必要でない場合は、停止タイマーを 挿入し、次に、タイミングに含めるステップに対して再開タイマーを挿入できます。

Silk Test Workbench によって、選択したステップの下にタイマー番号 n の開始、タイマー番号 n の 停止、または タイマー番号 n の再開ステップが挿入されます。

- **3.** 新しく作成されたステップを選択し、そのプロパティを **プロパティ** ペインの **タイマー** カテゴリに表示 します。
- **4. タイマーの動作** リストから、使用するタイマーの種類を選択します。
- **5. タイマー番号** テキスト ボックスで、タイマーに割り当てる番号を入力するか、リストから選択します。 複数の条件の時間を計るときに、各タイマーに一意の番号を割り当ててタイマーを区別できます。 ビジ ュアル テストには、最大で 10 個のタイマーを組み込むことができます。
- **6. 保存** をクリックして、ステップとそのプロパティの値を保存します。 更新されたステップおよびその説 明テキストがビジュアル テストに表示されます。

ビジュアル テストを再生すると、**結果** ウィンドウの **詳細** タブで、テスト ステップの **結果の詳細** 列にタ イマーの結果が表示されます。

# **テスト ステップ**

ステップ(または*テスト ステップ*)は、ビジュアル テストにおける主な実行可能単位です。ステップは、 スクリプトのコード行に類似しています。

テスト ステップは、**ビジュアル ナビゲータ** の **テスト ステップ** ペインでのみ実行できます。

ビジュアル テストのステップ フローとロジックは、スクリプトのコード行のフローとロジックに似ていま す。たとえば、ビジュアル テストでは、コントロールに対して操作を実行する前に、テスト アプリケーシ ョンのそのコントロールにアタッチする必要があります。スクリプトと同様、ビジュアル テストにも、テ スト アプリケーションのコントロールを表すオートメーション オブジェクトが含まれています。このオ ートメーション オブジェクトによって、コントロールに対して実行可能なプロパティとメソッドが公開さ れます。オートメーション操作の 1 つ 1 つが、ビジュアル テストの 1 ステップとして表現されます。

### **複数のステップの選択**

ビジュアル テストのステップをグループとして選択すると、そのステップのグループごとに情報を更新で きます。

- **1.** 連続したテスト ステップのグループを選択するには、以下のステップを実行します。
	- a) 連続したステップのグループで最初のテスト ステップを選択します。
	- b) Shift キーを押したまま、連続したグループの最後のステップを選択します。または、**編集** > **すべて 選択** を選択して、ビジュアル テストのすべてのステップを選択します。
- **2.** 連続していないテスト ステップのグループを選択するには、以下のステップを実行します。
	- a) ステップのグループで最初のテスト ステップを選択します。
	- b) Ctrl キーを押したまま、任意にステップを選択します。ステップが連続している必要はありません。

### **テスト ステップのコピーと貼り付け**

<<開始>> ステップと <<終了>> ステップ以外の任意のテスト ステップは、開いているビジュアル テス トにコピーして貼り付けできます。 テスト ステップをコピーおよび貼り付ける場合は、以下の点を考慮し てください。

- Silk Test Workbench では、テスト ステップは、選択した順序ではなく、ビジュアル テストに表示さ れている順序でクリップボードにコピーされます。 たとえば、テスト ステップ 5 を選択してからテス ト ステップ 2 を選択し、その両方をクリップボードにコピーした場合は、ビジュアル テストにテスト ステップを貼り付けると、Silk Test Workbench によってテスト ステップ 2、テスト ステップ 5 の順 に貼り付けられます。
- 画面テスト ステップをコピーしても、関連するテスト ステップはコピーされません。
- ラベル テスト ステップをコピーして貼り付ける場合は、ラベル テスト ステップが必ず一意になるよう に Silk Test Workbench によって「\_1」が追加されます。
- 繰り返しテスト ステップまたは繰り返しの終了テスト ステップをコピーすると、関連する繰り返しの 終了テスト ステップまたは繰り返しテスト ステップもコピーされます。
- If テスト ステップまたは End If テスト ステップをコピーすると、関連するすべての判断ロジック テ スト ステップ (If、Else、Else If、End If) がコピーされます。ただし、判断ロジック テスト ステップ に含まれる依存テスト ステップはコピーされません。
- 複数の Else テスト ステップまたは Else If テスト ステップは、すべての判断ロジック テスト ステッ プ (If、Else、Else If、End If) をコピーしないかぎり、クリップボードにコピーできません。 Else If テスト ステップを貼り付ける場合、Silk Test Workbench で貼り付けできるのは、正しいコンテキスト 内にあるステップのみです。
- **1. テスト ステップ** ペインでビジュアル テストを開き、コピーするステップを選択します。

連続した、または連続していない複数のステップを選択して、そのステップを連続したグループとして コピーし、貼り付けることができます。
**2. 編集** > **コピー** を選択します。

コピーしたステップを別のビジュアル テストに貼り付けるには、そのビジュアル テストを開き、コピ ーしたステップを貼り付けます。 コピーではなく、選択したステップを移動するには、**編集** > **切り取 り** を選択します。

- **3.** コピーしたステップを貼り付ける場所の直前のテスト ステップを選択します。
- **4. 編集** > **貼り付け** を選択します。 Silk Test Workbench によって、ビジュアル テストの選択したステッ プのあとに、コピーしたテスト ステップが貼り付けられます。

#### **画面プレビューを使用したテスト ステップの削除**

**画面プレビュー** 内のキャプチャされたテスト アプリケーションのイメージは、テスト ステップに関連付け られているため、キャプチャされたイメージを **画面プレビュー** で削除すると、関連付けられているテスト ステップも **テスト ステップ** ペインから削除できます。次のテスト ステップが関連します。

- 関連付けられているすべての自動テスト ステップ
- その他のタイプのすべての単一ノード テスト ステップ
- すべての検証テスト ステップ

削除するキャプチャ イメージに関連付けられた判断および繰り返しロジックのテスト ステップは、**画面プ レビュー** から削除することはできません。これにより、ロジックが保持され、ビジュアル テストが正しく 再生されます。判断および繰り返しテスト ステップは、**テスト ステップ** ペインから手動で直接削除する必 要があります。

- **1. テスト ステップ** ペインで、キャプチャされたイメージのテスト ステップから、削除するステップを選 択します。**画面プレビュー** に、キャプチャされたイメージが表示されます。
- **2.** キャプチャされたイメージを **画面プレビュー** で選択します。
- **3.** Del を押します。サムネイルとそれに関連するステップの削除を確認するメッセージが表示されます。
- **4.** 次のいずれか 1 つのステップを行います:
	- **テスト ステップ** ペインで、キャプチャされたイメージとそれに関連するテスト ステップを削除する には、**はい** をクリックします。
	- **画面プレビュー** のキャプチャされたイメージのみを削除し、関連するテスト ステップを保持するに は、**いいえ** をクリックします。
	- **キャンセル** をクリックして、サムネイルを削除することなくメッセージを閉じます。

#### **[テスト ステップ] ウィンドウを使用したテスト ステップの削除**

<<開始>> ステップと <<終了>> ステップ以外のテスト ステップは、**テスト ステップ** ペインから削除 できます。ただし、テスト ステップによっては、正しく実行できるかどうかが他のテスト ステップに依存 するため、以下のルールが適用されます。

- ロジックの種類が If のテスト ステップを削除すると、削除された If テスト ステップに関連付けられて いるすべての Else If、Else、または End If テスト ステップも削除されます。
- ロジックの種類が End If のテスト ステップを削除すると、削除された End If テスト ステップに関連 付けられているすべての If、Else、または Else If テスト ステップも削除されます。
- ロジックの種類が Else または Else If のテスト ステップを削除すると、Else または Else If テスト ス テップのみが削除されます。If テスト ステップと End If テスト ステップは削除されません。
- ロジックの種類が 繰り返し のテスト ステップを削除すると、繰り返しの終了 テスト ステップも削除さ れます。
- 画面にアタッチするテスト ステップまたは自動ステップのテスト ステップを削除すると、判断ロジッ クと繰り返しロジックのテスト ステップを除き、関連するステップがすべて削除されます。アタッチ ステップに関連付けられた自動ステップは削除されます。ただし、関連付けられた操作ステップの前 に、同じ画面にアタッチする別のアタッチ ステップが存在する場合は、削除されません。
- **1. テスト ステップ** ペインでビジュアル テストを開き、削除するテスト ステップを右クリックして **削除** を選択します。

連続した、または連続していない複数のステップを選択して、そのステップを連続したグループとして 削除できます。

- **2.** テスト ステップのいずれかが画面タイプのステップの場合は、画面項目とそれに関連するステップの削 除を確認するメッセージが表示されます。
	- 選択したステップとそれに関連するステップを削除するには、**はい** をクリックします。
	- 選択したステップのみを削除し、関連するテスト ステップを削除しない場合は、**いいえ** をクリック します。
	- テスト ステップを削除しないでメッセージを閉じるには、**キャンセル** をクリックします。

#### **ストーリーボードを使用したテスト ステップの削除**

サムネイルはテスト ステップのグループと関連付けられているため、**ストーリーボード** を使用してサムネ イルを削除すると、関連するテスト ステップも **テスト ステップ** ペインから削除することができます。次 のテスト ステップが関連します。

- 関連付けられているすべての自動テスト ステップ
- その他のタイプのすべての単一ノード テスト ステップ
- すべての検証テスト ステップとイベント ロジック テスト ステップ

削除するキャプチャ イメージに関連付けられた判断および繰り返しロジックのテスト ステップは、**画面プ レビュー** から削除することはできません。これにより、ロジックが保持され、ビジュアル テストが正しく 再生されます。判断および繰り返しテスト ステップは、**テスト ステップ** ペインから手動で直接削除する必 要があります。

**1. ストーリーボード** で、削除するテスト ステップに対応するサムネイルをクリックします。

**2.** Del を押します。サムネイルとそれに関連するステップの削除を確認するメッセージが表示されます。

- **3.** 次のいずれか 1 つのステップを行います:
	- **テスト ステップ** ペインで、サムネイルとそれに関連するテスト ステップを削除するには、**はい** を クリックします。
	- **ストーリーボード** のサムネイルのみを削除し、関連するテスト ステップを保持するには、**いいえ** を クリックします。
	- **キャンセル** をクリックして、サムネイルを削除することなくメッセージを閉じます。

## **ビジュアル テストの比較**

2 つの異なるビジュアル テストや、同じビジュアル テストの 2 つのバージョンを比較して、これらの間の 相違点を調べることができます。

2 つの異なるビジュアル テストや、同じビジュアル テストの 2 つのバージョン間の相違点のマージについ ては、「*ビジュアル [テストのマージ](#page-218-0)*」を参照してください。

**1. 表示** > **アセット ブラウザ** を選択するか、**開始画面** の **入門ガイド** > **アセット ブラウザ** を選択します。

**2. 資産の種類** リストから **ビジュアル テスト** を選択します。 選択したプロジェクトの既存のビジュアル テストが、右側のペインに表示されます。

**ヒント:** 調査したいビジュアル テストが表示されない場合は、**アクティブ プロジェクト** リストで 正しいプロジェクトが選択されていることを確認してください。

- **3.** 2 つの異なるビジュアル テストを比較するには:
	- a) **Ctrl + クリック** を使用して、比較する 2 つのビジュアル テストを選択します。
	- b) 選択した項目を右クリックします。
	- c) **相違点の表示** をクリックします。
- **4.** 同じビジュアル テストの 2 つのバージョンを比較するには:
	- a) 調査したいビジュアル テストを右クリックして、**すべてのバージョンを表示** を選択します。

<span id="page-218-0"></span>b) **資産のバージョン** ペインで、**Ctrl + クリック** を使って比較する 2 つのバージョンを選択します。 c) **相違点の表示** をクリックします。

- 変更箇所は黄色で表示されます。
- 追加箇所は緑色で表示されます。
- 比較した資産の一方に存在しない項目はグレイで表示されます。

## **ビジュアル テストのマージ**

2 つの異なるビジュアル テストや、同じビジュアル テストの 2 つのバージョンを比較して、ビジュアル テ スト間、またはビジュアル テストのバージョン間の相違点をマージすることができます。

- **1. 表示** > **アセット ブラウザ** を選択するか、**開始画面** の **入門ガイド** > **アセット ブラウザ** を選択します。
- **2. 資産の種類** リストから **ビジュアル テスト** を選択します。 選択したプロジェクトの既存のビジュアル テストが、右側のペインに表示されます。

**ヒント:** 調査したいビジュアル テストが表示されない場合は、**アクティブ プロジェクト** リストで 正しいプロジェクトが選択されていることを確認してください。

- **3.** 2 つの異なるビジュアル テストを比較するには:
	- a) **Ctrl + クリック** を使用して、比較する 2 つのビジュアル テストを選択します。
	- b) 選択した項目を右クリックします。
	- c) **相違点の表示** をクリックします。
- **4.** 同じビジュアル テストの 2 つのバージョンを比較するには:
	- a) 調査したいビジュアル テストを右クリックして、**すべてのバージョンを表示** を選択します。
	- b) **資産のバージョン** ペインで、**Ctrl + クリック** を使って比較する 2 つのバージョンを選択します。
	- c) **相違点の表示** をクリックします。
- **5.** 相違点の表示を移動するには、ツールバーの **次の相違点** と **前の相違点** を使用します。
- **6.** 選択した相違点をマージするには:
	- **左側にコピー** をクリックすると、右側のペインに表示されているバージョンまたは資産の選択した 相違点を、左側に表示されているバージョンまたは資産にマージします。
	- **右側にコピー** をクリックすると、左側のペインに表示されているバージョンまたは資産の選択した 相違点を、右側に表示されているバージョンまたは資産にマージします。

**<<開始>>** ステップを選択して **左側にコピー** または **右側にコピー** を押すと、**相違点の表示 - <<開始 >>** ダイアログが開き、選択した方向に対してマージする相違点を選択できます。**OK** をクリックして、 **相違点の表示** ダイアログの変更を適用します。

**注:** アプリケーション構成をマージする場合、アプリケーション構成の種類が同じであれば、アプ リケーション構成内の個々の要素ごとにマージできます。アプリケーション構成が、Web アプリ ケーションと標準アプリケーションの場合など、その種類が異なる場合は、アプリケーション構成 全体のみをマージできます。

**注: If** ステートメントや **Repeat** ステートメントなどのテスト ロジック ステートメントをマー ジする場合、マージを適用した場合にターゲットのビジュアル テストが正しく動作することを Silk Test Workbench が確認します。ステートメントのマージによって、ビジュアル テストが動 作しなくなる場合には、Silk Test Workbench はエラー メッセージを表示し、変更はマージされ ません。

- 変更箇所は黄色で表示されます。
- 追加箇所は緑色で表示されます。
- 比較した資産の一方に存在しない項目はグレイで表示されます。

**注:** Silk Test Workbench ユーザーが資産のアクティブ バージョンを比較またはマージしている間、 その資産はロックされ、他のユーザーは編集できなくなります。資産が他のウィンドウで編集用に既 に開かれている場合に、その資産のアクティブ バージョンを比較またはマージしようとすると、読み 取り専用モードでそのバージョンが開かれます。読み取り専用かどうかは、そのバージョンのタイト ル バーに表示されます。

## **スクリプトの拡張**

このセクションでは、VB .NET スクリプトを変更して、より高度な機能を実行する方法について説明しま す。

## **スクリプト内からのスクリプトの参照**

よく使用される関数のスクリプトを作成し、別のスクリプトからこのスクリプトを再利用することができ ます。 そのためには、**.NET スクリプト参照の追加** コマンドを使用します。

### **スクリプトの参照の追加**

**1.** 別のスクリプトからの再利用または参照する単一のスクリプトを作成します。

- **2.** 再利用されるスクリプトを呼び出す起動元スクリプトを新規作成します。
- **3. プロパティー** タブを展開します。
- **4.** 右クリックして、**.NET スクリプト参照の追加** を選択します。
- **5.** 使用するスクリプトを選択して、**OK** をクリックします。

#### **スクリプトの例**

次のサンプルには、別のスクリプトから参照される、*Calculator* というスクリプトが含まれています。

**注:** 次のサンプルには Main() メソッドが含まれていないため、独自に実行することはできません。

Public Class Calculator Public Shared Function Add(left As Integer, right As Integer) Return left  $+$  right End Function

```
 Public Shared Function Subtract(left As Integer, right As Integer)
          Return left - right
    End Function
```

```
 Public Shared Function Multiply(left As Integer, right As Integer)
   Return left * right
 End Function
```
 Public Shared Function Divide(left As Integer, right As Integer) Return left / right End Function

End Class

別のスクリプトを作成し、参照として *Calculator* を追加して (**プロパティー** タブを展開し、右クリックし て、**.NET スクリプト参照の追加** を選択して、**Calculator** を選択)、次のコードを使用します。

```
Public Module Main
     Dim _desktop As Desktop = Agent.Desktop
     Public Sub Main()
        MsgBox("2 + 3 = " + CalculatorAdd(2, 3).ToString()) End Sub
End Module
```
## **記録中のスクリプトへの検証の追加**

以下の操作を行って、スクリプトの記録中に検証を追加します。

- **1.** 記録を開始します。
- **2.** 検証するオブジェクトの上にマウス カーソルを移動して、**Ctrl+Alt** を押します。 モバイル Web アプリケーションを記録する場合は、オブジェクトをクリックして **検証の追加** をクリッ クすることもできます。 このオプションを実行すると、記録が一時的に停止され、**テスト ロジック デザイナ** ウィザードが表示 されます。
- **3.** ウィザードが開いたあと、検証するオブジェクトを選択します。複合プロパティ (**Position** など) を使 用してフィールドを選択した場合は、以下のコードに類似したコードがスクリプトに追加されます: Workbench.Verify(New TextPosition(1, 0), .TextField("TextField").Position)。
- **4.** ウィザードの指示に従って処理を行い、**完了** をクリックしてウィザードを閉じ、記録を続行します。

## **コーディングによるスクリプトへの検証の追加**

スクリプトの結果が予想された結果と一致するかどうかを判断するために、検証を挿入します。

- **1.** 検証を組み込むスクリプトを開きます。
- **2.** 以下の検証メソッドのいずれかを挿入します。
	- 期待値と実際の値を比較するには、以下のように入力します。 Workbench.Verify(expected As Object, actual As Object)

たとえば、Workbench.Verify("red", "red") は検証に合格します。一方、Workbench.Verify("red", "green") は検証に失敗し、メッセージ「実際:[green]; 予想: [red]」が表示されます。

• 期待値と実際の値を比較して、コメントを追加するには、以下のように入力します。 Workbench.Verify(expected As Object, actual As Object, comment As String)

たとえば、Workbench.Verify("red", "green", "checking colors") は検証に失敗し、メッセージ 「checking colors - 実際:[green]; 予想: [red]」が表示されます。

• 期待値と実際の値を比較して、コメントを追加し、さらに検証が失敗した場合にスクリーンショット を結果ファイルに追加するには、以下のように入力します。

Workbench.Verify(expected As Object, actual As Object, comment As String, verifyFlags As VerifyFlags)

たとえば、Workbench.Verify("red", "green", "checking colors", verifyFlags.ScreenShotOnFailure) は検証に失敗し、メッセージ「checking colors - 実際: [green]; 予想: [red]」が表示され、スクリーンショットが結果ファイルに追加されます。

• 予想結果によって返された値を検証するには、以下のように入力します。 Workbench.Verify(condition As Boolean)

たとえば、Workbench.Verify(True) は検証に合格します。一方、Workbench.Verify(False) は検 証に失敗します。

• 予想結果によって返された値を検証して、コメントを追加するには、以下のように入力します。 Workbench.Verify(condition As Boolean, comment As String)

たとえば、Workbench.Verify(True, "Test Passed") は検証に合格します。一方、 Workbench.Verify(False, "Test Failed") は検証に失敗します。

• 予想結果によって返された値を検証して、コメントを追加し、さらに検証が失敗した場合にスクリー ンショットを結果ファイルに追加するには、以下のように入力します。 Workbench.Verify(condition As Boolean, comment As String, verifyFlags As VerifyFlags)

たとえば、Workbench.Verify(True, "Test Passed", verifyFlags.ScreenShotOnFailure) は検証 に合格し、スクリーンショットは追加されません。一方、Workbench.Verify(False, "Test Failed", ScreenShotOnFailure) は検証に失敗し、スクリーンショットが結果ファイルに追加されます。

• IEnumerable オブジェクト(リストや配列など)について実際の値と期待値を比較するには、以下 のように入力します。

Workbench.Verify(expectedEnumerable, actualEnumerable)

例:

```
Dim selectedItemsList = listBox.SelectedItems ' we assume that a list with the
items "red" and "blue" is returned
Dim expectedItemsList = New List(Of String)()
expectedItemsList.Add("red")
expectedItemsList.Add("blue")
```
Workbench.Verify(selectedItemsList, expectedItemsList) ' verification passes

Dim expectedItemsArray = New String() { "red", "blue" } Workbench.Verify(selectedItemsList, expectedItemsArray) ' verification passes

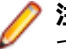

**注:** 2 つの IEnumerable オブジェクトは、要素の数が同じであり、それらの要素が等しく、か つ順序が同じである場合に、等しいとみなされます。

**注:** 浮動小数点数を含む数学演算では、2 つの数値が、ユーザーの視点では等しいにもかかわら ず、内部表現のために完全には同一ではないとみなされる場合があります。このため、浮動小 数点数(単精度、倍精度)は、差異が 0.00001 未満である場合は等しいとみなされます。この 値は、状況によっては正しくない場合があります。その場合は、代わりに Verify(result As Boolean) を使用して 2 つの値を比較します。

## **スクリプトでのテスト データの再利用**

スクリプトで使用できる再利用の種類を示します。

## **スクリプトにおける変数**

Silk Test Workbench ではスクリプト言語として VB.NET が使用されるため、スクリプトで VB.NET 変数 を使用できます。 *変数*は名前を付けられたエイリアスで、再生中に使用および変更が可能なデータを含ん でいます。

記録時に、コントロールに対するデータ入力はリテラル データとして記録されます。 たとえば、WPF TextBox コントロールに対して入力された値がある場合、その結果のコードは以下のようになります。

.WPFTextBox("@automationId='CarType'").SetText("Ford")

これは機能しますが、スクリプトでは TextBox コントロールのデータとして *Ford* という値以外を使用で きません。 ただし、*Ford* をそのデータを表す変数で置き換えた場合、変数内でどのようなデータが使用さ れても、それが TextBox コントロールに入力されます。

.WPFTextBox("@automationId='CarType'").SetText(sCarmake)

変数を使用すると、スクリプトで使用するデータが定数である必要がなくなるため、テストの柔軟性が高 まります。

型を指定しないで変数を宣言した場合、Silk Test Workbench によって、型が指定されなかったことを示 すメッセージが生成されます。 Silk Test Workbench では、その場合 Object データ型がデフォルトで使 用されます。 許容される任意の VB.NET データ型を変数データ型として使用できます。 スクリプトで VB.NET 変数を使用するときには、VB.NET 変数の宣言に関するルールが適用されます。

例:

Dim dSalesPrice As Double

Dim iQuantity As Integer

Dim sCarmake As String

Silk Test Workbench でコントロールへのデータ入力が記録されるとき、記録された値が二重引用符("") で囲まれている場合、通常は String データ型であり、String データ型の変数で置き換えることができま す。

#### **スクリプトにおける Public および Private 変数**

関数および変数は、テスト スクリプトで Public および Private として宣言できます。 Private として宣言 された変数は、その変数が作成された資産に対してのみ可視化されます。 このため、変数がスクリプトま たは関数で作成された場合、その変数はその資産の内部でのみ使用可能になり、資産によって呼び出され るその他の資産では使用できません。

Public として宣言された変数は、作成されたあと、すべての資産で使用可能になります。 ある関数から別 の関数またはあるスクリプトから別のスクリプトへ渡されるデータはいずれも、Public 変数として宣言す る必要があります。 ただし、Public 変数を使用すると、Public として宣言されている変数が、同時に再生 される別のスクリプトで使用されるという状況が発生する可能性があります。 これにより、データが破損 したり、コンパイル エラーが生じたりする可能性があります。

変数を Public として宣言するのは、同じ変数名が別の資産で使用されていないことが確実である場合に限 定する必要があります。

スクリプト内の Public 変数と Private 変数は、ビジュアル テストでグローバル変数とローカル変数が使用 されるのと同じように使用されます。

#### **スクリプトでの変数の宣言**

変数は、Dim、Private、または Public ステートメントを使用して宣言できます。 構文は以下のとおりで す。

Dim *VariableName* As [data type]

'or

Private *VariableName* As [data type]

'or

Public *VariableName* As [data type]

たとえば、String 型の変数を宣言し、その変数に値を割り当てるには、以下のように入力します。

Dim carmake As String carmake = "Honda"

または、以下のコードでは String 型の変数が作成され、その変数に値が割り当てられます。 変数が String 型になるのは、「Honda」が String である必要があることがコンパイラによって認識されるためです。 こ のコードの結果は前の例と同じになります。一般的には、以下に示す例をお勧めします。

Dim carmake = "Honda"

スクリプトで型を指定しないで変数を宣言した場合、Silk Test Workbench によって、変数に対して型が指 定されなかったことを示すメッセージが表示されます。 デフォルトでは、変数は Object 型であるとコン パイラによって仮定されます。

スクリプト内の変数はすべて宣言することをお勧めします。 変数を宣言しない場合、エラーの原因になる 場合があります。 たとえば、スペルを誤ると 1 つしかないはずの変数が 2 つあると認識され、スクリプト の誤動作の原因になる場合があります。 これは非常に一般的なエラーですが、多くの場合その診断は困難 です。

**注:** 手動で変数を強制的に宣言する必要はありません。 変数宣言は、デフォルトで強制的に行われま す。 Option Explicit ステートメントを使用して、スクリプトの変数宣言の強制を手動で無効にする ことはできません。これは、スクリプトが起動される前に Silk Test Workbench が非表示の自動イン ポートを実行するためで、Option Explicit ステートメントは、最初のインポートの前に設定する必要 があるためです。

#### **キャプチャされたデータのための変数の作成**

**オブジェクトの識別** ダイアログ ボックスを使用して、オブジェクト情報をキャプチャします。 その後、キ ャプチャしたロケーター情報を表す変数を作成できます。 これを行うには、**オブジェクトの識別** ダイアロ グ ボックスを使用してオブジェクトをキャプチャし、オブジェクト情報をスクリプトに貼り付けます。 以 下に示すように、オブジェクトに対して Console.Write メソッドを使用し、オブジェクトに保持されてい るテキストを取得します。

With desktop.WPFWindow("my main window")

```
 .WPFTextBox("@automationId='textBoxSingle'").SetText(carmake)
```
Console.Write (carmake)

End With

または、以下の例も有効です。

<my window variable>.WPFTextBox("@automationId='textBoxSingle'").SetText(carmake) Console.Write (carmake)

次に、このステートメントの結果、つまりコントロールに保持されるテキストを表す変数を作成できます。 データ型に *String* を使用して変数を宣言し、この変数をステートメントの結果に設定します。 変数を設定 すると、そのデータを評価、検証、表示、または他のテストの目的のために使用することができます。 以 下は、キャプチャされたテキストの値に設定された変数をメッセージ ボックスに表示します。

Dim carmake As String

carmake = window.WPFTextBox("@automationId='textBoxSingle'").GetLineText(0)

MsgBox (carmake, vbOKOnly)

アプリケーションの情報をキャプチャし、変数に設定するこの技法は、テスト アプリケーションで識別可 能な任意のオブジェクト(ウィンドウ、リスト ボックス、ボタンなど)で使用することができます。

この目的のためには、Console.Write メソッドを使用する以外に、Text プロパティも使用できます。

コードは以下のようになります。

Dim price = browser.DomTextField("@name=txtDealerPrice").Text

Text プロパティは、コントロールからのすべてのデータを戻します。 ただし、Text プロパティはすべて の Silk Test Workbench オブジェクトのメンバではありません。 Text プロパティは、サポートされるオブ ジェクトでデータが表示フィールドのサイズを超える可能性がある場合に使用します。

複数のコントロールまたは画面全体からテキストをキャプチャするには、Console.Write を使用します。 たとえば、Web サイトのすべてのテキストを取得するには、以下のように入力します。 Console.WriteLine(\_desktop.BrowserApplication().Find("//HTML").GetProperty("innerText"))

Web サイトのテキストの取得の詳細については、「*textContents、innerText、および innerHtml の違い*」 を参照してください。

#### **変数のデータの検証**

再生中にデータ変数の内容を検証する最適な方法は、Visual Basic の MsgBox 機能を使用することです。

再生によって、変数の内容がメッセージ ボックスに表示されます。 メッセージ ボックスは、**OK** ボタンを クリックするまで表示されたままになり、クリックすると再生が続行されます。

以下の例は、変数の内容を表示するためのコマンドの簡単な使用例です。 Imports SilkTest.Ntf.Wpf

Public Module Main  $Dim$  desktop As Desktop = Agent.Desktop Public Sub Main() Dim sCarmake = "Honda" MsgBox(sCarmake) With desktop.WPFWindow("@caption='WPF Sample Application'") .Restore() .WPFMenuItem("@caption='Basic Controls'").Select() End With With \_desktop.WPFWindow("@caption='Basic Controls'") .WPFTabControl("@automationId='tabControl'").Select("Text") .WPFTextBox("@automationId='textBoxSingle'").SetText(sCarmake) End With End Sub

End Module

上記の例では、*sCarmake* 変数値(この場合は *Honda*)が再生中にメッセージ ボックスに表示されます。

**注:** この例では、MsgBox 機能の実装方法を示すことを意図しています。 このコードを正しく実装す るには、アプリケーション構成を追加して、テスト アプリケーションを必要に応じて調整する必要が あります。 このサンプル コードをスクリプトに貼り付けても、アプリケーション構成が存在しないた め、エラーが発生します。

#### **スクリプトでの変数の使用**

任意の Silk Test Workbench コマンド内で二重引用符で囲まれている値(文字列)は、変数の値によって 置き換えることができます。 通常、これは文字列変数です。 ただし、フィールドへの値の入力時に Integer や Double などの他のデータ型に対して変数を使用できます。

変数の最も一般的な使用法は、エディット ボックスなどのコントロールへの入力として使用されるリテラ ル値を置き換えることです。 コントロールにデータを入力する任意のメソッド、たとえば SetText() や TypeKeys() は、リテラル値を変数で置換できます。 そのためには、変数を宣言し、値を割り当てて、リ テラル値を変数で置き換えます。 例:

browser.DomTextField("@id='name-search:lastName'").SetText("Smith")

'becomes:

Dim lastName = "Smith"

.DomTextField("@id='name-search:lastName'").SetText(sLastName)

リストやメニューから項目を選択する場合、入力選択で変数を使用することもできます。 例:

browser.DomListBox("@id='quick-link:jump-menu'").Select("Agent Lookup")

'becomes:

Dim selection = "Auto Quote"

browser.DomListBox("@id='quick-link:jump-menu'").Select(sSelection)

メソッドまたはプロパティから返された値を、評価のために変数に入れることができます。 この場合の一 般的な使用法は、条件ロジックでの評価に対しブール データ型の値を戻すものです。 以下のコードでは、 AllowsMultiSelect プロパティによって戻されたブール型の値を使用して、リスト ボックス コントロール で複数の項目を選択できるかどうかを評価する方法を示しています。

Dim canMultiSelect As Boolean

'Returns true if the second list box in the window allows multiple selections

canMultiSelect = mainWindow.ListBox("[2]").AllowsMultiSelect

If canMultiSelect Then

MsgBox ("Employee selection list box allows to select multiple employees.")

Else

MsgBox ("Employee selection list box allows to only select one employees.")

EndIf

変数は、コントロールの生のアタッチ名で置き換えることができます。 文字列連結文字 & を使用します。 例:

browser.DomLink("@caption='Eye'").Select()

'could also read:

Dim sLink As String

sLink = "Eye"

browser.DomLink("@caption=" & sLink).Select()

**ヒント:** Silk Test Workbench では、GUI マップ、またはコントロールやウィンドウにおける多様性 に対処するために、ワイルドカード文字もサポートしています。

スクリプト内のパラメータはビジュアル テストと共有できるため、テスト ソリューション全体にわたって 同じデータを使用できます。 詳細については、「*スクリプトとビジュアル テスト間でのデータの受け渡し*」 を参照してください。

## **スクリプトとビジュアル テスト間でのデータの受け渡し**

ビジュアル テストとスクリプトの両方を、同じテスト ソリューションで使用できます。総合的なテスト ソ リューションを考えた場合、それぞれに利点があります。したがって、テスト ソリューションには、ビジ ュアル テストとスクリプトの両方を含めることをお勧めします。スクリプトを使用すると、ビジュアル テ ストでは実行が困難なタスクを実行できます。また逆に、ビジュアル テストを使用すると、スクリプトで は実行が困難なタスクを実行できます。

テスト ソリューションへのスクリプトとビジュアル テストの統合を支援するために、Silk Test Workbench ではスクリプトとビジュアル テスト間でデータの受け渡しを行えるようになっています。こ れにより、既存の Silk Test Workbench スクリプト ベースで作成されたデータを再利用できるだけでな く、テスト ソリューション内でデータの整合性を維持したまま、最も効率的なテスト資産を使用できるよ うになります。スクリプトとビジュアル テスト間でのデータの受け渡しには、スクリプト パラメータを使 用します。

**注:** スクリプトとビジュアル テスト間でデータの受け渡しを行うには、スクリプトがビジュアル テス トに挿入され、そこから再生される必要があります。また、スクリプトとビジュアル テストが同じプ ロジェクトに含まれているか、挿入されたスクリプトまたはビジュアル テストが参照プロジェクトに 含まれている必要があります。

スクリプト パラメータを使用すると、以下のことが可能になります。

• ビジュアル テストでデータを作成し、それをスクリプトで使用する。

- ビジュアル テストでデータを作成し、それをスクリプトに渡して変更し、再びビジュアル テストに戻 す。
- スクリプトでデータを作成し、それをビジュアル テストに渡す。

その手順は以下のとおりです。

- **1.** 入力パラメータと出力パラメータをスクリプトに追加します。
- **2.** スクリプトをビジュアル テストに挿入します。
- **3.** ビジュアル テスト内で入力パラメータの値を編集することによって、ビジュアル テストからスクリプ トにデータを渡します。

**● 注:** ビジュアル テストから送信する値はスクリプト内に保存されませんが、スクリプトでの計算で 使用できます。

**4.** ビジュアル テストで、スクリプトの出力パラメータから渡されたデータを格納するローカル変数を作成 し、それをビジュアル テスト内で使用します。

**注:** 入力パラメータと出力パラメータを作成してビジュアル テストで使用する方法の詳細な例につい ては、「*SilkTest Workbench ビジュアル テスト チュートリアルにようこそ*」の「*ビジュアル テスト からのスクリプトの再生*」を参照してください。

#### **ビジュアル テストとスクリプト間で受け渡すパラメータの定義**

スクリプトとの間で受け渡されるすべてのパラメータは、スクリプトの入力パラメータおよび出力パラメ ータとして定義する必要があります。

- **1.** ビジュアル テストとの間でパラメータを受け渡すために使用するスクリプトを開きます。
- **2.** ビジュアル テストからスクリプトに渡されるパラメータを定義する入力パラメータを追加します。
	- a) **プロパティ** ペインで、**入力パラメータの追加** を右クリックして選択します。**スクリプト入力パラメ ータの追加** ダイアログ ボックスが開きます。
	- b) パラメータの名前を **名前** フィールドに入力します。
	- c) **型** リストからパラメータのデータ型を選択します。

Silk Test Workbench は、次のパラメータの型をサポートします。

- **ブール値** パラメータの値は True または False です。
- **数値 (Double)** パラメータの値は 64 ビット数値(-1.7E308 から +1.7E-307 の範囲)として 格納された倍精度浮動小数点数です。
- **数値 (Long Long)** 64 ビット整数値(-9223372036854775808 から 9223372036854775807 の範囲)です。
- **数値 (Long)** パラメータの値は -2,147,483,648 から 2,147,483,647 の範囲の数値です。 (小数値または 10 進数値で使用される)ピリオドは使用できません。
- **テキスト** パラメータの値はテキスト文字列です。テキスト型の値には、文字、数字、スペ ース、および句読点が含まれます。
- d) **デフォルト値** テキスト ボックスは空のままにします。
- e) **OK** をクリックします。**プロパティ** ペインの入力パラメータのリストに、入力パラメータが表示さ れます。

**注:** スクリプトに対して定義された入力パラメータは、スクリプト自体には表示されません。入 力パラメータは **プロパティ** ペインで確認できます。

- **3.** スクリプトからビジュアル テストに渡されるパラメータを定義する出力パラメータを追加します。
	- a) **プロパティ** ペインで、**出力パラメータの追加** を右クリックして選択します。**スクリプト出力パラメ ータの追加** ダイアログ ボックスが開きます。
	- b) **名前** テキスト ボックスに、ビジュアル テストに渡すパラメータの名前を入力します。

c) **OK** をクリックします。**プロパティ** ペインの出力パラメータのリストに、出力パラメータが表示さ れます。

**注:** スクリプトに実際に宣言されている場合を除き、出力パラメータはスクリプトには表示され ません。

次のコード サンプルは、渡した変数の使用方法を示します。作成するパラメータを含めるように Main() サブルーチンを変更する方法と、ディクショナリを使用してこれらのパラメータにアクセスする 方法を示します。入力パラメータとして *inputParameterName* を、出力パラメータとして *outputParameterName* を定義します。

Public Module Main

Dim \_desktop As Desktop = Agent.Desktop

 Public Sub Main(args As IDictionary(Of String, Object)) Dim text As String = args.Item("inputParameterName") args.Item("outputParameterName") = "someValue" End Sub End Module

- **4.** スクリプトとの間でパラメータを受け渡すために使用するビジュアル テストを開きます。
- **5.** そのスクリプトが少なくとも 1 つのビジュアル テストに含まれている場合、ビジュアル テストで最新 のパラメータを表示するには、挿入されたスクリプト ステップの **プロパティ** ペインで、**名前** テキスト ボックスをクリックし、**パラメータの更新** をクリックします。
- **6.** スクリプトで使用する入力パラメータの値を、ビジュアル テストの **プロパティ** ペインで編集します。 ビジュアル テストを再生すると、入力パラメータはスクリプトに渡されます。

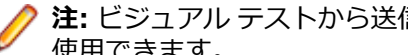

**注:** ビジュアル テストから送信する値はスクリプト内に保存されませんが、スクリプトでの計算で 使用できます。

パラメータをビジュアル テストに渡すには、出力パラメータもビジュアル テストでローカル変数として設 定する必要があります。

#### **ビジュアル テスト内でのスクリプトの実行**

ビジュアル テストでは、既存の .NET スクリプトを呼び出して実行できます。これにより、アプリケーシ ョンのテストに対するモジュール式アプローチが可能になり、テストの実行をより制御できるようになり ます。ビジュアル テスト内でスクリプトを実行する場合は、テスト サイトの整合性を保ち、テスト対象の テスト アプリケーションが正しい初期再生状態になるようにすることが重要です。

この手順を使用してドライバ テストを作成することもできます。

- **1.** スクリプトを挿入するビジュアル テストを開きます。
- **2.** 挿入したスクリプトを実行するポイントの前のテスト ステップを選択します。
- **3. 挿入** > **.NET スクリプト** を選択します。 **.NET スクリプトの参照** ダイアログ ボックスが開きます。
- **4.** 挿入するスクリプトを選択し、**OK** をクリックします。 Silk Test Workbench によって、選択したステ ップの下にステップが挿入されます。挿入されたステップによって、選択したスクリプトが呼び出さ れ、再生されます。ステップ テキストは、次のようになります: .NET スクリプト '資産名' を再生します

ここで、'資産名' は、挿入されたスクリプトの名前です。

再生中、前のステップが実行されると、ビジュアル テスト内の次のステップが実行される前に、挿入され たスクリプトが最後まで再生されます。スクリプトがビジュアル テストに挿入されたあと、スクリプトを 編集して、再生に使用される設定を構成できます。

テスト対象アプリケーションは、必要に応じて設定、フック、開始され、再生セッションの終了時までフ ックされたままになります。たとえば、ビジュアル テストにメモ帳用のアプリケーション構成があ り、.NET スクリプトに電卓用のアプリケーション構成がある場合には、次のようになります。

- ビジュアル テストの実行の開始時に、メモ帳がフックされ、開始されます。
- 挿入された .NET スクリプトの実行の開始時に、電卓がフックされ、開始されます。メモ帳はフックさ れたままです。
- 挿入された .NET スクリプトの実行を停止しても、メモ帳と電卓の両方ともフックされたままになりま す。
- 再生セッションの終了時、つまり、ビジュアル テストの実行を停止すると、メモ帳と電卓の両方のフッ クが解除されます。

#### **ビジュアル テストにおける、スクリプトから受け取ったパラメータの使用**

スクリプトに対して入力パラメータと出力パラメータが定義されたら、再生中にスクリプトを実行するビ ジュアル テストに出力パラメータを渡すことができます。ただし、渡されたパラメータをビジュアル テス トで使用するには、それをビジュアル テストのローカル変数に設定する必要があります。

- **1.** ビジュアル テストを開きます。
- **2. テスト ステップ** ペインで、スクリプトを実行するビジュアル テスト内のステップを選択します。ステ ップ テキストは、「.NET スクリプト '資産名' を再生します」のようになります (ここで、*資産名* は挿 入されたスクリプトの名前です)。

ステップのプロパティが **プロパティ** ペインに表示されます。ここには、スクリプトの入力パラメータ と出力パラメータが表示されます。

**3.** ステップの **プロパティ** ペインで、**出力パラメータ** カテゴリを展開します。

スクリプトからビジュアル テストに渡される出力パラメータとして定義された変数の名前が、[出力パ ラメータ] サブカテゴリに表示されます。これらのパラメータを、ビジュアル テストに作成されたロー カル変数に設定する必要があります。

パラメータが **プロパティ** ペインに表示されない場合は、パラメータが含まれるスクリプトを再読み込 みします。これを行うには、挿入されたスクリプト ステップの **プロパティ** ペインで、**名前** テキスト ボ ックスをクリックし、**パラメータ名の更新** をクリックします。

- **4. プロパティ** ペインで出力パラメータ名のテキスト ボックスをクリックし、リストから適切なローカル 変数を選択します。これにより、スクリプトからビジュアル テストのローカル変数に渡されるパラメー タの値が設定されるため、この値をビジュアル テスト内で使用できるようになります。
- **5.** スクリプトからビジュアル テストに渡す **プロパティ** ペインの出力パラメータごとに、上記のステップ を繰り返します。

**♪ 注:** スクリプトからビジュアル テストに渡された値を確認するには、結果コメント ステップをビ ジュアル テストに挿入します。コメントの [式] プロパティに対して、**選択** をクリックして **変数** を選択します。渡された値を含むローカル変数をリストから選択します。

**6.** ビジュアル テストで、適切なテスト ステップを変更してローカル変数を組み込みます。

ローカル変数によって、スクリプトの出力パラメータからテスト ステップにデータが渡されます。

- a) 使用するステップを **テスト ステップ** ペインで選択します。
- b) **プロパティ** ペインで、ローカル変数のプロパティ タイプに対応するプロパティのテキスト ボックス をクリックします。
	- たとえば、**パラメータ** カテゴリの **text** テキスト ボックスをクリックします。
- c) **選択** ボタンをクリックして、**変数** を選択します。**変数の選択** ダイアログ ボックスが開きます。
- d) 使用するローカル変数を選択し、**OK** をクリックします。ステップ テキストは、次のようになりま す:「'[*localvariablename*]' を入力します」

再生するビジュアル テストにスクリプトが含まれていて、その入力パラメータと出力パラメータが正しく 定義されている場合は、ビジュアル テストを再生すると、ビジュアル テストとこのビジュアル テスト内の スクリプトの間でパラメータを正しく受け渡しできます。

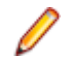

**注:** 入力パラメータと出力パラメータを作成してビジュアル テストで使用する方法の詳細な例につい ては、「*SilkTest Workbench ビジュアル テスト チュートリアルにようこそ*」の「*ビジュアル テスト からのスクリプトの再生*」を参照してください。

### **スクリプトでのパラメータの作成と受け渡し**

パラメータを作成して渡すことは、チームによるテスト環境で役立ちます。たとえば、経験の豊富なテス ト担当者が共通するテスト機能を実行するスクリプトのライブラリを作成し、経験の浅い開発者がそこか らスクリプトを選択して、より基本的なスクリプトを作成することができます。 パラメータを作成して渡 すことは、1 人のテスト担当者の環境でも、複雑な機能を複数のスクリプトで再利用する場合に役立ちま す。

親スクリプトと子スクリプト間で、または単一のスクリプトを使用して、パラメータを作成して渡すことが できます。親子シナリオを使用することには、複数の子スクリプトで親スクリプトを使用できるという利 点があります。たとえば、親スクリプトによって乱数が作成される場合に、その機能を複数の子スクリプ トで使用することがあります。

### **スクリプト間でのパラメータの作成と受け渡し**

親スクリプトと子スクリプト間で、または単一のスクリプトを使用して、パラメータを作成して渡すことが できます。親子シナリオを使用することには、複数の子スクリプトで親スクリプトを使用できるという利 点があります。たとえば、親スクリプトによって乱数が作成される場合に、その機能を複数の子スクリプ トで使用することがあります。

- **1.** 渡すパラメータを組み込む親スクリプトを作成します。
	- a) **ファイル** > **新規作成** を選択します。**資産の新規作成** ダイアログ ボックスが開きます。
	- b) [資産の種類] リストから **.NET スクリプト** を選択し、**資産名** テキスト ボックスにスクリプトの名前 を入力します。

たとえば、スクリプトに「NameParameters」という名前を付けることができます。

- c) **OK** をクリックして、スクリプトを保存します。Silk Test Workbench によってスクリプトが資産と して保存され、スクリプト テンプレートが表示されます。
- d) 作成して子スクリプトに渡すパラメータが含まれるように、Main() サブを変更します。 たとえば、以下の親スクリプトは、テスト アプリケーションで姓名の文字列を渡します。

Public Sub Main()

```
 Dim args As New Dictionary(Of String, Object)
 args("FName") = "Chris"
 args("LName") = "Smith"
```
e) 子スクリプトの呼び出しと作成したパラメータの名前指定を行う、RunScript コマンドを組み込みま す。

たとえば、以下の親スクリプトは、テスト アプリケーションで姓名の文字列を渡し、*childscript* と いう名前の子スクリプトを *args* というパラメータを使用して呼び出します。

Public Module Main

Dim \_desktop As Desktop = Agent.Desktop

 Public Sub Main() Dim args As New Dictionary(Of String, Object) args("FName") = "Chris" args("LName") = "Smith"

Workbench.RunScript("childscript", args)

 End Sub End Module

**2.** *省略可能*:スクリプトで入力されるパラメータを返すメッセージ ボックスを組み込むには、以下のコー ドを親スクリプトに追加します。

 $MsgBox("Hello, " + args("Flame") + "!")$  $MsgBox$  ("Hello, " + args("FName") + " " + args("LName") + "!")

スクリプトの再生時に、テストで入力される値を示すメッセージ ボックスが表示されます。

**3.** 親スクリプトからパラメータを呼び出す、子スクリプトを作成します。 たとえば、サンプル Web アプリケーションの登録フォームで姓名を処理する場合は、姓名を含む登録 フォームのスクリプトを記録します。以下に、スクリプトの例を示します。

```
Imports SilkTest.Ntf.XBrowser
```
### Public Module Main

Dim \_desktop As Desktop = Agent.Desktop

Public Sub Main()

 With \_desktop.BrowserWindow("/BrowserApplication[1]//BrowserWindow") .DomButton("@id='login-form:signup'").Select() .DomTextField("@id='signup:fname'").SetText("first") .DomTextField("@id='signup:lname'").SetText("last") .DomElement("@src='http://extjs.com/s.gif'").DomClick(MouseButton.Left, New Point(8, 16)) .DomButton("@textContents='Today'").Select() .DomTextField("@id='signup:email'").SetText("test@test1.com") .DomTextField("@id='signup:street'").SetText("123 street rd") .DomTextField("@id='signup:city'").SetText("Marlton") .DomListBox("@id='signup:state'").Select("Massachusetts") .DomTextField("@id='signup:zip'").SetText("09876") .DomTextField("@id='signup:password'").SetText("test") .DomButton("@id='signup:signup'").Select() .DomButton("@id='signup:continue'").Select()

End With

End Sub

End Module

**4.** 設定して親スクリプトに渡す、IDictionary(Of String, Object) という 1 つのパラメータを使用するよ うに Sub Main() を変更します。

IDictionary クラスは、.NET によって提供されます。クラスのドキュメントは、*[http://](http://msdn.microsoft.com/en-us/library/s4ys34ea.aspx) [msdn.microsoft.com/en-us/library/s4ys34ea.aspx](http://msdn.microsoft.com/en-us/library/s4ys34ea.aspx)* で確認できます。

修正された Sub Main () コードは、以下のようになります。

Public Sub Main(args As IDictionary(Of String, Object))

**5.** パラメータを使用するコントロールを変更します。

たとえば、Web アプリケーションの記録で姓名を変更するには、以下のコードを置換します。

.DomTextField("@id='signup:fname'").SetText("first") .DomTextField("@id='signup:lname'").SetText("last")

以下のように置換します。

.DomTextField("@id='signup:fname'").SetText(args("FName")) .DomTextField("@id='signup:lname'").SetText(args("LName"))

**6.** 親スクリプトから、**再生** をクリックします。

**注:** 子スクリプトからのパラメータを使用するスクリプトを実行すると、パラメータが指定されて いないため、スクリプトは失敗します。ただし、パラメータを使用しない 2 番めの Main() サブを 追加し、デフォルトのパラメータ値を他方の Main() に渡して単一のスクリプトから直接実行でき ます。

### **単一のスクリプト内でのパラメータの作成と受け渡し**

親スクリプトと子スクリプト間で、または単一のスクリプトを使用して、パラメータを作成して渡すことが できます。親子シナリオを使用することには、複数の子スクリプトで親スクリプトを使用できるという利 点があります。たとえば、親スクリプトによって乱数が作成される場合に、その機能を複数の子スクリプ トで使用することがあります。

```
1. スクリプトを作成します。
```
a) **ファイル** > **新規作成** を選択します。**資産の新規作成** ダイアログ ボックスが開きます。

b) [資産の種類] リストから **.NET スクリプト** を選択し、**資産名** テキスト ボックスにスクリプトの名前 を入力します。

たとえば、スクリプトに「NameParameters」という名前を付けることができます。

- c) **OK** をクリックして、スクリプトを保存します。Silk Test Workbench によってスクリプトが資産と して保存され、スクリプト テンプレートが表示されます。
- **2.** アプリケーションをテストするスクリプトを記録または入力します。 たとえば、サンプル Web アプリケーションの登録フォームで姓名を処理する場合は、姓名を含む登録 フォームのスクリプトを記録します。以下に、スクリプトの例を示します。

```
Imports SilkTest.Ntf.XBrowser
  Public Module Main
    Dim desktop As Desktop = Agent.Desktop
     Public Sub Main()
       With _desktop.BrowserWindow("/BrowserApplication[1]//BrowserWindow")
         .DomButton("@id='login-form:signup'").Select()
         .DomTextField("@id='signup:fname'").SetText("first")
   .DomTextField("@id='signup:lname'").SetText("last")
   .DomElement("@src='http://extjs.com/s.gif'").DomClick(MouseButton.Left,
           New Point(8, 16))
         .DomButton("@textContents='Today'").Select()
         .DomTextField("@id='signup:email'").SetText("test@test1.com")
         .DomTextField("@id='signup:street'").SetText("123 street rd")
         .DomTextField("@id='signup:city'").SetText("Marlton")
         .DomListBox("@id='signup:state'").Select("Massachusetts")
         .DomTextField("@id='signup:zip'").SetText("09876")
         .DomTextField("@id='signup:password'").SetText("test")
   .DomButton("@id='signup:signup'").Select()
   .DomButton("@id='signup:continue'").Select()
       End With
     End Sub
  End Module
3. 作成して子スクリプトに渡すパラメータが含まれる、2 番めの Main() サブを作成します。
  たとえば、以下のスクリプトは、テスト アプリケーションで姓名の文字列を渡します。
  Public Sub Main()
     Dim args As New Dictionary(Of String, Object)
     args("FName") = "Chris"
     args("LName") = "Smith" 
4. 最初の Main() サブ スクリプトの呼び出しと作成したパラメータの名前指定を行う、Main(args) コマ
  ンドを組み込みます。
  たとえば、以下のコードは、テスト アプリケーションで姓名の文字列を渡し、args というパラメータ
  を呼び出します。
  Public Module Main
     Dim _desktop As Desktop = Agent.Desktop
     Public Sub Main()
       Dim args As New Dictionary(Of String, Object)
       args("FName") = "Chris"
       args("LName") = "Smith"
       Main(args)
```

```
 End Sub
End Module
```
**5.** 設定して親スクリプトに渡す、IDictionary(Of String, Object) という 1 つのパラメータを使用するよ うに、アプリケーションをテストする Sub Main() を変更します。 IDictionary クラスは、.NET によって提供されます。クラスのドキュメントは、*[http://](http://msdn.microsoft.com/en-us/library/s4ys34ea.aspx) [msdn.microsoft.com/en-us/library/s4ys34ea.aspx](http://msdn.microsoft.com/en-us/library/s4ys34ea.aspx)* で確認できます。

修正された Sub Main () コードは、以下のようになります。 Public Sub Main(args As IDictionary(Of String, Object))

**6.** パラメータを使用するコントロールを変更します。

たとえば、Web アプリケーションの記録で姓名を変更するには、以下のコードを置換します。 .DomTextField("@id='signup:fname'").SetText("first") .DomTextField("@id='signup:lname'").SetText("last")

以下のように置換します。

```
.DomTextField("@id='signup:fname'").SetText(args("FName"))
.DomTextField("@id='signup:lname'").SetText(args("LName"))
```
スクリプトは以下のようになります。

```
Imports SilkTest.Ntf.XBrowser
  Public Module Main
     Dim _desktop As Desktop = Agent.Desktop
     Public Sub Main(args As IDictionary(Of String, Object))
     With _desktop.BrowserWindow("/BrowserApplication[1]//BrowserWindow")
        .DomButton("@id='login-form:signup'").Select()
        .DomTextField("@id='signup:fname'").SetText(args("FName"))
        .DomTextField("@id='signup:lname'").SetText(args("LName"))
        .DomElement("@src='http://extjs.com/s.gif'").DomClick(MouseButton.Left,
          New Point(8, 16))
        .DomButton("@textContents='Today'").Select()
        .DomTextField("@id='signup:email'").SetText("test@test1.com")
        .DomTextField("@id='signup:street'").SetText("123 street rd")
   .DomTextField("@id='signup:city'").SetText("Marlton")
   .DomListBox("@id='signup:state'").Select("Massachusetts")
   .DomTextField("@id='signup:zip'").SetText("09876")
        .DomTextField("@id='signup:password'").SetText("test")
        .DomButton("@id='signup:signup'").Select()
        .DomButton("@id='signup:continue'").Select()
     End With
     End Sub
     Public Sub Main()
        Dim args As New Dictionary(Of String, Object)
        args("FName") = "Chris"
      args("LName") = "Smith" Main(args)
     End Sub
  End Module
7. 省略可能:スクリプトで入力されるパラメータを返すメッセージ ボックスを組み込むには、以下のコー
  ドを追加します。
  MsgBox("Hello, " + args("FName") + "!")
  MsgBox ("Hello, " + args("FName") + " " + args("LName") + "!")
```
スクリプトの再生時に、テストで入力される値を示すメッセージ ボックスが表示されます。

```
スクリプトは以下のようになります。
Imports SilkTest.Ntf.XBrowser
Public Module Main
   Dim _desktop As Desktop = Agent.Desktop
   Public Sub Main(args As IDictionary(Of String, Object))
   With _desktop.BrowserWindow("/BrowserApplication[1]//BrowserWindow")
     .DomButton("@id='login-form:signup'").Select()
     .DomTextField("@id='signup:fname'").SetText(args("FName"))
     .DomTextField("@id='signup:lname'").SetText(args("LName"))
     .DomElement("@src='http://extjs.com/s.gif'").DomClick(MouseButton.Left,
       New Point(8, 16))
     .DomButton("@textContents='Today'").Select()
     .DomTextField("@id='signup:email'").SetText("test@test1.com")
     .DomTextField("@id='signup:street'").SetText("123 street rd")
 .DomTextField("@id='signup:city'").SetText("Marlton")
 .DomListBox("@id='signup:state'").Select("Massachusetts")
     .DomTextField("@id='signup:zip'").SetText("09876")
     .DomTextField("@id='signup:password'").SetText("test")
     .DomButton("@id='signup:signup'").Select()
     .DomButton("@id='signup:continue'").Select()
   End With
   End Sub
   Public Sub Main()
     Dim args As New Dictionary(Of String, Object)
 args("FName") = "Chris"
 args("LName") = "Smith"
     Main(args)
     MsgBox("Hello, " + args("FName") + "!")
    MsgBox ("Hello, " + \text{args}("FName") + " " + \text{args}("LName") + "!")
   End Sub
End Module
```
**8. 再生** をクリックします。

### **パラメータを含むスクリプトの例**

以下の例は、パラメータを作成して渡すスクリプトを示しています。

*リストの例*

以下の例は、メモ帳アプリケーションをテストする親スクリプトと子スクリプト間でリスト パラメータを 作成して渡す方法を示しています。

以下に、親スクリプトの例を示します。

Public Module Main Dim \_desktop As Desktop = Agent.Desktop

```
 Public Sub Main()
   Dim numList As New List(Of Integer)
  For i As Integer = 0 To 10
   numList.Add(i)
   Next
```
 Dim args As New Dictionary(Of String, Object) args("Numbers") = numList

 Workbench.RunScript("ChildScriptArgs", args) End Sub End Module

以下に、子スクリプトの例を示します。

Public Module Main  $Dim$  desktop As Desktop = Agent.Desktop Public Sub Main(args As IDictionary(Of String, Object)) Dim nums As List(Of Integer) = args("Numbers")

With \_desktop.Window("/Window[@caption='Untitled - Notepad']") For Each num As Integer In nums .TextField().TypeKeys(num.ToString() + "<Enter>") Next End With

 End Sub End Module

#### *列挙の例*

以下の例は、メモ帳アプリケーションをテストする親スクリプトと子スクリプト間で列挙パラメータを作 成して渡す方法を示しています。

以下に、親スクリプトの例を示します。

Public Module Main Dim \_desktop As Desktop = Agent.Desktop

 Public Sub Main() Dim args As New Dictionary(Of String, Object) args("Day") = DayOfWeek.Friday

Workbench.RunScript("ChildDayScript", args)

 End Sub End Module

以下に、子スクリプトの例を示します。

Public Module Main  $Dim$  desktop As Desktop = Agent.Desktop Public Sub Main(args As IDictionary(Of String, Object)) Dim day As DayOfWeek  $= \arg s("Day")$  With \_desktop.Window("/Window[@caption='Untitled - Notepad']") .TextField().TypeKeys("The day of the week is " + day.ToString() + ".") End With

 End Sub End Module *数値の例*

```
以下の例は、メモ帳アプリケーションをテストする単一のスクリプトで数値パラメータを作成して渡す方
法を示しています。
スクリプトの内容は以下のとおりです。
Public Module Main
 Dim desktop As Desktop = Agent.Desktop
   Public Sub Main(args As IDictionary(Of String, Object))
     Dim N1 As Integer = CType(args("Num1"), Integer)
     Dim N2 As Integer = CType(args("Num2"), Integer)
      With desktop.Window("@caption='Untitled - Notepad'")
         .TextField().ClearText() 
         .TextField().TypeKeys("<Enter>"+ "Numbers" + "<Enter>")
         .TextField().TypeKeys(N1)
         .TextField().TypeKeys("<Enter>")
         .TextField().TypeKeys(N2)
         .TextField().TypeKeys("<Enter>") 
       End With
   End Sub
   Public Sub Main()
     Dim args As New Dictionary(Of String, Object)
       args.Add("Num1", 35)
       args.Add("Num2", 25)
       Main(args)
  End Sub
End Module
ブール値の例
以下の例は、メモ帳アプリケーションをテストする単一のスクリプトでブール値パラメータを作成して渡
す方法を示しています。
スクリプトの内容は以下のとおりです。
Public Module Main
 Dim _desktop As Desktop = Agent.Desktop
   Public Sub Main(args As IDictionary(Of String, Object))
     Dim B1 As Boolean = CType(args("Bool1"), Boolean)
     Dim B2 As Boolean = CType(args("Bool2"), Boolean)
     With _desktop.Window("@caption='Untitled - Notepad'")
       .TextField().ClearText()
       .TextField().TypeKeys("<Enter>" +"Boolean Values" + "<Enter>")
       .TextField().TypeKeys(B1)
       .TextField().TypeKeys("<Enter>")
       .TextField().TypeKeys(B2)
       .TextField().TypeKeys("<Enter>")
     End With
   End Sub
   Public Sub Main()
   Dim args As New Dictionary(Of String, Object)
```

```
 args.Add("Bool1", True)
```

```
 args.Add("Bool2", False)
```

```
 Main(args)
   End Sub
End Module
```
*配列の例*

```
以下の例は、メモ帳アプリケーションをテストする単一のスクリプトにおいて、配列パラメータを作成し
て渡す方法を示しています。
```
スクリプトの内容は以下のとおりです。

```
Public Module Main
Dim desktop As Desktop = Agent.Desktop
```

```
 Public Sub Main(args As IDictionary(Of String, Object))
  Dim A1() As Integer = CType(args("Arr1"), Integer()
```
With \_desktop.Window("@caption='Untitled - Notepad'")

```
 .TextField().TypeKeys("Array Numbers<Enter>")
```

```
 For Each num As Integer In A1
 .TextField().TypeKeys(num)
 .TextField().TypeKeys("<Enter>")
 Next
 .TextField().TypeKeys("<Enter>")
```

```
 End With
 End Sub
```

```
 Public Sub Main()
   Dim args As New Dictionary(Of String, Object)
  args("Arr1") = New Integer() {1,2,3,4,5} Main(args)
 End Sub
```
End Module

## **スクリプトの管理**

このセクションでは、VB .NET スクリプトの管理方法について説明します。

## **スクリプト内のコードの検索と置換**

VB .NET スクリプト内のコードの検索と置換を使用すると、スクリプトを迅速に変更できます。

- **1.** 検索するスクリプトを開きます。
- **2. 編集** > **検索と置換** を選択し、以下のいずれかのオプションを選択します。
	- **検索**:**検索する文字列** テキスト ボックスに検索するコードを指定し、**次を検索** をクリックします。
	- **次を検索**:**検索する文字列** テキスト ボックスに指定した項目の次のインスタンスを検索するには、 このオプションを選択します。
	- **前を検索**:検索された最後のエントリの前にあるスクリプトで、**検索する文字列** テキスト ボックス に指定した項目を検索するには、このオプションを選択します。
	- **置換**:**検索する文字列** テキスト ボックスに検索するコードを指定します。**置換後の文字列** テキスト ボックスに、既存のコードと置換するコードを指定し、**置換** または **すべて置換** をクリックします。

## **ブックマークを使用したスクリプトでのコードの移動**

ブックマークを使用して、スクリプトの重要な部分に移動します。

**1.** ブックマークを組み込むスクリプトを開きます。

**2. 編集** > **ブックマーク** を選択し、以下のいずれかのオプションを選択します。

- **ブックマークの切り替え**:選択したコード行でブックマークを組み込むか非表示にするには、このオ プションを選択します。
- **次のブックマーク**:スクリプト内の次のブックマークに移動するには、このオプションを選択しま す。
- **前のブックマーク**:スクリプト内の検索された最後のブックマークの前のブックマークに移動するに は、このオプションを選択します。
- **ブックマークのクリア**:スクリプトからすべてのブックマークを削除するには、このオプションを選 択します。

### **スクリプトの入力パラメータの追加**

スクリプトは、入力パラメータを使用してビジュアル テストからデータを受け取ったり、逆に出力パラメ ータを使用してビジュアル テストにデータを渡したりできます。

- **1. プロパティ** ペインで、**入力パラメータの追加** を右クリックして選択します。 **スクリプト入力パラメー タの追加** ダイアログ ボックスが開きます。
- **2.** パラメータの名前を **名前** フィールドに入力します。 パラメータ名に有効な文字は、大文字/小文字の英数字とアンダースコア(「ABC」、「abc」、「\_」)です。 追加または編集するパラメータ名が他のパラメータ名と重複している場合、そのパラメータに対して一 意な名前が付けられます。
- **3. 型** リストからパラメータのデータ型を選択します。

Silk Test Workbench は、次のパラメータの型をサポートします。

- **ブール値** パラメータの値は True または False です。
- **数値 (Double)** パラメータの値は 64 ビット数値(-1.7E308 から +1.7E-307 の範囲)として格納 された倍精度浮動小数点数です。
- **数値 (Long Long)** 64 ビット整数値(-9223372036854775808 から 9223372036854775807 の範 囲)です。
- **数値 (Long)** パラメータの値は -2,147,483,648 から 2,147,483,647 の範囲の数値です。(小 数値または 10 進数値で使用される)ピリオドは使用できません。
- **テキスト** パラメータの値はテキスト文字列です。テキスト型の値には、文字、数字、スペー ス、および句読点が含まれます。

**4. デフォルト値** テキスト ボックスは空のままにします。 空のままにした場合、ビジュアル テストで設定されたパラメータの初期値が使用されます。この値は、 ビジュアル テスト、またはスクリプトに渡された場合はスクリプトで変更できます。値は型と整合性が ある必要があります。たとえば、型が数値(Long)の場合、初期値は整数にする必要があります。

**5. OK** をクリックします。 **プロパティ** ペインの入力パラメータのリストに、入力パラメータが表示されま す。

### **スクリプトの入力パラメータの編集**

スクリプトの入力パラメータを編集して、パラメータを渡すスクリプトやビジュアル テストに行える変更 を反映します。

- **1. プロパティ** ペインで、編集する入力パラメータを右クリックし、*<inputparametername>* **の編集** を選択します。**スクリプト入力パラメータの編集** ダイアログ ボックスが開きます。
- **2.** パラメータの名前を **名前** フィールドに入力します。

パラメータ名に有効な文字は、大文字/小文字の英数字とアンダースコア(「ABC」、「abc」、「\_」)です。 追加または編集するパラメータ名が他のパラメータ名と重複している場合、そのパラメータに対して一 意な名前が付けられます。

**3. 型** リストからパラメータのデータ型を選択します。

Silk Test Workbench は、次のパラメータの型をサポートします。

- **ブール値 アイラメータの値は True または False です。**
- **数値 (Double)** パラメータの値は 64 ビット数値(-1.7E308 から +1.7E-307 の範囲)として格納 された倍精度浮動小数点数です。
- **数値 (Long Long)** 64 ビット整数値(-9223372036854775808 から 9223372036854775807 の範 囲)です。
- **数値 (Long)** パラメータの値は -2,147,483,648 から 2,147,483,647 の範囲の数値です。(小 数値または 10 進数値で使用される)ピリオドは使用できません。
- **テキスト** パラメータの値はテキスト文字列です。テキスト型の値には、文字、数字、スペー ス、および句読点が含まれます。
- **4. デフォルト値** テキスト ボックスは空のままにします。 空のままにした場合、ビジュアル テストで設定されたパラメータの初期値が使用されます。この値は、 ビジュアル テスト、またはスクリプトに渡された場合はスクリプトで変更できます。値は型と整合性が ある必要があります。たとえば、型が数値(Long)の場合、初期値は整数にする必要があります。
- **5. OK** をクリックします。

### **スクリプトからの入力パラメータの削除**

必要に応じて、スクリプトから入力パラメータを削除できます。

- **1. プロパティ** ペインで、削除する入力パラメータを右クリックし、*<inputparametername>* **の削除** を選択します。
- **2. はい** をクリックして、入力パラメータを削除することを確認します。

### **スクリプトの出力パラメータの追加**

スクリプトは、入力パラメータを使用してビジュアル テストからデータを受け取ったり、逆に出力パラメ ータを使用してビジュアル テストにデータを渡したりできます。

- **1. プロパティ** ペインで、**出力パラメータの追加** を右クリックして選択します。 **スクリプト出力パラメー タの追加** ダイアログ ボックスが開きます。
- **2. 名前** テキスト ボックスに、ビジュアル テストに渡すパラメータの名前を入力します。 パラメータ名に有効な文字は、大文字/小文字の英数字とアンダースコア(「ABC」、「abc」、「\_」)です。 追加または編集するパラメータ名が他のパラメータ名と重複している場合、そのパラメータに対して一 意な名前が付けられます。
- **3. 型** リストから、データを渡すビジュアル テスト内のローカル変数のデータ型を選択します。

Silk Test Workbench は、次のパラメータの型をサポートします。

- **ブール値 インテメータの値は True または False です。**
- **数値 (Double)** パラメータの値は 64 ビット数値(-1.7E308 から +1.7E-307 の範囲)として格納 された倍精度浮動小数点数です。

**数値 (Long Long)** 64 ビット整数値(-9223372036854775808 から 9223372036854775807 の範 囲)です。

- **数値 (Long)** パラメータの値は -2,147,483,648 から 2,147,483,647 の範囲の数値です。(小 数値または 10 進数値で使用される) ピリオドは使用できません。
- **テキスト** パラメータの値はテキスト文字列です。テキスト型の値には、文字、数字、スペー ス、および句読点が含まれます。
- **4. OK** をクリックします。 **プロパティ** ペインの出力パラメータのリストに、出力パラメータが表示されま す。

### **スクリプトの出力パラメータの編集**

ビジュアル テストにデータを渡すために、スクリプトの出力パラメータを編集します。

- **1. プロパティ** ペインで、編集する出力パラメータを右クリックし、*<outputparametername>* **の編集** を選択します。
- **2. 名前** テキスト ボックスに、ビジュアル テストに渡すパラメータの名前を入力します。 パラメータ名に有効な文字は、大文字/小文字の英数字とアンダースコア(「ABC」、「abc」、「\_」)です。 追加または編集するパラメータ名が他のパラメータ名と重複している場合、そのパラメータに対して一 意な名前が付けられます。
- **3. 型** リストから、データを渡すビジュアル テスト内のローカル変数のデータ型を選択します。

Silk Test Workbench は、次のパラメータの型をサポートします。

- **ブール値 インパラメータの値は True または False です。**
- **数値 (Double)** パラメータの値は 64 ビット数値(-1.7E308 から +1.7E-307 の範囲)として格納 された倍精度浮動小数点数です。
- **数値 (Long Long)** 64 ビット整数値(-9223372036854775808 から 9223372036854775807 の範 囲)です。
- **数値 (Long)** パラメータの値は -2,147,483,648 から 2,147,483,647 の範囲の数値です。(小 数値または 10 進数値で使用される) ピリオドは使用できません。
- **テキスト** パラメータの値はテキスト文字列です。テキスト型の値には、文字、数字、スペー ス、および句読点が含まれます。

**4. OK** をクリックします。

### **スクリプトからの出力パラメータの削除**

必要に応じて、スクリプトから出力パラメータを削除できます。

- **1. プロパティ** ペインで、削除する出力パラメータを右クリックし、*<outputparametername>* **の削除** を選択します。
- **2. はい** をクリックして、出力パラメータを削除することを確認します。

### **スクリプトへのファイルの追加**

スクリプトが参照するファイルを追加して、特定の目的ごとにコードを論理的にセグメント化できます。 たとえば、スクリプトで 4000 行のコードが必要な場合、**メイン** ウィンドウにはコードの中心的な行のみ を含めるために、ヘルパ コード用の別のファイルを作成することがあります。 ヘルパ コードとは、データ 転送のためにメイン アプリケーションをデータベースに接続するコードなどのことです。

**1.** ファイルをスクリプトに追加するには、以下のいずれかのステップを実行します。

- **挿入** > **ファイル** を選択します。
- **プロパティ** ペインを右クリックし、**ファイルの追加** を選択します。
- **コード** ウィンドウで新しいタブが開きます。
- **2.** ファイルに含めるコードを追加し、**保存** をクリックします。
- **3. メイン** タブをクリックし、ファイルの参照を追加します。

### **スクリプトからのファイルの削除**

スクリプトが参照するファイルを削除できます。

- **1.** 削除するファイルが含まれているスクリプトを開きます。
- **2. プロパティ** ペインで、**ファイル** カテゴリを展開し、ファイル名を右クリックして **ファイルの削除** を選 択します。

### **スクリプト内のファイル名の変更**

スクリプトが参照するファイルの名前を変更できます。

- **1.** 名前を変更するファイルが含まれているスクリプトを開きます。
- **2. プロパティ** ペインで、**ファイル** カテゴリを展開し、ファイル名を右クリックして **ファイル名の変更** を 選択します。
- **3. プロパティ** ペインで新しい名前を入力します。

### **.NET スクリプト内からの.NET アセンブリの参照**

スクリプトを記録する場合、操作するコントロールに対して適切なすべての参照が参照ライブラリに自動 的に追加されます。手動でスクリプトを作成するか、またはアプリケーション構成を追加すると、参照を 手動でライブラリに追加することが必要となる場合があります。.NET スクリプトの参照として、.NET Framework の .NET アセンブリを追加できます。

- **1.** スクリプト参照ライブラリに参照を追加するには、**プロパティ** ペインを右クリックし、**.NET アセンブ リ参照の追加** を選択します。**.NET アセンブリ参照の追加** ダイアログ ボックスが開きます。
- **2.** コンポーネントを追加するには、以下のいずれかのステップを実行します。
	- コンポーネント リストからコンポーネントをダブルクリックします。
	- **参照** をクリックし、追加するコンポーネントに移動し、**開く** をクリックして、**OK** をクリックしま す。

**パス** 列には、DLL ファイルの場所の一覧が表示されます。

新しいコンポーネントが **プロパティ** ペインの **参照** カテゴリに表示されます。

### **.NET スクリプト内から他の .NET スクリプトのクラスの参照**

.NET スクリプトで他の .NET スクリプトで定義したクラスを使用するには、他の .NET スクリプトへの参 照を .NET スクリプトに追加します。

- **1. プロパティ** ペインを右クリックし、**.NET スクリプト参照の追加** を選択します。**.NET スクリプトの参 照** ダイアログ ボックスが開きます。
- **2.** ダイアログ ボックスに表示する .NET スクリプトを選択します。
	- 自分で作成したすべての .NET スクリプトを表示する場合は、**自分で作成したファイル** をクリック します。
	- すべてのユーザーが作成したすべての .NET スクリプトを表示する場合は、**すべてのユーザーが作成 したファイル** をクリックします。
- **3.** リストから .NET スクリプトを参照として現在の .NET スクリプトに追加するには、以下のステップの いずれかを実行します。
- リストから .NET スクリプトをダブルクリックします。
- リストから .NET スクリプトを選択して、**OK** をクリックします。
- リストから .NET スクリプトを選択して、**挿入して開く** をクリックして、.NET スクリプトを参照と して追加して、参照したスクリプトを開きます。

参照した .NET スクリプトは **プロパティ** ペインの **参照** カテゴリに表示されます。

### **スクリプト参照ライブラリからの参照の削除**

スクリプト参照ライブラリから参照を削除するには、**プロパティ** ペインを右クリックし、**参照の削除** を選 択します。

## **[.NET スクリプトの参照] ダイアログ ボックス**

**.NET スクリプトの参照** ダイアログ ボックスを使用して、自分自身または他のユーザーが作成したスクリ プトをすばやく検索して選択できます。

**注: 資産の選択** リストに表示されるのは、*Common* プロジェクトのスクリプトのみです。

**.NET スクリプトの参照** ダイアログ ボックスには、以下のコントロールがあります。

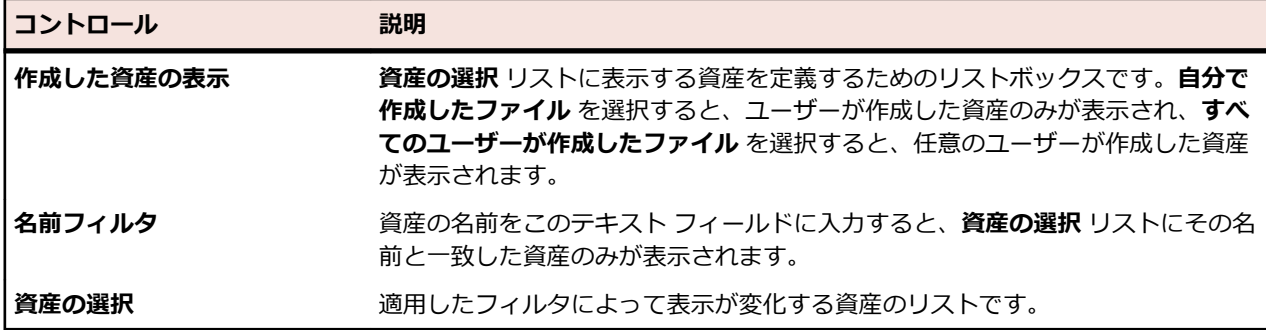

**資産の選択** リストから目的の VB .NET スクリプトを選択し、**OK** ボタンを選択して使用します。

**注:** 列ヘッダーをクリックすると、クリックした列によって **資産の選択** リストがアルファベット順に ソートされます。

### **.NET スクリプトの比較**

2 つの異なる .NET スクリプトや、同じ .NET スクリプトの 2 つのバージョンを比較して、これらの間の相 違点を調べることができます。

- **1. 表示** > **アセット ブラウザ** を選択するか、**開始画面** の **入門ガイド** > **アセット ブラウザ** を選択します。
- **2. 資産の種類** リストから **.NET スクリプト** を選択します。 選択したプロジェクトの既存の .NET スクリ プトが、右側のペインに表示されます。

**ヒント:** 調査したい .NET スクリプトが表示されない場合は、**アクティブ プロジェクト** リストで正 しいプロジェクトが選択されていることを確認してください。

- **3.** 2 つの異なる .NET スクリプトを比較するには:
	- a) **Ctrl + クリック** を使用して、比較する 2 つの .NET スクリプトを選択します。
	- b) 選択した項目を右クリックします。
	- c) **相違点の表示** をクリックします。
- **4.** 同じ .NET スクリプトの 2 つのバージョンを比較するには:
	- a) 調査したい .NET スクリプトを右クリックして、**すべてのバージョンを表示** を選択します。
	- b) **資産のバージョン** ペインで、**Ctrl + クリック** を使って比較する 2 つのバージョンを選択します。
	- c) **相違点の表示** をクリックします。
- 変更箇所は黄色で表示されます。
- 追加箇所は緑色で表示されます。
- 比較した資産の一方に存在しない項目はグレイで表示されます。

### **.NET スクリプトのマージ**

2 つの異なる .NET スクリプトや、同じ .NET スクリプトの 2 つのバージョンを比較して、.NET スクリプ ト間、または .NET スクリプトのバージョン間の相違点をマージすることができます。

- **1. 表示** > **アセット ブラウザ** を選択するか、**開始画面** の **入門ガイド** > **アセット ブラウザ** を選択します。
- **2. 資産の種類** リストから **.NET スクリプト** を選択します。 選択したプロジェクトの既存の .NET スクリ プトが、右側のペインに表示されます。

**ヒント:** 調査したい .NET スクリプトが表示されない場合は、**アクティブ プロジェクト** リストで正 しいプロジェクトが選択されていることを確認してください。

- **3.** 2 つの異なる .NET スクリプトを比較するには:
	- a) **Ctrl + クリック** を使用して、比較する 2 つの .NET スクリプトを選択します。
	- b) 選択した項目を右クリックします。
	- c) **相違点の表示** をクリックします。
- **4.** 同じ .NET スクリプトの 2 つのバージョンを比較するには:
	- a) 調査したい .NET スクリプトを右クリックして、**すべてのバージョンを表示** を選択します。
	- b) **資産のバージョン** ペインで、**Ctrl + クリック** を使って比較する 2 つのバージョンを選択します。
	- c) **相違点の表示** をクリックします。
- **5.** 相違点の表示を移動するには、ツールバーの **次の相違点** と **前の相違点** を使用します。
- **6.** 選択した相違点をマージするには:
	- **左側にコピー** をクリックすると、右側のペインに表示されているバージョンまたは資産の選択した 相違点を、左側に表示されているバージョンまたは資産にマージします。
	- **右側にコピー** をクリックすると、左側のペインに表示されているバージョンまたは資産の選択した 相違点を、右側に表示されているバージョンまたは資産にマージします。
- 変更箇所は黄色で表示されます。
- 追加箇所は緑色で表示されます。
- 比較した資産の一方に存在しない項目はグレイで表示されます。

**注:** Silk Test Workbench ユーザーが資産のアクティブ バージョンを比較またはマージしている間、 その資産はロックされ、他のユーザーは編集できなくなります。資産が他のウィンドウで編集用に既 に開かれている場合に、その資産のアクティブ バージョンを比較またはマージしようとすると、読み 取り専用モードでそのバージョンが開かれます。読み取り専用かどうかは、そのバージョンのタイト ル バーに表示されます。

## **Windows DLL の呼び出し**

このセクションでは、DLL を呼び出す方法について説明します。 DLL は Open Agent のプロセス内から、 または AUT (テスト対象アプリケーション) から呼び出すことができます。 これにより、テスト スクリプ ト内の既存のネイティブ DLL を再利用できます。

Open Agent 内の DLL 呼び出しは通常、AUT 内の UI コントロールと対話しないグローバル関数を呼び出 す場合に使用されます。

AUT 内の DLL 呼び出しは通常、アプリケーションの UI コントロールと対話する関数を呼び出す場合に使 用されます。 これにより、Silk Test Workbench は再生中に DLL 呼び出しを自動的に同期できます。

**注:** 32 ビット アプリケーションでは 32 ビット DLL を、64 ビット アプリケーションでは 64 ビット DLL を呼び出すことができます。 Open Agent は 32 ビットと 64 ビットの両方の DLL を実行でき ます。

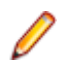

**注:** .NET Framework では、P/Invoke という DLL 呼び出しも組み込みでサポートされています。 P/ Invoke を Visual Basic スクリプト内で使用すると、このスクリプトを実行するプロセス内で DLL 関 数を呼び出すことができます。 ただし、AUT では Silk Test Workbench を使用して DLL 関数を呼び 出すことができる一方で、自動同期は行われません。

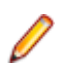

**注:** DLL を呼び出すには、C インターフェイスを使用する必要があります。 同様に .dll というファイ ル拡張子の付いた .NET アセンブリを呼び出す場合は、DLL 呼び出し機能を使用しないで、.NET ス クリプト内でアセンブリへの参照を追加します。

# **スクリプトからの Windows DLL の呼び出し**

DLL の宣言を開始するには、DLL 属性を持つインターフェイスを使用します。宣言の構文は次のとおりで す。

<Dll("dllname.dll")> Public Interface DllInterfaceName FunctionDeclaration

[FunctionDeclaration]…

End Interface

**dllname** Visual Basic スクリプトから呼び出す関数が含まれた DLL ファイルの完全パス の名前。DLL パスの環境変数は自動的に解決されます。パスでは二重のバック スラッシュ (\\) を使用する必要はありません。単一のバックスラッシュ (\) で十分です。

**DllInterfaceName** スクリプト内で DLL と対話するために使用される識別子。

**FunctionDeclaration** 呼び出そうとしている DLL 関数の関数宣言。

## **DLL 関数の宣言構文**

DLL 関数の宣言は、一般に以下の形式を取ります。

Function function-name( [arg-list] ) As return-type

戻り値のない関数の場合、宣言の形式は以下のとおりです、

Sub function-name( [arg-list] )

**return-type 戻り値のデータ型。** 

**functionname** 関数の名前。

**arg-list** 関数に渡される引数のリスト。

リストは以下のように指定します。

[pass-mode] identifier As data-type

- **pass-mode** 引数が関数に渡されるのか (ByVal)、それとも引数を関数によって変 更できるのか (ByRef) を指定します。 ByRef キーワードを使用して、 引数の値を関数に渡すこともできます。この場合、関数によって引数 の値が変更され、新しい値が出力されます。
- **data-type** 引数のデータ型。

### **identifier** 引数の名前。

## **DLL 呼び出しの例**

この例では、user32.dll の SendMessage DLL 関数を呼び出して、フィールドに「*hello world!*」という テキストを書き出します。

DLL の宣言:

// VB .NET code

<Dll("user32.dll")> Public Interface IUserDll32Functions

Function SendMessageW( \_

 ByVal obj As TestObject,ByVal message As Integer,ByVal wParam As Integer,ByVal lParam As String) As Integer

End Interface

以下のコードは、AUT で宣言された DLL 関数を呼び出す方法を示します。

// VB .NET code

Public Sub Main()

 Dim user32Functions As IUserDll32Functions = DllCall.CreateInProcessDllCall(Of IUserDll32Functions)()

Dim textField = \_desktop.Window().TextField()

 user32Functions.SendMessageW(textField, WindowsMessages.WM\_SETTEXT, 0, "my text") End Sub

**注:** DLL 関数の最初のパラメーターに C データ型の HWND が指定されている場合は、AUT 内で DLL 関数の呼び出しのみを実行できます。

次のコードは、Open Agent のプロセスで宣言された DLL 関数を呼び出す方法を示します。

// VB .NET code

Public Sub Main()

 Dim user32Functions As IUserDll32Functions = DllCall.CreateAgentDllCall(Of IUserDll32Functions)()

 $Dim$  textField = desktop.Window().TextField()

 user32Functions.SendMessageW(textField, WindowsMessages.WM\_SETTEXT, 0, "my text") End Sub

**注:** コード例では、DLL 関数で使用するのに便利な Windows メッセージングに関連する定数を定義 した WindowsMessages クラスを使用しています。

## **DLL 関数への引数の受け渡し**

DLL 関数は C で記述されているため、これらの関数に渡す引数には適切な C データ型を指定する必要があ ります。 次のデータ型がサポートされます。

Integer オンスのデータ型を持つ引数または戻り値には、このデータ型を使用します。

- int
- INT
- long
- LONG
- DWORD
- BOOL
- WPARAM
- HWND

Visual Basic の Integer 型は、4 バイト値を持つすべての DLL 引数に対して 有効です。

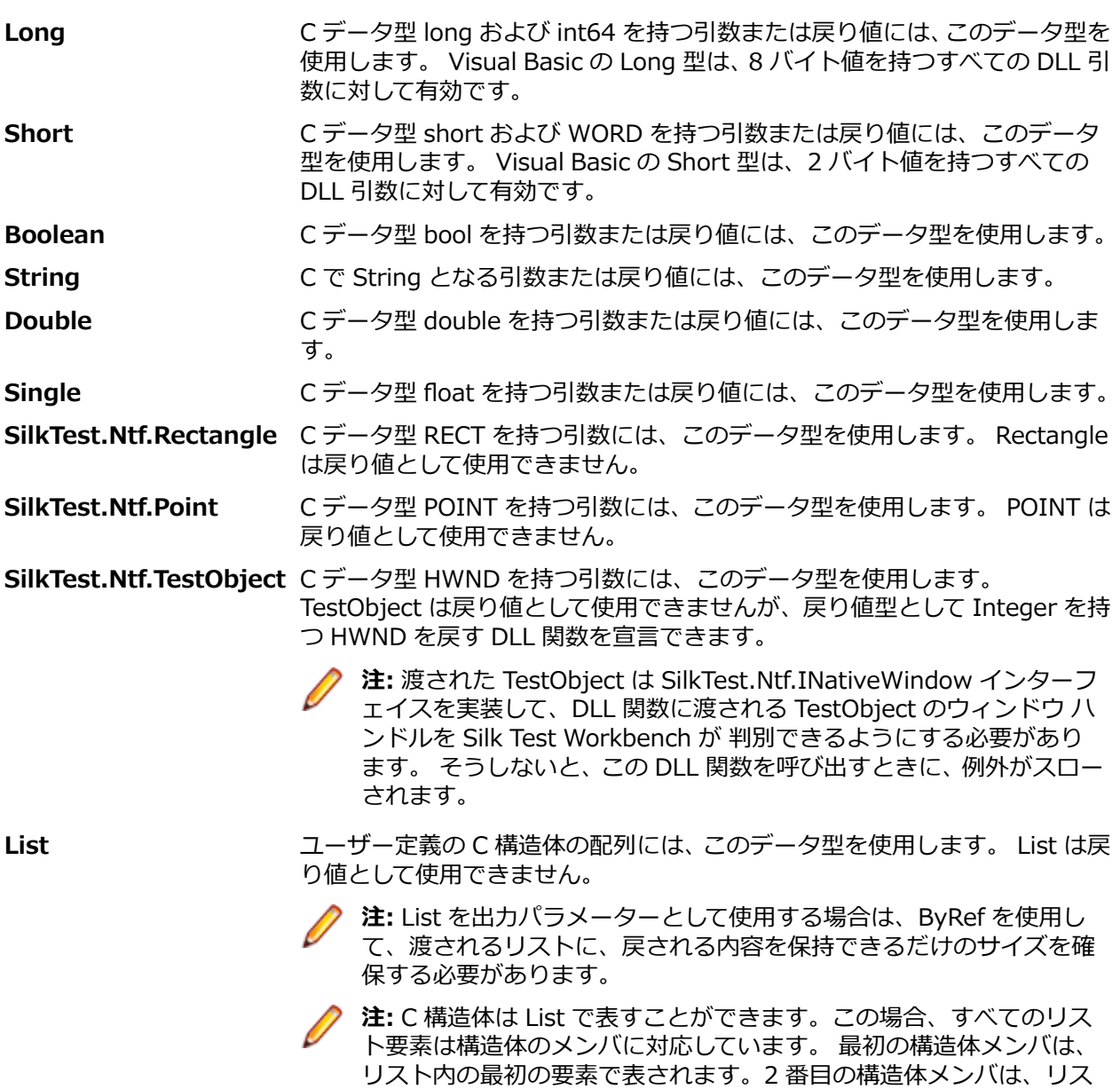

**注:** DLL 関数に渡す引数の前には、いずれかの Visual Basic データ型を配置する必要があります。

ト内の 2 番目の要素で表されます (以下同様)。

## **DLL 関数で変更できる引数の受け渡し**

値が DLL 関数によって変更される引数は、ByRef キーワード を使用して宣言する必要があります。

**例**

この例では、現在のカーソル位置を取得するために、user32.dll の GetCursorPos 関数 を使用しています。

DLL の宣言:

<Dll( "user32.dll" )> Public Interface IUserDll32Functions Function GetCursorPos( ByRef point As Point) As Integer End Interface

```
使用法:
```

```
Public Sub Main()
   Dim user32Functions As IUserDll32Functions =
DllCall.CreateAgentDllCall( Of IUserDll32Functions)()
   Dim point As Point
   user32Functions.GetCursorPos(point)
  MsgBox( "cursor position = (" & point.X & ", " & point.Y & ")" )
End Sub
```
## **DLL 関数への文字列引数の受け渡し**

DLL 関数に渡している文字列、または DLL 関数から戻される文字列は、デフォルトでは Unicode Strings として処理されます。 DLL 関数に ANSI String 引数が必要な場合は、DllFunctionOptions 属性の CharacterSet プロパティーを使用します。

### **例**

<Dll( "user32.dll" )> Public Interface IUserDll32Functions <DllFunctionOptions(CharacterSet:=CharacterSet.Ansi)> Function SendMessageA( \_ ByVal obj As TestObject, ByVal message As Integer , ByVal wParam As Integer , ByRef lParam As String ) As Integer End Interface

DLL 呼び出しから String を ByRef 引数 として戻した場合、String のサイズが 256 文字以下であれば、デ フォルトの動作に従います。 戻される String が 256 文字を超えている場合は、作成された String を保持 できるだけの長さを持つ、Visual Basic String を渡します。

### **例**

1024 個の空白文字を含む String を作成するには、以下のコードを使用します。 Dim longEmptyString = New String  $($  " "c, 1024)

この String を ByRef 引数として DLL 関数に渡します。すると、この DLL 関数は最大 1024 文字の String を戻します。

関数の戻り値として DLL から String が戻される場合、DLL は DLL 関数 FreeDllMemory を実装し、DLL 関数から戻される C String ポインターを受け入れて、以前に割り当てられたメモリーを解放する必要があ ります。 このような関数が存在しない場合、メモリーはリークされます。

## **DLL 名のエイリアス設定**

DLL 関数に、Visual Basic の予約語と同じ名前が付いている場合、または DLL 関数に名前でなく序数が付 いている場合は、宣言内でこの関数の名前を変更し、エイリアス ステートメントを使用して、宣言した名 前と実際の名前をマッピングする必要があります。

```
例
```
たとえば、Exit ステートメントは Visual Basic コンパイラーで予約されています。 し たがって、関数 exit を呼び出すには、次のようにその関数を別の名前で宣言し、エイリ アス ステートメントを追加する必要があります。 <Dll("mydll.dll")> Public Interface IMyDllFunctions

 <DllFunctionOptions(Alias:="exit")> Sub MyExit() End Interface

## **DLL 関数呼び出しの表記規則**

DLL 関数を呼び出す場合は、次に示す呼び出し規則がサポートされています。

- \_\_stdcall
- cdecl

DLL 関数を呼び出す場合は、*\_\_stdcall* 呼び出し規則がデフォルトで使用されます。 この呼び出し規則は、 すべての Windows API DLL 関数で使用されます。

DLL 関数の呼び出し規則を変更するには、DllFunctionOptions 属性の CallingConvention プロパティーを 使用します。

### **例**

次のコード例では、*\_\_decl* 呼び出し規則を使用して DLL 関数を宣言します。

<Dll("msvcrt.dll")> Public Interface IMsVisualCRuntime <DllFunctionOptions(CallingConvention:=CallingConvention.Cdecl)> Function cos(ByVal input As Double) As Double End Interface

## **Microsoft ユーザー補助を使用したオブジェクト解決の向上**

Microsoft ユーザー補助を、クラス レベルでオブジェクトを簡単に認識するために使用することができま す。 Internet Explorer や Microsoft アプリケーションのいくつかのオブジェクトには、ユーザー補助を有 効にすることで Silk Test Workbench によってより良く認識されるようになるものがあります。 たとえ ば、ユーザー補助を有効にしないと、Silk Test Workbench は Microsoft Word のメニュー バーや表示さ れるタブについて基本的な情報のみを記録します。 しかし、ユーザー補助を有効にすると、 Silk Test Workbench はそれらのオブジェクトを完全に認識するようになります。

### **例**

ユーザー補助を使用しないと、 Silk Test Workbench は DirectUIHwnd コントロール を完全に認識できません。これは、このコントロールのパブリックな情報が存在しない ためです。 Internet Explorer は、2 つの DirectUIHwnd コントロールを使用していま す。1 つはブラウザ ウィンドウの下部に表示されるポップアップです。 このポップア ップには、通常、次の情報が表示されます。

- Internet Explorer を既定のブラウザにしたいかどうかを尋ねるダイアログ ボック ス。
- ダウンロード オプション( **開く**、 **保存**、 **キャンセル**)。

Silk Test Workbench でプロジェクトを開始して、DirectUIHwnd ポップアップに対し てロケーターを記録すると、ユーザー補助を無効にしている場合、単一のコントロール のみが表示されます。 ユーザー補助を有効にした場合には、 DirectUIHwnd コントロ ールを完全に認識した情報が得られます。

## **ユーザー補助の使用**

Win32 では、ジェネリック コントロールとして認識されるコントロールにユーザー補助 サポートが使用さ れます。 Win32 は、コントロールを特定すると、ユーザー補助オブジェクトをコントロールのすべてのユ ーザー補助の子とともに取得しようとします。

ユーザー補助によって返されるオブジェクトは、AccessibleControl、Button、CheckBox のいずれかのク ラスになります。 Button および Checkbox は、そのクラス用に定義されたメソッドとプロパティの通常 セットをサポートするので個別に扱われます。 ユーザー補助によって返されるすべてのジェネリック オ ブジェクトの場合、クラスは AccessibleControl です。

## **例** ユーザー補助が有効になる前、アプリケーションのコントロール階層が次のようになっ ていたとします。 • コントロール • コントロール • ボタン ユーザー補助を有効にすると、階層は次のように変わります。 • コントロール • コントロール • ユーザー補助コントロール • ユーザー補助コントロール • ボタン • ボタン

## **ユーザー補助の有効化**

Win32 アプリケーションをテストしているときに、 がオブジェクトを認識できない場合は、最初にユーザ ー補助を有効にする必要があります。ユーザー補助は、オブジェクトの認識機能をクラス レベルで強化す るためのものです。

ユーザー補助を有効にするには、以下の手順を実行します。

- **1. ツール** > **オプション** をクリックします。**オプション** ダイアログ ボックスが表示されます。
- **2. 詳細設定** をクリックします。
- **3. Microsoft ユーザー補助を使用する** オプションを選択します。ユーザー補助が有効になります。

## **Microsoft UI オートメーション**

*Microsoft UI オートメーション (UI オートメーション)* は、アプリケーションの UI 要素をプログラム上か らアクセス、識別、操作できるようにするためのフレームワークです。UI オートメーション プロバイダー インターフェイスを実装する Windows ベースのアプリケーションに対してテストを実行する場合、UI オ ートメーションを使うと、アプリケーションのコントロールに対するオブジェクト解決を改善することが できます。このようなコントロールのことを、以降では *UI オートメーション コントロール* と呼びます。

**注:** Silk Test Workbench は、UI オートメーションを実装した Windows ベースのアプリケーション に対する Microsoft Windows 8 以降のマシン上でのテストをサポートします。

UI オートメーションは、次のテクノロジを利用したアプリケーションに対するフォールバック サポートと して利用できます。

- Win32
- WPF
- WinForms
- Oracle JavaFX
- QT
- PowerBuilder
- Delphi
- Microsoft Office

たとえば、Silk Test Workbench がアプリケーションのオブジェクトを解決できなかったり、Silk Test Workbench がアプリケーションのすべてのオブジェクトを Control として解決することが原因で、アプリ ケーションに対するテストを記録できない場合、UI オートメーション サポートを有効化してみることがで きます。

UI オートメーション サポートを記録時に有効にするには、記録を停止して **Microsoft UI オートメーショ ン** オプションを有効にしてから、記録を再開します。詳細については、「*UI オートメーション オプション の設定*」を参照してください。

**注:** UI オートメーション サポートは、標準のテクノロジ ドメイン固有のサポートをオーバーライド します。UI オートメーション サポートが必要なコントロールに対する操作を完了したら、UI オート メーション サポートをオフにして、標準コントロールに対する操作に戻すこともできます。

**注:** Java FX アプリケーションをテストする場合は、UI オートメーション サポートをオンにする必要 はありません。 Silk Test Workbench では、Java FX アプリケーションに対して、デフォルトでオン になります。

UI オートメーション コントロールのサポートするメソッドが、すべてのサポートするテクノロジの対応す るコントロールに対して有効であることを保障するため、Silk Test Workbench API がサポートするのは、 これらのコントロールに対して利用できるメソッドやプロパティのサブセットになります。コントロール に対して Silk Test Workbench API で利用できないその他のメソッドやプロパティの呼び出しには、動的 呼び出しを使用してください。

## **UI オートメーション プロバイダー インターフェイスを実 装したアプリケーションに対するテストの記録**

インタラクティブな **記録** ウィンドウを使って、UI オートメーション プロバイダー インターフェイスを実 装した Windows ベースのアプリケーションに対してテストを記録できます。

**注:** Silk Test Workbench は、UI オートメーションを実装した Windows ベースのアプリケーション に対する Microsoft Windows 8 以降のマシン上でのテストをサポートします。

UI オートメーション プロバイダー インターフェイスを実装した Windows ベースのアプリケーションに 対して新しいテストを記録するには:

**1. ファイル** > **新規作成** を選択します。**資産の新規作成** ダイアログ ボックスが開きます。

- **2.** 記録するテスト タイプを選択します。
	- 新しい .NET スクリプトを記録する場合は、資産の種類リストから **.NET スクリプト** を選択します。
	- 新しいビジュアル テストを記録する場合は、資産の種類リストから **ビジュアル テスト** を選択しま す。
- **3.** 新しいテストの名前を **資産名** フィールドに入力します。
- **4.** 記録をすぐに開始するために、**記録の開始** チェック ボックスをオンにします。
- **5. OK** をクリックします。 **アプリケーションの選択** ダイアログが表示されます。
- **6. Windows** タブを選択します。
- **7.** テストするアプリケーションを選択します。
- **8. OK** をクリックします。
- **9.** インタラクティブな **記録** ウィンドウが開き、テスト対象アプリケーションを表示します。記録したい 操作を実行します。
	- a) 操作したいオブジェクトをクリックします。 Silk Test Workbench は、オブジェクトのデフォルト の操作を実行します。デフォルトの操作がない場合や、テキストを挿入したりパラメータを指定する 場合は、**操作の選択** ダイアログ ボックスが開きます。
	- b) *省略可能:*デフォルトの操作以外のオブジェクトの操作を選択するには、オブジェクトを右クリック します。 **操作の選択** ダイアログ ボックスが開きます。
	- c) *省略可能:*操作にパラメータある場合は、パラメータ フィールドにパラメータを入力します。 Silk Test Workbench は自動的にパラメータを検証します。
	- d) **OK** をクリックして、**操作の選択** ダイアログ ボックスを閉じます。 Silk Test Workbench は、記録 した操作にその操作を追加し、モバイル デバイスまたはエミュレータ上でそれを再生します。

記録中、Silk Test Workbench は記録ウィンドウの隣にマウスの位置を表示します。その表示をクリッ クすると、デバイス画面に絶対的な位置とアクティブ オブジェクトに相対的な位置を切り替えることが できます。記録中に利用可能なアクションについての詳細は、「*記録中に利用可能なアクション*」を参 照してください。

**10.停止** をクリックします。 **記録完了** ダイアログ ボックスが開きます。

**11.OK** をクリックします。

テストが期待通りの動作をするか確認するためにテストを再生します。必要な場合には変更をするため に、テストを編集することも可能です。

## **UI オートメーション メソッドの動的呼び出し**

UI オートメーション コントロールのサポートするメソッドが、すべてのサポートするテクノロジの対応す るコントロールに対して有効であることを保障するため、Silk Test Workbench API がサポートするのは、 これらのコントロールに対して利用できるメソッドやプロパティのサブセットになります。コントロール に対して Silk Test Workbench API で利用でいないその他のメソッドやプロパティの呼び出しには、動的 呼び出しを使用してください。

動的呼び出しを使用すると、テスト対象アプリケーション内のコントロールの実際のインスタンスに関し て、メソッドの呼び出し、プロパティーの取得、またはプロパティーの設定を直接実行できます。また、 このコントロールの Silk Test Workbench API で使用できないメソッドおよびプロパティーも呼び出すこ とができます。動的呼び出しは、作業しているカスタム コントロールを操作するために必要な機能が、Silk Test Workbench API を通して公開されていない場合に特に便利です。

**注:** 動的呼び出しは、スクリプトで使用できます。ビジュアル テストでは使用できません。

オブジェクトの動的メソッドは Invoke メソッドを使用して呼び出します。コントロールでサポートされ ている動的メソッドのリストを取得するには、GetDynamicMethodList メソッドを使用します。

オブジェクトの複数の動的メソッドは InvokeMethods メソッドを使用して呼び出します。コントロール でサポートされている動的メソッドのリストを取得するには、GetDynamicMethodList メソッドを使用し ます。

動的プロパティの取得には GetProperty メソッドを、動的プロパティの設定には SetProperty メソッドを 使用します。コントロールでサポートされている動的プロパティのリストを取得するには、 GetPropertyList メソッドを使用します。

たとえば、テスト対象アプリケーション内のコントロールの実際のインスタンスに関して、タイトルを String 型の入力パラメータとして設定する必要がある SetTitle というメソッドを呼び出すには、次のよう に入力します:

control.Invoke("SetTitle", "my new title")

**注:** 通常、ほとんどのプロパティは読み取り専用で、設定できません。

**注:** ほとんどのテクノロジー ドメインでは、メソッドを呼び出してプロパティーを取得する場合、 Reflection を使用します。

#### **サポートされているパラメータ型**

次のパラメータ型がサポートされます。

• すべての組み込み Silk Test Workbench 型。

Silk Test Workbench 型には、プリミティブ型 (boolean、int、string など)、リスト、およびその他の 型 (Point、Rect など) が含まれます。

• 列挙型。

列挙パラメータは文字列として渡す必要があります。文字列は、列挙値の名前と一致しなければなりま せん。たとえば、メソッドが .NET 列挙型 System.Windows.Visiblity のパラメータを必要とする場合 には、Visible、Hidden、Collapsed の文字列値を使用できます。

• .NET 構造体とオブジェクト。

.NET 構造体とオブジェクト パラメータはリストとして渡します。リスト内の要素は、テスト アプリケ ーションの .NET オブジェクトで定義されているコンストラクタの 1 つと一致しなければなりません。 たとえば、メソッドが .NET 型 System.Windows.Vector のパラメータを必要とする場合、2 つの整数 値を持つリストを渡すことができます。これが機能するのは、System.Windows.Vector 型が 2 つの整 数値を引数に取るコンストラクタを持つためです。

• その他のコントロール。 コントロール パラメータは TestObject として渡すことができます。

### **サポートされているメソッドおよびプロパティ**

次のメソッドとプロパティを呼び出すことができます。

- MSDN が定義する AutomationElement クラスのすべてのパブリック メソッドとプロパティ。詳細に ついては、*[http://msdn.microsoft.com/en-us/library/](http://msdn.microsoft.com/en-us/library/system.windows.automation.automationelement.aspx) [system.windows.automation.automationelement.aspx](http://msdn.microsoft.com/en-us/library/system.windows.automation.automationelement.aspx)* を参照してください。
- MSUIA が公開するすべてのメソッドとプロパティ。利用可能なメソッドとプロパティは「パターン」 で分類されます。パターンとは、MSUIA 固有の用語です。すべてのコントロールは、いくつかのパタ ーンを実装します。一般的なパターンについての概要およびすべての利用可能なパターンについては、 *<http://msdn.microsoft.com/en-us/library/ms752362.aspx>* を参照してください。カスタム コント ロールの開発者は、MSUIA パターン セットを実装することによって、カスタム コントロールのテスト サポートを提供できます。

#### **戻り値**

プロパティや戻り値を持つメソッドの場合は、次の値が返されます。

- すべての組み込み Silk Test Workbench 型の場合は正しい値。
- 戻り値を持たないすべてのメソッドの場合、C# では null が、VB では Nothing が返されます。
- すべてのその他の型の場合は文字列。

この文字列表現を取得するには、テスト対象アプリケーションの返された .NET オブジェクトに対して ToString メソッドを呼び出します。

#### **例**

この例では、動的呼び出しを使って UIADocument コントロールのスクロール メソッ ドを呼び出す方法を紹介します。Silk Test Workbench の API ではこのようなスクロ ール メソッドを提供していません。 これは、これらのメソッドが、UI オートメーショ
ン プロバイダー インターフェイスを実装するすべてのテクノロジの UIADocument コ ントロールで利用可能ではないためです。

コントロールに対して利用できるメソッドとプロパティを表示するには、以下に示すよ うなコードを使用できます。

' VB .NET code

 $Dim$  textBox As UIADocument = mainWindow.Find("//UIADocument")  $Dim$  propertyList = textBox.GetPropertyList()  $Dim$  methodList = textBox.GetDynamicMethodList()

この例では、GetPropertyList メソッドが返す *propertyList* には、 ScrollPattern.VerticalScrollPercent プロパティが含まれます。 GetDynamicMethodList メソッドが返す *methodList* には、 ScrollPattern.ScrollVertical メソッドが含まれます。

動的呼び出しを使うと、次のようなコードで ScrollPattern.ScrollVertical メソッドを呼 び出すことができます。

textBox.Invoke("ScrollPattern.ScrollVertical", ScrollAmount.SmallIncrement)

または、次のようなコードで ScrollPattern.VerticalScrollPercent プロパティを呼び出 すことができます。

textBox.GetProperty("ScrollPattern.VerticalScrollPercent")

# **UI オートメーションを使ってコントロールを識別するた めのロケーター属性**

UI オートメーション プロバイダー インターフェイスを実装した Windows ベースのアプリケーションの コントロールに対して、次のロケーター属性がサポートされています。

- *automationId*
- *caption*
- *className*
- *name*
- すべての動的ロケーター属性

**注:** 属性名は、大文字小文字が区別されます (モバイル アプリケーションを除く。モバイル アプリケ ーションでは、大文字小文字は無視されます)。デフォルトで、属性値では大文字と小文字が区別され ますが、他のオプションと同様にこのデフォルト設定は変更できます。ロケーター属性は、ワイルド カード ? および \* をサポートしています。

動的ロケーター属性の詳細については、「*動的ロケーター属性*」を参照してください。

UI オートメーション プロバイダー インターフェイスを実装した Windows ベースのアプリケーションの コントロールを識別するには、スクリプトで *automationId*、*caption*、*className*、*name*、またはすべ ての動的ロケーター属性を使用できます。*automationId* はアプリケーション開発者が設定します。たと えば、*automationId* を持つロケーターは、以下のようになります: // UIAButton[@automationId="okButton"]

*automationId* は一般に非常に有用で安定した属性であるため、使用することを推奨します。

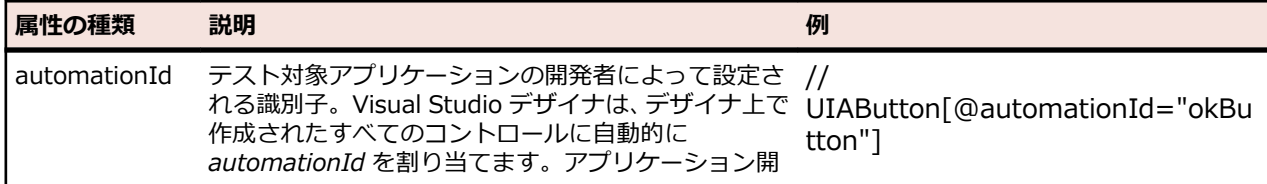

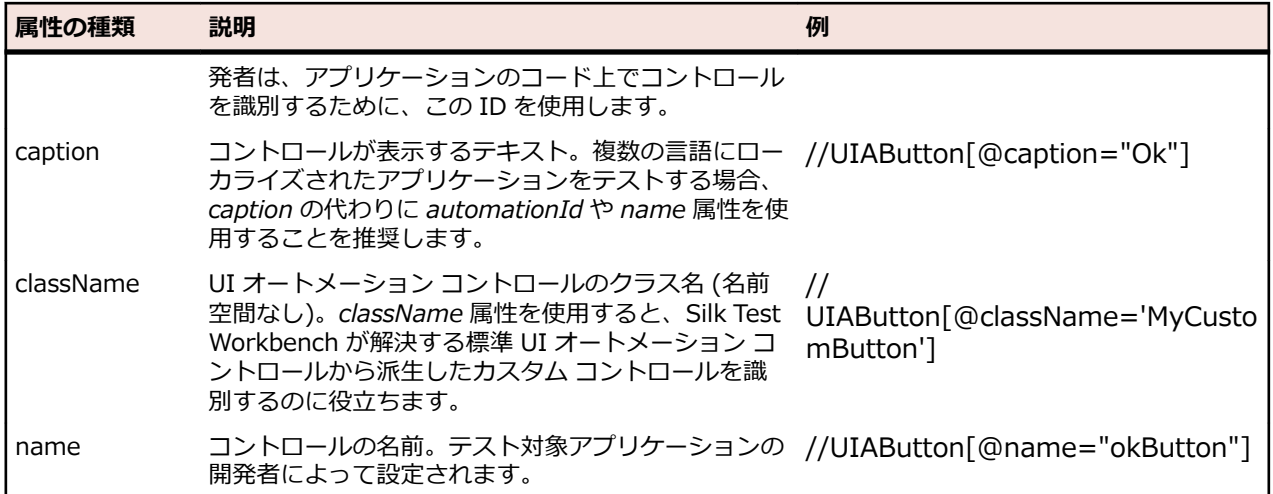

Silk Test Workbench は、*automationId*、*name*、*caption*、*className* 属性を、この表に示した順番に 使用して UI オートメーション コントロールのロケーターを記録時に作成します。たとえば、コントロール が *automationId* と *name* を持つ場合、*automationId* を使って固有に識別できれば、Silk Test Workbench によるロケーターの作成に使用されます。

ユーザーの AUT の UI オートメーション コントロールに対して使用できるその他のカスタム属性を確認 するには、**プロパティの検証** ダイアログ ボックスを使用できます。使用するときは、記録する UI オート メーション コントロール上にマウス カーソルを移動し、**Ctrl + Alt** をクリックします。これで、コントロ ールに対して使用できるプロパティを確認できます。たとえば、アプリケーションによっては、属性 value が有効な場合もあります。

# **UI オートメーション コントロールでのスクロール**

Silk Test Workbench では、UI オートメーション コントロールに応じて、2 種類のスクロール方法とプロ パティを提供します。

- 1 つめの種類のコントロールには、それ自体でスクロール可能なコントロールが含まれ、スクロールバ ーは子として明示的に表示されません。たとえば、コンボ ボックス、ペイン、リスト ボックス、ツリー コントロール、データ グリッド、オート コンプリート ボックスなどがあります。
- 2 つめの種類のコントロールには、それ自体ではスクロール不可能なコントロールが含まれ、スクロー ル用にスクロールバーが子として表示されます。たとえば、テキスト フィールドがあります。

Silk Test Workbench にこのような違いがあるのは、UI オートメーション コントロールがこの 2 通りの方 法でスクロールを実装するためです。

#### **スクロールをサポートするコントロール**

この場合、スクロール方法とプロパティは、スクロールバーを含むコントロールで使用できます。したが って、Silk Test Workbench ではスクロールバー オブジェクトは表示されません。

**例**

以下のコマンドでは、リスト ボックスが一番下までスクロールされます。

listBox.SetVerticalScrollPercent(100)

以下のコマンドでは、リスト ボックスが 1 ユニットずつ下方へスクロールされます。

listBox.ScrollVertical(ScrollAmount.SmallIncrement)

#### **スクロールをサポートしないコントロール**

この場合、スクロールバーが表示されます。コントロール自体で可能なスクロール方法とプロパティはあ りません。水平スクロールバーと垂直スクロールバーの各オブジェクトを使用すると、対応する API 関数 でパラメータとして増分または減分、または最終位置を指定することでコントロール内をスクロールでき ます。増分または減分として ScrollAmount 列挙の値を使用できます。詳細については、MSUIA のドキュ メントを参照してください。最終位置は、オブジェクトの位置に関連し、アプリケーション設計者によっ て定義されます。

#### **例**

以下のコマンドでは、テキスト ボックス内の垂直スクロールバーが 15 の位置までスク ロールされます。

textBox.UIAVerticalScrollBar().ScrollToPosition(15)

以下のコマンドでは、テキスト ボックス内の垂直スクロールバーが一番下までスクロー ルされます。

textBox.UIAVerticalScrollBar().ScrollToMaximum()

### **UI オートメーション使用時の制限事項**

UI オートメーション使用時における既知の制限事項を以下に示します。

#### **UI オートメーション サポート使用時に IME が正しく処理されない**

UI オートメーション サポートを有効にすると、Silk Test Workbench の記録/再生時に IME を伴うキーの 入力が正しく処理されません。

# **UI オートメーション サポートを使ったテスト時のトラブ ルシューティング**

#### **Microsoft Windows 7 で記録した UI オートメーション コントロールを含むスクリプトを Microsoft Windows 8 以降で再生できない理由**

Microsoft Windows 7 以前で UI オートメーション コントロールを含んだスクリプトを記録すると、 Microsoft Windows 8 以降での再生に失敗する場合があります。これは、Microsoft がオートメーション の仕組みを変更し、UI オートメーションの動作が Windows のバージョン間で異なることが原因です。

たとえば、アプリケーションのある UI オートメーション コントロールでは、Microsoft Windows 7 では automationId 属性に値が設定されていますが、Microsoft Windows 10 では値が設定されていません。

このような場合、Microsoft Windows の新しいバージョンでスクリプトを記録しなおすことを Micro Focus では推奨しています。

#### **Microsoft Oîce アプリケーションの最初の操作が再生されない理由**

Microsoft Office アプリケーションの記録時に、Silk Test Workbench で記録中の操作が正しくアプリケー ションで再生されるためには、アプリケーション ウィンドウがアクティブである必要があります。たとえ ば、Microsoft Excel の記録時に、他のアプリケーションにフォーカスを移した後で、Excel のセルに対す るクリックを Silk Test Workbench で記録すると、Excel 上ではセルのクリックが再生されません。この ような状況になった場合は、記録した操作を繰り返した後で、余計な操作をテストから削除する必要があ ります。

この問題を回避するには、操作を記録する前に Microsoft Office アプリケーションのタイトル バーを左ク リックして、アプリケーションをアクティブにします。タイトル バーのクリックは Silk Test Workbench は記録しないため、そのまま記録を続けられます。

### **Silk Test Workbench での Unicode コンテンツのサポート の概要**

Open Agent は、Unicode 対応済みです。つまり、Open Agent は、2 バイト (ワイド) 言語を認識できま す。

Silk Test Workbench を使用して、中国語、韓国語、日本語 (漢字) などの 2 バイト言語や、それらを組み 合わせたコンテンツを含んだアプリケーションをテストできます。

Open Agent は、以下をサポートします。

- Windows のローカライズ版。
- 国際化キーボードとネイティブ言語の入力方式エディター (IME)。
- テストケース、メソッドなどにパラメータとして国際化文字列を渡す、および文字列の比較。
- 複数の形式でのテキスト ファイルの読み書き:ANSI、Unicode、UTF-8。

新しい機能、サポートするプラットフォーム、テスト済みのバージョンについての情報は、『*[リリース](https://www.microfocus.com/documentation/silk-test/200/ja/silktest-releasenotes-ja.pdf) ノー [ト](https://www.microfocus.com/documentation/silk-test/200/ja/silktest-releasenotes-ja.pdf)*』を参照してください。

#### **Silk Test Workbench を使用した 2 バイト文字のテストを行う前に**

国際化されたアプリケーション、特に 2 バイト文字を含んだアプリケーションをテストするのは、英語 (1 バイト文字) のみを含んだアプリケーションをテストするよりも複雑です。国際化アプリケーションのテ ストにおいては、オペレーティング システムのサポートから、言語パック、フォント、IME の動作、さら に複合した言語など、さまざまな問題を理解する必要があります。

Silk Test Workbench を使用してアプリケーションのテストを始める前に、以下を確認する必要がありま す。

- 必要なローカライズ OS、地域の設定、必要な言語パックがテスト対象アプリケーション (AUT) の要求 を満たしているか。
- AUT を表示するのに必要なフォントがインストールされているか。
- データ入力に IME が必要なアプリケーションをテストする場合、適切な IME がインストールされてい るか。

# **テキスト解決のサポート**

テキスト解決メソッドとイメージ解決メソッドを使用して、オブジェクト解決で識別できない、高度にカ スタマイズされたコントロールを含むテスト アプリケーションを便利に操作できます。座標ベースのクリ ックの代わりに*テキスト クリック*を使用し、コントロール内に指定されたテキスト文字列をクリックでき ます。

たとえば、次の表の 2 行目の最初のセルを選択することをシミュレートできます。

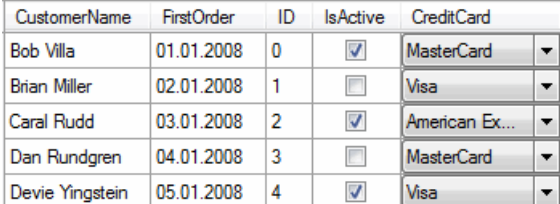

セルのテキストを指定すると、次のコードが生成されます:

'VB code table.TextClick("Brian Miller")

テキスト解決メソッドは、次のテクノロジ ドメインでサポートされます。

- Win32
- WPF
- Windows Forms
- Java SWT と Eclipse
- Java AWT/Swing

**注:** Java アプレット、および Java バージョンが 1.6.10 より前の Swing アプリケーションの場 合、テキスト解決は追加設定なしでサポートされます。Direct3D をサポートしない Java バージ ョン 1.6.10 以降の Swing アプリケーションの場合は、アプリケーションの起動時に次のコマン ドライン要素を追加する必要があります。

-Dsun.java2d.d3d=false

例:

javaw.exe -Dsun.java2d.d3d=false -jar mySwingApplication.jar

Direct3D をサポートする Java アプレットや Swing アプリケーションでは、テキスト解決はサポ ートされません。

- Internet Explorer
- WebDriver ベースのブラウザー

**注:** テキスト解決は、画面に表示されていないコントロールに対しては機能しません。たとえば、スク ロールして画面外にあるテキストに対しては、テキスト解決を使用できません。

**注:** 対象のテキストで使用されたフォントがテストが実行されるマシン上にインストールされていな い場合、テキスト解決が機能しない場合があります。

#### **WebDriver ベースのブラウザー**

テキスト解決メソッドは、BrowserWindow オブジェクトと DomElement オブジェクトに対して実行で きます。

**注:** <canvas> 要素に描画されたテキストに対しては、テキスト解決は機能しません。

**注:** ::before や ::after などの CSS 擬似要素によって追加されたコンテンツに対しては、テキスト解 決は機能しません。

#### **テキスト解決メソッド**

Silk Test Workbench では、AUT がスクリーン上に描画するテキストを処理してテストを実行できるよう に、次のメソッドを提供しています。

**TextCapture** コントロール内のテキストを返します。子コントロールのテキストも返します。

**TextClick** コントロール内の指定テキストをクリックします。テキストが検出されるか、同期オプ ションで定義できる*オブジェクト解決タイムアウト*に達するまで待機します。

**TextRectangle** コントロール内の特定テキストの矩形、またはコントロールの領域を返します。

**TextExists** コントロール内またはコントロールの領域内に特定テキストが存在するかどうかを判 断します。

テキスト解決メソッドでは、部分的に一致する単語よりも完全に一致する単語が優先されます。Silk Test Workbench では、完全に一致する単語の前に部分的に一致する単語が画面に表示されていても、部分的に 一致する単語よりも完全に一致した単語の出現が先に解決されます。完全に一致する単語がない場合は、 部分的に一致する単語が画面に表示される順序で使用されます。

TextClick、TextRectangle、TextExists メソッドは、その内部で TextCapture を使用してアプリケーショ ンから表示されたテキストを取得し、テキストを処理します。TextCapture メソッドは、2 種類の方法で 実装されています。Silk Test Workbench は、テスト対象アプリケーションの種類に応じて実装を使い分 けます。

- ネイティブ Windows アプリケーション(WPF、WinForms、Java アプリケーション)、および Internet Explorer の場合は、Silk Test Workbench は Windows API のテキスト描画関数をフックして、アプリ ケーションが画面に描画するテキストを取得します。
- Google Chrome、Mozilla Firefox、Microsoft Edge、Apple Safari の場合は、Silk Test Workbench は JavaScript ベースの方法を使って、ブラウザーが描画したテキストを取得します。

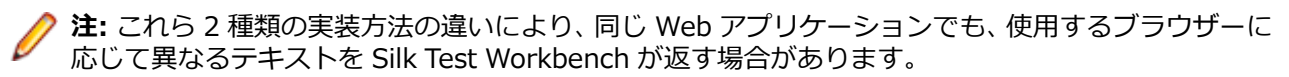

#### **例**

ユーザー インターフェイスには、テキスト「*the hostname is the name of the host*」 が表示されているとします。次のコードでは、画面上では *host* の前に *hostname* が表 示されていますが、*hostname* ではなく *host* がクリックされます。

'VB code control.TextClick("host")

次のコードでは、2 番目の出現箇所であることを指定することで、単語 *hostname* 中の 部分文字列 *host* がクリックされます。

'VB code control.TextClick("host", 2)

# **カスタム コントロール**

Silk Test Workbench では、カスタム コントロールを扱うときに、以下の機能がサポートされます。

- *動的呼び出し*を使用すると、テスト対象アプリケーション (AUT) 内のコントロールの実際のインスタ ンスに関して、メソッドの呼び出し、プロパティの取得、またはプロパティの設定を Silk Test Workbench で直接実行できます。
- *クラス マッピング* 機能によって、カスタム コントロール クラスの名前を標準 Silk Test クラスの名前 にマップできます。このようにすると、標準 Silk Test クラスでサポートされる機能をテストで使用で きます。

Silk Test Workbench は、次のテクノロジ ドメインに対する UI のカスタム コントロールの管理をサポ ートします。

- Win32
- Windows Presentation Foundation (WPF)
- Windows Forms
- Java AWT/Swing
- Java SWT
- AUT にコードを追加して、カスタム コントロールをテストできます。
- **カスタム コントロールの管理** ダイアログ ボックスを使用して、ロケーターで使用できるカスタム コン トロールの名前を指定したり、カスタム コントロールを操作する再利用可能なコードを作成することが できます。

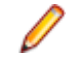

**注:** カスタム コントロールでは、Click、TextClick、TypeKeys などのメソッドだけが、Silk Test Workbench で記録できます。Apache Flex アプリケーションをテストする場合を除き、カスタム コ ントロールのカスタム メソッドは記録できません。

# **動的呼び出し**

動的呼び出しを使用すると、テスト対象アプリケーション内のコントロールの実際のインスタンスに関し て、メソッドの呼び出し、プロパティーの取得、またはプロパティーの設定を直接実行できます。また、 このコントロールの Silk Test Workbench API で使用できないメソッドおよびプロパティーも呼び出すこ とができます。動的呼び出しは、作業しているカスタム コントロールを操作するために必要な機能が、Silk Test Workbench API を通して公開されていない場合に特に便利です。

**注:** 動的呼び出しは、スクリプトで使用できます。ビジュアル テストでは使用できません。

オブジェクトの動的メソッドは Invoke メソッドを使用して呼び出します。コントロールでサポートされ ている動的メソッドのリストを取得するには、GetDynamicMethodList メソッドを使用します。

オブジェクトの複数の動的メソッドは InvokeMethods メソッドを使用して呼び出します。コントロール でサポートされている動的メソッドのリストを取得するには、GetDynamicMethodList メソッドを使用し ます。

動的プロパティの取得には GetProperty メソッドを、動的プロパティの設定には SetProperty メソッドを 使用します。コントロールでサポートされている動的プロパティのリストを取得するには、 GetPropertyList メソッドを使用します。

たとえば、テスト対象アプリケーション内のコントロールの実際のインスタンスに関して、タイトルを String 型の入力パラメータとして設定する必要がある SetTitle というメソッドを呼び出すには、次のよう に入力します:

control.Invoke("SetTitle", "my new title")

**注:** 通常、ほとんどのプロパティは読み取り専用で、設定できません。

**注:** ほとんどのテクノロジー ドメインでは、メソッドを呼び出してプロパティーを取得する場合、 Reflection を使用します。

**注:** DOM 要素のメソッドを動的に呼び出すことはできません。

#### **動的呼び出しに関するよくある質問**

このセクションでは、カスタム コントロールをテストするために動的にメソッドを呼び出すときの質問を 示します。

#### **Invoke メソッドを使用して呼び出せるメソッド**

特定のテスト オブジェクトに対して、Invoke メソッドを使用して呼び出せるすべてのメソッドのリストを 取得するには、GetDynamicMethodList を使用します。リストを表示するには、コンソールに出力した り、デバッガーで表示することなどができます。

#### **呼び出しで複雑なオブジェクトが返されることが期待されるときに単純な文字列が返される理由**

Invoke メソッドは単純なデータ型のみを返すことができます。 複雑な型は文字列として返されます。 Silk Test Workbench は ToString メソッドを使用して、戻り値の文字列表現を取得します。 個々のメソッ ドを呼び出し、最初のメソッドの呼び出しで返される複雑なオブジェクトのプロパティーを読み取るには、 Invoke ではなく、InvokeMethods を使用します。

#### **複数の InvokeMethods 呼び出しを使用するときにスクリプトを単純化する方法**

スクリプトで大量の InvokeMethods を使用すると、すべてのメソッド名を文字列として渡し、すべてのパ ラメータをリストとして渡す必要があるため、複雑になります。 このような複雑なスクリプトを単純化す るには、InvokeMethods を通じてコントロールを操作するのではなく、AUT の実際のコントロールを操 作する静的メソッドを作成します。 詳細については、*「テスト対象アプリケーションにコードを追加してカ スタム コントロールをテストする」*を参照してください。

# **テスト対象アプリケーションにコードを追加してカスタム コントロールをテストする**

Windows Forms アプリケーションまたは WPF アプリケーションをテストし、複雑なカスタム コントロ ールまたは Invoke および InvokeMethods メソッドを使用するだけではテストできないカスタム コント ロールをテストする場合は、テスト対象アプリケーション (AUT) の実際のコントロールを操作する静的メ ソッドを作成し、このコードを AUT に追加できます。

AUT にコードを追加することのメリットは、AUT のコードで、動的呼び出しメソッドによるメソッド呼び 出しのリフレクション形式ではなく、通常のメソッド呼び出しを使用してコントロールを操作できるとい う点です。そのため、コードを作成する時に、コード補完と IntelliSense を使用できます。その後、AUT のコードを単純な呼び出しで呼び出し、該当するコントロールをパラメータとして渡すことができます。

AUT にコードを追加するには、次の方法があります。

- AUT でコードをコンパイルします。実装は簡単ですが、意図しない AUT の変更を行うことになりま す。
- テスト スクリプトの LoadAssembly メソッドを使用して、実行時にコードを AUT に挿入します。 AUT でコードをコンパイルする場合よりも作業は多くなりますが、挿入されたコードはテスト コー ドの近くに配置されます。LoadAssembly は、WPFWindow クラスおよび FormsWindow クラス で使用できます。

#### **例:UltraGrid Infragistics コントロールのテスト** この例では、UltraGrid コントロールの内容を取得する方法を示します。UltraGrid コン

トロールは、Infragistics が提供する NETAdvantage for Windows Forms ライブラ リに含まれています。ライブラリの試用版を *[http://www.infragistics.com/](http://www.infragistics.com/products/windows-forms/downloads) [products/windows-forms/downloads](http://www.infragistics.com/products/windows-forms/downloads)* からダウンロードできます。

UltraGridUtil クラスを作成するには、以下の操作を実行します。

**1.** 新しいテスト スクリプトを作成します。新しいスクリプト AUTExtensions を呼び 出します。

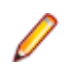

**注:** AUT は、.NET バージョン 4 以降を使用する必要があり ます。.NET スクリプトをコンパイルすると .NET 4.0 アセ ンブリが作成されますが、このアセンブリは使用してい る .NET バージョンが同じかより新しい AUT でのみロード できます。AUT でバージョン 4.0 以前の .NET を使用して いる場合は、Visual Studio を使用して、UltraGridUtil クラ スを含むクラス ライブラリ プロジェクトを作成してくださ い。

- **2.** 必要な依存関係への参照をスクリプトに追加します。たとえば、Infragistics バージ ョン 12.2 の場合、次のアセンブリへの参照が必要です。
	- Infragistics4.Shared.v12.2
	- Infragistics4.Win.UltraWinGrid.v12.2
	- Infragistics4.Win.v12.2

AUT で使用している Infragistics のバージョンが不明な場合は、Microsoft の **Process Explorer** ツールを使用して、AUT にロードされているアセンブリを確認 できます。

**a.** AUTExtensions スクリプトの内容を次のコードに置き換えます。

' VB code Public Class UltraGridUtil

 Public Shared Function GetContents(ultraGrid As Infragistics.Win.UltraWinGrid.UltraGrid) As List(Of List(Of String)) Dim contents = New List(Of List(Of String)) For Each row In ultraGrid.Rows  $Dim$  rowContents = New List(Of String) For Each cell In row.Cells rowContents.Add(cell.Text) Next

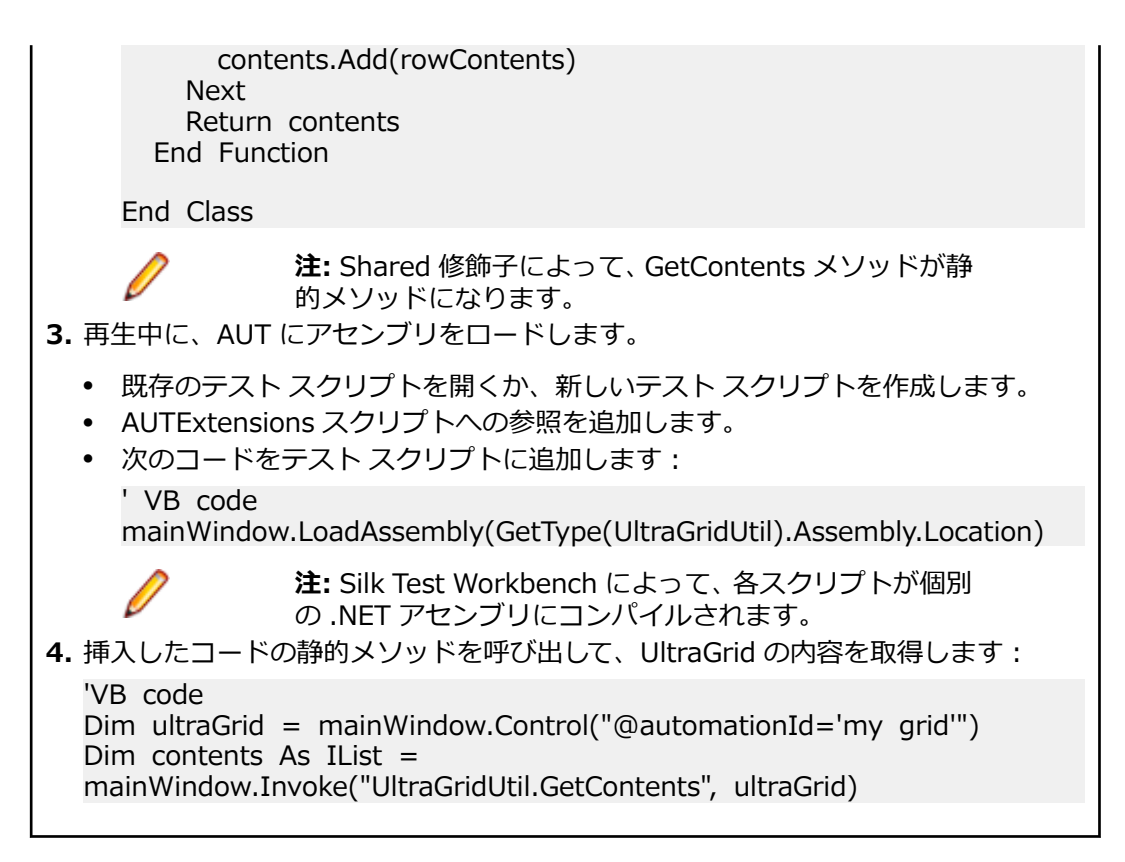

### **AUT へのコードの追加に関するよくある質問**

このセクションでは、カスタム コントロールをテストするために AUT にコードを追加するときの質問を 示します。

#### **LoadAssembly メソッドを使用して AUT に挿入したコードが AUT で更新されない理由**

AUT 内のコードが、LoadAssembly メソッドを使用して AUT に挿入したコードによって置き換えられな い場合、アセンブリがすでに AUT にロードされている可能性があります。 アセンブリをアンロードする ことはできないため、AUT を閉じてから、再開する必要があります。

#### **メソッドを呼び出すと入力引数の型が一致しない理由**

何らかのメソッドを呼び出したときに、入力引数の型が一致しないことを示すエラーが表示される場合は、 呼び出すメソッドは見つかりましたが、引数が正しくありません。 スクリプトで正しいデータ型を使用し ていることを確認します。

スクリプトで LoadAssembly メソッドを使用してアセンブリを AUT にロードする場合にこのエラーが発 生するもう 1 つの理由として、AUT が使用するバージョンとは異なるサード パーティ ライブラリのバー ジョンに対してアセンブリが作成されている可能性があります。 この問題を修正するには、スクリプトで 参照されているアセンブリを変更します。 AUT で使用されているサード パーティ ライブラリのバージョ ンが不明な場合は、Microsoft の **Process Explorer** ツールを使用できます。

#### **アセンブリをコピーできないときにコンパイル エラーを修正する方法**

LoadAssembly メソッドで AUT にコードを追加しようとしたときに、次のコンパイル エラーが発生する ことがあります。

Could not copy '<assembly\_name>.dll' to '<assembly\_name>.dll'. The process cannot access the file.

このコンパイル エラーは、アセンブリがすでに AUT にロードされていて、上書きできないために発生し ます。

このコンパイル エラーを修正するには、AUT を閉じて、再度スクリプトをコンパイルします。 最初から 問題が発生しないようにするには、一時ディレクトリなどを使用してアセンブリをスクリプト内にコピー し、コピーしたアセンブリを LoadAssembly メソッドで挿入します。 例:

' VB code

 $Dim$  typeThatContainsYourStaticMethod = GetType (UltraGridUtil) Dim assemblyToLoadIntoAUT = typeThatContainsYourStaticMethod.Assembly.Location Dim tempFile = IO.Path.GetTempFileName() IO.File.Copy(assemblyToLoadIntoAUT, tempFile, True ) mainWindow.LoadAssembly(tempFile)

# **Apache Flex カスタム コントロールのテスト**

Silk Test Workbench では、Apache Flex カスタム コントロールのテストがサポートされています。ただ し、デフォルトでは、Silk Test Workbench は、カスタム コントロールの個別のサブコントロールを記録 および再生することはできません。

カスタム コントロールをテストする場合、以下のオプションが存在します。

• 基本サポート

基本サポートでは、動的呼び出しを使用して、再生中にカスタム コントロールと対話します。作業量が 少なく済むこのアプローチは、テスト アプリケーションにおいて、Silk Test Workbench が公開しない カスタム コントロールのプロパティおよびメソッドにアクセスする場合に使用します。カスタム コン トロールの開発者は、コントロールのテストを容易にすることのみを目的としたメソッドおよびプロパ ティをカスタム コントロールに追加することもできます。ユーザーは、動的呼び出し機能を使用してこ れらのメソッドやプロパティを呼び出すことができます。

基本サポートには以下のような利点があります。

- 動的呼び出しでは、テスト アプリケーションのコードを変更する必要がありません。
- 動的呼び出しを使用することによって、ほとんどのテストのニーズを満たすことができます。

基本サポートには以下のような短所があります。

- ロケーターには、具体的なクラス名が組み込まれません (たとえば、Silk Test Workbench では「// FlexSpinner」ではなく「//FlexBox」と記録されます)。
- 記録のサポートが限定されます。
- Silk Test Workbench では、イベントを再生できません。

例を含む動的呼び出しの詳細については、「*Apache Flex メソッドの動的呼び出し*」を参照してくださ い。

• 高度なサポート

高度なサポートでは、カスタム コントロールに対して、特定のオートメーション サポートを作成できま す。この追加のオートメーション サポートによって、記録のサポートおよびより強力な再生のサポート が提供されます。高度なサポートには以下のような利点があります。

- イベントの記録と再生を含む、高レベルの記録および再生のサポートが提供されます。
- Silk Test Workbench では、カスタム コントロールが他のすべての組み込み Apache Flex コントロ ールと同様に処理されます。
- Silk Test Workbench API とシームレスに統合できます。
- Silk Test Workbench では、ロケーターで具体的なクラス名が使用されます (たとえば、Silk Test Workbench では「//FlexSpinner」と記録されます)。

高度なサポートには以下のような短所があります。

• 実装作業が必要です。テスト アプリケーションを変更し、Open Agent を拡張する必要があります。

# **カスタム コントロールの管理**

Silk Test Workbench が専用サポートを提供していないカスタム コントロールに対応するカスタム クラ スを作成できます。 カスタム クラスを作成すると、以下の利点があります。

- スクリプトおよびビジュアル テストのロケーターが効率化されます。
- カスタム コントロールと対話するための再利用可能コードを簡単に記述できます。

### **例:UltraGrid Infragistics コントロールのテスト**

カスタム グリッド コントロールが Silk Test Workbench で汎用クラス Control として 認識されるとします。 Silk Test Workbench のカスタム コントロール サポートを使用 すると、以下の利点があります。

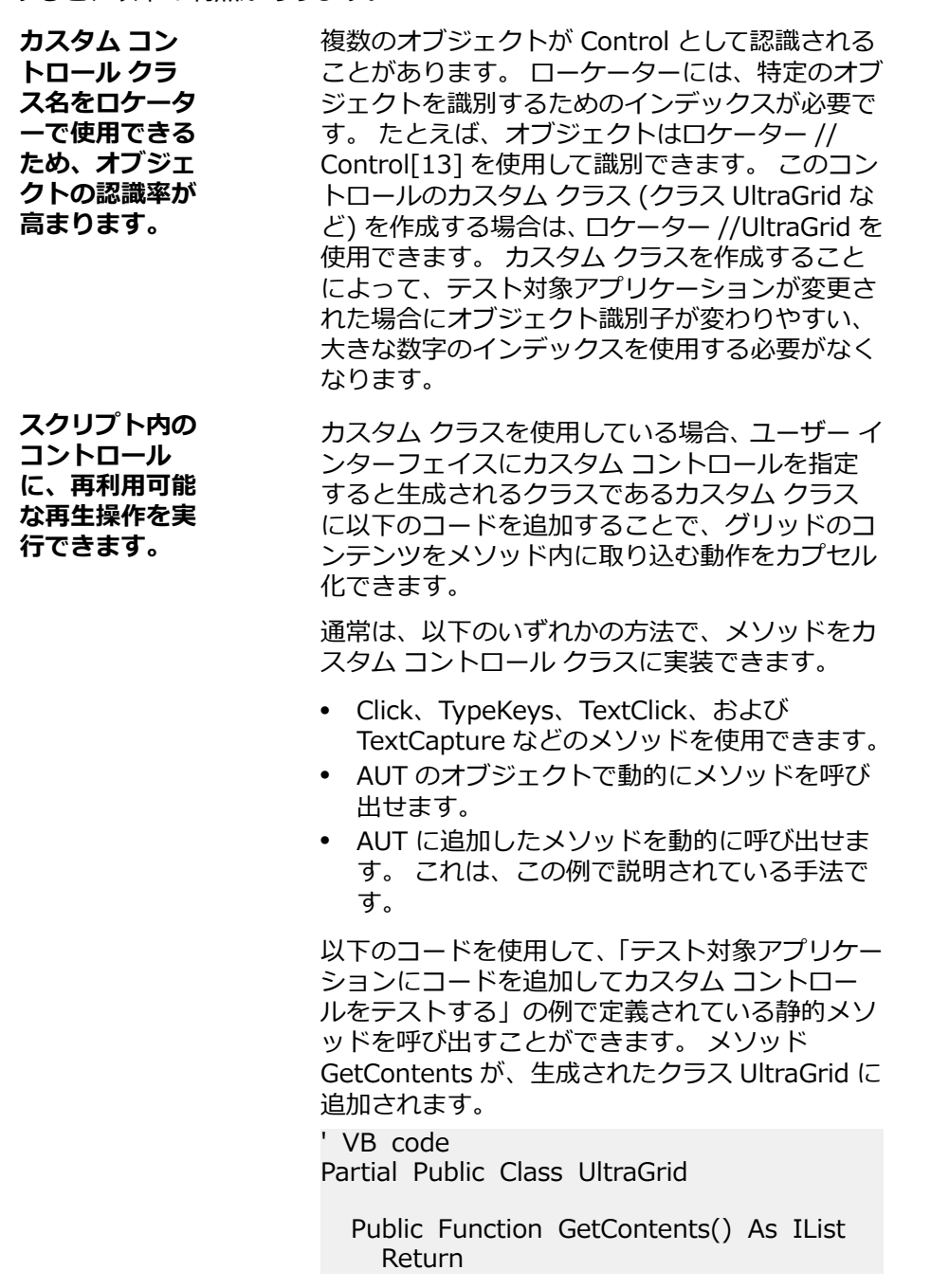

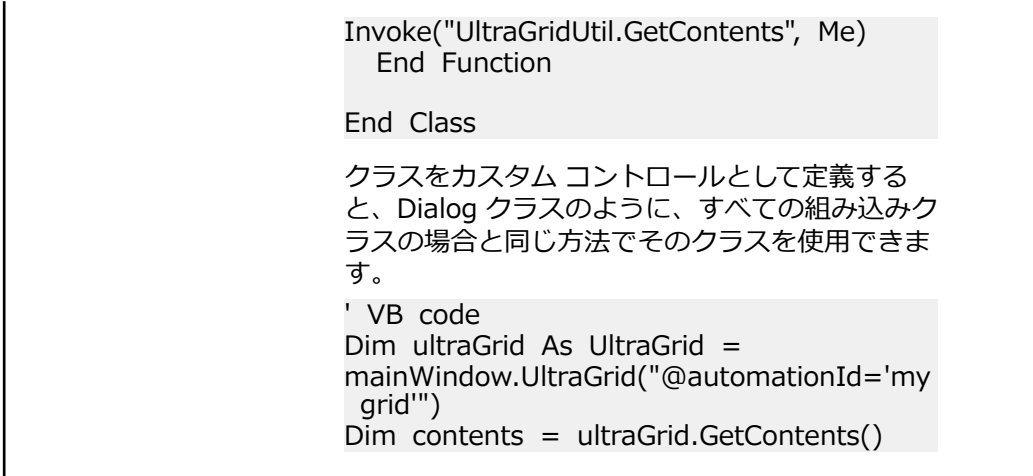

### **カスタム コントロールのサポート**

Silk Test Workbench は、次のテクノロジ ドメインに対する UI のカスタム コントロールの管理をサポー トします。

- Win32
- Windows Presentation Foundation (WPF)
- Windows Forms
- Java AWT/Swing
- Java SWT

Silk Test Workbench が専用サポートを提供していないカスタム コントロールに対応するカスタム クラ スを作成するには、以下を実行します。

- **1. ツール** > **カスタム コントロールの管理** をクリックします。**カスタム コントロールの管理** ダイアログ ボックスが開きます。
- **2. カスタム コントロール用 .NET スクリプト** フィールドで、任意の名前を入力するか、**参照** をクリック して、カスタム コントロールを含めるスクリプト を選択します。

カスタム コントロール用の .NET スクリプトは、Common プロジェクトに保存されます。すべての新 しいデータベースに対して、デフォルトの .NET スクリプトは *CustomControlScript* という名前です。 このスクリプトは、ユーザーが最初にデータベースにログインしたときに自動的に作成されます。

**注:** .NET スクリプトは必須です。**カスタム コントロール用 .NET スクリプト** フィールドでスク リプトが選択されていない場合、**OK** ボタンは使用できません。ボタンを有効にするには、スクリ プトを選択します。既存のデータベースの場合、Common プロジェクトの書き込み権があり、カ スタム コントロール セット用の .NET スクリプトがない場合には、Silk Test Workbench は Common プロジェクトに新しいスクリプトを保存しようとします。*CustomControlScript* とい う名前のスクリプトが既に存在し、Common プロジェクトの書き込み権がある場合、Silk Test Workbench はスクリプトの名前の終わりに番号を追加してスクリプトを保存しようとします (*CustomControlScript2*、*CustomControlScript3* など)。

- **3.** 新しいカスタム クラスを作成するテクノロジ ドメインのタブをクリックします。
- **4.** コントロールを自動的に選択する場合は、**識別** をクリックして Silk Test Workbench を識別モードに切 り替えると、通常通りにコントロールを選択できるようになります。**カスタム コントロールのクラス名** と **Silk Test 基本クラス** フィールドは、特定されたコントロールに基づいて、現在のタグに入力されま す。それ以外の場合、以下の **追加** ステップを続けます。
- **5. 追加** をクリックします。新しい行がカスタム コントロールのリストに追加されます。
- **6.** カスタム コントロールを手動でリストに追加するように選択した場合は、以下を実行します。
	- a) **Silk Test 基本クラス** 列で、クラスの取得元となる既存の基本クラスを選択します。 このクラスは、ご使用のカスタム コントロールのタイプに最も一致率が高くなければなりません。
- b) **カスタム コントロール クラス名** 列に、マップしているクラスの完全修飾クラス名を入力します。 たとえば、Infragistics.Win.UltraWinGrid.UltraGrid です。クラス名には、ワイルドカード *?* およ び *\** を使用できます。
- c) **Win32** で作業していて、クラスの参照方法を変更する場合は、次の列のチェック ボックスをオンに します。チェック ボックスをオフにした場合、名前はデフォルトで **Silk Test 基本クラス**と同じに なります。 **Silk Test クラス** 列が有効になります。
- d) **Silk Test クラス** 列で、**F2** をクリックし、クラスの参照に使用する名前を入力します。 この名前は、ロケーターに表示されます。たとえば、//Control[13] でなく //UltraGrid を入力しま す。

**注:** 有効なクラスを追加すると、そのクラスは **Silk Test 基本クラス** リストで使用できるよう になります。追加したクラスは、基本クラスとして再使用できます。

- **7.** *Win32 アプリケーションの場合のみ:***クラスの宣言を使用する** 列で、値を **False** に設定して、カスタ ム コントロール クラスの名前を標準 Silk Test クラスの名前に単純にマップします。 カスタム コントロール クラスを標準 Silk Test クラスにマップすると、テストの際に標準 Silk Test ク ラスでサポートされている機能を使用できます。カスタム コントロール クラスのクラス宣言を追加し て使用する場合は、この値を **True** にします。
- **8. OK** をクリックします。
- **9.** *スクリプトの場合のみ:*
	- a) カスタム コントロール用のクラスにカスタム メソッドおよびプロパティーを追加します。
	- b) スクリプト内で新しいクラスのカスタム メソッドおよびプロパティーを使用します。

**♪ 注:** カスタム メソッドおよびプロパティは記録されません。

**♪ 注:** スクリプト ファイル内のカスタム クラスまたは基本クラスの名前を変更しないでください。ス クリプト内に生成されたクラスを変更した場合、予期しない動作を起こすことがあります。カスタム クラスにプロパティおよびメソッドを追加する場合にのみスクリプトを使用してください。それ以外 の変更をカスタム クラスに加える場合は **カスタム コントロールの管理** ダイアログ ボックスを使用 してください。

### **カスタム コントロール オプション**

#### **ツール** > **カスタム コントロールの管理**。

Silk Test Workbench は、次のテクノロジ ドメインに対する UI のカスタム コントロールの管理をサポー トします。

- Win32
- Windows Presentation Foundation (WPF)
- Windows Forms
- Java AWT/Swing
- Java SWT

**カスタム コントロール用 .NET スクリプト** で、新しいカスタム クラスをその中に生成するスクリプト フ ァイルを定義します。

カスタム コントロール用の .NET スクリプトは、Common プロジェクトに保存されます。すべての新しい データベースに対して、デフォルトの .NET スクリプトは *CustomControlScript* という名前です。このス クリプトは、ユーザーが最初にデータベースにログインしたときに自動的に作成されます。

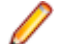

**注:** .NET スクリプトは必須です。**カスタム コントロール用 .NET スクリプト** フィールドでスクリプ トが選択されていない場合、**OK** ボタンは使用できません。ボタンを有効にするには、スクリプトを 選択します。既存のデータベースの場合、Common プロジェクトの書き込み権があり、カスタム コ ントロール セット用の .NET スクリプトがない場合には、Silk Test Workbench は Common プロジ ェクトに新しいスクリプトを保存しようとします。*CustomControlScript* という名前のスクリプト が既に存在し、Common プロジェクトの書き込み権がある場合、Silk Test Workbench はスクリプ

トの名前の終わりに番号を追加してスクリプトを保存しようとします (*CustomControlScript2*、 *CustomControlScript3* など)。

カスタム コントロール クラスを標準 Silk Test クラスにマップすると、テストの際に標準 Silk Test クラス でサポートされている機能を使用できます。次の **カスタム コントロール** オプションが使用できます。

**オプション 説明**

**Silk Test 基本ク ラス** 自分のクラスの派生元として使用する既存の基本クラスを選択します。このクラス は、ご使用のカスタム コントロールのタイプに最も一致率が高くなければなりませ ん。

**Silk Test クラス** クラスの参照に使用する名前を入力します。この名前は、ロケーターに表示されます。

**カスタム コント** マッピングされているクラスの完全修飾クラス名を入力します。クラス名には、ワイ **ロールのクラス名** ルドカード *?* および *\** を使用できます。

**クラスの宣言を使** このオプションは Win32 アプリケーションの場合のみ使用できます。デフォルト値 **用する** は False で、カスタム コントロール クラスの名前が標準 Silk Test クラスの名前にマ ップされることを意味します。カスタム コントロール クラスのクラス宣言を追加し て使用する場合は、この設定を True にします。

**注:** 有効なクラスを追加すると、そのクラスは **Silk Test 基本クラス** リストで使用できるようになり ます。追加したクラスは、基本クラスとして再使用できます。

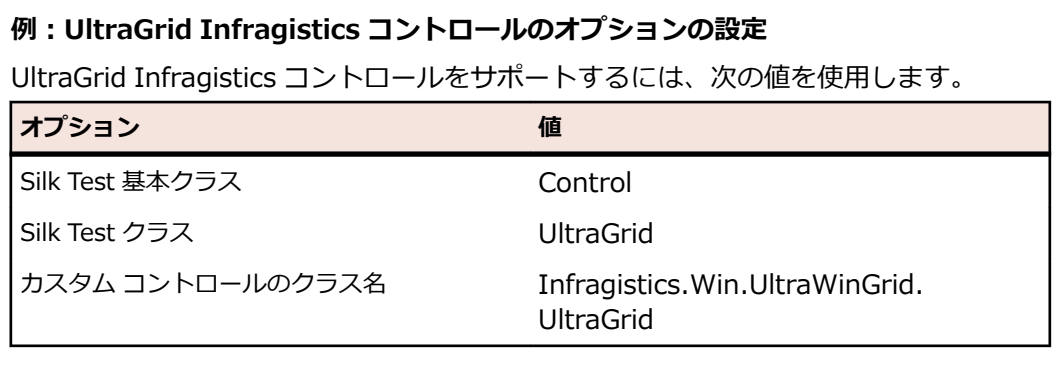

### **実行時間の計測**

Timer クラスが提供するメソッドやプロパティを使用して、テストの実行にかかる時間を計測できます。 詳細については、「*Timer クラス*」を参照してください。

特に、 これらのメソッドとプロパティは、Silk Performer から呼び出されるテスト実行の計測に使用でき るという利点があります。Silk Test Workbench と Silk Performer の統合についての詳細は、『*[Silk](https://www.microfocus.com/documentation/silk-performer/200/ja/silkperformer-webhelp-ja/GUID-B1C1E2FF-7E91-4528-80FD-94B9F6244033.html) [Performer](https://www.microfocus.com/documentation/silk-performer/200/ja/silkperformer-webhelp-ja/GUID-B1C1E2FF-7E91-4528-80FD-94B9F6244033.html) ヘルプ*』を参照してください。

# **テスト実行の遅延**

テスト対象アプリケーションによっては、UI でのアプリケーション データの読み込みに多くの時間を必要 とするため、テストの再生に必要なオブジェクトのロードが時間内に終わらない場合があります。このよ うな AUT でテストの再生を正しく行うには、操作を実行する前にオブジェクトの存在を確認したり、操作 の実行前にスリープを挿入する必要があります。

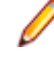

**注:** Micro Focus では、テストにスリープを追加することは基本的には推奨していません。 たいてい の場合、オブジェクトが利用可能かどうかを Silk Test Workbench が自動的に検出するので、スリー プはテストのパフォーマンスを落とす結果になるためです。

**1.** オブジェクトが AUT で利用可能かどうかを確認するには、Exists メソッドを使用します。 たとえば、INPUT ボタンが利用可能になるまで 6 秒間待機する場合は、テスト スクリプトに次の行を 追加します。 'VB .NET code

browserWindow.Exists("//INPUT", 6000)

**2.** コントロールの操作を実行する前にスリープを追加するには、Sleep メソッドを使用します。 たとえば、6 秒間スリープする場合は、テスト スクリプトに次の行を追加します。 'VB .NET code System.Threading.Thread.Sleep(6000)

### **パスワードの暗号化**

セキュリティ上の問題を避けるために、テキスト形式のパスワード系文字列を暗号化します。

- **1.** メニューから、**ツール** > **パスワード エンコーダー** を選択します。 **パスワード エンコーダー** ダイアロ グが表示されます。
- **2. パスワード** フィールドに、暗号化する文字列を入力します。 暗号化したパスワードは、**エンコード済 み文字列** フィールドに表示されます。
- **3. コピーして閉じる** をクリックして、暗号化したパスワードをクリップボードにコピーして、**パスワード エンコーダー** ダイアログを閉じます。
- **4.** ビジュアル テスト、またはテスト スクリプトの該当するコード行を変更します。

**注:** Encrypt メソッドを使って、コードで文字列を暗号化することもできます。暗号化した文字列は、 Decrypt メソッドを使って復号できます。

# **テストのデバッグ**

ビジュアル テストおよびスクリプトのデバッグ プロセスについて説明します。

# **ビジュアル テストのデバッグ**

再生中のエラーは、テスト アプリケーションの変更、ビジュアル テストの不適切なステップ フロー、環境 の変更など、さまざまな要因により発生します。 デバッグ機能を使用してこれらのエラーを迅速に診断、 修正することで、ビジュアル テストのメンテナンスの労力を最小限に抑え、チームによるテスト作業の効 率を上げることができます。

ビジュアル テストのデバッグを使用すると、ビジュアル テストの再生を一時的に中断して、その再生の管 理、検証、リセット、段階的な再生を実行することができます。 これにより、エラーの発生箇所を正確に 識別できます。 デバッグ中にステップを編集できるため、多くの場合、ステップを再実行する前にその中 のエラーを解決できます。

# **選択したポイントでのビジュアル テスト再生の停止**

ビジュアル テストの再生中に特定のポイントで停止して、デバッグ モードに入るようにビジュアル テスト を構成できます。再生中にビジュアル テストが停止するように設定するポイントのことを、*ブレークポイ ント*と呼びます。ブレークポイントにより、デバッグしやすいようにビジュアル テストの再生を管理でき、 ビジュアル テストが失敗する箇所を切り離すのに役立ちます。ブレークポイントを使用すると、ビジュア ル テストにエラーがない場合でも、ビジュアル テストがどのように再生されるかを分析できます。ブレー クポイントを設定すると、ブレークポイントを設定したステップを実行する前に再生が停止し、デバッグ モードに入ります。

ブレークポイントの設定により、確認したい特定のポイントまでビジュアル テストを再生できるようにな ります。ブレークポイントは、再生を停止したい特定のステップに設定します。たとえば、変数に含まれ るデータの状態を ローカル変数 ウィンドウで確認したいポイントに設定します。再生は最初のブレーク ポイントまで実行され、ビジュアル テストに続行を指示するまで中断されます。

- **1.** ブレークポイントを設定するビジュアル テストを開きます。
- **2.** 再生を停止するステップを選択します。
- **3. デバッグ** > **ブレークポイントの設定/クリア** を選択します。ステップ番号の横の列に、ブレークポイ ント アイコンが表示されます。再生は、設定されたブレークポイントまで実行されます。再生がブレー クポイントで停止すると、ビジュアル テストのブレークポイント ステップが黄色で強調表示され、そ のステップを指す黄色の矢印が表示されます。

ビジュアル テストがデバッグ モードで表示され、再生を段階的に実行したり、ステップの再生を制御した り、再生をビジュアル テスト内の特定のポイントで開始または停止したりできるようになります。

**ヒント:** ブレークポイントが設定されたステップを選択し、**F9** を押すと、選択したステップからブレ ークポイントが削除されます。**Ctrl+Shift+F9** を押すと、すべての開いているビジュアル テストと VB .NET スクリプトのすべてのブレイクポイントが削除されます。

### **選択したポイントからのビジュアル テスト再生の段階的実 行**

デバッグ中に、ブレークポイントによって再生が一時停止された場所から、1 行ごとにビジュアル テスト を実行できます。

- **1.** ビジュアル テストの特定のステップにブレークポイントを設定します。
- **2.** F5 を押して、ビジュアル テストを再生します。再生は、ブレークポイントまで実行されると停止し、 デバッグ モードになります。**テスト ステップ** ペインで、次に再生されるステップが黄色で強調表示さ れます。
- **3.** F8 を押して、強調表示されたステップを再生します。 ステップが正常に実行されたら、再生は再びデバッグ モードになり、次に再生されるステップが黄色で 強調表示されます。ステップが正常に再生されなかった場合は、**再生エラー** ダイアログ ボックスが開 きます。
- **4.** F8 を押して、ビジュアル テスト内の残りのステップの再生を段階的に実行します。再生は、設定され たブレークポイントまで実行されます。ビジュアル テストがデバッグ モードで表示され、再生を段階 的に実行したり、ステップの再生を制御したり、再生をビジュアル テスト内の特定のポイントで開始ま たは停止したりできるようになります。ビジュアル テストの段階的実行中、ローカル変数 ウィンドウ を使用して、テスト実行の重要なポイントにおける変数の使用状況をスナップショットとして取得でき ます。デバッグ中に、特定のステップから再生を開始するように、ビジュアル テストを構成することも できます。

### **ビジュアル テストの再生におけるステップ実行の制御**

ビジュアル テストのデバッグ中に、またはブレークポイントで、ビジュアル テスト内で次に実行するステ ップを制御できます。実行ポイントを移動すると、他のステップを実行せずに、ビジュアル テスト内の別 の箇所にある選択したステップから再生を再開できます。

**実行ポインタ/次のステートメントの設定** コマンドは、選択したステップに実行ポイントを設定します。 この機能は、デバッグ中のブレークポイントでのみ使用可能です。

現在のプロシージャ内でステートメントを再実行する場合や、ビジュアル テスト内で再生したくないステ ップをスキップする場合は、**実行ポインタ/次のステートメントの設定** コマンドを使用します。この機能 を使用すると、ビジュアル テストのデバッグ中にフローを制御してエラーを認識しやすくできるため、エ ラーの診断と修正に要する時間を短縮することができます。

- **1.** デバッグ中、または再生中のブレークポイントで、実行する次のステップを選択します。 ビジュアル テストで任意のステップを選択します。
- **2. デバッグ** > **実行ポインタ/次のステートメントの設定** を選択します。選択したステップに黄色の実行 矢印が移動し、そのステップが黄色で強調表示されます。
- **3.** F5 を押して選択したステップから再生を再開するか、F8 を押して選択したステップのみを再生します。 選択したステップが実行されると、再生が停止し、Silk Test Workbench がデバッグ モードに戻りま す。実行ポイントは次のステップに移動します。

# **デバッグ中のビジュアル テストの編集**

デバッグ中にビジュアル テストを編集および保存することができます。 変更を保存すると、そのビジュア ル テストの新しいバージョンが作成され、アクティブ ビジュアル テストになります。

デバッグ中にビジュアル テストを段階的に実行して、変更を加えることができます。加えた変更は、再生 時に適用されます。 デバッグ中に、ビジュアル テストで以下の変更を実行することができます。

- フラグの追加。
- 既存のステップのプロパティの編集。
- テスト ステップのコピーと貼り付け。
- ブレークポイントの設定と解除。
- 他のビジュアル テストに挿入されるビジュアル テストの編集。 たとえば、*visualtest2* を *visualtest1* に挿入する場合、*visualtest2* を制限なしで編集できます。

# **デバッグ モードでのビジュアル テストの段階的実行**

デバッグ モードでは、ビジュアル テストを 1 ステップずつ再生できます。*ステッピング*と呼ばれるこの方 法により、再生中にステップを段階的にトレースして、テスト ステップの実行順序、特定のステップによ って返されるデータ、およびステップが正常に実行されるかどうかを確認できます。

デバッグ モードでは、以下のコマンドを使用して再生の実行を制御します。

**ステップ イン** 1 つずつステップを再生します。**ステップ イン** は各ステップのトレースに有効であり、 **(F8)** また再生しているビジュアル テストに挿入された別のビジュアル テストやスクリプト にもステップ インします。挿入された各ビジュアル テストやスクリプトについても、一 度に 1 ステップまたは 1 行ずつ実行されます。

> **ステップ イン** はテストの詳細分析に有効であり、変数の使用やターゲット アプリケー ションとの対話に対する各ステップの影響を確認することができます。

**ステップ オー** 別のビジュアル テストに挿入されたビジュアル テスト全体またはスクリプト全体を、1

**バー (Shift +F8)** つのステップとして実行します。**ステップ オーバー** は、デバッグ モードの再生中に、 ビジュアル テストまたはスクリプトを 1 ステップとして再生する場合に使用します。 これにより、挿入されたビジュアル テスト全体またはスクリプト全体が再生されます。 挿入されたビジュアル テスト全体またはスクリプト全体が再生されると、元のビジュア ル テスト内の次のステップで再生が停止し、デバッグ モードになります。

> 別のビジュアル テストまたはスクリプトを再生するステップ以外のステップで **ステッ プ オーバー** を使用すると、**ステップ イン** を使用した場合と同じになります。次のステ ップのみが実行されたあと、再生は停止し、再びデバッグ モードになります。

- **ステップ アウ** 別のビジュアル テストから再生しているビジュアル テストまたはスクリプト内の残り
- **ト (Ctrl + Shift + F8)** のステップをすべて実行したあと、元のビジュアル テスト内の次のステップで再生が一 時停止します。

**ステップ アウト** は、別のビジュアル テストに挿入されたビジュアル テスト内のステッ プまたはコード行で再生が停止されているときに、残りのビジュアル テストを再生して 元のビジュアル テストに戻る場合に使用します。挿入されたビジュアル テストまたは スクリプトの残りの部分の再生が実行されたら、元のビジュアル テスト内の次の行で再 生が停止し、再びデバッグ モードになります。

**カーソルまで 実行 (Ctrl +** 再生を一時停止するステップを選択できます。これにより、ビジュアル テストまたはス クリプト内の選択したセクションを「ステップ オーバー」することができます。

**F8) カーソルまで実行** は、ビジュアル テストまたはスクリプトを再生して、実行時エラーが 発生したポイントの直前で停止する場合に使用します。これにより、ブレークポイント を挿入することなく特定の行またはステートメントで再生を停止できます。再生が停止 したら、別のデバッグ オプションのいずれかを使用して再生を継続できます。

**カーソルから 実行** 現在選択されているテスト ステップからビジュアル テストを再生します。

ステッピング コマンドには、**デバッグ** メニューからアクセスします。

# **ビジュアル テスト内でのエラー処理による確実な再生**

アプリケーションのテストは、テスト対象アプリケーション内のエラーを明らかにするものですが、Silk Test Workbench を使用したソフトウェア アプリケーションのテストでは、これらのエラーが原因でビジ ュアル テストの再生を完了できない場合があります。たとえば、テスト ステップで、再生中に検出されな い TextField にテキストを入力しようとすると、オブジェクトが見つからないというエラーが発生し、再生 が停止します。ユーザーはデバッグ モードに切り替えて、エラーの原因を特定することができます。

エラー処理を設定すると、再生エラーをデバッグする必要がなくなります。エラー処理を設定するには、 ビジュアル テストでエラーの検出ステップとその処理方法を設定します。エラー処理を設定することによ って、ビジュアル テストを最後まで再生でき、再生中に発生したエラーの情報を得ることができます。

### **[プロパティ] ペインを使用して、エラーに自動的に対処するようにビジュア ル テストを設定**

ビジュアル テストは、再生エラーを予測して自動的に対処するように構成することができます。ビジュア ル テストのステップ内でエラーを処理するように設定するか、特定のエラーを処理するステップを含む別 のビジュアル テストを開くように設定できます。エラーを処理するようにビジュアル テストを設定する には、エラー処理 ステップを作成します。

- **1.** エラー処理を設定するビジュアル テストを開きます。
- **2.** エラー処理 ステップを作成する場所の直前のステップを選択します。
- **3. 挿入** > **エラー処理** を選択します。選択したステップのあとに エラー処理 ステップが作成されます。 エラー処理 ステップのプロパティが **プロパティ** ペインに表示されます。
- **4.** 新しく作成されたステップを選択して、**プロパティ** ペインにそのプロパティを表示します。
- **5.** エラー処理 ステップの **プロパティ** ペインでツールバー ボタンをクリックして、プロパティをカテゴリ 別にグループ化するか、アルファベット順に並べ替えます。
- **6. エラー時の移動先** プロパティを更新し、再生設定とその値を割り当てます。 エラー ハンドラの **実行する操作** プロパティが **移動** である場合、ビジュアル テスト内でエラー ハンド ラの移動先になるラベルを指定します。

エラー処理 ステップは、再生中にエラーが発生すると実行されます。

### **テスト ロジック デザイナを使用してビジュアル テストを設定し、エラーに 自動的に対処**

ビジュアル テストは、再生エラーを予測して自動的に対処するように構成することができます。 ビジュア ル テストのステップ内でエラーを処理するように設定するか、特定のエラーを処理するステップを含む別 のビジュアル テストを開くように設定できます。 ビジュアル テストでエラーが処理されるように設定す るには、**テスト ロジック デザイナ** ウィザードを使用します。

- **1.** エラー処理を設定するビジュアル テストを開きます。
- **2.** エラー処理ステップを作成する場所の直前のステップを選択します。
- **3. 挿入** > **テスト ロジック** > **エラー処理** を選択します。 **テスト ロジック デザイナ** ウィザードが開き、**よ うこそ** ページが表示されます。
- **4. 次へ** をクリックします。 **ロジックの種類の選択** ページが開きます。
- **5. ビジュアル テストの再生中のエラー (再生エラー)** をクリックし、**次へ** をクリックします。 **エラー処理 の構築** ページが開きます。
- **6. 再生エラーが発生した場合、常に以下の操作を行う** リストで、以下のいずれかの操作を選択します。

**デフォルトの再 再生エラー** ダイアログ ボックスを表示し、そこでそのエラーに対して実行する操作 **生エラー ダイ** を決定します。**再生エラー** ダイアログ ボックスを使用してデバッグ モードに入り、 **アロクを表示し** ビジュアル テストでエラーを診断します。 **ます 現在のビジュア** エラーが発生したときに、ビジュアル テストの再生を終了します。ビジュアル テス **ル テストの再** トのその他のステップは再生されません。再生が終了すると、**再生完了** ダイアログ

**生を終了します** ボックスが表示され、そこで再生の完了時に実行する操作を決定します。

**エラーが発生し 資産** プロパティに指定されているビジュアル テストを再生してから、エラーが発生 **たステップの再** したステップの実行を試行します。**資産** プロパティにビジュアル テストが指定され ていない場合、単にエラーが発生したステップの再実行を試行します。**再試行の回数**

**生を再試行しま** プロパティには、再生を試行する回数を指定できます。デフォルト値は、5 です。指 **す** 定した再試行の回数に到達した時点でステップ実行に失敗すると、再生エラーが生成 されます。

**次のステップで 資産** プロパティに指定されているビジュアル テストを再生してから、エラーが発生

**再生を再開しま** したステップの直後のステップの実行を試みます。エラーの原因となったステップ **す** は、再実行されません。

**ラベルへ移動し 資産** プロパティに指定されているビジュアル テストを再生し、**ラベル** プロパティに **ます** 指定されている事前定義のラベル ステップに移動して、再生を続行します。**移動** を 使用すると、ビジュアル テストで、再生中に発生したエラーと同様のエラーが発生 する可能性のあるステップをスキップして、テストの別のセクションに移動できま す。

**他のビジュアル** 指定した別のビジュアル テストが再生されたあと、次に実行される操作をユーザー

**テストを最初に** が指定します。 別のテスト実行のあとに実行される操作を決定するには、テストの **再生します** 終了、エラーが発生したステップを再試行、ラベルへ移動、またはエラーが発生した 元のテストの再開を選択します。

- **7. ラベルへ移動します** を指定した場合は、**移動先のラベルを選択する** リスト ボックスから エラー ハンド ラが移動するラベルを選択します。
- **8. 他のビジュアル テストを最初に再生します** を指定した場合は、以下のステップを実行します。
	- a) **<ビジュアル テストの挿入>** をクリックし、再生する資産を選択して、**OK** をクリックします。
	- b) **次の処理** リスト ボックスから、次に行う操作を選択します。

**ラベルへ移動します** を指定した場合は、**移動先のラベルを選択する** リスト ボックスから エラー ハ ンドラが移動するラベルを選択します。

**9. 次へ** をクリックします。 **要約** ページに、新しいエラー処理ステップのテスト ステップの説明が表示さ れます。

**10.終了** をクリックします。

### **ビジュアル テストの印刷**

ビジュアル テストを印刷して、テストの内容を保存します。

- **1.** 印刷するビジュアル テストを開きます。
- **2. ファイル** > **印刷** を選択します。**印刷** ダイアログ ボックスが開きます。
- **3.** リストからプリンタを選択します。
- **4.** *省略可能:***プロパティ** をクリックすると、余白や印刷の向きなどの印刷ページ設定を変更できます。
- **5.** *省略可能:***印刷範囲** セクションで、ドキュメント全体を印刷するか、または選択したページのみを印刷 するかを指定します。
- **6.** *省略可能:***部数** フィールドで、印刷する部数を指定します。
- **7.** *省略可能:***部単位で印刷する** チェック ボックスをオンにすると、すべてのコピーの対応するページを まとめて印刷します。

このチェック ボックスは、複数の部数を印刷するように選択した場合にのみ有効になります。

- **8.** 印刷するステップを指定します。
	- **テスト ステップ** ペインに表示されているすべてのステップを印刷する場合は、**現在の表示** をクリッ クします。
	- **テスト ステップ** ペインで選択されているステップだけを印刷する場合は、**選択** をクリックします。
- **9.** 印刷出力をカスタマイズするには、**オプション** をクリックして、印刷出力に含める情報の種類を選択し ます。

以下のオプションがあります。

**以下を含** 含める内容の種類を指定します。

**める**

- **ビジュアル テストの要約**:ビジュアル テストの名前、プロジェクト、作成者、作成 日、バージョン、説明などのビジュアル テストの要約を含めます。この要約は、印刷 出力の最初のページに表示されます。
- **最新の結果の要約**:ビジュアル テストの最新結果の要約ページを含めます。この要約 は、印刷出力の最後のページに表示されます。
- **グループ画面**:現在のダイアログ ボックスまたは Web ページのメイン コンテンツを 含むグループ画面のスナップショットを印刷出力に含めます。グループ画面に続くテ スト ステップは、現在のダイアログ ボックスまたは Web ページのコンテンツで発生 する単一の操作に対応します。グループ画面は、**テスト ステップ** ペインの Using ステ ップに対応します。グループ画面のスナップショットは、**画面プレビュー** ペインで表 示されるように、印刷出力に示されます。
- **無効なステップ**:無効化されたステップを含めます。この情報は、印刷出力で灰色の テキストで表示されます。

**各ステッ** 各ステップに含める内容を指定します。

**プに含め**

**る**

- **画面**:各ステップの関連画面スナップショットを含めます。個々の画面は (ステップ画 面) に対応し、現在のダイアログ ボックスまたは Web ページでの特定の操作に関連付 けられます。ステップ画面のスナップショットは、**画面プレビュー** ペインで表示され るように、印刷出力に示されます。
	- **説明**:各ステップの説明を含めます。ステップの説明は、**プロパティ** ペインの **ステッ プの説明** プロパティに表示されるように、印刷出力に示されます。
	- **フラグの詳細**:フラグの説明、作成者、更新者、更新日、割り当てられたユーザーな どのフラグの詳細を含めます。
- **以下のプ** 各ステップに含めるプロパティを指定します。
- **ロパティ を含める** • **すべてのプロパティ**:各ステップのすべてのプロパティを含めます。
- **デフォル ト** デフォルトの印刷オプションを選択するには、このボタンをクリックします。
- **10.***省略可能*:**プレビュー** をクリックして、結果情報がどのように印刷されるかを表示します。**プレビュー** ウィンドウが開きます。

**11.OK** をクリックします。

# **スクリプトのデバッグ**

再生中の実行時エラーは、さまざまな要因により発生します。これらの要因には、テスト アプリケーショ ンの変更、テスト スクリプトのコーディングの誤り、または環境の変更などがあります。スクリプトのデ バッグによってこれらのエラーを迅速に診断、修正することで、スクリプトのメンテナンスの労力を最小 限に抑え、より効率的なチームによるテスト作業を推進することができます。

スクリプトのデバッグを使用すると、開発環境でのスクリプトの再生を一時的に中断して、その再生の管 理、検証、リセット、段階的実行、継続を行えます。

Silk Test Workbench には **出力** ウィンドウがあり、自動処理コードの確認やユーザー定義の追加出力の追 加を行うことができます。たとえば、Console.Write および ConsoleWriteLine コマンドを使用して、追 加実行を出力できます。

さらに、ローカル変数 ウィンドウを使用してドリル ダウンし、スクリプト内のすべての変数の値を表示す ることもできます。

# **スクリプトの信頼性**

アプリケーションのテストは、テスト対象アプリケーション内のエラーを明らかにします。ソフトウェア アプリケーションのテスト時に、これらのエラーが原因でスクリプトの実行を完了できない場合がありま す。

テストを成功させるには、スクリプトの再生を確実に完了させる必要があります。同期化の問題、あるい は予期されるまたは予期されないアプリケーション エラーによって、再生が完了する前にスクリプトが失 敗することがあります。Silk Test Workbench に組み込まれているオプション設定とスクリプト作成機能 により、同期化とアプリケーションの問題を調整して、任意のテスト環境でスクリプトを確実に再生でき るようになります。

スクリプトを再生しているときに、アプリケーションの応答時間の遅延に起因するエラーが発生すると、 アプリケーションとそのアプリケーションをテストするスクリプトとの同期が取れなくなります。これら のエラーは、Silk Test Workbench のオプション設定を調整してスクリプトとテスト対象アプリケーション 間の同期を最適化することで処理できます。

# **デバッグ モードでのスクリプトの段階的実行**

デバッグ モードでは、スクリプトを一度に 1 行ずつ再生できます。*ステッピング*と呼ばれるこの方法によ り、テスト担当者は再生中にコードを段階的にトレースして、ステートメントの実行順序を確認できるた め、デバッグに役立ちます。

ステッピングにより、デバッグ モードでスクリプトを段階的に実行し、その実行を詳細に検証することが できます。

デバッグ モードでは、以下のコマンドを使用して再生の実行を制御します。

**ステップ イン (F8)** 一度に 1 ステートメントずつスクリプトを実行します。**ステップ イン** はコードの 各行のトレースに有効であり、関数または埋め込まれているスクリプトにもステッ プ インします。各関数または埋め込みスクリプトも、一度に 1 行ずつ実行されま す。

> **ステップ イン** はテストの詳細分析に有効であり、変数の使用やターゲット アプリケ ーションとの対話に対する各ステートメントの影響を確認することができます。

> **注:** VB .NET スクリプトのデバッグ中に*反復子(Iterator)*にステップ インす ることはできません。反復子は実行されますが、デバッガは実行時に反復子 が処理されていることを表示しません。反復子の内側にブレイクポイントを 設定すると、実行はブレイクポイントで停止しますが、反復子内のパラメー タやローカル変数は、**ローカル変数** ウィンドウに表示されません。詳細につ いては、「*[反復子](https://msdn.microsoft.com/en-us/library/dscyy5s0.aspx)*」を参照してください。

**ステップ オーバー** 各プロシージャを 1 つのステートメントとして実行します。関数を構成する各行を **(Shift + F8)** 実行せずに、関数に直接移動する場合には、[ステップ イン] ではなくこのコマンド を使用します。

**ステップ アウト (Ctrl + Shift + F8)** プロシージャ内の残りすべてのコードを 1 つのステートメントのように実行し、そ のプロシージャを最初に呼び出したプロシージャ内の次のステートメントに移りま す。

**カーソルまで実行 (Ctrl + F8)** 再生を一時停止するステップを選択できます。これにより、ビジュアル テストまた はスクリプト内の選択したセクションを「ステップ オーバー」することができます。

> **カーソルまで実行** は、ビジュアル テストまたはスクリプトを再生して、実行時エラ ーが発生したポイントの直前で停止する場合に使用します。これにより、ブレーク ポイントを挿入することなく特定の行またはステートメントで再生を停止できま す。再生が停止したら、別のデバッグ オプションのいずれかを使用して再生を継続 できます。

**実行ポインタ/次の** 現在ポインタがある場所のステートメントから、途中のステートメントを実行せず **ステートメントの** に実行を続けます。 **設定 (Ctrl + F9)**

ステッピング コマンドには、**デバッグ** メニューからアクセスします。

### **選択したポイントからのスクリプト再生の段階的実行**

デバッグ中に、ブレークポイントによって再生が一時停止された場所から、スクリプトを実行できます。

- **1.** スクリプトの特定の行にブレークポイントを設定します。
- **2.** F5 を押して、スクリプトを再生します。再生は、ブレークポイントまで実行されると停止し、デバッグ モードになります。
- **3.** F8 を押して、スクリプトを次のブレークポイントまで再生します。

コードが正常に実行されたら、再生は再びデバッグ モードになり、次に再生されるコードが黄色で強調 表示されます。コードが正常に再生されなかった場合は、**再生エラー** ダイアログ ボックスが開きます。

**4.** F8 を押して、スクリプト内の残りのコードの再生を段階的に実行します。再生は、設定されたブレーク ポイントまで実行されます。スクリプトがデバッグ モードで表示され、再生を段階的に実行したり、ス テップの再生を制御したり、再生をスクリプト内の特定のポイントで開始または停止したりできるよう になります。スクリプトの段階的実行中、**変数の監視** ウィンドウを使用して、テスト実行の重要なポイ ントにおける変数の使用状況をスナップショットとして取得できます。デバッグ中に、コード内の特定 の行から再生を開始するように、スクリプトを構成することもできます。

# **スクリプト デバッグ中の行の実行の制御**

スクリプトのデバッグ中にフローを制御して、エラーを認識しやすくし、エラーの診断と修正に要する時 間を短縮することができます。

**実行ポインタ/次のステートメントの設定** コマンドは、スクリプト内の選択した行に実行ポイントを設定 します。この機能は、デバッグ中のブレークポイントでのみ使用可能です。

現在のプロシージャ内でステートメントを再実行する場合や、スクリプト内で再生したくないステートメ ントをスキップする場合は、**実行ポインタ/次のステートメントの設定** コマンドを使用します。この機能 を使用すると、スクリプトのデバッグ中にフローを制御してエラーを認識しやすくできるため、エラーの 診断と修正に要する時間を短縮することができます。

**1.** デバッグ中、または再生中のブレークポイントで、以下のいずれかのステップを実行します。

- 黄色い矢印をクリックして次に再生するコード行へドラッグします。
- 次に再生する行をクリックしてカーソルを配置してから、**デバッグ** > **実行ポインタ/次のステートメ ントの設定** を選択します。

**/ 注:** スクリプトで、次のステートメントは、現在のステートメントと同じプロシージャの行にのみ 設定できます。

**2.** F5 を押して選択した行から再生を再開するか、F8 を押して選択した行のみを再生します。選択したス テップが実行されると、再生が停止し、Silk Test Workbench がデバッグ モードに戻ります。実行ポイ ントは次の行に移動します。

### **スクリプト例 - エラー処理**

以下のスクリプトは、エラー処理を含むスクリプトを作成する方法を示しています。

基本的なエラー処理をスクリプトに含めるには、Catch ex As Exception ステートメントに続いて例外の テスト対象となるオブジェクトとパラメータをスクリプトに含めます。 たとえば、メモ帳アプリケーショ ンのフォントの種類をテストするには、以下のコードを入力します。

Public Module Main  $Dim$  desktop As Desktop = Agent.Desktop

 Public Sub Main() With desktop.Window("@caption='Untitled - Notepad'") .TextField().TypeKeys("test", 0, False) .MenuItem("@caption='Font'").Select() Try With .Dialog("@caption='Font1'") ' throws an exception because such a dialog does not exist .ComboBox("@caption='Font style:'").Select("Regular") .ComboBox("@caption='Size:'").Select("14") .PushButton("@caption='Cancel'").Select() End With Catch ex As Exception With .Dialog("@caption='Font'") .ComboBox("@caption='Font style:'").Select("Regular") .ComboBox("@caption='Size:'").Select("14") .PushButton("@caption='Cancel'").Select() End With End Try End With End Sub

End Module

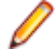

**注:** この例は、基本的なエラー処理の実装方法を示すことを意図しています。 このコードを正しく実 装するには、アプリケーション構成を追加して、テスト アプリケーションを必要に応じて調整する必 要があります。 このサンプル コードをスクリプトに貼り付けても、アプリケーション構成が存在しな いため、エラーが発生します。

# **スクリプトへのコメントの挿入**

**出力** ウィンドウを使用して、自動処理コードを確認し、ユーザー定義の追加出力を付加して、スクリプト に関する補足情報を提供します。 たとえば、コメントを追加して、スクリプトに関する補足情報を提供で きます。 スクリプトを再生すると、コメントが **出力** ウィンドウに表示されます。

**1.** スクリプトでは、Console.Write および Console.WriteLine コマンドを使用してコメントを追加できま す。

Comment メソッドでは、文字列がパラメータとして処理されます。 この文字列の内容は、スクリプト の再生後に **出力** ウィンドウに保存されます。

**2.** スクリプトを再生します。 **出力** ウィンドウに、自動処理コードおよび追加したコメントを表示できま す。

# **選択したポイントでのスクリプト再生の停止**

スクリプトの再生中に特定のポイントで停止して、デバッグ モードに入るようにスクリプトを構成できま す。再生中にスクリプトが停止するように設定するポイントのことを、*ブレークポイント*と呼びます。ブ レークポイントにより、デバッグしやすいように再生を管理でき、スクリプトが失敗する箇所を切り分け るのに役立ちます。ブレークポイントを使用すると、スクリプトにエラーがない場合でも、スクリプトが どのように再生されるかを分析できます。ブレークポイントを設定すると、再生はブレークポイントで停 止し、デバッグ モードに入ります。

ブレークポイントの設定により、確認したい特定のポイントまでスクリプトを再生できるようになります。 ブレークポイントは、再生を停止したい特定の行に設定します。たとえば、変数に含まれるデータの状態 を **変数の監視** ウィンドウで確認したいポイントに設定します。再生は最初のブレークポイントまで実行 され、スクリプトに続行を指示するまで中断されます。

**1.** ブレークポイントを設定するスクリプトを開きます。

- **2.** 再生を停止する行をクリックします。
- **3. デバッグ** > **ブレークポイントの設定/クリア**.行番号の横の列に、ブレークポイント アイコンが表示さ れます。再生は、設定されたブレークポイントまで実行されます。再生がブレークポイントで停止する と、スクリプトのブレークポイント行が黄色で強調表示され、その行を指す黄色の矢印が表示されま す。

デバッグでは、再生中に行の実行を制御できます。また、特定の行まで再生を実行したり、特定の行から 再生を開始したりするように、スクリプトを構成することもできます。

**○ ヒント:** ブレークポイントが設定された行を選択し、F9 を押すと、選択した行からブレークポイント が削除されます。Ctrl+Shift+F9 を押すと、スクリプトからすべてのブレークポイントが削除されま す。

# **スクリプトの印刷**

確認やトラブルシューティングに役立てるために、**コード** ウィンドウに表示されているコードを印刷でき ます。

**1.** 印刷するスクリプトを開きます。

- **2. ファイル** > **印刷** を選択します。**印刷** ダイアログ ボックスが開きます。
- **3.** リストからプリンターを選択するか、**プリンター検索** をクリックして他のプリンターを検索します。
- **4.** *省略可能:* **ファイルへ出力** チェック ボックスをオンにすると、PDF などのファイルへ出力されます。
- **5.** *省略可能:* **詳細設定** をクリックすると、余白や印刷の向きなどの印刷ページ設定を変更できます。
- **6.** *省略可能:* **印刷範囲** セクションで、ドキュメント全体を印刷するか、または選択したページのみを印 刷するかを指定します。

以下のいずれかのオプションをクリックします。

- **すべて**:ドキュメント全体を印刷します。
- **選択した部分**:選択したコードを印刷します。
- **ページ指定**:指定したページを印刷します。
- **現在のページ**:現在のページを印刷します。
- **7.** *省略可能:***部数** フィールドで、印刷する部数を指定します。
- **8.** *省略可能:***部単位で印刷する** チェック ボックスをオンにすると、すべてのコピーの対応するページを まとめて印刷します。

このチェック ボックスは、複数の部数を印刷するように選択した場合にのみ有効になります。

**9. 印刷** をクリックします。

# **テストの再生と結果の分析**

テストの再生および再生結果の分析の手順について説明します。

# **ビジュアル テストの再生**

ビジュアル テストを記録したら、いつでもそれを再生できます。テスト ステップは、上から下に順番に実 行されます。再生中、ビジュアル テストは、記録または追加された操作に従ってテスト アプリケーション を操作します。これらの操作は画面で確認できます。操作は、そのアプリケーションで可能な最短の応答 速度で実行されます。ビジュアル テストは、手動での実行に比べはるかに短時間で再生できます。

ビジュアル テストは、オブジェクトの画面上の位置に関係なくオブジェクト レベルで記録されるため、再 生もオブジェクト指向です。つまり、Silk Test Workbench はオブジェクトと直接対話します。そのため、 環境やテスト アプリケーションに変更があった場合でも、ビジュアル テストは正しく再生されます。

ビジュアル テストを再生するたびに、そのテストに記録されたすべての操作が Silk Test Workbench によ って繰り返され、検証などの記録または追加された操作が実行されます。

# **ビジュアル テストの再生**

ビジュアル テストを再生すると、記録または追加した操作が実行されます。

- **1.** 次のいずれか 1 つのステップを行います:
	- **開始画面** の **資産** セクションの **最新** リストで、再生するビジュアル テストの **ビジュアル テスト '***プ ロジェクト名* **-** *テスト名***' の再生** をクリックします。
	- **アセット ブラウザ** で、再生するビジュアル テストを右クリックして、**再生** をクリックします。
	- **ビジュアル ナビゲータ** で **操作** > **再生** を選択し、アクティブなビジュアル テストを再生します。

**再生** ダイアログ ボックスが開きます。

- **2.** *省略可能:*テスト結果の説明を **結果の説明** フィールドに入力します。
- **3. 結果オプション** リストから、このテストの結果の保存方法を選択します。 以下のオプションのいずれかを選択します。

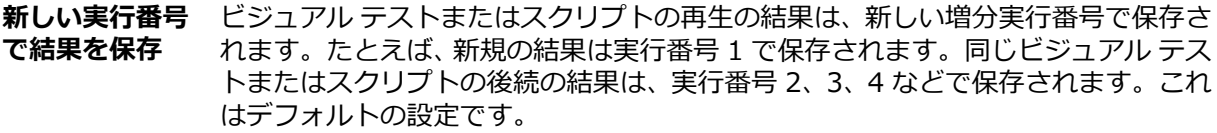

**現在の実行番号 に結果を追加** 現在の再生の結果は、最新の実行番号の結果に付加されます。新しい実行番号は作 成されません。このオプションは、結果が存在している場合にのみ表示されます。

**既存の実行番号 を新しい結果で** 番号は作成されません。このオプションは、結果が存在している場合にのみ表示さ **上書き** 現在の再生の結果で、最新の既存の実行番号の結果が上書きされます。新しい実行 れます。

**この結果を保存** ビジュアル テストまたはスクリプトを再生したときに結果は作成されません。 **しない**

- **4.** *省略可能:***オプション** をクリックして、結果オプションを変更します。 詳細については、「*再生結果オプションの設定*」を参照してください。
- **5.** *省略可能:***ローカル変数ウィンドウの表示** チェック ボックスをオンにすると、再生中に **ローカル変数** ウィンドウが表示されます。 Silk Test Workbench は、再生が終わると、**ローカル変数** ウィンドウを非表示にします。
- **6. OK** をクリックします。
- **7.** Web アプリケーションをテストする場合は、**ブラウザーの選択** ダイアログ ボックスが開きます。ブラ ウザーを選択して、 **実行** をクリックします。
- **8.** 省略可能:スクリプトを停止する場合は、**操作** > **停止** を選択するか、ツールバーの **停止** をクリックす るか、両方の **Shift** キーを同時に押します。現在のステップで再生を一時停止する場合は、**操作** > **一時 停止** を選択するか、ツールバーの **一時停止** をクリックするか、**Alt + F11** キーを押します。ビジュア ル テストが再生されるときに、テスト アプリケーションに対して実行される各操作を確認できます。

ビジュアル テスト内に値が割り当てられていない受け渡し変数が見つかると、**ビジュアル テスト変数** ダイアログ ボックスが表示され、これらの変数に値を割り当てることができます。

再生中にエラーが発生すると、**再生エラー** ダイアログ ボックスが開きます。

**9.** 再生が完了したら、**再生完了** ダイアログ ボックスを使用して、実行する操作を決定します。

**注:** 再生中にエラーが発生した場合は、エラー メッセージが表示されます。

再生中、**再生** ダイアログ ボックスを非表示にするには、**このダイアログを再表示しない** チェック ボッ クスをオンにします。これにより、全般オプションの **[再生] ダイアログの表示** オプション設定が上書 きされます。**再生** ダイアログ ボックスを表示するには、この設定を使用します。

### **ビジュアル テスト内でのビジュアル テストの実行**

ビジュアル テストでは、別のビジュアル テストを呼び出して実行したり、再生したりできます。これによ り、アプリケーションのテストに対するモジュール式アプローチが可能になり、テストの実行をより制御 できるようになります。ビジュアル テスト内で別のビジュアル テストを実行する場合は、テスト サイトの 整合性を保ち、テスト対象のターゲット アプリケーションが正しい初期再生状態になるようにすることが 重要です。

この手順を使用して、ドライバ テストを作成することもできます。

- **1.** 別のビジュアル テストを挿入するビジュアル テストを開きます。
- **2.** テストの挿入箇所の直後にあるステップを選択します。
- **3. 挿入** > **ビジュアル テスト** をクリックします。 **ビジュアル テストの参照** ダイアログ ボックスが開き ます。
- **4.** すべての資産を表示するか、作成した資産だけを表示するかを選択します。

**注:** 列見出し(**名前**、**プロジェクト**、**説明**、**更新日**)をクリックして、その内容を基準にビジュア ル テストのリストをアルファベット順に並べ替えることができます。

**5.** 挿入するビジュアル テストを選択し、**OK** をクリックします。

**注:** 現在のプロジェクトとすべての参照プロジェクトのビジュアル テストがリストに表示されま す。

**ヒント: 資産の選択** リストに多くのビジュアル テストが表示されている場合、**名前フィルタ** テキ スト フィールドに挿入したいビジュアル テストの名前を入力してから、ビジュアル テストをクリ ックすると簡単です。

Silk Test Workbench によって、選択したステップの下にステップが挿入されます。挿入されたステッ プによって、選択したビジュアル テストが呼び出されます。

再生中、上記のステップが実行されると、呼び出し元のビジュアル テスト内の次のステップが実行される 前に、挿入されたビジュアル テストが最後まで再生されます。ビジュアル テストが別のビジュアル テスト に挿入されたあと、再生に使用される設定を構成できます。

再生すると、テスト対象アプリケーションは、必要に応じて設定、フック、開始され、再生セッションの 終了時までフックされたままになります。たとえば、呼び出し元のビジュアル テストにメモ帳用のアプリ ケーション構成があり、挿入されたビジュアル テストに電卓用のアプリケーション構成がある場合には、 次のようになります。

- 呼び出し元のビジュアル テストの実行の開始時に、メモ帳がフックされ、開始されます。
- 挿入されたビジュアル テストの実行の開始時に、電卓がフックされ、開始されます。メモ帳はフックさ れたままです。
- 挿入されたビジュアル テストの実行を停止しても、メモ帳と電卓の両方ともフックされたままになりま す。
- 再生セッションの終了時、つまり、呼び出し元のビジュアル テストの実行を停止すると、メモ帳と電卓 の両方のフックが解除されます。

# **[ビジュアル テスト変数] ダイアログ ボックス**

このダイアログ ボックスを使用すると、再生中のビジュアル テストで値が割り当てられていない変数が渡 された場合に、値を割り当てることができます。このダイアログ ボックスは、再生中に、ビジュアル テス トの <<開始>> ステップで定義されたパラメータまたは変数に値がない場合にのみ表示されます。

**注:** 変数名は、「st\_」で始めることはできません。

**ビジュアル テスト変数** ダイアログ ボックスには、以下の列で構成されるリストが含まれています。

**ビジュアル テスト変数名**:このビジュアル テスト内の値が割り当てられていないビジュアル テスト変数の 名前が表示されます。この変数は、再生中にこのビジュアル テストを実行する他のビジュアル テストにも 渡されます。この列のデータは表示専用で変更はできません。

**型**:ビジュアル テスト変数のデータ型が表示されます。この列のデータは表示専用で変更はできません。 変数の型を以下に示します。

**テキスト** 変数の値はテキスト文字列です。テキスト型の値には、文字、数字、スペース、および 句読点が含まれます。

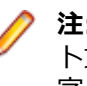

**注:** テキスト データ型は大文字/小文字を区別します。つまり、比較時にはテキス ト文字列の個々の文字の大文字/小文字が一致していなければなりません。大文 字/小文字が一致していない場合は、比較は失敗します。

**数値 (Long)** 変数の値は、-2,147,483,648 から 2,147,483,647 の範囲の数値です。(小数値または 10 進数値で使用される)ピリオドは使用できません。

**数値 (Double)** 変数の値は、倍精度浮動小数点数で、-1.7E308 から +1.7E-307 の 64 ビットの数値と して格納されます。

**ブール値** 変数の値は True または False です。

**(True/False)**

**数値 (Long Long)** 64 ビット整数値(-9223372036854775808 から 9223372036854775807 の範囲) です。

**列挙** この変数は一連の値をグループ化し、1 から *n* まで順番に番号を付けます。限られた個 数の一意の値のみを変数に保持する場合は、列挙型を宣言します。この変数型は、列挙 データ型を必要とするプロパティまたは変数に使用します。

> 列挙には、64 ビット整数(-9223372036854775808 から 9223372036854775807 の範囲)が格納されます。ただし、UI では 64 ビットの列挙がサポートされていますが、 エンジンでは 32 ビットの列挙のみがサポートされています(将来のリリースでは、エン ジンでも 64 ビットの列挙がサポートされる予定です)。

**値**:リストされたビジュアル テスト変数の値です。ビジュアル テスト変数の値を入力します。値は型に一 致している必要があります。 たとえば、型が数値 (Long) の場合、値は -2,147,483,648 から 2,147,483,647 の数値にする必要があります。入力した値が型と一致しない場合、または値を入力しなか った場合は、デフォルト値が使用されます。

• 数値(Long)、数値(Double)、数値(Long Long)、および列挙の場合、デフォルト値は 0 です。

- テキストの場合、デフォルト値は NULL 文字列です。
- ブール値の場合、デフォルト値は False です。

# **スクリプトの再生**

スクリプトを記録したら、いつでもそれを再生できます。通常、スクリプト内のコード行は上から下の順 に実行されます。スクリプトの再生中、スクリプト内の操作に従ってテスト アプリケーションが操作され ます。これらの操作は画面で確認できます。操作は、そのアプリケーションで可能な最短の応答速度で実 行されます。これにより、手動での実行に比べはるかに短時間でテストを実行できます。

スクリプトは、オブジェクトの画面上の位置に関係なくオブジェクト レベルで記録されるため、再生もオ ブジェクト指向です。つまり、Silk Test Workbench は Windows のオブジェクトと直接対話します。そ のため、環境やテスト アプリケーションに変更があった場合でも、スクリプトは正しく再生されます。

# **スクリプトの再生**

スクリプトを再生すると、記録または記述された各操作が実行されます。

- **1.** スクリプトを開きます。
- **2. 操作** > **再生** を選択するか、ツールバーの **再生** をクリックします。 **再生** ダイアログ ボックスが開きま す。
- **3.** *省略可能:*テスト結果の説明を **結果の説明** フィールドに入力します。
- **4. 結果オプション** リストから、このテストの結果の保存方法を選択します。 以下のオプションのいずれかを選択します。

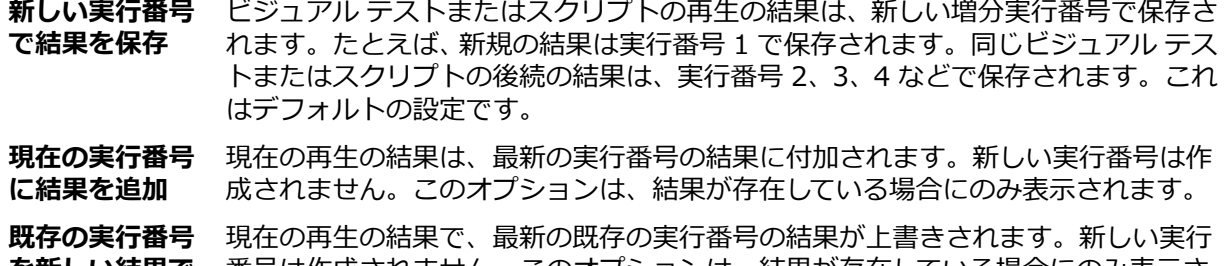

**を新しい結果で** 番号は作成されません。このオプションは、結果が存在している場合にのみ表示さ **上書き** れます。

- **この結果を保存** ビジュアル テストまたはスクリプトを再生したときに結果は作成されません。 **しない**
- **5.** *省略可能:***オプション** をクリックして、結果オプションを変更します。 詳細については、「*再生結果オプションの設定*」を参照してください。
- **6.** *省略可能:***ローカル変数ウィンドウの表示** チェック ボックスをオンにすると、再生中に **ローカル変数** ウィンドウが表示されます。

Silk Test Workbench は、再生が終わると、**ローカル変数** ウィンドウを非表示にします。

- **7. OK** をクリックします。
- **8.** Web アプリケーションをテストする場合は、**ブラウザーの選択** ダイアログ ボックスが開きます。ブラ ウザーを選択して、 **実行** をクリックします。
- **9.** *省略可能:* スクリプトを停止する場合は、**操作** > **停止** を選択するか、ツールバーの **停止** をクリック するか、両方の **Shift** キーを同時に押します。現在のステップで再生を一時停止する場合は、**操作** > **一 時停止** を選択するか、ツールバーの **一時停止** をクリックするか、**Alt + F11** キーを押します。

**注:** 再生中にエラーが発生した場合は、エラー メッセージが表示されます。

**10.**再生が完了したら、**再生完了** ダイアログ ボックスを使用して、実行する操作を決定します。

**注:** 再生中にエラーが発生した場合は、エラー メッセージが表示されます。

再生中、**再生** ダイアログ ボックスを非表示にするには、**このダイアログを再表示しない** チェック ボッ クスをオンにします。これにより、全般オプションの **[再生] ダイアログの表示** オプション設定が上書 きされます。**再生** ダイアログ ボックスを表示するには、この設定を使用します。

### **再生中のオートメーション操作の表示**

**出力** ウィンドウにオートメーション操作を表示して、スクリプトを確認またはトラブルシューティングし ます。

- **1. 表示** > **出力** を選択します。**出力** ウィンドウが開きます。
- **2. ツール** > **オプション** をクリックします。 **オプション** ダイアログ ボックスが開きます。
- **3. オプション** メニュー ツリーの **再生** の隣にあるプラス記号 (+) をクリックします。**再生** のサブカテゴ リが表示されます。
- **4. 全般** をクリックします。
- **5. 出力ウィンドウにオートメーション操作を表示する** リスト ボックスから、**はい** を選択します。

スクリプトを再生して、関連するオートメーション操作を表示します。

### **テストの並列実行**

複数の Workbench プロセスを使用して、複数のブラウザーやモバイル デバイスに対してテストを並列に 実行することができます。たとえば、CI サーバーや Silk Central からテストを実行するときに、この機能 を使用できます。

デフォルトでは、Silk Test は、次のブラウザーやプラットフォームでの並列テストをサポートします。

- Google Chrome
- Mozilla Firefox
- 以下のプラットフォーム上での Web、ネイティブ、ハイブリッド アプリ
	- 物理 Android デバイス
	- Android エミュレータ
	- 物理 デバイス

テストの並列再生を無効にするには、環境変数 *SILKTEST\_ENABLE\_PARALLEL\_TESTING* を false に設 定します。

**注:** 並列テストを有効にすると、Open Agent はテストの実行プロセスのそれぞれを別々に処理しよ うとします。ある Silk Test クライアントでテストされたアプリケーションは、最初のクライアントが 実行している間、他のクライアントでテストすることはできません。たとえば、Silk4J と Silk4NET で交互に同じアプリケーションをテストすることはできません。

**ク 注:** 同じモバイル デバイス上で同時に複数のテストを実行することはできません。 テストを並列実行 する前に、十分なデバイスとエミュレータが利用できることを確認してください。モバイル デバイス やエミュレータが割り当てられないと、テストの実行は失敗します。

並列テストの実行それぞれが、1 個のブラウザーまたはモバイル デバイスに対して個々の silktest.exe を 開始します。ブラウザーやモバイル デバイスを特定の silktest.exe と関連付けたい場合には、接続文字列 を使用できます。詳細については、「*モバイル [デバイスの接続文字列](#page-428-0)*」または「*リモート [デスクトップ](#page-493-0) ブ [ラウザーの接続文字列](#page-493-0)*」を参照してください。

次の図は、複数のブラウザーの並列テストのイメージを表します。

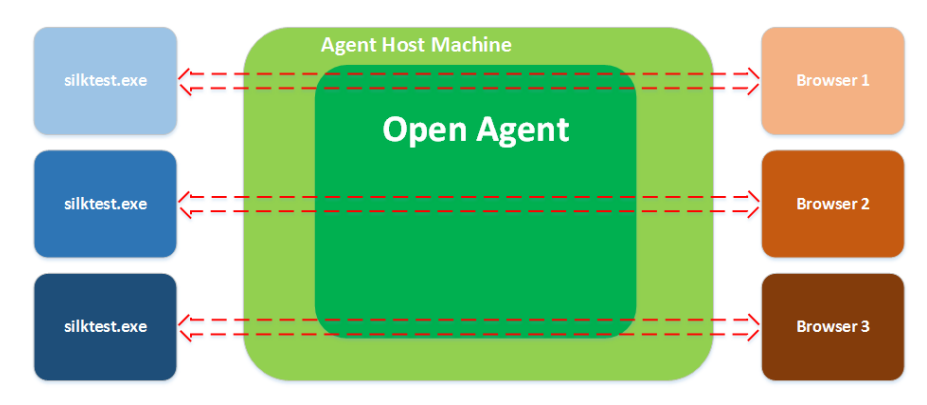

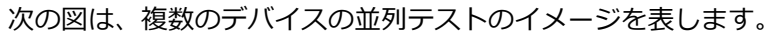

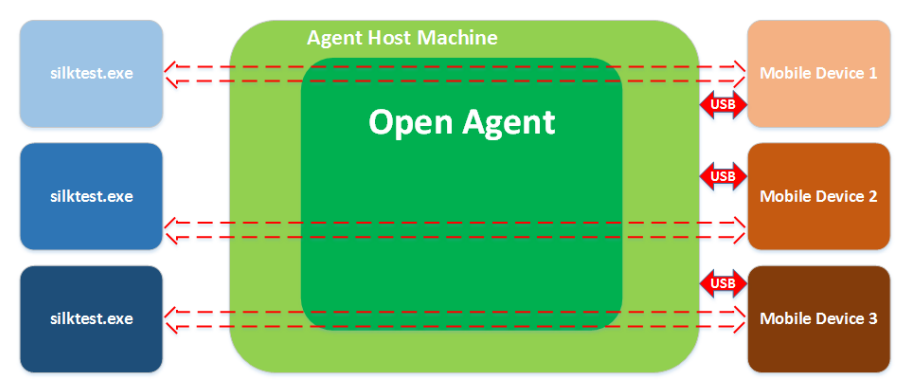

複数のプロセスが同時に開始されると、Silk Test Workbench を実行しているマシン上で Open Agent を 何度も開始しようとする可能性があります。同じマシンで複数回 Open Agent を実行することはできない ため、Silk Test Workbench は例外をスローすることになります。これを避けるため、テストを並列実行 する前に、Open Agent が実行されていることを確認してください。

テスト結果は、複数の 結果ファイル(各テスト実行毎に 1 つ)に保存されます。

# **ビジュアル テスト再生の構成**

ビジュアル テストで検証が処理される方法のようなビジュアル テストの再生動作、ビジュアル テストのテ スト アプリケーションとのタイミングと同期、結果の使用方法と結果に表示される内容など、さまざまな 側面を構成できます。

ビジュアル テストの再生動作を構成する方法は主に 2 つあります。最初の方法は、さまざまな再生オプシ ョンの値を **オプション** ダイアログ ボックスで設定します。**オプション** ダイアログ ボックスで設定する 再生オプションは、Silk Test Workbench によってその後のすべてのビジュアル テストの再生に自動的に 適用されるグローバル オプションです。これらの構成オプションを設定するには、**ツール** > **オプション** を選択します。

2 番めの方法は、ビジュアル テストに再生設定の設定ステップを挿入し、グローバル再生オプション値を 上書きします。再生設定の設定ステップに再生オプションを設定しても、**オプション** ダイアログ ボックス に表示されるデフォルトのグローバル再生オプションは永続的に変更されるわけではありません。再生設 定の設定ステップでは、ステップが表示されているビジュアル テストの再生オプションのみが変更されま す。

また、再生オプションの現在の値をビジュアル テストの変数に返して、この変数を式やテスト ロジックな どで使用することができます。

# **ビジュアル テスト内での再生設定値の設定**

ビジュアル テスト内で再生設定を設定して、**オプション** ダイアログ ボックスのグローバル再生オプション のデフォルト値を上書きすることができます。ビジュアル テスト内で再生オプションを上書きしても、**オ プション** ダイアログ ボックスに表示される再生オプションのデフォルト値が永続的に変更されるわけで はありません。

- **1.** 再生設定の値を設定するビジュアル テストを開きます。
- **2.** 再生設定ステップを挿入する場所の直前のステップを選択します。
- **3. 挿入** > **再生設定** > **設定ステップ** を選択します。 Silk Test Workbench によって、選択したステップの あとに 再生設定の設定 ステップが挿入されます。再生設定の設定 ステップのプロパティが **プロパテ ィ** ペインに表示されます。
- **4.** 再生設定の設定 ステップを選択して、**プロパティ** ペインにそのプロパティを表示します。
- **5. プロパティ** ペインで、目的の再生設定を選択し、その値を割り当てます。 以下の設定を利用できます。
	- **ツール** > **オプション** > **詳細設定** 以下のすべてのオプション(**ツール** > **オプション** > **詳細設定** > **アクティブ データ** 以下のオプションを除く)。
	- **ツール** > **オプション** > **再生** > **全般** 以下のすべてのオプション。
	- **ツール** > **オプション** > **再生** > **タイミング** 以下のすべてのオプション。
	- **ツール** > **オプション** > **再生** > **xBrowser** 以下のすべてのオプション。
	- **ツール** > **オプション** > **再生** > **閉じる** 以下のすべてのオプション。
	- **ツール** > **オプション** > **再生** > **再生ステータス ダイアログ** 以下のすべてのオプション。

Silk Test Workbench は、再生設定の設定ステップのラベルを次のように更新します: 再生設定 '[再生設定名]' に '[値]' を設定します

**6.** 他の 再生設定の設定 ステップを作成するには、必要に応じて上記の手順を繰り返します。 ビジュアル テストを再生すると、再生設定の設定 ステップで指定した再生設定値が Silk Test Workbench によっ て使用されます。

### **ビジュアル テスト内での再生設定値の取得**

オプションの現在値を返して、ローカル変数に格納するステップをビジュアル テストに挿入することによ り、再生設定を取得することができます。このローカル変数は、検証やロジックのステップで使用したり、 再生設定値を元の値にリセットするために使用したりできます。

- **1.** 再生設定の値を取得するビジュアル テストを開きます。
- **2.** 再生設定値を保存するローカル変数を作成します。
- **3.** 再生設定ステップを挿入する場所の直前のステップを選択します。

設定値を取得して変数に設定するステップは、その変数を使用するステップの直前に実行する必要があ ります。

- **4. 挿入** > **再生設定** > **取得ステップ** を選択します。 Silk Test Workbench によって、選択したステップの あとに再生設定の取得ステップが挿入されます。再生設定の取得ステップのプロパティが **プロパティ** ペインに表示されます。
- **5.** 新しく作成されたステップを選択して、**プロパティ** ペインにそのプロパティを表示します。
- **6.** 適切な設定を選択して、その値を変数に割り当てます。 以下の設定を利用できます。
	- **ツール** > **オプション** > **詳細設定** 以下のすべてのオプション(**ツール** > **オプション** > **詳細設定** > **アクティブ データ** 以下のオプションを除く)。
	- **ツール** > **オプション** > **再生** > **全般** 以下のすべてのオプション。
- **ツール** > **オプション** > **再生** > **タイミング** 以下のすべてのオプション。
- **ツール** > **オプション** > **再生** > **xBrowser** 以下のすべてのオプション。
- **ツール** > **オプション** > **再生** > **閉じる** 以下のすべてのオプション。
- **ツール** > **オプション** > **再生** > **再生ステータス ダイアログ** 以下のすべてのオプション。

Silk Test Workbench は、再生設定の取得ステップのラベルを次のように更新します: 再生設定 '[再生設定名]' を取得して、ローカル変数 '[変数名]' に格納します

**7.** 他の再生設定の取得ステップを作成するには、必要に応じて上記の手順を繰り返します。

# **挿入されたビジュアル テストまたは VB .NET スクリプト の再生の構成**

ビジュアル テストに VB .NET スクリプトまたはビジュアル テストを挿入したあとは、挿入した VB .NET スクリプトまたはビジュアル テストに適用する再生設定を構成することができます。

- **1.** 挿入された VB .NET スクリプトまたはビジュアル テストが含まれているビジュアル テストを開きま す。
- **2.** VB .NET スクリプトまたはビジュアル テストを実行するステップを選択します。 ビジュアル テストのステップ テキストは、次のようになります: ビジュアル テスト [資産名] の再生

ここで、[*資産名*] は、挿入されたビジュアル テストの名前です。

- **3. プロパティ** ペインを開きます。
- **4. 再生設定** リストから、挿入された VB .NET スクリプトまたはビジュアル テストの再生時に適用する設 定を次の中から選択します。
	- システムのデフォルトを使用
	- 親の設定を継承する
	- 親から設定をコピー

### **Silk Test Workbench がテストを同期する方法**

ほとんどの予期しないテストの失敗は、同期問題に起因します。テストの再生時の同期が弱いと、予期し ない結果が生成されるため、実際のアプリケーションの問題を見つけることが困難になります。同期エラ ーはタイミングの問題で、テストの環境に強く依存しており、このようなエラーを再現し解決することは 困難です。たとえば、特定のテスト環境で発生する同期エラーが、開発環境では再現できないことがあり ます。同期が弱いと、自動化プロジェクトにおいて、自動化テスト セットの肥大化に伴い管理不能に陥る、 最も一般的な理由のひとつになります。

Silk Test Workbench では、自動的な*テスト同期*をすべてのサポートするテクノロジに対して提供している ため、ロバストで管理可能なテスト セットを構築できます。テストの再生中に、Silk Test Workbench は、 AUT が次の操作を実行する準備ができるまで、常にテストが待機するようにします。テストの検証ステッ プでは、Silk Test Workbench は、テストのそれより前のテストが検証を実行する前に完了しているように します。

AUT の特定の動作にテストを適用する場合は、次の同期タイムアウトの値を変更できます。

#### **同期タイムアウト (OPT\_SYNC\_TIMEOUT) の**再生中に AUT が準備完了状態になるまで Silk

Test Workbench が待機する最大時間をミリ秒で 指定します。デフォルト値は、300000 ミリ秒で す。

#### **オブジェクト解決タイムアウト (OBJ\_WAIT\_RESOLVE\_OBJDEF)**

Find メソッドがオブジェクトを検索する最大時間 をミリ秒で指定します。デフォルト値は、5000 ミ リ秒です。

**注:** 低速な接続でアクセスした仮想マシン などの低速なシステムや高負荷な環境でテ ストを正しく実行できるようにするために、 Silk Test Workbench は内部タイムアウト 値を増やすことがあります(AUT の開始時 やダイアログやウィンドウの表示時など)。 AUT、ダイアログ、ウィンドウが完全に表示 されると、Silk Test Workbench は再びタイ ムアウト値を OPT\_WAIT\_RESOLVE\_OBJDEF で指定さ れた値に戻します。

**オブジェクト解決再試行間隔 (OPT\_WAIT\_RESOLVE\_OBJDEF\_RETRY)** Silk Test Workbench がオブジェクトを直ちに見 つけることができなかった場合、Silk Test Workbench はオブジェクト解決タイムアウトが 経過するまでオブジェクトの検索を再試行しま す。オブジェクト解決再試行間隔は、Silk Test Workbench がオブジェクトの検索を再試行する まで待機する時間をミリ秒で指定します。デフォ ルト値は、1000 ミリ秒です。

#### **オブジェクト有効化タイムアウト (OPT\_OBJECT\_ENABLED\_TIMEOUT)**

再生中にオブジェクトが有効になるまで Silk Test Workbench が待機する最大時間をミリ秒で指定 します。デフォルト値は、1000 ミリ秒です。

```
注: タイムアウトは重なりません。
```
Silk Test Workbench が提供する自動的な同期のうち、特に Web アプリケーションに関する詳細な情報に ついては、「*xBrowser のページ同期*」を参照してください。Silk Test Workbench が提供する同期のうち、 特に AJAX アプリケーションに関する詳細な情報については、「*How to [Synchronize](http://community.microfocus.com/borland/test/silk_test/b/weblog/archive/2012/06/15/how-to-synchronize-test-automation-scripts-for-ajax-applications.aspx) Test Automation Scripts for Ajax [Applications](http://community.microfocus.com/borland/test/silk_test/b/weblog/archive/2012/06/15/how-to-synchronize-test-automation-scripts-for-ajax-applications.aspx)*」を参照してください。

自動同期の他にも、Silk Test Workbench では、 VB .NET スクリプトに待機関数を手動で追加することも 可能です。手動同期を行うために、Silk Test Workbench で提供されてる待機関数は次の通りです。

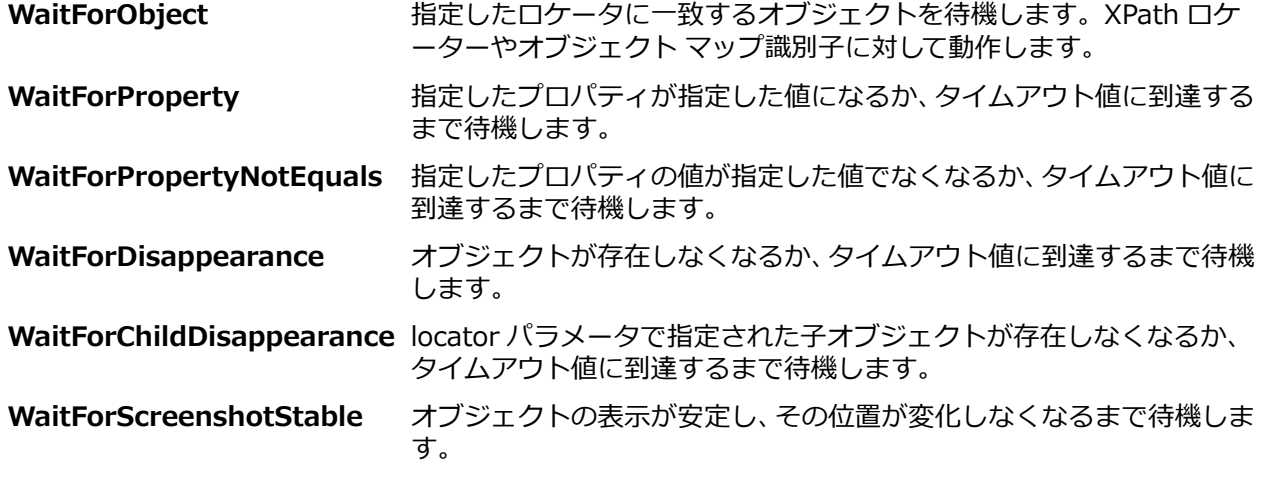

テストが ObjectNotFoundException で不規則に失敗する場合、オブジェクト解決タイムアウト を増やし ます (30 秒にするなど)。進行状況ダイアログが表示され、長時間計算が行われた後に表示されるオブジェ クトをクリックする場合など、特定の操作に特別に時間のかかる場合は、WaitForObject メソッドをテス

ト スクリプトに手動で追加してオブジェクトが見つかるまで待機するようにしたり、 WaitForDisappearance メソッドをテスト スクリプトに追加して進行状況ダイアログが表示されなくなる まで待機するようにします。

#### **自動的な同期の例**

Silk Test Workbench がキャプション **Ok** を持つボタンをクリック する、次のサンプル コードを考えます。

'VB .NET code

Dim button = \_desktop.PushButton("@caption='Ok'") button.Click()

このサンプル コードの操作を再生するために、Silk Test Workbench は次の同期操作を 実行します。

- **1.** Silk Test Workbench はボタンを検索します。そして、オブジェクト解決タイムアウ ト が経過した場合、Silk Test Workbench は再生を停止して例外をスローします。
- **2.** Silk Test Workbench はテスト対象アプリケーション (AUT) が準備完了状態になる まで待機します。AUT が準備完了状態になる前に、同期タイムアウト が経過した場 合、Silk Test Workbench は再生を停止して例外をスローします。
- **3.** Silk Test Workbench はボタンが有効になるまで待機します。オブジェクト有効化 タイムアウト がボタンが有効になる前に経過した場合、Silk Test Workbench は再 生を停止して例外をスローします。
- **4.** Silk Test Workbench はボタンをクリックします。
- **5.** Silk Test Workbench はテスト対象アプリケーション (AUT) が再び準備完了状態に なるまで待機します。

### **結果の分析**

*結果* はビジュアル テストやスクリプトの再生中に生成される資産で、これによって、テスト プロセスを証 明したり、任意の時点におけるテスト アプリケーションの機能の状態を永続的に記録したりできます。結 果には、ビジュアル テストやスクリプトの名前、実行番号、各ステップや行が実行された日時、コマンド やステップのステータス(合格か失敗か)、その他の重要な情報など、再生に関する情報が含まれます。結 果は、再生情報を確認し、テストに失敗した領域を分析するのに役立ちます。

結果の表示は、再生後すぐに **結果** ウィンドウを開くか、または **アセット ブラウザ** から結果を選択して行 います。**結果** ウィンドウでは、**ビジュアル ナビゲータ** の 4 つのペインを使用して結果情報が表示されま す。また、**結果** ウィンドウでは結果情報がタブを使用して整理されるため、再生の要約レポート、合格/ 失敗の検証、フラグを付けられたステップ、およびビジュアル テストのすべてのステップやスクリプトの コード行の詳細な結果にすばやくアクセスできます。

結果の **画面プレビュー** で、ビジュアル テストの記録中にキャプチャされていた画面と再生中にキャプチャ された画面とを比較できます。比較して違いがあった場合は、**画面プレビュー** からすぐに再生画面のビジ ュアル テスト画面を更新できます。詳細については、「*画面テスト ステップのキャプチャ画面の更新*」を 参照してください。

テスト手順の文書化や、他のテスト担当者との協業においては、結果を印刷したり、結果をファイルに保 存したり、結果内の重要な問題について自分自身または他の担当者に注意を促すために、項目にフラグを 付けたりすることができます。

また、フィルタを作成して適用すれば、最も関心のある結果情報のみを表示できます。たとえば、直前の テストの再生で失敗した検証のみを確認する場合、フィルタを作成して適用し、必要な情報のみを表示す ることができます。

結果を開いたあと、Silk Test Workbench では **結果** ウィンドウが表示されます。このウィンドウで、ビジ ュアル テストまたはスクリプトの再生に関するすべての側面についての詳細な情報を確認および分析でき ます。

# **[結果] ウィンドウ**

ビジュアル テストまたはスクリプトを再生したあと、再生結果を **結果** ウィンドウに表示することができま す。

Summary Passed Failed Flags Details (16 steps)

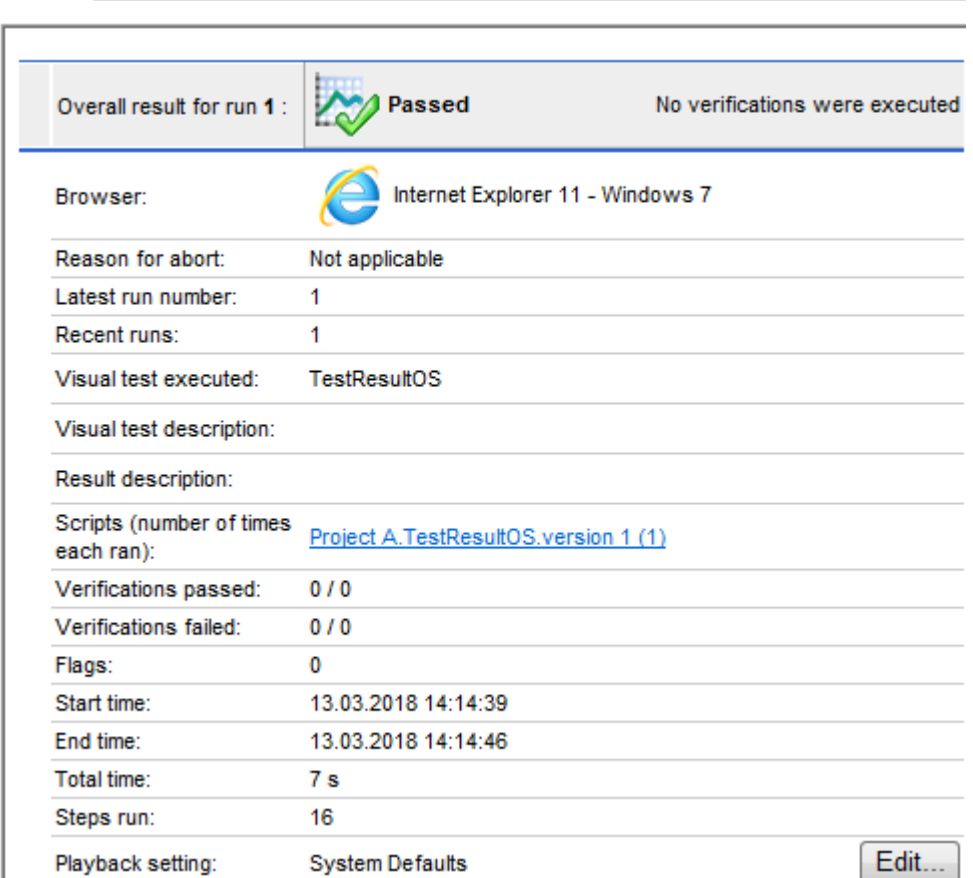

**結果** ウィンドウには以下の機能があります。

**ビジュアル ナビゲー** テスト再生の全体の様子がすばやくわかります。詳細については、「*[結果] ウィン* **タ** *ドウのビジュアル ナビゲータ*」を参照してください。

**[結果] ウィンドウの** 結果の内容の表示と種類をカスタマイズすることができます。詳細については、 **ツールバー** 「*[結果] ウィンドウのツールバー*」を参照してください。

**[結果] ウィンドウの** タブには、結果の内容を特定の種類にまとめられています。詳細については、「*[結* **タブ** *果] ウィンドウのタブ*」を参照してください。

### **[結果] ウィンドウのツールバー**

**結果** ウィンドウのツールバーには、結果に含まれる内容の表示と種類をカスタマイズするための以下のボ タンとドロップダウン リストがあります。

- **種類の選択によるフィルタ処理の結果**:すべての事前定義済みおよびユーザー定義の結果フィルタにす ばやくアクセスできます。リストからフィルタを選択します。
- **フィルタの管理**:結果フィルタを作成、編集、複製、および適用できる **フィルタの管理** ダイアログ ボ ックスが開きます。
- **条件**:**条件** ダイアログ ボックスが表示されます。このダイアログ ボックスでは、今後のすべての実行 の成功を定義する条件として、合格した検証のパーセンテージを設定できます。たとえば、合格条件を 90% に設定した場合は、ビジュアル テストまたはスクリプトにおける 10 件の検証のうち 9 件以上に
合格しないと、再生の結果が合格になりません。このオプションを設定すると、**結果合格条件(パーセ ンテージ)** オプションが更新されます。このパーセンテージは、今後のすべての結果に適用されます。

- **すべての実行を表示**:**実行の詳細** ダイアログ ボックスが開き、テストのすべてのテスト実行結果、お よびテスト実行が合格したか失敗したかの一覧が表示されます。このダイアログ ボックスで、結果を開 いたり削除したりすることができます。
- **更新**:現在の結果を更新します。
- **表示**:**テスト ステップ** ペインに表示されるステップのタイプを設定します。このボタンの横にあるド ロップダウン矢印をクリックして、ステップのみを表示するか、画面のみを表示するか、またはその両 方を表示するかを選択します。**ステップの説明** 列を表示するように選択することもできます。選択さ れた表示は、**結果** ウィンドウの各タブ(**合格**、**失敗**、**フラグ**、および **詳細**)に適用されます。
- **基本表示**:**テスト ステップ** ペインの標準の列が表示され、**プロパティ** ペインに対応するプロパティが 表示されます。
- **詳細表示**:**テスト ステップ** ペインに追加の列、および **プロパティ** ペインに対応するプロパティが表示 されます。**テスト ステップ** ペインに追加の列を表示するには、右にスクロールすることが必要となる 場合があります。

### **[結果] ウィンドウのタブ**

**結果** ウィンドウのタブは、ビジュアル テストの特定の種類のステップまたはスクリプトの特定の種類のコ ード行をすばやく表示できるフィルタとして機能します。

**合格**、**失敗**、**フラグ**、および **詳細** タブのすべてで同じ方法、つまり **ビジュアル ナビゲータ** のペインを使 用して内容が整理され、表示されます。それぞれのタブでは、表示される内容の種類が異なります。**詳細** タブには、各ステップまたはコード行が含まれます。**合格** タブには、合格した検証のみが含まれます。**失 敗** タブには、失敗した検証のみが含まれます。**フラグ** タブには、フラグを付けられた結果ステップのみが 含まれます。

**結果** ウィンドウには以下のタブがあります。

- **要約 タ ブ** 結果を開くと、このタブがデフォルトで表示されます。デフォルトの結果表示を変更するに は、[全般] オプションの **デフォルトの結果表示** オプションを変更します。**要約** タブには、以 下の情報を含む全般的な概要レポートが表示されます。
	- **総実行結果**:ビジュアル テストまたはスクリプトが正常に再生されて、結果合格条件(パ ーセンテージ)を満たしている場合は、[合格] と表示されます。結果合格条件(パーセン テージ)を満たしていない場合は、[失敗] と表示されます。ステップを正しく実行できな かった場合は、[再生エラー] と表示されます。
	- **ブラウザー**:Web アプリケーションに対してテストが実行された場合、次の情報が行に表 示されます。
		- テストが実行されたブラウザー。
		- ブラウザーのバージョン。
		- 再生時に使用するブラウザー サイズ。この情報は、デフォルト サイズではなく、ブラウ ザー サイズを変更した場合にのみ表示されます。
		- オペレーティング システムとバージョン。
		- モバイル デバイス、エミュレータ、シミュレータの名前。モバイル Web アプリケーシ ョンに対してテストが実行された場合にのみ、この情報が表示されます。
		- ブラウザー テストが実行されたモバイル デバイスが接続されている、またはエミュレー タやシミュレータが実行されているマシンの名前。モバイル Web アプリケーションに 対してテストが実行された場合にのみ、この情報が表示されます。
	- **デバイス**:ネイティブ モバイル アプリケーションに対してテストが実行された場合、次の 情報が行に表示されます。
		- モバイル デバイス、エミュレータ、シミュレータの名前。
		- モバイル デバイス、エミュレータ、シミュレータのオペレーティング システムとそのバ ージョン。
- モバイル デバイスが接続されている、またはエミュレータやシミュレータが実行されて いるマシンの名前。
- **モバイル アプリケーション**:テストを実行したモバイル アプリケーションへの完全パス。 ネイティブ モバイル アプリケーションに対してテストが実行された場合にのみ、この情報 が表示されます。
- **中止の理由**:ビジュアル テストまたはスクリプトの再生が中止された理由を表示します。
- **最新の実行番号**:最新の結果の実行番号を表示します。
- **最近の実行**:最近の実行を表示します。前の実行を表示するには、表示する実行をクリッ クします。このフィールドに表示されていない以前の実行を開くには、ツールバーの **すべ ての実行を表示** をクリックして **実行の詳細** ダイアログ ボックスを開きます。ここで、前 の実行を開いたり削除したりできます。
- **実行されたビジュアル テスト/.NET スクリプト**:結果のビジュアル テストまたはスクリ プトの名前を表示します。
- **ビジュアル テスト/.NET スクリプトの説明**:結果のビジュアル テストまたはスクリプト の説明を表示します。
- **結果の説明**:結果の説明を表示します。
- **ビジュアル テスト** または **スクリプト**:再生の一部として正しく実行されたビジュアル テ ストまたはスクリプトをすべて一覧します。これには、Workbench.RunScript() メソッド を使用して実行された、挿入されたビジュアル テストまたはスクリプトも含まれます。た とえば、ドライバ スクリプトでは、一度の再生により複数のスクリプトが実行されること があります。さらに、ビジュアル テストまたはスクリプトのバージョンと、ビジュアル テ ストまたはスクリプトを実行した回数が表示されます。
- **合格した検証**:すべてのビジュアル テストまたはスクリプトで、正常に実行され合格した 検証の合計数を表示します。このフィールドの数字をクリックすると **合格** タブが開くた め、合格したすべての検証を確認できます。
- **失敗した検証**:すべてのビジュアル テストまたはスクリプトで、正常に実行されたが失敗 した検証の合計数を表示します。このフィールドの数字をクリックすると **失敗** タブが開 くため、失敗したすべての検証を確認できます。
- **フラグ**:ビジュアル テストについて、結果でフラグを付けられた検証ステップの総数です。 このフィールドの数値をクリックして、**フラグ** タブを開きます。フラグは、スクリプトで は使用できません。
- **開始時刻**:最初のビジュアル テストまたはスクリプトの再生が開始された時刻です。
- **終了時刻**:最後のビジュアル テストまたはスクリプトの再生が終了した時刻です。
- **合計時間**:ビジュアル テストまたはスクリプトを再生した合計時間です。
- **実行したステップ数**:実行したステップまたはコード行の総数です。
- **再生設定**:結果の作成に使用される再生オプションのグループである再生設定を表示しま す。**編集** をクリックして再生オプションを表示し、再生設定を設定することができます。

**合格 タ** 再生中に合格した検証が表示されます。

**ブ:**

- **失敗 タ ブ:** 再生中に失敗した検証が表示されます。再生エラーとなったステップはこのタブには表示さ れません。
- **フラグ** 結果内のフラグ付きステップが表示されます。結果が作成されたあとで手動でフラグを挿入
- **タブ:** するか、またはビジュアル テストの再生中にフラグを挿入する検証ロジックを使用すること で、結果のステップにフラグを挿入できます。**フラグ** タブには、結果内のすべてのフラグ付き ステップが動的に表示されます。たとえば、**合格**、**失敗**、または **詳細** タブのいずれかにフラ グを挿入すると、Silk Test Workbench によって **フラグ** タブが自動的に更新され、フラグを 付けられたステップが表示されます。

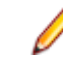

**注:** ビジュアル テストのフラグ付きのステップは、再生後はこのタブに表示されません。 結果でフラグを付けられたステップと検証ロジックで挿入されたフラグのみが、結果の **フラグ** タブに表示されます。フラグは、スクリプトでは使用できません。

**詳細 タ** ビジュアル テストの各ステップまたはスクリプトの各コード行に関する情報が表示されます。

**ブ:** テスト ステップやコード行の名前、合格/失敗のステータス、説明、フラグのステータスなど です。キーワード駆動テストの場合、**詳細** タブにはキーワード駆動テストに含まれ、ビジュア ル テストとして実装されているキーワードのステップが表示されます。**詳細** タブには、再生 の詳細も表示されます。再生中にエラーが発生したとき、そのビジュアル テストまたはスクリ プトが他のビジュアル テストから呼び出されていた場合、再生の詳細には、ビジュアル テス トまたはスクリプトを呼び出したビジュアル テストのテスト ステップも含まれます。

[結果] ウィンドウのそれぞれのタブで、**テスト ステップ** ペインの **基本表示** または **詳細表示** のいずれかを 選択できます。**詳細表示** では、**テスト ステップ** ペインに追加の列が表示されます。

#### **実行ステータスの種類**

Silk Test Workbench は、再生中のテストのパフォーマンスに基づいて、結果の各テスト実行に対して実行 ステータスを割り当てます。 実行ステータスは、結果の **要約** タブの **総実行結果** テキスト ボックスに表示 されます。

実行ステータスは結果の合格条件を示す割合に依存します。結果の合格条件は、テストの合格を定義する、 合格した検証の割合を指定したものです。 たとえば、合格条件を 90% に設定した場合、テストの 10 件 の検証のうち 9 件に合格しないと、再生の結果が合格になりません。

#### **実行ステータスの種類**

実行ステータスの種類には、以下のものがあります。

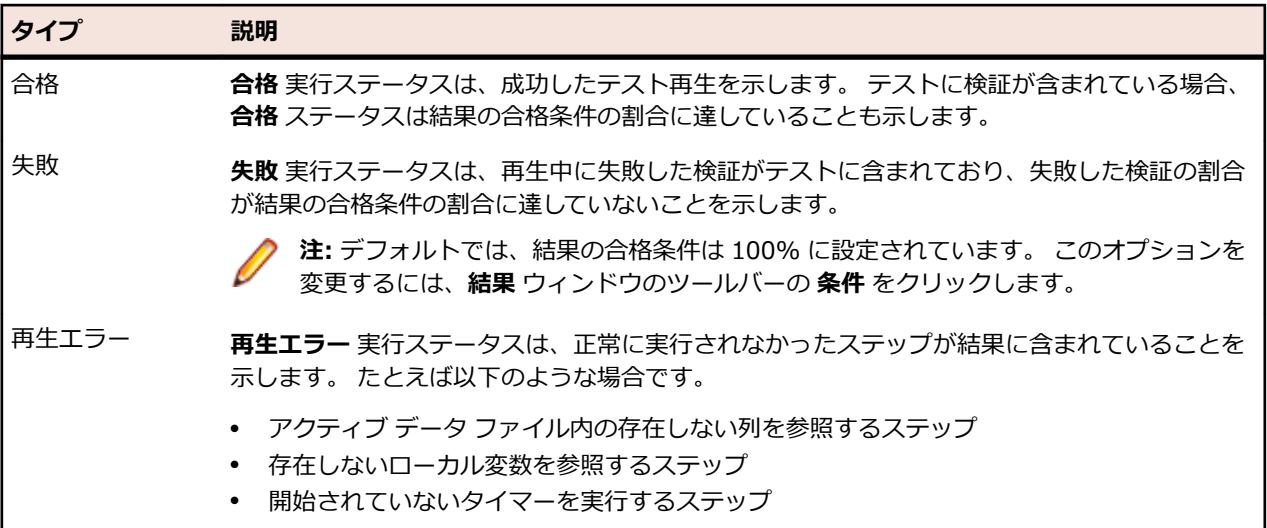

結果のステップのステータスの詳細については、「*ステップのステータスの種類*」を参照してください。

#### **ステップのステータスの種類**

Silk Test Workbench は、再生中のステップのパフォーマンスに基づいて、結果の各ステップに対してステ ータスを割り当てます。 ステップのステータスは **テスト ステップ** ペインの **結果** 列に表示され、ステップ のテキストはそのステータスの種類に応じた色で表示されます。

#### **ステップのステータスの種類**

結果のステップのステータスの種類には、以下のものがあります。

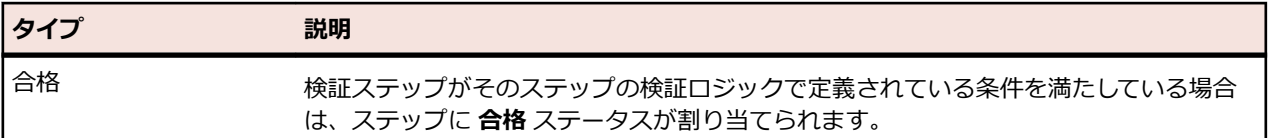

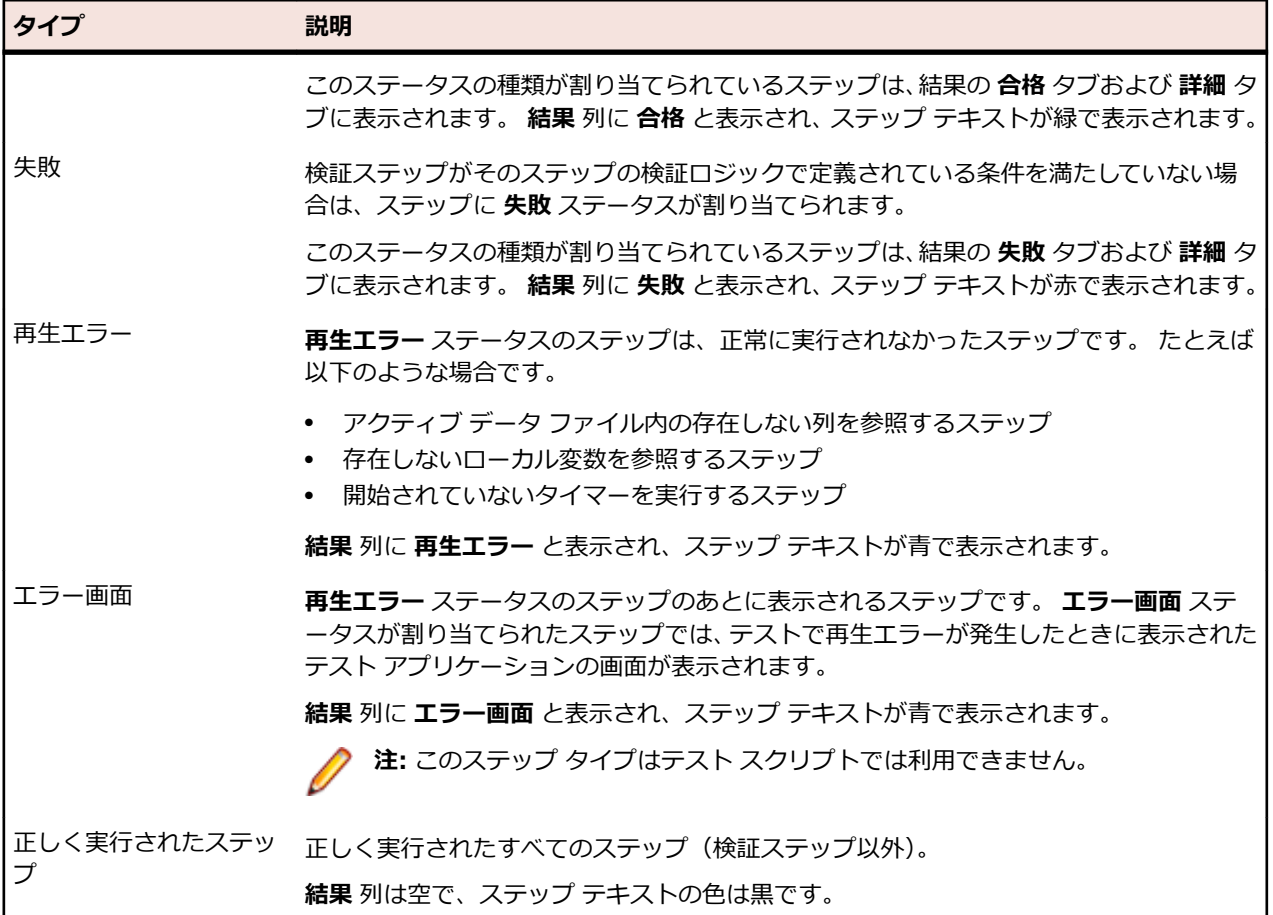

結果の実行ステータスの詳細については、「*実行ステータスの種類*」を参照してください。

#### **[結果] ウィンドウのビジュアル ナビゲータ**

**結果** ウィンドウには [ビジュアル ナビゲータ] があり、テストの再生をあらゆる面からすばやく確認でき ます。

ビジュアル テストの場合は、**合格** タブ、**失敗** タブ、**フラグ** タブ、**詳細** タブのすべてに [ビジュアル ナビ ゲータ] の以下の 4 つのペインが表示されます。

- テスト ステップ
- 画面プレビュー
- プロパティ
- ストーリーボード

**結果** ウィンドウの **合格**、**失敗**、**フラグ**、および **詳細** タブでは、ビジュアル ナビゲータの 4 つのペインで 内容が整理されて表示されます。**テスト ステップ**、**画面プレビュー**、**ストーリーボード**、および **プロパテ ィ** ペインは互いに同期し、**テスト ステップ** ペインで選択したステップに固有の情報が表示されます。**結果** ウィンドウのビジュアル ナビゲータ ペインには、以下のセクションで説明する追加機能が含まれていま す。

#### **テスト ステップ**

結果を表示すると、**テスト ステップ** ペインには、ビジュアル テストと同様の情報と各テスト ステップの 結果の追加データが表示されます。ステップを選択すると、選択したステップに固有の情報でその他のペ インが更新されます。また、フラグを挿入したり、選択したステップにステップの説明を追加したりでき ます。結果を [基本表示] または [詳細表示] で表示することを選択できます。

#### **画面プレビュー**

結果の [画面プレビュー] で、ビジュアル テストの記録中にキャプチャされていた画面と再生中にキャプチ ャされた画面とを比較できます。**テスト ステップ** ペインで比較する画面を含むステップを選択してから、 **画面プレビュー** で **操作** > **相違点の表示** > **横に並べる** の順にクリックします。再生中にキャプチャされ た画面を含むようにビジュアル テストを更新する場合は、**操作** > **画面の更新** の順にクリックします。

#### **ストーリーボード**

結果の **ストーリーボード** ペインでは、アイコンで検証ロジック ステップの実行ステータスが示されます。

#### **プロパティ**

結果の **プロパティ** ペインには、再生中にキャプチャされた結果のプロパティと値が表示されます。

**プロパティ** ペインには **再生前のビジュアル テストのステップ プロパティを表示/非表示** ツールバー ボタ ンがあり、選択したステップのビジュアル テストのプロパティを表示または非表示にすることができます。

スクリプトでは、**結果** ウィンドウには **テスト ステップ** ペインおよび **プロパティ** ペインのみ表示されま す。**テスト ステップ** ペインには、各テスト ステップの再生ステータスと結果の詳細情報を示す列がありま す。

結果データの表示をカスタマイズするには、**全般** オプションから **デフォルトの結果表示** を変更します。再 生結果オプションを変更し、目的のデータを表示するフィルタを作成することもできます。

**結果** ウィンドウのツールバーの [基本表示] または [詳細表示] オプションを使用することにより、**プロパ ティ** ペインに特定のプロパティを表示できます。

#### **結果の管理**

デフォルトでは、Silk Test Workbench によりビジュアル テストまたはスクリプトの再生後に結果が作成 され、固有の資産として保存されます。結果を表示するには、以下のいずれかの方法を使用できます。

- 再生後、**再生完了** ダイアログ ボックスから、手動で結果を開きます。
- 再生直後、自動的に結果を開く
- あとでアセット ブラウザから結果を開く

結果を開くと、**結果** ウィンドウが表示され、デフォルトで結果の **要約** タブが表示されます。デフォルトの 結果表示を変更するには、**全般** オプションの **デフォルトの結果表示** オプションを変更します。

デフォルトの結果名は、再生したビジュアル テストまたはテスト スクリプトの名前です。**再生結果** オプシ ョンで **デフォルトの結果名** オプションを変更できます。

#### **結果の作成**

- **1.** ビジュアル テストまたはスクリプトを開きます。
- **2. 再生** をクリックします。**再生** ダイアログ ボックスが開きます。
- **3. 結果の説明** テキスト ボックスに結果の説明を入力します。
- **4. 結果オプション** リストからオプションを選択することにより、結果を保存する方法を選択します。 以下のオプションのいずれかを選択します。
	- **新しい実行番号で結果を保存**:再生の結果は、増分された実行番号で保存されます。 これはデフォ ルトの設定です。
	- **現在の実行番号に結果を追加**:現在の再生の結果は、最新の既存の実行番号の結果に追加されます。 新しい実行番号は作成されません。 この設定は、結果が存在している場合にのみ表示されます。
	- **既存の実行番号を新しい結果で上書き**:前の再生は、新しい再生結果によって前の再生の実行番号を 使って上書きされます。 この設定は、ビジュアル テストまたはスクリプトがはじめて再生されたと きにのみ表示されます。
- **この結果を保存しない**:結果ファイルを作成せずに再生します。既存の結果がないビジュアル テス トまたはスクリプトに対して **現在の実行番号に結果を追加** または **既存の実行番号を新しい結果で 上書き** が選択された場合は、**新しい実行番号で結果を保存** が使用されます。
- **5. OK** をクリックします。

#### **結果の動作と表示のカスタマイズ**

Silk Test Workbench には、結果の動作と表示を設定するためのさまざまな方法があります。

**オプション** ダイアログ ボックスでは、結果オプションを含むさまざまな再生オプションの値を設定できま す。 **オプション** ダイアログ ボックスで設定する再生オプションは、Silk Test Workbench によってその後 のすべてのビジュアル テストの再生に自動的に適用されるグローバル オプションです。 詳細については、 「*再生オプションの変更*」を参照してください。

ビジュアル テストの場合は、再生設定の設定ステップを挿入し、目的の再生設定を選択することにより、 デフォルトの結果オプションを上書きできます。 詳細については、「*ビジュアル テスト内での再生設定値 の設定*」を参照してください。

スクリプトとビジュアル テストの場合は、結果の記録に関するいくつかの特性を **再生** ダイアログ ボック スから直接制御できます。 詳細については、「*結果の記録のオン/オフの切り替え*」を参照してください。

#### **結果の記録のオン/オフの切り替え**

デフォルトでは、Silk Test Workbench は、ビジュアル テストまたはスクリプトの再生ごとに結果を作成 します。 再生後に Silk Test Workbench が結果を作成しないようにするには、**再生結果** オプションまたは **再生** ダイアログ ボックス(ビジュアル テストまたはスクリプトを再生するとデフォルトで表示されます) で **結果オプション** を設定します。

- **1. ツール** > **オプション** を選択します。 **オプション** ダイアログ ボックスが開き、デフォルトで **全般** オプ ションがリストされます。
- **2.** ツリー ビューで **再生** オプションをダブルクリックし、**結果** をクリックします。 使用可能な結果オプシ ョンがダイアログ ボックスの右側のウィンドウに表示されます。
- **3.** 結果の記録をオフにするには、**結果オプション** リストから **この結果を保存しない** を選択します。
- **4.** 結果の記録をオンにするには、**結果オプション** リストから以下のいずれかのオプションを選択します。
	- **新しい実行番号で結果を保存**:再生の結果は、増分された実行番号で保存されます。 これはデフォ ルトの設定です。
	- **現在の実行番号に結果を追加**:現在の再生の結果は、最新の既存の実行番号の結果に追加されます。 新しい実行番号は作成されません。 この設定は、結果が存在している場合にのみ表示されます。
	- **既存の実行番号を新しい結果で上書き**:前の再生は、新しい再生結果によって前の再生の実行番号を 使って上書きされます。 この設定は、ビジュアル テストまたはスクリプトがはじめて再生されたと きにのみ表示されます。
- **5. OK** をクリックします。

#### **再生後に結果を手動で開く**

再生後に手動で結果を開いて、結果を表示することができます。

- **1. ツール** > **オプション** を選択します。 **オプション** ダイアログ ボックスが開き、デフォルトで **全般** オプ ションがリストされます。
- **2. [再生完了] ダイアログの表示** オプションが **はい** になっていることを確認するか、または設定します。
- **3.** ビジュアル テストまたはスクリプトを実行します。 **再生完了** ダイアログ ボックスが開きます。
- **4. 結果へ移動** をクリックします。 **結果** ウィンドウが開き、結果が表示されます。

#### **再生後に結果を自動的に開く**

自動的に結果を開くように Silk Test Workbench を設定して、結果を表示することができます。

- **1. ツール** > **オプション** を選択します。 **オプション** ダイアログ ボックスが開き、デフォルトで **全般** オプ ションがリストされます。
- **2. 結果を自動的に開く** リスト ボックスから、**はい** を選択します。
- **3. [再生完了] ダイアログの表示** リスト ボックスから、**いいえ** を選択します。 これにより、再生後に **再生完了** ダイアログ ボックスが表示されなくなります。
- **4.** ビジュアル テストまたはスクリプトを実行します。 再生後、Silk Test Workbench によって自動的に **結果** ウィンドウが表示され、結果が表示されます。

#### **アセット ブラウザからの結果の表示**

あとでアセット ブラウザから結果を開き、結果を表示することができます。

- **1. 表示** > **アセット ブラウザ** を選択します。 **アセット ブラウザ** ウィンドウが開きます。
- **2. 資産の種類** リストから、**結果** を選択します。 項目ペインに既存の結果がリストされます。
- **3.** 表示する結果をダブルクリックします。 **結果** ウィンドウが開き、結果が表示されます。

#### **複数のビジュアル テストのエラーのトレース**

ビジュアル テストまたは VB .NET スクリプトが他のビジュアル テストから呼び出され、実行中にエラー が発生した場合、呼び出したビジュアル テストの結果の **詳細** タブにエラーを起こしたテストステップが表 示され、エラーが発生した呼び出されたビジュアル テストまたは VB .NET スクリプトそれぞれのテスト ステップまたはコードの行数と共に表示されます。呼び出したビジュアル テストが、さらに他のビジュア ル テストのステップから呼び出されていた場合、呼び出したビジュアル テストの結果には呼び出されビジ ュアル テストのステップがさらに表示されます。これらのテスト ステップを参照するには、つぎの作業を 行います。

- **1.** 実行されたビジュアル テストの結果を開きます。
- **2. 詳細** タブを選択します。
- **3.** エラーが発生したステップを選択します。
- **4. プロパティ** ペインを開きます。**再生の詳細** セクションの **呼び出し元** リストに、呼び出したビジュアル テスト、および呼び出されたビジュアル テストまたはテスト スクリプトにおける、エラーが発生した ステップが対応するビジュアル テストまたはテスト スクリプトの名前と共にリスト表示されます。
- **5.** リストから資産を選択し、**資産を開く** をクリックすると、エラーが発生したステップまたは行に直接ア クセスできます。

#### **例**

ビジュアル テスト *Test1* の 2 番目のステップがビジュアル テスト *Test2* を呼び出し、 **Test2** の 5 番目のステップがビジュアル テスト *Test3* を呼び出している場合に、*Test1* の実行時に *Test3* の 4 番目のステップでエラーが発生すると、*Test1* の結果ファイルに は次の項目が含まれます。

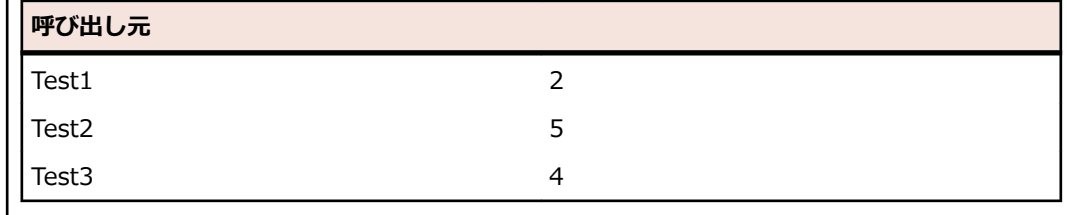

#### **結果からビジュアル テストまたはテスト スクリプトへの切り替え**

特定の結果にリンクされているビジュアル テストを表示します。

**1.** ビジュアル テストの結果を開きます。

- **2. 詳細** タブをクリックし、**テスト ステップ** ペインのタイトルバーで **操作** をクリックします。
- **3. ビジュアル テストのウィンドウ** を選択します。
- **4. 結果** ウィンドウに戻るには、ビジュアル テストの **テスト ステップ** ペインのタイトルバーで **操作** をク リックして、**[結果] ウィンドウへ移動** を選択します。

#### **ビジュアル テストへの結果コメントの挿入**

結果コメントを使用すると、結果内のビジュアル テストに関する補足情報を提供できます。 ビジュアル テ ストを再生すると、**結果** ウィンドウの **詳細** タブにコメントがステップとして表示されます。

**○ ヒント:** 結果コメントの挿入以外に、フラグを使用して選択したステップのコメントを挿入することも できます。

- **1.** ビジュアル テストの場合、ビジュアル テストの **テスト ステップ** ペインで、結果コメントを表示するス テップを選択します。
- **2. 挿入** > **結果コメント** を選択します。 **テスト ステップ** ペインに 結果コメント ステップが表示され、こ のステップのプロパティが **プロパティ** ペインに表示されます。
- **3. プロパティ** ペインで、以下のステップのいずれかを実行します。
	- **式** プロパティ値テキスト ボックスにコメントを入力します。
	- テキスト ボックスをクリックして、**選択** ボタンを有効にすると、変数を選択したり、コメント値と して使用する式を作成できます。
- **4.** ビジュアル テストを再生します。 結果の **詳細** タブで、結果コメント ステップの **結果の詳細** 列にコメ ントが表示されます。

#### **ビジュアル テストの結果の印刷**

- **1.** 印刷する結果を開きます。
- **2. ファイル** > **印刷** を選択します。**印刷** ダイアログ ボックスが開きます。
- **3.** リストからプリンタを選択します。
- **4.** *省略可能:***プロパティ** をクリックすると、余白や印刷の向きなどの印刷ページ設定を変更できます。
- **5.** *省略可能:***印刷範囲** セクションで、ドキュメント全体を印刷するか、または選択したページのみを印刷 するかを指定します。
- **6.** *省略可能:***部数** フィールドで、印刷する部数を指定します。
- **7.** *省略可能:***部単位で印刷する** チェック ボックスをオンにすると、すべてのコピーの対応するページを まとめて印刷します。

このチェック ボックスは、複数の部数を印刷するように選択した場合にのみ有効になります。

**8.** 印刷出力をカスタマイズするには、**オプション** をクリックして、印刷出力に含める結果情報の種類を選 択します。

以下のオプションがあります。

- **以下を** 含める要約の種類を指定します。
- **含める** • **ビジュアル テストの要約**:要約にはビジュアル テストの名前、プロジェクト、作成者、 作成日、バージョン、および説明が含まれています。この要約は、印刷出力の最後のペー ジに表示されます。
	- **結果の要約**:最新の結果の要約ページを含めます。この要約は、印刷出力の最初のページ に表示されます。
	- **グループ画面**:現在のダイアログ ボックスまたは Web ページのメイン コンテンツを含 むグループ画面のスナップショットを印刷出力に含めます。グループ画面に続くテスト ステップは、現在のダイアログ ボックスまたは Web ページのコンテンツで発生する単一 の操作に対応します。グループ画面は、**テスト ステップ** ペインの Using ステップに対応

します。グループ画面のスナップショットは、**画面プレビュー** ペインで表示されるよう に、印刷出力に示されます。

- **タブ** 印刷対象の内容を含むタブを指定します。印刷出力では、**詳細** タブの内容が先に示され、そ のあとに **合格** タブ、**失敗** タブ、および **フラグ** タブの内容が示されます。
	- **合格**:結果の **合格** タブの内容を含めます。
	- **失敗**:結果の **失敗** タブの内容を含めます。
	- **フラグ**:結果の **フラグ** タブの内容を含めます。
	- **詳細**:結果の **詳細** タブの内容を含めます。

**各ステ** 各ステップに含める内容を指定します。

- **ップに 含める** • **画面**:各ステップの関連画面スナップショットを含めます。個々の画面は (ステップ画 面) に対応し、現在のダイアログ ボックスまたは Web ページでの特定の操作に関連付け られます。ステップ画面のスナップショットは、**画面プレビュー** ペインで表示されるよ うに、印刷出力に示されます。
	- **説明**:各ステップの説明を含めます。ステップの説明は、**プロパティ** ペインの **ステップ の説明** プロパティに表示されるように、印刷出力に示されます。
	- **フラグの詳細**:フラグの説明、作成者、更新者、更新日、割り当てられたユーザーなどの フラグの詳細を含めます。
- **以下の** 各ステップに含めるプロパティを指定します。
- **プロパ ティを** • **拡張プロパティ**:ステップに関する補足情報を提供する拡張プロパティを含めます。
- **含める** • **その他すべてのプロパティ**:各ステップの拡張プロパティ以外のすべてのプロパティを含 めます。

**デフォ ルト** デフォルトの印刷オプションを選択するには、このボタンをクリックします。

**9.** *省略可能*:**プレビュー** をクリックして、結果情報がどのように印刷されるかを表示します。**プレビュー** ウィンドウが開きます。

**10.OK** をクリックします。

#### **スクリプトの結果の印刷**

- **1.** 印刷する結果を開きます。
- **2. ファイル** > **印刷** を選択します。**印刷** ダイアログ ボックスが開きます。
- **3.** 印刷オプションを設定します。
- **4.** 印刷出力をカスタマイズするには、**オプション** をクリックして、印刷出力に含める結果情報の種類を選 択します。

以下のオプションがあります。

**以下を** 含める内容の種類を指定します。

- **含める** • **.NET スクリプトの要約**:スクリプトの名前、プロジェクト、作成者、作成日、バージョ ン、および説明を含むスクリプトの要約を含めます。この要約は、印刷出力の最後のペー ジに表示されます。
	- **結果の要約**:スクリプトの最新の結果の要約ページを含めます。この要約は、印刷出力の 最初のページに表示されます。
	- **グループ画面**:スクリプトでは利用できません。
- **タブ** 印刷対象の内容を含むタブを指定します。印刷出力では、**詳細** タブの内容が先に示され、そ のあとに **合格** タブ、**失敗** タブ、および **フラグ** タブの内容が示されます。
	- **合格**:結果の **合格** タブの内容を含めます。
- **失敗**:結果の **失敗** タブの内容を含めます。
- **フラグ**:結果の **フラグ** タブの内容を含めます。
- **詳細**:結果の **詳細** タブの内容を含めます。

**各ステ** 各ステップに含める内容を指定します。

- **ップに 含める** • **画面**:各ステップに関連したスクリーンショットを含めます。個々の画面は、テスト対象 アプリケーションのコントロールに対する固有の操作に関連付けられています。
	- **説明**:スクリプトでは利用できません。
	- **フラグの詳細**:フラグの説明、作成者、更新者、更新日、割り当てられたユーザーなどの フラグの詳細を含めます。
- **以下の** 各ステップに含めるプロパティを指定します。
- **プロパ ティを** • **拡張プロパティ**:スクリプトでは利用できません。
- **含める** • **その他すべてのプロパティ**:スクリプトのすべてのプロパティを含めます。

**デフォ** デフォルトの印刷オプションを選択するには、このボタンをクリックします。 **ルト**

- **5.** *省略可能*:**プレビュー** をクリックして、結果情報がどのように印刷されるかを表示します。**プレビュー** ウィンドウが開きます。
- **6.** 余白、向きなどのページ設定情報を変更するには、**プロパティ** をクリックします。
- **7. OK** をクリックします。

#### **ファイルへの結果の保存**

テスト手順を文書化したり、他のテスト担当者と協業するために、ビジュアル テストまたはテスト スクリ プトの結果を XML ファイル、タブ区切りファイル、またはプレーンなテキスト ファイルに保存することが できます。 ファイルに保存したら、それをレポート ツールにインポートして、表示、管理、フォーマッテ ィング、印刷などを行えます。

**● 注:** テキスト ファイルに保存したビジュアル テストまたはテスト スクリプトの結果をすばやく参照 するには、ファイルをタブ区切りファイルとして Microsoft Excel にインポートします。 結果が列見 出しで整理されて表示されます。

**1.** ビジュアル テストまたはスクリプトの結果を開きます。

**2.** 以下の結果タブのいずれかをクリックします。

- **要約**
- **合格**
- **失敗**
- **フラグ**
- **詳細**

選択したタブに表示されているデータのみが指定したファイルに保存されます。 フィルタ処理された データは表示されず、結果の他のタブに存在しているデータは保存されません。

**3. ファイル** > **名前を付けて保存** を選択します。 **名前を付けて保存** ダイアログ ボックスが開き、デフォ ルトの結果名が **ファイル名** テキスト ボックスに表示されます。

**注:** デフォルトの結果名を変更するには、**再生結果** オプションの **デフォルトの結果名** オプション を変更します。

- **4.** ファイルの保存場所を選択します。
- **5.** ファイル名を入力するか、デフォルト名を使用します。
- **6.** ファイルの種類を選択します。 任意のタブの結果を、XML 形式、タブ区切り形式、またはプレーンなテキスト形式で保存できます。

**7. 保存** をクリックします。

#### **Web ページ コンテンツのキャプチャ**

ブラウザー ウィンドウに現在表示されている Web ページの一部をスクリーンショットにキャプチャする 場合は、CaptureBitmap メソッドを使用できます。画像ファイルの場所と名前は、絶対パスまたは相対パ スでパラメータで指定します。例:

'VB code

browserWindow.CaptureBitmap("C:¥Temp¥MyPage.png")

Web ページ コンテンツ全体のスクリーンショットを 1 つの画像としてキャプチャする場合は、 CaptureFullPageBitmap メソッドを使用できます。画像ファイルの場所と名前は、絶対パスまたは相対パ スでパラメータで指定します。例:

'VB code browserWindow.CaptureFullPageBitmap("C:¥Temp¥MyPage.png")

# **結果フィルタ**

多くの場合、結果には大量のデータが含まれます。最も重要なデータに焦点を合わせるために、合格/失 敗のステータス、日付/時刻、フラグが付いたステップなどの基準に基づいて、あらかじめ定義したフィ ルタを適用するか、または専用のフィルタを定義できます。Silk Test Workbench は、現在表示されてい るビューに関係なく、**結果** ウィンドウの **合格**、**失敗**、**フラグ**、および **詳細** タブにフィルタを適用します。

#### **結果フィルタの作成**

結果フィルタを使用すると、**結果** ウィンドウに表示されるデータの量が減少するため、重要な結果をすば やく見つけることができます。フィルタを設定したら、**フィルタ** リストでそれを選択して適用します。

- **1.** 結果を開きます。
- **2.** ツールバーで **フィルタの管理** をクリックします。**フィルタの管理** ダイアログ ボックスが開きます。
- **3. 新規作成** をクリックします。**新しいフィルタ** ダイアログ ボックスが開き、デフォルトで **全般** タブが選 択されます。
- **4. 名前** テキスト ボックスに、フィルタの名前を入力します。 ここで指定した名前がツールバーの **フィルタ** リストに表示されます。
- **5.** *省略可能*:**説明** テキスト ボックスにこのフィルタの使用方法の説明を入力します。
- **6.** フィルタの種類を選択します。
	- このフィルタを現在のユーザーにのみ使用可能にするには **個人用** を選択します。
	- すべてのユーザーに使用可能にするには **公開用** を選択します。
- **7.** ダイアログ ボックスの **フィルタ条件** セクションで、**結果** リストから以下のいずれかのオプションを選 択します。
	- **すべて** ビジュアル テストのすべてのステップ、またはスクリプトのすべてのコード行を表示します。
	- **失敗** 正しく実行されなかったステップまたはコード行のみを表示します。
	- **合格** 正しく実行されたステップまたはコード行のみを表示します。
- **8. 日付/時刻** オプションを選択します。
	- 任意の日付の任意の時刻に発生した結果データを表示するには、**すべて** を選択します。
	- 特定の時刻または日付に発生した結果データを表示するには、**開始** を選択して目的の日付/時刻の 範囲を指定します。
- **9. ユーザー** オプションを選択します。
	- すべてのユーザーによって作成された結果データを表示するには、**すべて** を選択します。
- 選択したユーザーによって作成された結果データのみを表示するには、**選択済み** を選択してから目 的のユーザーを選択します。
- **10.***省略可能*:フラグが割り当てられていないすべての結果データをフィルタ処理で非表示にするには、**フ ラグが割り当てられているステップのみ表示する** チェック ボックスをオンにします。
- **11.**より綿密なフィルタを作成するには、**詳細** タブをクリックし、必要な検証のみをフィルタ対象として指 定します。
	- デフォルトでは、すべての検証が Silk Test Workbench によってフィルタの対象に含められます。

左側のペインには、コマンドの種類のあとに、かっこで囲まれた数が表示されます。これらの数は、使 用可能なコマンドの総数と選択されたコマンドの数を表します。たとえば、**検証(3/7)** は、使用可能 な 7 種類の検証から 3 種類の検証が選択されていることを示します。また、太字のチェックは、特定の コマンドの種類に関してすべてのコマンドが選択されていることを示します。オペレーティング シス テムの設定に応じて、チェック ボックス内の四角、または無効になっているチェックが、特定のコマン ドの種類に関して一部のコマンドが選択されていることを示します。

- **12.OK** をクリックします。**フィルタの管理** ダイアログ ボックスが開きます。
- **13.**アクティブな **結果** ウィンドウにフィルタを適用するには、フィルタを選択して **適用** をクリックし、**OK** をクリックします。
- **14.閉じる** をクリックします。

#### **結果フィルタの編集**

フィルタを編集して、**結果** ウィンドウに表示されるデータを変更します。

- **1.** 結果を開きます。
- **2.** ツールバーで **フィルタの管理** をクリックします。**フィルタの管理** ダイアログ ボックスが開きます。
- **3.** ユーザー定義フィルタを選択します。 デフォルトのフィルタ(**検証** と **失敗した検証**)は編集できません。
- **4. 編集** をクリックします。**フィルタの編集** ダイアログ ボックスが開き、デフォルトで **全般** タブが選択さ れます。
- **5. 名前** テキスト ボックスに、フィルタの名前を入力します。 ここで指定した名前がツールバーの **フィルタ** リストに表示されます。
- **6.** *省略可能*:**説明** テキスト ボックスにこのフィルタの使用方法の説明を入力します。
- **7.** フィルタの種類を選択します。
	- このフィルタを現在のユーザーにのみ使用可能にするには **個人用** を選択します。
	- すべてのユーザーに使用可能にするには **公開用** を選択します。
- **8.** ダイアログ ボックスの **フィルタ条件** セクションで、**結果** リストから以下のいずれかのオプションを選 択します。

**すべて** ビジュアル テストのすべてのステップ、またはスクリプトのすべてのコード行を表示します。

- **失敗** 正しく実行されなかったステップまたはコード行のみを表示します。
- **合格** 正しく実行されたステップまたはコード行のみを表示します。
- **9. 日付/時刻** オプションを選択します。
	- 任意の日付の任意の時刻に発生した結果データを表示するには、**すべて** を選択します。
	- 特定の時刻または日付に発生した結果データを表示するには、**開始** を選択して目的の日付/時刻の 範囲を指定します。

**10.ユーザー** オプションを選択します。

- すべてのユーザーによって作成された結果データを表示するには、**すべて** を選択します。
- 選択したユーザーによって作成された結果データのみを表示するには、**選択済み** を選択してから目 的のユーザーを選択します。
- **11.***省略可能*:フラグが割り当てられていないすべての結果データをフィルタ処理で非表示にするには、**フ ラグが割り当てられているステップのみ表示する** チェック ボックスをオンにします。
- **12.**より綿密なフィルタを作成するには、**詳細** タブをクリックし、必要な検証のみをフィルタ対象として指 定します。

デフォルトでは、すべての検証が Silk Test Workbench によってフィルタの対象に含められます。

左側のペインには、コマンドの種類のあとに、かっこで囲まれた数が表示されます。これらの数は、使 用可能なコマンドの総数と選択されたコマンドの数を表します。たとえば、**検証(3/7)** は、使用可能 な 7 種類の検証から 3 種類の検証が選択されていることを示します。また、太字のチェックは、特定の コマンドの種類に関してすべてのコマンドが選択されていることを示します。オペレーティング シス テムの設定に応じて、チェック ボックス内の四角、または無効になっているチェックが、特定のコマン ドの種類に関して一部のコマンドが選択されていることを示します。

- **13.OK** をクリックします。**フィルタの管理** ダイアログ ボックスが開きます。
- **14.**アクティブな **結果** ウィンドウにフィルタを適用するには、フィルタを選択して **適用** をクリックし、**OK** をクリックします。
- **15.閉じる** をクリックします。

#### **結果フィルタの適用**

結果フィルタは、以下の 2 通りの方法で適用できます。結果フィルタは、アクティブな **結果** ウィンドウに のみ適用することも、開いているすべての **結果** ウィンドウに対して適用することもできます。

- **1.** 結果を開きます。
- **2.** 結果フィルタをアクティブな **結果** ウィンドウにのみ適用するには、**結果** ウィンドウのツールバーの **種 類の選択によるフィルタ処理の結果** リストからフィルタを選択します。Silk Test Workbench によっ てフィルタがアクティブな **結果** ウィンドウに適用され、タイトル バーがフィルタの名前で更新されま す。例:Silk Test Workbench - [Common - VisualTest1 (結果: フィルタ = 失敗した検証)] のよう に表示されます。
- **3.** 結果フィルタを開いているすべての **結果** ウィンドウに適用するには、以下の手順を実行します。
	- a) 結果を開きます。
	- b) 適用するフィルタを選択します。
	- c) **適用** をクリックして、**OK** をクリックします。Silk Test Workbench によってフィルタがアクティブ な **結果** ウィンドウに適用され、タイトル バーがフィルタの名前で更新されます。例:Silk Test Workbench - [Common - VisualTest1 (結果:フィルタ = 失敗した検証)] のように表示されます。 結果フィルタを作成すると、**結果** ウィンドウのツールバーの **フィルタの管理** ツールバー ボタンのすぐ 左にあるドロップダウン リストに表示されます。このリストからフィルタを選択すると、Silk Test Workbench は開いているすべての **結果** ウィンドウにそれを適用し、タイトルバーが更新されてフィル タの名前が表示されます。

#### **結果フィルタの複製**

**フィルタの管理** ダイアログ ボックスを使用して、結果フィルタのコピーを作成できます。

- **1.** 結果を開きます。
- **2.** ツールバーで **フィルタの管理** をクリックします。**フィルタの管理** ダイアログ ボックスが開きます。
- **3. フィルタ** リストから、複製するフィルタを選択します。
- **4. 複製** をクリックします。**フィルタの複製** ダイアログ ボックスが開きます。

#### **適用された結果フィルタの削除**

結果フィルタを削除して、**結果** ウィンドウにすべての結果データを表示します。

**1.** 結果を開きます。

**2.** ツールバーで **フィルタの管理** をクリックします。**フィルタの管理** ダイアログ ボックスが開きます。

**3.(なし)** を選択します。

- **4. 適用** をクリックします。
- **5. 閉じる** をクリックします。 アクティブな **結果** ウィンドウからフィルタが削除されます。

#### **結果フィルタの削除**

フィルタを適用しないで結果を表示するには、ユーザー定義フィルタを削除します。

- **1.** 結果を開きます。
- **2.** ツールバーで **フィルタの管理** をクリックします。**フィルタの管理** ダイアログ ボックスが開きます。
- **3.** 削除するユーザー定義フィルタを選択します。

ユーザーが定義したフィルタのみ削除できます。 あらかじめ定義されているフィルタは削除できませ  $\mathcal{L}_{10}$ 

- **4. 削除** をクリックし、**はい** をクリックして、フィルタの削除を確認します。
- **5. 閉じる** をクリックします。 現在のユーザーの Silk Test Workbench データベースからフィルタが削除 され、デフォルト フィルタ **なし** が開いているすべての結果に適用されます。

# **[条件] ダイアログ ボックス**

**条件** ダイアログ ボックスを使用して、今後すべてのテスト実行の合格条件として、ユーザー定義の検証の 合格の割合を設定できます。

このダイアログ ボックスには、以下のオプションがあります。

**合格の条件**:今後すべての実行の合格条件として、検証の合格の割合を設定します。 たとえば、合格条件 を 90% に設定した場合、ビジュアル テストの 10 件の検証のうち 9 件に合格しないと、再生の結果が合 格になりません。

また、このオプションを設定すると、再生結果の **結果合格条件** オプションも設定されます。

**デフォルト**:このボタンをクリックすると、合格条件がデフォルト値(100%)にリセットされます。

### **再生ステータス ダイアログ ボックスの有効化**

**再生ステータス** ダイアログ ボックスを有効にすると、テストの再生中に実行される操作を表示できます。 このダイアログ ボックスは、リモート Mac やモバイル デバイスなど、他のマシン上でテストを再生する 場合に非常に役立ちます。

**再生ステータス** ダイアログ ボックスを有効化するには:

- **1. ツール** > **オプション** をクリックします。
- **2. オプション** メニュー ツリーの **再生** の隣にあるプラス記号 (+) をクリックします。
- **3. 再生ステータス ダイアログ** をクリックします。
- **4. 再生ステータス** ダイアログ ボックスを有効化するには、**再生ステータス ダイアログの表示** オプション を **はい** に設定します。
- **5. 再生ステータス** ダイアログ ボックスにテスト対象アプリケーションのビデオまたはスクリーンショッ トを表示するには、**テスト対象アプリケーションの表示** オプションを **はい** に設定します。
- **6. OK** をクリックします。

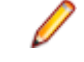

**注:** リモート Mac やモバイル デバイス上でテストする場合は、Mac またはデバイスの画面がテスト 中にオフにならないようにしてください。オフになると、**再生ステータス** ダイアログ ボックスには何 も表示されなくなります。

# **[再生完了] ダイアログ ボックス**

このダイアログ ボックスを使用して、再生が正常に完了したあとに実行する操作を指定できます。

**次回からこのメッセージを表示しない** チェック ボックスがオンになっているか、または **全般** オプション の **[再生完了] ダイアログの表示** ダイアログ オプションが **いいえ** に設定されている場合は、再生が正常に 完了しても、このダイアログ ボックスは表示されません。 この場合、再生が正常に完了すると、ビジュア ル テストが **ビジュアル ナビゲータ** に表示され、スクリプトがスクリプト ウィンドウに表示されます。

**再生完了** ダイアログ ボックスには、以下のオプションがあります。

**もう一度再生する**:ビジュアル テストまたはスクリプトを再生するには、このボタンをクリックします。 このオプションを選択すると、再生が正常に完了したあと、**再生完了** ダイアログ ボックスが再び表示され ます。

**結果へ移動**:**結果** ウィンドウを開くには、このボタンをクリックします。 結果の表示と操作の詳細につい ては、「*結果の概要*」を参照してください。

**ビジュアル テストへ移動**:ビジュアル テストの再生後にのみ表示されます。 変更を保存せずに、**ビジュア ル ナビゲータ** で現在のビジュアル テストを開くには、このボタンをクリックします。

**.NET スクリプトへ移動**:スクリプトの再生後にのみ表示されます。 変更を保存せずに、スクリプト ウィ ンドウで現在のテスト スクリプトを開くには、このボタンをクリックします。

**保存**:変更を保存したあとで現在のビジュアル テストまたはテスト スクリプトを表示するには、このボタ ンをクリックします。

**次回からこのメッセージを表示しない**:このチェック ボックスをオンにすると、**再生** ダイアログ ボックス が今後の再生で表示されなくなります。 **全般オプション** の **[再生完了] ダイアログの表示** を **はい** に設定 すると、このオプションを再度選択できるようになります。

**ヒント: 記録完了** ダイアログ ボックスで **次回からこのメッセージを表示しない** チェック ボックス がオンになっている場合、このダイアログ ボックスは表示されません。 この場合、ビジュアル テス トが記録されたときは **ビジュアル ナビゲータ** が表示され、スクリプトの場合はスクリプト ウィンド ウが表示されます。

# **[再生エラー] ダイアログ ボックス**

このダイアログ ボックスを使用して、再生エラーが発生したときに実行する操作を指定できます。

このダイアログ ボックスは、ビジュアル テストまたはスクリプトの再生中に Silk Test Workbench でエラ ーが発生した場合に表示されます。

**再生エラー** ダイアログ ボックスには、以下のボタンがあります。

**続行**:エラーが発生したステップを再試行して、再生を再開します。 エラーは、ビジュアル テストの再生 結果の **詳細** タブに表示されます。 エラーの解決後、このオプションを使用して、再生を再開します。 こ のボタンは、ビジュアル テストでのみ有効になります。

**終了**:エラーが発生したステップで再生を停止します。 **再生完了** ダイアログ ボックスが表示され、ビジュ アル テストまたはスクリプトを再生したり、再生結果を表示したり、ビジュアル テストまたはスクリプト に戻ったりすることができます。

**デバッグ**:デバッグ モードに切り替えます。デバッグ モードでは、再生を段階的に実行しながら、ビジュ アル テストのエラーの診断や修正を行うことができます。 このボタンは、ビジュアル テストでのみ有効に なります。

**ヘルプ**:オンライン ヘルプ内のこのヘルプ トピックを表示します。

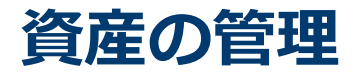

資産はテスト プロジェクトの基本要素です。資産とは、定義してデータベースに保存するテスト要素のこ とです。資産は **アセット ブラウザ** を使用して表示および管理できます。

ツールバー ボタンおよび **アセット ブラウザ** を使用して資産を管理します。**開始画面** の **入門ガイド** ペイ ンに移動して、ペインの **タスク** 領域の **アセット ブラウザ** をクリックします。**アセット ブラウザ** では、テ スト プロジェクトの資産を一元的に作成、管理、表示できます。

ほとんどの資産は、それを参照している他の資産を変更せずに、再利用や再定義ができます。

#### **資産の種類**

Silk Test Workbench は、次の種類の資産をサポートします。

**ビジュア** ビジュアル テストは、アプリケーションのテスト時にスクリーンショットを使用してユーザ

**ル テスト** ーの操作を模倣する、自動化されたテストです。ビジュアル テストは、自動テスト ソリュー ションの基本要素です。

> ビジュアル テストの作成方法についての情報は、「*ビジュアル [テストの作成](#page-79-0)*」を参照してくだ さい。

**.NET ス クリプト** VB .NET スクリプトも、アプリケーションのテスト時にユーザーの操作を模倣する、自動化 されたテストです。このスクリプトは、Microsoft Visual Basic .NET で作成されています。

VB .NET スクリプトの作成方法についての情報は、「*[スクリプトの作成](#page-110-0)*」を参照してくださ い。

**キーワー ド テスト** *キーワード駆動テスト* は、実行可能なキーワードのコレクションです。キーワード駆動テス トは、他のテストと同様に再生することができます。

キーワード駆動テストについての追加の情報は、「*[キーワード駆動テスト](#page-529-0)*」を参照してくださ い。

**キーワー ド** *キーワード* は、テスト オブジェクトに対する複数の操作の組み合わせを定義したものです。 キーワードの実装は、さまざまなツールとプログラム言語 (Java や .NET など) を使用して行 えます。 Silk Test Workbench でのキーワードは、ビジュアル テストまたはメソッド名の前 に Keyword 属性を持つメソッドです。キーワードは、キーワード資産として保存されます。

> *キーワード シーケンス*は、他のキーワードを組み合わせたものです。キーワード シーケンス は、頻繁に使用するキーワードの組み合わせを 1 つのキーワードにまとめることにより、メ ンテナンスの労力を低減し、テストを理解しやすくすることができます。

キーワードについての追加の情報は、「*[キーワード](#page-530-0)*」を参照してください。

**結果** 結果は、ビジュアル テストまたは .NET スクリプトの再生時に生成される資産です。結果は、 テスト プロセスを証明し、任意の時点におけるテストアプリケーションの機能の状態を永続 的に記録します。

結果についての追加の情報は、「*[結果の分析](#page-286-0)*」を参照してください。

- **オブジ** オブジェクト マップには、論理名とコントロールおよびウィンドウを関連付ける項目が格納さ
- **ェクト** れています。ロケーターの代わりにこれらの論理名を使用して、アプリケーションのコントロー
- **マップ** ルおよびウィンドウを識別できます。

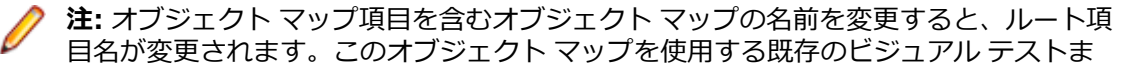

たはスクリプトを、新しいオブジェクト マップのルート項目名を使用するように手動で 変更する必要があります。

オブジェクト マップについての追加の情報は、「*[オブジェクト](#page-345-0) マップ*」を参照してください。

- **イメー** イメージ検証は、イメージがテスト対象アプリケーションの UI に含まれているかどうかをチェ
- **ジ検証** ックします。

イメージ検証についての追加の情報は、「*[イメージ検証](#page-366-0)*」を参照してください。

- **アクテ** アクティブ データは、ビジュアル テストでデータ ドリブン テストを作成するために使用され
- **ィブ デ ータ** ます。アクティブ データによって、強力で包括的なアプリケーション テスト ソリューションの 入力として外部ファイルの既存のデータを利用できます。トランザクションごとに異なるデー タ セットを使用することにより、複雑なコードを記述したり、既存のデータを損なうことなく、 テスト アプリケーションで複数のトランザクションを実行できます。

アクティブ データについての追加の情報は、「*[アクティブ](#page-137-0) データ*」を参照してください。

- **イメー** イメージ資産は、データベースに資産として格納されるイメージです。イメージ資産を使用し **ジ資産** て、Silk Test Workbench で認識されないコントロールをクリックできるようになります。
	- イメージ資産についての追加の情報は、「*[イメージ資産](#page-364-0)*」を参照してください。

### **資産のバージョンをパージ**

Silk Test Workbench は、資産を保存するたびに新しいバージョンを作成します。したがって、資産のバ ージョンの数が増加し、データベースのサイズも大きくなります。

データベースから資産のバージョンを削除するには、**資産のバージョンをパージ** ダイアログ ボックスを使 用して、資産の種類、資産が属するプロジェクト、保持するバージョンの数、資産の変更日などの条件を 指定します。

**注:** 資産の現在のバージョンは削除できません。この機能は、資産を完全に削除するためのものでは なく、資産のバージョンのみを削除するものです。資産のバージョンをパージするには、スクリプト 作成者かフル アクセス権限が必要です。

### **資産のバージョンをパージ**

資産のバージョンをパージする前に、ログイン中のユーザーが必要なアクセス権を持っていることを確認 してください。パージの実行に必要なアクセス権は、グローバル オプションで変更できます(管理者権限 が必要)。実行に必要なアクセス権の変更についての情報は、*グローバル [オプション](#page-569-0)* を参照してください。

- **1. ファイル** > **資産のバージョンをパージ** をクリックします。 **資産のバージョンをパージ** ウィザードが 表示されます。
- **2. 次へ** をクリックします。
- **3.** 資産をパージする方法を選択します。
	- 特定の種類の資産をパージするには、**資産の種類によるパージ** をクリックします。
	- 個々の資産をパージするには、**個々の資産のパージ** をクリックします。
- **4.** [資産の種類によるパージ] を選択した場合は、次の手順に従います。
	- a) 資産のバージョンをパージする資産の種類をチェックします。
	- b) 選択した資産の種類のバージョンをパージするプロジェクトをチェックします。
- **5.** [個々の資産のパージ] を選択した場合は、次の手順に従います。
	- a) プロジェクト ツリーで、バージョンをパージする資産を含むプロジェクト ノードを展開します。
	- b) 資産の種類をクリックします。
	- c) リストから個々の資産をチェックします。
- **6.** *省略可能:***[資産のバージョンをパージ] のプロジェクトの選択状態を保持** オプションをオンにすると、 **資産のバージョンをパージ** ウィザードで選択したプロジェクトを保持できます。
	- a) メニューから **ツール** > **オプション** を選択します。
	- b) **オプション** メニューで、**グローバル** > **資産管理** を選択します。

c) **[資産のバージョンをパージ] のプロジェクトの選択状態を保持** オプションを **はい** に設定します。

このオプションを **いいえ** に設定すると、**資産のバージョンをパージ** ウィザードを開いたときに、プロ ジェクトは選択されません。

- **7. 次へ** をクリックします。
- **8.** 指定した数の資産のバージョンを保持するか、指定した日より前に変更されたすべての資産のバージョ ンを削除するかを選択します。
- **9.** 指定した数の資産のバージョンを保持したい場合は、保持する資産のバージョンの数を指定します。 指定した数よりも古い資産のバージョンがデータベースから削除されます。たとえば、2 を指定すると、 最新の 2 つのバージョンが維持され、残りのバージョンが削除されます。維持するバージョンの最低数 は 1 で、最大数は 32767 です。

**注:** すべての実際の検証はパージ中に維持され、結果が削除されるときに削除されます。結果によ って使用されている予想した検証も削除されません。パージ後に、指定したものより多くの予想し た検証が保持される可能性があります。たとえば、予想した検証の 5 バージョンがテスト結果に よって参照されており、パージ後に各資産ごとに 3 バージョンのみ残したい場合、 結果によって 参照されている検証の 5 バージョンすべてが保持されます。

**10.**指定した日より前に変更されたすべての資産のバージョンを削除したい場合は、定義済みの日付を選択 するか、1970/01/01 から 3000/12/31 の間の日付を指定します。

**注:** すべての実際の検証はパージ中に維持され、結果が削除されるときに削除されます。結果によ って使用されている予想した検証も削除されません。これによって、指定した日付よりも古い予想 した検証が残されるという状況が生じる可能性があります。

**11.次へ** をクリックします。 **資産のバージョンをパージ** ウィザードは、削除する資産のバージョンの要約 を表示します。.

**12.次へ** をクリックします。

**♪ 注:** 資産または複数の資産をパージできなかった場合は、 メッセージ ボックスにパージできなかっ た資産の数が示されます。通常、これは別のユーザーが資産の現在のバージョンを開いているか、 パージ中にその資産がすでに削除されていることが原因です。

**13.完了** をクリックします。

# **パージのコマンド ライン パラメータ**

GUI を使用する代わりに、コマンド ラインを使用して資産のバージョンをパージできます。

コマンド ライン プログラムの名前は STWPurge.exe であり、次の場所にあります:¥Silk¥SilkTest¥ng \gui\。

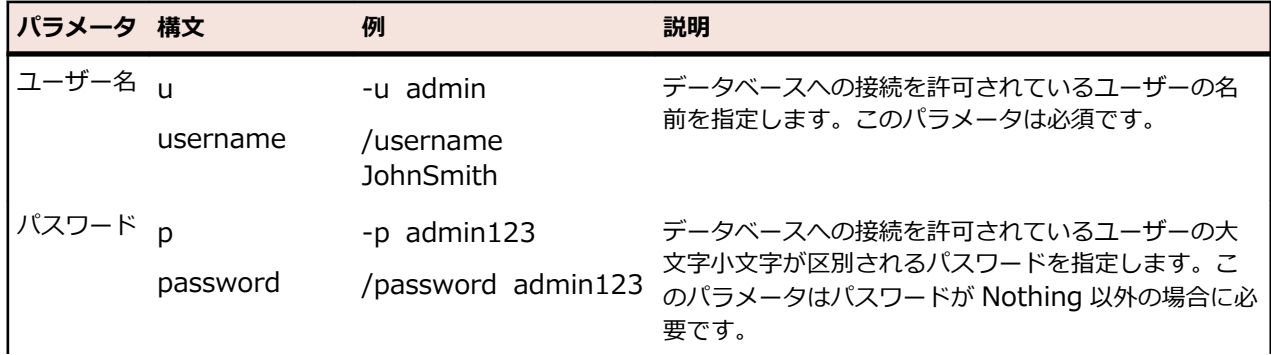

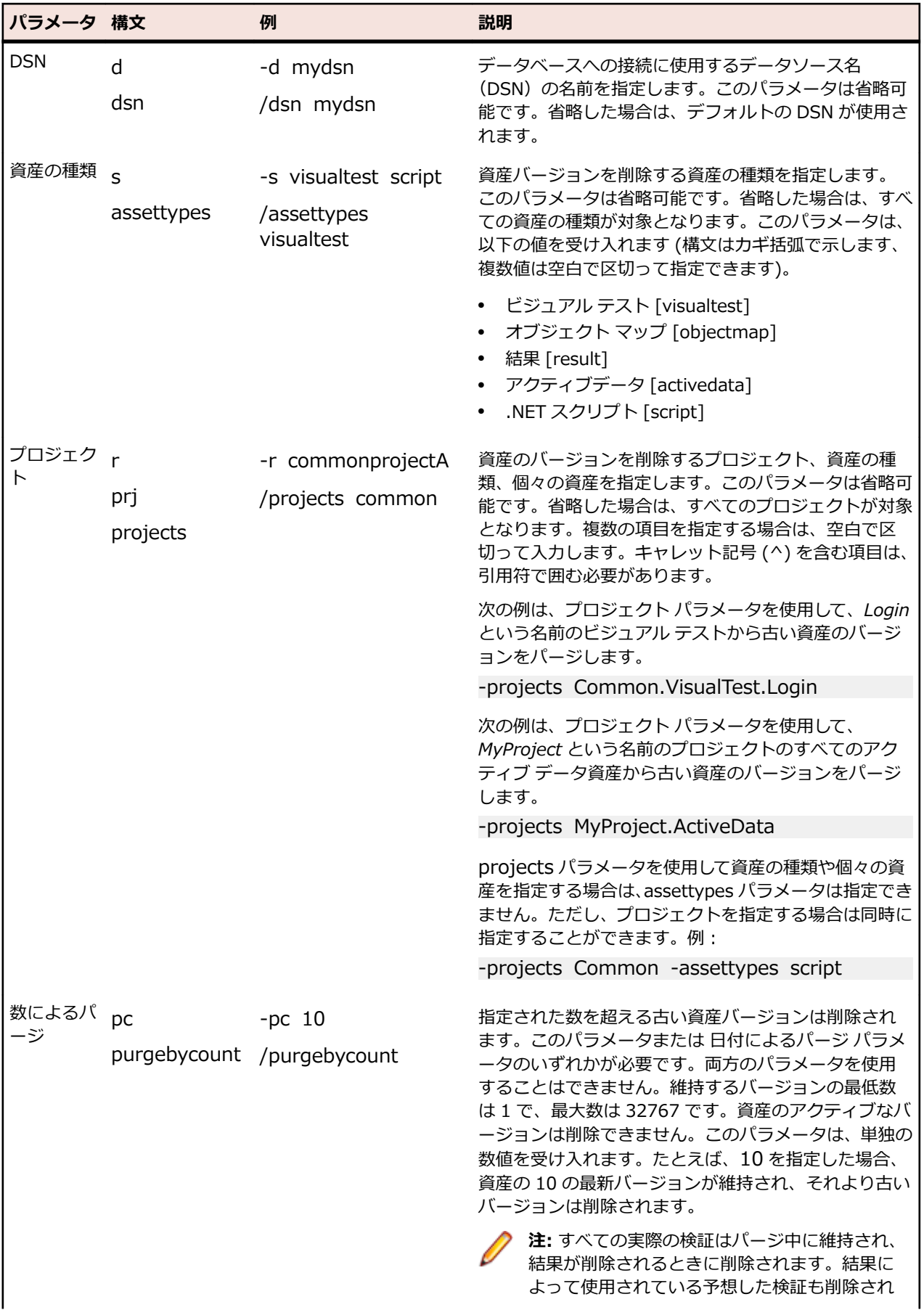

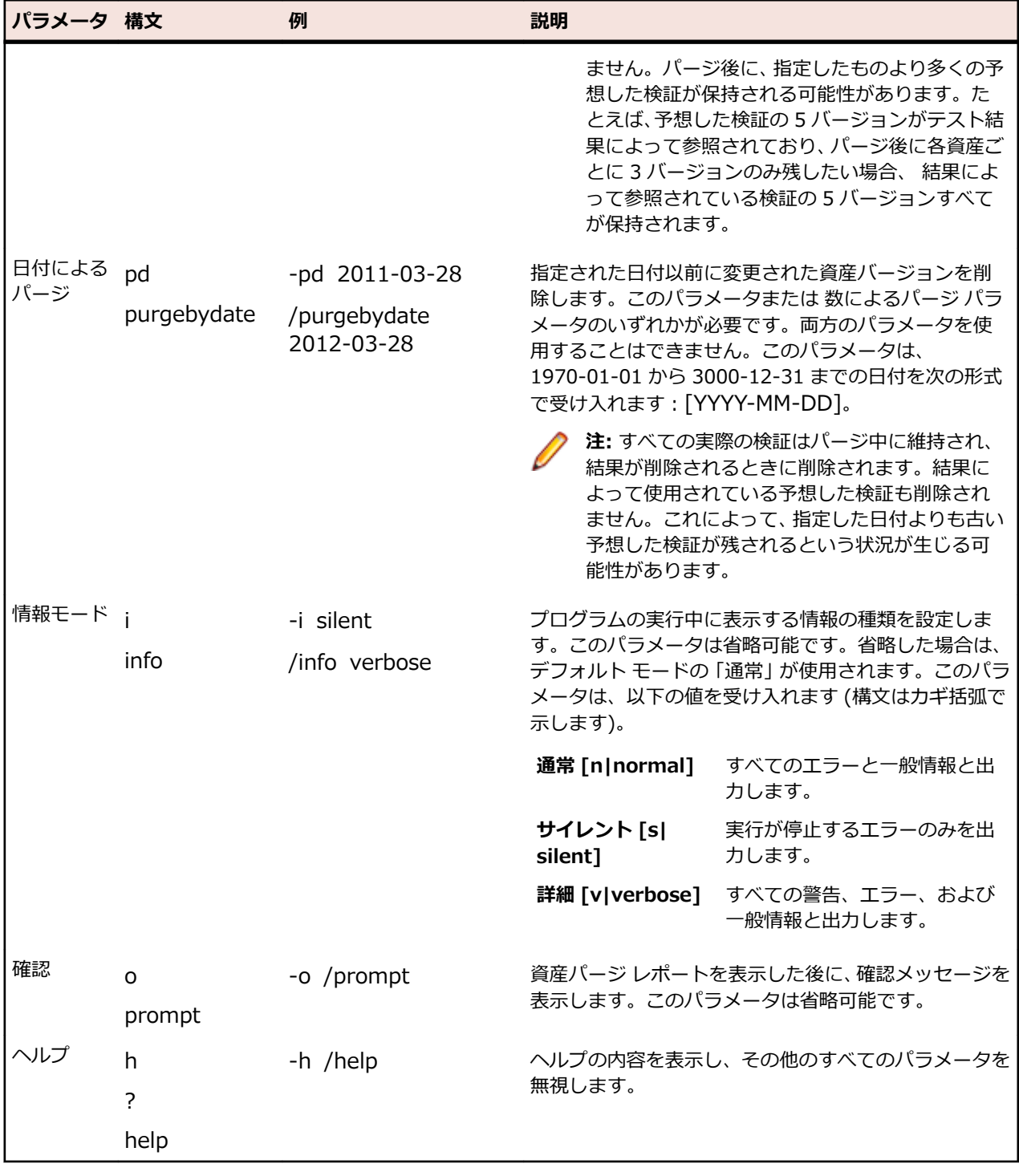

#### **例 1**

この例は、*Common* プロジェクトのすべての結果から、結果ごとに 5 バージョンを残 してパージします。

stwpurge /dsn SilkTest /username admin /password admin /purgebycount 5 /projects Common /assettypes result

**例 2**

この例は、*LoginTest* ビジュアル テストから、2017 年 12 月 31 日より前に作成され たすべてのバージョンをパージします。

stwpurge /dsn SilkTest /username admin /password admin /purgebydate 2016-12-31 /projects Common.VisualTest.LoginTest

# **アセット ブラウザを使用した資産の作成**

ほとんどの資産は、既存のビジュアル テストまたはスクリプトに挿入することによって作成されるか、ま たは記録時に作成されます。ただし、**アセット ブラウザ** を使用して資産を作成することもできます。

- **1. 表示** > **アセット ブラウザ** を選択するか、**開始画面** の **入門ガイド** > **アセット ブラウザ** を選択します。
- **2. 資産の種類** リストで適切な資産の種類を選択し、資産のリストを表示します。
- **3.** 資産のリストで、作成する資産を右クリックします。この種類の資産を新規作成するには、**新規作成** > **資産の種類** を選択します。

すべての資産の種類をリストするには、**新規作成** を選択します。

すべての資産は、資産の命名規則に従う必要があります。

新しい資産は、現在アクティブになっているプロジェクトに追加され、そのプロジェクト内の他の資産 に対して、またはアクティブ プロジェクトを参照しているプロジェクトの資産に対してのみ使用可能に なります。アクティブ プロジェクトを変更する場合は、ウィンドウの **プロジェクト** 領域の **アクティブ** リストから目的のプロジェクトを選択します。複数のプロジェクトで使用する資産を格納するには、 Common プロジェクトを使用します。Common プロジェクトの資産は、Common プロジェクトを参 照しているすべてのプロジェクトで使用できます。

### **スクリプトから資産を開く**

スクリプトを編集しているときに、資産を右クリックして **資産を開く** を選択し、資産を開くことができま す。 これにより、GUI で資産が開きます。

資産がシステム上のファイルへの参照である場合 (ImageClickFile によって参照される場合など)、ファイ ルはシステムのデフォルト エディターで開かれます。

### **資産を開く**

**アセット ブラウザ** を使用して、資産を開きます。

- **1. ファイル** > **開く** を選択するか、**開始画面** の **入門ガイド** ペインに移動して、**タスク** 領域の **アセット ブ ラウザ** をクリックします。
- **2. 資産の種類** リストで適切な資産の種類を選択し、資産のリストを表示します。
- **3.** 右側のペインで、開く資産をダブルクリックします。

#### **資産の比較**

同じ種類の 2 つの異なる資産や、同じ資産の 2 つのバージョンを比較して、資産間や資産のバージョン間 の相違点を調べることができます。

資産または資産のバージョン間の相違点のマージについては、「*[資産のマージ](#page-309-0)*」を参照してください。

- <span id="page-309-0"></span>**1. 表示** > **アセット ブラウザ** を選択するか、**開始画面** の **入門ガイド** > **アセット ブラウザ** を選択します。
- **2. 資産の種類** リストから資産の種類を選択します。 次の資産の種類に対して、資産や資産のバージョンを比較できます。
	- ビジュアル テスト
	- .NET スクリプト
	- オブジェクト マップ

選択したプロジェクトの選択した種類の既存の資産が、右側のペインに表示されます。

**ヒント:** 調査したい資産が表示されない場合は、**アクティブ プロジェクト** リストで正しいプロジ ェクトが選択されていることを確認してください。

- **3.** 同じ種類の 2 つの異なる資産を比較するには:
	- a) **Ctrl + クリック** を使用して、比較する 2 つの資産を選択します。
	- b) 選択した項目を右クリックします。
	- c) **相違点の表示** をクリックします。
- **4.** 同じ資産の 2 つのバージョンを比較するには:
	- a) 調査したい資産を右クリックして、**すべてのバージョンを表示** を選択します。
	- b) **資産のバージョン** ペインで、**Ctrl + クリック** を使って比較する 2 つのバージョンを選択します。
	- c) **相違点の表示** をクリックします。

Silk Test Workbench は、次の相違点を表示します。

- 変更箇所は黄色で表示されます。
- 追加箇所は緑色で表示されます。
- 比較した資産の一方に存在しない項目はグレイで表示されます。

**注:** Silk Test Workbench ユーザーが資産のアクティブ バージョンを比較またはマージしている間、 その資産はロックされ、他のユーザーは編集できなくなります。資産が他のウィンドウで編集用に既 に開かれている場合に、その資産のアクティブ バージョンを比較またはマージしようとすると、読み 取り専用モードでそのバージョンが開かれます。読み取り専用かどうかは、そのバージョンのタイト ル バーに表示されます。

### **資産のマージ**

同じ種類の 2 つの異なる資産や、同じ資産の 2 つのバージョンを比較して、資産間や資産のバージョン間 の相違点をマージすることができます。

**1. 表示** > **アセット ブラウザ** を選択するか、**開始画面** の **入門ガイド** > **アセット ブラウザ** を選択します。

**2. 資産の種類** リストから資産の種類を選択します。

次の資産の種類に対して、資産や資産のバージョンの相違点をマージできます。

- ビジュアル テスト
- .NET スクリプト
- オブジェクト マップ

選択したプロジェクトの選択した種類の既存の資産が、右側のペインに表示されます。

**ヒント:** 調査したい資産が表示されない場合は、**アクティブ プロジェクト** リストで正しいプロジ ェクトが選択されていることを確認してください。

- **3.** 同じ種類の 2 つの異なる資産を比較するには:
	- a) **Ctrl + クリック** を使用して、比較する 2 つの資産を選択します。
	- b) 選択した項目を右クリックします。
	- c) **相違点の表示** をクリックします。
- **4.** 同じ資産の 2 つのバージョンを比較するには:
	- a) 調査したい資産を右クリックして、**すべてのバージョンを表示** を選択します。
	- b) **資産のバージョン** ペインで、**Ctrl + クリック** を使って比較する 2 つのバージョンを選択します。
	- c) **相違点の表示** をクリックします。
- **5.** 相違点の表示を移動するには、ツールバーの **次の相違点** と **前の相違点** を使用します。
- **6.** 選択した相違点をマージするには:
	- **左側にコピー** をクリックすると、右側のペインに表示されているバージョンまたは資産の選択した 相違点を、左側に表示されているバージョンまたは資産にマージします。
	- **右側にコピー** をクリックすると、左側のペインに表示されているバージョンまたは資産の選択した 相違点を、右側に表示されているバージョンまたは資産にマージします。

Silk Test Workbench は、次の相違点を表示します。

- 変更箇所は黄色で表示されます。
- 追加箇所は緑色で表示されます。
- 比較した資産の一方に存在しない項目はグレイで表示されます。

**注:** Silk Test Workbench ユーザーが資産のアクティブ バージョンを比較またはマージしている間、 その資産はロックされ、他のユーザーは編集できなくなります。資産が他のウィンドウで編集用に既 に開かれている場合に、その資産のアクティブ バージョンを比較またはマージしようとすると、読み 取り専用モードでそのバージョンが開かれます。読み取り専用かどうかは、そのバージョンのタイト ル バーに表示されます。

#### **資産の複製**

複製した資産には、元の資産のすべての属性が保持されます。資産を複製することにより、似たような属 性の同じ種類の資産が複数必要な場合に、時間を節約することができます。資産を作成して保存したあと は、いつでもそれを複製できます。

- **1. 表示** > **アセット ブラウザ** を選択するか、**開始画面** の **入門ガイド** > **アセット ブラウザ** を選択します。
- **2. 資産の種類** リストで適切な資産の種類を選択し、資産のリストを表示します。
- **3. アセット ブラウザ** の右側のペインで、複製する資産を右クリックし、**複製** を選択します。**資産の複製** ダイアログ ボックスが開きます。
- **4.** 複製資産の名前を入力し、必要に応じて資産を保存するプロジェクトを変更し、新しい資産の説明を入 力します。
- **5. OK** をクリックします。

### **資産名の変更**

作成して保存した資産は、いつでも名前を変更できます。

- **1. 表示** > **アセット ブラウザ** を選択するか、**開始画面** の **入門ガイド** > **アセット ブラウザ** を選択します。
- **2. 資産の種類** リストで適切な資産の種類を選択し、資産のリストを表示します。
- **3. アセット ブラウザ** の右側のペインで、名前を変更する資産を右クリックし、**名前の変更** を選択します。 名前を変更したい資産を選択して、**F2** を押しても変更できます。 **資産名の変更** ダイアログ ボックスが開きます。
- **4.** 資産の新しい名前と、説明を入力します。
- **5.** *省略可能:*資産を他のプロジェクトに移動する場合は、資産の移動先のプロジェクトを選択します。 ビジュアル テストや VB .NET スクリプトを他のプロジェクトに移動する場合に、この機能を使用でき ます。
- **6.** *省略可能:*資産の説明を入力します。
- **7. OK** をクリックします。
- **8.** 資産が他の資産から参照されている場合は、その処理方法を選択します。
	- 資産名を変更して、参照を更新する場合は、**この資産の名前を変更して参照を更新する** をクリック します。
	- 参照を更新せずに資産名を変更する場合は、**この資産の名前のみ変更する** をクリックします。

**注:** 参照している資産は、正しく再生できなくなる可能性があります。

• 資産名の変更をキャンセルする場合は、**キャンセル** をクリックします。

資産を別のプロジェクトに移動する場合に、新しいプロジェクトが参照している資産のプロジェクトか ら参照されていないと、参照している資産にエラー アイコンが表示されます。エラー アイコンにマウス カーソルを移動させると、エラーの情報が表示されます。

### **資産の削除**

資産を作成して保存したあとは、いつでもそれを削除できます。

- **1. 表示** > **アセット ブラウザ** を選択するか、**開始画面** の **入門ガイド** > **アセット ブラウザ** を選択します。
- **2. 資産の種類** で適切な資産の種類を選択します。
- **3.** 資産のリストで削除する資産を右クリックし、**削除** を選択します。 **削除** ダイアログ ボックスが開きま す。 資産に複数のバージョンがある場合は、Silk Test Workbench により最新のバージョンを削除する かすべてのバージョンを削除するかのオプションが表示されます。
- **4.** 資産に複数のバージョンがあり、そのすべてを削除する場合は、**すべてのバージョンを削除** を選択して **はい** をクリックします。 複数のバージョンがない場合、現在(つまり唯一)のバージョンの資産を削 除するには **はい** をクリックし、資産を削除せずに **削除** ダイアログ ボックスを閉じるには **いいえ** をク リックします。

### **資産リストのフィルタ処理**

**フィルタ** リストを使用すると、特定の条件を満たす資産だけを表示できます。

**1. アセット ブラウザ** ウィンドウで、**フィルタ** をクリックします。**フィルタ** ダイアログ ボックスが開きま す。

**2.** 使用するフィルタを 1 つまたは複数指定します。 複数のフィルタを指定した場合、すべての条件を満たす資産が表示されます。以下は、フィルタの種類 です。

- **作成者** ユーザーの名前を選択すると、そのユーザーによって作成されたすべての資産が表示され ます。
- **作成日** 開始日と終了日を指定すると、その期間中に作成されたすべての資産が表示されます。
- **最終更新者** ユーザーの名前を選択すると、そのユーザーによって更新されたすべての資産が表示され ます。

**最終更新日** 開始日と終了日を指定すると、その期間中に更新されたすべての資産が表示されます。

**3. アセット ブラウザ** で特定の名前を持つ資産のみを表示するには、**名前フィルタ** テキスト ボックスに名 前を入力します。

**アセット ブラウザ** には、**名前フィルタ** と他の任意のフィルタ条件に一致する資産が表示されます。

**4. OK** をクリックします。Silk Test Workbench により、現在表示されている資産項目のリストにフィル タが適用されます。

**注:** フィルタを解除して、再びすべての項目を表示するには、**フィルタ** をクリックし、**フィルタ** ダ イアログ ボックスで **デフォルト** をクリックします。

**アセット ブラウザ** で特定の名前を持つ資産のみを表示するには、**名前フィルタ** テキスト ボックスに名前 を入力します。他の任意のフィルタも表示される資産セットに影響を与えます。

### **資産の検索**

**アセット ブラウザ** の **名前フィルタ** フィールドを使用して、名前を指定して資産を検索できます。

- **1. アセット ブラウザ** を開きます。
- **2.** 資産の種類を選択します。
- **3. 名前フィルタ** フィールドをクリックします。 代わりに、**F3** を押すこともできます。
- **4.** 検索する資産の名前を指定します。 資産の名前を入力していくと、**名前フィルタ** フィールドの文字に一致する資産だけが Silk Test Workbench に表示されます。

### **資産の並べ替え**

**アセット ブラウザ** の項目は、列の内容に従って並べ替えることができます。デフォルトでは、資産のリス トは昇順に並んでいます。

- **1. アセット ブラウザ** に表示された項目の並べ替えに使用する列の見出しをクリックします。 たとえば、項目を日付順に並べるには、**作成日** 列の見出しをクリックします。
- **2.** 並べ替えの方向を逆にするには、**アセット ブラウザ** に表示された項目の並べ替えに以前使用した列の 見出しをクリックします。 たとえば、作成日による並べ替えの順序を逆にするには、**作成日** 列の見出しを 2 回クリックします。

### **資産保存時のデフォルト動作の設定**

資産を保存するときの、デフォルトの保存動作を設定します。動作は、資産の新しいバージョンを作成す る、または資産の現在のバージョンを置き換える、のいずれかから選択します。

- **1. ツール** > **オプション** をクリックします。
- 2. オプション メニュー ツリーの グローバル の隣にあるプラス記号(+)をクリックし、資産管理 をクリ ックします。**資産管理** オプションが右側のパネルに表示されます。
- **3. デフォルトの保存動作** リスト ボックスから、**新しいバージョンとして保存** または **現在のバージョンと して保存** を選択します。ツール バーのボタンやショートカット キー(Ctrl+S)で資産を保存するとき に、Silk Test Workbench によって、資産の新しいバージョンが作成されるか、資産の現在のバージョ ンが置き換えられます。
- **4. OK** をクリックします。

### **資産のバージョンの最大数の設定**

テスト結果を含む資産のストレージの容量を制限するために、保持する資産のバージョンの最大数を指定 できます。

**1.** メニューで、**ツール** > **オプション** を選択します。**オプション** ダイアログ ボックスが開きます。

- **2. オプション** ツリーで、**グローバル** を展開します。
- **3. 資産管理** を選択します。
- **4. 資産管理** ページの **資産のバージョンの最大数** テキスト ボックスに保持するバージョンの数を入力し ます。

デフォルトの設定は 0 で、すべての資産のバージョンが保存されることを意味します。

**5. OK** をクリックします。

バージョンの最大数が設定され、その数に到達すると、資産の新しいバージョンが保存され、最も古い資 産のバージョンが削除されます。資産をインポートする場合、バージョンの数が最大数を超えていたとし ても、すべてのバージョンがインポートされます。このようにしてインポートされた資産に対して新しいバ ージョンが保存されるとき、指定した資産の最大数と一致するように、最も古いバージョンの資産から削 除されます。

**注:** 資産のバージョンの数を制限すると、古いテスト結果は自動的に削除されます。

### **インクルードする資産の表示**

他の複数のテスト資産のテスト資産を再利用することができます。 たとえば、ビジュアル テストや VB .NET スクリプトで同じオブジェクト マップを使用できます。各スクリプトには、使用する他のテスト 資産を明示的に含める必要があります。Silk Test Workbench は VB .NET 以外の資産に対しては自動的に インクルード参照を作成しますが、VB .NET 資産に対しては、それを使用する各スクリプトにユーザーが 明示的に含める必要があります。

**インクルード情報** ペインを使用して、選択した資産に含まれる資産と選択した資産を含む資産を表示でき ます。たとえば、スクリプトを編集したときに、このぺインを使ってスクリプトを利用するほかのすべて のスクリプトを探して実行し、動作することを確認できます。

また、オブジェクト マップを変更したときにも、**インクルード情報** ペインを使用できます。たとえば、オ ブジェクト マップ ID の名前を変更する場合、Silk Test Workbench は、そのオブジェクト マップを使用 するスクリプトで ID を自動的に更新しません。**インクルード情報** ペインを使うと、変更したオブジェク ト マップ ID に必要なスクリプトを探し出すことができます。

- **1. アセット ブラウザ** で資産 を選択します。
- **2. 表示** > **インクルード** を選択します。 **インクルード情報** ペインが開きます。
- **3. インクルード情報** ペインで、**インクルード** タブをクリックして選択した資産に含まれる資産を表示する か、**インクルード元** タブをクリックして選択した資産を含む資産を表示します。

### **複数バージョンの資産の表示**

Silk Test Workbench では、すべての種類の資産のバージョンが自動的に格納されます。資産を変更する たびに、その資産の新しいバージョンがデータベースに格納されます。資産のすべてのバージョンのリス トと、資産を最後に更新したユーザー、更新日時、バージョン番号などのバージョン情報をいつでも表示 できます。

Silk Test Workbench では、資産のアクティブ バージョンだけを参照します。

- **1. 表示** > **アセット ブラウザ** を選択するか、**開始画面** の **入門ガイド** > **アセット ブラウザ** を選択します。
- **2. 資産の種類** リストで適切な資産の種類を選択し、資産のリストを表示します。
- **3.** 資産のリストで表示する資産を右クリックし、**すべてのバージョンを表示** を選択します。**バージョンの 詳細** ダイアログ ボックスが開きます。
- **4. バージョンの詳細** ダイアログ ボックス下部に並んでいるボタンを使用して、資産のバージョンを開いた り、複製したり、削除したり、閉じたりできます。

**5.** バージョンを選択し、**アクティブ バージョンにする** をクリックすると、任意のバージョンを現在アク ティブなバージョンにできます。

### **資産の命名規則**

**資産の新規作成** ダイアログ ボックスで資産を追加すると、Silk Test Workbench によって名前がチェック され、所定の命名規則に従っているかどうかが検証されます。

Silk Test Workbench では、以下の命名規則が使用されます。

- 資産名の長さは 1 から 126 文字である必要があります。
- 資産名に ¥ / < > " ' :\* ?| = の各文字を使用することはできません。
- 同一プロジェクト内で同じ種類(またはグループ)の他の資産と同じ名前を付けることはできません。

# **テスト資産のインポートとエクスポート**

インポートおよびエクスポート ユーティリティを使用して、異なるデータベース間で資産を転送できます。 資産のインポートおよびエクスポートによって、プロジェクト管理が簡単になります。また、WAN を介し て資産を共有したり、外部のバージョン管理システムを活用したりできます。資産をインポートまたはエ クスポートするには、**資産インポート** ウィザードまたは **資産エクスポート** ウィザードを使用できます。い ずれの方法でも、必要に応じて資産のインポートとエクスポートをカスタマイズできます。

インポートおよびエクスポートが可能な資産は、プロジェクト資産とシステム資産です。

- **プロジェクト資産** 詳細については、*「資産の種類」*を参照してください。
- **システム資産 記録と再生のオプション。**

# **資産のインポート**

資産のデータベース間でのインポートは、**資産インポート** ウィザードを使用して行います。

**1. ファイル** > **資産のインポート** を選択します。 **Silk Test Workbench 資産インポート** ウィザードが 開きます。

このウィザードおよびそれ以外のすべての Silk Test Workbench ウィザードを今後使用するときに、**よ うこそ** ページをスキップするには、このページの最下部にあるチェック ボックスをオンにします。こ のチェック ボックスをオンにすると、**全般** オプションの **ウィザードの [ようこそ] 画面の表示** オプシ ョンが更新されます。

ウィザードのサイズは、任意のページの右下隅をドラッグして変更できます。

- **2. 次へ** をクリックします。 **インポート ファイル名** ページが開きます。
- **3.** インポートする資産を含んだ ZIP ファイルを指定します。
- **4. 次へ** をクリックします。 **インポートする項目** ページが開きます。
- **5.** 以下のいずれかのステップを実行して、インポートする項目を選択します。
	- すべての資産をインポートするには、**すべての資産をインポートする** をクリックします。
		- 資産のすべてのバージョンをインポートするには、**各資産の最新バージョンだけをインポートする** チェック ボックスをオフにします。
	- 特定の資産をインポートするには、**選択した資産だけをインポートする** をクリックします。 各資産の特定のバージョンをインポートするには、**各資産のすべてのバージョンを表示する** チェッ ク ボックスをオンにします。その後、**次へ** をクリックします。

インポートする資産のチェック ボックスをオンにします。

- **6. 次へ** をクリックします。 **プロジェクトの選択** ページが開きます。
- **7. 省略可能:**ソース プロジェクトの資産をインポートするターゲット プロジェクトを指定するには、**タ ーゲット** 列でプロジェクトを選択します。

**注:** 現在のユーザーが管理者であれば、新しプロジェクトを作成する項目を **ターゲット** リストか ら選択して、資産を新しいプロジェクトにインポートできます。

**ターゲット** リストにプロジェクトが含まれていない場合は、次の原因が考えられます。

- インポート ファイルのプロジェクトがデータベースに存在せず、現在のユーザーが管理者でない
- 現在のユーザーが、既存のプロジェクトに対して実行者以上の権限を持たない

**♪ 注:** 管理者であれば、新しいプロジェクトを作成して資産をインポートすることができます。

- **8. 次へ** をクリックします。 **競合の解決** ページが開きます。
- **9.** インポートする資産名が既存の資産名と競合しているプロジェクト資産について、競合の解決方法を選 択します。

次のいずれかを選択します。

- **インポートした資産を既存の資産の最新バージョンとして追加する**:このオプションは、データベー ス内の資産の新しいバージョンを作成します。インポートされる資産のバージョンが複数ある場合、 資産は最小のバージョンが先に、最大のバージョンが最後にインポートされます。つまり、最大のバ ージョン番号を持つ資産がデータベースの最新の資産バージョンになります。
- **インポートした資産を追加、名前変更、またはスキップするか確認する**:これは対話オプションで、 各競合に対してダイアログ ボックスを生成して、インポート資産を追加するか、名前変更するか、 またはスキップするよう要求します。
- **資産をインポートしない**:資産のインポートをスキップします。
- **10.**インポートする資産名が既存の資産名と競合しているシステム資産について、競合の解決方法を選択し ます。

次のいずれかを選択します。

- **インポートした資産を名前変更またはスキップするか確認する**:これは対話オプションで、各競合に 対してダイアログ ボックスを生成して、インポート資産を名前変更するか、またはスキップするよ う要求します。
- **資産をインポートしない**:資産のインポートをスキップします。
- **11.次へ** をクリックします。 **資産のインポートの開始** ページが開きます。

**12.**要約を確認します。

資産のインポートでは、次の点にご注意ください。

- ZIP ファイルに含まれるプロジェクトのうち、ターゲット データベースに存在しないプロジェクト が作成されます。
- データベースに既に存在するプロジェクトには、プロジェクト参照は追加されません。要約には、こ のような競合が表示されます。 必要に応じて、プロジェクト間の参照を手動で追加してください。

**注:** 19.0 より前のバージョンの Silk Test Workbench で作成した ZIP ファイルをインポート する場合は、プロジェクト間の参照は ZIP ファイルに含まれておらず、Silk Test Workbench は新しく作成したプロジェクトに Common プロジェクトへの参照を追加します。

**13.次へ** をクリックして、インポートを開始します。 **インポートの進捗状況** ウィンドウに、完了レベルを 示す進行状況バーが表示されます。インポートが完了すると、**インポート ウィザードの完了** ページが 開きます。

**14.***省略可能*:**保存** をクリックして、詳細レポートを保存します。

**15.完了** をクリックします。

**注:** Silk Test Workbench 18.5 以降を使用している場合、18.5 より前のバージョンの Silk Test Workbench でエクスポートした資産をインポートできません。以前のバージョンでエクスポートし た資産をインポートするには、このような資産をインポートする場合は、

**StwConvertExportedXML** プログラムを使用してください。このコマンド ライン プログラムを使 用すると、資産を新しい形式に変換できます。このプログラムには、次の引数を指定できます。 STWConvertExportedXML [-overwrite] [-?] path to old export path to new export.zip

- path to old export: Silk Test Workbench の以前のバージョンで生成したファイルまたはフォ ルダへのパス。
- path to new export.zip: 変換したエクスポート ファイルを保存する ZIP ファイルへのパス。
- -overwrite: ZIP ファイルが既に存在するときに上書きする場合に指定します。-overwrite を指 定しない場合、ZIP ファイルが存在すると、エラー メッセージを出力してプログラムが終了しま す。
- -?: ヘルプ メッセージを出力してプログラムが終了します。
- **注:** 資産のインポートでは、履歴データはすべてインポート時の情報に置き換えられます。たとえば、 作成者、作成日、最終更新者、更新日には、インポートを実行したユーザーおよびインポートの日付 と時刻が反映されます。

# **資産のエクスポート**

資産のデータベース間でのエクスポートは、**資産エクスポート** ウィザードを使用して行います。

- **注:** エクスポート ファイルは変更しないでください。変更すると、ファイルのインポート時に Silk Test Workbench データベースが破損する可能性があります。資産の編集中にエクスポートが発生し た場合、編集中の資産はエクスポートされません。そのため、エクスポートを実行する前に、資産に 対するすべての編集を完了し、保存していることを確認してください。
- **1. ファイル** > **資産のエクスポート** を選択します。 Silk Test Workbench **資産エクスポート** ウィザード が開きます。

このウィザードおよびそれ以外のすべての Silk Test Workbench ウィザードを今後使用するときに、**よ うこそ** ページをスキップするには、このページの最下部にあるチェック ボックスをオンにします。こ のチェック ボックスをオンにすると、**全般** オプションの **ウィザードの [ようこそ] 画面の表示** オプシ ョンが更新されます。

ウィザードのサイズは、任意のページの右下隅をドラッグして変更できます。

- **2. 次へ** をクリックします。 **エクスポート対象** ページが開きます。
- **3.** すべての資産をエクスポートするには、以下のステップを実行します。
	- a) **すべての資産をエクスポートする** をクリックします。
	- b) **各資産の最新バージョンだけをエクスポートする** チェック ボックスをオフにして各資産のすべての バージョンをエクスポートするか、このチェック ボックスをオンにして最新バージョンだけをエク スポートに含めます。
- **4.** 特定の資産をエクスポートするには、以下のステップを実行します。
	- a) **選択した資産だけをエクスポートする** をクリックします。
	- b) 各資産の特定のバージョンをエクスポートするには、**各資産のすべてのバージョンを表示する** チェ ック ボックスをオンにします。
		- **注:** 資産の複数のバージョンをエクスポートするよう選択した場合は、選択するバージョンに応 じて、バージョン情報がインポート時に変更することがあります。たとえば、資産のバージョ ン 1 と 5 をエクスポートするよう選択した場合、インポート時にバージョン番号が 1 と 2 に更 新されます。
	- c) **ビジュアル テストおよび .NET スクリプトに関連付けられた資産をエクスポートする** チェック ボ ックスをオンにすると、すべての参照プロジェクト内のすべてのオブジェクト マップを含む、すべ ての関連資産をエクスポートできます。
	- d) **次へ** をクリックします。 **エクスポートする項目** ページが開きます。
	- e) 左側のペインでエクスポートする項目を含むフォルダを展開し、エクスポートする資産のチェック ボックスをオンにします。 青いチェック マークは、項目とそのすべてのサブ項目がエクスポート対象として選択されているこ とを示します。灰色のチェック マークは、サブ項目の一部だけが選択されていることを示します。
- **5. 次へ** をクリックします。 **データの格納場所** ページが開きます。
- **6.** 資産をエクスポートする ZIP ファイルの場所を指定します。 エクスポートしたすべての資産が、指定したファイルにまとめられます。
- **7. 次へ** をクリックします。 **資産のエクスポートの開始** ページが開きます。このページでは、エクスポー トする資産の概要が表示されます。
- **8.** 要約を確認し、**次へ** をクリックしてエクスポートを開始します。 **エクスポートの進捗状況** ウィンドウ に、完了レベルを示す進行状況バーが表示されます。エクスポートが完了すると、**エクスポート ウィザ ードの完了** ページが開きます。

**9.** *省略可能*:**保存** をクリックして、詳細レポートを保存します。

**10.完了** をクリックします。

# **資産のインポートとエクスポートの権限**

ユーザーに割り当てられている権限に応じて、資産のインポート機能を制限したり、無効にしたりするこ とができます。権限は、プロジェクトごとに固有に設定できます。たとえば、*ProjectA* に対する読み取り 専用権限を持つユーザーに対して、*ProjectB* ではフル アクセス権限を割り当てることができます。この結 果、このユーザーにとってインポート機能は、*ProjectA* で無効であっても、*ProjectB* では使用可能になり ます。

資産のエクスポート機能は、通常は制限されていません。読み取り専用以上の権限を持つすべてのユーザ ーは、プロジェクト資産とシステム資産の両方をエクスポートできます。

以下の表に、各ユーザー ロールが、プロジェクト資産およびシステム資産をインポートできるかどうかを 示します。プロジェクト資産とシステム資産は、以下のように定義されます。

- プロジェクト資産:詳細については、*「資産の種類」*を参照してください。
- システム資産:記録オプションと再生オプション。

#### **資産のインポート権限**

管理者またはフル アクセス権限を持つユーザーのみが、すべてのプロジェクト資産とシステム資産をイン ポートできます。インポート権限の完全なリストについては、以下の表を参照してください。

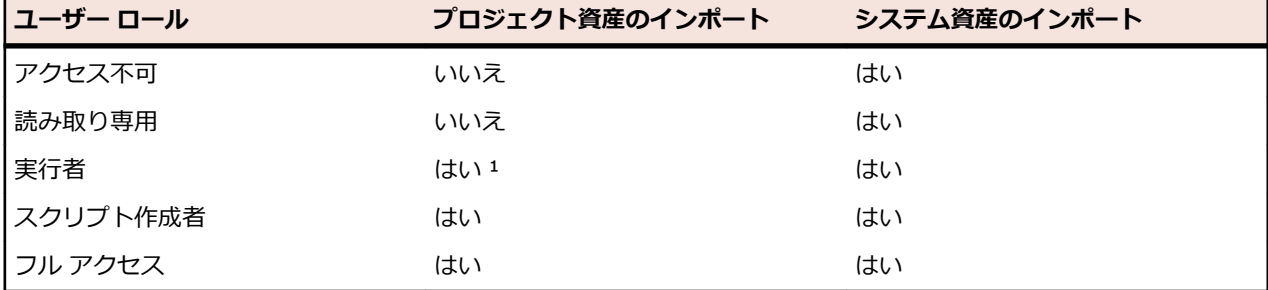

1:結果のインポートのみが許可されます。

#### **資産のエクスポート権限**

読み取り専用以上の権限を持つユーザーは、すべてのプロジェクト資産とシステム資産をエクスポートで きます。

# **オブジェクト解決**

Silk Test Workbench は、コントロール クラスの名前と優先付けられた属性のコレクションの組み合わせ によって、テスト対象アプリケーション (AUT) のコントロールをユニークな XPath ロケーターに識別し ます。組み合わせた XPath ロケーターでコントロールをユニークに識別できない場合には、Silk Test Workbench は、ロケーターにインデックスを追加します。Silk Test Workbench で記録中に、**操作の選択** ダイアログの **ロケーター** フィールドのリストから、コントロールの他のロケーターを選択できます。

Silk Test Workbench では、識別されたオブジェクトのリテラル参照は*ロケーター*と呼ばれます。Silk Test Workbench は、ロケーターを使用して、テスト対象アプリケーション (AUT) のオブジェクトを検索 して識別します。ロケーターは、W3C (World Wide Web Consortium) によって定義された 共通の XML ベース言語である XPath クエリー言語のサブセットです。

ビジュアル テストまたはスクリプトを記録すると、Silk Test Workbench によってロケーターが自動的に 記録されます。デフォルトでは、Silk Test Workbench は、コントロールのリテラル参照またはウィンド ウのロケーター名を使用する代わりに、エイリアスまたは論理名(*オブジェクト マップ項目*と呼ばれる) を使用します。ビジュアル テストおよびスクリプトでは、実際のロケーター名ではなく、オブジェクト マ ップ項目に基づいてオブジェクトが参照されます。

オブジェクト マップを無効にすると、オブジェクト マップ項目ではなくロケーターがビジュアル テストま たはスクリプト コンテキストに組み込まれます。

### **ロケーターの基本概念**

Silk Test Workbench は、XPath クエリ言語のサブセットをサポートしています。XPath の詳細について は、*[http://www.w3.org/TR/xpath20/](http://www.w3.org/TR/xpath20)* を参照してください。

XPath 式は現在のコンテキスト、つまり、Find メソッドを呼び出したオブジェクトの階層上における位置 に依存します。ファイル システムと同じように、すべての XPath 式は、この位置に依存します。例:

- "//Shell" は、現在のコンテキストから始まるすべての階層にあるすべての Shell を見つけます。
- "Shell"は、現在のコンテキストの直下の子であるすべての Shell を見つけます。

さらに、ある XPath 式は、コンテキストの影響を受けます。たとえば、myWindow.find(xPath) は、 myWindow が現在のコンテキストとなります。

動的オブジェクト解決は、テスト ケース内でオブジェクトを識別するために、Find または FindAll メソッ ドを使用します。

# **オブジェクト タイプと検索範囲**

典型的なロケーターには、検索するオブジェクトのタイプと検索範囲が含まれます。 検索範囲は以下のい ずれかです。

- //
- /

ロケーターは、ロケーターを指定する対象となるオブジェクトである、現在のオブジェクトに依存します。 現在のオブジェクトは、アプリケーション UI のオブジェクト階層における 位置を特定します。 ファイル システムと同じように、すべてのロケーターは、この階層における現在のオブジェクトの位置に依存しま す。

XPath 式は、 *現在のコンテキスト*、つまり、 Find メソッドを呼び出したオブジェクトの階層上における 位置に依存します。 ファイル システムと同じように、すべての XPath 式は、この位置に依存します。

#### **注:**

HTML 要素に対するロケーターにおけるオブジェクト タイプは、HTML タグ名または、このオブジェ クトに対して Silk Test Workbench が使用するクラス名のいずれかになります。 たとえば、ロケータ ー //a と //DomLink(ここで、DomLink は Silk Test Workbench でのハイパーリンクに対する名前 です)は同じです。 HTML ベースでないテクノロジの場合は、Silk Test Workbench クラス名だけが 使用されます。

- //a は、現在のオブジェクトに相対的なすべての階層にあるハイパーリンク オブジェ クトを識別します。
- /a は、現在のオブジェクトの直下の子であるハイパーリンク オブジェクトを識別し ます。

**注:** *<a>* は、Web ページのハイパーリンクを表す HTML タグ です。

#### **例**

**例**

以下のコード例は、ブラウザ内の最初のハイパーリンクを識別します。 この例では、実 行中のブラウザ インスタンスを参照するスクリプトに *browserWindow* という名前の 変数が存在することを仮定しています。 ここで、タイプは "a" で、現在のオブジェクト は *browserWindow* です。

Dim link As DomLink = browserWindow.DomLink("//a")

# **属性を使用したオブジェクトの識別**

プロパティに基づいてオブジェクトを識別するために、ロケーター属性を使用できます。ロケーター属性 は、オブジェクトの型の後にかぎ括弧で指定します。

#### **例**

次の例では、テキスト *Home* を持つハイパーリンクを識別するために、textContents 属性を使用します。同じテキストを持つハイパーリンクが複数存在する場合は、最初の ハイパーリンクがロケーターによって識別されます。

Dim link as DomLink = browserWindow.DomLink("// a[@textContents='Home']")

# **ロケーターの構文**

Silk Test Workbench では、UI コントロールを特定するために、XPath クエリ言語のサブセットをサポー トしています。

以下の表に、Silk Test Workbench がサポートする構成子を一覧します。

**注:** *<a>* は、Web ページのハイパーリンクを表す HTML タグです。

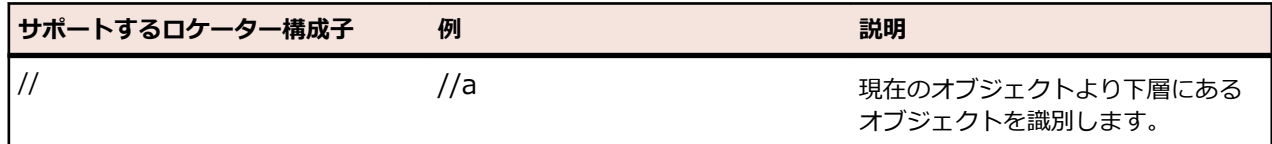

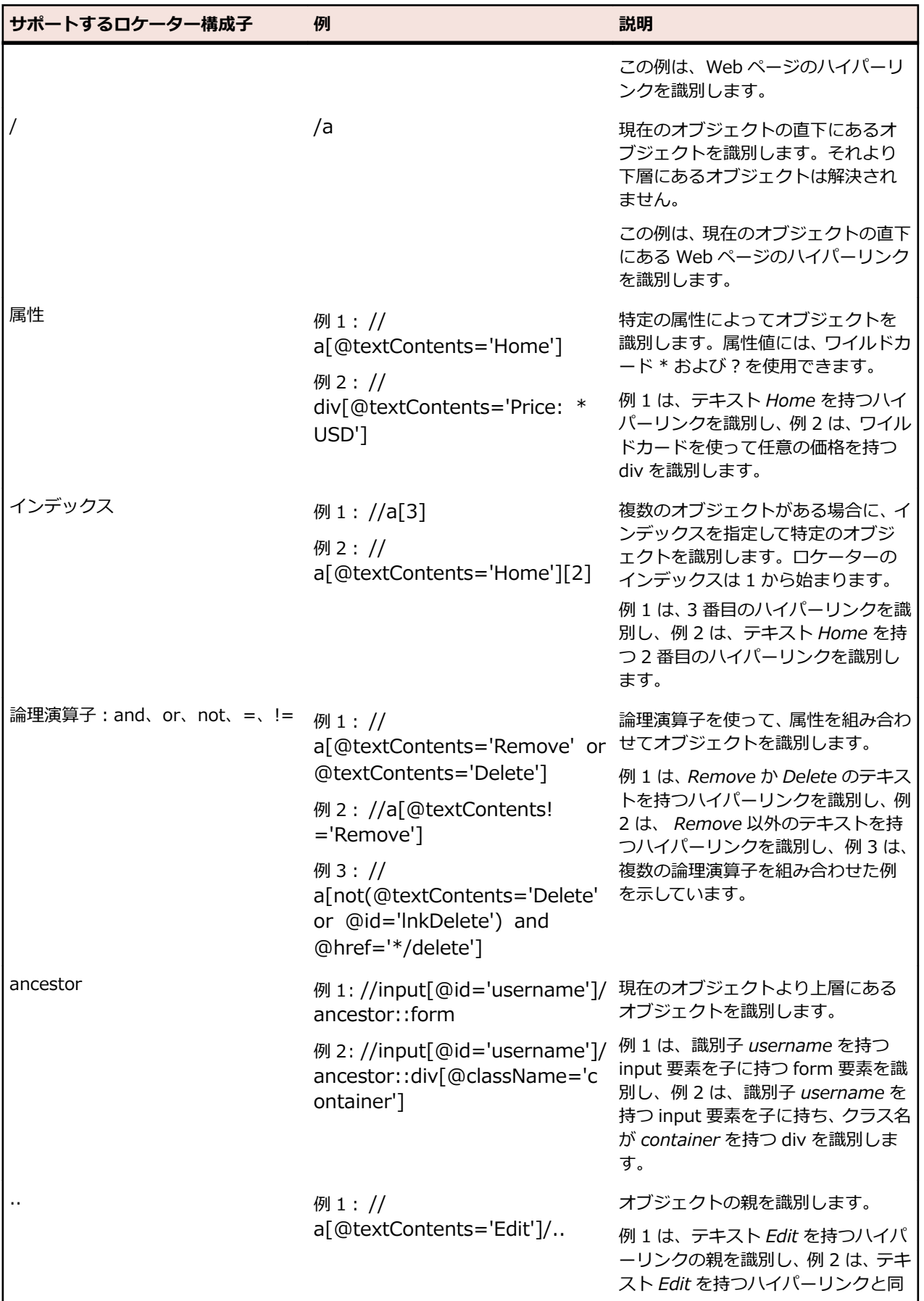

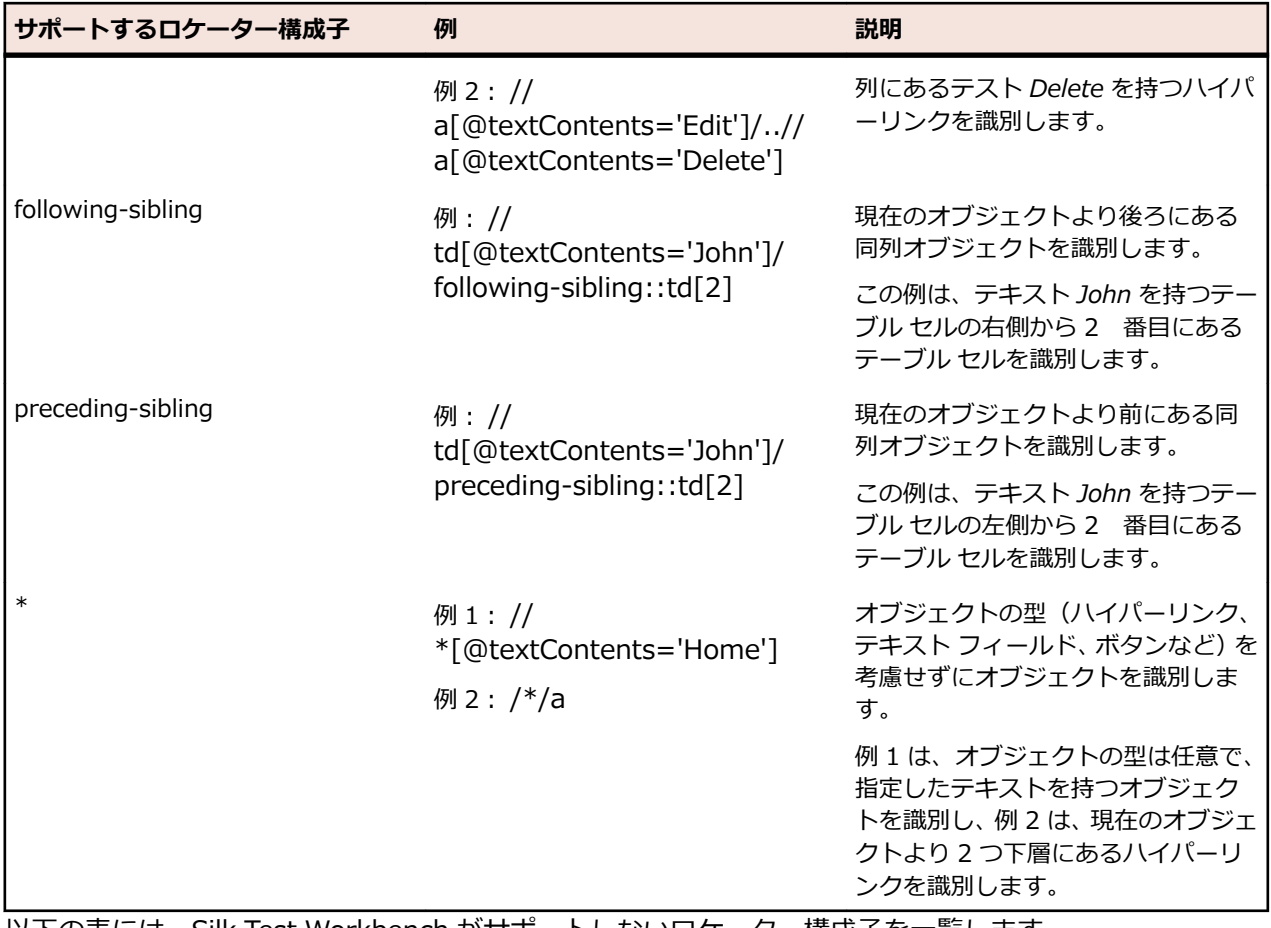

以下の表には、Silk Test Workbench がサポートしないロケーター構成子を一覧します。

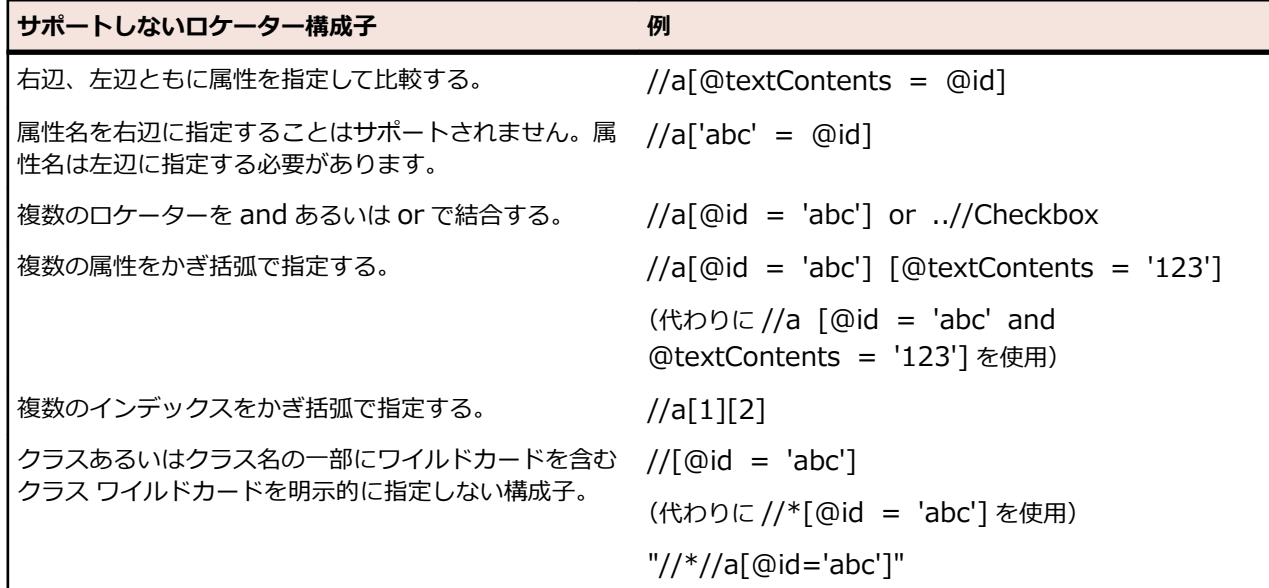

# **スクリプトでのロケーターの使用**

Silk Test Workbench では、識別されたオブジェクトのリテラル参照は*ロケーター*と呼ばれます。必要に 応じて、ロケーター文字列の短縮形をスクリプトで使用できます。スクリプトを再生すると、Silk Test Workbench によって自動的に構文が展開されて完全なロケーター文字列が使用されます。スクリプトを 手動でコーディングする場合は、次の順番で次の部分を省略できます。

- 検索スコープ「//」。
- オブジェクトの型名。Silk Test Workbench のデフォルトはクラス名です。
- 属性を囲む角かっこ「[ ]」。

スクリプトを手動で記述する場合は、使用可能な最も短い形式を使用することをお勧めします。

**注:** .NET スクリプトを使用する場合にのみ、ロケーター文字列の短縮形を使用できます。ビジュアル テストでは、完全なロケーター文字列を使用する必要があります。オブジェクトを識別する場合は、 完全なロケーター文字列がデフォルトでキャプチャされます。

以下のロケーターは同じです。

• 最初の例では、完全なロケーター文字列が使用されています。 \_desktop.DomLink("//BrowserApplication//BrowserWindow// a[@textContents='Home']").Select()

完全なロケーター文字列を確認するには、**オブジェクトの識別** ダイアログ ボックスを使用します。

• 2 番目の例は、ブラウザー ウィンドウが既に存在する場合に機能します。

browserWindow.DomLink("//a[@textContents='Home']").Select()

または、短縮形を使用することができます。

browserWindow.DomLink("@textContents='Home'").Select()

識別のための実際の属性がないオブジェクトを検索するには、インデックスを使用します。たとえば、Web ページの 2 つめのハイパーリンクを選択するには、以下のように入力します。

browserWindow.DomLink("[2]").Select()

さらに、その種類の最初のオブジェクトを検索する(このことは、オブジェクトに実際の属性がない場合 に便利です)には、以下のように入力します。 browserWindow.DomLink().Select()

### **Find メソッドの使用**

.DomLink のようなメソッドを使用する代わりに、 Find メソッドを使用してロケーターを持つ単一のオブ ジェクトを識別することができます。

**注:** Find メソッドは、完全ロケーターのみ使用できます。省略形のロケーターはサポートされません。

以下のように入力する代わりに:

\_desktop.DomLink("//a[@textContents='Home']").Select()

以下のように入力することができます。

\_desktop.Find(Of DomLink)("//a[@textContents='Home']").Select()

.DomLink メソッドは、 Find メソッドで内部的に使用されます。 .DomLink メソッドを使用した方が、 Find メソッドよりも簡潔に表現できるため、好まれます。

# **ロケーターを使用したオブジェクトの存在確認**

Exists メソッドを使用して、オブジェクトがテスト対象アプリケーションに存在するかどうかを確認でき ます。

次のコードは、「*Log out*」というテキストのハイパーリンクが Web ページに存在するか確認します。

If (browserWindow.Exists( "//a[@textContents='Log out']" )) Then ' do something End If

#### **Find メソッドの使用**

Find メソッドや FindOptions メソッドを使用して、後で使用したいオブジェクトが存在するか確認できま す。

次のコードは、ウィンドウを検索し、ウィンドウが見つかった場合にウィンドウを閉じます。

Dim mainWindow As Window mainWindow = \_desktop.Find("//Window[@caption='My Window']", New FindOptions(False)) If (mainWindow IsNot Nothing) Then mainWindow.CloseSynchron() End If

# **1 つのロケーターで複数のオブジェクトを識別する**

FindAll メソッドを使用して、ロケーターに一致する最初のオブジェクトのみを識別するだけでなく、ロケ ーターに一致するすべてのオブジェクトを識別できます。

**例**

次のコードの例は、FindAll メソッドを使用して、Web ページのすべてのハイパーリン クを取得します。

Dim links As IList(Of DomLink) = browserWindow.FindAll(Of DomLink) ("//a")

# **ロケーターのカスタマイズ**

このセクションでは、テスト対象アプリケーション (AUT) のコントロールを Silk Test Workbench が確実 に解決できるようにするために、安定したロケーターを作成する方法について説明します。

Silk Test Workbench は、AUT がその UI コントロールに対して公開する識別子を利用して、非常に柔軟で 強力な UI コントロールの識別方法を提供します。Silk Test Workbench は、任意の UI コントロールに対 して宣言された任意のプロパティを使用して、UI コントロールの階層を使ってロケーターを作成できます。 Silk Test Workbench は、それぞれの UI コントロールを識別するのに最も適した項目とプロパティを階層 から選択します。

Silk Test Workbench は、UI コントロールの階層から多くのコントロールを動的に除外するため、AUT の 変更に対して非常に影響を受けにくいオブジェクト解決方法を Silk Test Workbench は提供します。Web ページの書式要素のよな UI コントロール ツリーの階層を変更する中間のグループ化されたコントロール は、オブジェクト解決から除外することができます。

UI コントロールによっては、それを固有に識別できるようにする有意義なプロパティを公開しません。こ のようなコントロールを含んだアプリケーションは*低いテスト容易性*を持つアプリケーションとみなされ ます。階層、とくに動的な階層は、このようなアプリケーションに対する固有のロケーターを作成するの に、重要な意味を持ちます。*高いテスト容易性*を持つアプリケーションは、固有の UI コントロールを識別 するための単純な仕組みを常に提供します。

AUT のテストを容易にする最も単純で最も効果的な慣例のひとつが、コントロールに対する安定した識別 子を導入し、アプリケーションの既存のインターフェイスを通して、これらの安定した識別子を公開する ことです。

### **安定した識別子**

UI コントロールの *安定した識別子* とは、コントロールの呼び出しごとに、または UI コントロールが存在 するアプリケーションのバージョンが変わっても変更されない識別子を言います。安定した識別子は、そ の使用されるコンテキストにおいて一意である必要があります。つまり、同じ識別子を持つコントロール
が同時にアクセス可能でないことが求められます。つまり、グローバルなコンテキストで一意である GUID 形式の識別子を使用する必要はありません。コントロールの識別子は、可読性が高く、有意な名前 であるべきです。これらの識別子の命名規則によって、実際のコントロールに識別子を関連付けるのがよ り容易になります。

### **例:キャプションはコントロールの良い識別子と言えるか**

ほとんどのテスト ツールでは、UI コントロールのデフォルト識別子として *キャプショ ン* を使用します。キャプションは、コントロールに関連付けられた UI のテキストで す。しかし、UI コントロールを識別するためにキャプションを使用することには、次の ような欠点があります。

- キャプションは安定していません。キャプションは開発プロセスの間に頻繁に変更 されます。たとえば、AUT の UI が開発プロセスの終わりにレビューされる場合があ ります。UI が安定していないため、開発プロセスの初期の段階で UI テストを導入す ることが困難になります。
- キャプションは一意ではありません。たとえば、アプリケーションには **OK** という キャプションを持つボタンが複数存在する可能性があります。
- 多くのコントロールはキャプションを表示しないため、識別するために、ほかのプロ パティを使用する必要があります。
- ローカライズしたアプリケーションのテストにキャプションを使用する場合、各言語 ごとにコントロールのキャプションを保守する必要があるため、非常に扱いにくく、 さらに言語ごとに適切なキャプションを動的に割り当てることができるように、複雑 なスクリプト ロジックを保守する必要があります。

### **安定したロケーターを作成する**

Silk Test Workbench の主要なメリットのひとつが、柔軟で強力なオブジェクト解決の仕組みです。UI コ ントロールを特定するために XPath 記法を使用することによって、UI コントロールが適切な属性を持って いない場合でも、適切な属性を持つ対象要素のそばにある限り、Silk Test Workbench は確実に識別でき ます。Silk Test Workbench の XPath ロケーターは、UI コントロールを識別するために、UI コントロー ルの階層全体を使用することもできれば、その一部を使用することもできます。特に最近の AJAX ツール キットは、とても複雑なドキュメント オブジェクト モデル (DOM) を動的に生成するので、UI コントロー ルを特定するために使用できる適切なコントロール属性を提供しません。

このような場合、インテリジェントなオブジェクト解決の仕組みを提供しないテスト ツールでは、UI コン トロールを識別するために、ほとんどの場合インデックス ベースの解決方法を使用することが必要になり ます。たとえば、*展開* アイコンの n 番目のコントロールを識別します。このようなテスト スクリプトは保 守することが容易でなく、アプリケーションにほんのわずかな変更を加えるだけでテスト スクリプトが動 作しなくなってしまうことが良くあります。

有用な属性を提供しない UI コントロールに対して安定したロケーターを作成する良い方法は、階層の中で 安定したロケーターを持つアンカー要素を見つけることです。そして、そのアンカー要素からロケーター を作成したい要素まで辿っていくことができます。

Silk Test Workbench は、この方法を使用してロケーターを作成しますが、ときにはコントロールからの安 定したロケーターを手動で作成することが必要となる場合もあります。

### **例:コントロールの同列要素の指定**

このトピックでは、ロケーターに使用することのできる安定した属性を提供しないコントロールを、その コントロールの同列要素に対する安定したロケーターが利用できる場合に、それを使用して指定する方法 を説明します。

次の安定したロケーターを持つコントロール **Item 0.0** が既に識別されていると想定します。

/BrowserApplication//BrowserWindow//DIV[@textContent='Item 0.0']

**Item 0.0** が、タイプ *a* の後ろに同列要素を持ていることがわかっている場合、次のコードを使用して、同 列要素の安定したロケーターを構築できます。

/BrowserApplication//BrowserWindow//DIV[@textContent='Item 0.0']/following-sibling::a

テキスト フィールドを識別するときにも、この同列要素による方法を使用できます。テキスト フィールド は、たいていの場合、ロケーターで使用できる有用な属性を提供しません。テキスト フィールドのラベル を使用すると、テキスト フィールドの有用なロケーターを作成できます。同列要素による方法を使って、 テキスト フィールドのロケーターの一部として、ラベルを使用することは簡単です。たとえば、テキスト フィールドがテキスト **User Name** を持つラベルの前に同列要素である場合、次のロケーターを使用でき ます。

/BrowserApplication//BrowserWindow//DIV[@textContent='User Name']/precedingsibling::input[@type='text']

### **例:動的 GWT ツリーの展開アイコンの検索**

Google Widget Toolkit (GWT) は、とても人気のある強力なツールキットですが、テストしにくいです。 動的ツリー コントロールは、とても一般的に使用されている GWT の UI コントロールです。ツリーを展 開するには、**展開** アイコン要素を識別する必要があります。

動的 GWT ツリーのサンプルは、*[http://samples.gwtproject.org/samples/Showcase/](http://samples.gwtproject.org/samples/Showcase/Showcase.html#!CwTree) [Showcase.html#!CwTree](http://samples.gwtproject.org/samples/Showcase/Showcase.html#!CwTree)* にあります。

Silk Test Workbench が生成するデフォルトのロケーターは次のようになります。 /BrowserApplication//BrowserWindow//DIV[@id='gwt-debug-cwTree-dynamicTree-rootchild0']/DIV/DIV[1]//IMG[@border='0']

次の理由で、このデフォルトのロケーターは、**Item 0.0** の **展開** アイコンを識別するロケーターとしては 信頼できるものではありません。

- ロケーターは複雑で、複数の階層から構成されています。AJAX で動的に DOM 構造が少し変わるとロ ケーターは使えなくなります。
- ロケーターには、階層のいくつかのコントロールにインデックスが含まれています。インデックス ベー スのロケーターは、その出現番号によってコントロールを検索するため、一般にもろく、たとえば、ツ リーの 6 番目の展開アイコンを見つけるなど、うまく特定のコントロールを定義できません。このルー ルの例外は、たとえばグリッドの 6 番目のデータ行など、識別するさまざまなデータ セットを表すた めにインデックスが使用される場合です。

多くの場合、より良いロケーターを見つける良い方法は、検索する要素の同列要素を探し出すことです。 より良いロケーターの同列要素を見つけると、XPath は、これらの同列要素を識別してロケーターを構成 することができます。この場合、ツリー項目 **Item 0.0** は、**展開** アイコンよりも良いロケーターです。ツ リー項目 **Item 0.0** のロケーターは、コントロールの @textContents プロパティを使用するため、安定 した単純なロケーターです。

デフォルトでは、Silk Test Workbench は @id プロパティを使用しますが、GWT では @id には ='gwtuid-<nnn>' のような値 (ここで、<nnn> は同じ要素でも呼出し毎に頻繁に変わります) が含まれるため、 たいてい安定したプロパティではありません。

@textContents プロパティを @id の代わりに使用してロケーターを手動で変更できます。

元のロケーター:

/BrowserApplication//BrowserWindow//DIV[@id='gwt-uid-109']

別のロケーター:

/BrowserApplication//BrowserWindow//DIV[@textContents='Item 0.0']

もしくは、@id='gwt-uid-<nnn>' を使用しないように Silk Test Workbench を設定できます。この場合、 Silk Test Workbench は自動的に安定したロケーターを記録します。たとえば、@id プロパティで使用さ れるテキスト パターンをロケーター属性値除外リストに追加ます。この場合、gwt-uid\* を除外リストに 追加します。

要素の階層を調べると、**Item 0.0** コントロールと **展開** アイコン コントロールは、共通のルートノードと して DomTableRow コントロールを持つことが分かります。

**展開** アイコンの安定したロケーターを作成するには、次のロケーターを使って **Item 0.0** をまず検索する 必要があります。

/BrowserApplication//BrowserWindow//DIV[@textContent='Item 0.0']

そして、要素の階層を 2 レベル上がって DomTableRow 要素まで移動します。これは、XPath では、ロケ ーターに /../.. を追加して表現します。最後に、DomTableRow から **展開** アイコンを検索します。**展開** ア イコンは、サブツリー内では唯一の IMG コントロールであるので、容易に検索できます。これは、XPath では、ロケーターに //IMG を追加して表現します。**展開** アイコンの最終的な安定したロケーターは次のよ うになります。

/BrowserApplication//BrowserWindow//DIV[@textContent='Item 0.0']/../..//IMG

XPath の ancestor 軸を使うと、より簡単に **展開** アイコンを指定できます。

/BrowserApplication//BrowserWindow//DIV[@textContent='Item 0.0']/ancestor::tr//IMG

## **カスタム属性**

多くの UI テクノロジーは、UI コントロールのあらかじめ定義された属性のセットをカスタム属性で拡張 する方法を提供します。アプリケーション開発者は、コントロールを一意に識別する安定した識別子を導 入するためにカスタム属性を使用できます。Silk Test Workbench は、UI コントロールのカスタム属性に アクセスでき、UI コントロールを識別するために、これらのカスタム属性を使用することもできます。

UI コントロールを識別するために特別に自動化用属性を使用すると、caption のような定義済み属性を使 用する場合と比較して、いくつかのメリットを享受できます。アプリケーション コードで安定した識別子 を指定でき、カスタム属性や定義済みの自動化用プロパティの何れかを通して識別子を公開することで、 テスト自動化スクリプトが理解しやすくなり、保守性も高まり、開発プロセスの初期の段階からテストの 自動化を開始することができるようになります。

Silk Test Workbench はロケーター生成の柔軟性が高く、識別に使用する属性を設定することができます。

### **Apache Flex アプリケーションのカスタム属性**

Apache Flex アプリケーションは、あらかじめ定義されたプロパティ automationName を使用して、次 のように Apache Flex コントロールに対して安定した識別子を指定します。

```
<?xml version="1.0" encoding="utf-8"?>
   <s:Group xmlns:fx="http://ns.adobe.com/mxml/2009"
       xmlns:s="library://ns.adobe.com/flex/spark"
       xmlns:mx="library://ns.adobe.com/flex/mx" width="400" height="300">
     <fx:Script>
 …
     </fx:Script>
     <s:Button x="247" y="81" label="Button" id="button1" enabled="true"
click="button1_clickHandler(event)"
 automationName="AID_buttonRepeat"/>
 <s:Label x="128" y="123" width="315" height="18" id="label1" verticalAlign="middle"
         text="awaiting your click" textAlign="center"/>
   </s:Group>
```
Apache Flex アプリケーションのロケーターは次のようになります。

…//SparkApplication//SparkButton[@caption='AID\_buttonRepeat'

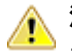

**注目:** Apache Flex アプリケーションの場合、Silk Test Workbench では *automationName* はロケ ーター属性 caption に常にマップされます。*automationName* 属性が指定されていない場合、Silk Test Workbench は属性 ID をロケーター属性 caption にマップします。

### **Java SWT カスタム属性**

カスタム属性をテスト アプリケーションに追加して、テストをより安定させることができます。 たとえ ば、Java SWT では、GUI を実装する開発者が属性('silkTestAutomationId' など)をウィジェットに対 して定義することによって、アプリケーション内でそのウィジェットを一意に識別することができます。 これにより、Silk Test Workbench を使用するテスト担当者は、その属性(この場合は 'silkTestAutomationId')をカスタム属性のリストに追加すると、その一意の ID によってコントロールを 識別できるようになります。 カスタム属性を使用すると、caption や index のような他の属性よりも高い 信頼性を得ることができます。これは、caption はアプリケーションを他の言語に翻訳した場合に変更さ れ、index は定義済みのウィジェットより前に他のウィジェットが追加されると変更されるためです。

複数のオブジェクトに同じカスタム属性の値が割り当てられた場合は、そのカスタム属性を呼び出したと きにその値を持つすべてのオブジェクトが返されます。 たとえば、一意の ID として 'loginName' を 2 つ の異なるテキスト フィールドに割り当てた場合は、'loginName' 属性を呼び出したときに、両方のフィー ルドが返されます。

### **Java SWT の例**

以下のコードを使用して、テストするアプリケーションにボタンを作成する場合: Button myButton = Button(parent, SWT.NONE);

myButton.setData("SilkTestAutomationId", "myButtonId");

テストの XPath クエリ文字列に属性を追加するには、以下のクエリを使用します。

 $Dim$  button  $=$ desktop.PushButton("@SilkTestAutomationId='myButton'")

Java SWT アプリケーションをカスタム属性のテストに対して有効化にするには、開発者はカスタム属性を アプリケーションに含める必要があります。 属性を含めるには org.swt.widgets.Widget.setData(String key, Object value) メソッドを使用します。

### **Web アプリケーションのカスタム属性**

HTML は、安定した識別子を表すことができる一般的な属性 ID を定義します。定義により、ID は文書内 の要素を一意に識別します。特定の ID を持つ要素は文書内で 1 つだけ存在します。

ただし、多くの場合 (特に AJAX アプリケーションでは)、ID は HTML 要素に関連付けられたサーバー ハ ンドラを動的に識別するために使用されます。つまり、Web 文書の作成のたびに ID は変わることになり ます。このような場合、ID は安定した識別子ではなく、Web アプリケーションの UI コントロールを識別 するのに適しません。

Web アプリケーションの場合、より確実にするには、Silk Test Workbench に UI コントロールの情報を 公開するためだけに使用されるカスタム HTML 属性を新たに導入することです。

カスタム HTML 属性はブラウザーは無視するため、AUT の動作は変わりません。ブラウザーの DOM を通 してアクセスすることができます。Silk Test Workbench では、このような属性を (属性がコントロール ク ラスのカスタム 属性であっても) 識別時のデフォルト属性として使用するように設定することができま す。特定のテクノロジ ドメインのデフォルト識別属性としてカスタム属性を設定するには、**ツール** > **オプ ション** > **記録** をクリックして、テクノロジ ドメインを選択します。

アプリケーション開発者は、Web 要素にさらに HTML 属性を追加することが必要です。

元の HTML コード:

<A HREF="http://abc.com/control=4543772788784322..." <IMG src="http://abc.com/xxx.gif" width=16 height=16> </A>

新しいカスタム HTML 属性 *AUTOMATION\_ID* を持つ HTML コード: <A HREF="http://abc.com/control=4543772788784322..." AUTOMATION\_ID = "AID\_Login" <IMG src="http://abc.com/xxx.gif" width=16 height=16>  $\lt/$ A> カスタム属性を設定すると、Silk Test Workbench は、できる限りカスタム属性を使用 して、一意のロケーターを構成しようとします。Web ロケーターは次のようになりま す。 …//DomLink[@AUTOMATION\_ID='AID\_Login' **例:変化する ID**

変化する ID の 1 例は、Google Widget Toolkit (GWT) で、ID は Web 文書の作成のた びに変化する動的な値を保持します:

 $ID = 'gwt-uid-'$ 

この場合、<nnn> が頻繁に変化します。

### **Windows Forms アプリケーションのカスタム属性**

Windows Forms アプリケーションは、あらかじめ定義された自動化用プロパティ automationId を使用 して、Windows Forms コントロールに対して安定した識別子を指定します。

Silk Test Workbench は、ロケーターを識別するために、自動的にこのプロパティを使用します。Windows Forms アプリケーションのロケーターは次のようになります。

/FormsWindow//PushButton[@automationId='btnBasicControls']

### **WPF アプリケーションのカスタム属性**

```
WPF アプリケーションは、あらかじめ定義された自動化用プロパティ
AutomationProperties.AutomationId を使用して、次のように WPF コントロールに対して安定した識別
子を指定します。
<Window x:Class="Test.MainWindow"
    xmlns="http://schemas.microsoft.com/winfx/2006/xaml/presentation"
    xmlns:x="http://schemas.microsoft.com/winfx/2006/xaml"
```
Title="MainWindow" Height="350" Width="525">

```
 <Grid>
```
 <Button AutomationProperties.AutomationId="AID\_buttonA">The Button</Button>

```
 </Grid>
</Window>
```
Silk Test Workbench は、ロケーターを識別するために、自動的にこのプロパティを使用します。WPF ア プリケーションのロケーターは次のようになります。

/WPFWindow[@caption='MainWindow']//WPFButton[@automationId='AID\_buttonA']

# **XPath のパフォーマンス問題のトラブルシューティング**

複雑な Web アプリケーションの場合など、オブジェクトの構造が複雑なアプリケーションをテストする場 合、パフォーマンスの問題や、スクリプトの信頼性に関連する問題が発生することがあります。このトピ ックでは、Silk Test Workbench が記録中に自動的に生成したロケーターとは異なるロケーターを使用し て、スクリプトのパフォーマンスを向上させる方法について説明します。

**注:** 一般に、複雑なロケーターを使用することは推奨しません。複雑なロケーターを使用すると、テ ストの信頼性を損なう恐れがあります。複雑なロケーターは、テスト アプリケーションの構造をほん の少し変更しただけで機能しなくなってしまう可能性があります。それにもかかわらず、スクリプト

のパフォーマンスが要求を満たしていない場合には、より固有のロケーターを使用することによって テストのパフォーマンスを向上できる可能性があります。

例として、MyApplication アプリケーションの要素ツリーを以下に示します。

Root

Node  $id=1$  Leaf id=2 Leaf id=3 Leaf id=4 Leaf id=5 Node id=6 Node id=7 Leaf id=8 Leaf id=9 Node id=9 Leaf id=10

以下の最適化手法のいくつかを使用して、スクリプトのパフォーマンスを改善させることができます。

- 複雑なオブジェクト構造内の要素を特定したい場合は、オブジェクト構造全体ではなく、その特定の部 分だけを検索するようにします。たとえば、サンプル ツリーの識別子 7 を持つ要素を検索する場合に Root.Find("//Node[@id='7']") というクエリーを使用している場合、Root.Find("/Node[@id='6']/ Node[@id='7']") というクエリーで置き換えます。最初のクエリは、識別子が 1 から 7 の要素に対し て要素ツリーが検索されます。2 番目のクエリーでは、識別子 1 のノードと識別子 6 のノードがある最 初のレベルのノードにある要素がまず検索された後で、識別子 6 のノードのサブツリー内から識別子 7 の最初のリーフが検索されます。
- 同じ階層内にある複数の項目を特定したい場合は、まずは階層を特定してから共通のルート ノードを利 用して項目を特定します。Root.FindAll("/Node[@id='1']/Leaf") というクエリーを使用している場 合、次のようなクエリで置き換えます。

Public Sub Main()  $Dim$  commonRootNode = desktop.Find("//Node $[@id='1']$ ") commonRootNode.Find("/Leaf[@id='2']") commonRootNode.Find("/Leaf[@id='3']") commonRootNode.Find("/Leaf[@id='4']") commonRootNode.Find("/Leaf[@id='5']") End Sub

# **Silk Test Open Agent**

Silk Test Open Agent は、スクリプトのコマンドを GUI 固有のコマンドに翻訳するソフトウェア プロセ スです。 つまり、Open Agent がテストするアプリケーションを動かし、監視しています。

ホストマシン上で 1 つのエージェントをローカルに実行できます。 ネットワーク環境では、任意の数のエ ージェントがリモート マシン上でテストを再生できます。 ただし、記録はローカル マシン上でのみ実行で きます。

### **Silk Test Open Agent の起動**

テストの作成またはサンプル スクリプトの実行前に、Silk Test Open Agent が実行されている必要があり ます。 通常は、製品を起動したときにエージェントが実行されます。 Open Agent を手動で開始しなけれ ばならない場合には、次のステップを実行してください。

(Microsoft Windows 7) **スタート** > **すべてのプログラム** > **Silk** > **Silk Test** > **ツール** > **Silk Test Open Agent**、または (Microsoft Windows 10) **スタート** > **Silk** > **Silk Test Open Agent** をクリッ クします。 Silk Test Open Agent アイコン ♡ が、システム トレイに表示されます。

## **テスト実行後に Open Agent を停止する**

コマンド ライン オプション -shutDown を使うか、スクリプトから Open Agent を停止して、テスト実行 が終わってもエージェントが実行し続けることがないようにすることができます。次のコマンドをコマン ド ラインから実行して、Open Agent を停止することができます:

openAgent.exe -shutDown

スクリプトからエージェントを停止するには:

- **1.** テスト実行が完了したときに実行するスクリプトを開く、または作成します。 たとえば、テスト実行後にクリーンアップのために使用する既存のスクリプトを開きます。
- **2.** スクリプトに ShutDown メソッドを追加します。

**注:** 他のスクリプトが Open Agent を必要になった時点で、エージェントは再起動されます。

## **エージェント オプション**

このセクションでは、GetOption および SetOption メソッドで操作できるオプションについて説明しま す。

**注:** デフォルトでは、メニューから **ツール** > **オプション** を選択してグローバル オプションを設定で きます。

スクリプトでエージェント オプションを設定または取得するには、GetOption または SetOption メソッド を使用します。たとえば、Agent.SetOption(Options. と入力すると、オートコンプリートと構文ヒント テクノロジを使用して、エージェント オプションがアクティブなエディター ウィンドウに自動的に表示さ れます。たとえば、以下のオプションがアクティブなエディター ウィンドウに表示されます。

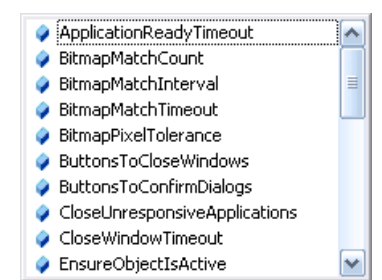

スクリプトでオプションを挿入する場合は、次のように記述します。

'VB .NET code Agent.SetOption(Options.ApplicationReadyTimeout, 100000)

あるいは、スクリプトでエージェント オプション名を使用することもできます。たとえば、以下のように 入力できます。

'VB .NET code

Agent.SetOption("OPT\_APPREADY\_TIMEOUT", 100000)

**Open Agent の設定** を使用して、ビジュアル テストにカスタム オプションを追加することができます。 **ツール** > **オプション** に移動し、設定するオプションの種類に依存して **記録** または **再生** を選択し、新しい オプションを名前値ペアとして追加します。この機能は特定の場合にのみ使用すべきです(サポートから 提案された場合など)。

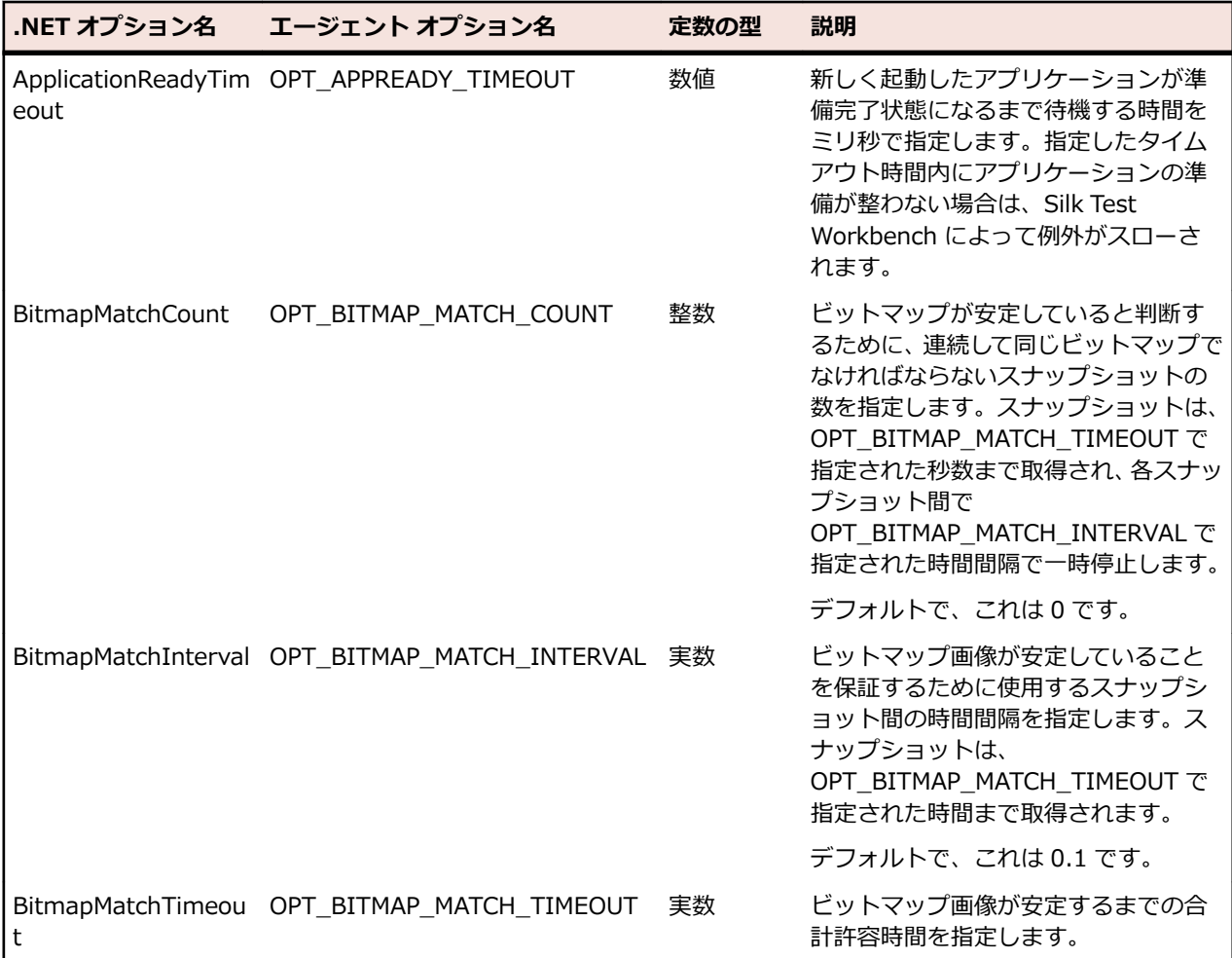

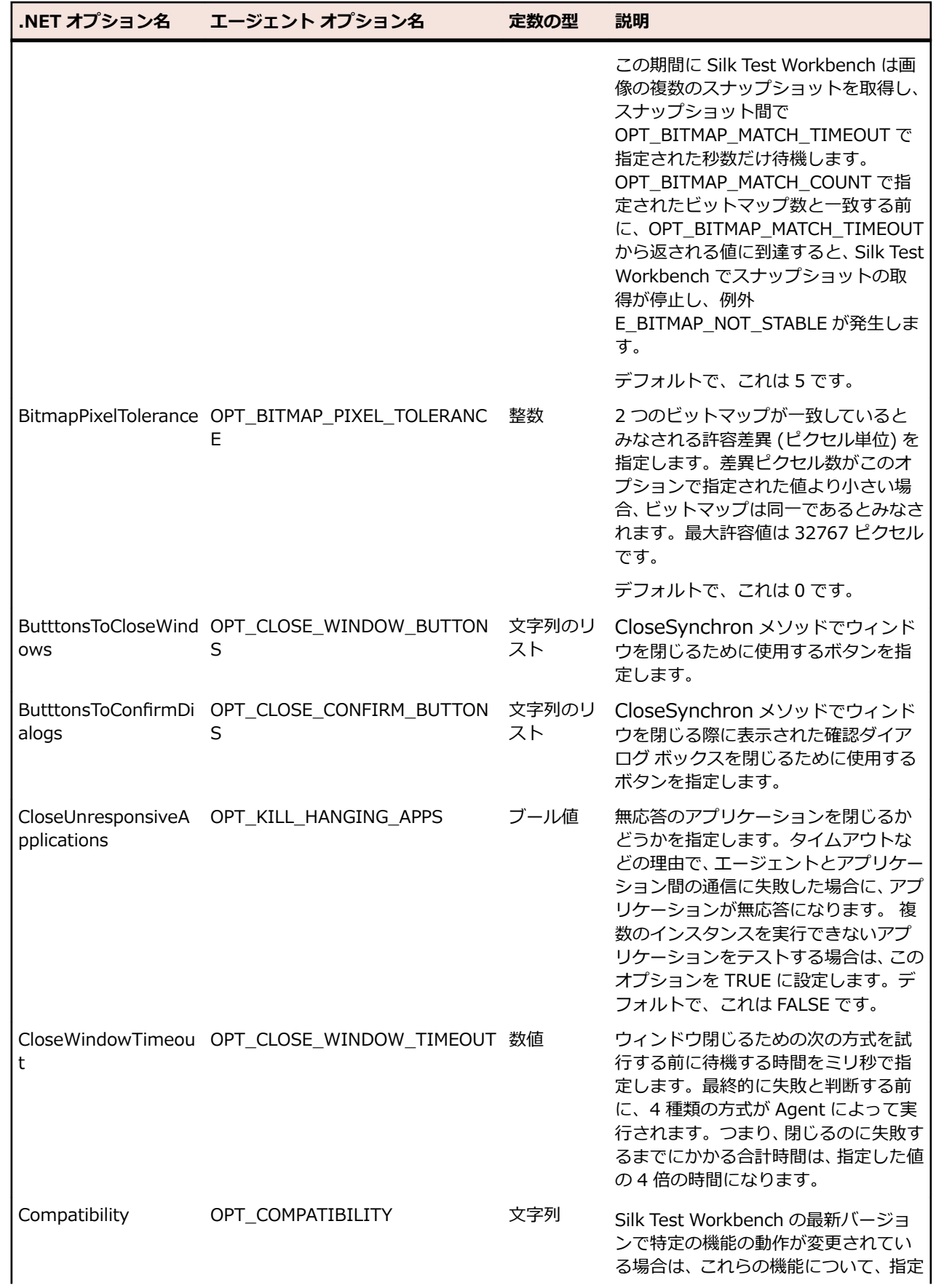

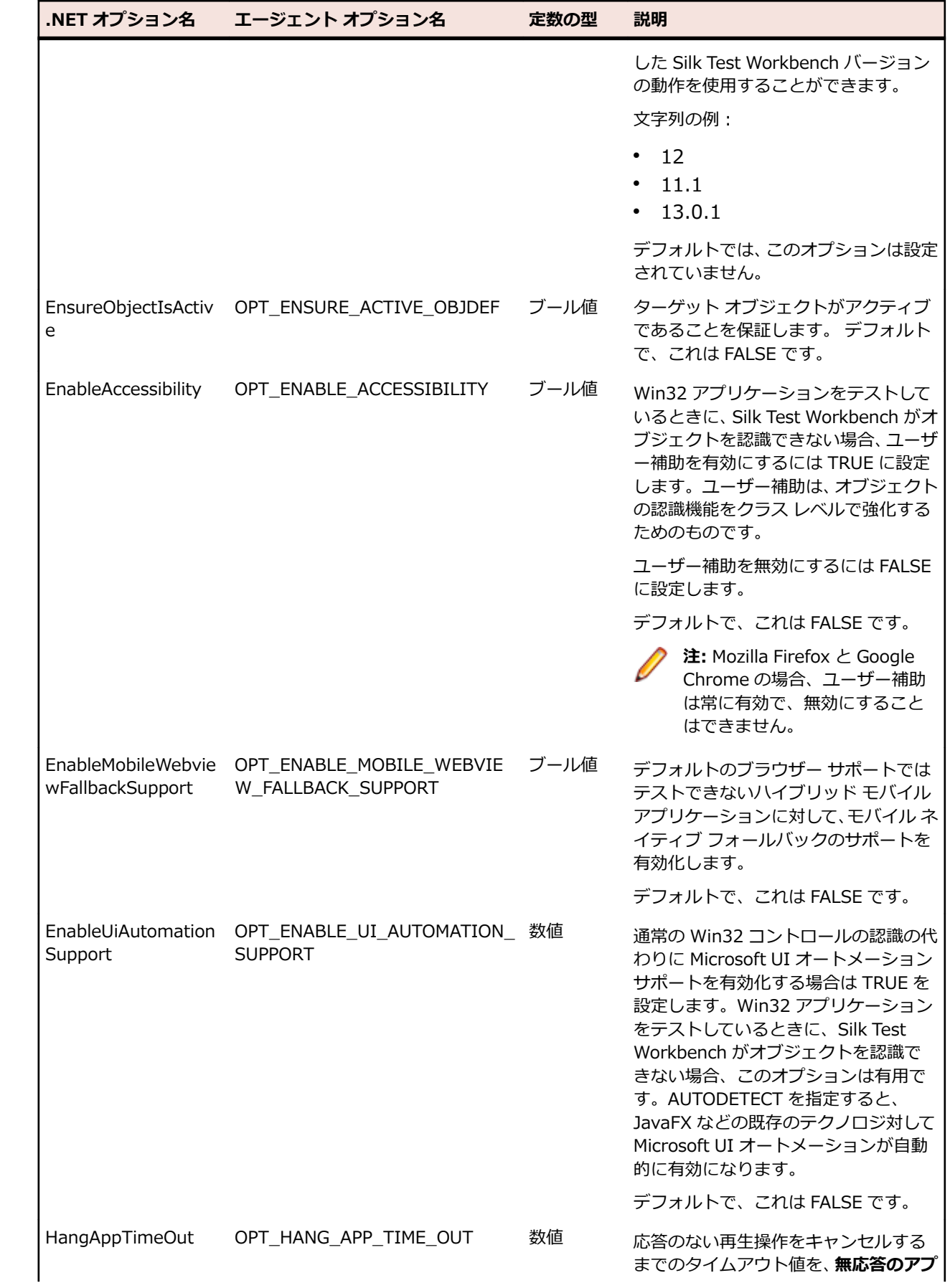

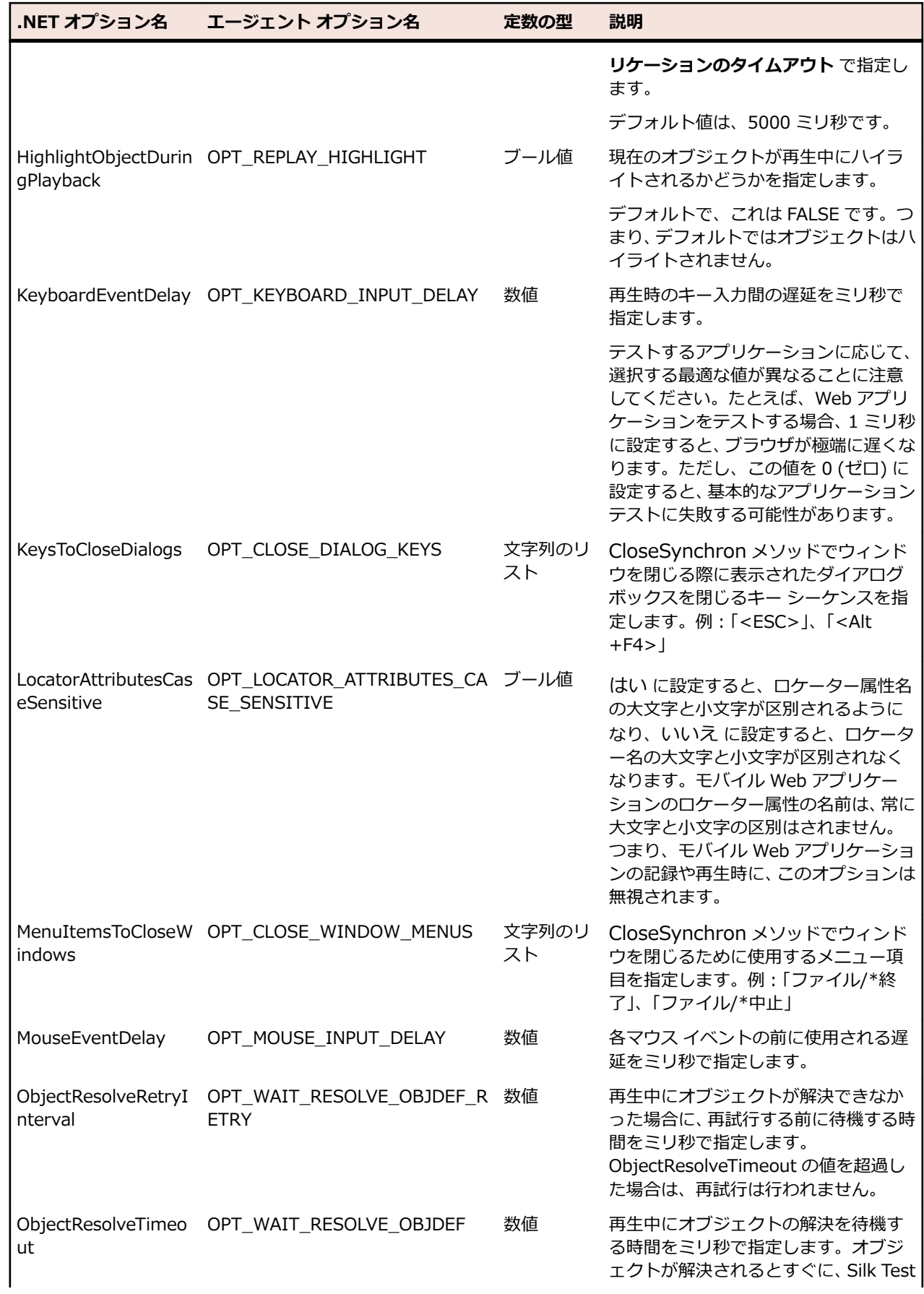

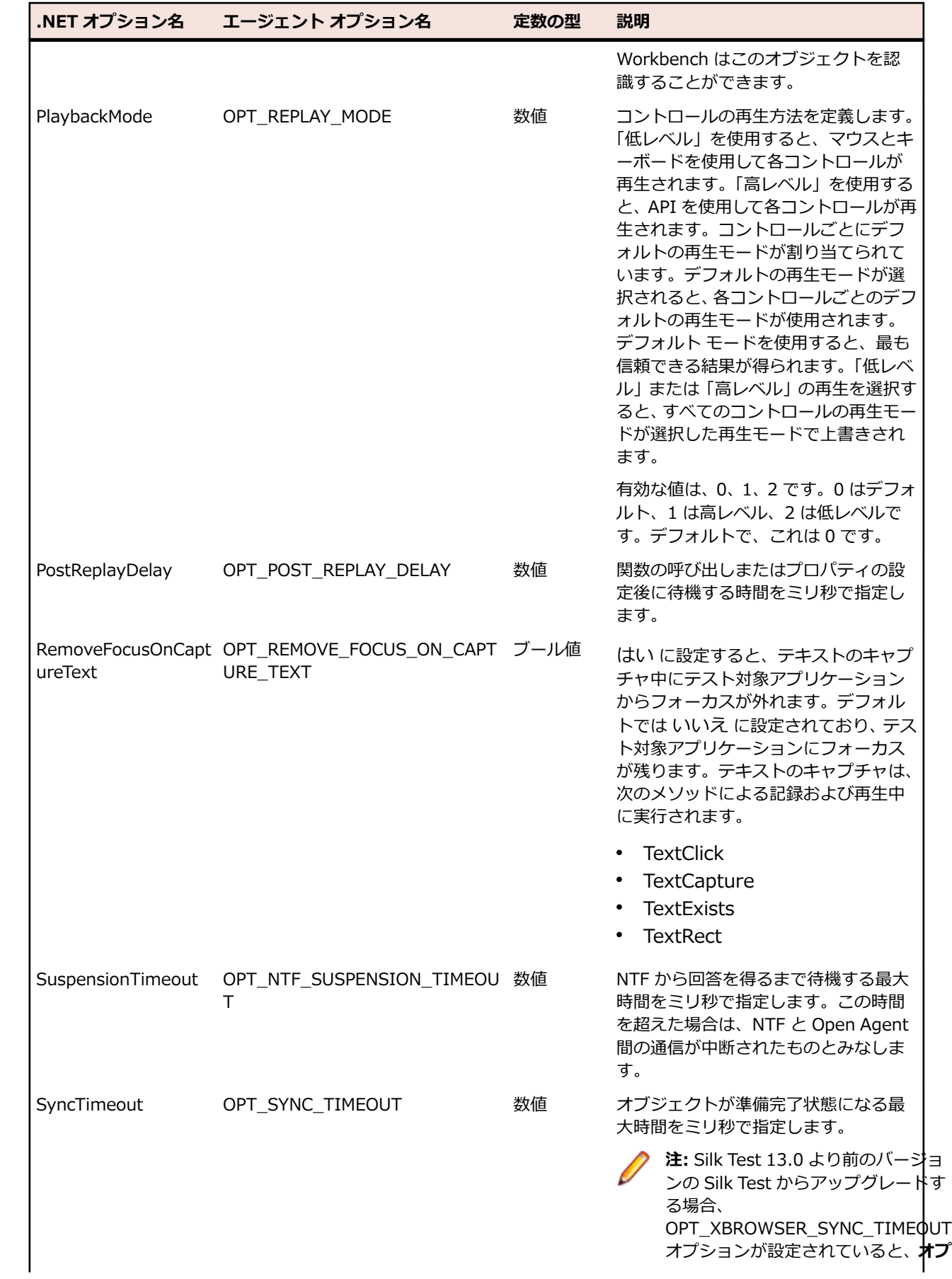

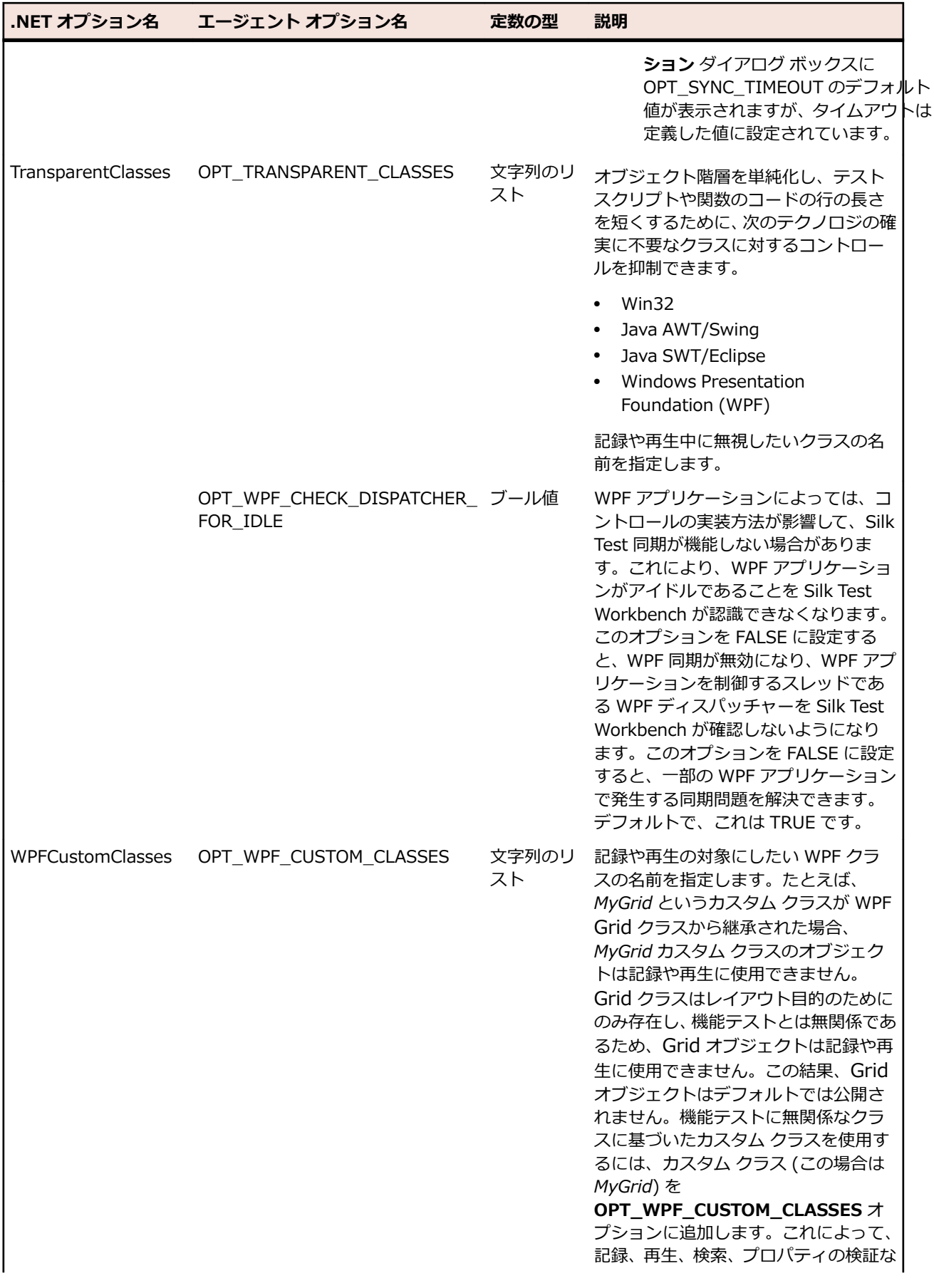

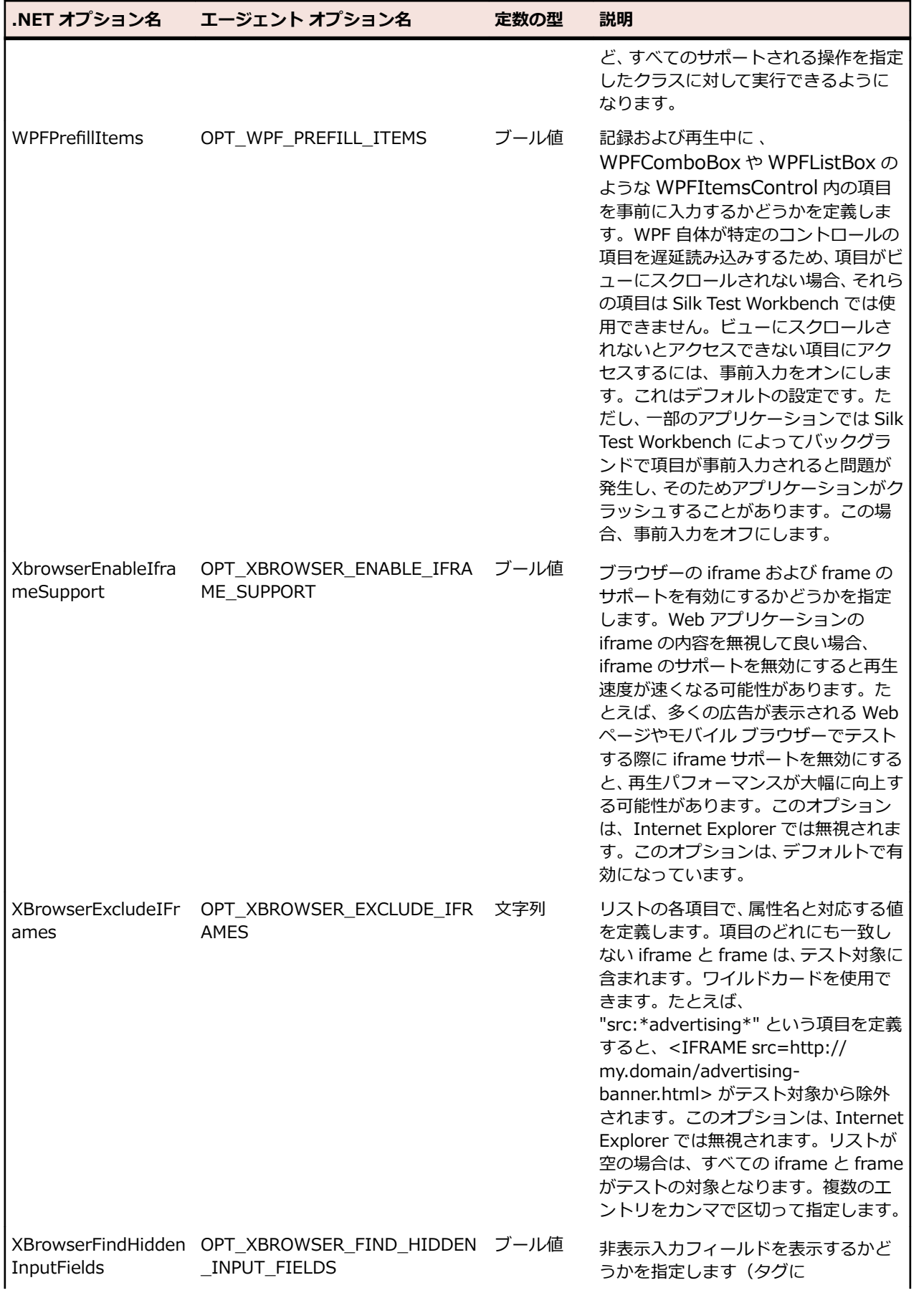

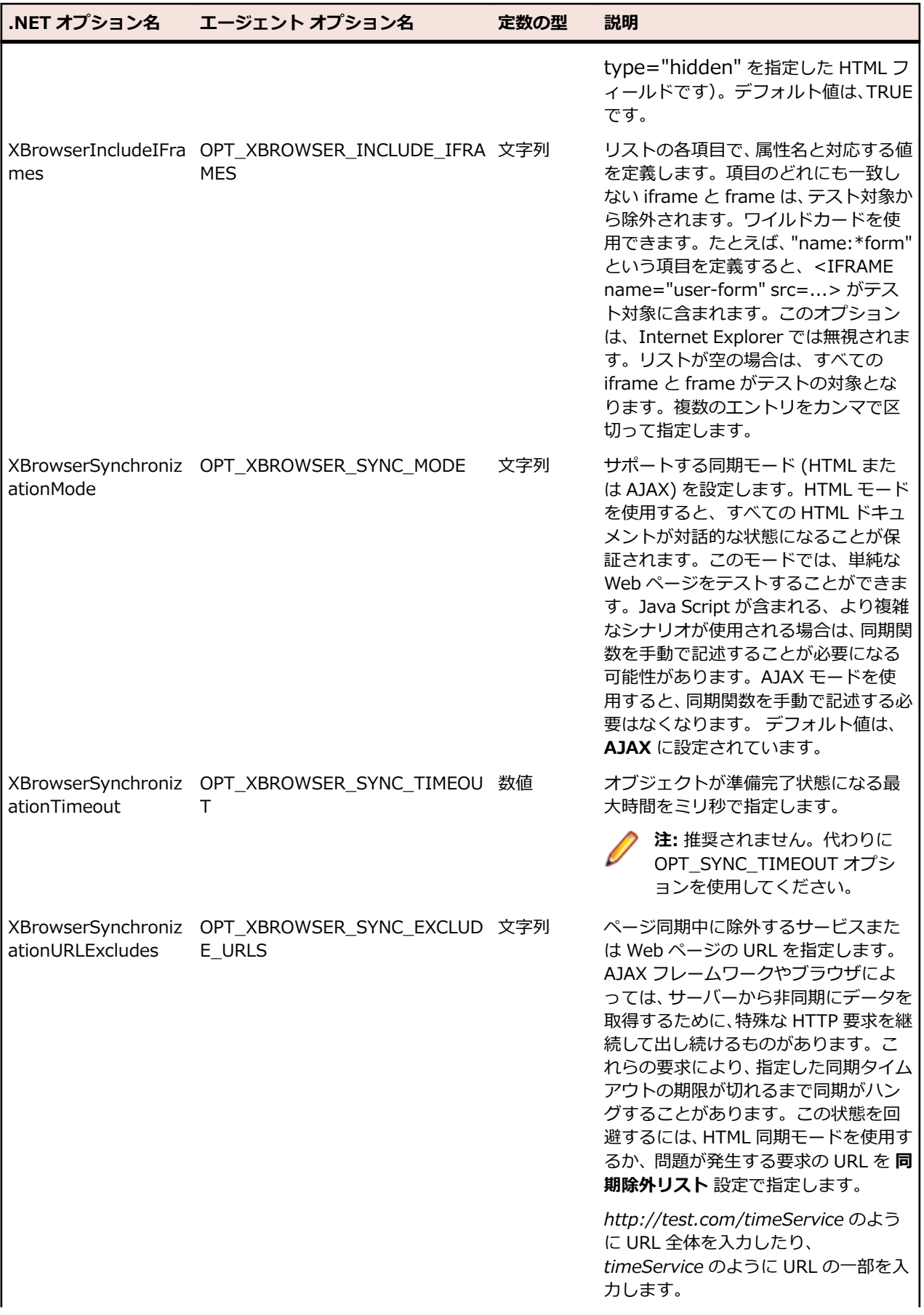

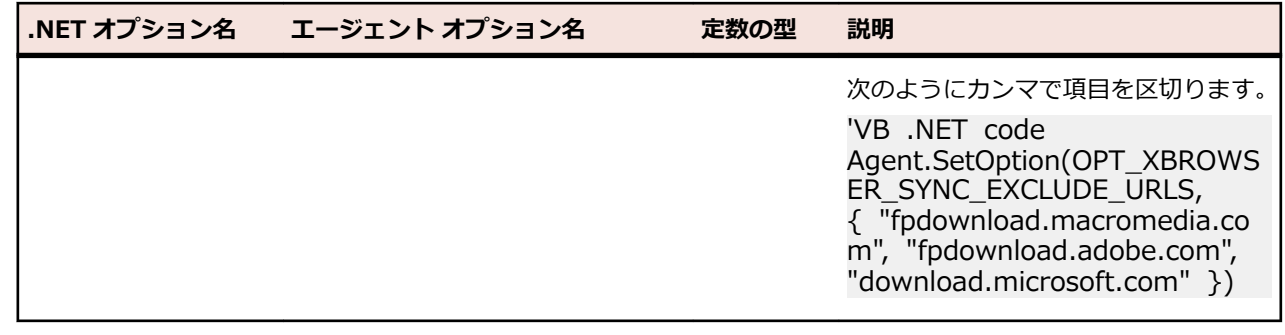

## **Silk Test Workbench コンポーネント間の接続設定**

ファイアウォールを介してリモート マシンに接続したり、HTTPS を使って安全にリモート マシンに接続 するために、Silk Test Workbench が Information Service や Open Agent との通信に使用するポートを 設定できます。

Open Agent が起動すると、Silk Test Workbench およびテストするアプリケーションに対して、使用可能 なポートがランダムに割り当てられます。ポート番号は *Silk Test Information Service* に登録されます。

Information Service は次の情報を Silk Test Workbench に提供します。

- Silk Test Workbench が Open Agent との接続に使用できるポート番号。通信は、Silk Test Workbench とエージェントとの間で直接行われます。リモート エージェントを使用するシナリオで は、たとえばファイアウォールによって遮断されないためなど、このポートを設定する必要がある場合 があります。
- Information Service がインストールされているマシン上で利用可能なブラウザー。
- Information Service がインストールされているマシンに接続しているモバイル デバイス。
- Information Service がインストールされているマシン上で利用可能なエミュレータ。
- 上記のモバイル デバイスやエミュレータ上で利用可能なモバイル ブラウザー。

デフォルトでは、HTTPS ポート 48561 を使用して Open Agent は Information Service と通信します。 デフォルト ポートが利用可能でない場合に機能する代替ポートとして、Information Service の追加のポ ートを構成できます。デフォルトでは、Information Service は、代替ポートとして 2966、11998、およ び 11999 を使用します。

大抵の場合、手動でポート番号を設定する必要はありません。ただし、リモート マシン上でテストを実行 する場合、ポート番号が競合したり、Silk Test Workbench をインストールしたマシンとテスト マシン間 でファイアウォールによって遮断される場合など、Silk Test Workbench とリモート マシン上の Information Service 間の通信に使用するポート番号を設定できます。テストするリモート マシンが複数 ある場合は、リモート マシンごとに異なるポート番号を使用することも、すべてのリモート マシンで同じ ポート番号を使用することもできます。

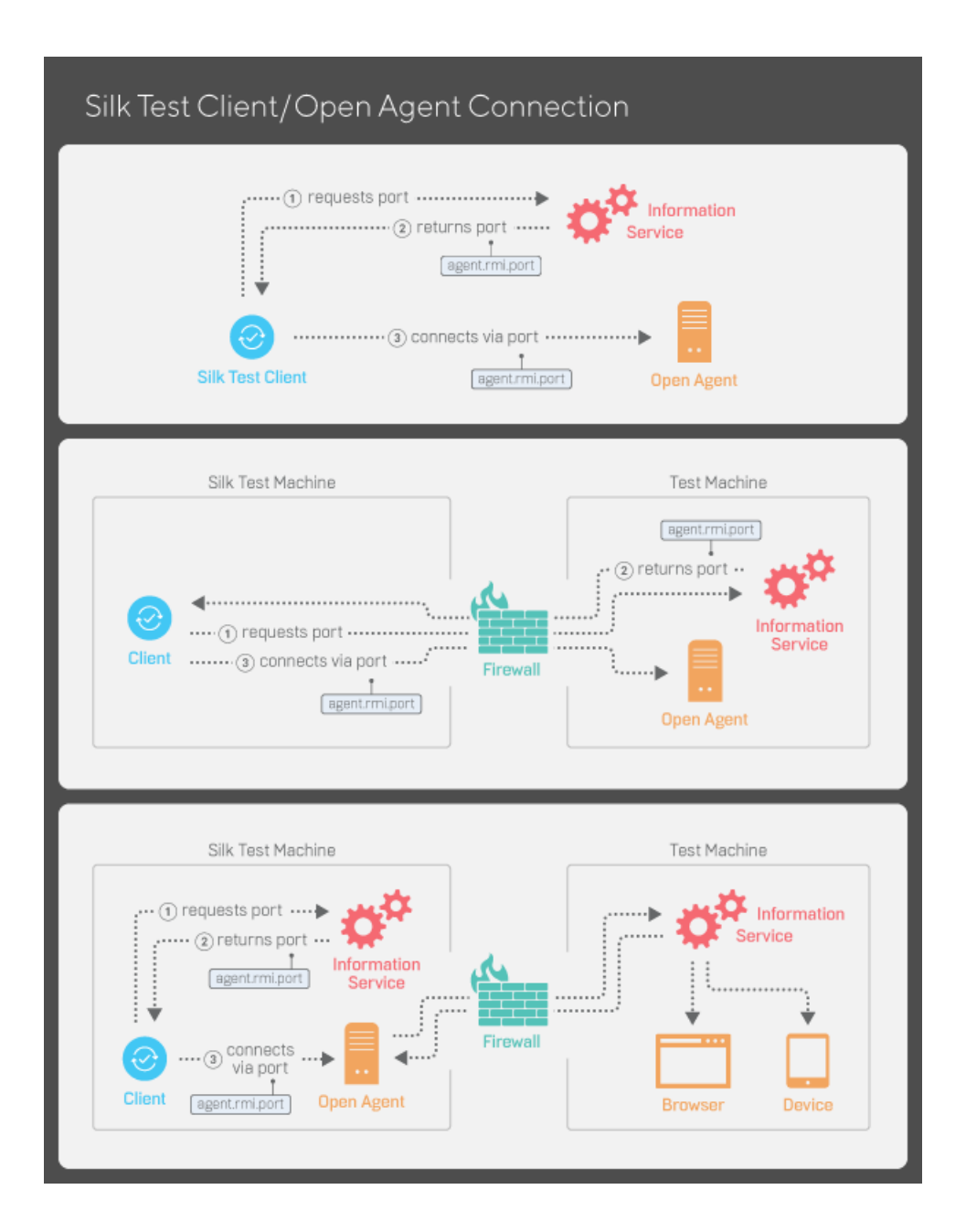

### **Open Agent に接続するポートの構成**

このタスクを開始する前に、Silk Test Open Agent を停止します。

大抵の場合、手動でポート番号を設定する必要はありません。Information Service はポート構成を自動的 に処理します。Open Agent との接続には、Information Service のデフォルトのポートを使用します。こ れにより、Information Service によって、Open Agent が使用するポートに通信が転送されます。ただ し、ファイアウォールによって遮断されないようにする場合は、特定のポートに固定して通信するように Information Service ポートを設定できます。

必要に応じて、Silk Test クライアントまたはテストするアプリケーションが Open Agent に接続するため に使用するポート番号を変更します。

**1.** agent.properties.sample ファイルに移動し、開きます。

デフォルトでは、このファイルは次の場所にあります:%APPDATA%¥Silk¥SilkTest¥conf。 大抵の場 合、C:\Users\*<ユーザー名>*\AppData\Silk\SilkTest\conf になります。ここで、*<ユーザー名>* は、 現在のユーザー名に一致します。

**2.** 代替ポートの値を変更します。

大抵の場合、ポートの競合を解決するためにポートの設定を構成します。

**注:** 各ポート番号は一意でなければなりません。エージェントのポート番号が Information Service のポート設定とは異なることを確認してください。

ポート番号は、1 から 65535 の間の任意の数値を指定できます。

ポートの設定には次のものがあります:

- agent.vtadapter.port: テストの実行時に、Silk Test Workbench と Open Agent 間の通信を制御 します。
- agent.xpmodule.port: テストの実行時に、Silk Test Classic とエージェント間の通信を制御しま す。
- agent.autcommunication.port: Open Agent とテストするアプリケーション間の通信を制御しま す。
- agent.rmi.port: Open Agent と Silk4J 間の通信を制御します。
- agent.ntfadapter.port: Open Agent と Silk4NET 間の通信を制御します。
- agent.heartbeat.port:リモート マシンにインストールした Open Agent を使ってテストする場合 に必要です。

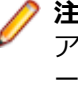

**注:** Apache Flex のテスト時に使用されるポートは、この構成ファイルでは制御できません。Flex アプリケーションのテストで割り当てられるポート番号は、6000 から始まり、各 Flex アプリケ ーションがテストされる度に 1 ずつ増加していきます。Flex テスト用に開始ポートを構成するこ とはできません。

- **3.** ファイルを agent.properties という名前で保存します。
- **4.** Open Agent、Silk Test クライアント、およびテストするアプリケーションを再起動します。

### **Information Service に接続するポートの構成**

このタスクを開始する前に、Silk Test Open Agent を停止します。

大抵の場合、手動でポート番号を設定する必要はありません。Information Service はポート構成を自動的 に処理します。Open Agent との接続には、Information Service のデフォルトのポートを使用します。こ れにより、Information Service によって、Open Agent が使用するポートに通信が転送されます。ただ し、ファイアウォールによって遮断されないようにする場合は、特定のポートに固定して通信するように Information Service ポートを設定できます。

デフォルトでは、Silk Test Workbench と Information Service との接続に使用されるポートは、セキュ アな HTTPS 接続のポートで 48561 です。デフォルトのポートが使用可能であれば、ポート番号を指定せ ずに単純に hostname だけを入力できます。ポート番号を指定する場合には、Information Service のデ フォルトのポートまたは追加したポートの 1 つと一致していることを確認ください。間違ったポートが指 定されていると、通信に失敗します。

必要に応じて、Information Service に接続するためにすべてのクライアントが使用するポート番号を変更 できます。

**1.** infoservice.properties.sample ファイルに移動し、開きます。

- Microsoft Windows システムでは、このファイルは C:\ProgramData\Silk\Silk Test\conf にあり ます。ここで、「C:¥ProgramData」は、Windows システムでデフォルトで設定されている環境変 数 ALLUSERSPROFILE の値です。
- macOS では、このファイルは /Users/<ユーザー>/.silk/silktest/conf にあります。

このファイルには、コメントとサンプルの代替ポート設定が含まれています。

- **2.** Silk Test Workbench と Information Service との通信に、HTTPS によるセキュアな接続を使用する かどうかを指定します。
	- HTTPS によるセキュアな通信を使用する場合は、infoservice.https.enabled を true に設定しま す。これは、デフォルトの設定です。
- HTTPS によるセキュアな通信を使用しない場合は、infoservice.https.enabled を false に設定しま す。
- **3.** *省略可能:*HTTPS によるセキュアな通信を使用するように指定した場合、Silk Test Workbench と Information Service の通信に未使用の別のポートを指定する場合には、 infoservice.default.https.port を設定します。 デフォルトの HTTPS ポートは 48561 です。ポート番号は、1 から 65535 の間の任意の数値を指定で きます。
- **4.** *省略可能:*HTTPS によるセキュアな通信を使用しないように指定した場合、Silk Test Workbench と Information Service の通信に未使用の別のポートを指定する場合には、infoservice.default.port を設 定します。

デフォルトのポートは 22901 です。

- **5.** ファイルを infoservice.properties という名前で保存します。
- **6.** Open Agent、Silk Test クライアント、およびテストするアプリケーションを再起動します。

## **Silk Test Information Service プロパティの編集**

infoservice.properties ファイルを使用して、Silk Test Information Service のポートや、HTTPS による セキュアな接続を使用するかどうかを指定したり、Silk Test Information Service を実行しているマシン 上で Silk Test がテストを実行するたびに毎回適用されるケイパビリティ(Capabilities)を指定できます。

**1.** infoservice.properties.sample ファイルがあるディレクトリに移動します。

- Windows マシン上で、%PROGRAMDATA%¥Silk¥SilkTest¥conf に移動します (C:¥ProgramData \Silk\SilkTest\conf など)。
- macOS 上で、~/.silk/silktest/conf/ に移動します。
- **2.** infoservice.properties.sample ファイルの名前を infoservice.properties に変更します。
- **3.** Silk Test Workbench と Information Service との通信に、HTTPS によるセキュアな接続を使用する かどうかを指定します。
	- HTTPS によるセキュアな通信を使用する場合は、infoservice.https.enabled を true に設定しま す。これは、デフォルトの設定です。
	- HTTPS によるセキュアな通信を使用しない場合は、infoservice.https.enabled を false に設定しま す。
- **4.** *省略可能:*HTTPS によるセキュアな通信を使用するように指定した場合、Silk Test Workbench と Information Service の通信に未使用の別のポートを指定する場合には、 infoservice.default.https.port を設定します。

デフォルトの HTTPS ポートは 48561 です。ポート番号は、1 から 65535 の間の任意の数値を指定で きます。

**5.** *省略可能:*HTTPS によるセキュアな通信を使用するように指定した場合に、すべての HTTP リクエス トを HTTPS ポートにリダイレクトするには、infoservice.http-to-https.enabled を true に設定しま す

デフォルト値は、false です。

**6.** *省略可能:*HTTPS によるセキュアな通信を使用しないように指定した場合、Silk Test Workbench と Information Service の通信に未使用の別のポートを指定する場合には、infoservice.default.port を設 定します。

デフォルトのポートは 22901 です。

- **7.** *省略可能:*Silk Test が HTTPS 接続で使用する証明書をユーザーの証明書で置き換える場合は、 「*Information Service との HTTPS [接続に使用する証明書の置換](#page-343-0)*」を参照してください。
- **8.** ケイパビリティを指定するには、次の行を infoservice.properties ファイルに追加します。 customCapabilities=<custom capability\_1>;<custom\_capability\_2>;...

### <span id="page-343-0"></span>**例:指定した言語での iOS シミュレータの実行**

Mac 上で iOS シミュレータを常に同じ言語で実行するようにするには、カスタム ケイ パビリティ *language* および *locale* を指定します。たとえば日本語の場合、次の行を infoservice.properties ファイルに追加します。

customCapabilities=language=ja;locale=ja\_JP

### **Information Service との HTTPS 接続に使用する証明 書の置換**

Silk Test Workbench と Information Service 間でセキュアな HTTPS 接続を使用する場合、次の自己署 名証明書ファイルが使用されます。

- keystore 証明書ファイルは、Information Service HTTPS サーバーで使用されます。
- 次の証明書ファイルは、Silk Test Workbench クライアントを実行するマシンで使用されます。
	- cacerts
	- cacerts.p12
	- cacerts.pem

OpenSSL と Java keytool 実行可能ファイルを使って、これらのファイルをユーザー独自の証明書ファイ ルで置き換えることができます。

- **1.** 使用するマシン上に OpenSSL と JDK がインストールされていることを確認してください。
- **2.** JDK インストール フォルダーの bin フォルダーにある Java keytool 実行可能ファイルを実行します。
- **3.** Information Service HTTPS サーバー上で、秘密キーと公開キーのペアを秘密 keystore ファイルに作 成します。

keytool -genkey -alias jetty -keyalg RSA -keypass Borland -storepass Borland -keystore keystore -validity 1095

- **4.** プロンプトの指示に従い、氏名を入力し、ホストにはワイルドカード \* を入力します。
- **5.** 秘密 keystore ファイルから、server.cer という名前のテンポラリ証明書ファイルに情報をエクスポー トします。

keytool -export -alias jetty -storepass Borland -file server.cer -keystore keystore

このテンポラリ証明書ファイルは、Silk Test Workbench クライアントを実行するマシン用の証明書フ ァイルを生成するために必要になります。

**6.** server.cer ファイルから、cacerts という名前の証明書ファイルを作成します。

keytool -import -v -trustcacerts -alias jetty -file server.cer -keystore cacerts -keypass Borland -storepass Borland

**7.** cacerts ファイルから、cacerts.p12 という名前のテンポラリ証明書ファイルに情報をインポートしま す。

keytool -importkeystore -srckeystore cacerts -destkeystore cacerts.p12 -srcstoretype JKS -deststoretype PKCS12 -srcstorepass Borland -deststorepass Borland

**8.** テンポラリ証明書ファイル cacerts.p12 から、PKCS12 キーストア形式の公開キーストア ファイル cacerts.pem を作成します。

openssl pkcs12 -in cacerts.p12 -out cacerts.pem -cacerts -nokeys

- **9.** ファイル (keystore、cacerts、cacerts.p12、cacerts.pem) を設定フォルダーにコピーします。
	- Windows マシンの場合、%PROGRAMDATA%\Silk\SilkTest\conf にファイルをコピーします (C: ¥ProgramData¥Silk¥SilkTest¥conf など)。
	- macOS の場合、~/.silk/silktest/conf/ にファイルをコピーします。

# **Open Agent を使用したリモート テスト**

リモート マシン上に Silk Test Workbench をインストールして、ローカル マシンにインストールされてい る Silk Test Workbench からリモート ロケーション上のアプリケーションをテストすることができます。

**注:** リモート マシンに接続されているモバイル デバイスや、リモート マシン上のエミュレータまたは シミュレータ上のモバイル アプリケーションをテストする場合や、Apple Safari またはリモート Microsoft Edge 上の Web アプリケーションをテストする場合には、リモート Open Agent ではな く、リモート Silk Test Information Service を使用する必要があります。

# **リモート Open Agent を使用したテスト**

Silk Test Workbench を使用してリモート マシン上のアプリケーションに対してテストを再生するには、 次のタスクを実行します。

- **1.** ローカル マシン上のアプリケーションに対してテストを作成します。
- **2.** リモート マシン上に Open Agent をインストールします。 詳細については、『*Silk Test [インストール](https://www.microfocus.com/documentation/silk-test/200/ja/silktest-installguide-ja.pdf) ガイド*』を参照してください。
- **3.** リモート マシン上で Open Agent を開始します。

# **オブジェクト マップ**

オブジェクト マップはテスト資産の一種であり、コントロールまたはウィンドウのロケーターではなく、 コントロールまたはウィンドウに論理名 (エイリアス) を関連付ける項目が含まれています。コントロー ルがオブジェクト マップ資産に登録されると、ビジュアル テストおよびスクリプトでのそのコントロール に対する参照はすべて、実際のロケーター名ではなく、そのエイリアスによって行われます。

複数のスクリプトで頻繁に使用するオブジェクトを格納するために、オブジェクト マップを使用できます。 複数のテストで 1 つのオブジェクト マップ項目の定義を参照できるため、ユーザーがそのオブジェクト マ ップ定義を 1 回更新すると、オブジェクト マップ定義を参照するすべてのテストでそのオブジェクト マッ プ定義が Silk Test Workbench によって更新されます。

スクリプトで、オブジェクト マップ識別子とロケーターを混在させることができます。この機能により、 オブジェクト マップを比較的小さいまま保ち、管理しやすくすることが可能です。共通で使用するオブジ ェクトをオブジェクト マップに格納し、まれにしかしようしないオブジェクトを参照するにはロケーター を使用します。

**ヒント:** オブジェクト マップが提供する機能を最適に使用するには、テストしたいアプリケーション ごとに個々のプロジェクトを Silk Test Workbench に作成します。

### **オブジェクト マップの例**

以下の構成では、ロケーターが使用されている BrowserWindow の定義が示されてい ます。

\_desktop.BrowserApplication("cnn\_com").BrowserWindow("// BrowserWindow[1]")

オブジェクト マップ資産の名前は *cnn\_com* です。オブジェクト マップのエイリアス によって置き換えることができるロケーターは、以下のとおりです。

"//BrowserWindow[1]"

BrowserWindow のオブジェクト マップ エントリは *BrowserWindow* です。

結果的に、スクリプト内の BrowserWindow の定義は以下のようになります。

\_desktop.BrowserApplication("cnn\_com").BrowserWindow("BrowserWindow")

ロケーターのインデックスが変更された場合、テスト スクリプトのロケーターのすべて の外観を変更する必要はなく、オブジェクト マップのエイリアスを変更するだけで済み ます。Silk Test Workbench によって、オブジェクト マップ定義を参照するすべてのテ ストが更新されます。

### **オブジェクト マップ識別子とロケーターを混在させる例**

つぎのサンプル コードは、オブジェクト マップ識別子と、オブジェクト マップに格納 されたオブジェクトのまれに使用される子オブジェクトを指定するロケーターを混在 させる方法を示します:

// VB Window window =  $\_{\text{desktop}}$ . Window("MyApplication") // object map id the application window is used often MenuItem aboutMenuItem = \_desktop.MenuItem("@caption='About'") // locator - the About dialog is only used once aboutMenuItem.Select()

### **オブジェクト マップを使用する利点**

オブジェクト マップには、以下の利点があります。

- オブジェクト マップ項目のロケーターに加えられた変更を、対応するオブジェクト マップ項目を含む すべてのテストに適用することによって、テストのメンテナンスが簡単になる。
- 大規模な機能テスト環境において、ロケーターの扱いが容易になる。
- 個々のスクリプトから独立して管理することができるようになる。
- 複雑なロケーター名がわかりやすい名前で置き換えられるため、ビジュアル テストとスクリプトが読み やすくなる。
- テスト アプリケーションが変更された場合に変わる可能性のあるロケーターに依存しなくなる。

## **オブジェクト マップのオン/オフの切り替え**

記録時に Silk Test Workbench でロケーター名またはオブジェクト マップのエイリアスのいずれを使用 するかを設定できます。

記録中にオブジェクト マップからエイリアスを使用するには、以下を実行します。

- **1. ツール** > **オプション** をクリックします。
- **2. オプション** メニュー ツリーの **記録** の隣にあるプラス記号(+)をクリックします。 **記録** オプション が右側のパネルに表示されます。
- **3. ロケーター** をクリックします。
- **4.** オブジェクト マップ エントリを記録するか、XPath ロケーターを記録するかを定義するには、**オブジ ェクト マップ エントリを記録する** リストから適切な記録モードを選択します。
	- **オブジェクト マップ エントリ (新しいオブジェクトと既存のオブジェクト)**。これはデフォルトの モードです。
	- **XPath ロケーター (新しいオブジェクトと既存のオブジェクト)**。
	- **XPath ロケーター (新しいオブジェクトのみ)**。オブジェクト マップに既に存在するオブジェクト に対しては、オブジェクト マップ エントリが再利用されます。この設定を選択すると、AUT のメイ ン コントロールに対するオブジェクト マップを作成し、AUT に対して追加のテストを作成する間、 これらのオブジェクト マップを保持することができます。

**注:** XPath 属性のほかに、ロケーターの記録中にオブジェクト マップをマージする際に、Silk Test Workbench は要素の追加の属性を使用します。ただし、記録したスクリプトでオブジェクト マップ ID の用法を曖昧にする可能性のある属性は既存のオブジェクト マップ エントリにロケーターをマッ プするために使用されません。

**注: オブジェクト マップを記録する** 設定を有効にすると、Silk Test Workbench 全体にわたって、ロ ケーター名の代わりにオブジェクト マップの項目名が表示されます。たとえば、**プロパティ** ペインで **アプリケーション構成** カテゴリを表示する場合、ロケーター名ではなくオブジェクト マップ項目名が **ロケーター** ボックスに表示されます。

# **オブジェクト マップのスコープ**

追加のビジュアル テストまたはスクリプトを記録する場合、Silk Test Workbench は現在のプロジェクト を検索して、記録時に使用する一致したオブジェクト マップ項目が決まります。一致する項目が見つから ない場合、Silk Test Workbench はすべての参照プロジェクトを検索します。一致する項目が参照プロジ ェクトで見つかると、その項目が使用されます。一致する項目が参照プロジェクトで見つからない場合、 Silk Test Workbench によって、現在のプロジェクトに新しい項目が作成されます。

**注:** 一致するアイテムが参照プロジェクトに存在する場合、このルールの例外処理が実行されます。 新しいオブジェクトが識別され、そのオブジェクトが参照プロジェクトのオブジェクト マップの子オ ブジェクトである場合は、参照プロジェクトのオブジェクト マップに追加されます。

オブジェクト マップで現在のプロジェクトのみを使用するには、**オプション** ダイアログ ボックスの **オブ ジェクト マップの場所** オプションを **現在のプロジェクト** に設定します。このように設定すると、一致す るオブジェクト マップ項目の検索および新しい項目の記録で、現在のプロジェクトのみが使用されます。

### **操作の記録中でのオブジェクト マップのマージ**

Silk Test Workbench を使用して操作を記録するときに、Silk Test Workbench は、既存のオブジェクト マップ エントリが再利用できるかどうか確認します。Silk Test Workbench は、新しいロケーターが生成 されるときに、記録中に直接確認します。Silk Test Workbench は、テスト対象アプリケーションで現在 記録されているオブジェクトが既存のオブジェクト マップ エントリと完全に一致するかどうか確認し、-致する場合に Silk Test Workbench はオブジェクト マップからそのオブジェクト マップ識別子を再利用 します。

この動作には以下のような利点があります。

- オブジェクト マップのロケーターが変更された場合でも、Silk Test Workbench は記録中にオブジェク ト マップ識別子を正しく再利用します。
- 記録したスクリプトに間違ったオブジェクト マップ識別子を含むはずがないため、間違ったオブジェク ト マップ識別子によって再生に失敗することは決してありません。
- 階層のレベルをさらに追加した場合など、オブジェクト マップを再構成した場合でも、オブジェクト マ ップ識別子を再利用することができます。

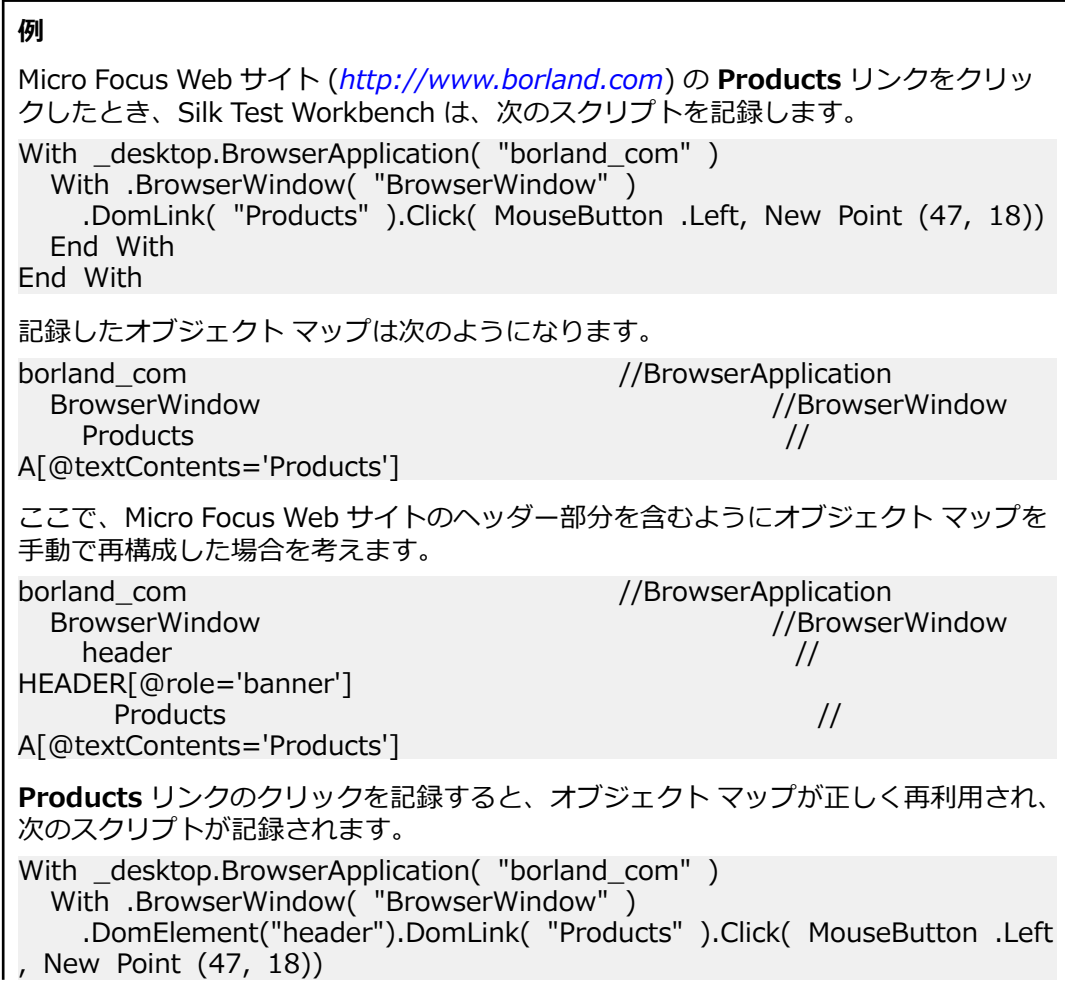

 End With End With

Ø

**注: About** リンクなどの Micro Focus Web サイトのヘッダー 部分にあるほかのオブジェクトを記録すると、Silk Test Workbench は **header** ではなく、**BrowserWindow** の子と して **About** オブジェクト マップ エントリを追加します。

## **Web アプリケーションでのオブジェクト マップの使用**

デフォルトで、Web アプリケーションに対する操作を記録すると、Silk Test Workbench は、*Common* プロジェクトで、ネイティブ ブラウザのコントロール用に *WebBrowser* という名前のオブジェクト マッ プを作成し、各 Web ドメイン用にオブジェクト マップ資産を作成します。

**記録** オプションの **全般** セクションで、**オブジェクト マップの場所** を現在のプロジェクトに変更できま す。その後、Silk Test Workbench は記録中に Web ドメインごとにオブジェクト マップ資産を生成しま す。

印刷または設定用のメイン ウィンドウやダイアログ ボックスなど、Web ドメインに特有ではない共通の ブラウザ コントロールの場合、*WebBrowser* という名前を使用して、現在のプロジェクトに追加のオブジ ェクト マップが生成されます。生成されたオブジェクト マップ資産は、**アセット ブラウザ**で確認できま す。

オブジェクト マップで、オブジェクト マップのエントリのグループ化に使用される URL パターンを編集 できます。パターンを編集すると、Silk Test Workbench はそのパターンの構文検証を行います。パター ンには、ワイルドカード \* および ? を使用できます。

#### **例**

*<http://www.borland.com>* および *[http://www.microfocus.co.jp](http://www.microfocus.com)* で何らかの操作を 記録した後、プリンタ ダイアログを開くと、次の 3 つの新しいオブジェクト マップ資 産が**アセット ブラウザ**に追加されます。

- WebBrowser
- borland\_com
- microfocus com

**注:** Silk Test Workbench では、オブジェクト マップのないプロジェクトに対してのみ、新しいオブ ジェクト マップ資産が生成されます。バージョン 14.0 よりも前のバージョンの Silk Test Workbench を使用して生成されたオブジェクト マップをすでに含む Silk Test Workbench の Web アプリケーションに対する操作を記録すると、追加で記録されたエントリは既存のオブジェクト マッ プに保存されます。Web ドメインに対して追加のオブジェクト マップ資産が生成されることはあり ません。

### **オブジェクト マップ項目名の変更**

オブジェクト マップでは、項目とロケーターの名前を手動で変更できます。

**警告:** オブジェクト マップ項目の名前を変更すると、その項目を使用するすべてのビジュアル テスト またはスクリプトが影響を受けます。たとえば、**キャンセル** ボタンのオブジェクト マップ項目の名前 を **CancelMe** から **Cancel** に変更すると、**CancelMe** を使用するすべてのスクリプトを、**Cancel** を 使用するように手動で変更する必要があります。

オブジェクト マップ項目は一意である必要があります。重複するオブジェクト マップ項目を追加しよう とすると、オブジェクト マップ項目は一意である必要があることが Silk Test Workbench から通知されま す。

無効な文字またはロケーターを使用すると、項目名またはロケーター テキストが赤で表示され、ツール ヒ ントにエラーの説明が表示されます。オブジェクト マップ項目として無効な文字は、\\、<、>、"、:、 \*、?、|、=、.、@、[、] です。無効なロケーター パスは、空または不完全なロケーター パスです。

オブジェクト マップのルート ノードの名前を変更すると、オブジェクト マップ資産の名前も変更されま す。ルート ノードの名前を既存のオブジェクト マップ資産の名前に変更した場合、オブジェクト マップ資 産を保存することはできません。オブジェクト マップ資産の名前を変更すると、オブジェクト マップのル ート ノードの名前も変更されます。

- **1. 表示** > **アセット ブラウザ** を選択するか、**開始画面** の **入門ガイド** > **アセット ブラウザ** を選択します。
- **2. 資産の種類** リストから **オブジェクト マップ** を選択します。 選択したプロジェクトの既存のオブジェ クト マップが、右側のペインに表示されます。

**○ ヒント: 編集するオブジェクト マップが表示されない場合は、アクティブ プロジェクト リストで** 正しいプロジェクトが選択されていることを確認してください。

**3.** 次のいずれか 1 つを選んでください:

- 名前を変更するオブジェクト マップ項目を含むオブジェクト マップをダブルクリックします。
- 名前を変更するオブジェクト マップ項目を含むオブジェクト マップを右クリックし、**開く** を選択し ます。

オブジェクト マップ項目および各項目に関連付けられたロケーターの階層が、オブジェクト マップに 表示されます。

**注:** 選択したオブジェクト マップを別のユーザーが現在変更していると、そのことを通知するメッ セージ ボックスが表示され、オブジェクト マップを現在ロックしているユーザーの名前が示され ます。

**4. 編集** をクリックします。

デフォルトでは、オブジェクト マップは読み取り専用です。**編集** をクリックすると読み取り/書き込 みアクセス権が付与され、変更中に他のユーザーがそのエントリを編集できなくなります。**F2** を押し て、オブジェクト マップの現在選択中のフィールドを編集することもできます。

**編集** ボタンが **元に戻す** に変わります。このセッション中に加えた変更を取り消すには、**元に戻す** をク リックします。

**5.** 名前を変更するオブジェクト マップ項目に移動します。 たとえば、名前を変更する項目を検索するには、ノードの展開が必要な場合があります。

**6.** 名前を変更するオブジェクトをクリックしてから、オブジェクトを再度クリックするか、**F2** を押しま す。

インライン編集モードにアクセスすると、オブジェクトを 1 回クリックして編集できます。**Tab** を押し て、オブジェクト マップ項目の名前と説明を切り替えます。

項目フィールドの周囲に黒のボックスが表示され、テキストが強調表示されます。

- **7.** 使用する項目名を入力し、Enter を押します。 無効な文字を使用すると、項目名が赤で表示されます。 新しい名前が **項目名** リストに表示されます。
- **8.** 次のいずれか 1 つのステップを行います:
	- **保存** をクリックして変更を保存し、オブジェクト マップの操作を続行します。

Silk Test Workbench により変更内容が新しいバージョンとして保存され、オブジェクト マップの モードは読み取り専用に戻ります。

• **保存して閉じる** をクリックして変更を保存し、オブジェクト マップを終了します。

Silk Test Workbench により変更内容が新しいバージョンとして保存され、他のユーザーがオブジェ クト マップを変更できるようになります。

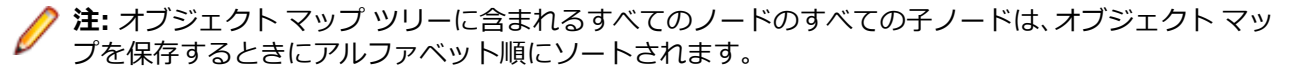

変更した項目名を既存のビジュアル テストまたはスクリプトで使用する場合は、新しい項目名を使用する ようにビジュアル テストまたはスクリプトを手動で変更する必要があります。

**注:** Web アプリケーションまたはモバイル Web アプリの記録中に、**操作の選択** ダイアログでオブジ ェクト マップ エントリの名前を直接変更できます。オブジェクトを右クリックして、**操作の選択** ダ イアログの **オブジェクトの識別** 領域を展開します。そして、**オブジェクト マップ ID** フィールドで オブジェクト マップ エントリを編集できます。この機能は、次のブラウザーに対するテストで利用で きます。

- Microsoft Edge
- Apple Safari
- Mozilla Firefox 41 以降
- Google Chrome 50 以降
- モバイル ブラウザー

### **オブジェクト マップの変更**

デフォルトでは、オブジェクト マップは読み取り専用です。オブジェクト マップを使用するビジュアル テ ストまたはスクリプトを記録すると、オブジェクト マップ項目が資産としてデータベースに追加されます。

オブジェクト マップを使用するビジュアル テストまたはスクリプトの記録が完了すると、別のユーザーが そのオブジェクト マップを使用しているかどうかが Silk Test Workbench で判断されます。別のユーザ ーがオブジェクト マップを変更していると、その旨を通知するメッセージ ボックスが表示され、変更して いるユーザーの名前が示されます。ロックされたオブジェクト マップによって記録できなくなるのを防ぐ には、**オプション** ダイアログ ボックスの **ロック済みのオブジェクト マップに対してロケーターを記録す る** オプションを **はい** に設定します。このように設定すると、別のユーザーがオブジェクト マップを変更 している場合に、以前に識別されたオブジェクト マップ項目が適用可能な場合に使用され、新しいオブジ ェクトを記録する場合にはロケーターが使用されます。

既存のオブジェクト マップは、オブジェクト マップに構造化要素をさらに追加したとしても、記録中に既 存のオブジェクト マップ識別子を再利用することができます。

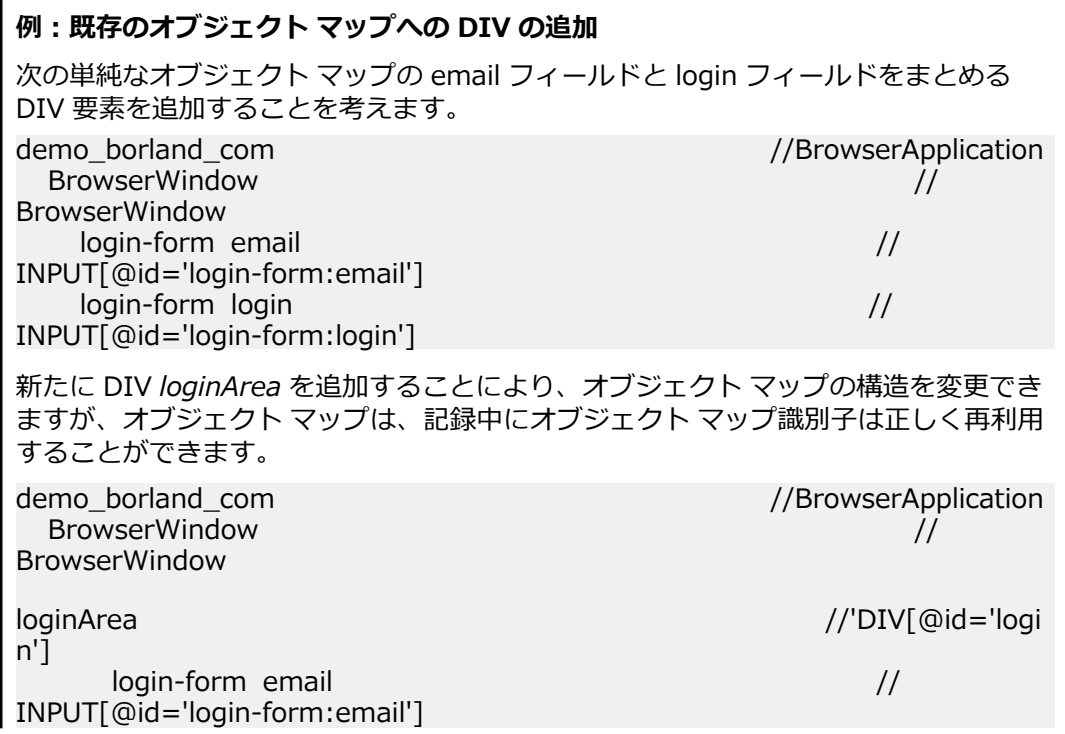

### **オブジェクト マップのロケーターの変更**

ビジュアル テストまたはスクリプトを記録するときに、ロケーターは自動的にオブジェクト マップ項目に 関連付けられます。ただし、より汎用的にするために、ロケーター パスを変更できます。たとえば、テス ト アプリケーションで特定のコントロールに自動的に日付または時刻が割り当てられる場合、ワイルドカ ードを使用するようにそのコントロールのロケーターを変更できます。ワイルドカードを使用すると、そ れぞれのテストで異なる日付または時刻が挿入される場合でも、各テストで同じロケーターを使用できま す。

- **1. 表示** > **アセット ブラウザ** を選択するか、**開始画面** の **入門ガイド** > **アセット ブラウザ** を選択します。
- **2. 資産の種類** リストから **オブジェクト マップ** を選択します。 選択したプロジェクトの既存のオブジェ クト マップが、右側のペインに表示されます。

**ヒント:** 編集するオブジェクト マップが表示されない場合は、**アクティブ プロジェクト** リストで 正しいプロジェクトが選択されていることを確認してください。

- **3.** 次のいずれか 1 つを選んでください:
	- 変更するロケーターを含むオブジェクト マップをダブルクリックします。
	- 変更するロケーターを含むオブジェクト マップを右クリックし、**開く** を選択します。

オブジェクト マップ項目および各項目に関連付けられたロケーターの階層が、オブジェクト マップに 表示されます。

**注:** 選択したオブジェクト マップを別のユーザーが現在変更していると、そのことを通知するメッ セージ ボックスが表示され、オブジェクト マップを現在ロックしているユーザーの名前が示され ます。

**4. 編集** をクリックします。

デフォルトでは、オブジェクト マップは読み取り専用です。**編集** をクリックすると読み取り/書き込 みアクセス権が付与され、変更中に他のユーザーがそのエントリを編集できなくなります。**F2** を押し て、オブジェクト マップの現在選択中のフィールドを編集することもできます。

**編集** ボタンが **元に戻す** に変わります。このセッション中に加えた変更を取り消すには、**元に戻す** をク リックします。

**5.** 変更するロケーターに移動します。

たとえば、変更するロケーターを検索するには、ノードの展開が必要な場合があります。

**6.** 変更するロケーター パスをクリックしてから、ロケーター パスを再度クリックするか、**F2** を押しま す。

インライン編集モードにアクセスすると、ロケーター パスを 1 回クリックして編集できます。**Tab** を 押して、オブジェクト マップ項目の名前と説明を切り替えます。

ロケーター パス フィールドの周囲に黒のボックスが表示され、テキストが強調表示されます。

- **7.** 有効なロケーター パスがある場合は、使用する項目名とロケーター パスを入力して Enter を押すこと ができます。有効なロケーター パスを判別するには、以下のステップで説明するように、**オブジェクト の識別** ダイアログ ボックスを使用します。
	- a) **ツール** > **オブジェクトの識別** を選択します。 テスト アプリケーションがオブジェクト マップに関連付けられていないと、**アプリケーションの選 択** ダイアログ ボックスが表示されることがあります。この場合は、テストするアプリケーションを 選択し、**OK** をクリックします。

**オブジェクトの識別** ダイアログ ボックスが開きます。

b) **選択モード** を指定します。

- **クリック**:オブジェクトをクリックして、ロケーターを識別します。
- **ホット キー**:**キー入力** リスト ボックスで指定されたキー入力の組み合わせを使用してオブジェ クトをキャプチャするには、このモードを指定します。通常、このモードは、ユーザーがクリッ クしたときにだけ表示されるメニューやコンボ ボックスなどのオブジェクトをキャプチャする 場合に選択します。このモードでは、オブジェクトを選択し、ホット キー入力の組み合わせを押 すことによって、オブジェクトを閉じることなくロケーターをキャプチャします。
- c) **識別の開始** をクリックします。
- d) 記録したいオブジェクト上にマウスを移動して、次のステップのいずれかを行います:
	- **クリック** モードを使用する場合は、識別するオブジェクトをクリックします。
	- キー入力の組み合わせを押して、**ホット キー** モードでオブジェクトをキャプチャします。

デフォルトでは、キー入力の組み合わせは Ctrl+Shift です。

Silk Test Workbench によって、関連するロケーター文字列が **選択済みロケーター** テキスト ボック スに表示されます。

- e) **ロケーターの詳細** テーブルで、使用するロケーターを選択します。新しいロケーターは、**選択済み ロケーター** テキスト ボックスに表示されます。
- f) **貼り付け** をクリックします。Silk Test Workbench によって、項目名および関連付けられたロケー ターがオブジェクト マップに追加されます。
- **8.** 必要に応じて、ニーズに合わせて項目名またはロケーター テキストを変更します。 無効な文字またはロケーターを使用すると、項目名またはロケーター テキストが赤で表示され、ツール ヒントにエラーの説明が表示されます。

オブジェクト マップ項目として無効な文字は、¥、/、<、>、"、:、\*、?、|、=、.、@、[、] です。 無効なロケーター パスは、空または不完全なロケーター パスです。

- **9.** 次のいずれか 1 つのステップを行います:
	- **保存** をクリックして変更を保存し、オブジェクト マップの操作を続行します。

Silk Test Workbench により変更内容が新しいバージョンとして保存され、オブジェクト マップの モードは読み取り専用に戻ります。

• **保存して閉じる** をクリックして変更を保存し、オブジェクト マップを終了します。

Silk Test Workbench により変更内容が新しいバージョンとして保存され、他のユーザーがオブジェ クト マップを変更できるようになります。

変更したロケーター パスが既存のビジュアル テストまたはスクリプトによって使用されている場合は、新 しいロケーター パスを使用するように、そのビジュアル テストまたはスクリプトを手動で変更する必要が あります。

### **オブジェクト マップの比較**

2 つの異なるオブジェクト マップや、同じオブジェクト マップの 2 つのバージョンを比較して、これらの 間の相違点を調べることができます。

- **1. 表示** > **アセット ブラウザ** を選択するか、**開始画面** の **入門ガイド** > **アセット ブラウザ** を選択します。
- **2. 資産の種類** リストから **オブジェクト マップ** を選択します。 選択したプロジェクトの既存のオブジェ クト マップが、右側のペインに表示されます。

**ヒント:** 調査したいオブジェクト マップが表示されない場合は、**アクティブ プロジェクト** リスト で正しいプロジェクトが選択されていることを確認してください。

- **3.** 2 つの異なるオブジェクト マップを比較する場合は、**Ctrl + クリック** を使って比較する 2 つのオブジ ェクト マップを選択します。
- **4.** 同じオブジェクト マップの 2 つのバージョンを比較するには:

a) 調査したいオブジェクト マップを右クリックして、**すべてのバージョンを表示** を選択します。

b) **資産のバージョン** ペインで、**Ctrl + クリック** を使って比較する 2 つのバージョンを選択します。 **5. 相違点の表示** をクリックします。

- 変更箇所は黄色で表示されます。
- 追加箇所は緑色で表示されます。
- 比較した資産の一方に存在しない項目はグレイで表示されます。

### **オブジェクト マップのマージ**

2 つの異なるオブジェクト マップや、同じオブジェクト マップの 2 つのバージョンを比較して、オブジェ クト マップ間、またはオブジェクト マップのバージョン間の相違点をマージすることができます。

- **1. 表示** > **アセット ブラウザ** を選択するか、**開始画面** の **入門ガイド** > **アセット ブラウザ** を選択します。
- **2. 資産の種類** リストから **オブジェクト マップ** を選択します。 選択したプロジェクトの既存のオブジェ クト マップが、右側のペインに表示されます。

**ヒント:** 調査したいオブジェクト マップが表示されない場合は、**アクティブ プロジェクト** リスト で正しいプロジェクトが選択されていることを確認してください。

- **3.** 2 つの異なるオブジェクト マップを比較する場合は、**Ctrl + クリック** を使って比較する 2 つのオブジ ェクト マップを選択します。
- **4.** 同じオブジェクト マップの 2 つのバージョンを比較するには: a) 調査したいオブジェクト マップを右クリックして、**すべてのバージョンを表示** を選択します。 b) **資産のバージョン** ペインで、**Ctrl + クリック** を使って比較する 2 つのバージョンを選択します。
- **5.** 相違点の表示を移動するには、ツールバーの **次の相違点** と **前の相違点** を使用します。
- **6.** 選択した相違点をマージするには:
	- **左側にコピー** をクリックすると、右側のペインに表示されているバージョンまたは資産の選択した 相違点を、左側に表示されているバージョンまたは資産にマージします。
	- **右側にコピー** をクリックすると、左側のペインに表示されているバージョンまたは資産の選択した 相違点を、右側に表示されているバージョンまたは資産にマージします。

ID とロケーターの両方が異なるオブジェクト マップのエントリをマージする場合は、常に両方とも他 方の資産にコピーされます。ID またはロケーターだけをマージする方法はありません。ただし、ルート オブジェクト マップのエントリをマージする場合は、ロケーターだけが他方の資産にコピーされます。

- 変更箇所は黄色で表示されます。
- 追加箇所は緑色で表示されます。
- 比較した資産の一方に存在しない項目はグレイで表示されます。

**注:** Silk Test Workbench ユーザーが資産のアクティブ バージョンを比較またはマージしている間、 その資産はロックされ、他のユーザーは編集できなくなります。資産が他のウィンドウで編集用に既 に開かれている場合に、その資産のアクティブ バージョンを比較またはマージしようとすると、読み 取り専用モードでそのバージョンが開かれます。読み取り専用かどうかは、そのバージョンのタイト ル バーに表示されます。

# **テスト アプリケーションからのオブジェクト マップの更新**

テスト アプリケーションの項目が変化した場合は、**オブジェクト マップ** UI を使用してそれらの項目のロ ケーターを更新できます。

- **1. 表示** > **アセット ブラウザ** を選択するか、**開始画面** の **入門ガイド** > **アセット ブラウザ** を選択します。
- **2. 資産の種類** リストから **オブジェクト マップ** を選択します。 選択したプロジェクトの既存のオブジェ クト マップが、右側のペインに表示されます。

**ヒント:** 編集するオブジェクト マップが表示されない場合は、**アクティブ プロジェクト** リストで 正しいプロジェクトが選択されていることを確認してください。

- **3.** 次のいずれか 1 つを選んでください:
	- 使用するオブジェクト マップをダブルクリックします。
	- 使用するオブジェクト マップを右クリックし、**開く** をクリックします。

オブジェクト マップ項目および各項目に関連付けられたロケーターの階層が、オブジェクト マップに 表示されます。

**注:** 選択したオブジェクト マップを別のユーザーが現在変更していると、そのことを通知するメッ セージ ボックスが表示され、オブジェクト マップを現在ロックしているユーザーの名前が示され ます。

**4. 編集** をクリックします。

デフォルトでは、オブジェクト マップは読み取り専用です。**編集** をクリックすると読み取り/書き込 みアクセス権が付与され、変更中に他のユーザーがそのエントリを編集できなくなります。**F2** を押し て、オブジェクト マップの現在選択中のフィールドを編集することもできます。

**編集** ボタンが **元に戻す** に変わります。このセッション中に加えた変更を取り消すには、**元に戻す** をク リックします。

- **5. ロケータの更新** をクリックします。**オブジェクトの識別** ダイアログ ボックス が表示され、Silk Test Workbench によってテスト アプリケーションが開かれます。
- **6.** 記録するオブジェクトの上にカーソルを合わせて、**Ctrl+Alt** を押します。Silk Test Workbench の **ロ ケーター** テキスト フィールドにロケーター文字列が表示されます。
- **7. ロケーターの詳細** テーブルで、使用するロケーターを選択します。
- **8. ロケーター** テキスト フィールドに表示されているロケーターから、使用しない属性を削除します。
- **9. ロケーターの検証** をクリックして、ロケーターが機能することを検証します。

10**ロケーターをエディターに貼り付け** をクリックして、オブジェクト マップのロケーターを更新します。 **11.**変更されたオブジェクト マップを保存します。

AUT からオブジェクト マップ項目を更新するときに、オブジェクト マップ ツリーのリーフ ノードの XPath 表現のみを変更できます。親ノードの XPath 表現を変更することはできません。オブジェクト マ ップ ツリー内のより高いレベルのノードにある XPath 表現が更新後に整合しなくなると、エラー メッセ ージが表示されます。

#### **例**

たとえば、次の 3 つの階層レベルを持つオブジェクト マップ ID を含むオブジェクト マ ップ項目があるとします:

WebBrowser.Dialog.Cancel

これらの階層レベルに対応する XPath 表現は次のようになります:

/BrowserApplication//Dialog//PushButton[@caption='Cancel']

- 最初の階層レベル: /BrowserApplication
- 2 番目の階層レベル://Dialog
- 3番目の階層レベル://PushButton[@caption='Cancel']

次のロケーターを使用して、オブジェクト マップ項目を更新できます:

/BrowserApplication//Dialog//PushButton[@id='123']

- 最初の階層レベル: /BrowserApplication
- 2 番目の階層レベル://Dialog
- 3 番目の階層レベル://PushButton[@id='123']

2 番目のレベルの階層が一致しないため、次のロケーターを使用してオブジェクト マッ プ項目を更新することはできません:

/BrowserApplication//BrowserWindow//PushButton[@id='9999999']

- 最初の階層レベル: /BrowserApplication
- 2 番目の階層レベル://BrowserWindow
- 3 番目の階層レベル://PushButton[@id='9999999']

### **オブジェクト マップ項目のコピー**

オブジェクト マップ内、またはオブジェクト マップ間で、オブジェクト マップ エントリをコピーおよび 貼り付けできます。 たとえば、2 つの異なるテスト アプリケーションに同じ機能が存在する場合は、一方 のオブジェクト マップの一部分をコピーして、他方のオブジェクト マップに貼り付けることができます。

**1. 表示** > **アセット ブラウザ** を選択するか、**開始画面** の **入門ガイド** > **アセット ブラウザ** を選択します。

**2. 資産の種類** リストから **オブジェクト マップ** を選択します。 選択したプロジェクトの既存のオブジェ クト マップが、右側のペインに表示されます。

**ヒント:** 編集するオブジェクト マップが表示されない場合は、**アクティブ プロジェクト** リストで 正しいプロジェクトが選択されていることを確認してください。

- **3.** 次のいずれか 1 つを選んでください:
	- コピーするオブジェクト マップ項目を含むオブジェクト マップをダブルクリックします。
	- コピーするオブジェクト マップ項目を含むオブジェクト マップを右クリックし、**開く** を選択しま す。

オブジェクト マップ項目および各項目に関連付けられたロケーターの階層が、オブジェクト マップに 表示されます。

**注:** 選択したオブジェクト マップを別のユーザーが現在変更していると、そのことを通知するメッ セージ ボックスが表示され、オブジェクト マップを現在ロックしているユーザーの名前が示され ます。

**4. 編集** をクリックします。

デフォルトでは、オブジェクト マップは読み取り専用です。**編集** をクリックすると読み取り/書き込 みアクセス権が付与され、変更中に他のユーザーがそのエントリを編集できなくなります。**F2** を押し て、オブジェクト マップの現在選択中のフィールドを編集することもできます。

**編集** ボタンが **元に戻す** に変わります。このセッション中に加えた変更を取り消すには、**元に戻す** をク リックします。

- **5.** コピーするオブジェクト マップ項目に移動します。 たとえば、コピーするオブジェクト マップ項目を検索するには、ノードの展開が必要な場合がありま す。
- **6.** 次のいずれか 1 つを選んでください:
	- コピーするオブジェクト マップ項目を右クリックし、**ツリーのコピー** を選択します。
	- コピーするオブジェクト マップ項目をクリックし、**編集** > **コピー** を選択します。
	- コピーするオブジェクト マップ項目をクリックし、Ctrl+C を押します。

**7.** オブジェクト マップ階層で、コピーした項目を貼り付ける位置に移動します。

たとえば、階層の第 1 レベルに項目を組み込むには、項目リストの最初の項目の名前をクリックしま す。 特定の項目の 1 レベル下にコピーする項目の位置を設定するには、コピーする項目の上にある項 目をクリックします。

オブジェクト マップ間でコピーして貼り付けるには、オブジェクト マップ項目をコピーしたマップを終 了し、オブジェクト マップ項目を貼り付けるオブジェクト マップを開いて編集する必要があります。

- **8.** 次のいずれか 1 つを選んでください:
	- コピーしたオブジェクト マップ項目を貼り付けるオブジェクト マップ内の位置を右クリックし、**貼 り付け** を選択します。
	- コピーしたオブジェクト マップ項目を貼り付けるオブジェクト マップ内の位置をクリックし、**編集** > **貼り付け** を選択します。
	- コピーしたオブジェクト マップ項目を貼り付けるオブジェクト マップ内の位置をクリックし、Ctrl +V を押します。

オブジェクト マップ間でコピーして貼り付けるには、オブジェクト マップ項目を貼り付ける前に、**編集** を必ずクリックします。

オブジェクト マップ項目が、階層内の新しい位置に表示されます。

- **9.** 次のいずれか 1 つのステップを行います:
	- **保存** をクリックして変更を保存し、オブジェクト マップの操作を続行します。

Silk Test Workbench により変更内容が新しいバージョンとして保存され、オブジェクト マップの モードは読み取り専用に戻ります。

• **保存して閉じる** をクリックして変更を保存し、オブジェクト マップを終了します。

Silk Test Workbench により変更内容が新しいバージョンとして保存され、他のユーザーがオブジェ クト マップを変更できるようになります。

移動したオブジェクト マップ項目を既存のビジュアル テストまたはスクリプトで使用する場合は、階層内 の新しい位置を使用するようにビジュアル テストまたはスクリプトを手動で変更する必要があります。

### **オブジェクト マップ項目の追加**

ビジュアル テストまたはスクリプトを記録すると、オブジェクト マップ項目が自動的に作成されます。場 合によっては、手動でオブジェクト マップ項目を追加することもできます。

- **1. 表示** > **アセット ブラウザ** を選択するか、**開始画面** の **入門ガイド** > **アセット ブラウザ** を選択します。
- **2. 資産の種類** リストから **オブジェクト マップ** を選択します。 選択したプロジェクトの既存のオブジェ クト マップが、右側のペインに表示されます。

**ヒント:** 編集するオブジェクト マップが表示されない場合は、**アクティブ プロジェクト** リストで 正しいプロジェクトが選択されていることを確認してください。

**3.** 新しい項目を追加したい場所で、オブジェクト マップをダブルクリックします。オブジェクト マップ 項目および各項目に関連付けられたロケーターの階層が、オブジェクト マップに表示されます。

**注:** 選択したオブジェクト マップを別のユーザーが現在変更していると、そのことを通知するメッ セージ ボックスが表示され、オブジェクト マップを現在ロックしているユーザーの名前が示され ます。

**4. 編集** をクリックします。

デフォルトでは、オブジェクト マップは読み取り専用です。**編集** をクリックすると読み取り/書き込 みアクセス権が付与され、変更中に他のユーザーがそのエントリを編集できなくなります。**F2** を押し て、オブジェクト マップの現在選択中のフィールドを編集することもできます。

**編集** ボタンが **元に戻す** に変わります。このセッション中に加えた変更を取り消すには、**元に戻す** をク リックします。

**5.** オブジェクト マップ階層で、新しいオブジェクト マップ項目を追加したい位置の下の項目を右クリッ クします。

たとえば、階層の第 1 レベルに項目を組み込むには、項目リストの最初の項目の名前を右クリックしま す。特定の項目の 1 レベル下に新しい項目の位置を設定するには、新しい項目を配置したい位置の下の 項目をクリックします。

**6. 新規挿入** をクリックします。新しい項目が、現在のノードの最初の子として階層に追加されます。

- **7.** 有効なロケーター パスがある場合は、使用する項目名とロケーター パスを入力して Enter を押すこと ができます。有効なロケーター パスを判別するには、以下のステップで説明するように、**オブジェクト の識別** ダイアログ ボックスを使用します。
	- a) **ツール** > **オブジェクトの識別** を選択します。

テスト アプリケーションがオブジェクト マップに関連付けられていないと、**アプリケーションの選 択** ダイアログ ボックスが表示されることがあります。この場合は、テストするアプリケーションを 選択し、**OK** をクリックします。

**オブジェクトの識別** ダイアログ ボックスが開きます。

- b) **選択モード** を指定します。
	- **クリック**:オブジェクトをクリックして、ロケーターを識別します。
	- **ホット キー**:**キー入力** リスト ボックスで指定されたキー入力の組み合わせを使用してオブジェ クトをキャプチャするには、このモードを指定します。通常、このモードは、ユーザーがクリッ クしたときにだけ表示されるメニューやコンボ ボックスなどのオブジェクトをキャプチャする 場合に選択します。このモードでは、オブジェクトを選択し、ホット キー入力の組み合わせを押 すことによって、オブジェクトを閉じることなくロケーターをキャプチャします。
- c) **識別の開始** をクリックします。
- d) 記録したいオブジェクト上にマウスを移動して、次のステップのいずれかを行います:
	- **クリック** モードを使用する場合は、識別するオブジェクトをクリックします。
	- キー入力の組み合わせを押して、**ホット キー** モードでオブジェクトをキャプチャします。

デフォルトでは、キー入力の組み合わせは Ctrl+Shift です。

Silk Test Workbench によって、関連するロケーター文字列が **選択済みロケーター** テキスト ボック スに表示されます。

- e) **ロケーターの詳細** テーブルで、使用するロケーターを選択します。新しいロケーターは、**選択済み ロケーター** テキスト ボックスに表示されます。
- f) **貼り付け** をクリックします。Silk Test Workbench によって、項目名および関連付けられたロケー ターがオブジェクト マップに追加されます。
- **8.** 必要に応じて、ニーズに合わせて項目名またはロケーター テキストを変更します。

無効な文字またはロケーターを使用すると、項目名またはロケーター テキストが赤で表示され、ツール ヒントにエラーの説明が表示されます。

オブジェクト マップ項目として無効な文字は、¥、/、<、>、"、:、\*、?、|、=、.、@、[、] です。

無効なロケーター パスは、空または不完全なロケーター パスです。

- **9.** 次のいずれか 1 つのステップを行います:
	- **保存** をクリックして変更を保存し、オブジェクト マップの操作を続行します。

Silk Test Workbench により変更内容が新しいバージョンとして保存され、オブジェクト マップの モードは読み取り専用に戻ります。

• **保存して閉じる** をクリックして変更を保存し、オブジェクト マップを終了します。

Silk Test Workbench により変更内容が新しいバージョンとして保存され、他のユーザーがオブジェ クト マップを変更できるようになります。

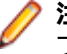

**注:** オブジェクト マップ ツリーに含まれるすべてのノードのすべての子ノードは、オブジェクト マッ プを保存するときにアルファベット順にソートされます。

# **スクリプトからオブジェクト マップを開く**

スクリプトを編集している際に、スクリプトのオブジェクト マップ エントリを右クリックし、**資産を開く** を選択してオブジェクト マップを開くことができます。オブジェクト マップは GUI 上で開かれます。

// VB .NET code <TestMethod()> Public Sub TestMethod1() With \_desktop.Window("Untitled - Notepad").TextField("TextField").TypeKeys("hello") End With End Sub

上記のコード例で、 Untitled - Notepad エントリをオブジェクト マップで開く場合 は、 Untitled - Notepad を右クリックします。 オブジェクト マップで Untitled - Notepad.TextField エントリをオブジェクト マップで開く場合は、TextField を右クリ ックします。

## **テスト アプリケーションでのオブジェクト マップ項目の検索**

オブジェクト マップ項目を追加または記録したあと、**検索** をクリックして、テスト アプリケーションで項 目をハイライトできます。 変更する項目であることをオブジェクト マップ内で確認する場合などに項目 をハイライトできます。

- **1. 表示** > **アセット ブラウザ** を選択するか、**開始画面** の **入門ガイド** > **アセット ブラウザ** を選択します。
- **2. 資産の種類** リストから **オブジェクト マップ** を選択します。 選択したプロジェクトの既存のオブジェ クト マップが、右側のペインに表示されます。

**ヒント:** 編集するオブジェクト マップが表示されない場合は、**アクティブ プロジェクト** リストで 正しいプロジェクトが選択されていることを確認してください。

**3.** 次のいずれか 1 つを選んでください:

- 使用するオブジェクト マップをダブルクリックします。
- 使用するオブジェクト マップを右クリックし、**開く** をクリックします。

オブジェクト マップ項目および各項目に関連付けられたロケーターの階層が、オブジェクト マップに 表示されます。

**注:** 選択したオブジェクト マップを別のユーザーが現在変更していると、そのことを通知するメッ セージ ボックスが表示され、オブジェクト マップを現在ロックしているユーザーの名前が示され ます。

**4. 編集** をクリックします。

**例**

デフォルトでは、オブジェクト マップは読み取り専用です。**編集** をクリックすると読み取り/書き込 みアクセス権が付与され、変更中に他のユーザーがそのエントリを編集できなくなります。**F2** を押し て、オブジェクト マップの現在選択中のフィールドを編集することもできます。

**編集** ボタンが **元に戻す** に変わります。このセッション中に加えた変更を取り消すには、**元に戻す** をク リックします。

**5.** オブジェクト マップ階層で、テスト アプリケーションでハイライトするオブジェクト マップ項目を選 択します。

**注:** テスト アプリケーションの 1 つのインスタンスのみが実行中であることを確認します。 テス ト アプリケーションの複数のインスタンスを実行すると、複数のオブジェクトがロケーターと一 致するためエラーになります。

**6. 検索** をクリックします。

テスト アプリケーションがオブジェクト マップに関連付けられていないと、**アプリケーションの選択** ダイアログ ボックスが表示されることがあります。 この場合は、テストするアプリケーションを選択 し、**OK** をクリックします。

**アプリケーションの選択** ダイアログ ボックスで誤ったアプリケーションを選択した場合は、**検索** サブ メニューで **アプリケーションを指定して検索** をクリックします。 **アプリケーションの選択** ダイアロ グ ボックスが開き、正しいテスト アプリケーションを選択できます。

Silk Test Workbench によってテスト アプリケーションが開かれ、オブジェクト マップ項目を示すコ ントロールの周囲に緑のボックスが表示されます。

### **オブジェクト マップのエラーの検出**

無効な文字またはロケーターを使用すると、項目名またはロケーター テキストが赤で表示され、ツール ヒ ントにエラーの説明が表示されます。 **オブジェクト マップ** ウィンドウのツール バーを使用して、エラー に移動します。

- **1. 表示** > **アセット ブラウザ** を選択するか、**開始画面** の **入門ガイド** > **アセット ブラウザ** を選択します。
- **2. 資産の種類** リストから **オブジェクト マップ** を選択します。 選択したプロジェクトの既存のオブジェ クト マップが、右側のペインに表示されます。

● **ヒント:** 編集するオブジェクト マップが表示されない場合は、 **アクティブ プロジェクト** リストで 正しいプロジェクトが選択されていることを確認してください。

- **3.** 次のいずれか 1 つを選んでください:
	- トラブルシュートするオブジェクト マップをダブルクリックします。
	- トラブルシュートするオブジェクト マップを右クリックし、**開く** を選択します。

オブジェクト マップ項目および各項目に関連付けられたロケーターの階層が、オブジェクト マップに 表示されます。

**注:** 選択したオブジェクト マップを別のユーザーが現在変更していると、そのことを通知するメッ セージ ボックスが表示され、オブジェクト マップを現在ロックしているユーザーの名前が示され ます。

**4. 編集** をクリックします。

デフォルトでは、オブジェクト マップは読み取り専用です。**編集** をクリックすると読み取り/書き込 みアクセス権が付与され、変更中に他のユーザーがそのエントリを編集できなくなります。**F2** を押し て、オブジェクト マップの現在選択中のフィールドを編集することもできます。

**編集** ボタンが **元に戻す** に変わります。このセッション中に加えた変更を取り消すには、**元に戻す** をク リックします。

- **5.** 赤色で表示された項目名またはロケーター テキストを探します。
- **6.** 必要に応じて、ニーズに合わせて項目名またはロケーター テキストを変更します。 無効な文字またはロケーターを使用すると、項目名またはロケーター テキストが赤で表示され、ツール ヒントにエラーの説明が表示されます。

オブジェクト マップ項目として無効な文字は、¥、/、<、>、"、:、\*、?、|、=、.、@、[、] です。

無効なロケーター パスは、空または不完全なロケーター パスです。

- **7.** 次のいずれか 1 つのステップを行います:
	- **保存** をクリックして変更を保存し、オブジェクト マップの操作を続行します。

Silk Test Workbench により変更内容が新しいバージョンとして保存され、オブジェクト マップの モードは読み取り専用に戻ります。

• **保存して閉じる** をクリックして変更を保存し、オブジェクト マップを終了します。

Silk Test Workbench により変更内容が新しいバージョンとして保存され、他のユーザーがオブジェ クト マップを変更できるようになります。
# **オブジェクト マップ項目の削除**

テスト アプリケーションに存在しなくなったなどの理由により、オブジェクト マップから項目を削除でき ます。

- **1. 表示** > **アセット ブラウザ** を選択するか、**開始画面** の **入門ガイド** > **アセット ブラウザ** を選択します。
- **2. 資産の種類** リストから **オブジェクト マップ** を選択します。 選択したプロジェクトの既存のオブジェ クト マップが、右側のペインに表示されます。

**ヒント:** 編集するオブジェクト マップが表示されない場合は、**アクティブ プロジェクト** リストで 正しいプロジェクトが選択されていることを確認してください。

**3.** 削除するオブジェクト マップ項目を含むオブジェクト マップをダブルクリックします。オブジェクト マップ項目および各項目に関連付けられたロケーターの階層が、オブジェクト マップに表示されます。

**注:** 選択したオブジェクト マップを別のユーザーが現在変更していると、そのことを通知するメッ セージ ボックスが表示され、オブジェクト マップを現在ロックしているユーザーの名前が示され ます。

**4. 編集** をクリックします。

デフォルトでは、オブジェクト マップは読み取り専用です。**編集** をクリックすると読み取り/書き込 みアクセス権が付与され、変更中に他のユーザーがそのエントリを編集できなくなります。**F2** を押し て、オブジェクト マップの現在選択中のフィールドを編集することもできます。

**編集** ボタンが **元に戻す** に変わります。このセッション中に加えた変更を取り消すには、**元に戻す** をク リックします。

**5.** 削除するオブジェクト マップ項目に移動します。

たとえば、削除するオブジェクト マップ項目を検索するには、ノードの展開が必要な場合があります。 **6.** 次のいずれか 1 つを選んでください:

- 削除するオブジェクト マップ項目を右クリックし、**削除** を選択するか、そのオブジェクト マップ項 目のすべての子項目も削除する場合は **ツリーの削除** を選択します。
- 削除するオブジェクト マップ項目をクリックし、**Del** を押すか、そのオブジェクト マップ項目のす べての子項目も削除する場合は **Ctrl+Del** を押します。

オブジェクト マップ項目を削除した後、フォーカスはオブジェクト マップの次の項目に移動します。 **7.** 次のいずれか 1 つのステップを行います:

• **保存** をクリックして変更を保存し、オブジェクト マップの操作を続行します。

Silk Test Workbench により変更内容が新しいバージョンとして保存され、オブジェクト マップの モードは読み取り専用に戻ります。

• **保存して閉じる** をクリックして変更を保存し、オブジェクト マップを終了します。

Silk Test Workbench により変更内容が新しいバージョンとして保存され、他のユーザーがオブジェ クト マップを変更できるようになります。

削除したオブジェクト マップ項目または子オブジェクトを既存のビジュアル テストまたはスクリプトで 使用する場合は、そのオブジェクト マップ項目への参照をビジュアル テストまたはスクリプトで、手動で 変更する必要があります。

## **オブジェクト マップを最初に書き出す**

ベスト プラクティスとして、テストを記録する前に、すべてのオブジェクト マップ項目を書き出し。確認 することをお勧めします。

AUT のすべての利用可能な項目をもつオブジェクト マップを最初に書き出すためには、テスト対象アプリ ケーションのすべてのオブジェクトをクリックし、すべてのウィンドウとダイアログ ボックスを開くビジ ュアル テストを作成する必要があります。その後、各オブジェクトに対するオブジェクト マップ項目を確 認し、機能テストを記録する前に、必要な変更を加えることができます。オブジェクト マップ項目を確認 し、修正した後に、オブジェクト マップを書き出すために作成したビジュアル テストを削除できます。

**ヒント:** オブジェクト マップ中の項目間を移動するには、矢印キーを使用できます。

## **オブジェクト マップの要素のグループ化**

オブジェクト マップの項目が一貫した親オブジェクトを持たない場合、XPath の現在の要素のロケーター を意味するロケーター "." を持つ新しいツリー項目を追加して、これらの要素をグループ化できます。

**警告:** オブジェクト マップ項目をグループ化すると、それらの項目を使用するすべてのビジュアル テ ストまたはスクリプトが影響を受けます。これらの項目を使用するすべてのビジュアル テストまた はスクリプトは、新しいロケーターを使用するように手動で変更する必要があります。

- **1. 表示** > **アセット ブラウザ** を選択するか、**開始画面** の **入門ガイド** > **アセット ブラウザ** を選択します。
- **2. 資産の種類** リストから **オブジェクト マップ** を選択します。 選択したプロジェクトの既存のオブジェ クト マップが、右側のペインに表示されます。

● **ヒント:** 編集するオブジェクト マップが表示されない場合は、 **アクティブ プロジェクト** リストで 正しいプロジェクトが選択されていることを確認してください。

- **3.** 次のいずれか 1 つを選んでください:
	- 編集するオブジェクト マップをダブルクリックします。
	- 編集するオブジェクト マップを右クリックし、**開く** をクリックします。

オブジェクト マップ項目および各項目に関連付けられたロケーターの階層が、オブジェクト マップに 表示されます。

**注:** 選択したオブジェクト マップを別のユーザーが現在変更していると、そのことを通知するメッ セージ ボックスが表示され、オブジェクト マップを現在ロックしているユーザーの名前が示され ます。

**4. 編集** をクリックします。

デフォルトでは、オブジェクト マップは読み取り専用です。**編集** をクリックすると読み取り/書き込 みアクセス権が付与され、変更中に他のユーザーがそのエントリを編集できなくなります。**F2** を押し て、オブジェクト マップの現在選択中のフィールドを編集することもできます。

**編集** ボタンが **元に戻す** に変わります。このセッション中に加えた変更を取り消すには、**元に戻す** をク リックします。

- **5.** 新しく追加する構成項目のすぐ上のツリー項目を右クリックして、**新規挿入** を選択します。
- **6.** 新しいオブジェクト マップ項目の **項目名** フィールドをダブルクリックします。
- **7.** 使用する項目名を入力し、Enter を押します。 無効な文字を使用すると、項目名が赤で表示されます。 新しい名前が **項目名** リストに表示されます。
- **8.** 新しいオブジェクト マップ項目の **ロケーター パス** フィールドをクリックして、フィールドに「.」を入 力します。
- **9.** Enter を押します。
- **10.**新しい項目の下に新たに配置し直したいすべてのオブジェクト マップ項目に対して、次の操作を行いま す。
	- a) 配置し直したい項目を右クリックして、**ツリーの切り取り** を選択します。
	- b) 新しい構成項目を右クリックして、**貼り付け** を選択します。
- **11.**次のいずれか 1 つのステップを行います:
	- **保存** をクリックして変更を保存し、オブジェクト マップの操作を続行します。

Silk Test Workbench により変更内容が新しいバージョンとして保存され、オブジェクト マップの モードは読み取り専用に戻ります。

• **保存して閉じる** をクリックして変更を保存し、オブジェクト マップを終了します。

Silk Test Workbench により変更内容が新しいバージョンとして保存され、他のユーザーがオブジェ クト マップを変更できるようになります。

# **オブジェクト マップ:よくある質問**

このセクションでは、Silk Test Workbench でオブジェクト マップを使用する時に直面する可能性のある 質問を一覧します。

# **複数のオブジェクト マップを単一のオブジェクト マップ のマージする方法**

既存のオブジェクト マップをマージせずに、同じオブジェクト マップに記録することを Micro Focus は推 奨しますが、テキスト エディタを使用して複数のオブジェクト マップを単一のマップにマージすることが できます。

# **テスト スクリプトを削除したときにオブジェクト マップ で起こること**

オブジェクト マップ エントリを含んだテスト スクリプトまたはビジュアル テストを削除しても、関連す るオブジェクト マップは変更されません。すべてのオブジェクト マップ エントリはそのまま残ります。

# **テスト対象アプリケーションのオブジェクト マップを手動 で作成する方法**

Micro Focus では、テストの記録時にオブジェクト マップを作成することを推奨します。しかし、空のオ ブジェクト マップを作成し、このマップにオブジェクト マップの項目を手動で追加することもできます。

新しいオブジェクト マップを作成するには、**アセット ブラウザ** の **オブジェクト マップ** を右クリックし、 **オブジェクト マップの新規作成** を選択します。

**イメージ解決のサポート**

イメージ解決は、次の場合に使用できます。

- オブジェクト解決で識別できない、高度にカスタマイズされたコントロールを含むテスト アプリケーシ ョンを簡便に操作する場合。座標ベースのクリックの代わりに*イメージ クリック*を使用し、指定された イメージをクリックできます。
- テスト対象アプリケーションのグラフィカル オブジェクト (グラフなど) をテストする場合。
- テスト対象アプリケーションの視覚的な UI のチェックを実行する場合。

認識されないコントロールをクリックするには、ImageClick メソッドとイメージ資産を使用します。テス ト対象アプリケーションに、認識されないコントロールがあるかどうかを確認するには、VerifyAsset メソ ッドとイメージ検証を使用します。

イメージ解決メソッドは、Silk Test Workbench でサポートされるすべてのテクノロジ ドメインでサポー トされます。

**注:** イメージ解決メソッドは、画面に表示されていないコントロールに対しては機能しません。たとえ ば、スクロールして画面外にあるイメージに対しては、イメージ解決を使用できません。

## **イメージ クリックの記録**

イメージ クリックの記録を行うと、大量のイメージが生成されてわかりにくくなるため、デフォルトでは イメージ クリックの記録が無効となり、座標ベースのクリックの記録が優先されます。

イメージ クリックの記録を有効にするには、**ツール** > **オプション** > **記録** > **全般** をクリックし、 **'ImageClick' を記録する** の値を はい に設定します。

**注:** モバイル ブラウザを記録する場合、イメージ クリックの記録を有効にする必要はありません。

イメージ クリックの記録を有効にすると、Silk Test Workbench は、オブジェクト解決またはテキスト解 決ができない場合に、ImageClick メソッドを記録します。イメージ クリックが記録されない場合でも、 任意のコントロールに対してイメージ クリックをスクリプトに挿入できます。

ImageClick 操作を記録しない場合は、イメージ クリックの記録をオフに切り替えて通常のクリックまた はテキスト クリックを記録できます。

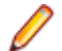

**注:** 記録したイメージは再利用されません。 Silk Test Workbench は、記録するイメージ クリックご とに新しいイメージ資産を作成します。

**注:** イメージ クリックの記録は、Java AWT/Swing コントロールを使用するアプリケーションまたは アプレットではサポートされません。

## **イメージ解決メソッド**

Silk Test Workbench では、イメージ解決用に次のメソッドが用意されています。

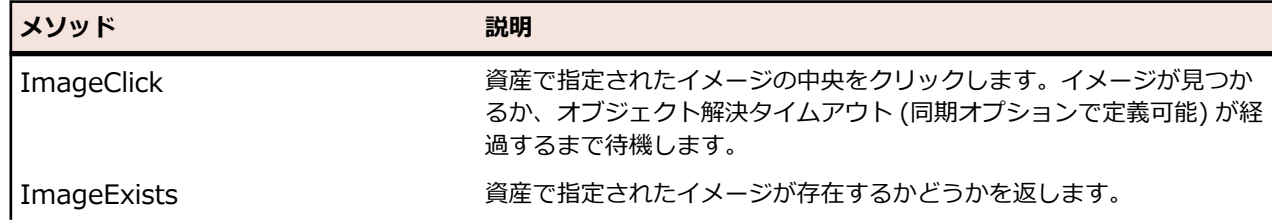

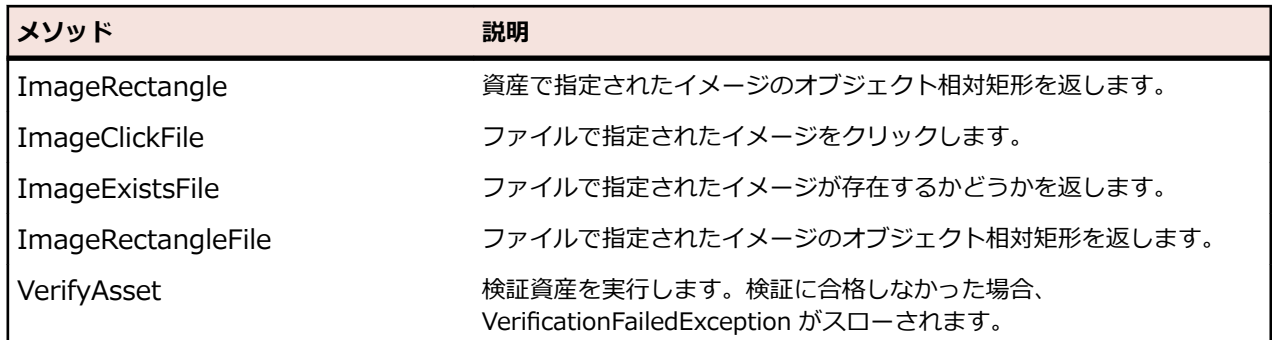

**注:** イメージ解決メソッドは、画面に表示されていないコントロールに対しては機能しません。たとえ ば、スクロールして画面外にあるイメージに対しては、イメージ解決を使用できません。

# **イメージ資産**

イメージ資産は、次の場合に使用できます。

- オブジェクト解決で識別できない、高度にカスタマイズされたコントロールを含むテスト アプリケーシ ョンを簡便に操作する場合。 座標ベースのクリックの代わりに*イメージ クリック*を使用し、指定され たイメージをクリックできます。
- テスト対象アプリケーションのグラフィカル オブジェクト (グラフなど) をテストする場合。

イメージ資産は、イメージと、Silk Test Workbench で資産を操作するために必要な追加情報で構成され ます。

Silk Test Workbench では、イメージ資産用に次のメソッドが用意されています。

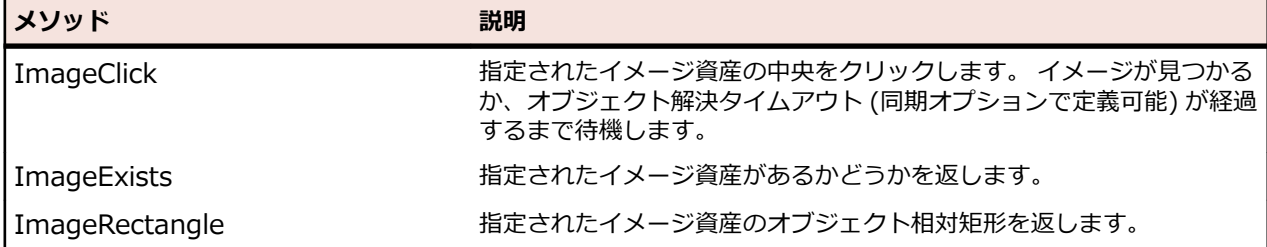

## **イメージ資産の作成**

イメージ資産は、次のいずれかの方法で作成できます。

- 新しいイメージ資産を既存のビジュアル テストまたはスクリプトに挿入。
- 記録時。
- **アセット ブラウザ** を使用。

新しいイメージ資産をメニューから **アセット ブラウザ**作成するには、以下のステップを実行します。

- **1. 表示** > **アセット ブラウザ** を選択するか、**開始画面** の **入門ガイド** > **アセット ブラウザ** を選択します。
- **2.** メニューで、**新規イメージ資産** をクリックします。
- **3. 資産の種類** リストで **イメージ資産** を右クリックし、**新規イメージ資産** を選択します。 イメージ資産の UI が開きます。
- **4.** 資産にイメージを追加する方法を選択します。
	- 既存のイメージを使用する場合は、**参照** をクリックし、イメージ ファイルを選択します。
	- テスト対象アプリケーションの UI から新しいイメージをキャプチャする場合は、**キャプチャ** を選択 します。Web アプリケーションをテストする場合、**アプリケーションの選択** ウィンドウからイメー ジをキャプチャするブラウザーを選択できます。
- イメージをキャプチャする前にテスト対象アプリケーションのメニューを展開したい場合などに、5 秒間マウスを静止した後に新しいイメージをキャプチャする場合は、**静止時にキャプチャ** を選択し ます。
- **5.** 新しいイメージをキャプチャする場合は、キャプチャする画面領域を選択し、**選択範囲をキャプチャし ます** をクリックします。
- **6. 名前** テキスト フィールドに、新しいイメージ資産のわかりやすい名前を入力します。

**注:** 既存のイメージを使用する場合は、イメージ資産の名前はデフォルトで既存のイメージの名前 になります。

- **7.** *省略可能:***検証** をクリックして、Silk Test Workbench が AUT の UI でイメージ資産を見つけることが できるかどうかを確認します。 Web アプリケーションをテストする場合、**アプリケーションの選択** ウィンドウからイメージをキャプ チャするブラウザーを選択できます。
- **8.** *省略可能:***クリック位置** チェック ボックスをオンにすると、イメージ資産上でクリックを実行する位 置を選択できます。

デフォルトの位置は、イメージの中央です。**x** フィールドと **y** フィールドに位置を入力するか、イメー ジ上の位置を選択します。

**9. 精度レベル** を指定します。

精度レベルは、検証されるイメージがテスト対象アプリケーションのイメージと異なっていてもよい度 合いを定義し、これを超えて異なっている場合、Silk Test Workbench はイメージが異なっていると判 断します。これは、画面解像度が異なる複数のシステムまたはブラウザをテストする場合に役立ちま す。誤検出を防ぐため、できるだけ精度レベルを高くすることを推奨します。デフォルトの精度レベル 値は、オプションで変更できます。

**注: 精度レベル** を 5 未満に設定した場合、イメージの実際の色が比較で考慮されなくなります。イ メージのグレースケール表現だけが比較されます。

**10.保存** をクリックするとイメージ資産が Silk Test Workbench リポジトリに保存されます。**保存して閉 じる** をクリックすると、さらにイメージ資産の UI が閉じます。

新しいイメージ資産が、**アセット ブラウザ**に表示され、これを使用してイメージ クリックを実行できま す。

同じイメージ資産に複数のイメージを追加できます。

**注:** モバイル ブラウザーに対する記録中にイメージ クリックを追加するには、**記録** ウィンドウで右ク リックして、操作のリストから **ImageClick** を選択します。

### **同じイメージ資産に複数のイメージを追加する**

テスト時に、異なるテスト構成を使用して、複数の環境の機能をテストする必要が生じることがよくあり ます。環境が異なると、イメージ資産にキャプチャしたイメージと実際のイメージが若干異なることがあ り、イメージが存在するにもかかわらずイメージ クリックが失敗することがあります。このような場合、 同じイメージ資産に複数のイメージを追加できます。

イメージ資産に別のイメージを追加するには、以下を実行します。

**1. 表示** > **アセット ブラウザ** を選択するか、**開始画面** の **入門ガイド** > **アセット ブラウザ** を選択します。

**2. 資産の種類** リストから **イメージ資産** を選択します。

- **3.** イメージ資産に追加したいイメージをダブルクリックします。イメージ資産の UI が開きます。
- **4.** UI の下部に表示されるプラス記号をクリックして、新しいイメージをイメージ資産に追加します。
- **5. 保存** をクリックするとイメージ資産が Silk Test Workbench リポジトリに保存されます。**保存して閉 じる** をクリックすると、さらにイメージ資産の UI が閉じます。

新しいイメージが資産に追加されます。イメージ クリックが呼び出されるたびに、一致するものに到達す るまで、Silk Test Workbench は資産のイメージとテスト対象アプリケーションの UI のイメージを比較し ます。デフォルトで、Silk Test Workbench は資産に追加された順にイメージを比較します。

**注:** Silk Test Workbench で比較するイメージの順番を変更するには、イメージ資産の UI の下部でイ メージをクリックし、目的の場所にドラッグします。左から右の順に比較されます。最初に比較され るのは、最も左にあるイメージです。

# **スクリプトから資産を開く**

スクリプトを編集しているときに、資産を右クリックして **資産を開く** を選択し、資産を開くことができま す。 これにより、GUI で資産が開きます。

資産がシステム上のファイルへの参照である場合 (ImageClickFile によって参照される場合など)、ファイ ルはシステムのデフォルト エディターで開かれます。

## **イメージ クリックの検証資産名での変数の使用**

ビジュアル テストからイメージ クリックを実行するとき、ビジュアル テスト変数、アクティブ データ変 数、式を使用して、イメージ資産の名前を指定できます。これにより、変数や式の値に応じて、さまざま なイメージ資産で同じイメージ クリックを実行できます。

VB .NET スクリプトでは、ImageClick や ImageExists などのイメージ解決メソッドを介してこの機能を サポートします。これらのメソッドに対して、イメージ資産名を文字列で指定します。この文字列を、変 数や式の名前とすることができます。

ビジュアル スクリプトの場合は、イメージ クリック テスト ステップのプロパティでイメージ資産の名前 を指定する必要があります。

**1.** イメージ クリックが含まれているビジュアル テストを開きます。

- **2.** イメージ クリック テスト ステップを選択します。
- **3. プロパティ** ペインを開きます。
- **4. パラメータ** ノードを展開します。

**5. image** フィールドの **...** をクリックし、イメージ資産名として使用する変数の名前を選択します。

### **イメージ検証**

*イメージ検証*を使用して、テスト対象アプリケーション (AUT) の UI にイメージがあるかどうかをチェッ クできます。

イメージ検証は、イメージと、Silk Test Workbench で資産を操作するために必要な追加情報で構成され ます。

イメージ検証を実行するには、VerifyAsset メソッドを使用します。

Silk Test Workbench が AUT のイメージを見つけることができなかった場合、イメージ検証は失敗しま す。 この場合、スクリプトは続行します。

AUT 内でイメージ検証のロケーターが見つからなかった場合、Silk Test Workbench は ObjectNotFoundException をスローします。

# **イメージ検証の作成**

イメージ検証は、次のいずれかの方法で作成できます。

- **アセット ブラウザ** を使用。
- 記録時。
- 新しいイメージ検証を既存のビジュアル テストに挿入。

新しいイメージ検証を **アセット ブラウザ** で作成するには、以下のステップを実行します。

- **1. 表示** > **アセット ブラウザ** を選択するか、**開始画面** の **入門ガイド** > **アセット ブラウザ** を選択します。
- **2. 資産の種類** リストで **イメージ検証** を右クリックし、**新規イメージ検証** を選択します。イメージ検証の UI が開きます。
- **3. 識別** をクリックして、テスト対象アプリケーションの、検証するイメージを識別します。
- **4. 名前** テキスト フィールドに、新しいイメージ検証のわかりやすい名前を入力します。
	- **注:** 既存のイメージを使用する場合は、イメージ検証の名前はデフォルトで既存のイメージの名前 になります。
- **5.** *省略可能:*最初にキャプチャしたイメージから変更されたために、テスト対象アプリケーションから同 じイメージを再キャプチャする必要がある場合は、**再キャプチャ** をクリックします。 Web アプリケーションをテストする場合、**アプリケーションの選択** ウィンドウからイメージをキャプ チャするブラウザーを選択できます。
- **6.** *省略可能:***検証** をクリックすると、イメージ検証が機能するかどうかをテストできます。Silk Test Workbench は、AUT の UI でイメージを、上から下へ、左から右へと検索し、最初に一致したイメー ジをハイライトします。
- **7.** *省略可能:*Silk Test Workbench がイメージ検証とテスト対象アプリケーション (AUT) の UI を比較す るときに考慮しない除外領域をイメージ検証に追加できます。
- **8.** *省略可能:*オプション **クライアント領域のみ** を設定して、Silk Test Workbench がイメージ検証と AUT の UI を比較するときに、実際に AUT の一部であるイメージの部分だけを考慮するように定義できま す。
- **9. 精度レベル** を指定します。

精度レベルは、検証されるイメージがテスト対象アプリケーションのイメージと異なっていてもよい度 合いを定義し、これを超えて異なっている場合、Silk Test Workbench はイメージが異なっていると判 断します。これは、画面解像度が異なる複数のシステムまたはブラウザをテストする場合に役立ちま す。誤検出を防ぐため、できるだけ精度レベルを高くすることを推奨します。デフォルトの精度レベル 値は、オプションで変更できます。

**/ 注: 精度レベル** を 5 未満に設定した場合、イメージの実際の色が比較で考慮されなくなります。イ メージのグレースケール表現だけが比較されます。

**10.保存** をクリックすると新しいイメージ検証が Silk Test Workbench リポジトリに保存されます。**保存 して閉じる** をクリックすると、さらにイメージ検証の UI が閉じます。

新しいイメージ検証が**アセット ブラウザ** に表示され、これを使用して、テスト対象アプリケーションの UI にイメージが存在するかどうかをチェックできます。

### **ビジュアル テストにイメージ検証を追加する**

イメージ検証をビジュアル テストに追加して、テスト対象アプリケーションの UI に認識されないコントロ ールがあるかどうかをチェックできます。 ビジュアル テストにイメージ検証を追加するには、以下を実行 します。

- **1.** ビジュアル テストを開きます。
- **2.** イメージ検証を追加する場所の次のステップを右クリックします。
- **3. 挿入** > **テスト ロジック** > **検証** をクリックします。 **テスト ロジック デザイナ** が開きます。
- **4. 次へ** をクリックします。 **ロジックの種類の選択** ページが開きます。
- **5. 検証資産** をクリックします。 **検証資産の構築** ページが開きます。
- **6.** 次のいずれか 1 つのステップを行います:
	- イメージ検証の UI で新しいイメージ検証を作成するには、**新しい検証の作成** をクリックし、。
	- 既存のイメージ検証資産を挿入するには、**既存の検証の挿入** をクリックし、。
- **7. 次へ** をクリックします。 **要約** ページが開き、新しい検証のプレビューが表示されます。
- **8. 終了** をクリックします。 新しいイメージ検証が追加されます。

### **記録中にイメージ検証を追加する**

イメージ検証をビジュアル テストまたは VB .NET スクリプトに追加して、テスト対象アプリケーションの UI に認識されないコントロールがあるかどうかをチェックできます。 ビジュアル テストまたは VB .NET スクリプトの記録中にイメージ検証を追加するには、以下のステップを実行します。

**1.** 記録を開始します。

**2.** 検証するオブジェクトの上にマウス カーソルを移動して、**Ctrl+Alt** を押します。

モバイル Web アプリケーションを記録する場合は、オブジェクトをクリックして **検証の追加** をクリッ クすることもできます。

このオプションを実行すると、記録が一時的に停止され、**テスト ロジック デザイナ** ウィザードが表示 されます。

- **3. 次へ** をクリックします。 **ロジックの種類の選択** ページが開きます。
- **4. 検証資産** をクリックします。 **検証資産の構築** ページが開きます。
- **5.** 次のいずれか 1 つのステップを行います:
	- イメージ検証の UI で新しいイメージ検証を作成するには、**新しい検証の作成** をクリックし、。
	- 既存のイメージ検証資産を挿入するには、**既存の検証の挿入** をクリックし、。
- **6. 次へ** をクリックします。 **要約** ページが開き、新しい検証のプレビューが表示されます。
- **7. 終了** をクリックします。 新しいイメージ検証が追加されます。
- **8.** 記録を続けます。

### **イメージ検証が失敗した理由の確認**

ビジュアル テストまたはスクリプトでイメージ検証の実行が失敗した場合、**イメージ検証の相違点ビュー** を開き、テスト対象アプリケーションで見つかった実際のイメージと予想されるイメージとの相違点を確 認できます。

**イメージ検証の相違点ビュー** を開くには、以下のステップを実行します。

- **1.** イメージ検証が失敗した実行の結果を開きます。
- **2.** ビジュアル テストまたはスクリプトで失敗したイメージ検証のステップを右クリックします。 TrueLog Explorer **イメージ検証の相違点ビュー** が開きます。
- **3.** 予想されるイメージと実際のイメージを比較し、イメージ検証が失敗した理由を確認します。
- **4.** *省略可能:*AUT の実際のイメージが変更されたためにイメージ検証が失敗している場合は、**予想として 保存** をクリックして、実際のイメージを予想されるイメージに設定します。

## **イメージ検証の検証資産名での変数の使用**

ビジュアル テストからイメージ検証を実行するとき、ビジュアル テスト変数、アクティブ データ変数、式 を使用して、検証資産の名前を指定できます。これにより、変数や式の値に応じて、さまざまな検証資産 で同じイメージ検証を実行できます。

VB .NET スクリプトでは、ImageClick や ImageExists などのイメージ解決メソッドを介してこの機能を サポートします。これらのメソッドに対して、イメージ資産名を文字列で指定します。この文字列を、変 数や式の名前とすることができます。

ビジュアル スクリプトの場合は、イメージ検証テスト ステップのプロパティで検証資産の名前を指定する 必要があります。

- **1.** イメージ検証が含まれているビジュアル テストを開きます。
- **2.** イメージ検証テスト ステップを選択します。
- **3. プロパティ** ペインを開きます。

**4. 名前** フィールドの **...** をクリックし、検証資産名として使用する変数の名前を選択します。

## **イメージ検証の相違点ビュー**

ビジュアル テストまたはスクリプトでイメージ検証の実行が失敗すると、**イメージ検証の相違点ビュー** に、テスト対象アプリケーションで見つかった実際のイメージと予想されるイメージとの相違点が表示さ れます。

**イメージ検証の相違点ビュー** には、実際のイメージと予想されるイメージ、イメージ名、比較されたイメ ージのバージョンが表示されます。

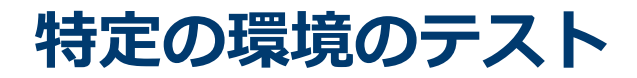

Silk Test Workbench では、複数の種類の環境でのテストがサポートされています。

# **Apache Flex のサポート**

Silk Test Workbench は、Internet Explorer やスタンドアロンの Flash Player を使用した Apache Flex アプリケーション、および Apache Flex 4 以降でビルドした Adobe AIR アプリケーションのテストを組 み込みでサポートしています。

Silk Test Workbench では、Apache Flex 3.x および 4.x アプリケーションにおいて複数のアプリケーシ ョン ドメインもサポートされているため、サブアプリケーションをテストできます。Silk Test Workbench では、ロケーター階層ツリーの各サブアプリケーションが、関連するアプリケーション ドメ イン コンテキストを持つアプリケーション ツリーとして認識されます。Apache Flex 4.x サブアプリケー ションでは、ロケーター属性テーブルのルート レベルで SparkApplication クラスが使用されます。 Apache Flex 3.x サブアプリケーションでは、FlexApplication クラスが使用されます。

### **サポートするコントロール**

Apache Flex のテストで記録および再生できるコントロールの完全なリストについては、「*Flex クラス リ ファレンス*」を参照してください。

**/ 注:** Silk Test Flex オートメーション SDK は、Apache Flex のオートメーション API に基づいていま す。Silk Test オートメーション SDK は、Apache Flex のオートメーション API でサポートされてい るものと同じコンポーネントが同様にサポートされます。たとえば、Flex オートメーション API の typekey ステートメントでは、すべてのキーはサポートされません。テキスト入力ステートメントを 使用してこの問題を解決できます。Flex オートメーション API の詳細については、『*Apache Flex リ リース ノート*』を参照してください。

# **Adobe Flash Player で実行するための Flex アプリケー ションの構成**

Apache Flex アプリケーションを Flash Player で実行するには、以下のいずれか、または両方の条件が満 たされている必要があります。

- Flex アプリケーションを作成する開発者は、アプリケーションを EXE ファイルとしてコンパイルする 必要があります。アプリケーションは、ユーザーが起動すると、Flash Player で開きます。Windows Flash Player は、*[httpŝ//www.adobe.com/support/flashplayer/downloads.html](http://www.adobe.com/support/flashplayer/downloads.html)* からインストール します。
- ユーザーが、Windows Flash Player Projector をインストールしている必要があります。ユーザーは、 Flex の .SWF ファイルを開いた場合に Flash Player で開くように構成できます。Apache Flex 開発者 スイートをインストールしないと、Flash Player をインストールしても Windows Flash Projector はイ ンストールされません。Windows Flash Projector は、*[httpŝ//www.adobe.com/support/](http://www.adobe.com/support/flashplayer/downloads.html) [flashplayer/downloads.html](http://www.adobe.com/support/flashplayer/downloads.html)* からインストールします。
- **1.** Microsoft Windows 7 および Microsoft Windows Server 2008 R2 では、管理者として実行されるよ うに Flash Player を構成します。以下の手順を実行します。
	- a) Adobe Flash Player プログラム ショートカットまたは FlashPlayer.exe ファイルを右クリックし て、**プロパティ** をクリックします。
	- b) **プロパティ** ダイアログ ボックスで、**互換性** タブをクリックします。

c) **管理者としてこのプログラムを実行する** チェック ボックスをオンにして、**OK** をクリックします。

**2.** コマンド プロンプト (cmd.exe) で以下のコマンドを入力して、Flash Player で .SWF ファイルを起動 します。

"<*Application\_Install\_Directory*>\*ApplicationName*.swf"

デフォルトで、<SilkTest Install Directory> は Program Files\Silk\Silk Test にあります。

# **Component Explorer の起動**

Silk Test には、Component Explorer というサンプルの Apache Flex アプリケーションが含まれていま す。 Component Explorer は、Adobe オートメーション SDK および Silk Test 固有のオートメーション 実装を使用してコンパイルされており、テスト用に事前に構成されています。

Internet Explorer で、*[httpŝ//demo.borland.com/flex/SilkTest20.0/index.html](http://demo.borland.com/flex/SilkTest20.0/index.html)* を開きます。 デフ ォルト ブラウザでアプリケーションが起動します。

# **Apache Flex アプリケーションのテスト**

Silk Test は、Apache Flex アプリケーションのテストを組み込みでサポートしています。Silk Test では、 いくつかのサンプル Apache Flex アプリケーションを提供しています。サンプル アプリケーションには、 *[httpŝ//demo.borland.com/flex/SilkTest20.0/index.html](http://demo.borland.com/flex/SilkTest20.0/index.html)* からアクセスできます。

新しい機能、サポートするプラットフォーム、テスト済みのバージョンについての情報は、『*[リリース](https://www.microfocus.com/documentation/silk-test/200/ja/silktest-releasenotes-ja.pdf) ノー [ト](https://www.microfocus.com/documentation/silk-test/200/ja/silktest-releasenotes-ja.pdf)*』を参照してください。

独自の Apache Flex アプリケーションをテストする前に、Apache Flex 開発者は以下のステップを実行す る必要があります。

- Apache Flex アプリケーションのテストの有効化
- テスト可能な Apache Flex アプリケーションの作成
- Apache Flex コンテナのコーディング
- カスタム コントロールのオートメーション サポートの実装

独自の Apache Flex アプリケーションをテストするには、以下のステップを実行します。

- ローカルの Flash Player のセキュリティ設定の構成
- ビジュアル テストの記録
- ビジュアル テストの再生
- Apache Flex スクリプトのカスタマイズ
- カスタム Apache Flex コントロールのテスト

**注:** Apache Flex アプリケーションを読み込み、Flex オートメーション フレームワークを初期化する とき、テストを実行するマシンおよび Apache Flex アプリケーションの複雑度に応じて、多少の時間 がかかる場合があります。アプリケーションが完全に読み込まれるように、ウィンドウのタイムアウ ト値を高い値に設定します。

# **Apache Flex カスタム コントロールのテスト**

Silk Test Workbench では、Apache Flex カスタム コントロールのテストがサポートされています。ただ し、デフォルトでは、Silk Test Workbench は、カスタム コントロールの個別のサブコントロールを記録 および再生することはできません。

カスタム コントロールをテストする場合、以下のオプションが存在します。

• 基本サポート

基本サポートでは、動的呼び出しを使用して、再生中にカスタム コントロールと対話します。作業量が 少なく済むこのアプローチは、テスト アプリケーションにおいて、Silk Test Workbench が公開しない カスタム コントロールのプロパティおよびメソッドにアクセスする場合に使用します。カスタム コン

トロールの開発者は、コントロールのテストを容易にすることのみを目的としたメソッドおよびプロパ ティをカスタム コントロールに追加することもできます。ユーザーは、動的呼び出し機能を使用してこ れらのメソッドやプロパティを呼び出すことができます。

基本サポートには以下のような利点があります。

- 動的呼び出しでは、テスト アプリケーションのコードを変更する必要がありません。
- 動的呼び出しを使用することによって、ほとんどのテストのニーズを満たすことができます。

基本サポートには以下のような短所があります。

- ロケーターには、具体的なクラス名が組み込まれません (たとえば、Silk Test Workbench では「// FlexSpinner」ではなく「//FlexBox」と記録されます)。
- 記録のサポートが限定されます。
- Silk Test Workbench では、イベントを再生できません。

例を含む動的呼び出しの詳細については、「*Apache Flex メソッドの動的呼び出し*」を参照してくださ い。

• 高度なサポート

高度なサポートでは、カスタム コントロールに対して、特定のオートメーション サポートを作成できま す。この追加のオートメーション サポートによって、記録のサポートおよびより強力な再生のサポート が提供されます。高度なサポートには以下のような利点があります。

- イベントの記録と再生を含む、高レベルの記録および再生のサポートが提供されます。
- Silk Test Workbench では、カスタム コントロールが他のすべての組み込み Apache Flex コントロ ールと同様に処理されます。
- Silk Test Workbench API とシームレスに統合できます。
- Silk Test Workbench では、ロケーターで具体的なクラス名が使用されます (たとえば、Silk Test Workbench では「//FlexSpinner」と記録されます)。

高度なサポートには以下のような短所があります。

• 実装作業が必要です。テスト アプリケーションを変更し、Open Agent を拡張する必要があります。

### **Flex メソッドの動的呼び出し**

動的呼び出し機能を使用して Silk Test Workbench が対象としないコントロールのメソッドを呼び出した り、プロパティを取得/設定することができます。この機能は、カスタム コントロールを使用したり、カス タマイズせずに Silk Test Workbench がサポートするコントロールを使用する場合に有効です。

**注:** 動的呼び出しは、スクリプトで使用できます。ビジュアル テストでは使用できません。

オブジェクトの動的メソッドは Invoke メソッドを使用して呼び出します。コントロールでサポートされ ている動的メソッドのリストを取得するには、GetDynamicMethodList メソッドを使用します。

動的プロパティの取得には GetProperty メソッドを、動的プロパティの設定には SetProperty メソッドを 使用します。コントロールでサポートされている動的プロパティのリストを取得するには、 GetPropertyList メソッドを使用します。

**注:** 通常、ほとんどのプロパティは読み取り専用で、設定できません。

### **サポートされているメソッドおよびプロパティ**

次のメソッドとプロパティを呼び出すことができます。

- Silk Test Workbench がサポートするコントロールのメソッドとプロパティー。
- Flex API で定義されているすべてのパブリック メソッド
- コントロールが標準コントロールから派生したカスタム コントロールの場合、標準コントロールが呼び 出すことのできるすべてのメソッドとプロパティー。

### **サポートされているパラメータ型**

次のパラメータ型がサポートされます。

• すべての組み込み Silk Test Workbench 型

Silk Test Workbench 型には、プリミティブ型 (boolean、int、string など)、リスト、およびその他の 型 (Point など) が含まれます。

#### **戻り値**

プロパティや戻り値を持つメソッドの場合は、次の値が返されます。

- すべての組み込み Silk Test Workbench 型の場合は正しい値。これらの型は、「*サポートされているパ ラメータ型*」のセクションに記載されています。
- 戻り値を持たないすべてのメソッドの場合、C# では null が、VB では Nothing が返されます。

#### **例**

たとえば、アプリケーション開発者が次のメソッドとプロパティを持つ Calculator カスタム コントロール を作成したとします。

public function reset() : void public function add(number1 : int, number2 : int) : int public function get description : String

テスト担当者は、テスト内からメソッドを直接呼び出すことができます。例:

customControl.Invoke("reset") Dim sum as Integer = customControl.Invoke("add",  $1, 2$ ) Dim description As String = customControl.GetProperty("description")

### **テスト アプリケーションでのカスタム コントロールの定義**

通常、テスト アプリケーションには、アプリケーションの開発中に追加されたカスタム コントロールがす でに含まれています。テスト アプリケーションにすでにカスタム コントロールが含まれている場合は、 「*動的呼び出しを使用して Flex カスタム コントロールをテストする*」または「*オートメーション サポート を使用してカスタム コントロールをテストする*」に進んでください。

この手順では、Flex アプリケーション開発者が Flex で Spinner カスタム コントロールを作成する方法を 示します。このトピックで作成する Spinner カスタム コントロールは、カスタム コントロールの実装およ びテストのプロセスを説明するために、いくつかのトピックで使用されています。

Spinner カスタム コントロールは、以下のグラフィックに示すように、2 つのボタンと 1 つのテキスト フ ィールドを含んでいます。

Up. Down 3

ユーザーは、**Down** をクリックしてテキスト フィールドに表示されている値を 1 減分させ、**Up** をクリッ クしてテキスト フィールドの値を 1 増分させることができます。

カスタム コントロールには、設定および取得が可能なパブリックの Value プロパティが用意されていま す。

**1.** テスト アプリケーションで、コントロールのレイアウトを定義します。 たとえば、Spinner コントロール タイプでは、以下のように記述します。

```
<?xml version="1.0" encoding="utf-8"?>
<customcontrols:SpinnerClass xmlns:mx="http://www.adobe.com/2006/mxml"
xmlns:controls="mx.controls.*" xmlns:customcontrols="customcontrols.*">
     <controls:Button id="downButton" label="Down" /> 
     <controls:TextInput id="text" enabled="false" />
```

```
 <controls:Button id="upButton" label="Up"/> 
  </customcontrols:SpinnerClass>
2. カスタム コントロールの実装を定義します。
  たとえば、Spinner コントロール タイプでは、以下のように記述します。
  package customcontrols
  {
        import flash.events.MouseEvent;
        import mx.containers.HBox;
        import mx.controls.Button;
        import mx.controls.TextInput;
        import mx.core.UIComponent;
        import mx.events.FlexEvent;
       [Event(name="increment", type="customcontrols.SpinnerEvent")]<br>[Event(name="decrement", type="customcontrols.SpinnerEvent")]
                                      type="customcontrols.SpinnerEvent")]
        public class SpinnerClass extends HBox
  \{ public var downButton : Button;
            public var upButton : Button;
            public var text : TextInput;
            public var ssss: SpinnerAutomationDelegate;
           private var _lowerBound : int = 0;
           private var _upperBound : int = 5;
           private var _value : int = 0;
           private var _stepSize : int = 1;
            public function SpinnerClass() {
                 addEventListener(FlexEvent.CREATION_COMPLETE,
  creationCompleteHandler);
   }
            private function creationCompleteHandler(event:FlexEvent) : void {
                 downButton.addEventListener(MouseEvent.CLICK, downButtonClickHandler);
                 upButton.addEventListener(MouseEvent.CLICK, upButtonClickHandler);
                 updateText(); 
            }
            private function downButtonClickHandler(event : MouseEvent) : void {
                if(Value - stepSize >= lowerBound) {
                     Value = Value - stepSize;
   }
                 else {
                    Value = upperBound - stepSize + Value - lowerBound + 1;
   }
                 var spinnerEvent : SpinnerEvent = new
  SpinnerEvent(SpinnerEvent.DECREMENT);
                 spinnerEvent.steps = _stepSize;
                 dispatchEvent(spinnerEvent);
            }
            private function upButtonClickHandler(event : MouseEvent) : void {
                if(cValue \leq upperBound - stepSize) {
                     Value = Value + stepSize;
```

```
 }
              else {
                 Value = lowerBound + Value + stepSize - upperBound - 1;
 }
             var spinnerEvent : SpinnerEvent = new
SpinnerEvent(SpinnerEvent.INCREMENT);
              spinnerEvent.steps = _stepSize;
              dispatchEvent(spinnerEvent);
         }
         private function updateText() : void {
             if(text != null) {
                 text.text = <math>\sqrt{value}.toString();
 }
         }
         public function get Value() : int {
              return _value;
         }
         public function set Value(v : int) : void {
             _ value = \vee;
             if(v < lowerBound) {
             \text{value} = \text{lowerBound}; }
             else if(v > upperBound) {
                  _value = upperBound;
 }
              updateText();
         }
         public function get stepSize() : int {
              return _stepSize;
         }
         public function set stepSize(v : int) : void {
             _ _stepSize = v;
         }
         public function get lowerBound() : int {
              return _lowerBound;
         }
        public function set lowerBound(v : int) : void {
             \lnotlowerBound = v;
             if(Value \lt lowerBound) {
                  Value = lowerBound;
 }
         }
         public function get upperBound() : int {
              return _upperBound;
         }
         public function set upperBound(v : int) : void {
              upperBound = v;if(Value > upperBound) {
```

```
Value = upperBound;<br>}
   }
           } 
       }
  }
3. コントロールが使用するイベントを定義します。
  たとえば、Spinner コントロール タイプでは、以下のように記述します。
  package customcontrols
  {
       import flash.events.Event;
       public class SpinnerEvent extends Event
       {
           public static const INCREMENT : String = "increment";
           public static const DECREMENT : String = "decrement";
          private var steps : int;
           public function SpinnerEvent(eventName : String) {
                super(eventName);
           }
           public function set steps(value:int) : void {
           \frac{1}{2} = value;
   }
           public function get steps() : int {
                return _steps;
           }
       }
  }
```
次のステップでは、テスト アプリケーションのオートメーション サポートを実装します。

### **動的呼び出しを使用した Flex カスタム コントロールのテスト**

Silk Test Workbench では、動的呼び出しを使用したカスタム コントロールの記録と再生のサポートが提 供されており、これにより再生中にカスタム コントロールを操作できます。作業量が少なく済むこのアプ ローチは、テスト アプリケーションにおいて、Silk Test Workbench が公開しないカスタム コントロール のプロパティおよびメソッドにアクセスする場合に使用します。カスタム コントロールの開発者は、コン トロールのテストを容易にすることのみを目的としたメソッドおよびプロパティをカスタム コントロール に追加することもできます。

**注:** 動的呼び出しは、スクリプトで使用できます。ビジュアル テストでは使用できません。

- **1.** コントロールでサポートされている動的メソッドのリストを取得するには、GetDynamicMethodList メソッドを使用します。
- **2.** オブジェクトの動的メソッドは Invoke メソッドを使用して呼び出します。
- **3.** オブジェクトの複数の動的メソッドは InvokeMethods メソッドを使用して呼び出します。
- **4.** オブジェクトの複数の動的メソッドは invokeMethods メソッドを使用して呼び出します。
- **5.** コントロールでサポートされている動的プロパティのリストを取得するには、GetPropertyList メソッ ドを使用します。
- **6.** 動的プロパティの取得には GetProperty メソッドを、動的プロパティの設定には SetProperty メソッ ドを使用します。

**例** この例では、以下の図に示すように、2 つのボタンと 1 つのテキスト フィールドを含む Spinner カスタム コントロールをテストします。 Down Up 13 ユーザーは、**Down** をクリックしてテキスト フィールドに表示されている値を 1 減分 させ、**Up** をクリックしてテキスト フィールドの値を 1 増分させることができます。 カスタム コントロールには、設定および取得が可能なパブリックの Value プロパティ が用意されています。 Spinner の値を 4 に設定するには、以下のように入力します。 Dim spinner = Desktop.Find("// FlexBox[@className=customcontrols.Spinner]") spinner.SetProperty("Value", 4)

### **オートメーション サポートを使用したカスタム コントロールのテスト**

カスタム コントロールに対して、特定のオートメーション サポートを作成できます。この追加のオートメ ーション サポートによって、記録のサポートおよびより強力な再生のサポートが提供されます。オートメ ーション サポートを作成するには、テスト アプリケーションを変更し、Open Agent を拡張する必要があ ります。

Silk Test Workbench でカスタム コントロールをテストする前に、以下のステップを実行します。

- テスト アプリケーションでのカスタム コントロールの定義
- オートメーション サポートの実装

テスト アプリケーションを変更してオートメーション サポートを組み込んだあと、以下のステップを実行 します。

- **1.** ビジュアル テストでは、追加の構成は必要ありません。必要に応じて、カスタム コントロールに対し てビジュアル テストを記録および再生できます。
- **2.** スクリプトの場合は、スクリプトを記録して、カスタム コントロールに合わせて手動で変更を加えま す。

たとえば、以下のコードでは、オートメーションの委譲に実装されている「Increment」メソッドを使 用して、Spinner の値を 3 増分する方法を示しています。

\_desktop.TestObject("//FlexSpinner[@caption='index:1']").Invoke("Increment", 3)

以下の例は、Spinner の値を 3 に設定する方法を示しています。

\_desktop.TestObject("//FlexSpinner[@caption='index:1']").SetProperty("Value", 3)

#### **カスタム コントロールのオートメーション サポートの実装**

カスタム コントロールをテストする前に、カスタム コントロールの ActionScript でオートメーション サ ポート(オートメーションの委譲)を実装し、テスト アプリケーションにコンパイルします。

以下の手順では、Flex のカスタム Spinner コントロールを使用して、カスタム コントロールのオートメー ション サポートの実装方法を示します。Spinner カスタム コントロールは、以下のグラフィックに示すよ うに、2 つのボタンと 1 つのテキスト フィールドを含んでいます。

Down Up R

ユーザーは、**Down** をクリックしてテキスト フィールドに表示されている値を 1 減分させ、**Up** をクリッ クしてテキスト フィールドの値を 1 増分させることができます。

カスタム コントロールには、設定および取得が可能なパブリックの Value プロパティが用意されていま す。

**1.** カスタム コントロールの ActionScript でオートメーション サポート(オートメーションの委譲)を実 装します。

オートメーションの委譲の実装の詳細については、Adobe Live ドキュメント(*[httpŝ//](http://livedocs.adobe.com/flex/3/html/help.html?content=functest_components2_14.html)* livedocs.adobe.com/flex/3/html/help.html?content=functest components2 14.html)を参照し てください。

```
この例では、オートメーションの委譲によって、「increment」および「decrement」メソッドに対し
てサポートが追加されます。オートメーションの委譲のコード例は以下のとおりです。
```
package customcontrols

₹.

```
 import flash.display.DisplayObject;
     import mx.automation.Automation;
     import customcontrols.SpinnerEvent;
     import mx.automation.delegates.containers.BoxAutomationImpl;
     import flash.events.Event;
     import mx.automation.IAutomationObjectHelper;
     import mx.events.FlexEvent;
     import flash.events.IEventDispatcher;
     import mx.preloaders.DownloadProgressBar;
     import flash.events.MouseEvent;
     import mx.core.EventPriority;
     [Mixin]
     public class SpinnerAutomationDelegate extends BoxAutomationImpl
     {
          public static function init(root:DisplayObject) : void {
              // register delegate for the automation
              Automation.registerDelegateClass(Spinner, SpinnerAutomationDelegate);
          } 
          public function SpinnerAutomationDelegate(obj:Spinner) {
              super(obj);
              // listen to the events of interest (for recording)
              obj.addEventListener(SpinnerEvent.DECREMENT, decrementHandler);
          obj.addEventListener(SpinnerEvent.INCREMENT, incrementHandler);
 }
          protected function decrementHandler(event : SpinnerEvent) : void {
              recordAutomatableEvent(event); 
          }
          protected function incrementHandler(event : SpinnerEvent) : void {
         recordAutomatableEvent(event);<br>}
 }
          protected function get spinner() : Spinner {
              return uiComponent as Spinner;
          }
 //----------------------------------
          // override functions
```

```
 //----------------------------------
           override public function get automationValue():Array {
               return [ spinner.Value.toString() ];
           }
           private function replayClicks(button : IEventDispatcher, steps : int) : Boolean
  {
               var helper : IAutomationObjectHelper =
  Automation.automationObjectHelper;
               var result : Boolean;
              for(var i:int; i < steps; i++) {
                   helper.replayClick(button);
   }
               return result;
           }
           override public function replayAutomatableEvent(event:Event):Boolean {
               if(event is SpinnerEvent) {
                  var spinnerEvent : SpinnerEvent = event as SpinnerEvent;
                  if(event.type == SpinnerEvent.INCREMENT) {
                  return replayClicks(spinner.upButton, spinnerEvent.steps);<br>}
   }
                  else if(event.type == SpinnerEvent.DECREMENT) {
                      return replayClicks(spinner.downButton, spinnerEvent.steps);
   }
                   else {
                  return false;<br>}
   }
   }
               else {
                  return super.replayAutomatableEvent(event);
   }
           }
           // do not expose the child controls (i.e the buttons and the textfield) as
  individual controls
           override public function get numAutomationChildren():int {
               return 0;
           } 
       }
  }
2. Open Agent にオートメーションの委譲を導入するために、カスタム コントロールを記述する XML フ
  ァイルを作成します。
  クラス定義ファイルには、インストルメント化されたすべての Flex コンポーネントについての情報が
  含まれています。このファイルでは、記録中にイベントを送信でき、再生中にイベントを受け取ること
  ができるコンポーネントについての情報が提供されます。クラス定義ファイルには、サポートされてい
  るプロパティの定義も含まれています。
  Spinner カスタム コントロールの XML ファイルは以下のようになります。
  <?xml version="1.0" encoding="UTF-8"?>
  <TypeInformation>
       <ClassInfo Name="FlexSpinner" Extends="FlexBox">
           <Implementation
               Class="customcontrols.Spinner" />
           <Events>
```

```
 <Event Name="Decrement">
              <Implementation
                   Class="customcontrols.SpinnerEvent"
                   Type="decrement" />
              <Property Name="steps">
                   <PropertyType Type="integer" />
              </Property>
          </Event>
          <Event Name="Increment">
              <Implementation
                   Class="customcontrols.SpinnerEvent"
                   Type="increment" />
              <Property Name="steps">
                   <PropertyType Type="integer" />
              </Property>
          </Event>
     </Events>
     <Properties>
          <Property Name="lowerBound" accessType="read">
              <PropertyType Type="integer" />
          </Property>
          <Property Name="upperBound" accessType="read">
               <PropertyType Type="integer" />
          </Property>
          <!-- expose read and write access for the Value property -->
          <Property Name="Value" accessType="both">
              <PropertyType Type="integer" />
          </Property>
          <Property Name="stepSize" accessType="read">
              <PropertyType Type="integer" />
          </Property>
     </Properties>
 </ClassInfo>
```
</TypeInformation>

**3.** サポートされている Flex コントロールのすべてのクラス、およびそのメソッドとプロパティを記述す るすべての XML ファイルが格納されるフォルダに、カスタム コントロールの XML ファイルを配置し ます。

Silk Test には、サポートされている Flex コントロールのすべてのクラス、およびそのメソッドとプロ パティを記述するいくつかの XML ファイルが含まれています。これらの XML ファイルは、<Silk Test\_install\_directory>¥ng¥agent¥plugins¥com.borland.fastxd.techdomain.flex.agent\_<バー ジョン>僊config僊automationEnvironment フォルダにあります。

独自の XML ファイルを提供する場合は、XML ファイルをこのフォルダにコピーする必要があります。 Open Agent が起動して、Apache Flex のサポートを初期化する場合、このディレクトリの内容が読み 込まれます。

Flex の Spinner サンプル コントロールをテストするには、CustomControls.xml ファイルをこのフォ ルダにコピーする必要があります。Open Agent が現在実行されている場合は、ファイルをフォルダに コピーしたあと、Open Agent を再起動します。

これで、カスタム コントロールを含むビジュアル テストまたはスクリプトを記録および再生できるように なりました。

#### **Flex クラス定義ファイル**

クラス定義ファイルには、インストルメント化されたすべての Flex コンポーネントについての情報が含ま れています。このファイルでは、記録中にイベントを送信でき、再生中にイベントを受け取ることができ るコンポーネントについての情報が提供されます。クラス定義ファイルには、サポートされているプロパ ティの定義も含まれています。

Silk Test には、Flex の共通コントロールおよび特殊化されたコントロールのすべてのクラス、イベント、 およびプロパティを記述するいくつかの XML ファイルが含まれています。これらの XML ファイルは、 <Silk Test\_install\_directory>¥ng¥agent¥plugins¥com.borland.fastxd.techdomain.flex.agent\_<バ *ージョン*>僊config僊automationEnvironment フォルダにあります。

独自の XML ファイルを提供する場合は、XML ファイルをこのフォルダにコピーする必要があります。Silk Test のエージェントが起動して Apache Flex のサポートを初期化するとき、このディレクトリの内容が読 み込まれます。

XML ファイルの基本的な構造は以下のとおりです。

<TypeInformation>

<ClassInfo>

<Implementation />

<Events>

<Event />

```
…
```
</Events>

<Properties>

<Property />

```
…
```

```
</Properties>
```

```
</ClassInfo>
```
</TypeInformation>

# **Apache Flex スクリプトのカスタマイズ**

手動で Flex スクリプトをカスタマイズできます。Flex オブジェクトのプロパティに対して Verify 関数を 使用して、手動で検証を挿入できます。各 Flex オブジェクトには、検証可能な一連のプロパティがありま す。検証に使用できるプロパティのリストについては、「*Flex クラス リファレンス*」を参照してください。

**1.** Flex アプリケーションのテストを記録します。

- **2.** カスタマイズするスクリプト ファイルを開きます。
- **3.** 追加するコードを手動で入力します。

# **同一 Web ページ上の複数の Flex アプリケーションのテ スト**

同じ Web ページに複数の Flex アプリケーションが存在する場合、Silk Test Workbench は、Flex アプリ ケーションの ID またはアプリケーションの size プロパティを使用して、テスト対象アプリケーションを 特定します。同じページに複数のアプリケーションが存在し、それらのサイズが異なる場合、Silk Test Workbench は、size プロパティを使用して操作実行対象のアプリケーションを特定します。追加の操作は 必要ありません。

以下の場合、Silk Test Workbench は、JavaScript を使用して Flex アプリケーションの ID を検索し、操 作実行対象のアプリケーションを特定します。

- 単一の Web ページ上に複数の Flex アプリケーションが存在する場合。
- これらのアプリケーションのサイズが同じである場合。
- **注:** この場合、ブラウザ マシンで JavaScript が有効になっていないと、スクリプト実行時にエラーが 発生します。
- **1.** JavaScript を有効にします。
- **2.** Internet Explorer で、以下の手順を実行します。
	- a) **ツール** > **インターネット オプション** を選択します。
	- b) **セキュリティ** タブをクリックします。
	- c) **レベルのカスタマイズ** をクリックします。
	- d) **スクリプト作成** セクションの **アクティブ スクリプト** で、**有効にする** をクリックして **OK** をクリッ クします。
- **3.**「*Apache Flex アプリケーションのテスト*」の手順に従います。

**注:** Web ページにフレームが存在し、アプリケーションが同じサイズである場合、この方法は動作 しません。

# **Adobe AIR のサポート**

Silk Test Workbench がサポートする Adobe AIR でのテストは、Flex 4 コンパイラを使用してコンパイル されたアプリケーションのみです。 サポートされているバージョンの詳細については、*リリース ノート*で 最新の情報を確認してください。

Silk Test には、サンプルの Adobe AIR アプリケーションが含まれています。 http:// *[demo.borland.com/flex/SilkTest20.0/index.html](http://demo.borland.com/flex/SilkTest20.0/index.html)* にあるサンプル アプリケーションにアクセスして、使 用する Adobe AIR アプリケーションをクリックしてください。 オートメーションあり、またはオートメー ションなしのアプリケーションを選択できます。 AIR アプリケーションを実行するには、Adobe AIR ラン タイムをインストールする必要があります。

# **名前またはインデックスを使用する Flex の Select メソ ッドの概要**

Flex の Select メソッドは、選択するコントロールの Name または Index を使用して記録できます。デフ ォルトで、Silk Test Workbench では、コントロールの名前を使用して Select メソッドが記録されます。 ただし、コントロールのインデックスを使用して Select イベントを記録するように環境を変更したり、名 前を使用した記録とインデックスを使用した記録を切り替えたりすることができます。

以下のコントロールでは、インデックスを使用して Select イベントを記録できます。

- FlexList
- FlexTree
- FlexDataGrid
- FlexAdvancedDataGrid
- FlexOLAPDataGrid
- FlexComboBox

デフォルト設定は、コントロールの名前を使用する ItemBasedSelection (Select イベント)です。イン デックスを使用するには、IndexBasedSelection(SelectIndex イベント)を使用するように AutomationEnvironment を変更する必要があります。これらのクラスのいずれかの動作を変更するに は、以下のコードを使用して FlexCommonControls.xml、AdvancedDataGrid.xml、または OLAPDataGrid.xml ファイルを変更する必要があります。これらの XML ファイルは、<Silk Test install directory>¥ng¥agent¥plugins¥com.borland.fastxd.techdomain.flex.agent <バージョ ン>僊config僊automationEnvironment フォルダにあります。対応する xml ファイルで、以下の変更を行 います。

<ClassInfo Extends="FlexList" Name="FlexControlName" EnableIndexBasedSelection="true" >

</ClassInfo>

この変更では、FlexList::SelectIndex イベントの記録に IndexBasedSelection が使用されています。コ ードの EnableIndexBasedSelection= を false に設定するか、またはこのブール値を削除すると、記録で 名前が使用される設定に戻ります(FlexList::Select イベント)。

…

**注:** これらの変更内容を有効にするには、アプリケーションを再起動する必要があります。アプリケ ーションを再起動すると、Silk Test Agent も自動的に再起動されます。

# **FlexDataGrid コントロールでの項目の選択**

FlexDataGrid コントロールの項目は、インデックス値または内容値を使用して選択します。

**1.** インデックス値を使用して FlexDataGrid コントロールの項目を選択するには、SelectIndex メソッド を使用します。

たとえば、FlexDataGrid.SelectIndex(1) のように入力します。

**2.** 内容値を使用して FlexDataGrid コントロールの項目を選択するには、Select メソッドを使用します。 必要な形式の文字列を使用して、選択する行を識別します。 項目と項目の間は、縦線文字 (1) で区切 る必要があります。 少なくとも 1 つの項目を 2 つのアスタリスク(\*)で囲む必要があります。 これ により、クリックが実行される項目が識別されます。

構文は FlexDataGrid.Select("\*Item1\* | Item2 | Item3") です。

# **Flex アプリケーションのテストの有効化**

Flex アプリケーションをテストに対して有効化するには、Apache Flex 開発者は Flex アプリケーションに 以下のコンポーネントを組み込む必要があります。

- Apache Flex オートメーション パッケージ
- Silk Test オートメーション パッケージ

### **Apache Flex オートメーション パッケージ**

開発者は、Flex オートメーション パッケージを使用して、オートメーション API を使用する Flex アプリ ケーションを作成できます。Flex オートメーション パッケージは、Adobe の Web サイト(*[http://](http://www.adobe.com) [www.adobe.com](http://www.adobe.com)*)からダウンロードできます。パッケージには、以下の内容が含まれています。

- オートメーション ライブラリ:automation.swc ライブラリおよび automation\_agent.swc ライブラ リは、Flex フレームワーク コンポーネントの委譲の実装です。automation\_agent.swc ファイルおよ び関連するリソース バンドルは、汎用的なエージェント メカニズムです。Silk Test Agent などのエー ジェントは、これらのライブラリの上に構築されます。
- サンプル

**注:** Silk Test Flex オートメーション SDK は、Flex のオートメーション API に基づいています。Silk Test オートメーション SDK は、Flex のオートメーション API でサポートされているものと同じコン ポーネントが同様にサポートされます。たとえば、Flex オートメーション API の typekey ステート メントでは、すべてのキーはサポートされません。テキスト入力ステートメントを使用してこの問題 を解決できます。Flex オートメーション API の詳細については、『*Apache Flex リリース ノート*』を 参照してください。

#### **Silk Test オートメーション パッケージ**

Silk Test の Open Agent は、Apache Flex オートメーション エージェント ライブラリを使用しています。 FlexTechDomain.swc ファイルに、Silk Test 固有の実装が含まれています。

以下のいずれかの方法を使用して、アプリケーションをテストに対して有効化できます。

- Flex アプリケーションへのオートメーション パッケージのリンク
- 実行時の読み込み

### **Flex アプリケーションへのオートメーション パッケージのリンク**

テストする予定の Flex アプリケーションを事前にコンパイルする必要があります。機能テスト クラスは、 コンパイル時にアプリケーションに埋め込まれ、アプリケーションは実行時に自動テストに関する外部依 存関係を持ちません。

コンパイル時にアプリケーションの SWF ファイルに機能テスト クラスを埋め込むと、SWF ファイルのサ イズが大きくなります。SWF ファイルのサイズが重要でない場合は、機能テストと展開に同じ SWF ファ イルを使用します。SWF ファイルのサイズが重要である場合は、2 つの SWF ファイルを生成します。1 つは機能テスト クラスが埋め込まれたファイル、もう 1 つは機能テスト クラスが埋め込まれていないファ イルです。展開には、テスト クラスが埋め込まれていない SWF ファイルを使用します。

include-libraries コンパイラ オプションを指定してテストのために Flex アプリケーションを事前にコン パイルする場合は、以下のファイルを参照します。

- automation.swc
- automation\_agent.swc
- FlexTechDomain.swc
- automation\_charts.swc(アプリケーションでグラフおよび Flex 2.0 を使用する場合のみインクルー ド)
- automation dmv.swc(アプリケーションでグラフおよび Flex 3.x 以降を使用する場合にインクルー ド)
- automation flasflexkit.swc(アプリケーションで埋め込みの Flash コンテンツを使用する場合にイン クルード)
- automation\_spark.swc(アプリケーションで新しい Flex 4.x コントロールを使用する場合にインクル ード)
- automation air.swc(アプリケーションが AIR アプリケーションである場合にインクルード)
- automation\_airspark.swc(アプリケーションが AIR アプリケーションであり、新しい Flex 4.x コン トロールを使用する場合にインクルード)

Flex アプリケーションの最終リリース バージョンを作成する場合は、これらの SWC ファイルへの参照な しでアプリケーションを再コンパイルします。オートメーション SWC ファイルの使用の詳細について は、『*Apache Flex リリース ノート*』を参照してください。

アプリケーションをサーバーに展開しないで、ファイル プロトコルを使用して要求したり、Apache Flex Builder 内で実行したりする場合は、各 SWF ファイルをローカルの信頼済みサンドボックスに組み込む必 要があります。このためには、追加の構成情報が必要です。コンパイラの構成ファイルを変更するか、ま たはコマンド ライン オプションを使用して、構成情報を追加します。

**注:** Silk Test Flex オートメーション SDK は、Flex のオートメーション API に基づいています。Silk Test オートメーション SDK は、Flex のオートメーション API でサポートされているものと同じコン ポーネントが同様にサポートされます。たとえば、オートメーション コードを使用してアプリケーシ ョンがコンパイルされ、連続的に SWF ファイルが読み込まれる場合、メモリ リークが発生して、最 終的にアプリケーションでメモリが不足します。Flex Control Explorer サンプル アプリケーション は、この問題の影響を受けます。回避策として、Explorer が読み込むアプリケーションの SWF ファ イルをオートメーション ライブラリを使用してコンパイルしない方法があります。たとえば、 Explorer のメイン アプリケーションのみをオートメーション ライブラリを使用してコンパイルしま す。SWFLoader の代わりにモジュール ローダーを使用する方法もあります。Flex オートメーショ ン API の詳細については、『*Apache Flex リリース ノート*』を参照してください。

### **テストのための Flex アプリケーションの事前コンパイル**

アプリケーションをテスト用に事前コンパイルするか、または実行時の読み込みを使用することによって、 アプリケーションをテストに対して有効化できます。

**1.** 以下のコードを構成ファイルに追加することによって、コンパイラの構成ファイルに automation.swc、automation\_agent.swc、および FlexTechDomain.swc ライブラリをインクルー ドします。

<include-libraries>

...

<library>/libs/automation.swc</library>

<library>/libs/automation\_agent.swc</library>

<library>pathinfo/FlexTechDomain.swc</library>

</include-libraries>

**注:** アプリケーションでグラフを使用する場合は、automation\_charts.swc ファイルも追加する 必要があります。

**2.** コマンド ライン コンパイラで include-libraries コンパイラ オプションを使用して、automation.swc、 automation\_agent.swc、および FlexTechDomain.swc ライブラリの場所を指定します。 構成ファイルは以下の場所にあります。

Apache Flex 2 SDK – <flex\_installation\_directory>/frameworks/flex-config.xml

Apache Flex データ サービス – <flex installation directory>/flex/WEB-INF/flex/flex-config.xml

以下の例では、automation.swc ファイルと automation\_agent.swc ファイルがアプリケーションに 追加されています。

mxmlc -include-libraries+=../frameworks/libs/automation.swc;../frameworks/libs/ automation\_agent.swc;pathinfo/FlexTechDomain.swc MyApp.mxml

**注:** コマンド ラインで include-libraries オプションを明示的に設定すると、既存のライブラリに 対して追加されるのではなく、既存のライブラリが上書きされます。コマンド ラインで includelibraries オプションを使用して automation.swc ファイルと automation\_agent.swc ファイル を追加する場合は、+= 演算子を使用します。これにより、インクルードされる既存のライブラリ が上書きされるのではなく、インクルードされる既存のライブラリに対して追加されます。

**注:** Silk Test Flex オートメーション SDK は、Flex のオートメーション API に基づいています。 Silk Test オートメーション SDK は、Flex のオートメーション API でサポートされているものと 同じコンポーネントが同様にサポートされます。たとえば、オートメーション コードを使用して アプリケーションがコンパイルされ、連続的に SWF ファイルが読み込まれる場合、メモリ リーク が発生して、最終的にアプリケーションでメモリが不足します。Flex Control Explorer サンプル アプリケーションは、この問題の影響を受けます。回避策として、Explorer が読み込むアプリケ ーションの SWF ファイルをオートメーション ライブラリを使用してコンパイルしない方法があ ります。たとえば、Explorer のメイン アプリケーションのみをオートメーション ライブラリを使 用してコンパイルします。SWFLoader の代わりにモジュール ローダーを使用する方法もありま す。Flex オートメーション API の詳細については、『*Apache Flex リリース ノート*』を参照して ください。

### **実行時の読み込み**

Silk Test Flex オートメーション ランチャを使用して、実行時に Flex オートメーション サポートを読み込 むことができます。このアプリケーションは、オートメーション ライブラリを使用してコンパイルされて おり、SWFLoader クラスを使用してユーザーのアプリケーションを読み込みます。これにより、SWF フ ァイルにオートメーション ライブラリをコンパイルしなくても、アプリケーションが自動的にテストに対 して有効化されます。Silk Test Flex オートメーション ランチャは、HTML および SWF のファイル形式で 利用できます。

#### **制限事項**

- Flex オートメーション ランチャ アプリケーションは、自動的にルート アプリケーションとなります。 ユーザーのアプリケーションをルート アプリケーションにする必要がある場合は、Silk Test Flex オー トメーション ランチャを使用してオートメーション サポートを読み込むことができません。
- 外部ライブラリを読み込むアプリケーション(他の SWF ファイル ライブラリを読み込むアプリケーシ ョン)をテストするには、自動テストに特別な設定が必要です。実行時に読み込まれるライブラリ(ラ ンタイム共有ライブラリ (RSL) を含む)は、読み込むアプリケーションの ApplicationDomain に読 み込まれる必要があります。アプリケーションで使用される SWF ファイルが異なるアプリケーション ドメインに読み込まれた場合、自動テストの記録と再生が正しく動作しません。以下に、同じ ApplicationDomain に読み込まれるライブラリの例を示します。

import flash.display.\*;

import flash.net.URLRequest;

import flash.system.ApplicationDomain;

import flash.system.LoaderContext;

var  $ldr:$ Loader = new Loader();

var urlReq:URLRequest = new URLRequest("RuntimeClasses.swf");

var context:LoaderContext = new LoaderContext();

context.applicationDomain = ApplicationDomain.currentDomain;

loader.load(request, context);

#### **実行時読み込み**

- 1. Silk¥Silk Test¥ng¥AutomationSDK¥Flex¥<バージョン>¥FlexAutomationLauncher ディレクトリ の内容を、テストする Flex アプリケーションのディレクトリにコピーします。
- **2.** Windows Explorer で FlexAutomationLauncher.html を開き、ファイル パスへの接尾辞として以下の パラメータを追加します。

?automationurl=*YourApplication.swf*

*YourApplication.swf* は Flex アプリケーションの SWF ファイルの名前です。

**3.** ファイル パスへの接頭辞として file:/// を追加します。 たとえば、ファイルの URL に ?automationurl=explorer.swf などのパラメータが含まれている場合 は、以下のように入力します。を設定して、インストールするコンポーネントを指定できます。 file:///C:/Program20Files/Silk/Silk Test/ng/sampleapplications/Flex/3.2/ FlexControlExplorer32/FlexAutomationLauncher.html?automationurl=explorer.swf

### **コマンド ラインを使用した構成情報の追加**

コマンド ライン コンパイラを使用して automation.swc、automation\_agent.swc、および FlexTechDomain.swc ライブラリの場所を指定するには、include-libraries コンパイラ オプションを使用 します。

次の例では、automation.swc ファイルと automation\_agent.swc ファイルがアプリケーションに追加さ れます。

mxmlc -include-libraries+=../frameworks/libs/automation.swc;../frameworks/libs/ automation\_agent.swc;pathinfo/FlexTechDomain.swc MyApp.mxml

**注:** アプリケーションでグラフを使用する場合は、include-libraries コンパイラ オプションに automation charts.swc ファイルも追加する必要があります。

コマンド ラインで include-libraries オプションを明示的に設定すると、既存のライブラリに対して追加さ れるのではなく、既存のライブラリが上書きされます。 コマンド ラインで include-libraries オプションを 使用して automation.swc ファイルと automation\_agent.swc ファイルを追加する場合は、+= 演算子を 使用します。 これにより、インクルードされる既存のライブラリが上書きされるのではなく、インクルー ドされる既存のライブラリに対して追加されます。

Flex Builder プロジェクトに自動テストサポートを追加するには、include-libraries コンパイラ オプショ ンに automation.swc および automation\_agent.swc ライブラリも追加する必要があります。

### **Flex アプリケーションにパラメータを渡す**

以下の手順に従って、Flex アプリケーションにパラメータを渡すことができます。

### **実行する前に Flex アプリケーションにパラメータを渡す**

オートメーション ライブラリを使用して、実行する前に Flex アプリケーションにパラメータを渡すことが できます。

**1.** 適切なオートメーション ライブラリを使用して、アプリケーションをコンパイルします。

**2.** パラメータの指定には、通常どおり標準的な Flex のメカニズムを使用します。

### **Flex オートメーション ランチャを使用して、実行時に Flex アプリケーションにパラメータを渡す**

このタスクを開始する前に、実行時の読み込みに対応するようにアプリケーションを準備します。

- **1.** FlexAutomationLauncher.html ファイルを開くか、または例として FlexAutomationLauncher.html を使用してファイルを作成します。
- **2.** 以下のセクションに移動します。 <script language="JavaScript" type="text/javascript">

AC\_FL\_RunContent(eef

"src", "FlexAutomationLauncher",

"width", "100%",

"height", "100%",

"align", "middle",

"id", "FlexAutomationLauncher",

"quality", "high",

"bgcolor", "white",

"name", "FlexAutomationLauncher",

"allowScriptAccess","sameDomain",

"type", "application/x-shockwave-flash",

"pluginspage", "http://www.adobe.com/go/getflashplayer",

 "flashvars", "*yourParameter=yourParameterValue*"+ "*&automationurl=YourApplication.swf*"

); and the contract  $\mathcal{L}$  (i.e.,  $\mathcal{L}$ );

</script>

**注:** 「src」、「id」、および「name」の「FlexAutomationLauncher」の値は変更しないでくださ い。

- **3.**「*yourParameter=yourParameterValue*」に、独自のパラメータを追加します。
- **4.**「*& automationurl=YourApplication.swf*」の値として、テストする Flex アプリケーションの名前を渡 します。
- **5.** ファイルを保存します。

### **テスト可能な Flex アプリケーションの作成**

Flex 開発者は、Flex アプリケーションを可能なかぎりテストしやすくするためのテクニックを利用できま す。 以下のテクニックがあります。

- オブジェクトに対するわかりやすい ID の指定
- オブジェクトの重複の回避

### **オブジェクトに対するわかりやすい ID の指定**

テストしやすいアプリケーションを作成するには、 スクリプト内でオブジェクトを識別しやすくする必要 があります。 テストするすべてのコントロールに対して、わかりやすい文字列を使用した ID プロパティの 値を設定できます。

オブジェクトに対してわかりやすい ID を指定するには:

- テスト可能なすべての MXML コンポーネントに対して ID を指定して、その Flex コントロールの参照時 にテスト スクリプトで一意の ID が使用できるようにします。
- これらの ID は、ユーザーがテスト スクリプト内でそのオブジェクトを容易に識別できるように、可能 なかぎり人間が理解しやすい文字列にします。 たとえば、TabNavigator 内の Panel コンテナの id プ ロパティは、panel1 や p1 ではなく submit\_panel とします。

Silk Test Workbench を使用する場合、id や childIndex などの特定のタグに基づいて、オブジェクトに対 して自動的に名前が設定されます。 id プロパティに値がない場合、Silk Test Workbench では、childIndex プロパティなどの他のプロパティが使用されます。 id プロパティに値を割り当てると、テスト スクリプト を読みやすくすることができます。

### **オブジェクトの重複の回避**

自動エージェントの処理は、実行中にオブジェクト インスタンスの一部のプロパティが変更されないこと を前提としています。 実行時に Silk Test Workbench によってオブジェクト名として使用されている Flex コンポーネント プロパティを変更すると、予期しない結果が発生する可能性があります。 たとえば、 automationName プロパティのない Button コントロールを作成し、最初は label プロパティに値を設定 しないで、その後、label プロパティに値を設定した場合、問題が発生することがあります。 この場合、 Silk Test Workbench では、automationName プロパティが設定されていない場合は Button コントロー ルを識別するためにコントロールの label プロパティの値が使用されます。 あとから label プロパティの 値を設定したり、既存の label の値を変更すると、Silk Test Workbench ではこのオブジェクトを新しいオ ブジェクトとして識別し、既存のオブジェクトを参照しなくなります。

重複オブジェクトを回避するには:

- エージェントにおいて、オブジェクトの識別にどのプロパティが使用されているかを理解し、実行時に それらのプロパティを変更しないようにします。
- 記録されたスクリプトに含まれているすべてのオブジェクトに対して、人間が理解しやすい一意の id プ ロパティまたは automationName プロパティを設定します。

### **Apache Flex アプリケーションのカスタム属性**

Apache Flex アプリケーションは、あらかじめ定義されたプロパティ automationName を使用して、次 のように Apache Flex コントロールに対して安定した識別子を指定します。

```
<?xml version="1.0" encoding="utf-8"?>
   <s:Group xmlns:fx="http://ns.adobe.com/mxml/2009"
       xmlns:s="library://ns.adobe.com/flex/spark"
       xmlns:mx="library://ns.adobe.com/flex/mx" width="400" height="300">
     <fx:Script>
 …
     </fx:Script>
     <s:Button x="247" y="81" label="Button" id="button1" enabled="true"
click="button1_clickHandler(event)"
          automationName="AID_buttonRepeat"/>
     <s:Label x="128" y="123" width="315" height="18" id="label1" verticalAlign="middle"
          text="awaiting your click" textAlign="center"/>
   </s:Group>
```
Apache Flex アプリケーションのロケーターは次のようになります。

…//SparkApplication//SparkButton[@caption='AID\_buttonRepeat'

**注目:** Apache Flex アプリケーションの場合、Silk Test Workbench では *automationName* はロケ ーター属性 caption に常にマップされます。*automationName* 属性が指定されていない場合、Silk Test Workbench は属性 ID をロケーター属性 caption にマップします。

#### **Flex の AutomationName プロパティと AutomationIndex プロパティ**

Flex オートメーション API には、automationName プロパティと automationIndex プロパティが用意 されています。automationName を指定すると、Silk Test Workbench では、記録されたウィンドウ宣言 の名前としてこの値が使用されます。わかりやすい名前を指定すると、そのオブジェクトを Silk Test Workbench で識別しやすくなります。ベスト プラクティスとして、アプリケーションのテストに含まれ ているすべてのオブジェクトの automationName プロパティに値を設定することをお勧めします。

automationIndex プロパティを使用して、オブジェクトに対して一意のインデックス値を割り当てます。 たとえば、2 つのオブジェクトが同じ名前を共有している場合は、インデックス値を割り当てて、2 つのオ ブジェクトを識別します。

**注:** Silk Test Flex オートメーション SDK は、Flex のオートメーション API に基づいています。Silk Test オートメーション SDK は、Flex のオートメーション API でサポートされているものと同じコン ポーネントが同様にサポートされます。たとえば、オートメーション コードを使用してアプリケーシ ョンがコンパイルされ、連続的に SWF ファイルが読み込まれる場合、メモリ リークが発生して、最 終的にアプリケーションでメモリが不足します。Flex Control Explorer サンプル アプリケーション は、この問題の影響を受けます。回避策として、Explorer が読み込むアプリケーションの SWF ファ イルをオートメーション ライブラリを使用してコンパイルしない方法があります。たとえば、 Explorer のメイン アプリケーションのみをオートメーション ライブラリを使用してコンパイルしま す。SWFLoader の代わりにモジュール ローダーを使用する方法もあります。Flex オートメーショ ン API の詳細については、『*Apache Flex リリース ノート*』を参照してください。

#### **Flex クラス定義ファイル**

クラス定義ファイルには、インストルメント化されたすべての Flex コンポーネントについての情報が含ま れています。このファイルでは、記録中にイベントを送信でき、再生中にイベントを受け取ることができ るコンポーネントについての情報が提供されます。クラス定義ファイルには、サポートされているプロパ ティの定義も含まれています。

Silk Test には、Flex の共通コントロールおよび特殊化されたコントロールのすべてのクラス、イベント、 およびプロパティを記述するいくつかの XML ファイルが含まれています。これらの XML ファイルは、 <Silk Test\_install\_directory>¥ng¥agent¥plugins¥com.borland.fastxd.techdomain.flex.agent\_<バ *ージョン*>僊config僊automationEnvironment フォルダにあります。

独自の XML ファイルを提供する場合は、XML ファイルをこのフォルダにコピーする必要があります。Silk Test のエージェントが起動して Apache Flex のサポートを初期化するとき、このディレクトリの内容が読 み込まれます。

XML ファイルの基本的な構造は以下のとおりです。

<TypeInformation>

<ClassInfo>

<Implementation />

<Events>

<Event />

```
…
```
</Events>

<Properties>

<Property />

```
…
```
</Properties>

</ClassInfo>

</TypeInformation>

#### **Flex の automationName プロパティの設定**

automationName プロパティは、テストに表示されるコンポーネント名を定義します。このプロパティの デフォルト値は、コンポーネントの種類に応じて異なります。たとえば、Button コントロールの automationName は、Button コントロールのラベルです。automationName がコントロールの id プロ パティと同じ場合もありますが、常に同じであるわけではありません。

一部のコンポーネントでは、automationName プロパティの値は、Flex によってそのコンポーネントを 認識しやすい属性に設定されています。これにより、テスト担当者は、テストでコンポーネントを認識し やすくなります。通常、テスト担当者は、アプリケーションの基になるソース コードにアクセスできない ため、コントロールの表示されるプロパティによってそのコントロールを認識できるようにすることは有 用です。たとえば、「Process Form Now」というラベルが設定された Button は、テストで FlexButton("Process Form Now") と表示されます。

新しいコンポーネントを実装する場合や、既存のコンポーネントから派生する場合は、automationName プロパティのデフォルト値をオーバーライドできます。たとえば、UIComponent では、 automationName の値は、デフォルトでコンポーネントの id プロパティに設定されます。ただし、一部 のコンポーネントでは、独自の方法を使用して値が設定されます。たとえば、Flex Store サンプル アプリ ケーションでは、コンテナを使用して製品のサムネイルが作成されています。コンテナのデフォルトの automationName はコンテナの id プロパティと同じ値となるため、あまり役立ちません。そのため、Flex Store では、製品のサムネイルを生成するカスタム コンポーネントで明示的に automationName を製品 名に設定して、アプリケーションをテストしやすくしています。

### **例**

以下の CatalogPanel.mxml カスタム コンポーネントの例では、automationName プ ロパティの値をカタログに表示される項目名に設定しています。これにより、デフォル トのオートメーション名を使用するよりもサムネイルを認識しやすくなります。

 $thumbs[i].$ automationName = catalog[i].name;

### **例**

```
以下の例では、ComboBox コントロールの automationName プロパティを「Credit
Card List」に設定しています。このように設定すると、通常、テスト ツールでは、スク
リプトにおいて id プロパティではなく「Credit Card List」を使用して ComboBox が
識別されます。
<?xml version="1.0"?>
<!-- at/SimpleComboBox.mxml -->
<mx:Application xmlns:mx="http://www.adobe.com/2006/mxml">
   <mx:Script>
    <![CDATA[
      [Bindable]
     public var cards: Array = [
        {label:"Visa", data:1},
        {label:"MasterCard", data:2},
        {label:"American Express", data:3}
      ];
      [Bindable]
      public var selectedItem:Object;
\sim \sim \sim \sim \sim\vert </mx:Script>
   <mx:Panel title="ComboBox Control Example">
    <mx:ComboBox id="cb1" dataProvider="{cards}"
      width="150"
      close="selectedItem=ComboBox(event.target).selectedItem"
      automationName="Credit Card List"
   / <mx:VBox width="250">
      <mx:Text width="200" color="blue" text="Select a type of credit
card." / <mx:Label text="You selected: {selectedItem.label}"/>
      <mx:Label text="Data: {selectedItem.data}"/>
     </mx:VBox>
   </mx:Panel>
</mx:Application>
automationName プロパティの値を設定すると、オブジェクト名が実行時に変更され
ないことが保証されます。このことは、予期しない結果の回避に役立ちます。
automationName プロパティの値を設定すると、テストでは、デフォルト値ではなく、
その値が使用されます。たとえば、Silk Test Workbench では、デフォルトで、スクリ
プトにおいて Button コントロールの label プロパティがボタンの名前として使用され
ます。この場合、ラベルが変更されると、スクリプトが動作しなくなります。
automationName プロパティの値を明示的に設定することによって、このような事態
を回避できます。
ラベルがなく、アイコンがあるボタンは、インデックス番号によって記録されます。こ
の場合は、automationName プロパティをわかりやすい文字列に設定して、テスト担
```
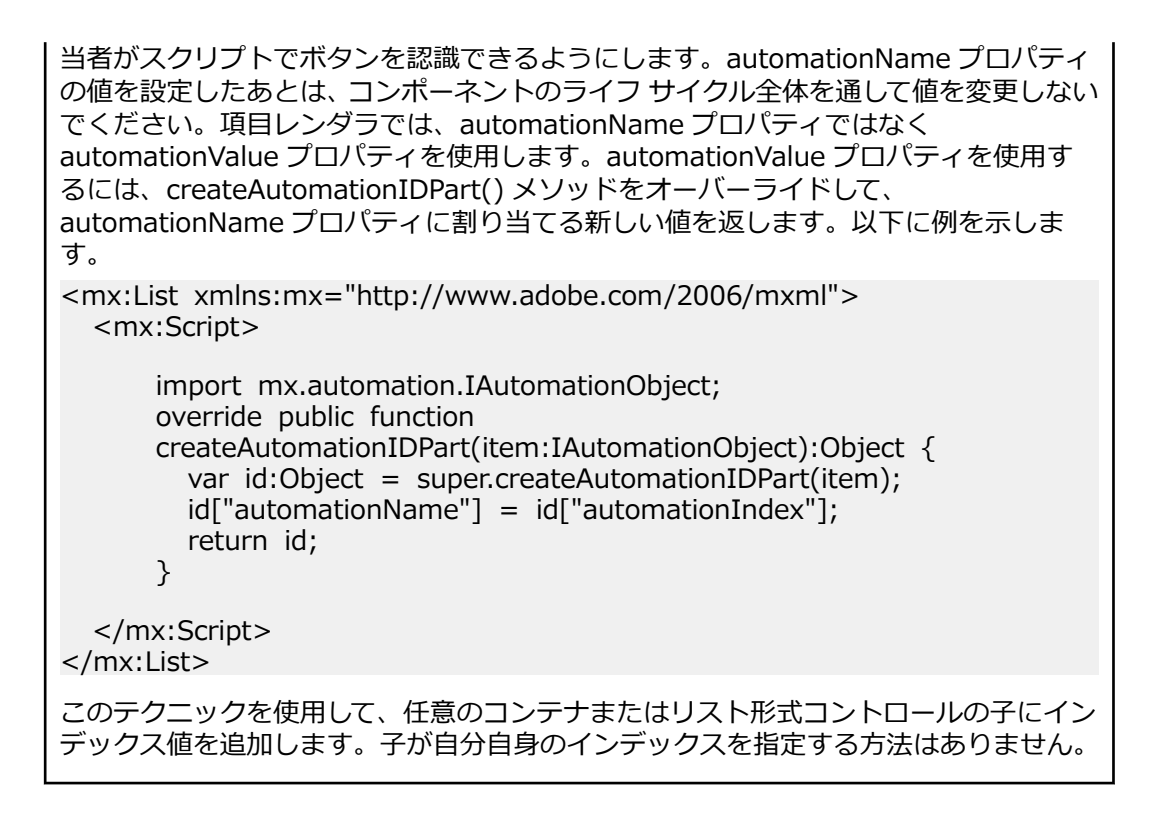

### **名前またはインデックスを使用するように Flex の Select メソッドを設定**

Flex の Select メソッドは、選択するコントロールの Name または Index を使用して記録できます。デフ ォルトで、Silk Test では、コントロールの名前を使用して Select メソッドが記録されます。ただし、コン トロールのインデックスを使用して Select イベントを記録するように環境を変更したり、名前を使用した 記録とインデックスを使用した記録を切り替えたりすることができます。

**1.** インデックスを使用するように変更するクラスを特定します。

以下のコントロールでは、インデックスを使用して Select イベントを記録できます。

- FlexList
- FlexTree
- FlexDataGrid
- FlexOLAPDataGrid
- FlexComboBox
- FlexAdvancedDataGrid
- **2.** 変更するクラスに関連する XML ファイルを特定します。

上記のコントロールに関連する XML ファイルには、FlexCommonControls.xml、 AdvancedDataGrid.xml、または OLAPDataGrid.xml があります。

**3.** 変更するクラスに関連する XML ファイルに移動します。

XML ファイルは、<Silk Test install directory>¥ng¥agent¥plugins 僊com.borland.fastxd.techdomain.flex.agentB<バージョン>僊config僊automationEnvironment フ ォルダにあります。

**4.** 対応する XML ファイルで、以下の変更を行います。

<ClassInfo Extends="FlexList" Name="FlexControlName" EnableIndexBasedSelection="true" >

</ClassInfo>

…

たとえば、「FlexControlName」として「FlexList」を使用し、FlexCommonControls.xml ファイルを 変更できます。

この変更では、FlexList::SelectIndex イベントの記録に IndexBasedSelection が使用されています。

**注:** コードの EnableIndexBasedSelection= を false に設定するか、またはこのブール値を削除 すると、記録で名前が使用される設定に戻ります(FlexList::Select イベント)。

**5.** これらの変更内容を有効にするには、Flex アプリケーションおよび Open Agent を再起動します。

### **Flex コンテナのコーディング**

コンテナは、ユーザー対話(ユーザーが Accordion コンテナの次のページに移動したなど)の記録、およ びテスト スクリプト内でのコントロールに対する一意の場所の提供の両方の目的で使用されるため、他の 種類のコントロールとは異なります。

#### **オートメーション階層におけるコンテナの追加と削除**

通常、自動テスト機能のスクリプトでは、ネストされたコンテナについての詳細情報は少なく抑えられま す。テストの結果やコントロールの識別に影響がないコンテナは、スクリプトから削除されます。削除対 象となるコンテナは、HBox、VBox、Canvas などの、レイアウトの目的でのみ使用されるコンテナです。 ただし、ViewStack、TabNavigator、Accordion などの複数ビュー ナビゲータ コンテナで使用されてい る場合は削除されません。このような場合、コンテナはオートメーション階層に追加されて、ナビゲーシ ョンに使用されます。

多くの複合コンポーネントでは、Canvas や VBox などのコンテナを使用して、子が整理されます。これら のコンテナは、アプリケーション上では視覚的な効果を持ちません。この結果、これらのコンテナでは、 ユーザー操作は実行されず、操作を視覚的に記録する必要もないため、通常、これらのコンテナはテスト から除外されます。テストからコンテナを除外することによって、関連するテスト スクリプトが簡潔にな り、読みやすくなります。

コンテナを記録から除外するには、コンテナの showInAutomationHierarchy プロパティを false に設定 します(子は除外されません)。このプロパティは、UIComponent クラスによって定義されているため、 UIComponent のサブクラスであるすべてのコンテナにこのプロパティが存在します。階層で表示されな いコンテナの子は、階層内でそのコンテナの次に上位の親の子として表示されます。

showInAutomationHierarchy プロパティのデフォルト値は、コンテナの種類に応じて異なります。 Panel、Accordion、Application、DividedBox、Form などのコンテナではデフォルト値は true であり、 Canvas、HBox、VBox、FormItem などのコンテナではデフォルト値は false です。

以下の例では、VBox コンテナがテスト スクリプトの階層に組み込まれています。

```
<?xml version="1.0"?>
<!-- at/NestedButton.mxml -->
<mx:Application xmlns:mx="http://www.adobe.com/2006/mxml">
<mx:Panel title="ComboBox Control Example">
<mx:HBox id="hb">
<mx:VBox id="vb1" showInAutomationHierarchy="true">
<mx:Canvas id="c1">
<mx:Button id="b1" automationName="Nested Button 1" label="Click Me" />
</mx:Canvas>
</mx:VBox>
<mx:VBox id="vb2" showInAutomationHierarchy="true">
<mx:Canvas id="c2">
<mx:Button id="b2" automationName="Nested Button 2" label="Click Me 2" />
</mx:Canvas>
</mx:VBox>
</mx:HBox>
</mx:Panel>
</mx:Application>
```
### **複数ビュー コンテナ**

TabNavigator や Accordion コンテナなどの複数ビュー コンテナ内の複数のタブに同じラベルを使用しな いでください。 同じラベルを使用することもできますが、このことは、通常、推奨 UI 設計プラクティス として推奨されていません。このようにすると、テスト環境においてコントロールの識別に問題が発生す ることがあります。

### **Flex 自動テスト ワークフロー**

Flex アプリケーションのテストの Silk Test Workbench ワークフローは、以下のとおりです。

- 自動テストの初期化
- 自動テストの記録
- 自動テストの再生

#### **Flex 自動テストの初期化**

ユーザーが Flex アプリケーションを起動すると、以下の初期化イベントが発生します。

- **1.** オートメーション初期化コードによって、コンポーネントの委譲クラスがコンポーネントのクラスに関 連付けられます。
- **2.** コンポーネントの委譲クラスは、IAutomationObject インターフェイスを実装します。
- **3.** AutomationManager のインスタンスがミックスインの init() メソッドで作成されます。 (AutomationManager はミックスインです。)
- **4.** SystemManager によってアプリケーションが初期化されます。コンポーネント インスタンスおよび 対応する委譲インスタンスが作成されます。委譲インスタンスによって、目的のイベントに対するイベ ント リスナーが追加されます。
- **5.** Silk Test Workbench FlexTechDomain はミックスインです。FlexTechDomain の init() メソッドで、 FlexTechDomain が SystemManager.APPLICATION\_COMPLETE イベントに登録されます。イベン トを受信すると、FlexTechDomain インスタンスが作成されます。
- **6.** FlexTechDomain インスタンスが、同じマシン上の記録および再生機能に登録する Silk Test Agent に TCP/IP ソケット経由で接続します。
- **7.** FlexTechDomain は、自動環境についての情報を要求します。この情報は XML ファイルに格納され、 Silk Test Agent から FlexTechDomain に転送されます。

#### **Flex 自動テストの記録**

ユーザーが Silk Test Workbench で Flex アプリケーションの新しいテストを記録すると、以下のイベント が発生します。

- **1.** Silk Test Workbench によって Silk Test Agent が呼び出されて、記録が開始されます。Agent は、こ のコマンドを FlexTechDomain インスタンスに転送します。
- **2.** FlexTechDomain は、beginRecording() を呼び出すことによって、AutomationManager に対して記 録の開始を通知します。AutomationManager は、SystemManager からの AutomationRecordEvent.RECORD イベントに対するリスナーを追加します。
- **3.** ユーザーがアプリケーションを操作します。たとえば、ユーザーが Button コントロールをクリックし たとします。
- **4.** ButtonDelegate.clickEventHandler() メソッドによって、プロパティとしてクリック イベントと Button のインスタンスが指定された AutomationRecordEvent イベントがディスパッチされます。
- **5.** AutomationManager は、XML 環境情報に基づいて、クリック イベントのどのプロパティを格納する かを決定します。値が適切な型または書式に変換されます。記録イベントがディスパッチされます。
- **6.** FlexTechDomain イベント ハンドラがイベントを受信します。AutomationManager.createID() メソ ッドが呼び出されて、ボタンの AutomationID オブジェクトが作成されます。このオブジェクトは、オ ブジェクト識別用の構造体を提供します。AutomationID 構造体は、AutomationIDParts の配列にな っています。AutomationIDParts は、IAutomationObject を使用して作成されます。(Button コント ロールの UIComponent.id、automationName、automationValue、childIndex、および label プロ

パティが読み込まれて、オブジェクトに格納されます。XML 情報に、label プロパティを Button の識 別に使用できることが指定されているため、label プロパティが使用されます。)

- **7.** FlexTechDomain は、AutomationManager.getParent() メソッドを使用して、Button の論理的な親 を取得します。アプリケーション レベルまでの各レベルで、親コントロールの AutomationIDParts オ ブジェクトが収集されます。
- **8.** すべての AutomationIDParts が AutomationID オブジェクトの一部として組み込まれます。
- **9.** FlexTechDomain は、Silk Test Workbench への呼び出しでこの情報を送信します。

**10.**ユーザーが記録を停止すると、FlexTechDomain.endRecording() メソッドが呼び出されます。

#### **Flex 自動テストの再生**

ユーザーが Silk Test Workbench で **再生** ボタンをクリックすると、以下のイベントが発生します。

- **1.** 各スクリプト呼び出しにおいて、Silk Test Workbench は Silk Test Agent に接続し、実行されるスク リプト呼び出しの情報を送信します。 この情報には、完全なウィンドウ宣言、イベント名、およびパラ メータが含まれています。
- **2.** Silk Test Agent は、その情報を FlexTechDomain に転送します。
- **3.** FlexTechDomain は、ウィンドウ宣言情報と共に AutomaionManager.resolveIDToSingleObject を使 用します。 AutomationManager は、説明情報(automationName、automationIndex、id など)に 基づいて、解決したオブジェクトを返します。
- **4.** Flex コントロールが解決されると、FlexTechDomain は AutomationManager.replayAutomatableEvent() を呼び出して、イベントを再生します。
- **5.** AutomationManager.replayAutomatableEvent() メソッドによって、委譲クラスの IAutomationObject.replayAutomatableEvent() メソッドが呼び出されます。 委譲では、 IAutomationObjectHelper.replayMouseEvent() メソッド(または replayKeyboardEvent() などの他 のいずれかの再生メソッド)を使用してイベントが再生されます。
- **6.** スクリプトに検証がある場合、FlexTechDomain は AutomationManager.getProperties() を呼び出し て、検証する必要がある値にアクセスします。

# **Apache Flex アプリケーションのスタイル**

Apache Flex 3.x で開発されたアプリケーションについて、Silk Test Workbench ではスタイルとプロパテ ィを区別しません。この結果、スタイルはプロパティとして公開されます。ただし、Apache Flex 4.x の Spark という接頭辞が付いているすべての新しい Flex コントロール(SparkButton など)では、スタイ ルがプロパティとして公開されません。この結果、Flex 4.x コントロールの GetProperty() メソッドおよ び GetPropertyList() メソッドでは color や fontSize などのスタイルが返されず、text や name などのプ ロパティのみが返されます。

GetStyle(string styleName) メソッドは、スタイルの値を文字列として返します。どのようなスタイルが 存在するかを確認するには、次の Adobe ヘルプを参照してください: *[http://help.adobe.com/ja\\_JP/](http://help.adobe.com/en_US/FlashPlatform/reference/actionscript/3/package-detail.html) [FlashPlatform/reference/actionscript/3/package-detail.html](http://help.adobe.com/en_US/FlashPlatform/reference/actionscript/3/package-detail.html)*.

スタイルが設定されていない場合は、再生中に StyleNotSetException が発生します。

FlexTree などの Flex 3.x コントロールでは、GetProperty() を使用してスタイルを取得できます。 GetStyle() を使用することもできます。Flex 3.x コントロールでは、GetProperty() メソッドと GetStyle() メソッドの両方が動作します。

#### **色スタイルの計算**

Flex では、色は数値として表されます。色は、以下の式を使用して計算できます。  $red*65536 + green*256 + blue$
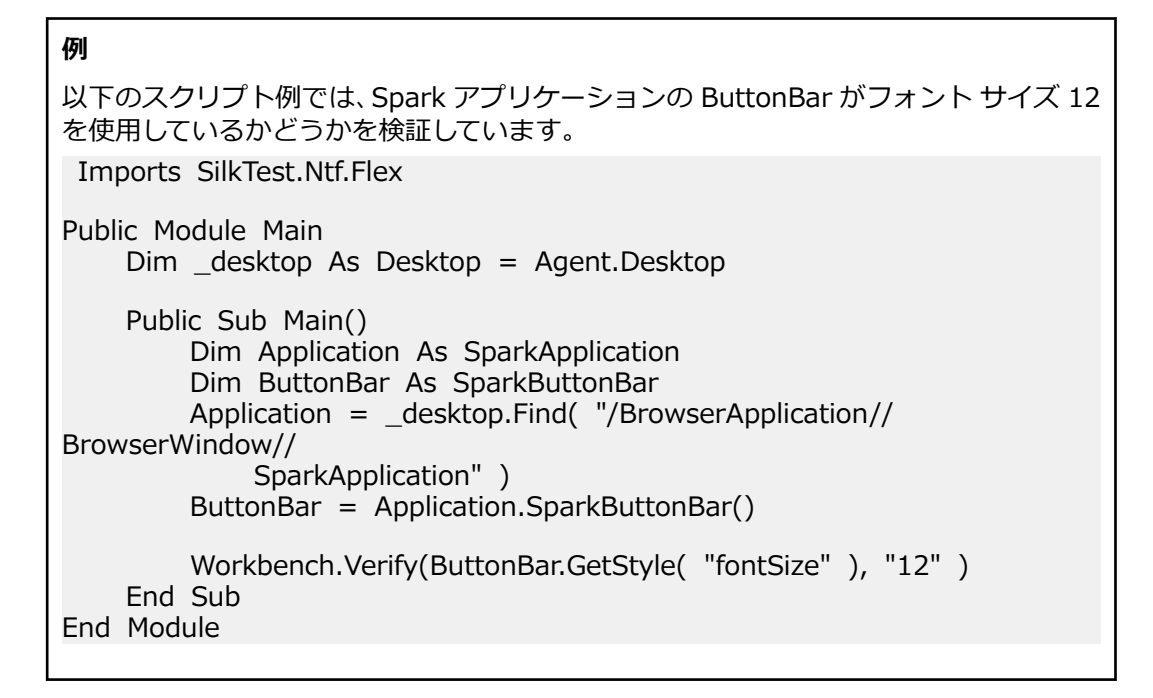

## **Adobe Flash Player のセキュリティ制約に対応するため の Flex アプリケーションの構成**

Adobe Flash Player 10 では、セキュリティ モデルが以前のバージョンから変更されています。Flash Player を使用するテストを記録する場合、記録は想定どおりに動作します。ただし、テストを再生する場 合は、特定の状況で高レベルのクリックが行われると、予期しない結果が発生します。たとえば、**ファイ ル参照** ダイアログ ボックスをプログラムから開くことができません。このシナリオの再生を試みると、セ キュリティ制約が原因でテストに失敗します。

このセキュリティ制約を回避するには、ダイアログ ボックスを開くボタンに対して低レベルのクリックを 実行します。低レベルのクリックを作成するには、Click メソッドにパラメータを追加します。

たとえば、SparkButton::Click() の代わりに SparkButton::Click(MouseButton.Left) を使用します。パ ラメータを指定しない Click() は高レベルのクリックとして再生され、パラメータを指定したクリック(ボ タンなど)は低レベルのクリックとして再生されます。

- **1.** Flash Player を使用するテストを記録します。
- **2.** Click メソッドに移動して、パラメータを追加します。 たとえば、**ファイルを開く** ダイアログ ボックスを開くには、以下のように指定します: SparkButton("@caption='Open File Dialog…'").Click(MouseButton.Left)

。 テストを再生すると、想定どおりに動作します。

# **Apache Flex アプリケーションの属性**

ロケーターが作成されるとき、属性の種類はアプリケーションが使用するテクノロジ ドメインに基づいて 自動的に割り当てられます。 属性の種類と値によって、ロケーターがテスト内のオブジェクトを識別する 方法が決定されます。

Flex アプリケーションがサポートする属性は次のとおりです。

- automationName
- caption (automationName と同様)
- automationClassName (FlexButton など)
- className(実装クラスの完全修飾名。 mx.controls.Button など)
- automationIndex(FlexAutomation のビューでのコントロールのインデックス。 index:1 など)
- index(automationIndex と同様。ただし、接頭辞はなし。 1 など)
- id (コントロールの ID)
- windowId (id と同様)
- label(コントロールのラベル)
- すべての動的ロケーター属性

**注:** 属性名は、大文字小文字が区別されます (モバイル アプリケーションを除く。モバイル アプリケ ーションでは、大文字小文字は無視されます)。デフォルトで、属性値では大文字と小文字が区別され ますが、他のオプションと同様にこのデフォルト設定は変更できます。ロケーター属性は、ワイルド カード ? および \* をサポートしています。

動的ロケーター属性の詳細については、「*動的ロケーター属性*」を参照してください。

## **Silk Test Workbench が Apache Flex コントロールを 認識できない理由**

Web サーバーを通してアクセスしている Apache Flex アプリケーションのコントロールを Silk Test Workbench が認識できない場合、以下のことを行ってみてください。

- Adobe オートメーション ライブラリと Apache Flex バージョン用に適した FlexTechDomain.swc を 使用して、Apache Flex アプリケーションをコンパイルします。
- 実行時ローディングを使用します。
- Apache Flex アプリケーションを空の id 属性を使用して埋め込んでいると、Apache Flex コントロー ルは認識されません。

## **Java AWT/Swing のサポート**

Silk Test Workbench は、Java AWT/Swing コントロールを使用するアプリケーションまたはアプレット のテストを組み込みでサポートしています。Java AWT/Swing を使用するアプリケーションまたはアプレ ットを設定すると、Silk Test Workbench は標準の AWT/Swing コントロールのテストのサポートを組み 込みで提供します。

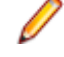

**注:** Java AWT/Swing アプリケーションまたはアプレットに埋め込まれた Java SWT コントロール や、Java SWT アプリケーションに埋め込まれた Java AWT/Swing コントロールもテストできます。

**注:** イメージ クリックの記録は、Java AWT/Swing コントロールを使用するアプリケーションまたは アプレットではサポートされません。

#### **サンプル アプリケーション**

Silk Test は、サンプルの Swing テスト アプリケーションを提供しています。サンプル アプリケーション を *<http://supportline.microfocus.com/websync/SilkTest.aspx>* からダウンロードしてインストールし ます。 サンプル アプリケーションをインストールしたあと、(Microsoft Windows 7) **スタート** > **すべて のプログラム** > **Silk** > **Silk Test** > **Sample Applications** > **Java Swing** > **Swing Test Application**、または (Microsoft Windows 10) **スタート** > **Silk** をクリックします。

新しい機能、サポートするプラットフォーム、テスト済みのバージョンについての情報は、『*[リリース](https://www.microfocus.com/documentation/silk-test/200/ja/silktest-releasenotes-ja.pdf) ノー [ト](https://www.microfocus.com/documentation/silk-test/200/ja/silktest-releasenotes-ja.pdf)*』を参照してください。

#### **サポートするコントロール**

Java AWT/Swing のテストで使用可能なコントロールの完全な一覧については、「*Java Swing クラス リフ ァレンス*」を参照してください。

# **Java AWT/Swing アプリケーションの属性**

ロケーターが作成されるとき、属性の種類はアプリケーションが使用するテクノロジ ドメインに基づいて 自動的に割り当てられます。 属性の種類と値によって、ロケーターがテスト内のオブジェクトを識別する 方法が決定されます。

Java AWT/Swing でサポートされる属性には以下のものがあります。

- caption
- priorlabel:隣接するラベル フィールドのテキストによってテキスト入力フィールドを識別します。 通 常、フォームのすべての入力フィールドに、入力の目的を説明するラベルがあります。 caption のない コントロールの場合、自動的に属性 **priorlabel** がロケーターに使用されます。 コントロールの **priorlabel** 値 (テキスト入力フィールドなど) には、コントロールの左側または上にある最も近いラベ ルの caption が使用されます。
- name
- accessibleName
- *Swing のみ*:すべてのカスタム オブジェクトの定義属性は、ウィジェットに putClientProperty("propertyName", "propertyValue") で設定されます。

**注:** 属性名は、大文字小文字が区別されます (モバイル アプリケーションを除く。モバイル アプリケ ーションでは、大文字小文字は無視されます)。デフォルトで、属性値では大文字と小文字が区別され ますが、他のオプションと同様にこのデフォルト設定は変更できます。ロケーター属性は、ワイルド カード ? および \* をサポートしています。

# **Java メソッドの動的な呼び出し**

動的呼び出しを使用すると、テスト対象アプリケーション内のコントロールの実際のインスタンスに関し て、メソッドの呼び出し、プロパティーの取得、またはプロパティーの設定を直接実行できます。また、 このコントロールの Silk Test Workbench API で使用できないメソッドおよびプロパティーも呼び出すこ とができます。動的呼び出しは、作業しているカスタム コントロールを操作するために必要な機能が、Silk Test Workbench API を通して公開されていない場合に特に便利です。

**注:** 動的呼び出しは、スクリプトで使用できます。ビジュアル テストでは使用できません。

オブジェクトの動的メソッドは Invoke メソッドを使用して呼び出します。コントロールでサポートされ ている動的メソッドのリストを取得するには、GetDynamicMethodList メソッドを使用します。

オブジェクトの複数の動的メソッドは InvokeMethods メソッドを使用して呼び出します。コントロール でサポートされている動的メソッドのリストを取得するには、GetDynamicMethodList メソッドを使用し ます。

動的プロパティの取得には GetProperty メソッドを、動的プロパティの設定には SetProperty メソッドを 使用します。コントロールでサポートされている動的プロパティのリストを取得するには、 GetPropertyList メソッドを使用します。

たとえば、テスト対象アプリケーション内のコントロールの実際のインスタンスに関して、タイトルを String 型の入力パラメータとして設定する必要がある SetTitle というメソッドを呼び出すには、次のよう に入力します:

control.Invoke("SetTitle", "my new title")

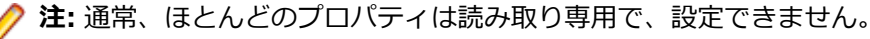

**注:** ほとんどのテクノロジー ドメインでは、メソッドを呼び出してプロパティーを取得する場合、 Reflection を使用します。

#### **サポートされているメソッドおよびプロパティ**

次のメソッドとプロパティを呼び出すことができます。

- Silk Test Workbench がサポートするコントロールのメソッドとプロパティー。
- SWT、AWT、または Swing ウィジェットのすべてのパブリック メソッド
- コントロールが標準コントロールから派生したカスタム コントロールの場合、標準コントロールが呼び 出すことのできるすべてのメソッドとプロパティー。

### **サポートされているパラメータ型**

次のパラメータ型がサポートされます。

• プリミティブ型 (boolean、integer、long、double、string)

プリミティブ型 (int など) とオブジェクト タイプ (java.lang.Integer など) の両方がサポートされま す。プリミティブ型は必要に応じて拡大変換されます。たとえば、long が必要な場所で int を渡すこと ができます。

• 列挙型

列挙パラメータは文字列として渡す必要があります。文字列は、列挙値の名前と一致しなければなりま せん。たとえば、メソッドが列挙型 java.sql.ClientInfoStatus のパラメータを必要とする場合、次の文 字列値を使用できます: REASON\_UNKNOWN、REASON\_UNKNOWN\_PROPERTY、 REASON\_VALUE\_INVALID、REASON\_VALUE\_TRUNCATED

• リスト

リスト、配列、または可変長引数のパラメータを持つメソッドを呼び出すことができます。リストの要 素がターゲットの配列型に代入可能の場合、配列型への変換は自動的に行われます。

• その他のコントロール

コントロール パラメーターは、TestObject として渡したり、返したりできます。

#### **戻り値**

プロパティや戻り値を持つメソッドの場合は、次の値が返されます。

- すべての組み込み Silk Test Workbench 型の場合は正しい値。これらの型は、「*サポートされているパ ラメータ型*」のセクションに記載されています。
- 戻り値を持たないすべてのメソッドの場合、C# では null が、VB では Nothing が返されます。

# **Java AWT/Swing テクノロジ ドメインでの priorLabel の判別**

Java AWT/Swing テクノロジ ドメインで priorLabel を判別するには、ターゲット コントロールと同じウ ィンドウ内のすべてのラベルおよびグループを考慮する必要があります。 判別の基準は、次のとおりです。

- priorLabel の候補とみなされるのは、コントロールの上または左にあるラベル、およびコントロールが 属しているグループのみです。
- コントロールの親が JViewPort または ScrollPane の場合、アルゴリズムはこのコントロールを含むウ ィンドウが親であるかのように機能し、外側の要素はどれも関連しないとみなされます。
- 最も単純なケースでは、コントロールに最も近いラベルが priorLabel として使用されます。
- 2 つのラベルがコントロールから等距離にあり、1 つがコントロールの左、もう 1 つが上にある場合 は、左側のラベルが優先します。
- 適したラベルがない場合は、最も近いグループのキャプションが使用されます。

# **Oracle Forms のサポート**

この機能がサポートされるのは、Open Agent を使用している場合のみです。

Silk Test Workbench は、Oracle Forms ベースのアプリケーションのテストを組み込みでサポートしま す。

**/ 注:** コントロールによっては、Silk Test Workbench は低レベルの記録のみをサポートします。

サポート対象バージョン、既知の問題、回避策の詳細については、「*[リリース](https://www.microfocus.com/documentation/silk-test/200/ja/silktest-releasenotes-ja.pdf) ノート*」を参照してくださ い。

## **Oracle Forms テストの前提条件**

Oracle Forms を使ってビルドしたアプリケーションをテストするには、次の前提条件を満たす必要があり ます。

- 次世代 Java プラグインを有効化する必要があります。この設定は、デフォルトで有効になっています。 **Java コントロール パネル** で設定を変更できます。次世代 Java プラグインの詳細については、Java の ドキュメントを参照してください。
- Java セキュリティ ダイアログをテストの実行中に表示されないようにするには、アプレットにサイン する必要があります。
- Micro Focus は、Oracle Forms 開発者が Names プロパティを有効にすることを推奨します。このプ ロパティを有効にすると、Oracle Forms ランタイムは内部の*名前* を公開します。この名前は、コント ロールの開発者が、コントロールの Name プロパティとしてコントロールに対して指定したものです。 そうでない場合、Silk Test Workbench は、コントロールのクラス名とインデックスから構成された値 が、Silk Test Workbench Name 属性として設定されます。これを使用すると、Silk Test Workbench はコントロールに対して安定したロケーターを生成できます。

## **Oracle Forms アプリケーションの属性**

ロケーターが作成されるとき、属性の種類はアプリケーションが使用するテクノロジ ドメインに基づいて 自動的に割り当てられます。 属性の種類と値によって、ロケーターがテスト内のオブジェクトを識別する 方法が決定されます。

Oracle Forms がサポートする属性は次のとおりです。

- priorlabel:隣接するラベル フィールドのテキストによってテキスト入力フィールドを識別します。 通 常、フォームのすべての入力フィールドに、入力の目的を説明するラベルがあります。 caption のない コントロールの場合、自動的に属性 **priorlabel** がロケーターに使用されます。 コントロールの **priorlabel** 値 (テキスト入力フィールドなど) には、コントロールの左側または上にある最も近いラベ ルの caption が使用されます。
- name
- accessibleName

**注:** 属性名は、大文字小文字が区別されます (モバイル アプリケーションを除く。モバイル アプリケ ーションでは、大文字小文字は無視されます)。デフォルトで、属性値では大文字と小文字が区別され ますが、他のオプションと同様にこのデフォルト設定は変更できます。ロケーター属性は、ワイルド カード ? および \* をサポートしています。

# **Java SWT と Eclipse RCP のサポート**

Silk Test は、SWT (Standard Widget Toolkit) コントロールのウィジェットを使用したアプリケーション のテストの組み込みサポートを提供します。Java SWT/RCP アプリケーションを設定すると、Silk Test は 標準の Java SWT/RCP コントロールのテストのサポートを組み込みで提供します。

Silk Test では、以下をサポートしています。

- Java AWT/Swing アプリケーションに埋め込まれた Java SWT コントロール、および Java SWT アプ リケーションに埋め込まれた Java AWT/Swing コントロールのテスト。
- Java SWT アプリケーションのテスト。

• レンダリングに SWT ウィジェットを使用した Eclipse ベースのアプリケーション。 Silk Test は、 Eclipse IDE ベース、および RCP ベースの両方のアプリケーションをサポートします。

新しい機能、サポートするプラットフォーム、テスト済みのバージョンについての情報は、『*[リリース](https://www.microfocus.com/documentation/silk-test/200/ja/silktest-releasenotes-ja.pdf) ノー [ト](https://www.microfocus.com/documentation/silk-test/200/ja/silktest-releasenotes-ja.pdf)*』を参照してください。

#### **サポートするコントロール**

SWT テストで使用できるウィジェットの完全なリストについては、「*Java SWT クラス リファレンス*」を 参照してください。

## **Java SWT クラス リファレンス**

Java SWT アプリケーションを設定すると、Silk Test Workbench は標準の Java SWT コントロールのテ ストのサポートを組み込みで提供します。

## **Java SWT カスタム属性**

カスタム属性をテスト アプリケーションに追加して、テストをより安定させることができます。 たとえ ば、Java SWT では、GUI を実装する開発者が属性('silkTestAutomationId' など)をウィジェットに対 して定義することによって、アプリケーション内でそのウィジェットを一意に識別することができます。 これにより、Silk Test Workbench を使用するテスト担当者は、その属性(この場合は 'silkTestAutomationId')をカスタム属性のリストに追加すると、その一意の ID によってコントロールを

識別できるようになります。 カスタム属性を使用すると、caption や index のような他の属性よりも高い 信頼性を得ることができます。これは、caption はアプリケーションを他の言語に翻訳した場合に変更さ れ、index は定義済みのウィジェットより前に他のウィジェットが追加されると変更されるためです。

複数のオブジェクトに同じカスタム属性の値が割り当てられた場合は、そのカスタム属性を呼び出したと きにその値を持つすべてのオブジェクトが返されます。 たとえば、一意の ID として 'loginName' を 2 つ の異なるテキスト フィールドに割り当てた場合は、'loginName' 属性を呼び出したときに、両方のフィー ルドが返されます。

#### **Java SWT の例**

以下のコードを使用して、テストするアプリケーションにボタンを作成する場合: Button  $myButton = Button(parent, SWT.NONE)$ ;

myButton.setData("SilkTestAutomationId", "myButtonId");

テストの XPath クエリ文字列に属性を追加するには、以下のクエリを使用します。

 $Dim$  button  $=$ desktop.PushButton("@SilkTestAutomationId='myButton'")

Java SWT アプリケーションをカスタム属性のテストに対して有効化にするには、開発者はカスタム属性を アプリケーションに含める必要があります。 属性を含めるには org.swt.widgets.Widget.setData(String key, Object value) メソッドを使用します。

# **Java SWT アプリケーションの属性**

ロケーターが作成されるとき、属性の種類はアプリケーションが使用するテクノロジ ドメインに基づいて 自動的に割り当てられます。 属性の種類と値によって、ロケーターがテスト内のオブジェクトを識別する 方法が決定されます。

Java SWT がサポートする属性は次のとおりです。

- caption
- すべてのカスタム オブジェクト定義属性

**注:** 属性名は、大文字小文字が区別されます (モバイル アプリケーションを除く。モバイル アプリケ ーションでは、大文字小文字は無視されます)。デフォルトで、属性値では大文字と小文字が区別され ますが、他のオプションと同様にこのデフォルト設定は変更できます。ロケーター属性は、ワイルド カード ? および \* をサポートしています。

## **Java メソッドの動的な呼び出し**

動的呼び出しを使用すると、テスト対象アプリケーション内のコントロールの実際のインスタンスに関し て、メソッドの呼び出し、プロパティーの取得、またはプロパティーの設定を直接実行できます。また、 このコントロールの Silk Test Workbench API で使用できないメソッドおよびプロパティーも呼び出すこ とができます。動的呼び出しは、作業しているカスタム コントロールを操作するために必要な機能が、Silk Test Workbench API を通して公開されていない場合に特に便利です。

**注:** 動的呼び出しは、スクリプトで使用できます。ビジュアル テストでは使用できません。

オブジェクトの動的メソッドは Invoke メソッドを使用して呼び出します。コントロールでサポートされ ている動的メソッドのリストを取得するには、GetDynamicMethodList メソッドを使用します。

オブジェクトの複数の動的メソッドは InvokeMethods メソッドを使用して呼び出します。コントロール でサポートされている動的メソッドのリストを取得するには、GetDynamicMethodList メソッドを使用し ます。

動的プロパティの取得には GetProperty メソッドを、動的プロパティの設定には SetProperty メソッドを 使用します。コントロールでサポートされている動的プロパティのリストを取得するには、 GetPropertyList メソッドを使用します。

たとえば、テスト対象アプリケーション内のコントロールの実際のインスタンスに関して、タイトルを String 型の入力パラメータとして設定する必要がある SetTitle というメソッドを呼び出すには、次のよう に入力します:

control.Invoke("SetTitle", "my new title")

**注:** 通常、ほとんどのプロパティは読み取り専用で、設定できません。

**注:** ほとんどのテクノロジー ドメインでは、メソッドを呼び出してプロパティーを取得する場合、 Reflection を使用します。

#### **サポートされているメソッドおよびプロパティ**

次のメソッドとプロパティを呼び出すことができます。

- Silk Test Workbench がサポートするコントロールのメソッドとプロパティー。
- SWT、AWT、または Swing ウィジェットのすべてのパブリック メソッド
- コントロールが標準コントロールから派生したカスタム コントロールの場合、標準コントロールが呼び 出すことのできるすべてのメソッドとプロパティー。

#### **サポートされているパラメータ型**

次のパラメータ型がサポートされます。

• プリミティブ型 (boolean、integer、long、double、string)

プリミティブ型 (int など) とオブジェクト タイプ (java.lang.Integer など) の両方がサポートされま す。プリミティブ型は必要に応じて拡大変換されます。たとえば、long が必要な場所で int を渡すこと ができます。

• 列挙型

列挙パラメータは文字列として渡す必要があります。文字列は、列挙値の名前と一致しなければなりま せん。たとえば、メソッドが列挙型 java.sql.ClientInfoStatus のパラメータを必要とする場合、次の文 字列値を使用できます: REASON UNKNOWN、REASON UNKNOWN PROPERTY、 REASON\_VALUE\_INVALID、REASON\_VALUE\_TRUNCATED

• リスト

リスト、配列、または可変長引数のパラメータを持つメソッドを呼び出すことができます。リストの要 素がターゲットの配列型に代入可能の場合、配列型への変換は自動的に行われます。

• その他のコントロール コントロール パラメーターは、TestObject として渡したり、返したりできます。

#### **戻り値**

プロパティや戻り値を持つメソッドの場合は、次の値が返されます。

- すべての組み込み Silk Test Workbench 型の場合は正しい値。これらの型は、「*サポートされているパ ラメータ型*」のセクションに記載されています。
- 戻り値を持たないすべてのメソッドの場合、C# では null が、VB では Nothing が返されます。

## **Java SWT と Eclipse アプリケーションのトラブルシュ ーティング**

#### **一部の SWTTree メソッドが低レベル再生時に再生されない**

低レベル再生を使用したとき、Expand や Collapse などの一部の SWTTree メソッドが再生されません。 この問題を解決するには、再生モードを **デフォルト** に設定します。詳細については、「*全般再生オプショ ンの設定*」を参照してください。

#### **SWTTree の非表示ノードの選択**

低レベル再生を使用したとき、Silk Test Workbench は SWTTree の非表示ノードを操作できません。

この問題を解決するには、再生モードを **デフォルト** に設定します。詳細については、「*全般再生オプショ ンの設定*」を参照してください。

## **モバイル アプリケーションのテスト**

Silk Test Workbench では、ネイティブ モバイル アプリケーション(アプリ)およびモバイル Web アプ リケーションを自動的にテストすることができます。Silk Test Workbench を使用してモバイル アプリケ ーションを自動的にテストすることには、次のメリットがあります。

- モバイル アプリケーションのテスト時間を大幅に減少させることができます。
- テストを一旦作成すれば、数多くの異なるデバイスやプラットフォーム上でモバイル アプリケーション をテストできます。
- エンタープライズ モバイル アプリケーションに要求される信頼性とパフォーマンスを確保できます。
- QA チームのメンバーおよびモバイル アプリケーションの開発者の効率を向上できます。
- モバイル アプリケーションは、多くのモバイル デバイスとプラットフォームで動作することを要求さ れるため、アジャイルにフォーカスした開発環境にとって手動テストは十分効率的とは言えない場合が あります。

**注:** Silk Test Workbench を使用してネイティブ モバイル アプリケーションやハイブリッド アプリ ケーションをテストするには、ネイティブ モバイル ライセンスが必要です。詳細については、「*ライ センス情報*」を参照してください。

**注:** Silk Test Workbench は、Android および iOS デバイスの両方でのモバイル アプリのテストをサ ポートします。

モバイル アプリケーションのテストをサポートするオペレーティング システムとサポートするブラウザ ーについての情報は、『*[リリース](https://www.microfocus.com/documentation/silk-test/200/ja/silktest-releasenotes-ja.pdf) ノート*』を参照してください。

# <span id="page-404-0"></span>**Android**

Silk Test Workbench では、Android デバイスまたは Android エミュレータ上のモバイル アプリケーショ ンをテストすることができます。

## **Android 上のモバイル アプリケーションのテストにおける前提条件**

Android デバイスや Android エミュレータ上のモバイル アプリケーションをテストする前に、次の前提条 件を満たしていることを確認してください。

- ネイティブ モバイル アプリに Web ビューを追加したハイブリッド アプリを作成した場合は、アプリ を Silk Test Workbench でテスト可能にするために、次のコードをアプリに追加してください。 WebView.setWebContentsDebuggingEnabled(true); webView.getSettings().setJavaScriptEnabled(true);
- Silk Test Workbench では、Android 4.4 のデバイス画面のライブ ビュー表示をサポートしていませ ん。このため、Android 5 以降を使用することを Micro Focus は推奨しています。

## **Android 上のモバイル アプリケーションのテスト**

物理 Android デバイスや Android エミュレータ上のモバイル アプリケーションをテストするには、次の タスクを実行します。

- **1.** Android 上のモバイル アプリケーションのテストにおける前提条件を満たすことを確認します。 詳細については、「*Android 上のモバイル アプリケーションのテストにおける前提条件*」を参照してく ださい。
- **2.** Android エミュレータ上のモバイル アプリケーションをテストするには、Silk Test Workbench 用にエ ミュレータを設定します。 詳細については、「 *Silk Test 用に Android [エミュレータを設定する](#page-407-0)*」を参照してください。
- **3.** Silk Test Workbench をインストールしたマシンで Android エミュレータを開始するか、デバイスを接 続します。
- **4.** 物理 Android デバイスを初めて使用するマシンでテストする場合、適切な Android USB ドライバをマ シンにインストールします。

詳細については、「*USB [ドライバのインストール](#page-406-0)*」を参照してください。

**5.** 物理 Android デバイス上でモバイル アプリケーションをテストする場合は、Android デバイスの USB デバッグを有効化します。

詳細については、「*USB [デバッグの有効化](#page-406-0)*」を参照してください。

- **6.** モバイル アプリケーション用の Silk Test Workbench プロジェクトを作成します。
- **7.** モバイル アプリケーション用のテストを作成します。
- **8.** テストで実行する操作を記録します。 **記録** ウィンドウを開始すると、**アプリケーションの選択** ダイア ログ ボックスが開きます。
- **9.** モバイル Web アプリケーションをテストするには:
	- a) **Web** タブを選択します。
	- b) 使用するモバイル ブラウザーを選択します。
	- c) **移動する URL の入力** テキスト ボックスに、開く Web ページを指定します。
- **10.**ネイティブ モバイル アプリケーションまたはハイブリッド アプリケーションをテストするには:

**注:** Silk Test Workbench を使用してネイティブ モバイル アプリケーションやハイブリッド アプ リケーションをテストするには、ネイティブ モバイル ライセンスが必要です。詳細については、 「*ライセンス情報*」を参照してください。

- a) **モバイル** タブを選択します。
- b) アプリをテストするモバイル デバイスをリストから選択します。
- c) ネイティブ モバイル アプリケーションを選択します。
	- モバイル デバイスまたはエミュレータ上にアプリをインストールする場合は、**参照** をクリックし てアプリ ファイルを選択するか、**アプリ ファイル** テキスト フィールドにアプリ ファイルへの完 全パスを入力します。このパスでは、Silk Test Workbench は HTTP および UNC 形式をサポー トします。
	- Android デバイス上に既にインストールされているアプリを使用する場合は、**パッケージ/アク ティビティ** リストからアプリを選択するか、**パッケージ/アクティビティ** フィールドにパッケー ジとアクティビティを指定します。
	- Mobile Center 上で利用可能なアプリを使用する場合は、**アプリ識別子** を指定します。
- **11.OK** をクリックします。

Android デバイスまたはエミュレータの画面が、テスト中にロックされないようにしてください。マシ ンに接続中にデバイスがロックされないようにするには、**開発者向けオプション** を開きます。**スリープ モードにしない** または **充電中に画面をスリープにしない** をチェックします。

**12.記録** ウィンドウを使用して、モバイル アプリケーションに対するテストを記録します。 詳細については、「*モバイル [アプリケーションの記録](#page-423-0)*」を参照してください。

**13.**すべての操作の記録を終えたら、記録を停止します。

**14.**テストを再生します。

**15.**テスト結果を分析します。

## **Android 上のハイブリッド アプリケーションのテスト**

*ハイブリッド アプリケーション*(アプリ)は、デバイス上で実行されるネイティブ アプリケーションのよ うなアプリですが、HTML5、CSS、JavaScript などの Web テクノロジを使用して記述されたアプリです。

Silk Test Workbench は、ネイティブ コンテナに埋め込まれた単一の Web ビューで構成されたデバッグ ハイブリッド アプリのテストにする完全なブラウザー サポートを提供します。このようなハイブリッド アプリの一般的な例は、Apache Cordova アプリケーションです。

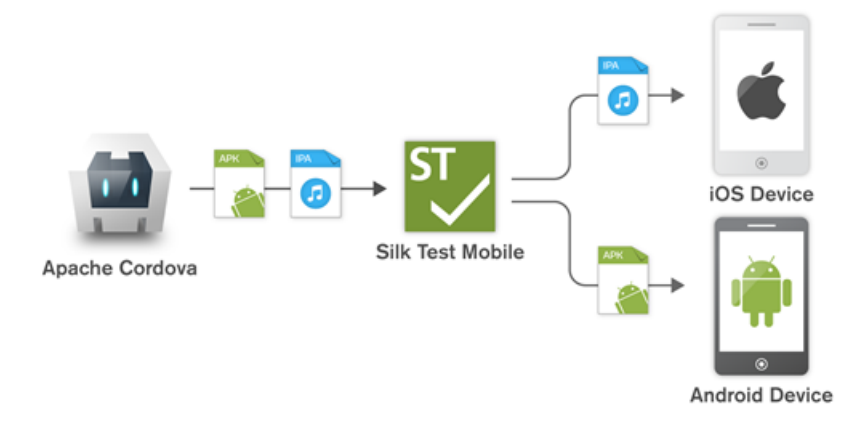

非デバッグ ハイブリッド アプリをテスト可能にするには、次のコードをアプリに追加してアプリをリモー ト デバッグできるようにします。

WebView.setWebContentsDebuggingEnabled(true); webView.getSettings().setJavaScriptEnabled(true);

リモート デバッグを有効化しない非デバッグ ハイブリッド アプリや、複数の Web ビューを含んだハイブ リッド アプリをテストするには、Silk Test Workbench フォールバック サポートを有効化するために、オ プション OPT\_ENABLE\_MOBILE\_WEBVIEW\_FALLBACK\_SUPPORT を TRUE に設定します。詳細につ いては、「*詳細オプションの設定*」を参照してください。フォールバック サポートを有効化すると、Silk Test Workbench は Web ビューのコントロールをブラウザー コントロールではなく、ネイティブ モバイ

<span id="page-406-0"></span>ル コントロールとして解決して処理します。たとえば、以下のコードは、ブラウザー サポートを使用した ときのリンクのクリックです。

' VB .NET code

Agent.SetOption(Options.EnableMobileWebviewFallbackSupport, False) \_desktop.DomLink("//BrowserApplication//BrowserWindow//INPUT[@id='email']").Click()

フォールバック サポートを有効化すると、同じリンクをクリックするコードは次のようになります。

' VB .NET code Agent.SetOption(Options.EnableMobileWebviewFallbackSupport, True) \_desktop.Find("//BrowserApplication//BrowserWindow//MobileTextField[@resourceid='email']").Click()

Silk Test Workbench は、Chrome リモート デバッグをサポートする Web ビューを検出できます。 Silk Test Workbench は、*com.android.webview* パッケージまたは *com.google.android.webview* パッケー ジ (多くの Android デバイス上のデフォルト パッケージ) のいずれかを使用した Web ビューを検出でき ます。

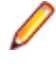

**注:** Silk Test Workbench は、Android 4.4 以降でのハイブリッド アプリのテストをサポートします。 Android でハイブリッド アプリをテストするには、Android システムの WebView バージョン 51 以 降が必要です。

Android 上のハイブリッド アプリをテストする手順は、モバイル ネイティブ アプリケーションをテスト する手順と同じです。詳細については、「*Android 上のモバイル [アプリケーションのテスト](#page-404-0)*」を参照してく ださい。

## **USB ドライバのインストール**

モバイル アプリケーションをテストするために、ローカル マシンに最初に Android デバイスに接続する には、適切な USB ドライバをインストールする必要があります。

デバイスの製造元は、そのデバイスに必要なすべてのドライバをもった実行可能ファイルを提供している 可能性があります。この場合、ローカル マシンにその実行可能ファイルをインストールするだけです。製 造元がこのような実行可能ファイルを提供していない場合、マシン上にデバイスに対する単一の USB ドラ イバをインストールできます。

Android USB ドライバをインストールするには:

**1.** デバイス用の適切なドライバをダウンロードします。

たとえば、Google Nexus デバイス用の USB ドライバを検索し、インストールする場合は、*[http://](http://developer.android.com/tools/extras/oem-usb.html) [developer.android.com/tools/extras/oem-usb.html](http://developer.android.com/tools/extras/oem-usb.html)* を参照します。

- **2.** Android デバイスをローカル マシンの USB ポートに接続します。
- **3.** デスクトップ、または **Windows Explorer** から、**コンピュータ** を右クリックし、**管理** を選択します。
- **4.** 左側のペインで、**デバイス マネージャ** を選択します。
- **5.** 右側のペインで、**その他のデバイス** を探して展開します。
- **6.** デバイス名 (*Nexus 5x* など) を右クリックして、**ドライバ ソフトウェアの更新** を選択します。**ハード ウェアの更新ウィザード** が開きます。
- **7. コンピュータを参照してドライバ ソフトウェアを検索します** を選択して、**次へ** をクリックします。
- **8. 参照** をクリックし、USB ドライバをダウンロードしたフォルダに移動します。
- **9.** USB ドライバを選択します。

**10.次へ** をクリックしてドライバをインストールします。

### **USB デバッグの有効化**

Android Debug Bridge (adb) 上で Android デバイスと通信するために USB デバッグを有効化します。

**1.** Android デバイスで設定を開きます。

<span id="page-407-0"></span>**2. 開発者向けオプション** (Dev Settings) をタップします。

開発者向けオプションは、デフォルトでは表示されません。開発者向けオプションがデバイスの設定メ ニューに含まれていない場合:

- a) 画面を下にスクロールさせて、デバイスが携帯電話の場合は **端末情報** を、タブレットの場合は **タブ レット情報** をタップします。
- b) 再度画面を下にスクロールさせて **ビルド番号** を 7 回タップします。
- **3. 開発者向けオプション** ウィンドウで、**USB デバッグ** をオンにします。
- **4.** デバイスの USB モードをデフォルトの設定である **メディア デバイス (MTP)** に設定します。 詳細については、デバイスのドキュメントを参照してください。

## **Android デバイスの推奨設定**

Silk Test Workbench を使用したテストを最適化するために、テストしたい Android デバイスで次の設定 を行ってください。

- USB デバッグを Android デバイスで有効化します。詳細については、「*USB [デバッグの有効化](#page-406-0)*」を参 照してください。
- Android デバイスは、Open Agent を実行しているマシンに、メディア デバイスとして接続されている 必要があります。Android デバイスの USB モードは、**メディア デバイス (MTP)** を設定します。
- Android デバイスまたはエミュレータの画面が、テスト中にロックされないようにしてください。マシ ンに接続中にデバイスがロックされないようにするには、**開発者向けオプション** を開きます。**スリープ モードにしない** または **充電中に画面をスリープにしない** をチェックします。

## **Silk Test Workbench 用に Android エミュレータを設定する**

**注:** Android エミュレータを使用する場合、Silk Test Workbench が使用している adb サーバー以外 の adb サーバーが実行されてます。バージョンの異なる adb サーバーが実行中の場合、Open Agent とデバイスとの接続が不安定になったり、接続できない場合があります。このようなバージョンの不 一致によるエラーを避けるには、環境変数 *SILK\_ANDROID\_HOME* に Android SDK ディレクトリへ のパス (C:¥Users¥<ユーザー>¥AppData¥Local¥Android¥android-sdk など) を指定してくださ い。Information Service が実行中の場合、Windows のサービス マネージャーを使用して、Silk Test Information Service を再起動して更新した環境変数を適用する必要があります。環境変数が設定さ れていない場合は、Silk Test Workbench は Silk Test Workbench に同梱されたバージョンの adb を 使用します。

Silk Test Workbench を使用して Android エミュレータ上でモバイル アプリケーションをテストする場 合、テスト用にエミュレータを設定する必要があります。

**1.** Android SDK の最新版をインストールします。

Android SDK のインストールと設定についての詳細は、「*Get the [Android](http://developer.android.com/sdk/index.html) SDK*」を参照してください。

- **2.** Android Studio 2 以降をインストールします。
	- **ヒント:** Android Studio のインストールをスキップして、Android SDK で提供されるエミュレー ■ タを使用することもできます。ただし、エミュレータのパフォーマンスを向上させるため、 Android Studio をインストールすることを、Micro Focus では推奨しています。このトピックの 以下の手順では、Android Studio がインストールされていることを前提としています。
- **3.** Android Studio から **AVD Manager** を開きます。
- **4. Create Virtual Device** をクリックします。
- **5.** 仮想デバイスを選択します。
- **6. Next** をクリックします。
- **7.** Google API を含む Android のシステム イメージをダウンロードして選択します。
- **8. Next** をクリックします。
- **9.** 要件に従って仮想デバイスを設定します。

**10.Show Advanced Settings** をクリックします。

**11.**エミュレータが使用する RAM サイズとヒープ領域を対象のマシンで管理可能な量に調整します。

**ヒント:** 最低 1 GB の RAM と 256 MB のヒープ領域を使用することを、Micro Focus では推奨し ています。

**12.Emulated Performance** 領域のリストで **Auto** を選択します。

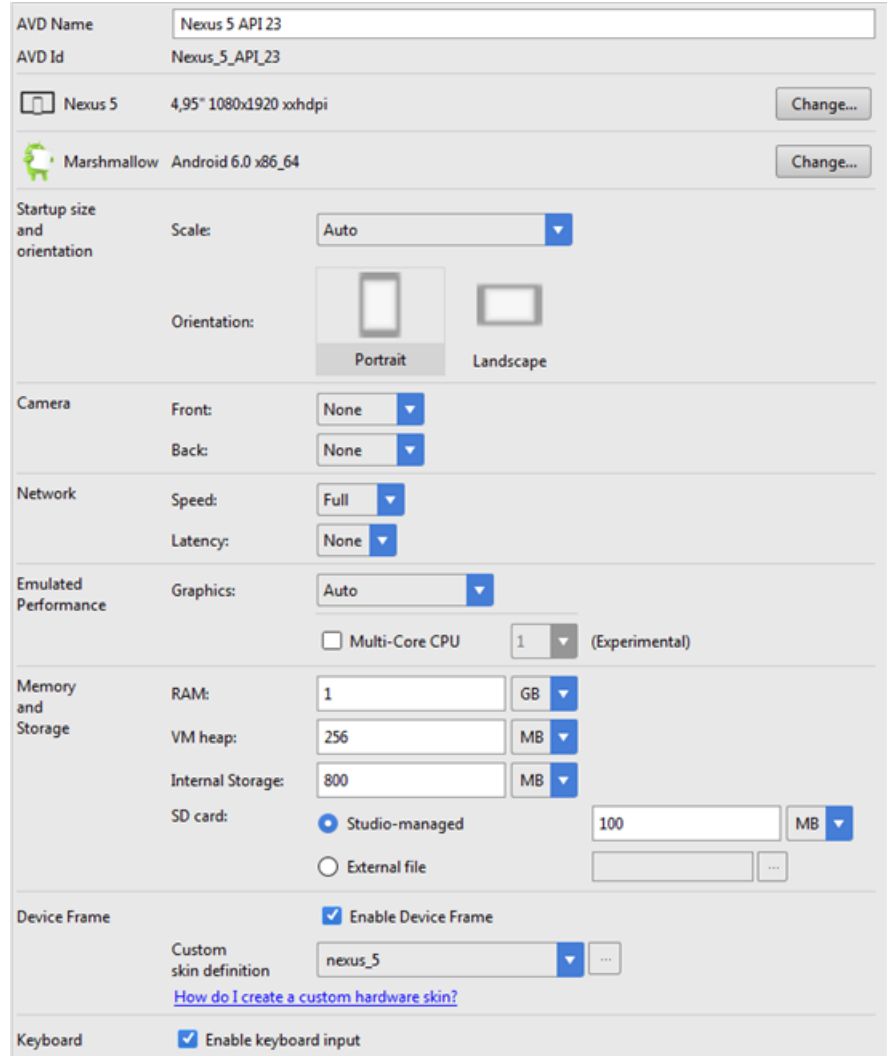

**13.Finish** をクリックします。

## **並列テスト実行のテスト済みの構成**

Silk Test Workbench を使用して、複数の Android デバイス上で並列に自動テストを実行することができ ます。並列に実行できる Android デバイスの数は利用可能なハードウェアに依存します。 Micro Focus では、次のハードウェア構成でテストの実行を確認しています。

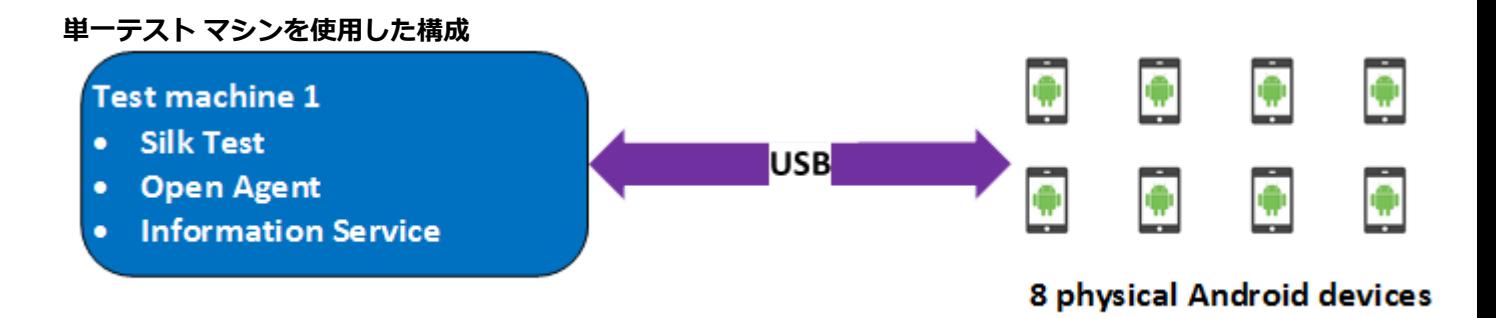

USB により Android デバイスを直接接続した単一のテスト マシンを使用して、最大 8 台の物理 Android デバイスまでの並列テストを行いました。

テスト マシンは、次のハードウェア仕様の Lenovo ThinkPad T450 です。

- Intel® Core™ i7 5600U CPU @ 2.60 GHz
- 2 コア (4 スレッド)
- 8 GB RAM

**2 台のテスト マシンを使用した構成**

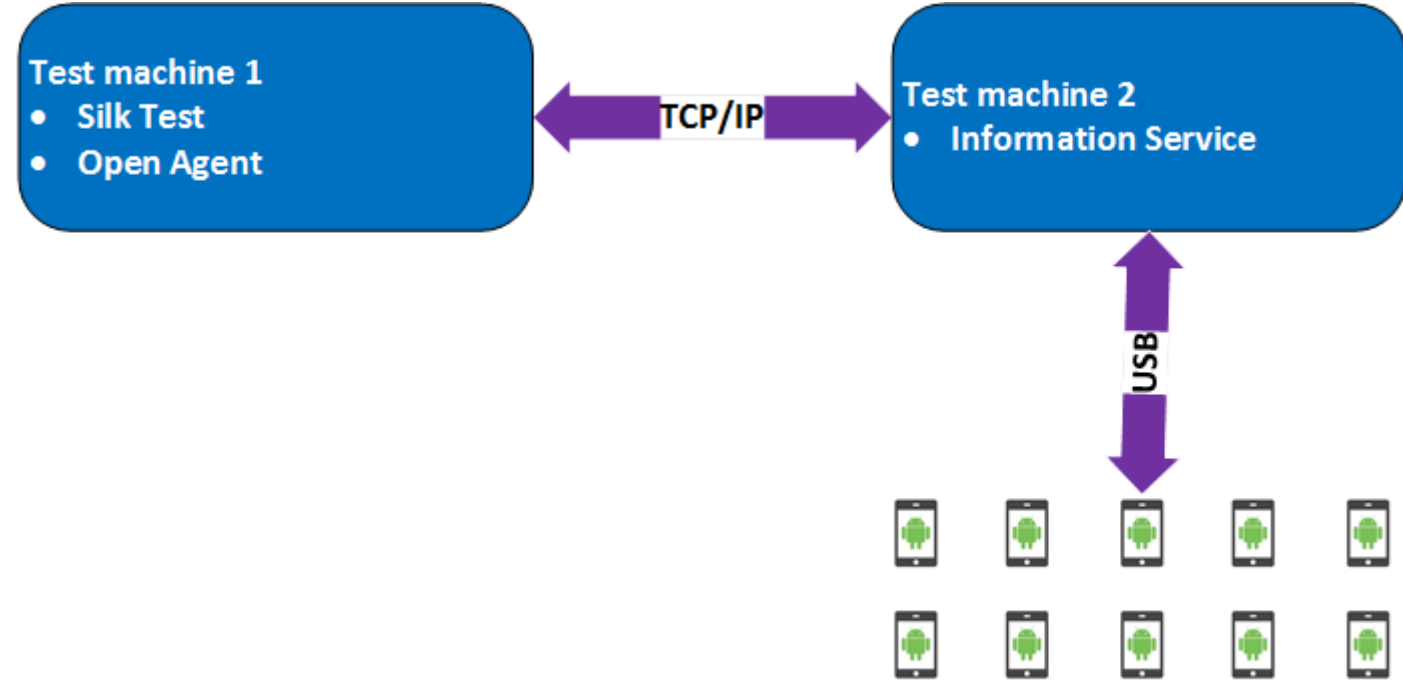

### 10 physical Android devices

また、2 台のテスト マシンを使用してテストを行いました。 1 台に Silk Test Workbench をインストール し、もう 1 台には Silk Test Information Service をインストールして最初のマシンのリモート ロケーショ ンとして設定しました。このような構成を使用して、最大 10 台の物理 Android デバイスまでの並列テス トを行いました。

テスト マシン 1 は、次のハードウェア仕様の Lenovo ThinkPad T450 です。

- Intel® Core™ i7 5600U CPU @ 2.60 GHz
- 2 コア (4 スレッド)
- 8 GB RAM

テスト マシン 2 は、次のハードウェア仕様の Dell Precision T1700 です。

- Intel® Core™ i7 4770 CPU @ 3.40 GHz
- 4 コア (8 スレッド)
- 16 GB RAM

**Windows マシンと Mac を使用した構成**

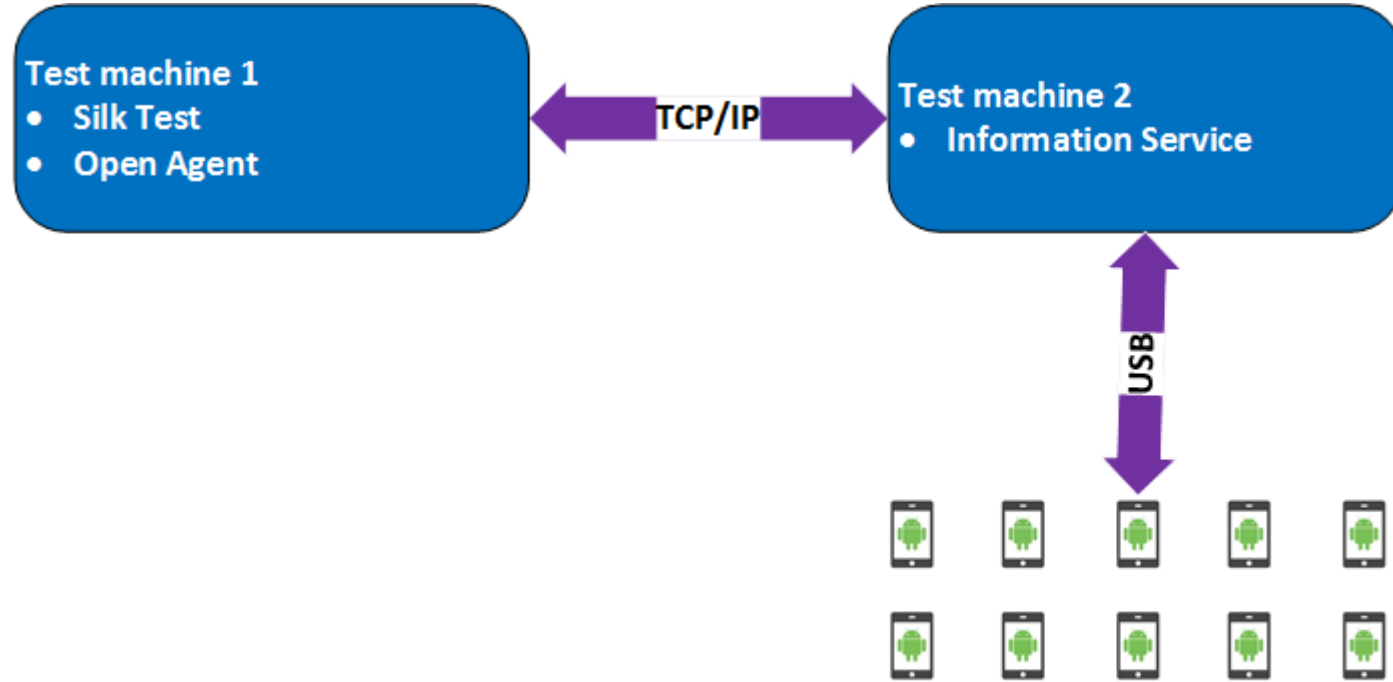

### 10 physical Android devices

さらに、2 台のテスト マシンを使用したテストで、Windows マシンに Silk Test Workbench をインスト ールし、Mac には Silk Test Information Service をインストールして最初のマシンのリモート ロケーショ ンとして設定しました。このような構成を使用して、最大 10 台の物理 Android デバイスまでの並列テス トを行いました。

テスト マシン 1 は、次のハードウェア仕様の Lenovo ThinkPad T450 です。

- Intel® Core™ i7 5600U CPU @ 2.60 GHz
- 2 コア (4 スレッド)
- 8 GB RAM

テスト マシン 2 は、次のハードウェア仕様の Apple Mac Mini です。

- Intel® Core™ i5 4782U CPU @ 2.60 GHz
- 2 コア (4 スレッド)
- 16 GB RAM

# **iOS**

Silk Test Workbench では、iOS デバイスまたは iOS シミュレータ上のモバイル アプリケーションをテス トすることができます。

iOS の以前のバージョンと比べて、iOS 9.3 に対して大幅な変更が Apple によってなされたため、Silk Test は iOS 9.3 以降のモバイル アプリケーションのテストをサポートします。サポートされている iOS のバ ージョンのリストについては、『*[リリース](https://www.microfocus.com/documentation/silk-test/200/ja/silktest-releasenotes-ja.pdf) ノート*』を参照してください。

<span id="page-411-0"></span>**注:** iOS 11 上のモバイル アプリケーションのテストには Xcode 9 が必要です。Mac 上で Xcode 9 を使用している場合は、この Mac に接続(または実行)されている iOS 11 より前のバージョンの iOS をインストールした物理デバイスおよびシミュレータ上でのテストはサポートされません。iOS 9.3 または iOS 10 の物理デバイスまたはシミュレータでテストする場合は、Xcode 8.3 を使用してくだ さい。

## **iOS 上のモバイル アプリケーションのテストにおける前提条件**

iOS デバイスや iOS シミュレータ上のモバイル アプリケーションをテストする前に、次の前提条件を満た していることを確認してください。

- 現在のバージョンの Silk Test Information Service が Mac 上にインストールされている。詳細につい ては、「*Silk Test Information Service を Mac [にインストールする](#page-417-0)*」を参照してください。
- 物理 iOS デバイス上でアプリケーションをテストする場合は、以下の項目を確認してください。
	- デバイスが Mac に接続されている。
	- デバイスが iOS のサポートされているバージョンである。サポートされている iOS のバージョンの リストについては、『*[リリース](https://www.microfocus.com/documentation/silk-test/200/ja/silktest-releasenotes-ja.pdf) ノート*』を参照してください。
- iOS シミュレータ上でアプリケーションをテストする場合は、以下の項目を確認してください。
	- iOS シミュレータのイメージが Mac 上にインストールされている。
	- iOS シミュレータのイメージが iOS のサポートされているバージョンである。サポートされている iOS のバージョンのリストについては、『*[リリース](https://www.microfocus.com/documentation/silk-test/200/ja/silktest-releasenotes-ja.pdf) ノート*』を参照してください。
- 物理 iOS デバイス上でアプリケーションをテストする場合は、デバイスと Mac の両方ともタイム ゾー ンが同じである。
- サポートするバージョンの Xcode が Mac 上にインストールされている。
- Windows マシン上に Silk Test Workbench がインストールされている。
- Mac が Windows マシンと同じネットワークにあり、Windows マシンにリモート ロケーションとして 追加されている。
- iOS デバイス上でネイティブ モバイル アプリをテストする場合は、Developer Account でサインされ たアプリの .ipa ファイルが作成されている。詳細については、「*iOS [アプリのテストの準備](#page-416-0)*」を参照し てください。
- iOS シミュレータ上でネイティブ モバイル アプリをテストする場合は、ZIP 形式に圧縮したアプリが作 成されている。詳細については、「*iOS [シミュレータ上のネイティブ](#page-413-0) モバイル アプリケーションのテス [ト](#page-413-0)*」を参照してください。
- iOS デバイスと iOS シミュレータの両方でネイティブ モバイル アプリをテストする場合は、サインし た .ipa ファイルと ZIP した .app ディレクトリ (ファイル拡張子以外同じ名前) の両方が同じフォルダ に作成されている。
- ネイティブ モバイル アプリをテストする場合は、iOS デバイスの ID がアプリをサインするのに使用し た Developer Profile に関連付けられている。
- iOS デバイスのテスト中に、スリープ モードに移行してはいけません。画面ロックとパスワードをオフ にするには、**設定** > **一般** > **パスコードロック** を選択します。
- テスト中に Mac の画面がオフにならないようにしてください。オフになると、**再生ステータス** ダイア ログ ボックスに何も表示されなくなります。
- iOS シミュレータ上でモバイル アプリケーションをテストする場合は、テスト中に Mac のディスプレ イ スリープが無効化されている。
- 物理 iOS デバイス上のネイティブ モバイル アプリをテストする場合は、デバイスで UI オートメーシ ョンが有効化されている。詳細については、「*iOS [デバイスのテストの準備](#page-416-0)*」を参照してください。
- 物理 iOS デバイス上で Apple Safari を使用してのモバイル Web アプリケーションをテストする場合 は、**Web インスペクタ** が有効化されている。詳細については、「*iOS [デバイスのテストの準備](#page-416-0)*」を参照 してください。
- Lightning コネクタを持つ iOS デバイスを使用することを Micro Focus では推奨しています。これは、 Silk Test Workbench では、Lightning ケーブルで Mac に接続していない iOS デバイスのデバイス画面 のライブ ビュー表示をサポートしていないためです。

### <span id="page-412-0"></span>**物理 iOS デバイス上のネイティブ モバイル アプリケーションのテスト**

**注:** Silk Test Workbench を使用してネイティブ モバイル アプリケーションやハイブリッド アプリ ケーションをテストするには、ネイティブ モバイル ライセンスが必要です。詳細については、「*ライ センス情報*」を参照してください。

iOS 上のモバイル アプリケーションのテストにおける前提条件については、「*iOS [上のモバイル](#page-411-0) アプリケ [ーションのテストにおける前提条件](#page-411-0)*」を参照してください。ネイティブ モバイル アプリケーションをテス トする際の既知の制限については、「*モバイル ネイティブ [アプリケーションのテストにおける制限事項](#page-441-0)*」 を参照してください。

物理 iOS デバイス上のネイティブ モバイル アプリケーション (アプリ) やハイブリッド アプリケーショ ンをテストするには、次のタスクを実行します。

**1.** テストする iOS デバイスを準備します。

詳細については、「*iOS [デバイスのテストの準備](#page-416-0)*」を参照してください。

- **2.** テストするアプリを準備します。 詳細については、「*iOS [アプリのテストの準備](#page-416-0)*」を参照してください。
- **3.** テストする Mac を準備します。 詳細については、「*iOS 上でのモバイル [アプリケーションのテストの](#page-418-0) ための Mac [の準備](#page-418-0)*」を参照してください。
- **4.** iOS デバイスが接続されている Mac を、Silk Test がインストールされている Windows マシンに、リ モート ロケーションとして追加します。

詳細については、「*リモート [ロケーションの編集](#page-126-0)*」を参照してください。

- **注:** 任意の時点で、Mac に接続されている複数の物理 iOS デバイス上でテストできますが、iOS シ ミュレータは Mac 上で実行している 1 つに対してのみテストできます。Silk Test 17.5 Hotfix 1 以降を使用した場合、iOS 上のモバイル アプリケーションをテストするために、Mac 上で複数の ユーザー セッションを使用する必要はありません。
- **5.** モバイル アプリケーション用の Silk Test Workbench プロジェクトを作成します。
- **6.** モバイル アプリケーション用のテストを作成します。
- **7.** テストで実行する操作を記録します。 **記録** ウィンドウを開始すると、**アプリケーションの選択** ダイア ログ ボックスが開きます。
- **8. モバイル** タブを選択します。
- **9.** アプリをテストするモバイル デバイスをリストから選択します。

**10.**ネイティブ モバイル アプリケーションを選択します。

- モバイル デバイスまたはエミュレータ上にアプリをインストールする場合は、**参照** をクリックして アプリ ファイルを選択するか、**アプリ ファイル** テキスト フィールドにアプリ ファイルへの完全パ スを入力します。このパスでは、Silk Test Workbench は HTTP および UNC 形式をサポートしま す。
- iOS デバイス上に既にインストールされているアプリを使用する場合は、**バンドル ID** を指定しま す。
- Mobile Center 上で利用可能なアプリを使用する場合は、**アプリ識別子** を指定します。

**11.OK** をクリックします。

iOS デバイスやシミュレータのテスト中に、スリープ モードに移行してはいけません。画面ロックとパ スワードをオフにするには、**設定** > **Touch ID とパスコード** を選択します。

**12.**すべての操作の記録を終えたら、記録を停止します。

**13.**テストを再生します。

**14.**テスト結果を分析します。

<span id="page-413-0"></span>**注:** iOS デバイスと iOS シミュレータの両方でネイティブ モバイル アプリをテストする場合は、サイ ンした .ipa ファイルと ZIP した .app ディレクトリ (ファイル拡張子以外同じ名前)の両方が同じフ ォルダに作成されている。

### **iOS シミュレータ上のネイティブ モバイル アプリケーションのテスト**

**注:** Silk Test Workbench を使用してネイティブ モバイル アプリケーションやハイブリッド アプリ ケーションをテストするには、ネイティブ モバイル ライセンスが必要です。詳細については、「*ライ センス情報*」を参照してください。

iOS 上のモバイル アプリケーションのテストにおける前提条件については、「*iOS [上のモバイル](#page-411-0) アプリケ [ーションのテストにおける前提条件](#page-411-0)*」を参照してください。ネイティブ モバイル アプリケーションをテス トする際の既知の制限については、「*モバイル ネイティブ [アプリケーションのテストにおける制限事項](#page-441-0)*」 を参照してください。

iOS シミュレータ上のネイティブ モバイル アプリケーション (アプリ) やハイブリッド アプリケーション をテストするには、次のタスクを実行します。

- **1.** テストする Mac を準備します。 詳細については、「*iOS 上でのモバイル [アプリケーションのテストの](#page-418-0) ための Mac [の準備](#page-418-0)*」を参照してください。
- **2.** アプリの Xcode プロジェクトで、iOS シミュレータ用にアプリをコンパイルします。 Xcode UI からでも、コマンドラインからでもアプリをコンパイルできます。たとえば、iOS 10.0 で iOS シミュレータ用のアプリをコマンドラインでコンパイルするには、次のコマンドを実行します。 xcodebuild -sdk iphonesimulator10.0
- **3.** アプリの .app ディレクトリを .zip ファイルに Zip します。 デフォルトでは、.app ディレクトリは、~/Library/Developer/Xcode/DerivedData ディレクトリに あります。Xcode で **File** > **Project Settings** をクリックすれば、ディレクトリがある場所を確認でき ます。
- **4.** iOS シミュレータがインストールされている Mac を、Silk Test Workbench がインストールされている Windows マシンに、リモート ロケーションとして追加します。 詳細については、「*リモート [ロケーションの編集](#page-126-0)*」を参照してください。
	- **注:** Mac にインストールされている 1 つの iOS シミュレータでのみテストを実行できます。複数 の Silk Test Workbench ユーザーが、同じ Mac にインストールされている複数の iOS シミュレー タ上で同時にテストを実行することはできません。
- **5.** モバイル アプリケーション用の Silk Test Workbench プロジェクトを作成します。
- **6.** モバイル アプリケーション用のテストを作成します。
- **7.** テストで実行する操作を記録します。 **記録** ウィンドウを開始すると、**アプリケーションの選択** ダイア ログ ボックスが開きます。
- **8. モバイル** タブを選択します。
- **9.** リストから iOS シミュレータを選択します。

**10.**ネイティブ モバイル アプリケーションを選択します。

- iOS シミュレータ上にアプリをインストールする場合は、**参照** をクリックして ZIP 形式のアプリ フ ァイルを選択するか、**アプリ ファイル** テキスト フィールドに ZIP 形式のアプリ ファイルへの完全 パスを入力します。このパスでは、Silk Test Workbench は HTTP および UNC 形式をサポートしま す。
- iOS シミュレータ上に既にインストールされているアプリを使用する場合は、**バンドル ID** を指定し ます。

**11.OK** をクリックします。

iOS デバイスやシミュレータのテスト中に、スリープ モードに移行してはいけません。画面ロックとパ スワードをオフにするには、**設定** > **Touch ID とパスコード** を選択します。

**12.**すべての操作の記録を終えたら、記録を停止します。

**13.**テストを再生します。 **14.**テスト結果を分析します。

**注:** iOS デバイスと iOS シミュレータの両方でネイティブ モバイル アプリをテストする場合は、サイ ンした .ipa ファイルと ZIP した .app ディレクトリ(ファイル拡張子以外同じ名前)の両方が同じフ ォルダに作成されている。

## **物理 iOS デバイス上のモバイル Web アプリケーションのテスト**

iOS 上のモバイル アプリケーションのテストにおける前提条件については、「*iOS [上のモバイル](#page-411-0) アプリケ [ーションのテストにおける前提条件](#page-411-0)*」を参照してください。モバイル Web アプリケーションをテストする 際の既知の制限については、「*モバイル Web [アプリケーションのテストにおける制限事項](#page-440-0)*」を参照してく ださい。

物理 iOS デバイス上のモバイル Web アプリケーションをテストするには、次のタスクを実行します。

- **1.** テストする iOS デバイスを準備します。 詳細については、「*iOS [デバイスのテストの準備](#page-416-0)*」を参照してください。
- **2.** テストする Mac を準備します。 詳細については、「*iOS 上でのモバイル [アプリケーションのテストの](#page-418-0) ための Mac [の準備](#page-418-0)*」を参照してください。
- **3.** iOS デバイスが接続されている Mac を、Silk Test がインストールされている Windows マシンに、リ モート ロケーションとして追加します。

詳細については、「*リモート [ロケーションの編集](#page-126-0)*」を参照してください。

- **/ 注:** 任意の時点で、Mac に接続されている複数の物理 iOS デバイス上でテストできますが、iOS シ ミュレータは Mac 上で実行している 1 つに対してのみテストできます。Silk Test 17.5 Hotfix 1 以降を使用した場合、iOS 上のモバイル アプリケーションをテストするために、Mac 上で複数の ユーザー セッションを使用する必要はありません。
- **4.** モバイル アプリケーション用の Silk Test Workbench プロジェクトを作成します。
- **5.** モバイル アプリケーション用のテストを作成します。
- **6.** テストで実行する操作を記録します。 **記録** ウィンドウを開始すると、**アプリケーションの選択** ダイア ログ ボックスが開きます。
- **7.** モバイル Web アプリケーションをテストするには:
	- a) **Web** タブを選択します。
	- b) 使用するモバイル ブラウザーを選択します。
	- c) **移動する URL の入力** テキスト ボックスに、開く Web ページを指定します。
- **8. OK** をクリックします。

iOS デバイスやシミュレータのテスト中に、スリープ モードに移行してはいけません。画面ロックとパ スワードをオフにするには、**設定** > **Touch ID とパスコード** を選択します。

- **9.** すべての操作の記録を終えたら、記録を停止します。
- **10.**テストを再生します。

**11.**テスト結果を分析します。

### **iOS シミュレータ上のモバイル Web アプリケーションのテスト**

モバイル Web アプリケーションをテストする際の既知の制限については、「*モバイル Web [アプリケーシ](#page-440-0) [ョンのテストにおける制限事項](#page-440-0)*」を参照してください。

iOS シミュレータ上のモバイル Web アプリケーションをテストするには、次のタスクを実行します。

- **1.** テストする Mac を準備します。 詳細については、「*iOS 上でのモバイル [アプリケーションのテストの](#page-418-0) ための Mac [の準備](#page-418-0)*」を参照してください。
- **2.** iOS シミュレータがインストールされている Mac を、Silk Test がインストールされている Windows マシンに、リモート ロケーションとして追加します。 詳細については、「*リモート [ロケーションの編集](#page-126-0)*」を参照してください。

**注:** 任意の時点で、Mac に接続されている複数の物理 iOS デバイス上でテストできますが、iOS シ ミュレータは Mac 上で実行している 1 つに対してのみテストできます。Silk Test 17.5 Hotfix 1 以降を使用した場合、iOS 上のモバイル アプリケーションをテストするために、Mac 上で複数の ユーザー セッションを使用する必要はありません。

- **3.** モバイル アプリケーション用の Silk Test Workbench プロジェクトを作成します。
- **4.** モバイル アプリケーション用のテストを作成します。
- **5.** テストで実行する操作を記録します。 **記録** ウィンドウを開始すると、**アプリケーションの選択** ダイア ログ ボックスが開きます。
- **6.** モバイル Web アプリケーションをテストするには:
	- a) **Web** タブを選択します。
	- b) 使用するモバイル ブラウザーを選択します。
	- c) **移動する URL の入力** テキスト ボックスに、開く Web ページを指定します。
- **7. OK** をクリックします。 iOS デバイスやシミュレータのテスト中に、スリープ モードに移行してはいけません。画面ロックとパ スワードをオフにするには、**設定** > **Touch ID とパスコード** を選択します。
- **8.** すべての操作の記録を終えたら、記録を停止します。
- **9.** テストを再生します。

10テスト結果を分析します。

## **iOS 上のハイブリッド アプリケーションのテスト**

*ハイブリッド アプリケーション*(アプリ)は、デバイス上で実行されるネイティブ アプリケーションのよ うなアプリですが、HTML5、CSS、JavaScript などの Web テクノロジを使用して記述されたアプリです。

Silk Test Workbench は、ネイティブ コンテナに埋め込まれた単一の Web ビューで構成されたデバッグ ハイブリッド アプリのテストにする完全なブラウザー サポートを提供します。このようなハイブリッド アプリの一般的な例は、Apache Cordova アプリケーションです。

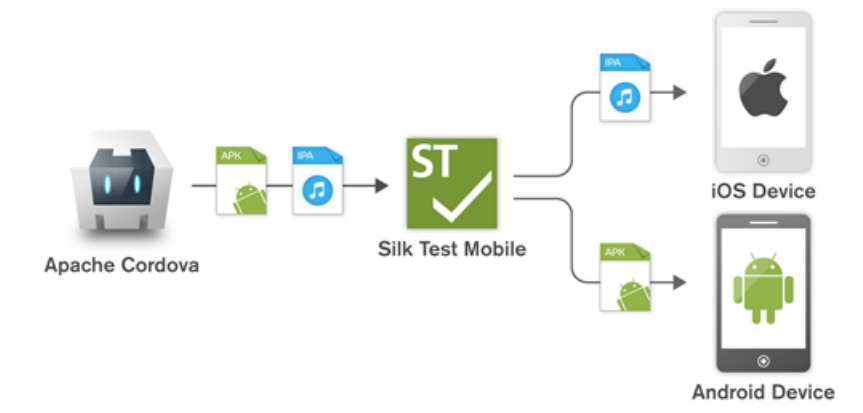

リモート デバッグを有効化しない非デバッグ ハイブリッド アプリや、複数の Web ビューを含んだハイブ リッド アプリをテストするには、Silk Test Workbench フォールバック サポートを有効化するために、オ プション OPT\_ENABLE\_MOBILE\_WEBVIEW\_FALLBACK\_SUPPORT を TRUE に設定します。詳細につ いては、「*詳細オプションの設定*」を参照してください。フォールバック サポートを有効化すると、Silk Test Workbench は Web ビューのコントロールをブラウザー コントロールではなく、ネイティブ モバイ ル コントロールとして解決して処理します。たとえば、以下のコードは、ブラウザー サポートを使用した ときのリンクのクリックです。

#### ' VB .NET code

Agent.SetOption(Options.EnableMobileWebviewFallbackSupport, False) \_desktop.DomLink("//BrowserApplication//BrowserWindow//INPUT[@id='email']").Click()

フォールバック サポートを有効化すると、同じリンクをクリックするコードは次のようになります。

#### ' VB .NET code

Agent.SetOption(Options.EnableMobileWebviewFallbackSupport, True)

<span id="page-416-0"></span>\_desktop.Find("//BrowserApplication//BrowserWindow//MobileTextField[@resourceid='email']").Click()

iOS 上のハイブリッド アプリをテストする手順は、モバイル ネイティブ アプリケーションをテストする手 順と同じです。詳細については、「*物理 iOS デバイス上のネイティブ モバイル [アプリケーションのテスト](#page-412-0)*」 または「*iOS [シミュレータ上のネイティブ](#page-413-0) モバイル アプリケーションのテスト*」を参照してください。

iOS デバイス上のハイブリッド アプリをテストする前に、デバイスで **Web インスペクタ** が有効化されて いることを確認してください。詳細については、「*iOS デバイスのテストの準備*」を参照してください。

## **iOS デバイスのテストの準備**

- **注:** Silk Test Workbench を使用してネイティブ モバイル アプリケーションやハイブリッド アプリ ケーションをテストするには、ネイティブ モバイル ライセンスが必要です。詳細については、「*ライ センス情報*」を参照してください。
- モバイル アプリケーションをテストするために iOS デバイスを準備するには:
- **1.** Mac 上で Xcode を起動します。
- **2.** iOS デバイスを Mac に接続します。
- **3.** iOS デバイスで、**設定** > **デベロッパ** をクリックします。

**● ヒント: デベロッパ** メニューが iOS デバイスに表示されていない場合は、デバイスと Mac を再起 動します。

- **4. Enable UI Automation** をオンにします。
- **5.** Apple Safari 上でモバイル Web アプリケーションをテストするには、**設定** > **Safari** > **詳細** をクリッ クします。
- **6. Web インスペクタ** をオンにします。
- **7.** iOS シミュレータ上でテストを行う場合は、**Rotate Device Automatically** をオンにします。 この設定は、**Silk Test &onrJurDtLon Assistant** を使うか、手動でオンにできます。Mac 上で **Configuration Assistant** を開くには、ステータス メニューの Silk Test アイコンをクリックして、 **Configuration Assistant** を選択します。手動でオンにするには、以下の操作を実行します。
	- a) Mac 上で iOS シミュレータを開始します。
	- b) Xcode 9 以降を使用している場合は、**Hardware** メニューを開きます。 以前のバージョンの Xcode を使用している場合は、**Debug** メニューを開きます。
	- c) **Rotate Device Automatically** をオンにします。

### **iOS アプリのテストの準備**

Silk Test Workbench を使用して特定の デバイス上で特定の iOS アプリをテストできるようにするには、 次の項目を考慮する必要があります。

• 特定の デバイスに手動でインストールできる iOS アプリに対してのみテストを自動化できます。iOS アプリにサインできるようにするために、*Apple Developer Program* のメンバーシップに登録する必 要があります。詳細については、「*[メンバーシップの選択](https://developer.apple.com/support/compare-memberships/)*」を参照してください。*Apple Developer Program* のメンバーシップに登録せずにテストを行う場合は、「*パーソナル チーム [プロファイルを使](#page-419-0) 用した物理 iOS [デバイス上でのテスト](#page-419-0)* 」を参照してください。

**注:** App Store で配布するように作成された アプリや、任意の iOS デバイスに手動でインストー ルできるアプリを自動的にテストできません。

- 特定の デバイスで アプリをインストールして実行する前に、iOS デバイスを Apple Developer アカウ ントを使用して登録する必要があります。
- デバイスに iOS アプリをインストールするには、Xcode を使用してアプリの IPA ファイルを作成する 必要があります。特定の iOS デバイスでのテスト用に IPA ファイルを作成するには、Apple Developer Program のメンバーとして Xcode の *Archive* 機能を使用します。この機能には 2 つのオプションが あります。
- <span id="page-417-0"></span>• *Apple Developer Enterprise Program* のメンバーの場合、**Save for Ad Hoc Deployment** オプ ションを使用できます。
- Apple Developer Enterprise Program のメンバー以外の Apple Developer Program のメンバー の場合、**Save for Development Deployment** オプションを使用できます。

詳細については、「*Exporting Your App for Testing (iOS, tvOS, [watchOS\)](https://developer.apple.com/library/ios/documentation/IDEs/Conceptual/AppDistributionGuide/TestingYouriOSApp/TestingYouriOSApp.html)*」を参照してください。

シミュレータ上の特定の アプリを Silk Test Workbench を使用してテストできるようにするには、Xcode を使用して アプリの Zip ファイルを作成してから iOS シミュレータ上にインストールします。詳細につい ては、Xcode のドキュメントを参照してください。

## **Silk Test Information Service を Mac にインストールする**

**注:** Information Service を Mac にインストールするには、Mac の管理者権限が必要です。

Mac 上の Apple Safari や、iOS デバイスや Android デバイスを使ってテストを作成、実行するには、Mac 上に Silk Test Information Service(Information Service)をインストールします。Information Service をインストールして実行すると、Windows マシン上にインストールした Silk Test Workbench クライアン トからテストを記録、再生できるようになります。

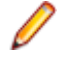

**注:** Mac 上で記録することはできません。Mac をテスト ロケーションとして Silk Test Workbench に追加する場合は、Silk Test Workbench ドキュメントの「*リモート ロケーションの編集*」を参照し てください。

Information Service を Mac にインストールするには:

- **1.** Silk Test Workbench ドキュメント「 *Mac 上の Apple Safari を使用したテストにおける前提条件*」を 参照してください。
- **2.** Java JDK が Mac 上にインストールされていることを確認します。
- **3.** iOS デバイス上でモバイル アプリケーションをテストする場合は、Xcode が Mac 上にインストールさ れていることを確認します。
- **4.** Information Service セットアップ ファイル(SilkTestInformationService<バージョン>-<ビルド番 号>.pkg にアクセスします。
	- Silk Test のインストール時に Information Service セットアップ ファイルをダウンロードした場 合は、Silk Test インストール ディレクトリ(C:\Program Files (x86)\Silk\SilkTest など) の macOS フォルダを開きます。
	- Silk Test のインストール時に Information Service セットアップ ファイルをダウンロードしなか った場合は、*Micro Focus [SupportLine](http://productlink.microfocus.com/index.asp?mode=support&prod=NE01)* からセットアップ ファイルをダウンロードできます。
- **5.** SilkTestInformationService<バージョン>-<ビルド番号>.pkg ファイルを Mac にコピーします。
- **6.** SilkTestInformationService<バージョン>-<ビルド番号>.pkg を実行して、Information Service を インストールします。
- **7.** インストール ウィザードの指示に従います。
- **8.** パスワードを尋ねられた場合、現在サインインしている Mac ユーザーのパスワードを入力します。
- **9.** Apple Safari が開き、SafariDriver を信頼するかどうかを尋ねるメッセージ ボックスが表示されたら、 **信頼** をクリックします。
	- **注:** macOS 10.12(Sierra)以前上で Apple Safari 10 以前に対してテストを実行する場合は、 Mac 上に SafariDriver をインストールする必要があります。リモート接続ではなく、直接 Mac に ログインしている場合には、SafariDriver だけをインストールできます。
- **10.**インストールを完了するために、現在の Mac ユーザーをログアウトします。Information Service が正 しくインストールされていることを確認するには、Mac にログインします。
- **11.**macOS Mojave (10.14) 以降の Mac に Information Service をインストールした場合、Mac にログイ ンした後で Silk Test に対するオートメーションの承認を許可する必要があります。 許可を与える必要がある場合、Silk Test は要求の承認ダイアログを自動的に表示します。
- <span id="page-418-0"></span>a) **OK** をクリックして、許可して情報ダイアログを閉じます。
- b) その後に表示されるすべての要求の承認ダイアログに対して、**OK** をクリックします。

**重要:** これらの Silk Test に対する承認を許可しないと、Google Chrome 上の Web アプリケーシ ョンや iOS デバイスやシミュレーター上のモバイル アプリケーションを、この Mac でテストでき なくなります。いずれかの承認ダイアログで、誤って **許可しない** をクリックしてしまった場合は、 Mac 上でターミナルを開き、次のコマンドを実行してください。

sudo tccutil reset AppleEvents

その後、Mac を再起動して、再度承認ダイアログが表示されたら **OK** をクリックして許可します。 **12.**画面の右上にある Silk Test アイコンをクリックすると、利用可能なデバイスをブラウザーを確認でき ます。

**ヒント:** Silk Test アイコンが表示されない場合は、Mac を再起動してください。

## **iOS 上でのモバイル アプリケーションのテストのための Mac の準備**

**注:** Silk Test Workbench を使用してネイティブ モバイル アプリケーションやハイブリッド アプリ ケーションをテストするには、ネイティブ モバイル ライセンスが必要です。詳細については、「*ライ センス情報*」を参照してください。

iOS 上でモバイル アプリケーションをテストするためには、iOS デバイスを接続した、または iOS シミュ レータを実行している Mac が必要です。この Mac には Xcode がインストールされている必要がありま す。iOS 上のモバイル アプリケーションのテストにおける前提条件についての詳細は、「*iOS [上のモバイル](#page-411-0) [アプリケーションのテストにおける前提条件](#page-411-0)*」を参照してください。

iOS テストを物理 iOS デバイス上で実行するには、Silk Test Configuration Assistant の指示に従って WebDriverAgentRunner Xcode プロジェクトを設定します。**Configuration Assistant** を開くには、ス  $\overline{\tau}$ ータス メニューの Silk Test アイコンをクリックして、 Configuration Assistant を選択します。

WebDriverAgentRunner Xcode プロジェクトを手動でビルドしたい場合には、次の手順を実行します。

**1.** Mac 上で Xcode を起動します。

**2. Xcode** > **Preferences** を選択します。

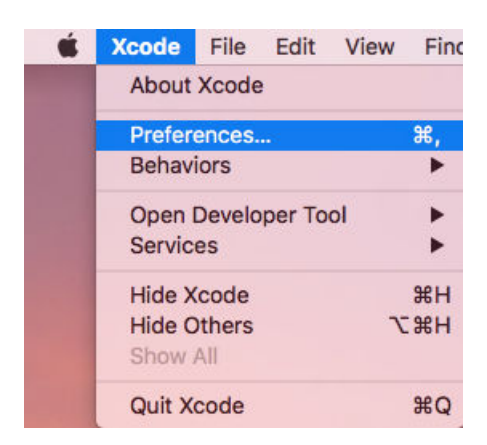

- **3. Preferences** ウィンドウで、アカウントを選択します。
	- a) **Accounts** タブを選択します。
	- b) **Apple ID** を選択します。
	- c) **Team** を選択します。
	- d) **View Details** をクリックします。

<span id="page-419-0"></span>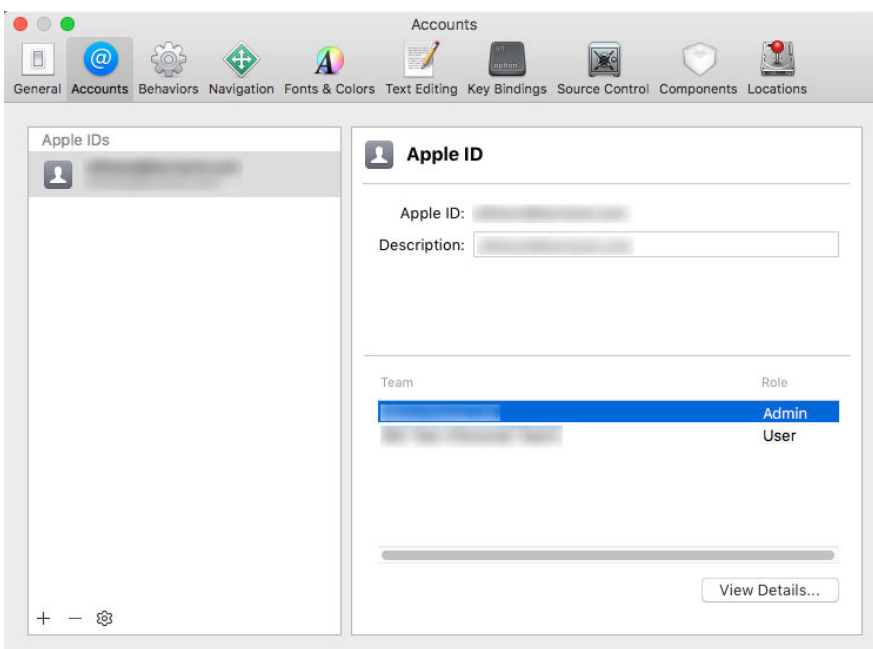

- **4. Apple Member Center** にアクセスし、開発チーム ID を取得します。
- **5.** ターミナルで、~/.silk/silktest/conf/ に移動します。
- **6.** xcconfig ファイル テンプレート silktest.xcconfig.sample を silktest.xcconfig という名前に変更しま す。
- **7.** 開発チーム ID を silktest.xcconfig ファイルに追加します。 DEVELOPMENT\_TEAM = <your development team>
- **8.** Mac 上のターミナルで次のコマンドを実行すると、WebDriverAgentRunner プロジェクトが正しく準 備できたかどうかを確認できます。
	- a) 物理 iOS デバイスの UDID (Unique Device ID) を見つけます。 idevice\_id -l
	- b) WebDriverAgentRunner プロジェクトに移動します。

cd /Application/Silk/Mobile/common/Appium/node\_modules/appium-xcuitest-driver/ WebDriverAgent

c) WebDriverAgent がビルドできるかどうかをテストします。

xcodebuild -project WebDriverAgent.xcodeproj -scheme WebDriverAgentRunner – xcconfig f/.silk/silktest/conf/silktest.xcconfig -destination 'id=<udid>' test

<udid> を先ほど見つけた UDID で置き換えます。

- **ヒント:** xcodebuild コマンドが失敗する場合には、エラー メッセージの手順に従ってくださ い。さらに、WebDriverAgentRunner プロジェクトで Preferences ウィンドウを開き、 **General** タブの **Automatically manage signing** チェック ボックスがオフになっているこ とを確認します。
- **9.** *省略可能:*infoservice.properties ファイルには、Silk Test Information Service のポートや、Mac 上 でのすべてのテストの実行で使用されるケイパビリティを指定することができます。 詳細については、「*Silk Test Information Service [プロパティの編集](#page-342-0)*」を参照してください。

## **パーソナル チーム プロファイルを使用した物理 iOS デバイス上でのテス ト**

Apple Developer Program のメンバーシップに登録していない場合は、パーソナル チーム プロファイル を使用して、物理 iOS デバイス上のアプリケーションをテストできます。

- **1.** Mac 上で、/Application/Silk/Mobile/common/Appium/node\_modules/appium-xcuitestdriver/ WebDriverAgent に移動します。
- **2.** WebDriverAgent.xcodeproj プロジェクトを Xcode で開きます。
- **3. TARGETS** リストから、WebDriverAgentLib ターゲットを選択します。
	- a) **General** タブをクリックします。
	- b) **Automatically manage signing** を選択します。
	- c) 開発チームを選択します。
	- **Signing Certificate** は自動的に選択されます。
- **4. TARGETS** リストから、WebDriverAgentRunner ターゲットを選択します。
	- a) **General** タブをクリックします。
	- b) **Automatically manage signing** を選択します。
	- c) 開発チームを選択します。

**Signing Certificate** は自動的に選択されます。

- **5.** WebDriverAgentRunner ターゲットに対するプロビジョニング プロファイルの作成に Xcode が失敗 する場合は、ターゲットのバンドル ID を手動で変更します。
	- a) **Build Settings** タブをクリックします。
	- b) Product Bundle Identifier の値を Xcode が受け付ける適切な値に変更します。 たとえば、Product Bundle Identifier が *com.facebook.WebDriverAgentRunner* の場合、 *io.appium.WebDriverAgentRunner* や *io.borland.WebDriverAgentRunner* などに変更します。
	- c) **General** タブをクリックします。

これでターゲットにプロビジョニング プロファイルが設定されました。

- **6.** WebDriverAgent.xcodeproj プロジェクトを保存します。
- **7.** すべてが期待通り動作することを確認するために、ターミナルを開いてプロジェクトをビルドします。 xcodebuild -project WebDriverAgent.xcodeproj -scheme WebDriverAgentRunner destination 'id=<udid>' test IPHONEOS\_DEPLOYMENT\_TARGET=10.3
- **8.** WebDriverAgent アプリの再インストール時に問題が発生する場合は、同じプロビジョニング プロフ ァイルを使ってデバイスに追加のアプリを永続的にインストールします。たとえば、WebDriverAgent Xcode プロジェクトの IntegrationApp をインストールします。
	- a) **TARGETS** リストから、IntegrationApp ターゲットを選択します。
	- b) **General** タブをクリックします。
	- c) **Automatically manage signing** を選択します。
	- d) 開発チームを選択します。
- **9.** IntegrationApp ターゲットに対するプロビジョニング プロファイルの作成に Xcode が失敗する場合 は、上記の WebDriverAgentRunner ターゲットに対する対処と同じ手順で、ターゲットのバンドル ID を手動で変更します。
- **10.**IntegrationApp ターゲットの設定に成功したら、IntegrationApp を物理 iOS デバイスにインストール して実行します。
	- a) ターゲットと iOS デバイスを選択します。
	- b) **Play** をクリックします。

アプリのデバイスへのインストールが成功しても、次のようなエラー メッセージがコンソールや Appium ログ ファイルに出力される場合があります。

2017-01-24 09:02:18.358 xcodebuild[30385:339674] Error

Domain=com.apple.platform.iphoneos Code=-12 "Unable to launch

com.apple.test.WebDriverAgentRunner-Runner" UserInfo={NSLocalizedDescription=Unable to launch com.apple.test.WebDriverAgentRunner-Runner, NSUnderlyingError=0x7fa839cadc60 {Error Domain=DTXMessage Code=1 "(null)" UserInfo={DTXExceptionKey=The operation couldn't be completed. Unable to launch com.apple.test.WebDriverAgentRunner-Runner because it has an invalid code signature, inadequate entitlements or its profile has not been explicitly trusted by the user. : Failed to launch process with bundle identifier

'com.apple.test.WebDriverAgentRunner-Runner'}}} 2017-01-24 09:02:18.358 xcodebuild[30385:339674] Error Domain=IDETestOperationsObserverErrorDomain Code=5 "Early unexpected exit, operation never finished bootstrapping - no restart will be attempted" UserInfo={NSLocalizedDescription=Early unexpected exit, operation never finished bootstrapping - no restart will be attempted} Testing failed: Test target WebDriverAgentRunner encountered an error (Early unexpected exit, operation never finished bootstrapping - no restart will be attempted)

この問題は、開発者がそのデバイスで信頼されていないため発生します。そのデバイス上でアプリを手動 で実行しようとすると、**信頼されていない開発元** メッセージが表示される場合があります。

デバイス上でこの問題を解決するには、**設定** > **一般** > **プロファイル** または **設定** > **一般** > **デバイス管理** (デバイスの種類と iOS のバージョンによって異なります)に移動します。そして、開発元を信頼し、アプ リの実行を許可します。

## **Silk Test Information Service プロパティの編集**

infoservice.properties ファイルを使用して、Silk Test Information Service のポートや、HTTPS による セキュアな接続を使用するかどうかを指定したり、Silk Test Information Service を実行しているマシン 上で Silk Test がテストを実行するたびに毎回適用されるケイパビリティ(Capabilities)を指定できます。

**1.** infoservice.properties.sample ファイルがあるディレクトリに移動します。

- Windows マシン上で、%PROGRAMDATA%¥Silk¥SilkTest¥conf に移動します (C:¥ProgramData \Silk\SilkTest\conf など)。
- macOS 上で、~/.silk/silktest/conf/ に移動します。
- **2.** infoservice.properties.sample ファイルの名前を infoservice.properties に変更します。
- **3.** Silk Test Workbench と Information Service との通信に、HTTPS によるセキュアな接続を使用する かどうかを指定します。
	- HTTPS によるセキュアな通信を使用する場合は、infoservice.https.enabled を true に設定しま す。これは、デフォルトの設定です。
	- HTTPS によるセキュアな通信を使用しない場合は、infoservice.https.enabled を false に設定しま す。
- **4.** *省略可能:*HTTPS によるセキュアな通信を使用するように指定した場合、Silk Test Workbench と Information Service の通信に未使用の別のポートを指定する場合には、 infoservice.default.https.port を設定します。

デフォルトの HTTPS ポートは 48561 です。ポート番号は、1 から 65535 の間の任意の数値を指定で きます。

**5.** *省略可能:*HTTPS によるセキュアな通信を使用するように指定した場合に、すべての HTTP リクエス トを HTTPS ポートにリダイレクトするには、infoservice.http-to-https.enabled を true に設定しま す

デフォルト値は、false です。

**6.** *省略可能:*HTTPS によるセキュアな通信を使用しないように指定した場合、Silk Test Workbench と Information Service の通信に未使用の別のポートを指定する場合には、infoservice.default.port を設 定します。

デフォルトのポートは 22901 です。

- **7.** *省略可能:*Silk Test が HTTPS 接続で使用する証明書をユーザーの証明書で置き換える場合は、 「*Information Service との HTTPS [接続に使用する証明書の置換](#page-343-0)*」を参照してください。
- **8.** ケイパビリティを指定するには、次の行を infoservice.properties ファイルに追加します。 customCapabilities=<custom capability\_1>;<custom\_capability\_2>;...

### **例:指定した言語での iOS シミュレータの実行**

Mac 上で iOS シミュレータを常に同じ言語で実行するようにするには、カスタム ケイ パビリティ *language* および *locale* を指定します。たとえば日本語の場合、次の行を infoservice.properties ファイルに追加します。

customCapabilities=language=ja;locale=ja\_JP

## **Silk Test Information Service を Mac からアンインストールする**

Mac 上の Apple Safari に対するテストを実行する必要がなくなった場合など、次の手順で Silk Test Information Service を Mac からアンインストールすることができます。

- **1.** Mac 上で、uninstallInfoService.sh のような新しいシェル ファイルを作成します。
- **2.** 新しいファイルに以下のコードを入力します。

```
#!/bin/sh
```

```
if launchctl list | grep com.borland.infoservice ; then
   launchctl unload /Library/LaunchAgents/com.borland.infoservice.plist
   echo "unloading Launch Daemon"
fi
if [ -d "/Applications/Silk" ]
then
   sudo rm -rf /Applications/Silk
fi
if [ -f "/Library/LaunchAgents/com.borland.infoservice.plist" ]
then
   sudo rm /Library/LaunchAgents/com.borland.infoservice.plist
fi
if [ -f "/usr/local/bin/ideviceinstaller" ]
then
   sudo rm /usr/local/bin/ideviceinstaller
fi
```
exit 0

- **3.** コマンドラインで chmod +x uninstallInfoService.sh を実行し、シェル ファイルの実行可能にしま す。
- **4.** コマンドラインからシェル ファイルを実行します。

## **iOS デバイスの推奨設定**

Silk Test Workbench を使用したテストを最適化するために、テストしたい iOS デバイスで次の設定を行 ってください。

- 実際にユーザーが行った操作をテストに反映させるために、Apple Safari の自動入力とパスワードの保 存を無効化します。**設定** > **Safari** > **パスワードと自動入力** をタップし、**ユーザ名とパスワード** 設定を オフにします。
- iOS デバイスのテスト中に、スリープ モードに移行してはいけません。画面ロックとパスワードをオフ にするには、**設定** > **一般** > **パスコードロック** を選択します。

## **XCUITest を使用した iOS 上の既存のスクリプトの実行**

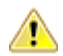

**注目:** 以前のバージョンの Silk Test Workbench では、*Instruments* を使用して iOS デバイスを自動 化していました。iOS 9.3 から、Instruments のサポートは *XCUITest* フレームワークのサポートに

<span id="page-423-0"></span>Apple によって置き換えられたため、Silk Test Workbench でも *Instruments* をサポートできなくな りました。この変更により、既存の iOS テスト スクリプトを Silk Test Workbench の現在のバージ ョンで実行できなくなる場合があります。

- XCUITest における classname 属性の動作は Instruments での動作と異なります。ほとんどの場合、 Silk Test Workbench はこの変更に自動的に対応します。しかし、このような classname 属性が原因 で既存のテスト スクリプトが動作しなくなった場合には、対応するオブジェクトの新しいロケーターを 記録する必要があります。
- オブジェクトの階層が変更されました。

# **モバイル アプリケーションの記録**

Silk Test Workbench とモバイル デバイスまたはエミュレータとの間の接続が一旦確立すると、デバイス 上で実行する操作を記録できます。モバイル アプリケーションを記録するために、Silk Test Workbench では次の機能を持つ **記録** ウィンドウを使用します。

- テストするモバイル デバイスまたは Android エミュレータの画面を表示します。
- **記録** ウィンドウで操作を実行すると、モバイル デバイス上でも同じ操作が実行されます。
- 画面上のコントロールを操作すると、**記録** ウィンドウはデフォルトの操作を事前に選択します。
	- デフォルトの操作が Click の場合、コントロール上で左クリックすると、その操作が実行されます。 右クリックすると、コントロールに対して利用可能な操作のリストが表示されます。この場合は、実 行する操作を選択し、**OK** をクリックします。
	- デフォルトの操作が Click ではない場合、コントロールに対して有効なすべての操作がリストで表示 されるので、実行したい操作を選択するか、単に **OK** をクリックして事前に選択された操作を受け入 れます。

リストから操作を選択する場合、選択した操作のパラメータの値をパラメータ フィールドに入力するこ とができます。Silk Test Workbench は自動的にパラメータを検証します。

- 記録中、Silk Test Workbench は記録ウィンドウの隣にマウスの位置を表示します。その表示をクリッ クすると、デバイス画面に絶対的な位置とアクティブ オブジェクトに相対的な位置を切り替えることが できます。
- 記録を一時停止すると、画面上での操作は記録されないため、デバイスを記録を続けたい状態に変更す ることができます。
- 記録を停止すると、記録した操作でスクリプトが生成されるため、続いてテストの再生を行うことがで きます。

# **テストを再生するモバイル デバイスの選択**

テストを再生するために使用するモバイル デバイスを定義できます。

- Silk Test Workbench の UI からテストを実行する場合、**モバイル デバイスの選択** ダイアログ ボック スが表示され、このダイアログ ボックスで選択したモバイル デバイス、Android エミュレータ、iOS シ ミュレータが使用され、テスト スクリプトで設定されているモバイル デバイス Silk Test Workbench は無視します。
- **モバイル デバイスの選択** ダイアログ ボックスが無効の場合 (**再び表示しない** チェック ボックスをオ ンにした場合)、個々のテスト スクリプトのアプリケーション構成によって、テストを実行するために 使用するモバイル デバイスが決定されます。

**注: モバイル デバイスの選択** ダイアログ ボックスを再び有効にするには、**ツール** > **オプション** をクリックして、**モバイル構成ダイアログの表示** オプションを **はい** に設定します。

• スクリプトをコマンド ラインや CI サーバーから実行する場合は、スクリプトのアプリケーション構成 で接続文字列を指定します。

アプリケーション構成で指定したモバイル デバイスを上書きするには、mobiledevice パラメータを使 用します。詳細については、STW.exe コマンド ラインの「*パラメータ*」トピックを参照してください。 • Silk Central からテストを実行する場合、接続文字列を指定する代わりに、Silk Central の実行定義の **配置** タブにある **モバイル デバイスの選択** 領域でモバイル デバイスを指定します。詳細については、 『*Silk [Central](http://documentation.microfocus.com:8080/help/topic/com.microfocus.sctm.doc/GUID-22CEF941-BB3D-449B-AE75-A9AEF8F9217B.html) ヘルプ*』を参照してください。

デバイス プールなどがある場合に、特定のモバイル デバイスを指定したり、利用可能なデバイス群のサブ セットをフィルタするために接続文字列を使用できます。最初に一致したデバイスが再生に使用されま す。特に指定がない場合には、次のルールに従って一致したモバイル デバイスが使用されます(高い優先 度順)。

- リモート ロケーションに接続されたモバイル デバイスよりも、ローカル マシンに接続されたモバイル デバイスが優先されます。
- ブラウザーの種類が接続文字列で指定されている場合、古いバージョンのブラウザーよりも、新しいバ ージョンのブラウザーが優先されます。
- 古いプラットフォームよりも、新しいプラットフォームが優先されます。
- 物理デバイスがエミュレータやシミュレータよりも優先されます。
- アルファベット順で後者のデバイス名のデバイスが優先されます。たとえば、"iphone 5"という名前の デバイスよりも、"iphone 6"という名前のデバイスが優先されます。

### **例:リモート マシンに接続されている Android デバイス上のアプリに対する接続文字 列**

リモート マシンに接続されている Android デバイス上で MyApp.apk アプリをテスト するには、接続文字列は次のようになります。

"platformName=Android;deviceName=MotoG3;host=http:// 10.0.0.1;app=MyApp.apk"

#### **例:Mac の iOS シミュレータ上のアプリに対する接続文字列**

"platformName=iOS;platformVersion=10.0;deviceName=iPhone6;host=10.0.0. 1;app=MyApp.ipa;isSimulator=true"

## **Silk Test Workbench から Mobile Center デバイスの 直接使用**

Micro Focus Mobile Center(Mobile Center)は、実デバイスとエミュレーターでのエンドツーエンドの 品質ラボを提供し、モバイル アプリのテスト、監視、最適化を支援して、ユーザー エクスペリエンスの向 上に貢献します。

**注:** Silk Test Workbench では、Mobile Center 3.0 以降によって管理されているデバイスに対するテ ストをサポートします。

Mobile Center によって管理されているデバイスにアクセスする方法には、Silk Test Workbench から直接 アクセスする方法と、Silk Central 経由で行う方法があります。

Mobile Center によって管理されているデバイスに Silk Test Workbench から直接アクセスするには:

- **1.** Mobile Center をリモート ロケーションとして追加します。 詳細については、「*リモート [ロケーションの編集](#page-126-0)*」を参照してください。
- **2.** iOS 上でテストする場合は、次の IPA ファイルがサインされていることを確認します。
	- HP4M-Agent.ipa
	- HPMC-AgentLauncher.ipa
	- WebDriverAgentRunner-Runner.ipa

**注:** Silk Test Workbench は、Mobile Center を介した iOS シミュレータのテストをサポートしま せん。

以上により、**アプリケーションの選択** ダイアログに Mobile Center デバイスが表示されます。テストする デバイスを選択してください。

**注:** Silk Test Mobile と Mobile Center の両方で同時に同じデバイスをテストできません。製品を切 り替えて使用する場合には、自動テストで使用していたすべてのアプリを削除し、モバイル デバイス を再起動する必要があります。

**Android** Silk Test Mobile を使って Android デバイスをテストする前に、または Mobile Center を インストールする前に、デバイスから次のアプリを削除する必要があります。

- Appium Android Input Manager
- Appium Settings
- io.appium.uiautomator2.server
- io.appium.uiautomator2.server.text
- MC Agent
- Silk Screencast
- Unlock
- **iOS** Silk Test Mobile を使って iOS デバイスをテストする前に、または Mobile Center をイン ストールする前に、デバイスから WebDriverAgent を削除する必要があります。

Mobile Center は、これらのアプリを再インストールする可能性があります。

Mobile Center によって管理されているデバイス上で、CI サーバーやコマンド ラインからテストを再生し たい場合は、リモート接続を構成する代わりに、デバイスの接続文字列を指定できます。接続文字列は次 のようになります。

"deviceName=MotoG3;platformName=Android;host=http://<Mobile Center server>: 8080;hostType=MC;userName=<Mobile Center user name>;password=<Mobile Center password>"

**注:** セキュリティ上の理由から、Silk Test Workbench で新しいアプリケーション構成を作成すると、 Mobile Center パスワードは暗号化されて保存されます。 接続文字列では、この暗号化されたパスワ ードを使用することを Micro Focus は推奨します。

**注:** Mobile Center 上で管理されているデバイスをテストする場合は、Silk Test Workbench は TypeKeys メソッドや SetText メソッドを使用して **Enter** などのキー コードの入力をサポートしま せん。さらに、Silk Test Workbench は iOS デバイス上の **ホーム** ボタンの押下をサポートしません。

**注:** Android エミュレータ上でテストする場合は、GPU HW アクセラレーションを無効にしてくださ  $\mathfrak{b}$ 

# **Silk Central 経由での Mobile Center デバイスの使用**

Micro Focus Mobile Center(Mobile Center)は、実デバイスとエミュレーターでのエンドツーエンドの 品質ラボを提供し、モバイル アプリのテスト、監視、最適化を支援して、ユーザー エクスペリエンスの向 上に貢献します。

**注:** Silk Test Workbench では、Mobile Center 3.0 以降によって管理されているデバイスに対するテ ストをサポートします。

Mobile Center によって管理されているデバイスにアクセスする方法には、Silk Test Workbench から直接 アクセスする方法と、Silk Central 経由で行う方法があります。

Mobile Center によって管理されているデバイスに Silk Central 経由でアクセスするには:

**1.** Silk Test Workbench と Silk Central を統合します。 詳細については、「*Silk Test Workbench と Silk Central の統合*」を参照してください。 **2.** Mobile Center を使用するように Silk Central を設定します。

**注:** Mobile Center のインストール時に、適切なバージョンの Android SDK が使用されているこ とを確認してください。Silk Test Workbench で同じバージョンを使用するように設定するには、 環境変数 SILK\_ANDROID\_HOME に C:\Users\<ユーザー>\AppData\Local\Android \android-sdk などを指定します。詳細については、『*Silk Central ヘルプ*』を参照してください。

**3.** iOS 上でテストする場合は、次の IPA ファイルがサインされていることを確認します。

- HP4M-Agent.ipa
- HPMC-AgentLauncher.ipa
- WebDriverAgentRunner-Runner.ipa

**注:** Silk Test Workbench は、Mobile Center を介した iOS シミュレータのテストをサポートしま せん。

以上により、**アプリケーションの選択** ダイアログに Mobile Center デバイスが表示されます。テストする デバイスを選択してください。

**注:** Silk Test Mobile と Mobile Center の両方で同時に同じデバイスをテストできません。製品を切 り替えて使用する場合には、自動テストで使用していたすべてのアプリを削除し、モバイル デバイス を再起動する必要があります。

**Android** Silk Test Mobile を使って Android デバイスをテストする前に、または Mobile Center を インストールする前に、デバイスから次のアプリを削除する必要があります。

- Appium Android Input Manager
- Appium Settings
- io.appium.uiautomator2.server
- io.appium.uiautomator2.server.text
- MC Agent
- Silk Screencast
- Unlock
- **iOS** Silk Test Mobile を使って iOS デバイスをテストする前に、または Mobile Center をイン ストールする前に、デバイスから WebDriverAgent を削除する必要があります。

Mobile Center は、これらのアプリを再インストールする可能性があります。

**注:** Mobile Center 上で管理されているデバイスをテストする場合は、Silk Test Workbench は TypeKeys メソッドや SetText メソッドを使用して **Enter** などのキー コードの入力をサポートしま せん。さらに、Silk Test Workbench は iOS デバイス上の **ホーム** ボタンの押下をサポートしません。

**注:** Android エミュレータ上でテストする場合は、GPU HW アクセラレーションを無効にしてくださ  $\mathbf{L}$ 

## **Mobile Center との HTTPS 接続用証明書のインストー ル**

Silk Test Workbench と Mobile Center 間の通信に HTTPS によるセキュアな通信を使用するには、 Mobile Center 用の証明書を Open Agent が使用する Java のインストール ディレクトリにインストール する必要があります。

- **1.** ブラウザーを開きます。
- **2.** セキュアな Mobile Center サーバーの HTTPS URL に移動します。
- **3.** セキュアな Mobile Center サーバーの証明書をエクスポートします。 証明書をエクスポートする方法については、使用しているブラウザーのドキュメントを参照してくださ
	- い。
	- たとえば、Mozilla Firefox を使用している場合は、次の操作を実行します。
- a) 安全な接続でないというメッセージを Mozilla Firefox が表示した場合、**詳細** をクリックします。
- b) **例外の追加...** をクリックします。
- c) **セキュリティ例外の追加** ダイアログで、**表示** をクリックします。
- d) **証明書ビューアー** で、**詳細** タブを選択します。
- e) **エクスポート** をクリックします。
- f) **証明書をファイルに保存** ダイアログで、証明書ファイルを保存する場所に移動します。
- g) 証明書の名前を指定します(mc.crt など)。
- h) **保存** をクリックします。
- **4.** 証明書ファイルを保存した場所を開きます。
- **5.** 証明書ファイルをダブルクリックして、ウィザードに従って証明書をインストールします。
	- a) **証明書をすべて次のストアに配置する** を選択してから、**参照** をクリックします。
	- b) **信頼されたルート証明機関** を選択して、ウィザードを完了します。
- **6.** セキュリティ警告が表示されたら、インストールを確認して **はい** をクリックします。
- **7.** Open Agent を再起動します。
- **8.** Mobile Center サーバーまたはコネクタ マシンの URL をブラウザー上で更新し、SSL 証明書関連のエ ラーが表示されないことを確認します。

## **Mobile Center パスワードの変更**

Mobile Center パスワードが変更された場合、Silk Test Workbench の **ロケーションの編集** ダイアログを 使って、新しいパスワードを適用する必要があります。

- **1. ツール** > **リモート ロケーションの編集** をクリックします。 **リモート ロケーション** ダイアログ ボッ クスが表示されます。
- **2.** Mobile Center リモート ロケーションを選択し、**編集** をクリックします。 **ロケーションの編集 - Mobile Center** ダイアログ ボックスが表示されます。
- **3. パスワード** フィールドに新しいパスワードを入力します。
- **4.** *省略可能:***テスト** をクリックして、新しいパスワードが正しく機能することを確認します。
- **5.** 複数の接続文字列で同じ Mobile Center を使用している場合は、**コピー** をクリックして暗号化したパス ワードをクリップボードにコピーします。 そして、コピーした暗号化したパスワードを接続文字列に貼 り付けることができます。
- **6. OK** をクリックします。

## **Sauce Labs デバイスの使用**

Sauce Labs は、自動テスト プラットフォームを提供しており、さまざまなモバイル デバイスやモバイル プラットフォームのバージョン上でテストを行うことができます。 自分自身のインフラストラクチャとし てデバイスを購入、保守する必要はありません。

Sauce Labs デバイスには Silk Central を介してアクセスすることができます。 次の手順に従って設定し てください。

- **1.** Silk Test Workbench が Silk Central と統合されていることを確認してください。 詳細については、「*Silk Test Workbench と Silk Central の統合*」を参照してください。
- **2.** Silk Central が Sauce Labs を使用するように設定されていることを確認してください。 詳細については、*Silk Central ヘルプ* を参照してください。

以上により、**アプリケーションの選択** ダイアログに Sauce Labs デバイスが表示されます。テストするデ バイスを選択してください。

# **モバイル デバイスの接続文字列**

*接続文字列* は、テストに使用するモバイル デバイスを指定します。モバイル テストを実行する場合、Silk Test Workbench は接続文字列を使用してモバイル デバイスに接続します。接続文字列は、アプリケーシ ョン構成の主要な一部です。テスト対象アプリケーションを構成するときに、接続文字列は設定されます。 接続文字列を変更するには、**アプリケーション構成の編集** ダイアログ ボックスを使用します。

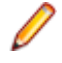

**注:** Silk Central からテストを実行する場合、接続文字列を指定する代わりに、Silk Central の実行定 義の **配置** タブにある **モバイル デバイスの選択** 領域でモバイル デバイスを指定します。詳細につい ては、『*Silk [Central](http://documentation.microfocus.com:8080/help/topic/com.microfocus.sctm.doc/GUID-22CEF941-BB3D-449B-AE75-A9AEF8F9217B.html) ヘルプ*』を参照してください。

デバイス プールなどがある場合に、特定のモバイル デバイスを指定したり、利用可能なデバイス群のサブ セットをフィルタするために接続文字列を使用できます。最初に一致したデバイスが再生に使用されま す。特に指定がない場合には、次のルールに従って一致したモバイル デバイスが使用されます(高い優先 度順)。

- リモート ロケーションに接続されたモバイル デバイスよりも、ローカル マシンに接続されたモバイル デバイスが優先されます。
- ブラウザーの種類が接続文字列で指定されている場合、古いバージョンのブラウザーよりも、新しいバ ージョンのブラウザーが優先されます。
- 古いプラットフォームよりも、新しいプラットフォームが優先されます。
- 物理デバイスがエミュレータやシミュレータよりも優先されます。
- アルファベット順で後者のデバイス名のデバイスが優先されます。たとえば、"iphone 5"という名前の デバイスよりも、"iphone 6"という名前のデバイスが優先されます。

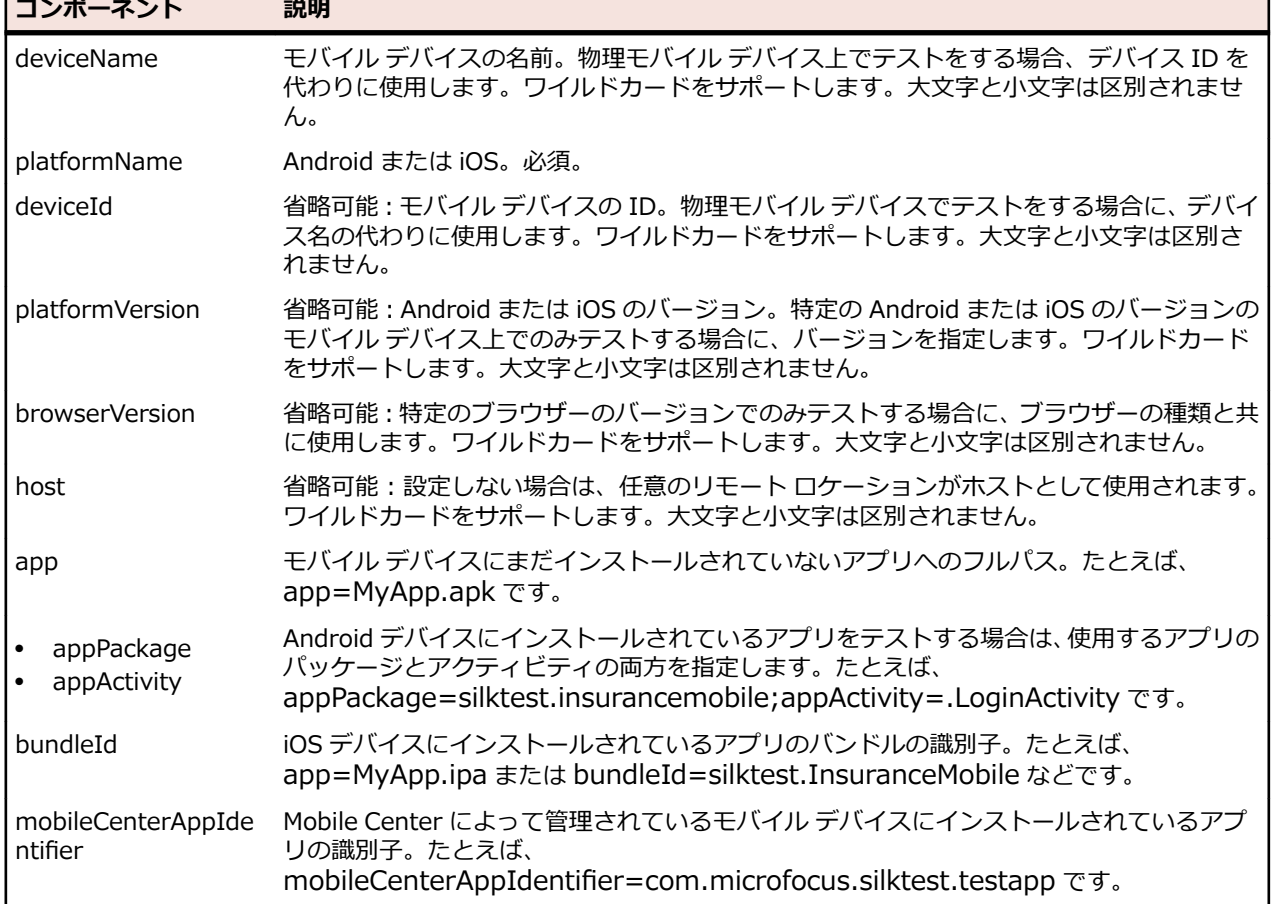

次のコンポーネントが接続文字列で使用できます。

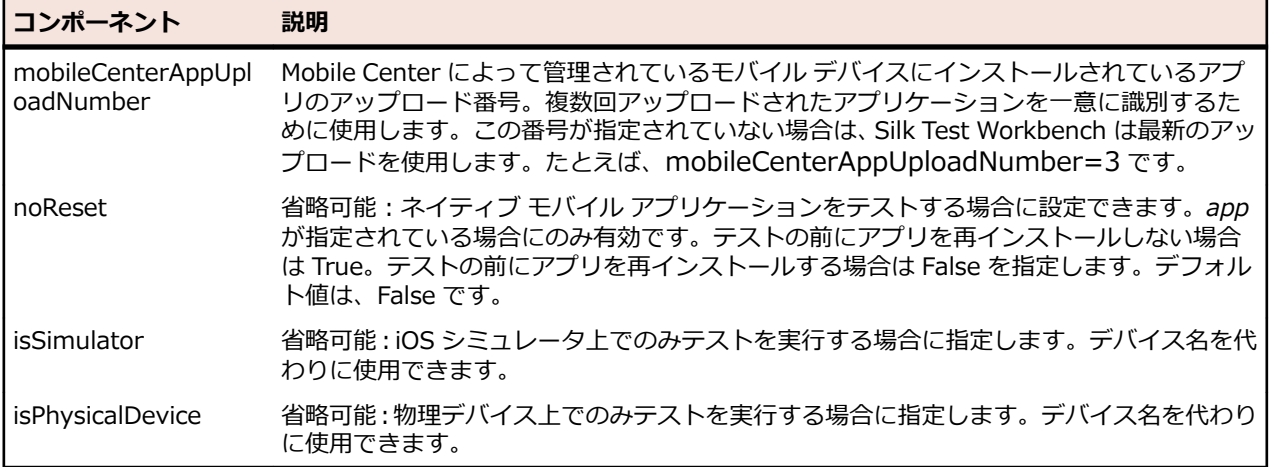

デバイス プールを使用して、テストで実際に使用されるデバイスを確認するには、MobileDevice クラスの GenerateConnectionString メソッドの戻り値を使用できます。

#### **モバイル デバイスまたは Android エミュレータ上のモバイル Web アプリケーションのテスト**

モバイル デバイスまたは Android エミュレータ上でモバイル Web アプリケーションをテストする場合、 接続文字列は次の要素から構成されます。

- **1.** モバイル デバイス名(MotoG3 など)、またはデバイス ID(11111111 など)。
	- **注:** デバイス ID は可読性に欠けるため、デバイス名がユニークであれば、デバイス名を接続文字 列に使用することを Micro Focus では推奨します。
- **2.** プラットフォーム名。
- **3.** ブラウザーのバージョン。ブラウザーの種類の設定との組み合わせでのみ使用されます。
- **4.** 特定のリモート マシンの IP アドレスまたはホスト名(10.0.0.1 など)。**リモート ロケーションの編集** ダイアログ ボックスで指定したリモート ロケーションの名前をホスト名として使用することもできま す(*MyRemoteLocation* など)。リモート ロケーション名を使用する場合に、ワイルドカードを使用す ることもできます。ローカル マシンに接続されている Android デバイスをテストする場合は、ローカ ル マシンの IP アドレスまたはホスト名を指定します。

#### **例:利用可能な任意の Android デバイスの接続文字列**

"platformName=Android"

#### **例:ローカル マシンに接続されている Android デバイス上のブラウザーに対する接続 文字列**

ローカル マシンに接続されている Android デバイス上でモバイル ブラウザーをテスト するには、接続文字列は次のようになります。

"deviceName=MotoG3;platformName=Android;host=localhost"

または

"platformName=Android;deviceId=11111111;host=localhost"

### **例:リモート マシンに接続されている Android デバイス上のブラウザーに対する接続 文字列**

リモート Android デバイス上のモバイル ブラウザーをテストするには、接続文字列は 次のようになります。

"deviceName=MotoG3;platformName=Android;host=10.0.0.1"

"deviceName=MotoG3;platformName=Android;host=MyRemoteLocation\*"

#### **例:Mobile Center によって管理されている Android デバイスの接続文字列**

Mobile Center によって管理されているデバイス上で、CI サーバーやコマンド ライン からテストを再生したい場合は、リモート接続を構成する代わりに、デバイスの接続文 字列を指定できます。接続文字列は次のようになります。

"deviceName=MotoG3;platformName=Android;host=http://<Mobile Center server>:8080;hostType=MC;userName=<Mobile Center user name>;password=<Mobile Center password>"

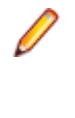

**注:** セキュリティ上の理由から、Silk Test Workbench で新しい アプリケーション構成を作成すると、Mobile Center パスワー ドは暗号化されて保存されます。 接続文字列では、この暗号化 されたパスワードを使用することを Micro Focus は推奨しま す。

#### **例:Mac に接続されている iOS デバイス上のブラウザーに対する接続文字列**

リモート iOS デバイス上のモバイル ブラウザーをテストするには、接続文字列は次の ようになります。

"deviceName=myiPhone6;platformName=iOS;host=10.0.0.1"

#### **モバイル デバイスまたは Android エミュレータ上のネイティブ モバイル アプリケーションのテスト**

モバイル デバイスまたは Android エミュレータ上でネイティブ モバイル アプリケーションをテストする 場合、接続文字列は次の要素から構成されます。

**1.** モバイル デバイス名(MotoG3 など)、またはデバイス ID(11111111 など)。

**注:** デバイス ID は可読性に欠けるため、デバイス名がユニークであれば、デバイス名を接続文字 列に使用することを Micro Focus では推奨します。

- **2.** プラットフォーム名。
- **3.** 特定のリモート マシンの IP アドレスまたはホスト名(10.0.0.1 など)。**リモート ロケーションの編集** ダイアログ ボックスで指定したリモート ロケーションの名前をホスト名として使用することもできま す(*MyRemoteLocation* など)。リモート ロケーション名を使用する場合に、ワイルドカードを使用す ることもできます。ローカル マシンに接続されている Android デバイスをテストする場合は、ローカ ル マシンの IP アドレスまたはホスト名を指定します。
- **4.** テストするアプリのファイルの名前または、ファイルが Web サーバー上にある場合には、ファイルの URL。たとえば、C:/MyApp.apk や MyApp.ipa など。
	- Android アプリは、常に .apk ファイルを指定します。
	- 物理デバイス上の iOS アプリは、常に .ipa ファイルを指定します。
	- シミュレータ上の iOS アプリは、ZIP ファイルまたは、*app* という名前のディレクトリを指定しま す。

### **例:リモート マシンに接続されている Android デバイス上のアプリに対する接続文字 列**

リモート マシンに接続されている Android デバイス上で MyApp.apk アプリをテスト するには、接続文字列は次のようになります。

"platformName=Android;deviceName=MotoG3;host=http:// 10.0.0.1;app=MyApp.apk"

#### **例:Mac に接続されている iOS デバイス上のアプリに対する接続文字列**

リモート マシンに接続されている iOS デバイス上で MyApp.ipa アプリをテストする には、接続文字列は次のようになります。

"platformName=iOS;deviceName=MyiPhone;host=http://  $10.0.0.1$ ; app=MyApp.ipa"

#### **iOS シミュレータ上のモバイル Web アプリケーションのテスト**

iOS シミュレータ上でモバイル Web アプリケーションをテストする場合、接続文字列は次の要素から構成 されます。

**1.** プラットフォーム名 (iOS)。

- **2.** プラットフォームのバージョン(10.0 など)。
- **3.** モバイル デバイス名 (iPhone6 など)。
- **4.** iOS シミュレータを実行している Mac の IP アドレスまたはホスト名。

#### **例:Mac の iOS シミュレータ上のブラウザーに対する接続文字列**

"platformName=iOS;platformVersion=10.0;deviceName=iPhone6;host=10.0.0. 1;isSimulator=true"

#### **iOS シミュレータ上のネイティブ モバイル アプリケーションのテスト**

Mac の iOS シミュレータ上でネイティブ モバイル アプリケーションをテストする場合、接続文字列は次 の要素から構成されます。

- **1.** プラットフォーム名 (iOS)。
- **2.** プラットフォームのバージョン(10.0 など)。
- **3.** モバイル デバイス名 (iPhone6 など)。
- **4.** リモート マシンの IP アドレスまたはホスト名(10.0.0.1 など)。
- **5.** テストするアプリの名前(MyApp.ipa など)。

#### **例:Mac の iOS シミュレータ上のアプリに対する接続文字列**

"platformName=iOS;platformVersion=10.0;deviceName=iPhone6;host=10.0.0. 1;app=MyApp.ipa;isSimulator=true"

# **モバイル デバイスの操作**

モバイル デバイスを操作したり、テスト対象アプリケーションでスワイプのような操作を実行するには、 次の手順を実行します。

**1. 記録** ウィンドウで、**モバイル デバイス操作の表示** をクリックします。モバイル デバイスに対して実行 できるすべての操作がリストされます。
- **2.** リストからリストから実行したい操作を選択します。
- **3.** Android デバイスまたはエミュレータで、スワイプを記録するには、マウスの左ボタンを押したままマ ウスを動かします。
- **4.** テストの記録を続行します。

# **モバイル デバイスの開放**

モバイル デバイスに対するテストを記録または再生する場合、Open Agent インスタンスはそのデバイス の所有権を確保します。これによって、Open Agent は、他の Silk Test ユーザーがそのデバイスを使用す ることを防止します。デバイス上でのテストの記録や再生が終了した後に、他の Silk Test ユーザーがデバ イスを使用できるようにするために、Silk Test クライアントが閉じたとき、無人のテスト プロセスが完了 したとき、または Open Agent が閉じたときに、Silk Test は自動的にデバイスを開放します。また、デバ イスを手動で開放することもできます。

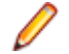

**注:** モバイル デバイスを開放すると、モバイル デバイス上のテスト対象アプリケーション (AUT) は 閉じられます。

### **記録後のモバイル デバイスの開放**

他の Silk Test ユーザーがモバイル デバイスでテストできるようにするために、記録後にデバイスを開放し ます。

記録が完了した後にモバイル デバイスを開放するには、次のいずれかを実行します。

- システム トレイから Open Agent を停止する。
- Silk Test Workbench を閉じる。並列テストが有効な場合には、この操作でのみデバイスが開放され ます。
- Mobile Center によって管理されているデバイスをテストしている場合は、Mobile Center UI を使 ってデバイスを開放することも可能です。詳細については、Mobile Center のドキュメントを参照し てください。

**注:** モバイル デバイスを開放すると、モバイル デバイス上のテスト対象アプリケーション (AUT) は 閉じられます。

## **再生後のモバイル デバイスの開放**

他の Silk Test ユーザーがモバイル デバイスでテストできるようにするために、再生後にデバイスを開放し ます。

再生が完了した後に手動でモバイル デバイスを開放するために、次のいずれかを実行することもできます。

• モバイル Web アプリケーションのテストを再生した場合、BrowserApplication クラスの Close メソ ッド、または CloseSynchron メソッド を使用します。これらのメソッド の詳細については、 API ド キュメントを参照してください。

'VB .NET code WebBrowser.Close()

• モバイル ネイティブ アプリケーションのテストを再生した場合、MobileDevice クラスの CloseApp メ ソッドを使用します。

たとえば、次のように入力します。

'VB .NET code Dim mobileDevice = \_desktop.MobileDevice() mobileDevice.CloseApp()

• VB .NET テストの再生後にデバイスを開放するには、*Agent*.DetachAll() ステートメントをテスト ス クリプトに追加します。

次の条件を満たしている場合は、モバイル デバイスは自動的に開放されます。

- Open Agent を閉じる。
- 無人テスト中にテスト プロセスが停止する。並列テストが有効な場合には、この操作でのみデバイスが 開放されます。
- Silk Test Workbench を閉じる。並列テストが有効な場合には、この操作でのみデバイスが開放されま す。

## **モバイル アプリケーションのテストにおける setLocation メソッドの使用**

- iOS 上でのネイティブ モバイル アプリケーションのテスト時に、SetLocation メソッドはサポートされ ません。
- Android 6.0 より前のバージョンの Android 上でのネイティブ モバイル アプリケーションのテスト時 に、SetLocation メソッドを使用する場合は、**擬似ロケーションを許可** を有効にする必要があります。 設定は、Android デバイスまたはエミュレータの設定を開き、**開発者向けオプション** をタップします。
- Android 6.0 以降上でのネイティブ モバイル アプリケーションのテスト時に、SetLocation メソッドを 使用する場合は、**Appium Settings** をアプリとして設定する必要があります。設定は、Android デバ イスまたはエミュレータの設定を開き、**開発者向けオプション** > **仮の現在地情報アプリを選択** をタッ プします。そして、**Appium Settings** を選択します。

**注: Appium Settings** という項目は、Android デバイスまたはエミュレータ上の Appium でテス トを既に実行した場合にのみ表示されます。

• Windows マシン上の Android エミュレーターでテストするときに、SetLocation メソッドを使用する には :

**1.** エミュレーターを実行している Windows マシン上で、%userprofile% フォルダーに移動します。

- **2.** .emulator\_console\_auth\_token ファイルの内容を削除します。このファイルは、エミュレーター を最初に起動したときに作成されます。
- **3. .emulator console auth token ファイルを読み取り専用に設定します。**

# **Silk Central によって管理されているデバイスの使用**

モバイル テストを管理し、構成テストを実行するために、Silk Central を使用できます。

Silk Test Workbench と Silk Central を統合します。

Silk Test Workbench と Silk Central の統合についての詳細は、「*Silk Test Workbench と Silk Central の統合*」を参照してください。

Silk Central の特定のユーザーに対して構成されたデバイス プロバイダーが、**アプリケーションの選択**、 **ブラウザーの選択**、**モバイル デバイスの選択** ダイアログ ボックスで、リモート ブラウザーやモバイル デバイスのリストに表示されます。 Silk Test Workbench は、Silk Central によって管理されているデ バイスを、その名前と、Silk Central で構成されたデバイス プロバイダーのホスト名/URL と共に表示 します。

## **モバイル アプリケーションのテスト時のトラブルシューテ ィング**

### **[アプリケーションの選択] ダイアログにモバイル デバイスが表示されない理由**

Silk Test Workbench がモバイル デバイスやエミュレータを認識できないと、**アプリケーションの選択** ダ イアログの **モバイル** タブにはデバイスやエミュレータが表示されません。さらに、**アプリケーションの選 択** ダイアログの **Web** タブにも、そのデバイスやエミュレータ上にインストールされているモバイル ブラ ウザーが表示されません。

**注:** モバイル デバイスを開放すると、モバイル デバイス上のテスト対象アプリケーション (AUT) は 閉じられます。

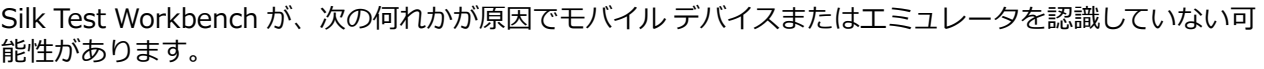

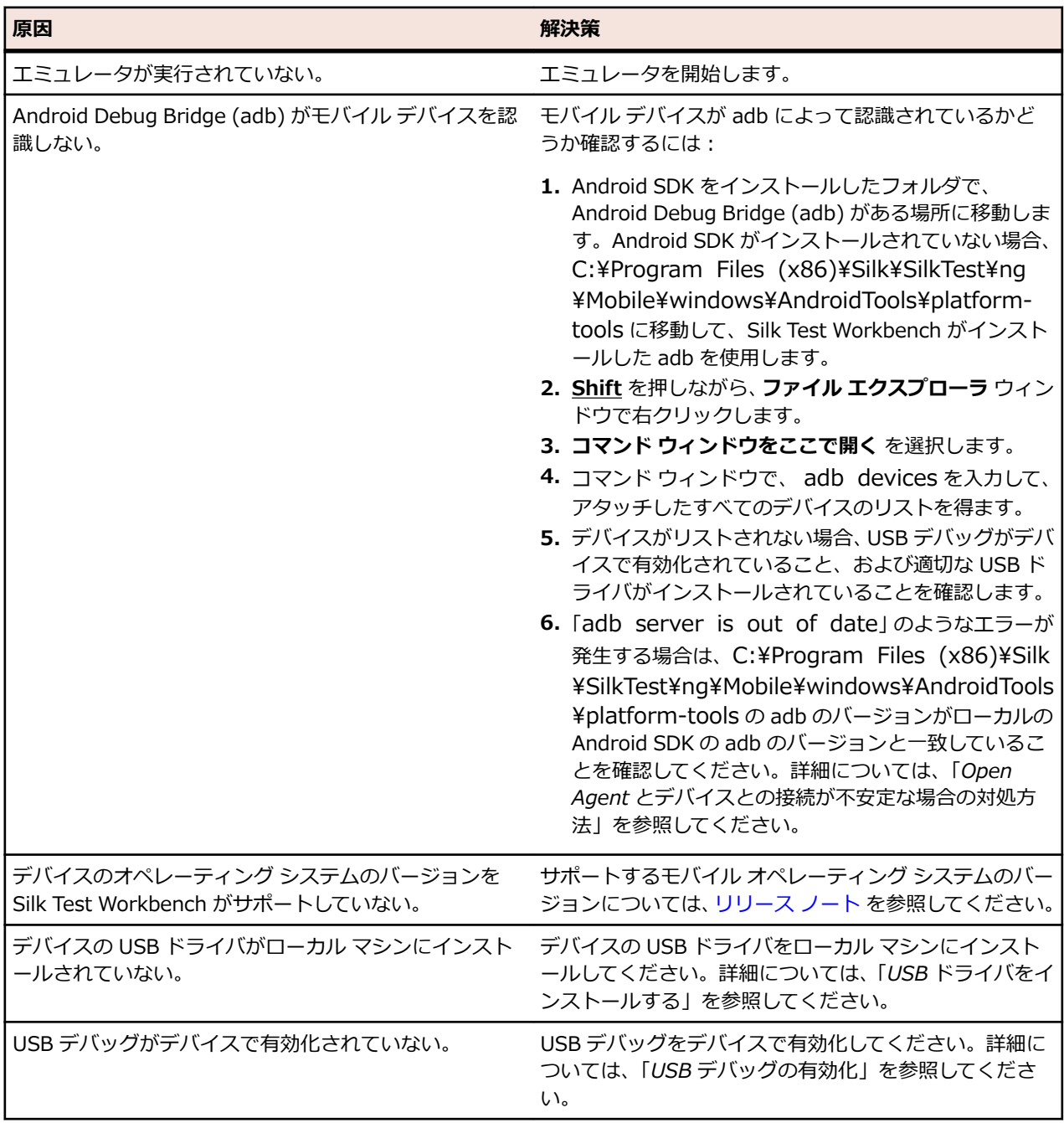

**注:** どの解決策を適用しても解決できない場合は、デバイスを再起動してみてください。

### **URL に移動せずに Silk Test Workbench が Chrome for Android で URL を検索する理由**

アドレス バーに入力された URL を、Chrome for Android が検索として解釈する場合があります。回避策 として、URL に移動するコマンドをスクリプトに手動で追加できます。

### **adb サーバーが正しく起動しない場合にすべきこと**

Android Debug Bridge (adb) サーバーが開始するとき、ローカル TCP ポート 5037 にバインドし、adb クライアントから送信されてくるコマンドをリッスンします。すべての adb クライアントは、ポート 5037 を使用して、adb サーバーと通信します。adb サーバーは、5555 から 5585 の範囲 (エミュレータ やデバイスで使用される範囲) で奇数のポートをスキャンしてエミュレータやデバイス インスタンスを探 します。adb はこれらのポートの変更を許しません。adb 開始中に問題が発生した場合、これらの範囲の ポートの 1 つが、他のプログラムによって既に使用されているかどうか確認します。

詳細については、*<http://developer.android.com/tools/help/adb.html>* を参照してください。

### **Open Agent とデバイスとの接続が不安定な場合の対処方法**

Android SDK、または Android Debug Bridge (adb) を使用するその他のツールをインストールしている 場合、Silk Test Workbench が使用する adb サーバー以外のサーバーが実行中の可能性があります。バー ジョンの異なる adb サーバーが実行中の場合、Open Agent とデバイスとの接続が不安定になったり、接 続できない場合があります。

このようなバージョンの不一致によるエラーを避けるには、環境変数 *SILK\_ANDROID\_HOME* に Android SDK ディレクトリへのパス(C:\Users\<ユーザー>\AppData\Local\Android\android-sdk など) を 指定してください。Information Service が実行中の場合、Windows のサービス マネージャーを使用し て、Silk Test Information Service を再起動して更新した環境変数を適用する必要があります。環境変数 が設定されていない場合は、Silk Test Workbench は Silk Test Workbench に同梱されたバージョンの adb を使用します。

### **エラー「メモリの割り当てに失敗しました:8」が発生する理由**

エミュレータを開始しているときに、システムが十分なメモリを割り当てることができない場合に、この エラーが表示されます。以下を行ってみてください。

- **1.** エミュレータのメモリ オプションの RAM サイズを下げる
- **2.** Intel HAXM の RAM サイズを下げる RAM サイズを下げるには、IntelHaxm.exe を再度実行して、 **Change** を選択します。
- **3. タスク マネージャ** を開き、十分なフリー メモリが利用可能かどうかを確認します。不足している場合、 プログラムを閉じてメモリを開放してください。

### **iOS デバイスのテスト時に「Silk Test は指定したアプリを開始できません」というエラーが発生する理由**

このエラーが発生する原因として、以下の理由が考えられます。

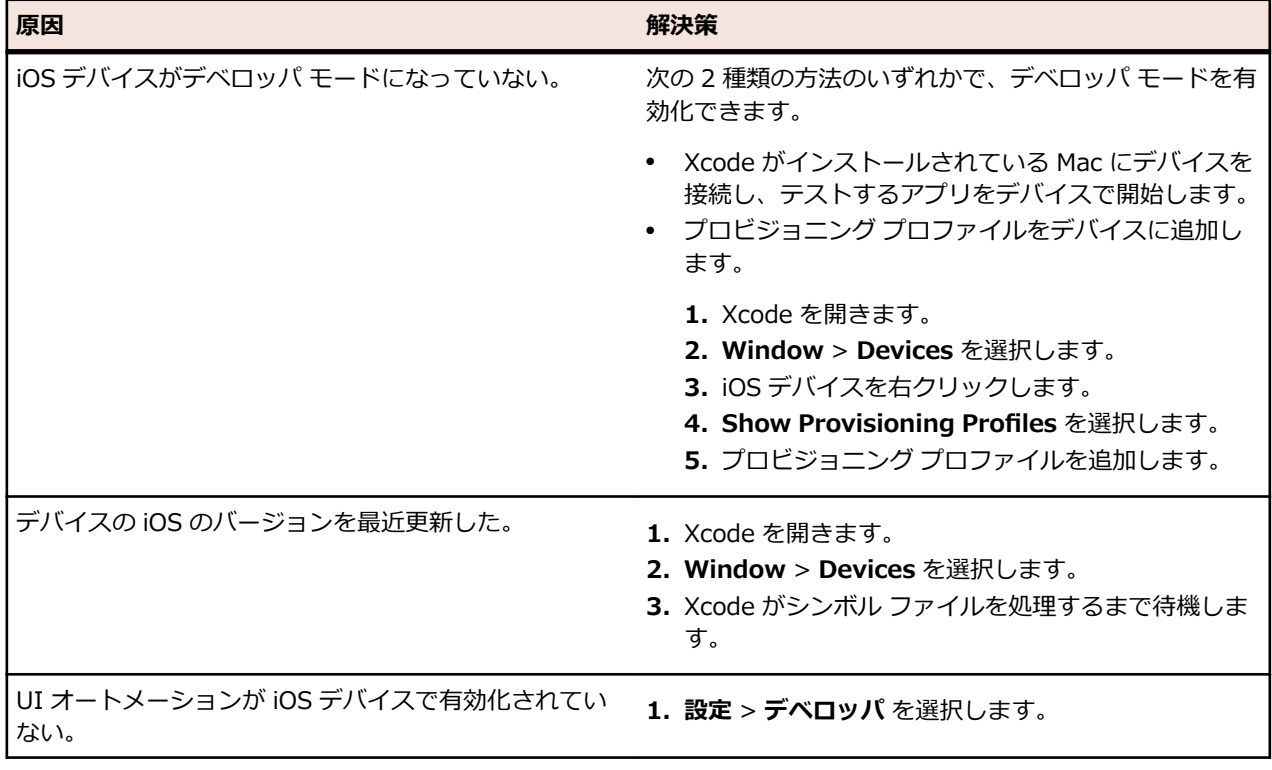

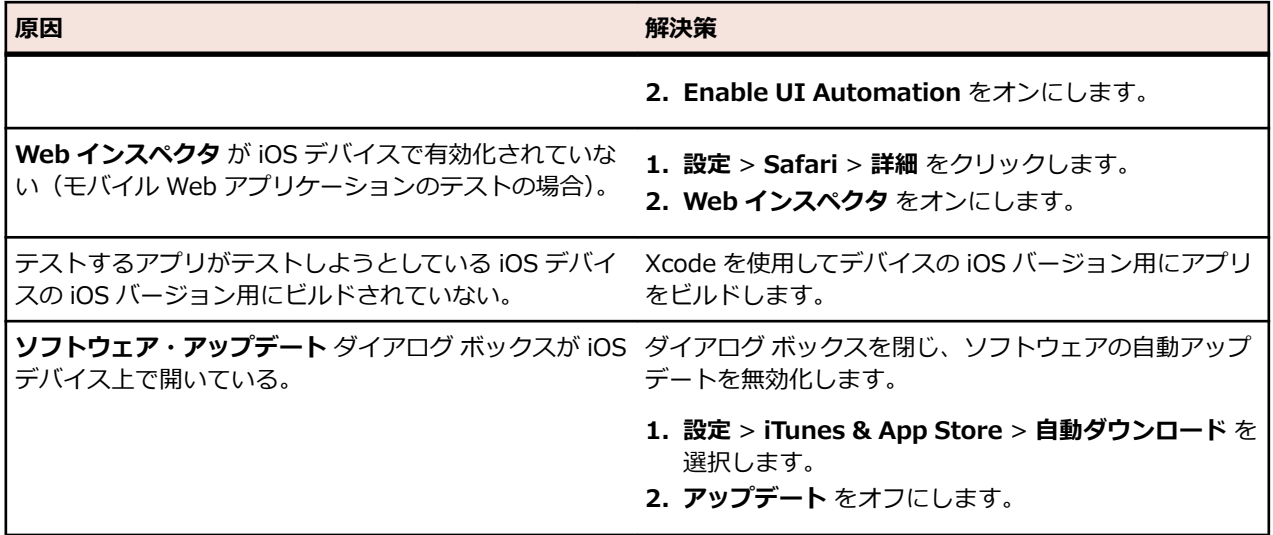

### **Android デバイスの動的ハードウェア コントロールに戻るボタンだけが表示される理由**

テストの開始時に Android デバイスや Android エミュレータの画面がロックされると、デバイスやエミュ レータが動的ハードウェア コントロールに **戻る** ボタンだけを表示する場合があります。

この問題を解決するには、Open Agent を停止し、デバイスを再起動してから、デバイスの設定を画面のロ ックをしないように設定してください。

### **Android デバイスまたはエミュレータにキーボードが表示されなくなる理由**

Unicode 文字列をサポートするために、Silk Test Workbench は標準キーボードをカスタム キーボードに 置き換えます。そして、テストの完了時に元のキーボードに戻します。テスト中にエラーが発生すると、 カスタム キーボードが設定されたまま、元に戻らない場合があります。

この問題を解決するには、**設定** > **言語と入力** > **現在のキーボード** を開き、手動で元のキーボードに戻し てください。

### **テスト中にデバイスが応答しなくなる理由**

テストの開始時に、デバイス、エミュレータ、シミュレータの画面がロックされると、Silk Test Workbench は画面のロックを解除できず、デバイス、エミュレータ、シミュレータが操作に応答しなくなる場合があ ります。

この問題を解決するには、Open Agent を停止し、デバイスの設定を画面のロックをしないように設定し てください。

### **Information Service を Mac にインストールできない理由**

システム環境設定の **セキュリティとプライバシー** で、**一般** タブの **ダウンロードしたアプリケーションの 実行許可** 設定が **Mac App Store と確認済みの開発元からのアプリケーションを許可**(デフォルト値)に 設定されている場合、Information Service セットアップを開いているときに次のエラー メッセージが表 示されます。

"SilkTestInformationService<バージョン>.pkg" は、開発元が未確認のため開けません。

この問題を解決するには、次のいずれかを行います。

- セットアップ ファイルを右クリックして、**開く** を選択します。警告メッセージが表示されても、ファイ ルを開くことができます。
- **ダウンロードしたアプリケーションの実行許可** 設定を **すべてのアプリケーションを許可** に設定しま す。
- ファイルを開いた後、システム環境設定の **セキュリティとプライバシー** の **一般** タブを開き、**このまま 開く** をクリックします。

### **Android アプリの記録時に記録ウィンドウが真っ暗になる理由**

金融取引を処理するアプリなど、高レベルなセキュリティを必要とする Android アプリでは、Silk Test Workbench がアプリのキャプチャをできないようにするために、*[FLAG\\_SECURE](https://developer.android.com/reference/android/view/WindowManager.LayoutParams.html#FLAG_SECURE)* フラグが設定されてい る可能性があります。Silk Test Workbench は、記録時に Android デバイスのスクリーンショットやビデ オを利用しますが、テストする Android アプリにこのフラグが設定されていると、**記録中** ウィンドウには デバイスの真っ黒な画面が表示されます。Silk Test でこのようなアプリをテストするには、テスト中に FLAG SECURE フラグを設定しないよう、アプリの開発チームに依頼してください。

### **Android エミュレータでのテスト時に Silk Test Workbench がビデオを表示しない理由**

エミュレータがレンダリングにコンピュータのグラフィック カードを使用している場合、Silk Test Workbench のビデオ キャプチャが機能しない場合があります。この問題を解決するには、ソフトウェア でグラフィックでエミュレートします。

#### **1. Android Virtual Device Manager** を開きます。

- **2.** エミュレータの **Actions** 列の **Edit** をクリックします。
- **3. Virtual Device Configuration ダイアログ Emulated Performance 領域で、リストから Software** を選択します。

### **クラウド環境でのテスト時に Silk Test Workbench がビデオを表示しない理由**

クラウド環境でテストする場合、必要なポートがオープンになっていないことなどが原因で、テストの記 録や再生時にビデオの表示が機能しない場合があります。

この問題を解決するには、infoservice.properties ファイルに WebDriver ホストの URL リストを指定し ます。このプロパティ ファイルについての詳細は、「*Silk Test Information Service プロパティの編集*」を 参照してください。infoservice.disableScreencastHosts オプションをファイルに追加し、次のように入 力します。

infoservice.disableScreencastHosts=<URL\_1>,<URL\_2>, ...

例:

infoservice.disableScreencastHosts=http://my-webdriver-server-url.com:80/wd/hub

ワイルドカードとしてアスタリスク(\*)を使用して、*\*my-webdriver-server-url.com* のような URL パ ターンを指定することができます。

この設定により、指定したホストでの記録と再生時に、Silk Test Workbench はビデオの代わりに連続し たスクリーンショットを表示するようになります。

### **Xcode のインストール バージョンを変更する方法**

Xcode の最新版にアップグレードしてしまった場合など、使用している Xcode のバージョンを Silk Test Workbench がサポートしていない場合、iOS でテストする際にエラー メッセージが表示される場合があり ます。

インストールした Xcode のバージョンをサポートするバージョンで置換するには、サポートするバージョ ンの Xcode を *<https://developer.apple.com/download/more/>* からダウンロードし、サポートされてい ないバージョンをダウンロードしたバージョンで置換します。サポートする Xcode のバージョンについ ての情報は、『*[リリース](https://www.microfocus.com/documentation/silk-test/200/ja/silktest-releasenotes-ja.pdf) ノート*』を参照してください。

### **Mac のディスクの空き容量がなくなった場合の対処**

Silk Test Workbench は iOS デバイスの自動化に Instruments を使用します。このツールは、/Library/ Caches/com.apple.dt.instruments ディレクトリに大きなログ ファイルを生成するため、Mac のディス クの空き容量を圧迫している場合があります。この問題を解決するために、手動であるいは cron ジョブを 使用して、これらのログ ファイルを定期的に削除することを Micro Focus は推奨します。たとえば、毎日 同じ時間にファイルを削除するには、次の手順を実行します。

- **1.** ターミナルで「sudo crontab -e」を入力します。crontab を root として編集できるエディタが開き ます。
- **2.** 次の行を crontab に追加します。
	- 0 2 1 \* \* find /Library/Caches/com.apple.dt.instruments -mtime +10 -delete
- **3.** crontab を保存します。

この例では、10 日より前のすべてのログ ファイルが、毎日午前 2 時にディレクトリから削除されます。

### **エラー メッセージ「WebDriver エージェントにテスト用の署名ができません」によってテストが失敗す る理由**

物理 iOS デバイス上でテストを行う場合、通常このエラーは WebDriverAgent アプリのビルド プロセス 中に、プロビジョニング プロファイルでサインされていないか問題があったことを意味します。

デバイスが接続されている Mac マシンで次のコマンドを実行して、実際の問題を確認できます。

cd /Applications/Silk/Mobile/common/Appium/node\_modules/appium-xcuitest-driver xcodebuild -project WebDriverAgent.xcodeproj -scheme WebDriverAgentRunner -destination 'id=<udid>' test

/Applications/Silk/Mobile/common/Appium/node\_modules/appium-xcuitest-driver フォルダーに ある Resources フォルダーが存在し、そのフォルダーに WebDriverAgent.bundle ファイルがあることを 確認します。存在しない場合は、このフォルダーを作成し、空の WebDriverAgent.bundle ファイルを作 成します。たとえば、次のコマンドを実行します。

mkdir -p Resources/WebDriverAgent.bundle

#### **Developer Tools Access による他のプロセスの制御の要求を抑える方法**

iOS 上でテストの実行を開始すると、つぎのメッセージようなメッセージ ボックスが表示される場合があ ります。

Developer Tools Access は、デバッグを続けるためにほかのプロセスを制御する必要があります。 これを 許可するには、パスワードを入力してください。パスワードを入力して許可します。

このメッセージを抑制するには、ターミナルで次のコマンドを実行します。

sudo /usr/sbin/DevToolsSecurity --enable

### **iPad 上のモバイル Web アプリケーションのテスト時に矩形領域がずれる理由**

iPad 上のモバイル Web アプリケーションのテスト時にコントロールを囲む矩形領域がずれている場合、 複数のブラウザー タブが開いており、タブ バーが表示されている場合があります。この問題を回避するに は、1 つを残して、ほかのすべてのタブを閉じてください。

### **Silk Test Workbench のアップデート後にデバイス上でテストの記録と再生が動作しない理由**

Silk Test Workbench の新しいバージョンにアップデートすると、Silk Test Workbench の以前のバージ ョンでモバイル テスト用に使用してきた物理モバイル デバイス上の Appium アプリも自動的にアップデ ートされます。何らかの理由でこれらのアプリが自動的にアップデートされないと、そのデバイス上でテ ストの記録と再生が正常に動作しない場合があります。

Silk Test Workbench のアップデート後に、Android デバイスでこのような問題が発生した場合は、次の アプリをデバイスから手動でアンインストールしてください。

- Appium Android Input Manager
- Appium Settings
- io.appium.uiautomator2.server
- io.appium.uiautomator2.server.test
- Unlock

Silk Test Workbench のアップデート後に、iOS デバイスでこのような問題が発生した場合は、 WebDriverAgentRunner をデバイスから手動でアンインストールしてください。

### **モバイル アプリケーションを記録できない理由**

Silk Test Workbench では、Appium を使ってモバイル アプリケーションをテストします。Appium でネ ットワーク プロキシ設定が設定されていると、Silk Test Workbench の記録を妨害する場合があります。 モバイル デバイスまたはエミュレータのネットワーク プロキシ設定を無効にしてみてください。

### **Android デバイス上でテストを実行できない理由**

一部の Android デバイスでは、Silk Test Workbench などを使ったデバイス上のモバイル アプリケーショ ンのテストができないよう、あらかじめ設定されている場合があります。たとえば、Xiaomi Mi Mix 2 の前 提条件は他のデバイスと同様ですが、さらに次の設定が必要になります。Xiaomi Mi Mix 2 でテストを実行 する前に、次の手順を実行してください。

- **1.** デバイスの開発者モードを有効にします。
- **2. 設定** > **その他の設定** > **開発者向けオプション** に移動します。
- **3. USB デバッグ** を有効にします。
- **4. スリープモードにしない** を有効にします。
- **5. USB 経由でインストールする** を有効にします。
- **6. USB デバッグ** を有効にします。
- **7. MIUI の最適化をオンにする** を無効にします。

### **テストの再生に Chrome for Android を使用する方法**

デフォルトでは、**ブラウザーの選択** ダイアログ ボックスを使用して、再生に使用するブラウザーを選択で きます。

スクリプトをコマンド ラインや CI サーバーから実行する場合は、スクリプトのアプリケーション構成で 接続文字列を指定できます。アプリケーション構成で指定したブラウザーを上書きするには、 *silktest.configurationName* 環境変数を使用します。

BrowserApplication クラスの browsertype プロパティを使用して、再生に使用するブラウザーの種類を 設定することもできます。ただし、browsertype は Chrome for Android の明示的な値を含みません。

テストを再生するブラウザーとして Chrome for Android を使用するように指定するには、browsertype に *GoogleChrome* を設定し、Android をプラットフォームとして指定します。Android が指定されると、 デスクトップ マシン上の Google Chrome の代わりに Chrome for Android を使用して、Silk Test Workbench はテストを実行します。

#### **使用例**

次のサンプル コードは、*silktest.configurationName* を使用して Nexus 7 上の Chrome for Android を使用するテストの基本状態を設定する方法を示しています。 **SFT** 

silktest.configurationName="platformName=Android;deviceName=Nexus 7;host=10.0.0.1 - Chrome"

次の のサンプル コードは、browsertype を使用して Chrome for Android を使用する テストの基本状態を設定する方法を示しています。

'VB .NET code

Dim baseState = New BrowserBaseState(BrowserType.GoogleChrome,

"demo.borland.com/InsuranceWebExtJS/") baseState.SetConnectionString("platformName=Android")

baseState.Execute()

# **モバイル Web アプリケーションのテストにおける制限事 項**

モバイル ブラウザ上でのテストの再生とロケーターの記録のサポートは、サポートされている他のブラウ ザほど完全なものではありません。モバイル Web アプリケーションに対するテストの再生とロケーター の記録の既知の制限事項を以下に示します。

- 次のクラス、インターフェイス、メソッド、プロパティは、モバイル Web アプリケーションでは現時 点ではサポートされません。
	- BrowserApplication クラス。
		- CloseOtherTabs メソッド
		- CloseTab メソッド
		- ExistsTab メソッド
		- GetActiveTab メソッド
		- GetSelectedTab メソッド
		- GetSelectedTabIndex メソッド
		- GetSelectedTabName メソッド
		- GetTabCount メソッド
		- ImageClick メソッド
		- OpenTab メソッド
		- SelectTab メソッド
	- DomElement クラス。
		- DomDoubleClick メソッド
		- DomMouseMove メソッド
		- GetDomAttributeList メソッド
	- IKeyable インターフェイス。
		- PressKeys メソッド
		- ReleaseKeys メソッド
- Silk Test Workbench は、iOS 上の Apple Safari を使用した HTML フレームおよび iframe のテストを サポートしません(HTML フレームおよび iframe 上のテキスト解決を含む)。

テキスト解決は次のメソッドを含みます。

- TextCapture
- TextClick
- TextExists
- TextRectangle
- 横固定モードでの記録はシステム バーに仮想ボタンを含むエミュレータに対してサポートされません。 このようなエミュレータは、回転を正しく検出せずに、横固定モードのシステム バーを画面の下部では なく画面の右側に配置します。ただし、このようなエミュレータは縦固定モードで記録することができ ます。
- モバイル アプリケーションに対する XPath 式では、HTML DOM の HTML 属性だけがサポートされま す。Silk Test Workbench は、XPath 式のプロパティをサポートしません。
- Android 上でのモバイル Web アプリケーションのテストでは、Silk Test Workbench は、拡大縮小を サポートしません。
- BrowserWindow クラスの以下の JavaScript 警告処理メソッドが、Original Android Stock (AOSP) ブラウザー上でのテストでは機能しません。
	- AcceptAlert メソッド
	- DismissAlert メソッド
- GetAlertText メソッド
- IsAlertPresent メソッド
- 任意の時点で、Mac に接続されている複数の物理 iOS デバイス上でテストできますが、iOS シミュレー タは Mac 上で実行している 1 つに対してのみテストできます。
- モバイル Web アプリケーションのテストを開始する前に、ブラウザーのタブが開いていないことを確 認してください。
	- **ヒント:** iPad 上で Apple Safari のタブを無効に出来ます。**設定** > **Safari** を選択して、**タブバーを 表示** をオフにすると無効になります。
- モバイル Web アプリケーションのテスト中に、ブラウザーのタブは 1 つだけ開くことができます。
- Silk Test Workbench は、ネイティブ モバイル アプリケーションによって開かれたモバイル Web アプ リケーションのテストをサポートしません。

## **ネイティブ モバイル アプリケーションのテストにおける 制限事項**

ネイティブ モバイル アプリケーションに対するテストの再生とロケーターの記録の既知の制限事項は次 の通りです。

- 次のクラス、インターフェイス、メソッド、プロパティは、ネイティブ モバイル アプリケーションで は現時点ではサポートされません。
	- IKeyable インターフェイス。
		- PressKeys メソッド
		- ReleaseKeys メソッド
	- MobileDevice クラス。
		- iOS 上でのネイティブ モバイル アプリケーションのテスト時に、SetLocation メソッドはサポー トされません。
		- Android 6.0 より前のバージョンの Android 上でのネイティブ モバイル アプリケーションのテ スト時に、SetLocation メソッドを使用する場合は、**擬似ロケーションを許可** を有効にする必要 があります。設定は、Android デバイスまたはエミュレータの設定を開き、**開発者向けオプショ ン** をタップします。
		- Android 6.0 以降上でのネイティブ モバイル アプリケーションのテスト時に、SetLocation メソ ッドを使用する場合は、**Appium Settings** をアプリとして設定する必要があります。設定は、 Android デバイスまたはエミュレータの設定を開き、**開発者向けオプション** > **仮の現在地情報ア プリを選択** をタップします。そして、**Appium Settings** を選択します。

**注: Appium Settings** という項目は、Android デバイスまたはエミュレータ上の Appium でテストを既に実行した場合にのみ表示されます。

- iOS 上でのテスト時に、XCUIElementTypeSwitch クラスの getValue メソッドがチェック状態に応じ て、文字列 0、1 ではなく、文字列 false、true を返します。
- 横固定モードでの記録はシステム バーに仮想ボタンを持つ Android エミュレータではサポートされま せん。このようなエミュレータは、回転を正しく検出せずに、横固定モードのシステム バーを画面の下 部ではなく画面の右側に配置します。ただし、このようなエミュレータは縦固定モードで記録すること ができます。
- モバイル アプリケーションに対する XPath 式では、HTML DOM の HTML 属性だけがサポートされま す。Silk Test Workbench は、XPath 式のプロパティをサポートしません。
- 任意の時点で、Mac に接続されている複数の物理 iOS デバイス上でテストできますが、iOS シミュレー タは Mac 上で実行している 1 つに対してのみテストできます。Silk Test 17.5 Hotfix 1 以降を使用し た場合、iOS 上のモバイル アプリケーションをテストするために、Mac 上で複数のユーザー セッショ ンを使用する必要はありません。
- Silk Test Workbench は、Android と iOS の両方とも、ネイティブ モバイル アプリケーションのテス ト時にテキスト解決をサポートしません。

テキスト解決は次のメソッドを含みます。

- TextCapture
- TextClick
- TextExists
- TextRectangle
- Silk Test Workbench は、複数の Web ビューを持つネイティブ モバイル アプリケーションのテストを サポートしません。
- iOS 上でのテスト時に、isVisible プロパティの状態は、要素が非表示であったとしても常に true にな ります。
- iOS 上でのテスト時に、複数のステップを持つスワイプ操作は、あるポイントへスワイプし、マウス ポ インタをリリースした後、次のポイントへスワイプします。iOS の以前のバージョンでは、この操作は スワイプ間でマウス ポインタをリリースしません。
- iOS 上でのテスト時に、Silk Test Workbench はピンチ以外のマルチタッチ操作をサポートしません。
- iOS 上でのテスト時に、Silk Test Workbench は PinchIn メソッドをサポートしません。
- iOS 上でのテスト時に、警告ダイアログ ボックスに対して承認と解除のみを行えます。**キャンセル** ボタ ンは利用できないため、Silk Test Workbench はダイアログを解除できません。デフォルトの操作はダ イアログの承認です。
- Android 上でのテスト時に、Silk Test Workbench は *[Animation](https://developer.android.com/reference/android/view/animation/Animation.html)* クラスのコントロールに対する自動 同期を行いません。
- Android 上でのトーストのテスト時には、次の制限事項があります。
	- 記録時に、トースト用の矩形領域は、トーストの実際の位置とは関係なく、Silk Test Workbench の **記録** ウィンドウの下部に表示されます。
	- 記録時と再生時に、トーストがすぐに表示された場合でも、Silk Test Workbench によるトーストの 検出に、常に 5 秒間かかります。
- iOS 上でのテスト時に、Silk Test Workbench は UIView.animate 関数または UIView.animateWithDuration 関数を呼び出すコントロールに対する自動同期を行いません。

アプリケーション デリゲートでアニメーションの速度を速くすることで、問題が回避できる可能性があ ります。

func application(application: UIApplication, didFinishLaunchingWithOptions launchOptions: [NSObject: AnyObject]?) -> Bool {

```
 //...
if NSProcessInfo.processInfo().environment["automationName"] == "Silk Test" {
   // Speed animations up (recommended)
  window!.layer.speed = 100;
 }
```

```
}
```
このようなアニメーションを完全に無効にすることは、アプリケーションの挙動が変わってしまう可能 性があるため、Micro Focus では推奨していません。しかし、アニメーションの速度を速めても同期問 題が解決できない場合は、次のようにしてアプリケーション デリゲートでアニメーションを完全に無効 化することもできます。

func application(application: UIApplication, didFinishLaunchingWithOptions launchOptions: [NSObject: AnyObject]?) -> Bool {

```
 //...
```

```
 if NSProcessInfo.processInfo().environment["automationName"] == "Silk Test" {
   UIView.setAnimationsEnabled(false)
```

```
 }
}
```
- iOS 上でのテスト時には、さらに次の制限事項があります。
	- テストの記録および再生時にパフォーマンスの低下を感じる場合があります。
	- iOS の内部的な変更の影響で一部のコントロールのロケーターが変ったため、既存のテストが動作し ない場合があります。

• フォーカスを持たないテキスト フィールドが、テキスト フィールドとして解決されない場合があり ます。テキスト フィールドを正しく解決するために、操作する前にテキスト フィールドのクリック などを実行して、テキスト フィールドにフォーカスを移してください。

# **ネイティブ モバイル アプリに対するメソッドの動的呼び 出し**

動的呼び出しを使うと、モバイル ネイティブ アプリに対して Appium WebDriver のメソッドを直接呼び 出すことができます。これは、Appium WebDriver のメソッドが Silk Test Workbench API を介して公開 されていない場合に有用です。

**注:** 動的呼び出しは、スクリプトで使用できます。ビジュアル テストでは使用できません。

オブジェクトの複数の動的メソッドは InvokeMethods メソッドを使用して呼び出します。コントロール でサポートされている動的メソッドのリストを取得するには、GetDynamicMethodList メソッドを使用し ます。

### **サポートされているメソッド**

- Android 上のネイティブ モバイル アプリのテストでは、*Appium [Java-client](http://appium.github.io/java-client/) API* の AndroidDriver ク ラスで利用可能なメソッドを Silk Test Workbench はサポートします。
- iOS 上のネイティブ モバイル アプリのテストでは、*Appium [Java-client](http://appium.github.io/java-client/) API* の IOSDriver クラスで利 用可能なメソッドを Silk Test Workbench はサポートします。

### **サポートされているパラメータ型**

次のパラメータ型がサポートされます。

• プリミティブ型 (boolean、integer、long、double、string)

プリミティブ型 (int など) とオブジェクト タイプ (java.lang.Integer など) の両方がサポートされま す。プリミティブ型は必要に応じて拡大変換されます。たとえば、int が必要な場所で long を渡すこと ができます。

• 列挙型

列挙パラメータは文字列として渡す必要があります。文字列は、列挙値の名前と一致しなければなりま せん。たとえば、メソッドが列挙型 ScreenOrientation のパラメータを必要とする場合、次の文字列値 を使用できます: LANDSCAPE、PORTRAIT。

• リスト

リスト、配列、または可変長引数のパラメータを持つメソッドを呼び出すことができます。リストの要 素がターゲットの配列型に代入可能の場合、配列型への変換は自動的に行われます。

### **戻り値**

戻り値を持つメソッドの場合は、次の値が返されます。

- すべての組み込み Silk Test Workbench 型の場合は正しい値。これらの型は、「*サポートされているパ ラメータ型*」のセクションに記載されています。
- 戻り値を持たないすべてのメソッドの場合、C# では null が、VB では Nothing が返されます。

### **例**

次のサンプル コードには、動的呼び出しを使用する共通の例を示します。

' VB .NET code ' Getting the page source Dim pageSource As String = \_desktop.MobileDevice("// MobileDevice").Invoke("getPageSource")

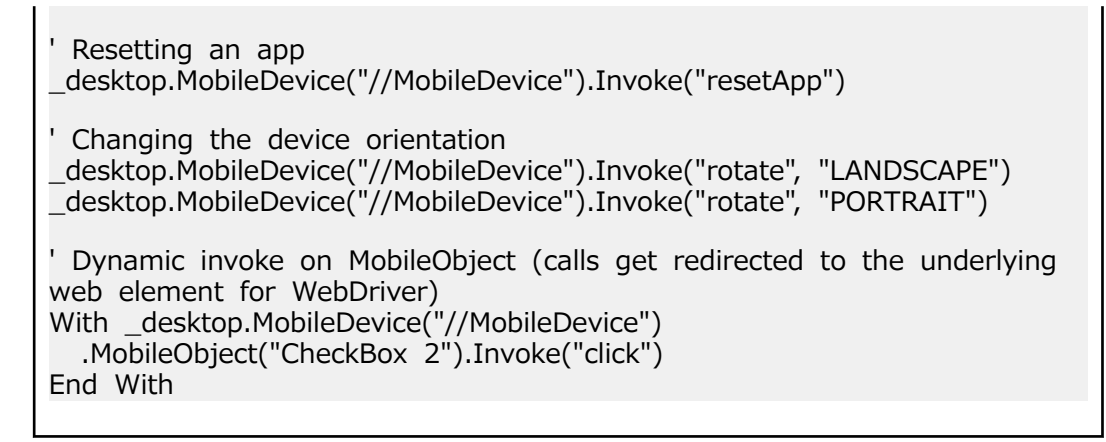

# **モバイル Web サイトでのオブジェクトのクリック**

自動テストの記録と再生中にオブジェクトをクリックするとき、モバイル Web サイトではデスクトップ Web サイトと比較して、次のような困難があります。

- 拡大/縮小率やデバイス ピクセル比が異なる
- さまざまなモバイル デバイスによって画面サイズが異なる
- モバイル デバイス間でのフォントとグラフィックサイズが異なる (通常、デスクトップ ブラウザの Web サイトよりも小さい)。
- さまざまなモバイルデバイスによってピクセル サイズと解像度が異なる

Silk Test Workbench は、このような困難をものともせずに、モバイル Web サイトの適切なオブジェクト をクリックできます。

モバイル デバイスでテストを記録するときに、Silk Test Workbench は Click の記録時に座標を記録しま せん。ただし、クロス ブラウザ テストの場合、再生中に座標が許されています。また、Click に座標を手 動で追加することもできます。Silk Test Workbench は、これらの座標をオブジェクトの HTML 座標とし て解釈します。モバイル デバイスのテストの再生時に BrowserWindow の内側の適切なオブジェクトを クリックするために、Silk Test Workbench はオブジェクトの HTML 座標に現在の拡大/縮小率を適用しま す。デバイスのピクセル座標は、オブジェクトの HTML 座標に現在の拡大/縮小率をかけた座標です。

モバイル Web サイトの現在表示されている領域にオブジェクトが表示されていない場合、Silk Test Workbench は Web サイトの適切な位置にスクロールします。

#### **例**

HTML ページで 100 x 20 ピクセルの固定サイズの DomButton をテストするコードを 以下に示します。

VB

DomButton domButton =  $desktop.Find(Of DomButton)'llocator for the$ button");

domButton.Click(MouseButton.LEFT, new Point(50, 10));

異なるモバイル デバイスまたは異なる拡大/縮小率で再生すると、たとえば DomButton は、デバイス画面上では実際は 10 ピクセルの幅かもしれません。しかし、 現在の拡大/縮小率の影響は受けず、上記のコードを使用したときに Silk Test Workbench は要素の中央をクリックします。これは、Silk Test Workbench が座標を HTML 座標として解釈し、現在の拡大/縮小率を適用するためです。

## **既存のモバイル Web テストの使用方法**

Silk Test 17.0 以降では、モバイル Web テストの扱いが、前のバージョンの Silk Test とは異なります。 この変更により、以前のモバイル Web テストが Silk Test 17.0 以降では動作しなくなる可能性がありま す。このトピックでは、Silk Test 17.0 で行われた変更について説明し、既存のモバイル Web テストを Silk Test 17.0 以降で使用できるように変更する方法を説明します。

Silk Test 17.0 でモバイル Web テストに対して行われた変更は、以下の通りです。

- Silk Test の以前のバージョンでは、Windows マシンに USB で接続された iOS デバイスをテストする ことができました。Silk Test 17.0 以降では、OS X マシン(Mac)に接続された iOS デバイスに対して のみテストすることができます。
- 以前のバージョンの Silk Test を使用して Android デバイス上のモバイル Web アプリケーションをテ ストしていた場合、Silk Test 17.0 以降で Web アプリケーションをテストするには、Android デバイス のプロキシ設定を手動で削除する必要があります。Silk Test 17.0 以降では、プロキシは使用しません。 プロキシが設定されていると、「プロキシ サーバーに接続できません」というメッセージがデバイスに 表示されます。

## **.NET のサポート**

Silk Test は、以下の .NET アプリケーションのテストを組み込みでサポートしています。

- Windows Forms(Win Forms)アプリケーション
- Windows Presentation Foundation (WPF) アプリケーション
- Microsoft Silverlight アプリケーション

新しい機能、サポートするプラットフォーム、テスト済みのバージョンについての情報は、『*[リリース](https://www.microfocus.com/documentation/silk-test/200/ja/silktest-releasenotes-ja.pdf) ノー [ト](https://www.microfocus.com/documentation/silk-test/200/ja/silktest-releasenotes-ja.pdf)*』を参照してください。

## **Windows Forms のサポート**

Silk Test Workbench は、.NET スタンドアロン アプリケーションとノータッチ Windows Forms (Win Forms) アプリケーションのテストを組み込みでサポートしています。ただし、スタンドアロン アプリケ ーションでは、side-by-side 実行はサポートされていません。

新しい機能、サポートするプラットフォーム、テスト済みのバージョンについての情報は、『*[リリース](https://www.microfocus.com/documentation/silk-test/200/ja/silktest-releasenotes-ja.pdf) ノー [ト](https://www.microfocus.com/documentation/silk-test/200/ja/silktest-releasenotes-ja.pdf)*』を参照してください。

### **オブジェクト解決**

アプリケーション中の要素に指定された name が使用可能な場合、ロケーターの automationId 属性とし て使用されます。この結果、多くのオブジェクトは、この属性のみを使用して一意に識別できます。

### **サポートするコントロール**

Win Forms テストで使用可能な記録/再生コントロールの完全な一覧については、「*Windows Forms ク ラス リファレンス*」を参照してください。

### **Windows Forms クラス リファレンス**

Windows Forms アプリケーションを設定すると、Silk Test Workbench は標準の Windows Forms コン トロールのテストのサポートを組み込みで提供します。

### **Windows Forms アプリケーションの属性**

ロケーターが作成されるとき、属性の種類はアプリケーションが使用するテクノロジ ドメインに基づいて 自動的に割り当てられます。 属性の種類と値によって、ロケーターがテスト内のオブジェクトを識別する 方法が決定されます。

Windows Forms アプリケーションがサポートする属性は次のとおりです。

- automationid
- caption
- windowid
- priorlabel(caption のないコントロールの場合、自動的に priorlabel が caption として使用されます。 caption のあるコントロールの場合、caption を使う方が簡単な場合があります。)

**注:** 属性名は、大文字小文字が区別されます (モバイル アプリケーションを除く。モバイル アプリケ ーションでは、大文字小文字は無視されます)。デフォルトで、属性値では大文字と小文字が区別され ますが、他のオプションと同様にこのデフォルト設定は変更できます。ロケーター属性は、ワイルド カード ? および \* をサポートしています。

### **Windows Forms アプリケーションのカスタム属性**

Windows Forms アプリケーションは、あらかじめ定義された自動化用プロパティ automationId を使用 して、Windows Forms コントロールに対して安定した識別子を指定します。

Silk Test Workbench は、ロケーターを識別するために、自動的にこのプロパティを使用します。Windows Forms アプリケーションのロケーターは次のようになります。

/FormsWindow//PushButton[@automationId='btnBasicControls']

### **Windows Forms メソッドの動的な呼び出し**

動的呼び出しを使用すると、テスト対象アプリケーション内のコントロールの実際のインスタンスに関し て、メソッドの呼び出し、プロパティーの取得、またはプロパティーの設定を直接実行できます。また、 このコントロールの Silk Test Workbench API で使用できないメソッドおよびプロパティーも呼び出すこ とができます。動的呼び出しは、作業しているカスタム コントロールを操作するために必要な機能が、Silk Test Workbench API を通して公開されていない場合に特に便利です。

**注:** 動的呼び出しは、スクリプトで使用できます。ビジュアル テストでは使用できません。

オブジェクトの動的メソッドは Invoke メソッドを使用して呼び出します。コントロールでサポートされ ている動的メソッドのリストを取得するには、GetDynamicMethodList メソッドを使用します。

オブジェクトの複数の動的メソッドは InvokeMethods メソッドを使用して呼び出します。コントロール でサポートされている動的メソッドのリストを取得するには、GetDynamicMethodList メソッドを使用し ます。

動的プロパティの取得には GetProperty メソッドを、動的プロパティの設定には SetProperty メソッドを 使用します。コントロールでサポートされている動的プロパティのリストを取得するには、 GetPropertyList メソッドを使用します。

たとえば、テスト対象アプリケーション内のコントロールの実際のインスタンスに関して、タイトルを String 型の入力パラメータとして設定する必要がある SetTitle というメソッドを呼び出すには、次のよう に入力します:

control.Invoke("SetTitle", "my new title")

**注:** 通常、ほとんどのプロパティは読み取り専用で、設定できません。

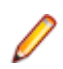

**注:** ほとんどのテクノロジー ドメインでは、メソッドを呼び出してプロパティーを取得する場合、 Reflection を使用します。

### **Invoke メソッド**

Windows Forms または WPF コントロールでは、Invoke メソッドを使用して、以下のメソッドを呼び出 すことができます。

- MSDN が定義するコントロールのパブリック メソッド。
- MSDN が定義する静的パブリック メソッド。
- ユーザーが定義する任意の型の静的パブリック メソッド。

#### **Invoke メソッドの最初の例**

Silk Test Workbench の DataGrid 型のオブジェクトでは、MSDN が System.Windows.Forms.DataGrid 型に定義しているすべてのメソッドを呼び出すこ とができます。

System.Windows.Forms.DataGrid クラスのメソッド IsExpanded を呼び出すには、 次のコードを使用します。

//VB .NET code

Dim isExpanded As Boolean = dataGrid.Invoke("IsExpanded", 3)

### **Invoke メソッドの 2 番目の例**

AUT 内の静的メソッド String.Compare(String s1, String s2) を呼び出すには、次 のコードを使用します。

//VB .NET code Dim result as Integer  $=$  (Integer) mainWindow.Invoke("System.String.Compare", "a", "b")

### **Invoke メソッドの 3 番目の例**

この例では、ユーザーが生成したメソッド GetContents を動的に呼び出す方法を示し ます。

テスト対象アプリケーション (AUT) のコントロールの操作に使用するコードを作成で きます (この例では UltraGrid)。UltraGrid の内容を取得するために、複雑な動的呼び出 しを作成するのではなく、新しいメソッド GetContents を生成し、この新しいメソッ ドを動的に呼び出すことができます。

Visual Studio で、AUT 内の次のコードによって GetContents メソッドを UltraGridUtil クラスのメソッドとして定義します。

//C# code, because this is code in the AUT namespace UltraGridExtensions { public class UltraGridUtil {

- /// <summary>
- /// Retrieves the contents of an UltraGrid as nested list
- /// </summary>

}

- /// <param name="grid"></param>
- /// <returns></returns>
- public static List<List<string>>

```
GetContents(Infragistics.Win.UltraWinGrid.UltraGrid grid) {
```

```
var result = new List<List<string>>();
 foreach (var row in grid.Rows) {
```

```
var rowContent = new List<string>();
```

```
 foreach (var cell in row.Cells) {
```

```
 rowContent.Add(cell.Text);
 }
         result.Add(rowContent);
```

```
 return result;
    }
  }
}
UltraGridUtil クラスのコードを AUT に追加する必要があります。これは、次のように
して行います。
 • アプリケーション開発者は、クラスのコードを AUT にコンパイルできます。アセン
  ブリがすでにロードされている必要があります。
• テストの実行時に AUT にロードされる新しいアセンブリを作成できます。
アセンブリをロードするには、次のコードを使用します。
FormsWindow.LoadAssembly(String assemblyFileName)
次のようにして、フルパスで指定してアセンブリをロードします。
mainWindow.LoadAssembly("C:/temp/ultraGridExtensions.dll")
Location メソッドを使用してアセンブリの場所を見つけることもできます。
//VB.NET code
Dim assemblyLocation =
GetType(UltraGridExtensions.UltraGridUtil).Assembly.Location
mainWindow.LoadAssembly(assemblyLocation)
UltraGridUtil クラスのコードが AUT 内にある場合は、次のコードをテスト スクリプト
に追加して、GetContents メソッドを呼び出すことができます。
var contents = (IList)
mainWindow.Invoke("UltraGridExtensions.UltraGridUtil.GetContents",
ultraGrid);
Invoke メソッドを呼び出す mainWindow オブジェクトは、AUT を特定しているだけ
なので、同じ AUT の他のオブジェクトに置き換えてもかまいません。
```
### **InvokeMethods メソッド**

Windows Forms または WPF コントロールでは、InvokeMethods メソッドを使用して、ネストされたメ ソッドのシーケンスを呼び出すことができます。以下のメソッドを呼び出すことができます。

- MSDN が定義するコントロールのパブリック メソッド。
- MSDN が定義する静的パブリック メソッド。
- ユーザーが定義する任意の型の静的パブリック メソッド。

## **例:カスタム データ グリッドのセルの内容のテキストでの取得**

Infragistics ライブラリのカスタム データ グリッドのセルの内容をテキストで取得す るには、AUT で次の C# コードを使用できます。

string cellText = dataGrid.Rows[rowIndex].Cells[columnIndex].Text;

次の C# コードのサンプルは、最初の行の 3 番目のセルの内容をテキストで取得しま す。

string cellText = dataGrid.Rows[0].Cells[2];

InvokeMethods メソッドを使用して同じ例をスクリプト化すると、比較的複雑なスク リプトになります。これは、対応するパラメータを持つ 5 つのメソッドを InvokeMethods メソッドに渡さなければならないためです。 ' VB .NET code Dim dataGrid = mainWindow.WPFControl("@automationId='Custom Data Grid'")

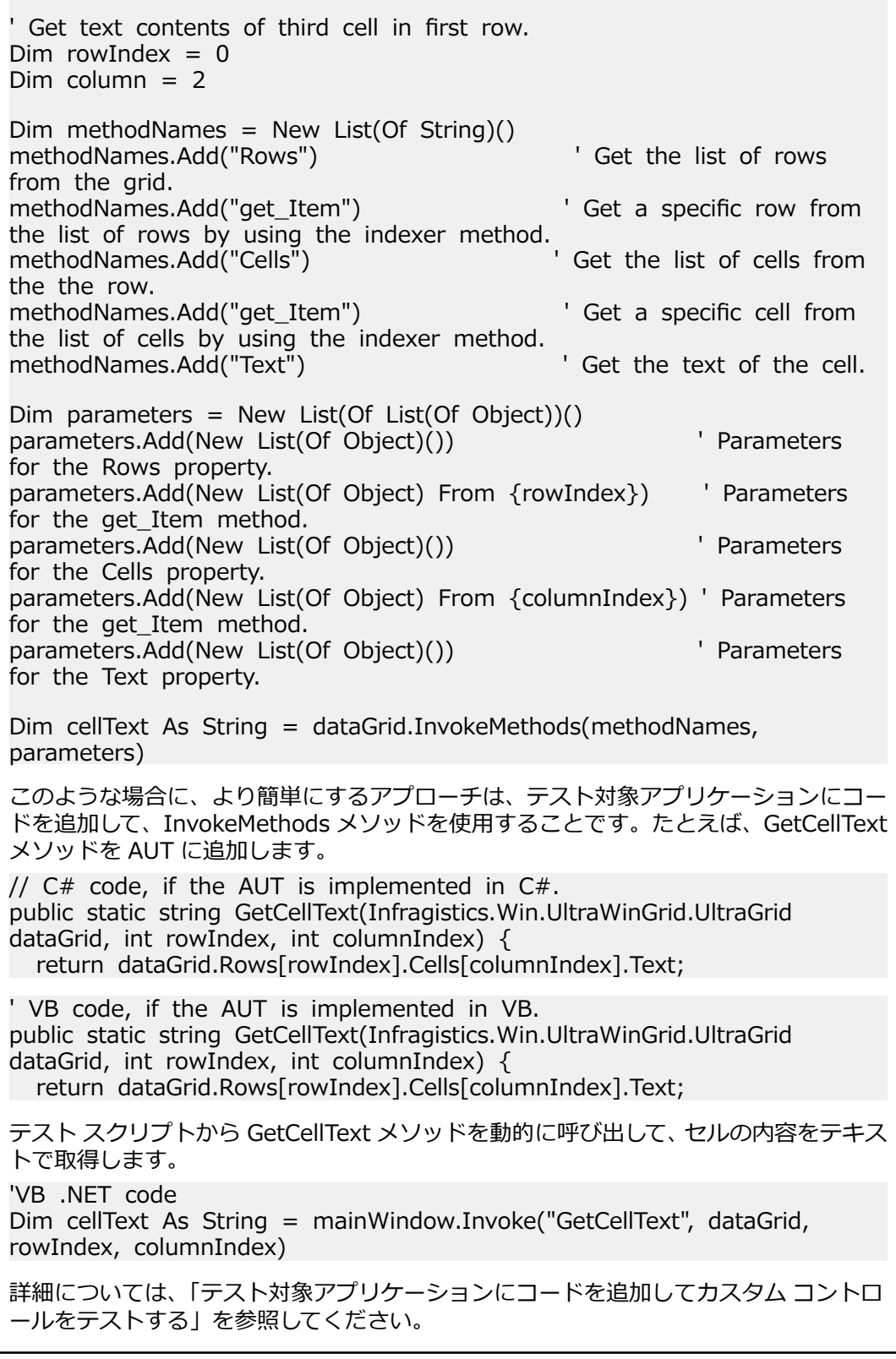

### **サポートされているメソッドおよびプロパティ**

次のメソッドとプロパティを呼び出すことができます。

• Silk Test Workbench がサポートするコントロールのメソッドとプロパティー。

- MSDN が定義するコントロールのパブリック メソッドとプロパティー。
- コントロールが標準コントロールから派生したカスタム コントロールの場合、標準コントロールが呼び 出すことのできるすべてのメソッドとプロパティー。

### **サポートされているパラメータ型**

次のパラメータ型がサポートされます。

• すべての組み込み Silk Test Workbench 型

Silk Test Workbench 型には、プリミティブ型 (boolean、int、string など)、リスト、およびその他の 型 (Point や Rect など) が含まれます。

• 列挙型

列挙パラメータは文字列として渡す必要があります。文字列は、列挙値の名前と一致しなければなりま せん。たとえば、メソッドが .NET 列挙型 System.Windows.Visiblity のパラメータを必要とする場合、 次の文字列値を使用できます: Visible、Hidden、Collapsed。

• .NET 構造体とオブジェクト

.NET 構造体とオブジェクト パラメータはリストとして渡す必要があります。リスト内の要素は、テス ト アプリケーションの .NET オブジェクトで定義されているコンストラクタの 1 つと一致しなければ なりません。たとえば、メソッドが .NET 型 System.Windows.Vector のパラメータを必要とする場 合、2 つの整数値を持つリストを渡すことができます。これが機能するのは、System.Windows.Vector 型が 2 つの整数値を引数に取るコンストラクタを持つためです。

• その他のコントロール コントロール パラメーターは、TestObject として渡したり、返したりできます。

### **戻り値**

プロパティや戻り値を持つメソッドの場合は、次の値が返されます。

- すべての組み込み Silk Test Workbench 型の場合は正しい値。これらの型は、「*サポートされているパ ラメータ型*」のセクションに記載されています。
- 戻り値を持たないすべてのメソッドの場合、C# では null が、VB では Nothing が返されます。

## **Windows Presentation Foundation(WPF)のサポー ト**

Silk Test Workbench は、Windows Presentation Foundation (WPF) アプリケーションのテストを組み 込みでサポートしています。Silk Test Workbench は、スタンドアロン WPF アプリケーションをサポート しており、.NET バージョン 3.5 以降に組み込まれているコントロールを記録し、再生できます。

新しい機能、サポートするプラットフォーム、テスト済みのバージョンについての情報は、『*[リリース](https://www.microfocus.com/documentation/silk-test/200/ja/silktest-releasenotes-ja.pdf) ノー [ト](https://www.microfocus.com/documentation/silk-test/200/ja/silktest-releasenotes-ja.pdf)*』を参照してください。

### **サポートするコントロール**

WPF テストで使用可能なコントロールの完全な一覧については、「*WPF クラス リファレンス*」を参照して ください。

Silk Test Workbench WPF がサポートするすべての WPF クラスは、WPFWindow や WPFListBox のよう に接頭辞 *WPF* で始まります。

WPF コントロールでサポートされるメソッドとプロパティは、実際の実装とランタイム状態によって異な ります。メソッドとプロパティは、対応するクラスに対して定義されたリストと異なる場合があります。 特定の状況でサポートされるメソッドとプロパティを判別するには、以下のコードを使用します。

• GetPropertyList()

• GetDynamicMethodList()

WPF の詳細については、*[MSDN](http://msdn.microsoft.com)* を参照してください。

## **WPF クラス リファレンス**

WPF アプリケーションを設定すると、Silk Test Workbench は標準の WPF コントロールのテストのサポ ートを組み込みで提供します。

### **Windows Presentation Foundation (WPF) アプリケーションの属性**

WPF アプリケーションがサポートする属性は次のとおりです。

- *automationId*
- *caption*
- *className*
- *name*
- すべての動的ロケーター属性。

**注:** 属性名は、大文字小文字が区別されます (モバイル アプリケーションを除く。モバイル アプリケ ーションでは、大文字小文字は無視されます)。デフォルトで、属性値では大文字と小文字が区別され ますが、他のオプションと同様にこのデフォルト設定は変更できます。ロケーター属性は、ワイルド カード ? および \* をサポートしています。

動的ロケーター属性の詳細については、「*動的ロケーター属性*」を参照してください。

#### **オブジェクト解決**

WPF スクリプト内のコンポーネントを識別するために、*automationId*、*caption*、*className*、あるいは *name* を指定できます。 アプリケーション中の要素に指定された name が利用可能な場合、ロケーターの *automationId* 属性として使用されます。 この結果、多くのオブジェクトは、この属性のみを使用して一意 に識別できます。 たとえば、*automationId* を持つロケーターは、以下のようになります:// WPFButton[@automationId='okButton']"

*automationId* や他の属性を定義した場合、再生中に *automationId* だけが使用されます。 *automationId* が定義されていない場合には、コンポーネントを解決するのに *name* が使用されます。 *name* も *automationId* もどちらも定義されていない場合には、*caption* 値が使用されます。 caption が定義されて いない場合は、*className* が使用されます。 *automationId* は非常に役立つプロパティであるため、使用 することを推奨します。

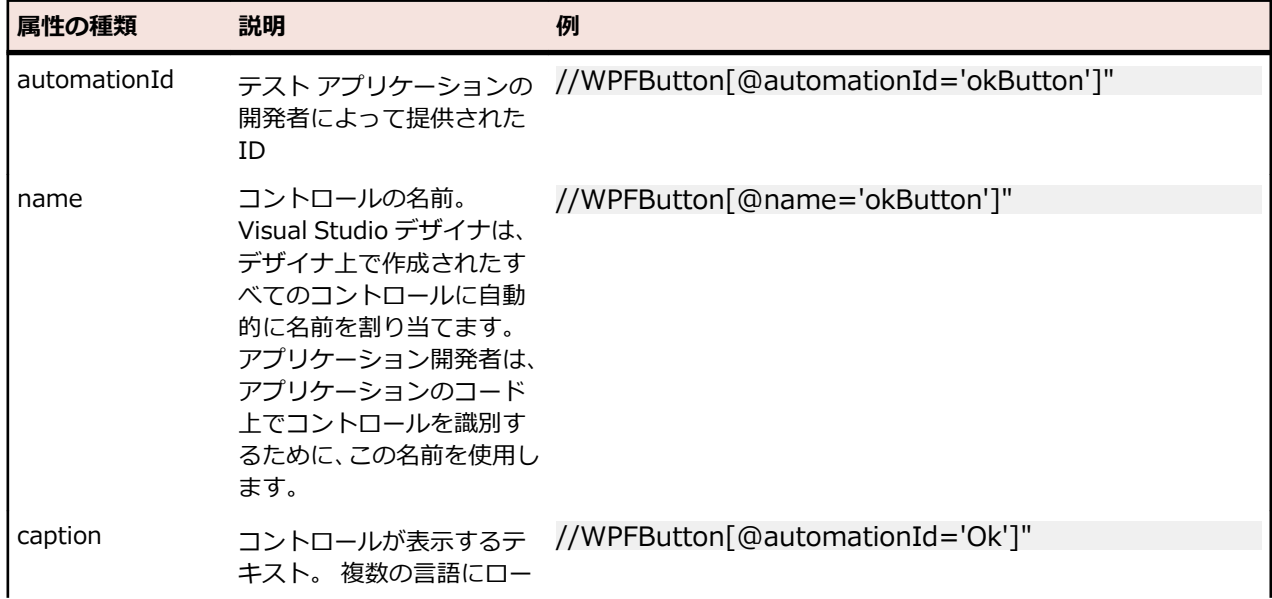

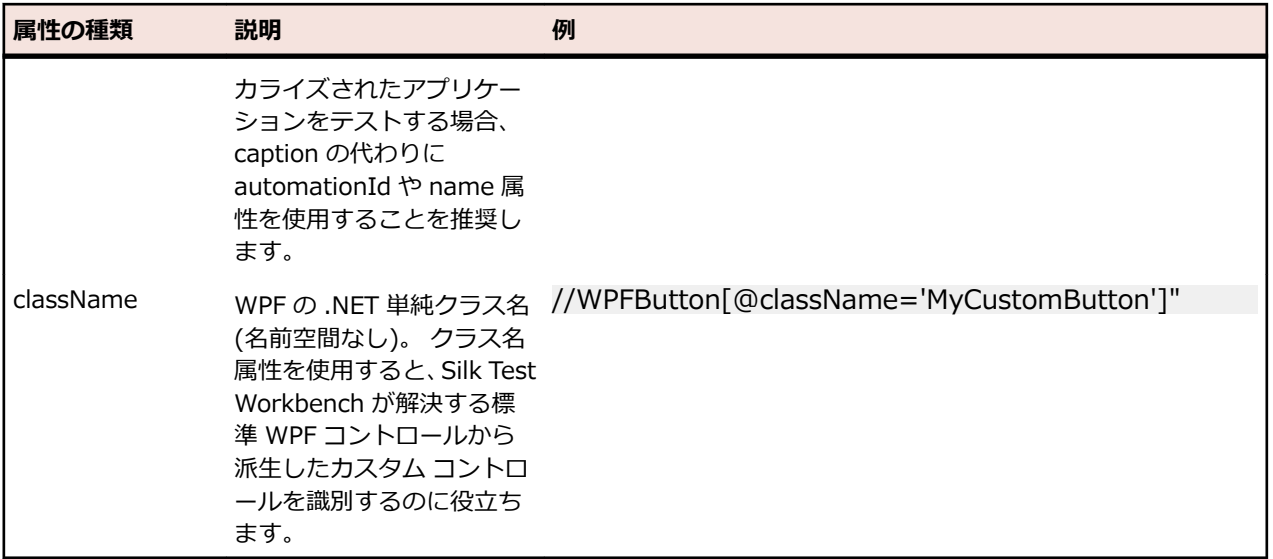

Silk Test Workbench は、*automationId*、*name*、*caption*、*className* 属性をこの表に示した順番に使 用して WPF コントロールのロケーターを記録時に作成します。 たとえば、コントロールが *automationId* と *name* を持つ場合、Silk Test Workbench がロケーターを作成する際には *automationId* が使用されま す。

以下の例では、アプリケーション開発者がアプリケーションの WPF ボタンに対して *name* と *automationId* を XAML コードに定義する方法を示します。

<Button Name="okButton" AutomationProperties.AutomationId="okButton" Click="okButton\_Click">Ok</Button>

## **WPF アプリケーションのカスタム属性**

WPF アプリケーションは、あらかじめ定義された自動化用プロパティ AutomationProperties.AutomationId を使用して、次のように WPF コントロールに対して安定した識別 子を指定します。

```
<Window x:Class="Test.MainWindow"
     xmlns="http://schemas.microsoft.com/winfx/2006/xaml/presentation"
     xmlns:x="http://schemas.microsoft.com/winfx/2006/xaml"
     Title="MainWindow" Height="350" Width="525">
   <Grid>
```
 <Button AutomationProperties.AutomationId="AID\_buttonA">The Button</Button> </Grid>

```
</Window>
```
Silk Test Workbench は、ロケーターを識別するために、自動的にこのプロパティを使用します。WPF ア プリケーションのロケーターは次のようになります。

/WPFWindow[@caption='MainWindow']//WPFButton[@automationId='AID\_buttonA']

## **WPFItemsControl クラスから派生したクラス**

Silk Test Workbench は、2 つの方法を使用して WPFItemsControl から派生したクラス (WPFListBox、 WPFTreeView、WPFMenu など) を操作することができます。

• コントロールでの作業

ほとんどのコントロールには、標準的なユースケースのためのメソッドやプロパティがあります。 項目 は、テキストや索引によって識別されます。

例: listBox.Select("Banana") listBox.Select(2)

tree.Expand("/Fruit/Banana")

• WPFListBoxItem、WPFTreeViewItem、WPFMenuItem などの個々の項目での作業

高度なユースケースの場合、個々の項目を使用します。 たとえば、リスト ボックスの特定の項目のコ ンテキスト メニューを開いたり、項目に相対的な場所をクリックしたりする場合に個々の項目を使用し ます。

例:

Dim item as WPFListBoxItem = listBox.WPFListBoxItem("banana") item.OpenContextMenu()

## **カスタム WPF コントロール**

一般的に、Silk Test Workbench では、すべての標準 WPF コントロールの記録と再生がサポートされてい ます。

Silk Test Workbench は、カスタム コントロールが実装された方法を基にしてカスタム コントロールを処 理します。 次の方法を使用してカスタム コントロールを実装することができます。

• UserControl から派生したクラスを定義する

複合コントロールを作成する典型的な方法です。 Silk Test Workbench は、これらのユーザー コント ロールを WPFUserControl として認識し、含まれるコントロールを完全にサポートしています。

• ListBox などの標準 WPF コントロールから派生したクラスを定義する

Silk Test Workbench は、これらのコントロールを派生元の標準 WPF コントロールのインスタンスと して扱います。 ユーザー コントロールの振る舞いがその基底クラスの実装と大きく異なる場合には、子 の記録、再生、解決は機能しない可能性があります。

• テンプレートを使用して視覚デザインを変更した標準コントロールを使用する

低レベルの再生が機能しない可能性があります。 その場合には、「高レベル」再生モードに切り替えま す。 再生モードを変更するには、**オプション** ダイアログ ボックスを使用して、**再生全般** 設定リストで **再生モード** を変更します。

Silk Test Workbench は、一般的に機能テストに無関係なコントロールは除外します。 たとえば、レイア ウトを目的として使用されるコントロールは含まれません。 しかし、カスタム コントロールが除外された クラスから派生している場合、除外されたコントロールを記録/再生の対象とするためには、関連する WPF クラスの名前を指定します。

### **WPF メソッドの動的な呼び出し**

動的呼び出しを使用すると、テスト対象アプリケーション内のコントロールの実際のインスタンスに関し て、メソッドの呼び出し、プロパティーの取得、またはプロパティーの設定を直接実行できます。また、 このコントロールの Silk Test Workbench API で使用できないメソッドおよびプロパティーも呼び出すこ とができます。動的呼び出しは、作業しているカスタム コントロールを操作するために必要な機能が、Silk Test Workbench API を通して公開されていない場合に特に便利です。

**注:** 動的呼び出しは、スクリプトで使用できます。ビジュアル テストでは使用できません。

オブジェクトの動的メソッドは Invoke メソッドを使用して呼び出します。コントロールでサポートされ ている動的メソッドのリストを取得するには、GetDynamicMethodList メソッドを使用します。

オブジェクトの複数の動的メソッドは InvokeMethods メソッドを使用して呼び出します。コントロール でサポートされている動的メソッドのリストを取得するには、GetDynamicMethodList メソッドを使用し ます。

動的プロパティの取得には GetProperty メソッドを、動的プロパティの設定には SetProperty メソッドを 使用します。コントロールでサポートされている動的プロパティのリストを取得するには、 GetPropertyList メソッドを使用します。

たとえば、テスト対象アプリケーション内のコントロールの実際のインスタンスに関して、タイトルを String 型の入力パラメータとして設定する必要がある SetTitle というメソッドを呼び出すには、次のよう に入力します:

control.Invoke("SetTitle", "my new title")

**注:** 通常、ほとんどのプロパティは読み取り専用で、設定できません。

**注:** ほとんどのテクノロジー ドメインでは、メソッドを呼び出してプロパティーを取得する場合、 Reflection を使用します。

#### **Invoke メソッド**

Windows Forms または WPF コントロールでは、Invoke メソッドを使用して、以下のメソッドを呼び出 すことができます。

- MSDN が定義するコントロールのパブリック メソッド。
- MSDN が定義する静的パブリック メソッド。
- ユーザーが定義する任意の型の静的パブリック メソッド。

#### **Invoke メソッドの最初の例**

Silk Test Workbench の DataGrid 型のオブジェクトでは、MSDN が System.Windows.Forms.DataGrid 型に定義しているすべてのメソッドを呼び出すこ とができます。

System.Windows.Forms.DataGrid クラスのメソッド IsExpanded を呼び出すには、 次のコードを使用します。

//VB .NET code Dim isExpanded As Boolean = dataGrid.Invoke("IsExpanded", 3)

### **Invoke メソッドの 2 番目の例**

AUT 内の静的メソッド String.Compare(String s1, String s2) を呼び出すには、次 のコードを使用します。

//VB .NET code Dim result as Integer  $=$  (Integer) mainWindow.Invoke("System.String.Compare", "a", "b")

### **Invoke メソッドの 3 番目の例**

この例では、ユーザーが生成したメソッド GetContents を動的に呼び出す方法を示し ます。

テスト対象アプリケーション (AUT) のコントロールの操作に使用するコードを作成で きます (この例では UltraGrid)。UltraGrid の内容を取得するために、複雑な動的呼び出 しを作成するのではなく、新しいメソッド GetContents を生成し、この新しいメソッ ドを動的に呼び出すことができます。

Visual Studio で、AUT 内の次のコードによって GetContents メソッドを UltraGridUtil クラスのメソッドとして定義します。

//C# code, because this is code in the AUT namespace UltraGridExtensions { public class UltraGridUtil {

```
 /// <summary>
    /// Retrieves the contents of an UltraGrid as nested list
    /// </summary>
    /// <param name="grid"></param>
   /// <returns></returns>
   public static List<List<string>>
GetContents(Infragistics.Win.UltraWinGrid.UltraGrid grid) {
     var result = new List<List<string>>();
      foreach (var row in grid.Rows) {
       var rowContent = new List < string > ();
        foreach (var cell in row.Cells) {
          rowContent.Add(cell.Text);
        }
        result.Add(rowContent);
      }
      return result;
    }
  }
}
UltraGridUtil クラスのコードを AUT に追加する必要があります。これは、次のように
して行います。
• アプリケーション開発者は、クラスのコードを AUT にコンパイルできます。アセン
  ブリがすでにロードされている必要があります。
• テストの実行時に AUT にロードされる新しいアセンブリを作成できます。
アセンブリをロードするには、次のコードを使用します。
FormsWindow.LoadAssembly(String assemblyFileName)
次のようにして、フルパスで指定してアセンブリをロードします。
mainWindow.LoadAssembly("C:/temp/ultraGridExtensions.dll")
Location メソッドを使用してアセンブリの場所を見つけることもできます。
//VB.NET code
Dim assemblyLocation =
GetType(UltraGridExtensions.UltraGridUtil).Assembly.Location
mainWindow.LoadAssembly(assemblyLocation)
UltraGridUtil クラスのコードが AUT 内にある場合は、次のコードをテスト スクリプト
に追加して、GetContents メソッドを呼び出すことができます。
var contents = (IList)
mainWindow.Invoke("UltraGridExtensions.UltraGridUtil.GetContents",
ultraGrid);
Invoke メソッドを呼び出す mainWindow オブジェクトは、AUT を特定しているだけ
なので、同じ AUT の他のオブジェクトに置き換えてもかまいません。
```
### **InvokeMethods メソッド**

Windows Forms または WPF コントロールでは、InvokeMethods メソッドを使用して、ネストされたメ ソッドのシーケンスを呼び出すことができます。以下のメソッドを呼び出すことができます。

- MSDN が定義するコントロールのパブリック メソッド。
- MSDN が定義する静的パブリック メソッド。
- ユーザーが定義する任意の型の静的パブリック メソッド。

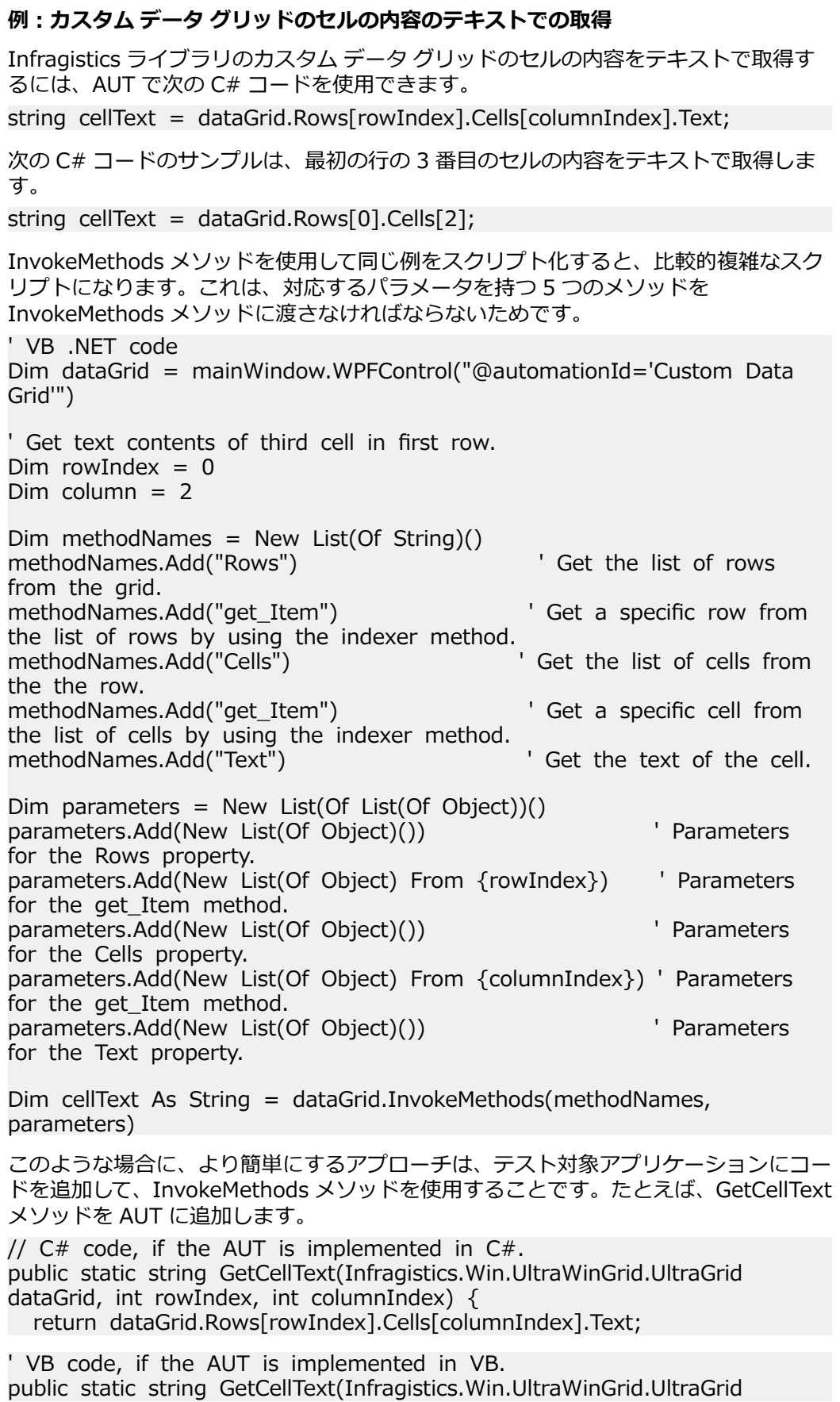

dataGrid, int rowIndex, int columnIndex) { return dataGrid.Rows[rowIndex].Cells[columnIndex].Text; テスト スクリプトから GetCellText メソッドを動的に呼び出して、セルの内容をテキス トで取得します。 'VB .NET code Dim cellText As String = mainWindow.Invoke("GetCellText", dataGrid, rowIndex, columnIndex) 詳細については、*「テスト対象アプリケーションにコードを追加してカスタム コントロ ールをテストする」*を参照してください。

### **サポートされているメソッドおよびプロパティ**

次のメソッドとプロパティを呼び出すことができます。

- Silk Test Workbench がサポートするコントロールのメソッドとプロパティー。
- MSDN が定義するコントロールのパブリック メソッドとプロパティー。
- コントロールが標準コントロールから派生したカスタム コントロールの場合、標準コントロールが呼び 出すことのできるすべてのメソッドとプロパティー。

### **サポートされているパラメータ型**

次のパラメータ型がサポートされます。

• すべての組み込み Silk Test Workbench 型

Silk Test Workbench 型には、プリミティブ型 (boolean、int、string など)、リスト、およびその他の 型 (Point や Rect など) が含まれます。

• 列挙型

列挙パラメータは文字列として渡す必要があります。文字列は、列挙値の名前と一致しなければなりま せん。たとえば、メソッドが .NET 列挙型 System.Windows.Visiblity のパラメータを必要とする場合、 次の文字列値を使用できます: Visible、Hidden、Collapsed。

• .NET 構造体とオブジェクト

.NET 構造体とオブジェクト パラメータはリストとして渡す必要があります。リスト内の要素は、テス ト アプリケーションの .NET オブジェクトで定義されているコンストラクタの 1 つと一致しなければ なりません。たとえば、メソッドが .NET 型 System.Windows.Vector のパラメータを必要とする場 合、2 つの整数値を持つリストを渡すことができます。これが機能するのは、System.Windows.Vector 型が 2 つの整数値を引数に取るコンストラクタを持つためです。

• WPF コントロール WPF コントロール パラメータは TestObject として渡すことができます。

### **戻り値**

プロパティや戻り値を持つメソッドの場合は、次の値が返されます。

- すべての組み込み Silk Test Workbench 型の場合は正しい値。これらの型は、「*サポートされているパ ラメータ型*」のセクションに記載されています。
- 戻り値を持たないすべてのメソッドの場合、C# では null が、VB では Nothing が返されます。
- すべてのその他の型の場合は文字列

返された .NET オブジェクトに対して ToString を呼び出せば、文字列表現を取得できます。

**例**

たとえば、アプリケーション開発者が次のメソッドとプロパティを持つ Calculator カス タム コントロールを作成したとします。 public void Reset() public int Add(int number1, int number2) public System.Windows.Vector StrechVector(System.Windows.Vector vector, double factor) public String Description { get;} テスト担当者は、テスト内からメソッドを直接呼び出すことができます。例: customControl.Invoke("Reset") Dim sum as Integer = customControl.Invoke("Add",  $1, 2$ ) ' the vector can be passed as list of integer  $Dim$  vector = New List(Of Integer) vector.Add(3) vector.Add(4) ' returns "6;8" because this is the string representation of the .NET object Dim strechedVector As String = customControl.Invoke("StrechVector", vector, 2.0) Dim description As String = customControl.GetProperty("Description")

### **記録/再生の対象とする WPF クラスの設定**

Silk Test Workbench は、一般的に機能テストに無関係なコントロールは除外します。たとえば、レイア ウトを目的として使用されるコントロールは含まれません。しかし、カスタム コントロールが除外された クラスから派生している場合、除外されたコントロールを記録/再生の対象とするためには、関連する WPF クラスの名前を指定します。

記録や再生の対象にしたい WPF クラスの名前を指定します。たとえば、*MyGrid* というカスタム クラスが WPF Grid クラスから継承された場合、*MyGrid* カスタム クラスのオブジェクトは記録や再生に使用できま せん。Grid クラスはレイアウト目的のためにのみ存在し、機能テストとは無関係であるため、Grid オブジ ェクトは記録や再生に使用できません。この結果、Grid オブジェクトはデフォルトでは公開されません。 機能テストに無関係なクラスに基づいたカスタム クラスを使用するには、カスタム クラス (この場合は *MyGrid*) を **OPT\_WPF\_CUSTOM\_CLASSES** オプションに追加します。これによって、記録、再生、検 索、プロパティの検証など、すべてのサポートされる操作を指定したクラスに対して実行できるようにな ります。

**1. ツール** > **オプション** をクリックします。

- **2. オプション** メニュー ツリーの **記録** の隣にあるプラス記号 (+) をクリックします。
- **3. WPF** をクリックします。
- **4. カスタム WPF クラス名** グリッドで、記録や再生中に公開するクラスの名前を入力します。 複数のクラス名を指定する場合にはカンマで区切ります。
- **5. OK** をクリックします。

### **記録/再生時の事前読み込みの設定**

記録および再生中に 、WPFComboBox や WPFListBox のような WPFItemsControl 内の項目を事前に入 力するかどうかを定義します。WPF 自体が特定のコントロールの項目を遅延読み込みするため、項目がビ ューにスクロールされない場合、それらの項目は Silk Test Workbench では使用できません。ビューにス クロールされないとアクセスできない項目にアクセスするには、事前入力をオンにします。これはデフォ ルトの設定です。ただし、一部のアプリケーションでは Silk Test Workbench によってバックグランドで 項目が事前入力されると問題が発生し、そのためアプリケーションがクラッシュすることがあります。こ の場合、事前入力をオフにします。

- **1. ツール** > **オプション** をクリックします。
- **2. オプション** メニュー ツリーの **記録** の隣にあるプラス記号 (+) をクリックします。
- **3. WPF** をクリックします。
- **4. 項目の事前読み込み** を **はい** に設定します。
- **5. OK** をクリックします。

# **Silverlight アプリケーションのサポート**

Microsoft Silverlight (Silverlight) は、リッチ インターネット アプリケーションを記述し、実行するため のアプリケーション フレームワークで、Adobe Flash と同様の機能と目的を備えています。Silverlight の 実行時環境は、大部分の Web ブラウザでプラグインとして使用できます。

Silk Test Workbench は、Silverlight アプリケーションのテストを組み込みでサポートしています。Silk Test Workbench は、ブラウザ内部と同様ブラウザ外部でも実行される Silverlight アプリケーションをサ ポートしており、.NET バージョン 3.5 以降でコントロールを記録し、再生できます。

Silverlight をベースとする以下のアプリケーションがサポートされます。

- Internet Explorer で実行される Silverlight アプリケーション
- ブラウザー外実行 Silverlight アプリケーション

新しい機能、サポートするプラットフォーム、テスト済みのバージョンについての情報は、『*[リリース](https://www.microfocus.com/documentation/silk-test/200/ja/silktest-releasenotes-ja.pdf) ノー [ト](https://www.microfocus.com/documentation/silk-test/200/ja/silktest-releasenotes-ja.pdf)*』を参照してください。

### **サポートするコントロール**

Silk Test Workbench は、Silverlight コントロールの記録と再生をサポートしています。

Silverlight テストで使用可能なコントロールの完全な一覧については、「*Silverlight クラス リファレンス*」 を参照してください。

**注:** Silk Test 14.0 以降では、Silk Test Workbench は、画面上で操作可能でかつ表示されている Silverlight コントロールのみを認識します。この変更は、Silk Test 14.0 より前のバージョンの Silk Test を使用して記録されたテストの動作に影響を与える可能性があります。Silk Test 14.0 以降を使 用してこのようなテストを実行するには、不可視な、または利用可能でないすべての Silverlight コン トロールをテストから削除してください。

### **前提条件**

Microsoft Windows XP で Silverlight アプリケーションをテストする場合、サービス パック 3 をインスト ールし、Windows 7 で提供される Microsoft User Interface Automation の Windows XP 用の更新プロ グラムを適用する必要があります。更新プログラムは、*[http://www.microsoft.com/download/en/](http://www.microsoft.com/download/en/details.aspx?id=13821) [details.aspx?id=13821](http://www.microsoft.com/download/en/details.aspx?id=13821)* からダウンロードできます。

**注:** Microsoft User Interface Automation は、Silverlight サポート用にインストールする必要があ ります。Windows オペレーティング システムを使用していて、Silverlight サポートが機能しない場 合は、使用しているオペレーティング システム用の Microsoft User Interface Automation の更新プ ログラムを *<http://support.microsoft.com/kb/971513>* からダウンロードしてインストールしてく ださい。

### **Silverlight クラス リファレンス**

Silverlight アプリケーションを設定すると、Silk Test Workbench は標準の Silverlight コントロールのテ ストのサポートを組み込みで提供します。

### **Silverlight コントロールを識別するためのロケーター属性**

Silverlight コントロールでサポートされているロケーター属性は次のとおりです。

- *automationId*
- *caption*
- *className*
- *name*
- すべての動的ロケーター属性

**注:** 属性名は、大文字小文字が区別されます (モバイル アプリケーションを除く。モバイル アプリケ ーションでは、大文字小文字は無視されます)。デフォルトで、属性値では大文字と小文字が区別され ますが、他のオプションと同様にこのデフォルト設定は変更できます。ロケーター属性は、ワイルド カード ? および \* をサポートしています。

動的ロケーター属性の詳細については、「*動的ロケーター属性*」を参照してください。

Silverlight スクリプト内のコンポーネントを識別するために、*automationId*、*caption*、*className*、 *name*、または任意の動的ロケーター属性を指定できます。 *automationId* はアプリケーション開発者が設 定します。 たとえば、*automationId* を持つロケーターは、以下のようになります:// SLButton[@automationId="okButton"]

*automationId* は一般に非常に有用で安定した属性であるため、使用することを推奨します。

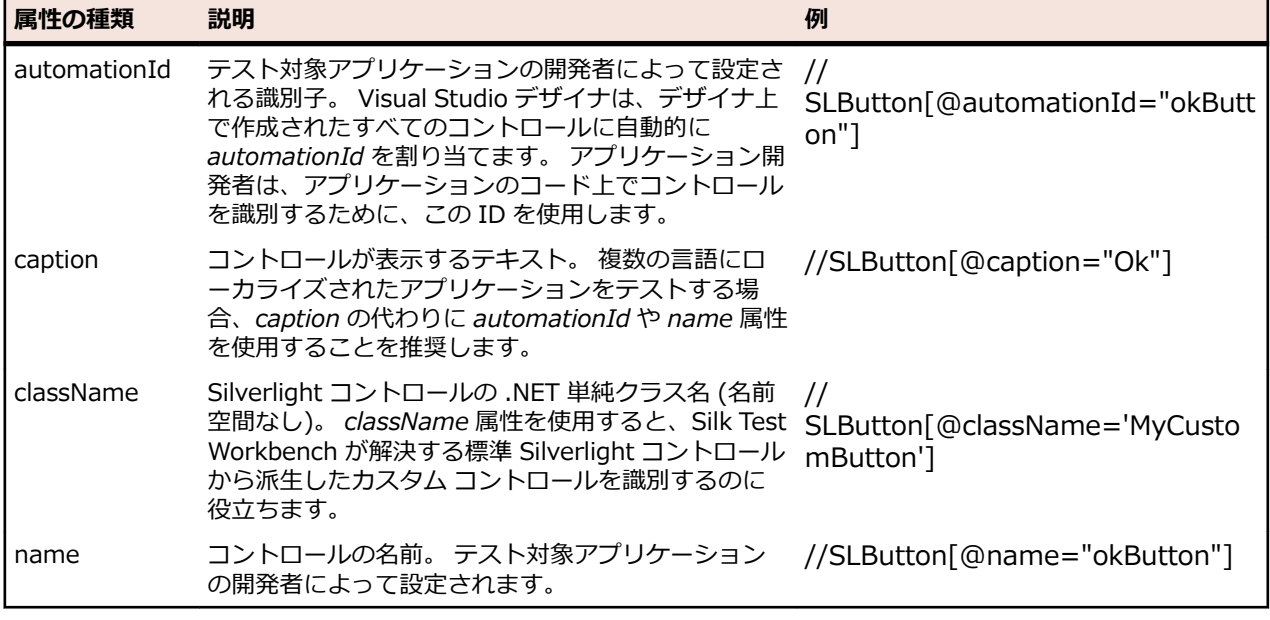

**注目:** XAML コードの *name* 属性は、ロケーター属性 *name* ではなく、ロケーター属性 *automationId* にマップされます。

Silk Test Workbench は、*automationId*、*name*、*caption*、*className* 属性をこの表に示した順番に使 用して Silverlight コントロールのロケーターを記録時に作成します。 たとえば、コントロールが *automationId* と *name* を持つ場合、*automationId* が固有の場合は Silk Test Workbench がロケーター を作成する際に使用されます。

以下の表は、アプリケーション開発者がテキスト「Ok」を持つ Silverlight ボタンをアプリケーションの XAML コードに定義する方法を示しています。

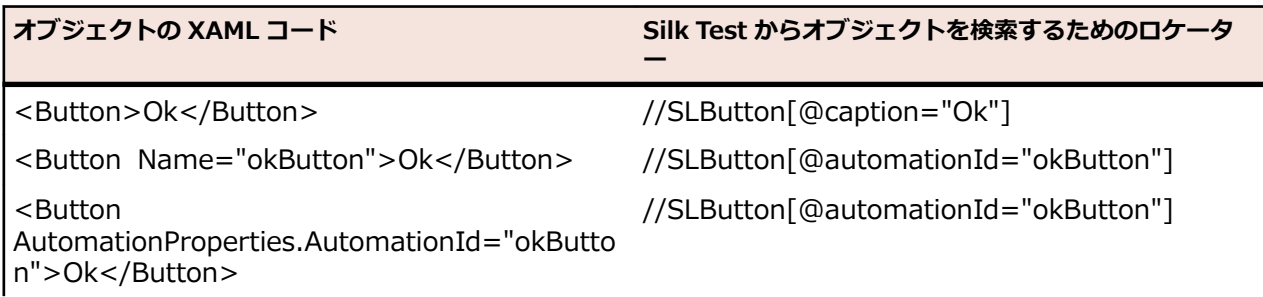

**オブジェクトの XAML コード Silk Test からオブジェクトを検索するためのロケータ**

<Button

//SLButton[@name="okButton"]

AutomationProperties.Name="okButton">Ok< /Button>

### **Silverlight メソッドの動的呼び出し**

動的呼び出しを使用すると、テスト対象アプリケーション内のコントロールの実際のインスタンスに関し て、メソッドの呼び出し、プロパティーの取得、またはプロパティーの設定を直接実行できます。また、 このコントロールの Silk Test Workbench API で使用できないメソッドおよびプロパティーも呼び出すこ とができます。動的呼び出しは、作業しているカスタム コントロールを操作するために必要な機能が、Silk Test Workbench API を通して公開されていない場合に特に便利です。

**ー**

**注:** 動的呼び出しは、スクリプトで使用できます。ビジュアル テストでは使用できません。

オブジェクトの動的メソッドは Invoke メソッドを使用して呼び出します。コントロールでサポートされ ている動的メソッドのリストを取得するには、GetDynamicMethodList メソッドを使用します。

オブジェクトの複数の動的メソッドは InvokeMethods メソッドを使用して呼び出します。コントロール でサポートされている動的メソッドのリストを取得するには、GetDynamicMethodList メソッドを使用し ます。

動的プロパティの取得には GetProperty メソッドを、動的プロパティの設定には SetProperty メソッドを 使用します。コントロールでサポートされている動的プロパティのリストを取得するには、 GetPropertyList メソッドを使用します。

たとえば、テスト対象アプリケーション内のコントロールの実際のインスタンスに関して、タイトルを String 型の入力パラメータとして設定する必要がある SetTitle というメソッドを呼び出すには、次のよう に入力します:

control.Invoke("SetTitle", "my new title")

**注:** 通常、ほとんどのプロパティは読み取り専用で、設定できません。

**注:** ほとんどのテクノロジー ドメインでは、メソッドを呼び出してプロパティーを取得する場合、 Reflection を使用します。

### **サポートされているパラメータ型**

次のパラメータ型がサポートされます。

• すべての組み込み Silk Test Workbench 型。

Silk Test Workbench 型には、プリミティブ型 (boolean、int、string など)、リスト、およびその他の 型 (Point、Rect など) が含まれます。

• 列挙型。

列挙パラメータは文字列として渡す必要があります。文字列は、列挙値の名前と一致しなければなりま せん。たとえば、メソッドが .NET 列挙型 System.Windows.Visiblity のパラメータを必要とする場合 には、Visible、Hidden、Collapsed の文字列値を使用できます。

• .NET 構造体とオブジェクト。

.NET 構造体とオブジェクト パラメータはリストとして渡します。リスト内の要素は、テスト アプリケ ーションの .NET オブジェクトで定義されているコンストラクタの 1 つと一致しなければなりません。 たとえば、メソッドが .NET 型 System.Windows.Vector のパラメータを必要とする場合、2 つの整数 値を持つリストを渡すことができます。これが機能するのは、System.Windows.Vector 型が 2 つの整 数値を引数に取るコンストラクタを持つためです。

• その他のコントロール。

コントロール パラメータは TestObject として渡すことができます。

### **サポートされているメソッドおよびプロパティ**

次のメソッドとプロパティを呼び出すことができます。

- MSDN が定義する AutomationElement クラスのすべてのパブリック メソッドとプロパティ。詳細に ついては、*[http://msdn.microsoft.com/en-us/library/](http://msdn.microsoft.com/en-us/library/system.windows.automation.automationelement.aspx) [system.windows.automation.automationelement.aspx](http://msdn.microsoft.com/en-us/library/system.windows.automation.automationelement.aspx)* を参照してください。
- MSUIA が公開するすべてのメソッドとプロパティ。利用可能なメソッドとプロパティは「パターン」 で分類されます。パターンとは、MSUIA 固有の用語です。すべてのコントロールは、いくつかのパタ ーンを実装します。一般的なパターンについての概要およびすべての利用可能なパターンについては、 *<http://msdn.microsoft.com/en-us/library/ms752362.aspx>* を参照してください。カスタム コント ロールの開発者は、MSUIA パターン セットを実装することによって、カスタム コントロールのテスト サポートを提供できます。

### **戻り値**

プロパティや戻り値を持つメソッドの場合は、次の値が返されます。

- すべての組み込み Silk Test Workbench 型の場合は正しい値。
- 戻り値を持たないすべてのメソッドの場合、C# では null が、VB では Nothing が返されます。
- すべてのその他の型の場合は文字列。

この文字列表現を取得するには、テスト対象アプリケーションの返された .NET オブジェクトに対して ToString メソッドを呼び出します。

### **例**

Silverlight の TabItem。 これは TabControl の項目です。

tabItem.Invoke("SelectionItemPattern.Select") mySilverligtObject.GetProperty("IsPassword")

## **Silverlight でのスクロール**

Silk Test Workbench では、Silverlight コントロールに応じて、2 種類のスクロール方法とプロパティを 提供します。

- 1 つめの種類のコントロールには、それ自体でスクロール可能なコントロールが含まれ、スクロールバ ーは子として明示的に表示されません。 たとえば、コンボ ボックス、ペイン、リスト ボックス、ツリ ー コントロール、データ グリッド、オート コンプリート ボックスなどがあります。
- 2 つめの種類のコントロールには、それ自体ではスクロール不可能なコントロールが含まれ、スクロー ル用にスクロールバーが子として表示されます。 たとえば、テキスト フィールドがあります。

Silk Test Workbench にこのような違いがあるのは、Silk Test Workbench のコントロールがこの 2 通り の方法でスクロールを実装するためです。

### **スクロールをサポートするコントロール**

この場合、スクロール方法とプロパティは、スクロールバーを含むコントロールで使用できます。 したが って、 Silk Test Workbench ではスクロールバー オブジェクトは表示されません。

### **使用例**

以下のコマンドでは、リスト ボックスが一番下までスクロールされます。 listBox.SetVerticalScrollPercent(100)

以下のコマンドでは、リスト ボックスが 1 ユニットずつ下方へスクロールされます。 listBox.ScrollVertical(ScrollAmount.SmallIncrement)

### **スクロールをサポートしないコントロール**

この場合、スクロールバーが表示されます。 コントロール自体で可能なスクロール方法とプロパティはあ りません。 水平スクロールバーと垂直スクロールバーの各オブジェクトを使用すると、対応する API 関数 でパラメータとして増分または減分、または最終位置を指定することでコントロール内をスクロールでき ます。 増分または減分として ScrollAmount 列挙の値を使用できます。 詳細については、Silverlight の製 品マニュアルを参照してください。 最終位置は、オブジェクトの位置に関連し、アプリケーション設計者 によって定義されます。

### **使用例**

以下のコマンドでは、テキスト ボックス内の垂直スクロールバーが 15 の位置までスク ロールされます。

textBox.SLVerticalScrollBar().ScrollToPosition(15)

以下のコマンドでは、テキスト ボックス内の垂直スクロールバーが一番下までスクロー ルされます。

textBox.SLVerticalScrollBar().ScrollToMaximum()

## **Silverlight アプリケーションのテスト時のトラブルシューティング**

#### **Silk Test Workbench で Silverlight アプリケーションの内部を確認できず、記録時に緑色の矩形領域が 描画されない**

次の理由により、Silk Test Workbench は Silverlight アプリケーションの内部を確認できなくなっていま す。

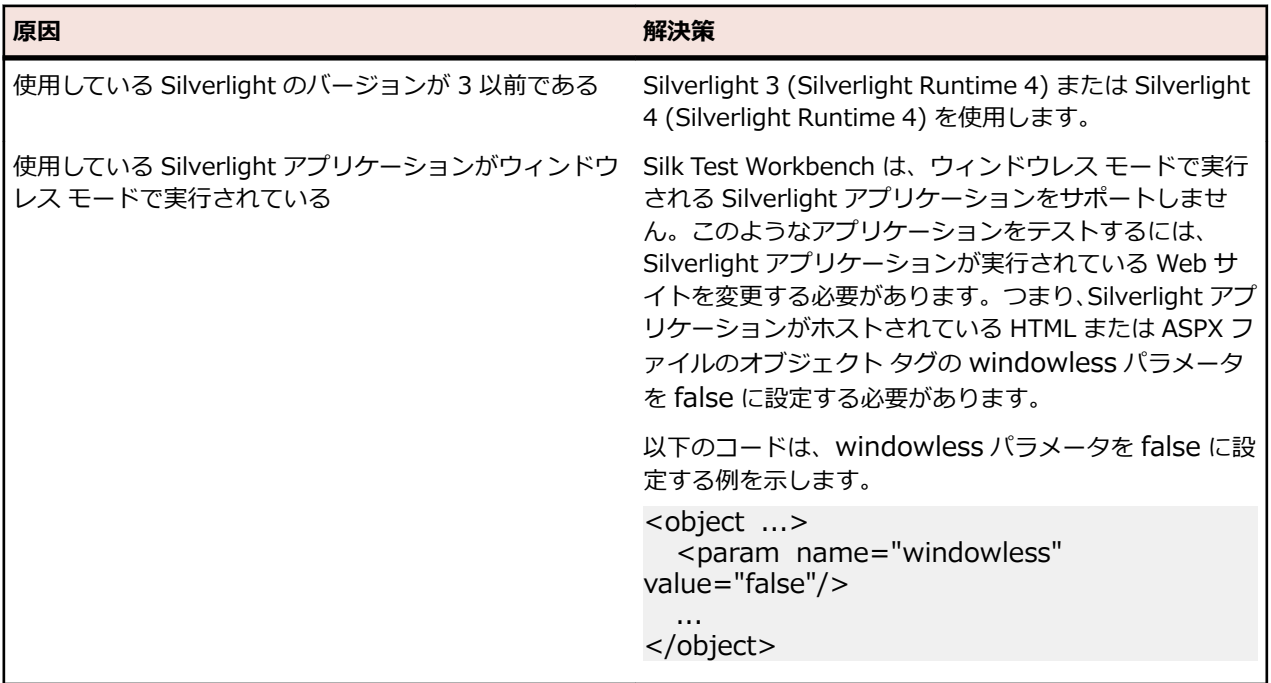

## **Visual COBOL のサポート**

Silk Test Workbench は、Visual COBOL アプリケーションに対するテストの記録と再生をサポートしま す。.NET COBOL から Silk Test Workbench API を使用して、次の Visual COBOL アプリケーションに対 して自動テストのスクリプトを記述することもできます。

• ダイアログ システム アプリケーション

- CGI アプリケーション
- COBOL Win32 アプリケーション
- .NET COBOL WPF および Windows Forms アプリケーション
- COBOL JVM Swing アプリケーション
- バックエンドにある COBOL を呼び出す非 COBOL のフロントエンド アプリケーション

**注:** コントロールによっては、Silk Test Workbench は低レベルの記録のみをサポートします。

サポートする Visual COBOL のバージョンについての情報は、『*[リリース](https://www.microfocus.com/documentation/silk-test/200/ja/silktest-releasenotes-ja.pdf) ノート*』を参照してください。

## **Rumba のサポート**

Rumba は、世界トップクラスの Windows デスクトップ端末エミュレーション ソリューションです。Silk Test は、Rumba の記録および再生を組み込みでサポートしています。

Rumba でのテスト時には、以下の点を考慮してください。

- Rumba のバージョンは、Silk Test のバージョンと互換性がある必要があります。バージョン 8.1 以前 の Rumba はサポートされていません。
- Rumba のグリーン スクリーンの周囲にあるコントロールはすべて WPF の基本機能 (または Win32) を使用しています。
- サポートされている Rumba デスクトップ タイプは、以下のとおりです。
	- メインフレーム ディスプレイ
	- AS400 ディスプレイ
	- Unix ディスプレイ

Rumba テストで使用できる記録および再生のコントロールの完全な一覧については、「*Rumba クラス リ ファレンス*」を参照してください。

新しい機能、サポートするプラットフォーム、テスト済みのバージョンについての情報は、『*[リリース](https://www.microfocus.com/documentation/silk-test/200/ja/silktest-releasenotes-ja.pdf) ノー [ト](https://www.microfocus.com/documentation/silk-test/200/ja/silktest-releasenotes-ja.pdf)*』を参照してください。

## **Rumba クラス リファレンス**

Rumba アプリケーションを設定すると、Silk Test Workbench は標準の Rumba コントロールのテストの サポートを組み込みで提供します。

## **Rumba の有効化と無効化**

Rumba は、世界トップクラスの Windows デスクトップ端末エミュレーション ソリューションです。 Rumba は、メインフレーム、ミッドレンジ、UNIX、Linux、および HP サーバーとの接続ソリューション を提供します。

### **サポートの有効化**

Rumba スクリプトを記録および再生する前に、サポートを有効にする必要があります。

- **1.** Rumba デスクトップ クライアント ソフトウェア バージョン 8.1 以降をインストールします。
- **2.** (Microsoft Windows 7) **スタート** > **すべてのプログラム** > **Silk** > **Silk Test** > **管理** > **Rumba プラ グイン** > **Silk Test Rumba プラグインの有効化**、または (Microsoft Windows 10) **スタート** > **Silk** > **Silk Test Rumba プラグインの有効化** をクリックします。

(Microsoft Windows 7) **スタート** > **すべてのプログラム** > **Silk** > **Silk Test** > **管理** > **Rumba プラグイ ン** > **Silk Test Rumba プラグインの無効化**、または (Microsoft Windows 10) **スタート** > **Silk** > **Silk Test Rumba プラグインの無効化** をクリックします。

## **Rumba コントロールを識別するためのロケーター属性**

ロケーターが作成されるとき、属性の種類はアプリケーションが使用するテクノロジ ドメインに基づいて 自動的に割り当てられます。 属性の種類と値によって、ロケーターがテスト内のオブジェクトを識別する 方法が決定されます。 サポートされている属性は次のとおりです。

**caption** コントロールが表示するテキスト。

**priorlabel** フォームの入力フィールドには通常入力の目的を説明するラベルがあるため、 **priorlabel** の目的は隣接するラベル フィールド **RumbaLabel** のテキストによっ てテキスト入力フィールド **RumbaTextField** を識別することです。 テキスト フィ ールドの同じ行の直前にラベルがない場合、または右側のラベルが左側のラベルより テキスト フィールドに近い場合、テキスト フィールドの右側にあるラベルが使用さ れます。

**StartRow** この属性は記録されていませんが、手動でロケーターに追加することができます。 **StartRow** を使用して、この行で始まるテキスト入力フィールド、**RumbaTextField** を識別します。

**StartColumn** この属性は記録されていませんが、手動でロケーターに追加することができます。 **StartColumn** を使用して、この列で始まるテキスト入力フィールド、 **RumbaTextField** を識別します。

**すべての動的ロケ ーター属性。** 動的ロケーター属性の詳細については、「*動的ロケーター属性*」を参照してください。

**注:** 属性名は、大文字小文字が区別されます (モバイル アプリケーションを除く。モバイル アプリケ ーションでは、大文字小文字は無視されます)。デフォルトで、属性値では大文字と小文字が区別され ますが、他のオプションと同様にこのデフォルト設定は変更できます。ロケーター属性は、ワイルド カード ? および \* をサポートしています。

## **Rumba での画面検証の使用**

Rumba に対する画面検証を自動的に挿入するには、**オプション** ダイアログ ボックスで **記録** > **全般** > **画 面検証を記録する** をオンにします。

画面検証を手動で挿入するには、以下を実行します。

- **1.** テストで、**検証タイプのロジックの作成** ボタンをクリックし、**テスト ロジック デザイナ - 検証** を開き ます。
- **2. 次へ** をクリックします。
- **3. 画面のコンテンツ** を選択します。

**ツール** > **オプション** > **記録** > **Rumba** > **除外オブジェクト** で特定されるすべての除外オブジェクト が使用されます。 この手順を完了後に、テストの **プロパティ** ウィンドウでこれらをさらにカスタマイ ズできます。

- **4. 次へ** をクリックします。
- **5. 識別** ボタンをクリックします。
- **6.** 識別する Rumba 画面でコントロールを選択します。 画面全体がキャプチャされます。
- **7. 次へ** をクリックします。
- **8. 完了** をクリックします。

# **Unix ディスプレイのテスト**

Rumba の Unix ディスプレイは完全にテキスト ベースで、メインの **RUMBA 画面** コントロール以外に UI コントロールはありません。Unix ディスプレイ上のテストを再生するには、SendKeys メソッドを使用 して、Unix ディスプレイにキーを送信します。Silk Test Workbench は、Unix ディスプレイ上での記録を サポートしません。

## **SAP のサポート**

Silk Test Workbench は、Windows ベースの GUI モジュールを基にした SAP クライアント/サーバー ア プリケーションのテストを組み込みでサポートしています。

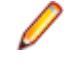

**注:** Silk Test Workbench のプレミアム ライセンスを所有している場合にのみ、Silk Test Workbench で SAP アプリケーションをテストできます。ライセンス モードについての詳細は、*「ライセンス情 報」*を参照してください。

**注:** Internet Explorer や Firefox 上から SAP NetWeaver を使用する場合、Silk Test Workbench は、xBrowser テクノロジ ドメインを使用してアプリケーションをテストします。

新しい機能、サポートするプラットフォーム、テスト済みのバージョンについての情報は、『*[リリース](https://www.microfocus.com/documentation/silk-test/200/ja/silktest-releasenotes-ja.pdf) ノー [ト](https://www.microfocus.com/documentation/silk-test/200/ja/silktest-releasenotes-ja.pdf)*』を参照してください。

### **サポートするコントロール**

SAP のテストで利用可能な記録および再生コントロールの完全な一覧については、「*SAP クラス リファレ ンス*」を参照してください。

サポートされている属性の一覧については、「*SAP アプリケーションの属性*」を参照してください。

# **SAP クラス リファレンス**

SAP アプリケーションを設定すると、Silk Test Workbench は標準の SAP コントロールのテストのサポー トを組み込みで提供します。

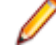

**注:** Silk Test Workbench が SAP コントロールを解決できるようにするには、サーバー上で SAP GUI Scripting を有効にします。SAP GUI Scripting の有効化についての情報は、『*[Introduction](http://scn.sap.com/community/gui/blog/2012/10/08/introduction-to-sap-gui-scripting) to SAP Gui [Scripting](http://scn.sap.com/community/gui/blog/2012/10/08/introduction-to-sap-gui-scripting)*』を参照してください。SAP GUI Scripting が有効になっていないと、Silk Test Workbench は、すべてのコントロールを Win32 コントロール、およびカスタム コントロールとし て解決します。

SAP クラス リファレンスに含まれるクラス (インクルードしたプロパティとメソッドを含む)は、Silk Test Workbench から直接アクセス可能な SAP オートメーション モジュールの一部です。

**注:** インターフェイスに備わるアルゴリズムや動作を含み、インターフェイスは Silk Test Workbench のコントロール下にはありません。単純なデータ型が含まれているかぎり、ビジュアル テストはリストした SAP クラスのプロパティとメソッドを利用します。たとえば、SAPTable クラス の GetCell メソッドをビジュアル テストから呼び出すことはできませんが、VB .NET スクリプトから そのメソッドを呼び出すことができます。

## **SAP アプリケーションの属性**

ロケーターが作成されるとき、属性の種類はアプリケーションが使用するテクノロジ ドメインに基づいて 自動的に割り当てられます。 属性の種類と値によって、ロケーターがテスト内のオブジェクトを識別する 方法が決定されます。

SAP がサポートする属性は次のとおりです。

- automationId
- caption

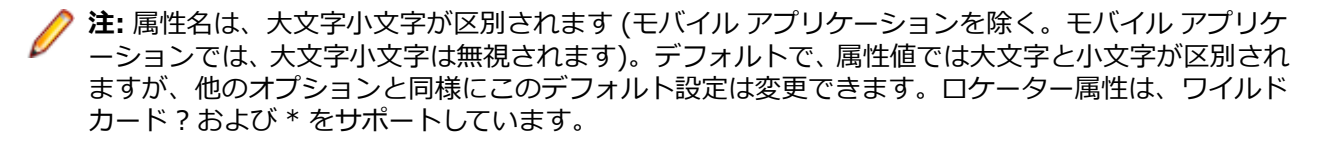

## **SAP メソッドの動的な呼び出し**

動的呼び出しを使用すると、テスト対象アプリケーション内のコントロールの実際のインスタンスに関し て、メソッドの呼び出し、プロパティーの取得、またはプロパティーの設定を直接実行できます。また、 このコントロールの Silk Test Workbench API で使用できないメソッドおよびプロパティーも呼び出すこ とができます。動的呼び出しは、作業しているカスタム コントロールを操作するために必要な機能が、Silk Test Workbench API を通して公開されていない場合に特に便利です。

**注:** 動的呼び出しは、スクリプトで使用できます。ビジュアル テストでは使用できません。

オブジェクトの動的メソッドは Invoke メソッドを使用して呼び出します。コントロールでサポートされ ている動的メソッドのリストを取得するには、GetDynamicMethodList メソッドを使用します。

オブジェクトの複数の動的メソッドは InvokeMethods メソッドを使用して呼び出します。コントロール でサポートされている動的メソッドのリストを取得するには、GetDynamicMethodList メソッドを使用し ます。

動的プロパティの取得には GetProperty メソッドを、動的プロパティの設定には SetProperty メソッドを 使用します。コントロールでサポートされている動的プロパティのリストを取得するには、 GetPropertyList メソッドを使用します。

たとえば、テスト対象アプリケーション内のコントロールの実際のインスタンスに関して、タイトルを String 型の入力パラメータとして設定する必要がある SetTitle というメソッドを呼び出すには、次のよう に入力します:

control.Invoke("SetTitle", "my new title")

**注:** 通常、ほとんどのプロパティは読み取り専用で、設定できません。

**注:** ほとんどのテクノロジー ドメインでは、メソッドを呼び出してプロパティーを取得する場合、 Reflection を使用します。

### **サポートされているメソッドおよびプロパティ**

次のメソッドとプロパティを呼び出すことができます。

- Silk Test Workbench がサポートするコントロールのメソッドとプロパティー。
- SAP オートメーション インターフェイスによって定義されているすべての public メソッド
- コントロールが標準コントロールから派生したカスタム コントロールの場合、標準コントロールが呼び 出すことのできるすべてのメソッドとプロパティー。

### **サポートされているパラメータ型**

次のパラメータ型がサポートされます。

• すべての組み込み Silk Test Workbench 型

Silk Test Workbench 型には、プリミティブ型 (boolean、int、string など)、リスト、およびその他の 型 (Point や Rect など) が含まれます。

• UI コントロール UI コントロールは、TestObject として渡したり、返したりできます。
### **戻り値**

プロパティや戻り値を持つメソッドの場合は、次の値が返されます。

- すべての組み込み Silk Test Workbench 型の場合は正しい値。これらの型は、「*サポートされているパ ラメータ型*」のセクションに記載されています。
- 戻り値を持たないすべてのメソッドの場合、C# では null が、VB では Nothing が返されます。

```
例
以下の VB .NET スクリプトの例では、SAP メソッドを動的に呼び出す方法を示します。
Dim _desktop As Desktop = Agent.Desktop
Dim wnd As SapWindow = _desktop.SapWindow("wnd 0")
Dim result As Object
result = wnd.Invoke("IsVKeyAllowed", 8) ' boolean return value
Console.WriteLine(
   "invoke result='" & result & "' type=" & result.GetType().ToString())
wnd.Invoke("ShowMessageBox", "A Title", "Some text...", 1, 1)
```
## **SAP コントロールの動的呼び出し**

Silk Test Workbench で SAP コントロールに対する操作を記録できない場合、SAP で利用できるレコーダ ーで操作を記録してから、記録されたメソッドを Silk Test Workbench スクリプトで動的に呼び出すこと ができます。これによって、記録できない SAP コントロールに対する操作を再生できます。

**1.** コントロールに対して実行する操作を記録するには、SAP で利用できる **SAP GUI スクリプト作成** ツー ルを使用できます。

**SAP GUI スクリプト作成** ツールの詳細については、SAP のドキュメントを参照してください。

- **2.** 記録された操作を **SAP GUI スクリプト作成** ツールによって保存された場所から開き、記録されたメソ ッドを確認します。
- **3.** Silk Test Workbench で、記録されたメソッドをスクリプトから動的に呼び出します。

### **使用例**

たとえば、SAP UI で *Test* というラベルが付いた、ボタンとリスト ボックスの組み合わ せである特別なコントロールを押し、コントロールのサブメニュー *subsub2* を選択す る操作を再生したい場合、SAP で利用できるレコーダーでこの操作を記録できます。結 果のコードは、以下のようになります。

session.findById("wnd[0]/usr/cntlCONTAINER/shellcont/ shell").pressContextButton "TEST" session.findById("wnd[0]/usr/cntlCONTAINER/shellcont/ shell").selectContextMenuItem "subsub2"

ここで、メソッド pressContextButton と selectContextMenuItem を Silk Test Workbench のスクリプトから動的に呼び出すには、次のコードを使用できます。

.SapToolbarControl("shell ToolbarControl").Invoke("pressContextButton", "TEST")

.SapToolbarControl("shell ToolbarControl").Invoke("selectContextMenuItem", "subsub2")

このコードを再生すると、SAP UI のコントロールが押下され、サブメニューが選択さ れます。

## **SAP の自動セキュリティ設定の構成**

SAP アプリケーションを起動する前に、セキュリティ警告設定を構成する必要があります。 このようにし ないと、テストで SAP アプリケーションが再生されるたびにセキュリティ警告「スクリプトから GUI に 接続しようとしています」が表示されます。

- **1.** Windows の **コントロール パネル** で **SAP システム設定** を選択します。 **SAP システム設定** ダイアロ グ ボックスが開きます。
- **2. デザイン選択** タブで、**スクリプトが実行中 SAP GUI に追加されるとき通知** をオフにします。

## **SAP eCATT の操作**

Silk Test Workbench は、SAP の *eCATT (extended Computer Aided Test Tool)* と統合することにより、 HTML テクノロジに基づく製品について完全なテスト サポートを SAP ユーザーに提供します。これによ り、eCATT テスト スクリプト開発者は、HTML 製品のあらゆるテストを一元管理できます。Silk Test Workbench では、ANSI または Unicode データベースのデータの操作と保存ができます。

Silk Test Workbench を eCATT のユーザー インターフェイス内で使用すると、Silk Test Workbench の 資産は eCATT テストと共に取得され、SAP/R3 データベースに格納されます。テスト担当者は、自分の結 果の概要を一元的に把握できます。eCATT と Silk Test Workbench テストの結果は結合され、eCATT で 同じ画面に表示できます。

開発者は、eCATT と Silk Test Workbench との間でパラメータを受け渡すことによって、真の意味で統合 されたテスト シナリオを作成できます。また、テスト担当者は、SAP テスト データ コンテナのデータを Silk Test Workbench で使用できるようになります。最も重要な利点は、同じ SAP システムにアクセスで きるテスト担当者がそれぞれのテストを共有できるということです。

Silk Test Workbench では、スクリプト引数を使用して、eCATT と Silk Test Workbench との間でパラメ ータを渡します。

Silk Test Workbench と eCATT 間のインターフェイスには、COM と RFC という 2 種類の通信が使用さ れます。eCATT における Silk Test Workbench の GUI インターフェイスは COM 経由で行われます。 RFC 通信は、Silk Test Workbench が SAP/R3 データベースとの間でデータの保存と読み込みを行うため に使用されます。データには、1 つまたは複数の Silk Test Workbench プロジェクトと、SAP/R3 データ ベースにラージ オブジェクトとして格納される、関連する Silk Test Workbench 資産のすべてが含まれま す。これらのラージ オブジェクトのことを *BLOB* と呼びます。

## **Silk Test Workbench と SAP eCATT の統合**

Silk Test Workbench と SAP eCATT の統合によって、テスト プロセスを最初から最後まで管理できるよ うになります。一度 Silk Test Workbench と SAP eCATT を統合すれば、Silk Test Workbench と eCATT を次の 2 つの方法で使用することができます。

- eCATT 内から Silk Test Workbench を起動して、テスト スクリプトの記録、再生、デバッグ、および 編集を行うことができます。また、資産を BLOB に保存したり、SAP/R3 データベースから BLOB を読 み込んだり、テスト スクリプト引数を管理したりできます。こちらの方法を推奨します。
- Silk Test Workbench のスタンドアロン版を eCATT から別に開始します。Silk Test Workbench と eCATT 間で、データを BLOB で転送できます。

### **eCATT との統合のセットアップ**

Silk Test Workbench と eCATT 間の統合を設定するには、以下の手順を実行します。

- **1.** 永続的な変更を行うために、SAP サーバーに管理者としてログインします。
- **2.** アプリケーション サーバーでスクリプトを有効化します。追加の情報については、SAP ヘルプのトピ ック*「アプリケーションサーバでのスクリプト有効化」*を参照してください。
- **3.** SAP サーバー上で、eCATT の外部ツールとして Silk Test Workbench を登録します。追加の情報につ いては、SAP ヘルプのトピック*「eCATT での外部ツール使用準備 」*を参照してください。
- **4.** 各クライアントに対して、クライアントのフロントエンドでスクリプトを有効化します。
	- **注:** Silk Test Workbench が SAP アプリケーションに対して記録しようとするたびに確認ダイア ログ ボックスが表示されることを避けるために、**実行中の GUI にスクリプトが接続する時に通知 する** チェック ボックスをオフにします。

追加の情報については、SAP ヘルプのトピック*「フロントエンドでのスクリプト有効化」*を参照してく ださい。

- **5.** SAP サーバー上で、新しいユーザー アカウントを作成します。
- **6.** eCATT と組み合わせて Silk Test Workbench を使用しているクライアント マシンに、Silk Test Workbench と SAPGUI クライアントの両方をインストールします。

#### **eCATT への Silk Test Workbench の登録**

Silk Test Workbench と eCATT を統合するには、*ECCUST\_ET* SAP テーブルに Silk Test Workbench を 登録する必要があります。SET\_EXTERNAL\_TOOL メソッドは、*ECCUST\_ET* テーブルに必要な項目を作 成します。SET\_EXTERNAL\_TOOL 汎用モジュールは SE37 トランザクションを使用して呼び出すことが できます。

- **1.** 最初の画面で、汎用モジュール名 SET\_EXTERNAL\_TOOL. を入力します。
- **2. 汎用モジュール** メニューから、**テスト** > **単一テスト** を選択します。
- **3.** 次のウィンドウで、次のパラメータと値を入力します。

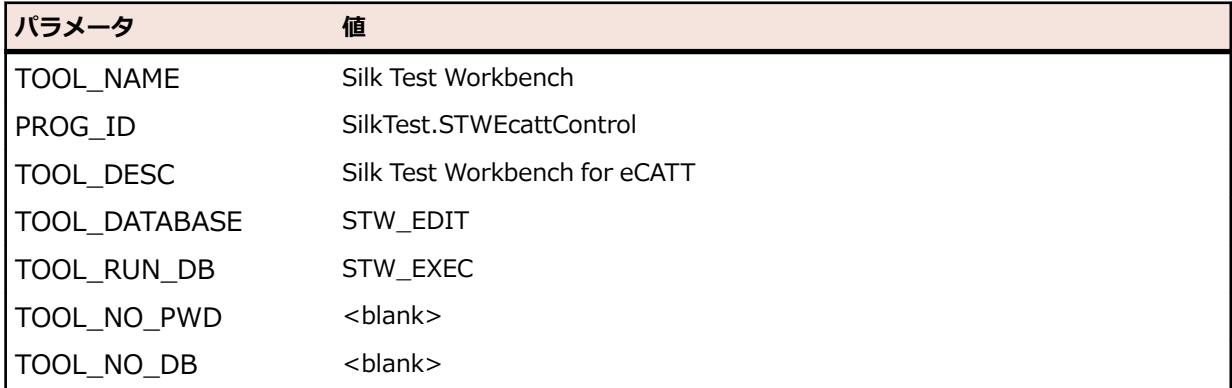

**4. 実行** ボタン (F8) を押します。

### **特定のユーザー アカウントの作成**

外部ツールを使用して eCATT 統合を利用するために、システム管理者はシステムに標準ユーザーを生成す る必要があります。これは、SE38 の ECATT\_GENERATE\_ET\_USER プログラムを各システムに対して一 度だけ実行することによって行われます。

レポートを実行した後に、新しく作成したユーザー ロールをアクティブにするには、次の手順を実行しま す。

- **1.** PFCG トランザクションでロール SAP\_ECET を入力し、**Change** を選択します。表示される警告は無 視してかまいません。
- **2. Authorizations** タブに切り替えて、**Change Authorization Data** を選択します。
- **3. SAP\_ECET** ツリーのトップ ノード上にカーソルを移動し、**Authorizations** > **Generate** を選択しま す。
- **4. Back** をクリックして、ロールのメンテナンス画面に戻ります。
- **5. Save** をクリックします。

### **Silk Test Workbench のスタンドアロン版の構成**

このセクションのトピックでは、Silk Test Workbench のスタンドアロン版を eCATT からとは別に開始し た場合に、Silk Test Workbench と eCATT 間で BLOB でデータを転送したい場合に、行わなければなら ない追加の構成について説明します。Silk Test Workbench を eCATT 内から開始した場合は、この設定を 行う必要はありません。

*SAP/R3 ログイン パラメータの設定*

SAP/R3 ログイン パラメータは、SAP/R3 データベースにログオンするために使用されます。 Silk Test Workbench を使用して SAP/R3 データベースにログオンし、Silk Test Workbench と eCATT の間で BLOB の取得や転送ができます。

- **1.** 以下のいずれかを実行します。
	- a) **BLOB の保存** ダイアログ ボックスから **ログイン パラメータの変更** ボタンをクリックします。
	- b) Silk Test Workbench のメニューから **ツール** > **SAP eCATT** > **SAP/R3 ログイン パラメータ** を クリックします。

**SAP/R3 ログイン** ダイアログ ボックスが表示されます。 eCATT に接続している場合は、設定された ログオン パラメータが表示されます。 この場合、パスワードを再入力するだけでログオンできます。 すでに接続している場合は、ステップ 3 に進んでください。

現在 eCATT に接続していない場合、SAP eCATT データベースにワンタイム ログオンを実行する必要 があります。 SAP ではログオン情報が維持されるため、一度ログインしたあとは、パスワードを入力 するだけで再接続してデータを転送できます。

- **2.** 3 桁の SAP 固有のクライアント セッション番号を **クライアント** フィールドに入力します。 クライア ント番号の詳細については、SAP SDK のマニュアルを参照してください。
- **3.** SAP/R3 データベースのログオン ユーザー ID を **ユーザー名** フィールドに入力します。
- **4.** SAP/R3 のパスワードを **パスワード** フィールドに入力します。
- **5.** 有効な SAP 言語コードを **言語** フィールドに入力します。
- **6. OK** をクリックして接続するか、**キャンセル** をクリックして接続せずに終了します。

*RFC 接続パラメータの設定または変更*

RFC インターフェイスは、Silk Test Workbench と SAP/R3 データベース間で BLOB、引数コンテナ、お よび実行情報を転送するのに使用されます。 Silk Test Workbench と SAP eCATT の間で BLOB の保存と 読み込みを行うには、接続情報が必要となります。 以下の手順に従って、RFC インターフェイスの接続パ ラメータを変更してください。

- **1.** eCATT インターフェイスを使用している場合は、Silk Test Workbench のアクティブ セッションに切 り替えます。
- **2.** 以下のいずれかを実行します。
	- a) **BLOB の保存** ダイアログ ボックスから **RFC パラメータの変更** ボタンをクリックします。
	- b) Silk Test Workbench のメニューから **ツール** > **SAP eCATT** > **RFC 接続パラメータ** をクリックし ます。

**RFC 接続パラメータ** ダイアログ ボックスが表示されます。

**3.** 以下のいずれかを実行します。

現在のセッションに対して RFC 接続をすでに確立してある場合は、**RFC 接続パラメータ** ダイアログ ボ ックスにパラメータが表示されます。 これらのパラメータを変更する必要がない場合は、ステップ 4 へ進んでください。

現在のセッションに対して RFC 接続をまだ確立していない場合や、RFC 接続パラメータを変更する必要 がある場合は、必要な接続情報を入力します。 接続情報は以下のとおりです。

**SAP ログオン ID を使用する** をオンにしてログオンを選択します。 SAP GUI に項目がない場合は、このチェック すでに SAP GUI を使用して **SAP ログオン ID** を作成してある場合は、このボックス ボックスと **SAP ログオン ID** は無効になっています。

**SAP ログオン** リストからログオンを選択します。

**ID**

- **AS ホスト** RFC 接続に使用される SAP アプリケーション サーバーのホスト マシンの名前。 こ れには、ホスト名の前に付く SAP ルーティング文字列を含めることができます。
- **RFC の種類** Silk Test Workbench の SAP eCATT への RFC 接続に使用されるサーバーの種類。 R3 システムの場合、RFC の種類は 3 です。

**システム番号** RFC 接続の SAP システム番号。

- **4.** SAP サーバーが SAP GUI クライアントおよび Silk Test Workbench 以外の別のネットワーク上にあ る場合は、SAP ルーター文字列を eCATT ABAB コードに手動で入力する必要があります。 以下のステ ップを実行します。
	- a) トランザクション se80 を開始します。
	- b) Class/Interface cl\_apl\_ecatt\_extprog を編集します。
	- c) メソッド Launch に移動して次のコードを追加します: ashost = '<ROUTER-STRING+IP>'。 ここで、<ROUTER-STRING+IP> は SAP ルーター文字列、IP は SAP サーバーのアドレスです。
- **5. OK** をクリックして変更を適用し、ダイアログ ボックスを閉じます。 BLOB の保存と SAP/R3 のログイ ンが Silk Test Workbench と eCATT の間で行われると、BLOB が SAP/R3 データベースに転送されま す。 BLOB が転送されたら、そのテスト スクリプトを eCATT で使用できるようになります。

### **Silk Test Workbench を eCATT から開始した場合の eCATT スクリプト の記録とテスト**

Silk Test Workbench を eCATT から開始した場合、eCATT を使用してテストを定義し、Silk Test Workbench を eCATT の外部テスト ツールとして使用してスクリプトを記録することができます。これ により、テストを一元管理でき、Silk Test Workbench 内のスクリプト作成機能を使用してターゲット ア プリケーションの記録とテストを実行できるようになります。Silk Test Workbench で記録されるテスト は、.NET スクリプトかビジュアル テストのいずれかになります。

### **eCATT でのテスト スクリプトの定義**

- **1.** テスト スクリプトを eCATT で起動します。それには、eCATT の最初の画面で **テスト スクリプト** を選 択し、名前として S ECATT を入力し、バージョン番号を入力します。
- **2.** eCATT で、Silk Test Workbench を外部ツールとして指定します。
- **3.** ツールバーの **オブジェクトの適用** ボタンをクリックします。SAP eCATT でスクリプト エディタが表 示されます。

#### **eCATT でのテスト スクリプト属性の指定**

- **1.** eCATT を使用してテスト スクリプト属性を指定します。詳細な手順については、*<http://help.sap.com>* にある eCATT ヘルプを参照してください。
- **2.** アプリケーション ツールバーの **スクリプト** ボタンをクリックします。**外部ツールのユーザエントリ** ダイアログ ボックスが表示されます。
- **3.** ST\_EDIT データベースのユーザー名とパスワードを入力します。 これは、Silk Test Workbench を外部ツールとして使用するために必要です。
- **4.** テスト スクリプトの作成場所とする外部ツール プロジェクトの名前を入力します。この名前は、Silk Test Workbench 内のプロジェクトの名前です。
- **5.** ST\_EDIT データベースをクリアしたい場合は、チェック ボックスをオンにします

eCATT から Silk Test Workbench が起動され、eCATT で作成された新しいテスト スクリプトが **コード** ウィンドウに表示されます。これで、テスト スクリプトを記録してテストできます。または、**コード** ウィ ンドウを閉じて、ビジュアル テストを作成および記録して、ターゲット アプリケーションをテストするこ とができます。

### **Silk Test Workbench を使用したスクリプトの記録とテスト**

- **1.** ターゲット アプリケーションが実行されており、使用可能な状態であることを確認します。
- **2.** Silk Test Workbench で、.NET スクリプトを記録するか、ビジュアル テストを作成して記録します。
- **3.** *省略可能:*任意の引数を作成します。 詳細については、*Silk Test Workbench における eCATT スクリプト引数のサポート* を参照してくださ い。
- **4.** Silk Test Workbench を使用して .NET スクリプトまたはビジュアル テストを再生します。再生用に 作成された結果を表示することもできます。
- **5.** テストおよび関係するすべての Silk Test Workbench 資産を BLOB に保存します。保存された BLOB データは SAP/R3 データベースに転送され、eCATT で使用できます。

### **スタンドアロン Silk Test Workbench を使用した eCATT スクリプトの 作成**

Silk Test Workbench で eCATT スクリプトを作成し、追加の VB.NET コードを記録または記述してテスト したあと、そのテスト スクリプトを eCATT で使用できるように SAP/R3 データベースに転送できます。 この場合は、BLOB でテスト スクリプト、プロジェクト、および関連資産が eCATT に渡されるまで、Silk Test Workbench はスタンドアロン環境で実行されます (eCATT から起動しません)。

- **1.** Silk Test Workbench を起動します。
- **2.** テスト スクリプトを作成して記録します。

**注:** eCATT で作成したテスト スクリプトを BLOB で Silk Test Workbench データベースの一時 記憶域に読み込み、使用することもできます。

- **3.** テスト スクリプトを再生します。
- **4.** テスト スクリプトの再生用に作成された結果をすべて表示します。
- **5.** eCATT でのテスト スクリプトに必要な引数をすべて作成します。
- **6.** テスト スクリプトとそのプロジェクト、および関連資産を eCATT に転送するには、テスト スクリプト を BLOB に保存します。Silk Test Workbench はスタンドアロン モードで実行されているので、[SAP/ R3 ログイン] ダイアログ ボックスが表示されます。
- **7.** SAP/R3 データベース ログイン パラメータを設定し、BLOB 転送を行うための SAP/R3 データベース に接続します。
	- **注:** Silk Test Workbench では SAP/R3 データベースに接続するのに有効な SAP/R3 ログイン ユ ーザー名とパスワードが必要です。具体的な手順については「*SAP/R3 ログイン パラメータの設 定*」を参照してください。
- **8.** 現在のセッションに対して RFC 接続を確立する必要があります。BLOB データを eCATT に転送する ために RFC 接続パラメータを設定します。接続が確立されると、eCATT でテスト スクリプトを使用で きるようになります。

### **BLOB の操作**

*バイナリ ラージ オブジェクト* (BLOB) は、SAP eCATT と Silk Test Workbench との間でテスト スクリプ トまたはビジュアル テストを転送するのに使用されるコンテナです。BLOB 内の情報には、.NET スクリプ トまたはビジュアル テストに属するすべての関連テスト資産 (結果を除く) が含まれ、他の .NET スクリプ トまたはビジュアル テストも含まれます。

BLOB には、関連テスト資産以外に、テスト スクリプトまたはビジュアル テストに属するすべてのオプシ ョン設定も含まれます。

BLOB は XML ドキュメントです。BLOB の形式は、Silk Test Workbench の内部でのみ使用されます。 BLOB のデータ自体は、外部のシステムによって解釈することはできません。

最後に保存したバージョンの BLOB だけが SAP eCATT データベースに保存されます。以前のバージョン は保持されません。BLOB がユーザーによる編集/デバッグのために開かれると、この BLOB はデータベ ースに再送信されるまで別のユーザーによってアクセスすることはできません。BLOB を再送信すると、 以前のバージョンは上書きされます。

BLOB は、Silk Test Workbench で作成 (保存) されます。BLOB を保存すると、その BLOB は、Silk Test Workbench と eCATT 間の RFC インターフェイスを介して、Silk Test Workbench から SAP/R3 データ ベースに転送されます。

### **BLOB 追跡情報の入力**

- **1.** 開いているテスト スクリプトのオプションがすべて適切に設定されていることを確認します。 特に、 Silk Test Workbench の再生オプションは eCATT での再生に影響を与えます。
- **2.** Silk Test Workbench のメニューから以下のいずれかをクリックします。
	- a) BLOB を保存して Silk Test Workbench での作業を続けるには、**ツール** > **SAP eCATT** > **BLOB の 保存** > **保存して続行** をクリックします。
	- b) BLOB を保存して BLOB が SAP/R3 データベースに転送されたときに eCATT に移動するには、**ツー ル** > **SAP eCATT** > **BLOB の保存** > **保存して eCaTT へ移動** をクリックします。 保存が完了する と、Silk Test Workbench が閉じ、eCATT にフォーカスが設定されます。

**BLOB の保存** ダイアログ ボックスが表示されます。 このダイアログ ボックスには、最後に読み込まれ た BLOB に関する情報が表示されます。 これらの情報を入力し直して、新しい BLOB を保存できます。

- **3.** BLOB の一意の名前を [BLOB ID] フィールドに入力します。
- **4.** BLOB のバージョン番号を [バージョン] フィールドに入力することもできます。 バージョンを指定し ない場合は、「バージョン 1」が使用されます。

**注:** バージョン番号は検証も増分もされません。 現在のバージョンの BLOB だけが SAP/R3 デー タベースに保存されます。

- **5.** 診断データをローカルの XML ファイルに保存する場合は、[ファイルにダンプ] チェック ボックスをオ ンにします。
- **6.** BLOB の内容を入力して BLOB の情報の入力を続けます。

### **BLOB の内容の入力または変更**

**エクスポートするプロジェクト** リストには、Silk Test Workbench データベースにあるプロジェクトのう ち自分がアクセス権を持つものがすべて表示されます。

**注: 接続情報** セクションは、スタンドアロン版の Silk Test Workbench を使用しているときのみ表示 されます。 eCATT から Silk Test Workbench を開始した場合には表示されません。

- **1.** 該当するチェック ボックスをオンにして、BLOB に挿入するプライマリ テスト スクリプトを含むプロ ジェクトを選択します。他のテスト スクリプトに対する呼び出しがプライマリ スクリプトに含まれて いる場合は、それらのプロジェクトも選択します。プロジェクトを選択すると、定義済みの記録および 再生設定グループのすべてが **[記録設定] および [再生設定]** リストに表示されます。これらのグルー プは、Silk Test Workbench の記録および再生のオプションで設定されます。
- **2.** 定義済みの記録オプションのグループを BLOB に含めるには、**記録設定** リスト ボックスからその記録 設定グループを選択します。
- **3.** 定義済みの再生オプションのグループを BLOB に含めるには、**再生設定** リスト ボックスからその再生 設定グループを選択します。
- **4.** Silk Test Workbench のプライマリ プロジェクトを **プライマリ プロジェクト** ボックスから選択しま す。プライマリ プロジェクトとは、BLOB のプライマリ スクリプトが属する Silk Test Workbench プ ロジェクトのことです。
- **5. 資産の種類** ボックスで、BLOB に保存されるテストの種類を決めます。.NET スクリプトまたはビジュ アル テストをリストから選択します。
- **6. プライマリ テスト スクリプト/ビジュアル テスト** ボックスには、選択したプロジェクトにある使用可 能なテスト スクリプトまたはビジュアル テストのすべてが表示され、現在読み込まれている BLOB か

らの .NET スクリプトまたはビジュアル テスト (これらは一時的に Silk Test Workbench データベー スに保存されます) も表示されます。[資産の種類] での選択に応じて、.NET スクリプトまたはビジュ アル テストがリストに表示されます。この BLOB のプライマリ .NET スクリプトまたはビジュアル テ ストをリストから選択します。

**7. 保存** をクリックして BLOB を SAP/R3 データベースに保存します。

**注:**

デフォルトでは、STW\_EDIT および STW\_EXEC の Silk Test Workbench の DSN は大文字です が、SAP サーバーにインストールされている DSN の大文字/小文字と一致させる必要があります。 たとえば、BLOB の保存時に「STW\_Edit が使用できません」というエラーが表示された場合は、 DSN 名の大文字/小文字を確認してください。場合によっては、Silk Test Workbench の DSN を 「STW\_EDIT」から「STW\_Edit」に変更する必要があります。

Silk Test Workbench のデフォルトの再生または記録オプションを変更する場合、設定の名前がな くなります。BLOB を保存するには、このような名前のない設定に対して名前を付けることが強制 されます。再生と記録の設定は「プロファイル」に保存できます。詳細については、「*再生オプシ ョンの保存*」および「*記録オプションの保存と再利用*」を参照してください。

Silk Test Workbench で [SAP/R3 ログイン] ダイアログ ボックスが表示され、データベース ログイン パラメータを設定でき、BLOB 転送を行うための SAP/R3 データベースに接続できます。

SAP/R3 データベースにすでに接続している場合は、Silk Test Workbench でデータベースのパスワードを 入力するだけで済みます。まだ SAP/R3 データベースに接続していない場合は、Silk Test Workbench で 初回接続時に SAP/R3 のログイン ユーザー名とパスワードを入力する必要があります。具体的な手順に ついては「*SAP/R3 ログイン パラメータの設定*」を参照してください。

RFC 接続がすでに確立されている場合は、**AS ホストとクライアントの情報** が **BLOB の保存** ダイアログ ボックスに表示されます。これらの情報が表示されない場合は、現在のセッションで RFC 接続は確立され ていません。その場合、BLOB データを eCATT に転送するには、RFC 接続パラメータを設定する必要があ ります。「*RFC 接続パラメータの設定または変更*」を参照してください。

## **Silk Test Workbench における eCATT スクリプト引数のサポート**

eCATT スクリプト引数は、eCATT 環境における重要な概念の 1 つです。これらの引数は、eCATT と Silk Test Workbench テストとの間の「インターフェイス」となります。引数には、eCATT で BLOB テスト ス クリプトまたはビジュアル テストを実行するために現在の BLOB で必要な追加のデータが含まれていま す。これらの引数によって、テスト スクリプトやビジュアル テストを eCATT 環境で使用できるようにな ります。

引数は、Silk Test Workbench または eCATT で作成することができ、両方の環境の間でインポートしたり エクスポートしたりできます。

Silk Test Workbench における引数のサポートは、以下の要素で構成されます。

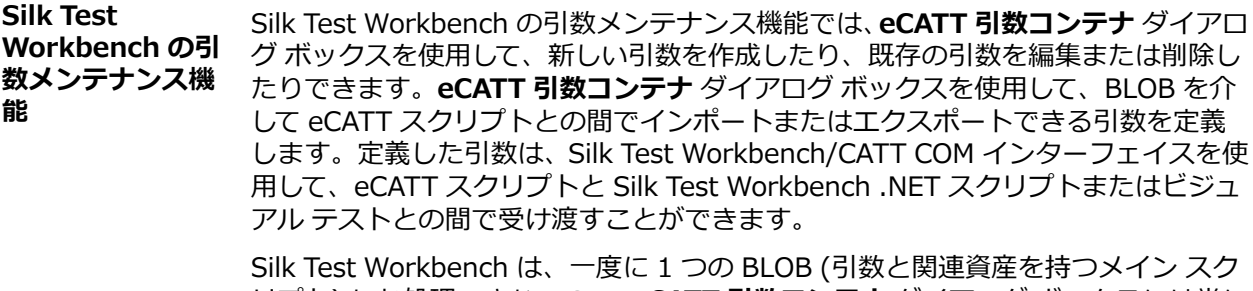

リプト) しか処理できないので、**eCATT 引数コンテナ** ダイアログ ボックスには常に 現在の BLOB のスクリプト引数が表示されます。

Silk Test Workbench では、BLOB を SAP データベースに格納するとき、BLOB の 引数に指定された値を読み取り、引数コンテナで転送して、BLOB と共に格納しま

す。Silk Test Workbench の引数メンテナンス機能は文字列データ型スクリプト引 数でのみ機能します。

**eCATT スクリプト 引数を使用する** Silk Test Workbench .NET スクリプトの場合は、Silk Test Workbench のスクリプ ト言語にある 2 つのメソッドを使用して、スクリプトとの間で引数値が受け渡され ます。Workbench.SetECATTArg() メソッドは、SAP eCATT スクリプトに渡す引 数値を作成します。Workbench.GetECATTArg() メソッドは、SAP eCATT 引数コ ンテナから渡された引数値を取得します。

> ビジュアル テストの場合は、*eCATT 引数の設定* 変数ステップを作成して、定義され た引数値を eCATT スクリプトにエクスポートします。*eCATT 引数の内容の取得* 変 数ステップを作成して、定義された引数値を eCATT スクリプトからインポートして ローカル変数に保存し、その値をビジュアル テストで使用できます。

### **eCATT スクリプト引数の作成**

- **1.** BLOB が読み込まれている間、**ツール** > **SAP eCATT** > **引数コンテナ** をクリックします。 **eCATT 引 数コンテナ** ダイアログ ボックスが表示されます。 現在読み込まれている BLOB に対して定義された引 数がデータ テーブルに表示されます。
- **2. 追加** をクリックします。 **引数の追加** ダイアログ ボックスが表示されます。
- **3. 名前** フィールドに、引数に付ける名前を入力します。
- **4.** 引数の転送の方向を選択します (**方向** フィールドのリストから **EXPORT** または **IMPORT** を選択しま す)。
- **5. デフォルト値** フィールドに、引数のデフォルト値を入力します。 デフォルト値は、eCATT でテスト ス クリプトによって使用されるデータです。 デフォルト値の詳細については、eCATT のマニュアルを参 照してください。
- **6. 値** フィールドに、引数の実際の値を入力します。 この値はテスト スクリプトから取得でき、eCATT で 表示可能です。
- **7.** 引数の説明を **説明** フィールドに入力することもできます。 説明は、引数の名前がわかりにくい場合に それを識別しやすくするためのものです。
- **8. 追加** をクリックして、現在の BLOB の引数コンテナに引数を追加します。 **eCATT 引数コンテナ** ダイ アログ ボックスで、引数がコンテナ内の項目として表示されます。
- **9.** 他の引数を追加するには、ステップ 1 から 9 を繰り返します。
- **10.**現在読み込まれている BLOB に対して必要な引数の作成をすべて終えたら、**閉じる** をクリックして **eCATT 引数コンテナ** ダイアログ ボックスに戻ります。

**11.OK** をクリックします。

### **eCATT スクリプト引数の編集**

最近読み込まれた BLOB のプライマリ .NET スクリプトまたはビジュアル テストの引数は、まだ読み込ま れている間に変更することができます。 現在読み込まれている BLOB の eCATT スクリプト引数を編集す るには、Silk Test Workbench の **eCATT 引数コンテナ** ダイアログ ボックスを使用します。

- **1.** 引数を変更する BLOB が読み込まれている間、**ツール** > **SAP eCATT** > **引数コンテナ** をクリックしま す。 **eCATT 引数コンテナ** ダイアログ ボックスが表示されます。 このダイアログ ボックスのデータ テーブルには、現在読み込まれている BLOB に対して定義された引数がすべて表示されます。
- **2.** パラメータを編集する引数を選択します。
- **3. 編集** をクリックします。 **引数の編集** ダイアログ ボックスが表示されます。
- **4.** 必要に応じて引数の値を変更します。

### **名前** 引数の名前。

- **方向** 引数が「IMPORT」 (eCATT から Silk Test Workbench へ) なのか「EXPORT」 (Silk Test Workbench から eCATT へ) なのかを決めます。
- **デフォ** 引数のデータのデフォルト値です。 デフォルト値は、eCATT スクリプト引数に値が指定され
- **ルト値** ていない場合に、eCATT でテスト スクリプトによって使用されるデータです。 デフォルト 値の詳細については、eCATT のマニュアルを参照してください。
- **値** 引数の実際の値を入力します。 この値はスクリプトから取得でき、eCATT で表示可能です。
- **説明** 説明は、引数の名前がわかりにくい場合にそれを識別しやすくするためのものです。
- **5. 編集** をクリックします。 引数のパラメータが **eCATT 引数コンテナ** ダイアログ ボックスに表示され ます。
- **6.** 引数コンテナの他の引数を編集する場合は、ステップ 1 と 2 を繰り返します。
- **7.** 現在読み込まれている BLOB に対して必要な引数の編集をすべて終えたら、**閉じる** をクリックして **eCATT 引数コンテナ** ダイアログ ボックスに戻ります。
- **8. OK** をクリックします。

### **引数コンテナからの eCATT 引数の削除**

最近読み込まれた BLOB のスクリプト引数を、いつでもその引数コンテナから削除することができます。 ただし、Silk Test Workbench では、引数を削除する前に確認のメッセージが表示されないので注意してく ださい。

- **1.** BLOB が読み込まれている間、**ツール** > **SAP eCATT** > **引数コンテナ** をクリックします。 **eCATT 引 数コンテナ** ダイアログ ボックスが表示されます。 このダイアログ ボックスのデータ テーブルには、最 後に読み込んだ BLOB に対して定義された引数がすべて表示されます。 各引数が別々の行に表示され ます。
- **2.** 削除する引数がある行を選択して **削除** をクリックします。 引数を含む行が引数コンテナから削除され ます。
- **3.** 削除する他の引数に対してステップ 2 を繰り返します。
- **4. OK** をクリックします。

### **eCATT スクリプトからビジュアル テストへの引数のインポート**

引数コンテナから eCATT スクリプト引数をインポートして、任意のビジュアル テストで引数の値を使用 できます。渡された引数の内容は、ビジュアル テストのローカル変数に保存されます。

ビジュアル テストで eCATT スクリプトから引数をインポートするには、以下を実行します。

- **1.** eCATT スクリプト引数をインポートするビジュアル テストを開きます。
- **2.** どの引数を eCATT スクリプトからインポートするかを決定します。
- **3.** Silk Test Workbench の **eCATT 引数コンテナ** ダイアログ ボックスで、ビジュアル テストで使用でき る eCATT スクリプト インポート引数を作成します。
- **4.** ビジュアル テストで、インポートする引数を保存するローカル変数を作成します。 定義したローカル変数はビジュアル テストの **<<開始>>** ステップに表示されます。ただし、変数は任 意のテスト ステップに挿入できます。
- **5.** ビジュアル テストでテスト ステップを選択し、**挿入** > **SAP eCATT** > **引数の取得** をクリックします。 Silk Test Workbench によって、選択したステップの直後にステップが作成されます。この新しく作成 されたステップは、eCATT 引数の値を取得し、この値を変数に格納するのに使用されます。これによ り、この値をビジュアル テストで使用できるようになります。ステップのプロパティが **プロパティ** ペ インに表示されます。
	- **ヒント:** テスト ステップの最適な構成を保つため、このテスト ステップをビジュアル テストの開 始またはその近くに配置します。
- **6.** テスト ステップの **プロパティ** ペインで、**並べ替えカテゴリ** アイコンをクリックして、プロパティをカ テゴリごとにグループ化します。

**7. 割り当てカテゴリ** プロパティを更新します。

ステップの **割り当て** プロパティでは、インポートする eCATT 引数と、引数の値を格納するローカル変 数を指定します。

a) **eCATT 変数名** プロパティに、ビジュアル テストで使用する値を持つ eCATT スクリプト引数の名前 を入力します。

指定した eCATT スクリプト引数は、ビジュアル テストの **eCATT 引数コンテナ** で定義した引数名 の 1 つと 一致しなければなりません。.

b) Local variable name プロパティには、インポートした引数を格納するために作成した変数を含む、 ビジュアル テストに対して定義されているすべてのローカル変数がリストされます。指定した eCATT スクリプト引数の値を格納するローカル変数をリストから選択します。

eCATT 引数 '[eCATT スクリプト引数名]' の内容を取得して、ローカル変数 '[ローカル変数名]' に 格納します

**8. 割り当てカテゴリ** プロパティを更新してビジュアル テストを保存すると、テスト ステップの記述は次 のようになります。

Get contents of eCATT argument '[eCATT script argument name]' and put into local variable '[local variable name]'

**9.** *省略可能:*複数の eCATT スクリプト引数をビジュアル テストにインポートする場合は、手順を繰り返 してください。

eCATT スクリプト引数がビジュアル テストにインポートされ、ローカル変数に保存されると、これらのロ ーカル変数は自動ステップの入力値として使用できるようになります。たとえば、ログイン ID に対する eCATT スクリプト引数の値を、ログイン ID フィールドに対して値を入力する自動ステップのテキスト入 力として使用することができます。

### **ビジュアル テストから eCATT スクリプトに引数をエクスポートする**

ビジュアル テストで使用されている引数を eCATT スクリプトに渡すことができます。eCATT スクリプ ト引数は BLOB に保存する必要があり、ビジュアル テストの引数コンテナ内でエクスポート引数として定 義する必要があります。

eCATT スクリプト引数をビジュアル テストから eCATT スクリプトにエクスポートするには、以下を実行 します。

- **1.** 引数を eCATT スクリプトにエクスポートするビジュアル テストを開きます。
- **2.** どの引数を eCATT スクリプトにエクスポートするかを決定します。

Silk Test Workbench の **eCATT 引数コンテナ** ダイアログ ボックスで、eCATT スクリプト エクスポー ト引数を作成します。

**3.** ビジュアル テストで **<<開始>>** ステップを選択し、**挿入** > **SAP eCATT** > **引数の設定** をクリックし ます。

Silk Test Workbench は、eCATT 引数のエクスポート値を設定するステップを作成します。これによ り、この値を eCATT スクリプトで使用できるようになります。ステップのプロパティが **プロパティ** ペ インに表示されます。

**ヒント:** テスト ステップの最適な構成を保つため、このテスト ステップをビジュアル テストの開 始またはその近くに配置します。

- **4.** ステップの **プロパティ** ペインで、**並べ替えカテゴリ** アイコンをクリックして、プロパティをカテゴリ ごとにグループ化します。
- **5.** [割り当てカテゴリ] プロパティを更新して、eCATT 引数の名前とそれに割り当てる値を定義します。
	- a) **eCATT 変数名** プロパティで、値をエクスポートする eCATT スクリプト引数の名前を入力します。 指定する eCATT スクリプト引数は、ビジュアル テストの **eCATT 引数コンテナ** 内で定義されてい る引数名と一致している必要があります。
	- b) **値** プロパティで、引数の値を入力するか、値の領域を右クリックしてリテラル、変数、式の結果、 または ActiveData 値を割り当てます。

[割り当てカテゴリ] プロパティを更新してビジュアル テストを保存すると、ステップは次のようになり ます。

Set eCATT argument '[eCATT script argument name]' to '[value]'

**6.** *省略可能:*ビジュアル テストから eCATT スクリプトに複数の引数をエクスポートする場合は、この手 順を繰り返してください。 引数がエクスポートされ、BLOB が保存されると、eCATT スクリプトで引数値を使用できます。

### **eCATT スクリプトから .NET スクリプトへの引数のインポート**

引数コンテナから eCATT スクリプト引数を取得し、Silk Test Workbench の任意の VB .NET スクリプト で引数の値を使用します。

eCATT スクリプトから Silk Test Workbench の VB .NET スクリプトへ引数をインポートするには、以下 を実行します。

- **1.** eCATT スクリプト引数をインポートする VB .NET スクリプトを開きます。
- **2.** どの引数を eCATT スクリプトから VB .NET スクリプトにインポートするかを決定します。 Silk Test Workbench の **eCATT 引数コンテナ** ダイアログ ボックスで、VB .NET スクリプトで使用で きる eCATT スクリプト インポート引数を作成します。
- **3.** .NET スクリプトで、インポートする引数を保存するローカル変数を作成します。

例:

Dim argName As String

**4.** Workbench クラスの GetECATTArg 関数を使用して、eCATT スクリプト引数を取得します。 例:

ArgName = Workbench.GetECATTArg("NAME")

**5.** *省略可能:*GetECATTArg 関数は文字列を返します。.NET スクリプトで型キャストを使用して、日付な ど他の型に変更できます。

eCATT スクリプト引数が .NET スクリプトにインポートされると、引数は自動ステップの入力値として使 用できるようになります。たとえば、ログイン ID に対する eCATT スクリプト引数の値を、ログイン ID フィールドに対して値を入力する自動ステップのテキスト入力として使用することができます。

### **.NET スクリプトから eCATT スクリプトに引数をエクスポートする**

Silk Test Workbench の VB .NET スクリプトで使用した引数を eCATT スクリプトに渡して、スクリプト で引数を使用できます。

eCATT スクリプト引数を .NET スクリプトから eCATT スクリプトにエクスポートするには、以下を実行 します。

- **1.** 引数を eCATT スクリプトにエクスポートする .NET スクリプトを開きます。
- **2.** どの引数を eCATT スクリプトにエクスポートするかを決定します。
- **3.** Silk Test Workbench の **eCATT 引数コンテナ** ダイアログ ボックスで、.NET スクリプトで使用できる eCATT スクリプト エクスポート引数を作成します。
- **4.** Workbench クラスの SetECATTArg 関数を使用して、eCATT スクリプト引数をエクスポートします。 例:

Workbench.SetECATTArg("OUTPUTNAME","TestName")

この例は、スクリプト引数 *TestName* を .NET スクリプトから eCATT のスクリプト引数 *OUTPUTNAME* にエクスポートしています。

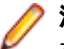

**注:** 指定した eCATT スクリプト引数は、**eCATT 引数コンテナ** で定義した引数名の 1 つと 一致し なければなりません。.

### **eCATT から Silk Test Workbench でテストを実行する**

ビジュアル テストまたは .NET スクリプトを eCATT で実行するには、ビジュアル テストまたは .NET ス クリプトを含む BLOB を作成し保存する必要があります。**BLOB の保存** ダイアログ ボックスの **BLOB コ ンテンツ** 領域にある **プライマリ テスト スクリプト/ビジュアル テスト** 設定によって、どのテストを実行 するかを決定するために eCATT によって使用されます。

ビジュアル テストまたは .NET スクリプトを Silk Test Workbench で実行する eCATT でスクリプトを実 行するには:

- **1.** テストを含んだ BLOB が保存されていない場合、BLOB を保存します。Silk Test Workbench で、**ツー ル** > **SAP eCATT** > **BLOB の保存** > **保存して eCATT へ移動**.**BLOB の保存** ダイアログ ボックスの **BLOB コンテンツ** 領域にある **プライマリ テスト スクリプト/ビジュアル テスト** 設定によって、どのテ ストを実行するかを決定するために eCATT によって使用されます。
- **2.** eCATT で **オブジェクト ディレクトリ エントリ登録** ダイアログ 僕巣が開きます。**パッケージ** の名前 を入力し、**保存** をクリックします。以上でスクリトを eCATT UI で実行する準備が整いました。
- **3.** eCATT UI で **実行** をクリックします。**開始オプション** ダイアログ ボックスが開きます。
- **4. 外部ツール** 領域で、Silk Test Workbench データベースの **ユーザー名** と **パスワード** を入力します。
- **5.** *省略可能:*テストが実行されている間に Silk Test Workbench の UI で何が起こっているのか確認した い場合は、**外部ツールの開始モード** リスト ボックスから**外部ツールのユーザインタフェースを使用し て実行** を選択します。

リスト ボックスから **デバッグ モード** を選択した場合、スクリプトは最初の行で停止します。

**6. 実行** をクリックします。eCATT は Silk Test Workbench を開始し、情報を送信してスクリプトを実行 します。

### **eCATT で Silk Test Workbench テスト結果を表示する**

Silk Test Workbench でビジュアル テストまたは .NET スクリプトを実行して生成されたテスト結果を eCATT で表示することができます。eCATT が Silk Test Workbench でビジュアル テストまたは .NET ス クリプトを実行すると、ログが eCATT に作成されます。このログには、Silk Test Workbench テストの結 果が含まれています。

**/ 注:** Silk Test Workbench テスト結果に含まれるスクリーンショットは、ログには含まれません。

# **ユニバーサル Windows プラットフォームのサポート**

ユニバーサル Windows プラットフォーム API を使った Microsoft Windows 10 アプリのテストのサポ ートについて説明します。

UWP は Microsoft によって作成された API で、Microsoft ストアから購入、ダウンロードして利用できる アプリを開発できます。

Silk Test Workbench では、次のオペレーティング システムにおける UWP アプリのテストを組み込みで サポートします。

- Microsoft Windows 10
- Microsoft Windows Server 2019

**注:** Silk Test は、Microsoft Windows 8 および Microsoft Windows 8.1 上でのユニバーサル Windows プラットフォーム(UWP)アプリ(Windows Store アプリ、または Metro スタイル アプ リともいう)のテストをサポートしません。

新しい機能、サポートするプラットフォーム、テスト済みのバージョンについての情報は、『*[リリース](https://www.microfocus.com/documentation/silk-test/200/ja/silktest-releasenotes-ja.pdf) ノー [ト](https://www.microfocus.com/documentation/silk-test/200/ja/silktest-releasenotes-ja.pdf)*』を参照してください。

### **サポートするコントロール**

Silk Test Workbench では、UIA コントロールをベースにしたコントロールに加え、以下のコントロール に対する記録と再生をサポートします。

- UWPComboBoxItem
- UWPComboBox

### **アプリケーション構成**

UWP アプリのアプリケーション構成では、以下を設定します。

**実行可** UWP アプリの実行可能ファイルは、アプリの名前、パブリッシャー ID、およびパッケージのコ

- **能ファ** ンテキストでアプリを一意に識別するアプリ識別子の一部を組み合わせた文字列です。たとえ
- **イル** ば、UWP アプリの名前が *Microsoft.WindowsCalculator* で、パブリッシャー ID が *8wekyb3d8bbwe*、アプリ識別子が *App* であれば、実行可能ファイルは *Microsoft.WindowsCalculator\_8wekyb3d8bbwe!App* になります。

**実行可** UWP アプリの実行可能ファイル パターンは実行可能ファイルとほとんど同じです。たとえば、

**能ファ** UWP アプリの実行可能ファイル パターンは、

**イル** *Microsoft.WindowsCalculator\_8wekyb3d8bbwe!App* や *\**

**パター** *\Microsoft.WindowsCalculator\_8wekyb3d8bbwe!App* になります。

**ン**

UWP アプリの個々のウィンドウが他の UWP アプリになっていることがあります。このようなウィンド ウをテストするには、アプリケーション構成を追加して設定する必要があります。Silk Test Workbench が UWP アプリのウィンドウを解決できない場合、ウィンドウを開いている状態で **アプリケーションの選択** ダイアログ ボックスを開き、**Windows** タブに解決されないウィンドウのエントリが表示されていること を確認します。そのウィンドウに対するアプリケーション構成を追加します。

# **UWP アプリのテスト時のトラブルシューティング**

### **Silk Test Workbench が UWP アプリのウィンドウを解決できない理由**

UWP アプリの個々のウィンドウが他の UWP アプリになっていることがあります。このようなウィンド ウをテストするには、アプリケーション構成を追加して設定する必要があります。Silk Test Workbench が UWP アプリのウィンドウを解決できない場合、ウィンドウを開いている状態で **アプリケーションの選択** ダイアログ ボックスを開き、**Windows** タブに解決されないウィンドウのエントリが表示されていること を確認します。そのウィンドウに対するアプリケーション構成を追加します。

## **Windows API ベースのアプリケーションのサポート**

Silk Test Workbench は、Microsoft Windows API ベースのアプリケーションのテストを組み込みでサポ ートしています。アクセシビリティを有効にすると Microsoft のアプリケーションのいくつかのオブジェ クトが Silk Test Workbench によってより詳細に認識されます。たとえば、アクセシビリティを有効にし ないと、Silk Test Workbench は Microsoft Word のメニューバーおよび バージョン 7.0 より後の Internet Explorer に表示されるタブについて基本的な情報のみを記録します。ただし、アクセシビリティ を有効にすると、Silk Test Workbench によってそれらのオブジェクトがすべて認識されます。必要な場 合、新しいウィンドウを定義すると、Silk Test Workbench によるオブジェクトの認識を向上させること もできます。

新しい機能、サポートするプラットフォーム、テスト済みのバージョンについての情報は、『*[リリース](https://www.microfocus.com/documentation/silk-test/200/ja/silktest-releasenotes-ja.pdf) ノー [ト](https://www.microfocus.com/documentation/silk-test/200/ja/silktest-releasenotes-ja.pdf)*』を参照してください。

### **サポートするコントロール**

Windows ベースのテストで利用可能な記録および再生コントロールの完全な一覧については、「*Win32 ク ラス リファレンス*」を参照してください。

# **Win32 クラス リファレンス**

Win32 アプリケーションを設定すると、Silk Test Workbench は標準の Windows API ベースのコントロ ールのテストのサポートを組み込みで提供します。

# **Windows API ベースのクライアント/サーバー アプリケ ーションの属性**

ロケーターが作成されるとき、属性の種類はアプリケーションが使用するテクノロジ ドメインに基づいて 自動的に割り当てられます。 属性の種類と値によって、ロケーターがテスト内のオブジェクトを識別する 方法が決定されます。

Windows API ベースのクライアント/サーバー アプリケーションがサポートする属性は次のとおりです。

- caption
- windowid
- priorlabel:隣接するラベル フィールドのテキストによってテキスト入力フィールドを識別します。 通 常、フォームのすべての入力フィールドに、入力の目的を説明するラベルがあります。 caption のない コントロールの場合、自動的に属性 **priorlabel** がロケーターに使用されます。 コントロールの **priorlabel** 値 (テキスト ボックスなど) には、コントロールの左側または上にある最も近いラベルの caption が使用されます。

**注:** 属性名は、大文字小文字が区別されます (モバイル アプリケーションを除く。モバイル アプリケ ーションでは、大文字小文字は無視されます)。デフォルトで、属性値では大文字と小文字が区別され ますが、他のオプションと同様にこのデフォルト設定は変更できます。ロケーター属性は、ワイルド カード ? および \* をサポートしています。

# **Win32 テクノロジ ドメインにおける priorLabel の決定 方法**

Win32 テクノロジ ドメインにおいて priorLabel を決定する場合、同じウィンドウ内のすべてのラベルと グループが対象のコントロールとみなされます。 以下の条件に従って、コントロールが決定されます。

- コントロールの上または左側にあるラベル、およびコントロールを囲むグループが priorLabel の候補と みなされます。
- 最も単純なケースでは、コントロールに最も近いラベルが priorLabel として使用されます。
- コントロールからの距離が等しい 2 つのラベルが存在する場合、次の条件に基づいて priorLabel が決 定されます。
	- 一方のラベルがコントロールの左側にあり、他方が上にある場合、左側のものが優先されます。
	- 両方のラベルがコントロールの左側にある場合、上にあるものが優先されます。
	- 両方のラベルがコントロールの上にある場合、左側のものが優先されます。
- 最も近いコントロールがグループ コントロールである場合、まずグループ内のすべてのラベルが上記の 規則に従って決定されます。 グループ内に適切なラベルが見つからない場合は、グループのキャプショ ンが priorLabel として使用されます。

# **埋め込み Chrome アプリケーションのテスト**

埋め込み Chrome アプリケーションは、Chromium コアをベースとした埋め込み Web ブラウザー エンジ ンを使用したデスクトップ アプリケーションです。このようなアプリケーションでは、デスクトップ アプ リケーションに Web ブラウザーの機能を追加できます。Chromium Embedded Framework (CEF) や Electron フレームワークを使用して、このようなアプリケーションを作成できます。

Silk Test Workbench は、--remote-debugging-port コマンド ライン引数を指定してリモート デバッグ を有効にした埋め込み Chrome アプリケーションのテストをサポートします。Silk Test Workbench で

は、Java(Java AWT や Swing アプリケーションなど)をベースにした埋め込み Chrome アプリケーシ ョンのテストをサポートしません。

Silk Test Workbench を使用して埋め込み Chrome アプリケーションをテストするには、アプリケーショ ンの実行可能ファイルにデバッグ ポートを設定する必要があります。コマンド ラインからアプリケーシ ョンを開始して、リモート デバッグ ポートを設定します。

- Silk Test Workbench は、-remote-debugging-port 引数が埋め込み Chrome アプリケーションのコ マンド ライン引数に設定されているかどうかを確認します。引数が設定されている場合、Silk Test Workbench は **埋め込み Chrome サポートの有効化** フィールドに適切な実行可能ファイルとデバッ グ用ポートを自動的に設定します。
- -remote-debugging-port 引数が埋め込み Chrome アプリケーションのコマンド ライン引数に設定 されていない場合は、実行可能ファイルとポートを **埋め込み Chrome サポートの有効化** フィールドに 次の手順で指定する必要があります。
	- **1.** Silk Test Workbench UI で、**オプションの編集** を選択します。
	- **2. オプション** ダイアログで、**詳細設定** タブを選択します。
	- **3. 埋め込み Chrome サポートの有効化** オプションで、実行可能ファイルとポートの値ペアを、カンマ 区切りで次のように指定します。

<application name>.exe=<port number>

**注:** Silk Test Workbench によるリモート デバッグを許可しない埋め込み Chrome アプリケーショ ンをテストすることはできません。

**注:** Silk Test Workbench では、Electron アプリの非ブラウザー メニューのテストをサポートしませ ん。

### **例**

たとえば、コマンド ラインから *myApp* アプリケーションを次のように実行します。

myApp.exe --remote-debugging-port=9222

この場合、**埋め込み Chrome サポートの有効化** オプションに実行可能ファイルとポー トの値ペアを次のように指定します。

myApp.exe=9222

# **MFC(Microsoft Foundation Class)のサポート**

MFC (Microsoft Foundation Class) のクラス ID は、時間がたつと変更されることがあるため、安定した ロケーターを生成するために使用することはできません。不安定なロケーターの生成を避けるため、Silk Test Workbench では次の属性をロケーターとして使用します。

- MFC クラス名(MFC コントロールの Windows クラス名が Afx: で始まる場合)
- Windows クラス名 (MFC コントロールの Windows クラス名が Afx: で始まらない場合)

Silk Test Workbench は MFC バージョン 140 のみをサポートします。 また、サポートする組み合わせは 次の通りです。

- Release、x86、MBCS
- Release、x86、Unicode
- Debug、x86、MBCS
- Debug、x86、Unicode
- Release、x64、MBCS
- Release、x64、Unicode
- Debug、x64、MBCS
- Debug、x64、Unicode

**注:** Silk Test Workbench 18.5 以前で生成した MFC コントロールのロケーターを持つ既存のテスト を実行する場合は、影響するテスト スクリプトで OPT\_COMPATIBILITY オプションをバージョン 18.5.0 以前に設定してください。

'VB .NET code Agent.SetOption("OPT\_COMPATIBILITY", "18.5.0")

# **クロス ブラウザ テスト**

Silk Test Workbench を使用すると、単一のポータブルなビジュアル テストやテスト スクリプトでさまざ まなブラウザに対して非常に高度な Web アプリケーションの機能を簡単に検証できます。Silk Test Workbench は、最新の Web テクノロジを使用した、効率的でメンテナンスしやすいクロス ブラウザ テ ストのトップレベルのサポートを提供します。

テスト自動化における主要な困難のひとつが、テストの作成と保守にかかるコストの効率化です。ブラウ ザによって動作が異なるため、Web アプリケーションの検証を生産的に実行することは困難です。Silk Test Workbench は、クロス ブラウザ テストにおける次の 3 つの領域をうまく扱うため、ユーザーはテス トの記述に集中することができます。

**組み込み** これにより、サポートするすべてのブラウザ上で実行するスクリプトを作成することができま **の同期処** す。 AJAX や HTML5 などの高度な動的 Web アプリケーションに特有の非同期イベントを手

- **理** 動で同期する必要はありません。Silk Test Workbench は、HTML や AJAX だけでなく、 Apache Flex、Microsoft Silverlight、HTML5/AJAX など、すべての主要な Web 環境に対す る同期モードをサポートします。詳細については、「*xBrowser [のページ同期](#page-489-0)*」を参照してくだ さい。
- **統合オブ** Silk Test Workbench では、さまざまなブラウザ上で幅広く実行するテストを作成、保守でき

**ジェクト** ます。すべてのブラウザに対応する統合オブジェクト モデルにより、ユーザーはテストの作

**モデル** 成と保守を単一のブラウザを中心に行うことができます。Silk Test Workbench は、すべての 他のブラウザ上のオブジェクトに同じ方法でアクセスできるようにすることで、さまざまなブ ラウザに対する回避策を探すことなく、時間を節約してテストの作成に集中できます。

**クロス ブ** スクリプトを記録すると、修正することなくすべての他のブラウザで再生できます。これによ **ラウザ ス** り、テスト スクリプトの作成と保守にかかる時間と労力は劇的に減少します。シミュレーシ **クリプト** ョンではなく、テストは実際のブラウザ上で実行されます。つまり、テストは、エンド ユー **の記録** ザーの動作とまったく同じように動作します。

Silk Test Workbench では、次のブラウザを使用して Web アプリケーションのテストを再生できます。

- Internet Explorer
- Mozilla Firefox (Microsoft Windows 上または macOS 上)
- Google Chrome (Microsoft Windows 上または macOS 上)
- Microsoft Edge
- Chrome for Android (Android デバイス上)
- Apple Safari(macOS 上または iOS デバイス上)
- 埋め込みブラウザ コントロール

**注:** 次のブラウザのいずれかを使用して Web アプリケーションのテストを記録できます。

- Internet Explorer
- Microsoft Edge
- Mozilla Firefox (Microsoft Windows 上または macOS 上)
- Google Chrome (Microsoft Windows 上または macOS 上)
- モバイル ブラウザ(モバイル デバイス上)

クロス ブラウザー テスト用にスクリプトを記録する場合、Google Chrome、Mozilla Firefox、また は Microsoft Edge を使用することを Micro Focus では推奨しています。 Internet Explorer を使っ

て Silk Test Workbench で記録したスクリプトは、ほかのブラウザーで記録したスクリプトと若干異 なる場合があります。

**注:** Web アプリケーションを記録または再生する前に、システムにインストールされているすべての ブラウザ アドオンを無効にします。Internet Explorer でアドオンを無効にするには、**ツール** > **イン ターネット オプション** をクリックし、**プログラム** タブをクリックし、**アドオンの管理** をクリック し、アドオンを選択してから **無効にする** をクリックします。

新しい機能、サポートするプラットフォーム、テスト済みのバージョンについての情報は、『*[リリース](https://www.microfocus.com/documentation/silk-test/200/ja/silktest-releasenotes-ja.pdf) ノー [ト](https://www.microfocus.com/documentation/silk-test/200/ja/silktest-releasenotes-ja.pdf)*』を参照してください。

### **サンプル アプリケーション**

Silk Test のサンプル Web アプリケーションには、以下の URL からアクセスします。

- *<http://demo.borland.com/InsuranceWebExtJS/>*
- *<http://demo.borland.com/gmopost>*
- *<http://demo.borland.com/gmoajax>*

## **テストを再生するブラウザーの選択**

テストを再生するために使用するブラウザーを定義できます。

- Silk Test Workbench の UI からテストを実行する場合、**ブラウザーの選択** ダイアログ ボックスが表示 され、このダイアログ ボックスで選択したブラウザーが使用され、テスト スクリプトで設定されてい るブラウザーを Silk Test Workbench は無視します。
- **ブラウザーの選択** ダイアログ ボックスが無効の場合 (**再び表示しない** をチェックした場合)、個々のテ スト スクリプトのアプリケーション構成によってテストを実行するために使用するブラウザーが決定 されます。

**注: ブラウザーの選択** ダイアログ ボックスを再び有効にするには、**ツール** > **オプション** をクリッ クして、**ブラウザー構成ダイアログの表示** オプションを **はい** に設定します。

• スクリプトをコマンド ラインや CI サーバーから実行する場合は、スクリプトのアプリケーション構成 で接続文字列を指定します。

アプリケーション構成で指定したブラウザーは、*silktest.configurationName* 環境変数、または browser コマンドライン パラメータ を使用して上書き指定できます。

• Silk Central からテストを実行する場合は、テストするブラウザーそれぞれの構成を持つ構成スイート を作成します。そして、適切な構成名を指定します。詳細については、『*Silk [Central](http://documentation.microfocus.com:8080/help/topic/com.microfocus.sctm.doc/GUID-22CEF941-BB3D-449B-AE75-A9AEF8F9217B.html) ヘルプ*』を参照し てください。

silktest.configurationName 環境変数を使用したブラウザーの設定の例

• ブラウザーとして Internet Explorer を使用する場合は、次のように入力します。 SET silktest.configurationName=InternetExplorer STW.exe –script MyScript

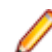

**注:** Internet Explorer

- ブラウザーとして Microsoft Edge を使用する場合は、次のように入力します。 SET silktest.configurationName=Edge
	- STW.exe –script MyScript
- ブラウザーとして Mozilla Firefox を使用する場合は、次のように入力します。 SET silktest.configurationName=Firefox STW.exe –script MyScript
- ブラウザーとして Google Chrome を使用する場合は、次のように入力します。 SET silktest.configurationName=GoogleChrome STW.exe –script MyScript

```
• ブラウザーとして Mac 上の Apple Safari を使用する場合は、次のように入力しま
  す。
  SET silktest.configurationName=host=10.0.0.1 - Safari
  STW.exe –script MyScript
  この例では、host は Apple Safari をテストする Mac です。ホストは、リモート ロ
  ケーションとして Silk Test Workbench がインストールされているマシンに接続さ
 れている必要があります。詳細については、「リモート ロケーションの編集」を参照
  してください。
• ブラウザーとして Android デバイス上の Google Chrome を使用する場合は、次の
  ような接続文字列を使用します。たとえば、デバイス ID が 11111111 で、デバイ
  スが IP アドレス 10.0.0.1 のリモート マシンに接続されている場合は、次のように
  入力します。
  SFT
  silktest.configurationName="platformName=Android;deviceName=MotoG3;
  deviceId=11111111;host=10.0.0.1 - Chrome"
  STW.exe –script MyScript
 • Android デバイス上で Android AOSP Stock Browser を使用する場合は、次のよう
  な接続文字列を使用します。たとえば、デバイス ID が 11111111 で、デバイスが
 IP アドレス 10.0.0.1 のリモート マシンに接続されている場合は、次のように入力
  します。
  SET
  silktest.configurationName="platformName=Android;deviceName=MotoG3;
  deviceId=11111111;host=10.0.0.1 - AndroidBrowser"
  STW.exe –script MyScript
 • ブラウザーとして iOS デバイス上の Apple Safari を使用する場合は、次のような接
  続文字列を使用します。たとえば、デバイス ID が 11111111 で、デバイスが IP ア
  ドレス 10.0.0.1 のリモート マシンに接続されている場合は、次のように入力しま
  す。
  SET silktest.configurationName="platformName=iOS;deviceName=iPad
  mini;deviceId=11111111;host=10.0.0.1"
 STW.exe –script MyScript
  さらに、アプリケーション構成でブラウザーを指定する必要があります。
         ヒント: すべての例で、環境変数 silktest.configurationName
         を設定する代わりに、Java システム プロパティ -
         Dsilktest.configurationName を設定して、ブラウザーを設定
         することもできます。たとえば、ブラウザーとして Mac 上の
         Apple Safari を使用する場合は、次のように入力することもで
         きます。
         -Dsilktest.configurationName=host=10.0.0.1 - Safari
         STW.exe –script MyScript
         ヒント: Silk Test Workbench の UI から再生または記録を開
Q
         始すると、ブラウザーの選択 ダイアログ ボックスが開き、シス
         テムで現在利用可能なブラウザーのリストが表示されます。
```
### **browser パラメータを使用したブラウザーの設定の例**

- ブラウザーとして Internet Explorer を使用する場合は、次のように入力します。 STW.exe –browser InternetExplorer –script MyScript
- ブラウザーとして Microsoft Edge を使用する場合は、次のように入力します。 STW.exe –browser Edge –script MyScript

• ブラウザーとして Mozilla Firefox を使用する場合は、次のように入力します。 STW.exe –browser Firefox –script MyScript • ブラウザーとして Google Chrome を使用する場合は、次のように入力します。 STW.exe –browser GoogleChrome –script MyScript • ブラウザーとして Mac 上の Apple Safari を使用する場合は、次のように入力しま す。 STW.exe -connectionstring host=10.0.0.1 - Safari –script MyScript この例では、*host* は Apple Safari をテストする Mac です。ホストは、リモート ロ ケーションとして Silk Test Workbench がインストールされているマシンに接続さ れている必要があります。詳細については、「*リモート ロケーションの編集*」を参照 してください。 • ブラウザーとして Android デバイス上の Google Chrome を使用する場合は、次の ような接続文字列を使用します。たとえば、デバイス ID が 11111111 で、デバイ スが IP アドレス 10.0.0.1 のリモート マシンに接続されている場合は、次のように 入力します。 STW.exe -connectionstring "platformName=Android;deviceName=MotoG3;host=10.0.0.1 - Chrome" – script MyScript • Android デバイス上で Android AOSP Stock Browser を使用する場合は、次のよう な接続文字列を使用します。たとえば、デバイス ID が 11111111 で、デバイスが IP アドレス 10.0.0.1 のリモート マシンに接続されている場合は、次のように入力 します。 STW.exe -connectionstring "platformName=Android;deviceName=MotoG3;host=10.0.0.1 - AndroidBrowser" –script MyScript • ブラウザーとして iOS デバイス上の Apple Safari を使用する場合は、次のような接 続文字列を使用します。たとえば、デバイス ID が 11111111 で、デバイスが IP ア ドレス 10.0.0.1 のリモート マシンに接続されている場合は、次のように入力しま す。 STW.exe -connectionstring "platformName=iOS;deviceName=iPad mini;host=10.0.0.1" –script MyScript さらに、アプリケーション構成でブラウザーを指定する必要があります。

# **xBrowser でのテスト オブジェクト**

Silk Test Workbench では、以下のクラスを使用して Web アプリケーションがモデル化されます。

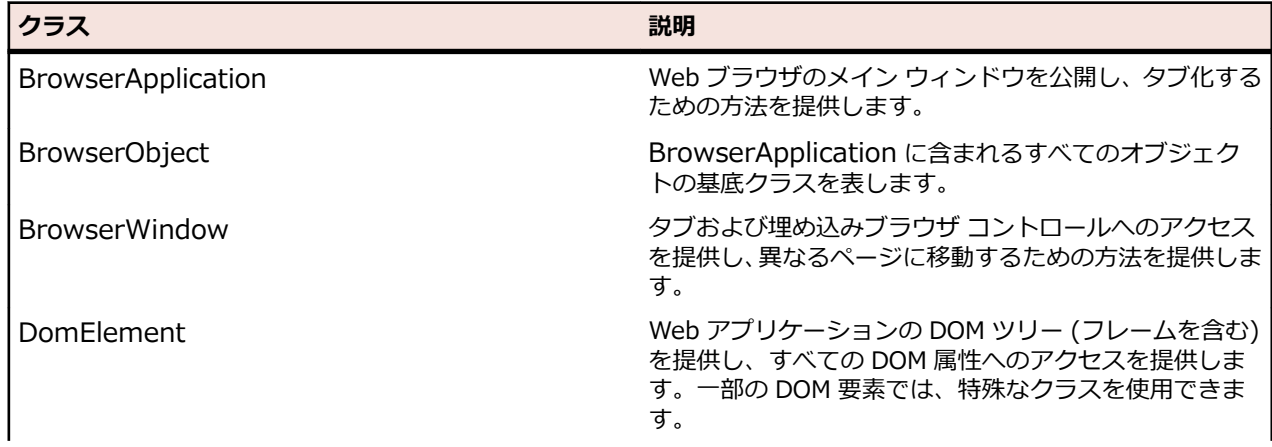

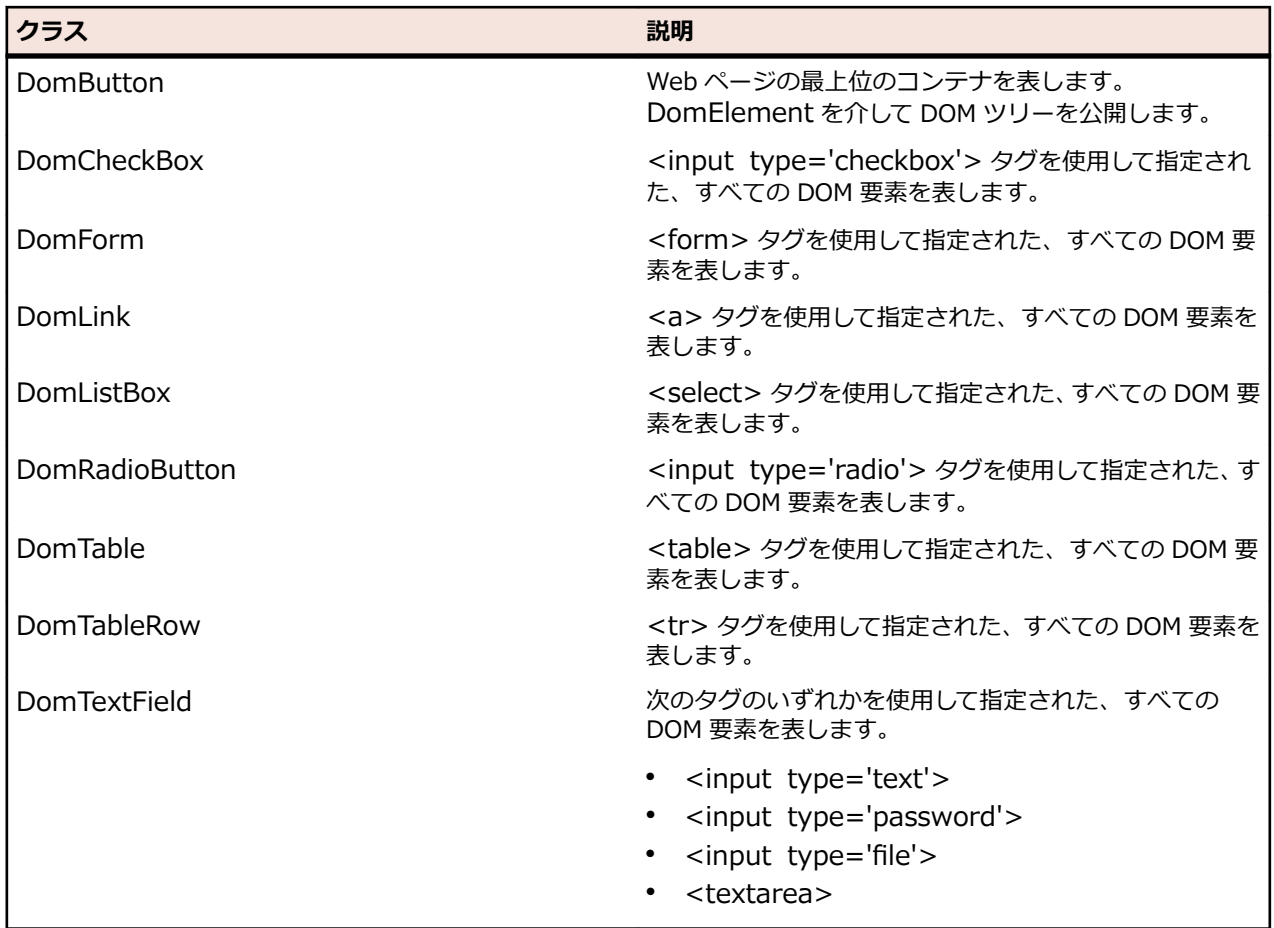

# **xBrowser オブジェクトに対するオブジェクト解決**

xBrowser テクノロジ ドメインは動的オブジェクト解決をサポートします。

テストケースは、オブジェクトを検索し、識別するためにロケーター文字列を使用します。一般的なロケ ーターには、"//LocatorName[@locatorAttribute='value']" のようにロケーター名と少なくとも 1 つの ロケーター属性が含まれます。

**ロケー** Java SWT などの他の種類のテクノロジでは、テスト オブジェクトのクラス名を使用してロケー **ター名** ター名が作成されます。xBrowser では、DOM 要素のタグ名もロケーター名として使用できま す。以下のロケーターは、同じ要素を示しています。

- **1.** タグ名を使用した場合:"//a[@href='http://www.microfocus.com']"
- **2.** クラス名を使用した場合:"//DomLink[@href='http://www.microfocus.com']"

再生速度を最適化するには、クラス名ではなくタグ名を使用します。

**ロケー** すべての DOM 属性は、ロケーター文字列属性として使用できます。たとえば、要素 <button **ター属** automationid='123'>Click Me</button> はロケーター "//button[@automationid='123']" **性** を使用して識別できます。

**ロケー** Silk Test Workbench では、テストを記録したり、**オブジェクトの識別** ダイアログ ボックス を **ターの** 使用したりするときに、組み込みロケーター生成プログラムが使用されます。特定のアプリケー **記録** ションの結果を向上するように、ロケーター生成プログラムを構成することができます。

## <span id="page-489-0"></span>**xBrowser のページ同期**

同期は、すべてのメソッド呼び出しの前後に自動的に実行されます。メソッド呼び出しは、同期条件が満 たされるまで開始せず、終了もしません。

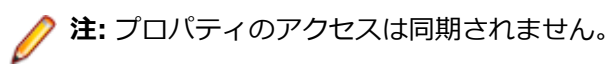

### **同期モード**

Silk Test Workbench には、HTML および AJAX 用の同期モードがあります。

HTML モードを使用すると、すべての HTML ドキュメントが対話的な状態になることが保証されます。こ のモードでは、単純な Web ページをテストすることができます。Java Script が含まれるより複雑なシナ リオが使用される場合は、以下の同期関数を使用して、手動でスクリプトを記述することが必要になるこ とがあります。

- WaitForObject
- WaitForProperty
- WaitForPropertyNotEquals
- WaitForDisappearance
- WaitForChildDisappearance
- WaitForScreenshotStable

AJAX モードでは、ブラウザがアイドル状態に類似した状態になるまで待機します。このことは、AJAX ア プリケーションまたは AJAX コンポーネントを含むページに対して特に効果的です。AJAX モードを使用 すると、同期関数を手動で記述する必要がなくなるため、スクリプト(オブジェクトの表示または非表示 を待機したり、特定のプロパティ値を待機するなど)の作成処理が大幅に簡略化されます。また、この自 動同期は、スクリプトを手動で適用しないで記録と再生を正常に行うための基礎となります。

### **トラブルシューティング**

AJAX の非同期の特性のため、ブラウザが完全にアイドル状態になることはありません。このため、Silk Test Workbench でメソッド呼び出しの終了が認識されず、特定のタイムアウト時間が経過したあとで、 タイムアウト エラーが発生することがまれにあります。この場合は、少なくとも、問題が発生する呼び出 しに対して、同期モードを HTML に設定する必要があります。

**注:** 使用するページ同期メソッドにかかわらず、Flash オブジェクトがサーバーからデータを取得し、 計算を実行してデータをレンダリングするテストでは、手動でテストに同期メソッドを追加する必要 があります。メソッドを追加しないと、Silk Test Workbench は、Flash オブジェクトが計算を完了 するまで待機しません。たとえば、ビジュアル テストでは Delay を使用し、スクリプトでは System.Threading.Thread.Sleep(millisecs) を使用します。

AJAX フレームワークやブラウザによっては、サーバーから非同期にデータを取得するために、特殊な HTTP 要求を継続して出し続けるものがあります。これらの要求により、指定した同期タイムアウトの期限 が切れるまで同期がハングすることがあります。この状態を回避するには、HTML 同期モードを使用する か、問題が発生する要求の URL を **同期除外リスト** 設定で指定します。

URL を除外フィルタに追加するには、**オプション** ダイアログ ボックスの **同期除外リスト** で URL を指定 します。

監視ツールを使用して、同期の問題により再生エラーが発生するかどうかを判断します。たとえば、 FindBugs(*[httpŝ//findbugs.sourceforge.net/](http://findbugs.sourceforge.net/)*)を使用して、AJAX 呼び出しが再生に影響を及ぼしてい るかどうかを判断できます。次に、問題が発生するサービスを **同期除外リスト** に追加します。

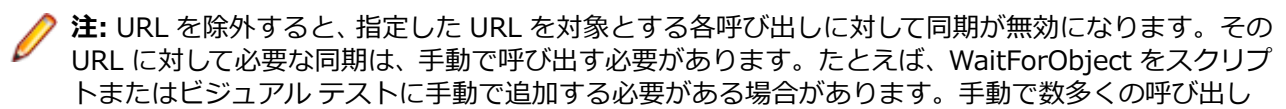

を追加することを避けるために、可能なかぎり、最上位の URL ではなく、具体的に対象を絞って URL を除外します。

### **ページ同期設定の構成**

**オプション** ダイアログ ボックスでは、各ビジュアル テストまたはスクリプトのページ同期設定を個別に構 成したり、すべてのテストおよびスクリプトに適用するグローバル オプションを設定したりできます。こ れらのオプションを構成するには、**ツール** > **オプション** を選択し、**再生** を展開し、**xBrowser** をクリッ クします。

ビジュアル テストの個別の設定を構成するには、ビジュアル テストを記録し、次に、グローバル再生値を 上書きする **再生設定の設定** ステップを挿入します。設定には、**同期除外リスト**、**同期モード**、**同期タイム アウト** があります。

たとえば、ビジュアル テストでは、**同期モード** 再生設定を **HTML** に設定し、残りのステップでは必要に 応じて **同期モード** を **AJAX** に戻します。

スクリプトの個別の設定を構成するには、以下のいずれかを呼び出します。

• Agent.SetOption(Options.XBrowserSynchronizationMode, *mode*)

*mode* には、HTML を使用する場合は 1、AJAX を使用する場合は 2 を入力します。

• Agent.SetOption(Options.XBrowserSynchronizationExcludes, *URL*)

除外するサービスまたは Web ページの *URL* または URL の一部を指定します。たとえば、http:// example.com/syncsample/timeService と入力します。

• Agent.SetOption(Options.XBrowserSynchronizationTimeout, *time*)

*time* をミリ秒で指定します。

## **xBrowser における API 再生とネイティブ再生の比較**

Silk Test Workbench では、Web アプリケーション用に API 再生とネイティブ再生がサポートされていま す。アプリケーションでプラグインまたは AJAX を使用している場合は、ユーザーの入力そのものを使用 します。アプリケーションでプラグインまたは AJAX を使用していない場合は、API 再生を使用することを お勧めします。

ネイティブ再生には以下のような利点があります。

- ネイティブ再生では、マウス ポインタを要素上に移動し、対応する要素を押すことによって、エージェ ントはユーザー入力をエミュレートします。この結果、再生はほとんどのアプリケーションで変更なし で動作します。
- ネイティブ再生では、Flash や Java アプレットなどのプラグイン、および AJAX を使用するアプリケ ーションをサポートしていますが、高レベルの API 記録はサポートしていません。

API 再生には以下のような利点があります。

- API 再生では、Web ページが onmouseover や onclick などの DOM イベントによって直接実行されま す。
- API 再生を使用するスクリプトでは、ブラウザをフォアグラウンドで実行する必要はありません。
- API 再生を使用するスクリプトでは、要素をクリックする前に、要素が表示されるようにスクロールす る必要はありません。
- 一般的に、高レベルのユーザー入力は再生中にポップアップ ウィンドウやユーザー対話の影響を受けな いため、API スクリプトの信頼性は高くなります。
- API 再生は、ネイティブ再生よりも高速です。

**オプション** ダイアログ ボックスを使用して、記録する関数の種類を構成したり、ユーザーの入力そのもの を使用するかどうかを指定したりできます。

### **API 再生とネイティブ再生の関数の違い**

DomElement クラスには、API 再生とネイティブ再生に対して異なる関数が備えられています。 以下の表に、API 再生とネイティブ再生で使用する関数を示します。

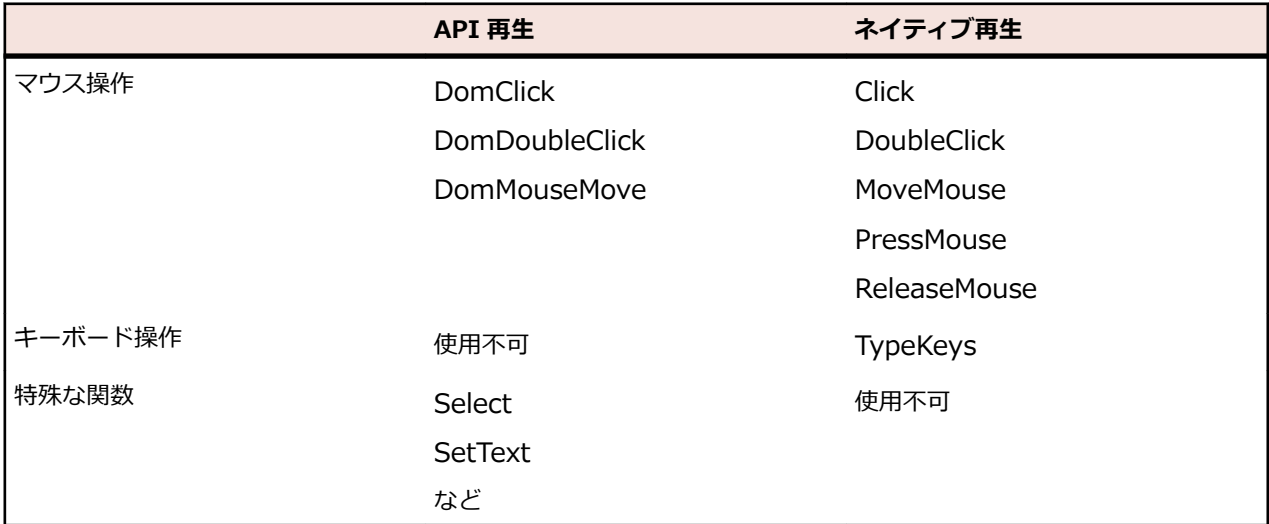

## **マウス移動の詳細設定**

マウス移動イベントを使用する Web アプリケーション、Win32 アプリケーション、および Windows Forms アプリケーションでマウス移動操作を記録するかどうかを指定します。たとえば、Apache Flex や Swing など、xBrowser テクノロジ ドメインの子ドメインのマウス移動イベントを記録することはできま せん。

- **1. ツール** > **オプション** をクリックします。
- **2. オプション** メニュー ツリーの **記録** の隣にあるプラス記号(+)をクリックします。 **記録** オプション が右側のパネルに表示されます。
- **3. 全般** をクリックします。
- **4.** マウス移動操作を記録するには、**マウスの移動操作を記録する** リスト ボックスから **はい**を選択します。 マウスの移動イベントを使用する Web ページをテストする場合は、**はい** を選択します。 Silk Test Workbench では、スクリプトを短くするために、マウスが置かれた要素またはその親が変化 するマウスの移動イベントのみが記録されます。
- **5.** マウスの移動操作を記録する場合、MoveMouse 操作が記録される前に、どのくらいの間マウスが不動 状態になければならないかを、**マウスの移動記録遅延** テキスト ボックスにミリ秒単位で指定します。 デフォルト値は、200 に設定されています。

マウスの移動操作は、この時間、マウスが静止している場合にのみ記録されます。遅延を短くすると、 予期しないマウスの移動操作が増加します。遅延を長くすると、操作を記録するためにマウスを静止し ておく必要があります。

**6. OK** をクリックします。

## **xBrowser のブラウザ構成の設定**

いくつかのブラウザ設定は、テストを継続的に安定して実行するのに役立ちます。設定を変更しなくても Silk Test Workbench は動作しますが、ブラウザ設定を変更するにはいくつかの理由があります。

**再生速度を向上させる** 読み込みに時間を要する Web ページではなく、about:blank をホーム ページ として使用する

# **ブラウザの予期しない 動作を回避する** • ポップアップ ウィンドウや警告ダイアログ ボックスを無効にする

- オート コンプリート機能を無効にする
	- パスワード ウィザードを無効にする

**ブラウザの誤動作を防** 不要なサードバーティ製プラグインを無効にする **止する**

以下のセクションでは、対応するブラウザにおけるこれらの設定場所について説明します。

### **Internet Explorer**

ブラウザ設定は、**ツール** > **インターネット オプション** にあります。以下の表に、調整できるオプション の一覧を示します。

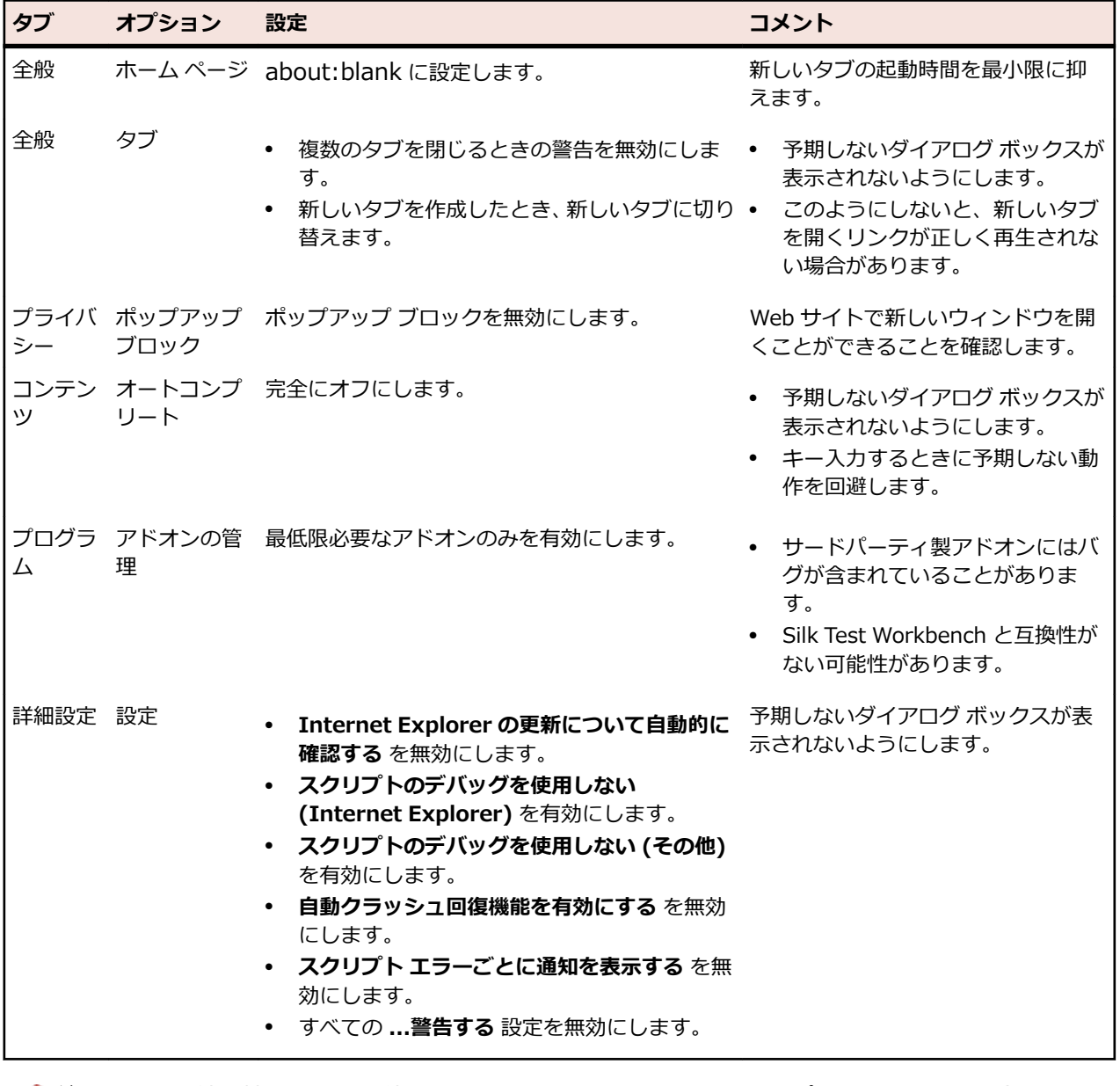

**注:** 100% 以外の拡大レベルを使用して Internet Explorer で Web アプリケーションを記録すると、 期待通り機能しない可能性があります。Internet Explorer で Web アプリケーションに対する操作 を記録する前に、拡大レベルを 100% に設定してください。

### **Mozilla Firefox**

Mozilla Firefox のブラウザ設定を変更する必要はありません。 Silk Test Workbench により、適切なコマ ンドライン パラメータが指定され、自動的に Mozilla Firefox が起動します。

**注:** Web アプリケーションのテスト時に予期しない動作を避けるため、Mozilla Firefox の自動更新を 無効にします。詳細については、『*Stop [automatic](https://support.mozilla.org/questions/1003777) updates*』を参照してください。

### **Google Chrome**

Google Chrome のブラウザ設定を変更する必要はありません。Silk Test Workbench により、適切なコマ ンドライン パラメータが指定され、自動的に Google Chrome が起動します。

**注:** Web アプリケーションのテスト時に予期しない動作を避けるため、Google Chrome の自動更新 を無効にします。詳細については、『*Turning Off Auto [Updates](http://dev.chromium.org/administrators/turning-off-auto-updates) in Google Chrome*』を参照してくだ さい。

# **リモート デスクトップ ブラウザーの接続文字列**

*接続文字列* は、テストに使用するリモート デスクトップ ブラウザーを指定します。リモート ブラウザー で Web アプリケーションをテストする場合、Silk Test Workbench はリモート ロケーションに接続する ために接続文字列を使用します。接続文字列は、アプリケーション構成の主要な一部です。テストする Web アプリケーションを構成するときに、接続文字列は設定されます。接続文字列を変更するには、**アプ リケーション構成の編集** ダイアログ ボックスを使用します。

リモート ブラウザーで Web アプリケーションをテストする場合、接続文字列にはリモート マシンの IP ア ドレスまたはホスト名を意味する host だけが含まれます(10.0.0.1 など)。正しいブラウザーを選択する ために、Silk Test Workbench はブラウザーの種類と共に接続文字列を使用します。ブラウザーの種類は、 **アプリケーション構成の編集** ダイアログ ボックスでも指定できます。

ホスト名は、大文字と小文字は区別されません。

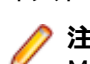

**注:** リモート デスクトップ ブラウザーのテストは、リモート Microsoft Windows マシン上の Microsoft Edge およびリモート Mac 上の Apple Safari に対してのみサポートされます。

### **接続文字列の例**

"host=10.0.0.1"

# **リモート Windows マシン上でのブラウザーのテスト**

Microsoft Edge、Google Chrome、Mozilla Firefox をリモート Windows マシン上でテストするには、リ モート マシン上に Silk Test Workbench をインストールする必要があります。Microsoft Edge は、 Microsoft Windows 10 マシン上でのみ実行できます。Silk Test Workbench は、リモート Windows マシ ン上の Mozilla Firefox 55 以前のテストをサポートします。

**1.** ブラウザーのテストを実行するローカル マシン上で、リモート Windows マシンをリモート ロケーシ ョンとして追加します。

詳細については、「*リモート [ロケーションの編集](#page-126-0)*」を参照してください。

- **2.** Silk Test Information Service がすでにリモート マシン上で管理者権限で実行されている場合は、Silk Test Information Service を無効化します。
	- a) リモート マシンに管理者としてログインします。
	- b) **コントロール パネル** (アイコン表示) を開きます。
	- c) **管理ツール** をクリックします。
	- d) **サービス** をダブルクリックします。
	- e) Silk Test Information Service をダブルクリックします。
- f) サービスが実行中の場合、**停止** をクリックして、サービスの状態が 停止 になるまで待機します。
- g) **スタートアップの種類** を **無効** に変更します。
- h) **OK** をクリックします。
- **3.** Silk Test Information Service を標準の整合性レベル(管理者権限無し)で開始します。
	- a) ファイル エクスプローラーを開き、%OPEN\_AGENT\_HOME%/InfoService に移動します。 たとえば、C:\Program Files (x86)\Silk\SilkTest\ng\InfoService になります。
	- b) infoservice\_start.bat をダブルクリックします。
- **4.** 以上で、リモート マシン上のブラウザーを **アプリケーションの選択** ダイアログ ボックスで選択できる ようになります。

**注:** Silk Test Information Service が、サービス セッションではなくユーザー セッションで実行され ていることを確認します。Silk Test Information Service は、UI 操作が有効でなければなりません。 セッション 0 であるサービス セッションは、UI 操作が有効ではありません。

# **Mac 上の Google Chrome または Mozilla Firefox のテ スト**

リモート macOS マシン上の Google Chrome または Mozilla Firefox をテストするには、リモート マシン 上に Silk Test Information Service をインストールする必要があります。詳細については、「*Silk [Test](#page-417-0) Information Service を Mac [にインストールする](#page-417-0)*」を参照してください。

**1.** Google Chrome または Mozilla Firefox をテストするローカル マシン上で、リモート macOS マシンを リモート ロケーションとして追加します。

詳細については、「*リモート [ロケーションの編集](#page-126-0)*」を参照してください。

- **2.** 以上で、リモート macOS マシン上の Google Chrome または Mozilla Firefox を **アプリケーションの 選択** ダイアログ ボックスで選択できるようになります。
- **3.** STW.EXE コマンド ラインを使って、macOS マシン上のリモート ブラウザーに対するスクリプトを実 行するには、次のコマンドを使用します:

stw -d empty -browser <browsername> -connectionstring <connectionstring> -s <Scriptname>

例:

```
stw -d empty -browser Firefox -connectionstring "host=try-imac" -s BrowserScript
```
または

stw -d empty -verbose -browser GoogleChrome -connectionstring "host=try-imac" -s **BrowserScript** 

**注:** Silk Test Information Service が、サービス セッションではなくユーザー セッションで実行され ていることを確認します。Silk Test Information Service は、UI 操作が有効でなければなりません。 セッション 0 であるサービス セッションは、UI 操作が有効ではありません。

Google Chrome 上でテストを実行する際の前提条件と制限事項についての情報は、「*Google [Chrome](#page-500-0) を [使用したテスト](#page-500-0)*」セクションにあるトピックを参照してください。Mozilla Firefox 上でテストを実行する 際の前提条件と制限事項についての情報は、「*Mozilla Firefox [を使用したテスト](#page-504-0)*」セクションにあるトピッ クを参照してください。

# **WebDriver ベースのブラウザーのケイパビリティの設定**

WebDriver ベースのブラウザー上で Web アプリケーションをテストする場合は、ケイパビリティを設定 してブラウザー セッションの設定をカスタマイズできます。

Silk Test Workbench では、次のブラウザーの種類に対する接続文字列で WebDriver ケイパビリティを指 定できます。

- Google Chrome
- Mozilla Firefox

Mozilla Firefox 48 以降で利用可能なオプションとケイパビリティについての詳細は、『*[https://](https://github.com/mozilla/geckodriver) [github.com/mozilla/geckodriver](https://github.com/mozilla/geckodriver)*』を参照してください。Google Chrome で利用可能なオプションとケ イパビリティについての詳細は、『*Capabilities & [ChromeOptions](https://sites.google.com/a/chromium.org/chromedriver/capabilities)*』を参照してください。

Silk Test Workbench でケイパビリティを設定するには:

- **1.** ケイパビリティを変更する Web アプリケーションのプロジェクトを選択します。
- **2.** プロジェクトの基本状態の接続文字列を編集します。 接続文字列は、次の方法で編集できます。
	- **アプリケーション構成の編集** ダイアログ(カスタマイズしたブラウザーに対する操作を記録する場 合など)
	- スクリプト(カスタマイズしたブラウザーに対してテスト スクリプトを実行するだけの場合) 詳細については、「*基本状態*」を参照してください。
- **3.** スクリプトを実行して、指定したオプションとケイパビリティでブラウザーを開始します。

```
例
Mozilla Firefox から実行可能ファイルを自動的にダウンロードするには、スクリプトの
基本状態に次のコードを追加します。
' VB .NET code - No linebreaks, this is a single line of code.
baseState.ConnectionString = "moz:firefoxOptions=\{\\ink{\mathbf{s}}$ "":
{ \"browser.download.folderList\": 2,
\"browser.helperApps.neverAsk.saveToDisk\": \"application/octet-stream
\"}};"
Mozilla Firefox のダウンロード フォルダーを指定するには、スクリプトの基本状態に次
のコードを追加します。
' VB .NET code
baseState.ConnectionString = "moz:firefoxOptions={\text{y}}":
\{ \"browser.download.dir\" : \"C:/Download\"}};"
Mozilla Firefox のコマンド ライン引数を設定するには、スクリプトの基本状態に次のコ
ードを追加します。
' VB .NET code
baseState.ConnectionString = "moz:firefoxOptions=\{4^{\prime\prime\prime}\}args¥":[¥"--devtools
¥"]};"
Google Chrome から実行可能ファイルを指定したフォルダーに自動的にダウンロード
するには、スクリプトの基本状態に次のコードを追加します。
' VB .NET code - No linebreaks, this is a single line of code.
baseState.ConnectionString = "chromeOptions=\{4"prefix":{¥"profile.default content setting values.automatic downloads¥":1,
¥"download.default_directory¥":¥"c:/Download¥",
\"download.prompt_for_download\":false}};"
Google Chrome のパスワード マネージャーにメッセージを表示させないようにする
には、スクリプトの基本状態に次のコードを追加します。
' VB .NET code - No linebreaks, this is a single line of code.
baseState.ConnectionString = "chromeOptions={¥"args¥": [¥"--disable-save-
password-bubble\"], \"prefs\": {\"profile.password_manager_enabled
¥":false, ¥"credentials_enable_service¥":false}};"
```
# <span id="page-496-0"></span>**Mac 上の Apple Safari を使用したテスト**

このセクションでは、Silk Test Workbench がインストールされている Windows マシンと接続し、Mac マシン上の Apple Safari をテストすることによって、クロス ブラウザー テスト セットを拡張する方法に ついて説明します。

## **Mac 上の Apple Safari を使用したテストにおける前提条件**

Mac 上の Apple Safari を使用してテストを行う前に、次の前提条件を満たしていることを確認してくださ い。

- Mac がリモート ロケーションとして Silk Test Workbench がインストールされている Windows マシ ンに接続されている。詳細については、「*リモート ロケーションの編集*」を参照してください。
- Apple Safari 9 でテストする場合、 Apple Safari 用の WebDriver 拡張である SafariDriver が Mac 上 にインストールされている(SafariDriver は従来のクライアント/サーバーの関係を逆転し、WebSocket を使用して WebDriver クライアントと通信します)。Apple Safari 10.1 を使用する場合、Safari はド ライバーの実装を組み込みで備えています。
- Java JDK が Mac 上にインストールされている。
- Information Service が Mac 上にインストールされている。Information Service に必要なファイル を取得するには、Silk Test インストーラを使用します。詳細については、「*Silk Test [Information](#page-417-0) Service を Mac [にインストールする](#page-417-0)*」を参照してください。
- Apple Safari 上でテストを実行するには、Information Service をインストールしたユーザーが Mac に ログインしている必要があります。
	- **ヒント:** Micro Focus では、起動時に正しいユーザーで Mac に自動的にログインするように設定す ることを推奨します。詳細については、「*[起動時に自動的にログインするように](https://support.apple.com/en-us/HT201476) Mac を設定する*」 を参照してください。
- Mac 上の Apple Safari に対して無人テストを実行する場合は、**システム環境設定** の **省エネルギー** ペイ ンで、次の設定を行います。
	- **ディスプレイをオフにするまでの時間** を **しない** に設定します。
	- **ディスプレイがオフのときにコンピュータを自動でスリープさせない** チェック ボックスをオンに します。

**注:** これらの設定は、**Silk Test &onrJurDtLon Assistant** を使用すると簡単に行えます。Mac 上 で **&onrJurDtLon Assistant** を開くには、ステータス メニューの Silk Test アイコンをクリック して、**Configuration Assistant** を選択します。

- Mac 上の Apple Safari に対して無人テストを実行するには、スクリーン セーバーを無効にします。
	- **1. システム環境設定** > **デスクトップとスクリーンセーバ** を開きます。
	- **2. スクリーンセーバ** タブをクリックします。
	- **3. 開始までの時間** を **開始しない** に設定します。

**注:** これらの設定は、**Silk Test &onrJurDtLon Assistant** を使用すると簡単に行えます。Mac 上 で **&onrJurDtLon Assistant** を開くには、ステータス メニューの Silk Test アイコンをクリック して、**Configuration Assistant** を選択します。

- Apple Safari 10.1 を使用してテストする場合は、Safari 開発メニューを有効にします。**Safari** > **環境 設定** を選択して、**詳細** をクリックし、**メニューバーに '開発' メニューを表示** をオンにします。
- Apple Safari 10.1 を使用してテストする場合は、リモート オートメーションを有効にします。Safari 開発メニューから、**リモート オートメーションを許可** をオンにします。
- 初めて Apple Safari 10.1 でテストを実行する際に、パスワード入力が必要になる場合があります。

## **Apple Safari のテストの準備**

Apple Safari 10.1 以降で Web アプリケーションをテストする場合、Silk Test Configuration **Assistant** を使うと、簡単に Apple Safari を設定できます。Mac 上で **&onrJurDtLon Assistant** を開く には、ステータス メニューの Silk Test アイコンをクリックして、Configuration Assistant を選択しま す。または、「*Mac 上の Apple Safari [を使用したテストにおける前提条件](#page-496-0)*」に書かれている要件を満たす よう、次の手順を実行します。

**1.** Apple Safari のリモート オートメーションを有効化するために、**開発** メニューを開き、**リモート オー トメーションを許可** をオンにします。

**開発** メニューは、デフォルトでは表示されません。このメニューを開くには:

- a) **Safari** メニューから **環境設定** を選択します。
- b) **環境設定** ウィンドウで、**詳細** タブを選択します。
- c) **メニュー バーに "開発" メニューを表示** チェック ボックスをオンにします。
- d) **環境設定** ウィンドウを閉じます。
- **2.** Apple Safari 上で最初にテストを実行すると、ブラウザー ウィンドウが自動テストによってリモート制 御されていることを示すダイアログ ボックスが表示されます。**セッションを続ける** をクリックしま す。

Apple Safari と Selenium WebDriver についての詳細は、『*[https://webkit.org/blog/6900/webdriver](https://webkit.org/blog/6900/webdriver-support-in-safari-10/)[support-in-safari-10/](https://webkit.org/blog/6900/webdriver-support-in-safari-10/)*』を参照してください。

### **Silk Test Information Service を Mac にインストールする**

**注:** Information Service を Mac にインストールするには、Mac の管理者権限が必要です。

Mac 上の Apple Safari や、iOS デバイスや Android デバイスを使ってテストを作成、実行するには、Mac 上に Silk Test Information Service(Information Service)をインストールします。Information Service をインストールして実行すると、Windows マシン上にインストールした Silk Test Workbench クライアン トからテストを記録、再生できるようになります。

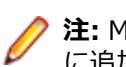

**注:** Mac 上で記録することはできません。Mac をテスト ロケーションとして Silk Test Workbench に追加する場合は、Silk Test Workbench ドキュメントの「*リモート ロケーションの編集*」を参照し てください。

Information Service を Mac にインストールするには:

- **1.** Silk Test Workbench ドキュメント「 *Mac 上の Apple Safari を使用したテストにおける前提条件*」を 参照してください。
- **2.** Java JDK が Mac 上にインストールされていることを確認します。
- **3.** iOS デバイス上でモバイル アプリケーションをテストする場合は、Xcode が Mac 上にインストールさ れていることを確認します。
- **4.** Information Service セットアップ ファイル(SilkTestInformationService<バージョン>-<ビルド番 号>.pkg にアクセスします。
	- Silk Test のインストール時に Information Service セットアップ ファイルをダウンロードした場 合は、Silk Test インストール ディレクトリ(C:\Program Files (x86)\Silk\SilkTest など)の macOS フォルダを開きます。
	- Silk Test のインストール時に Information Service セットアップ ファイルをダウンロードしなか った場合は、*Micro Focus [SupportLine](http://productlink.microfocus.com/index.asp?mode=support&prod=NE01)* からセットアップ ファイルをダウンロードできます。
- **5.** SilkTestInformationService<バージョン>-<ビルド番号>.pkg ファイルを Mac にコピーします。
- **6.** SilkTestInformationService<バージョン>-<ビルド番号>.pkg を実行して、Information Service を インストールします。
- **7.** インストール ウィザードの指示に従います。
- **8.** パスワードを尋ねられた場合、現在サインインしている Mac ユーザーのパスワードを入力します。
- **9.** Apple Safari が開き、SafariDriver を信頼するかどうかを尋ねるメッセージ ボックスが表示されたら、 **信頼** をクリックします。

**注:** macOS 10.12(Sierra)以前上で Apple Safari 10 以前に対してテストを実行する場合は、 Mac 上に SafariDriver をインストールする必要があります。リモート接続ではなく、直接 Mac に ログインしている場合には、SafariDriver だけをインストールできます。

- **10.**インストールを完了するために、現在の Mac ユーザーをログアウトします。Information Service が正 しくインストールされていることを確認するには、Mac にログインします。
- **11.**macOS Mojave (10.14) 以降の Mac に Information Service をインストールした場合、Mac にログイ ンした後で Silk Test に対するオートメーションの承認を許可する必要があります。

許可を与える必要がある場合、Silk Test は要求の承認ダイアログを自動的に表示します。

- a) **OK** をクリックして、許可して情報ダイアログを閉じます。
- b) その後に表示されるすべての要求の承認ダイアログに対して、**OK** をクリックします。
- **重要:** これらの Silk Test に対する承認を許可しないと、Google Chrome 上の Web アプリケーシ ョンや iOS デバイスやシミュレーター上のモバイル アプリケーションを、この Mac でテストでき なくなります。いずれかの承認ダイアログで、誤って **許可しない** をクリックしてしまった場合は、 Mac 上でターミナルを開き、次のコマンドを実行してください。

sudo tccutil reset AppleEvents

その後、Mac を再起動して、再度承認ダイアログが表示されたら **OK** をクリックして許可します。 **12.**画面の右上にある Silk Test アイコンをクリックすると、利用可能なデバイスをブラウザーを確認でき ます。

**ヒント:** Silk Test アイコンが表示されない場合は、Mac を再起動してください。

### **Apple Safari を使用したテストの制限事項**

以下に、Mac 上の Apple Safari を使用してテストする際の既知の制限事項を一覧します。

- 次のクラス、インターフェイス、メソッド、プロパティは、Mac 上の Apple Safari を使用した Web ア プリケーションのテストでは現時点ではサポートされません:
	- BrowserApplication クラス。
		- ClearCache メソッド
		- CloseOtherTabs メソッド
		- CloseTab メソッド
		- ExistsTab メソッド
		- GetHorizontalScrollbar メソッド
		- GetNextCloseWindow メソッド
		- GetSelectedTab メソッド
		- GetSelectedTabIndex メソッド
		- GetSelectedTabName メソッド
		- GetTabCount メソッド
		- GetVerticalScrollbar メソッド
		- IsActive メソッド
		- Minimize メソッド
		- OpenContextMenu メソッド
		- OpenTab メソッド
		- Restore メソッド
		- SelectTab メソッド
		- SetActive メソッド
		- WindowState プロパティ
	- BrowserWindow クラス。
		- AcceptAlert メソッド
- DismissAlert メソッド
- GetAlertText メソッド
- IsAlertPresent メソッド
- MouseMove メソッド
- PressKeys メソッド
- PressMouse メソッド
- ReleaseKeys メソッド
- ReleaseMouse メソッド
- IMoveable クラス。
	- GetFocus メソッド。
- Silk Test Workbench は、TypeKeys メソッドで **CMD** キーをサポートしません。
- Silk Test Workbench は、Apache Flex のテストをサポートしません。
- Silk Test Workbench は、Apple Safari 上の JavaScript ソースを使った iframe のテストをサポートし ません。
- Apple Safari 上で HTTPS を使用したセキュアな Web アプリケーションをテストするには、必要なす べてのサーバー証明書が信頼済みであることを確認ください。
- Silk Test Workbench は、Apple Safari のネイティブ サポートは提供しません。内部 Apple Safari 機 能をテストすることはできません。たとえば、テストで、ナビゲーション バーにテキストを追加して、 現在表示されている Web ページを変更することはできません。回避策として、API コールを使用して Web ページ間を移動できます。
- Silk Test Workbench は、Apple Safari に対する JavaScript ダイアログ API 関数をサポートしません。 回避策として、このような関数が無視されるようにパッチを当てることができます。詳細については、 「*<https://groups.google.com/forum/#!topic/selenium-developer-activity/qsovJw93g9c>*」を参照 してください。
- Silk Test Workbench は、Apple Safari のタブをサポートしません。
- ビジュアル テストの再生速度が遅い場合は、**ツール** > **オプション** > **再生** > **結果** > **ビジュアル テスト** のオプション **コントロールのキャプチャ** を **いいえ** に設定します。 そうしないと、リッチな Web ペー ジでは再生速度が著しく低下し、通信がタイムアウトすることもあります。
- 複数ウィンドウのアプリケーションをテストするには、Apple Safari のポップアップ ブロックを解除し てください。解除する場合は、Apple Safari を起動し、**Safari 環境設定** > **セキュリティ** > **ポップアッ プウィンドウを開かない** のチェックを外します。
- Silk Test Workbench は、パスワードを保存するダイアログ ボックスのテストをサポートしません。こ のダイアログ ボックスを表示しないようにする場合は、Apple Safari を起動し、**Safari 環境設定** > **自 動入力** に移動して **ユーザー名とパスワード** チェック ボックスのチェックを外します。
- Silk Test Workbench は、Apple Safari では XPath 式のプロパティをサポートしません。XPath 式で は、属性のみがサポートされます。
- Silk Test Workbench は、Content-Security-Policy HTTP ヘッダーを含んだ Web アプリケーションの テストをサポートしません。
- Apple Safari 10.1 を使用する場合、Silk Test Workbench はブラウザーの前に戻る操作をサポートし ません。
- Apple Safari 10.1 を使用する場合、Silk Test Workbench は TypeKeys メソッドでの Ctrl キーの使用 をサポートしません。
- Apple Safari 10.1 を使用する場合、Silk Test Workbench は Frame および IFrame 内では DOM 操作 のみをサポートします。
- Apple Safari 10.1 を使用する場合、Silk Test Workbench は Frame および IFrame での移動操作をサ ポートしません。
- Apple Safari 10.1 を使用する場合、Silk Test Workbench は記録時の直接スクロールをサポートしま せん。回避策として、executeJavaScript メソッドを使用できます。

## <span id="page-500-0"></span>**複数の Apple Safari テストの同時実行**

Apple Safari 上でテストを実行するには、Silk Test がインストールされた Windows マシンに接続された Mac が必要です。複数の Apple Safari テストを Apple Safari 上で実行する場合、これらのテストは同じ Mac 上で同時に実行されることになります。

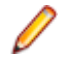

**注:** Mac 上の Apple Safari に対して実行されるテストそれぞれが、Apple Safari のインスタンスを個 々に開きます。数多くの Apple Safari のインスタンスが同時に実行すると、Mac のパフォーマンスが 低下する可能性があります。

## **Silk Test Information Service を Mac からアンインストールする**

Mac 上の Apple Safari に対するテストを実行する必要がなくなった場合など、次の手順で Silk Test Information Service を Mac からアンインストールすることができます。

- **1.** Mac 上で、uninstallInfoService.sh のような新しいシェル ファイルを作成します。
- **2.** 新しいファイルに以下のコードを入力します。

#!/bin/sh

```
if launchctl list | grep com.borland.infoservice ; then
   launchctl unload /Library/LaunchAgents/com.borland.infoservice.plist
   echo "unloading Launch Daemon"
fi
if [ -d "/Applications/Silk" ]
then
   sudo rm -rf /Applications/Silk
fi
if [ -f "/Library/LaunchAgents/com.borland.infoservice.plist" ]
then
   sudo rm /Library/LaunchAgents/com.borland.infoservice.plist
fi
if [ -f "/usr/local/bin/ideviceinstaller" ]
then
   sudo rm /usr/local/bin/ideviceinstaller
fi
```
- exit 0
- **3.** コマンドラインで chmod +x uninstallInfoService.sh を実行し、シェル ファイルの実行可能にしま す。
- **4.** コマンドラインからシェル ファイルを実行します。

# **Google Chrome を使用したテスト**

このセクションでは、Google Chrome を使用してテストすることによって、クロス ブラウザー テスト セ ットを拡張する方法について説明します。

Silk Test Workbench は、Google Chrome 上での操作の記録とテストの再生をサポートします。

- Google Chrome でテストを開始するときに、Google Chrome のインスタンスが実行していない場合、 Silk Test Workbench は Google Chrome の新しいインスタンスを開始します。新しいブラウザーは、 アドオン無しのキャッシュを空にした状態の一時プロファイルを使用します。
- Google Chrome のインスタンス上でのテストを開始するときに、すでに実行中であれば、Silk Test Workbench はそのインスタンスが最初に開始されたときに使用されたコマンド ライン引数と同じ引

数で Google Chrome を再起動します。この再起動は、Silk Test Workbench オートメーション サポー トを有効化するために必要です。

• Google Chrome でテストするとき、Google Chrome インスタンスは、Open Agent のシャットダウ ン時または、Google Chrome 外のほかのアプリケーションのテストを開始するときに閉じられます。

**ヒント:** Google Chrome を使用して既存のテスト スクリプトを実行する場合は、基本状態を使用し て、URL へ移動するコマンドをテスト スクリプトに追加することを、Micro Focus はお勧めします。

### **例 1**

Google Chrome の実行中のインスタンスが、コマンド「C:/Program Files (x86)/ Google/Chrome/Application/chrome.exe www.borland.com」で最初に起動されて いた場合、Google Chrome は再起動後に *www.borland.com* を開きます。

### **例 2**

Google Chrome の実行中のインスタンスが、コマンド「C:/Program Files (x86)/ Google/Chrome/Application/chrome.exe」で最初に起動されていた場合、Google Chrome は再起動後に *about:blank* を開きます。

## **Google Chrome を使用したテスト再生の前提条件**

### **コマンド ライン パラメータ**

Google Chrome を使用してテストの再生やロケーターの記録を行うと、次のコマンドで Google Chrome が起動されます。

%LOCALAPPDATA%¥Google¥Chrome¥Application¥chrome.exe

--enable-logging

--log-level=1

- --disable-web-security
- --disable-hang-monitor

--disable-prompt-on-repost

--dom-automation

--full-memory-crash-report

- --no-default-browser-check
- --no-first-run
- --homepage=about:blank
- --disable-web-resources
- --disable-preconnect
- --enable-logging
- --log-level=1
- --safebrowsing-disable-auto-update
- --test-type=ui
- --noerrdialogs
- --metrics-recording-only
- --allow-file-access-from-files

--disable-tab-closeable-state-watcher

- --allow-file-access
- --disable-sync
- --testing-channel=NamedTestingInterface:st\_42

ウィザードを使用してアプリケーションに追加する場合は、これらのコマンド ライン パラメータは、基本 状態に自動的に追加されます。テストを開始したときに、適切なコマンド ライン パラメータなしで Google Chrome のインスタンスがすでに実行されている場合、Silk Test Workbench は Google Chrome を終了して、コマンド ライン パラメータを使用してブラウザを再起動しようとします。ブラウザを再起動 できない場合は、エラー メッセージが表示されます。

**注:** クロスドメインのドキュメントを記録または再生する場合は、コマンド ライン パラメータ disable-web-security が必要です。

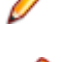

**注:** ローカル ファイル システムに保存された Web アプリケーションをテストするには、Google Chrome で chrome://extensions に移動し、**Silk Test Chrome Extension** の **ファイルの URL へ のアクセスを許可する** チェックボックスをオンにします。

## **Google Chrome 拡張のテスト**

Google Chrome 拡張 (アドオン) を Silk Test Workbench を使ってテストするには、以下の 2 つの手段の いずれかを使用できます。

**Google Chrome の起動時に .crx フ ァイルとして拡張を インストールする**

.crx ファイルとしてインストールされた Google Chrome 拡張をテストするには、 基本状態に次のコマンド ラインを追加します。

chrome.exe --load-extension=C:/myExtension/myExtension.crx

**注:** Google Chrome には単一の拡張のみを .crx ファイルとしてインストー ルできます。Google Chrome に複数の拡張をインストールするには、複数 の .crx ファイルをカンマ区切りで指定します。例:

chrome.exe --load-extension=C:/myExtension/myExtension.crx,C:/ myExtension2/myExtension2.crx

ブラウザーのコマンド ライン引数指定方法の詳細については、「*基本状態の変更*」 を参照してください。

**プロファイルに拡張** Google Chrome ユーザー データ ディレクトリに拡張を追加し、そのプロファイル **を追加する** をテストに使用します。詳細については、「*ユーザー データ ディレクトリを使用し た Google Chrome のテスト*」を参照してください。

## **ユーザー データ ディレクトリを使用した Google Chrome のテスト**

ホーム ページ、使用するツールバーの設定や保存したパスワード、ブックマークなど、Google Chrome で行ったすべての変更は、ユーザー データ ディレクトリと呼ばれる特別なフォルダに格納されます。

Silk Test Workbench を使用して、テスト対象アプリケーションの基本状態にユーザー データ ディレクト リへのパスを指定することによって、Google Chrome ユーザー データ ディレクトリをテストできます。 次のコマンド ラインには、プロファイルへのパスが含まれています。

chrome.exe "--user-data-dir=C:/Users/MyUser/AppData/Local/Google/Chrome/User Data"

サンプル Web アプリケーションのプロファイル ディレクトリを設定するには、次のコードを使用できま す。

' VB code

Dim baseState = New BrowserBaseState(BrowserType.GoogleChrome, "demo.borland.com/ InsuranceWebExtJS")

Dim myProfileDir =  $"$ -user-data-dir=D:\\temp\\SilkTest --profile-directory=Profile1" baseState.CommandLineArguments = myProfileDir baseState.Execute()

**注:** Google Chrome が Silk Test Workbench によって起動されるときには、空のユーザー データ デ ィレクトリが使用されます。これにより、クリーンな状態でテストが開始されることになります。

## **Google Chrome を使用したテストの制限事項**

以下のリストに、ローカル Windows マシン上で Google Chrome を使用した場合の、テストの再生とロ ケーターの記録の既知の制限事項をリストします。

• Silk Test は、Google Chrome を使用した xBrowser ドメインの子テクノロジ ドメインのテストをサポ ートしていません。たとえば、Apache Flex または Microsoft Silverlight は Google Chrome ではサポ ートされていません。

- Silk Test Workbench は、HTTP 基本認証ダイアログのテストの記録をサポートしません。
- Silk Test は、Google Chrome のネイティブ サポートは提供しません。内部 Google Chrome 機能をテ ストすることはできません。たとえば、テストで、Win32 でナビゲーション バーにテキストを追加し て現在表示されている Web ページを変更することはできません。回避策として、API コールを使用し て Web ページ間を移動できます。Silk Test は、Alert API を使用した警告および類似のダイアログ ボ ックスの処理をサポートします。
- Silk Test Workbench は Google Chrome を使用して Web アプリケーションをテストする際の列挙子 をサポートしていません。
- Silk Test Workbench は、IMoveable クラスの GetFocus メソッドをサポートしません。
- Silk Test は、Google Chrome メニューを使用して Google Chrome の **印刷** ダイアログ ボックスが開 かれたことは認識しません。Google Chrome でダイアログ ボックスを開く動作を追加してテストする には、TypeKeys メソッドを使用して **Ctrl+Shift+P** を送信する必要があります。Internet Explorer はこのショートカットを認識しません。したがって、最初に Internet Explorer でテストを記録してか ら、手動で **Ctrl+Shift+P** を押す操作をテストに追加する必要があります。
- Google Chrome の複数ウィンドウの同時テストは、最初の Google Chrome ウィンドウから AUT 自身 が追加のウィンドウを開いた場合にのみサポートされます。追加の Google Chrome ウィンドウを手 動で開いた場合、Silk Test Workbench はこれらの Google Chrome ウィンドウ上の要素を解決できま せん。たとえば、記録中に AUT のリンクやボタンをクリックして開かれた Google Chrome ウィンド ウ上の要素は Silk Test Workbench は解決できますが、記録中に **CTRL+N** を押して開かれた Google Chrome ウィンドウ上の要素は Silk Test Workbench は解決できません。
- ビジュアル テストの再生速度が遅い場合は、**ツール** > **オプション** > **再生** > **結果** > **ビジュアル テスト** のオプション **コントロールのキャプチャ** を **いいえ** に設定します。 そうしないと、リッチな Web ペー ジでは再生速度が著しく低下し、通信がタイムアウトすることもあります。
- Internet Explorer を使用してテストを再生する場合、executeJavaScript をテストするために次のコー ドを使用できます。

// Java code desktop.<BrowserWindow> find("//BrowserWindow") .executeJavaScript("function foo() { alert('Silk Test'); }"); desktop.<BrowserWindow> find("//BrowserWindow") .executeJavaScript("foo();");

Google Chrome 上でテストを再生する場合、スクリプトはクロージャで実行され、グローバル コンテ キスト (window) では実行されません。すべては関数内で実行されます。上記のサンプル コードの最 初の ExecuteJavaScript 呼び出しは、Google Chrome では機能しません。これは、関数 foo が ExecuteJavaScript 呼び出しが存続する間だけ有効であるためです。

Google Chrome 上で同じテストを再生する場合は、次のような関数式を使用できます。

// Java code

desktop.<BrowserWindow> find("//BrowserWindow") .executeJavaScript("window.foo = function() { alert('Silk Test');  $\}$ "); desktop.<BrowserWindow> find("//BrowserWindow") .executeJavaScript("window.foo();");

前のサンプル コードは Silk4J では機能します。他の Silk Test クライアントに対するコードも同様で す。詳細については、Silk Test クライアントのヘルプにある ExecuteJavaScript メソッドのドキュメ ントを参照してください。

• Google Chrome のユーザー データ ディレクトリをグループ ポリシーを使って設定していると、 Google Chrome 上での並列テストは機能しません。この問題を回避するには、レジストリー キー HKEY\_LOCAL\_MACHINE\Software\Policies\Google\Chrome\UserDataDir または HKEY\_CURRENT\_USER\Software\Policies\Google\Chrome\UserDataDir を削除するように、管 理者に依頼してください。

### **macOS 上の Google Chrome を使用したテストの制限事項**

以下のリストに、macOS 上で Google Chrome を使用した場合の、テストの再生とロケーターの記録の既 知の制限事項をリストします。
- Silk Test Workbench は、TypeKeys メソッドで **CMD** キーをサポートしません。
- Silk Test は、Google Chrome を使用した xBrowser ドメインの子テクノロジ ドメインのテストをサポ ートしていません。たとえば、Apache Flex または Microsoft Silverlight は Google Chrome ではサポ ートされていません。
- Silk Test Workbench は、HTTP 基本認証ダイアログのテストの記録をサポートしません。
- Silk Test は、Google Chrome のネイティブ サポートは提供しません。内部 Google Chrome 機能をテ ストすることはできません。たとえば、テストで、Win32 でナビゲーション バーにテキストを追加し て現在表示されている Web ページを変更することはできません。回避策として、API コールを使用し て Web ページ間を移動できます。Silk Test は、Alert API を使用した警告および類似のダイアログ ボ ックスの処理をサポートします。
- Silk Test Workbench は、IMoveable クラスの GetFocus メソッドをサポートしません。
- 複数の Google Chrome ウィンドウ上での同時テストは、macOS 上ではサポートされません。
- 既に開いている Google Chrome ウィンドウへのアタッチは、macOS 上ではサポートされません。
- Internet Explorer を使用してテストを再生する場合、executeJavaScript をテストするために次のコー ドを使用できます。

```
// Java code
desktop.<BrowserWindow> find("//BrowserWindow")
   .executeJavaScript("function foo() { alert('Silk Test'); }");
desktop.<BrowserWindow> find("//BrowserWindow")
   .executeJavaScript("foo();");
```
Google Chrome 上でテストを再生する場合、スクリプトはクロージャで実行され、グローバル コンテ キスト (window) では実行されません。すべては関数内で実行されます。上記のサンプル コードの最 初の ExecuteJavaScript 呼び出しは、Google Chrome では機能しません。これは、関数 foo が ExecuteJavaScript 呼び出しが存続する間だけ有効であるためです。

Google Chrome 上で同じテストを再生する場合は、次のような関数式を使用できます。

// Java code

desktop.<BrowserWindow> find("//BrowserWindow") .executeJavaScript("window.foo = function() { alert('Silk Test'); }"); desktop.<BrowserWindow> find("//BrowserWindow") .executeJavaScript("window.foo();");

前のサンプル コードは Silk4J では機能します。他の Silk Test クライアントに対するコードも同様で す。詳細については、Silk Test クライアントのヘルプにある ExecuteJavaScript メソッドのドキュメ ントを参照してください。

# **Mozilla Firefox を使用したテスト**

このセクションでは、Mozilla Firefox を使用してテストすることによって、クロス ブラウザー テスト セッ トを拡張する方法について説明します。

Silk Test Workbench は、Mozilla Firefox 上での操作の記録とテストの再生をサポートします。

- Mozilla Firefox でテストを開始するときに、Mozilla Firefox のインスタンスが実行していない場合、 Silk Test Workbench は Mozilla Firefox の新しいインスタンスを開始します。新しいブラウザーは、ア ドオン無しのキャッシュを空にした状態の一時プロファイルを使用します。
- Mozilla Firefox のインスタンス上でのテストを開始するときに、すでに実行中であれば、Silk Test Workbench はそのインスタンスが最初に開始されたときに使用されたコマンド ライン引数と同じ引 数で Mozilla Firefox を再起動します。この再起動は、Silk Test Workbench オートメーション サポー トを有効化するために必要です。
- この Mozilla Firefox のインスタンスは、Open Agent のシャットダウン時または、Mozilla Firefox 外 のほかのアプリケーションのテストを開始するときに閉じられます。

**ヒント:** Mozilla Firefox を使用して既存のテスト スクリプトを実行する場合は、基本状態を使用して、 ■ URL へ移動するコマンドをテスト スクリプトに追加することを、Micro Focus はお勧めします。

<span id="page-505-0"></span>Mozilla Firefox で記録する場合、Mozilla Firefox は外部リンクを新しいウィンドウではなく新しいタブで 開きます。外部リンクを新しいウインドウで開く場合は、**詳細設定** オプションの **Firefox のシングル ウィ ンドウ モードを使用する** オプションを無効にします。

#### **例 1**

Mozilla Firefox の実行中のインスタンスが、コマンド「C:/program files/Mozilla/ firefox.exe www.borland.com」で最初に起動されていた場合、Mozilla Firefox は再 起動後に *www.borland.com* を開きます。

#### **例 2**

Mozilla Firefox の実行中のインスタンスが、コマンド「C:/program files/Mozilla/ firefox.exe」で最初に起動されていた場合、Mozilla Firefox は再起動後に *about:blank* を開きます。

### **プロファイルを使用した Mozilla Firefox のテスト**

ホーム ページ、使用するツールバーの設定や保存したパスワード、ブックマークなど、Mozilla Firefox で 行ったすべての変更は、プロファイルと呼ばれる特別なフォルダに格納されます。

Mozilla Firefox プロファイルをテストするには、プロファイルの名前、またはプロファイルへのパスのど ちらかをカスタム ブラウザー コマンド ライン引数として **アプリケーション構成の編集** ダイアログ ボッ クス で指定します。

- **1.** Mozilla Firefox プロファイルをテストするプロジェクトを選択します。
- **2.** メニューから **アプリケーション構成の編集** をクリックします。**アプリケーション構成の編集** ダイアロ グ ボックスが表示されます。
- **3. 編集** をクリックして、既存の **ブラウザー:Firefox** アプリケーション構成を編集します。
- **4.** ブラウザーの種類から **カスタム** を選択します。
- **5. 実行可能ファイル** フィールドに、Mozilla Firefox 実行可能ファイルへのパスを入力します。たとえば、 C:¥Program Files (x86)¥Mozilla Firefox¥firefox.exe など。
- **6. コマンド ライン引数** フィールドに、Firefox プロファイル名または Firefox プロファイルへのパスを入 力します。たとえば、-p myProfile または -profile C:/Temp など。

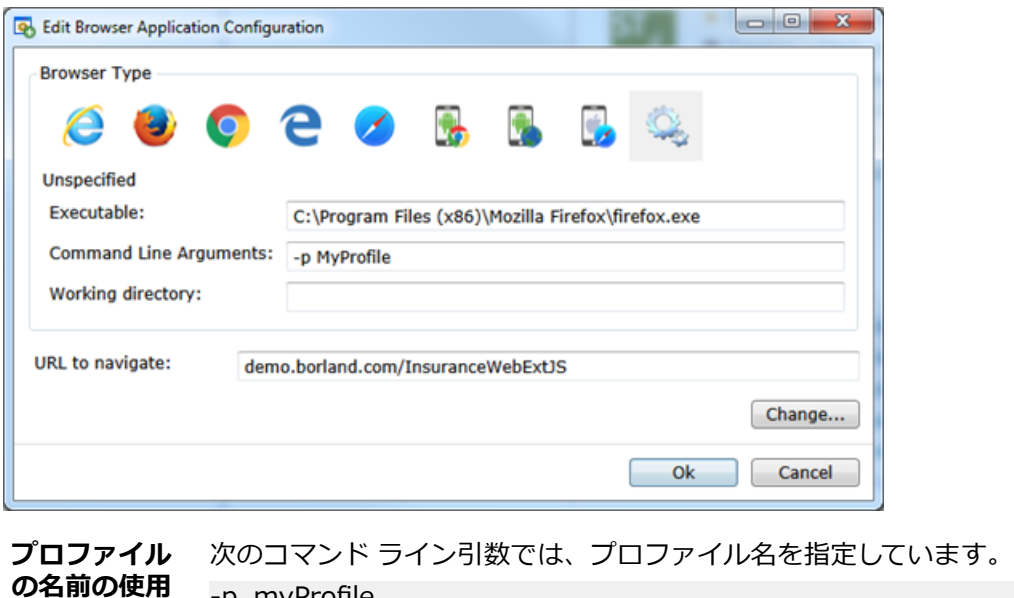

-p myProfile

**プロファイル マネージャ** で名前をつけてプロファイルを設定できます。**プロファイル マネージャ** を起動するには、コマンド ウィンドウで firefox.exe -P を入力します。

**プロファイル へのパスの使** 次のコマンド ライン引数では、プロファイルへのパスを指定しています。

**用**

-profile C:/<path to profile folder>

**注:** Silk Test Workbench が Mozilla Firefox を起動する場合、空のプロファイルが使用されます。こ れにより、クリーンな状態でテストが開始されることになります。ユーザーが手動で Mozilla Firefox を起動した場合は、デフォルトのプロファイルが使用されます。

**注:** プロファイルはテス トマシンにデプロイする必要があり、メモリ消費量も大きいため、プロファ イルのテスト時に問題が発生する可能性があります。いくつかのブラウザーの設定を変更するだけで あれば、プロファイルの代わりにケイパビリティを使用できます。詳細については、「*[WebDriver](#page-494-0) ベ [ースのブラウザーのケイパビリティの設定](#page-494-0)*」を参照してください。

### **Mozilla Firefox 拡張機能のテスト**

Silk Test Workbench を使って Mozilla Firefox 拡張機能(アドオン)をテストするには、Mozilla Firefox プロファイルに拡張機能を追加し、そのプロファイルをテストに使用します。詳細については、「*[プロファ](#page-505-0) [イルを使用した](#page-505-0) Mozilla Firefox のテスト*」を参照してください。

### **Mozilla Firefox を使用したテストの制限事項**

Silk Test Workbench を使用して Mozilla Firefox 上の Web アプリケーションをテストする際の既知の制 限事項を以下に示します。

- Mozilla Firefox の複数ウィンドウの同時テストは、最初の Mozilla Firefox ウィンドウから AUT 自身が 追加のウィンドウを開いた場合にのみサポートされます。追加の Mozilla Firefox ウィンドウを手動で 開いた場合、Silk Test Workbench はこれらの Mozilla Firefox ウィンドウ上の要素を解決できません。 たとえば、記録中に AUT のリンクやボタンをクリックして開かれた Mozilla Firefox ウィンドウ上の要 素は Silk Test Workbench は解決できますが、記録中に **CTRL+N** を押して開かれた Mozilla Firefox ウ ィンドウ上の要素は Silk Test Workbench は解決できません。
- Silk Test Workbench は window.showmodaldialog コマンドを使って表示されるウィンドウである モーダル ブラウザー ウィンドウのテストをサポートしません。これらのモーダル ブラウザー ウィン ドウは、公式に廃止されており、Google Chrome 37 以降では無効化されています。さらに、Mozilla Firefox の今後のバージョンではサポートされる計画はありません。低レベルな操作を使ってこの問題 を回避できます。たとえば、オブジェクトの座標を使用したネイティブなクリックやテキスト フィール ドを typeKeys を使って入力する方法が利用できます。
- Silk Test Workbench は、Mozilla Firefox を使用した Silverlight のテストをサポートしません。
- Silk Test Workbench は Mozilla Firefox の **バージョン情報** ダイアログなどの一部のブラウザー ダイ アログのテストをサポートしません。
- Silk Test Workbench は、Mozilla Firefox を使用した about:\* ページのテストをサポートしません。
- Silk Test Workbench は、Mozilla Firefox の **印刷** ボタンのクリックの記録をサポートしません。再生 時にこのボタンをクリックする場合は、座標によるデスクトップのクリックをテスト スクリプトに手動 で追加することにより行えます。例:
	- 'VB .NET code

\_desktop.Click(printButton.GetRect(true).Center)

- Silk Test は、Mozilla Firefox のネイティブ サポートは提供しません。内部 Mozilla Firefox 機能をテス トすることはできません。たとえば、テストで、Win32 でナビゲーション バーにテキストを追加して 現在表示されている Web ページを変更することはできません。回避策として、API コールを使用して Web ページ間を移動できます。Silk Test は、Alert API を使用した警告および類似のダイアログ ボッ クスの処理をサポートします。
- Silk Test Workbench は Mozilla Firefox の JavaScript 警告ボックスのロケーターの記録をサポートし ません。さらに、Mozilla Firefox を使用して JavaScript 警告ボックスを処理するために、次のメソッ ドを使用することはできません。
- AcceptAlert
- DismissAlert
- GetAlertText
- IsAlertPresent
- Silk Test Workbench は、Mozilla Firefox では Java アプレットをサポートしません。
- Silk Test Workbench は、Mozilla Firefox では XPath 式のプロパティをサポートしません。XPath 式 では、属性のみがサポートされます。
- Silk Test Workbench は、IMoveable クラスの GetFocus メソッドをサポートしません。
- Silk Test は、Mozilla Firefox を使用した xBrowser ドメインの子テクノロジ ドメインのテストをサポ ートしていません。たとえば、Apache Flex または Microsoft Silverlight は Mozilla Firefox ではサポー トされていません。
- Mozilla Firefox では、次のメソッドはサポートされません。
	- PressKeys
	- ReleaseKeys
- Mozilla Firefox では、次のネイティブ再生はサポートされません。
	- ダブルクリック。
	- マウス ボタンの右と中央のクリック。
- Mozilla Firefox では、DomClick メソッドは、警告を開くコントロールではサポートされません。

### **macOS 上の Mozilla Firefox を使用したテストの制限事項**

Mozilla Firefox を使用して macOS 上の Web アプリケーションをテストする際の既知の制限事項を以下 に示します。

- Silk Test Workbench は、macOS 上の Mozilla Firefox 54 以降を使用してテストされました。
- Mozilla Firefox の複数ウィンドウの同時テストは、最初の Mozilla Firefox ウィンドウから AUT 自身が 追加のウィンドウを開いた場合にのみサポートされます。追加の Mozilla Firefox ウィンドウを手動で 開いた場合、Silk Test Workbench はこれらの Mozilla Firefox ウィンドウ上の要素を解決できません。 たとえば、記録中に AUT のリンクやボタンをクリックして開かれた Mozilla Firefox ウィンドウ上の要 素は Silk Test Workbench は解決できますが、記録中に **CTRL+N** を押して開かれた Mozilla Firefox ウ ィンドウ上の要素は Silk Test Workbench は解決できません。
- Silk Test Workbench は window.showmodaldialog コマンドを使って表示されるウィンドウである モーダル ブラウザー ウィンドウのテストをサポートしません。これらのモーダル ブラウザー ウィン ドウは、公式に廃止されており、Google Chrome 37 以降では無効化されています。さらに、Mozilla Firefox の今後のバージョンではサポートされる計画はありません。低レベルな操作を使ってこの問題 を回避できます。たとえば、オブジェクトの座標を使用したネイティブなクリックやテキスト フィール ドを typeKeys を使って入力する方法が利用できます。
- Silk Test Workbench は、Mozilla Firefox を使用した Silverlight のテストをサポートしません。
- Silk Test Workbench は Mozilla Firefox の **バージョン情報** ダイアログなどの一部のブラウザー ダイ アログのテストをサポートしません。
- Silk Test Workbench は、Mozilla Firefox を使用した about:\* ページのテストをサポートしません。
- Silk Test Workbench は、Mozilla Firefox の **印刷** ボタンのクリックの記録をサポートしません。再生 時にこのボタンをクリックする場合は、座標によるデスクトップのクリックをテスト スクリプトに手動 で追加することにより行えます。例:

#### 'VB .NET code

\_desktop.Click(printButton.GetRect(true).Center)

• Silk Test は、Mozilla Firefox のネイティブ サポートは提供しません。内部 Mozilla Firefox 機能をテス トすることはできません。たとえば、テストで、Win32 でナビゲーション バーにテキストを追加して 現在表示されている Web ページを変更することはできません。回避策として、API コールを使用して Web ページ間を移動できます。Silk Test は、Alert API を使用した警告および類似のダイアログ ボッ クスの処理をサポートします。

- Silk Test Workbench は Mozilla Firefox の JavaScript 警告ボックスのロケーターの記録をサポートし ません。さらに、Mozilla Firefox を使用して JavaScript 警告ボックスを処理するために、次のメソッ ドを使用することはできません。
	- AcceptAlert
	- DismissAlert
	- GetAlertText
	- IsAlertPresent
- Silk Test Workbench は、macOS 上の Mozilla Firefox では Java アプレットをサポートしません。
- Silk Test Workbench は、Mozilla Firefox では XPath 式のプロパティをサポートしません。XPath 式 では、属性のみがサポートされます。
- Silk Test Workbench は、IMoveable クラスの GetFocus メソッドをサポートしません。
- Silk Test は、Mozilla Firefox を使用した xBrowser ドメインの子テクノロジ ドメインのテストをサポ ートしていません。たとえば、Apache Flex または Microsoft Silverlight は Mozilla Firefox ではサポー トされていません。
- 次のメソッドはサポートされません。
	- PressKeys
	- ReleaseKeys
- 次のネイティブ再生はサポートされません。
	- ダブルクリック。
	- マウス ボタンの右と中央のクリック。
- DomClick メソッドは、警告を開くコントロールではサポートされません。
- Mozilla Firefox 55 を使用する場合、ファイルのアップロードは機能しません。詳細については、『 *[File](https://github.com/mozilla/geckodriver/issues/858) upload no longer works with [geckodriver](https://github.com/mozilla/geckodriver/issues/858) 0.18.0 and Firefox 55*』を参照してください。

# **Microsoft Edge を使用したテスト**

このセクションでは、Microsoft Edge を使用してテストすることによって、クロス ブラウザー テスト セ ットを拡張する方法について説明します。

### **Microsoft Edge を使用したテストの制限事項**

以下に、Microsoft Edge を使用してテストする際の既知の制限事項を一覧します。

- 次のクラス、インターフェイス、メソッド、プロパティは、Microsoft Edge 上の Web アプリケーショ ンのテストでは現時点ではサポートされません:
	- BrowserApplication クラス。
		- ClearCache メソッド
		- CloseOtherTabs メソッド
		- CloseTab メソッド
		- ExistsTab メソッド
		- GetHorizontalScrollbar メソッド
		- GetNextCloseWindow メソッド
		- GetSelectedTab メソッド
		- GetSelectedTabIndex メソッド
		- GetSelectedTabName メソッド
		- GetTabCount メソッド
		- GetVerticalScrollbar メソッド
		- IsActive メソッド
		- Minimize メソッド
		- OpenContextMenu メソッド
- OpenTab メソッド
- Restore メソッド
- SelectTab メソッド
- SetActive メソッド
- WindowState メソッド
- BrowserWindow クラスの次のメソッドは、Microsoft Edge のビルド 38.14393(Microsoft Windows 10 Anniversary Update のバージョンの Microsoft Edge) より前のバージョンではサポ ートされません。
	- PressKeys メソッド
	- ReleaseKeys メソッド
- Silk Test Workbench は、Microsoft Edge に対する操作を記録するとき、ブラウザを自動的に最前面に 表示しません。
- Microsoft Edge を使用してテストすると、BrowserApplication の矩形領域は絶対値ではありません。
- Silk Test Workbench は、Apache Flex のテストをサポートしません。
- Silk Test Workbench は、Microsoft Edge のネイティブ サポートは提供しません。内部 Microsoft Edge 機能をテストすることはできません。たとえば、テストで、ナビゲーション バーにテキストを追 加して、現在表示されている Web ページを変更することはできません。回避策として、API コールを使 用して Web ページ間を移動できます。
- Silk Test Workbench は、Microsoft Edge の警告ダイアログなどのダイアログ ボックスをサポートし ません。
- イメージ クリックは、Microsoft Edge Threshold 2 (ビルド 25.10586) 以降に対してのみサポートさ れます。Microsoft Edge の以前のバージョン上で Web アプリケーションをテストする場合は、イメー ジ検証のみ使用できます。
- Silk Test Workbench は、Microsoft Edge のタブをサポートしません。タブはウィンドウとして解決さ れます。
- ビジュアル テストの再生速度が遅い場合は、**ツール** > **オプション** > **再生** > **結果** > **ビジュアル テスト** のオプション **コントロールのキャプチャ** を **いいえ** に設定します。 そうしないと、リッチな Web ペー ジでは再生速度が著しく低下し、通信がタイムアウトすることもあります。
- Microsoft Edge 上の Web アプリケーションをテストするとき、Silk Test Workbench は http-equiv 属性などのメタタグを検索できません。たとえば、Silk Test Workbench は次のメタタグを検索できま せん:

<meta http-equiv="content-type" content="text/html; charset=utf-8">

- Microsoft Edge を使用する場合、Silk Test Workbench は DOM 要素の currentStyle 属性の直接読み 取りをサポートしません。DomElement クラスの GetCssStyle メソッドを使用して、指定したスタイ ル名の算出 CSS スタイルを取得できます。
- Microsoft Edge 上の Web アプリケーションとのやり取りを開始するとき、Silk Test Workbench は Microsoft Edge のすべての開いているインスタンスを閉じ、新しくブラウザーを開始します。新しいブ ラウザーは、アドオン無しのキャッシュを空にした状態の一時プロファイルを使用します。この Microsoft Edge のインスタンスは、Open Agent のシャットダウン時または、Microsoft Edge 外のほ かのアプリケーションのテストを開始するときに閉じられます。
- Microsoft Edge を使用する場合、Silk Test Workbench は操作やロケーターの記録中に textContents 属性を認識しません。しかし、オブジェクト マップで textContents 属性を使用して、Microsoft Edge 上でテストを再生するときに使用できます。
- Silk Test Workbench は、Microsoft Edge では XPath 式のプロパティをサポートしません。XPath 式 では、属性のみがサポートされます。
- Silk Test Workbench は、IMoveable クラスの GetFocus メソッドをサポートしません。
- Silk Test Workbench は、Content-Security-Policy HTTP ヘッダーを含んだ Web アプリケーションの テストをサポートしません。

# **レスポンシブ Web デザインのテスト**

レスポンシブ Web デザインに基づいて構築されたデスクトップ Web アプリケーションは、アプリケーシ ョンを表示する画面や Web ブラウザーのサイズに応じて、その外観が変化します。このようなテストで

は、再生するウィンドウのサイズを適切に選択できないと、その安定性に多大な影響を与える可能性があ ります。

Silk Test Workbench では、次のタイミングでブラウザー ウィンドウの正確なサイズを指定することがで きます。

- Web アプリケーションに対して新しいプロジェクトを作成する時点
- 新しいビジュアル テストや .NET スクリプトを作成する時点
- 新しいテストを記録する時点
- 既存のテストに操作を記録する時点
- Web アプリケーションに対するテストを再生する時点

次の設定を使用して、ブラウザー ウィンドウのサイズを指定することができます。

- **ブラウザー サイズ** リストには、あらかじめ定義されたブラウザー ウィンドウのサイズとカスタマイズ したサイズの両方が表示され、ここからテストで使用するサイズを選択できます。
- **向き** リストでは、ブラウザー ウィンドウの向きが横向きか縦向きかを選択できます。
- **ブラウザー サイズの編集** をクリックすると、**ブラウザー サイズ** リストにカスタム ブラウザー サイズ を追加したり、リストに表示するブラウザー サイズを選択することができます。
	- 新しいカスタム ブラウザー サイズをリストに追加するには、**ブラウザー サイズの追加** をクリック します。
	- リストにサイズを表示しないようにするには、対応するチェック ボックスをオフにします。
	- 特定の Web アプリケーションのビジュアル ブレークポイントを **ブラウザー サイズ** リストに追加 するには、**ビジュアル ブレークポイントの検出** をクリックします。

コマンド ラインや Silk Central から Web アプリケーションに対するテストを再生する場合は、 *silktest.browserViewportSize* 環境変数を設定してブラウザー ビューポートのサイズを指定できます。 **ブラウザー サイズ** リストで定義したブラウザーの名前や特定のサイズを指定することができます。

Imports SilkTest.ntf.Mobile をテスト スクリプトで定義すると、テストスクリプトで直接ブラウザーのサ イズを変更できます:

' VB .NET code With .BrowserWindow("BrowserWindow") .SetViewportName("Google Pixel 2")

.SetViewportSize(800, 300)

End With

#### **例:自動再生するブラウザー サイズに名前を使用して指定する場合**

**ブラウザー サイズ** リストの SVGA エントリを使用して、ブラウザー サイズを SVGA (800, 600) に設定するサンプル コードを以下に示します。

SET silktest.browserViewportSize=name=SVGA;orientation=landscape STW.exe –script MyScript

次のコマンドを使用して、特定のブラウザーとビューポート サイズを指定することもで きます。

STW –dsn silktest –browser InternetExplorer –script MyScript viewportname SVGA

#### **例:自動再生するブラウザー サイズに幅と高さを使用して指定する場合**

width と height パラメータをを使用して、ブラウザー サイズを SVGA (800, 600) に 設定するサンプル コードを以下に示します。

**SET** 

silktest.browserViewportSize=width=800;height=600;orientation=landscape STW.exe –script MyScript

次のコマンドを使用して、特定のブラウザーとビューポート サイズを指定することもで きます。

STW –dsn silktest –browser InternetExplorer –script MyScript viewportwidth 800 -vieportheight 600

# **ビジュアル ブレークポイントの検出**

レスポンシブ Web アプリケーションのビジュアル ブレークポイントを検出する前に、Mozilla Firefox 56 以降または Google Chrome 60 以降を Silk Test Workbench を実行しているマシン上にインストールし てください。

レスポンシブ Web デザイン技術を使用して実装する多くの Web アプリケーションは、表示されるブラウ ザーやデバイスのサイズに応じて、そのレイアウトを変更します。レイアウトの変更が発生する特定の解 像度を、*ビジュアル ブレークポイント* と言います。

Silk Test Workbench では、ビジュアル ブレークポイントを検出し、それを使用して特定のサイズに記録 ウィンドウのサイズを変更することで、このようなアプリケーションのテストをサポートします。

Silk Test Workbench では、次のタイミングでブラウザー ウィンドウの正確なサイズを指定することがで きます。

- Web アプリケーションに対して新しいプロジェクトを作成する時点
- 新しいビジュアル テストや .NET スクリプトを作成する時点
- 新しいテストを記録する時点
- 既存のテストに操作を記録する時点
- Web アプリケーションに対するテストを再生する時点

Web アプリケーションのビジュアル ブレークポイントを検出し、対応する解像度を **ブラウザー サイズ** リ ストに表示させるには、次の手順を実行します。

- **1. ブラウザー サイズの編集** をクリックします。 **ブラウザー サイズの編集** ダイアログ ボックスが表示さ れます。
- **2. ビジュアル ブレークポイントの検出** をクリックします。 Web アプリケーションの URL がアプリケー ション構成や基本状態で指定されていない場合は、**ビジュアル ブレークポイント検出 URL** ダイアログ が表示されます。
- **3.** Web アプリケーションの URL がアプリケーション構成や基本状態で指定されていない場合は、**ビジュ アル ブレークポイント検出 URL** ダイアログが表示されます。URL をテキスト フィールドに入力し、 **OK** をクリックします。 Silk Test Workbench は Web アプリケーションのすべてのビジュアル ブレ ークポイントを検出し、**ブラウザー サイズ** リストに追加します。
- **4. OK** をクリックして **ブラウザー サイズの編集** ダイアログを閉じます。

以上により、テストするブラウザー ウィンドウまたはモバイル デバイスのサイズに合わせて、ビジュアル ブレークポイントを選択できるようになります。

# **iframe パフォーマンスの向上**

Internet Explorer 以外のブラウザー上で、多くの iframe を使用した Web アプリケーションに対するテ ストを再生すると、速度が遅くなる場合があります。このトピックでは、次のブラウザー使用時における、 パフォーマンスを最適化する方法について、いくつかの方法を提案します。

- Google Chrome
- Mozilla Firefox
- Microsoft Edge
- Apple Safari
- サポートするモバイル ブラウザー(モバイル デバイスまたはエミュレータ上)

このようなパフォーマンスの問題に直面した場合、以下に示すパフォーマンス最適化手法をテスト スクリ プトに対して試すことができます。

たとえば、以下のような iframe 構造を持つ Web アプリケーションをテストしていることを想定します。

BrowserWindow iframe name=1 iframe name=2 iframe name=3 iframe name=4 iframe name=5 iframe name=6 iframe name=7 iframe name=8 iframe name=9

この場合、以下のようなパフォーマンス最適化手法を試すことができます。

**iframe サポートの** たとえば、上記の iframe 構造において、name が 8 の iframe 内の要素だけを操作 **ホワイトリスト を 使って、テスト対象 にする iframe の みを有効化する** 対象とする場合を考えます。このような要素に対するロケーターは次のようになり ます。 //BrowserApplication//BrowserWindow//IFRAME[@name='6']// IFRAME[@name='8']//input[@name='username']

> **注:** Internet Explorer 以外のすべてのサポートするブラウザーに対するロケ ーターには、iframe が含まれます。

name が 8 の iframe の要素を操作対象とするには、すべての親 iframe も **iframe サポートのホワイトリスト** に指定する必要があります。この例の場合は、「name: 6, name:8」を **iframe サポートのホワイトリスト** フィールドに指定します。

**ブラックリスト を 使って、テスト対象 にしない iframe を無効化する**

**iframe サポートの iframe サポートのブラックリスト** を使って、広告を表示する iframe などを無効化 して、テスト対象からはずすことができます。

> たとえば、上記の iframe 構造において、name が 1 の iframe とその子 iframe の 要素をテストする必要が無ければ、「name:1」を **iframe サポートのブラックリス ト** フィールドに指定します。

**iframe サポートを iframe サポートの有効化** オプションに **いいえ** を設定して、iframe サポートを完 **完全に無効化する** 全に無効化することができます。

> たとえば、アプリケーションのすべての iframe が広告を表示するために使用されて いる場合、これらの iframe をテストする必要が無ければ、このオプションを使用で きます。

**iframe の検索数を 低減するロケータ ーの構成** iframe の検索数を減らすようにロケーターを構成すると、検索操作の再生パフォー マンスを向上させることができます。このパフォーマンス最適化手法は、**iframe サ ポートのブラックリスト** や **iframe サポートのホワイトリスト** と組み合わせて使 用すると、より効果的です。

> たとえば、上記の iframe 構造において、name が 8 の iframe 内の要素だけを操作 対象とする場合を考えます。XPath ロケーターやオブジェクト マップ エントリを、 iframe の検索数を減らすように構成することができます。

次のサンプル スクリプトでは、name が 8 の iframe を複数回検索します。

' VB code

With desktop.BrowserApplication("//BrowserApplication") With .BrowserWindow("//BrowserWindow") .DomElement("//IFRAME[@name='6']//IFRAME[@name='8']//

input[@name='username']").TypeKeys("my user name")

```
 .DomElement("//IFRAME[@name='6']//IFRAME[@name='8']//
input[@name='password']").TypeKeys("top secret")
     .DomElement("//IFRAME[@name='6']//IFRAME[@name='8']//
input[@name='loginButton']").Click()
   End With
End With
次のようにロケーターを構成することにより、name が 8 の iframe を一度だけ検
索するように変更できます。
' VB code
With _desktop.BrowserApplication("//BrowserApplication")
   With .BrowserWindow("//BrowserWindow")
     With .DomElement("//IFRAME[@name='6']//IFRAME[@name='8']")
       .DomElement("//input[@name='username']").TypeKeys("my user
name")
       .DomElement("//input[@name='password']").TypeKeys("top
secret")
       .DomElement("//input[@name='loginButton']").Click()
     End With
   End With
End With
```
# **追加のブラウザーのバージョンでのテスト**

このトピックでは、Silk Test Workbench のバージョンに自動的に含まれない WebDriver ベースのブラウ ザーの追加のバージョンでテストを行う方法について説明します。

**注:** Silk Test Workbench は、ブラウザーの最新のバージョンを自動的にサポートします。ただし、 ブラウザーのベンダーが Silk Test Workbench のアップデートを必要とする変更を行った場合、この トピックに記述した手順を行っても、新しいブラウザーのバージョンでテストを行うことができない 場合もあります。

このトピックで説明されている機能は、 次のブラウザーに対してサポートされます。

- Google Chrome
- Microsoft Edge
- Mozilla Firefox

**1.** テストするブラウザーのバージョンに対して適切なドライバーをダウンロードします。

- Google Chrome の場合、追加の ChromeDriver のバージョンは *Downloads - [ChromeDriver](https://sites.google.com/a/chromium.org/chromedriver/downloads)* から ダウンロードできます。
- Mozilla Firefox の場合、追加の geckodriver のバージョンは *Releases - [mozilla/geckodriver](https://github.com/mozilla/geckodriver/releases)* から ダウンロードできます。
- Microsoft Edge の場合、追加の Microsoft WebDriver のバージョンは *[WebDriver](https://developer.microsoft.com/microsoft-edge/tools/webdriver/) - Microsoft [Edge](https://developer.microsoft.com/microsoft-edge/tools/webdriver/)* からダウンロードできます。
- **2.** Silk Test Workbench インストール フォルダーの、\ng\WebDrivers\ フォルダーに移動します。
- **3.** 使用する新しいブラウザーのバージョンのオペレーティング システムに対応するフォルダーを開きま す。
	- Microsoft Windows の場合、Windows フォルダーを開きます。
	- macOS の場合、osx64 フォルダーを開きます。
- **4.** ブラウザーに対して適切なフォルダーを開きます。
	- Google Chrome の場合、Chrome を開きます。
	- Mozilla Firefox の場合、Gecko を開きます。
- Microsoft Edge の場合、Edge を開きます。
- **5.** 新しいドライバーのバージョン用に新しいフォルダを作成します。 たとえば、ドライバーが ChromeDriver 2.26 であれば、2.26 という新しいフォルダーを作成します。
- **6.** ダウンロードしたドライバーを新しいフォルダーで展開します。
- **7.** Silk Test Workbench インストール フォルダーで、僊ng僊WebDrivers僊Common僊Config僊 フォルダー に移動します。
- **8.** ブラウザーに対して適切なフォルダーを開きます。
	- Google Chrome の場合、Chrome を開きます。
	- Mozilla Firefox の場合、Gecko を開きます。
	- Microsoft Edge の場合、Edge を開きます。
- **9.** プロパティ ファイルをテキスト エディターで開きます。
- たとえば、Google Chrome の場合、Chrome.properties を開きます。

**10.**新しいブラウザーのバージョンと新しいドライバーのバージョンを次のように追加します。

<browser version>=<driver version>

たとえば、Google Chrome 53 でテストする場合、ChromeDriver 2.26 が必要であるため、 Chrome.properties ファイルに次の行を追加する必要があります。

53=2.26

**11.**プロパティ ファイルを保存します。

# **クロス ブラウザ テスト:よくある質問**

このセクションでは、さまざまなブラウザ上で Web アプリケーションをテストするときに発生することが ある質問を示します。

### **再生中にダイアログが認識されない**

スクリプトを記録するときに、 Silk Test Workbench はいくつかのウィンドウを Dialog として認識しま す。 スクリプトをクロス ブラウザ スクリプトとして使用する場合は、ブラウザによっては Dialog が認識 されないため、 Dialog を Window に置き換える必要があります。

たとえば、スクリプトに以下の行があるとします。

/BrowserApplication//Dialog//PushButton[@caption='OK']

クロス ブラウザ テストを可能にするには、次のように行を書き換えます。

/BrowserApplication//Window//PushButton[@caption='OK']

## **DomClick(x, y) が Click(x, y) のように動作しない**

アプリケーションで onclick イベントを使用しており、座標を必要とする場合、DomClick メソッドは動作 しません。 代わりに、Click を使用します。

### **FileInputField.DomClick() でダイアログが開かない**

代わりに、Click を使用します。

### **テストの開始時にブラウザー ウィンドウを最大化する方法**

テストの開始時など、テスト スクリプトからブラウザーを最大化するために、BrowserApplication クラ スの Maximize メソッドを使用できます。

ブラウザーを最大化するには、テスト スクリプトに次のコードを追加します。

'VB code

With desktop.BrowserApplication("demo\_borland\_com")

```
 .Maximize()
```
End With

## **ブラウザをスクロールさせる方法**

VB .NET の場合、Silk Test Workbench では、次のようにして再生中にブラウザの表示領域にコントロー ルをスクロールさせることができます。

**ExecuteJavaScript メソッド** ScrollIntoView メソッドを使用して、特定の DOM 要素をブラウザ ウィ **(DomElement)** ンドウの表示領域にスクロールできます。

**ExecuteJavaScript メソッド** ExecuteJavaScript メソッドを使用して、範囲を指定してページ全体を **(BrowserWindow)** 上下にスクロールさせることができます。

#### **使用例**

次のコマンドは、1 ページ下にスクロールさせます。 'VB .NET code browserWindow.ExecuteJavaScript("window.scrollBy(0, window.innerHeight)") 次のコマンドは、1 00 ピクセル下にスクロールさせます。 'VB .NET code browserWindow.ExecuteJavaScript("window.scrollBy(0, 100)") 次のコマンドは、1 00 ピクセル上にスクロールさせます。 'VB .NET code browserWindow.ExecuteJavaScript("window.scrollBy(0, -100)")

### **現在使用しているブラウザの確認方法**

BrowserApplication クラスには、ブラウザの種類を返すプロパティ "browsertype" があります。このプ ロパティをロケーターに追加することで、どのブラウザに一致させるかを定義できます。

新しい機能、サポートするプラットフォーム、テスト済みのバージョンについての情報は、『*[リリース](https://www.microfocus.com/documentation/silk-test/200/ja/silktest-releasenotes-ja.pdf) ノー [ト](https://www.microfocus.com/documentation/silk-test/200/ja/silktest-releasenotes-ja.pdf)*』を参照してください。

#### **使用例**

ブラウザの種類を取得するには、次のコードをロケーターに入力します。 browserApplication.GetProperty("browsertype")

また、BrowserWindow には、現在のウィンドウのユーザー エージェント文字列を返すメソッド GetUserAgent があります。

### **要素のテキストに使用されるフォント タイプの確認方法**

属性名を「:」で区切ると、DOM 要素の currentStyle 属性のすべての属性にアクセスできます。

**Internet Explorer 8 以前** wDomElement.GetProperty("currentStyle:fontName")

**Internet Explorer 9 またはそれ以降およ** wDomElement.GetProperty("currentStyle:font-name") **び Mozilla Firefox などの他のすべてのブ ラウザ**

### **innerText をカスタム クラス属性として構成したが、ロケーターで使用さ れない**

ロケーター文字列に使用する属性には最大長があります。 InnerText は長くなりすぎる傾向があり、ロケ ーターで使用できない場合があります。 可能な場合は、textContents を代わりに使用してください。

#### **xBrowser API で公開されていない機能が必要な場合の対処方法**

ExecuteJavaScript() を使用して、JavaScript コードを Web アプリケーションから直接実行できます。 この方法は、ほとんどすべての問題の回避策となります。

### **Link.Select で、Internet Explorer で新しく開いたウィンドウにフォー カスが設定されない**

この制限は、ブラウザの構成設定を変更することで修正できます。 新しく開いたウィンドウが常にアクテ ィブ化されるようにオプションを設定します。

### **アプリケーションのログ出力に正しくないタイムスタンプが含まれる**

この方法によって、同期に関して予期しない結果が発生する場合があります。この問題を回避するには、 HTML 同期モードを指定します。

### **新しいページに移動したあと、スクリプトがハングする**

この問題は、AJAX アプリケーションによりブラウザがビジー(サーバー プッシュ/ActiveX コンポーネ ントの接続が開いている)のままになっている場合に、発生することがあります。 HTML 同期モードを設 定してください。 他のトラブルシューティングのヒントについては、「*xBrowser のページ同期*」のトピッ クを参照してください。

### **正しくないロケーターが記録されている**

マウスを要素上に移動したときに、要素の属性が変更することがあります。 Silk Test Workbench によっ てこのシナリオの追跡が試行されますが、失敗することがあります。 影響を受ける属性を特定し、それが Silk Test Workbench で無視されるように構成してください。

### **Internet Explorer で要素を囲む四角形の位置が正しくない**

- 拡大率が 100% に設定されていることを確認します。 このようにしないと、四角形が正しく配置され ません。
- ブラウザ ウィンドウの上に通知バーが表示されていないことを確認します。 Silk Test Workbench で は、通知バーを処理できません。

### **マウス移動設定がオンになっているにもかかわらず、すべての操作が記録さ れない理由**

多くの無用な MoveMouse 操作がスクリプトに影響を及ぼさないように、Silk Test Workbench では以下 の操作が行われます。

- マウスが一定時間静止している場合にのみ、MoveMouse 操作が記録されます。
- マウスを要素上に移動したあとで操作が行われていることが確認された場合にのみ、MoveMouse 操作 が記録されます。 場合によっては、スクリプトに手動操作を追加することが必要となることがありま す。
- Silk Test Workbench は、Web アプリケーション、Win32 アプリケーション、および Windows Forms アプリケーションに対してのみ、マウス移動の記録をサポートします。 Silk Test Workbench は、 Apache Flex や Swing など、xBrowser テクノロジ ドメインの子テクノロジ ドメインのマウス移動を 記録することはできません。

### **textContents、innerText、および innerHtml の違い**

- textContents は、書式設定のみを目的とする要素およびその子要素に含まれるすべてのテキストです。
- innerText は、要素およびその子要素に含まれるすべてのテキストを返します。
- innerHtml は、要素に含まれるすべてのテキスト(html タグも含む)を返します。

```
以下の html コードについて検討します。
```

```
<div id="mylinks">
  This is my <b>link collection</b>:
  <sub>ul</sub></sub>
     <li><a href="www.borland.com">Bye bye <b>Borland</b> </a></li>
    <li><a href="www.microfocus.com">Welcome to <b>Micro Focus</b></a></li>
  \langle/ul\rangle</div>
```
以下の表に、返されるプロパティの詳細を示します。

| コード                                                                            | 返される値                                                                                                    |
|--------------------------------------------------------------------------------|----------------------------------------------------------------------------------------------------|
| browser.DomElement("//<br>div[@id='mylinks']").GetProperty(<br>"textContents") | This is my link collection:                                                                                                    |
| browser.DomElement("//<br>div[@id='mylinks']").GetProperty(<br>"innerText")    | This is my link collection: Bye bye Borland Welcome to<br>Micro Focus                                                                                                    |
| browser.DomElement("//<br>div[@id='mylinks']").GetProperty(<br>"innerHtml")    | This is my $\langle b \rangle$ link collection $\langle b \rangle$ :<br>$<$ ul $>$<br><li><a href="www.borland.com">Bye bye<br/><b>Borland</b></a></li><br><li><a href="www.microfocus.com">Welcome to<br/><b>Micro Focus</b></a></li><br>$<$ /ul> |

**注:** Silk Test 13.5 以降で、要素の textContents プロパティを介して取得されるテキストの空白はサ ポートするブラウザすべてで一貫してトリムされます。ブラウザのバージョンによっては、この空白 の処理方法が Silk Test 13.5 以前の Silk Test バージョンで異なる場合があります。以前の動作を有 効にしたい場合、OPT\_COMPATIBILITY オプションを 13.5.0 より低いバージョンに設定してくださ い。たとえば、オプションを Silk Test 13.0 に設定するには、スクリプトで次のように入力します: 'VB .NET code

Agent.SetOption("OPT\_COMPATIBILITY", "13.0.0")

### **クロス ブラウザー スクリプトの作成時に必要な処置**

クロス ブラウザー スクリプトを作成する場合は、以下の 1 つまたは複数の問題に遭遇する場合がありま す。

- クロス ブラウザー テスト用にスクリプトを記録する場合、Google Chrome、Mozilla Firefox、または Microsoft Edge を使用することを Micro Focus では推奨しています。 Internet Explorer を使って Silk Test Workbench で記録したスクリプトは、ほかのブラウザーで記録したスクリプトと若干異なる 場合があります。
- 属性値が異なる。たとえば、Internet Explorer の色が "# FF0000" として、Mozilla Firefox の色が "rgb(255,0,0)" として返されます。
- 属性名が異なる。たとえば、Internet Explorer 8 以前のバージョンのフォント サイズ属性は "fontSize" でしたが、Internet Explorer 9 以降および Mozilla Firefox などの他のすべてのブラウザで は "font-size" となります。

• 一部のフレームワークで 異なる DOM ツリーがレンダリングされることがある

### **安定したクロス ブラウザ テストを実現するために最適なロケーター**

組み込みロケーター生成プログラムでは、安定したロケーターの作成が試みられます。ただし、情報を使 用できない場合、高品質のロケーターを生成することは困難です。この場合、ロケーター生成プログラム では、階層形式の情報およびインデックスが使用されます。その結果、直接的な記録/再生には適してい ても、安定した日常的な実行には適さない脆弱なロケーターが生成されます。さらに、クロス ブラウザ テ ストでは、いくつかの AJAX フレームワークで異なるブラウザに対して異なる DOM 階層がレンダリングさ れることがあります。

この問題を回避するには、アプリケーションの UI 要素にカスタム ID を使用します。

### **ロケーターでクラスとスタイルの属性が使用されない理由**

これらの属性は AJAX アプリケーションで頻繁に変更され、ロケーターの安定性が損なわれることがあり ため、無視リストに含まれています。 ただし、多くの場合、これらの属性を使用してオブジェクトを識別 できるため、アプリケーションで使用することに意味がある場合があります。

### **Internet Explorer 10 で Click の記録が異なる理由**

Internet Explorer 10 の DomElement で Click を記録し、DomElement が Click の後で破棄された場合、 記録動作が予期したとおりにならないことがあります。 別の DomElement が最初の DomElement の下 にある場合、Silk Test では、1 つの Click が記録されるのではなく、Click、MouseMove、および ReleaseMouse が記録されます。

予期しない記録動作を回避する方法は、テスト対象のアプリケーションによって異なります。 通常は、記 録されたスクリプトから不必要な MouseMove イベントと ReleaseMouse イベントを削除すれば十分で す。

### **ハンドル無効エラーが表示される理由**

このトピックでは、Silk Test Workbench に次のエラー メッセージが表示された場合の対処法について説 明します:「このオブジェクトのハンドルは無効になりました。」

このメッセージは、たとえば Click などのメソッドを呼び出したオブジェクトが何らかの理由で消失してい ることを示しています。たとえば、Web アプリケーションでメソッドを呼び出しているときに、何らかの 理由でブラウザーが 新しいページに移動した場合、以前のページのすべてのオブジェクトは自動的に無効 になります。

Web アプリケーションのテストでは、組み込みの同期がこの問題の原因の場合があります。たとえば、テ スト対象のアプリケーションにショッピング カートが含まれていて、このショッピング カートに品物を追 加したとします。ユーザーは次のページが読み込まれ、ショッピング カートのステータスが 品物がある 状 態に変わるまで待機しています。品物を追加するという操作からの戻り時間が短すぎた場合、最初のペー ジのショッピング カートはステータスが変わるまで待機しますが、その間も新しいページは読み込まれて います。したがって、最初のページのショッピング カートは無効になります。この動作によって、ハンド ル無効エラーが発生します。

この問題を回避するには、2番目のページでのみ有効なオブジェクトが表示されるまで待機してから、 ショ ッピング カートのステータスを確認するようにしてください。このオブジェクトが有効になるとすぐに、 ショッピング カートのステータスを確認できるようになり、2 番目のページで正しく検証されるようにな ります。

# **スクリプトからのブラウザの起動**

テストの開始時に再生するブラウザを選択するのではなく、再生時にテスト スクリプトから特定のブラウ ザを起動することが必要になる場合があります。

#### **BrowserBaseState クラスの使用**

テスト スクリプトからブラウザを起動するために、BrowserBaseState クラスを使用すると、Executable プロパティで指定したブラウザが実行され、テストの準備ができている状態になります。さらに、基本状 態として Url プロパティで指定した URL に移動され、ブラウザが最前面に表示されます。

次のサンプル コードは、BrowserBaseState を使用して Internet Explorer を起動します。

' VB . NET code Dim MyBrowserBaseState As New BrowserBaseState(BrowserType.InternetExplorer, "http:// www.borland.com") MyBrowserBaseState.Execute()

#### **ブラウザの複数インスタンスの使用**

複数のブラウザ ウィンドウまたはタブが開かれている場合、Silk Test Workbench は各ブラウザ ウィンド ウまたはタブを、ユニークなロケーターを持つ個別のオブジェクトとして処理します。ロケーターは、 *WebBrowser*、*WebBrowser[1]*、*WebBrowser[2]* のように、インデックス付きで表されます。

## **非表示入力フィールドの検索**

非表示入力フィールドは、タグに type="hidden" を指定した HTML フィールドです。Find で非表示入力 フィールドを検索できるようにするために、OPT\_XBROWSER\_FIND\_HIDDEN\_INPUT\_FIELDS オプシ ョンを使用できます。このオプションのデフォルト値は、TRUE です。

'VB .NET code

Agent.SetOption("OPT\_XBROWSER\_FIND\_HIDDEN\_INPUT\_FIELDS", true)

// C# code

Agent.SetOption("OPT\_XBROWSER\_FIND\_HIDDEN\_INPUT\_FIELDS", true);

## **Web アプリケーションの属性**

ロケーターが作成されるとき、属性の種類はアプリケーションが使用するテクノロジ ドメインに基づいて 自動的に割り当てられます。 属性の種類と値によって、ロケーターがテスト内のオブジェクトを識別する 方法が決定されます。

Web アプリケーションがサポートする属性は次のとおりです。

- caption (次のワイルドカードをサポート:*?* および *\**)
- すべての DOM 属性 (次のワイルドカードをサポート:*?* および *\**)

**/ 注:** 各ブラウザによって、空のスペースの処理に違いがあります。 この結果、「textContent」および 「innerText」属性は正規化されています。 空のスペースのあとに別の空のスペースが続く場合、空の スペースはスキップされるか、または 1 文字の空白で置き換えられます。 空のスペースとは、検出さ れたスペース、キャリッジ リターン、改行、タブのことです。 また、このような値に一致するものも 正規化されます。 例:

<a>abc abc</a>

以下のロケーターを使用します。

//A[@innerText='abc abc']

## **Web アプリケーションのカスタム属性**

HTML は、安定した識別子を表すことができる一般的な属性 ID を定義します。定義により、ID は文書内 の要素を一意に識別します。特定の ID を持つ要素は文書内で 1 つだけ存在します。

ただし、多くの場合 (特に AJAX アプリケーションでは)、ID は HTML 要素に関連付けられたサーバー ハ ンドラを動的に識別するために使用されます。つまり、Web 文書の作成のたびに ID は変わることになり

ます。このような場合、ID は安定した識別子ではなく、Web アプリケーションの UI コントロールを識別 するのに適しません。

Web アプリケーションの場合、より確実にするには、Silk Test Workbench に UI コントロールの情報を 公開するためだけに使用されるカスタム HTML 属性を新たに導入することです。

カスタム HTML 属性はブラウザーは無視するため、AUT の動作は変わりません。ブラウザーの DOM を通 してアクセスすることができます。Silk Test Workbench では、このような属性を (属性がコントロール ク ラスのカスタム 属性であっても) 識別時のデフォルト属性として使用するように設定することができま す。特定のテクノロジ ドメインのデフォルト識別属性としてカスタム属性を設定するには、**ツール** > **オプ ション** > **記録** をクリックして、テクノロジ ドメインを選択します。

アプリケーション開発者は、Web 要素にさらに HTML 属性を追加することが必要です。

元の HTML コード:

<A HREF="http://abc.com/control=4543772788784322..." <IMG src="http://abc.com/xxx.gif" width=16 height=16> </A>

新しいカスタム HTML 属性 *AUTOMATION\_ID* を持つ HTML コード:

<A HREF="http://abc.com/control=4543772788784322..." AUTOMATION\_ID = "AID\_Login" <IMG src="http://abc.com/xxx.gif" width=16 height=16>  $<$ /A>

カスタム属性を設定すると、Silk Test Workbench は、できる限りカスタム属性を使用 して、一意のロケーターを構成しようとします。Web ロケーターは次のようになりま す。

…//DomLink[@AUTOMATION\_ID='AID\_Login'

#### **例:変化する ID**

変化する ID の 1 例は、Google Widget Toolkit (GWT) で、ID は Web 文書の作成のた びに変化する動的な値を保持します:

 $ID = 'gwt-uid-'$ 

この場合、<nnn> が頻繁に変化します。

# **xBrowser クラス リファレンス**

xBrowser アプリケーションを設定すると、Silk Test Workbench は標準の xBrowser コントロールのテ ストのサポートを組み込みで提供します。

## **Microsoft Windows 8 および Microsoft Windows 8.1 上のテストの制限事項**

以下に、Microsoft Windows 8 および Microsoft Windows 8.1 上でテストする際の既知の制限事項を一覧 します。

• Silk Test は、Microsoft Windows 8 および Microsoft Windows 8.1 上でのユニバーサル Windows プ ラットフォーム(UWP)アプリ(Windows Store アプリ、または Metro スタイル アプリともいう) のテストをサポートしません。

# **サポートする属性の種類**

ロケーターが作成されるとき、属性の種類はアプリケーションが使用するテクノロジ ドメインに基づいて 自動的に割り当てられます。 属性の種類と値によって、ロケーターがテスト内のオブジェクトを識別する 方法が決定されます。 必要に応じて、以下のいずれかの方法を使用して属性の種類を変更できます。

- 他の属性の種類と値を手動で入力する。
- **推奨属性リスト** の値を変更して、デフォルトの属性の種類に対して別の設定を指定する。

# **Apache Flex アプリケーションの属性**

ロケーターが作成されるとき、属性の種類はアプリケーションが使用するテクノロジ ドメインに基づいて 自動的に割り当てられます。 属性の種類と値によって、ロケーターがテスト内のオブジェクトを識別する 方法が決定されます。

Flex アプリケーションがサポートする属性は次のとおりです。

- automationName
- caption (automationName と同様)
- automationClassName (FlexButton など)
- className(実装クラスの完全修飾名。 mx.controls.Button など)
- automationIndex(FlexAutomation のビューでのコントロールのインデックス。 index:1 など)
- index(automationIndex と同様。ただし、接頭辞はなし。 1 など)
- id (コントロールの ID)
- windowId (id と同様)
- label(コントロールのラベル)
- すべての動的ロケーター属性

**注:** 属性名は、大文字小文字が区別されます (モバイル アプリケーションを除く。モバイル アプリケ ーションでは、大文字小文字は無視されます)。デフォルトで、属性値では大文字と小文字が区別され ますが、他のオプションと同様にこのデフォルト設定は変更できます。ロケーター属性は、ワイルド カード ? および \* をサポートしています。

動的ロケーター属性の詳細については、「*動的ロケーター属性*」を参照してください。

# **Java AWT/Swing アプリケーションの属性**

ロケーターが作成されるとき、属性の種類はアプリケーションが使用するテクノロジ ドメインに基づいて 自動的に割り当てられます。 属性の種類と値によって、ロケーターがテスト内のオブジェクトを識別する 方法が決定されます。

Java AWT/Swing でサポートされる属性には以下のものがあります。

- caption
- priorlabel:隣接するラベル フィールドのテキストによってテキスト入力フィールドを識別します。 通 常、フォームのすべての入力フィールドに、入力の目的を説明するラベルがあります。 caption のない コントロールの場合、自動的に属性 **priorlabel** がロケーターに使用されます。 コントロールの **priorlabel** 値 (テキスト入力フィールドなど) には、コントロールの左側または上にある最も近いラベ ルの caption が使用されます。
- name
- accessibleName
- *Swing のみ*:すべてのカスタム オブジェクトの定義属性は、ウィジェットに putClientProperty("propertyName", "propertyValue") で設定されます。

**注:** 属性名は、大文字小文字が区別されます (モバイル アプリケーションを除く。モバイル アプリケ ーションでは、大文字小文字は無視されます)。デフォルトで、属性値では大文字と小文字が区別され ますが、他のオプションと同様にこのデフォルト設定は変更できます。ロケーター属性は、ワイルド カード ? および \* をサポートしています。

# **Java SWT アプリケーションの属性**

ロケーターが作成されるとき、属性の種類はアプリケーションが使用するテクノロジ ドメインに基づいて 自動的に割り当てられます。 属性の種類と値によって、ロケーターがテスト内のオブジェクトを識別する 方法が決定されます。

Java SWT がサポートする属性は次のとおりです。

- caption
- すべてのカスタム オブジェクト定義属性

**注:** 属性名は、大文字小文字が区別されます (モバイル アプリケーションを除く。モバイル アプリケ ーションでは、大文字小文字は無視されます)。デフォルトで、属性値では大文字と小文字が区別され ますが、他のオプションと同様にこのデフォルト設定は変更できます。ロケーター属性は、ワイルド カード ? および \* をサポートしています。

# **SAP アプリケーションの属性**

ロケーターが作成されるとき、属性の種類はアプリケーションが使用するテクノロジ ドメインに基づいて 自動的に割り当てられます。 属性の種類と値によって、ロケーターがテスト内のオブジェクトを識別する 方法が決定されます。

SAP がサポートする属性は次のとおりです。

- automationId
- caption

**注:** 属性名は、大文字小文字が区別されます (モバイル アプリケーションを除く。モバイル アプリケ ーションでは、大文字小文字は無視されます)。デフォルトで、属性値では大文字と小文字が区別され ますが、他のオプションと同様にこのデフォルト設定は変更できます。ロケーター属性は、ワイルド カード ? および \* をサポートしています。

## **Silverlight コントロールを識別するためのロケーター属 性**

Silverlight コントロールでサポートされているロケーター属性は次のとおりです。

- *automationId*
- *caption*
- *className*
- *name*
- すべての動的ロケーター属性

動的ロケーター属性の詳細については、「*動的ロケーター属性*」を参照してください。

Silverlight スクリプト内のコンポーネントを識別するために、*automationId*、*caption*、*className*、 *name*、または任意の動的ロケーター属性を指定できます。 *automationId* はアプリケーション開発者が設 定します。 たとえば、*automationId* を持つロケーターは、以下のようになります:// SLButton[@automationId="okButton"]

**注:** 属性名は、大文字小文字が区別されます (モバイル アプリケーションを除く。モバイル アプリケ ーションでは、大文字小文字は無視されます)。デフォルトで、属性値では大文字と小文字が区別され ますが、他のオプションと同様にこのデフォルト設定は変更できます。ロケーター属性は、ワイルド カード ? および \* をサポートしています。

*automationId* は一般に非常に有用で安定した属性であるため、使用することを推奨します。

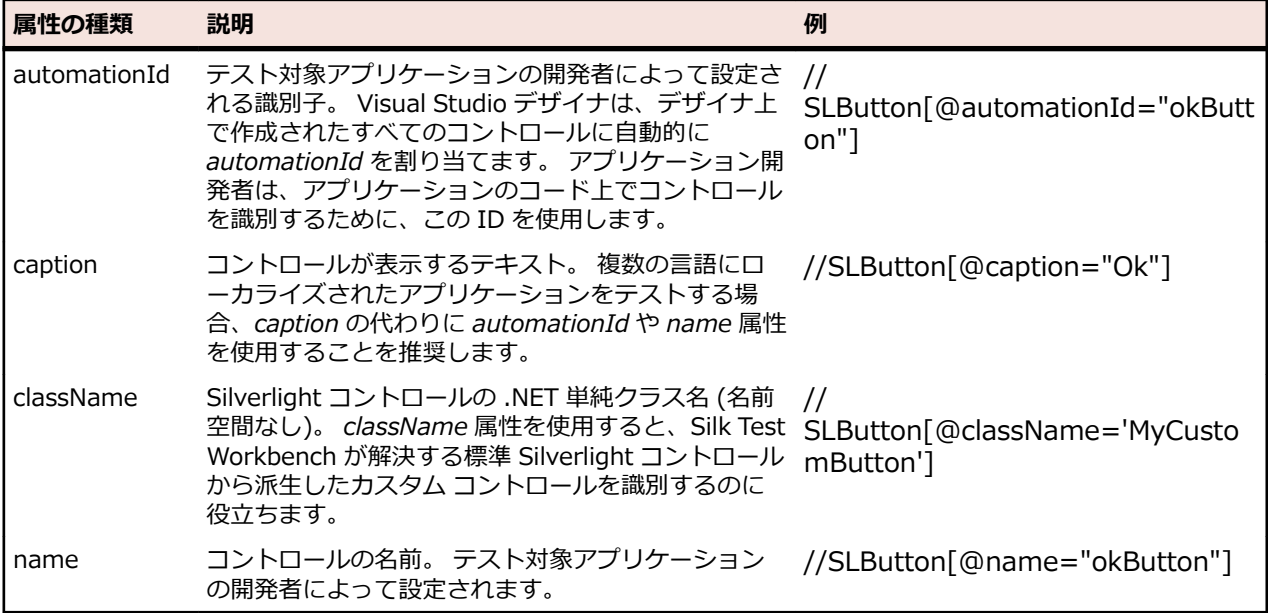

**注目:** XAML コードの *name* 属性は、ロケーター属性 *name* ではなく、ロケーター属性 *automationId* にマップされます。

Silk Test Workbench は、*automationId*、*name*、*caption*、*className* 属性をこの表に示した順番に使 用して Silverlight コントロールのロケーターを記録時に作成します。 たとえば、コントロールが *automationId* と *name* を持つ場合、*automationId* が固有の場合は Silk Test Workbench がロケーター を作成する際に使用されます。

以下の表は、アプリケーション開発者がテキスト「Ok」を持つ Silverlight ボタンをアプリケーションの XAML コードに定義する方法を示しています。

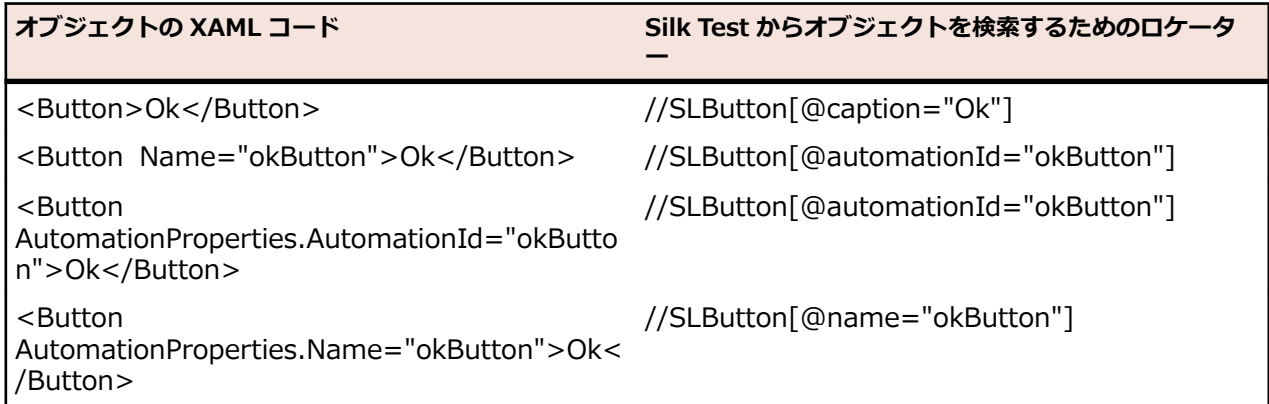

# **UI オートメーションを使ってコントロールを識別するた めのロケーター属性**

UI オートメーション プロバイダー インターフェイスを実装した Windows ベースのアプリケーションの コントロールに対して、次のロケーター属性がサポートされています。

- *automationId*
- *caption*
- *className*
- *name*
- すべての動的ロケーター属性

**注:** 属性名は、大文字小文字が区別されます (モバイル アプリケーションを除く。モバイル アプリケ ーションでは、大文字小文字は無視されます)。デフォルトで、属性値では大文字と小文字が区別され ますが、他のオプションと同様にこのデフォルト設定は変更できます。ロケーター属性は、ワイルド カード ? および \* をサポートしています。

動的ロケーター属性の詳細については、「*動的ロケーター属性*」を参照してください。

UI オートメーション プロバイダー インターフェイスを実装した Windows ベースのアプリケーションの コントロールを識別するには、スクリプトで *automationId*、*caption*、*className*、*name*、またはすべ ての動的ロケーター属性を使用できます。*automationId* はアプリケーション開発者が設定します。たと えば、*automationId* を持つロケーターは、以下のようになります: // UIAButton[@automationId="okButton"]

*automationId* は一般に非常に有用で安定した属性であるため、使用することを推奨します。

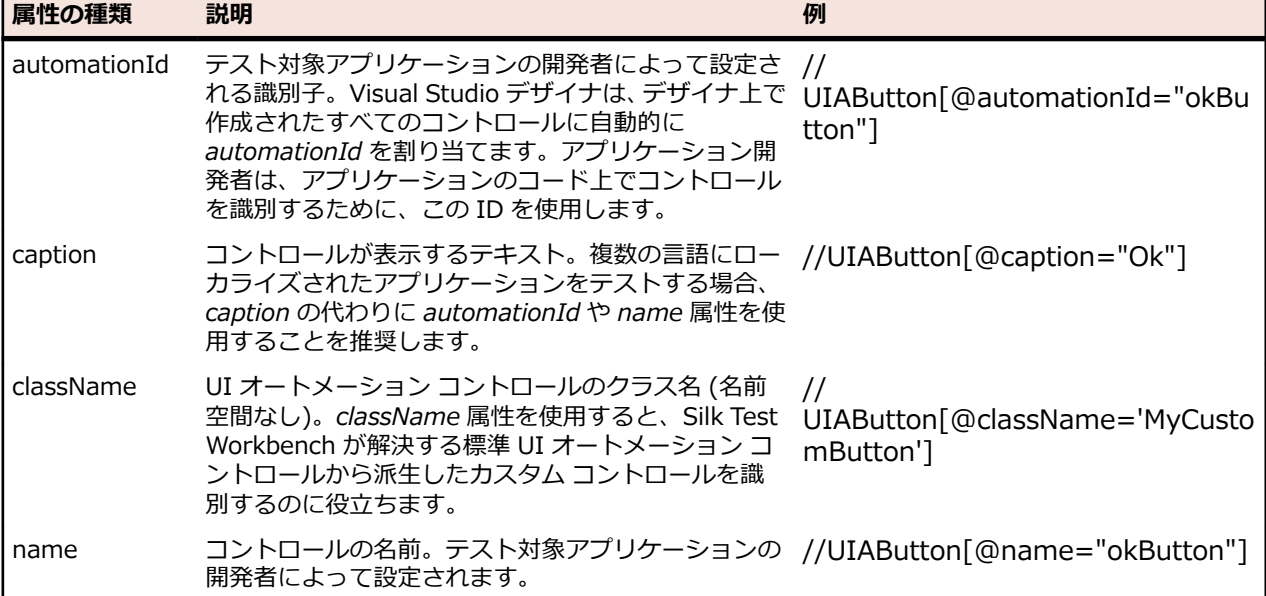

Silk Test Workbench は、*automationId*、*name*、*caption*、*className* 属性を、この表に示した順番に 使用して UI オートメーション コントロールのロケーターを記録時に作成します。たとえば、コントロール が *automationId* と *name* を持つ場合、*automationId* を使って固有に識別できれば、Silk Test Workbench によるロケーターの作成に使用されます。

ユーザーの AUT の UI オートメーション コントロールに対して使用できるその他のカスタム属性を確認 するには、**プロパティの検証** ダイアログ ボックスを使用できます。使用するときは、記録する UI オート メーション コントロール上にマウス カーソルを移動し、**Ctrl + Alt** をクリックします。これで、コントロ ールに対して使用できるプロパティを確認できます。たとえば、アプリケーションによっては、属性 value が有効な場合もあります。

# **Rumba コントロールを識別するためのロケーター属性**

ロケーターが作成されるとき、属性の種類はアプリケーションが使用するテクノロジ ドメインに基づいて 自動的に割り当てられます。 属性の種類と値によって、ロケーターがテスト内のオブジェクトを識別する 方法が決定されます。 サポートされている属性は次のとおりです。

**caption** コントロールが表示するテキスト。

**priorlabel** フォームの入力フィールドには通常入力の目的を説明するラベルがあるため、 **priorlabel** の目的は隣接するラベル フィールド **RumbaLabel** のテキストによっ てテキスト入力フィールド **RumbaTextField** を識別することです。 テキスト フィ ールドの同じ行の直前にラベルがない場合、または右側のラベルが左側のラベルより テキスト フィールドに近い場合、テキスト フィールドの右側にあるラベルが使用さ れます。

**StartRow** この属性は記録されていませんが、手動でロケーターに追加することができます。 **StartRow** を使用して、この行で始まるテキスト入力フィールド、**RumbaTextField** を識別します。

**StartColumn** この属性は記録されていませんが、手動でロケーターに追加することができます。 **StartColumn** を使用して、この列で始まるテキスト入力フィールド、 **RumbaTextField** を識別します。

**すべての動的ロケ ーター属性。** 動的ロケーター属性の詳細については、「*動的ロケーター属性*」を参照してください。

**注:** 属性名は、大文字小文字が区別されます (モバイル アプリケーションを除く。モバイル アプリケ ーションでは、大文字小文字は無視されます)。デフォルトで、属性値では大文字と小文字が区別され ますが、他のオプションと同様にこのデフォルト設定は変更できます。ロケーター属性は、ワイルド カード ? および \* をサポートしています。

## **Web アプリケーションの属性**

ロケーターが作成されるとき、属性の種類はアプリケーションが使用するテクノロジ ドメインに基づいて 自動的に割り当てられます。 属性の種類と値によって、ロケーターがテスト内のオブジェクトを識別する 方法が決定されます。

Web アプリケーションがサポートする属性は次のとおりです。

- caption (次のワイルドカードをサポート:*?* および *\**)
- すべての DOM 属性 (次のワイルドカードをサポート:*?* および *\**)

**/ 注:** 各ブラウザによって、空のスペースの処理に違いがあります。 この結果、「textContent」および 「innerText」属性は正規化されています。 空のスペースのあとに別の空のスペースが続く場合、空の スペースはスキップされるか、または 1 文字の空白で置き換えられます。 空のスペースとは、検出さ れたスペース、キャリッジ リターン、改行、タブのことです。 また、このような値に一致するものも 正規化されます。 例:

<a>abc abc</a>

以下のロケーターを使用します。

//A[@innerText='abc abc']

## **Windows Forms アプリケーションの属性**

ロケーターが作成されるとき、属性の種類はアプリケーションが使用するテクノロジ ドメインに基づいて 自動的に割り当てられます。 属性の種類と値によって、ロケーターがテスト内のオブジェクトを識別する 方法が決定されます。

Windows Forms アプリケーションがサポートする属性は次のとおりです。

- automationid
- caption
- windowid
- priorlabel(caption のないコントロールの場合、自動的に priorlabel が caption として使用されます。 caption のあるコントロールの場合、caption を使う方が簡単な場合があります。)

**注:** 属性名は、大文字小文字が区別されます (モバイル アプリケーションを除く。モバイル アプリケ ーションでは、大文字小文字は無視されます)。デフォルトで、属性値では大文字と小文字が区別され ますが、他のオプションと同様にこのデフォルト設定は変更できます。ロケーター属性は、ワイルド カード ? および \* をサポートしています。

## **Windows Presentation Foundation (WPF) アプリケ ーションの属性**

WPF アプリケーションがサポートする属性は次のとおりです。

- *automationId*
- *caption*
- *className*
- *name*
- すべての動的ロケーター属性。

**注:** 属性名は、大文字小文字が区別されます (モバイル アプリケーションを除く。モバイル アプリケ ーションでは、大文字小文字は無視されます)。デフォルトで、属性値では大文字と小文字が区別され ますが、他のオプションと同様にこのデフォルト設定は変更できます。ロケーター属性は、ワイルド カード ? および \* をサポートしています。

動的ロケーター属性の詳細については、「*動的ロケーター属性*」を参照してください。

#### **オブジェクト解決**

WPF スクリプト内のコンポーネントを識別するために、*automationId*、*caption*、*className*、あるいは *name* を指定できます。 アプリケーション中の要素に指定された name が利用可能な場合、ロケーターの *automationId* 属性として使用されます。 この結果、多くのオブジェクトは、この属性のみを使用して一意 に識別できます。 たとえば、*automationId* を持つロケーターは、以下のようになります:// WPFButton[@automationId='okButton']"

*automationId* や他の属性を定義した場合、再生中に *automationId* だけが使用されます。 *automationId* が定義されていない場合には、コンポーネントを解決するのに *name* が使用されます。 *name* も *automationId* もどちらも定義されていない場合には、*caption* 値が使用されます。 caption が定義されて いない場合は、*className* が使用されます。 *automationId* は非常に役立つプロパティであるため、使用 することを推奨します。

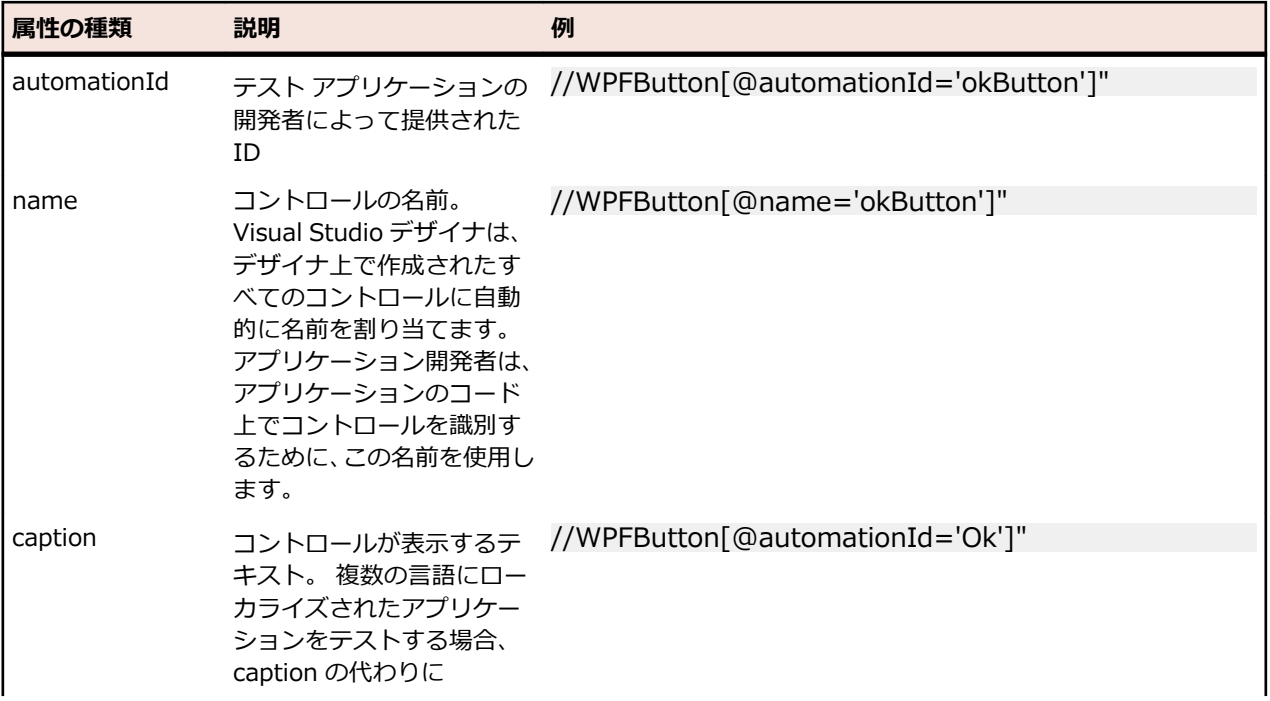

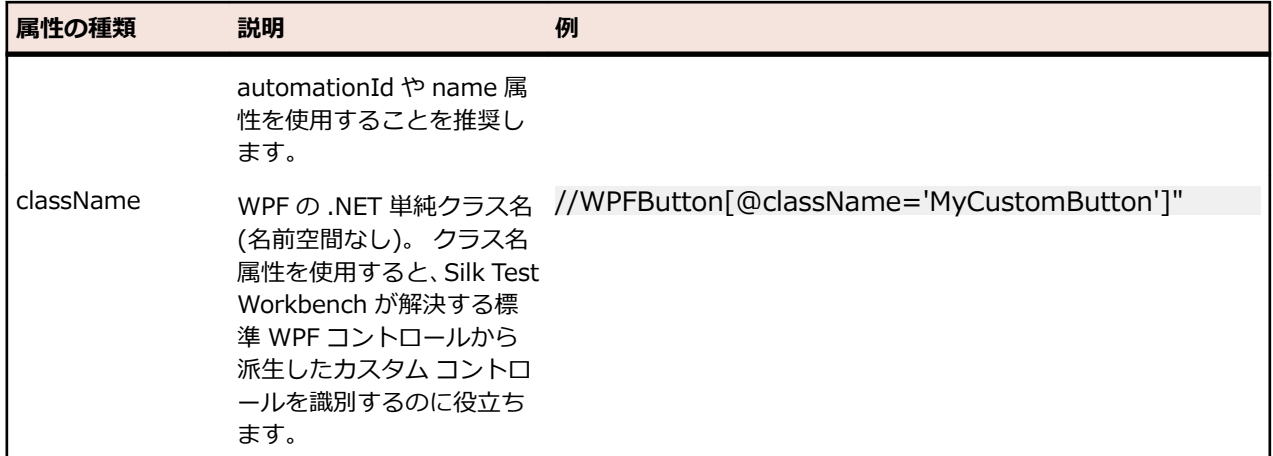

Silk Test Workbench は、*automationId*、*name*、*caption*、*className* 属性をこの表に示した順番に使 用して WPF コントロールのロケーターを記録時に作成します。 たとえば、コントロールが *automationId* と *name* を持つ場合、Silk Test Workbench がロケーターを作成する際には *automationId* が使用されま す。

以下の例では、アプリケーション開発者がアプリケーションの WPF ボタンに対して *name* と *automationId* を XAML コードに定義する方法を示します。

<Button Name="okButton" AutomationProperties.AutomationId="okButton" Click="okButton\_Click">Ok</Button>

# **Windows API ベースのクライアント/サーバー アプリケ ーションの属性**

ロケーターが作成されるとき、属性の種類はアプリケーションが使用するテクノロジ ドメインに基づいて 自動的に割り当てられます。 属性の種類と値によって、ロケーターがテスト内のオブジェクトを識別する 方法が決定されます。

Windows API ベースのクライアント/サーバー アプリケーションがサポートする属性は次のとおりです。

- caption
- windowid
- priorlabel:隣接するラベル フィールドのテキストによってテキスト入力フィールドを識別します。 通 常、フォームのすべての入力フィールドに、入力の目的を説明するラベルがあります。 caption のない コントロールの場合、自動的に属性 **priorlabel** がロケーターに使用されます。 コントロールの **priorlabel** 値 (テキスト ボックスなど) には、コントロールの左側または上にある最も近いラベルの caption が使用されます。

**注:** 属性名は、大文字小文字が区別されます (モバイル アプリケーションを除く。モバイル アプリケ ーションでは、大文字小文字は無視されます)。デフォルトで、属性値では大文字と小文字が区別され ますが、他のオプションと同様にこのデフォルト設定は変更できます。ロケーター属性は、ワイルド カード ? および \* をサポートしています。

# **動的ロケーター属性**

再生中にコントロールを識別するために、事前に定義されたロケーター属性のセット (*caption* や *automationId* など。テクノロジ ドメインに依存します) をロケーターに使用できます。 しかし、動的プ ロパティを含む、コントロールのすべての属性をロケーター属性として使用することもできます。 特定の コントロールで使用可能なプロパティのリストを取得するには、GetPropertyList メソッドを使用します。 返されたプロパティはすべて、ロケーターを使用してコントロールを識別するのに使用できます。

**注:** 特定のプロパティの実際の値を取得するには、GetProperty メソッドを使用します。 この値はロ ケーターで使用できます。

#### **例**

Silverlight アプリケーションのダイアログ ボックスにあるボタンを識別する場合、以下 のように入力します。

browser.Find("//SLButton[@IsKeyboardFocused=true]")

または

Dim button = dialog.SLButton("@IsKeyboardFocused=true")

これが機能するのは、Silk Test Workbench により Silverlight ボタン コントロールの IsDefault というプロパティが公開されるためです。

#### **例**

Silverlight アプリケーションのフォント サイズ 12 のボタンを識別する場合、以下のよ うに入力します。

Dim button = browser.Find("//SLButton[@FontSize=12]")

または

Dim button = browser.SLButton("@FontSize=12")

これが機能するのは、テスト対象アプリケーションの基になるコントロール (この場合、 Silverlight ボタン) が FontSize というプロパティを持つためです。

# **キーワード駆動テスト**

*キーワード駆動テスト* は、テスト開発からテスト設計を分離するソフトウェア テスト手法です。 このた め、テスト自動化プロセスにビジネス アナリストなどの専門家を含めることができます。Silk Central と Silk Test はキーワード駆動テストをサポートしており、Silk Test のキーワードの形式での共有資産として 構成されるメンテナンス可能な自動化フレームワークを自動化エンジニアが開発することによって、自動 化エンジニアとビジネス アナリスト間で密接な共同作業を行うことができます。その後、これらのキーワ ードは、Silk Test で新しいキーワード駆動テストを作成したり、Silk Central で既存の手動テスト資産を 自動テストに変換したり、新しいキーワード駆動テストを作成するために、ビジネス アナリストが使用す ることができます。

- *キーワード駆動テスト* は、実行可能なキーワードのコレクションです。キーワード駆動テストは、他の テストと同様に再生することができます。
- *キーワード シーケンス*は、他のキーワードを組み合わせたものです。キーワード シーケンスは、頻繁 に使用するキーワードの組み合わせを 1 つのキーワードにまとめることにより、メンテナンスの労力を 低減し、テストを理解しやすくすることができます。
- *キーワード* は、テスト オブジェクトに対する複数の操作の組み合わせを定義したものです。キーワー ドの実装は、さまざまなツールとプログラム言語 (Java や .NET など) を使用して行えます。

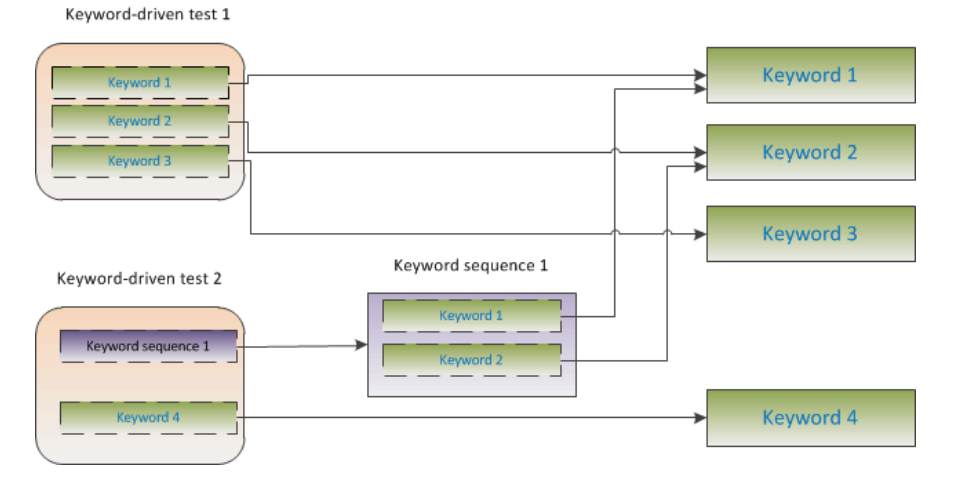

キーワード駆動テストの作成には、次の 2 つのフェーズがあります。

- **1.** テストの設計
- **2.** キーワードの実装

キーワード駆動テストで利用可能な記録/再生コントロールの完全な一覧については、「*キーワード駆動テ スト クラス リファレンス*」を参照してください。

## **キーワード駆動テストの利点**

キーワード駆動テスト手法を使用する利点を次に示します。

- キーワード駆動テストを使用すると、テスト自動化とテスト ケースのデザインが分離され、うまく分業 できるようになり、キーワードを実装するテスト エンジニアとテスト ケースをデザインする専門家が 共同作業できます。
- テスト対象アプリケーションにアクセスすることなく、初期の段階からテストを開発でき、後からキー ワードを実装できます。
- プログラムの知識がなくてもテストを開発できます。
- キーワード駆動テストは、長期的に見るとメンテナンス コストを低減できます。キーワードのメンテナ ンスが必要で、これらのキーワードを使用するすべてのキーワード駆動テストは自動的に更新されま す。
- テストケースが簡潔です。
- 技術者でなくてもテスト ケースが読みやすく、理解しやすくなります。
- テスト ケースの変更が簡単です。
- 既存のキーワードを再利用して新しいテストを再利用できます。これにより、より広範囲なテスト カバ レッジを実現しやすくなります。
- キーワード実装の内部的な複雑性を、キーワード駆動テストを作成または実行するユーザーに対して隠 蔽できます。

# **キーワード**

*キーワード* は、テスト オブジェクトに対する複数の操作の組み合わせを定義したものです。キーワードの 実装は、さまざまなツールとプログラム言語 (Java や .NET など) を使用して行えます。 Silk Test Workbench でのキーワードは、ビジュアル テストまたはメソッド名の前に Keyword 属性を持つメソッド です。キーワードは、キーワード資産として保存されます。

キーワード駆動テストの作成中にキーワードやキーワード シーケンスを定義し、後でそれらをテスト メソ ッド、またはビジュアル テストとして実装できます。既存のテスト メソッドまたはビジュアル テストに Keyword 属性を付けて、キーワードとしてマークすることもできます。キーワードは次のように定義され ます:

'VB .NET code <Keyword("keyword\_name")>

*キーワード シーケンス*は、他のキーワードを組み合わせたものです。キーワード シーケンスは、頻繁に使 用するキーワードの組み合わせを 1 つのキーワードにまとめることにより、メンテナンスの労力を低減し、 テストを理解しやすくすることができます。

キーワードまたはキーワード・シーケンスは、合計 20 の入力および出力パラメーターを持つことができま す。キーワードを実装するテスト メソッドやビジュアル テストのパラメータは、キーワードのパラメータ です。 キーワードのパラメータに違う名前を指定するために、次を使用できます:

'VB .NET code Argument("parameter\_name")

#### **例**

```
キーワードとしてマークされたテスト メソッドは、次のようになります。
'VB .NET code
<Keyword("Login")>
Public Sub Login()
     ... // method implementation
End Sub
または
'VB .NET code
<Keyword("Login", Description:="Logs in with the given name and
password.")>
Public Sub Login(<Argument("UserName")> username As String,
<Argument("Password")> password As String)
    ... // method implementation
End Sub
このキーワードは、指定したユーザー名とパスワードを使ってテスト対象アプリケー
ョンにログインします。
```
**注:** ヘルプ トピックを PDF で参照している場合、このサンプル コードは、実際のスクリプトでは許されない場所で改行されて しまっている場合があります。スクリプトでこのサンプル コ ードを使用する場合は、これらの改行を削除してください。

- <span id="page-531-0"></span>• Keyword 属性 のキーワード名パラメータは、省略可能です。メソッドの名前とは異 なる名前を指定する場合に、キーワード名パラメータを使用できます。パラメータが 指定されていない場合、メソッドの名前がキーワード名として使用されます。
- Argument 属性も省略可能です。メソッドをキーワードとしてマークすると、自動的 にすべての引数がキーワードの引数として使用されます。例のように、*userName* を *UserName* にしたい場合など、キーワードの引数とは異なる名前を指定する場合 に、Argument 属性を使用できます。

## **Silk Test Workbench でキーワード駆動テストを作成する**

**キーワード駆動テスト エディター** を使って、新しいキーワードと既存のキーワードを新しいキーワード駆 動テストに結合できます。新しいキーワードは、後のステップでビジュアル テストまたは VB .NET スクリ プトのメソッドとして実装する必要があります。

- **1. ファイル** > **新規作成** を選択します。**資産の新規作成** ダイアログ ボックスが開きます。
- **2.** 資産の種類のリストから **キーワード駆動テスト** を選択します。
- **3.** 新しい資産の名前を **資産名** フィールドに入力します。
- **4.** 新しい資産を追加したいプロジェクトを選択します。

デフォルトでは、プロジェクトがアクティブであれば、そのアクティブなプロジェクトに新しい資産が 作成されます。

**注:** Silk Test Workbench が提供する機能を最適に使用するには、同じテストで複数のアプリケー ションをテストする場合を除き、テストするアプリケーションごとに個別のプロジェクトを作成し ます。

- **5. OK** をクリックします。 **キーワード駆動テスト エディター** が開きます。
- **6.** 次のアクションのいずれかを実行します。
	- 新しいキーワードを追加する場合は、**新しいキーワード** フィールドにキーワードの名前を入力しま す。
	- 既存のキーワードを追加する場合は、リストを展開して追加するキーワードを選択します。
- **7.** Enter を押します。
- **8.** 実行するすべてのキーワードを追加するまで、上記の 2 つの手順を繰り返します。
- **9. 保存** をクリックします。

続いて、キーワードを実装します。すべてのキーワードが実装されている場合は、テストを実行します。

## **Silk Test Workbench でのキーワード駆動テストの記録**

単一のキーワードを記録する場合は、「*[キーワードの記録](#page-534-0)*」を参照してください。

キーワード駆動テストを記録するには:

- **1. ファイル** > **新規作成** を選択します。**資産の新規作成** ダイアログ ボックスが開きます。
- **2.** 資産の種類のリストから **キーワード駆動テスト** を選択します。
- **3.** 新しい資産の名前を **資産名** フィールドに入力します。
- **4.** 新しい資産を追加したいプロジェクトを選択します。

デフォルトでは、プロジェクトがアクティブであれば、そのアクティブなプロジェクトに新しい資産が 作成されます。

**注:** Silk Test Workbench が提供する機能を最適に使用するには、同じテストで複数のアプリケー ションをテストする場合を除き、テストするアプリケーションごとに個別のプロジェクトを作成し ます。

- **5.** 記録をすぐに開始するために、**記録の開始** チェック ボックスをオンにします。
- **6. OK** をクリックします。
- **7. 記録対象** ダイアログ ボックスで、次のアクションを実行します。
	- a) **資産の種類** フィールドで、キーワード駆動テストを .NET スクリプトとして保存するか、ビジュア ル テストとして保存するかを選択します。
	- b) *省略可能:*キーワード駆動テストを .NET スクリプトとして保存するように選択した場合、**資産名** フ ィールドに .NET スクリプトの名前を指定します。 デフォルトの名前は、最後に使用した .NET スクリプトの名前です。
	- c) **OK** をクリックします。
- **8.** 現在のプロジェクトに対してアプリケーション構成が設定されており、Web アプリケーションをテスト する場合、**ブラウザーの選択** ダイアログ ボックスが開きます。
	- a) ブラウザーを選択します。
	- b) *省略可能:*あらかじめ定義されたブラウザー サイズを使用してデスクトップ ブラウザー上の Web アプリケーションをテストする場合は、**ブラウザー サイズ** リストからブラウザー サイズを選択しま す。

たとえば、Apple Safari 上の Web アプリケーションを Apple iPhone 7 の画面と同じ大きさのブラ ウザー ウィンドウでテストするには、リストから **Apple iPhone 7** を選択します。

- c) *省略可能:*ブラウザー ウィンドウの **向き** を選択します。
- d) *省略可能:***ブラウザー サイズの編集** をクリックすると、新しいブラウザー サイズを指定したり、**ブ ラウザー サイズ** リストに表示するブラウザー サイズを選択することができます。
- **9.** 開いているダイアログに応じて、次のいずれかを実行します。
	- **アプリケーションの選択** ダイアログ ボックスで、**OK** をクリックします。
	- **ブラウザーの選択** ダイアログ ボックスで、**記録** をクリックします。
- **10.**テスト対象アプリケーションで、最初のキーワードに含める操作を実行します。

記録中に利用可能な操作についての詳細は、「*記録中に利用可能な操作*」を参照してください。

- **11.**キーワードの名前を指定するには、**記録中** ウィンドウでキーワードの名前の上にマウス カーソルを動 かして、**編集** をクリックします。
	- **注:** Silk Test Workbench は、キーワード駆動テストの開始に *アプリケーションの開始* キーワー ドを自動的に追加します。このキーワードで、アプリケーションの基本状態が実行され、テストを 正しく再生できるようになります。基本状態についての詳細は、「*基本状態*」を参照してください。

**12.**キーワードの名前を **キーワードの名前** フィールドに入力します。

**13.OK** をクリックします。

- **14.**次のキーワードの操作を記録するには、**新しいキーワードの名前** フィールドに新しいキーワードの名前 を入力し、**追加** をクリックします。Silk Test Workbench は、新しいキーワードに新しい操作を記録し ます。
- **15.**キーワード駆動テスト全体を記録すまで、新しいキーワードを作成し、キーワードに対する操作を記録 します。
- **16.停止** をクリックします。 **記録完了** ダイアログ ボックスが開きます。

Silk Test Workbench は、すべての記録したキーワードを含む新しいキーワード駆動テストを作成します。

# **Silk Test Workbench でのキーワード駆動テストの基本状 態の設定**

Silk Test Workbench でキーワード駆動テストを実行すると、キーワード駆動テストは基本状態のキーワ ードを呼び出すことにより、Silk Test Workbench は AUT を基本状態から開始します。

キーワード駆動テストの記録時に、Silk Test Workbench は基本状態のキーワード (IsBaseState プロパテ ィが *True* に設定されているキーワード) を現在のプロジェクトから検索します。

- 基本状態のキーワードが現在のプロジェクトに存在した場合、Silk Test Workbench は、キーワード駆 動テストの最初のキーワードとして、このキーワードを挿入します。
- 基本状態のキーワードがプロジェクトに存在しない場合、Silk Test Workbench は、*アプリケーション の開始* という名前の新しい基本状態のキーワードを作成し、キーワード駆動テストの最初のキーワード として挿入します。

.NET メソッドとして実装されたキーワードを手動で基本状態のキーワードとしてマークするには、 IsBaseState プロパティを Keyword 属性に追加し、プロパティの値を *True* に設定します。

<Keyword( "Start application" , IsBaseState:= True )> Public Sub Start\_application() End Sub

ビジュアル テストとして実装されたキーワードを手動で基本状態のキーワードとしてマークするには、ビ ジュアル テストの **<<開始>>** ステップのプロパティを開き、**キーワード** セクションの 基本状態 プロパ ティを **はい** に設定します。

キーワード駆動テストのアプリケーション構成は、現在のプロジェクトに保存されます。アプリケーショ ン構成を管理するには、Silk Test Workbench のメニューから **ツール** > **アプリケーション構成の編集** を 選択します。これによって、**プロジェクトの選択** ダイアログ ボックスが開き、アクセス可能なすべてのプ ロジェクトが表示されます。プロジェクトを選択し、**編集** をクリックしてアプリケーション構成を編集し ます。

基本状態を含むキーワード駆動テストを実行すると、そのキーワード駆動テストが定義されているプロジ ェクトのアプリケーション構成が使用されます。

## **Silk Test Workbench でのキーワードの実装**

キーワードを実装する前に、キーワード駆動テストの一部としてキーワードを定義します。

キーワード駆動テストで再利用するためにキーワードを実装するには:

- **1.** 実装するキーワードが含まれているキーワード駆動テストを開きます。
- **2. キーワード駆動テスト エディター** で、実装するキーワードの左側に表示される **キーワードの実装** をク リックします。 **キーワードの実装** ダイアログ ボックスが開きます。
- **3.** 新しいキーワードの資産の種類を選択します。
	- .NET メソッドとしてキーワードを実装するには、**.NET スクリプト** をクリックします。既存 の .NET スクリプトに新しいキーワードを追加したり、**資産名** フィールドに名前を入力して、キー ワードに対して新しい .NET スクリプトを作成できます。
	- キーワード シーケンスとしてキーワードを実装するには、**キーワード** をクリックします。中間レベ ルのキーワードは、他のキーワードのシーケンスであるため、記録することはできません。
	- ビジュアル テストとしてキーワードを実装するには、**ビジュアル テスト** をクリックします。
- **4.** キーワードの名前を **資産名** フィールドに入力します。
- **5.** *省略可能:*キーワードを記録するには、**記録の開始** チェック ボックスをオンにします。
- <span id="page-534-0"></span>**6. OK** をクリックします。
- **7. 記録** をクリックします。 記録の詳細については、「*キーワードの記録*」を参照してください。

## **Silk Test Workbench でのキーワードの記録**

完全に新しいキーワードに対してではなく、キーワード駆動テストに既に存在するキーワードに対しては、 操作の記録のみを行えます。新しいキーワード駆動テストを記録する場合は、「*[キーワード駆動テストの記](#page-531-0) [録](#page-531-0)*」を参照してください。

新しいキーワードの操作を記録するには:

- **1.** 記録するキーワードが含まれているキーワード駆動テストを開きます。
- **2. キーワード駆動テスト エディター** で、実装するキーワードの左側に表示される **キーワードの実装** をク リックします。 **キーワードの実装** ダイアログ ボックスが開きます。
- **3.** 新しいキーワードの資産の種類を選択します。
	- .NET メソッドとしてキーワードを実装するには、**.NET スクリプト** をクリックします。既存 の .NET スクリプトに新しいキーワードを追加したり、**資産名** フィールドに名前を入力して、キー ワードに対して新しい .NET スクリプトを作成できます。
	- キーワード シーケンスとしてキーワードを実装するには、**キーワード** をクリックします。中間レベ ルのキーワードは、他のキーワードのシーケンスであるため、記録することはできません。
	- ビジュアル テストとしてキーワードを実装するには、**ビジュアル テスト** をクリックします。
- **4. 記録の開始** チェック ボックスをチェックします。
- **5. OK** をクリックします。
- **6.** 現在のプロジェクトに対してアプリケーション構成が設定されており、Web アプリケーションをテスト する場合、**ブラウザーの選択** ダイアログ ボックスが開きます。
	- a) ブラウザーを選択します。
	- b) *省略可能:*あらかじめ定義されたブラウザー サイズを使用してデスクトップ ブラウザー上の Web アプリケーションをテストする場合は、**ブラウザー サイズ** リストからブラウザー サイズを選択しま す。

たとえば、Apple Safari 上の Web アプリケーションを Apple iPhone 7 の画面と同じ大きさのブラ ウザー ウィンドウでテストするには、リストから **Apple iPhone 7** を選択します。

- c) *省略可能:*ブラウザー ウィンドウの **向き** を選択します。
- d) *省略可能:***ブラウザー サイズの編集** をクリックすると、新しいブラウザー サイズを指定したり、**ブ ラウザー サイズ** リストに表示するブラウザー サイズを選択することができます。
- **7.** テスト対象アプリケーションで、テストする操作を実行します。 記録中に利用可能な操作についての詳細は、「*記録中に利用可能な操作*」を参照してください。
- **8. 停止** をクリックします。 **記録完了** ダイアログ ボックスが開きます。

記録した操作は、定義したビジュアル テストまたは .NET スクリプトに表示されます。

## **ビジュアル テストをキーワードとして指定**

既存のビジュアル テストをキーワードとして指定して、キーワード駆動テストで使用することができます。

- **1.** キーワードとして指定するビジュアル テストを開きます。
- **2. タスク** ペインで **<<開始>>** ステップをクリックします。
- **3. プロパティ** ペインを開きます。
- **4. キーワード** を **はい** に設定します。

これで、ビジュアル テストをキーワード駆動テストでキーワードとして使用できるようになります。

# **スクリプトのテスト メソッドをキーワードとして指定**

VB .NET スクリプトの既存のテスト メソッドをキーワードとして指定して、キーワード駆動テストのメソ ッドを再利用します。

- **1.** キーワードとして指定するテスト メソッドを含む VB .NET スクリプトを開きます。
- **2.** <Keyword()> をテスト メソッドの直前に追加します。 デフォルトでは、キーワード名はテスト メソッドの名前です。
- **3.** *省略可能:*<Keyword("KeywordName")> をテスト メソッドの直前に追加すると、キーワードに他の 名前を設定できます。
- これで、テスト メソッドをキーワード駆動テストでキーワードとして使用できるようになります。

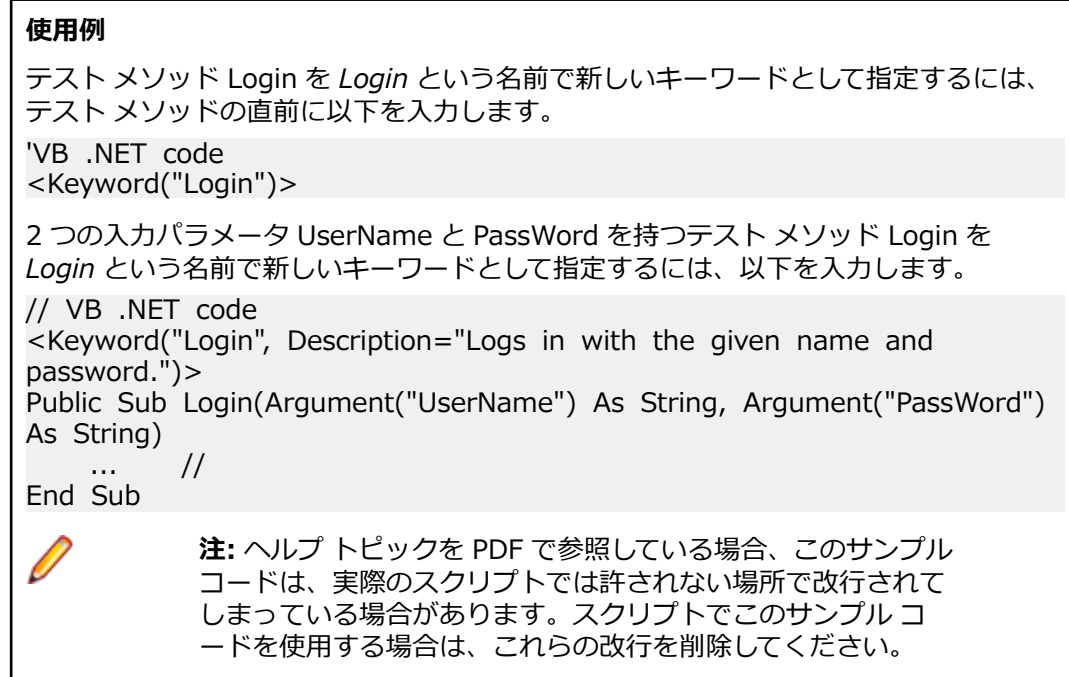

## **キーワード間でのデータの受け渡し**

キーワード間でパラメータを受け渡し、ビジュアル テストまたは .NET スクリプトとして実装されている キーワードから値を戻すことができます。ビジュアル テストのグローバル変数の値をキーワードに戻すこ とはできません。これらの変数は、ビジュアル テストの実行エンジンによって管理されており、.NET ス クリプトやキーワードからはアクセスできないためです。

- **1.** あるキーワードから他のキーワードにデータを渡したい場合:
	- a) 出力パラメータをデータを渡したいキーワードに追加します。
	- b) 同じパラメータを入力パラメータとしてデータを渡されたいキーワードに追加します。
- **2.** ビジュアル テストまたは .NET スクリプトとして実装されているキーワードからデータを戻したい場 合:
	- a) 出力パラメータをデータを戻したいキーワードに追加します。
	- b) データを戻されたいビジュアル テストまたは .NET スクリプトで、戻されたデータを格納するロー カル変数を作成します。
	- c) ビジュアル テストまたは .NET スクリプトでローカル変数を使用します。

## **キーワード駆動テストの編集**

**/ 注:** Silk Test Workbench では、Silk Test Workbench にあるキーワード駆動テストの編集と実行を 行うことができ、また、Silk Central に格納されているキーワード駆動テストを実行することができ ます。Silk Central に格納されているキーワード駆動テストを編集するには、**キーワード駆動テスト エディター** でキーワード駆動テストを開き、**編集** をクリックします。

キーワード駆動テストを編集するには:

- **1. キーワード駆動テスト エディター** でキーワードを開きます。
	- a) **ウィンドウ** > **アセット ブラウザ** をクリックします。**アセット ブラウザ** が開きます。
	- b) **キーワード駆動テスト** をクリックします。
	- c) 編集するキーワード駆動テストをダブルクリックします。
- **2.** 新しいキーワードをキーワード駆動テストに追加するには:
	- a) **新しいキーワード** フィールドをクリックします。
	- b) 新しいキーワードの名前を入力します。
	- c) Enter を押します。
- **3.** 既存のキーワードを編集するには、キーワードの左側にある **キーワードを開く** をクリックします。
	- **注:** Silk Central は、Silk Central で作成したすべてのキーワードの所有権を持ちます。このこと は、このようなキーワードに対して行う変更は Silk Test Workbench でではなく、Silk Central で 保存されることを意味します。
- **4.** キーワードをキーワード駆動テストにコピーするには:
	- a) キーワードを選択します。

**ヒント:** 行番号の列で **Ctrl + クリック** または **Shift + クリック** を使用すると、複数のキーワ ードを選択できます。

- b) **Ctrl + C** を押します。
- c) キーワードを挿入する上の行を選択します。
- d) **Ctrl + V** を押します。
- **5.** キーワード駆動テストのほかの場所にキーワードを移動するには、キーワードをクリックして他の場所 にドラッグするか、または次の手順を実行します。
	- a) キーワードを選択します。

**ヒント:** 行番号の列で **Ctrl + クリック** または **Shift + クリック** を使用すると、複数のキーワ ードを選択できます。

- b) **Ctrl + X** を押します。
- c) キーワードを挿入する上の行を選択します。
- d) **Ctrl + V** を押します。
- **6.** キーワード駆動テストからキーワードを削除するには、キーワードの左側にある **キーワードの削除** を クリックします。

キーワードは、**キーワード** ウィンドウでまだ利用可能なので、いつでもキーワード駆動テストに再度追 加することができます。

**7.** 変更を保存するには、**新しいバージョンとして保存** をクリックします。

### **Silk Central でテストのキーワードを管理する**

**キーワード** ページでは、選択したキーワード駆動テストのキーワードを管理できます。次のアクションを 実行できます。

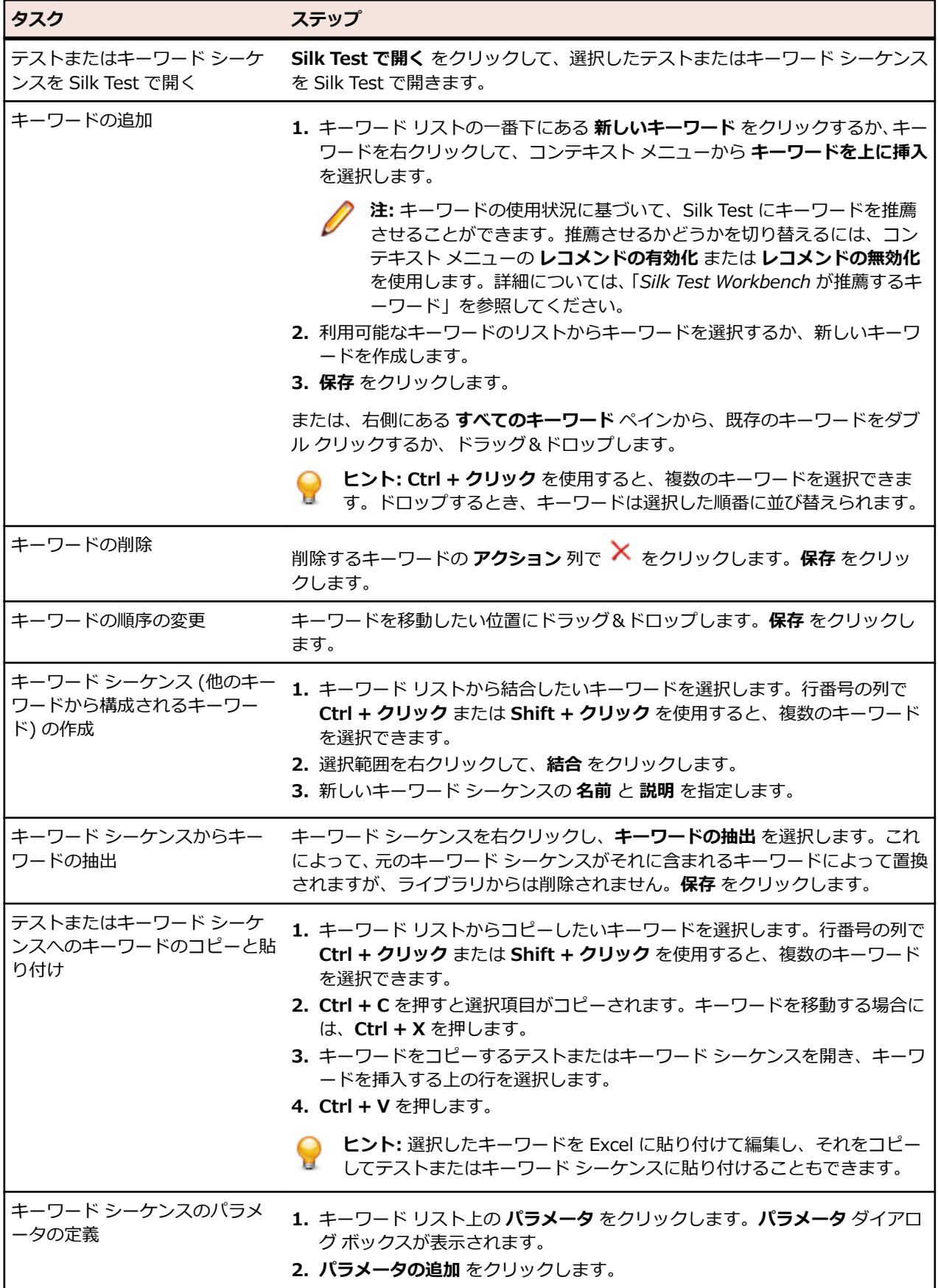

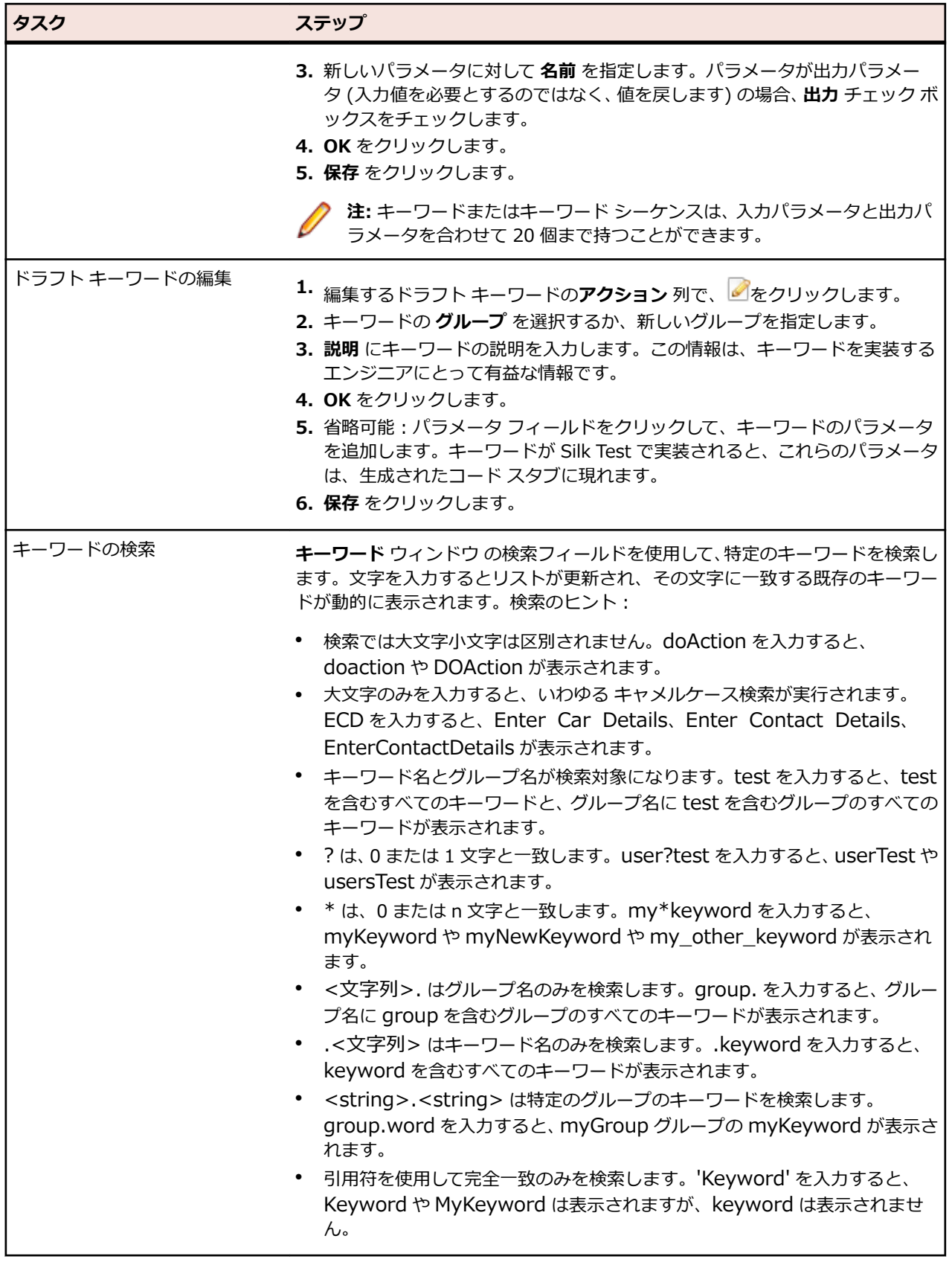

# **Silk Test Workbench のキーワード レコメンド機能**

**キーワード駆動テスト エディター** でキーワード駆動テストにキーワードを追加するとき、Silk Test Workbench は、そのテストの次のキーワードとして使用する可能性のある既存のキーワードを推薦しま す。推薦するキーワードはキーワード リストの上位にリストされ、Silk Test Workbench がどの程度その キーワードを推薦しているかが、棒グラフの塗りつぶした長さによって示されます。

Silk Test Workbench は、次のアルゴリズムに基づいてキーワードを推薦します。

- キーワード駆動テストまたはキーワード シーケンスに最初のキーワードを追加する場合、Silk Test Workbench は他のキーワード駆動テストまたはキーワード シーケンスの最初のキーワードとして使用 されているのと同様なキーワードを検索します。最も頻繁に使用されるキーワードがより上位に推薦 されます。
- 既に他のキーワードを含んでいるキーワード駆動テストまたはキーワード シーケンスに、さらにキーワ ードを追加する場合、Silk Test Workbench は次のようにしてキーワードを推薦します。
	- 新しいキーワードを追加するキーワード駆動テストまたはキーワード シーケンスの位置の前にキー ワードがある場合、Silk Test Workbench は前のキーワード群と、すべてのほかのキーワード駆動テ ストとキーワード シーケンスのキーワードの組み合わせとを比較し、最も頻繁に使用されているキ ーワードの組み合わせに続いて現れるキーワードを推薦します。
	- キーワード駆動テストまたはキーワード シーケンスの位置の前にキーワードがないが、現在の位置 の後にキーワードがある場合、Silk Test Workbench は後のキーワード群と、すべてのほかのキーワ ード駆動テストとキーワード シーケンスのキーワードの組み合わせとを比較し、最も頻繁に使用さ れているキーワードの組み合わせの前に現れるキーワードを推薦します。
- さらに、Silk Test Workbench は見つかったキーワードの類似性も考慮します。たとえば、2 つのキー ワードの名前とグループの両方が一致する場合、Silk Test Workbench は名前だけが一致するキーワー ドよりもこれらをより上位に推薦します。
- Silk Central との接続が確立すると、現在のプロジェクトに対応するキーワード ライブラリに属したキ ーワード駆動テストに含まれるキーワードも考慮されます。

# **キーワードでのパラメータの使用**

キーワードまたはキーワード シーケンスは、入力パラメータと出力パラメータを合わせて 20 個まで持つ ことができます。このトピックでは、VB .NET スクリプトとして実装されたキーワードで作業している場 合に、Silk Test Workbench を使用してこれらのパラメータを処理する方法について説明します。

**キーワード駆動テスト エディター** で、キーワードまたはキーワード シーケンスに対して定義されたパラメ ータを表示し、パラメータの値を編集できます。

**キーワード** ウィンドウで、キーワードまたはキーワード シーケンス上にマウス カーソルを動かすと、キー ワードまたはキーワード シーケンスに割り当てられているパラメータを確認できます。

**注:** キーワードがビジュアル テストとして実装されている場合、**<<開始>>** ステップの **プロパティ** ウィンドウの **入力パラメータ** と **出力パラメータ** セクションで入出力パラメータを指定できます。

#### **単純なキーワードの入力パラメータ**

他のテスト メソッドに対するものと同じ方法で、VB .NET スクリプトとして実装された キーワードの入力 パラメータを定義して使用することができます。

次のサンプル コードでは、2 つの入力パラメータ userName と password を持つキーワード SetUserDetails を定義する方法を説明します。

' VB .NET code <Keyword> public Sub SetUserDetails(userName As String, password As String)
... End Sub

#### **単純なキーワードの出力パラメータ**

VB .NET スクリプトとして実装されたキーワードの戻り値または 1 つ以上の出力パラメータを定義するこ とができます。また、戻り値と 1 つ以上の出力パラメータを組み合わせて使用することもできます。

次のサンプル コードでは、文字列を返すキーワード GetText を定義する方法を説明します。

' VB .NET code <Keyword> public Function GetText As String Return "text" End Function

次のサンプル コードでは、2 つの出力パラメータ userName と password を持つキーワード GetUserDetails を定義する方法を説明します。

' VB .NET code <Keyword> public Sub GetUserDetails(ByRef userName As String, ByRef password As String) userName="name" password="password" End Sub

#### **キーワード シーケンスのパラメータ**

キーワード シーケンスのパラメータは、**パラメータ** ダイアログ ボックスで定義し、編集できます。このダ イアログ ボックスは、**キーワード シーケンス エディター** の **パラメータ** をクリックして開くことができま す。

# **例:パラメータを取るキーワード**

このトピックでは、パラメータを取るキーワードを使用する方法の例を紹介します。キーワードまたはキ ーワード シーケンスは、入力パラメータと出力パラメータを合わせて 20 個まで持つことができます。

最初の手順として、使用するキーワードを含んだキーワード駆動テストを作成します。これは、キーワー ド駆動テスト全体を記録するか、新しいキーワード駆動テストを作成してからキーワード駆動テスト エデ ィターでキーワードを追加することによって行います。

この例では、キーワード駆動テストは次のキーワードを含んでいます。

**アプリケーションの開始** これは、AUT を開始して基本状態を設定する標準キーワードです。

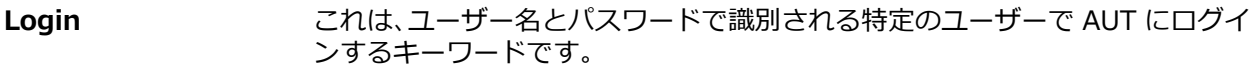

**GetCurrentUser** このキーワードは、AUT に現在ログインしているユーザーの名前を返します。

**AssertEquals** このキーワードは、2 つの値を比較します。

**Logout** これは、AUT からユーザーをログアウトするキーワードです。

次のステップでは、パラメータをキーワードに追加します。これを行うには、キーワードのテスト スクリ プトを開き、メソッドにパラメータを追加します。

入力パラメータ UserName と Password をキーワード Login に追加するには、

' VB .NET code <Keyword> public Sub Login()

 ... End Sub

を、次のように変更します。

' VB .NET code <Keyword> public Sub Login(UserName As String, Password As String)

 ... End Sub

出力パラメータ UserName をキーワード GetCurrentUser に追加するには、

' VB .NET code <Keyword> public Sub GetCurrentUser()

 ... End Sub

を、次のように変更します。 ' VB .NET code <Keyword> public Sub GetCurrentUser(ByRef CurrentUser As String) ... End Sub

#### **キーワード駆動テスト エディター** 上のキーワード駆動テストは、次のようになります。

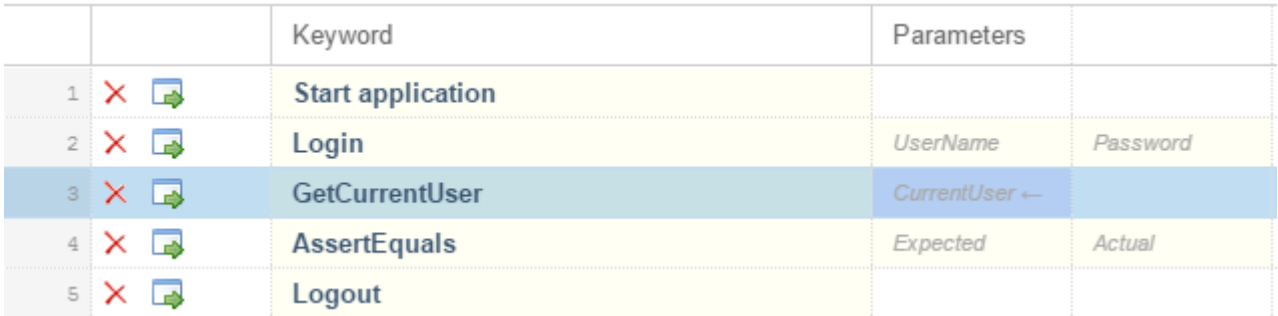

これで、**キーワード駆動テスト エディター** 上で入力パラメータの実際の値を指定できます。キーワード GetCurrentUser の出力パラメータ UserName の値を取得するには、*\${current user}* のように、変数を 指定します。その後のキーワードで、変数を指定して格納された値を渡すことができます。

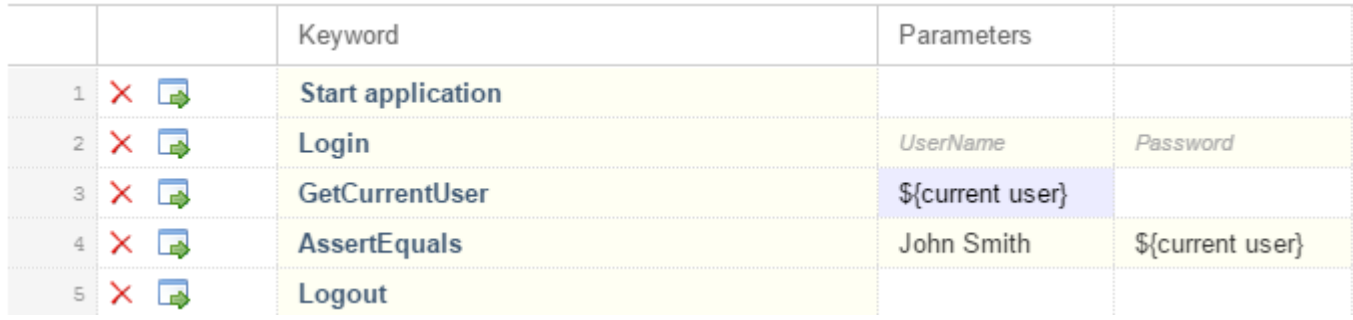

### **キーワードのキーワード シーケンスへの結合**

**キーワード駆動テスト エディター** を使って、複数のキーワード駆動テストで順番に実行したいキーワード を結合してキーワード シーケンスを作成できます。

**1.** 結合するキーワードが含まれているキーワード駆動テストを開きます。

**2. キーワード駆動テスト エディター** で、Ctrl キーを押しながら結合したいキーワードをクリックします。

- **3.** 選択範囲を右クリックして、**結合** をクリックします。**キーワードの結合** ダイアログ ボックスが開きま す。
- **4. 名前** フィールドに、新しいキーワード シーケンスの名前を入力します。
- **5.** *省略可能:***説明** フィールドに、新しいキーワード シーケンスの説明を入力します。
- **6. 結合** をクリックします。

新しいキーワード シーケンスが開き、**キーワード** ウィンドウにも表示されます。キーワード駆動テストで キーワード シーケンスを使用できます。

**注:** 他のキーワードと同じように、キーワード シーケンス自身を実行することはできませんが、キー ワード駆動テストの一部として実行することができます。

### **変数を指定したキーワード駆動テストの再生**

キーワード駆動テスト用の変数の値を設定する前に、キーワード駆動テストを作成する必要があります。

- **1.** 変数を指定して実行するキーワード駆動テストを開きます。
- **2. キーワード駆動テスト エディター** で、**グローバル変数** をクリックします。 **グローバル変数** ダイアログ ボックスが開きます。
- **3. 変数名** 列で、最初の空のフィールドに新しい変数の名前を入力します。
- **4.** 変数の値を **値** 列に入力します。

**注:** 値フィールドを空のままにすると、誤ったテスト結果が生じる可能性があります。

- **5.** テストの実行に使用するすべての変数を指定するまで、前のステップを繰り返したます。
- **6. OK** をクリックします。
- **7.** 実行するキーワード駆動テストを開きます。
- **8. キーワード駆動テスト エディター** で、新しい変数を使用するパラメーターを編集します。 次のように記述します。

\${variable name}

たとえば、次のキーワード駆動テストでは、\${current user} パラメーターはグローバル変数を使用し ます。

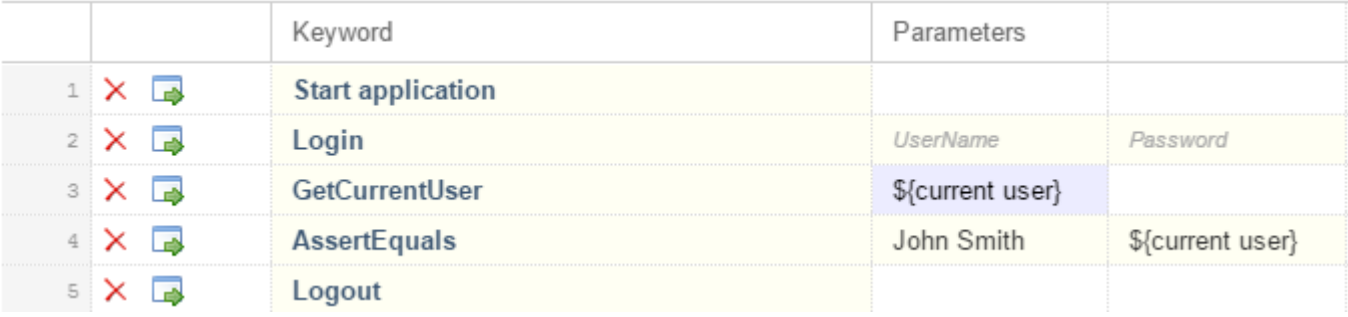

<span id="page-543-0"></span>キーワード駆動テスト が Silk Test Workbench から実行されるときはいつでも、変数が使用されます。

# **Silk Test Workbench と Silk Central の統合**

Silk Test Workbench と Silk Central を統合することによって、技術者と非技術者のユーザー間で共同作 業を行えます。

Silk Test Workbench と Silk Central が統合され、Silk Central に存在するライブラリとアクティブな Silk Test Workbench プロジェクトが同じ名前であれば、**キーワード** ビュー ( **表示** > **キーワード** から開く) に は、アクティブな Silk Test Workbench プロジェクトで定義されたキーワードに加えて、Silk Central ラ イブラリのすべてのキーワードが表示されます。

**注:** Silk Central の接続情報は、すべての Silk Test Workbench ユーザーに別々に保存されるため、 Silk Central のキーワードおよびキーワード シーケンスで作業するすべての Silk Test Workbench ユーザーは、Silk Test Workbench を Silk Central と統合する必要があります。

Silk Test Workbench と Silk Central を統合すると、次のメリットがあります。

- テスト管理と実行を Silk Central で処理できる
- キーワードが Silk Central データベースに格納され (ライブラリのアップロード)、Silk Central のすべ てのプロジェクトで利用できる
- 手動テストを Silk Central で直接自動化し、作成したキーワード駆動テストを Silk Central から Silk Test Workbench で実行できる

**注:** Silk Test Workbench では、Silk Test Workbench にあるキーワード駆動テストの編集と実行を 行うことができ、また、Silk Central に格納されているキーワード駆動テストを実行することができ ます。Silk Central に格納されているキーワード駆動テストを編集するには、**キーワード駆動テスト エディター** でキーワード駆動テストを開き、**編集** をクリックします。

- **1.** メニューから、**ツール** > **オプション** を選択します。 **オプション** ダイアログ ボックスが開きます。
- **2. オプション** ツリーで、**Silk Central** を選択します。
- **3. URL** フィールドに、 Silk Central サーバーの URL を入力します。

たとえば、Silk Central のサーバー名が *sctm-server* で、Silk Central のポート番号が 13450 の場合 は、http://sctm-server:13450 と入力します。

**4.** 認証用 Web サービス トークンを指定します。

Web サービス トークンは、Silk Central の **ユーザー設定** ページから生成できます。 このページは、 Silk Central のメニューに表示されているユーザー名をクリックするとアクセスできます。

**注:** Silk Central ユーザー名とパスワードを使って認証を行う場合は、**認証** リストから **ユーザー名 とパスワード** を選択します。ただし、セキュリティ上の理由から、ユーザー名とパスワードをネ ットワーク越しに送信するのではなく、Web サービス トークンを使用することを Micro Focus で は推奨しています。

- **5. 検証** をクリックして、Silk Test Workbench が指定したユーザーで Silk Central サーバーにアクセスで きるかどうか確認します。
- **6. OK** をクリックします。

### **Silk Central からキーワードを開く**

Silk Central から Silk Test Workbench でキーワードを開くには、Silk Central でキーワードの名前の左に あるアイコンをクリックします。これにより、キーワードを実装する資産が Silk Test Workbench で開き ます。

Silk Test Workbench のインスタンスが実行されていない場合は、ユーザー名とパスワードを入力するか、 Windows 認証を使用してログインする必要があります。Silk Test Workbench は DSN を作成し、**ログイ**

**ン** ダイアログでそれを自動的に選択します。キーワードが Silk Central にアップロードされたときのデー タベースについての接続情報が含まれています。

Silk Test Workbench のインスタンスが実行されており、キーワードが Silk Central にアップロードされ たときのデータベースと接続されている場合、キーワードはこのインスタンスで開かれます。

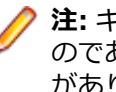

**注:** キーワード ライブラリが Silk Test Workbench 16.0 から Silk Central にアップロードされたも のである場合、Silk Test Workbench でキーワードを開く前にライブラリを再アップロードする必要 があります。ライブラリを再アップロードしない場合、キーワードを使用する際に予期しない動作が 発生する可能性があります。

# **Silk Test Workbench での Silk Central キーワードの実装**

Silk Central キーワードを実装する前に、Silk Central でキーワード駆動テストの一部としてキーワードを 定義します。

Silk Test Workbench で Silk Central キーワードを実装するには:

- **1.** Silk Test Workbench のプロジェクトをキーワード駆動テストを含んだ Silk Central のキーワード ラ イブラリと同じ名前で作成します。
- **2.** Silk Central のキーワード ライブラリにタイプが割り当てられていない場合、**ツール** > **キーワード ラ イブラリのアップロード** をクリックして、ライブラリ タイプを設定します。
- **3.** *省略可能:*Silk Central の特定のキーワードを Silk Test Workbench で実装するには、ライブラリの **キ ーワード** タブを Silk Central で開き、キーワードの **アクション** 列から **Silk Test で実装** をクリックし ます。
- **4.** Silk Test Workbench で、**表示** > **キーワード** をクリックします。
- **5. キーワード** ウィンドウで、キーワード駆動テストをダブル クリックします。 **キーワード** ウィンドウで Silk Central による変更を更新するには、**更新** をクリックします。
- **6.** ツールバーで、**操作の記録** をクリックします。
- **7.** 現在のプロジェクトに対してアプリケーション構成が設定されており、Web アプリケーションをテスト する場合、**ブラウザーの選択** ダイアログ ボックスが開きます。
	- a) ブラウザーを選択します。
	- b) *省略可能:*あらかじめ定義されたブラウザー サイズを使用してデスクトップ ブラウザー上の Web アプリケーションをテストする場合は、**ブラウザー サイズ** リストからブラウザー サイズを選択しま す。 たとえば、Apple Safari 上の Web アプリケーションを Apple iPhone 7 の画面と同じ大きさのブラ
	- ウザー ウィンドウでテストするには、リストから **Apple iPhone 7** を選択します。
	- c) *省略可能:*ブラウザー ウィンドウの **向き** を選択します。
	- d) *省略可能:***ブラウザー サイズの編集** をクリックすると、新しいブラウザー サイズを指定したり、**ブ ラウザー サイズ** リストに表示するブラウザー サイズを選択することができます。
- **8. 記録** をクリックします。

記録の詳細については、「*[キーワードの記録](#page-534-0)*」を参照してください。

- **9.** 最初の未実装のキーワードの操作を記録します。
- **10.**現在のキーワードに対するすべての操作を記録し終わったら、**次のキーワード** をクリックします。
- **11.記録中** ウィンドウでキーワードを切り替えるには、**前のキーワード** と **次のキーワード** をクリックしま す。

**12.停止** をクリックします。 **記録完了** ダイアログ ボックスが開きます。

**注:** Silk Central のキーワード駆動テストは、Silk Test Workbench では読み取り専用であるため、キ ーワードを削除したり、キーワードの順番を変更することはできません。

# **Silk Central へのキーワード ライブラリのアップロード**

Silk Central で作業するためには、有効な Silk Central の場所が設定されている必要があります。詳細につ いては、「*Silk Test [Workbench](#page-543-0) と Silk Central の統合*」を参照してください。

Silk Central で自動テストを自動化するために、Silk Test Workbench プロジェクトで実装したキーワード をキーワード ライブラリとして Silk Central にアップロードできます。そして、キーワードを使用して手 動テストを自動化できます。

- **1.** メニューで、**ツール** > **キーワード ライブラリのアップロード** を選択します。 現在の Silk Test Workbench データベースにあるすべてのプロジェクトが表示されます。
- **2.** Silk Central にアップロードするキーワードを含むプロジェクトを選択します。

**注:** プロジェクトと同じ名前のキーワード ライブラリが Silk Central 存在していることを確認し ます。

- **3. OK** をクリックします。
- **4.** *省略可能:*キーワード ライブラリに対する変更の説明を指定します。
- **5.** *省略可能:***設定** をクリックして、Silk Central への接続を設定します。
- **6.** *省略可能:*接続した Silk Central インスタンスで利用可能なライブラリを確認するには、リンクをクリ ックします。
- **7. アップロード** をクリックします。

<u>▲ 注</u>意: Silk Central のキーワード ライブラリが既に他の自動化ツール、つまり他の Silk Test クラ イアントに割り当てられている場合、キーワード ライブラリのタイプを変更するかどうか確認さ れます。タイプの変更を行う場合にのみ、ライブラリはアップロードされます。

Silk Test Workbench は、プロジェクトで実装されたすべてのキーワードからキーワード ライブラリを作 成します。その後、Silk Test Workbench は library.zip という名前で、キーワード ライブラリをプロジェ クトの出力フォルダに保存します。ライブラリの整合性が検証され、Silk Central の既存のテストが影響を 受ける変更が **キーワード ライブラリを Silk Central にアップロード** ダイアログ ボックスに一覧されま す。最後に、Silk Test Workbench はライブラリを Silk Central にアップロードします。これで、Silk Central でキーワードを使用できるようになります。キーワード ライブラリに含まれるキーワードを使用 する Silk Central のキーワード駆動テストは、現在のキーワードの実装を自動的に使用します。

現在の Silk Test Workbench データベースが Access データベースの場合、アップロードしたキーワード は、Access データベースにアクセスしたマシン上でのみ実行することができます。Silk Central にアップ ロードされたキーワード ライブラリには、キーワードの実装は含まれず、キーワードがこの Silk Test Workbench データベースで利用可能であるという情報のみ含まれます。

# **コマンド ラインから Silk Central へのキーワード ライブラ リの更新**

Java ベースのコマンド ラインから外部キーワード ライブラリを Silk Central にアップロードすること で、Silk Central とキーワード駆動テストを Jenkins などの継続的インテグレーション ビルド システムに 統合することができます。

Java ベースのコマンド ラインからキーワード ライブラリを Silk Central にアップロードするには:

- **1.** Silk Central で、**ヘルプ** > **ツール** を選択し、**Java キーワード ライブラリ ツール** をダウンロードしま す。
- **2.** ダウンロードした jar ファイルに含まれるコマンド ライン ツールを次の引数で呼び出します。
	- java
- -jar com.borland.silk.keyworddriven.jar
- -upload
- 更新または存在しない場合は作成される Silk Central のライブラリの ライブラリ名。
- アップロードするライブラリ パッケージ (zip アーカイブ) の パッケージ名。
- Silk Central フロントエンド サーバーのホスト名:ポート。
- Silk Central ユーザーの Web サービス トークン。認証に必要です。Web サービス トークンは、 Silk Central の **ユーザー設定** ページから生成できます。 このページは、 Silk Central のメニューに 表示されているユーザー名をクリックするとアクセスできます。

**注:** セキュリティ上の理由から、ユーザー名とパスワードをネットワーク越しに送信するのでは なく、Web サービス トークンを使用することを Micro Focus では推奨しています。

- Silk Central ユーザーの ユーザー名。Web サービス トークンを認証に使用する場合は必要ありま せん。
- Silk Central ユーザーの パスワード。Web サービス トークンを認証に使用する場合は必要ありま せん。
- ライブラリに適用された変更を説明する 更新情報 (引用符で囲む)。
- テストまたはキーワード シーケンスで使用されているキーワードの削除を許可するための [ allowUsedKeywordDeletion] フラグ (省略可能)。デフォルトでは、使用中のキーワードを削除しよ うとするとエラーが発生します。

Java 9 以降を使ってライブラリを Silk Central にアップロードするコマンド ラインは次のようになり ます。

java --add-modules=java.activation,java.xml.ws -jar com.borland.silk.keyworddriven.jar upload

"My library" "./output/library.zip" silkcentral:19120 scLogin scPassword "Build xy: Implemented missing keywords"

#### **使用例**

認証に Web サービス トークンを使い、Java 8 以前を使ってライブラリを Silk Central にアップロードするコマンド ラインは次のようになります。

java -jar com.borland.silk.keyworddriven.jar -upload "My library" "./output/library.zip" silkcentral:19120 scToken "Build xy: Implemented missing keywords"

認証にユーザー名とパスワードを使い、Java 8 以前を使って上記と同じライブラリをア ップロードするコマンド ラインは次のようになります。

java -jar com.borland.silk.keyworddriven.jar -upload "My library" "./output/library.zip" silkcentral:19120 scLogin scPassword "Build xy: Implemented missing keywords"

Java 9 以降を使った場合は、それぞれ次のようになります。

java --add-modules=java.activation,java.xml.ws -jar com.borland.silk.keyworddriven.jar -upload "My library" "./output/library.zip" silkcentral:19120 scToken "Build xy: Implemented missing keywords"

java --add-modules=java.activation,java.xml.ws -jar com.borland.silk.keyworddriven.jar -upload "My library" "./output/library.zip" silkcentral:19120 scLogin scPassword "Build xy: Implemented missing keywords"

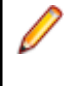

**注:** Java 9 以降を使ってキーワード駆動ライブラリをアップロ ードする場合は、実行サーバー上で JAVA\_HOME が定義され、 対応するバージョンの JDK を指していることを確認してくださ い。

### **キーワードの検索**

**キーワード** ウィンドウ の検索フィールドを使用して、特定のキーワードを検索します。文字を入力すると リストが更新され、その文字に一致する既存のキーワードが動的に表示されます。検索のヒント:

- 検索では大文字小文字は区別されません。doAction を入力すると、doaction や DOAction が表示され ます。
- 大文字のみを入力すると、いわゆる *キャメルケース*検索が実行されます。ECD を入力すると、Enter Car Details、Enter Contact Details、EnterContactDetails が表示されます。
- キーワード名とグループ名が検索対象になります。test を入力すると、test を含むすべてのキーワード と、グループ名に test を含むグループのすべてのキーワードが表示されます。
- ? は、0 または 1 文字と一致します。user?test を入力すると、userTest や usersTest が表示されま す。
- \* は、0 または n 文字と一致します。my\*keyword を入力すると、myKeyword や myNewKeyword や my\_other\_keyword が表示されます。
- <文字列>. はグループ名のみを検索します。group. を入力すると、グループ名に group を含むグルー プのすべてのキーワードが表示されます。
- .<文字列> はキーワード名のみを検索します。.keyword を入力すると、keyword を含むすべてのキー ワードが表示されます。
- <string>.<string> は特定のグループのキーワードを検索します。group.word を入力すると、 myGroup グループの myKeyword が表示されます。
- 引用符を使用して完全一致のみを検索します。'Keyword' を入力すると、Keyword や MyKeyword は 表示されますが、keyword は表示されません。

### **キーワードのフィルタリング**

現在のプロジェクトの特定のキーワードを検索すために、**キーワード** ウィンドウに表示されているキーワ ードをフィルタすることができます。Silk Central との統合が設定されている場合、結果には Silk Central に関連付けられたキーワードも含まれます。

- **1.** メニューで **表示** > **キーワード** をクリックします。**キーワード** ウィンドウが開きます。
- **2. キーワード** ウィンドウで、検索フィールドに検索するキーワードの名前を入力します。**キーワード** ウ ィンドウに、現在のプロジェクト内の指定した名前を持つすべてのキーワードが表示されます。
- **3.** *省略可能:*キーワードを編集するには、**キーワード** ウィンドウでキーワード上にマウス カーソルを移 動して、**実装へ移動** をクリックします。

### **キーワードのグループ化**

キーワードをライブラリで構造化するために、グループ化することができます。

このトピックでは、キーワードを特定のグループに追加する方法について説明します。 このグループ名は Silk Central でも使用され、キーワードはグループ名に従って分類されます。

キーワードを特定のグループに追加するには:

- **1.** キーワードの実装を開きます。
	- a) キーワードを実装しているプロジェクトをアクティブ化します。
	- b) **キーワード** ウィンドウを開きます。
	- c) **キーワード** ウィンドウで、キーワードを選択します。
	- d) **実装へ移動** をクリックします。

**2.** キーワードが VB .NET スクリプトで実装されている場合は、キーワード グループをスクリプトの最初 に追加します。

たとえば、キーワードを Calculator グループ追加するには、次のように入力します。 <KeywordGroup("Calculator")>

- **3.** キーワードがビジュアル テストで実装されている場合は、キーワード グループをビジュアル テストの プロパティに追加します。
	- a) ビジュアル テストの <<開始>> ステップを選択します。
	- b) **プロパティ** ペインを開きます。
	- c) **キーワード グループ** プロパティに、グループの名前を入力します。

**キーワード** ウィンドウで表示されるキーワード名にグループが含まれるようになります。たとえば、 *Addition* キーワードが *Calculator* グループに属している場合は、Calculator.Addition として表示されま す。

# **キーワード駆動テストのトラブルシューティング**

#### **Silk Central からキーワード駆動テストの再生時に「アプリケーション構成が存在しません」エラーが発 生する理由**

このエラーが発生した場合、キーワード駆動テストの最初のキーワードとして *アプリケーションの開始* キ ーワードが含まれていません。Silk Test Workbench では、キーワード駆動テストにプロジェクトのアプ リケーション構成を適用するには、*アプリケーションの開始* キーワードが必要です。新しいキーワード駆 動テストを記録する場合には、Silk Test Workbench は、アプリケーションの開始キーワードを最初のキ ーワードとして自動的にキーワード駆動テストに追加します。

Silk Test Workbench 19.5 以降では、並列テストはデフォルトで有効化されています。Silk Test Workbench 19.5 より前のバージョンから Silk Test Workbench 19.5 以降のバージョンに Silk Test Workbench をアップグレードすると、以前は実行できていたキーワード駆動テストが実行できなくなる可 能性があります(各テストごとにテスト対象アプリケーションを指定する必要があるため)。

この問題を回避するには、Silk Test Workbench を実行するマシン上で環境変数 *SILKTEST\_ENABLE\_PARALLEL\_TESTING* を false に設定して、並列テストを無効化してください。

#### **ブラウザーやモバイル アプリがテストとテストの間で閉じないようにする方法**

Silk Test Workbench 19.5 以降を使って Silk Central から複数のキーワード駆動テストを再生すると、デ フォルトで並列テストが有効化されます。Silk Test Workbench 19.5 より前のバージョンの Silk Test Workbench から、より新しいバージョンの Silk Test Workbench にアップグレードすると、Silk Test Workbench はデフォルトでキーワード駆動テストの完了時にブラウザーやモバイル アプリを閉じます。

この問題は、Internet Explorer 上でブラウザー アプリケーションをテストする場合には発生しません。こ の問題を回避するには、Silk Test Workbench を実行するマシン上で環境変数 *SILKTEST\_ENABLE\_PARALLEL\_TESTING* を false に設定して、並列テストを無効化してください。

# **コマンド ライン**

Silk Test Workbench には、テストを開いて実行するためのコマンド ライン プログラムが 2 つ含まれてい ます。

# **SilkTest.Exe コマンド ライン**

SilkTest.exe コマンド ライン プログラムを使用すると、ログイン ダイアログ ボックスをスキップして Silk Test Workbench を開くことができます。 これは ¥Silk¥Silk Test¥ng¥qui¥ にあります。

#### **パラメータ**

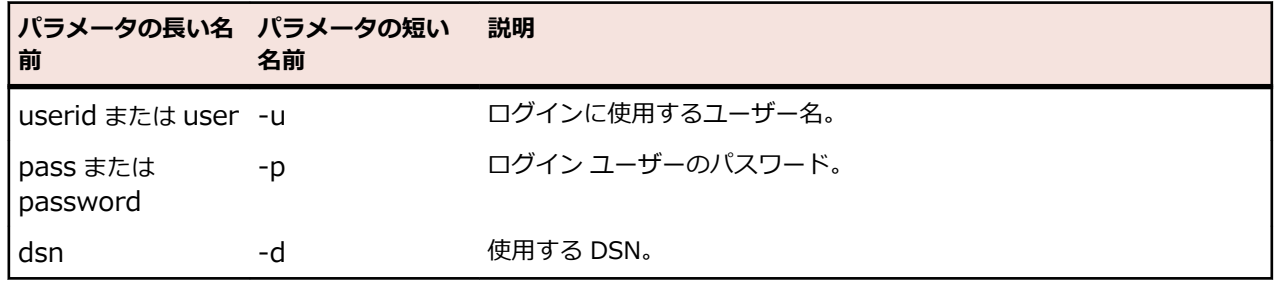

#### **例**

SilkTest.exe -u admin -p mypassword -d mydsn

# **STW.EXE コマンド ライン**

Silk Test Workbench には、バッチ スクリプト実行の 1 つ以上の .NET スクリプトまたはビジュアル テス トを実行するために使用できるコマンド ライン プログラムが含まれています。コマンド ラインはエラー 情報を返し、オプションで結果の出力ファイルを作成します。

コマンド ライン プログラムの名前は stw.exe であり、次の場所にあります:¥Silk¥Silk Test¥ng¥qui¥.

コマンド ラインの構文は次のとおりです:

STW -d DSN\_Name -u User\_Name -p User\_Password -s Script\_Name

このセクションのトピックでは、必須パラメータとオプション パラメータを指定してプログラムを実行す る方法について説明します。

# **STW.EXE のパラメータ**

コマンド ライン プログラムには、必須パラメータとオプション パラメータの両方があります。パラメータ は、長い形式と短い形式のどちらかの名前を使用して指定できます。一部のオプション パラメータでは、 環境の変更、スクリプトに変数を渡したり、出力ファイルの作成などを指定できます。

**注:** パラメータ名、スクリプト、スクリプト パラメータでは、大文字と小文字が区別されません。た だし、スクリプト パラメータの*値*は、指定どおりにスクリプトに渡されます。

**注:** パラメータ名の前には、文字 - の代わりに文字 / を使用できます。

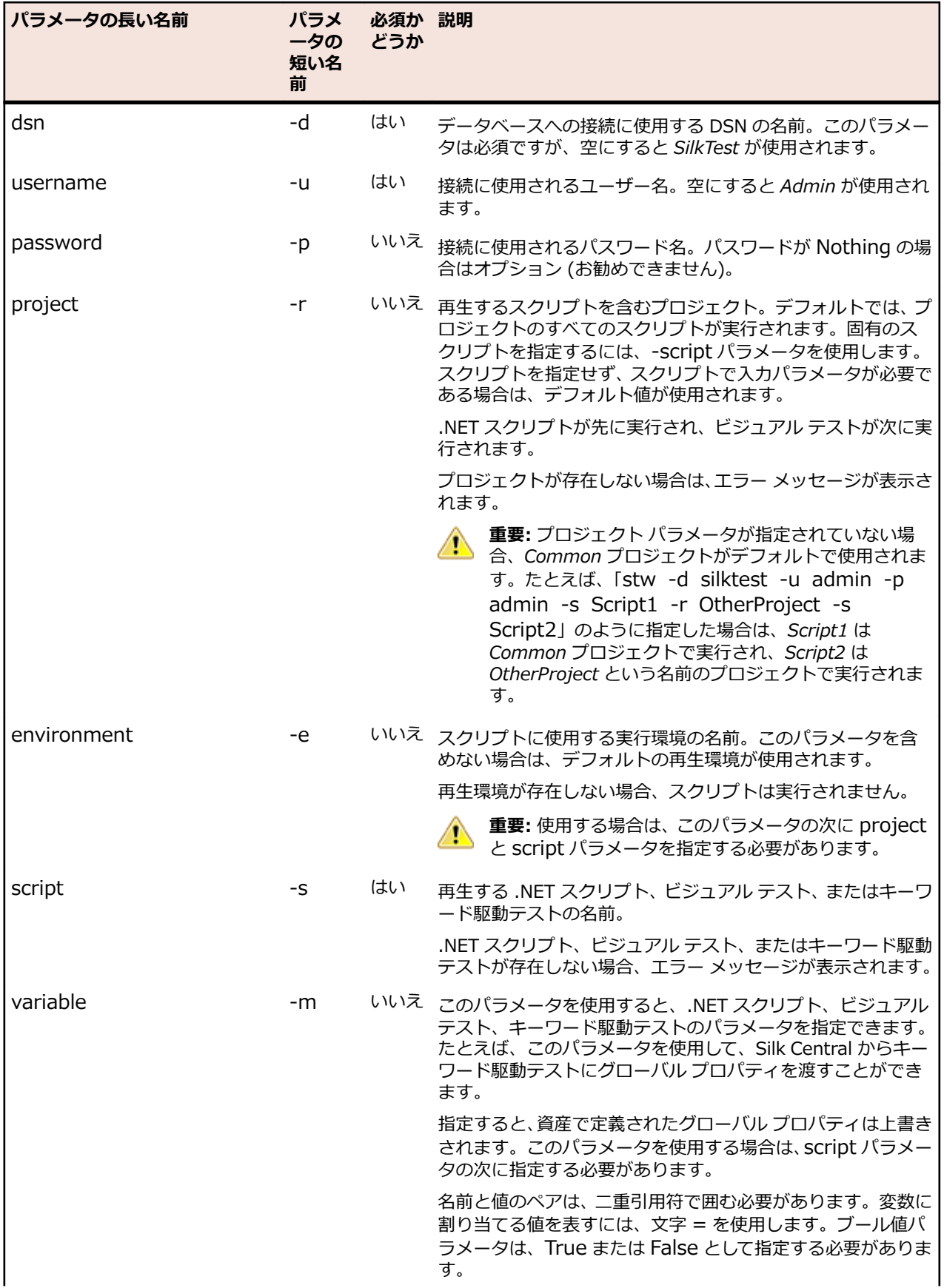

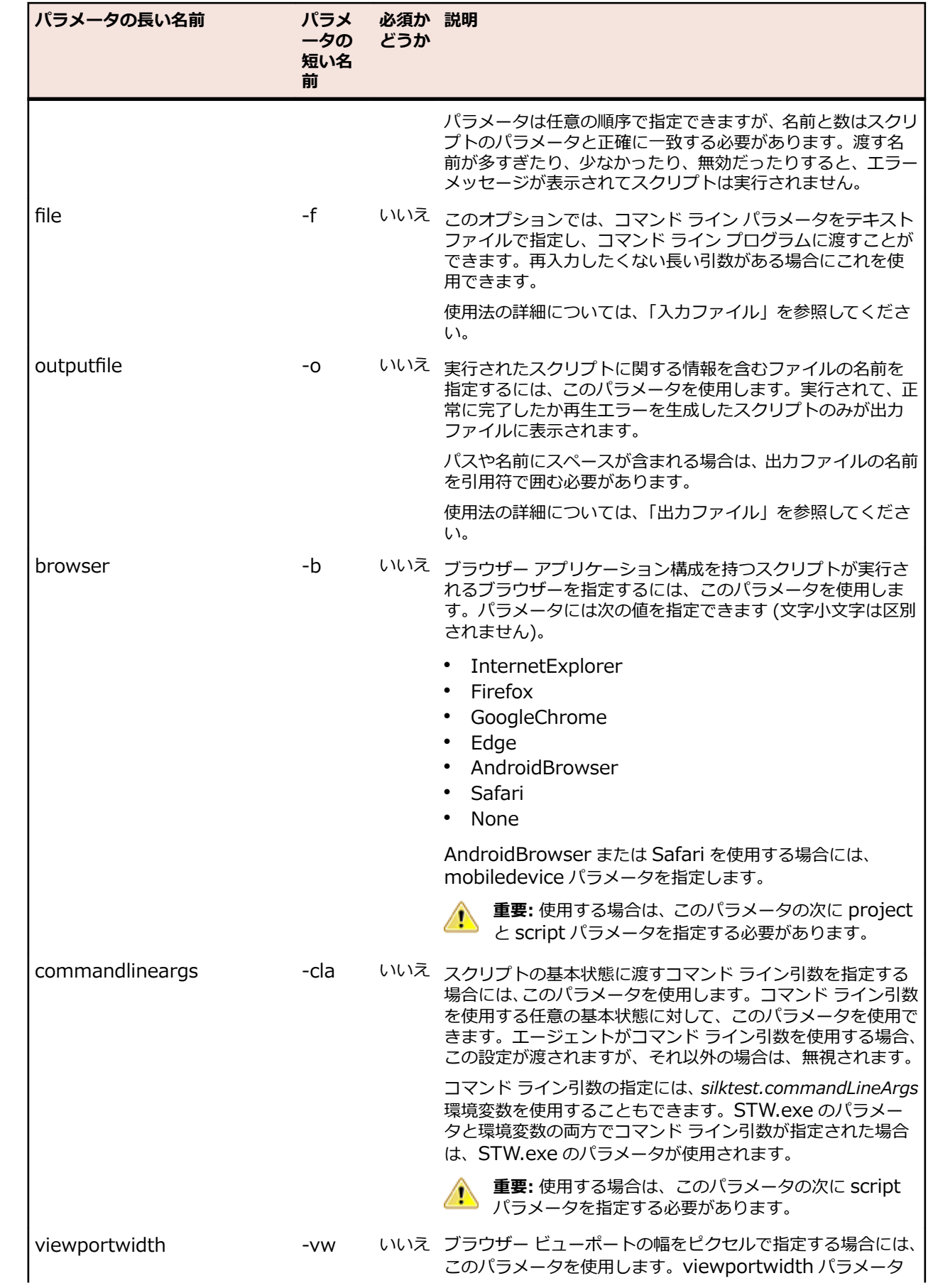

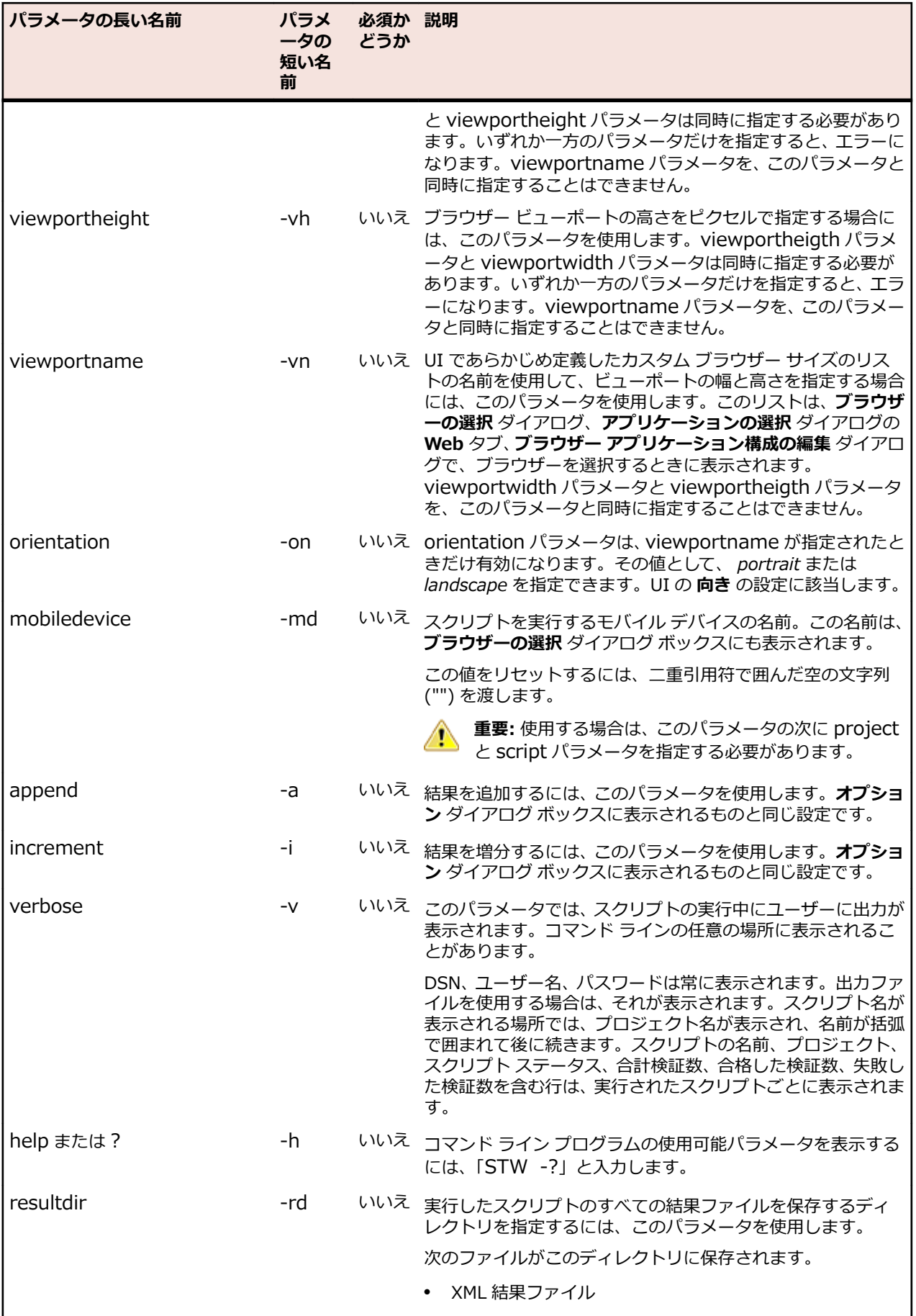

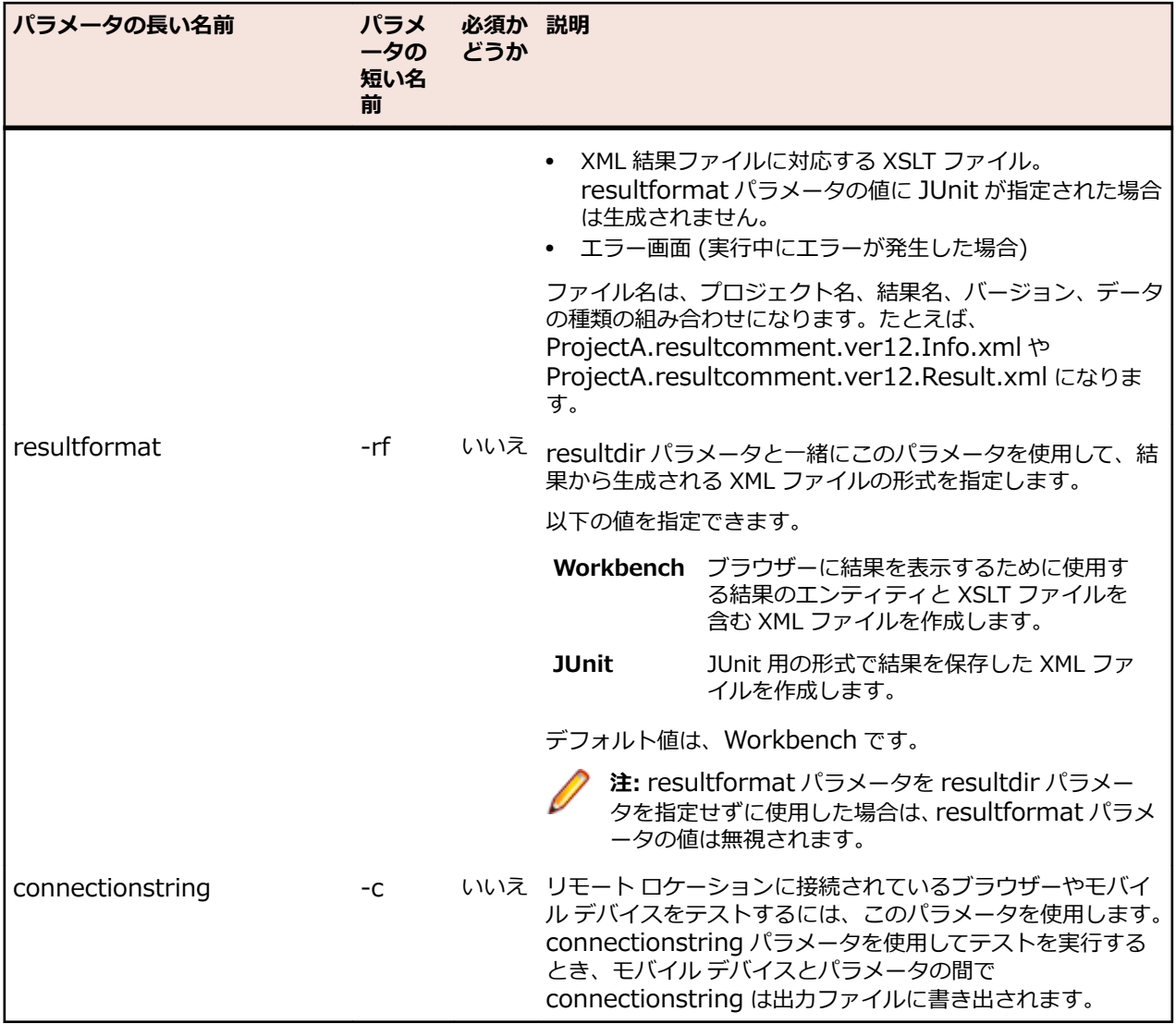

#### **例 1**

この例では、Internet Explorer でブラウザー スクリプトを実行するコマンドを示しま す。 STW –dsn silktest –browser InternetExplorer –script MyScript

#### **例 2**

この例では、Internet Explorer と Google Chrome の両方でブラウザー スクリプトを 実行するコマンドを示します。

STW –dsn silktest –browser InternetExplorer –script MyScript –browser GoogleChrome –script MyScript

#### **例 3**

この例では、まず、Android ブラウザーでスクリプトを実行し、それからスクリプトの アプリケーション構成で設定されたブラウザーで実行するコマンドを示します。

STW –dsn silktest –browser AndroidBrowser –mobiledevice Nexus\_4 – script MyScript –browser None –mobiledevice "" –script MyScript

#### **例 4**

この例では、モバイル デバイス上の Chrome for Android で Common プロジェクトの すべてのスクリプトを実行するコマンドを示します。

STW –dsn silktest –browser GoogleChrome –mobiledevice Nexus\_4 – project Common

#### **例 5**

この例では、Mac に接続されたモバイル デバイス上の Chrome for Android で Common プロジェクトのすべてのスクリプトを実行するコマンドを示します。

STW –dsn silktest -connectionstring "platformName=Android;deviceName=Moto G;host=http://MyMac - GoogleChrome" –project Common

#### **例 6**

この例では、ブラウザー ビューポート サイズ 800x600 の Internet Explorer でブラウ ザー スクリプトを実行するコマンドを示します。

STW –dsn silktest –browser InternetExplorer -viewportwidth 800 vieportheight 600 –script MyScript

#### **例 7**

この例では、ブラウザー ビューポート サイズ SVGA (800, 600) の Internet Explorer でブラウザー スクリプトを実行するコマンドを示します。

STW –dsn silktest –browser InternetExplorer -viewportname SVGA –script MyScript

#### **例 8**

この例では、カスタム プロファイルを指定した Mozilla Firefox でブラウザー スクリプ トを実行するコマンドを示します。

STW –dsn silktest -username admin -password admin -browser Firefox commandLineArgs "-p MyProfile" -project Common -script BrowserTest

# **入力ファイル**

-file オプションを使用すると、テキスト ファイルでコマンド ライン パラメーターを指定して、コマンド ライン プログラムに送信することができます。

ファイルはコマンド ラインの任意の場所で指定できますが、指定した順番に処理され、その前後のコマン ド ライン オプションに影響することがあります。 また、複数の -file コマンドを指定(後にファイル名を 指定)することも、ファイル内で -f パラメーターを指定することもできます。 パラメーターは複数行で指 定できます。

行をコメント アウトするには、# 文字を使用します。

ファイル内に別の **-rle** パラメーターが含まれている場合は、再帰の使用について確認されます。 つまり、 ファイル内の -file パラメーターが、同じ処理セット内の任意の場所で参照されているのと同じファイルを 示すことがあってはなりません。

ファイルの有効な形式は、UTF-8、UTF-16、または Unicode です。

#### **例 1:FileA.txt**

# Execute my script -script MyScript # Change the environment and run again -environment MyEnvironment -script MyScript

#### **例 2:FileB.txt**

# Include contents of FileA.txt, twice -file FileA.txt

# Reset the playback environment -environment

# Include it again -file FileA.txt

# **出力ファイル**

outputfile パラメータを使用すると、コマンド ラインは指定ファイルを作成して内容を上書きしようとし ます。ファイルにアクセスできない場合はエラー メッセージが表示されますが、実行は進みます。これが 発生する可能性がある理由は次のとおりです。

- パスが存在しない。
- 別のプロセスによってロックされているか使用されている。
- そのフォルダのアクセス権がユーザーにない。

#### **出力ファイル形式**

作成されるファイルはテキスト ファイルであり、各行は実行されたスクリプトを表します。各行には多く のフィールドが含まれ、フィールドはタブ文字 (0x9) で区切られます。これは TXT 形式であり、Microsoft Office Excel で使用できます。

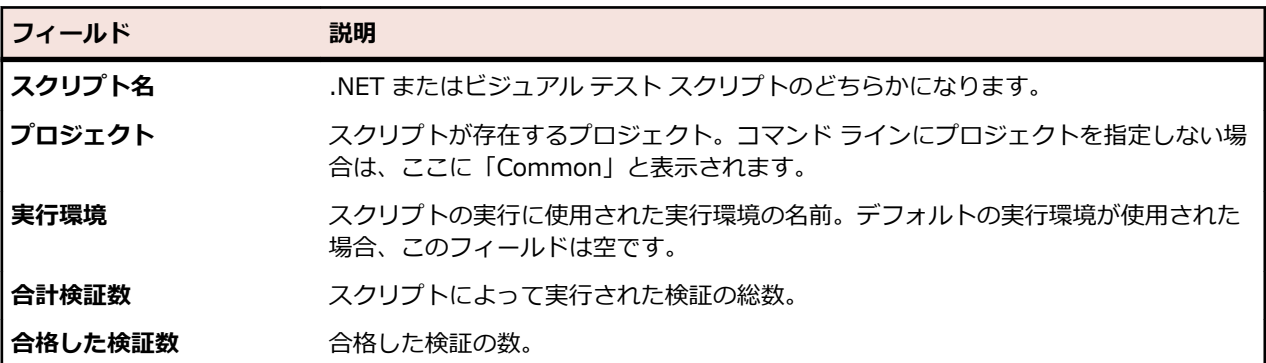

#### **出力ファイルのフィールド**

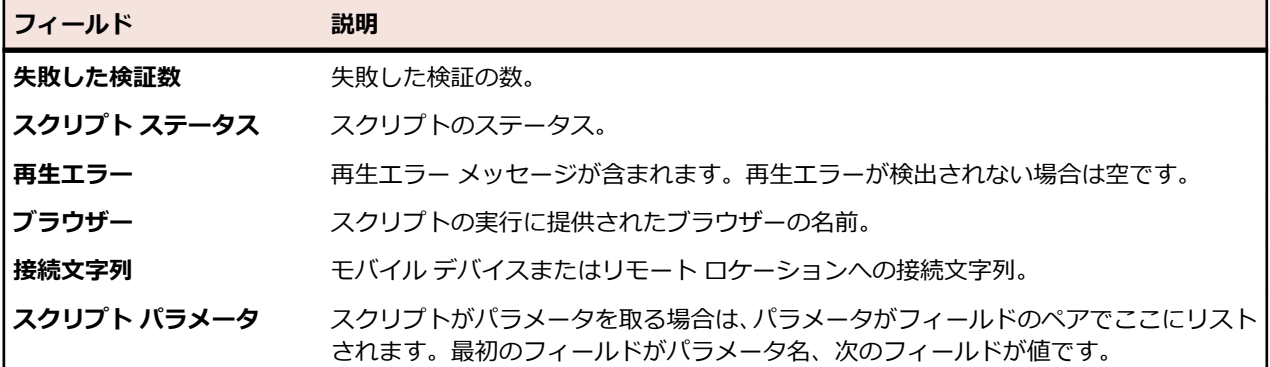

# **エラー**

コマンド ライン プログラムは ERRORLEVEL をオペレーティングシステムに返し、呼び出し側プログラム はこれを分析して、実行時に発生したことを判断できます。次の表ではエラーについて説明します。

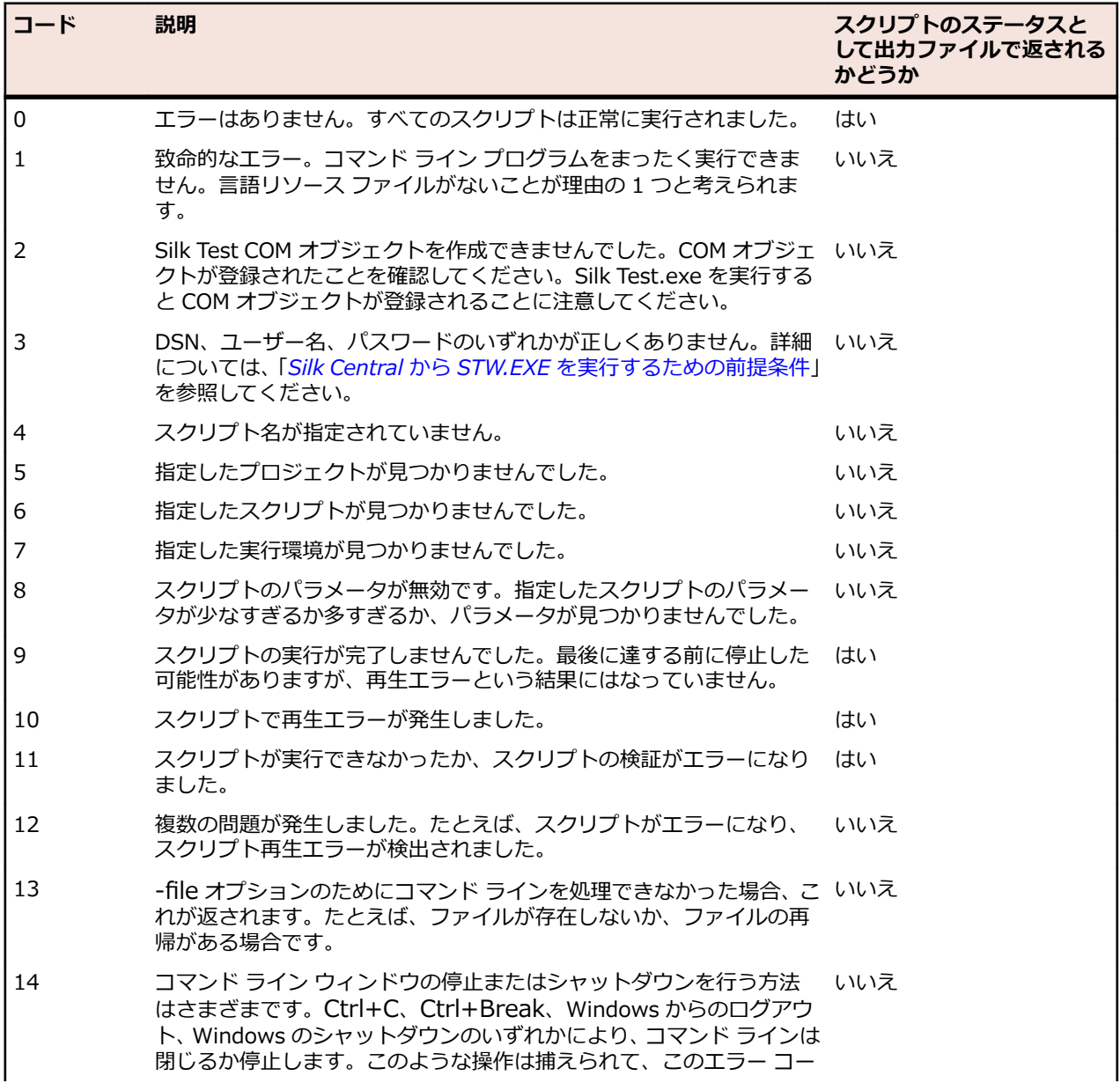

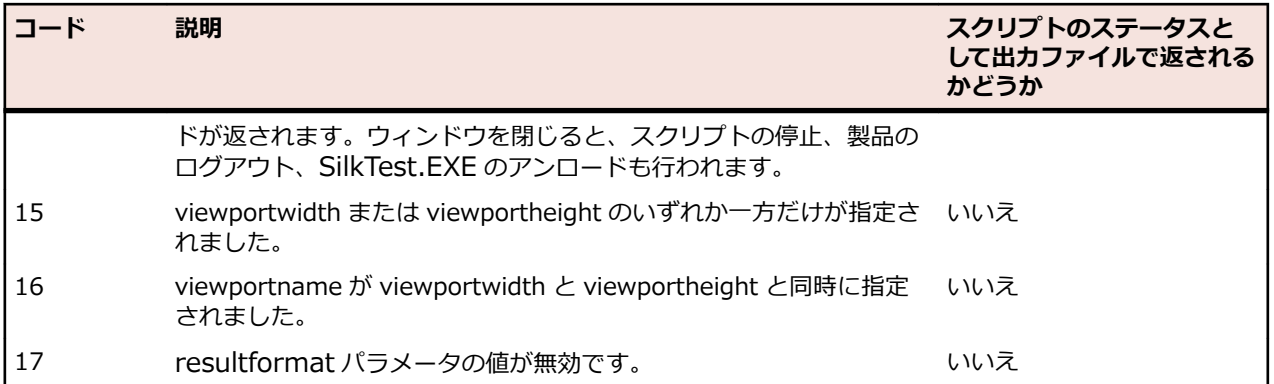

#### **バッチ ファイルを使用して ERRORLEVEL を確認する**

バッチ ファイルで ERRORLEVEL を確認する方法は多数あります。次の例で 1 つの方法について説明し ます。 @ECHO OFF

**SETLOCAL** 

REM ---------------------------------------------------------------------------- REM Define the error codes that can be returned by STW.EXE REM ---------------------------------------------------------------------------- SET eNoError=0 SET eFatalError=2 SET eUnableToCreateComObject=2 SET eLoginFailed=3 SET eNoScriptSpecified=4 SET eProjectNotFound=5 SET eScriptNotFound=6 SET eRunEnvNotFound=7 SET eInvalidScriptParameters=8 SET eScriptDidNotComplete=9 SET eScriptPlaybackError=10 SET eScriptFailed=11 SET eMultipleProblems=12 SET eCommandCouldNotBeProcessed=13 SET ePrograTerminatedByUser=14 SET eInvalidViewportSize=15 SET eInvalidViewportParameters=16 REM ---------------------------------------------------------------------------- REM Run STW.EXE REM ---------------------------------------------------------------------------- @ECHO ON STW.EXE -username Admin -dsn STW-Scratch -script ScriptNotFound @ECHO. @ECHO OFF REM ---------------------------------------------------------------------------- REM Anything greater than 12 is unknown, can be caused if the command REM processor cannot find STW.EXE. REM ---------------------------------------------------------------------------- IF %ERRORLEVEL% GTR %eMultipleProblems% ( ECHO STW.EXE returned an unknown return code %ERRORLEVEL% GOTO END ) REM ----------------------------------------------------------------------------

```
REM Check the specific error codes here.
REM -----------------------
IF %ERRORLEVEL% EQU %eMultipleProblems% (
     ECHO eMultipleProblems
     GOTO END
)
IF %ERRORLEVEL% EQU %eScriptFailed% (
     ECHO eScriptFailed
     GOTO END
)
IF %ERRORLEVEL% EQU %eScriptPlaybackError% (
     ECHO eScriptPlaybackError
     GOTO END
)
IF %ERRORLEVEL% EQU %eScriptDidNotComplete% (
     ECHO eScriptDidNotComplete
     GOTO END
)
IF %ERRORLEVEL% EQU %eInvalidScriptParameters% (
     ECHO eInvalidScriptParameters
     GOTO END
)
IF %ERRORLEVEL% EQU %eRunEnvNotFound% (
     ECHO eRunEnvNotFound
     GOTO END
)
IF %ERRORLEVEL% EQU %eScriptNotFound% (
     ECHO eScriptNotFound
     GOTO END
)
IF %ERRORLEVEL% EQU %eProjectNotFound% (
     ECHO eProjectNotFound
     GOTO END
)
IF %ERRORLEVEL% EQU %eNoScriptSpecified% (
     ECHO eNoScriptSpecified
     GOTO END
)
IF %ERRORLEVEL% EQU %eLoginFailed% (
     ECHO eLoginFailed
     GOTO END
)
IF %ERRORLEVEL% EQU %eUnableToCreateComObject% (
     ECHO eUnableToCreateComObject
     GOTO END
)
IF %ERRORLEVEL% EQU %eFatalError% (
    ECHO eFatalError
```

```
 GOTO END
)
IF %ERRORLEVEL% EQU %eNoError% (
     ECHO eNoError
     GOTO END
)
IF %ERRORLEVEL% EQU %eCommandCouldNotBeProcessed% (
     ECHO eCommandCouldNotBeProcessed
     GOTO END
IF %ERRORLEVEL% EQU %ePrograTerminatedByUser% (
     ECHO ePrograTerminatedByUser
     GOTO END
)
IF %ERRORLEVEL% EQU %eInvalidViewportSize% (
     ECHO eInvalidViewportSize
     GOTO END
)
IF %ERRORLEVEL% EQU %eInvalidViewportParameters% (
     ECHO eInvalidViewportParameters
     GOTO END
)
:END
```
ENDLOCAL

# **Silk Central から STW.EXE を実行するための前提条件**

Silk Central 実行サーバーから STW.EXE を実行し、Silk Test Workbench データベースに正しく接続する には、次の前提条件を満たす必要があります。

- **1.** Silk Central 実行サーバーがサービスではなく、プロセスとして実行されている。
- **2.** Silk Test Workbench データベースへの接続にデータベース認証が使用されている。Silk Test Workbench では、Silk Test Workbench SQL Server データベースとの接続に Windows 認証とデータ ベース認証を使用できます。
- **3.** データベース サーバー インスタンスが静的ポートを使用するように構成されている。

これらの前提条件が満たされていない場合、Silk Test Workbench 実行サーバーから STW.EXE を実行し ようとするときに Silk Central は次のエラーで終了する場合があります。 エラー 3:DSN、ユーザー名、パスワードのいずれかが正しくありません。

# **STW.EXE の使用例**

コマンド ラインでは、STW.EXE の 1 回の実行で任意の数のスクリプトを実行することがサポートされま す。コマンド ラインでは、入力ファイルと出力ファイル、およびスクリプトごとにプロジェクトと実行環 境を変えることもサポートされます。

**注:** このほとんどの例には、読みやすくするため、-d、-u、-p の各パラメータが含まれていません。

```
一般的なヘルプ
```
STW -help

#### **単一プロジェクト、すべてのスクリプト**

STW -project ProjectName

#### **単一プロジェクト、単一スクリプト**

STW -project ProjectName -script ScriptName

#### **単一スクリプト、Common プロジェクト**

STW -s scriptname

コマンド ラインでは、SilkTest を DSN として、Admin をパスワードがないユーザー名として使用します。

#### **名前にスペースが含まれるスクリプト**

STW -script "Script with spaces"

#### **Common プロジェクトの特定スクリプト**

STW -script Script1 -script Script2

#### **Common プロジェクトのすべてのスクリプト**

**STW** 

#### **さまざまなプロジェクトの特定スクリプト**

この例では2つの別々のスクリプトを実行します。別々のプロジェクトでは同じスクリプト名を使用でき るので、この 2 つは 2 つの固有なスクリプトを表します。

STW -project Project1 -script Script1 -project Project2 -script Script1

#### **Common プロジェクトとユーザー プロジェクトの特定スクリプト**

**注:** プロジェクト名を指定すると、それに続くすべてのスクリプトはそのプロジェクトに関連します。

STW -project Project1 -script Script1 -script Script2 -project Common -script Script1 script Script2

#### **入力ファイルの使用**

STW –file FileA.txt

FileA.txt 内に以下が含まれる場合

# Execute my script -script MyScript # Change the environment and run again -environment MyEnvironment -script MyScript

#### **環境**

STW -environment PlaybackEnvironment -s ScriptName

#### **複数の実行環境**

この例では、ユーザーが定義した実行環境とデフォルトの実行環境で同一スクリプトを実行します。 STW -environment MyRunEnv -script Script1 -environment -script Script1

-environment の 2 回目の使用では名前を指定しません。環境はデフォルトにリセットされます。

#### **変数**

パラメータを必要とする .NET スクリプト、ビジュアル テスト、またはキーワード駆動テストをコマンド ラインから実行する場合、*variable* パラメータを使用して資産のパラメータを指定できます。指定すると、 資産で定義されたグローバル プロパティは上書きされます。

STW -script ScriptWithParameters -variable "var1=1234" "var2=Hello" "var3=True"

#### **詳細モード**

STW -u Admin -verbose -d MyDsn -s MyScript

以下は、詳細モードの出力例です。

STW.exe

Copyright (c) 1996-2011, Micro Focus IP Development Limited. All Rights Reserved

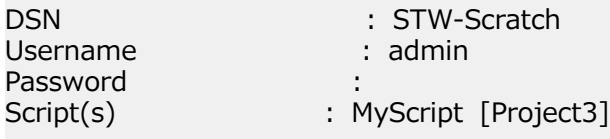

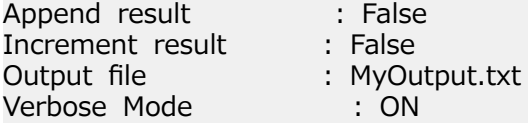

Searching executable assets...

.NET Script ' MyScript' [Project3] found

Executing MyScript [Project3] ...

Script: MyScript [Project3], Status: Failed, Verifications: Total 5, Passed 0, Failed 5

#### **出力ファイル**

STW -outputfile C:¥Temp¥MyFile.txt

#### **結果ディレクトリの指定**

STW -s scriptname -resultdir C:\Temp\TestResults

または

STW -s scriptname -rd C:\Temp\TestResults

# **コマンド ラインからの資産のインポートとエクスポート**

Silk Test Workbench のインポート ユーティリティ (STWImport.exe) およびエクスポート ユーティリ ティ (STWExport.exe) をコマンド ライン プロンプトから直接実行して、データベースの資産をインポー トまたはエクスポートできます。

再利用可能な構成ファイルを作成して、繰り返し使用するパラメータ値を保存することもできます。

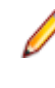

**注:** Silk Test Workbench 18.5 以降を使用している場合、18.5 より前のバージョンの Silk Test Workbench でエクスポートした資産をインポートできません。このような資産をインポートする場 合は、**StwConvertExportedXML** プログラムを使用してください。詳細については、「*[資産のイン](#page-314-0) [ポート](#page-314-0)*」を参照してください。

# **資産のインポートのコマンド ライン パラメータ**

STWImport.exe コマンド ライン ユーティリティを使用して、コマンド ラインから資産をインポートしま す。インポート パラメータは全部をコマンド ラインから指定することも、または特に記載のないかぎりは 構成ファイルに指定することもできます。

ユーティリティは、¥Silk¥Silk Test¥ng¥gui¥ にあります。

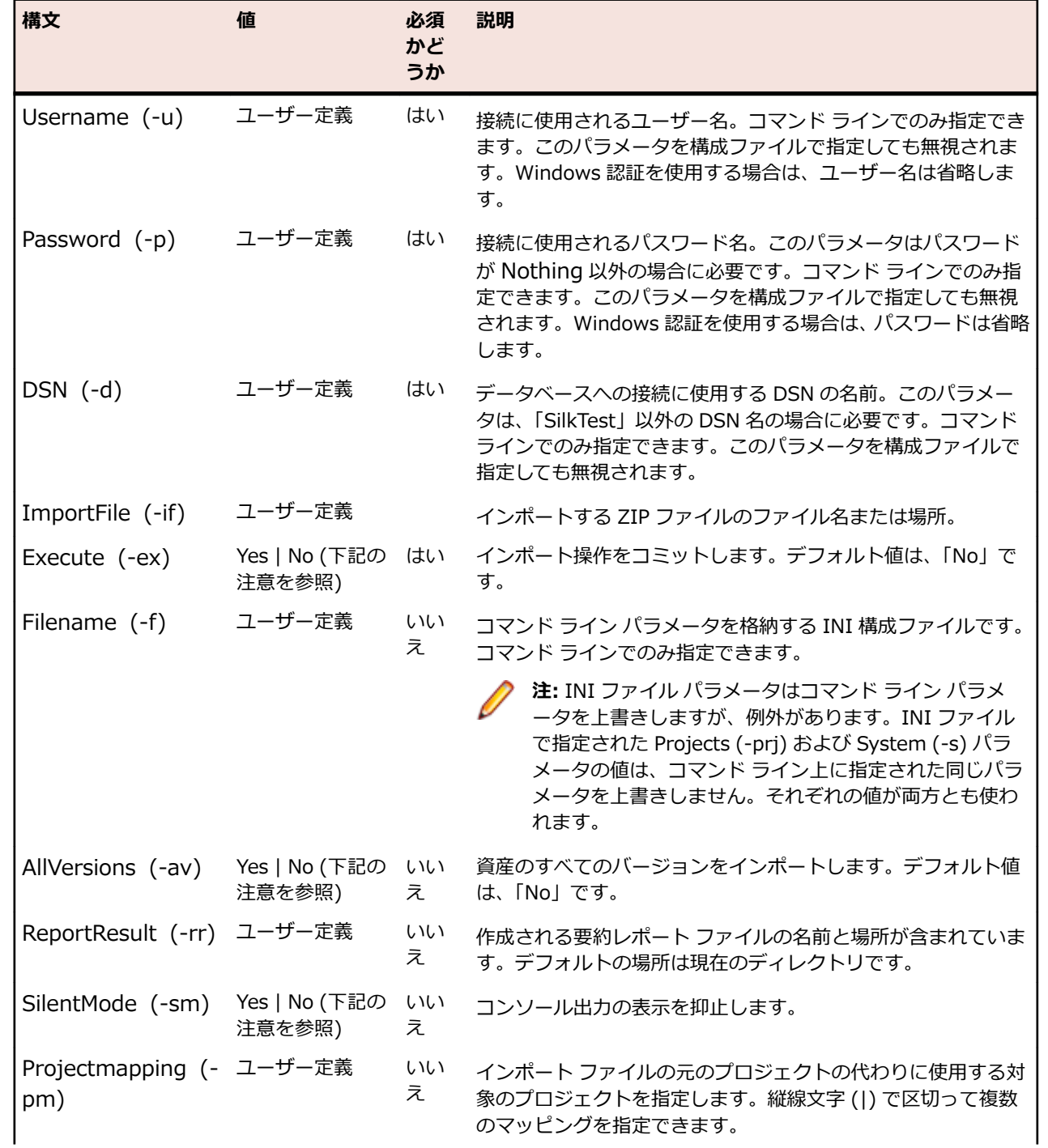

#### **コマンド ライン インポート パラメータ**

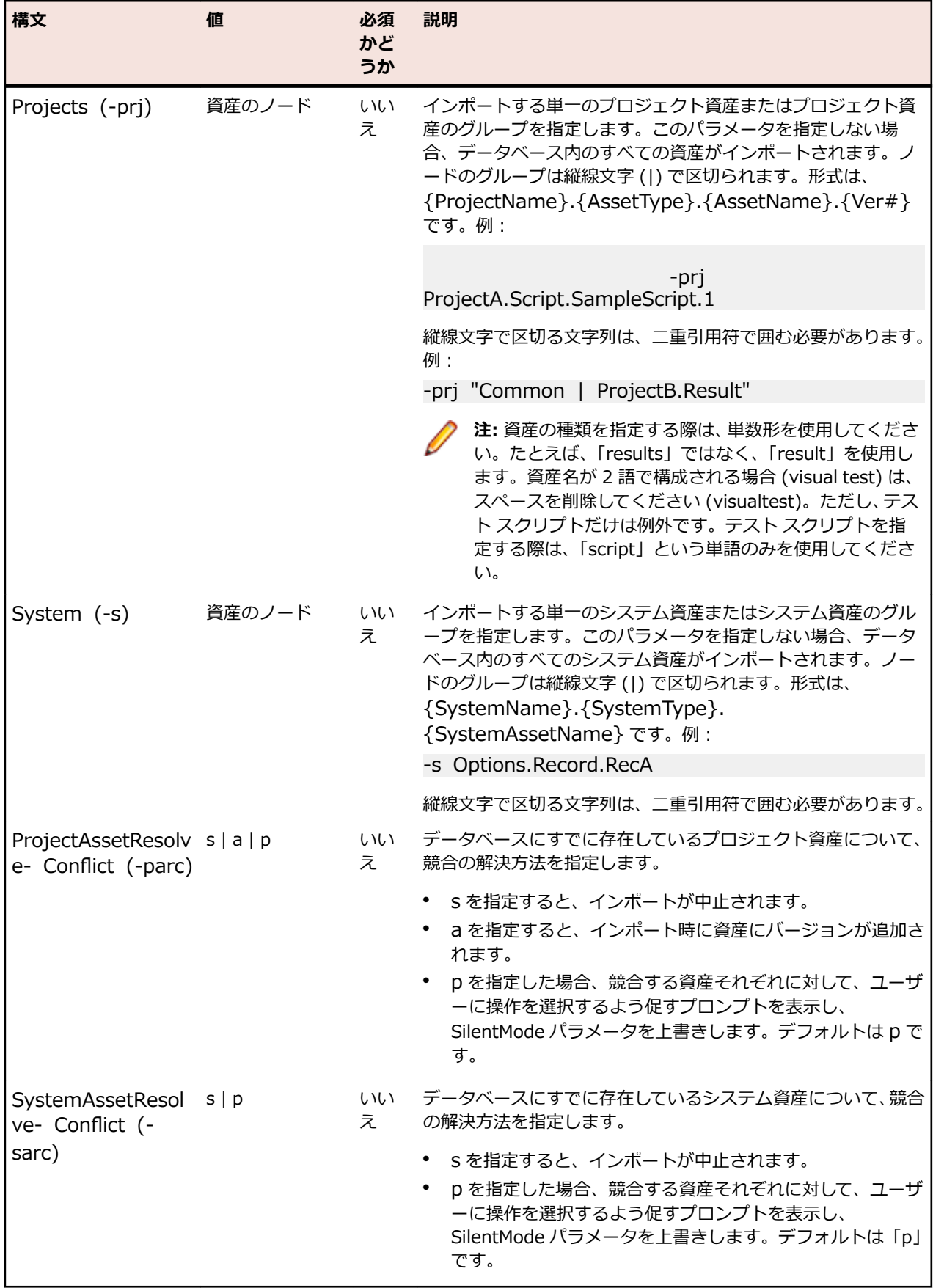

**注:** コマンド ライン パラメータのデフォルト値を指定するには、コマンドでパラメータの指定を省略 します。デフォルト以外の値を指定するには、値なしでパラメータだけを含めます。たとえば、資産 のすべてのバージョンをインポートするには、インポート コマンドで AllVersions (-av) パラメータ を値「Yes」なしで指定します。資産の最新バージョンだけをインポートするには、単にこのパラメ ータを省略するとデフォルト値の「No」が適用されます。

インポート構成ファイルでパラメータ値を指定するとき、パラメータまたはパラメータ値を省略すると、 デフォルト値が使用されます。デフォルト以外の値の場合は、値を明示的に指定する必要があります。た とえば、資産のすべてのバージョンをインポートするには、AllVersions (-av) パラメータを値の「Yes」 と共に指定します。

**注:** Silk Test Workbench 18.5 以降を使用している場合、18.5 より前のバージョンの Silk Test Workbench でエクスポートした資産をインポートできません。このような資産をインポートする場 合は、**StwConvertExportedXML** プログラムを使用してください。詳細については、「*[資産のイン](#page-314-0) [ポート](#page-314-0)*」を参照してください。

#### **例**

C:/>STWImport.exe -u Admin -p admin -d MyDBName -mt sf -mn "c:\MySTAssetFiles" prj ProjectA -pm "ProjectA=ProjectB" -rr "c:¥STImport.txt" -ex

上記の例では、MySTAssetFiles ディレクトリに含まれる ProjectA の資産ファイルの最新バージョンが、 MYDBName データベースの ProjectB にインポートされ、要約レポートを含むファイルが作成されます。

#### **構成ファイルの例**

C:/>STWImport.exe -u Admin -p admin -d MyDBName -f "C:¥STimport.ini"

上記の例には、コマンド ライン上で指定する必要のあるインポート パラメータだけが含まれています。そ の他のすべてのパラメータは構成ファイルに保存されます。

### **コマンド ライン インポート構成ファイルの作成**

設定を永続的に保存するには、コマンド ライン インポート構成ファイルを作成します。インポート パラメ ータの大部分は、このファイルに保存できます。Username、Password、DSN、Filename などのいくつ かのパラメータは、コマンド ライン上で指定する必要があります。

- **1.** オプションのインポート パラメータをすべて含めるための .INI ファイル (たとえば STimport.ini) を 作成します。
- **2.** ファイルを必要な場所に保存します。
- **3.** 以下のインポート パラメータのリストをコピーして、構成ファイルに貼り付けます。

[SilkTestImport] Execute= ImportFile= AllVersions= ReportResult= SilentMode= Projects= System= ProjectAssetResolveConflict= SystemAssetResolveConflict=

- **4.** 各インポート パラメータの値を設定します。値は引用符で囲む必要はありません。値が設定されない 場合、またはファイルでこのパラメータが省略された場合は、デフォルト値が使用されます。パラメー タ値では大文字と小文字は区別されません。
- **5.** ファイルを保存します。
- **6.** コマンド ラインからファイルにアクセスするには、Filename (-f) パラメータとファイルの場所を指定 します。例:

C:\>STWImport.exe -u Admin -p admin -d YourDBName -f "C:\STimport.ini"

**注:** 構成ファイルの見出し [SilkTestImport] は、ファイルで最初に指定されている必要がありま すが、パラメータの順番は変更できます。パラメータをコメント アウトする必要がある場合、パ ラメータ名の前に円記号 (¥) を入力します。構成ファイルに指定されたパラメータは、コマンド ライン上に指定されている同じパラメータを上書きしますが、例外が 1 つあります。構成ファイ ル内とコマンド ライン上の両方に Projects または System パラメータが指定されている場合、そ れぞれの値が使用されます。

# **資産のエクスポートのコマンド ライン パラメータ**

STWExport.exe コマンド ライン ユーティリティを使用して、コマンド ラインから資産をエクスポートし ます。エクスポート パラメータは全部をコマンド ラインから指定することも、または特に記載のないかぎ りは構成ファイルに指定することもできます。

ユーティリティは、¥Silk¥Silk Test¥ng¥gui¥ にあります。

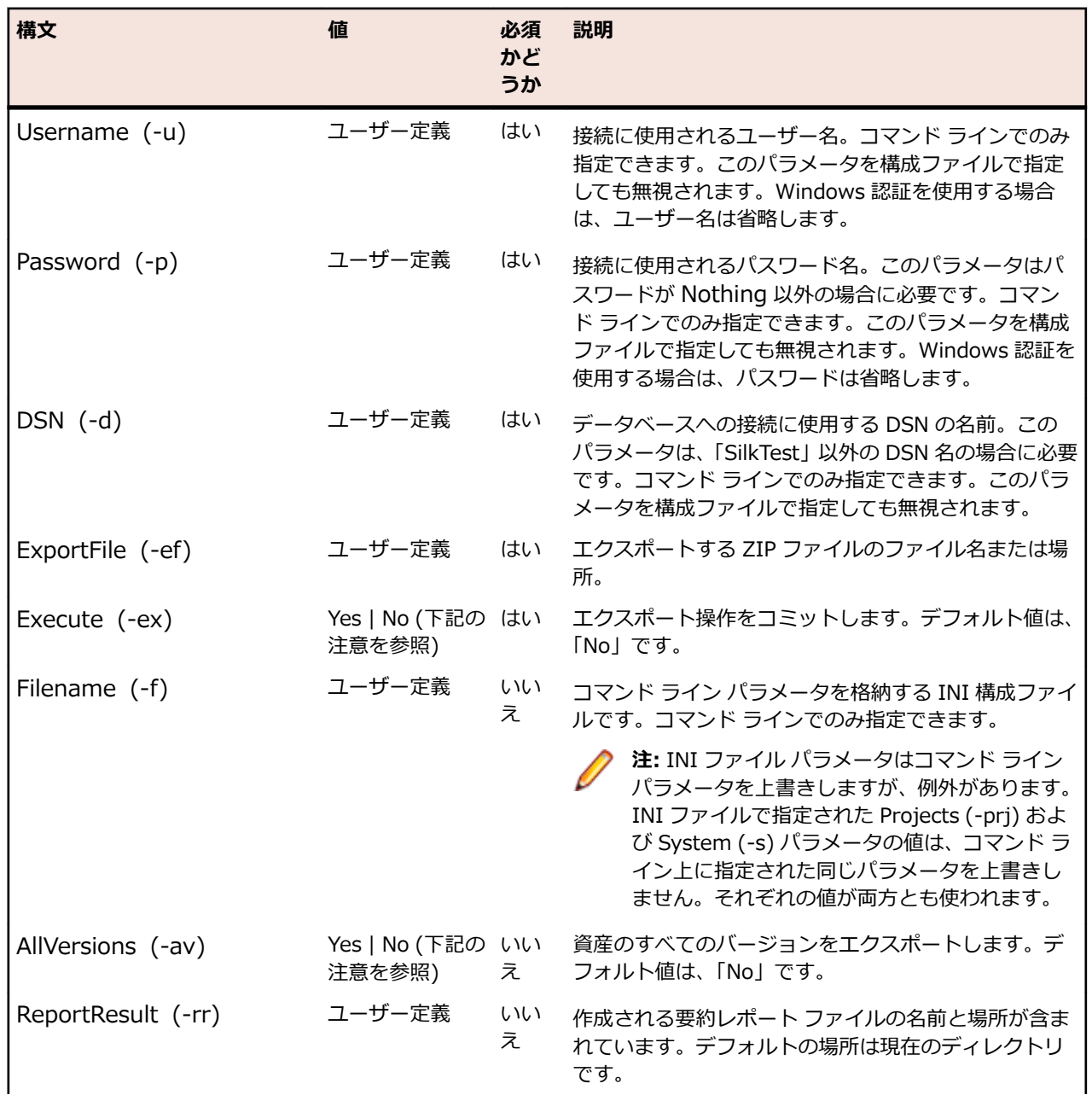

#### **コマンド ライン エクスポート パラメータ**

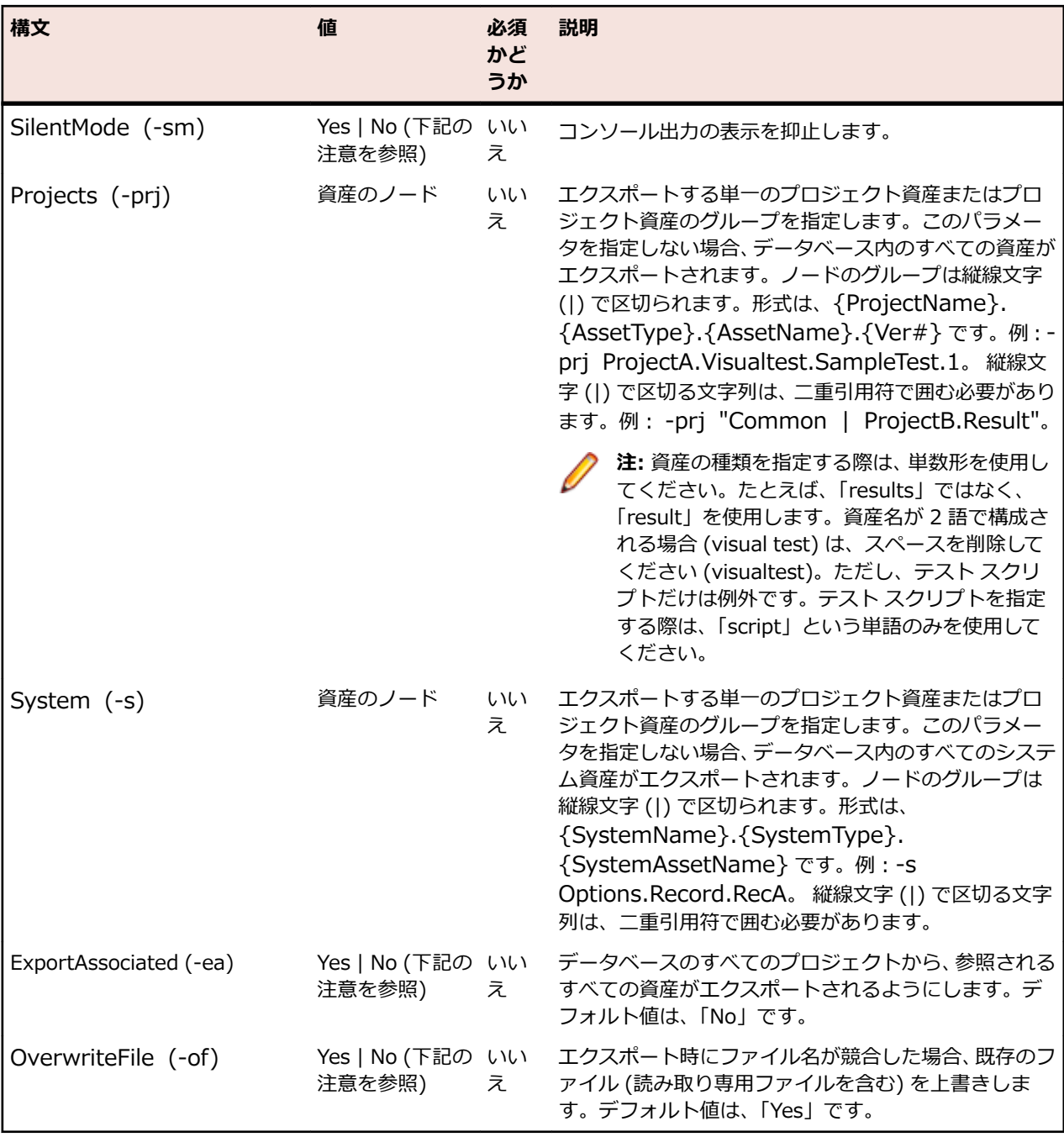

**/ 注:** コマンド ライン パラメータのデフォルト値を指定するには、エクスポート コマンドでパラメータ の指定を省略します。デフォルト以外の値を指定するには、値なしでパラメータだけを含めます。た とえば、資産のすべてのバージョンをエクスポートするには、エクスポート コマンドで AllVersions (-av) パラメータを値「Yes」なしで指定します。資産の最新バージョンだけをエクスポートするに は、単にこのパラメータを省略するとデフォルト値の「No」が適用されます。

エクスポート構成ファイルでパラメータ値を指定するとき、パラメータまたはパラメータ値を省略すると、 デフォルト値が使用されます。デフォルト以外の値の場合は、値を明示的に指定する必要があります。た とえば、資産のすべてのバージョンをエクスポートするには、AllVersions (-av) パラメータを値「Yes」 付きで指定します。

**例**

C:/>STWExport.exe -u Admin -p admin -d MyDBName -mn "c:¥MySTAssetFiles" -mt ds rr "c:¥STExport.txt" -prj ProjectA -ex

上記の例では、ProjectA の資産ファイルの最新バージョンが C:¥MySTAssetFiles にエクスポートされ、 結果の要約レポートを含むファイルが作成されます。

#### **構成ファイルの例**

C:\>STWExport.exe -u Admin -p admin -d YourDBName -f "C:\STexport.ini"

#### **コマンド ライン エクスポート構成ファイルの作成**

エクスポート設定を永続的に保存するには、コマンド ライン エクスポート構成ファイルを作成します。エ クスポート パラメータの大部分は、このファイルに保存できます。Username、Password、DSN、Filename などのいくつかのパラメータは、コマンド ライン上で指定する必要があります。

- **1.** オプションのエクスポート パラメータをすべて含めるための .INI ファイル (たとえば STexport.ini) を作成します。
- **2.** ファイルを必要な場所に保存します。
- **3.** 以下のエクスポート パラメータのリストをコピーして、構成ファイルに貼り付けます。

[SilkTestExport] Execute= ExportFile= AllVersions= ReportResult= SilentMode= Projects= System= ExportAssociated= OverwriteFile=

- **4.** 各エクスポート パラメータの値を設定します。値は引用符で囲む必要はありません。値が設定されて いない場合は、デフォルトが使用されます。パラメータ値では大文字と小文字は区別されません。
- **5.** ファイルを保存します。
- **6.** コマンド ラインからファイルにアクセスするには、FIlename (-f) パラメータとファイルの場所を指定 します。例:
	- C:\>STWExport.exe -u Admin -p admin -d YourDBName -f "C:\STexport.ini"

**注:** 構成ファイルの見出し [SilkTestExport] は、ファイルで最初に指定されている必要があります が、パラメータの順番は変更できます。パラメータをコメント アウトする必要がある場合、パラ メータ名の前に円記号 (¥) を入力します。構成ファイルに指定されたパラメータは、コマンド ラ イン上に指定されている同じパラメータを上書きしますが、例外が 1 つあります。構成ファイル 内とコマンド ライン上の両方に Projects または System パラメータが指定されている場合、それ ぞれの値が使用されます。

# **ログ**

コマンド ラインからの実行中に、Silk Test Workbench は、%LOCALAPPDATA%¥silk¥silktest¥logs デ ィレクトリにある .log ファイルにイベントを記録します。デフォルトでは、ログ レベルは情報モードに設 定されており、コマンドラインからの実行ごとに、PID と日時を使った名前の新しいログ ファイルが作成 されます。同じプログラムを複数回実行すると、古いファイルは削除され、新しいファイルが作成されま す。

次の表には、コマンド ライン実行可能ファイルに対応するファイル名のサンプルを示します。

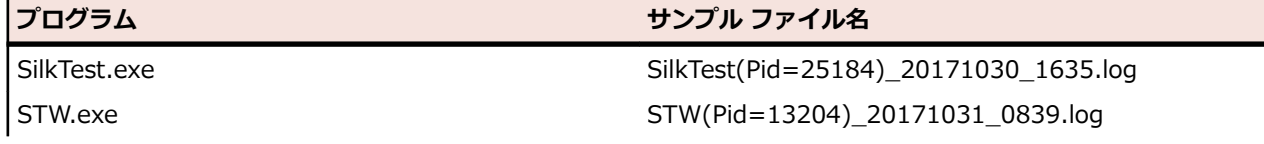

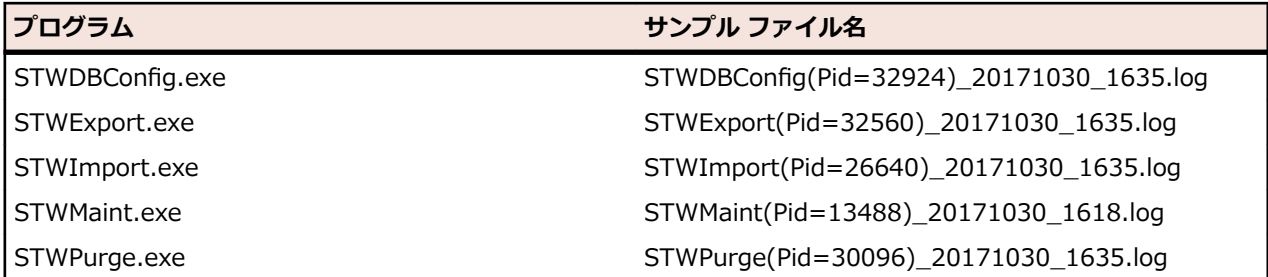

ログの設定は、Silk Test Workbench インストールの gui フォルダーにある workbench.properties ファ イルを変更して行います。デフォルトでは、このフォルダーは C:¥Program Files (x86)¥Silk¥SilkTest ¥ng¥gui になります。このファイルでは、ログ レベル、ログ形式、ログ ディレクトリなどを指定できま す。

たとえば、1 つのプログラムに対して複数のログ ファイルを作成する必要がある場合は、 nativeLog.clearPerProcessLogs を 0 に設定すると、ファイルが削除されなくなります。

また、nativeLog.LogPerProcess を 0 に設定すると、ファイルの作成方法を変更できます。この場合、す べての実行可能ファイルに対して、silktest.log という名前のファイルにログが記録されるようになります。

**注: nativeLog.OverWriteExisting** を 0 に設定しない限り、実行するたびにファイルが作成しなお されます。

# **Silk Test Workbench のオプション**

テスト環境とテスト方法を反映するには、デフォルト オプションを変更します。オプションを変更するに は、**ツール** > **オプション** をクリックします。

# **グローバル オプション**

すべてのプロジェクトのプロパティを設定するには、**グローバル** オプションを使用します。

グローバル オプションは、以下のとおりです。

- **資産 管理 デフォルト** ツール バーのボタン、資産のダイアログ ボックス、またはショートカット キーの **の保存動作** 組み合わせ (Ctrl+S) で資産を保存するときの、デフォルトの保存動作を設定しま す。動作は、資産の新しいバージョンを作成する、または資産の現在のバージョン を置き換える、のいずれかから選択します。
	- **資産のバー** 保持する資産のバージョンの最大数。0 を指定すると、すべてのバージョンが保持

**ジョンの最** されます。バージョンの最大数に到達すると、資産の新しいバージョンが保存さ **大数** れ、最も古いバージョンが削除されます。資産をインポートする場合、バージョン の数が最大数を超えていたとしても、すべてのバージョンがインポートされます。 このようにしてインポートされた資産に対して新しいバージョンが保存されると き、指定した資産の最大数と一致するように、最も古いバージョンの資産から削除 されます。

- **パージの実** プロジェクトの資産をパージするために最低限必要なユーザー アクセス権を設定
- **行に必要な** します。デフォルト値は、**スクリプト作成者** です。**フル アクセス** も選択できます。
- **アクセス権** このオプションは、管理者権を持つ Silk Test Workbench ユーザーだけが変更でき ます。現在のユーザーがパージを実行できるアクセス権を持つプロジェクトがな い場合、Silk Test Workbench メニューの **ファイル** > **資産のバージョンをパー ジ...** 項目は無効になります。それ以外の場合、**資産のバージョンをパージ** ダイア ログの **プロジェクト** ツリーに、ユーザーが資産をパージできるプロジェクトが表 示されます。
- **[資産のバ はい** に設定すると、**資産のバージョンをパージ** ダイアログ ボックスで、前回実行
- **ージョンを** 時のプロジェクトの選択状態が保持されます。**いいえ** に設定すると、ダイアログ **パージ] の** ボックスを開いたときに、プロジェクトは選択されません。

**プロジェク**

**トの選択状**

**態を保持**

### **eCATT**

#### **ツール** > **オプション** > **グローバル** > **統合**

**/ 注:** これらのオプションは、Silk Test Workbench が eCATT と統合されている場合にのみ利用できま す。

**RFC のトレ ース** Silk Test Workbench の RFC 呼び出しの診断トレースを有効にするには オン に設定し ます。診断トレースは、トレース ファイルに保存されます。

**注:** RFC は、librfc32.dll という SAP .dll に実装されている SAP API です。トレース ファイルはこ の .dll 内のコードによって作成され、トレース ファイルの保存場所もこのコードによって設定されま す。デフォルトの場所はシステム フォルダです。

RFC トレース ファイルをダンプするパスの Windows 環境変数を設定します。変数は *RFC\_TRACE\_DIR* で、その値はパスにする必要があります。これについては、SAP が提供している RFCSDK のヘルプで説明 されています。

# **全般オプション**

**ツール** > **オプション** > **全般**

全般オプションは、以下のとおりです。

**デフォルトの結果表** Silk Test Workbench によって **結果** ウィンドウに表示されるタブを選択します。 **示**

**デフォルトの待機タ** Silk Test Workbench がオブジェクトを待機する期間を指定します。デフォルト **イムアウト (ミリ 秒)** は 5000 です。

- **記録時にフラッシュ** テストの記録中に、Silk Test Workbench がタスクバーの Silk Test Workbench ウ **する** ィンドウをフラッシュするかどうかを指定します。
- **検索時に最小化 検索** ボタンをクリックしたときに、Silk Test Workbench が Silk Test Workbench ウィンドウを最小化するかどうかを指定します。
- **再生時に最小化** テストの再生中に、Silk Test Workbench が Silk Test Workbench ウィンドウを最 小化するかどうかを指定します。
- **記録時に最小化** テストの記録中に、Silk Test Workbench が Silk Test Workbench ウィンドウを最 小化するかどうかを指定します。
- **結果を自動的に開く** テストの再生後に Silk Test Workbench が結果を自動的に表示するかどうかを指 定します。
- **再生時にすべて保存** テストの再生中に、Silk Test Workbench がすべてのファイルを保存するかどうか を指定します。

**フラワサー構成タイ** 資産にフラウサー構成かある場合にフラウサーを選択できるように、Silk Test **アログの表示** Workbench が **ブラウザー構成** ダイアログを表示するかどうかを指定します。こ の値を **いいえ** に設定すると、Silk Test Workbench はアプリケーション構成で指 定したブラウザーの種類を使用します。

**再生中にローカル変** 再生中に Silk Test Workbench が **ローカル変数** ウィンドウを表示し、再生終了時 **数ワインドワを表示** に非表示にするかどうかを指定します。 **する**

**[テスト ロジック デ** Silk Test Workbench が **テスト ロジック デザイナ** ウィザードに **ロジック ステッ ザイナ] の [ロジッ プ** ペインを表示するかどうかを指定します。ウィザードの **ロジックのステップ** ペ **ク ステップ] ページ** インのタイトルの横にある矢印ボタンをクリックして、このペインの表示/非表示 **を表示する** を切り替えることもできます。

- **モバイル構成ダイア** モバイル デバイス アプリケーション構成を使用した記録、再生、または、ビジュ **ログの表示** アル テストまたは .NET スクリプトの識別中に **モバイル デバイス構成** ダイアロ グを表示するかどうかを指定します。
- **[再生完了] ダイア ログの表示** テスト再生が終了しときに、Silk Test Workbench が **再生完了** ダイアログ ボック スを表示するかどうかを指定します。
- **[再生] ダイアログ の表示** テストを開始する前に、Silk Test Workbench が **再生** ダイアログ ボックスを表示 するかどうかを指定します。

**[記録完了] ダイア ログの表示** Silk Test Workbench が **記録完了** ダイアログ ボックスを表示するかどうかを指定 します。

**[状態の記録] ダイ アログの表示** 記録を開始するときに、Silk Test Workbench が **状態の記録** ダイアログ ボックス を表示するかどうかを指定します。

**[テスト ロジック デ** Silk Test Workbench が **テスト ロジック デザイナ** ウィザードに **要約** ペインを表 **ザイナ] の [要約] ページを表示する** 示するかどうかを指定します。この設定は、**テスト ロジック デザイナ** ウィザード の **要約** ペインで変更することもできます。

**ウィザードの [よう こそ] 画面の表示** Silk Test Workbench のウィザードごとに **ようこそ** ページを表示するかどうかを 指定します。この設定は、各ウィザードの **ようこそ** ページで変更することもでき ます。

### **全般オプションの変更**

**全般** オプションは、起動やビジュアル テストまたはスクリプトの記録および再生を行う際の全般的な動作 を制御します。

- **1. ツール** > **オプション** をクリックします。
- **2. オプション** メニュー ツリーで **全般** をクリックします。全般オプションが右側のパネルに表示されま す。
- **3.** 最初の列でオプションの名前を選択し、2 番めの列で新しい値を選択または入力して、オプションを変 更します。

オプションを選択すると、簡単な説明が下のパネルに表示されます。

- **4.** Common プロジェクトに追加するすべての資産に接頭辞 *Common* を追加するには、**Common プロ ジェクト資産に接頭辞を追加する** リスト ボックスから **資産名と 'Common' を使用する** を選択しま す。
- **5. デフォルトの結果表示** リスト ボックスから、**結果** ウィンドウに表示するタブを選択します。
- **6.** Silk Test Workbench がオブジェクトを待機する時間を指定するには、使用する時間を **デフォルトの待 機タイムアウト (ミリ秒)** テキスト ボックスに入力します。
- **7.** テストの記録中にタスクバーの Silk Test Workbench ウィンドウをフラッシュするには、**記録時にフラ ッシュする** リスト ボックスから **はい** を選択します。
- **8. 検索** ボタンをクリックしたときに Silk Test Workbench ウィンドウを最小化するには、**検索時に最小 化** リスト ボックスから **はい** を選択します。
- **9.** テストの再生時に Silk Test Workbench ウィンドウを最小化するには、**再生時に最小化** リスト ボック スから **はい** を選択します。
- **10.**テストの記録時に Silk Test Workbench ウィンドウを最小化するには、**記録時に最小化** リスト ボック スから **はい** を選択します。
- **11.**テストの再生後に結果を自動的に表示するには、**結果を自動的に開く** リスト ボックスから **はい** を選択 します。
- **12.**テストの再生時にすべてのファイルを保存するには、**再生時にすべて保存** リスト ボックスから **はい** を 選択します。
- **13.**資産にブラウザ構成があるときに、ブラウザを選択するために、**ブラウザー構成** ダイアログを開くに は、**ブラウザー構成ダイアログの表示** リスト ボックスから **はい** を選択します。
- **14.**再生中に **ローカル変数** ウィンドウを表示して、再生が終わったら非表示にするには、**ローカル変数ウィ ンドウの表示** リスト ボックスから **はい** を選択します。
- **15.テスト ロジック デザイナ** ウィザードで **ロジック ステップ** ペインを表示するには、**[テスト ロジック デザイナ] の [ロジック ステップ] ページを表示する** リスト ボックスから **はい** を選択します。
	- ウィザードの **ロジックのステップ** ペインのタイトルの横にある矢印ボタンをクリックして、このペイン の表示/非表示を切り替えることもできます。
- **16.**テスト再生の終了時に **再生完了** ダイアログを表示するには、**[再生完了] ダイアログの表示** リスト ボッ クスから **はい** を選択します。

**17.**テストの開始前に **再生** ダイアログを表示するには、**[再生] ダイアログの表示** リスト ボックスから **は い** を選択します。

**再生** ダイアログ ボックスでは、結果名、説明、およびオプション ファイルの詳細を割り当てることが できます。

**18.**テストの開始前に **記録完了** ダイアログを表示するには、**[記録完了] ダイアログの表示** リスト ボックス から **はい** を選択します。

**記録完了** ダイアログ ボックスでは、テストの再生、ビジュアル テストへの移動、またはテストの保存 を行うことができます。

- **19.**記録の開始時に **状態の記録** ダイアログ ボックスを表示するには、**[状態の記録] ダイアログの表示** リス ト ボックスから **はい** を選択します。
- **20.テスト ロジック デザイナ** ウィザードで **要約** ペインを表示するには、**[テスト ロジック デザイナ] の [要約] ページを表示する** リスト ボックスから **はい** を選択します。

この設定は、**テスト ロジック デザイナ** ウィザードの **要約** ページで変更することもできます。

**21.**各ウィザードで [ようこそ] ページを表示するには、**ウィザードの [ようこそ] 画面の表示** リスト ボッ クスから **はい** を選択します。

この設定は、各ウィザードの **ようこそ** 画面で変更することもできます。

**22.OK** をクリックします。

### **開始画面オプション**

**ツール** > **オプション** をクリックしてから **開始画面** をクリックします。

このオプションを使用し、**開始画面** の設定を制御します。

**注:** いつでも Ctrl+Alt+S を押すか、または **表示** > **開始画面** をクリックして、開始画面を表示できま す。

**Silk Test Workbench の開始時に開始 画面を表示する** Silk Test Workbench の開始時に **開始画面** を表示するには、 **はい** に設定します。

**「最近使った資産1 に表示する数 インス 最近使った資産** リストに表示する項目の数を選択します。

**フラ グ 割り当 て先** 選択されたユーザーに割り当てられているフラグを表示するには、このオプションを使 用します。 現在のユーザーに割り当てられているフラグを表示するには、**現在のユーザ ー** に設定します。 プロジェクト管理者に割り当てられているフラグを表示するには、 **Admin** に設定します。 このオプションを **Admin** に設定するには、管理者権限が必要 です。

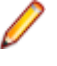

**注:** ユーザーがシステムから削除されると、そのユーザーの名前は **割り当て先** リストから削除され、そのユーザーに割り当てられていたフラグはプロジェクト 管理者に再割り当てされます。

- **最終更** すべてのユーザーによって変更されたフラグを表示するか、または特定のユーザーによ **新者** って変更されたフラグのみを表示するには、このオプションを設定します。 現在のデー タベースでビジュアル テストに対してフラグを最後に入力または変更したユーザーがリ ストに表示されます。
- **日付順** 更新日時が最も古いフラグをリストの最上部に表示するには、**昇順** に設定します。 更新 日時が最も新しいフラグをリストの最上部に表示するには、**降順** に設定します。
- **プロジ** 選択されたプロジェクトで作成されたフラグのみを表示するには、このオプションを使
- **ェクト** 用します。 デフォルト設定では、すべてのプロジェクトのフラグが表示されるようにな っています。 Common プロジェクトまたは別のプロジェクトをリストから選択しま す。

**作成し** ビジュアル テストで作成されたフラグ、結果で作成されたフラグ、またはビジュアル テ **たフラ** ストと結果の両方で作成されたフラグを表示するよう、リストからオプションを選択し **グの表** ます。 **示**

### **開始画面オプションの変更**

**開始画面** オプションを使用して、Silk Test Workbench が起動したときに **開始画面** を非表示にします。ま た、**開始画面** の **フラグ** ペインで、フラグの表示方法を指定することもできます。また、いつでも Ctrl+Alt +S を押すか、または **表示** > **開始画面** を選択して、開始画面を表示できます。

- **1. ツール** > **オプション** をクリックします。
- **2. オプション** メニュー ツリーの **開始画面** の隣にあるプラス記号(+)をクリックします。**開始画面** オプ ションが右側のパネルに表示され、**フラグ** サブカテゴリが **開始画面** の下のアウトライン ビューに表示 されます。**Silk Test Workbench の開始時に開始画面を表示する** を **はい** に設定して、Silk Test Workbench の開始時に **開始画面** を表示できます。**開始画面** では、ユーザーは、ビジュアル テストを 記録し、開いてクイック テストを実行する、管理タスク、テストの記録タスク、編集タスクを実行す る、フラグを使用して、プロジェクト協業を実施する、アプリケーション テストを迅速に作成するため のアシスタンスを利用するといった作業が可能です。
- **3.** アウトライン ビューで、**フラグ** をクリックしてオプションを設定します。
- **4.** 環境に適したオプションを設定します。

**割り当** 選択されたユーザーに割り当てられているフラグを表示するには、このオプションを使用し **て先** ます。 現在のユーザーに割り当てられているフラグを表示するには、**現在のユーザー** に設定 します。 プロジェクト管理者に割り当てられているフラグを表示するには、**Admin** に設定 します。 このオプションを **Admin** に設定するには、管理者権限が必要です。

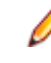

**注:** ユーザーがシステムから削除されると、そのユーザーの名前は **割り当て先** リスト から削除され、そのユーザーに割り当てられていたフラグはプロジェクト管理者に再割 り当てされます。

- **最終更** すべてのユーザーによって変更されたフラグを表示するか、または特定のユーザーによって **新者** 変更されたフラグのみを表示するには、このオプションを設定します。 現在のデータベース でビジュアル テストに対してフラグを最後に入力または変更したユーザーがリストに表示さ れます。
- **日付順** 更新日時が最も古いフラグをリストの最上部に表示するには、**昇順** に設定します。 更新日時 が最も新しいフラグをリストの最上部に表示するには、**降順** に設定します。
- **プロジ** 選択されたプロジェクトで作成されたフラグのみを表示するには、このオプションを使用し
- **ェクト** ます。 デフォルト設定では、すべてのプロジェクトのフラグが表示されるようになっていま す。 Common プロジェクトまたは別のプロジェクトをリストから選択します。
- **作成し** ビジュアル テストで作成されたフラグ、結果で作成されたフラグ、またはビジュアル テスト **たフラ** と結果の両方で作成されたフラグを表示するよう、リストからオプションを選択します。 **グの表 示**
- **5. OK** をクリックします。

# **記録オプション**

記録オプションは、以下のカテゴリに分けられます。

- **全般** 資産とマウスの移動の設定、オブジェクト マップの場所、無視するクラス、および、記 録時にテスト対象アプリケーション (AUT) のサイズを変更して、AUT の隣に **Silk Recorder** を表示するかを設定します。
- **ロケーター** 記録を一時停止するためのホット キーの組み合わせ、およびロケーターの記録に使用す るモードを指定します。
- **出力** 記録中にコントロールをキャプチャするかどうか、プロパティを記録するかどうか、画 面のキャプチャ方法、個別の画面をキャプチャするかどうかを指定します。
- **ホット キー** どのキーの組み合わせが記録中に検証を挿入するか、または記録を開始および停止する かを指定します。
- **xBrowser** カスタム属性、記録中に無視するブラウザ属性、DOM 関数の代わりに、ユーザーの入 力そのものを記録するかどうかを指定します。
- **WPF** カスタム属性、および記録や再生の対象にする WPF クラスの名前を指定します。

**Rumba** 画面検証を作成するときに無視する Rumba 画面上のオブジェクトを指定します。**...** をクリックして、**除外オブジェクトの編集** ダイアログ ボックスを開きます。最初の行 にある **+** を押すと、新しい除外オブジェクトが追加されます。各オブジェクトの行 ("オブジェクト 1"、"オブジェクト 2" など) にある **x** ボタンを使用すると、個々の除外 オブジェクトを削除できます。この設定では、画面検証が記録されるたびに、設定内の 除外オブジェクトがその画面検証に設定されます。個々の画面検証内の除外オブジェ クトは手動で編集できますが、これによって、(必要に応じて、個々の検証に合わせて 除外オブジェクトが調整されるようにして) 設定が更新されることはありません。

- **JavaSWT** ロケーター生成中に使用するカスタム属性を指定します。
- SAP ロケーター生成中に使用するカスタム属性を指定します。
- **Swing** ロケーター生成中に使用するカスタム属性を指定します。
- **Win32** ロケーター生成中に使用するカスタム属性を指定します。
- **WinForms** ロケーター生成中に使用するカスタム属性を指定します。

**Open Agent の設定** エージェントに直接送信されるカスタム設定を行います。サポートに勧められた場合 など、非常に特殊なテスト シナリオでのみ設定されるべきです。

### **イメージ資産記録設定の設定**

イメージのクリックまたは画面検証を記録するかどうか、およびイメージ資産の精度レベルにデフォルト 値を設定するかどうかを指定します。

- **1. ツール** > **オプション** をクリックします。
- **2. オプション** メニュー ツリーの **記録** の隣にあるプラス記号(+)をクリックします。 **記録** オプション が右側のパネルに表示されます。
- **3. 全般** をクリックします。
- **4. イメージ資産のデフォルト精度レベル** リスト ボックスから、1 (低精度) から 10 (高精度) までの値を 選択し、新しいイメージ資産のデフォルト精度レベルを設定します。
- **5.** オブジェクト クリックを記録するには、**'ImageClick' を記録する** リスト ボックスから **はい** を選択し ます。
- **6.** 画面検証を記録するには、**画面検証を記録する** リスト ボックスから **はい** を選択します。
- **7. OK** をクリックします。

### **オブジェクト マップの詳細設定の設定**

オブジェクト マップを記録するかどうか、オブジェクト マップを記録するプロジェクト、ロックされたオ ブジェクト マップの処理方法を指定します。

- **1. ツール** > **オプション** をクリックします。
- **2. オプション** メニュー ツリーの **記録** の隣にあるプラス記号(+)をクリックします。 **記録** オプション が右側のパネルに表示されます。
- **3. ロケーター** をクリックします。
- **4.** オブジェクト マップ エントリを記録するか、XPath ロケーターを記録するかを定義するには、**オブジ ェクト マップ エントリを記録する** リストから適切な記録モードを選択します。
	- **オブジェクト マップ エントリ (新しいオブジェクトと既存のオブジェクト)**。これはデフォルトの モードです。
	- **XPath ロケーター (新しいオブジェクトと既存のオブジェクト)**。
	- **XPath ロケーター (新しいオブジェクトのみ)**。オブジェクト マップに既に存在するオブジェクト に対しては、オブジェクト マップ エントリが再利用されます。この設定を選択すると、AUT のメイ ン コントロールに対するオブジェクト マップを作成し、AUT に対して追加のテストを作成する間、 これらのオブジェクト マップを保持することができます。
- **5. オプション** メニュー ツリーで **全般** をクリックします。

**6.** ロックされたオブジェクト マップのロケーターを記録するには、**ロック済みのオブジェクト マップに 対してロケーターを記録する** リスト ボックスから **はい** を選択します。

**はい** を選択した場合、オブジェクト マップがロックされていると、以前に識別されたオブジェクト マ ップ項目が適用可能な場合に使用され、新しいオブジェクトを記録する場合にはロケーターが使用され ます。

**いいえ** を選択した場合、記録する前に、オブジェクト マップがロック解除されるのを待機する必要が あります。

**7.** Silk Test Workbench がオブジェクト マップ項目を検索し、一致した項目が見つからない場合に項目を 作成するプロジェクトを指定するには、**オブジェクト マップの場所** リスト ボックスからオプションを 選択します。

デフォルトでは、Silk Test Workbench は現在のプロジェクトを検索して、記録時に使用する一致した オブジェクト マップ項目が決まります。一致する項目が見つからない場合、Silk Test Workbench はす べての参照プロジェクトを検索します。一致する項目が参照プロジェクトで見つかると、その項目が使 用されます。一致する項目が参照プロジェクトで見つからない場合、Silk Test Workbench によって、 現在のプロジェクトに新しい項目が作成されます。

**現在のプロジェクト** を選択した場合、オブジェクト マップ項目は、ビジュアル テストまたはスクリプ トが格納されているプロジェクトを使用します。

**8. OK** をクリックします。

# **マウス移動の詳細設定**

マウス移動イベントを使用する Web アプリケーション、Win32 アプリケーション、および Windows Forms アプリケーションでマウス移動操作を記録するかどうかを指定します。たとえば、Apache Flex や Swing など、xBrowser テクノロジ ドメインの子ドメインのマウス移動イベントを記録することはできま せん。

- **1. ツール** > **オプション** をクリックします。
- **2. オプション** メニュー ツリーの **記録** の隣にあるプラス記号(+)をクリックします。 **記録** オプション が右側のパネルに表示されます。
- **3. 全般** をクリックします。
- **4.** マウス移動操作を記録するには、**マウスの移動操作を記録する** リスト ボックスから **はい**を選択します。 マウスの移動イベントを使用する Web ページをテストする場合は、**はい** を選択します。 Silk Test Workbench では、スクリプトを短くするために、マウスが置かれた要素またはその親が変化 するマウスの移動イベントのみが記録されます。
- **5.** マウスの移動操作を記録する場合、MoveMouse 操作が記録される前に、どのくらいの間マウスが不動 状態になければならないかを、**マウスの移動記録遅延** テキスト ボックスにミリ秒単位で指定します。 デフォルト値は、200 に設定されています。
マウスの移動操作は、この時間、マウスが静止している場合にのみ記録されます。遅延を短くすると、 予期しないマウスの移動操作が増加します。遅延を長くすると、操作を記録するためにマウスを静止し ておく必要があります。

**6. OK** をクリックします。

### **無視するクラスの設定**

オブジェクト階層を単純化し、テスト スクリプトや関数のコードの行の長さを短くするために、次のテク ノロジの確実に不要なクラスに対するコントロールを抑制できます。

- Win32
- Java AWT/Swing
- Java SWT/Eclipse
- Windows Presentation Foundation (WPF)
- **1. ツール** > **オプション** をクリックします。
- **2. オプション** メニュー ツリーの **記録** の隣にあるプラス記号(+)をクリックします。 **記録** オプション が右側のパネルに表示されます。
- **3. 全般** をクリックします。
- **4. 無視するクラス** グリッドで、記録や再生中に無視するクラスの名前を入力します。 複数のクラス名を指定する場合にはカンマで区切ります。
- **5. OK** をクリックします。

### **ロケーターの詳細設定の設定**

記録を一時停止するためのホット キーの組み合わせ、およびロケーターの記録に使用するモードを指定し ます。

- **1. ツール** > **オプション** をクリックします。
- **2. オプション** メニュー ツリーの **記録** の隣にあるプラス記号(+)をクリックします。 **記録** オプション が右側のパネルに表示されます。
- **3. ロケーター** をクリックします。
- **4.** 記録を一時停止するために使用するホット キーの組み合わせを設定するには、**ロケーター識別ホット キー** リスト ボックスからキーの組み合わせを選択します。

デフォルトのホット キーの組み合わせは、Ctrl+Shift です。ただし、Silk Test Classic のユーザーは Ctrl+Alt を使用することを好む場合があります。

- **5. ロケーター識別モード** リスト ボックスから、ロケーターの記録に使用するモードを選択します。
	- **クリック**:記録するオブジェクトをクリックで識別するには、このモードを使用します。デフォルト では、最適なパフォーマンスを提供するこのモードが、Silk Test Workbench がロケーターをキャプ チャする際に使用されます。ただし、ロケーターをキャプチャするときにアプリケーションは停止し ません。この結果、このモードはテスト対象アプリケーションの画面の変化が急激でない場合に最適 に機能します。たとえば、複数のオブジェクトが同時に表示される Web サイトをテストしている場 合には、ホット キー モードを使用してテストを記録します。
	- **ホット キー**:記録するオブジェクトをホット キーの組み合わせを押して識別するには、このモード を使用します。このモードでは、ロケーターをキャプチャするときにアプリケーションは一時停止し ます。たとえば、複数のウィンドウを開いたり閉じたりする Web サイトをテストしている場合に は、正しいウィンドウをキャプチャすることを確実にするためにアプリケーションを一時停止するこ のモードを使用すると良いでしょう。デフォルトのホット キーの組み合わせは、Ctrl+Shift です。
- **6.** オブジェクト マップ エントリを記録するか、XPath ロケーターを記録するかを定義するには、**オブジ ェクト マップ エントリを記録する** リストから適切な記録モードを選択します。
	- **オブジェクト マップ エントリ (新しいオブジェクトと既存のオブジェクト)**。これはデフォルトの モードです。
- **XPath ロケーター (新しいオブジェクトと既存のオブジェクト)**。オブジェクト マップ エントリは 記録されません。
- **XPath ロケーター (新しいオブジェクトのみ)**。オブジェクト マップに既に存在するオブジェクト に対しては、オブジェクト マップ エントリが再利用されます。この設定を選択すると、AUT のメイ ン コントロールに対するオブジェクト マップを作成し、AUT に対して追加のテストを作成する間、 これらのオブジェクト マップを保持することができます。

**7. OK** をクリックします。

### **UI オートメーション オプションの設定**

Microsoft UI オートメーション (MSUIA) サポートの有効/無効の切り替え、ロケーター生成用のカスタム 属性の指定、ロケーターから除外する属性の指定を行います。

UI オートメーション サポートを有効にして、ロケーターから除外する属性と値を指定することで、UI オ ートメーション プロバイダー インターフェイスを実装するアプリケーション(JavaFX や QT ベースのア プリケーションなど)のオブジェクトを、より正確に Silk Test Workbench が識別できるようにすること ができます。

Silk Test Workbench には、ロケーターが記録時に一意となり、メンテナンスが容易になるようにする、 高度なロケーター生成メカニズムが備えられています。使用するアプリケーションやフレームワークに応 じて、最適な結果を得るためにデフォルト設定を変更できます。それぞれのテクノロジで使用できる任意 のプロパティ (整数や倍精度の数値、文字列、項目識別子、列挙値) を、カスタム属性として使用できます。

また、UI オートメーション プロバイダー インターフェイスを実装するアプリケーションの任意のプロパ ティをカスタム属性として設定して使用することもできます。最適な結果を得るために、テストで利用する 要素にカスタム オートメーション ID を追加します。

- **1. ツール** > **オプション** をクリックします。
- **2. オプション** メニュー ツリーの **再生** の隣にあるプラス記号 (+) をクリックします。**再生** のサブカテゴ リが表示されます。
- **3. UI オートメーション** をクリックします。
- **4.** 通常の Win32 コントロールの認識の代わりに Microsoft UI オートメーション サポートも有効化する 場合は、**Microsoft UI オートメーション サポートの有効化** を *はい* に設定します。

**注:** Java FX アプリケーションをテストする場合は、UI オートメーション サポートをオンにする 必要はありません。 Silk Test Workbench では、Java FX アプリケーションに対して、デフォルト でオンになります。

**注:** UI オートメーション サポートは、標準のテクノロジ ドメイン固有のサポートをオーバーライ ドします。UI オートメーション サポートが必要なコントロールに対する操作を完了したら、UI オ ートメーション サポートをオフにして、標準コントロールに対する操作に戻すこともできます。

- **5. オプション** メニュー ツリーの **記録** の隣にあるプラス記号(+)をクリックします。 **記録** オプション が右側のパネルに表示されます。
- **6. UI オートメーション** をクリックします。
- **7.** UI オートメーション プロバイダー インターフェイスを実装するアプリケーションのカスタム属性を 追加する場合は、**カスタム属性** テキスト ボックスに使用する属性を入力します。 カスタム属性を使用すると、caption や index のような他の属性よりも高い信頼性を得ることができま す。これは、caption はアプリケーションを他の言語に翻訳した場合に変更され、index は定義済みの ウィジェットより前に他のオブジェクトが追加されると変更される可能性があるためです。
- **8. ロケーター属性名除外リスト** グリッドで、記録中に無視する属性名を入力します。 たとえば、automationid という名前の属性を持つコントロールが AUT に複数存在するため無視したい 場合は、automationid 属性名をリストに追加します。 複数の属性名を指定する場合にはカンマで区切ります。
- **9. ロケーター属性値除外リスト** グリッドで、記録中に無視する属性値を入力します。 たとえば、すべての JavaFX コントロールに JavaFX<番号> という属性値があるため、デフォルトで 値 JavaFX\* がリストに追加されています。

複数の属性名を指定する場合にはカンマで区切ります。 **10.OK** をクリックします。

## **ブラウザの記録オプションの設定**

カスタム属性、記録中に無視するブラウザ属性、DOM 関数の代わりに、ユーザーの入力そのものを記録す るかどうかを指定します。

Silk Test Workbench には、ロケーターが記録時に一意となり、メンテナンスが容易になるようにする、 高度なロケーター生成メカニズムが備えられています。使用するアプリケーションやフレームワークに応 じて、最適な結果を得るためにデフォルト設定を変更できます。それぞれのテクノロジで使用できる任意 のプロパティ (整数や倍精度の数値、文字列、項目識別子、列挙値) を、カスタム属性として使用できます。

xBrowser アプリケーションでは、任意のプロパティを取得し、カスタム属性として使用することもできま す。最適な結果を得るために、テストで利用する要素にカスタム オートメーション ID を追加します。

- **1. ツール** > **オプション** をクリックします。
- **2. オプション** メニュー ツリーの **記録** の隣にあるプラス記号(+)をクリックします。 **記録** オプション が右側のパネルに表示されます。
- **3. xBrowser** をクリックします。
- **4.** Web アプリケーションのカスタム属性を追加するには、**カスタム属性** テキスト ボックスに、使用する 属性を入力します。

カスタム属性を使用すると、caption や index のような他の属性よりも高い信頼性を得ることができま す。これは、caption はアプリケーションを他の言語に翻訳した場合に変更され、index は定義済みの ウィジェットより前に他のオブジェクトが追加されると変更される可能性があるためです。

**注:** Web アプリケーションにカスタム属性を含めるためには、HTML タグとして追加します。たと えば、MyAutomationID という属性を追加するには、<input type='button' MyAutomationID='abc' value='click me' /> と入力します。

複数のオブジェクトに同じカスタム属性の値が割り当てられた場合は、そのカスタム属性を呼び出した ときにその値を持つすべてのオブジェクトが返されます。たとえば、一意の ID として loginName を 2 つの異なるテキスト フィールドに割り当てた場合は、loginName 属性を呼び出したときに、両方のフ ィールドが返されます。

**● 注:** 属性名の長さは、62 文字までという制限があります。

**5. ロケーター属性名除外リスト** テキスト ボックスで、記録中に無視する属性名を入力します。

このリストを使用して、サイズ、幅、高さ、スタイルなどの頻繁に変更される属性を指定します。ワイ ルドカード '\*' および '?' を **ロケーター属性名除外リスト** で使用できます。

たとえば、height という名前の属性を記録しない場合には、height 属性名をリストに追加します。 複数の属性名を指定する場合にはカンマで区切ります。

**6. ロケーター属性値除外リスト** テキスト ボックスで、記録中に無視する属性値を入力します。 たとえば、x-auto という値を持つ属性を記録しない場合には、x-auto 属性値をリストに追加します。 一部の AJAX フレームワークでは、ページが再読み込みされるたびに変わる属性値が生成されます。こ のリストを使用して、そのような値を無視します。このリストでワイルドカードを使用することもでき ます。

複数の属性名を指定する場合にはカンマで区切ります。

**7.** DOM 関数の代わりにユーザーの入力そのものを記録するには、**ネイティブなユーザー入力を記録する** リスト ボックスから、**はい** を選択します。

たとえば、DomClick の代わりに Click を記録し、SetText の代わりに TypeKeys を記録するには、**は い** を選択します。

アプリケーションでプラグインまたは AJAX を使用している場合は、**はい** を指定して、ユーザーの入力 そのものを使用します。アプリケーションでプラグインまたは AJAX を使用していない場合は、再生中 にブラウザにフォーカスを設定したりブラウザをアクティブにしたりする必要がない高レベル DOM 関 数を使用することをお勧めします。テストで DOM 関数を使用すると、より高速になり、信頼性も高ま ります。

**8.** ブラウザの iframe および frame サポートを有効化するには、 **iframe サポートの有効化** リストで **は い** を選択します。

Web アプリケーションの iframe の内容を無視して良い場合、iframe のサポートを無効にすると再生速 度が速くなる可能性があります。たとえば、多くの広告が表示される Web ページやモバイル ブラウザ ーでテストする際に iframe サポートを無効にすると、再生パフォーマンスが大幅に向上する可能性が あります。このオプションは、Internet Explorer では無視されます。このオプションは、デフォルト で有効になっています。

**9. OK** をクリックします。

## **カスタム属性の設定**

Silk Test Workbench には、ロケーターが記録時に一意となり、メンテナンスが容易になるようにする、 高度なロケーター生成メカニズムが備えられています。使用するアプリケーションやフレームワークに応 じて、最適な結果を得るためにデフォルト設定を変更できます。それぞれのテクノロジで使用できる任意 のプロパティ (整数や倍精度の数値、文字列、項目識別子、列挙値) を、カスタム属性として使用できます。

頻繁には変更されない属性を利用して、適切に定義されたロケーターでは、メンテナンス作業が少なく抑 えられます。カスタム属性を使用すると、caption や index などの他の属性を使用するよりも高い信頼性 を得ることができます。これは、caption はアプリケーションを他の言語に翻訳した場合に変更され、 index は他のオブジェクトが追加されると変更される可能性があるためです。

**カスタム属性** タブのリスト ボックスに一覧表示されているテクノロジ ドメインの場合、任意のプロパティ ー (*myCustomProperty* を定義する WPFButton など) を取得し、それらのプロパティーをカスタム属性 として使用することもできます。最適な結果を得るために、テストで利用する要素にカスタム オートメー ション ID を追加します。Web アプリケーションでは、操作する要素に <div myAutomationId= "my unique element name" /> などの属性を追加できます。また、Java SWT では、GUI を実装する開発者 が属性 (testAutomationId など) をウィジェットに対して定義することによって、アプリケーション内で そのウィジェットを一意に識別できます。テスト担当者は、その属性をカスタム属性 (この場合は testAutomationId) のリストに追加し、その一意の ID によってコントロールを識別できます。この手法 によって、ロケーターの変更に伴うメンテナンス作業を回避することができます。

caption のように、複数のオブジェクトで同じ属性値が共有されている場合、Silk Test Workbench は、複 数の利用可能な属性を "and" 操作で結合してロケーターを一意にするよう試み、一致したオブジェクトの リストを単一のオブジェクトになるまで絞り込んでいきます。それができなくなった場合には、索引を付 加します。つまり、ロケーターは caption が *xyz* である *n 番め* のオブジェクトを探すことを意味します。

複数のオブジェクトに同じカスタム属性の値が割り当てられた場合は、そのカスタム属性を呼び出したと きにその値を持つすべてのオブジェクトが返されます。たとえば、一意の ID として loginName を 2 つの 異なるテキスト フィールドに割り当てた場合は、loginName 属性を呼び出したときに、両方のフィールド が返されます。

- **1. ツール** > **オプション** をクリックします。
- **2. オプション** メニュー ツリーの **記録** の隣にあるプラス記号(+)をクリックします。 **記録** オプション が右側のパネルに表示されます。
- **3.** テストするアプリケーションのテクノロジ ドメインをクリックします。 たとえば、SAP アプリケーションをテストする場合は、メニュー ツリーで **SAP** をクリックします。

**注:** Flex または Windows API ベースのクライアント/サーバー (Win32) アプリケーションに は、カスタム属性を設定できません。

**4. カスタム属性** テキスト ボックスに、使用する属性を入力します。

カスタム属性が利用可能な場合は、ロケーター生成プログラムは、他の属性の前にそれらの属性を使用 します。リストの順番は、ロケーター生成プログラムが使用する属性の優先順位を表しています。指定 した属性が選択したオブジェクトに対して利用可能ではなかった場合には、Silk Test Workbench はテ ストしているアプリケーションのデフォルトの属性を使用します。

複数の属性名を指定する場合にはカンマで区切ります。

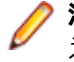

**注:** Web アプリケーションにカスタム属性を含めるためには、HTML タグとして追加します。たと えば、bcauid という属性を追加するには、<input type='button' bcauid='abc' value='click me' /> と入力します。

**注:** Java SWT コントロールにカスタム属性を含めるには、 org.swt.widgets.Widget.setData(String *key*, Object *value*) メソッドを使用します。

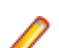

**注:** Swing コントロールにカスタム属性を含めるには、putClientProperty("propertyName", "propertyValue") メソッドを使用します。

**5. OK** をクリックします。

### **記録/再生の対象とする WPF クラスの設定**

Silk Test Workbench は、一般的に機能テストに無関係なコントロールは除外します。たとえば、レイア ウトを目的として使用されるコントロールは含まれません。しかし、カスタム コントロールが除外された クラスから派生している場合、除外されたコントロールを記録/再生の対象とするためには、関連する WPF クラスの名前を指定します。

記録や再生の対象にしたい WPF クラスの名前を指定します。たとえば、*MyGrid* というカスタム クラスが WPF Grid クラスから継承された場合、*MyGrid* カスタム クラスのオブジェクトは記録や再生に使用できま せん。Grid クラスはレイアウト目的のためにのみ存在し、機能テストとは無関係であるため、Grid オブジ ェクトは記録や再生に使用できません。この結果、Grid オブジェクトはデフォルトでは公開されません。 機能テストに無関係なクラスに基づいたカスタム クラスを使用するには、カスタム クラス (この場合は *MyGrid*) を **OPT\_WPF\_CUSTOM\_CLASSES** オプションに追加します。これによって、記録、再生、検 索、プロパティの検証など、すべてのサポートされる操作を指定したクラスに対して実行できるようにな ります。

- **1. ツール** > **オプション** をクリックします。
- **2. オプション** メニュー ツリーの **記録** の隣にあるプラス記号 (+) をクリックします。
- **3. WPF** をクリックします。
- **4. カスタム WPF クラス名** グリッドで、記録や再生中に公開するクラスの名前を入力します。

複数のクラス名を指定する場合にはカンマで区切ります。

**5. OK** をクリックします。

## **記録の出力オプションの設定**

**記録の出力** オプションを変更して、記録中にコントロールをキャプチャするかどうか、プロパティを記録 するかどうか、画面のキャプチャ方法、個別の画面をキャプチャするかどうかを指定します。

- **1. ツール** > **オプション** をクリックします。
- **2. オプション** メニュー ツリーの **記録** の隣にあるプラス記号(+)をクリックします。 **記録** オプション が右側のパネルに表示されます。
- **3. 出力** の隣にあるプラス記号(+)をクリックします。 **ビジュアル テスト** サブカテゴリが表示されます。
- **4. ビジュアル テスト** をクリックします。
- **5.** オプション パネルの最初の列でオプションの名前を選択し、2 番めの列で新しい値を選択または入力し て、これらのオプションを変更します。 オプションを選択すると、その簡単な説明が下のパネルに表示されます。 以下の出力オプションを設定できます。
	- **画面キャプ** Silk Test Workbench で記録中にテスト アプリケーションの画面をキャプチャする方法 **チャ** を指定します。

テスト アプリケーションおよびテスト アプリケーション内のすべてのウィンドウをキャ プチャする場合は、**アプリケーション** に設定します。

テスト アプリケーションのウィンドウのうち、記録時にアクティブなウィンドウのみを キャプチャするには、**アクティブ ウィンドウ** に設定します。

すべてのアプリケーション (テスト アプリケーションを含む) の画面のうち、記録時にデ スクトップに表示される画面をキャプチャするには、**デスクトップ** に設定します。

記録時に画面をキャプチャしない場合は、**なし** に設定します。

**画面キャプ 画面プレビュー** に表示される個別の画面をキャプチャする場合は、**はい** に設定します。

**チャ (テス** これによって、**テスト ステップ** ペインの個々のテスト ステップと連動して、**画面プレビ**

**ト ステッ プ) ュー** の個々の画面で発生する操作を表示できるようになります。また、再生時に記録さ れる画面を、ビジュアル テストを最初に記録したときにキャプチャされた画面と比較で きます (再生時にもテスト ステップの画面がキャプチャされる場合)。

> 記録中に個別のテスト ステップをキャプチャしない場合は、**いいえ** に設定します。**画面 キャプチャ** 設定が **なし** 以外に設定された場合、ダイアログ ボックスまたは Web ページ で発生する操作のグループのメイン コンテキストに対して画面がキャプチャされます。 この結果、各テスト ステップは **画面プレビュー** でグループ画面に関連付けられます。

**コントロー** 記録中にコントロールとそのプロパティをキャプチャするには、**はい** に設定します。コ

**ルのキャプ チャ** ントロールは、テスト アプリケーションにアクセスしなくても **画面プレビュー** を使用し て選択できます。再生のパフォーマンスを向上させるには、このオプションを **いいえ** に 設定します。

> Web アプリケーションの記録中は、キャプチャされたコントロールとともに以下の属性 が格納されます。

- id
- class
- name
- value
- href
- innerText

属性を追加するには、**ツール** > **オプション** > **記録** > **xBrowser** の **カスタム属性** フィー ルドを使用します。

**注:** 属性のテキスト値は、**ツール** > **オプション** > **記録** > **xBrowser** の **属性値の 最大の長さ** フィールドで指定した長さに切り詰められます。

**ブラウザ コントロー** 義します。デフォルト値は、**いいえ** です。**はい** に設定すると、Web ブラウザにアクセス **ルのキャプ** することなく、**プレビュー画面** でコントロールとそのプロパティを扱うことができま **チャ** Web ブラウザの記録中にコントロールとそのプロパティをキャプチャするかどうかを定 す。 **コントロールのキャプチャ** オプションが **いいえ** に設定されていると、Silk Test Workbench はこのオプションを無視します。

> **警告:** このオプションを **はい** に設定すると、テストの再生に時間がかかることがあ  $\bigtriangleup$ ります。再生のパフォーマンスを向上させるには、このオプションを **いいえ** のま まにしてください。

**ヒント:** これらのオプションを **再生結果:ビジュアル テスト** オプションと組み合わせて使用して、 再生結果を、ビジュアル テストを最初に記録したときにキャプチャした画面と比較できます。 **6.** *省略可能*:**名前を付けて保存** をクリックして、**再生** オプションの設定をまとめて保存します。 **7. OK** をクリックします。

#### **記録の出力:ビジュアル テスト オプション**

**記録の出力: ビジュアル テスト** オプションを使用して、ビジュアル テストでコントロールおよび画面を 記録する場合の動作を制御します。これらのオプションの使用の詳細については、「*データベースの膨張の 抑制*」を参照してください。

以下の出力オプションを設定できます。

**画面キャプ** Silk Test Workbench で記録中にテスト アプリケーションの画面をキャプチャする方法を **チャ** 指定します。

> テスト アプリケーションおよびテスト アプリケーション内のすべてのウィンドウをキャプ チャする場合は、**アプリケーション** に設定します。

> テスト アプリケーションのウィンドウのうち、記録時にアクティブなウィンドウのみをキャ プチャするには、**アクティブ ウィンドウ** に設定します。

> すべてのアプリケーション (テスト アプリケーションを含む) の画面のうち、記録時にデス クトップに表示される画面をキャプチャするには、**デスクトップ** に設定します。

記録時に画面をキャプチャしない場合は、**なし** に設定します。

**画面キャプ チャ (テス ト ステッ プ) 画面プレビュー** に表示される個別の画面をキャプチャする場合は、**はい** に設定します。こ れによって、**テスト ステップ** ペインの個々のテスト ステップと連動して、**画面プレビュー** の個々の画面で発生する操作を表示できるようになります。また、再生時に記録される画面 を、ビジュアル テストを最初に記録したときにキャプチャされた画面と比較できます (再生

時にもテスト ステップの画面がキャプチャされる場合)。

記録中に個別のテスト ステップをキャプチャしない場合は、**いいえ** に設定します。**画面キ ャプチャ** 設定が **なし** 以外に設定された場合、ダイアログ ボックスまたは Web ページで発 生する操作のグループのメイン コンテキストに対して画面がキャプチャされます。この結 果、各テスト ステップは **画面プレビュー** でグループ画面に関連付けられます。

**コントロー ルのキャプ** 記録中にコントロールとそのプロパティをキャプチャするには、**はい** に設定します。コント

**チャ** ロールは、テスト アプリケーションにアクセスしなくても **画面プレビュー** を使用して選択 できます。再生のパフォーマンスを向上させるには、このオプションを **いいえ** に設定しま す。

> Web アプリケーションの記録中は、キャプチャされたコントロールとともに以下の属性が格 納されます。

- id
- class
- name
- value
- href
- innerText

属性を追加するには、**ツール** > **オプション** > **記録** > **xBrowser** の **カスタム属性** フィール ドを使用します。

**注:** 属性のテキスト値は、**ツール** > **オプション** > **記録** > **xBrowser** の **属性値の最大 の長さ** フィールドで指定した長さに切り詰められます。

**ブラウザ コントロー** します。デフォルト値は、**いいえ** です。**はい** に設定すると、Web ブラウザにアクセスする **ルのキャプ** ことなく、**プレビュー画面** でコントロールとそのプロパティを扱うことができます。 **コン チャ** Web ブラウザの記録中にコントロールとそのプロパティをキャプチャするかどうかを定義 **トロールのキャプチャ** オプションが **いいえ** に設定されていると、Silk Test Workbench は このオプションを無視します。

<u>▲ 警告</u>: このオプションを はい に設定すると、 テストの再生に時間がかかることがあり ます。再生のパフォーマンスを向上させるには、このオプションを **いいえ** のままに してください。

### **記録のホットキー オプションの設定**

**ホット キー** オプションを変更して、記録の開始および停止に使用するキーの組み合わせ、または記録中に 検証を挿入するキーの組み合わせを指定します。

- **1. ツール** > **オプション** をクリックします。
- **2. オプション** メニュー ツリーの **記録** の隣にあるプラス記号(+)をクリックします。 **記録** オプション が右側のパネルに表示されます。
- **3. ホット キー** をクリックします。

次のようなホットキーの組み合わせを設定できます。

**検証の挿入** 記録を一時的に停止するキーの組み合わせを指定し、**テスト ロジック デザイナ** ウィ ザードを表示します。 ウィザードが開いたあと、検証するオブジェクトを選択しま す。

**現在のオブジ** 記録を一時的に停止するキーの組み合わせを指定し、現在ハイライトされているオブ **ェクトを使用** ジェクトを検証用に選択します。 このキーの組み合わせでは、**テスト ロジック デザ して検証を挿 イナ** ウィザードが開き、選択されたオブジェクト セットが検証対象のコントロール **入** となります。

**記録の開始/停** 記録のオン/オフを切り替えるために使用するキーの組み合わせを指定します。 **止**

- **4.** ホット キーの組み合わせを変更するには、以下のステップを実行します。
	- a) 右側のオプション パネルで、変更するホットキー オプションを選択します。
	- b) 選択した操作の横にある省略記号ボタンをクリックします。 **ホット キーの定義** ダイアログ ボック スが開きます。
	- c) 修飾キーを使用するには、該当するチェック ボックスをオンにします。
	- d) **キー** リストから、ホット キーとして使用するキーを選択します。 キーの値は、A から Z、0 から 9、F1 から F12 です。 Silk Test Workbench により、このキー シーケンスがテキスト ボックスに入力されます。 e) **OK** をクリックします。
- **5. OK** をクリックします。

## **記録オプション プロファイルの作成**

記録環境をすばやく構成できるように、記録オプションのデフォルト値を変更したあと、各オプションへ の変更を記録オプション プロファイルに保存できます。 プロファイルを作成すると、テスト スクリプトま たはビジュアル テストを実行する前に、保存した記録オプションを適用できます。

- **1. ツール** > **オプション** をクリックします。
- **2. オプション** メニュー ツリーの **記録** の隣にあるプラス記号(+)をクリックします。 **記録** オプション が右側のパネルに表示されます。
- **3. 全般**、**ロケーター**、**xBrowser**、**SWT**、**出力**、または **ホット キー** をクリックし、**記録** オプションを 変更して、Silk Test Workbench が記録中にアプリケーションの動作を識別してキャプチャする方法を 変更します。
- **4. 名前を付けて保存** をクリックします。 **記録設定** ダイアログ ボックスが開きます。
- **5. 名前** テキスト ボックスで、記録オプション設定の現在のセットの名前を入力するか、リストから既存 のグループを選択します。

既存のグループを選択すると、この名前で以前に保存した設定が現在の設定によって置換されます。

- **6. 所有者** テキスト ボックスで、これらの設定のユーザーを選択します。
- **7. OK** をクリックします。

### **保存済み記録オプションの適用**

記録オプション プロファイルを適用するには、記録オプション プロファイルを事前に作成します。

プロファイルに記録オプションのセットを保存して、それらをあとでまとめて適用します。この機能を使 用すると、特定の環境に対してそれぞれ異なる記録オプション セットを維持できます。

- **1. ツール** > **オプション** をクリックします。
- **2. オプション** メニュー ツリーの **記録** の隣にあるプラス記号(+)をクリックします。 **記録** オプション が右側のパネルに表示されます。
- **3. 全般**、**ロケーター**、**xBrowser**、**SWT**、**出力**、または **ホット キー** をクリックします。
- **4. 記録設定** リストから、適用する保存済みオプションの名前を選択します。元の設定を復元する場合は、 **システム デフォルト** を選択します。
	- **注:** 既存のオプション プロファイルを変更する場合は、オプション プロファイルを正しく更新し てください。既存のオプション プロファイルを変更するには、使用する値にオプションを設定し て **名前を付けて保存** をクリックし、適切なオプション プロファイル名を指定する必要がありま す。このようにしない場合、選択したオプションはダイアログ ボックスに保存されますが、オプ ション プロファイルには適用されません。

Silk Test Workbench では、保存済みプロファイルの設定によって、現在の **記録** オプションが更新さ れます。

**5. OK** をクリックします。

### **再生オプション**

再生オプションは、以下のとおりです。

- **全般** オブジェクトが呼び出されるタイミング、再生中にオブジェクトをハイライトするかど うか、応答のないアプリケーションを閉じるかどうか、再生モード、**出力** ウィンドウに スクリプトのオートメーション呼び出しを表示するかどうか、アプリケーションがアク ティブになるまで待機する時間を指定します。
- **タイミング** アプリケーションが準備完了状態になるまで待機する時間(ミリ秒)、ウィンドウのスク リーン ショットを取得する前に待機する時間(ミリ秒)、2 つの列挙をキャプチャする 間に経過可能な時間、再生中のキー入力間の遅延、スクリプトの各マウス イベントの前 の遅延、再生中にオブジェクトが解決されるまで待機する時間、および応答のない再生 操作をキャンセルするまでの時間を指定します。
- **結果** デフォルトの結果名、結果の番号付け方式、合格条件のパーセンテージ、すべての情報 を保存するかどうか、再生中にビジュアル テストのコントロールおよび画面をキャプチ ャするかどうかを設定します。
- **ホット キー** ツール バーのボタン、資産のダイアログ ボックス、またはショートカット キーの組み 合わせ (Ctrl+S) で資産を保存するときの、デフォルトの保存動作を設定します。動作 は、資産の新しいバージョンを作成する、または資産の現在のバージョンを置き換える、 のいずれかから選択します。
- **xBrowser** 同期から除外する URL、同期モード、および Web アプリケーションのタイムアウト値 を指定します。
- **閉じる** ウィンドウやダイアログ ボックスを閉じるボタン、メニュー項目、確認ダイアログ ボ ックス、キー入力のリストを指定します。

**再生ステータス** テストの再生時に、**再生ステータス** ダイアログ ボックスを表示するかどうか、および、 **ダイアログ** ダイアログ ボックスにスクリーンショットを表示するかどうかを指定します。

**Open Agent の設定** エージェントに直接送信されるカスタム設定を行います。サポートに勧められた場合な ど、非常に特殊なテスト シナリオでのみ設定されるべきです。

### **全般再生オプションの設定**

オブジェクトが呼び出されるタイミング、再生中にオブジェクトをハイライトするかどうか、応答のない アプリケーションを閉じるかどうか、再生モード、**出力** ウィンドウにスクリプトのオートメーション呼び 出しを表示するかどうか、アプリケーションがアクティブになるまで待機する時間を指定します。

- **1. ツール** > **オプション** をクリックします。
- **2. オプション** メニュー ツリーの **再生** の隣にあるプラス記号 (+) をクリックします。**再生** のサブカテゴ リが表示されます。
- **3. 全般** をクリックします。

**例外がスローさ れたときにキャ ッチする** この設定の目的は、発生した例外にステップインできるようにすることです。スク リプトの作成とテストを行っている場合は、これを **はい** に設定して問題の場所を確 認できるようにします。自動スクリプトを実行している場合は、独自のエラー処理を 備える必要があるので、この設定を **いいえ** にします。エラー処理をスクリプトでオ ンに切り替えた場合は、**続行** をクリックしてそれにアクセスします。この設定を **い いえ** にして独自のエラー処理を備えていない場合は、スクリプトを **終了** することし かできません。

> **自動** に設定したとき、Silk Test から普通に実行している場合は、この設定は **はい** に 設定したかのように動作します。Silk Central Test Manager によって実行されたス クリプトを Silk Test が実行している場合は、**いいえ** に設定したかのように動作しま す。よって、スクリプトが独自のエラー処理を持ち、オートメーションから実行さ れている場合は、スクリプトは動作し続けます。

**無応答のアプリ** Silk Test エージェントとアプリケーションとの間の通信がエラーになったかタイム **ケーションを閉** アウトになった場合、アプリケーションをシャットダウンします。

- **じる** インスタンスを複数実行することができないアプリケーションをテストする場合 は、**はい** を指定します。
- **オブジェクトが** 呼び出しの実行前にオブジェクトがアクティブであることを保証します。

**アクティブであ**

**ることを保証す る**

**画面検証を実行** Rumba 用の画面検証が記録/再生されるかどうかを制御します。

**する**

**再生中にオフジ** 再生選択中に現在のオフジェクトをハイライトします。

**ェクトをハイラ**

**イトする**

- **再生モード** 以下のオプションのいずれかを選択します。
	- **デフォ** このモードを使用すると、最も信頼できる結果が得られます。デフォルト
	- **ルト** では、各コントロールそれぞれが、マウスやキーボード (低レベル)、あ るいは API (高レベル) モードのどちらかを使用します。デフォルト モ ードを使用すると、各コントロールがコントロールの種類に応じて適切な モードが使用されます。
	- **高レベ** このモードを使用すると、API を使用して各コントロールが再生されま **ル** す。

**低レベ** このモードを使用すると、マウスとキーボードを使用して各コントロール **ル** が再生されます。

**出力ウィンドウ** スクリプトのオートメーション呼び出しを **出力** ウィンドウに表示します。

**にオートメーシ ョン操作を表示 する 出力** ウィンドウを開いて結果を確認する必要があります。**表示** > **出力** をクリック します。

**ローカル変数ウ** この設定では、通常メンバの変数とパラメータとともに、クラスのプロパティを **ロ ィンドウにプロ ーカル変数** ウィンドウに表示するかどうかを制御します。クラスのプロパティには **パティを表示す** 実装コード (計算) が含まれることがあるので、これにエラーが含まれて、その値が **る** 問題を示すことがあります。また、プロパティの計算にはメンバの変数の取得より も長い時間がかかることがあります。デフォルト値は **はい** です。

**4. OK** をクリックします。

### **xBrowser 同期オプションの設定**

Web アプリケーションの同期およびタイムアウトの値を指定します。 同期は、すべてのメソッド呼び出し の前後に自動的に実行されます。メソッド呼び出しは、同期条件が満たされるまで開始せず、終了もしま せん。

- **1. ツール** > **オプション** をクリックします。
- **2. オプション** メニュー ツリーの **再生** の隣にあるプラス記号 (+) をクリックします。**再生** のサブカテゴ リが表示されます。
- **3. xBrowser** をクリックします。
- **4. 同期除外リスト** テキスト ボックスに、除外するサービスまたは Web ページの URL 全体あるいは URL の一部を入力します。

AJAX フレームワークやブラウザによっては、サーバーから非同期にデータを取得するために、特殊な HTTP 要求を継続して出し続けるものがあります。これらの要求により、指定した同期タイムアウトの 期限が切れるまで同期がハングすることがあります。この状態を回避するには、HTML 同期モードを使 用するか、問題が発生する要求の URL を **同期除外リスト** 設定で指定します。

たとえば、クライアントからデータをポーリングすることによってサーバー時間を表示するウィジェッ トを Web アプリケーションで使用する場合は、このウィジェットのトラフィックが永続的にサーバー に送信されます。このサービスを同期から除外するには、サービス URL を判別し、除外リストに入力 します。

たとえば、以下のように入力します。

- http://example.com/syncsample/timeService
- timeService
- UICallBackServiceHandler

複数のエントリをカンマで区切って指定します。

**注:** アプリケーションで 1 つのサービスのみが使用されている場合、そのサービスでテストを無効 にするには、サービス URL を除外リストに追加するのではなく、HTML 同期モードを使用する必 要があります。

**ヒント:** 除外リストには、URL 全体ではなく URL の部分文字列を追加することを、Micro Focus ではお勧めしています。たとえば、http://example.com/syncsample/timeService ではなく、/ syncsample を除外リストに追加します。ブラウザは相対 URL のみを Silk Test Workbench に 返す場合があるため、URL 全体を指定すると機能しない場合があります。たとえば、ブラウザは / syncsample/timeService だけを返すのに対して、除外リストに http://example.com/ syncsample/timeService を追加していると、Silk Test Workbench は返された URL を除外しま せん。

**5. 同期モード** リスト ボックスから、Web アプリケーションを準備可能状態にするための同期アルゴリズ ムを選択します。

同期アルゴリズムは、呼び出しが可能になる状態までの待機時間を設定します。 **HTML** モードを使用すると、すべての HTML ドキュメントが対話的な状態になることが保証されます。 このモードでは、単純な Web ページをテストすることができます。Java Script が含まれる、より複雑 なシナリオが使用される場合は、同期関数を手動で記述することが必要になる可能性があります。 AJAX モードを使用すると、同期関数を手動で記述する必要がなくなるため、スクリプト(オブジェク トの表示または非表示を待機したり、特定のプロパティ値を待機するなど)の作成処理が大幅に簡略化 されます。また、この自動同期は、スクリプトを手動で適用しないで記録と再生を正常に行うための基 礎となります。

- **6. 同期タイムアウト** テキスト ボックスで、オブジェクトが準備可能状態になるまで待機する最大時間を ミリ秒で入力します。 デフォルト値は、300000 に設定されています。
- **7. iframe サポートのホワイトリスト** に、テストの対象となる iframe と frame の属性リストを指定しま す。

リストの各項目で、属性名と対応する値を定義します。項目のどれにも一致しない iframe と frame は、テスト対象から除外されます。ワイルドカードを使用できます。たとえば、"name:\*form" という 項目を定義すると、<IFRAME name="user-form" src=...> がテスト対象に含まれます。このオプシ ョンは、Internet Explorer では無視されます。リストが空の場合は、すべての iframe と frame がテ ストの対象となります。複数のエントリをカンマで区切って指定します。

**8. iframe サポートのブラックリスト** に、テストから除外する iframe と frame の属性リストを指定しま す。

リストの各項目で、属性名と対応する値を定義します。項目のどれにも一致しない iframe と frame は、テスト対象に含まれます。ワイルドカードを使用できます。たとえば、"src:\*advertising\*" とい う項目を定義すると、<IFRAME src=http://my.domain/advertising-banner.html> がテスト対象か ら除外されます。このオプションは、Internet Explorer では無視されます。リストが空の場合は、す べての iframe と frame がテストの対象となります。複数のエントリをカンマで区切って指定します。 **9. OK** をクリックします。

## **再生のタイミング オプションの設定**

**再生** オプションを使用して、再生中のタイミングを制御できます。

- **1. ツール** > **オプション** をクリックします。 **オプション** ダイアログ ボックスが開きます。
- **2. オプション** メニュー ツリーの **再生** の隣にあるプラス記号 (+) をクリックします。 **再生** オプションが 右側のパネルに表示され、**タイミング** サブカテゴリが **再生** の下のアウトライン ビューに表示されま す。
- **3. タイミング** をクリックします。
- **4. アプリケーション準備完了タイムアウト** テキスト ボックスで、アプリケーションが準備完了状態にな るまで待機する時間をミリ秒で指定します。 指定したタイムアウト時間内にアプリケーションの準備が整わない場合は、Silk Test Workbench によ って例外がスローされます。
- **5. キーボード イベント遅延** テキスト ボックスで、再生中のキー入力間の遅延をミリ秒で指定します。 テ ストするアプリケーションに応じて、選択する最適な値は異なります。たとえば、Web アプリケーショ ンをテストする場合、1 ミリ秒に設定すると、ブラウザが極端に遅くなります。ただし、この値を 0 (ゼ ロ) に設定すると、基本的なアプリケーション テストに失敗する可能性があります。
- **6. マウス イベント遅延** テキスト ボックスで、スクリプトの各マウス イベントの前に使用される遅延をミ リ秒で指定します。

この遅延は、マウスを移動したり、ボタンを押したり離したりする操作に影響します。

- **7. オブジェクト有効化タイムアウト** テキスト ボックスで、再生中にオブジェクトが有効になるまで待機 する時間をミリ秒で指定します。
- **8. オブジェクト解決タイムアウト** テキスト ボックスで、再生中にオブジェクトが解決されるまで待機す る時間をミリ秒で指定します。

**9. スクリーンショット遅延** の値を指定します。

新しいウィンドウにフォーカスを設定してからウィンドウのスクリーンショットを取得するまで待機す る時間をミリ秒単位で入力します。

デフォルト値は、300 ミリ秒に設定されています。

**10.無応答のアプリケーションのタイムアウト** テキスト ボックスで、応答のない再生操作をキャンセルす るまでの時間をミリ秒で入力します。

**11.***省略可能*:**名前を付けて保存** をクリックして、**再生** オプションの設定をまとめて保存します。 **12.OK** をクリックします。

### **UI オートメーション オプションの設定**

Microsoft UI オートメーション (MSUIA) サポートの有効/無効の切り替え、ロケーター生成用のカスタム 属性の指定、ロケーターから除外する属性の指定を行います。

UI オートメーション サポートを有効にして、ロケーターから除外する属性と値を指定することで、UI オ ートメーション プロバイダー インターフェイスを実装するアプリケーション(JavaFX や QT ベースのア プリケーションなど)のオブジェクトを、より正確に Silk Test Workbench が識別できるようにすること ができます。

Silk Test Workbench には、ロケーターが記録時に一意となり、メンテナンスが容易になるようにする、 高度なロケーター生成メカニズムが備えられています。使用するアプリケーションやフレームワークに応 じて、最適な結果を得るためにデフォルト設定を変更できます。それぞれのテクノロジで使用できる任意 のプロパティ (整数や倍精度の数値、文字列、項目識別子、列挙値) を、カスタム属性として使用できます。

また、UI オートメーション プロバイダー インターフェイスを実装するアプリケーションの任意のプロパ ティをカスタム属性として設定して使用することもできます。最適な結果を得るために、テストで利用する 要素にカスタム オートメーション ID を追加します。

- **1. ツール** > **オプション** をクリックします。
- **2. オプション** メニュー ツリーの **再生** の隣にあるプラス記号 (+) をクリックします。**再生** のサブカテゴ リが表示されます。
- **3. UI オートメーション** をクリックします。
- **4.** 通常の Win32 コントロールの認識の代わりに Microsoft UI オートメーション サポートも有効化する 場合は、**Microsoft UI オートメーション サポートの有効化** を *はい* に設定します。
	- **注:** Java FX アプリケーションをテストする場合は、UI オートメーション サポートをオンにする 必要はありません。 Silk Test Workbench では、Java FX アプリケーションに対して、デフォルト でオンになります。
	- **注:** UI オートメーション サポートは、標準のテクノロジ ドメイン固有のサポートをオーバーライ ドします。UI オートメーション サポートが必要なコントロールに対する操作を完了したら、UI オ ートメーション サポートをオフにして、標準コントロールに対する操作に戻すこともできます。
- **5. オプション** メニュー ツリーの **記録** の隣にあるプラス記号(+)をクリックします。 **記録** オプション が右側のパネルに表示されます。
- **6. UI オートメーション** をクリックします。
- **7.** UI オートメーション プロバイダー インターフェイスを実装するアプリケーションのカスタム属性を 追加する場合は、**カスタム属性** テキスト ボックスに使用する属性を入力します。 カスタム属性を使用すると、caption や index のような他の属性よりも高い信頼性を得ることができま す。これは、caption はアプリケーションを他の言語に翻訳した場合に変更され、index は定義済みの ウィジェットより前に他のオブジェクトが追加されると変更される可能性があるためです。

**8. ロケーター属性名除外リスト** グリッドで、記録中に無視する属性名を入力します。 たとえば、automationid という名前の属性を持つコントロールが AUT に複数存在するため無視したい 場合は、automationid 属性名をリストに追加します。 複数の属性名を指定する場合にはカンマで区切ります。

**9. ロケーター属性値除外リスト** グリッドで、記録中に無視する属性値を入力します。 たとえば、すべての JavaFX コントロールに JavaFX<番号> という属性値があるため、デフォルトで 値 JavaFX\* がリストに追加されています。

複数の属性名を指定する場合にはカンマで区切ります。

**10.OK** をクリックします。

### **閉じるオプションの設定**

ウィンドウやダイアログ ボックスを閉じるためのボタン、メニュー項目、キー入力のリストを指定します。 確認ダイアログ ボックスを閉じるためのボタンのリストも指定します。また、ウィンドウのクローズ方法 を試行するまでの間隔も指定します。

- **1. ツール** > **オプション** をクリックします。
- **2. オプション** メニュー ツリーの **再生** の隣にあるプラス記号 (+) をクリックします。**再生** のサブカテゴ リが表示されます。
- **3. 閉じる** をクリックします。
- **4. ウィンドウを閉じるためのボタン** テキスト ボックスで、Close、CloseWindows、および Exit で閉じ られるウィンドウを閉じるために使用するボタンのリストを指定します。
- **5. 確認ダイアログに対するボタン** テキスト ボックスで、確認ダイアログ ボックス(Close、 CloseWindows、および Exit でウィンドウを閉じるときに表示されるダイアログ ボックス)を閉じる ために使用するボタンのリストを指定します。
- **6. ダイアログを閉じるためのキー** テキスト ボックスで、ダイアログ ボックス(Close、CloseWindows、 および Exit で使用される)を閉じるために使用するキー シーケンスを指定します。
- **7. ウィンドウを閉じるためのメニュー項目** テキスト ボックスで、Close、CloseWindows、および Exit で ウィンドウを閉じるために使用するメニュー項目のリストを指定します。
- **8. ウィンドウを閉じるためのタイムアウト** の値を指定します。

ウィンドウ閉じるための次の方式を試行する前に待機する時間をミリ秒で入力します。 最終的に失敗 と判断する前に、4 種類の方式が実行されます。つまり、閉じるのに失敗するまでにかかる合計時間は、 指定した値の 4 倍の時間になります。

**9. OK** をクリックします。

### **再生結果オプションの設定**

**再生結果** オプションを変更して、デフォルトの結果名、結果の番号付け方式、合格条件のパーセンテージ、 すべての情報を保存するかどうかを設定します。

- **1. ツール** > **オプション** をクリックします。
- **2. オプション** メニュー ツリーの **再生** の隣にあるプラス記号 (+) をクリックします。**再生** のサブカテゴ リが表示されます。
- **3. 結果** をクリックします。**結果** オプションが右側のペインに表示されます。
- **4.** 環境に適したオプションを設定します。

**デフォルト の結果名** 各結果の結果名として使用する名前を入力します。ビジュアル テストまたはテスト ス クリプトの名前を結果名として使用する場合は、このフィールドを空のままにします。

- **結果オプシ ョン** 以下のリストから選択します。
	- **新しい実行番号で結果を保存**:ビジュアル テストまたはテスト スクリプトの再生の 結果は、新しいインクリメント実行番号で保存されます。たとえば、新規の結果は実 行番号 1 で保存されます。同じビジュアル テストまたはテスト スクリプトの後続 の結果は、実行番号 2、3、4 などで保存されます。これはデフォルトの選択です。
- **現在の実行番号に結果を追加**:現在の再生の結果は、最新の既存の実行番号の結果に 追加されます。新しい実行番号は作成されません。このオプションは、結果が存在し ている場合にのみ表示されます。
- **既存の実行番号を新しい結果で上書き**:現在の再生の結果で、最新の既存の実行番号 の結果が上書きされます。新しい実行番号は作成されません。このオプションは、結 果が存在している場合にのみ表示されます。
- **この結果を保存しない**:ビジュアル テストまたはテスト スクリプトを再生したとき に結果は作成されません。

**結果合格条** 今後すべての実行の合格基準として、検証の合格の割合を設定します。たとえば、結果 **件 (パーセ ンテージ)** の合格条件を 90% に設定した場合は、ビジュアル テストにおける 10 件の検証のうち 9 件以上に合格しないと、再生の結果が合格になりません。

**すべての情 報を保存** 結果に、ビジュアル テストの再生に関するすべての情報を保存するか、要約情報とエラ ー情報のみを保存するかを決定します。

**5.** *省略可能*:**名前を付けて保存** をクリックして、**再生** オプションの設定をまとめて保存します。

**6. OK** をクリックします。

#### **ビジュアル テストの再生結果オプションの設定**

**再生結果: ビジュアル テスト** オプションを使用して、再生中にビジュアル テストでキャプチャするコン トロールおよび画面を設定します。これらのオプションの使用の詳細については、「*データベースの膨張の 抑制*」を参照してください。

- **1. ツール** > **オプション** をクリックします。
- **2. オプション** メニュー ツリーの **再生** の隣にあるプラス記号 (+) をクリックします。**再生** のサブカテゴ リが表示されます。
- **3. 結果** の隣にあるプラス記号(+)をクリックし、**ビジュアル テスト** をクリックします。**ビジュアル テ スト** オプションが右側のペインに表示されます。
- **4.** 環境に適したオプションを設定します。
	- **コントロ ールのキ** 再生中にコントロールとそのプロパティをキャプチャします。
	- **ャプチャ** ビジュアル テストを記録したときに **記録の出力** オプションで設定されていた **コントロ ールのキャプチャ** 設定と同じ設定を使用するには、**記録と同じ** に設定します。

再生中にコントロールとそのプロパティをキャプチャするには、**はい** に設定します。コン トロールは **画面プレビュー** を使用して選択できます。

**注:** 記録の **画面キャプチャ** 設定を **なし** に設定した場合は、**コントロールのキャプ チャ** を **はい**、再生の **画面キャプチャ** 設定を **なし** 以外の値に設定して、再生時に コントロールをキャプチャする必要があります。

再生のパフォーマンスを向上させるには、**いいえ** に設定します。

**画面キャ プチャ** Silk Test Workbench で再生中にテスト アプリケーションの画面をキャプチャする方法 を指定します。

> ビジュアル テストを記録したときに各画面に設定されていた **画面キャプチャ** 設定と同じ 設定を使用するには、**記録と同じ** に設定します。たとえば、**アプリケーション** と **アクテ ィブ ウィンドウ** の両方が設定された状態で記録された画面が含まれるビジュアル テスト は、ビジュアル テストで各画面に適用されたように、これらの設定を使用して再生されま す。

> テスト アプリケーションおよびテスト アプリケーション内のすべてのウィンドウをキャ プチャする場合は、**アプリケーション** に設定します。

テスト アプリケーションのウィンドウのうち、再生時にアクティブなウィンドウのみをキ ャプチャするには、**アクティブ ウィンドウ** に設定します。

すべてのアプリケーション (テスト アプリケーションを含む) の画面のうち、再生時にデ スクトップに表示される画面をキャプチャするには、**デスクトップ** に設定します。

再生時に画面のキャプチャを無効にするには、**なし** に設定します。

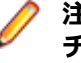

**注:** この設定を **なし** に設定すると、**コントロールのキャプチャ** および **画面キャプ チャ (テスト ステップ)** 設定に指定した値に関係なく、コントロールまたは画面は **結果** ウィンドウにキャプチャされません。

**画面キャ 画面プレビュー** に表示される個別の画面をキャプチャする場合は、**はい** に設定します。

**プチャ (テ スト ステ ップ)** これによって、**テスト ステップ** ペインの個々のテスト ステップと連動して、**画面プレビ ュー** の個々の画面で発生する操作を表示できるようになります。また、再生時に記録され る画面を、ビジュアル テストを最初に記録したときにキャプチャされた画面と比較できま す (記録時にもテスト ステップの画面がキャプチャされた場合)。

> 再生中に個別のテスト ステップをキャプチャしない場合は、**いいえ** に設定します。**画面 キャプチャ** 設定が **なし** 以外に設定された場合、個別のテスト ステップに関連付けられた グループ画面が **画面プレビュー** に表示されます。

**ヒント:** これらのオプションを **記録の出力** オプションと組み合わせて使用して、再生結果を、ビジ ュアル テストを最初に記録したときにキャプチャした画面と比較できます。

**5.** *省略可能*:**名前を付けて保存** をクリックして、**再生** オプションの設定をまとめて保存します。

**6. OK** をクリックします。

#### **.NET スクリプトの再生結果オプションの設定**

**再生結果: .NET スクリプト** オプションを使用して、.NET スクリプトの再生時の画面キャプチャを設定で きます。

- **1. ツール** > **オプション** をクリックします。
- **2. オプション** メニュー ツリーの **再生** の隣にあるプラス記号 (+) をクリックします。**再生** のサブカテゴ リが表示されます。
- **3. 結果** の隣にあるプラス記号(+)をクリックし、**.NET スクリプト** をクリックします。**.NET スクリプ ト** オプションが右側のペインに表示されます。
- **4. 画面キャプチャ** リストから、再生中にテスト アプリケーションの画面を Silk Test Workbench がキャ プチャする方法を選択します。
	- 再生時に画面のキャプチャを無効にするには、**なし** に設定します。
	- テスト アプリケーションおよびテスト アプリケーション内のすべてのウィンドウをキャプチャす る場合は、**アプリケーション** に設定します。
	- テスト アプリケーションのウィンドウのうち、再生時にアクティブなウィンドウのみをキャプチャ するには、**アクティブ ウィンドウ** に設定します。
	- すべてのアプリケーション (テスト アプリケーションを含む) の画面のうち、再生時にデスクトップ に表示される画面をキャプチャするには、**デスクトップ** に設定します。

**5.** *省略可能*:**名前を付けて保存** をクリックして、**再生** オプションの設定をまとめて保存します。

**6. OK** をクリックします。

#### **キーワード駆動テストの再生結果オプションの設定**

**再生結果: キーワード駆動テスト** オプションを使用して、キーワード駆動テストの再生中に画面をキャプ チャを設定できます。

**1. ツール** > **オプション** をクリックします。

- **2. オプション** メニュー ツリーの **再生** の隣にあるプラス記号 (+) をクリックします。**再生** のサブカテゴ リが表示されます。
- **3. 結果** の隣にあるプラス記号(+)をクリックし、**キーワード駆動テスト** をクリックします。**キーワード 駆動テスト** オプションが右側のペインに表示されます。
- **4. 画面キャプチャ** リストから、再生中にテスト アプリケーションの画面を Silk Test Workbench がキャ プチャする方法を選択します。
	- 再生時に画面のキャプチャを無効にするには、**なし** に設定します。
	- テスト アプリケーションおよびテスト アプリケーション内のすべてのウィンドウをキャプチャす る場合は、**アプリケーション** に設定します。
	- テスト アプリケーションのウィンドウのうち、再生時にアクティブなウィンドウのみをキャプチャ するには、**アクティブ ウィンドウ** に設定します。
	- すべてのアプリケーション (テスト アプリケーションを含む) の画面のうち、再生時にデスクトップ に表示される画面をキャプチャするには、**デスクトップ** に設定します。
- **5.** *省略可能*:**名前を付けて保存** をクリックして、**再生** オプションの設定をまとめて保存します。
- **6. OK** をクリックします。

### **再生ホットキーの変更**

Silk Test Workbench が最小化されているときに再生を停止するための再生ホット キーを変更します。

[オプション] メニュー ツリーで、**再生** の隣にあるプラス記号(+)をクリックし、**ホット キー** をクリッ クします。 **再生の停止** を選択して、キーの指定を編集します。 デフォルトでは、再生を停止するホット キ ーは Alt+F12 です。

### **再生オプション プロファイルの作成**

プロファイルに再生オプションのセットを保存して、それらをあとでまとめて適用できます。 この機能を 使用すると、特定の環境に対してそれぞれ異なる再生オプション セットを維持できます。

- **1. ツール** > **オプション** をクリックします。
- **2. オプション** メニュー ツリーの **再生** の隣にあるプラス記号 (+) をクリックします。**再生** のサブカテゴ リが表示されます。
- **3. タイミング**、**結果**、**ビジュアル テスト**、または **ホット キー** をクリックし、**再生** オプションを変更し て、Silk Test Workbench が再生中にアプリケーションの動作を識別してキャプチャする方法を変更し ます。
- **4. 名前を付けて保存** をクリックします。 **再生設定** ダイアログ ボックスが開きます。
- **5. 名前** テキスト ボックスで、再生オプション設定の現在のセットの名前を入力するか、ドロップダウン リストから既存のグループを選択します。 既存のグループを選択すると、この名前で以前に保存した設 定が現在の設定によって置換されます。
- **6. 所有者** テキスト ボックスで、これらの設定のユーザーを選択します。
- **7. OK** をクリックします。

### **保存済み再生オプションの適用**

再生記録オプション プロファイルを適用するには、再生オプション プロファイルを事前に作成する必要が あります。

テスト基準に適合するように、デフォルトの再生オプションを復元するか、またはテスト再生用に作成し た新規プロファイルを適用します。

- **1. ツール** > **オプション** をクリックします。
- **2. オプション** メニュー ツリーの **再生** の隣にあるプラス記号 (+) をクリックします。**再生** のサブカテゴ リが表示されます。
- **3. タイミング**、**結果**、**ビジュアル テスト**、または **ホット キー** をクリックします。
- **4.** パネル最下部の **再生設定** リストから、適用する保存済みオプションの名前を選択します。Silk Test Workbench の元の設定を復元する場合は、**システム デフォルト** を選択します。
	- **注:** 既存のオプション プロファイルを変更する場合は、オプション プロファイルを正しく更新し てください。既存のオプション プロファイルを変更するには、使用する値にオプションを設定し て **名前を付けて保存** をクリックし、適切なオプション プロファイル名を指定する必要がありま す。このようにしない場合、選択したオプションはダイアログ ボックスに保存されますが、オプ ション プロファイルには適用されません。

Silk Test Workbench では、保存済みプロファイルの設定によって、現在の **再生** オプションが更新さ れます。

**5. OK** をクリックして、新しいオプション設定をアクティブにします。

## **スクリプト作成オプション**

**スクリプト作成** オプションによって、フォントの種類やサイズなどのスクリプトのレイアウトを制御しま す。

- **1. ツール** > **オプション** をクリックします。
- **2. オプション** ツリーで **スクリプト作成** をクリックします。 スクリプト作成オプションが右側のパネル に表示されます。
- **3. フォント** テキスト ボックスで、省略記号ボタンをクリックします。 **フォント** ダイアログ ボックスが開 きます。
- **4.** スクリプトで使用するフォントの種類、スタイル、サイズを選択し、**OK** をクリックします。
- **5. OK** をクリックします。

### **詳細オプションの設定**

詳細オプションでは、フォールバック サポートを有効化したり、ロケーター属性名の大文字小文字を区別 するかどうか、などを設定できます。**詳細設定** > **アクティブ データ** オプションを変更することにより、 **アクティブ データ資産の設定** ウィンドウを使用してテキストベース (.csv または .txt) のアクティブ デー タ ファイルを編集する際に、そのファイルに Silk Test Workbench からデータを書き込む方法を制御する ことができます。

- **1. ツール** > **オプション** をクリックします。 **オプション** ダイアログ ボックスが表示されます。
- **2. 詳細設定** タブをクリックします。 **詳細オプション** ページが表示されます。
- **3.** 埋め込み Chrome アプリケーションをテストするには、**埋め込み Chrome サポートの有効化** フィール ドに実行可能ファイルとポートを値ペア形式で指定します。 たとえば、myApp.exe=9222 のように指定します。 複数の埋め込み Chrome アプリケーションを指定する場合は、複数の値ペアをカンマで区切って指定し ます。
- **4.** デフォルトのブラウザー サポートではテストできないハイブリッド モバイル アプリケーションに対す るフォールバック サポートを使用するには、**Android と iOS 上で Web ビューのフォールバック サポ ート** を有効化します。
- **5.** 標準の Win32 コントロールの解決に加えて、Microsoft ユーザー補助を有効にするには、**Microsoft ユ ーザー補助** を有効化にします。
- **6.** テキストをキャプチャする前にウィンドウからフォーカスを外すには、**テキストのキャプチャ時にフォ ーカスを外す** を有効化します。 テキストのキャプチャは、次のメソッドによる記録および再生中に実行されます。
- TextClick
- TextCapture
- TextExists
- TextRect
- **7.** ロケーター属性名の大文字と小文字が区別されるように設定するには、**ロケーター属性の大文字小文字 を区別する** を有効化します。モバイル Web アプリケーションのロケーター属性の名前は、常に大文字 と小文字の区別はされません。つまり、モバイル Web アプリケーションの記録や再生時に、このオプ ションは無視されます。
- **8.** Mozilla Firefox で外部リンクを新しいウィンドウではなく新しいタブで開く場合は、**Firefox のシング ル ウィンドウ モードを使用する** をオンにします。

**♪ 注:** このオプションは、Mozilla Firefox 52 以降を使用している場合にのみ動作します。

- **9. オプション** メニュー ツリーの **詳細設定** の隣にあるプラス記号 (+) をクリックし、**アクティブ データ** をクリックします。 **アクティブ データ** のオプションが右側のパネルに表示されます。
- **10.**環境に適したオプションを設定します。

**フィールド を常に引用 符で囲む** 新しいアクティブ データ ファイルの各セル内のデータを引用符で囲むには、**はい** を選 択します。このオプションは新しいアクティブ データ ファイルにのみ関連します。こ のオプションを **はい** に設定しても、既存のファイルには影響しません。

> アクティブ データ ファイルから使用する予定のデータに引用符が必要な場合に、このオ プションを **はい** に設定します。

**注: はい** に設定しても、編集中は、新しいアクティブ データ ファイルのデータに 引用符は表示されません。ファイルの元のアプリケーションを使ってアクティブ データ ファイルを編集する場合に、引用符が表示されます。

**空の後続フ** 各データ項目に対して文字の後ろに後続スペースを入力する場合は、**はい** に設定しま

**ィールドを 追加する** す。たとえば、フィールドに必要なデータが「data 」の場合にこのオプションを **はい** に設定すると、後続のスペースはデータの一部として含まれるため、アクティブ データ ファイルのフィールドには「data」と書き込まれます。**いいえ** を選択すると、後続スペ ースを除いた文字のみが含められます。たとえば、**いいえ** に設定した場合に「data 」

> がフィールドに書き込まれると、アクティブ データ ファイルには「data」として保存さ れます。

> アクティブ データ テストで使用されるデータで、アプリケーションを正しくテストする ために後続スペースが必要な場合、このオプションを **はい** に設定してください。

**11.OK** をクリックします。

## **アクティブ データ詳細設定オプション**

**詳細設定アクティブ データ** オプションを変更することにより、**アクティブ データ資産の設定** ウィンドウ を使用してテキストベース (.csv または .txt) のアクティブ データ ファイルを編集する際に、そのファイ ルに Silk Test Workbench からデータを書き込む方法を制御することができます。

アクティブ データに対して以下のオプションを設定できます。

**フィールド を常に引用 符で囲む** 新しいアクティブ データ ファイルの各セル内のデータを引用符で囲むには、**はい** を選択し ます。このオプションは新しいアクティブ データ ファイルにのみ関連します。このオプ ションを **はい** に設定しても、既存のファイルには影響しません。

> アクティブ データ ファイルから使用する予定のデータに引用符が必要な場合に、このオプ ションを **はい** に設定します。

Ø **注: はい** に設定しても、編集中は、新しいアクティブ データ ファイルのデータに引 用符は表示されません。ファイルの元のアプリケーションを使ってアクティブ デー タ ファイルを編集する場合に、引用符が表示されます。

**空の後続フ ィールドを 追加する** 各データ項目に対して文字の後ろに後続スペースを入力する場合は、**はい** に設定します。 たとえば、フィールドに必要なデータが「data 」の場合にこのオプションを **はい** に設定 すると、後続のスペースはデータの一部として含まれるため、アクティブ データ ファイル のフィールドには「data」と書き込まれます。**いいえ** を選択すると、後続スペースを除い た文字のみが含められます。たとえば、**いいえ** に設定した場合に「data 」がフィールドに 書き込まれると、アクティブ データ ファイルには「data」として保存されます。

> アクティブ データ テストで使用されるデータで、アプリケーションを正しくテストするた めに後続スペースが必要な場合、このオプションを **はい** に設定してください。

# <span id="page-596-0"></span>**Silk Test Workbench の管理**

Silk Test Workbench データベース、プロジェクト、およびユーザーの管理手順について説明します。

## **Silk Test Workbench の実行に必要な管理者権限**

Silk Test Workbench のインストールまたは実行には、次の権限が必要です。

- Silk Test Workbench のインストールには、ローカル管理者権限が必要です。
- Windows サーバー上への Silk Test Workbench のインストールには、ドメイン レベルの管理者権限が 必要です。
- Silk Test Workbench を実行するには、次のフォルダとそのすべてのサブフォルダに対するフルアクセ ス権が必要です。
	- C:¥ProgramData¥Silk¥SilkTest
	- %APPDATA%¥Roaming¥Silk¥SilkTest
	- %APPDATA%¥Local¥Silk¥SilkTest
	- %TEMP%

## **Silk Test Workbench データベースの構成**

Silk Test Workbench は、資産や設定を格納するためにデータベースを必要とします。デフォルトの Silk Test Workbench インストールでは、単一ユーザーによる運用用に Microsoft Access データベースが含ま れています。本格的なエンタープライズでの運用には、Silk Test Workbench は Microsoft SQL Server お よび Oracle データベースをサポートします。Microsoft SQL Server または Oracle データベースを Silk Test Workbench で使用するには、中央サーバー マシン上にデータベースを作成して構成し、各クライア ント マシン上で中央データベースを対象としたデータ ソース名 (DSN) を作成します。同じプロジェクト に複数のユーザーが関与する長期間にわたる自動化プロジェクトには、Microsoft SQL Server を使用する ことを Micro Focus は推奨しています。

サポートするデータベースについての情報は、『*[リリース](https://www.microfocus.com/documentation/silk-test/200/ja/silktest-releasenotes-ja.pdf) ノート*』を参照してください。

**/ 注:** Silk Test Workbench の新しいバージョンをインストールしたときにデータベースが更新された 場合、このデータベースを使用するすべての Silk Test Workbench ユーザーが、Silk Test Workbench の新しいバージョンにアップグレードする必要があります。

**/ 注:** Silk Test では、64 ビットの DSN は使用できません。64 ビット マシンのデフォルトの DSN と ODBC ドライバは、C:\Windows\SysWow64 にある WOW64 ツールを使用して確認できます。

## **SQL Server データベースの構成**

■ 重要: データベースの設定と構成は、データベース管理者またはデータベースの管理に関する一般的 な知識を持つ方が行うことをお勧めします。

Silk Test Workbench は、Silk Test Workbench で使用するために構成されたデータベースにテスト資産 を格納してアクセスします。このセクションでは、以下の SQL Server データベースを Silk Test Workbench データベースとして使用する場合の構成方法について説明します。

新しい機能、サポートするプラットフォーム、テスト済みのバージョンについての情報は、『*[リリース](https://www.microfocus.com/documentation/silk-test/200/ja/silktest-releasenotes-ja.pdf) ノー [ト](https://www.microfocus.com/documentation/silk-test/200/ja/silktest-releasenotes-ja.pdf)*』を参照してください。

#### **SQL Server の要件**

Silk Test Workbench で使用するように SQL Server データベースを構成する場合は、以下の要件があり ます。

- Silk Test Workbench を実行するすべてのコンピュータは、SQL Server データベースが常駐するコン ピュータにアクセスでき、新しいデータ ソースが構成されている必要があります。
- Silk Test Workbench は、データベースにアクセスするすべてのコンピュータにインストールされてい る必要があります。
- Silk Test Workbench データベース接続ファイルが、SQL Server データベースを指すように構成され ている必要があります。
- SQL Server データベースとの接続に使用するユーザーは、データベースの VIEW\_SERVER\_STATE 権 限を持つ必要があります。

**注:** Silk Test では、64 ビットの DSN は使用できません。64 ビット マシンのデフォルトの DSN と ODBC ドライバは、C:\Windows\SysWow64 にある WOW64 ツールを使用して確認できます。

Silk Test Workbench データベースの保守の詳細については、*Silk Test Workbench のヘルプ*を参照してく ださい。

#### **SQL Server データベースの新規作成**

このセクションでは、SQL Server Management Studio を使用して SQL Server データベースを作成する 方法について説明します。 以下の手順以外に、Silk Test Workbench データベース メンテナンス ユーティ リティを使用して、データベースに Silk Test Workbench テーブルを入力する必要もあります。

- **1.** SQL Server Management Studio のオブジェクト エクスプローラで、**データベース** フォルダを右クリ ックして **新しいデータベース** を選択します。 **新しいデータベース** ダイアログ ボックスが開きます。
- **2. データベース名** テキスト ボックスにデータベースの名前を入力します。
- **3. OK** をクリックします。

### **SQL Server 管理ユーザーの新規作成**

これ以降の設定手順を実行するには、システム管理者権限を持つ SQL Server ユーザーが必要です。

このユーザーには次のアクセス許可が必要です。

- sysadmin または、db\_ddladmin と db\_owner の両方
- db datareader
- db\_datawriter

これらのアクセス許可は、*CREATE INDEX [\(Transact-SQL\)](https://msdn.microsoft.com/library/ms188783.aspx)* 文を使用してインデックスを作成するために 必要になります。Silk Test Workbench データベースが作成された後は、データベースに接続するすべて のユーザーに対して、db\_datareader と db\_datawriter アクセス許可だけが必要になります。

**1.** システム管理者権限を持つユーザーを新規作成するには、以下のステップを実行します。

- a) SQL Server Management Studio のオブジェクト エクスプローラで、**セキュリティ** フォルダに移 動して、展開します。
- b) **ログイン** フォルダを右クリックして、**新しいログイン** をクリックします。**ログイン - 新規作成** ダイ アログ ボックスが開きます。
- c) **全般** ページを選択し、**ログイン名** テキスト ボックスにユーザー名を入力します。
- d) [SQL Server 認証] を選択し、パスワードを入力します。
- e) **既定のデータベース** リストから、デフォルト データベースを選択します。
- f) **サーバー ロール** ページを選択し、**サーバー ロール** リストで **sysadmin** のチェック ボックスをオン にします。
- g) **ユーザー マッピング** ページを選択します。
- h) **マップ** 列で、新しいログインでアクセスできるデータベースのチェック ボックスをオンにします。 デフォルトで、**ユーザー** 列にログイン名が表示されています。この値はそのままにします。

i) **データベース ロールのメンバシップ** リストで、**db\_owner** のチェック ボックスをオンにします。

- j) **OK** をクリックします。
- **2.** 新しいユーザーのスキーマを新規作成するには、以下のステップを実行します。
	- a) **オブジェクト エクスプローラ** で、スキーマを作成するデータベースに移動します。
	- b) データベース オブジェクト ツリーを展開して、**スキーマ** フォルダを表示します。 **スキーマ** フォルダは、データベースの **セキュリティ** フォルダの子です。 たとえば、スキーマを*マスタ* データベースに追加する場合は、**データベース** > **システム データベー ス** > **マスタ** > **セキュリティ** フォルダを展開して **スキーマ** フォルダを表示します。
	- c) **スキーマ** フォルダを右クリックして、**新しいスキーマ** を選択します。
	- d) **スキーマ名** テキスト ボックスに、新しいスキーマの名前を入力します。 新しいスキーマ名は、以前にシステム管理者権限を使用して作成したユーザー名と一致する必要があ ります。
	- e) スキーマの所有者として新しいユーザーにシステム管理者権限を割り当てます。
	- f) **OK** をクリックします。
- **3.** データベースにスキーマを追加するには、次の操作を実行します。
	- a) データベース オブジェクト ツリーを展開して、**ユーザー** フォルダを表示します。 **ユーザー** フォルダは、データベースの **セキュリティ** フォルダの子です。 たとえば、*master* データベースにスキーマを追加する場合は、**データベース** > **システム データベ ース** > **master** > **セキュリティ** > **ユーザー** をクリックします。
	- b) 作成した管理ユーザーをダブルクリックします。**データベース ユーザー** ダイアログ ボックスが表 示されます。
	- c) **所有されているスキーマ** ページを選択し、作成したスキーマが新しいデータベースに割り当てられ るようにチェックします。

#### **SQL Server におけるユーザーの設定**

以下の手順は、SQL Server データベースに接続する必要がある各ユーザーに対し、データベース サーバ ー コンピュータで実行してください。

- **1.** SQL Server Management Studio のオブジェクト エクスプローラで、**セキュリティ** フォルダに移動し て、展開します。**ログイン** フォルダを右クリックして、**新しいログイン** をクリックします。**ログイン - 新規作成** ダイアログ ボックスが開きます。
- **2. 全般** ページを選択し、**ログイン名** テキスト ボックスにデータベースの名前を入力します。
- **3. Windows 認証** または **SQL Server 認証** を選択します。
- **4. 既定のデータベース** リストから、デフォルト データベースを選択します。
- **5. ユーザー マッピング** ページを選択します。
- **6. マップ** 列で、ユーザーのログインでアクセスできるデータベースのチェック ボックスをオンにします。 デフォルトで、**ユーザー** 列にログイン名が表示されています。この値はそのままにします。
- **7. 既定のスキーマ** 列に、既定のスキーマを入力します。 Silk Test Workbench で既定のスキーマを使用するには、既定のスキーマが、以前にシステム管理者権 限を使用して作成したユーザーのスキーマと一致する必要があります。
- **8. データベース ロールのメンバシップ** リストで、デフォルト オプション **public** を選択したままにしてお きます。
- **9. db\_datareader** および **db\_datawriter** チェック ボックスをオンにします。
- 100K をクリックします。

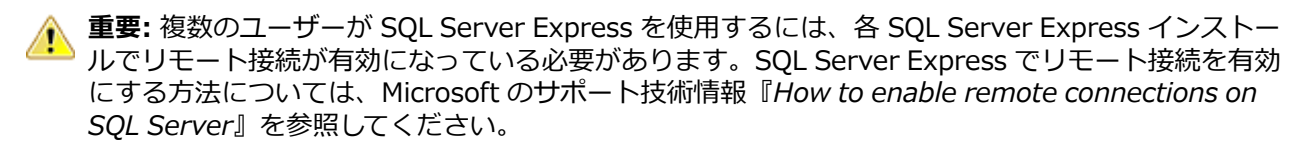

### **SQL Server Silk Test Workbench データベースの準備**

 $\blacktriangleright$  **注:** SQL Server 認証モードを SQL Server と Windows(混合モード)に設定して、データベース メ ンテナンス ユーティリティを使用して SQL Server データベースに接続できるようにする必要があ ります。この設定は、データベース メンテナンス タスクを実行したあと変更できます。

**/ 注: SQL Server データベースが空の場合は、このトピックで説明しているタスクのみ実行できます。** 

Silk Test Workbench で使用する新しい SQL Server データベースを準備する必要があります。このセク ションでは、データベース メンテナンス ユーティリティを使用してデータベースに Silk Test Workbench テーブルを入力する方法について説明します。

- **1.** (Microsoft Windows 7) **スタート** > **すべてのプログラム** > **Silk** > **Silk Test** > **管理** > **データベース メンテナンス**、または (Microsoft Windows 10) **スタート** > **Silk** > **データベース メンテナンス** をクリ ックします。 **データベース メンテナンス** ユーティリティが起動されます。
- **2. ファイル** > **新規作成** > **SQL Server** をクリックします。**SQL Server データ ソースの接続** ダイアロ グ ボックスが開きます。
- **3.** 新しい SQL Server データ ソースの名前を入力するか、**参照** をクリックして **ODBC データ ソースの選 択** ダイアログ ボックスからデータ ソース名を選択します。
- **4.** 該当するテキスト ボックスにデータベースの所有者の名前と、SQL Server のユーザー ID およびパス ワードを入力し、**作成** をクリックします。データベースの所有者は、db\_owner ロールを持つユーザー です。
	-

**注:** 各 DSN 名に関連付けることができるスキーマは 1 つだけです(ODBC 接続)。選択した DSN 名がすでにスキーマに関連付けられている場合は、**置換** をクリックして DSN 名の関連付けを現在 のスキーマから新しいスキーマに変更するか(ユーザーは、古いスキーマの Silk Test Workbench テーブルにはアクセスできなくなります)、**エイリアス** をクリックして DSN 名のエイリアスを作 成します。

これで、Silk Test Workbench を起動してログオンする準備が整いました。

## **Oracle データベースの構成**

このセクションでは、Silk Test Workbench で使用する Oracle データベースを設定する方法について説明 します。

**/ 注:** 以下の手順は、その実行者が Oracle データベース管理システムに精通していることを前提として います。データベースの設定と構成は、データベース管理者またはデータベースの管理に関する一般 的な知識を持つ方が行うことをお勧めします。

各クライアント コンピュータでは、データベースに接続するために ODBC データ ソースが必要となりま す。この結果、Silk Test Workbench 用の Oracle データベースに接続するには、以下の条件を満たす必要 があります。

- Silk Test Workbench を実行するすべてのコンピュータは、データベースが常駐するコンピュータにア クセスでき、新しいデータ ソースが構成されている必要があります。
- Silk Test Workbench は、データベースにアクセスするすべてのコンピュータにインストールされてい る必要があります。
- Silk Test Workbench を実行するすべてのコンピュータに、適切なデータベース クライアント接続ソフ トウェアがインストールされている必要があります。
- データベース接続は、Silk Test Workbench で使用するために構成する必要があります。

### **認証方式の選択**

Silk Test Workbench では、Oracle OS 認証(Windows NT)と Oracle データベース認証のいずれかを使 用することができます。 Oracle OS 認証を使用する場合、追加のインストール手順が必要になります。

#### **Oracle OS 認証**

このトピックでは、Oracle OS 認証を使用する場合に、ユーザーを作成して接続権限を付与する方法につ いて説明します。これらのステップを実行する前に、以下の点を考慮してください。

- ORA\_DBA グループのメンバであり、かつ、SYSDBA 権限がある必要があります。
- ユーザーを作成する際は、ユーザーが DOMAIN コントローラによって認証されていることを Oracle が 認識できるようにする必要があります。
- ユーザーの作成には SQL\*Plus または SQL\*Plus Worksheet を使用します。SQL\*Plus を使い慣れて いない場合は、Oracle のマニュアルを参照してください。
- ユーザーは Windows NT ドメイン内に作成し、ORA\_DBA グループに追加する必要があります。 Windows ドメインの使用の詳細については、Microsoft Windows のマニュアルを参照してください。
- Oracle で Silk Test Workbench のユーザーを設定する場合、リモートで認証されるユーザーに加え、 実際のテーブルを格納するためのスキーマを作成します。このスキーマはドメインで認証されず、パス ワードで認証されます。
- **1.** SQL\*Plus または SQL\*Plus Worksheet を起動します。
- **2.** SYSTEM としてログオンし、SYSDBA として接続します。
- **3.** 各ユーザーを "DOMAIN\USERNAME" IDENTIFIED EXTERNALLY として作成し、接続権限およびシ ステム権限を付与するコマンドを、以下の例に示すように入力します。 各ユーザーは "DOMAIN¥USERNAME" のように入力します。DOMAIN¥USERNAME は大文字で入力 し、二重引用符で囲みます。DOMAIN\USERNAME は各ユーザーのドメインとユーザー名です。

例:

CREATE USER "NT-DOMAIN¥JEFF" IDENTIFIED EXTERNALLY; GRANT SELECT ANY SEQUENCE TO "NT-DOMAIN¥JEFF"; GRANT UNLIMITED TABLESPACE TO "NT-DOMAIN¥JEFF"; GRANT "CONNECT" TO "NT-DOMAIN¥JEFF"; GRANT "RESOURCE" TO "NT-DOMAIN¥JEFF"; GRANT "SELECT CATALOG ROLE" TO "NT-DOMAIN¥JEFF";

**重要:** Microsoft のオペレーティング システムでは、ユーザーを照会すると DOMAIN \USERNAME が返されます。この値がデータベースの定義と一致しない場合は、Oracle OS 認証 で ORA-1017 のエラーが発生します。

- **4.** SQL\*Plus を使用してデータベースに接続することにより、Oracle OS 認証が正しく設定されているか どうかをテストします。
	- a) ユーザー名には「/」と入力します。
	- b) [パスワード] テキスト ボックスは空のままにし、ホスト文字列を正しく入力します。
	- c) **OK** をクリックします。 ログオンできた場合は、Oracle OS 認証が正しく機能していることを意味し ます。

#### **Oracle データベース認証**

このトピックでは、Oracle データベース認証を使用する場合に、ユーザーを作成して接続権限を付与する 方法について説明します。これらのステップを実行する前に、以下の点を考慮してください。

- ORA\_DBA グループのメンバであり、かつ、SYSDBA 権限がある必要があります。
- ユーザーの作成には SQL\*Plus または SQL\*Plus Worksheet を使用します。SQL\*Plus を使い慣れて いない場合は、Oracle のマニュアルを参照してください。
- Oracle で Silk Test Workbench のユーザーを設定する場合、リモートで認証されるユーザーに加え、 実際のテーブルを格納するためのスキーマを作成します。このスキーマはドメインで認証されず、パス ワードで認証されます。
- **1.** SQL\*Plus または SQL\*Plus Worksheet を起動します。
- **2.** SYSTEM としてログオンし、SYSDBA として接続します。
- **3.** 各ユーザーを "USERNAME" IDENTIFIED BY "ORACLEPASSWORD" として作成し、接続権限およ びシステム権限を付与するコマンドを、以下の例に示すように入力します。

各ユーザーは "USERNAME" のように入力します。USERNAME は大文字で入力し、二重引用符で囲み ます。DOMAIN\USERNAME は各ユーザーのユーザー名です。 例: CREATE USER "JEFF" IDENTIFIED BY "ORACLEPASSWORD"; GRANT SELECT ANY SEQUENCE TO "JEFF"; GRANT UNLIMITED TABLESPACE TO "JEFF"; GRANT "CONNECT" TO "JEFF"; GRANT "RESOURCE" TO "JEFF"; GRANT "SELECT\_CATALOG\_ROLE" TO "JEFF";

### **Oracle データベースの新規作成**

次の文字セットを使用する新しい Oracle データベースを作成します。

- UTF8: Oracle 12 より前のバージョンの Oracle
- AL32UTF8: Oracle 12 以降

詳細については、Oracle の製品マニュアルを参照してください。

#### **Oracle OS 認証の設定**

**注:** この手順は、Oracle OS 認証を使用する場合にのみ必要です。Oracle データベース認証を使用す る場合は、Oracle クライアントをセットアップする必要があります。

- **1.** データベースがあるサーバーで、Oracle をインストールしたディレクトリにある Oracle 初期化ファイ ルを探します。
- **2.** Oracle 初期化ファイルで、以下のパラメータの値を設定します。
	- remote login passwordfile  $=$  none
	- remote os authent = true
	- os\_authent\_prefix =  $"$

**注:** パラメータと値のうち存在しないものがある場合は、追加する必要があります。Oracle 11g では、remote\_os\_authent および os\_authent\_prefix パラメータはデフォルトで設定されてい ます。

**3.** Oracle をインストールしたディレクトリで、SQLNET.ORA ファイルを探します。

このファイルは、Oracle のメイン インストール ディレクトリの下の ORACLE\_HOME\Network \Admin ディレクトリにあります。ORACLE\_HOME は、インストール時に Oracle ホームに割り当て た名前です。

**4.** SQLNET.ORA を開いて、以下のようにパラメータの値を設定します。 sqlnet.authentication\_services = (NTS)

**注:** このパラメータの行頭が # でコメントアウトされていないことを確認します。このパラメー タは、追加する必要がある場合があります。

- **5. スタート** メニューから、**ファイル名を指定して実行** ダイアログ ボックスにアクセスします。
- **6. 名前** テキスト ボックスに「regedit」と入力して **OK** をクリックします。**レジストリ エディタ** ダイア ログ ボックスが開きます。
- **7.** HKEY\_LOCAL\_MACHINE¥SOFTWARE¥ORACLE¥HOMEn (n は Oracle インストールに関連付けられ た番号)パスで、HOMEn を右クリックして、**新規** > **文字列値** を選択します。レジストリ エディタの 右側のウィンドウに、新しい文字列の値が表示されます。
- **8.** デフォルト名の 新しい値 #1 を OSAUTH\_PREFIX\_DOMAIN に置き換えます。

**9.** 作成した文字列の値をダブルクリックします。**文字列の編集** ダイアログ ボックスが開きます。

**10.値のデータ** テキスト ボックスに「TRUE」と入力して **OK** をクリックします。

### **Oracle クライアントの設定**

接続元として使用するクライアント コンピュータで、以下を実行します。

- **1.** Oracle をインストールしたディレクトリで、SQLNET.ORA ファイルを探します。 このファイルは、Oracle のメイン インストール ディレクトリの下の ORACLE\_HOME\Network \Admin ディレクトリにあります。ORACLE\_HOME は、インストール時に Oracle ホームに割り当て た名前です。
- **2.** SQLNET.ORA を開いて、以下のようにパラメータの値を設定します。

sqlnet.authentication services =  $(NTS)$ 

**注:** このパラメータの行頭が # でコメントアウトされていないことを確認します。 このパラメー タは、追加する必要がある場合があります。

- **3.** Oracle をインストールしたディレクトリで、TNSNAMES.ORA ファイルを開きます。 このファイルは ORACLE\_HOME\Network\Admin ディレクトリにあります。
- **4.** サーバーのデータベース エントリをクライアント コンピュータ上の TNSNAMES.ORA ファイルにコ ピーします。

```
例:
ORACLE_SID.DOMAIN.COM=
(DESCRIPTION=
(ADDRESS_LIST=
(ADDRESS=(PROTOCOL=TCP)(HOST=SERVERNAME)(PORT=1521))
)
(CONNECT_DATA=
(SERVICE_NAME=ORACLE_SID)
)
)
```
#### **クライアント接続用の Oracle データベースの準備**

- **注:** この手順は、Oracle OS 認証および Oracle クライアントを使用して Silk Test Workbench データ ベースを設定する場合にのみ必要です。 Oracle データベース認証を使用する場合は、ユーザーの設 定を開始することができます。
- **1.** ドメイン ユーザー マネージャがインストールされているコンピュータで、Windows の **コントロール パネル** にアクセスし、**管理ツール** > **コンピュータの管理**を選択します。

**コンピュータの管理** ユーティリティが開きます。

- **2.** ツリー ビューで、**ローカル ユーザーとグループ** をクリックします。
- **3. グループ** をクリックします。 Oracle がインストールされている場合、ORA\_DBA という名前のグループが表示されます。 表示され ない場合は、追加する必要があります。

次に、ユーザーに対してサーバー アクセスを作成します。

#### **ORA\_DBA グループの作成**

- **1. コンピュータの管理** ユーティリティのツリー ビューで、**グループ** を右クリックして **新しいグループ** を 選択します。 **新しいグループ** ダイアログ ボックスが開きます。
- **2. グループ名** テキスト ボックスに「ORA\_DBA」と入力します。
- **3. 作成** をクリックします。
- **4. 閉じる** をクリックします。

#### **ユーザーに対するサーバー アクセスの作成**

ユーザー アカウントを個別に作成するには、以下の手順に従います。

- **1. コンピュータの管理** ユーティリティのツリー ビューで、**ローカル ユーザーとグループ** をクリックしま す。
- **2. グループ** をクリックします。
- **3.** 右側のペインで、**ORA\_DBA** をダブルクリックします。 **ORA\_DBA のプロパティ** ダイアログ ボック スが開きます。
- **4. 追加** をクリックします。 **ユーザー、コンピュータ、またはグループの選択** ダイアログ ボックスが開き ます。
- **5. 詳細設定** をクリックし、**共通クエリ** タブを使用してユーザーを検索し、**今すぐ検索** をクリックして、 リストからユーザーを選択します。

または、**選択するオブジェクト名を入力してください** テキスト ボックスをクリックし、domain name \user ID を入力します。

domain name はユーザーが所属するドメインの名前であり、user ID はアクセス権を付与する対象ユ ーザーのネットワーク ID です。

- **6. OK** をクリックしてユーザー情報を保存し、**ORA\_DBA のプロパティ** ダイアログ ボックスに戻ります。 ステップ 4 から 6 を繰り返して、その他のユーザー アカウントを作成します。
- **7. Users のプロパティ** ダイアログ ボックスで **OK** をクリックし、**コンピュータの管理** ユーティリティに 戻ります。

#### **Oracle における Silk Test Workbench のユーザーの設定**

このセクションでは、ユーザーを作成してユーザーの接続権限を付与する方法について説明します。この 手順は Oracle OS 認証または Oracle データベース認証のどちらを使用する場合にも必要です。手順は認 証タイプによって異なります。

#### **Oracle OS 認証**

ユーザーを作成する際は、ユーザーが DOMAIN コントローラによって認証されていることを Oracle が認 識できるようにする必要があります。

## **重要:**

Oracle で Silk Test Workbench のユーザーを設定する場合、リモートで認証されるユーザーに加え、 実際のテーブルを格納するためのスキーマも作成する必要があります。このスキーマはドメインで認 証されず、パスワードで認証されます。詳細については、「*[パスワード認証スキーマの作成](#page-604-0)*」を参照し てください。

ユーザーは Windows NT ドメイン内に作成する必要があります。Windows ドメインの使用の詳細 については、Microsoft Windows のマニュアルを参照してください。

ユーザーは ORA\_DBA グループに追加する必要があります。ユーザーの作成には SQL\*Plus または SQL\*Plus Worksheet を使用します。SQL\*Plus を使い慣れていない場合は、Oracle のマニュアルを 参照してください。

以下の手順を実行するユーザーは、ORA\_DBA グループのメンバーであり、SYSDBA 権限を持っている必 要があります。Oracle データベースにアクセスできるユーザーを指定するには、以下を実行します。

- **1.** SQL\*Plus または SQL\*Plus Worksheet を起動します。
- **2.** SYSTEM としてログオンし、SYSDBA として接続します。
- **3.** 各ユーザーを作成するコマンドを "DOMAIN¥USERNAME" IDENTIFIED EXTERNALLY として入力 し、各ユーザーの接続権限を "DOMAIN\USERNAME" として付与します。DOMAIN\USERNAME は大

<span id="page-604-0"></span>文字で入力し、二重引用符で囲みます。DOMAIN¥USERNAME は各ユーザーのドメインとユーザー名 です。例:

SOL> create user "NT-DOMAIN¥JEFF" IDENTIFIED EXTERNALLY; SQL> grant connect, resource to "NT-DOMAIN\JEFF";

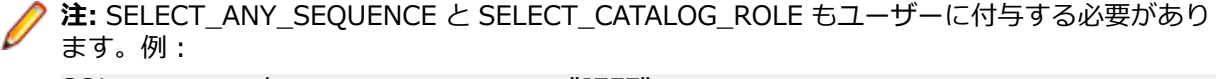

SQL> grant select any sequence to "JEFF"; SQL> grant select catalog role to "JEFF";

Microsoft のオペレーティング システムでは、ユーザーを照会すると DOMAIN\USERNAME が返 されます。この値がデータベースの定義と一致しない場合は、NT 認証で ORA-1017 のエラーが 発生します。

**4.** SQL\*Plus を使用してデータベースに接続することにより、Windows NT 認証が正しく設定されている かどうかをテストします。ユーザー名には「/」と入力します。**パスワード** フィールドは空のままにし、 ホスト文字列を正しく入力します。**OK** をクリックします。ログオンできた場合は、Windows NT 認証 が正しく機能していることを意味します。

#### **Oracle データベース認証**

**重要:** Oracle で Silk Test Workbench のユーザーを設定する場合、リモートで認証されるユーザーに 加え、実際のテーブルを格納するためのスキーマも作成する必要があります。スキーマはパスワード 認証されます。詳細については、「*パスワード認証スキーマの作成*」を参照してください。

ユーザーの作成には SQL\*Plus を使用します。SQL\*Plus を使い慣れていない場合は、Oracle のマニュア ルを参照してください。以下の手順を実行するユーザーは、ORA\_DBA グループのメンバーであり、 SYSDBA 権限を持っている必要があります。

Oracle データベースにアクセスできるユーザーを指定するには、以下を実行します。

**1.** SQL\*Plus または SQL\*Plus Worksheet を起動します。

- **2.** SYSTEM としてログオンし、SYSDBA として接続します。
- **3.** 各ユーザーを作成するコマンドを "USERNAME" IDENTIFIED BY "ORACLEPASSWORD" として入 力し、各ユーザーの接続権限を "USERNAME" として付与します。USERNAME は大文字で入力し、二 重引用符で囲みます。DOMAIN¥USERNAME は各ユーザーのユーザー名です。例:

SQL> create user "JEFF" IDENTIFIED BY "ORACLEPASSWORD"; SQL> grant connect, resource to "JEFF";

**注:** SELECT\_ANY\_SEQUENCE、 SELECT\_CATALOG\_ROLE、SELECT\_ANY\_DICTIONARY も ユーザーに付与する必要があります。例:

SQL> grant select any sequence to "JEFF";

SQL> grant select\_catalog\_role to "JEFF";

SQL> grant select any dictionary to "JEFF";

#### **パスワード認証スキーマの作成**

Silk Test Workbench テーブルが格納されるパスワード認証スキーマを設定するには、以下のステップを 実行します。

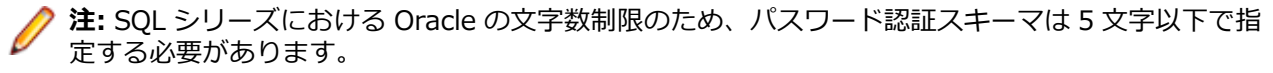

**1.** SQL\*Plus または SQL\*Plus Worksheet を起動します。

- **2.** SYSTEM としてログオンし、SYSDBA として接続します。
- **3.** 各ユーザーを作成するコマンドを "USERNAME" IDENTIFIED BY "ORACLEPASSWORD" として入 力し、各ユーザーの接続権限を "USERNAME" として付与します。

USERNAME は大文字で入力し、二重引用符で囲みます。USERNAME は各ユーザーのユーザー名で す。 例:

SQL> create user "TOM" IDENTIFIED BY "ORACLEPASSWORD"; SQL> grant connect, resource to "TOM";

### **Oracle データベースの準備**

Silk Test Workbench で使用する新しい Oracle データベースを準備する必要があります。 このセクショ ンでは、**データベース メンテナンス** ユーティリティを使用してデータベースに Silk Test Workbench テー ブルを入力する方法について説明します。

- **1.** (Microsoft Windows 7) **スタート** > **すべてのプログラム** > **Silk** > **Silk Test** > **管理** > **データベース メンテナンス**、または (Microsoft Windows 10) **スタート** > **Silk** > **データベース メンテナンス** をクリ ックします。 **データベース メンテナンス** ユーティリティが起動されます。
- **2. ファイル** > **新規作成** > **Oracle** をクリックします。 **Oracle データ ソースの接続** ダイアログ ボック スが開きます。
- **3.** 新しい Oracle データ ソースの名前を入力するか、**参照** をクリックして **ODBC データ ソースの選択** ダ イアログ ボックスからデータ ソース名を選択します。
- **4.** 該当するボックスに、Oracle ユーザー ID の名前、パスワードを入力し、**作成** をクリックします。 **ス キーマ** ボックスには、ユーザー ID に入力した値が自動的に入力されます。

これで、Silk Test Workbench を起動してログオンする準備が整いました。

## **ドメインなしでの SQL Server または Oracle データベー スの設定**

Silk Test Workbench で使用する Oracle または SQL Server のデータベースを設定する際は、ドメイン内 の認証を使用することを強くお勧めします。 ただし、ドメインに所属しない場合でも、これらのデータベ ースを設定することは可能です。

このセクションでは、ドメインを使用して SQL Server または Oracle データベースを設定する具体的な方 法について説明します。

### **ドメインなしでのユーザーの作成**

ドメインがない場合に SQL Server または Oracle データベースを設定するには、最初にクライアント コ ンピュータとサーバー コンピュータの両方でユーザー アカウントを作成する必要があります。

**/ 注:** この手順は Windows NT 認証を使用する場合にのみ適用されます。

- **1.** Windows の **コントロール パネル** にアクセスし、**管理ツール** > **コンピュータの管理** を選択します。 **コンピュータの管理** ユーティリティが開きます。
- **2.** 左側のペインで、**ローカル ユーザーとグループ** をクリックします。
- **3. ローカル ユーザーとグループ** で、**ユーザー** フォルダを右クリックし、**新しいユーザー** を選択します。 **新しいユーザー** ダイアログ ボックスが開きます。
- **4. ユーザー名** テキスト ボックスに有効なユーザー名を入力し、**フル ネーム** テキスト ボックスにそのユー ザーのフル ネームを入力します。
- **5. パスワード** と **パスワードの確認入力** の両方のテキスト ボックスに有効なパスワードを入力し、**作成** を クリックします。
- **6.** 各クライアント コンピュータでそのユーザー名とパスワードを使用して、上記の手順を繰り返します。

### **ドメインなしでの SQL Server の設定**

ドメインがない場合に SQL Server を設定するには:

- **1.** Windows の **コントロール パネル** にアクセスし、**管理ツール** > **コンピュータの管理** を選択します。 **コンピュータの管理** ユーティリティが開きます。
- **2.** 左側のペインで、**ローカル ユーザーとグループ** を展開し、**グループ** をクリックします。
- **3.** 右側のペインで、**Users** をダブルクリックします。
	- **Users のプロパティ** ダイアログ ボックスが開きます。
- **4. 追加** をクリックします。
	- **ユーザー、コンピュータ、またはグループの選択** ダイアログ ボックスが開きます。
- **5. 詳細設定** をクリックし、**共通クエリ** タブを使用してユーザーを検索します。
- **6. 今すぐ検索** をクリックして、リストからユーザーを選択します。 または、**選択するオブジェクト名を入力してください** テキスト ボックスをクリックし、アクセス権を付 与する対象ユーザーの [user ID] を入力します。[user ID]:
- **7. OK** をクリックしてユーザー情報を保存し、**Users のプロパティ** ダイアログ ボックスに戻ります。
- **8.** 上記のステップを繰り返して、その他のユーザー アカウントを作成します。
- **9. OK** をクリックします。

### **ドメインなしでの Oracle データベースの設定**

ドメインがない場合に Oracle を設定するには、個別のユーザー アカウントに対してサーバー アクセスを 作成する手順に従います。ただし、ドメインなしでユーザーを作成する手順で作成したユーザー名を置き 換えます。

**1. 選択するオブジェクト名を入力してください** テキスト ボックスに、[domain name]\[user ID] や [domain name]\[group name] ではなくユーザー名を入力します。

**コンピュータの管理** ユーティリティが表示されます。

**2.** ユーザーを設定します。

SQL\*Plus を使用してユーザーを作成する場合は、以下の例に示すように [domain name\user name] を [computer name¥user name] に置き換えます。

SQL> create user "FH0002RED¥USER1" IDENTIFIED EXTERNALLY; SQL> grant connect, resource to "FH0002RED¥USER1";

### **注:**

[computer name\user name] の場合、大文字を使用して引用符で囲みます。

# **データ ソース名の作成**

Silk Test Workbench 用にセットアップしたデータベースにアクセスするために、データベースに接続す る各マシン上で、ODBC ユーティリティを使用して Silk Test Workbench データベースに対するデータ ソ ース名 (DSN) を作成します。

**注:** このステップは、Silk Test Workbench インストーラによってインストールされたデフォルトの Access データベースには適用されません。これらのデータベースでは、データ ソース名が自動的に 作成されます。

### **Access データベース用のデータ ソース名の作成**

Access データベースに接続する各クライアント コンピュータで、以下の手順に従って DSN を設定しま す。

**1.** Microsoft Windows 7 の場合は **スタート** > **Silk** > **Silk Test** > **管理** > **データ ソース (ODBC)** を、 Microsoft Windows 10 の場合は **スタート** > **Windows 管理ツール** > **ODBC データ ソース (32 ビ ット)** をクリックします。 **ODBC データ ソース アドミニストレータ** ダイアログ ボックスが開きま す。

- **2. システム DSN** タブをクリックし、**追加** をクリックします。 **データ ソースの新規作成** ダイアログ ボッ クスが開きます。このダイアログ ボックスには、使用可能な ODBC ドライバがリストされます。
- **3.** ドライバのリストから **Microsoft Access Driver** を選択し、**完了** をクリックします。 **ODBC Microsoft Access セットアップ** ダイアログ ボックスが開きます。
- **4. データ ソース名** テキスト ボックスに、データ ソース名を入力します。 この名前はログオン ダイアログ ボックスでデータベース名として表示されるため、論理名を入力しま す。
- **5. 説明** テキスト ボックスに、データ ソースの説明を入力します。 たとえば、「Silk Test Workbench データベースへの接続」です。
- **6. 選択** をクリックして、Access データベースを参照します。
- **7. ODBC Microsoft Access セットアップ** ダイアログ ボックスで、**OK** をクリックします。
- **8. ODBC アドミニストレータ** ダイアログ ボックスで、**OK** をクリックしてプロセスを完了します。

### **SQL Server データベース用のデータ ソース名の作成**

**注:** Silk Test Workbench では、64 ビットの DSN は使用できません。64 ビット マシンで DSN を作 成するには、Microsoft Windows 7 の場合は **スタート** > **Silk** > **Silk Test** > **管理** > **データ ソース (ODBC)** を、Microsoft Windows 10 の場合は **スタート** > **Windows 管理ツール** > **ODBC データ ソース (32 ビット)** をクリックして、32 ビット DSN を作成します。C:\WINDOWS \SysWOW64\odbcad32.exe にある WOW64 ツールを使用することもできます。

SQL Server データベースに接続する各クライアント コンピュータで、以下の手順に従って DSN を設定し ます。

- **1.** Microsoft Windows 7 の場合は **スタート** > **Silk** > **Silk Test** > **管理** > **データ ソース (ODBC)** を、 Microsoft Windows 10 の場合は **スタート** > **Windows 管理ツール** > **ODBC データ ソース (32 ビ ット)** をクリックします。 **ODBC データ ソース アドミニストレータ** ダイアログ ボックスが開きま す。
- **2. システム DSN** タブをクリックし、**追加** をクリックします。 **データ ソースの新規作成** ダイアログ ボッ クスが開きます。このダイアログ ボックスには、使用可能な ODBC ドライバがリストされます。
- **3.** ドライバのリストから **DBC Driver 11 for SQL Server** を選択し、**完了** をクリックします。 **SQL Server に接続するための新規データ ソースを作成する** ダイアログ ボックスが開きます。
- **4. 名前** ボックスに、データ ソース名を入力します。

この名前はログオン画面でデータベース名として表示されるため、論理名を入力します。

- **5. 説明** テキスト ボックスに、データ ソースの説明を入力します。 たとえば、「Silk Test Workbench データベースへの接続」です。
- **6.** サーバー名を **サーバー** テキスト ボックスに入力するか、ドロップダウン リストから選択します。
- **7. 次へ** をクリックします。
- **8.** 以下のいずれかを実行します。
	- DSN を使用して SQL Server データベースにアクセスするユーザーが非ネイティブのアカウント情 報によって接続している場合、**ネットワークへのログイン ID で、Windows の認証メカニズムを使 う** オプションを選択します。
	- DSN を使用して SQL Server データベースにアクセスするユーザーがネイティブ認証によって接続 している場合、**ユーザーが入力する SQL Server 用のログイン ID とパスワードを使う** オプション を選択します。**SQL Server に接続して追加の構成オプションの既定設定を取得する** チェック ボ ックスがオンになっていることを確認してください。ユーザーのネイティブ SQL Server ログオン 情報を、**ログイン ID** と **パスワード** の各テキスト ボックスに入力します。
- **9. 次へ** をクリックします。
- **10.既定のデータベースを以下のものに変更する** チェック ボックスをオンにして、リストからデータベース の名前を選択します。

**11.**その他のエントリはすべてそのままにし、ウィザードの最後のパネルが表示されるまで **次へ** をクリッ クします。

**12.**デフォルトをそのまま使用し、**完了** をクリックします。

**13.**接続をテストするには、**データ ソースのテスト** をクリックします。 **SQL Server ODBC データ ソー ス テスト** ダイアログ ボックスが開きます。

140K をクリックします。

**ODBC データ ソース アドミニストレータ** ダイアログ ボックスが再表示されます。新しく作成したデ ータ ソースが **システム データ ソース** リストに表示されます。

**15.OK** をクリックします。

### **Oracle データベース用のデータ ソース名の作成**

**注:** Silk Test Workbench では、64 ビットの DSN は使用できません。64 ビット マシンで DSN を作 成するには、Microsoft Windows 7 の場合は **スタート** > **Silk** > **Silk Test** > **管理** > **データ ソース (ODBC)** を、Microsoft Windows 10 の場合は **スタート** > **Windows 管理ツール** > **ODBC データ ソース (32 ビット)** をクリックして、32 ビット DSN を作成します。C:\WINDOWS ¥SysWOW64¥odbcad32.exe にある WOW64 ツールを使用することもできます。

Oracle データベースに接続する各クライアント コンピュータで、以下の手順に従って DSN を設定します。

- **1.** Microsoft Windows 7 の場合は **スタート** > **Silk** > **Silk Test** > **管理** > **データ ソース (ODBC)** を、 Microsoft Windows 10 の場合は **スタート** > **Windows 管理ツール** > **ODBC データ ソース (32 ビ ット)** をクリックします。 **ODBC データ ソース アドミニストレータ** ダイアログ ボックスが開きま す。
- **2. システム DSN** タブをクリックし、**追加** をクリックします。 **データ ソースの新規作成** ダイアログ ボッ クスが開きます。このダイアログ ボックスには、使用可能な ODBC ドライバがリストされます。
- **3.** ドライバのリストから、使用する Oracle データベースのバージョンに適した Oracle ODBC ドライバ (Microsoft ODBC for Oracle ドライバではない) を選択し、**完了** をクリックします。 **Oracle ODBC ドライバ構成** ダイアログ ボックスが開きます。
- **4. Oracle データ ソース名** テキスト ボックスに、データ ソース名を入力します。

この名前はログオン ダイアログ ボックスでデータベース名として表示されるため、論理名を入力しま す。

- **5. 説明** テキスト ボックスに、データ ソースの説明を入力します。 たとえば、「Silk Test Workbench データベースへの接続」です。
- **6. TNS サービス名** テキスト ボックスで、接続するデータベースのサービス名を ORACLE\_TNS.DOMAIN の形式で選択してください。大抵の場合、 ORACLE\_TNS は、作成時にデータベースに割り当てられた Oracle SID であり、DOMAIN は、接続するドメインになります。

**注:** ODBC を使用して Silk Test Workbench に接続するには、TNS サービス名は必須です。

- **7.** Oracle 認証を使用する場合は、接続先のデータベースの有効なユーザー ID を **ユーザー ID** テキスト ボックスに入力します。 それ以外の場合は、**ユーザー ID** テキスト ボックスは空のままにします。
- **8.** 接続をテストするには、**接続テスト** をクリックします。

**注:** Oracle データベース認証を使用する場合、ユーザー名を入力してから、パスワードを入力しま す。 Oracle OS 認証では、ユーザー名を指定しないでください。

正常に接続されたことを示すメッセージが表示されます。

**9. OK** をクリックします。

## **データベースへ接続する**

Silk Test Workbench をインストールしてデータベースを構成したあと、データベース接続を作成する必要 があります。この接続によって、Silk Test Workbench データベースと Silk Test Workbench インストー

<span id="page-609-0"></span>ルとの関係を定義します。このセクションでは、ログオンしてデータベース接続を作成する方法について 説明するトピックを示します。

### **ログオン**

- **1.** (Microsoft Windows 7) **スタート** > **すべてのプログラム** > **Silk** > **Silk Test** > **クライアント** > **Silk Test Workbench**、または (Microsoft Windows 10) **スタート** > **Silk** > **Silk Test Workbench** をク リックします。 Silk Test Workbench が起動され、**SilkTest Workbench にログイン** ダイアログ ボッ クスが表示されます。
- **2. 認証** リスト ボックスから、**Silk Test Workbench** 認証、または **Windows** 認証のいずれか使用する 方を選択します。

**注: Windows** 認証を使用できるユーザーは、**ツール** > **管理** を使用して Silk Test Workbench ユ ーザーに追加されたユーザーだけです。

**3. Silk Test Workbench** 認証を使用している場合、**ユーザー名** フィールドにユーザー名を入力し、**パス ワード** フィールドにパスワードを入力します。**Windows** 認証を使用している場合は、ユーザー名とパ スワードを入力する必要はありません。

**注:** Silk Test Workbench をはじめて使用する場合は、管理者権限を持つユーザー名とパスワード が必要になる場合があります。デフォルトのユーザー名は Admin で、デフォルトのパスワードは admin です。不正アクセスを防ぐため、このパスワードはログオンのあとで変更してください。 ログオン パスワードはいつでも変更できます。

**4. データベース** リストから、使用するデータベースを選択します。

データベースが **データベース** リストに表示されるようにするには、まずデータベース接続を使用でき るように構成する必要があります。データベース接続を構成するには、**ログオン** ダイアログ ボックス で **構成** ボタンをクリックします。

**5. OK** をクリックします。

Silk Test Workbench データベースに初めてログインすると、*Project1* という名前のデフォルト プロ ジェクトがデータベースに作成されます。デフォルトでは、作成する資産は、このプロジェクトに保存 されます。プロジェクト名は、**プロジェクトの編集** をクリックすると変更できます。

**開始画面** が開きます。Silk Test Workbench に始めてログインすると、Silk Test Workbench は *Project1* または最初に利用可能な非グローバル オブジェクトをアクティブ オブジェクトとして選択し ます。

### **ログオン パスワードの変更**

ログオン パスワードを変更するには、以下の手順に従います。

- **1. ツール** > **パスワードの変更** をクリックします。**パスワードの変更** ダイアログ ボックスが開きます。 現在のユーザーのログオン名が、ダイアログ ボックスのタイトル バーに表示されます。
- **2.** パスワードを変更し、**OK** をクリックします。このユーザー ID を使って次回ログオンしたとき、変更 が有効になります。

#### **データベース接続の構成**

Silk Test Workbench でデータベースを使用する前に、データベース接続を構成する必要があります。構 成処理には、**データベース接続の構成** ダイアログ ボックスを使用した以下のタスクの実行が含まれていま す。

- データベース接続を開始するために必要なデータベース接続データを指定します。
- データベースへの接続を検証します。
- データベース接続のデータを保存します。

既存のすべての構成済みデータベース接続は、Silk Test Workbench ダイアログ ボックスにある **データベ ース** リストに表示されます。

**データベース接続の構成** ダイアログ ボックスは、既存の構成済みデータベース接続の表示、編集、および 削除に使用することもできます。

**注:** Silk Test Workbench で使用するデータベース接続を構成する前に、データベース インスタンス と ODBC データ ソース名(DSN)を作成および構成しておく必要があります。

**/ 注:** Silk Test Workbench では、64 ビットの DSN は使用できません。64 ビット マシンで DSN を作 成するには、Microsoft Windows 7 の場合は **スタート** > **Silk** > **Silk Test** > **管理** > **データ ソース (ODBC)** を、Microsoft Windows 10 の場合は **スタート** > **Windows 管理ツール** > **ODBC データ ソース (32 ビット)** をクリックして、32 ビット DSN を作成します。C:\WINDOWS ¥SvsWOW64¥odbcad32.exe にある WOW64 ツールを使用することもできます。

- **1.** Silk Test Workbench **にログイン** ダイアログ ボックスで、**構成** をクリックします。 **データベース接続 の構成** ダイアログ ボックスが開きます。
- **2. データ ソースの種類** セクションで、データ ソースの種類を選択します。
- **3. データ ソースの選択** リストで、使用可能な DSN のリストから選択します。
- **4.** 選択した DSN を Silk Test Workbench **にログイン** ダイアログ ボックスの **データベース** リストに表 示される構成済みデータベース接続のリストに追加するには、**Silk Test Workbench データベースと して使用** チェック ボックスをオンにします。 データベース接続をはじめて構成するときは、必ずこのチェック ボックスをオンにしてください。既存

の構成済みデータベース接続に対して **Silk Test Workbench データベースとして使用** チェック ボッ クスをオフにして **適用** をクリックすると、選択した DSN がダイアログ ボックスの **データベース** リス トから削除されます。Silk Test Workbench は関連するデータベース接続のデータを保持しません。

- **5. データベースの設定** セクションで、選択した DSN に対して適切な情報を指定します。 Access では、 **データベース** ボックスは読み取り専用で、データベース ファイルの場所を示します。この値は ODBC DSN から直接読み取られます。他の **データベースの設定** テキスト ボックスは、Access には適用され ず、無効になっています。Oracle では、**サーバー** テキスト ボックスは読み取り専用で、データベース 名のみが表示されます。この値は ODBC DSN から直接読み取られます。
- **6. データベース** ボックスに、適切な値を入力します。 SQL Server/MSDE では、**データベース** テキスト ボックスは編集可能で、適切なデータベース名を入力することができます。
- **7. 所有者** ボックスに、適切な値を入力します。
- **8.** 認証の種類を選択します。

**認証** オプションは、Oracle データベースまたは SQL Server/MSDE データベースにのみ適用されます。 Windows NT 認証を使用するか、データベースのネイティブ認証機能を使って認証するかを選択できま す。データベース認証を選択する場合、適切なテキスト ボックスにユーザー名とパスワードを入力する 必要があります。

**9.** *省略可能:*現在選択されているデータベース構成を暗号化ファイルに保存する場合は、**エクスポート** を クリックします。

このボタンは、現在選択されているデータベースが Silk Test Workbench データベースとして構成され ている場合にのみ、有効になります。

- **10.***省略可能:*データベースの構成情報を暗号化ファイルから追加する場合は、**インポート** をクリックしま す。
- **11.検証** をクリックして、指定したデータベース接続データを使用してデータベースに接続できることを確 認します。
- **12.適用** をクリックして、データベース接続データを保存します。

**13.閉じる** をクリックして、ダイアログ ボックスを閉じます。

### **データベース構成の共有**

データベース構成を共有して、複数のマシン上で、同じデータベースを同じ設定で構成できます。

**1.** あるマシン上でデータベースを構成します。 詳細については、「*Silk Test Workbench [データベースの構成](#page-596-0)*」を参照してください。

- **2.** データベース接続を構成します。 詳細については、「*[データベース接続の構成](#page-609-0)*」を参照してください。
- **3. データベース接続の構成** ダイアログを使って、データベース構成ファイルをエクスポートします。 詳細については、「*[データベース接続の構成](#page-609-0)*」を参照してください。
- **4.** データベース構成を共有するマシンそれぞれで、以下の手順を実行します。
	- a) ファイル エクスプローラを開きます。
	- b) %PROGRAMDATA%¥Silk¥SilkTest Workbench ディレクトリに移動します。
	- c) Automatic Database Configurations という名前の新しいサブフォルダーを作成します。
	- d) データベース構成ファイルをこの新しいフォルダーにコピーします。

コピーしたマシン上で、次に Silk Test Workbench を開始したときに、DSN が自動的に作成され、デ ータベースへの構成情報が保存されます。新しいデータベースは、Silk Test Workbench のログイン ダ イアログの選択肢に表示されます。

共有したデータベース構成には、次のルールが適用されます。

- 共有したデータベース構成は、**データベース接続の構成** ダイアログで編集できません。
- データベース構成情報を変更すると、既存のデータベース構成ファイルを、新しいバージョンのファイ ルで置き換えることができます。Silk Test Workbench がファイルの変更を検出すると、データベース 構成は適切に更新されます。
- 特定のマシン上でデータベース構成が必要なくなった場合は、そのファイルを %PROGRAMDATA% ¥Silk¥SilkTest Workbench¥Automatic Database Configurations ディレクトリから削除します。 このマシン上で、次に Silk Test Workbench を開始したときに、DSN とデータベースへの構成情報が 削除されます。

## **データベース メンテナンス**

**データベース メンテナンス** ユーティリティは、データベース スキーマの更新、データベースのレコードの ロック解除、データベースのコンパクト化など、いくつかのメンテナンス タスクを実行します。

メンテナンス タスクを実行する前に、Silk Test Workbench データベース接続を構成する必要がありま す。 また、Silk Test インストーラを使用せずにインストールされたデータベースでは、**データベース メン テナンス** ユーティリティを使用して新しい Silk Test Workbench ODBC データベースを作成する前に、シ ステム管理者が新しい ODBC データ ソースを作成する必要があります。 詳細については、『*Silk Test イン ストール ガイド*』を参照してください。

## **Silk Test Workbench データベースを開く**

すでに作成されている Access、SQL Server、または Oracle Silk Test Workbench データベースを開い て、データベース スキーマの更新、データベースのレコードのロック解除、データベースのコンパクト化 などのメンテナンス タスクを実行できます。

### **Microsoft SQL Server データベースを開く**

**データベース メンテナンス** ユーティリティを起動して Microsoft SQL Server データベースを開くには、 以下の手順に従います。

- **1.** (Microsoft Windows 7) **スタート** > **すべてのプログラム** > **Silk** > **Silk Test** > **管理** > **データベース メンテナンス**、または (Microsoft Windows 10) **スタート** > **Silk** > **データベース メンテナンス** をクリ ックします。 **データベース メンテナンス** ユーティリティが起動されます。
- **2. ファイル** > **データベースを開く** > **SQL Server** をクリックします。 **SQL Server データ ソースの接 続** ダイアログ ボックスが開きます。
- **3. 参照** をクリックします。 **ODBC データ ソースの選択** ダイアログ ボックスが開きます。
**4.** 目的の Microsoft SQL Server DSN を選択して、**選択** をクリックします。 **SQL Server データ ソース の接続** ダイアログ ボックスが開き、**SQL Server データ ソース名** テキスト ボックスに選択した DSN が表示されます。

**注:** デフォルトの Silk Test Microsoft SQL Server 2008 Express データベースの DSN は Silk Test\_SQL です。

**5. 所有者**、**ユーザー ID**、および **パスワード** テキスト ボックスに、Silk Test Microsoft SQL Server デー タベース インスタンスに関する適切な情報を入力します。

**/ 注:** デフォルトの Silk Test Microsoft SQL Server 2008 Express データベースの所有者は Silk Test DB であり、管理者権限を持つユーザーのユーザー名は SilkTestAdmin、パスワードは SilkTestAdmin です。

**6. 開く** をクリックします。 データベースが開き、**データベース メンテナンス** ユーティリティの **ツール** メニュー オプションが使用可能になります。 選択したベータベースに現在接続しているユーザーがい る場合は、メッセージが表示されます。 詳細については、「*接続ユーザーがいるデータベースのメンテ ナンスの実行*」を参照してください。

### **Oracle データベースを開く**

**データベース メンテナンス** ユーティリティを起動して Oracle データベースを開くには、以下の手順に従 います。

- **1.** (Microsoft Windows 7) **スタート** > **すべてのプログラム** > **Silk** > **Silk Test** > **管理** > **データベース メンテナンス**、または (Microsoft Windows 10) **スタート** > **Silk** > **データベース メンテナンス** をクリ ックします。 **データベース メンテナンス** ユーティリティが起動されます。
- **2. ファイル** > **データベースを開く** > **Oracle** をクリックします。 **Oracle データ ソースの接続** ダイアログ ボックスが開きます。
- **3. 参照** をクリックします。 **ODBC データ ソースの選択** ダイアログ ボックスが開きます。
- **4.** 目的の Oracle DSN を選択して、**選択** をクリックします。 **Oracle データ ソースの接続** ダイアログ ボ ックスが開き、**Oracle データ ソース名** テキスト ボックスに選択した DSN が表示されます。
- **5. スキーマ**、**ユーザー ID**、および **パスワード** テキスト ボックスに、Silk Test Oracle データベース イン スタンスに関する適切な情報を入力します。
- **6. 開く** をクリックします。 データベースが開き、**データベース メンテナンス** ユーティリティの **ツール** メニュー オプションが使用可能になります。 選択したベータベースに現在接続しているユーザーがい る場合は、Silk Test Workbench によってメッセージが表示されます。

詳細については、「*接続ユーザーがいるデータベースのメンテナンスの実行*」を参照してください。

### **Access データベースを開く**

**データベース メンテナンス** ユーティリティを起動して Microsoft Access データベースを開くには、以下 の手順に従います。

- **1.** (Microsoft Windows 7) **スタート** > **すべてのプログラム** > **Silk** > **Silk Test** > **管理** > **データベース メンテナンス**、または (Microsoft Windows 10) **スタート** > **Silk** > **データベース メンテナンス** をクリ ックします。 **データベース メンテナンス** ユーティリティが起動されます。
- **2. ファイル** > **データベースを開く** > **Access** をクリックします。 **Access データベースの接続** ダイアロ グ ボックスが開きます。
- **3. 参照** をクリックします。 **ODBC データ ソースの選択** ダイアログ ボックスが開きます。
- **4.** 目的の Access DSN を選択して、**選択** をクリックします。
- **5. 開く** をクリックします。

詳細については、「*接続ユーザーがいるデータベースのメンテナンスの実行*」を参照してください。 データベースが開き、**データベース メンテナンス** ユーティリティの **ツール** メニュー オプションが使用 可能になります。 選択したベータベースに現在接続しているユーザーがいる場合は、Silk Test Workbench によってメッセージが表示されます。

## **データベース バージョンの更新**

Silk Test Workbench を最新のバージョンにアップグレードする場合、既存のデータベースを変換して新し いソフトウェアと互換性を持たせる必要があります。Silk Test Workbench では、データベースを読み込 んだときに自動的にデータベース スキーマのバージョンがチェックされ、データベースのアップグレード が必要な場合は警告が表示されます。この警告は、データベース スキーマが現在の Silk Test Workbench スキーマと一致しない場合には必ず表示されます。データベースは、**データベース メンテナンス** ユーティ リティを使用して変換できます。

変換速度は、変換するデータ量に関係しています。大量のデータを含むデータベースは変換に時間がかか る場合があります。変換後、現在のデータベース バージョン番号が表示されます。

**注:** データベースを新しいスキーマに変換する場合、Silk Test Workbench の古いバージョンでデー タベースにアクセスできなくなります。つまり、すべての Silk Test Workbench ユーザーが新しいバ ージョンの Silk Test Workbench にアップグレードする必要があります。

- **1.** 必要に応じて、Silk Test Workbench のログイン要求を取り消し、ユーザーがデータベースにログオン しないようにします。
- **2. データベース メンテナンス** ユーティリティを起動して、データベースを開きます。**データベース メン テナンス** ユーティリティのメイン ウィンドウが表示されます。
- **3. ファイル** > **データベースを開く** をクリックし、データベースの種類を選択します。 **データベース接続** ダイアログ ボックスが表示されます。
- **4.** データベース名とパスワードを入力するか、**参照** をクリックします。
- **5. 開く** をクリックします。 データベースの更新が必要な場合は、**ツール** > **変換** をクリックしてデータベースを更新するよう求め るメッセージ ボックスが表示されます。
- **6. OK** をクリックします。データベースが開き、**データベース メンテナンス** ユーティリティの **ツール** メ ニュー オプションが有効になります。
- **7. 変換** をクリックします。**データベースの変換** ダイアログ ボックスが開き、変換前に現在のデータベー スをバックアップするかどうかを尋ねられます。データベースのバックアップを選択します。
- **8. 今すぐ変換** をクリックして、データベースを現在のスキーマ バージョンに更新します。
- **9.** 変換が完了したら、**閉じる** をクリックします。

## **データベース レコードのコピー**

**データベース メンテナンス** ユーティリティでは、1 つのデータベースから別のデータベースにレコードを コピーすることによって、データベースの複製コピーを作成できます。たとえば、あるサイトで Silk Test Workbench 資産リポジトリとして Microsoft Access を使用しており、Silk Test Workbench のデータを Oracle データベースに格納する場合は、**データベース メンテナンス** ユーティリティを使用して、Access データベースに格納されているデータを Oracle データベースにコピーします。コピー ユーティリティを 使用すると、Silk Test Workbench のすべてのデータがターゲット データベースで読み取り可能な形式に 自動的にコピーされます。

ネットワーク データベースではコピー操作を実行しないでください。ネットワーク データベースをロー カルのワークステーションにコピーし、コピー機能を実行してからネットワークの元の場所にデータベー スを戻してください。これによって、ネットワークの障害や中断によるコピー作業への影響を防ぐことが できます。

**1.** ユーザーがデータベースに接続していないことを確認してください。

- **2. データベース メンテナンス** ユーティリティを起動して、コピー元データベースを開きます。
- **3. コピー** ツール バー ボタンをクリックします。**コピー先** ダイアログ ボックスが開きます。
- **4.** コピー先データベースの種類を選択して、**OK** をクリックします。
- Access データベースへのコピー
	- **1. DSN** テキスト ボックスで、**参照** をクリックして、コピー先データベースの DSN を選択します。 **Access** テキスト ボックスに、データベースのパスと名前が表示されます。
	- **2. コピー** をクリックします。**テーブルのコピー中** ダイアログ ボックスが開き、データベース コピ ー処理の進行状況が表示されます。
- Microsoft SQL Server データベースのコピー
	- **1.** Microsoft SQL Server データ ソースの名前を入力するか、または **参照** をクリックしてデータ ソ ース名を選択します。所有者名はデフォルトで dbo になります。
	- **2.** ユーザー ID を入力します。ユーザーは、dbo 権限を持っている必要があります。
	- **3.** データベース サーバー上の Silk Test Workbench データベース インスタンスのパスワードを入 力します。このユーザー ID とパスワードは、データベース サーバー上の Silk Test Workbench データベース インスタンスへの接続に使用されます。
	- **4. コピー** をクリックします。所有者名、ユーザー ID、パスワードがデータベース サーバーで承認 された場合は、**データ ソースの作成** ダイアログ ボックスが開き、データベース コピー処理の進 行状況が表示されます。
- Oracle データベースへのコピー
	- **1.** 新しい Oracle データ ソースの名前を入力するか、または **参照** をクリックして既存のデータ ソ ース名を選択します。**スキーマ** および **ユーザー ID** テキスト ボックスのデフォルトは **システム** であるため、デフォルト設定を使用する場合は、システム管理者または該当するパスワードを把 握しているユーザーのみがメンテナンスを実行できます。
	- **2. コピー** をクリックします。スキーマ名、ユーザー ID、パスワードがデータベース サーバーで承 認された場合は、**データ ソースの作成** ダイアログ ボックスが開き、コピー処理の進行状況が表 示されます。**データベース メンテナンス** ユーティリティによって、Silk Test Workbench データ ベース インスタンスへの必要な Silk Test Workbench テーブルのコピーが開始されます。

## **データベースのレコードのロック解除**

資産が開いているとき、他のユーザーが同じ資産を同時に編集しないように、そのレコードはロックされ ます。 リソースを保存するかシステムを終了すると、ロックが解除されます。 システムがクラッシュした 場合は、使用していたレコードが起動時にロックされたままになっている可能性があります。システムの クラッシュ後に、誤ってロックされたままになっているレコードがあると、 Silk Test Workbench はロッ ク解除を試みます。

プログラムを使用する前に、すべてのユーザーがシステムからログオフしていることを確認してください。 接続しているユーザーがいる場合は、メッセージが表示されます。

- **1. データベース メンテナンス** ユーティリティを起動して、データベースを開きます。
- **2. レコードのロック解除** をクリックします。 データベースに接続しているユーザーがいる場合は、データ ベース メンテナンス ユーティリティでデータベースのロック ダウンの際に接続ユーザーが発見され ました。 というメッセージが表示されます。
- **3. OK** をクリックします。 **接続ユーザー** ダイアログ ボックスが開きます。 **ユーザー** リストに、現在接続 しているユーザーのマシン名が表示されます。
- **4. 送信** をクリックして、これらのユーザーにログオフするよう勧告する通知を送ります。 これらのユーザ ーがログオフしたら、ステップ 1 と 2 を繰り返し、データベース レコードのロックを解除します。
	- **注:** 接続しているユーザーにメッセージを送信するには、オペレーティング システムの Messenger サービスを有効にする必要があります。 Messenger サービスを有効にするには、**コ ントロール パネル** > **管理ツール** > **サービス** をクリックし、**Messenger** を選択して、サービスを 開始します。

## **Access データベースのコンパクト化**

データベースが日常的に使用されている場合は、最適なパフォーマンスを得るために定期的にデータベー スのコンパクト化を行います。リソースの更新や削除を繰り返すうちに、データベース ファイルの断片化 が進みます。断片化はディスク スペースを浪費し、パフォーマンスを低下させることがあります。Access データベースの場合、この手順を実行するまでは、データベースから資産が削除されてもファイル サイズ の減少は登録されません。**データベース メンテナンス** ユーティリティを使用すると、不要なレコードを削 除してデータをディスクの連続的な領域に書き込み直すことで、Microsoft Access データベースをコンパ クト化できます。

ネットワーク データベースにはデータベースのコンパクト化処理を実行しないでください。ネットワーク データベースをローカルのワークステーションにコピーしてからデータベースのコンパクト化処理を行 い、作業が終わったらネットワークの元の場所に戻してください。これによって、ネットワークの障害や 中断によるデータベース メンテナンス作業への影響を防ぐことができます。

- **1.** すべてのユーザーがシステムからログオフしていることを確認し、Silk Test Workbench を終了します。
- **2. データベース メンテナンス** ユーティリティを起動して、データベースを開きます。
- **3. コンパクト化** をクリックします。確認のためのダイアログ ボックスが開きます。
- **4. はい** をクリックして続行します。処理が完了すると、データベースが正しくコンパクト化されたことを 知らせるダイアログ ボックスが表示されます。
- **5. OK** をクリックします。これで、データベースを使用できます。

## **データベース メンテナンス設定の構成**

**データベース メンテナンス** ユーティリティでは、コンパクト化、変換、およびコピーの各処理中に使用さ れる設定を構成できます。

**メンテナンス システムの操作の設定** ダイアログ ボックスのバックアップ設定は、Microsoft Access デー タベースにのみ適用されます。Silk Test Workbench データベースとして使用する他の種類のデータベー スに対してバックアップ設定を構成するには、各データベースの製品ドキュメントを参照してください。

データベースのコンパクト化や変換を行うときに、現在のバージョンをバックアップできます。**メンテナ ンス システムの操作の設定** ダイアログ ボックスを使用して、保持する最大バックアップ コピー数を指定 します。コンパクト化または変換のバックアップ数を 3 つと指定した場合、データベースを変換またはコ ンパクト化するたびに、新しいバックアップが 1 つ作成されます。バックアップが 3 つ作成されたあとに もう一度変換またはコンパクト化を実行すると、一番古いバックアップが削除されて新しいバックアップ が追加されます。

トランザクション中にバッファに入れるレコードの数を選択します。トランザクションとは、パフォーマ ンスを向上させるために大量のデータをデータベースにサイクルで書き込むプロセスです。トランザクシ ョンがデータベースにコミットされるまで、各データベース処理がバッファに入れられます。ただし、1 つでも処理が失敗すると、そのトランザクションのすべての処理が失敗します。データをデータベースに 保存する前にバッファに入れる処理の数を指定できます。

- **1.** すべてのユーザーがシステムからログオフしていることを確認し、Silk Test Workbench を終了します。
- **2. データベース メンテナンス** ユーティリティを起動して、データベースを開きます。
- **3. オプション** > **構成** を選択します。**メンテナンス システムの操作の設定** ダイアログ ボックスが開きま す。
- **4.** コンパクト化および変換時に維持するバックアップ数の指定、コミットするレコード数の設定、および 何秒経過するとクエリを失敗とみなすかを示す秒数の指定を行うには、**設定** タブでオプションをダブル クリックします。

## **接続ユーザーがいるデータベースのメンテナンスの実行**

選択したデータベースに接続しているユーザーがいる場合、**データベース メンテナンス** ユーティリティに メッセージが表示されます。また、**接続ユーザー** ダイアログ ボックスに接続ユーザーのリストが表示さ れ、ここからこれらのユーザーに通知を送ることができます。デフォルトのメッセージを使用するか、ま たは固有のメッセージを作成し、**送信** をクリックして、データベースからログオフするように接続ユーザ ーに通知します。

接続ユーザーのいるデータベースでメンテナンスを実行すると、ローカル マシンのシステムが不安定にな るので、これは行わないでください。接続ユーザーがいなくなるまで待機する場合は、**一覧情報を更新** ボ タンを使用して、接続ユーザーの最新のビューを表示できます。

**注:** ユーザーがメッセージを受信するには、すべてのユーザーが Windows のメッセンジャー機能を 有効にしている必要があります。それには、ユーザーがクライアント マシンの[サービス]にアクセス し、[Messenger]サービスをオンにします。メッセージの送信に使用される Windows のメカニズム によって複数のメッセージが送られる場合があります。

## **データベース整合性チェックの実行**

データベース整合性チェックを正しく実行するには、Silk Test インストール ディレクトリの書き込み権が 必要です。データベース整合性チェックに、Silk Test Workbench はこのディレクトリにデータベース整 合性チェックの結果を書き込みます。書き込み件がない場合は、データベースがメンテナンスのためにロ ックされてしまう可能性があります。

**データベース メンテナンス** ユーティリティを使用すると、データベースの整合性を検証して、検出された エラーを修正できます。

- **1.** データベースを開き、**ツール** > **整合性チェックの実行** を選択します。 **資産の検証中** メッセージ ボッ クスが表示され、整合性チェックの進行状況が示されます。エラーがない場合は、メッセージ ボックス が閉じます。エラーが見つかると、メッセージ ボックスが表示され、結果を確認するように求められま す。
- **2. はい** をクリックして、整合性チェックの結果を確認します。 結果はデフォルトのテキスト エディタで 表示されます。整合性チェックの結果が記録されたファイルは、Silk Test の logs ディレクトリ(通常 は %LOCALAPPDATA%¥Silk¥Silk Test¥logs)に IntegrityCheck.log という名前で保存されます。

## **データベースの膨張の抑制**

ビジュアル テストの記録と再生中、Silk Test Workbench は記録と再生の各段階で、テスト アプリケーシ ョンの画面とコントロールをキャプチャし、格納します。 多数のイメージやコントロールがキャプチャさ れる可能性があるため、データベースのサイズが急速に増えることがあります。

データベース サイズの増加を抑えるには、記録と再生の設定で **画面キャプチャ** および **コントロールのキ ャプチャ** を無効にします。 詳細については、「*記録出力オプションの設定*」および「*再生結果のビジュア ル テスト オプションの設定*」を参照してください。

**注:** コントロールをキャプチャすると、**画面プレビュー** からコントロールを更新したり、記録したビ ジュアル テストにテスト アプリケーションのコントロールを挿入したりできます。 また、この機能 を無効にすると、選択したステップと関連するコントロールを示す強調ボックスが **画面プレビュー** で 表示されなくなります。

たとえば、XML 形式にエクスポートしたとき、一般的なテスト アプリケーションの再生結果のサイズは、 キャプチャ設定によって以下のようになります。

- 画面とコントロールの両方をキャプチャした場合:7.8MB
- 画面だけをキャプチャした場合:5.9MB
- 画面とコントロールのキャプチャを無効にした場合:382KB

## **プロジェクトの管理**

プロジェクトは資産のコレクションであり、各プロジェクトではアクセス権限を各ユーザーに割り当てま す。Silk Test Workbench 環境の管理者が行うタスクの 1 つに、プロジェクト リストの管理があります。 資産を論理的に関連付けたプロジェクトとしてまとめて保管します。たとえば、特定のアプリケーション またはビルドに関連付けられた資産をすべて一緒に、1 つのプロジェクトに保管できます。

管理者は、プロジェクトを作成して、Silk Test Workbench データベースに追加できます。作成した新しい プロジェクトのアクセス権は、各ユーザーに設定された [デフォルトの権限] が割り当てられます。資産を 別々のプロジェクトに保管すると、セキュリティのレベルを変えることができます。たとえば、*プロジェ クト 1* はフル アクセス権、*プロジェクト 2* は読み取り専用、*プロジェクト 3* はアクセス不可、のように設 定できます。

現在のユーザーには、アクセス権を割り当てられているプロジェクトの資産だけが表示されます。資産は、 **アセット ブラウザ** を使用して表示および管理します。

**注:** Silk Test Workbench が提供する機能を最適に使用するには、同じテストで複数のアプリケーシ ョンをテストする場合を除き、テストするアプリケーションごとに個別のプロジェクトを作成します。

#### **Common プロジェクト**

デフォルトのプロジェクトは Common プロジェクトです。これは、複数のプロジェクトで使用される資 産の中央リポジトリとして機能します。Common プロジェクトの資産は、他のすべてのプロジェクトで使 用できます。Common プロジェクトはデフォルトでアクティブ プロジェクトになっています。

#### **アクティブ プロジェクト**

新しく作成される資産は、アクティブ プロジェクトとして設定されているプロジェクトに追加されます。 アクティブに追加された資産は、そのプロジェクト内と、アクティブ プロジェクトを参照しているすべて のプロジェクト内でのみ使用可能になります。

**注:** プロジェクトの資産は、同じプロジェクトまたは参照プロジェクトの他の資産にのみアクセスで きます。

## **プロジェクトの追加**

プロジェクトを Silk Test Workbench データベースに追加するには、管理者としてログインする必要があ ります。プロジェクトを作成する場合、新しいプロジェクトのアクセス権には、デフォルトのアクセス権 が設定されます。

**1. ツール** > **管理** を選択します。

または、**開始画面** の **タスク** ペインで **管理** をクリックします。

**管理** ダイアログ ボックスが開きます。

- **2. プロジェクト** タブをクリックします。
- **3. 追加** をクリックします。 **プロジェクトの追加** ダイアログ ボックスが開きます。
- **4. 名前** テキスト ボックスに、新しいプロジェクトの名前を入力します。
- **5. OK** をクリックします。

### **プロジェクトの参照**

プロジェクトの参照を利用すると、参照プロジェクトのコードや資産を再利用して、資産を体系化できま す。さらに、大規模なチームでは、様々なチームがアプリケーションの異なる領域をテストしている場合 などに、プロジェクトを参照することで、複数の場所で資産を共有することができます。

他のプロジェクトからプロジェクトを参照するには:

- **1.** Silk Test Workbench メニューで、**ツール** > **管理** を選択します。 **管理** ダイアログ ボックスが開きま す。
- **2. プロジェクト** タブを選択します。
- **3.** 他のプロジェクトを参照するプロジェクトを選択します。 現在のユーザーがアクセス権を持たないプロジェクトには、取り消し線が引かれます。
- **4. 変更** をクリックします。
- **5. 利用可能** リストから参照するプロジェクトを選択します。
- **6.** 矢印を使って、プロジェクトを **参照中** リストに移動します。

参照プロジェクトのすべての資産が、現在のプロジェクトから利用できるようになります。

## **プロジェクト参照の表示**

プロジェクト参照を表示して、現在のプロジェクトが参照しているプロジェクトや、現在のプロジェクトを 参照しているプロジェクトを確認できます。

- **1.** Silk Test Workbench メニューから、**表示** > **プロジェクト参照** を選択します。
- **2.** プロジェクト参照が開きます。
- **3. 参照** タブをクリックすると、現在のプロジェクトが参照しているプロジェクトが表示されます。
- **4. 参照元** タブをクリックすると、現在のプロジェクトを参照しているプロジェクトが表示されます。

## **グローバル プロジェクトの定義**

プロジェクトをデータベース内のすべての他のプロジェクトから参照できるようにするには:

- **1.** Silk Test Workbench メニューで、**ツール** > **管理** を選択します。 **管理** ダイアログ ボックスが開きま す。
- **2. プロジェクト** タブを選択します。
- **3. グローバル プロジェクトの定義** をクリックします。 **グローバル プロジェクトの定義** ダイアログが表 示されます。他のプロジェクトを参照していない、かつ他のプロジェクトから参照されていないプロジ ェクトが **利用可能** リストに表示されます。
- **4. 利用可能** リストからグローバルに参照するプロジェクトを選択します。
- **5.** 矢印を使って、プロジェクトを **グローバル プロジェクト** リストに移動します。

グローバル プロジェクトのすべての資産が、データベース内のすべての他のプロジェクトから利用できる ようになります。

## **Silk Test Workbench がプロジェクトの循環参照を回避 する方法**

あるプロジェクトから他のプロジェクトへの新しい参照を追加するとき、Silk Test Workbench はプロジ ェクト間の参照が確実に循環しないことをチェックします。このトピックでは、Silk Test Workbench で の循環参照のチェック方法について説明します。

循環参照の最も簡単な例として、2 つのプロジェクト A とプロジェクト B があり、プロジェクト B がプロ ジェクト A を参照している状態を考えます。

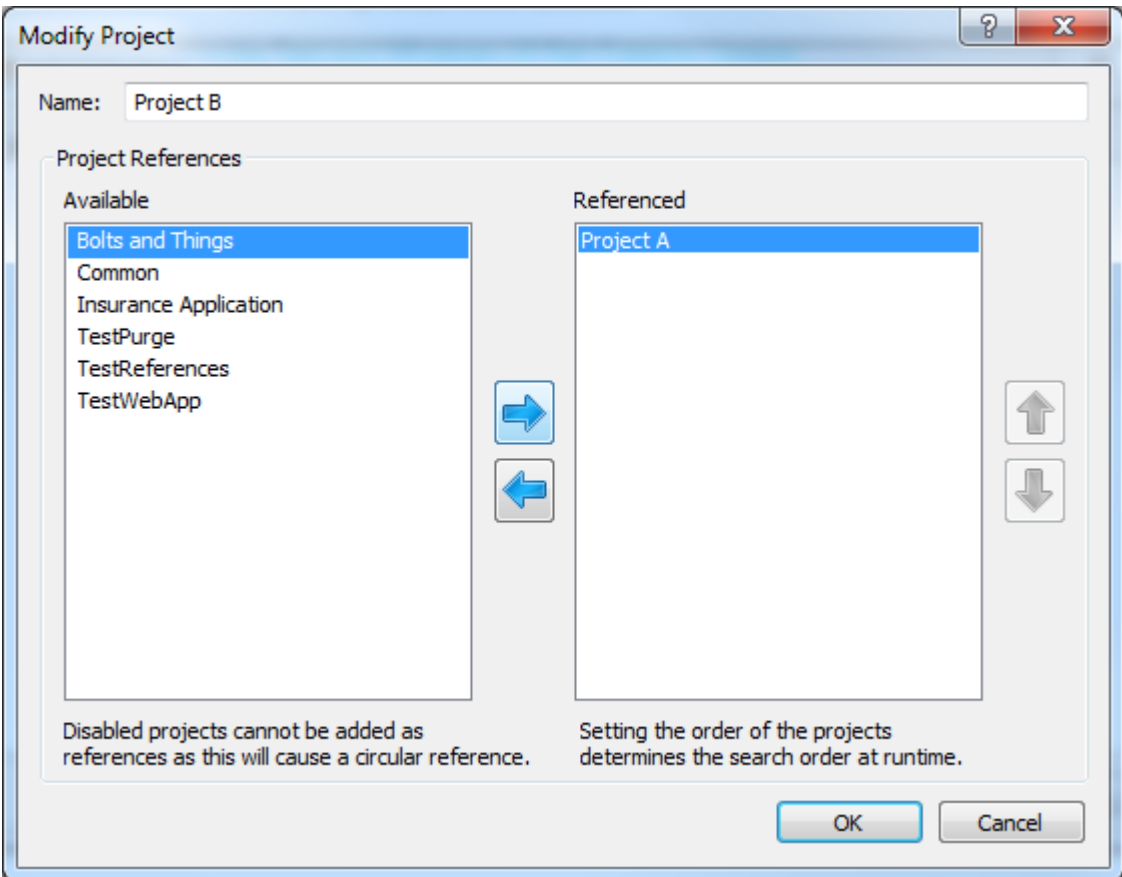

プロジェクト A からプロジェクト B への参照を追加すると、循環参照が形成されます。 このため、Silk Test Workbench では、この参照の追加は行えません。プロジェクト A を変更する場合、**プロジェクトの 変更** ダイアログ ボックスの **利用可能** リストにプロジェクト B は表示されますが、無効になっています。

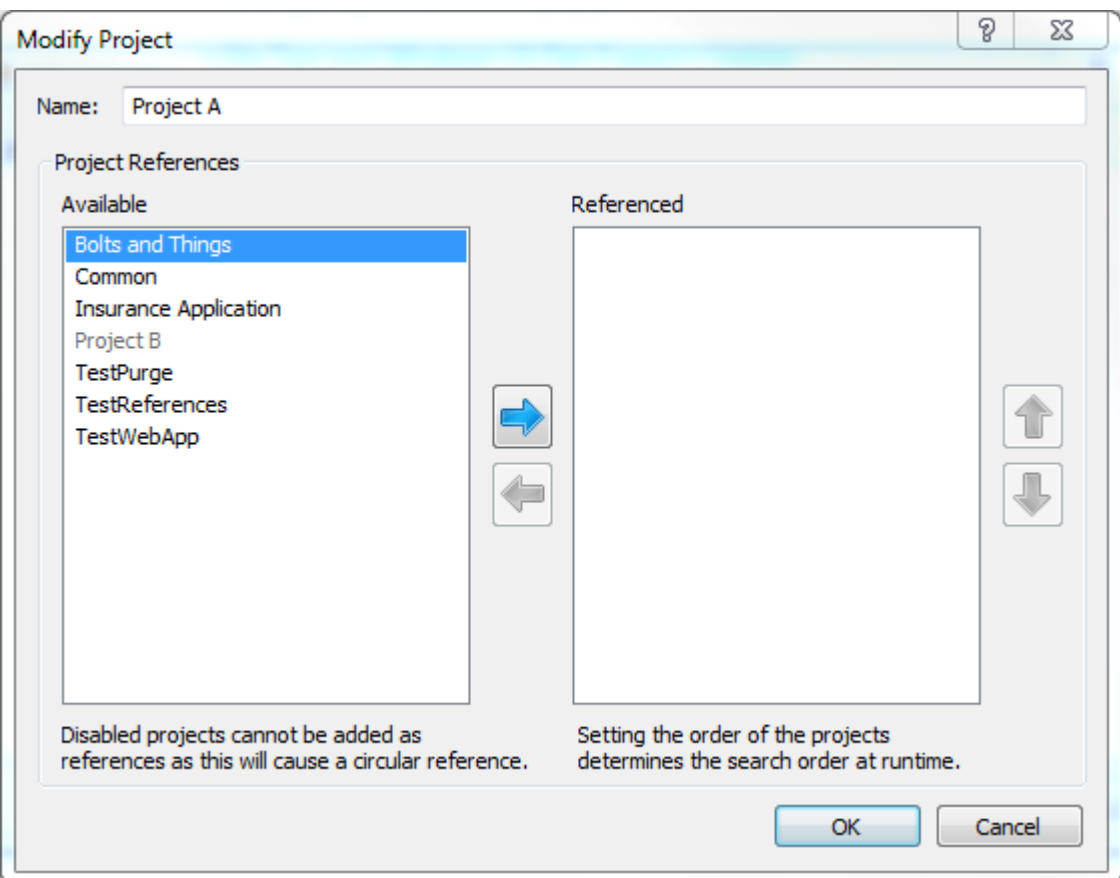

Silk Test Workbench では、これをチェーン参照のような複数の参照に対しても適用することで、プロジェ クトの参照が循環することを回避します。

# **プロジェクト名の変更**

Silk Test Workbench データベースのプロジェクト名を変更するには、管理者としてログインする必要があ ります。

- **1. ツール** > **管理** を選択します。 または、**開始画面** の **タスク** ペインで **管理** をクリックします。 **管理** ダイアログ ボックスが開きます。
- **2. プロジェクト** タブをクリックします。
- **3.** 名前を変更するプロジェクトを選択し、**名前の変更** をクリックして、**プロジェクト名の変更** ダイアログ ボックスを開きます。
- **4. 名前** テキスト ボックスに、プロジェクトの新しい名前を入力します。
- **5. OK** をクリックします。
- **6.** プロジェクトが他のプロジェクトから参照されている場合は、その処理方法を選択します。
	- プロジェクト名を変更して、参照を更新する場合は、**このプロジェクトの名前を変更して参照を更新 する** をクリックします。名前を変更したプロジェクトを参照するプロジェクトへの*スクリプト作成 者*アクセス許可があれば、そのプロジェクト内のすべての資産から、名前を変更したプロジェクトへ の参照を探し出して、プロジェクトの新しい名前に参照を更新します。
	- 参照を更新せずにプロジェクト名を変更する場合は、**このプロジェクトの名前のみ変更する** をクリ ックします。

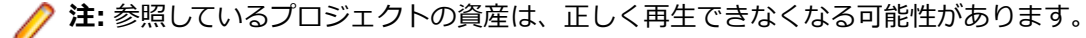

- プロジェクト名の変更をキャンセルする場合は、**キャンセル** をクリックします。
- **7. OK** をクリックして **管理** ダイアログを閉じます。 すべての参照しているプロジェクトの資産が更新さ れます。**管理** ダイアログを閉じずに複数のプロジェクトの名前を変更すると、参照しているプロジェク トの資産は、一度だけ更新されることになります。

## **プロジェクトの複製**

プロジェクトのベースラインを作成する場合など、プロジェクトを複製して、プロジェクトの完全なコピ ーを作成することができます。Silk Test Workbench データベースのプロジェクトを複製するには、管理 者としてログインする必要があります。

- **1. ツール** > **管理** を選択します。 または、**開始画面** の **タスク** ペインで **管理** をクリックします。 **管理** ダイアログ ボックスが開きます。
- **2. プロジェクト** タブをクリックします。
- **3.** 複製するプロジェクトを選択し、**複製** をクリックします。 **プロジェクトの複製** ダイアログ ボックスが 表示されます。
- **4.** 複製するプロジェクトの名前を **新しい名前** フィールドに指定します。
- **5.** *省略可能:***すべての資産のバージョンをコピーする** チェック ボックスをオンにします。 デフォルトでは、このチェック ボックスはオフになっているため、元のプロジェクトの各資産のアクテ ィブなバージョンだけがコピーされます。
- **6.** プロジェクトが他のプロジェクトを参照している場合、各参照プロジェクトごとに **アクション** 列から適 用するアクションを選択します。
	- 複製するプロジェクトから参照プロジェクトへの参照をそのまま保持する場合は、**参照の保持** を選 択します。これは、デフォルトの設定です。
	- 参照プロジェクトも複製し、複製するプロジェクトからその複製した参照プロジェクトを参照する場 合は、**アクション** 列で **プロジェクトの複製** を選択します。複製したプロジェクトの名前は、**新しい 名前** 列で変更できます。
	- 子の参照プロジェクトを複製する場合は、親のプロジェクトも複製する必要があります。たとえば、 プロジェクト B を参照するプロジェクト A を複製する際に、プロジェクト B がプロジェクト C を参 照している場合は、プロジェクト C を複製するにはプロジェクト B も複製する必要があります。
- **7. OK** をクリックします。

**注:** 参照プロジェクトや複製するプロジェクト名にエラーがある間は、このボタンは有効になりま せん。

**注:** 元のプロジェクトにある結果はコピーされません。

## **プロジェクトの削除**

Silk Test Workbench データベースからプロジェクトを削除するには、管理者としてログインする必要があ ります。

- **1. ツール** > **管理** を選択します。 または、**開始画面** の **タスク** ペインで **管理** をクリックします。 **管理** ダイアログ ボックスが開きます。
- **2. プロジェクト** タブをクリックします。
- **3.** 削除するプロジェクトを選択します。
- **4. 削除** をクリックします。プロジェクトの削除を確認するメッセージ ボックスが表示されます。
- **5. OK** をクリックして、プロジェクトを完全に削除します。

## **ユーザーの管理**

管理者は、Silk Test Workbench のリソースや情報にアクセスすることを許可されたユーザーのリストを 管理する必要があります。

## **データベースに接続中のユーザーの表示**

Silk Test Workbench データベースに接続中の接続ユーザーを表示するには:

Silk Test Workbench メニューから、**ツール** > **接続ユーザーの表示** を選択します。 **接続ユーザー** ウィ ンドウが開き、すべてのユーザーがリスト表示されます。表示される列は、ユーザー名、ユーザーのフ ルネーム、データベースに接続したマシン名、データベースにログインした日時になります。このリス トは、5 分ごとに更新されます。

**注:** 同じユーザーが複数のマシンからデータベースにログインした場合や、同じマシン上で複数の Silk Test Workbench を実行している場合など、同じユーザーがリストに複数表示される場合があり ます。

## **ユーザーの追加**

Silk Test Workbench データベースにユーザーを追加するには、管理者としてログインする必要がありま す。ユーザー プロファイルを編集すると、プロジェクトに対するユーザーのデフォルト権限をいつでも上 書きできます。

**1. ツール** > **管理** を選択します。

または、**開始画面** の **タスク** ペインで **管理** をクリックします。 **管理** ダイアログ ボックスが開きます。

- **2. ユーザー** タブをクリックします。
- **3. 追加** をクリックします。**ユーザーの追加** ダイアログ ボックスが開きます。
- **4.** ユーザーの認証情報を Silk Test Workbench が保存できる Windows 認証をこのユーザーに対して使 用したい場合は、**ドメイン** フィールドにドメインを入力します。Silk Test Workbench 認証を使用した い場合は、**ドメイン** フィールドを空のままにします。
- **5. ユーザー ID** テキスト ボックスに、ユーザーのログオン ID を入力します。
- **6. パスワード** テキスト ボックスに、ユーザーのパスワードを入力します。
- **7. パスワードの確認入力** テキスト ボックスに、同じパスワードを入力します。
- **8. フルネーム** テキスト ボックスに、ユーザーの名前を入力します。
- **9. 種類** リストを使用して、ユーザーが管理者であるかどうかを指定します。
- 10デフォルトの権限 リストを使用して、ユーザーに対して新しい Silk Test Workbench プロジェクトに対 するデフォルトのアクセス レベルを割り当てます。

以下の種類の権限から選択します。

• **アクセス不可**

ユーザーは、プロジェクト情報の表示または変更、あるいは記録および再生の実行ができません。

• **読み取り専用**

ユーザーは、プロジェクト情報を表示できますが、資産を変更したり、記録および再生を実行したり できません。

• **実行者**

ユーザーは、プロジェクト情報を表示して結果を変更できますが、他の資産は変更できません。

• **スクリプト作成者**

ユーザーは、プロジェクト情報の表示と資産の変更を実行できます。

• **フル アクセス**

ユーザーは、すべての資産に対する完全な読み取り/書き込みアクセス権を持ちます。 **11.OK** をクリックします。

## **ユーザーの削除**

Silk Test Workbench データベースから他のユーザーを削除するには、管理者としてログインする必要があ ります。

- **1. ツール** > **管理** を選択します。 または、**開始画面** の **タスク** ペインで **管理** をクリックします。 **管理** ダイアログ ボックスが開きます。
- **2. ユーザー** タブをクリックします。
- **3.** 削除するユーザーを選択します。

**注:** 管理権を持つ他のユーザーが存在する場合だけ、デフォルトのユーザー *Admin* を削除するこ とができます。

**4. 削除** をクリックします。選択したユーザーの削除を確認するメッセージ ボックスが表示されます。

**5. OK** をクリックして、ユーザーを完全に削除します。

## **ユーザー プロファイルの編集**

- **1. ツール** > **管理** を選択します。 または、**開始画面** の **タスク** ペインで **管理** をクリックします。 **管理** ダイアログ ボックスが開きます。
- **2. ユーザー** タブをクリックします。
- **3.** 変更するユーザー プロファイルを選択して、**変更** をクリックします。**ユーザーの変更** ダイアログ ボッ クスが開きます。
- **4.** 適切なテキスト ボックスに新しい情報を入力します。
- **5. OK** をクリックして、変更内容を保存します。

### **プロジェクトに対するユーザーのアクセス権の変更**

- **1. ツール** > **管理** を選択します。 または、**開始画面** の **タスク** ペインで **管理** をクリックします。 **管理** ダイアログ ボックスが開きます。
- **2. ユーザー** タブをクリックします。
- **3.** アクセス権限を変更するユーザーを選択します。 **管理** ダイアログ ボックスの右側のパネルには、ユーザーがアクセスできるプロジェクト、および各プ ロジェクトに対するユーザーのアクセス レベルがリストされます。
- **4.** プロジェクトの **ユーザー アクセス** リストを使用して、ユーザーに割り当てる新しいアクセス権限レベ ルを選択します。
- **5. OK** をクリックします。

### **データベースからのユーザーのログアウト**

管理者として資産のメンテナンス タスクを実行するために、資産メンテナンス モードをオンにすると、管 理者以外のユーザーをデータベースからログアウトさせることができます。

- **1.** 資産メンテナンス モードをオンにするには、Silk Test Workbench メニューから **ツール** > **資産メンテ ナンス モード** を選択します。 資産メンテナンス モードをオンにすると、次のようになります。
	- Silk Test Workbench ウィンドウの下部にあるステータス バーに、資産メンテナンス モードがアク ティブであることが表示されます。
	- データベース メンテナンス モードを開始すると、管理者以外のすべてのユーザーがログアウトされ ます。管理者以外のユーザーが Silk Test Workbench ダイアログを開いており、ログアウトできな い場合は、Silk Test Workbench にログインしたままになりますが、データベース中の資産を変更で きなくなります。
	- すべての開いている資産は保存され、閉じられます。
	- 実行中の記録や再生は、可能な限り速やかに終了されます。
	- 資産メンテナンス モードがアクティブな間は、管理者以外のユーザーは Silk Test Workbench デー タベースにログインできません。
- **2.** データベースが資産メンテナンス モード中に、管理者が Silk Test Workbench からログアウトしよう とすると、ログアウトする前に資産メンテナンス モードをオフにするかどうかを確認されます。**はい** をクリックすると、資産メンテナンス モードはオフになります。

## **グループの管理**

Windows ドメイン アカウントのグループを同じ権限でデータベースにログインできるようにします。

グループが共有データベースを持つ場合、単にそのグループを追加して、すべてのグループ メンバが同じ 権限でデータベースにログインすることができます。新しいメンバがグループに追加されると、データベ ースへのアクセス権が自動的に与えられ、メンバがグループから削除されると、データベースへのアクセ ス権がなくなります。

ローカルマシンのすべてのユーザーがデータベースにアクセスできるようにするには、**BUILTIN\All Users** をグループ リストに追加します。新しい Access データベースには、デフォルトでこのグループが グループ リストが追加され、新しいユーザーが簡単に開始できるようになっています。

## **グループの追加**

同じ資格情報でデータベースにアクセスするために、Silk Test Workbench データベースを共有するグル ープを有効化するには、グループ プロファイルを追加します。

- **1. ツール** > **管理** を選択します。
	- または、**開始画面** の **タスク** ペインで **管理** をクリックします。 **管理** ダイアログ ボックスが開きます。
- **2. グループ** タブをクリックします。
- **3. 追加** をクリックします。**グループの追加** ダイアログ ボックスが開きます。
- **4.** グループの認証情報を Silk Test Workbench が保存できる Windows 認証をこのグループに対して使 用したい場合は、**ドメイン** フィールドにドメインを入力します。Silk Test Workbench 認証を使用した い場合は、**ドメイン** フィールドを空のままにします。
- **5. 種類** リストを使用して、グループが管理者グループであるかどうかを指定します。
- **6. デフォルトの権限** リストを使用して、グループに対して新しい Silk Test Workbench プロジェクトに対 するデフォルトのアクセス レベルを割り当てます。 以下の種類の権限から選択します。
	- **アクセス不可**

ユーザーは、プロジェクト情報の表示または変更、あるいは記録および再生の実行ができません。

• **読み取り専用**

ユーザーは、プロジェクト情報を表示できますが、資産を変更したり、記録および再生を実行したり できません。

• **実行者**

ユーザーは、プロジェクト情報を表示して結果を変更できますが、他の資産は変更できません。 • **スクリプト作成者**

ユーザーは、プロジェクト情報の表示と資産の変更を実行できます。

• **フル アクセス**

ユーザーは、すべての資産に対する完全な読み取り/書き込みアクセス権を持ちます。 **7. OK** をクリックします。

## **グループの削除**

Silk Test Workbench データベースからグループを削除するには、管理者としてログインする必要がありま す。

- **1. ツール** > **管理** を選択します。 または、**開始画面** の **タスク** ペインで **管理** をクリックします。 **管理** ダイアログ ボックスが開きます。
- **2. グループ** タブをクリックします。
- **3.** 削除するグループを選択します。
- **4. 削除** をクリックします。選択したグループの削除を確認するメッセージ ボックスが表示されます。
- **5. OK** をクリックして、グループを完全に削除します。

## **グループの変更**

- **1. ツール** > **管理** を選択します。 または、**開始画面** の **タスク** ペインで **管理** をクリックします。 **管理** ダイアログ ボックスが開きます。
- **2. グループ** タブをクリックします。
- **3.** 変更したいグループを選択し、**変更** をクリックします。**グループの変更** ダイアログ ボックスが開きま す。
- **4.** 適切なテキスト ボックスに新しい情報を入力します。
- **5.** ユーザーの種類と権限を適切なリスト ボックスから選択します。
- **6. OK** をクリックして、変更内容を保存します。

# **UI トピック**

Silk Test Workbench のデスクトップは、テストにかかわるすべての操作の開始点になります。メニュー バーを除き、デスクトップに表示されるウィンドウやペインをはじめとする各種機能の表示と外観を制御 することができます。

### **開始画面**

**開始画面** は、Silk Test Workbench の機能を使い始める拠点であり、アプリケーションのテスト ソリュー ションをすばやく作成し始めることができます。

アプリケーションのテストをすばやく、最低限の手順で開始できるようにするため、**開始画面** には次の領 域が含まれています。

#### **領域 説明**

- **開始** ビジュアル テスト、.NET スクリプト、キーワード駆動テストをワンクリックで記録したり、開 いたりできます。
- **資産** 最近使ったビジュアル テスト、.NET スクリプト、キーワード駆動テストをワンクリックで開く ことができます。最近使った資産のリストは、リアル タイムで更新されるので、変更や更新によ り、現在の資産がリストの先頭に移動します。資産の右側にあるアイコンをクリックすることに よって、資産を再生したり、資産の最後の実行結果を表示したりすることができます。

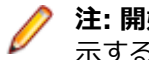

**注: 開始画面** 設定 (**ツール** > **オプション** > **開始画面**) では、最近使った資産のリストに表 示する項目の数を制御できます。

**新機能** Silk Test Workbench の現在のバージョンに含まれている新しい機能や機能強化を一覧します。 Silk Test Workbench の更新が利用可能な場合も、ここに表示されます。

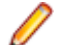

**注:** Silk Test Workbench の起動時に開始画面を表示しないように選択している場合、**ヘ ルプ** > **製品更新の確認** をクリックして利用可能な更新を確認できます。

- **入門ガ** 生産性向上のため、広く使われるタスクや有用なヘルプ トピックへの直接リンクを提供します。 **イド**
- **リソー** サポート技術情報や Silk Test コミュニティなどの Silk Test Workbench に関連した情報へのリ **ス** ンクを提供します。
- **お知ら** Silk Test コミュニティの最新のフォーラム記事とブログ投稿へのリンクを提供します。

**せとコ ミュニ**

**ティ**

**フラグ** ビジュアル テストのテスト ステップ、およびフラグが付けられてフォローアップ対象として割 り当てられた結果が表示されます。**フラグ** ペインを使用すると、テスト スイートやテスト プロ ジェクトについての情報を交換でき、データベースのテスト プロジェクトのほかのテスト担当者 やユーザーと共同作業が行えます。

デフォルトでは、フラグは作成日および表示される資産で分類されます。フラグの情報をすばや く表示するには、マウスのポインタをフラグの上に移動します。フラグの説明、更新データ、プ ロジェクト、フラグが割り当てられているユーザーの ID を示すツール ヒントが表示されます。 **開始画面のフラグ** オプション (**ツール** > **オプション** > **開始画面** > **フラグ**) を変更して、フラグ の表示方法を変更できます。

#### **領域 説明**

フラグに関連付けられているビジュアル テストまたは結果を開くには、**フラグ** ペインでフラグ をダブルクリックします。

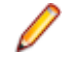

**注: フラグ** ペインは、少なくとも 1 つのフラグがログインしているユーザーに割り当てら れているか、少なくとも 1 つのフラグがフィルタで表示されるように設定されている場合 にのみ、**開始画面** に表示されます。

**開始画面** の 右上隅にあるウィンドウの **閉じる** をクリックすると、**開始画面** を閉じることができます。

**ヒント:** ツール バーの **開始画面** をクリックすることで、メイン画面から **開始画面** にいつでもアクセ スできます。また、いつでも Ctrl+Alt+S を押すか、または **表示** > **開始画面** を選択して、開始画面 を表示できます。

**♪ 注:** ユーザー インターフェイスは、Windows 標準の大きいフォントや小さいフォントを使用します。 カスタムのフォント サイズを使用すると、ユーザー インターフェイスのテキスト表示が不正確になる 可能性があります。

## **Silk Test Workbench のメニュー**

このセクションでは Silk Test Workbench メニューについて説明します。

メニュー コマンドは、現在使用しているウィンドウ、資産、またはテスト モードの種類に応じて、有効ま たは無効にできます。

## **[ファイル] メニュー**

**ファイル** メニューには以下のコマンドがあります。

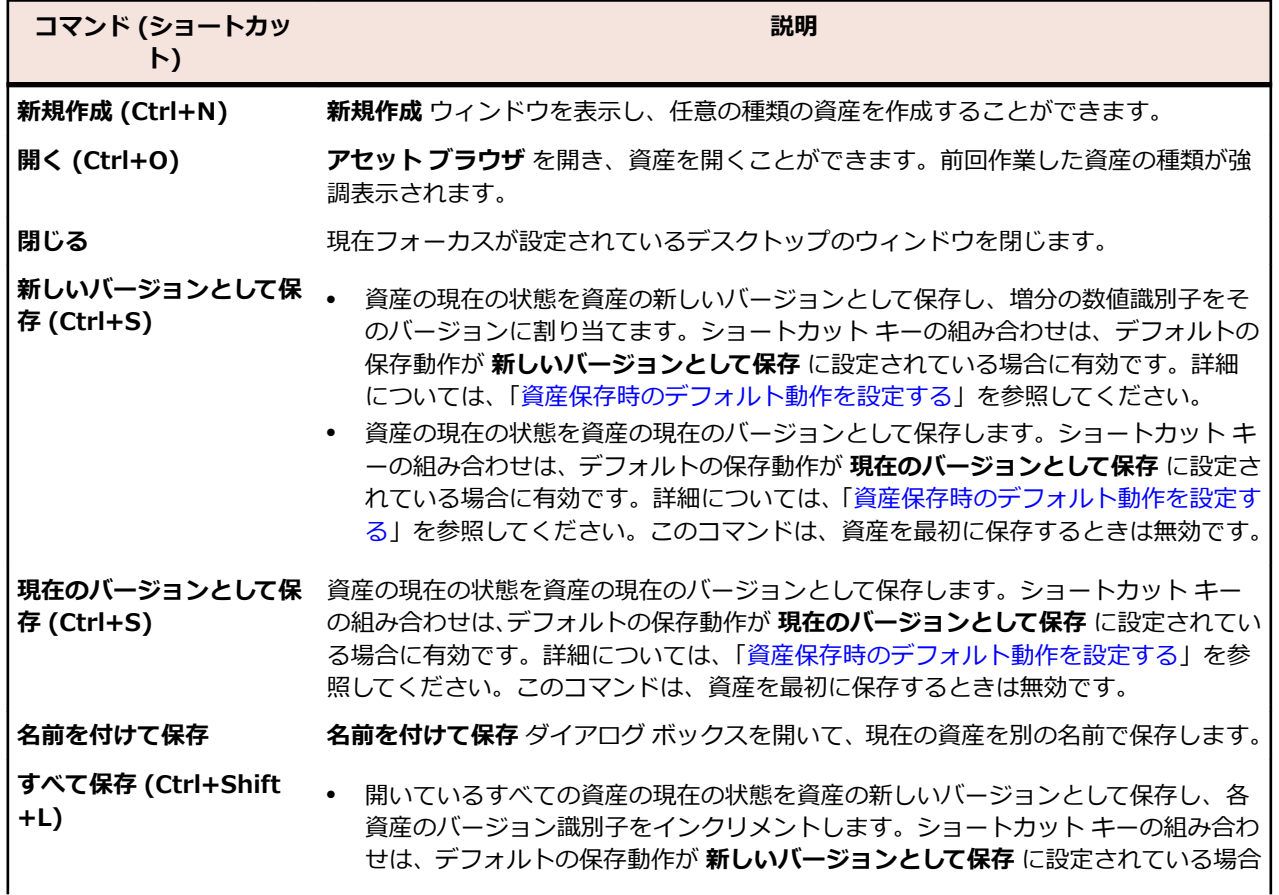

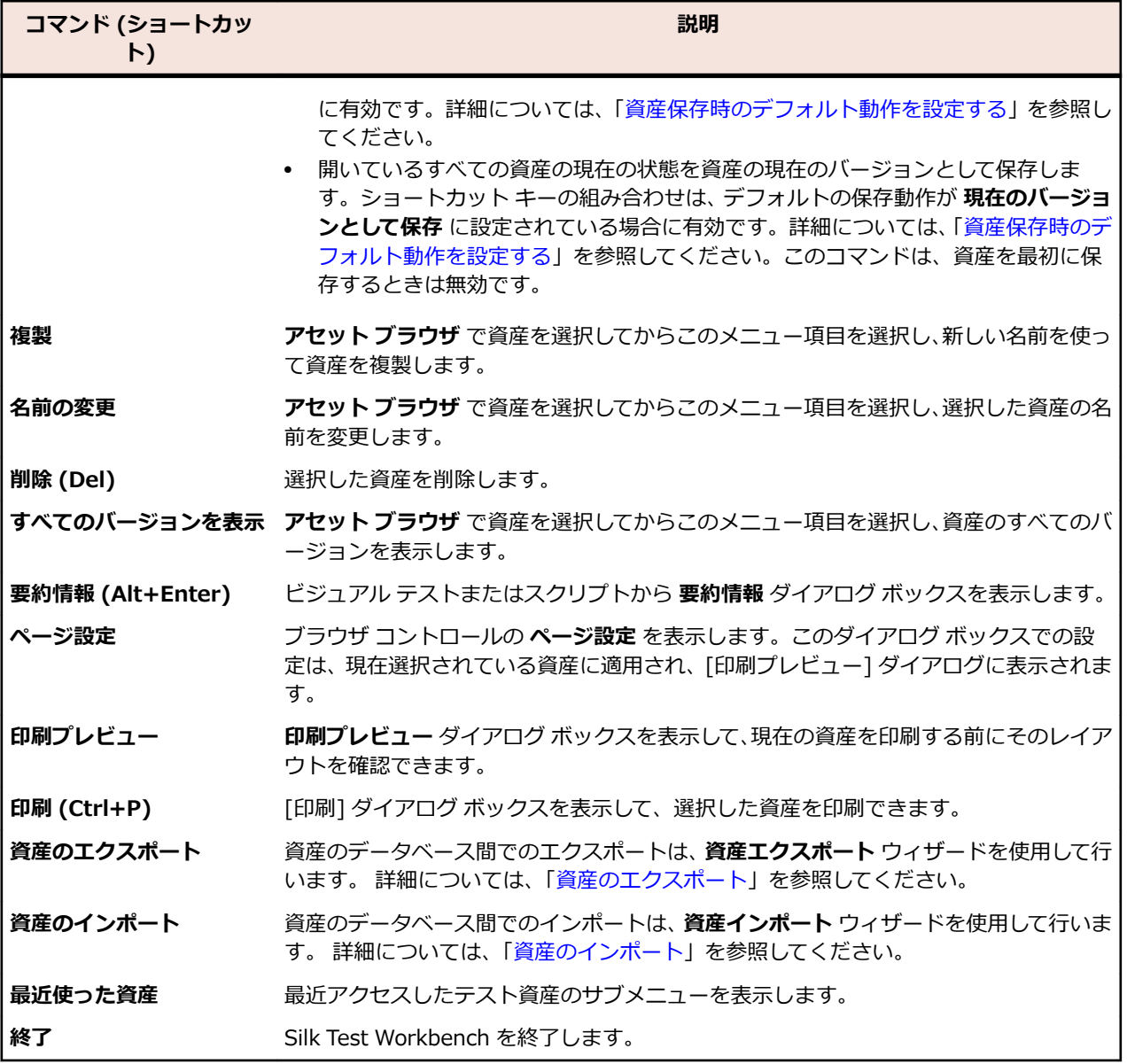

# **[編集] メニュー**

**編集** メニューには以下のコマンドがあります。

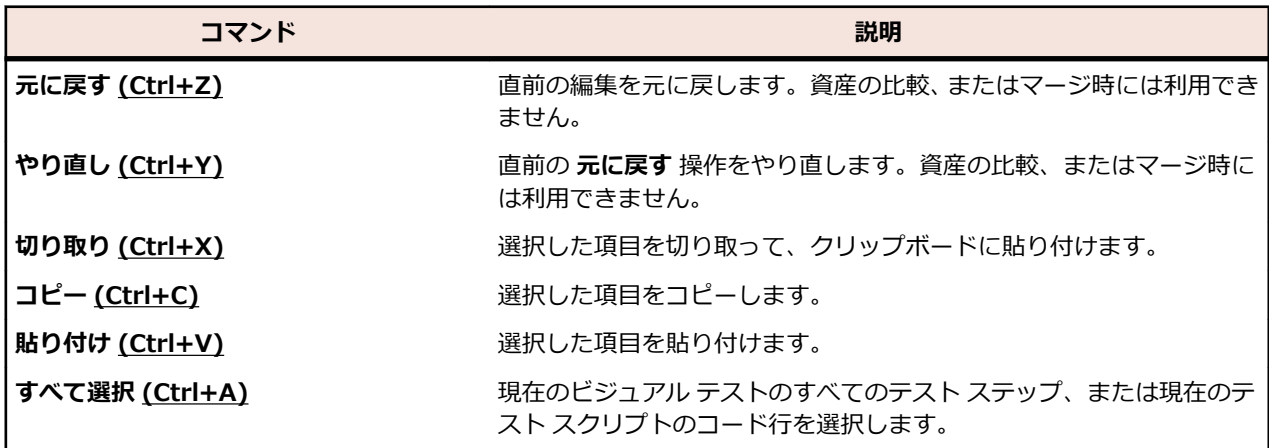

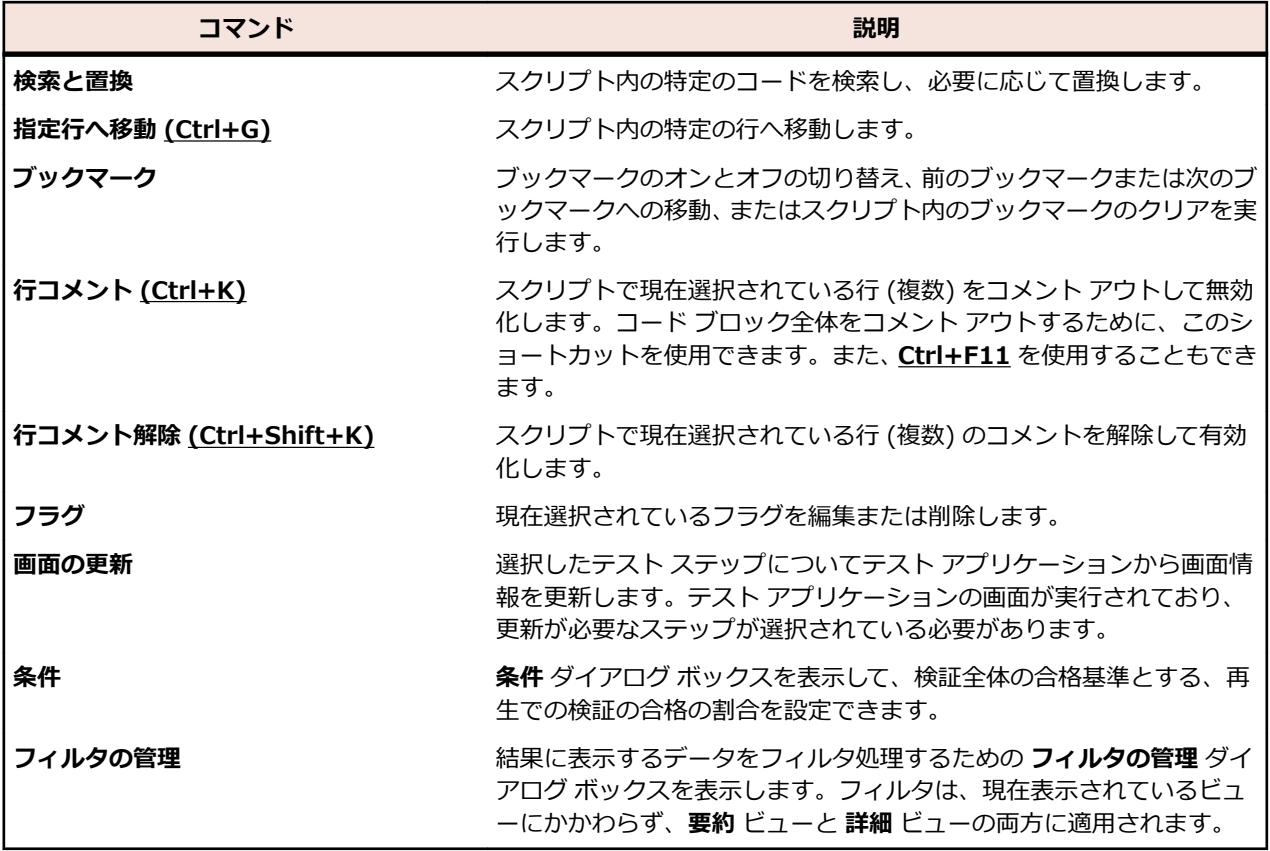

# **[操作] メニュー**

**操作** メニューには以下のコマンドがあります。

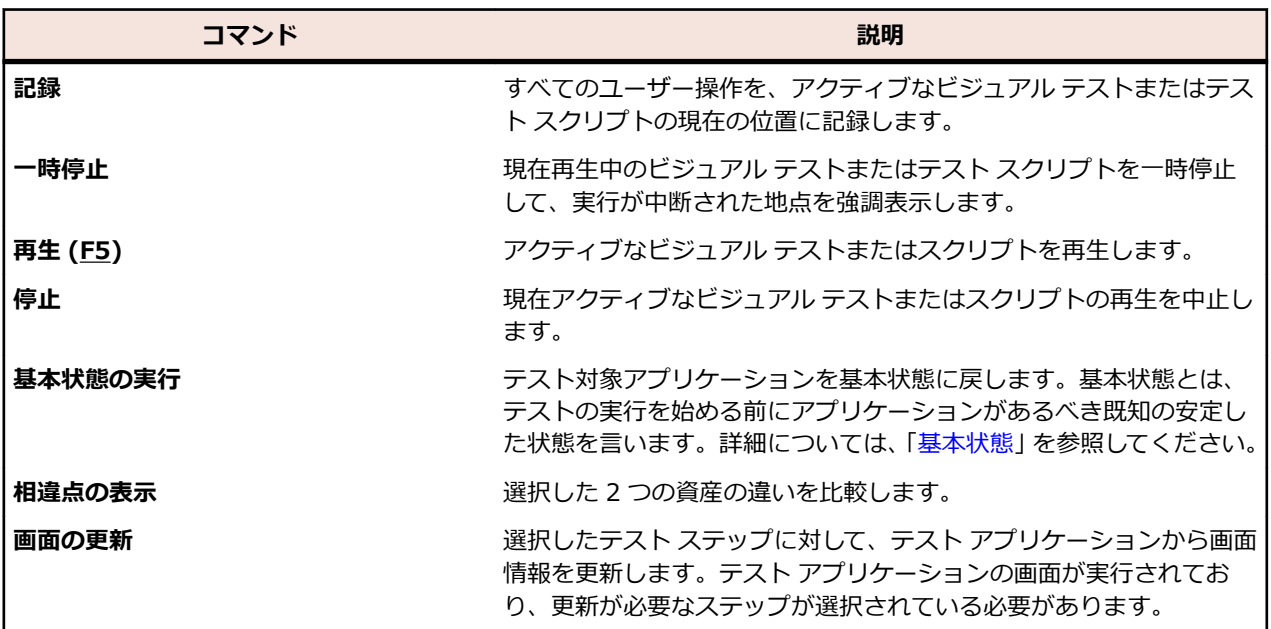

# **[表示] メニュー**

**表示** メニューには以下のコマンドがあります。

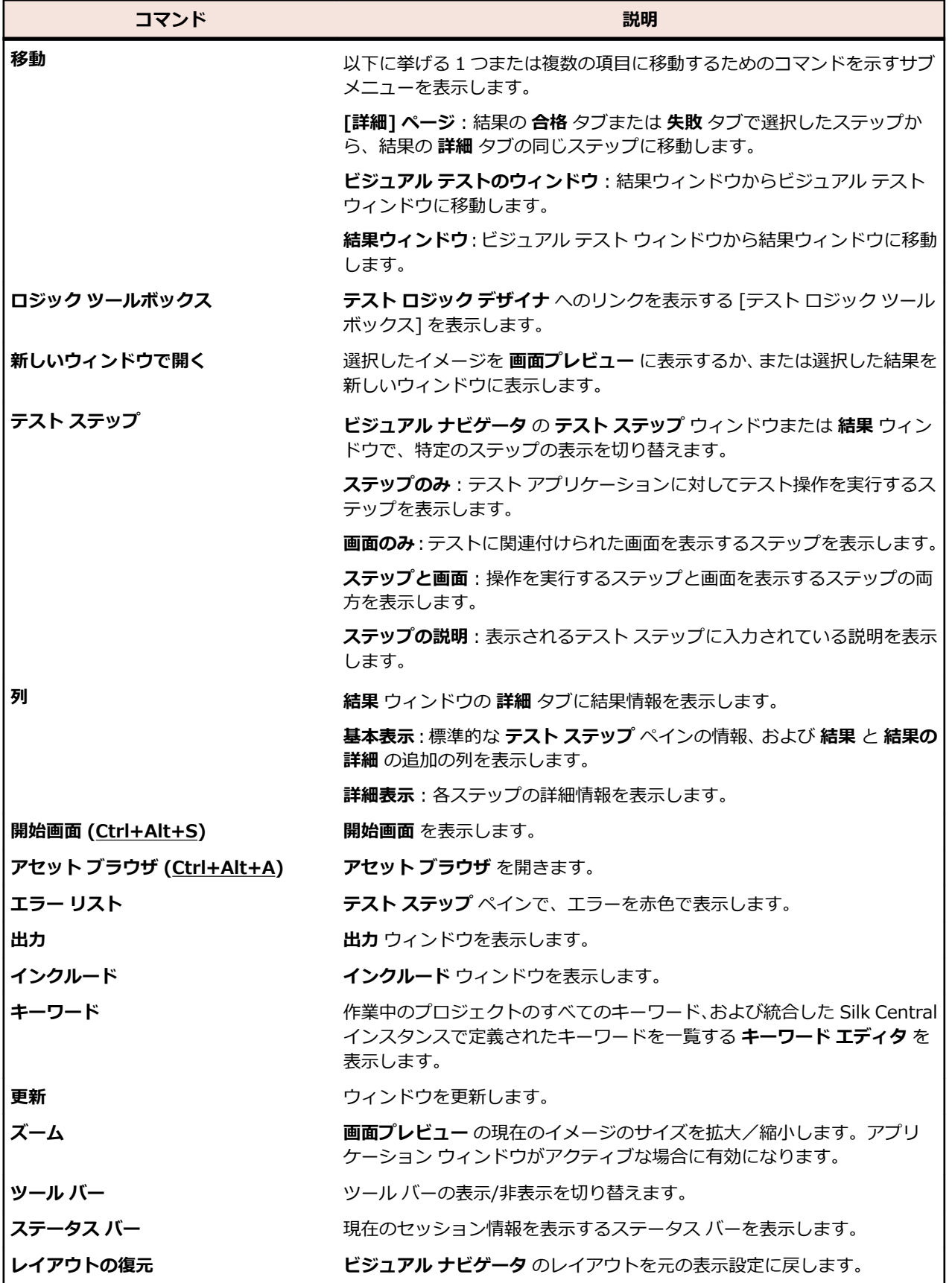

# **[挿入] メニュー**

**挿入** メニューには以下のコマンドがあります。

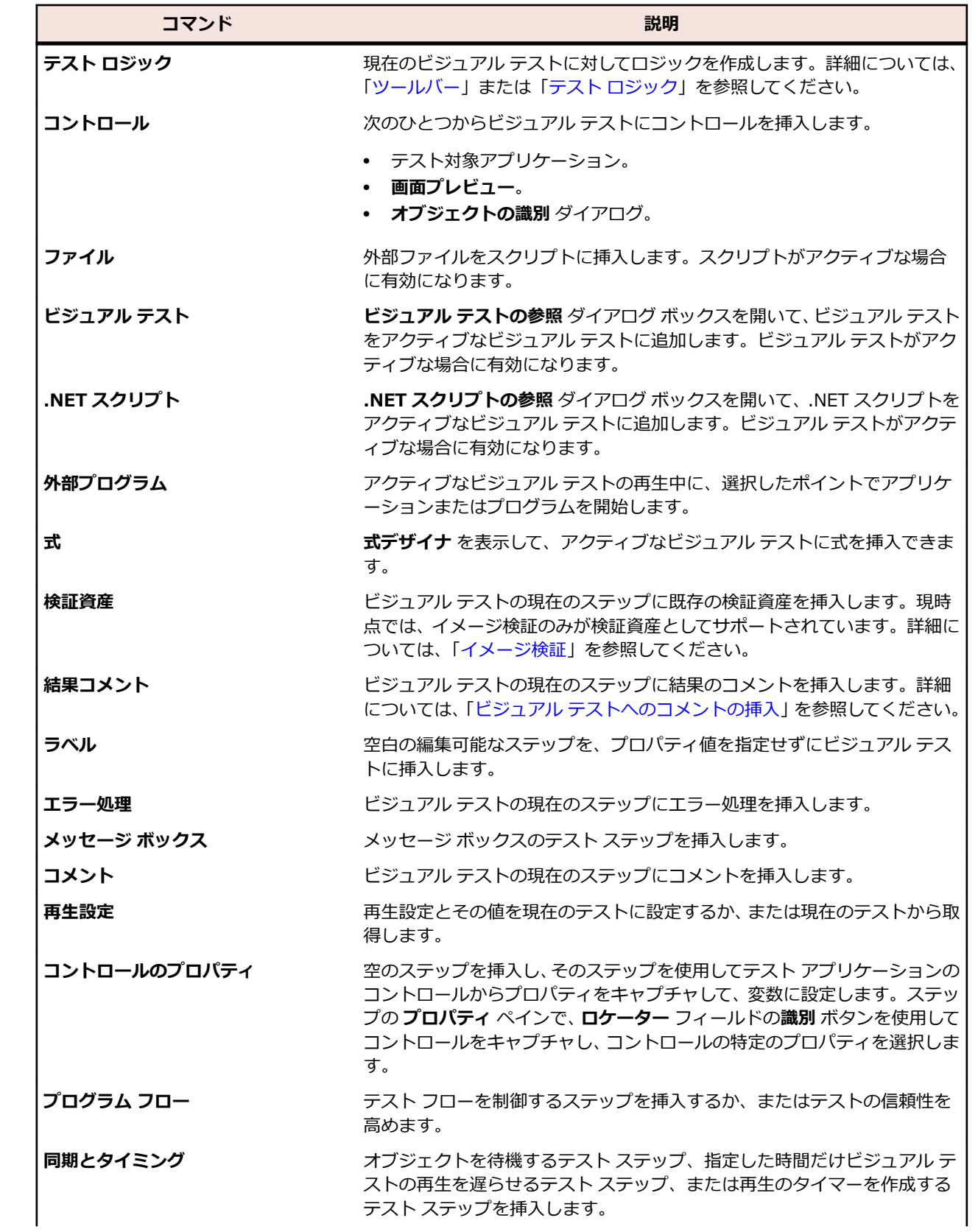

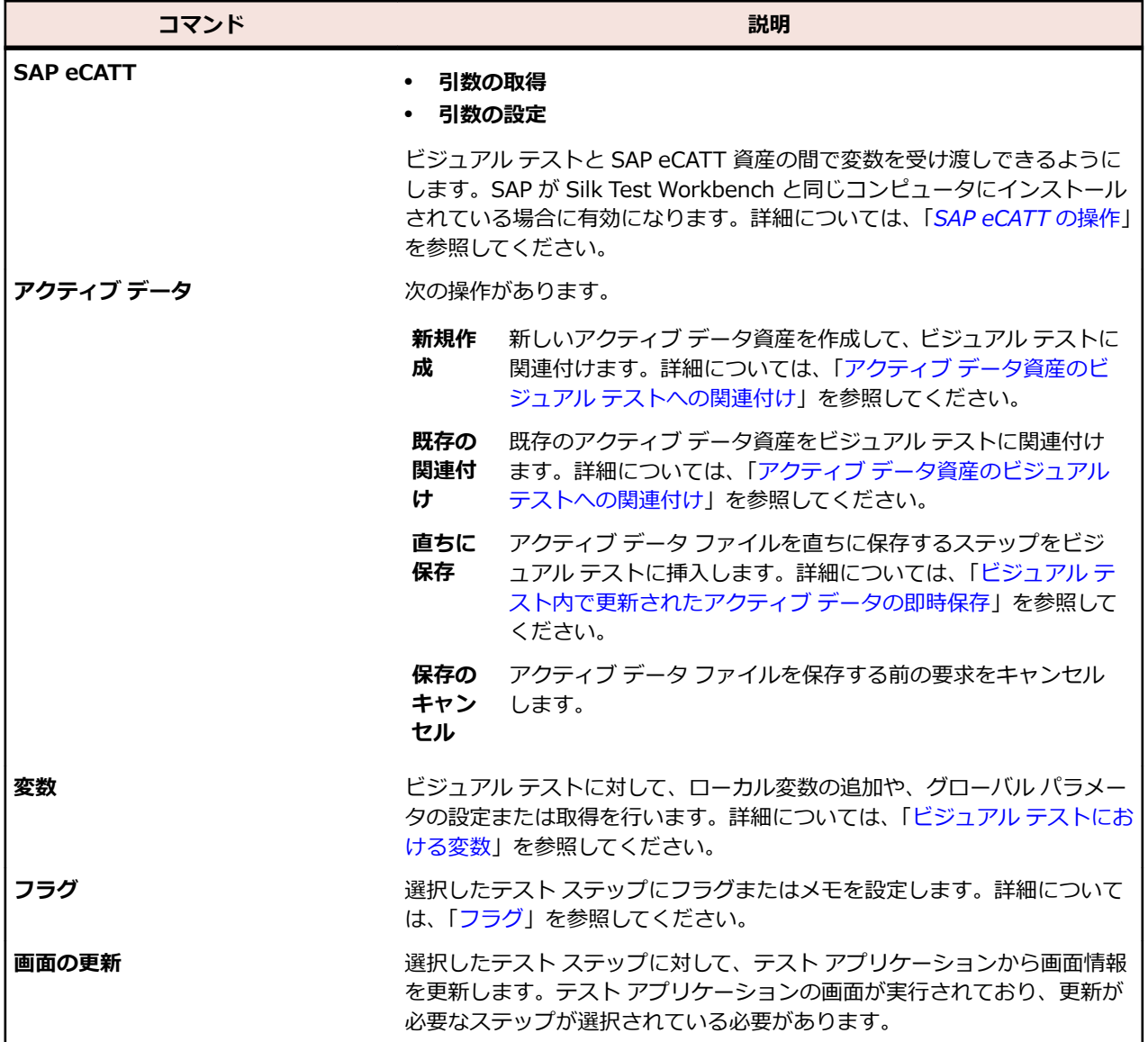

# **[デバッグ] メニュー**

テストのデバッグの詳細ついては、「*[テストのデバッグ](#page-267-0)*」を参照してください。**デバッグ** メニューには以下 のコマンドがあります。

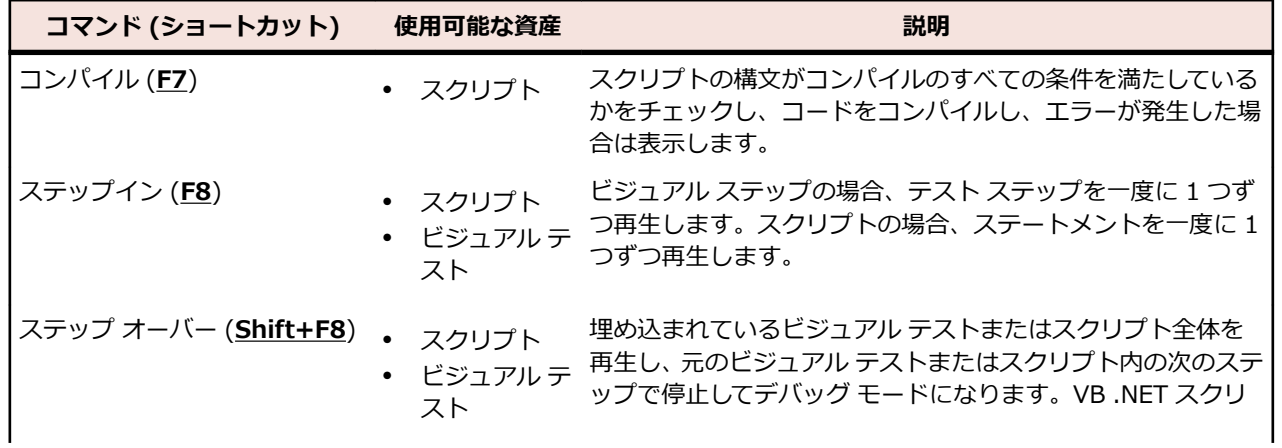

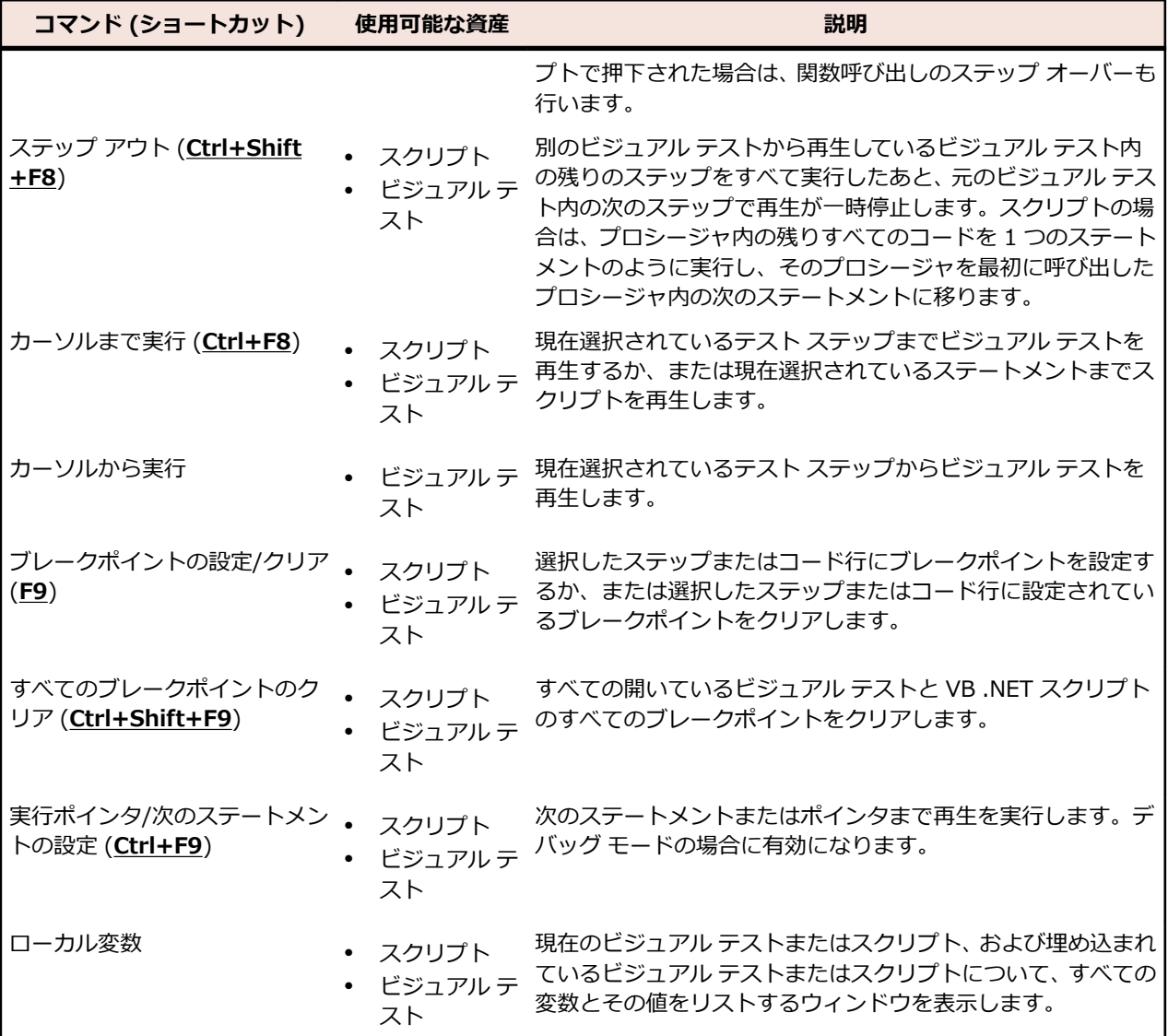

# **[ツール] メニュー**

**ツール** メニューには以下のコマンドがあります。

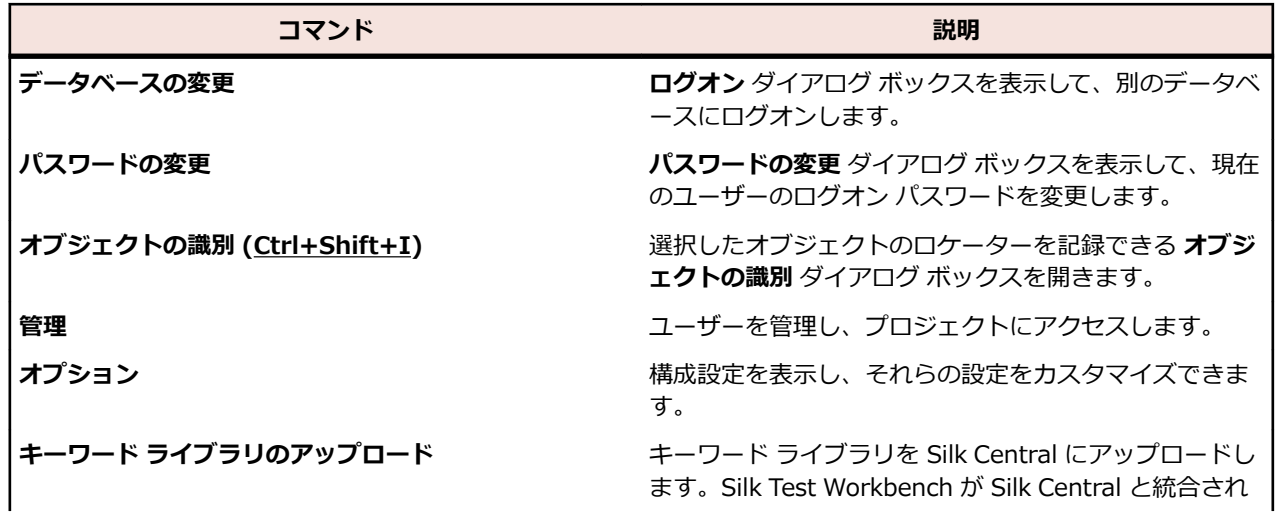

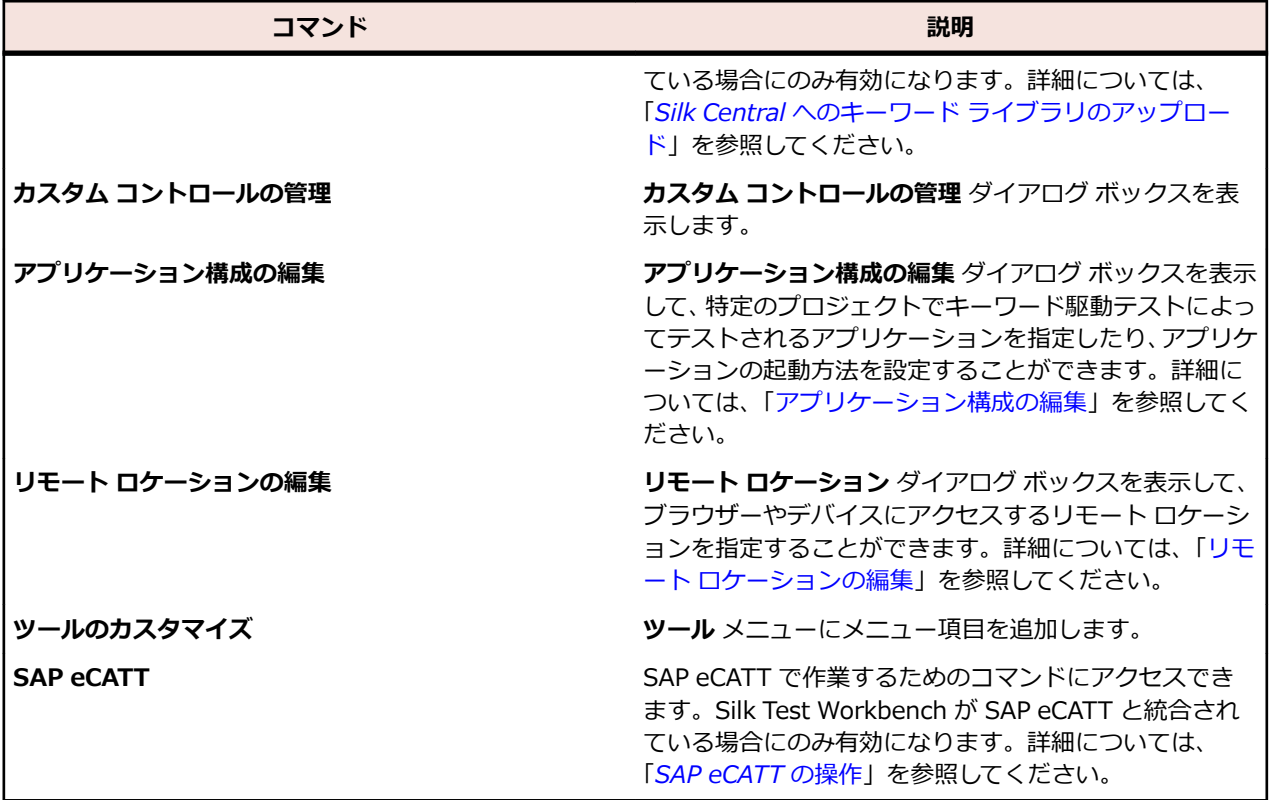

### **[ツール] メニューのカスタマイズ**

Silk Test Workbench では、**ツール** メニューにメニュー項目を追加できます。 これらのメニュー項目によ り、頻繁に使用するプログラムを簡単に開くことができるようになります。 メニュー項目の追加は、頻繁 に使用するプログラムやドキュメントにすばやくアクセスする方法を提供するという点で、ショートカッ トの使用に似ています。 たとえば、メモ帳用のカスタム メニュー項目を作成すると、Silk Test Workbench での作業を中断せずに、**ツール** メニューからメモ帳を起動できるようになります。

新しいコマンドに関する情報を入力したあとは **追加** をクリックしないでください。 クリックすると、別の 空白エントリが **(新しいツール)** として追加され、**ツール** メニューの項目として表示されてしまいます。

- **1. ツール** > **ツールのカスタマイズ** をクリックします。 **カスタマイズ** ダイアログ ボックスが開きます。
- **2.** 新しい項目を作成するには、**追加** をクリックします。 **メニュー内容** リストに空白エントリが **(新しい ツール)** として表示されます。 **(新しいツール)** エントリは、**メニュー テキスト** テキスト ボックスにも 表示されます。
- **3. メニュー テキスト** テキスト ボックスで、メニュー項目の名前を入力します。 この名前は、**ツール** メニューに表示されるようになります。 たとえば、このメニュー項目によってメ モ帳を起動する場合は、「メモ帳」と入力します。
- **4. コマンド** テキスト ボックスで、**参照** をクリックして、メニュー項目を実行するファイルに移動して選 択します。 ファイルを選択するには、**プログラムの選択** ダイアログ ボックスでそれを強調表示して、**開く** をクリ ックします。 ファイルのパスと名前がわかっている場合は、**コマンド** テキスト ボックスにそれを入力することもで きます。
- **5. 引数** テキスト ボックスに、**コマンド** テキスト ボックスのファイルを実行するために必要なパラメータ を入力します。

コマンドが必要ない場合は、このテキスト ボックスを空のままにします。

**6. 初期ディレクトリ** テキスト ボックスに、元の項目を含むパスとディレクトリ、またはメニュー項目に よって実行されるファイルに必要なすべての関連ファイルを入力します。

<span id="page-635-0"></span>プログラムによっては、複数の場所のファイルを使用する必要があります。 メニュー項目によって実行 されるファイルがこれらのファイルを見つけられるように、これらのファイルが置かれているフォルダ を指定する必要があります。

**7. OK** をクリックします。 **カスタマイズ** ダイアログ ボックスが閉じ、項目が **ツール** メニューに追加され ます。

# **[ウィンドウ] メニュー**

**ウィンドウ** メニューには以下のコマンドがあります。

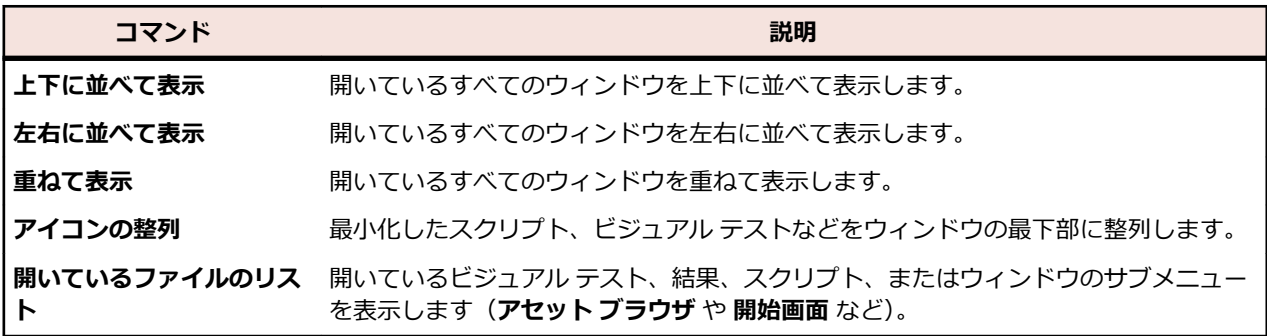

# **[ヘルプ] メニュー**

**ヘルプ** メニューには以下のコマンドがあります。

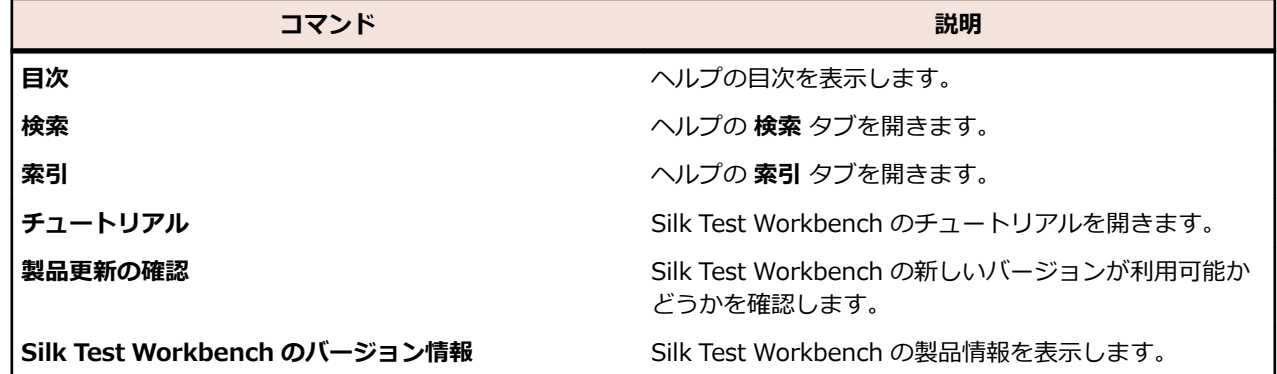

## **ツール バー**

メニューの **表示** > **ツール バー** を開き、ツール バーの左側にあるチェック ボックスのオン/オフを切り替 えて、ツール バーを表示/非表示します。Silk Test Workbench では、以下のツール バーを利用できます。 **ファ** 資産管理を行うための以下のアクションが提供されます。

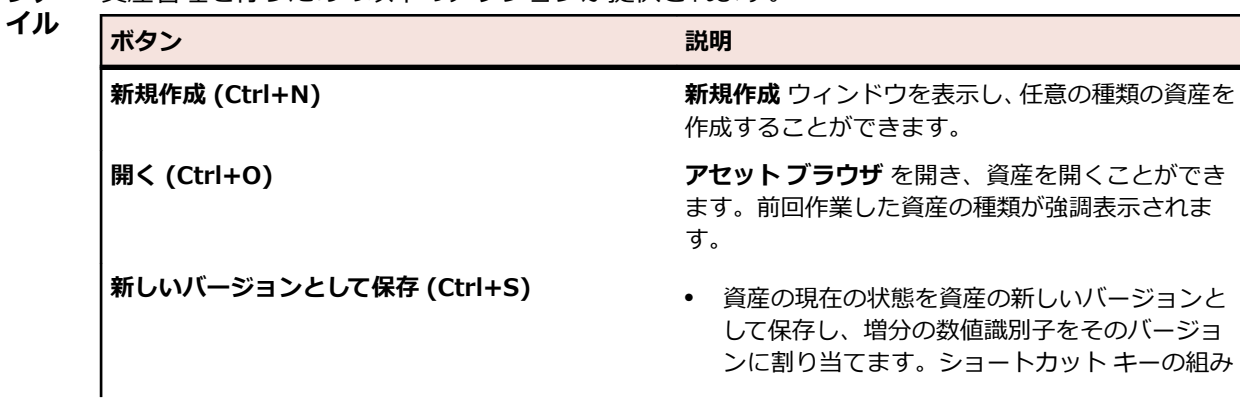

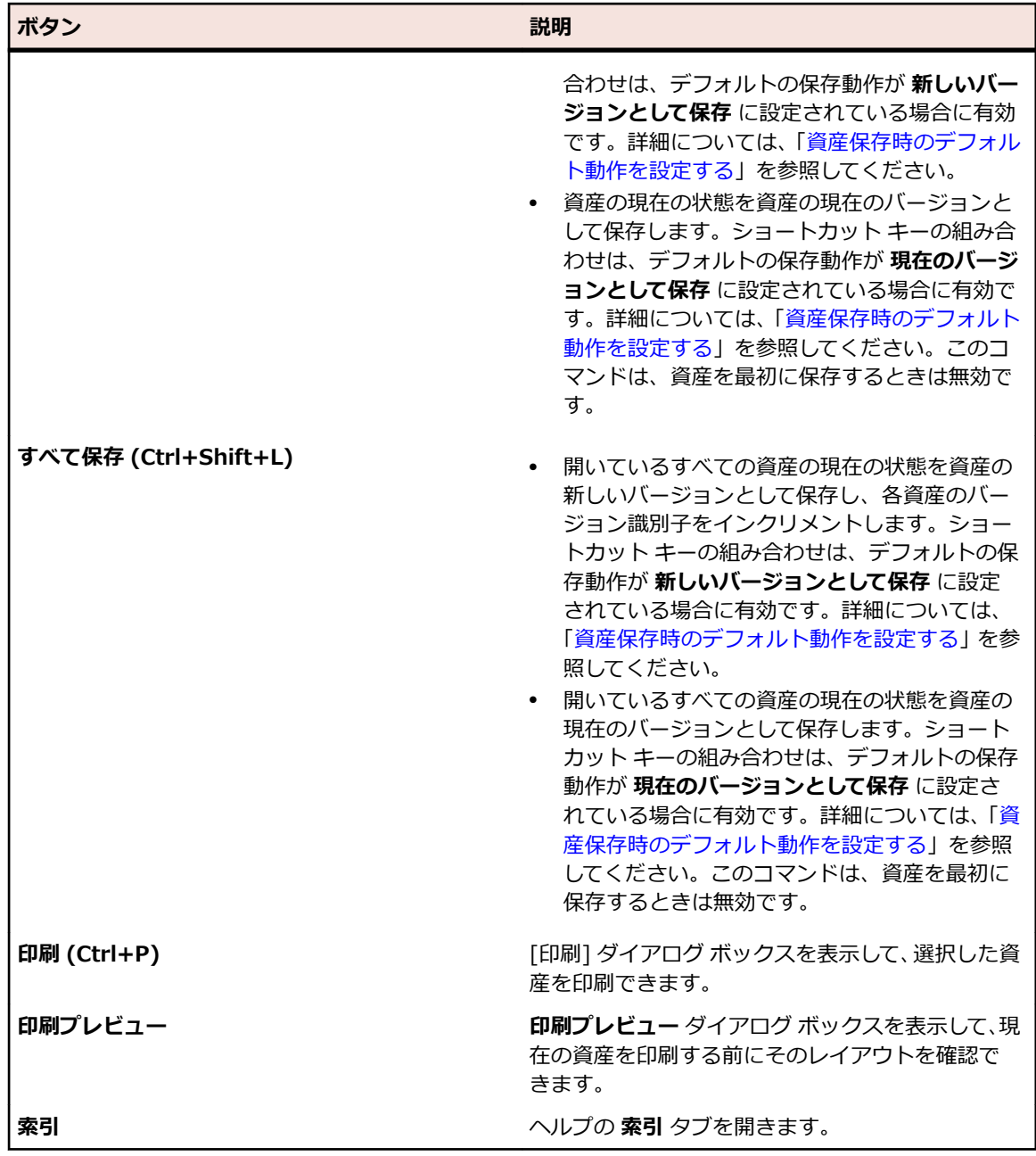

**編集** 編集を行うための以下のアクションが提供されます。

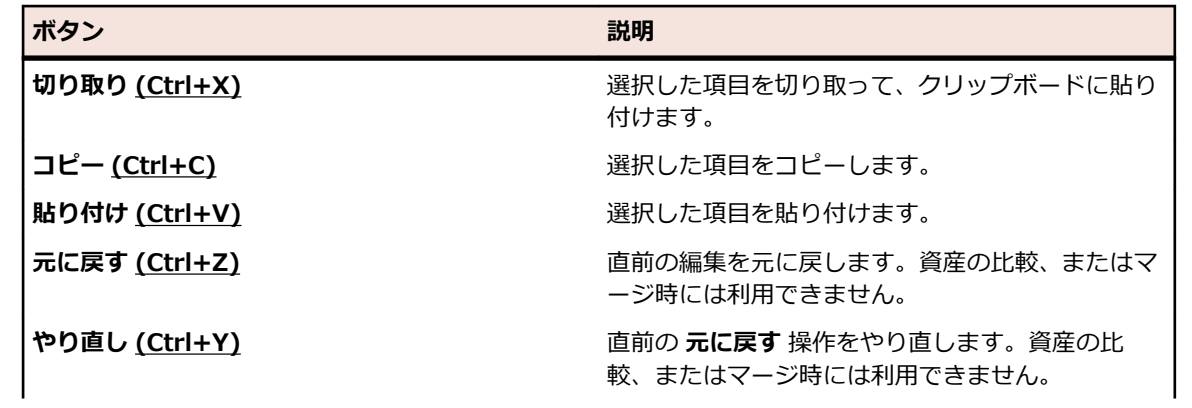

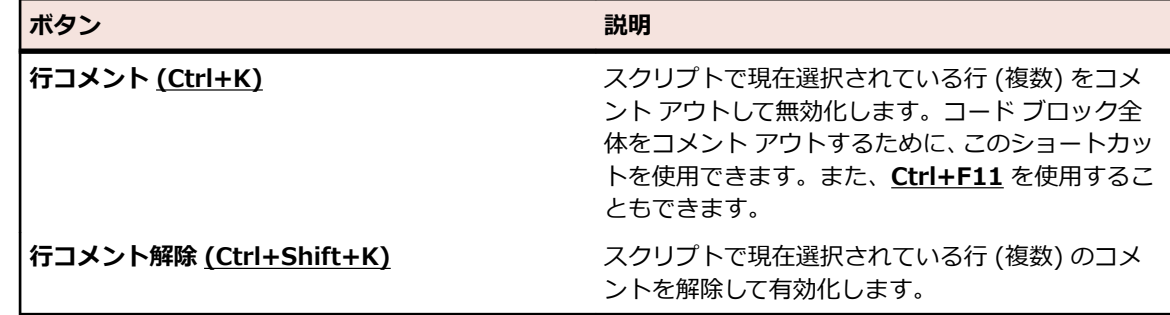

#### **アク** 記録操作を行うための以下のアクションが提供されます。

**ショ ン**

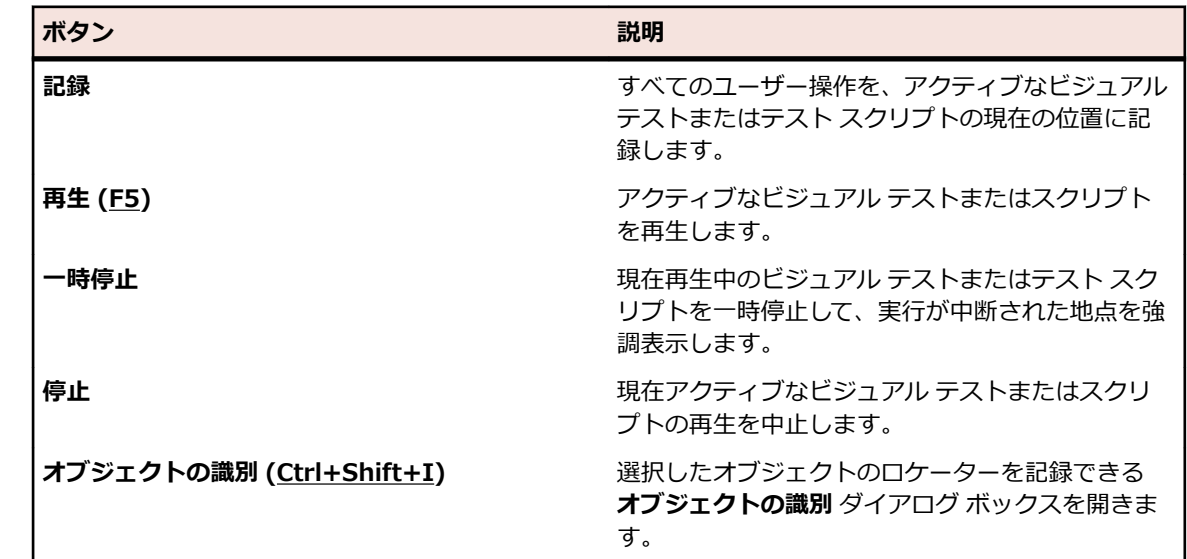

### **表示 アセット ブラウザ** や **開始画面** を表示します。

**テス** ビジュアル テストにロジックを追加するための以下のアクションが提供されます。

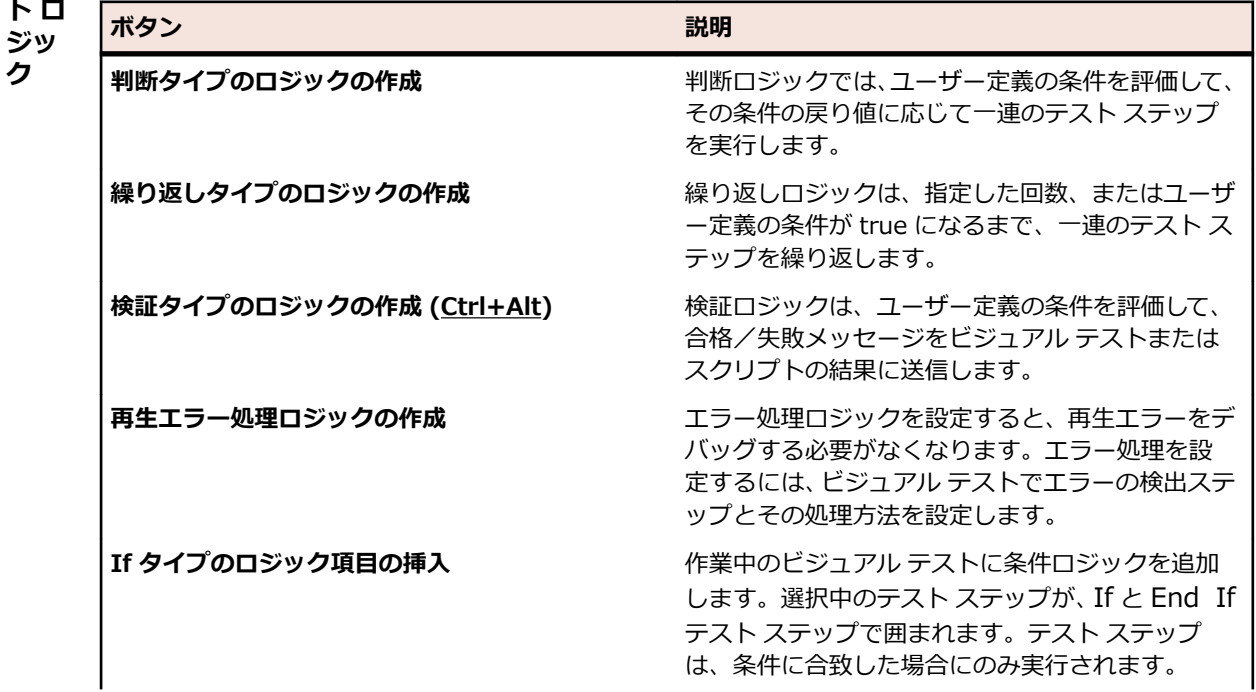

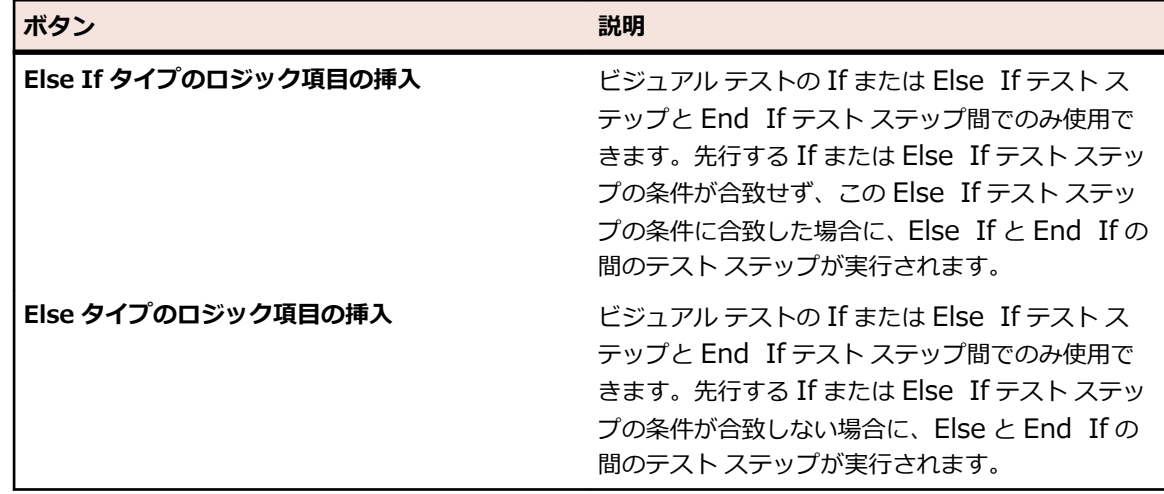

## **ビジュアル ナビゲータ**

**ビジュアル ナビゲータ** は、ビジュアル テストの要素をグラフィカルに表すものであり、ポイント アンド クリック インターフェイスを通して各要素を操作できます。**ビジュアル ナビゲータ** では、ビジュアル テ ストに関する情報が 4 つのペインに表示されます。4 つのペイン全体でビジュアル テストの各ステップを 総合的に把握できます。

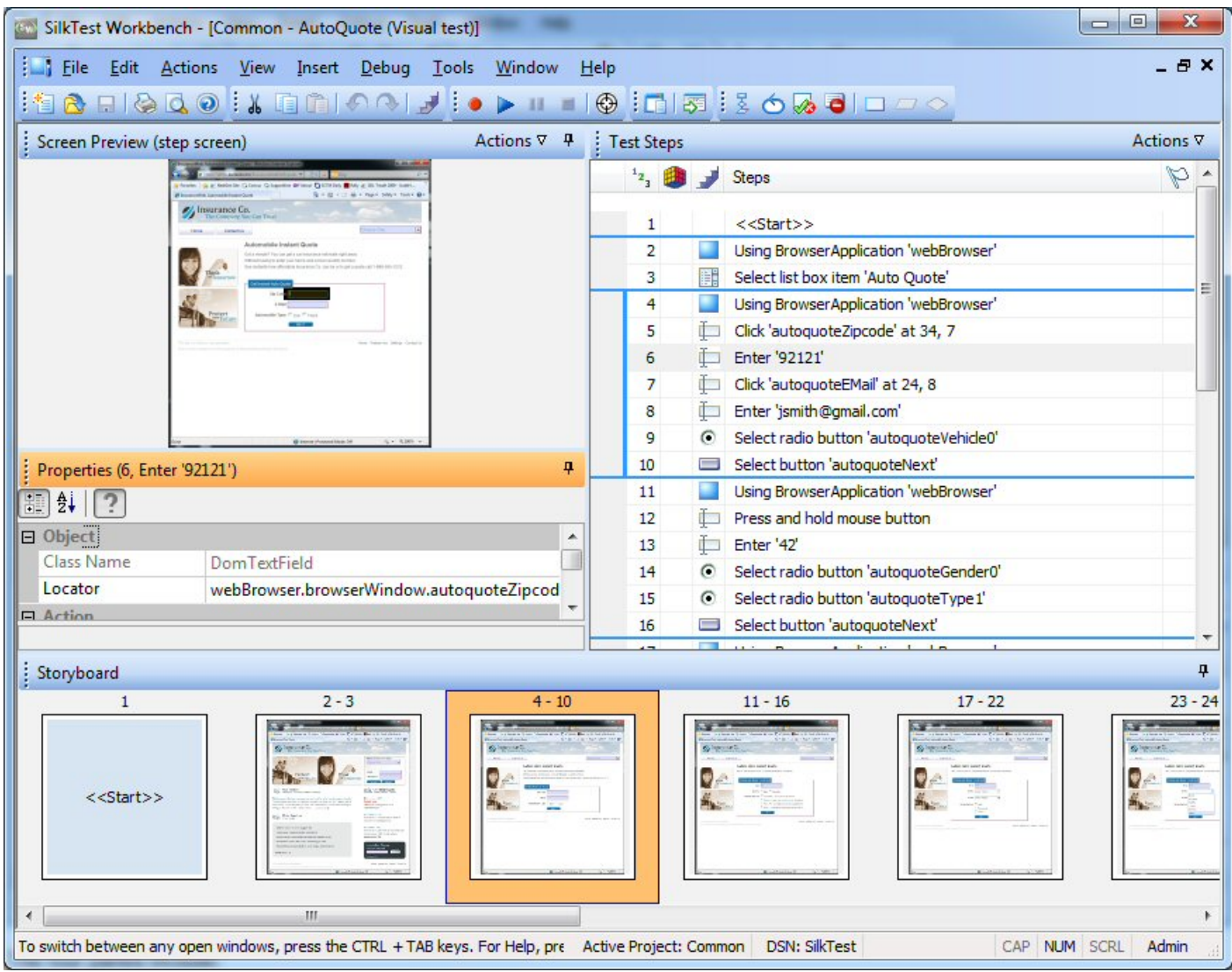

4 つのペインは以下のとおりです。

**テスト ステッ** ビジュアル テストの各ステップが技術的ではない明確な言語で示されます。 **プ**

**画面プレビュー** ビジュアル テストの再生中に実行されるステップに応じてテスト対象アプリケーショ ンのスナップショットが表示されます。

**プロパティ** ビジュアル テストのステップのプロパティが表示されます。

**ストーリーボー** サムネイル イメージを使用してビジュアル テストのフローが表示されます。サムネイ **ド** ルは、ビジュアル テストのステップの論理グループを表します。

### **注:**

Silk Test Workbench では、スナップショットは以下のような状況のときに取得されます。

• 記録中のすべての自動テスト ステップの前。

**注:** SAP アプリケーションの場合、スナップショットはすべての自動テスト ステップの前で はなく、画面が変わったときに発生します。

• ビジュアル テストで Using ステップを実行した結果のスナップショット。

• 再生エラーが発生した場合。

**画面プレビュー**、**ストーリーボード**、および **プロパティ** ペインは **テスト ステップ** ペインと同期され、**テ スト ステップ** ペインで選択したステップに関する情報が表示されます。このように、**テスト ステップ** ペ インでステップを選択し、他のペインでそのステップに関する情報を確認することで、ステップのすべて の側面を簡単に把握できます。

**ビジュアル ナビゲータ** では、ビジュアル テストを表示するだけでなく、**画面プレビュー** ペインと **プロパ ティ** ペインを使用して既存のビジュアル テストを拡張または更新することもできます。たとえば、ビジュ アル テストを記録したあと、**プロパティ** ペインで、記録したプロパティのリテラル値を変数に置き換える ことができます。また、テスト対象アプリケーションに変更が発生したときにビジュアル テストをすばや く更新する場合は、**画面プレビュー** の **画面の更新** 機能を使用して、以前にキャプチャした画面を更新でき ます。

**ビジュアル ナビゲータ** では、ビジュアル テストに使用するのと同じペインを使用して、ビジュアル テス トの再生結果も表示します。結果の場合、これらのペインには機能が付加され、**結果** ウィンドウ内に表示 されます。ウィンドウにはツールバー オプションと複数のタブが表示されます。各タブには結果のさまざ まな内容が表示されます。結果に固有の追加機能として、たとえば、**テスト ステップ** ペインに各ステップ のステータス(合格または失敗)を表示する機能があります。さらに、**画面プレビュー** では、記録中にキ ャプチャされた画面と再生中にキャプチャされた画面の違いを比較し、テスト アプリケーションにアクセ スすることなく、既存のビジュアル テストを更新できます。

# **[ビジュアル ナビゲータ]:[テスト ステップ] ペイン**

**テスト ステップ** ペインは、ビジュアル テスト、およびビジュアル テストとスクリプトの結果を表示した り、管理したりするための中央の領域です。 **テスト ステップ** ペインには、ビジュアル テストを構成する、 記録または挿入された操作が 1 行ずつ表示されます。 各操作はステップと呼ばれる個別の行で表されま す。 ステップは、テスト アプリケーションをテストするために行われる操作を、技術的でない明確な言語 で表します。 各ステップは、テスト アプリケーションに対して実行される操作またはテストを管理するた めに使用される操作に対応しています。

テスト アプリケーションと対話するステップは、**画面プレビュー** で、対応するアプリケーション画面要素 のイメージによって表されます。 また、各ステップは **ストーリーボード** のサムネイルに対応するようにグ ループ化されています。

各ステップには、ステップの操作に関する詳細を決定するプロパティが含まれています。 ステップのプロ パティは **プロパティ** ペインに表示されます。

ビジュアル テストの **テスト ステップ** ペインから、記録したビジュアル テストを確認し、以下の操作を追 加して、テストの信頼性、柔軟性を向上させたり、検証、機能、およびフローを改良したりすることがで きます。

- テスト ロジックの追加
- ビジュアル テストの再生方法の指定
- 他のビジュアル テストおよびスクリプトの実行
- ビジュアル テストのデバッグ
- エラー処理の提供

**テスト ステップ** ペインをカスタマイズして、ビジュアル テスト内の必要なステップのみを表示できます。

**結果** ウィンドウに表示される **テスト ステップ** ペインには、テスト結果に固有の追加情報が表示されま す。 **テスト ステップ** ペインが表示されない **要約** タブを除き、この情報は **基本表示** と **詳細表示** に表示さ れます。

**テスト ステップ** ペインの標準ビューには以下の列があります。

| 列      | 説明                                                      |
|--------|---------------------------------------------------------|
| (番号) * | ステップが記録され、再生される順番を表します。 デフォルトでは、ステップ  <br>はこの順番で表示されます。 |

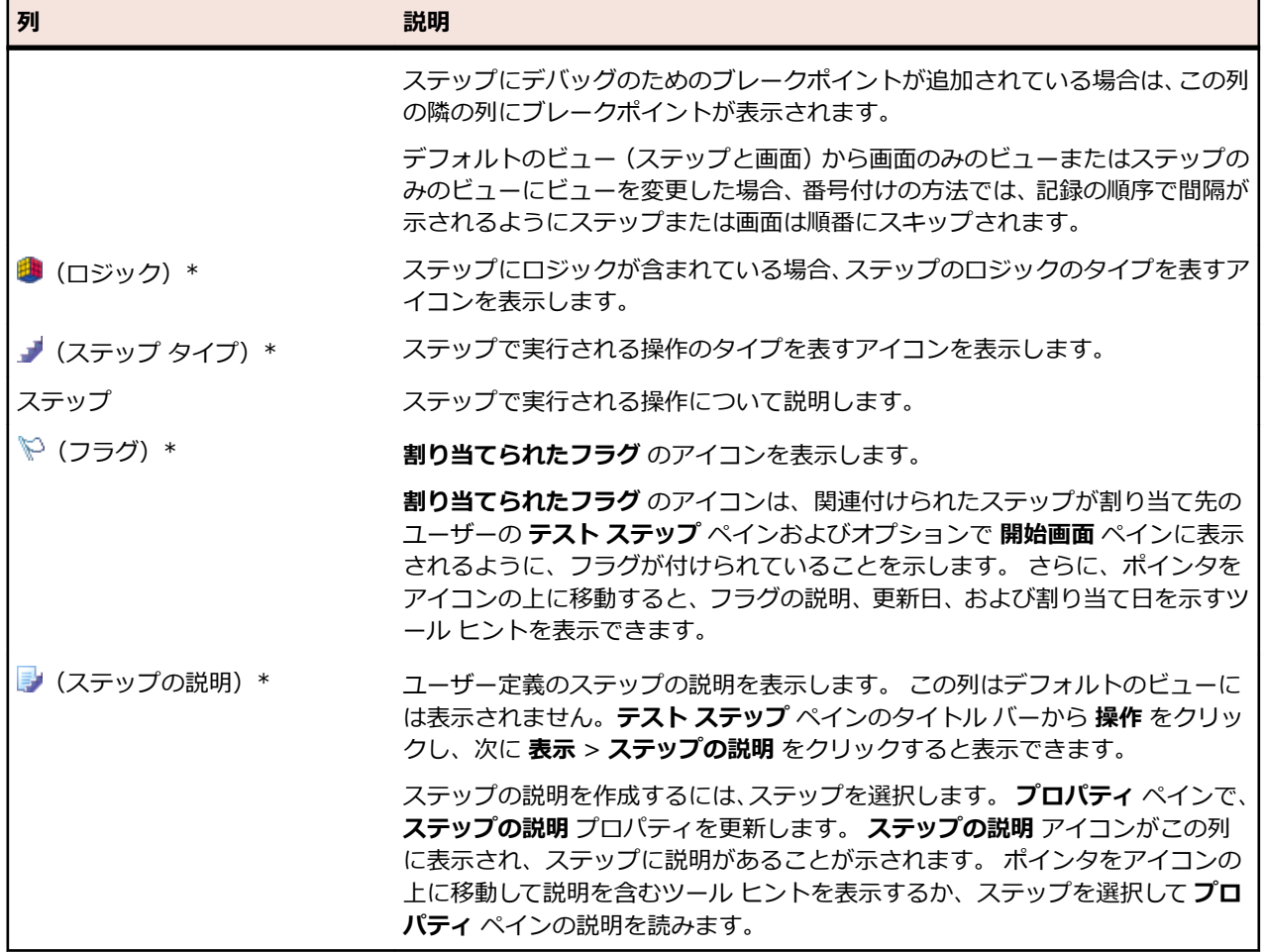

\* この列はサイズ変更できません。

### **[結果] ウィンドウの [基本表示]**

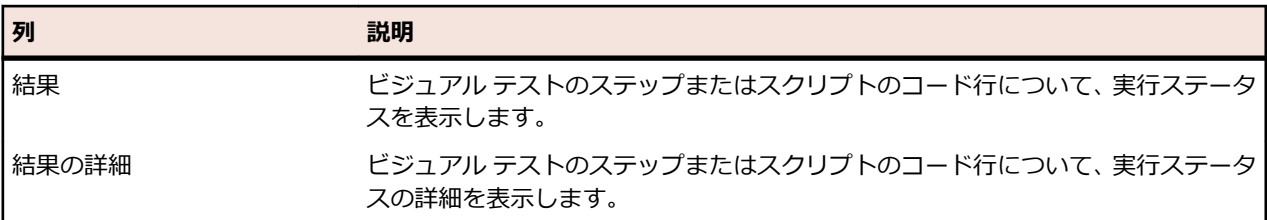

### **[結果] ウィンドウの [詳細表示]**

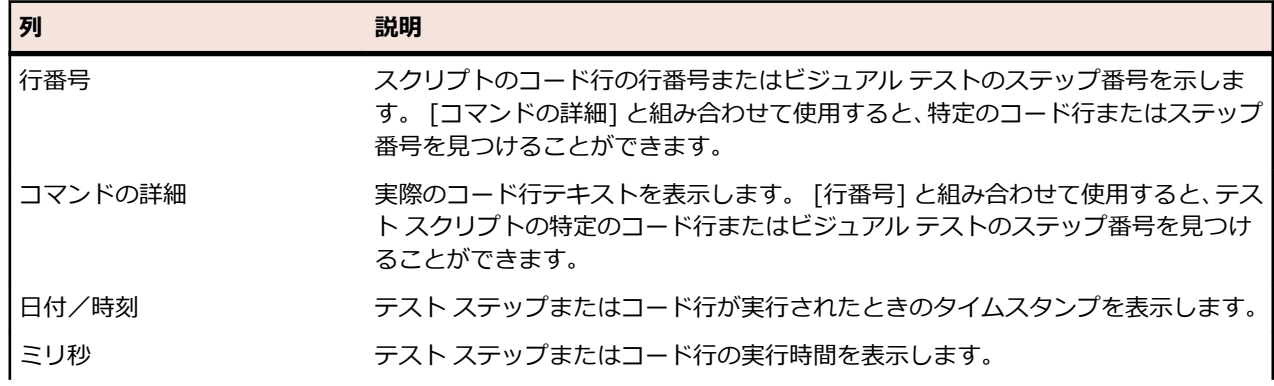

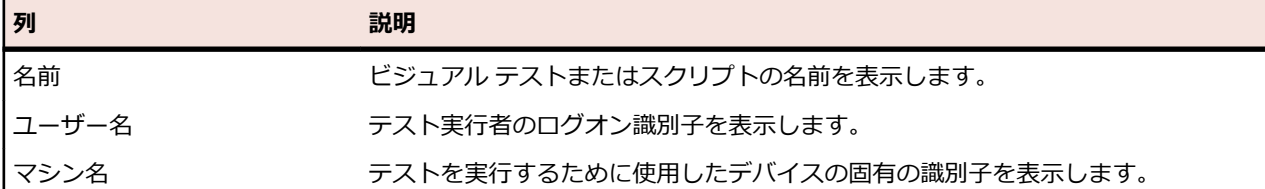

### **テスト ステップ アイコン**

アイコンは、ビジュアル テストのテスト ステップで一般的に実行される操作をグラフィカルに表したもの です。 グラフィックは、**テスト ステップ** ウィンドウの **テスト ステップ** 列に表示されます。 以下の表は、 一般的に使用される操作とそのアイコンを示しています。

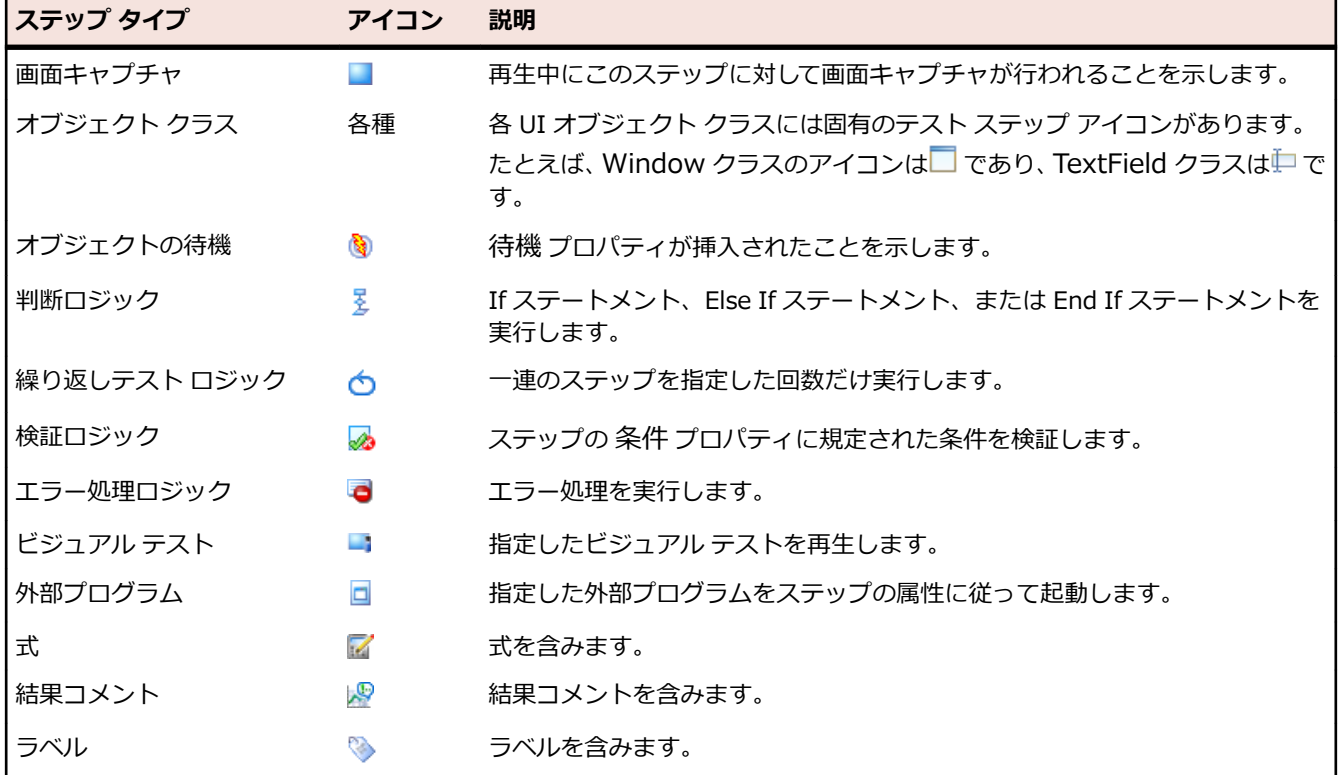

### **テスト ステップの種類**

ビジュアル テストの各ステップでは、テスト アプリケーションのコントロールに対する操作の実行、複合 条件の評価、または単にビジュアル テストへのブックマークの挿入など、特定の操作が実行されます。**テ スト ステップ** ペインの **ステップ** 列では、対応するステップが実行する操作の説明が記述されています。

一般的なテスト ステップは、テスト アプリケーションのコントロールに対して操作を実行しないテスト ス テップです。ビジュアル テストで利用できる一般的なテスト ステップの種類を以下の表に示します。

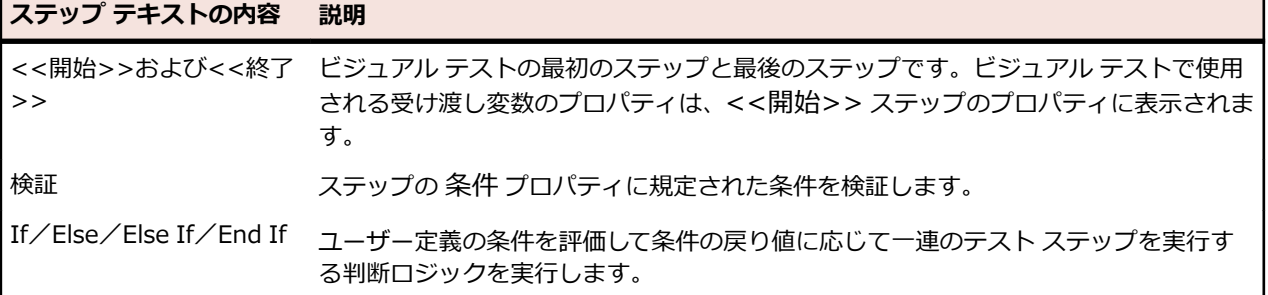

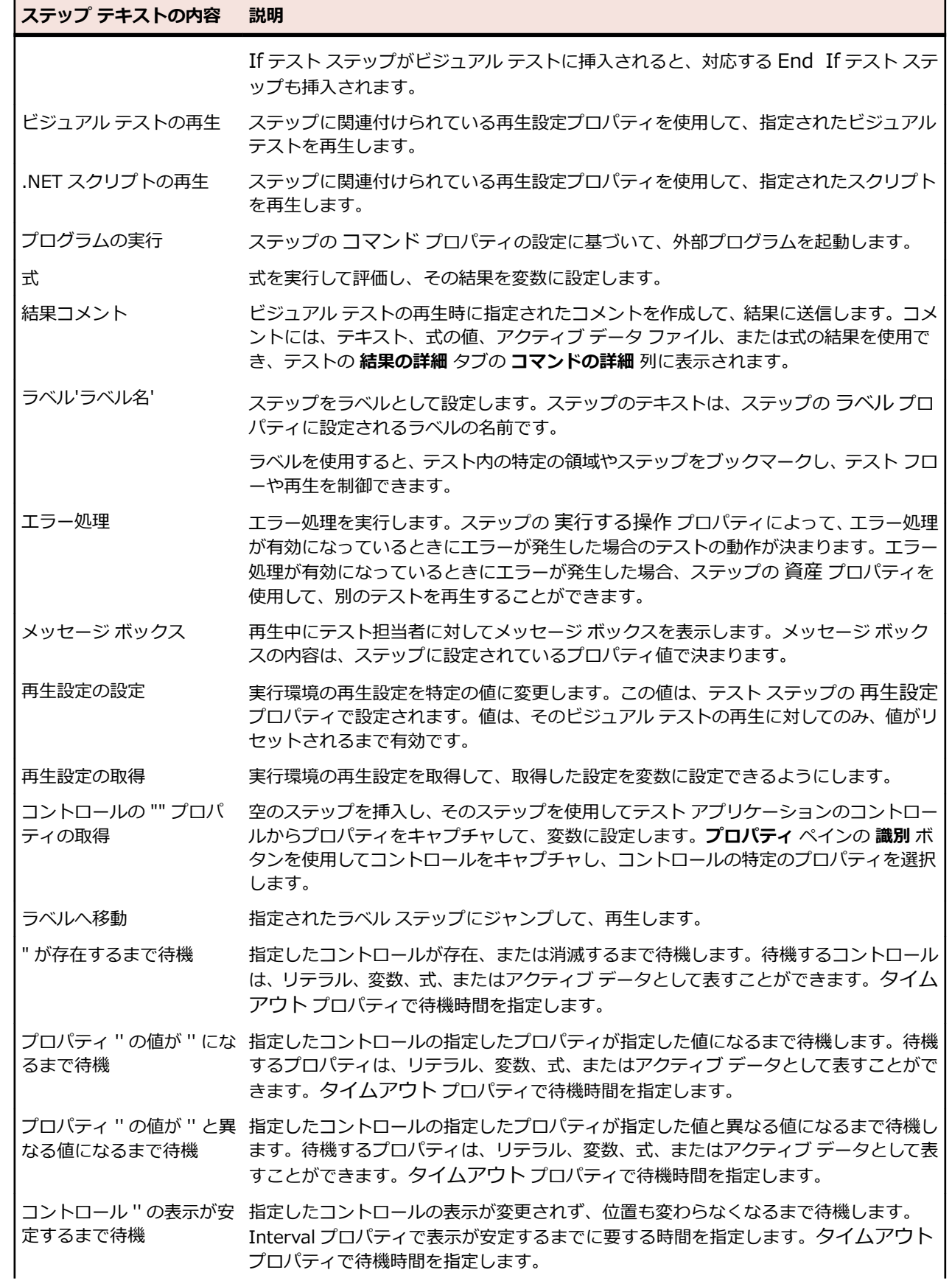

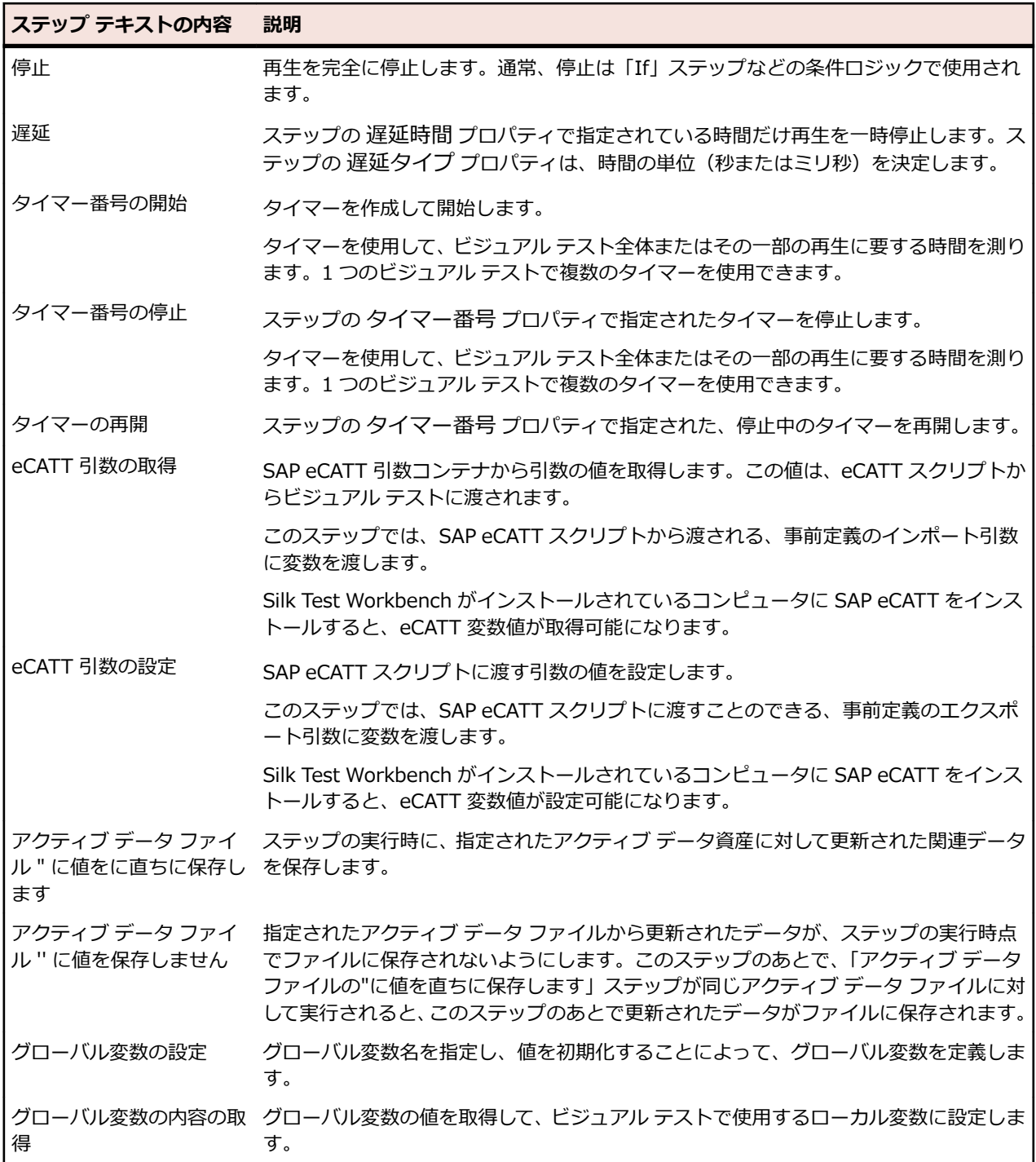

## **[ビジュアル ナビゲータ]:[画面プレビュー]**

**画面プレビュー** には、**テスト ステップ** ペインに表示された、コントロールと対話する各ステップについて キャプチャされたテスト アプリケーションのイメージが表示されます。キャプチャされたイメージとし て、デスクトップ全体、アプリケーション ウィンドウ、またはアクティブなウィンドウのみを示すことが できます。キャプチャされたイメージは、関連するステップが実行される前のアプリケーションの状態を 示します。

**画面プレビュー** と **テスト ステップ** ペインは同期されています。コントロールと対話するステップを選択 すると、**画面プレビュー** にテスト アプリケーション画面のイメージが表示され、選択したステップで自動 処理されるコントロールが強調表示されます。強調表示されたステップがイメージにあるコントロールと

対話すると、そのコントロールの周りに四角形が表示されます。また、キャプチャされたイメージ内のコ ントロールをクリックすると、そのコントロールと対話する連続ステップが存在する場合は、その最初の ステップが強調表示されます。

**ビジュアル ナビゲータ** でビジュアル テストを操作する場合、テスト アプリケーションにアクセスしなく ても、**画面プレビュー** のイメージを使用してステップを作成できます。

**ビジュアル ナビゲータ** の **テスト ステップ** ペインに何も表示されていない場合、**画面プレビュー** には記録 の開始方法を示すイメージが透かし表示されます。

### **キャプチャされたテスト アプリケーション画面の表示**

テスト アプリケーションのキャプチャ イメージを **画面プレビュー** で表示するには、表示するキャプチャ イメージを含むステップを **テスト ステップ** ペインで選択します。キャプチャ イメージが表示されたら、 イメージのサイズを変更したり、別のウィンドウにイメージを表示したりできます。

- **1.** 別のサイズで表示するキャプチャ イメージに対応するステップを選択します。
- **2. 画面プレビュー** から、**操作** をクリックして以下のコマンドのいずれかをクリックします。
	- **ズーム**:既存の **画面プレビュー** ペインでキャプチャ イメージを表示します。割合(キャプチャされ たサイズの 10%から 300%)を選択するか、**ウィンドウに合わせる** をクリックしてイメージを **画 面プレビュー** の現在のサイズに合わせます。
	- **新しいウィンドウで開く**:キャプチャされた画面を **画面プレビュー** ペインとは別の、サイズ変更可 能なウィンドウに表示します。

## **[ビジュアル ナビゲータ]:[プロパティ]**

**ビジュアル ナビゲータ** の **プロパティ** ペインには、ビジュアル テストの **テスト ステップ** ペインで選択し たステップのプロパティか、ビジュアル テストまたはテスト スクリプトの結果が表示されます。プロパテ ィは名前と値のペアとして表示されます。プロパティの値は、リテラル値、変数、またはアクティブ デー タ値です。

ビジュアル テストの **プロパティ** ペインを使用して、選択したステップのプロパティに値を割り当てること ができます。これにより、Silk Test Workbench によるテスト アプリケーションとの対話、再生の管理、 変数の使用、他の機能テストの呼び出しの方法について、正確な情報を調整できます。結果の **プロパティ** ペインは読み取り専用です。

**プロパティ** ペインには、以下のオプションを含むツールバーがあります。

- **カテゴリ** プロパティをプロパティ カテゴリ別にグループ化します。
- **アルファベット** プロパティをアルファベット順に表示します。
- **説明 プロパティ** ペインの下部にヘルプの説明パネルを表示します。

結果の **プロパティ** ペインには追加のツールバー ボタンがあります。

**再生前のビジュアル テストのステップ プロパ** 再生前にビジュアル テストに設定されていたステップ **ティを表示/非表示** のプロパティを表示します。

テスト ステップに関して表示されるプロパティは、ステップのタイプに基づきます。

### **ビジュアル テストの [プロパティ] ペインの表示**

**プロパティ** ペインには、資産に関連付けられたプロパティと各プロパティの現在の設定がリストされます。 **プロパティ** ペインを使用して、資産のプロパティ値を変更できます。複数の資産またはオブジェクトを選 択すると、**プロパティ** ペインには、選択したすべての資産またはオブジェクトに共通のプロパティがリス トされます。

プロパティの値を変更するには、プロパティ名に隣接するテキスト ボックスでプロパティの値を変更しま す。値が事前に定義されているプロパティの場合は、該当するリスト ボックスに表示される値の 1 つを選 択します。

- **1. テスト ステップ** ペインから、表示するプロパティが含まれるステップを選択し、**操作** > **プロパティ** を クリックします(または F4 を押します)。
- **2. アルファベット** ツールバー ボタンをクリックしてプロパティをアルファベット順で表示するか、**カテゴ リ** ツールバー ボタンをクリックしてプロパティをカテゴリ タイプ別に表示します。

## **[ビジュアル ナビゲータ]:[ストーリーボード]**

**ストーリーボード** ペインでは、テキストまたはイメージを一連のサムネイルで表示することによって、現 在のビジュアル テストの全般構造がグラフィカルに表示されます。 **ストーリーボード** ペインは、ビジュア ル テストの概要を視覚的に表示し、ビジュアル テストのフローの概要を示します。

サムネイルとは、テスト アプリケーションからキャプチャされた画面か、1 つのステップまたは一連のス テップを説明するテキストを表す縮小サイズのイメージのことです。 サムネイルは、アプリケーション画 面をキャプチャするテスト ステップに関連付けられています。 テキスト サムネイルは、テスト アプリケ ーションと直接対話を実行しないテスト ステップを表します。 例として、<<開始>> と <<終了>> のス テップや、他のビジュアル テストまたはスクリプトが呼び出されるステップがあります。

**テスト ステップ** ペインに表示されるステップは、論理グループを示す濃い青の実線で区切られています。 このようにグループ化されたステップは、**ストーリーボード** ペインの各サムネイルに対応します。

サムネイルのサイズは、サイズ変更可能な **ビジュアル ナビゲータ** ウィンドウのサイズに対して相対的にな っています。

| 要素         | 説明                                                                                                    |
|------------|----------------------------------------------------------------------------------------------------|
| サムネイル イメージ | ビジュアル テストのフローをグラフィカルに表します。 イメージは、対応するテス<br>ト ステップを表す、テスト アプリケーションからキャプチャされたビットマップを<br>表します。                                                                                                    |
|            | ビジュアル テストの開始と終了を示すために、各 [ストーリーボード] には、最初の<br>ステップとして <<開始>> サムネイル、最後のステップとして <<終了>> サム<br>ネイルが表示されます。                                                                                                    |
|            | ビットマップがないステップまたはステップのグループについては、サムネイルに<br>説明テキストが表示されます。 サムネイルにテスト アプリケーションのビットマ<br>ップが含まれていない場合があります。対応する1つまたは複数のステップがテス<br>ト アプリケーションと直接対話しない (スクリプトを開くステップなど) 場合や、<br>テスト アプリケーションがビットマップでキャプチャされていない場合です。<br>Silk Test Workbench でテスト アプリケーションから画面をキャプチャする方法を<br>カスタマイズできます。 詳細については、「記録の出力:テスト オプション」を参<br>照してください。 |
|            | 「ストーリーボード1のサムネイルをクリックして、それをアクティブなストーリー<br>ボード項目にします。 アクティブなストーリーボード項目に対応するステップが<br>テスト ステップ ペインで強調表示されます。 対応する画面が 画面プレビュー に<br>表示されます。 <b>プロパティ</b> ペインのプロパティ情報も、アクティブなサムネイルを<br>反映して変更されます。                                                                                                    |
| ステップ番号     | 各サムネイルの上に対応するステップ番号が表示されます。 たとえば、番号 5 から<br>8 がサムネイルの上に表示された場合、そのサムネイルは現在のビジュアル テスト<br>のステップ 5 から 8 を表します。                                                                                                    |
| アイコン       | 以下のアイコンは、サムネイルに関連付けられたステップまたはステップのグルー<br>プについての情報を提供します。                                                                                                    |
|            | ♥ フラグ付きステップ                                                                                                    |
|            | ▲ ユーザーに割り当てられたフラグ付きステップ                                                                                                    |

**ストーリーボード** ペインには、以下の情報の要素が表示されます。

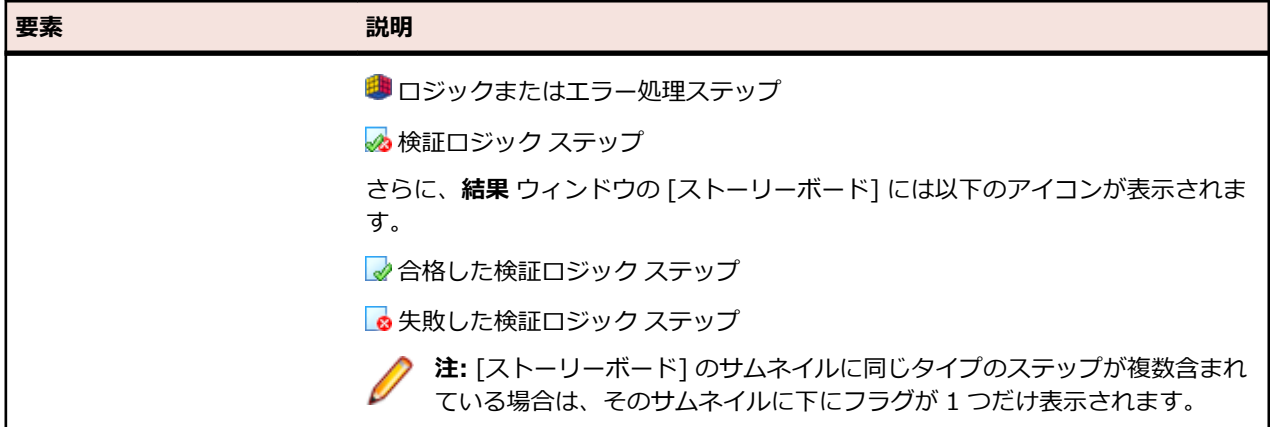

### **ストーリーボードでのサムネイルの移動**

ストーリーボードでサムネイルを移動するには、以下のキーボード操作を使用します。

- ストーリーボードで次のサムネイルに移動するには、右矢印 キーまたは 下矢印 キーを使用します。
- ストーリーボードで前のサムネイルに戻るには、左矢印 キーまたは 上矢印 キーを使用します。
- 最初のステップに戻るには、Page Up キーを使用します。
- 最後のステップに戻るには、Page Down キーを使用します。
- ビジュアル テストの先頭にある <<開始>> サムネイルに移動するには、Home キーまたは Ctrl +Home キーを使用します。
- ビジュアル テストの最後にある <<終了>> サムネイルに移動するには、End キーまたは Ctrl+End キ ーを使用します。

## **ビジュアル ナビゲータのレイアウトのカスタマイズ**

**ビジュアル ナビゲータ** の **画面プレビュー** ペイン、**プロパティ** ペイン、および **ストーリーボード** ペイン は、ドッキングしたり、非表示にしたり、サイズを変更したりできます。

- **1. ビジュアル ナビゲータ**のそれぞれのペインおよび関連ウィンドウには、右上隅に押しピンが表示されま す。 押しピンをクリックするとペインが非表示になります。 ペインは非表示になり、**ビジュアル ナビ ゲータ** ウィンドウの境界線にタブとしてドッキングされます。
- **2.** ポインタをタブの上に置くと、ペインが一時的に表示されます。
- **3.** タブをクリックすると、ペインが一時的に再ドッキングされます。
- **4.** ペインを再表示して、押しピンをクリックすると、ペインが永続的に再ドッキングされます。
- **5. ビジュアル ナビゲータ** 内でペインのサイズを調整するには、サイズ変更するペインの間にカーソルを 置きます。 マウスのカーソルが横方向または縦方向の分割カーソルに変わります。 分割カーソルをク リックし、ドラッグして 2 つのペインのサイズを調整します。
- **6. 表示** > **レイアウトの復元** をクリックすると、**ビジュアル ナビゲータ** のレイアウトはデフォルト ビュ ーに戻ります。

## **[結果] ウィンドウ**

ビジュアル テストまたはスクリプトを再生したあと、再生結果を **結果** ウィンドウに表示することができま す。
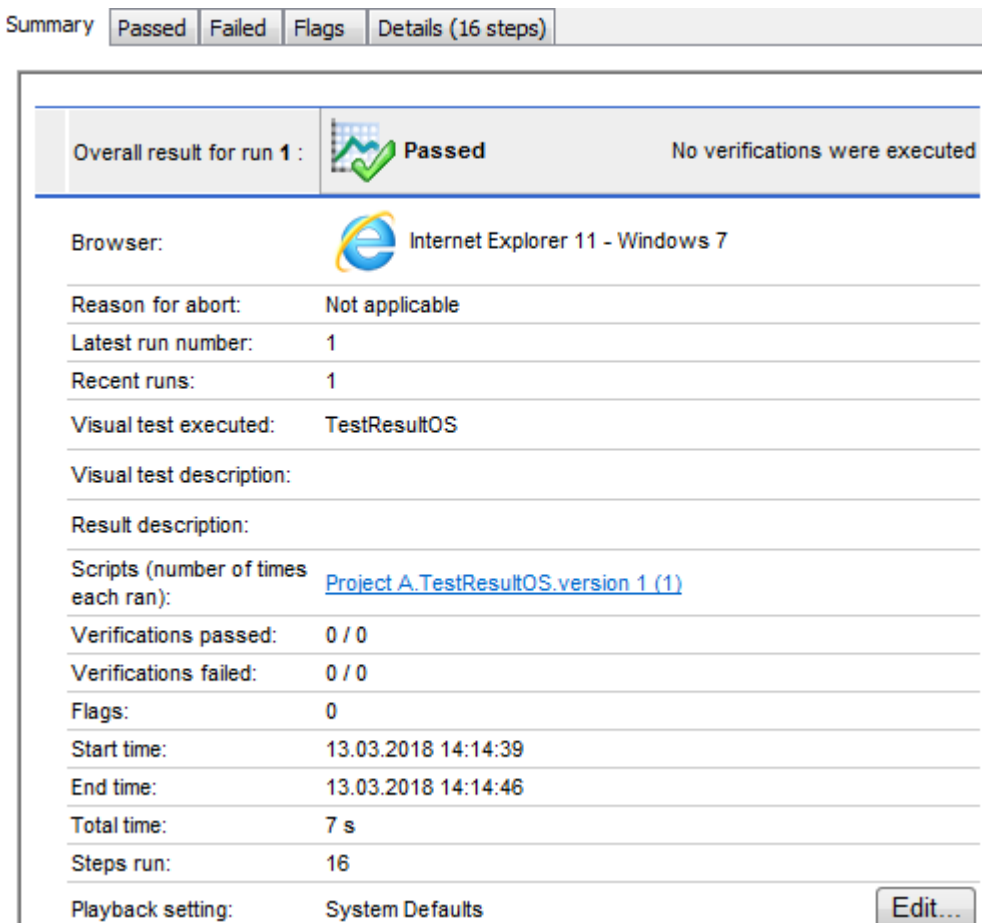

**結果** ウィンドウには以下の機能があります。

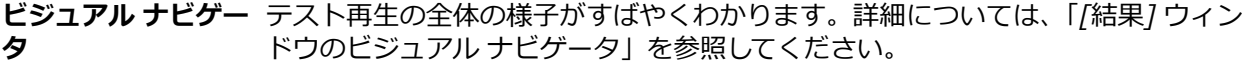

**[結果] ウィンドウの** 結果の内容の表示と種類をカスタマイズすることができます。詳細については、 **ツールバー** 「*[結果] ウィンドウのツールバー*」を参照してください。

**[結果] ウィンドウの** タブには、結果の内容を特定の種類にまとめられています。詳細については、「*[結* **タブ** *果] ウィンドウのタブ*」を参照してください。

# **アセット ブラウザ**

**アセット ブラウザ** を使用してテスト資産を管理します。**アセット ブラウザ** では、データベース内の各種 類の資産を一元的に作成、管理、表示できます。任意の時点で Ctrl+Alt+A を押すか、**開始画面** の **タスク** ペインから **アセット ブラウザ** をクリックして、**アセット ブラウザ** を表示します。

ある種類の既存の資産項目を表示するには、**資産の種類** でその種類をクリックします。関連する資産のリ ストが右側に表示されます。資産の名前変更、削除、または複製を行うには、資産を右クリックして、適 切なコマンドを選択します。資産プロパティを表示するには、資産を選択して **ファイル** > **要約情報** を選択 します。

新しい資産を作成するには、資産の種類を右クリックして **新規作成** を選択します。新しい資産が、現在ア クティブなプロジェクトに追加されます。

テストの開発中に多数の資産が作成される可能性があります。必要な項目を見つけられるように、資産の ビューをさまざまな方法で変更できます。

**アセット ブラウザ** のコントロールには以下のものがあります。

- **アクティブ** アクティブ プロジェクトを設定します。これは、新しいテスト資産が追加されるデフォルト
- **プロジェク** のプロジェクトです。アクティブ プロジェクトを変更すると、新しいアクティブ プロジェク **ト** トの資産が自動的に表示されます。
- **表示** 表示したい資産のプロジェクト名のチェック ボックスをオンまたはオフにして選択します。 アクティブ プロジェクトの資産が常に表示されます。
- **フィルタ** 資産の作成者、最終更新者、作成日時、最終更新日時などの設定した条件に基づいて、資産 のフィルタ処理を行います。
- **資産の種類** リストから資産の種類を選択し、適用されたフィルタ処理に基づいて、選択されているプロ ジェクトで使用可能なテスト資産を表示します。詳細については、「*[資産の種類](#page-303-0)*」を参照して ください。
- **資産リスト** 適用されたフィルタ処理に基づいて、選択されているプロジェクトの選択された種類の資産 を表示します。

**項目を開く** 開く資産の名前を入力します。

**アセット ブラウザ** ではこれらのコントロールを使用して資産を管理する他、以下の処理を行うことができ ます。

- 項目のリストでカテゴリ別に資産を並べ替えるには、基準とする列見出しをクリックします。並べ替え の順序を逆にするには、列見出しを再びクリックします。
- 表示する列を選択したり、列の順序を変更したりするには、列見出しを右クリックし、**列のカスタマイ ズ** を選択します。
- 項目に直接アクセスするには、**項目を開く** テキスト ボックスにその項目の名前を入力します。

**注:** 多数の資産を管理するために、**アセット ブラウザ** のインスタンスを複数開くことができます。開 ける **アセット ブラウザ** のインスタンス数は、最大 32 です。

# **[オブジェクトの識別] ダイアログ ボックス**

**オブジェクトの識別** ダイアログ ボックスを使用して、テスト対象アプリケーション (AUT) のオブジェク ト (コンテナなどの表示されないオブジェクトを含む) のロケーターを識別できます。テスト中にオブジ ェクト マップ エントリーを使用しているかどうかによって、ロケーターは、オブジェクト マップ項目の名 前か、選択したオブジェクトの XPath ロケーターのいずれかになります。テスト中にオブジェクト マップ エントリーを使用している場合、オブジェクト マップの名前がオブジェクトの XPath ロケーターの別名と して使用されます。**オブジェクトの識別** ダイアログ ボックスを使用してオブジェクトのロケーターを識別 した場合、そのロケーターはビジュアル テストと VB .NET スクリプトで使用できます。また、XPath ロ ケーターまたはオブジェクト マップ エントリーが有効で、期待するオブジェクトに対応していることを検 証するために、**オブジェクトの識別** ダイアログ ボックスを使用することもできます。

**オブジェクトの識別** ダイアログ ボックスは、次のように複数の方法で起動できます。

• ツールバーで、**オブジェクトの識別** をクリックします。

**注:** テスト アプリケーションを指定していない場合、**アプリケーションの選択** ダイアログ ボック スが開き、オブジェクトを識別するアプリケーションを指定できます。

• メニューで、**ツール** > **オブジェクトの識別** をクリックします。

**注:** テスト アプリケーションを指定していない場合、**アプリケーションの選択** ダイアログ ボック スが開き、オブジェクトを識別するアプリケーションを指定できます。

• **開始画面** で、**入門ガイド** タブを選択して **オブジェクトの識別** をクリックします。

**注: アプリケーションの選択** ダイアログ ボックスが開き、オブジェクトを識別するアプリケーシ ョンを指定できます。

• 既存のビジュアル テストで、変更するオブジェクトを参照するテスト ステップを選択します。**プロパ ティ** ペインを開き、**ロケーター** フィールドをクリックして、**コントロールの識別** > **オブジェクトの識 別ダイアログ** を選択します。

**オブジェクトの識別** ダイアログ ボックスには、以下のコントロールがあります。

**識別の開 始 識別の開始** をクリックして、テスト アプリケーションでオブジェクト情報の記録を開始しま す。ロケーターを記録する前に、テスト対象アプリケーションを特定の状態にするには、**識 別の停止** をクリックします。

**選択モー ド** 識別するオブジェクトを選択する方法として、選択モードを定義します。**クリック** モードの 場合は、識別するオブジェクトをクリックします。**ホット キー** モードの場合は、識別するオ ブジェクトにマウス カーソルを移動して、**キー入力** リスト ボックスで指定したキー入力の 組み合わせを使用します。大抵は、メニューやコンボ ボックスなど、ユーザーがクリックし たときにのみ表示されるオブジェクトをキャプチャする場合に **ホット キー** モードを選択し ます。**ホット キー** モードでは、オブジェクトを選択し、ホット キー入力の組み合わせを押 すことによって、オブジェクトを閉じることなくロケーターをキャプチャできます。

**選択済み** キャプチャしたロケーターが表示されます。**識別の開始** をクリックすると、**選択済みロケー**

**ロケータ**

**ー**

- **ター** フィールドには、現在マウス カーソルが指している AUT 上のオブジェクトのロケータ ーが表示されます。
	- **注:** ブラウザーでテストしている場合、**選択済みロケーター** フィールドに実際にキャ プチャするとロケーターのみが表示される。
- **テスト** このボタンをクリックすると、テスト対象アプリケーションで選択したオブジェクトがハイ ライトされます。このボタンを使用すると、正しいオブジェクトが選択されることを検証し ます。
- **ロケータ** このリンクをクリックして、**ロケーターの詳細** テーブルを表示または非表示にします。

**ーの詳細**

**の非表示 /ロケー**

**ターの詳**

**細の表示**

- **[ロケータ ロケーターの詳細** テーブルには、テストしているアプリケーションのオブジェクトとその関
- **ーの詳細]** 連するクラス タイプ、ロケーター値、および属性が一覧表示され、アプリケーションの階層
- **テーブル** を確認できます。このテーブルを使用して、選択やオブジェクトに割り当てる属性を絞り込 むことができます。たとえば、自動生成されたロケーターは与えられたテストで使用するの に最適なロケーターではない場合があります。**ロケーターの詳細** テーブルを使用すると、ロ ケーターで利用するのに、より関係のあるプロパティを見つけることができます。
- **オブジェ** オブジェクト マップ項目名を **ロケーター** 列に表示するには、このチェック ボックスをオン

**クト マッ** にします。オブジェクト マップ項目名は、コントロールまたはウィンドウに対して、コント

- **プの表示** ロールやウィンドウのロケーターではなく論理名 (エイリアス) を関連付けます。デフォル トでは、オブジェクト マップ項目名が表示されます。ロケーターを使用するには、このチェ ック ボックスをオフにします。
- **完全ロケ ーターの** 完全ロケーター名を表示するには、このチェック ボックスをオンにします。オブジェクトに 関連付けられた属性のみを表示するには、このチェック ボックスをオフにします。
- **表示**
- **プロパテ ロケーターの詳細** テーブルで選択したオブジェクトの属性および属性値を表示するには、こ
- **ィの表示** のチェック ボックスをオンにします。このテーブルの属性を選択して、ロケーターの識別に 使用できます。[プロパティ] サブツリーを非表示にし、ロケーターの詳細のみを表示するに は、このチェック ボックスをオフにします。
- **貼り付け** このボタンをクリックして、**選択済みロケーター** を適切なビジュアル テスト、スクリプト、 またはオブジェクト マップにコピーします。

**オブジェクトの識別** ダイアログ ボックスを使用してオブジェクトをキャプチャすると、以下のことを実行 できます。

• **ロケーターの詳細** ツリーを展開し、コンテキスト メニューを使用してアプリケーションの階層を表示し ます。

- コンテキスト メニューを使用してサブツリーにあるオブジェクトのロケーターを取得します。
- サブツリーのリンクをクリックして、追加のロケーターの属性を表示します。
- サブツリーにあるオブジェクトを選択して、**選択済みロケーター** テキスト ボックスに表示されている既 存のオブジェクトを置き換えます。
- ビジュアル テストの **プロパティ** ペインで、ロケーターを既存のロケーターにコピーします。
- ロケーターを .NET スクリプトに直接コピーします。
- スクリプトで、ロケーターと共に使用するコードを指定する必要があります。ロケーターだけがコピー されます。
- ロケーターをオブジェクト マップのオブジェクト マップ項目にコピーします。

# **[コード] ウィンドウ**

**コード** ウィンドウでは、スクリプトの記録、設計、および変更を行います。

**コード** ウィンドウにアクセスするには、既存のスクリプトを開くか、スクリプトを作成します。

#### **Main ページ**

**コード** ウィンドウを開くと、**Main** ページに基本テンプレートが入力されます。スクリプトの記録後、 **Main** ページには記録したすべてのステップが表示されます。このページにコードを手動で入力すること もできます。**Main** ページは、**ファイル** カテゴリの **プロパティ** ペインにも表示されます。

### **[プロパティ] ペイン**

**プロパティ** ペインを使用して、アプリケーション構成、ファイル、パラメータ、およびスクリプト参照を 追加、表示、または変更します。**プロパティ** ペインには以下のカテゴリがあります。

- **アプリケーション構成**:スクリプトのアプリケーション構成を表示するには、このカテゴリを展開しま す。
- **ファイル**:**コード** ウィンドウの **Main** ページと、追加したその他のファイルを表示するには、このカテ ゴリを展開します。**Main** ページには、記録したすべてのステップが表示されます。
- **パラメータ**:スクリプトの入力パラメータと出力パラメータを表示するには、このカテゴリを展開しま す。必要に応じて、入力パラメータと出力パラメータを追加、編集、および削除できます。
- **参照**:スクリプト ライブラリの参照を表示するには、このカテゴリを展開します。必要に応じて、参照 を追加および削除できます。

# **スクリプトの [プロパティ] ペインの表示**

**プロパティ** ペインを使用して、アプリケーション構成、ファイル、およびスクリプト参照を追加、表示、 または変更します。 **コード** ウィンドウの **プロパティ** ペインは、ドッキング、非表示、またはサイズ変更 が可能です。

- **1.** スクリプトを開きます。 **コード** ウィンドウが開きます。
- **2. プロパティ** ペインには、右上隅に押しピンが表示されます。 押しピンをクリックするとペインが非表 示になります。 ペインは非表示になり、**コード** ウィンドウの境界線にタブとしてドッキングされます。
- **3.** ポインタをタブの上に置くと、ペインが一時的に表示されます。
- **4.** タブをクリックすると、ペインが一時的に再ドッキングされます。
- **5.** ペインを再表示して、押しピンをクリックすると、ペインが永続的に再ドッキングされます。
- **6.** ペインのサイズを調整するには、サイズ変更するペインの間にカーソルを置きます。 マウスのカーソル が横方向または縦方向の分割カーソルに変わります。 分割カーソルをクリックし、ドラッグして 2 つの ペインのサイズを調整します。

# **出力ウィンドウ**

**出力** ウィンドウには、スクリプトの再生中に見つかったエラーに関する情報、スクリプトで実行された検 索の結果、スクリプトによって書き込まれたテキストなどが表示されます。

**出力** ウィンドウには、参照されているオブジェクト マップ エントリが実行中の資産の範囲内にない場合、 再生に関する警告メッセージも表示されます。

**/ 注: Pushbutton.Select などの NTF メソッド (呼び出し) の結果のみがログに記録されます。 したが** って、with ステートメントなどの VB.NET コマンドを実行した場合、VB.NET 呼び出しも \_desktop.Window() 呼び出しもログに記録されません。

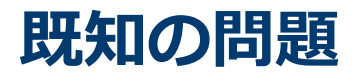

このセクションでは、Silk Test Workbench の既知の問題とその解決策を示します。

### **全般的な問題**

#### **オブジェクト マップを開くのに時間がかかる**

.NET 4 を使用している場合、大規模なオブジェクト マップ資産があると読み込みに時間がかかりま す。.NET 4.5 をインストールすると、この問題を解決できます。

#### **リモート デスクトップまたはリモート デスクトップ接続 (RDC) が最小化されると、Silk Test が機能し ない**

リモート デスクトップ プロトコル (RDP) 経由でデスクトップに接続している場合、マウスとキーボード を使ってデスクトップに接続することにより、デスクトップの所有権を獲得します。デスクトップの所有 権を解放せずにデスクトップを最小化すると、マウス クリックまたはキーストロークの再生がすべて未定 義になります。

回避策として、VNC ベースのリモート操作ツールを使用することができます。この場合、クライアントが 最小化された場合でも再生を継続できます。

#### **Check Point ファイアウォールがインストールされている場合に Open Agent が起動しない**

システムに Check Point ファイヤウォールまたは Check Point ZoneAlarm ファイヤウォールをインスト ールしている場合は、ファイヤウォールが Agent と infoservice 間の通信を中断するために Open Agent を起動できません。

Open Agent を起動するには、システムから Check Point ファイヤウォールをアンインストールする必要 があります。

#### **domDoubleClick メソッドの modLrers パラメータが無視される**

domDoubleClick メソッドのオーバーロードで修飾キーを指定できません。パラメータが指定されている 場合でも、修飾キーはダブルクリックされません。修飾キーを指定できる domDoubleClick メソッドのオ ーバーロードは、非推奨です。修飾キーを指定するには、doubleClick メソッド (modifiers パラメータを 取るオーバーロード メソッドをサポートするクライアントを使用している場合)、または PressKeys およ び ReleaseKeys メソッドを使用します。

#### **Silk Test が Metro スタイル アプリのテストをサポートしない**

Silk Test は、Microsoft Windows 8、Microsoft Windows 8.1、Microsoft Windows 10 上の Metro スタ イル アプリのテストをサポートしません。Metro スタイル アプリは、Windows 8 スタイル、Modern UI スタイル、Windows ストア スタイル、ユニバーサル Windows プラットフォーム (UWP) アプリとも呼ば れます。

#### **Microsoft Windows 8 の組み込みスペル チェックがテストの再生に干渉する**

Microsoft Windows 8 の組み込みスペル チェックは、Internet Explorer 10 などのアプリケーションで有 効にできます。

記録中に単語のスペルを間違え、この単語の入力を再生すると、スペル チェッカーはこの単語をマークす るか、間違われやすい単語の場合は自動的に修正します。これは、実際のユーザーに対して行われる動作 と同じです。スペル チェック機能が含まれていないオペレーティング システムでテストを作成した場合、

Microsoft Windows 8 でテストを再生すると、予期せぬ結果が生じることがあります。スペル チェックを 無効にするには、次の手順を実行します。

- **1. Windows キー + C** を押します。
- **2.** チャーム バーで **設定** をクリックします。
- **3. PC 設定の変更** を選択します。
- **4. 全般** を選択すると、スペル チェック セクションが表示されます(使用中の言語によってスペル チェッ ク機能の有無は異なります)。

**/ 注:** これはシステム全体の設定で、Internet Explorer 固有の設定ではありません。

- **5. スペル ミスの語句を自動修正する (Autocorrect misspelled words)** をオフに設定します。
- **6. スペル ミスの語句を強調表示する (Highlight misspelled words)** をオフに設定します。

#### **.NET アプリケーションを DevPartner Studio (DPS) から起動すると、Silk Test で認識されないこと がある**

この問題を解決するには、以下のステップを実行します。

- **1.** Silk Test のインストール フォルダに移動します (デフォルトでは C:\Program Files\Silk\SilkTest)。
- **2.** Windows Forms アプリケーションの場合は、ng¥agent¥plugins \com.borland.fastxd.techdomain.windowsforms.agent\_<バージョン番号> へ移動します。
- **3.** Windows Presentation Foundation (WPF) の場合は、ng¥agent¥plugins \com.microfocus.silktest.techdomain.wpf.agent\_<バージョン番号> へ移動します。
- **4.** メモ帳で、plugin.xml ファイルを開いて、<loadparameters> セクションに以下の行を追加します。 <param name="frameworkAssembly">mscoree.dll</param>
- **5.** コンピュータからログアウトして、再びログインします。 DevPartner Studio によって起動されたアプ リケーションに対して、Silk Test が期待どおりの動作をします。

#### **イメージ領域に対するクリックの記録時に矩形領域によってハイライトされる位置がずれる**

エリア マップのような複雑なイメージの一部に対するクリックを記録する場合、イメージの適切な領域が 緑色の矩形領域によってハイライトされません。ただし、再生時にクリックは正しく実行されます。

#### **Silk Test のインストール中に Windows Defender が有効になっていると Open Agent が起動しない**

Silk Test のインストール中にシステムの Windows Defender が有効になっていると、インストールが完 了した後に Open Agent を起動できなくなる場合があります。Windows Defender は、ホットフィックス セットアップに必要な操作を妨げる場合があります。回避策として、Silk Test のインストール中は Windows Defender を無効にしてください。

#### **IME エディタが特定の場所から開かれたときにポップアップする**

IME エディタを開くと、テキスト フィールド内に開くのではなく、現在の画面の左上隅にポップアップし て開きます。

この動作は、次の場所から IME エディタを開いたときに発生します。

- **Silk Recorder**
- **キーワード駆動テスト エディター**
- **キーワード** ウィンドウ

#### **検索ボックスに文字を入力すると Silk Test ヘルプがフリーズする**

Microsoft Windows 8.1、Microsoft Windows RT 8.1、または Microsoft Windows Server 2012 R2 上 のコンパイルされた HTML ヘルプ (.CHM) ファイルで、**キーワード** タブの **検索** ボックスに文字を入力す ると、Silk Test ヘルプがフリーズする場合があります。この問題を解決するには、Windows Update をイ ンストールする必要があります。このアップデートは *<https://support.microsoft.com/kb/3080042>* か ら利用できます。

#### **Num Lock キーがオンの状態で Shift + Insert を使用できない**

**Left Shift + Insert** や **Right Shift + Insert** を使用して TypeKeys メソッドでクリップボードの内容 を貼り付ける操作は、Num Lock キーがオンの場合に機能しません。

TypeKeys メソッドを呼び出す前にテスト スクリプトで Num Lock キーをオフにすることで、この問題を 回避できます。

#### **「Windows DLL failed to load」というエラーでインストーラが異常終了する理由**

Java 8 の Java 8 update 212 以降を使用すると、Silk Test を Windows Server 2019 上にインストール するときに次のエラーで失敗します:「Windows DLL failed to load」。

update 212 より前のバージョンの Java 8 をダウンロード、インストールして、次のようなコマンドでイ ンストーラを実行することによって、この問題を回避できます。

SilkTest<Version>.exe LAX VM "[path to java.exe]"

例:

SilkTest200\_64bit.exe LAX\_VM "c:\java\bin\java.exe"

コマンド ラインから Silk Test をインストールする方法についての詳細は、『*Silk Test [インストール](https://www.microfocus.com/documentation/silk-test/200/ja/silktest-installguide-ja.pdf) ガイ [ド](https://www.microfocus.com/documentation/silk-test/200/ja/silktest-installguide-ja.pdf)*』を参照してください。

# **モバイル Web アプリケーション**

#### **Apple Safari のフレームを Silk Test Workbench がサポートしない**

Silk Test Workbench は、iOS 上の Apple Safari を使用した HTML フレームおよび iframe のテストをサ ポートしません。

#### **Chrome for Android 43 以降:拡大縮小とスクロールを同時に Silk Test Workbench がサポートしな い**

Chrome for Android 43 以降でモバイル Web アプリケーションを記録しているとき、モバイル Web アプ リケーションが拡大されて左上隅が画面から見えなくなると、期待通り機能しない場合があります。モバ イル Web アプリケーションのコントロールに対して緑の矩形領域が記録時に正しく表示されない場合、モ バイル Web アプリケーションを完全に縮小し、モバイル Web アプリケーションの左上隅にスクロールし て、**記録** ウィンドウを更新してください。

# **Web アプリケーション**

#### **100% 以外の拡大レベルを使用して記録すると期待通り機能しない可能性がある**

100% 以外の拡大レベルを使用して Web アプリケーションを記録すると、期待通り機能しない可能性があ ります。Web アプリケーションに対する操作を記録する前に、ブラウザの拡大レベルを 100% に設定して ください。

# **Google Chrome**

#### **Windows で記録中のロケーターが Google Chrome で失敗する**

Google Chrome で Web アプリケーションをテストするときに、アプリケーションを実行している Google Chrome インスタンスのアプリケーション構成中に複数のウィンドウが開いていると、Windows で記録中のロケーターが失敗します。アプリケーション構成中に他の Google Chrome ウィンドウを閉じ ると、エラーは発生しなくなります。

#### **Google Chrome のバックグラウンド アプリケーションでオートメーション サポートを読み込むことが できない**

Google Chrome を使用して Web アプリケーションをテストしている場合に、**Google Chrome を閉じた 際にバックグラウンド アプリケーションの処理を続行する** チェックボックスがチェックされていると、 Silk Test は Google Chrome を再起動してオートメーション サポートを読み込むことができません。

#### **Windows Aero が無効なときにモーダル ダイアログのロケーターを Silk Test が記録できない**

Windows Aero が無効化されている場合、モーダル ダイアログが認識されないため、このようなダイアロ グのロケーターを選択できません。回避策として、モーダル ダイアログが表示されているときには、 **Locator Spy** または **オブジェクトの識別** ダイアログ ボックスを使用して、ロケーターを手動で作成およ び検証してください。

#### **Silk Test が埋め込み PDF を表示しない**

Google Chrome 42 以降を使用すると、Google Chrome は、埋め込み PDF を表示するために使用する NPAPI プラグインをデフォルトでブロックします。このため、Silk Test は埋め込み PDF を Google Chrome 42 以降に表示する代わりに、埋め込み PDF をダウンロードします。

• Google Chrome 44 以前を使用している場合、アドレス バーに以下を入力することにより、Google Chrome での NSAPI プラグインのブロックを解除できます。

chrome://flags/#enable-npapi

• Google Chrome 45 以降を使用している場合、NPAPI プラグインは Google Chrome から完全に削除さ れており、再有効化するオプションも無いため、すべての PDF はダウンロードされます。

#### **テストの実行時に Google Chrome (49 以前) との接続がタイムアウトする**

低速なマシンで Google Chrome (49 以前) に対するテストを実行すると、接続タイムアウトが発生し、テ ストが失敗する場合があります。以下のエラー メッセージが表示されます。 '\*' の実行中にエラーが発生しました。ブラウザー オートメーションとの通信がタイムアウトしました。

このような接続タイムアウトを回避するために、十分な処理速度を持つテスト マシンを使用してください。 たとえば、低速の仮想マシン (VM) 上でテストしている場合には、VM に CPU コアを追加することで処理 速度を向上させることができます。

#### **Google Chrome 66 以降を使用している場合にレジストリを使って UserDataDir を設定すると Google Chrome サポートが機能しなくなる**

レジストリのポリシーとして HKEY\_LOCAL\_MACHINE\Software\Policies\Google\Chrome \UserDataDir キーや HKEY\_CURRENT\_USER\Software\Policies\Google\Chrome\UserDataDir キ ーを使ってユーザー データ ディレクトリを設定すると、Google Chrome 66 以降上で Web アプリケーシ ョンをテストする際に、基本状態の実行が次のエラー メッセージで失敗する可能性があります:「アプリケ ーション 'GoogleChrome' の開始に失敗しました。 unknown error: DevToolsActivePort file doesn't exist 」。これは ChromeDriver の既知の問題です(*[https://bugs.chromium.org/p/](https://bugs.chromium.org/p/chromedriver/issues/detail?id=2513) [chromedriver/issues/detail?id=2513](https://bugs.chromium.org/p/chromedriver/issues/detail?id=2513)*)。

この問題を回避するには、以下のいずれかのステップを実行します。

• レジストリ キーを削除します。

**注:** この問題が発生した場合に、Google Chrome を使って並列テストを実行するには、この方法 の適用が必須です。

• Google Chrome のユーザー データ ディレクトリをレジストリ キーと同じディレクトリに設定しま す。

- **1. アプリケーション構成の編集** ダイアログ ボックスを開きます。
- **2.** ブラウザーの種類から **Google Chrome** を選択します。
- **3.** ユーザー データ ディレクトリを **接続文字列** フィールドに設定します: goog:chromeOptions={"args":["--user-data-dir=<ユーザー データ ディレクトリ>"]}たとえ ば、レジストリの値が C:/temp/chromeUserData であれば、goog:chromeOptions={"args":["- user-data-dir=C:/temp/chromeUserData"]} と入力します。

**注:** Google Chrome を使った並列テストでは、この回避策は機能しません。

# **Internet Explorer**

#### **Google ツールバーを使用すると、Web アプリケーションの記録に支障をきたす**

Internet Explorer 8 で Google ツールバーを使用すると、Web アプリケーションのロケーターの記録に支 障をきたします。

Google ツールバーをオフにしてから、Web アプリケーションを記録してください。

#### **Microsoft Silverlight アプリケーション**

一部の Microsoft Silverlight アプリケーションで、Silk Test との通信の際に Internet Explorer がハング します。32 ビット プラットフォームでは、問題の防止に役立つ MS KB 2564958 (Active Accessibility の 更新プログラム) を参照してください。

#### **Silk Test 13.5 より前のバージョンの Silk Test を使用して記録したロケーターが Internet Explorer で動作しない**

Silk Test 13.5 で、Internet Explorer の textContents 属性における空白文字の標準化を改良しました。 この変更は、Silk Test のクロスブラウザ機能を改善するための措置で、textContents 属性を利用している ロケーターに影響を与える可能性があります。この属性は、Silk Test 13.5 以前のリリースを使用して記録 されたスクリプトで使用されています。

#### **UAC が Microsoft Windows 8 以降および Internet Explorer 11 で有効化されているとき、Open Agent に対して高い昇格を有効化できない**

UAC が有効化され、Internet Explorer と Open Agent の両方を高い昇格で実行するとき、Microsoft Windows 8 以降で Internet Explorer 11 上の Web アプリケーションをテストできません。

### **入力方式エディター (IME) における既知の問題**

- Silk Test は、Internet Explorer 11 での日本語入力において、半角スペースを記録しません。
- Silk Test は、Internet Explorer 11 の互換モードでの IME 入力を記録しません。
- 日本語 IME モードで、**スペース** を押すと、Silk Test は現在の IME の候補を記録することがあります。 この問題を避けるには、**変換** を使用してください。

#### **Java 1.7 update 71 よりも新しいバージョンを使ったアプレットのテスト時に Internet Explorer が 動作を停止する場合がある**

Java 1.7 update 71 (7u71) よりも新しいバージョンを使ってアプレットをテストすると、Internet Explorer が動作を停止する場合があります。

### **テストの実行中に Internet Explorer が応答しなくなる**

Internet Explorer 10 以降でテストを実行していると、Internet Explorer のスレッドが中断され、デッド ロックが発生したことが原因で、応答しなくなる場合があります。この問題は、Internet Explorer の新し いセキュリティ機能が原因です。

この問題を解決するには、セキュリティ機能を無効化します。

- **1. レジストリ エディタ** が開きます。
- **2. OverrideMemoryProtectionSetting** エントリが **HKEY\_CURRENT\_USER\SOFTWARE \Microsoft\Internet Explorer\Main** キーに存在しない場合は、エントリを作成します。
- **3.** レジストリ キー **HKEY\_CURRENT\_USER\SOFTWARE\Microsoft\Internet Explorer \Main::OverrideMemoryProtectionSetting** の値を 2 に設定します。

#### **JavaScript 警告処理 API メソッドが埋め込み Internet Explorer で機能しない**

BrowserWindow クラスの以下の JavaScript 警告処理メソッドが、埋め込み Internet Explorer のテスト 時に機能しません。

- AcceptAlert メソッド
- DismissAlert メソッド
- GetAlertText メソッド
- IsAlertPresent メソッド

# **Microsoft Edge**

#### **Microsoft Edge から開いたウィンドウがサポートされない**

タブではなく、Microsoft Edge の新しいウィンドウとして開いたウィンドウはサポートされません。Silk Test Workbench は、このようなウィンドウを正しく閉じることができず、このようなウィンドウを閉じ ると、エージェントの状態が不正になります。

#### **iframe または frame で開いた JavaScript 警告を閉じることができない**

JavaScript 警告 alert()、prompt()、confirm() が、iframe または frame で開かれた場合、Microsoft Edge は閉じることができません。

#### **ネイティブ ブラウザーのコンテキスト メニューを開けない**

Microsoft Edge を右クリックして、ネイティブ ブラウザーのコンテキスト メニューを開く操作がテストに 含まれていると、そのテストはハングします。Microsoft Edge によって開かれた HTML メニューでは、こ の問題は発生しません。

#### **UAC を無効にした状態で Microsoft Edge に対するテストを実行できない**

UAC を無効にした状態で Microsoft Edge に対してテストを実行すると、次のエラー メッセージが表示さ れます。

Failed to start application 'Edge'. Unable to parse remote response: Unknown error

この問題を解決するには、UAC を有効にしてください。

#### **「Windows Feature Microsoft WebDriver がインストールされていないため、Edge を開始できませ ん」エラーが表示される理由**

Microsoft Windows 10 の Windows 10 October 2018 Update 以降のバージョンを使用している場合、 オプション機能「Windows Feature Microsoft WebDriver」がシステムにインストールされていないと、 Microsoft Edge 上でのテストの実行時に次のエラーが発生する場合があります。

Windows Feature Microsoft WebDriver がインストールされていないため、Edge を開始できません。ヘ ルプのトピック「既知の問題」>「Microsoft Edge」を参照してください。

この問題を解決するには、システムで Windows Update が正しく機能していることを確認してください。 内部の Windows Update サーバーを使用している場合は、次の手順を実行する必要があります。

**1.** IT 管理者に依頼して、Windows Feature Microsoft WebDriver を Windows Update サーバーに追加 してもらいます。

**2.** Windows Feature Microsoft WebDriver をインストールします。オプション機能のインストールにつ いては、「*Microsoft [WebDriver](https://developer.microsoft.com/microsoft-edge/tools/webdriver/)*」を参照してください。

# **Mozilla Firefox**

#### **Adobe FlashPlayer を使用したアプリケーションの呼び出しが Mozilla Firefox を使用した場合に正し く同期されない**

最近のバージョンの Adobe FlashPlayer を Mozilla Firefox で使用している場合、呼び出しが正しく同期さ れないことがあります。次の問題が発生する可能性があります。

- Mozilla Firefox がスクリプトの実行がハングしたものと誤って認識し、スクリプトが正しく実行されて いるにも関わらず、スクリプトの実行を続けるかどうかを確認するダイアログ ボックスが表示される場 合があります。
- SetFocus が正しく機能しないため、文字の入力が機能しない場合があります。
- UI には新しい値が表示されているにも関わらず、Adobe オートメーションが古い値を返す場合があり ます。

Adobe FlashPlayer を使用するアプリケーションでこのような問題に遭遇した場合は、Adobe FlashPlayer の ProtectedMode をオフにしてください。詳細については、*[http://forums.adobe.com/](http://forums.adobe.com/thread/1018071) [thread/1018071](http://forums.adobe.com/thread/1018071)* を参照し、*Last Resort* に記述された情報をお読みください。

# **SAP アプリケーション**

#### **SAPTree クラスの HierarchyHeaderWidth および ColumnOrder プロパティが書き込み専用になっ ている**

自動化に関するドキュメントに記載されている場合を除いて、SAPTree の HierarchyHeaderWidth および ColumnOrder プロパティは書き込み専用で、読み込むことはできません。

これらのプロパティを使用する場合、スクリプトで、読み込みではなく、書き込みが使用されていること を確認します。

#### **SAPTree クラスの GetColumnIndexFromName() が「特定できないエラー」により失敗する**

SapTree クラスの GetColumnIndexFromName() は「特定できないエラー」により失敗することがあり ます。これは SAP オートメーションの既知の問題です。

SAP Web サイトでこの問題が解決されているかどうか確認してください。

#### **コンテキスト メニュー項目の SAPTree クラスの Select() メソッドの呼び出しに失敗する**

コンテキスト メニュー項目の SAPTree クラスの Select() メソッドの呼び出しに失敗することがありま す。

代わりに親コントロールの SelectContextMenuItem を呼び出します。これは SAP オートメーションの 既知の問題です。

#### **水平スクロールバーの Position プロパティが常に 1 を返す**

水平スクロールバーの Position プロパティは常に 1 を返します。これは SAP オートメーションの既知の 問題です。

SAP Web サイトでこの問題が解決されているかどうか確認してください。

#### **SAPNetPlan クラスがサポートされていない**

この問題は今後のリリースで解決される予定です。

#### **SAP スクリプトを実行すると、再生エラーが発生する**

ある状況下で、SAP テストを記録して再生すると、次のエラーが発生する場合があります:この操作を完 了するのに必要なデータは、まだ利用できません。このエラーは、Silk Test Workbench が記録した操作 の実行が速すぎたことを意味しています。

この問題を解決するには、テスト スクリプトにスリープを追加したり、関数の呼び出しやプロパティの設 定の後に Silk Test Workbench が待機する時間を増やすために、再生後の遅延を増やしてください。この オプションについての詳細は、「*エージェント オプション*」を参照してください。また、xBrowser テクノ ロジ ドメインではなく、SAP オートメーションを使用して問題が発生する操作を再生するように、スクリ プトを変更します。たとえば、その操作を DomLink.Select から SapHTMLViewer.SapEvent に変更しま す。

#### **SAPGUI クライアント 7.30 を使用するとメソッド getCurrentRow が誤った値を返す**

SAPGUI クライアント 7.30 を使用しているときに、メソッド getCurrentRow を呼び出すと、メソッドは 行番号ではなく誤った値 -1 を返す場合があります。

#### **メソッド resizeWorkingPane が SAPGUI クライアント 7.30 で正しく機能しない**

SAPGUI クライアント 7.30 を使用しているときに、メソッド resizeWorkingPaneEx を呼び出すと、メソ ッドは workingPane のサイズを変更せずに、getSapWindow().getWidth() の呼び出し結果は、ウィン ドウの幅と異なる値を返します。

#### **Silk Test Workbench を eCATT から開始すると仮想マシン上で記録を開始できない**

SAPGUI から eCATT スクリプトを作成したとき、**記録** ボタンを押して仮想マシンの操作を記録しようと しても、VB .NET スクリプト、ビジュアル テスト、キーワード駆動テストが Silk Test Workbench エディ タで開いていると、動作しません。物理マシン上での記録操作は動作します。

#### **eCATT から Silk Test Workbench データベースに資産インポートするとき、エクスポートした資産の XML よりも新しいバージョンの Silk Test Workbench で作成された eCATT BLOB を使用してもエラ ーが表示されない**

eCATT から Silk Test Workbench データベースに資産をインポートするときに、Silk Test Workbench の バージョンが eCATT BLOB の資産を含む XML のバージョンよりも古い場合、インポート処理はエラーを 表示せずに失敗します。

インポートが失敗すると、次に BLOB を編集しようとしたときに、「 eCATT に戻る前に現在の BLOB を保存しますか? 」というメッセージが表示されます。 この場合、BLOB は空のため保存してはいけません。保存せずに、 **いいえ** をクリックして eCATT に戻ってください。

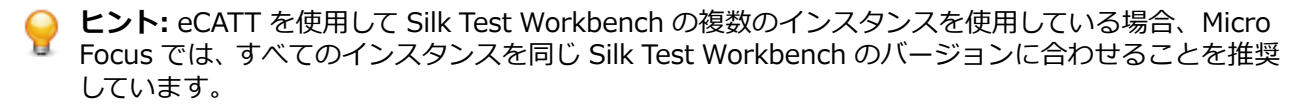

### **Silk Test Workbench**

#### **大規模サイトでのビジュアル テストの再生**

xBrowser の使用中に大規模サイトでビジュアル テストを実行すると、パフォーマンス問題が発生するこ とがあります。この問題を回避するには、**再生** > **結果** > **ビジュアル テスト** > **コントロールのキャプチャ** オプションを いいえ に設定します。

#### **スクリプトの再生時にバックグランドにメッセージ ボックスが表示される (31314)**

メッセージ ボックスのステートメント (MsgBox ("Hello") など) を .NET スクリプトに含めた場合、スク リプトの再生時にバックグランドにメッセージ ボックスが表示されます。

メッセージ ボックスをフォアグラウンドに表示するには、MsgBoxStyle.MsgBoxSetForeground ステー トメントに MsgBox を含めます。例:

MsgBox ("Hello", MsgBoxStyle.MsgBoxSetForeground)

#### **インストーラが SQL Server Native Client のインストールと COM サーバーとしての Silk Test Workbench の登録に失敗する**

Silk Test のインストール中またはインストール前に、オペレーティング システムが自動更新を実行する か、またはユーザーが Windows アップデートを行った場合、インストーラは SQL Server Native Client のインストールと COM サーバーとしての Silk Test Workbench の登録に失敗します。

これらの問題は共に、Silk Central Test Manager (SCTM) の統合に影響を与えます。それは、SCTM では SQL Server Express によってインストールされたネイティブ クライアント ドライバを使用して Silk Test Workbench DSN を作成するためです。さらに SCTM は、自動化に COM インターフェイスを使用す るには、COM サーバーとして登録された Silk Test Workbench を必要とするためです。

以下の解決策のいずれかを選択します。

- **1.** Windows アップデートの実行中に Silk Test をインストールしない。
- **2.** 使用しているマシンに Windows アップデートが自動的にインストールされないようにする。
- **3.** 保留中の Windows アップデートを Silk Test より先にインストールしてから、システムを再起動し Silk Test をインストールする。

#### **複数の修飾キーを含めるようホット キーの組み合わせを変更すると、追加のキーが記録される**

検証の挿入用または記録の開始/停止用に複数の修飾キーを含むホットキーを構成している場合は、修飾キ ーを押す操作が記録されることがあります。たとえば、Alt+Ctrl+F9 というホット キーの組み合わせを指 定した場合、Alt は、ホット キーの組み合わせの一部として無視されるのではなく、キーを押す操作として 記録されることがあります。これは、キーから手を離すという対応する操作がないため、再生時に問題に なります。

修飾キーに関連するこの操作を手動で削除するか、ホット キーの修飾キーを 1 つだけ使用します。

#### **データ ソース名 (DNS) が 64 ビット システムで動作しない**

SQL Server または Oracle の 64 ビット DSN を Silk Test Workbench に使用することはできません。64 ビット マシンで DSN を作成するには、**スタート** > **Silk** > **Silk Test** > **管理** > **データ ソース (ODBC)** を クリックして、32 ビット DSN を作成します。C:¥WINDOWS¥SysWOW64¥odbcad32.exe にある WOW64 ツールを使用することもできます。

#### **Silk Test Workbench を起動するのにネットワーク アダプタが必要になる**

Silk Test Workbench を開始するときに、Silk Test Workbench と Open Agent の間で通信できるように するため、Silk Test Workbench をインストールしたマシンでネットワーク アダプタが使用可能である必 要があります。ネットワーク アダプタが使用できない場合、エラー「Open Agent との接続に失敗しま した」が発生します。他のクライアント (Silk Test Classic や Silk4J など) を起動する場合には、ネットワ ーク接続は必要ありません。

Silk Test Workbench を起動する前に、ネットワーク アダプタが使用可能であることを確認してください。

#### **SQL Server Express を Windows Vista SP1 マシンにインストールできない**

Windows Vista SP1 マシンでは、SQL Server 2008 Express をインストールしようとする場合、.NET 3.5 SP1 の完全バージョンがインストールされていることを確認してください。.NET 3.5 SP1 の完全バージ ョンをインストールするには、Microsoft の Web サイトからダウンロードします。

#### **[画面プレビューから識別] により、移行されたデータベースに不正なオブジェクト マップ項目が作成され る**

Silk Test Workbench 2010 から Silk Test Workbench 2010 R2 に移行したあと、**画面プレビューから識 別** を使用すると不正なオブジェクト マップ項目が作成されます。

**画面プレビューから識別** を使用する前に、**画面の更新** コマンドを使用して、画面を再キャプチャします。

#### **子スクリプトが親スクリプトから呼び出されると、子スクリプトはスコープ外のオブジェクト マップにア クセスできる**

親スクリプトと子スクリプトが異なるプロジェクトに含まれており、異なるオブジェクト マップを使用し ている場合、オブジェクト マップが子スクリプトのスコープ外であっても、子スクリプトは正常に実行さ れます。

スクリプトが正常に実行されるため、解決策は必要ありません。ただし、この動作は今後のリリースでは 正常に実行されなくなります。

#### **複数ユーザーが SQL 2008 データベース上で同じ資産を同時に編集しようとすると、資産のロック機構に 関する問題が発生する可能性がある**

問題かどうかをテストするには、ビジュアルテストなどの資産を開いて、Silk Test Workbench で編集で きるようにします。資産が開いている間に、Silk Test Workbench の別のインスタンスから同じ資産を開 きます。問題が発生した場合は、Silk Test Workbench の 2 番めのインスタンスで同じ資産を同時に編集 できるか、または 2 番めのインスタンスが不完全なデータに関するメッセージを受け取ります。このとき ユーザー名とマシン名は共に空白になります。

SQL Server で、データベースの管理者権限を、このデータベースを使用する SQL データベース ユーザー に割り当てます。

#### **SQL データベースで資産のエクスポート中に予期しないエラーが発生する**

SQL データベースで資産のエクスポート中に予期しないエラー「文字列から uniqueidentifier に変換中、 変換に失敗しました」が発生します。

エクスポートしたデータベースをインポートし、何らかのエラー メッセージが表示された場合 OK を押し ます。インポートは正常に終了し、資産を使用できます。

#### **Access データベースの使用中に予期しないエラーが発生する**

Silk Test **データベース メンテナンス** ツールを使用してデータベースをコンパクト化します。(Microsoft Windows 7) **スタート** > **すべてのプログラム** > **Silk** > **Silk Test** > **管理** > **データベース メンテナンス**、 または (Microsoft Windows 10) **スタート** > **Silk** > **データベース メンテナンス** をクリックします。次 に、データベースを開き、**ツール** > **データベースのコンパクト化** をクリックします。

#### **構成中に UAC が有効な状態で Silk Test Workbench が SQL Server へ接続できない**

構成中に管理者権限を持たずに Silk Test Workbench を使用している場合、UAC が有効な状態で SQL Server へ接続できません。

構成中に SQL Server へ接続するには、**管理者として実行** オプションを使用して Silk Test Workbench を 起動する必要があります。

#### **リモートの SQL データベースとの接続が失われたときに Silk Test Workbench が異常終了する場合が ある**

リモートの SQL データベースを使用している場合、データベースが Silk Test Workbench から切断される と (サーバーを再起動した場合など)、Silk Test Workbench がデータベースとの通信を行おうとする際に 異常終了する場合があります。

Silk Test Workbench を再起動して、データベースと再接続してください。

#### **コントロールのキャプチャ オプションが設定されているとビジュアル テストの再生速度が著しく低下す る場合がある**

再生のパフォーマンスを向上させるには、コントロールのキャプチャ オプションを **いいえ** に設定します。

#### **Microsoft Windows 7 クラシック テーマ:ビジュアル テストの画面プレビューに 記録中 ウィンドウが 含まれる場合がある**

クラシック テーマを使用した Microsoft Windows 7 マシンで記録したビジュアル テストの画面プレビュ ーに **記録中** ウィンドウが含まれる場合があります。Microsoft Windows 7 で **記録中** ウィンドウを含ま ずにビジュアル テストを記録するには、クラシック テーマを使用しないでください。

#### **資産名の変更時に参照を更新しない場合に発生する問題**

ほかの資産から参照されている資産の名前を変更する時に、参照も更新するようにしてください。同時に 参照を更新しなかった場合、資産の名前を元に戻して、再度名前を変更しなおしても、Silk Test Workbench は参照を更新を確認するダイアログを表示しないため、参照を更新できません。

名前を変更する資産が .NET スクリプトで、 .NET スクリプトを参照している資産がビジュアル テストの 場合は、ビジュアル テストを保存すると、この問題を回避できます。保存することにより、Silk Test Workbench は .NET スクリプトを見つけ出し、資産の参照が正しくなるよう更新されます。

# <span id="page-664-0"></span>**Silk Test Workbench 言語リファレンス**

このセクションでは、Silk Test Workbench がサポートする各テクノロジ ドメインのクラス、メソッド、 およびプロパティを示します。

Silk Test Workbench のスクリプト言語は Visual Basic .NET です。

Visual Basic .NET のネイティブのクラス、メソッド、プロパティの詳細については、*[http://](http://msdn.microsoft.com/ja-jp/library/2x7h1hfk) [msdn.microsoft.com/ja-jp/library/2x7h1hfk](http://msdn.microsoft.com/ja-jp/library/2x7h1hfk)* を参照してください。

# **共通クラス リファレンス**

Win32、Java SWT、および Windows Forms コントロールのテストに利用可能なクラスを一覧します。

# **BaseGuiTestObject クラス**

#### **説明**

コンテキスト メニューを持つことのできる GUI オブジェクトの基本クラスです。

#### **継承階層**

- *[GuiTestObject](#page-700-0)*
	- BaseGuiTestObject
		- *[AccessibleControl](#page-2759-0)*
		- *[Control](#page-681-0)*
		- *[Window](#page-809-0)*

### **構文**

'Declaration Public Class BaseGuiTestObject \_ Inherits GuiTestObject \_ Implements IScrollable

#### **プロパティ**

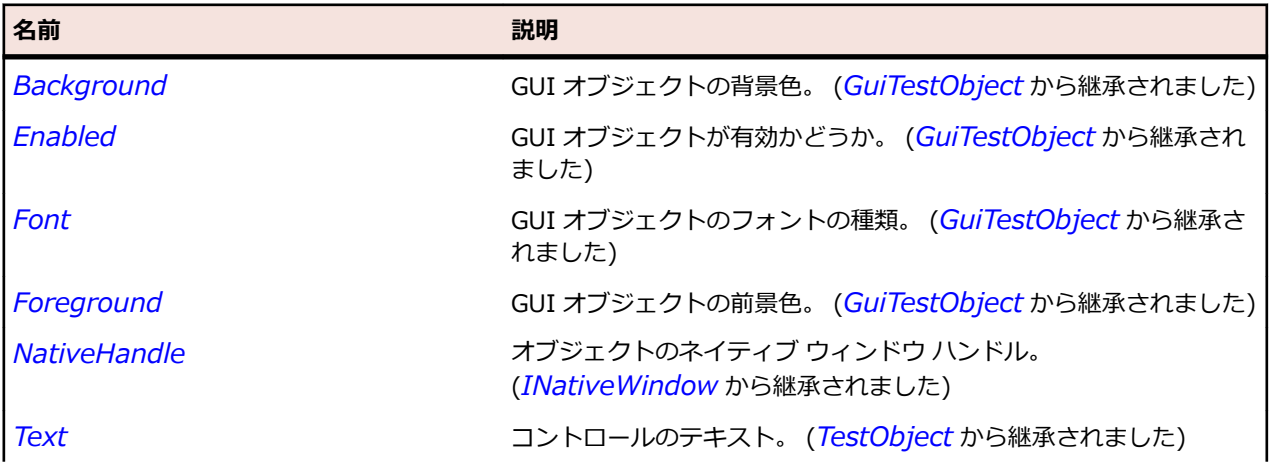

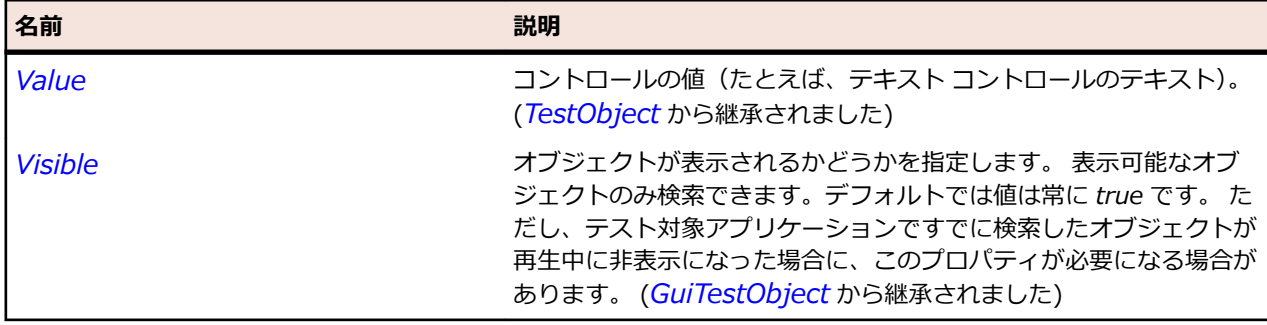

### **メソッド**

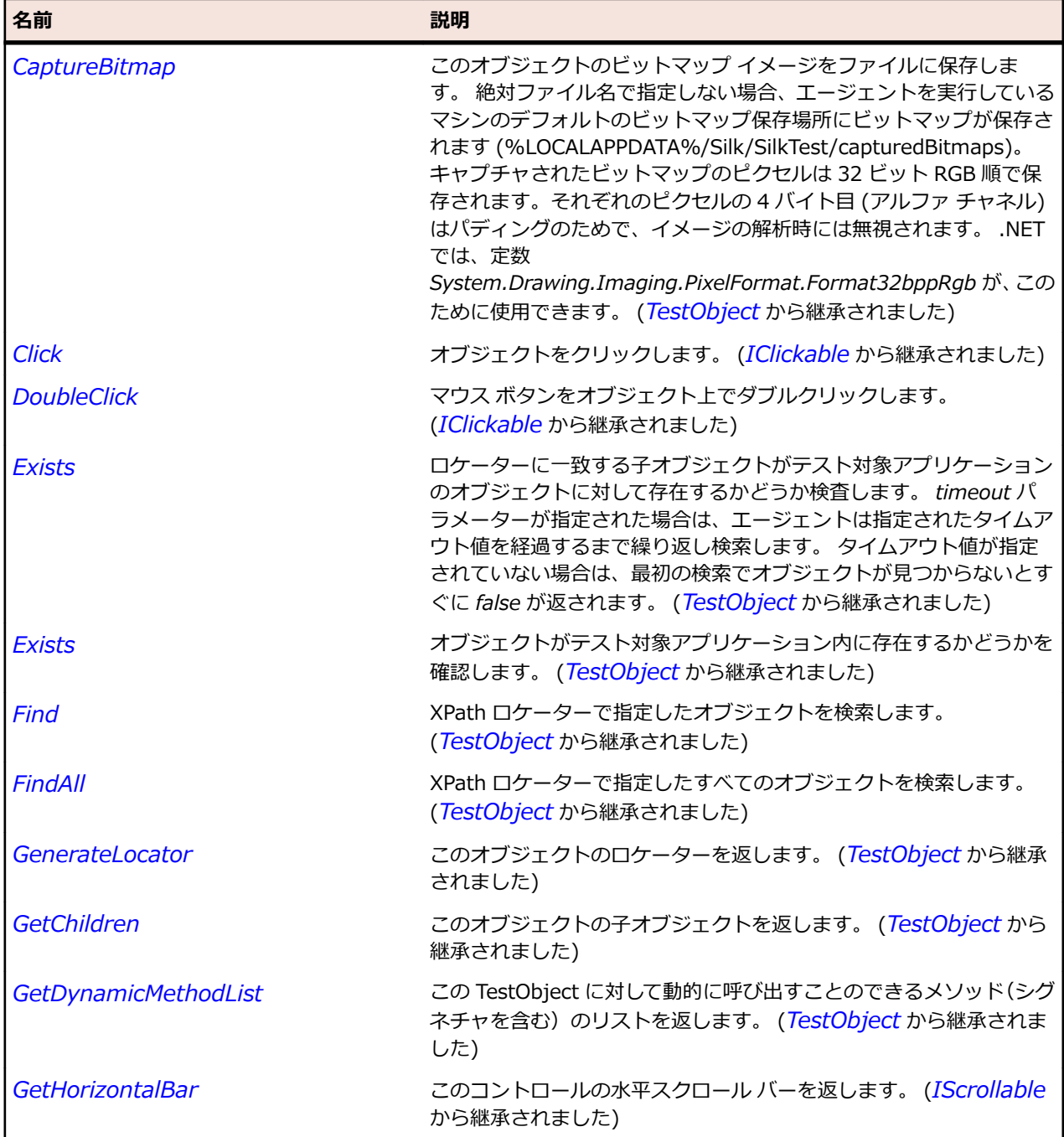

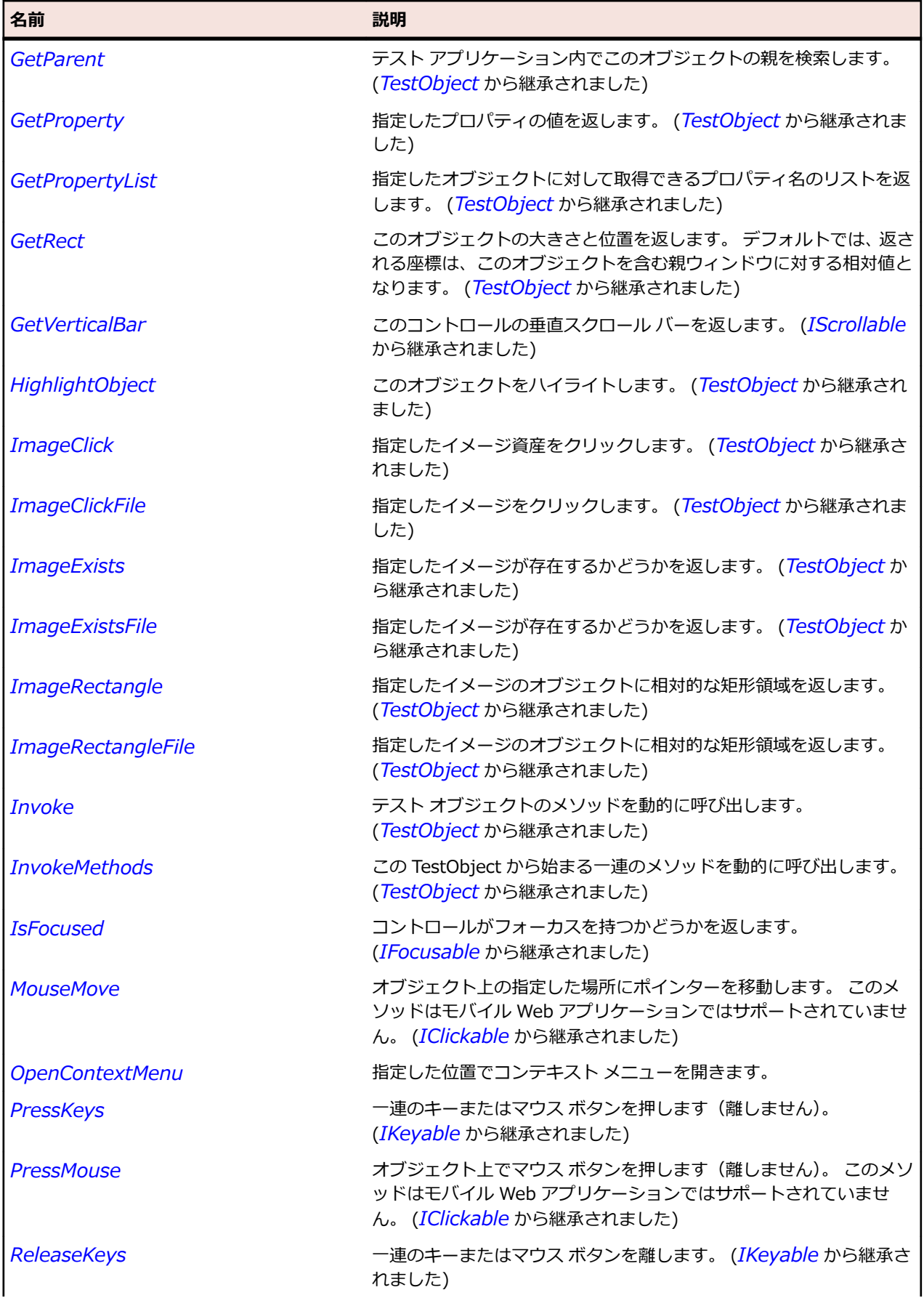

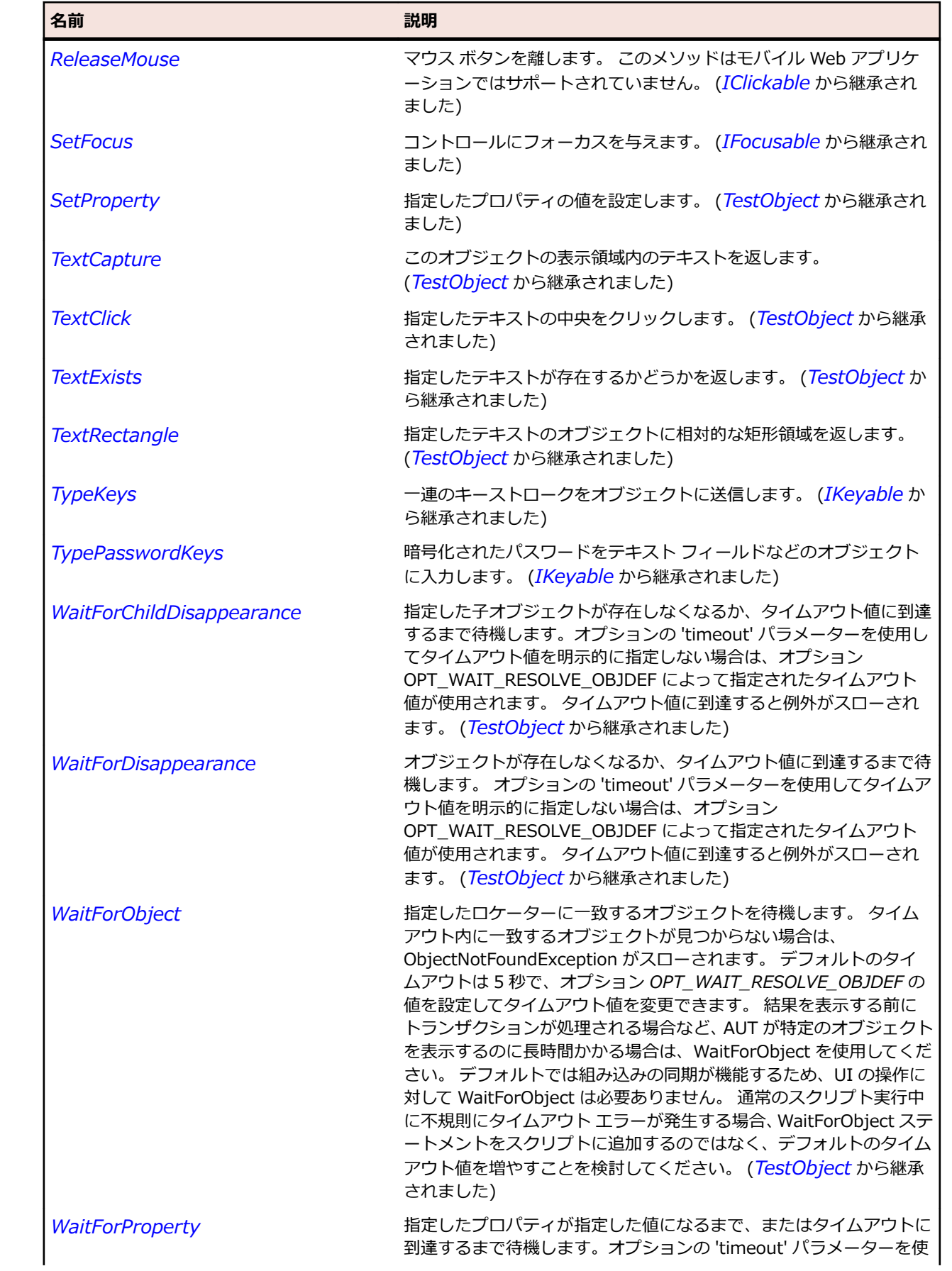

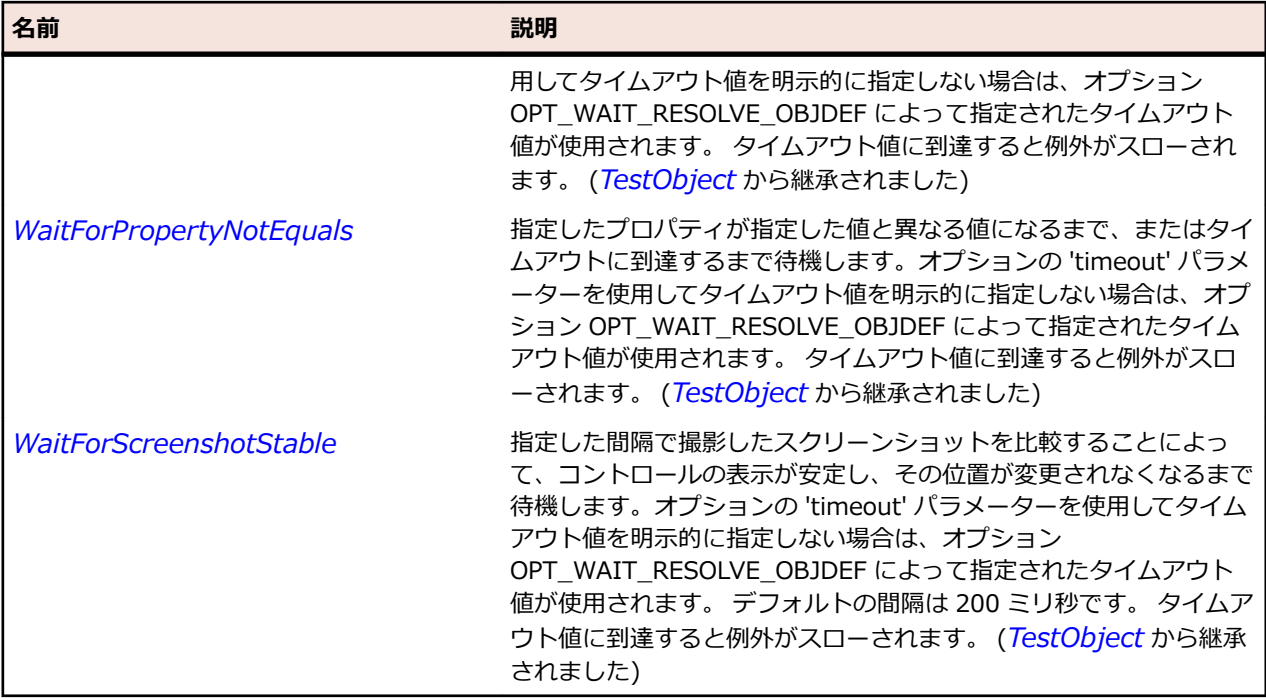

# **CharSet 列挙**

**説明**

ファイルを読み込む際に使用する文字セットを指定します。

#### **継承階層**

- *[SystemFunctions](#page-817-0)*
	- CharSet

### **構文**

```
Public Enumeration CharSet {
 Undefined = 100,
ANSI = 101,UTF8 = 102,Unicode = 103}
```

```
メンバー
```
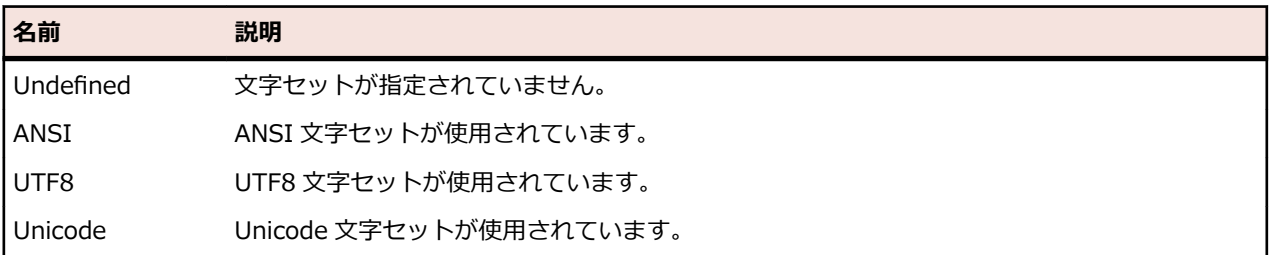

# <span id="page-669-0"></span>**CheckBox クラス**

#### **説明**

チェック ボックス コントロールのクラスです。

#### **継承階層**

- *[Control](#page-681-0)*
	- CheckBox

### **構文**

'Declaration Public Class CheckBox \_ Inherits Control

### **プロパティ**

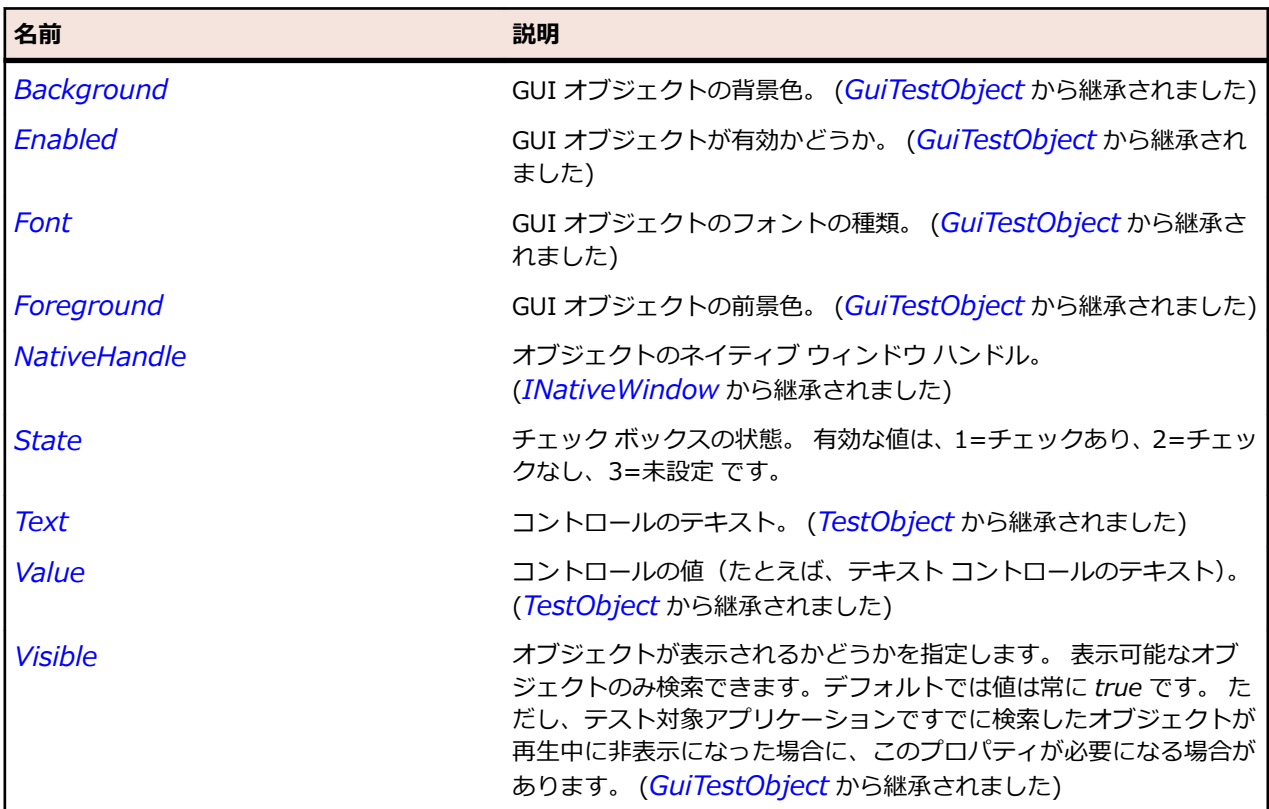

### **メソッド**

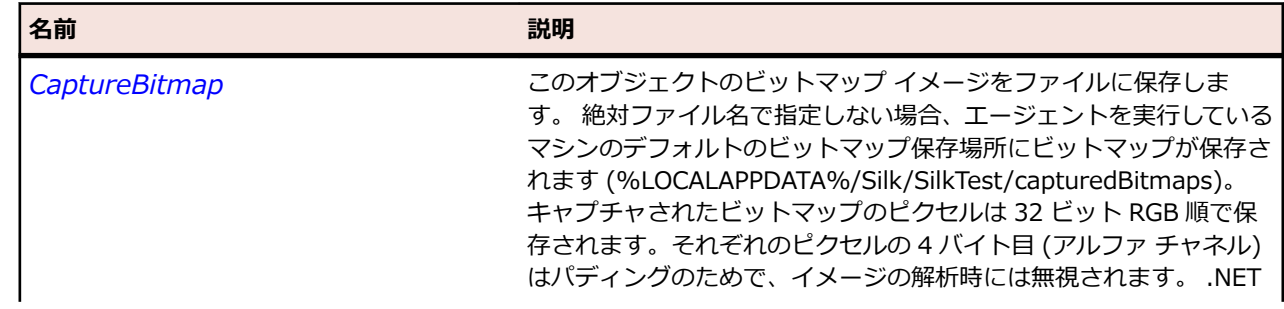

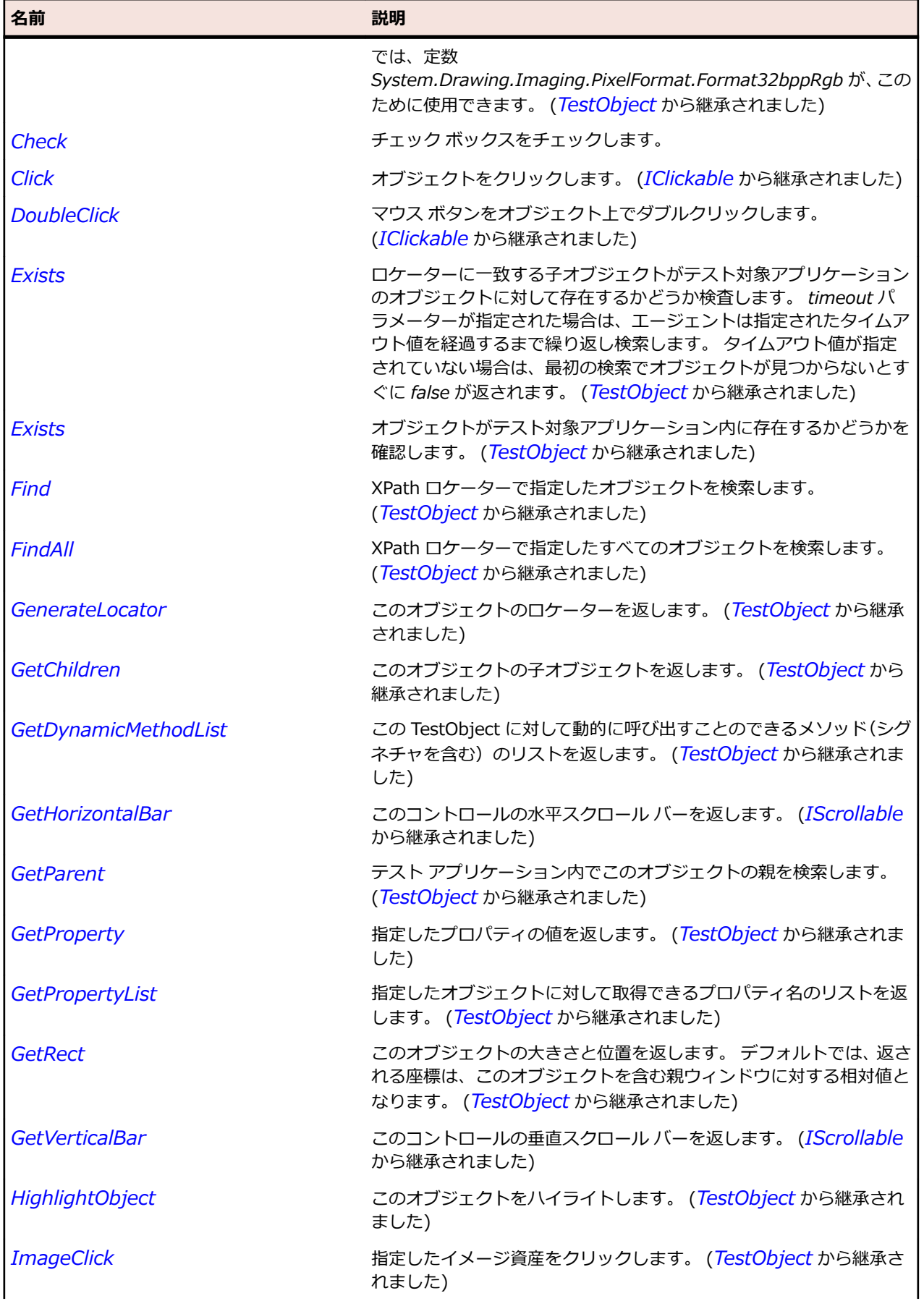

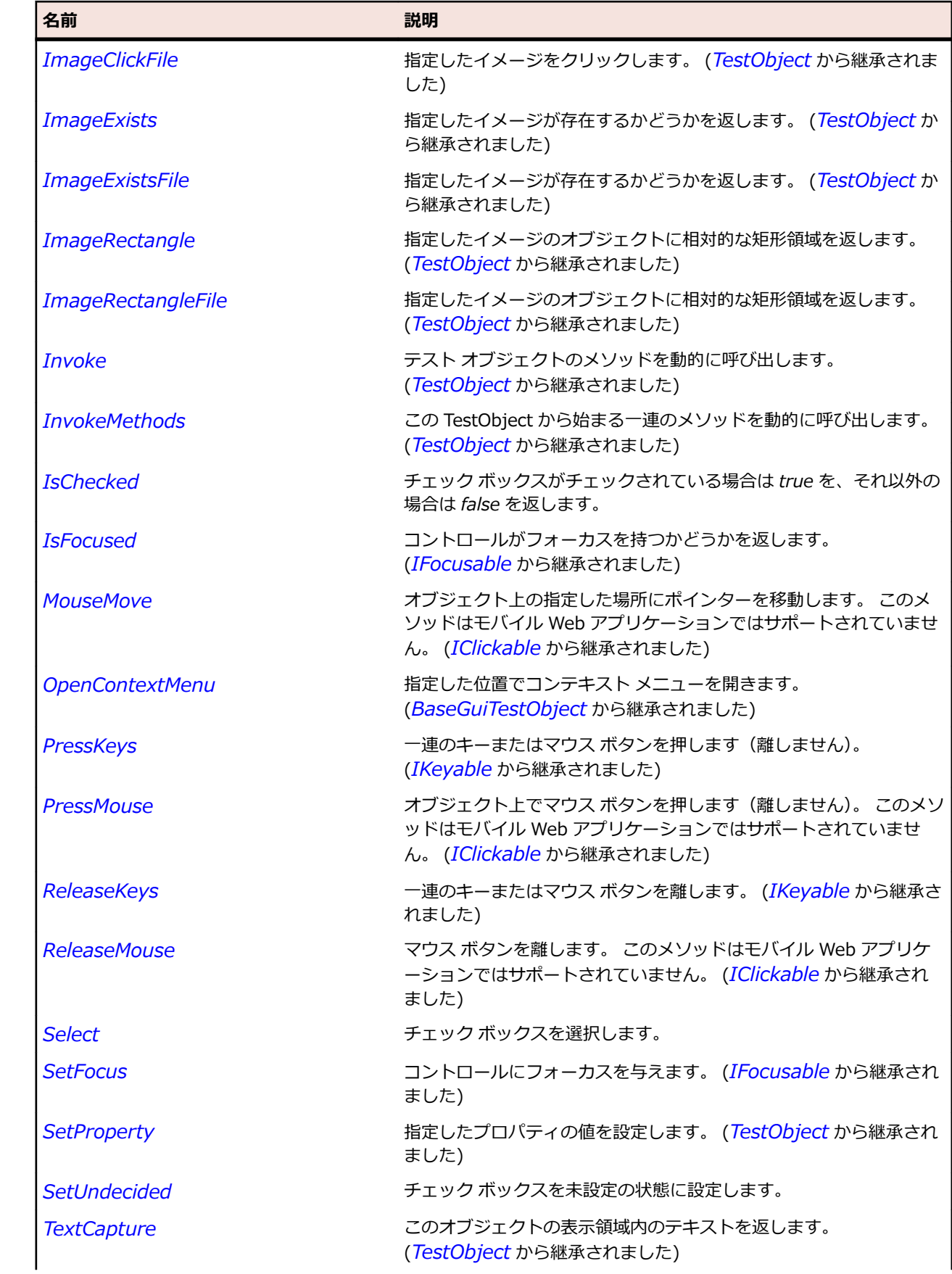

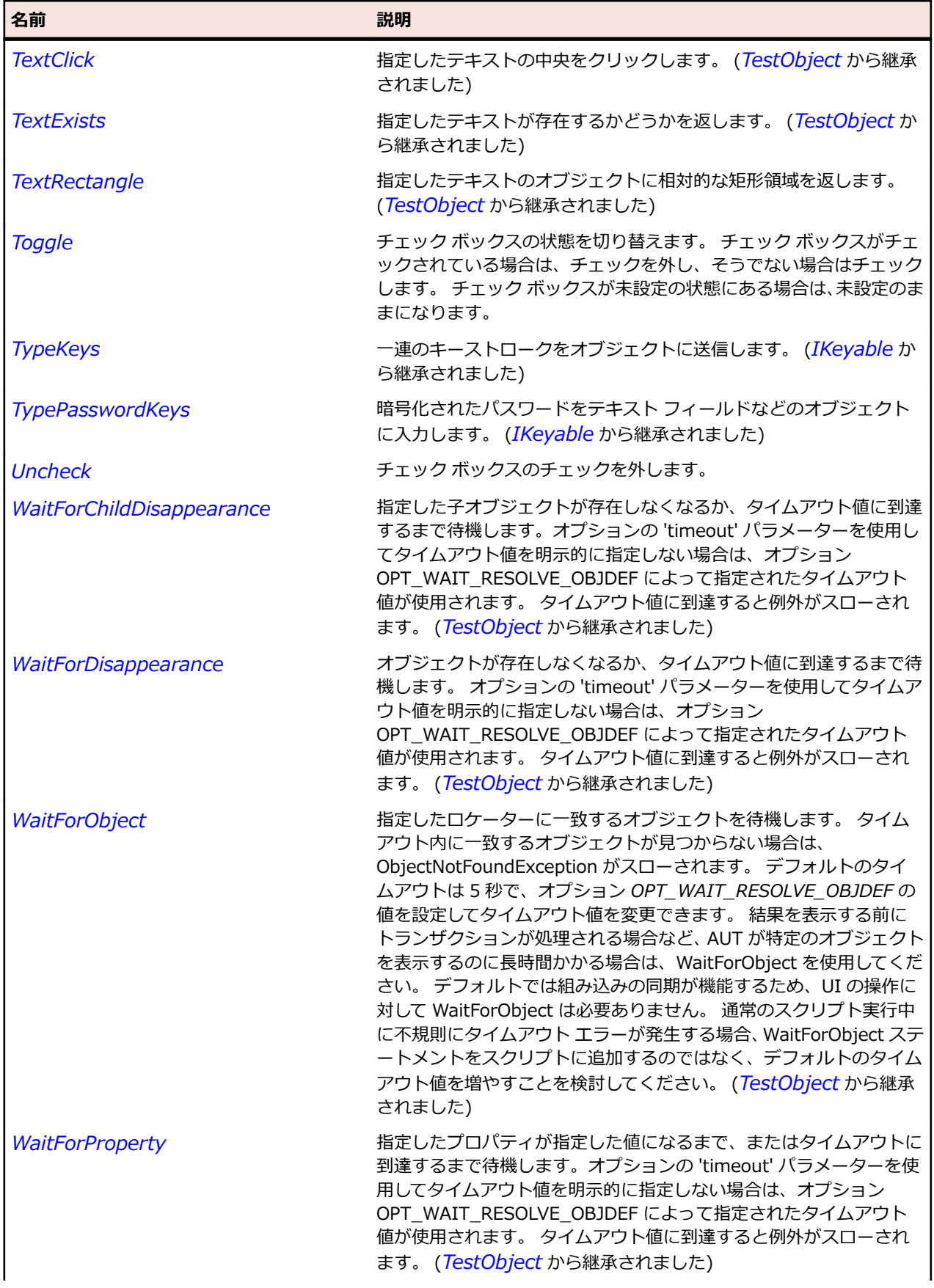

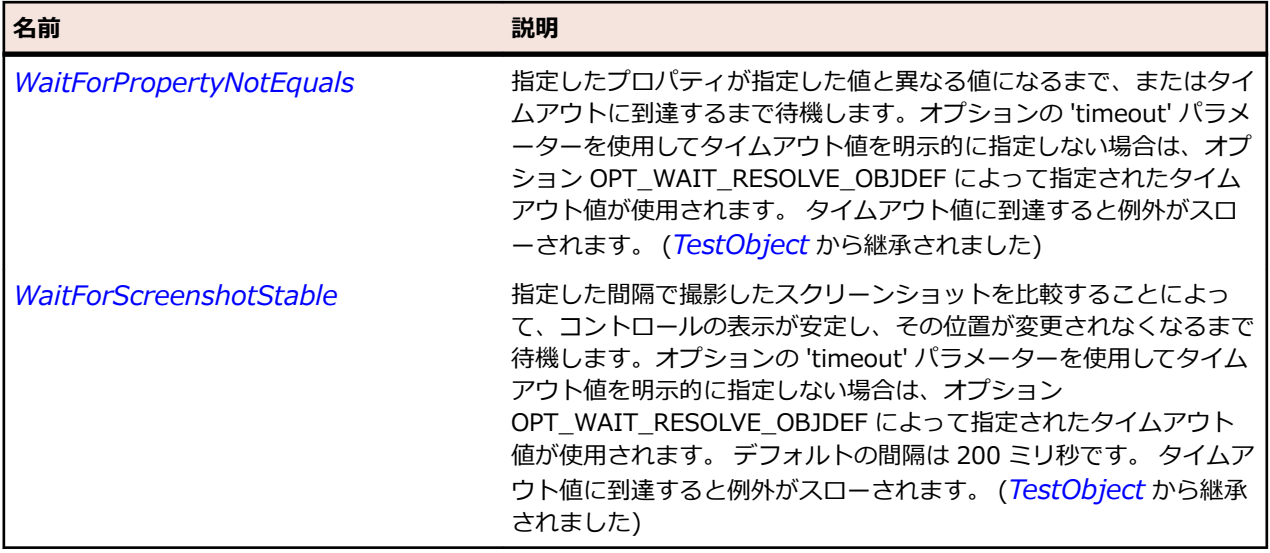

# **CheckBoxToolItem クラス**

#### **説明**

ツールバー コントロール内のチェック ボックス要素のクラスです。

#### **継承階層**

- *[ToolItem](#page-796-0)*
	- CheckBoxToolItem

#### **構文**

'Declaration Public Class CheckBoxToolItem \_ Inherits ToolItem

### **プロパティ**

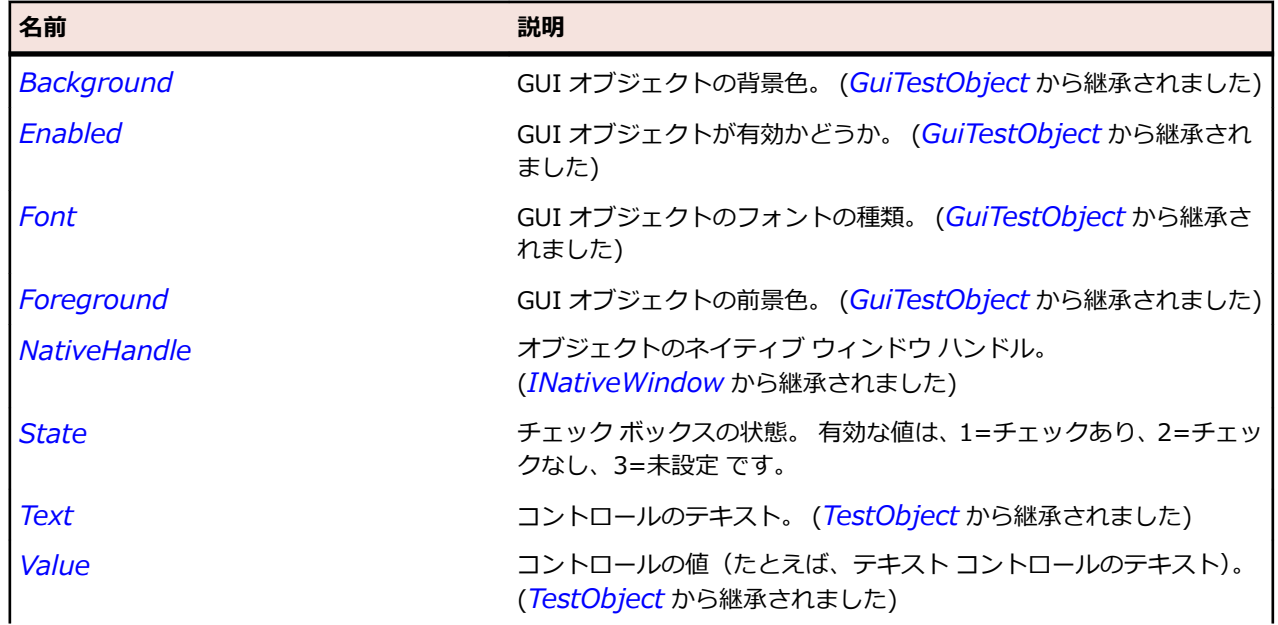

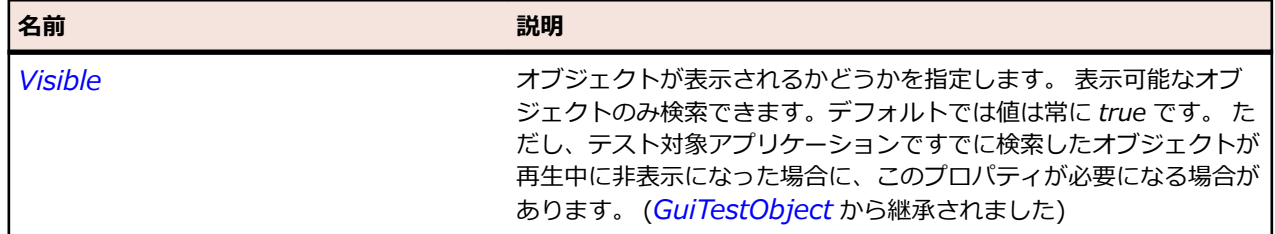

### **メソッド**

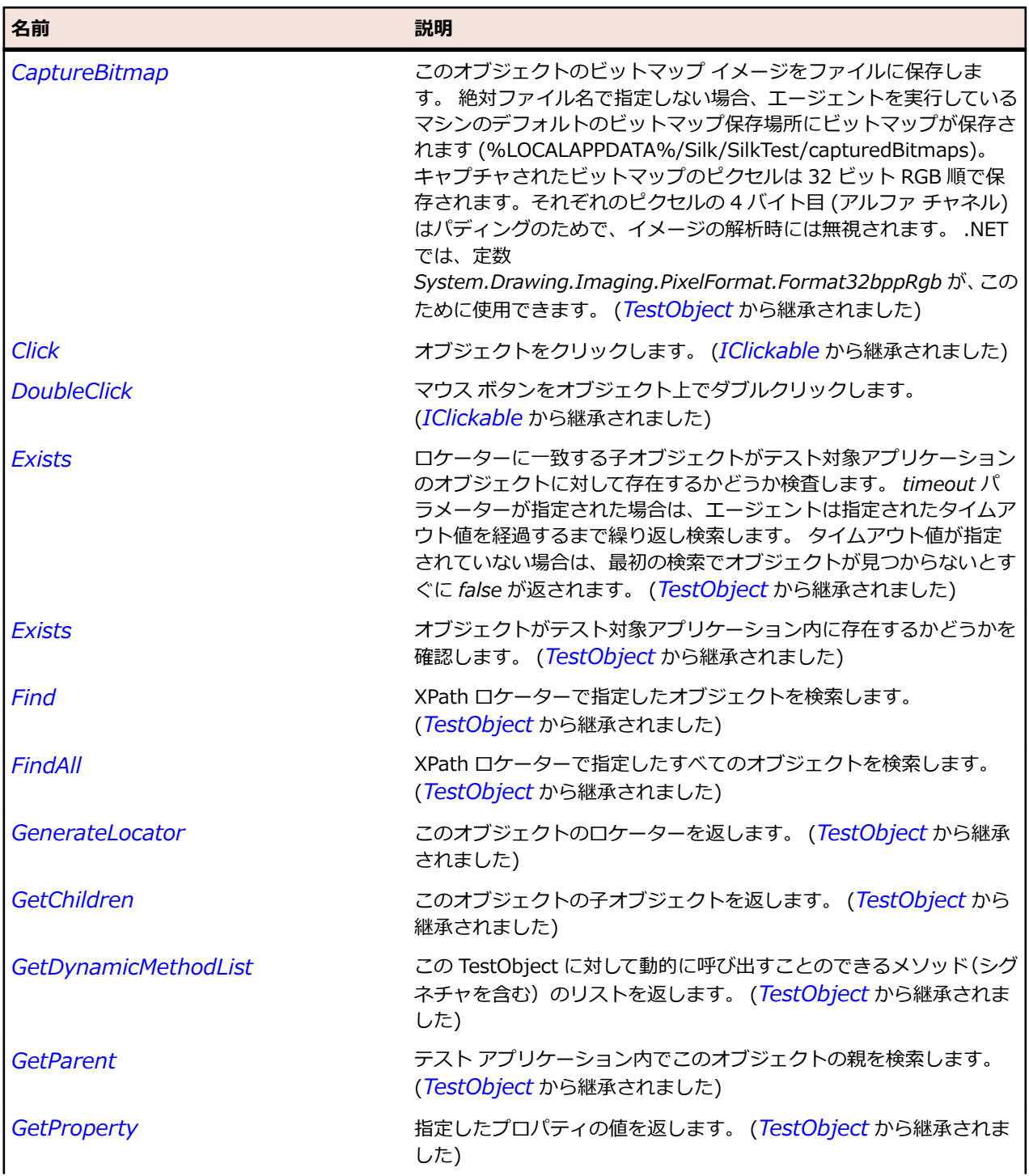

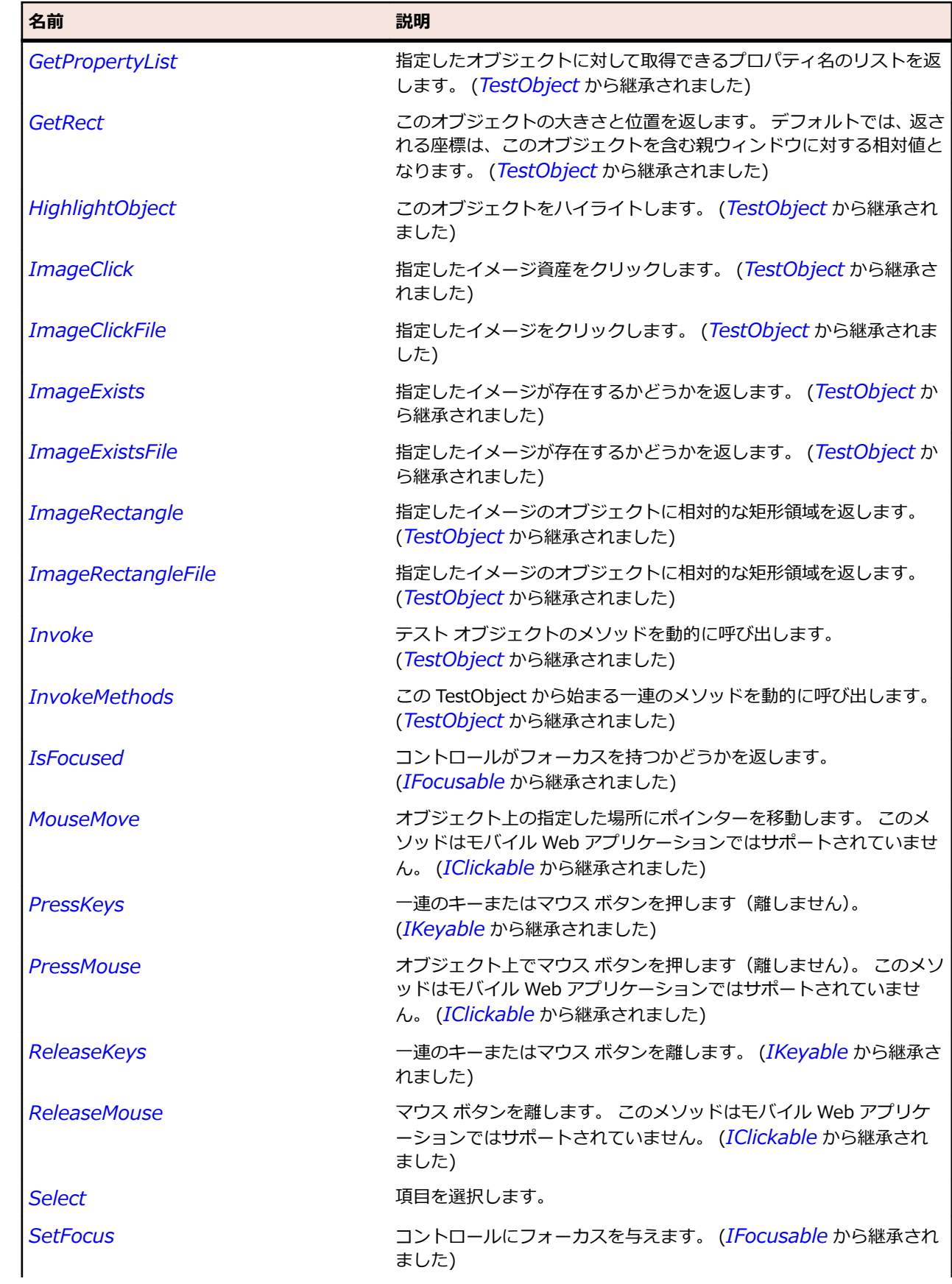

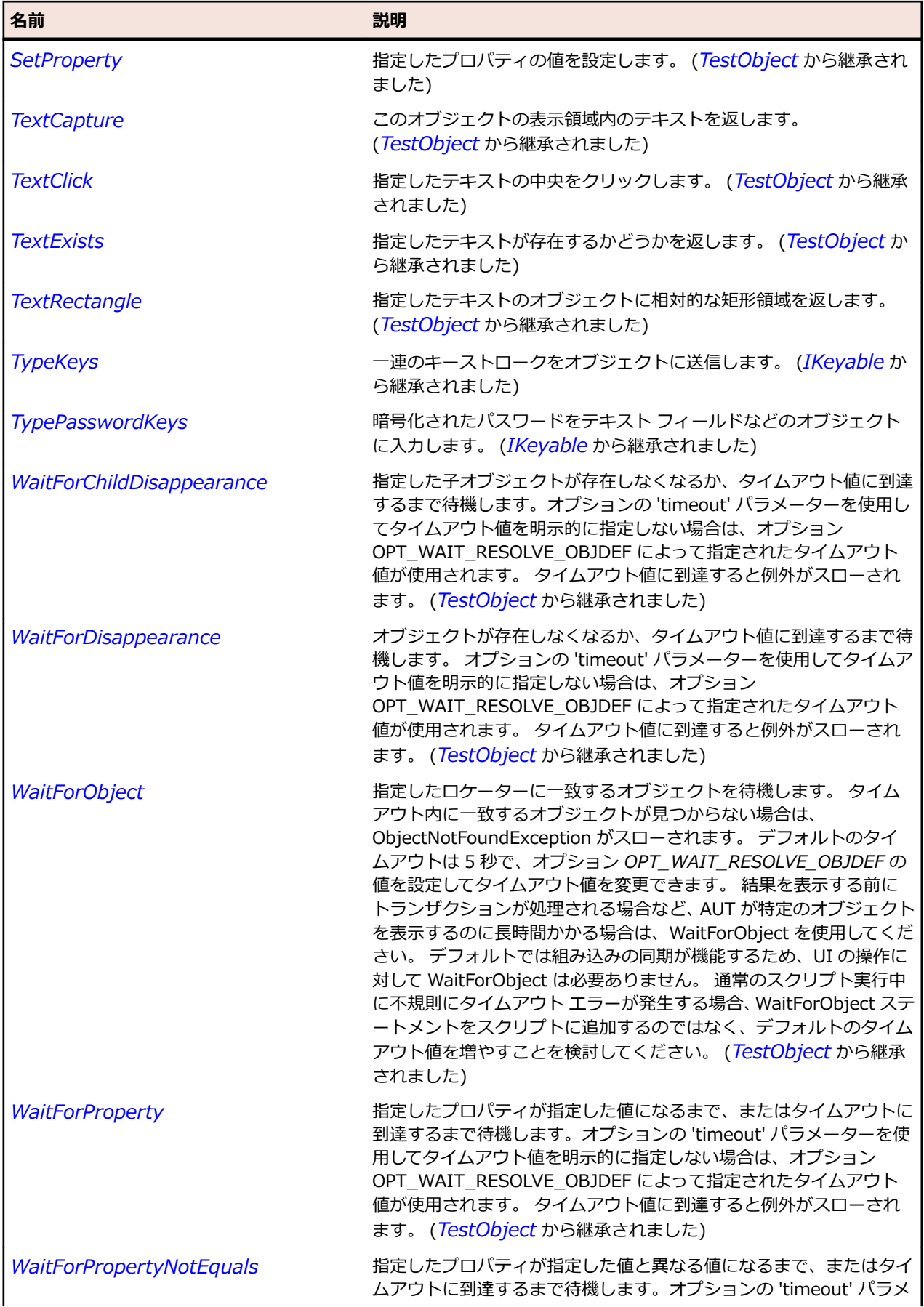

<span id="page-677-0"></span>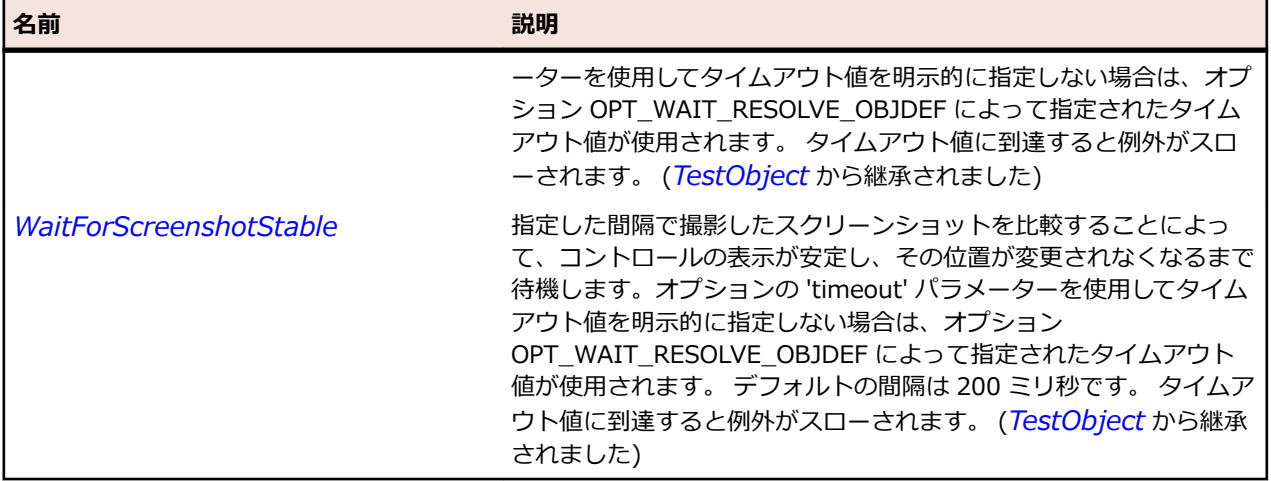

# **ComboBox クラス**

#### **説明**

ポップアップ リストとテキスト フィールドの両方を兼ね備えたコントロールのクラスです。 ユーザーが リストから項目を選択すると、テキスト フィールドにはその文字列が入力されます。 また、ユーザーがテ キスト フィールドに文字列を直接入力することもできます。

#### **継承階層**

- *[Control](#page-681-0)*
	- ComboBox

#### **構文**

'Declaration Public Class ComboBox \_ Inherits Control

### **プロパティ**

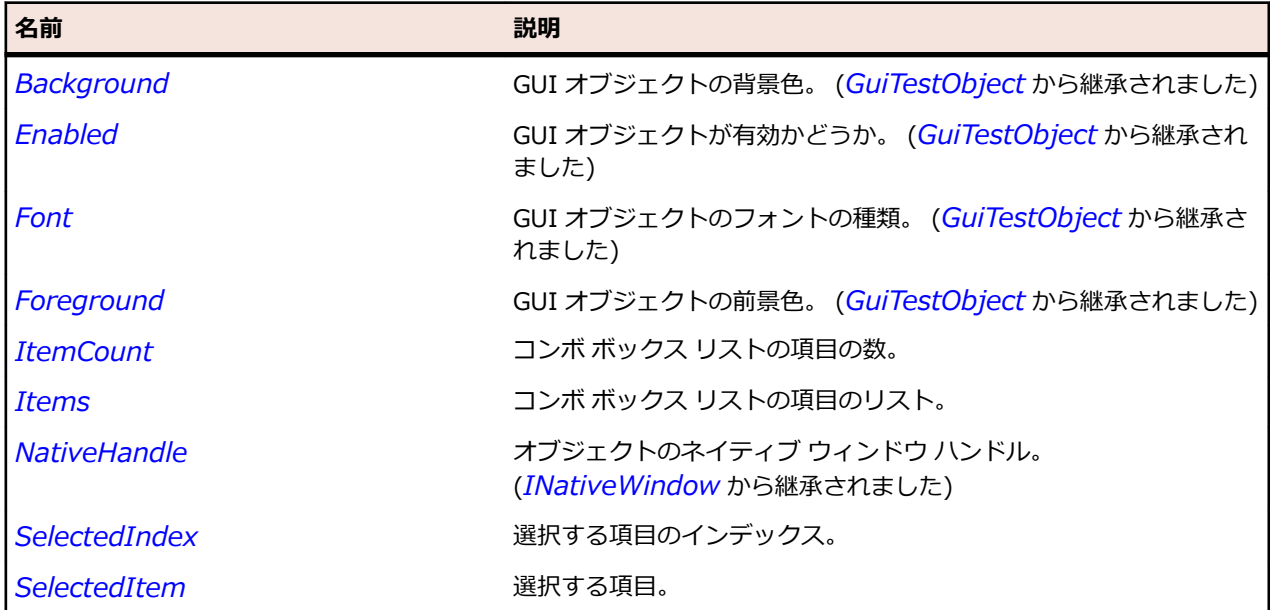

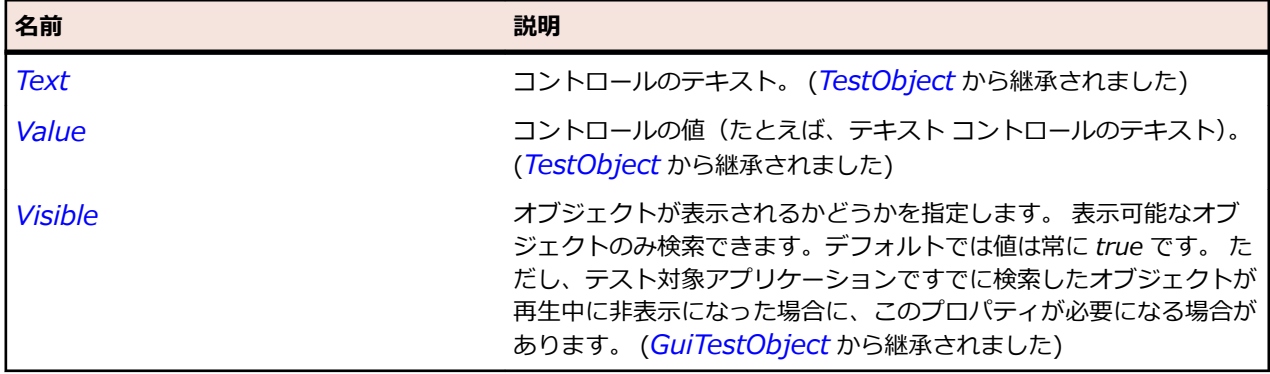

### **メソッド**

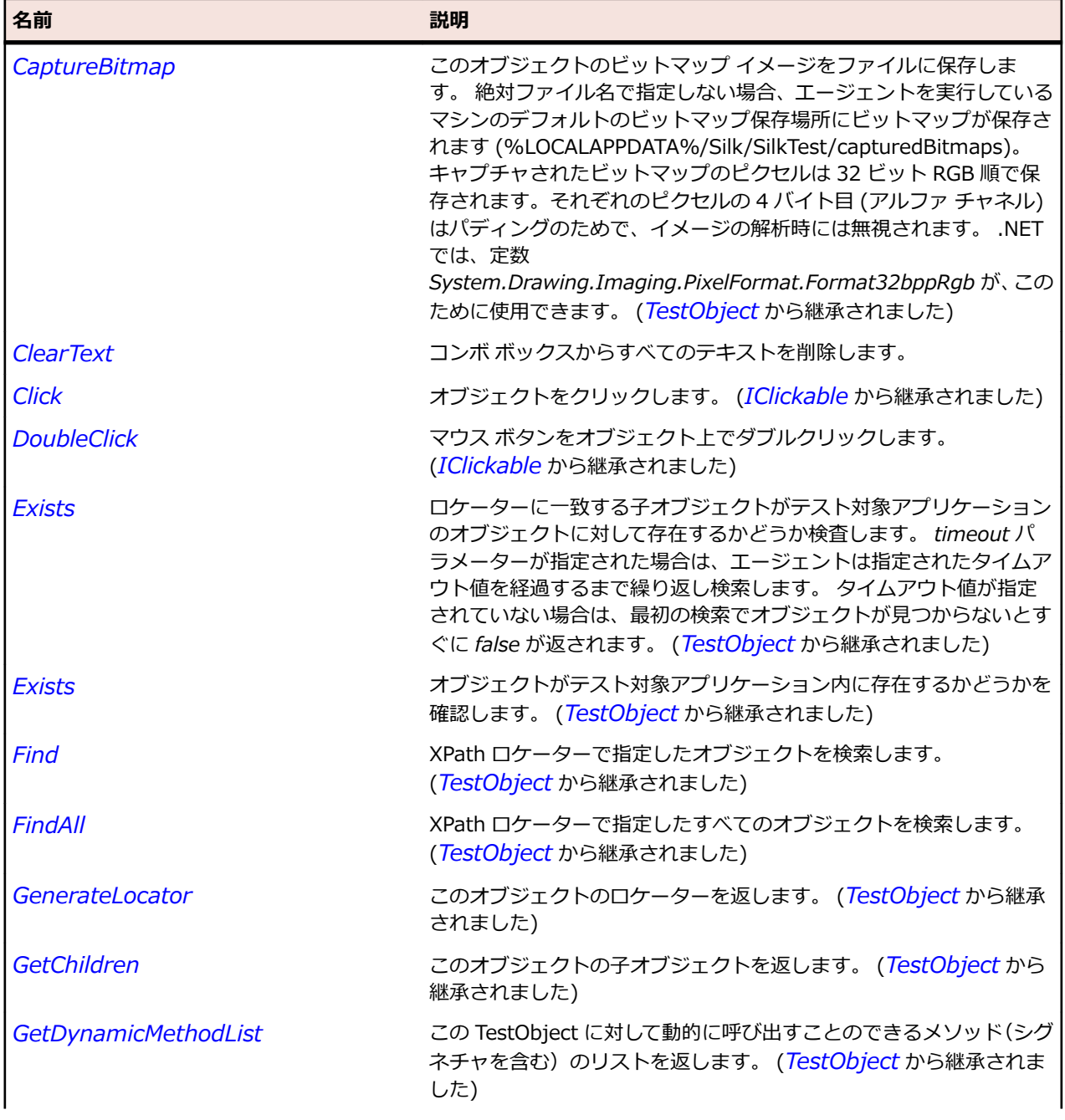

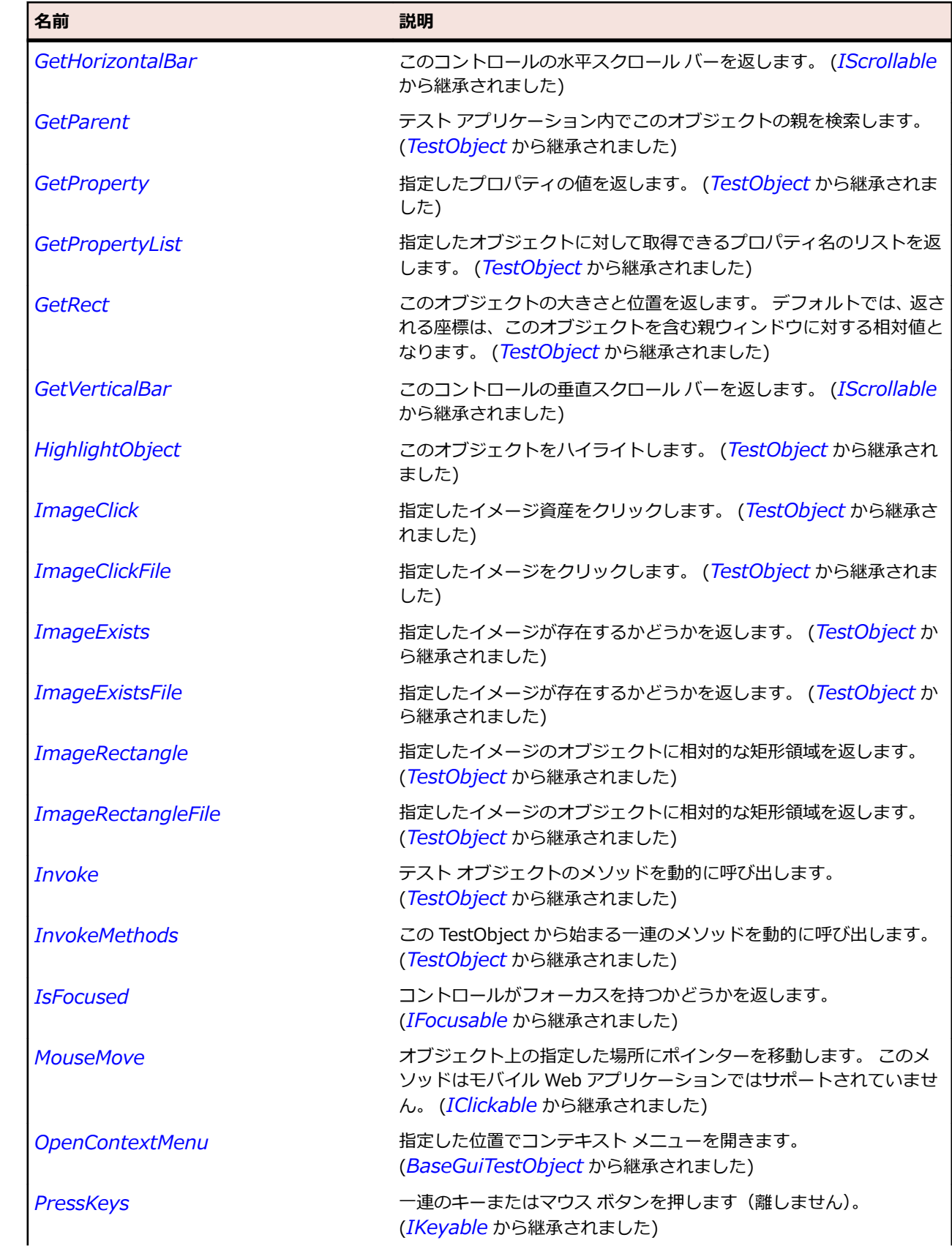

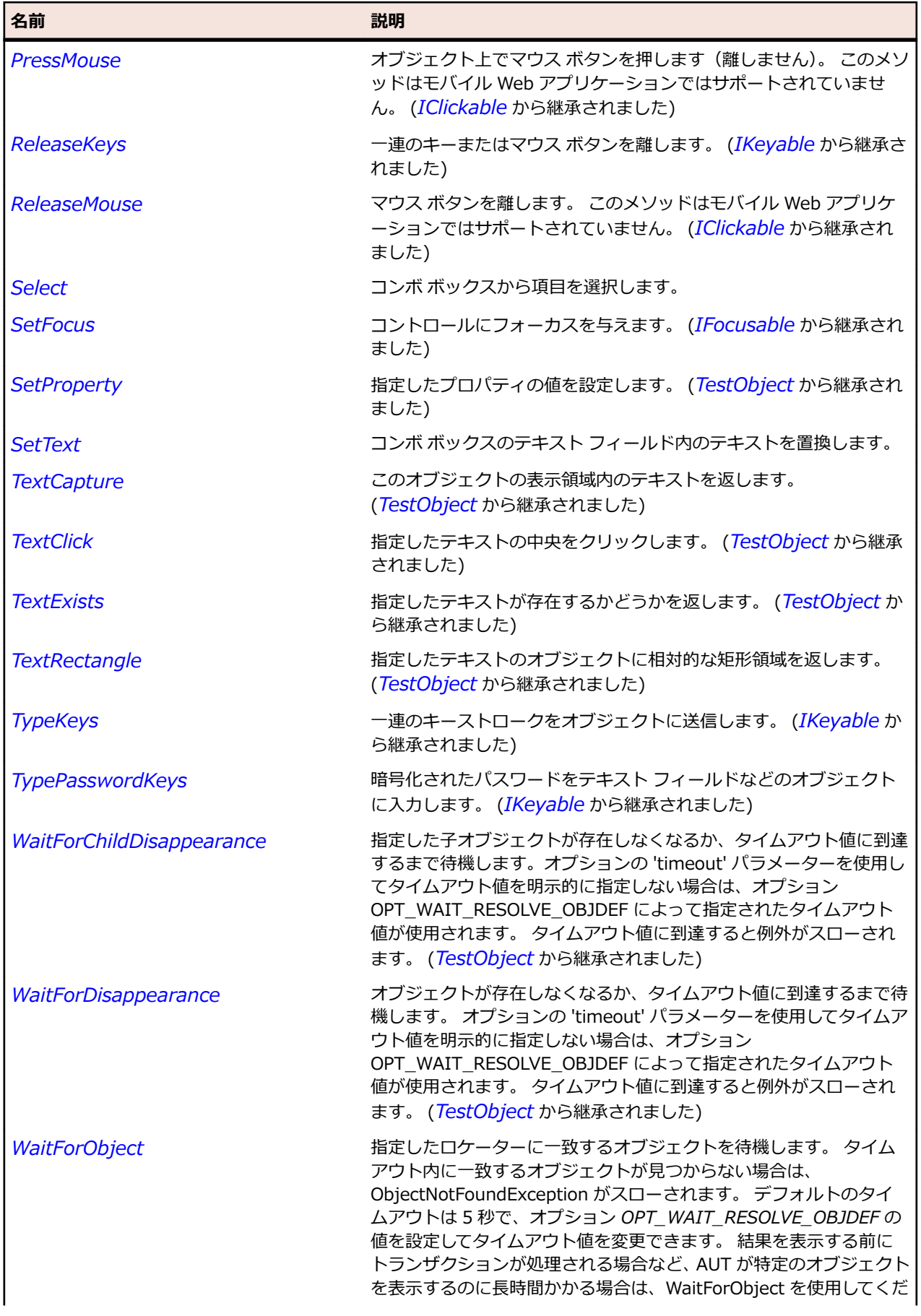

<span id="page-681-0"></span>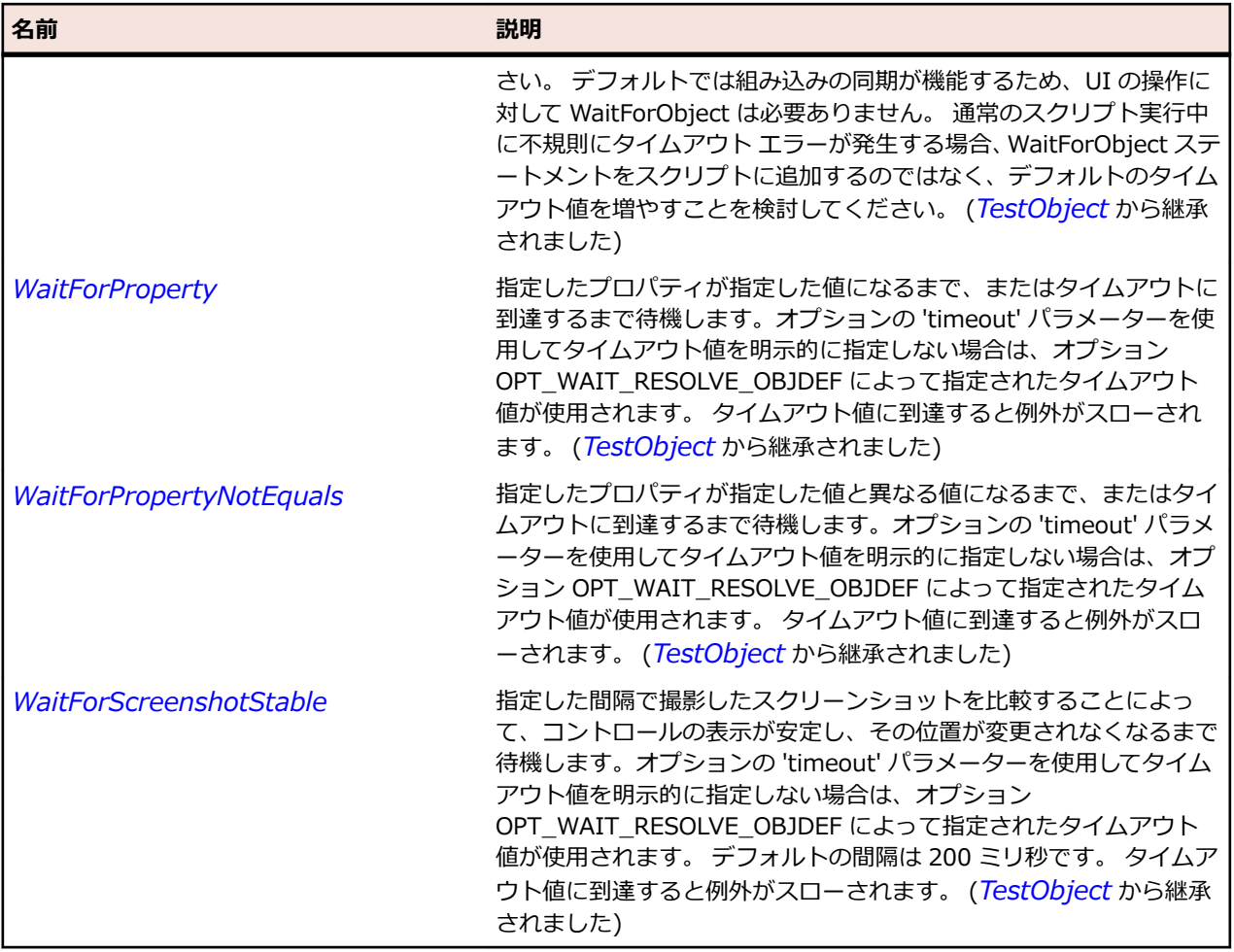

# **Control クラス**

### **説明**

ウィンドウの任意のコントロールのクラスです。

### **継承階層**

- *[BaseGuiTestObject](#page-664-0)*
	- Control
		- *[CBanner](#page-1729-0)*
		- *[CheckBox](#page-669-0)*
		- *[ComboBox](#page-677-0)*
		- *[CoolBar](#page-1734-0)*
		- *[CTabFolder](#page-1742-0)*
		- *[DataGrid](#page-2797-0)*
		- *[DomainUpDown](#page-2814-0)*
		- *[ElementHost](#page-2818-0)*
		- *[ExpandBar](#page-1750-0)*
		- *[FormsHost](#page-2822-0)*
		- *[Group](#page-696-0)*
		- *[Header](#page-2763-0)*
- *[Label](#page-715-0)*
- *[Link](#page-719-0)*
- *[ListBox](#page-723-0)*
- *[ListView](#page-2767-0)*
- *[MenuStrip](#page-2831-0)*
- *[MonthCalendar](#page-2772-0)*
- *[Pager](#page-2776-0)*
- *[ProgressBar](#page-2780-0)*
- *[PushButton](#page-735-0)*
- *[RadioList](#page-743-0)*
- *[Sash](#page-1762-0)*
- *[SashForm](#page-1766-0)*
- *[Scale](#page-752-0)*
- *[ScrollableControl](#page-1771-0)*
- *[ScrollBar](#page-756-0)*
- *[ScrolledComposite](#page-1775-0)*
- *[Spinner](#page-1783-0)*
- *[StatusBar](#page-2784-0)*
- *[SWTBrowser](#page-1792-0)*
- *[SWTDateTime](#page-1796-0)*
- *[TabControl](#page-765-0)*
- *[Table](#page-769-0)*
- *[TextField](#page-784-0)*
- *[ToggleButton](#page-788-0)*
- *[ToolBar](#page-792-0)*
- *[Tree](#page-800-0)*
- *[UpDown](#page-2788-0)*
- *[ViewForm](#page-1834-0)*

### **構文**

'Declaration Public Class Control Inherits BaseGuiTestObject

### **プロパティ**

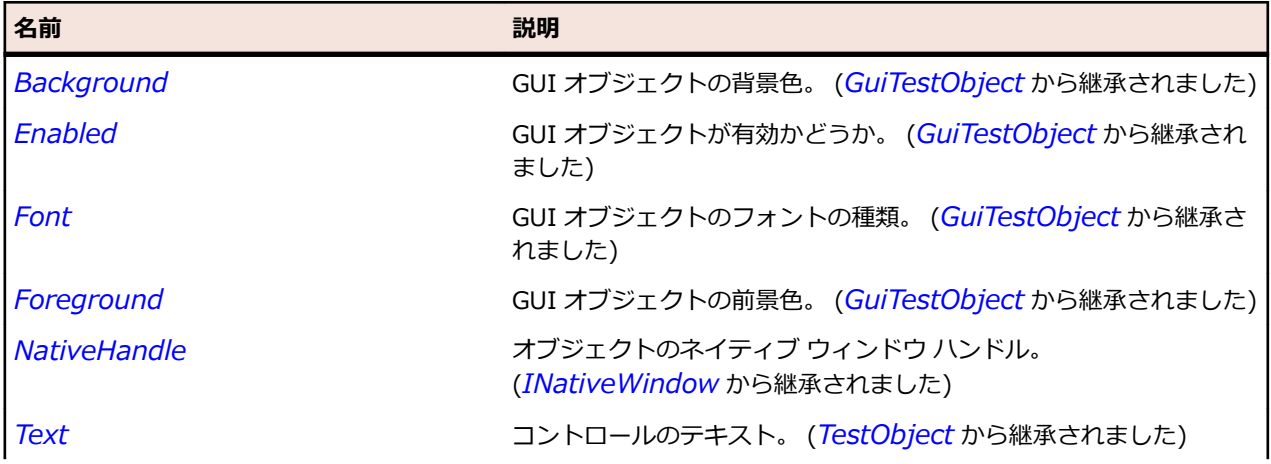

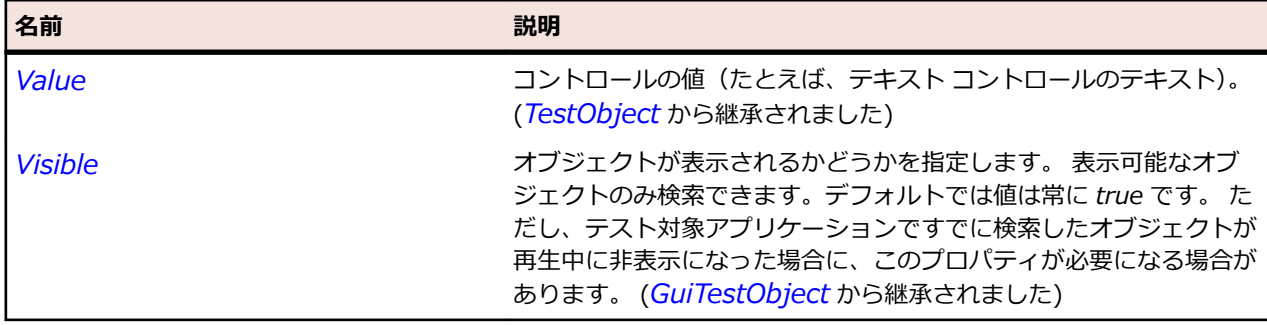

### **メソッド**

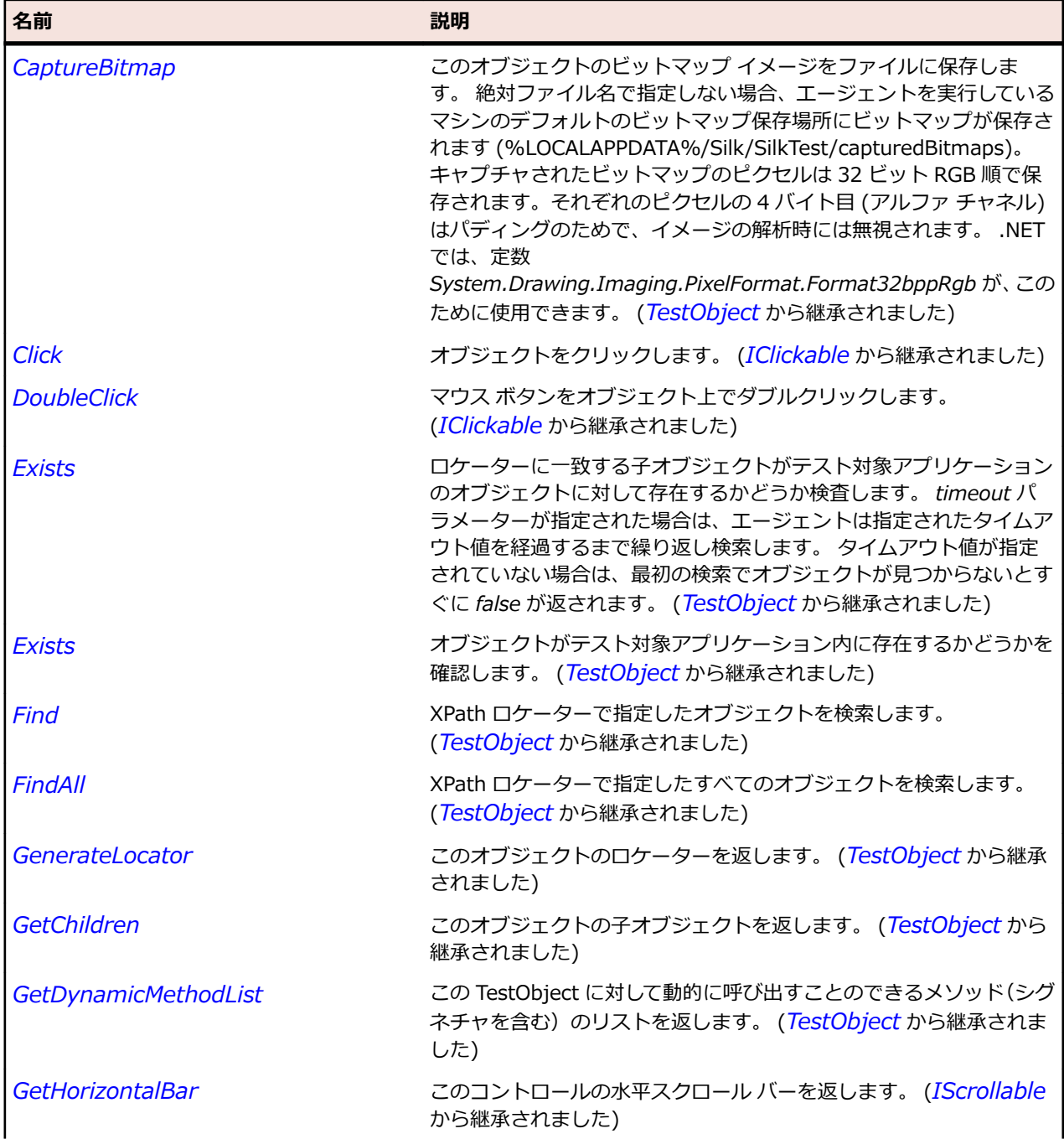
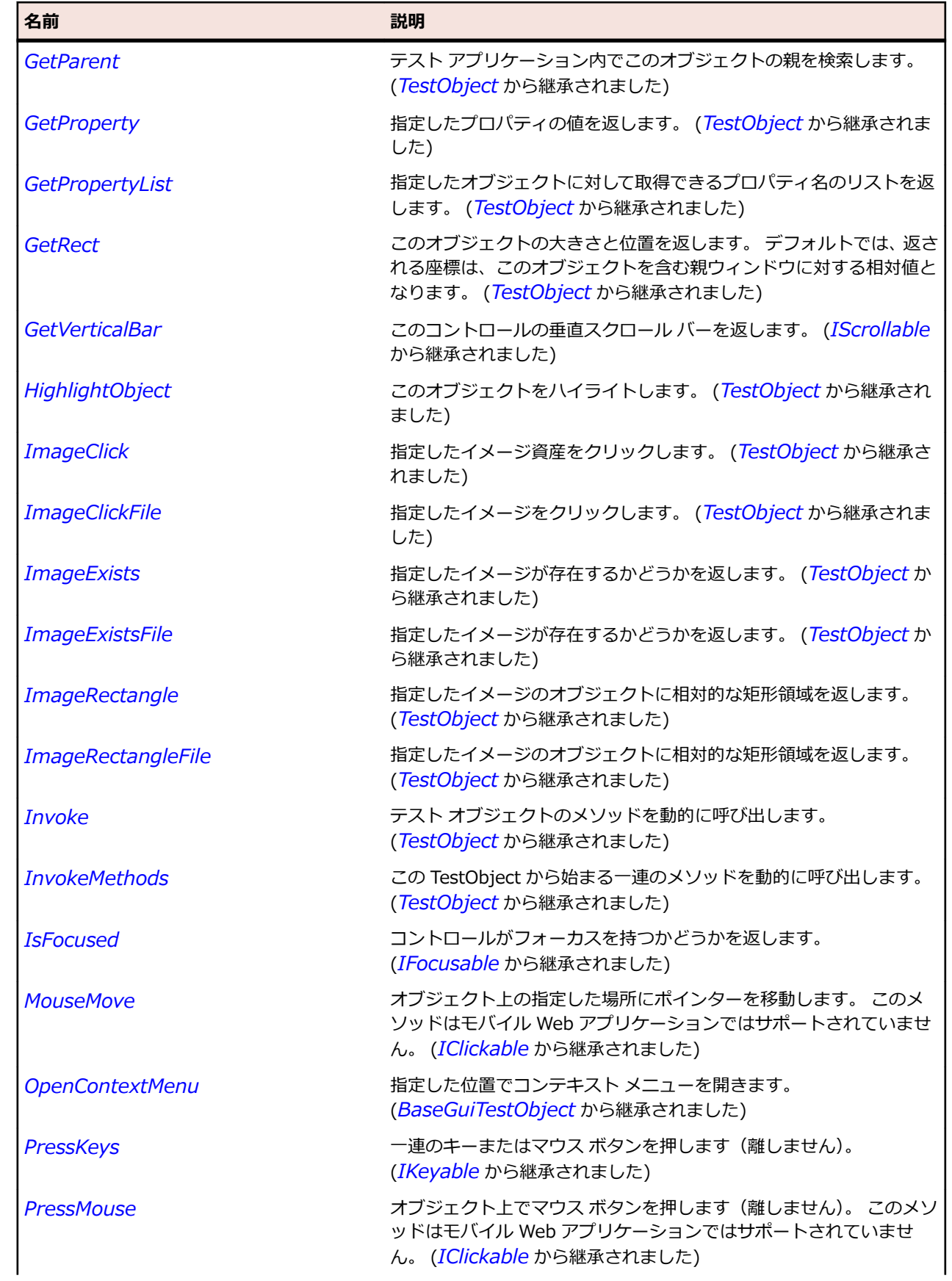

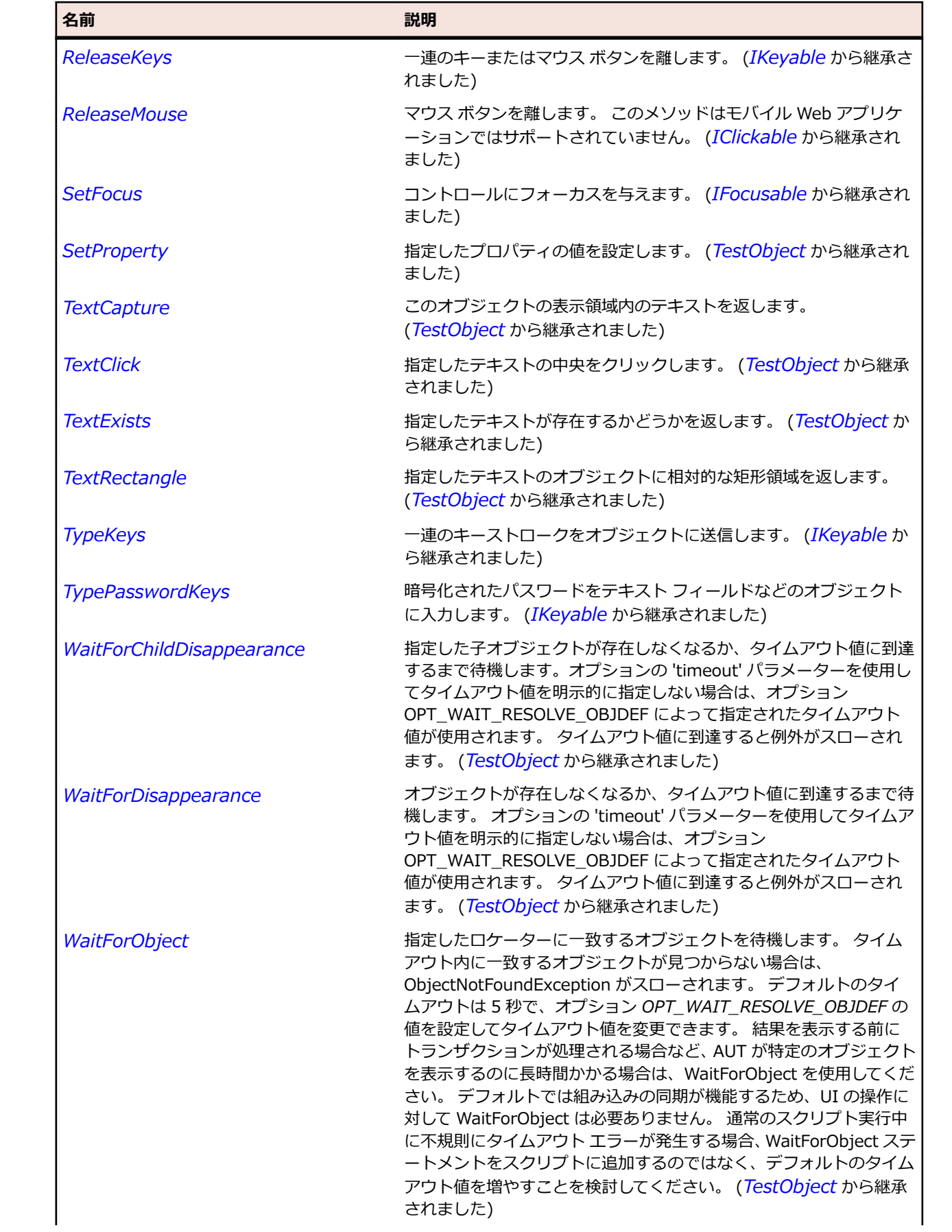

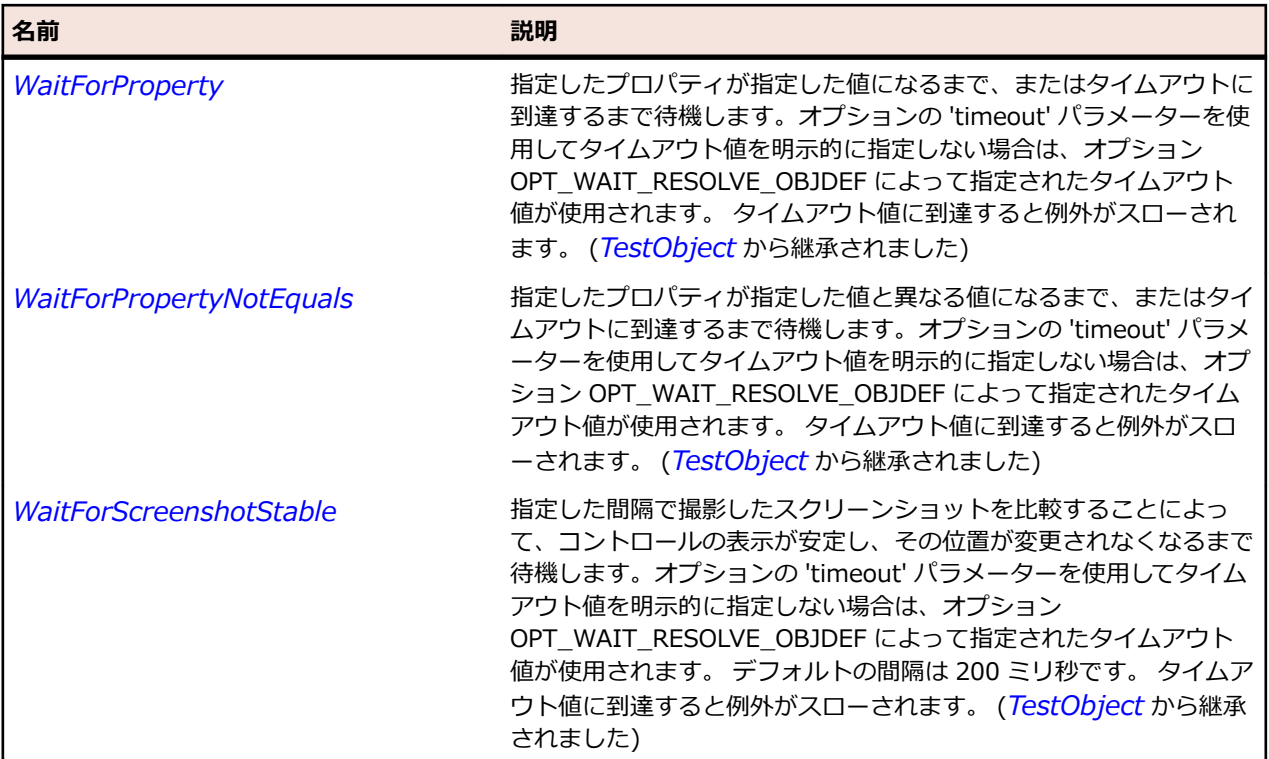

# **Desktop クラス**

## **説明**

Desktop は画面全体を表すクラスです。

## **継承階層**

- *[TestObject](#page-781-0)*
	- Desktop

## **プロパティ**

Desktop は *[TestObject](#page-781-0)* のすべてのプロパティを継承します。

## **メソッド**

Desktop は *[TestObject](#page-781-0)* のすべてのメソッドを継承します。

# **Dialog クラス**

## **説明**

ダイアログのクラスです。

## **継承階層**

- *[Window](#page-809-0)*
	- Dialog

## **構文**

'Declaration Public Class Dialog \_ Inherits Window

## **プロパティ**

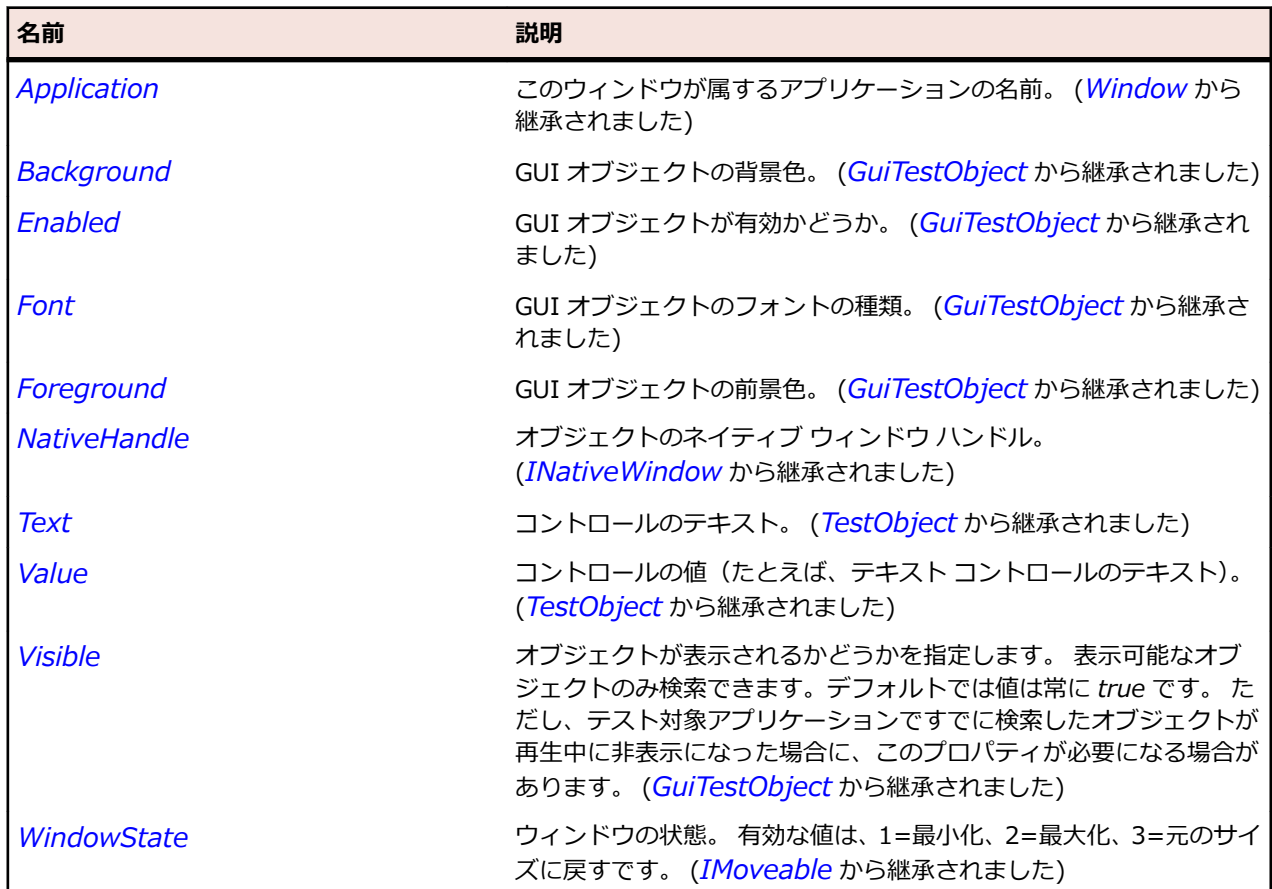

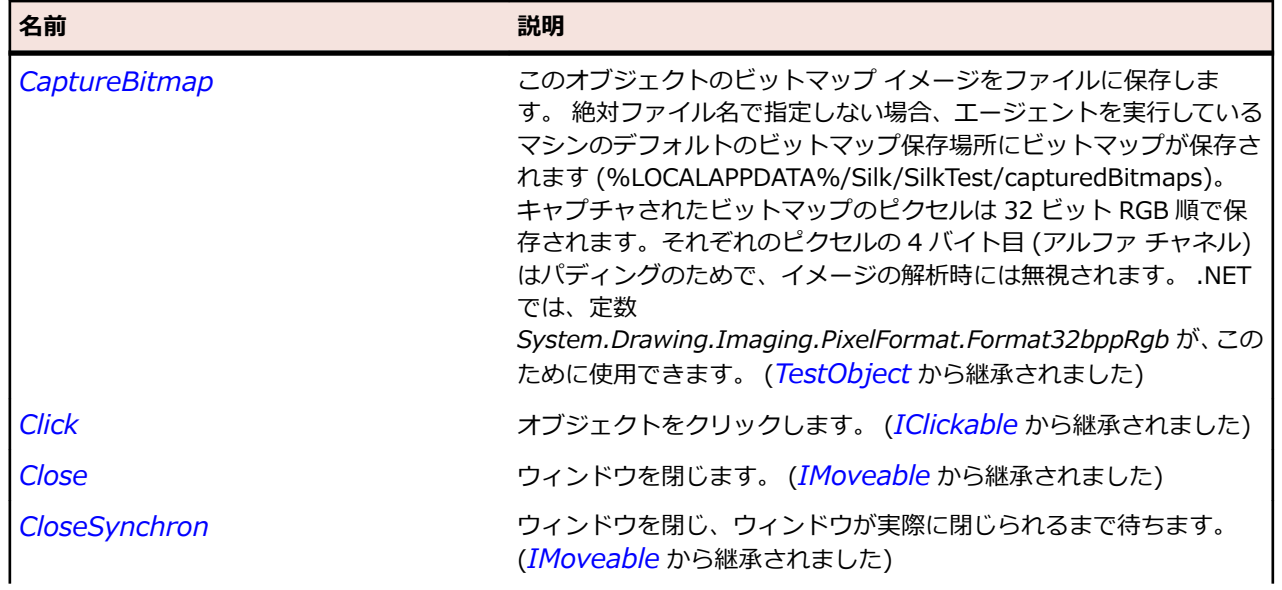

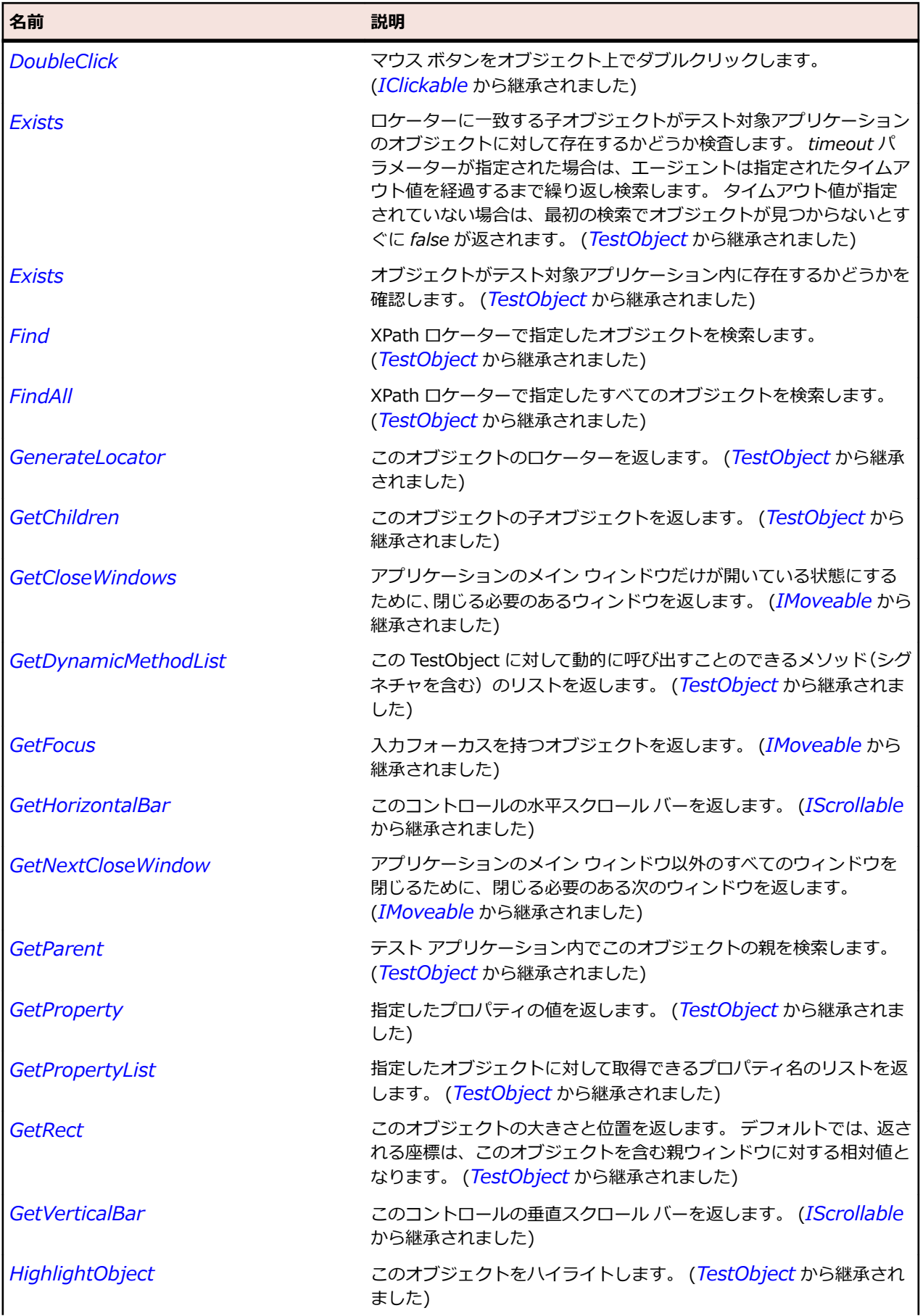

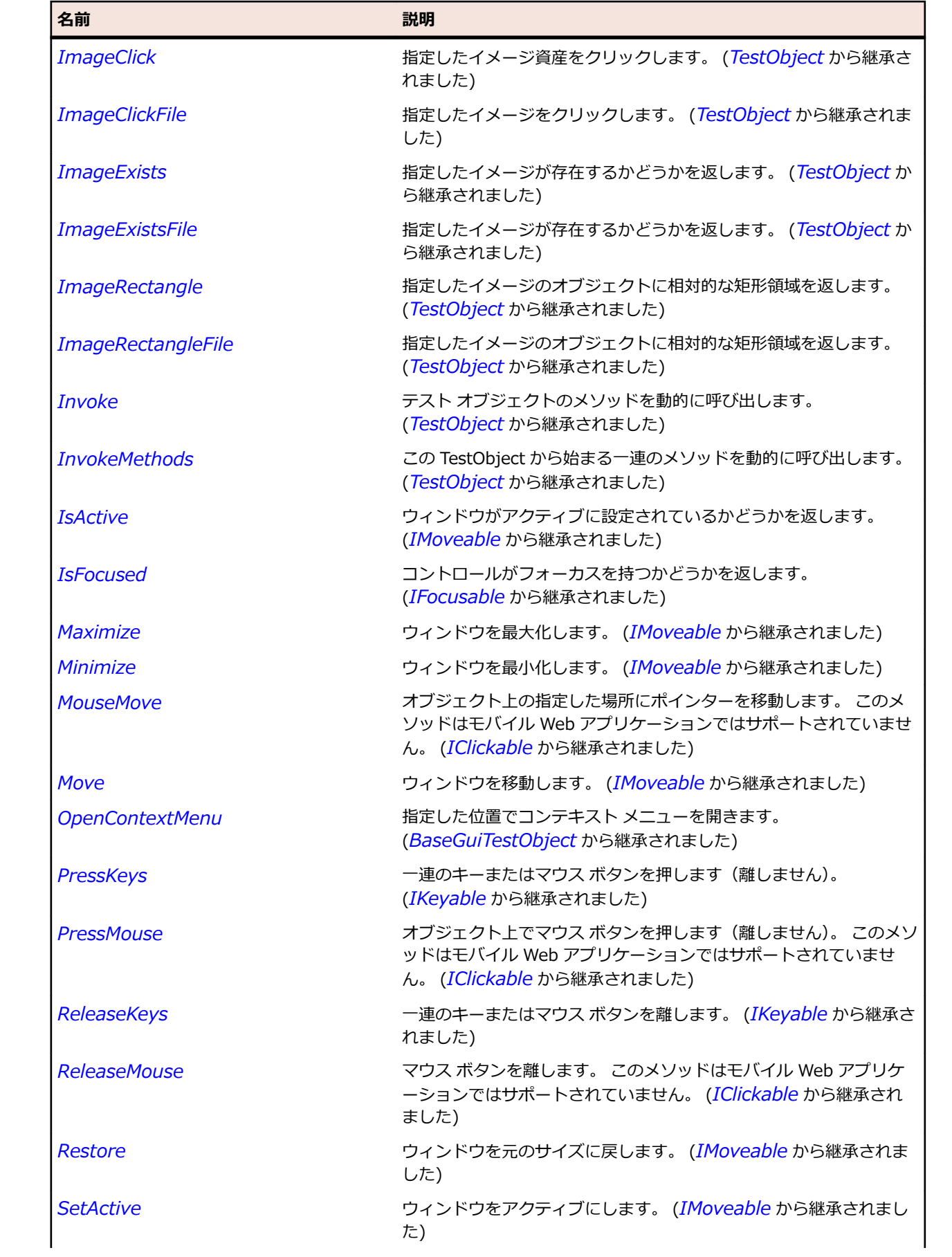

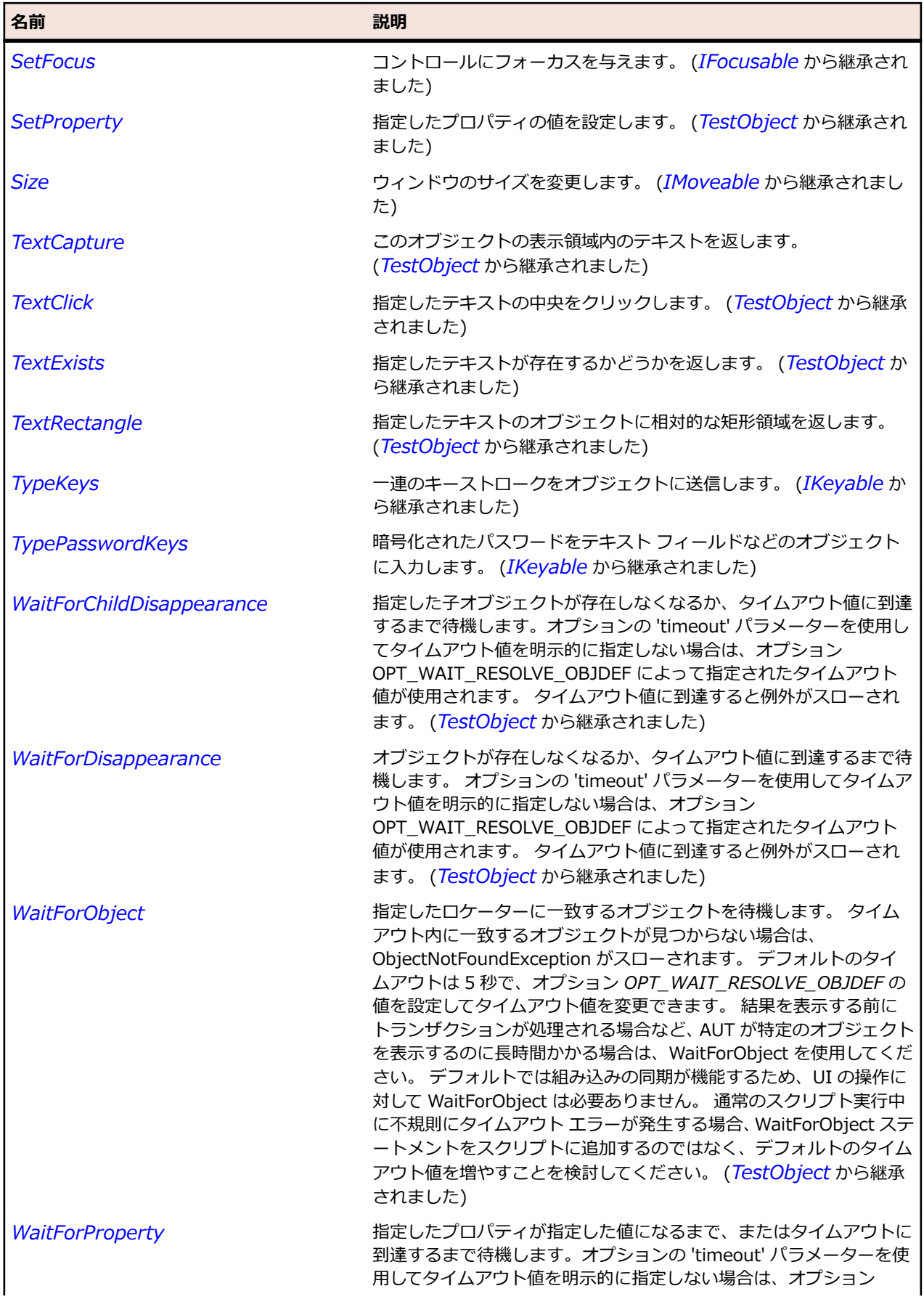

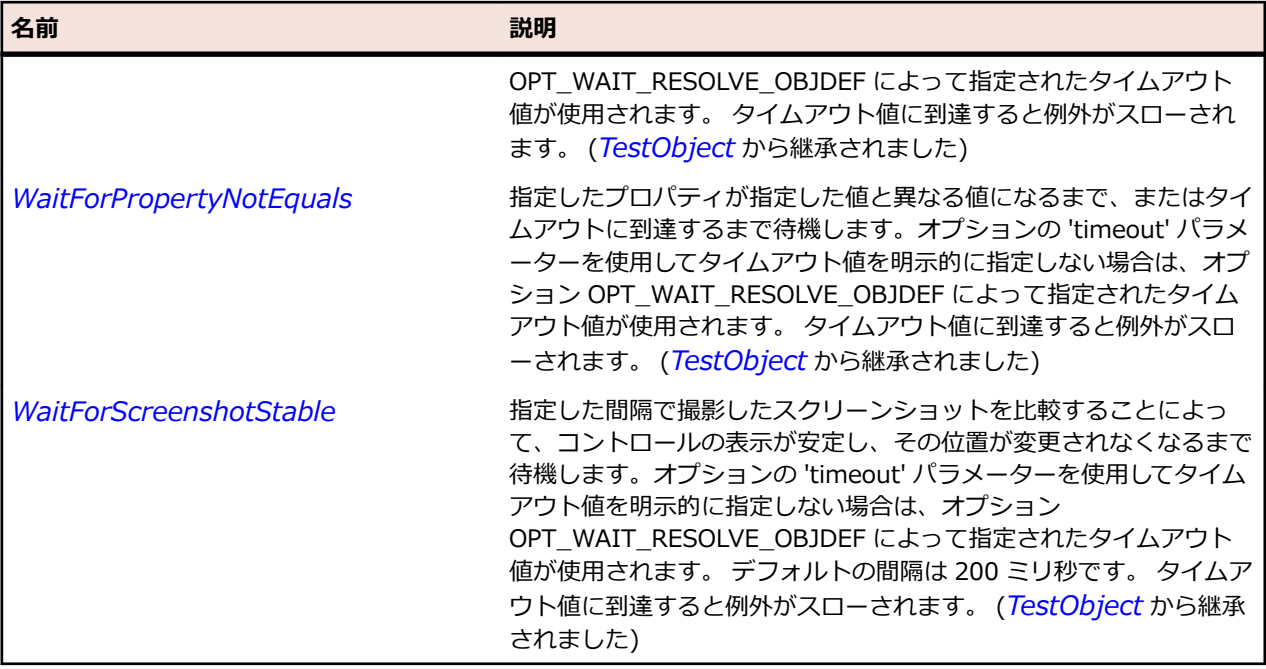

## **DropDownToolItem クラス**

**説明**

ツールバー コントロール内のドロップ ダウン要素のクラスです。

#### **継承階層**

- *[ToolItem](#page-796-0)*
	- DropDownToolItem

## **構文**

'Declaration Public Class DropDownToolItem \_ Inherits ToolItem

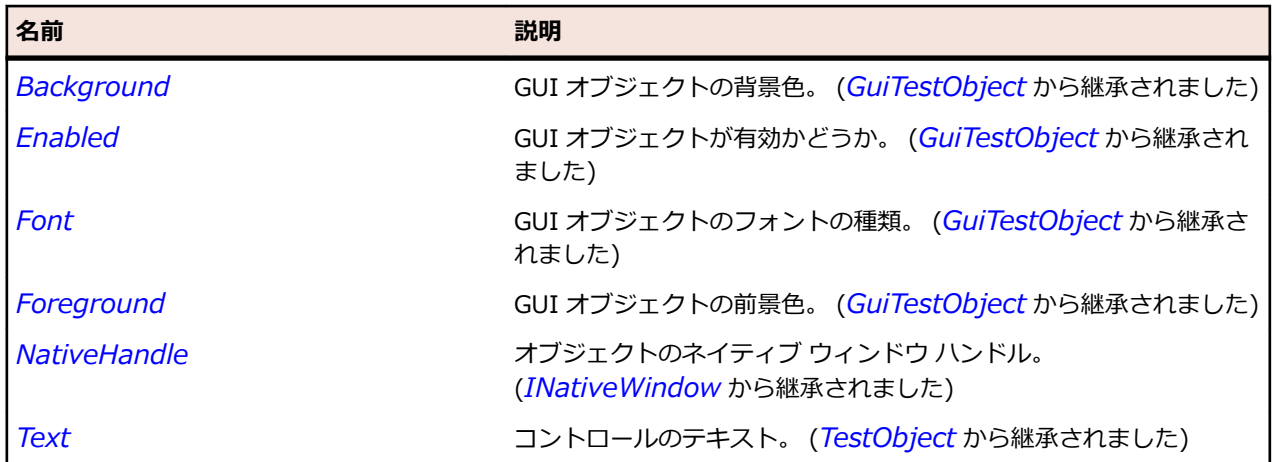

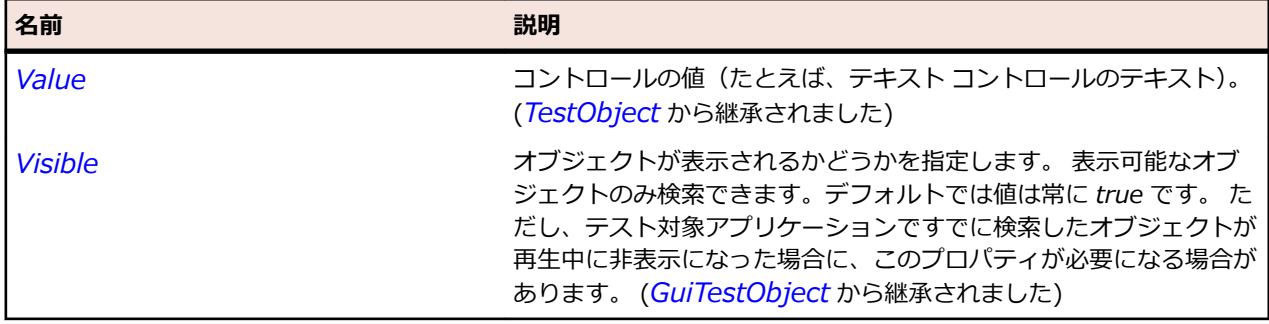

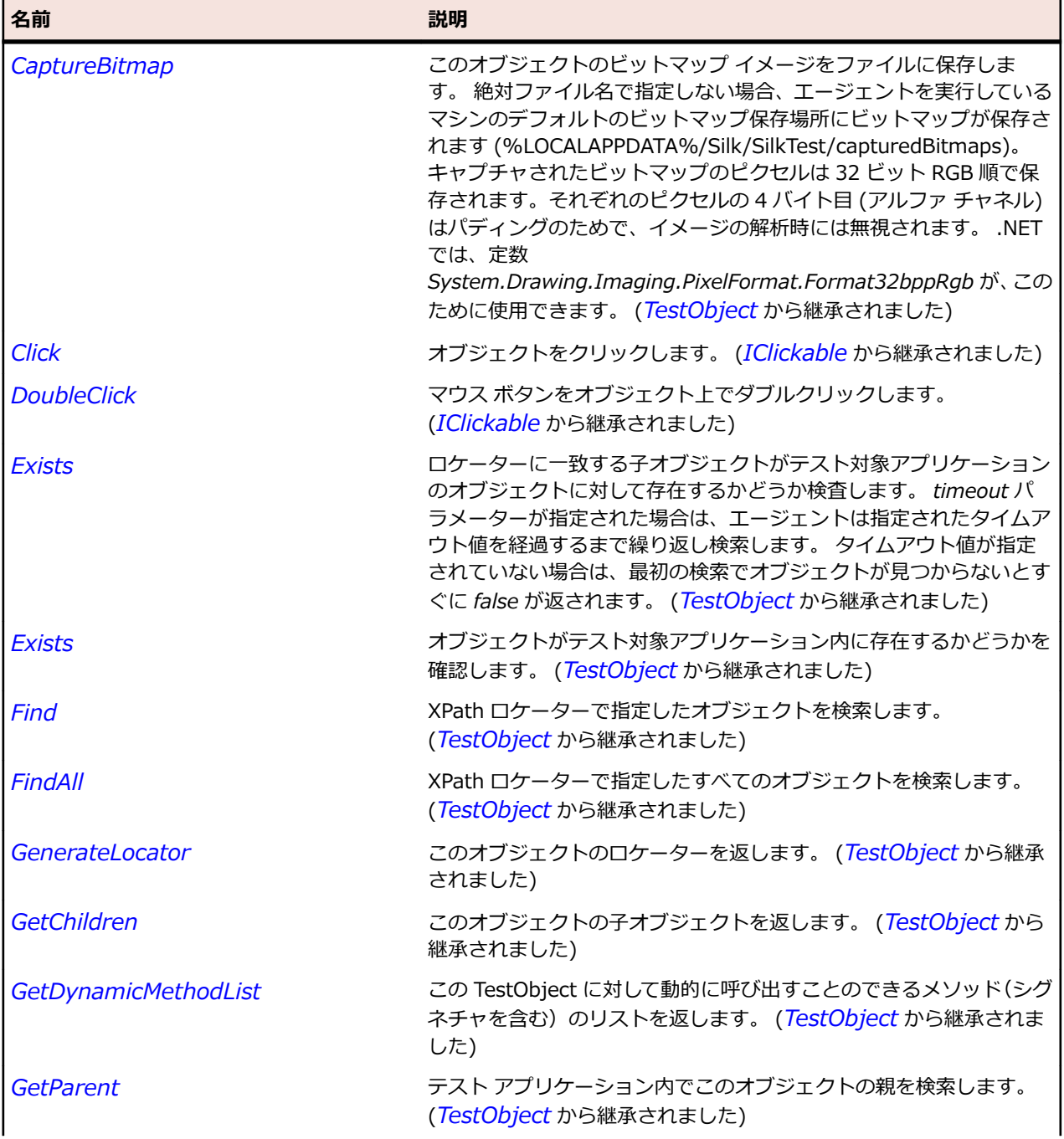

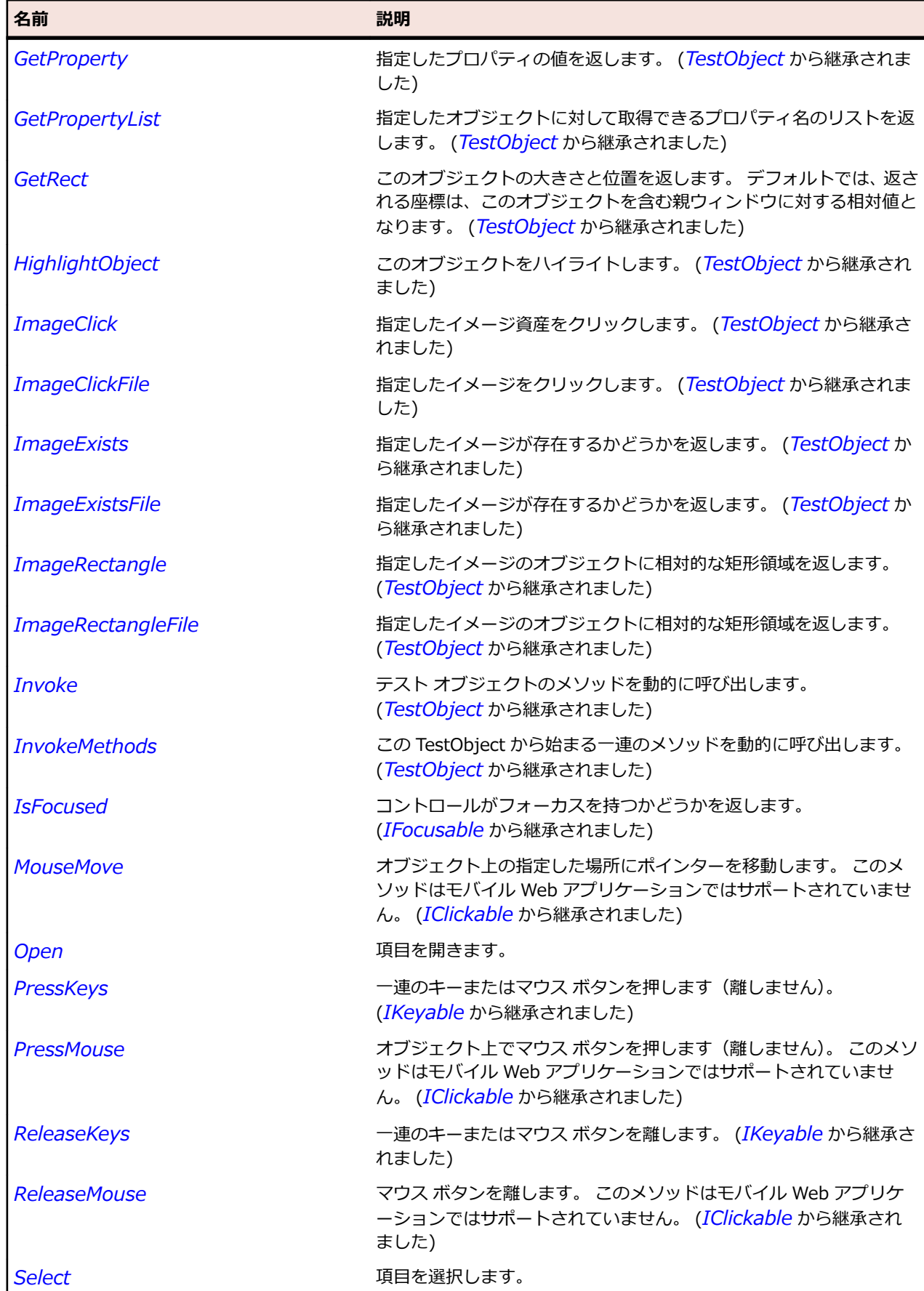

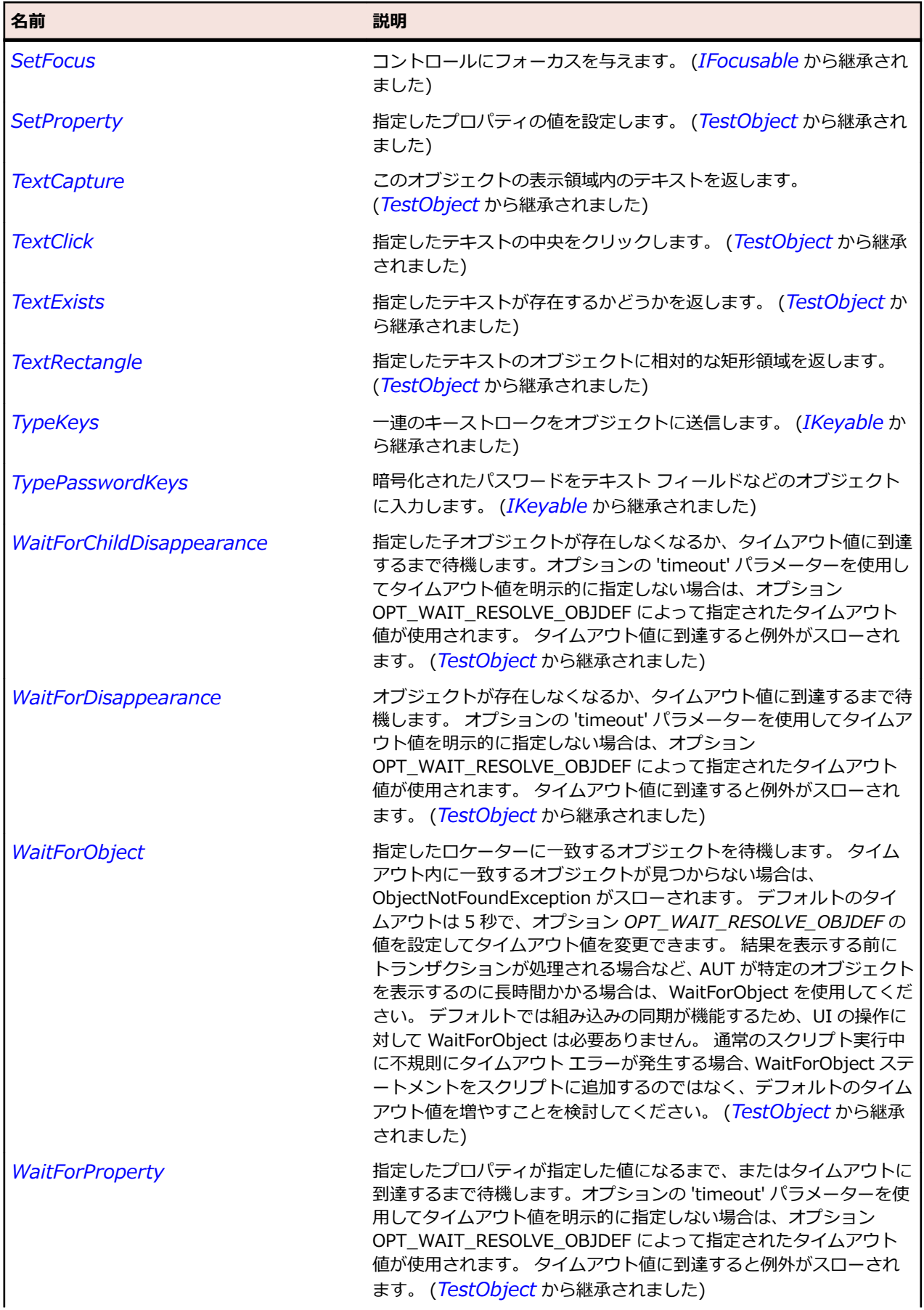

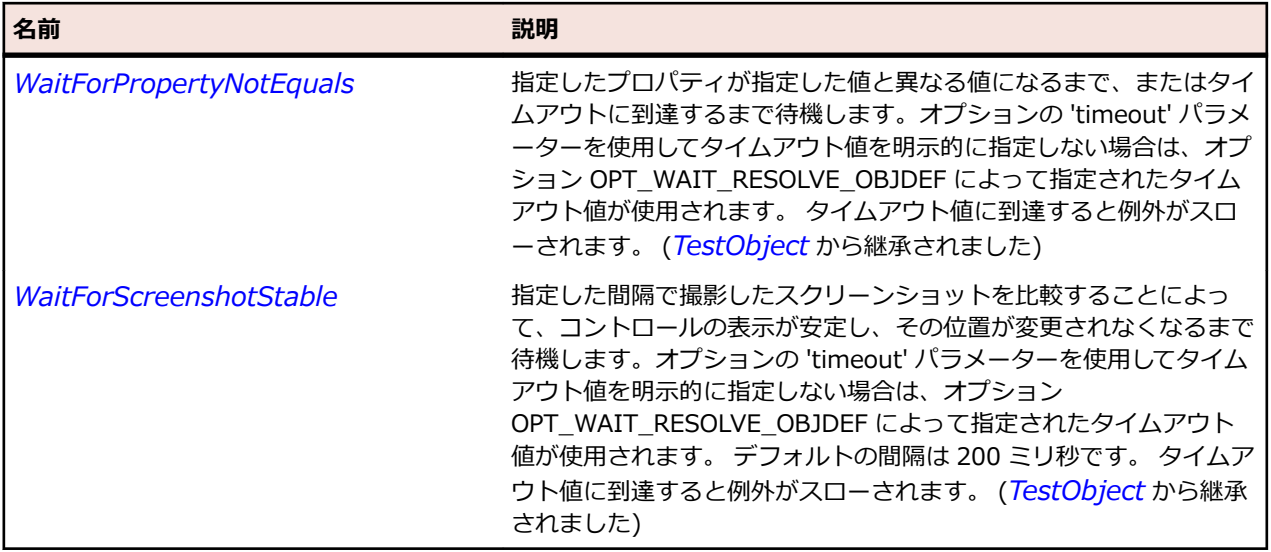

## **FileInfo クラス**

#### **説明**

ディレクトリ エントリについての情報の構造体。

#### **継承階層**

- *[SystemFunctions](#page-817-0)*
	- FileInfo

## **プロパティ**

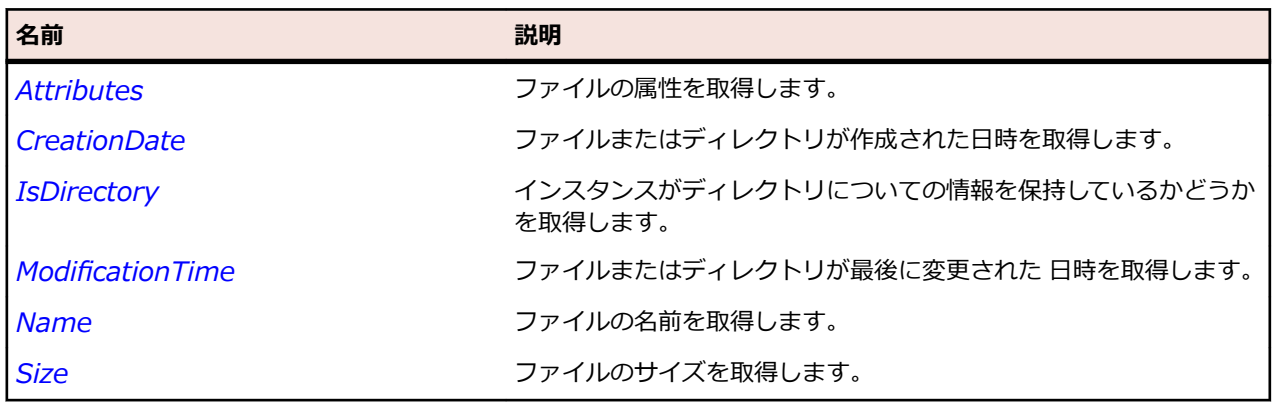

## **FileSizeUnit 列挙**

#### **説明**

ファイル サイズを計算する際に使用する単位を定義します。

### **継承階層**

- *[SystemFunctions](#page-817-0)*
	- FileSizeUnit

## **構文**

public enum FileSizeUnit

## **メンバー**

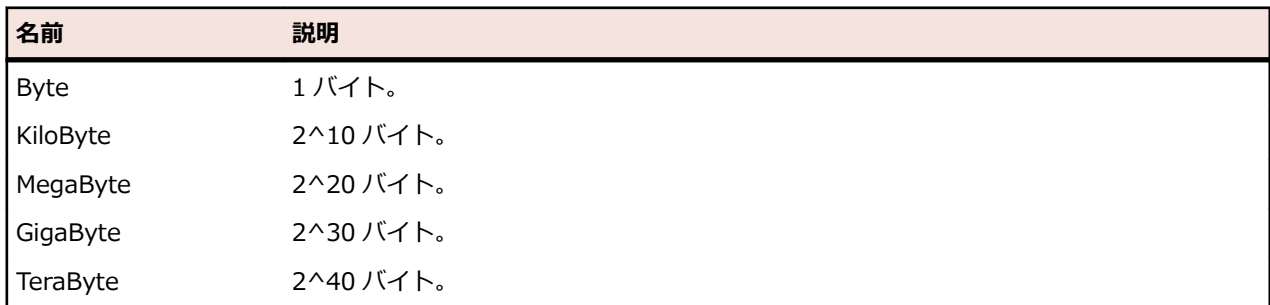

# **Group クラス**

### **説明**

コントロールを結合するために使用するクラスで、複数のコントロールが 1 つになっていることを視覚的 にユーザーに表現します。 このため、グループ コントロールはメソッドで表すことができる他の機能を持 ちません。

#### **継承階層**

- *[Control](#page-681-0)*
	- Group

#### **構文**

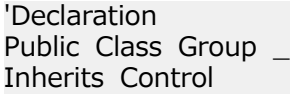

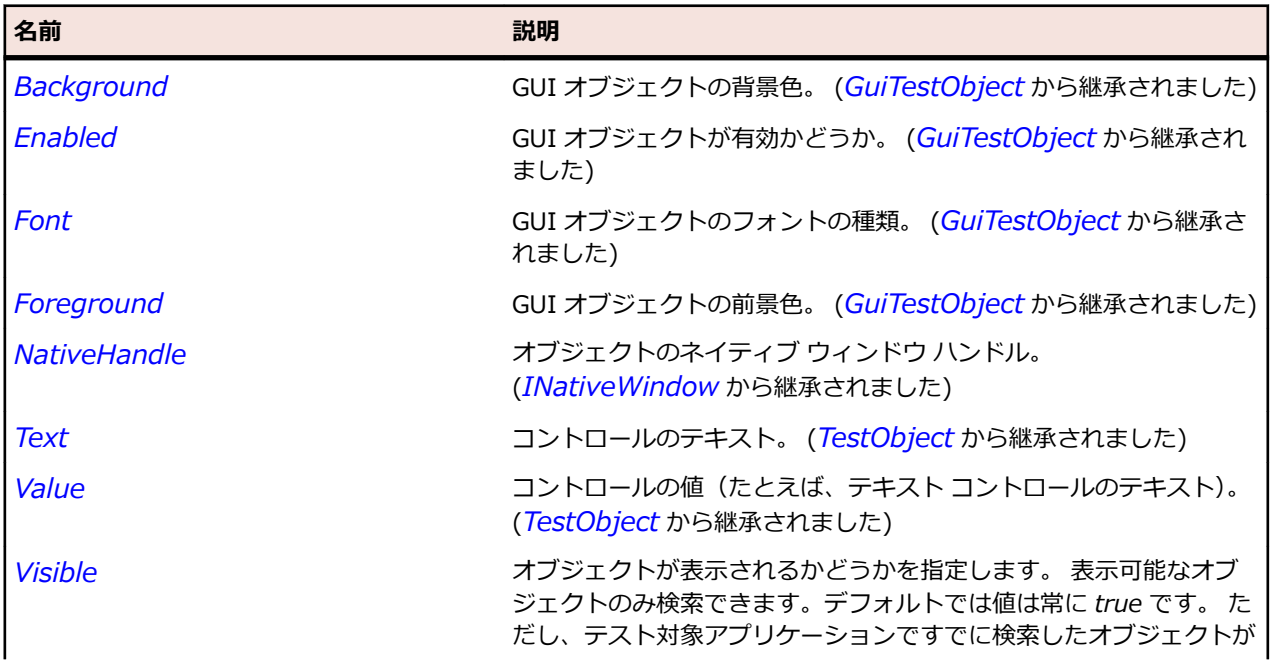

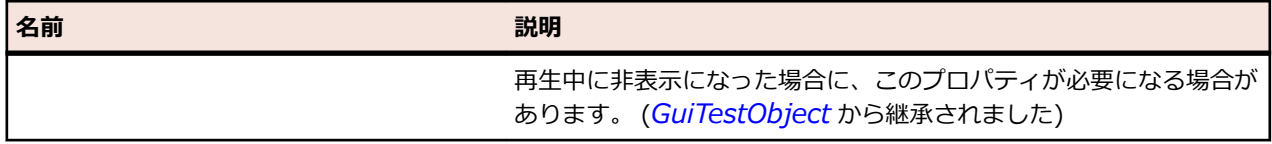

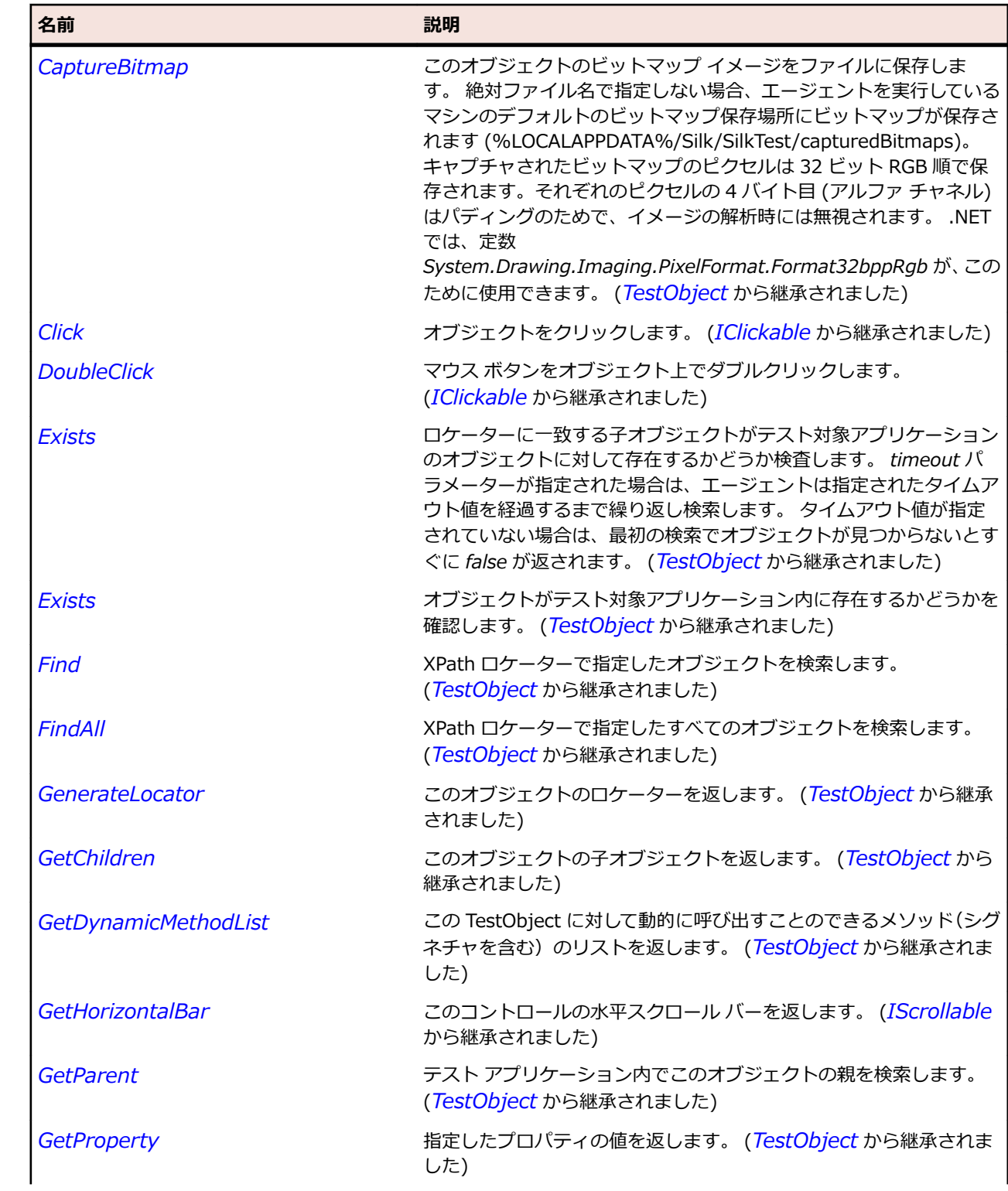

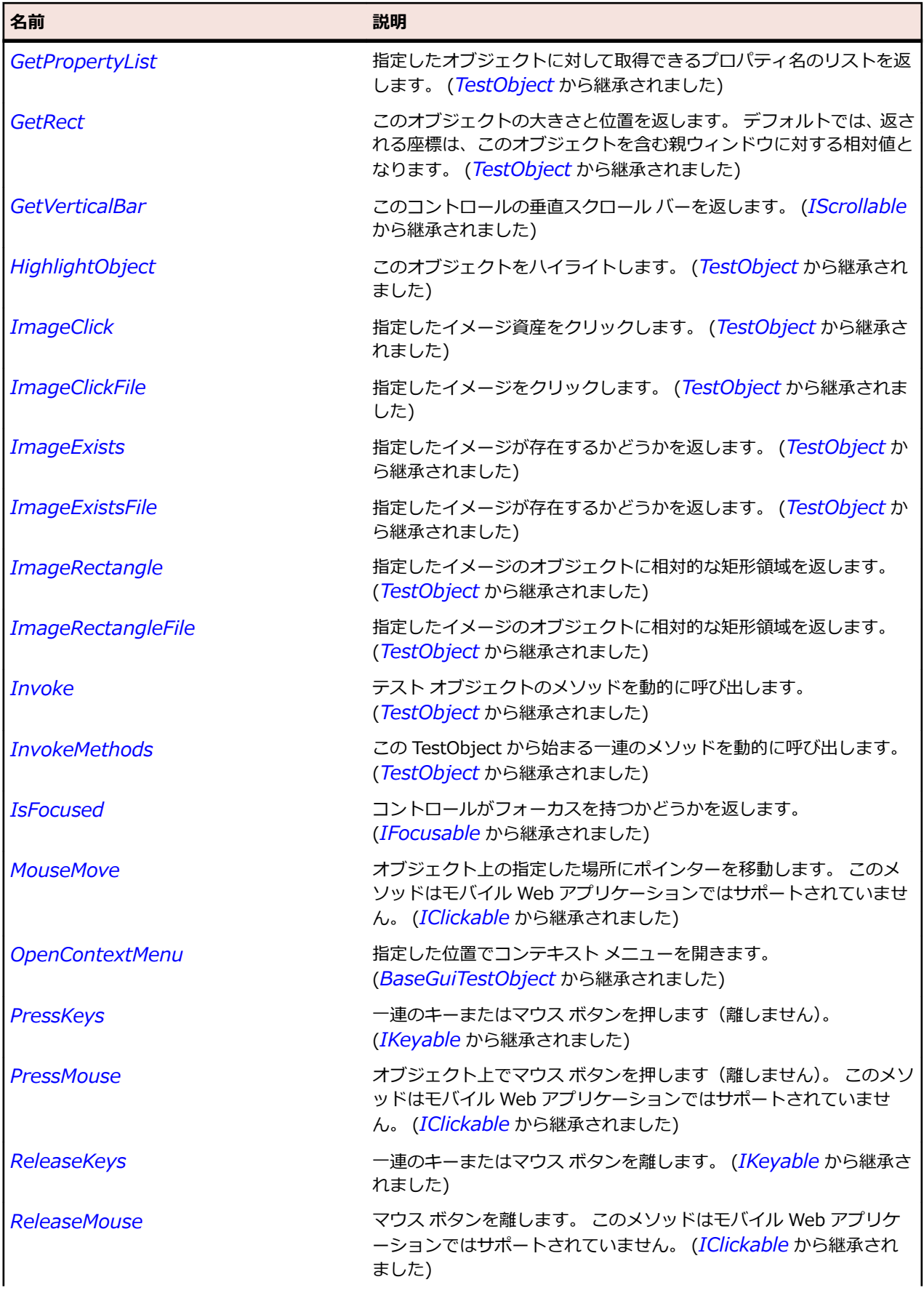

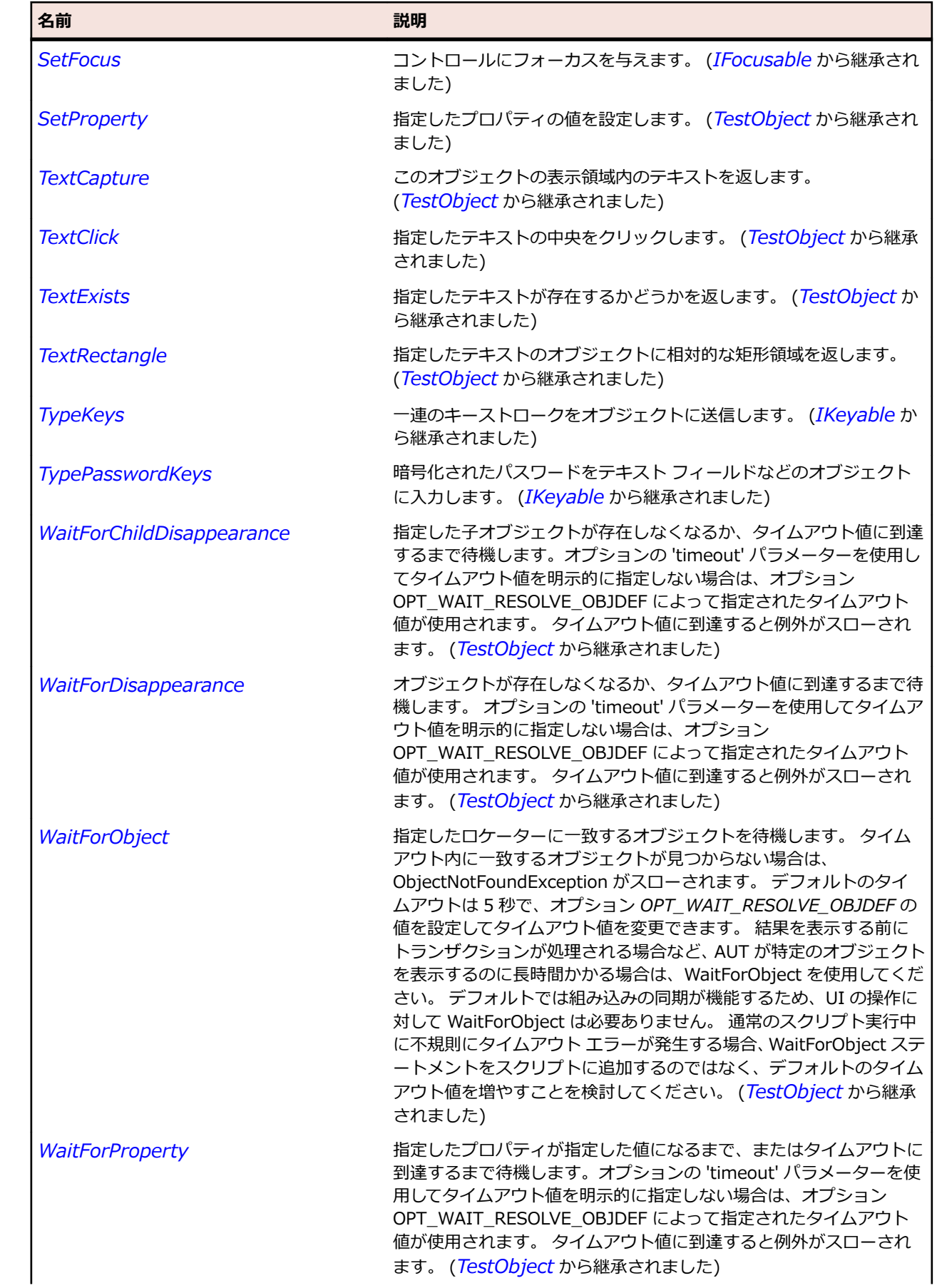

<span id="page-700-0"></span>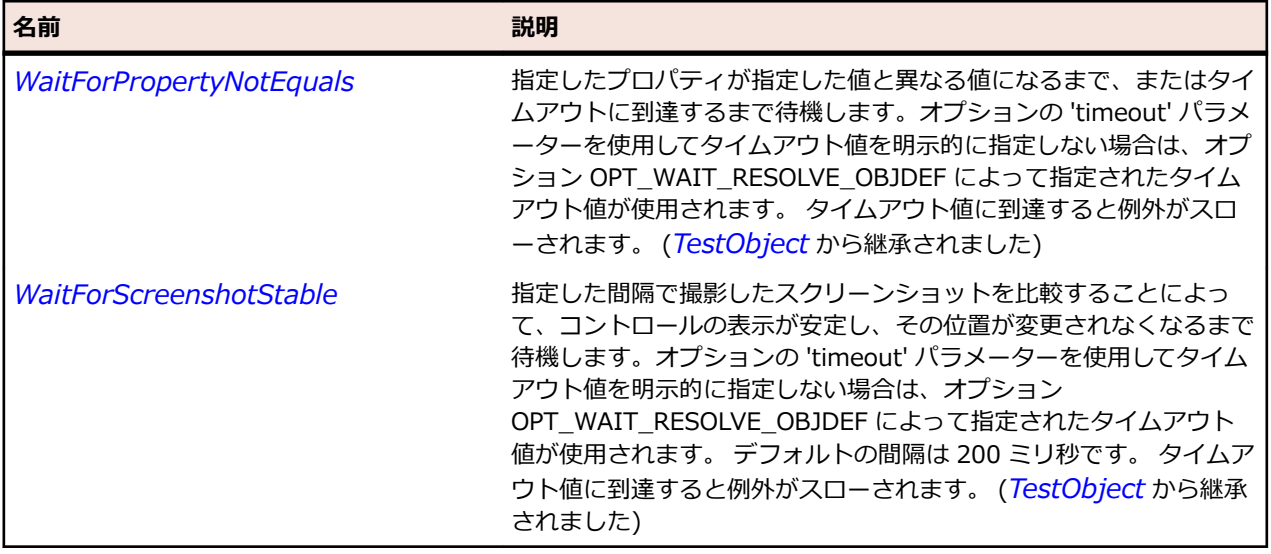

## **GuiTestObject クラス**

#### **説明**

すべての GUI オブジェクトの基本クラスです。

#### **継承階層**

- *[TestObject](#page-781-0)*
	- GuiTestObject
		- *[BaseGuiTestObject](#page-664-0)*
		- *[Item](#page-711-0)*
		- *[Menu](#page-728-0)*

## **構文**

'Declaration Public Class GuiTestObject \_ Inherits TestObject Implements IClickable, IFocusable, IKeyable, INativeWindow

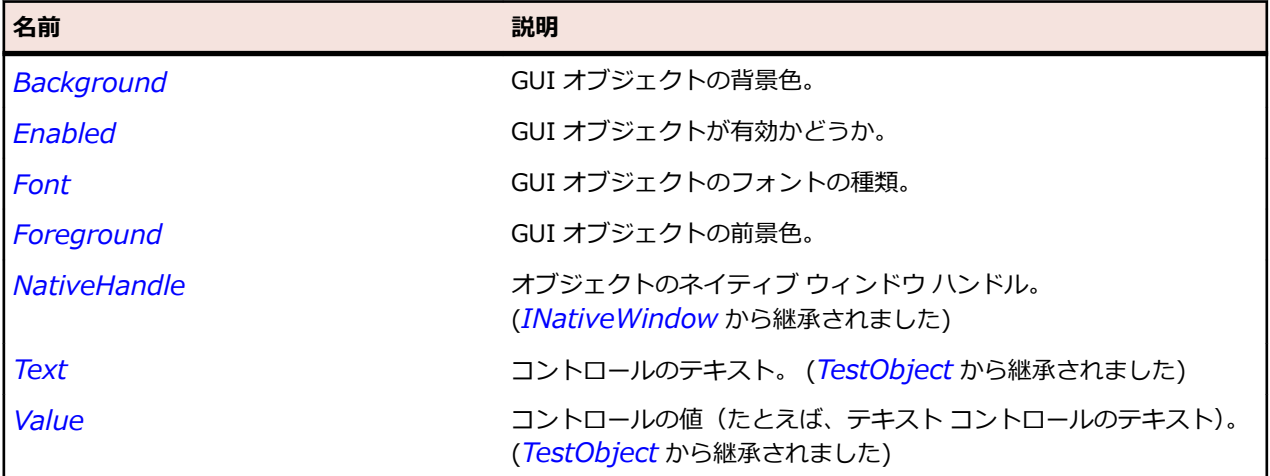

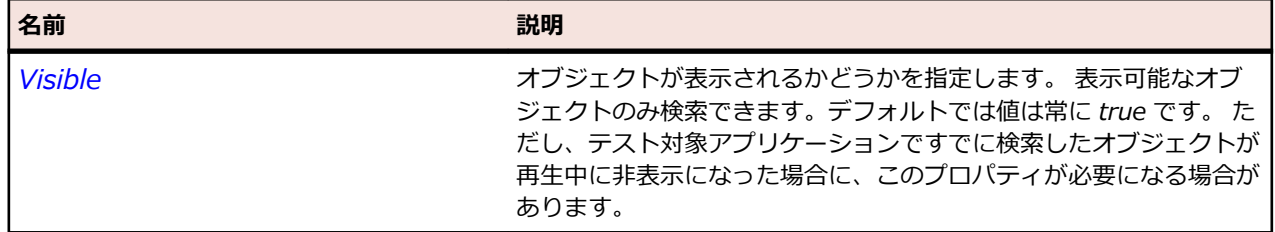

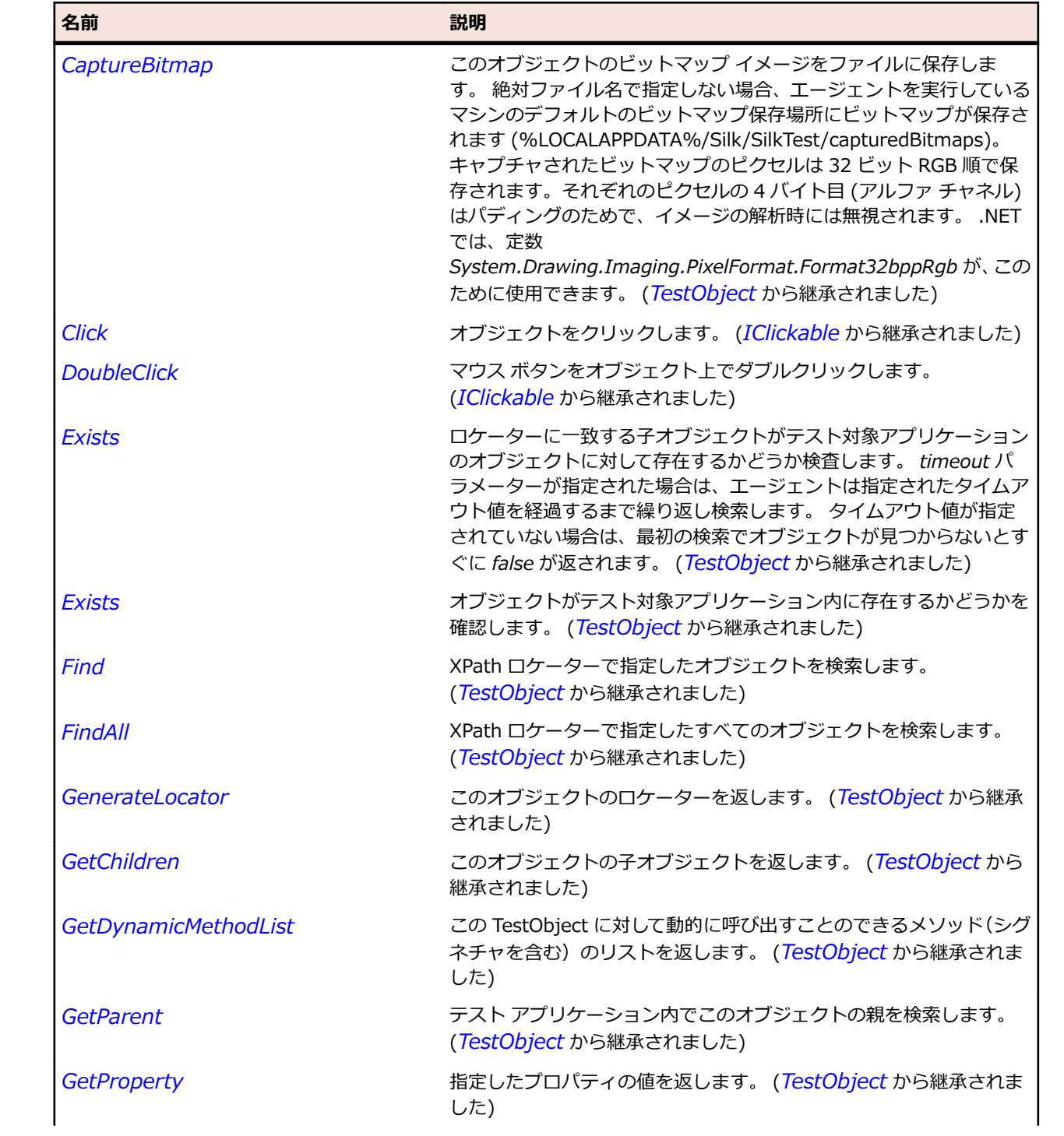

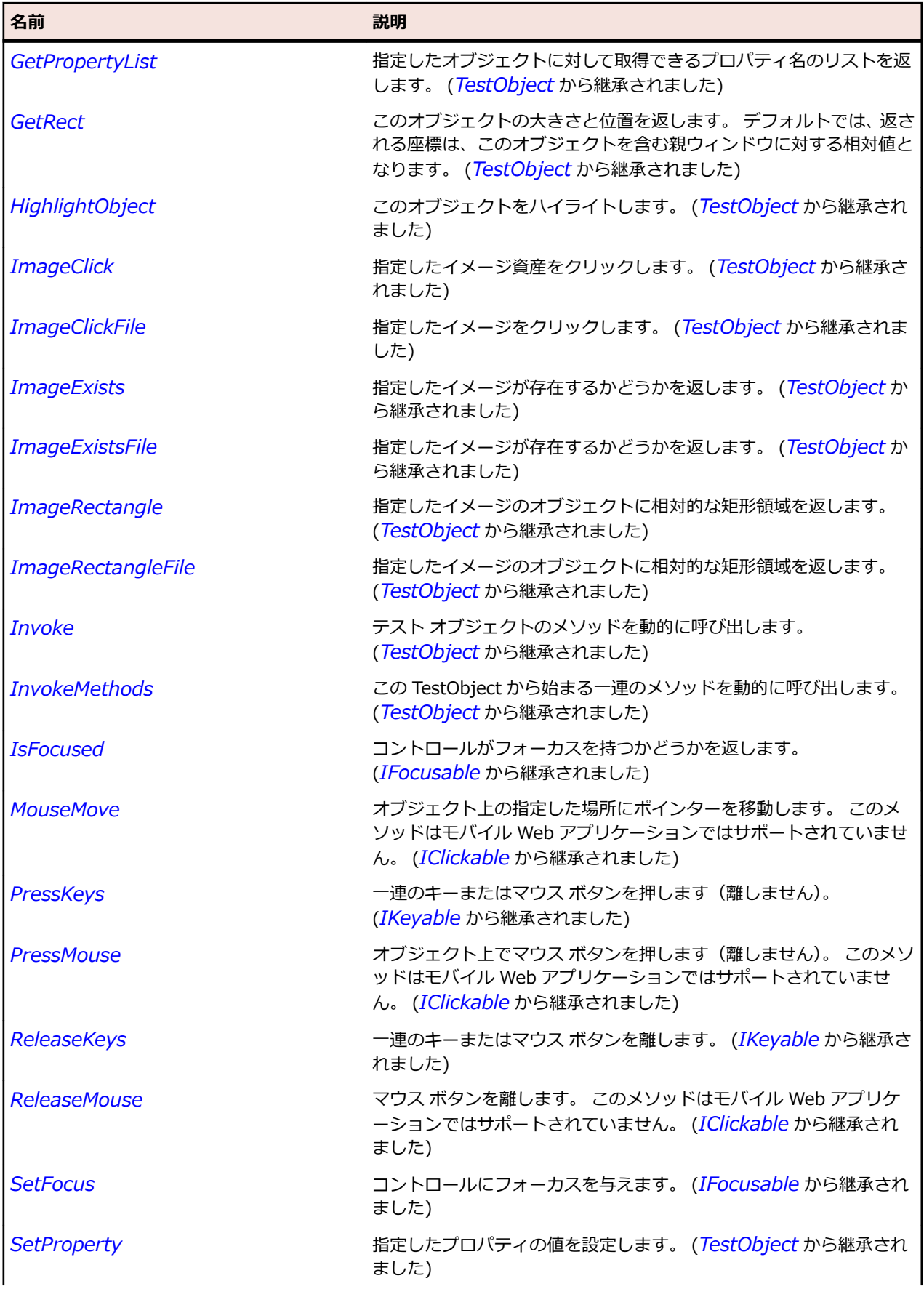

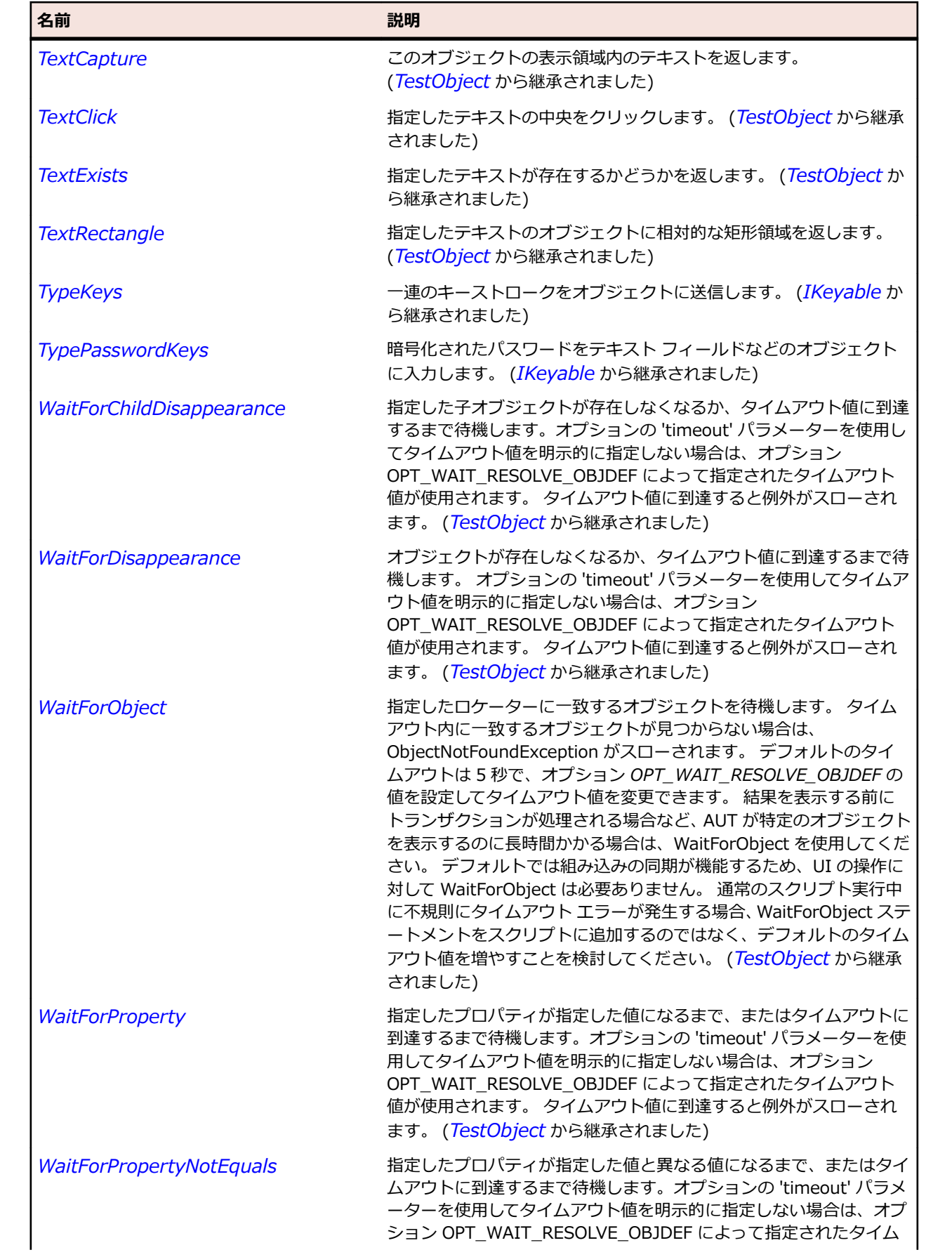

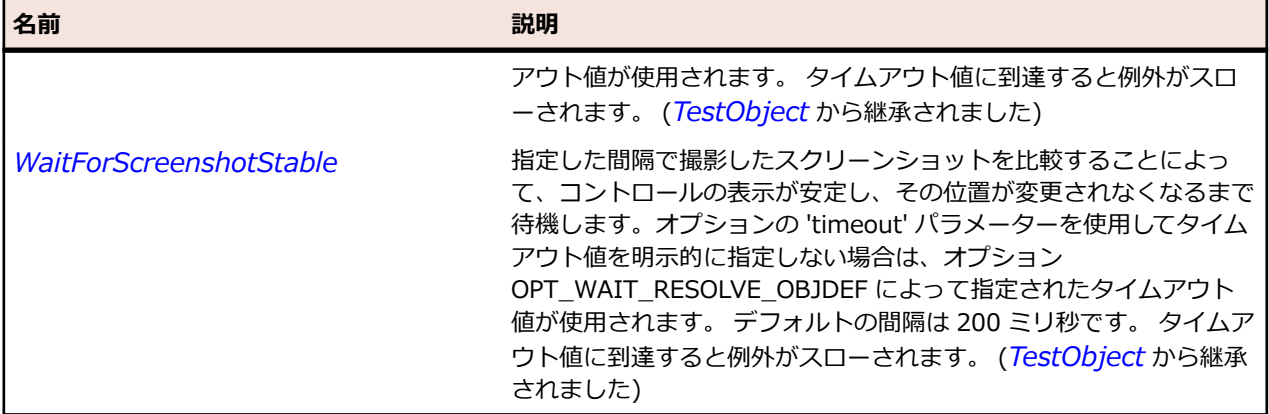

## **HorizontalScrollBar クラス**

#### **説明**

水平方向のスクロール バーのクラスです。

#### **継承階層**

- *[ScrollBar](#page-756-0)*
	- HorizontalScrollBar

### **構文**

'Declaration Public Class HorizontalScrollBar \_ Inherits ScrollBar

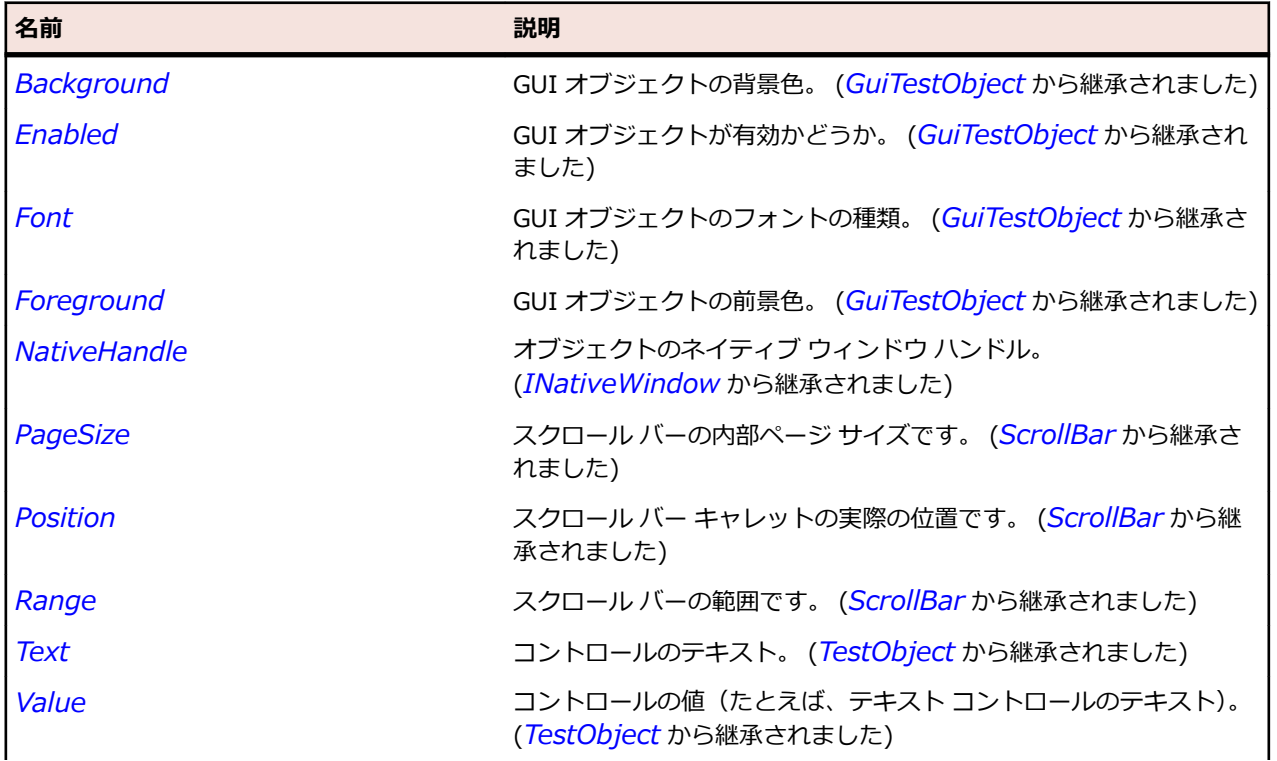

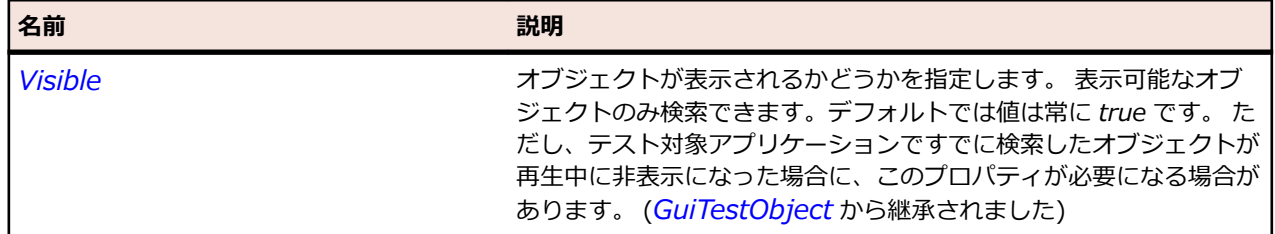

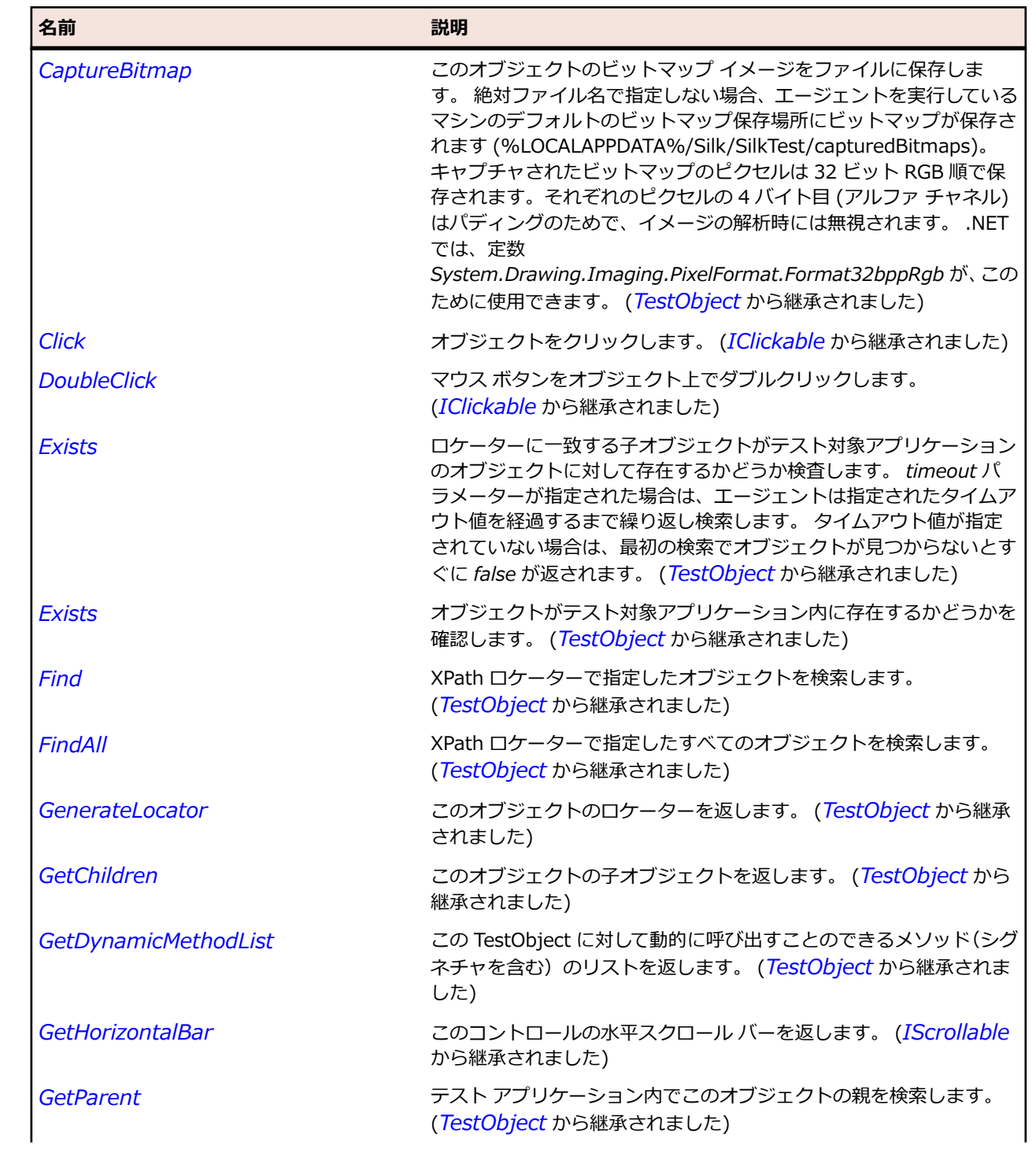

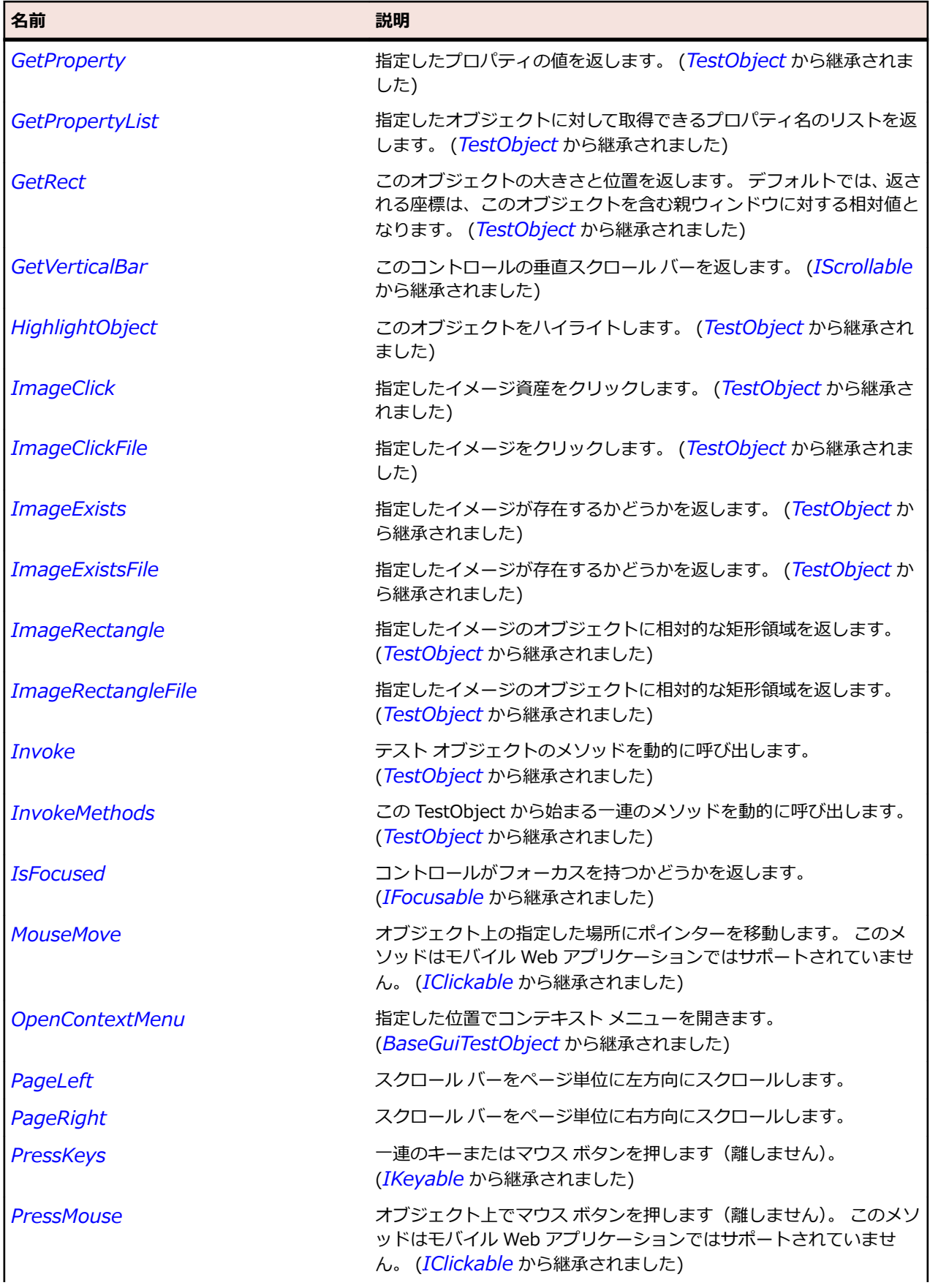

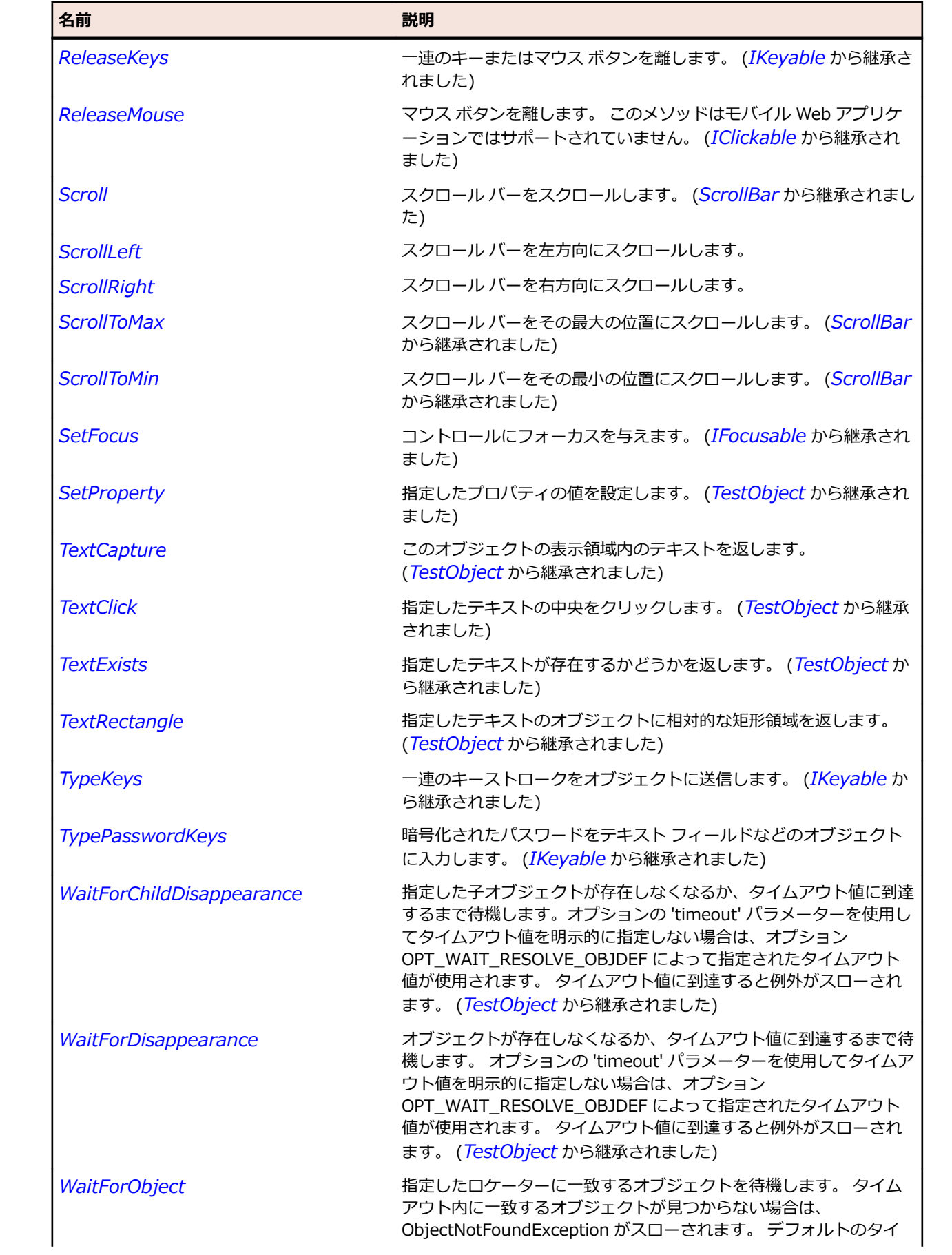

<span id="page-708-0"></span>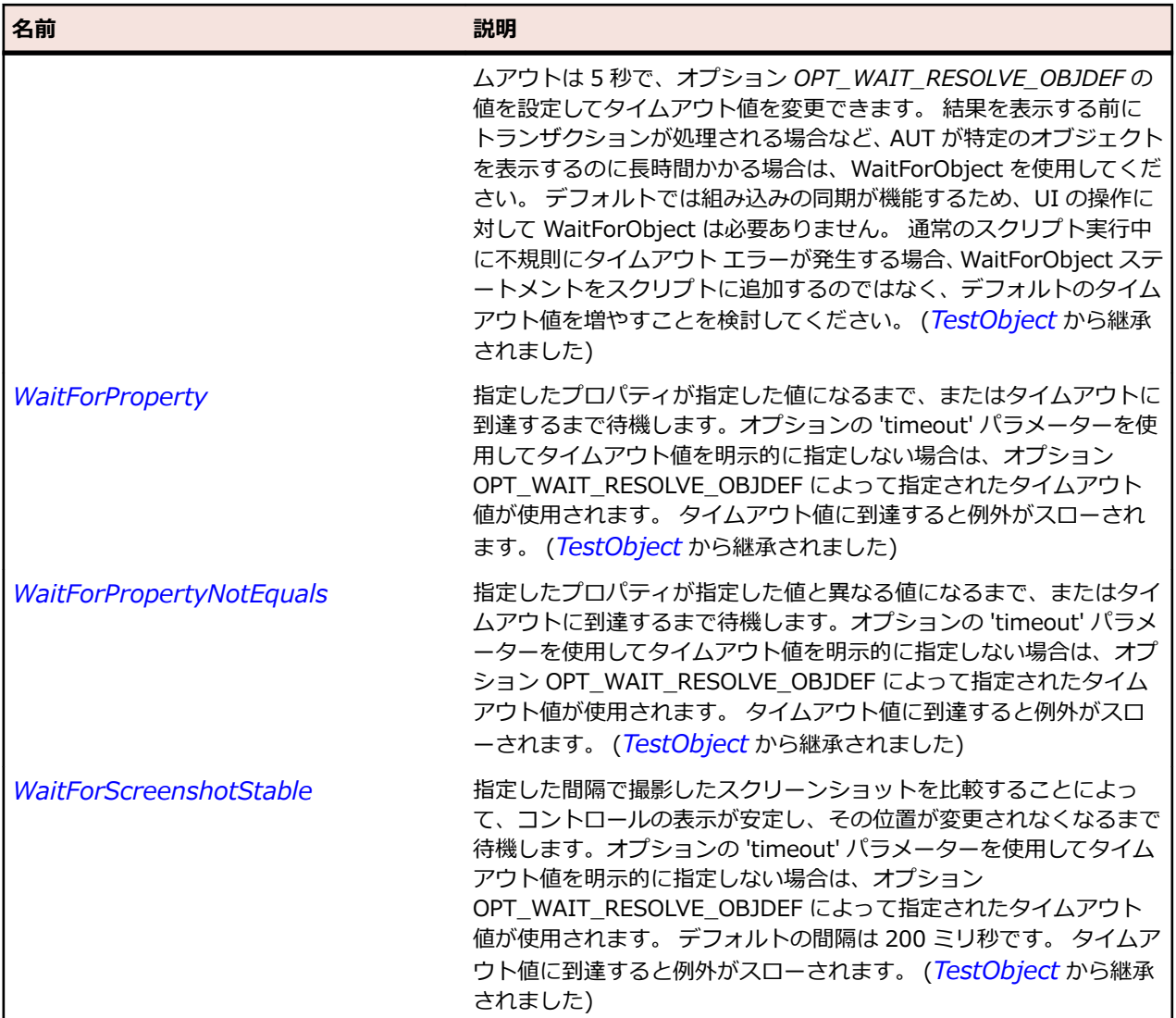

# **IClickable インターフェイス**

## **説明**

クリックできるオブジェクトのインターフェイスです。

## **構文**

'Declaration Public Class IClickable

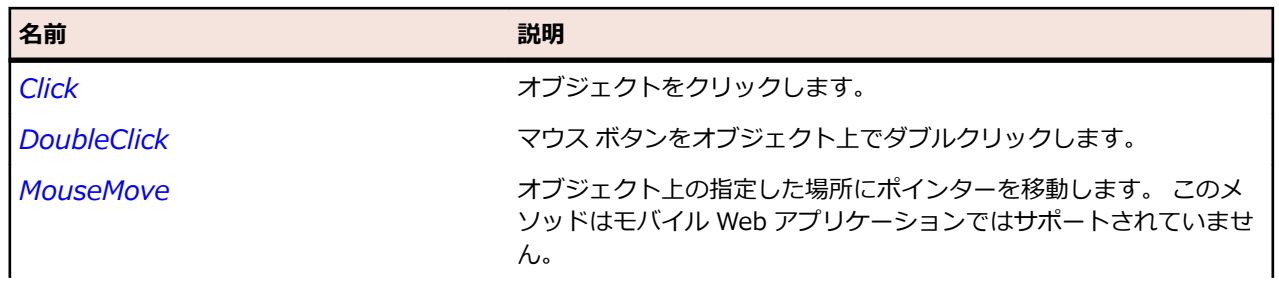

<span id="page-709-0"></span>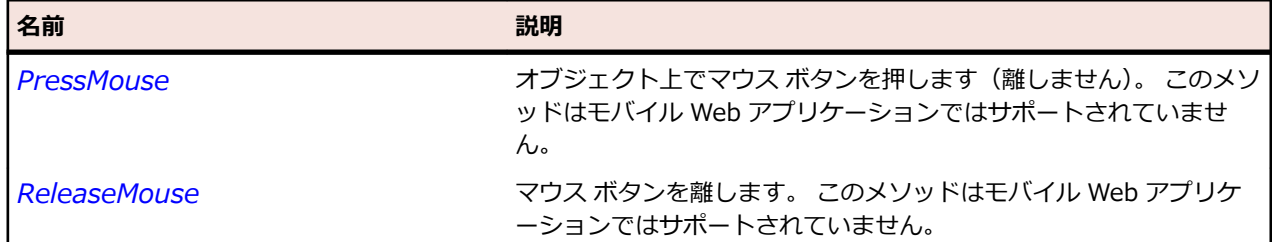

## **IFocusable インターフェイス**

## **説明**

フォーカスを持つことのできるオブジェクトのインターフェイスです。

## **構文**

'Declaration Public Class IFocusable

#### **メソッド**

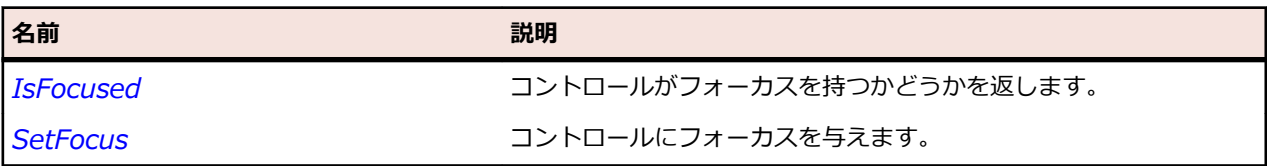

# **IKeyable インターフェイス**

#### **説明**

キーストロークを使用するオブジェクトのインターフェイスです。 このインターフェイスのすべてのメソ ッドとプロパティはモバイル Web アプリケーションではサポートされていません。

## **構文**

'Declaration Public Class IKeyable

#### **メソッド**

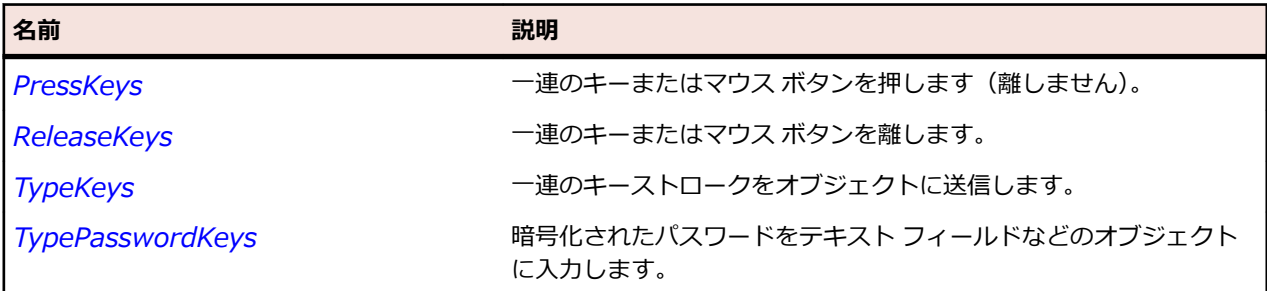

## **IMoveable インターフェイス**

#### **説明**

ウィンドウなど、移動可能なオブジェクトのインターフェイスです。

## <span id="page-710-0"></span>**構文**

'Declaration Public Class IMoveable

## **プロパティ**

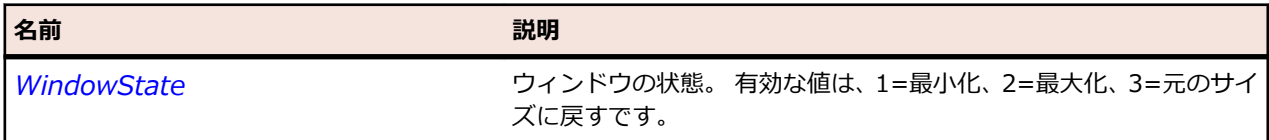

## **メソッド**

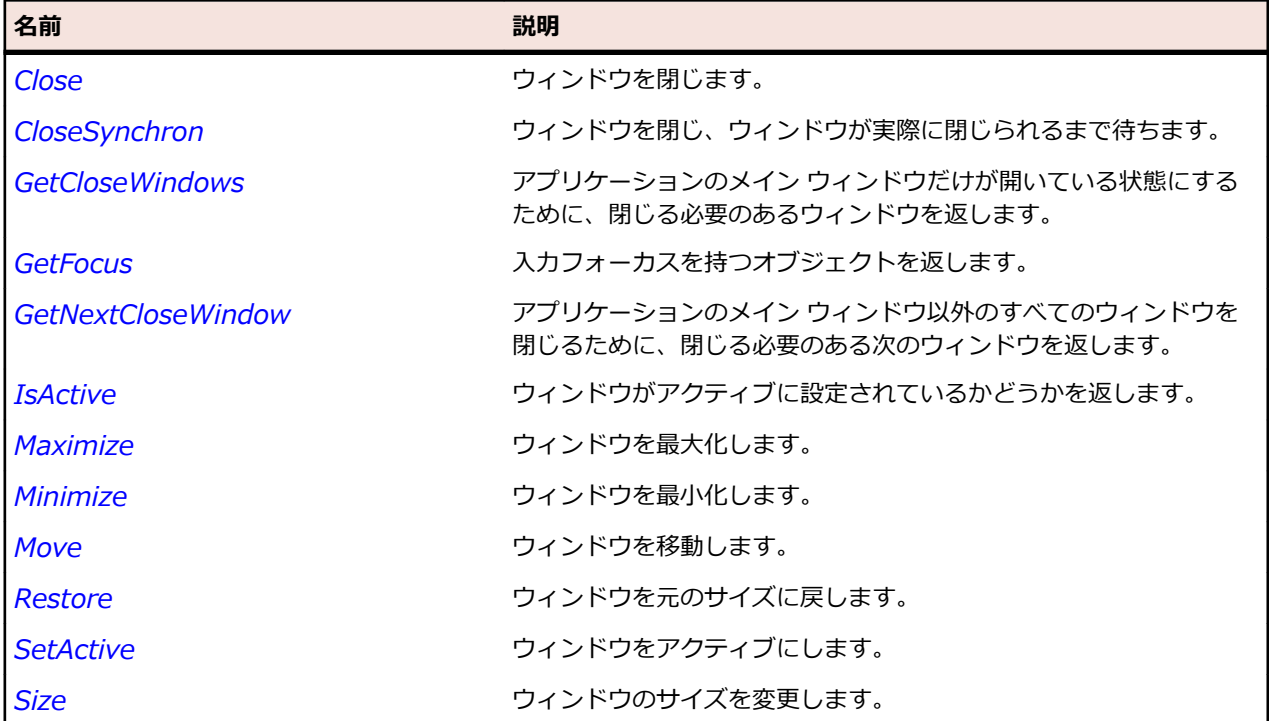

# **INativeWindow インターフェイス**

## **説明**

ネイティブ ウィンドウ ハンドルを提供するオブジェクトのインターフェイスです。

## **構文**

'Declaration Public Class INativeWindow

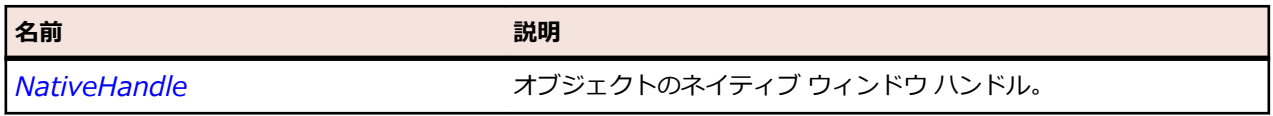

# <span id="page-711-0"></span>**IScrollable インターフェイス**

### **説明**

スクロール バーを持つことのできるオブジェクトのインターフェイスです。

### **構文**

'Declaration Public Class IScrollable

## **メソッド**

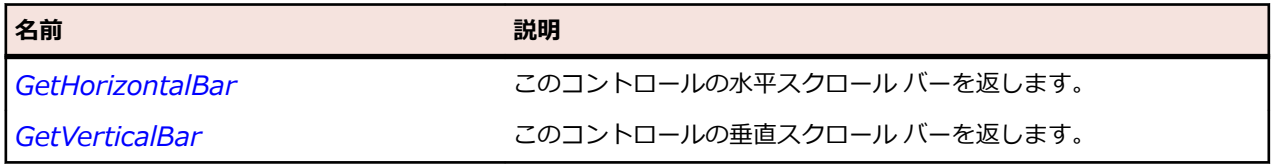

## **Item クラス**

**説明** 項目の基本クラス。

#### **継承階層**

- *[GuiTestObject](#page-700-0)*
	- Item
		- *[CoolItem](#page-1738-0)*
		- *[CTabItem](#page-1746-0)*
		- *[DataGridColumn](#page-2802-0)*
		- *[DataGridItem](#page-2806-0)*
		- *[DataGridRow](#page-2810-0)*
		- *[ExpandItem](#page-1754-0)*
		- *[MenuItem](#page-731-0)*
		- *[SeparatorItem](#page-761-0)*
		- *[SWTTabItem](#page-1805-0)*
		- *[SWTTreeColumn](#page-1826-0)*
		- *[TableColumn](#page-773-0)*
		- *[TableRow](#page-777-0)*
		- *[ToolItem](#page-796-0)*

## **構文**

'Declaration Public Class Item Inherits GuiTestObject

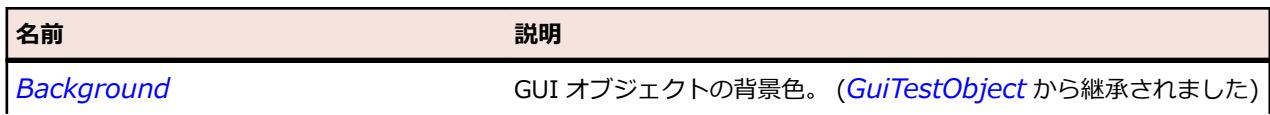

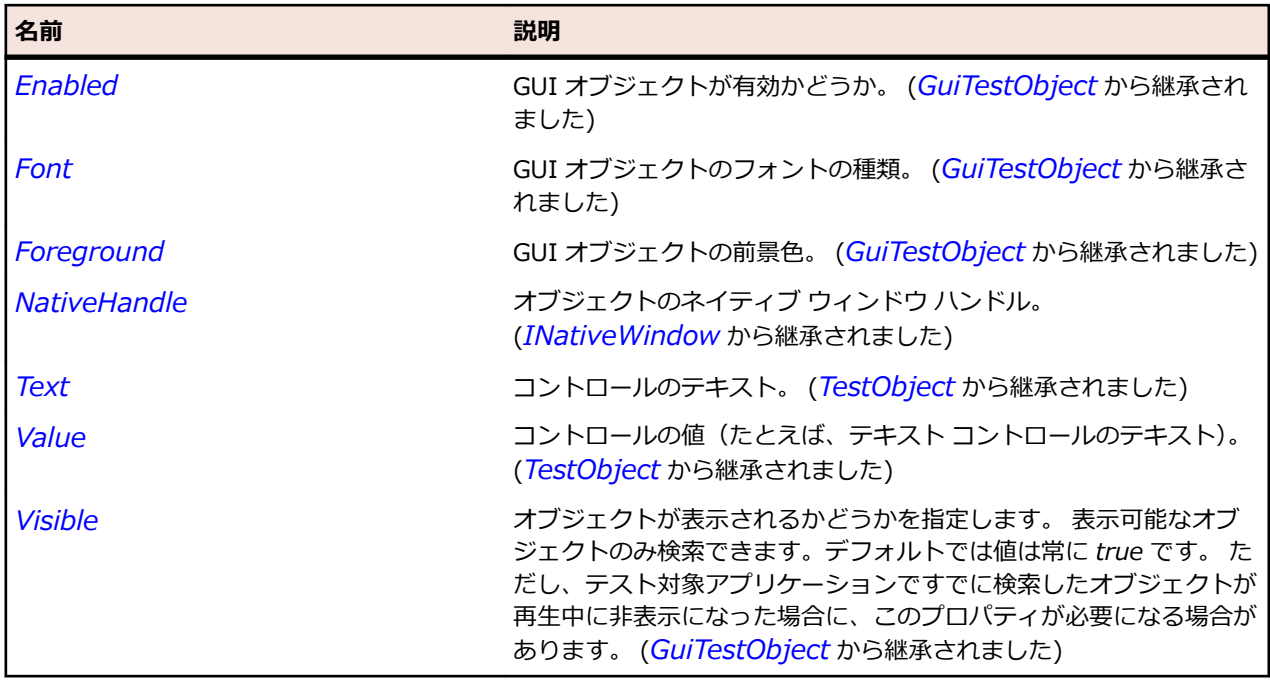

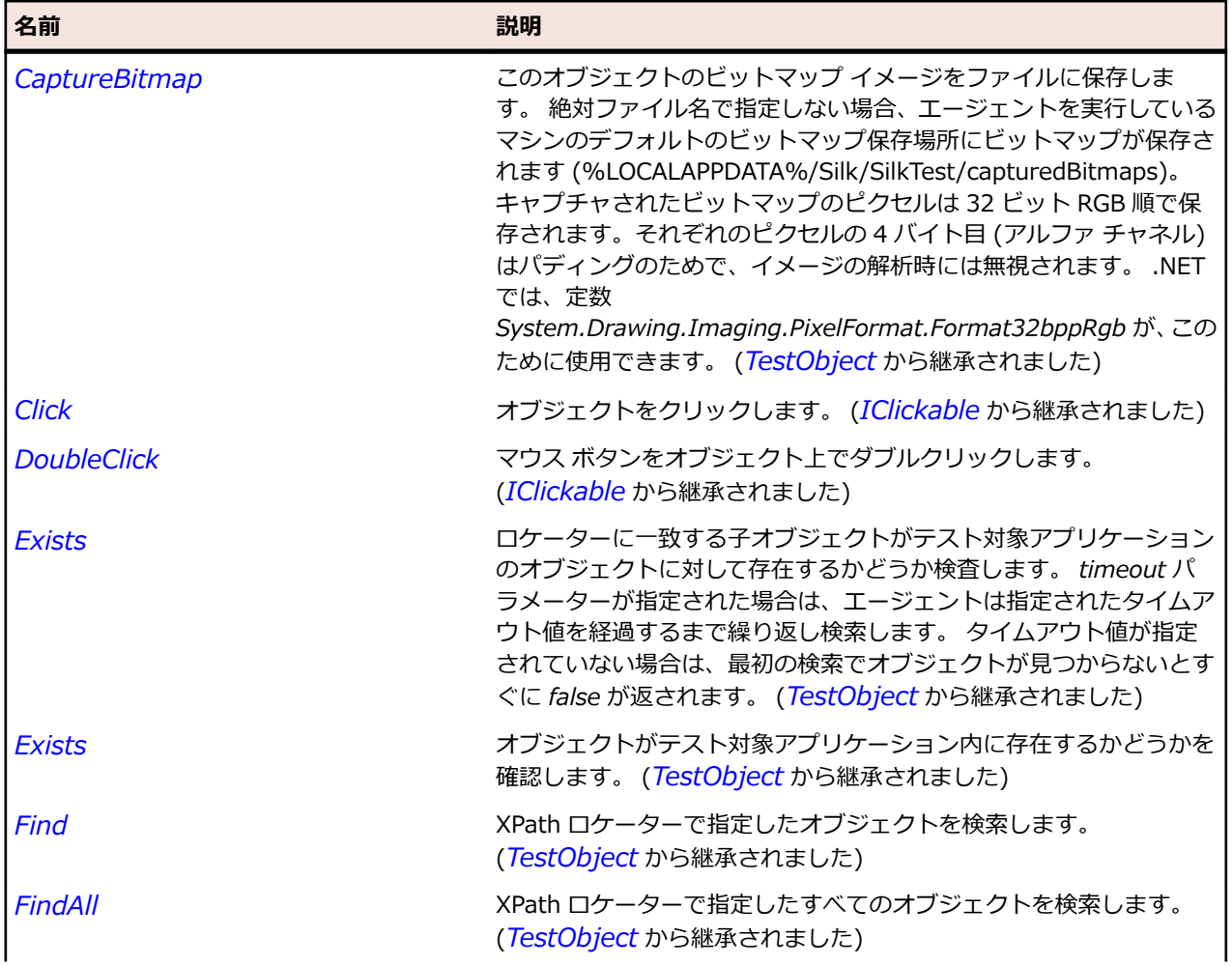

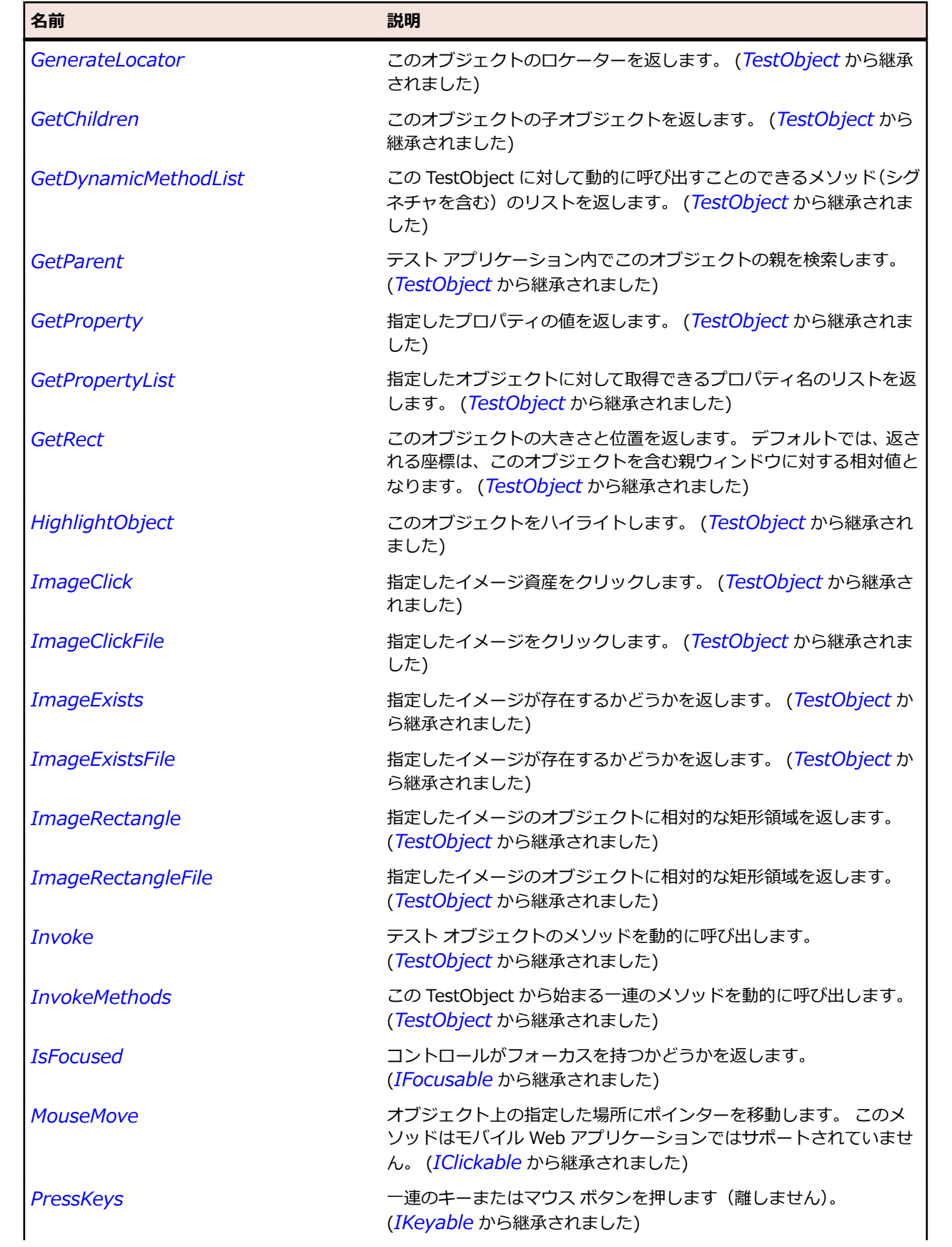

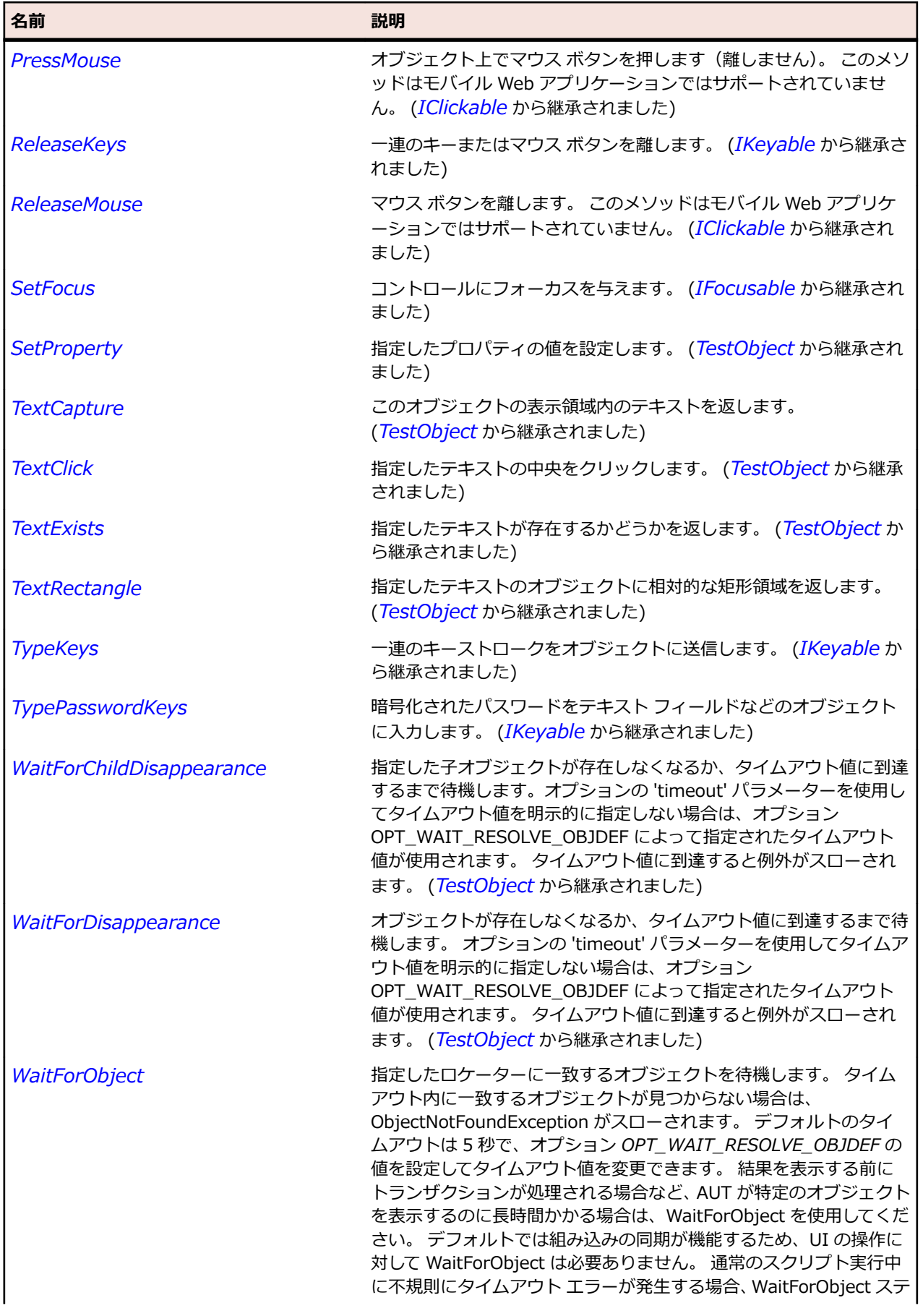

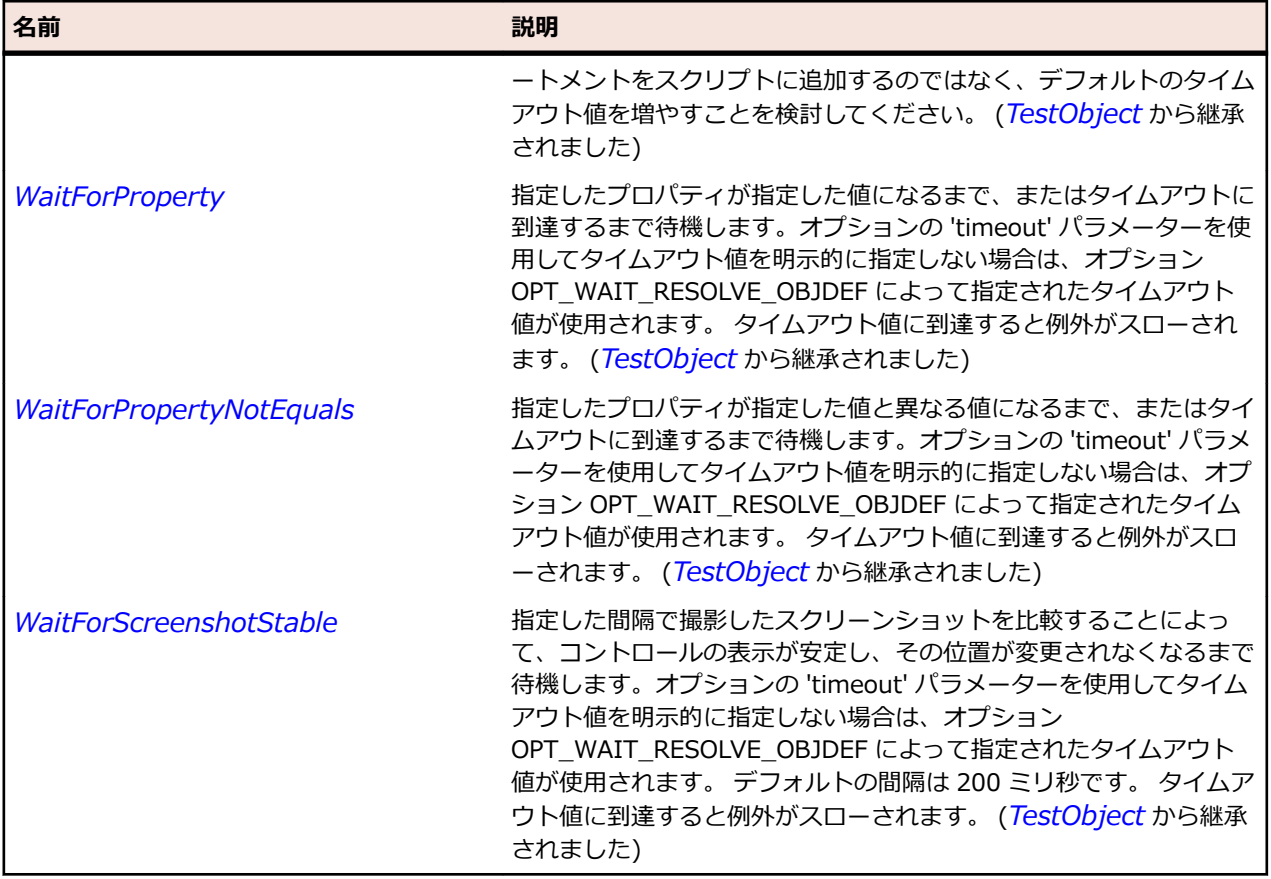

## **Label クラス**

#### **説明**

静的テキスト文字列のクラスです(たとえば、ラベルのようなユーザーが変更できないテキスト)。

#### **継承階層**

- *[Control](#page-681-0)*
	- Label

### **構文**

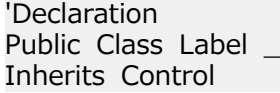

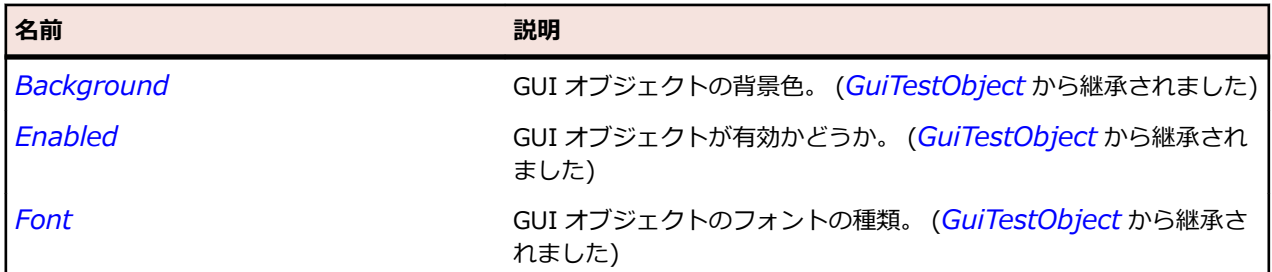

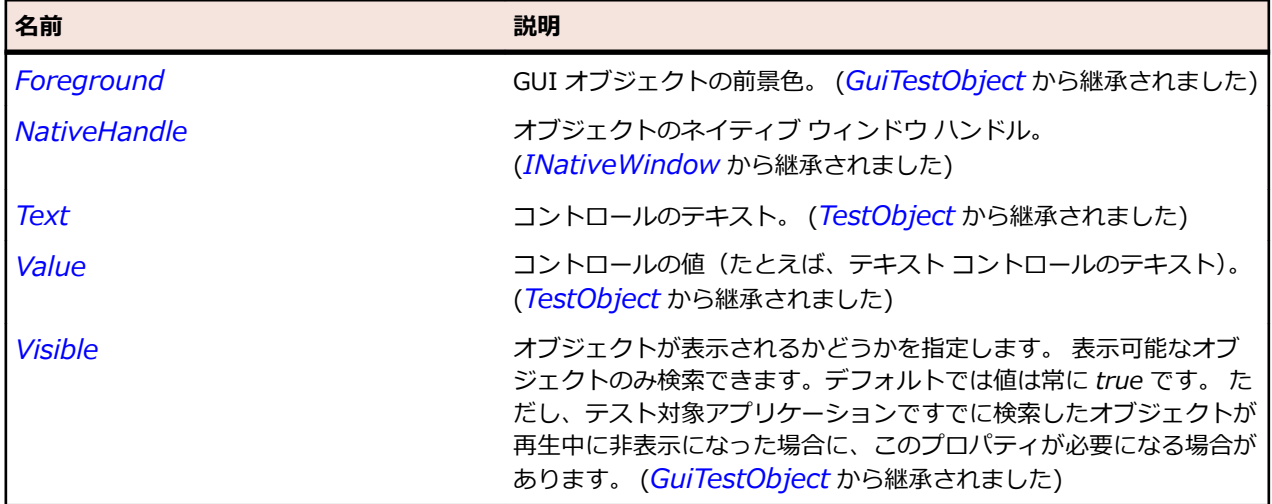

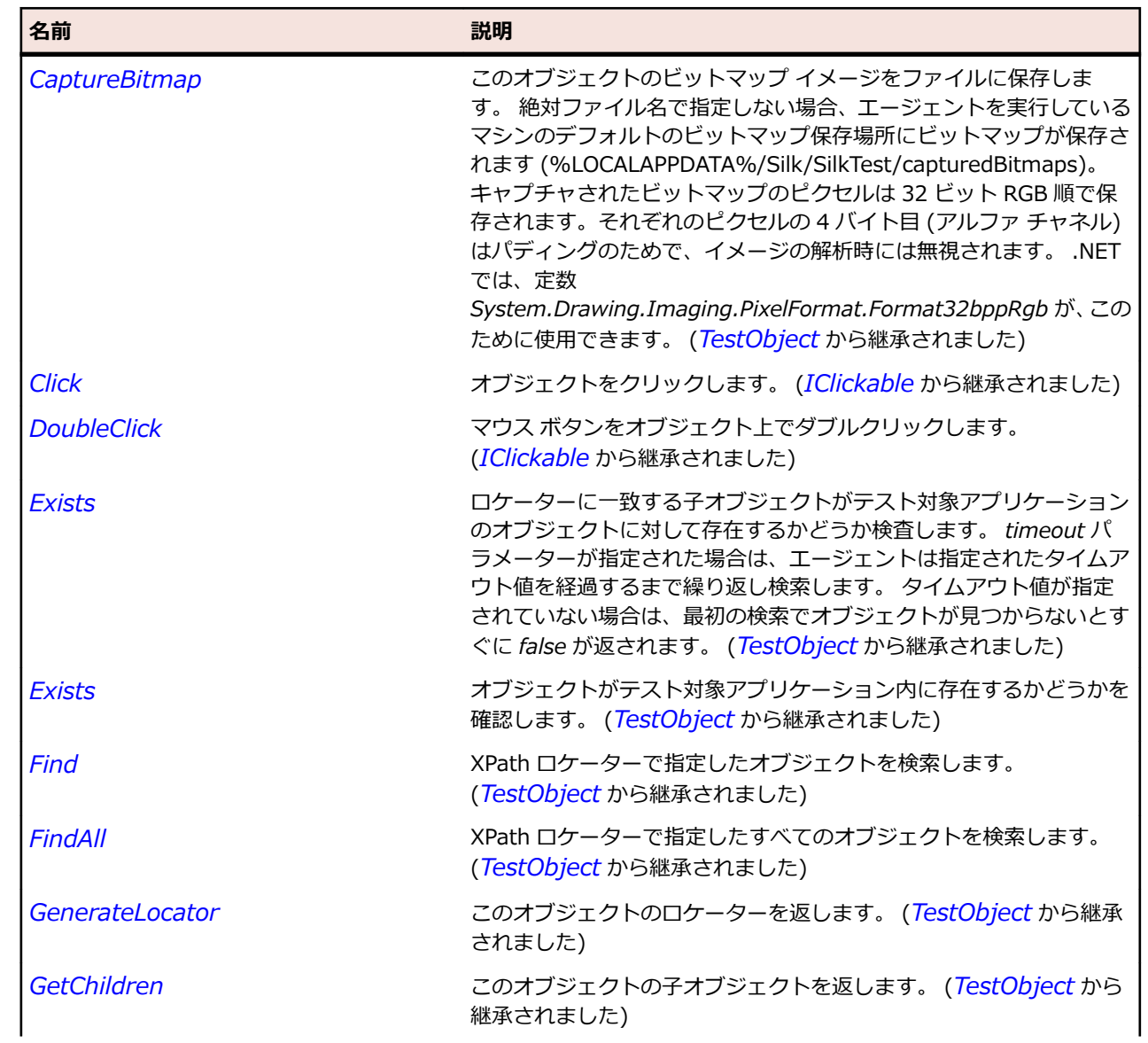

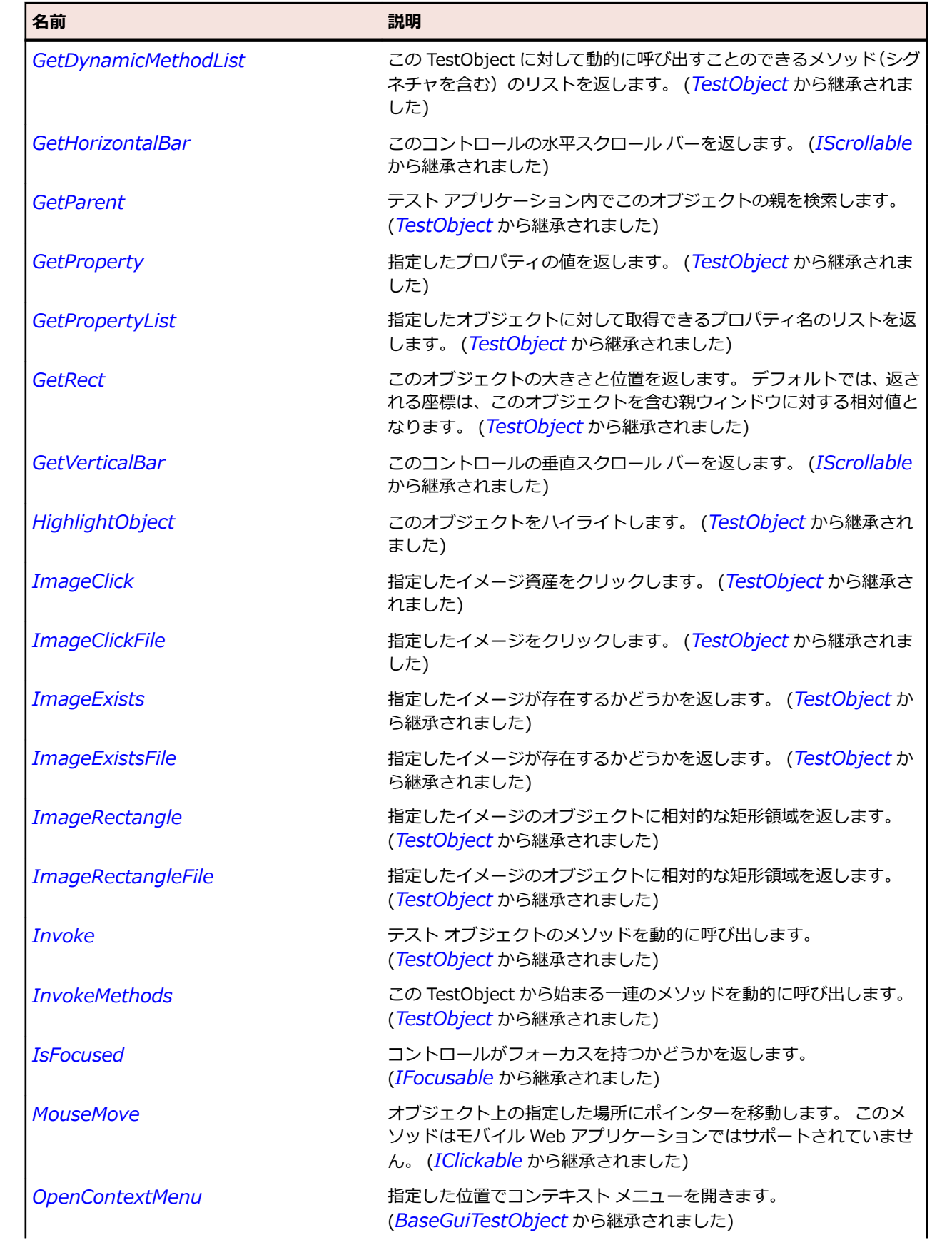

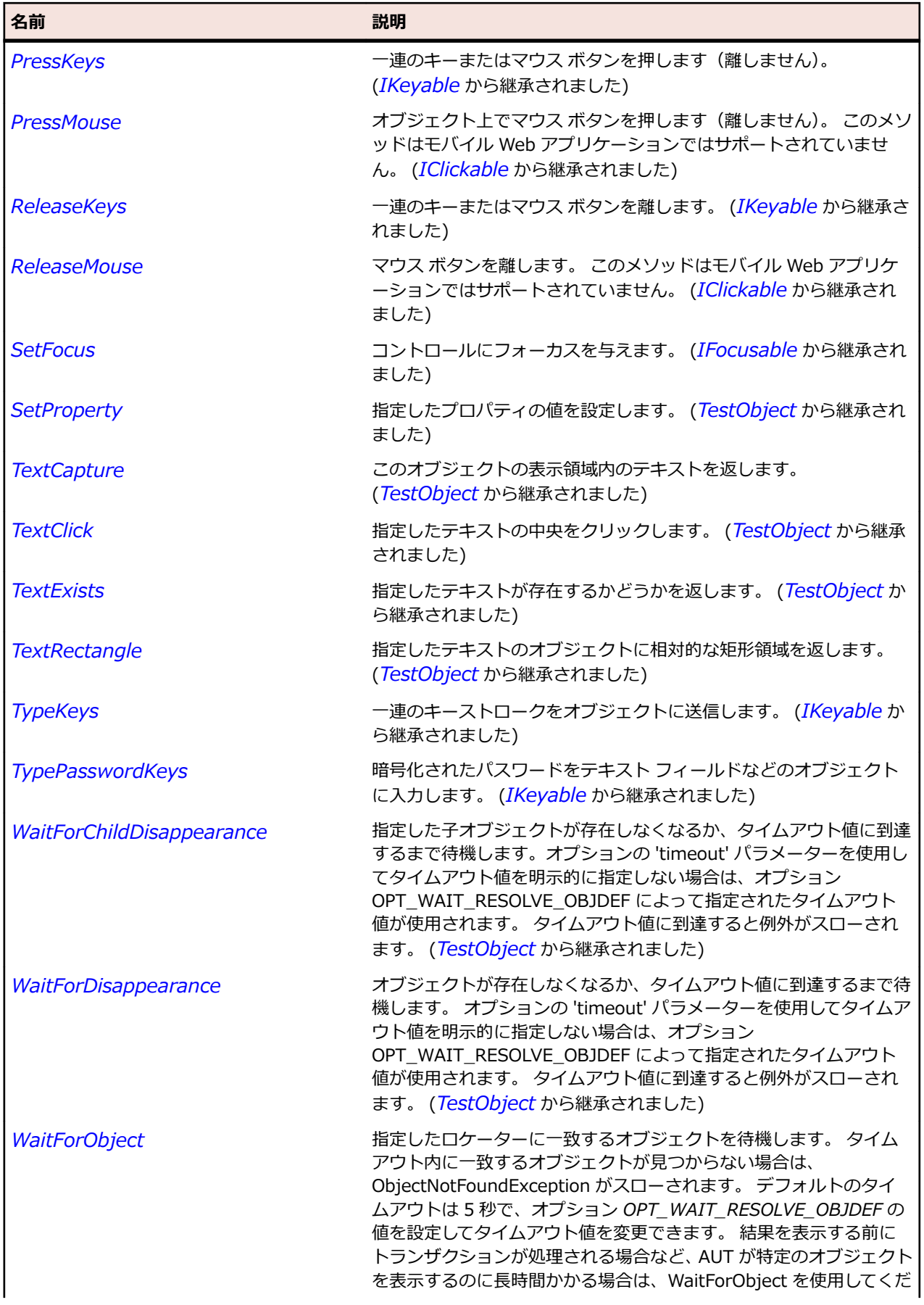

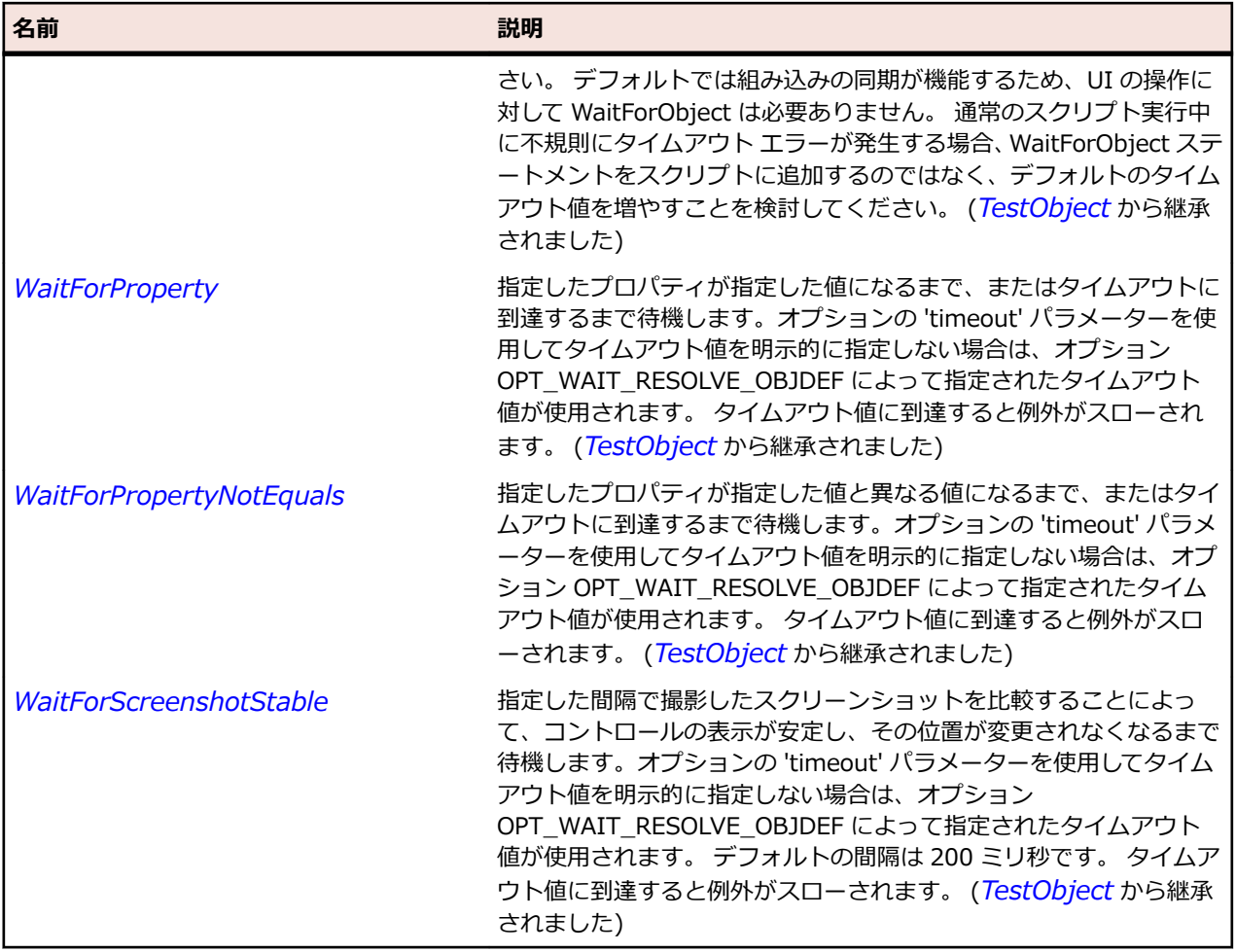

# **Link クラス**

**説明**

ソースで参照したトピックの場所を開きます。

## **継承階層**

- *[Control](#page-681-0)*
	- Link

## **構文**

'Declaration Public Class Link \_ Inherits Control

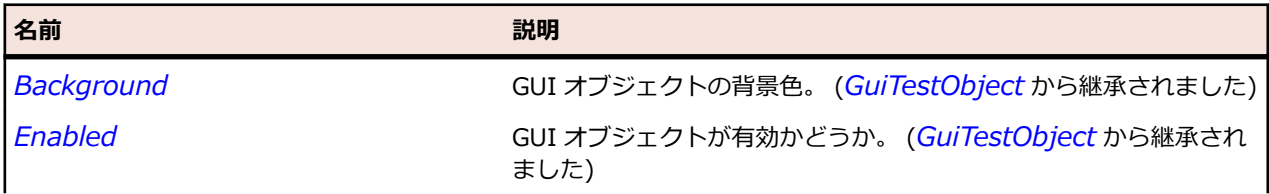
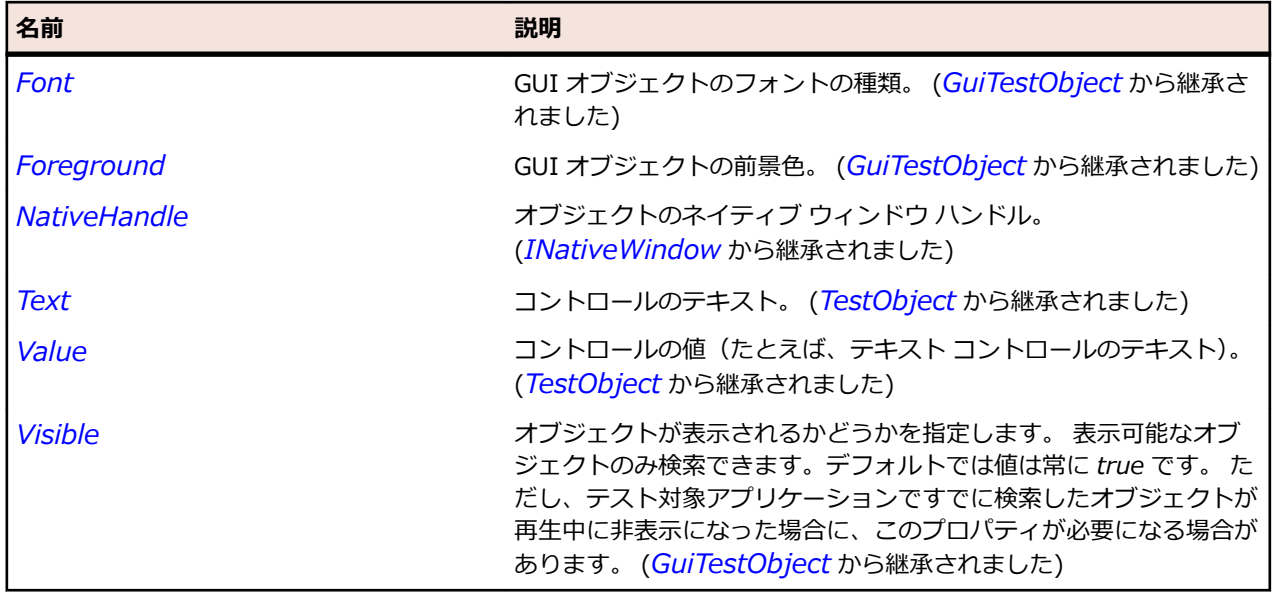

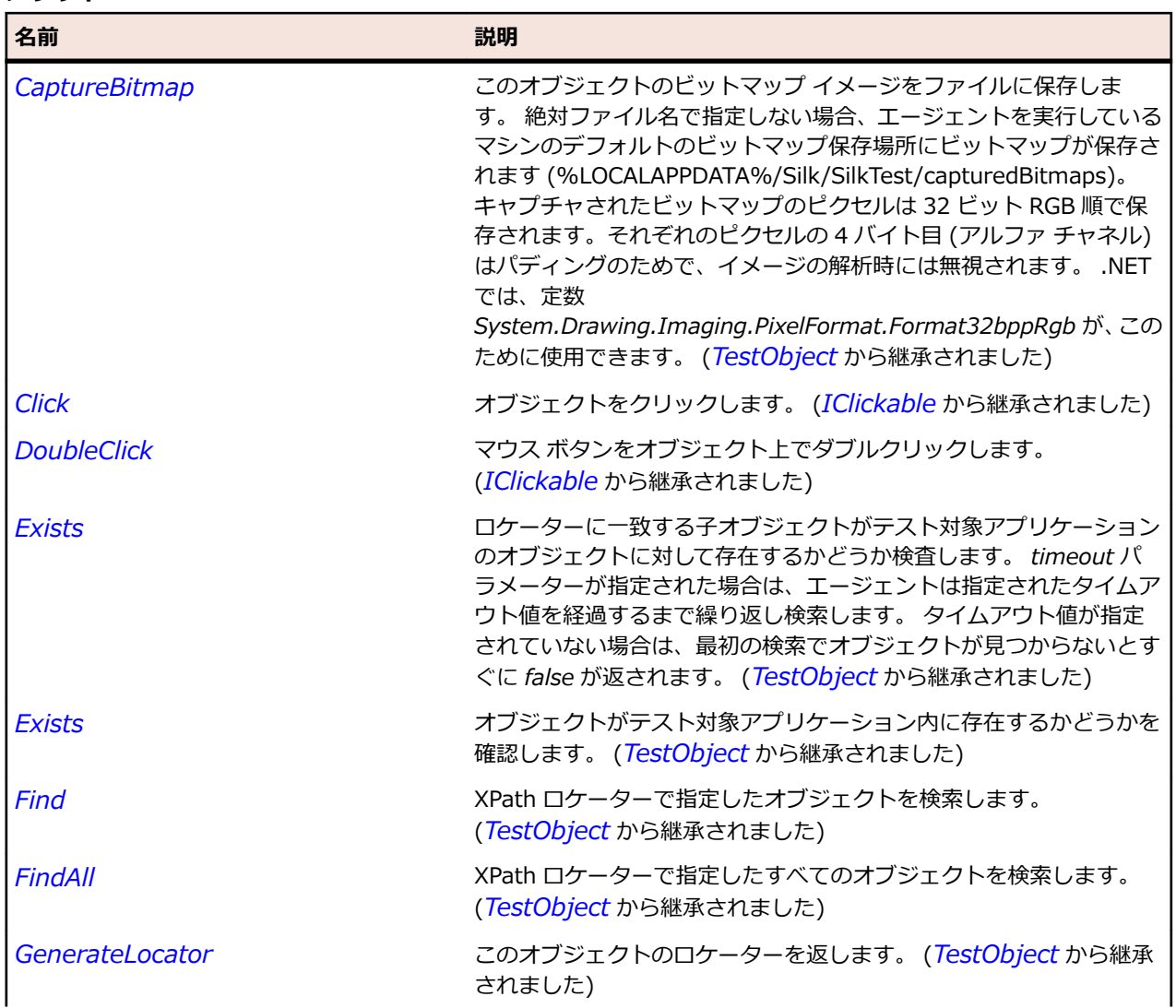

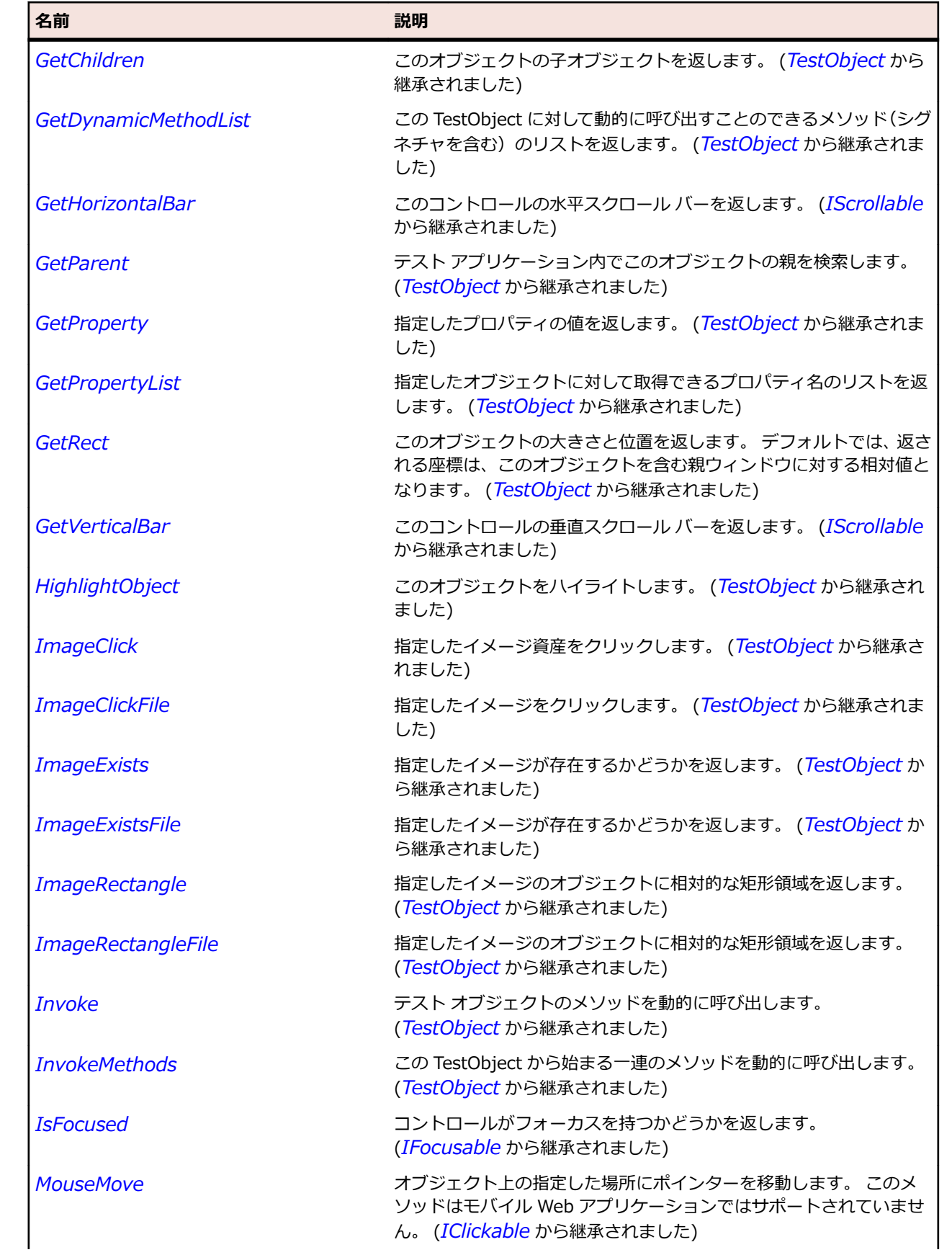

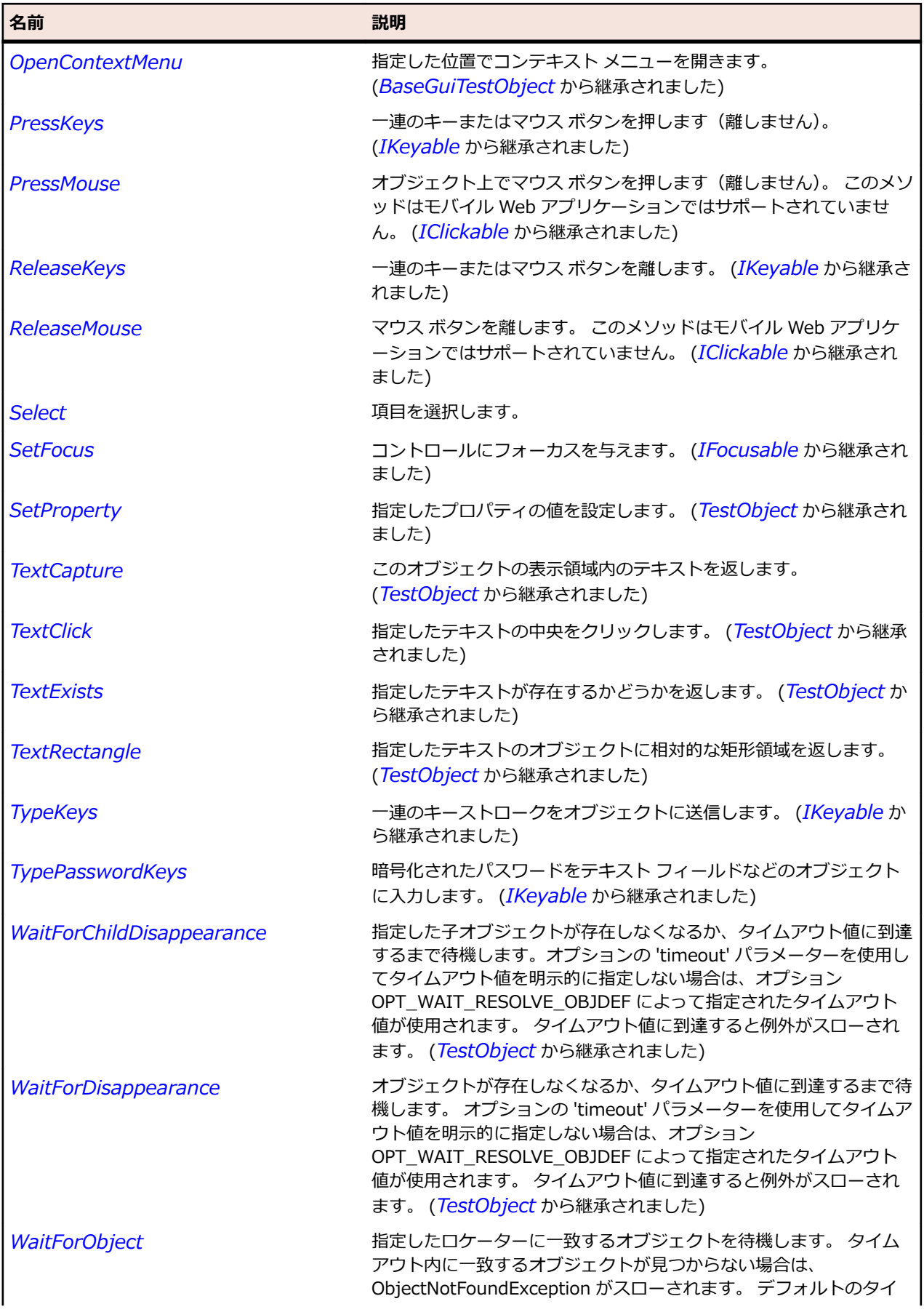

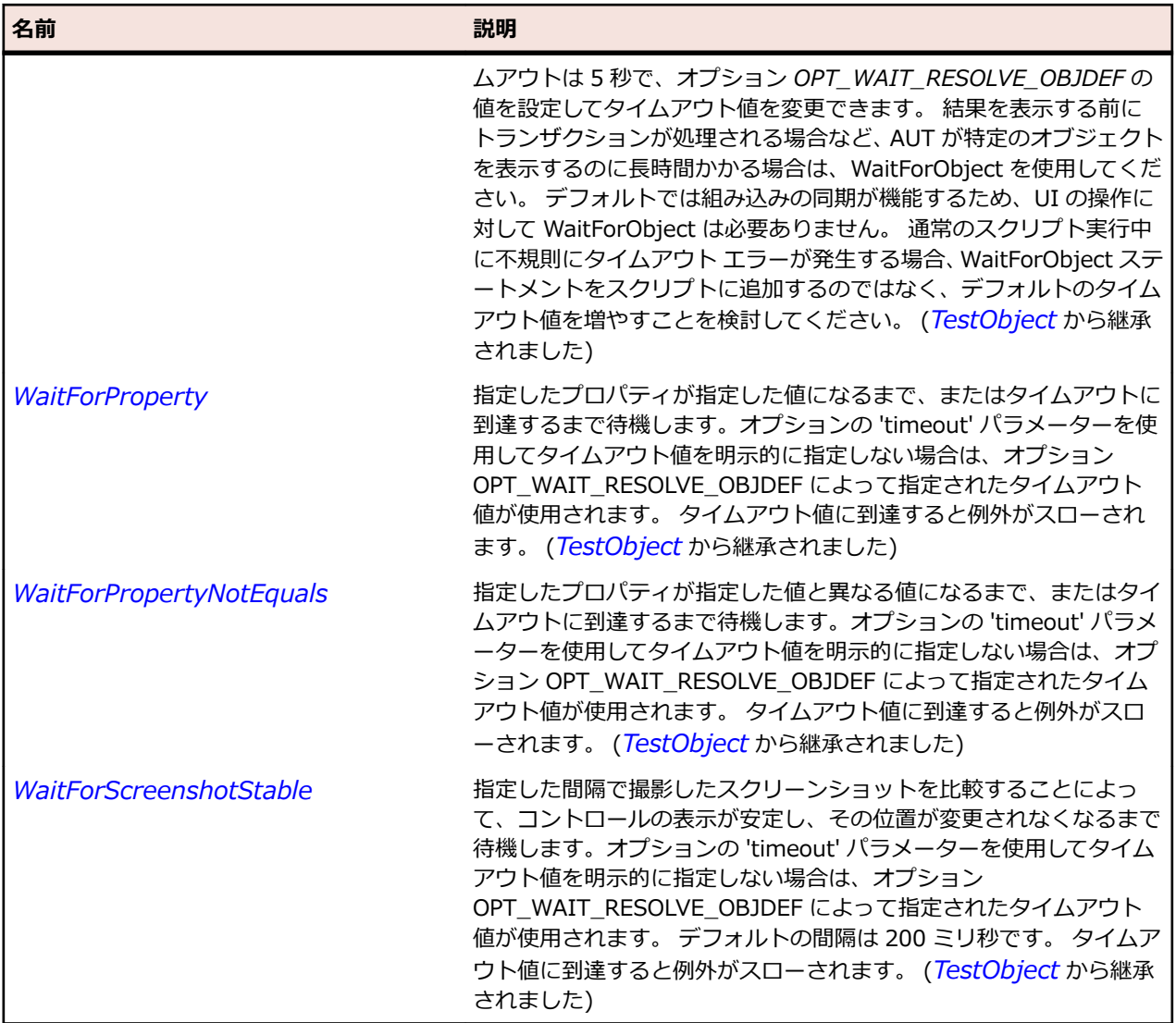

# **ListBox クラス**

## **説明**

リスト ボックスのクラスです。

## **継承階層**

- *[Control](#page-681-0)*
	- ListBox
		- *[CheckedListBox](#page-2793-0)*

## **構文**

'Declaration Public Class ListBox \_ Inherits Control

## **プロパティ**

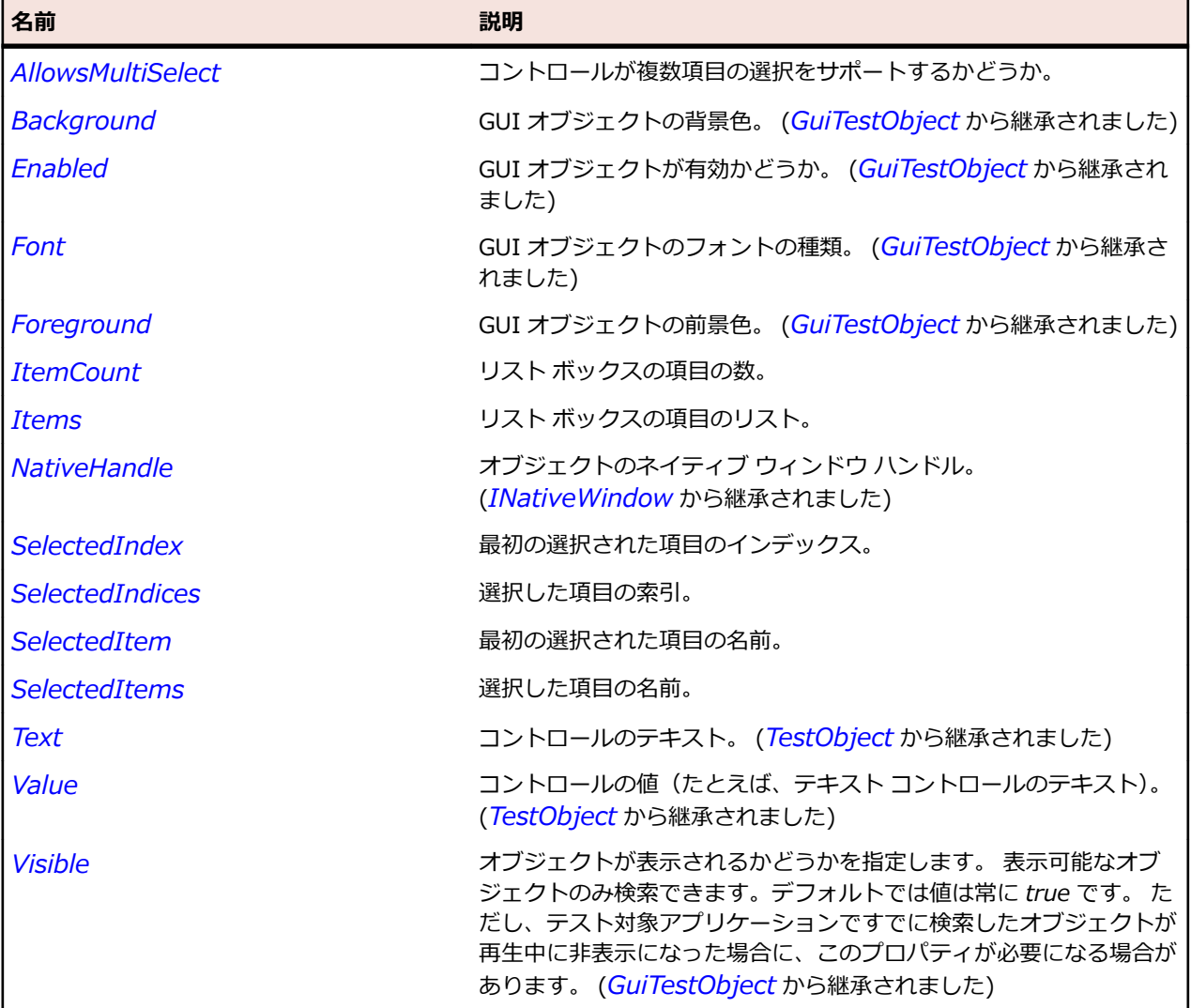

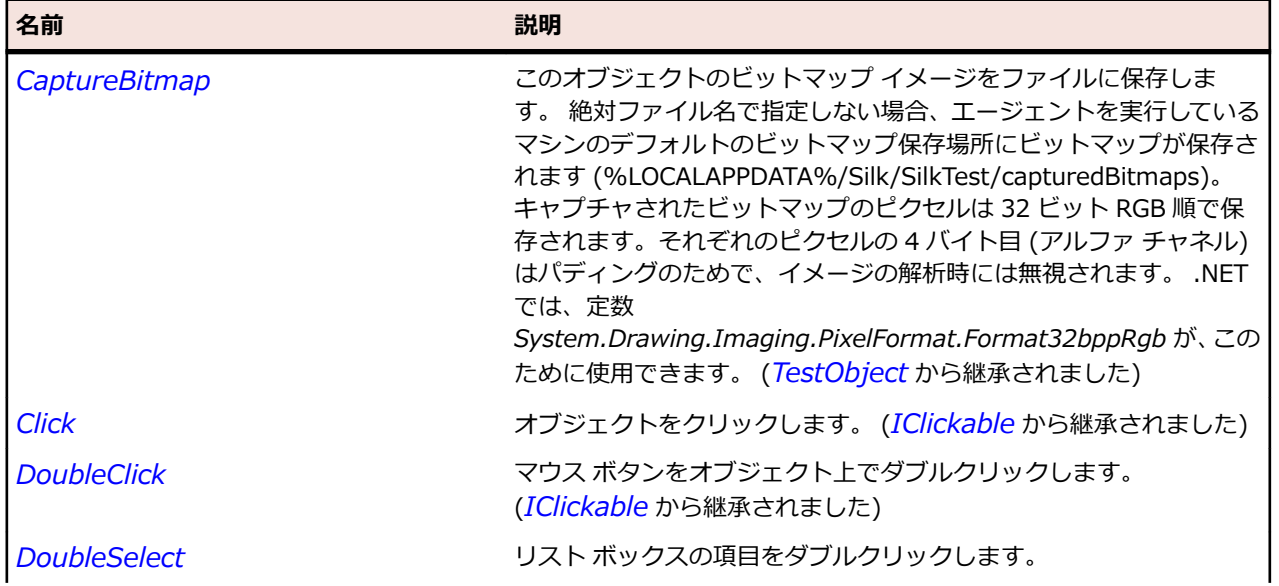

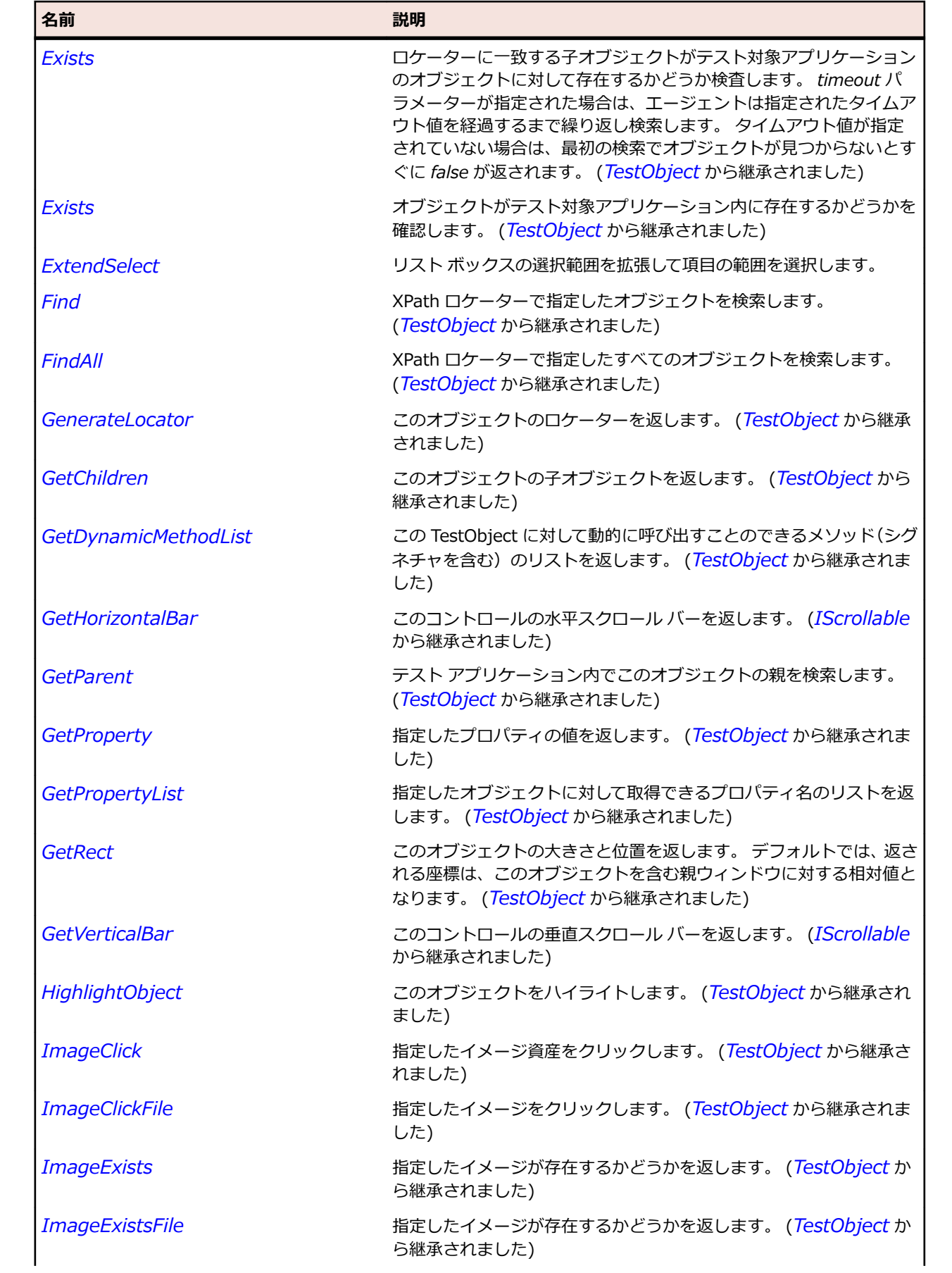

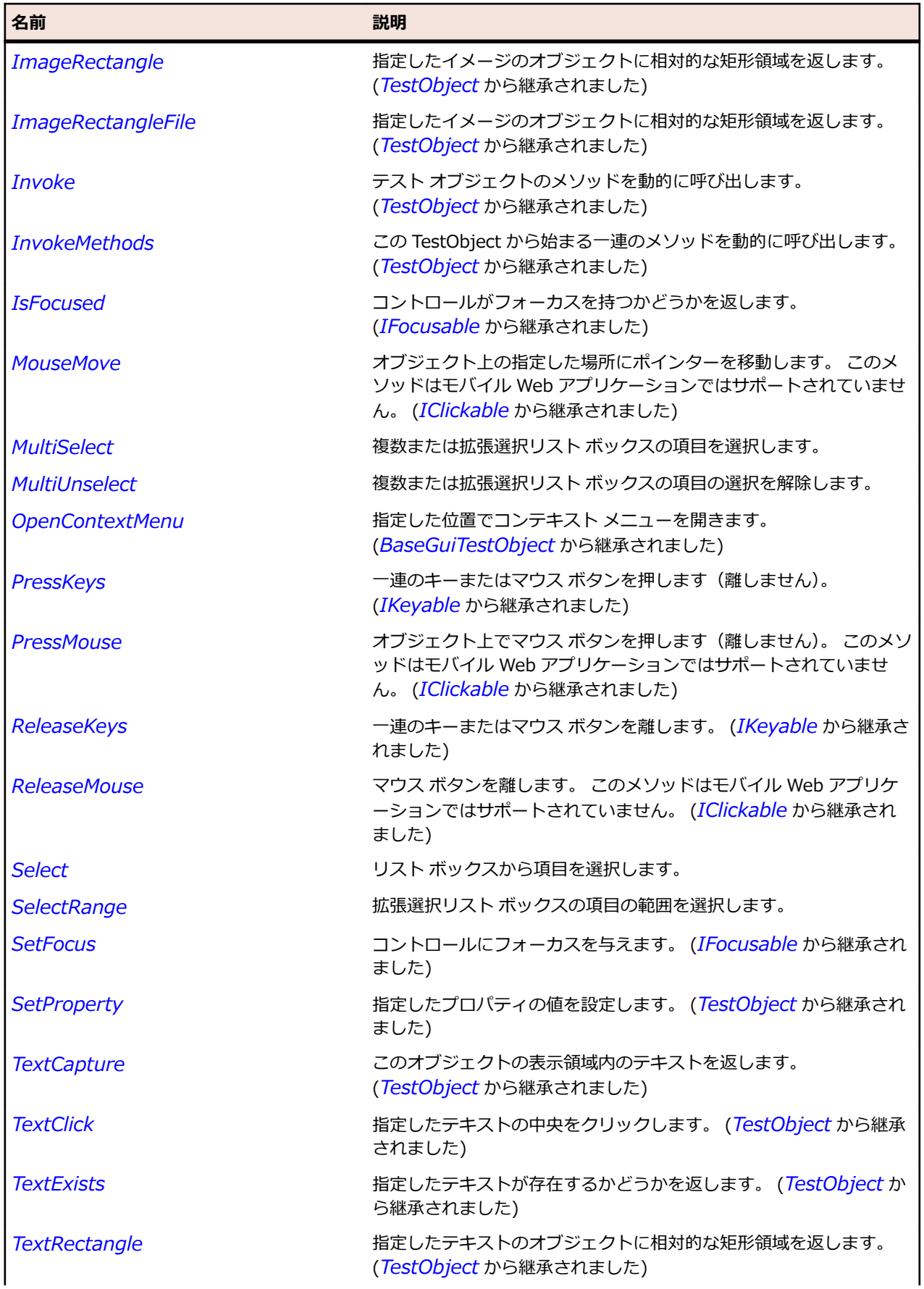

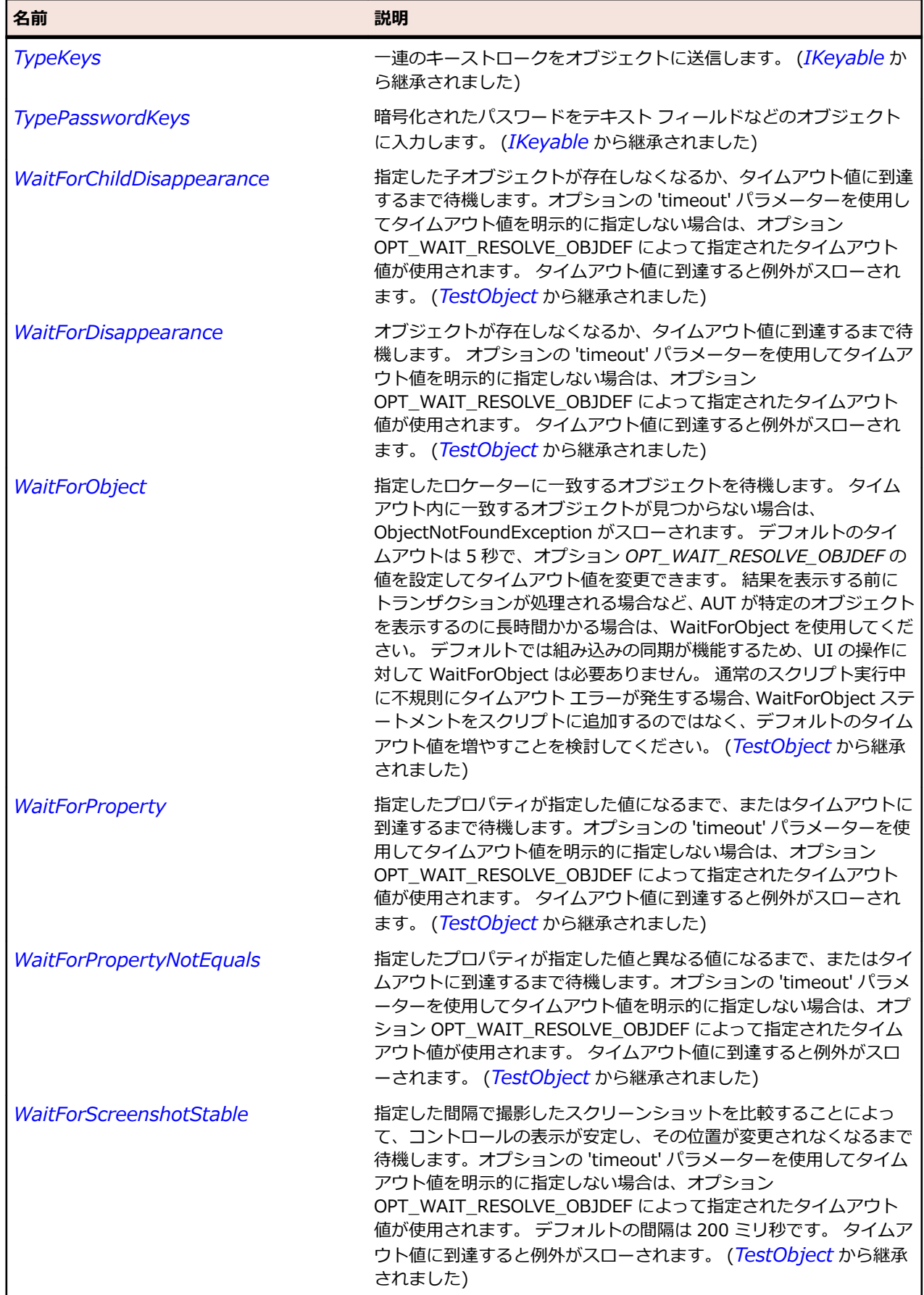

# **Menu クラス**

#### **説明**

メニューのクラスです。

### **継承階層**

- *[GuiTestObject](#page-700-0)*
	- Menu

## **構文**

'Declaration Public Class Menu \_ Inherits GuiTestObject

## **プロパティ**

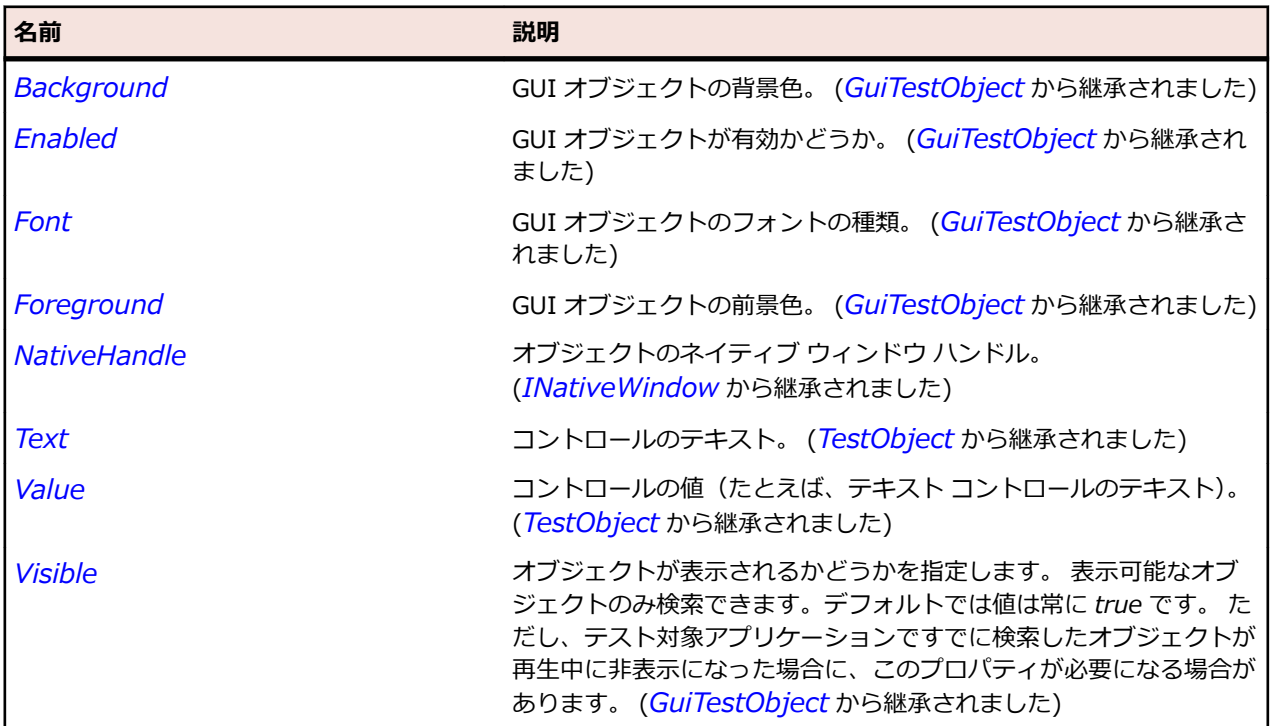

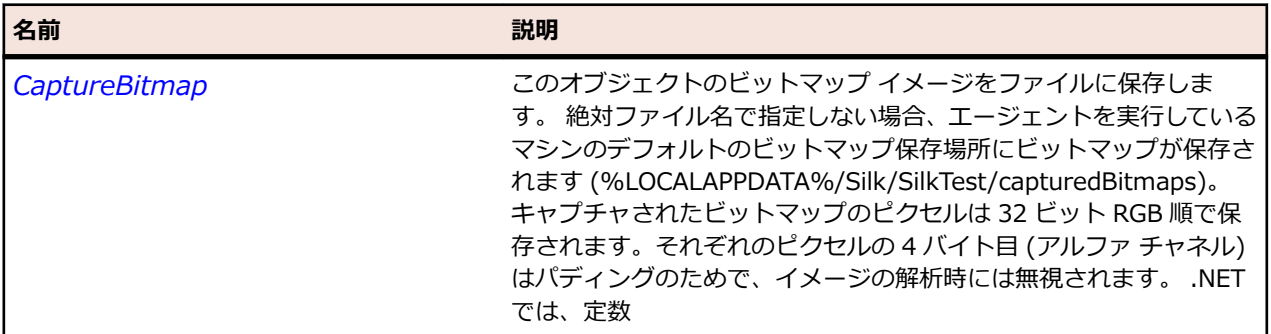

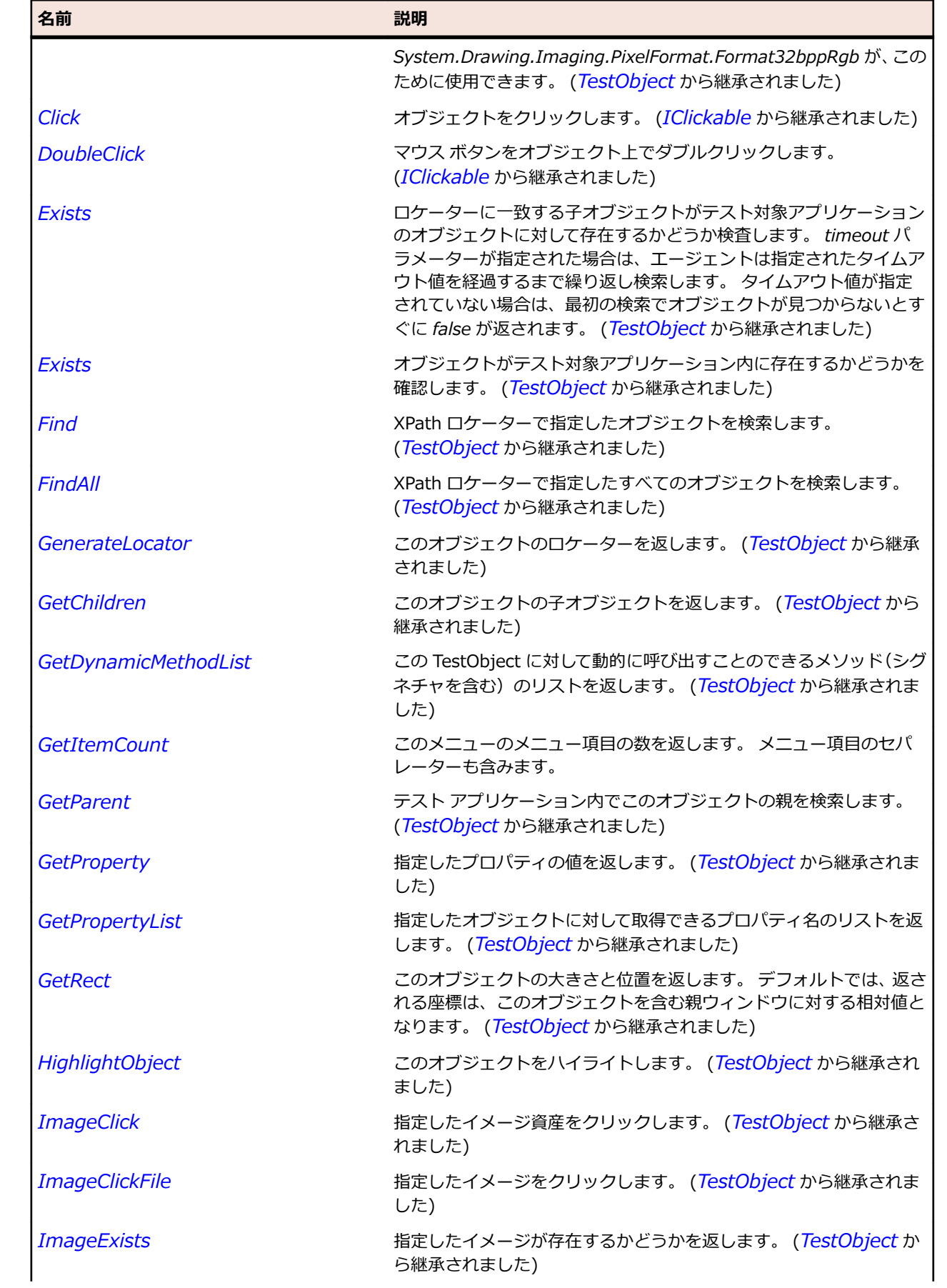

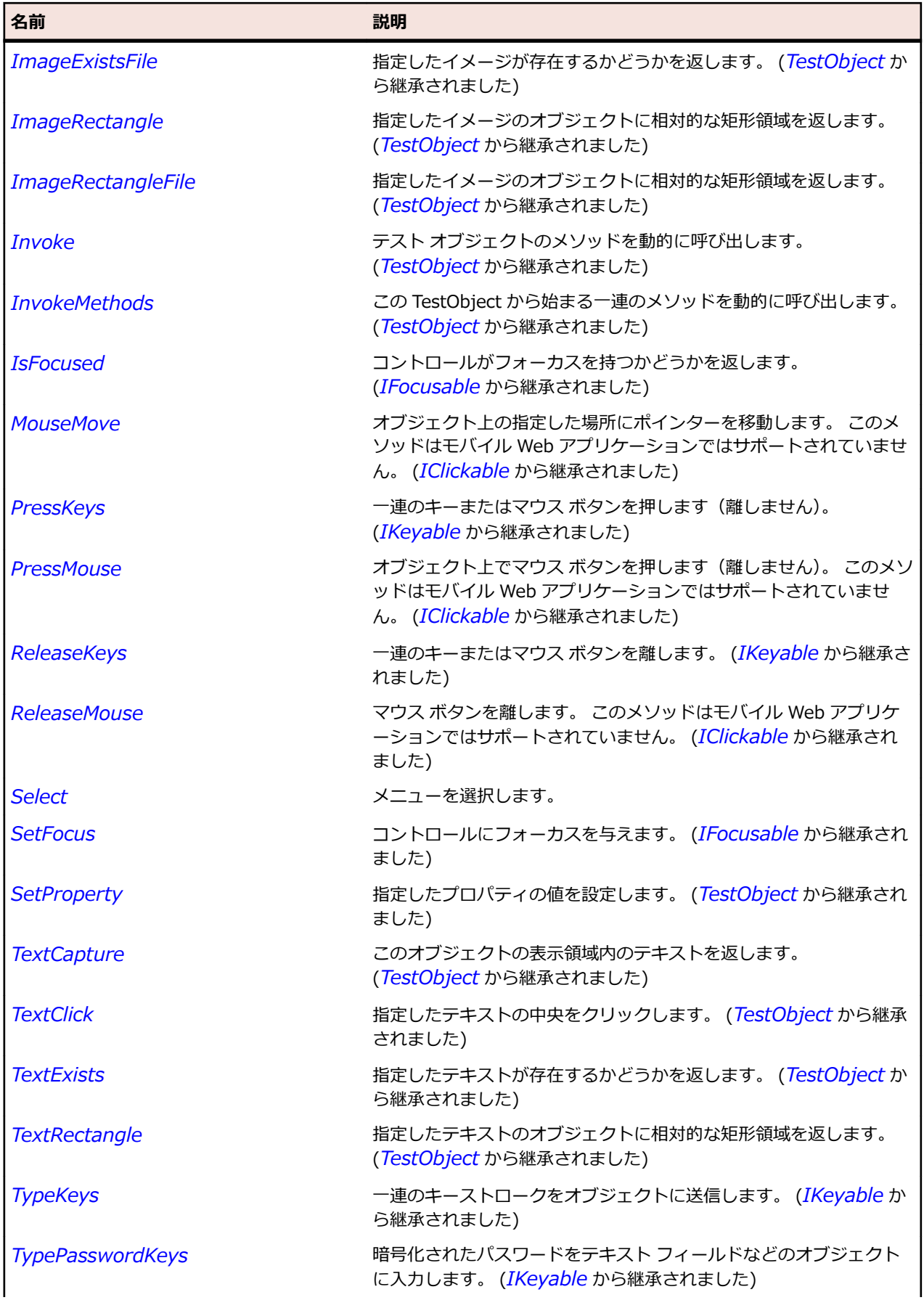

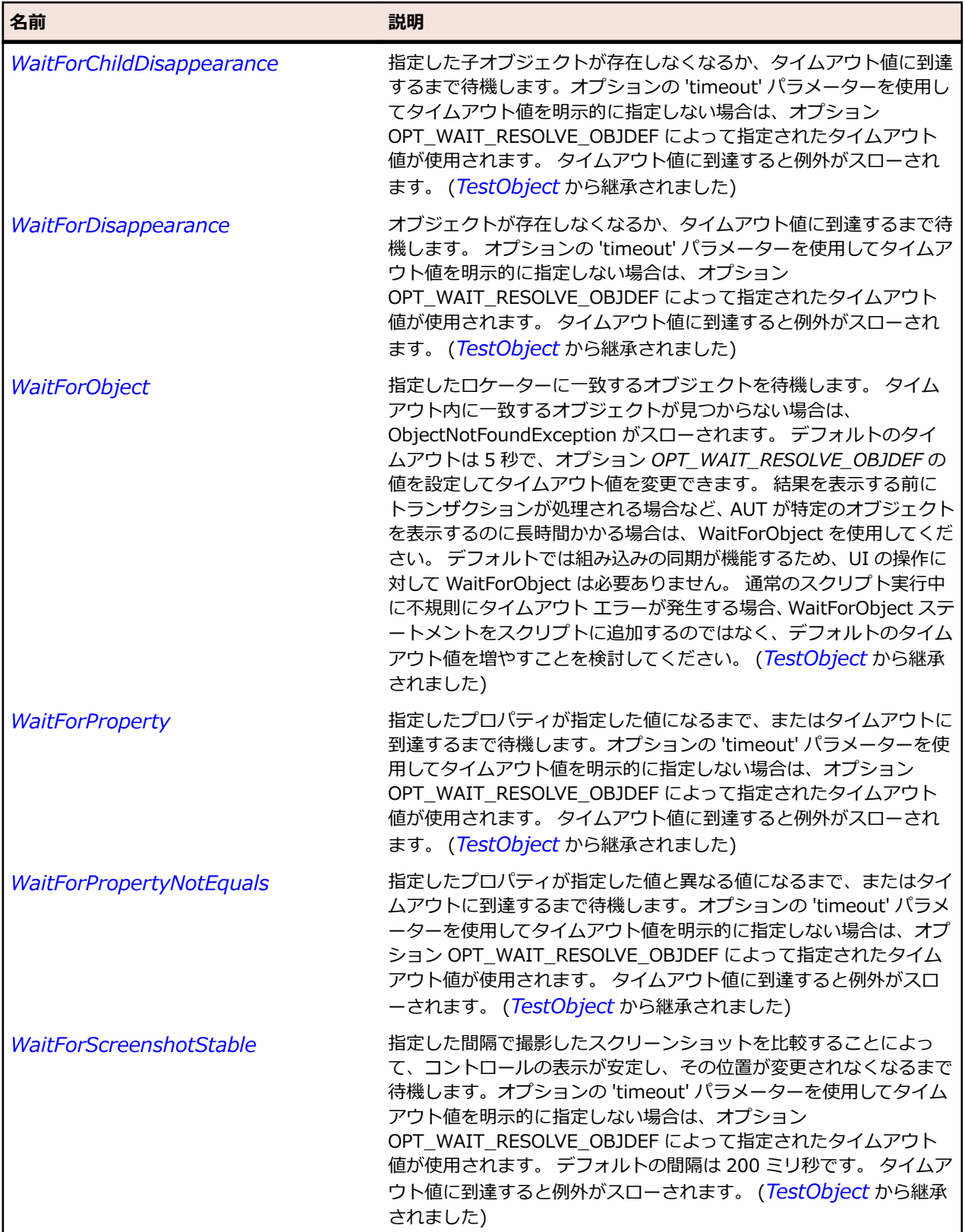

# **MenuItem クラス**

**説明**

メニュー項目のクラスです。

### **継承階層**

- *[Item](#page-711-0)*
	- MenuItem

#### **構文**

'Declaration Public Class MenuItem \_ Inherits Item

## **プロパティ**

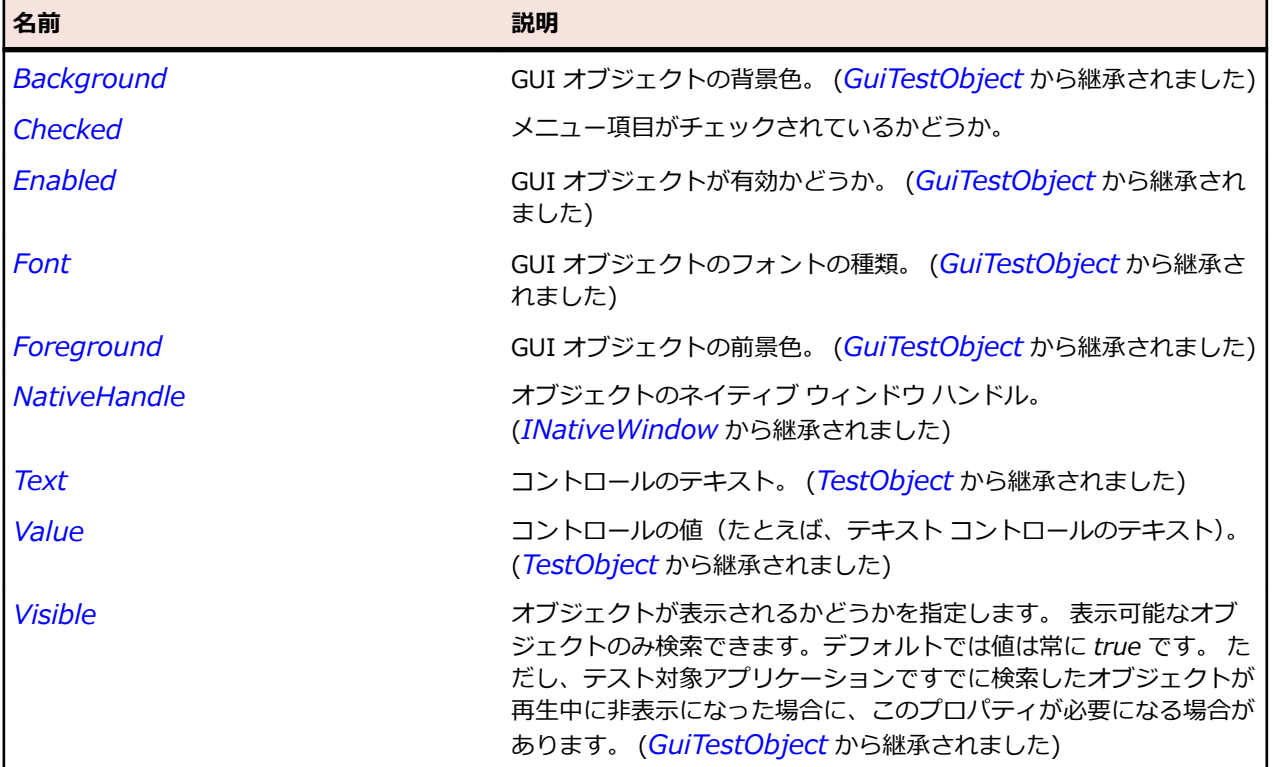

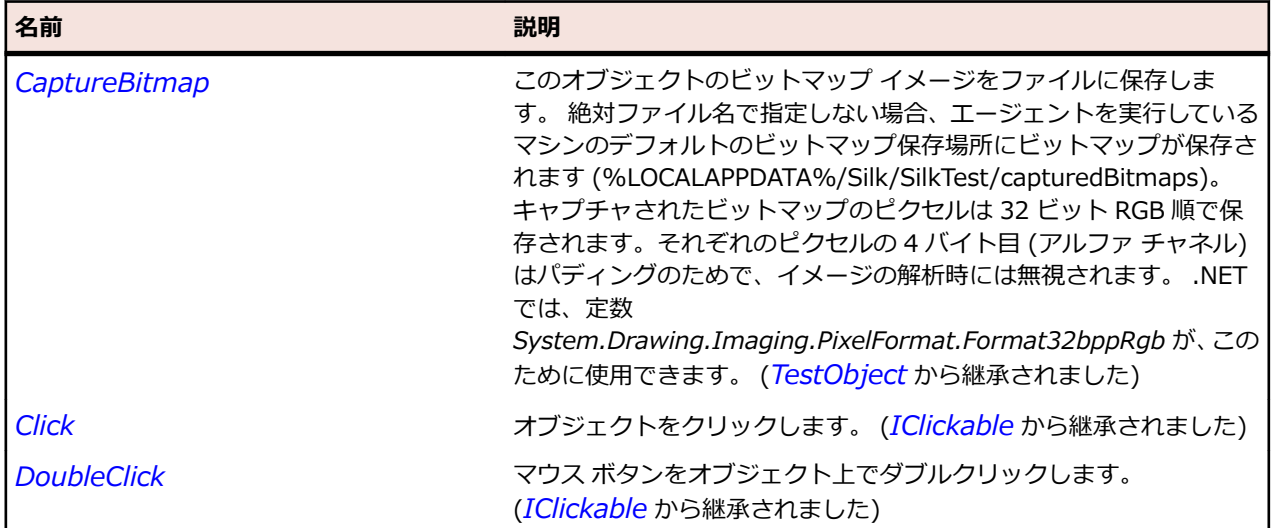

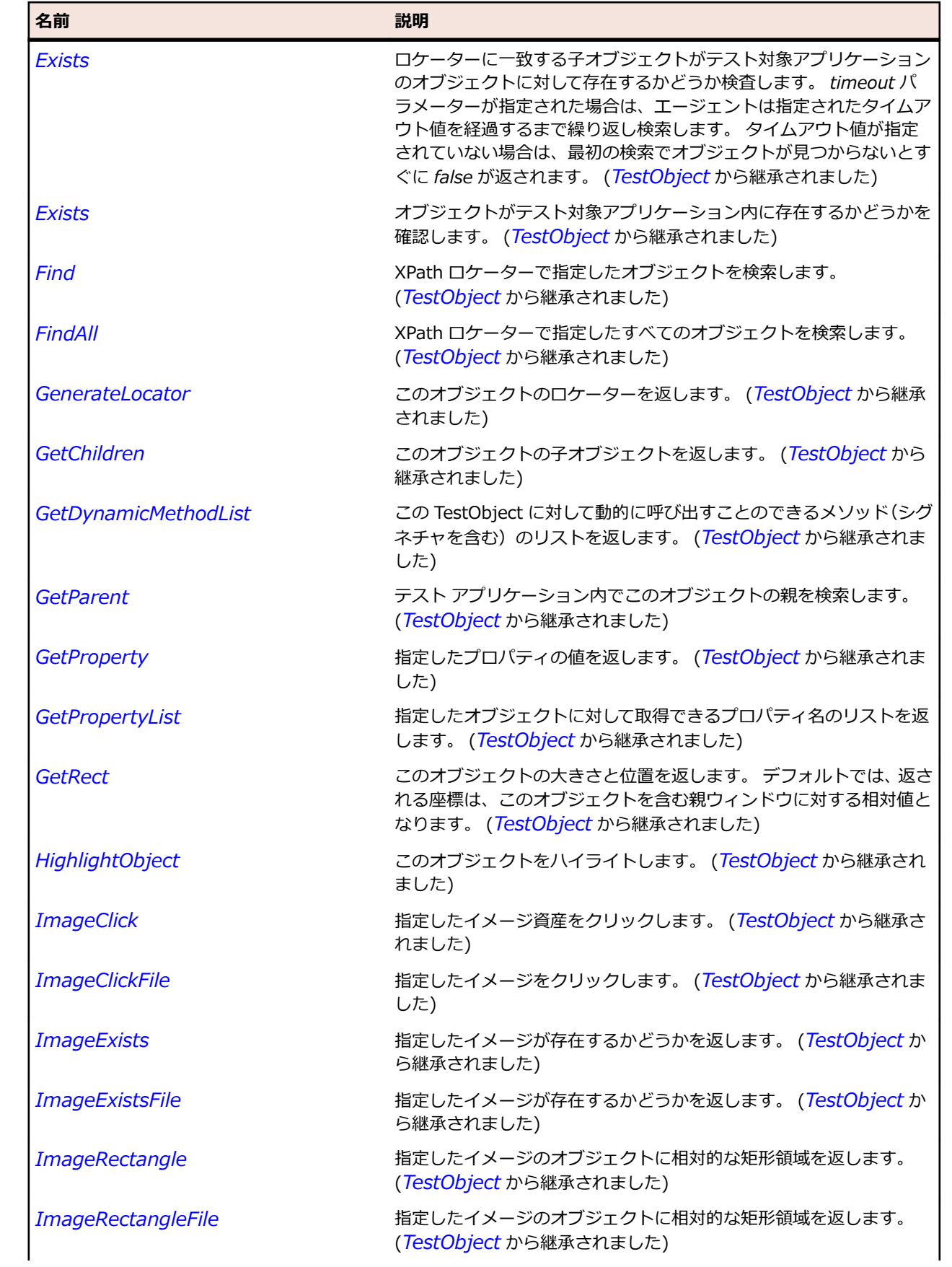

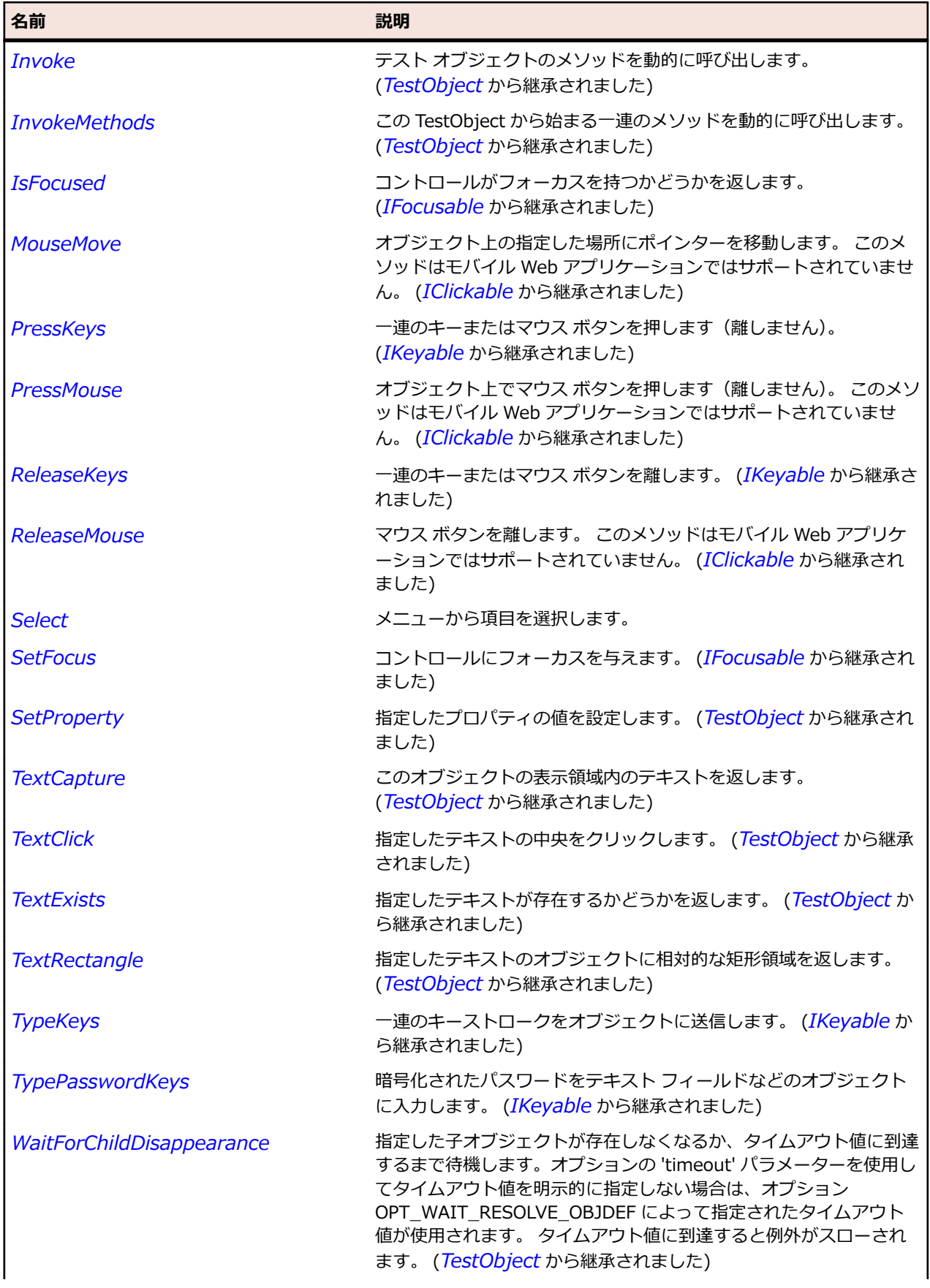

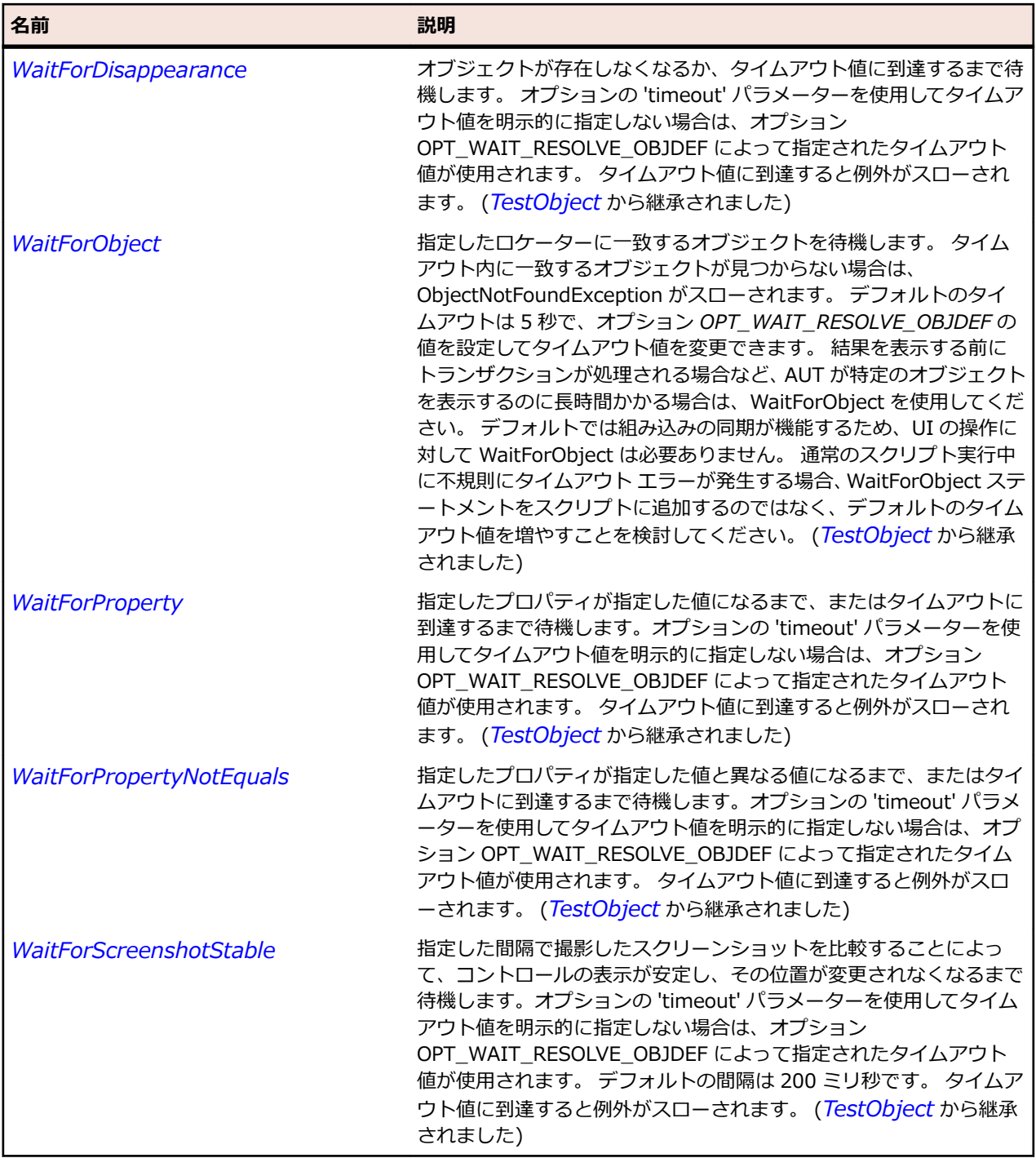

# **PushButton クラス**

### **説明**

ボタンのクラスです。

### **継承階層**

- *[Control](#page-681-0)*
	- PushButton

## **構文**

'Declaration Public Class PushButton \_ Inherits Control

## **プロパティ**

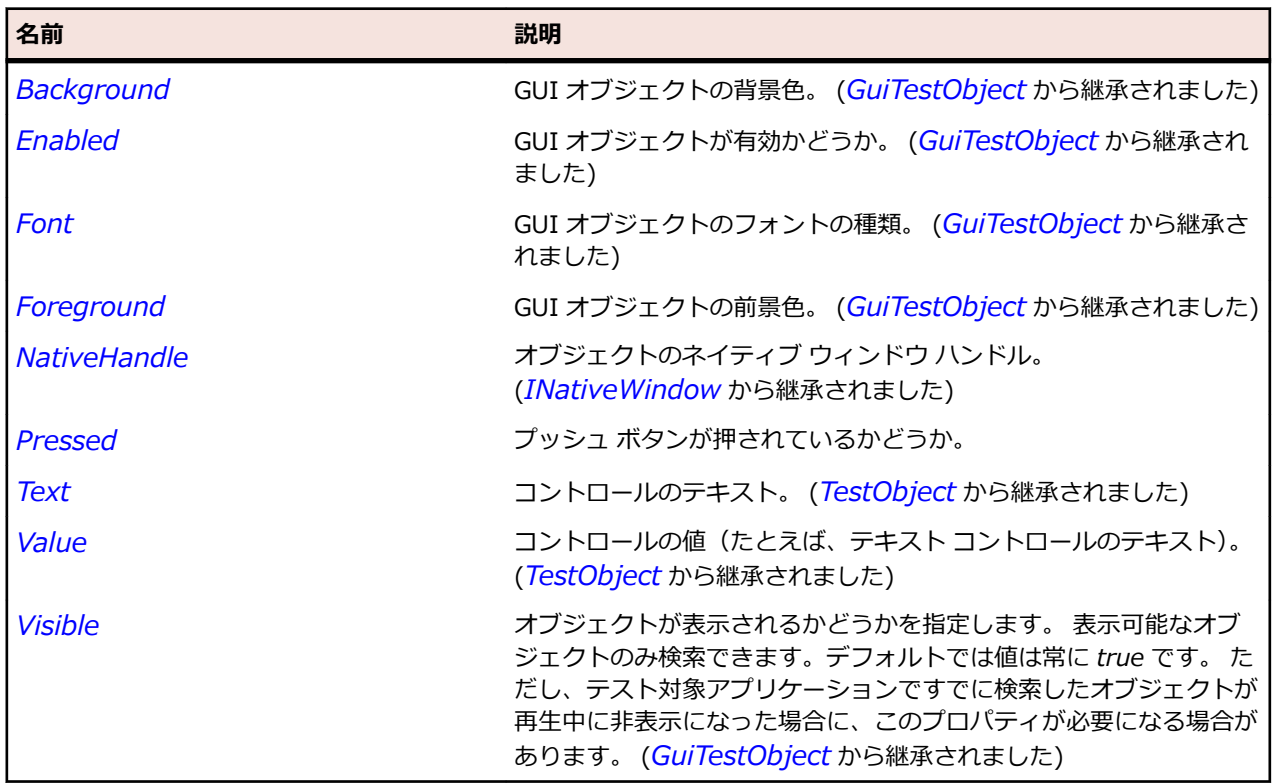

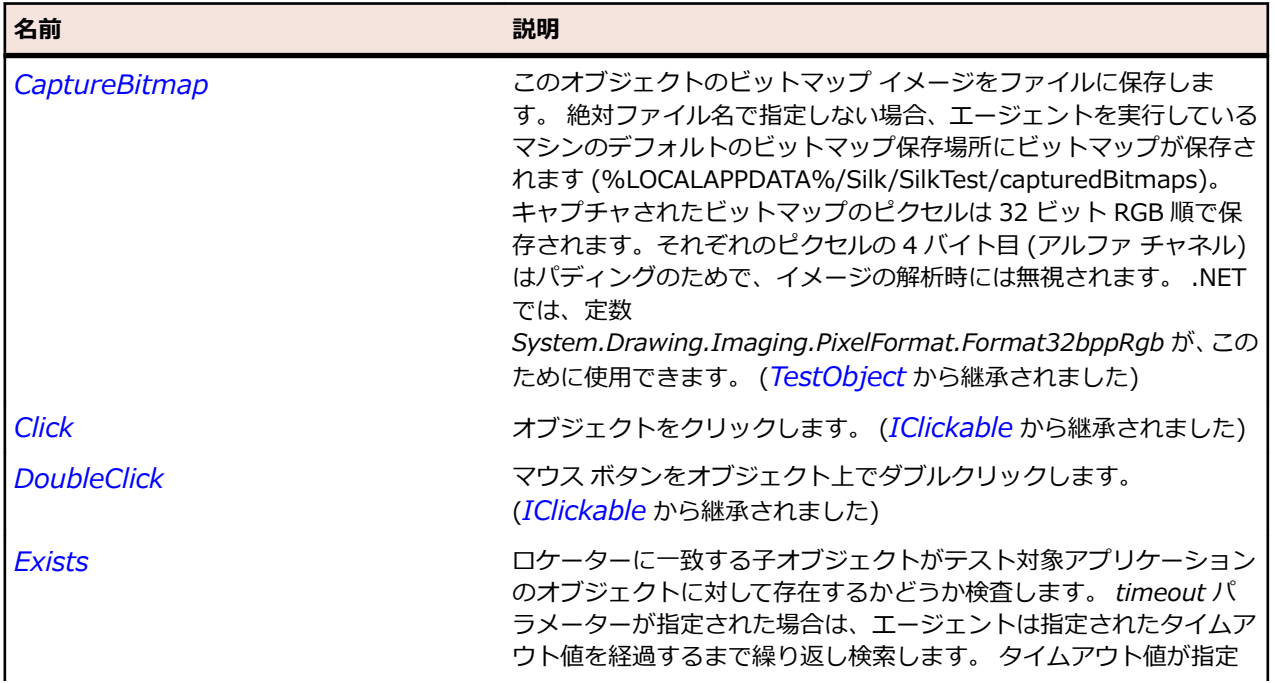

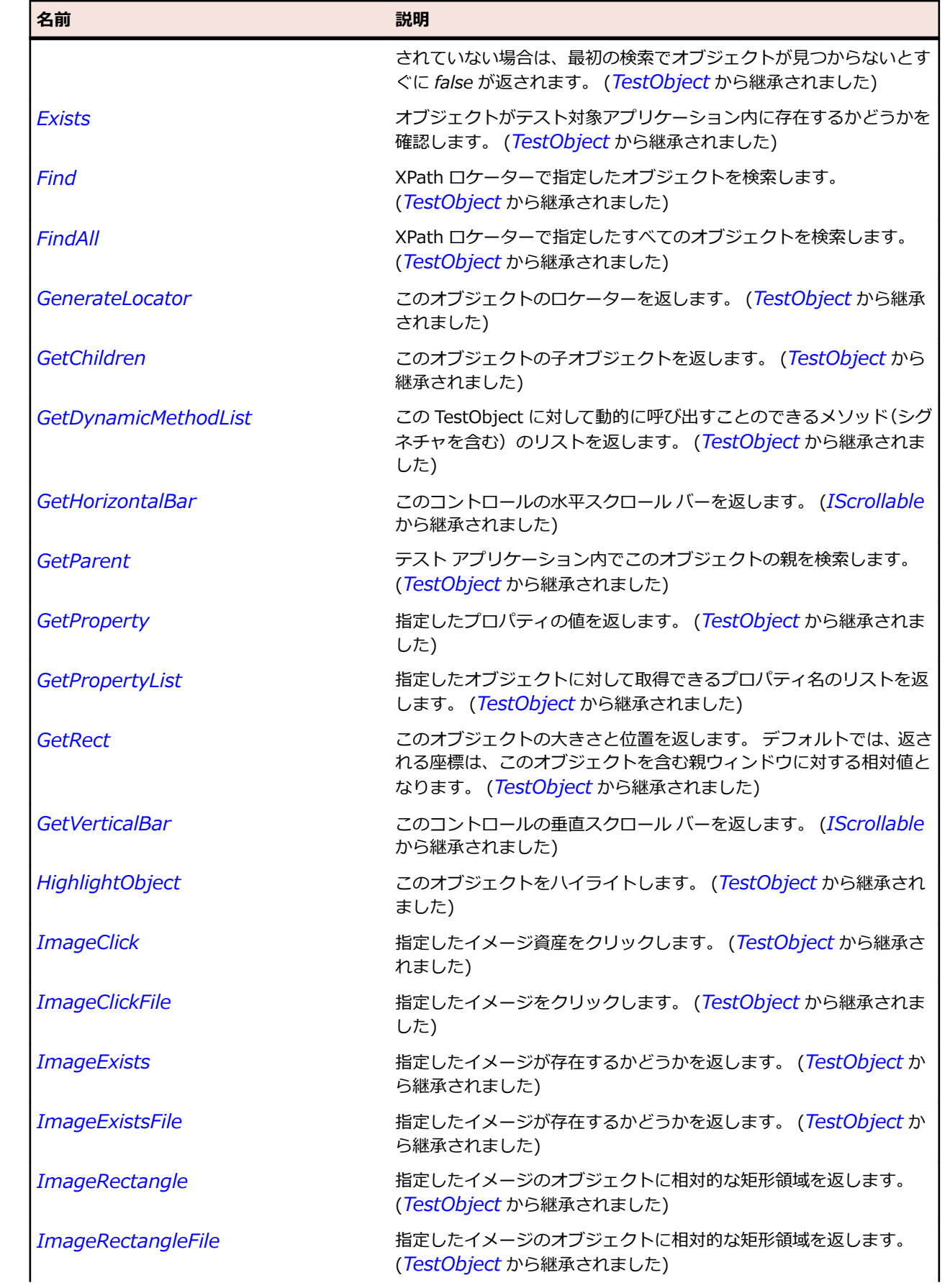

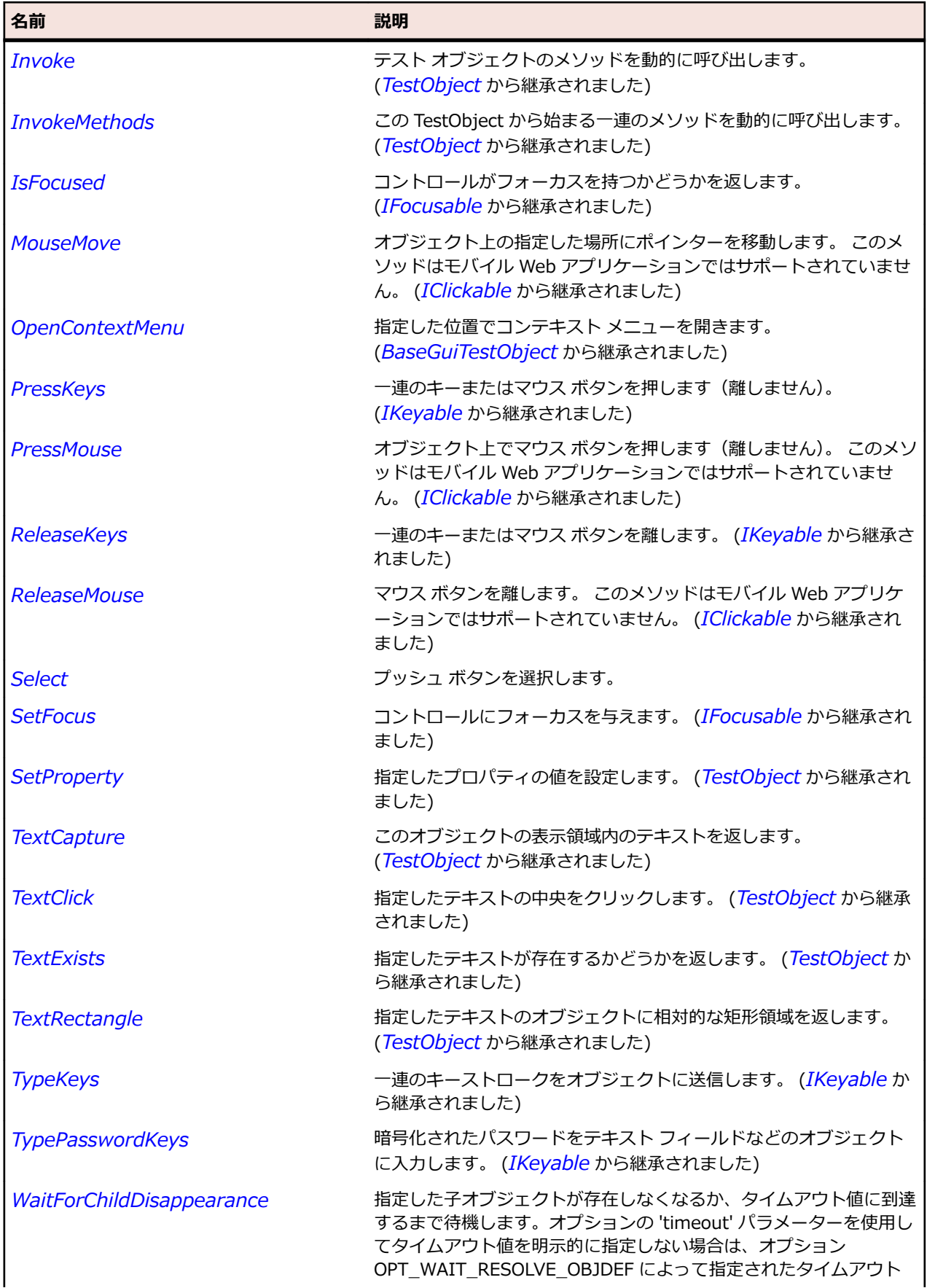

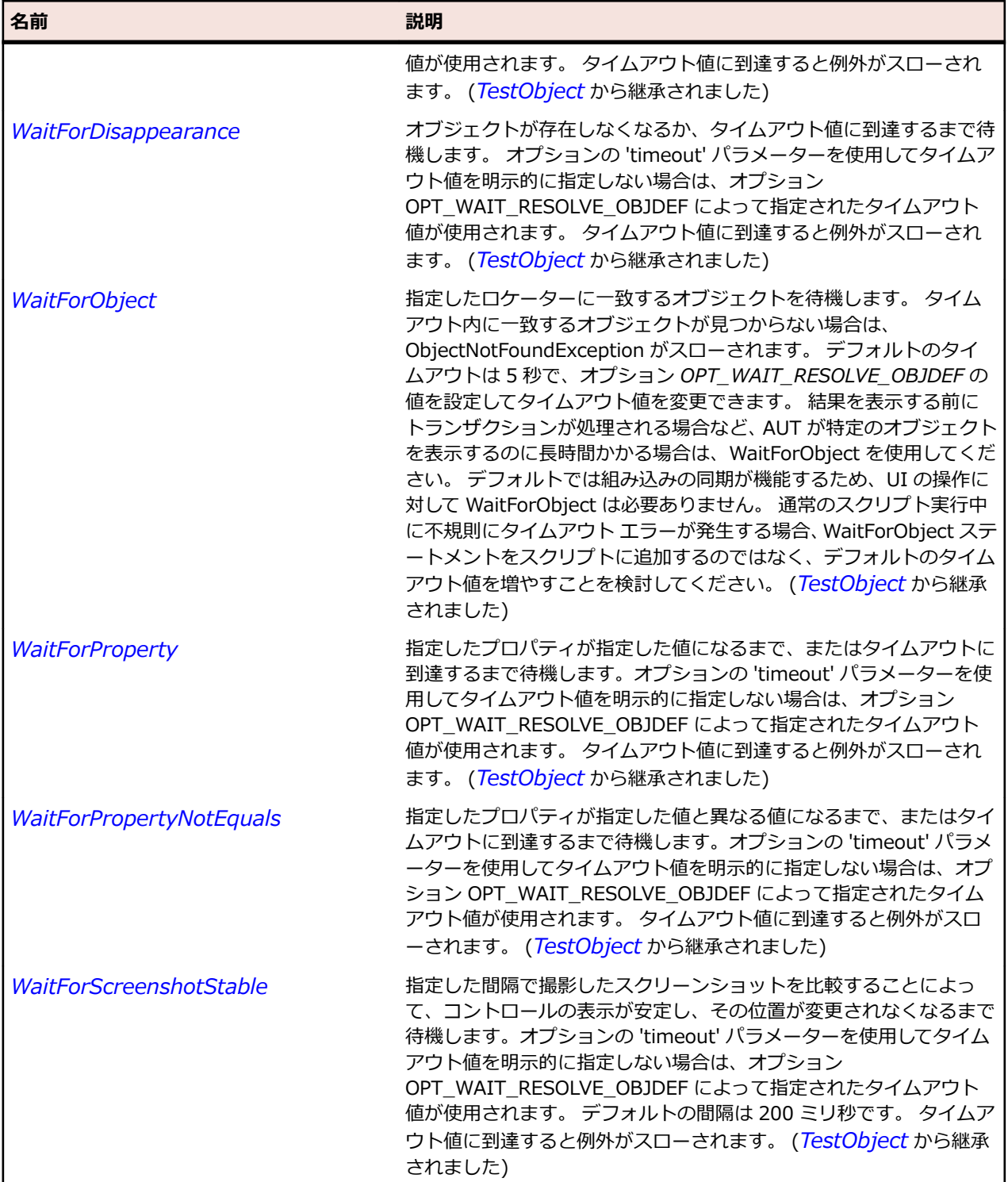

# **PushToolItem クラス**

### **説明**

ツールバー コントロール内のプッシュ ボタン要素のクラスです。

## **継承階層**

- *[ToolItem](#page-796-0)*
	- PushToolItem

#### **構文**

'Declaration Public Class PushToolItem \_ Inherits ToolItem

## **プロパティ**

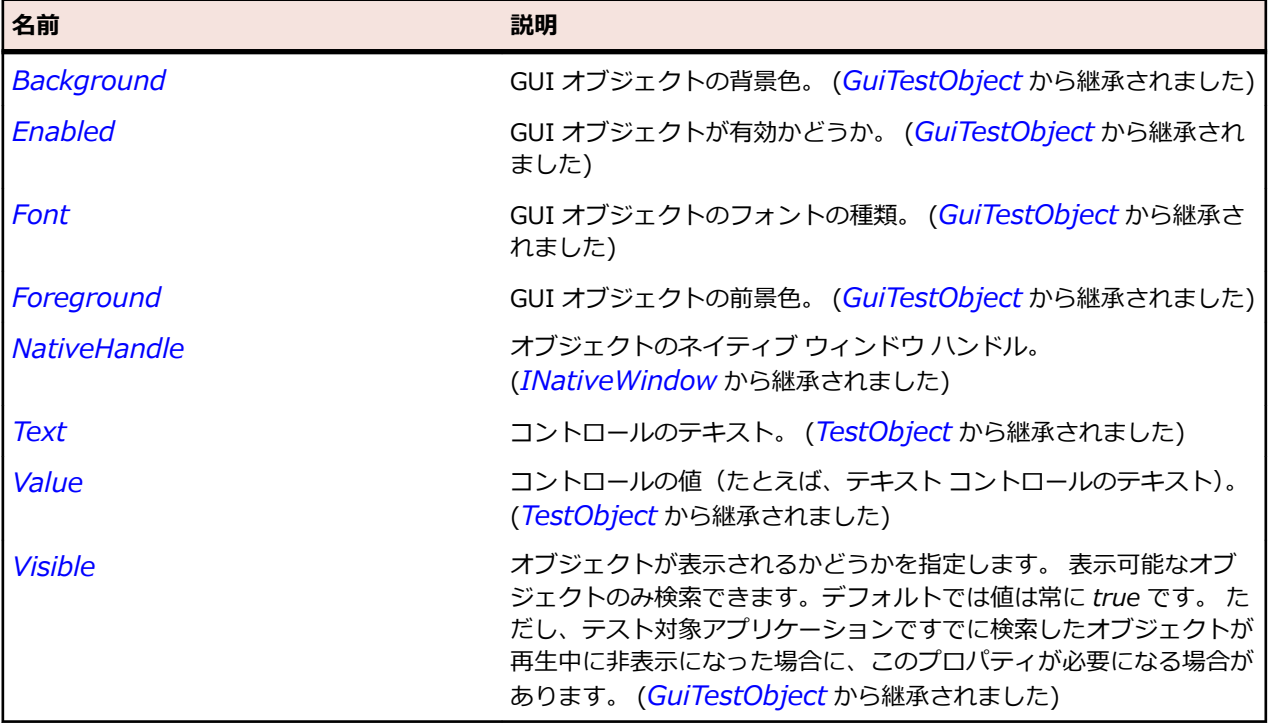

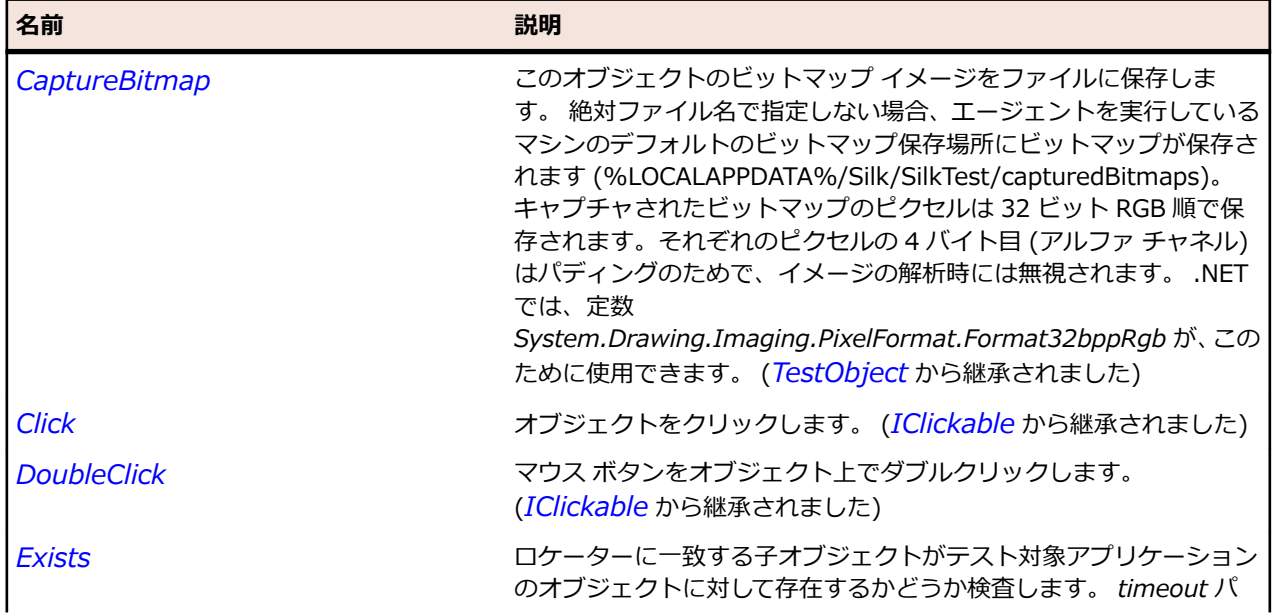

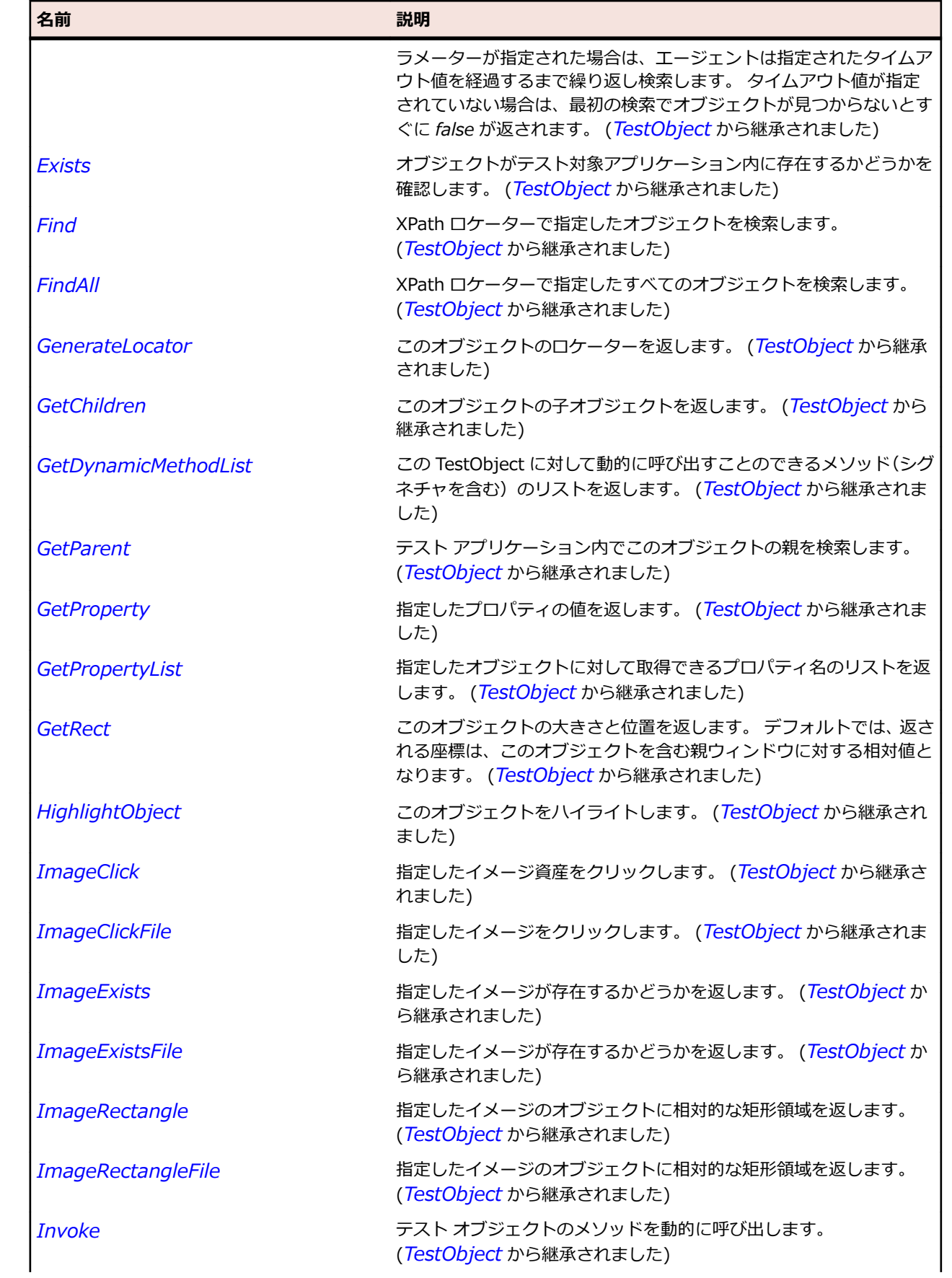

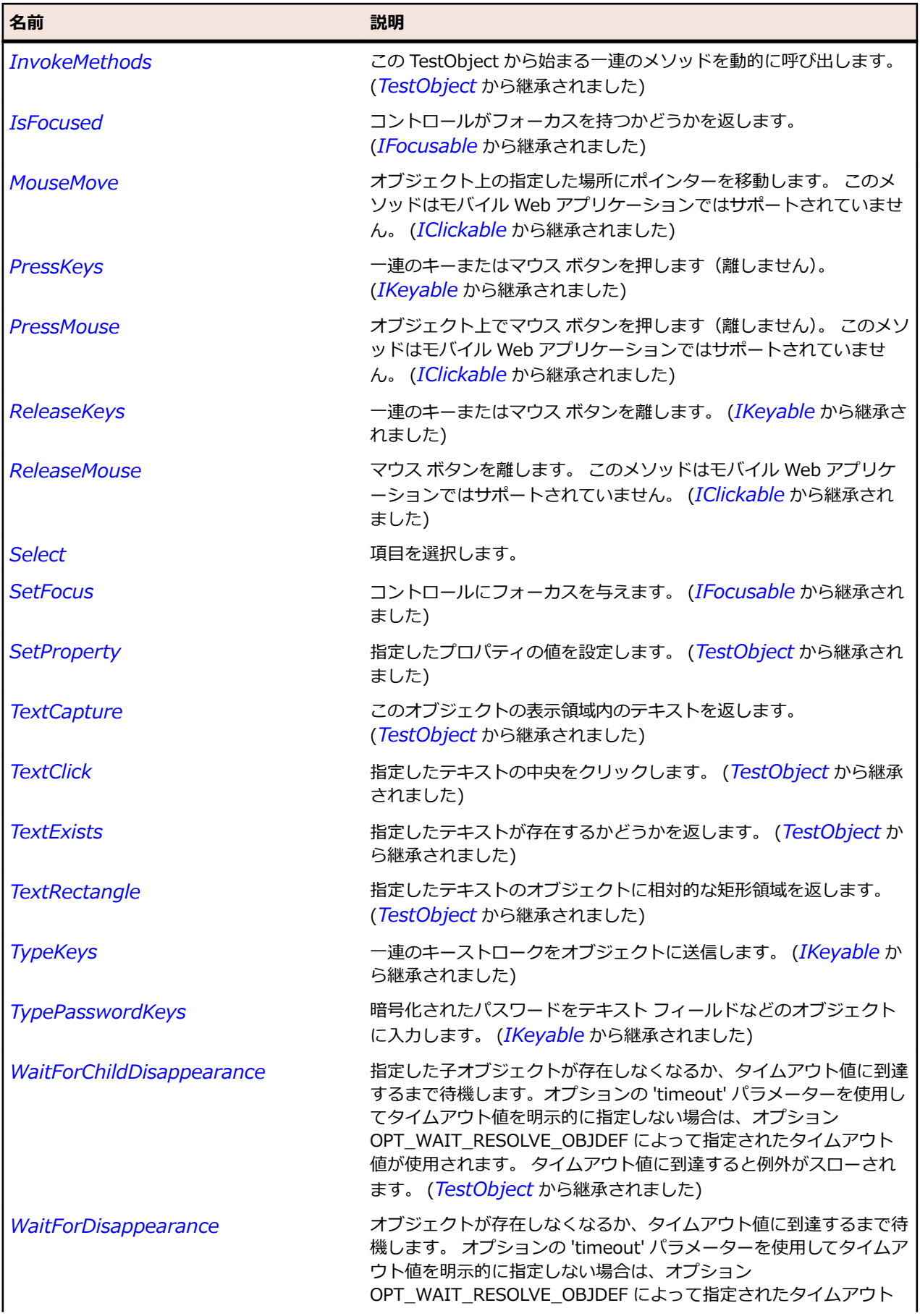

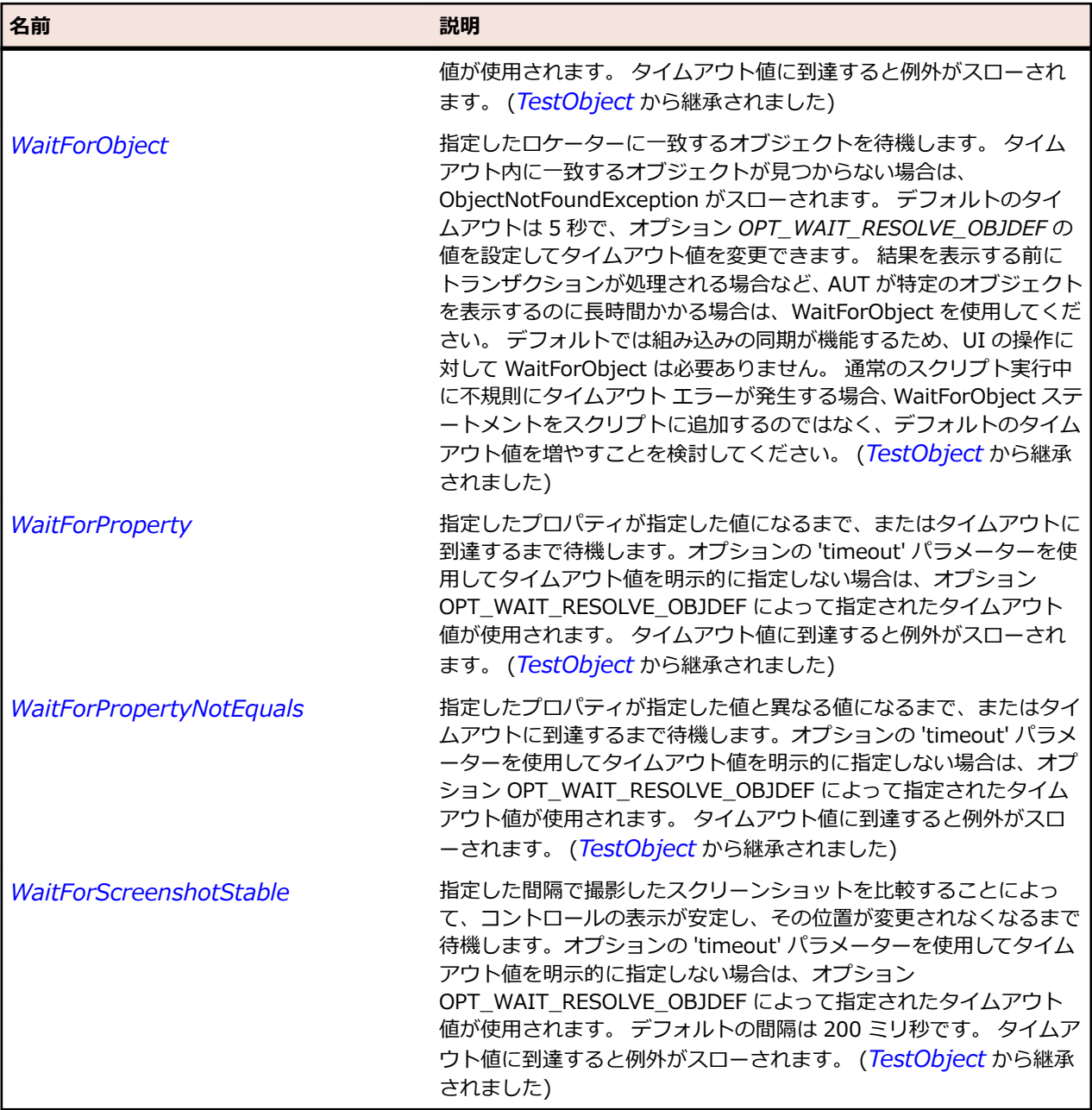

# **RadioList クラス**

**説明**

テキスト エディター アプリケーションの検索ダイアログの検索方向を指定するために使用される 2 つの ラジオ ボタンのような、ラジオ ボタンのグループのクラスです。 ラジオ リスト内の 1 つのボタンだけが ある時点で選択状態になることができます。

### **継承階層**

- *[Control](#page-681-0)*
	- RadioList

## **構文**

'Declaration Public Class RadioList \_ Inherits Control

## **プロパティ**

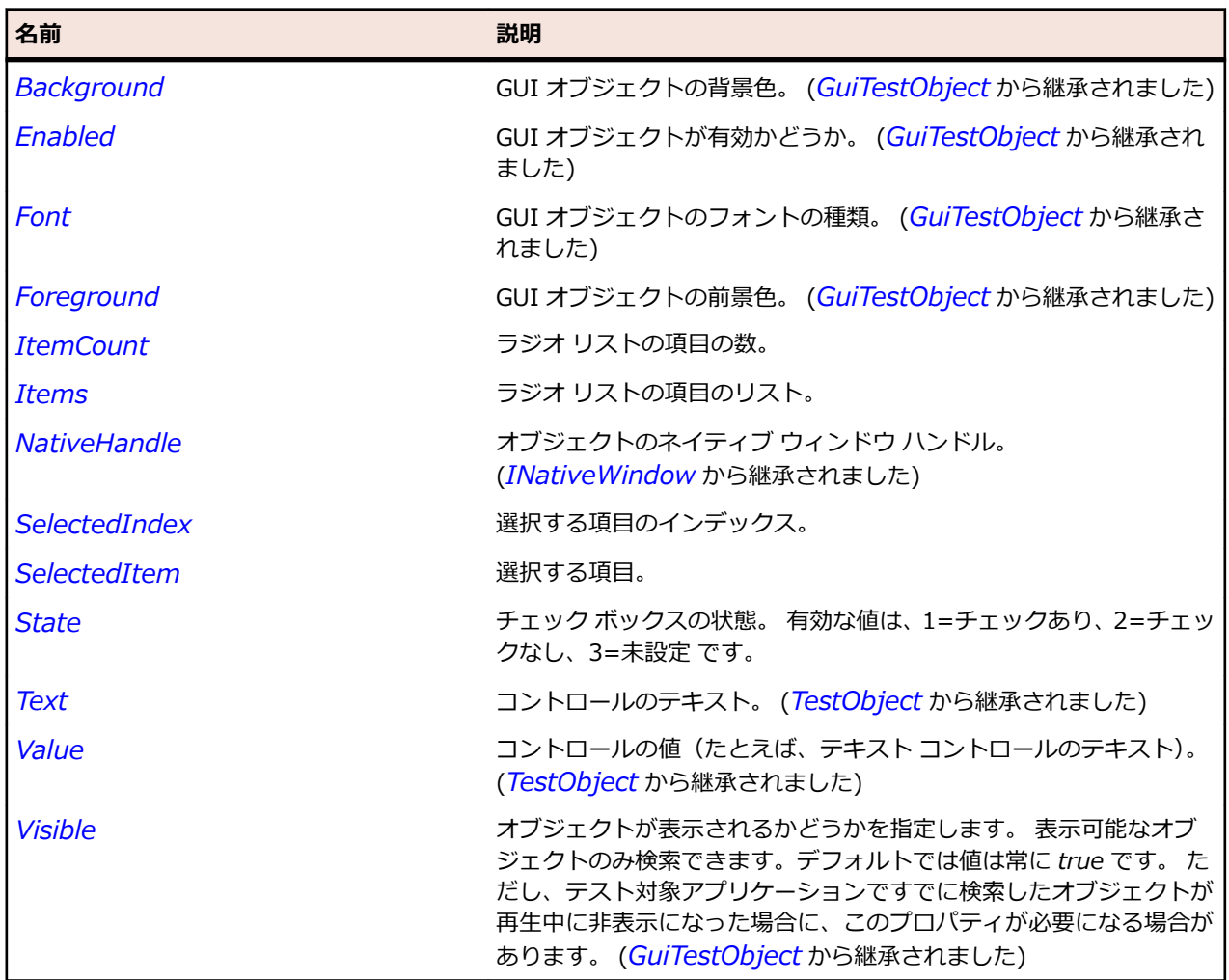

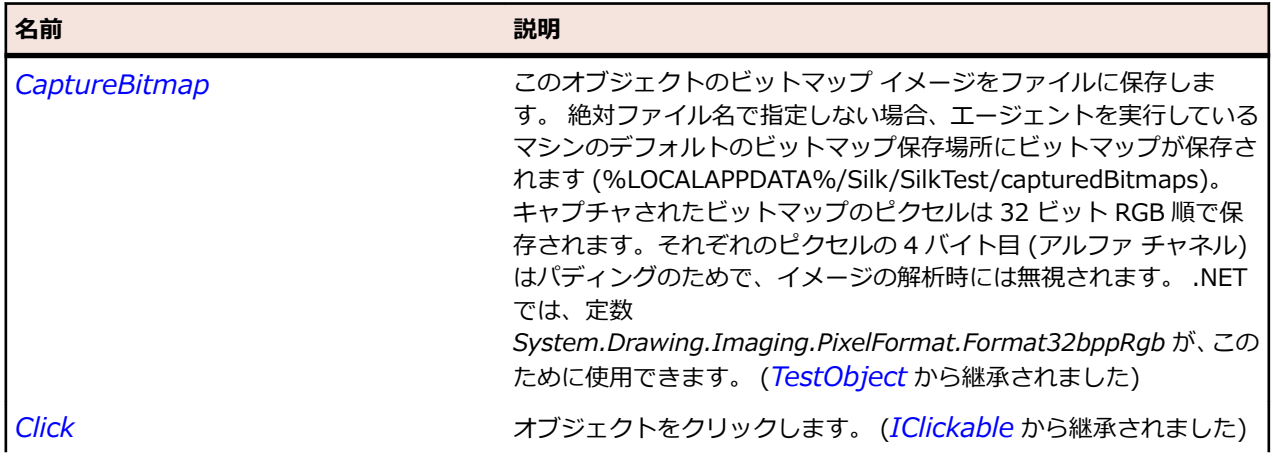

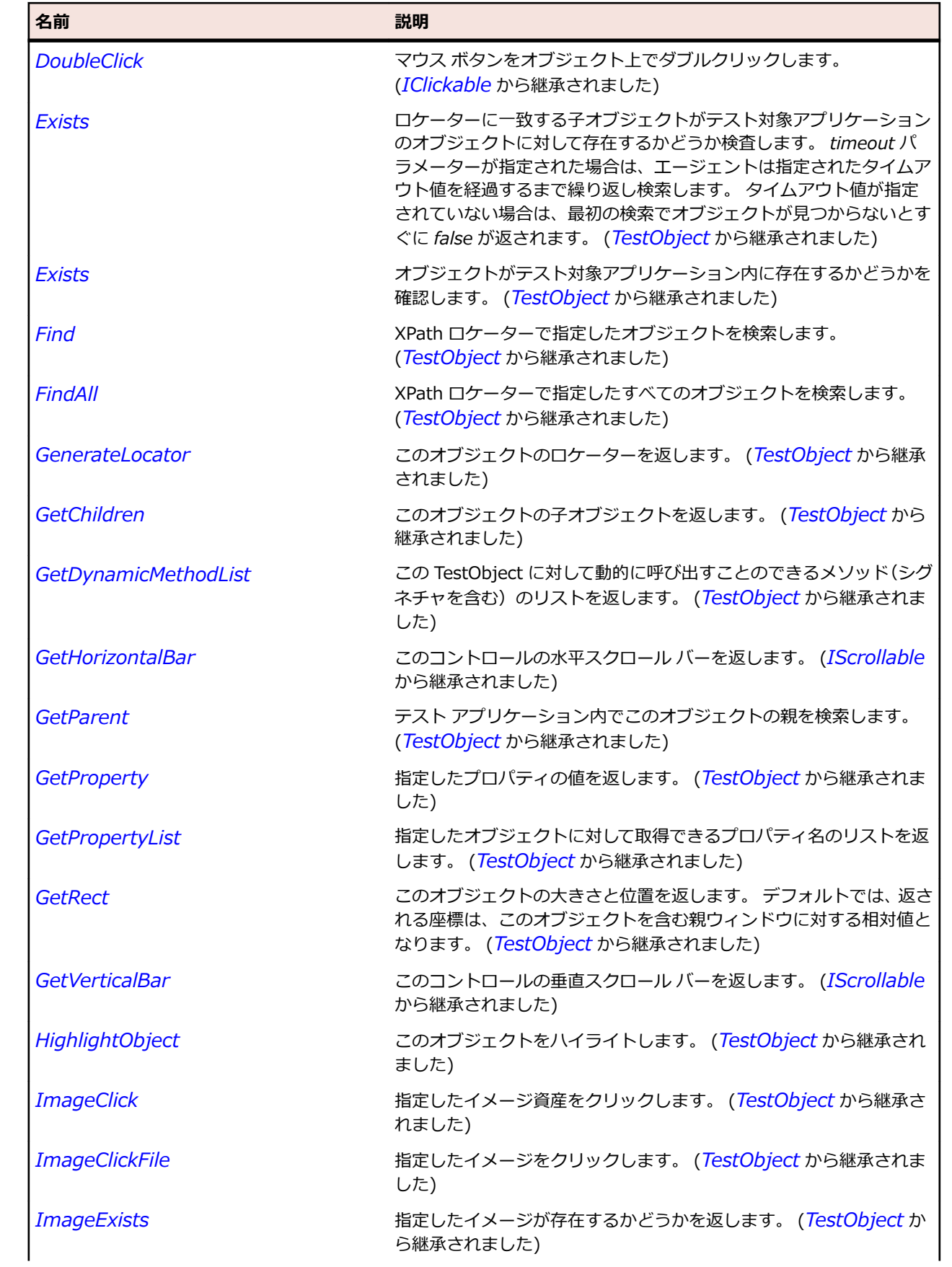

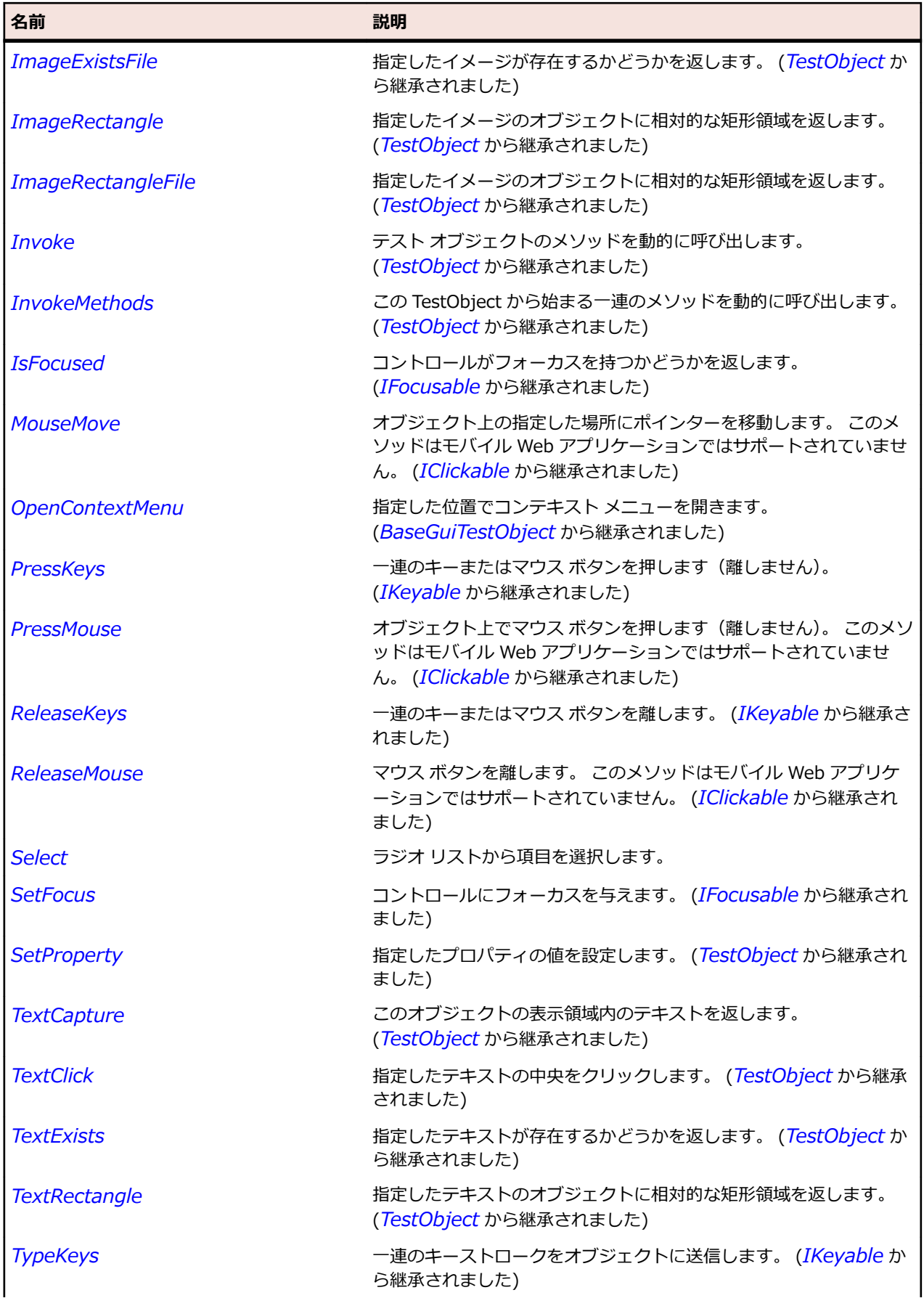

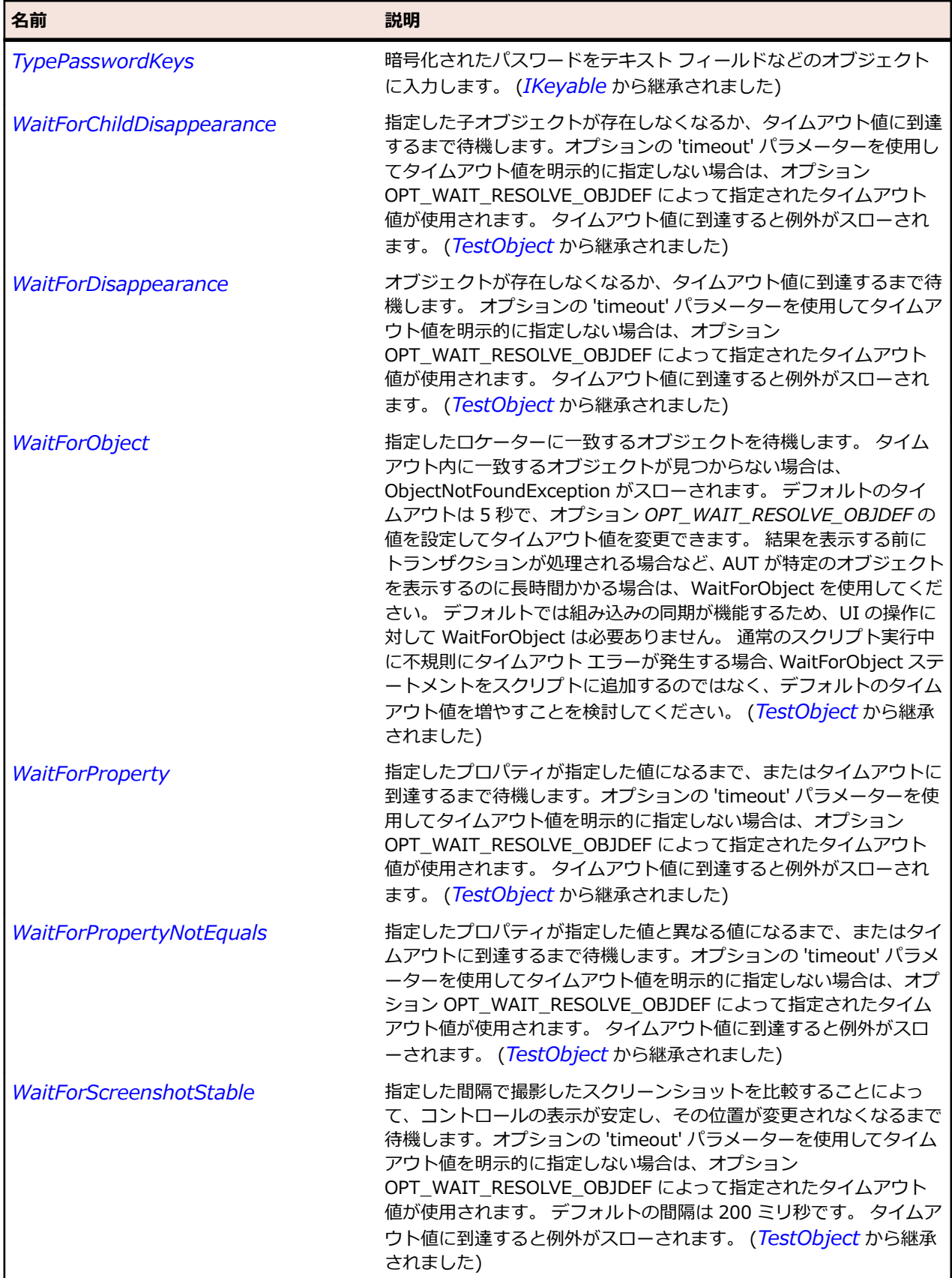

# **RadioListToolItem クラス**

### **説明**

RadioListToolItem はツールバー コントロール上のラジオ ボタン要素のクラスです。

### **継承階層**

- *[ToolItem](#page-796-0)*
	- RadioListToolItem

## **構文**

'Declaration Public Class RadioListToolItem \_ Inherits ToolItem

## **プロパティ**

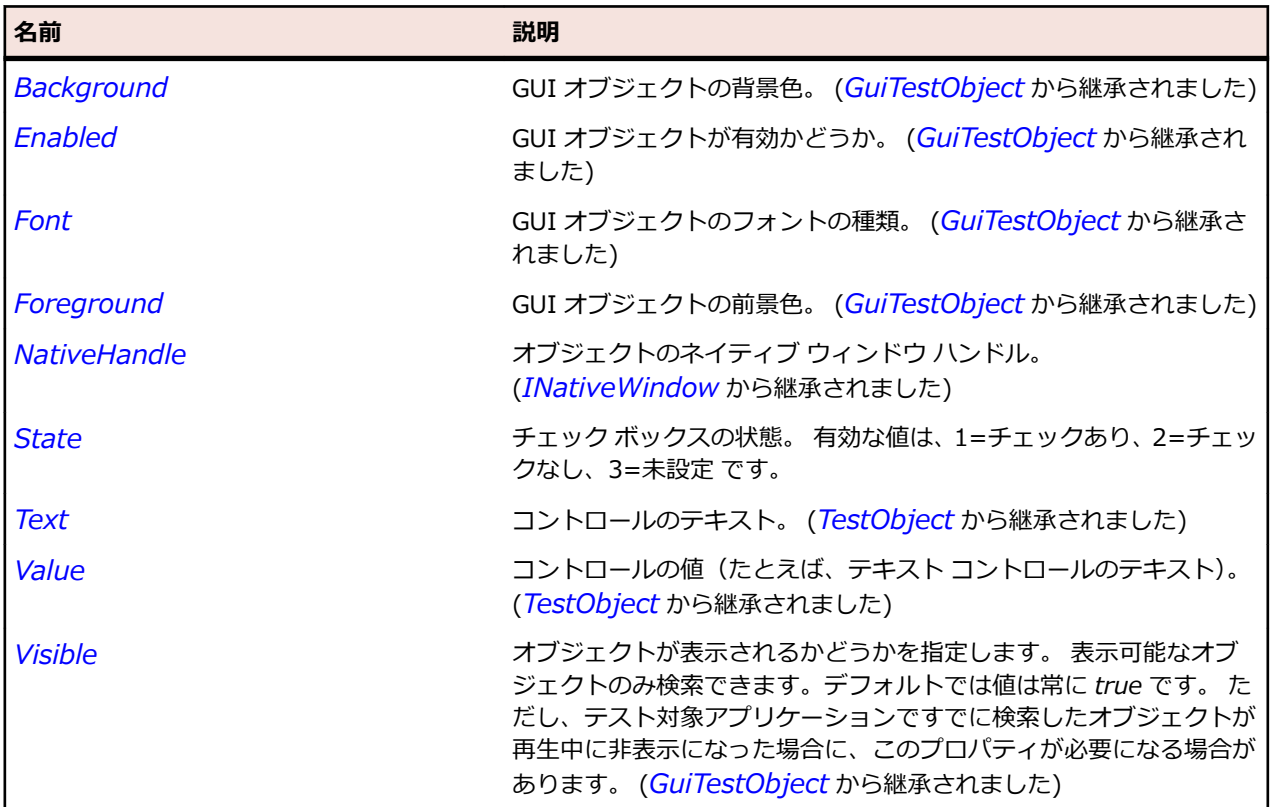

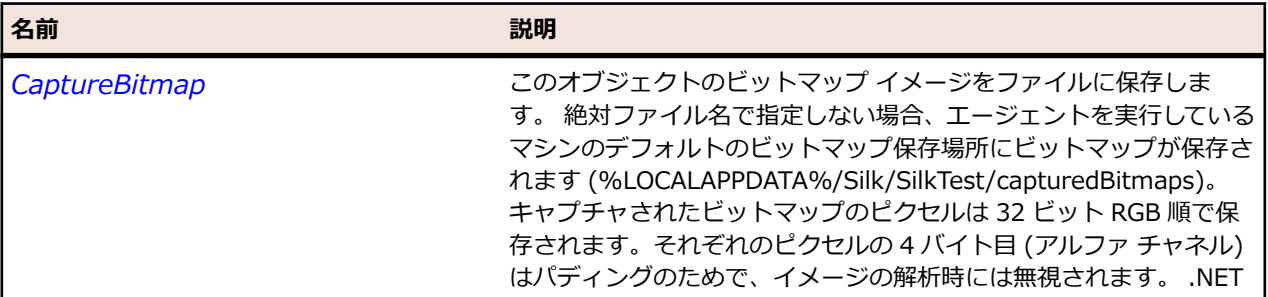

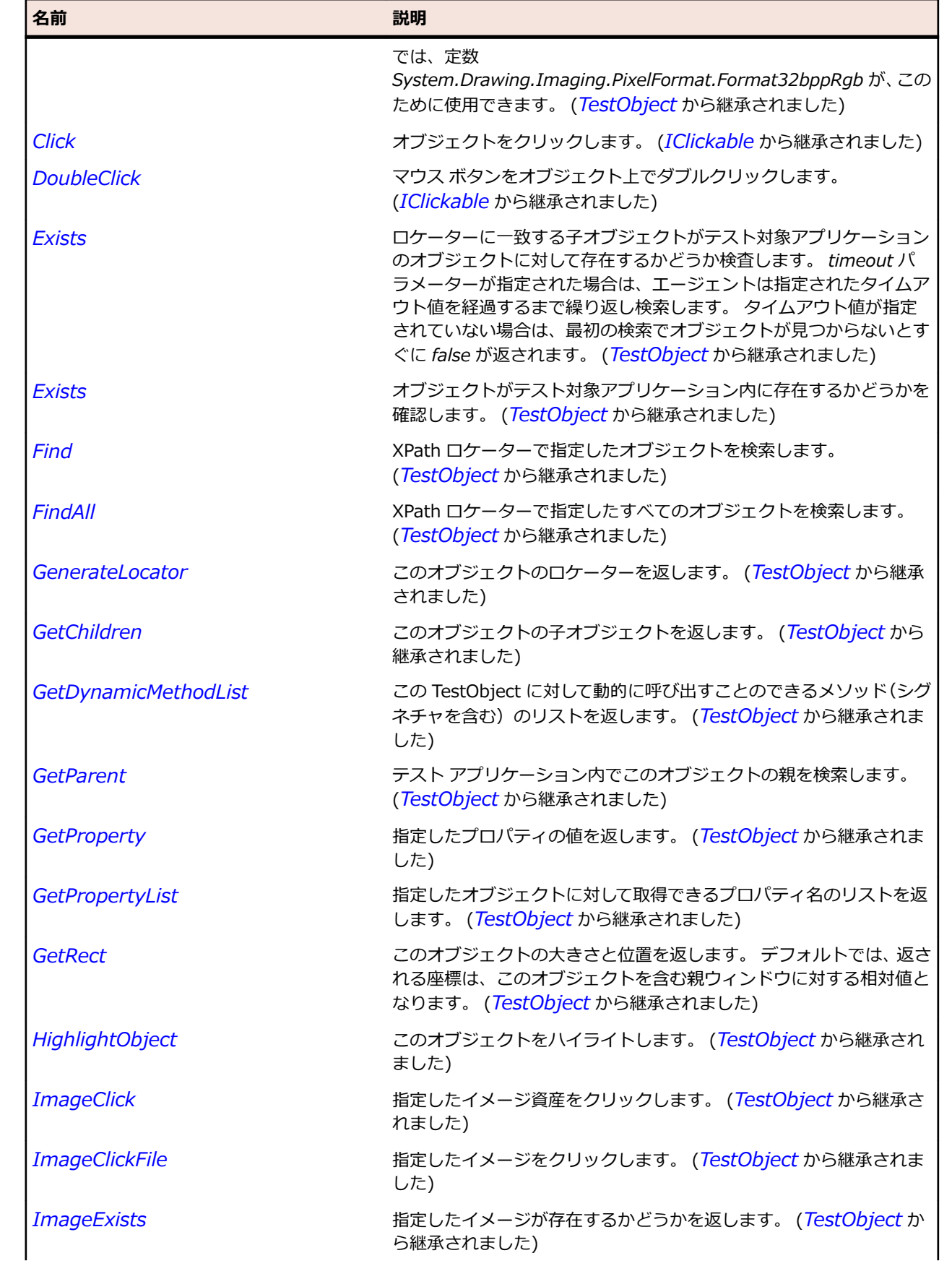

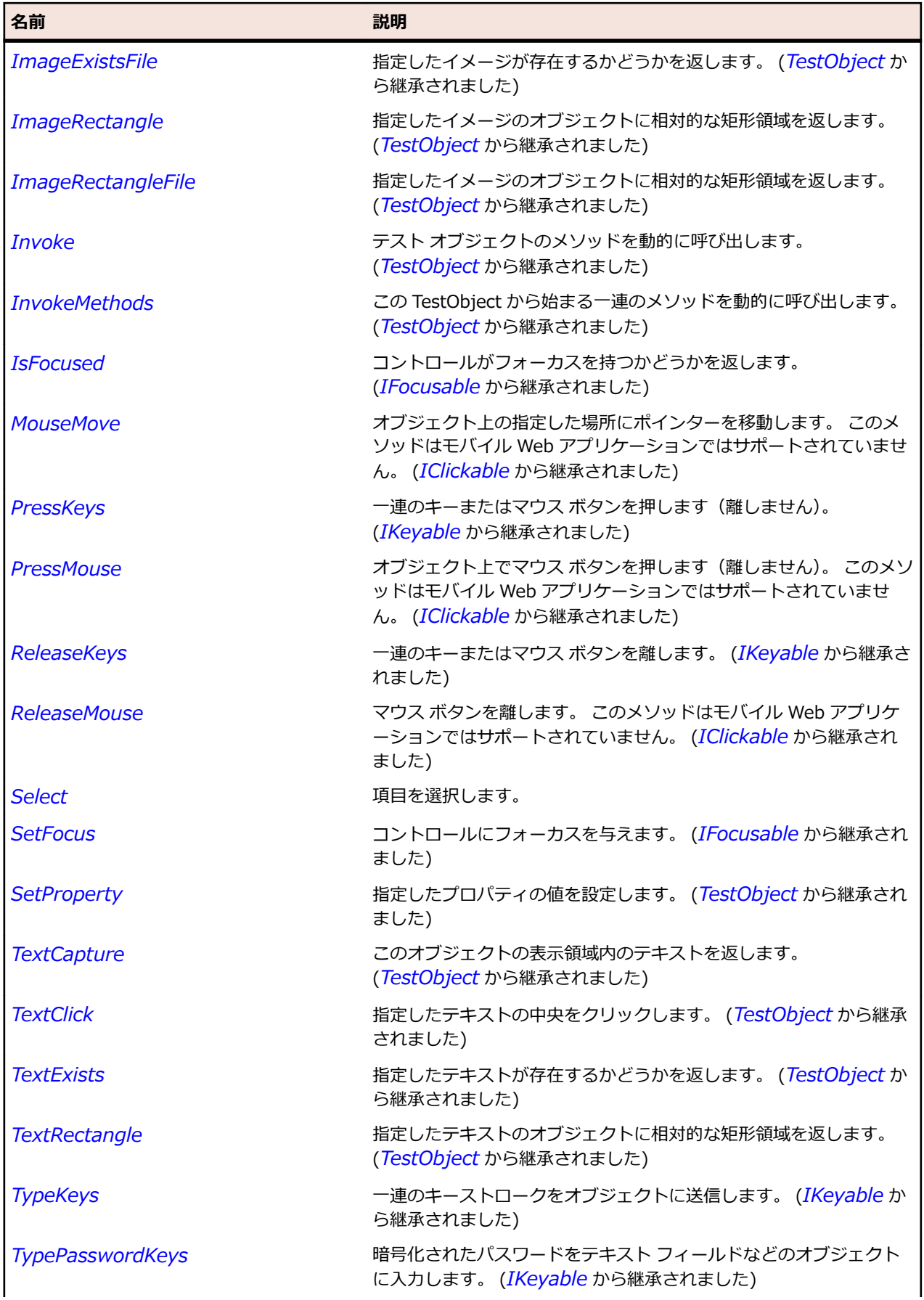

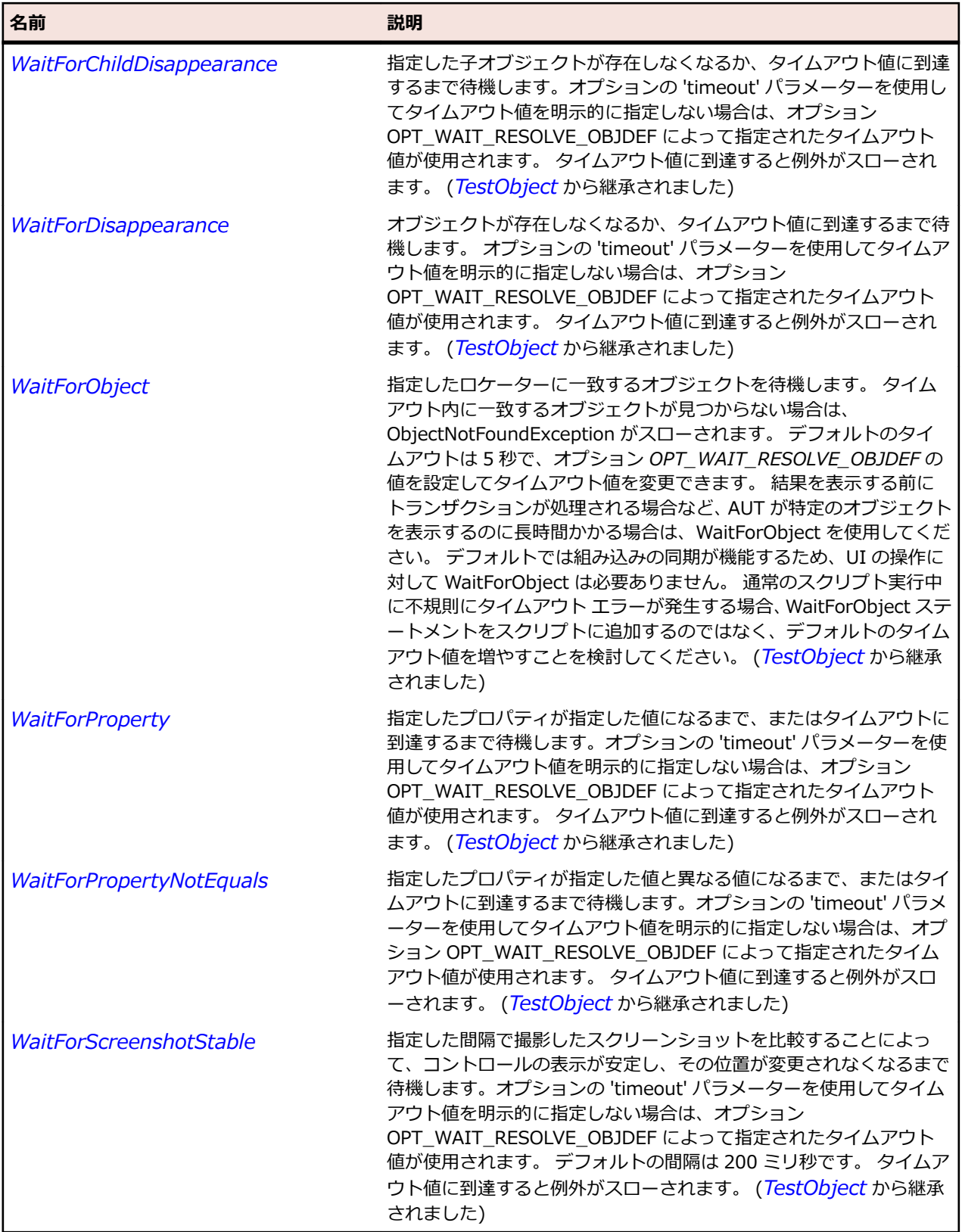

# **RegistryCategory 列挙**

## **説明**

レジストリのルート キーを指定します。 詳細については、 「*[Predefined](https://msdn.microsoft.com/en-us/library/windows/desktop/ms724836(v=vs.85).aspx) Keys*」を参照してください。

### **継承階層**

- *[SystemFunctions](#page-817-0)*
	- RegistryCategory

### **構文**

public enum RegistryCategory

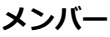

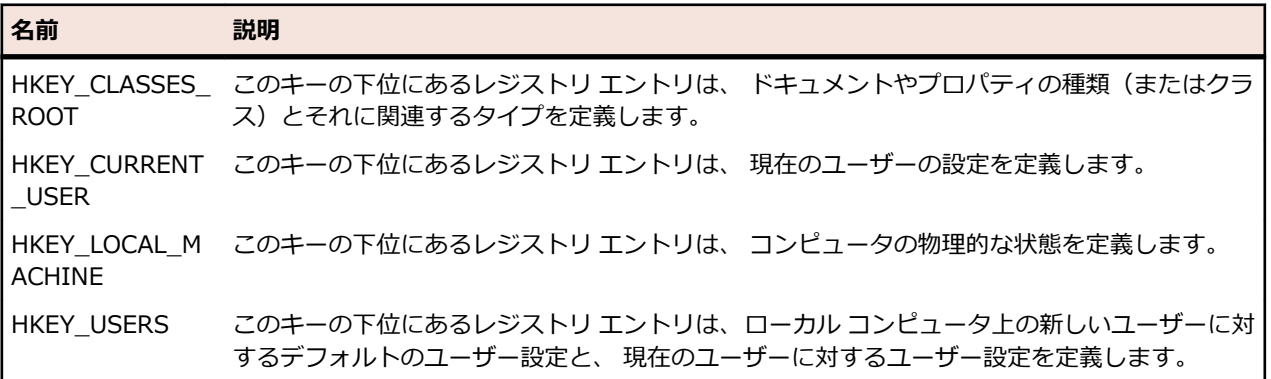

## **RegistryView 列挙**

### **説明**

32 ビットまたは 64 ビット レジストリのどちらを使うか定義します。

### **継承階層**

- *[SystemFunctions](#page-817-0)*
	- RegistryView

### **構文**

public enum RegistryView

### **メンバー**

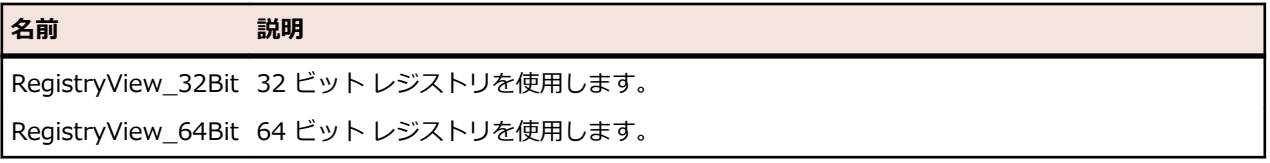

# **Scale クラス**

**説明** スケールのクラスです。

### **継承階層**

- *[Control](#page-681-0)*
	- Scale

## **構文**

'Declaration Public Class Scale \_ Inherits Control

## **プロパティ**

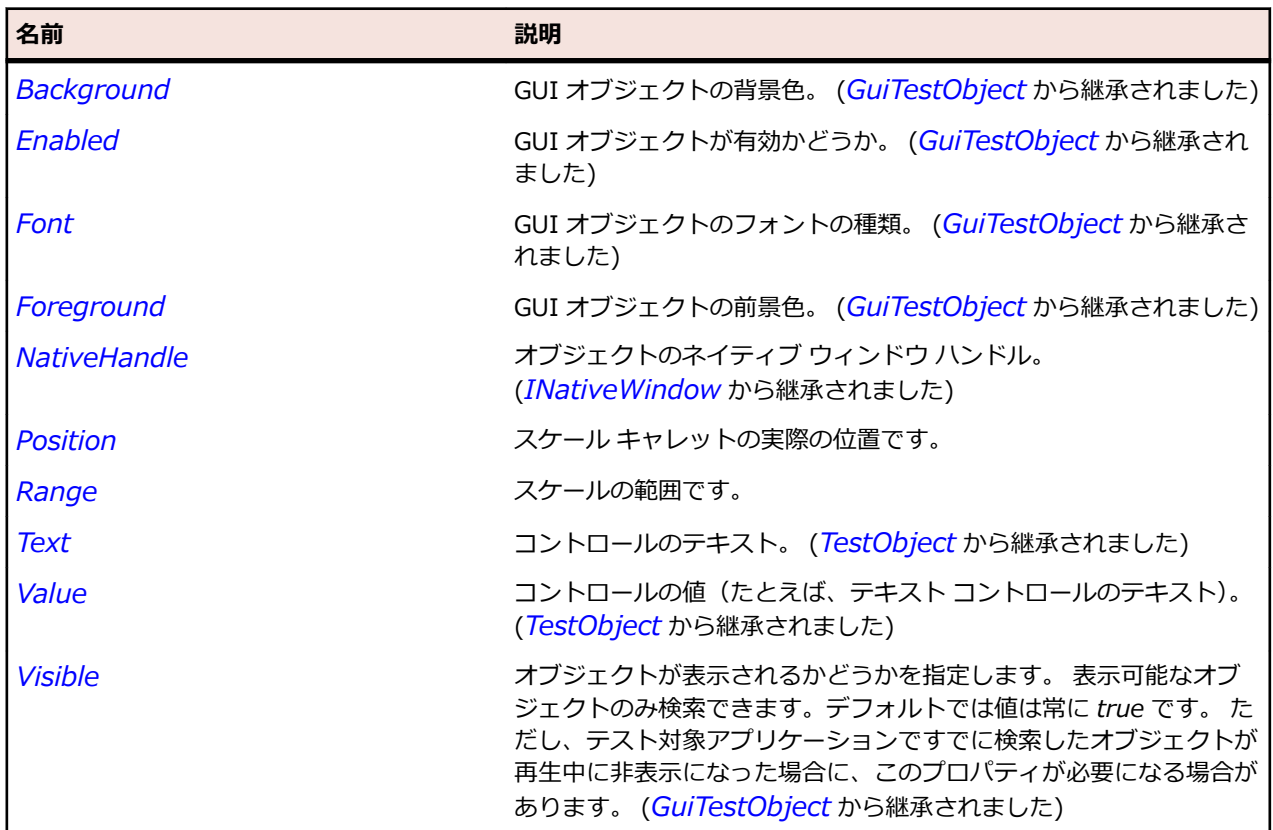

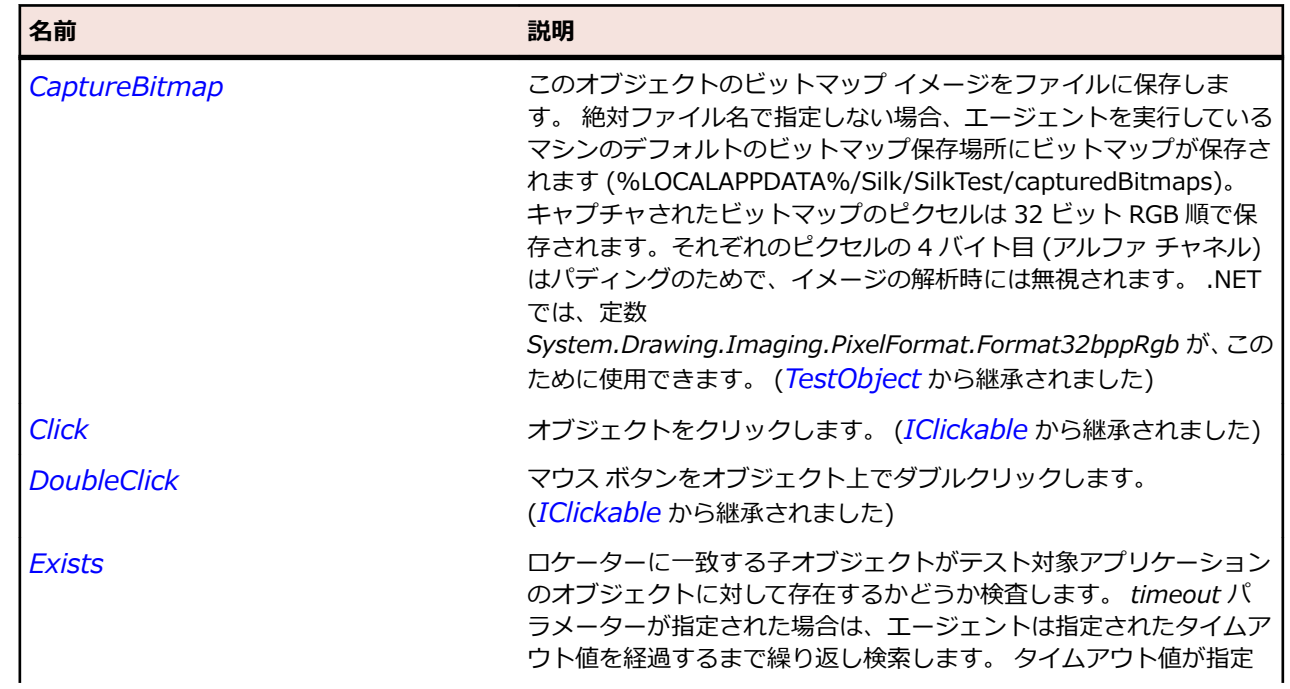

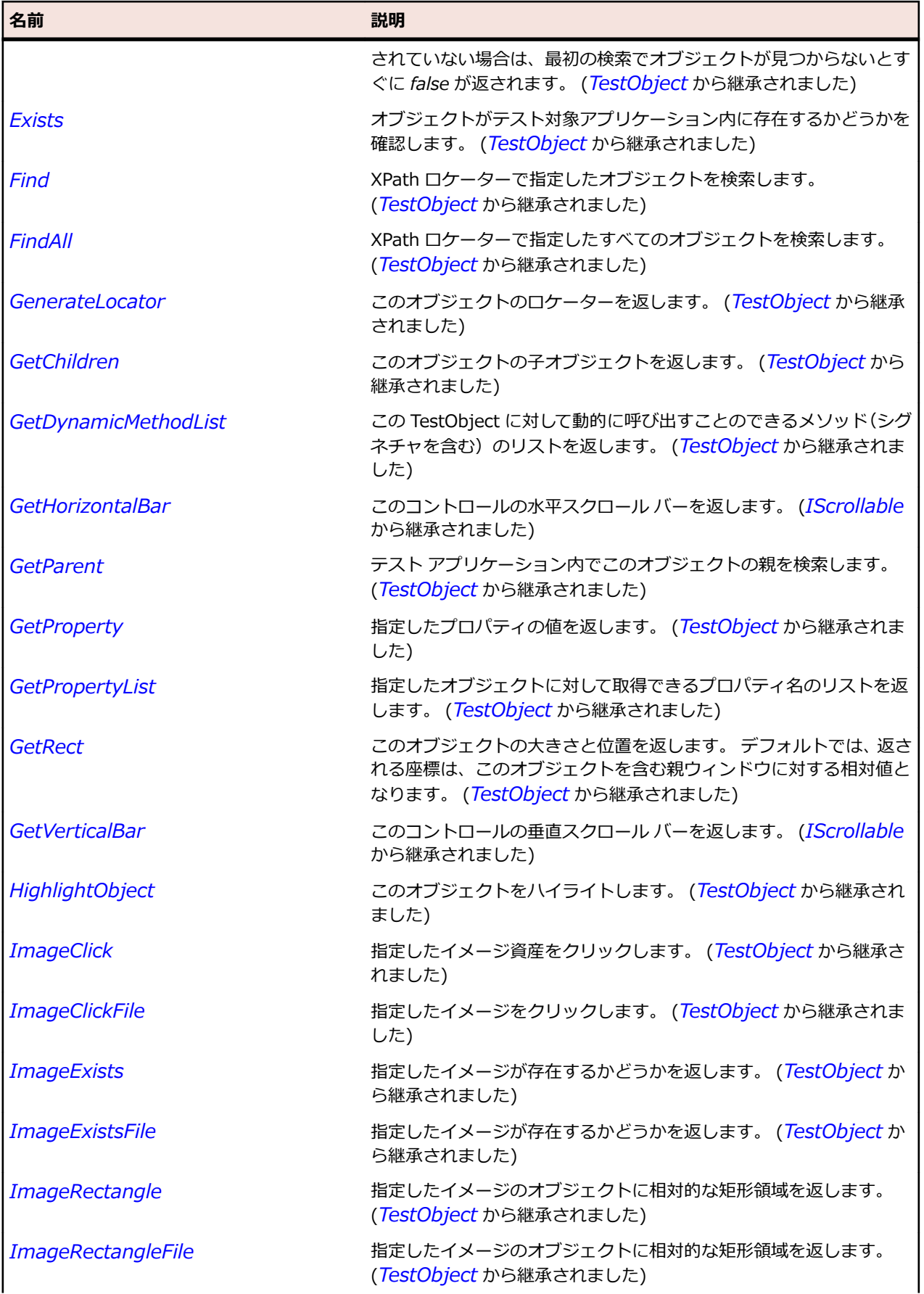

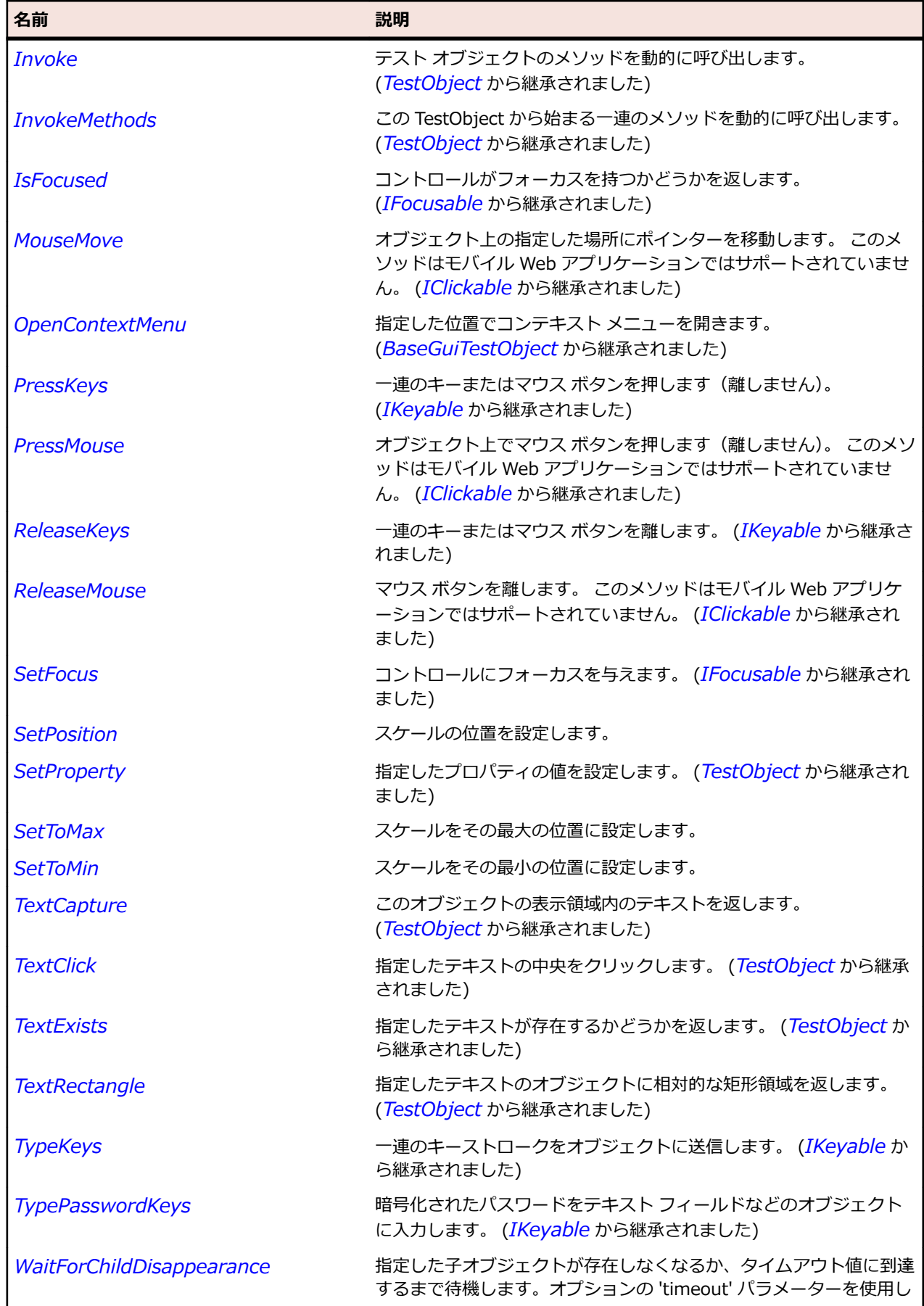
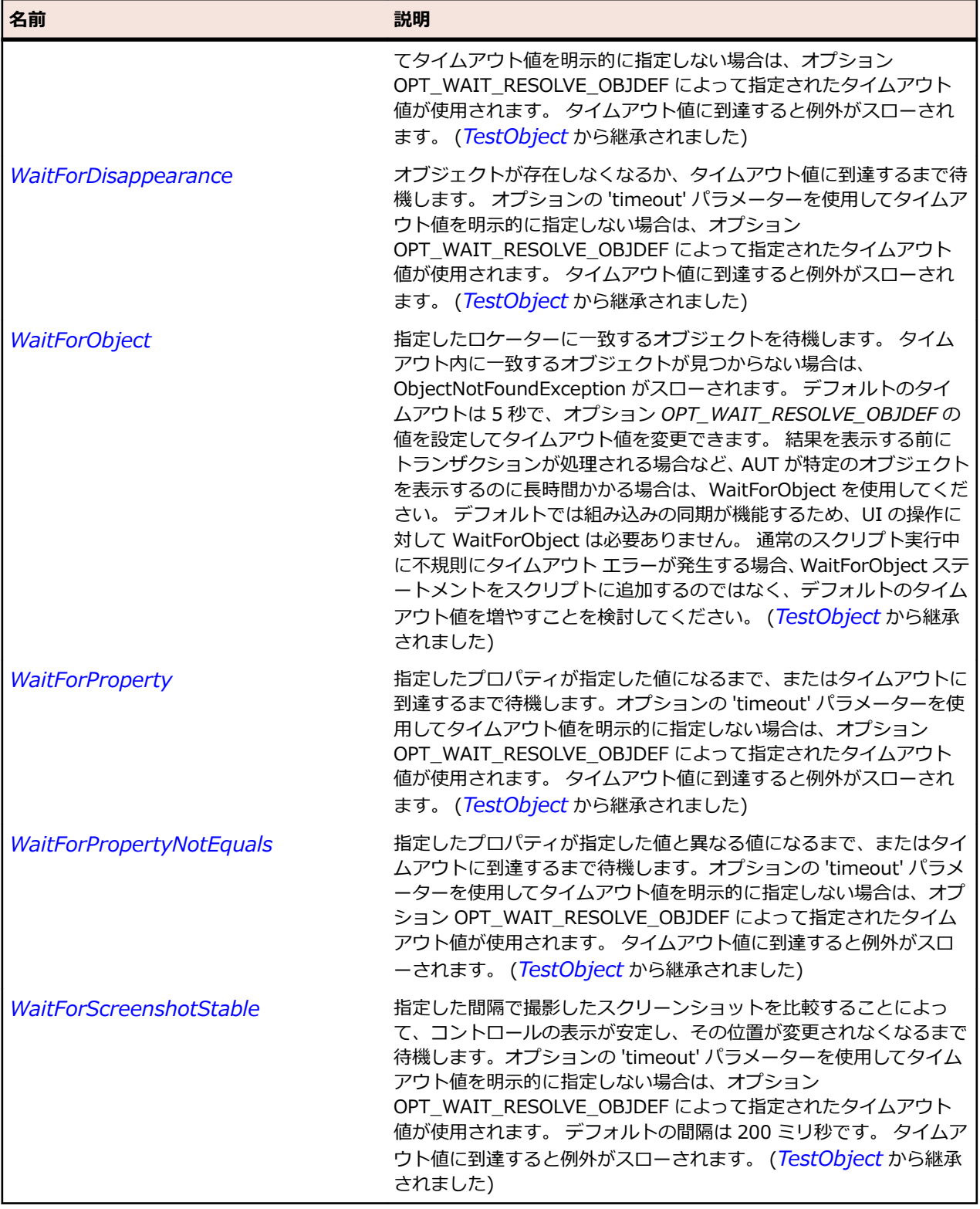

# **ScrollBar クラス**

### **説明**

スクロール バーのクラスです。リスト ボックス上のスクロール バーなどのコントロールの一部のスクロ ール バーも含みます。

### **継承階層**

- *[Control](#page-681-0)*
	- ScrollBar
		- *[HorizontalScrollBar](#page-704-0)*
		- *[VerticalScrollBar](#page-805-0)*

# **構文**

'Declaration Public Class ScrollBar \_ Inherits Control

### **プロパティ**

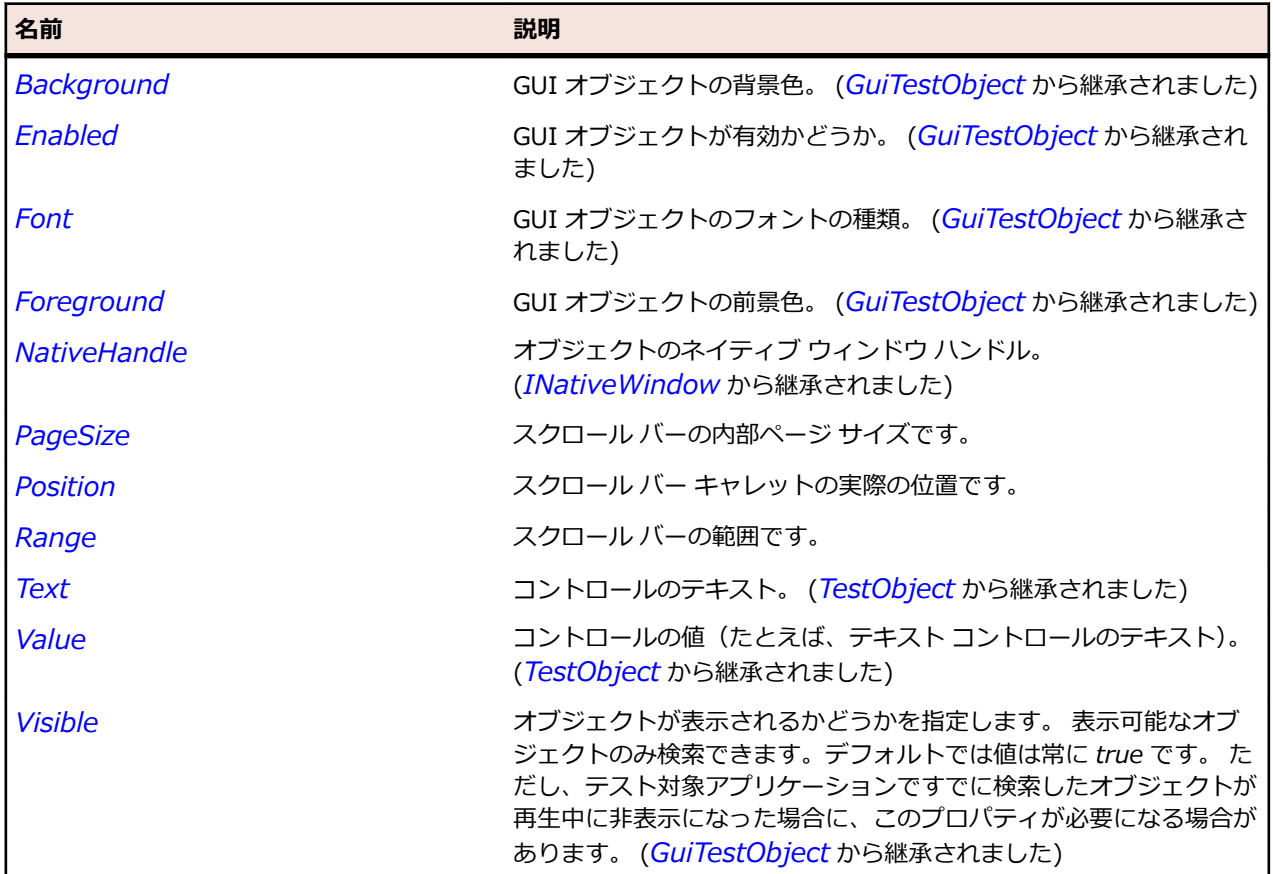

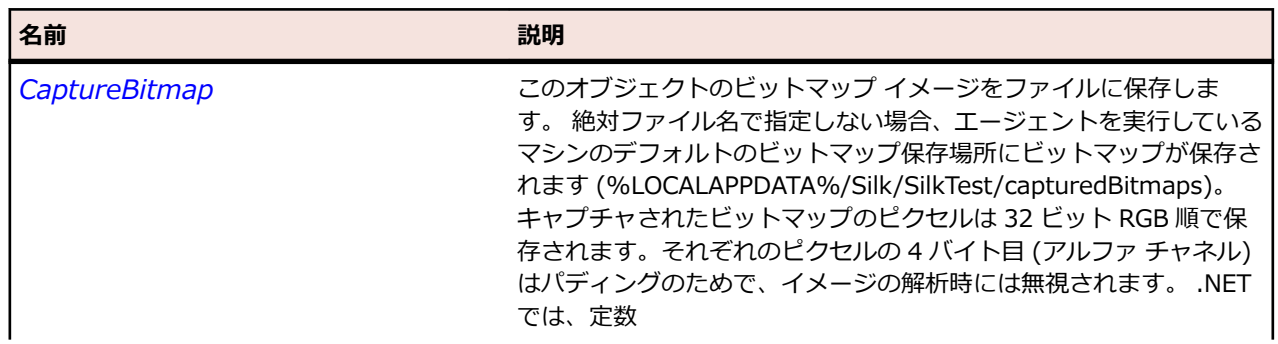

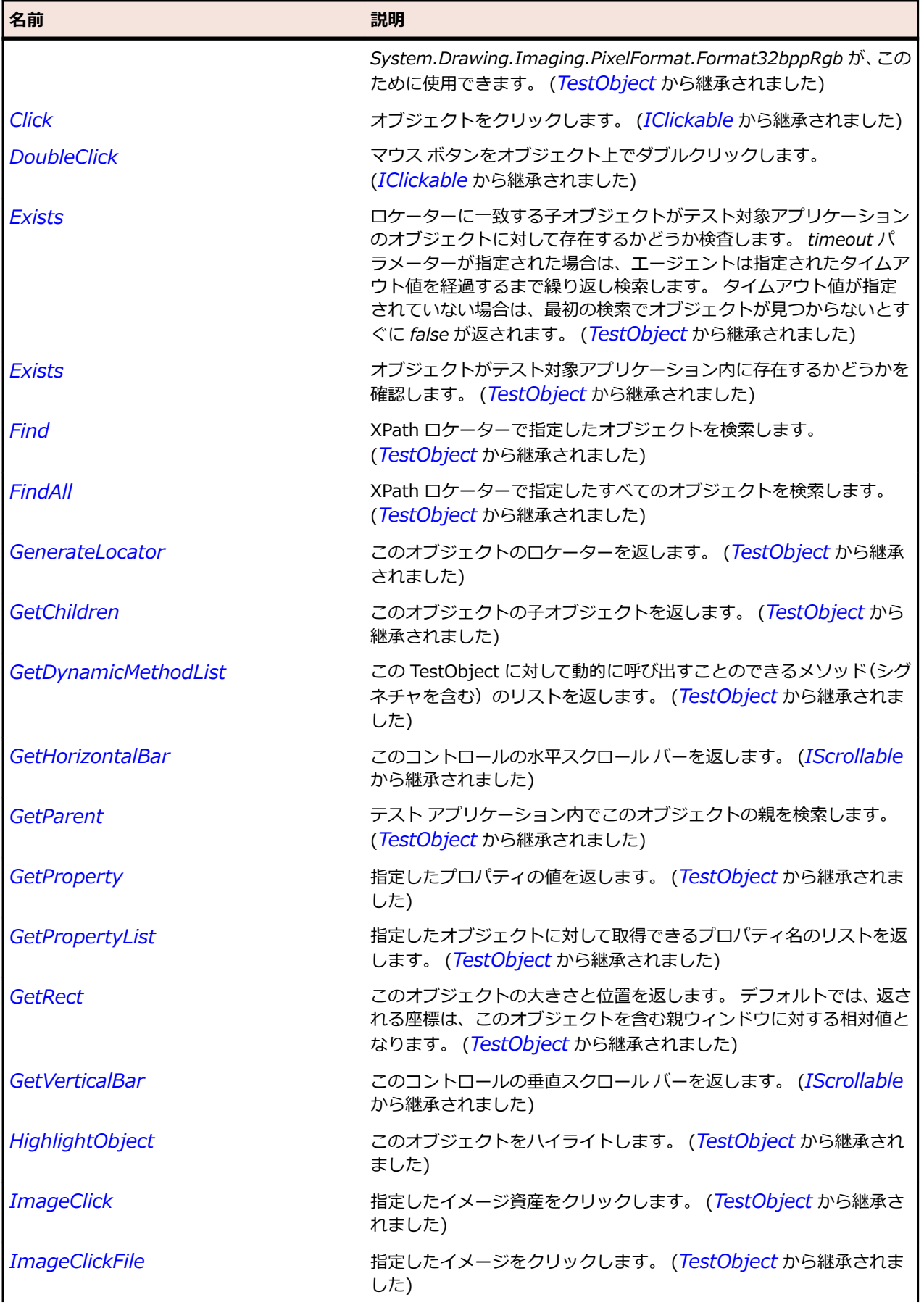

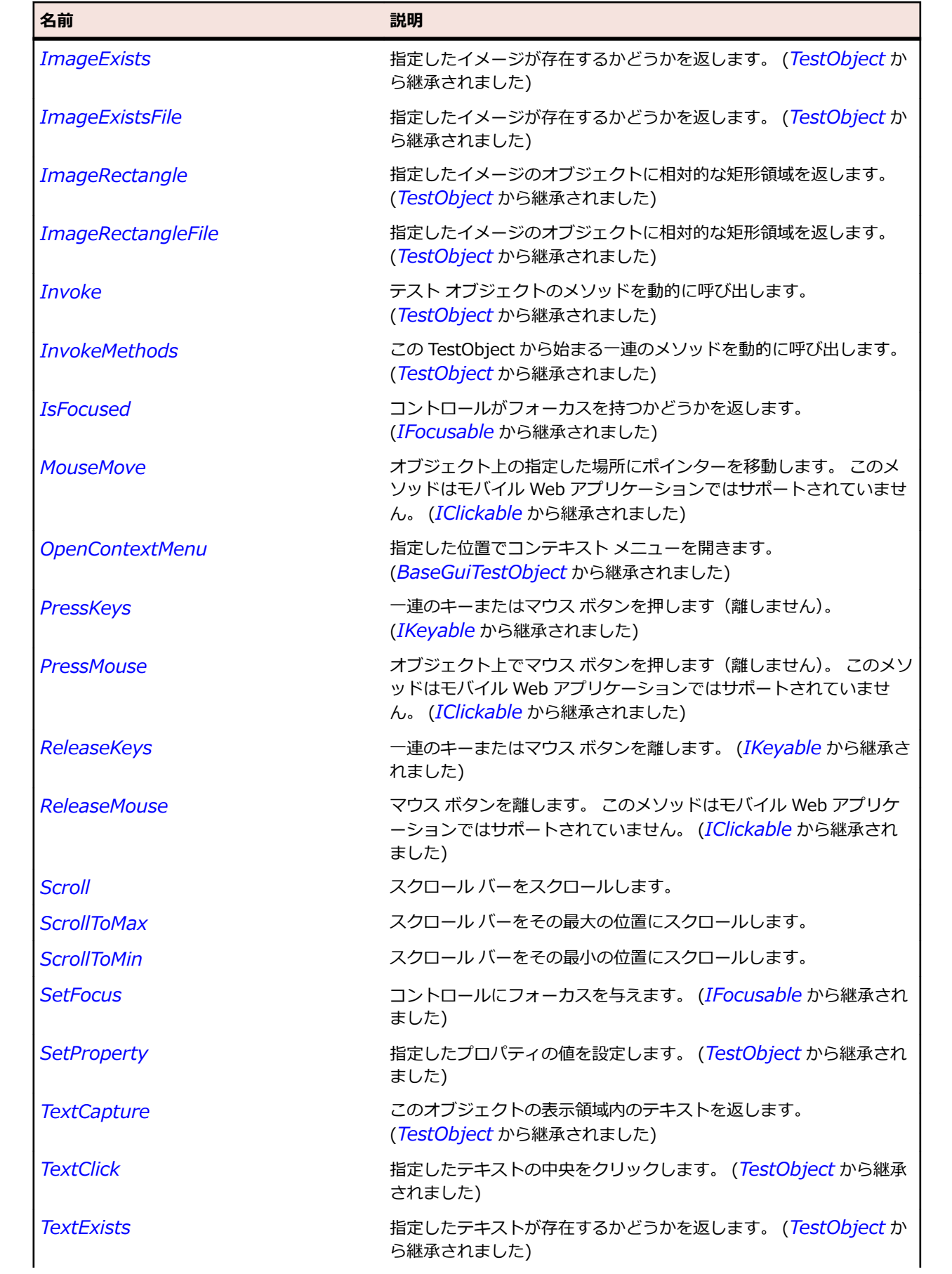

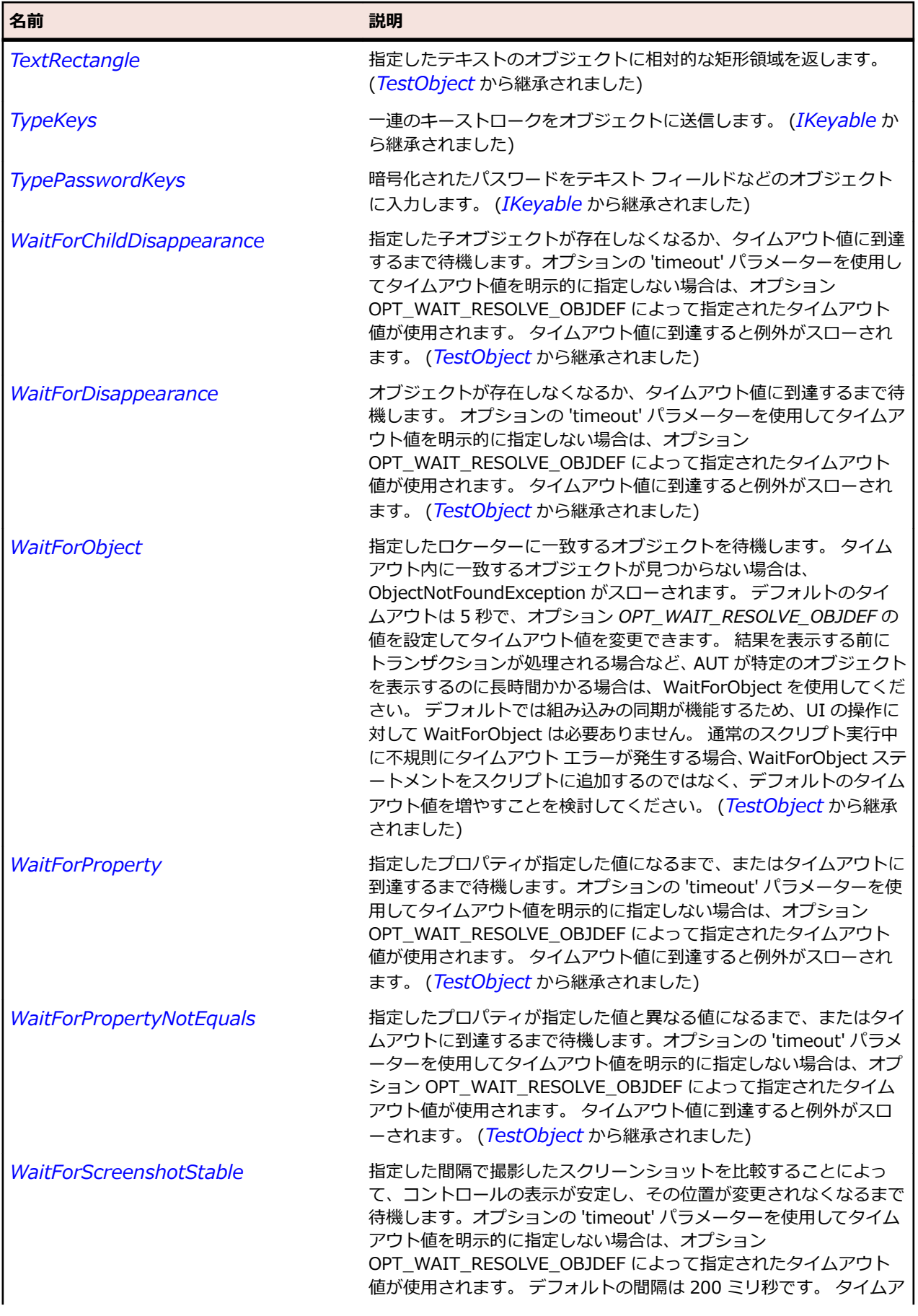

名前 - 2000年 - 2000年 - 2000年 - 2000年 - 2000年 - 3000年 - 3000年 - 3000年 - 3000年 - 3000年 - 3000年 - 3000年 - 3000年 - 300<br>- 3000年 - 3000年 - 3000年 - 3000年 - 3000年 - 3000年 - 3000年 - 3000年 - 3000年 - 3000年 - 3000年 - 3000年 - 3000年 - 3

ウト値に到達すると例外がスローされます。 (*[TestObject](#page-781-0)* から継承 されました)

# **SeparatorItem クラス**

**説明**

メニュー セパレーターのクラスです。

#### **継承階層**

- *[Item](#page-711-0)*
	- SeparatorItem

#### **構文**

'Declaration Public Class SeparatorItem \_ Inherits Item

### **プロパティ**

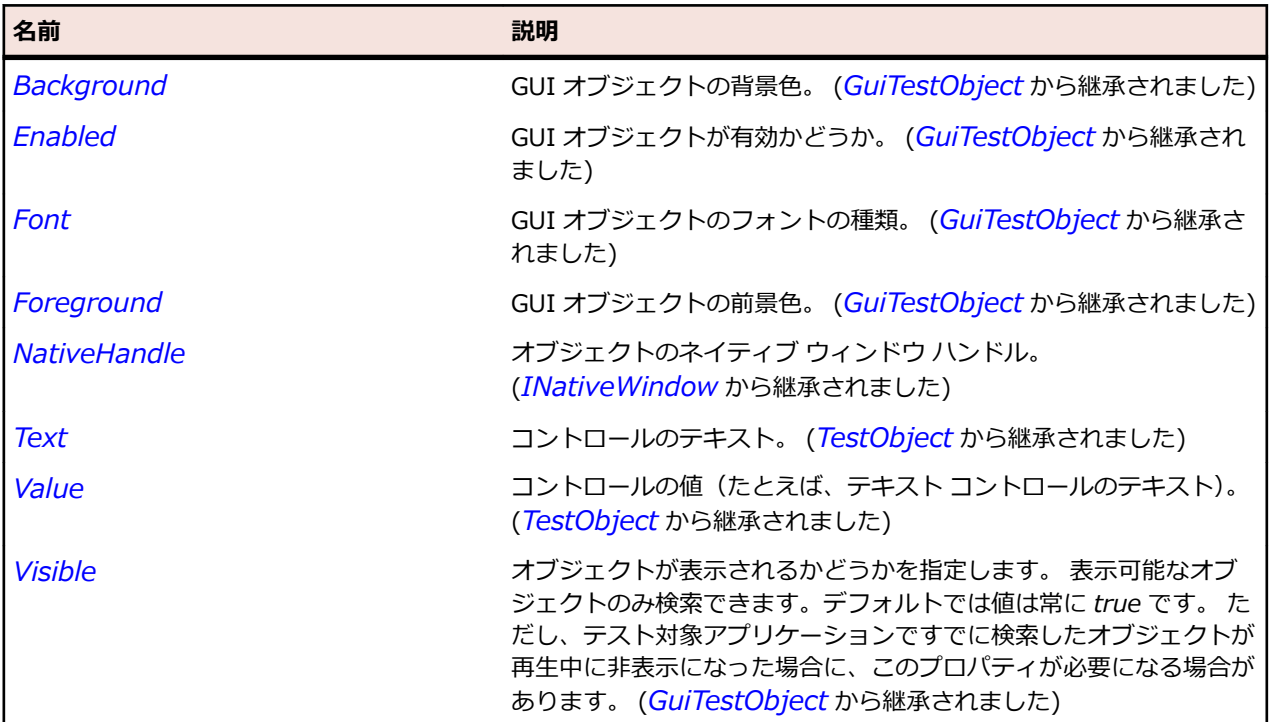

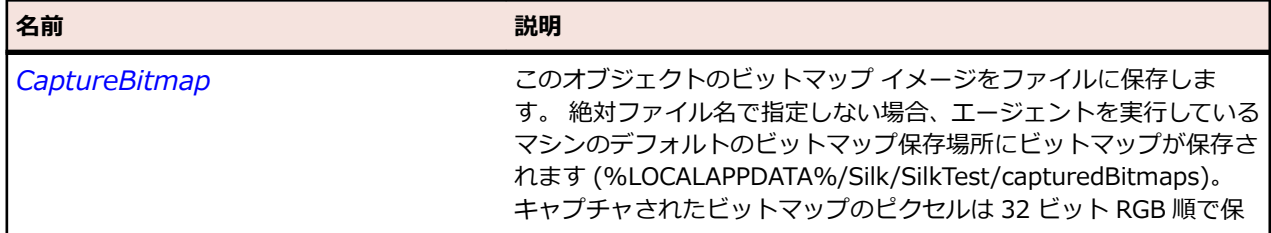

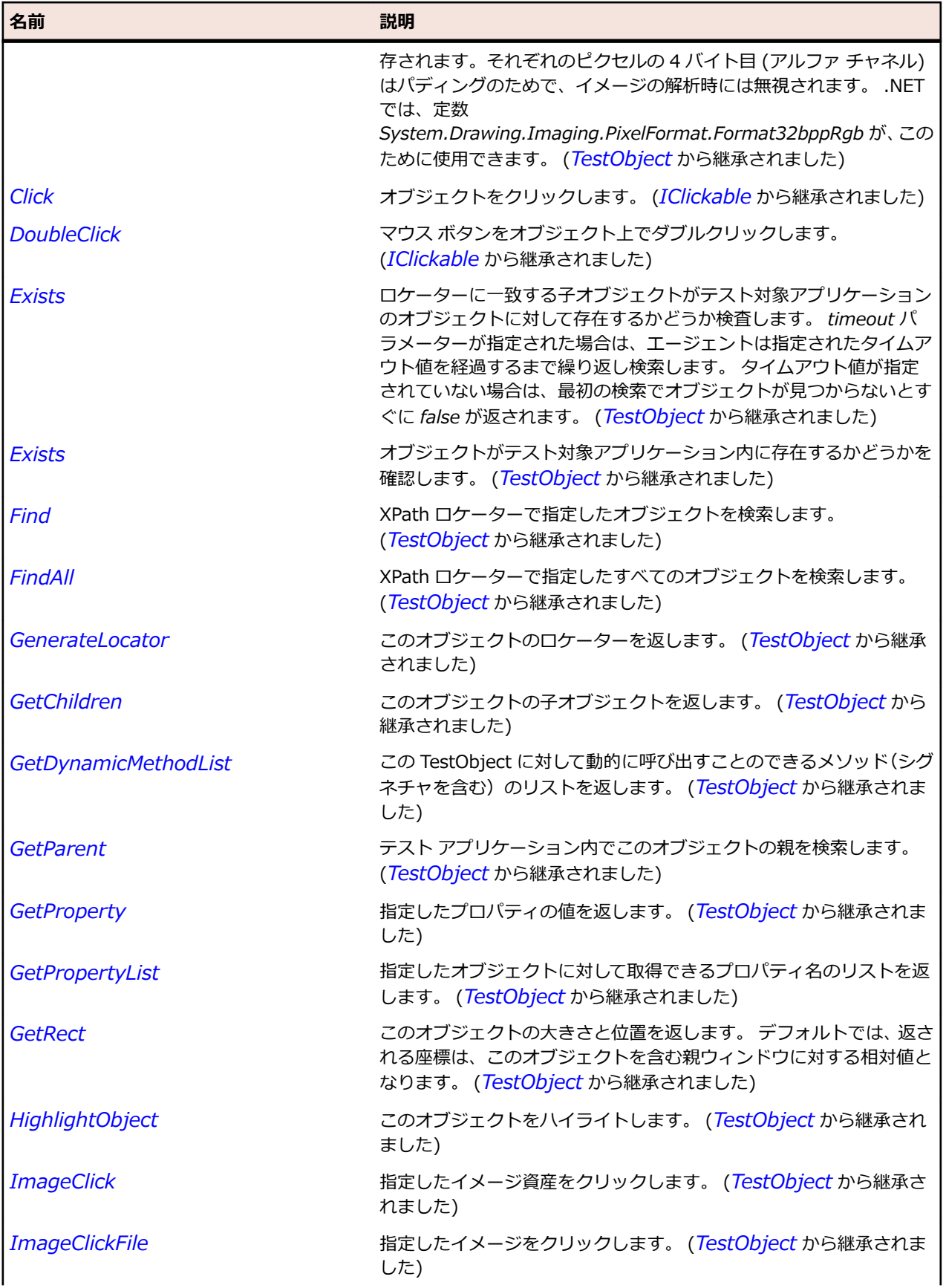

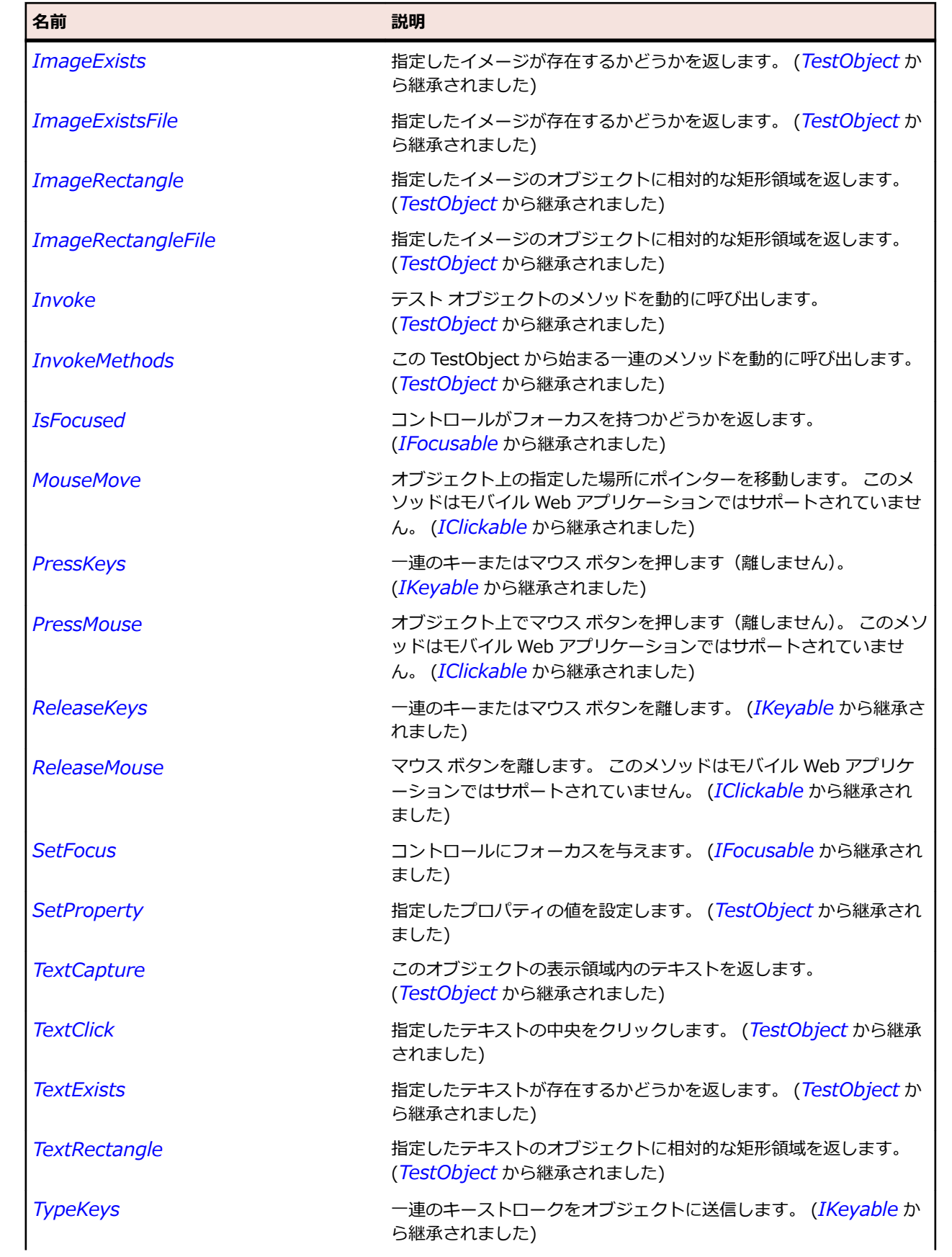

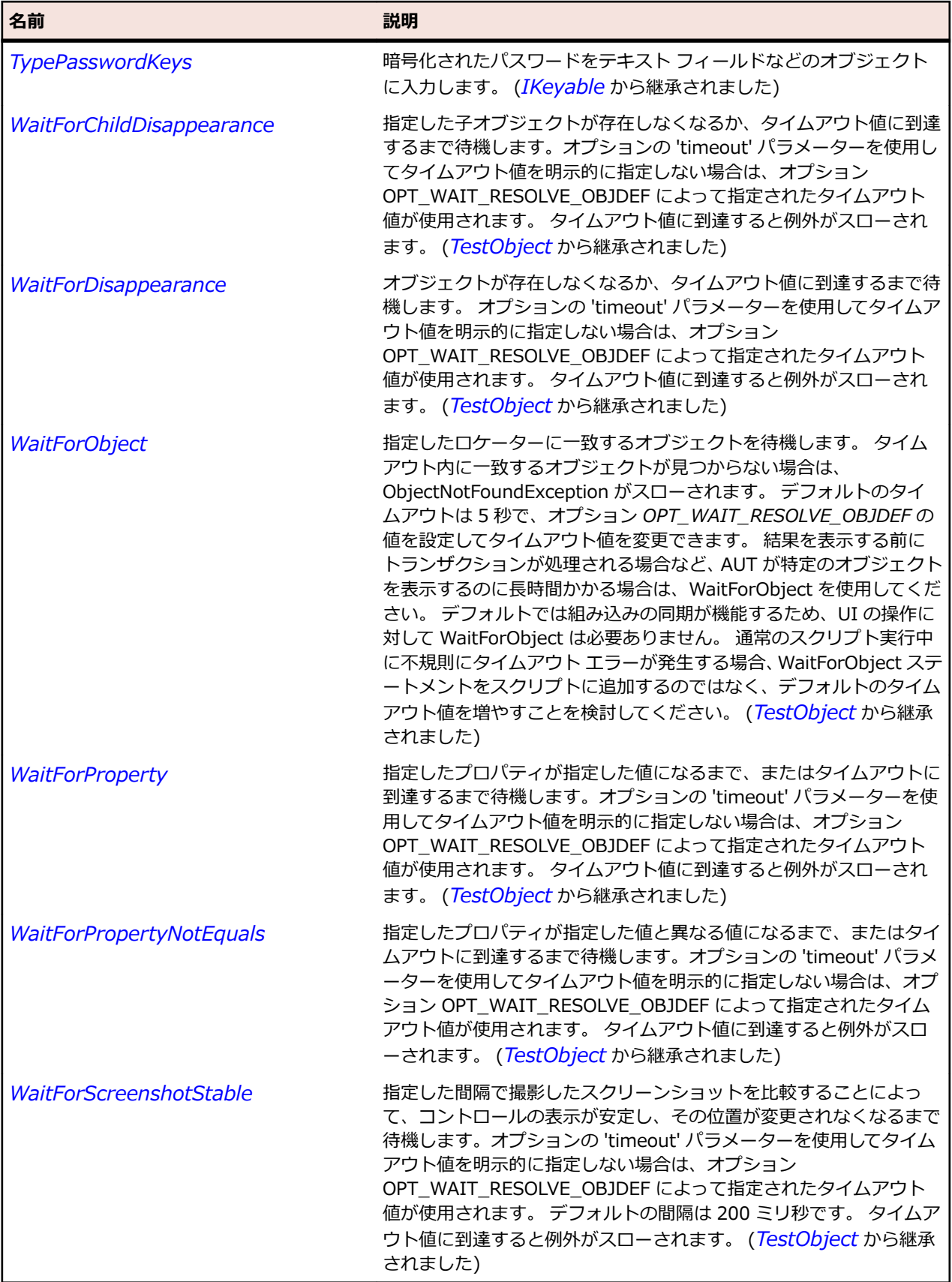

# **TabControl クラス**

**説明**

タブ付きまたは複数ページのダイアログ、およびボタン バーのクラスです。

### **継承階層**

- *[Control](#page-681-0)*
	- TabControl
		- *[SWTTabControl](#page-1800-0)*

#### **構文**

'Declaration Public Class TabControl \_ Inherits Control

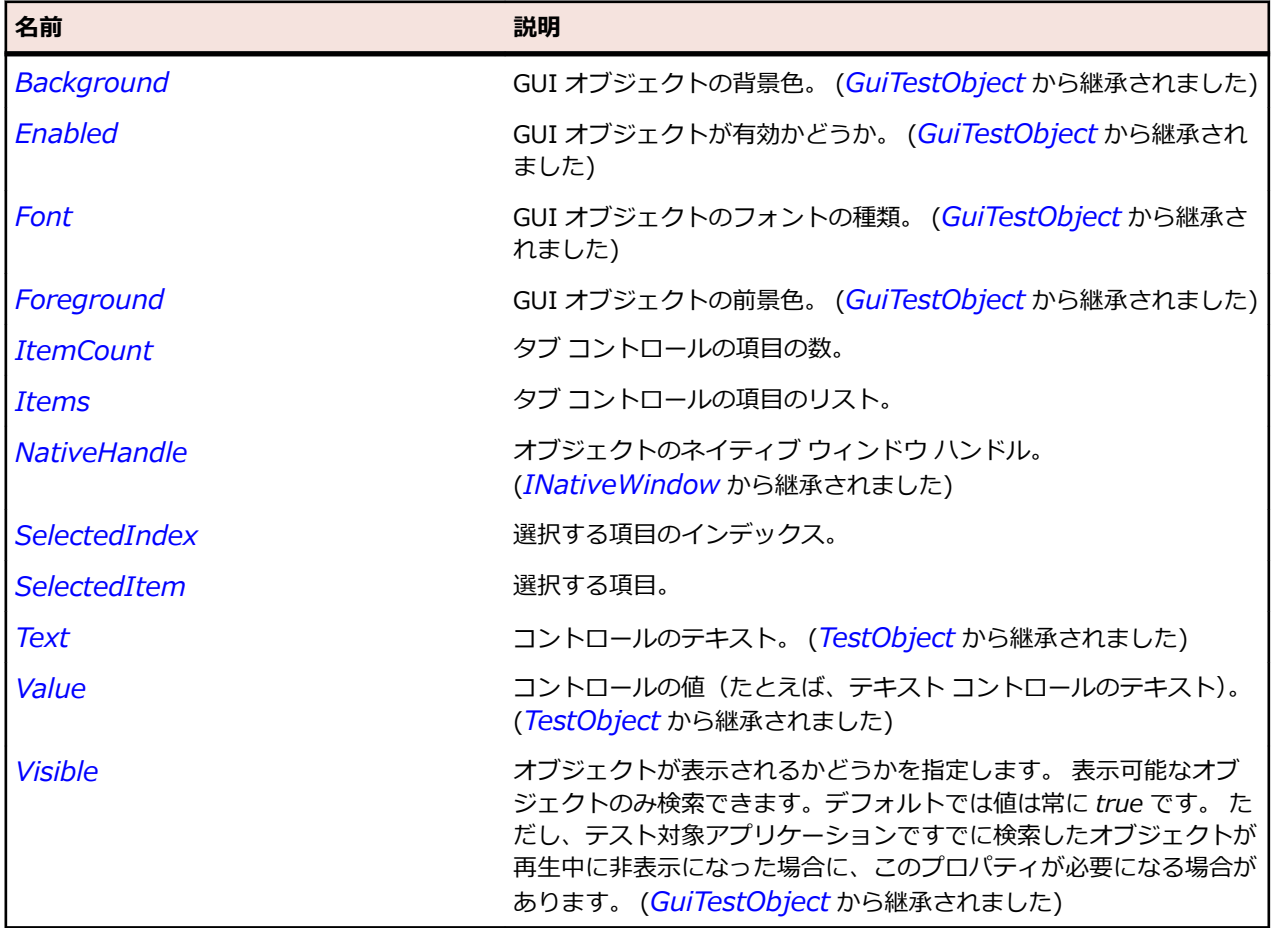

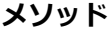

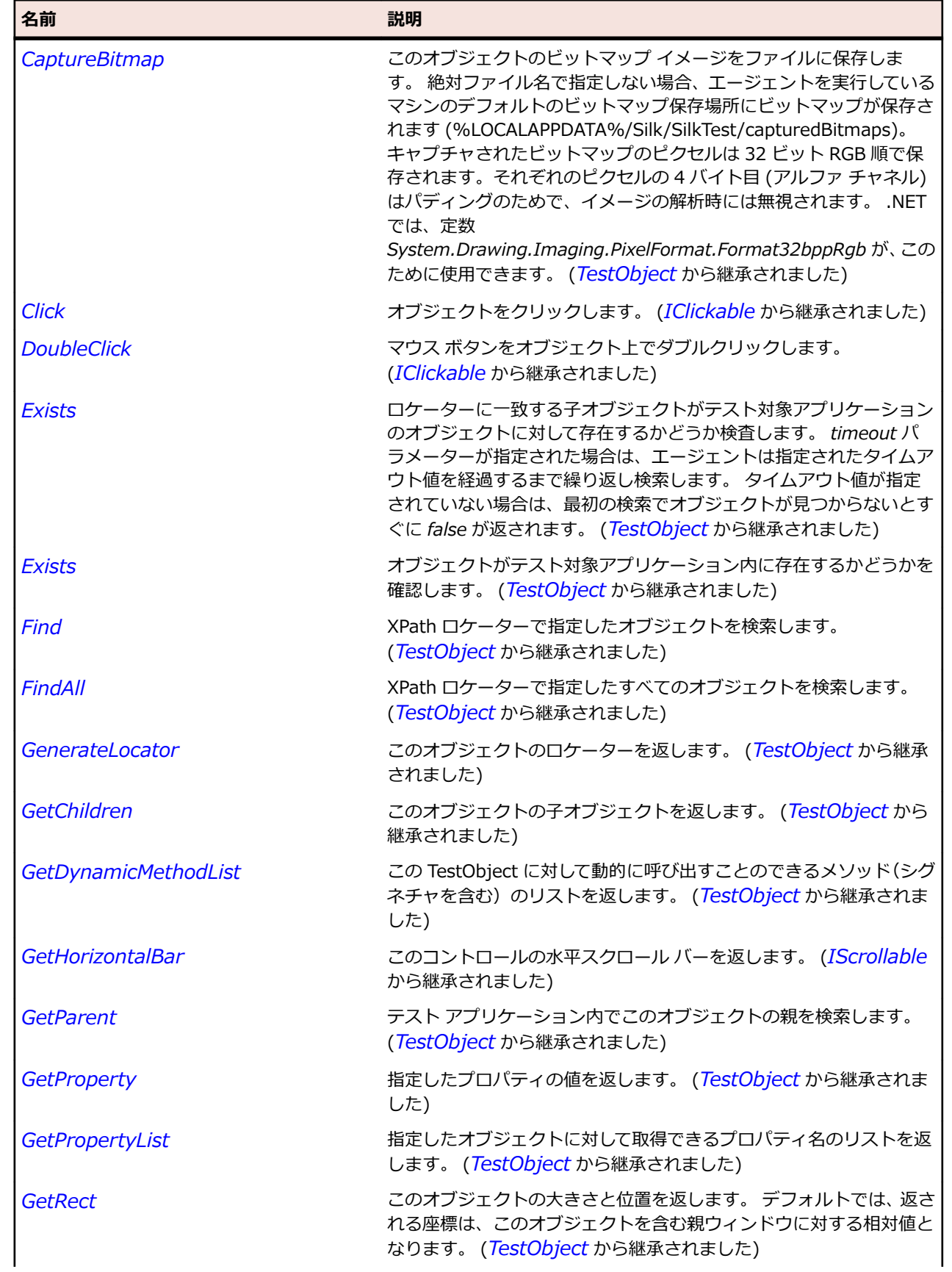

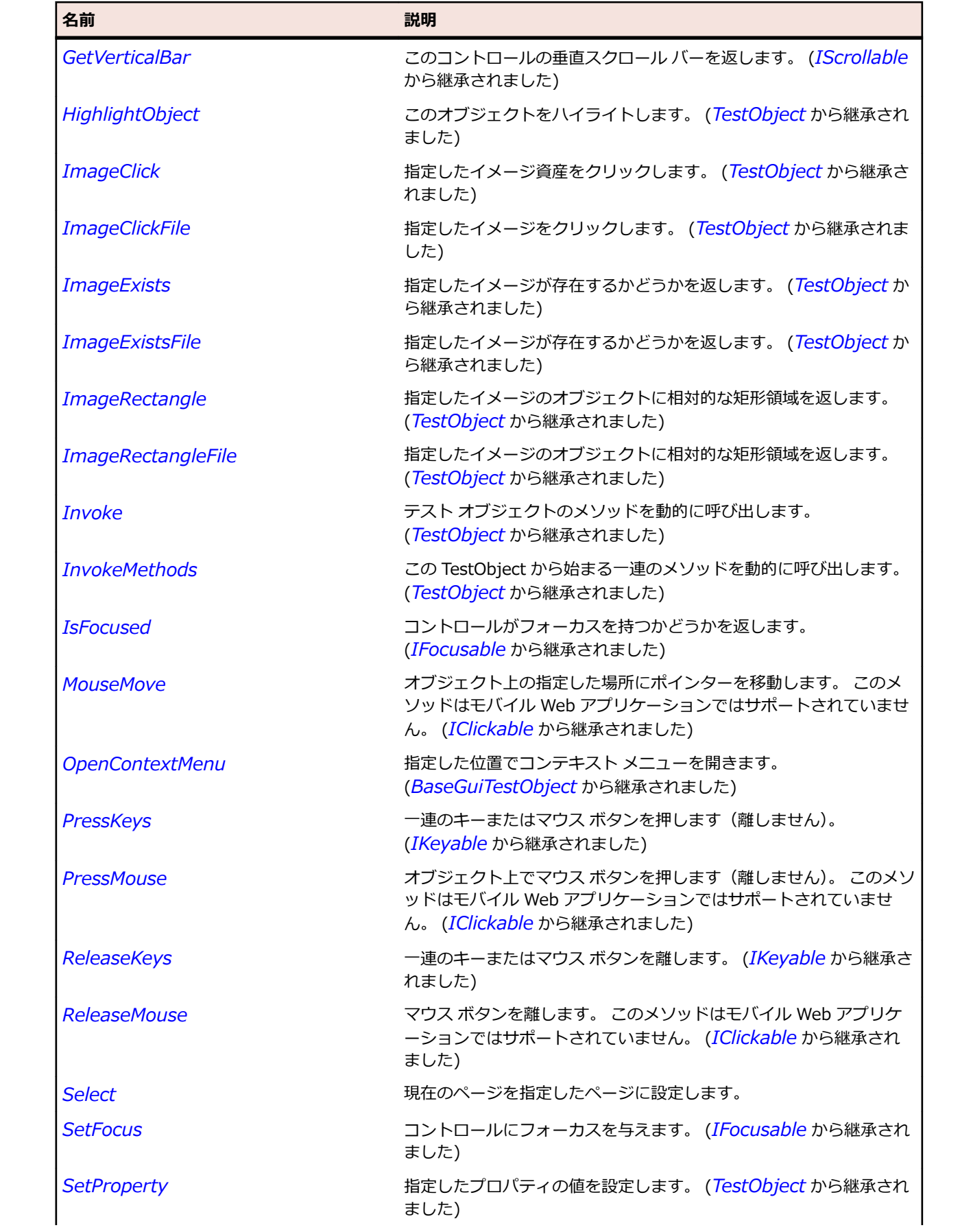

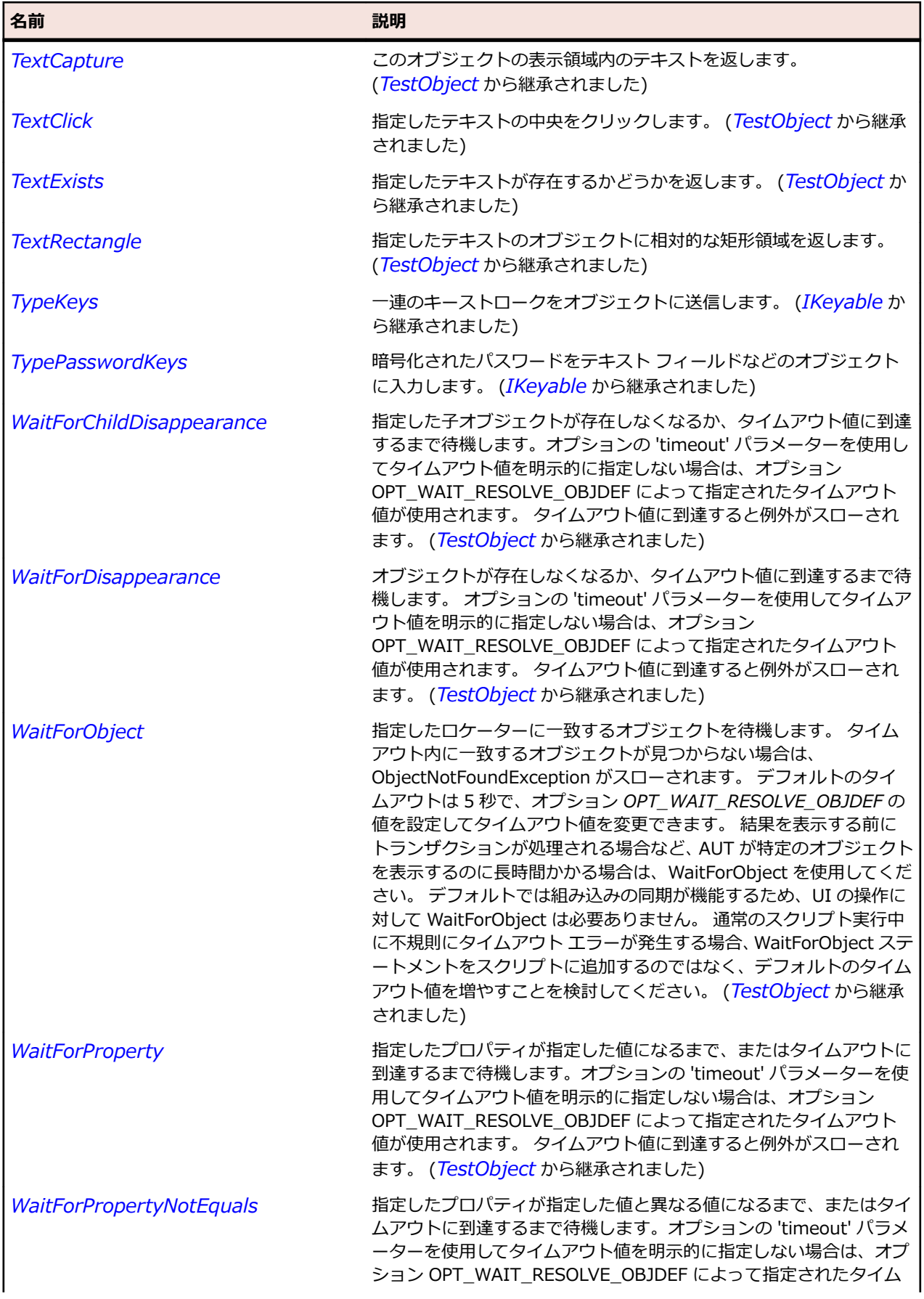

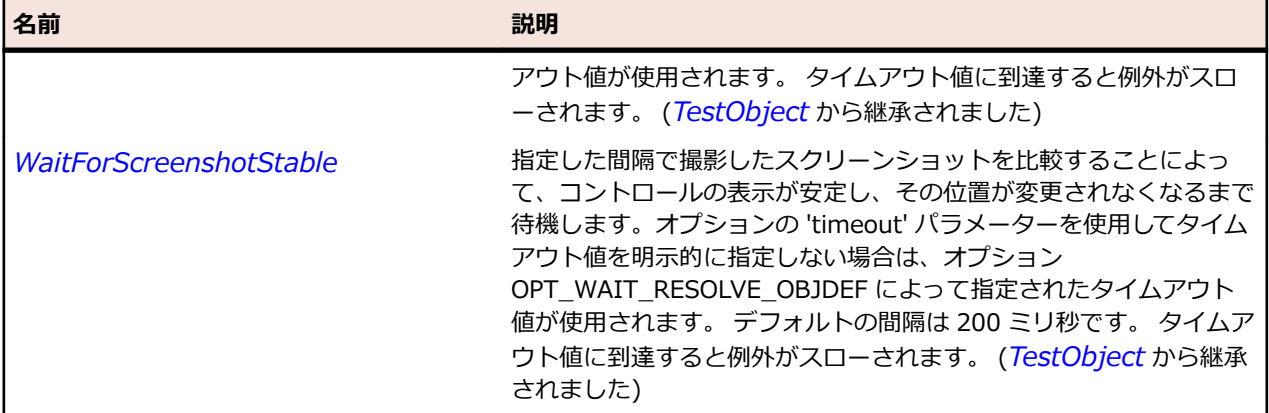

# **Table クラス**

### **説明**

テーブルのクラスです。

#### **継承階層**

- *[Control](#page-681-0)*
	- Table
		- *[SWTTable](#page-1808-0)*

### **構文**

'Declaration Public Class Table \_ Inherits Control

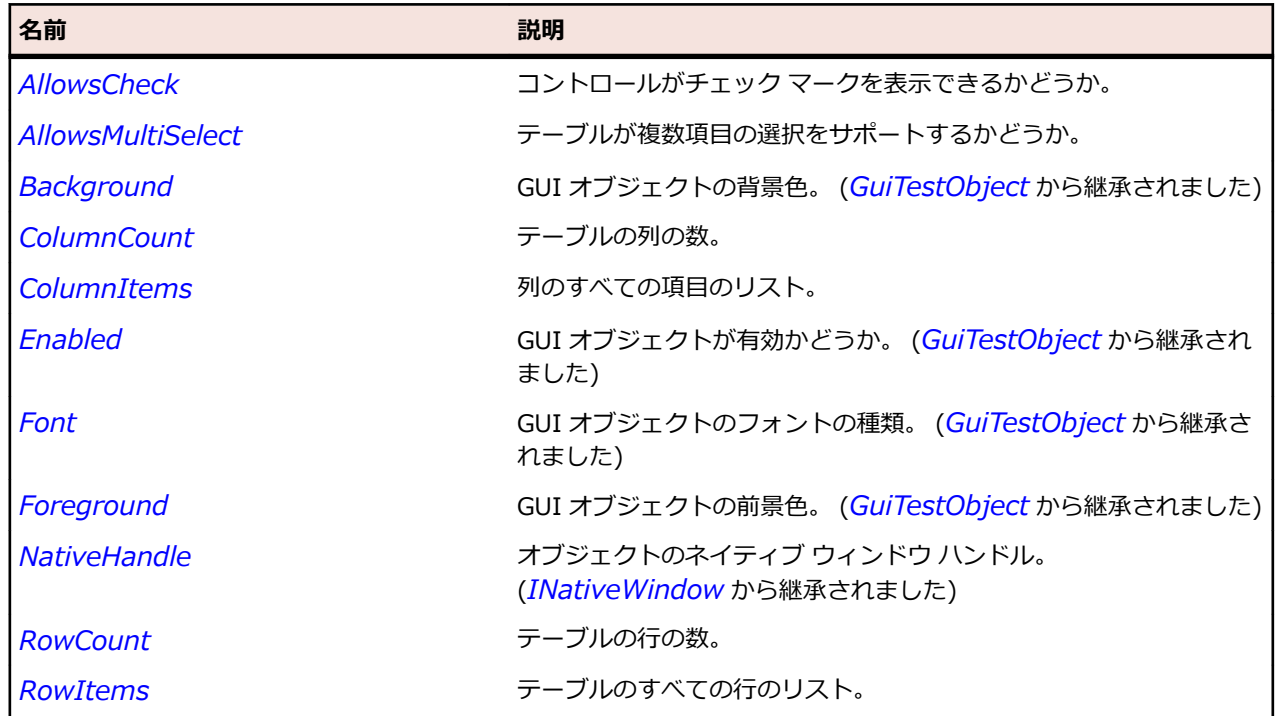

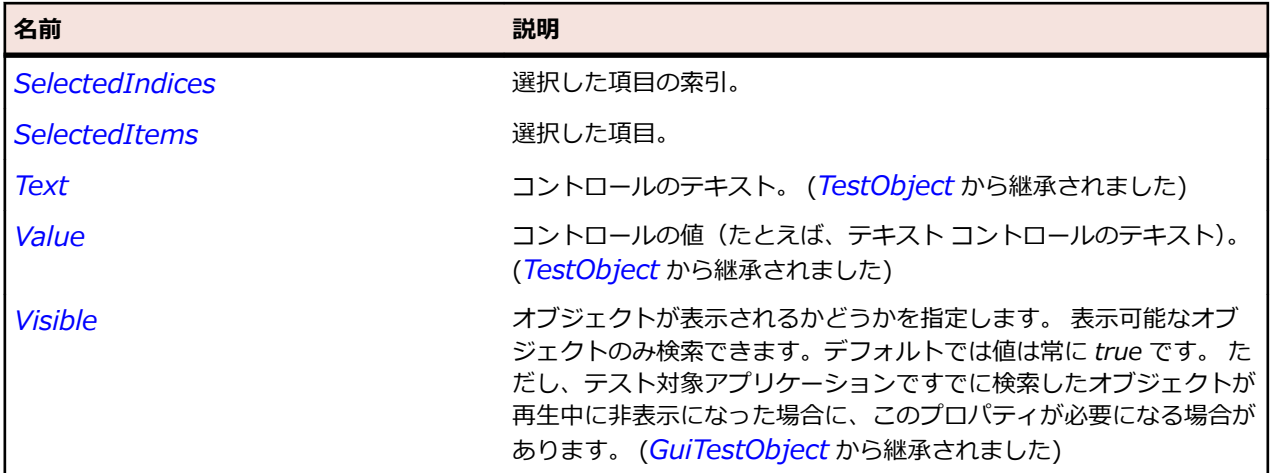

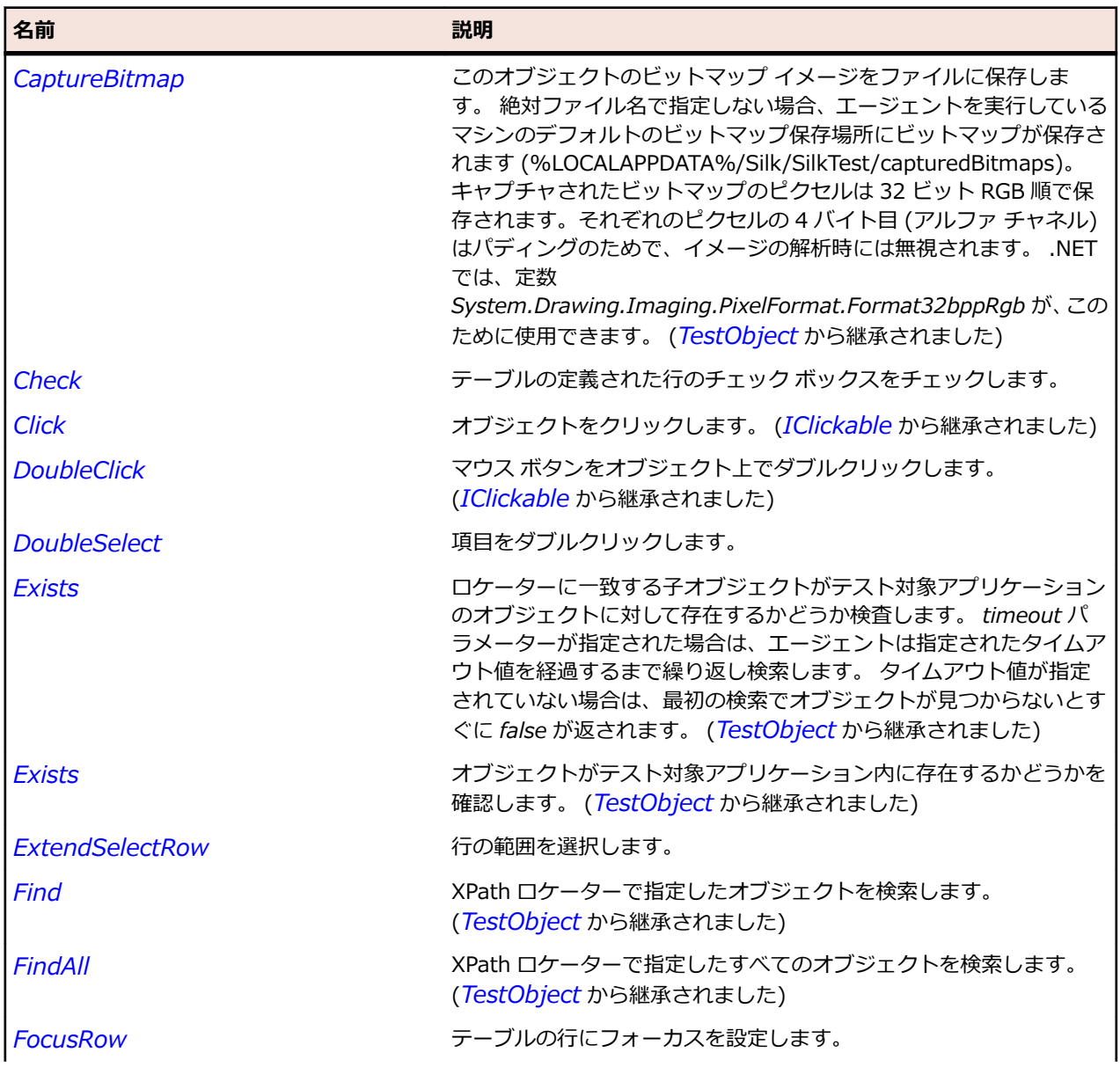

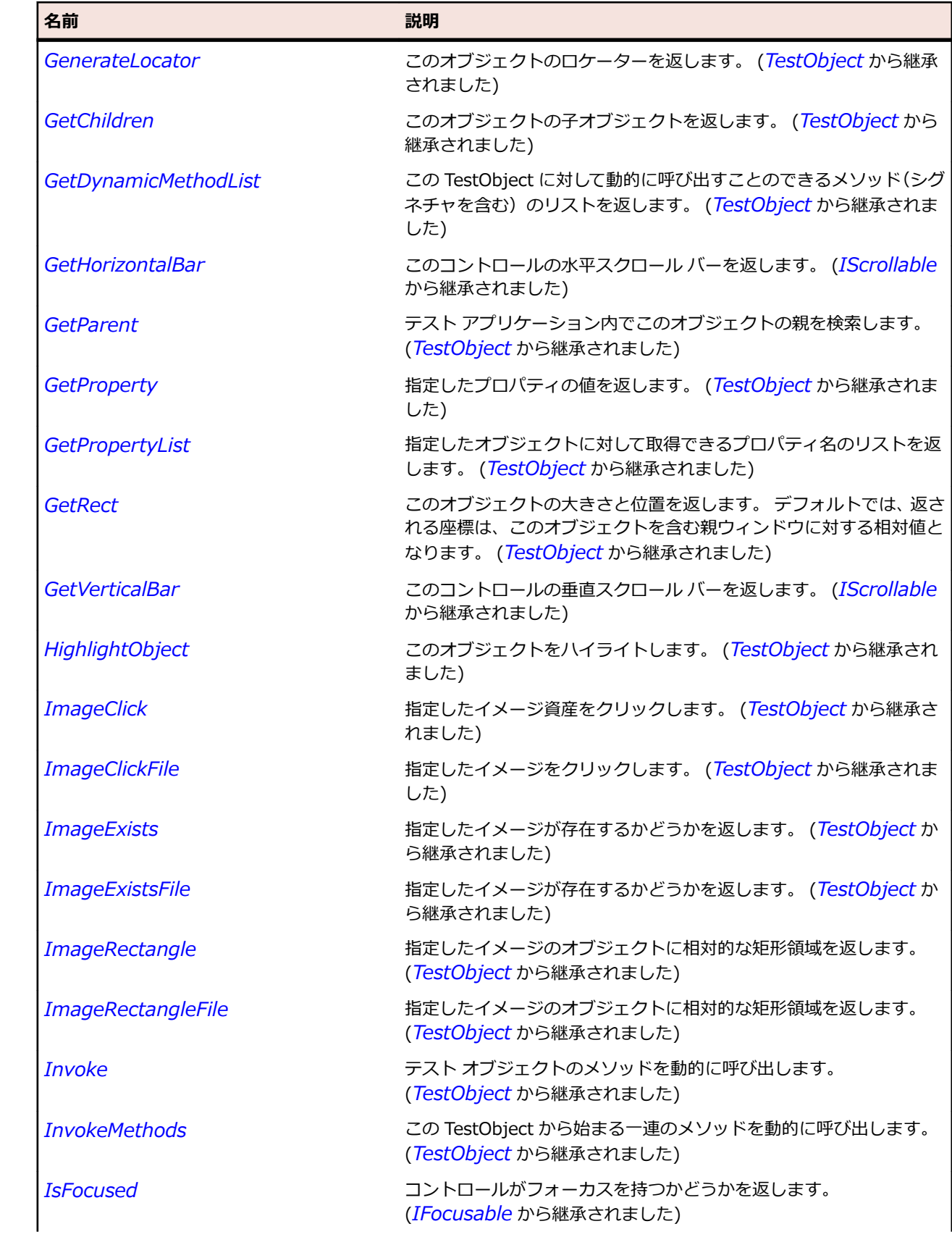

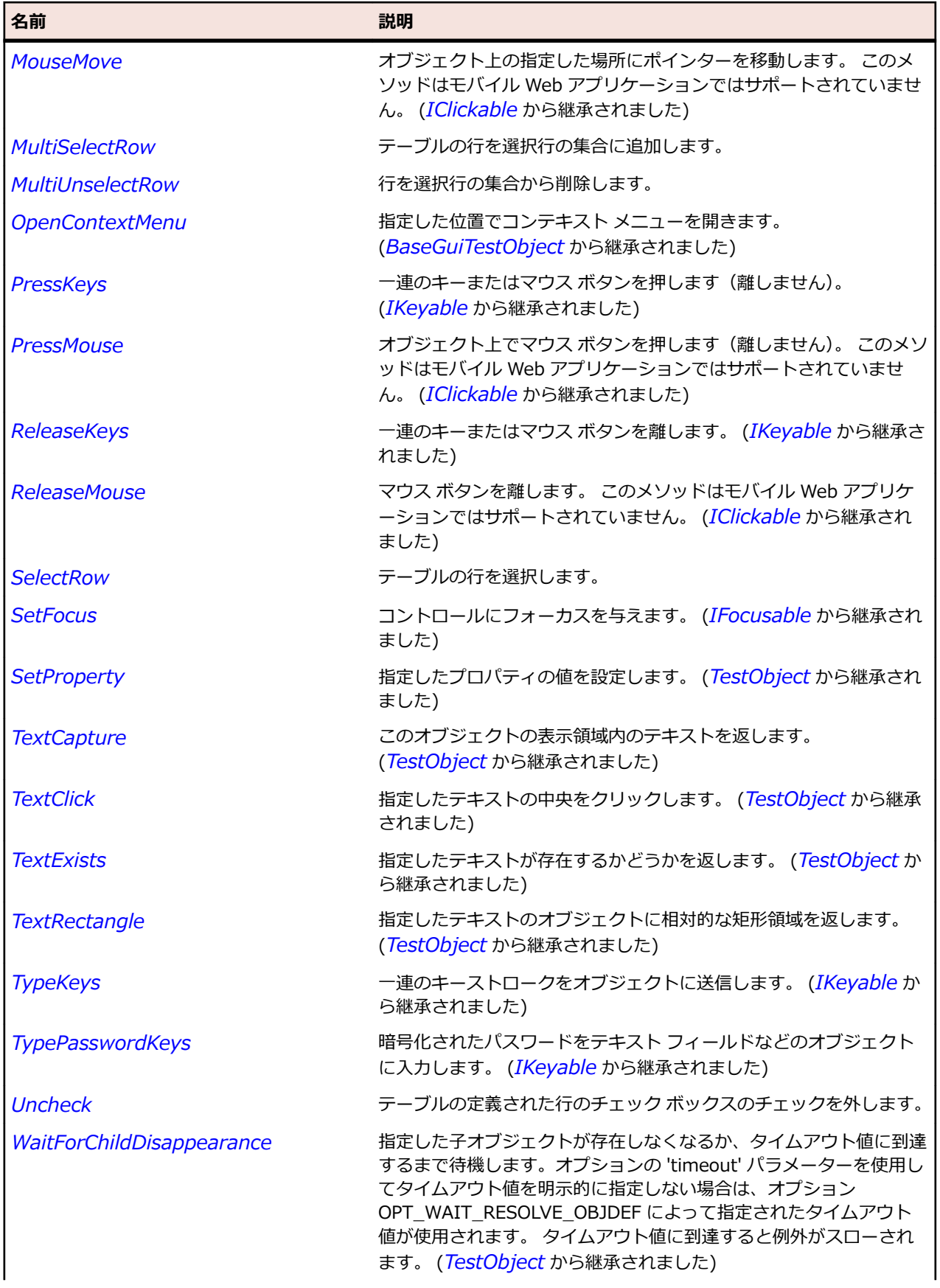

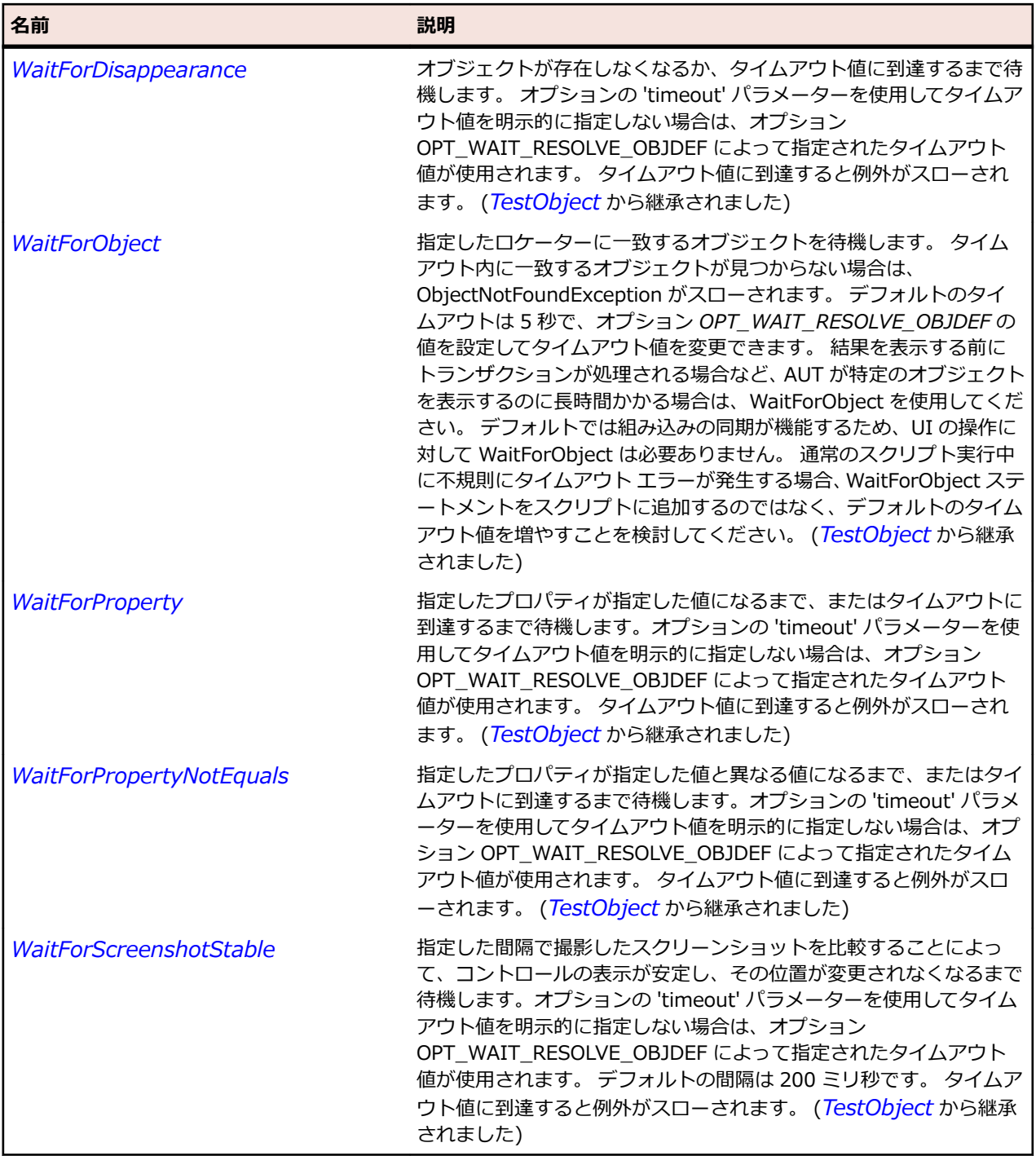

# **TableColumn クラス**

### **説明**

テーブルにおける列のクラスです。

### **継承階層**

- *[Item](#page-711-0)*
	- TableColumn

### • *[SWTTableColumn](#page-1813-0)*

# **構文**

'Declaration Public Class TableColumn \_ Inherits Item

# **プロパティ**

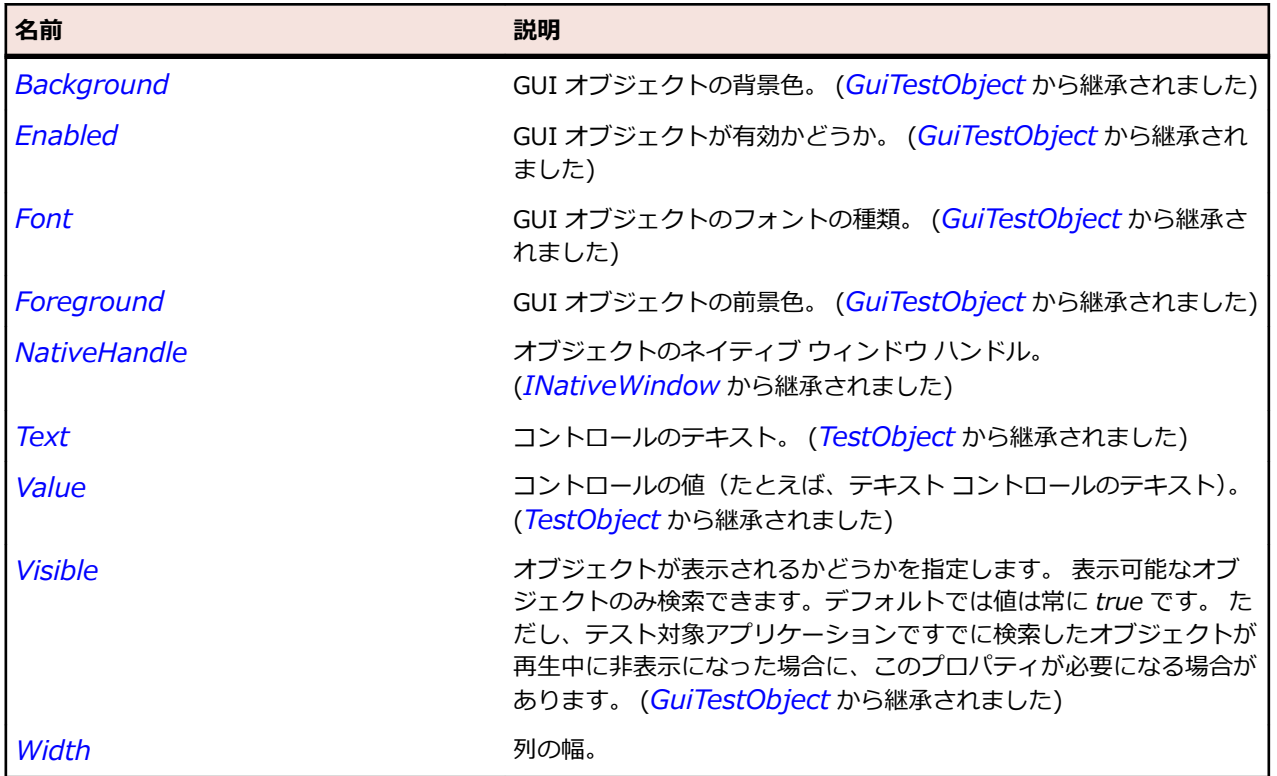

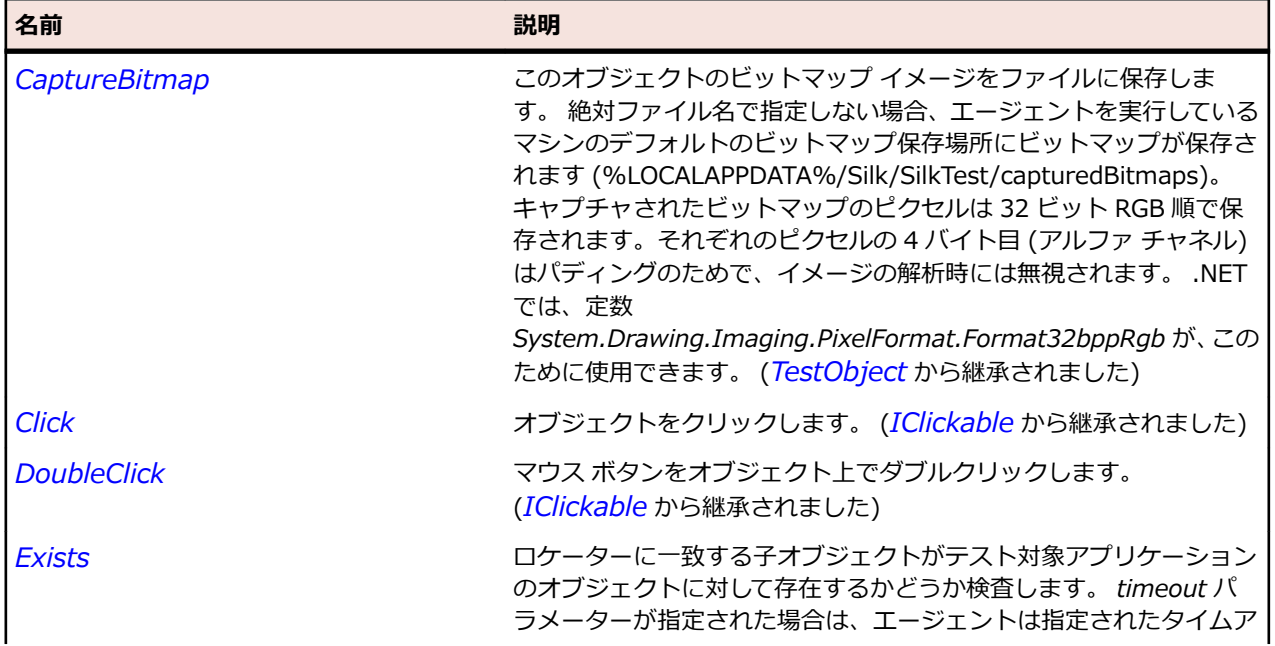

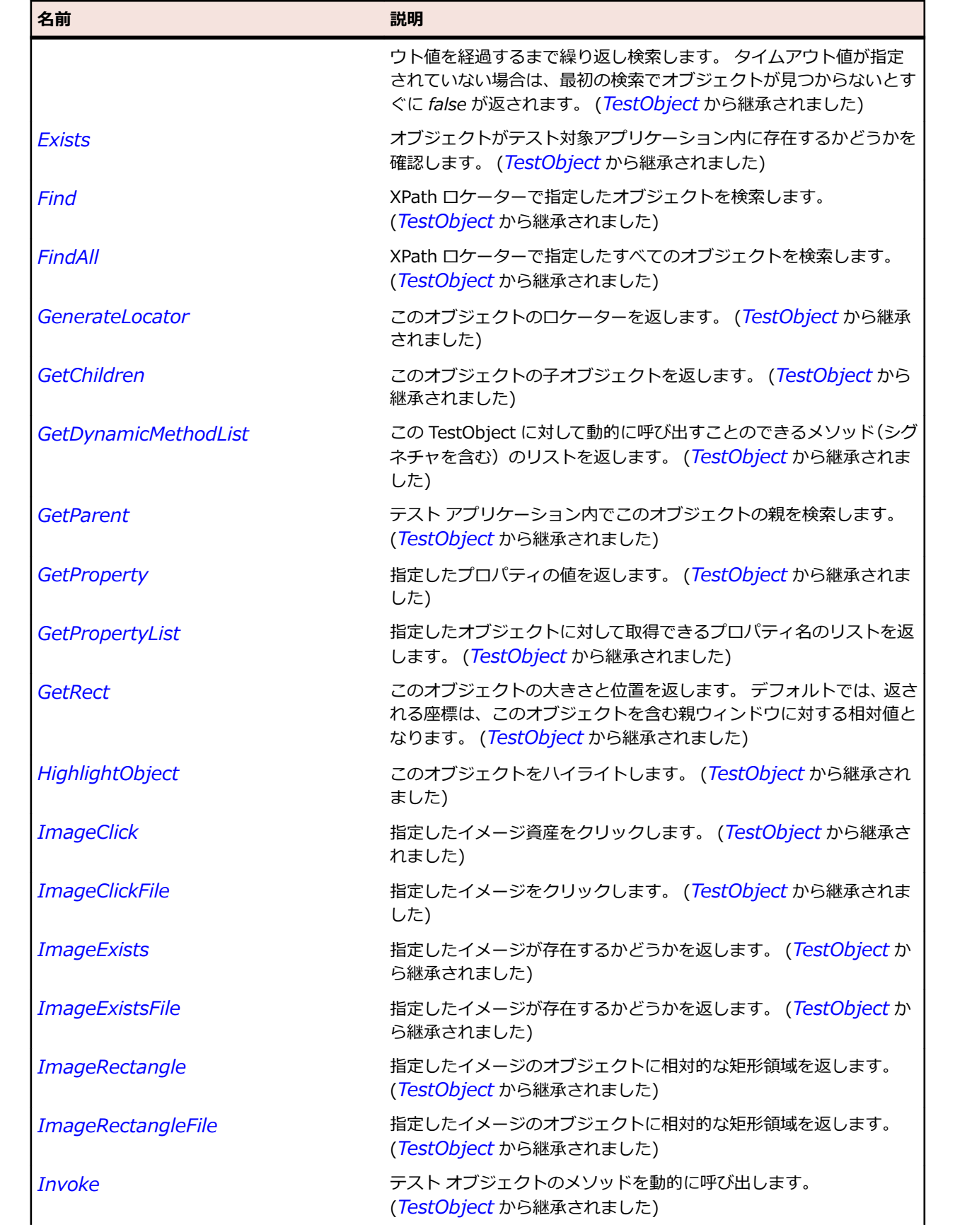

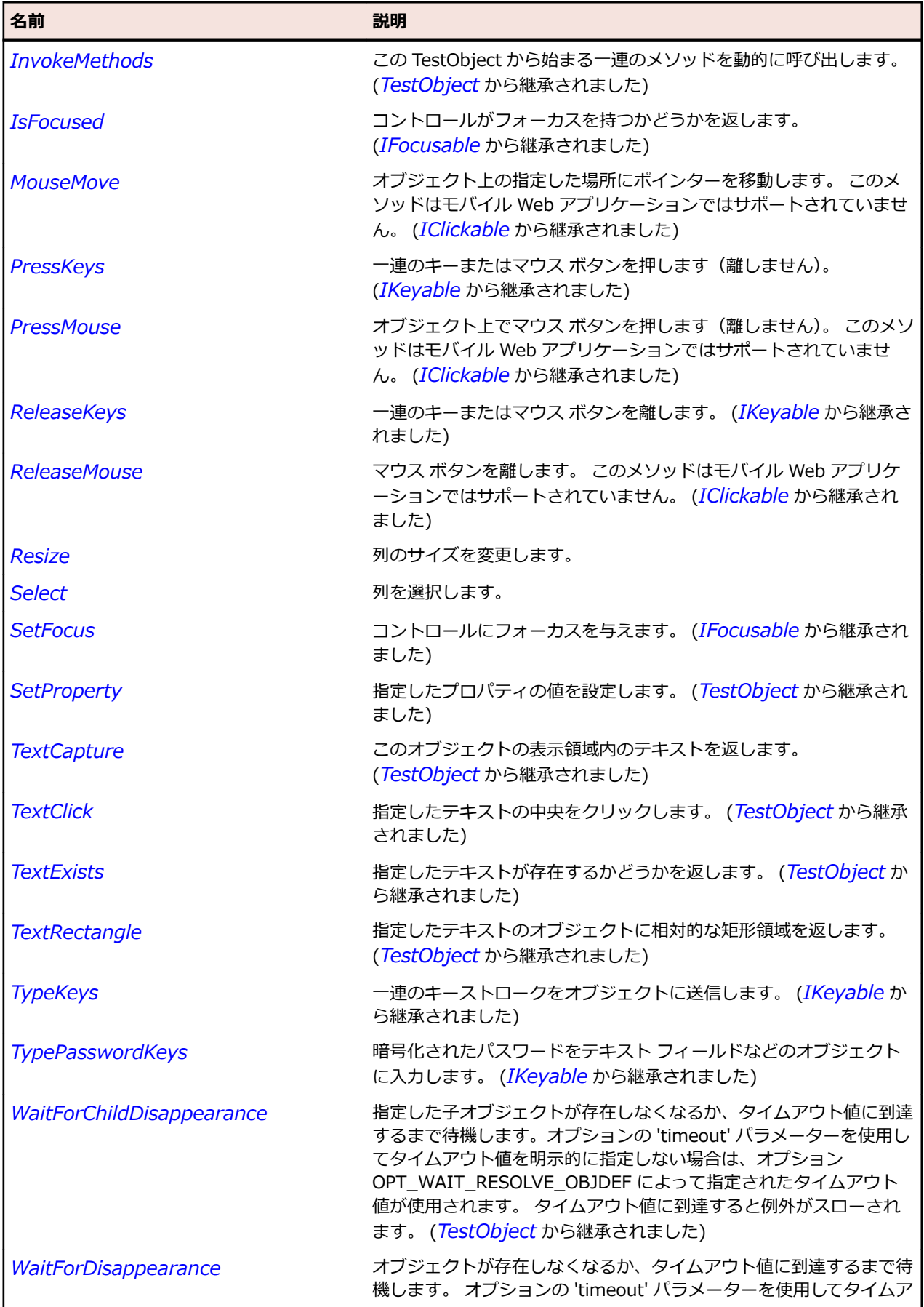

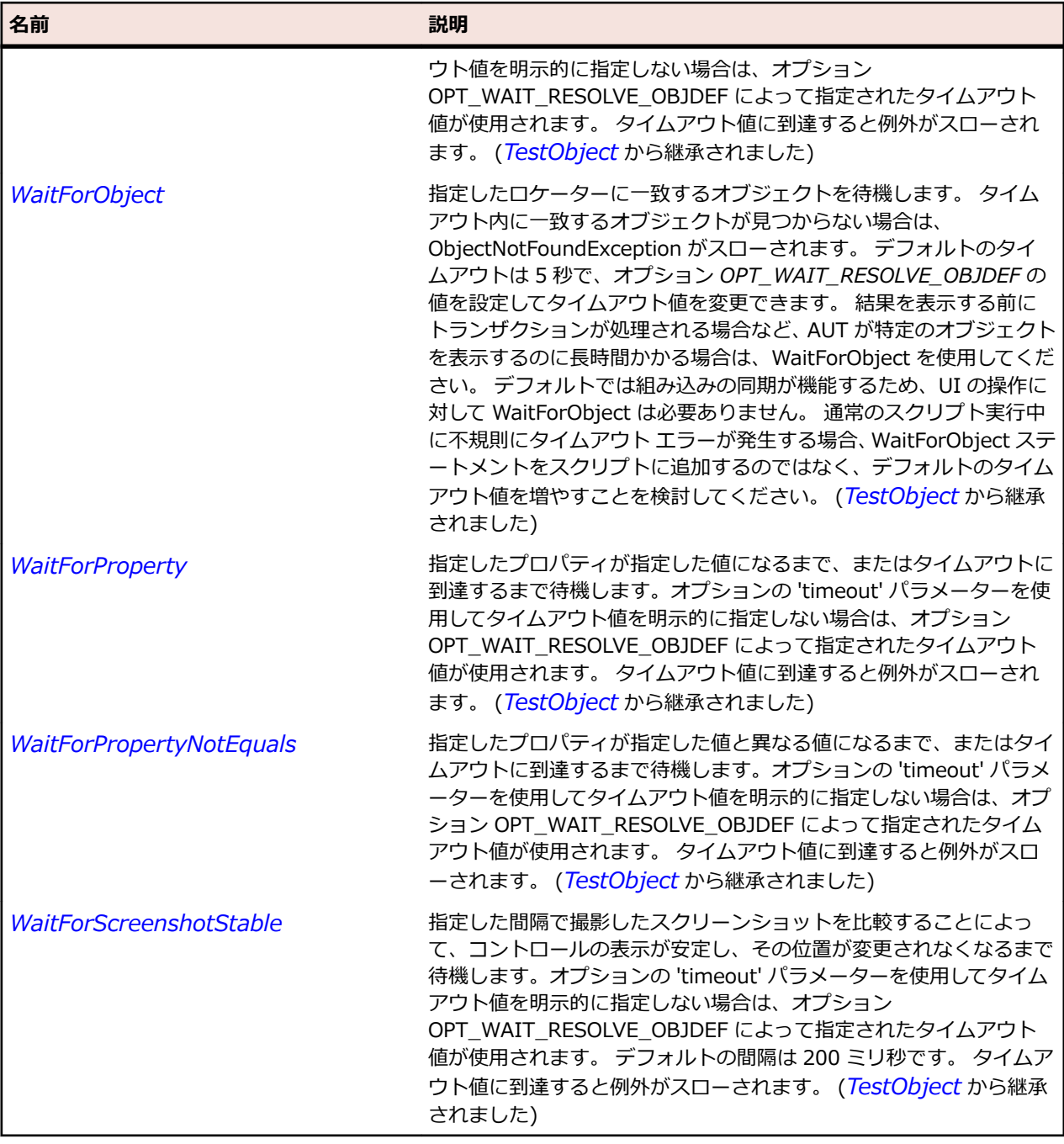

# **TableRow クラス**

### **説明**

テーブルにおける行のクラスです。

### **継承階層**

- *[Item](#page-711-0)*
	- TableRow
		- *[SWTTableRow](#page-1817-0)*

# **構文**

'Declaration Public Class TableRow \_ Inherits Item

# **プロパティ**

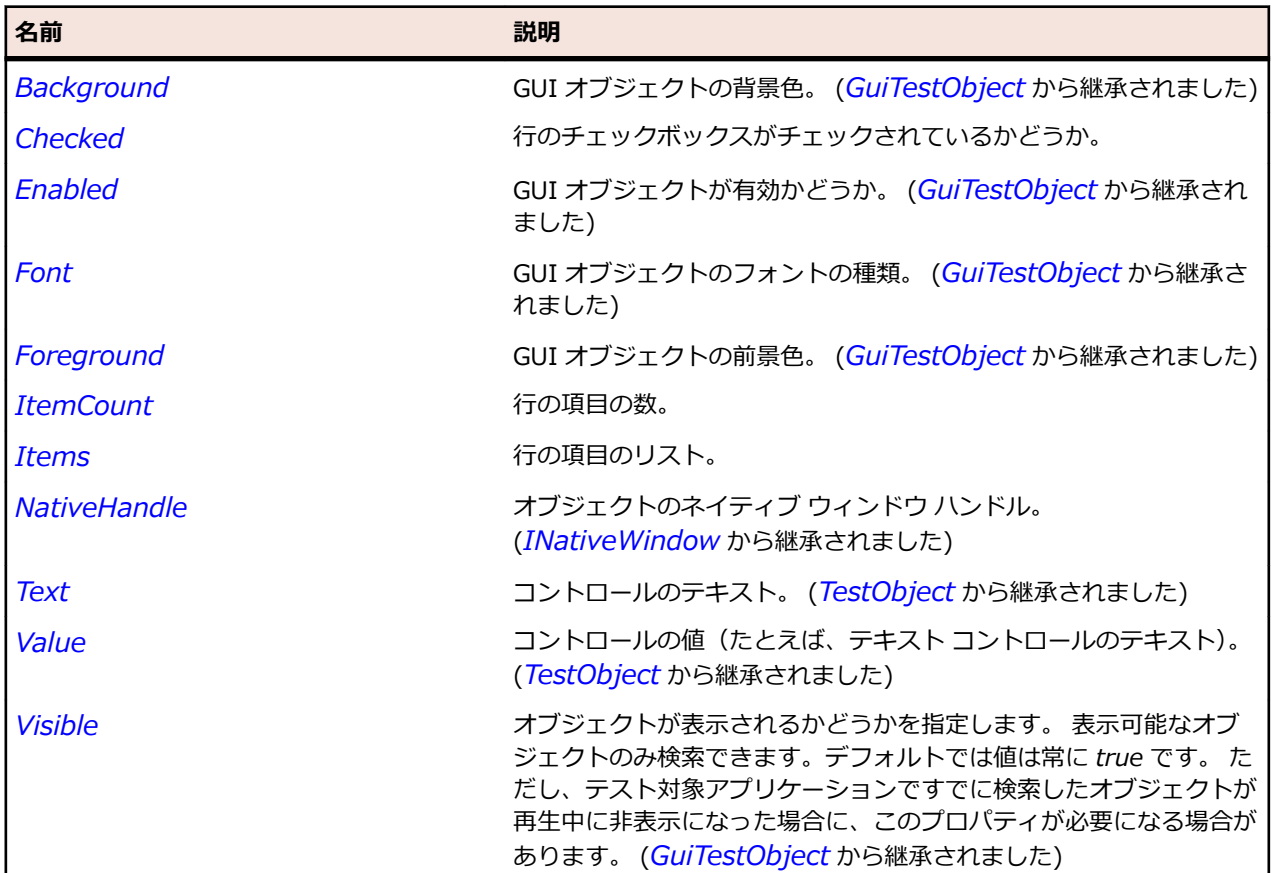

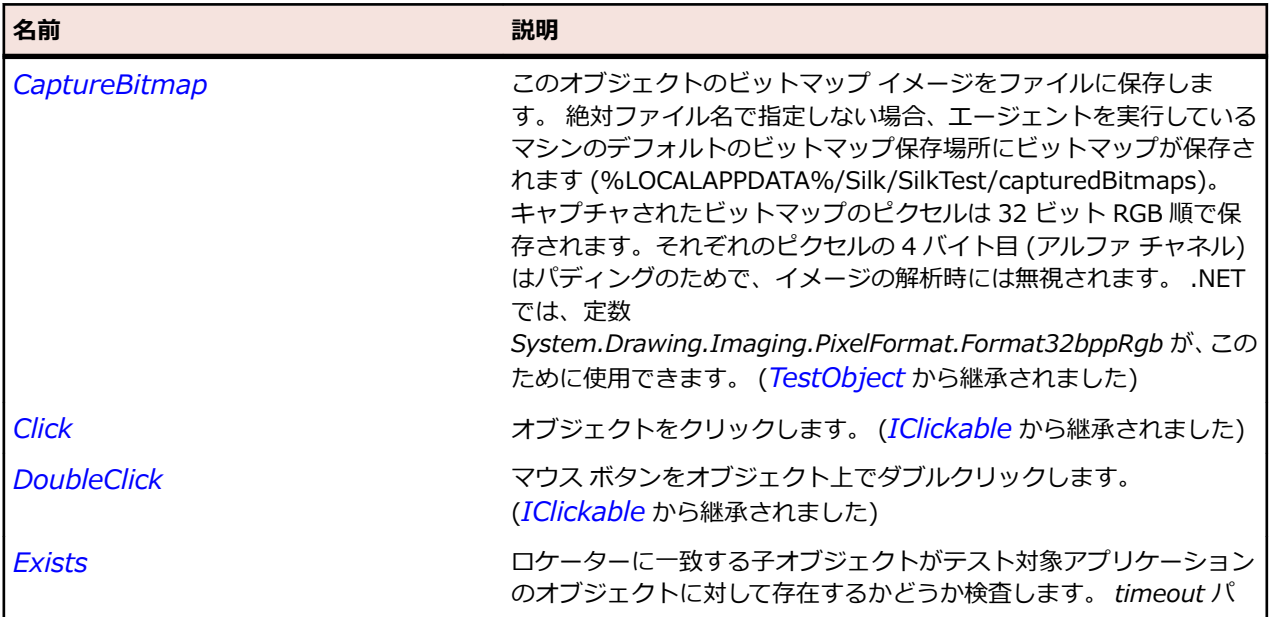

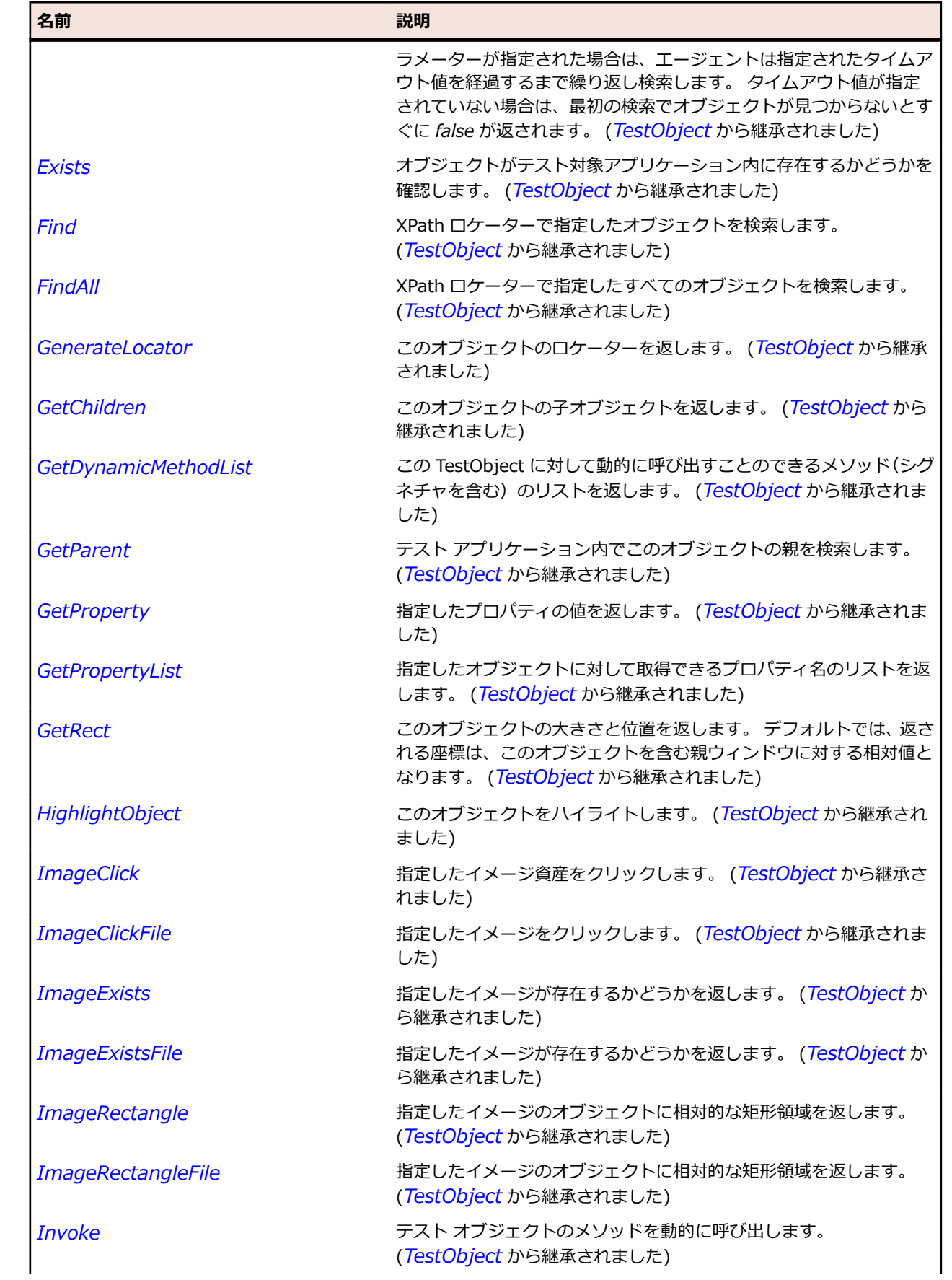

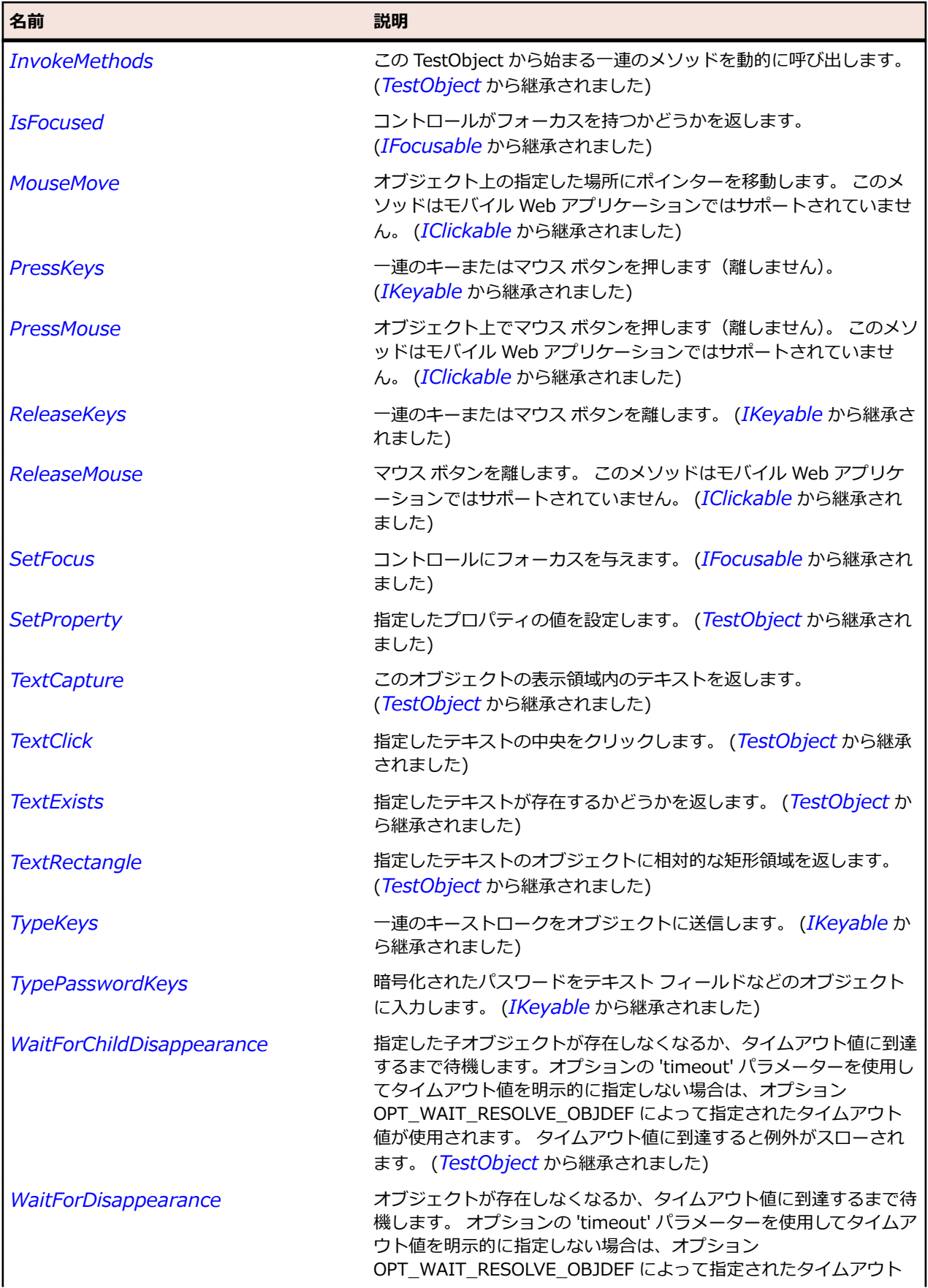

<span id="page-781-0"></span>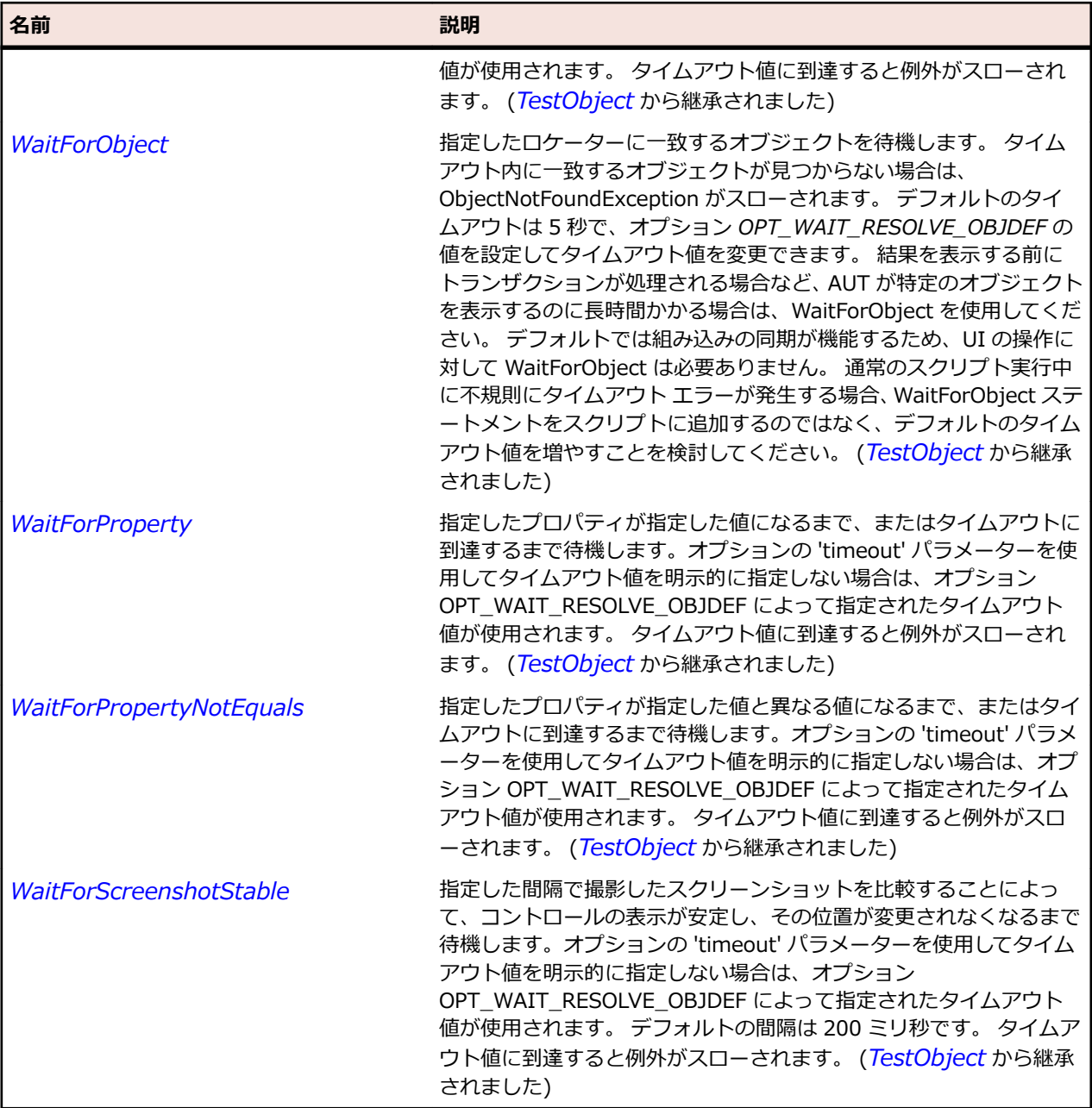

# **TestObject クラス**

### **説明**

すべての UI オブジェクトの基本クラスです。

### **構文**

'Declaration Public Class TestObject

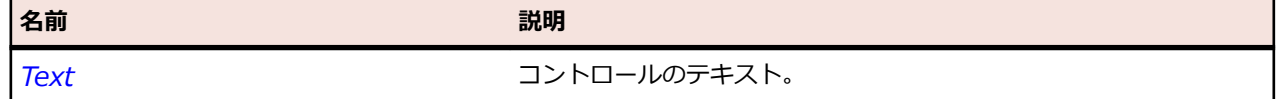

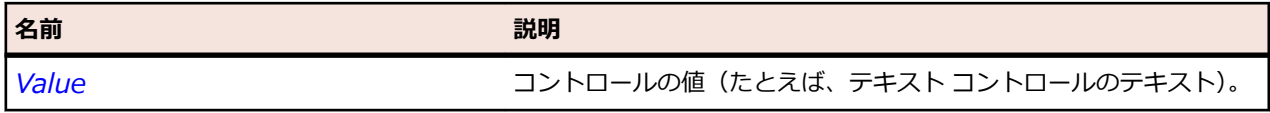

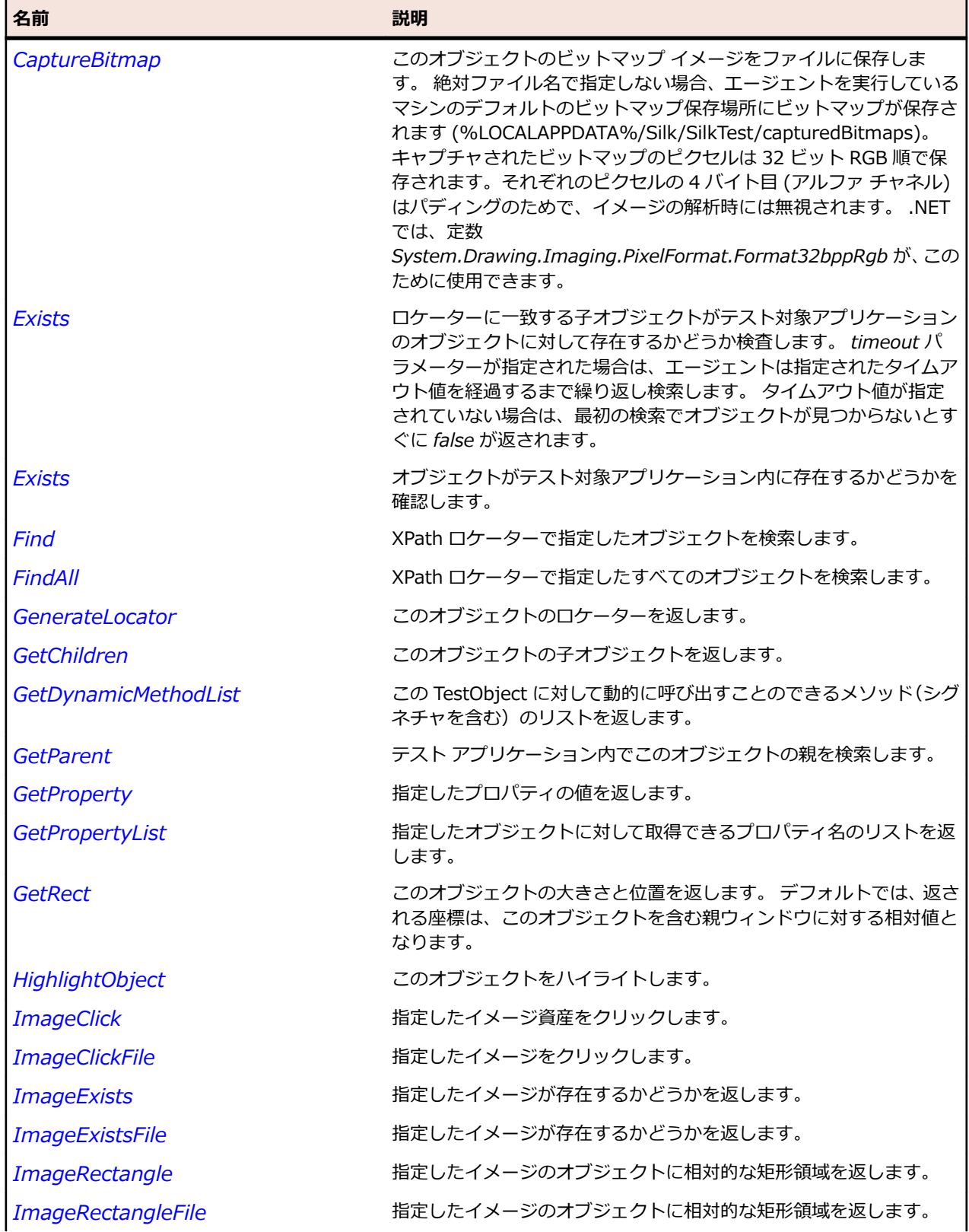

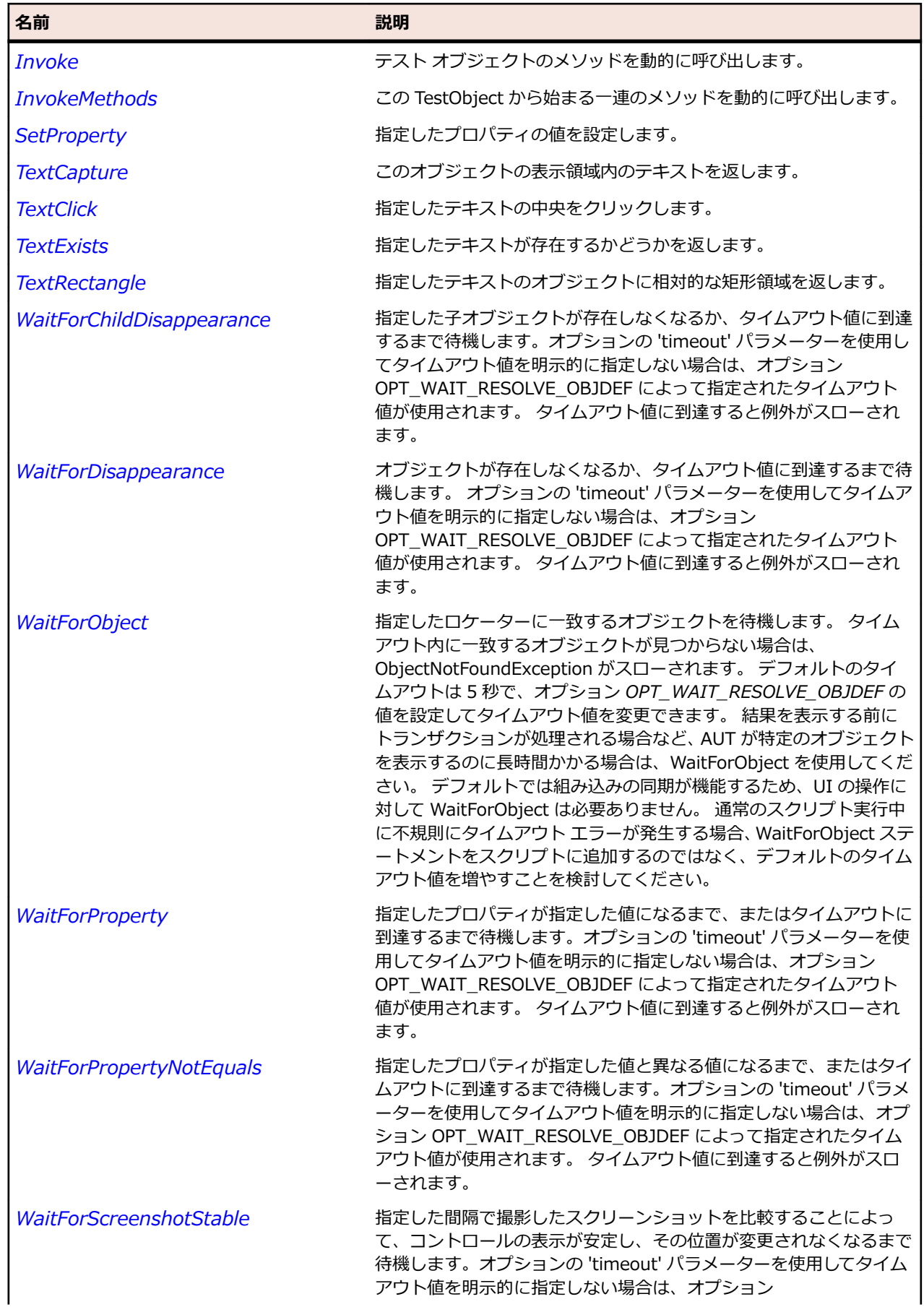

#### 名前 - 2000年 - 2000年 - 2000年 - 2000年 - 2000年 - 3000年 - 3000年 - 3000年 - 3000年 - 3000年 - 3000年 - 3000年 - 3000年 - 300<br>- 3000年 - 3000年 - 3000年 - 3000年 - 3000年 - 3000年 - 3000年 - 3000年 - 3000年 - 3000年 - 3000年 - 3000年 - 3000年 - 3

OPT\_WAIT\_RESOLVE\_OBJDEF によって指定されたタイムアウト 値が使用されます。 デフォルトの間隔は 200 ミリ秒です。 タイムア ウト値に到達すると例外がスローされます。

# **TextField クラス**

#### **説明**

ユーザーが変更可能なテキストを保持する、単一行および複数行フィールドのクラスです。 このクラスは、 Windows RichEdit コントロールもサポートします。

### **継承階層**

- *[Control](#page-681-0)*
	- TextField
		- *[StyledText](#page-1788-0)*

### **構文**

'Declaration Public Class TextField \_ Inherits Control

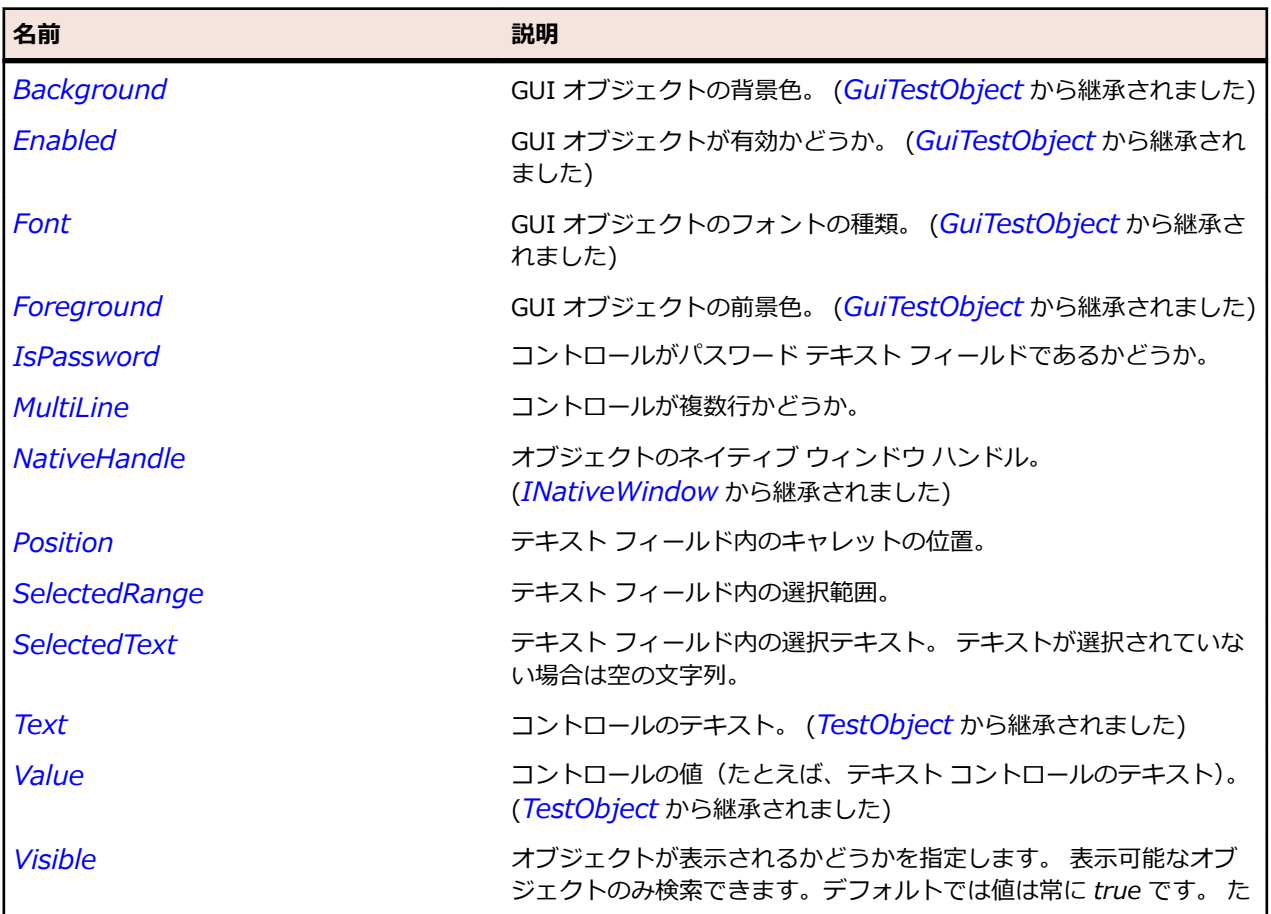

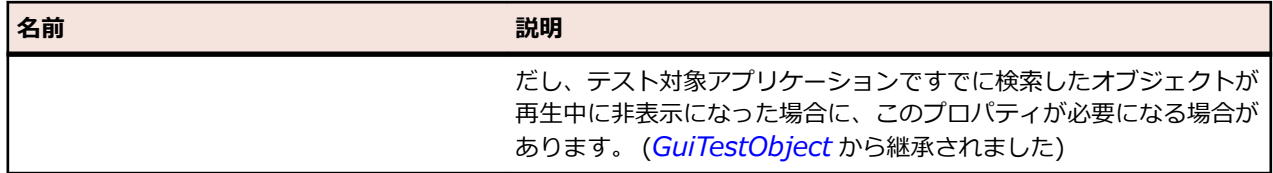

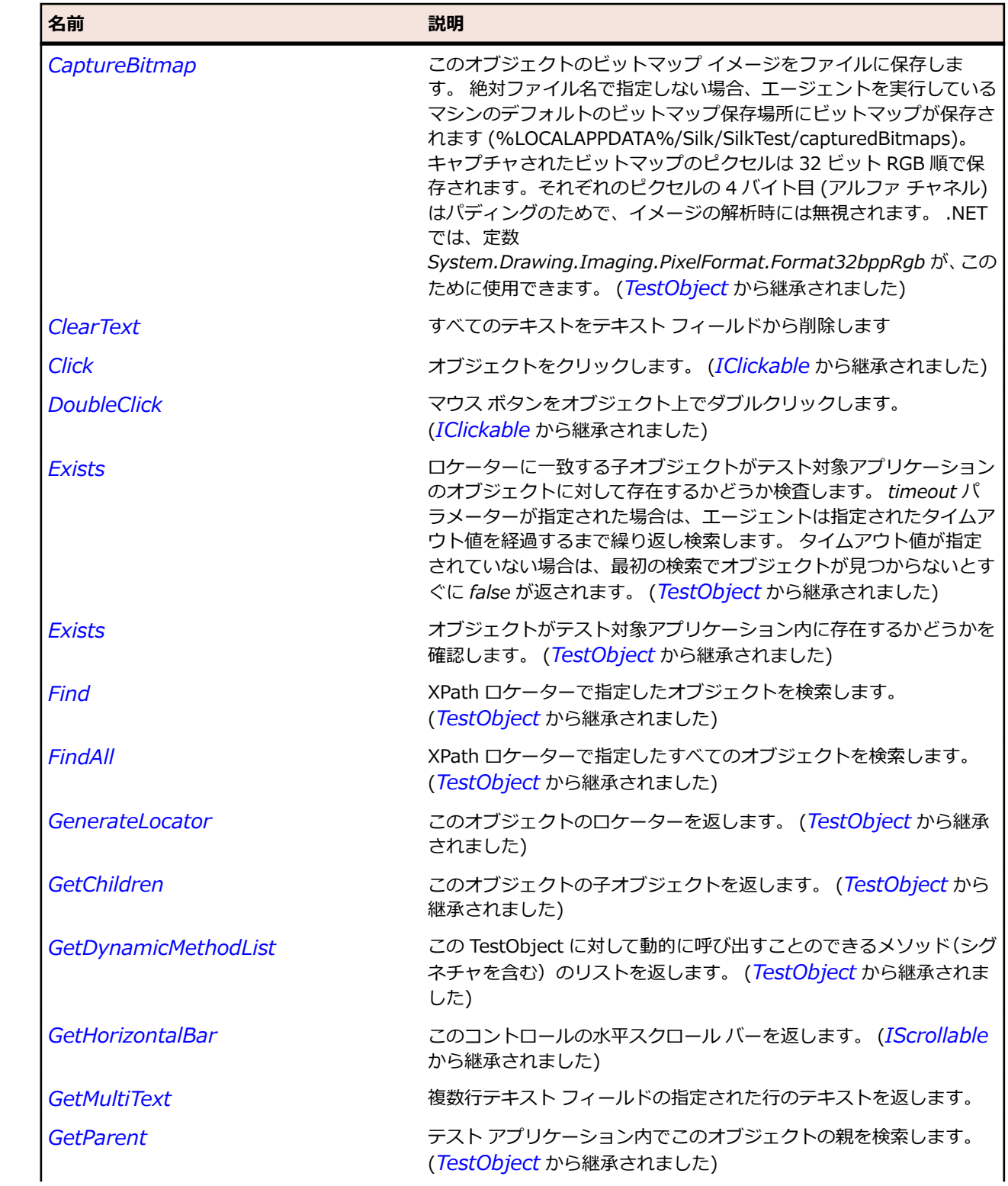

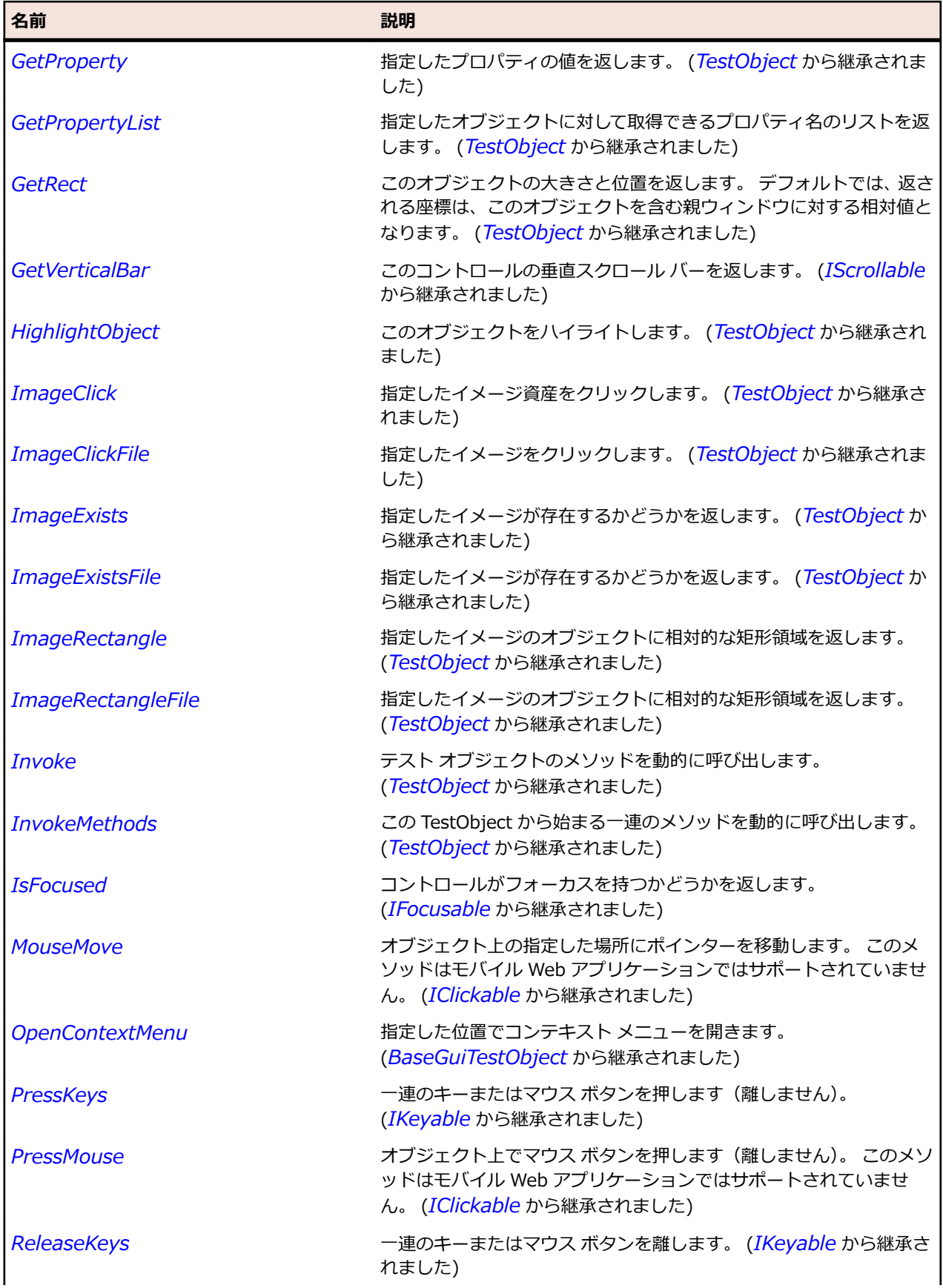

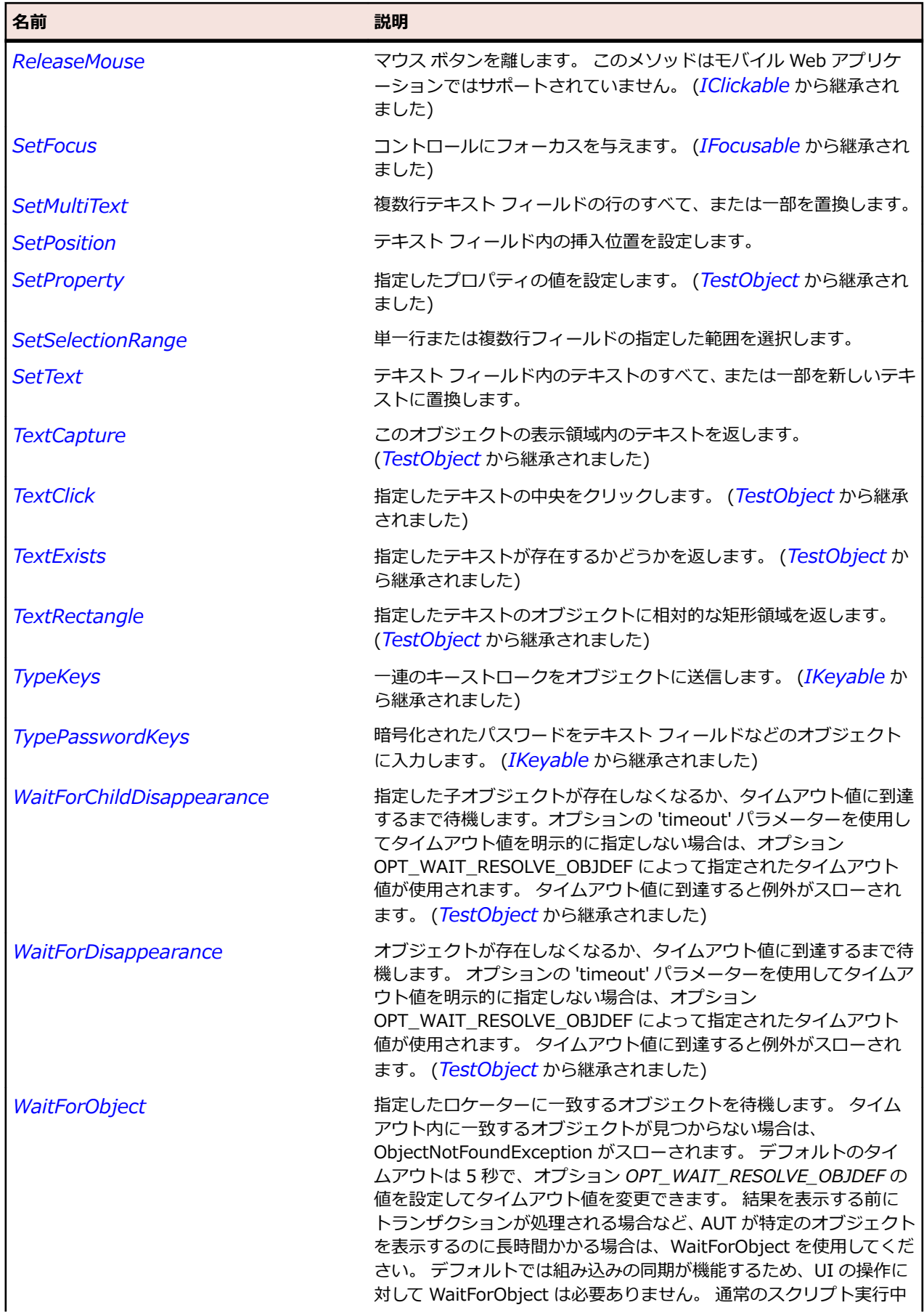

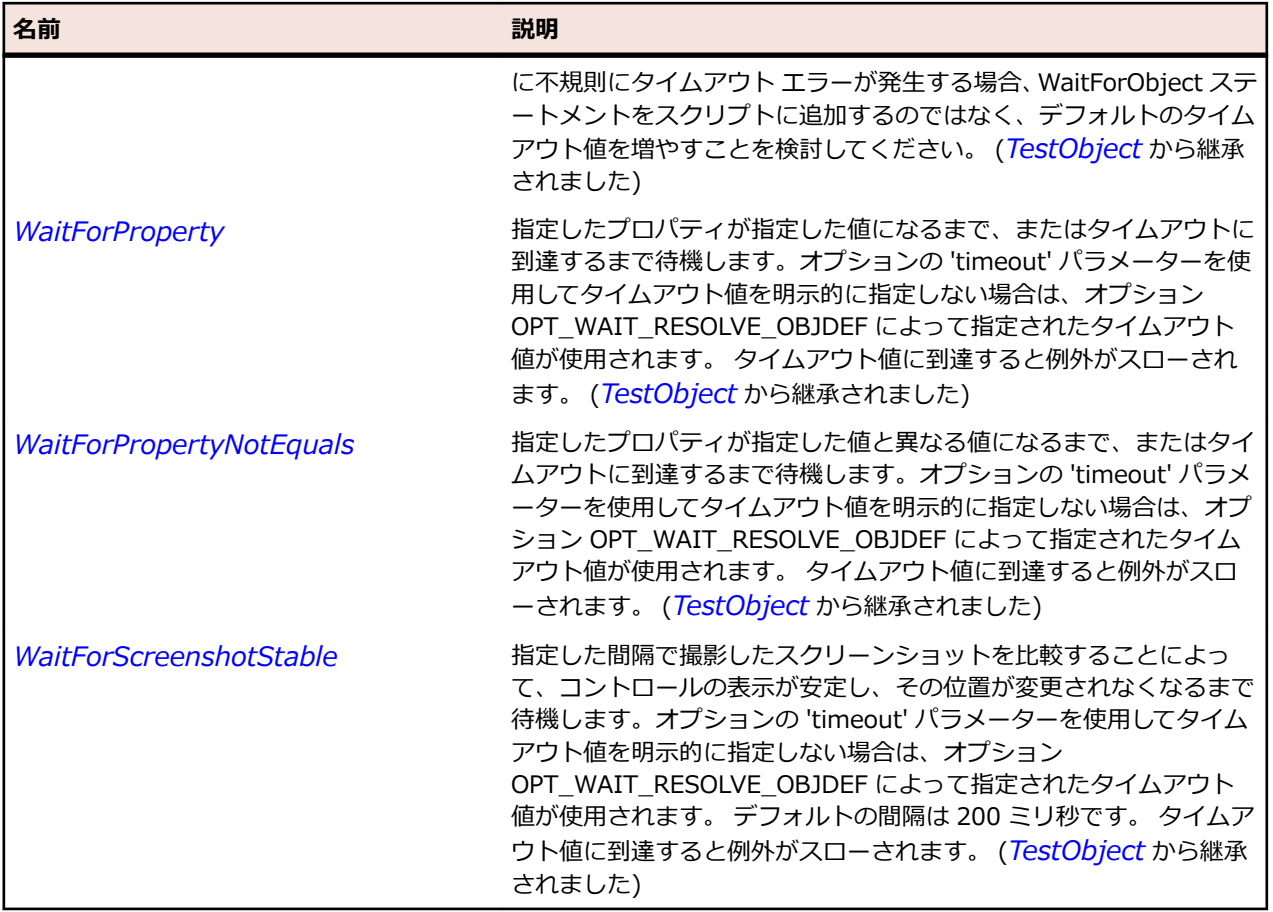

# **ToggleButton クラス**

### **説明**

ボタンを選択することで変更できる状態を持つボタンのクラスです。

### **継承階層**

- *[Control](#page-681-0)*
	- ToggleButton

### **構文**

'Declaration Public Class ToggleButton \_ Inherits Control

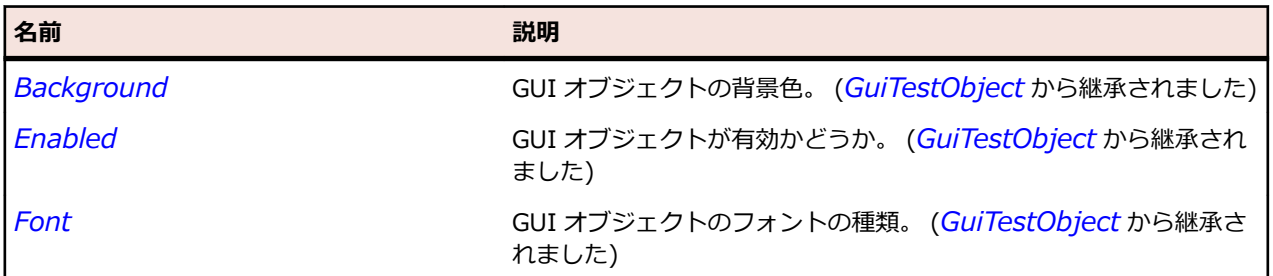

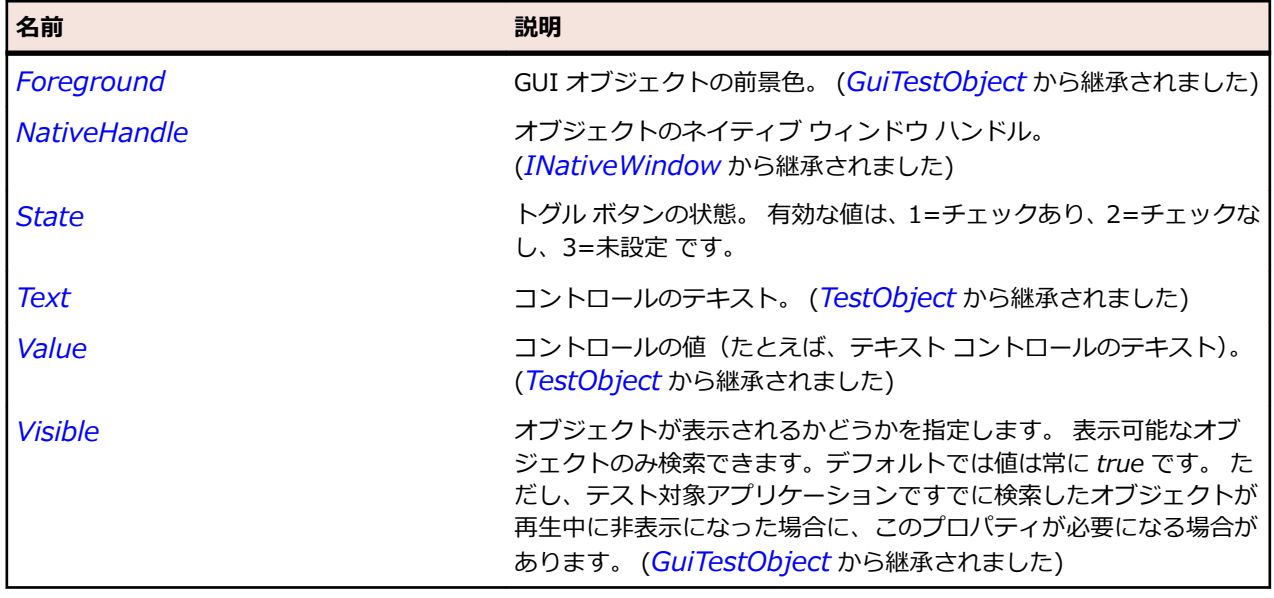

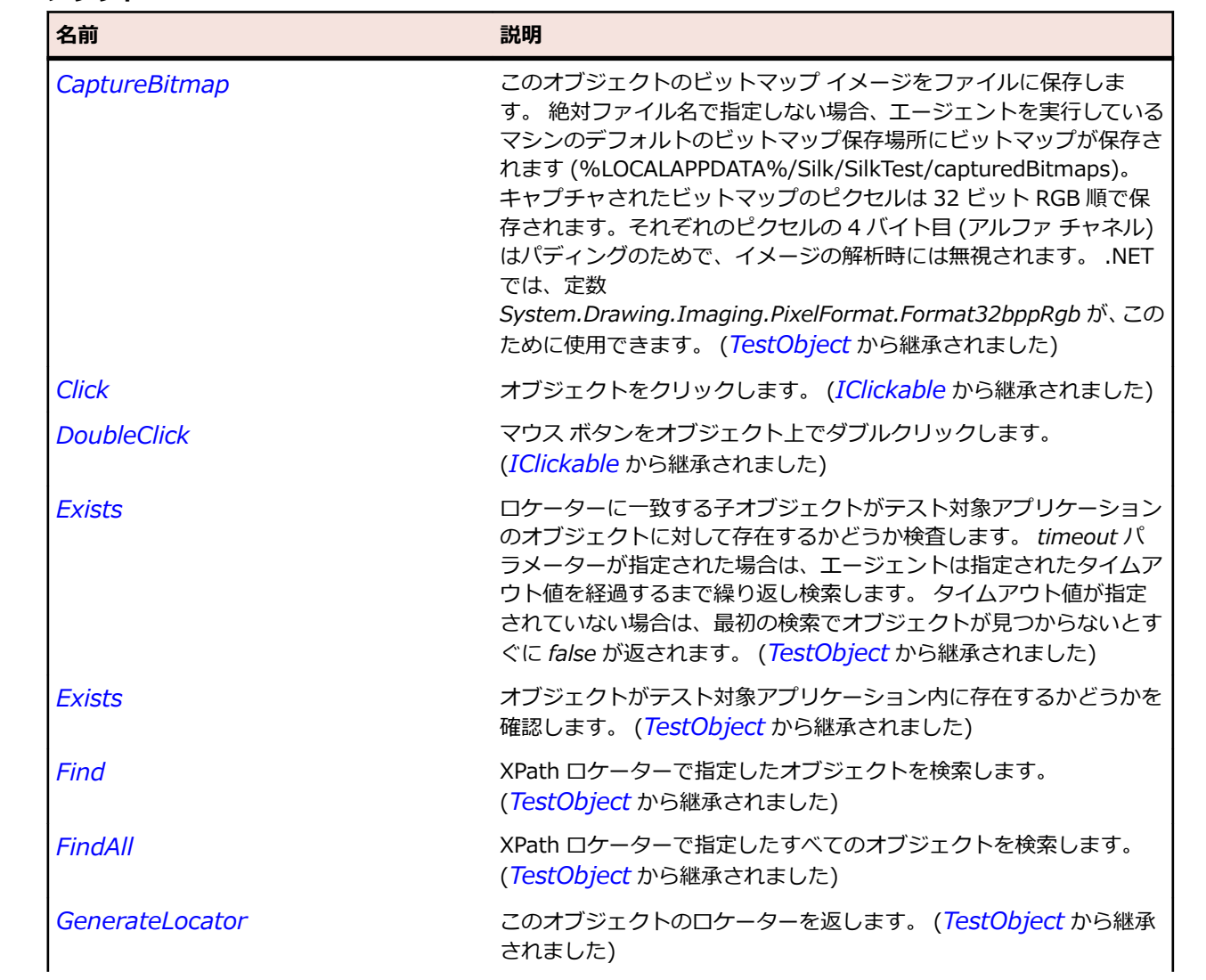

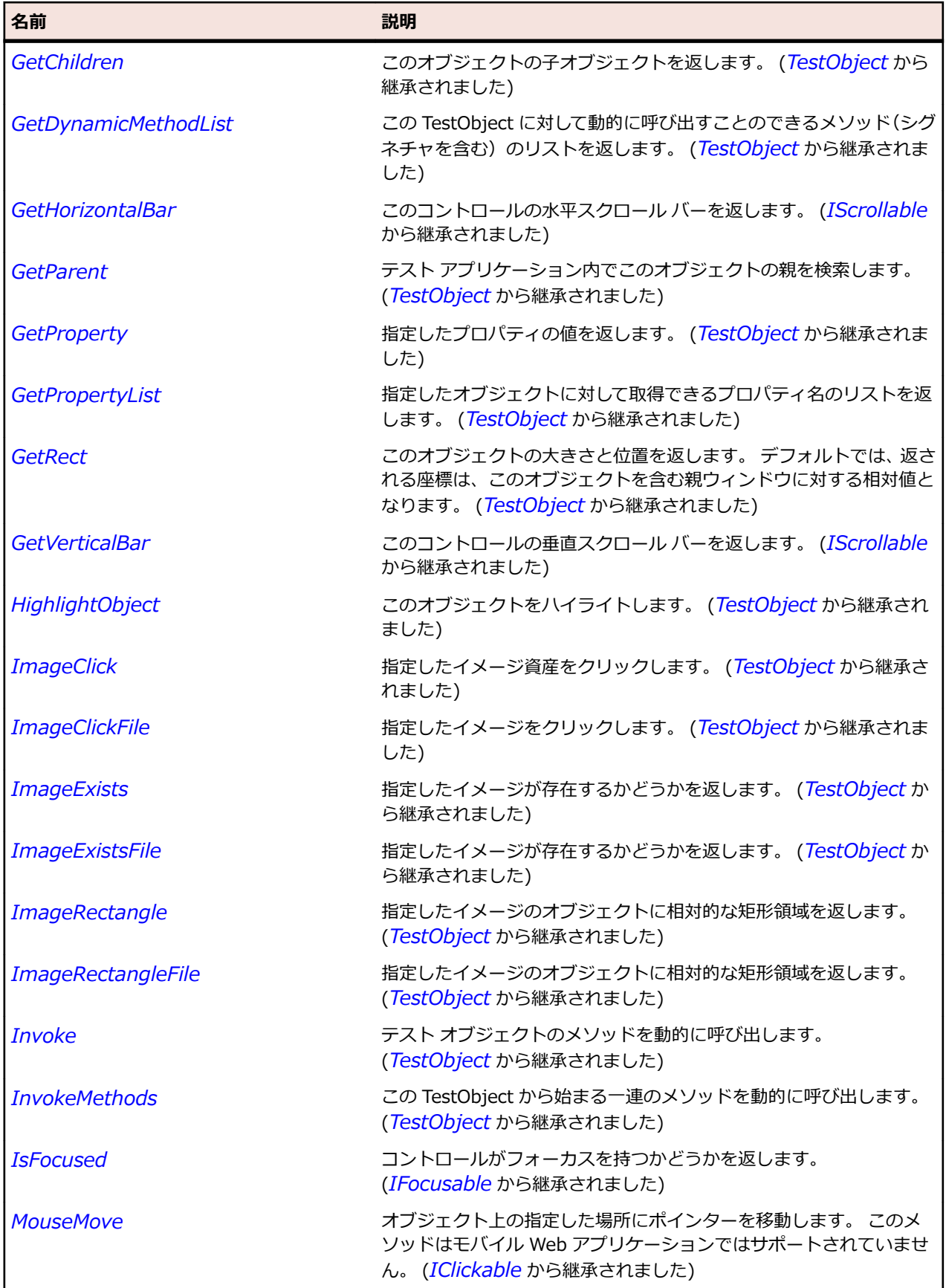

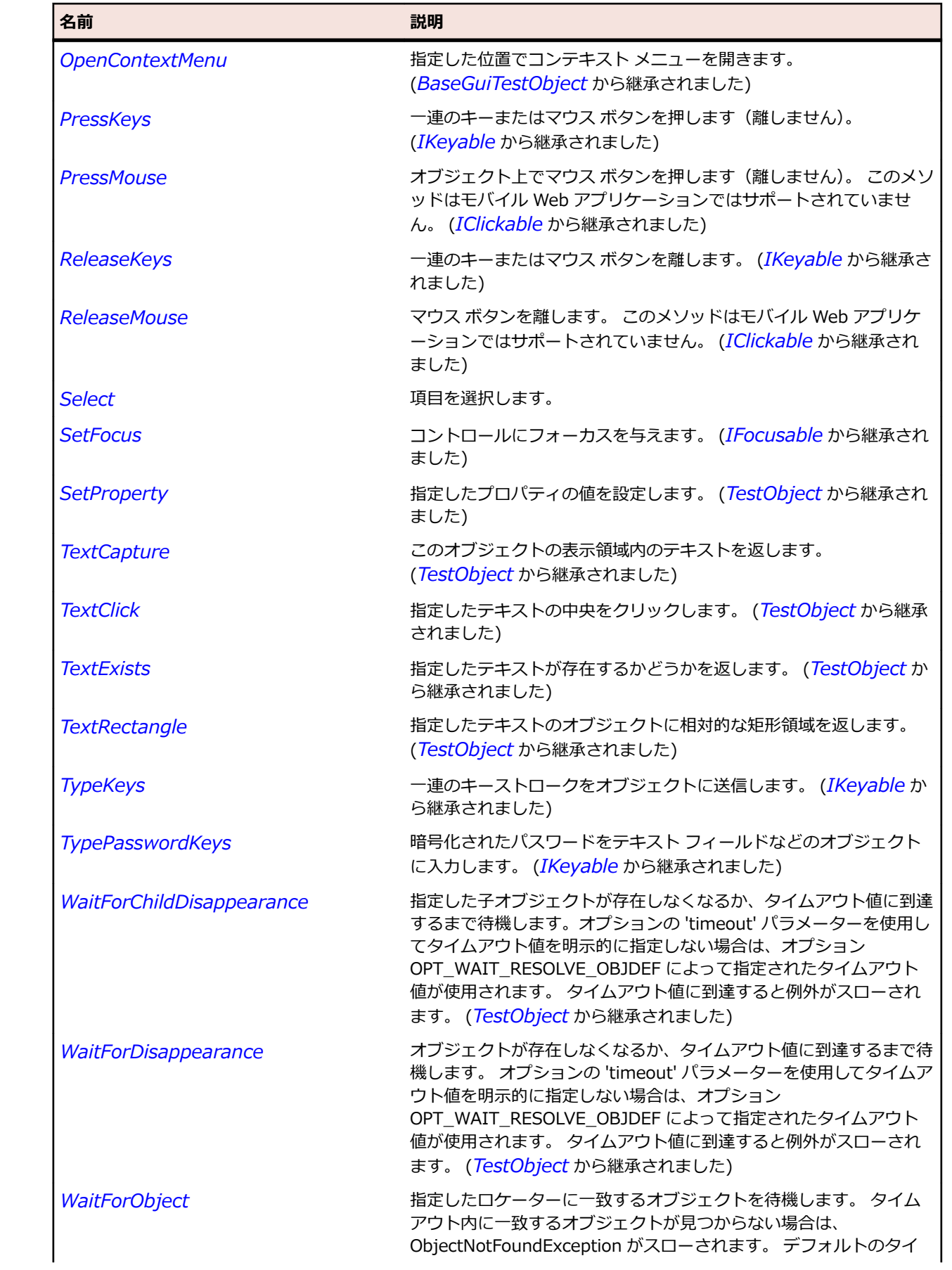
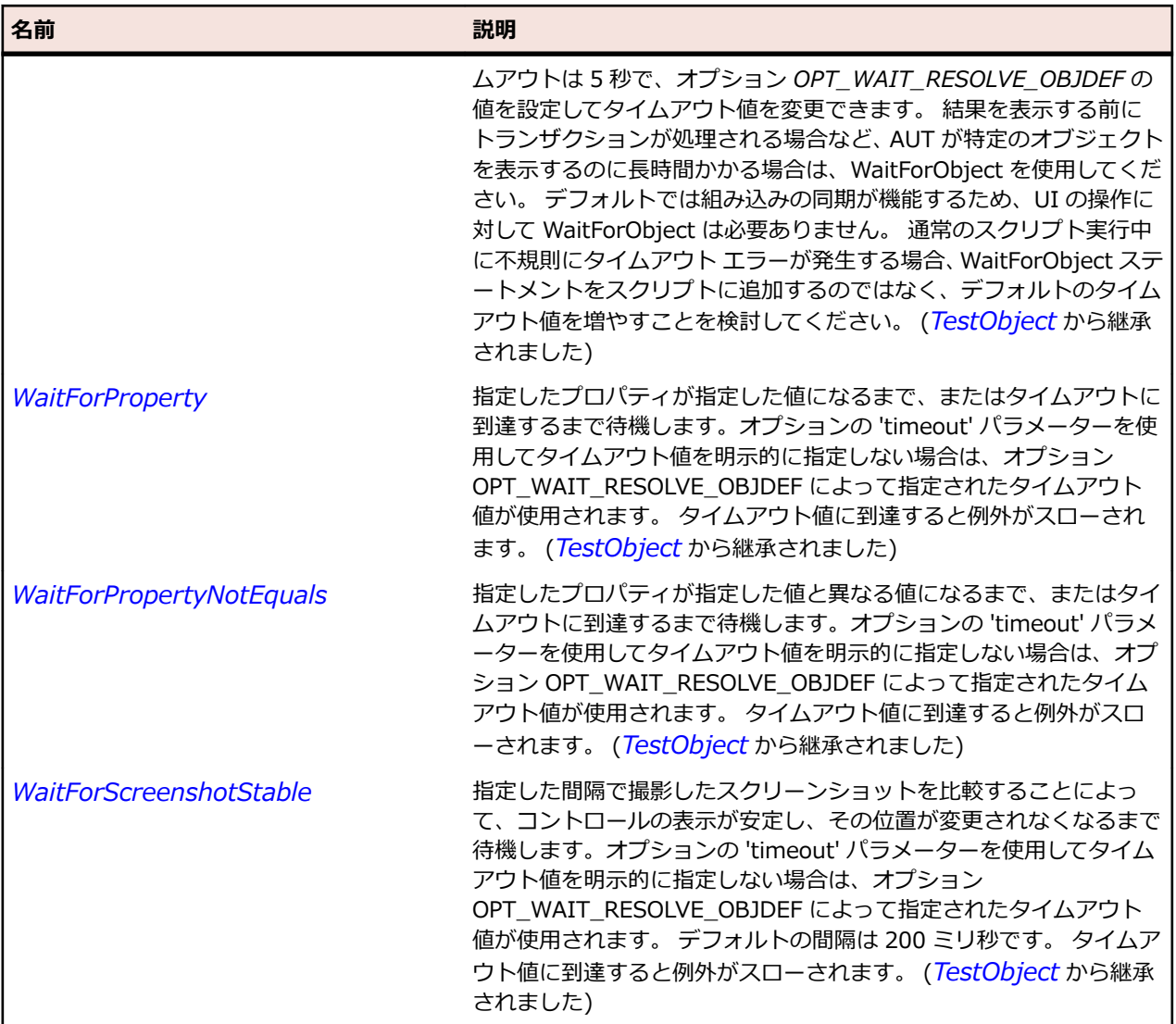

# **ToolBar クラス**

### **説明**

ツールバー コントロールのクラスです。 ツールバーはボタンや他のコントロールの集合のコンテナーで す。

### **継承階層**

- *[Control](#page-681-0)*
	- ToolBar

## **構文**

'Declaration Public Class ToolBar \_ Inherits Control

## **プロパティ**

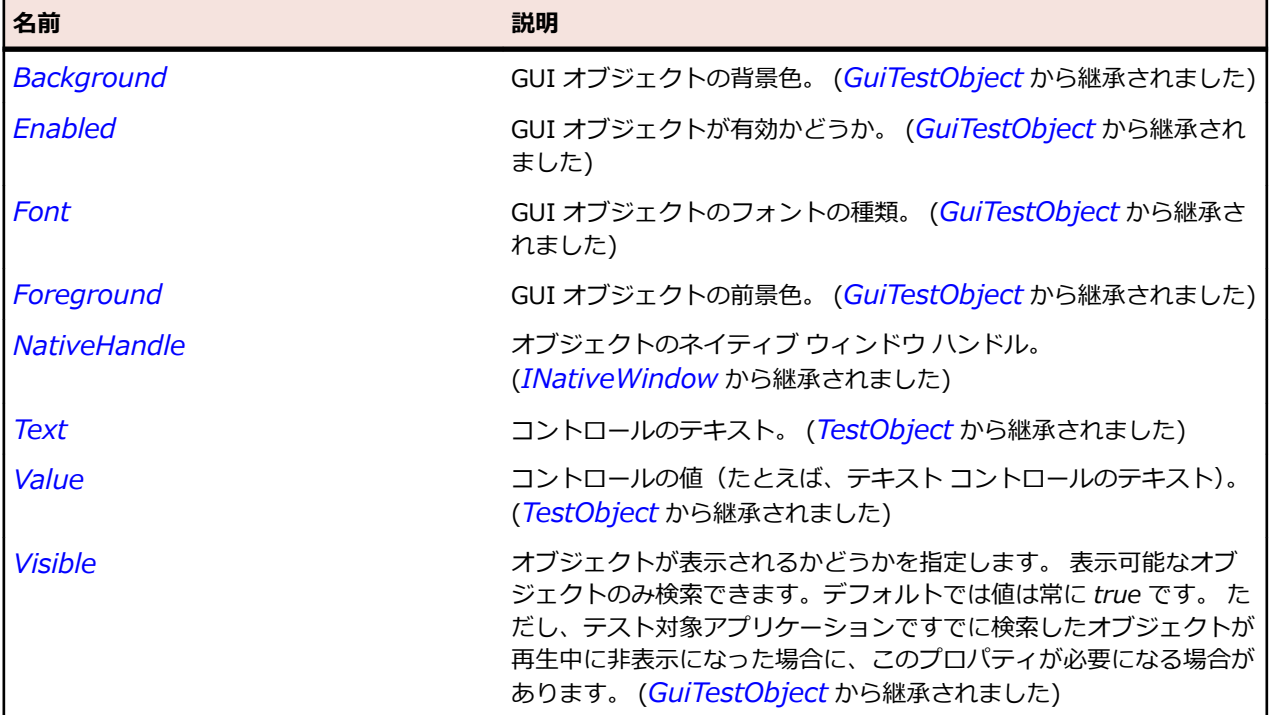

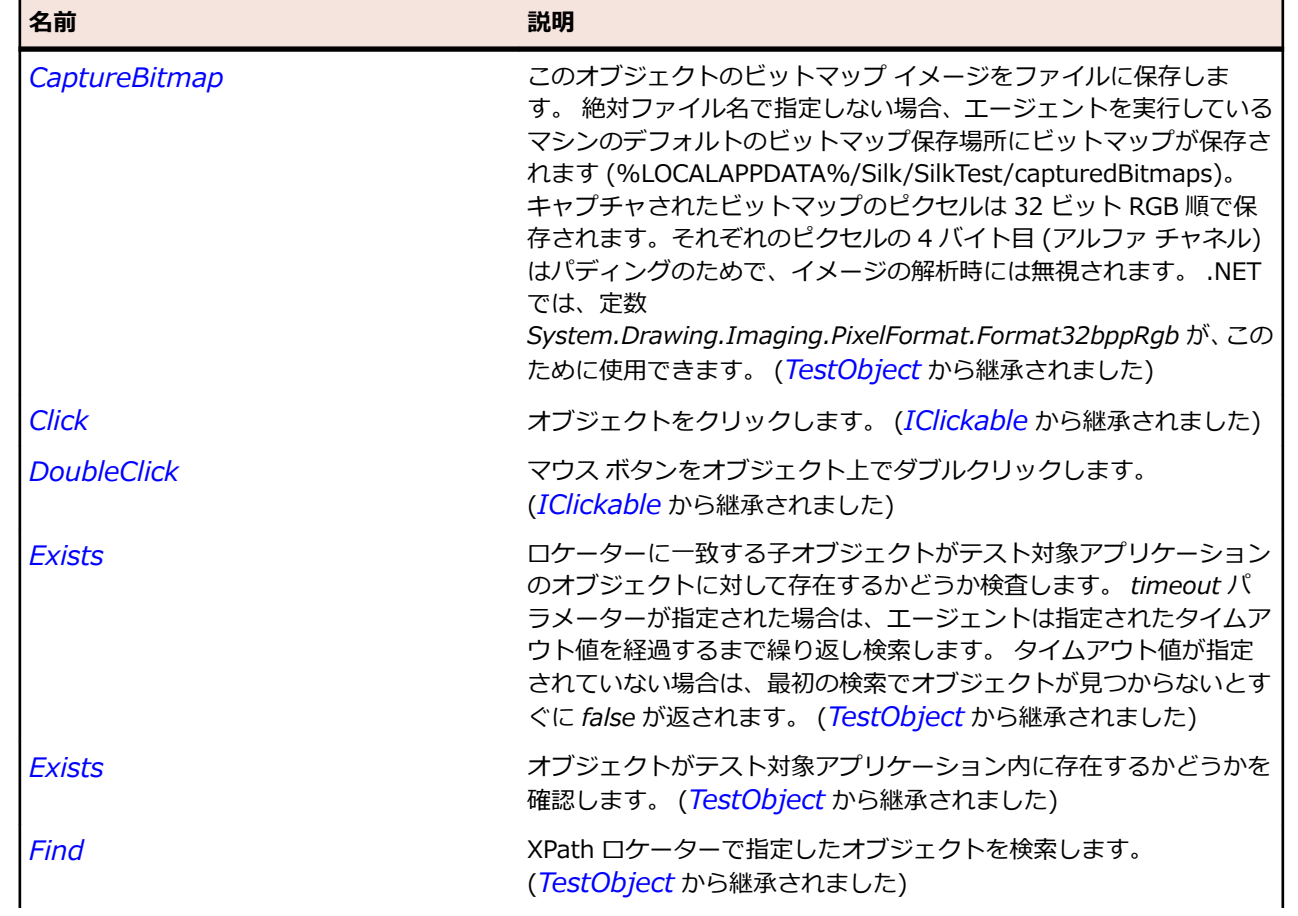

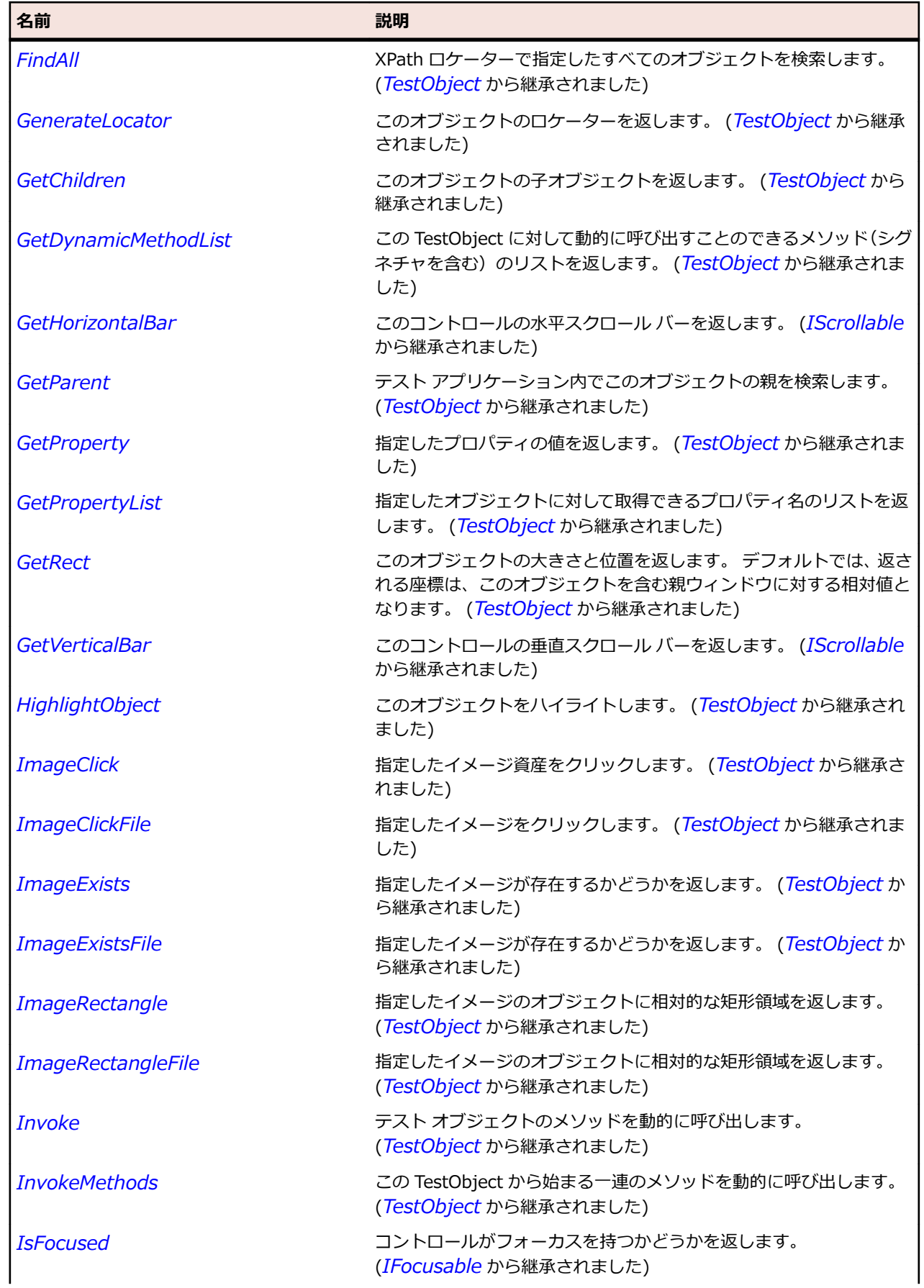

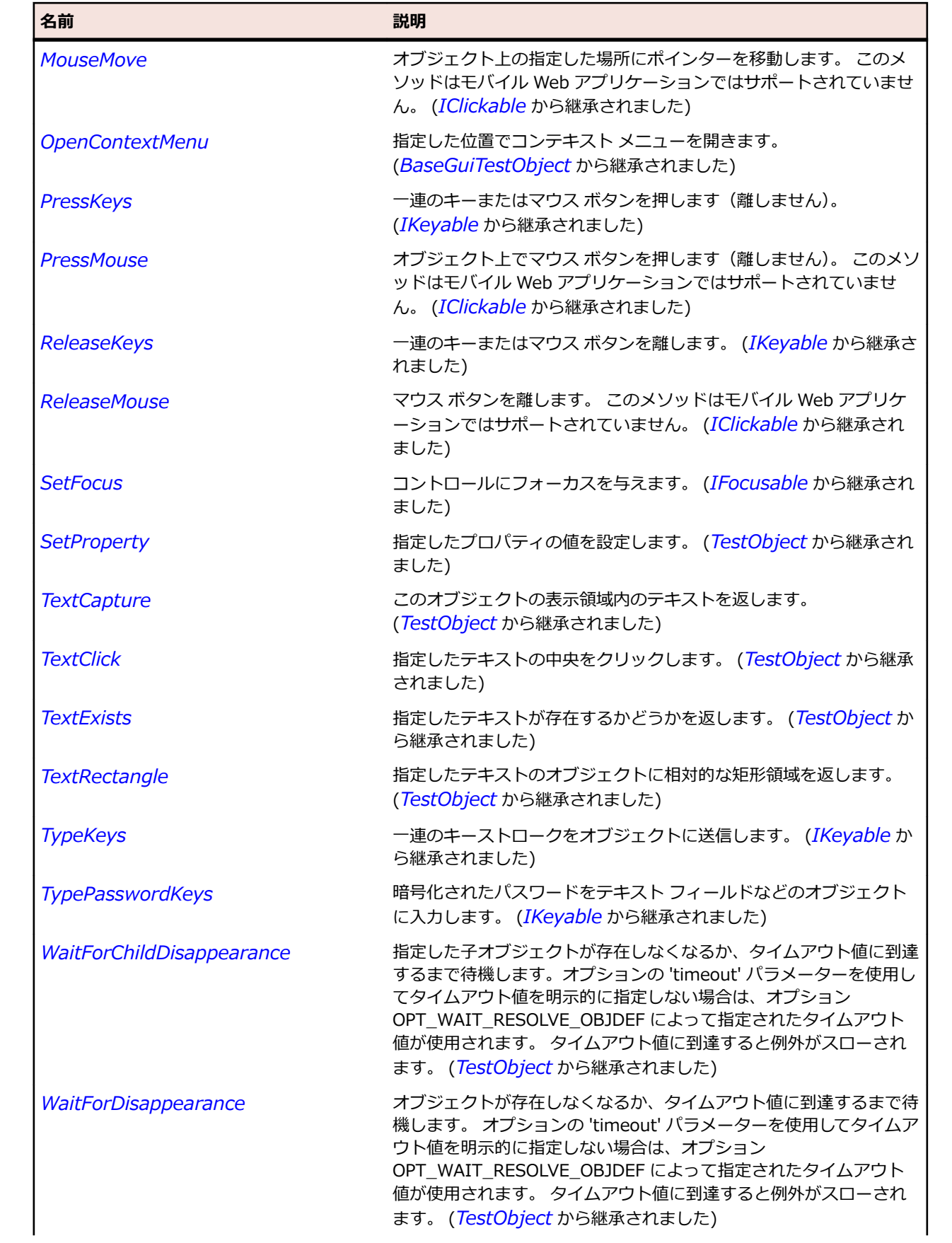

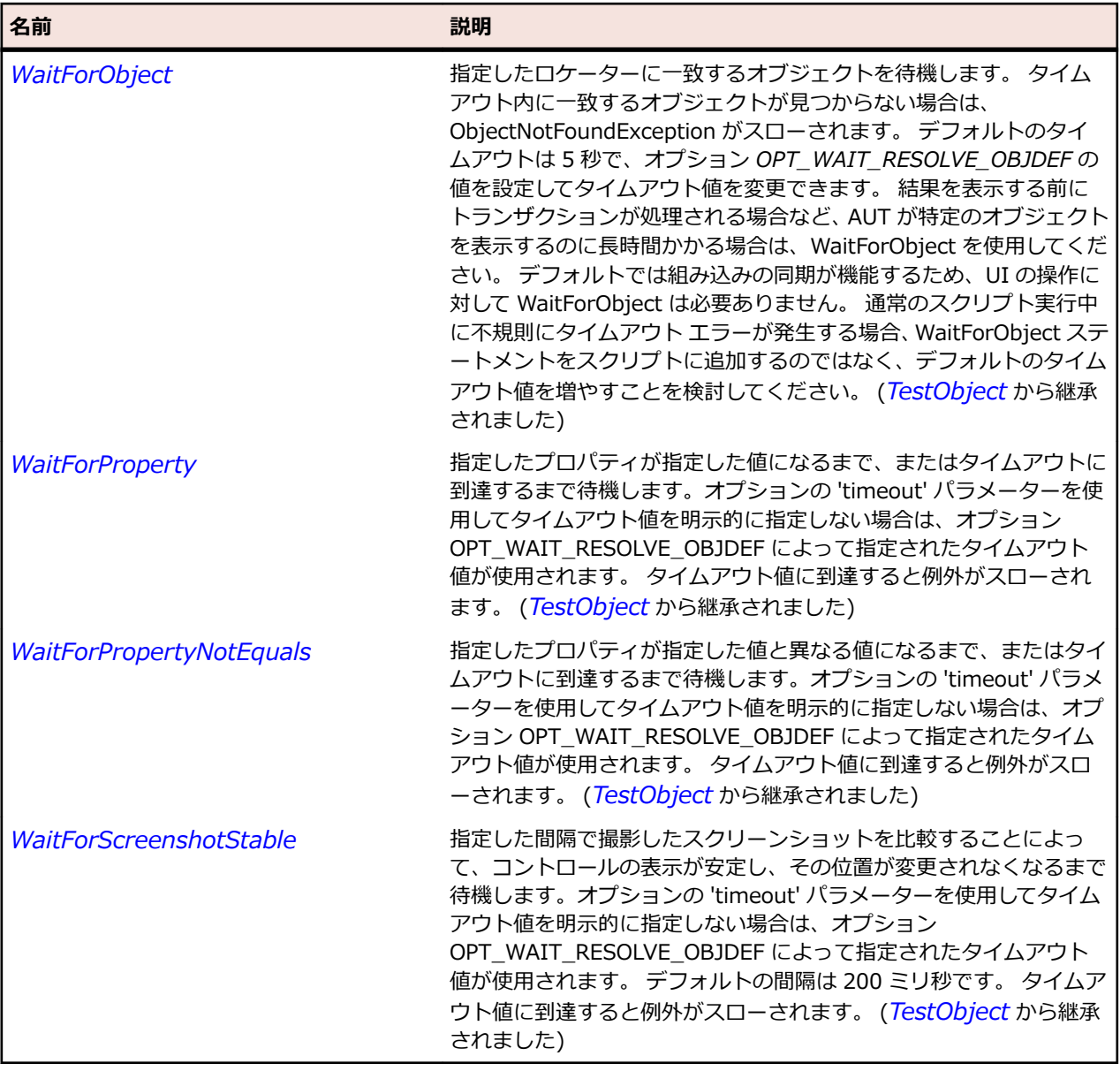

# **ToolItem クラス**

**説明**

ツールバー コントロール内のツール項目のクラスです。

## **継承階層**

- *[Item](#page-711-0)*
	- ToolItem
		- *[CheckBoxToolItem](#page-673-0)*
		- *[DropDownToolItem](#page-691-0)*
		- *[PushToolItem](#page-739-0)*
		- *[RadioListToolItem](#page-748-0)*

## **構文**

'Declaration Public Class ToolItem \_ Inherits Item

## **プロパティ**

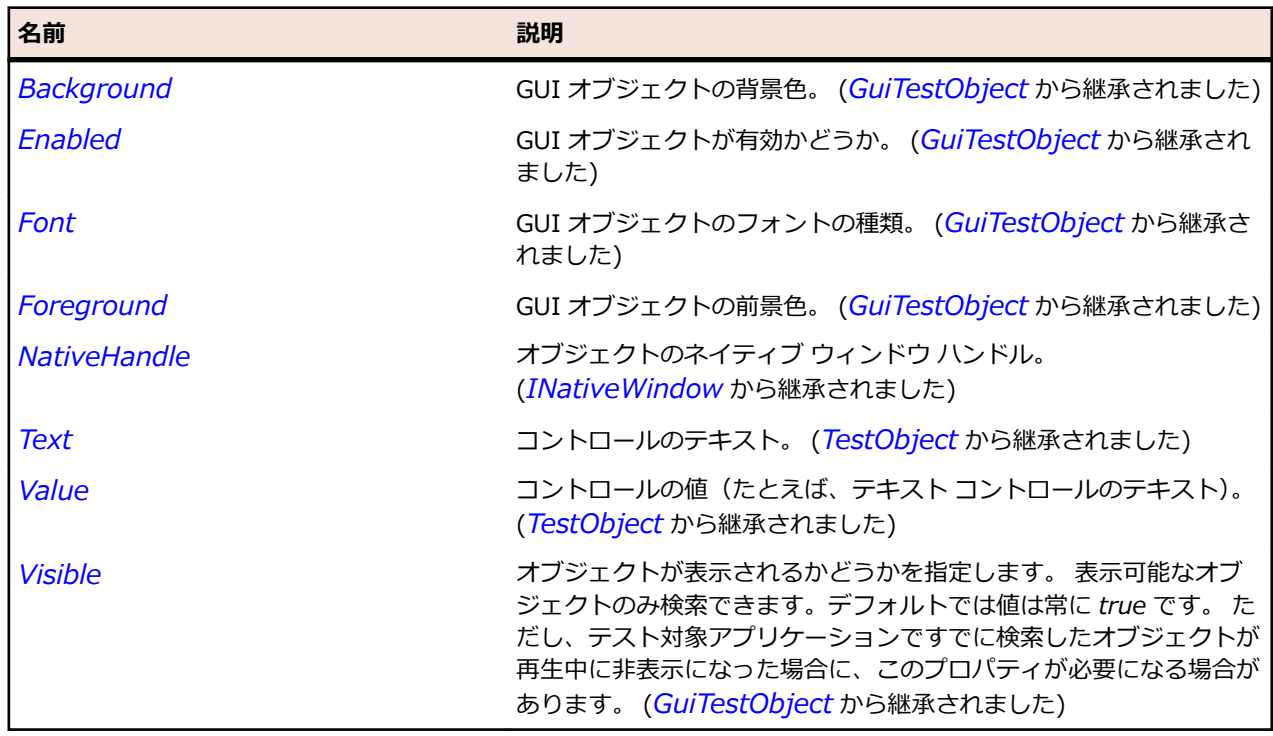

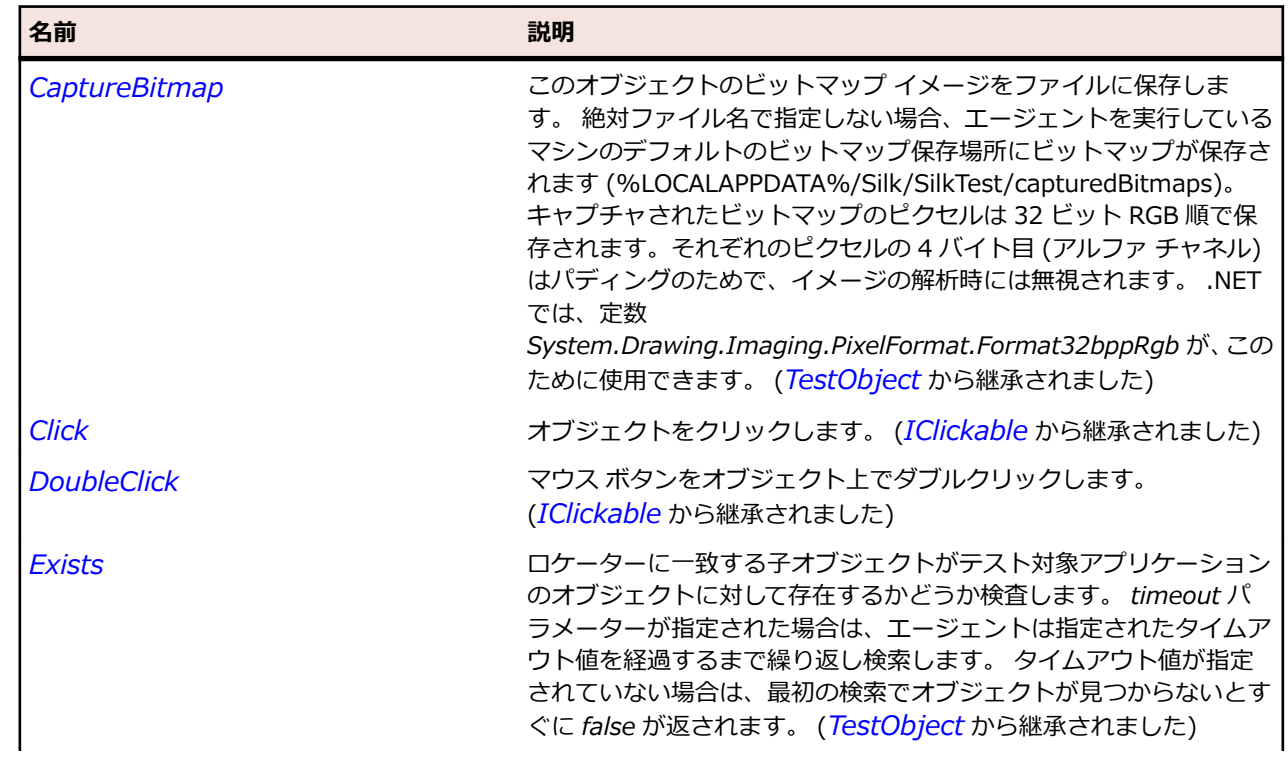

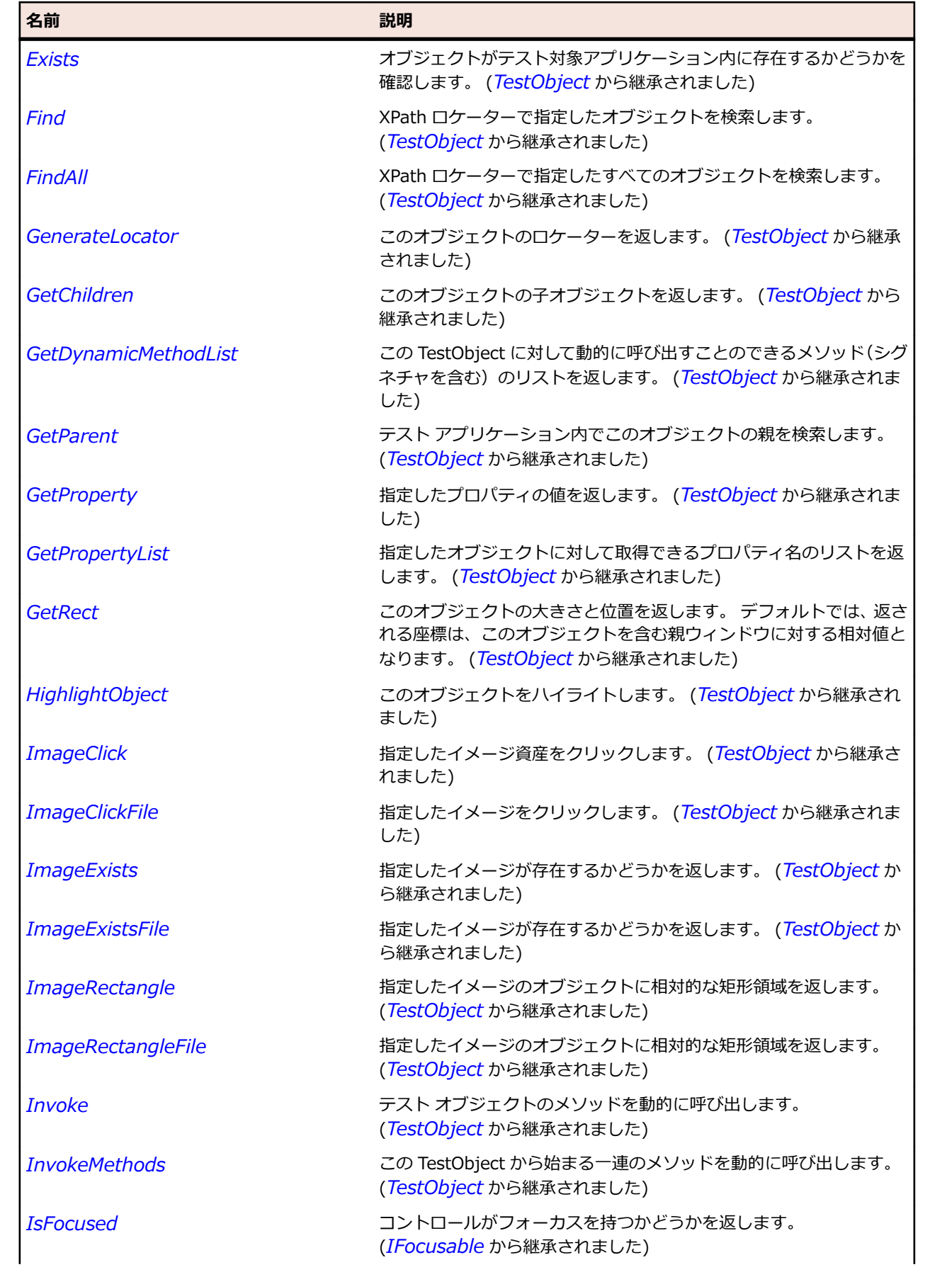

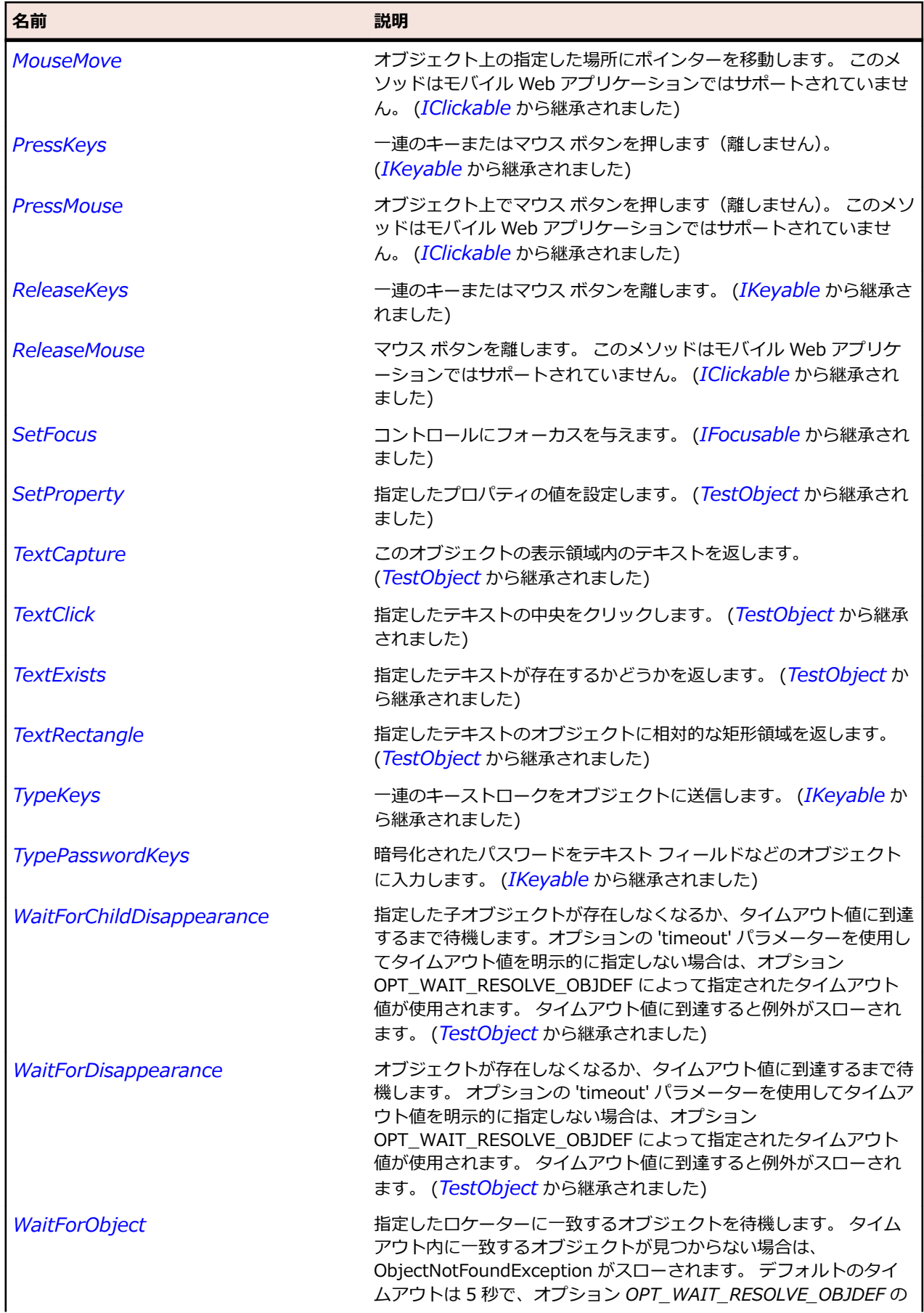

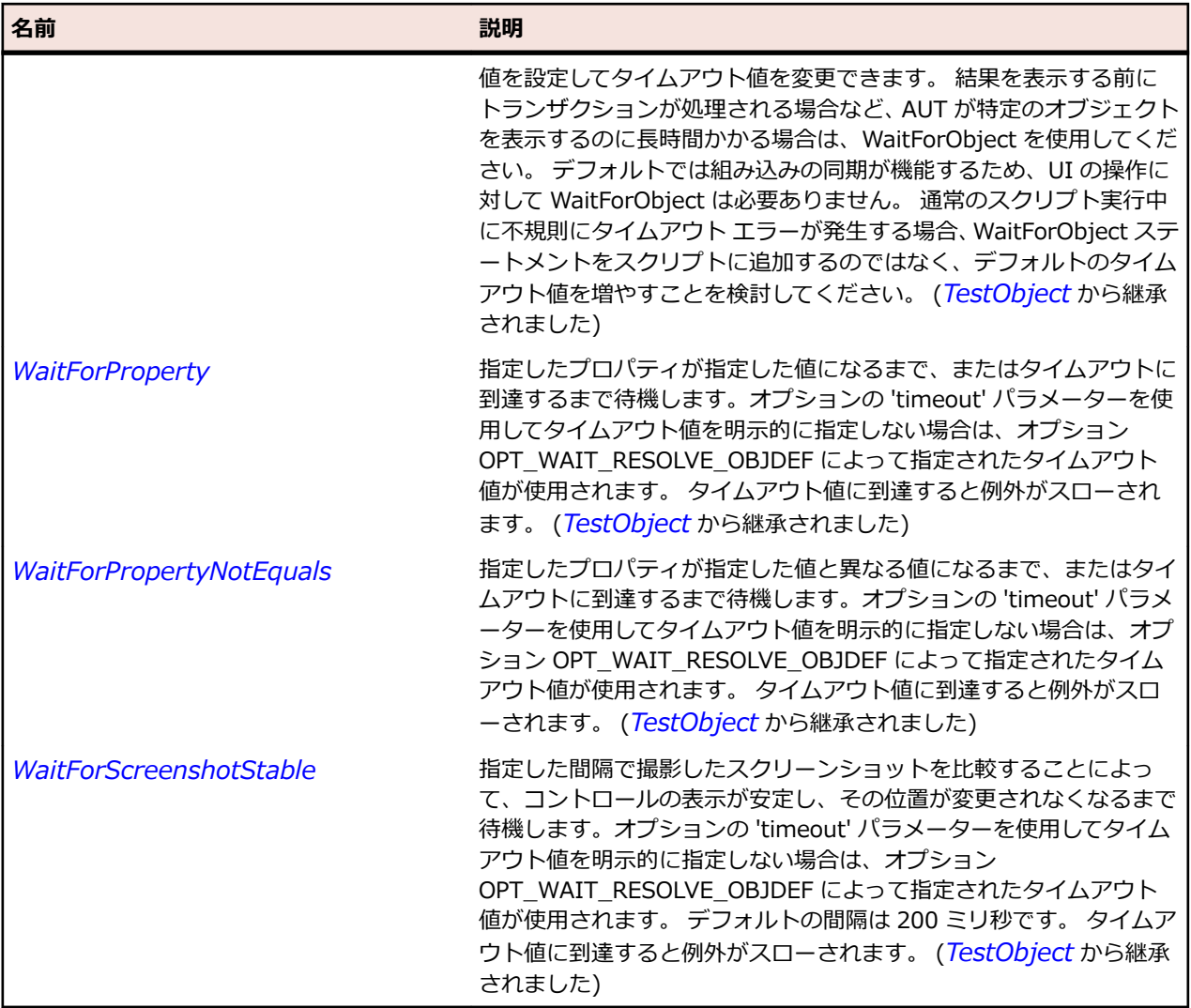

# **Tree クラス**

## **説明**

図式的階層に構成された項目のクラスです。

#### **継承階層**

- *[Control](#page-681-0)*
	- Tree
		- *[SWTTree](#page-1821-0)*

## **構文**

'Declaration Public Class Tree \_ Inherits Control

## **プロパティ**

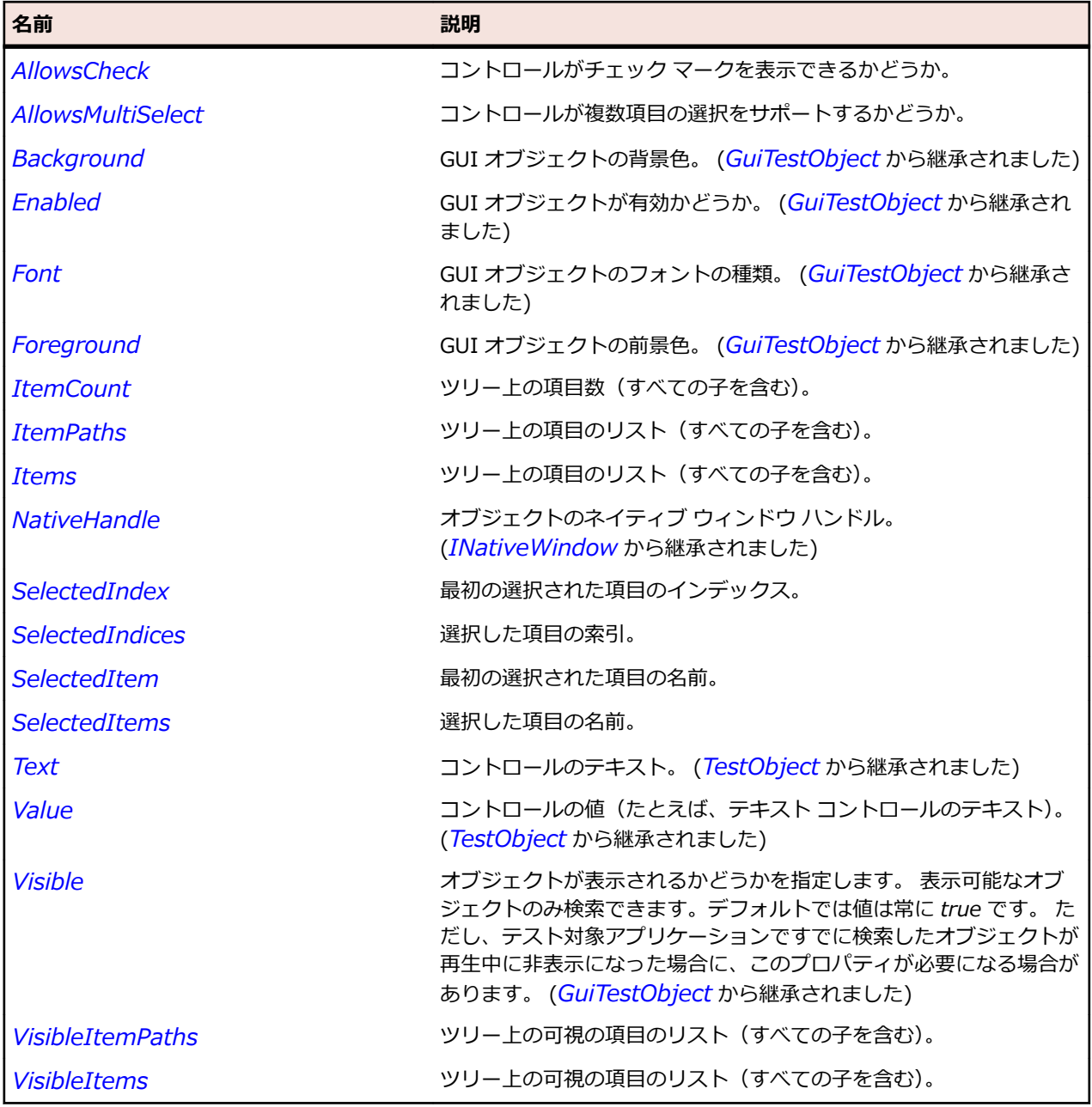

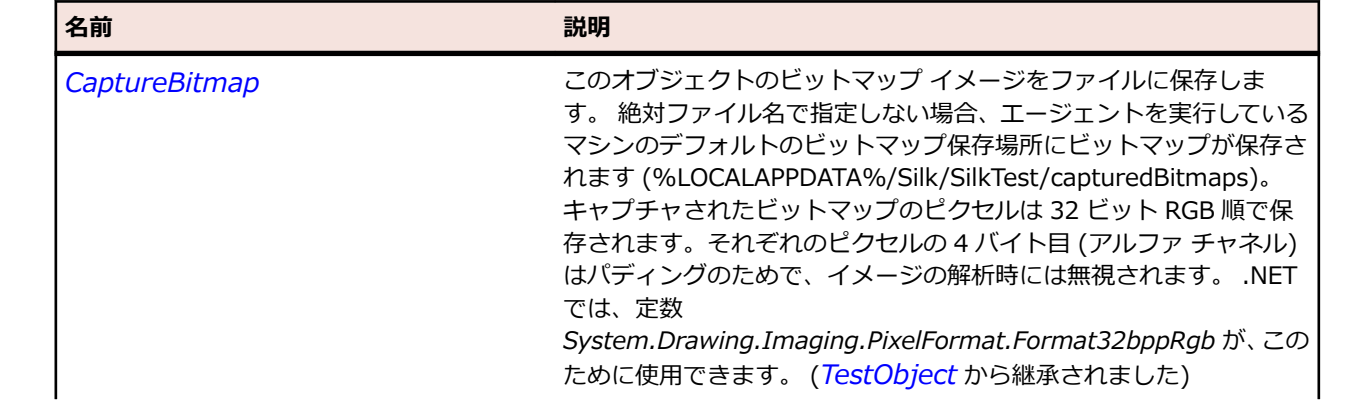

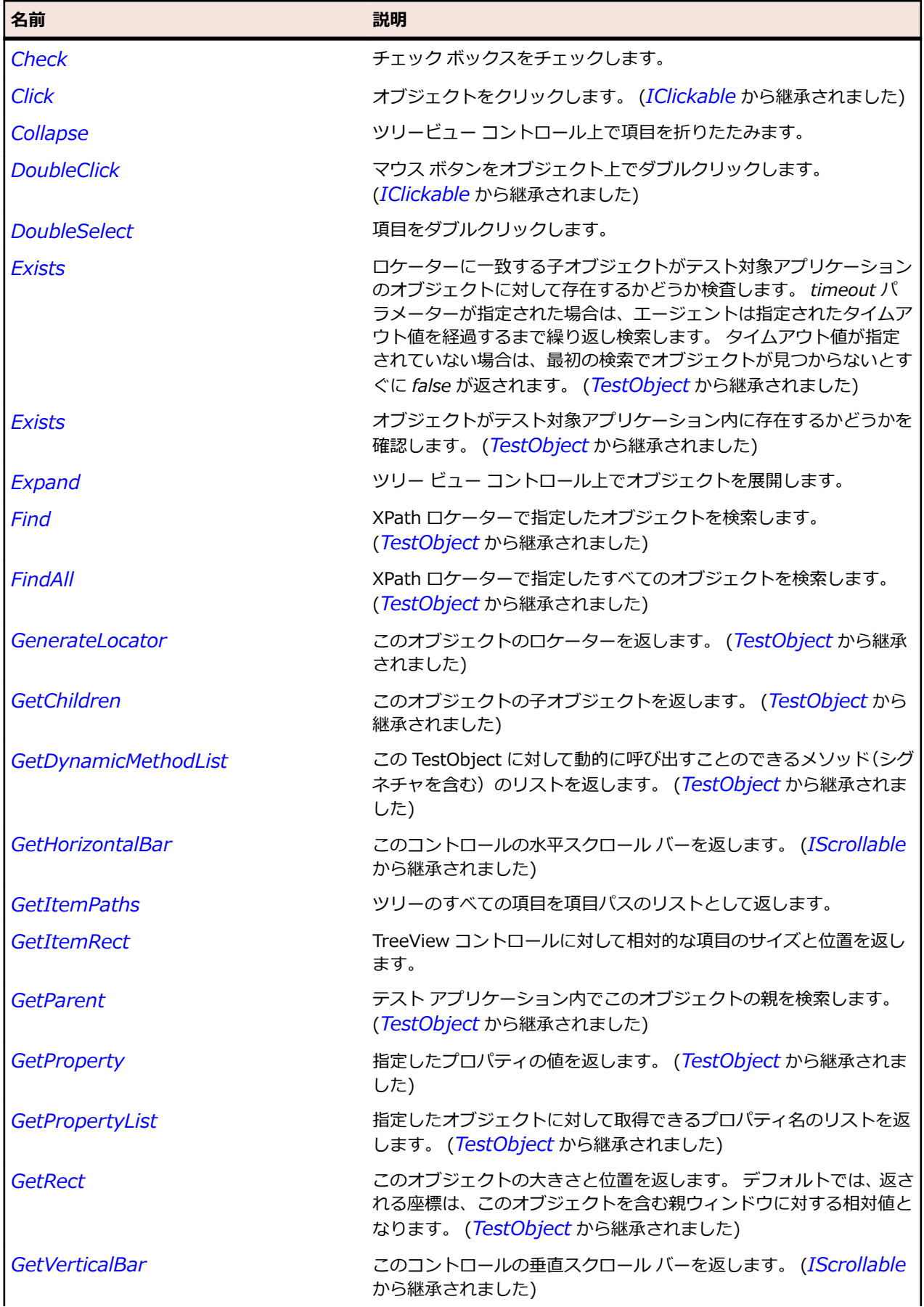

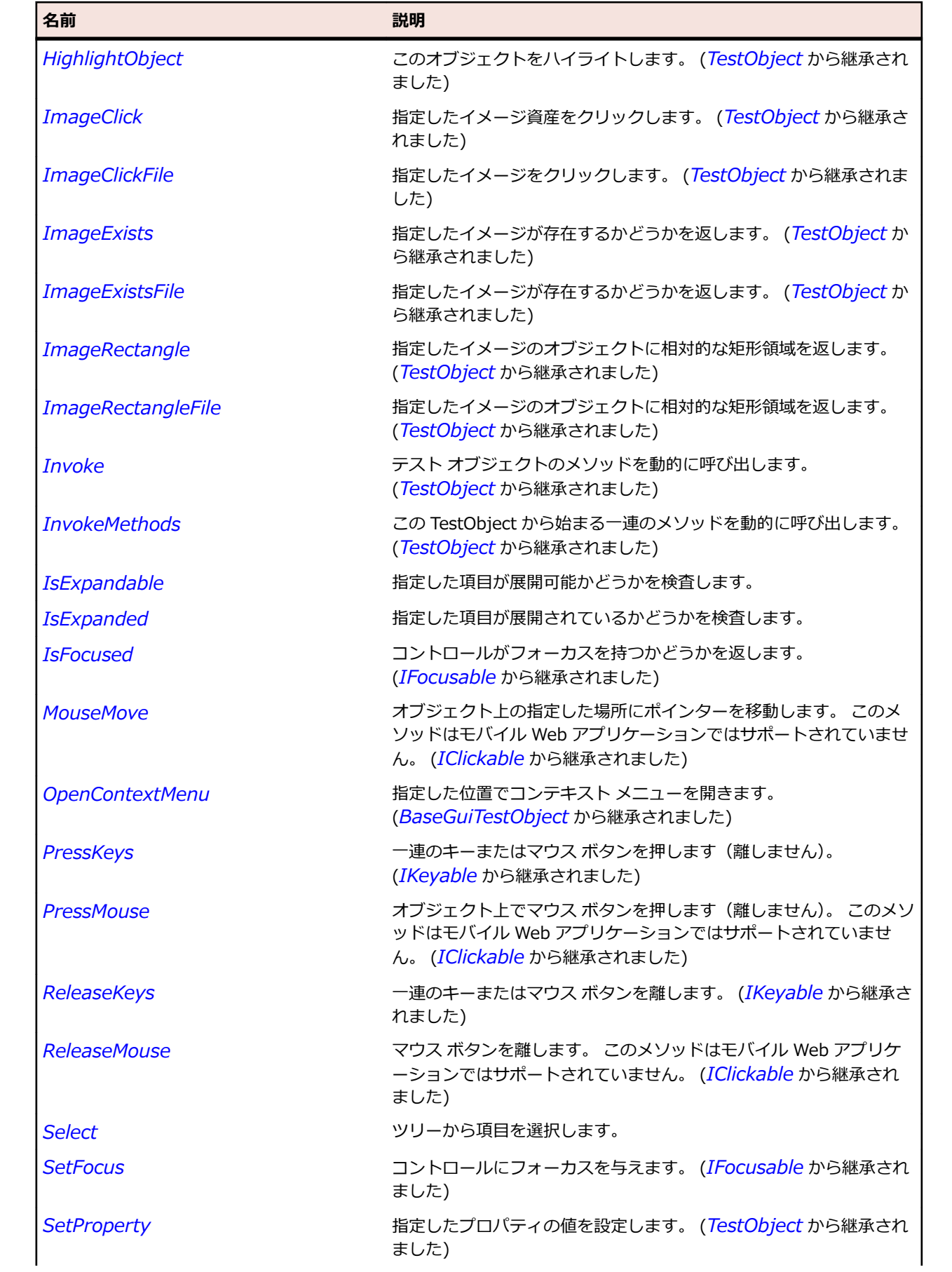

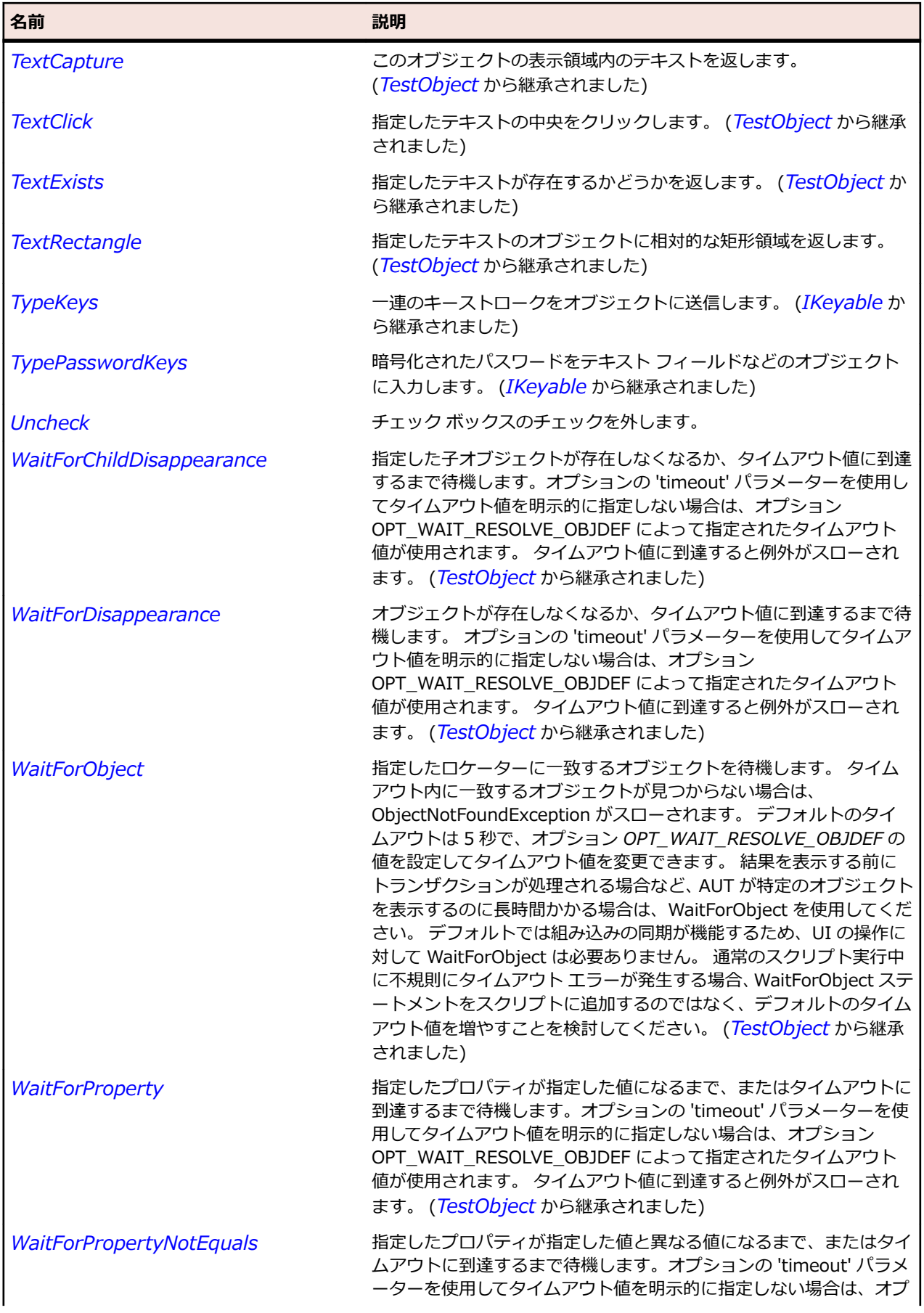

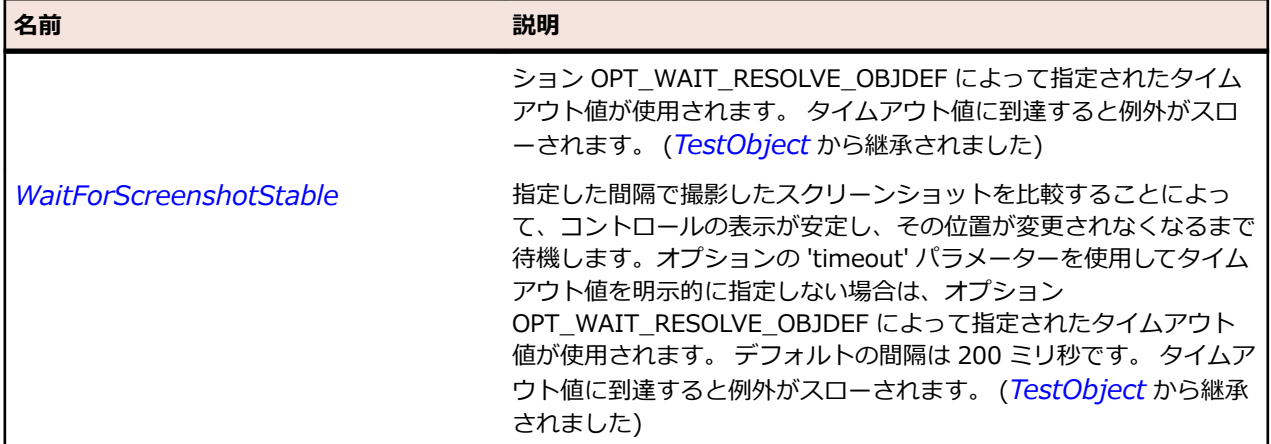

# **VerticalScrollBar クラス**

#### **説明**

垂直方向のスクロール バーのクラスです。

#### **継承階層**

- *[ScrollBar](#page-756-0)*
	- VerticalScrollBar

#### **構文**

'Declaration Public Class VerticalScrollBar \_ Inherits ScrollBar

#### **プロパティ**

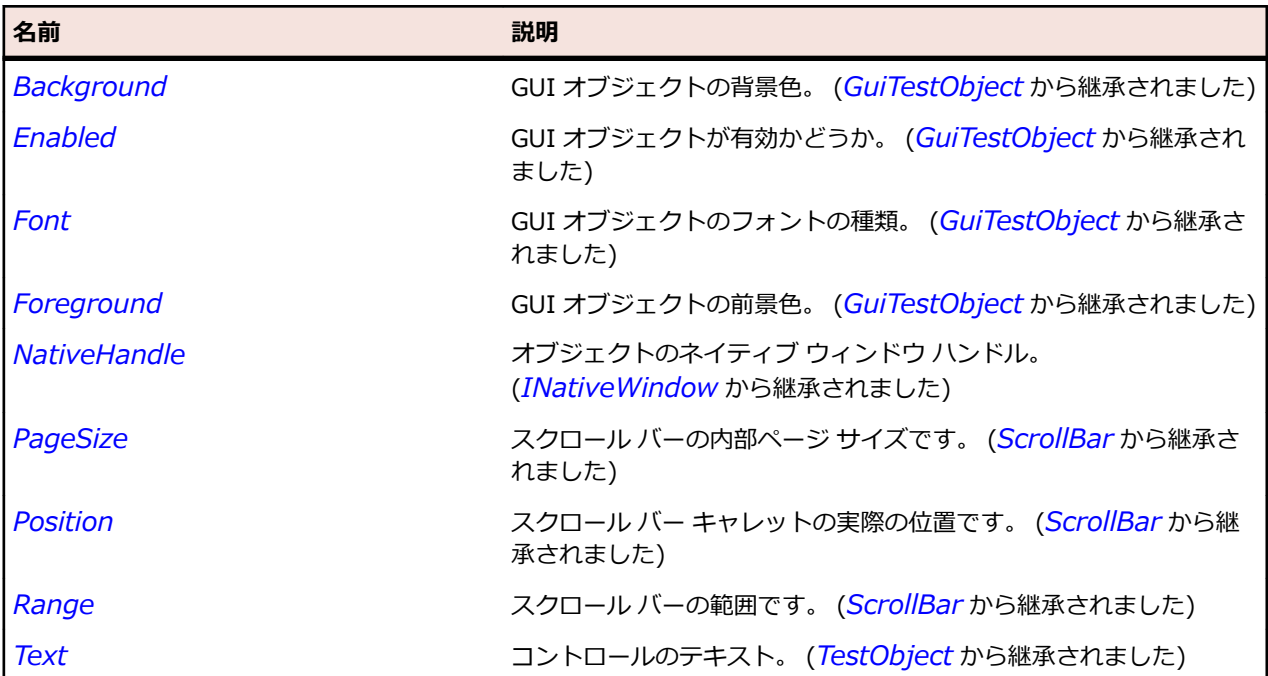

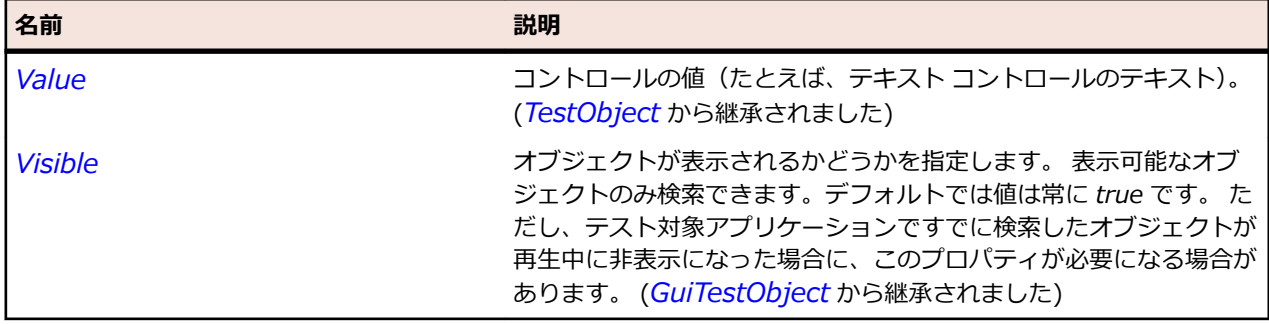

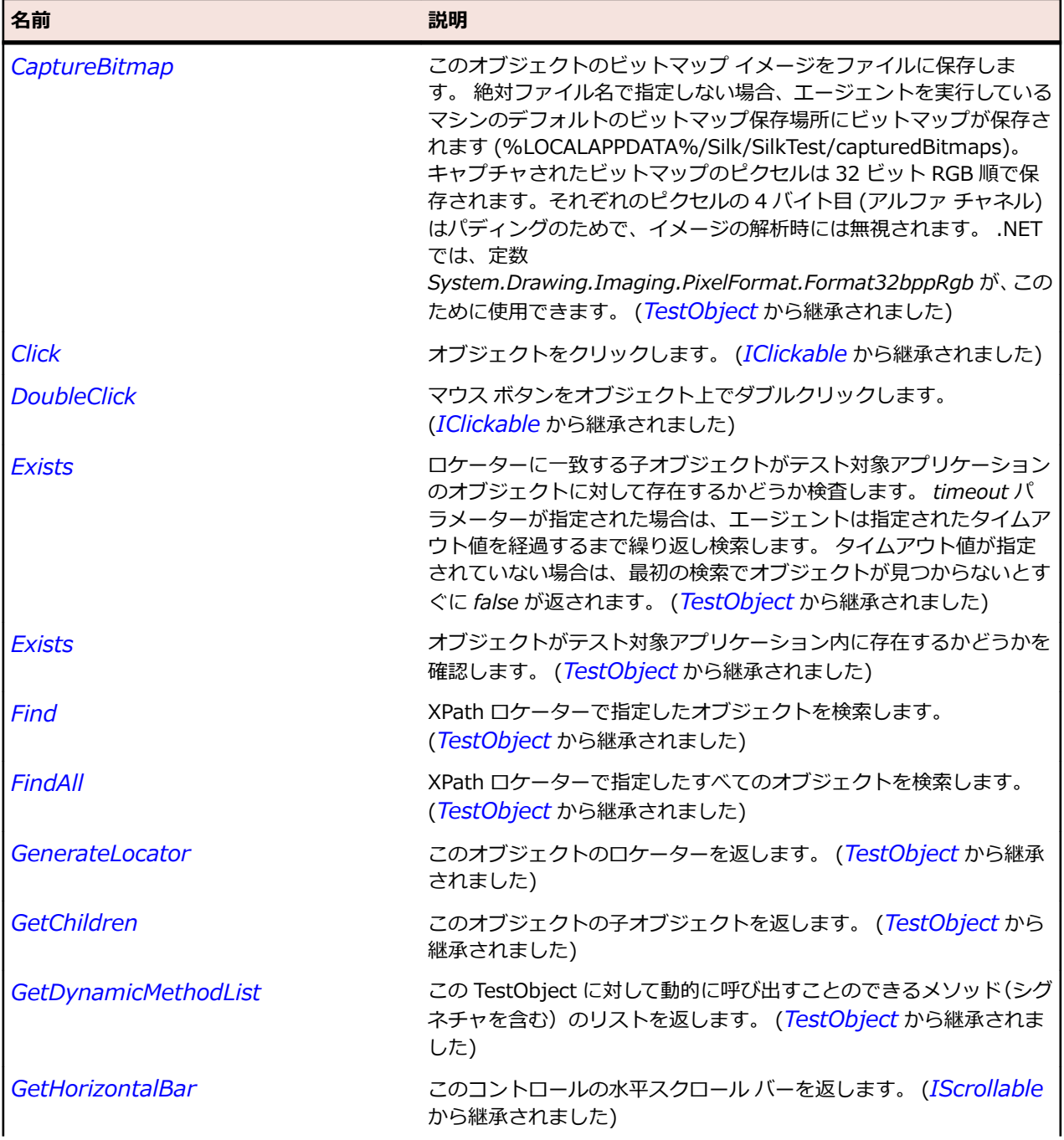

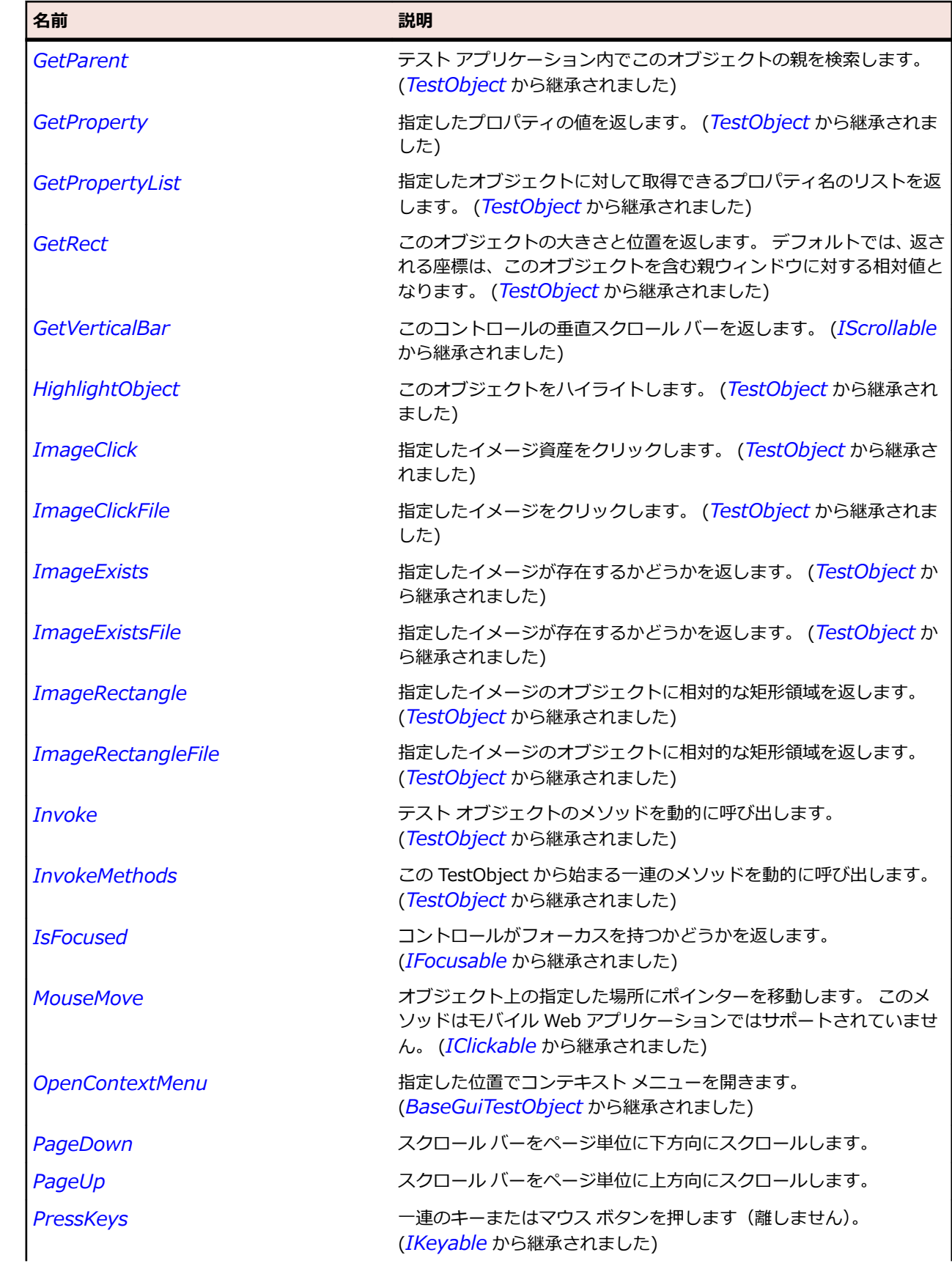

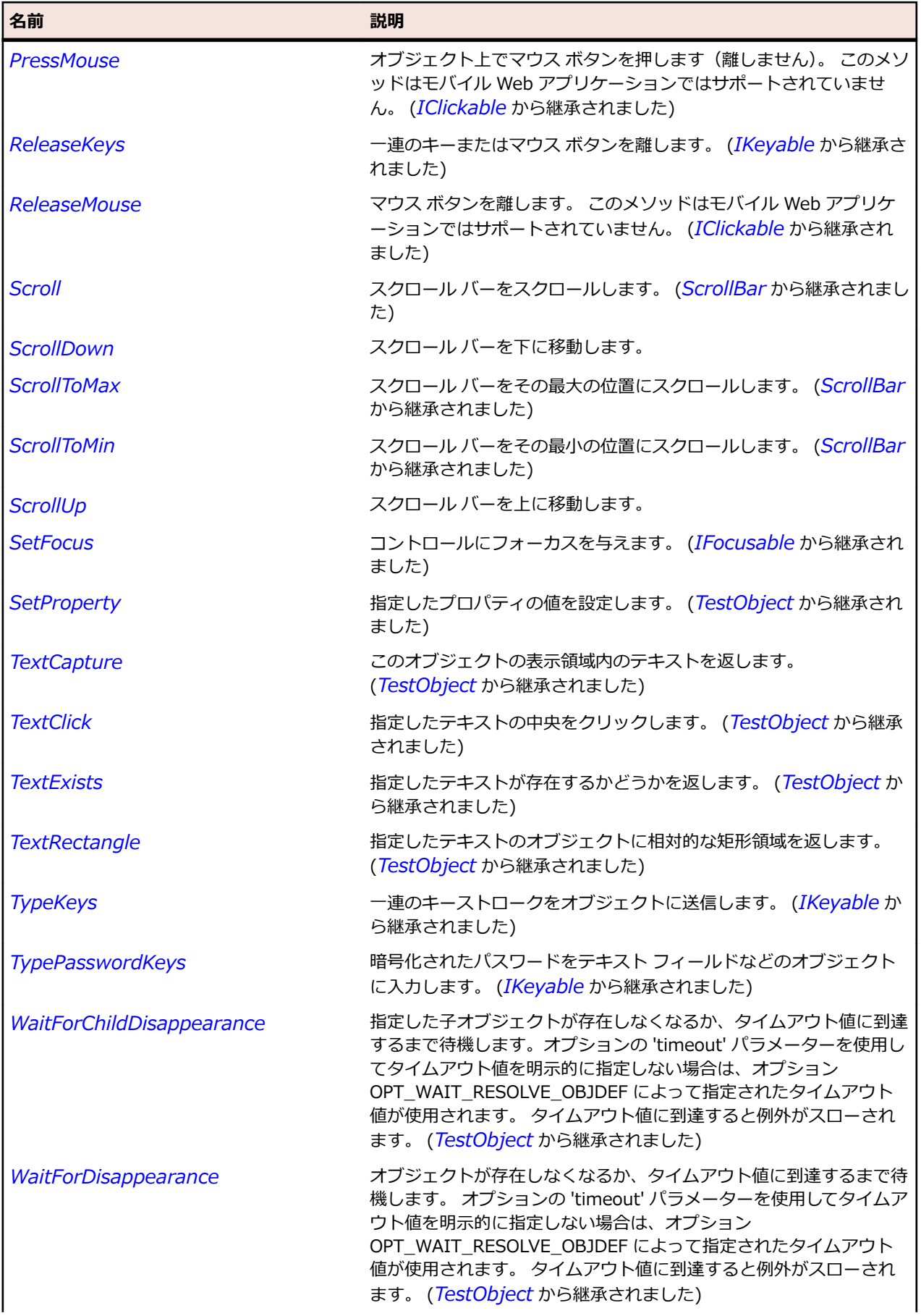

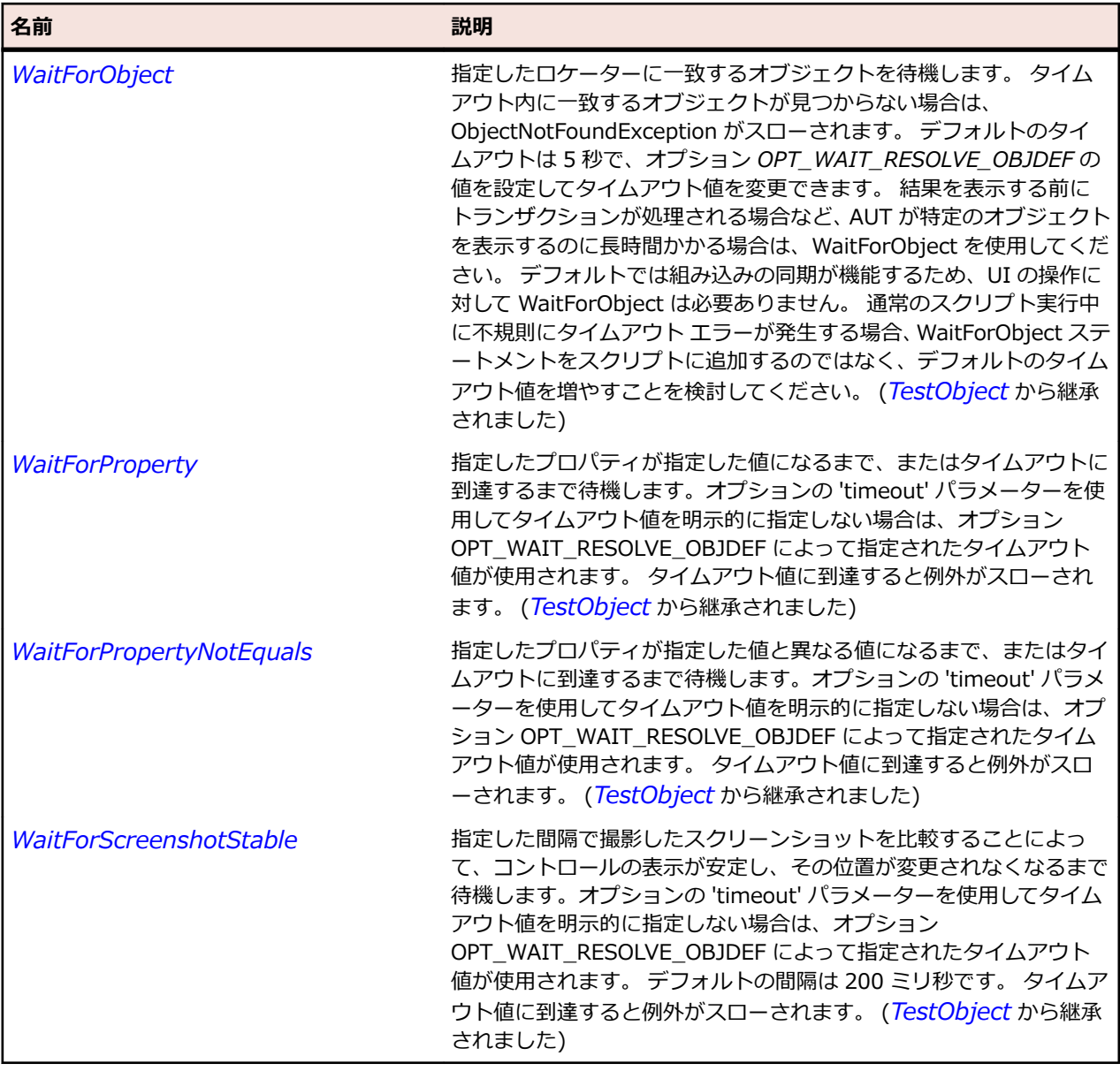

# **Window クラス**

#### **説明**

移動可能な典型的なウィンドウのクラスです。

#### **継承階層**

- *[BaseGuiTestObject](#page-664-0)*
	- Window
		- *[BrowserApplication](#page-2839-0)*
		- *[Dialog](#page-686-0)*
		- *[FlexStandalonePlayer](#page-1305-0)*
		- *[FormsWindow](#page-2826-0)*
		- *[Shell](#page-1779-0)*
		- *UIAWindow*

## **構文**

'Declaration Public Class Window \_ Inherits BaseGuiTestObject \_ Implements IMoveable

## **プロパティ**

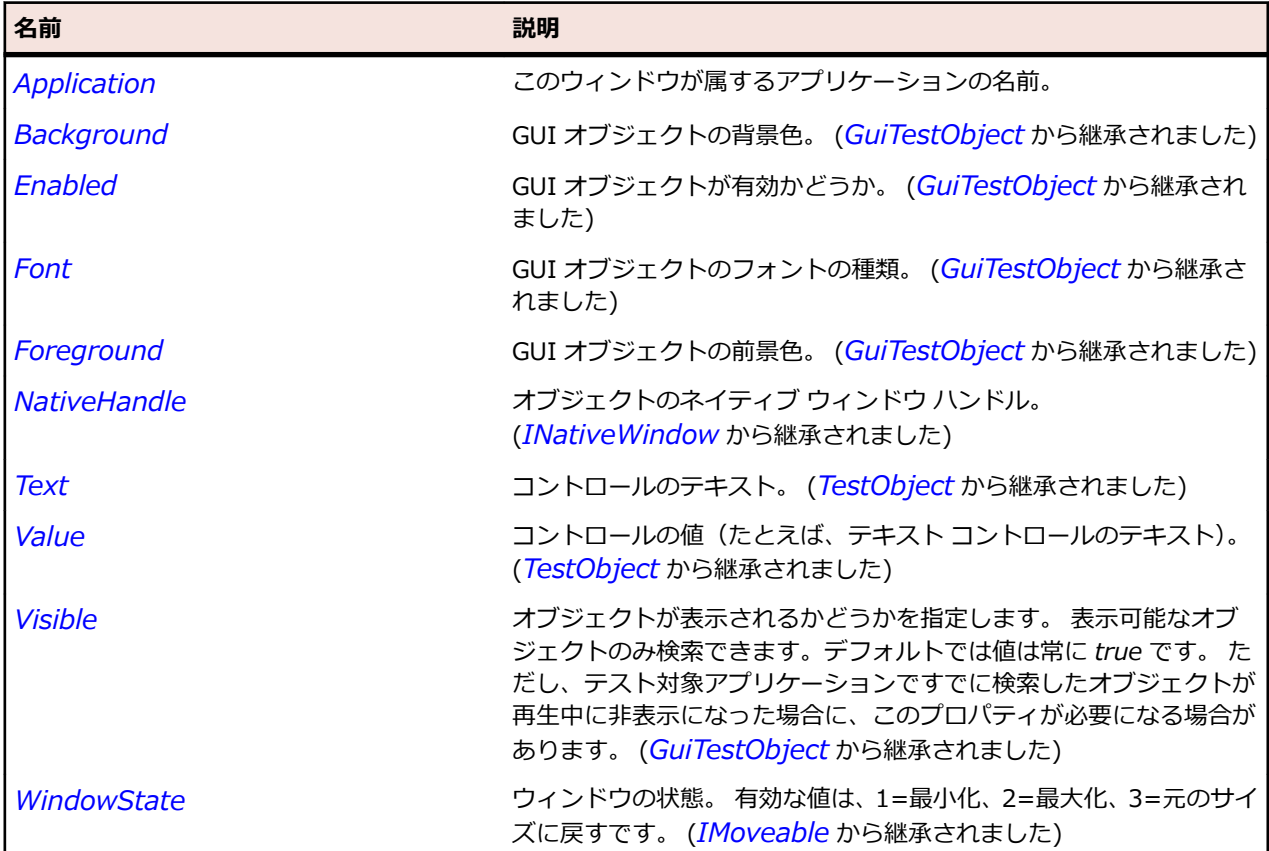

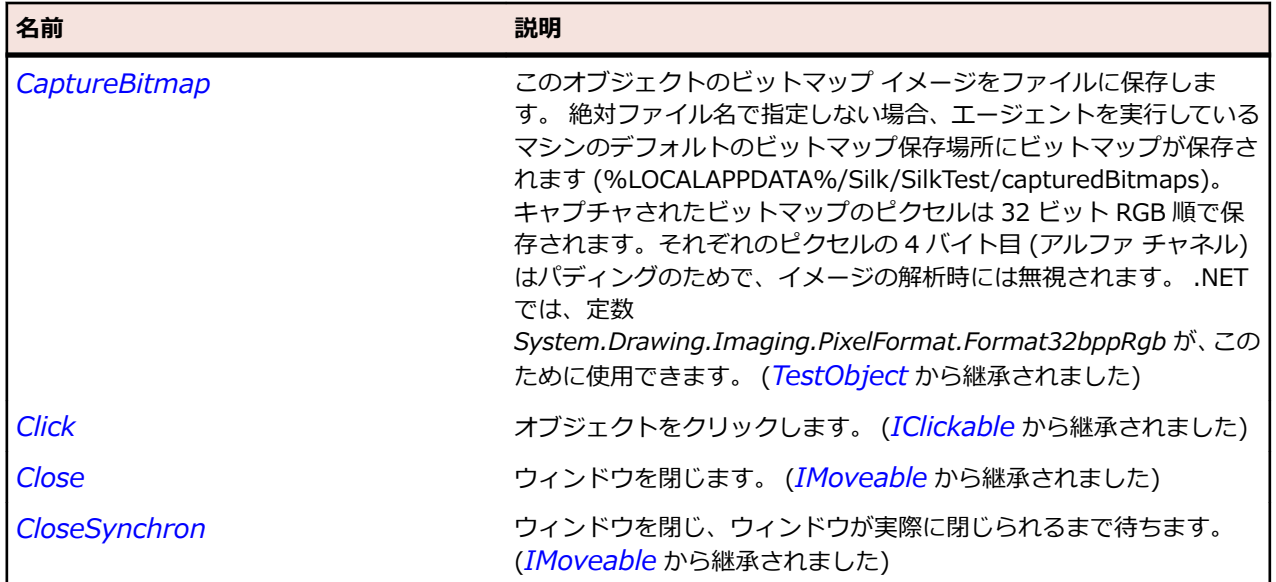

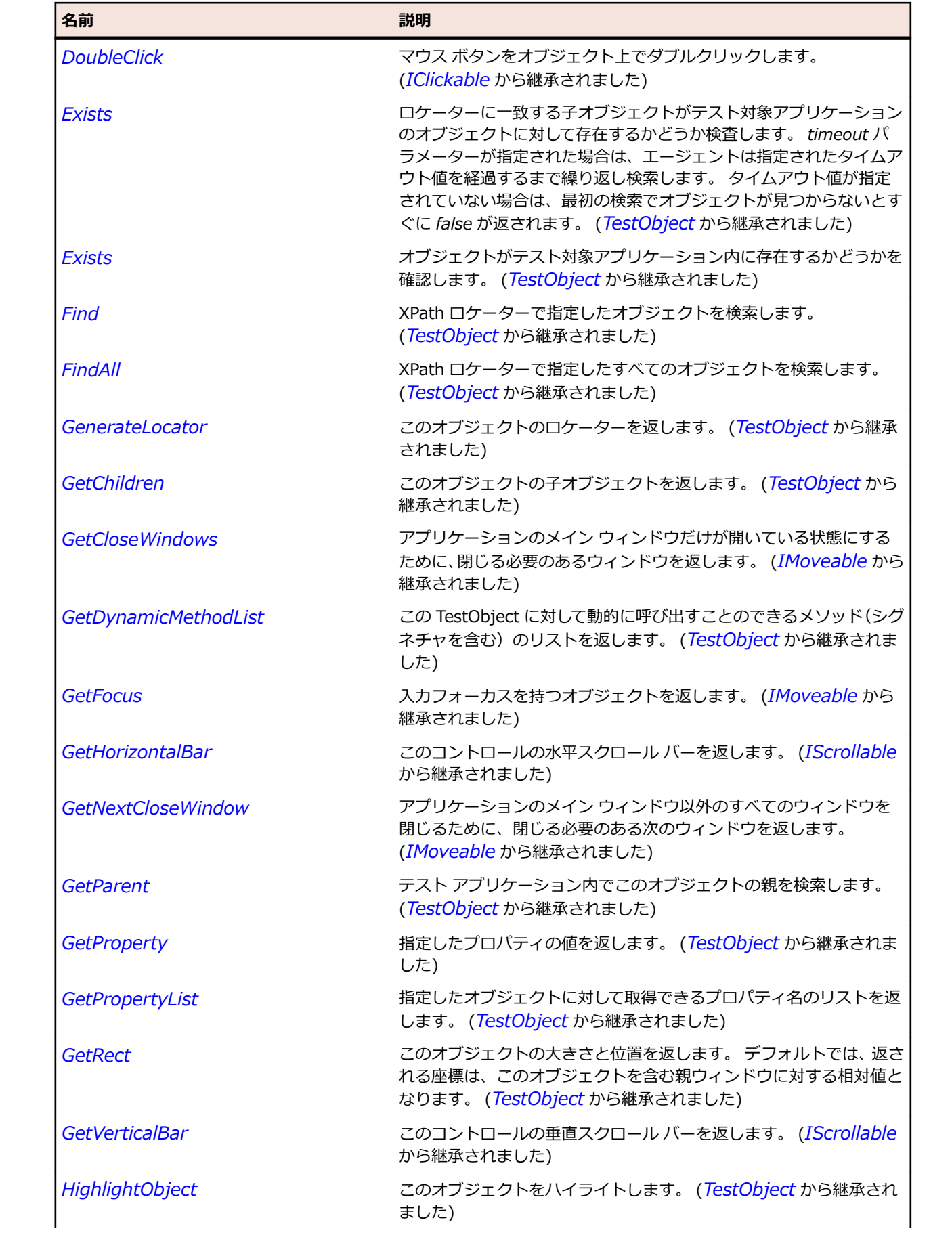

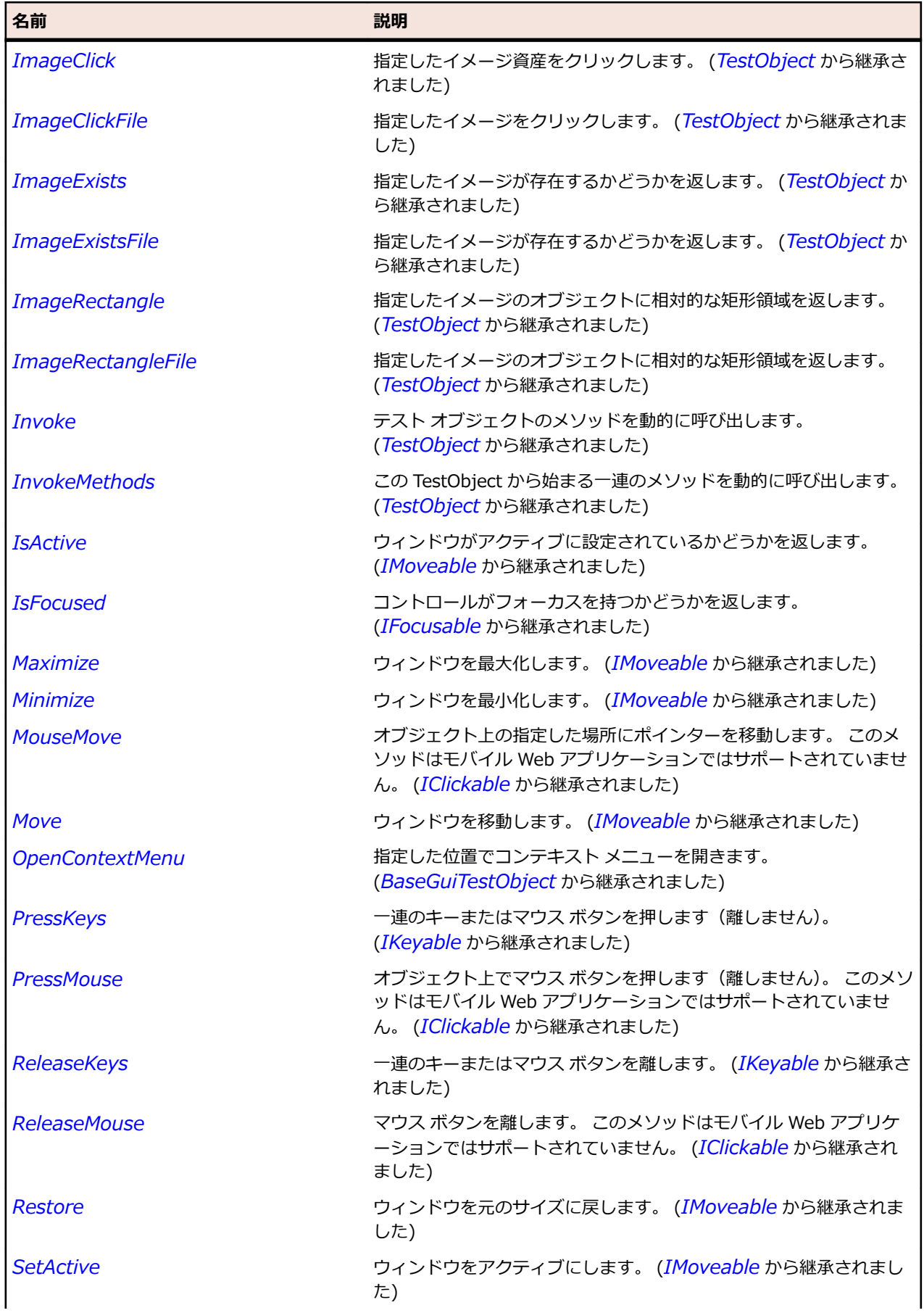

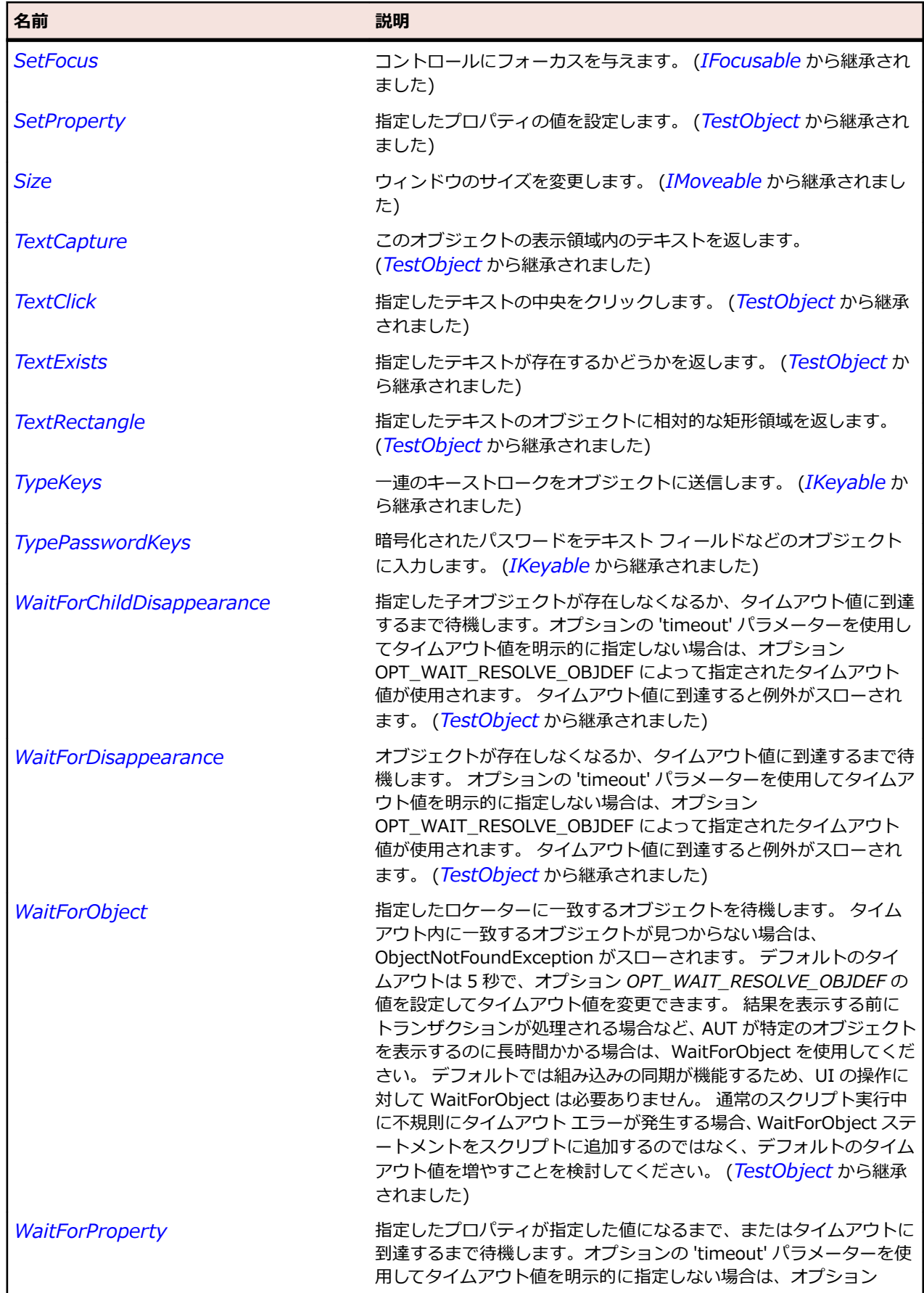

<span id="page-814-0"></span>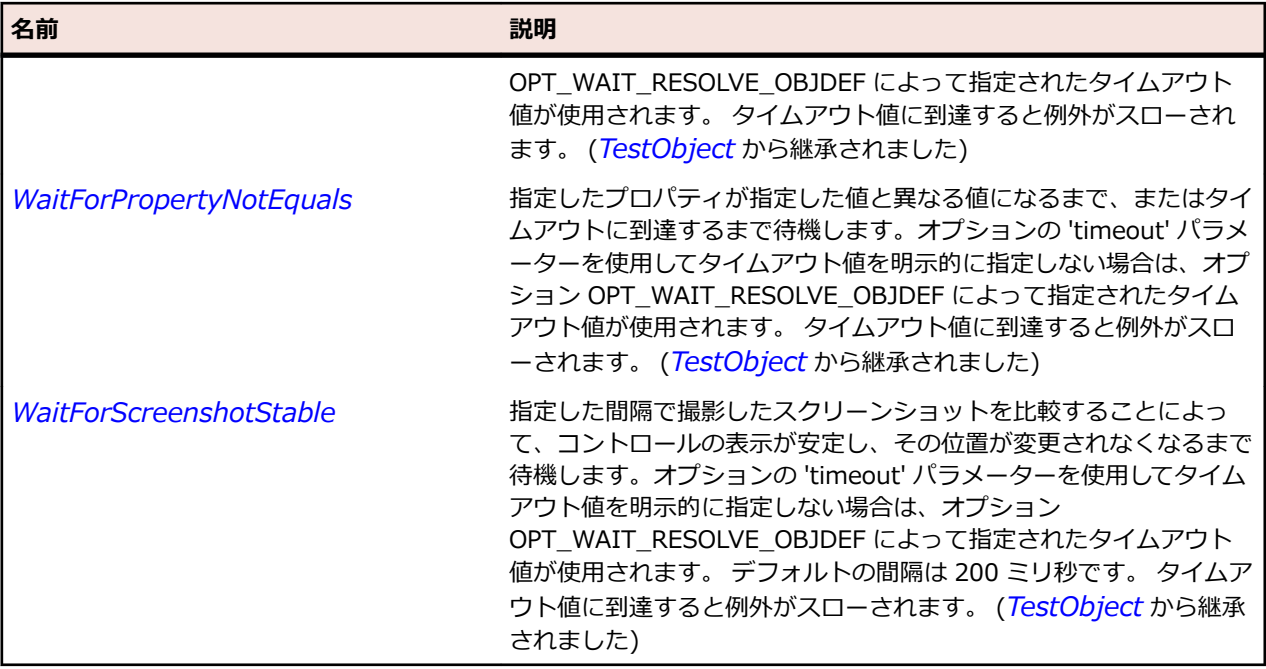

# **ExecutionMode 列挙**

## **説明**

関数が実行するコマンドの完了を待機するかどうかを 定義します。

#### **継承階層**

- *[SystemFunctions](#page-817-0)*
	- executionMode

## **構文**

public enum ExecutionMode

#### **メンバー**

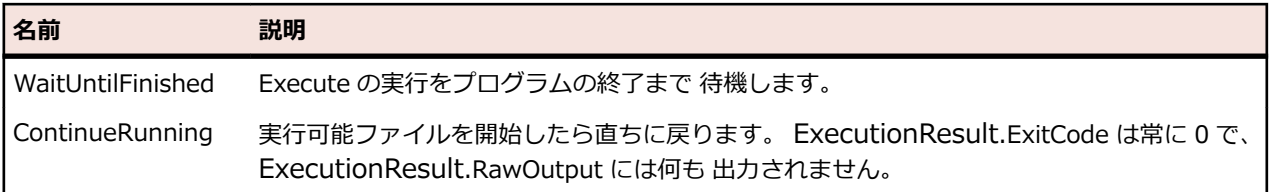

# **ExecutionResult クラス**

#### **説明**

SystemFunctions.Execute の呼び出し結果をカプセル化します。

### **継承階層**

• *[SystemFunctions](#page-817-0)*

<span id="page-815-0"></span>• ExecutionResult

#### **メソッド**

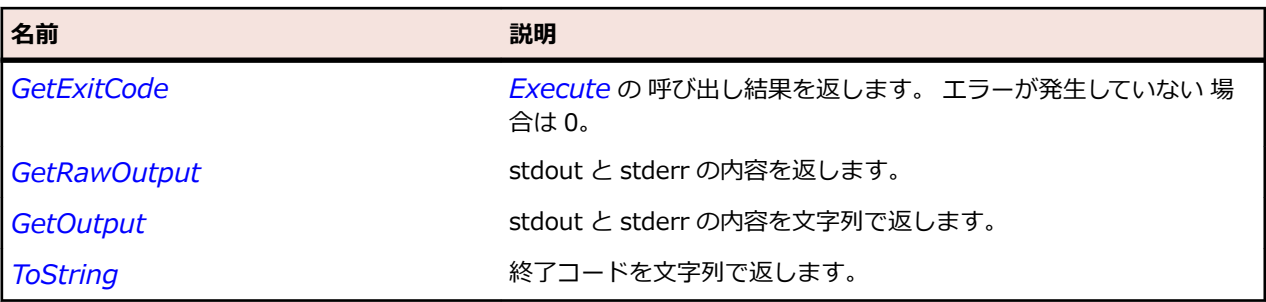

# **FileHandle クラス**

#### **説明**

論理ファイル ハンドル。

#### **継承階層**

- *[SystemFunctions](#page-817-0)*
	- FileHandle

#### **メソッド**

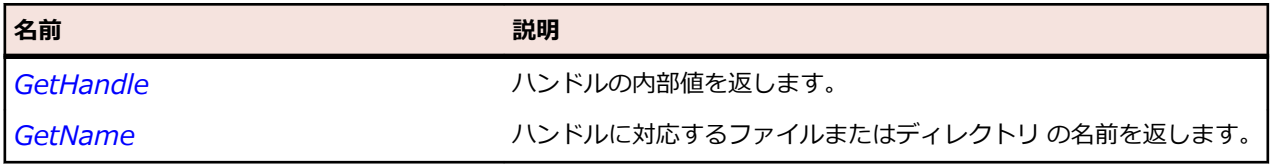

# **FileOpenMode 列挙**

### **説明**

ファイルを開く方法を定義します。 ファイルのモードは、*FileOpen* 関数 の必須パラメータです。

#### **継承階層**

- *[SystemFunctions](#page-817-0)*
	- FileOpenMode

### **構文**

public enum FileOpenMode

**メンバー**

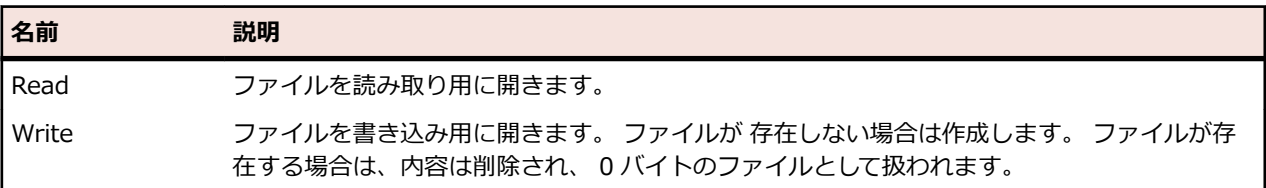

<span id="page-816-0"></span>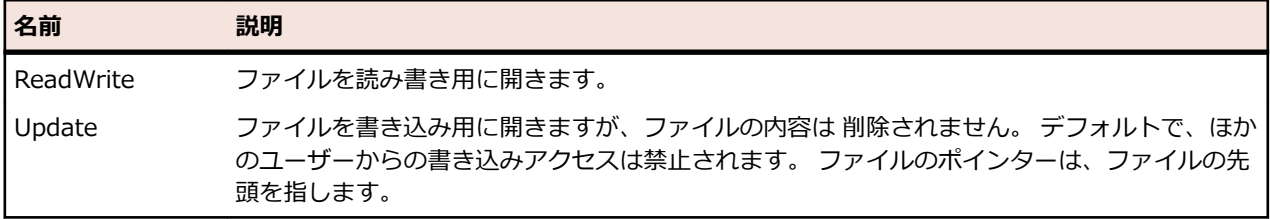

# **FilePointerMode 列挙**

#### **説明**

ファイルの読み書き時に使用する位置を指定します。

#### **継承階層**

- *[SystemFunctions](#page-817-0)*
	- FilePointerMode

#### **構文**

public enum FilePointerMode

#### **メンバー**

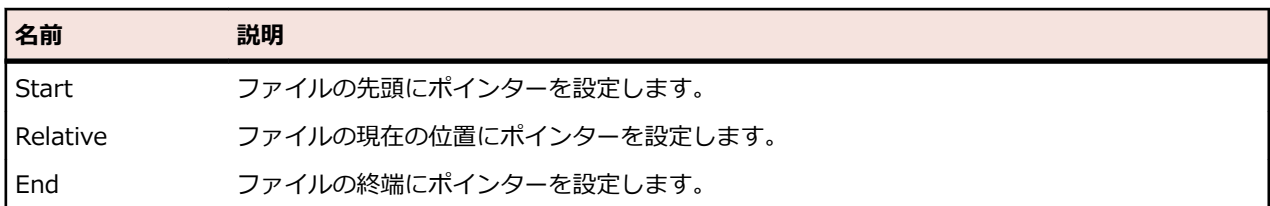

# **FileShareMode 列挙**

### **説明**

Silk Test がファイルを開いている間に、他のプログラムに与えるアクセス許可 の種類を定義します。

#### **継承階層**

- *[SystemFunctions](#page-817-0)*
	- FileShareMode

### **構文**

public enum FileShareMode

**メンバー**

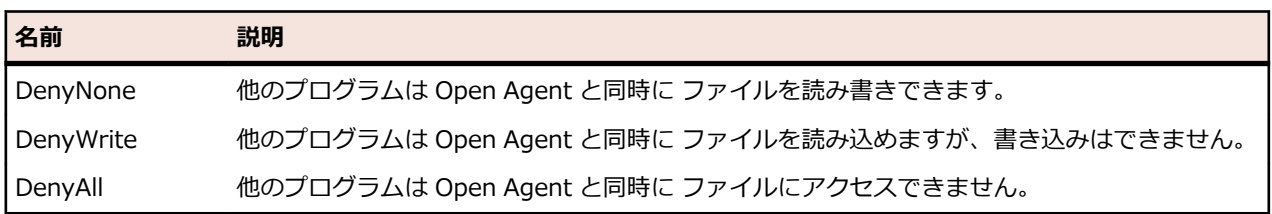

# <span id="page-817-0"></span>**SystemFunctions クラス**

#### **説明**

さまざまなオペレーションを(リモート) Open Agent のホスト上で実行できます。

#### **継承階層**

- SystemFunctions
	- *[CharSet](#page-668-0)*
	- *[ExecutionMode](#page-814-0)*
	- *[ExecutionResult](#page-814-0)*
	- *[FileHandle](#page-815-0)*
	- *[FileInfo](#page-695-0)*
	- *[FileOpenMode](#page-815-0)*
	- *[FilePointerMode](#page-816-0)*
	- *[FileShareMode](#page-816-0)*
	- *[FileSizeUnit](#page-695-0)*
	- *[RegistryCategory](#page-751-0)*
	- *[RegistryView](#page-752-0)*

#### **構文**

'Declaration Public Class SystemFunctions \_

#### **プロパティ**

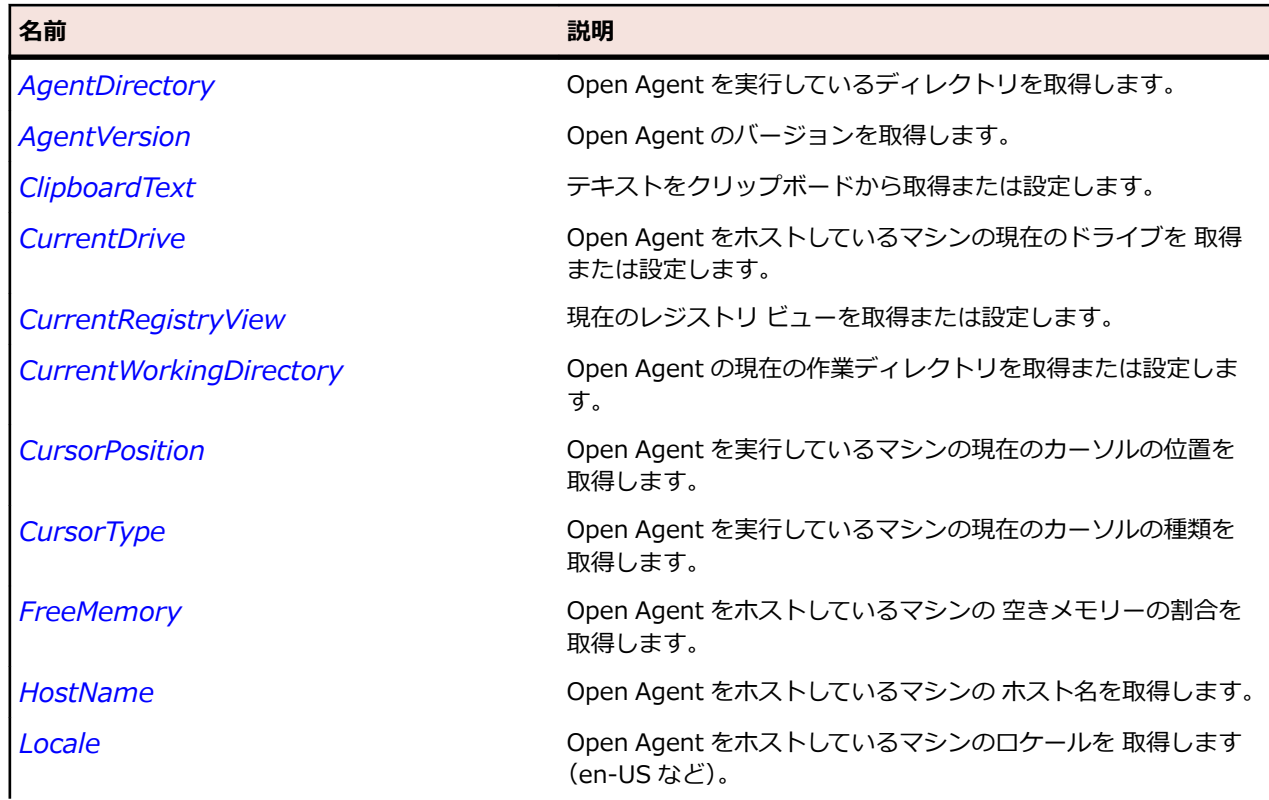

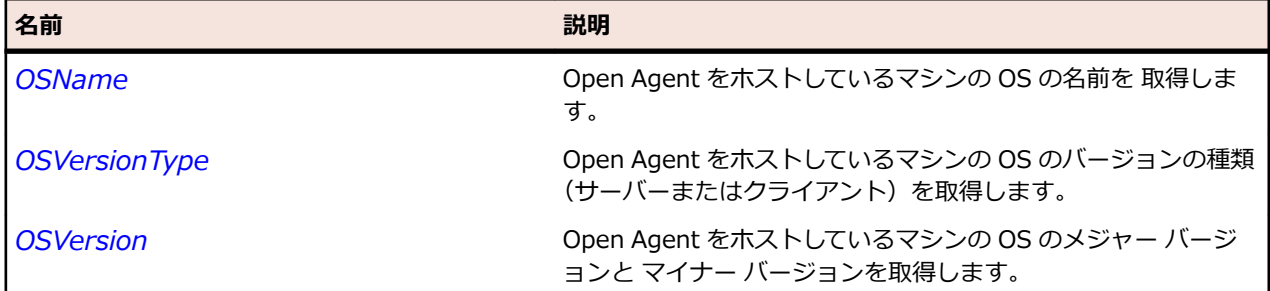

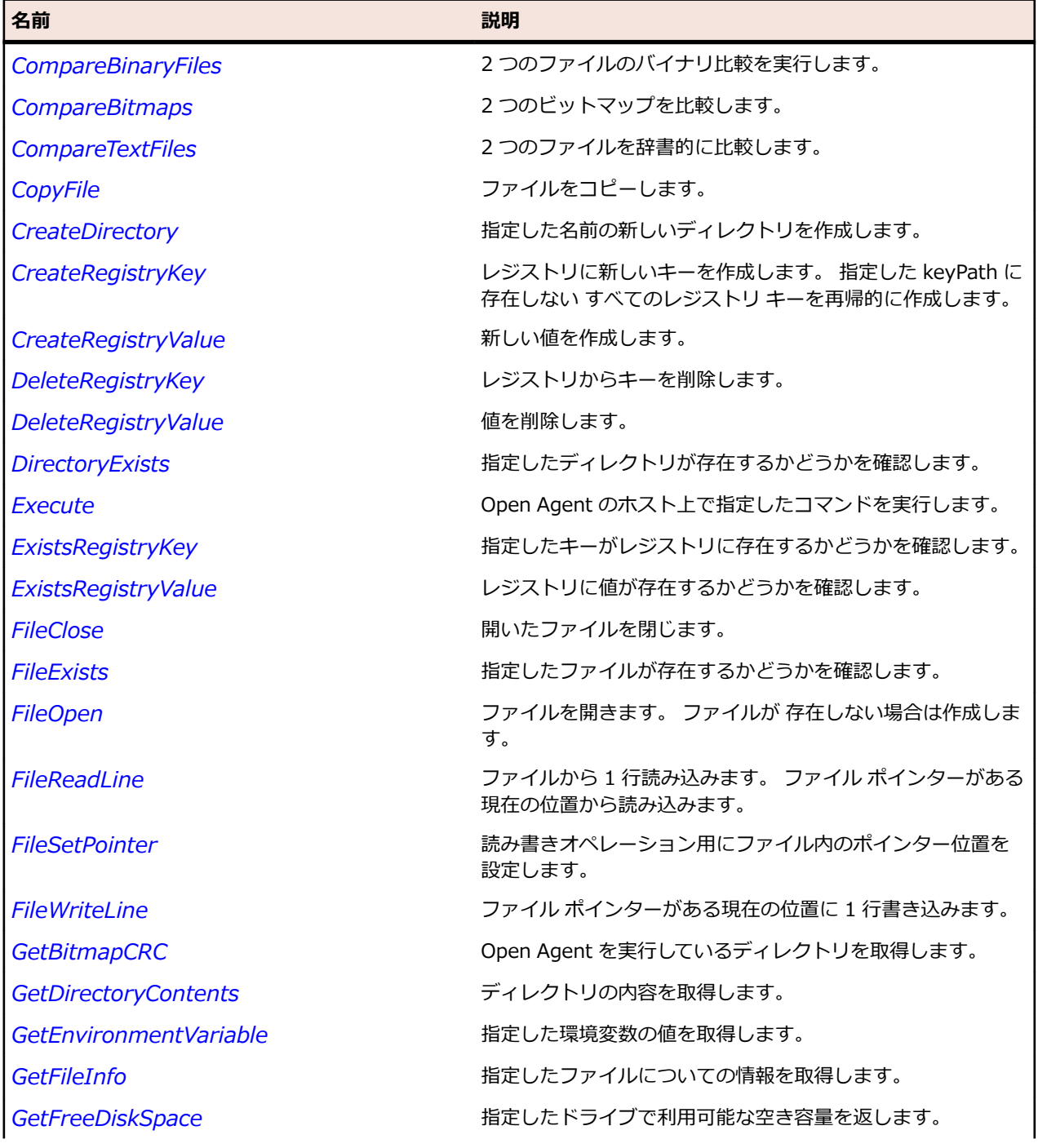

<span id="page-819-0"></span>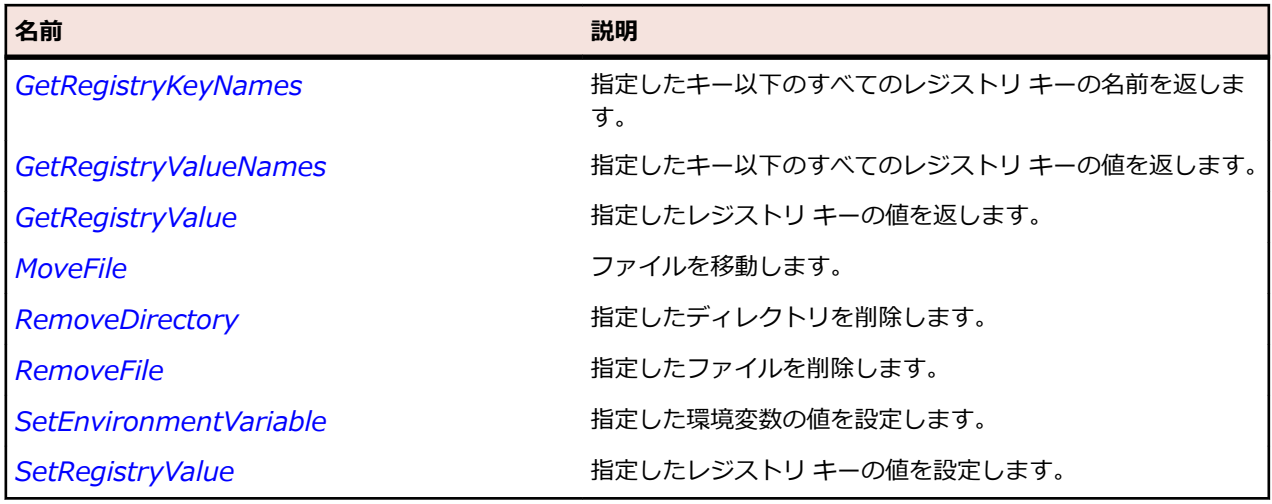

# **コア クラス リファレンス**

アプリケーションを設定すると、Silk Test Workbench は標準のエージェントおよびテスト オブジェクト コントロールのテストの組み込みサポートを自動的に提供します。

# **ActiveData クラス**

#### **説明**

ActiveData は、ActiveData オブジェクトをスクリプトで使用するための機能を提供するクラスです。こ のクラスは内部コンストラクターです。ActiveData を呼び出すには、このクラスを使用する代わりに、 Workbench.LoadActiveData を呼び出します。

#### **継承**

ActiveData はどのクラスからも派生しません。また、このクラスから派生するクラスはありません。

#### **構文**

'Declaration Public Class ActiveData

#### **プロパティ**

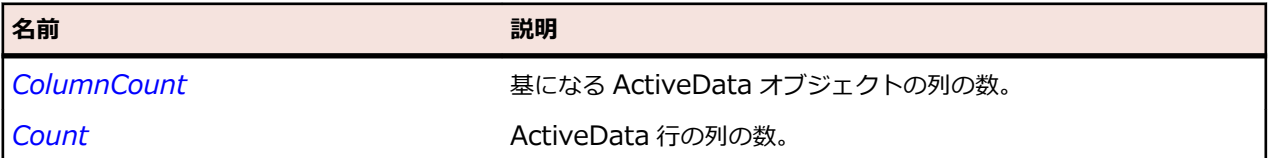

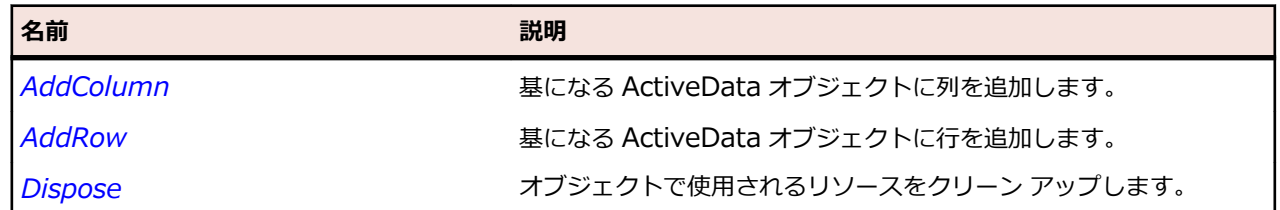

<span id="page-820-0"></span>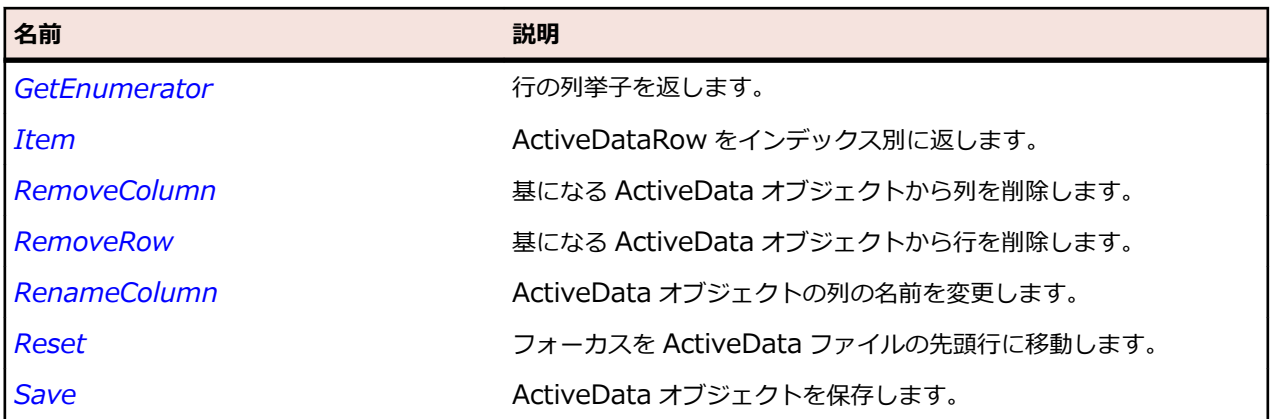

# **AddColumn メソッド (ActiveData)**

## **クラス**

*[ActiveData](#page-819-0)*。

### **処理**

基になる ActiveData オブジェクトに列を追加し、成功または失敗を示す値を返します。

## **構文**

AddColumn (*defaultValue, columnName*)

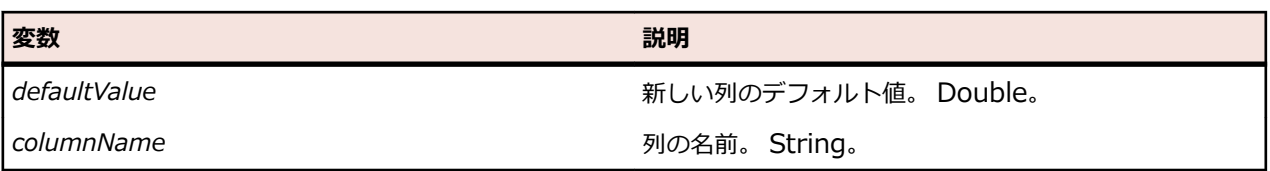

### **使用例**

PhoneBookData 資産に「Occupation」という新しい列を追加するには、以下のように入力します。 Public Sub Main()

AddColumnToDataFile( "occupation" )

End Sub

```
Public Sub AddColumnToDataFile( name As String )
         Dim data As ActiveData = Workbench.LoadActiveData( "PhoneBookData" )
         data.AddColumn( "Occupation", name )
         data.Save()
     End Sub
End Module
```
## **AddRow メソッド (ActiveData)**

## **クラス**

*[ActiveData](#page-819-0)*。

## **処理**

基になる ActiveData オブジェクトに行を追加し、成功または失敗を示す値を返します。

#### <span id="page-821-0"></span>**構文**

AddRow ()

#### **使用例**

```
特定の ID 番号の新しいデータ行を追加するには、以下のように入力します。
Public Sub Main()
         InsertNewNumberToDataFileWithOccupation( 108, "Jay", "Jones", "5551219", _
     "QA Analyst" )
End Sub
Public Sub InsertNewNumberToDataFileWithOccupation( id As Integer, _
     firstName As String, lastName As String, phoneNumber As String, _
     occupation As String )
         Dim data As ActiveData = Workbench.LoadActiveData( "PhoneBookData" )
        Dim row As ActiveDataRow = data.AddRow()
         row.SetLong( "id", id )
 row.SetString( "fname", firstName )
 row.SetString( "lname", lastName )
 row.SetString( "number", phoneNumber )
         row.SetString( "occupation", occupation )
         data.Save()
End Sub
End Module
```
## **Dispose メソッド (ActiveData)**

### **クラス**

*[ActiveData](#page-819-0)*。

#### **処理**

オブジェクトで使用されるリソースをクリーン アップします。

### **構文**

Dispose ()

### **メモ**

このメソッドは、複数のスクリプトからファイルを読み書きしている場合のみ使用する必要があります。

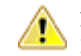

**注意:** 上記以外のどの場合でも、このメソッドは使用しないでください。Silk Test Workbench は必 要に応じてこのメソッドを自動的に呼び出します。

## **例**

Dim a As ActiveData a = Workbench.LoadActiveData("ActiveDataAsset") ' Do your work here a.Dispose()

# <span id="page-822-0"></span>**GetEnumerator メソッド (ActiveData)**

## **クラス**

*[ActiveData](#page-819-0)*。

## **処理**

行の列挙子を返します。

## **構文**

GetEnumerator ()

# **Item メソッド (ActiveData)**

## **クラス**

*[ActiveData](#page-819-0)*。

## **処理**

ActiveDataRow をインデックス別に返します。

## **構文**

Item(*index*)

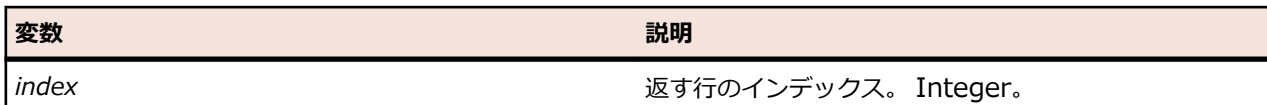

# **RemoveRow メソッド (ActiveData)**

## **クラス**

*[ActiveData](#page-819-0)*。

## **処理**

基になる ActiveData オブジェクトから行を削除します。

## **構文**

RemoveRow (*rowNumber*)

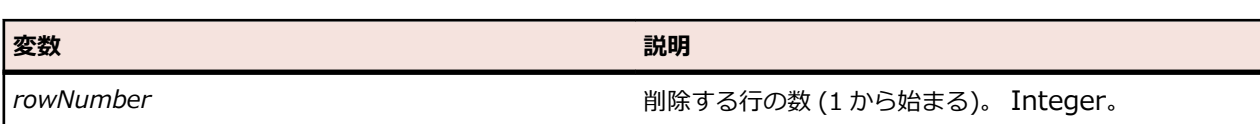

# **RemoveColumn メソッド (ActiveData)**

**クラス**

*[ActiveData](#page-819-0)*。

### <span id="page-823-0"></span>**処理**

基になる ActiveData オブジェクトから列を削除し、成功または失敗を示す値を返します。

### **構文**

RemoveColumn (*columnName*)

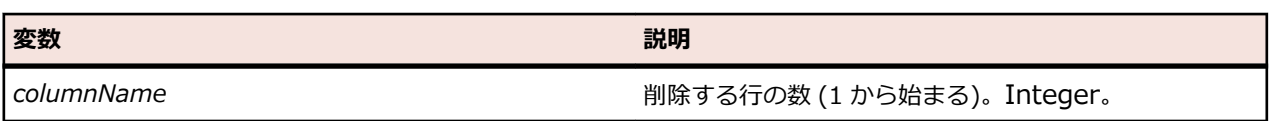

## **RenameColumn メソッド (ActiveData)**

## **クラス**

#### *[ActiveData](#page-819-0)*。

### **処理**

ActiveData オブジェクトの列の名前を変更し、列の名前が正常に変更されたかどうかを示す値を返しま す。

## **構文**

RenameColumn (*columnIndex*, *newColumnName*)

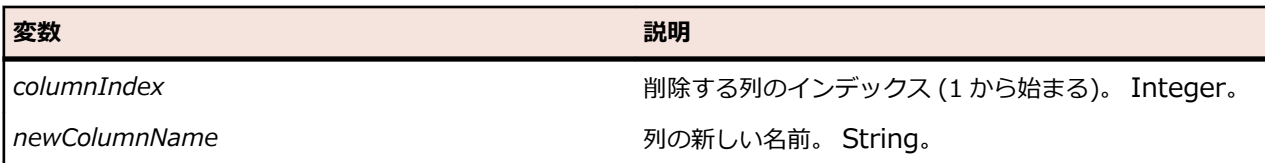

## **Reset メソッド (ActiveData)**

## **クラス**

*[ActiveData](#page-819-0)*。

### **処理**

フォーカスを ActiveData ファイルの先頭行に移動します。

### **構文**

Reset ()

## **Save メソッド (ActiveData)**

### **クラス**

*[ActiveData](#page-819-0)*。

### **処理**

ActiveData オブジェクトを保存します。

### **構文**

Save ()

# <span id="page-824-0"></span>**ColumnCount プロパティ**

## **クラス**

*[ActiveData](#page-819-0)*。

## **処理**

基になる ActiveData オブジェクトの列の数を返します。

## **構文**

'Declaration Protected Read Property ColumnCount As Integer

## **アクセス**

読み取り専用。

## **Count プロパティ**

## **クラス**

*[ActiveData](#page-819-0)*。

## **処理**

ActiveData 行の列の数を返します。

## **構文**

'Declaration Protected Read Property Count As Integer

## **アクセス**

読み取り専用。

# **ActiveDataRow クラス**

### **説明**

ActiveDataRow は、ActiveData オブジェクトの行を使用するための機能を提供するクラスです。 このク ラスは内部コンストラクターです。

## **継承**

ActiveDataRow はどのクラスからも派生しません。また、このクラスから派生するクラスはありません。

## **構文**

'Declaration Public Class ActiveDataRow

### **プロパティ**

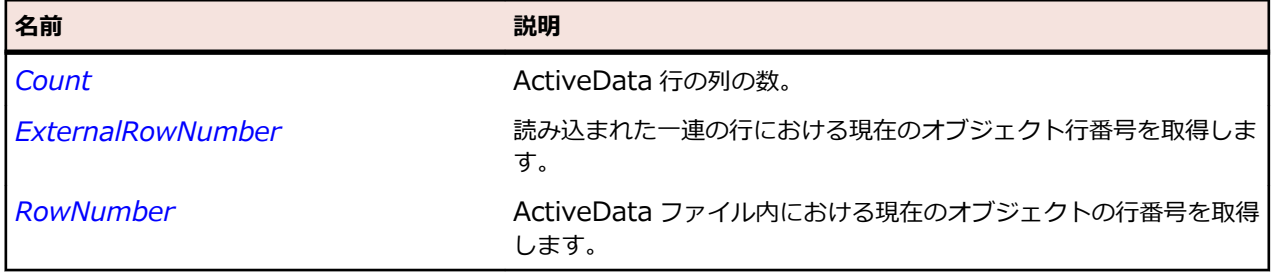

#### **メソッド**

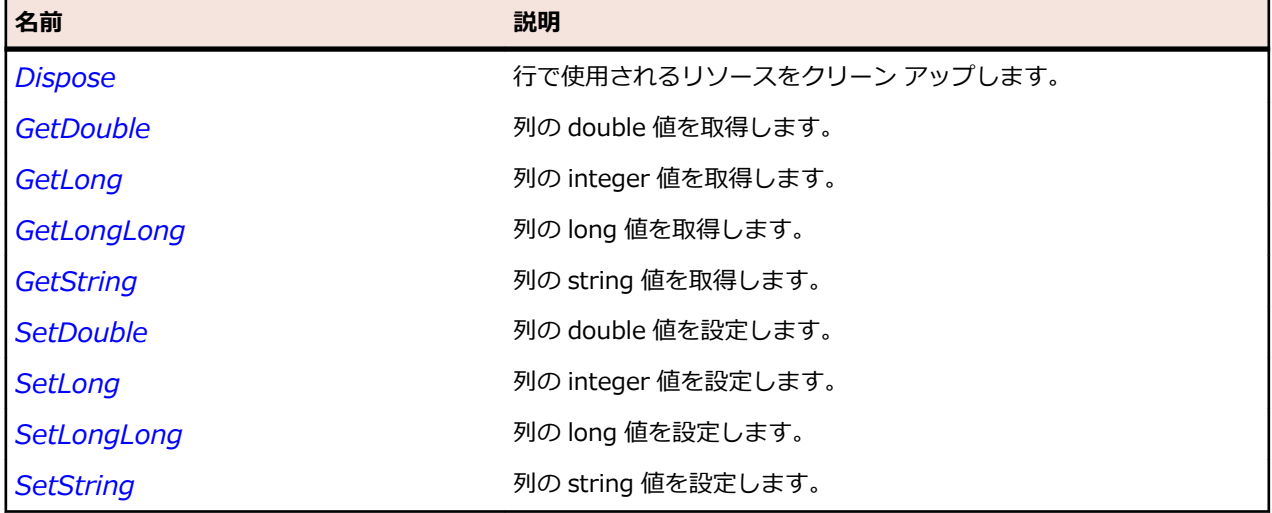

## **Dispose メソッド (ActiveDataRow)**

#### **クラス**

#### *[ActiveDataRow](#page-824-0)*。

#### **処理**

行で使用されるリソースをクリーン アップします。

#### **構文**

Dispose ()

### **メモ**

**注意:** このメソッドは使用しないでください。 Silk Test Workbench は必要に応じてこのメソッドを 自動的に呼び出します。

## **GetDouble メソッド (ActiveDataRow)**

## **クラス**

*[ActiveDataRow](#page-824-0)*。

#### **処理**

列の double 値を取得します。

## <span id="page-826-0"></span>**構文**

GetDouble (*columnIndex*)

または

GetDouble (*columnName*)

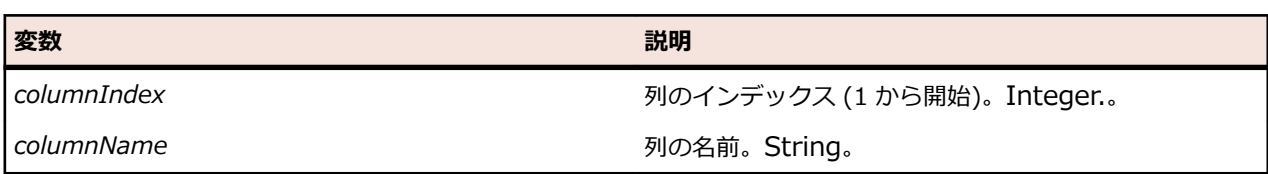

# **GetLong メソッド (ActiveDataRow)**

## **クラス**

*[ActiveDataRow](#page-824-0)*。

## **処理**

列の integer 値を取得します。

## **構文**

GetLong (*columnIndex*)

または

GetLong (*columnName*)

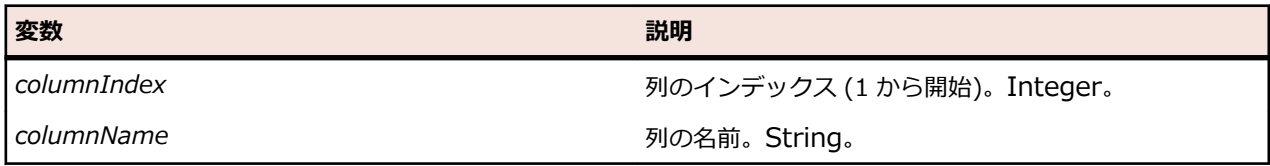

# **GetLongLong メソッド (ActiveDataRow)**

## **クラス**

*[ActiveDataRow](#page-824-0)*。

## **処理**

列の long 値を取得します。

## **構文**

GetLongLong (*columnIndex*)

## または

GetLongLong (*columnName*)

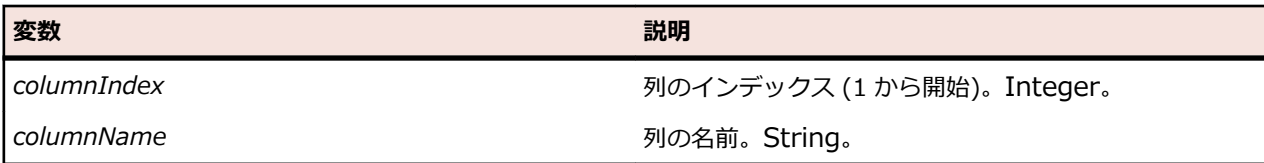

## <span id="page-827-0"></span>**GetString メソッド (ActiveDataRow)**

## **クラス**

*[ActiveDataRow](#page-824-0)*。

## **処理**

列の string 値を取得します。

## **構文**

GetString (*columnIndex*)

または

GetString (*columnName*)

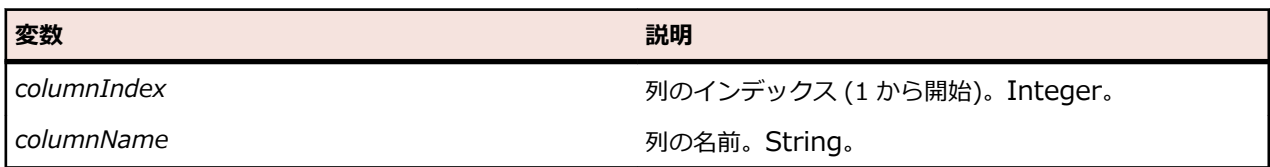

# **SetDouble メソッド (ActiveDataRow)**

## **クラス**

*[ActiveDataRow](#page-824-0)*。

### **処理**

列の double 値を設定します。

## **構文**

SetDouble (*columnIndex*, *value*)

または

SetDouble (*columnName*, *value*)

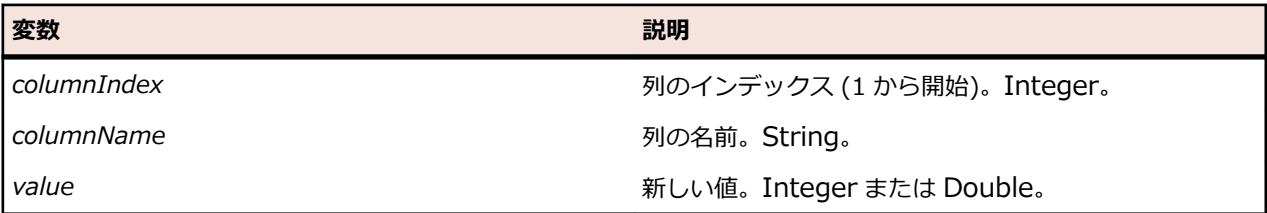

# **SetLong メソッド (ActiveDataRow)**

## **クラス**

*[ActiveDataRow](#page-824-0)*。

## **処理**

列の integer 値を設定します。
## **構文**

SetLong (*columnIndex*, *value*)

または

SetLong (*columnName*, *value*)

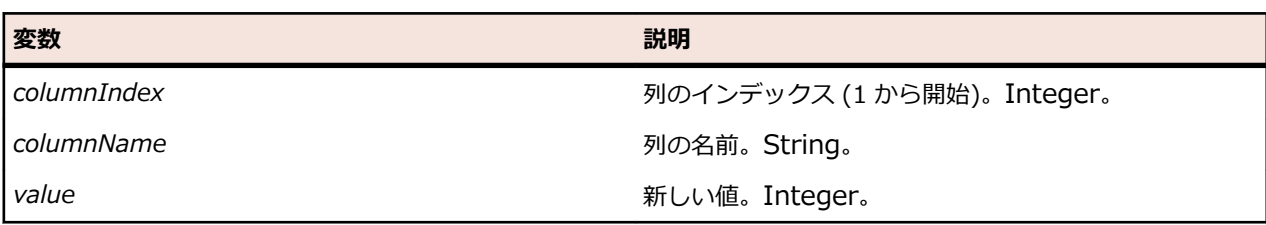

# **SetLongLong メソッド (ActiveDataRow)**

## **クラス**

*[ActiveDataRow](#page-824-0)*。

## **処理**

列の long 値を設定します。

## **構文**

SetLongLong (*columnIndex*, *value*)

または

SetLongLong (*columnName*, *value*)

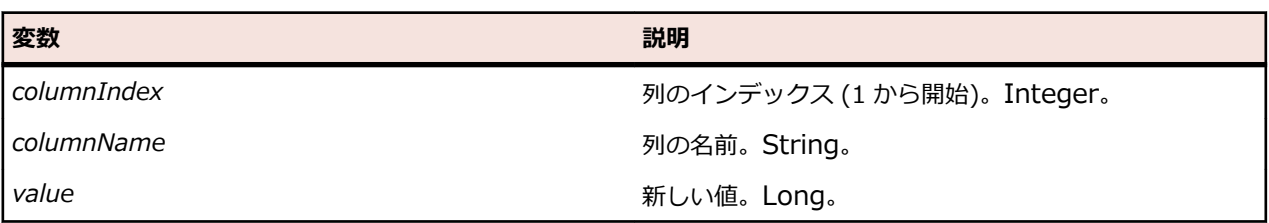

# **SetString メソッド (ActiveDataRow)**

## **クラス**

*[ActiveDataRow](#page-824-0)*。

## **処理**

列の string 値を設定します。

## **構文**

SetString (*columnIndex*, *value*)

## または

SetString (*columnName*, *value* )

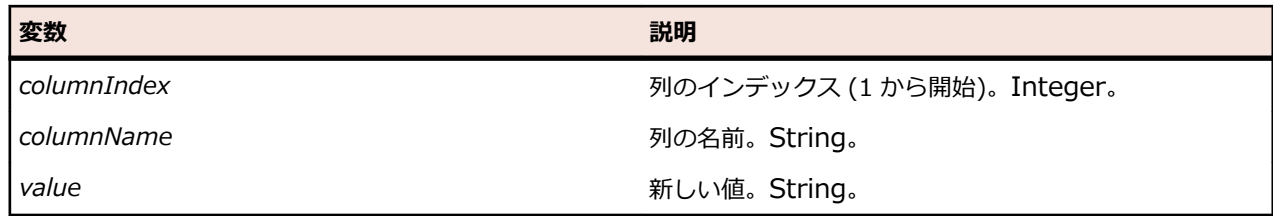

# **Count プロパティ**

## **クラス**

*[ActiveData](#page-819-0)*。

### **処理**

ActiveData 行の列の数を返します。

## **構文**

'Declaration Protected Read Property Count As Integer

## **アクセス**

読み取り専用。

# **ExternalRowNumber プロパティ**

## **クラス**

#### *[ActiveDataRow](#page-824-0)*。

## **処理**

読み込まれた一連の行における現在のオブジェクトの行番号を取得します。

## **構文**

'Declaration Protected Read Property ExternalRowNumber As Integer

## **アクセス**

読み取り専用。

# **RowNumber プロパティ**

## **クラス**

*[ActiveDataRow](#page-824-0)*。

#### **処理**

実際のファイル内の現在のオブジェクトの行番号を取得します。

## **構文**

'Declaration Protected Read Property RowNumber As Integer <span id="page-830-0"></span>**アクセス**

読み取り専用。

# **Agent クラス**

#### **説明**

Agent は、グラフィカル ユーザー インターフェイスを操作する Silk Test Workbench のコンポーネント である Open Agent のクラスです。

Agent では識別子 Agent が事前に定義されています。Agent のメソッドを呼び出すには、以下の構文を使 用します。

Agent.*method*()

#### **継承**

Agent はどのクラスからも派生しません。また、このクラスから派生するクラスはありません。

#### **構文**

'Declaration Public Class Agent

#### **プロパティ**

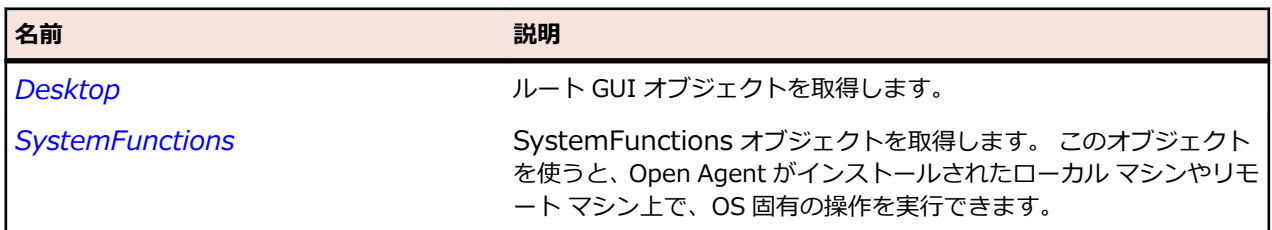

#### **メソッド**

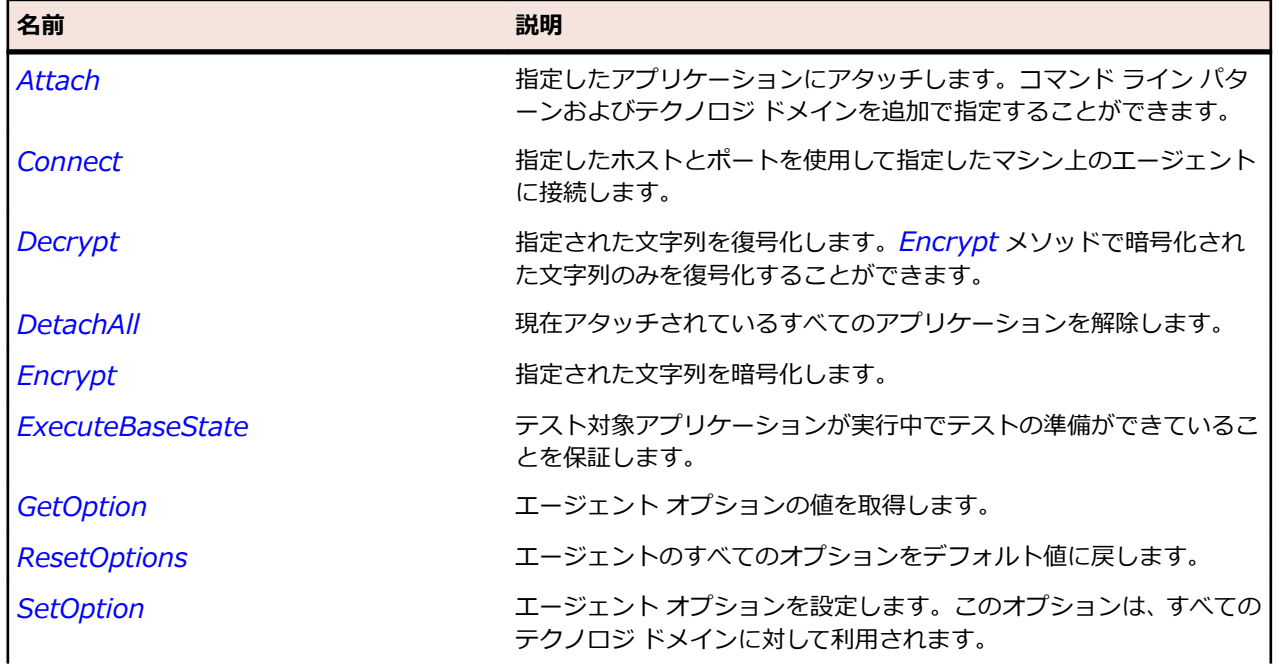

<span id="page-831-0"></span>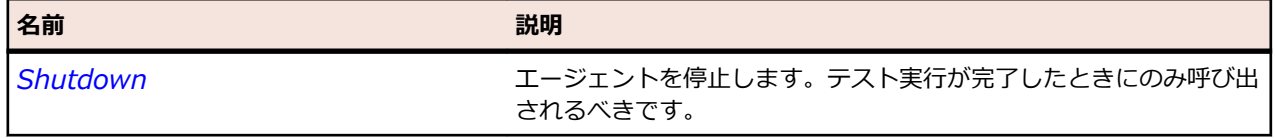

## **Attach メソッド**

#### **クラス**

*[Agent](#page-830-0)*。

#### **処理**

指定したアプリケーションにアタッチします。コマンド ライン パターンおよびテクノロジ ドメインを追 加で指定することができます。

#### **構文**

Attach (*executablePattern*, *commandLinePattern*, *techDomains*)

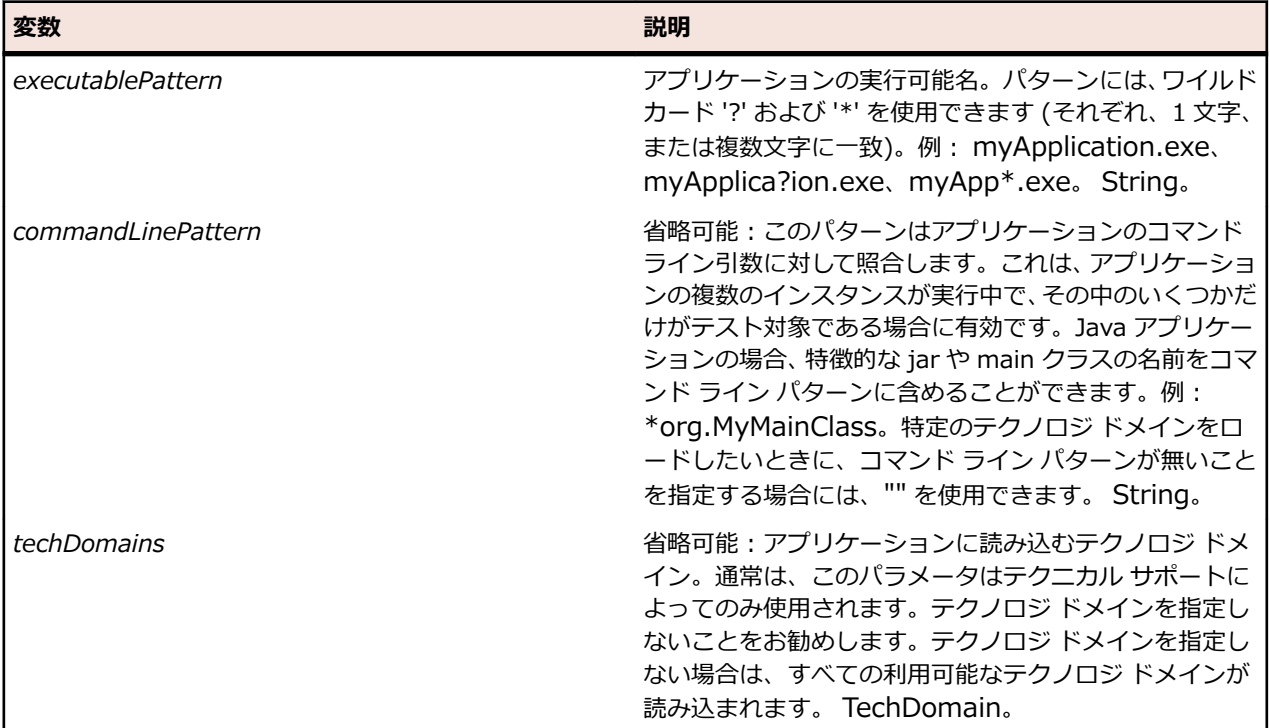

#### **使用例**

次の例では、メモ帳にアタッチします。

Agent.Attach("notepad.exe")

次の例では、アプリケーションの複数のインスタンスが実行されている場合に、コマンドライン パターン を使用してプロセスの特定のインスタンスにアタッチする方法を示します。

Agent.Attach("javaw.exe", "\*org.MyMainClass")

以下の例は、Internet Explorer にアタッチして Win32 テクノロジ ドメインをロードする方法を示してい ます。

Agent.Attach("iexplore.exe", "", {"WIN32"})

# <span id="page-832-0"></span>**Connect メソッド**

## **クラス**

*[Agent](#page-830-0)*。

#### **処理**

指定したホストとポートを使用して指定したマシン上のエージェントに接続します。

エージェントが実行されていない場合、またはエージェントがこのマシンに到達できない場合は、例外が スローされます。

指定したホストがローカル ホストの場合は、エージェントが起動します。

このエージェントとの接続を最初に確立した後に、すべてのエージェント オプションをデフォルト値にリ セットするには、Agent.ResetOptions() を呼び出します。

#### **構文**

Connect (*host*, [*port*])

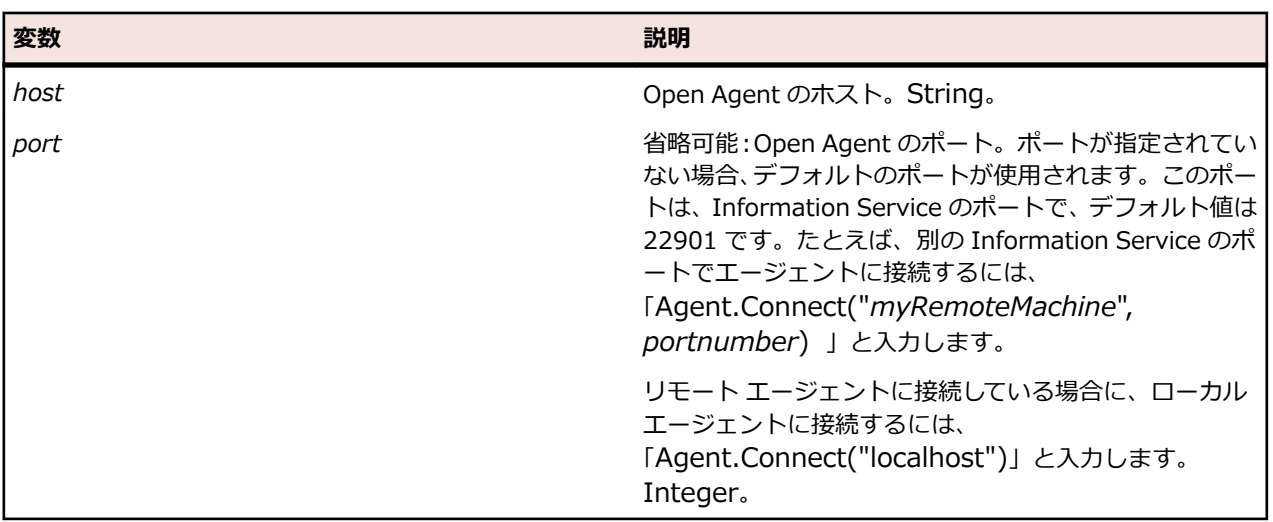

# **Decrypt メソッド**

## **クラス**

*[Agent](#page-830-0)*。

## **処理**

指定された文字列を復号化します。Encrypt メソッドで暗号化された文字列のみ復号化することができま す。

#### **構文**

#### Decrypt(*toDecrypt*)

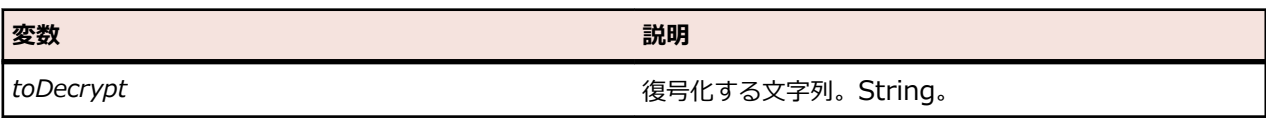

# <span id="page-833-0"></span>**DetachAll メソッド**

## **クラス**

*[Agent](#page-830-0)*。

## **処理**

現在アタッチされているすべてのアプリケーションを解除します。

## **構文**

DetachAll()

## **Encrypt メソッド**

## **クラス**

*[Agent](#page-830-0)*。

## **処理**

指定された文字列を暗号化します。

## **構文**

Encrypt (*toEncrypt*)

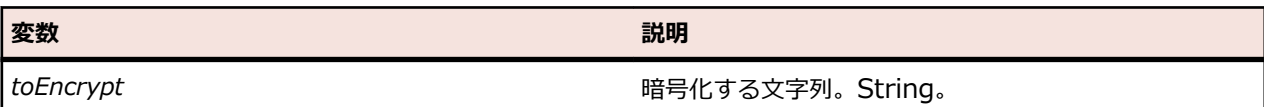

## **ExecuteBaseState メソッド**

## **クラス**

*[Agent](#page-830-0)*。

## **処理**

テスト対象アプリケーションが実行中でテストの準備ができていることを保証します。

## **構文**

TestObject ExecuteBaseState(*baseState*)

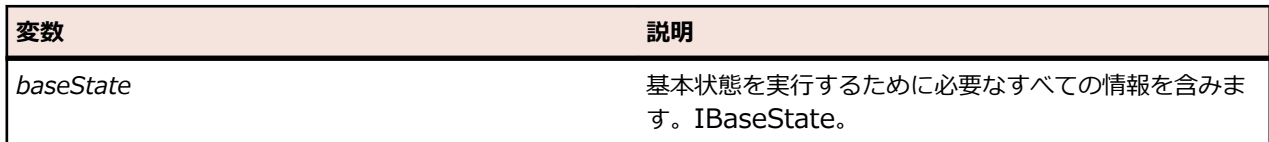

# **GetOption メソッド**

## **クラス**

*[Agent](#page-830-0)*。

### <span id="page-834-0"></span>**処理**

エージェント オプションの値を取得します。

#### **構文**

GetOption(*name*)

#### **変数 説明**

name **hame** インコンの名前。使用できるオプションのリストは Options クラスで定義されています。String。

**例**

たとえば、以下のように入力します。 desktop.getOption(Options.ObjectResolveTimeout)

# **ResetOptions メソッド**

## **クラス**

*[Agent](#page-830-0)*。

## **処理**

エージェントのすべてのオプションをデフォルト値に戻します。

## **構文**

ResetOptions()

# **SetOption メソッド**

## **クラス**

*[Agent](#page-830-0)*。

## **処理**

エージェント オプションを設定します。このオプションは、すべてのテクノロジ ドメインに対して利用さ れます。

## **構文**

SetOption(*name, value*)

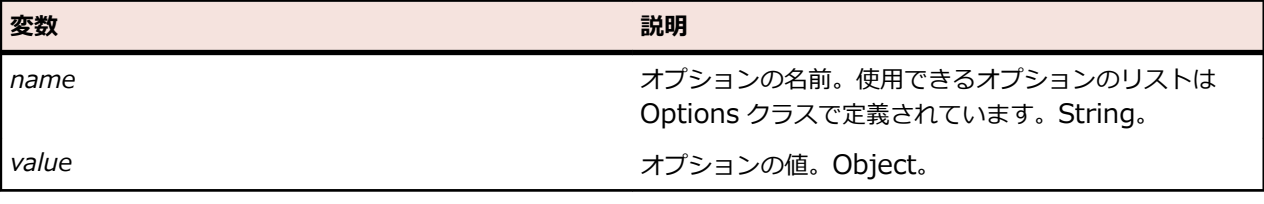

## **例**

たとえば、以下のように入力します。 Agent.setOption(Options.ObjectResolveTimeout, true)

# <span id="page-835-0"></span>**Shutdown メソッド (Agent)**

## **クラス**

*[Agent](#page-830-0)*。

### **処理**

夜間テスト実行後などのテスト実行後に Open Agent を停止する場合にこのメソッドを呼び出します。こ のメソッドは、テスト実行の最後にのみ呼び出されるべきで、テストの操作が実行される前に呼び出され るべきではありません。シャットダウン後に操作が実行されると、エージェントは再起動します。Open Agent を停止する方法として、次のコマンドをコマンド ラインから実行する方法もあります:

openAgent.exe -shutDown

## **構文**

VB Shutdown()

#### **例:Shutdown メソッドの使用**

```
// VB code
<AssemblyCleanup()>
Public Shared Sub ShutdownAgentAfterTestRun()
   Agent.Shutdown()
End Sub
```
## **Desktop プロパティ**

## **クラス**

*[Agent](#page-830-0)*。

## **処理**

ルート GUI オブジェクトを取得します。

## **構文**

'Declaration Protected Read Property Desktop As Desktop

## **アクセス**

読み取り専用。

## **SystemFunctions プロパティ (Agent)**

## **クラス**

*[Agent](#page-830-0)*。

#### **処理**

SystemFunctions オブジェクトを取得します。 このオブジェクトを使うと、Open Agent がインストール されたローカル マシンやリモート マシン上で、OS 固有の操作を実行できます。利用可能なシステム関数 についての情報は、「*SystemFunctions クラス*」トピックを参照してください。

#### <span id="page-836-0"></span>**構文**

'Declaration Public Read Property SystemFunctions As SystemFunctions

## **アクセス**

読み取り専用。

**例** たとえば、メモ帳をリモート マシン上で開始する場合は、次のコードをスクリプトに記 述します。 Agent.SystemFunctions.Execute("notepad.exe")

# **BaseState クラス**

#### **説明**

BaseState クラスを使用すると、テスト対象アプリケーションが実行中でテストの準備ができていること が保証されます。また、テスト対象アプリケーションが前面に配置されます。

エージェントをアプリケーションにアタッチしようとした場合に、BaseState.Locator で指定されたテス ト オブジェクトが見つかると、基本状態としてこのテスト オブジェクトを含むウィンドウが前面に配置さ れ、見つかったテスト オブジェクトが即座に返されます。テスト オブジェクトが見つからない場合、 baseStateInfo で指定したとおりにアプリケーションがコマンド ラインから起動し、エージェントがブラ ウザにアタッチされます。テスト オブジェクトが見つかるまで、エージェントは待機します。待機するた めのタイムアウトは、オプション Options.ObjectResolveTimeout.タイムアウトのデフォルト値は、30 秒です。タイムアウトを変更するには、Desktop.SetOption (String, Object) を参照してください。**オプ ション** ダイアログ ボックスの **再生** > **タイミング** にある **アプリケーション準備完了タイムアウト** を編集 して UI 上からタイムアウトを変更することもできます。指定したタイムアウト内にテスト オブジェクト が見つかると、このテスト オブジェクトを含むウィンドウが前面に配置され、見つかったテスト オブジェ クトが返されます。テスト オブジェクトが見つからずにタイムアウトした場合は、例外がスローされます。

#### **継承**

BaseState はどのクラスからも派生しません。また、このクラスから派生するクラスはありません。

## **構文**

'Declaration Public Class BaseState Implements IBaseState

#### **プロパティ**

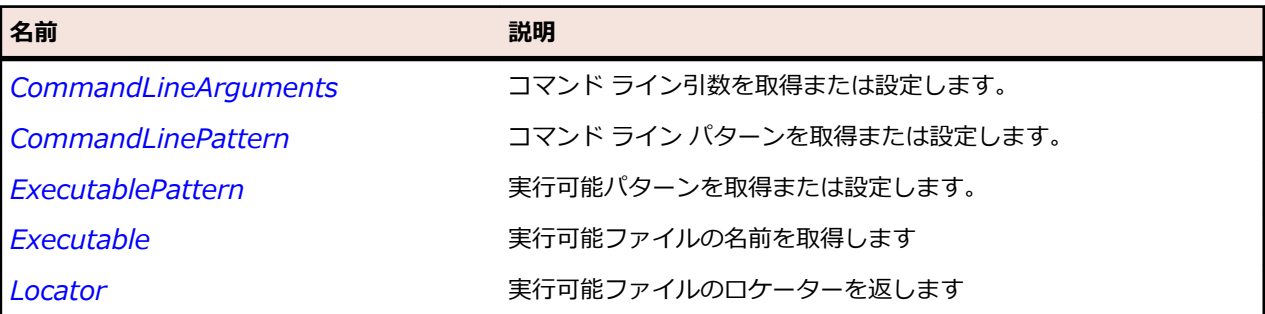

<span id="page-837-0"></span>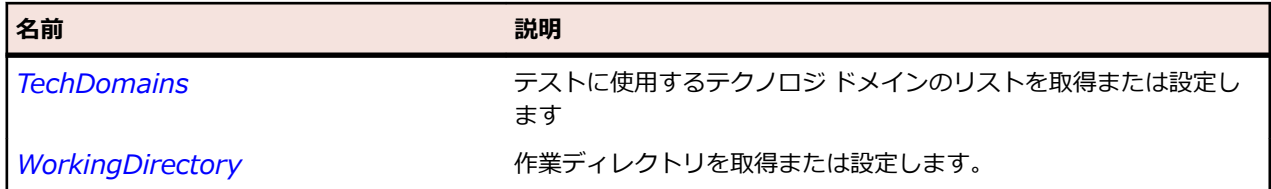

# **CommandLineArguments プロパティ**

## **クラス**

*[BaseState](#page-836-0)*。

## **処理**

コマンド ライン引数を取得または設定します。

## **構文**

'Declaration Public ReadWrite Property CommandLineArguments As String

## **アクセス**

読み書き。

# **CommandLinePattern プロパティ**

## **クラス**

## *[BaseState](#page-836-0)*。

## **処理**

コマンド ライン パターンを取得または設定します。

## **構文**

'Declaration Public ReadWrite Property CommandLinePattern As String

## **アクセス**

読み書き。

## **ExecutablePattern プロパティ**

## **クラス**

*[BaseState](#page-836-0)*。

## **処理**

実行可能パターンを取得または設定します。

## **構文**

'Declaration Public ReadWrite property ExecutablePattern As String

## <span id="page-838-0"></span>**アクセス**

読み書き。

# **Executable プロパティ**

## **クラス**

*[BaseState](#page-836-0)*。

## **処理**

実行可能ファイルの名前を返します。

## **構文**

'Declaration Public Read Property CommandLineArguments As String

## **アクセス**

読み取り専用。

## **Locator プロパティ**

## **クラス**

*[BaseState](#page-836-0)*。

#### **処理**

実行可能ファイルのロケーターを取得します

## **構文**

'Declaration Public Read Property Locator As String

## **アクセス**

読み取り専用。

# **TechDomains プロパティ**

## **クラス**

*[BaseState](#page-836-0)*。

#### **処理**

実行可能ファイルに必要なテクノロジ ドメインを取得します。

## **構文**

'Declaration Public Read Property TechDomains As List of TechDomain

## **アクセス**

読み取り専用。

# <span id="page-839-0"></span>**WorkingDirectory プロパティ**

## **クラス**

*[BaseState](#page-836-0)*。

#### **処理**

作業ディレクトリを取得または設定します。Windows 環境変数を含めることができます。

## **構文**

'Declaration Public ReadWrite Property WorkingDirectory As String

## **アクセス**

読み書き。

# **BrowserBaseState クラス**

#### **説明**

Executable で指定されたブラウザが適切に実行されていて、テストの準備ができていることを保証しま す。さらに、基本状態として Url によって指定された URL に移動し、ブラウザを前面に持ってきます。ブ ラウザの基本状態は、以下のように実行されます。

- エージェントをブラウザにアタッチします。
	- Locator で適切に指定されたテスト オブジェクトが見つかると、基本状態として所定の URL に移動 し、ブラウザが前面に配置され、見つかったテスト オブジェクトが返されます。
	- テスト オブジェクトが見つからない場合、browserBaseStateInfo で指定したとおりにブラウザが コマンド ラインから起動し、エージェントがブラウザにアタッチされます。
- テスト オブジェクトが見つかるまで、エージェントは待機します。タイムアウトは、オプション Options.ObjectResolveTimeout.タイムアウトを変更するには、Desktop クラスの SetOption メソッ ドを参照してください。
	- 指定したタイムアウト内にテスト オブジェクトが見つかると、基本状態として所定の URL に移動 し、ブラウザが前面に配置され、見つかったテスト オブジェクトが返されます。
	- テスト オブジェクトが見つからずにタイムアウトした場合は、例外がスローされます。

#### **継承**

BrowserBaseState はどのクラスからも派生しません。また、このクラスから派生するクラスはありませ ん。

#### **構文**

'Declaration Public Class BrowserBaseState Implements IBaseState

<span id="page-840-0"></span>**プロパティ**

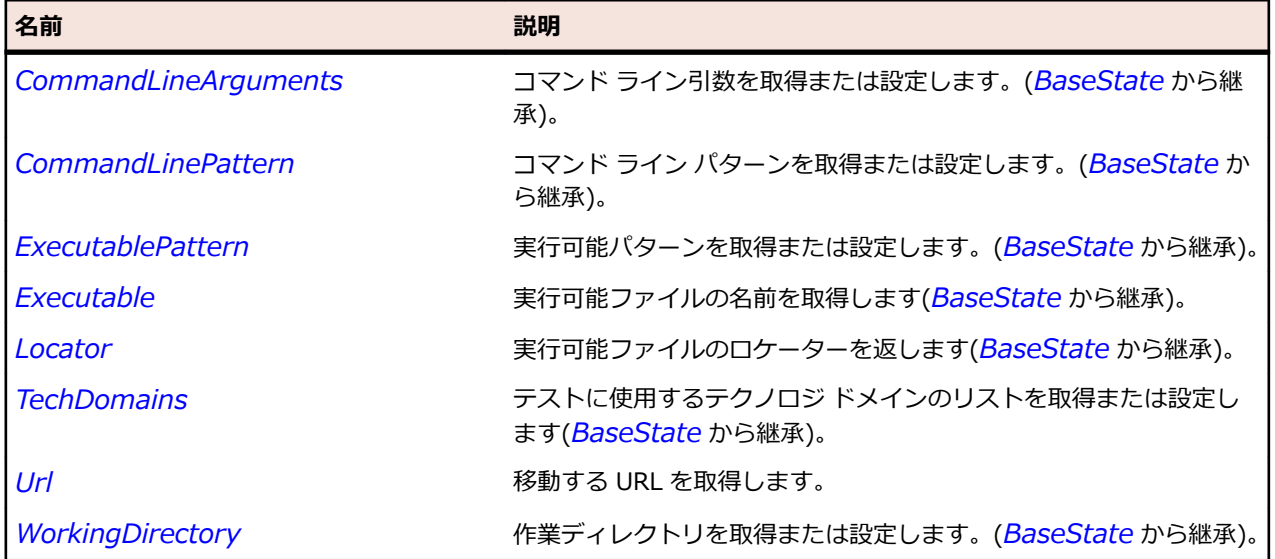

# **URL プロパティ**

#### **クラス**

*[BrowserBaseState](#page-839-0)*。

#### **処理**

移動する URL を取得します。

#### **構文**

'Declaration Public Read Property Url As String

## **アクセス**

読み取り専用。

# **ConsoleWindow クラス**

#### **説明**

ConsoleWindow はコンソールのクラスです。

#### **継承**

ConsoleWindow はどのクラスからも派生しません。また、このクラスから派生するクラスはありません。

#### **構文**

'Declaration Public Class ConsoleWindow

#### **メソッド**

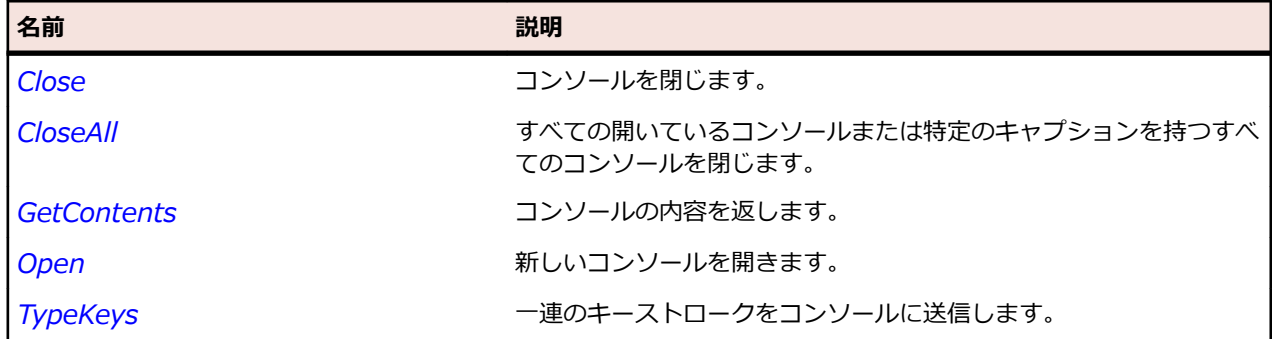

# **Close メソッド (ConsoleWindow)**

#### **クラス**

#### *[ConsoleWindow](#page-840-0)*。

#### **処理**

コンソールを閉じます。

#### **構文**

 $consoleWindow$ .Close ([sItemIdentifier])

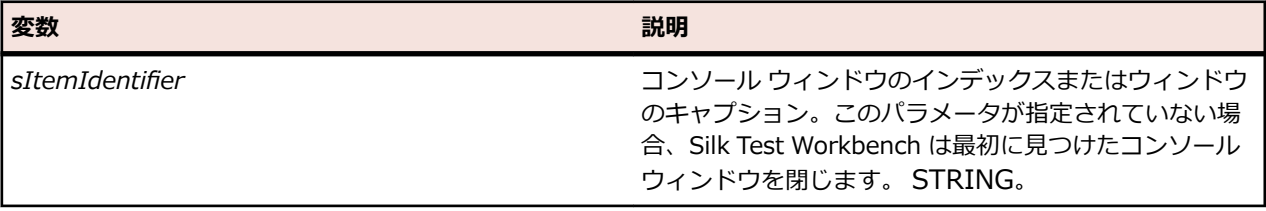

### **例 1**

次の例では、インデックスを使用して 2 番目のコンソール ウィンドウを閉じる方法を示 します。

consoleWindow.Close(2)

#### **例 2**

次の例では、コンソール ウィンドウの完全識別子を使用してコンソール ウィンドウを閉 じる方法を示します。

consoleWindow.Close("C:\\Windows\\system32\\cmd.exe[1]")

# **CloseAll メソッド (ConsoleWindow)**

## **クラス**

*[ConsoleWindow](#page-840-0)*。

#### **処理**

すべての開いているコンソールまたは特定のキャプションを持つすべてのコンソールを閉じます。

#### <span id="page-842-0"></span>**構文**

#### VB

*consoleWindow*.CloseAll ([*sCaption*])

**変数 説明 sCaption このパラメータを設定すると、このキャプションを持つコ** ンソールだけが閉じられます。STRING

#### **例**

次の例では、キャプション MyCommandWindow を持つすべてのコンソール ウィンド ウを閉じる方法を示します: // VB consoleWindow.CloseAll("MyCommandWindow")

# **GetContents メソッド (ConsoleWindow)**

## **クラス**

*[ConsoleWindow](#page-840-0)*。

#### **処理**

コンソールの内容を返します。

#### **構文**

*lsContents* = *consoleWindow*.GetContents ([*sŬtemŬdentifier*])

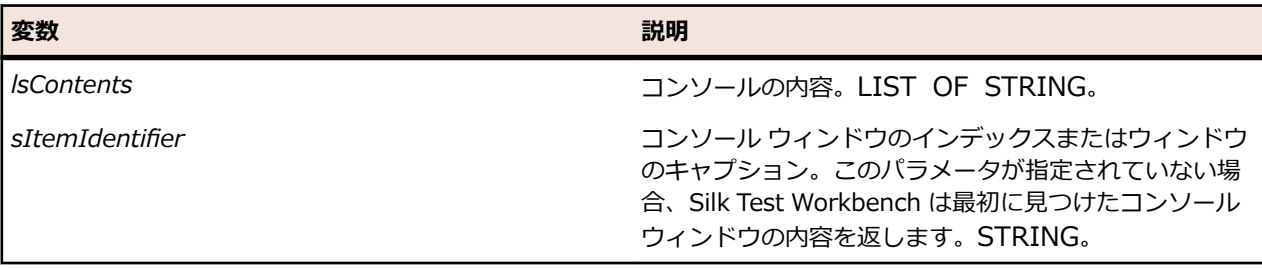

## **メモ**

• 返された文字列リスト内の各文字列は、コンソール内の 1 行に対応しています。

## **例 1**

次の例では、インデックスを使用して 2 番目のコンソール ウィンドウの内容を取得する 方法を示します。

lsContents = consoleWindow.GetContents(2)

## **例 2**

次の例では、コンソール ウィンドウの完全識別子を使用してコンソール ウィンドウの内 容を取得する方法を示します。 lsContents = consoleWindow.GetContents("C:\\Windows\\system32\  $\text{\textdegree}$   $\text{\textdegree}$   $\text{\textdegree}$   $\text{\textdegree}$   $\text{\textdegree}$   $\text{\textdegree}$   $\text{\textdegree}$ 

# <span id="page-843-0"></span>**Open メソッド (ConsoleWindow)**

## **クラス**

ConsoleWindow。

### **処理**

新しいコンソールを開きます。

#### **使用可能な資産**

この機能がサポートされるのは、Open Agent を使用している場合のみです。

#### **構文**

#### VB

*ConsoleWindow*.Open ([*caption*])

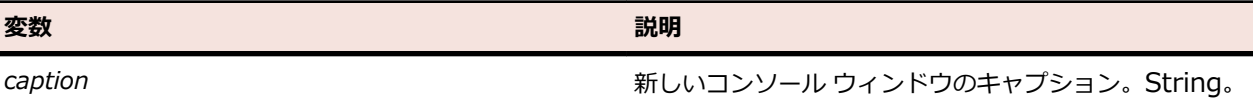

**例** 次の例では、キャプション "My Console" の新しいコンソールを開く方法について示し ます。 // VB ConsoleWindow.Open("My Console")

# **TypeKeys メソッド (ConsoleWindow)**

## **クラス**

*[ConsoleWindow](#page-840-0)*。

#### **処理**

一連のキーストロークをコンソールに送信します。

#### **構文**

*ConsoleWindow*.TypeKeys (*sEvents* [, *nDelay*, *ensureFocus*, *sItemIdentifier*])

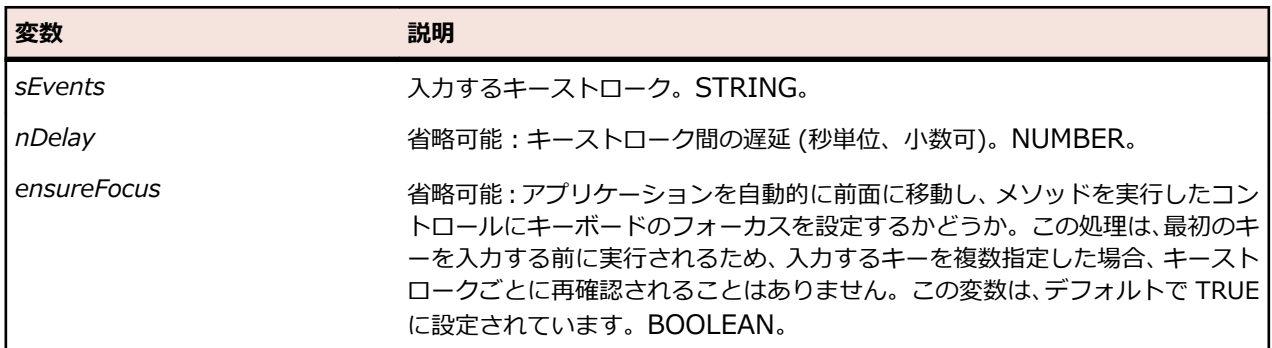

<span id="page-844-0"></span>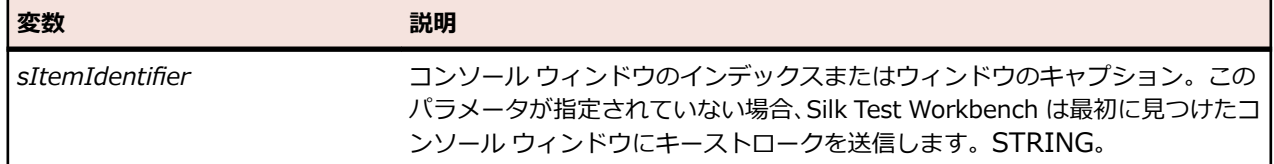

#### **メモ**

- 開いているコンソールがない場合は、TypeKeys によってコンソールが開きます。
- Windows の場合は、入力する前に TypeKeys によってコンソールに入力フォーカスが設定されます。
- *nDelay* を指定した場合、この値は、SetOption で設定された、OPT\_KEYBOARD\_DELAY オプション を使用した設定値よりも優先します。
- キーストロークが認識されない場合は、使用する遅延の値を大きくすることができます。
- キーの後に、そのキーの入力頻度を定義するカウンターを配置できます。カウンターは遅延と組み合わ せることができます。
- 遅延時間中は画面がロックされ、マウスおよびキーボードとの対話は不可能になります。
- DOM に拡張機能を使用して記録している場合、TypeKeys("<Tab>") はキャプチャされません。入力す るオブジェクトはスクリプトで直接参照されているため、この手動の Tab を記録する必要はありませ ん。必要に応じて、スクリプトに TypeKeys("<Tab>") を手動で入力できますが、この Tab は記録さ れません。
- **Ctrl-Shift** などのキー グループを指定した場合、プラスおよびマイナス記号はサポートされます。

#### **例**

```
次のサンプル コードは、コンソール ウィンドウで dir コマンドを実行し、ディレクトリ
のファイルとフォルダをリストします。
// VB
```
ConsoleWindow.TypeKeys ("dir<Enter>")

# **DllCall クラス**

#### **説明**

DllCall クラスを使用すると、NTF ユーザーはエージェントまたは AUT のいずれかで、任意の DLL の公開 された DLL 機能を呼び出すことができます。

#### **継承**

DllCall はどのクラスからも派生しません。また、このクラスから派生するクラスはありません。

#### **構文**

'Declaration Public Class Agent

#### **メソッド**

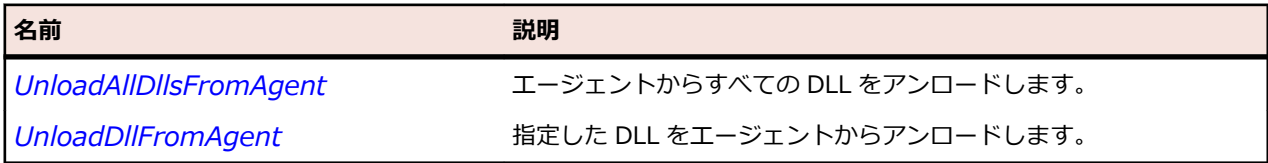

# <span id="page-845-0"></span>**UnloadAllDllsFromAgent メソッド**

## **クラス**

*[DllCall](#page-844-0)*。

## **処理**

エージェントからすべての DLL をアンロードします。

## **構文**

*Agent*.UnloadAllDllsFromAgent ()

## **UnloadDllFromAgent メソッド**

## **クラス**

*[DllCall](#page-844-0)*。

#### **処理**

指定した DLL をエージェントからアンロードします。

## **構文**

*bSuccessful* = *Agent*.UnloadDll (*sDllName*)

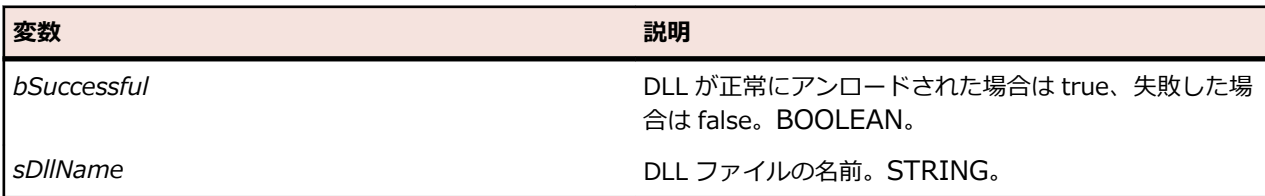

## **メモ**

UnloadDllFromAgent は、標準 DLL をアンロードする場合のみ使用できます。混在アセンブリをアンロー ドする場合は,使用できません。混在アセンブリをアンロードするには、UnloadAllDllsFromAgent を使用 します。

# **IBaseState インターフェイス**

## **説明**

基本状態のインターフェイスです。基本状態は、アプリケーションをテスト可能な状態にします。必要に 応じてアプリケーションを起動して、あるロケーターが見つかるまで待機し、アプリケーションを前面に 持ってきます。

## **構文**

'Declaration Public Interface IBaseState **メソッド**

名前 - 2000年 - 2000年 - 2000年 - 2000年 - 2000年 - 3000年 - 3000年 - 3000年 - 3000年 - 3000年 - 3000年 - 3000年 - 3000年 - 300<br>- 3000年 - 3000年 - 3000年 - 3000年 - 3000年 - 3000年 - 3000年 - 3000年 - 3000年 - 3000年 - 3000年 - 3000年 - 3000年 - 3

**Execute** アンティングのテーブスクトップで指定したマシン上で基本状態を実行します。

## **Execute メソッド**

#### **クラス**

*[BaseState](#page-836-0)*。

#### **処理**

デスクトップで指定したマシン上で基本状態を実行します。

#### **構文**

*TestObject* = BaseState.Execute()

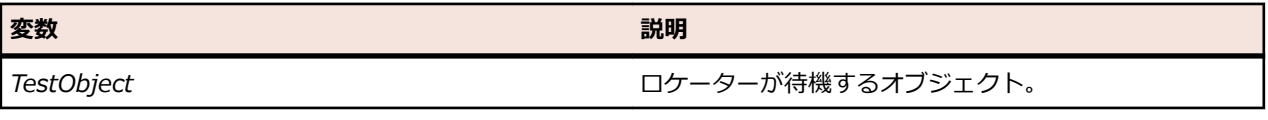

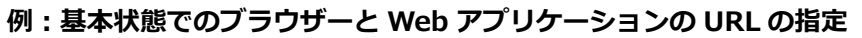

Web アプリケーションをテストするブラウザーとして Internet Explorer を、Web ア プリケーションの URL として *www.borland.com* を指定するには、次のコードを使用 できます。

Dim baseState = New BrowserBaseState(BrowserType.InternetExplorer, "www.borland.com")

baseState.Execute()

さらに、基本状態を変数に格納するには:

Dim baseState = New BrowserBaseState(BrowserType.InternetExplorer, "www.borland.com")

Dim browserApplication As BrowserApplication = baseState.Execute()

モバイル デバイス上のモバイル ブラウザー (iOS デバイス上の Safari など) を指定す るには、次のコードを使用できます。

Dim baseState = New BrowserBaseState(BrowserType.Safari, "www.borland.com") baseState.MobileDeviceName = "My iPhone" baseState.Execute()

## **例:実行可能ファイルへのパスと AUT のメイン ウィンドウのロケーターの指定**

AUT の実行可能ファイルへのパスとして C:/windows/system32/notepad.exe を、 AUT のメイン ウィンドウのロケーターとして *//Window[@caption='\*Notepad\*']* を 指定するには、次のコードを使用できます。

```
Dim baseState = New BaseState("C:/windows/system32/notepad.exe", "//
Window[@caption='*Notepad*']")
baseState.Execute()
```

```
さらに、基本状態を変数に格納するには:
```
Dim baseState = New BaseState("C:/windows/system32/notepad.exe", "// Window[@caption='\*Notepad\*']") Dim mainWindow As Window = baseState.Execute()

# **Timer クラス**

#### **説明**

Timer クラスを使用すると、経過時間を正確に計測できます。

特に、 Timer クラスのメソッドとプロパティは、Silk Performer から呼び出されるテスト実行の計測に使 用できるという利点があります。Silk Test Workbench と Silk Performer の統合についての詳細は、『*[Silk](https://www.microfocus.com/documentation/silk-performer/200/ja/silkperformer-webhelp-ja/GUID-B1C1E2FF-7E91-4528-80FD-94B9F6244033.html) [Performer](https://www.microfocus.com/documentation/silk-performer/200/ja/silkperformer-webhelp-ja/GUID-B1C1E2FF-7E91-4528-80FD-94B9F6244033.html) ヘルプ*』を参照してください。

#### **継承**

BaseState はどのクラスからも派生しません。また、このクラスから派生するクラスはありません。

#### **構文**

'Declaration Public Class Timer

#### **メソッド**

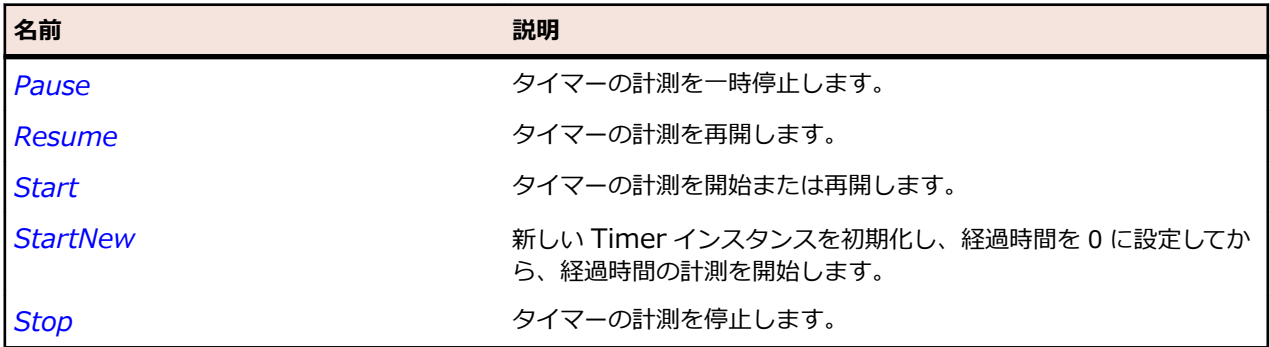

#### **プロパティ**

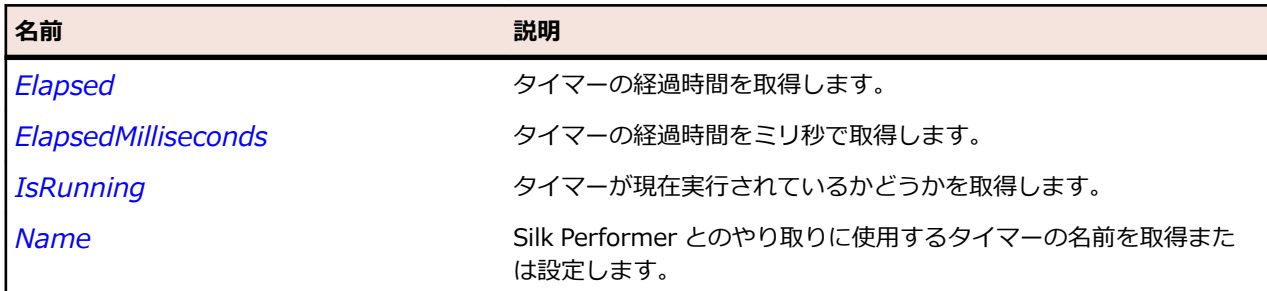

## **Pause メソッド (Timer)**

## **クラス**

*Timer*。

## <span id="page-848-0"></span>**処理**

タイマーの計測を一時停止します。

#### **構文**

*timer*.Pause ()

## **Resume メソッド (Timer)**

#### **クラス**

*[Timer](#page-847-0)*。

#### **処理**

タイマーの計測を再開します。

#### **構文**

*timer*.Resume ()

## **Start メソッド (Timer)**

#### **クラス**

*[Timer](#page-847-0)*。

#### **処理**

タイマーが現在停止している場合、タイマーの計測を開始します。タイマーが現在一時停止している場合、 タイマーの計測を再開します。

#### **構文**

*timer*.Start ()

## **StartNew メソッド (Timer)**

#### **クラス**

*[Timer](#page-847-0)*。

## **処理**

新しい Timer インスタンスを初期化し、経過時間を 0 に設定してから、経過時間の計測を開始します。名 前は Silk Performer とやり取りするために提供されます。

#### **構文**

*timer*=StartNew ([*timerName*])

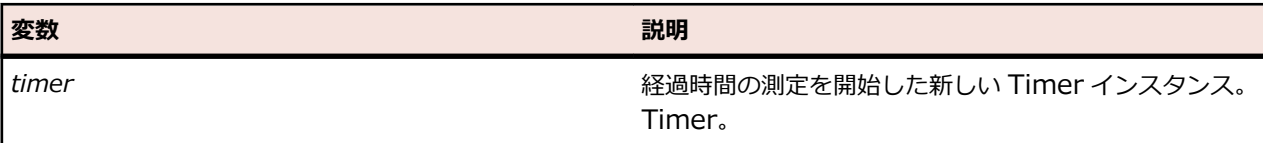

<span id="page-849-0"></span>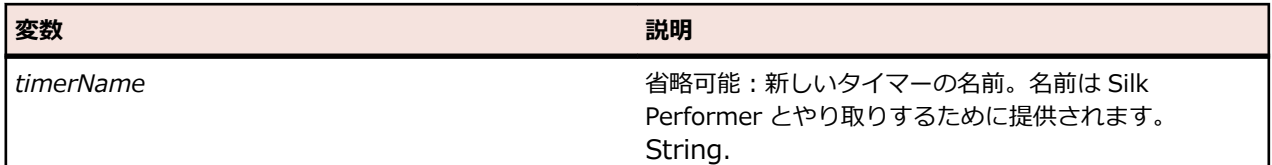

# **Stop メソッド (Timer)**

### **クラス**

*[Timer](#page-847-0)*。

#### **処理**

タイマーの計測を停止します。

## **構文**

*timer*.Stop()

# **Elapsed プロパティ (Timer)**

## **クラス**

*[Timer](#page-847-0)*。

#### **処理**

タイマーの経過時間を取得します。

## **構文**

'Declaration Public Read Property Elapsed As TimeSpan

## **アクセス**

読み取り

# **ElapsedMilliseconds プロパティ (Timer)**

#### **クラス**

*[Timer](#page-847-0)*。

### **処理**

タイマーの経過時間をミリ秒で取得します。

## **構文**

'Declaration Public Read Property ElapsedMilliseconds As Long

## **アクセス**

読み取り

# <span id="page-850-0"></span>**IsRunning プロパティ (Timer)**

## **クラス**

*[Timer](#page-847-0)*。

## **処理**

タイマーが現在実行されているかどうかを取得します。タイマーが実行している場合は True を返します。

## **構文**

'Declaration Public Read Property IsRunning As Boolean

## **アクセス**

読み取り

# **Name プロパティ (Timer)**

## **クラス**

*[Timer](#page-847-0)*。

## **処理**

Silk Performer とのやり取りに使用するタイマーの名前を取得または設定します。

## **構文**

'Declaration Public ReadWrite Property Name As String

## **アクセス**

読み書き。

# **Workbench クラス**

## **説明**

Workbench は、検証を追加したり、子スクリプトを実行するための機能を提供するクラスです。

#### **継承**

Workbench はどのクラスからも派生しません。また、このクラスから派生するクラスはありません。

## **構文**

'Declaration Public Class Workbench

Workbench のメソッドを呼び出すには、以下の構文を使用します。

Workbench.*method*()

#### **プロパティ**

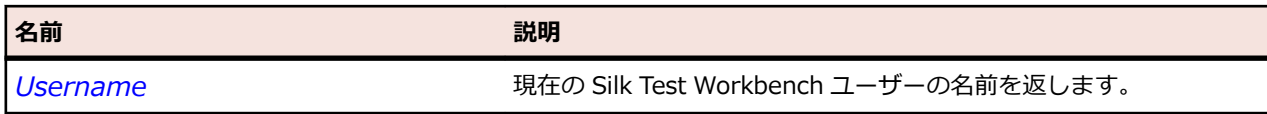

#### **メソッド**

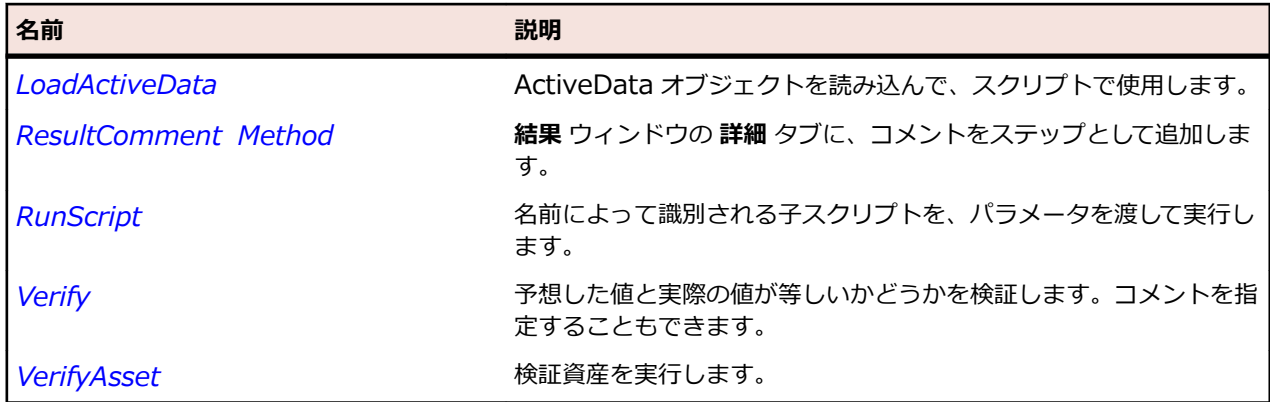

# **LoadActiveData メソッド**

#### **クラス**

*[Workbench](#page-850-0)*。

#### **処理**

スクリプトで使用する ActiveData 資産を読み込みます。

#### **構文**

Workbench.LoadActiveData("*activeDataName*", [*sheetName*, *startRow*, *endRow*, *randomCount*, *readOnly*])

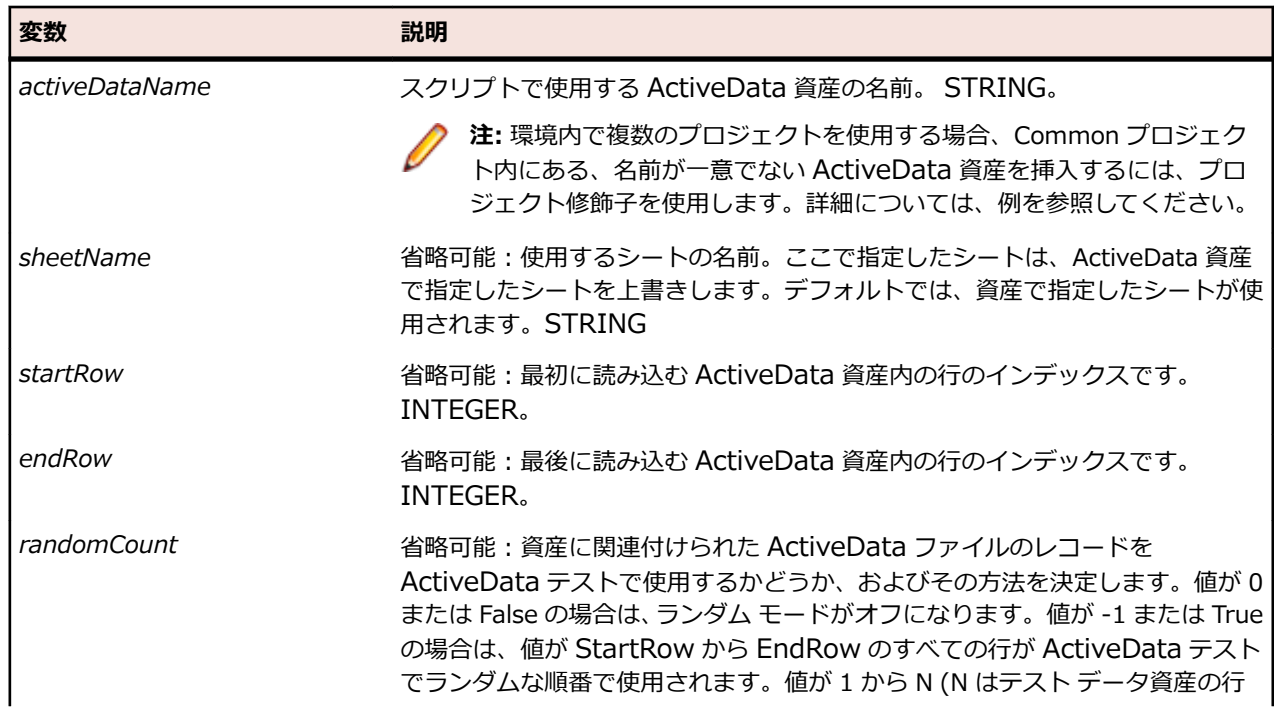

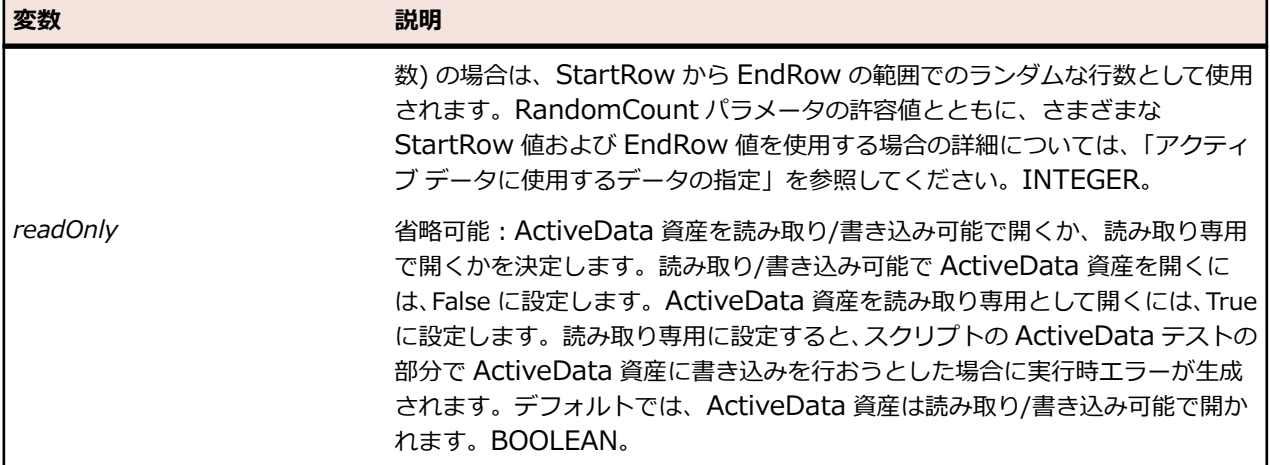

#### **使用例**

```
スクリプトに ActiveData 内のランダムな行を含めるには、次のように入力します。
Public Sub Main()
  AddRandomToPhoneBook( 3 ) 'Reads 3 rows in a random order
End Sub
Public Sub AddRandomToPhoneBook( howMany As Integer )
  Dim data As ActiveData = Workbench.LoadActiveData( "PhoneBookData", 1, -1,
howMany )
  Dim row As ActiveDataRow
  With _desktop.BrowserWindow("/BrowserApplication//BrowserWindow")
     For Each row In data
       Dim FirstName As String = row.GetString("fname")
       Dim LastName As String = row.GetString("lname")
       Dim PhoneNumber As String = row.GetString("number")
 .DomTextField("@id='txtFirstName'").SetText(FirstName)
 .DomTextField("@id='txtLastName'").SetText(LastName)
       .DomTextField("@id='txtPhoneNumber'").SetText(PhoneNumber)
       .DomButton("@id='btnAdd'").Select()
    Next
  End With
End Sub
スクリプトに ActiveData ファイル内のデータの一部を含めるには、次のように入力します。
Public Sub Main()
  AddSomeToPhoneBook( 3, 5 ) 'Reads rows 3, 4 and 5 only 
End Sub
Public Sub AddSomeToPhoneBook( firstToAdd As Integer, lastToAdd As Integer )
  Dim data As ActiveData = Workbench.LoadActiveData( "PhoneBookData", firstToAdd,
lastToAdd )
  Dim row As ActiveDataRow
  With _desktop.BrowserWindow("/BrowserApplication//BrowserWindow")
     For Each row In data
       Dim FirstName As String = row.GetString("fname")
       Dim LastName As String = row.GetString("lname")
       Dim PhoneNumber As String = row.GetString("number")
```

```
 .DomTextField("@id='txtFirstName'").SetText(FirstName)
 .DomTextField("@id='txtLastName'").SetText(LastName)
       .DomTextField("@id='txtPhoneNumber'").SetText(PhoneNumber)
       .DomButton("@id='btnAdd'").Select()
     Next
   End With
End Sub
スクリプトに ActiveData ファイル内のすべてのデータを読み取り専用として含めるには、次のように入力
します。
Public Sub Main()<br>AddAllToPhoneBookReadOnly()
                                 'Opens the data file as read only
End Sub
Public Sub AddAllToPhoneBookReadOnly()
   Dim data As ActiveData = Workbench.LoadActiveData( "PhoneBookData", 1, -1, 0,
True )
   Dim row As ActiveDataRow
   With _desktop.BrowserWindow("/BrowserApplication//BrowserWindow")
     For Each row In data
       Dim FirstName As String = row.GetString("fname")
      Dim LastName As String = row. GetString ("Iname")
       Dim PhoneNumber As String = row.GetString("number")
       .DomTextField("@id='txtFirstName'").SetText(FirstName)
       .DomTextField("@id='txtLastName'").SetText(LastName)
       .DomTextField("@id='txtPhoneNumber'").SetText(PhoneNumber)
       .DomButton("@id='btnAdd'").Select()
     Next
   End With
End Sub
環境内で複数のプロジェクトを使用する場合、Common プロジェクト内にある、名前が一意でない
ActiveData ファイルを挿入するには、プロジェクト修飾子を使用します。たとえば、以下のように入力し
ます。
Public Sub Main()<br>AddAllToPhoneBookReadOnly()
                                 'Opens the data file as read only
End Sub
Public Sub AddAllToPhoneBookReadOnly()
   Dim data As ActiveData = Workbench.LoadActiveData( "Common.PhoneBookData", 1,
-1, 0, True )
  Dim row As ActiveDataRow
   With _desktop.BrowserWindow("/BrowserApplication//BrowserWindow")
     For Each row In data
       Dim FirstName As String = row.GetString("fname")
      Dim LastName As String = row. GetString ("Iname")
       Dim PhoneNumber As String = row.GetString("number")
       .DomTextField("@id='txtFirstName'").SetText(FirstName)
       .DomTextField("@id='txtLastName'").SetText(LastName)
       .DomTextField("@id='txtPhoneNumber'").SetText(PhoneNumber)
       .DomButton("@id='btnAdd'").Select()
```
<span id="page-854-0"></span> Next End With End Sub

**注:** 任意のプロジェクト内の資産から、Common プロジェクト内の資産にアクセスできます。ただ し、その逆はできません。現在処理中のプロジェクト内の ActiveData ファイルを使用する場合、プ ロジェクト修飾子を指定する必要はありません。別のプロジェクト内の Common プロジェクトにあ る ActiveData ファイルを使用する場合は、「Common」プロジェクト修飾子を指定します。

## **RunScript メソッド**

## **クラス**

*[Workbench](#page-850-0)*。

#### **処理**

名前によって識別される子スクリプトを、パラメータを渡して実行します。

#### **構文**

Workbench.RunScript("*scriptname*", [*parameters*])

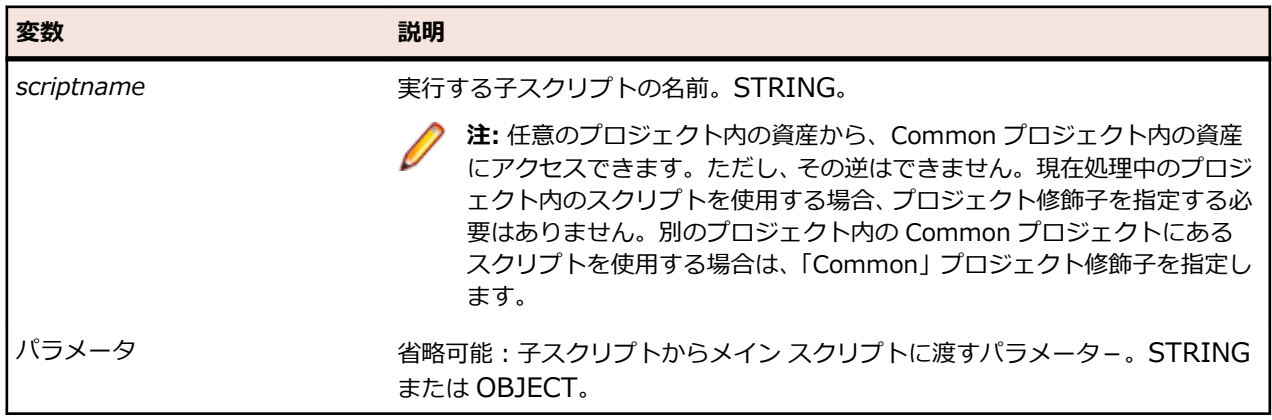

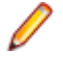

**注:** Oracle データベースに格納されるスクリプト名では、大文字と小文字が区別されます。 Oracle データベースから挿入するスクリプトの名前は、データベースでの名前と正確に一致する必要があり ます。一致していないと、Silk Test Workbench でスクリプトの読み込みに失敗します。

#### **使用例**

環境内で複数のプロジェクトを使用する場合、Common プロジェクト内にある、名前が一意でないスクリ プトを挿入するには、プロジェクト修飾子を使用します。たとえば、以下のように入力します。

Workbench.RunScript("Common.AddAccount")

ここで、*AddAccount* は Common プロジェクトおよび現在使用中のプロジェクト内にあるスクリプトで す。ユーザーは現在のプロジェクトでなく、Common プロジェクト内のスクリプトを使用することができ ます。

## **Verify メソッド**

#### **クラス**

*[Workbench](#page-850-0)*。

#### **処理**

予想した値と実際の値が等しいかどうかを検証します。コメントを指定することもできます。

#### **構文**

このメソッドには多くのオーバーロードがあります。

*result* = Workbench.Verify(*condition*[, *VerifyFlags*])

または

*result* = Workbench.Verify(*condition*[, *comment*, *VerifyFlags*])

または

*result* = Workbench.Verify(*expected*, *actual*[, *VerifyFlags*])

または

*result* = Workbench.Verify(*expected*, *actual*[, *VerifyFlags*, *comment*])

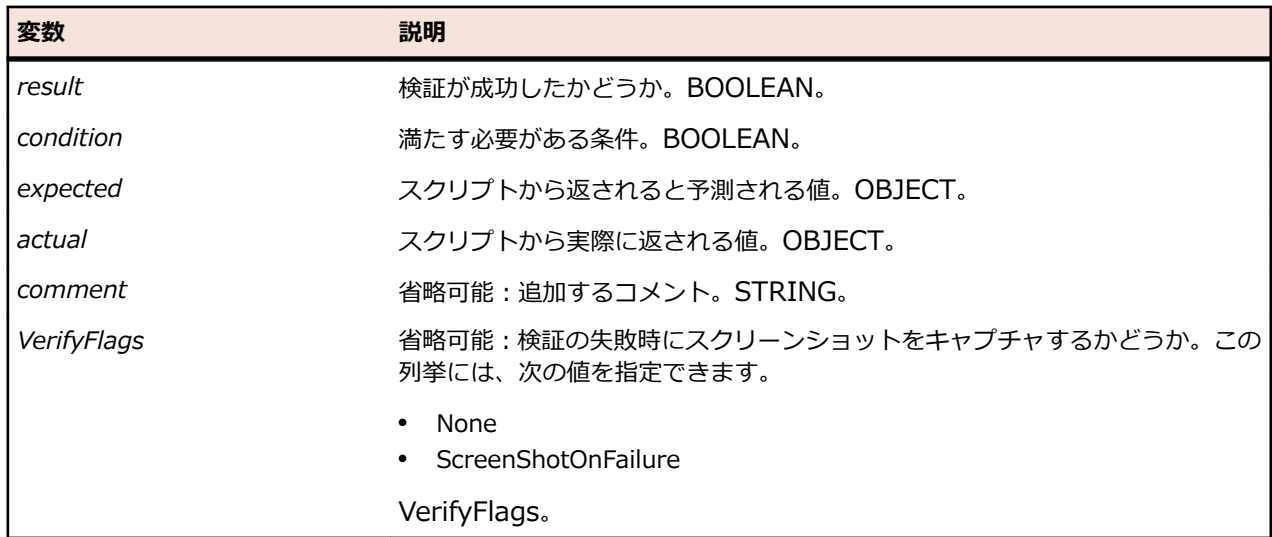

#### **使用例**

期待値と実際の値を比較して、コメントを追加するには、以下のように入力します。 Workbench.Verify(expected As Object, actual As Object, comment As String)

たとえば、Workbench.Verify("red", "green", "checking colors") は検証に失敗し、メッセージ 「checking colors - 実際:[green]; 予想: [red]」が表示されます。

期待値と実際の値を比較して、コメントを追加し、さらに検証が失敗した場合にスクリーンショットを結 果ファイルに追加するには、以下のように入力します。

Workbench.Verify(expected As Object, actual As Object, comment As String, verifyFlags As VerifyFlags)

たとえば、Workbench.Verify("red", "green", "checking colors", verifyFlags.ScreenShotOnFailure) は検証に失敗し、メッセージ「checking colors - 実際:[green]; 予想: [red]」が表示され、スクリ ーンショットが結果ファイルに追加されます。

予想結果によって返された値を検証して、コメントを追加するには、以下のように入力します。

Workbench.Verify(condition As Boolean, comment As String)

たとえば、Workbench.Verify(True, "Test Passed") は検証に合格します。一方、 Workbench.Verify(False, "Test Failed") は検証に失敗します。

<span id="page-856-0"></span>予想結果によって返された値を検証して、コメントを追加し、さらに検証が失敗した場合にスクリーンシ ョットを結果ファイルに追加するには、以下のように入力します。

Workbench.Verify(condition As Boolean, comment As String, verifyFlags As VerifyFlags)

たとえば、Workbench.Verify(True, "Test Passed", verifyFlags.ScreenShotOnFailure) は検証に合格 し、スクリーンショットは追加されません。一方、Workbench.Verify(False, "Test Failed", ScreenShotOnFailure) は検証に失敗し、スクリーンショットが結果ファイルに追加されます。

IEnumerable オブジェクト(リストや配列など)について実際の値と期待値を比較するには、以下のよう に入力します。

Workbench.Verify(expectedEnumerable, actualEnumerable)

例:

Dim selectedItemsList = listBox.SelectedItems ' we assume that a list with the items "red" and "blue" is returned Dim expectedItemsList = New List(Of String)() expectedItemsList.Add("red") expectedItemsList.Add("blue")

Workbench.Verify(selectedItemsList, expectedItemsList) ' verification passes

Dim expectedItemsArray = New String() { "red", "blue" } Workbench.Verify(selectedItemsList, expectedItemsArray) ' verification passes

**注:** 2 つの IEnumerable オブジェクトは、要素の数が同じであり、それらの要素が等しく、かつ順序 が同じである場合に、等しいとみなされます。

**注:** 浮動小数点数を含む数学演算では、2 つの数値が、ユーザーの視点では等しいにもかかわらず、 内部表現のために完全には同一ではないとみなされる場合があります。このため、浮動小数点数(単 精度、倍精度)は、差異が 0.00001 未満である場合は等しいとみなされます。この値は、状況によ っては正しくない場合があります。その場合は、代わりに Verify(result As Boolean) を使用して 2 つの値を比較します。

## **VerifyAsset メソッド (Workbench)**

#### **クラス**

*[Workbench](#page-850-0)*。

#### **処理**

検証資産を実行します。検証する UI オブジェクトが見つからない場合は、ObjectNotFoundException を スローします。

#### **構文**

*result* = *Verification*.VerifyAsset(*verificationAsset*[, *verifyFlags*)

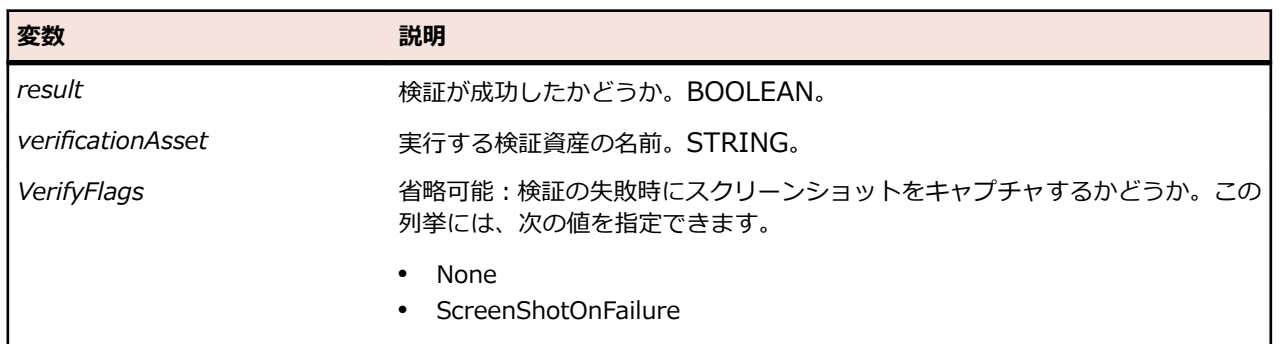

#### <span id="page-857-0"></span>**変数 あきょう こうしょう おりの**

VerifyFlags。

#### **使用例**

イメージ資産 *myImageAsset* の検証を実行するには、次のように入力します。

Workbench.VerifyAsset("myImageAsset")

イメージ資産 *myImageAsset* の検証を実行して、検証の失敗時にスクリーンショットを結果ファイルに追 加するには、次のように入力します。

Workbench.VerifyAsset("myImageAsset", verifyFlags.ScreenShotOnFailure)

## **ResultComment メソッド**

#### **クラス**

#### *[Workbench](#page-850-0)*。

#### **処理**

**結果** ウィンドウの **詳細** タブに、コメントをステップとして追加します。結果コメントを使用して、テスト に関する情報をテスト結果に追加できます。テストを再生すると、**結果** ウィンドウの **詳細** タブにコメント がステップとして表示されます。

#### **構文**

Workbench.ResultComment(*comment*)

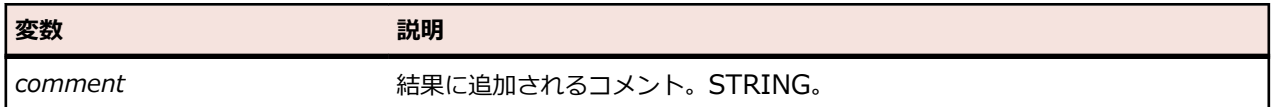

#### **使用例**

テストでいくつかの挿入された値のフォーマット検証が実行されなかったという結果を指摘する場合、次 のような行をスクリプトに追加できます:

Workbench.ResultComment("Note: This test did not verify that the format of the inserted value was correct.")

## **Username プロパティ (Workbench)**

## **クラス**

*[Workbench](#page-850-0)*。

#### **処理**

現在の Silk Test Workbench ユーザーの名前を返します。

## **構文**

'Declaration Protected Read Property Username As String

## **アクセス**

読み取り専用。

**データ型**

このセクションでは、さまざまなデータ型を示します。

**ク注: .NET Framework のデータ型についての情報は、MSDN を参照してください(たとえば、** Integer、 Boolean、 String など)。 ビジュアル テストで使用することのできるデータ型についての 情報は、 「*ビジュアル テストにおける変数*」を参照してください。.

# **ClickType 列挙**

#### **説明**

TextClick の再生中にテキストをクリックする方法を指定します。

#### **構文**

Public Enumeration ClickType

#### **メンバー**

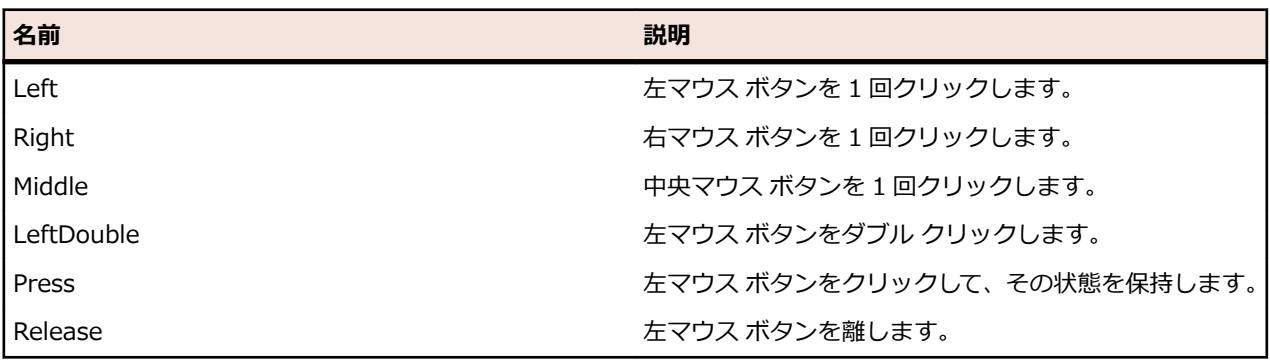

# **Color クラス**

#### **説明**

レッド、グリーン、ブルー、アルファ チャンネルの点から色について説明します。

#### **継承階層**

Color はどのクラスからも派生しません。また、このクラスから派生するクラスはありません。

#### **構文**

Public Class Color

#### **フィールド**

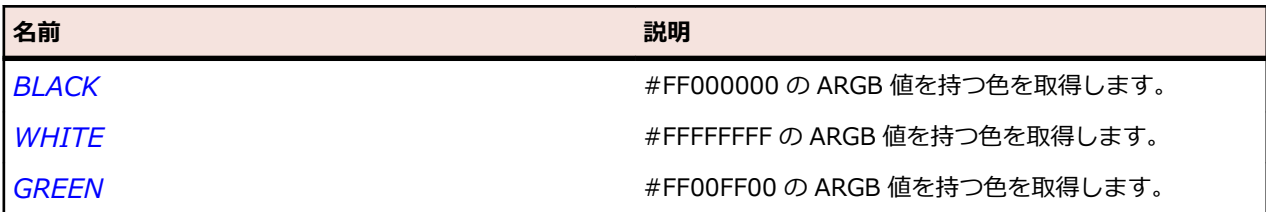

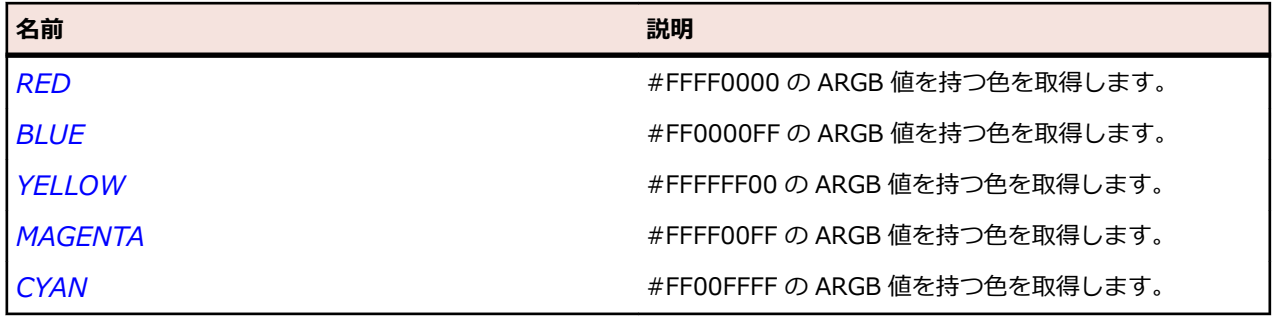

#### **プロパティ**

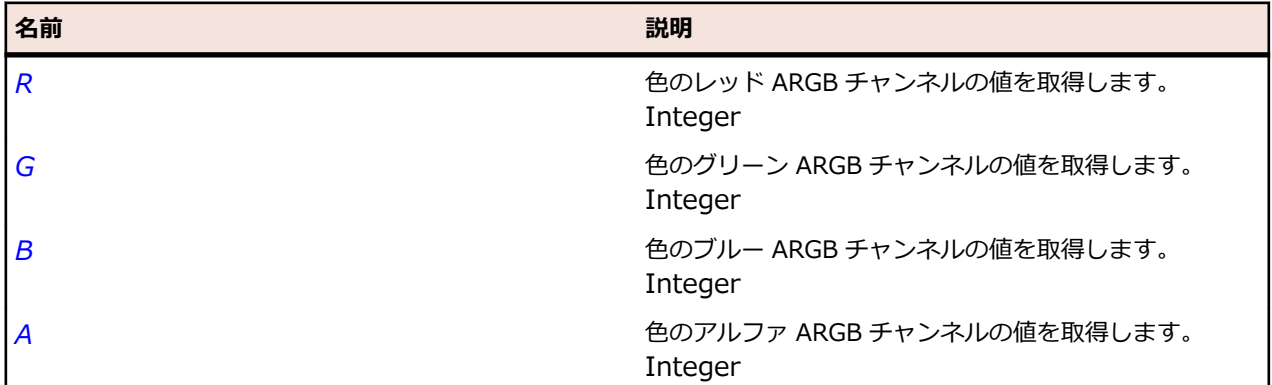

# 1temIdentifier データ型

#### **説明**

リスト ボックス、タブ コントロール、コンボ ボックスなどのコントロール内の項目を指定します。 項目 は次のようにして指定することができます。

- テキスト (String)。
- インデックス (Integer)。
- テキストとインデックスの組み合わせ (String)。

文字列値は項目の名前を指定します。文字列には、ワイルドカード文字を含めることができます。 また、 文字列として項目のインデックスを "[n]" という形式で指定することもできます。ここで、n は項目のイン デックス番号です。

#### **例**

次の例では、 ListBox 内の項目を選択する方法を示します。

```
listbox.select(0) ' Selects the first item, which has the index 0.
listbox.select("[0]") ' Also selects the first item.
listbox.select("apple") ' Selects the first item with text "apple".
listbox.select("apple[1]") 'Selects the second item with the text "apple".
```
# **ItemPath データ型**

#### **説明**

ツリーのルートから特定の項目への階層的パスです。 常に階層全体を指定する必要があります。項目パス の階層の各部分は、名前、インデックス、または両方の組み合わせで指定できます。 複数の属性を指定す ることによって、階層パス内の各項目を一意に指定することができます。

ツリー内のパスは次の属性を持ちます。

- 項目と他の項目間の階層的関係。
- 項目のタイトルまたはキャプション。
- 同レベルの項目に関して項目の順序を表す 0 ベースの数。

#### **例**

次の例では、パス、インデックス、またはパスとインデックスの組み合わせによって、 ツリー内の項目を 一意に指定する方法を示します。

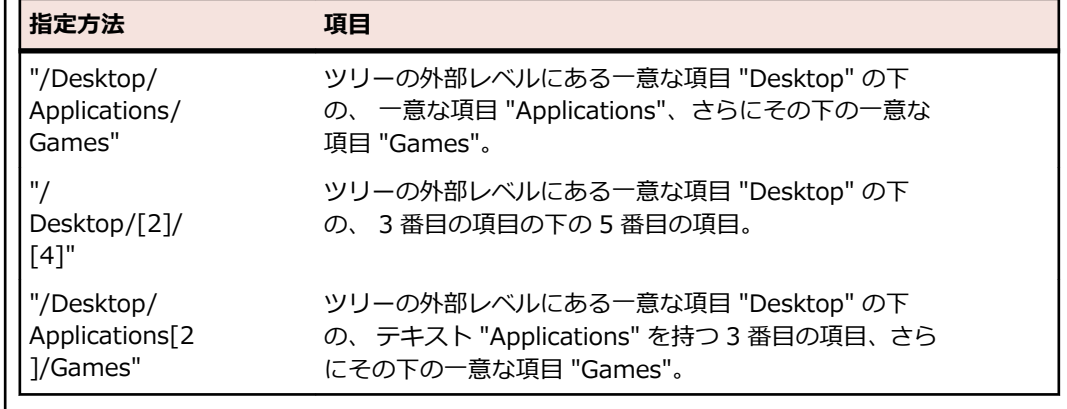

# **ModifierKeys 列挙**

#### **説明**

再生中に押下するキー修飾子を指定します。

#### **構文**

Public Enumeration ModifierKeys

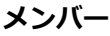

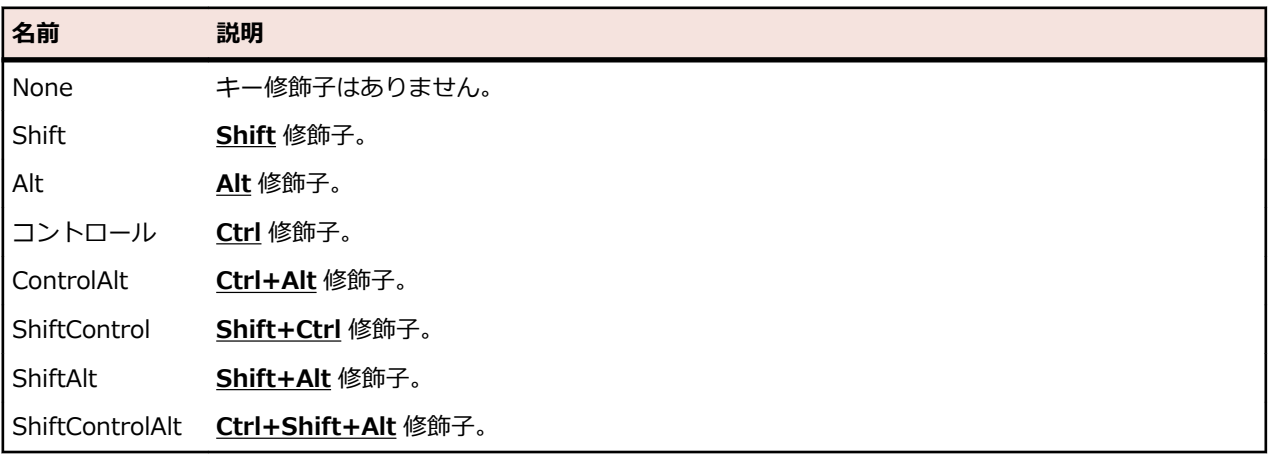

# **MouseButton 列挙**

#### **説明**

マウス デバイスのボタンを指定する値を定義します。

#### **構文**

Public Enumeration MouseButton

### **メンバー**

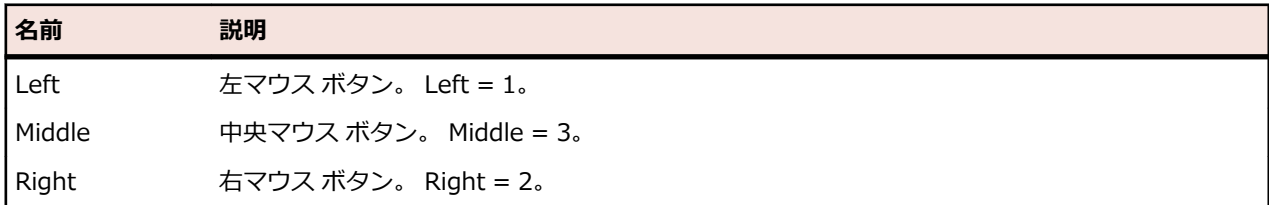

# **Point クラス**

#### **説明**

画面上のポイントを指定します。

#### **継承階層**

Point はどのクラスからも派生しません。また、このクラスから派生するクラスはありません。

#### **構文**

Public Class Point

#### **プロパティ**

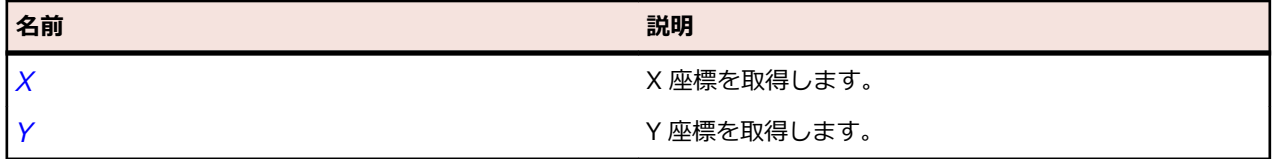

# **Range クラス**

#### **説明**

最小値と最大値を持つ範囲を指定します。

#### **継承階層**

Range はどのクラスからも派生しません。また、このクラスから派生するクラスはありません。

### **構文**

Public Class Range

## **プロパティ**

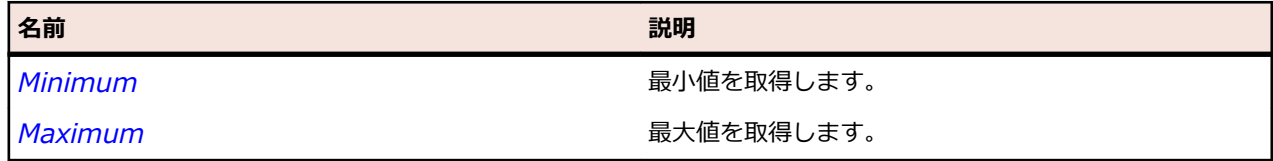

# **Rectangle クラス**

#### **説明**

画面上の矩形領域を指定します。

#### **継承階層**

Rectangle はどのクラスからも派生しません。また、このクラスから派生するクラスはありません。

#### **構文**

Public Class Rectangle

#### **プロパティ**

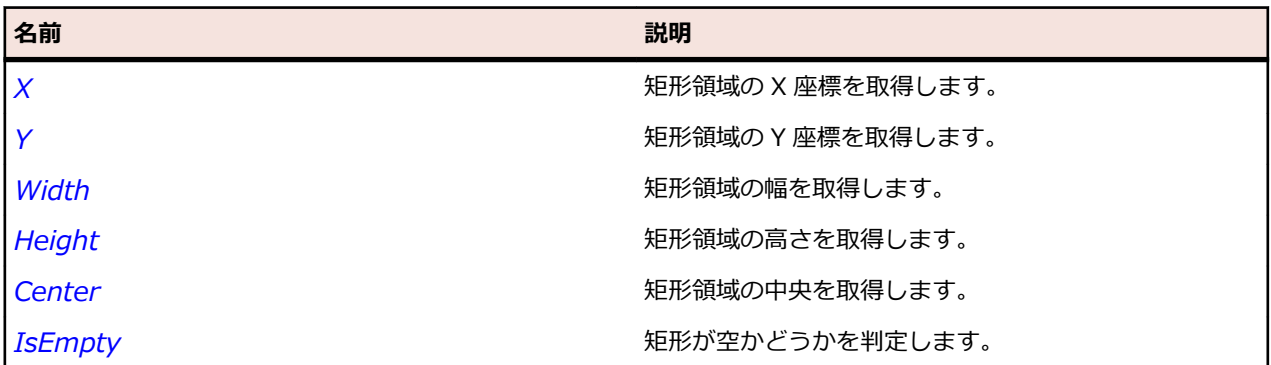

**メソッド**

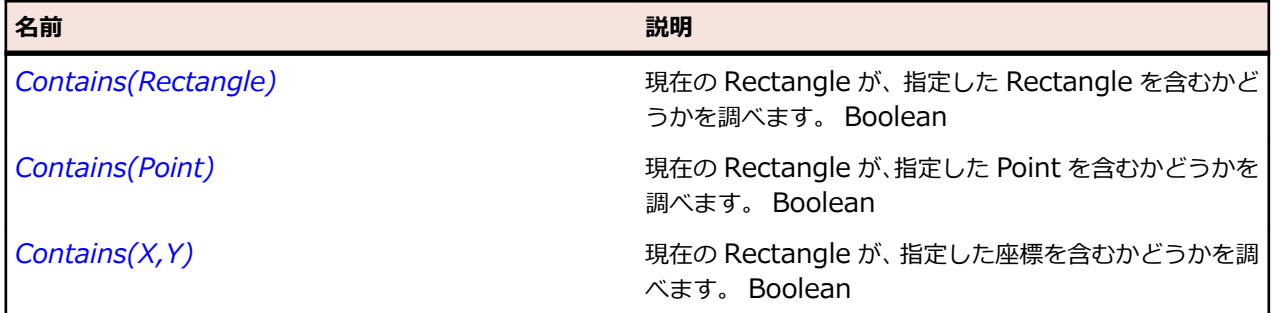

# **TextPosition クラス**

#### **説明**

テキスト フィールド内の位置を指定します。

#### **継承階層**

TextPosition はどのクラスからも派生しません。また、このクラスから派生するクラスはありません。

#### **構文**

Public Class TextPosition

#### **プロパティ**

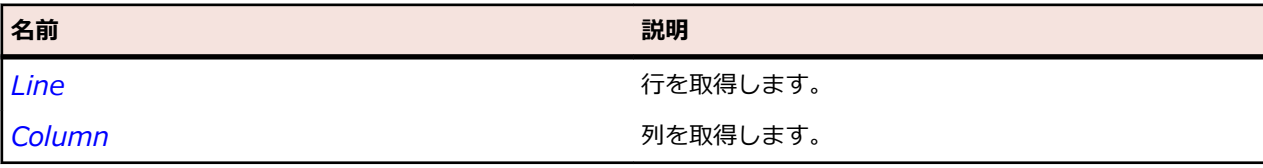

# **TextRange クラス**

#### **説明**

テキスト フィールド内の範囲を指定します。

#### **継承階層**

TextRange はどのクラスからも派生しません。また、このクラスから派生するクラスはありません。

#### **構文**

Public Class TextRange

#### **プロパティ**

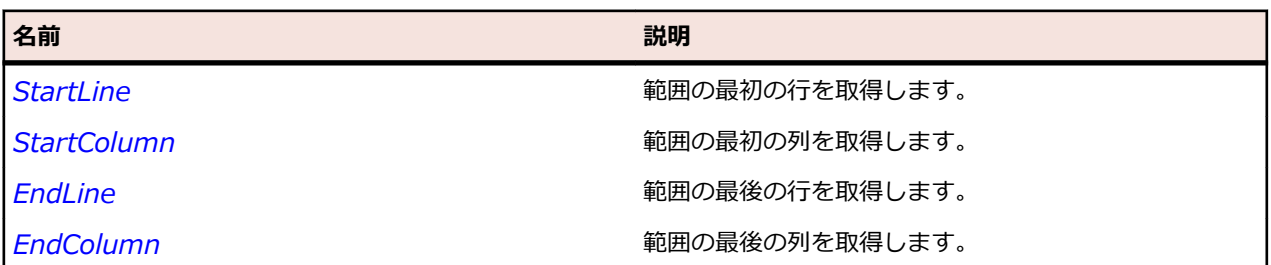

# **TreeContent クラス**

#### **説明**

ツリー コントロールの内容を表します。 ツリー内のすべての項目が TreeNode として表現されます。

#### **継承階層**

TreeContent はどのクラスからも派生しません。また、このクラスから派生するクラスはありません。

#### **構文**

Public Class TreeContent

#### **プロパティ**

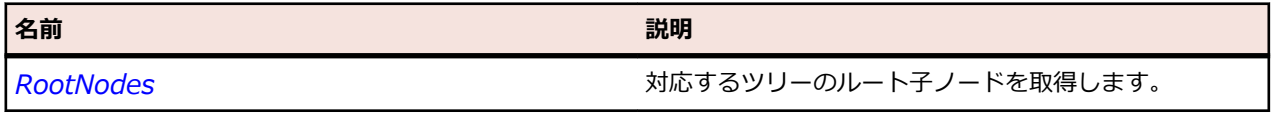

# **TreeNode クラス**

#### **説明**

TreeContent 内のノードを表します。
#### **継承階層**

TreeNode はどのクラスからも派生しません。また、このクラスから派生するクラスはありません。

#### **構文**

Public Class TreeNode

#### **プロパティ**

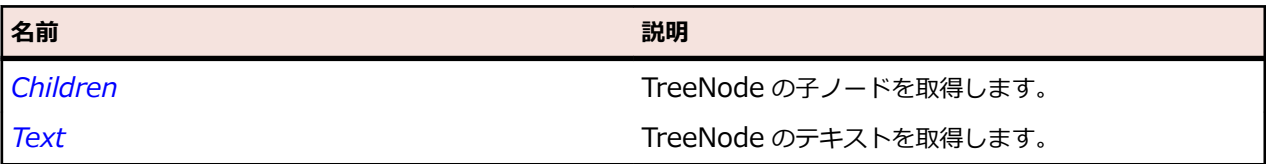

## **Flex クラス リファレンス**

Flex コントロールのテストに利用可能なクラスを一覧します。 さらに、カスタム コントロールをテストす るために Silk Test をカスタマイズすることもできます。

クラスの詳細については、『*Apache Flex 開発者ガイド*』を参照してください。

**/ 注:** Flex および Flex クラス使用時の既知の問題は、Silk Test でも再現します。 たとえば、FlexChart クラスを使用した要素のドラッグ&ドロップは、要素のドラッグを開始する前にグラフ要素の端近く をクリックすると機能しない場合があります。 これによって、ドラッグの開始座標が無効になるた め、再生に失敗します。 これは Flex のドラッグ&ドロップの既知の問題です。 Flex の既知の問題の 詳細については、『*Apache Flex リリース ノート*』を参照してください。

**注:** FlexTitleWindow クラスは、Silk Test によって FlexPanel として識別され記録されます(別のク ラスとして定義されていますが)。 これは Flex の既知の問題です。 Flex の既知の問題の詳細につい ては、『*Apache Flex リリース ノート*』を参照してください。

# **FlexAccordion クラス**

#### **説明**

Accordion ナビゲーター コンテナーは子コンテナーのコレクションを持ちますが、その 1 つだけを一度に 可視にすることができます。 子の間を移動するために使用するナビゲーター ボタン(アコーディオン ヘッ ダー)を作成および管理します。

子のコンテナーそれぞれに 1 つのナビゲーター ボタンが関連付けられており、それぞれのナビゲーター ボ タンは、子ではなく Accordion コンテナーに属しています。 ナビゲーター ボタンをクリックすると、関連 付けられた子のコンテナーが表示されます。 新しい子への切り替えは、ある子が非表示になり、別の子が 表示されたことをユーザーにわかりやすくするためのアニメーションが使用されます。

Accordion コンテナーは ViewStack コンテナーを形容しませんが、selectedIndex や selectedChild など の ViewStack コンテナーのすべてのプロパティ、メソッド、スタイル、およびイベントを実装します。

#### **継承階層**

- *[FlexContainer](#page-1048-0)*
	- FlexAccordion

#### **構文**

'Declaration Public Class FlexAccordion \_ Inherits FlexContainer

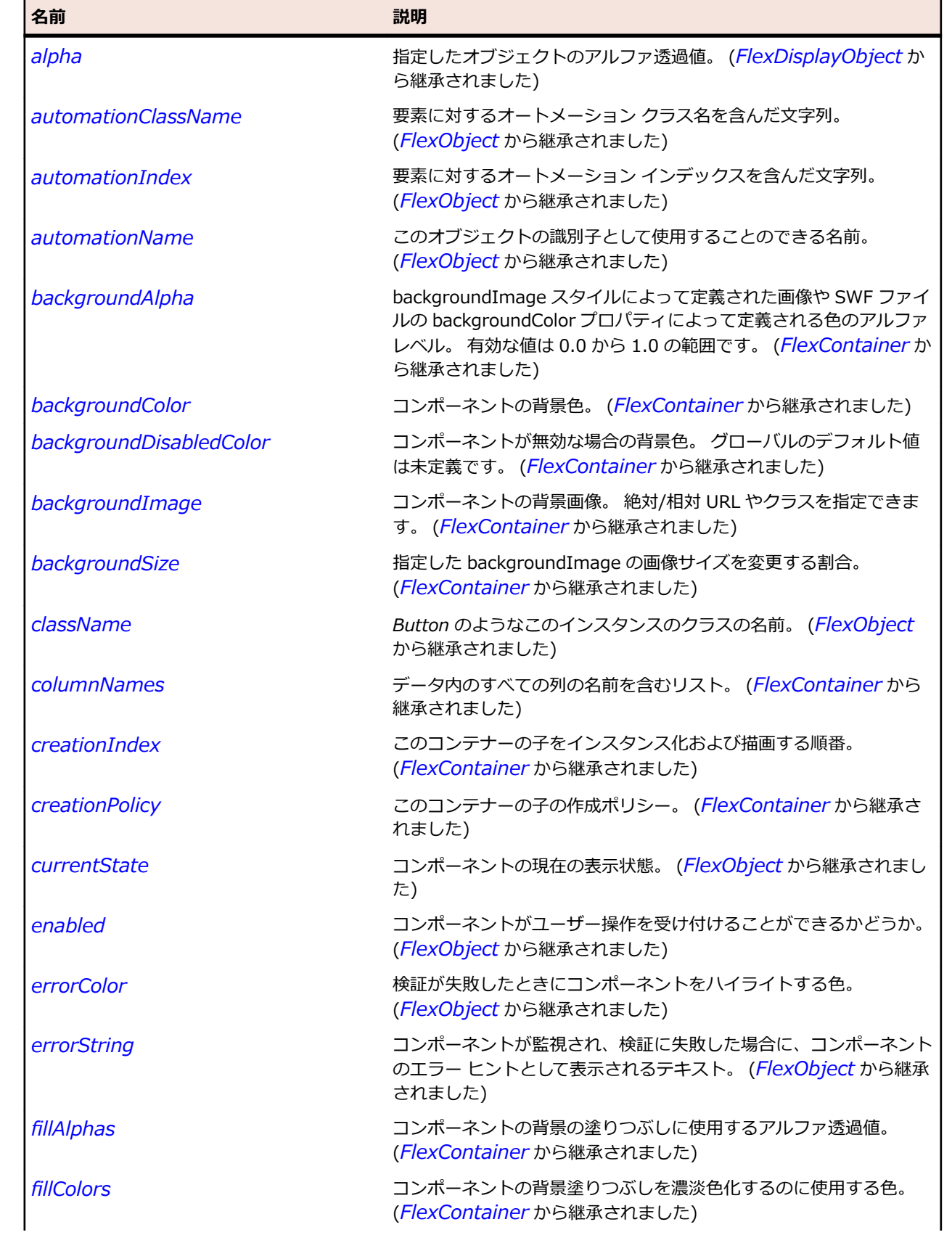

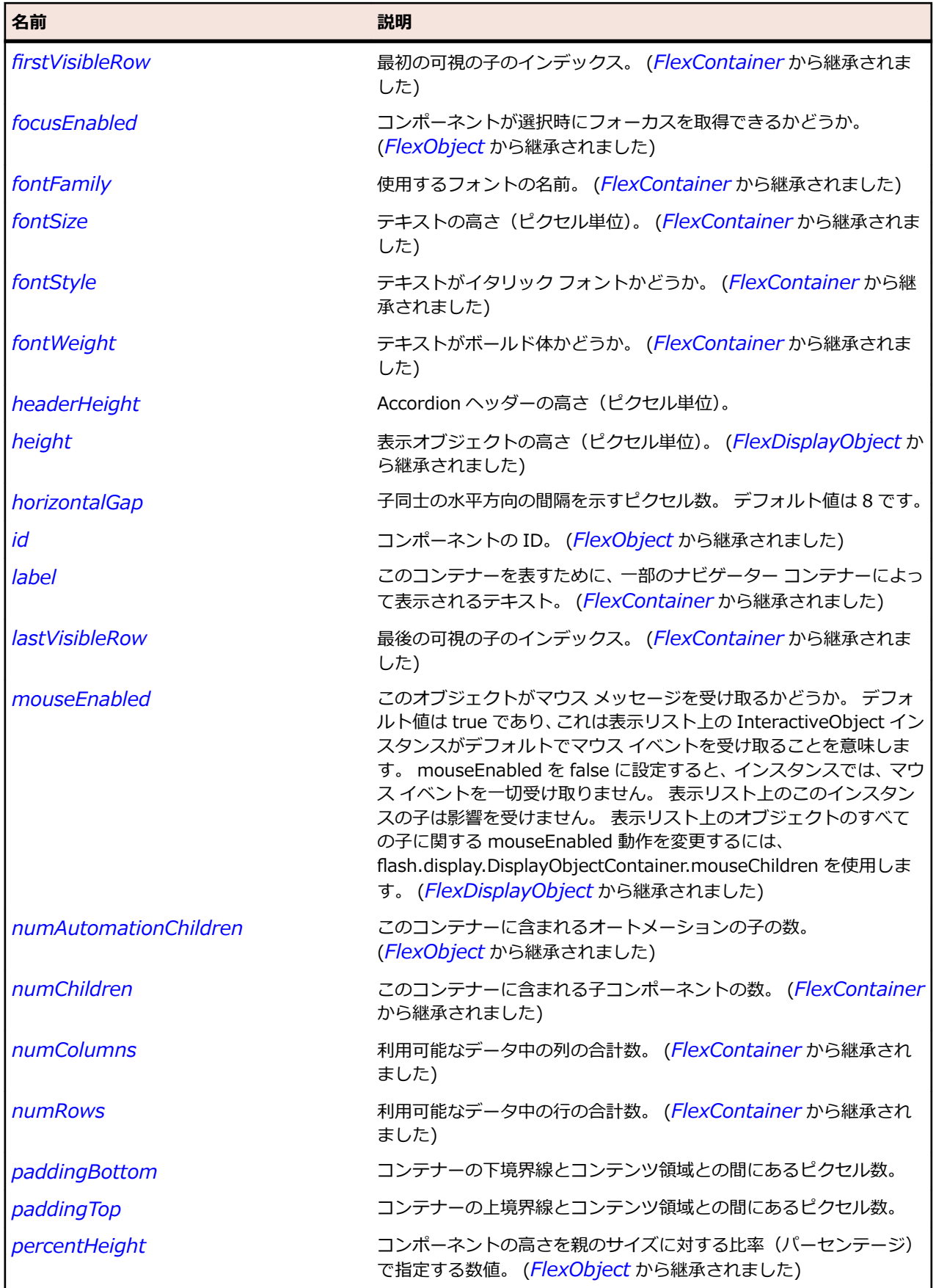

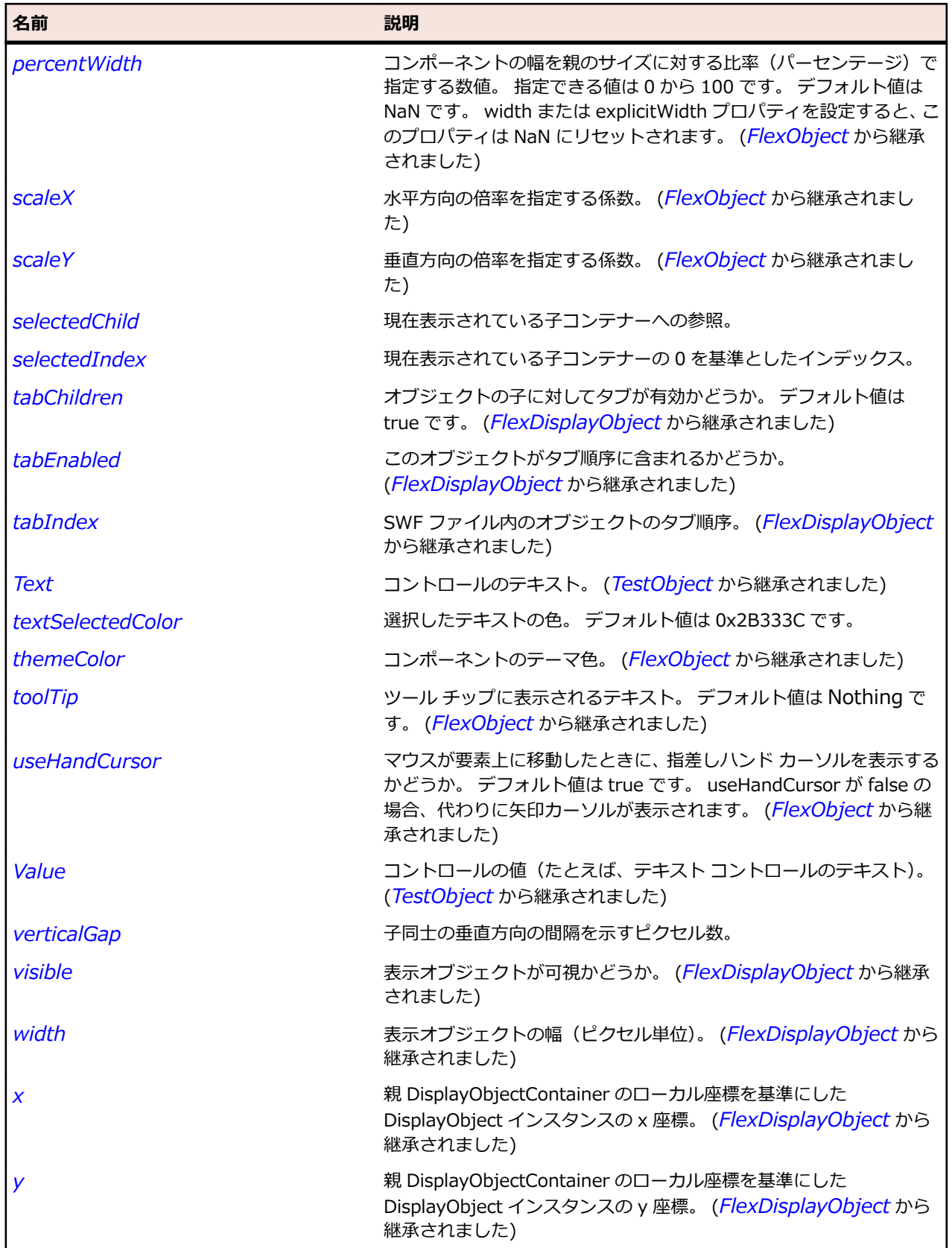

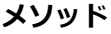

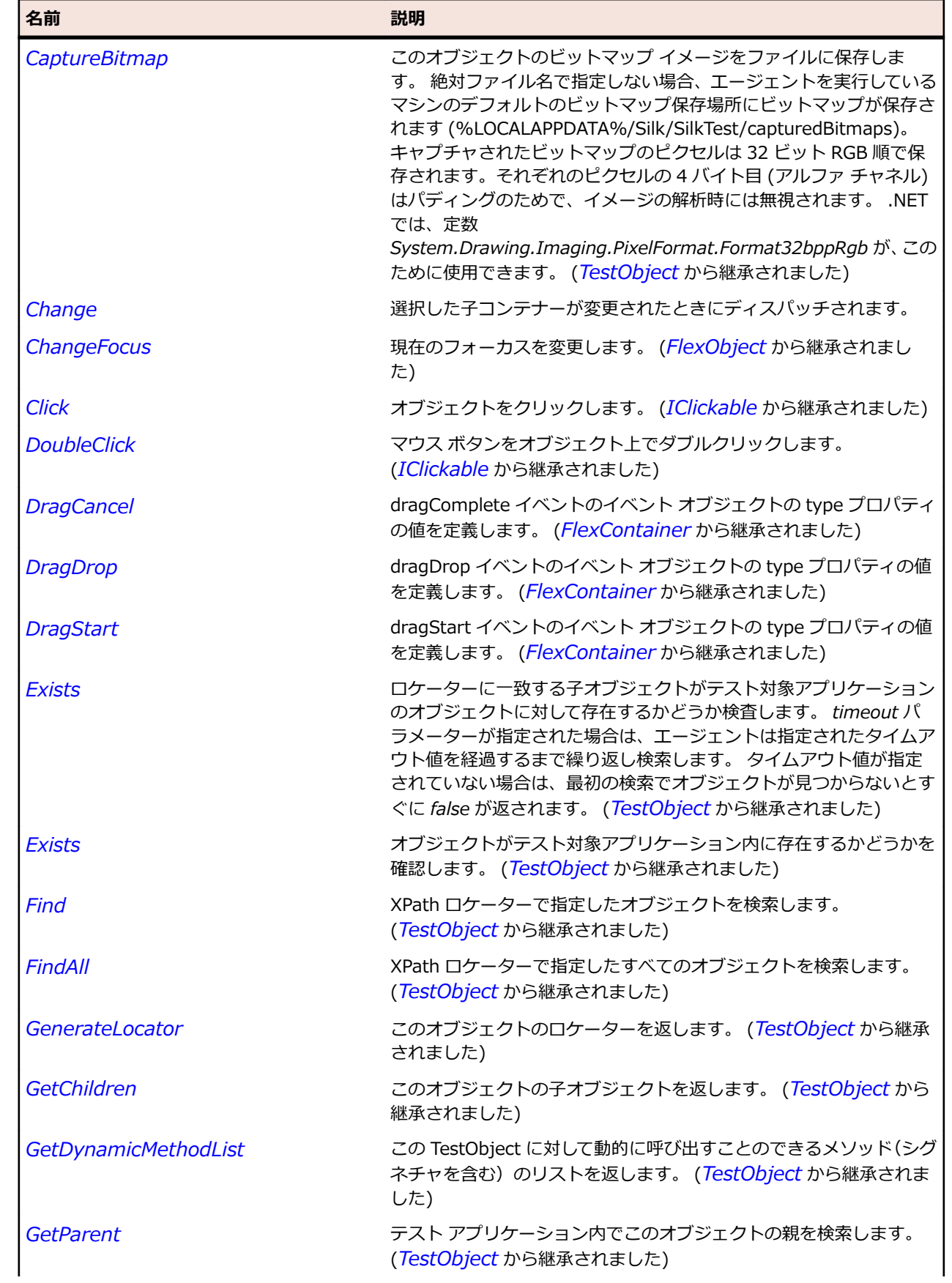

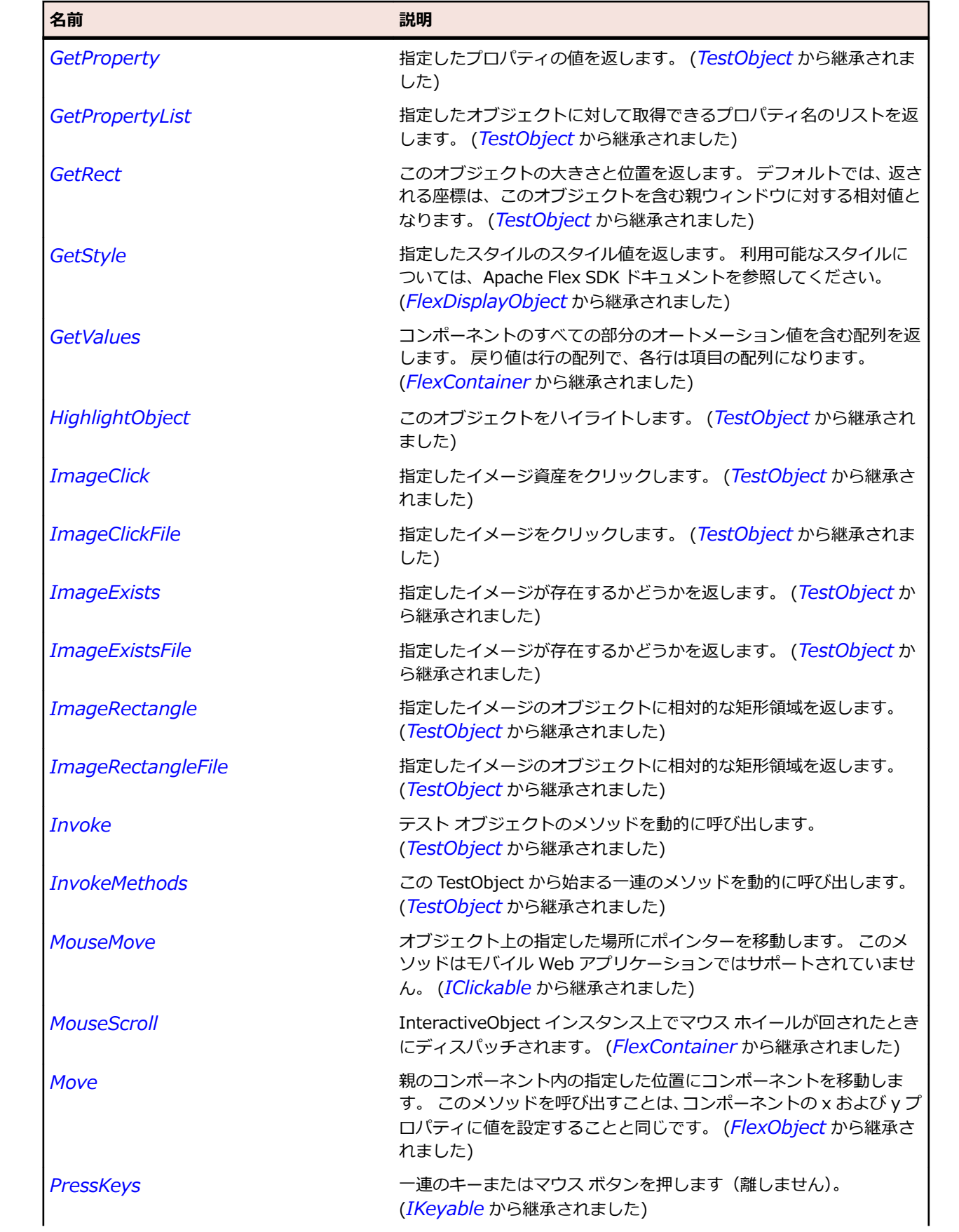

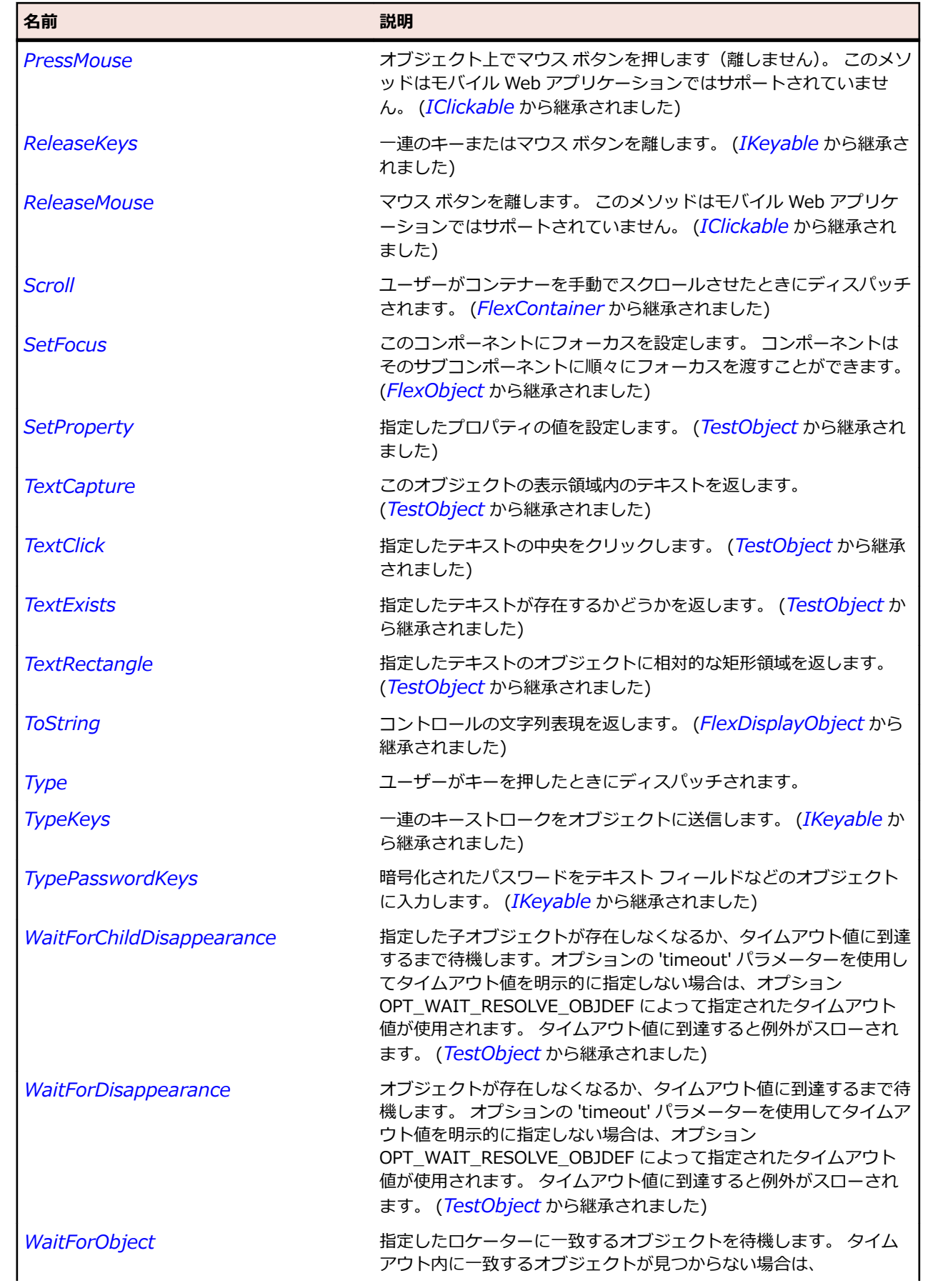

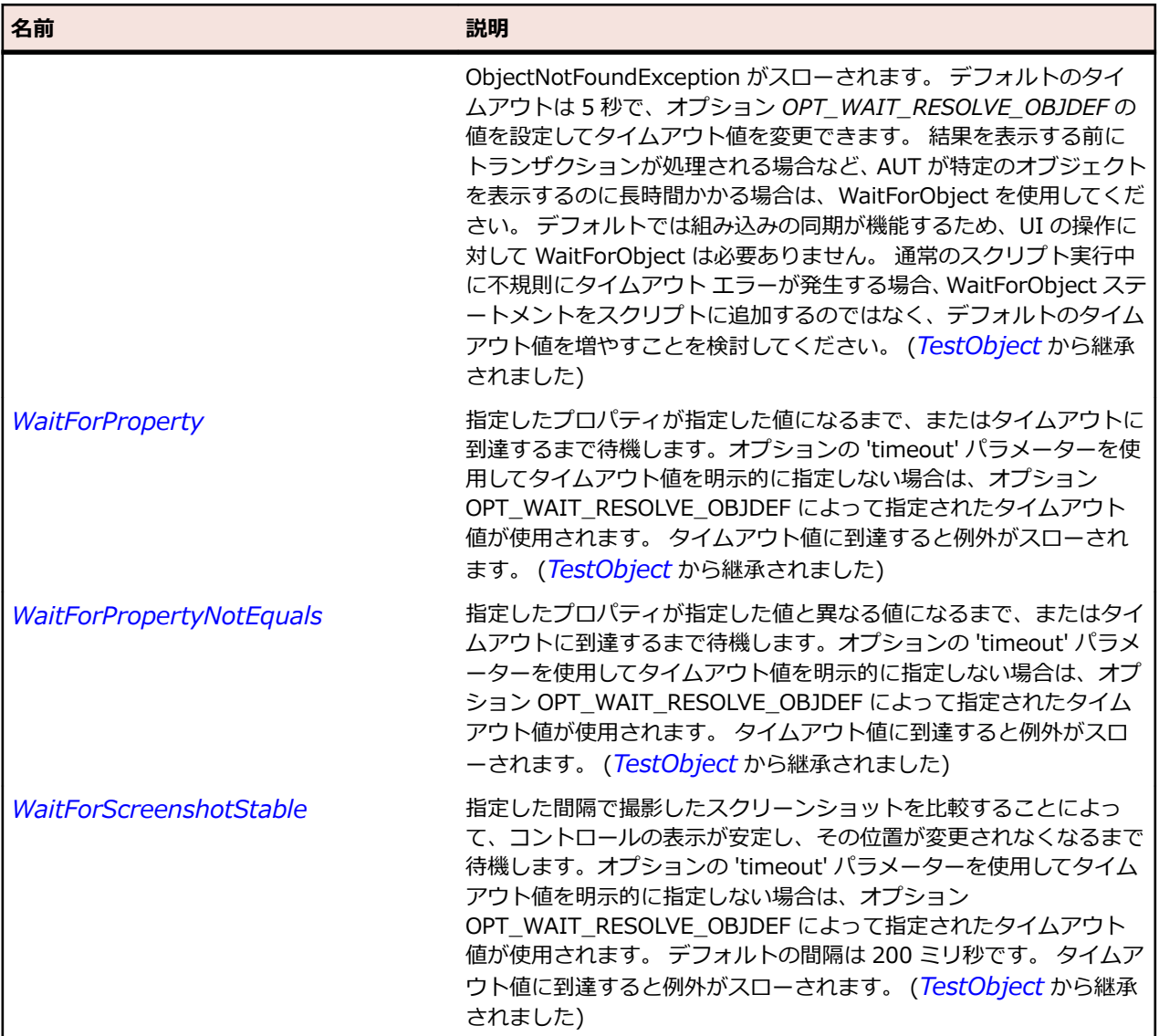

# **FlexAdvancedDataGrid クラス**

#### **説明**

標準の DataGrid コントロールの機能を拡張したもので、Apache Flex アプリケーションにデータ視覚化 機能が追加されます。 これらの機能によって、データ表示やデータ集計、データ フォーマットについて、 より高度な操作が可能になります。

AdvancedDataGrid コントロールは、List コントロールに似ていますが、複数の列のデータを表示でき、 複数のプロパティを持つオブジェクトの表示に適している点が異なります。

#### **継承階層**

- *[FlexListBase](#page-1167-0)*
	- FlexAdvancedDataGrid
		- *[FlexOLAPDataGrid](#page-1215-0)*

## **構文**

'Declaration Public Class FlexAdvancedDataGrid \_ Inherits FlexListBase

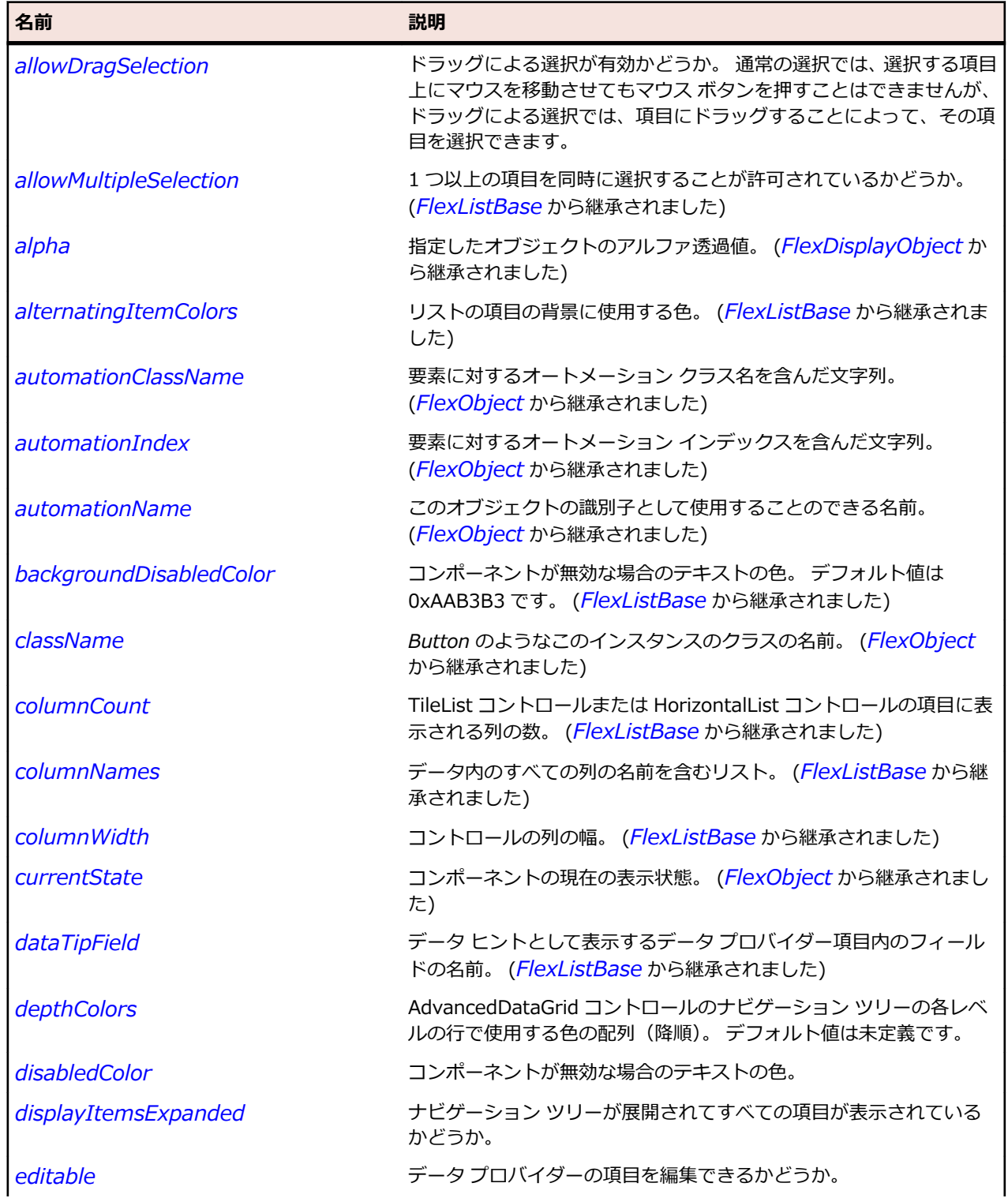

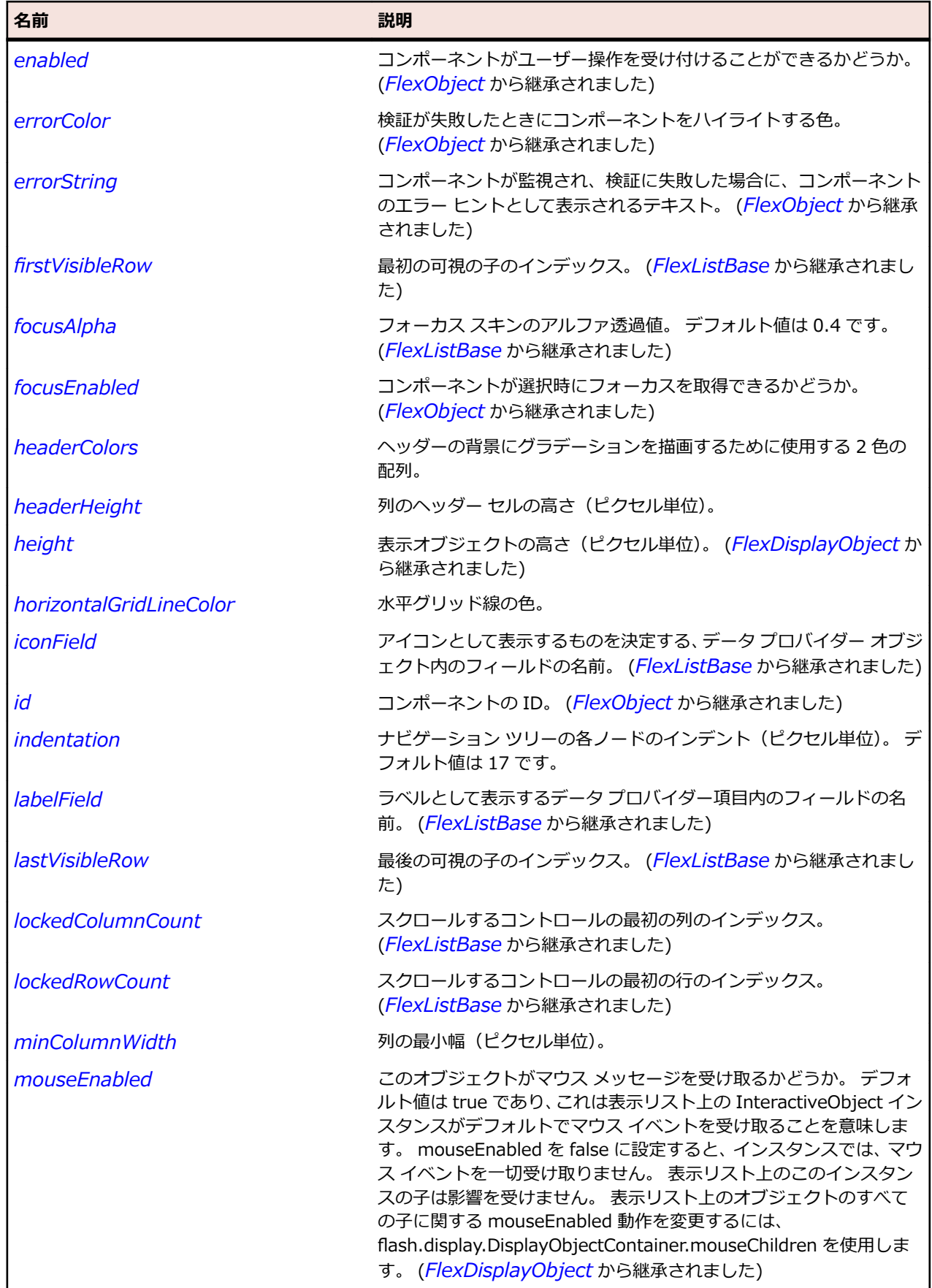

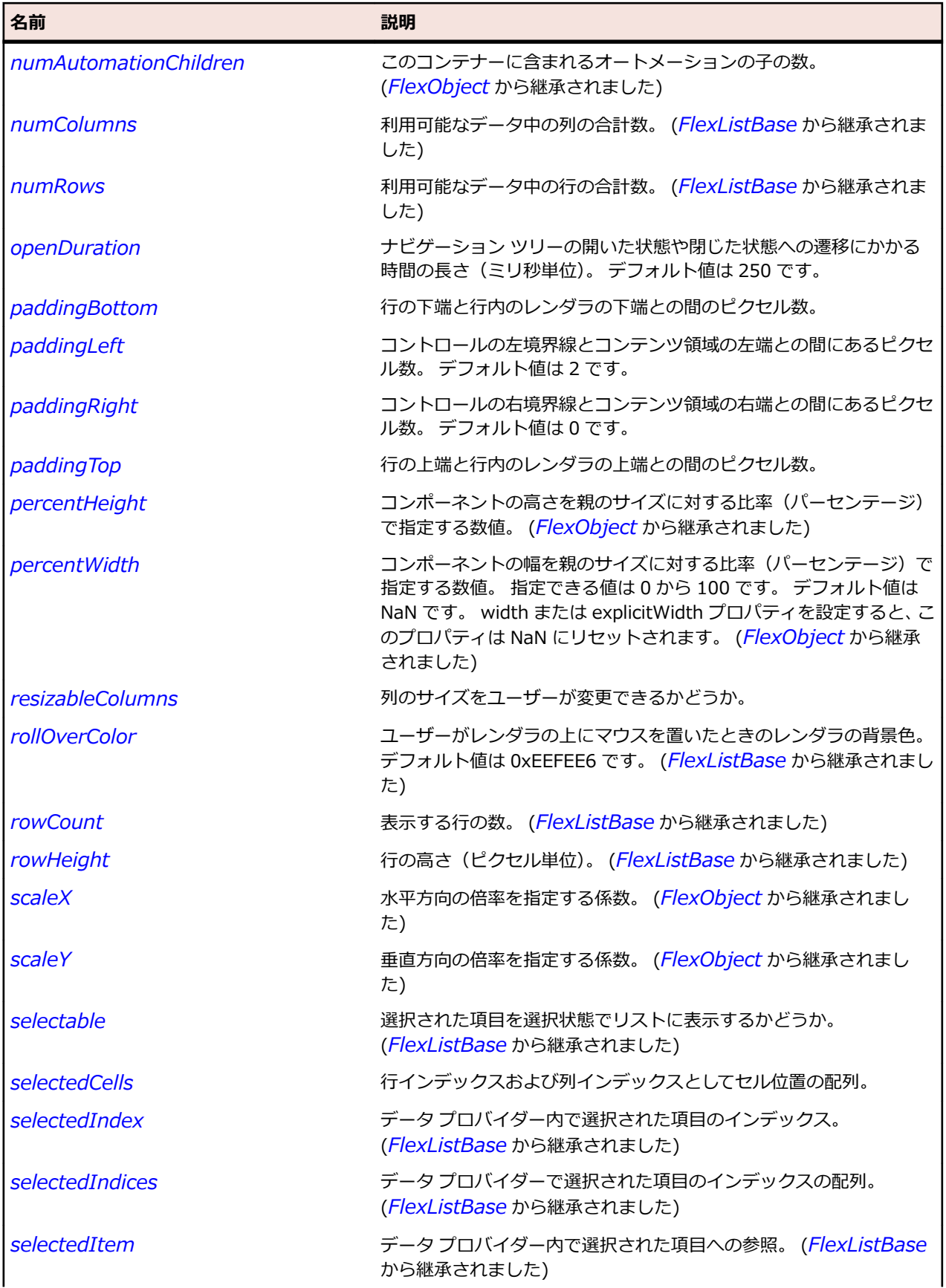

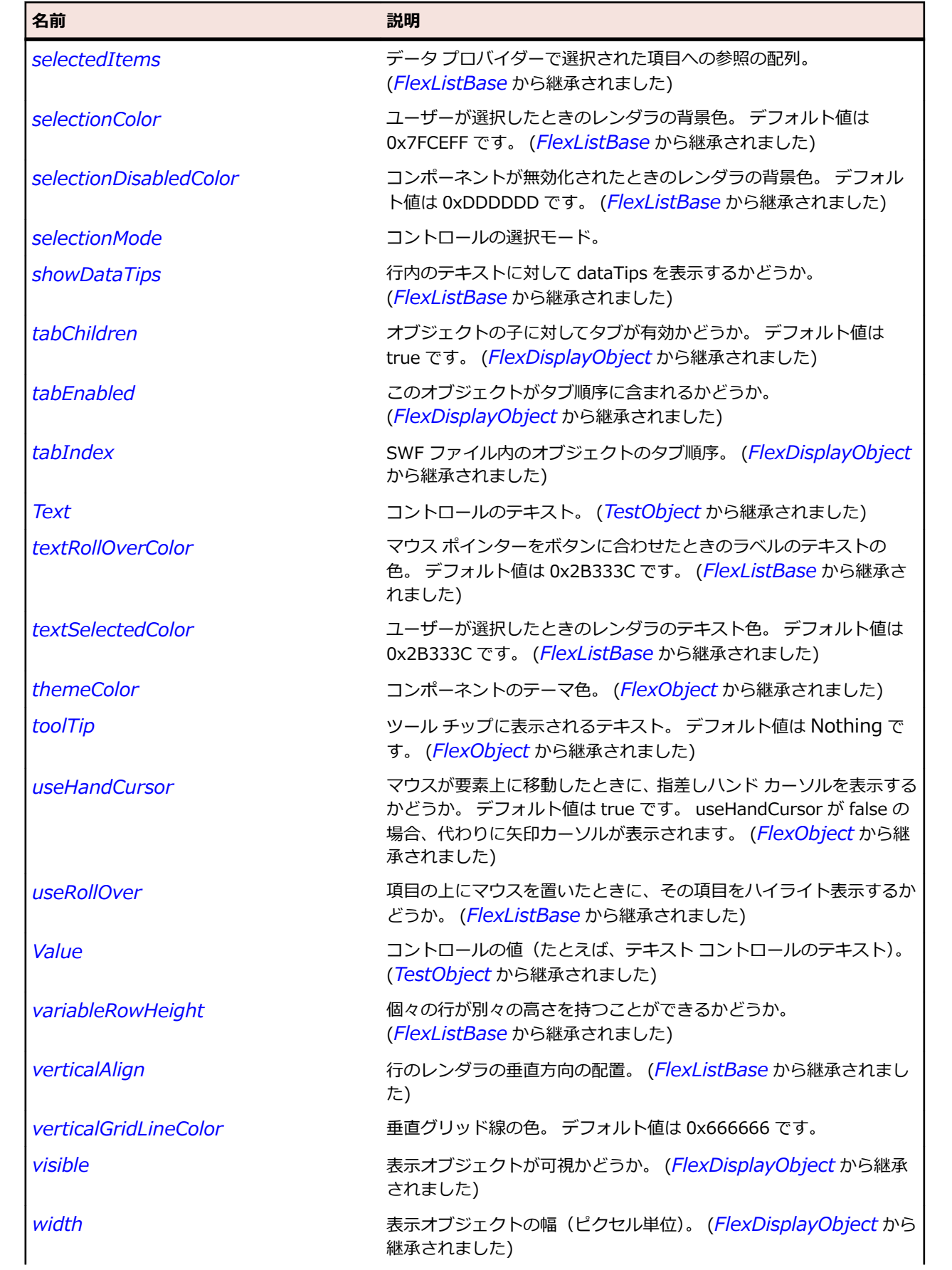

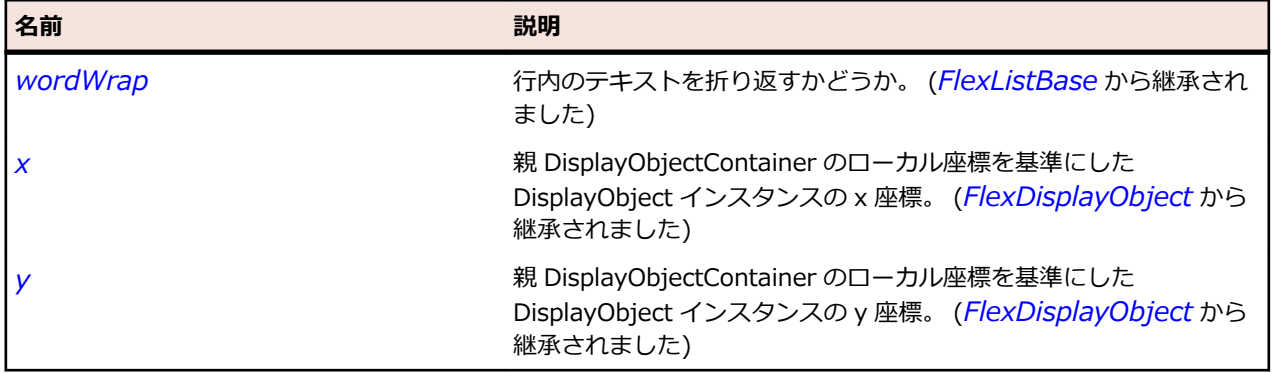

## **メソッド**

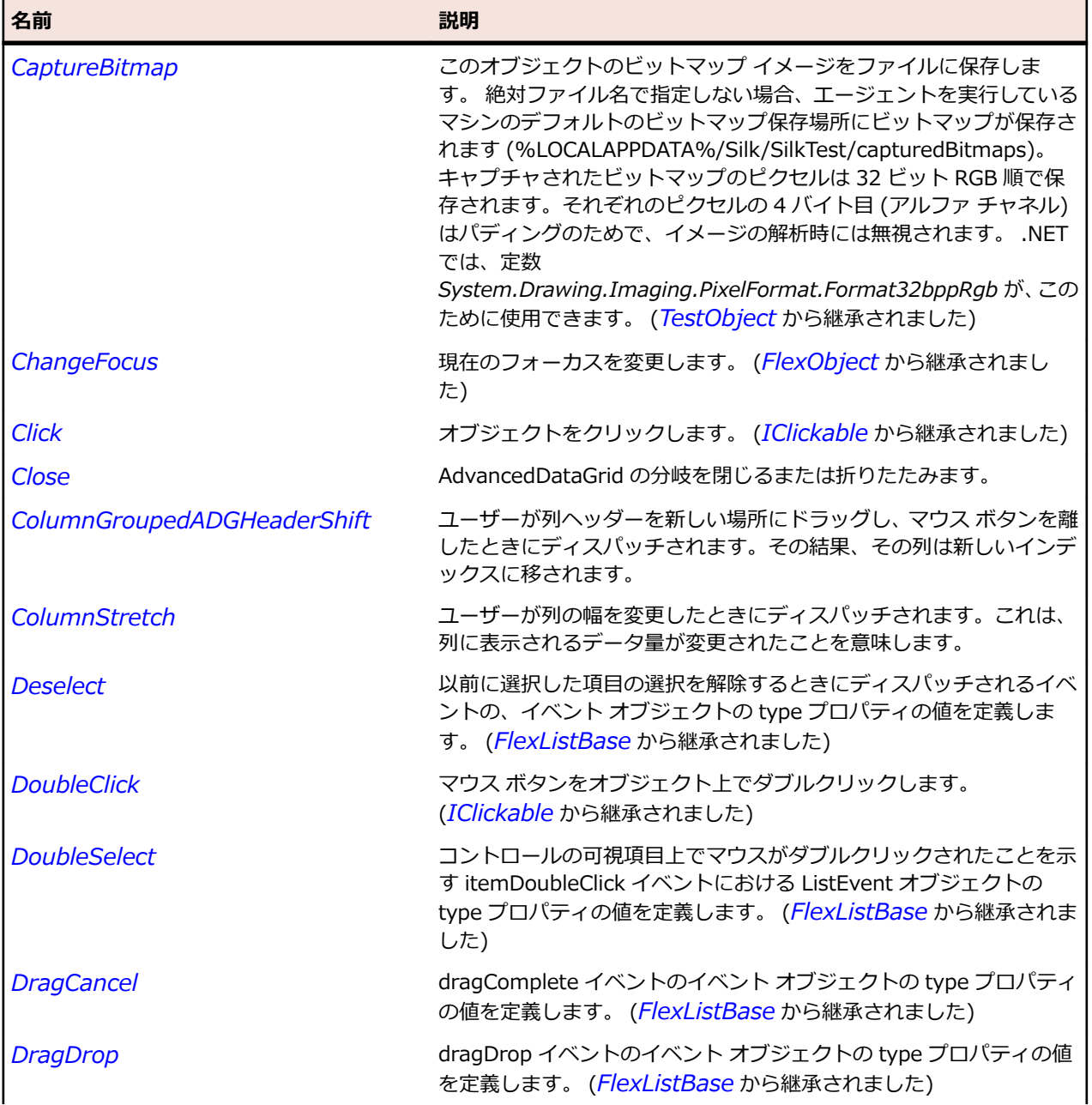

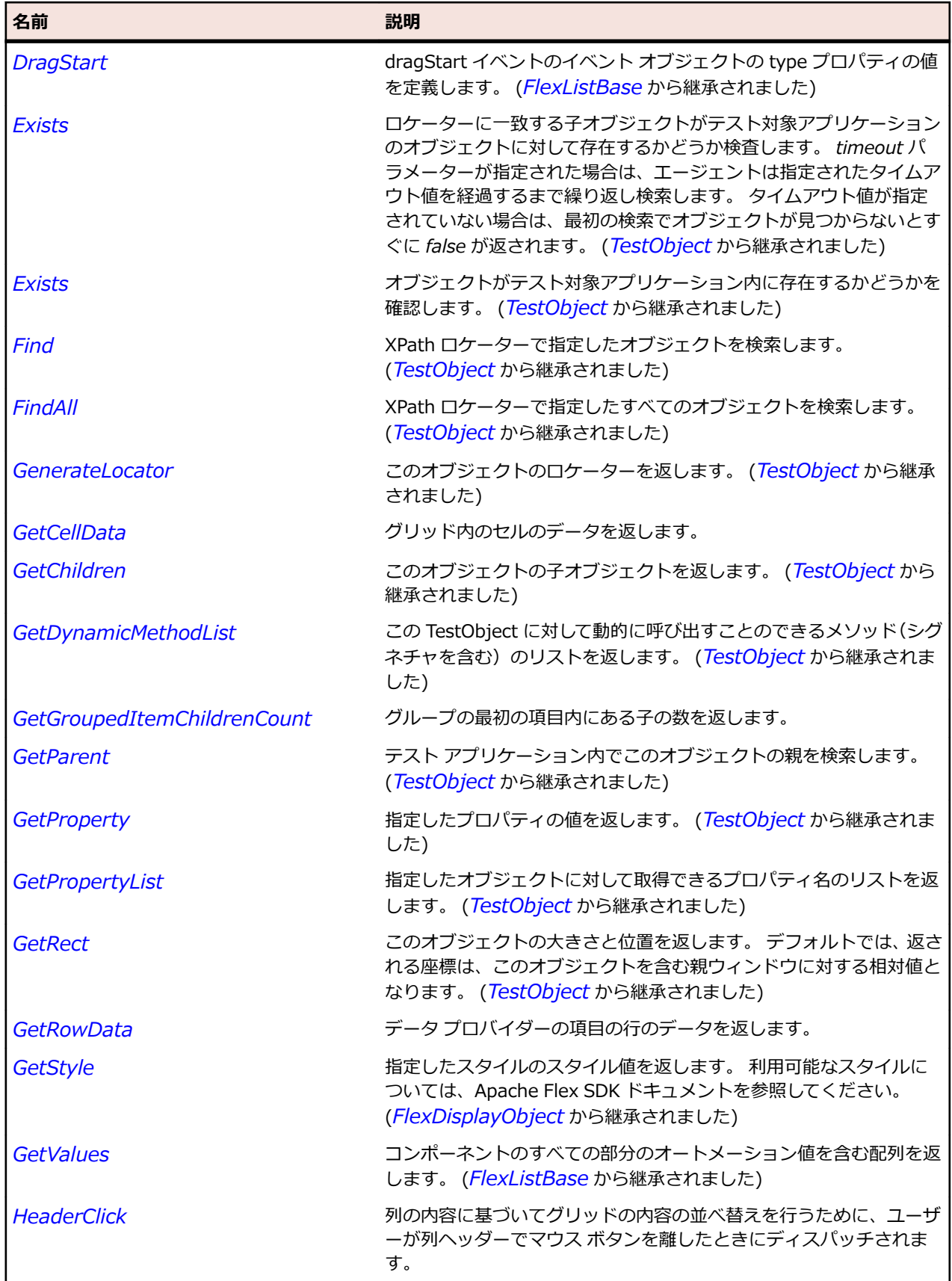

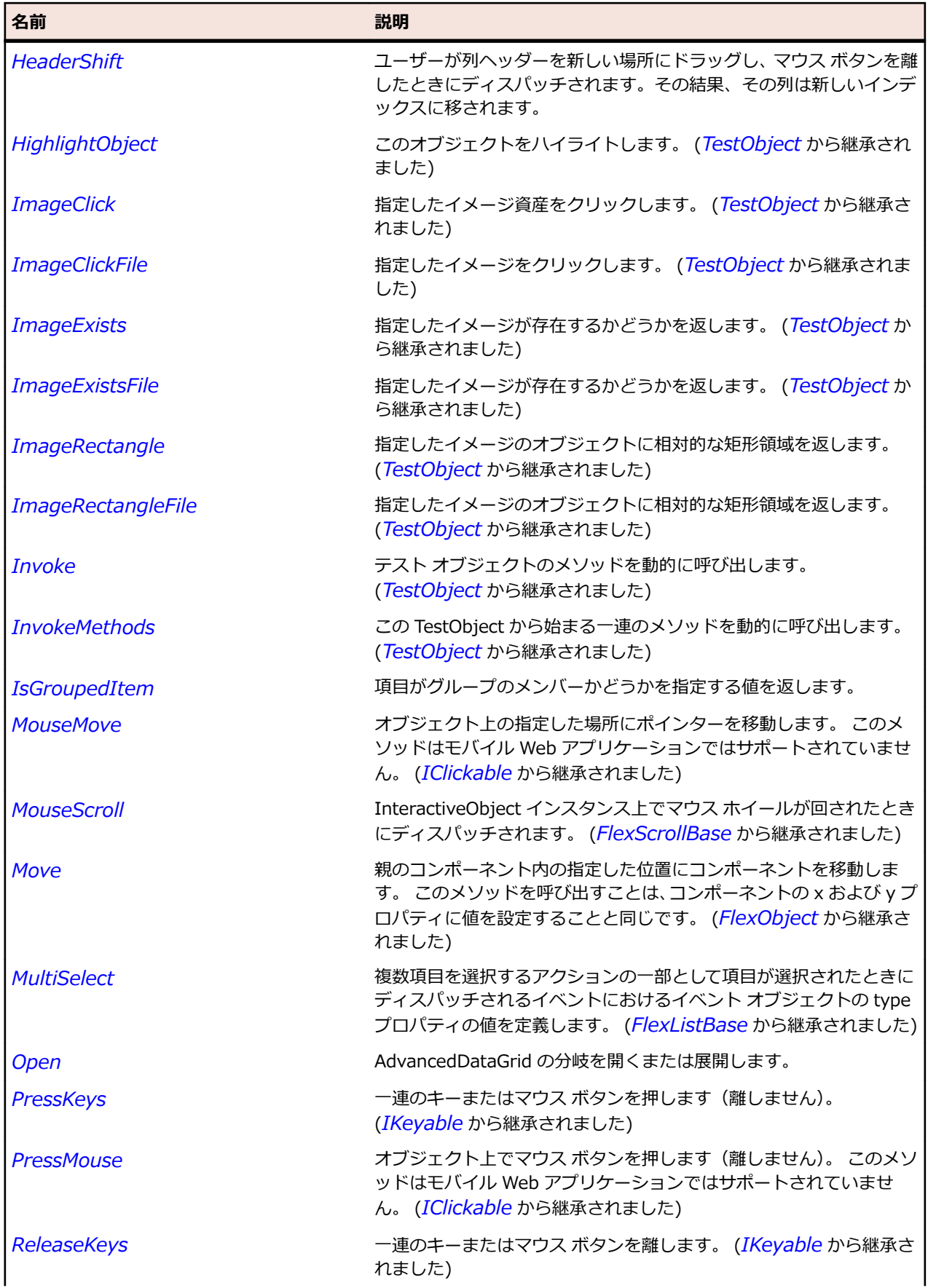

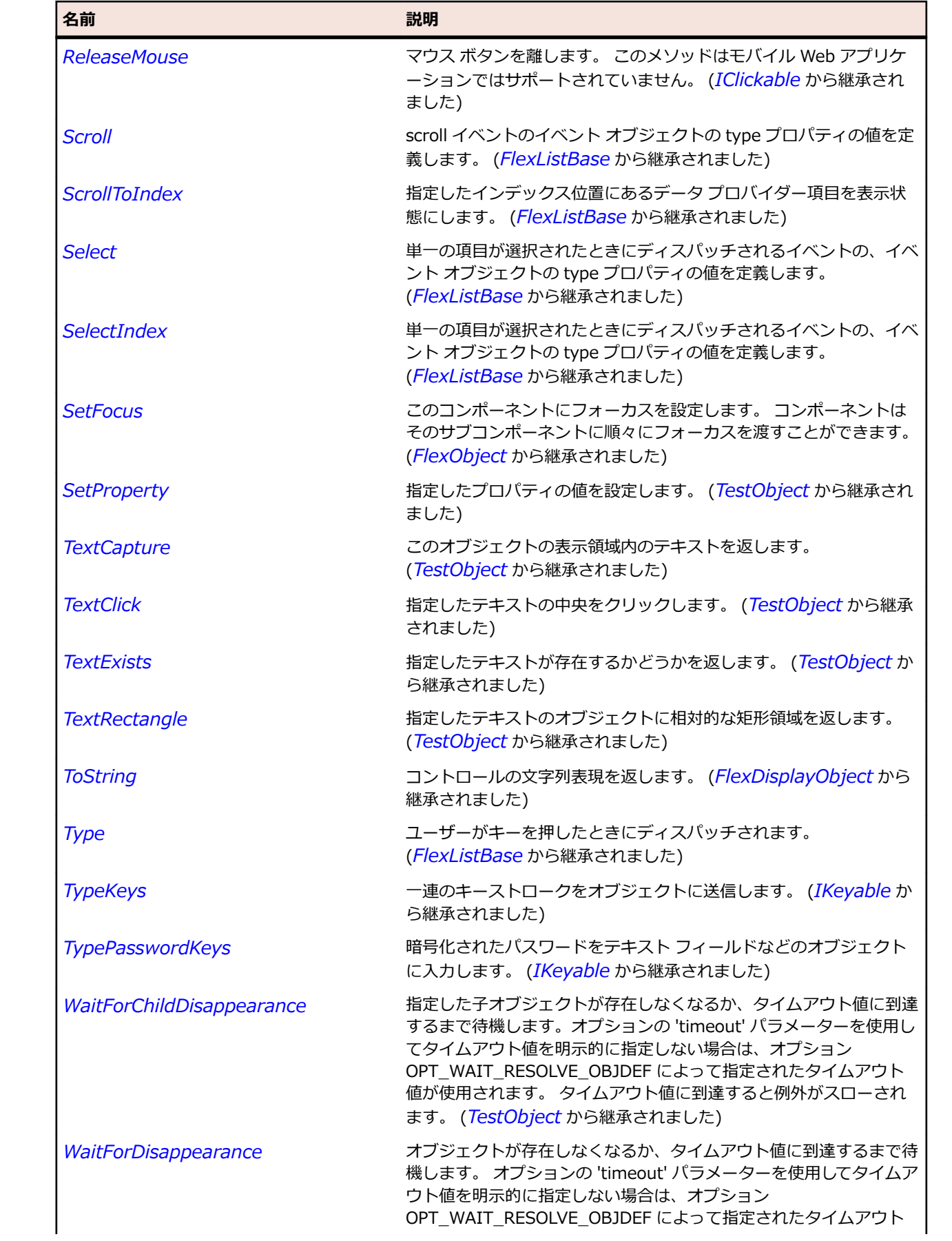

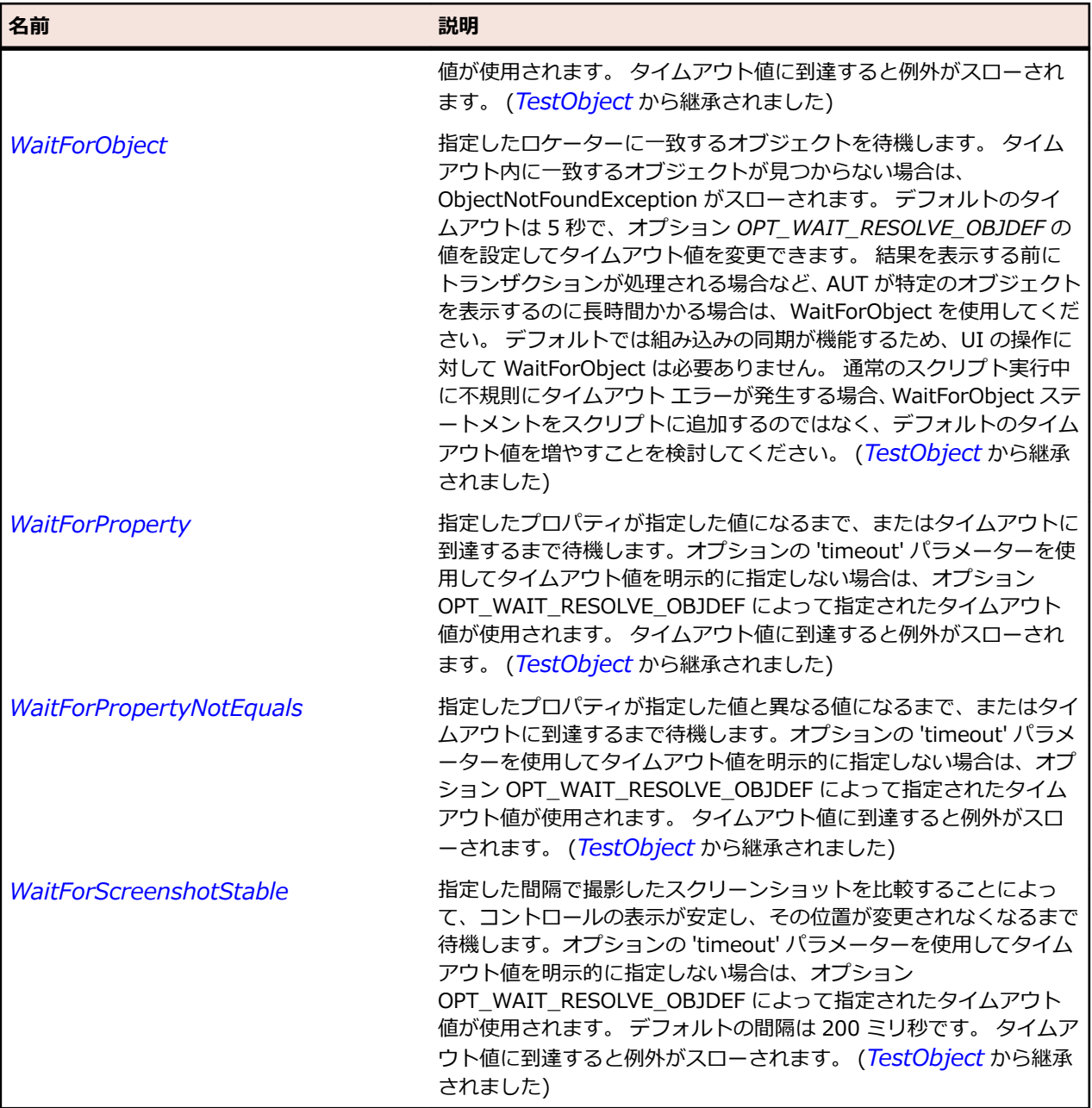

# **FlexAlert クラス**

**説明**

メッセージ、タイトル、ボタン(「OK」、「キャンセル」、「はい」、「いいえ」の任意の組み合わせ)および アイコンを含むことができるポップアップ ダイアログ ボックスです。

Alert コントロールはモーダルです。これは、ユーザーが閉じるまでフォーカスを保持することを意味しま す。

#### **継承階層**

- *[FlexPanel](#page-1225-0)*
	- FlexAlert

**構文**

'Declaration Public Class FlexAlert \_ Inherits FlexPanel

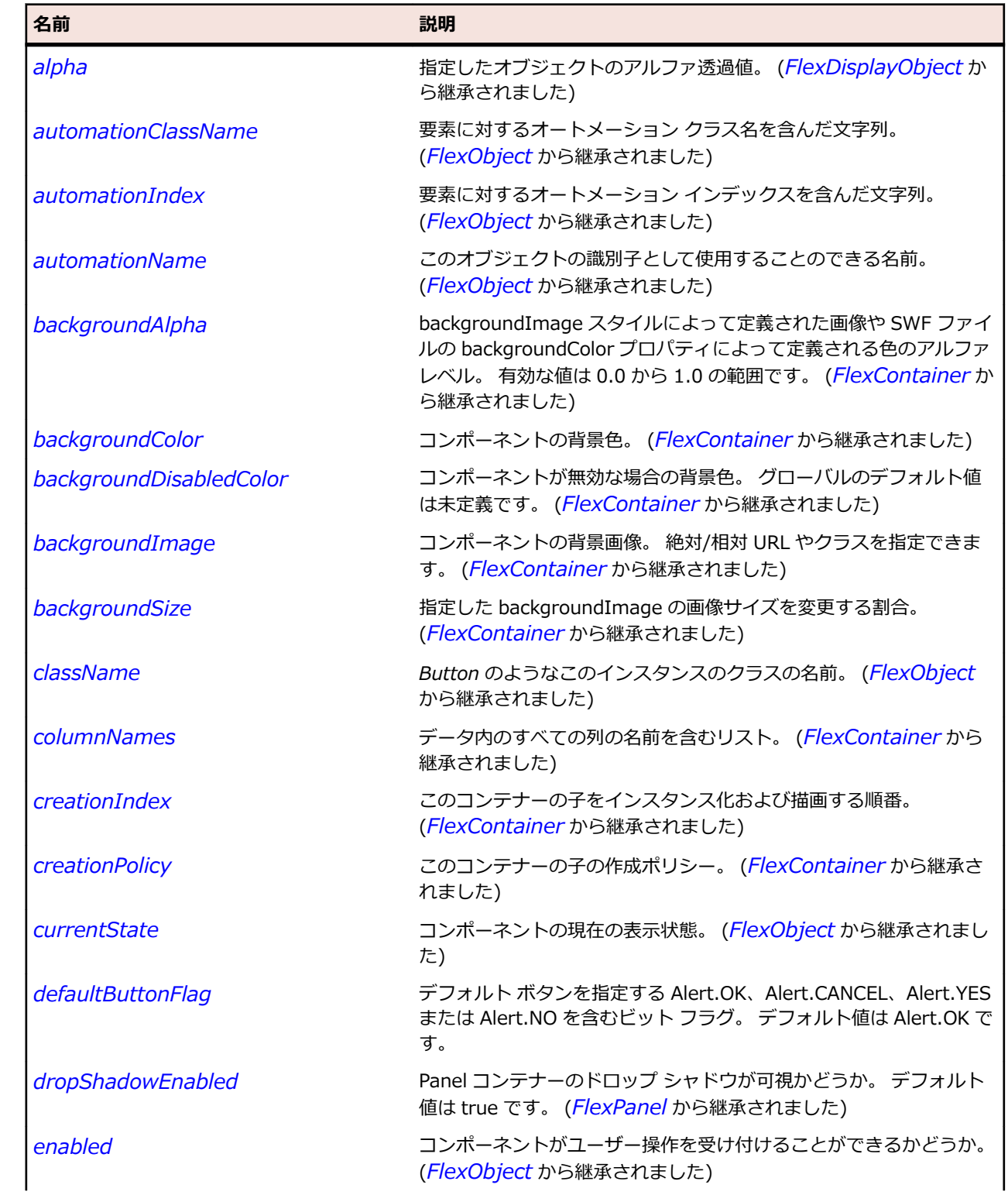

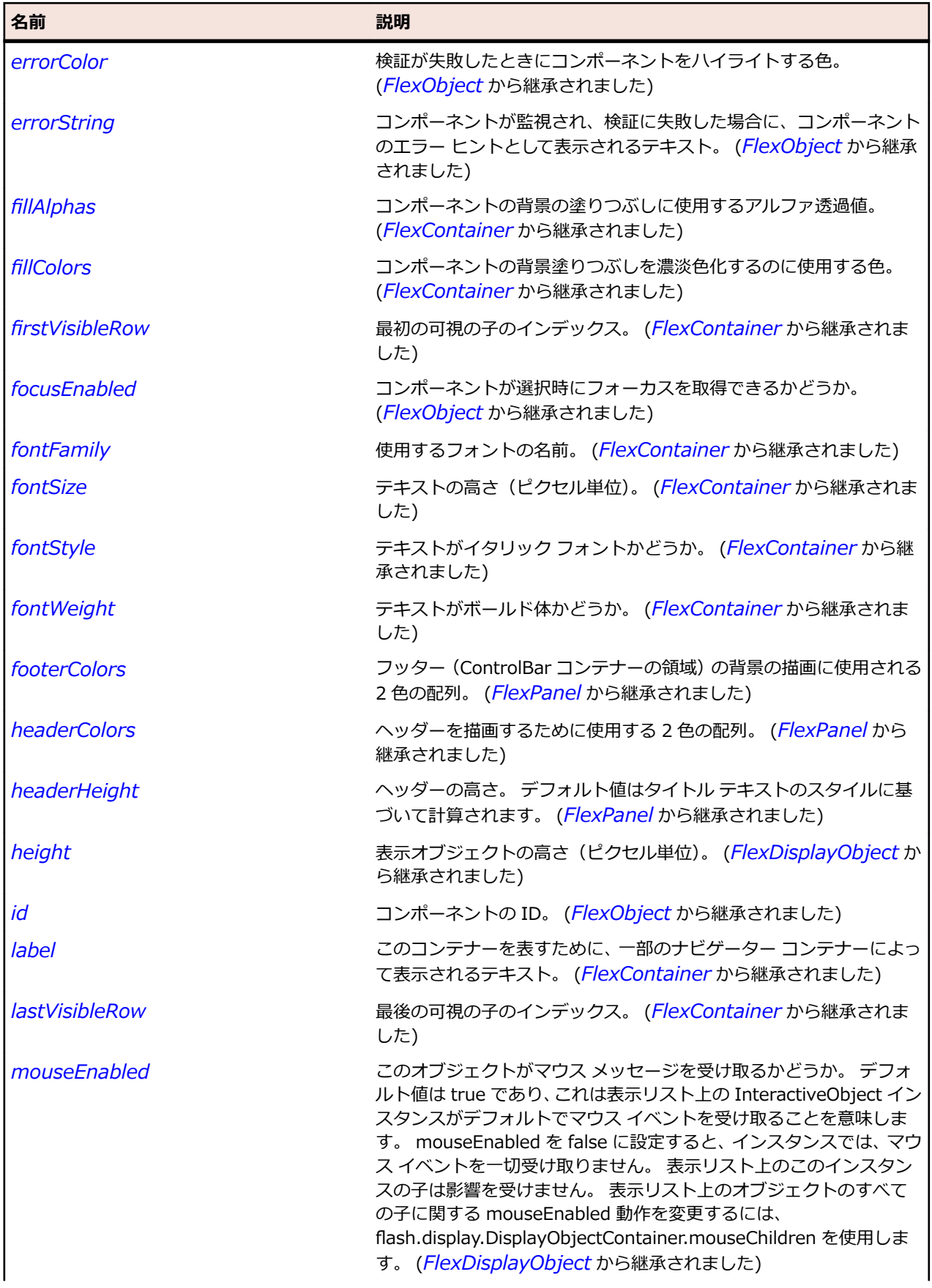

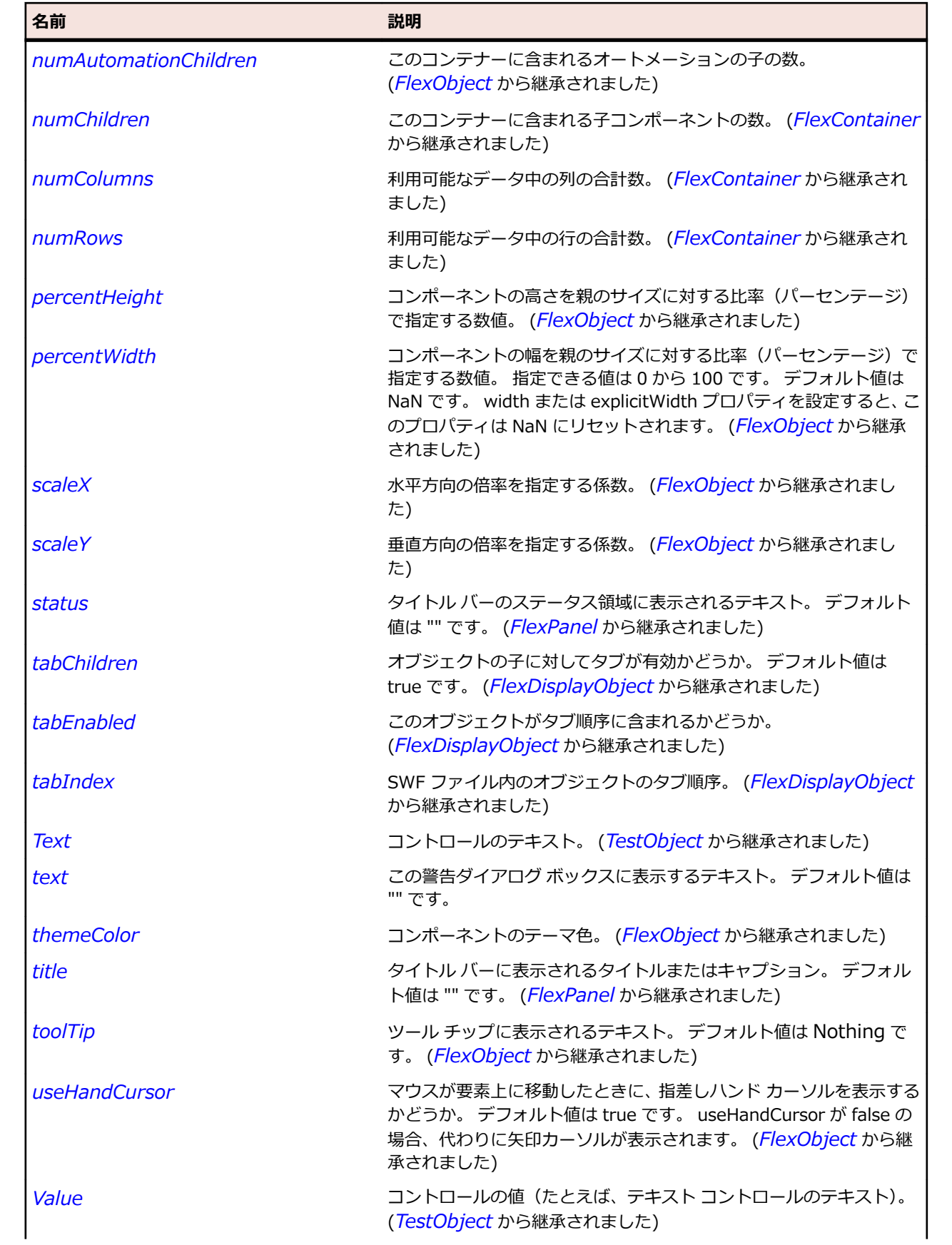

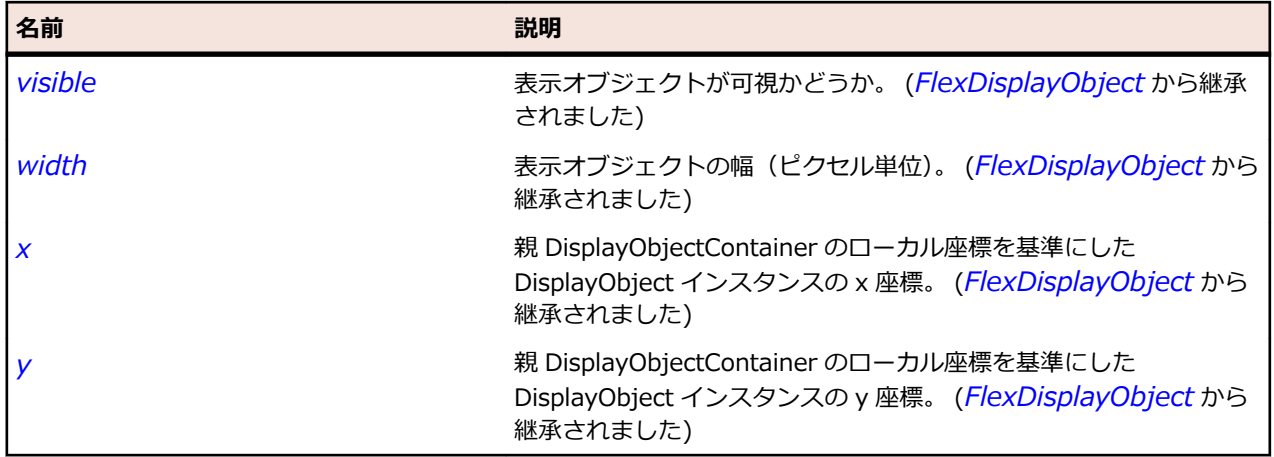

### **メソッド**

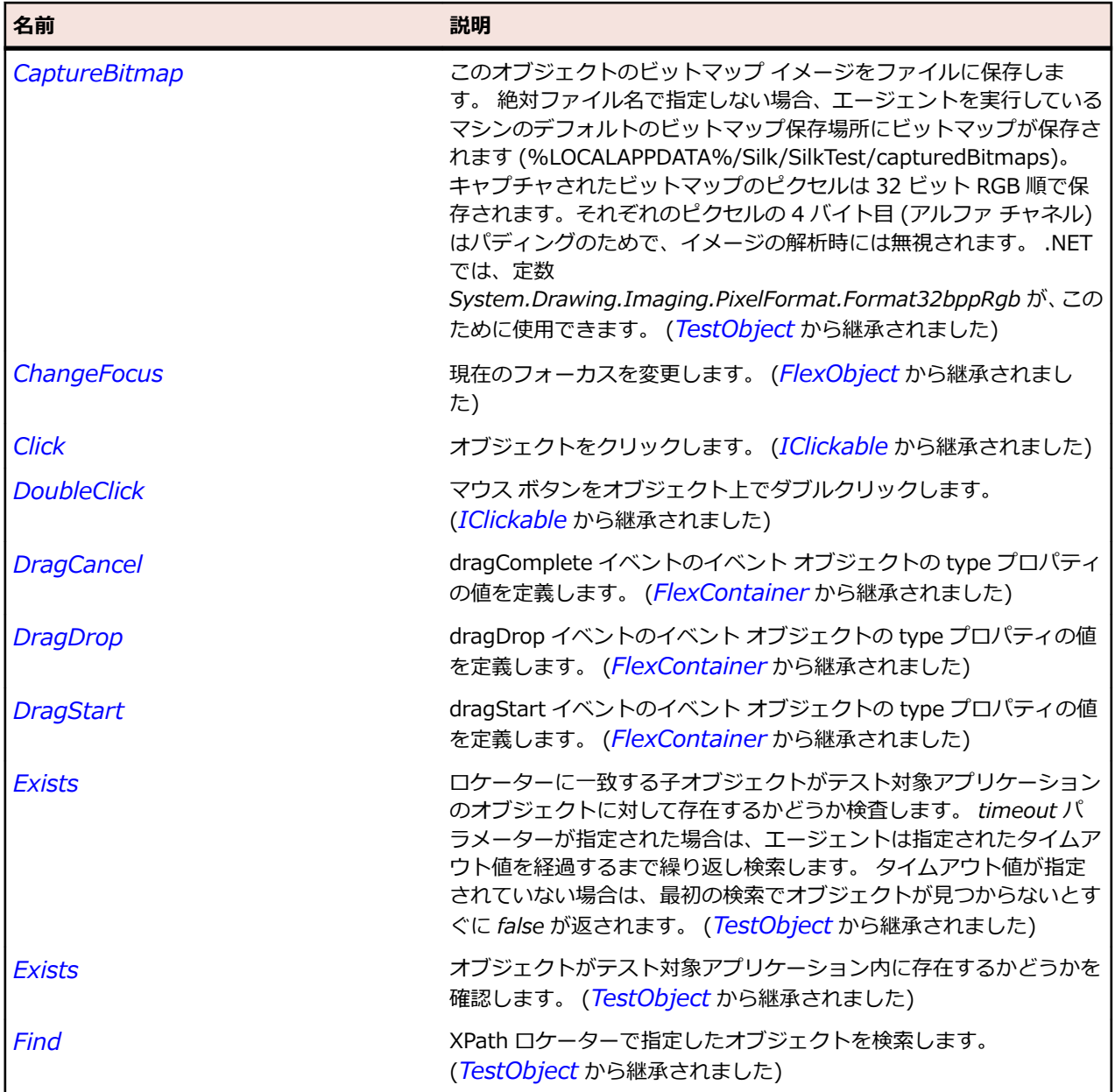

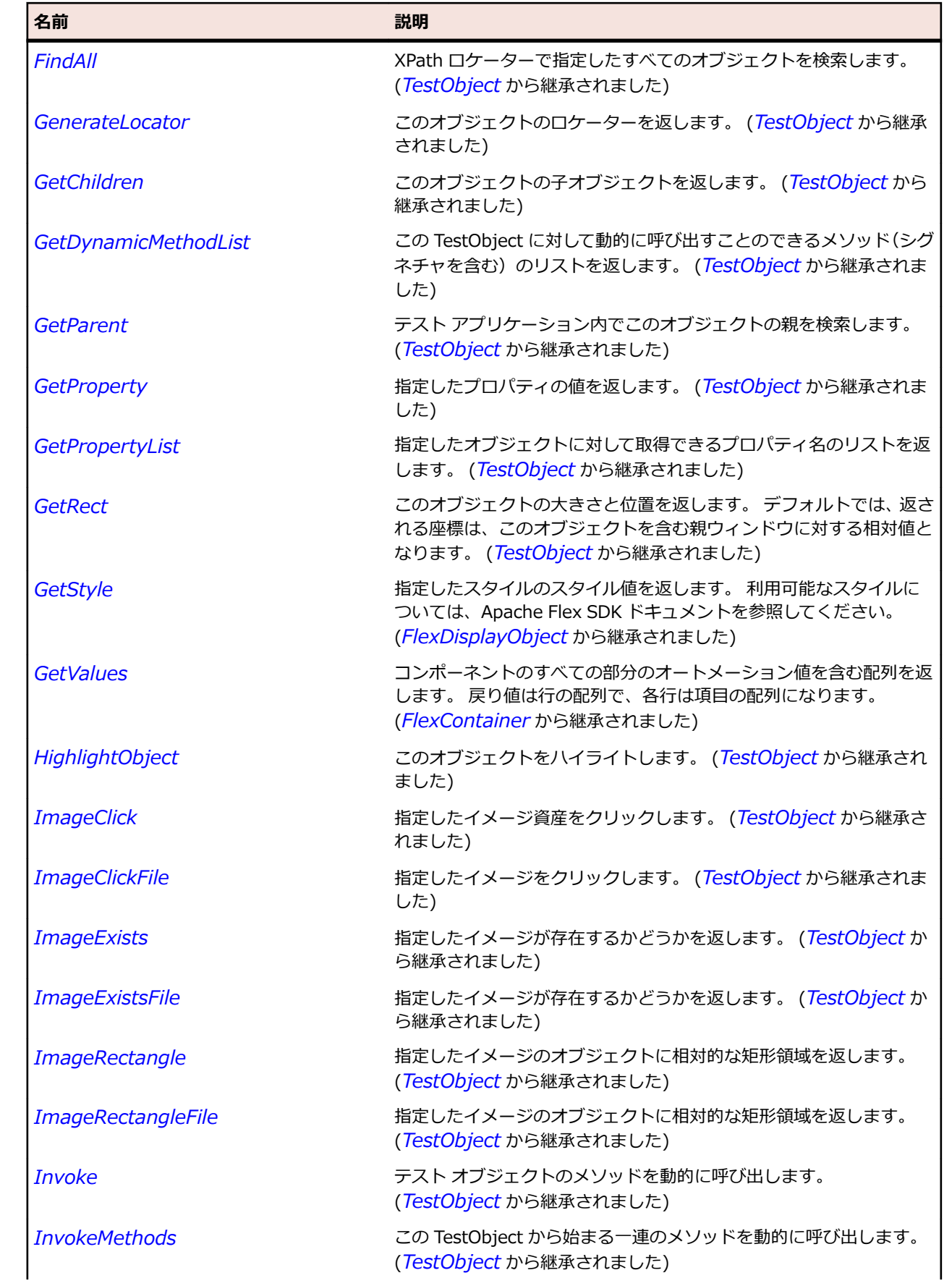

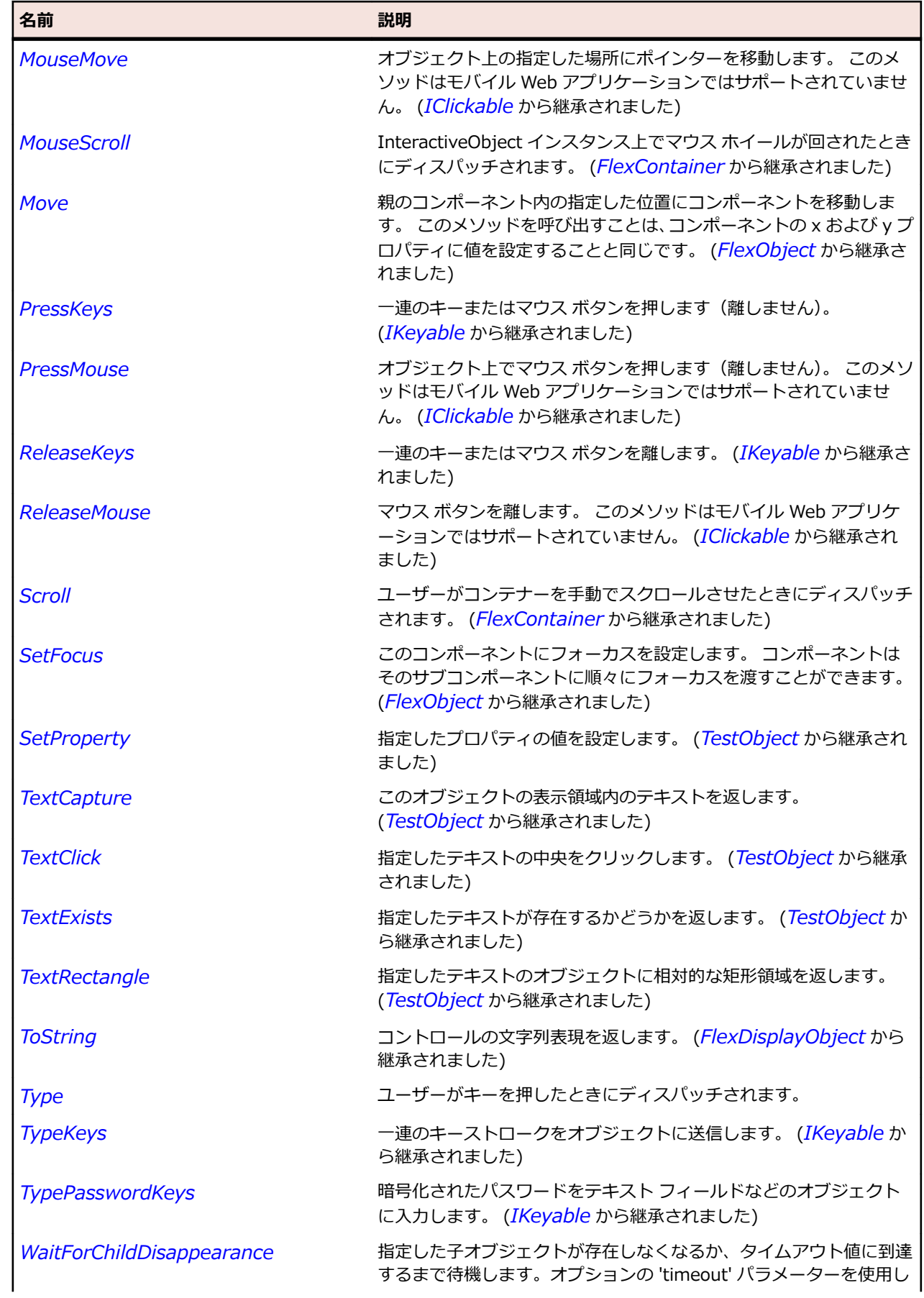

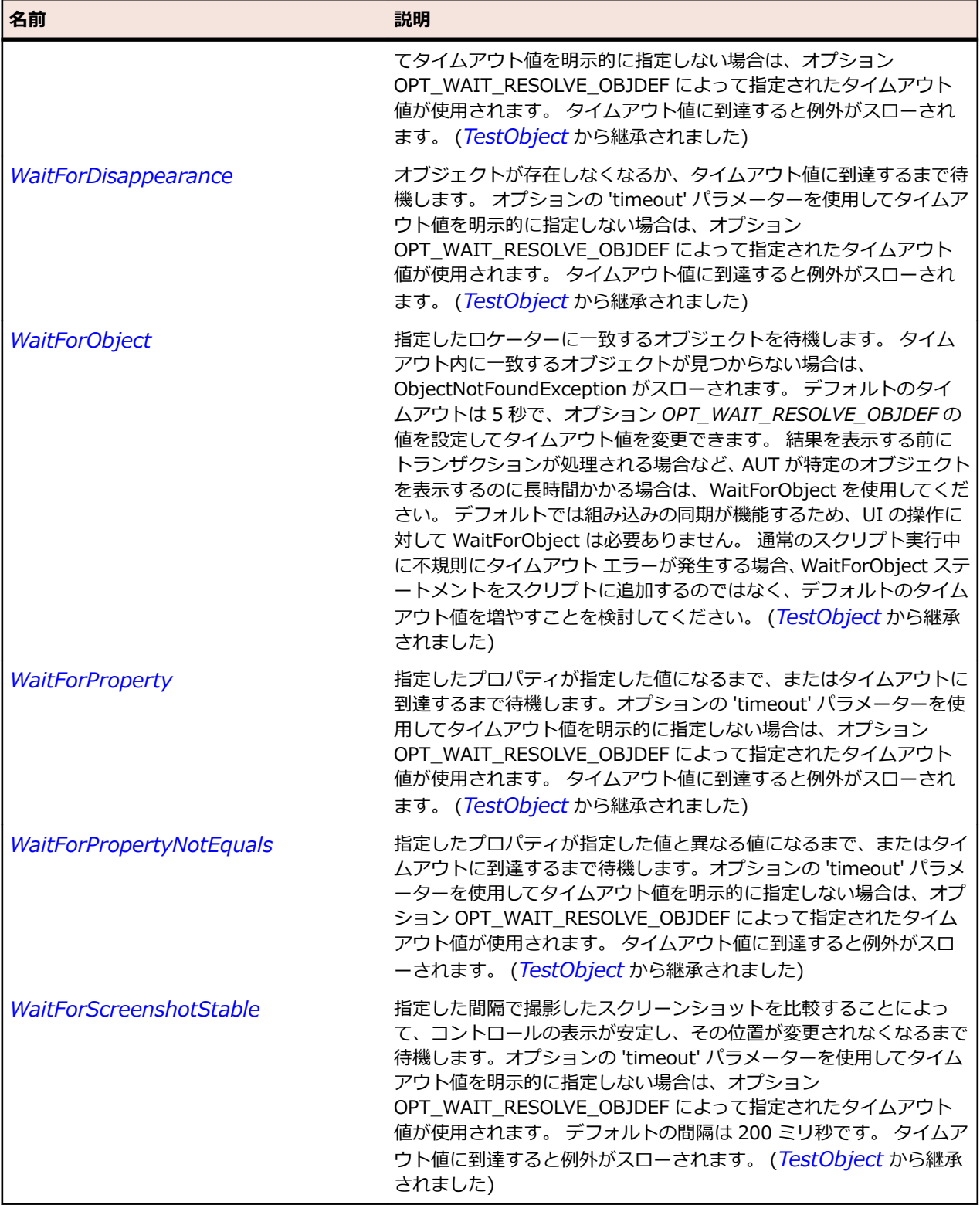

# **FlexApplication クラス**

#### **説明**

デフォルトのコンテナー (Application コンテナー)が定義されるため、別のコンテナーを明示的に定義す ることなく、アプリケーションにコンテンツを追加することができます。

#### **継承階層**

- *[FlexContainer](#page-1048-0)*
	- FlexApplication
		- *[FlexWindowedApplication](#page-1370-0)*

#### **構文**

'Declaration Public Class FlexApplication \_ Inherits FlexContainer

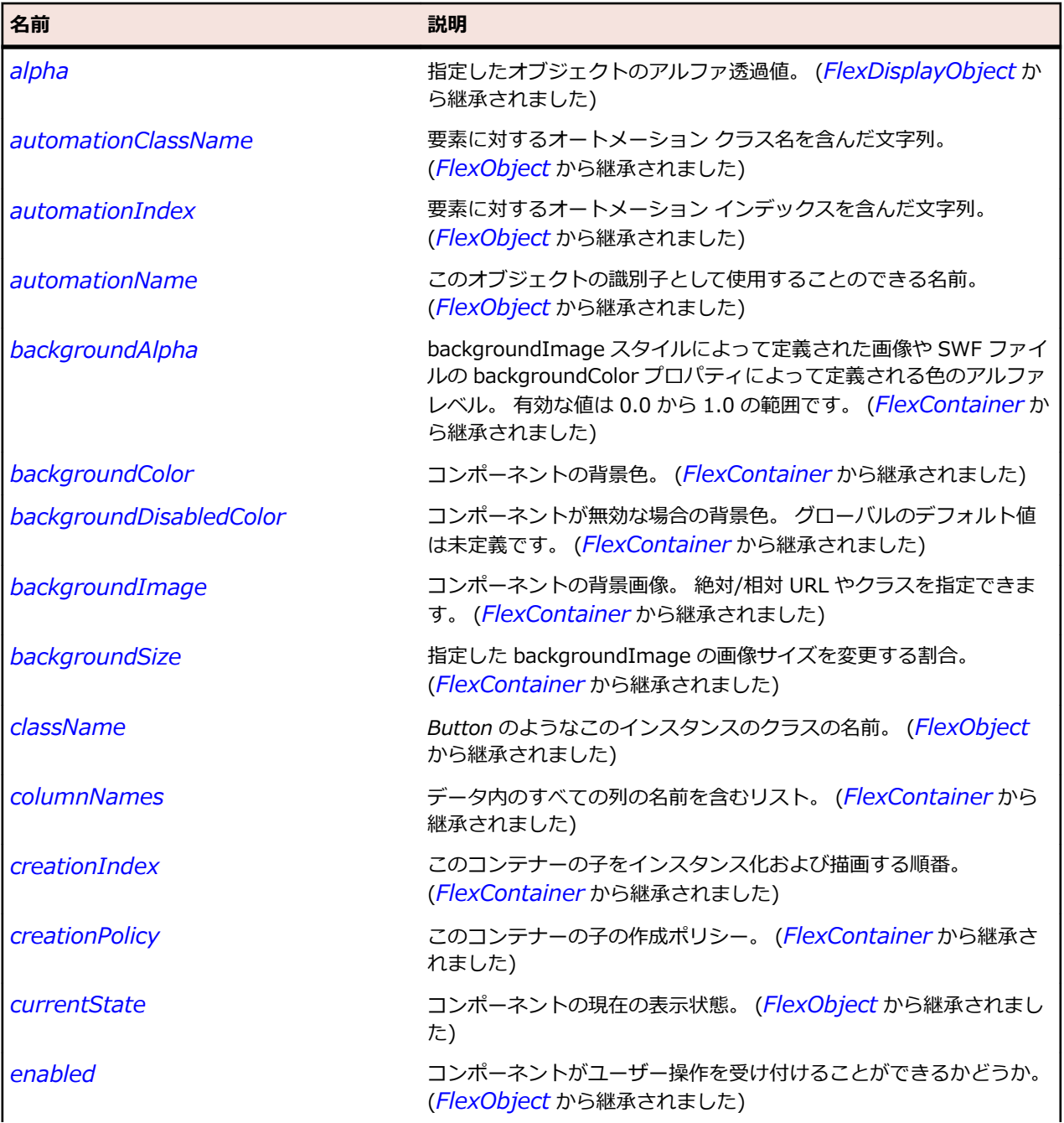

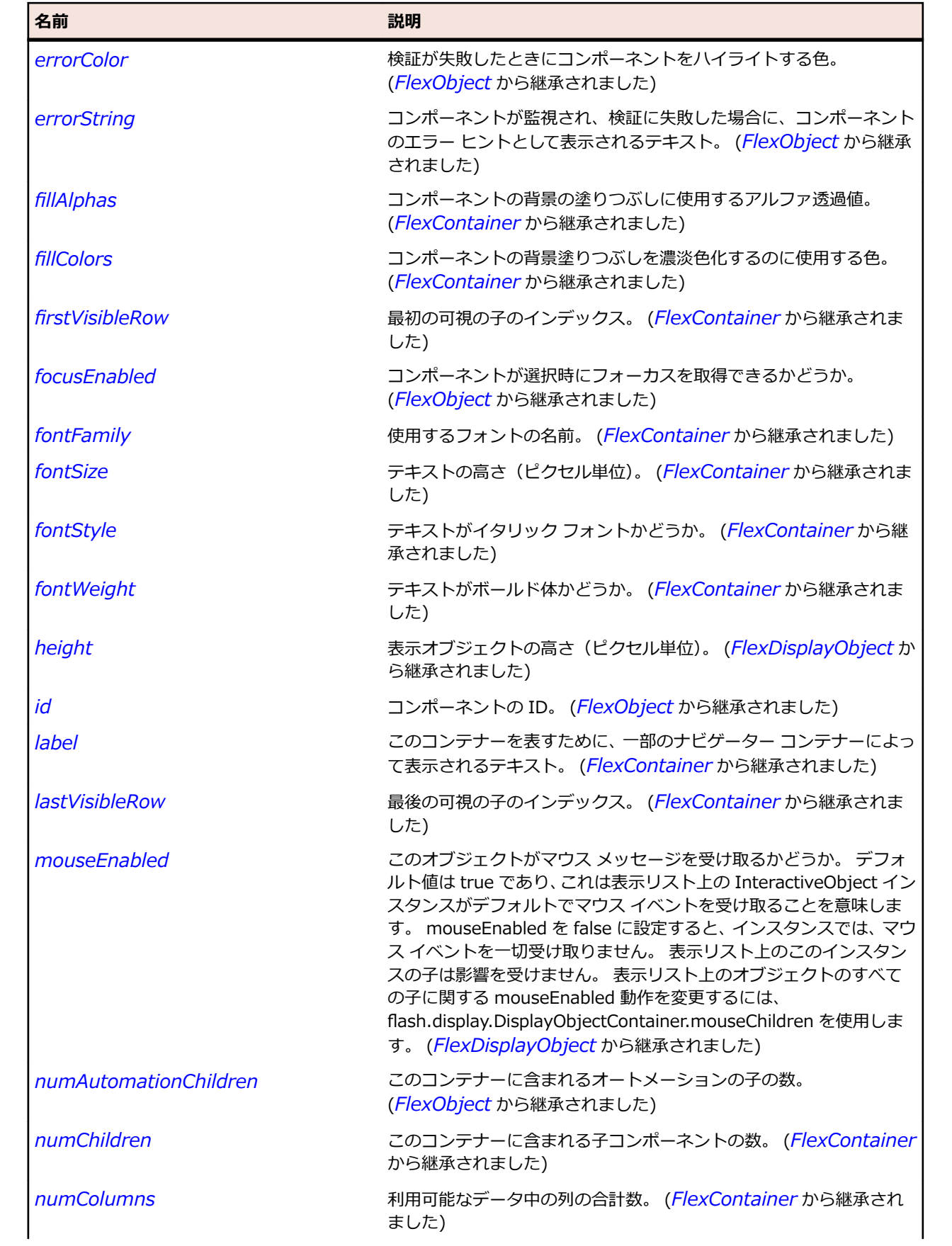

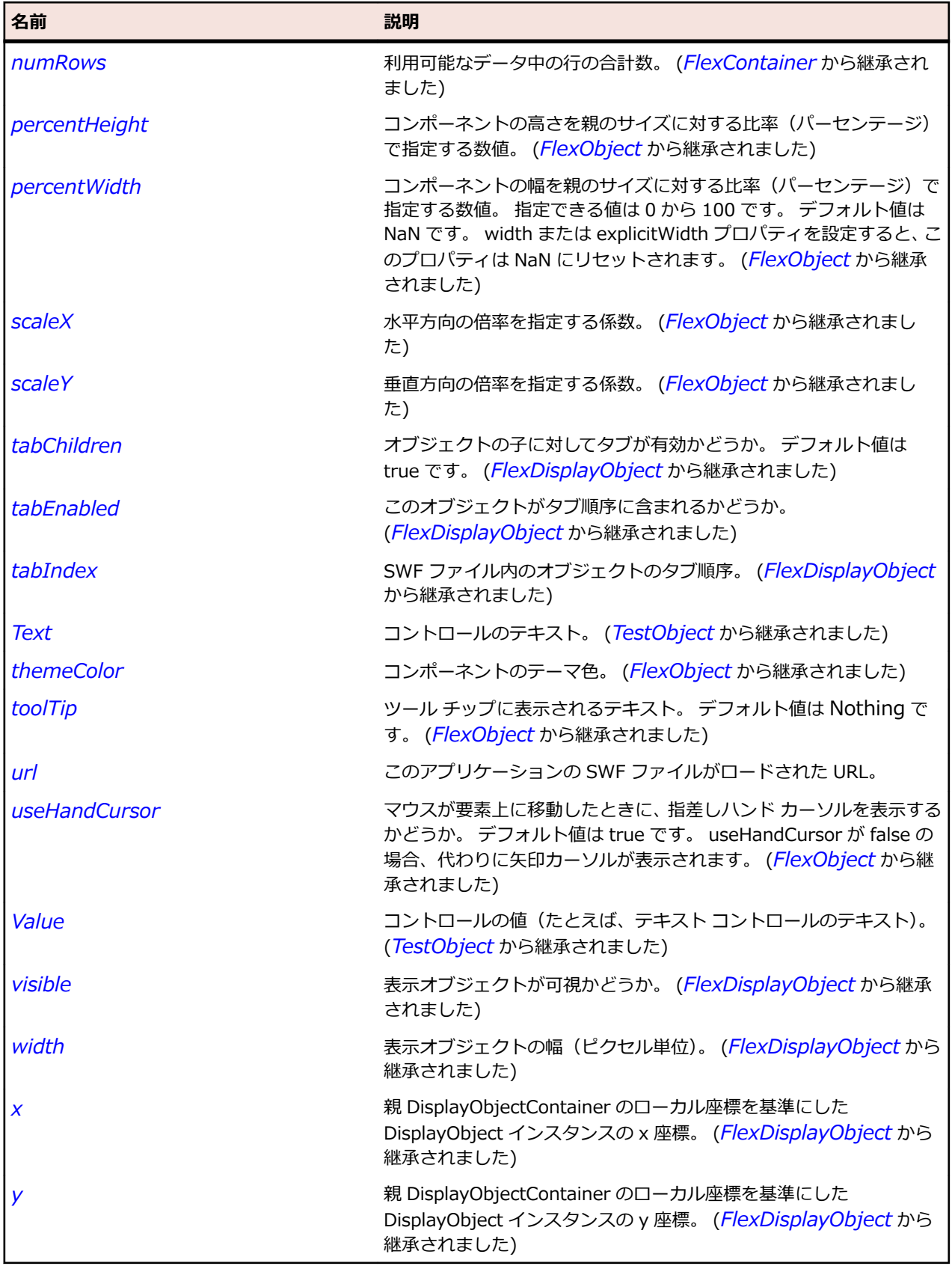

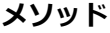

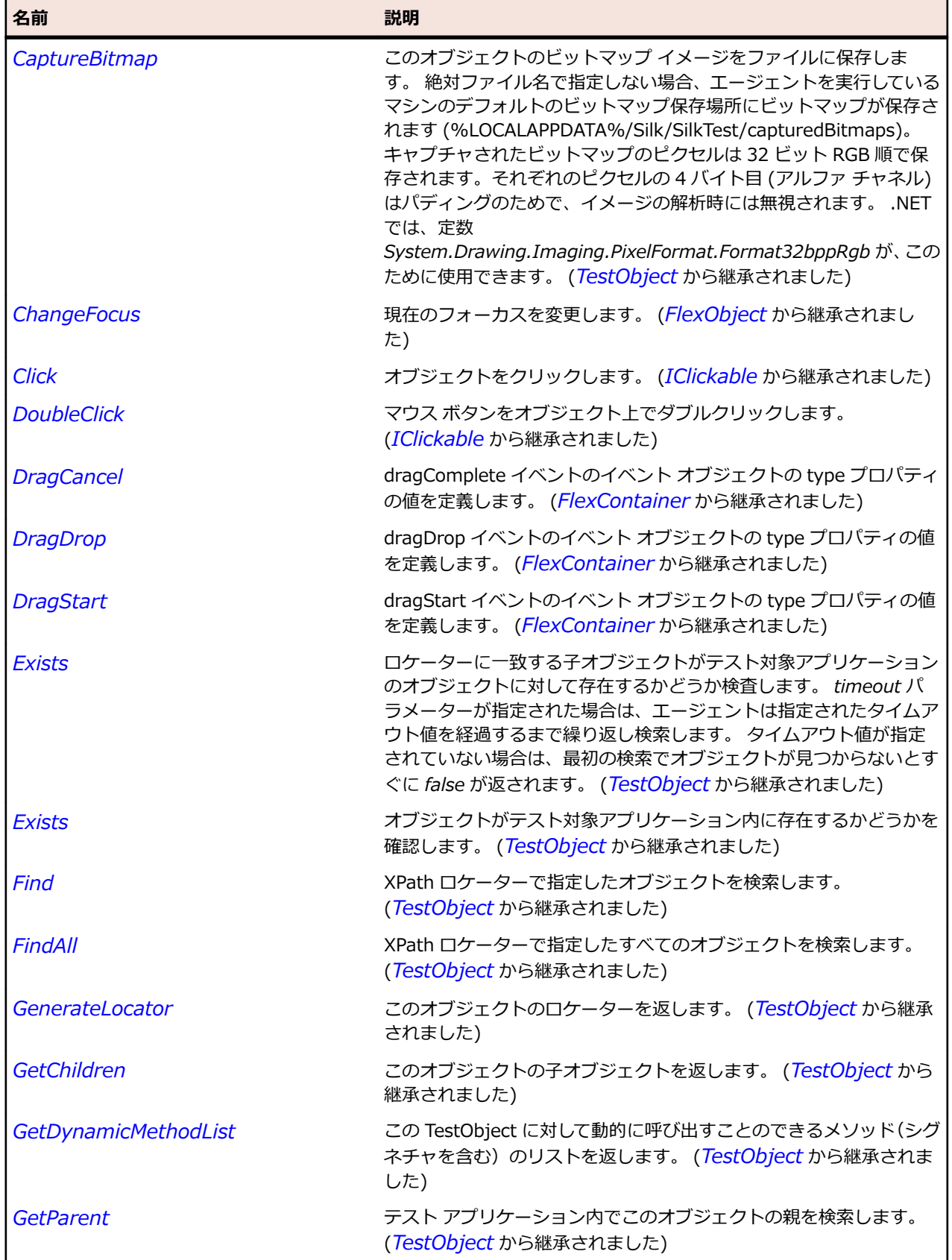

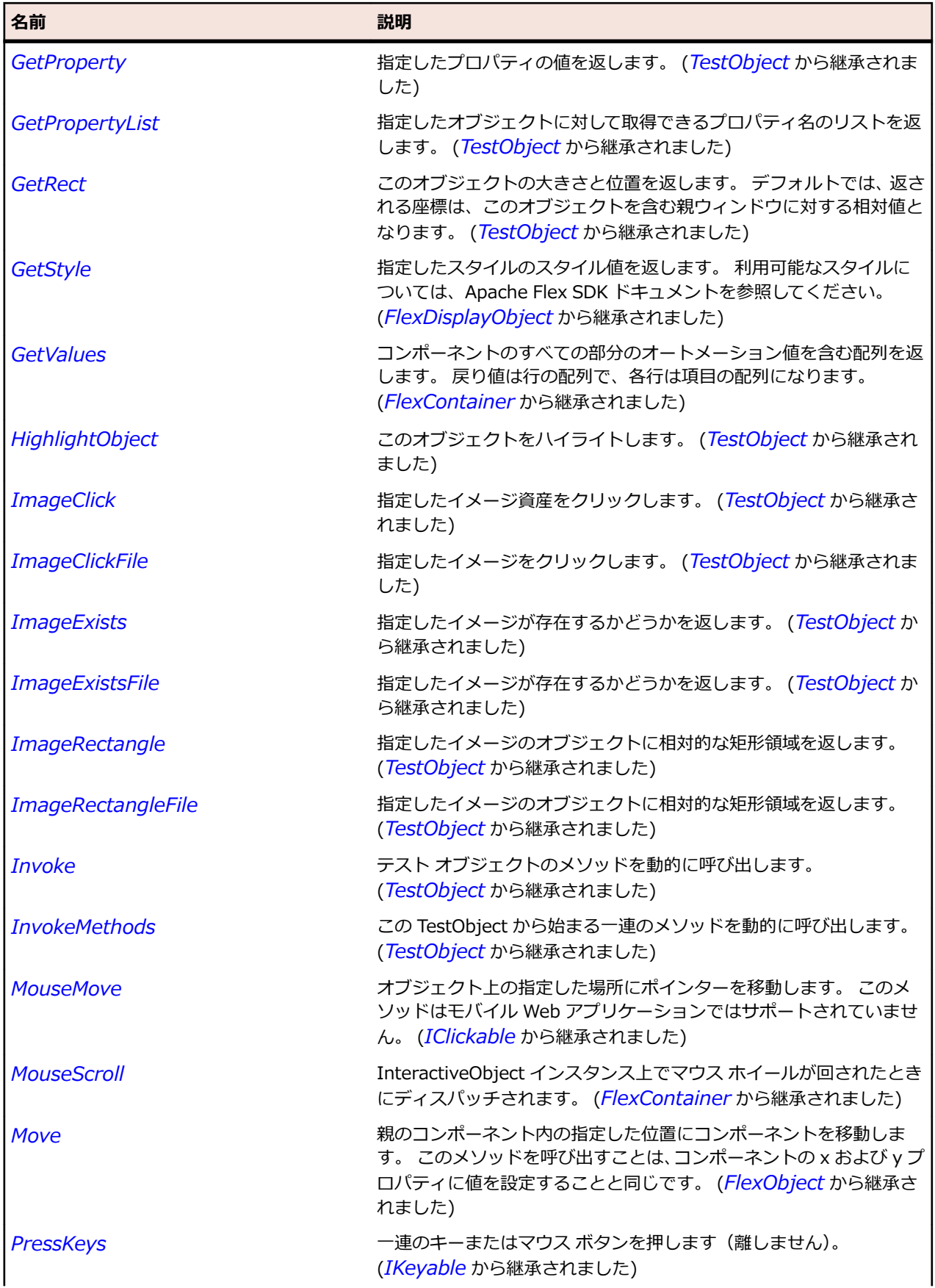

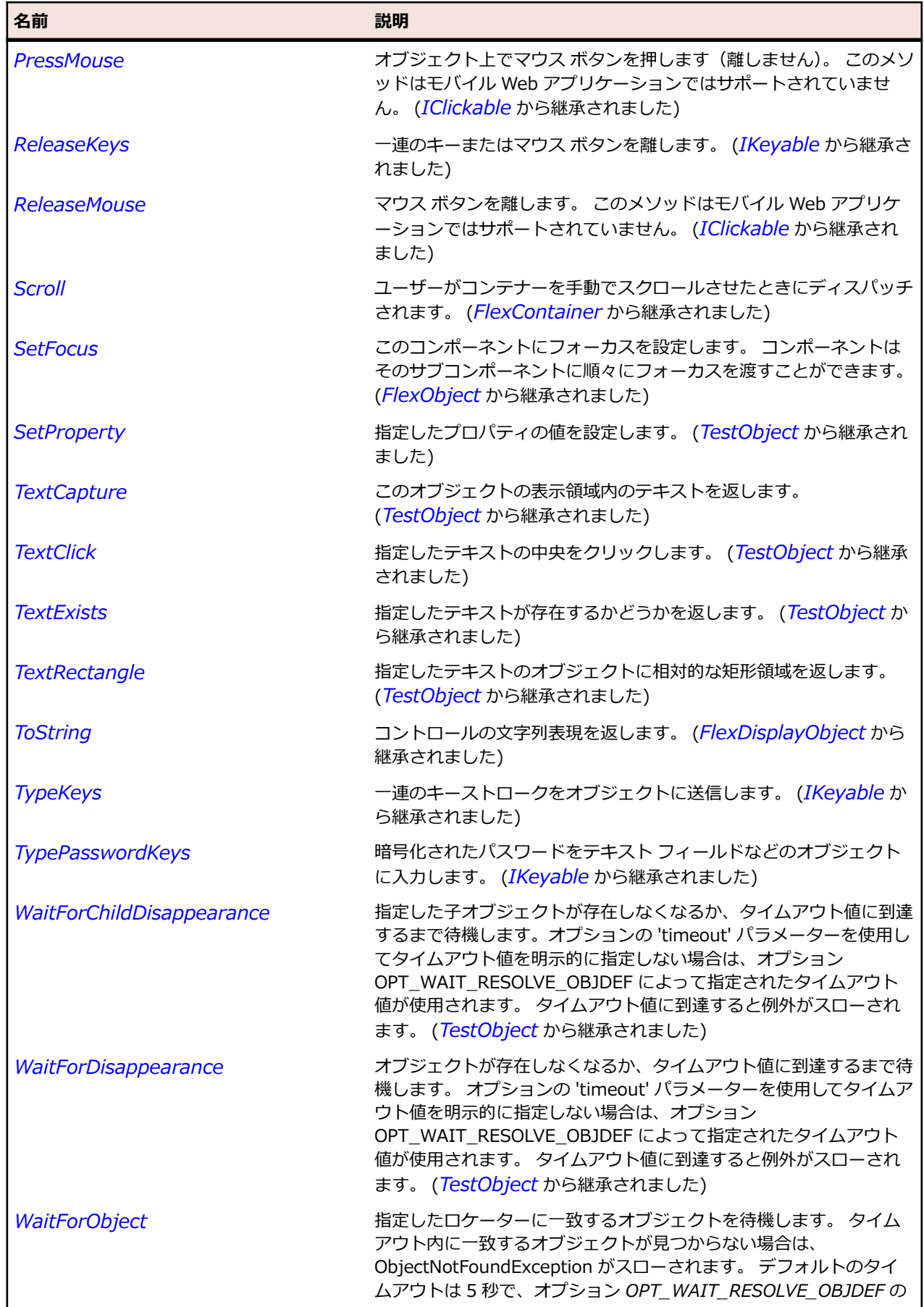

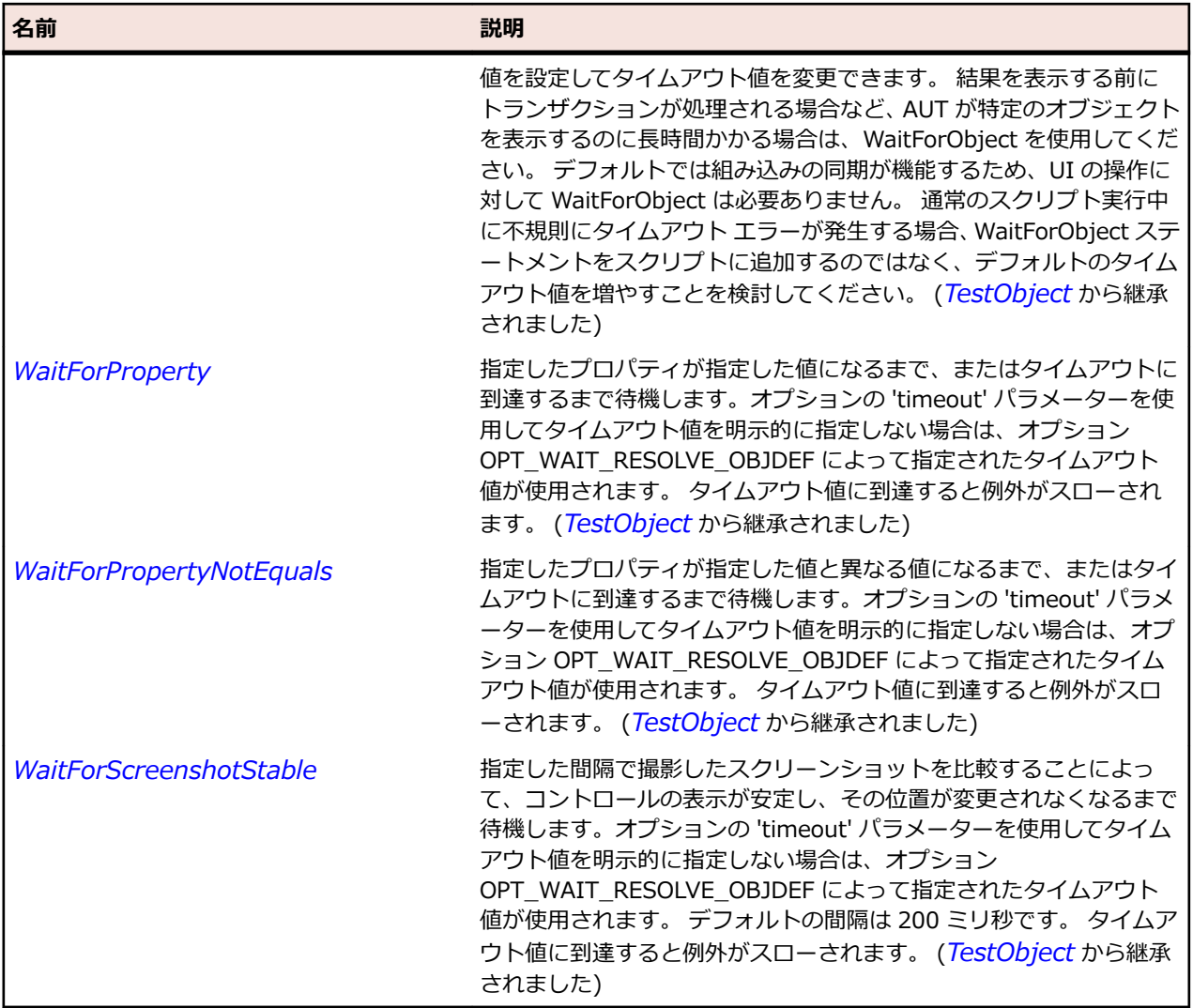

# **FlexAreaChart クラス**

#### **説明**

データ内の値をつなぐ線で囲まれた面としてデータを表します。 AreaChart コントロールを使用すると、 単純面グラフ、積み上げ面グラフ、構成比面グラフ、高低面グラフなど、各種の面グラフを表すことがで きます。

#### **継承階層**

- *[FlexCartesianChart](#page-982-0)*
	- FlexAreaChart

### **構文**

'Declaration Public Class FlexAreaChart \_ Inherits FlexCartesianChart

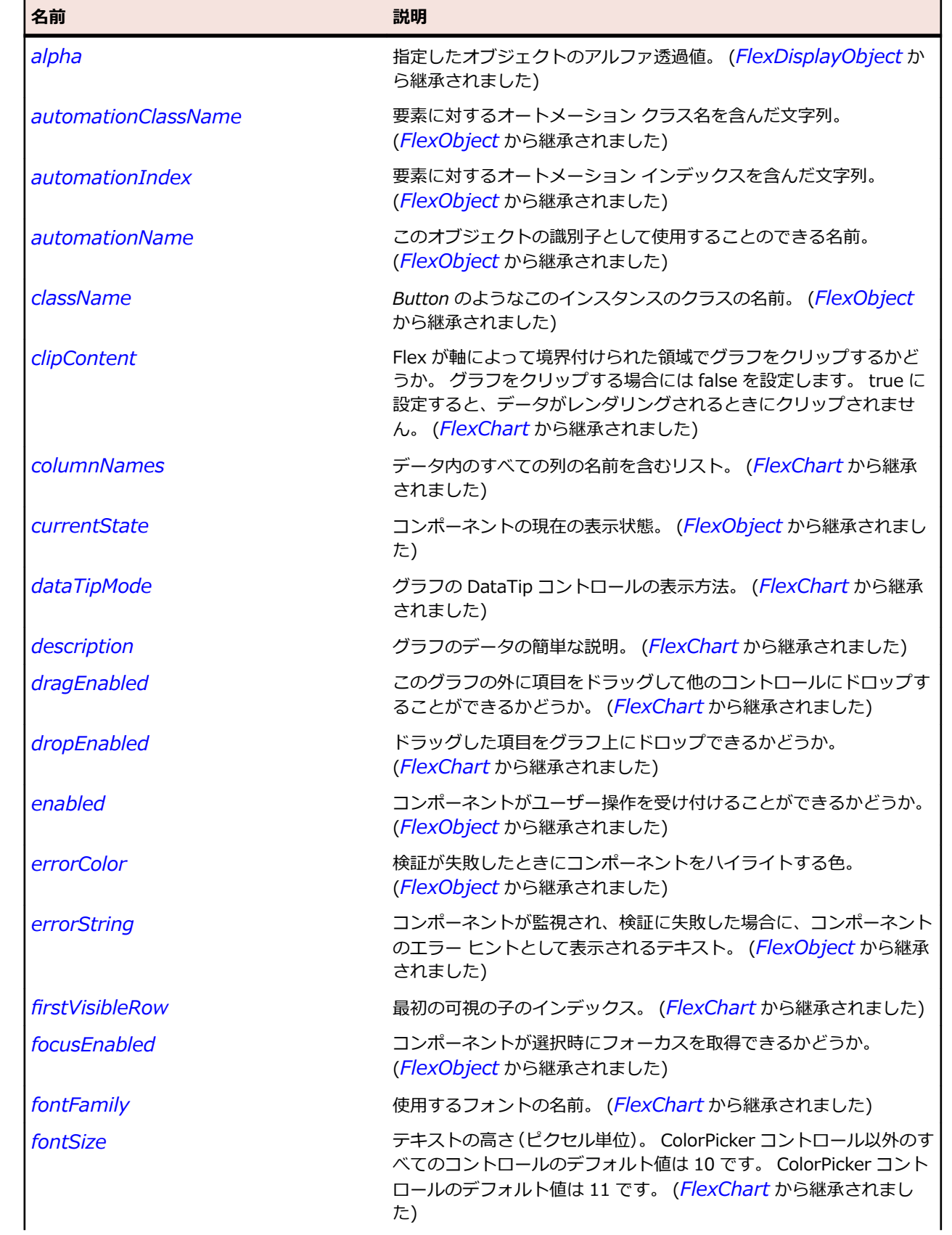

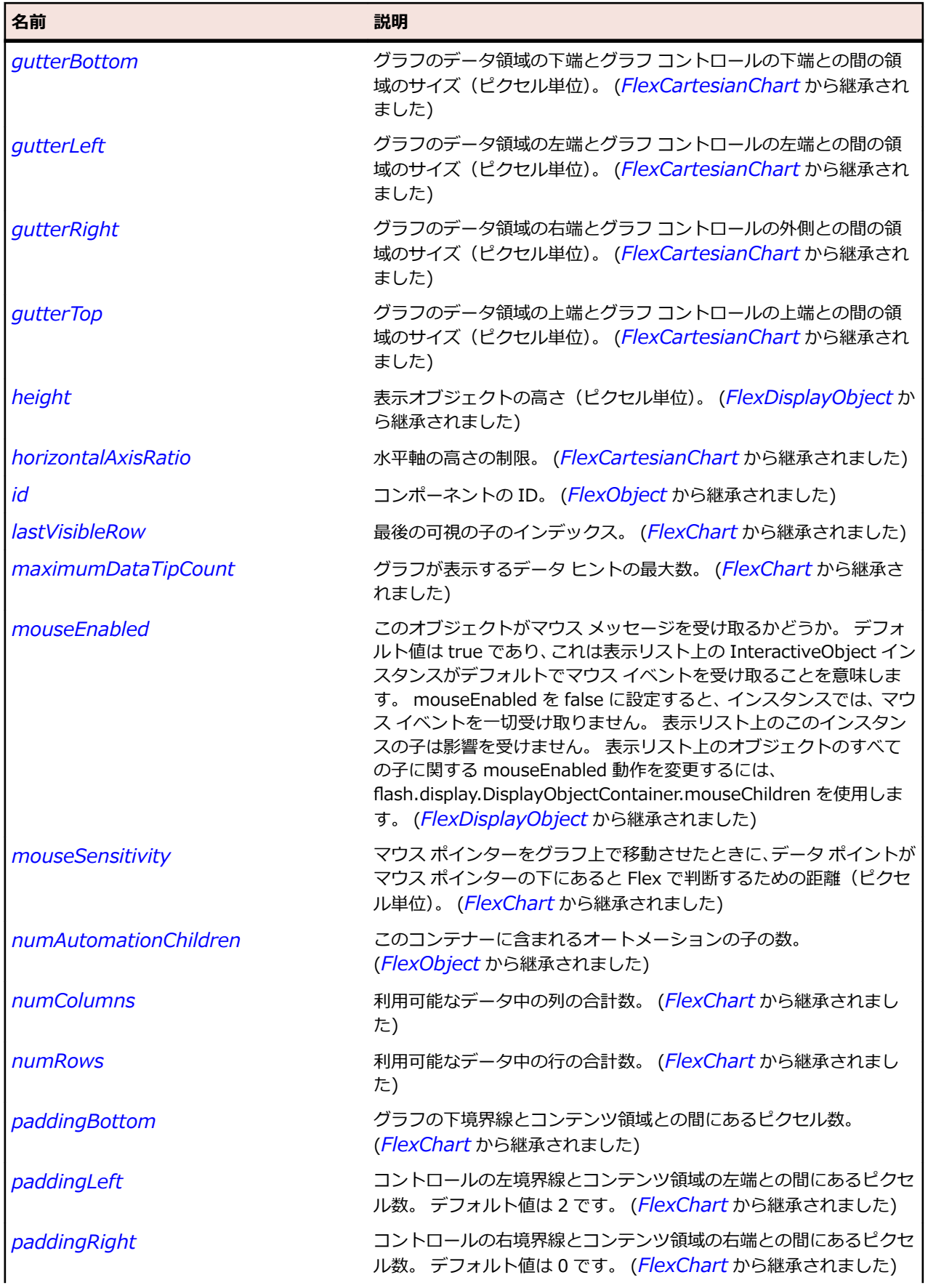

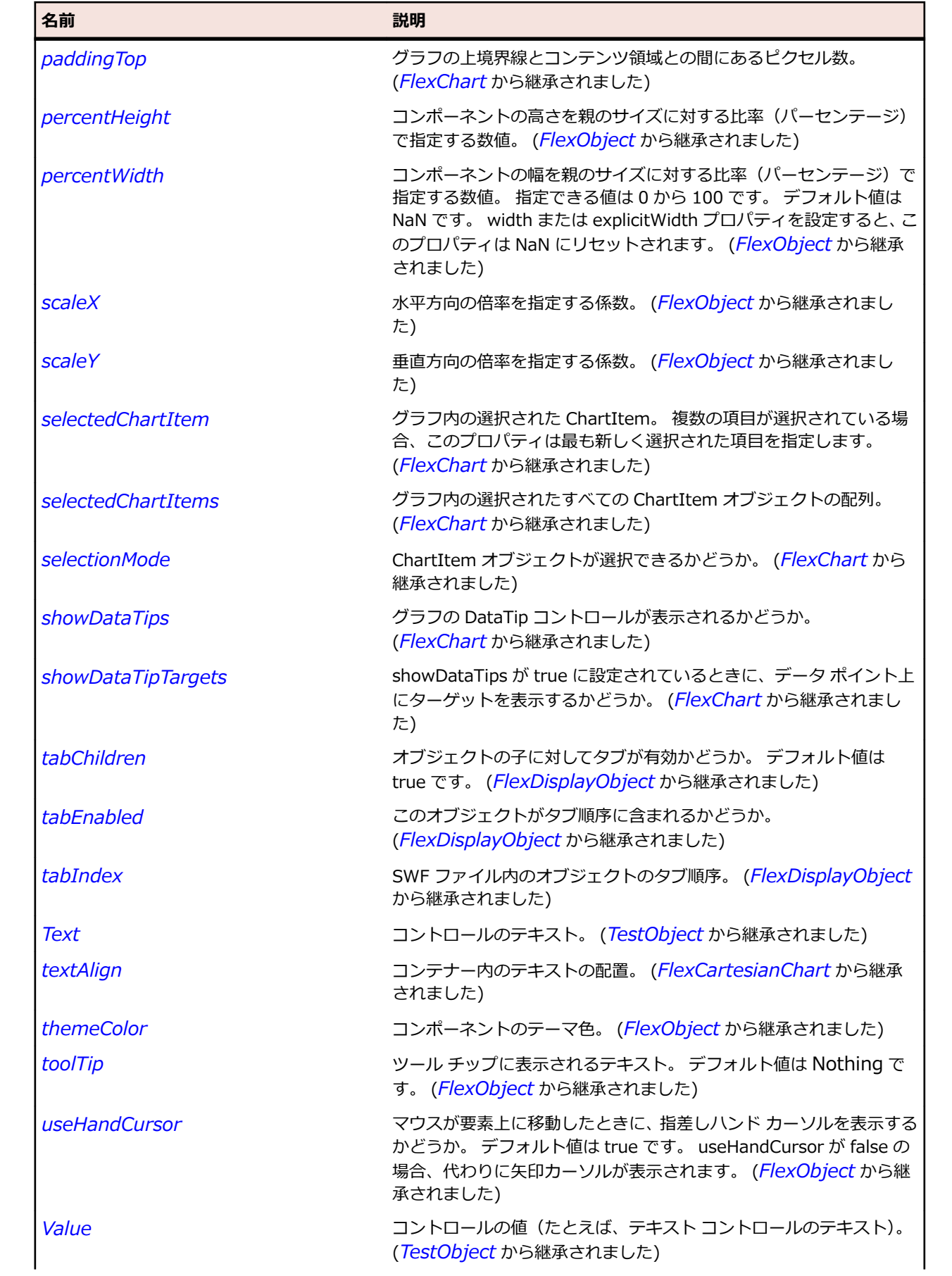

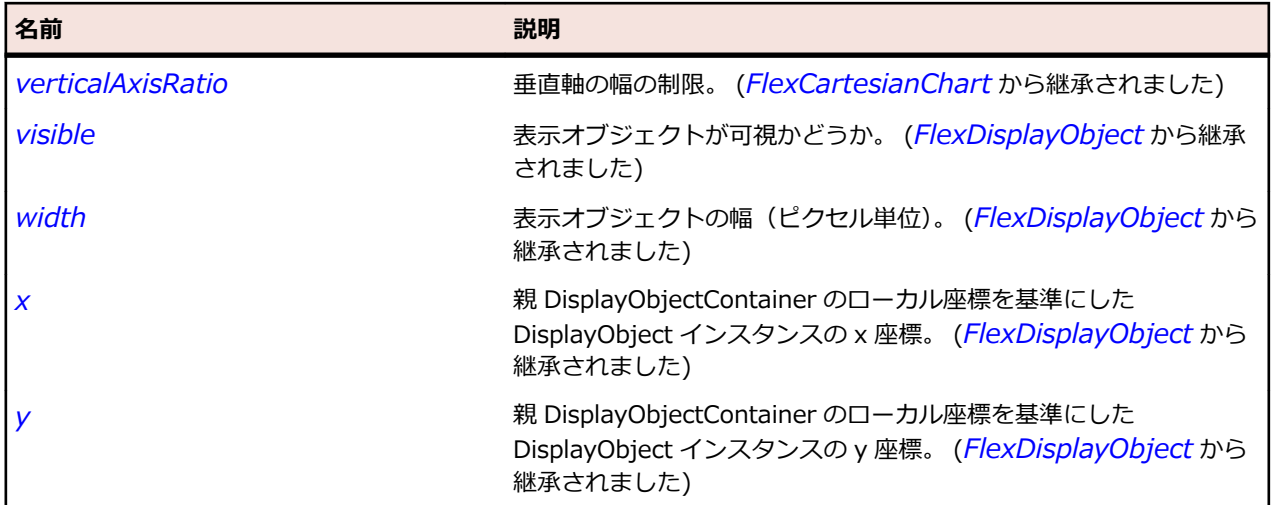

## **メソッド**

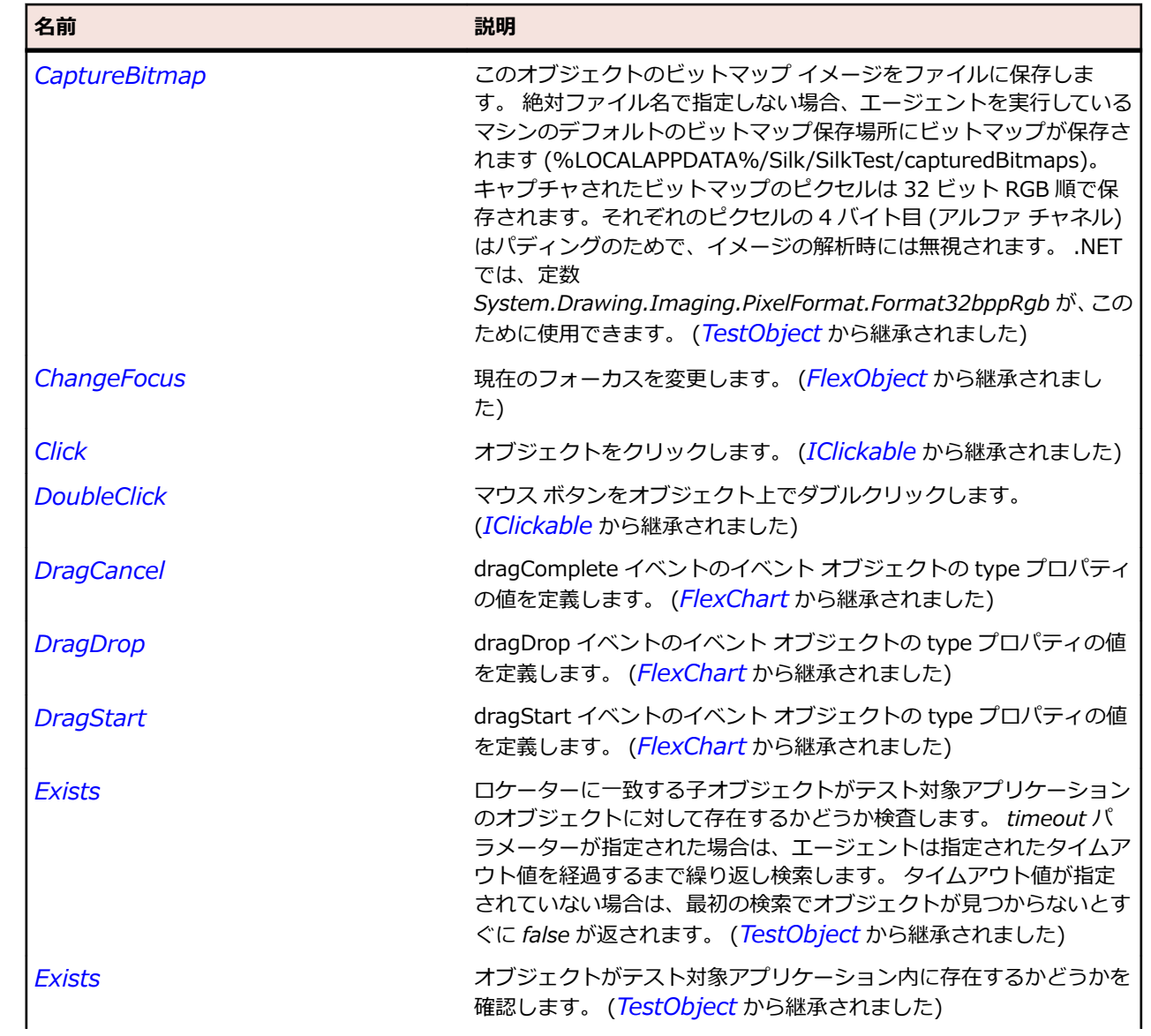

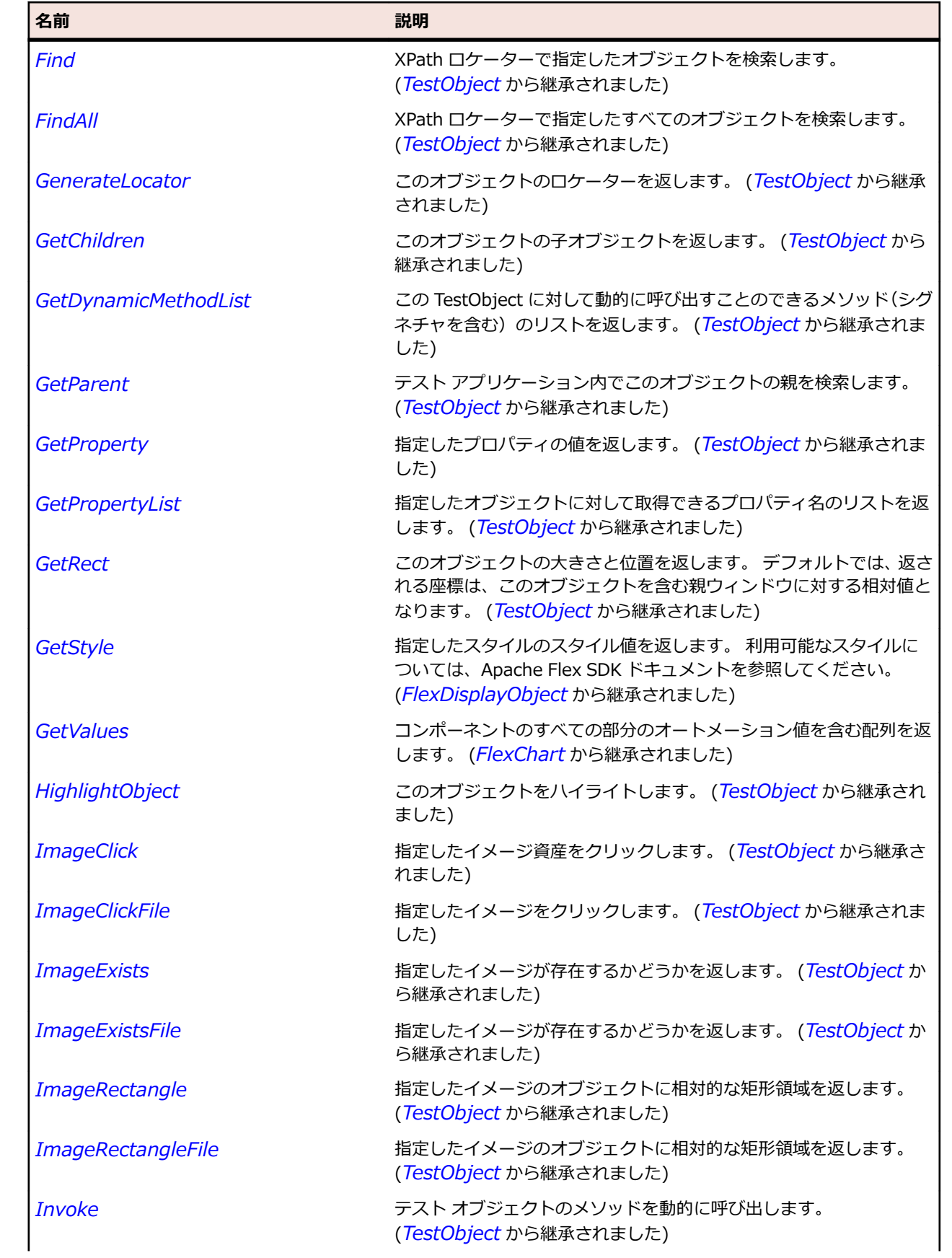
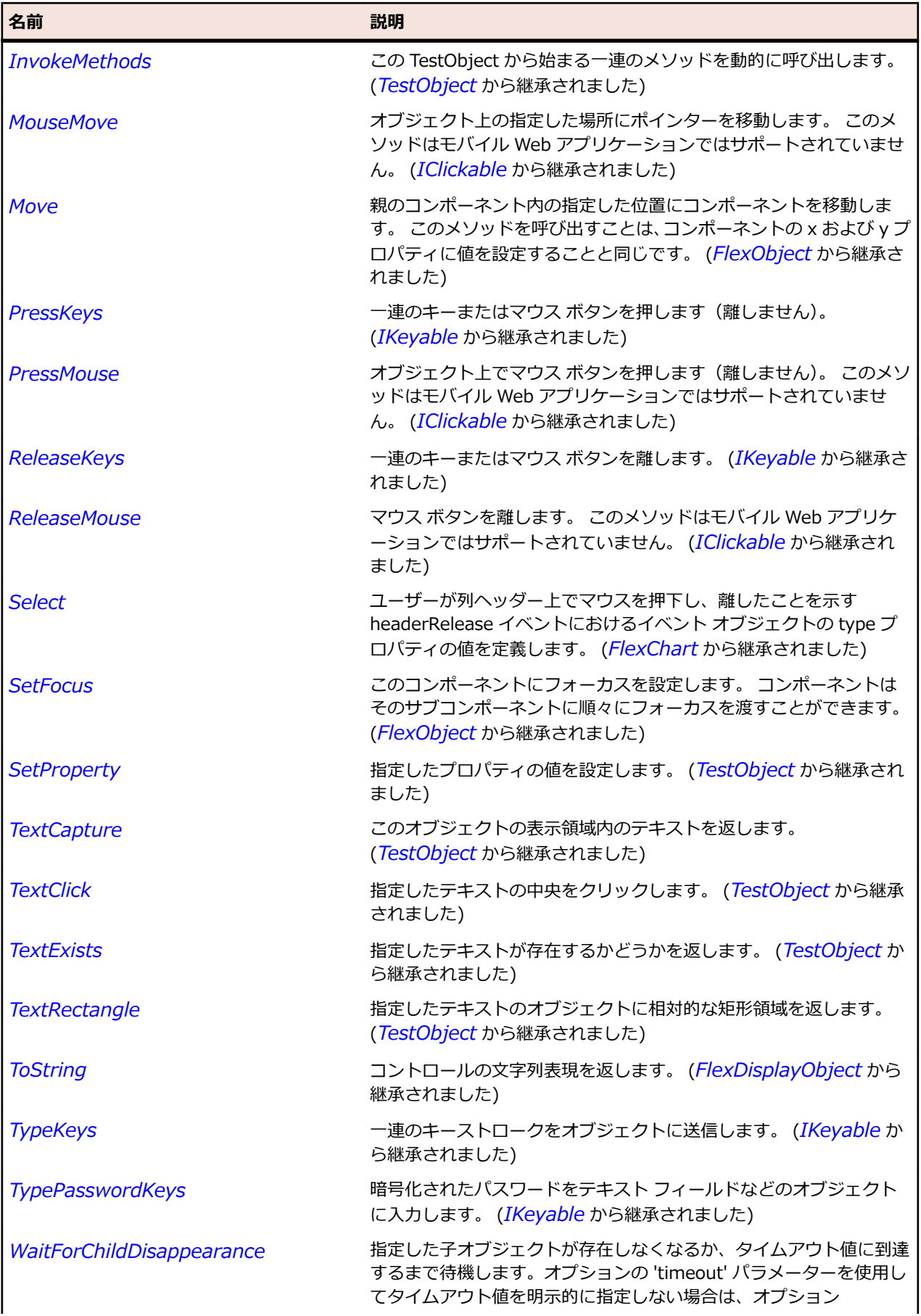

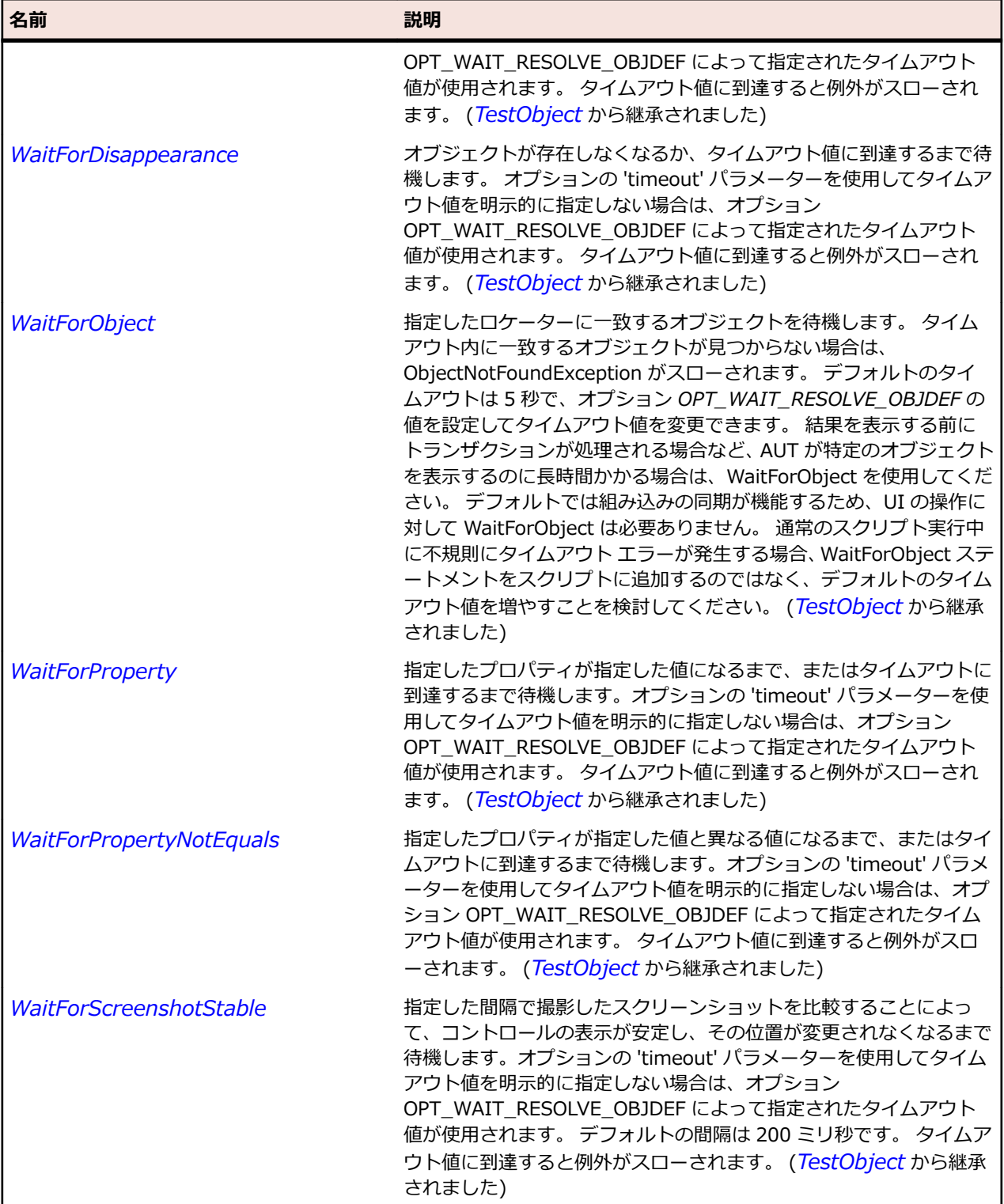

# **FlexAreaSeries クラス**

# **説明**

AreaChart コントロールのデータ系列を定義します。

#### **継承階層**

- *[FlexChartSeries](#page-1002-0)*
	- FlexAreaSeries

#### **構文**

'Declaration Public Class FlexAreaSeries \_ Inherits FlexChartSeries

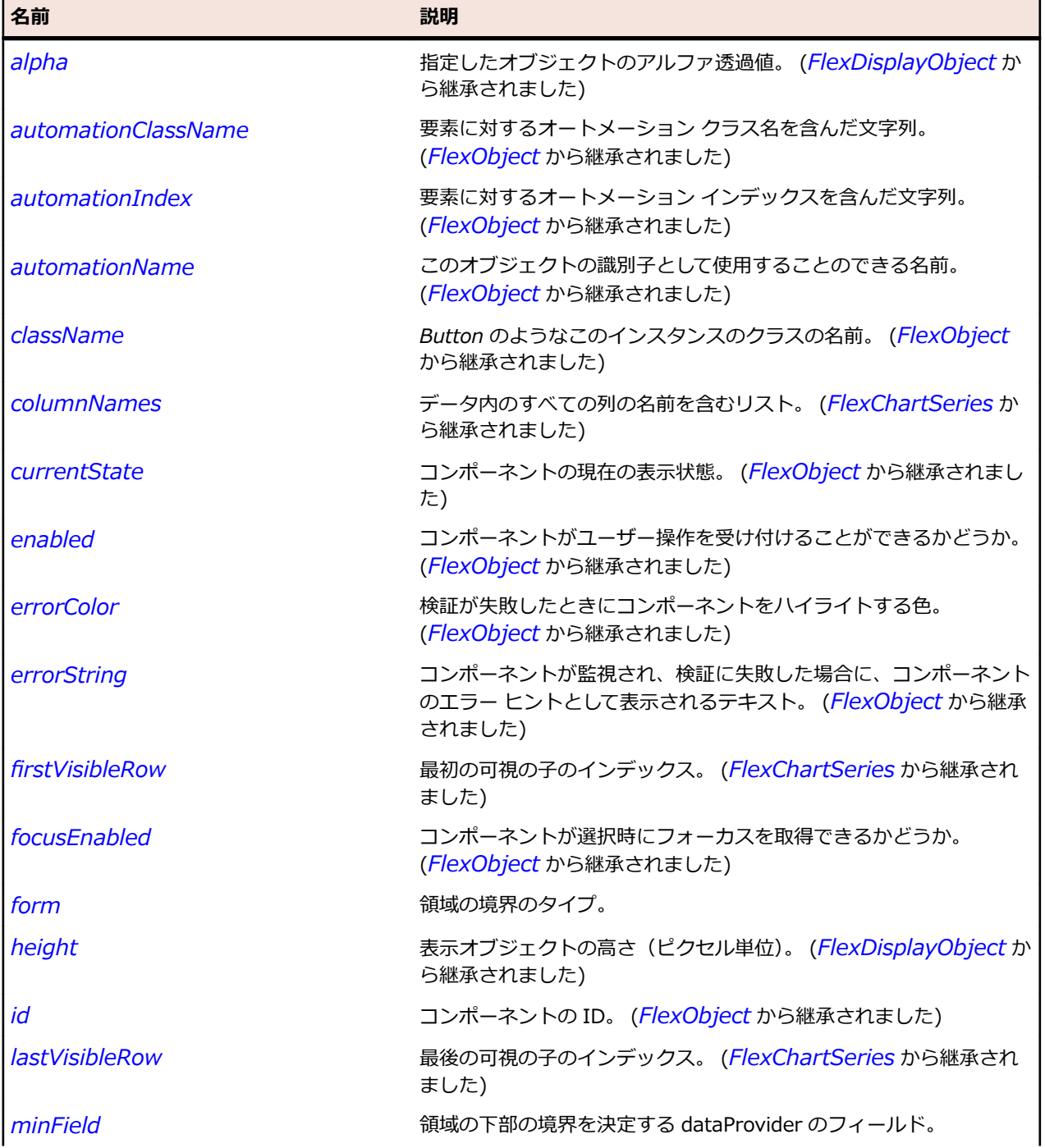

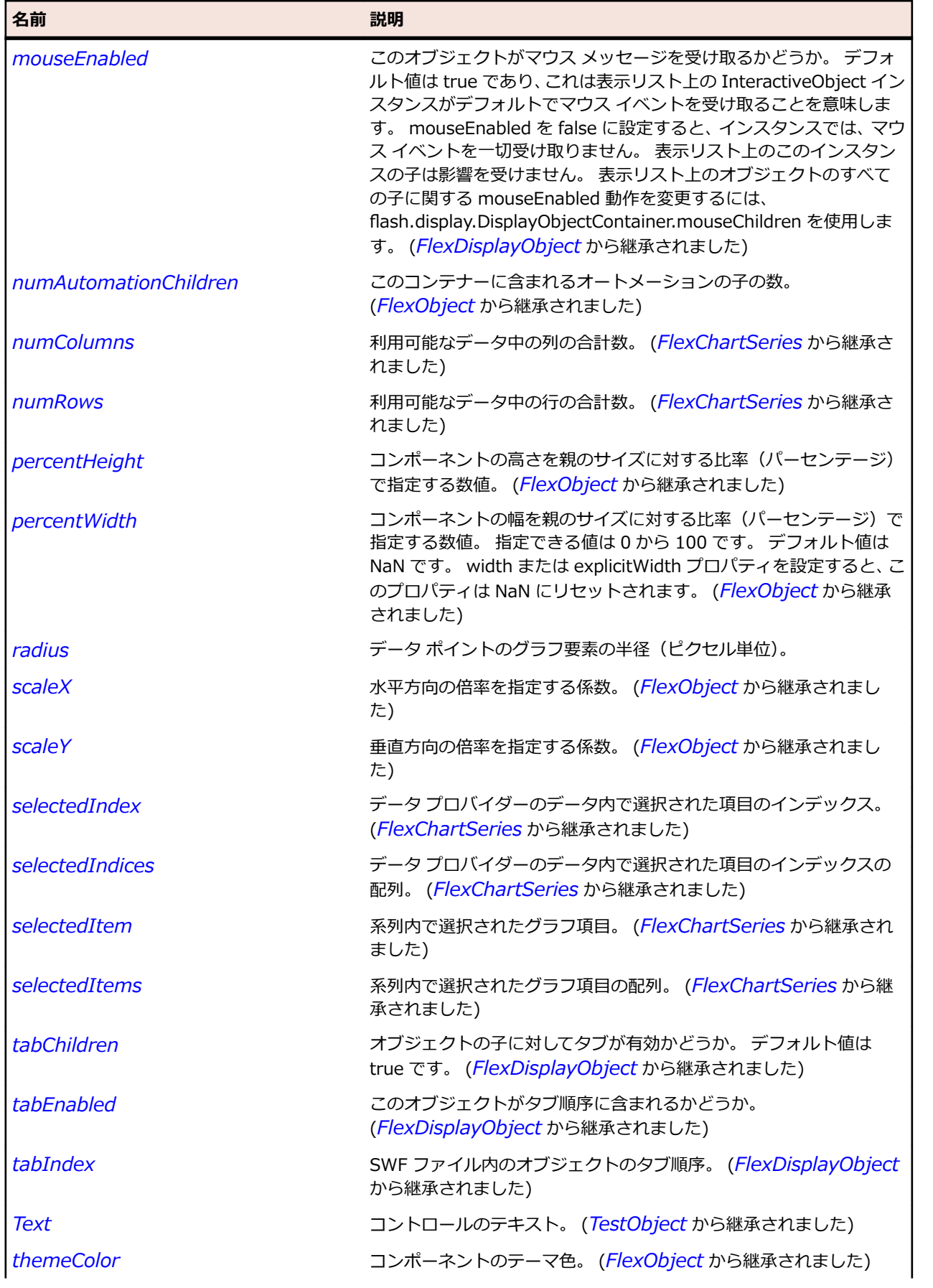

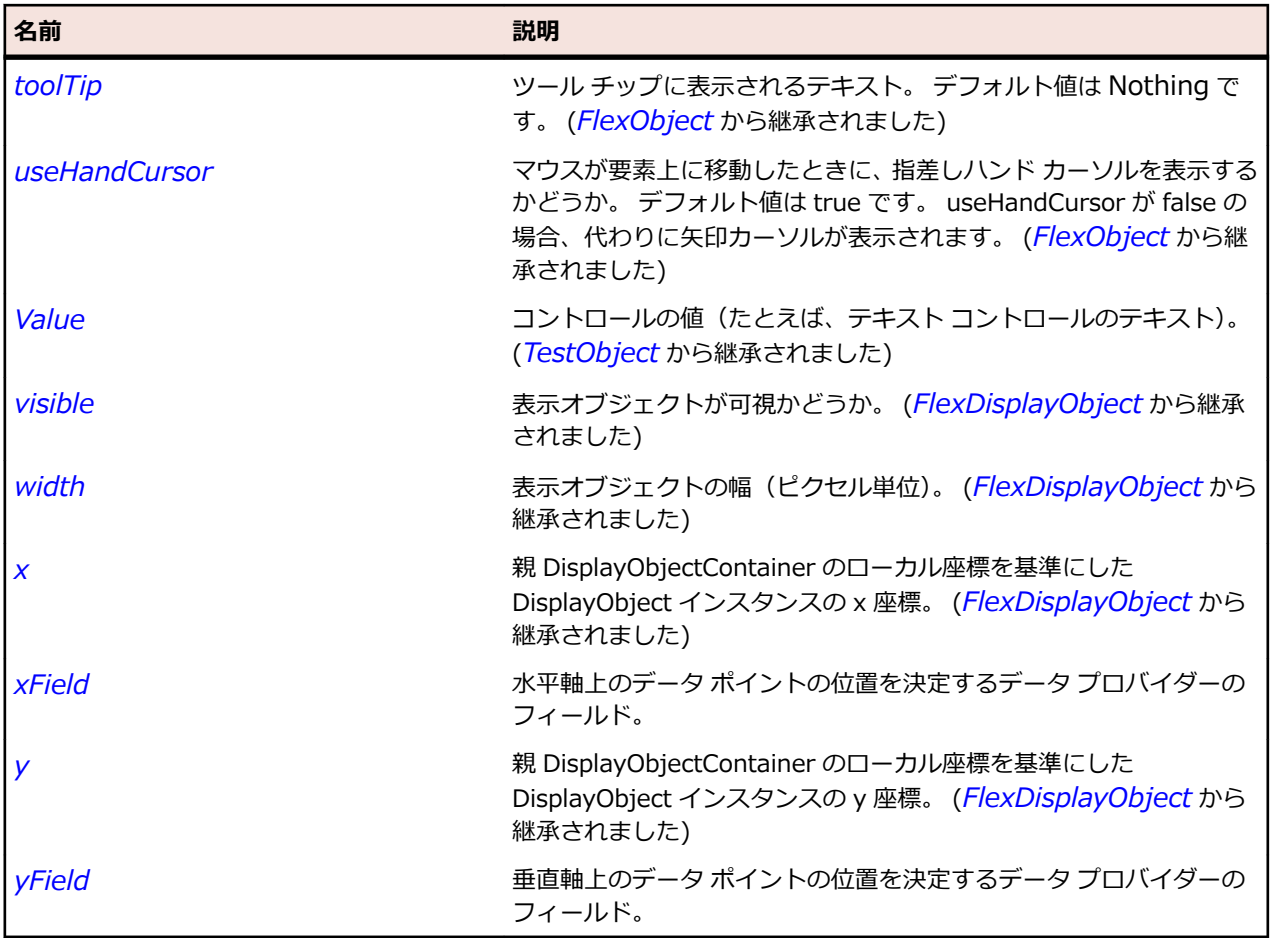

# **メソッド**

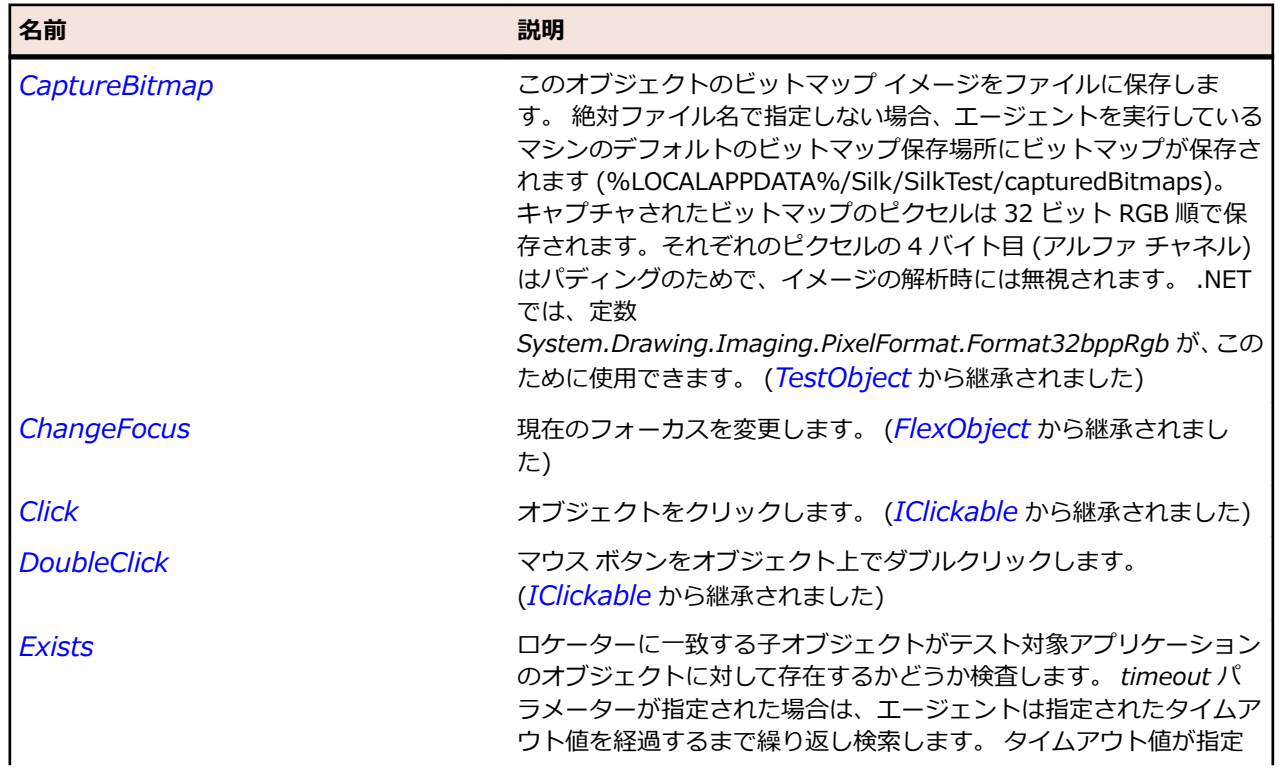

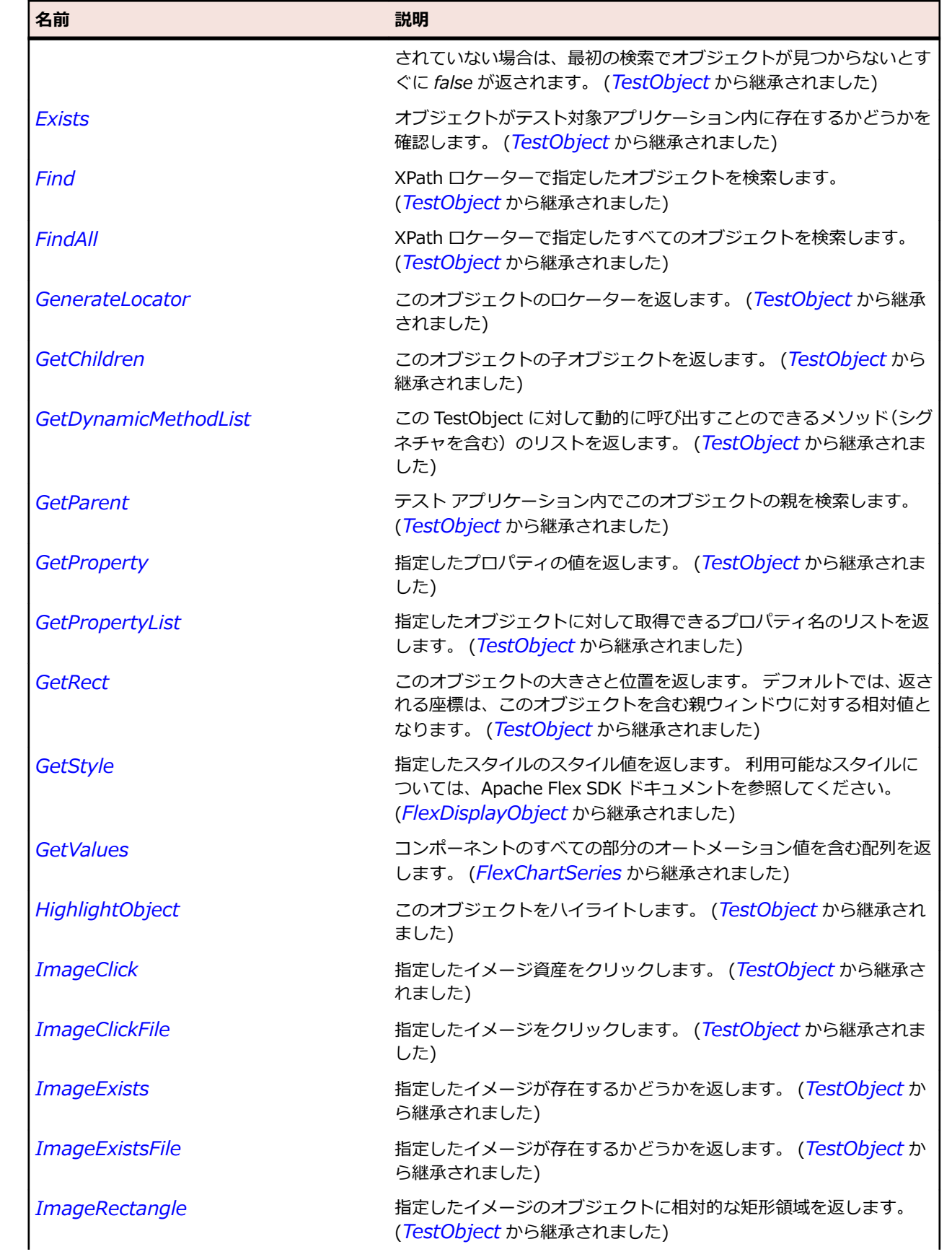

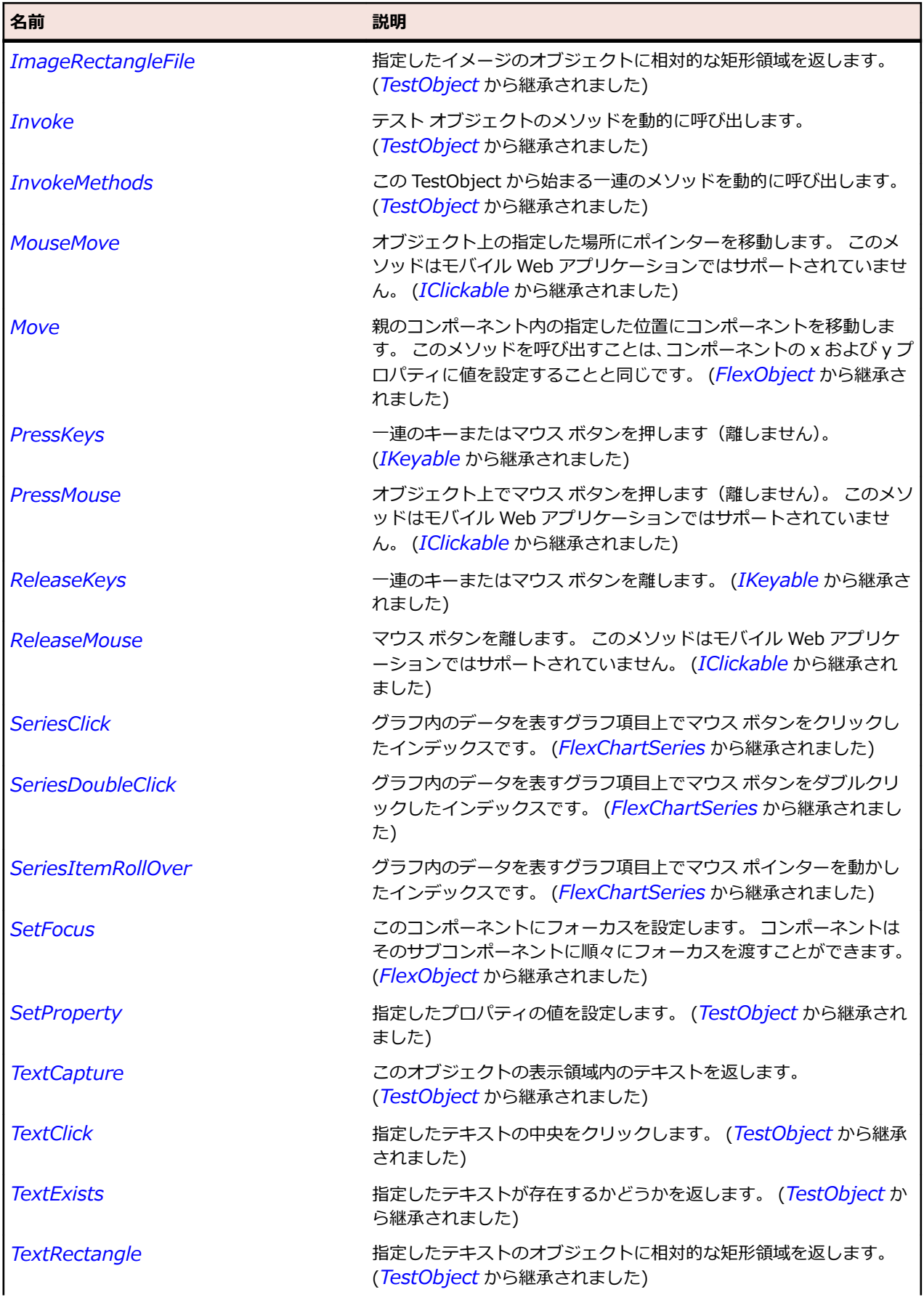

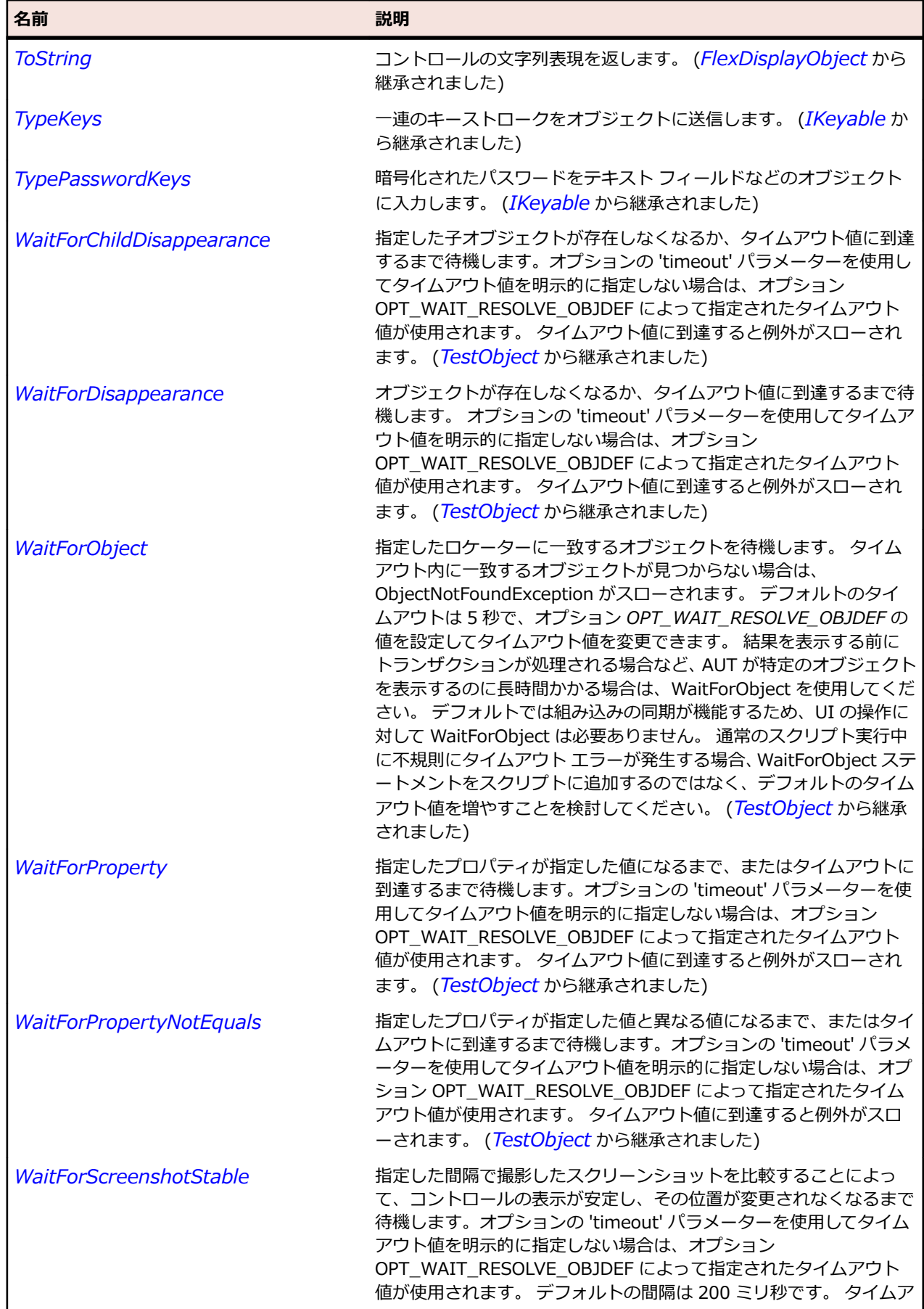

名前 - 2000年 - 2000年 - 2000年 - 2000年 - 2000年 - 3000年 - 3000年 - 3000年 - 3000年 - 3000年 - 3000年 - 3000年 - 3000年 - 300<br>- 3000年 - 3000年 - 3000年 - 3000年 - 3000年 - 3000年 - 3000年 - 3000年 - 3000年 - 3000年 - 3000年 - 3000年 - 3000年 - 3

ウト値に到達すると例外がスローされます。 (*[TestObject](#page-781-0)* から継承 されました)

# **FlexAxisRenderer クラス**

#### **説明**

グラフの水平軸および垂直軸を表すために使用します。 軸は、その長さに沿って、ラベル、目盛り、およ びタイトルを表示する役割を持ちます。

AxisRenderer オブジェクトは、それを囲んでいるグラフ オブジェクトからビジュアル プロパティの一部 を継承します。 ラベルおよびタイトルのテキスト フォーマットには、レンダラの CSS テキストのプロパ ティがデフォルトとして設定されます。 これとは別に、軸のタイトルのフォーマットは、AxisRenderer ま たは囲んでいるグラフで axisTitleStyleName を指定することで制御できます。

#### **継承階層**

- *[FlexObject](#page-1210-0)*
	- FlexAxisRenderer

#### **構文**

'Declaration Public Class FlexAxisRenderer \_ Inherits FlexObject

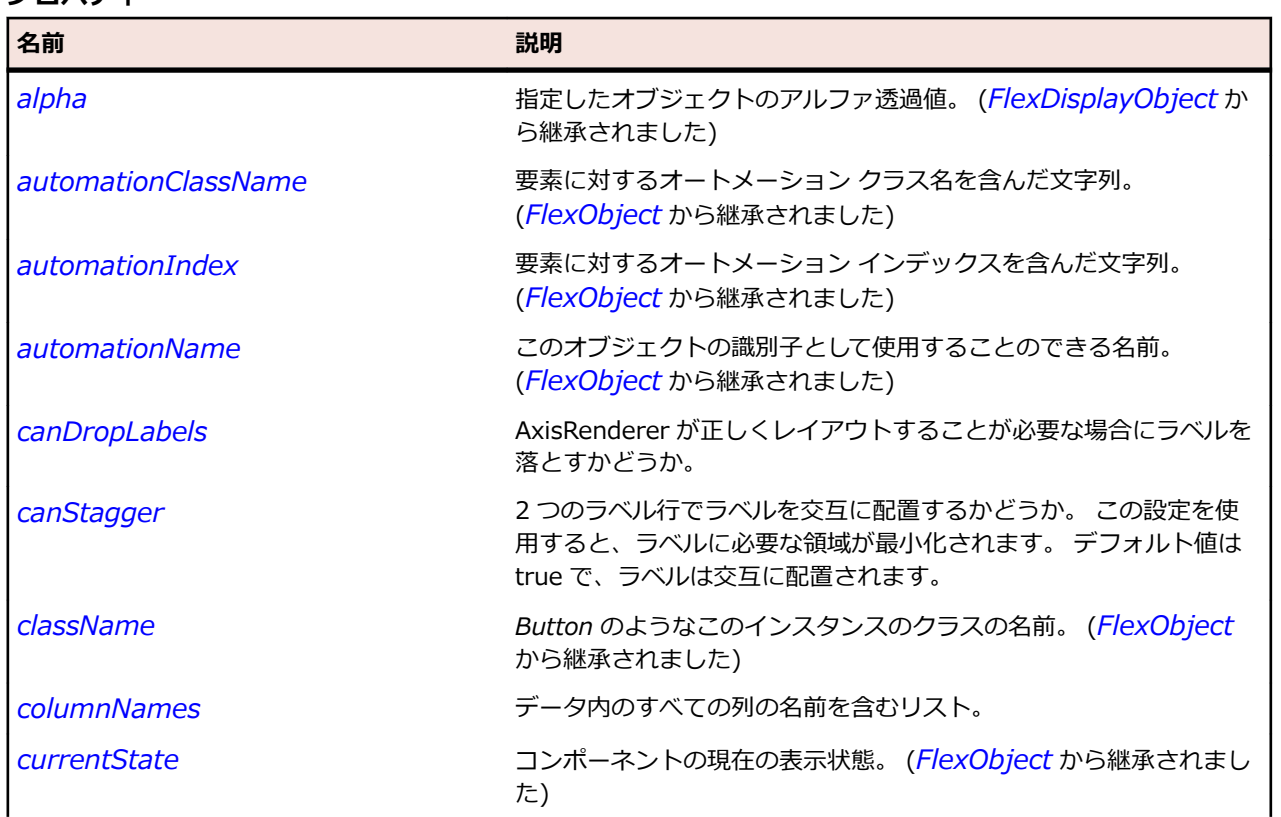

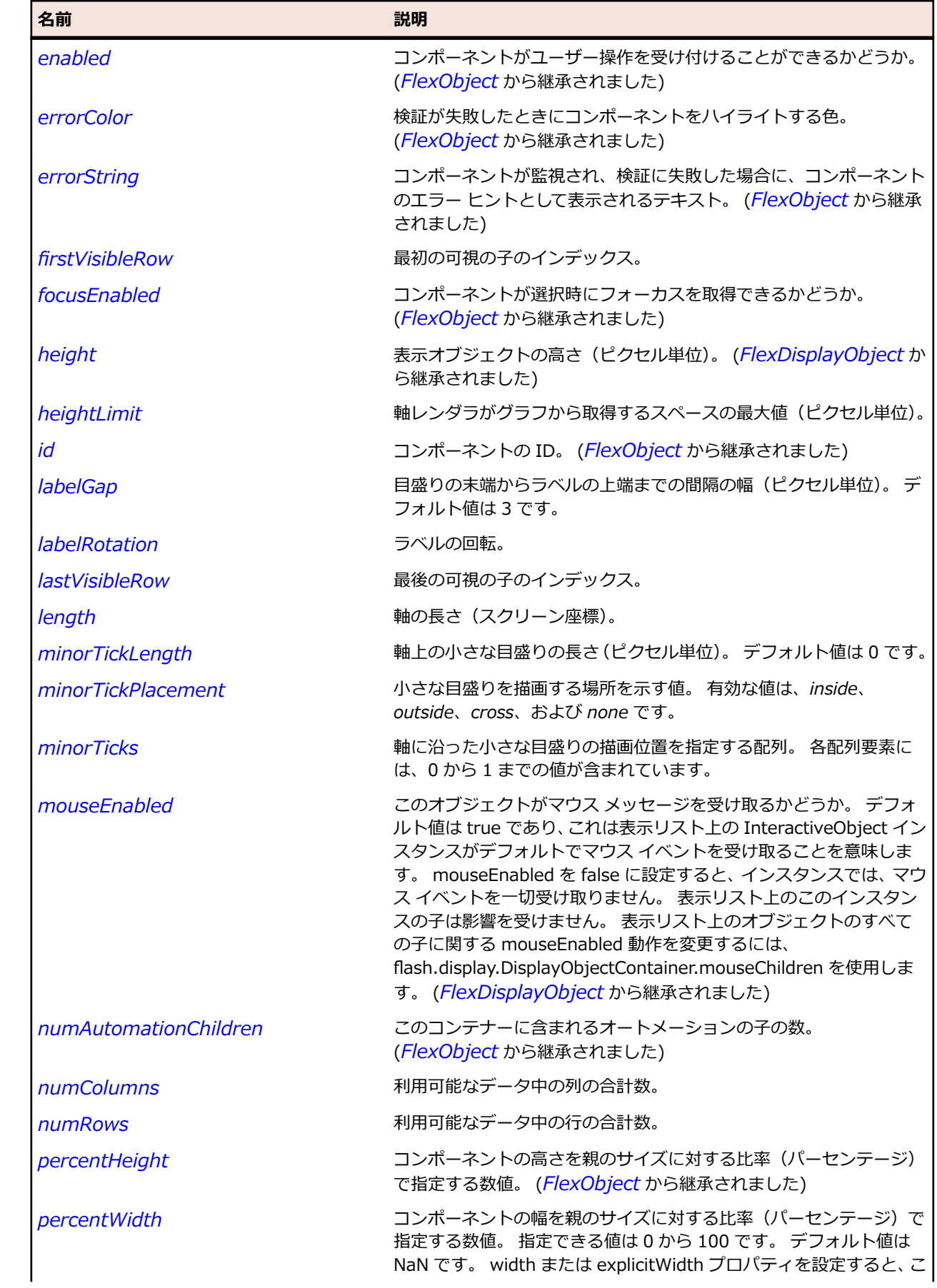

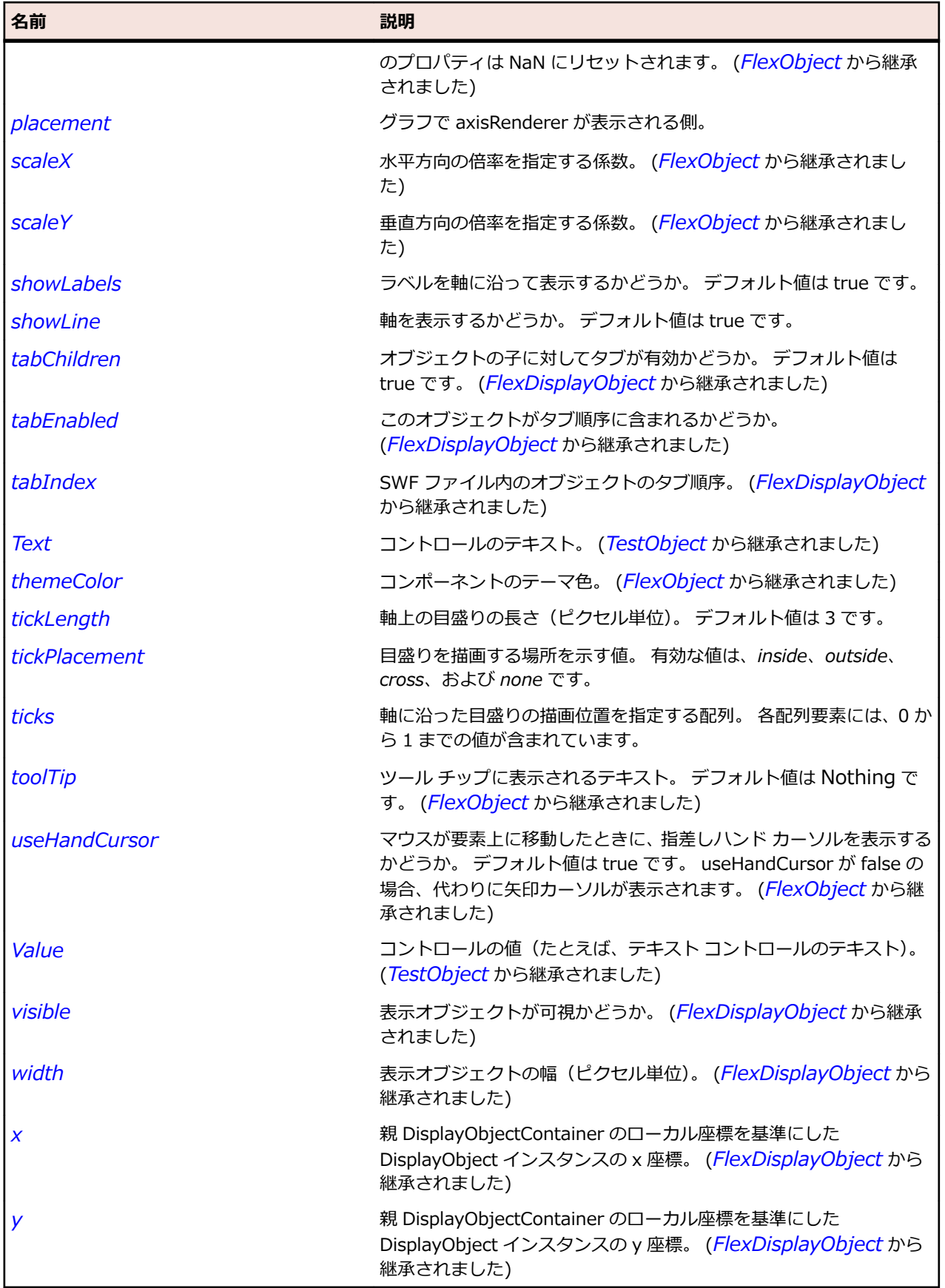

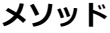

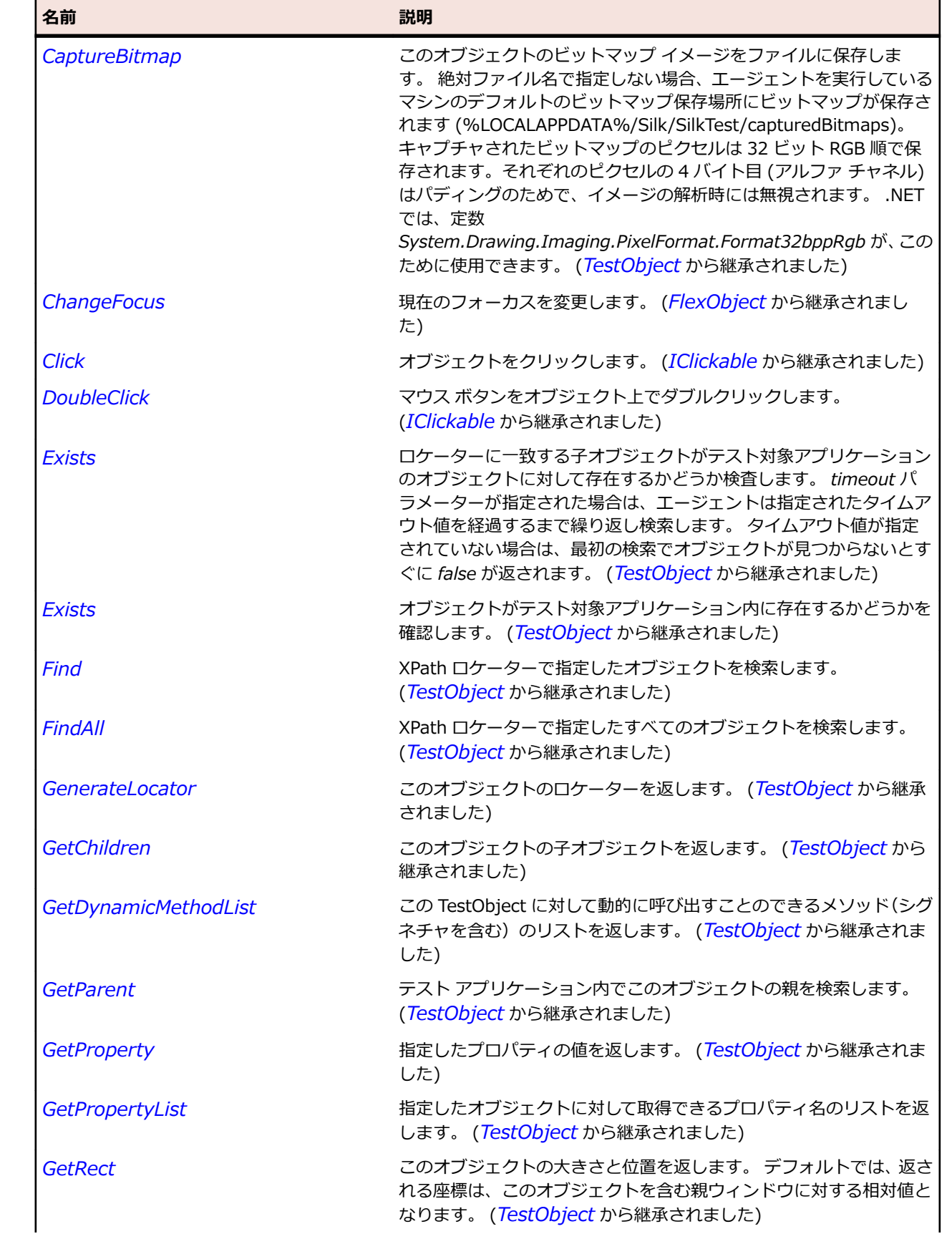

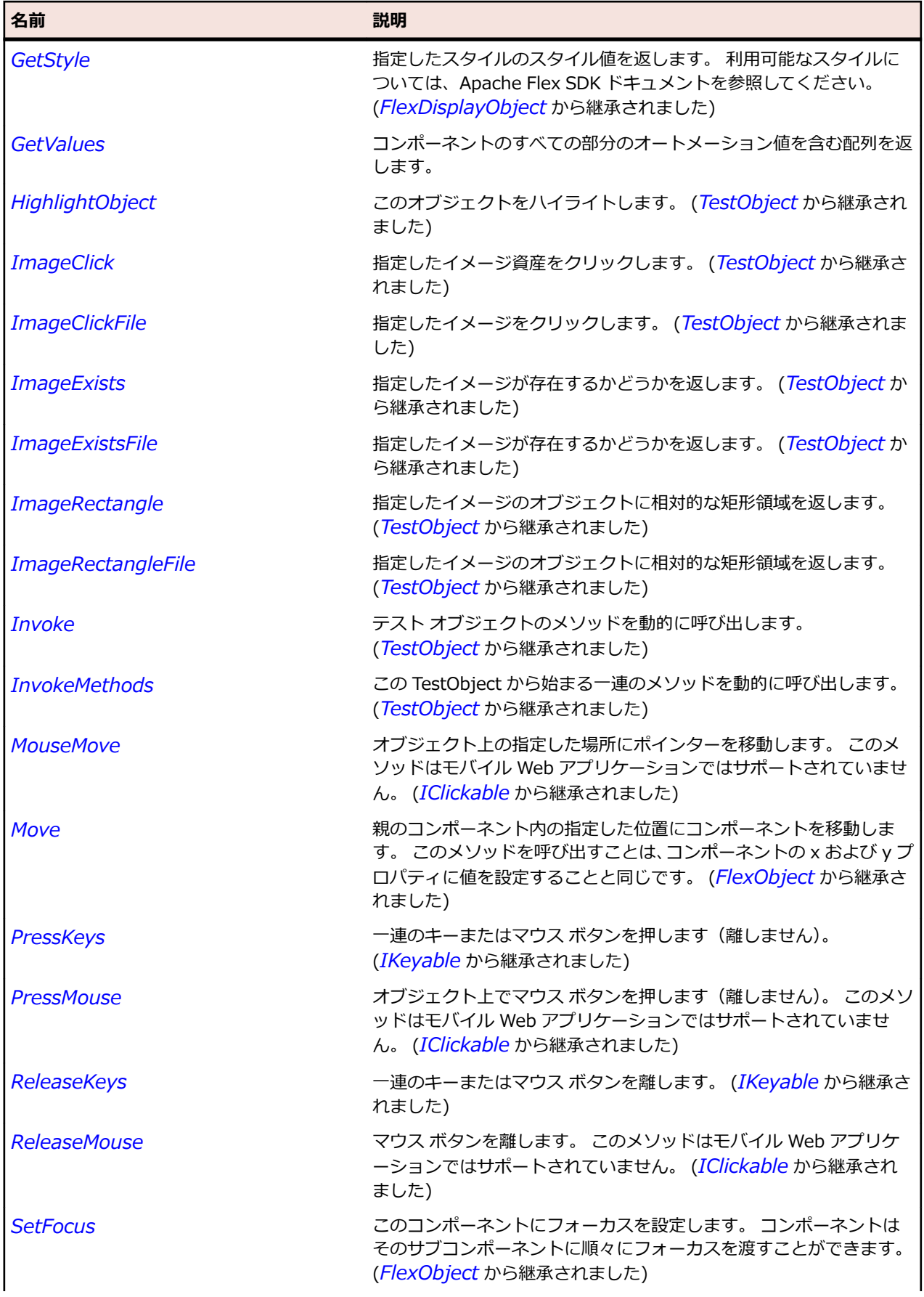

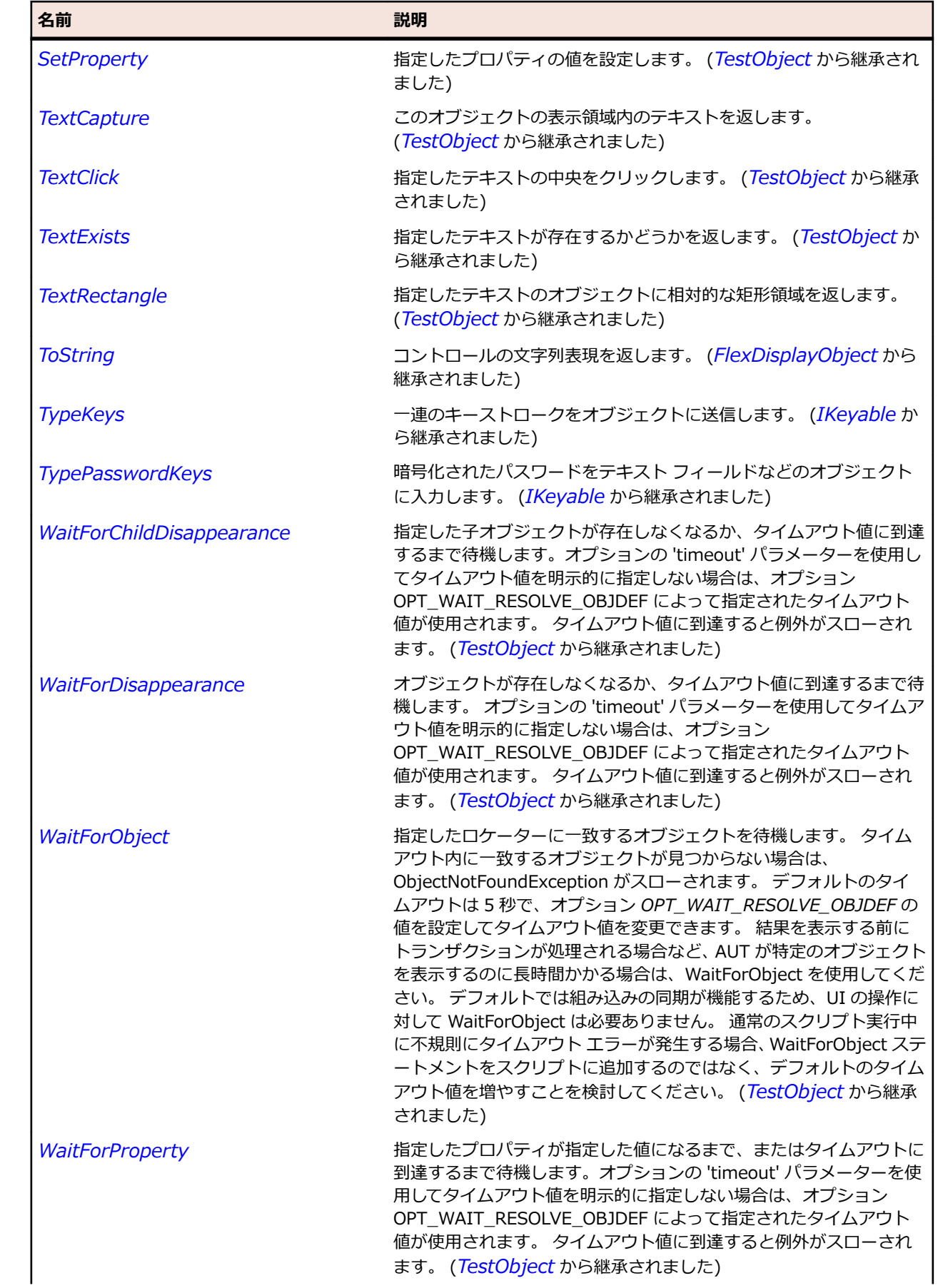

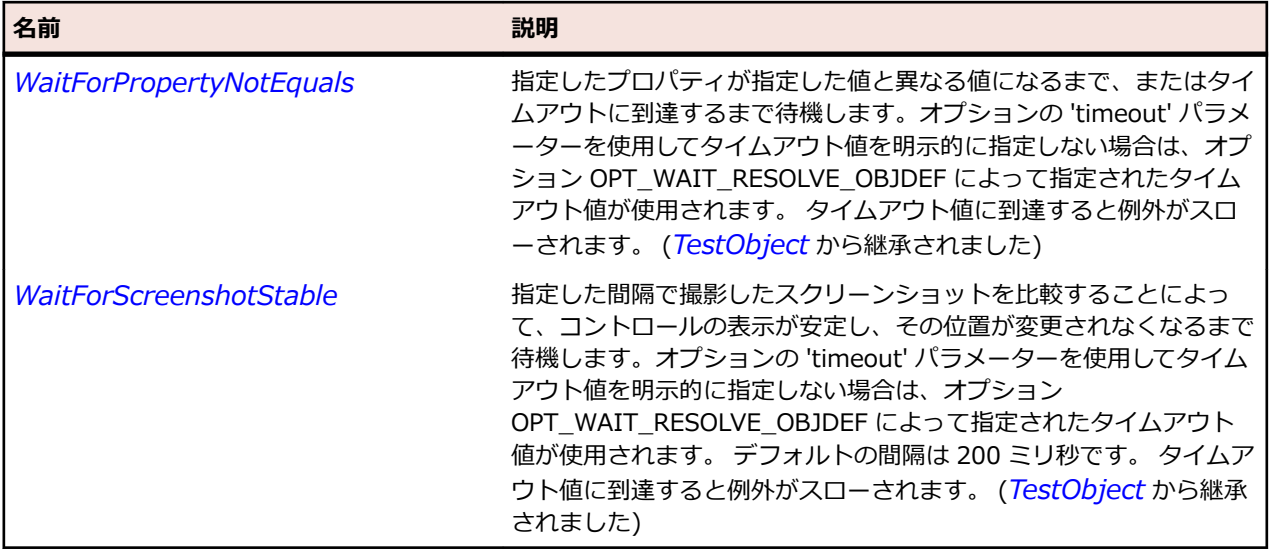

# **FlexBarChart クラス**

#### **説明**

データ内の値によって長さが決まる一連の横棒でデータを表します。 BarChart コントロールは、単純横 棒グラフ、集合横棒グラフ、積み上げ横棒グラフ、構成比横棒グラフ、高低横棒グラフなど、各種の横棒 グラフを表すことができます。

### **継承階層**

- *[FlexCartesianChart](#page-982-0)*
	- FlexBarChart

### **構文**

'Declaration Public Class FlexBarChart \_ Inherits FlexCartesianChart

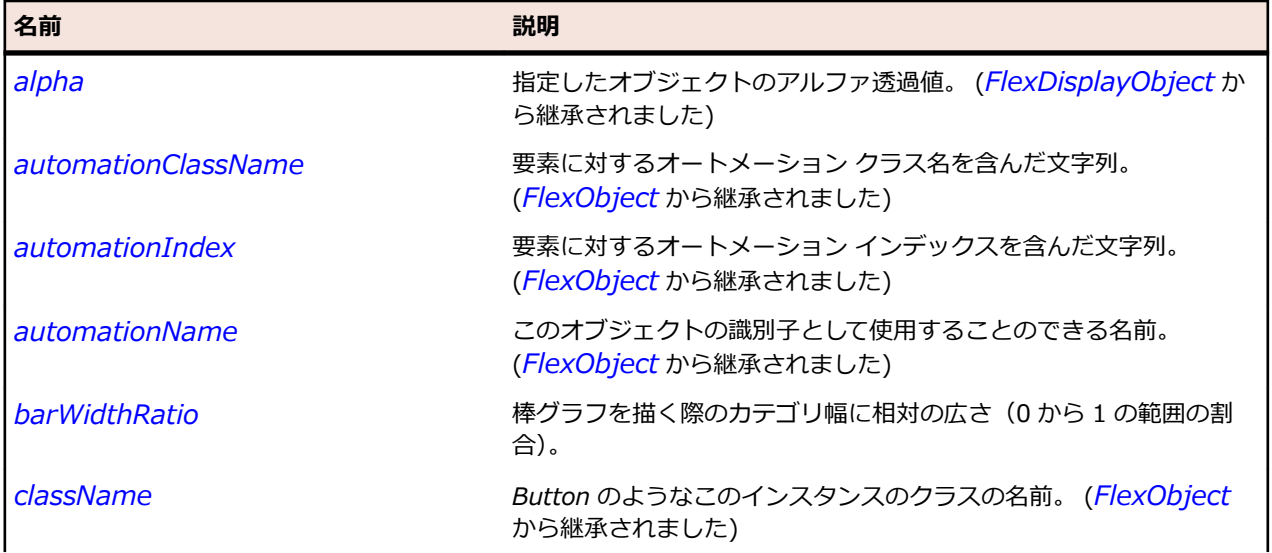

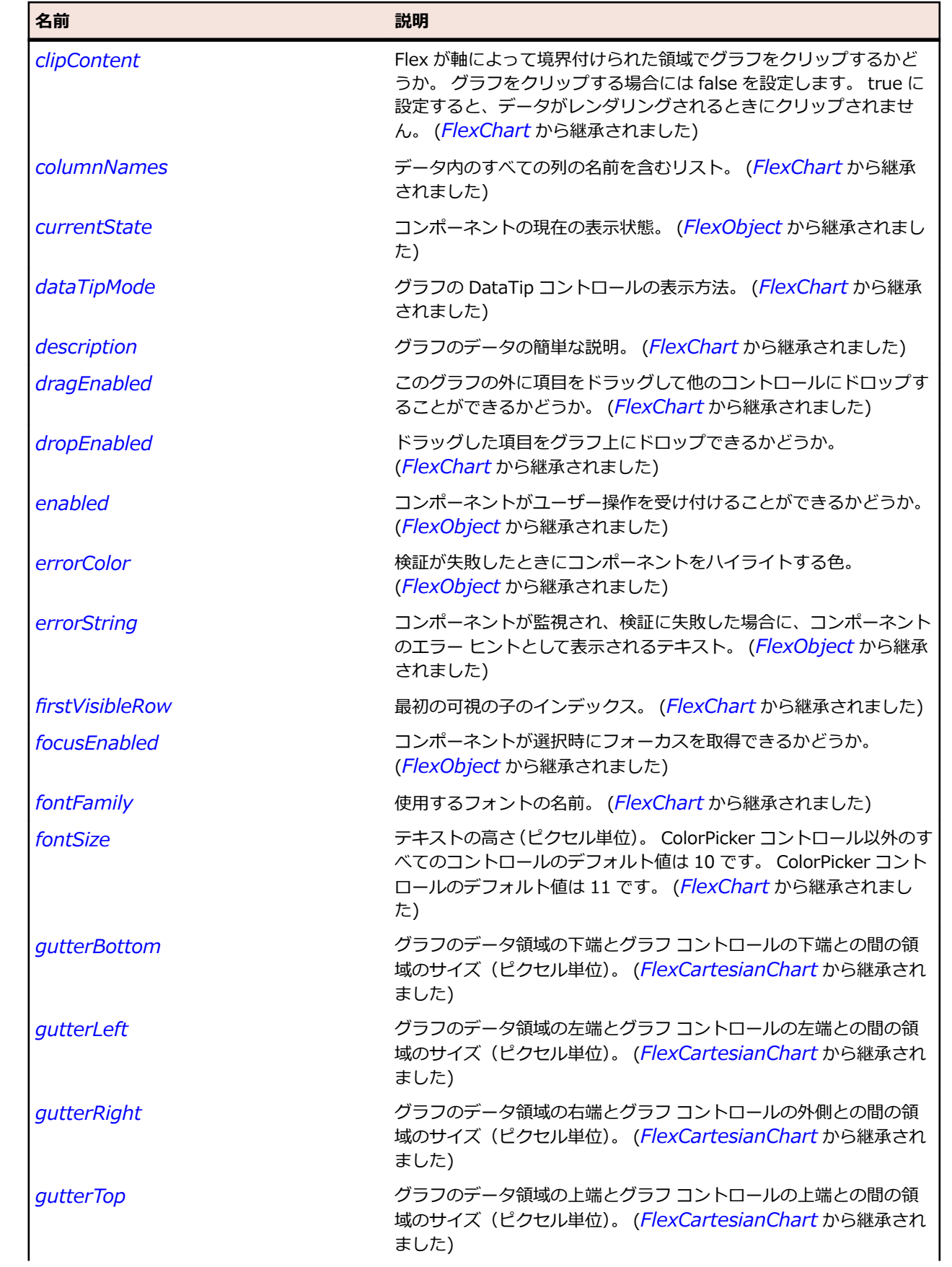

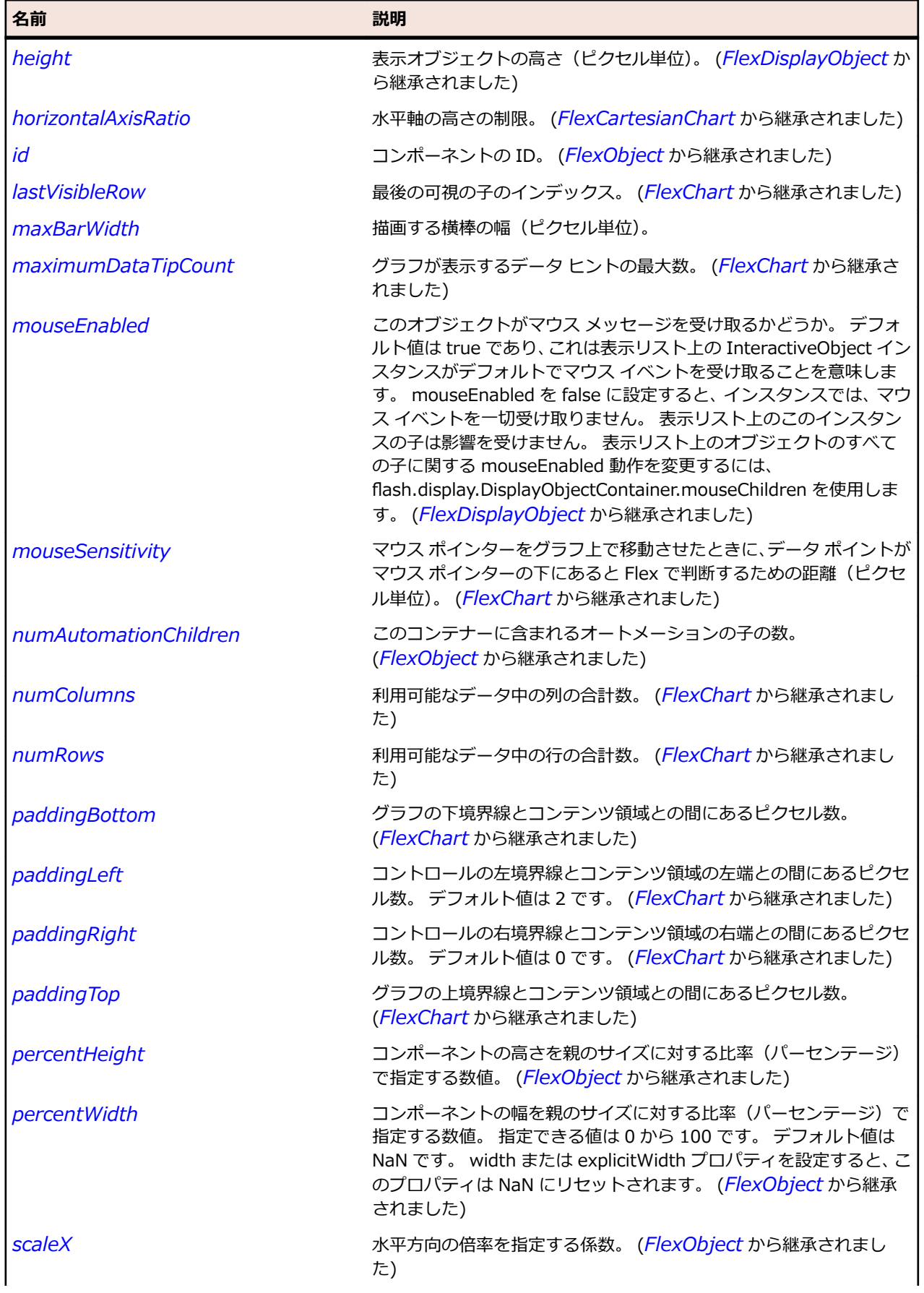

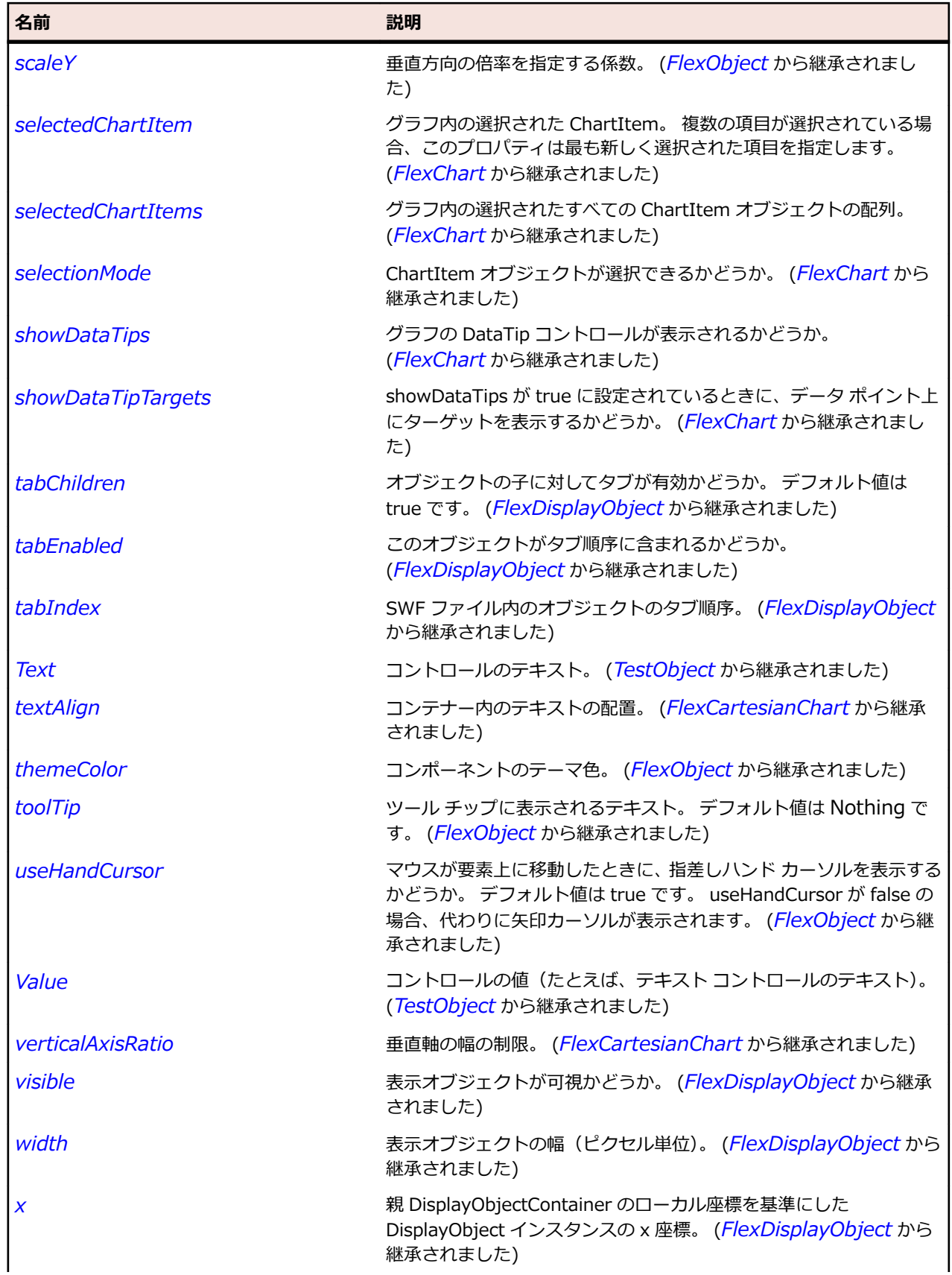

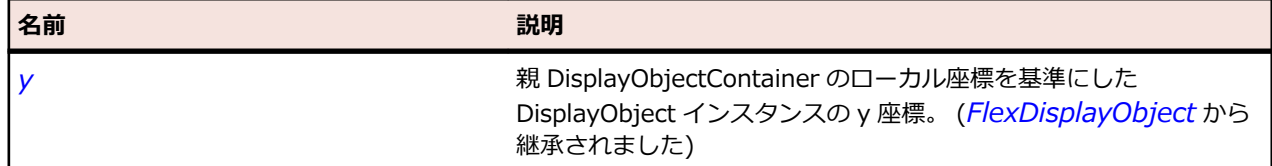

# **メソッド**

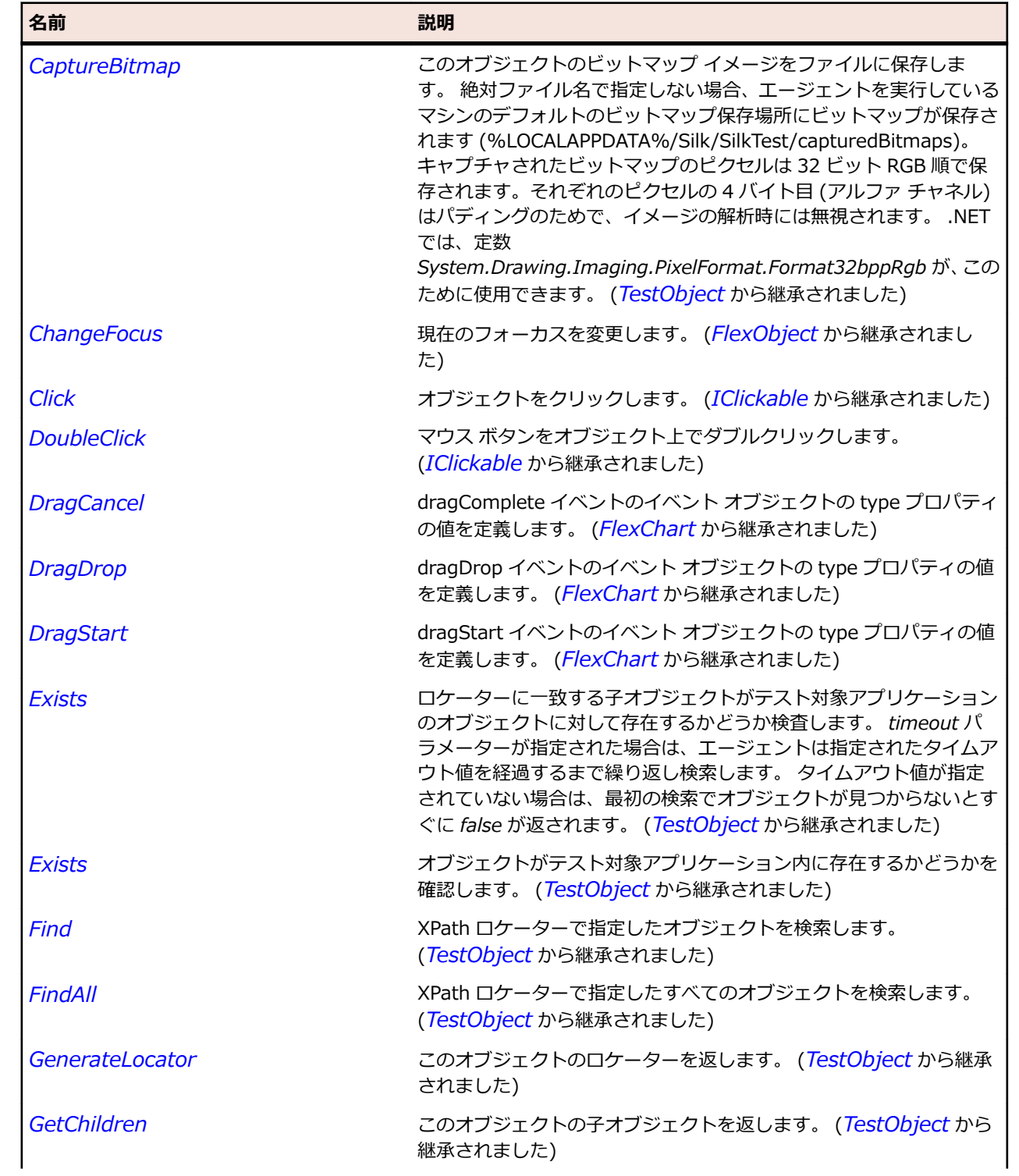

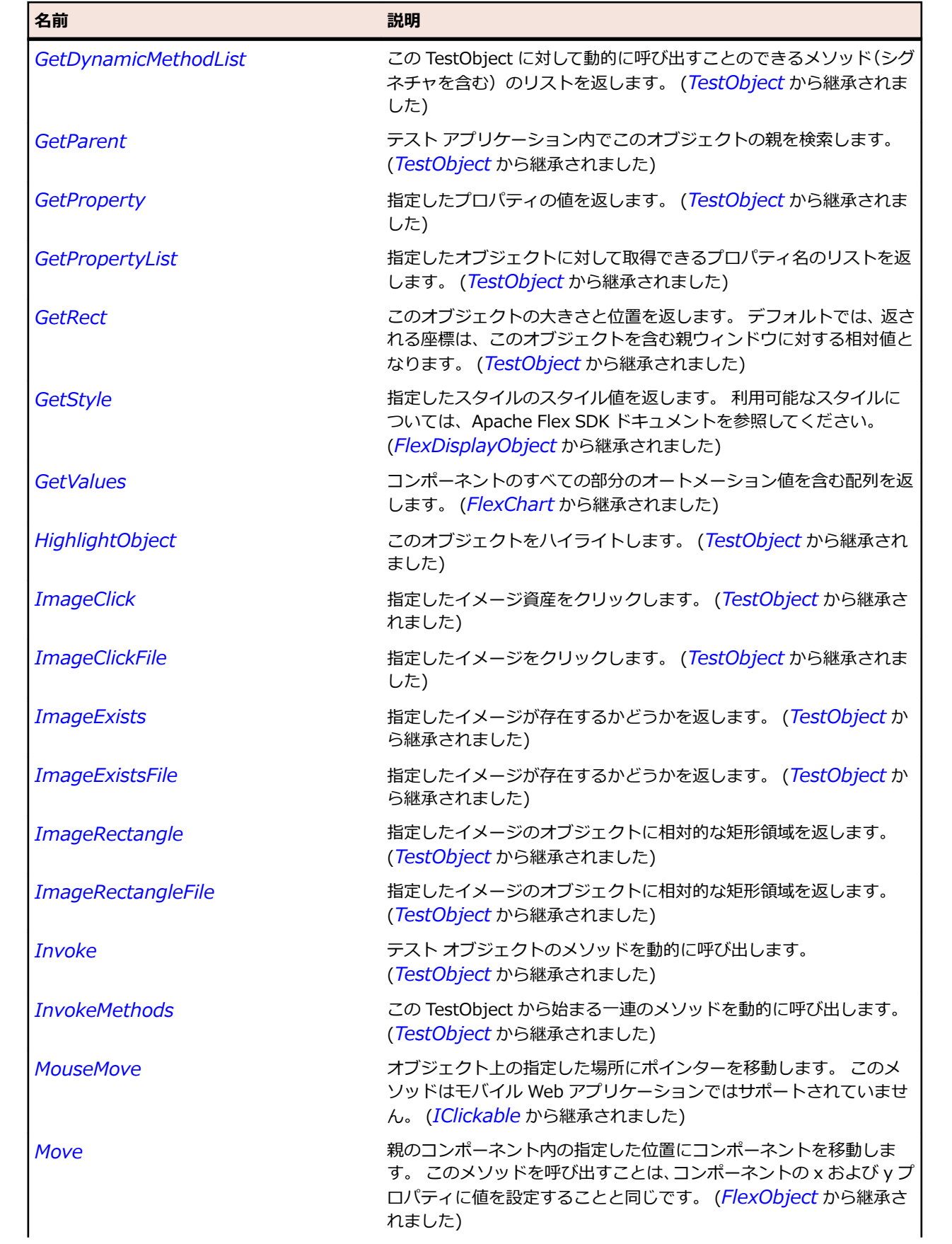

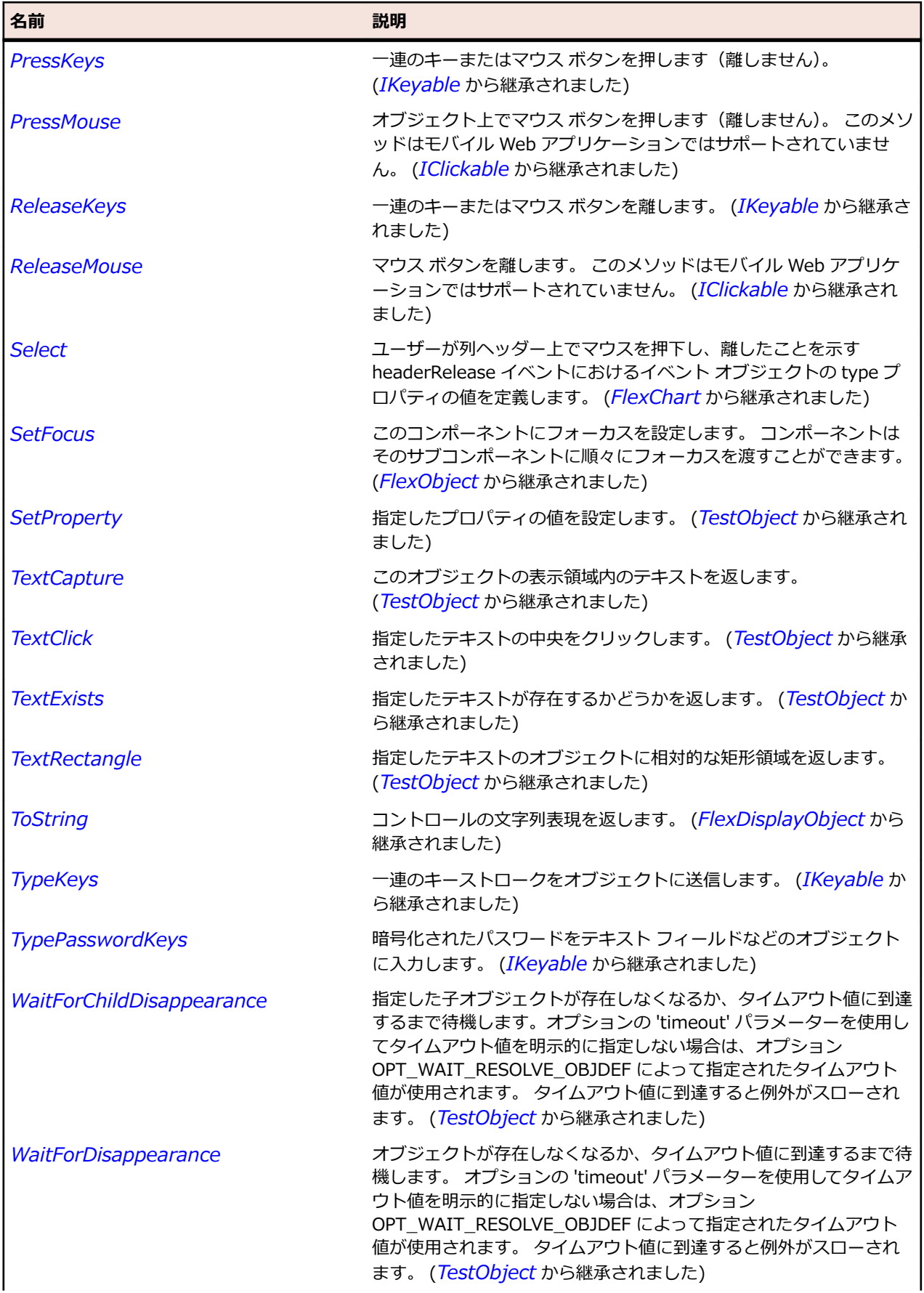

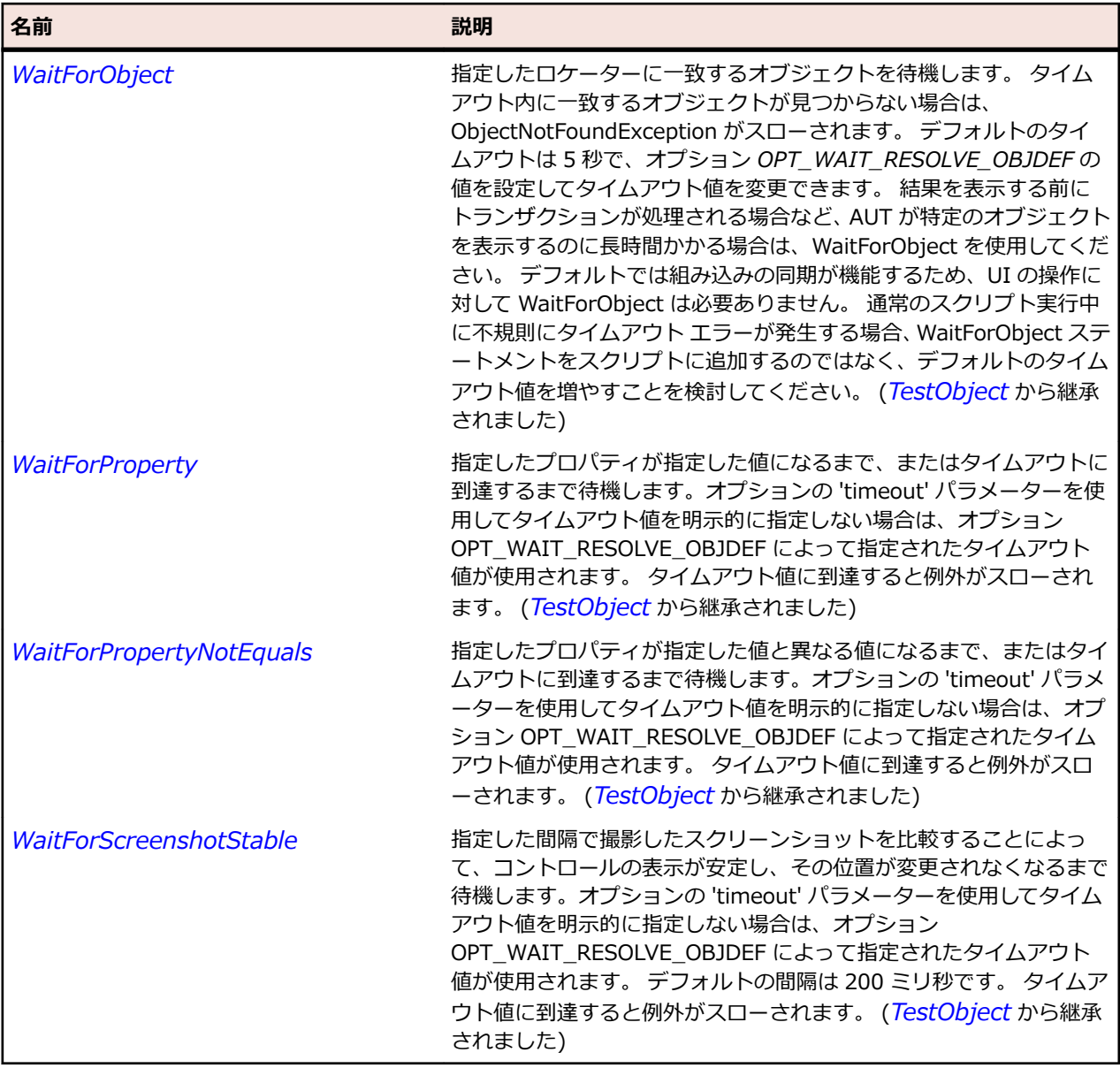

# **FlexBarSeries クラス**

## **説明**

BarChart コントロールのデータ系列を定義します。

### **継承階層**

- *[FlexChartSeries](#page-1002-0)*
	- FlexBarSeries

## **構文**

'Declaration Public Class FlexBarSeries \_ Inherits FlexChartSeries

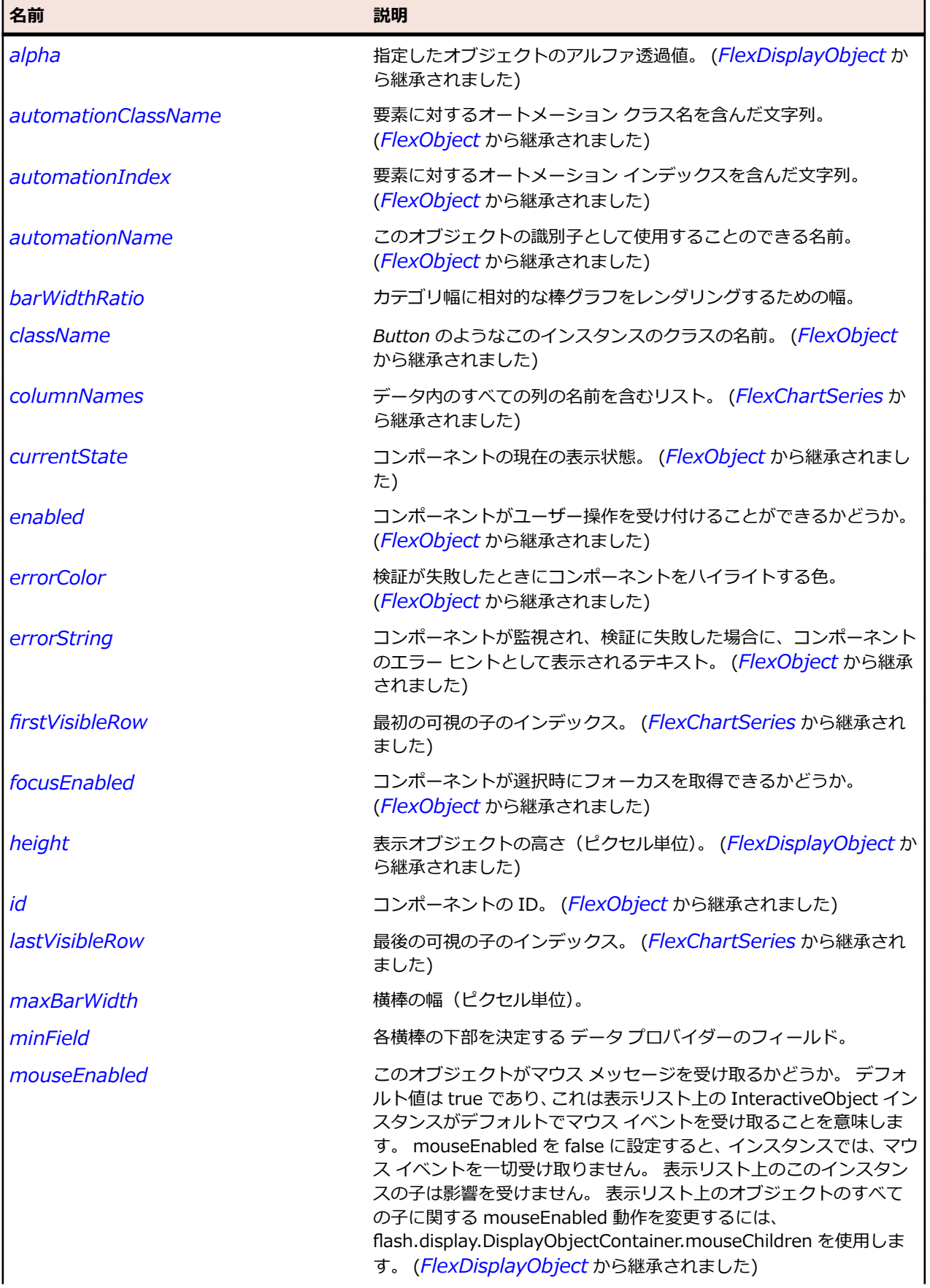

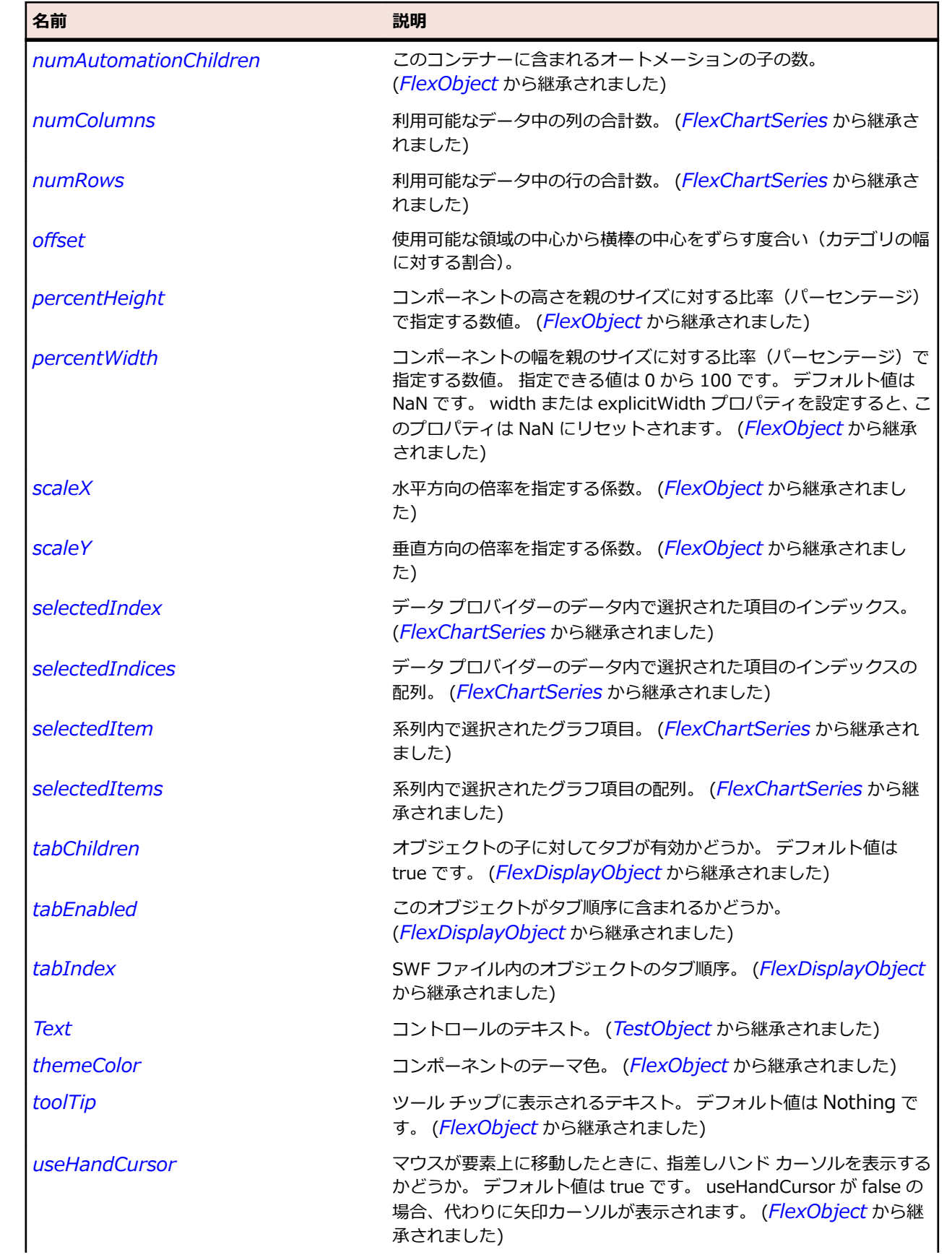

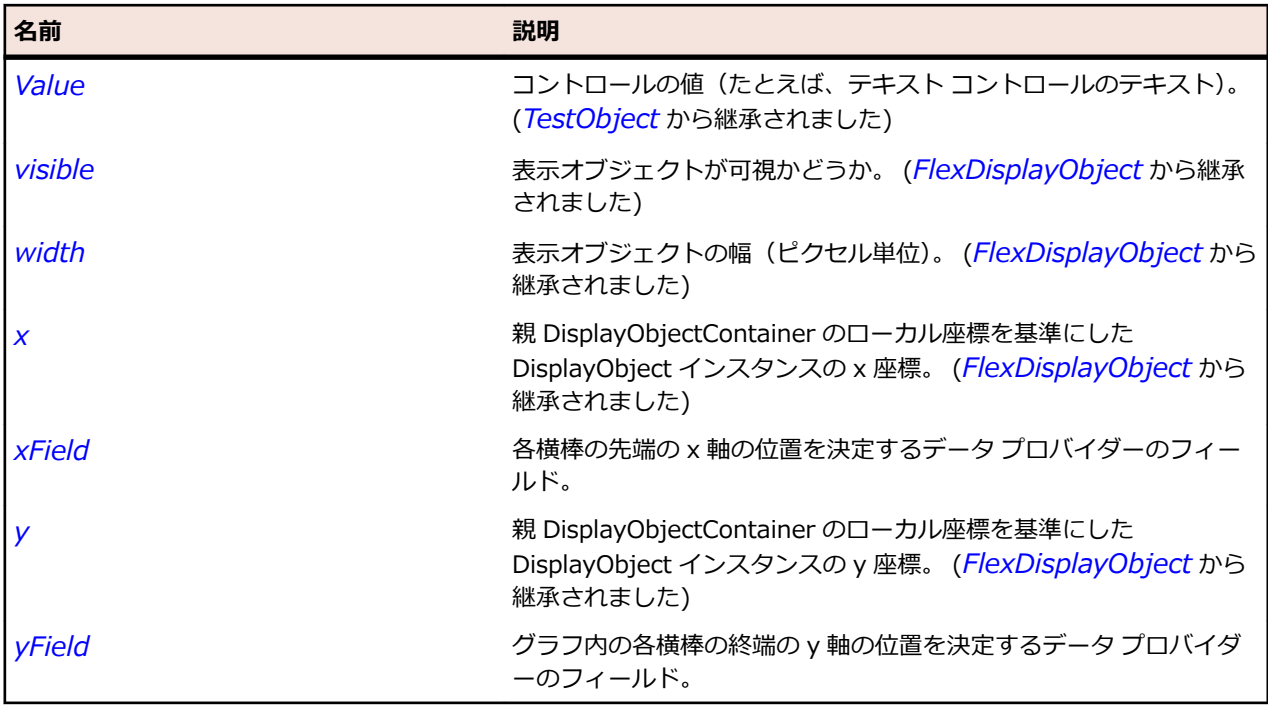

## **メソッド**

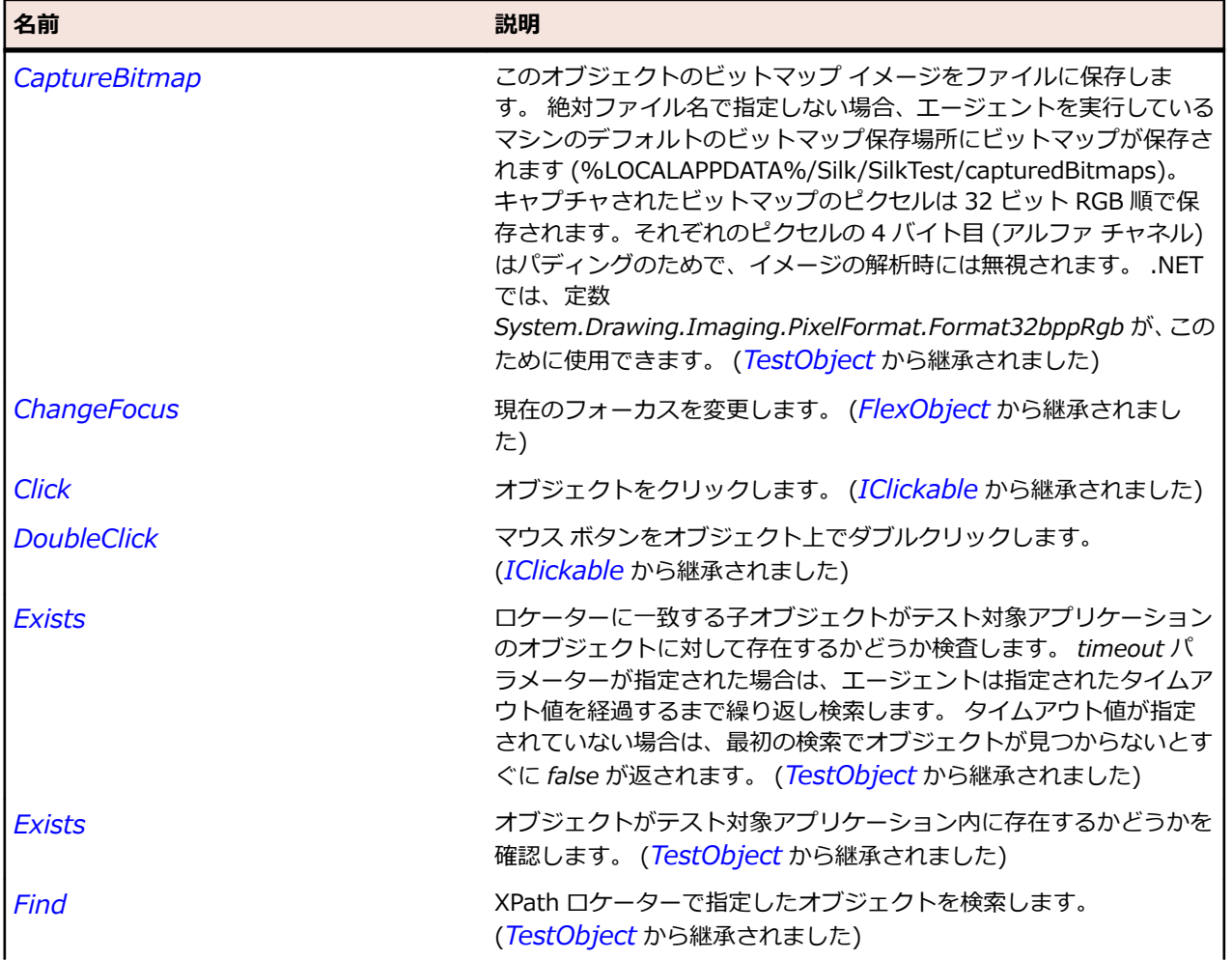

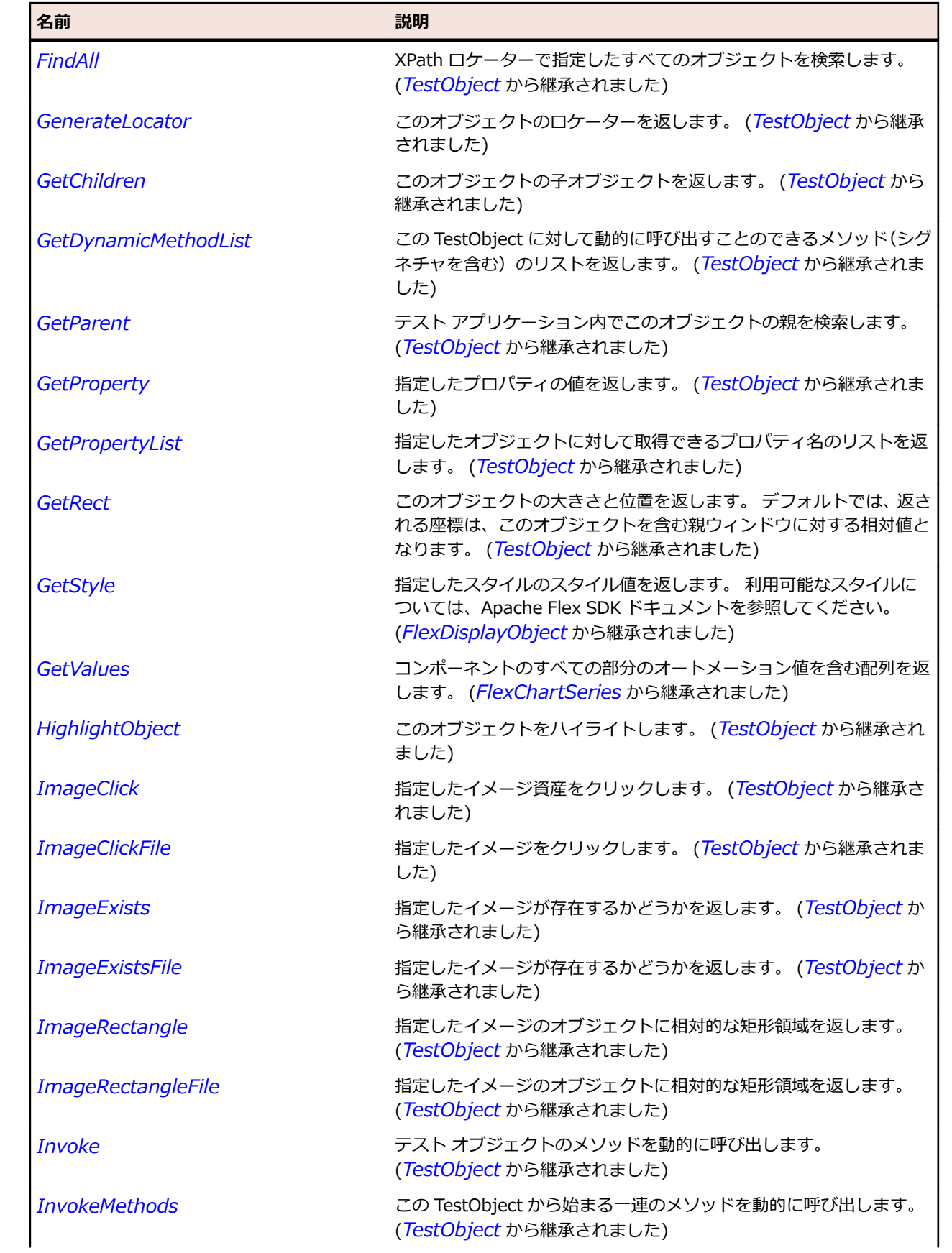

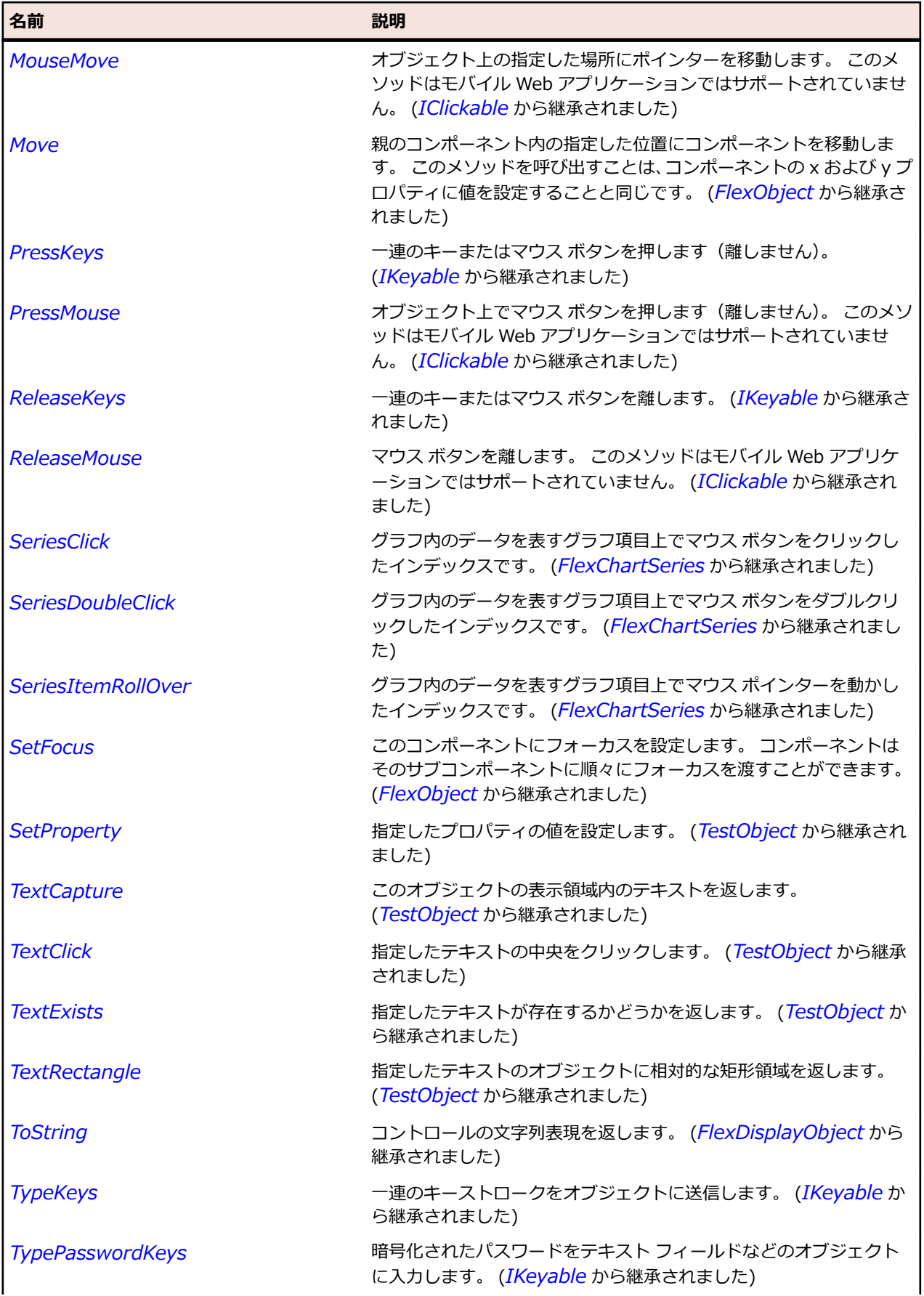

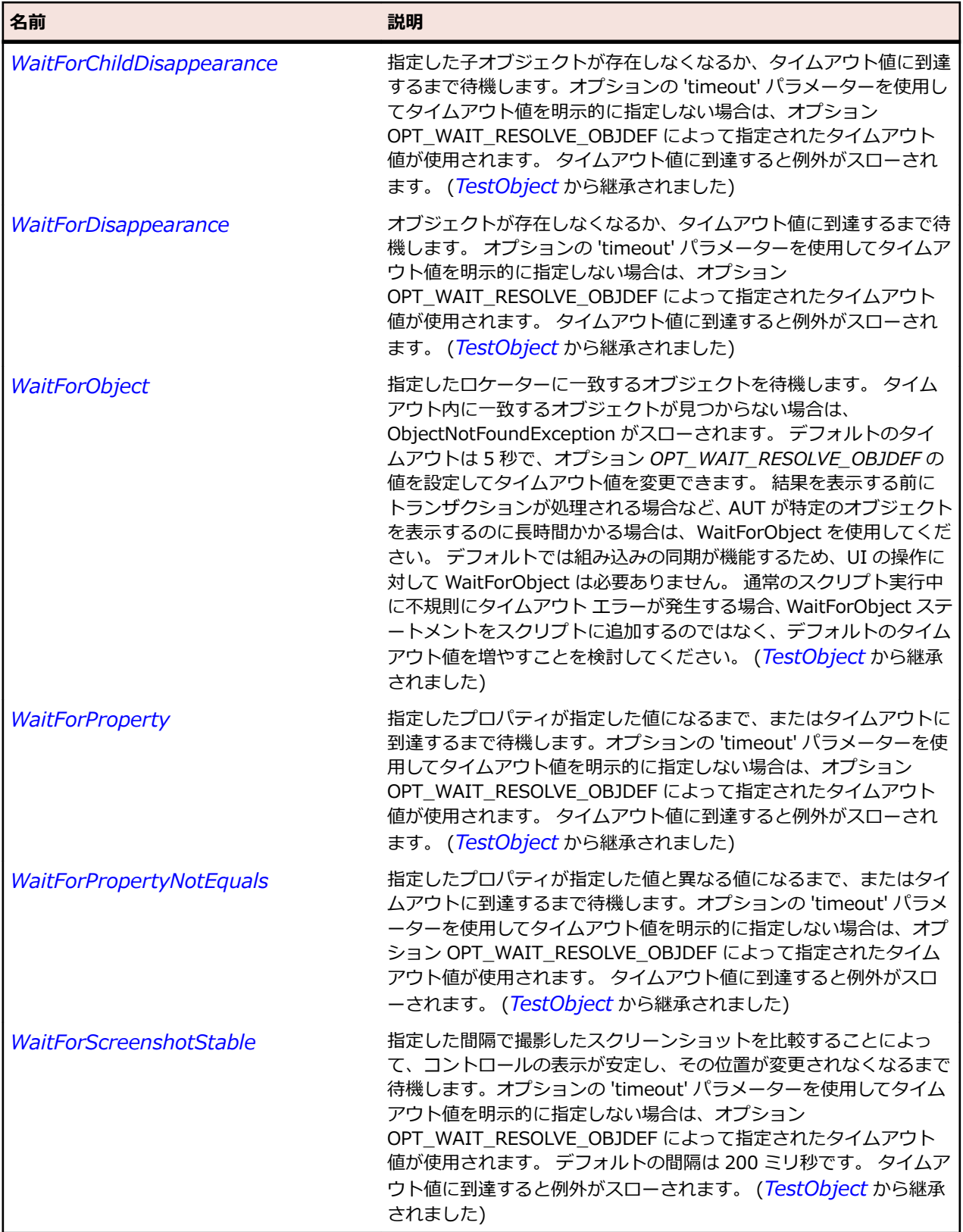

# **FlexBox クラス**

**説明**

Box コンテナーでは、子が単一の垂直列または水平行にレイアウトされます。

## **継承階層**

- *[FlexContainer](#page-1048-0)*
	- FlexBox
		- *[FlexDividedBox](#page-1087-0)*
		- *[FlexNavigationBar](#page-1197-0)*

# **構文**

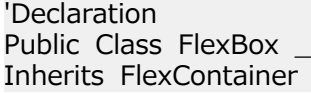

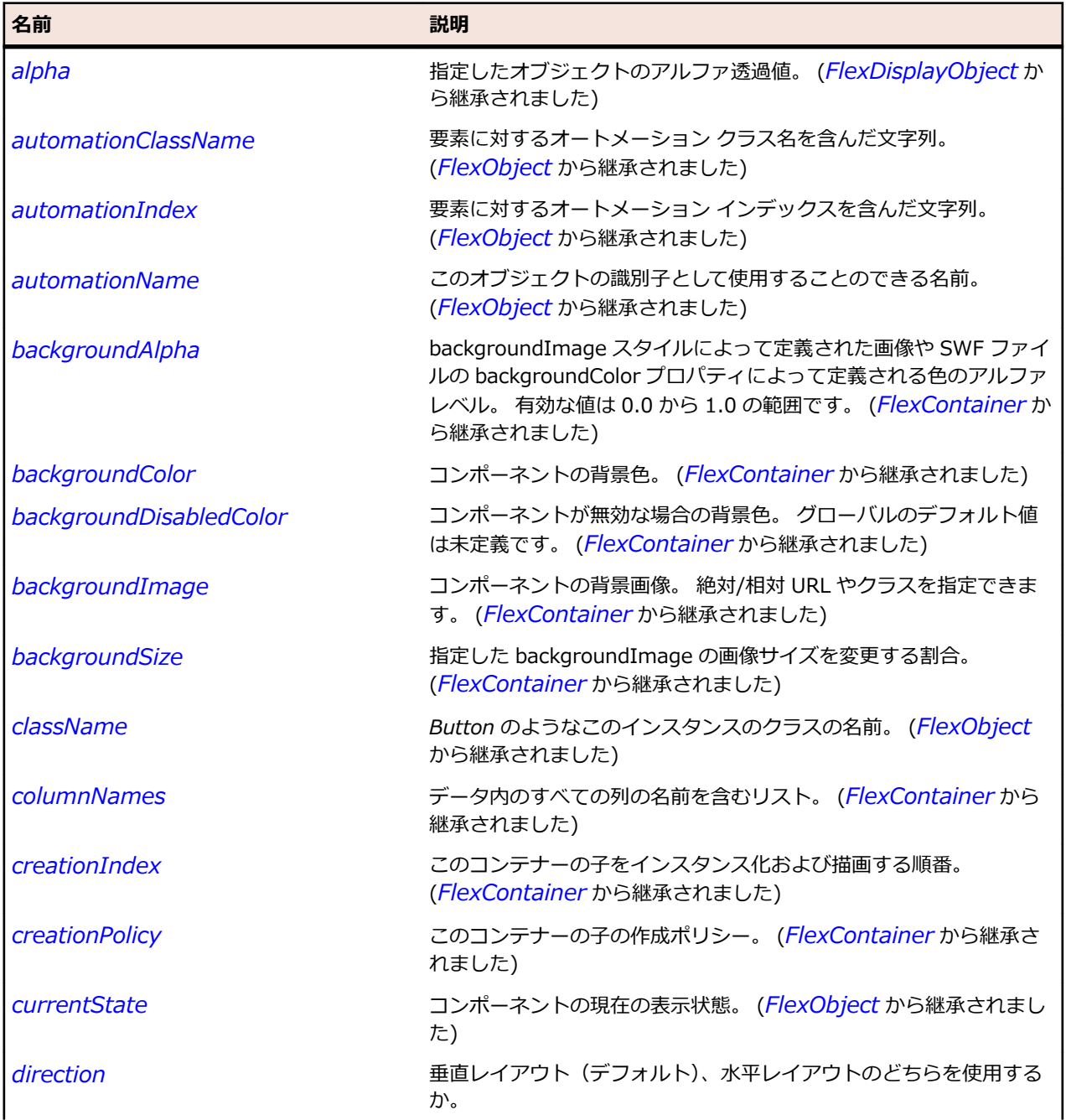

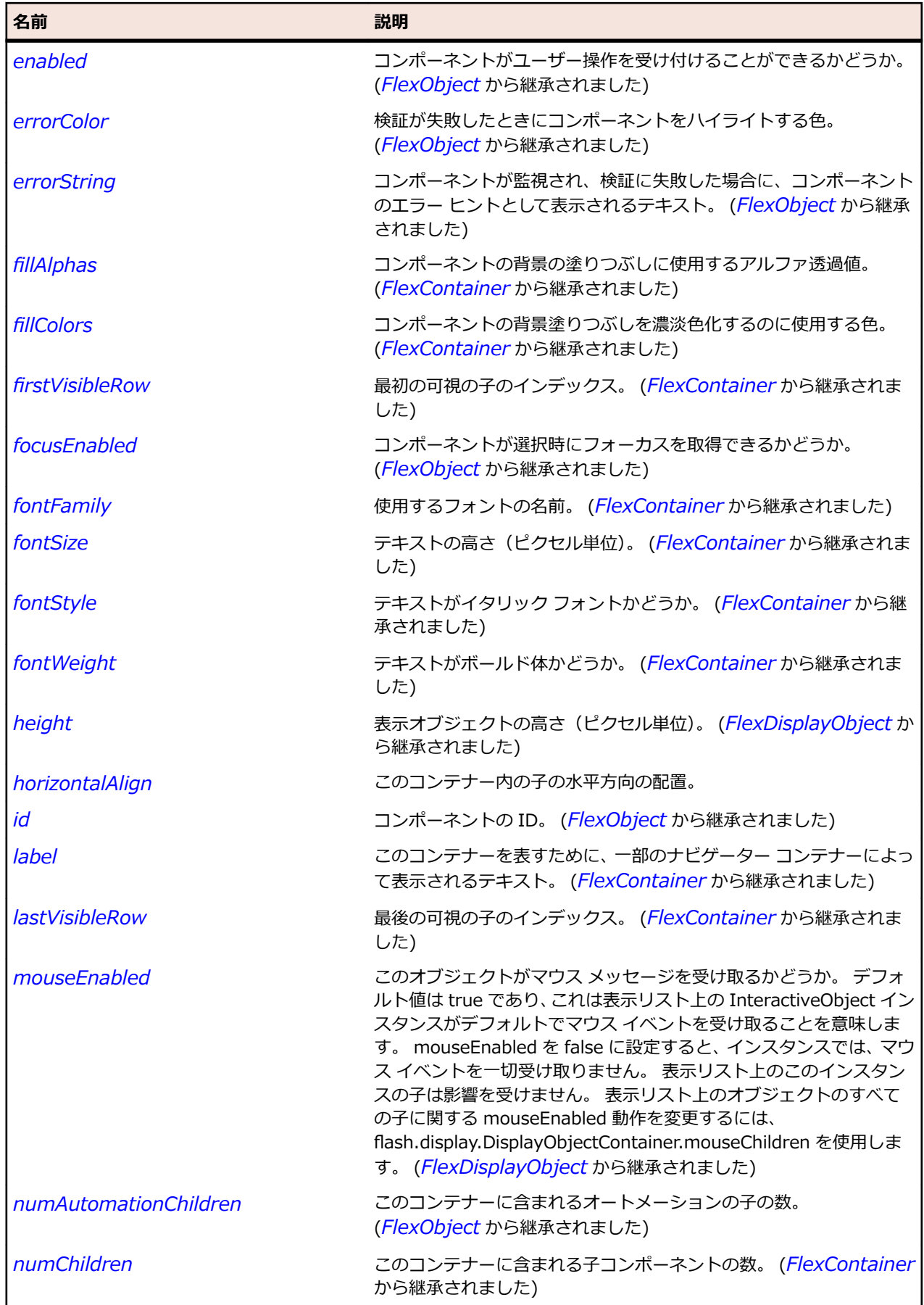

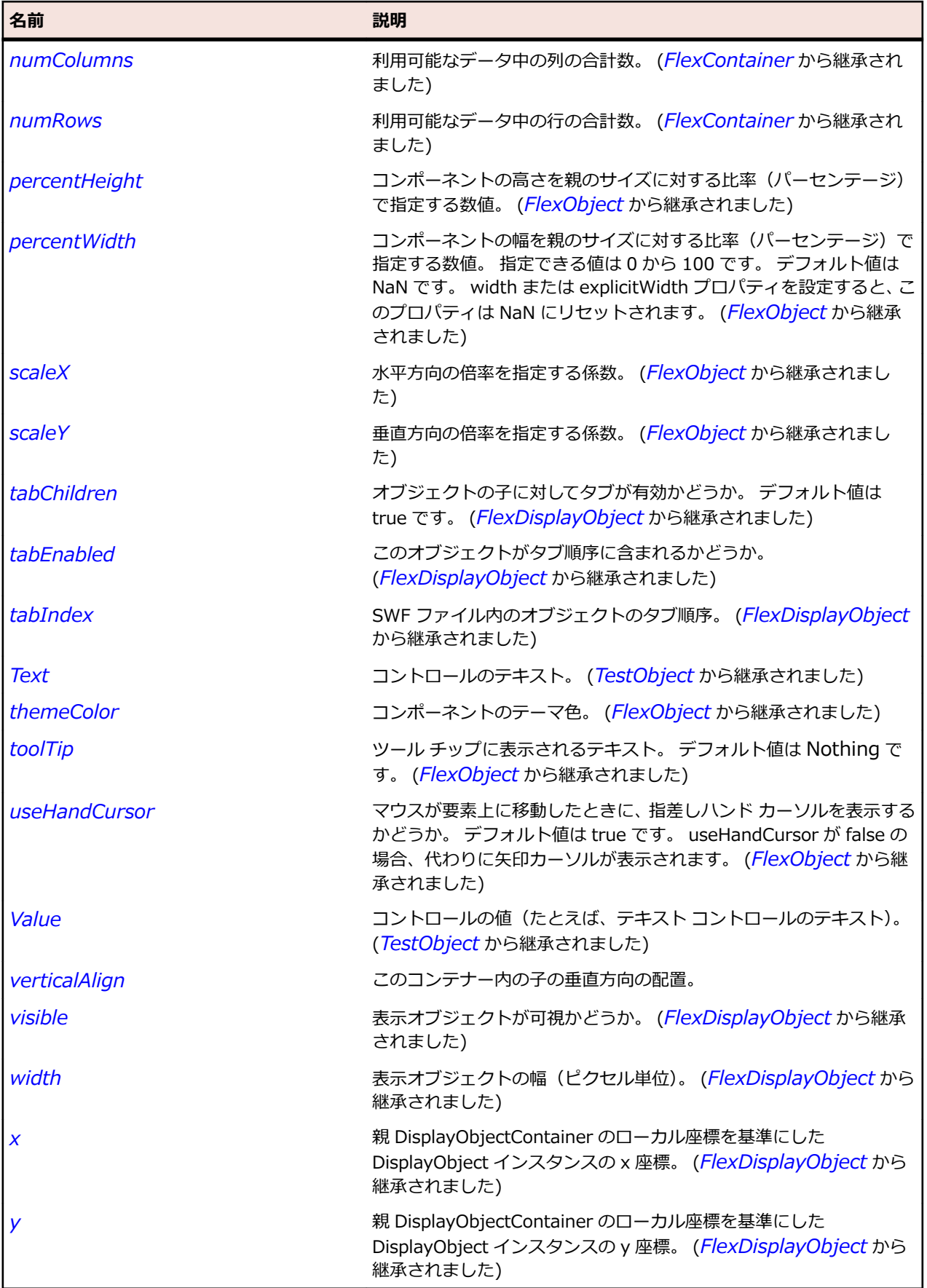

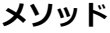

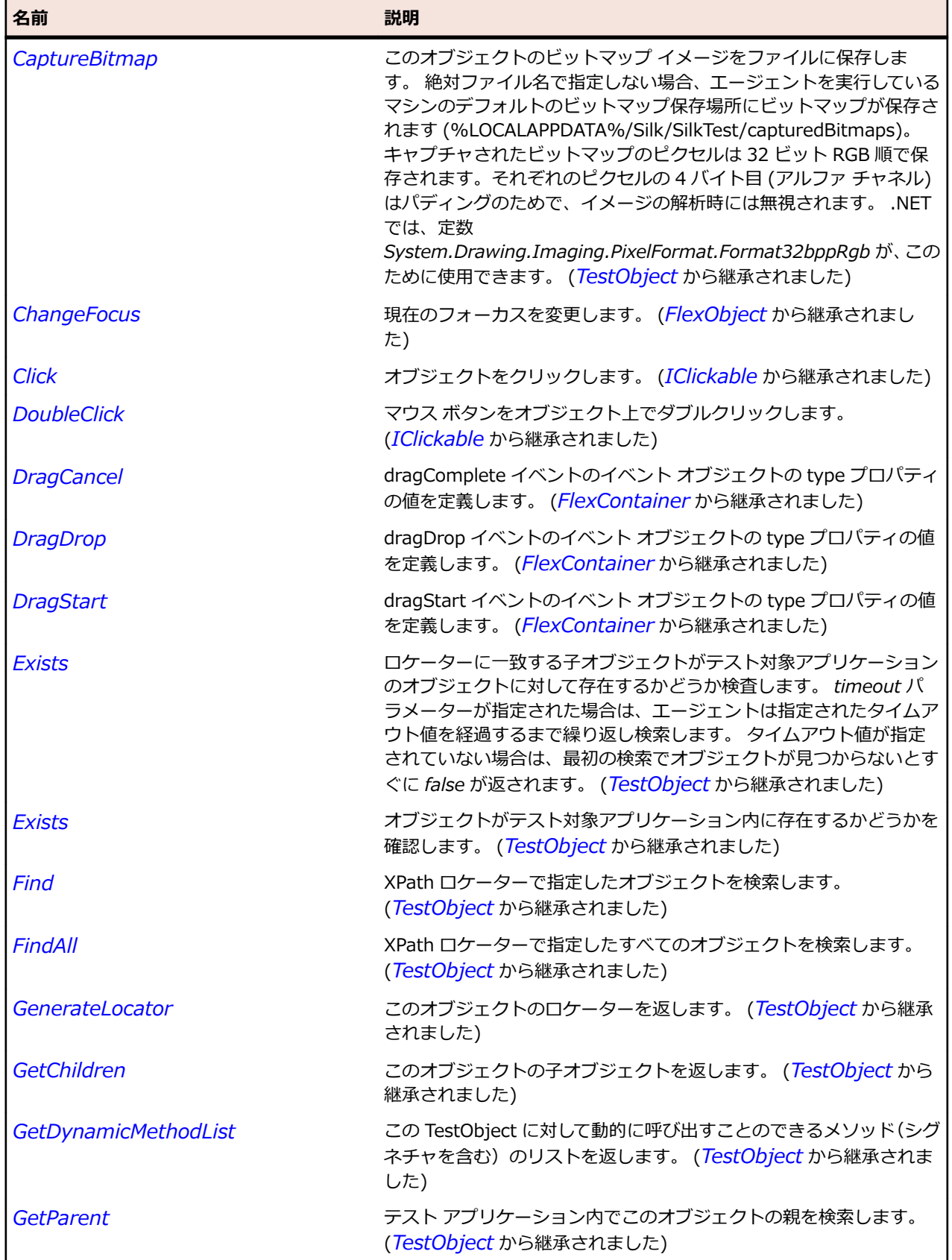

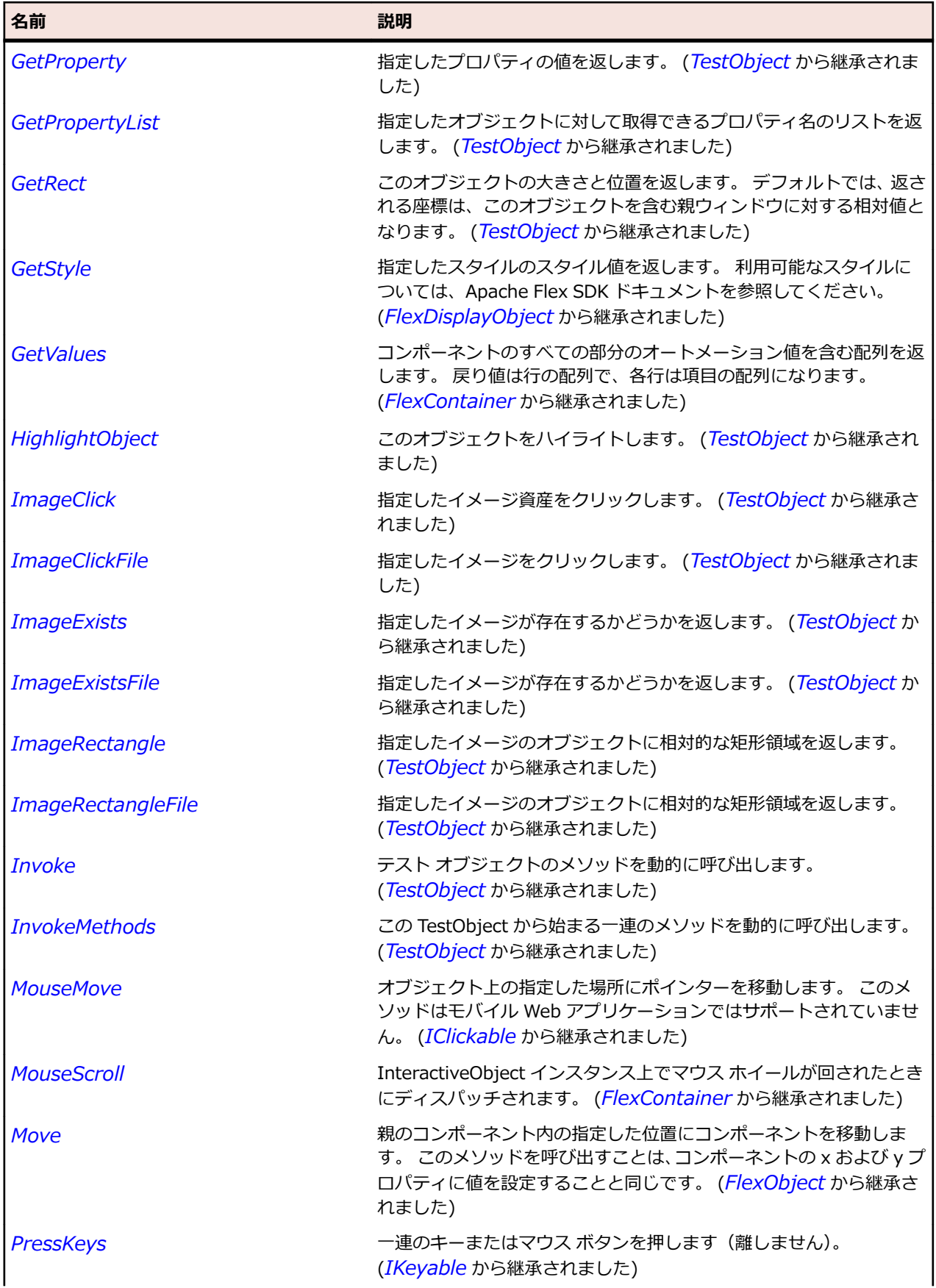

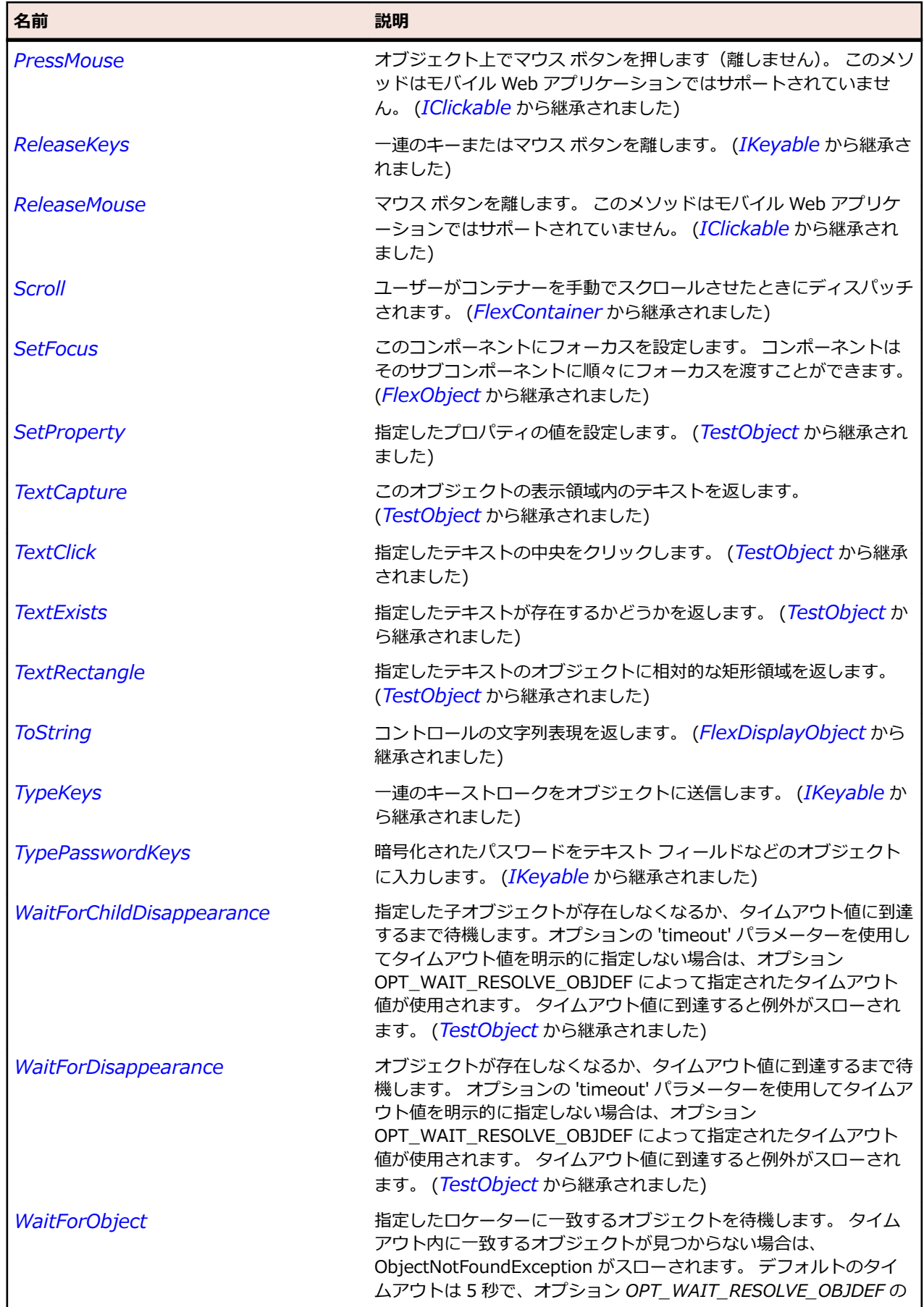

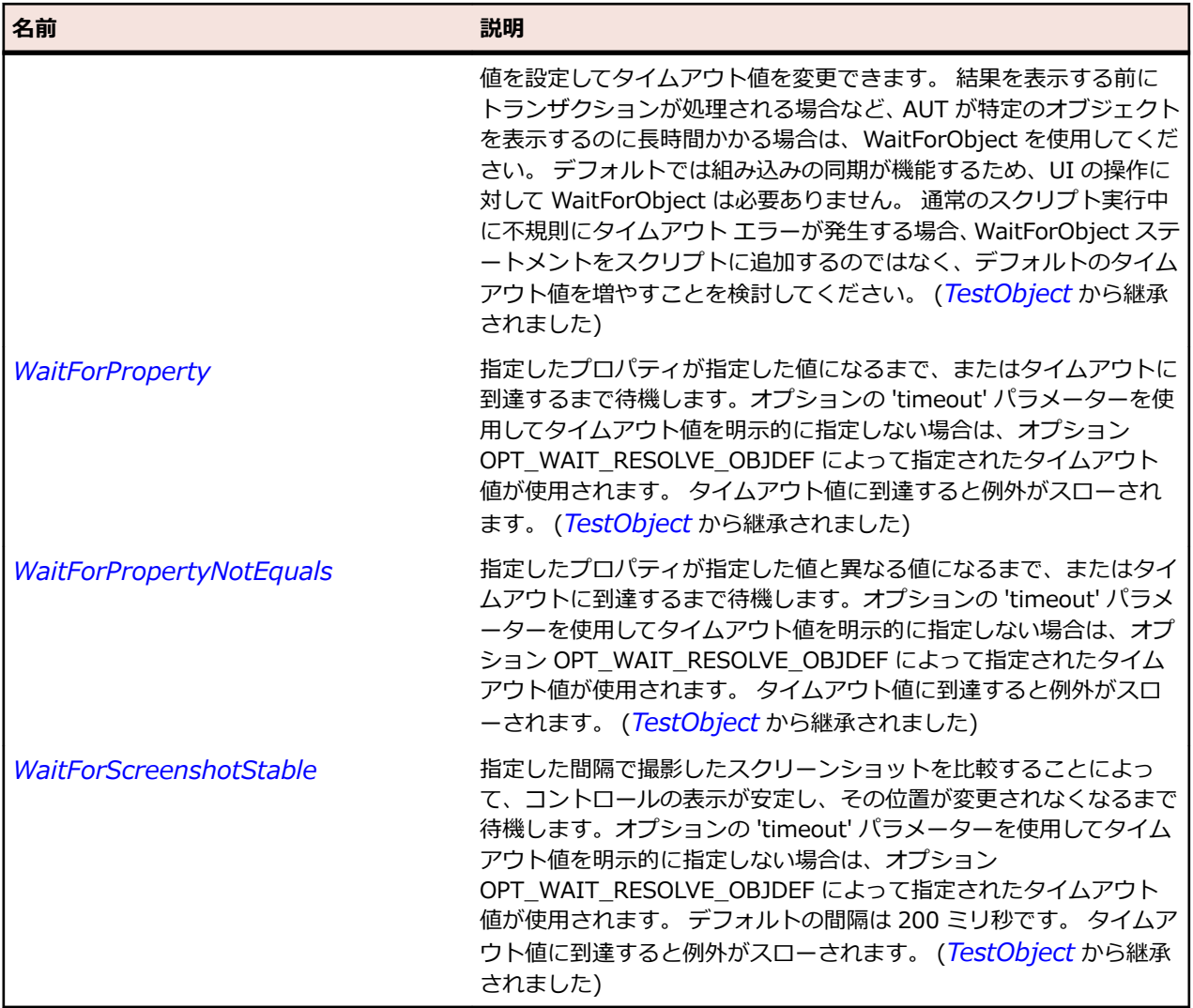

# **FlexBubbleChart クラス**

### **説明**

各データ ポイントにつき 3 つの値でデータを表します。 各データ ポイントは、水平軸に沿った位置を決 定する値、垂直軸に沿った位置を決定する値、およびグラフ上の他のデータ ポイントとの比較でグラフ要 素のサイズを決定する値で定義されます。

### **継承階層**

- *[FlexCartesianChart](#page-982-0)*
	- FlexBubbleChart

## **構文**

'Declaration Public Class FlexBubbleChart \_ Inherits FlexCartesianChart

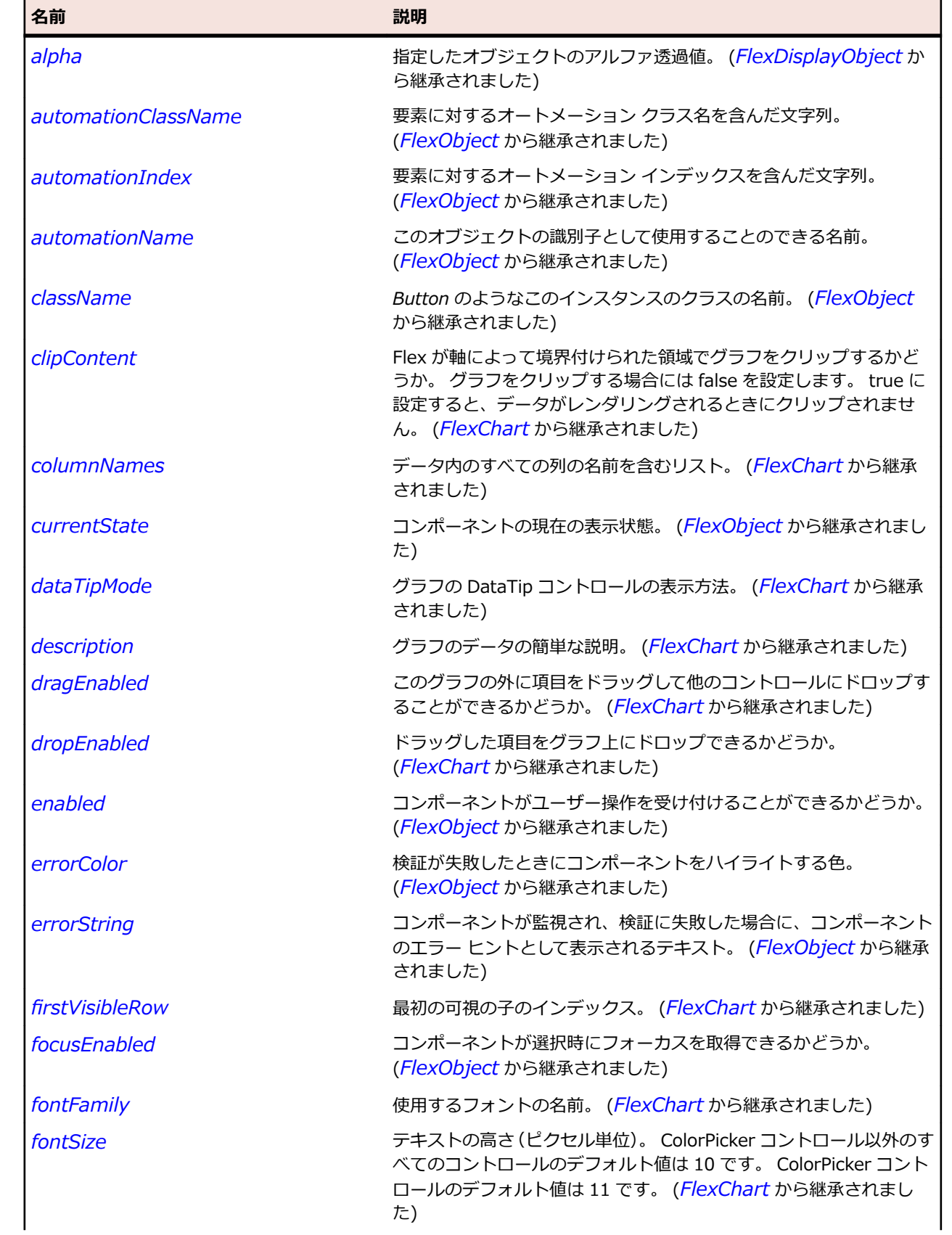
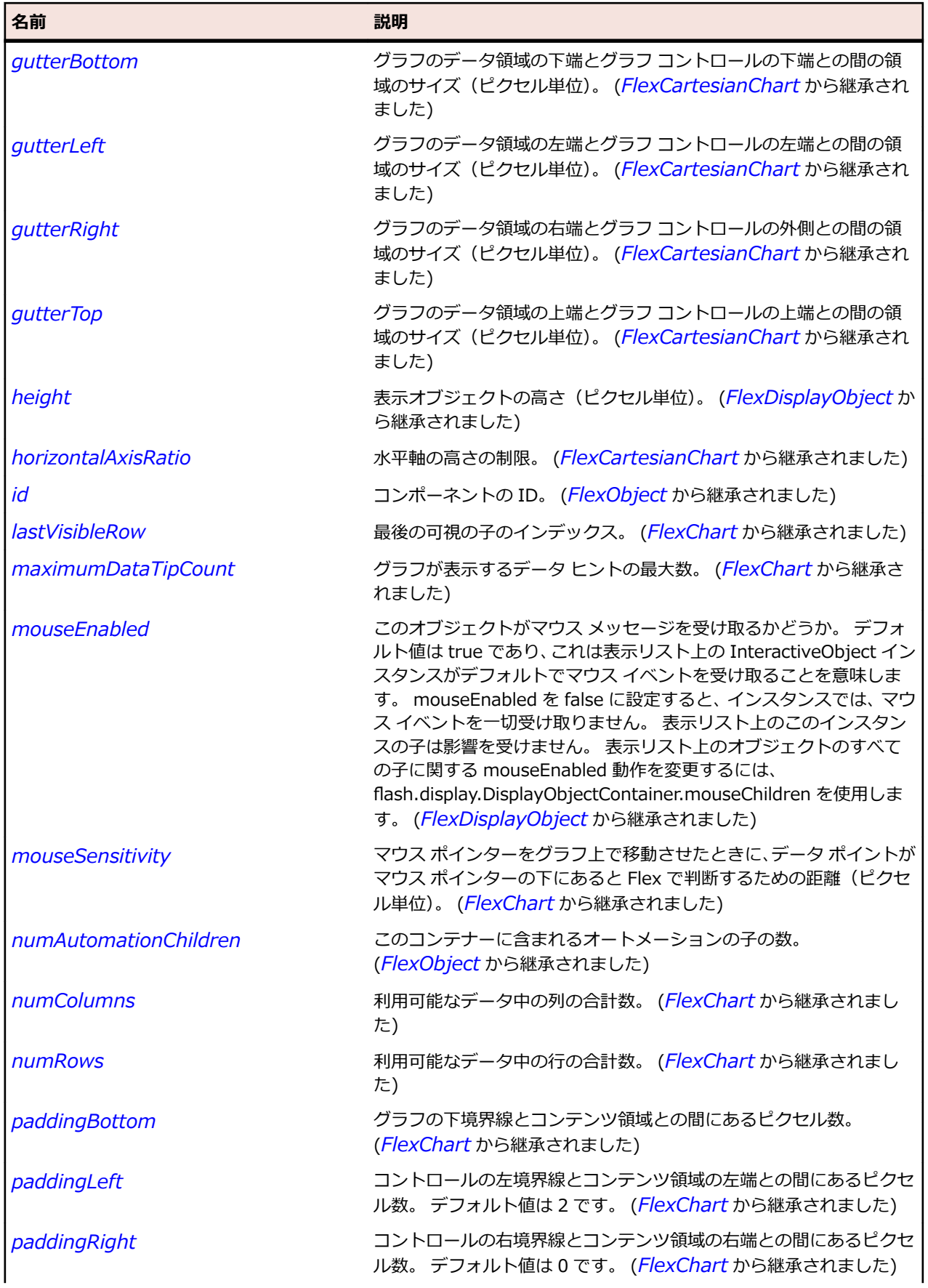

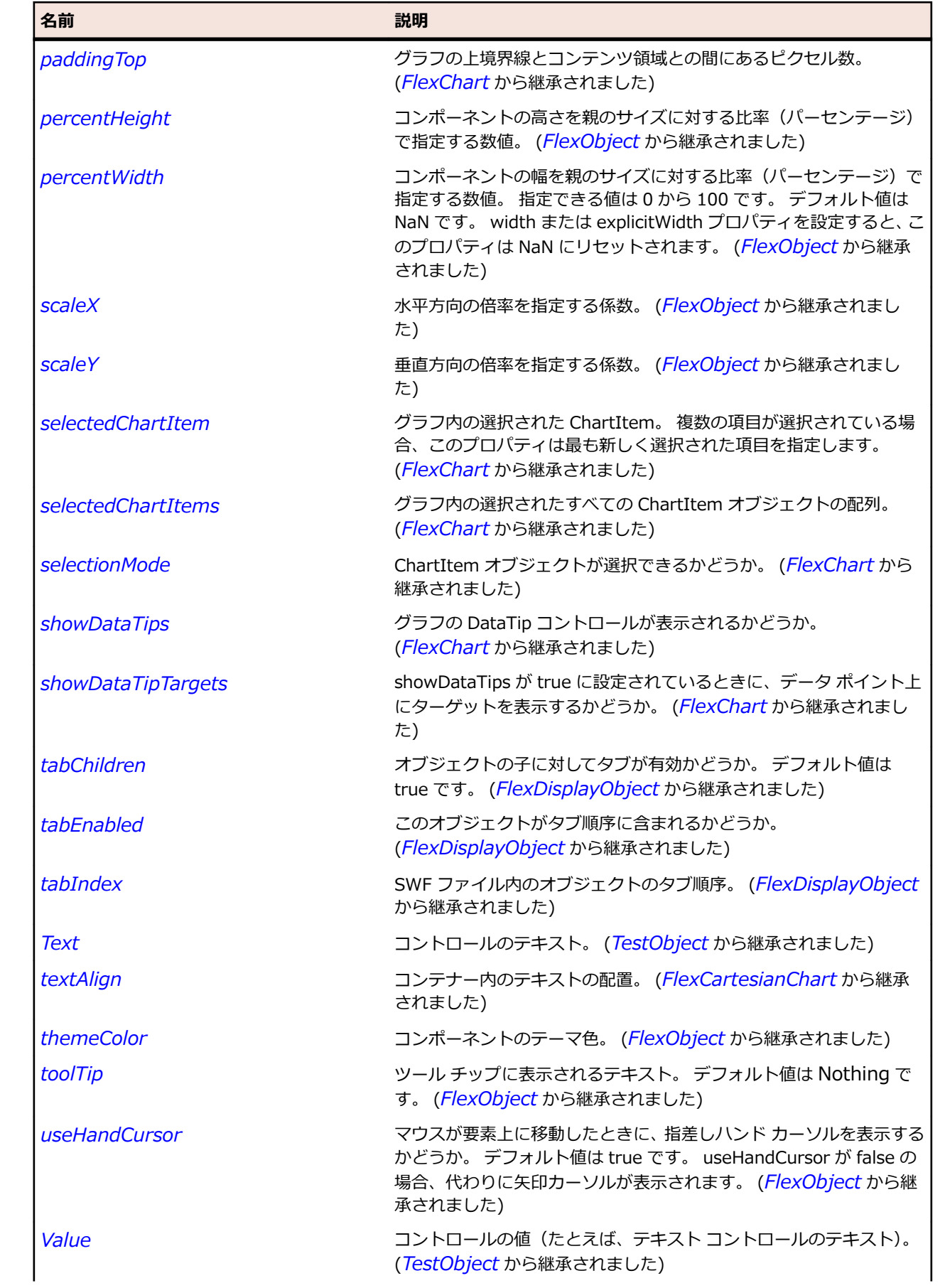

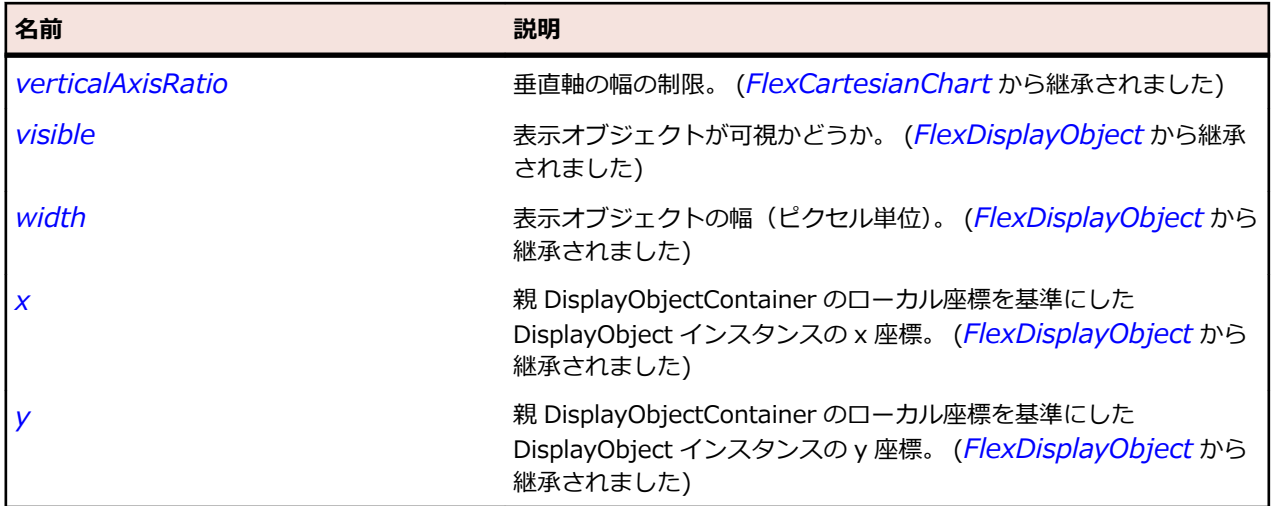

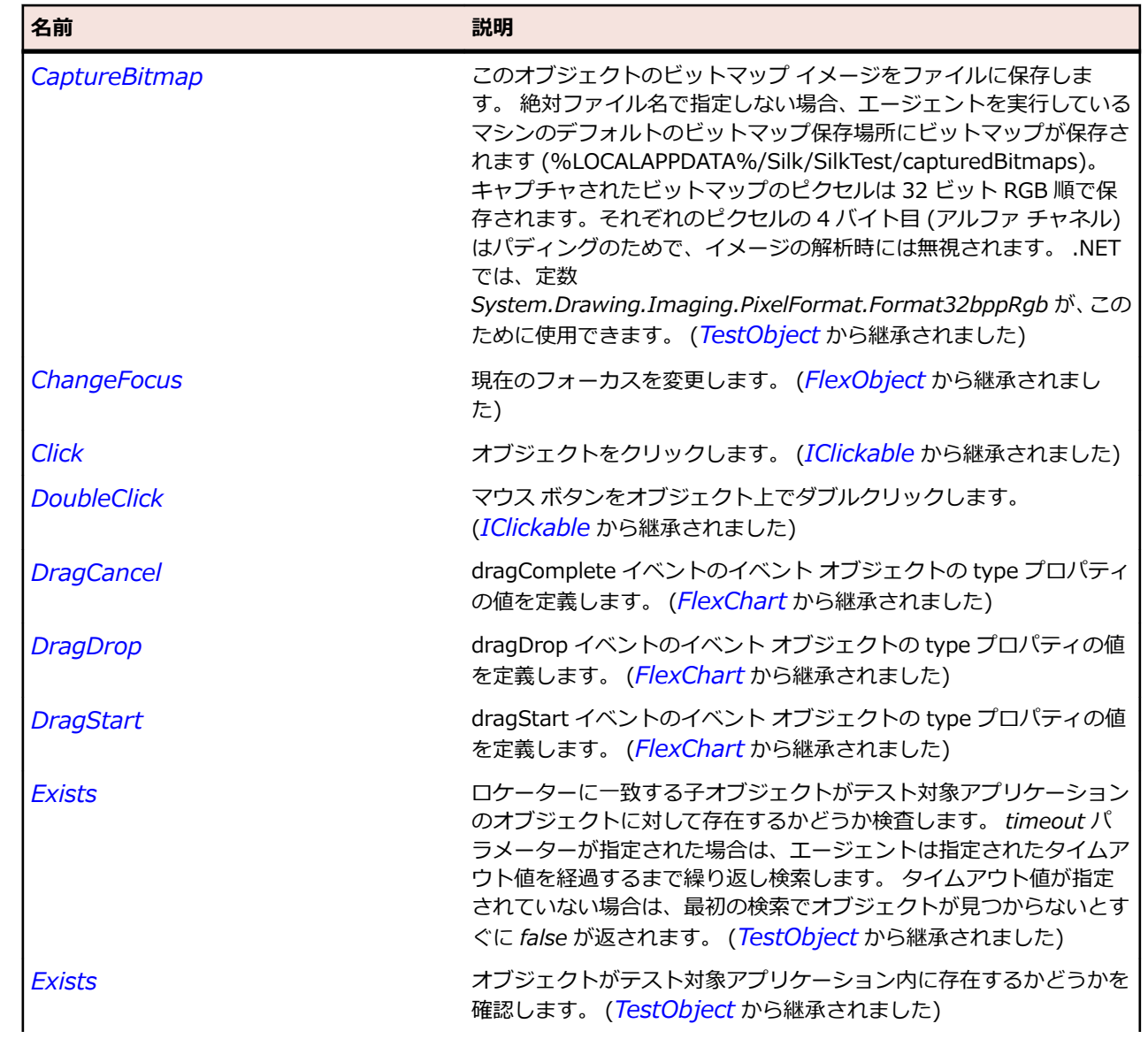

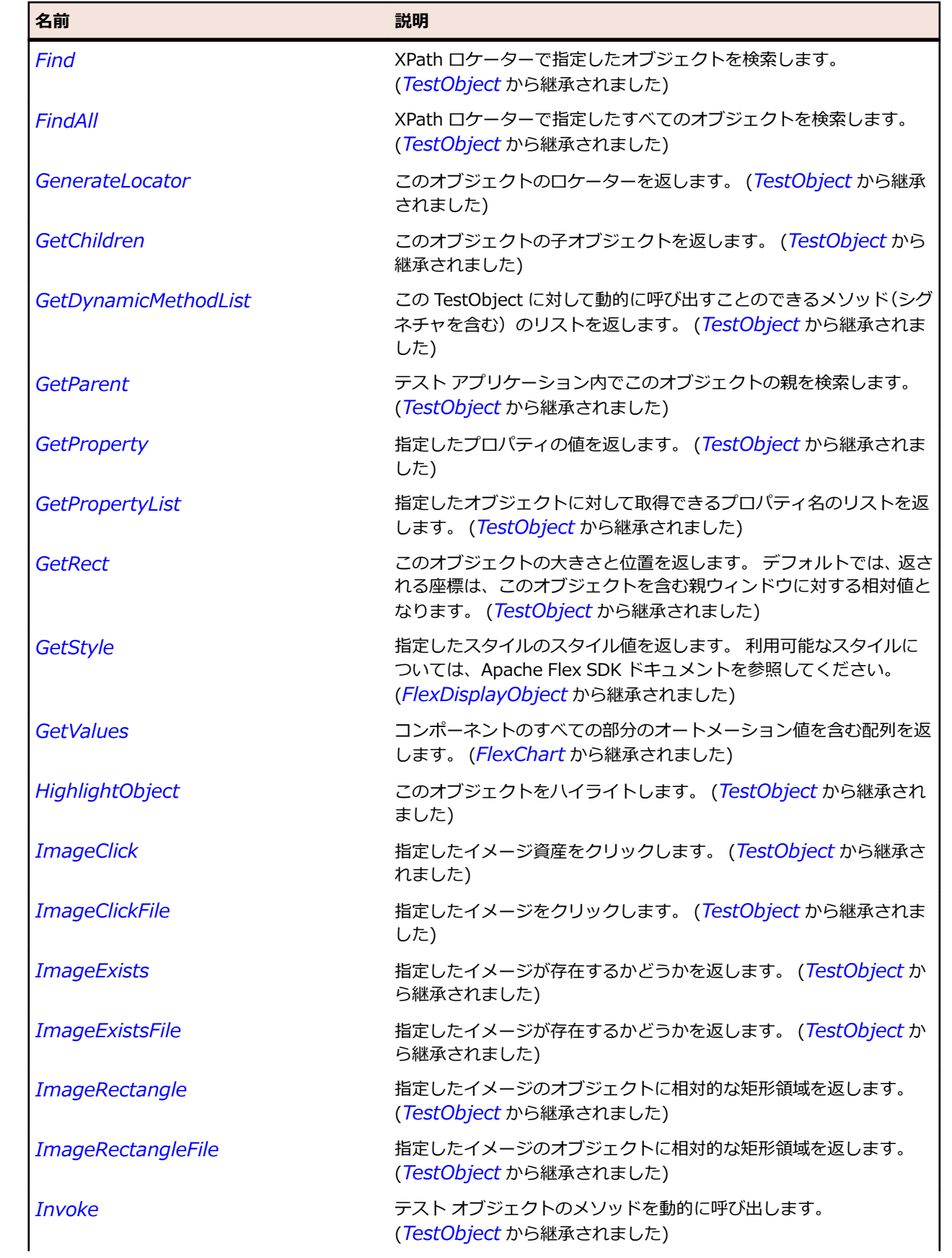

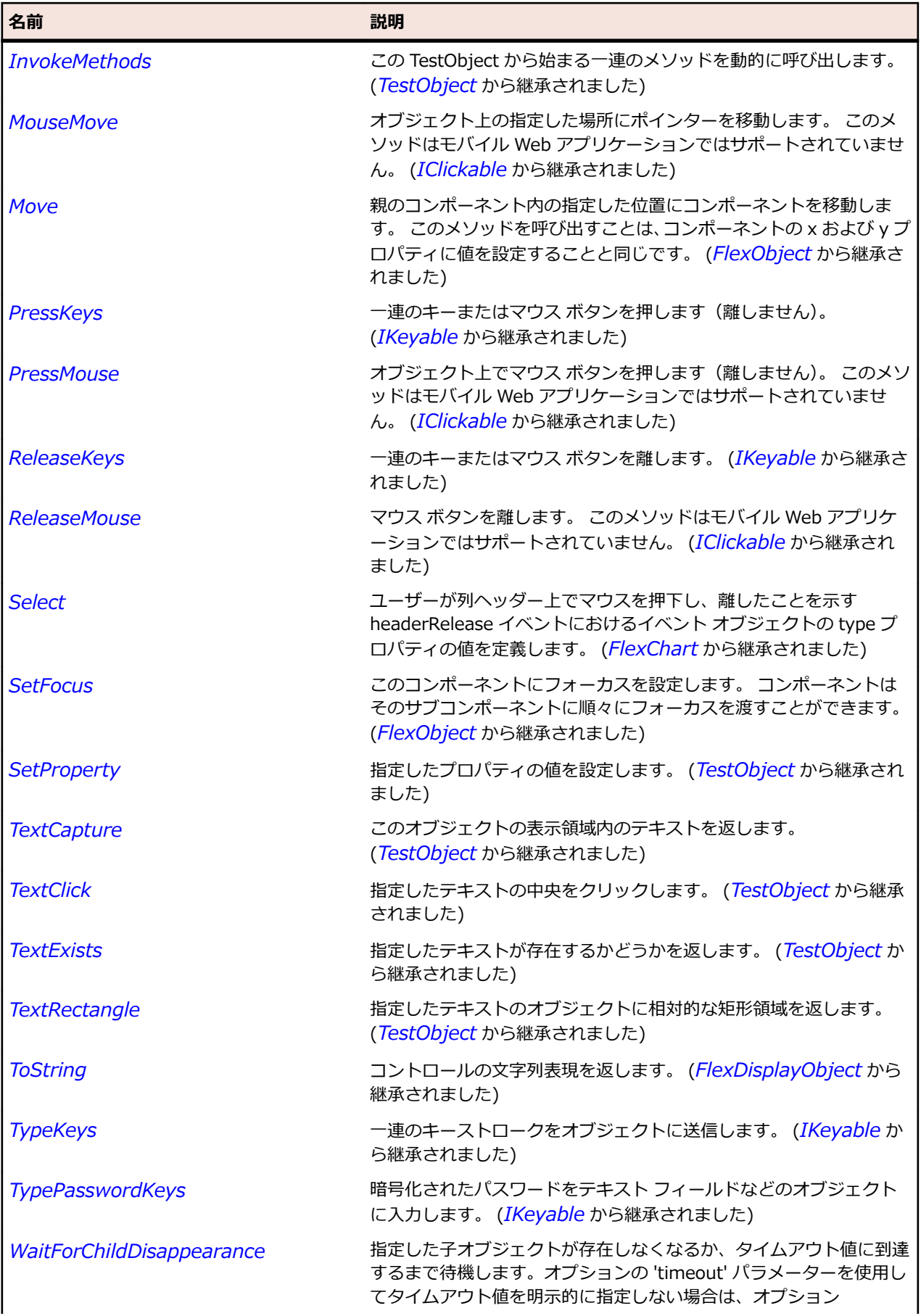

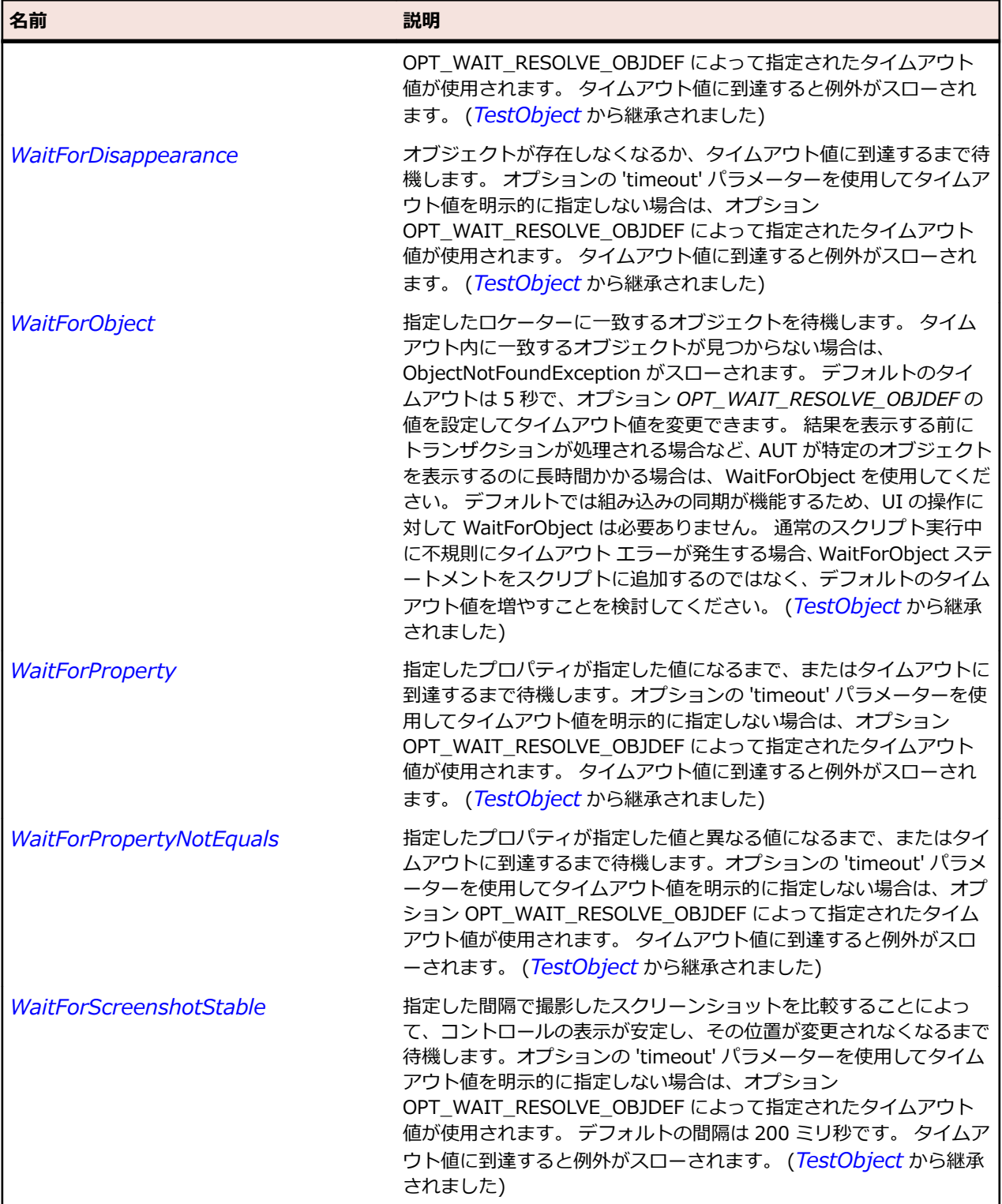

# **FlexBubbleSeries クラス**

# **説明**

BubbleChart コントロールのデータ系列を定義します。

### **継承階層**

- *[FlexChartSeries](#page-1002-0)*
	- FlexBubbleSeries

#### **構文**

'Declaration Public Class FlexBubbleSeries \_ Inherits FlexChartSeries

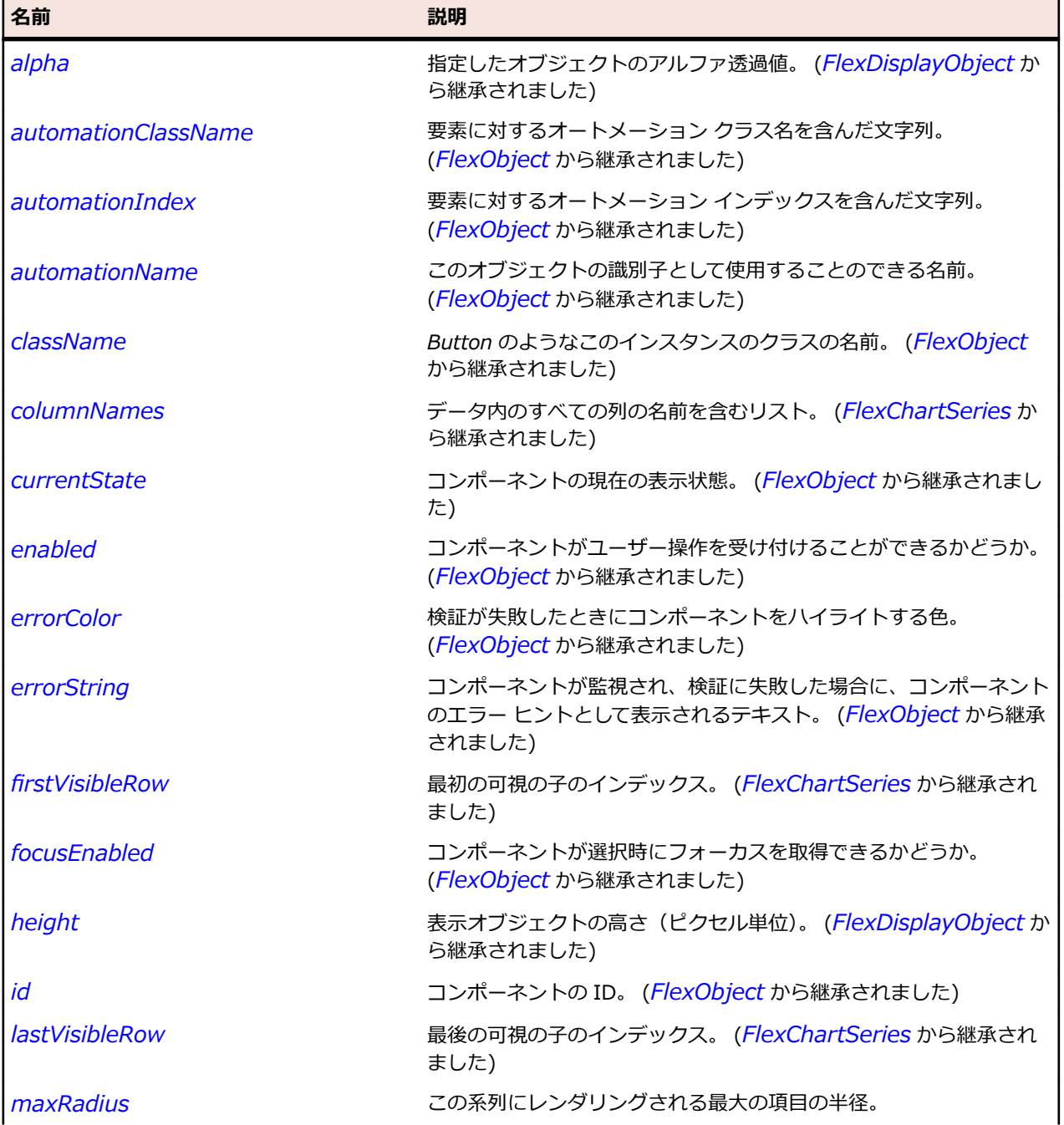

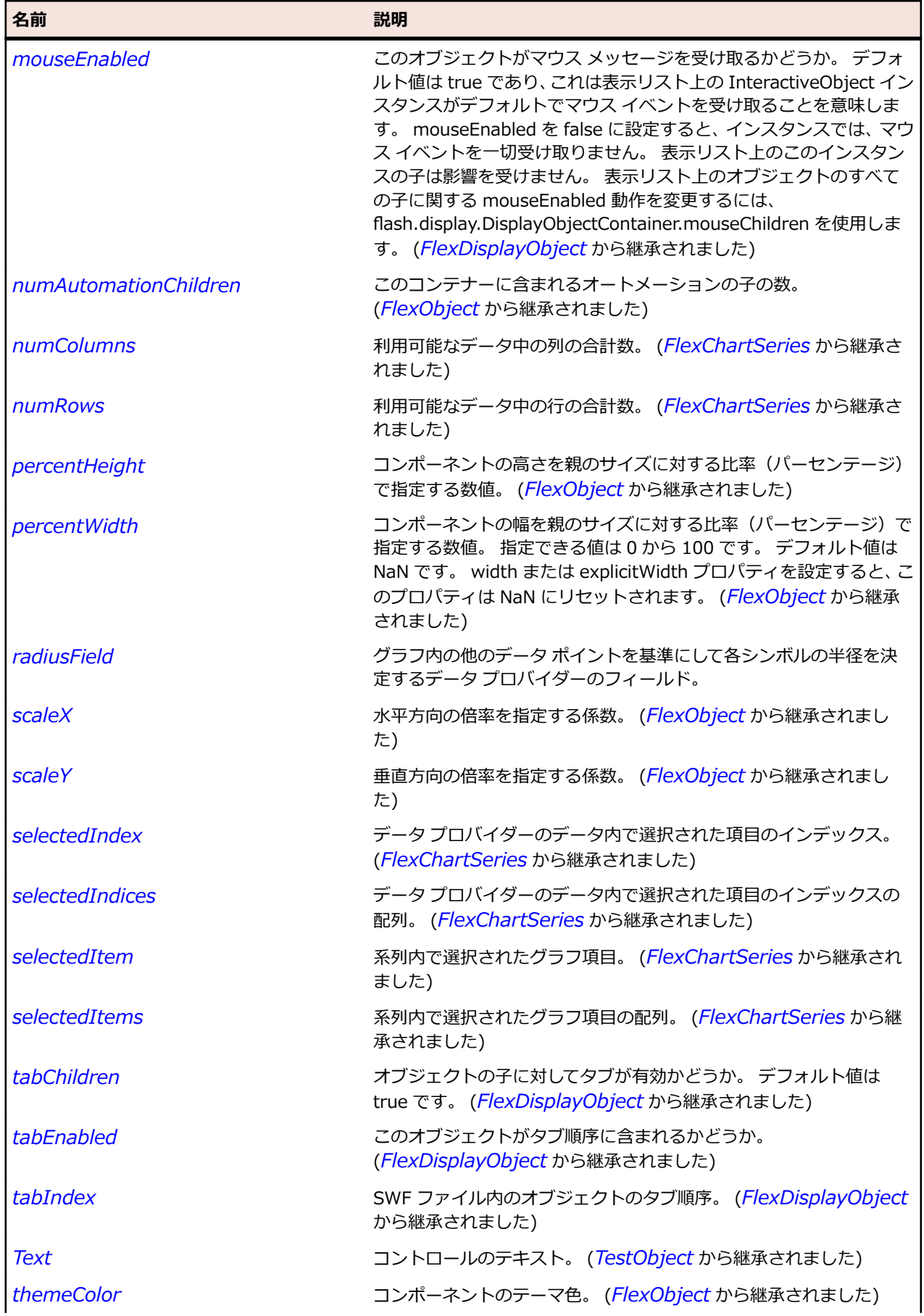

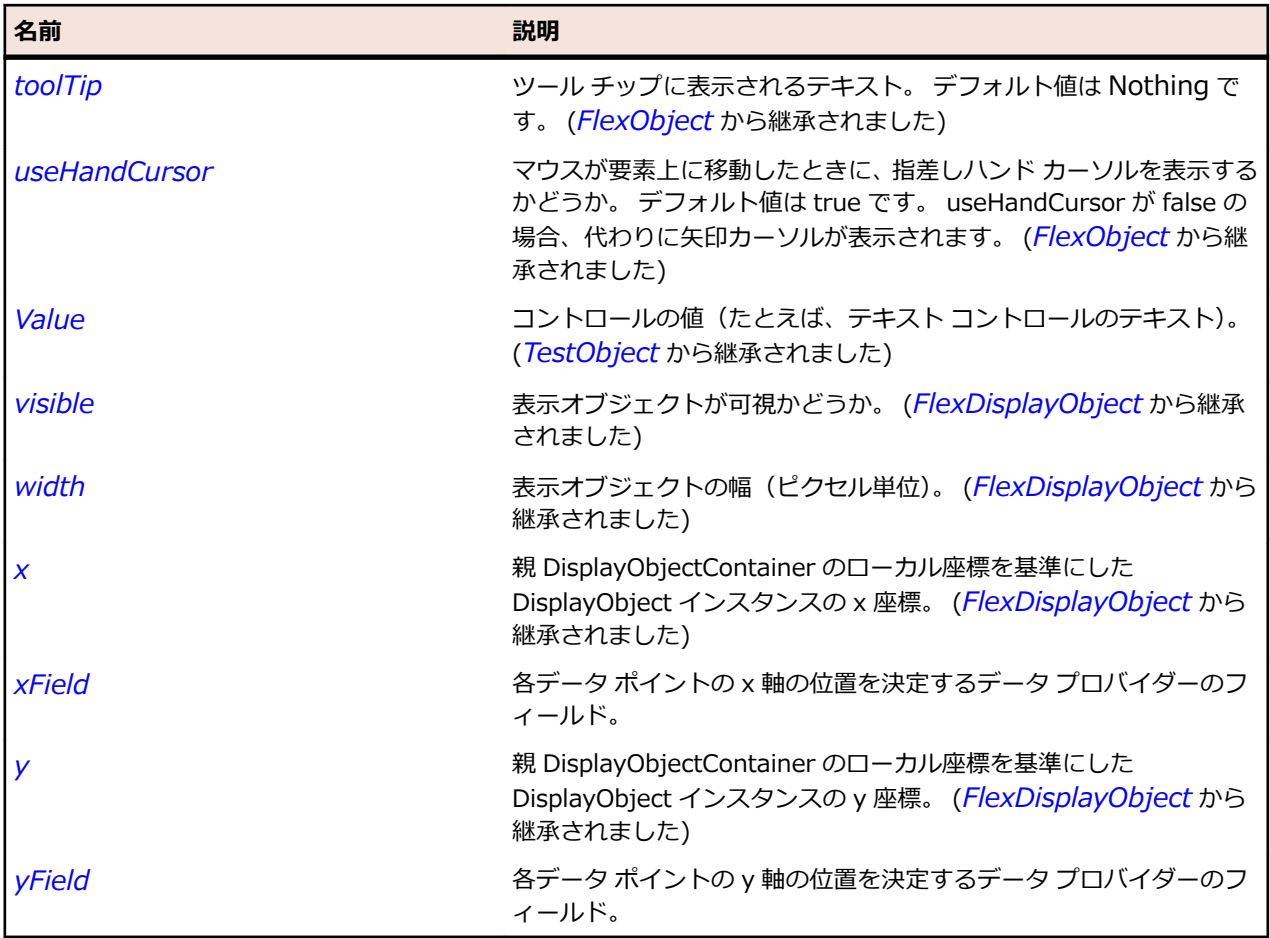

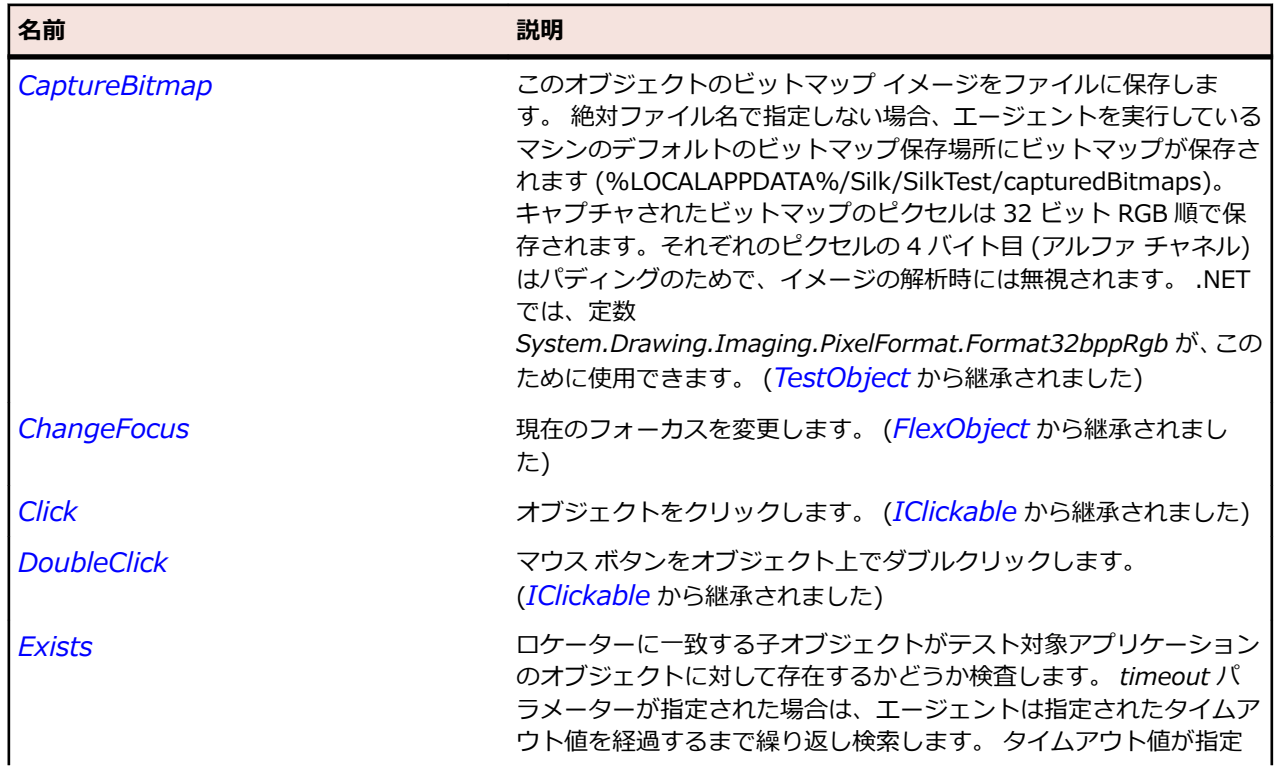

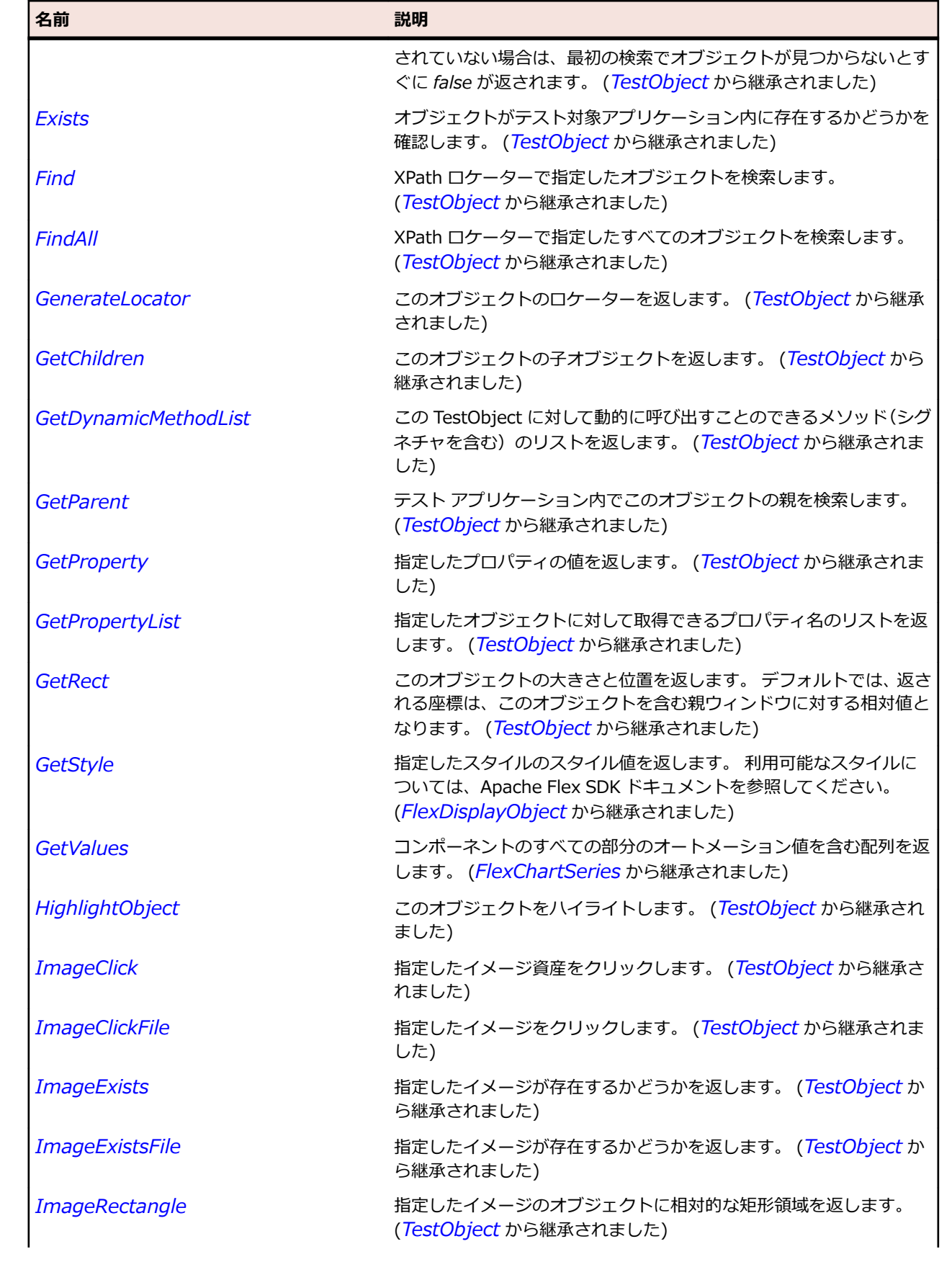

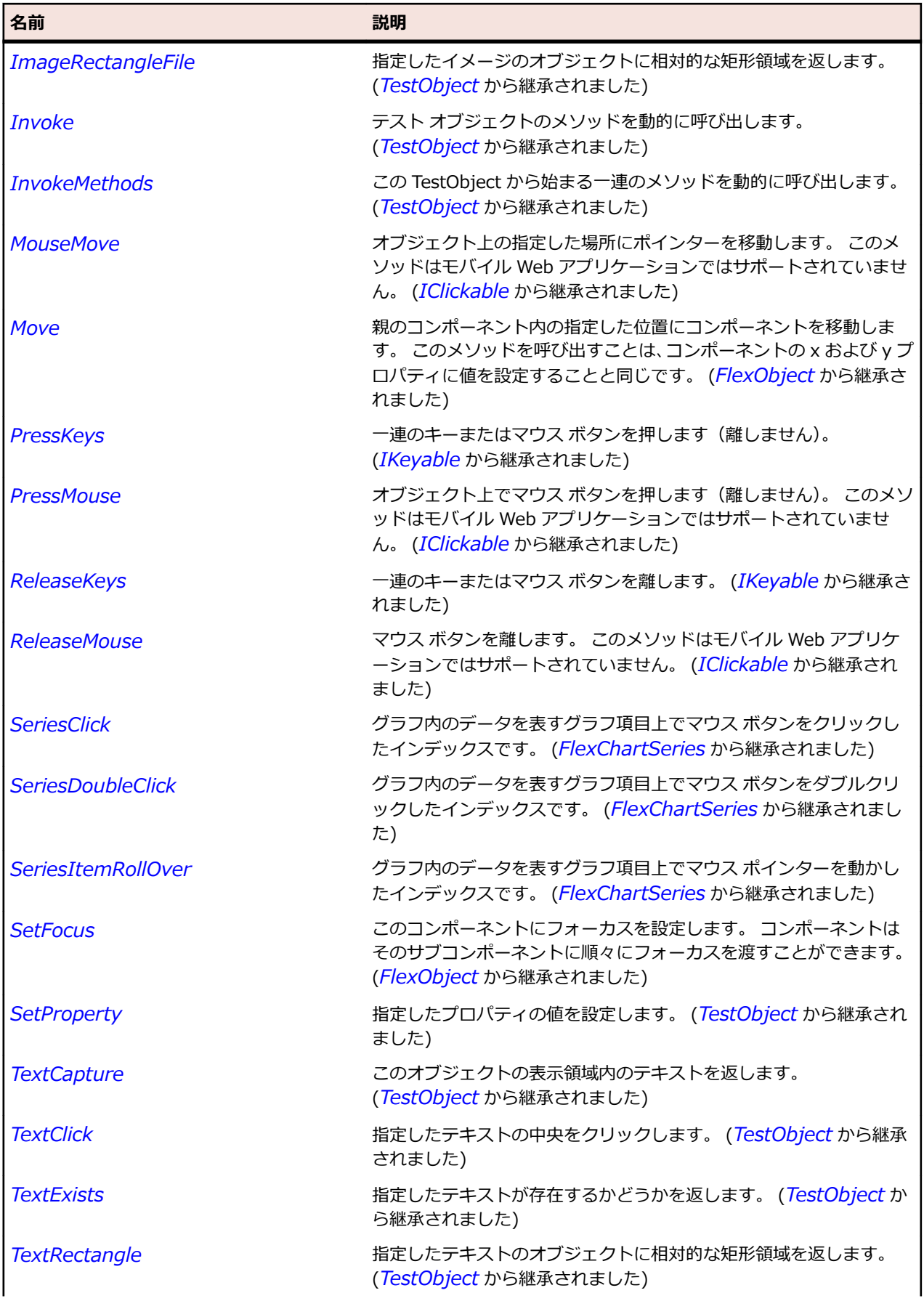

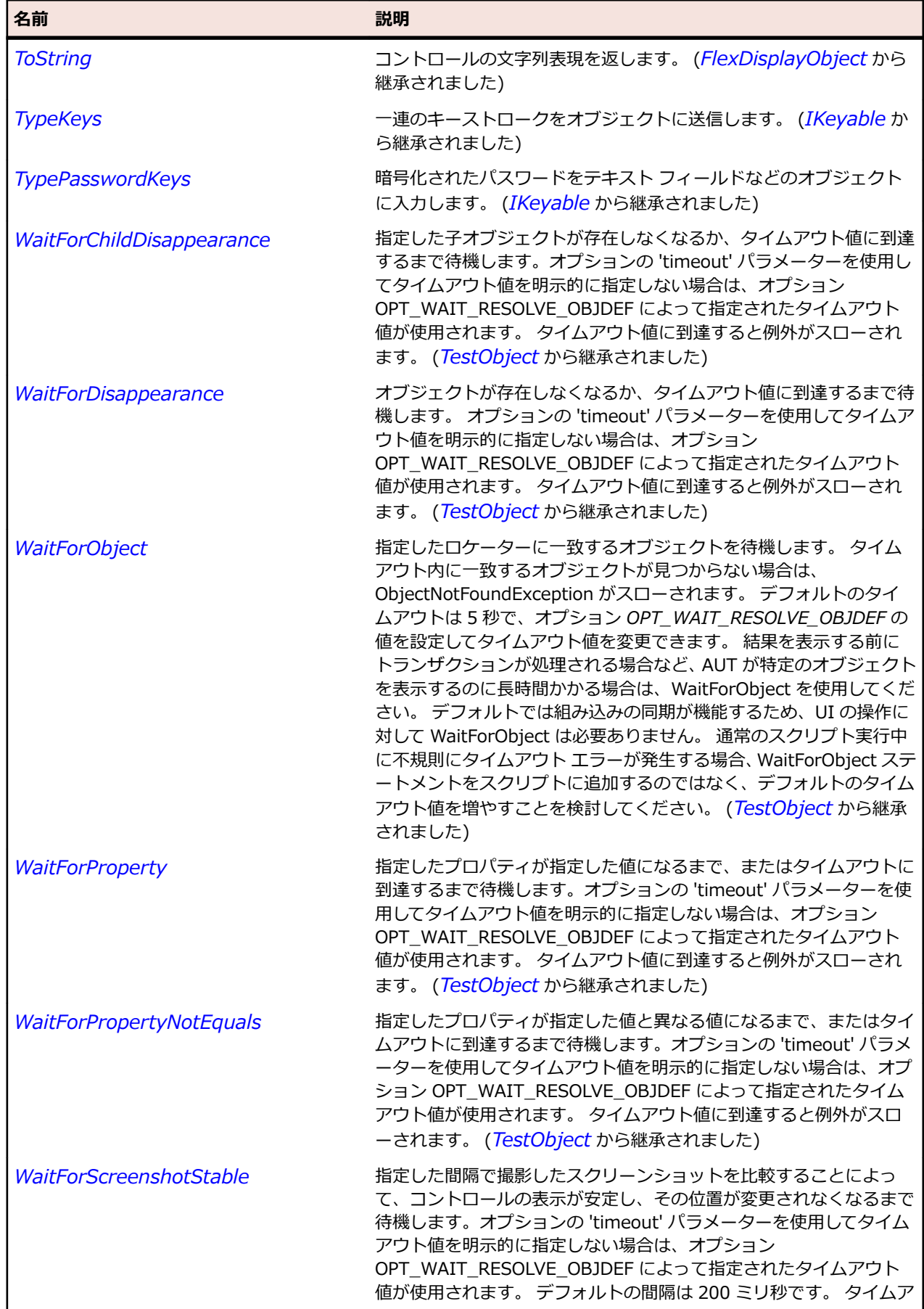

名前 - 2000年 - 2000年 - 2000年 - 2000年 - 2000年 - 3000年 - 3000年 - 3000年 - 3000年 - 3000年 - 3000年 - 3000年 - 3000年 - 300<br>- 3000年 - 3000年 - 3000年 - 3000年 - 3000年 - 3000年 - 3000年 - 3000年 - 3000年 - 3000年 - 3000年 - 3000年 - 3000年 - 3

ウト値に到達すると例外がスローされます。 (*[TestObject](#page-781-0)* から継承 されました)

# **FlexButton クラス**

#### **説明**

Button コントロールはきわめて使用頻度の高い四角形のボタンです。 Button コントロールは押し下げ可 能に見えます。 表面には、テキスト ラベル、アイコンのいずれか、または両方を表示できます。

通常、ボタンはイベント リスナを使用して、ユーザーがコントロールを選択したときのアクションを実行 します。 Button コントロール上でマウスをクリックしたときに Button コントロールが有効である場合 は、click イベントと buttonDown イベントがディスパッチされます。 ボタンは、有効か無効かにかかわ らず、mouseMove、mouseOver、mouseOut、rollOver、rollOut、mouseDown、mouseUp などのイ ベントを必ずディスパッチします。

Button コントロールは、外観のカスタマイズや、プッシュ ボタンからトグル ボタンへの機能変更などが 可能です。 ボタンの各状態に対応するスキンを使用することによって、ボタンの外観を変更できます。

Button コントロールのラベルには太字の書体が使用されます。 Button コントロールのラベルに使用する フォントを埋め込む場合は、太字の書体を埋め込む必要があります。

#### **継承階層**

- *[FlexObject](#page-1210-0)*
	- FlexButton
		- *[FlexCheckBox](#page-1008-0)*
		- *[FlexPopUpButton](#page-1259-0)*
		- *[FlexRadioButton](#page-1272-0)*

#### **構文**

'Declaration Public Class FlexButton Inherits FlexObject

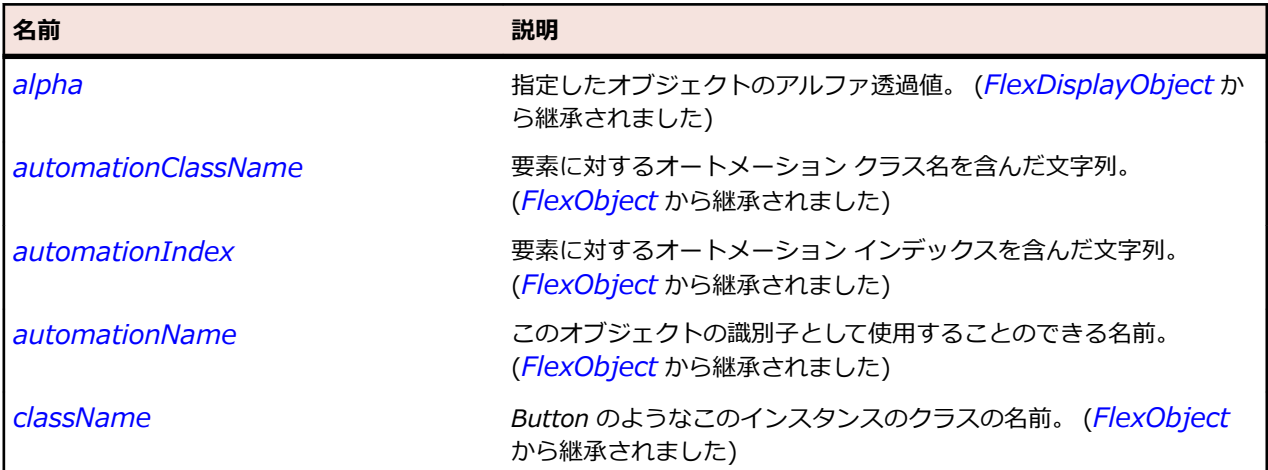

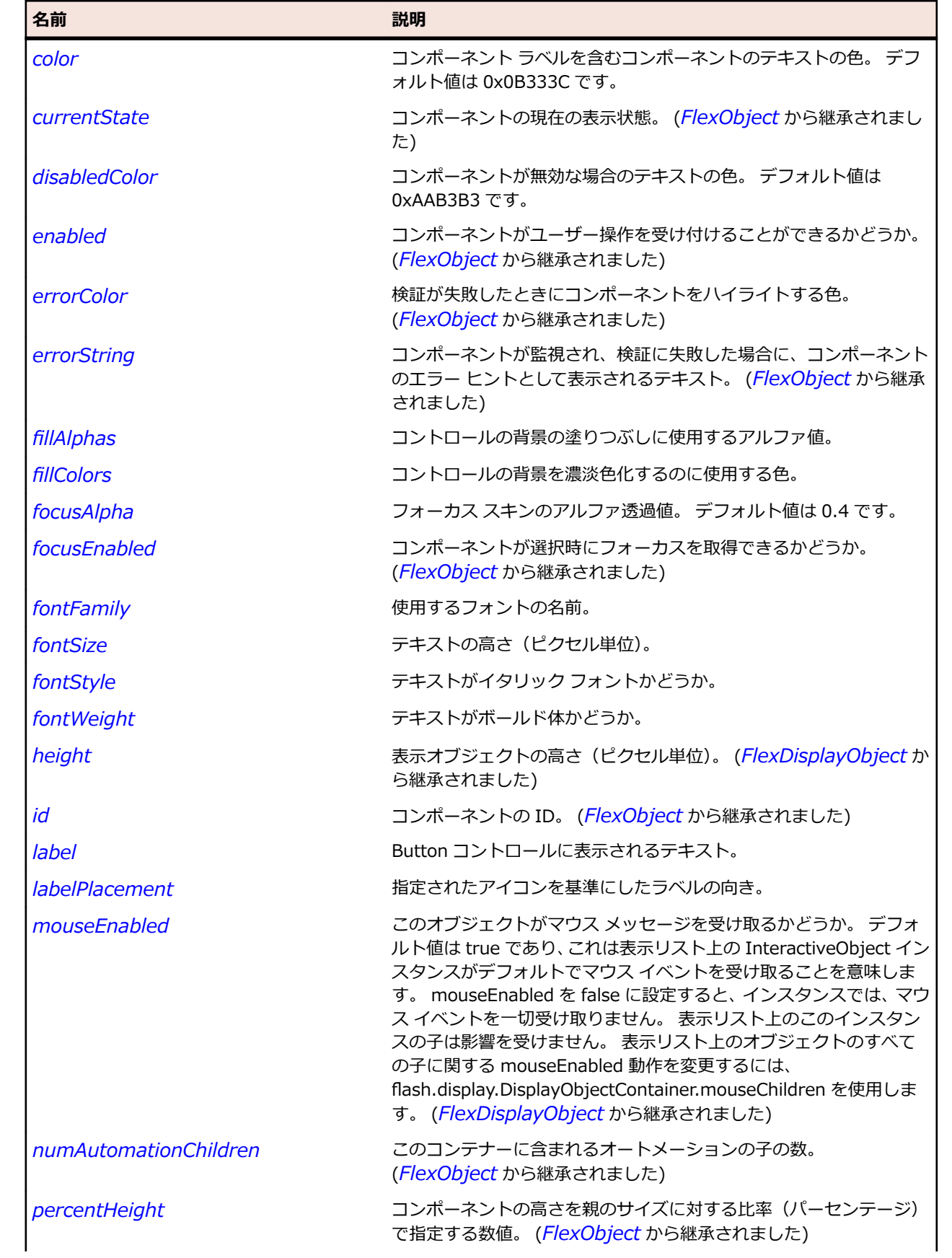

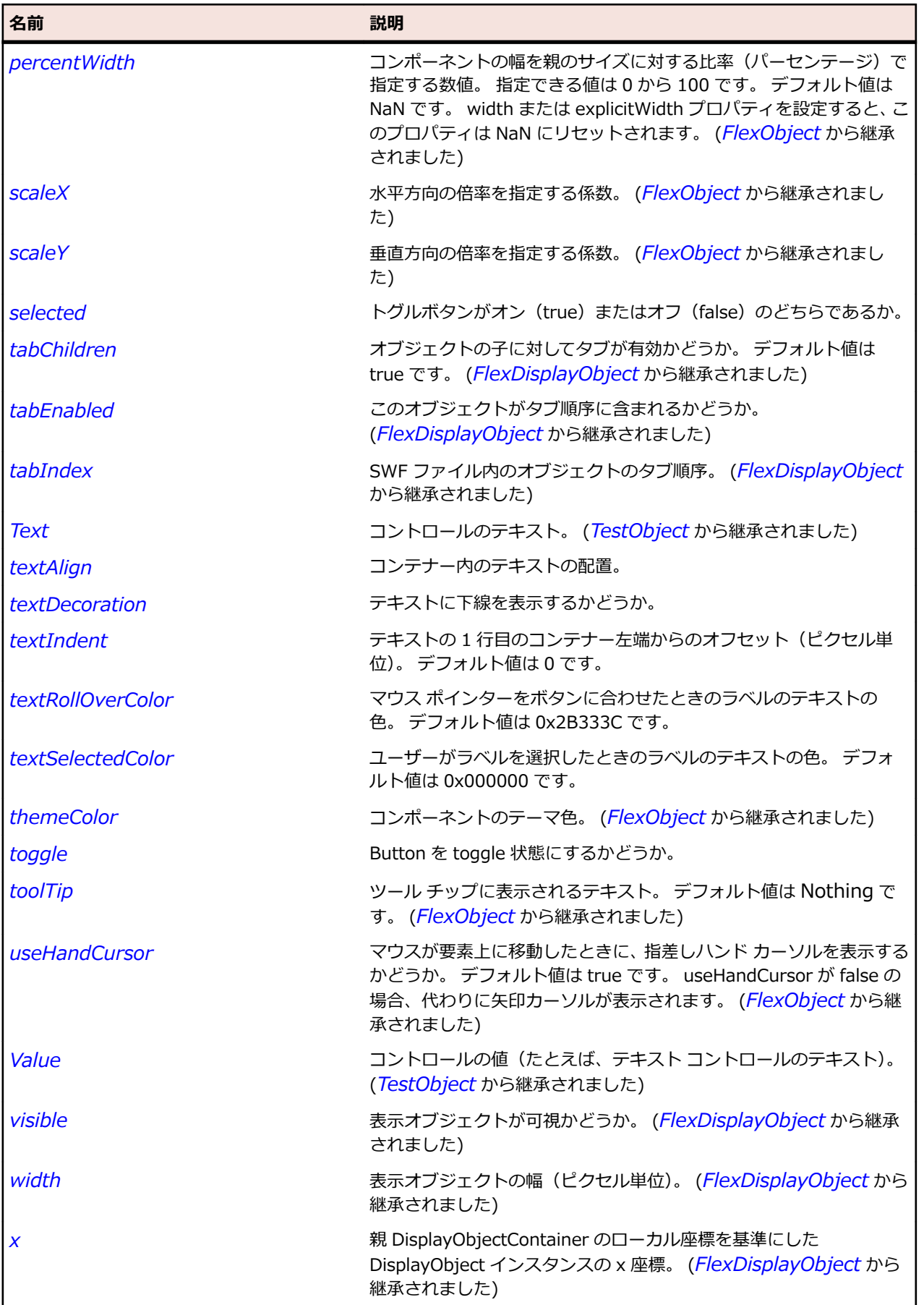

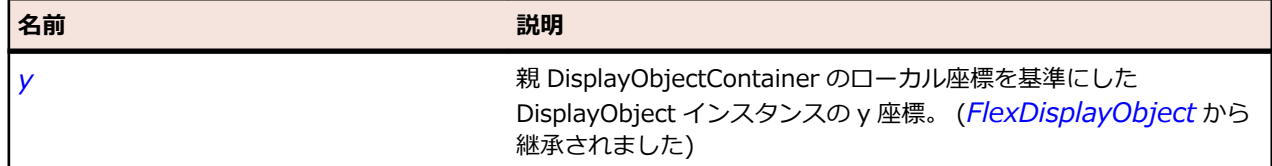

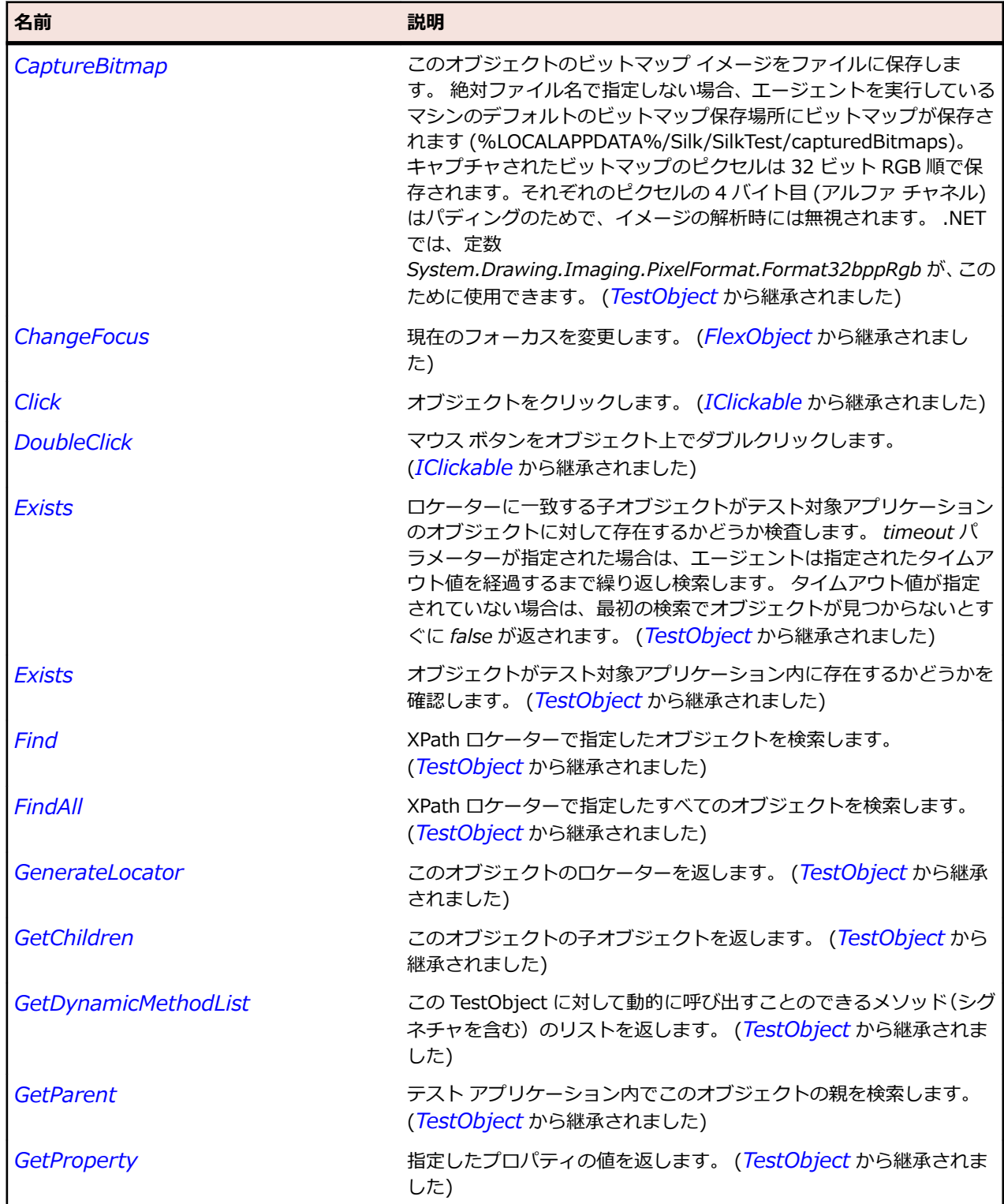

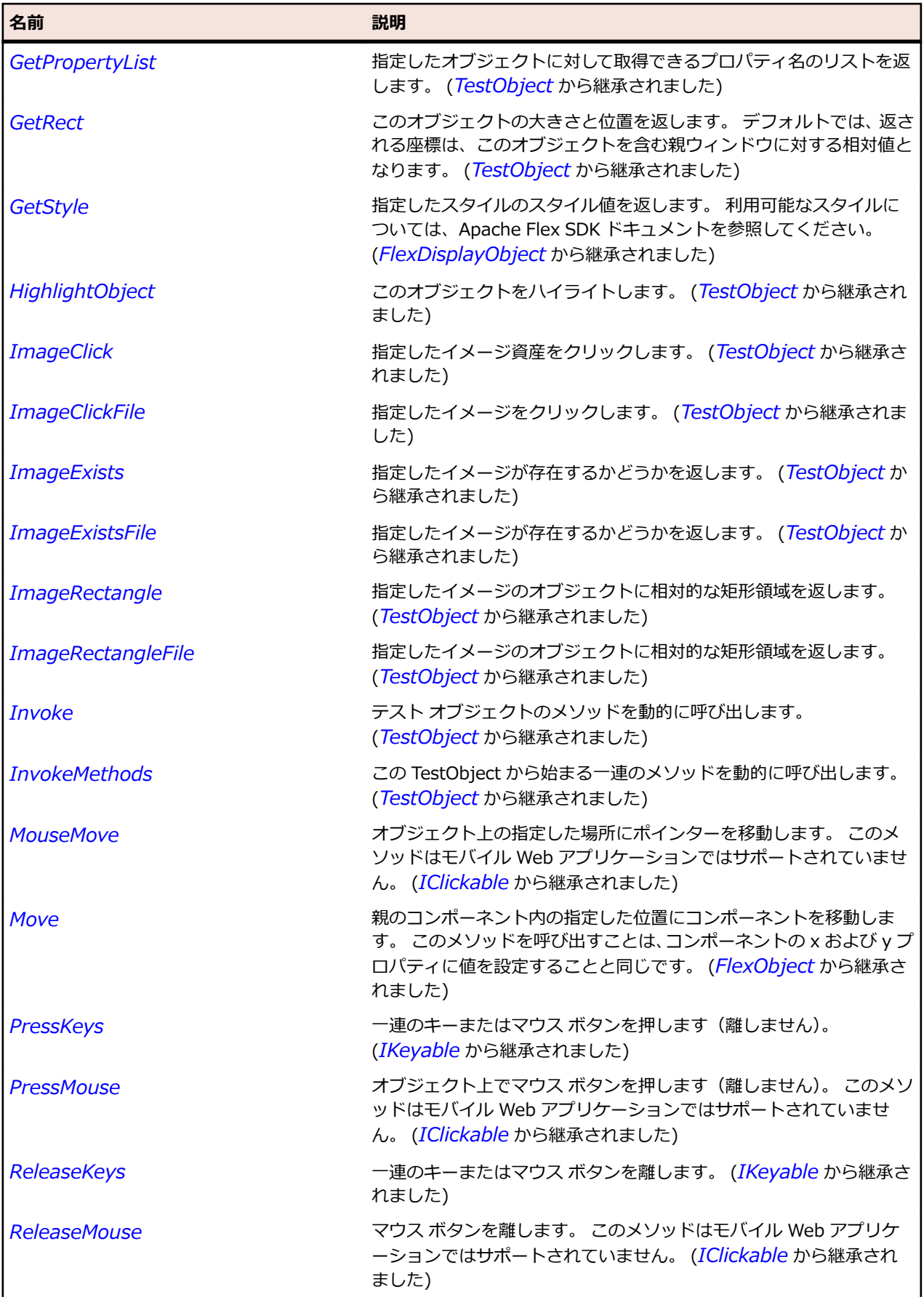

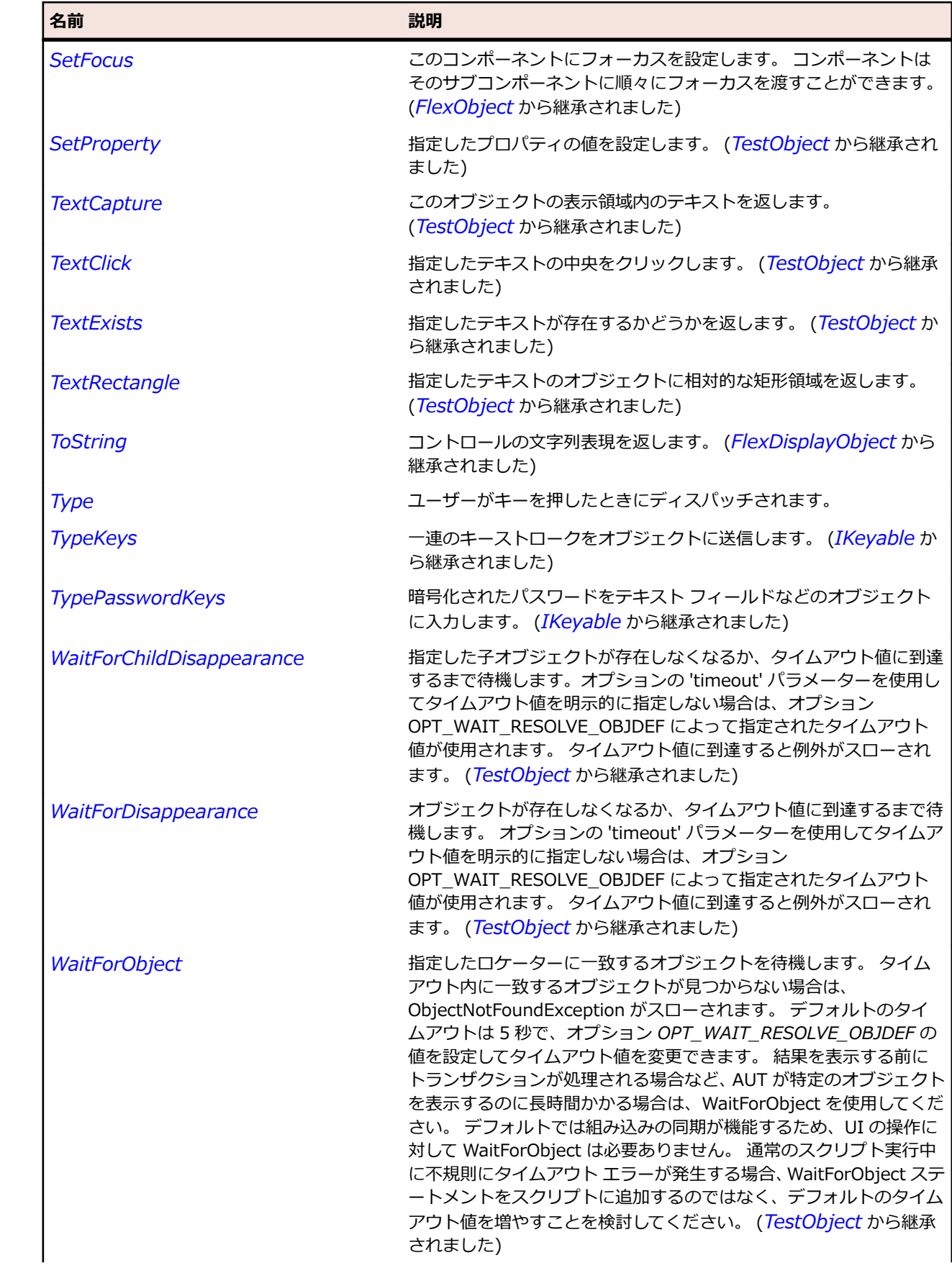

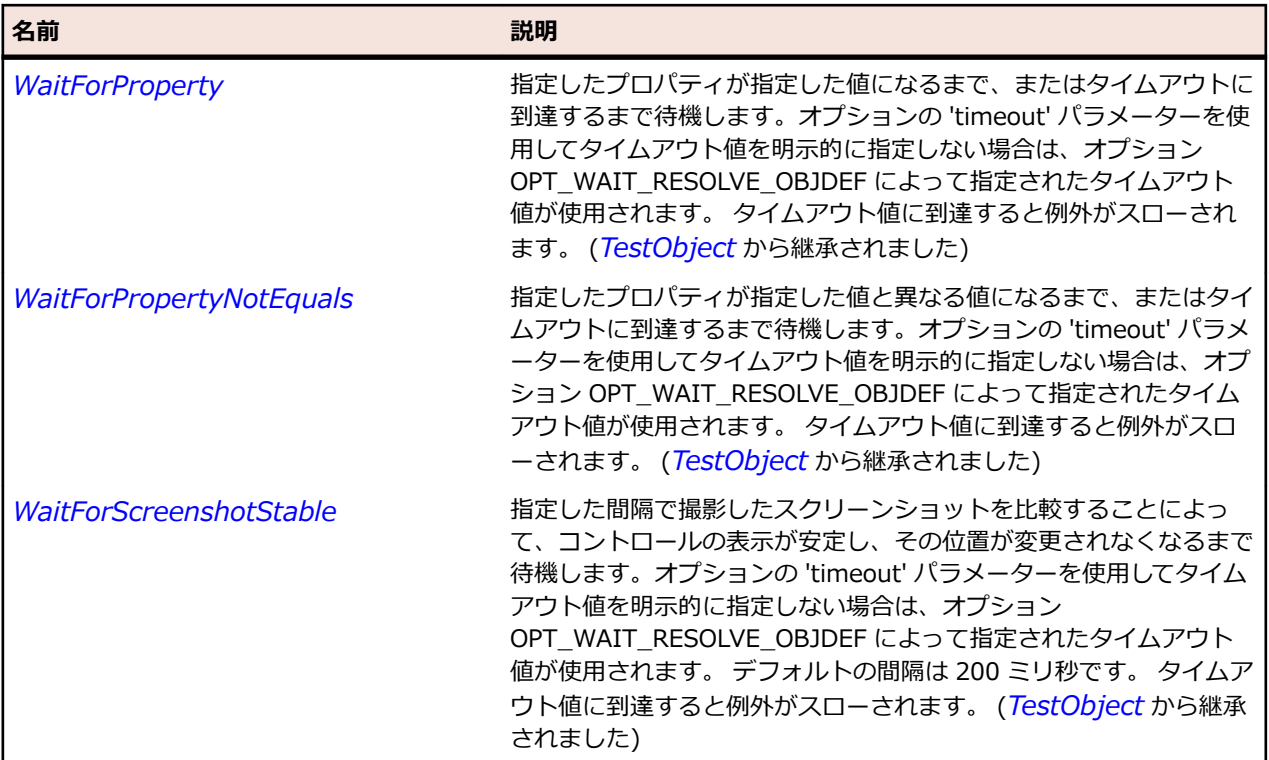

# **FlexButtonBar クラス**

### **説明**

共通の外観と操作性を持つ論理的に関連するプッシュ ボタンの水平または垂直方向のグループを定義しま す。

### **継承階層**

- *[FlexNavigationBar](#page-1197-0)*
	- FlexButtonBar
		- *[FlexToggleButtonBar](#page-1330-0)*

### **構文**

'Declaration Public Class FlexButtonBar \_ Inherits FlexNavigationBar

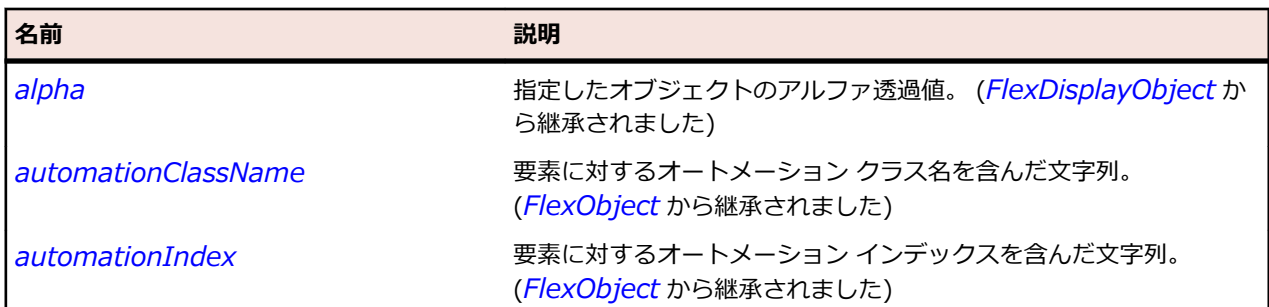

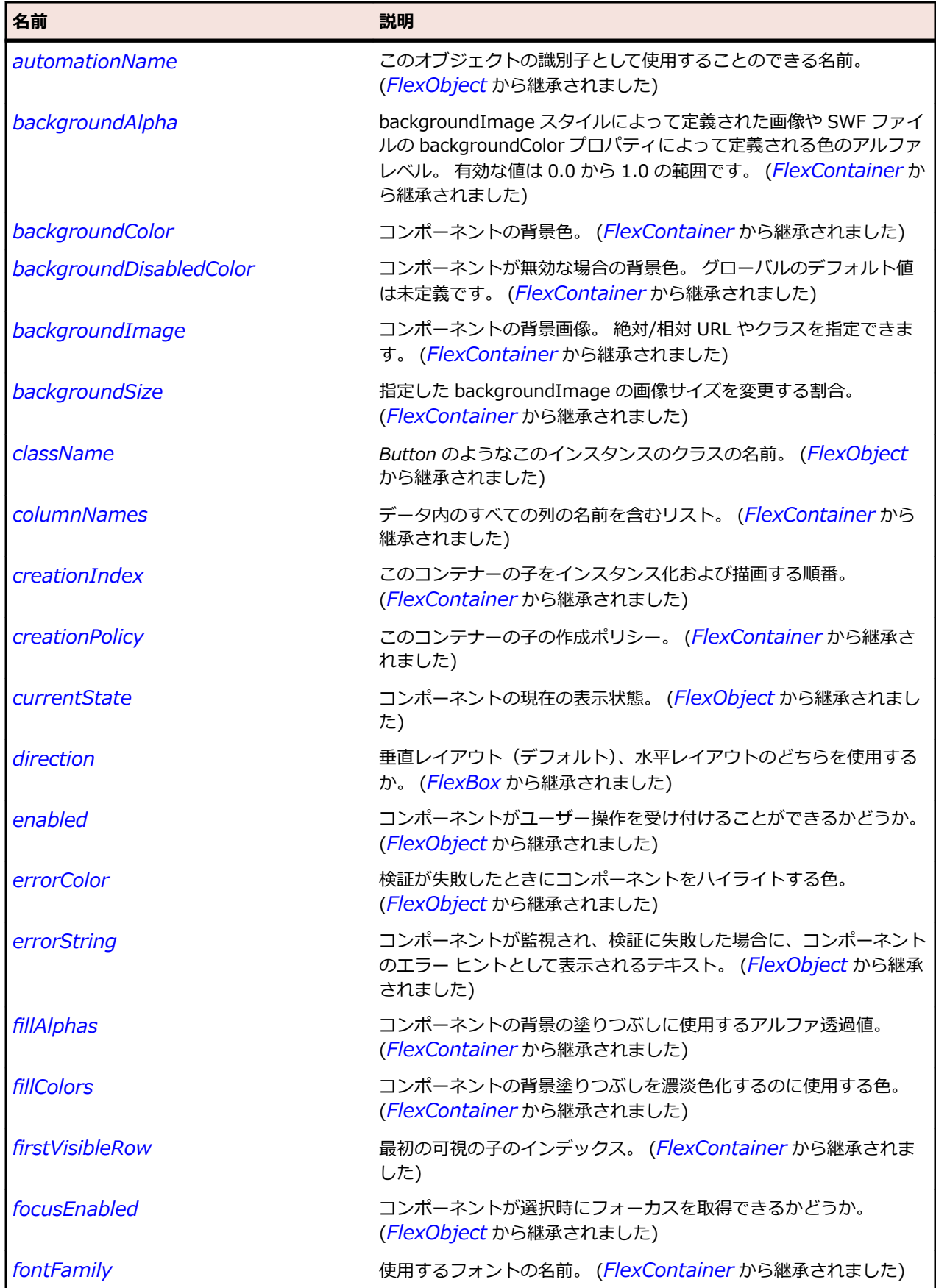

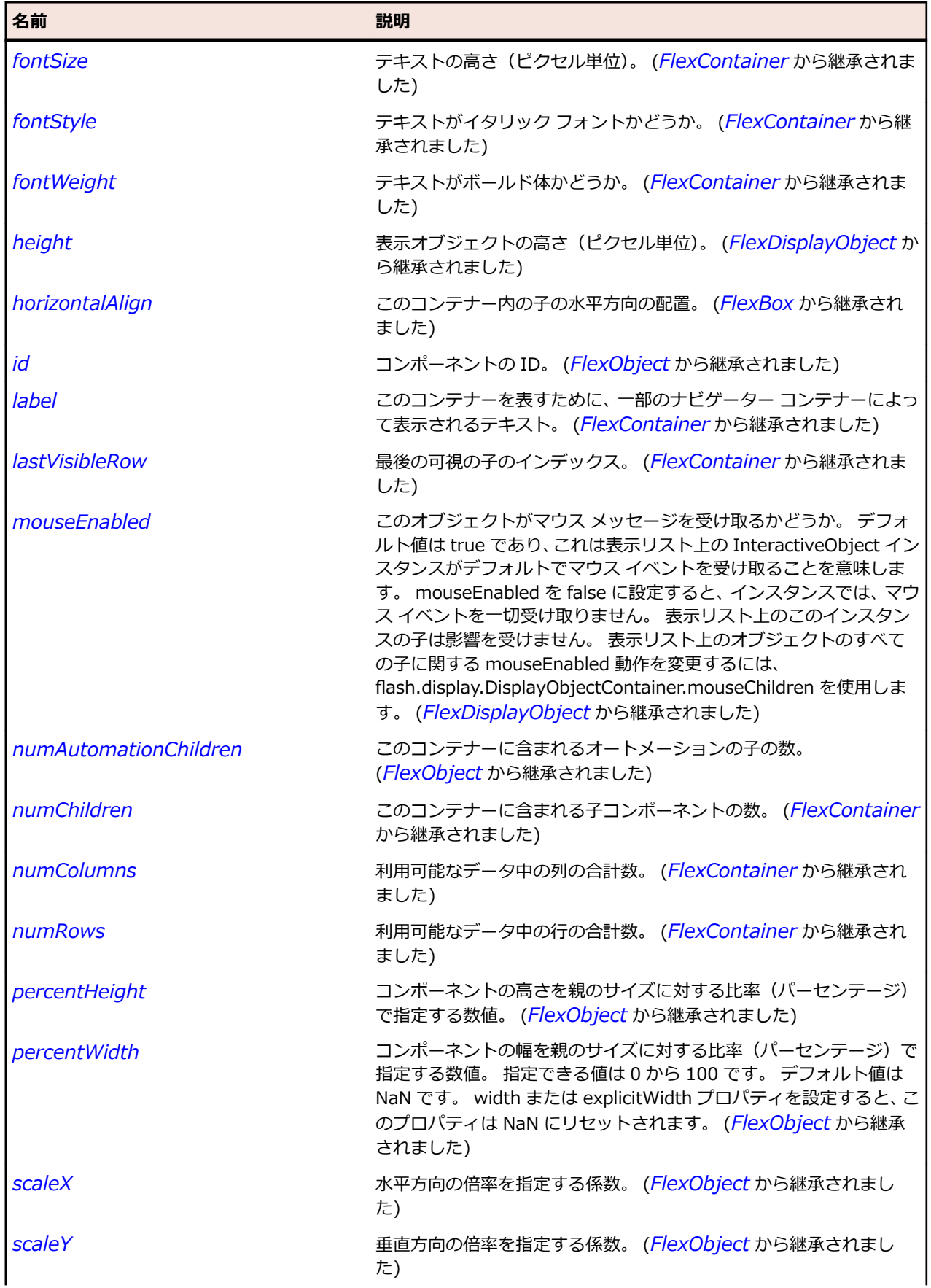

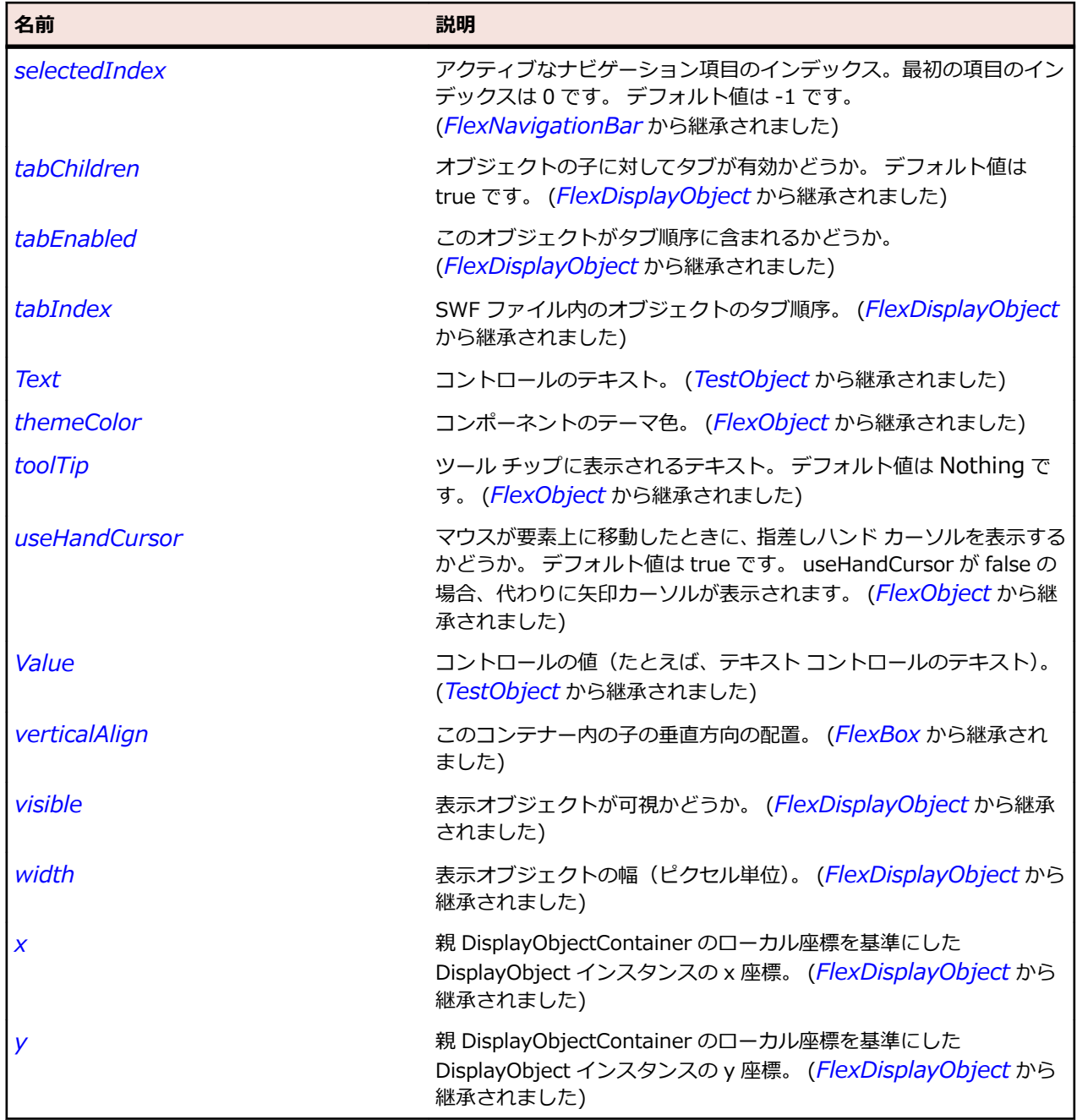

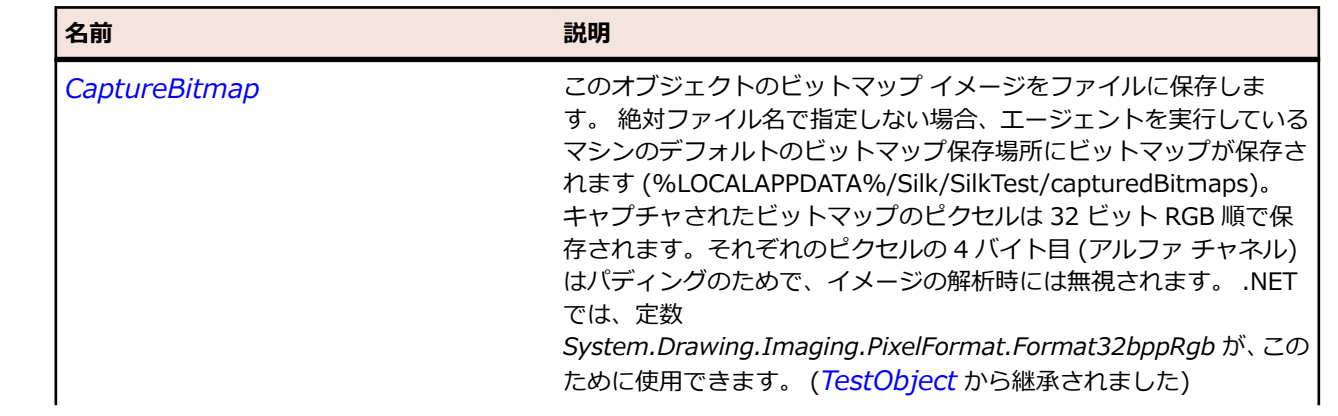

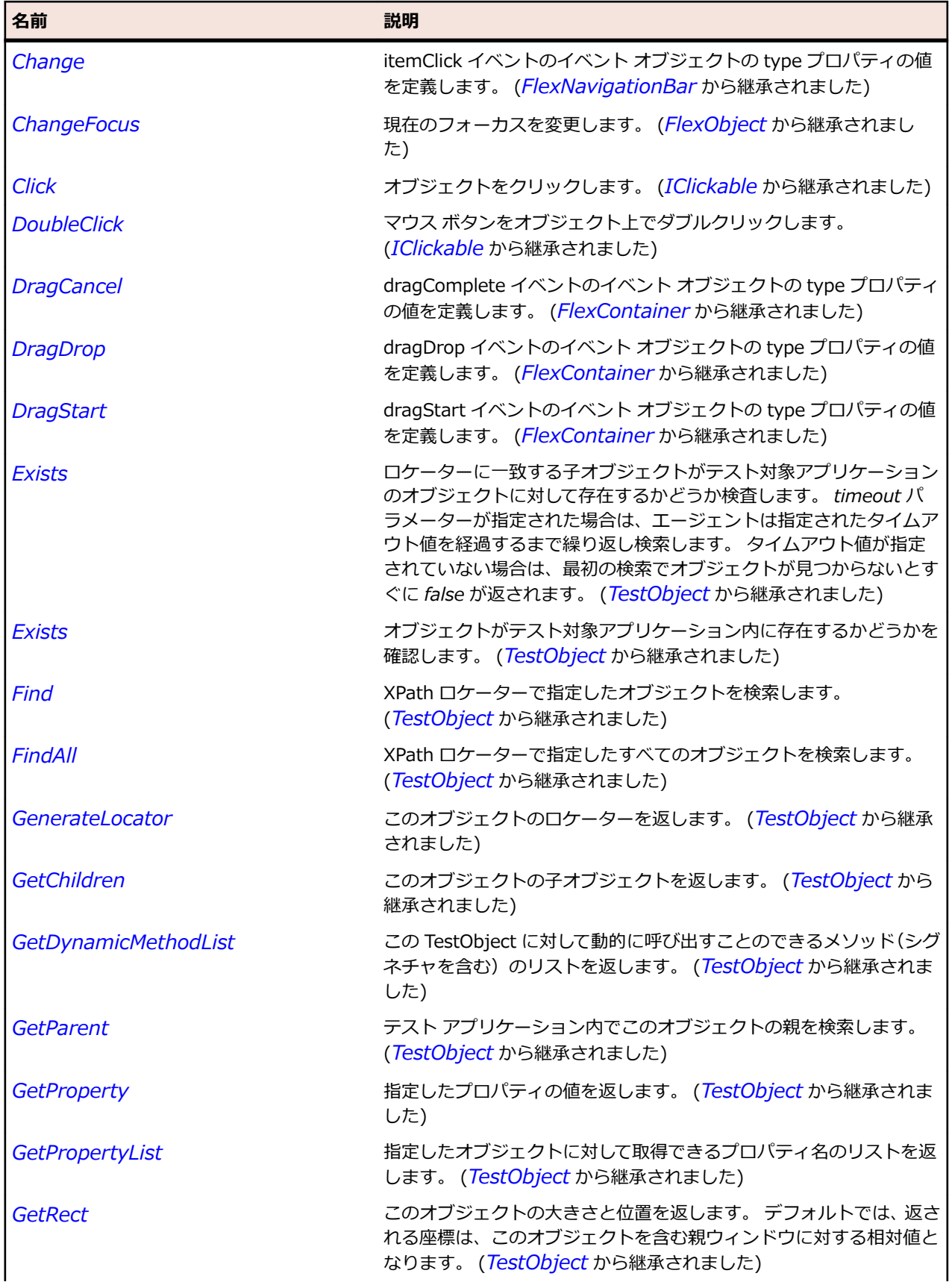

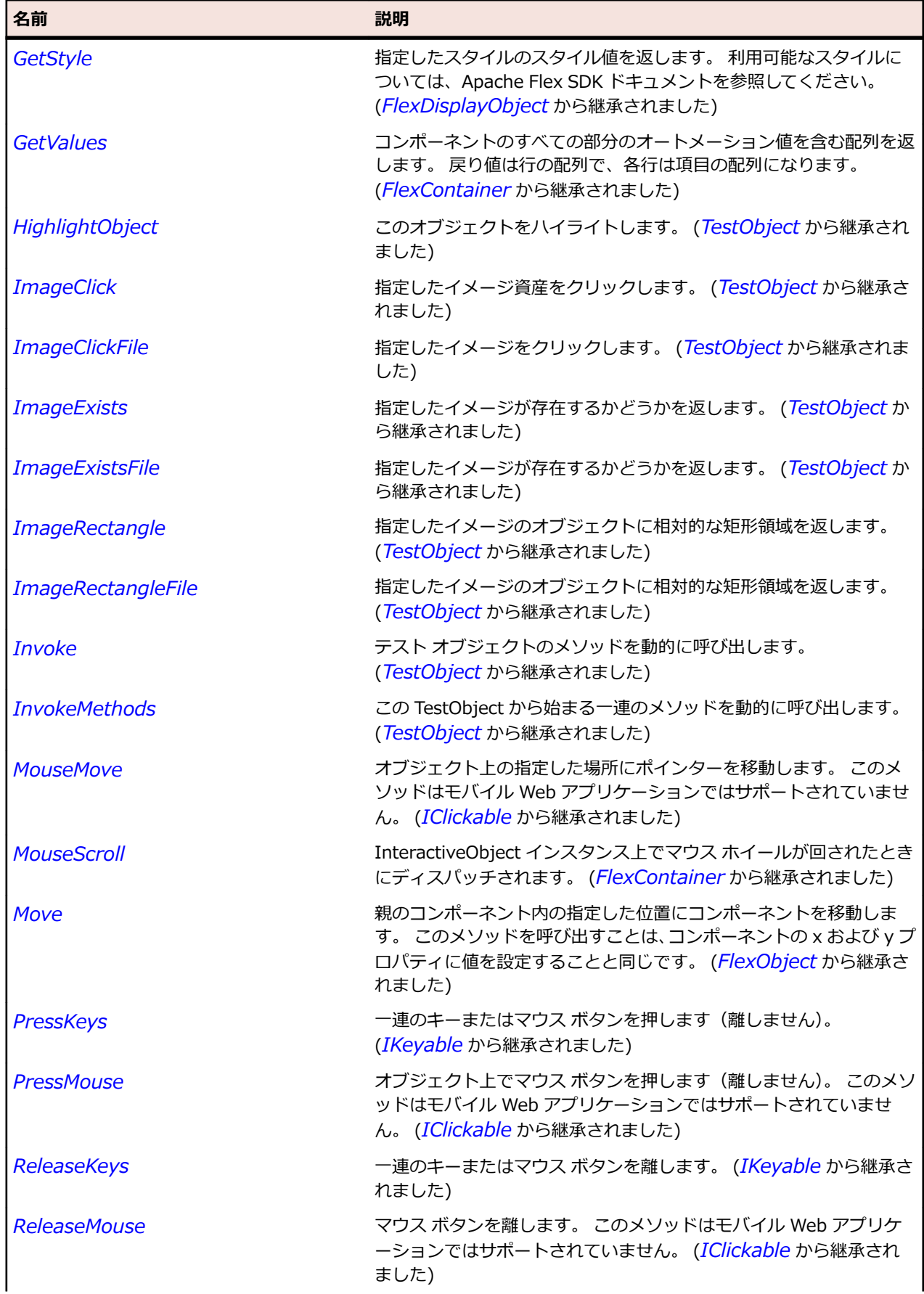

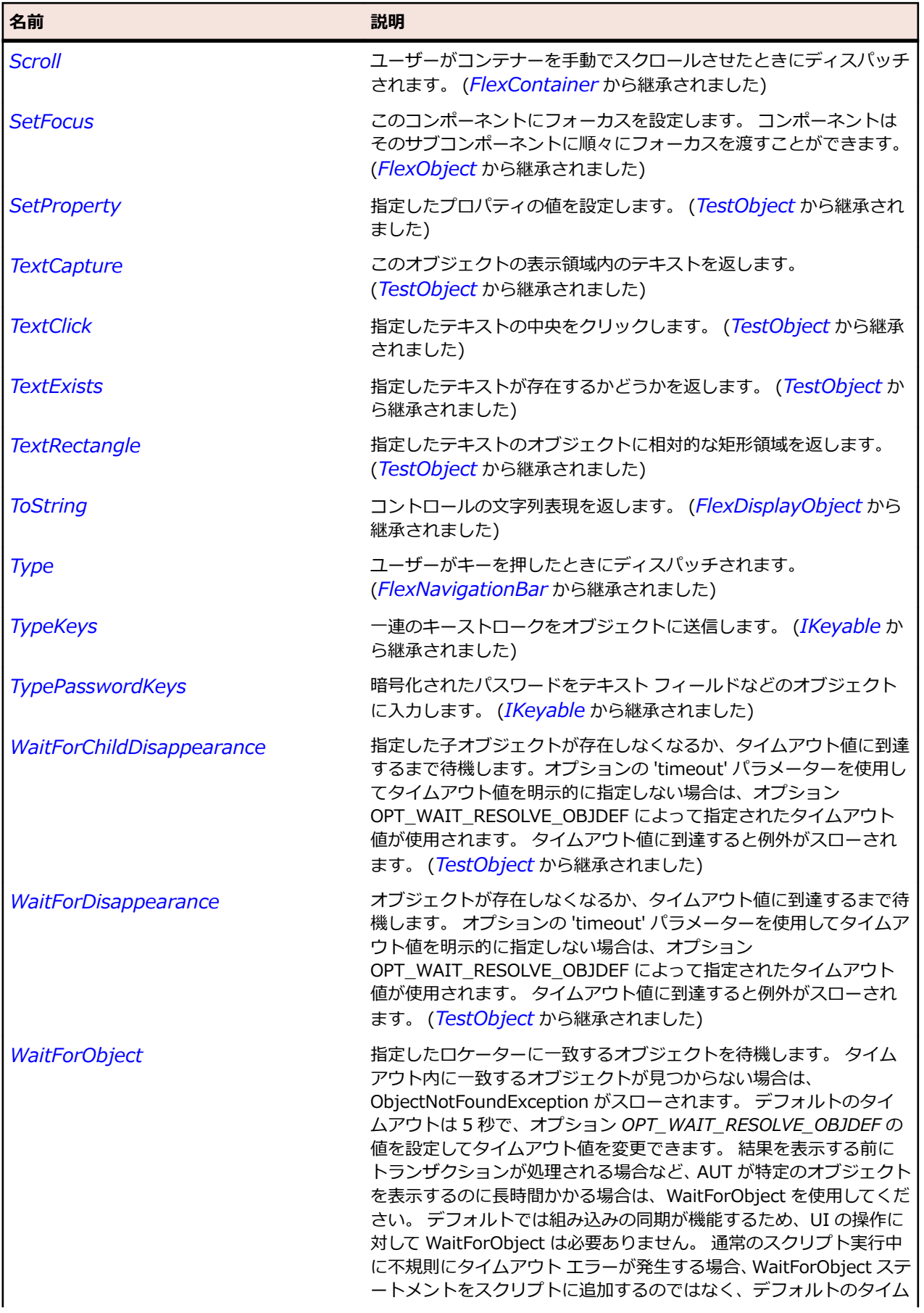

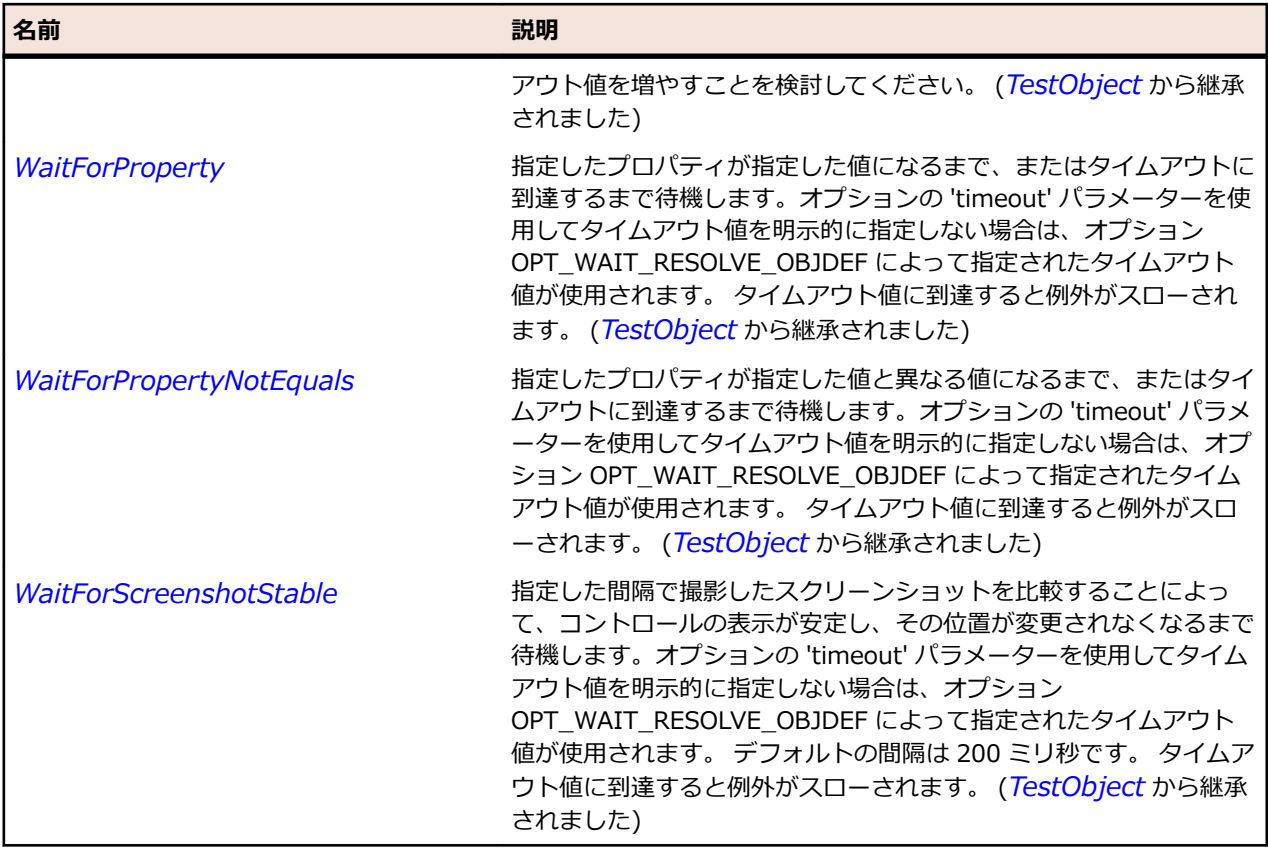

# **FlexCandlestickChart クラス**

### **説明**

データ系列の高値、安値、始値、終値などの財務データを一連のローソク足で示します。

各ローソク足の垂直線の上部と下部は、データ ポイントの高値と安値を示しています。一方、塗りつぶさ れたボックスの上部と下部は始値と終値を示しています。 ローソク足の塗りつぶされ方は、データ ポイン トの終値が始値よりも高いかどうかによって異なります。

### **継承階層**

- *[FlexCartesianChart](#page-982-0)*
	- FlexCandlestickChart

## **構文**

'Declaration Public Class FlexCandlestickChart Inherits FlexCartesianChart

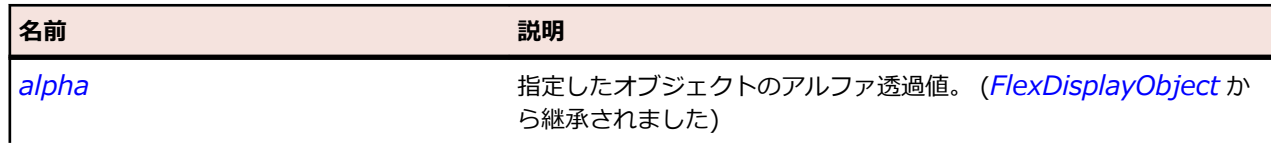

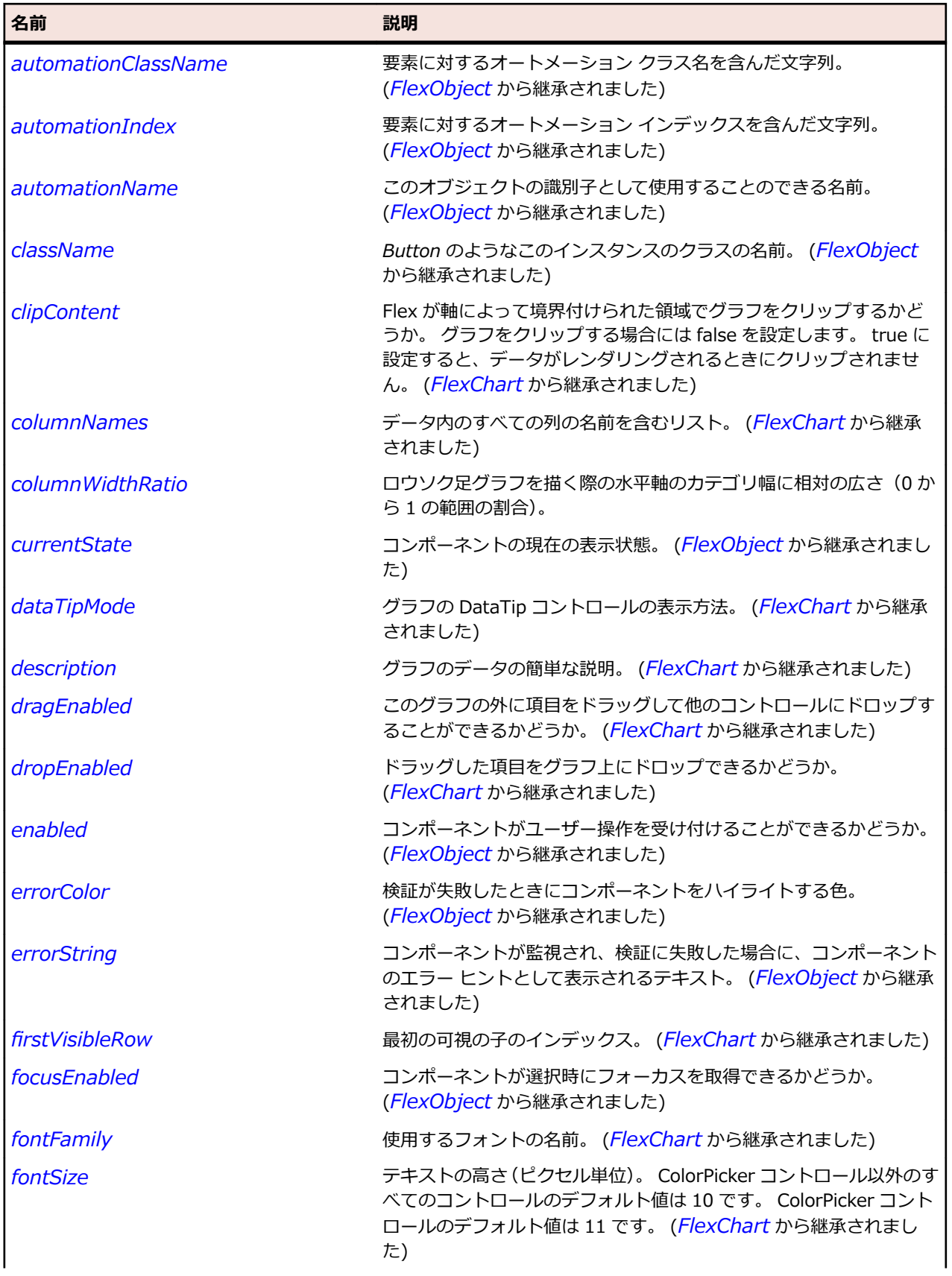

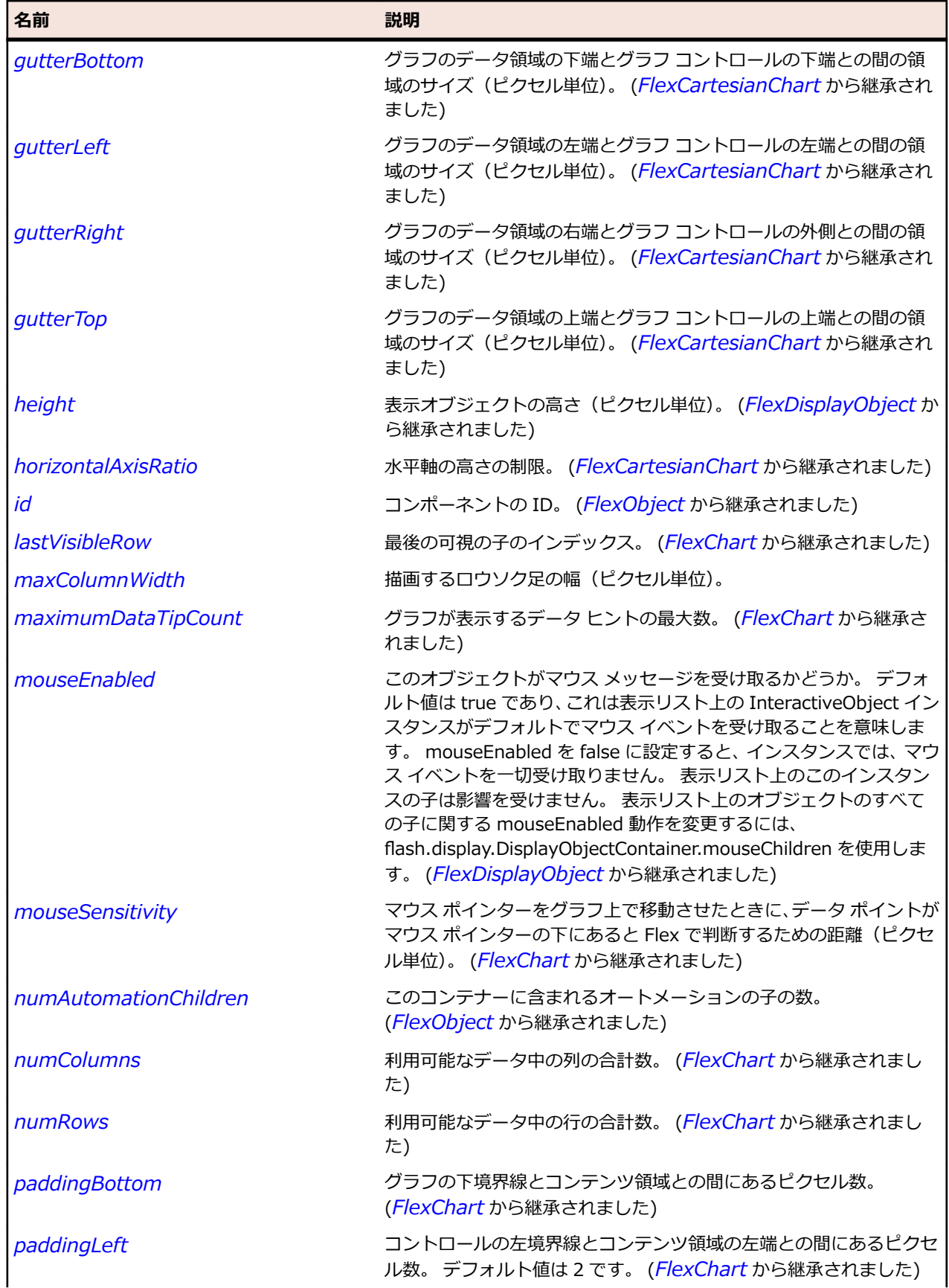

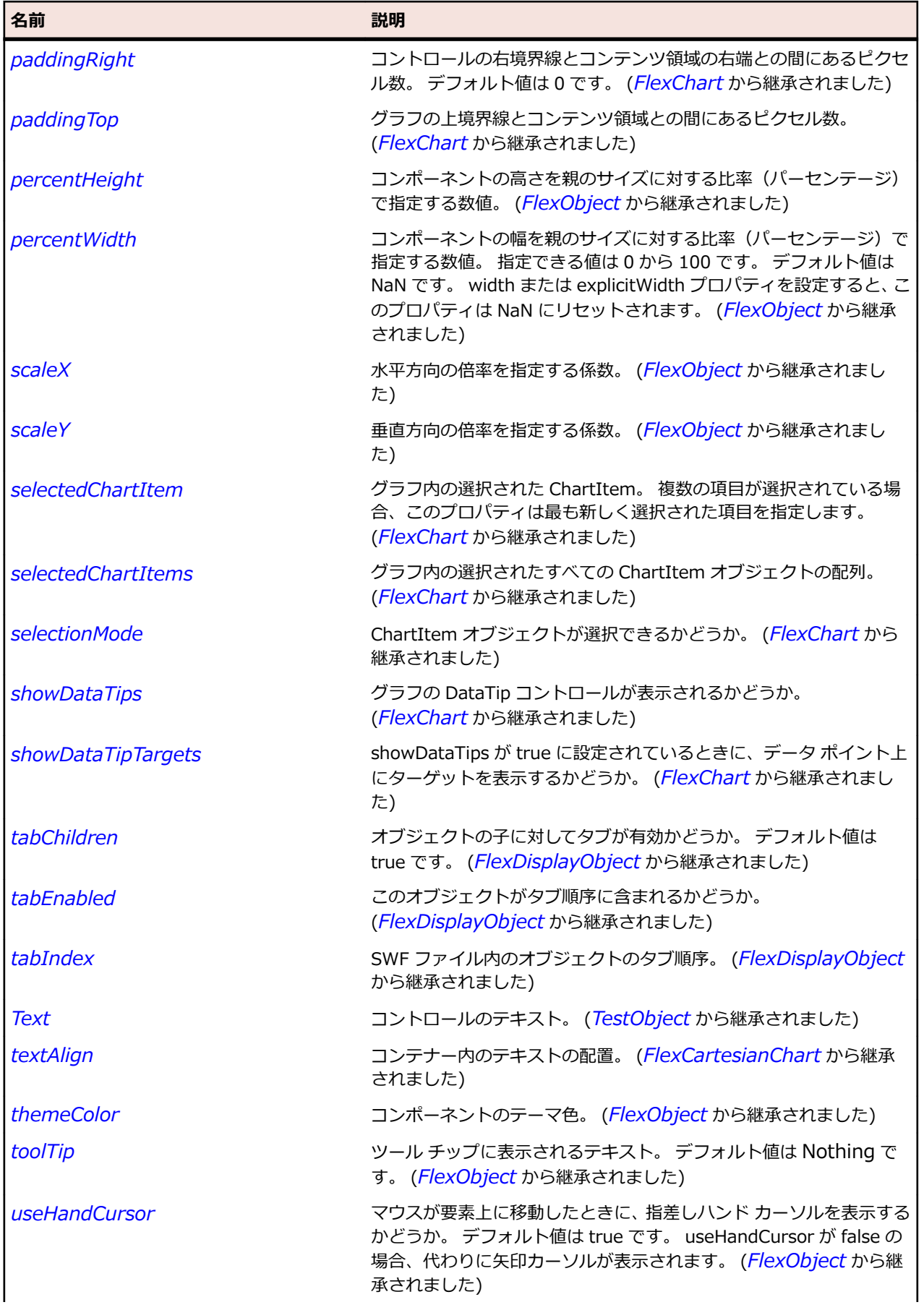

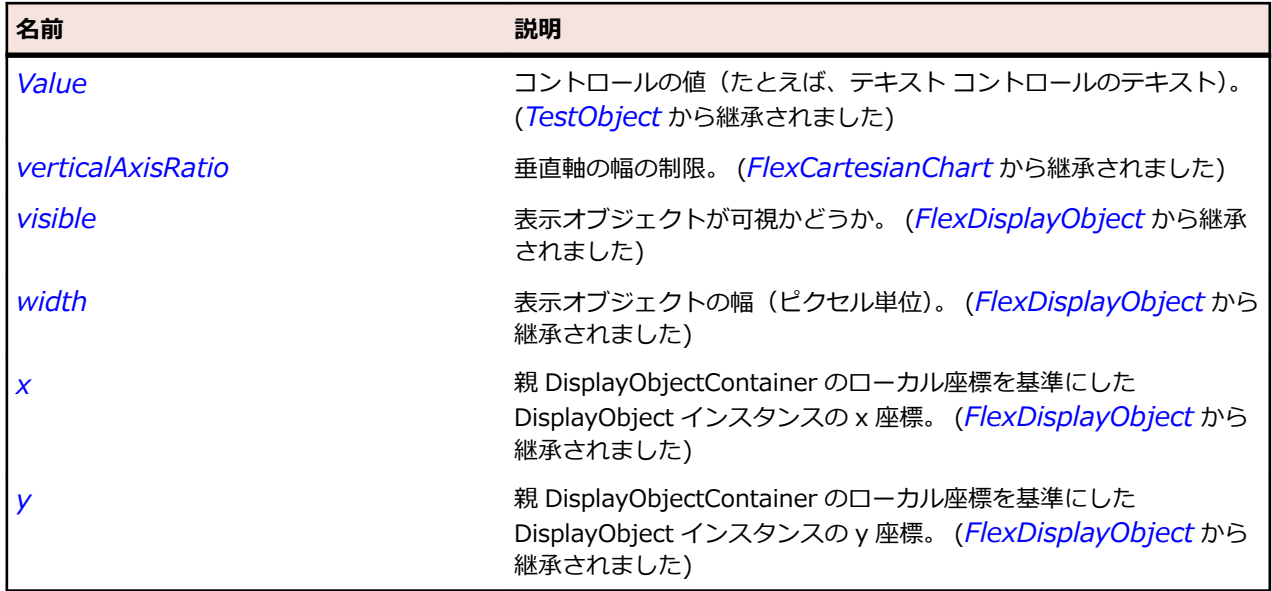

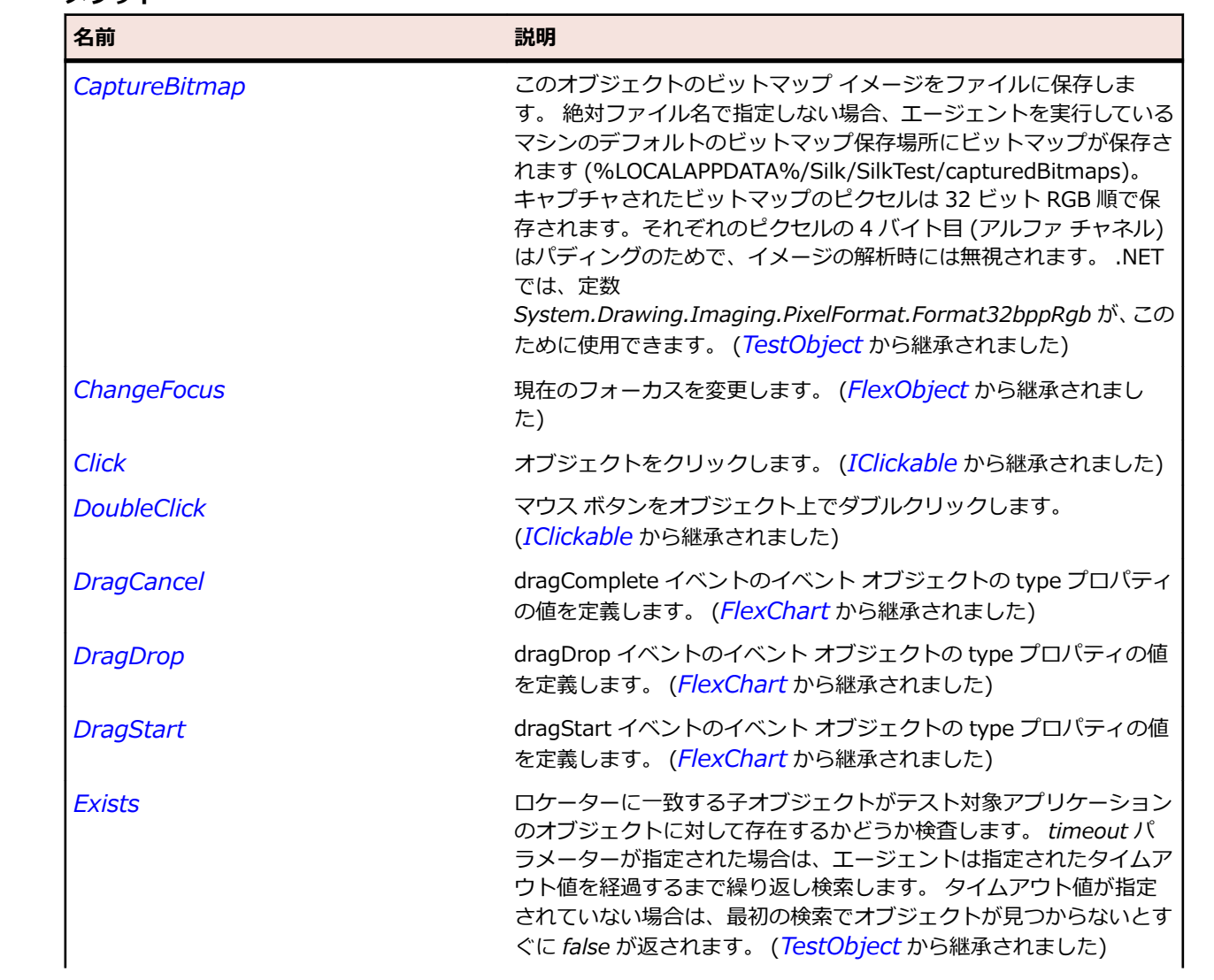

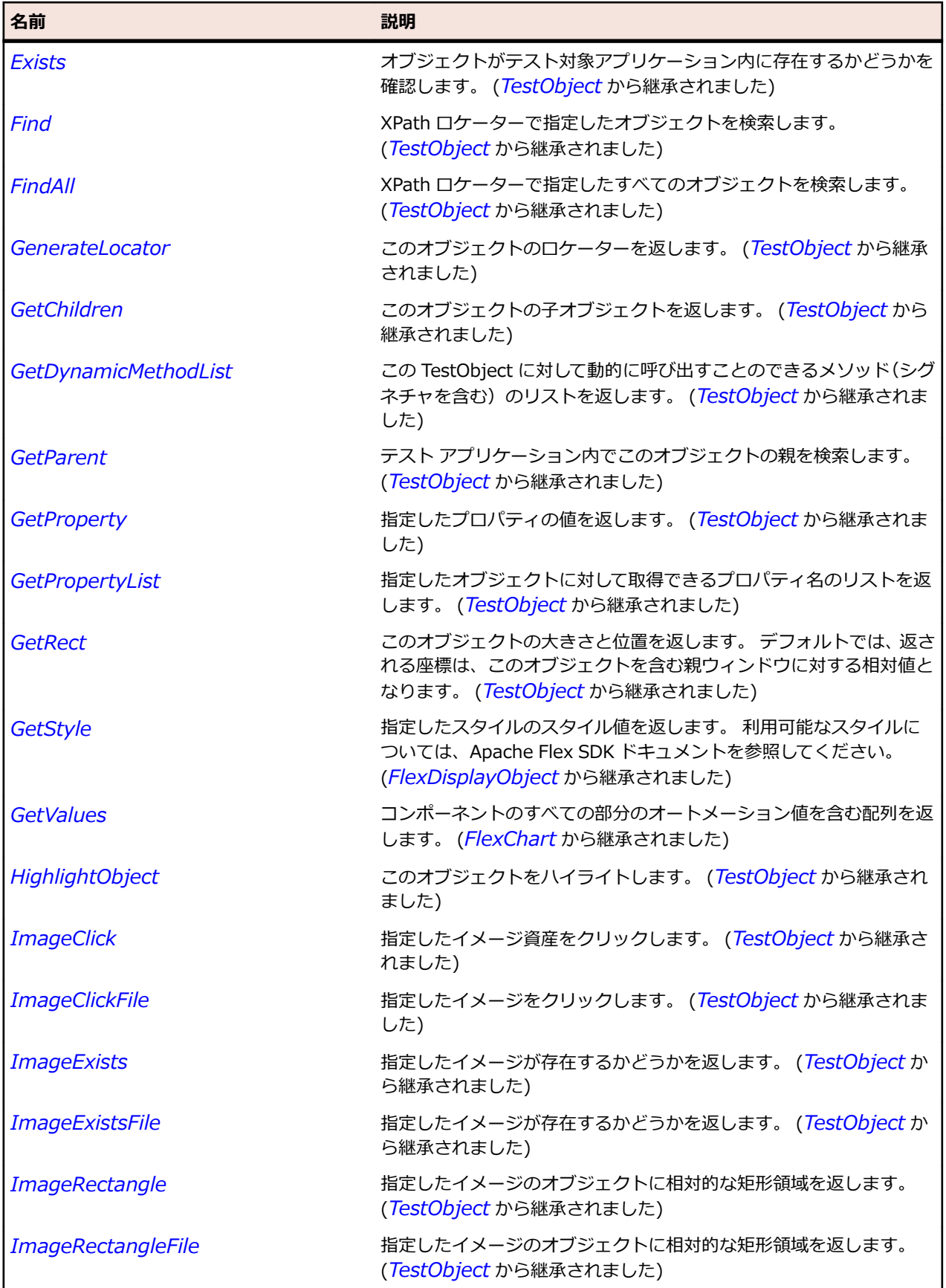

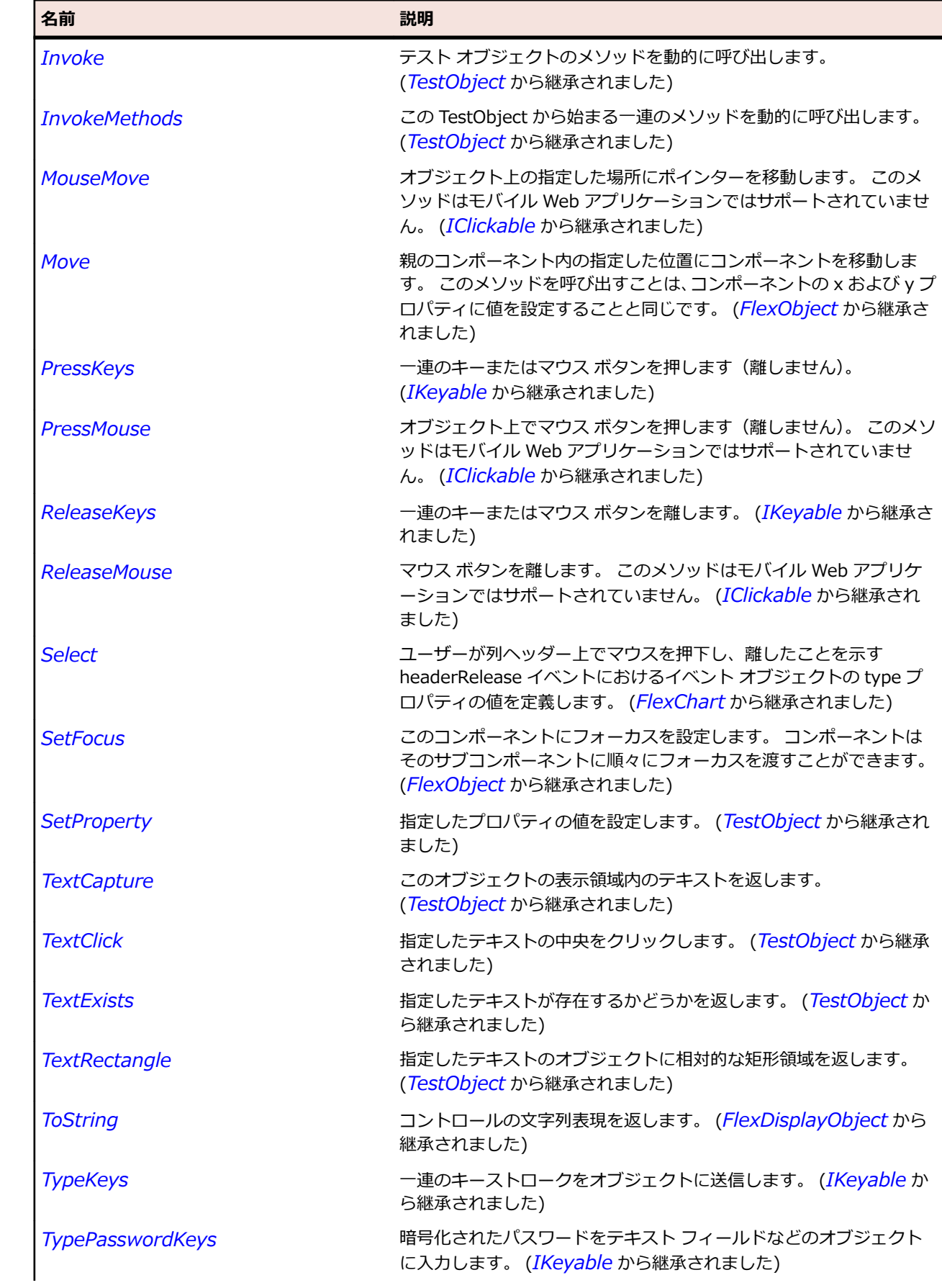

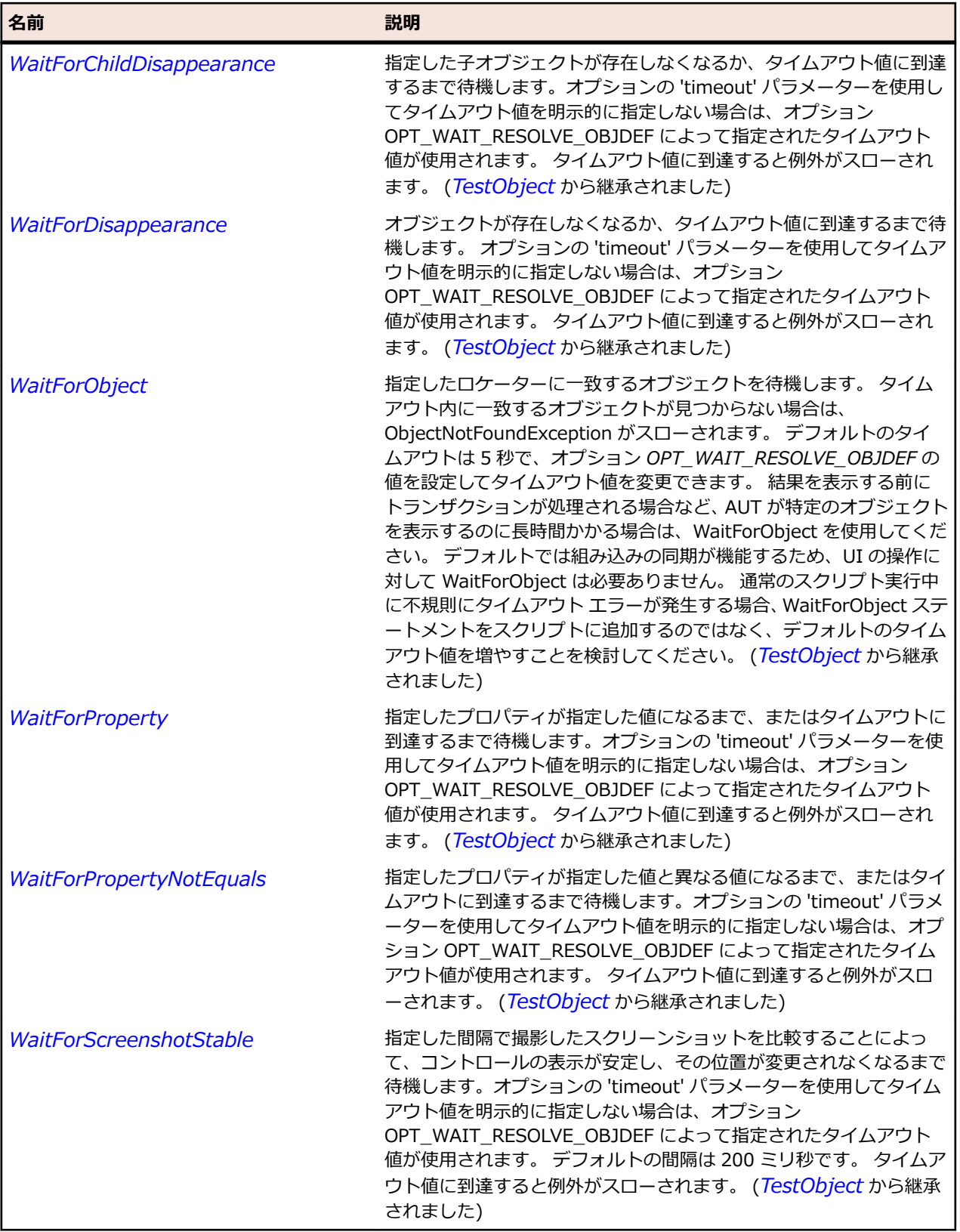

# **FlexCandlestickSeries クラス**

## **説明**

データ系列の高値、安値、始値、終値などの財務データを一連のローソク足で示します。

各ローソク足の垂直線の上部と下部は、データ ポイントの高値と安値を示しています。一方、塗りつぶさ れたボックスの上部と下部は始値と終値を示しています。 ローソク足の塗りつぶされ方は、データ ポイン トの終値が始値よりも高いかどうかによって異なります。

#### **継承階層**

- *[FlexHLOCSeriesBase](#page-1121-0)*
	- FlexCandlestickSeries

### **構文**

'Declaration Public Class FlexCandlestickSeries \_ Inherits FlexHLOCSeriesBase

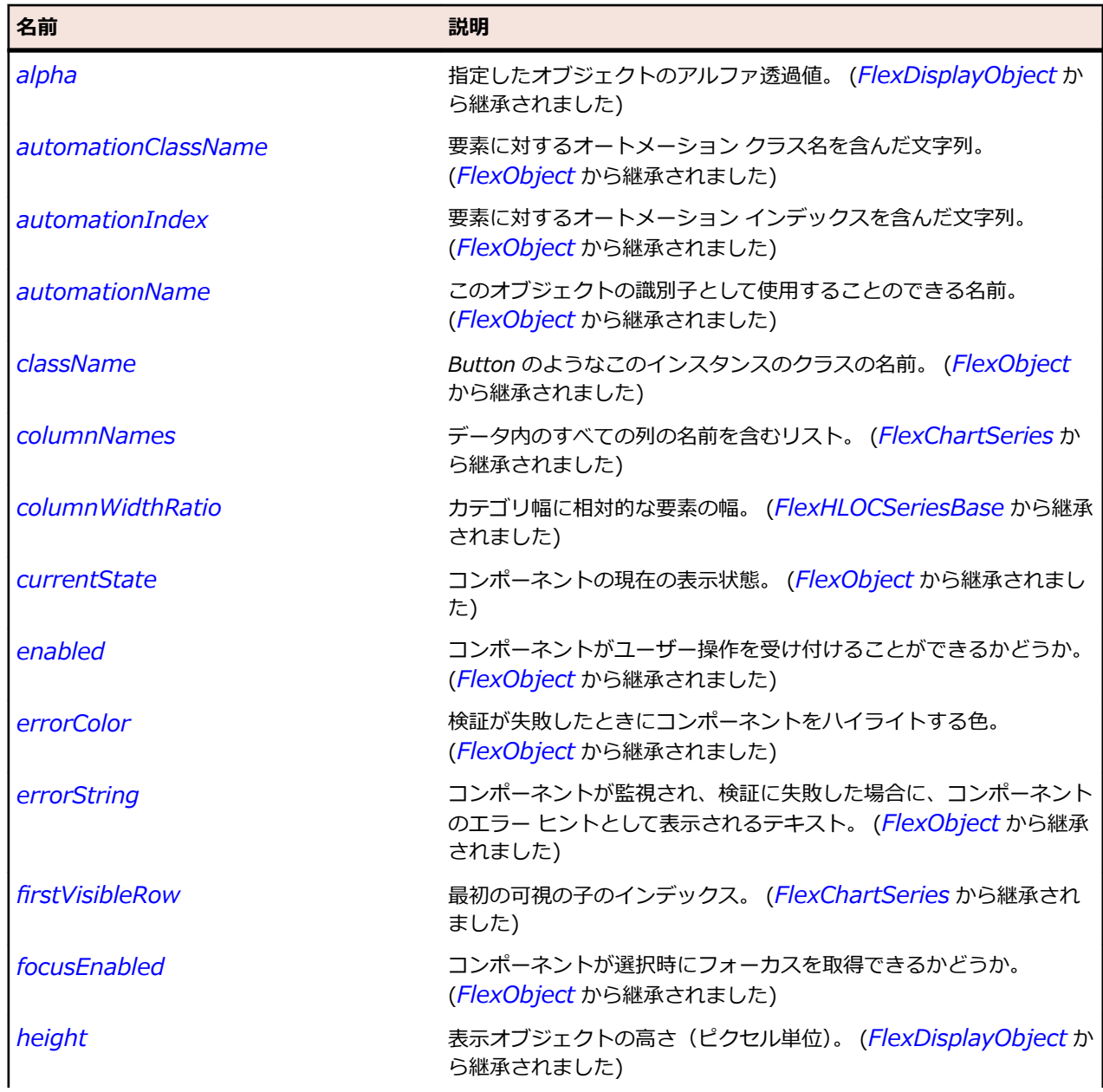

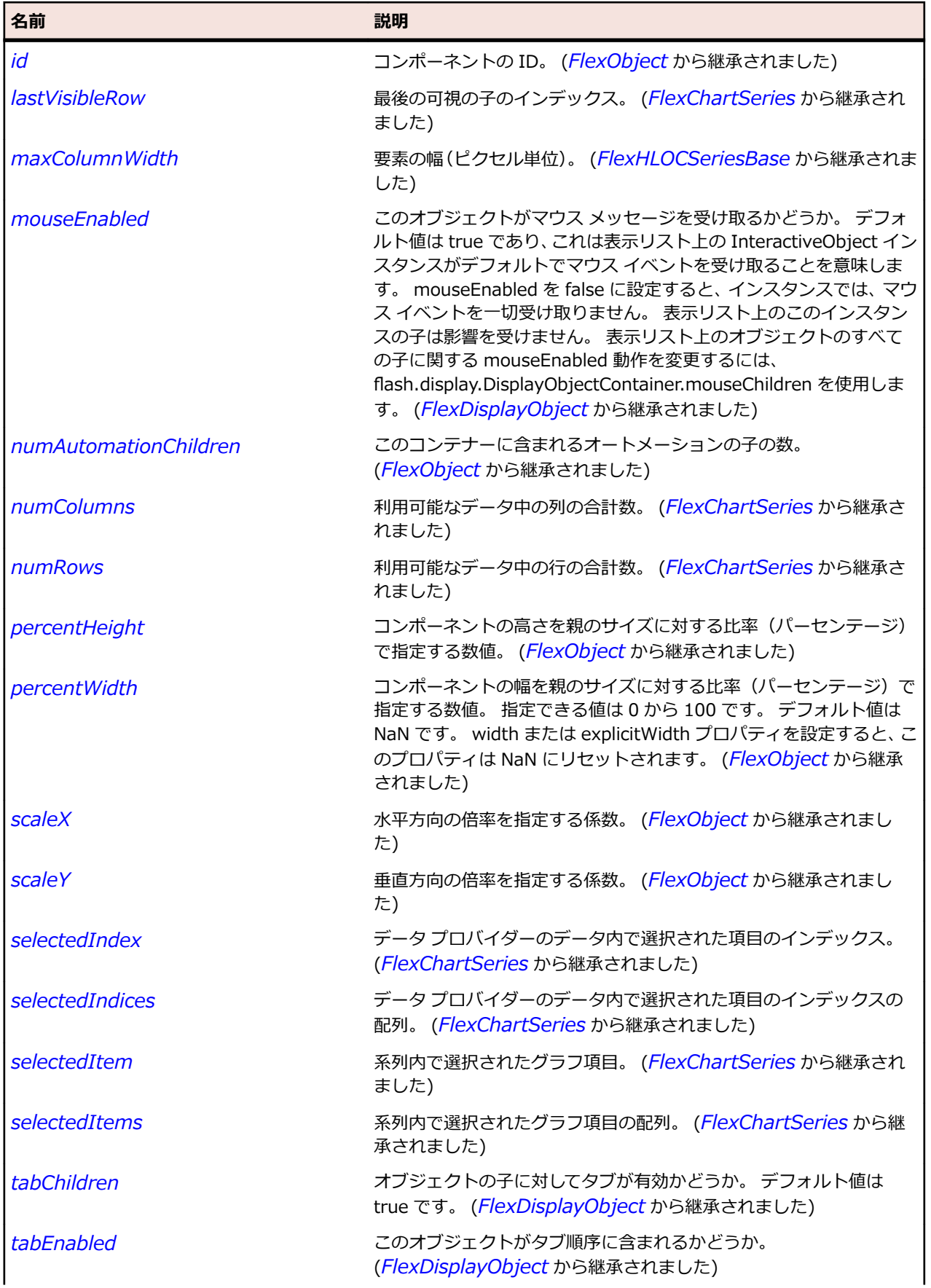

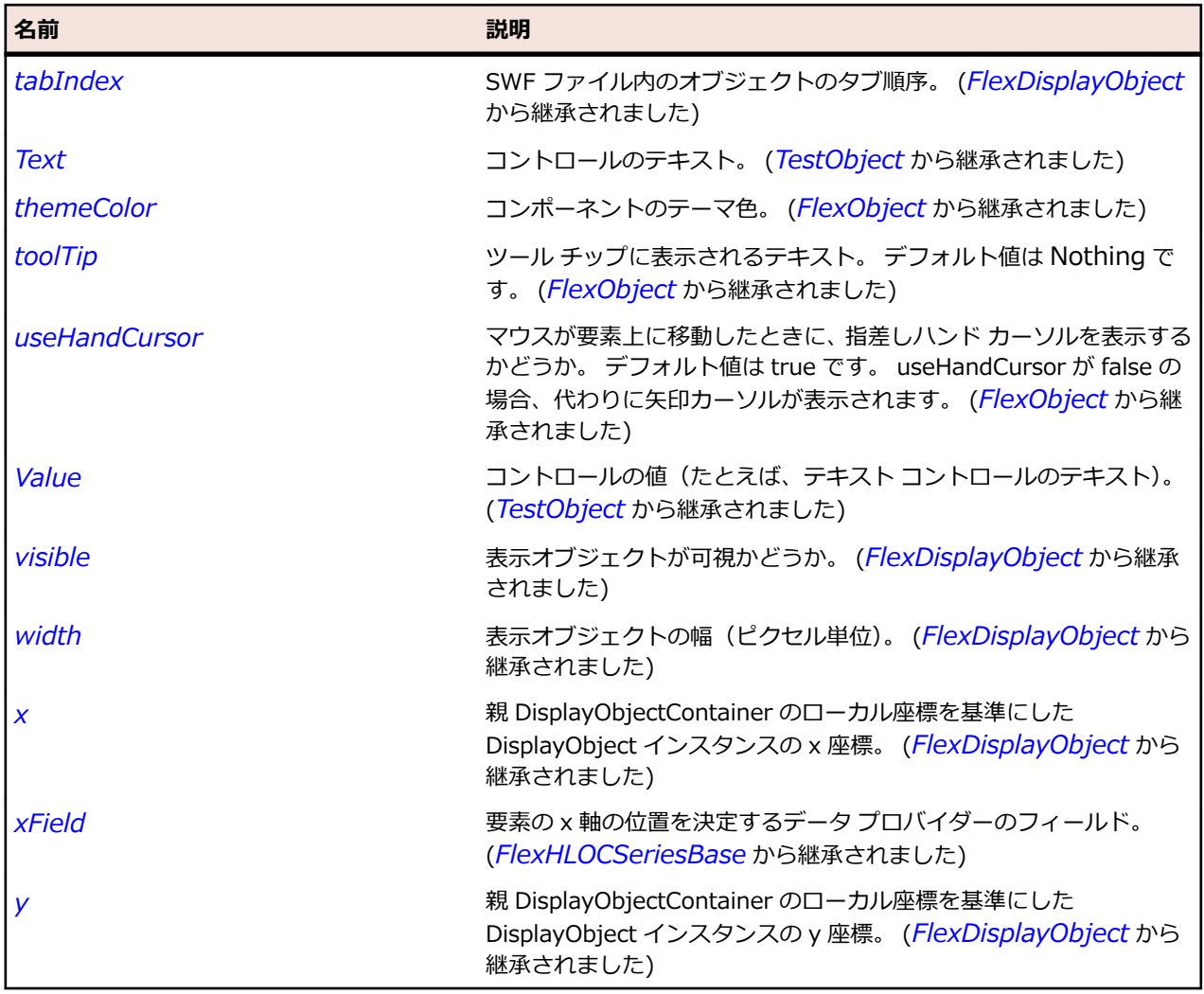

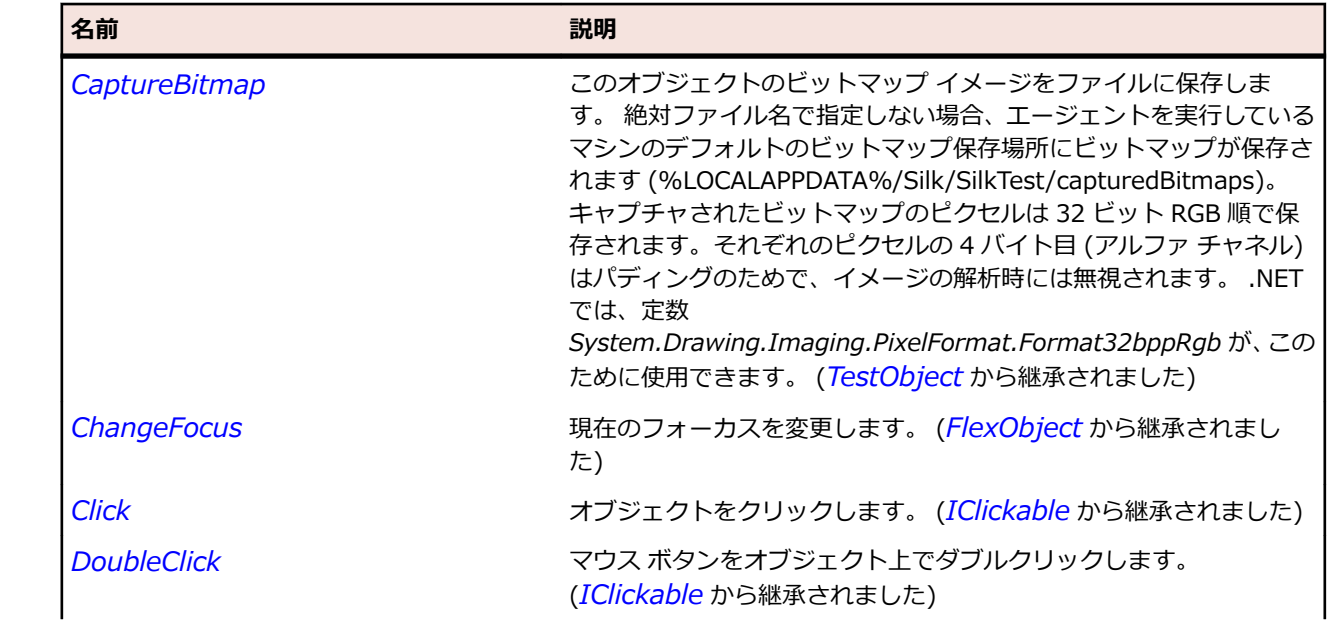
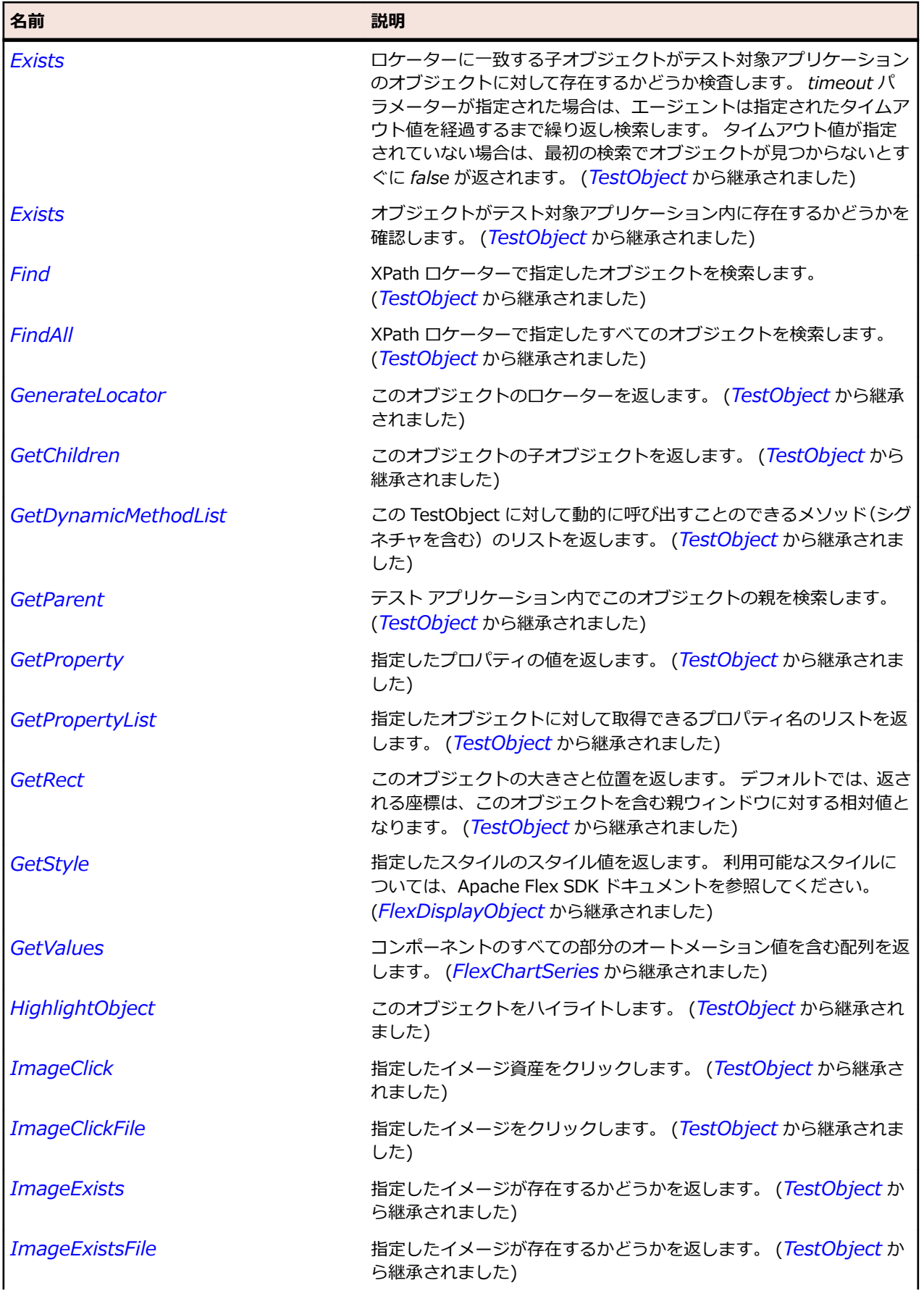

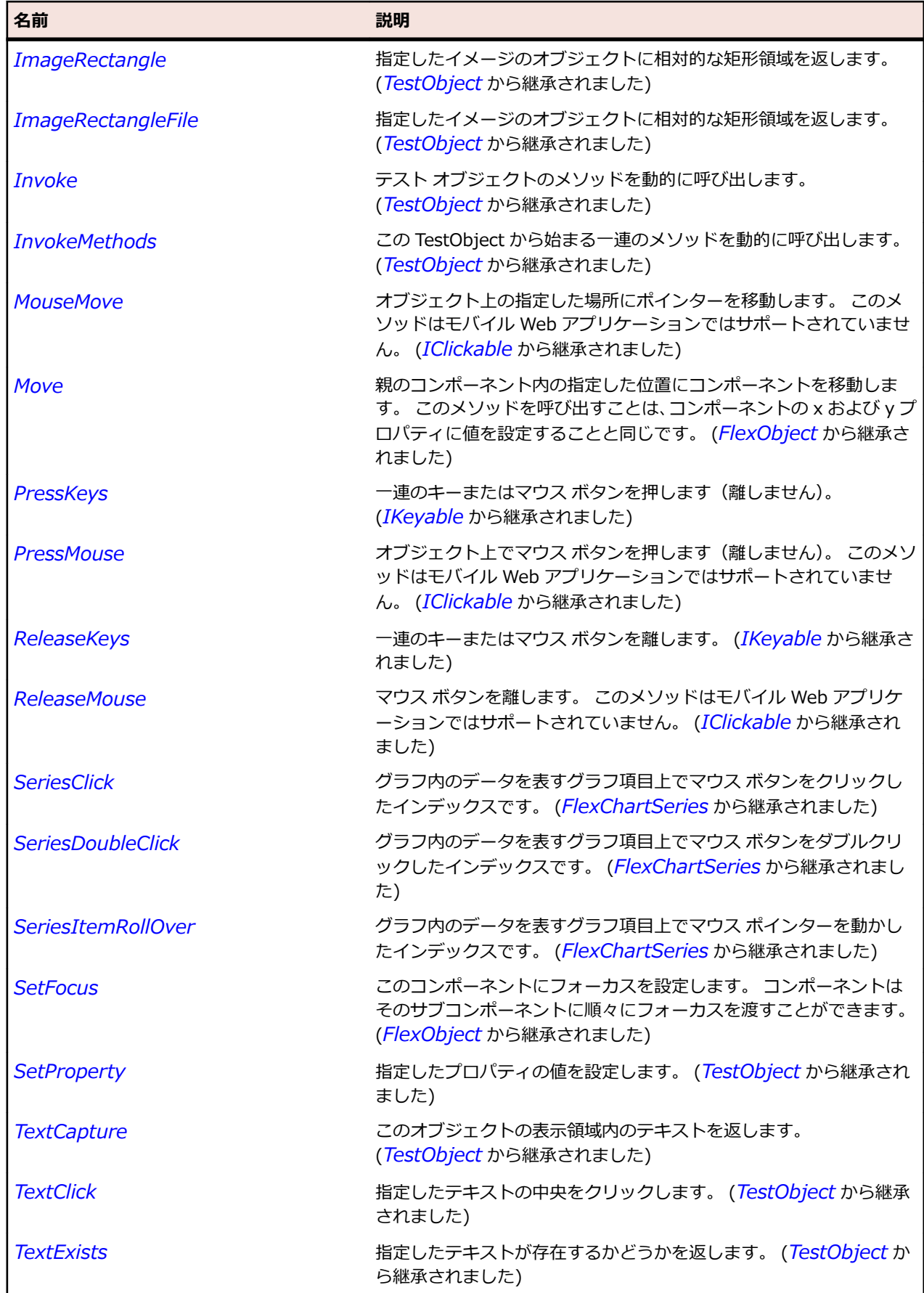

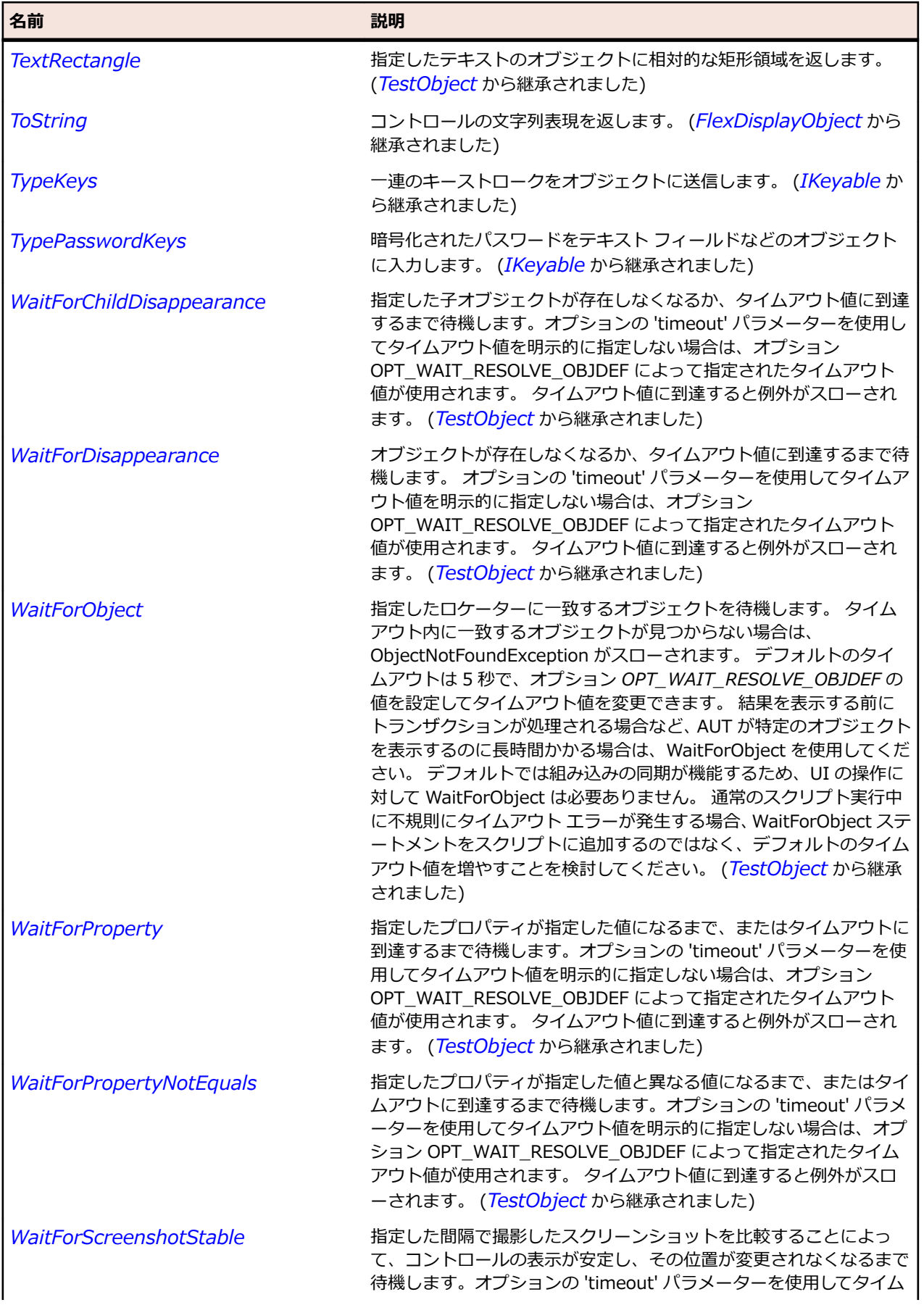

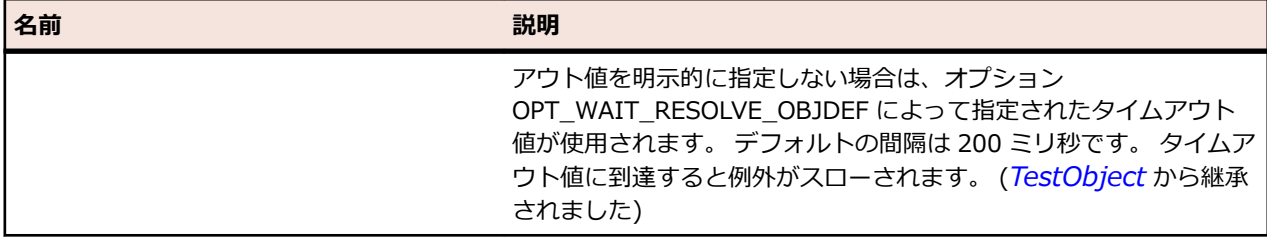

# **FlexCanvas クラス**

## **説明**

Canvas レイアウト コンテナーは、子コンテナーおよびコントロールを配置する矩形領域を定義します。 このコンテナーは、その内部における子の位置を、各子の x および y プロパティを使用して明示的に指定 できる唯一のコンテナーです。

Canvas レイアウト コンテナーの子は、それぞれの推奨されている幅および高さに設定されます。 子の width プロパティを固定ピクセル値またはコンテナー サイズのパーセント値に設定することにより、その 子の推奨幅の値をオーバーライドできます。 推奨高さも同様の方法で設定できます。

Canvas コンテナー内でパーセントによるサイズ指定を使用している場合、コンポーネントの一部が重なり 合う場合があります。 これが期待する状況でない場合は、コンポーネントの位置とサイズを慎重に計画し てください。

#### **継承階層**

- *[FlexContainer](#page-1048-0)*
	- FlexCanvas

## **構文**

'Declaration Public Class FlexCanvas Inherits FlexContainer

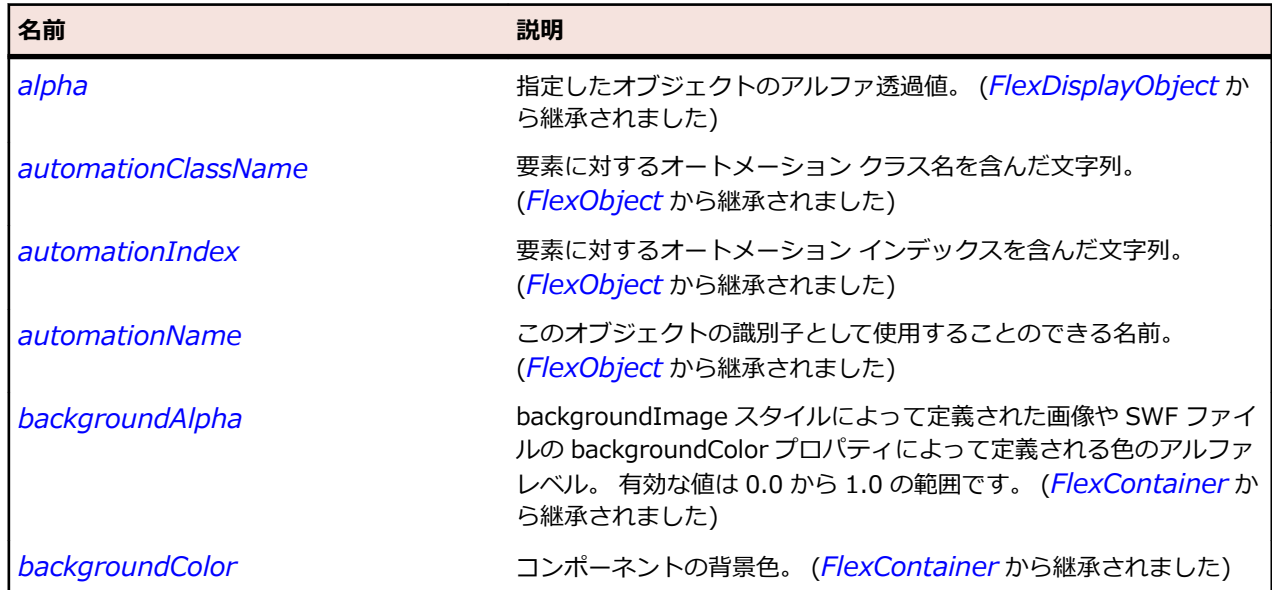

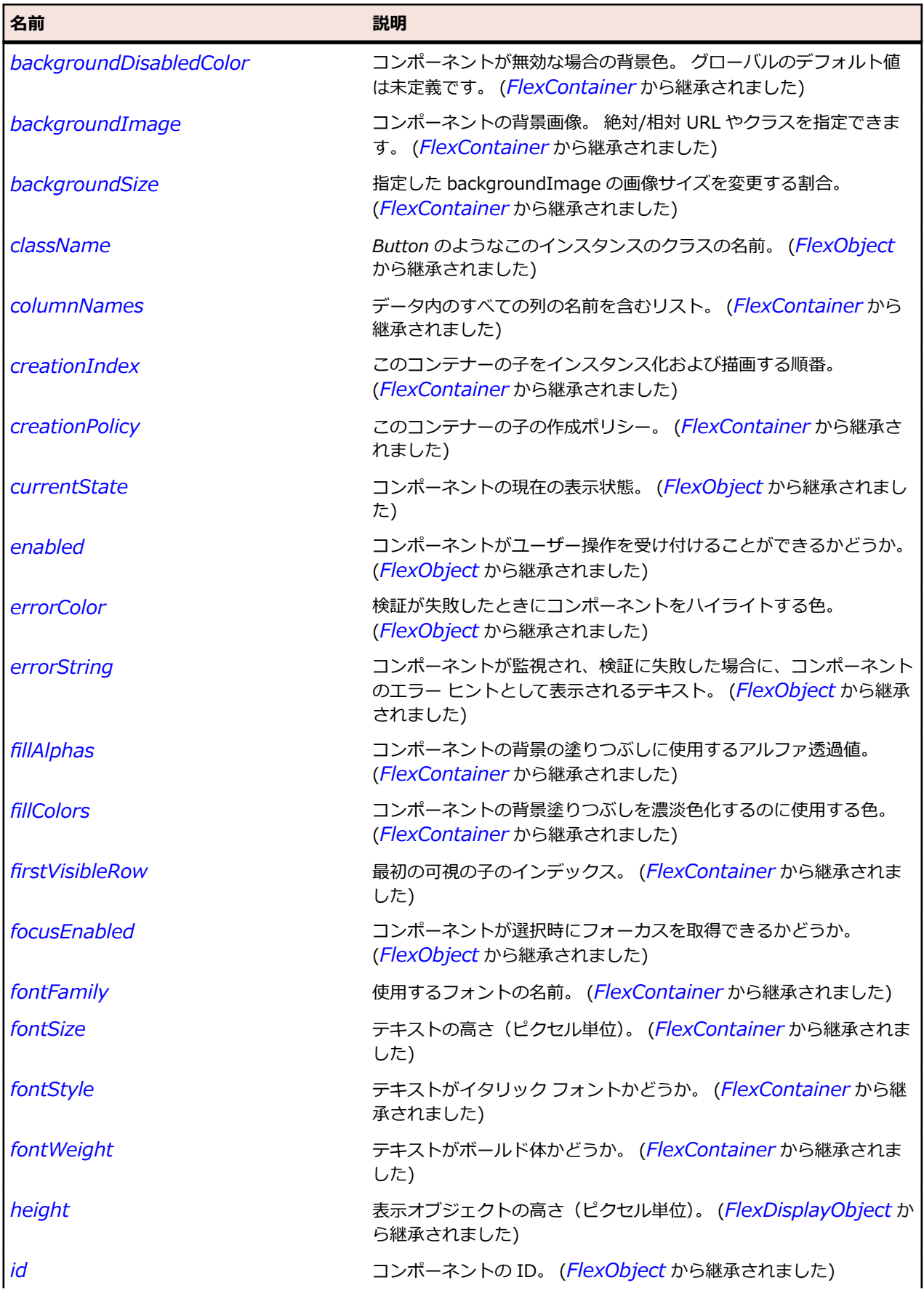

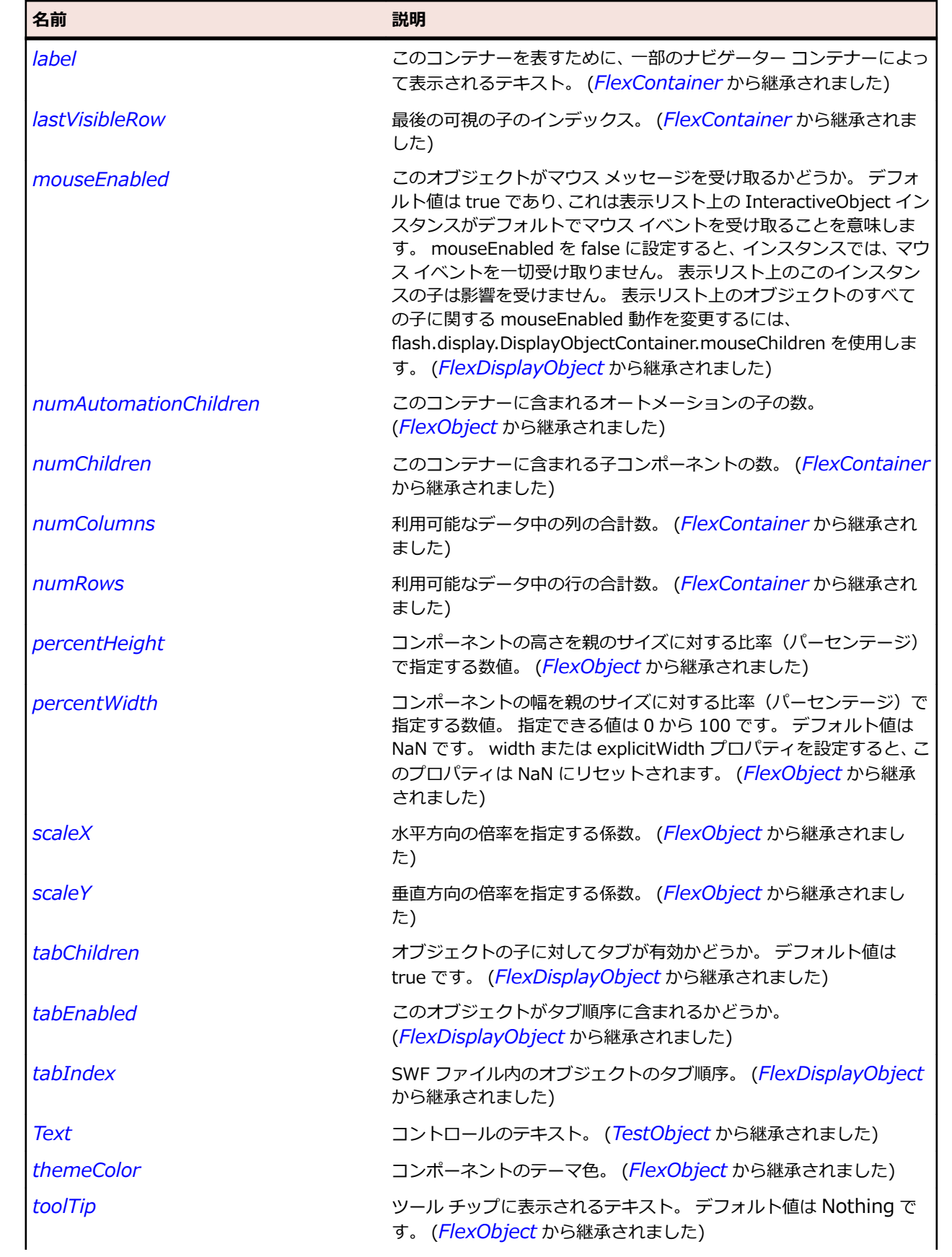

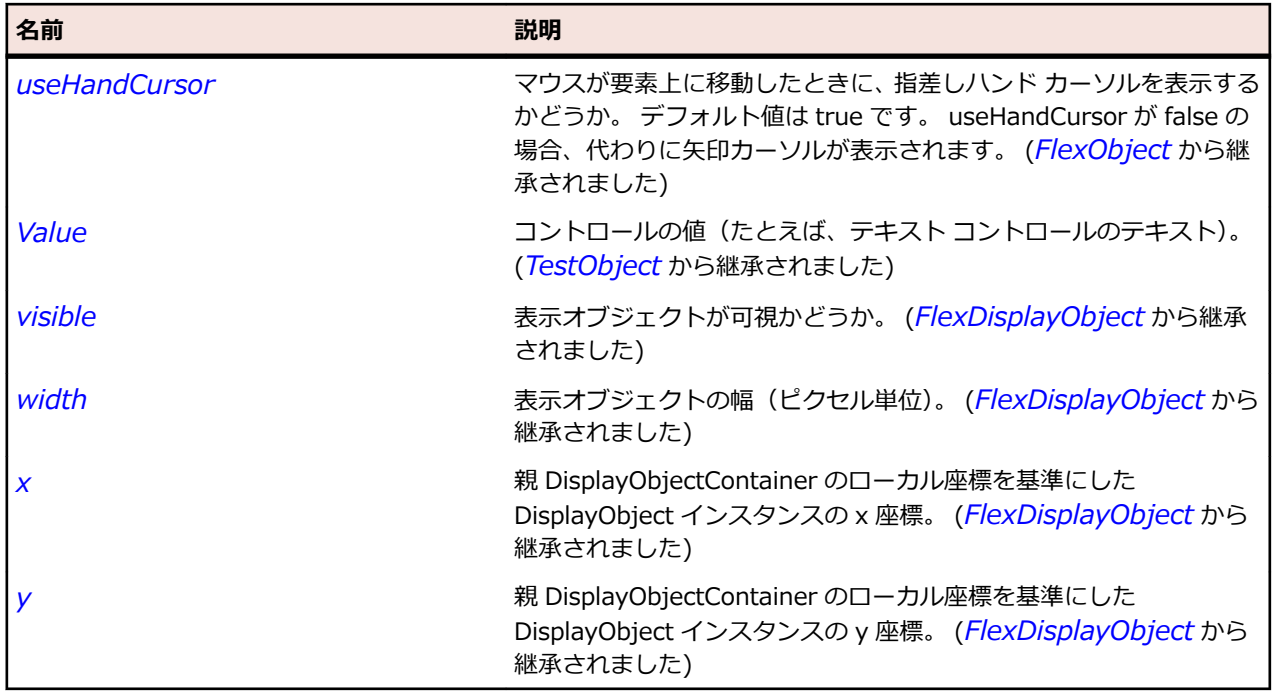

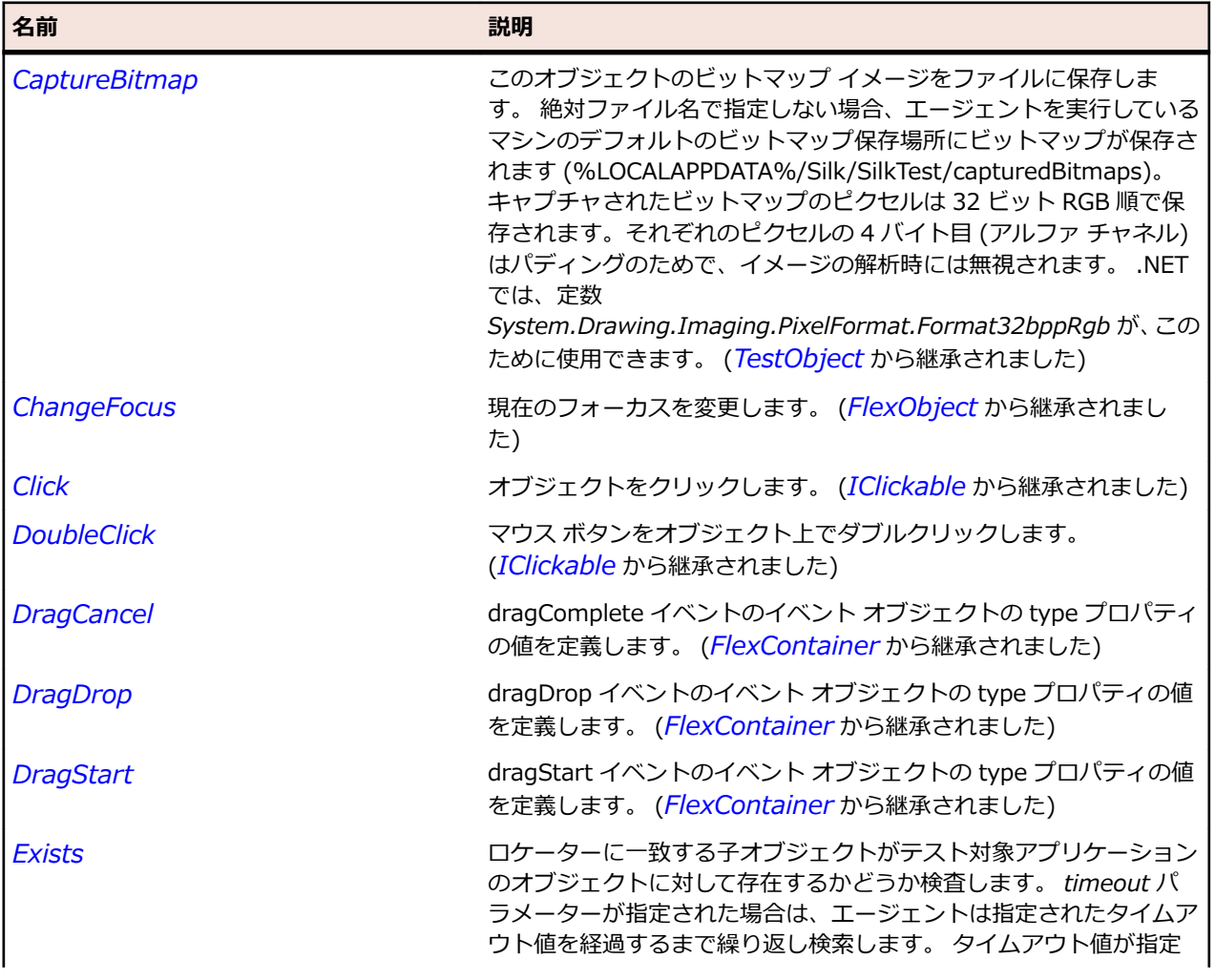

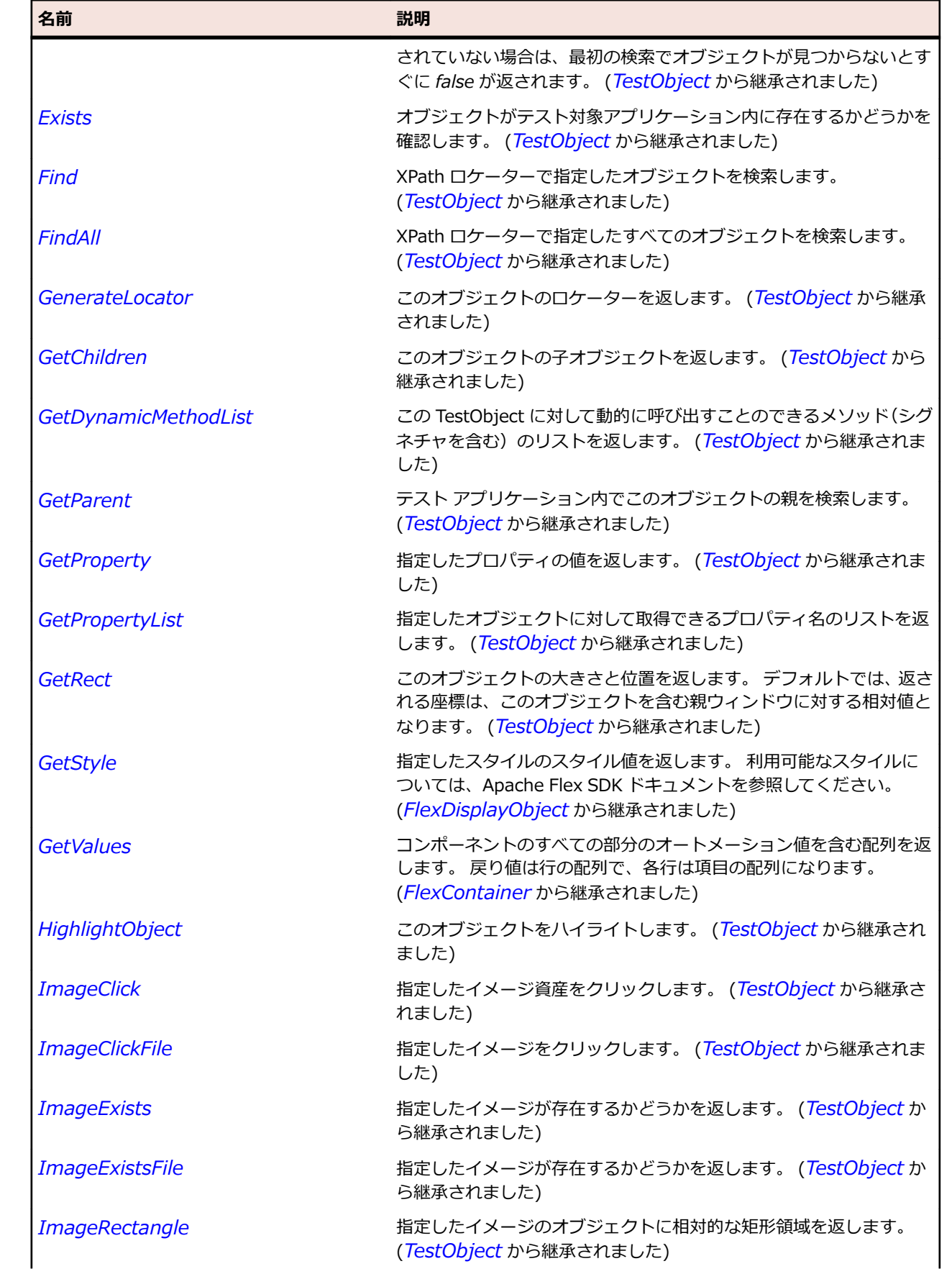

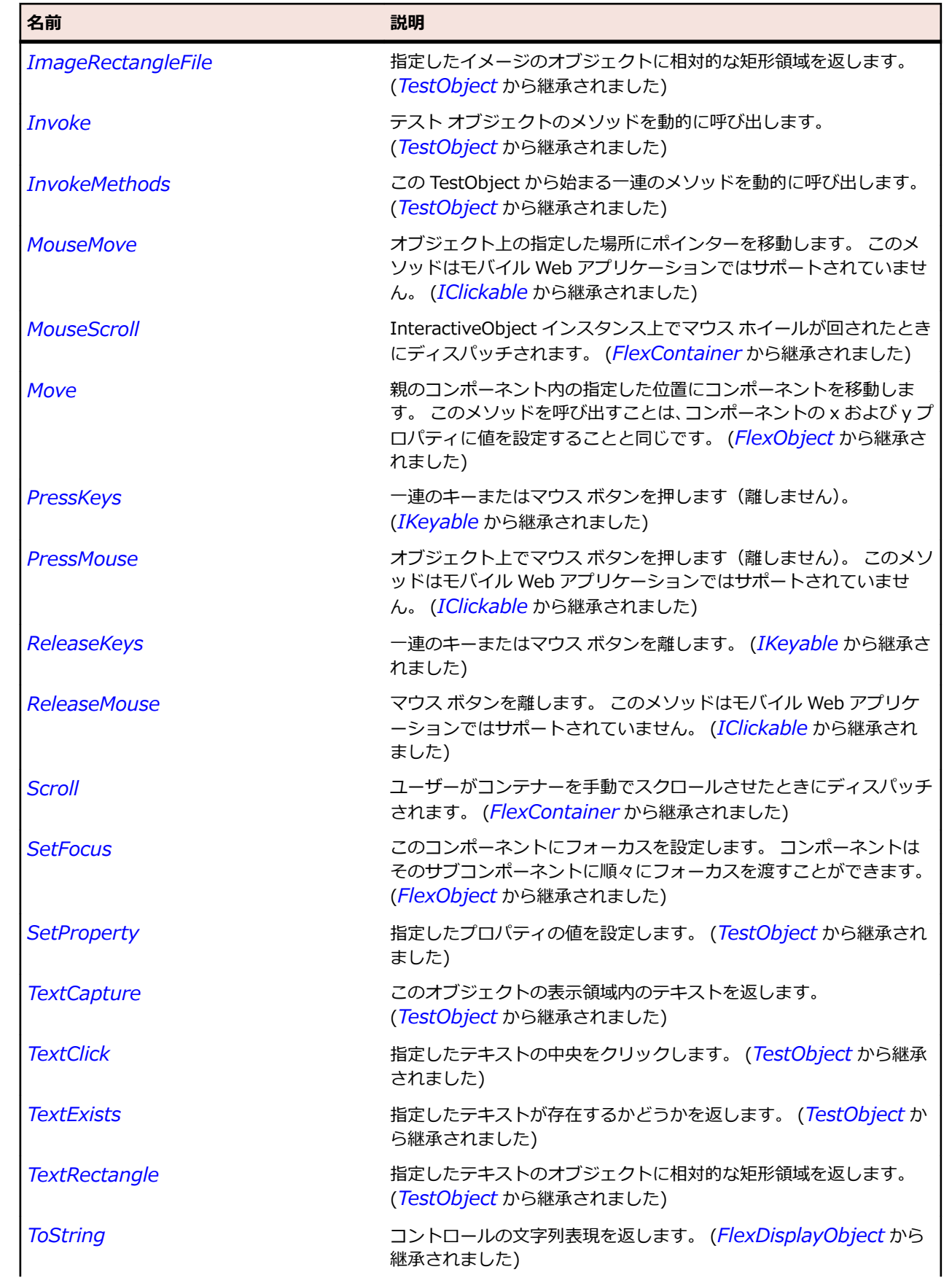

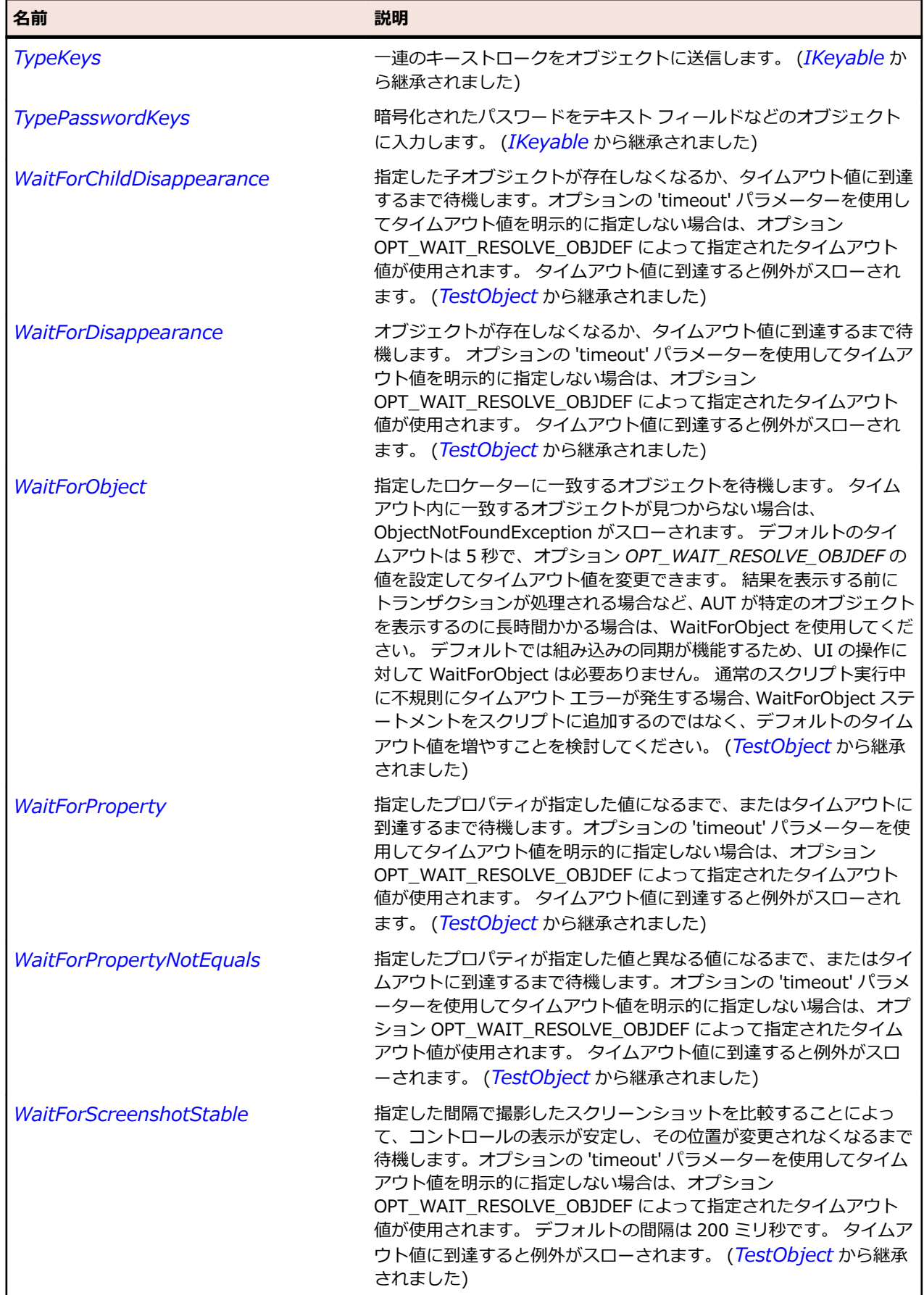

# <span id="page-982-0"></span>**FlexCartesianChart クラス**

### **説明**

一般的なグラフ タイプの基本クラスです。 CartesianChart は、標準的な長方形の 2 次元グラフの基本的 なレイアウト動作を定義します。

## **継承階層**

- *[FlexChart](#page-989-0)*
	- FlexCartesianChart
		- *[FlexAreaChart](#page-894-0)*
		- *[FlexBarChart](#page-914-0)*
		- *[FlexBubbleChart](#page-934-0)*
		- *[FlexCandlestickChart](#page-961-0)*
		- *[FlexColumnChart](#page-1021-0)*
		- *[FlexHLOCChart](#page-1108-0)*
		- *[FlexLineChart](#page-1139-0)*
		- *[FlexPlotChart](#page-1245-0)*

## **構文**

'Declaration Public Class FlexCartesianChart \_ Inherits FlexChart

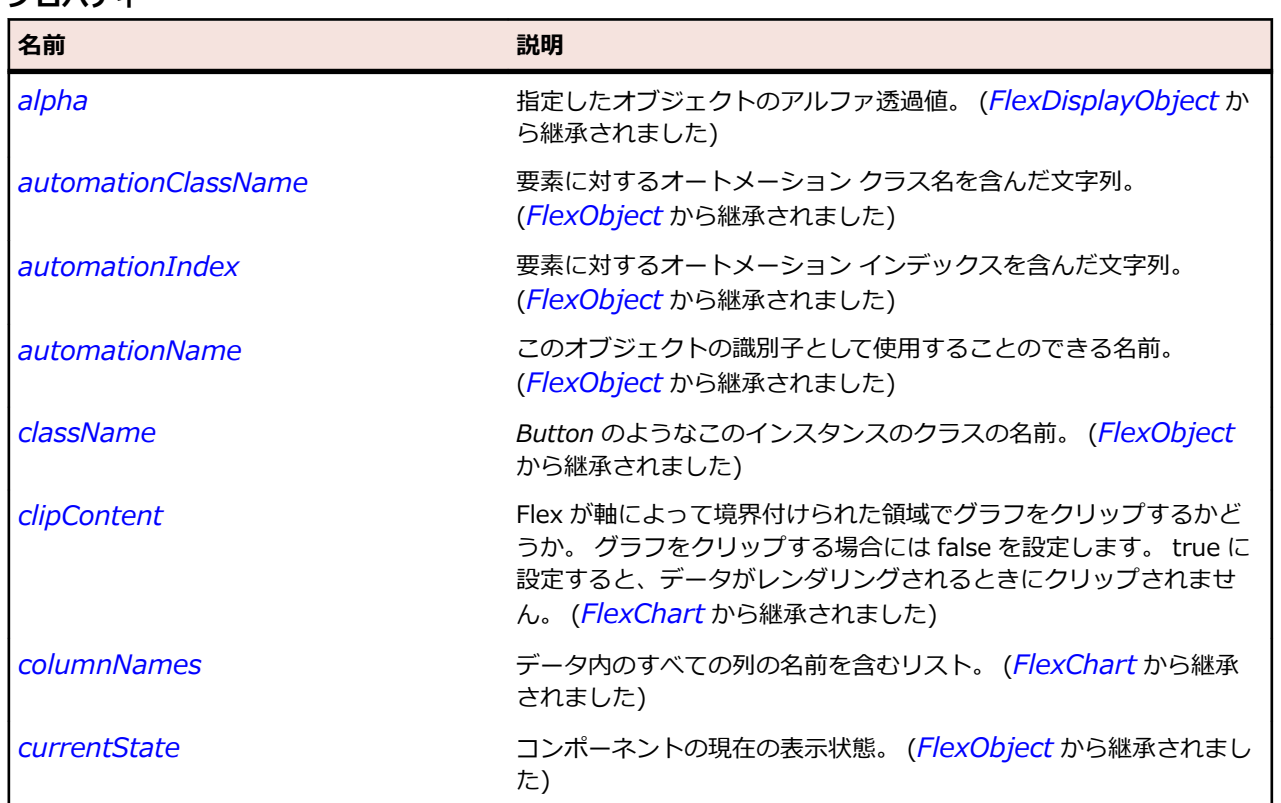

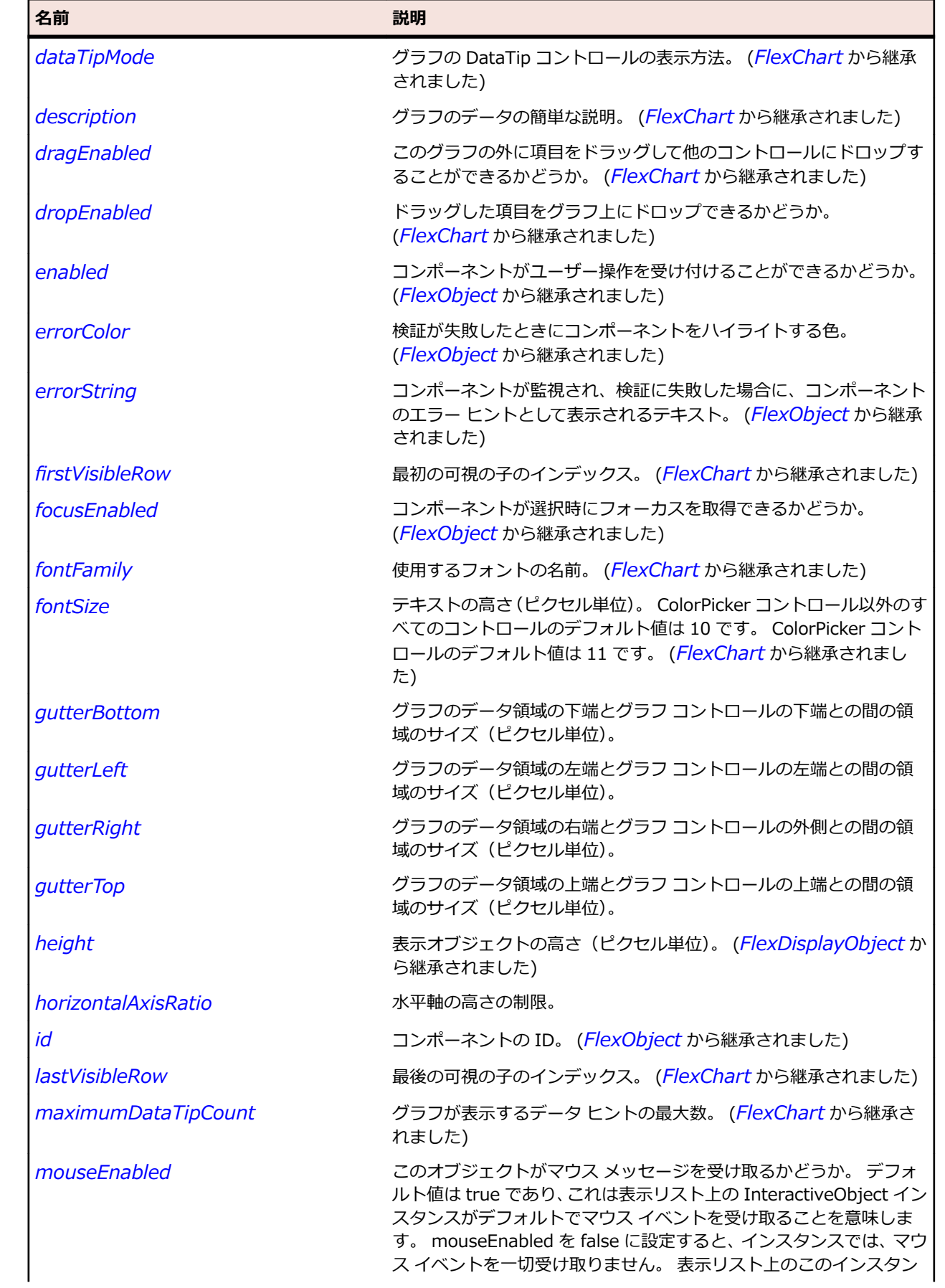

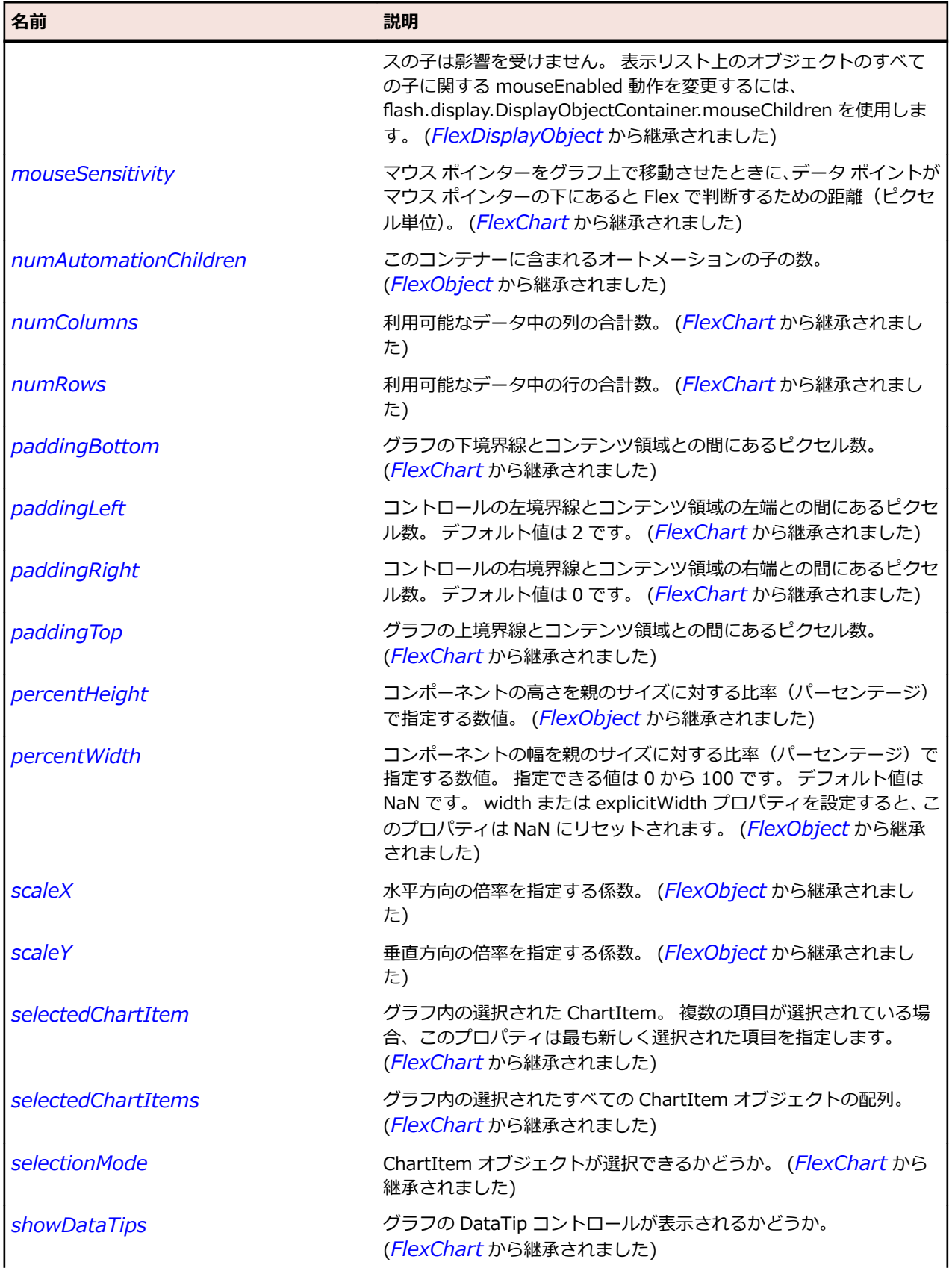

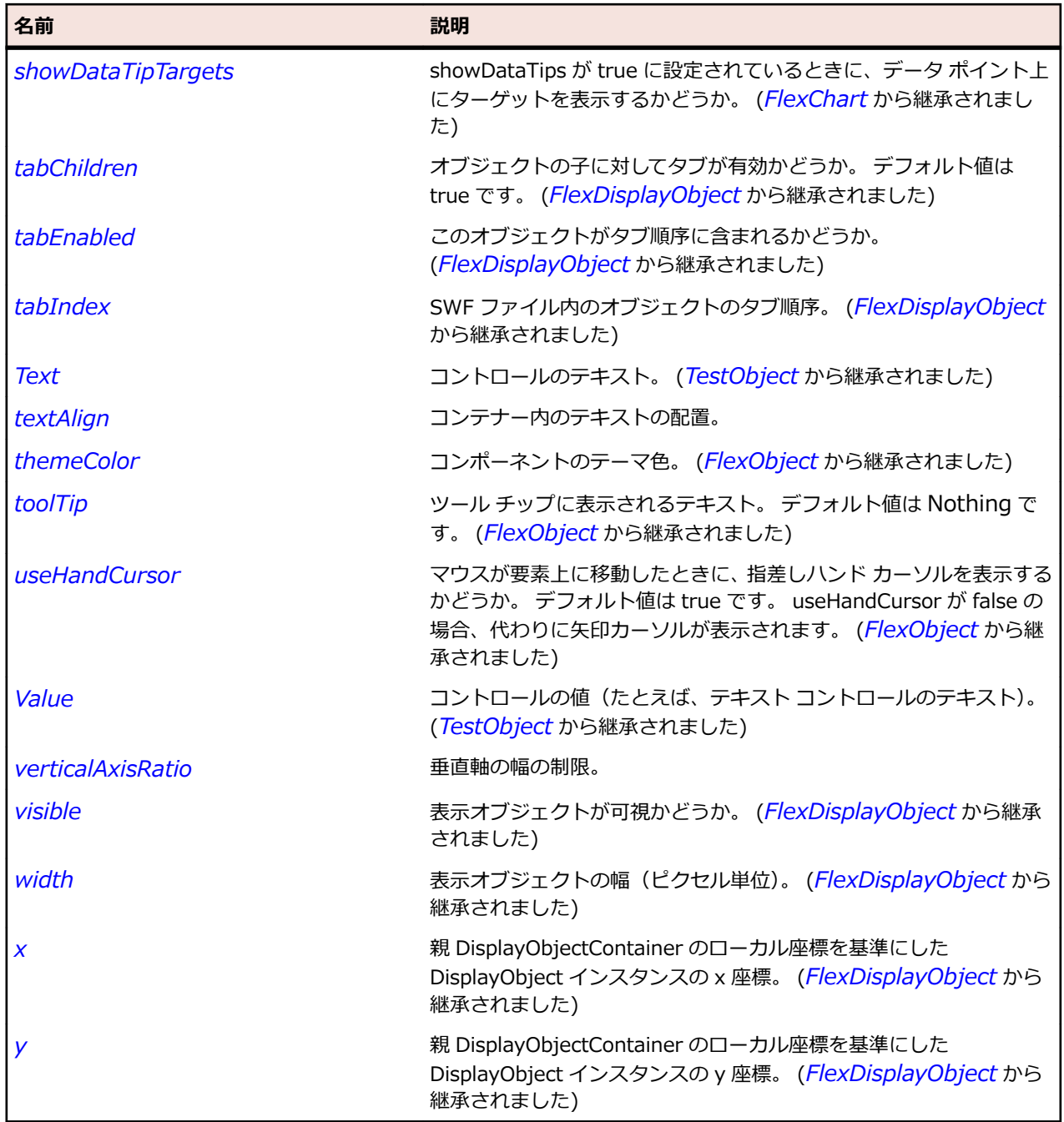

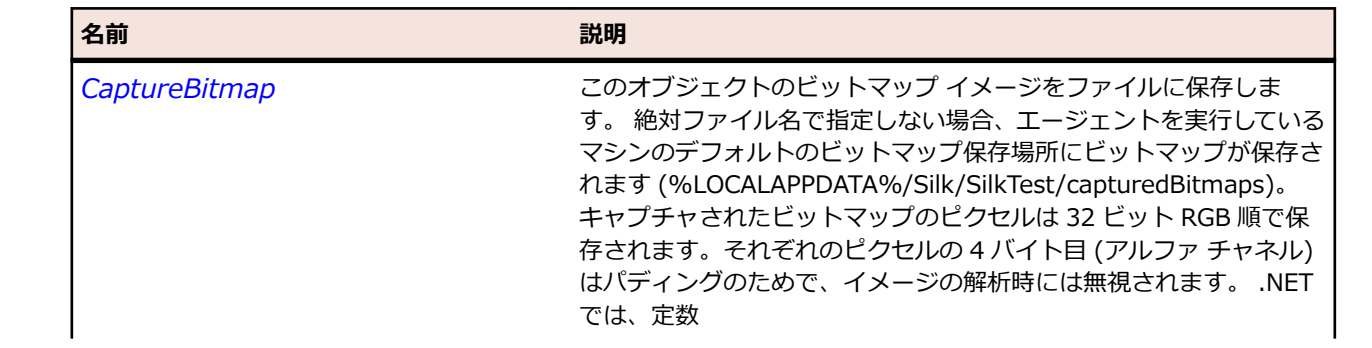

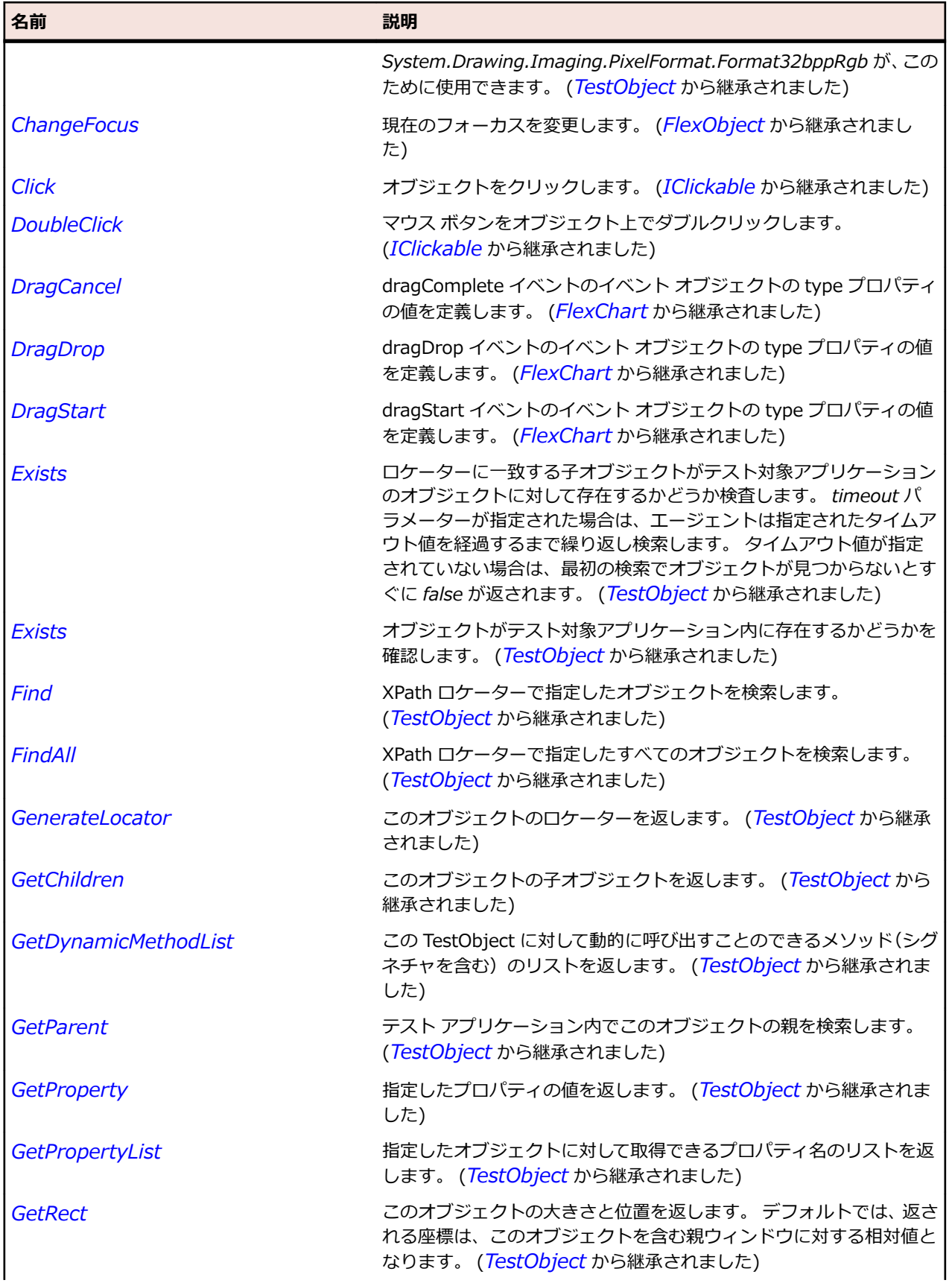

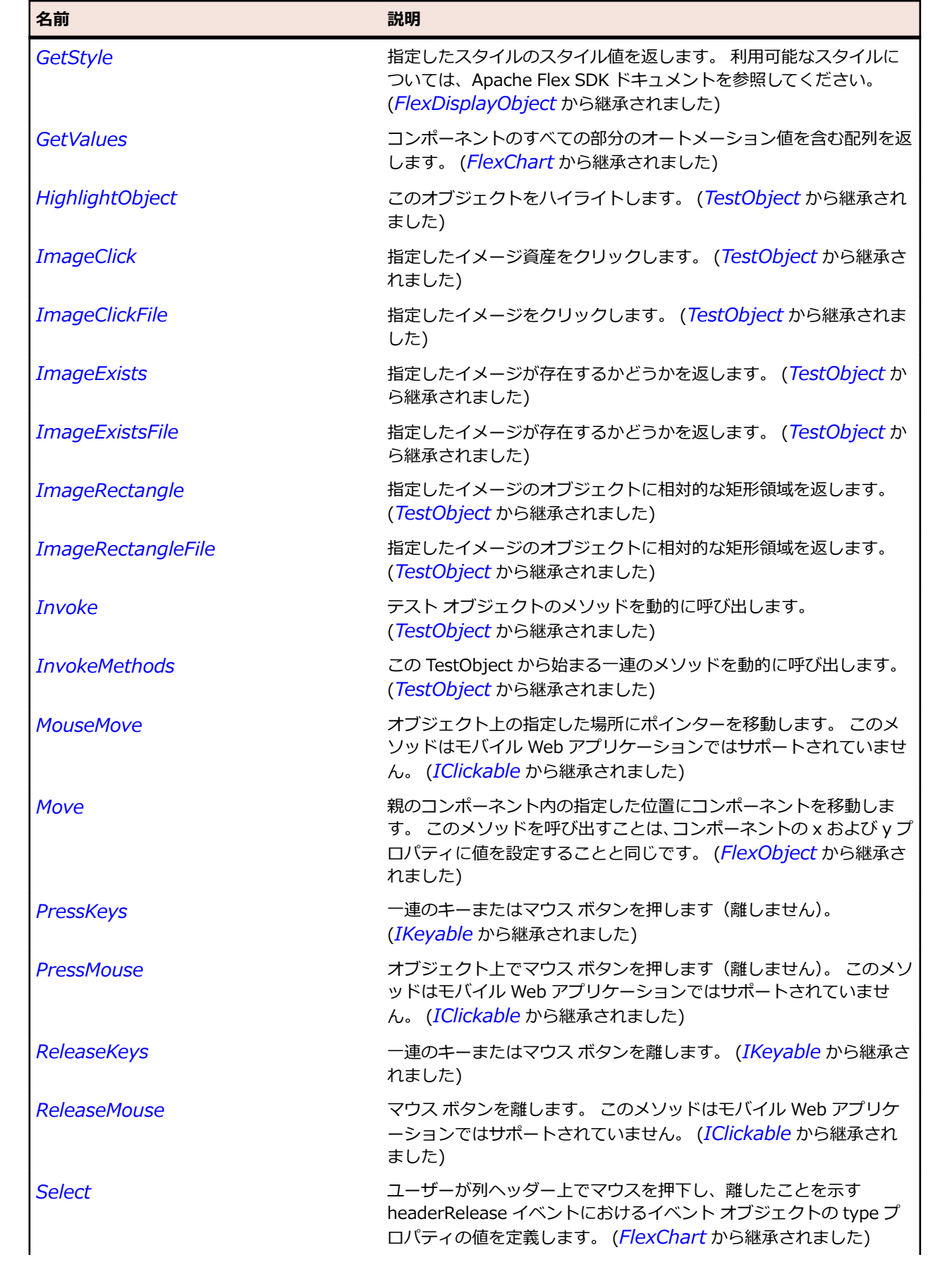

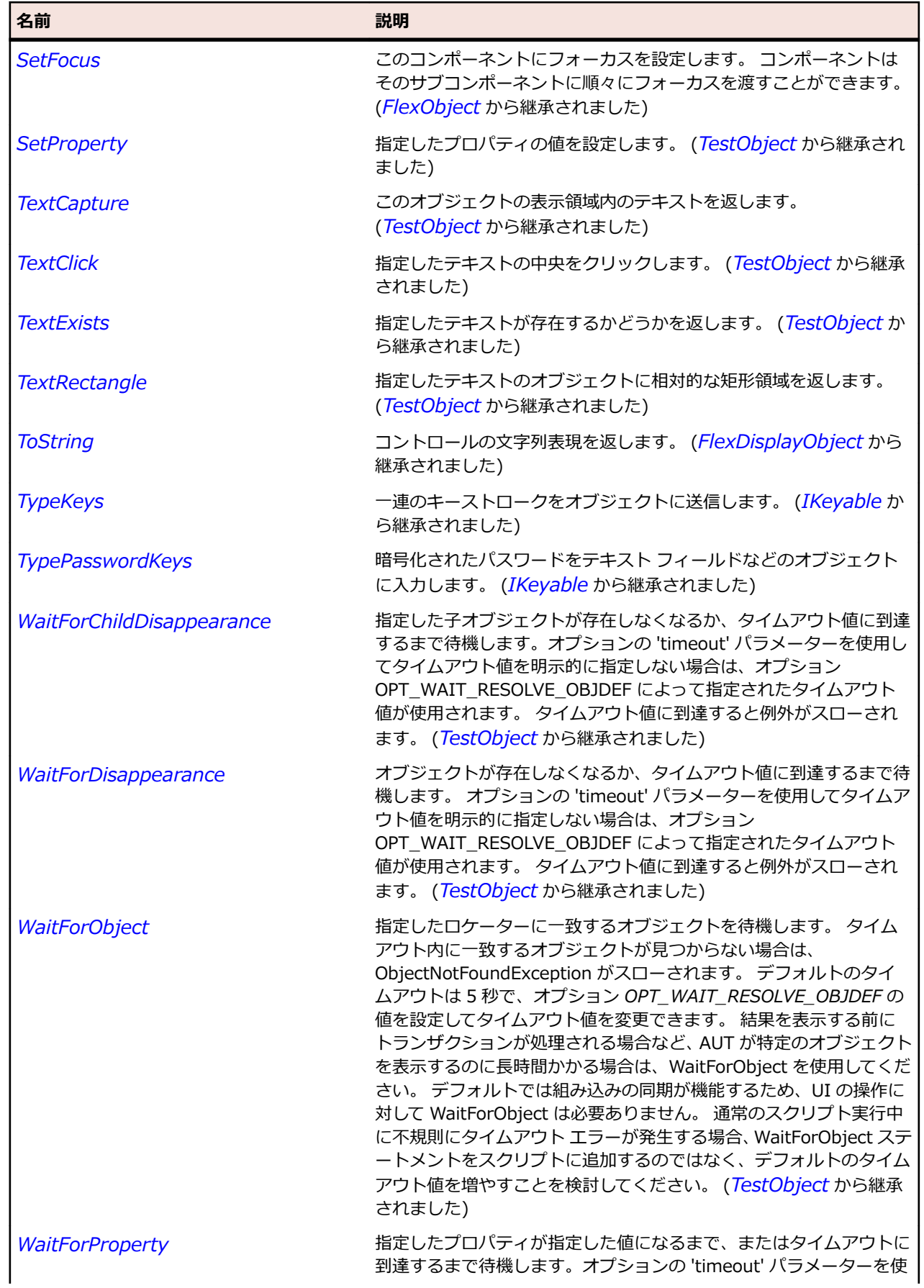

<span id="page-989-0"></span>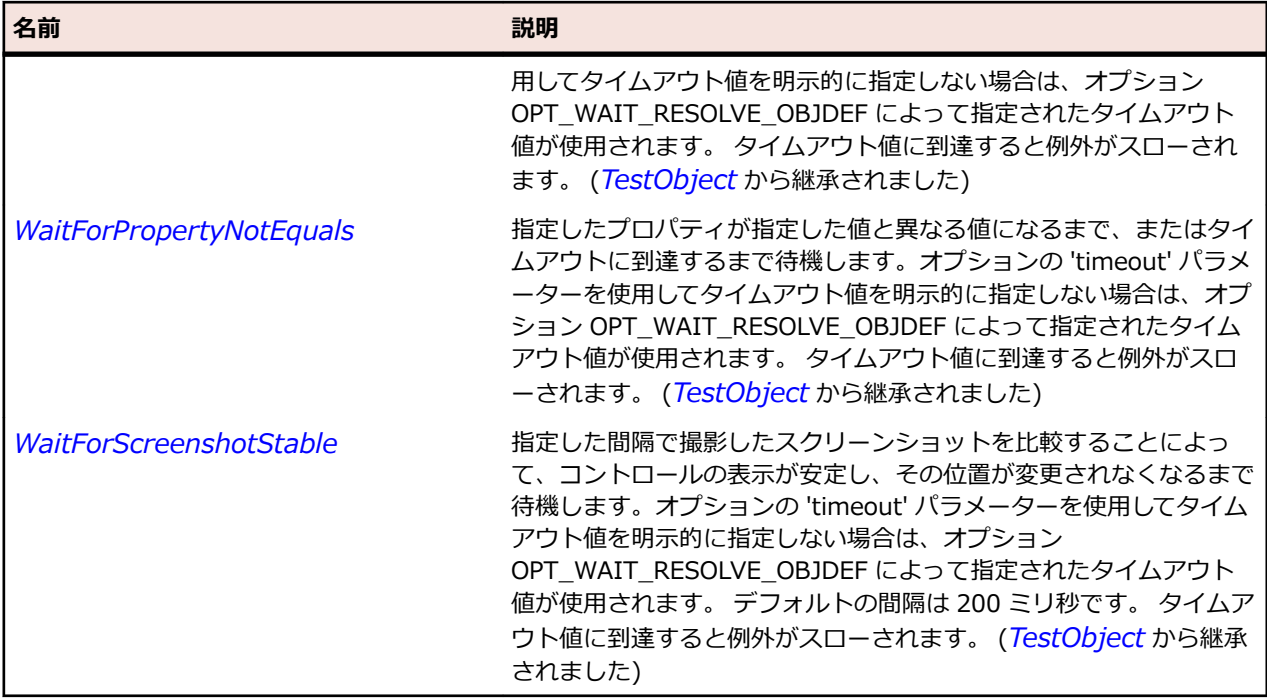

# **FlexChart クラス**

## **説明**

Flex コンポーネント アーキテクチャと DualStyleObject アーキテクチャの間のリンクです。 ChartBase クラスは Flex UIComponent の基本クラスを拡張しますが、DualStyleObject の各クラスは ChartBase クラスに含まれています。

通常、ChartBase クラスを直接使用することはありません。 代わりに、そのサブクラス(PlotChart また は BubbleChart など)の 1 つを使用します。 このクラスは、mx.charts パッケージで提供される一般的 なグラフ タイプの基本クラスとして機能します。

このクラスは、フレームワークの一般的な機能に簡単にアクセスするための CSS スタイルおよび CSS プ ロパティの数を定義します。

グラフの最小サイズは 20 × 20 ピクセルです。 グラフの最大サイズに制限はありません。 グラフの推奨 サイズは 400 × 400 ピクセルです。

#### **継承階層**

- *[FlexObject](#page-1210-0)*
	- FlexChart
		- *[FlexCartesianChart](#page-982-0)*
		- *[FlexPieChart](#page-1232-0)*

## **構文**

'Declaration Public Class FlexChart \_ Inherits FlexObject

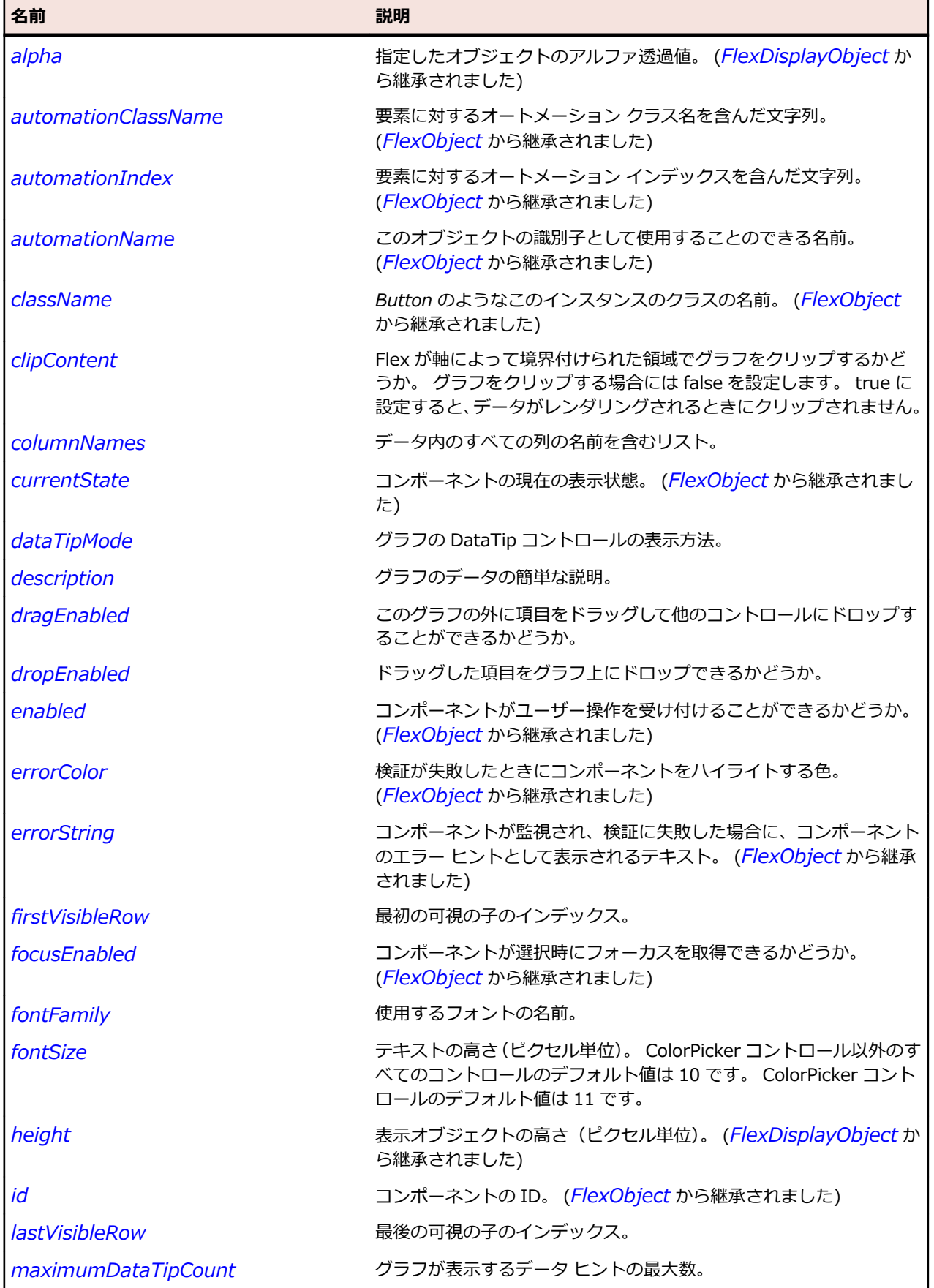

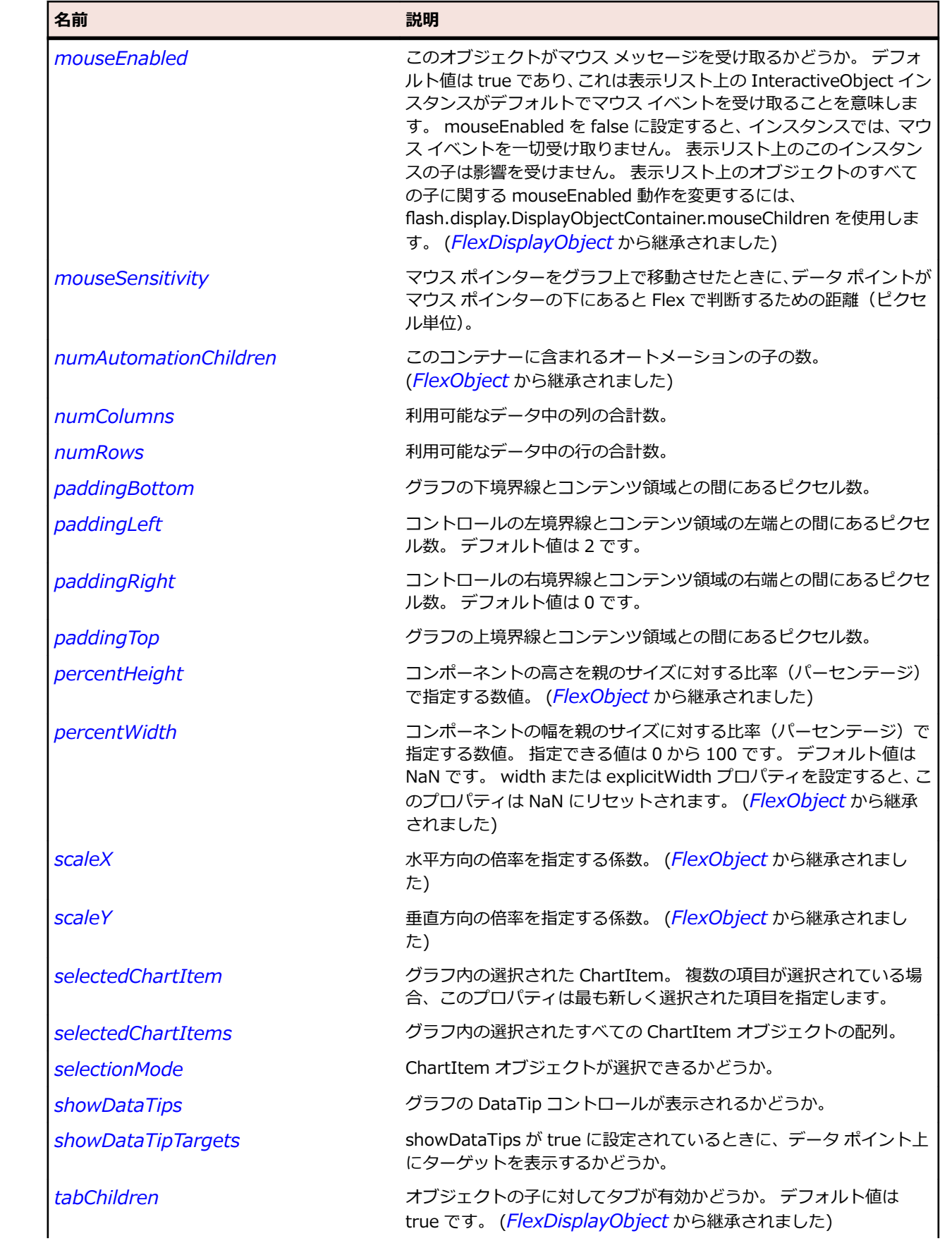

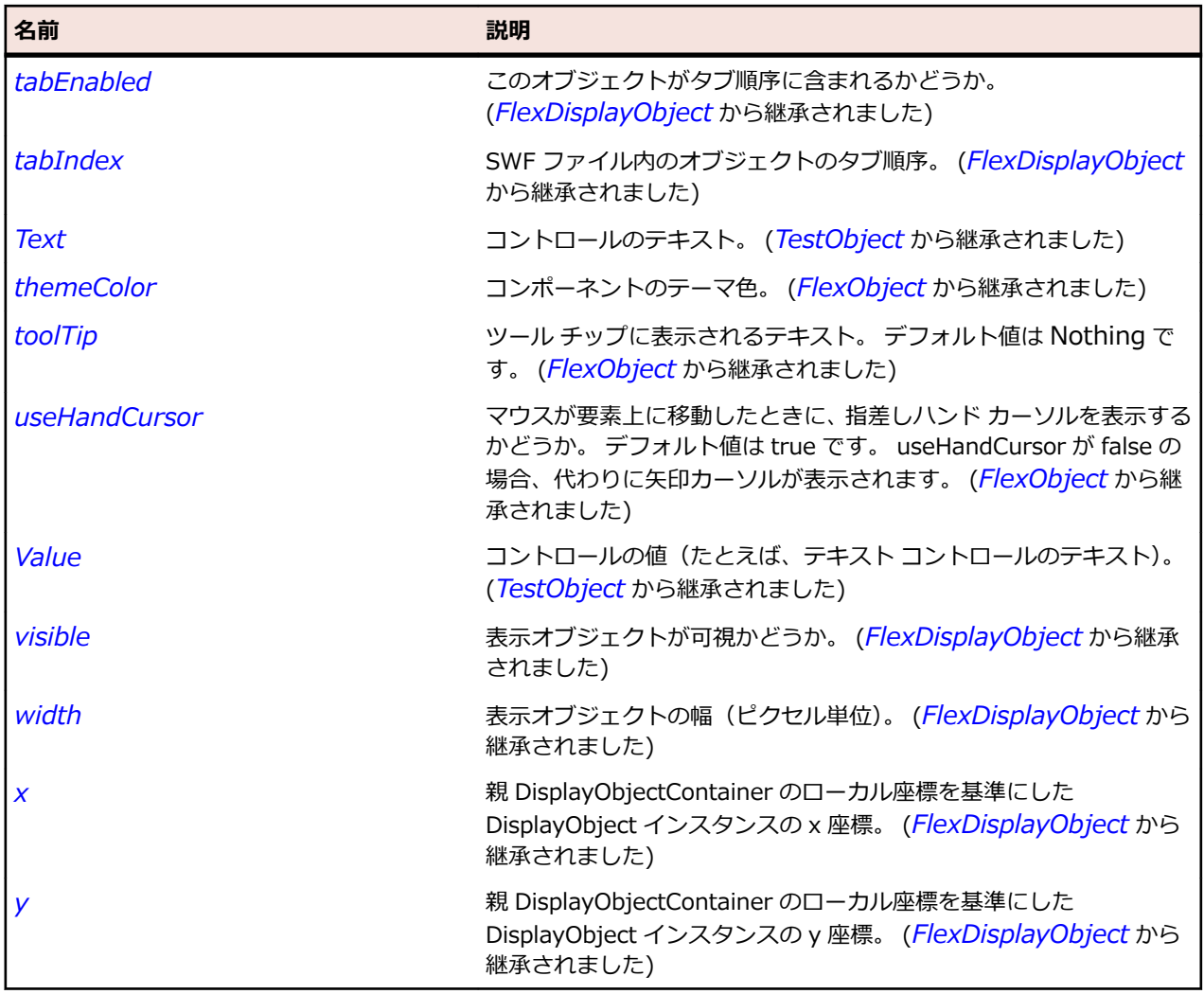

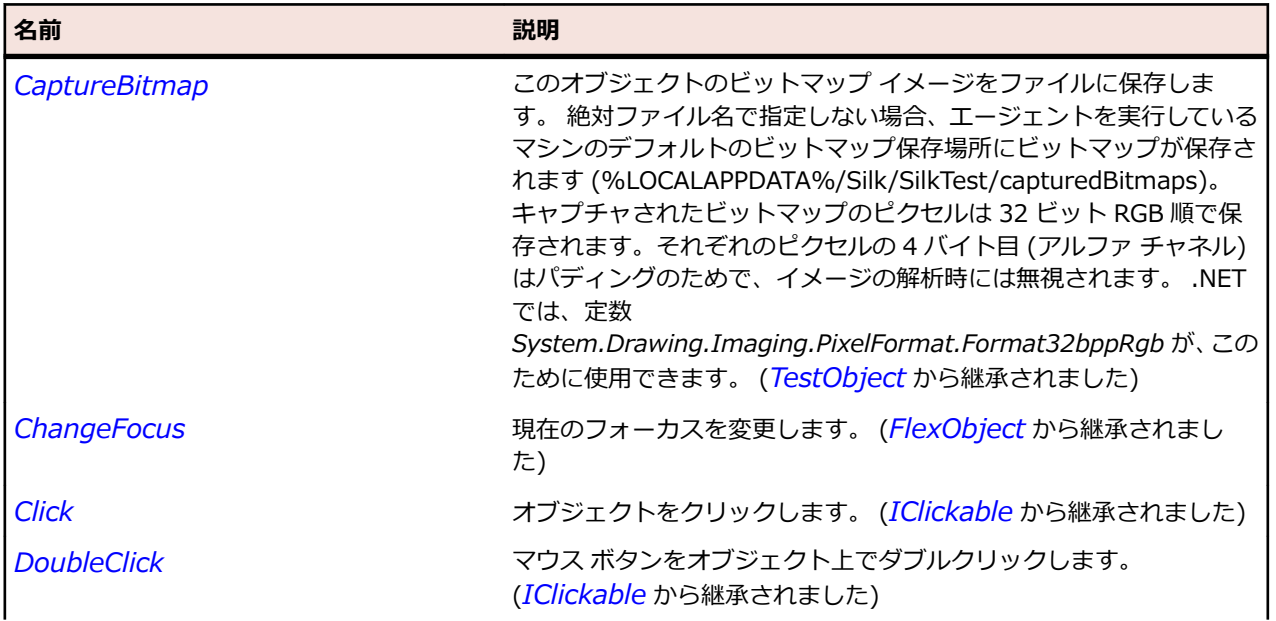

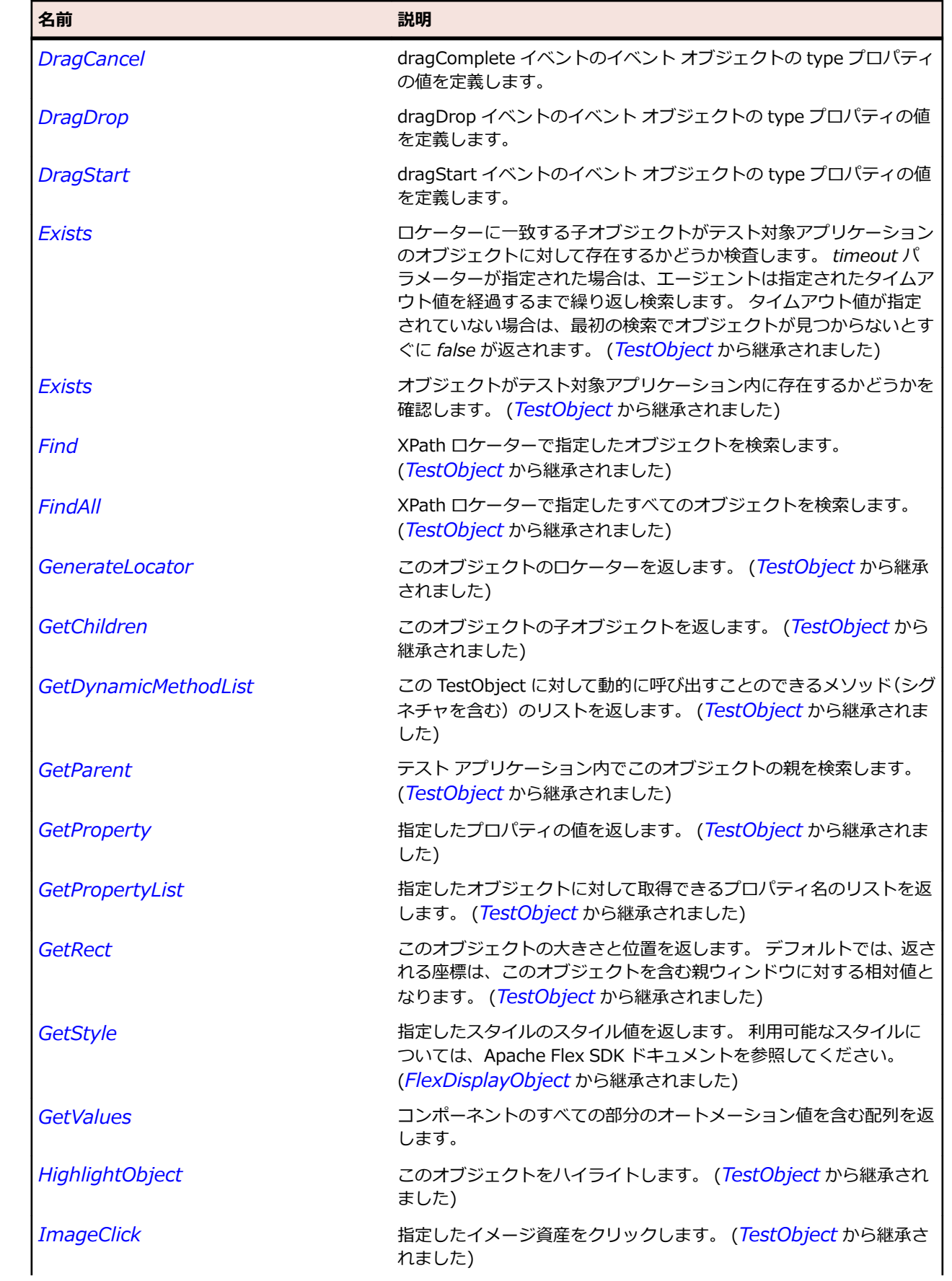

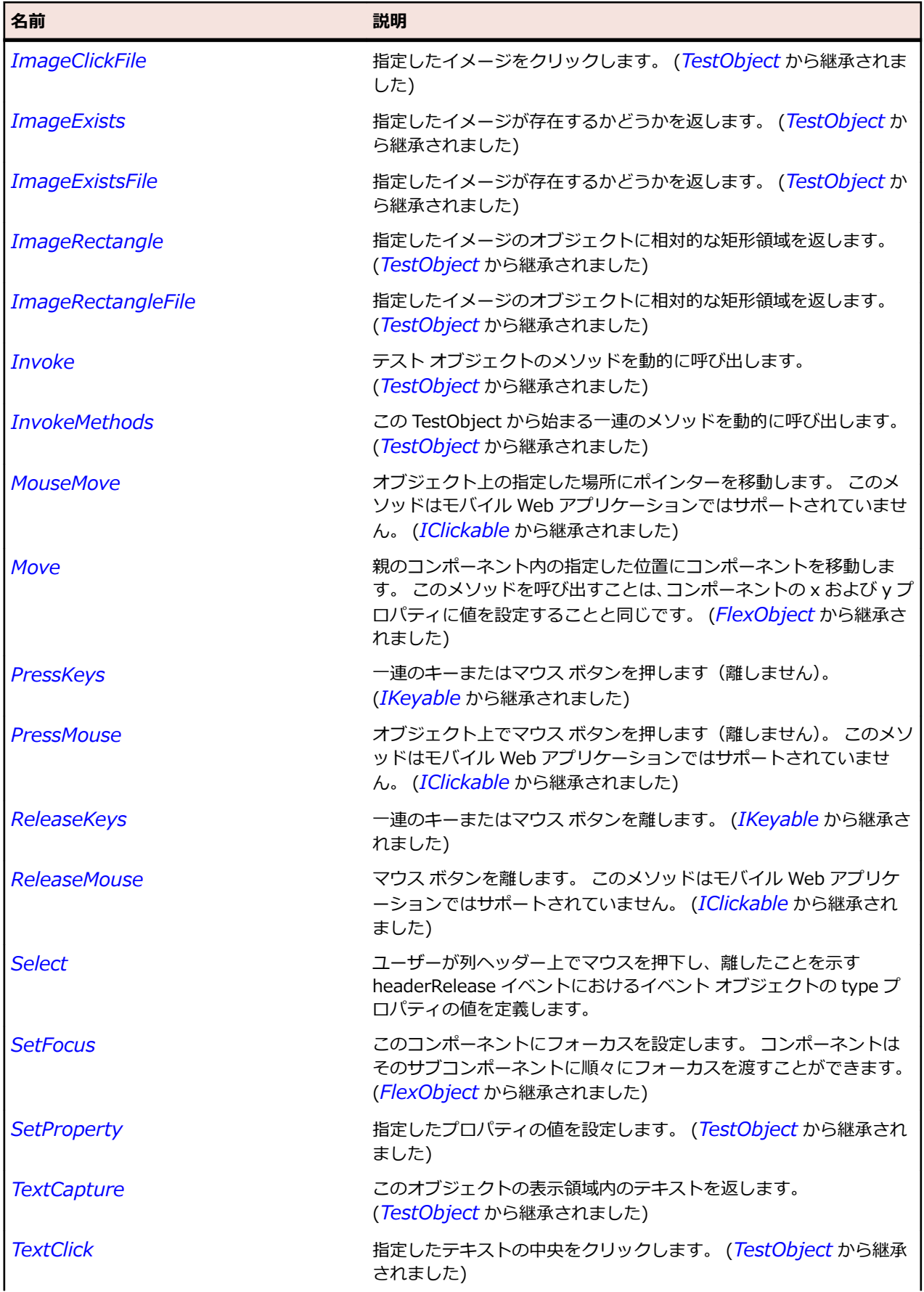

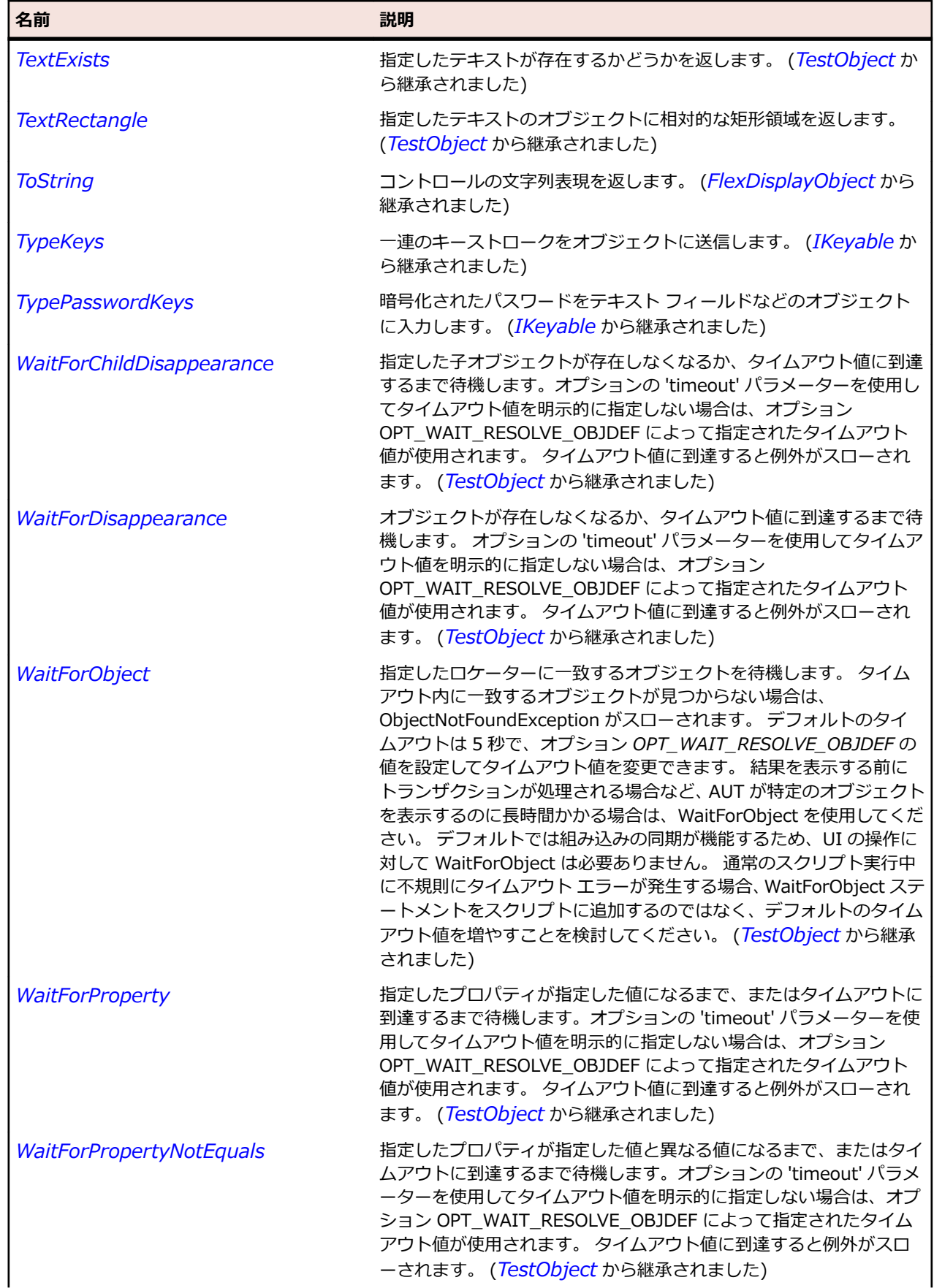

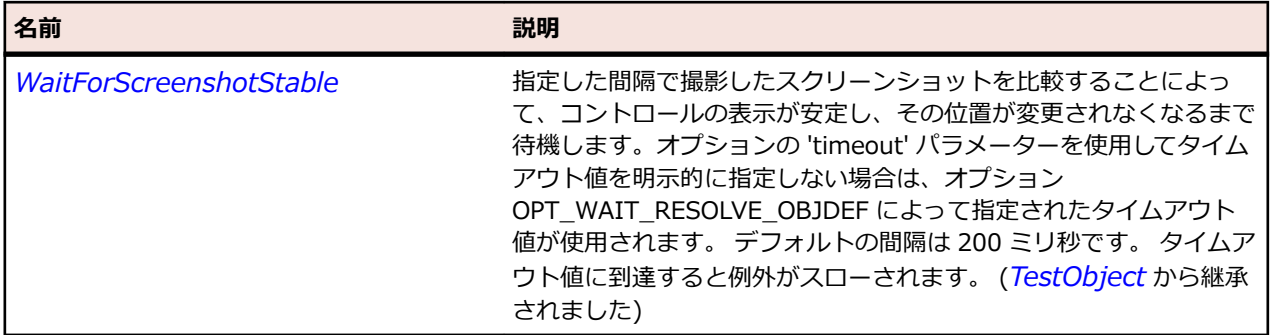

# **FlexChartLegend クラス**

#### **説明**

グラフに凡例を追加できます。凡例にはグラフ内の各データ系列のラベルや、データ系列のグラフ要素を 示すキーが表示されます。

## **継承階層**

- *[FlexObject](#page-1210-0)*
	- FlexChartLegend

## **構文**

'Declaration Public Class FlexChartLegend \_ Inherits FlexObject

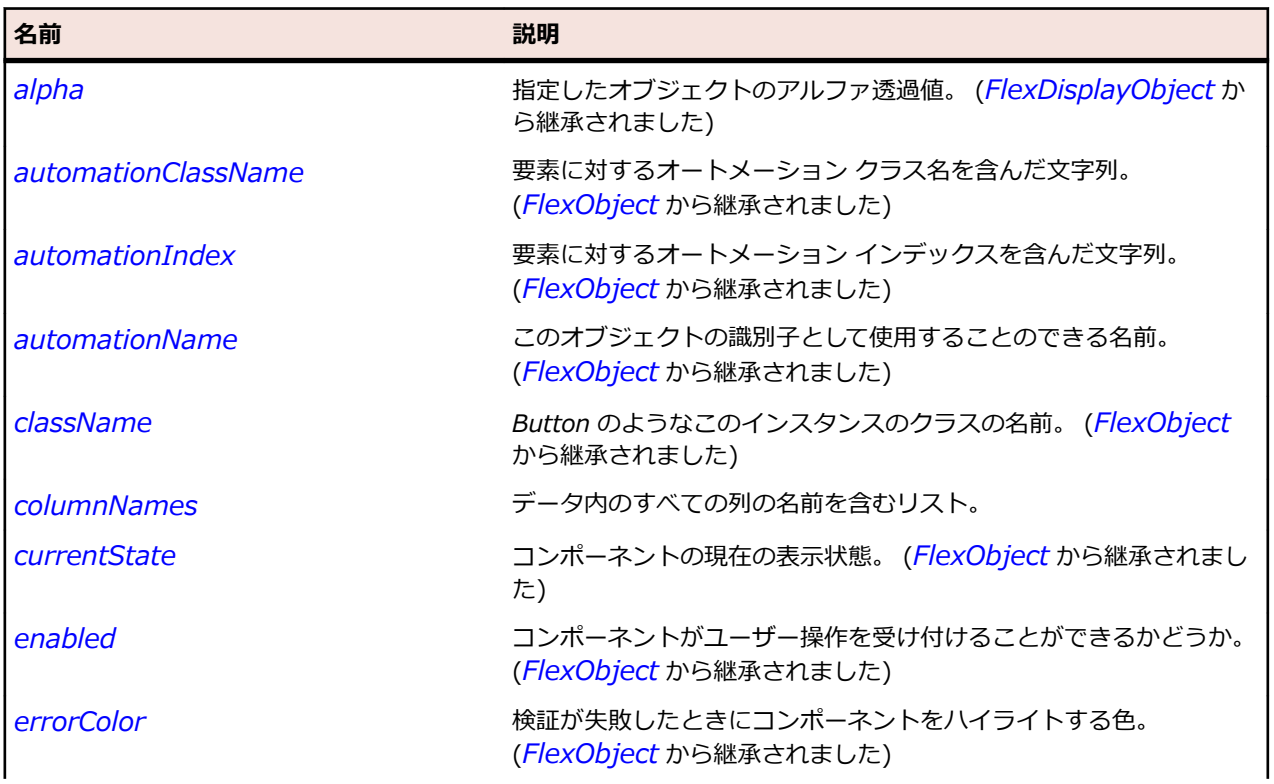

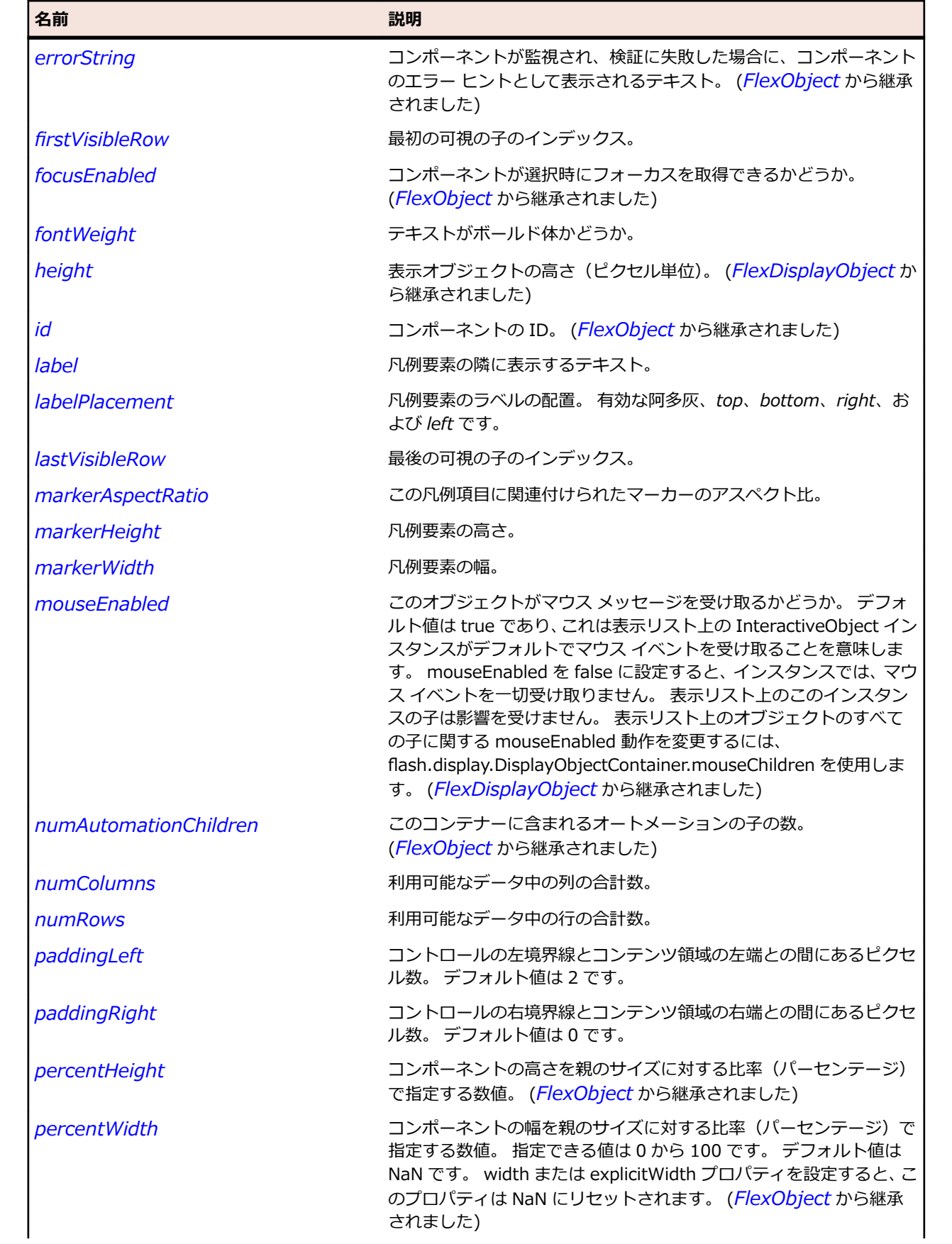

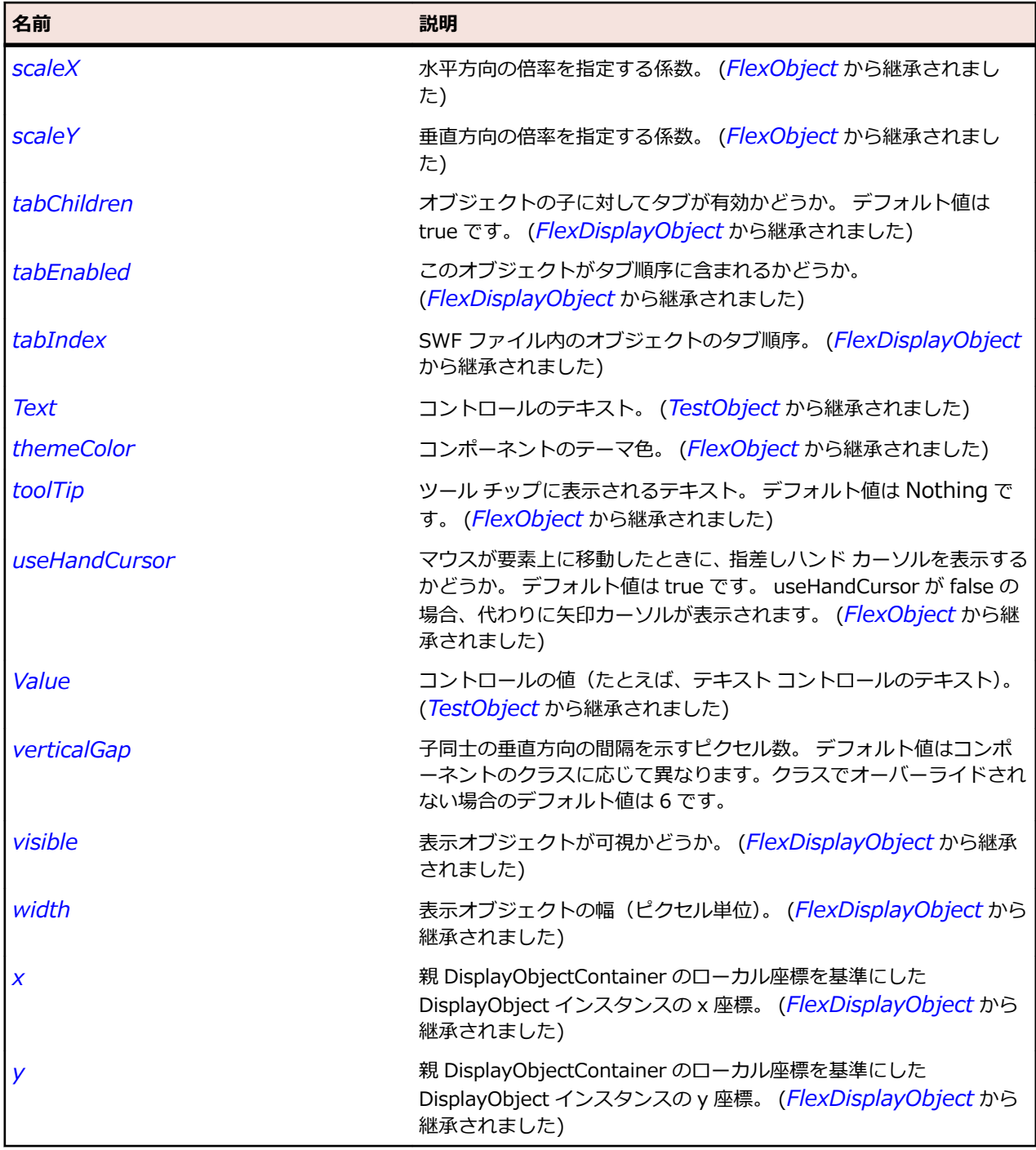

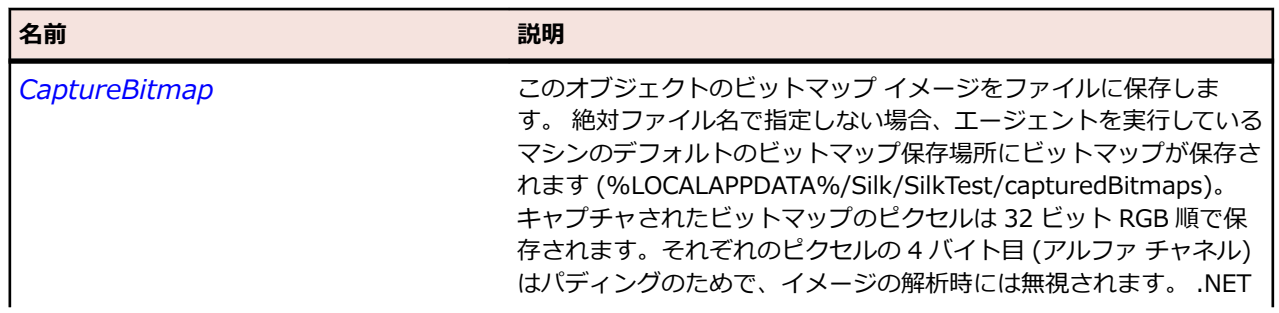

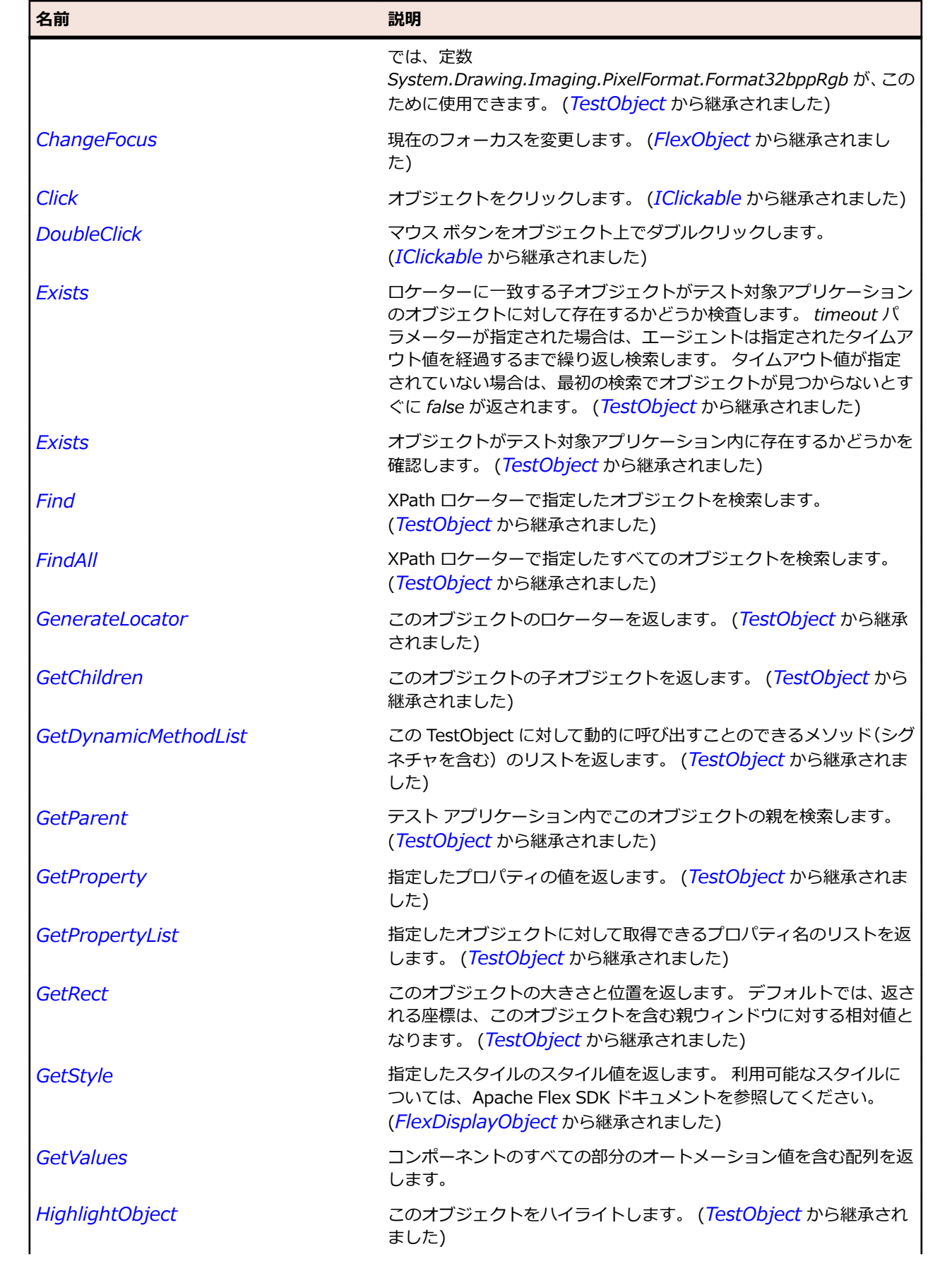

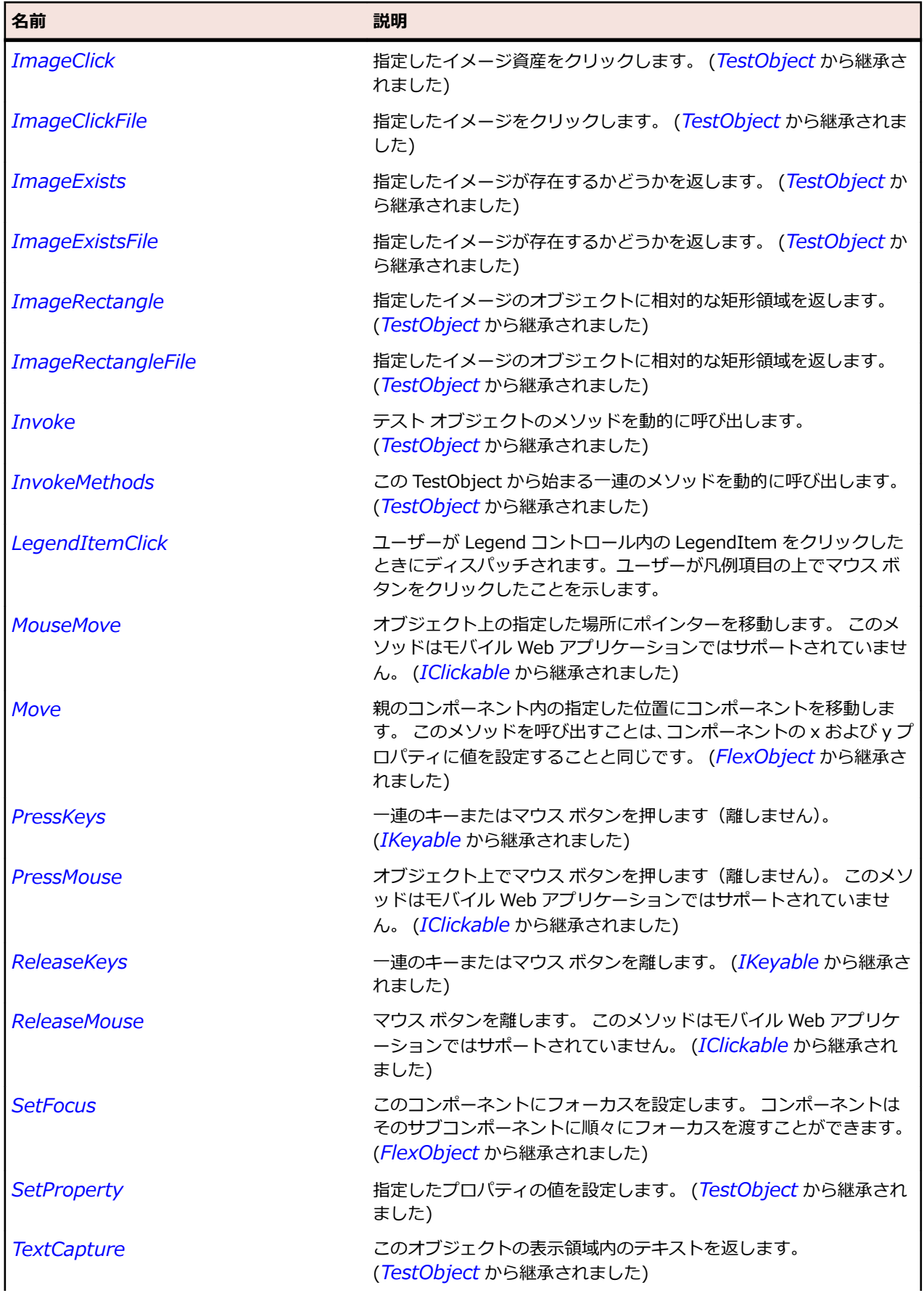

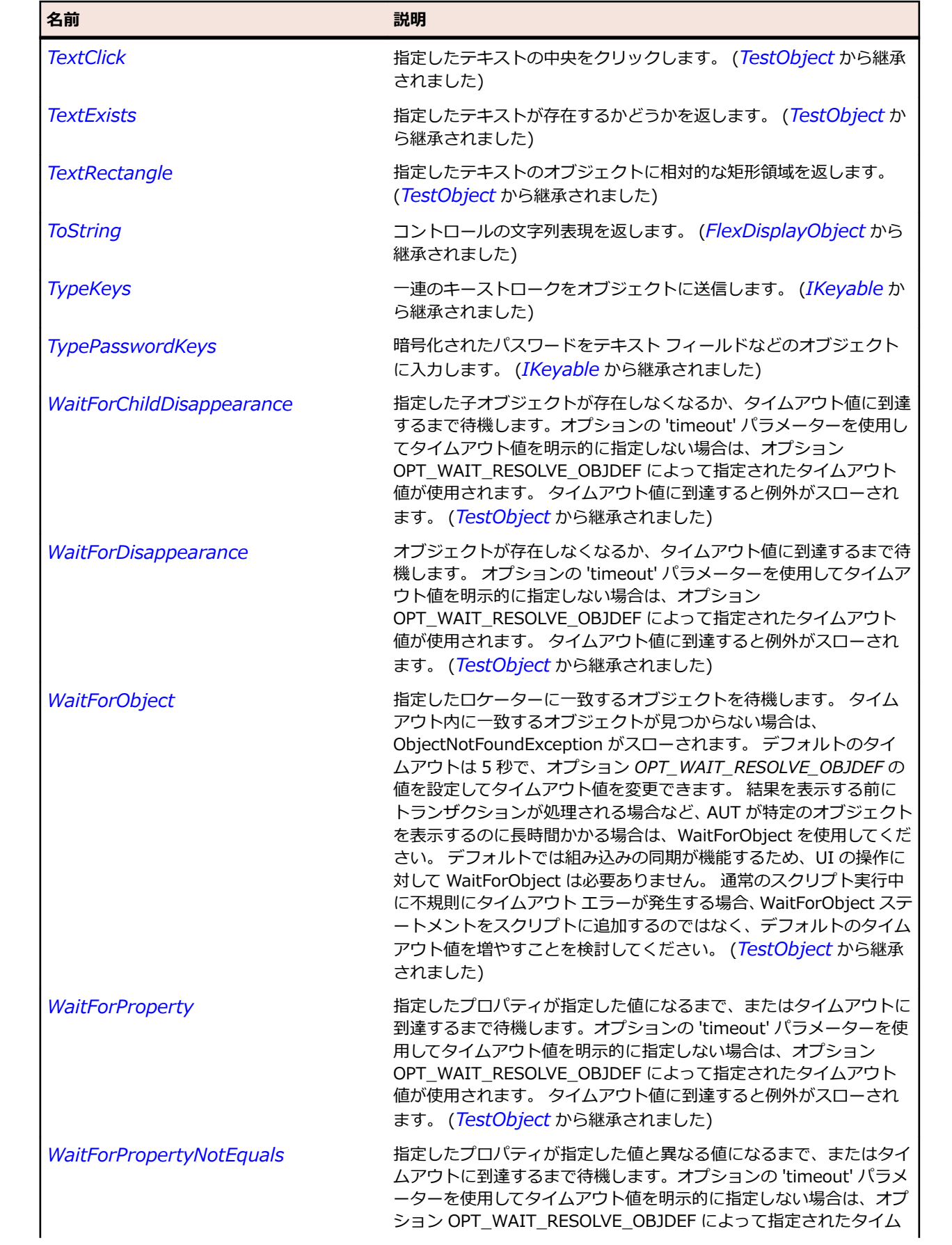

<span id="page-1002-0"></span>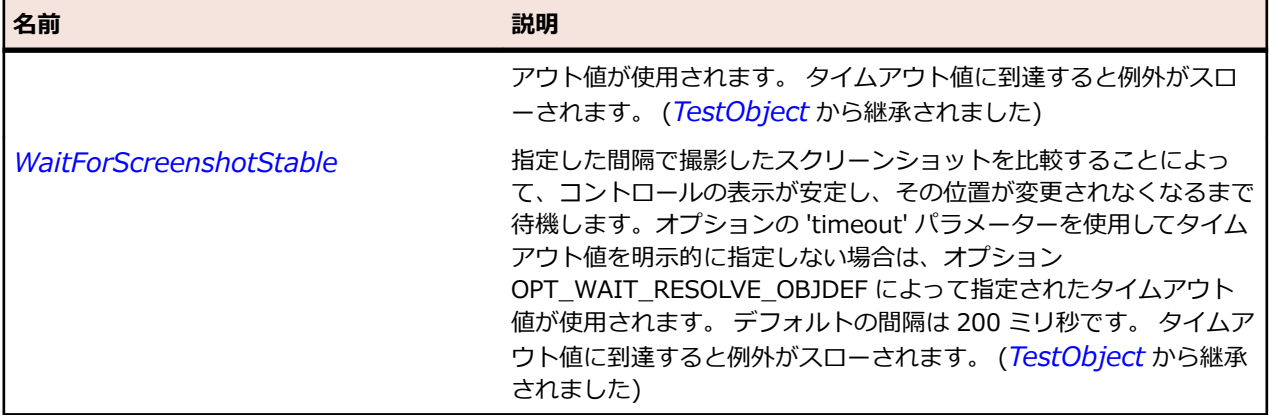

# **FlexChartSeries クラス**

#### **説明**

グラフ コントロールのデータ系列を指定するクラスの基本クラスです。

Series クラスのサブクラスは、関連付けられたグラフ コントロールと共に使用します。 Series クラスを 使用すると、データ系列に関連するグラフ要素の塗りつぶしパターンや線の属性を指定できます。

#### **継承階層**

- *[FlexObject](#page-1210-0)*
	- FlexChartSeries
		- *[FlexAreaSeries](#page-901-0)*
		- *[FlexBarSeries](#page-921-0)*
		- *[FlexBubbleSeries](#page-941-0)*
		- *[FlexColumnSeries](#page-1029-0)*
		- *[FlexHLOCSeriesBase](#page-1121-0)*
		- *[FlexLineSeries](#page-1146-0)*
		- *[FlexPieSeries](#page-1239-0)*
		- *[FlexPlotSeries](#page-1253-0)*

## **構文**

'Declaration Public Class FlexChartSeries Inherits FlexObject

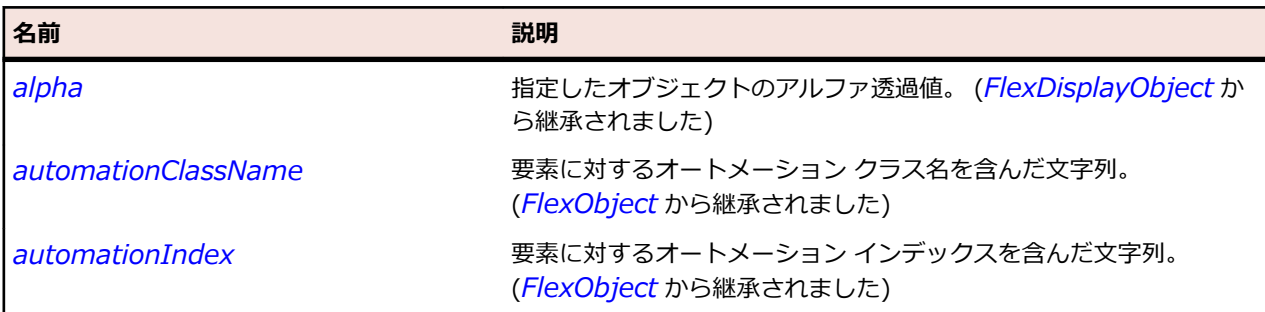

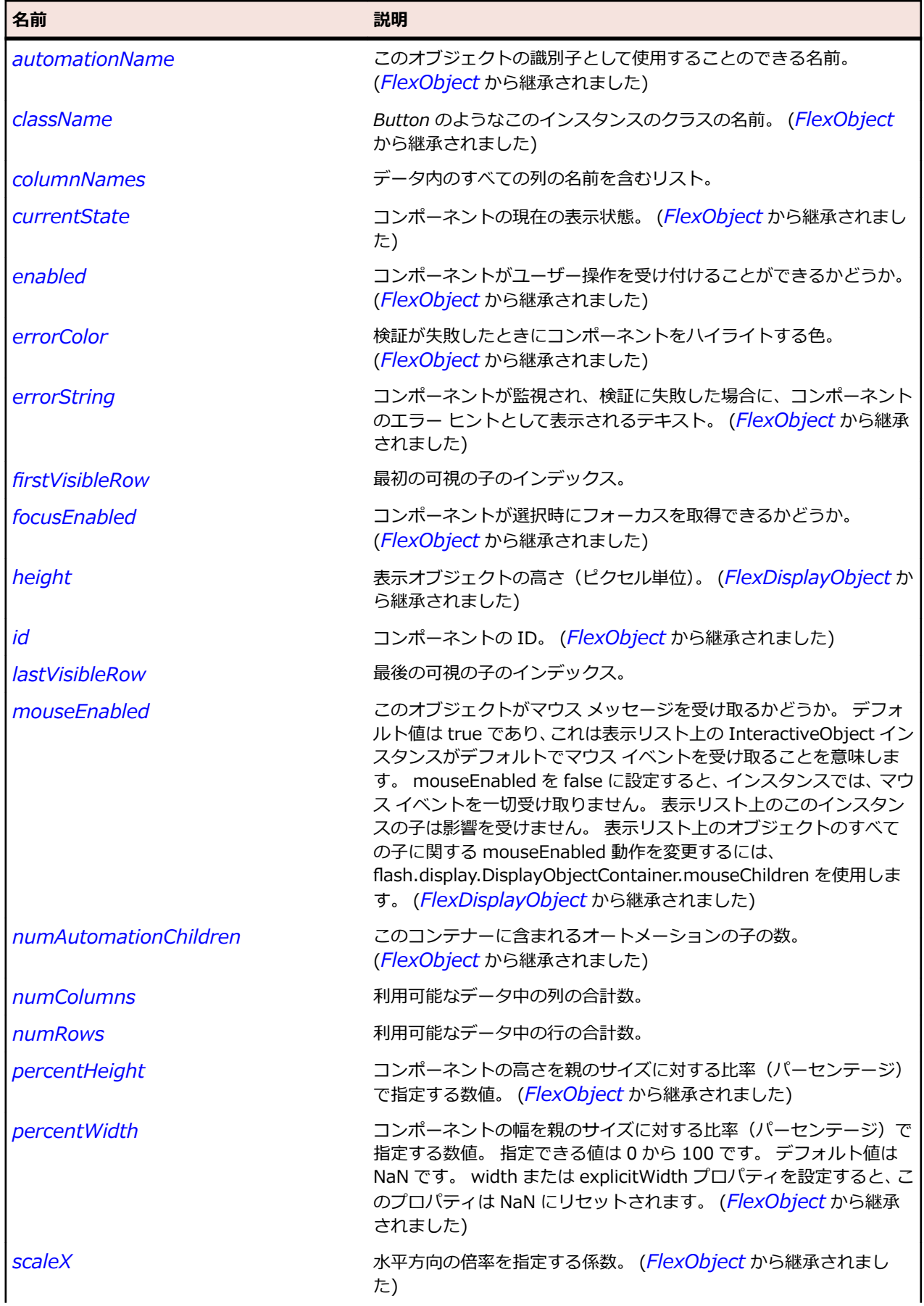

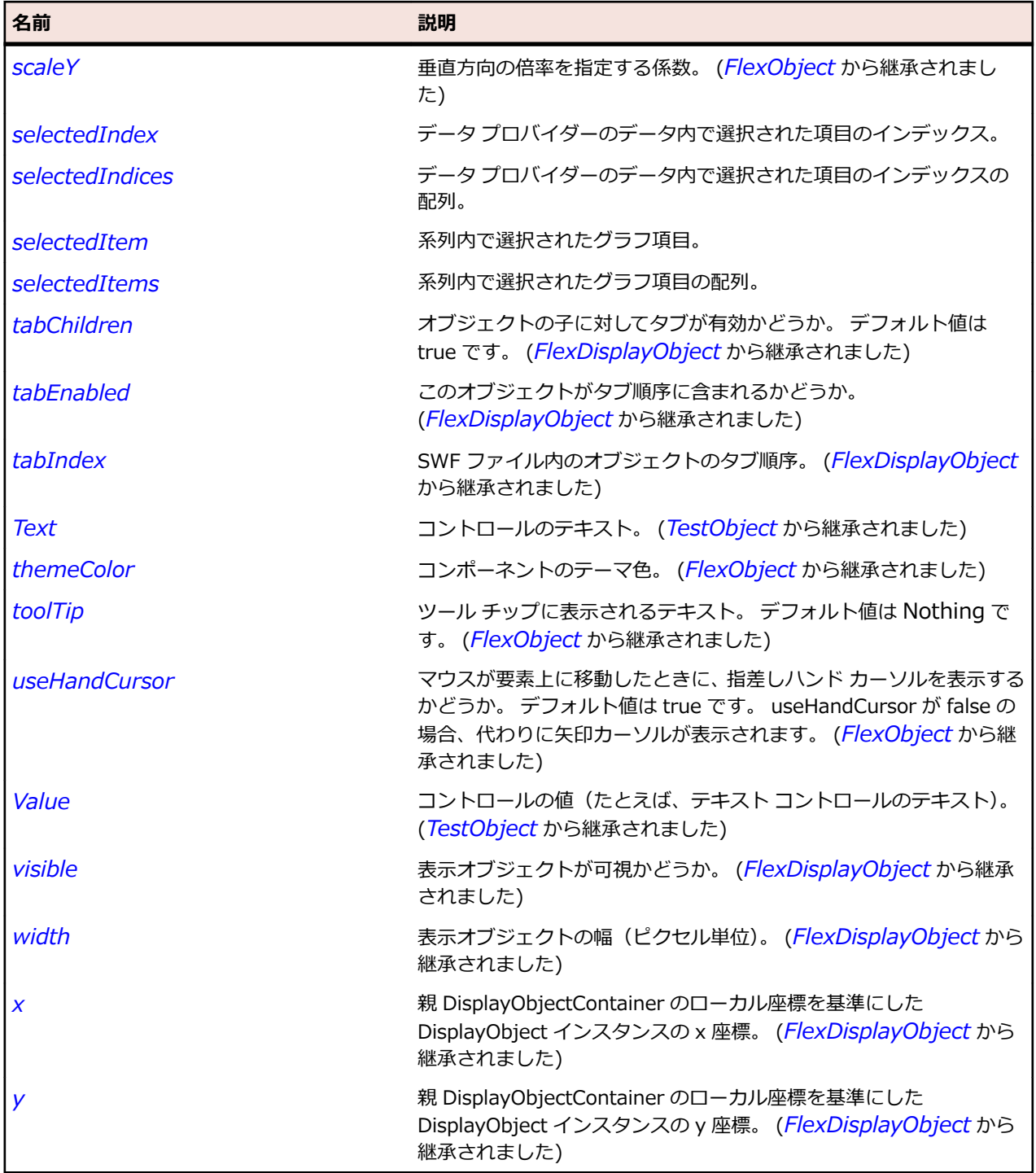

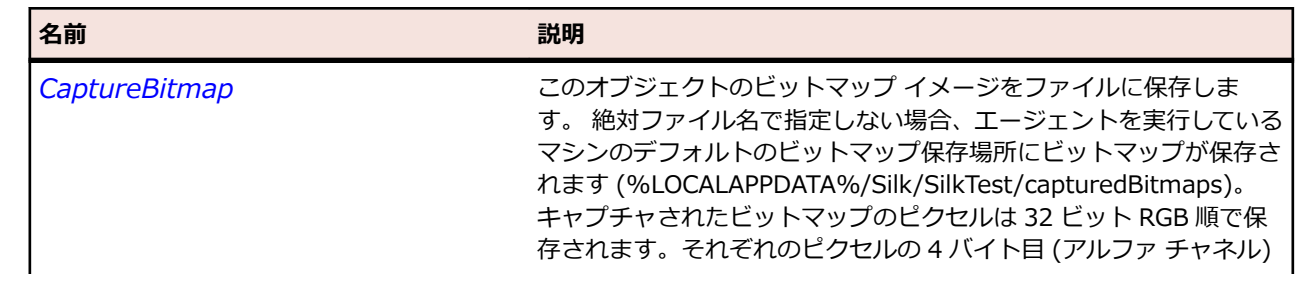

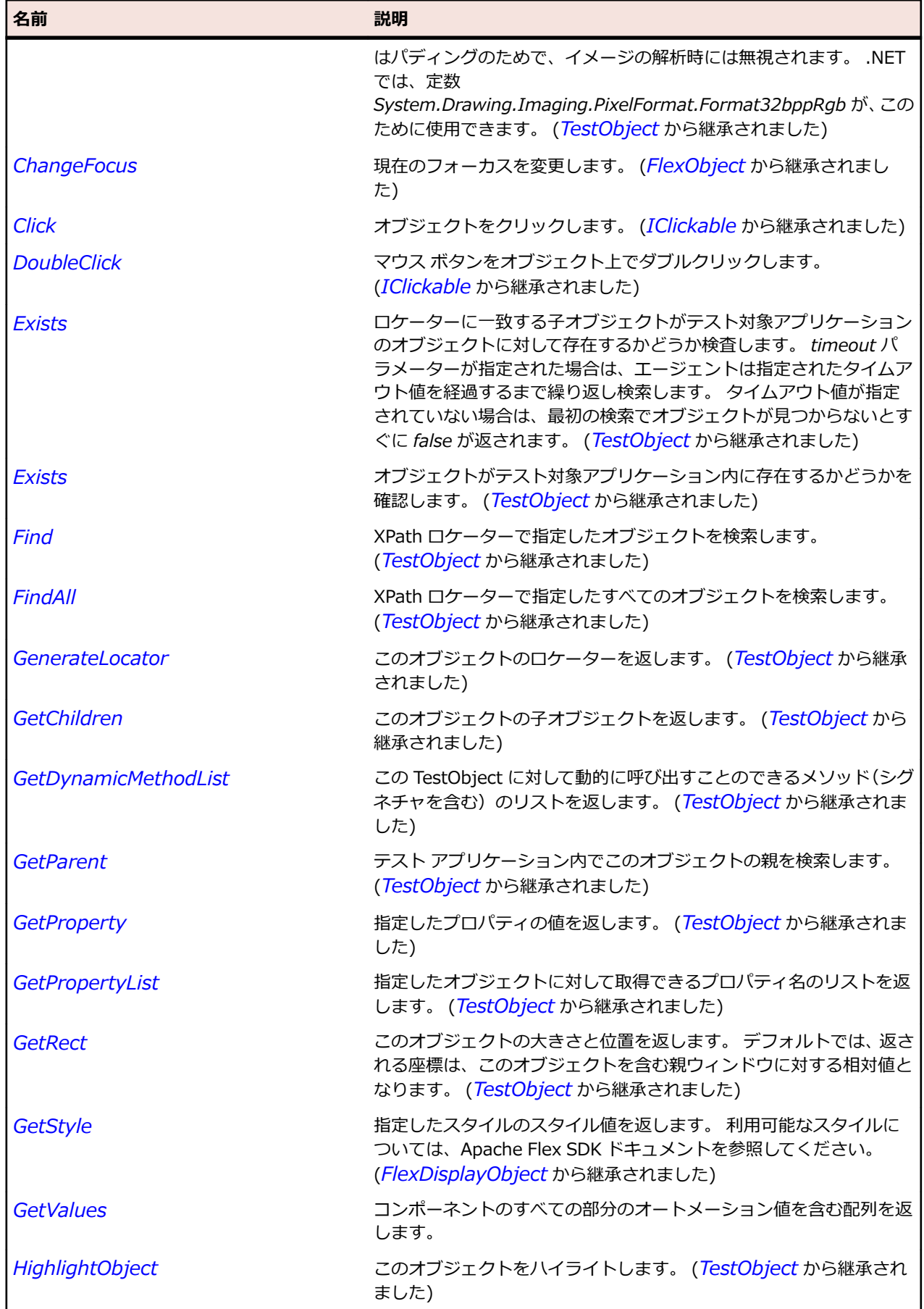

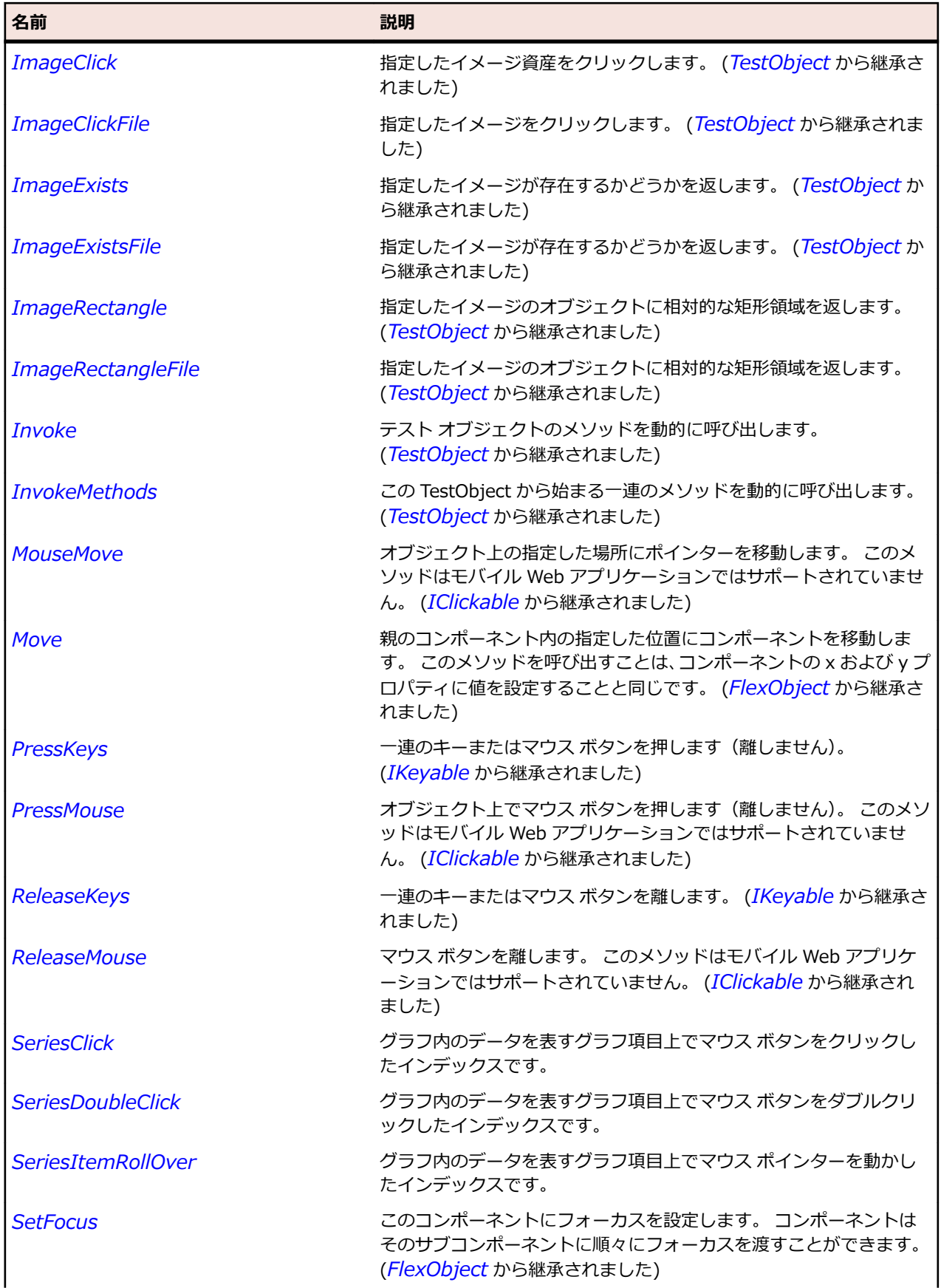

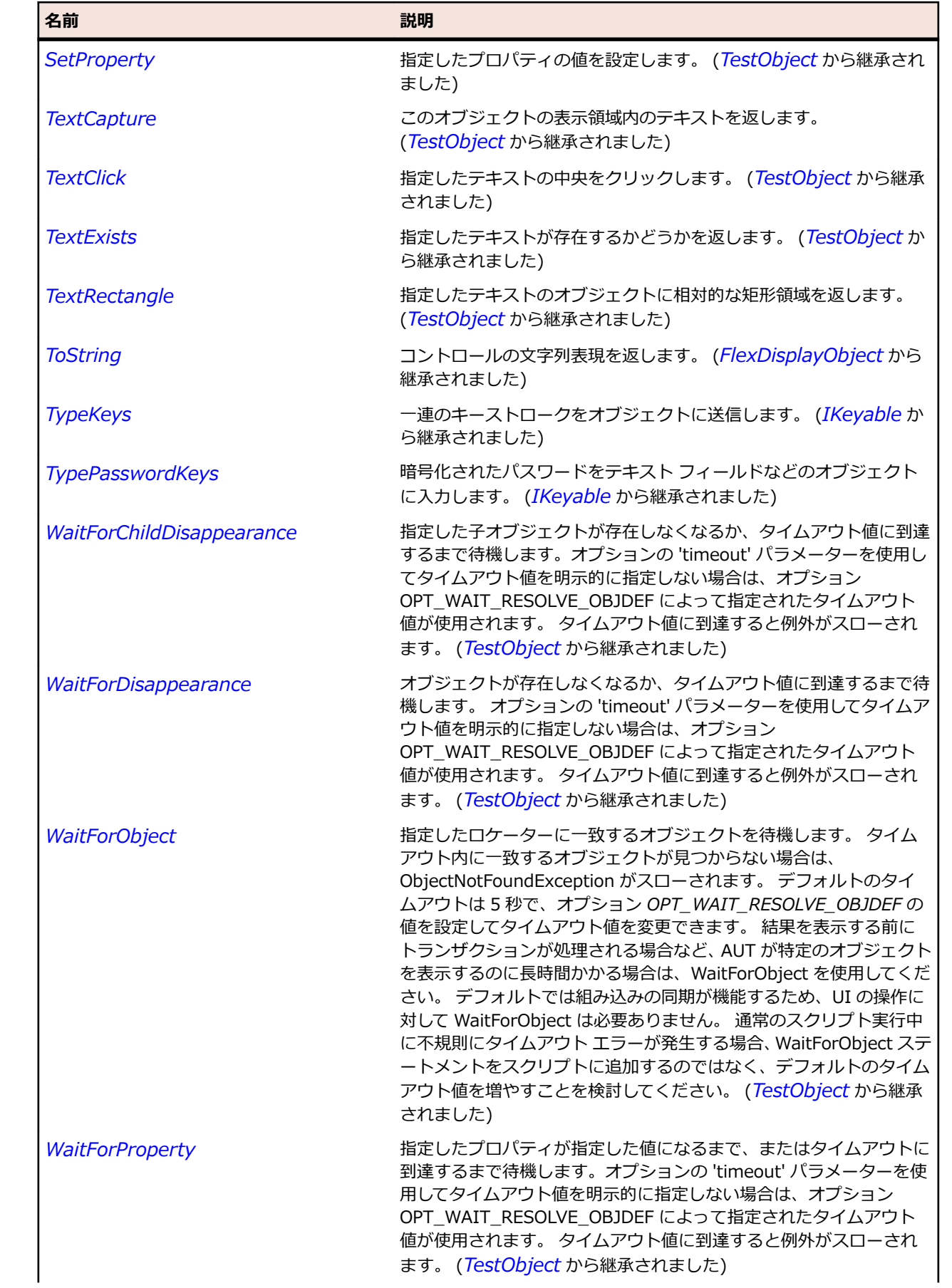
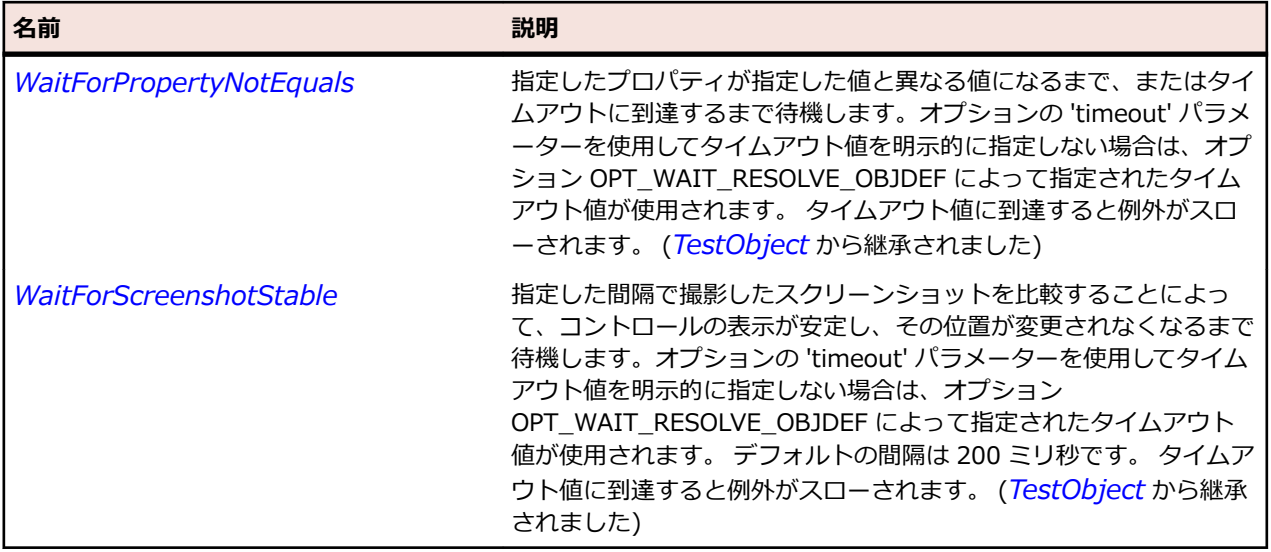

## **FlexCheckBox クラス**

#### **説明**

CheckBox コントロールは、オプションのラベルと、チェック マークの表示と非表示の状態を保持する小 さなボックスから構成されます。

オプションのテキスト ラベルは、CheckBox の左、右、上、または下に配置できます。 ユーザーが CheckBox コントロールまたは対応するテキストをクリックすると、チェック マークが表示された状態か ら表示されていない状態へ、またはチェック マークが表示されていない状態から表示された状態へ変化し ます。 CheckBox コントロールは、相互排他的でない一連のブール値(true または false)を収集します。

#### **継承階層**

#### • *[FlexButton](#page-948-0)*

• FlexCheckBox

#### **構文**

'Declaration Public Class FlexCheckBox \_ Inherits FlexButton

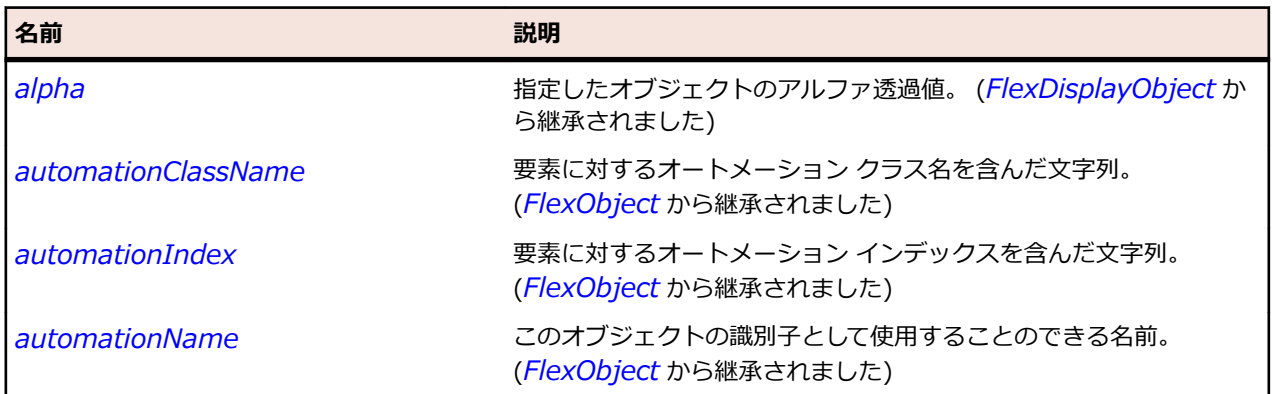

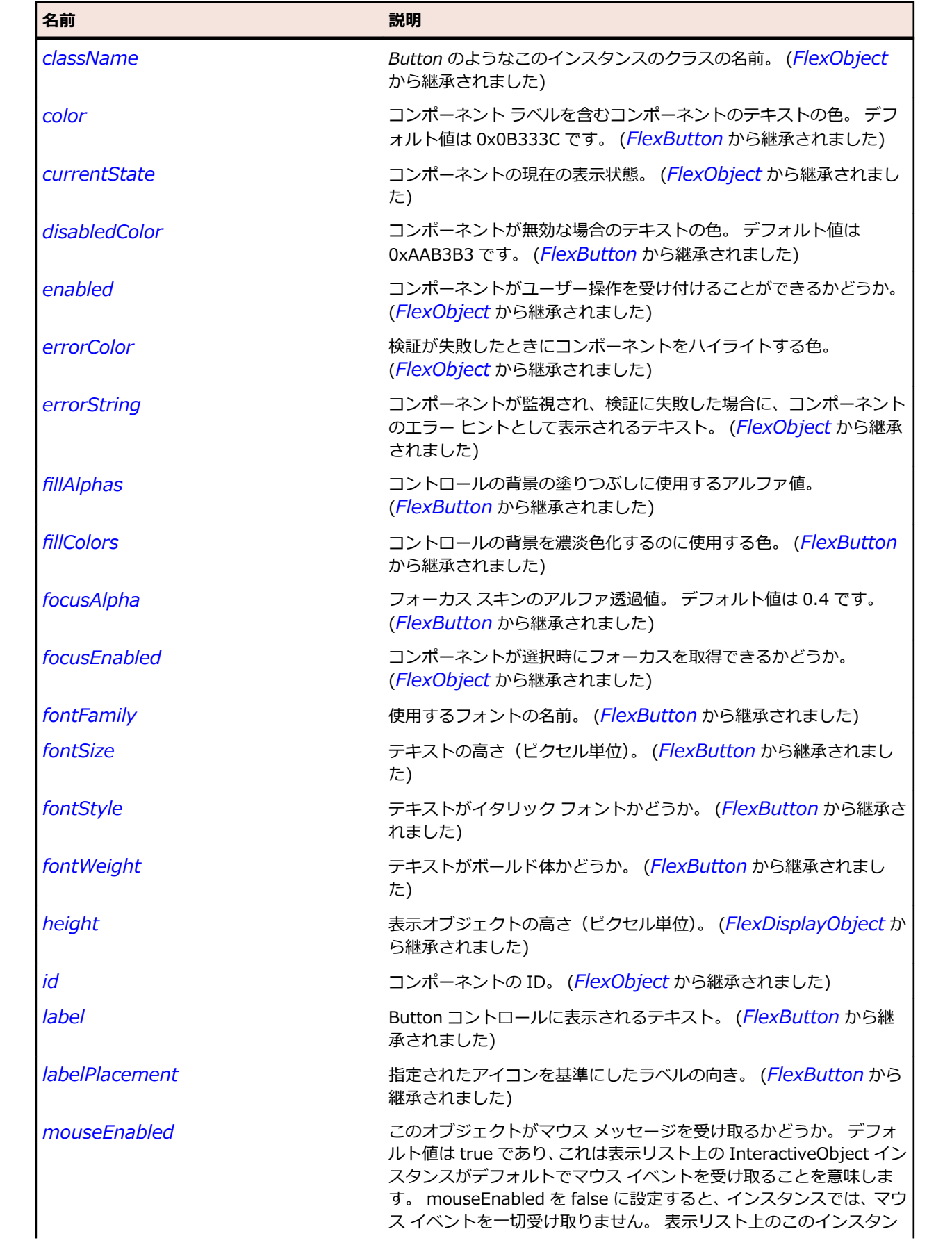

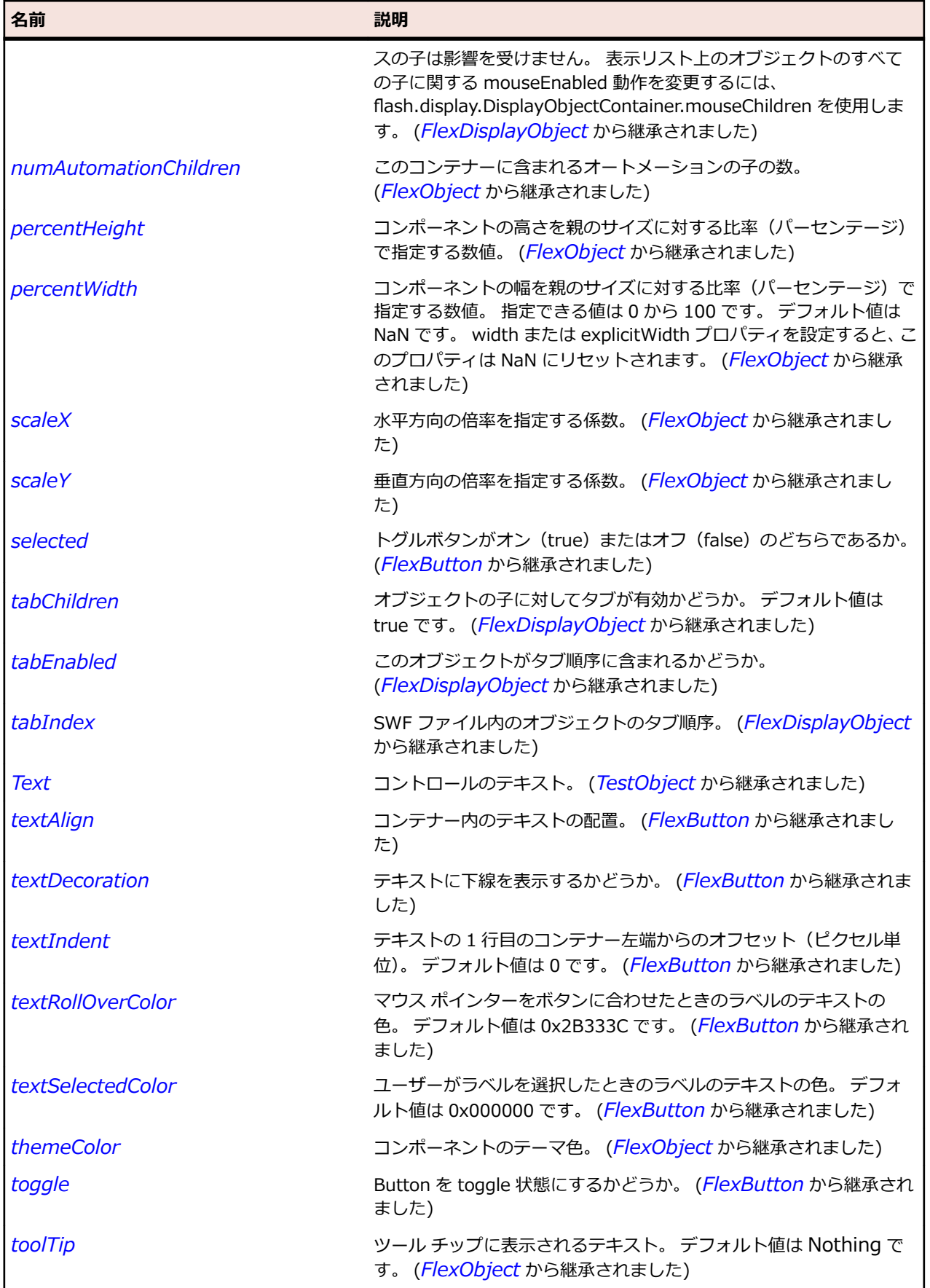

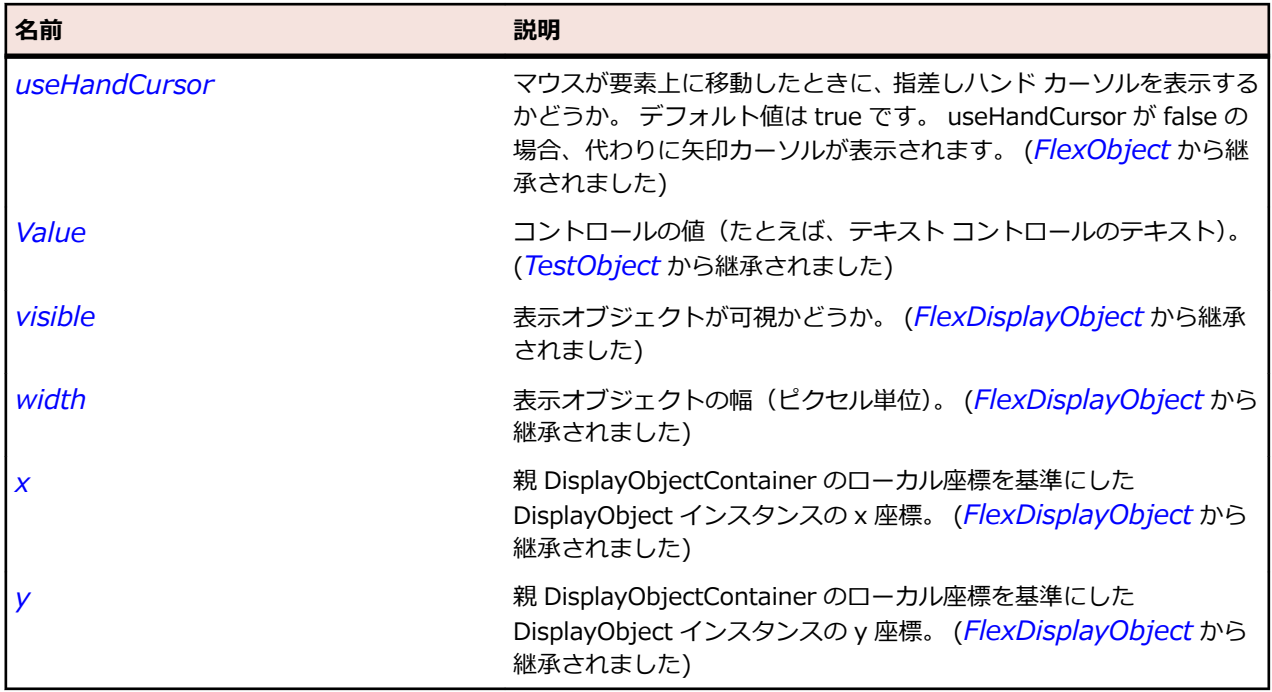

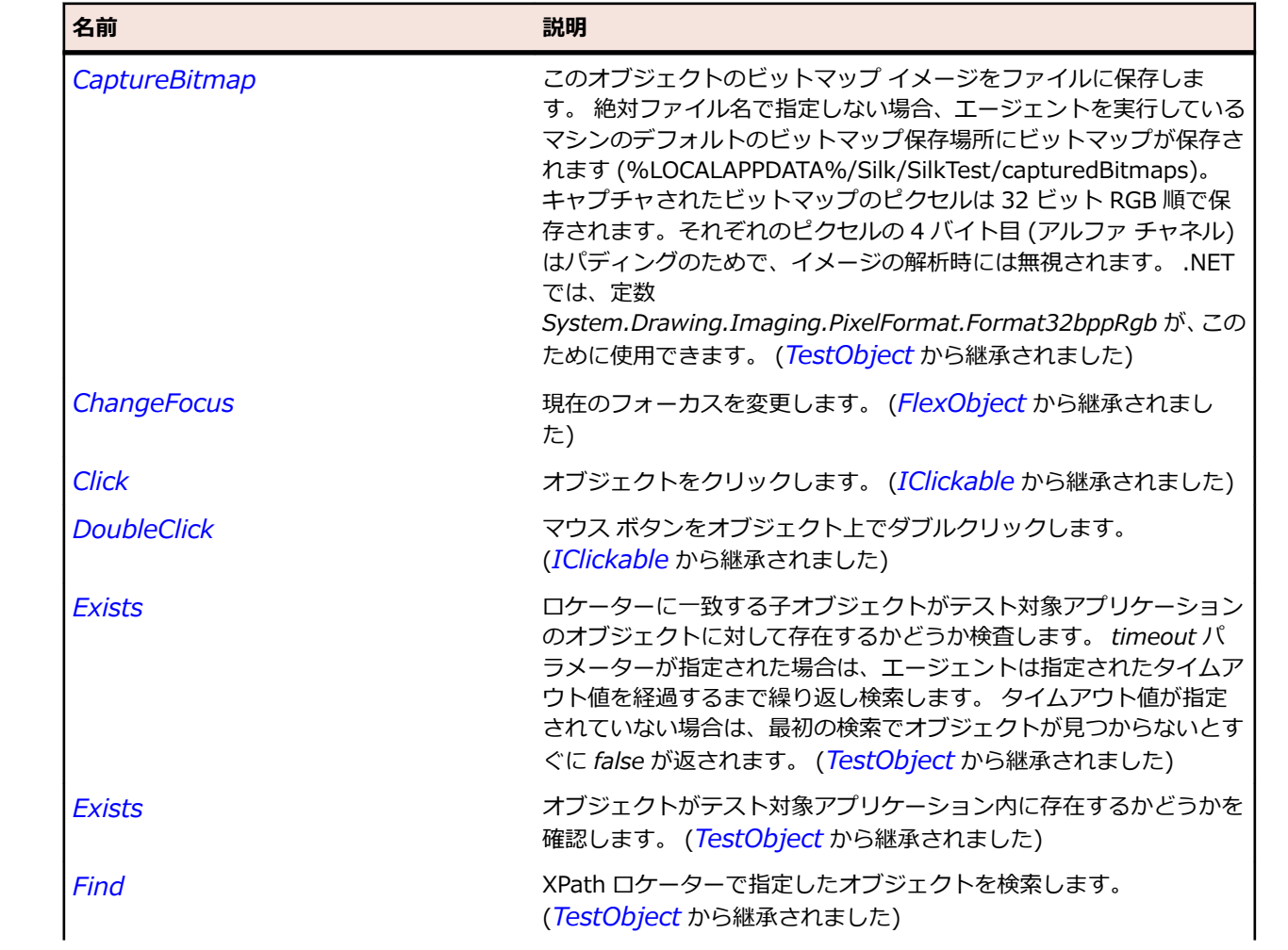

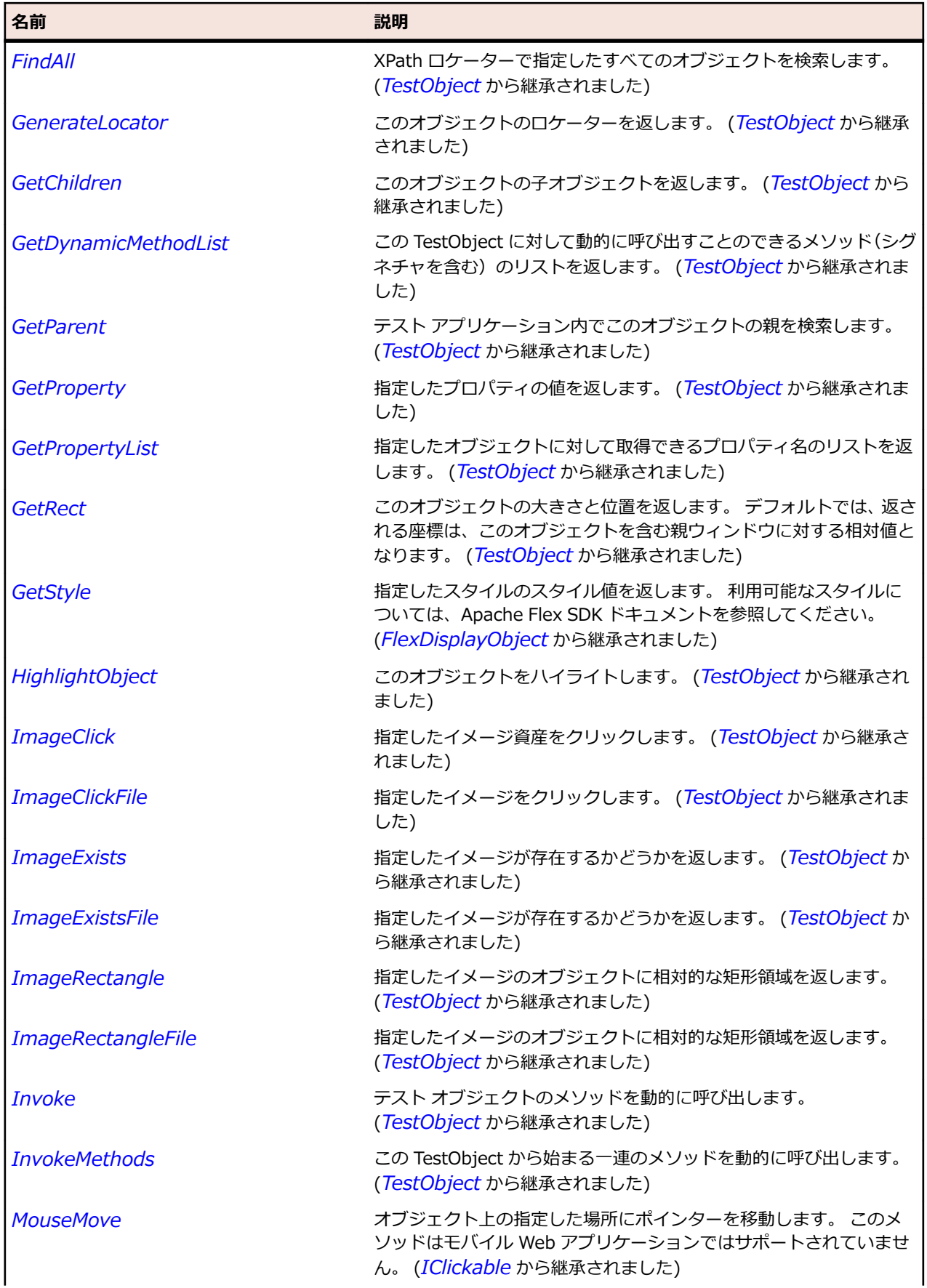

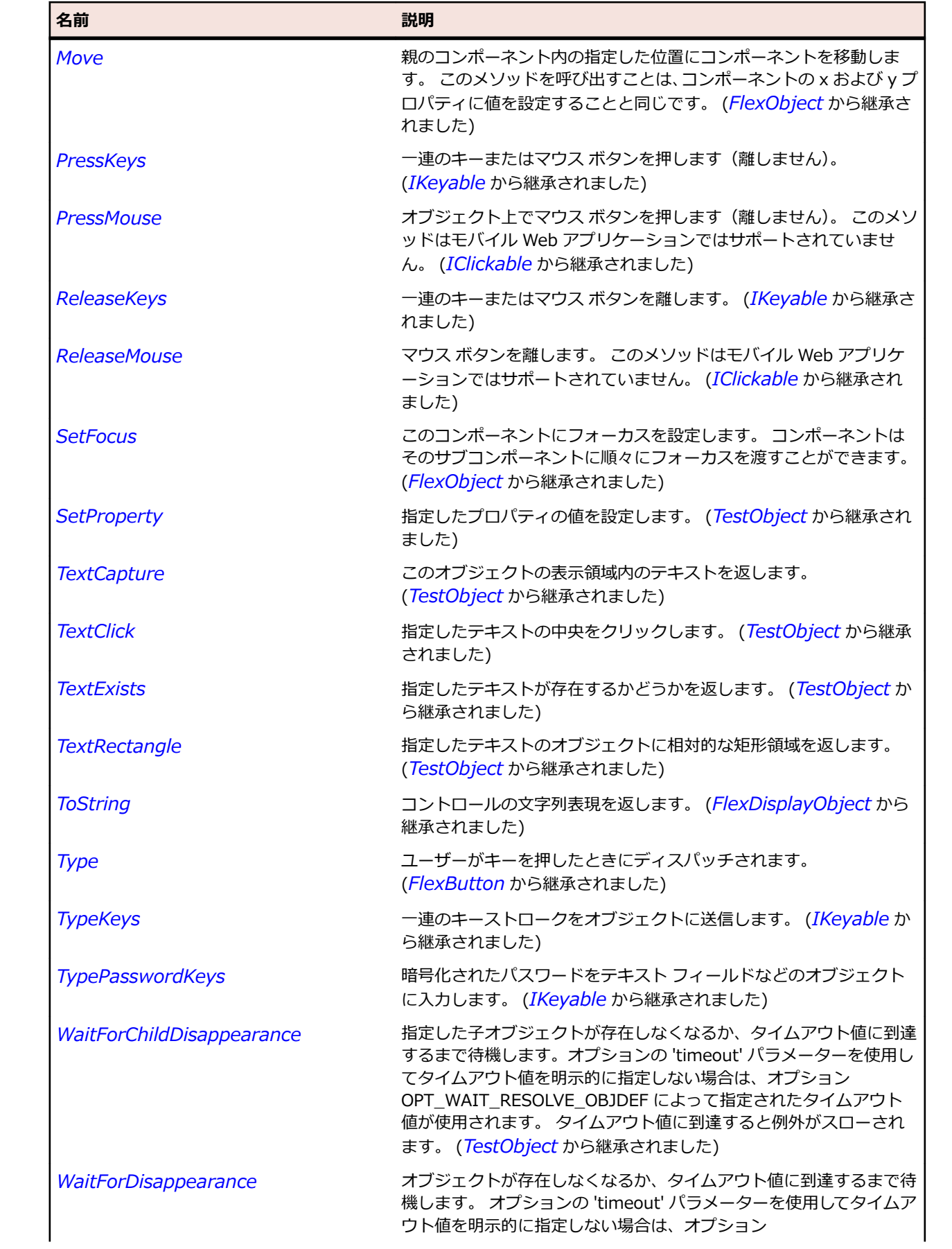

<span id="page-1014-0"></span>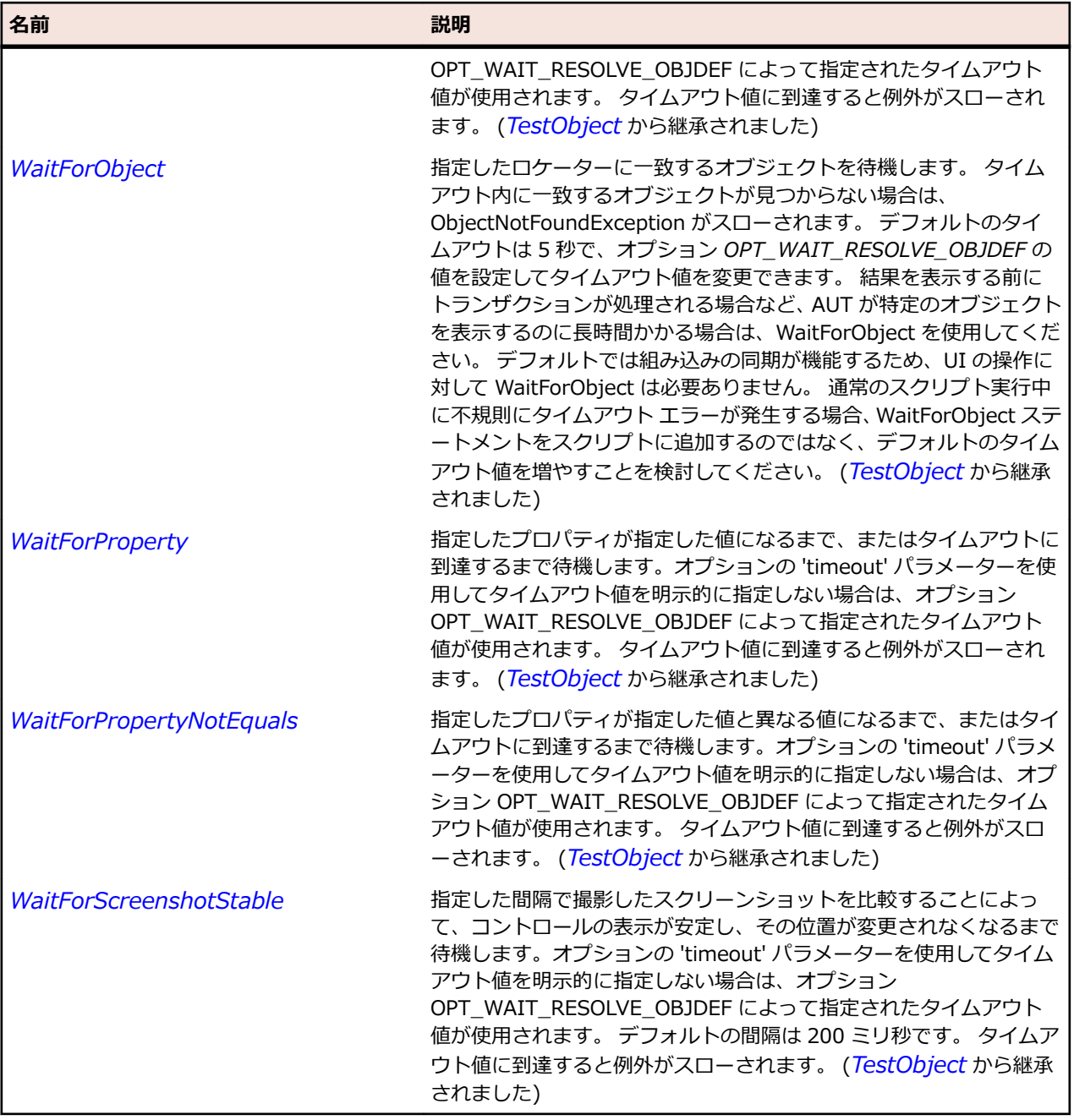

## **FlexColorPicker クラス**

#### **説明**

ユーザーが色見本リストから色を選択する手段を提供します。

コンポーネントのデフォルトのモードでは、正方形のボタンに単一の色見本が表示されます。 ユーザーが 色見本のボタンをクリックすると、色見本パネルが開き、色見本リスト全体が表示されます。

#### **継承階層**

- *[FlexComboBase](#page-1035-0)*
	- FlexColorPicker

## **構文**

'Declaration Public Class FlexColorPicker \_ Inherits FlexComboBase

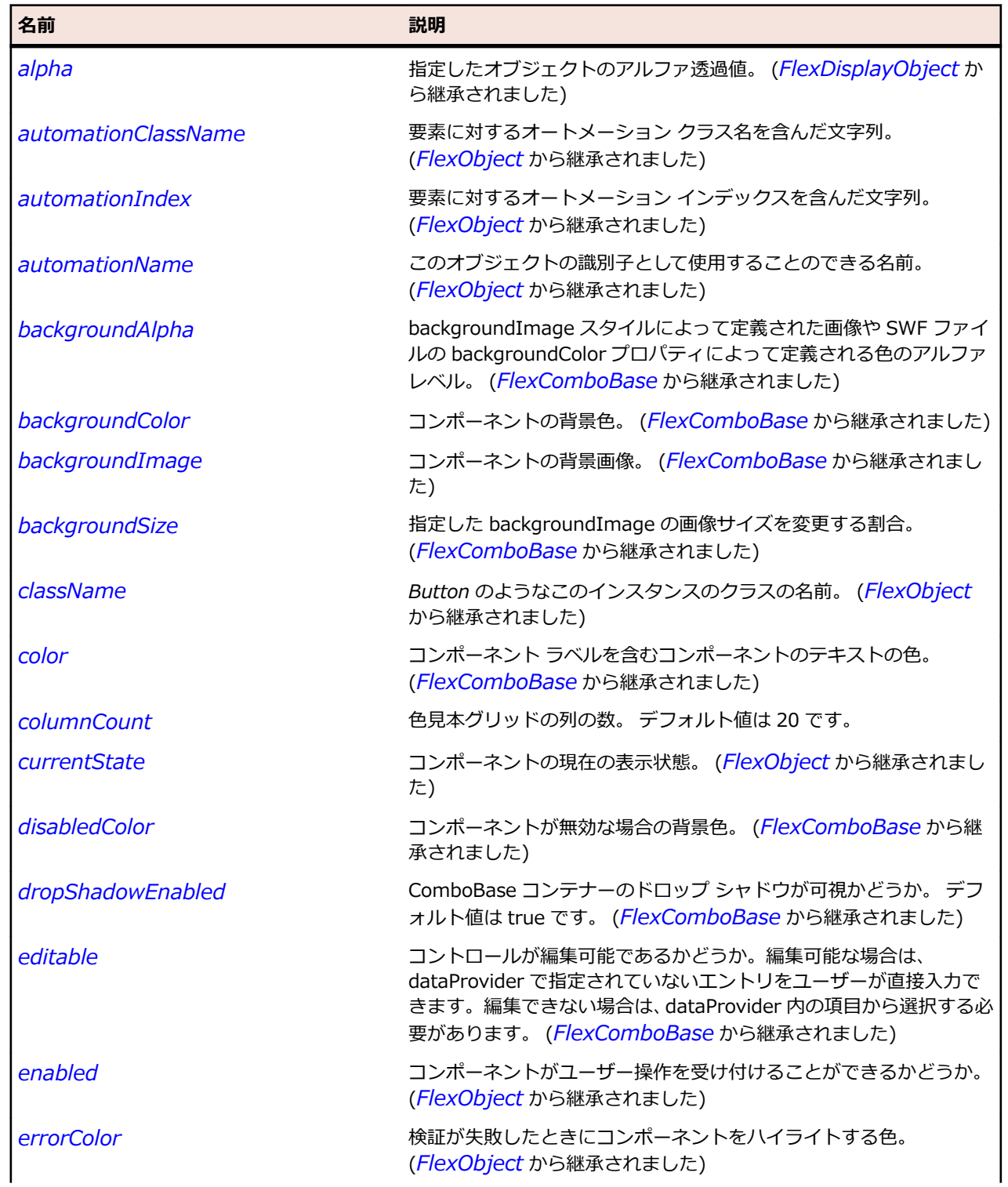

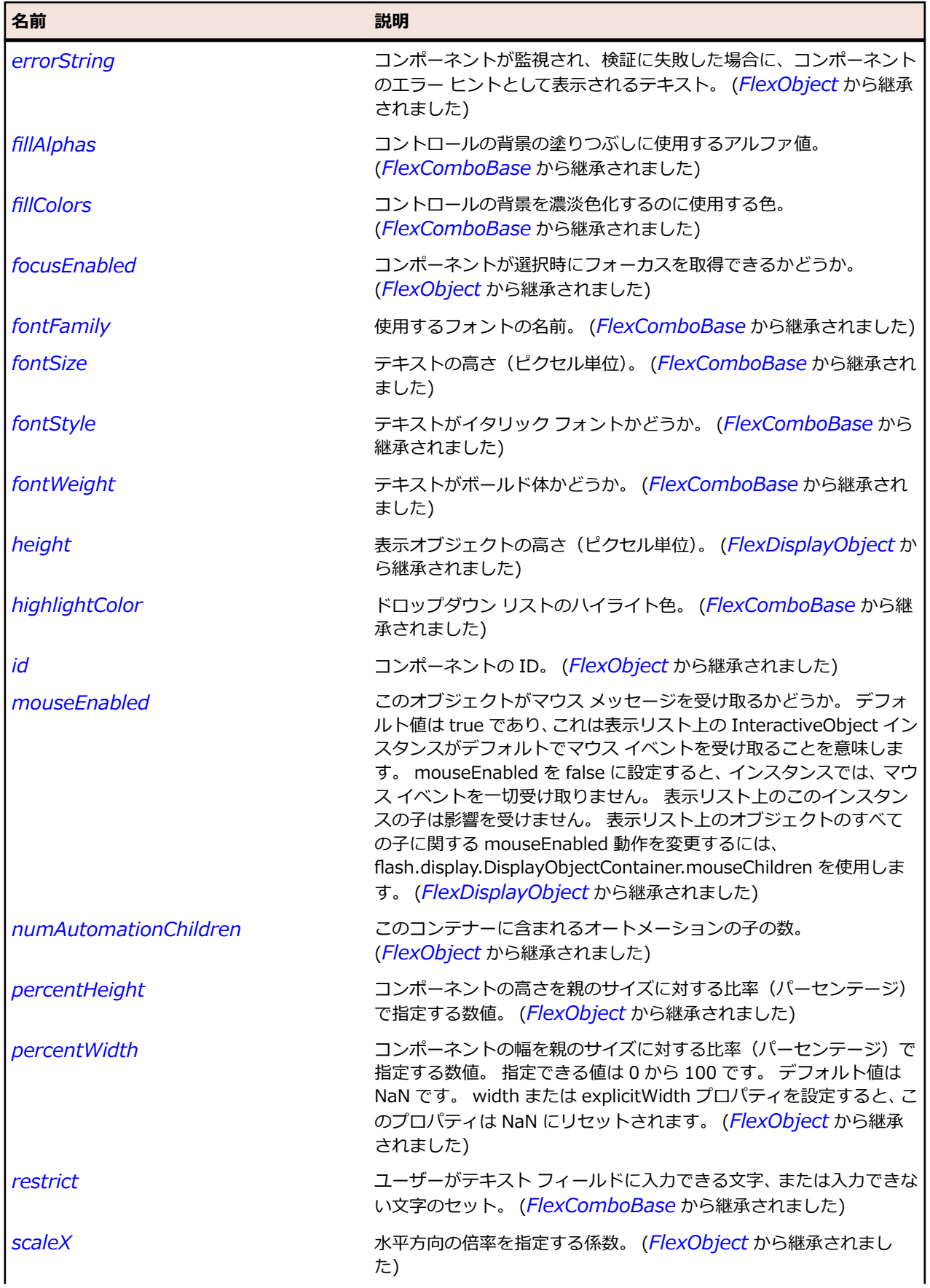

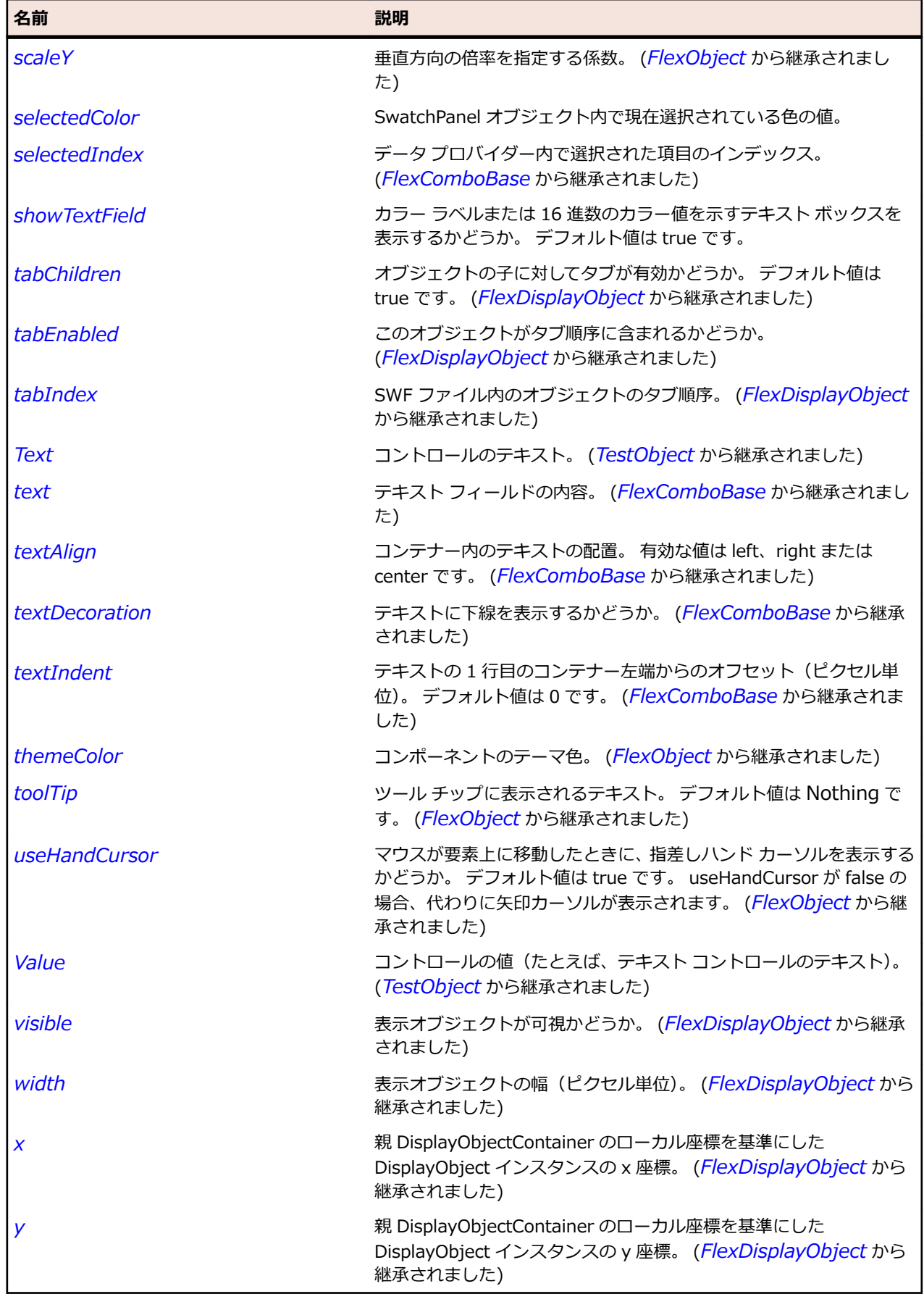

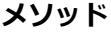

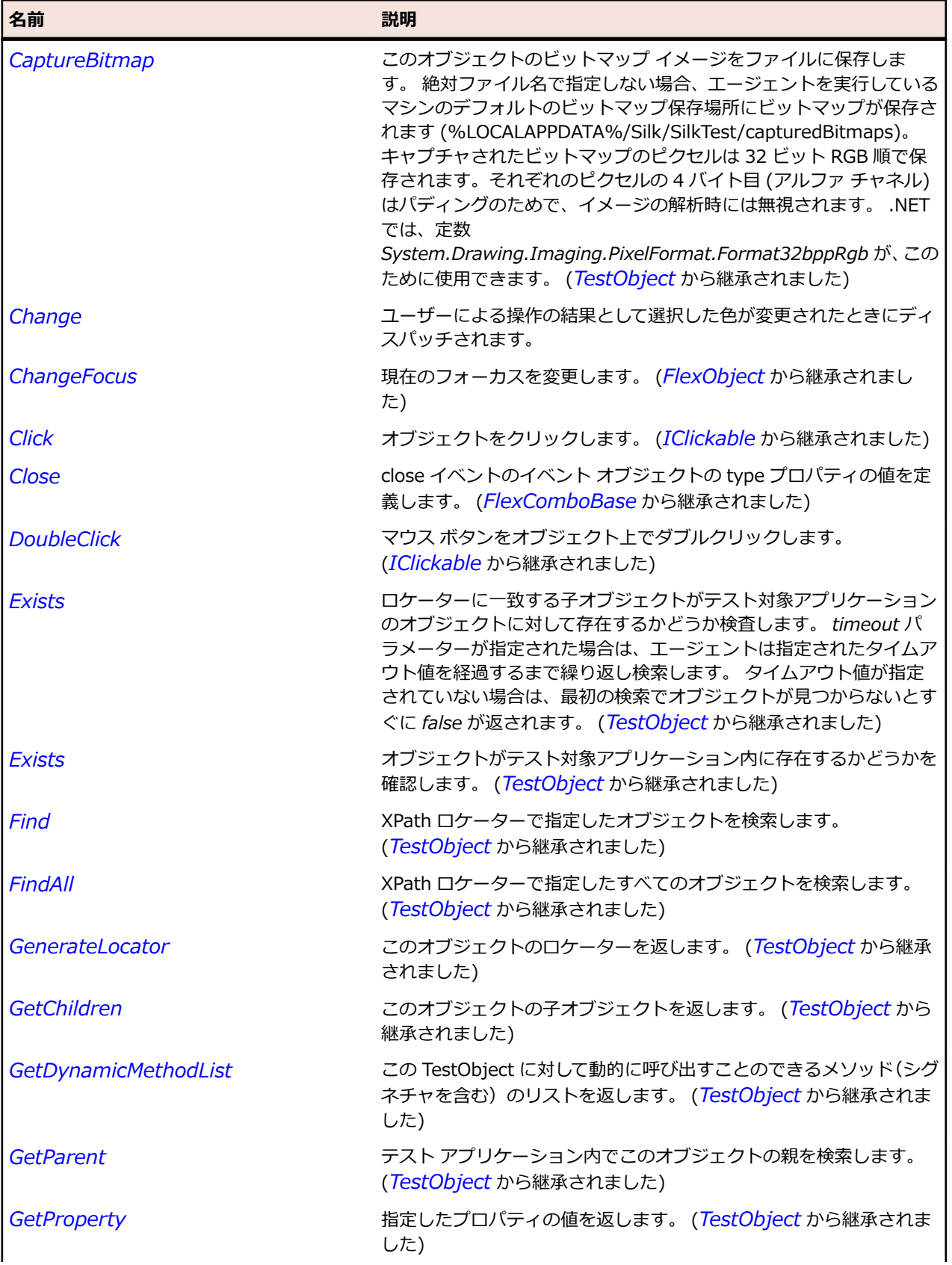

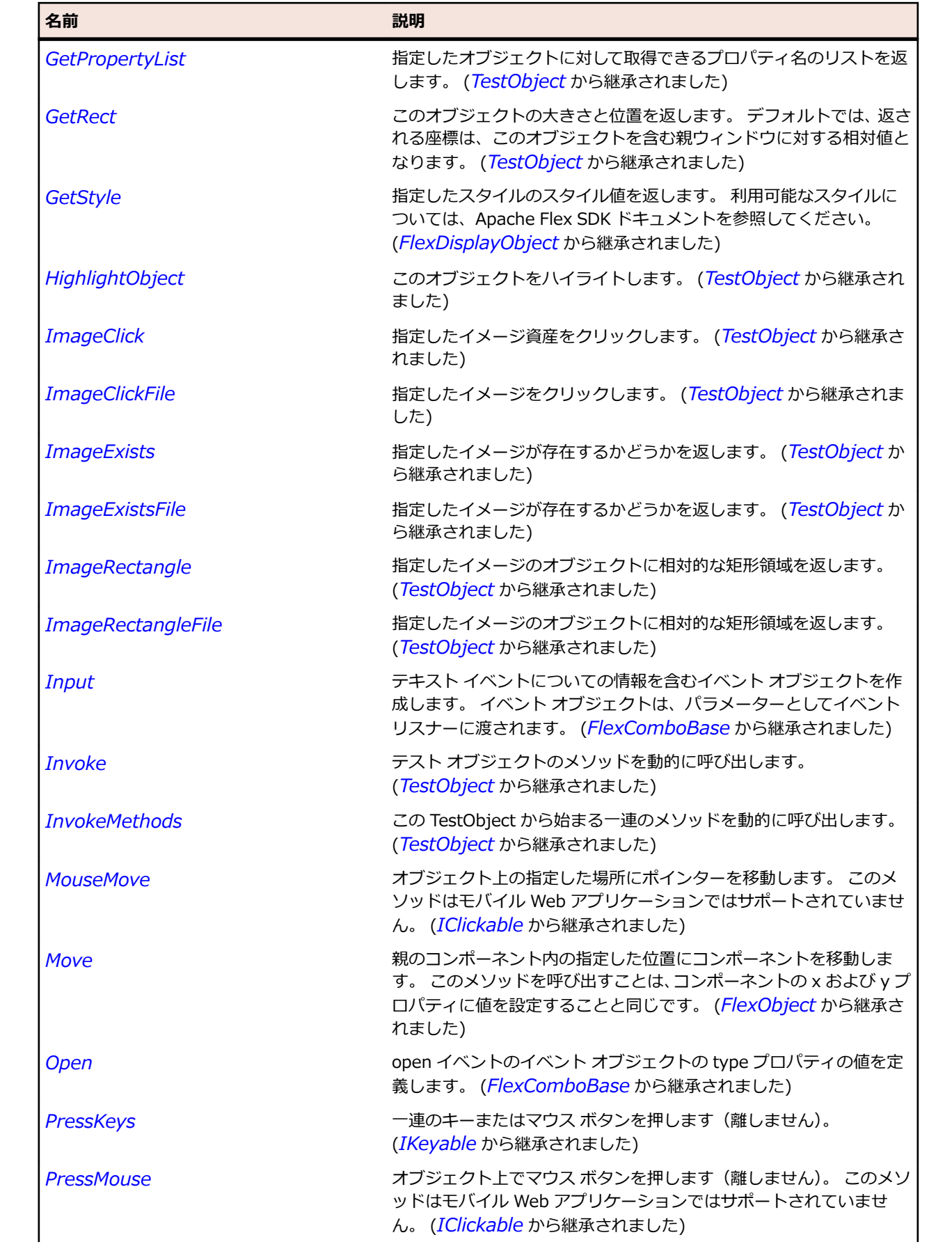

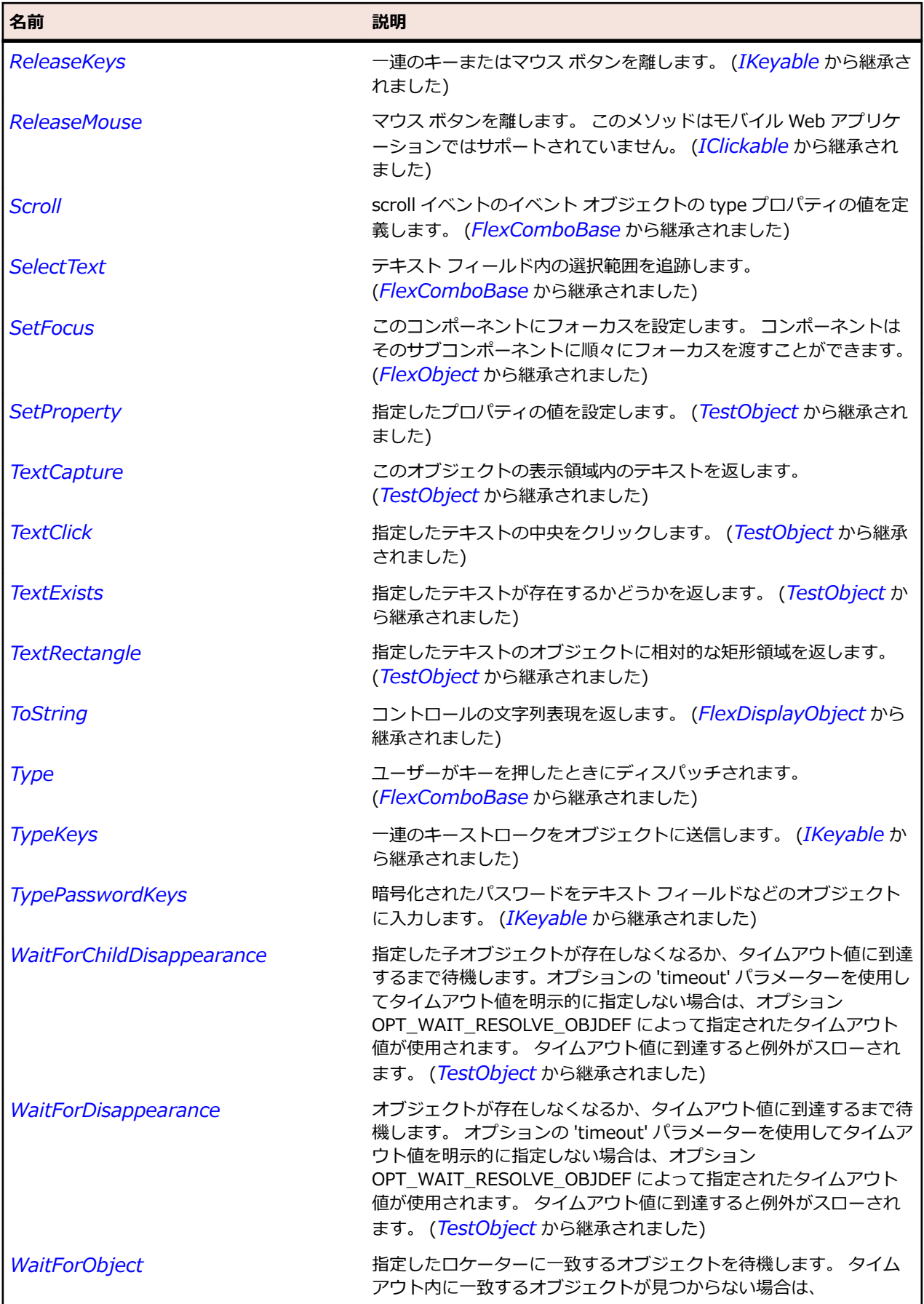

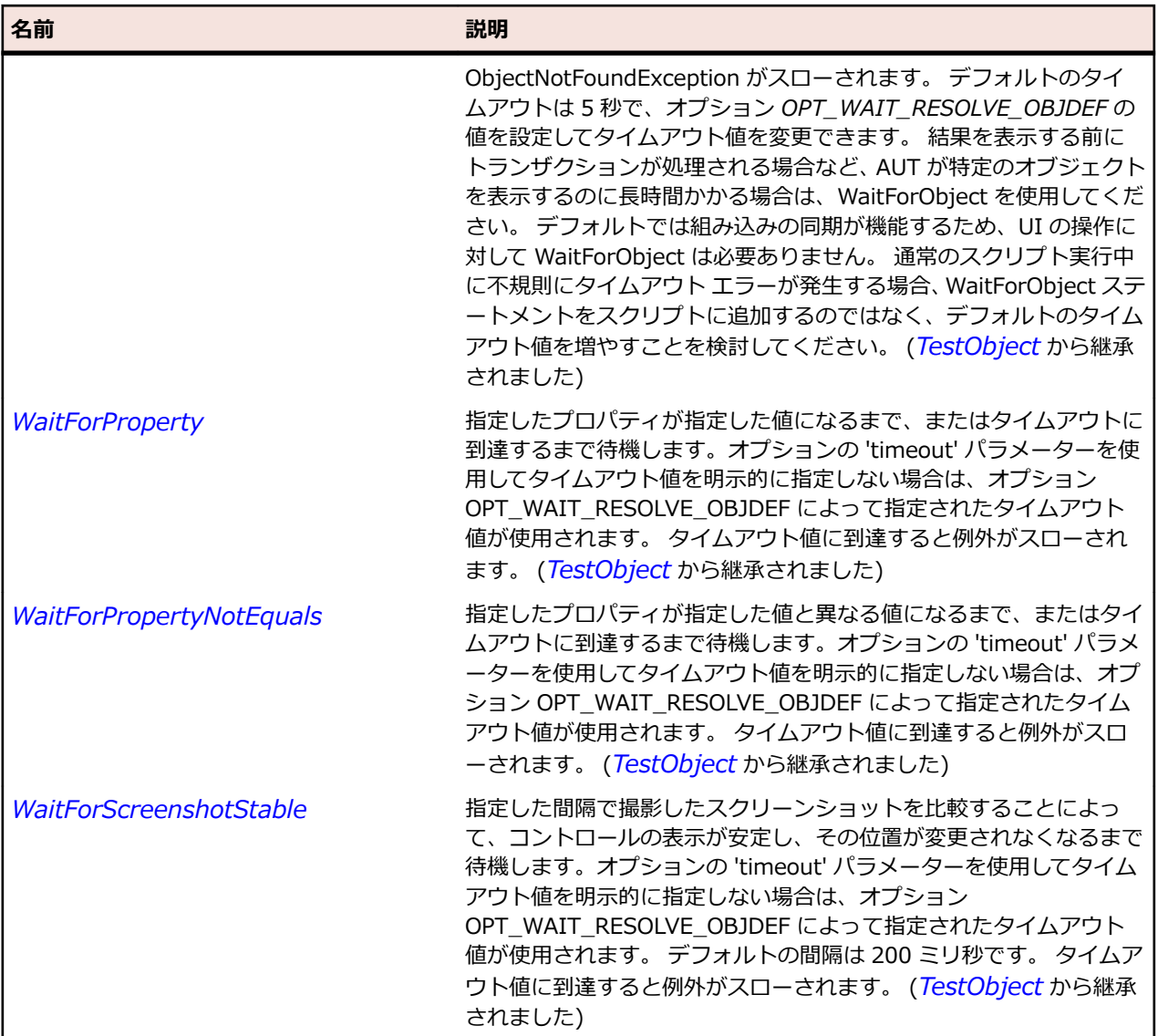

## **FlexColumnChart クラス**

#### **説明**

データ内の値によって高さが決まる一連の縦棒でデータを表します。

ColumnChart を使用すると、単純縦棒グラフ、集合縦棒グラフ、積み上げ縦棒グラフ、構成比縦棒グラ フ、高低縦棒グラフなど、各種の縦棒グラフを表すことができます。

#### **継承階層**

- *[FlexCartesianChart](#page-982-0)*
	- FlexColumnChart

#### **構文**

'Declaration Public Class FlexColumnChart Inherits FlexCartesianChart

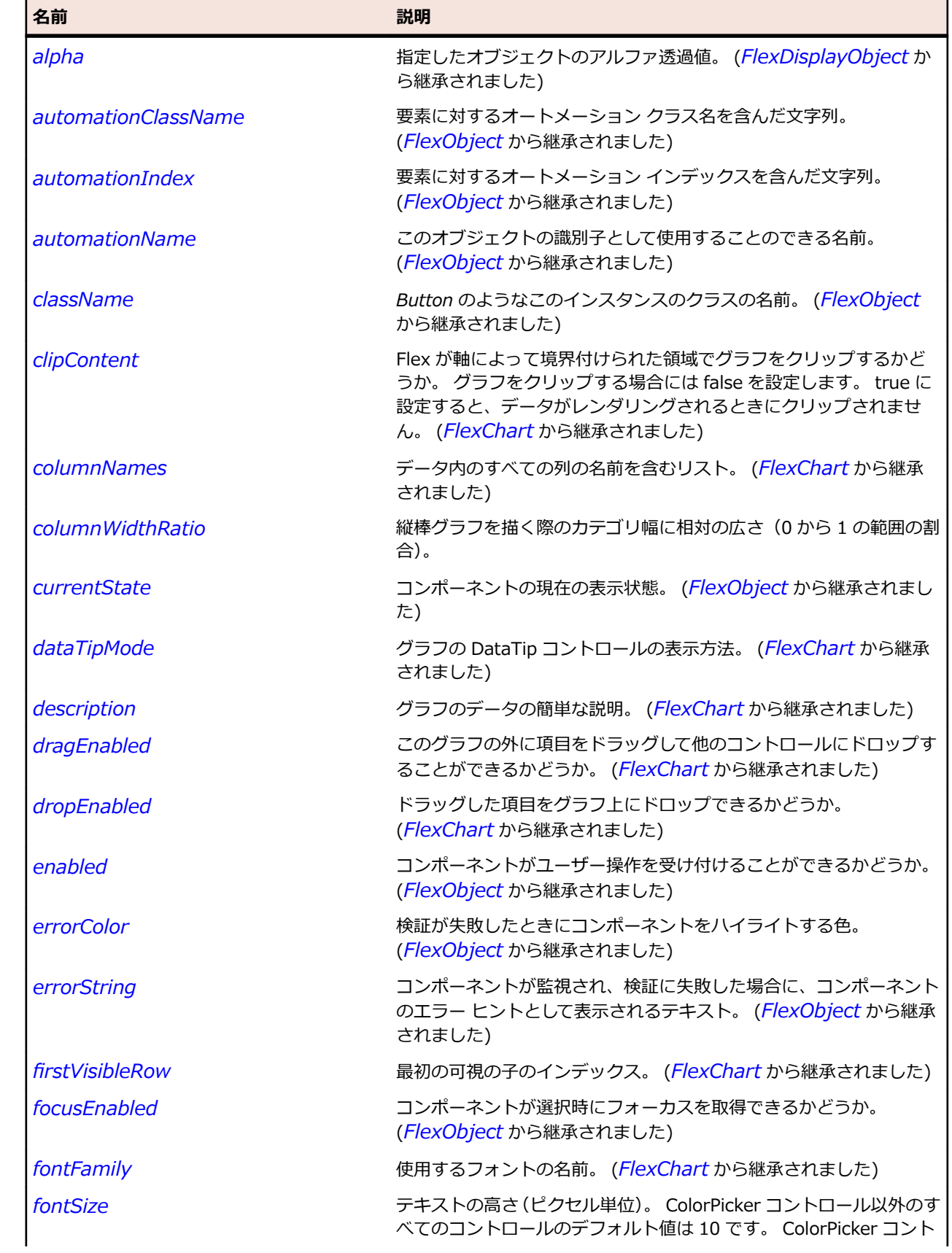

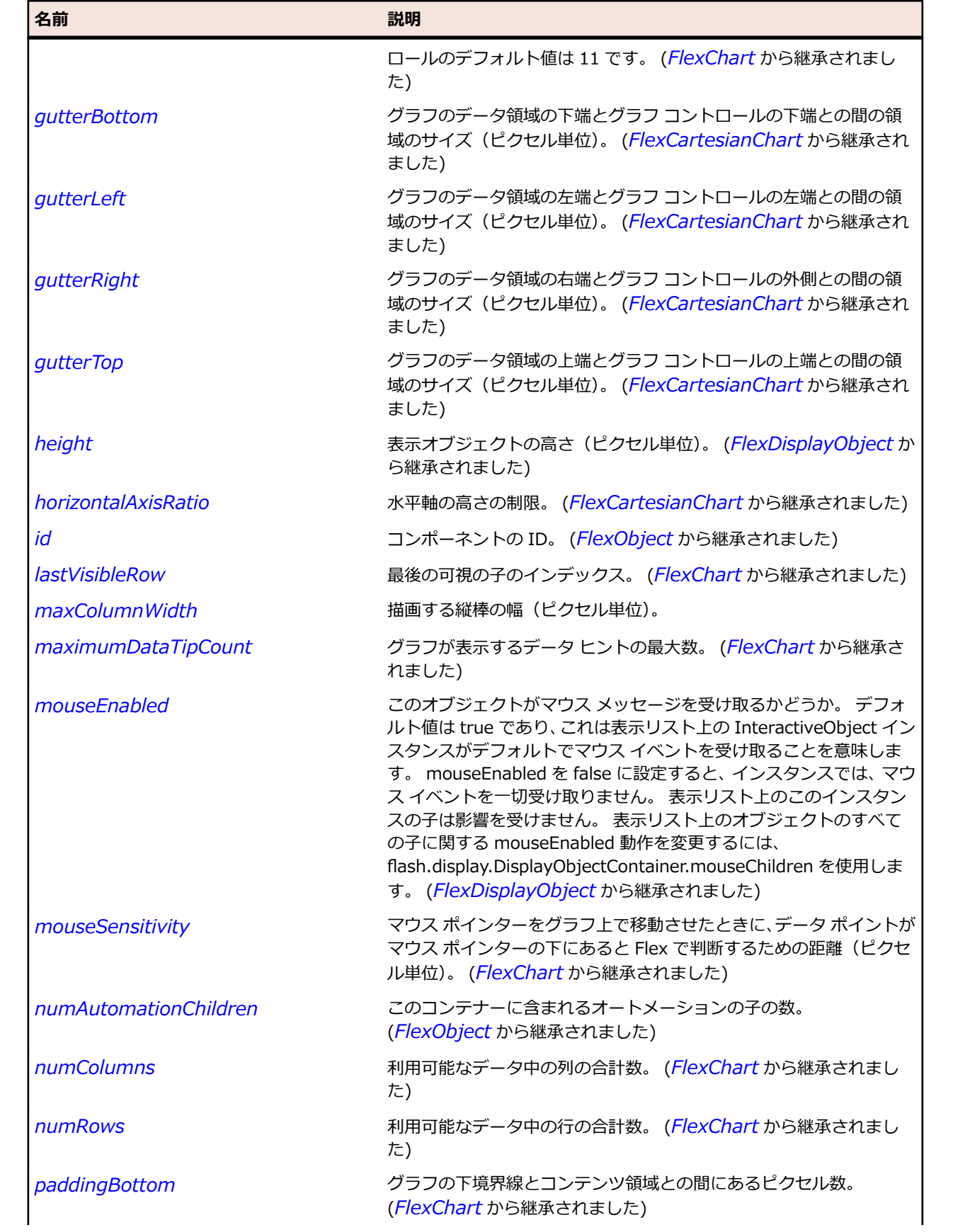

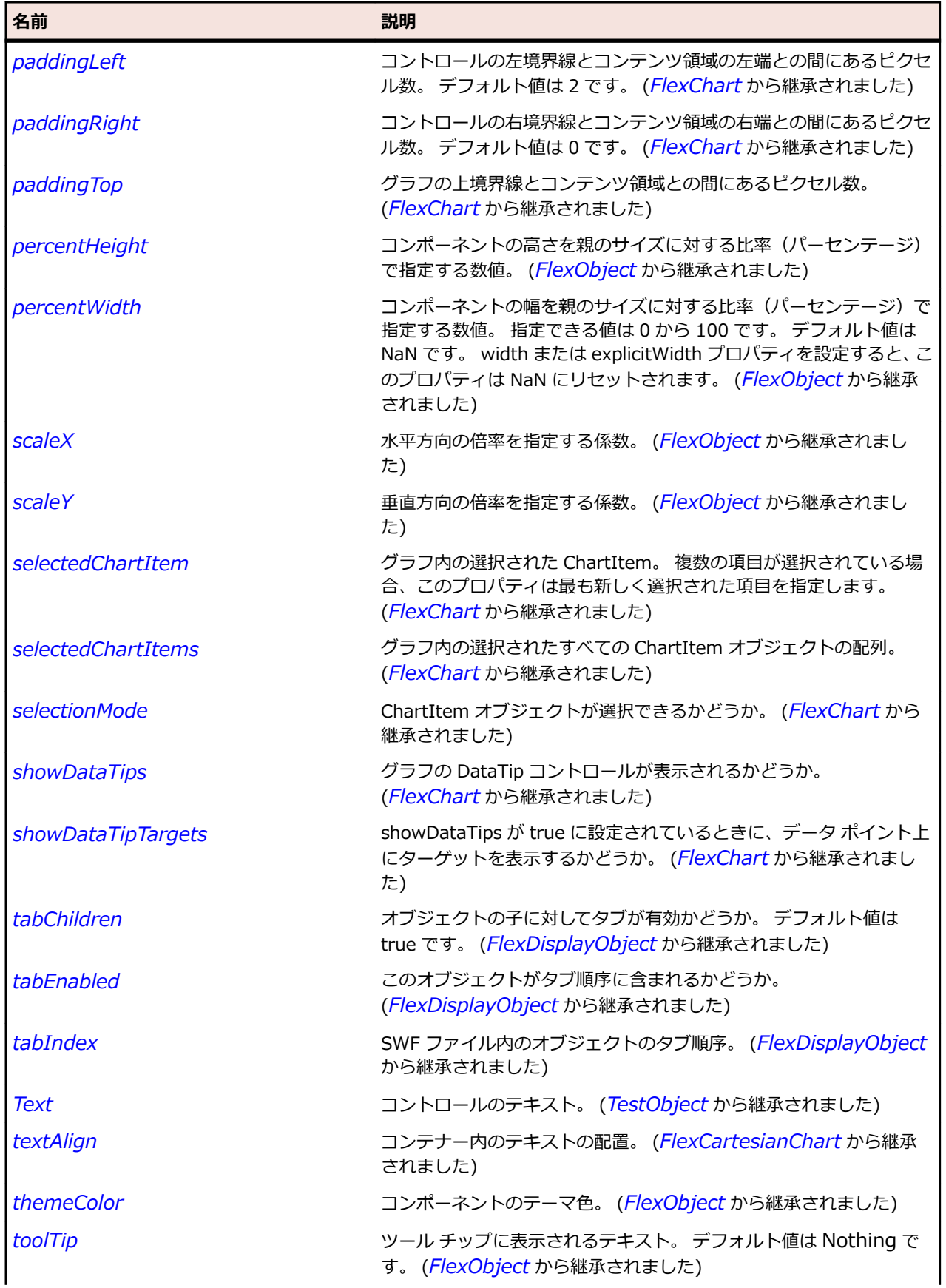

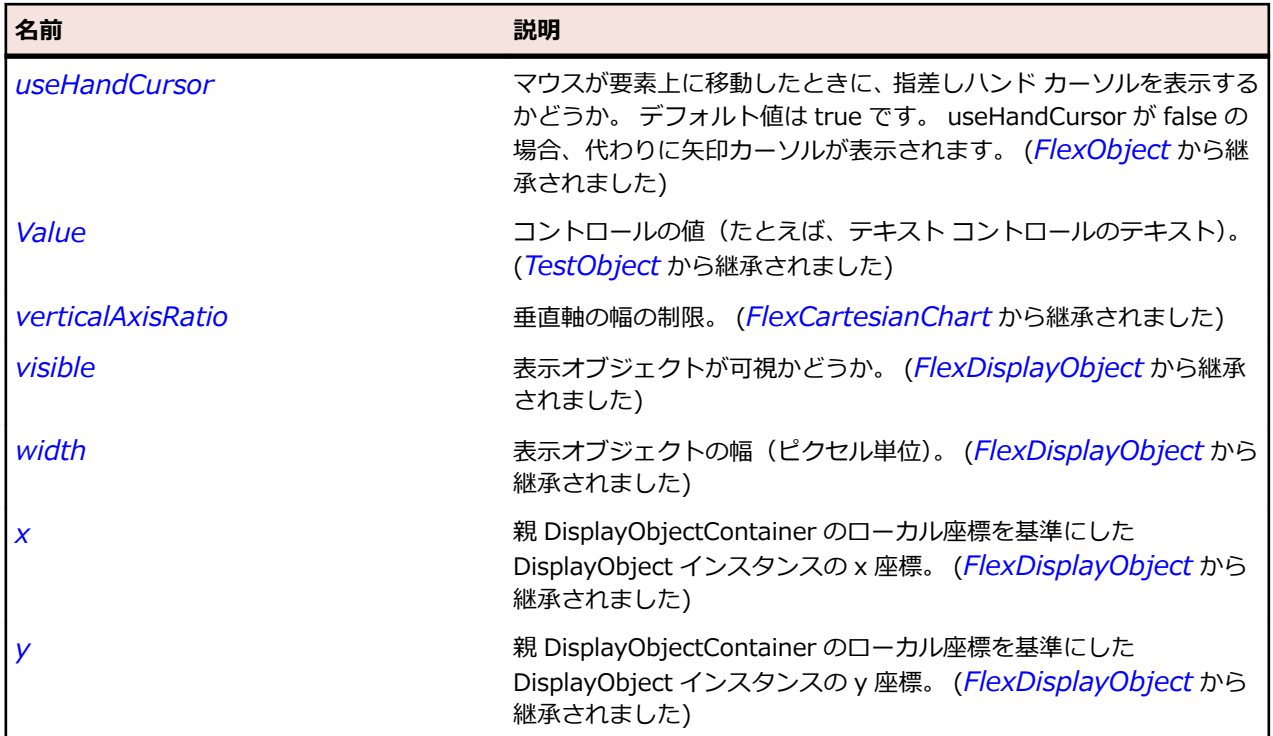

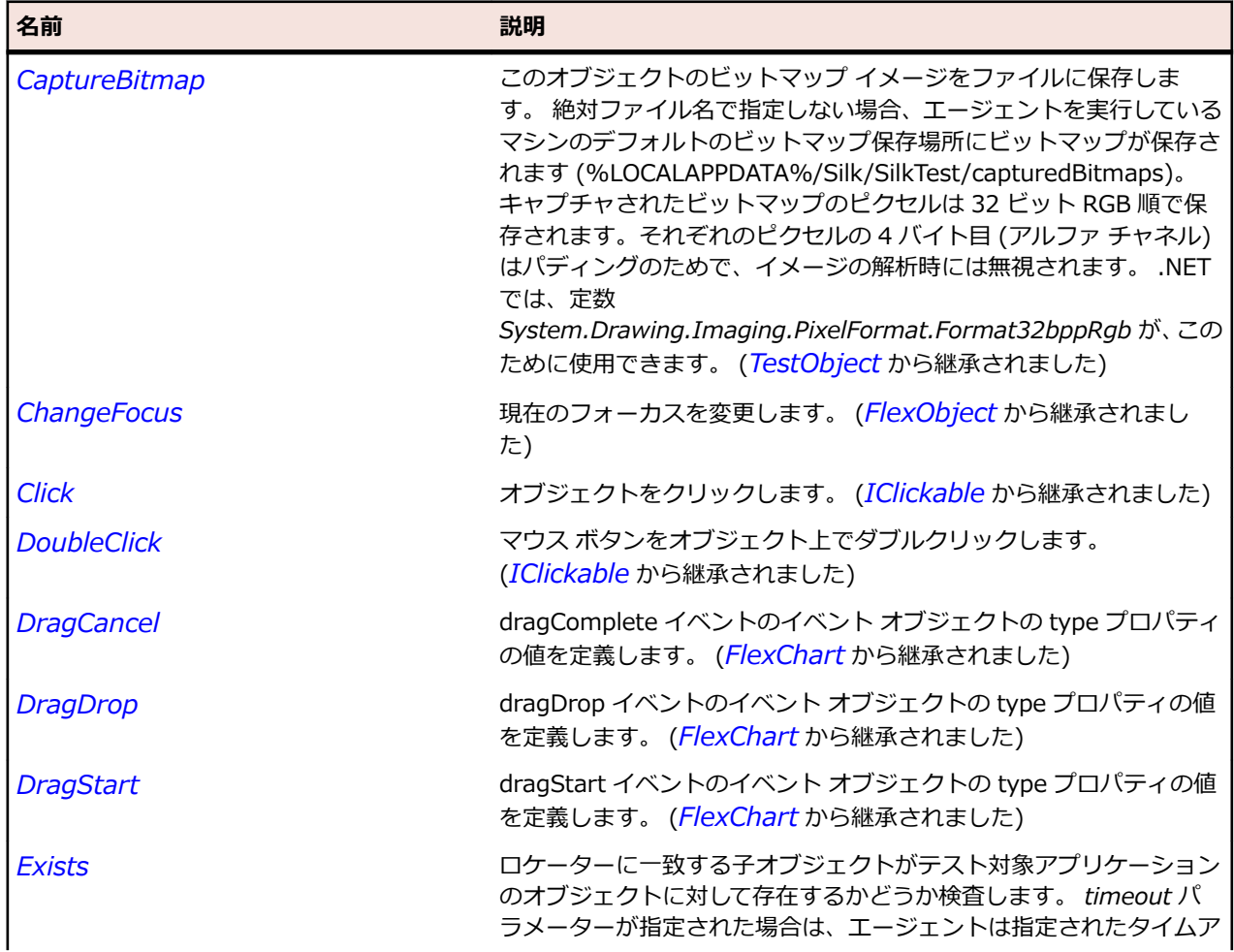

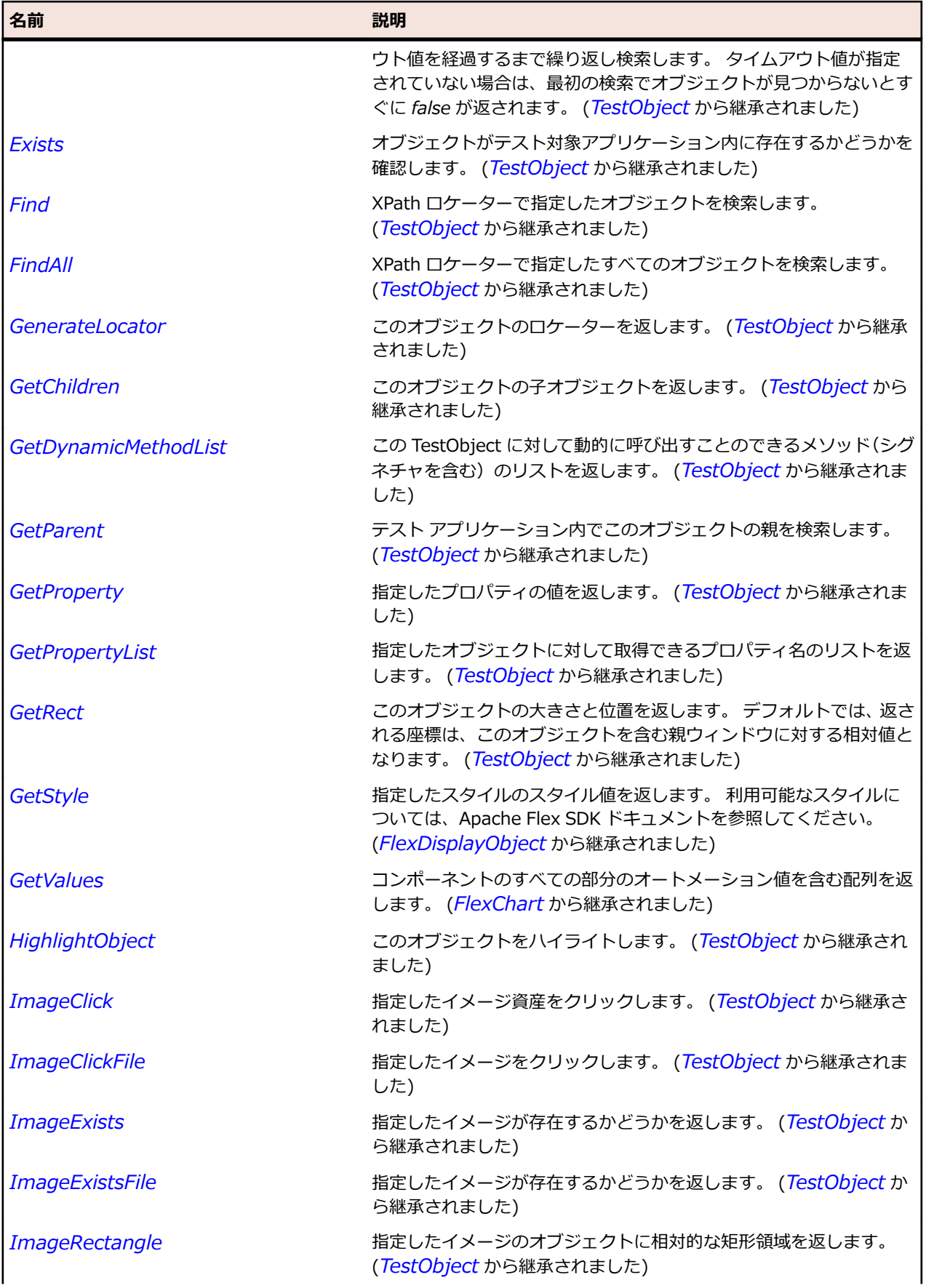

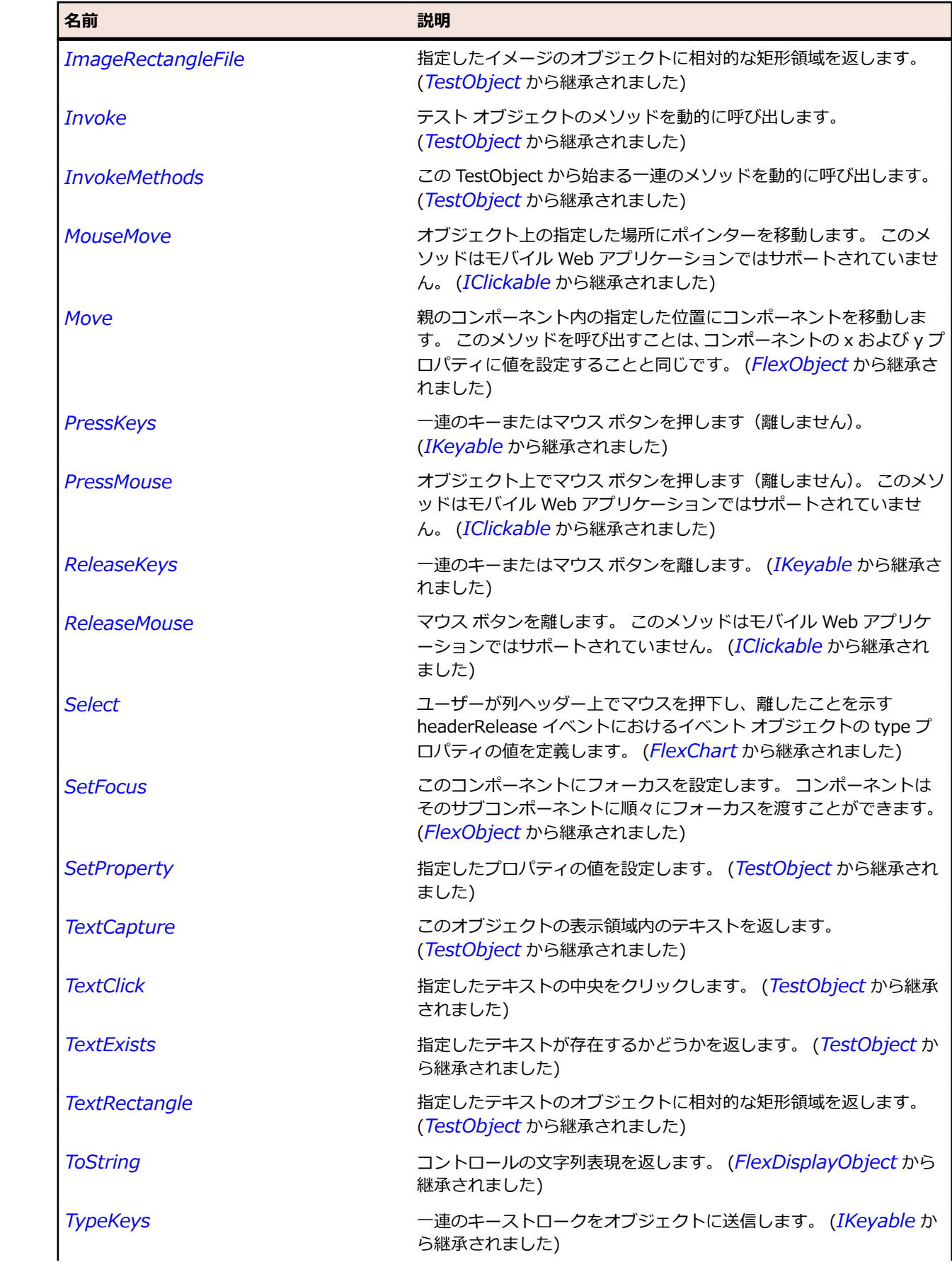

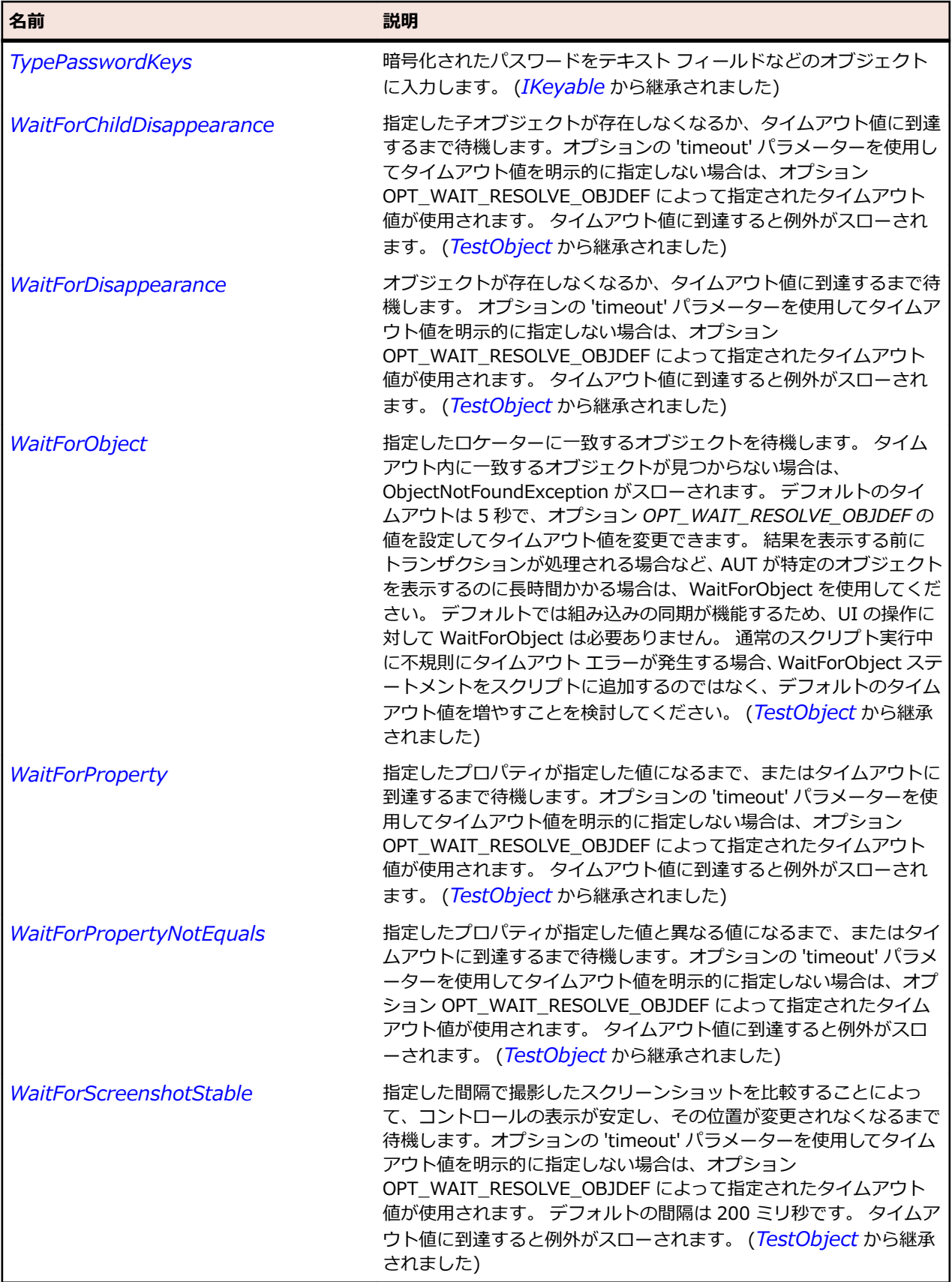

# **FlexColumnSeries クラス**

#### **説明**

ColumnChart コントロールのデータ系列を定義します。

#### **継承階層**

- *[FlexChartSeries](#page-1002-0)*
	- FlexColumnSeries

### **構文**

'Declaration Public Class FlexColumnSeries \_ Inherits FlexChartSeries

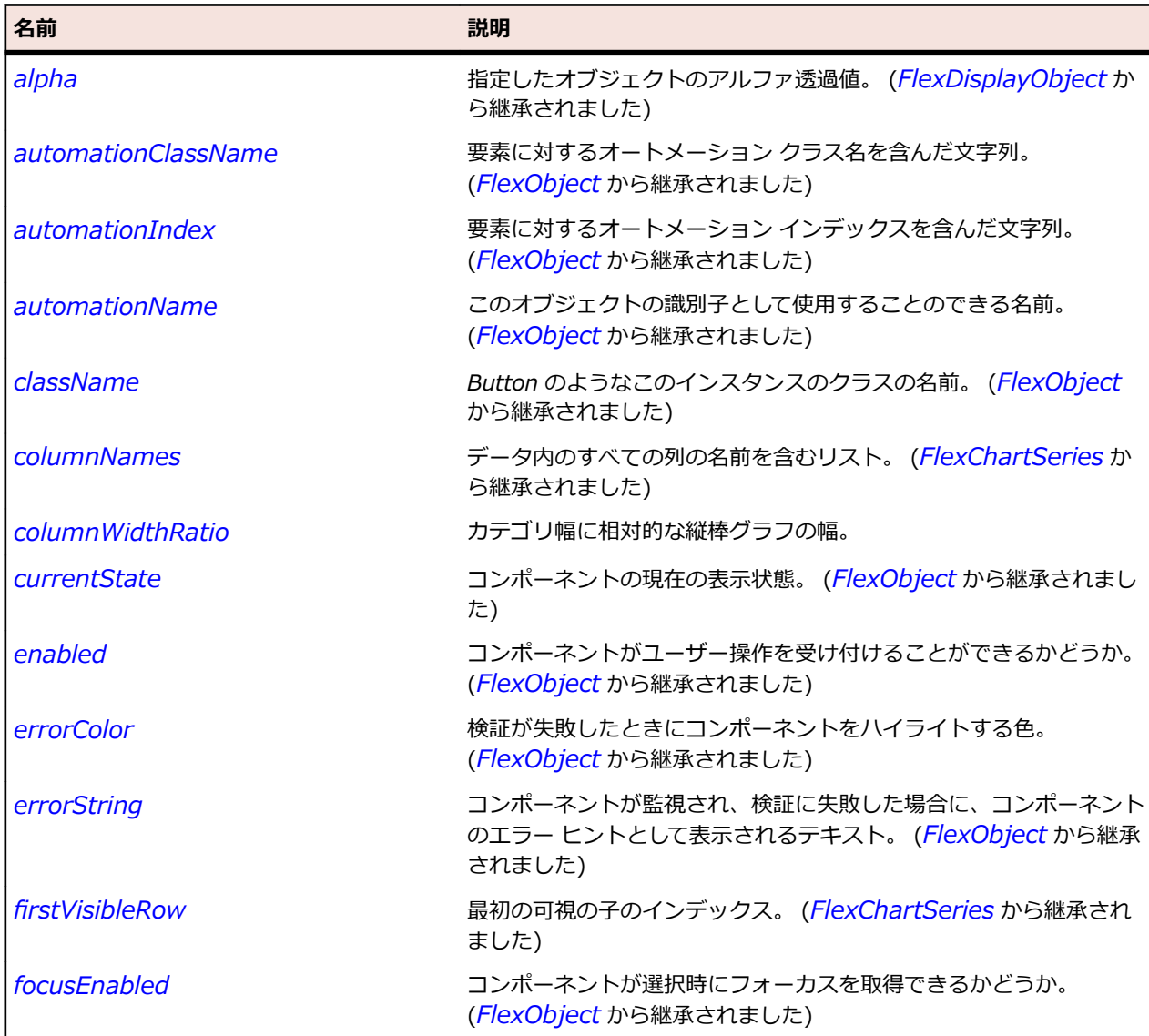

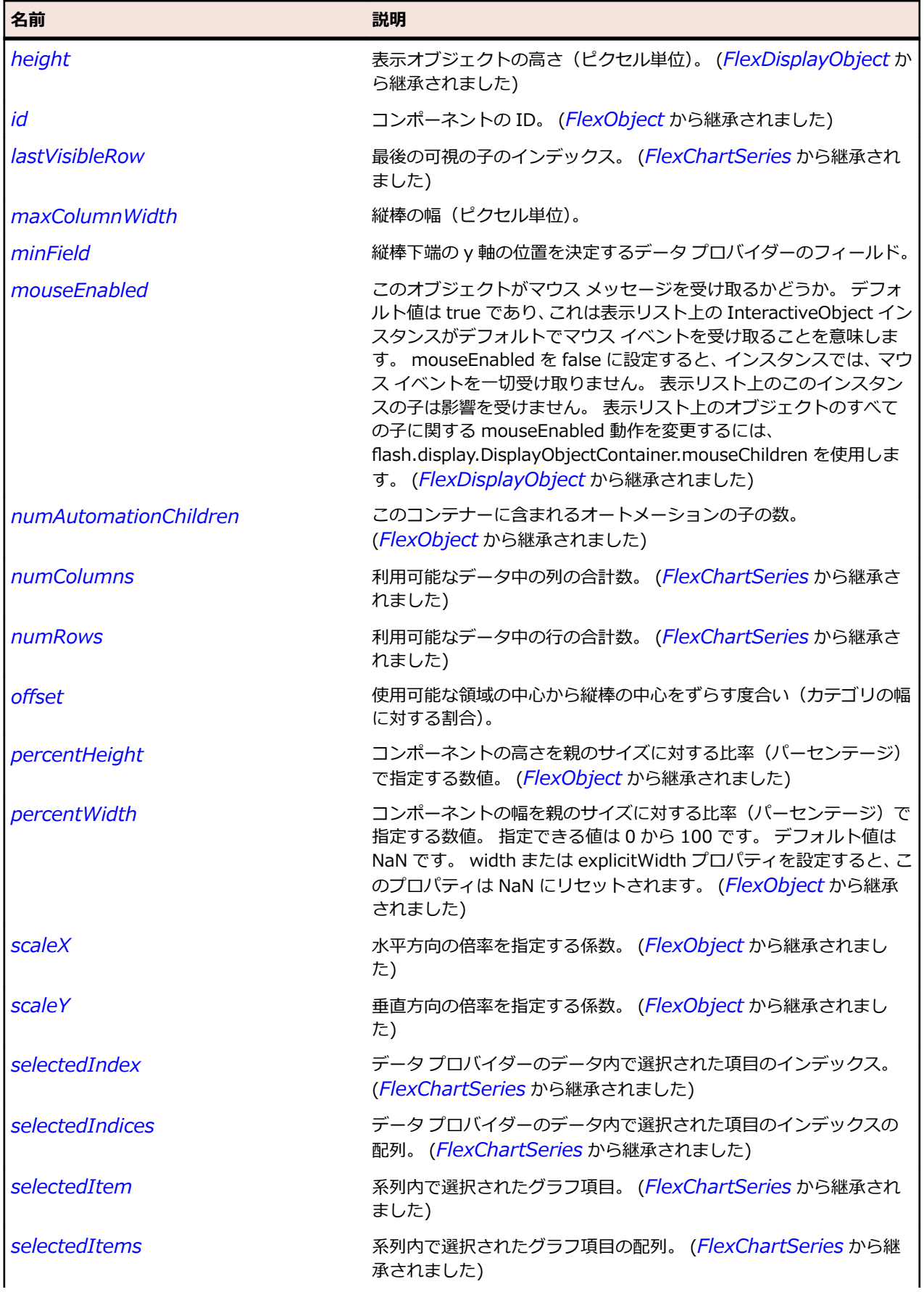

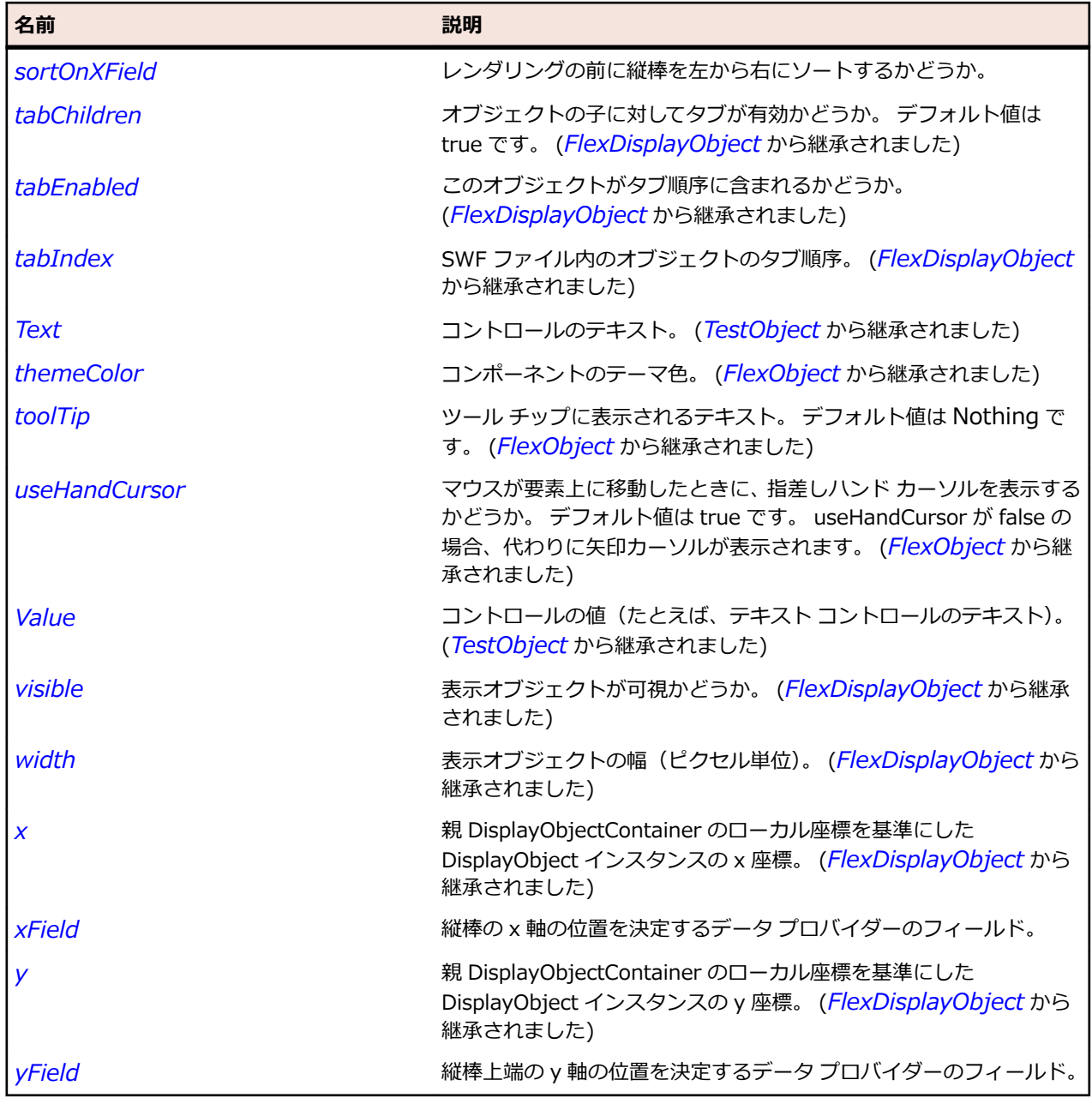

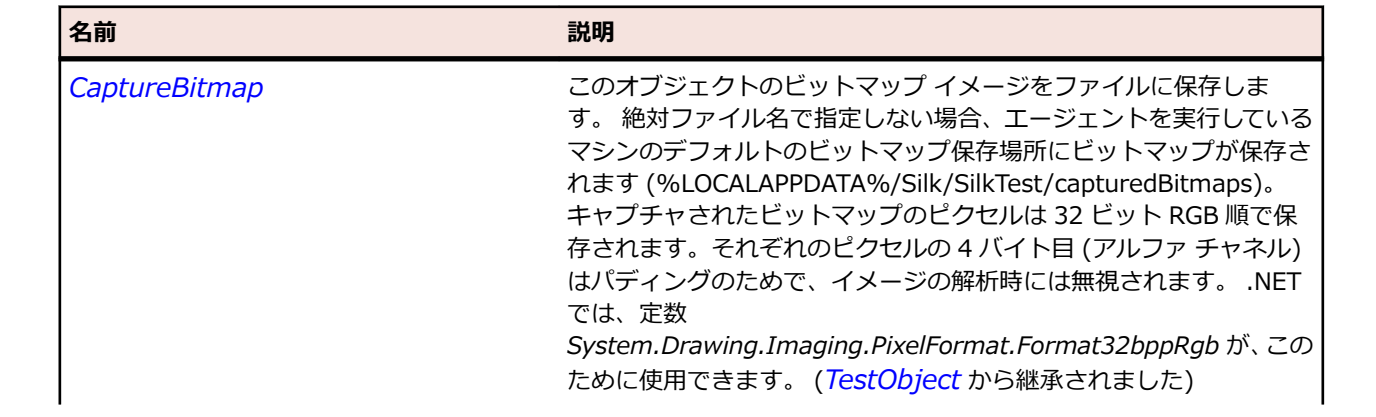

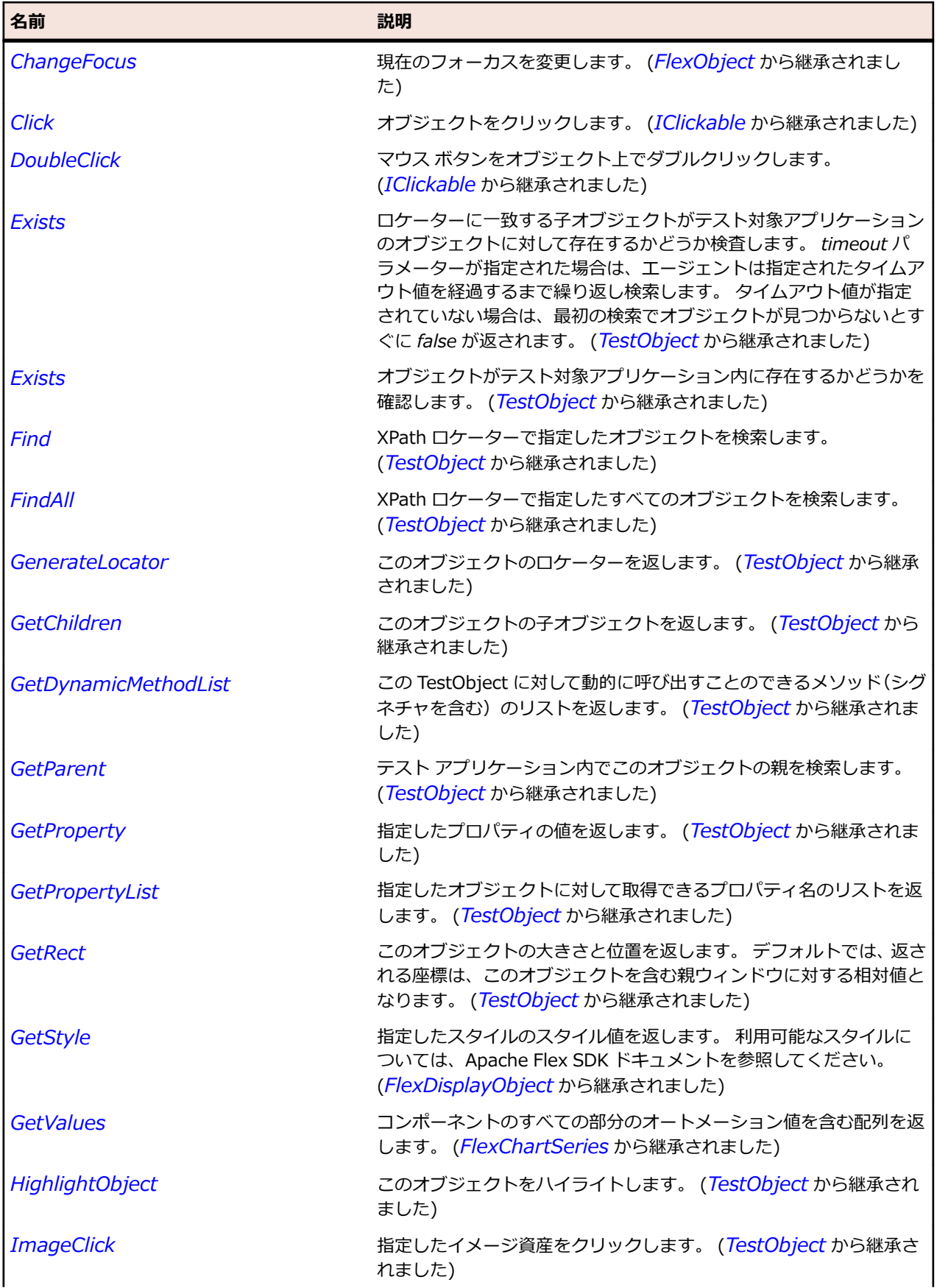

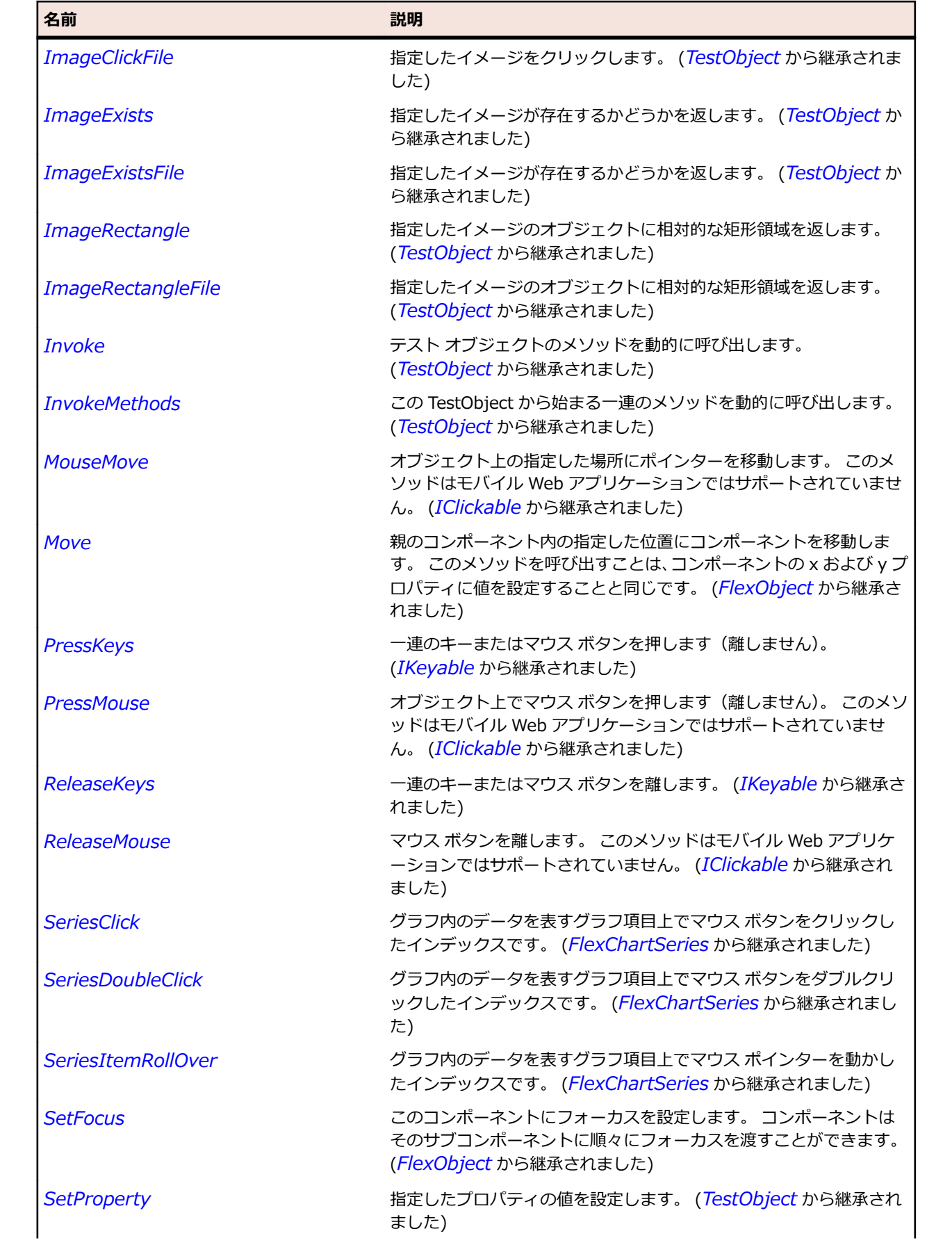

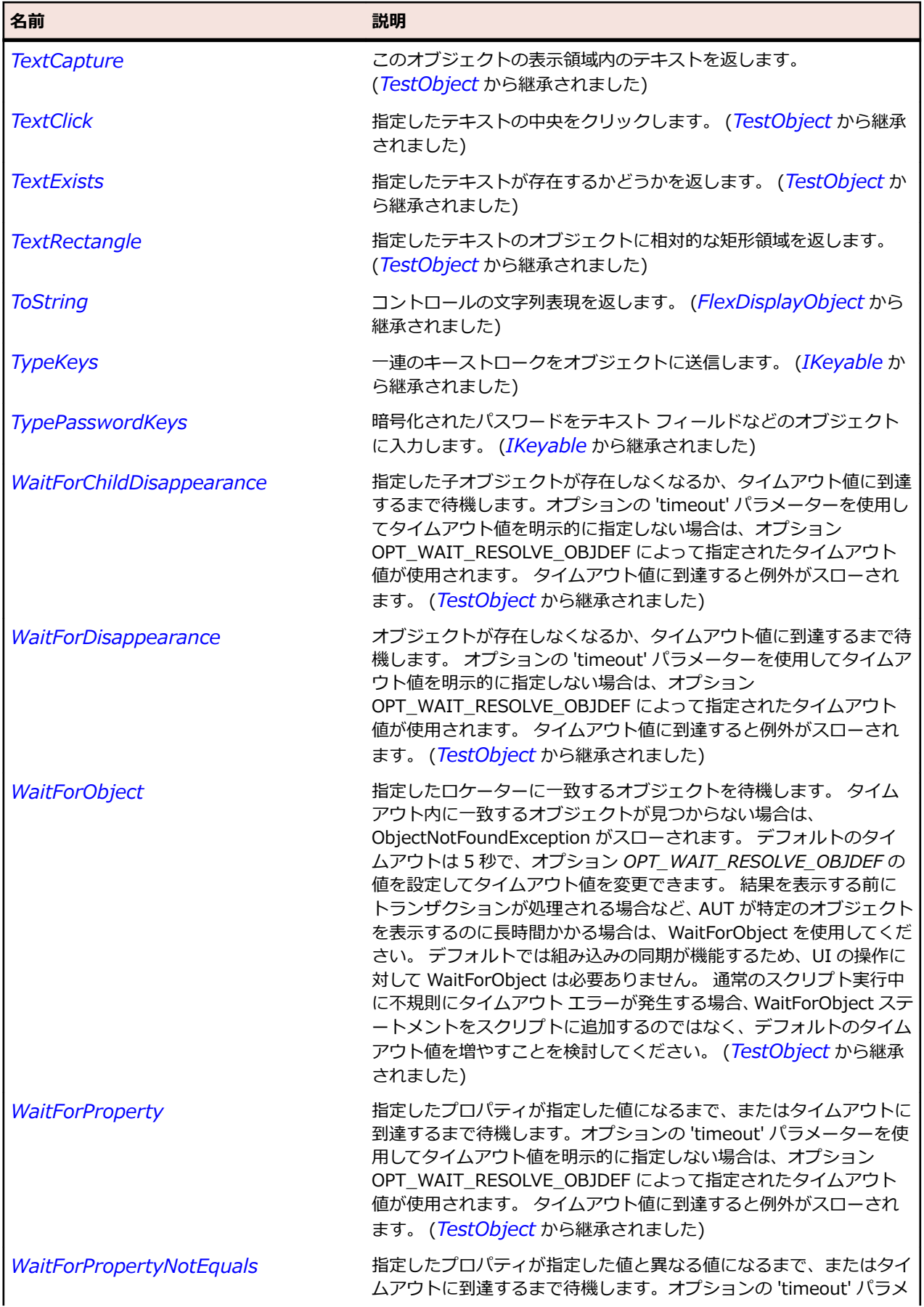

<span id="page-1035-0"></span>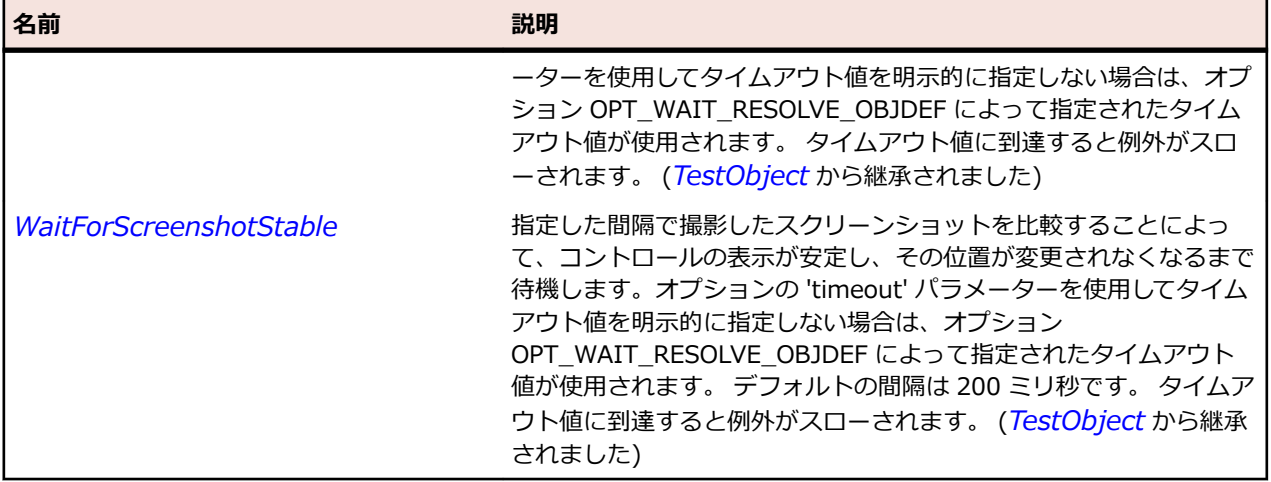

# **FlexComboBase クラス**

#### **説明**

テキストを表示するフィールドのほか、ユーザーが選択するテキストを表示するドロップダウン リストを 表示するためのボタンを持つコントロールの基本クラスです。

#### **継承階層**

- *[FlexObject](#page-1210-0)*
	- FlexComboBase
		- *[FlexColorPicker](#page-1014-0)*
		- *[FlexComboBox](#page-1041-0)*
		- *[FlexDateField](#page-1076-0)*

#### **構文**

'Declaration Public Class FlexComboBase \_ Inherits FlexObject

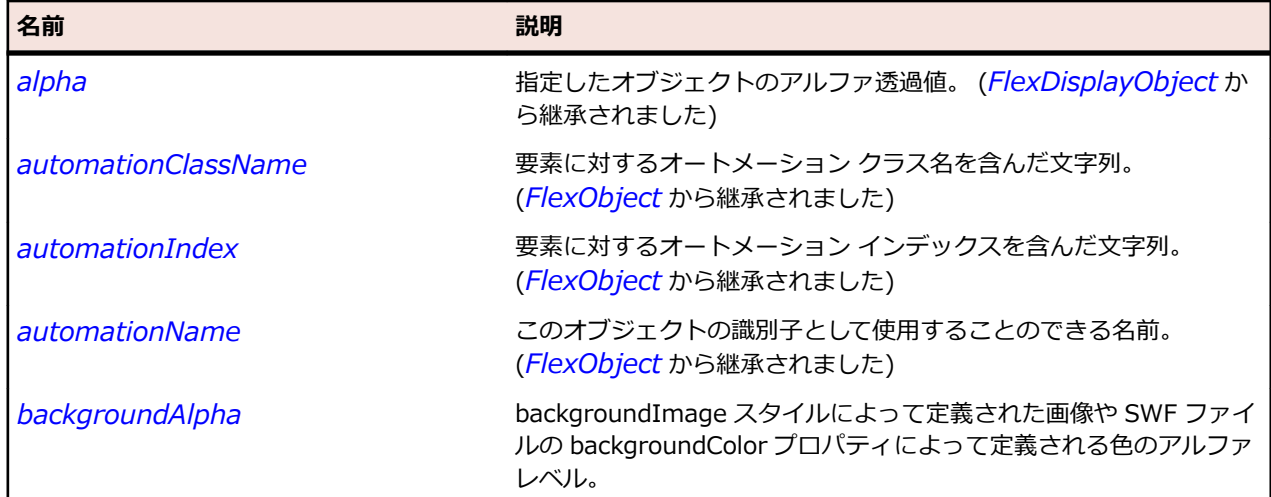

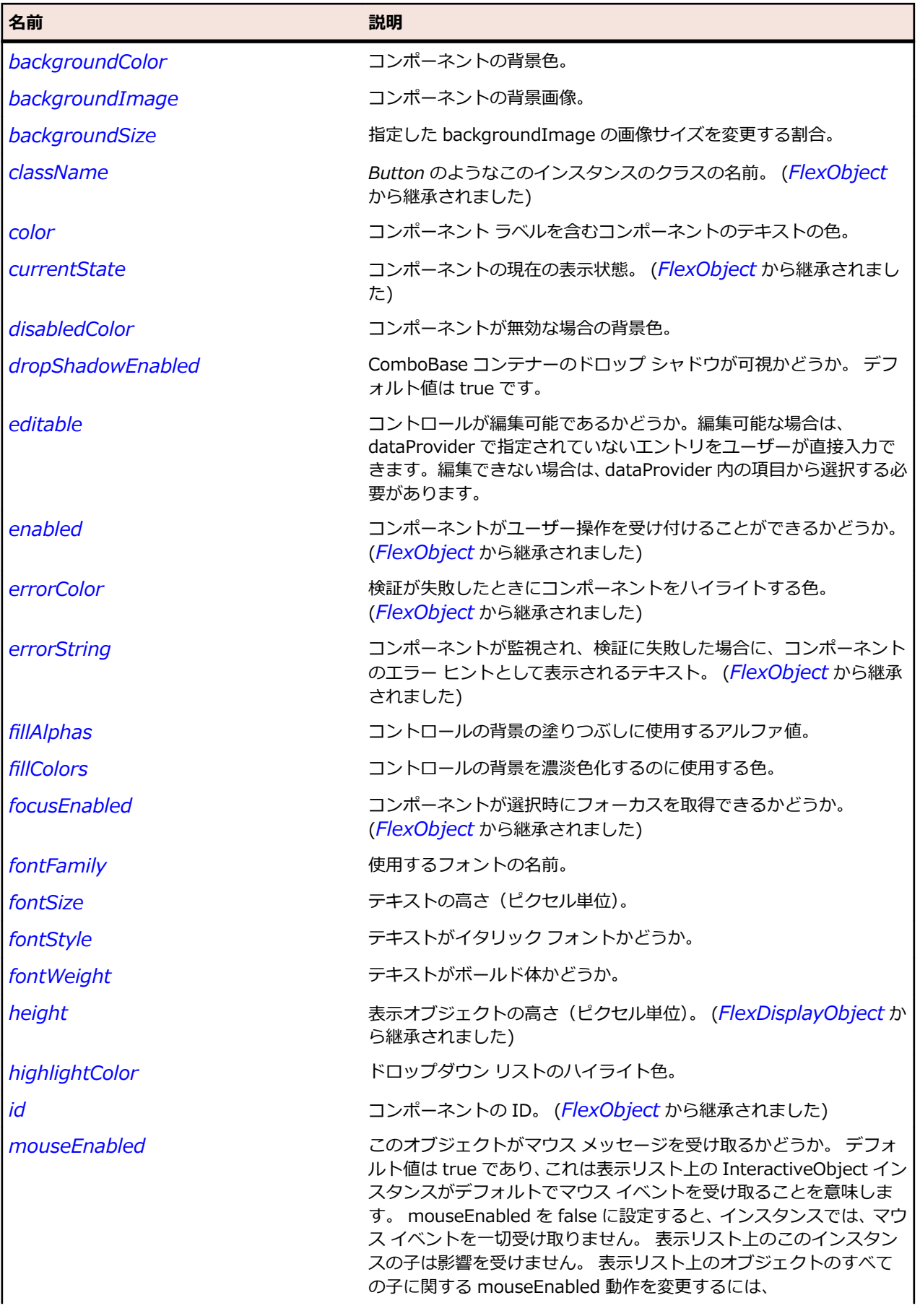

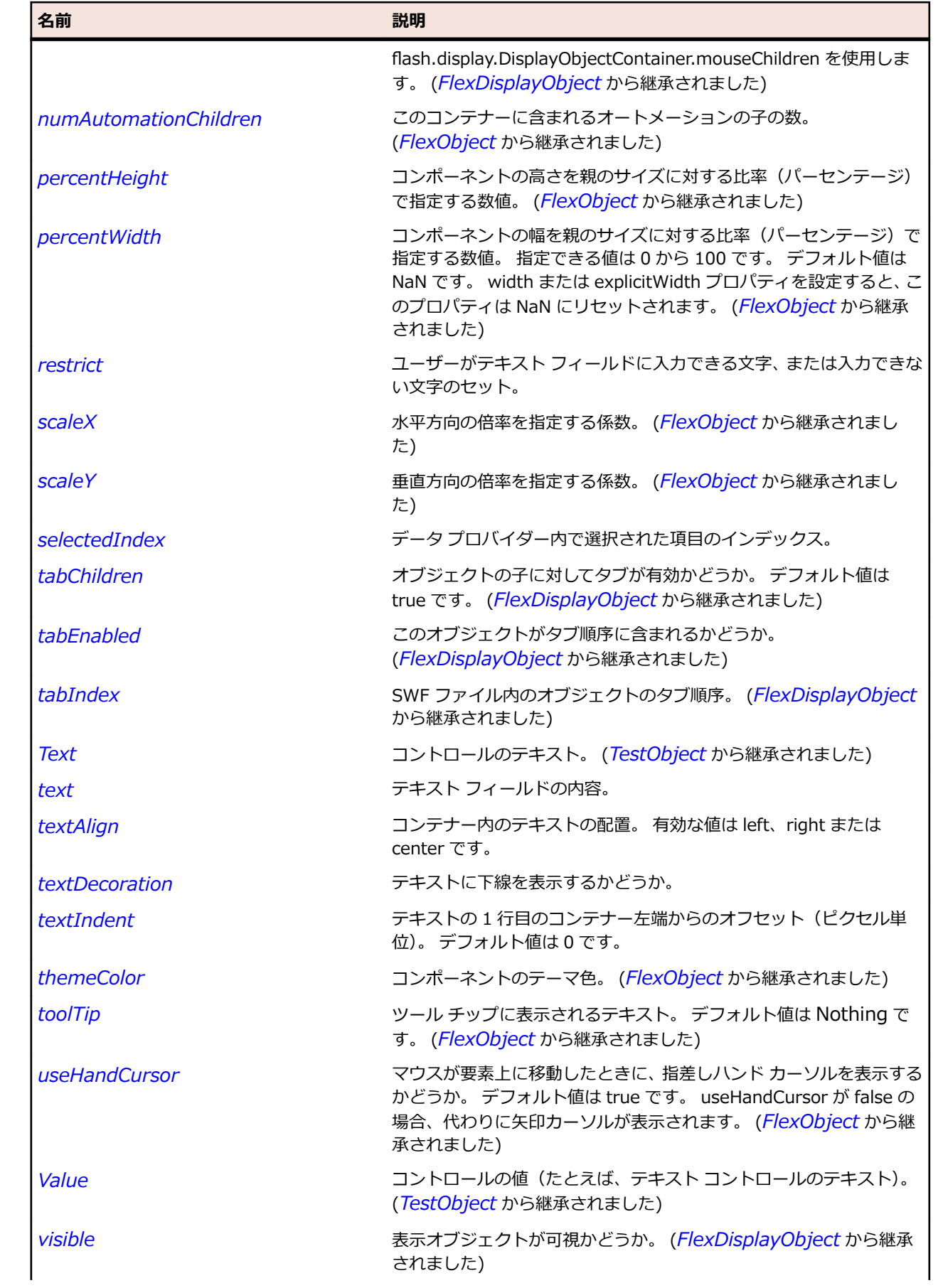

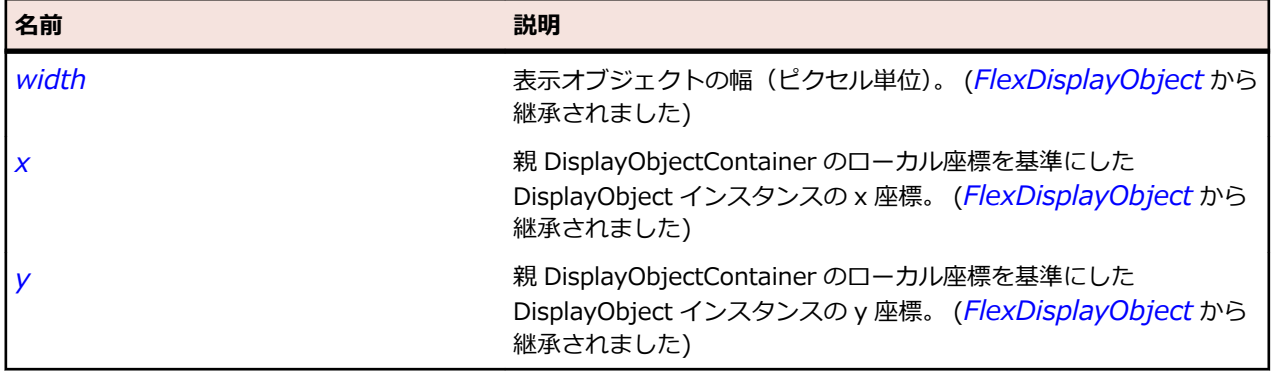

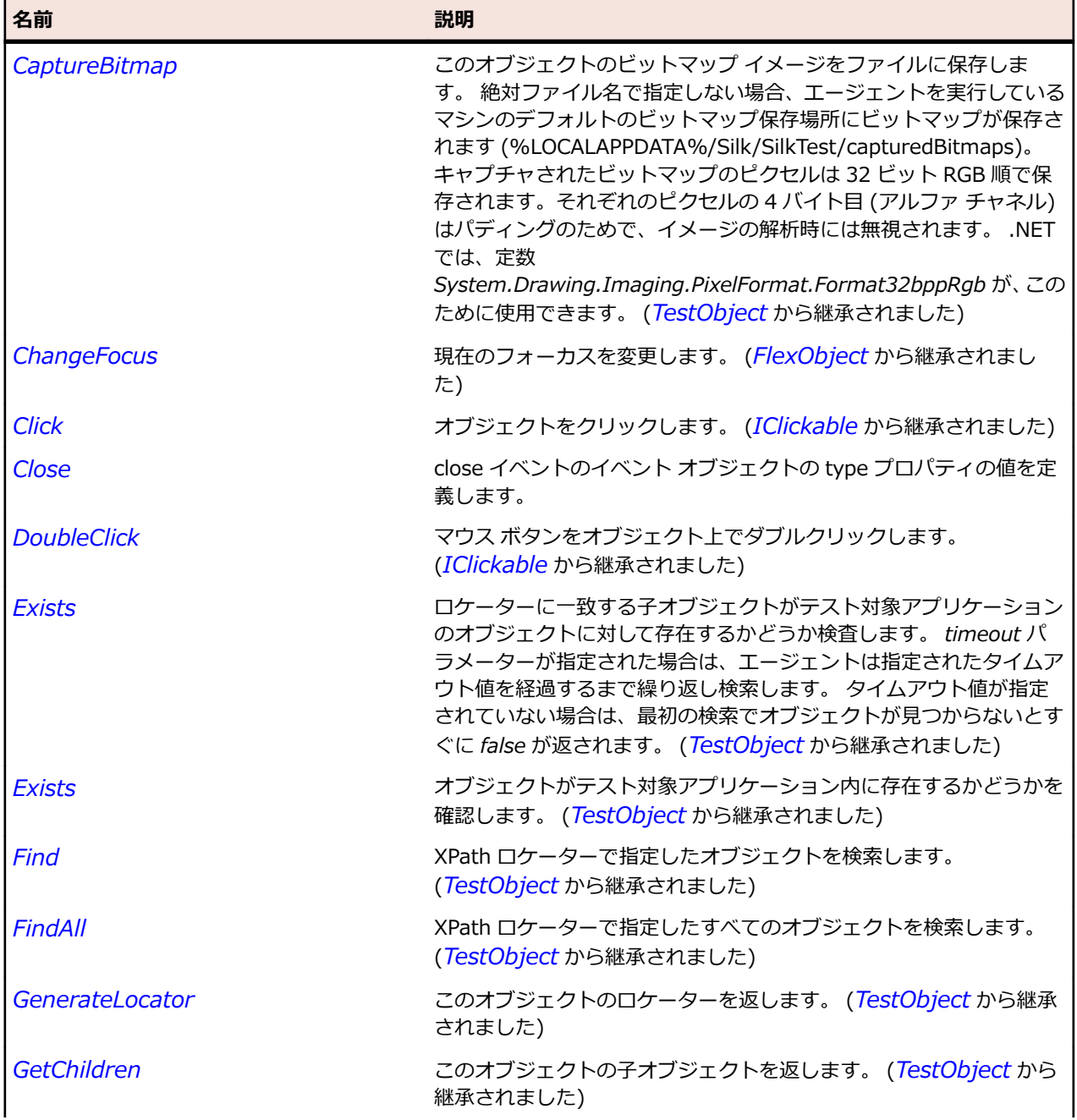

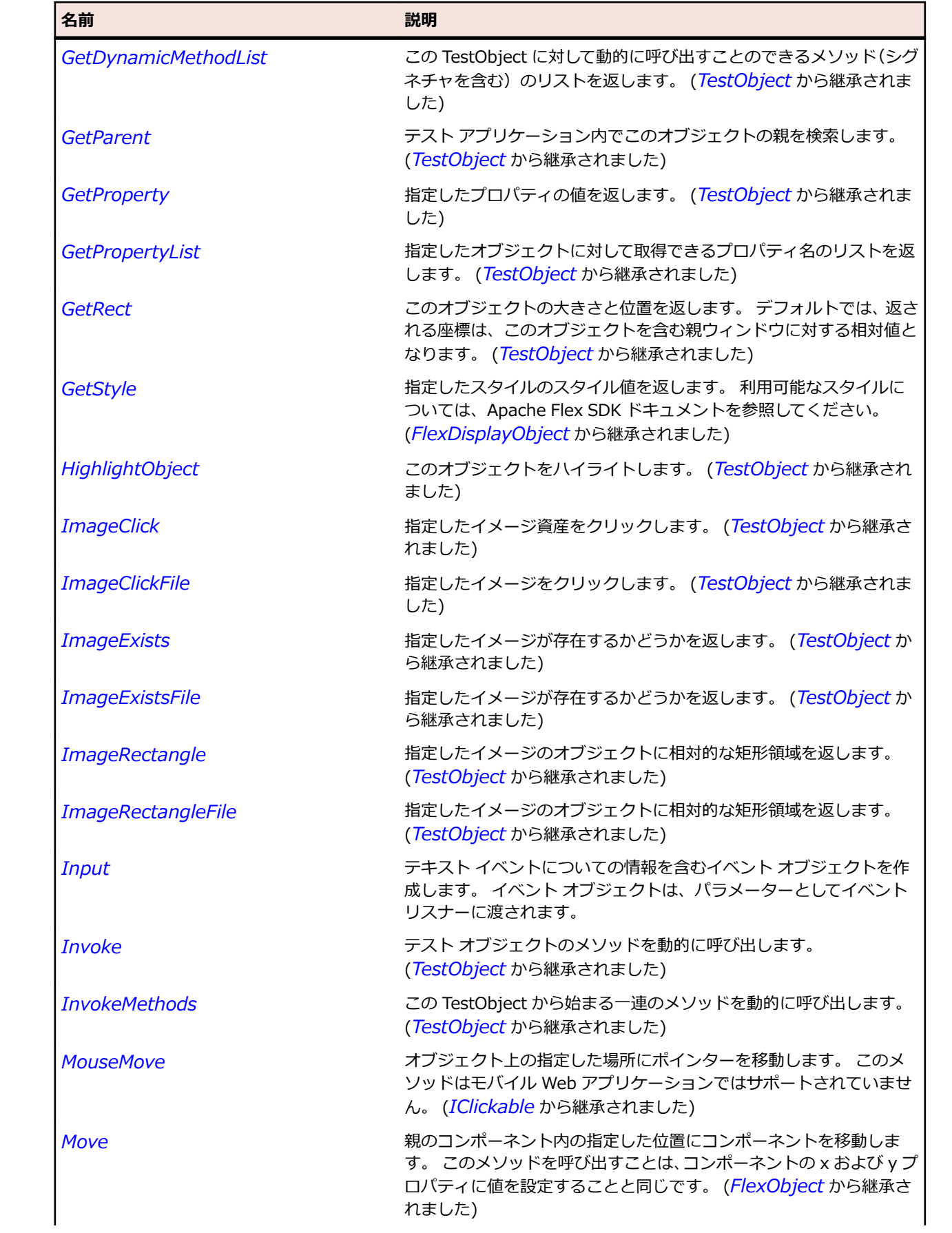

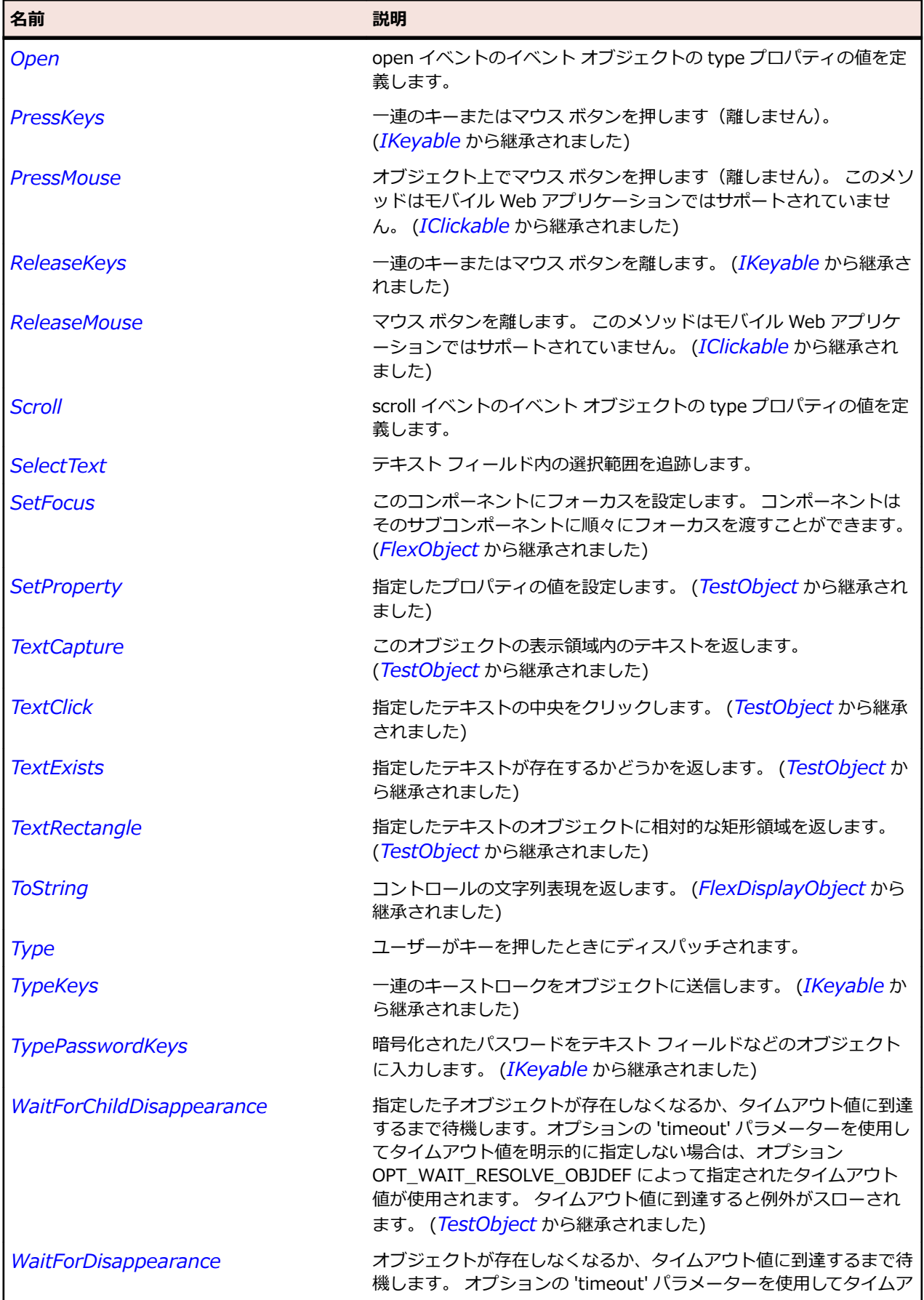

<span id="page-1041-0"></span>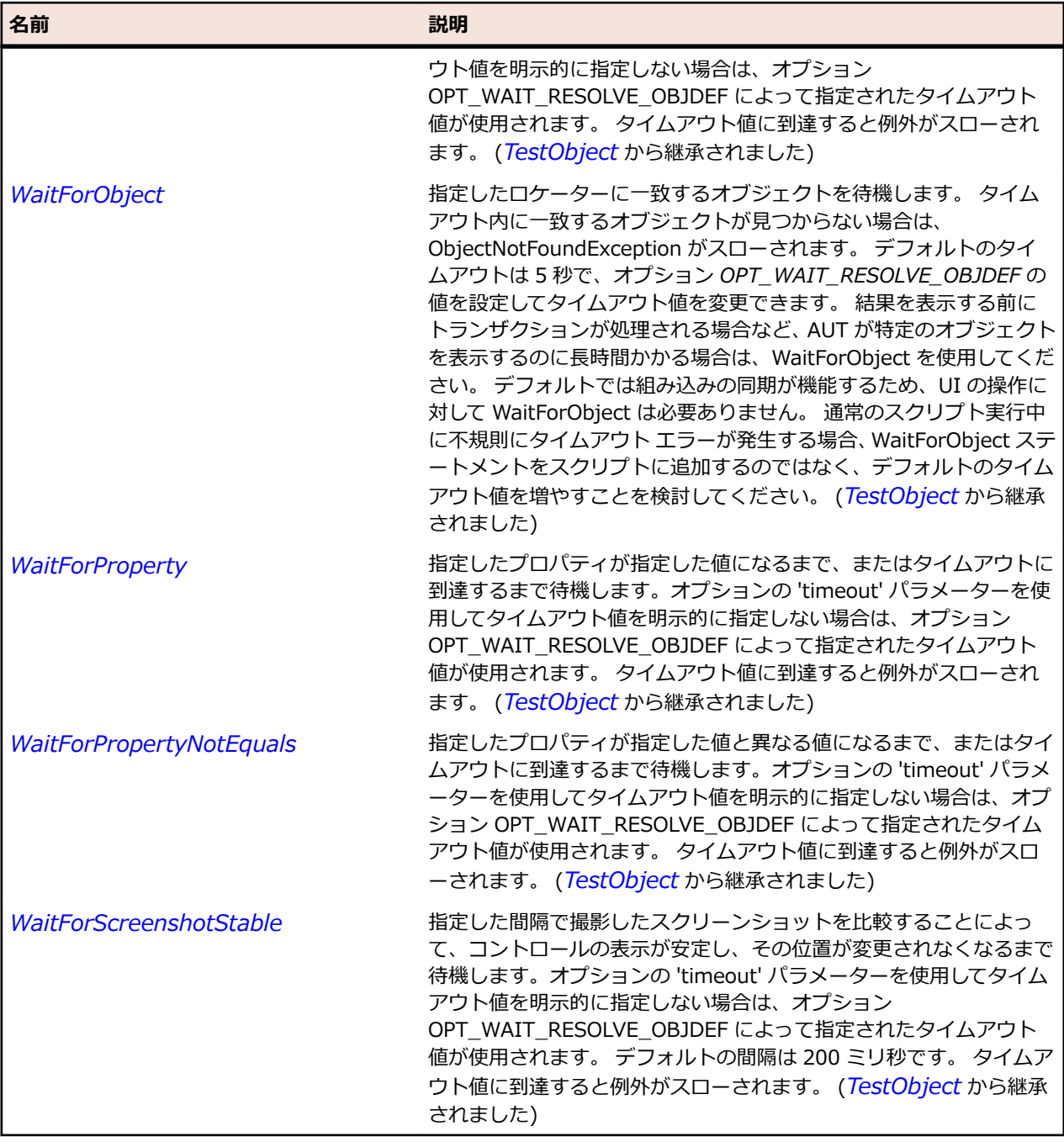

## **FlexComboBox クラス**

#### **説明**

ユーザーが 1 つの値を選択できるドロップダウン リストが含まれています。

ComboBox は編集可能にできます。この場合、リストに含まれないエントリを、ユーザーが ComboBox の TextInput 部分に入力できます。

#### **継承階層**

• *[FlexComboBase](#page-1035-0)*

• FlexComboBox

### **構文**

'Declaration Public Class FlexComboBox \_ Inherits FlexComboBase

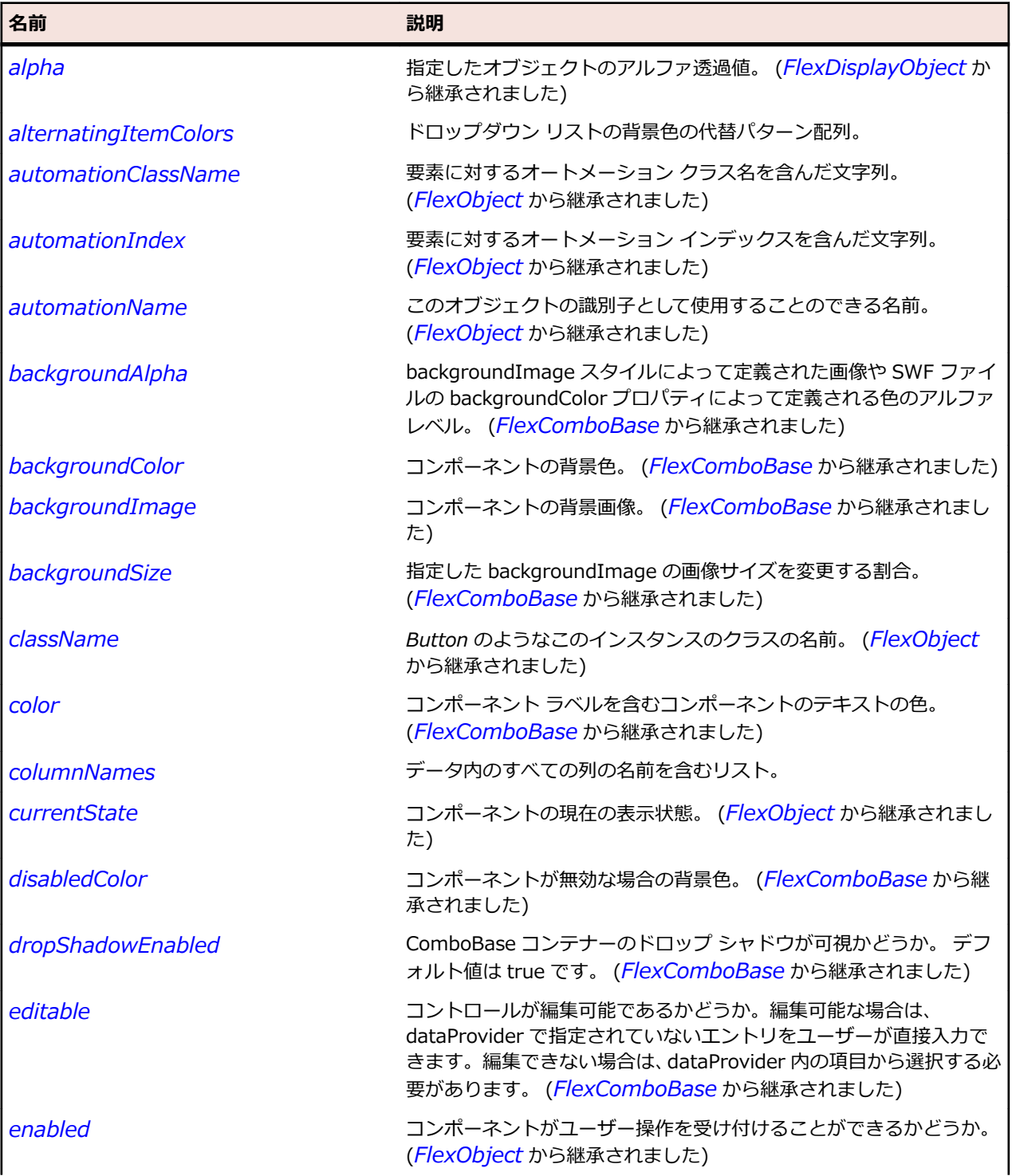

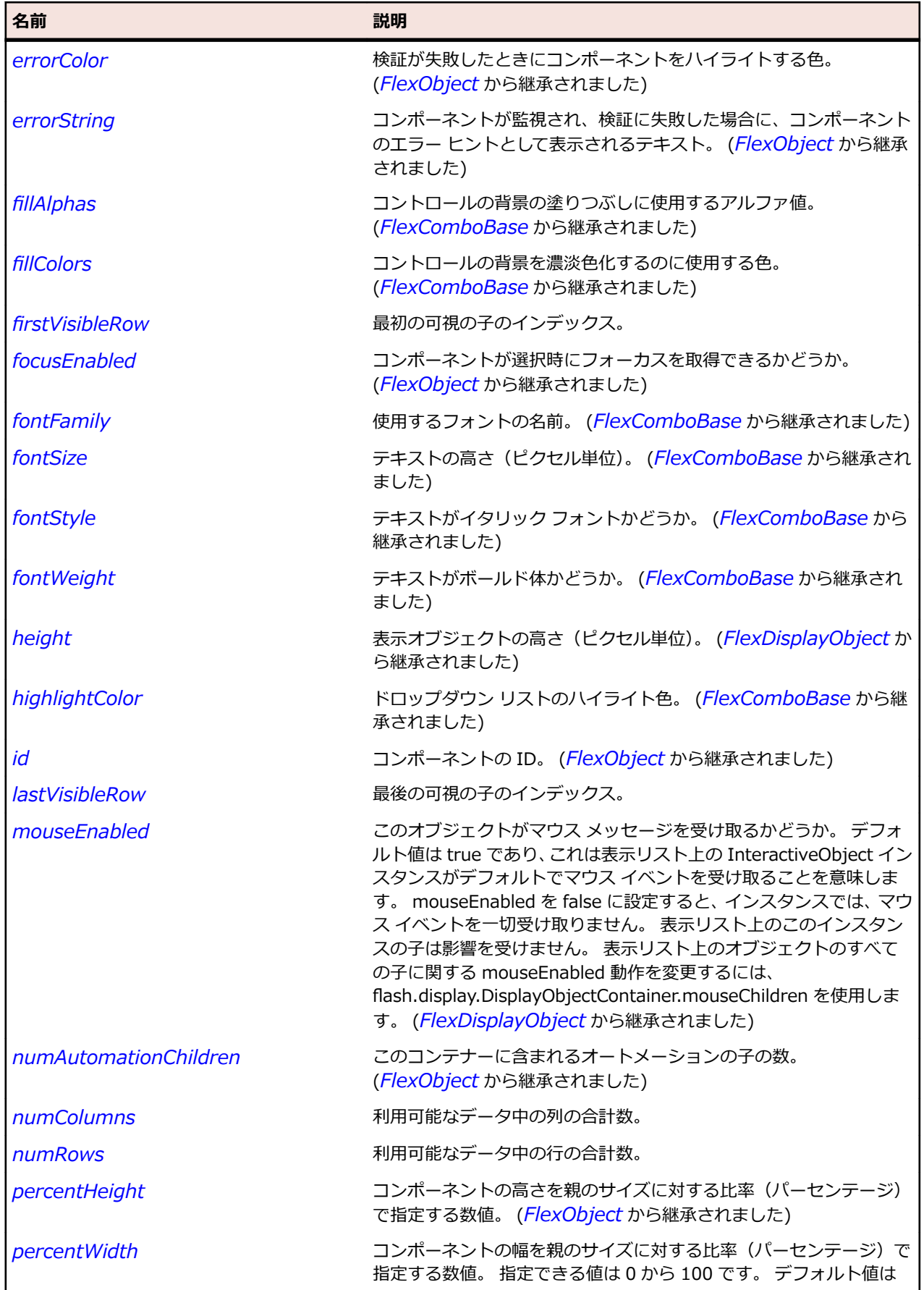
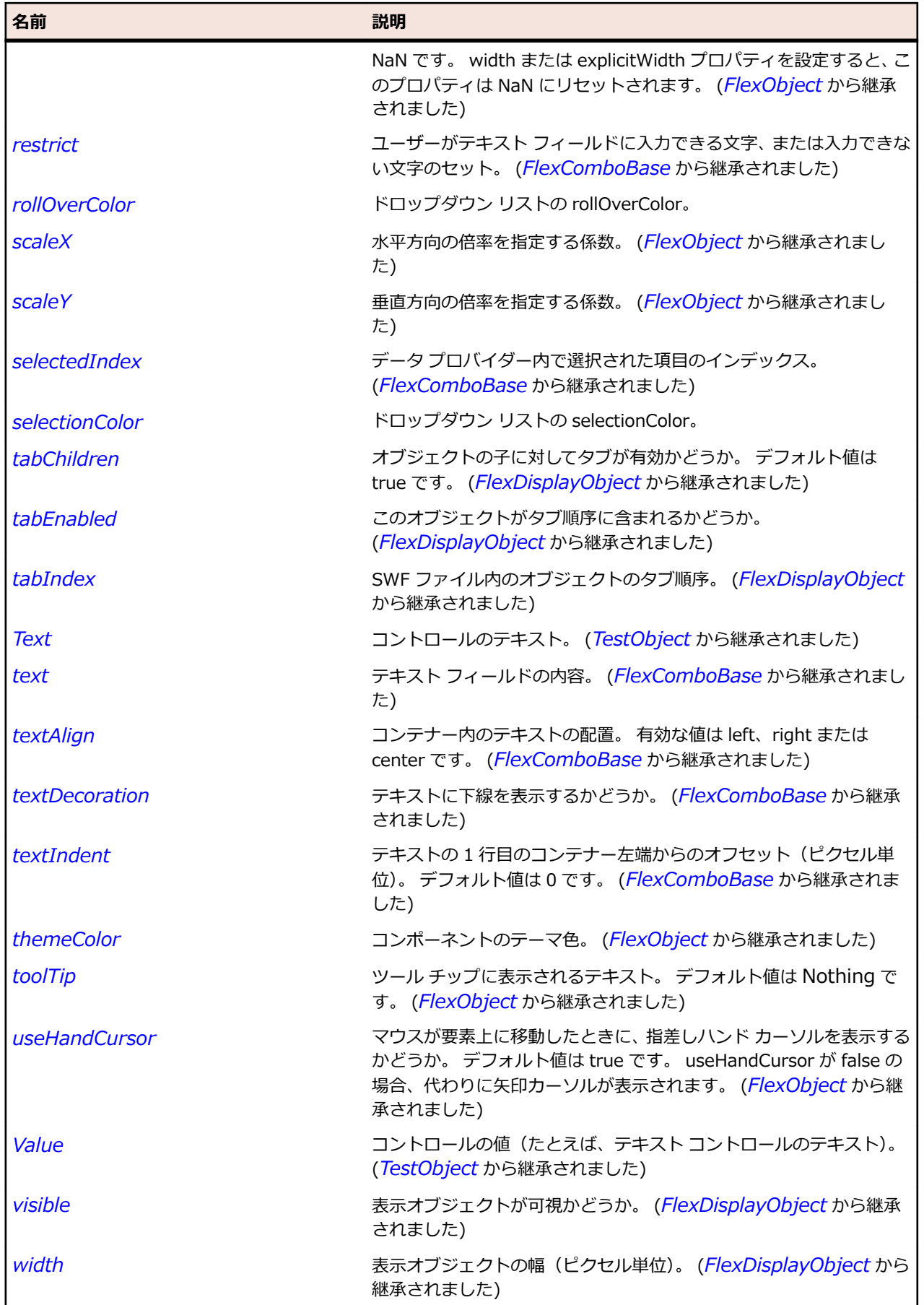

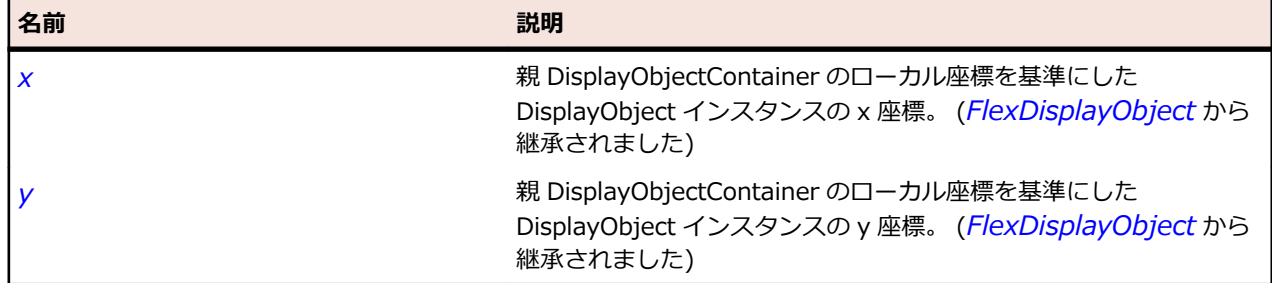

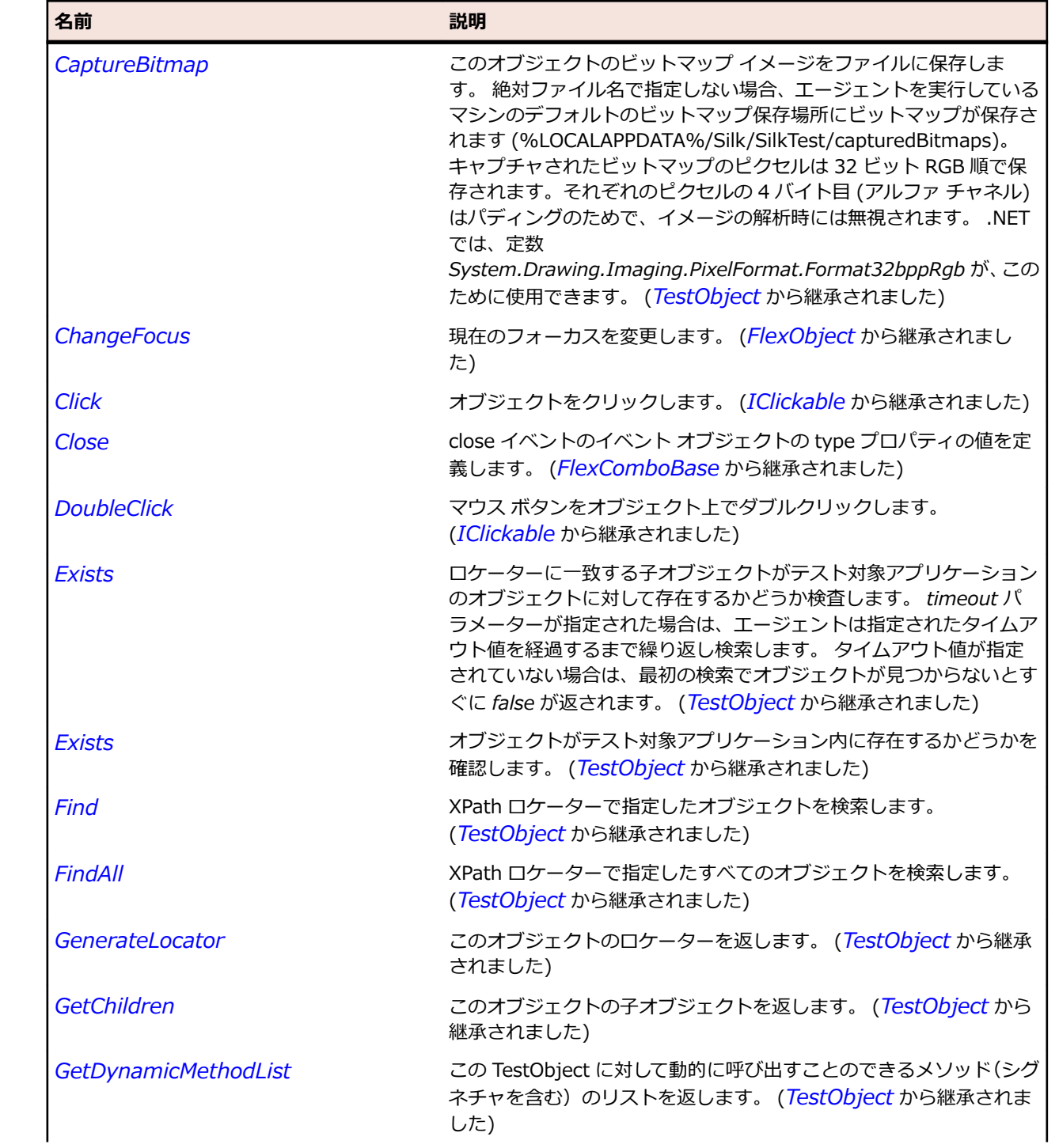

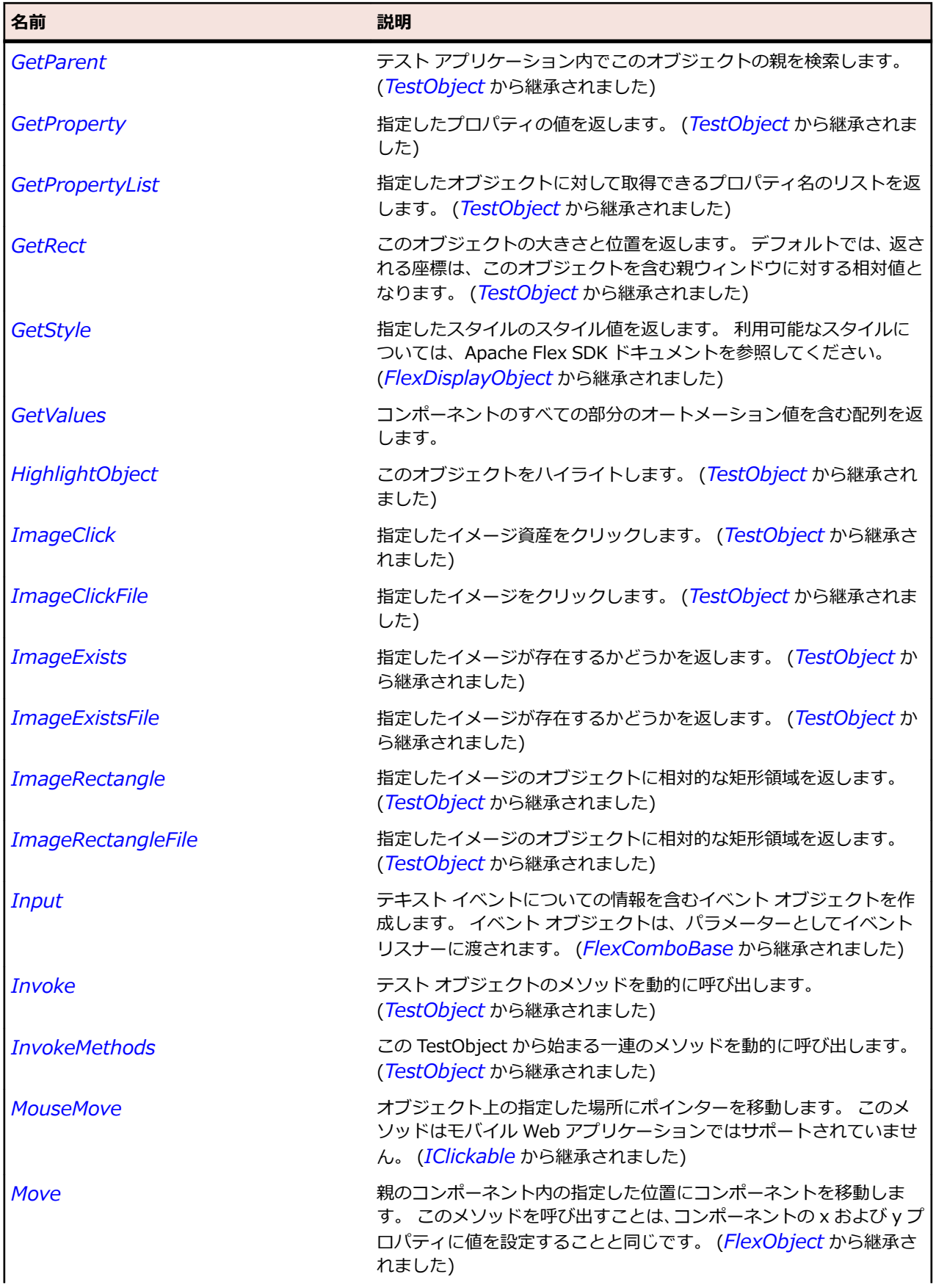

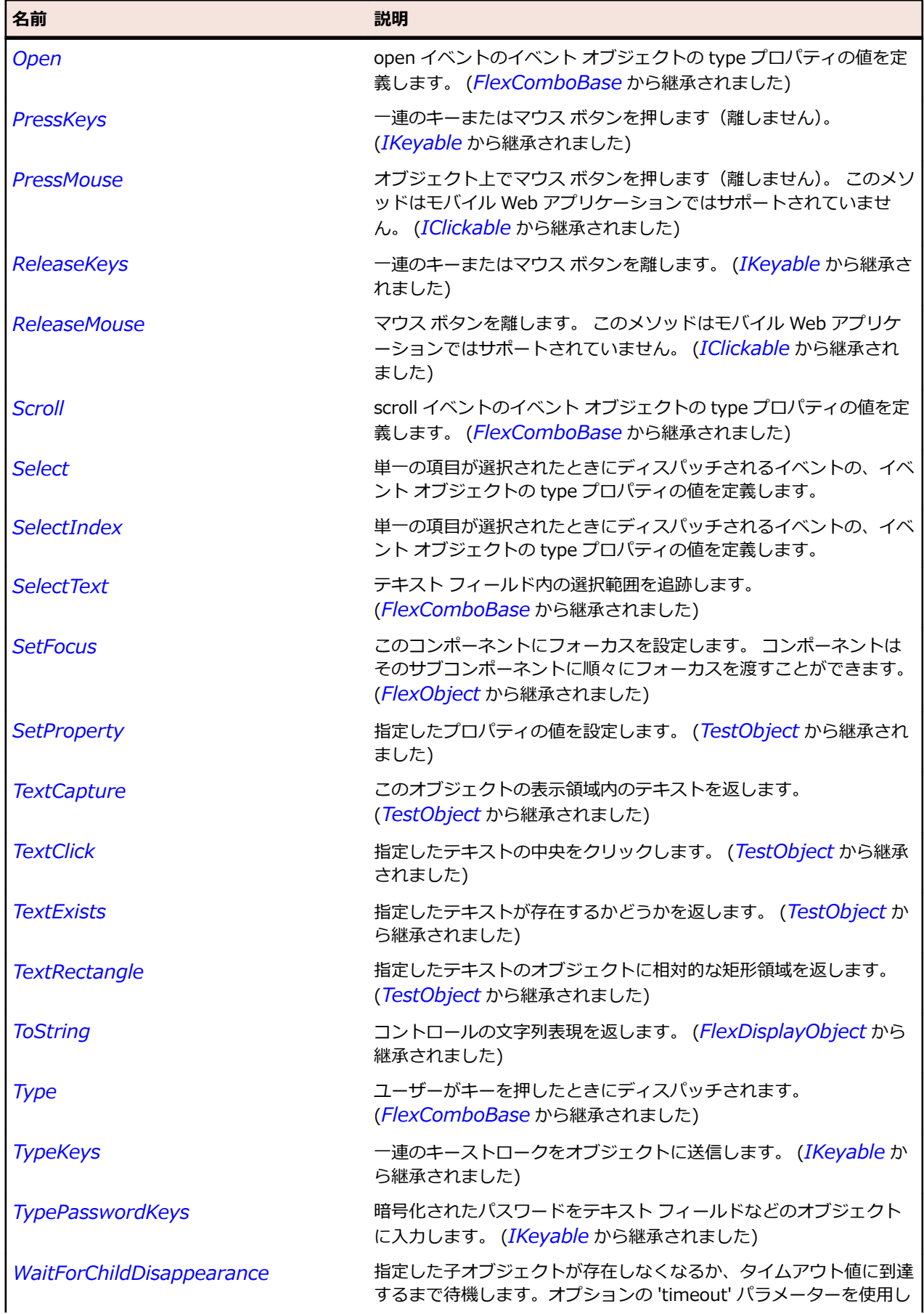

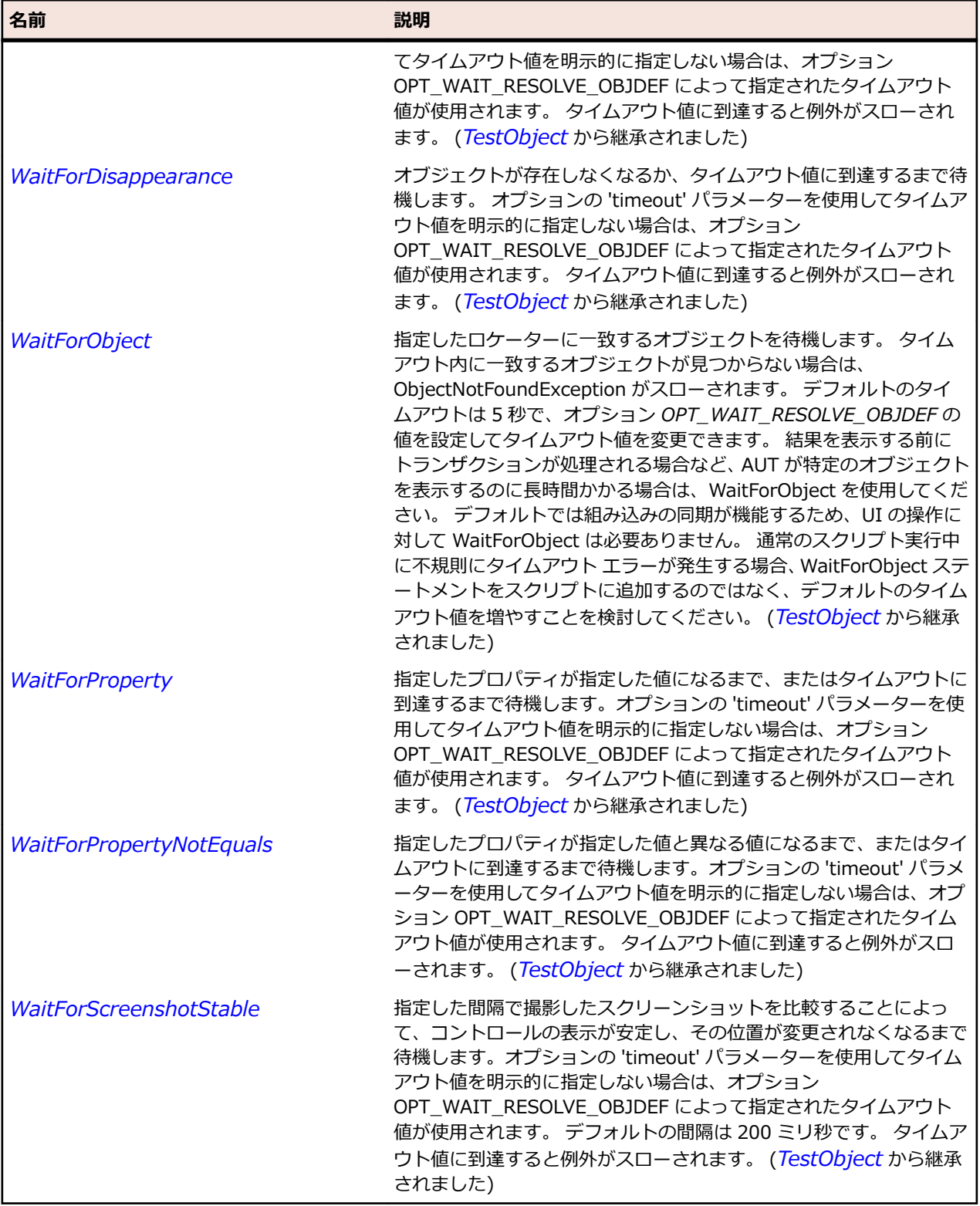

# **FlexContainer クラス**

**説明**

コンポーネントの抽象基本クラスであり、子コンポーネントのレイアウト特性を制御します。

アプリケーションでは、Container のインスタンスを作成しません。 代わりに、Container のいずれかの サブクラス(Canvas や HBox など)のインスタンスを作成します。

Container クラスには、スクロール、切り取り、およびダイナミックなインスタンス化のためのロジック が含まれています。 また、子コンテナーを追加および削除するためのメソッドや、コンテナーの背景と境 界を描画するためのロジックも含まれています。

#### **継承階層**

- *[FlexObject](#page-1210-0)*
	- FlexContainer
		- *[FlexAccordion](#page-864-0)*
		- *[FlexApplication](#page-887-0)*
		- *[FlexBox](#page-927-0)*
		- *[FlexCanvas](#page-975-0)*
		- *[FlexForm](#page-1094-0)*
		- *[FlexFormItem](#page-1101-0)*
		- *[FlexPanel](#page-1225-0)*
		- *[FlexViewStack](#page-1356-0)*
		- *[FlexWindow](#page-1362-0)*

#### **構文**

'Declaration Public Class FlexContainer \_ Inherits FlexObject

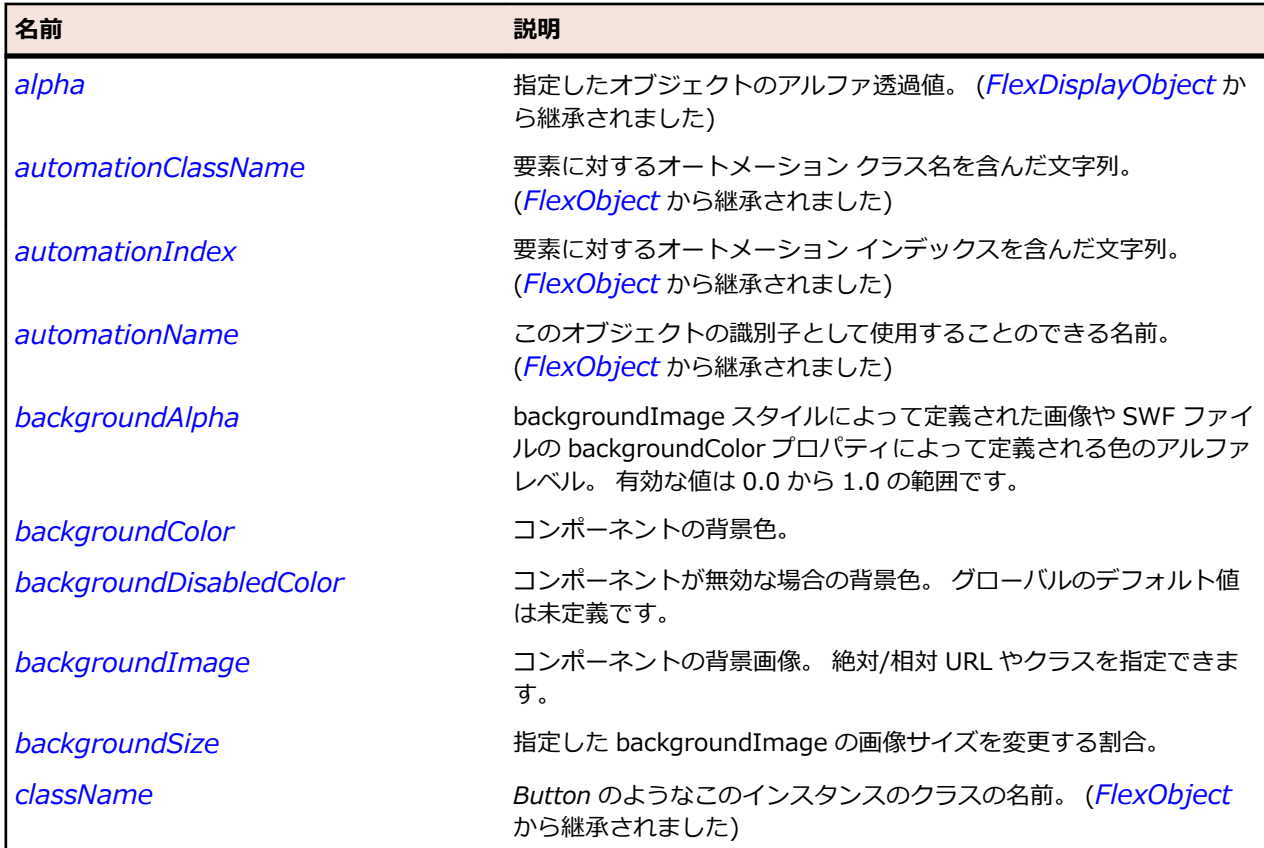

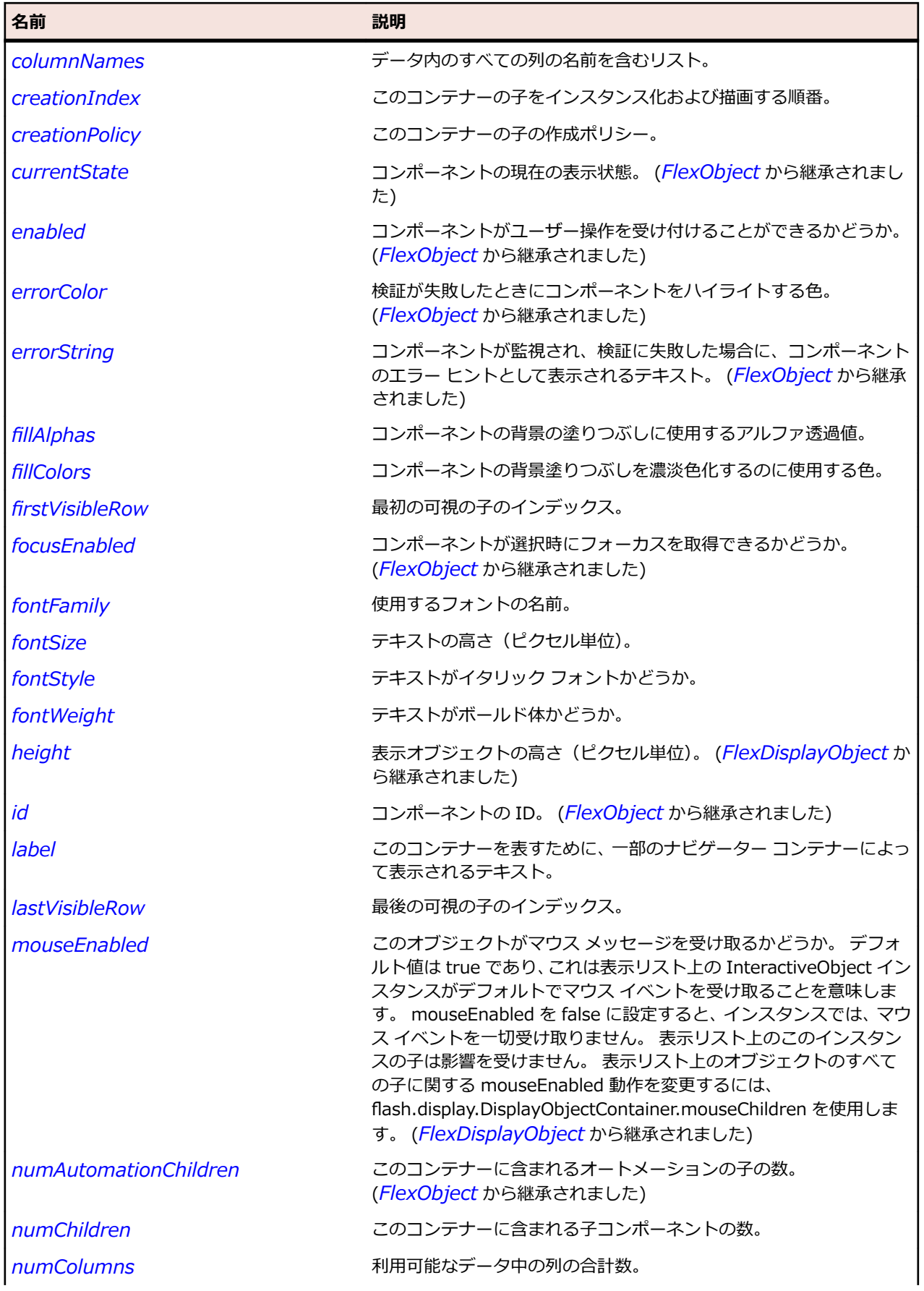

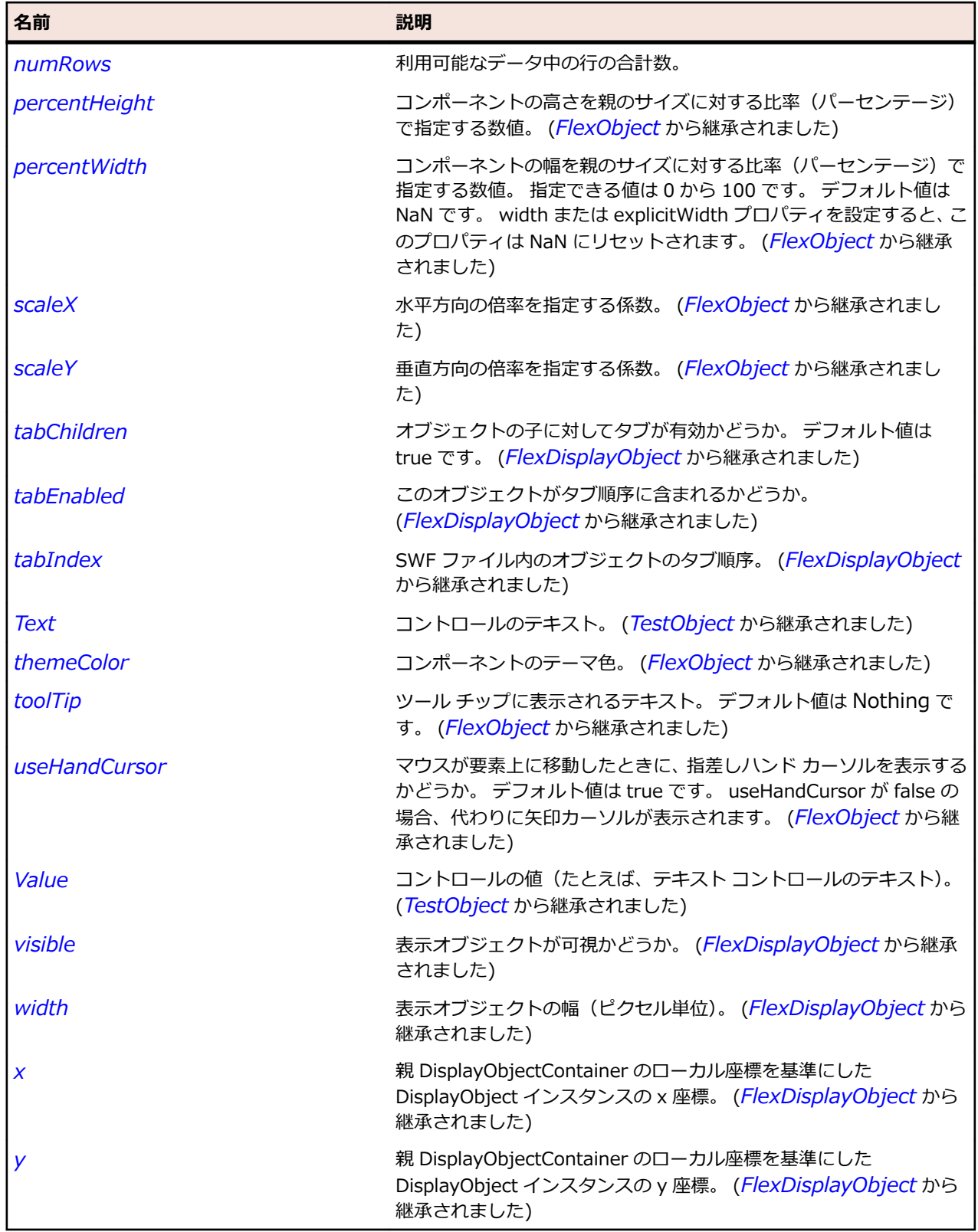

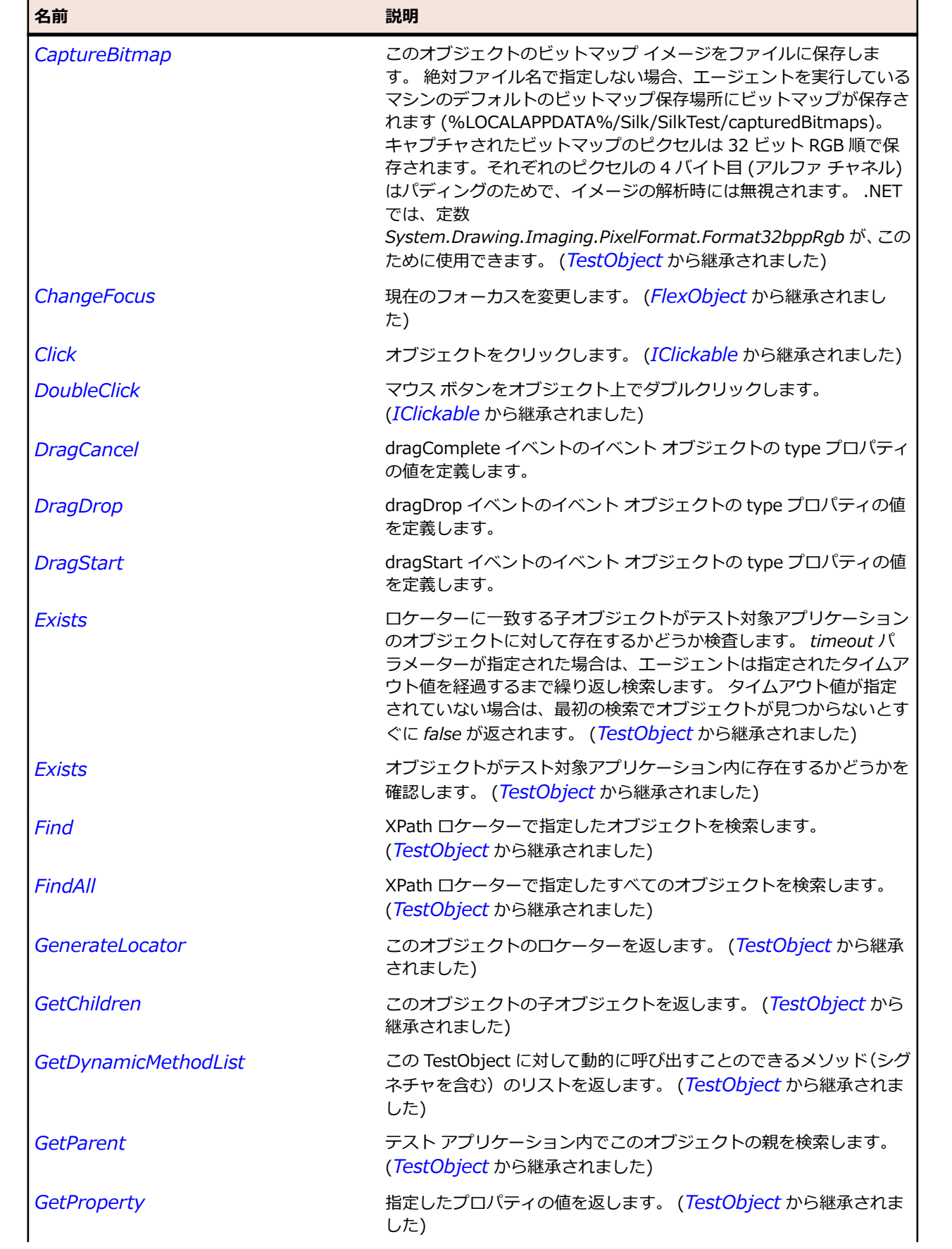

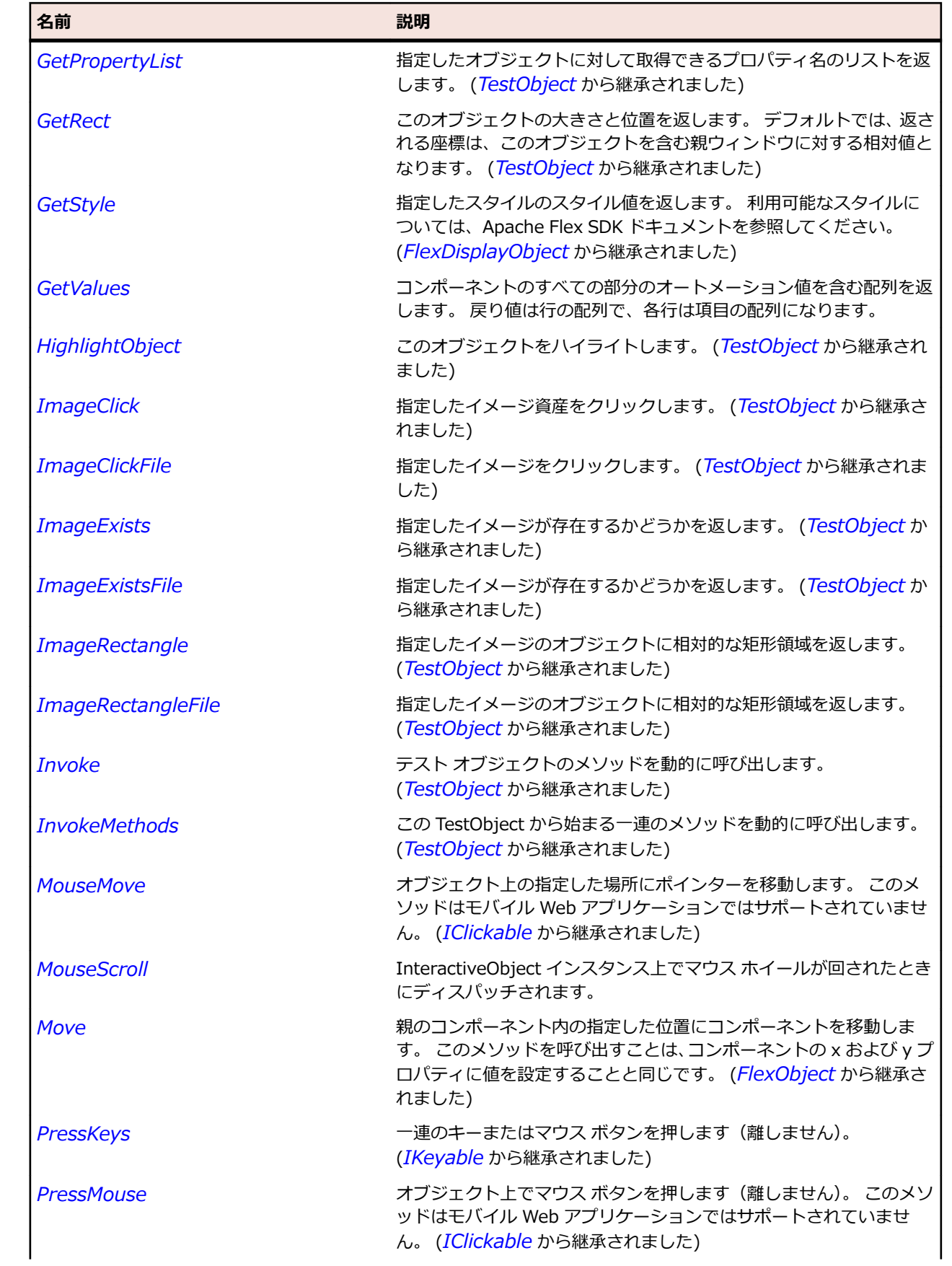

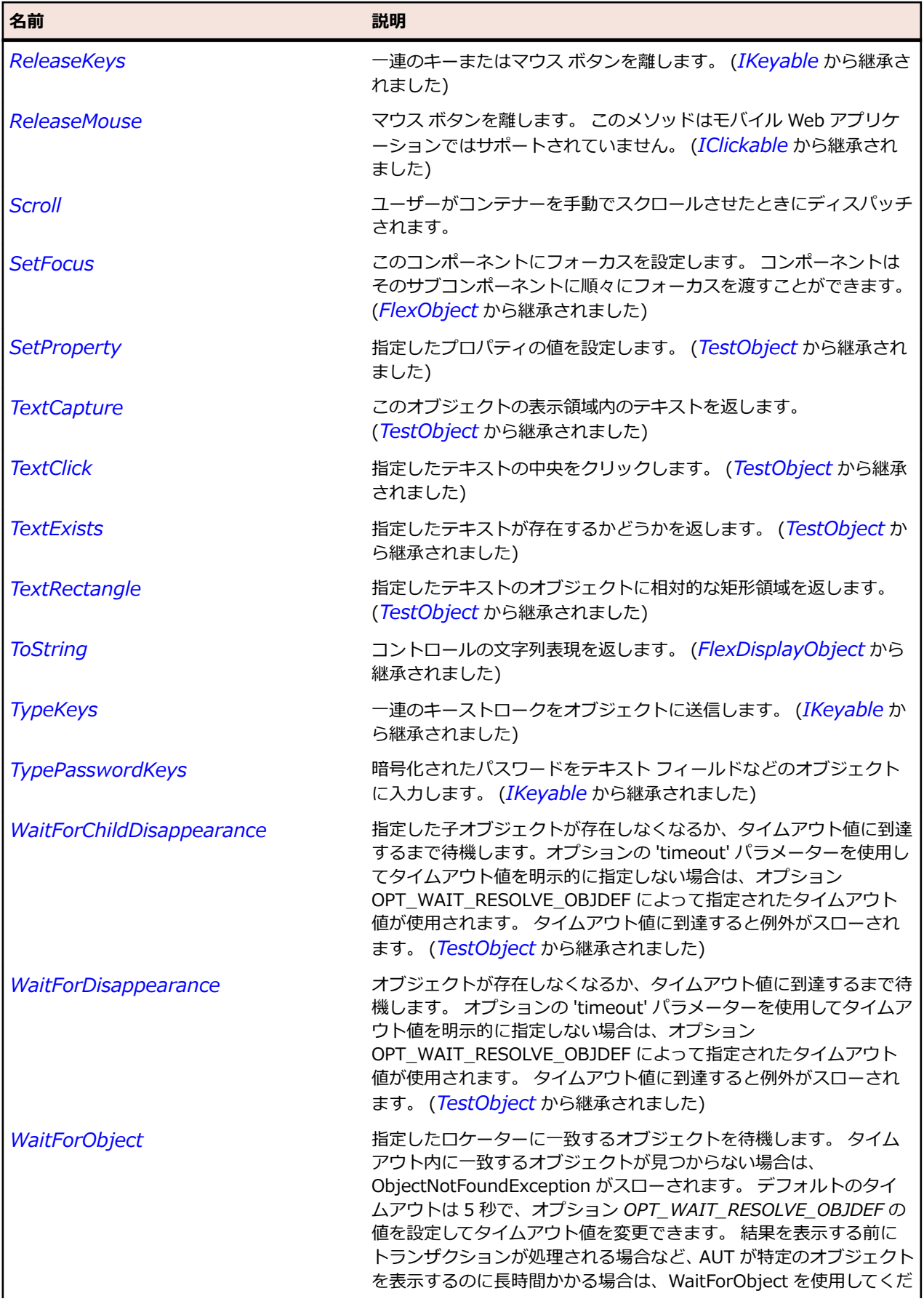

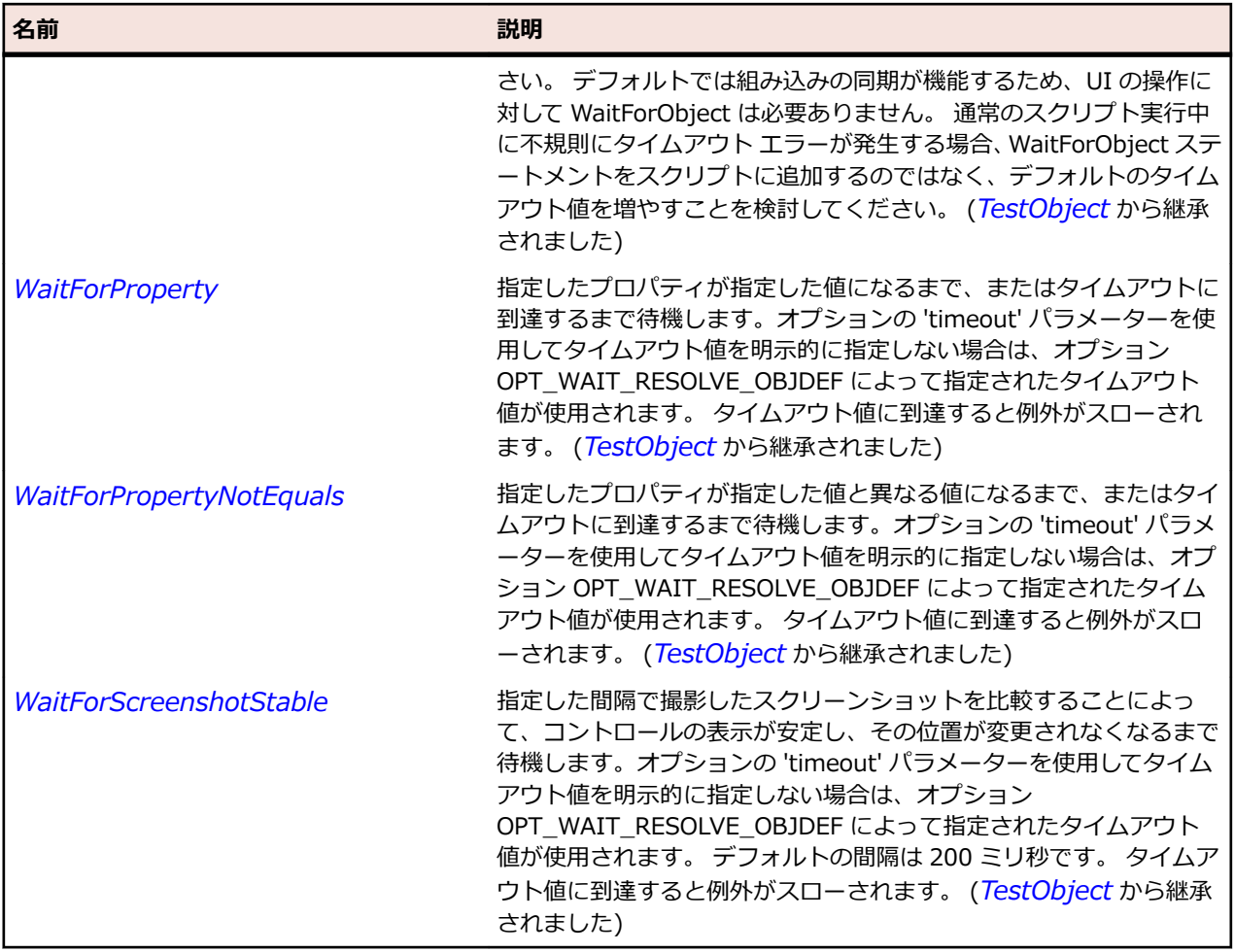

# **FlexContainerMovieClip クラス**

#### **説明**

Adobe Flash CS3 Professional で Flex 用に作成するコンテナー コンポーネントは、 mx.flash.ContainerMovieClip クラスのサブクラスになります。

ContainerMovieClip のサブクラスは、Flex コンテナーとして使用したり、子を保持したりできます。ま た、このサブクラスを使用すると、Flex コンポーネントと同じ方法で、イベントに対する応答、ビューの 状態や遷移の定義およびエフェクトの操作を行うことができます。

Flash コンテナーは、1 つの Flex の子のみを保持できます。 ただし、この子は、別の子を追加できる Flex コンテナーにすることができます。

#### **継承階層**

- *[FlexUIMovieClip](#page-1345-0)*
	- FlexContainerMovieClip

#### **構文**

'Declaration Public Class FlexContainerMovieClip \_ Inherits FlexUIMovieClip

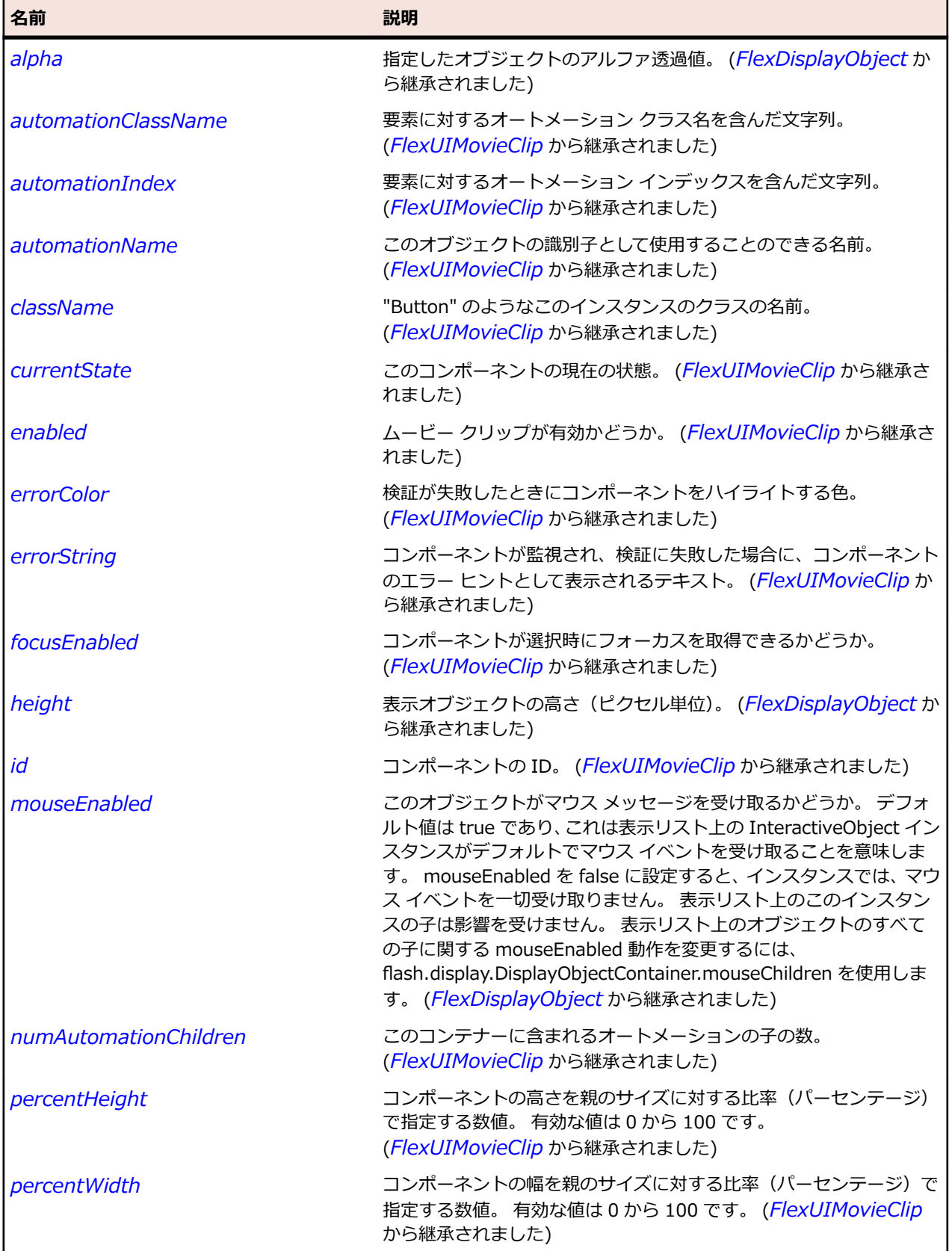

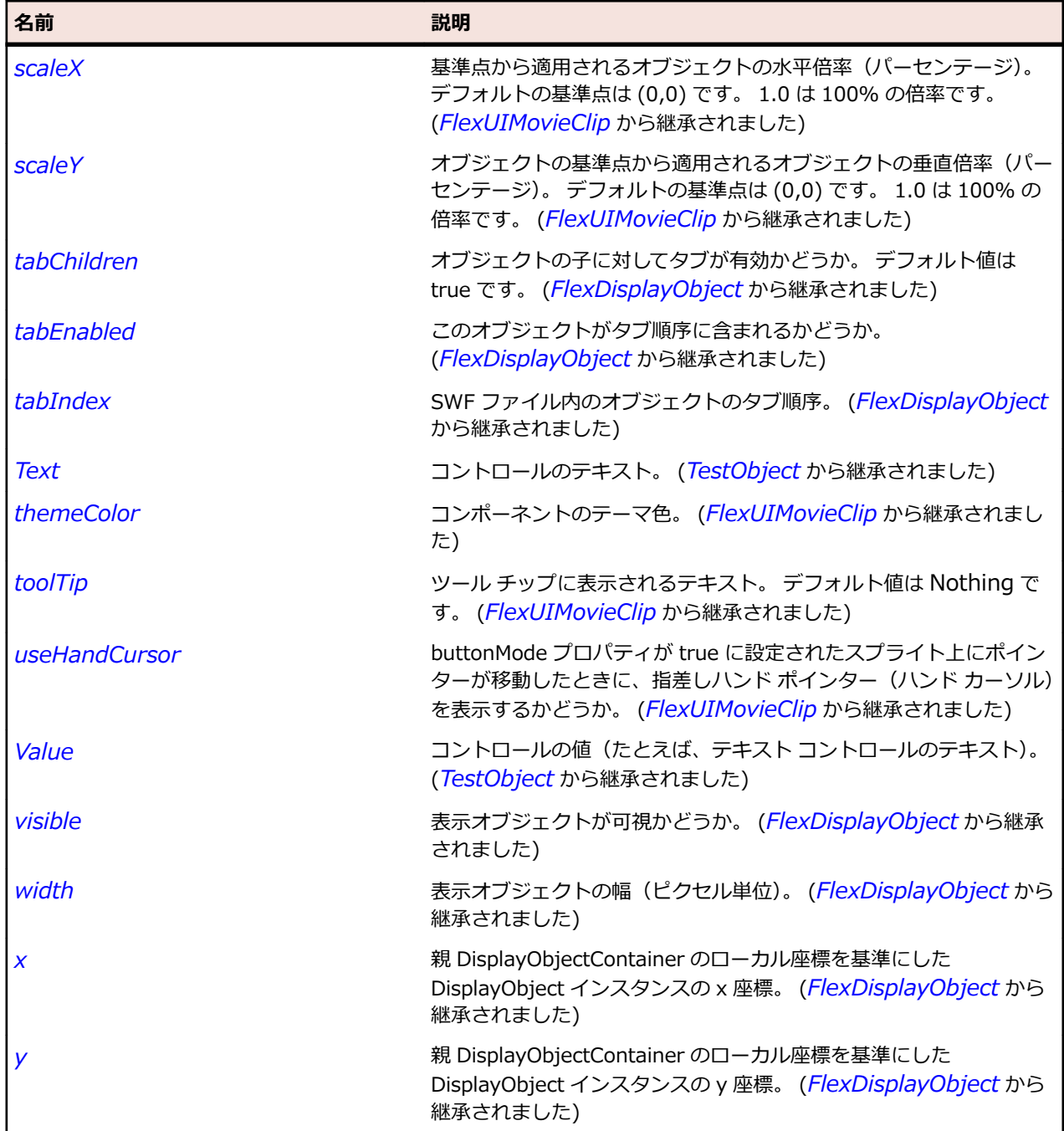

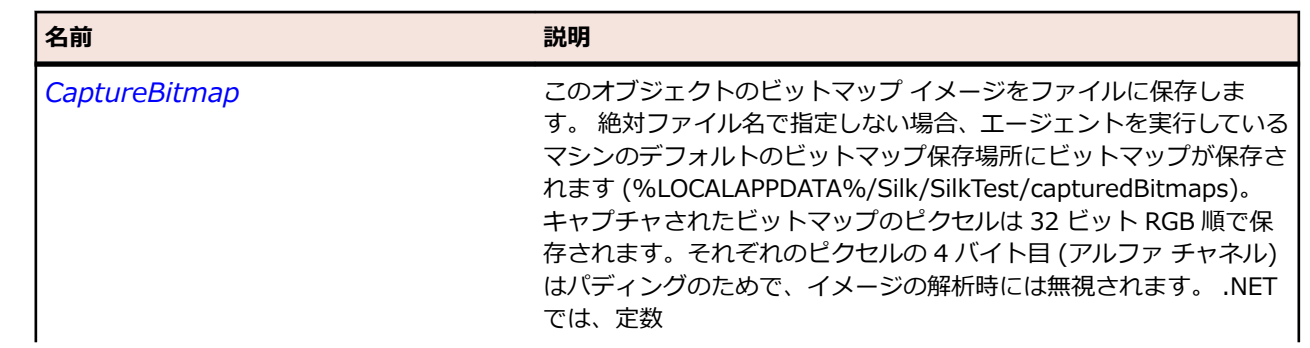

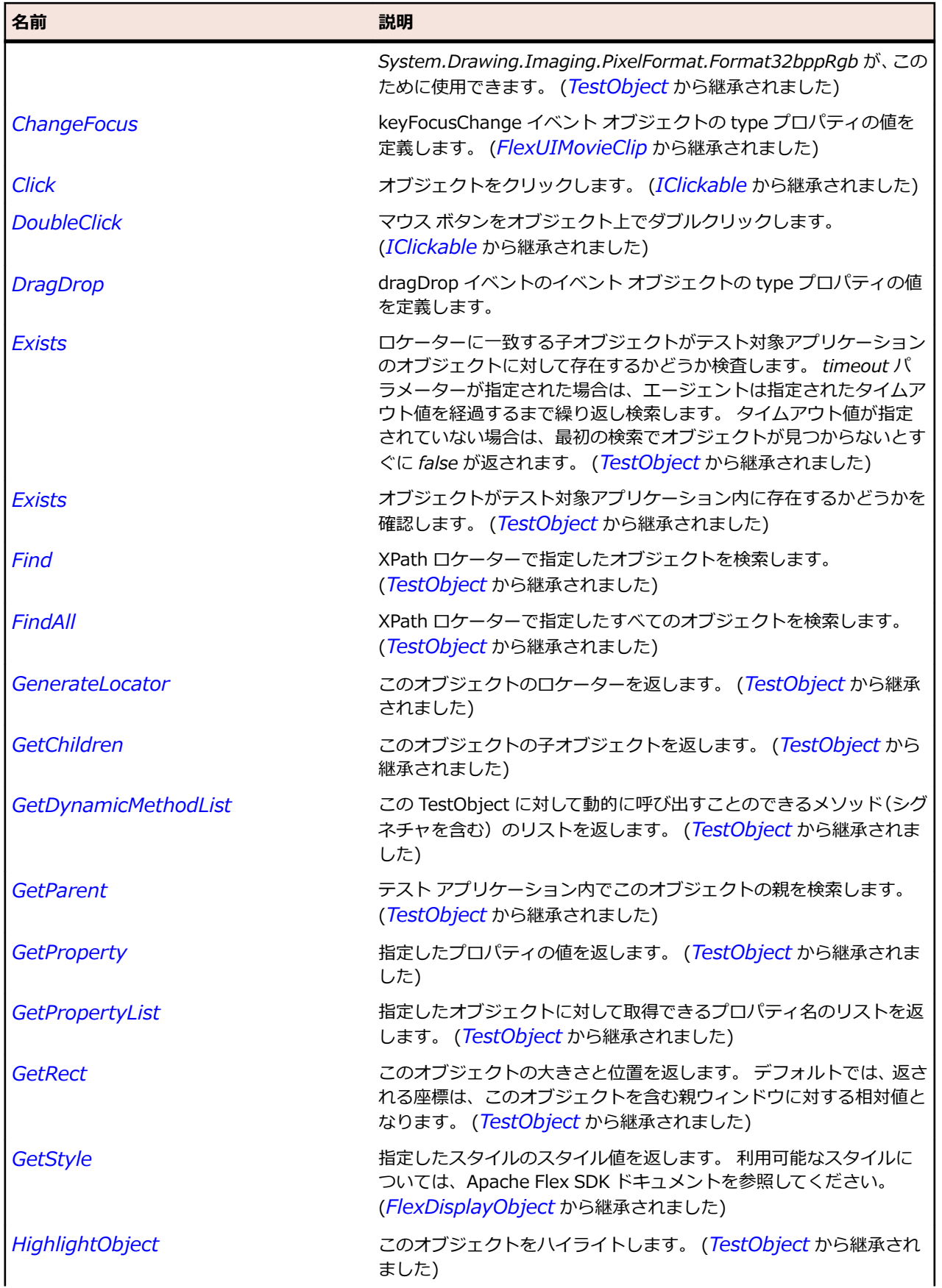

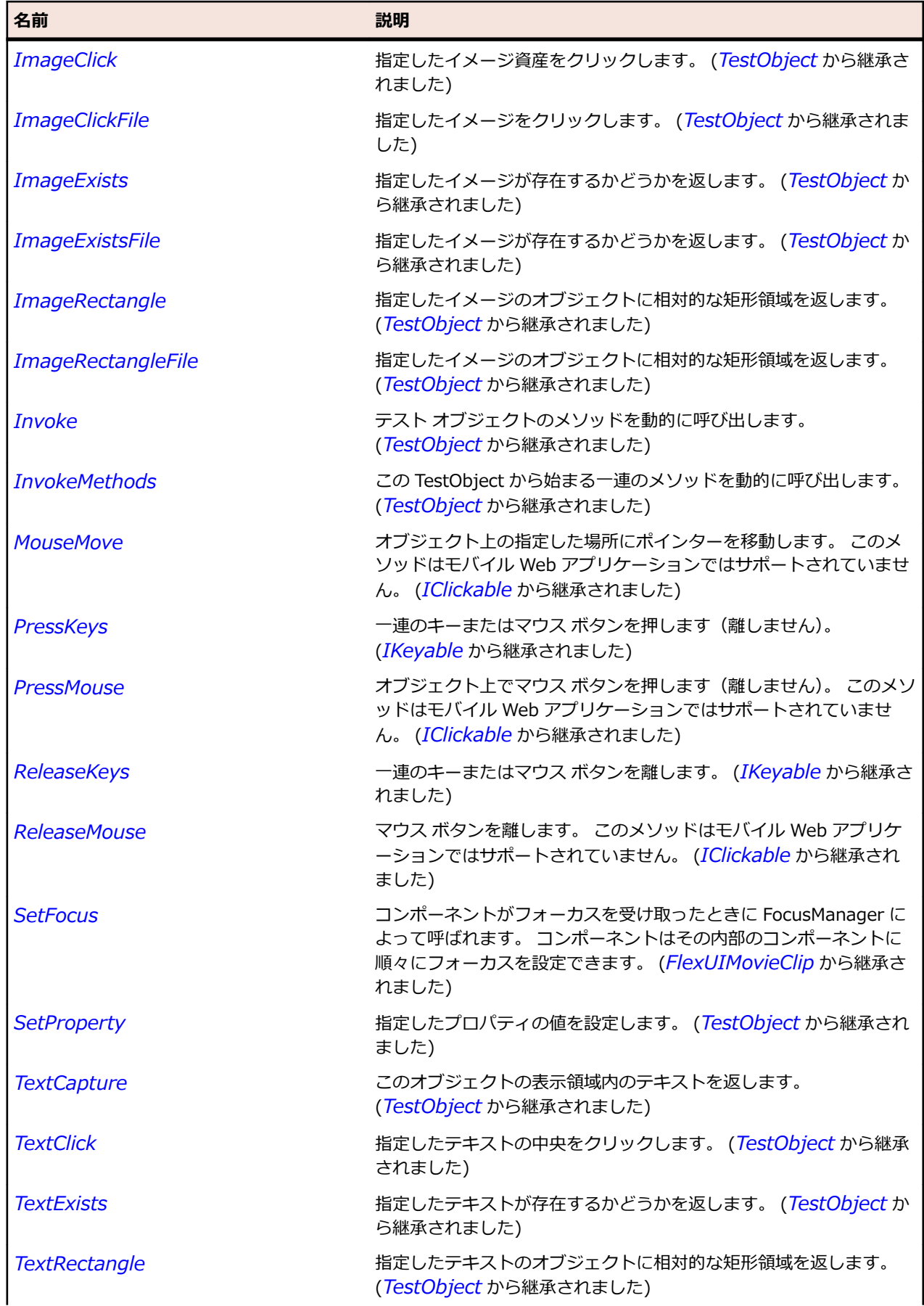

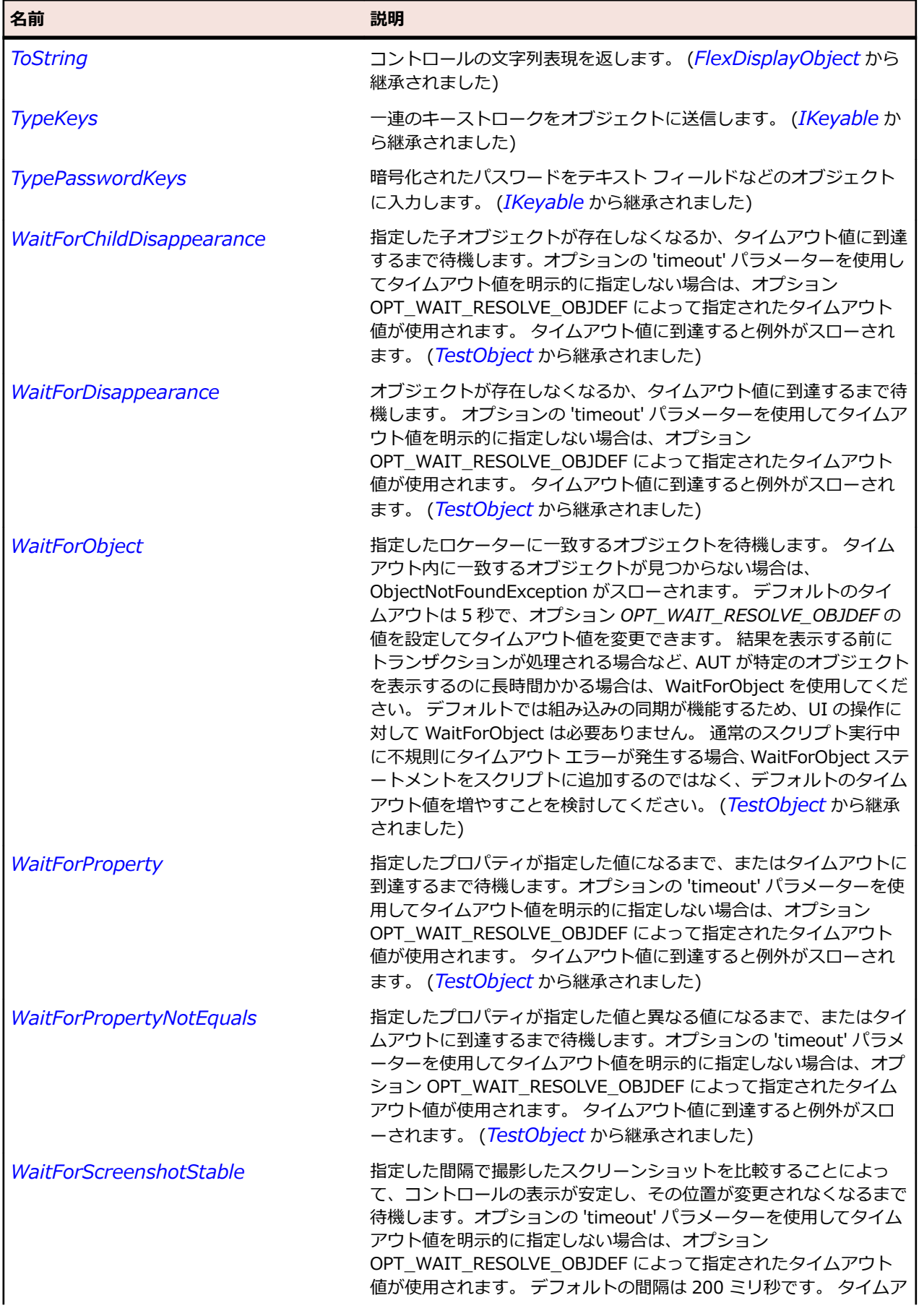

名前 - 2000年 - 2000年 - 2000年 - 2000年 - 2000年 - 3000年 - 3000年 - 3000年 - 3000年 - 3000年 - 3000年 - 3000年 - 3000年 - 300<br>- 3000年 - 3000年 - 3000年 - 3000年 - 3000年 - 3000年 - 3000年 - 3000年 - 3000年 - 3000年 - 3000年 - 3000年 - 3000年 - 3

ウト値に到達すると例外がスローされます。 (*[TestObject](#page-781-0)* から継承 されました)

# **FlexDataGrid クラス**

#### **説明**

DataGrid コントロールは、List コントロールに似ていますが、複数の列のデータを表示でき、複数のプロ パティを持つオブジェクトの表示に適している点が異なります。

#### **継承階層**

- *[FlexListBase](#page-1167-0)*
	- FlexDataGrid

### **構文**

'Declaration Public Class FlexDataGrid \_ Inherits FlexListBase

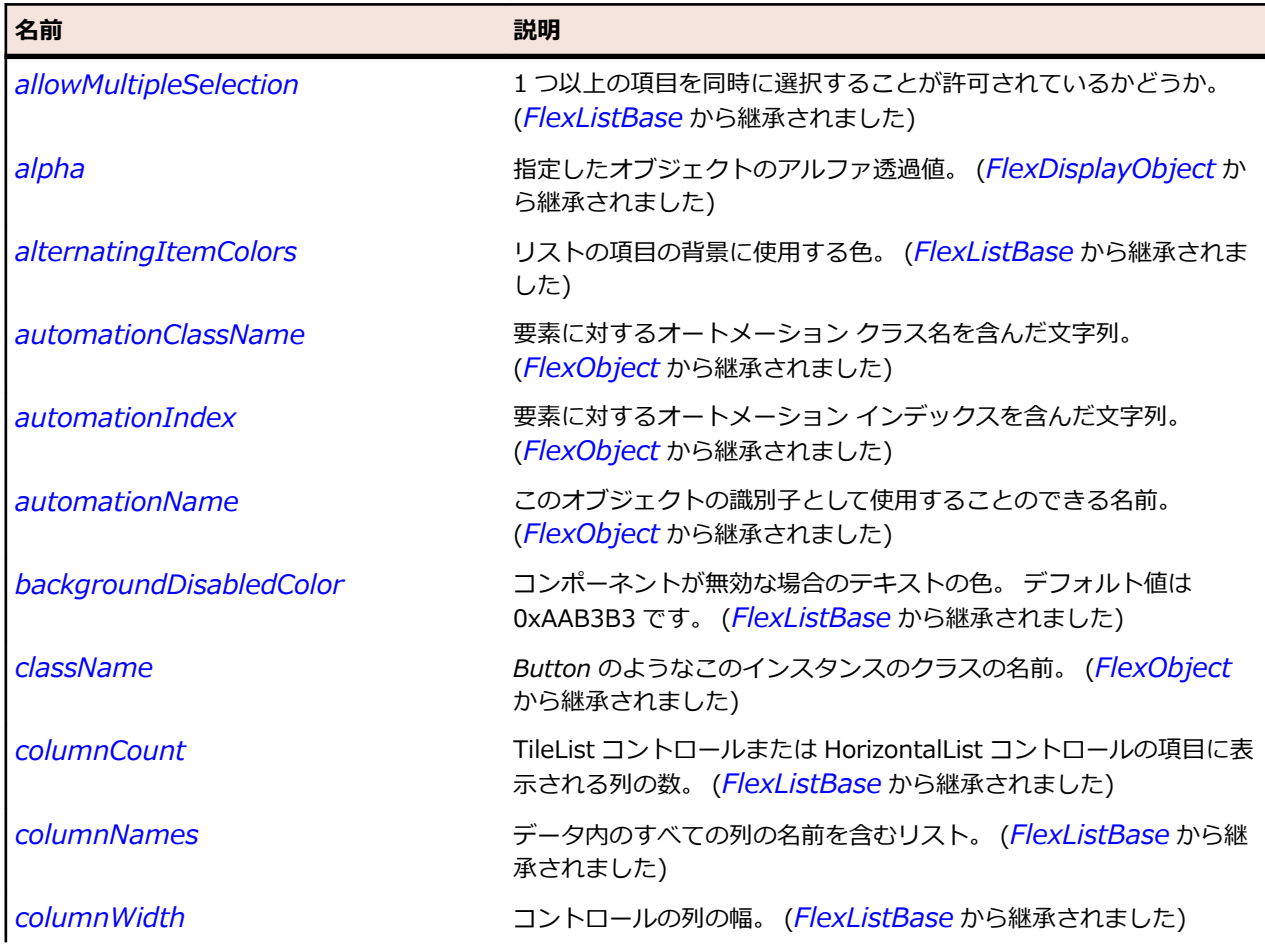

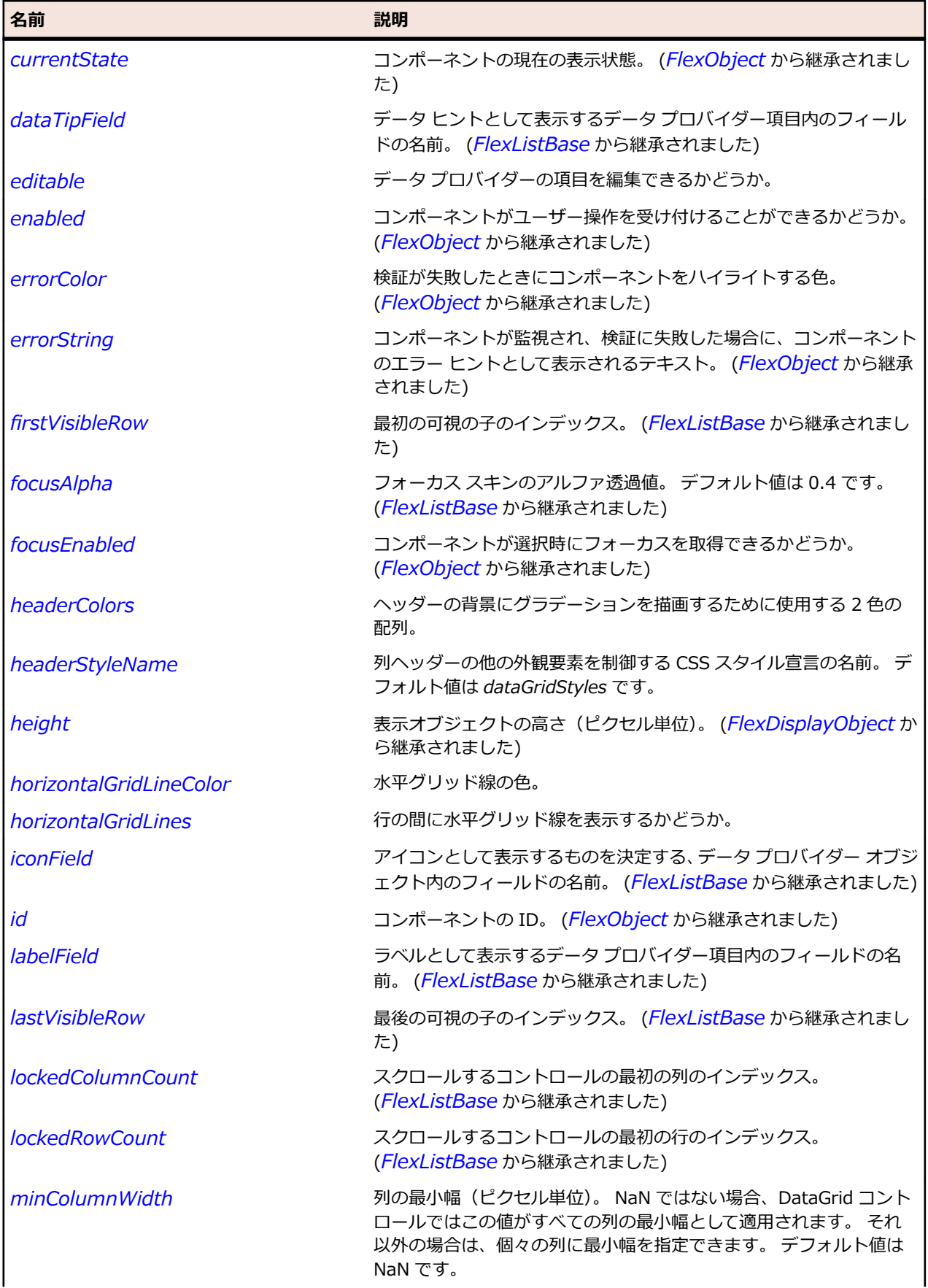

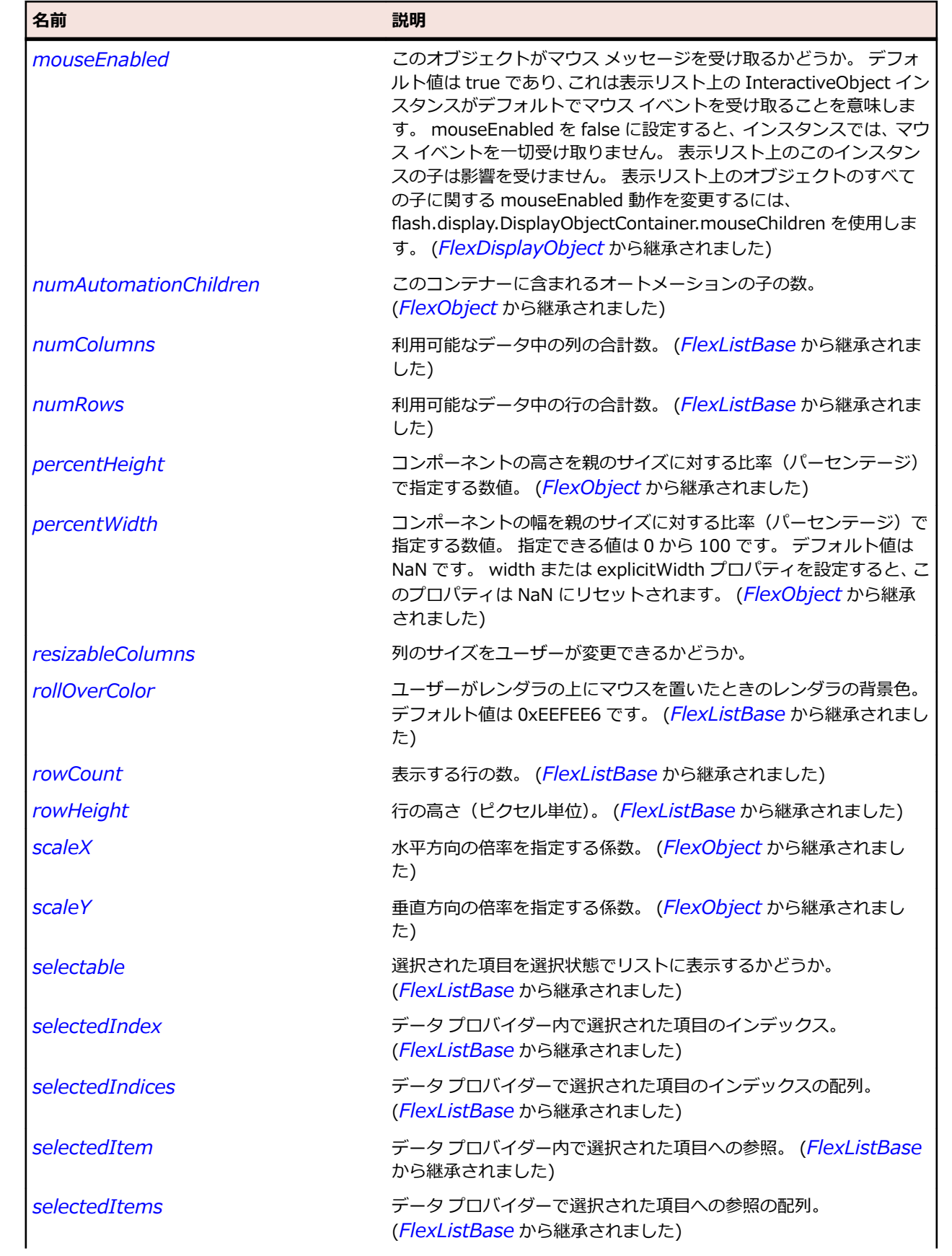

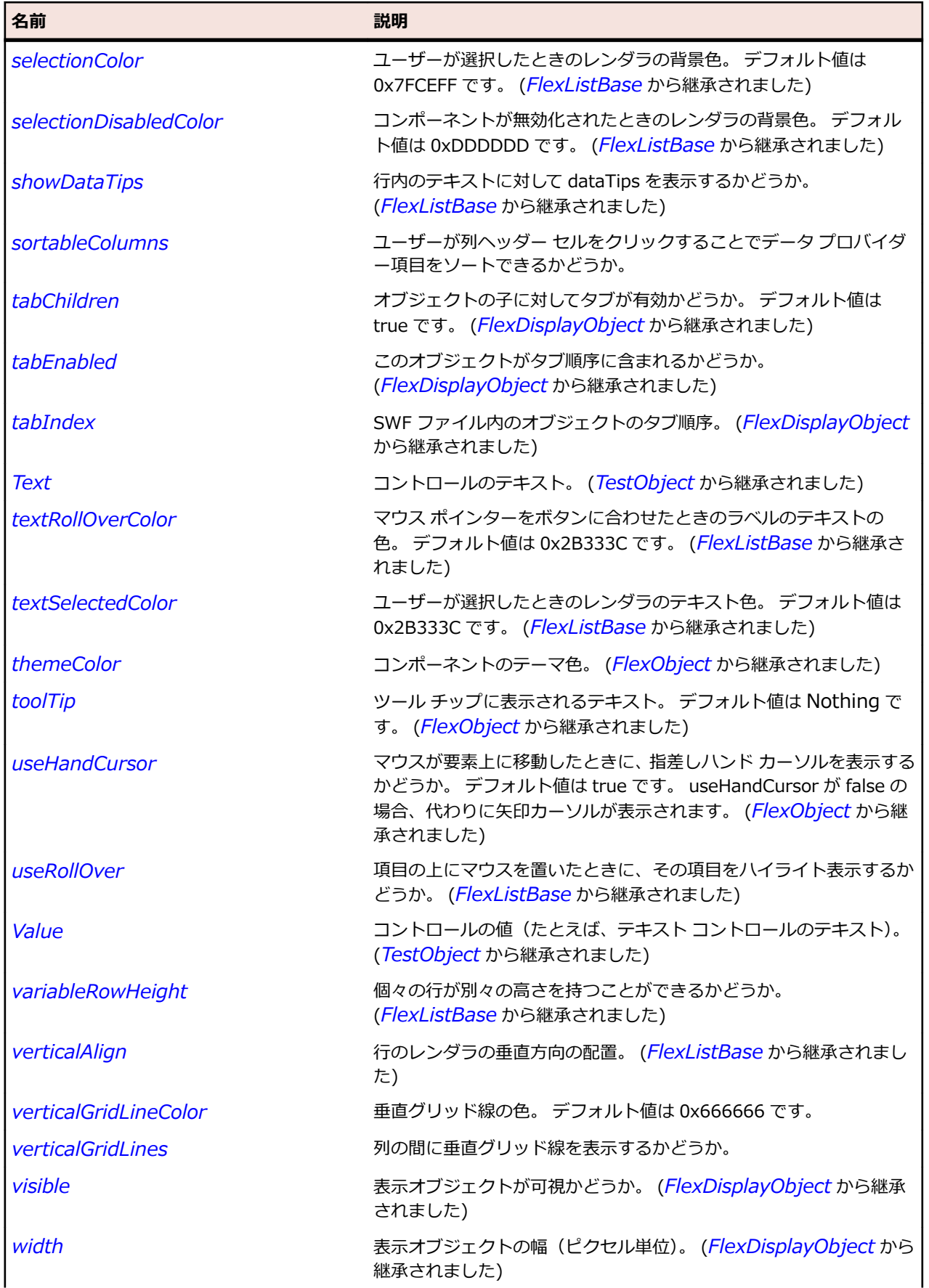

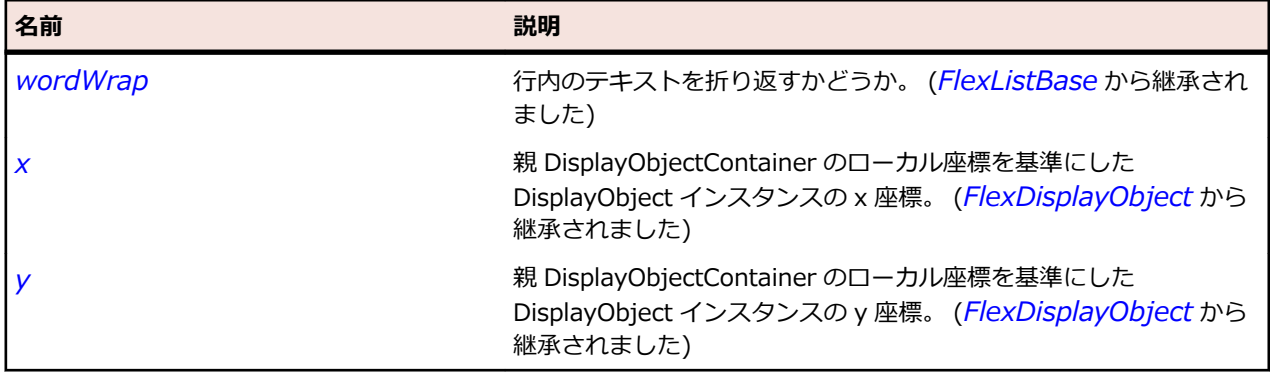

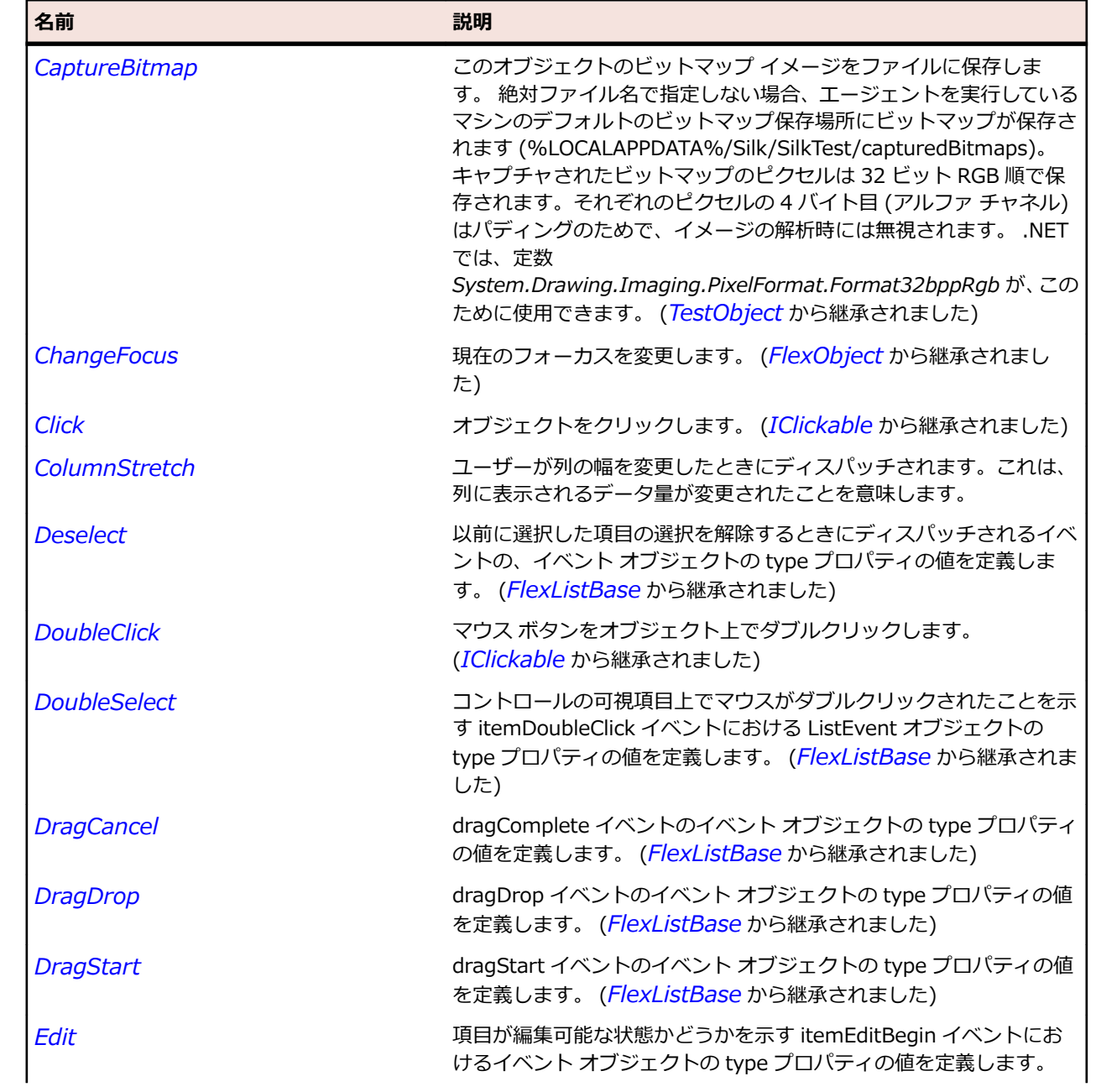

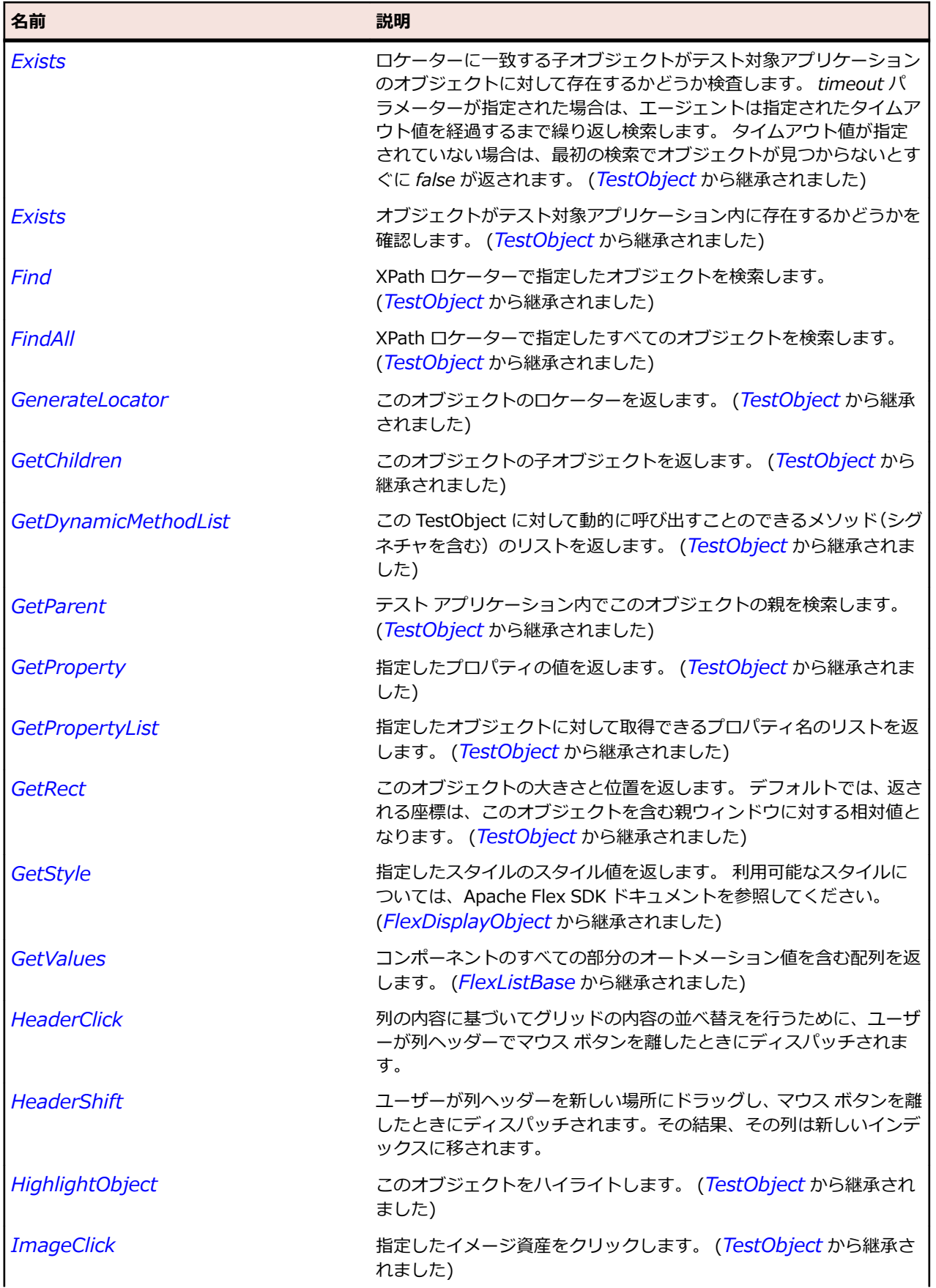

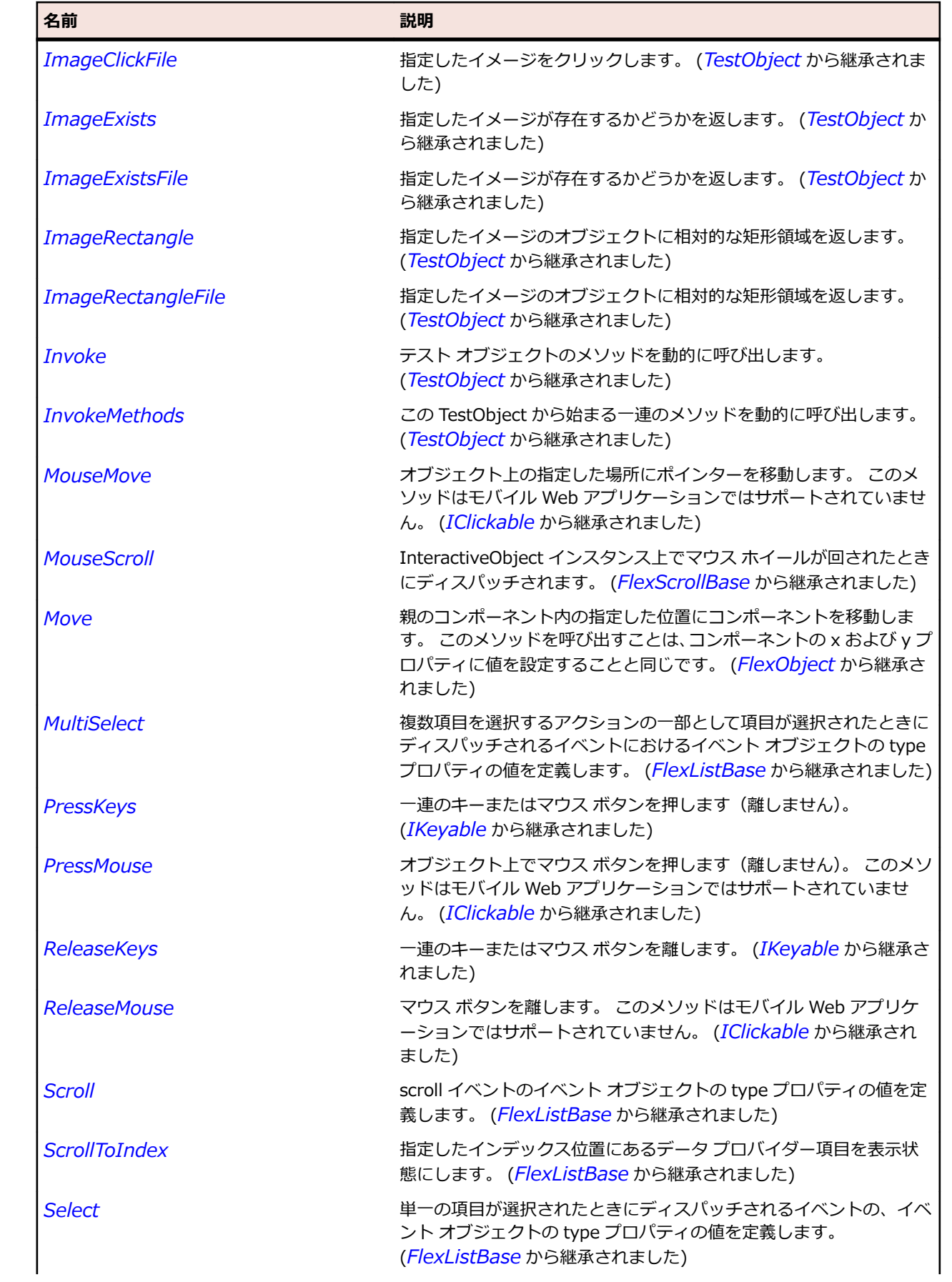

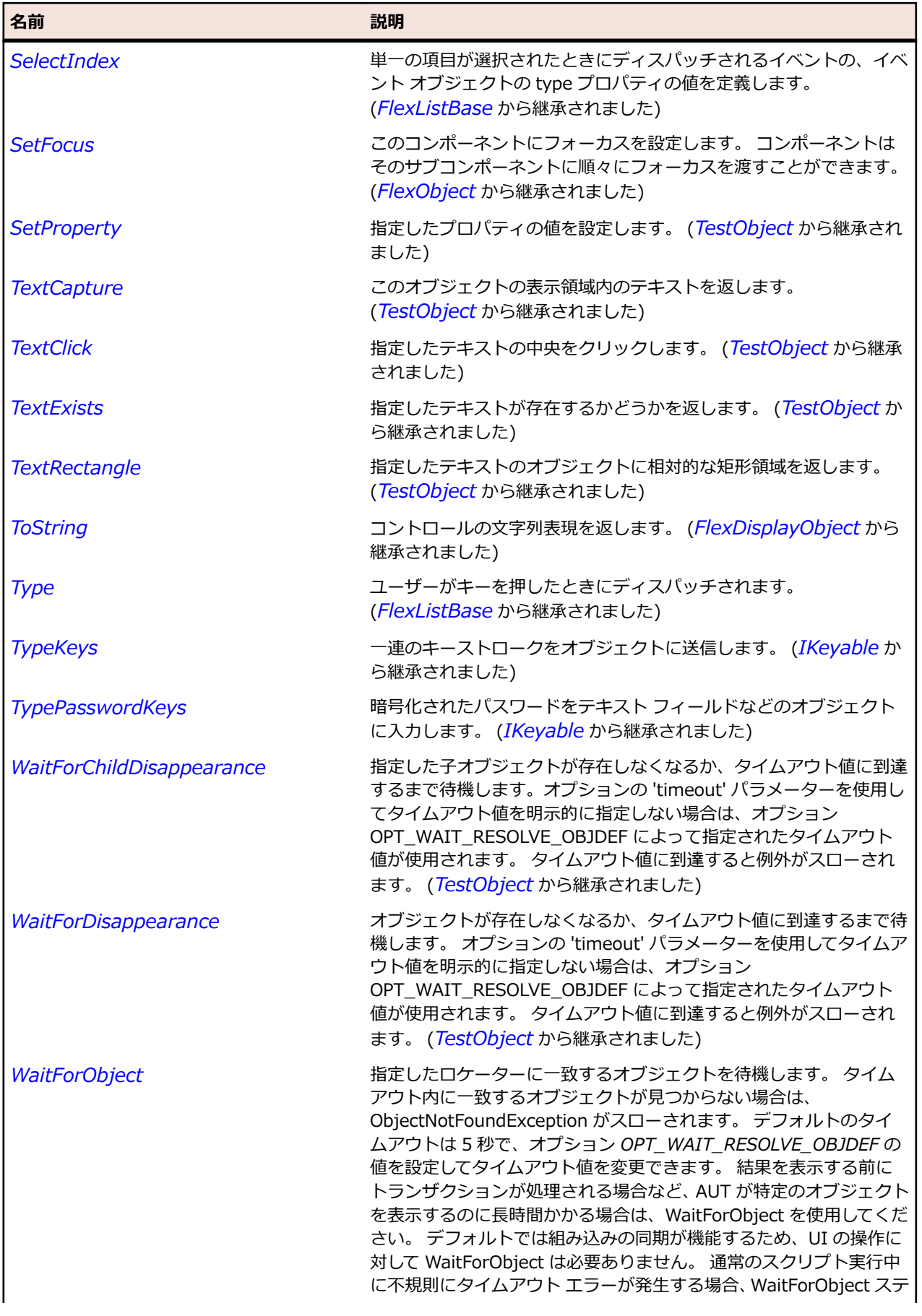

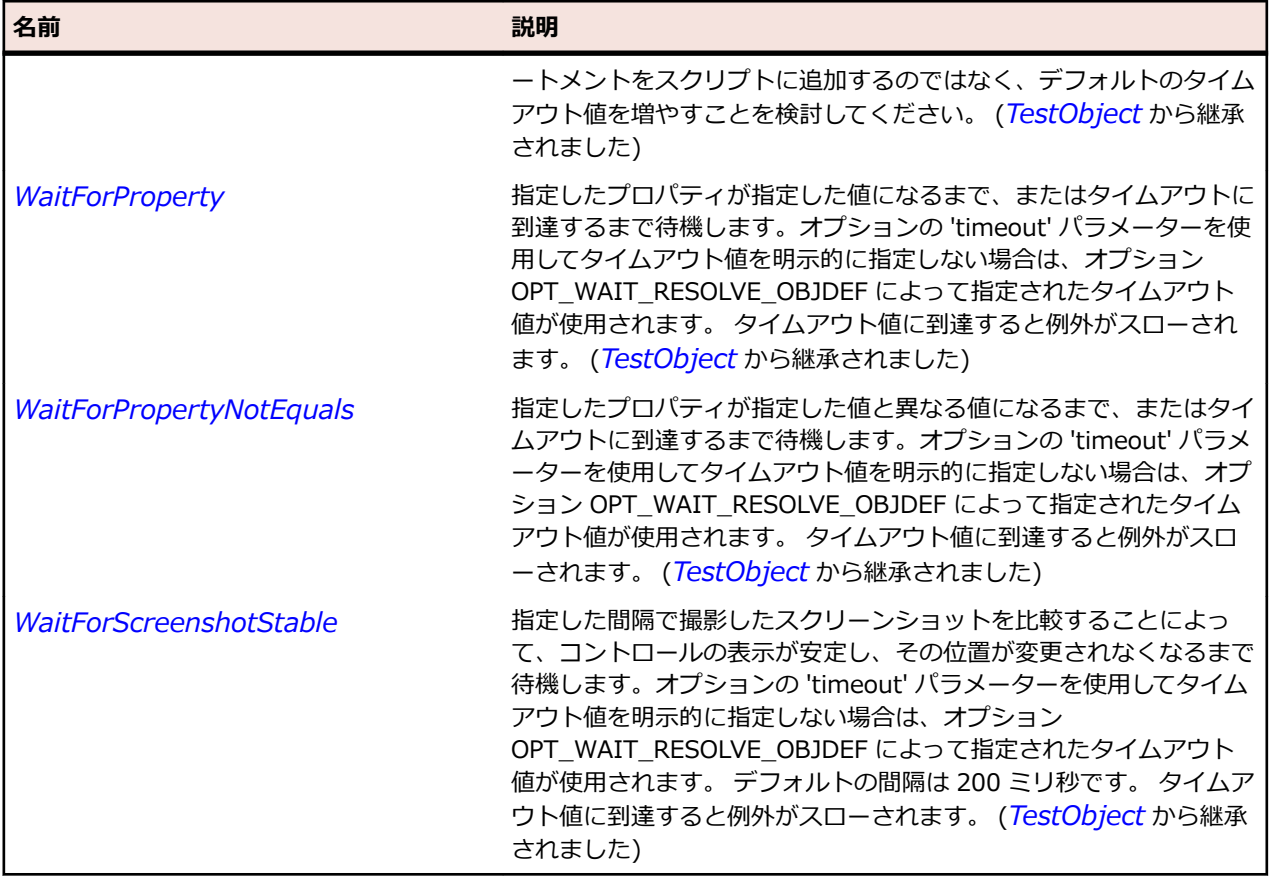

# **FlexDateChooser クラス**

#### **説明**

DateChooser コントロールは、月の名前、年、および月の各日を示すグリッドを表示し、そのグリッドの 列ラベルとして曜日を表示します。

ユーザーはある日付、日付の範囲、または複数の日付を選択できます。 このコントロールには、月と年を 前後に移動するための矢印ボタンがあります。

ユーザーが複数の日付を選択できるようにしたり、特定の日付を選択できないようにしたり、表示される 日付を一定の範囲に制限したりすることができます。

#### **継承階層**

- *[FlexObject](#page-1210-0)*
	- FlexDateChooser

### **構文**

'Declaration Public Class FlexDateChooser \_ Inherits FlexObject

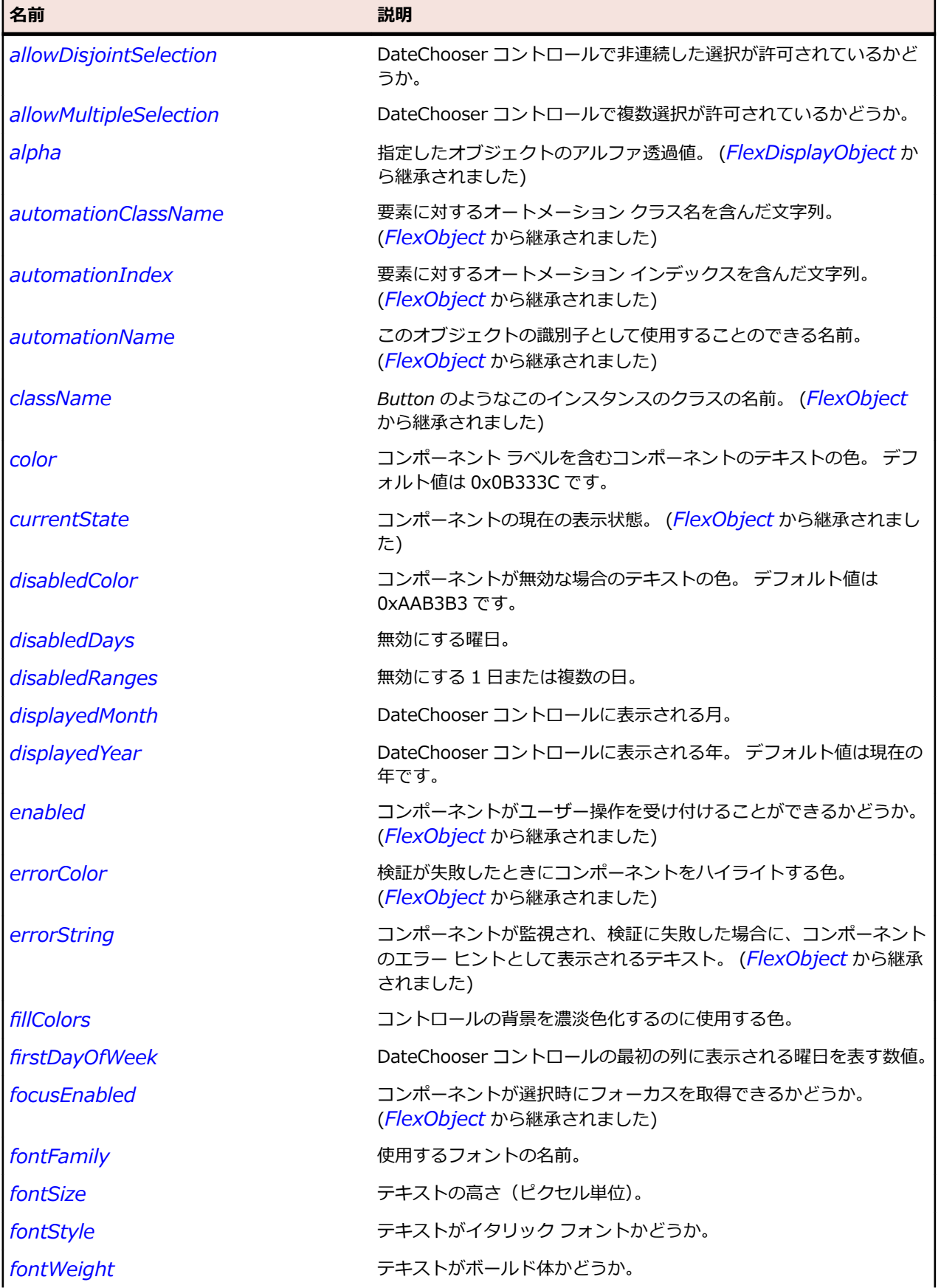

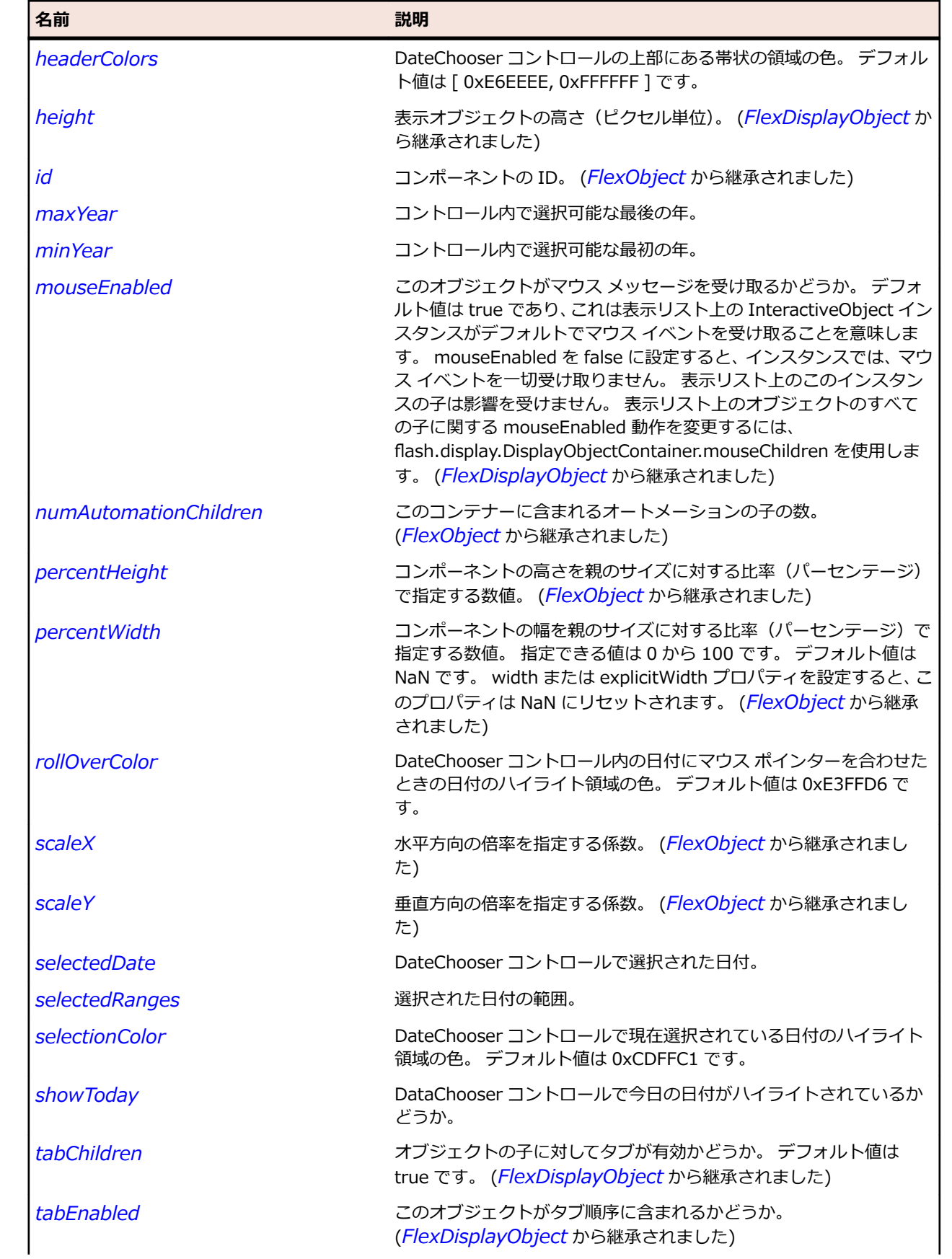

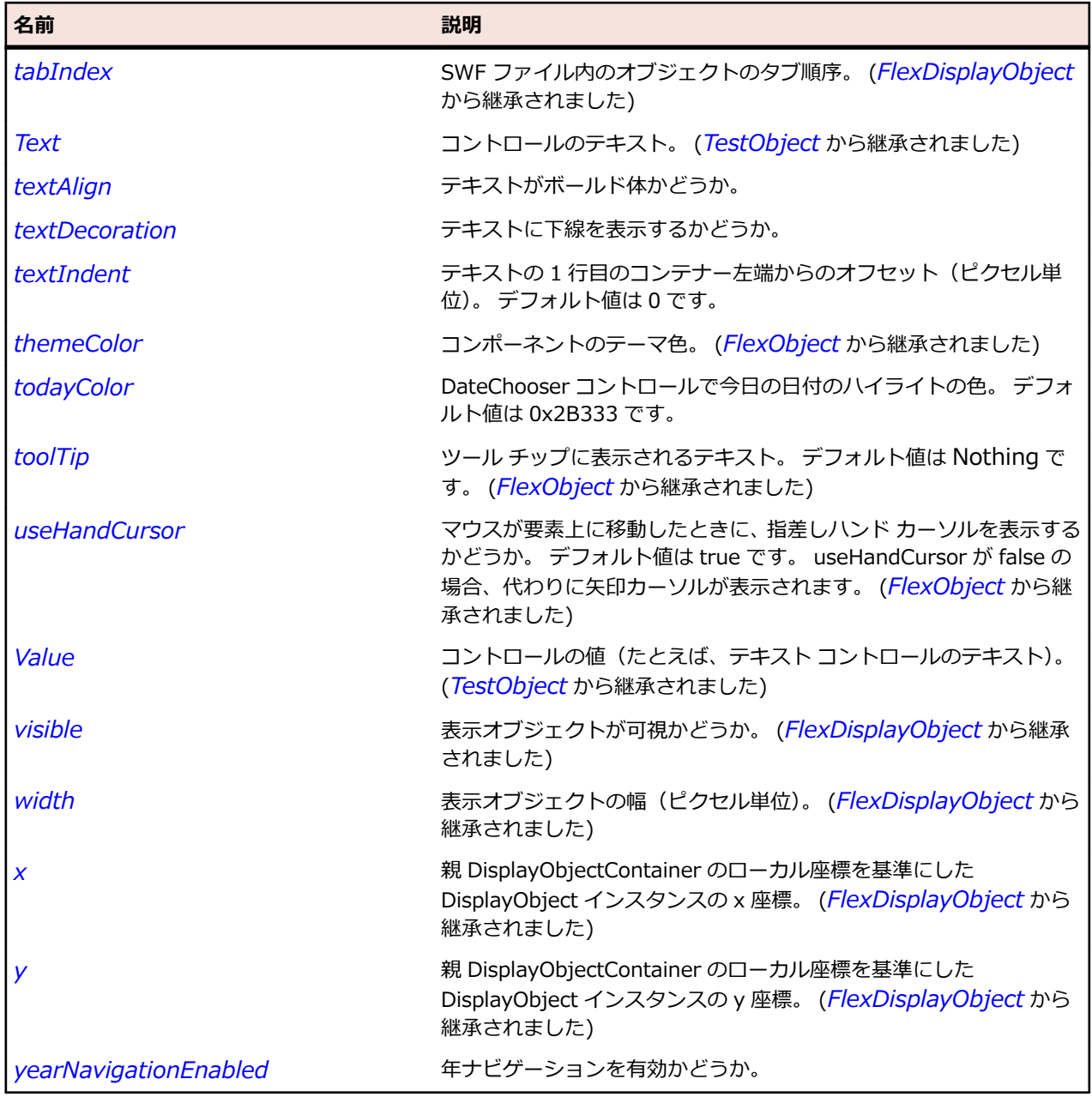

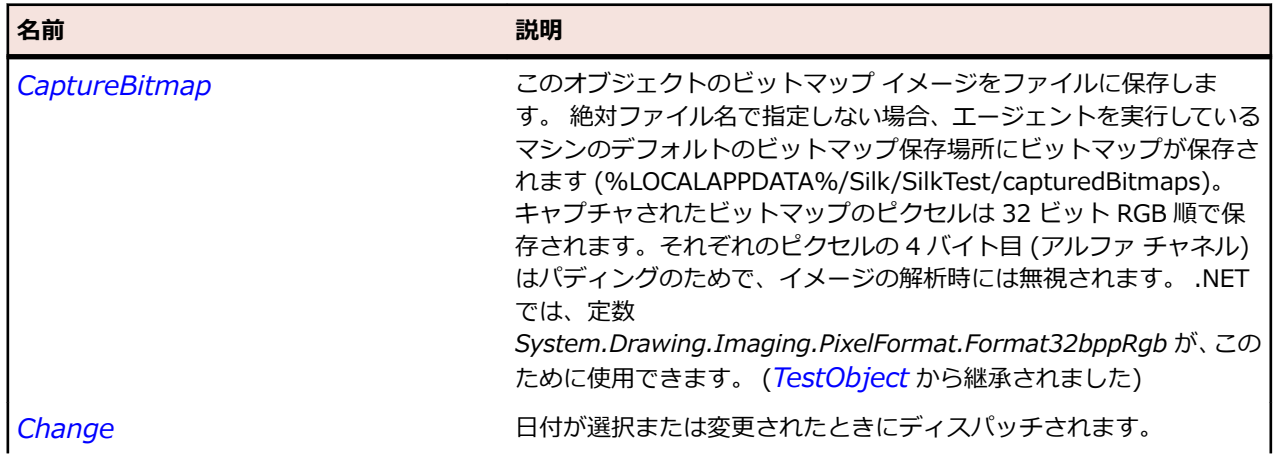

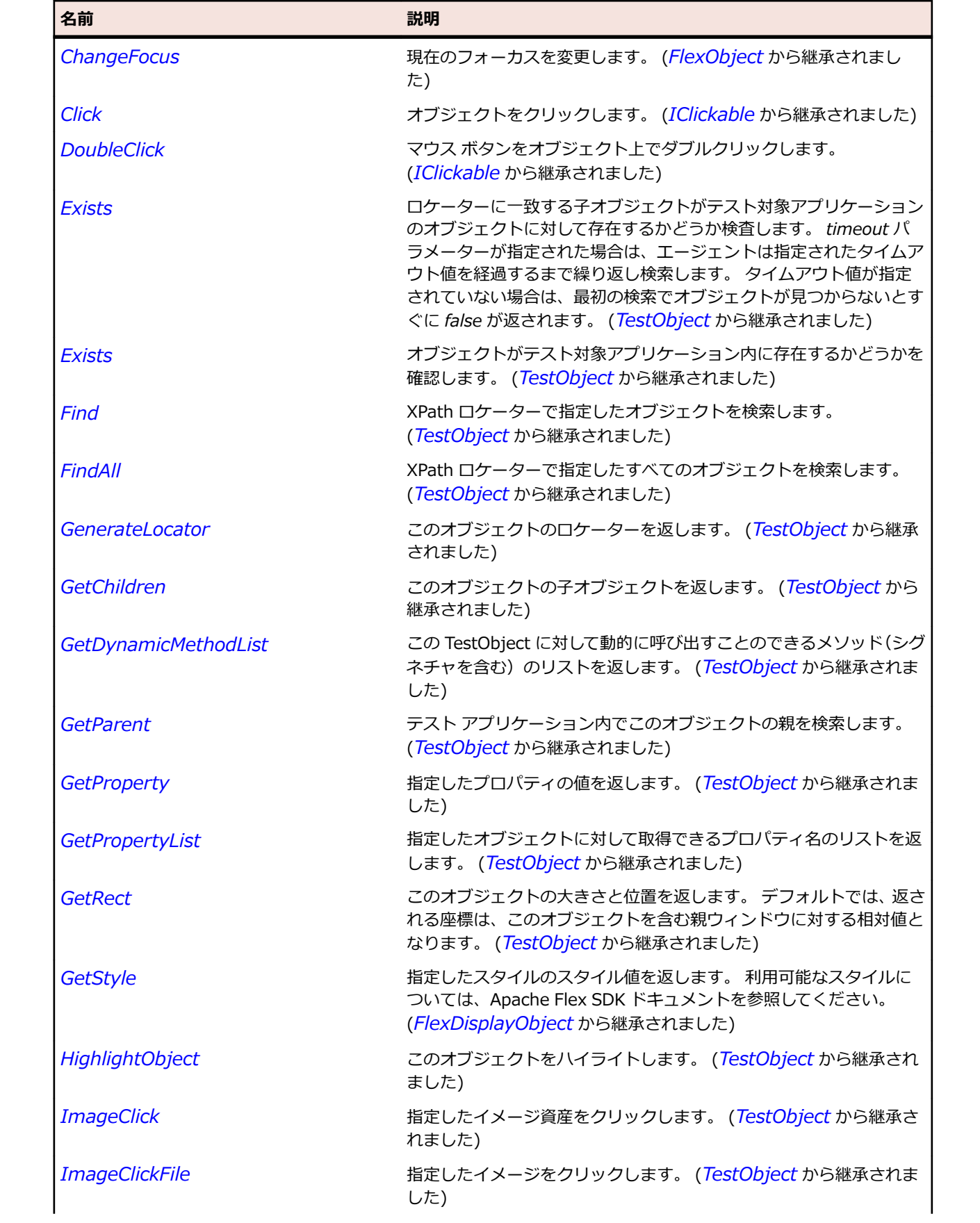

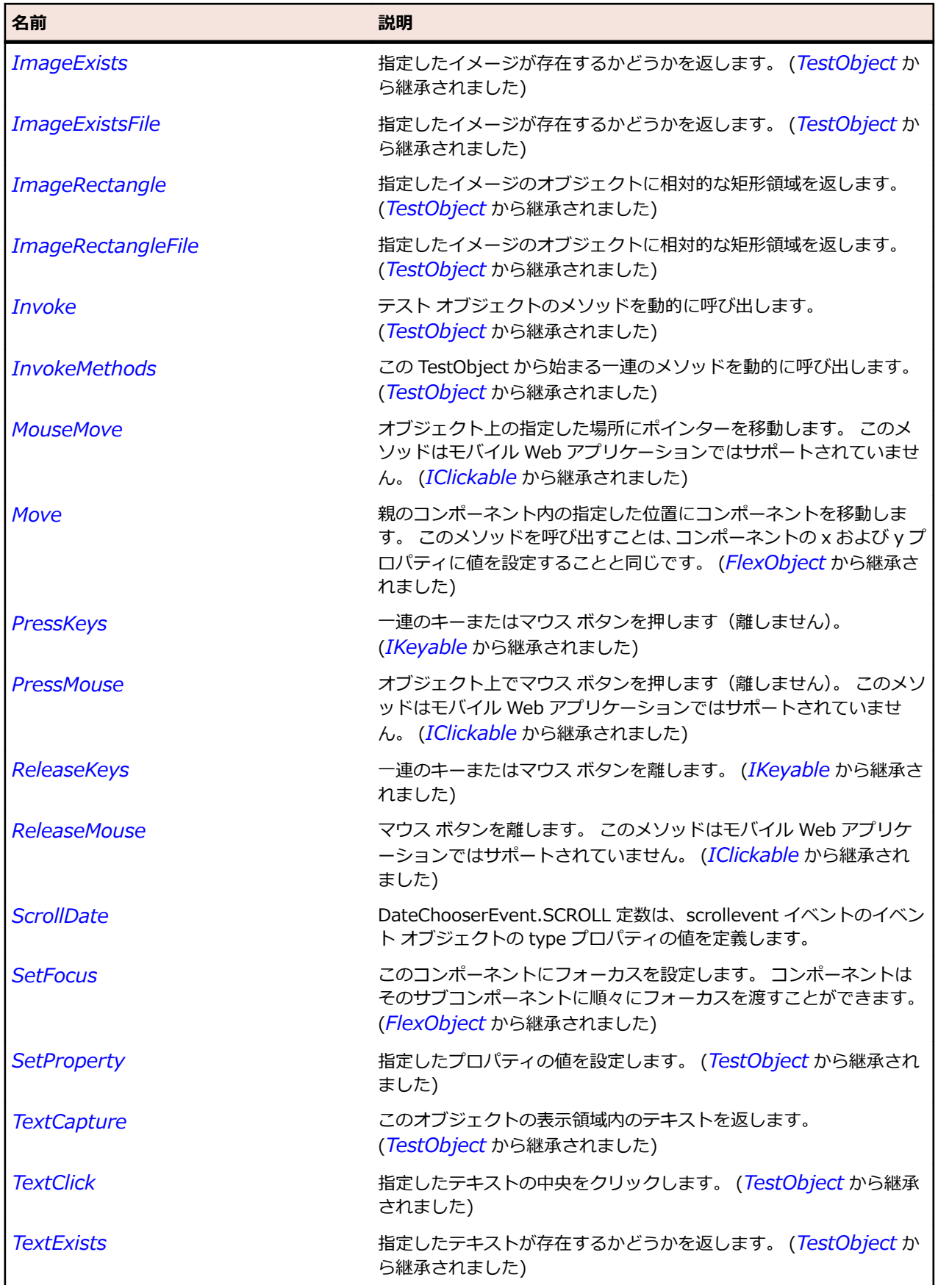

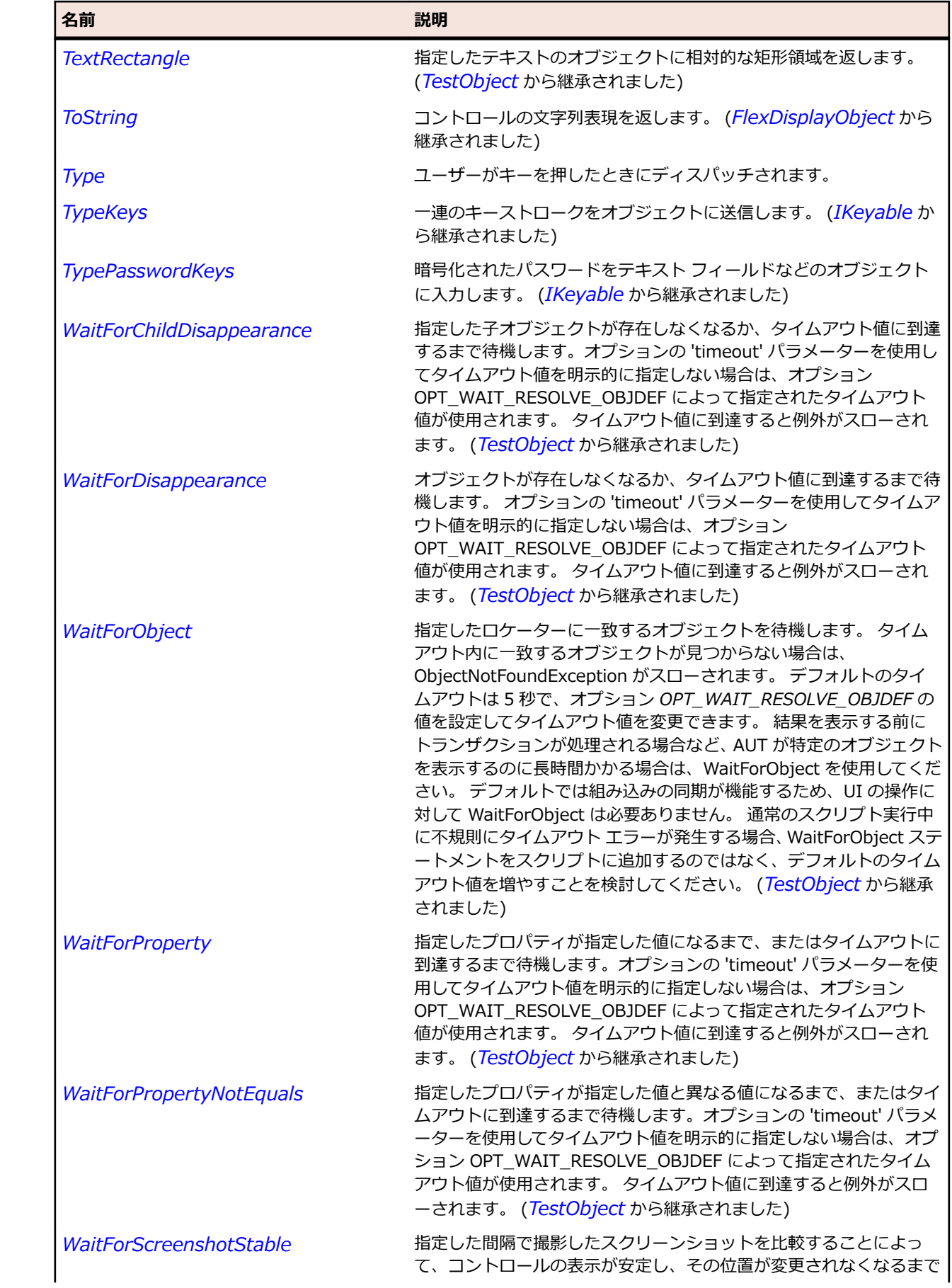

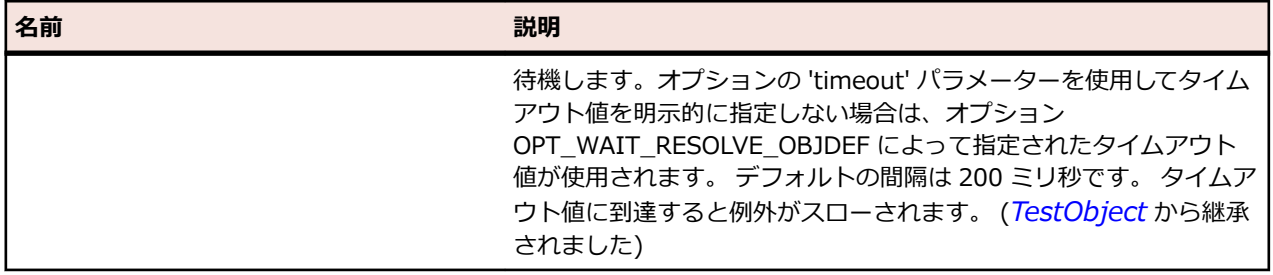

# **FlexDateField クラス**

### **説明**

右側にカレンダ アイコンを持った日付を表示するテキスト フィールドです。

ユーザーがこのコントロールの境界ボックス内をクリックすると、DateChooser コントロールがポップア ップし、現在の日付の月に含まれる日が一覧表示されます。 日が選択されない場合、このテキスト フィー ルドは空になり、DateChooser コントロールには現在の日付の月が表示されます。

#### **継承階層**

- *[FlexComboBase](#page-1035-0)*
	- FlexDateField

### **構文**

'Declaration Public Class FlexDateField \_ Inherits FlexComboBase

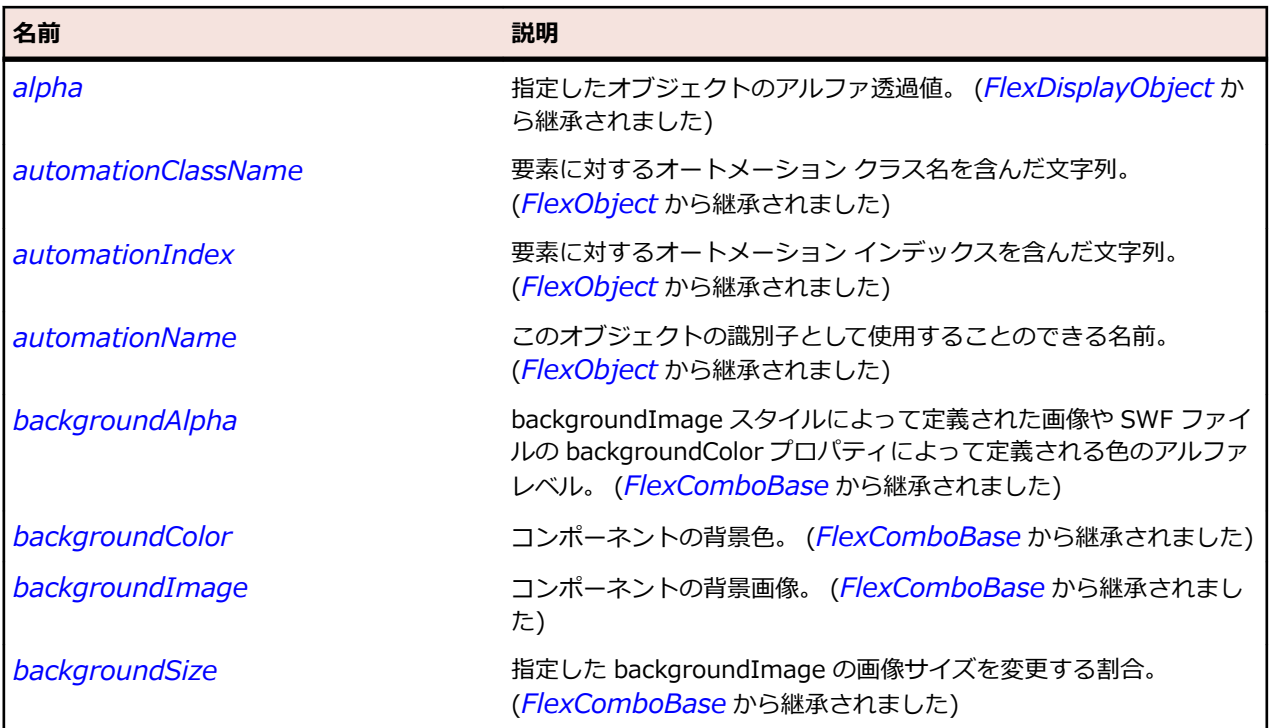

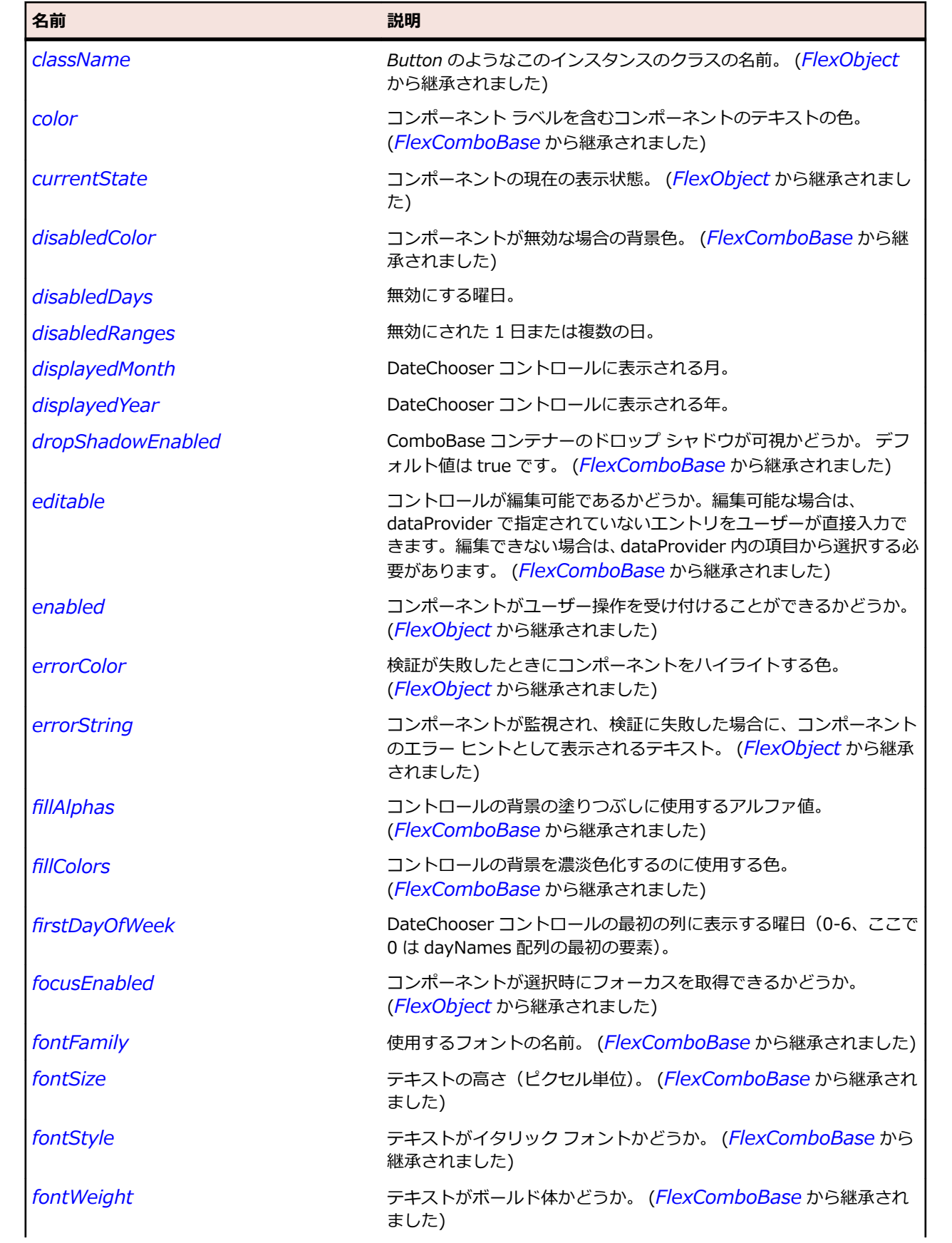

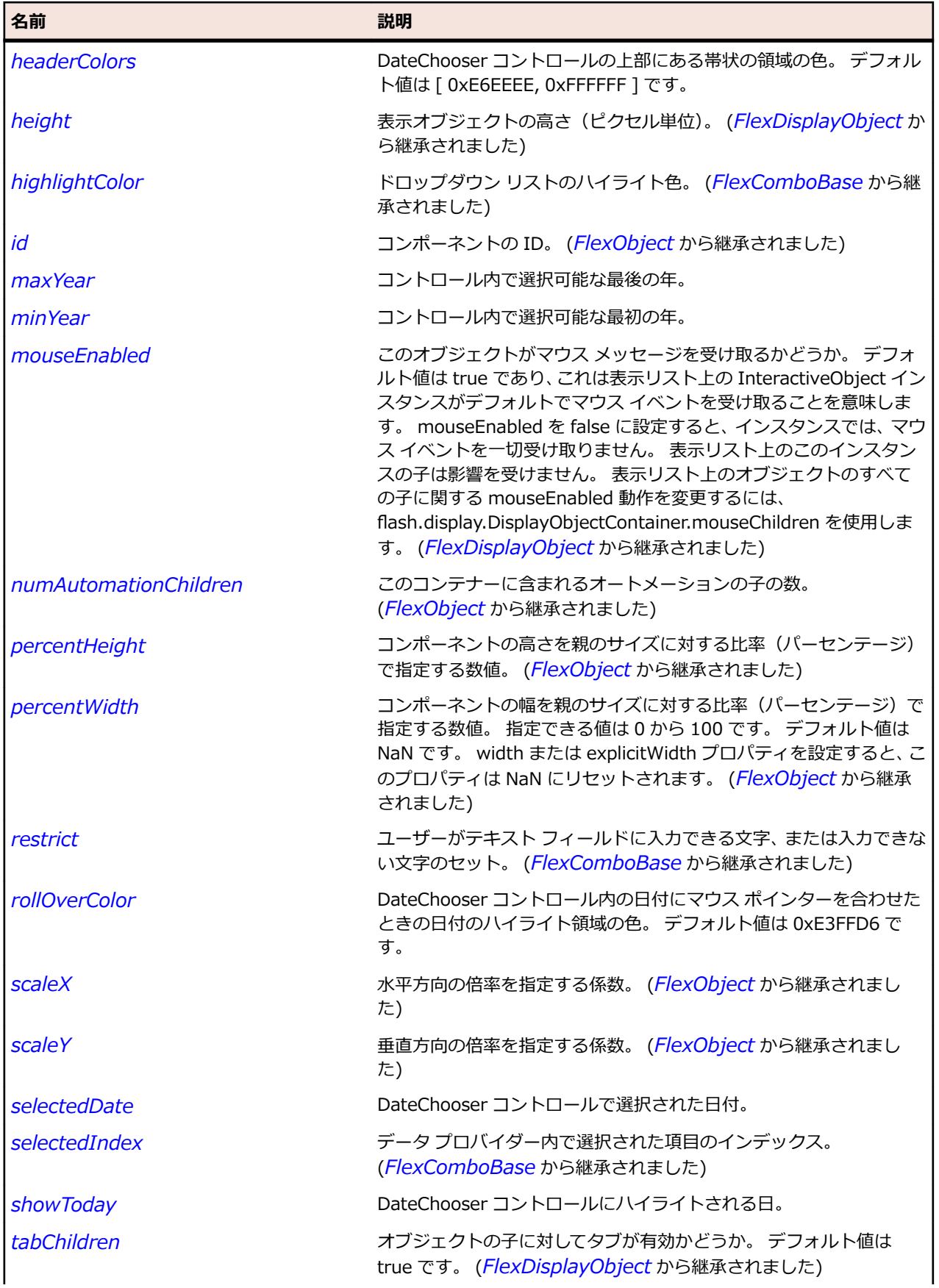

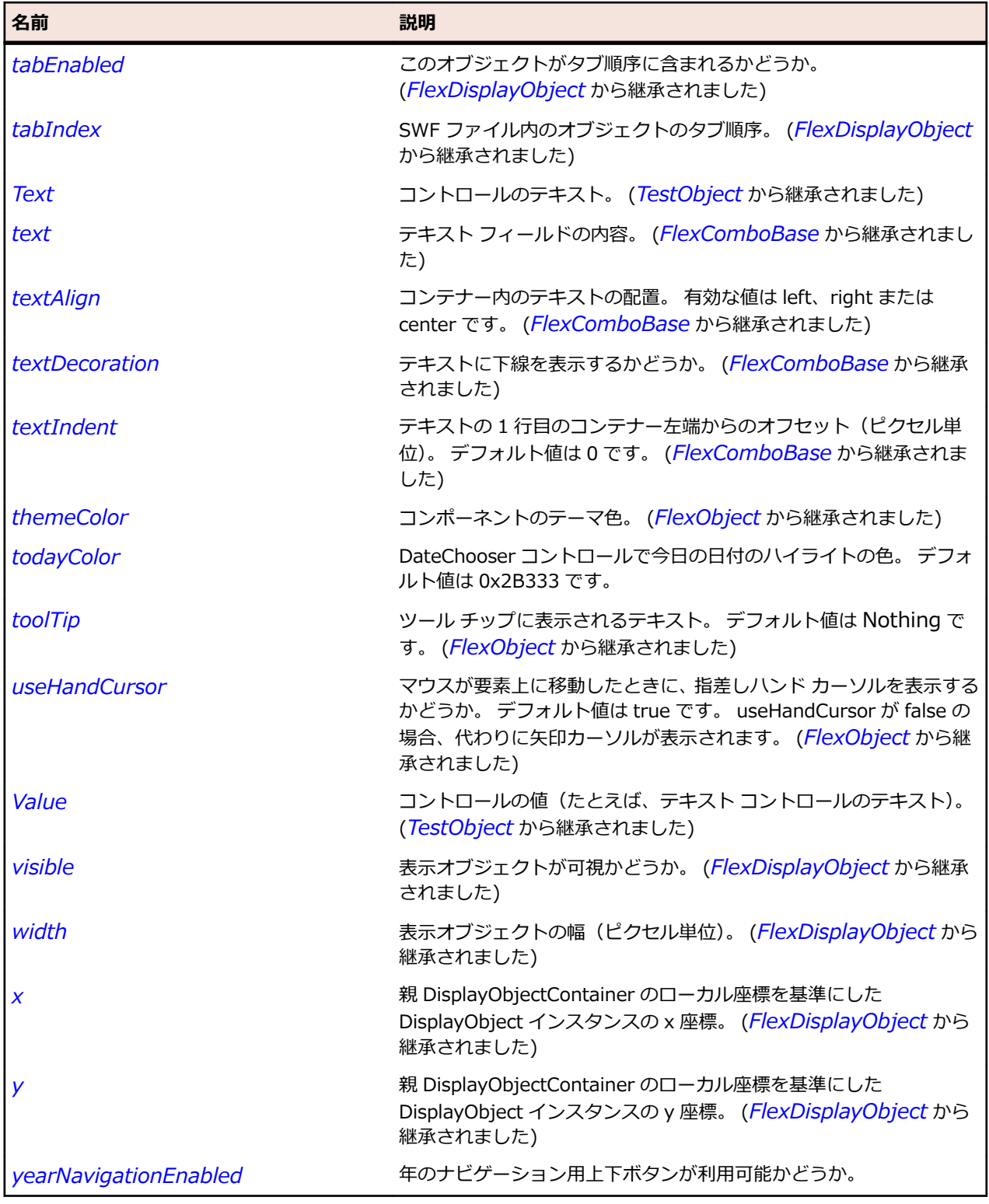

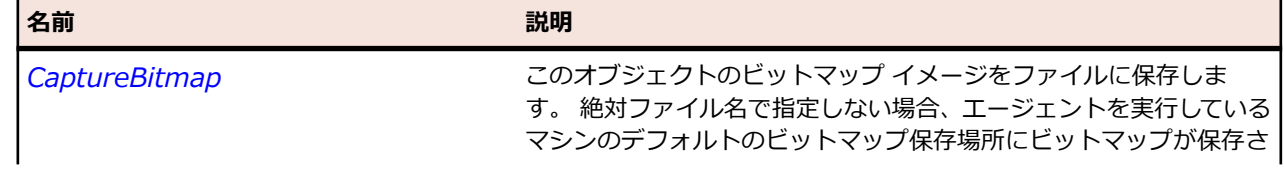
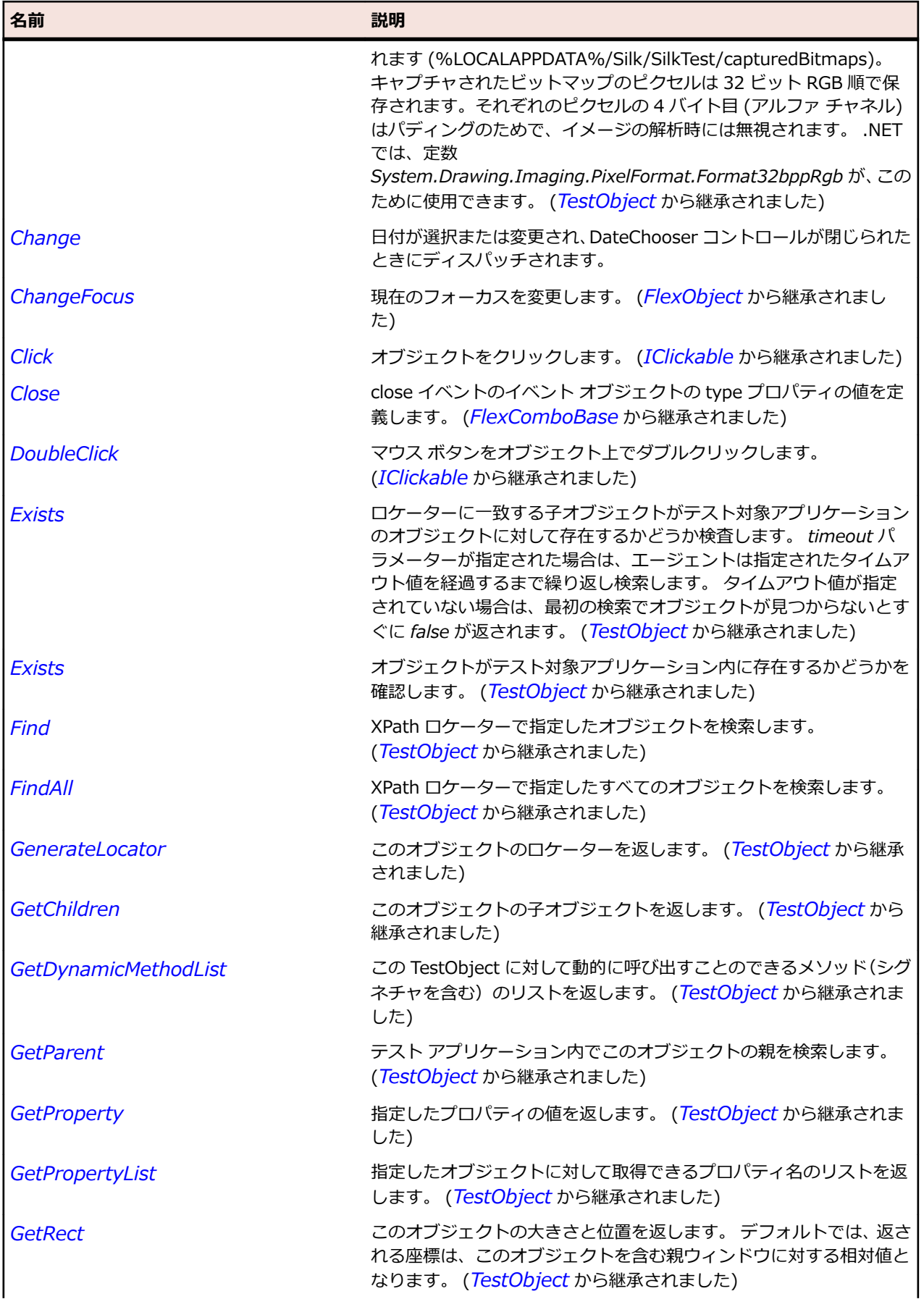

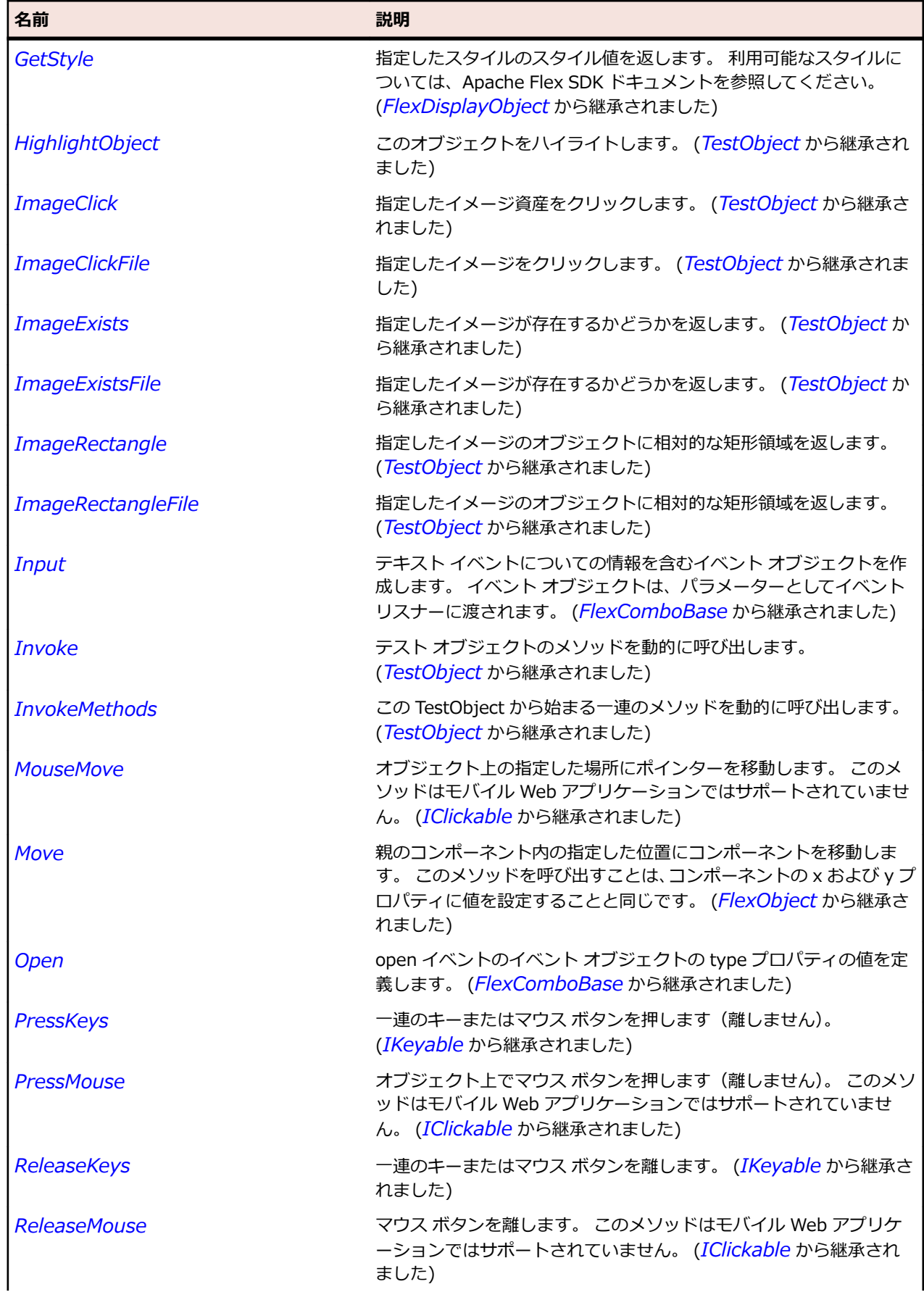

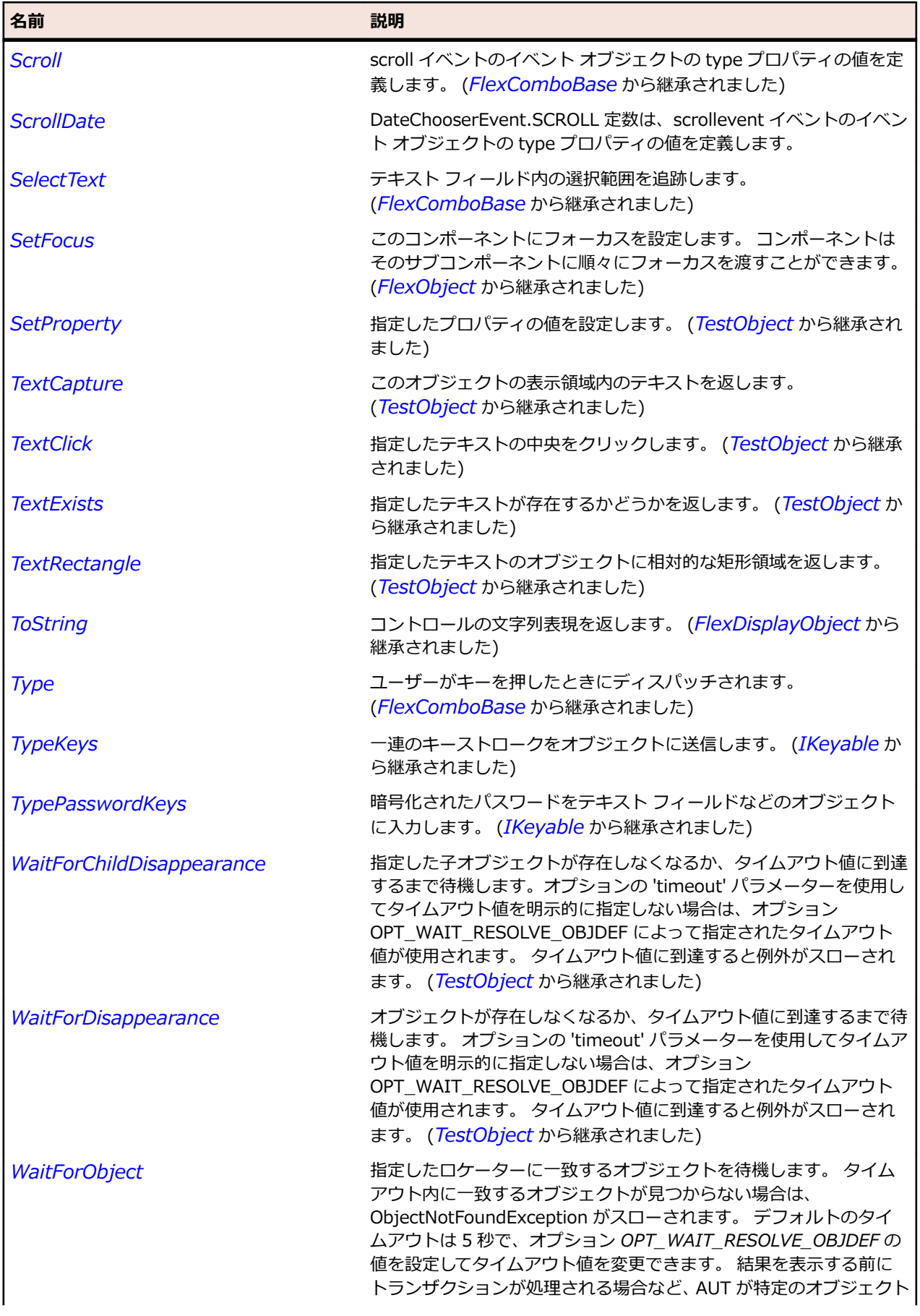

<span id="page-1083-0"></span>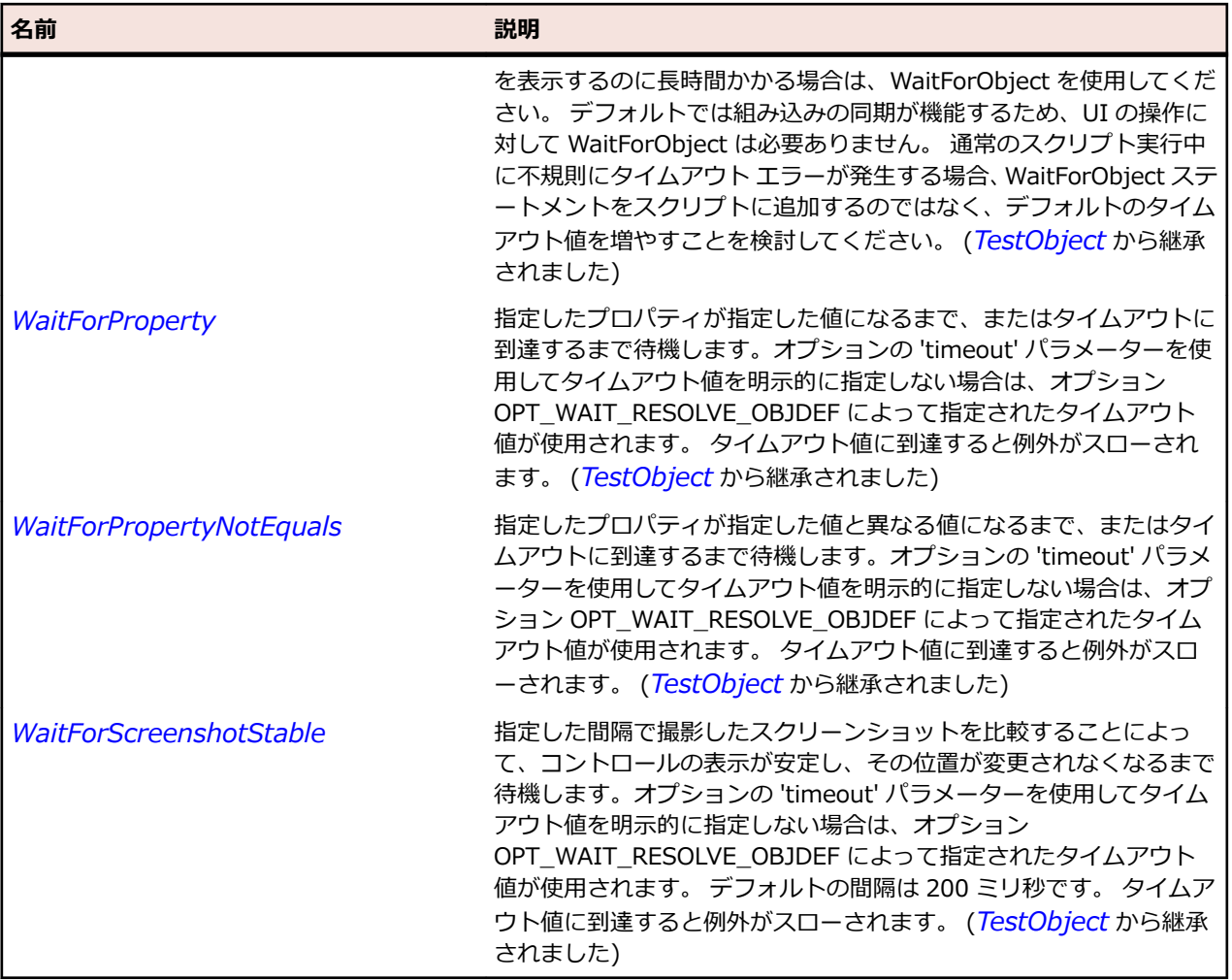

# **FlexDisplayObject クラス**

### **説明**

表示リストに含めることのできるすべてのオブジェクトに関する基本クラスです。 表示リストは、Flash Player または Adobe AIR に表示されるすべてのオブジェクトを管理します。

### **継承階層**

- *[TestObject](#page-781-0)*
	- FlexDisplayObject
		- *[FlexListLabel](#page-1175-0)*
		- *[FlexObject](#page-1210-0)*
		- *[FlexUIMovieClip](#page-1345-0)*

### **構文**

'Declaration Public Class FlexDisplayObject \_ Inherits TestObject \_ Implements IClickable, IKeyable

## **プロパティ**

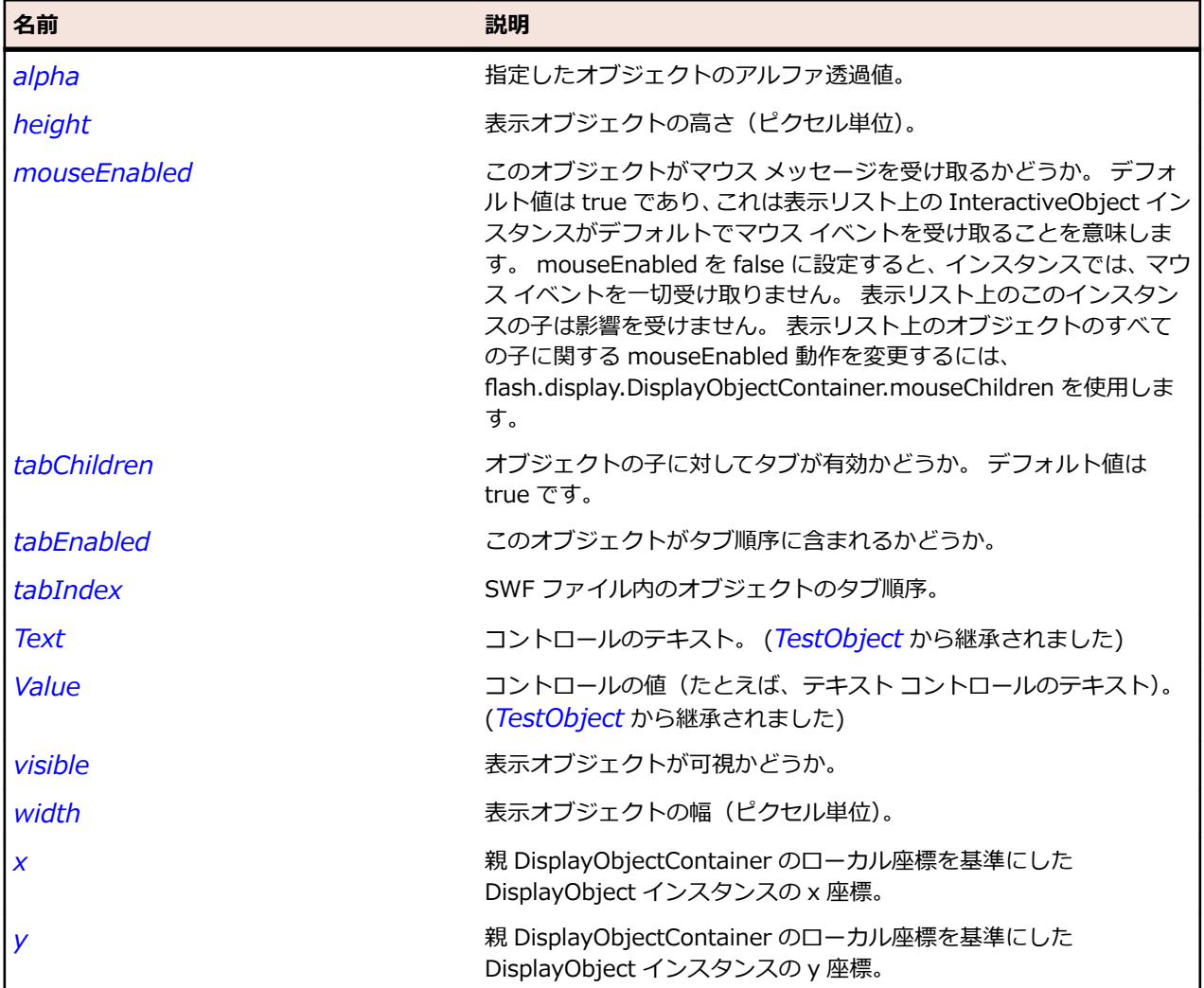

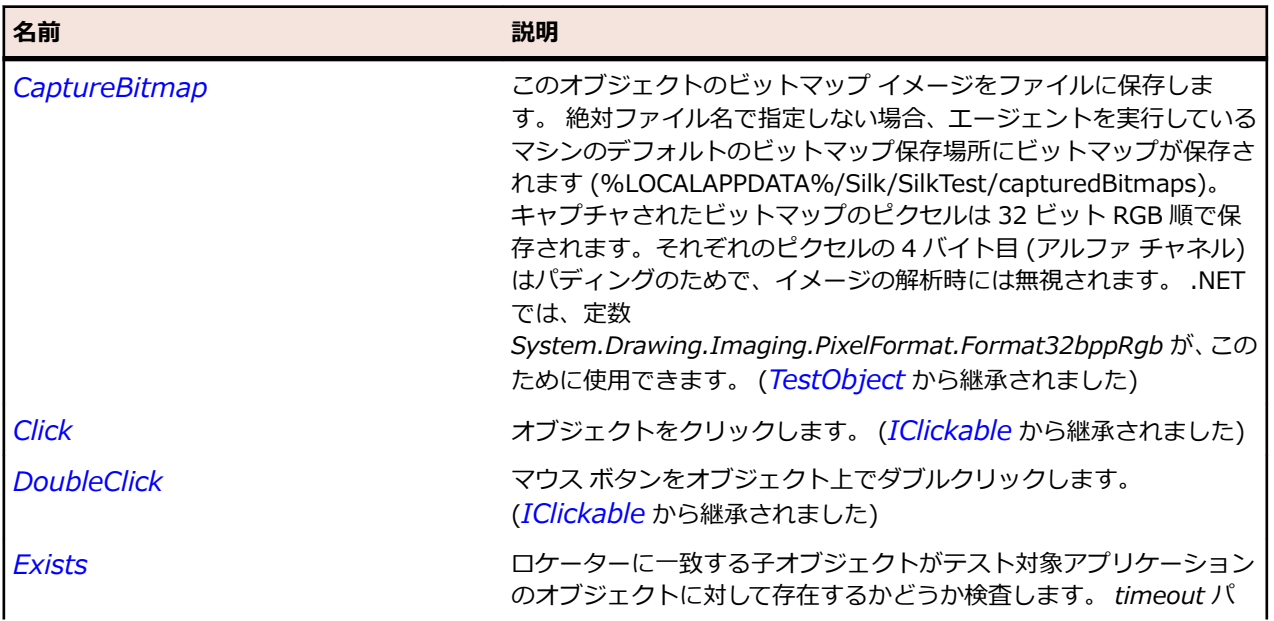

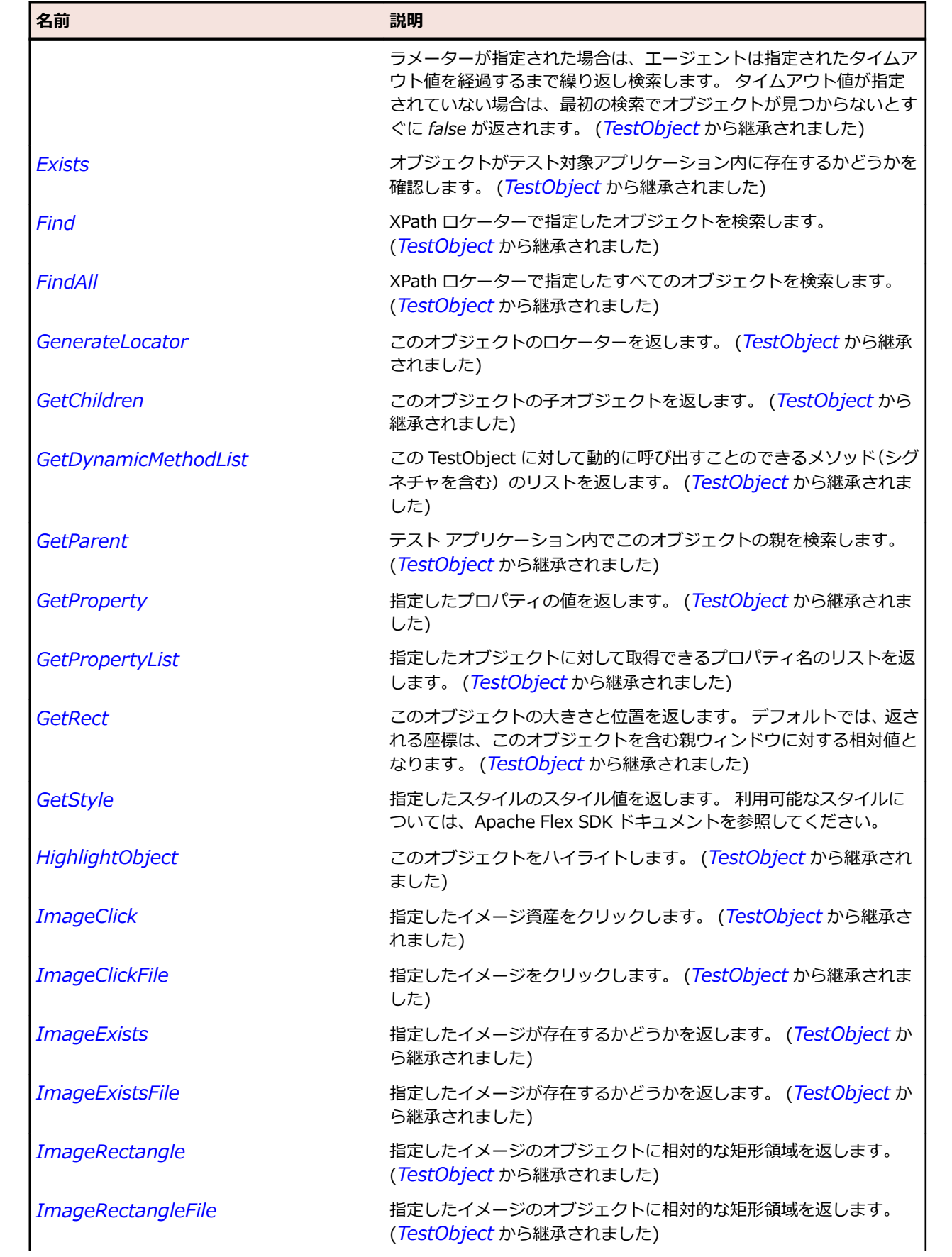

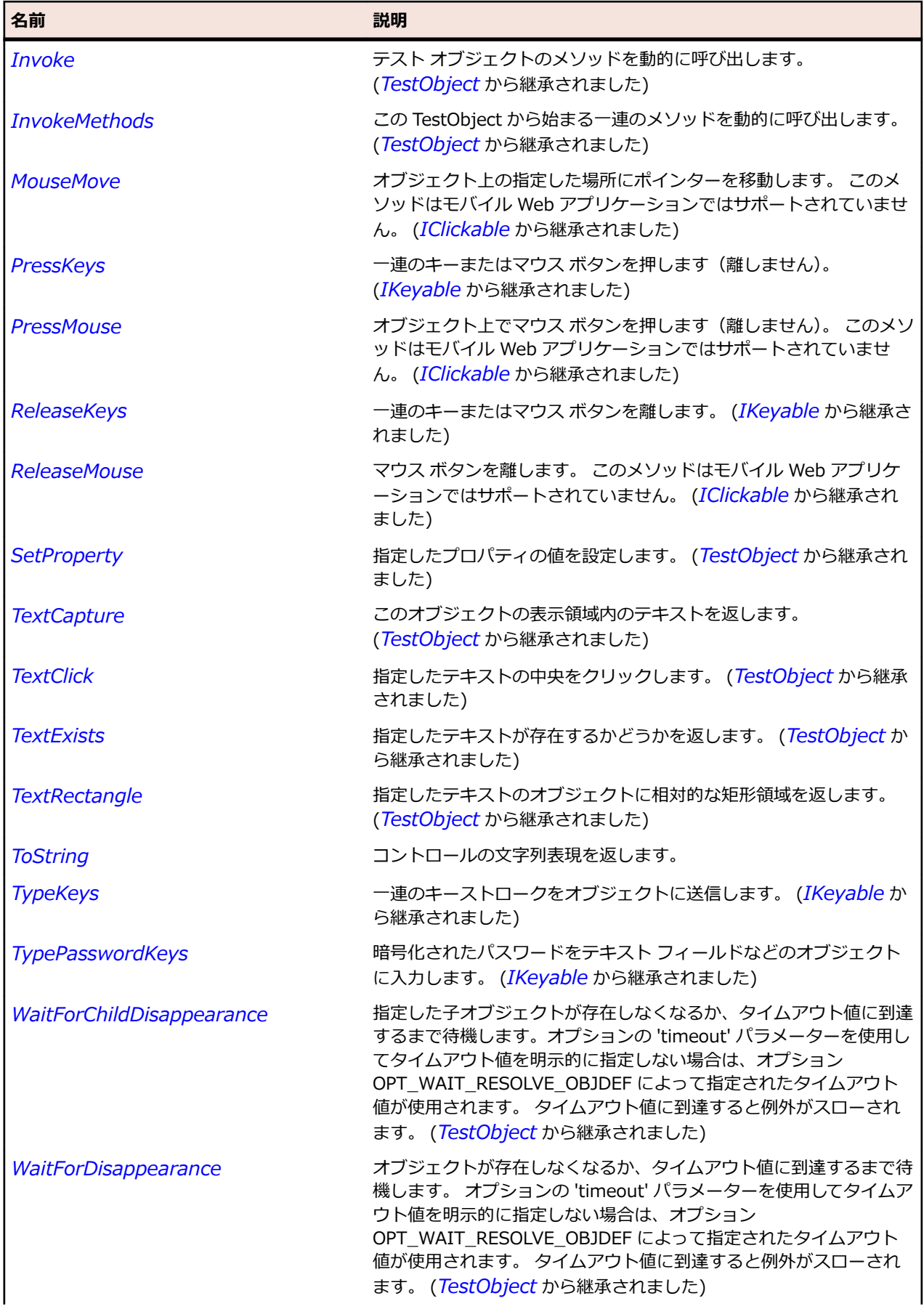

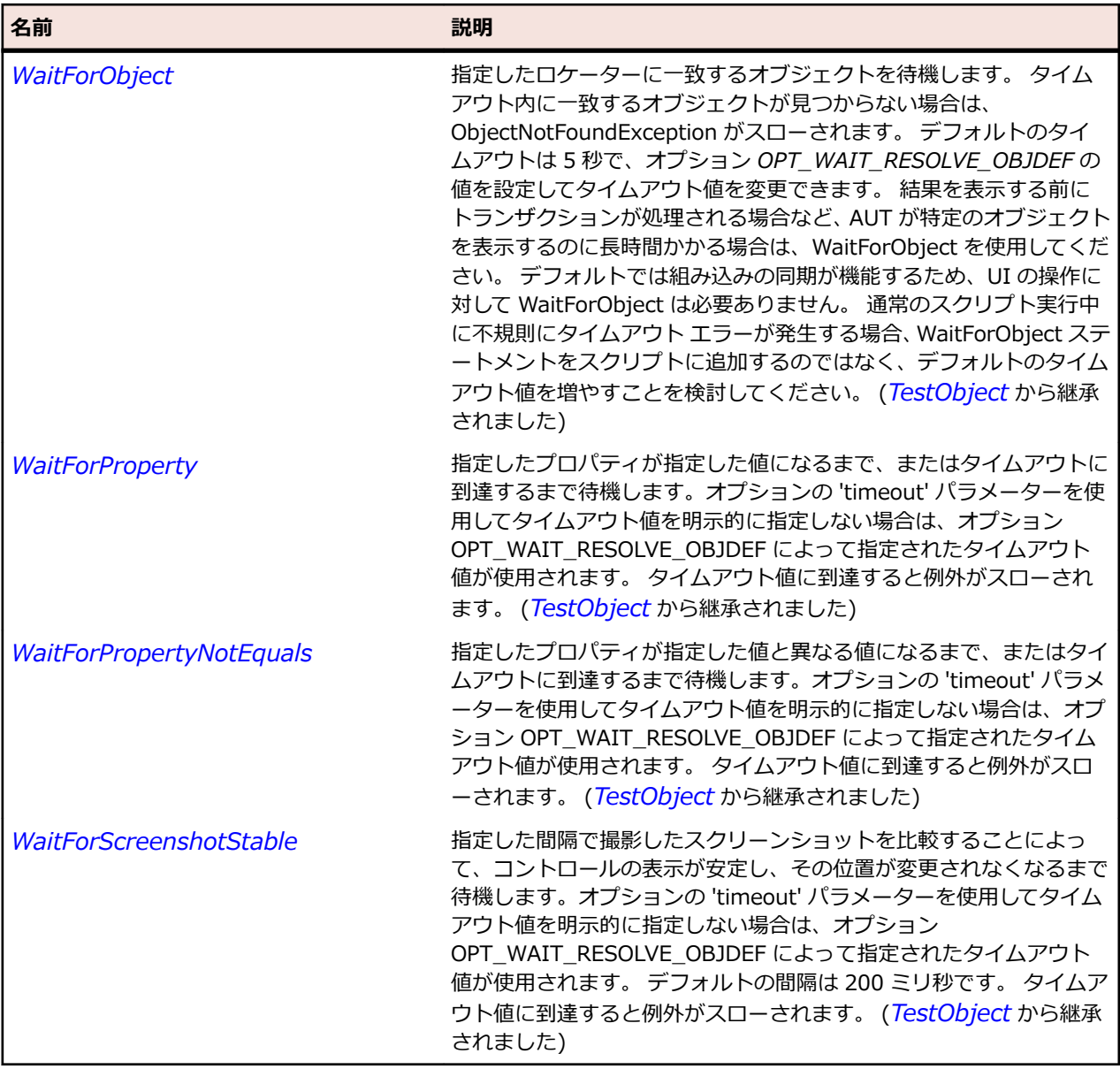

# **FlexDividedBox クラス**

### **説明**

Box コンテナーと同じ方法で子を水平方向または垂直方向に測定して配置しますが、子の間にはドラッグ 可能な仕切りが挿入されます。 ユーザーは、任意の側の仕切りをドラッグして子のサイズを変更できます。

*DividedBox* クラスは *HDividedBox* および *VDividedBox* クラスの基本クラスです。

### **継承階層**

- *[FlexBox](#page-927-0)*
	- FlexDividedBox

### **構文**

'Declaration Public Class FlexDividedBox \_ Inherits FlexBox

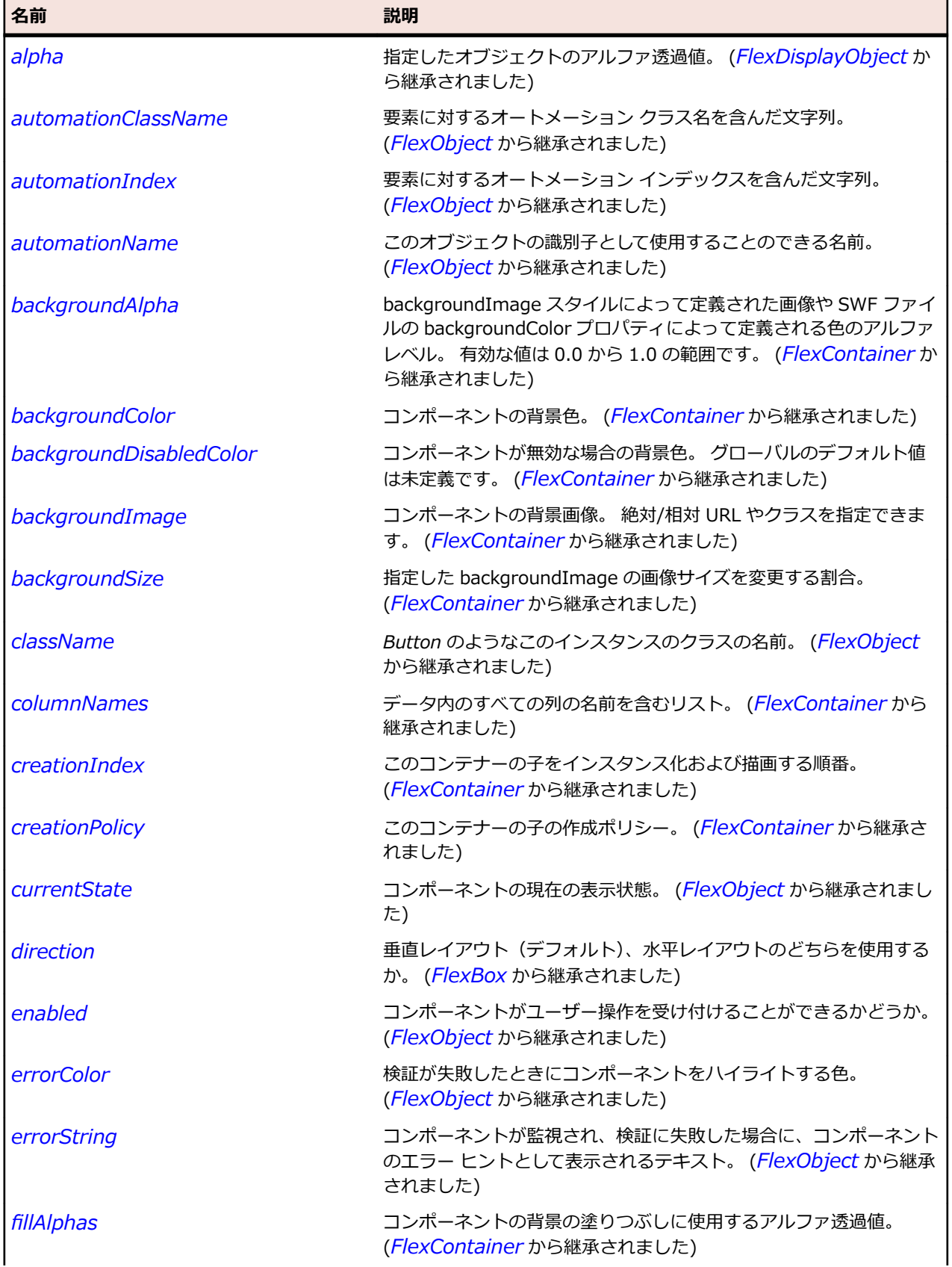

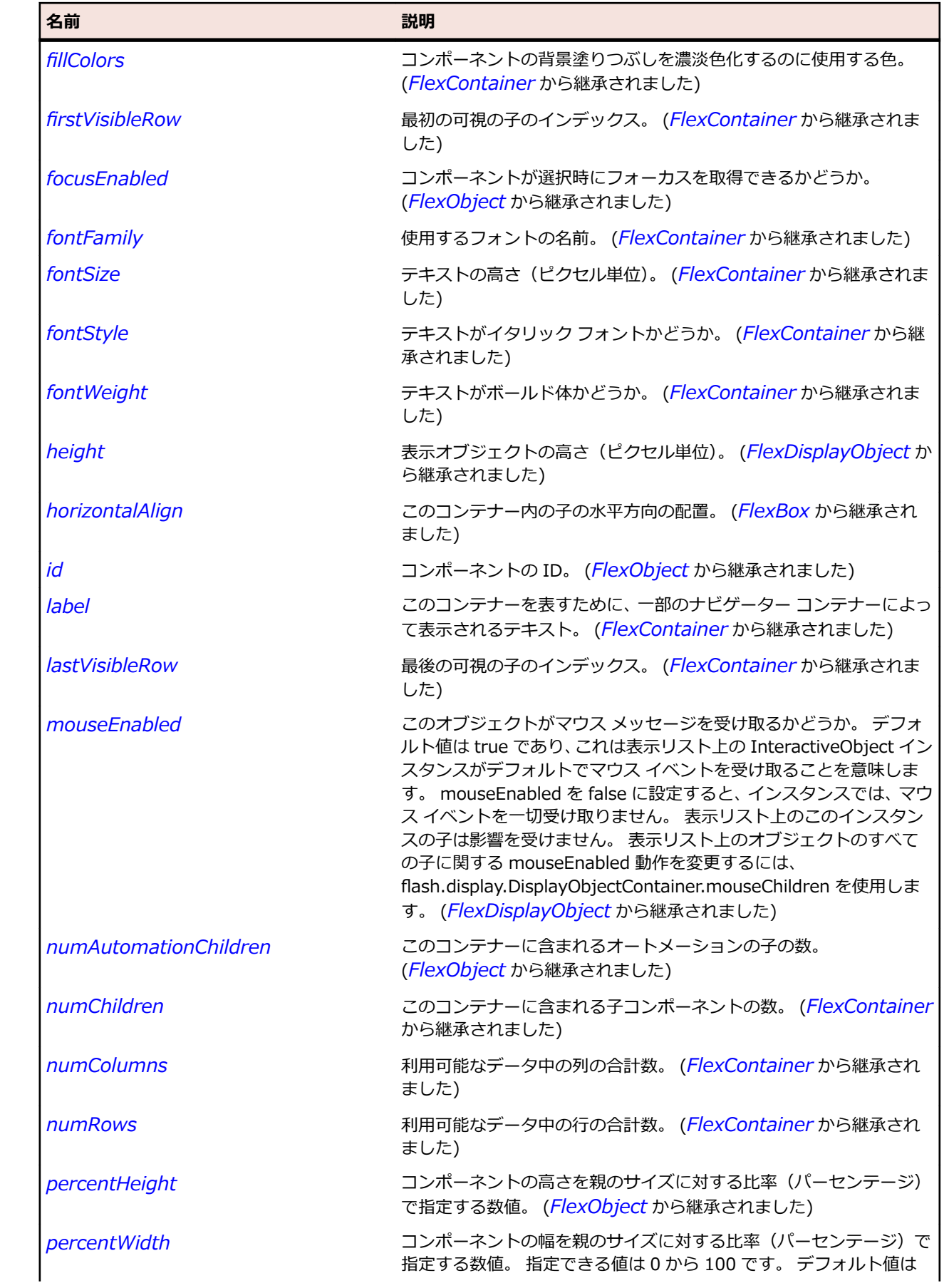

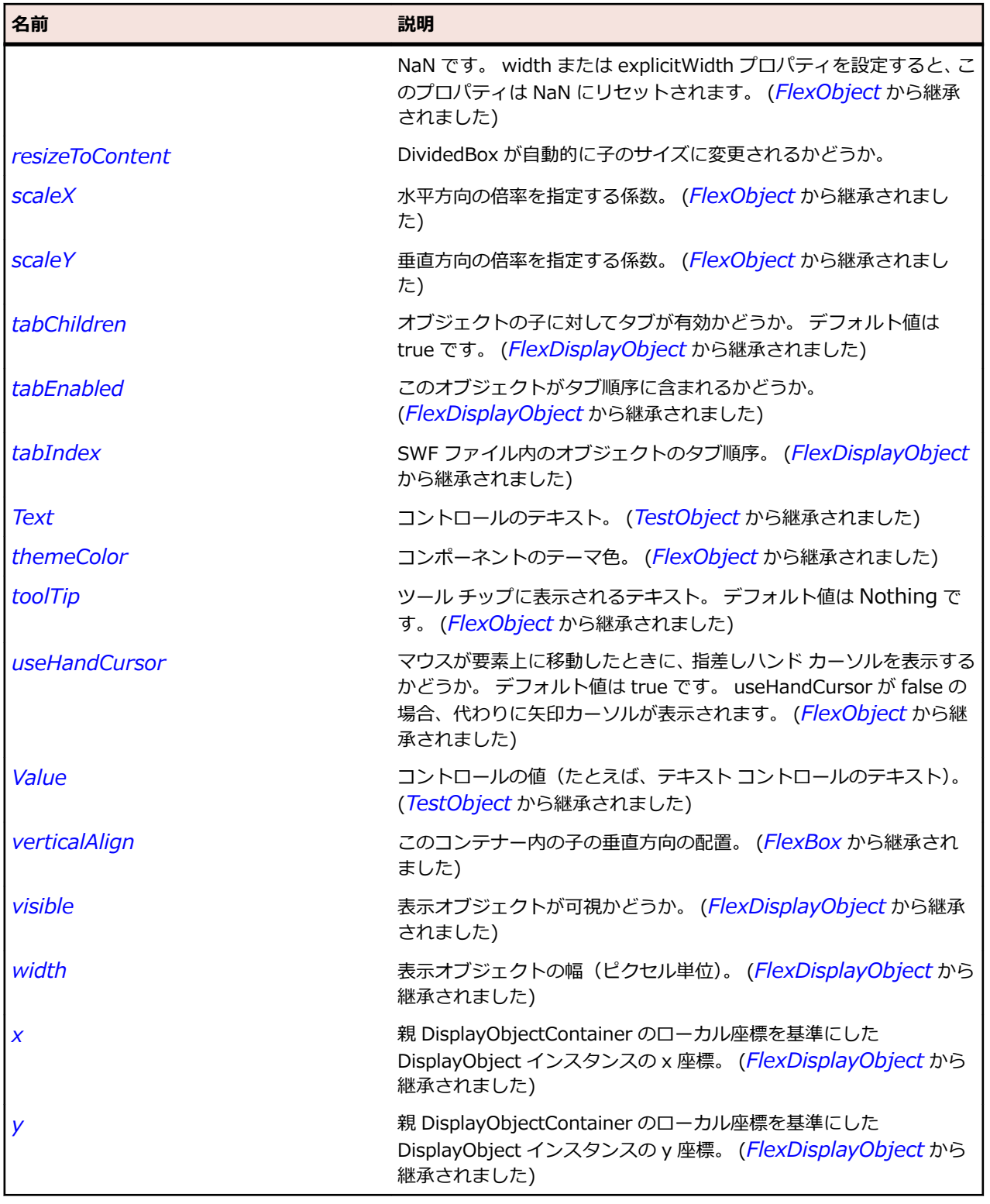

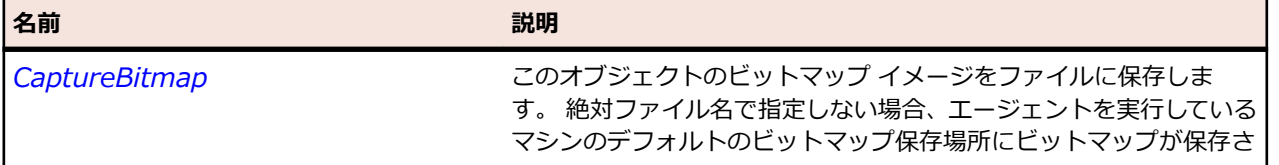

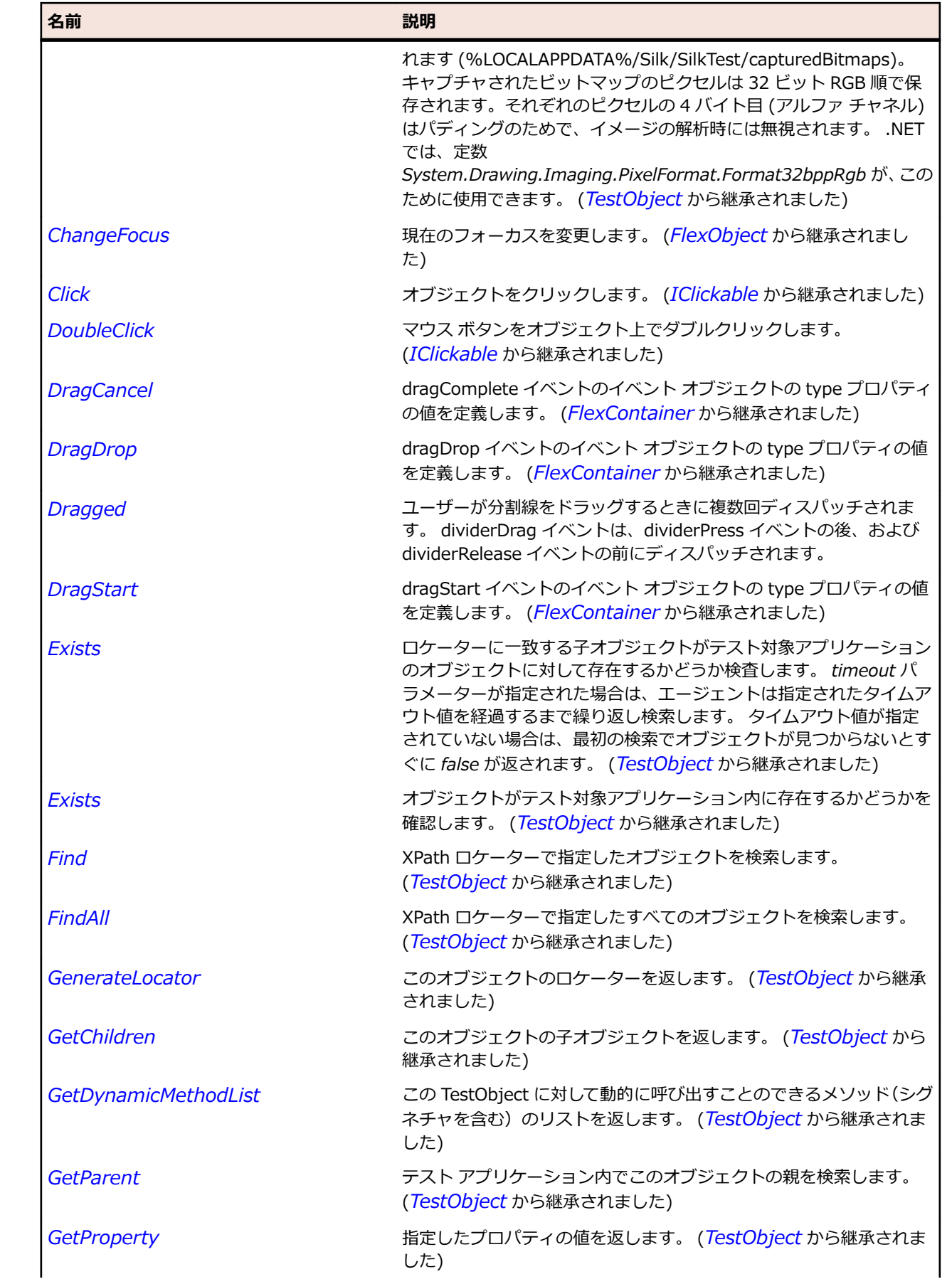

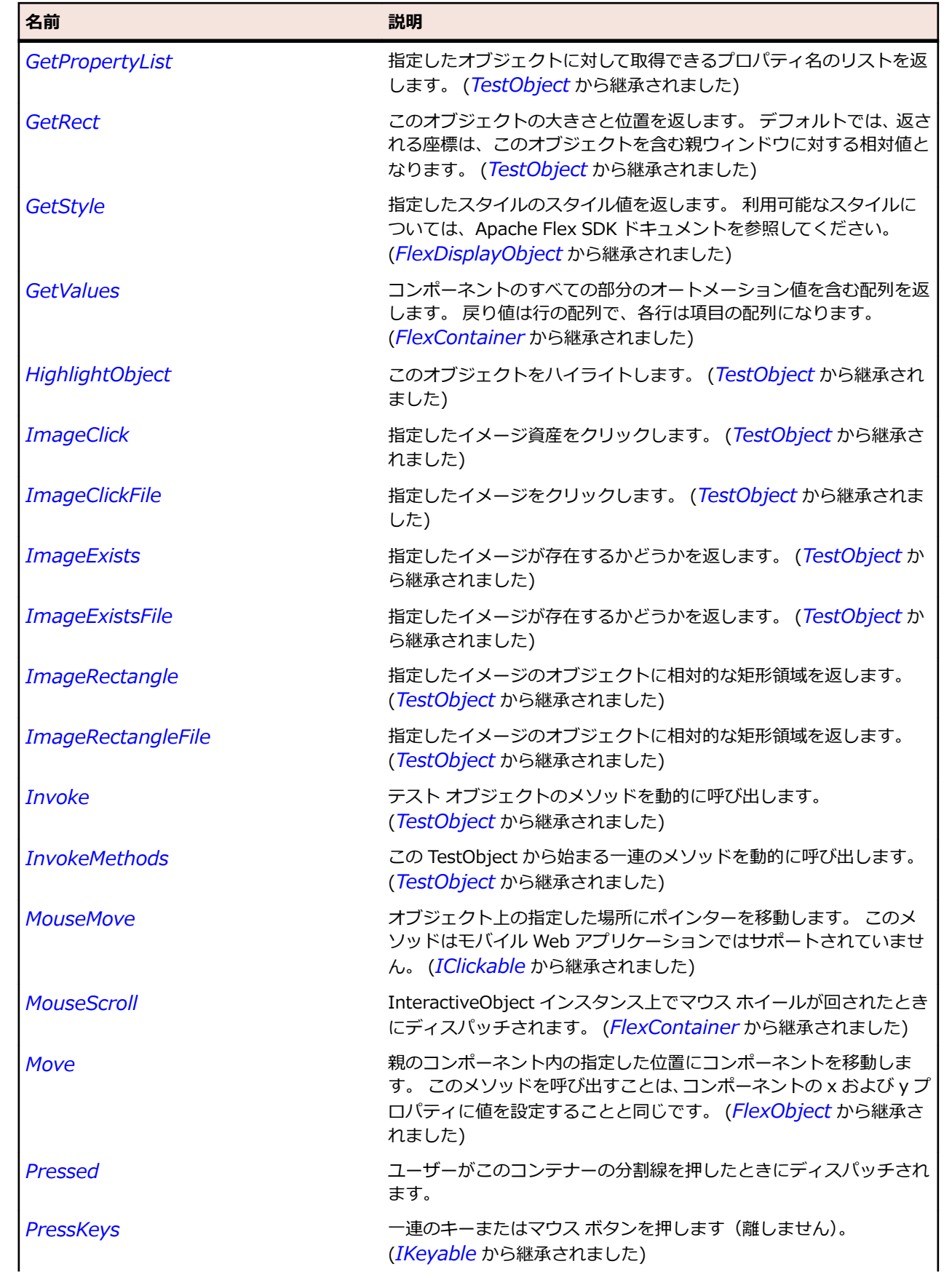

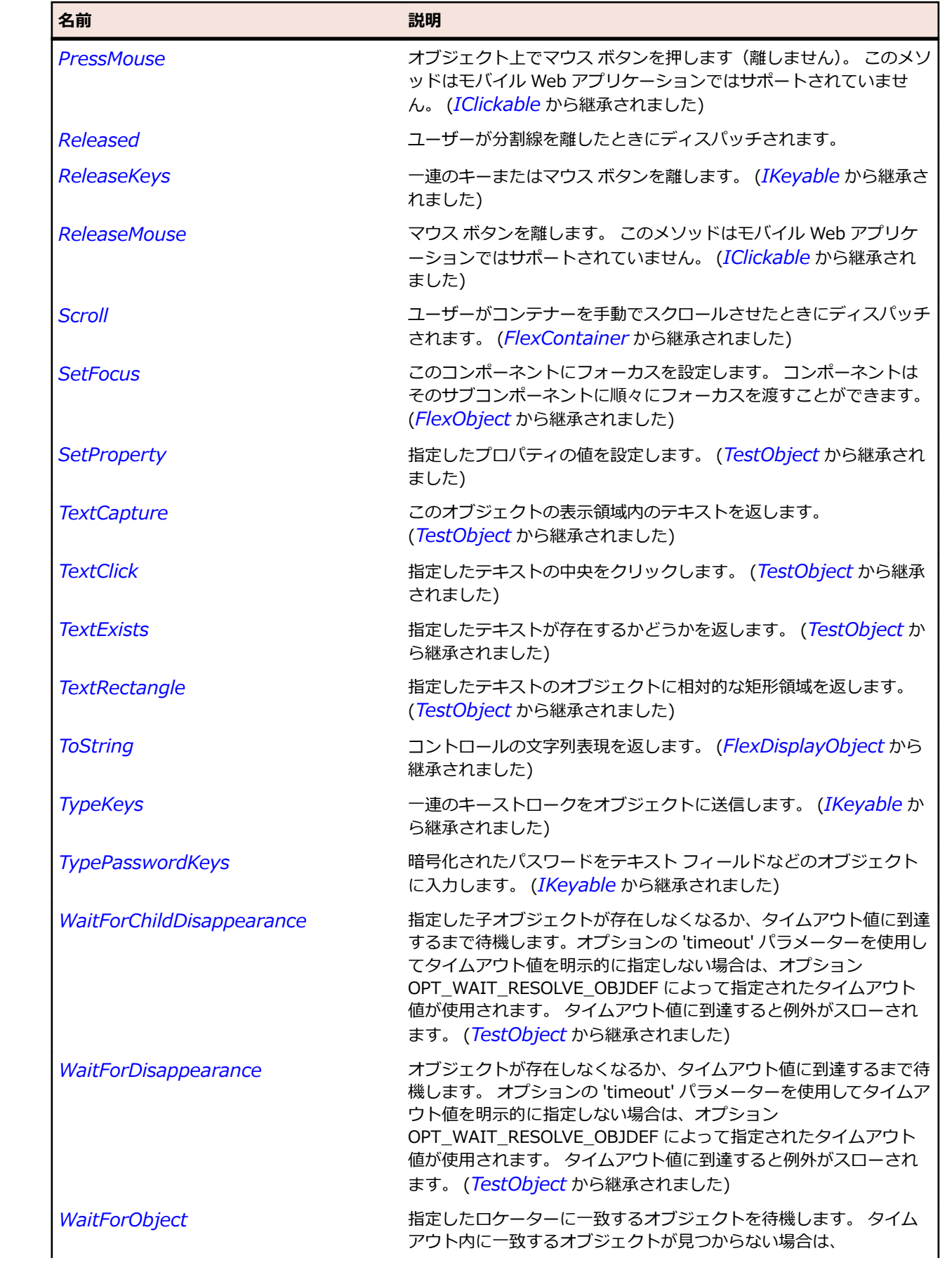

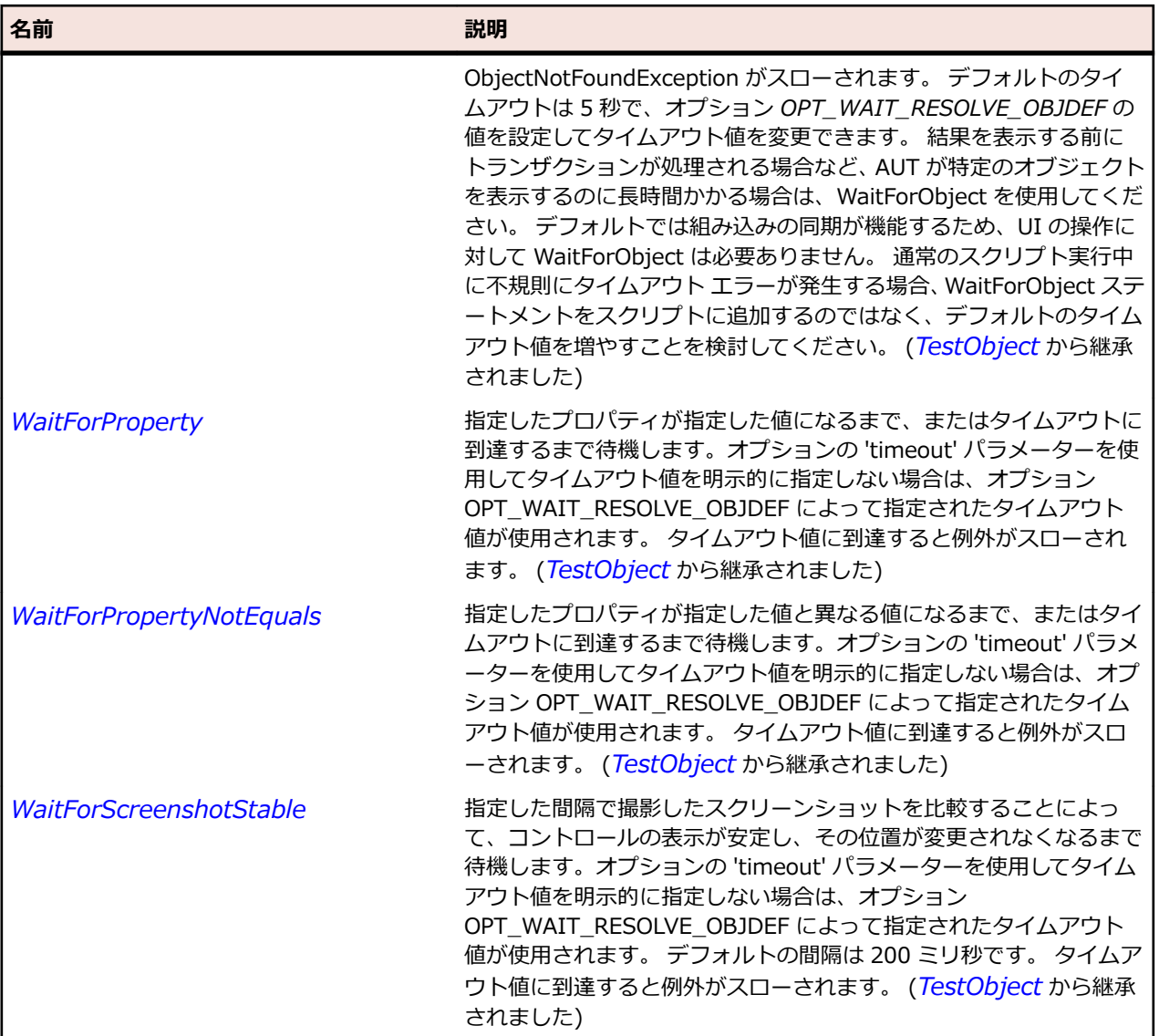

# **FlexForm クラス**

### **説明**

フォームのレイアウトを制御し、フォーム フィールドが必須かオプションであるかを明示し、エラー メッ セージを処理し、フォーム データを Flex データ モデルにバインドしてデータのチェックと検証を実行す ることができます。 また、スタイルシートを使用してフォームの外観を設定することもできます。

### **継承階層**

- *[FlexContainer](#page-1048-0)*
	- FlexForm

### **構文**

'Declaration Public Class FlexForm \_ Inherits FlexContainer

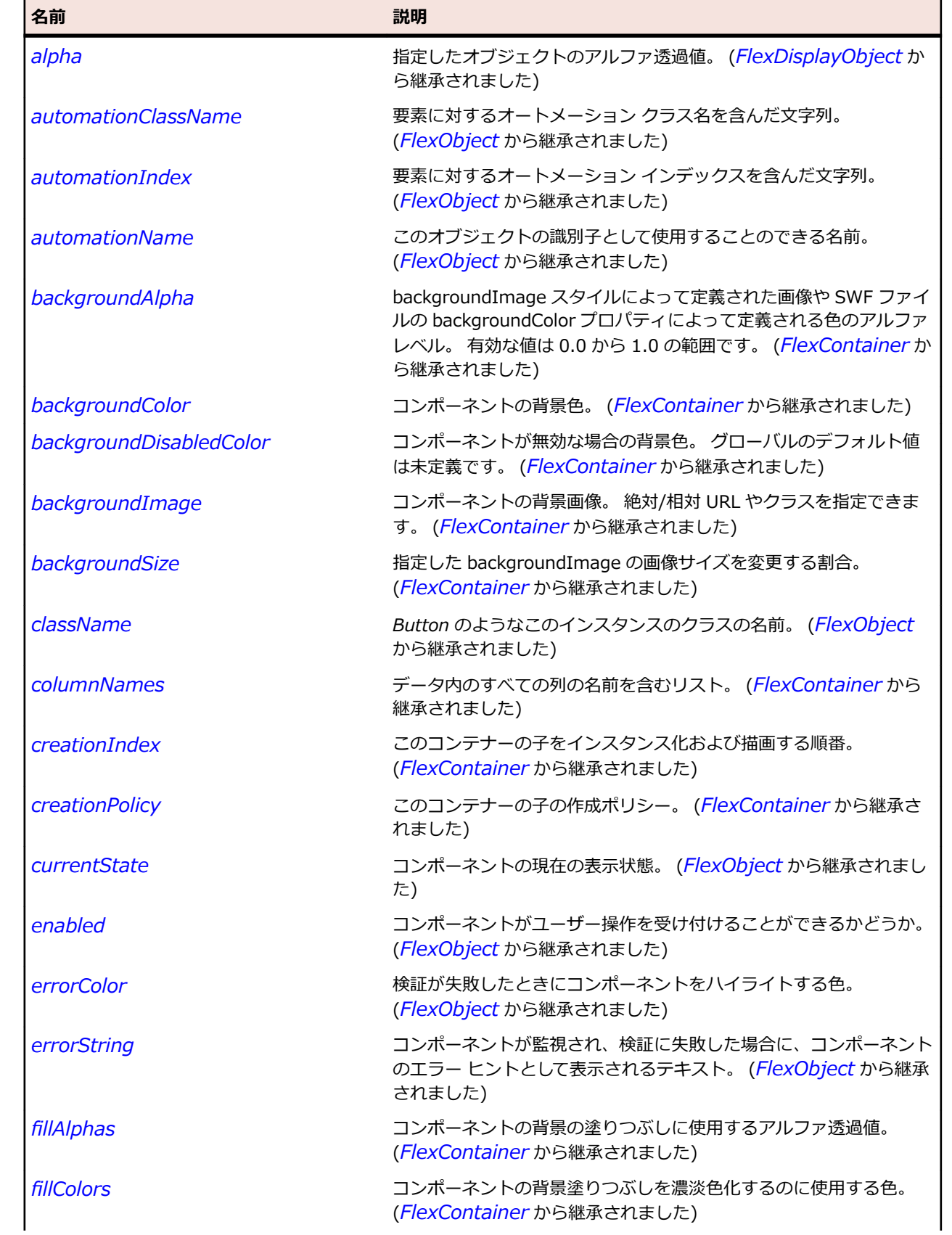

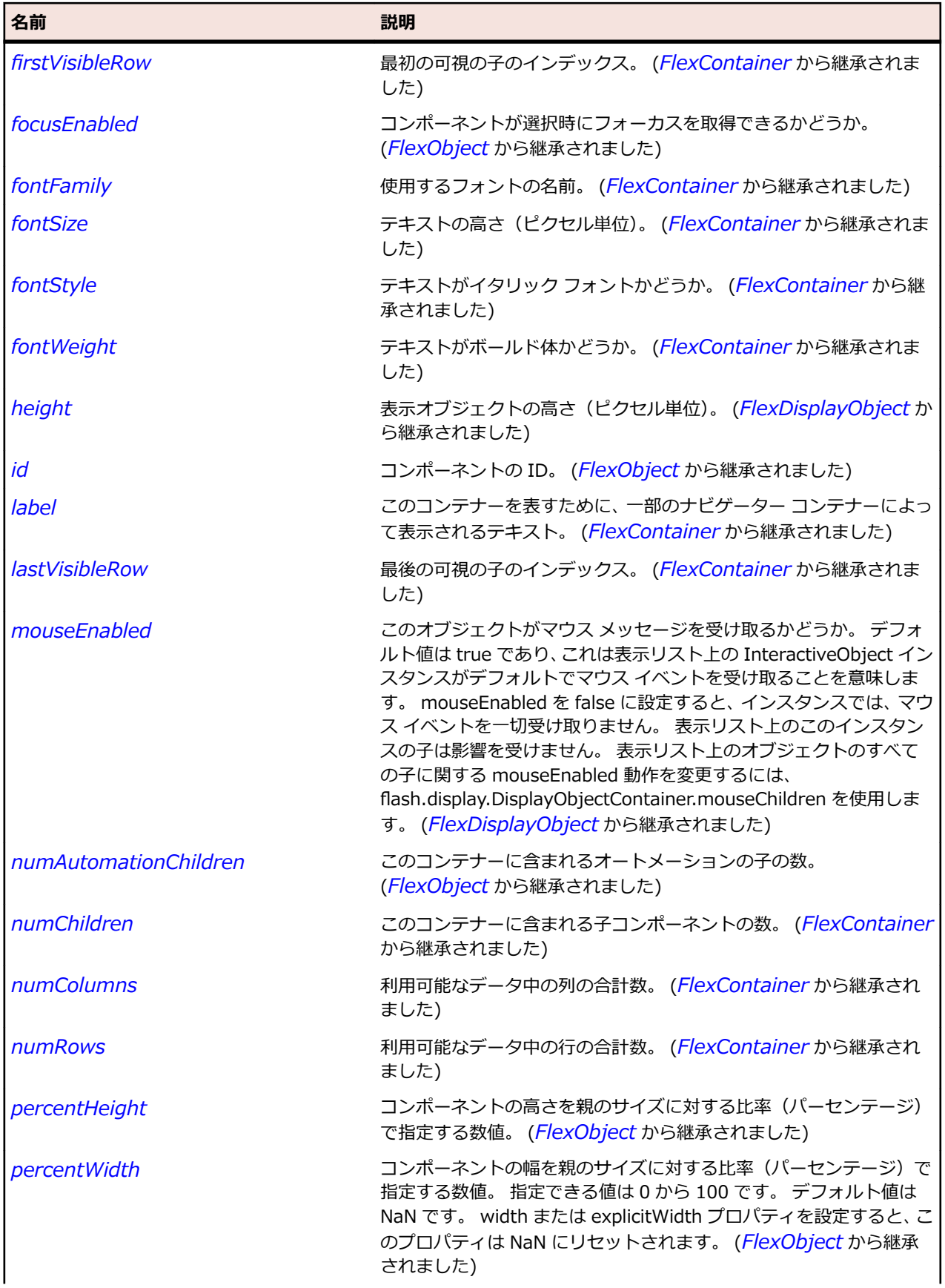

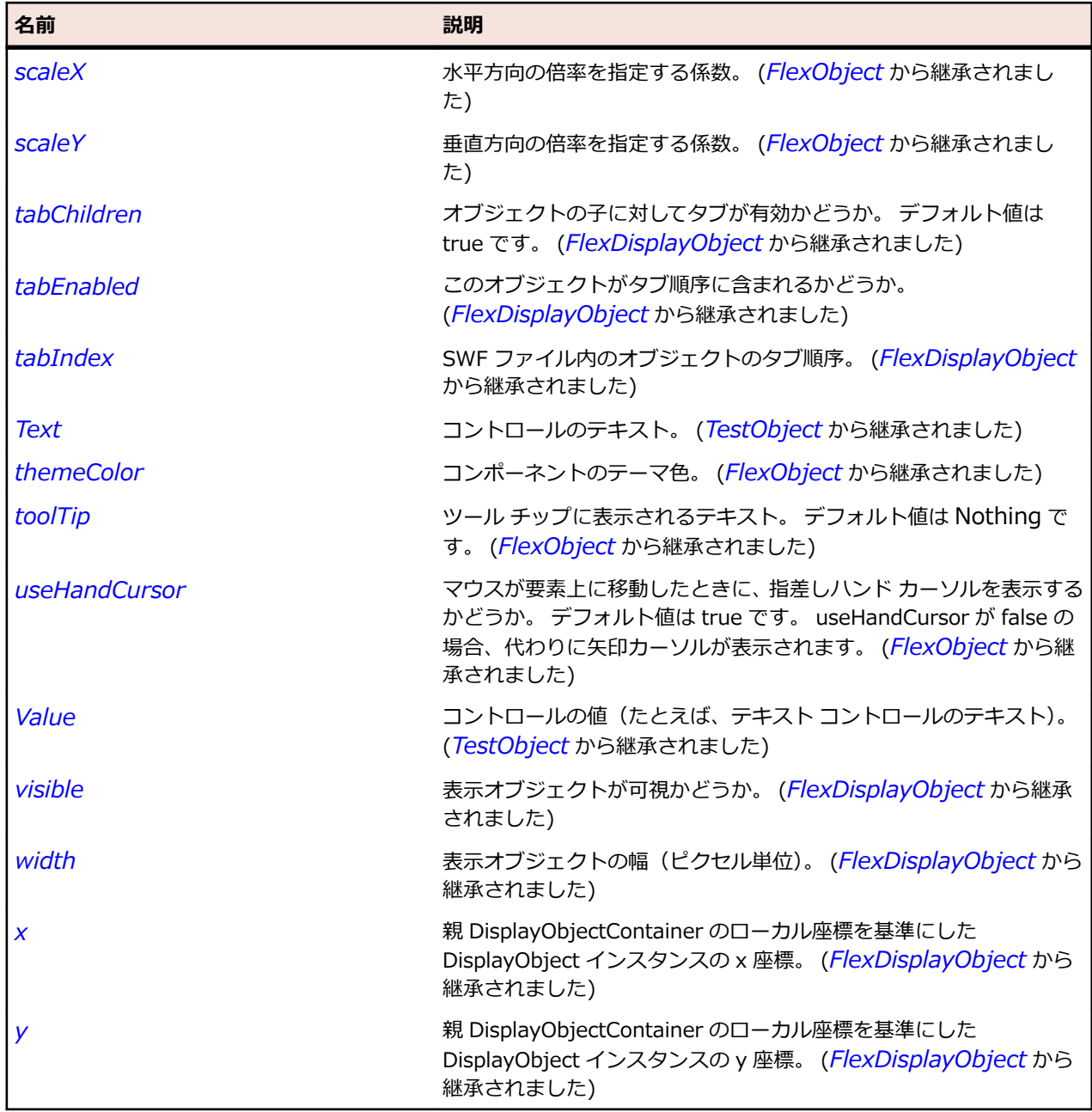

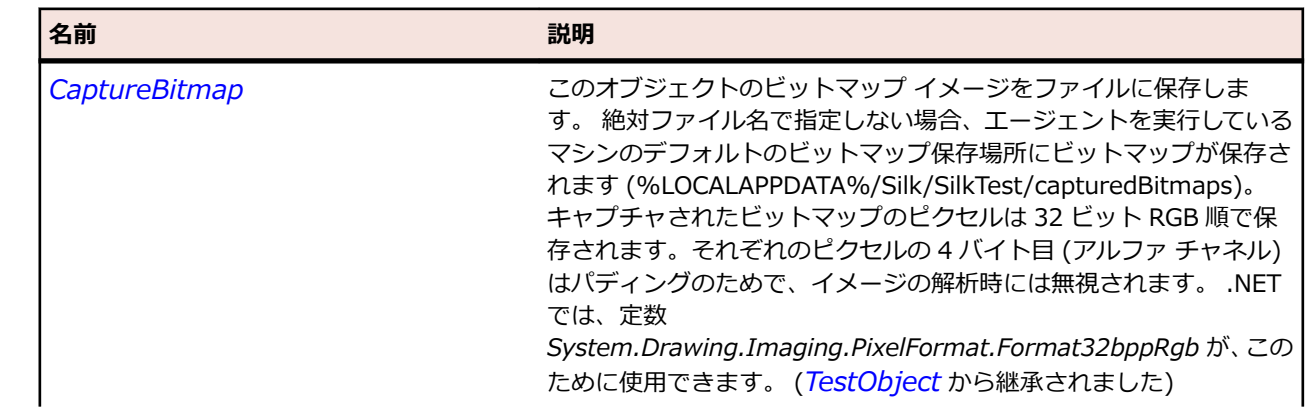

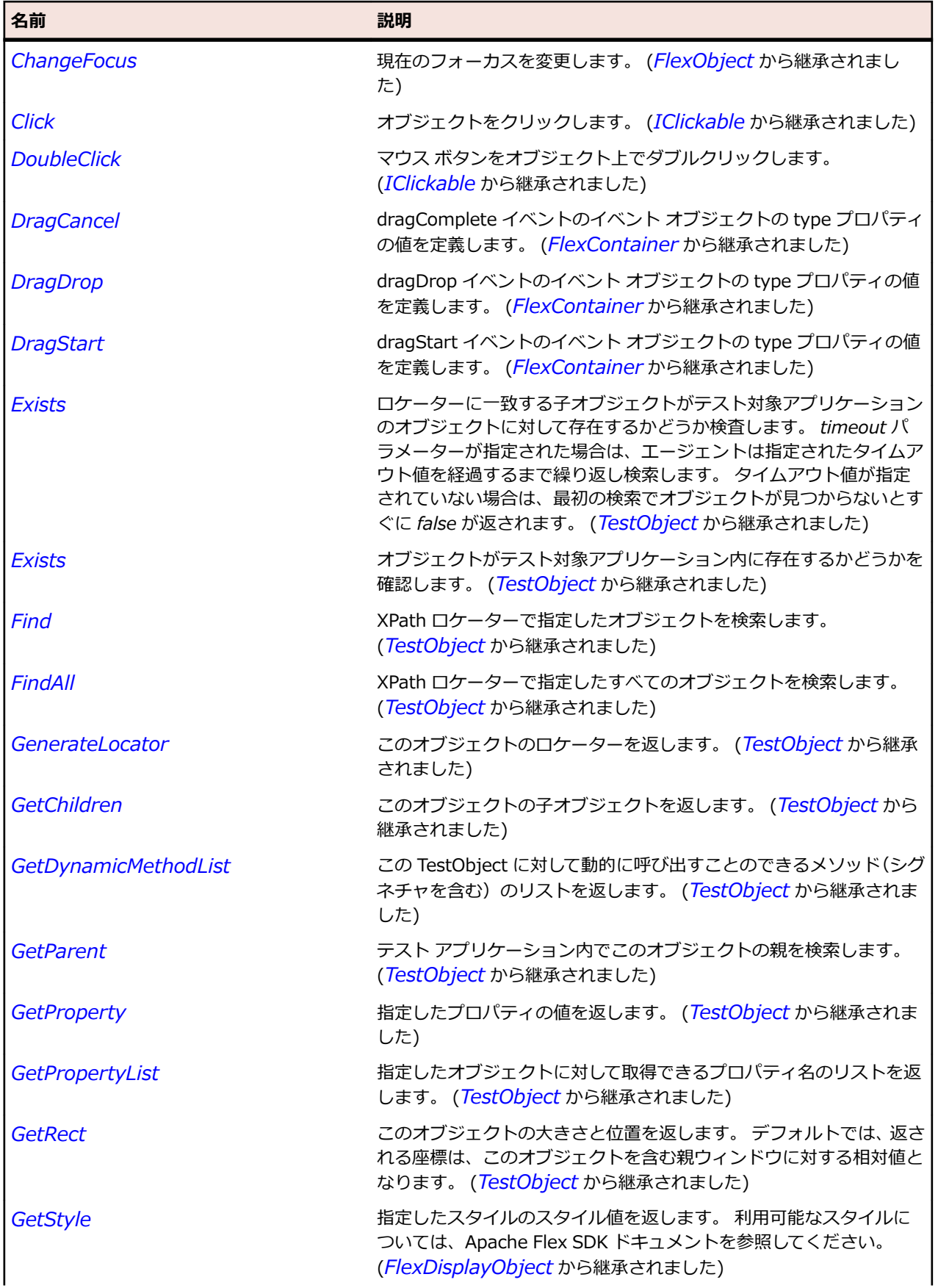

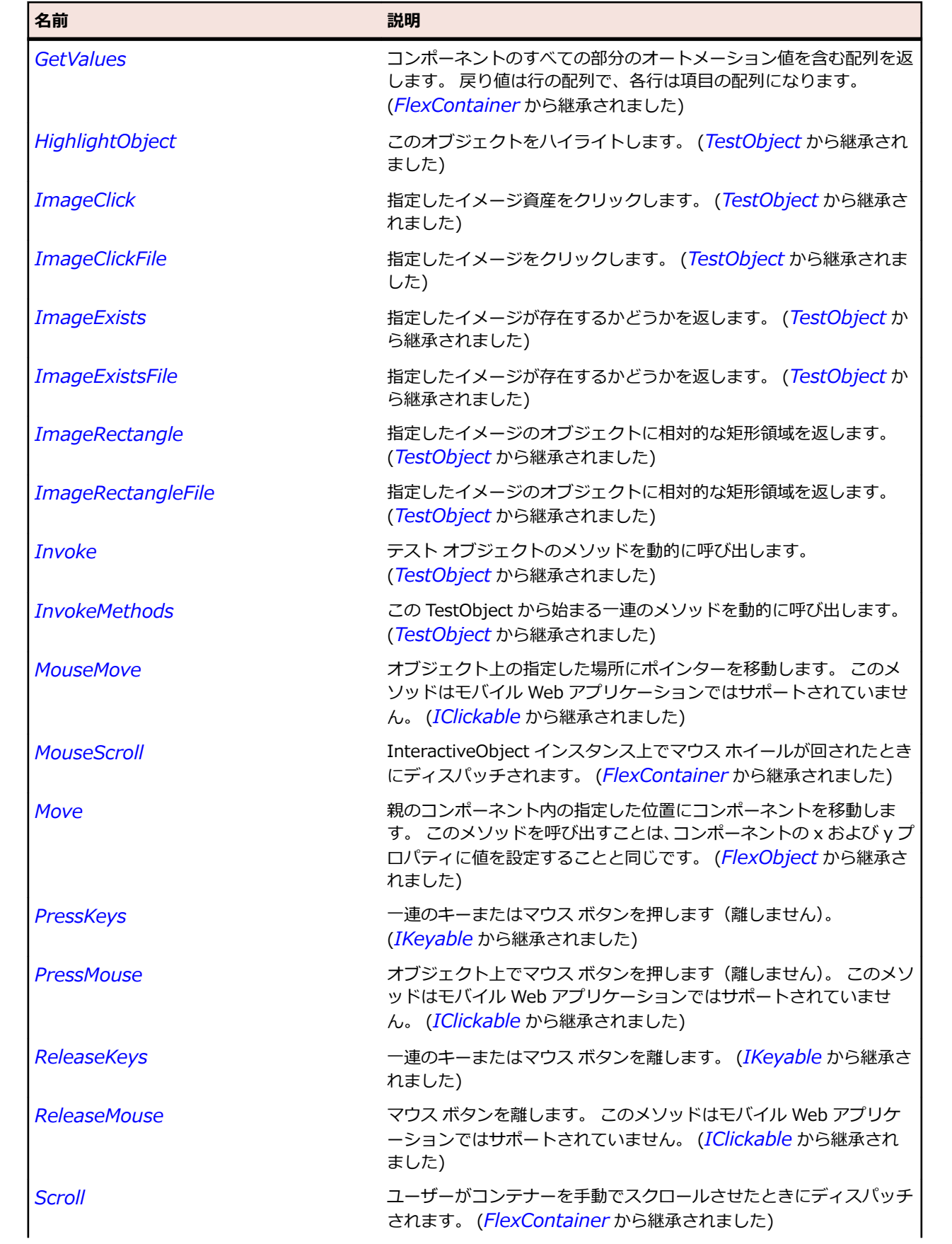

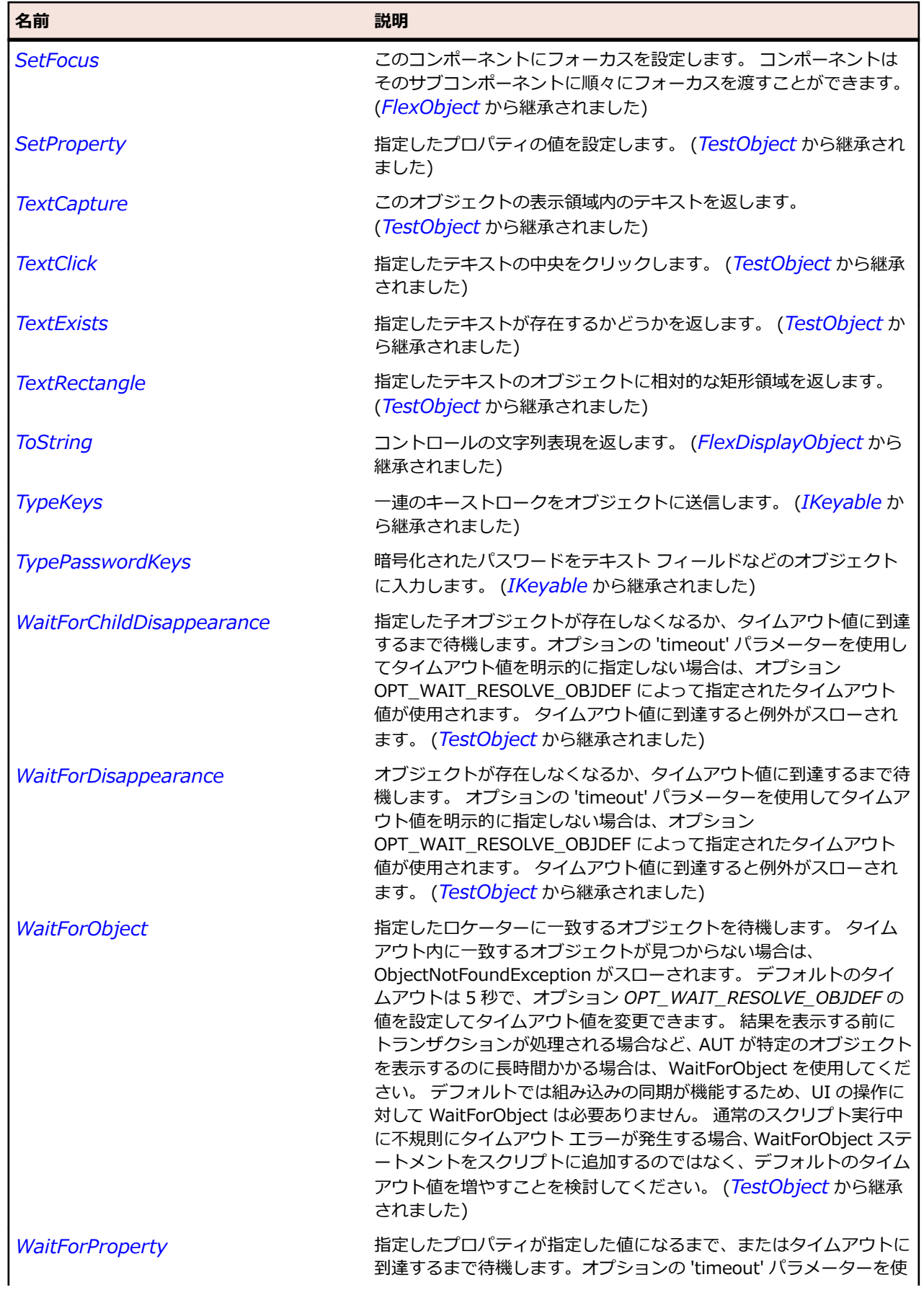

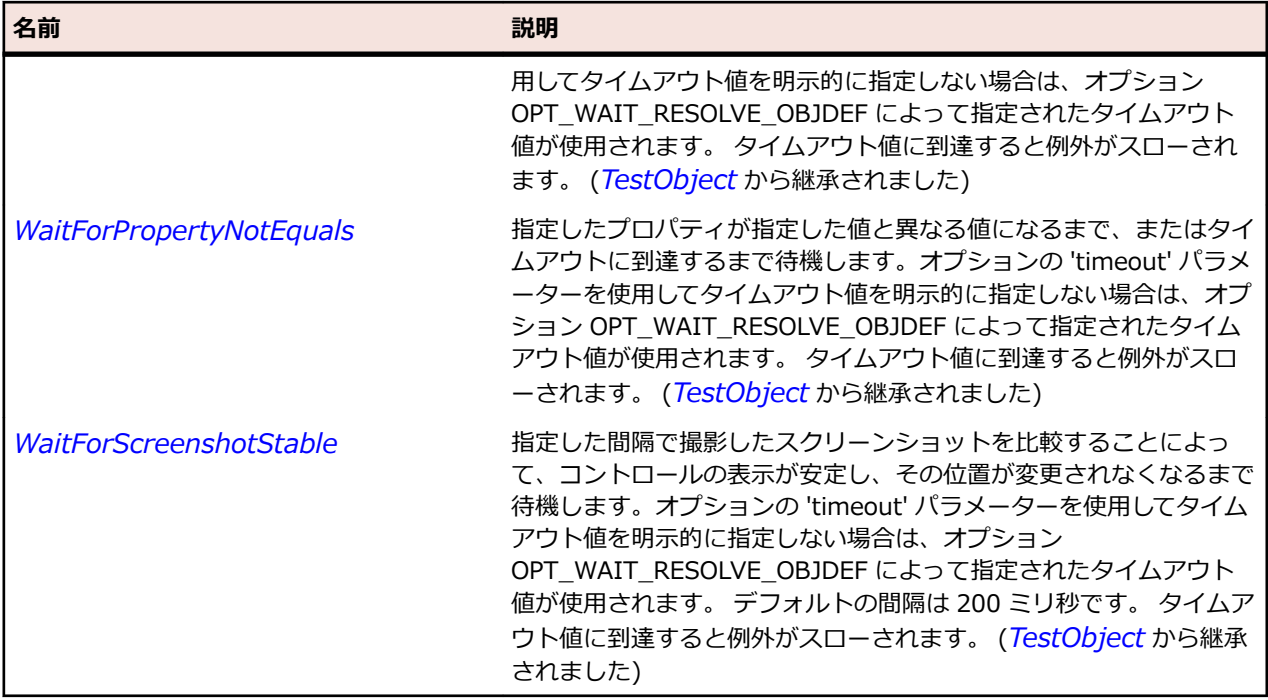

# **FlexFormItem クラス**

### **説明**

ラベル、および水平方向または垂直方向に配置されている子を定義します。 フォームの子には、コントロ ールやその他のコンテナーなどがあります。 1 つの Form コンテナーで複数の FormItem コンテナーを 保持できます。

#### **継承階層**

- *[FlexContainer](#page-1048-0)*
	- FlexFormItem

### **構文**

'Declaration Public Class FlexFormItem \_ Inherits FlexContainer

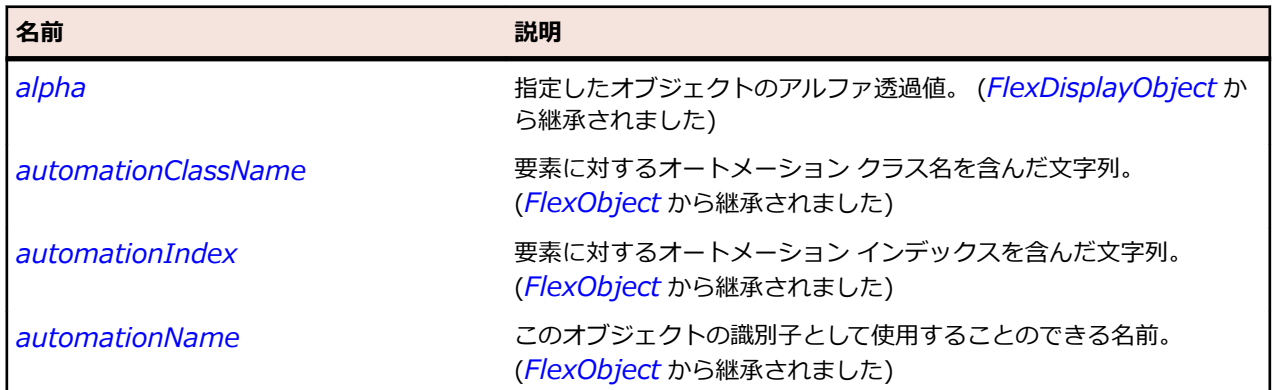

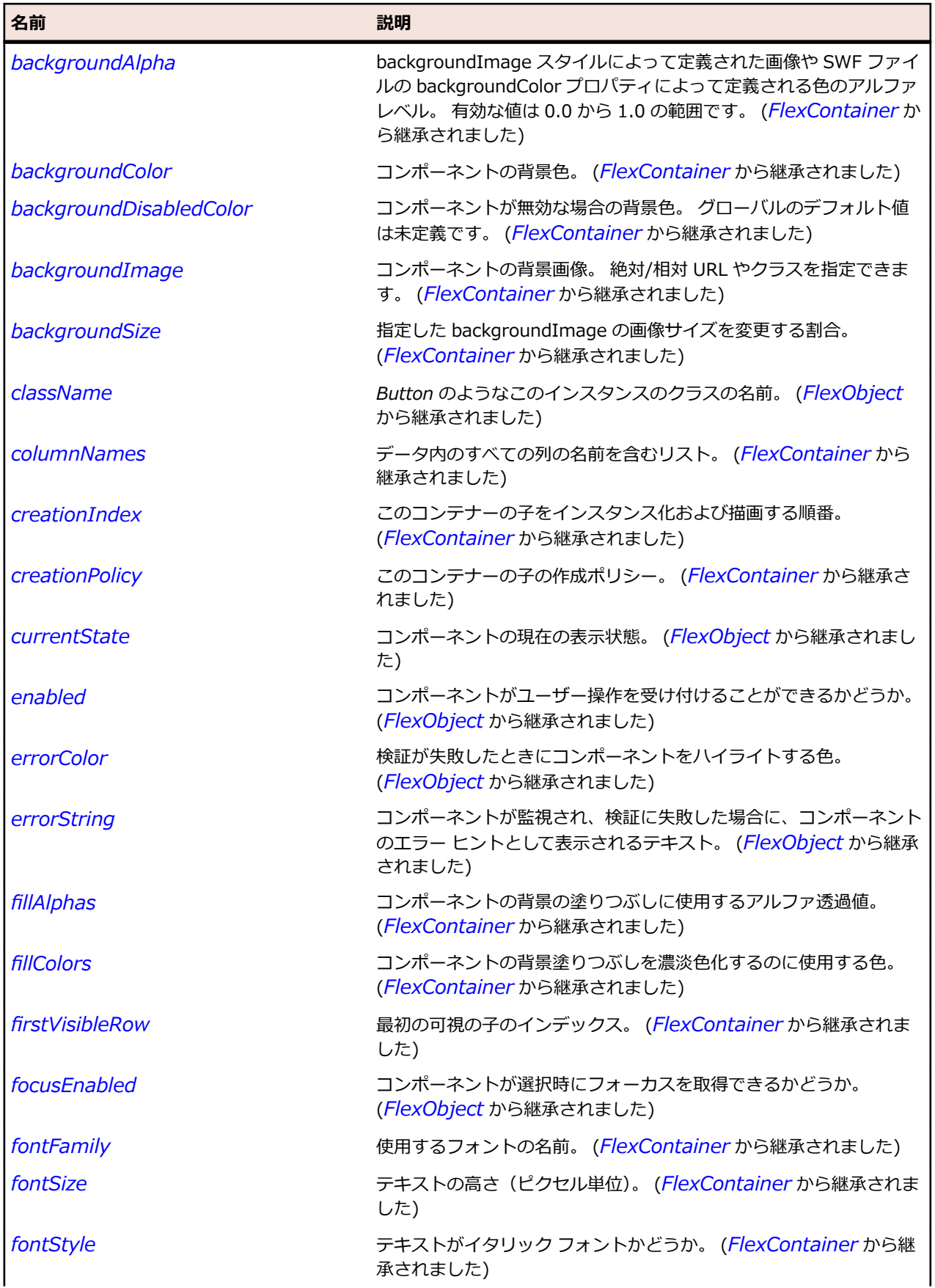

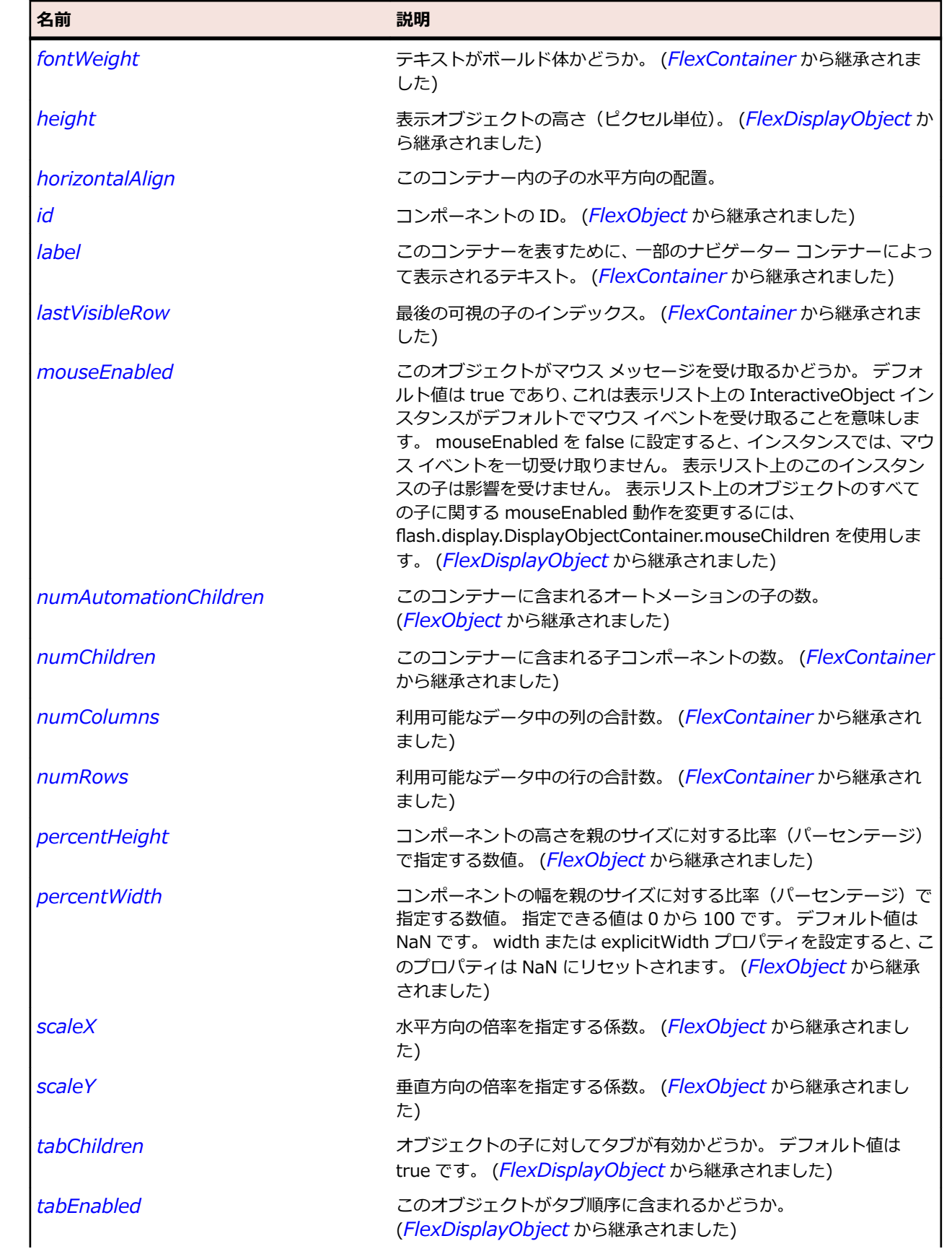

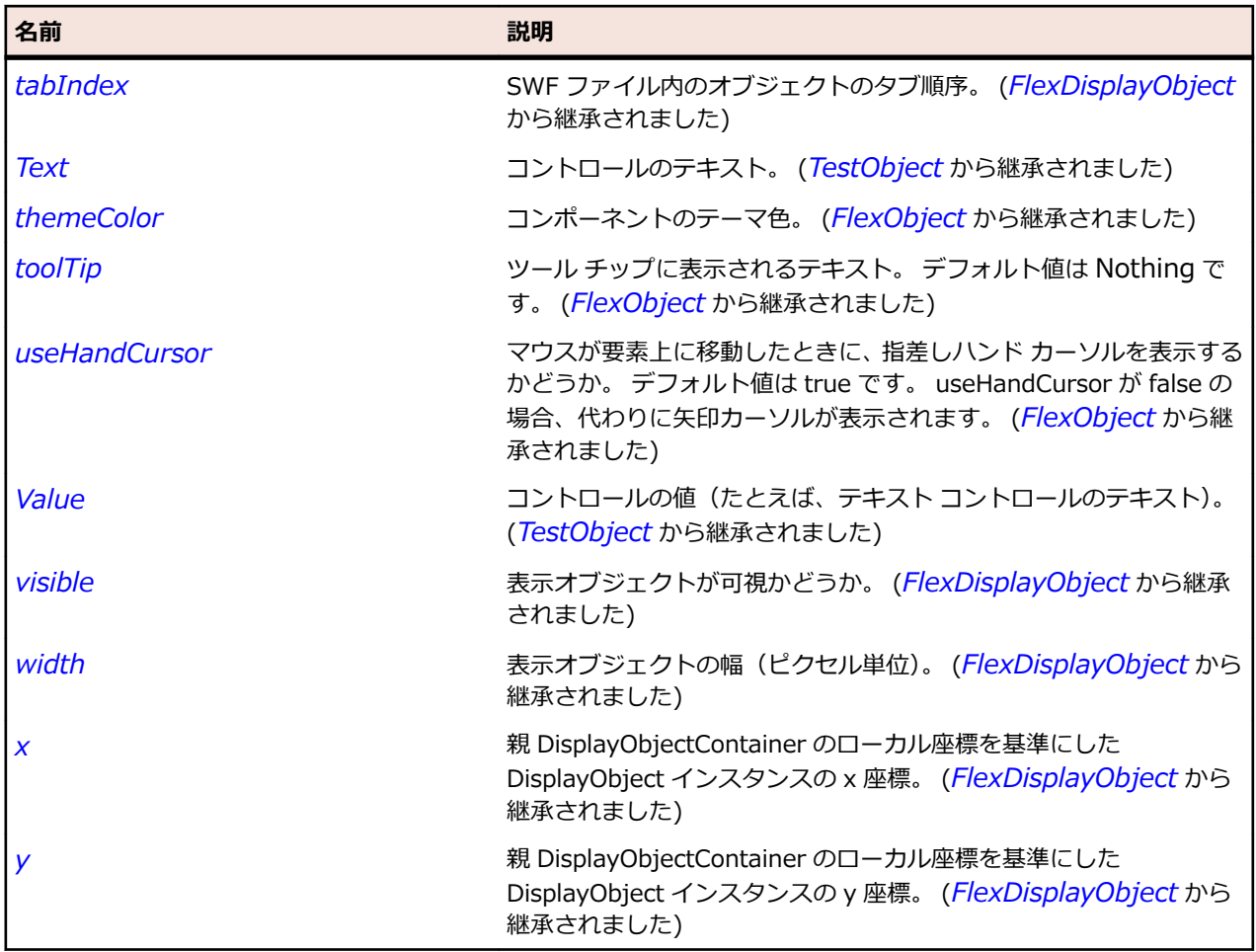

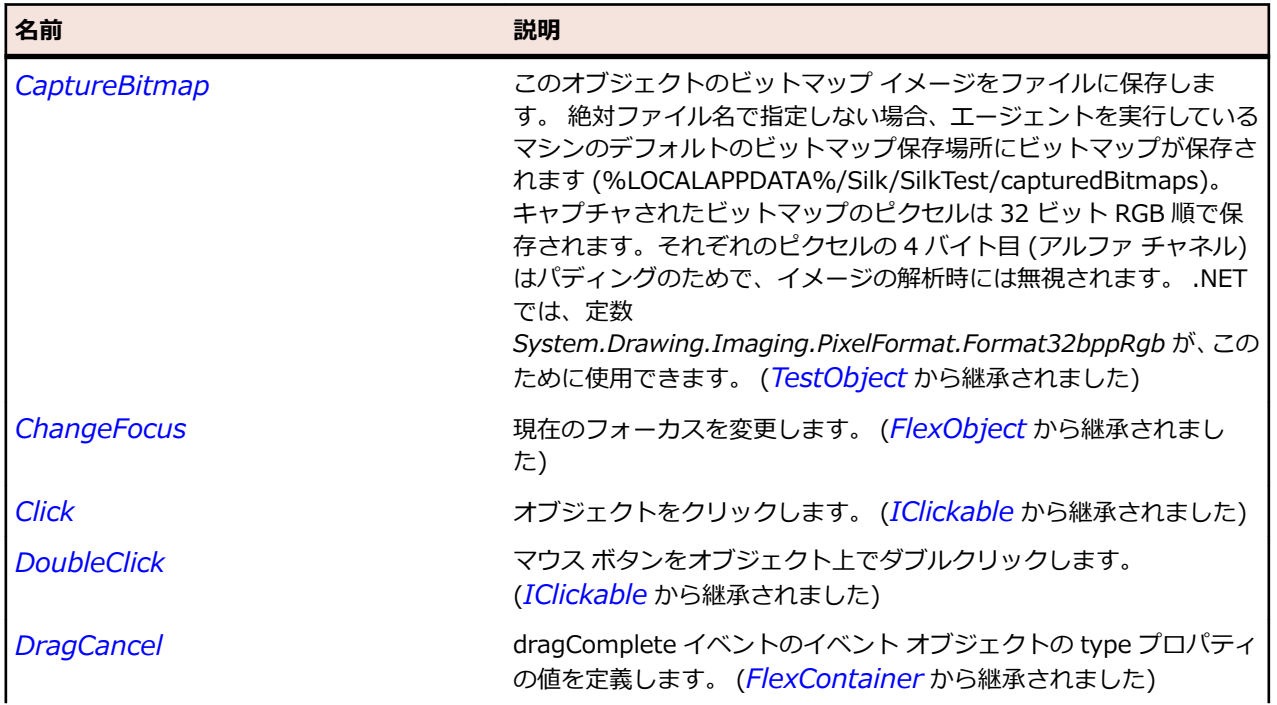

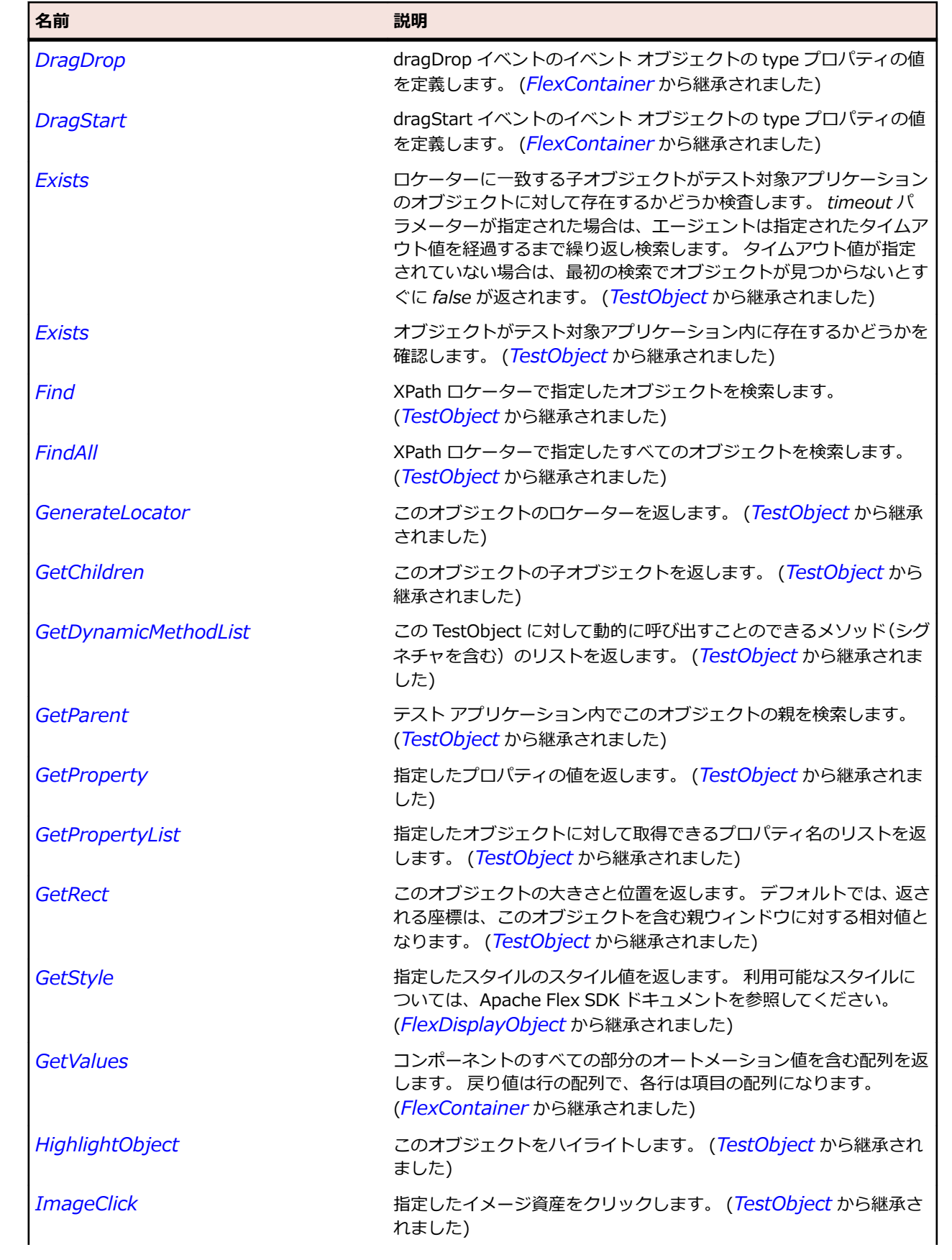

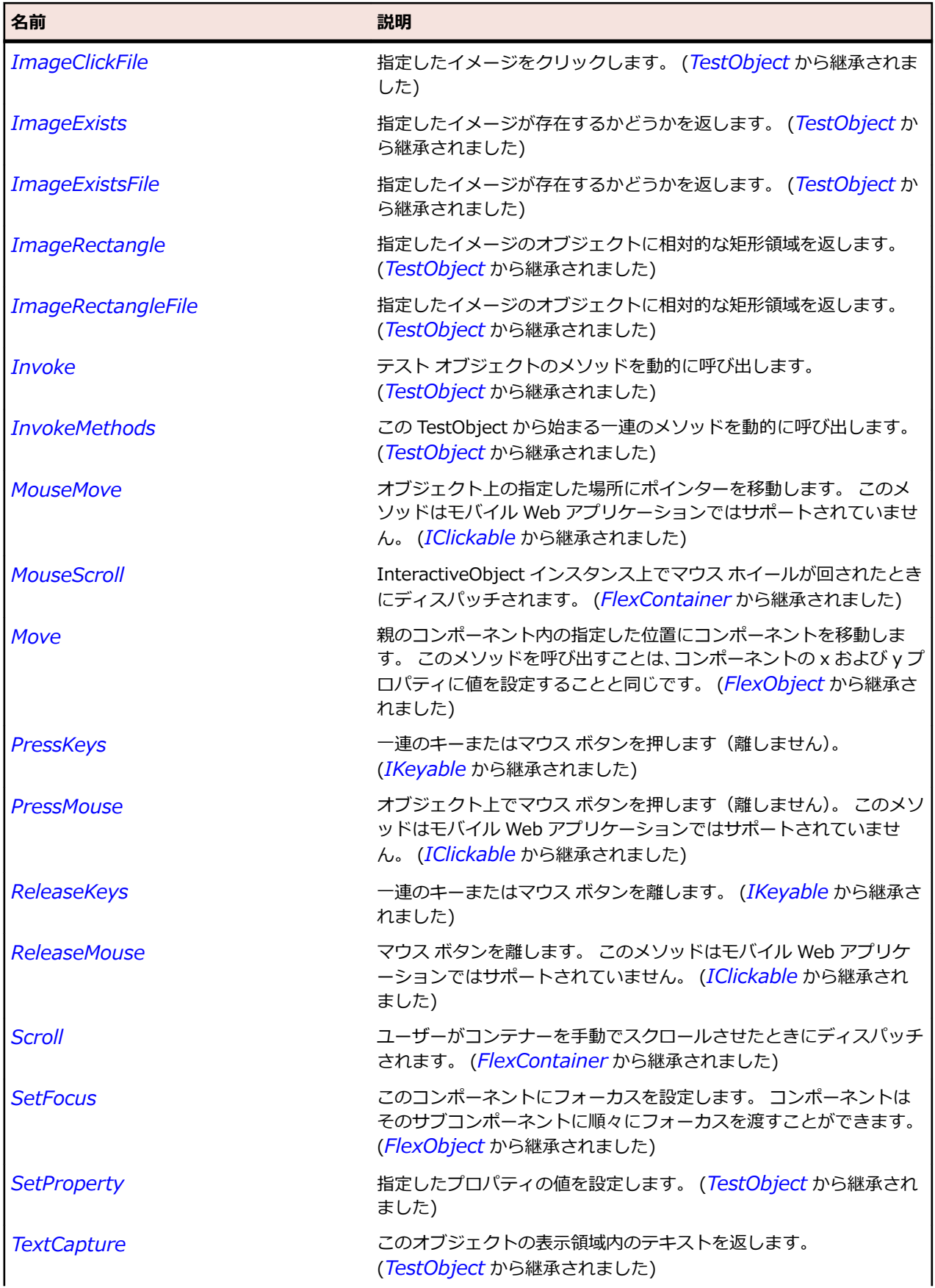

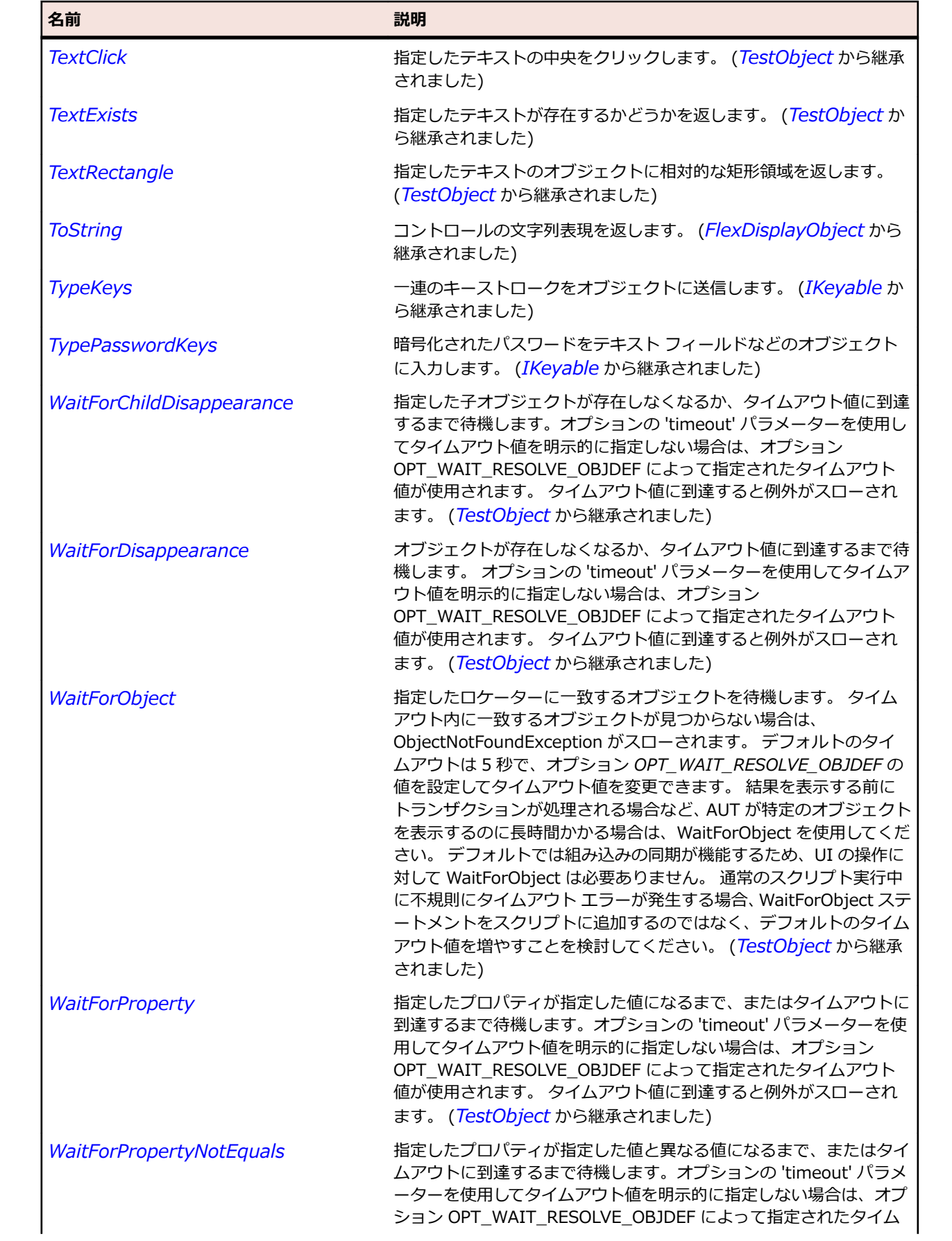

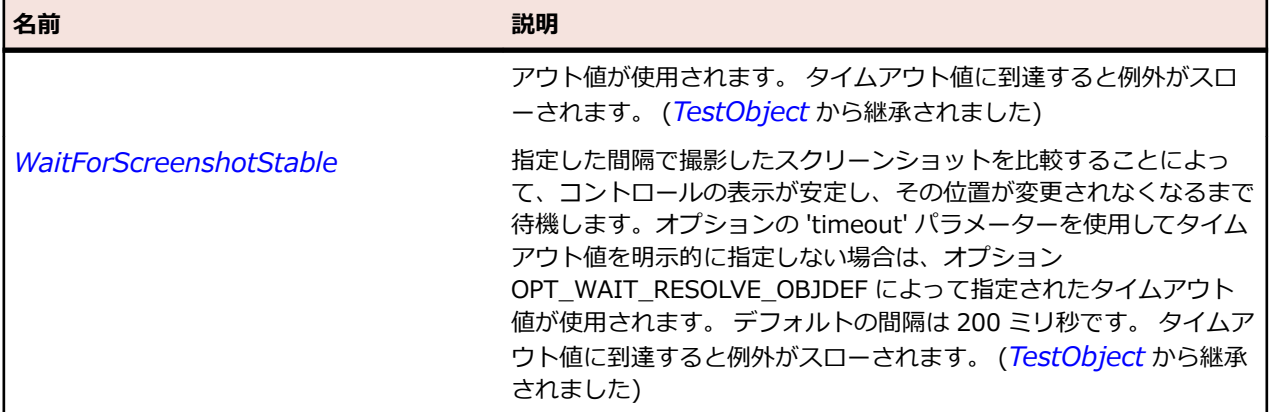

# **FlexHLOCChart クラス**

#### **説明**

HLOCChart(高値、安値、始値、終値)コントロールは、データ系列の高値、安値、始値、終値などの財 務データを一連のローソク足で示します。

各要素の垂直線の上端および下端が、データ ポイントの高値および安値になります。 右向きの目盛りが終 値になり、始値を指定した場合には左向きの目盛りが始値になります。

#### **継承階層**

- *[FlexCartesianChart](#page-982-0)*
	- FlexHLOCChart

### **構文**

'Declaration Public Class FlexHLOCChart \_ Inherits FlexCartesianChart

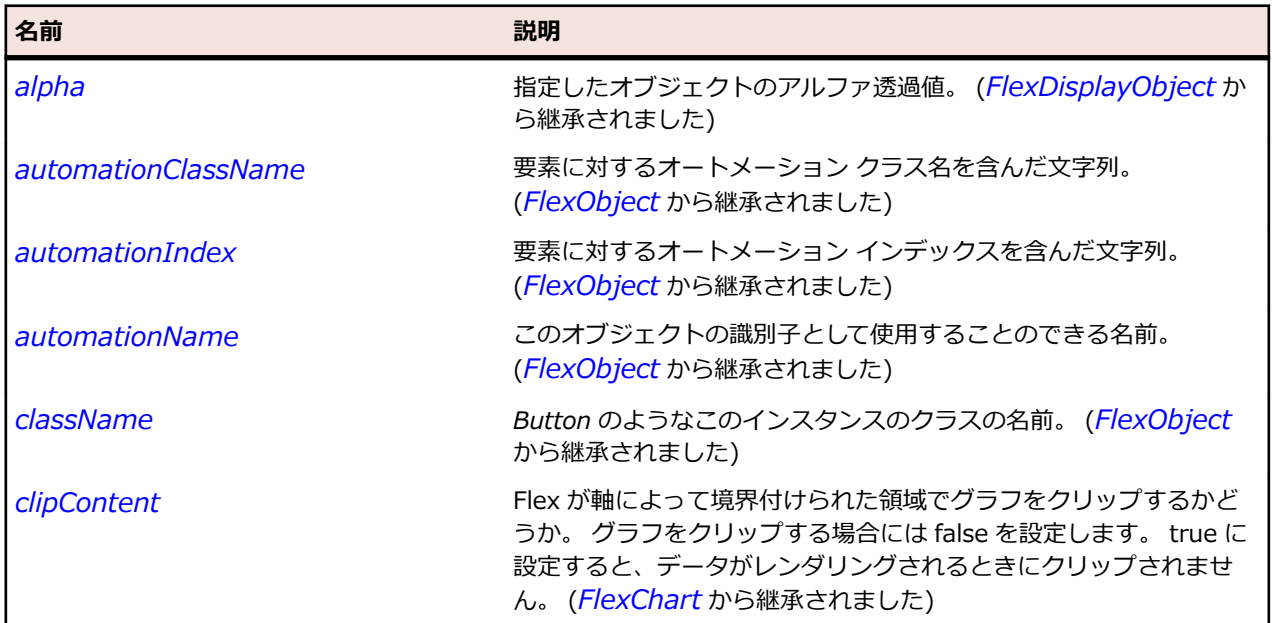

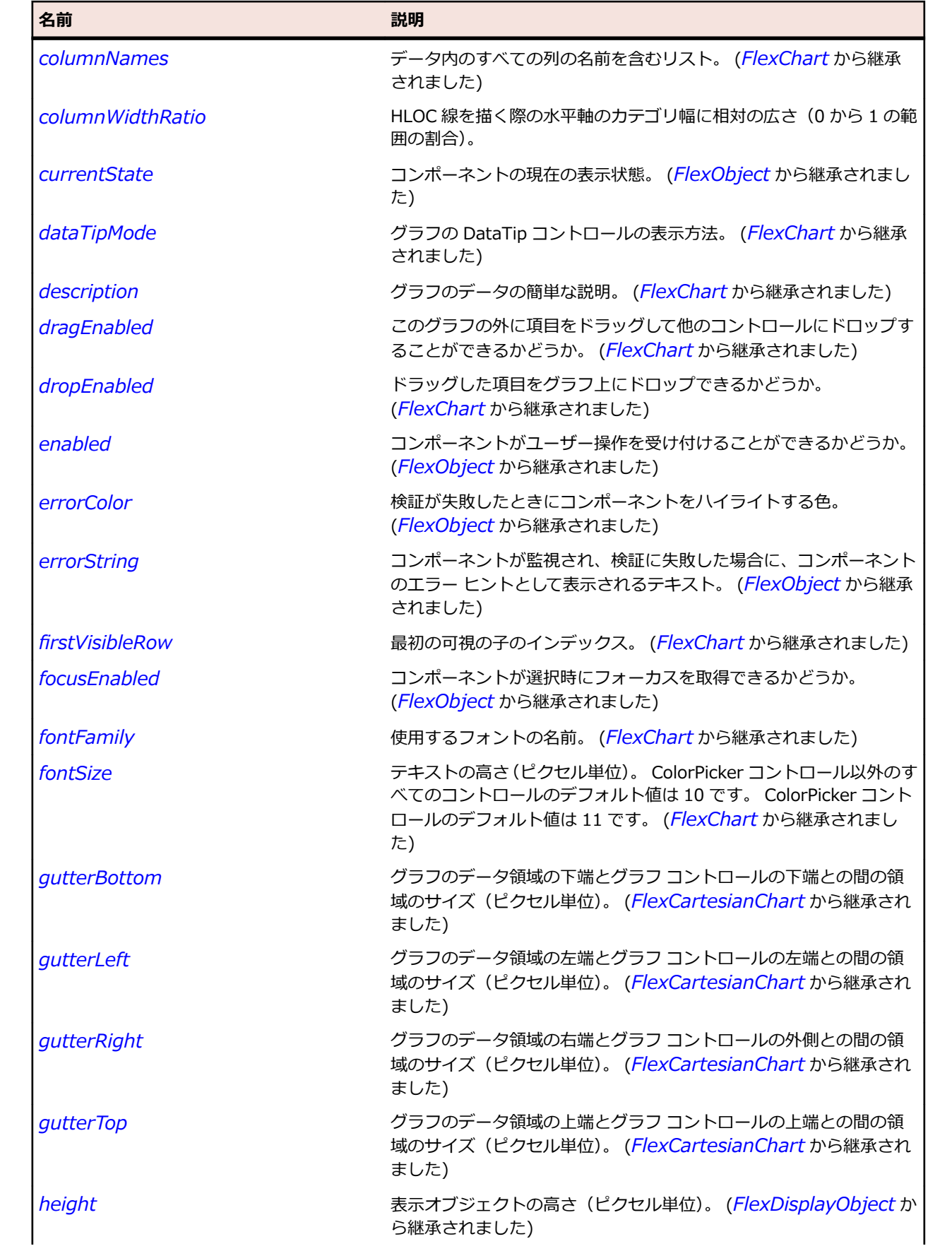

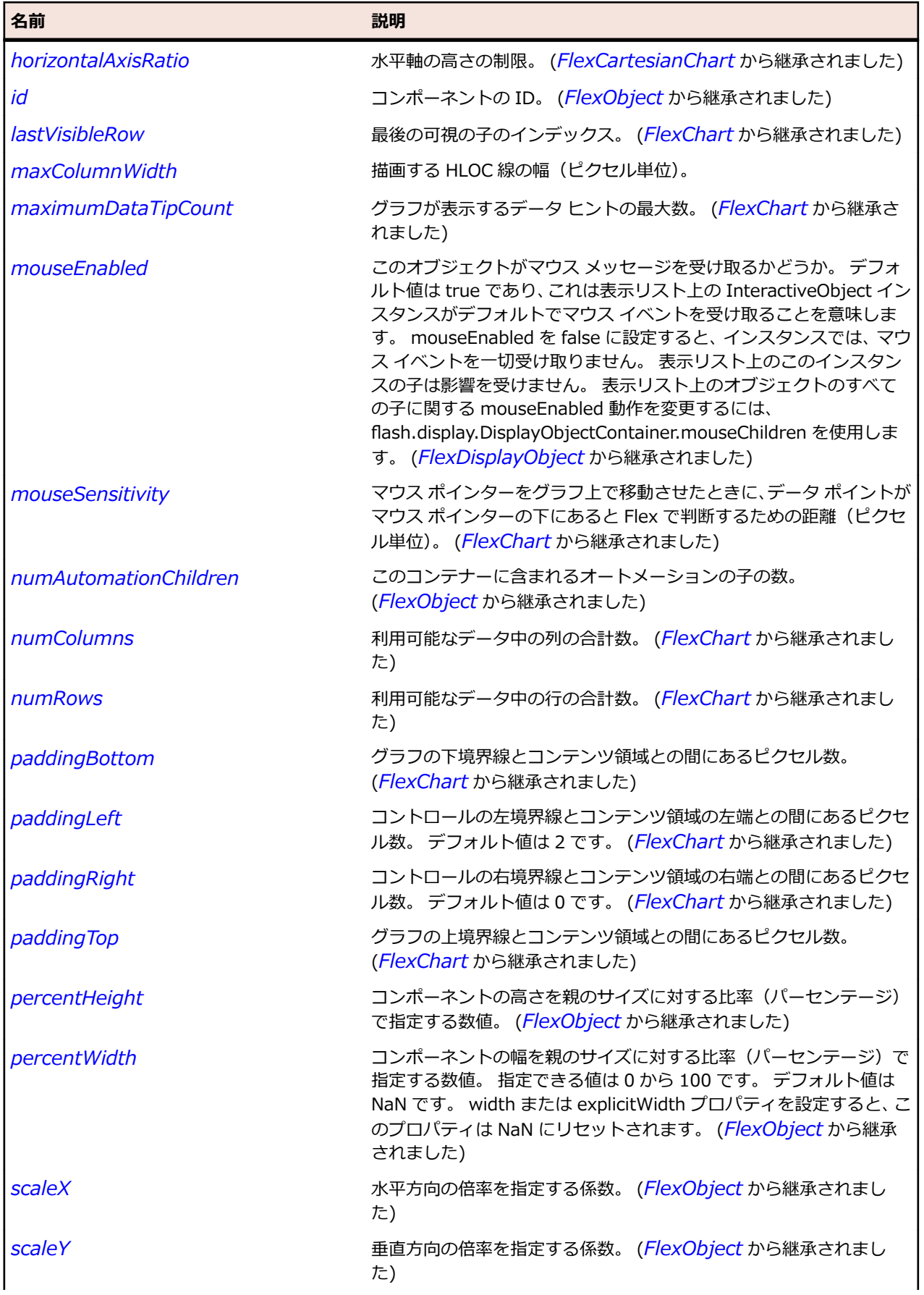

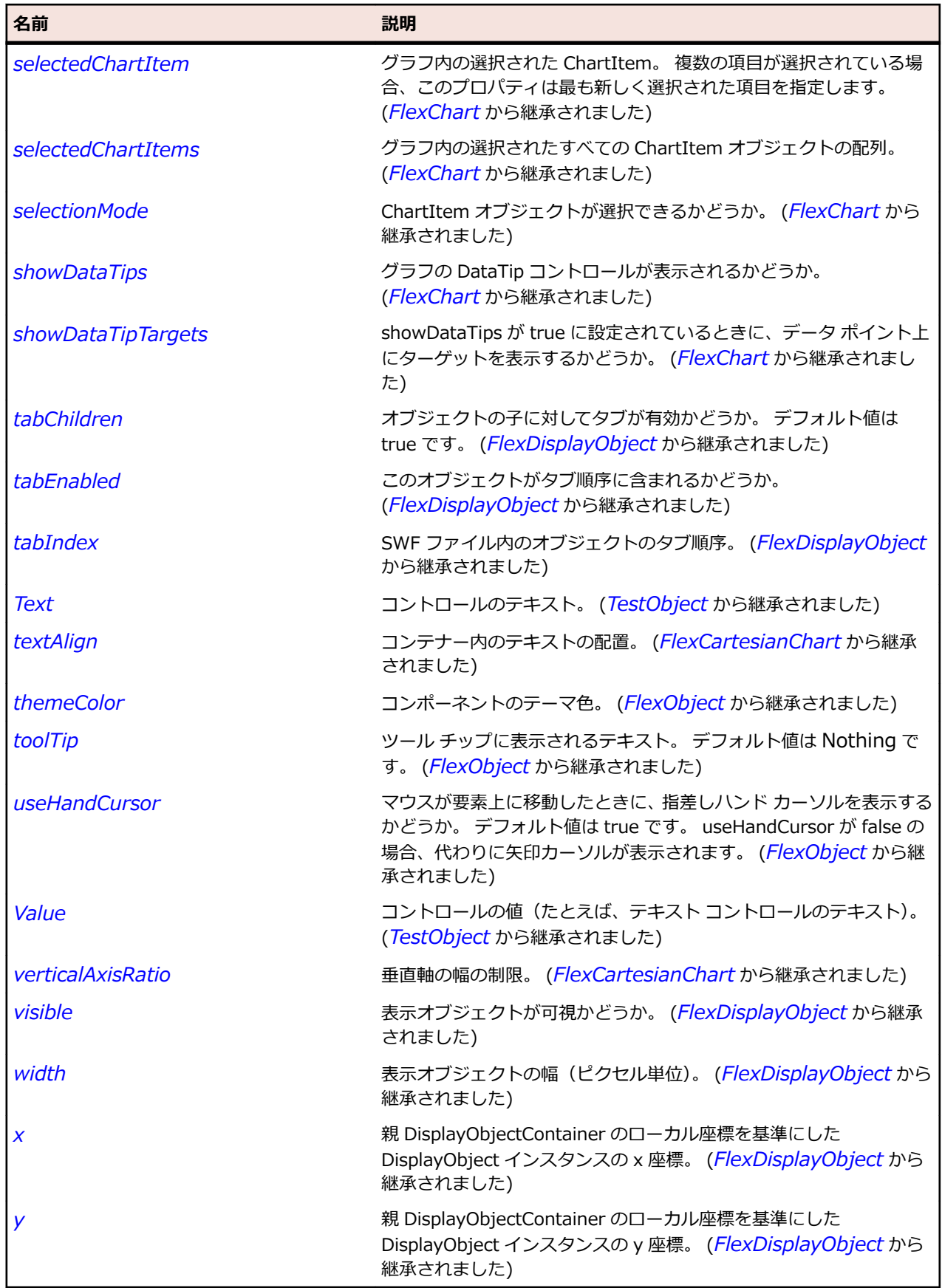

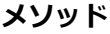

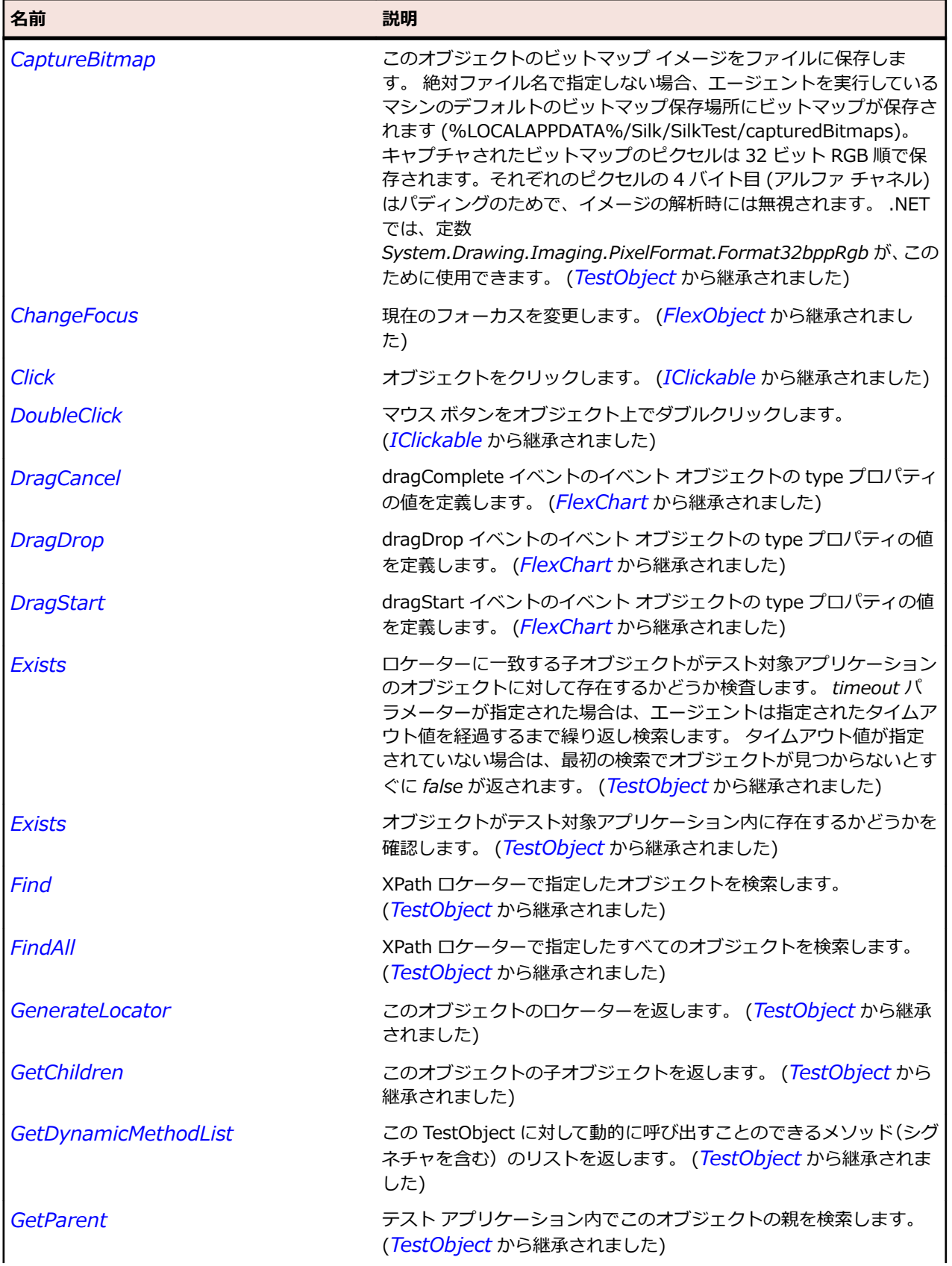

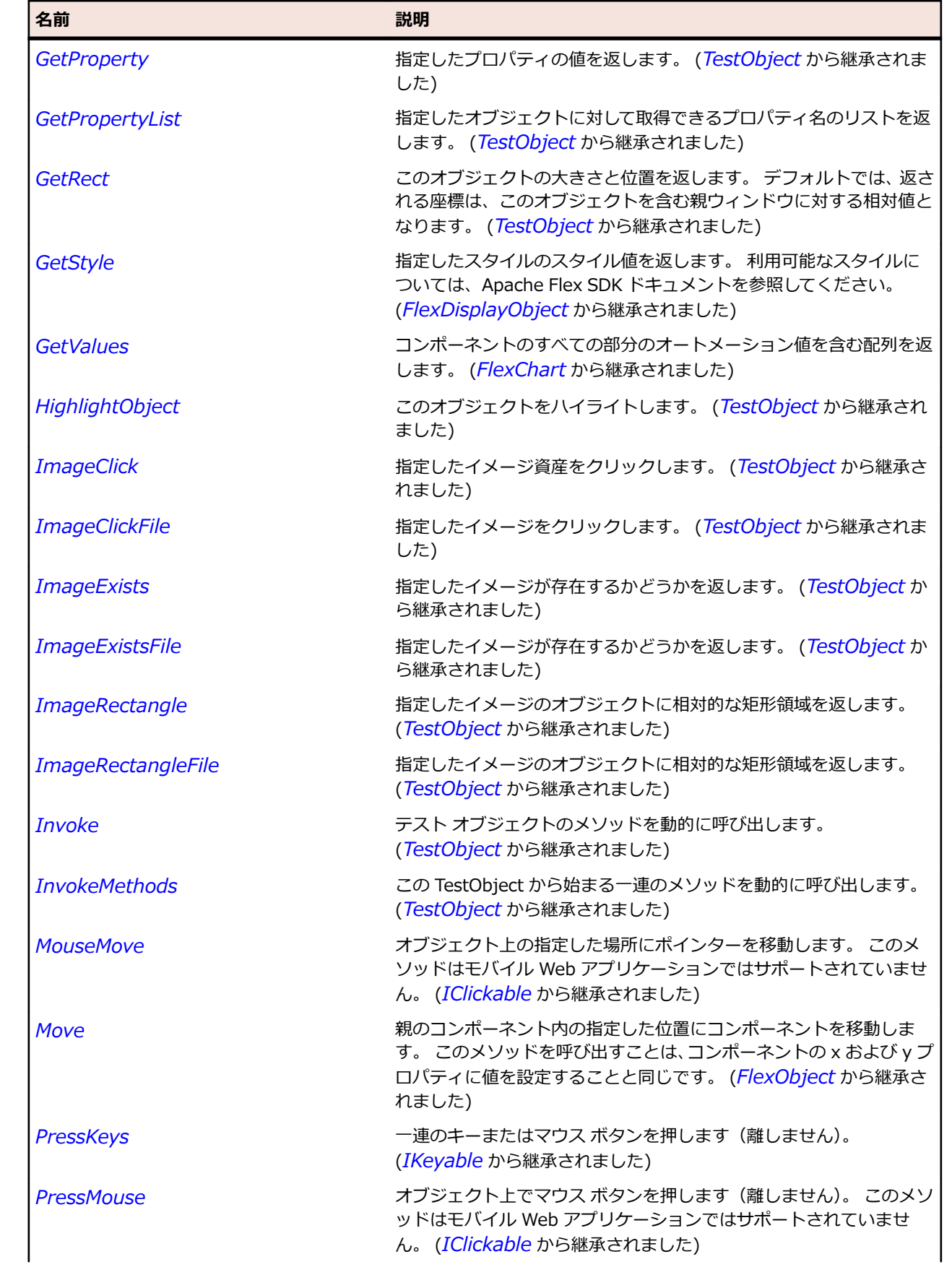

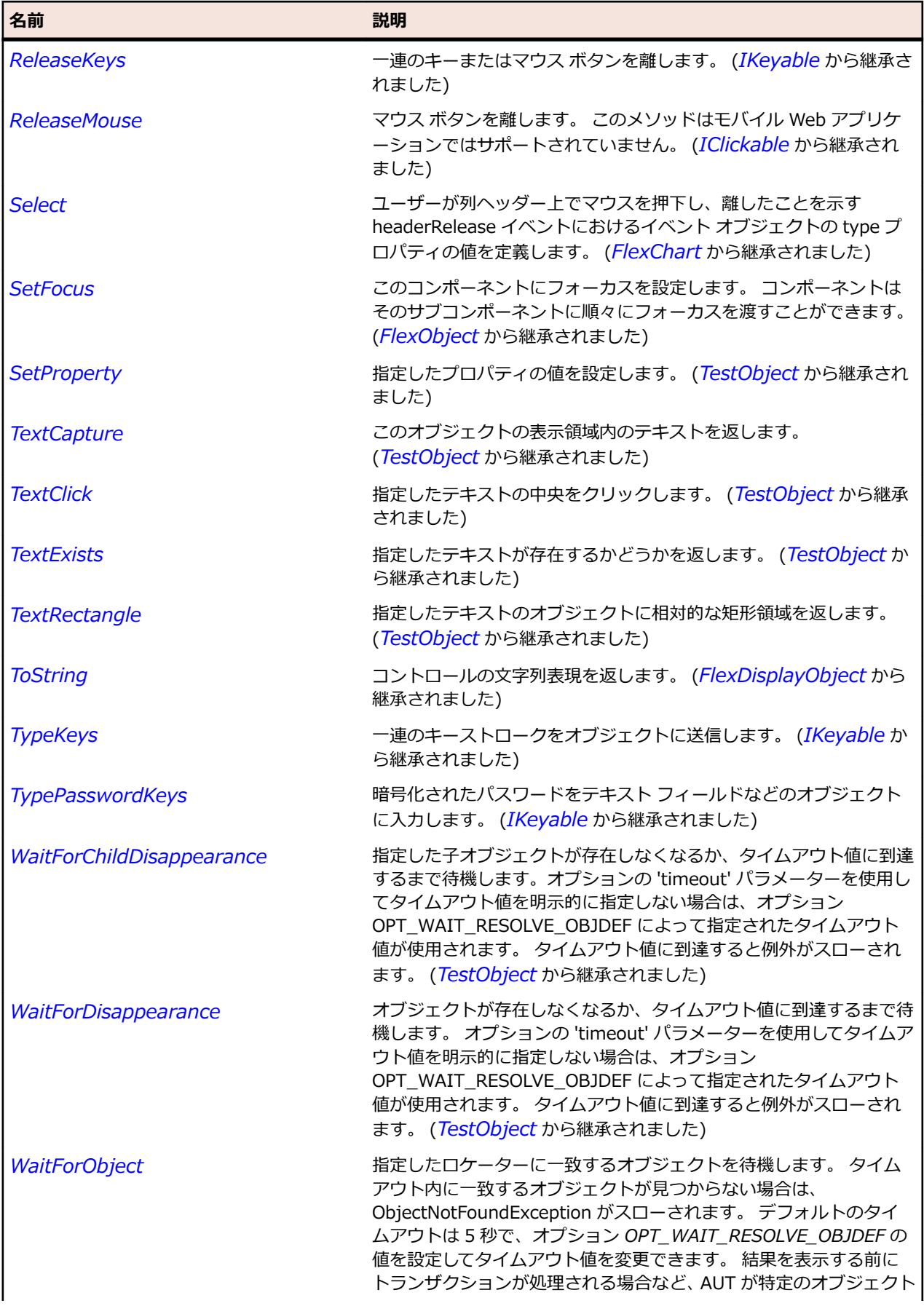

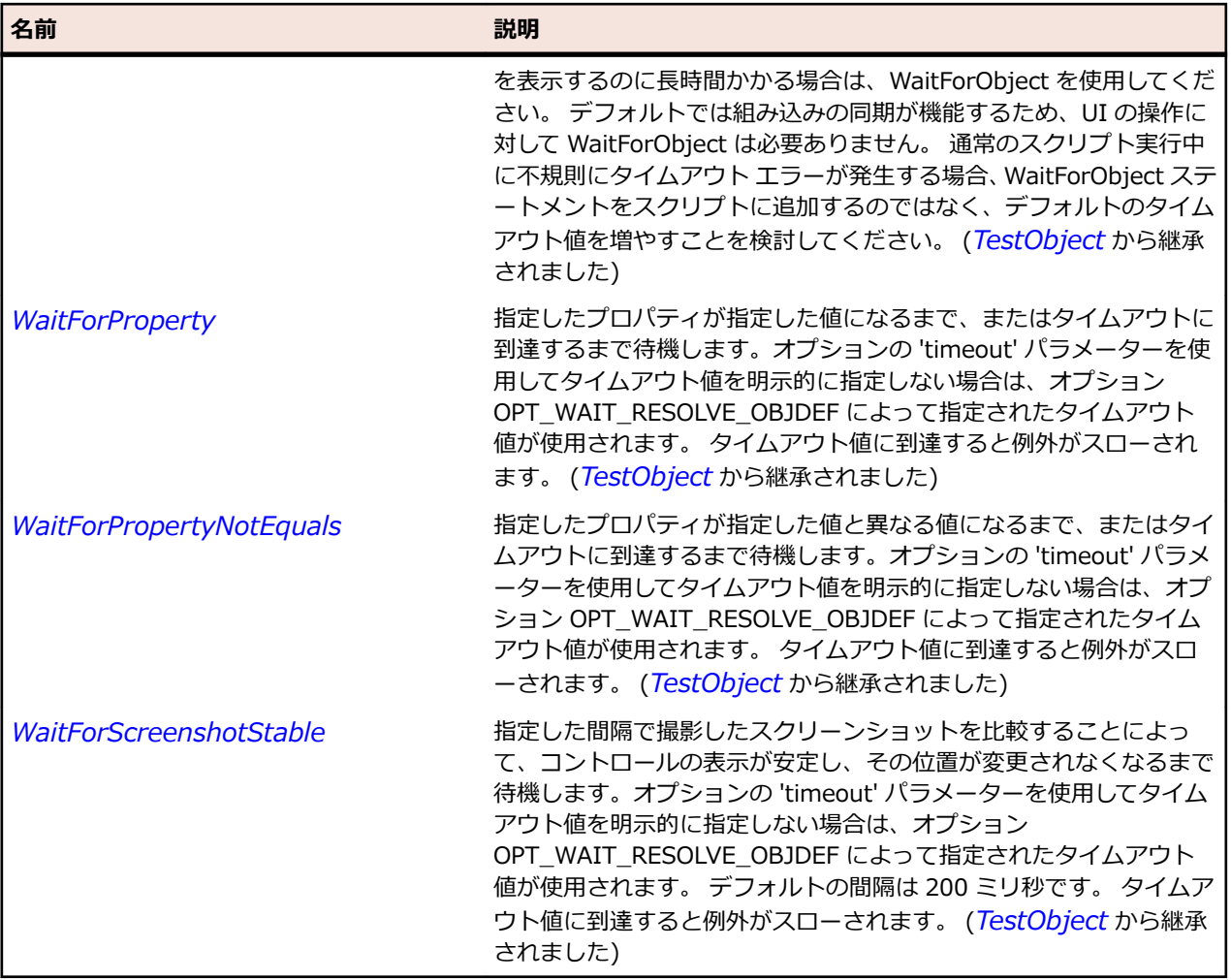

# **FlexHLOCSeries クラス**

### **説明**

データ系列の高値、安値、終値、および始値(オプション)などの財務データを一連の要素で示します。

各要素の垂直線の上端および下端が、データ ポイントの高値および安値になります。 右向きの目盛りが終 値になり、始値を指定した場合には左向きの目盛りが始値になります。

### **継承階層**

- *[FlexHLOCSeriesBase](#page-1121-0)*
	- FlexHLOCSeries

### **構文**

'Declaration Public Class FlexHLOCSeries \_ Inherits FlexHLOCSeriesBase
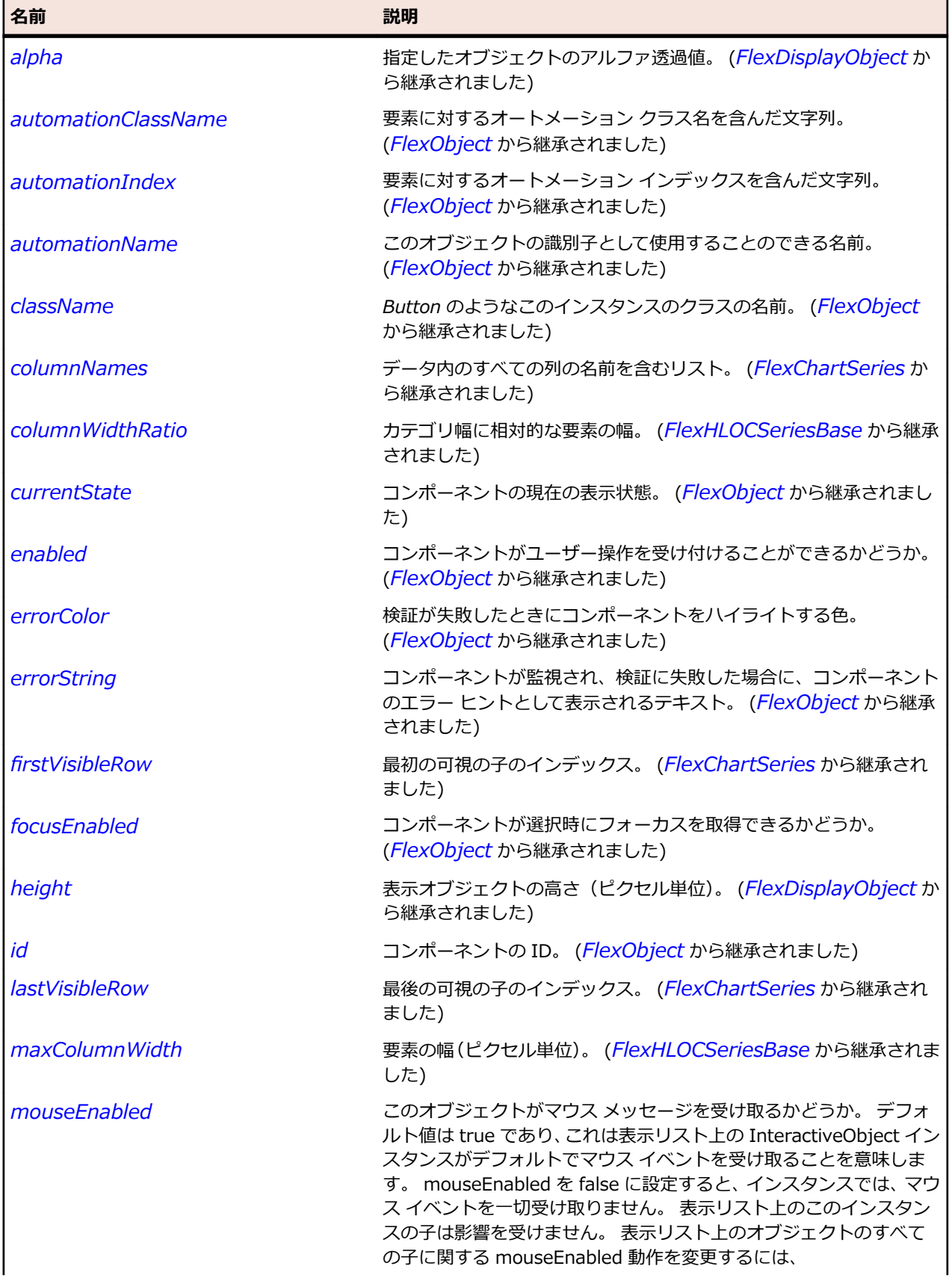

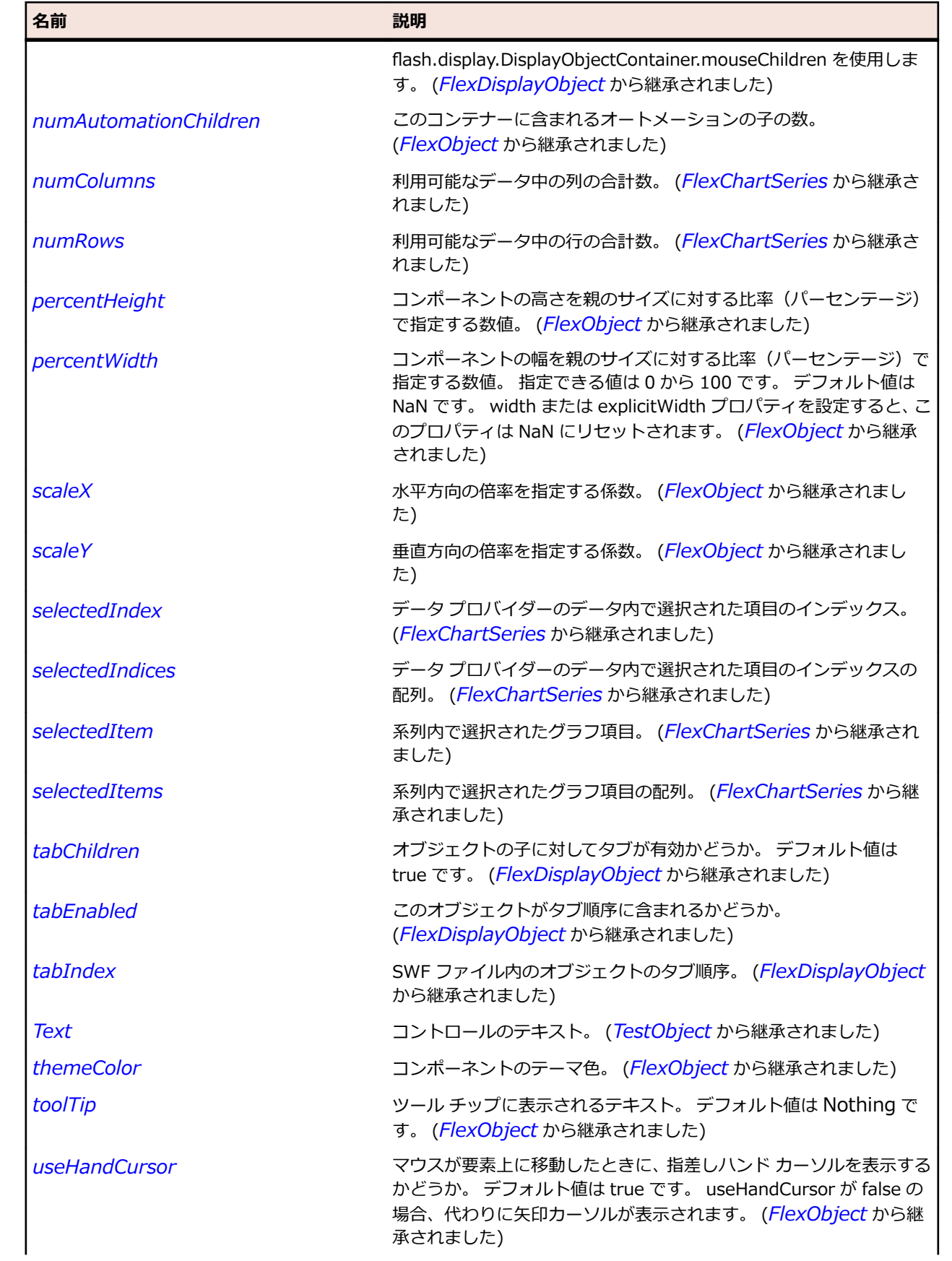

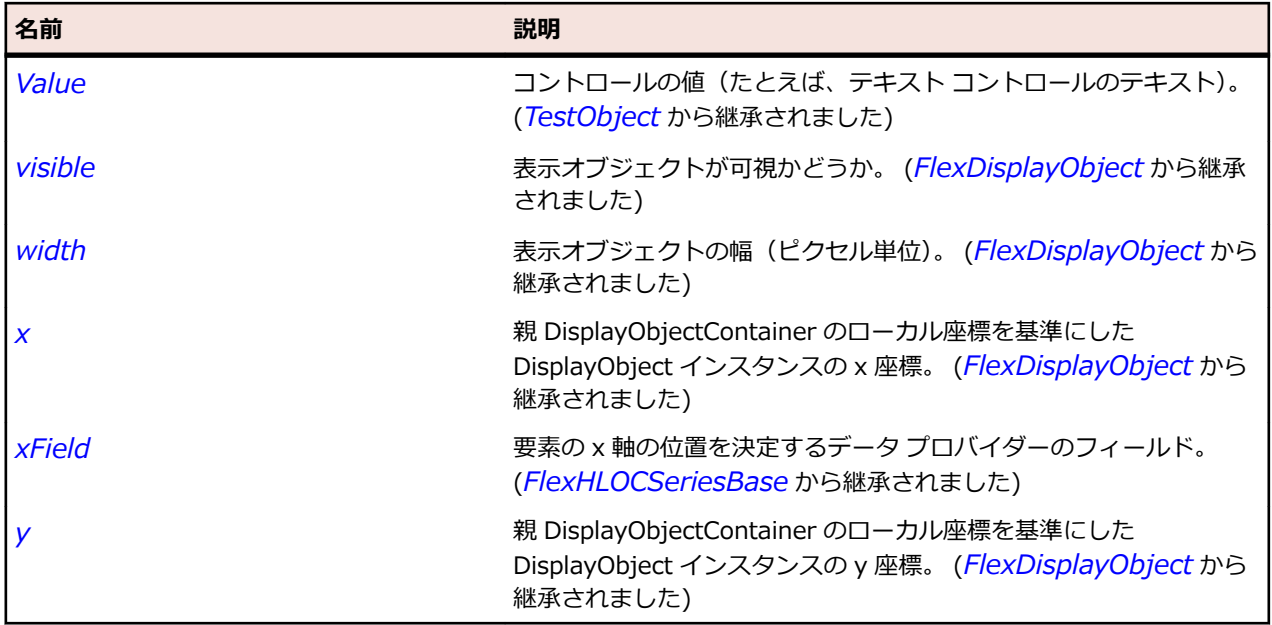

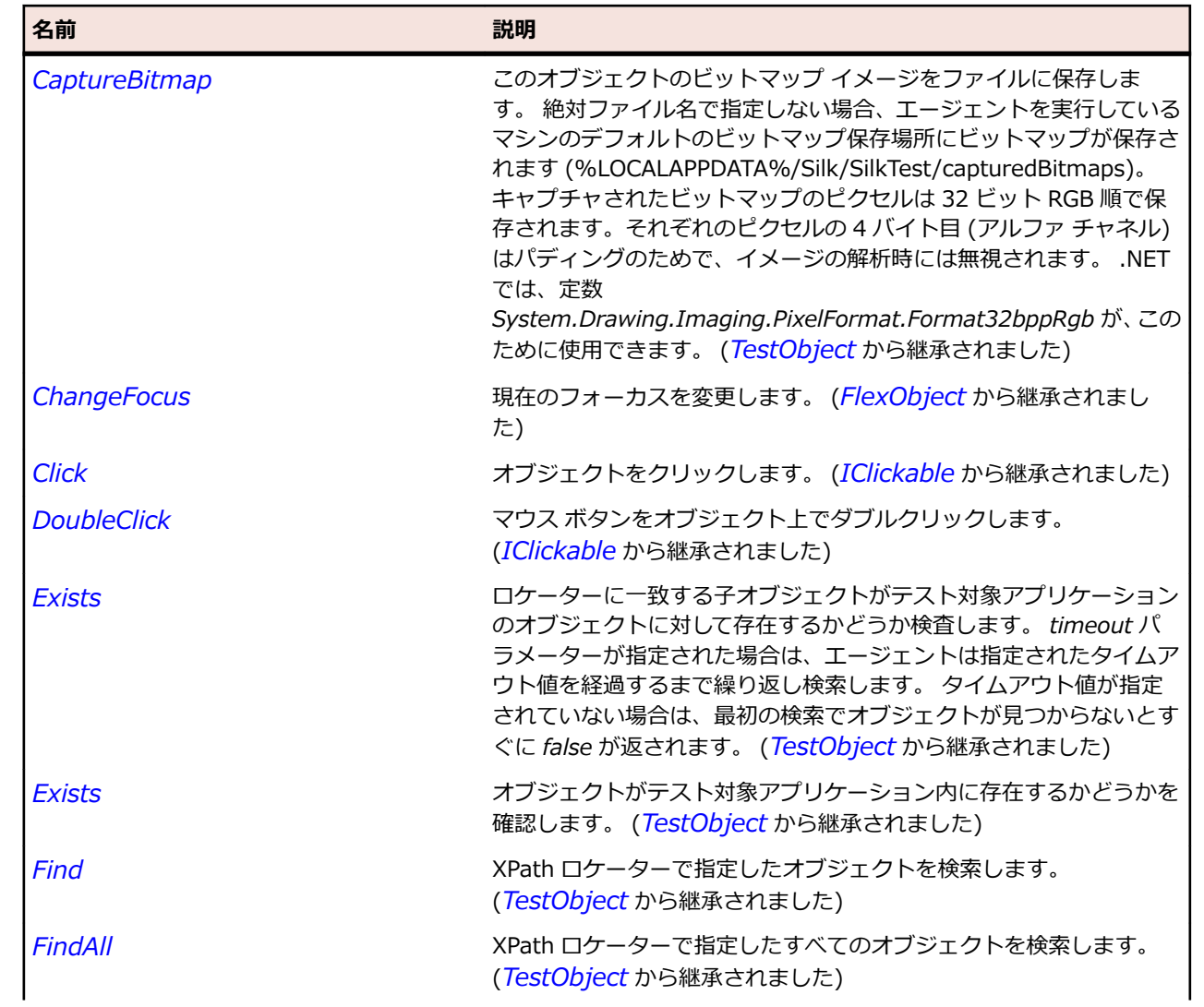

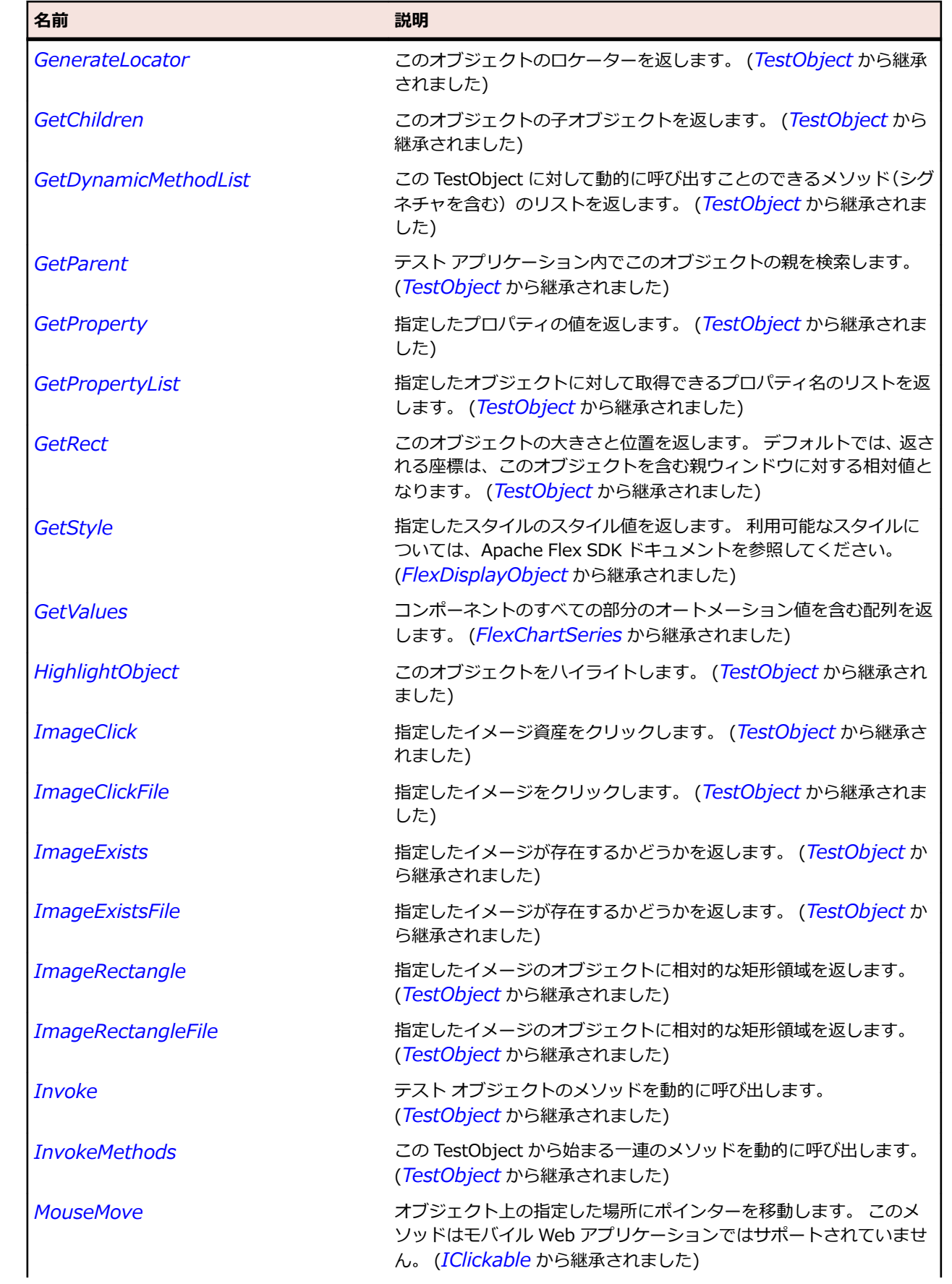

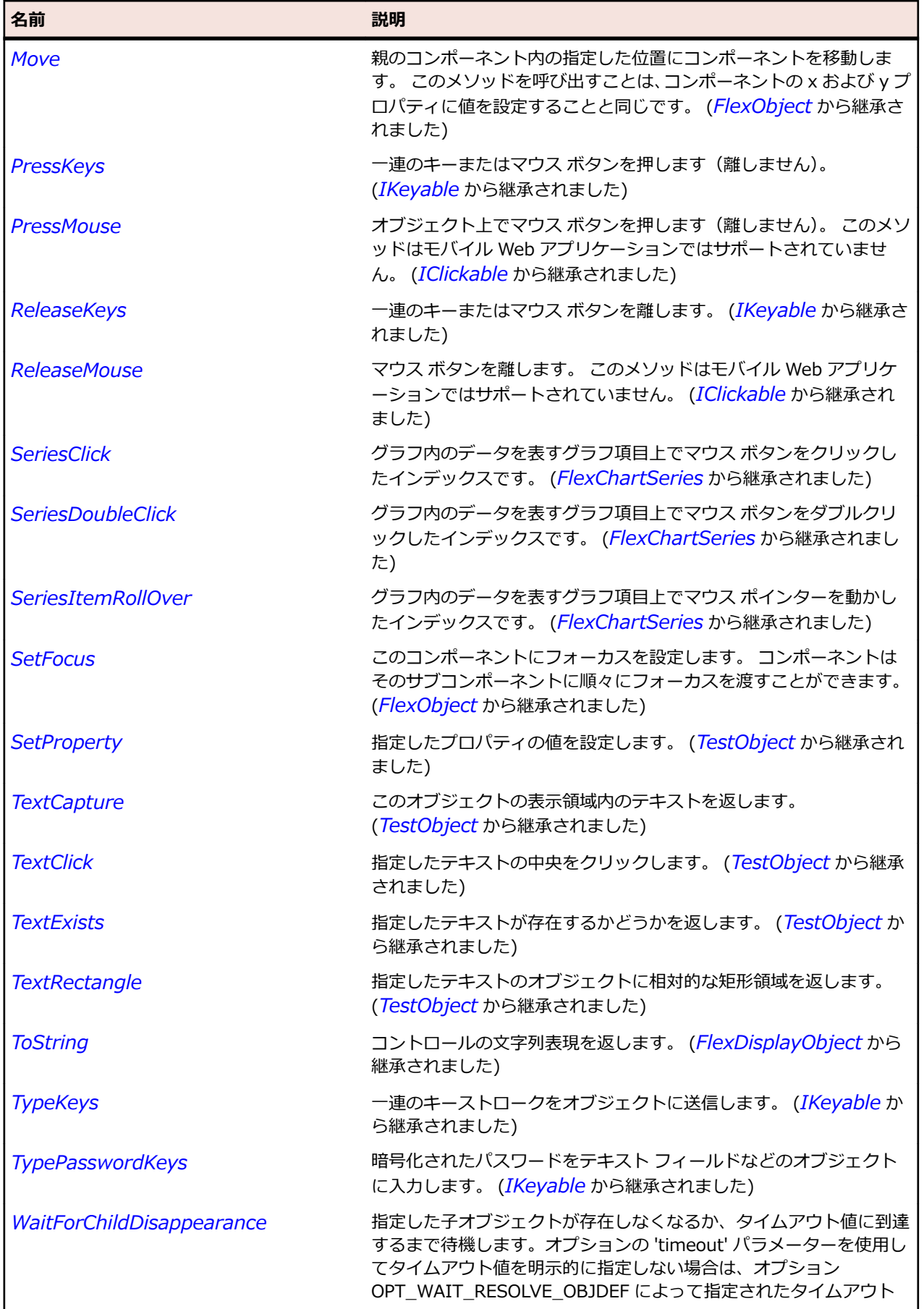

<span id="page-1121-0"></span>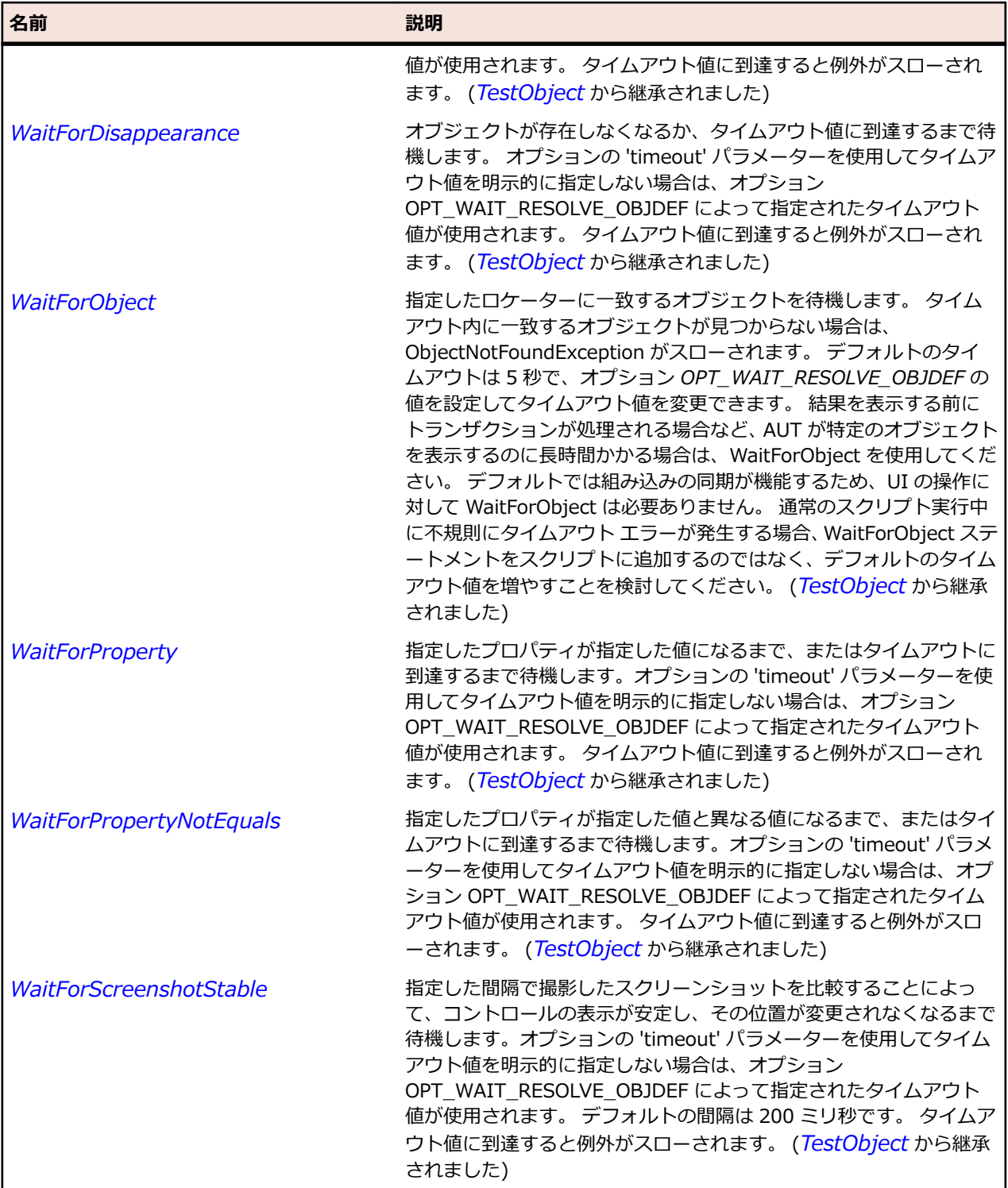

# **FlexHLOCSeriesBase クラス**

### **説明**

データ系列の高値、安値、終値、および始値(オプション)などの財務データを一連の要素で示します。

各要素の垂直線の上端および下端が、データ ポイントの高値および安値になります。 右向きの目盛りが終 値になり、始値を指定した場合には左向きの目盛りが始値になります。

### **継承階層**

- *[FlexChartSeries](#page-1002-0)*
	- FlexHLOCSeriesBase
		- *[FlexCandlestickSeries](#page-968-0)*
		- *[FlexHLOCSeries](#page-1115-0)*

## **構文**

'Declaration Public Class FlexHLOCSeriesBase \_ Inherits FlexChartSeries

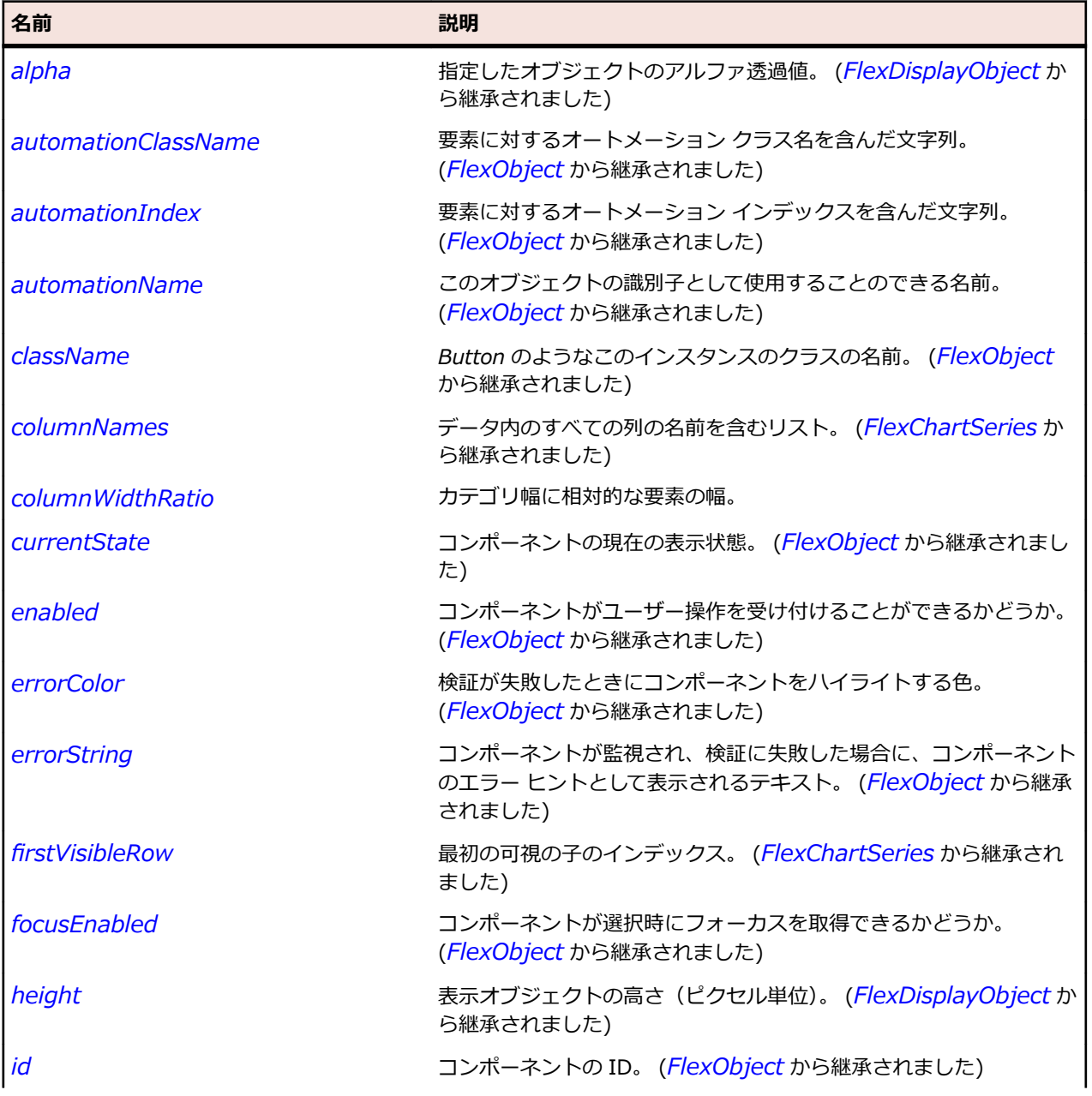

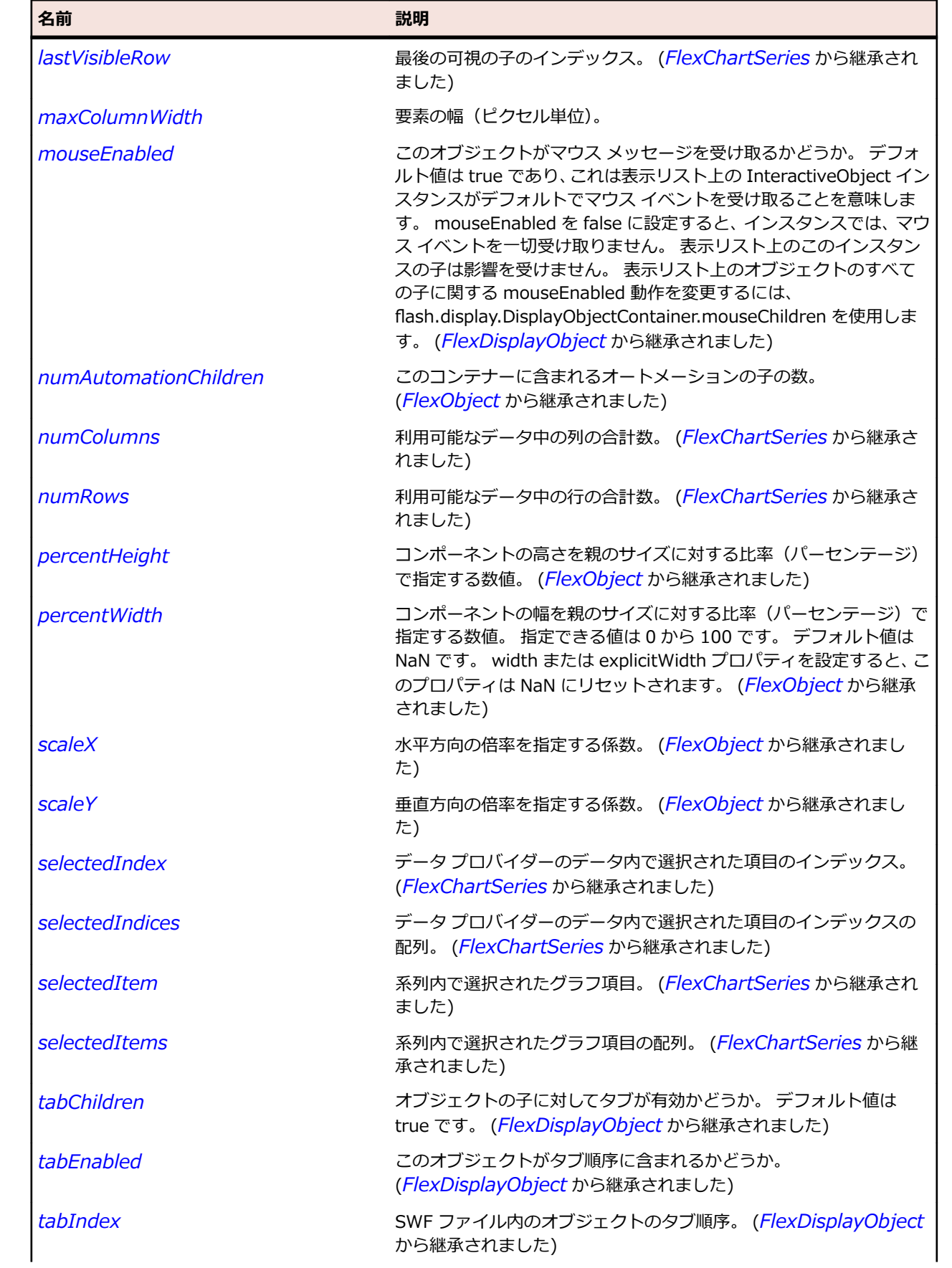

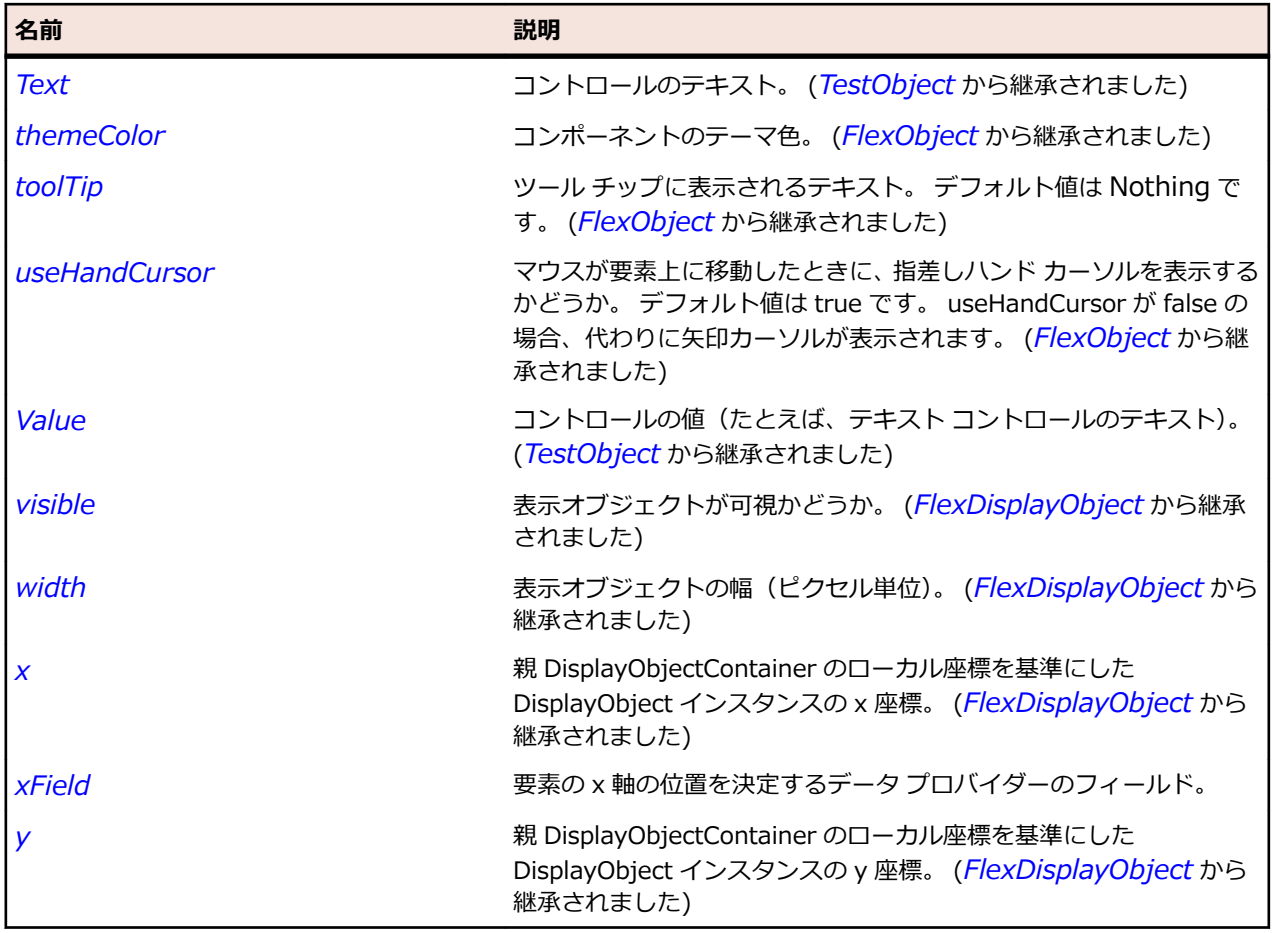

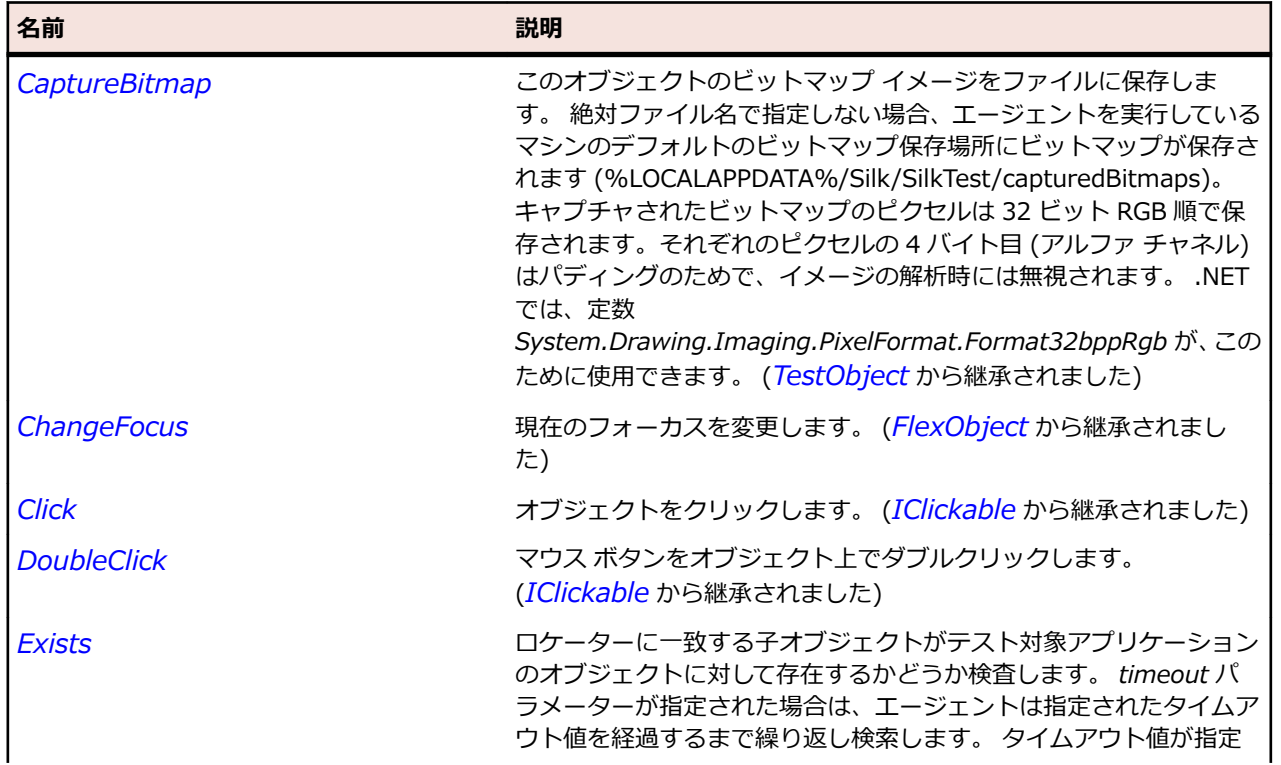

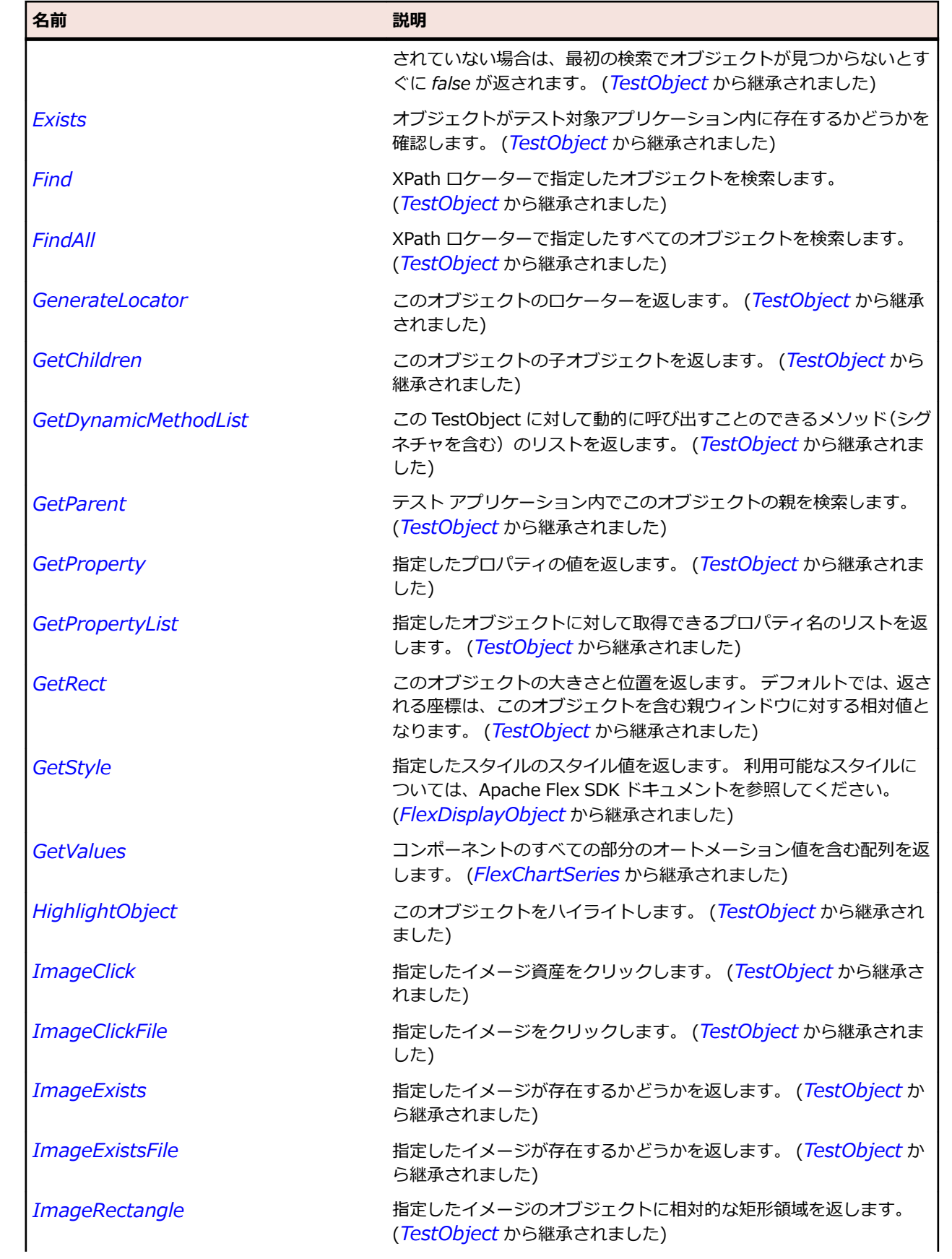

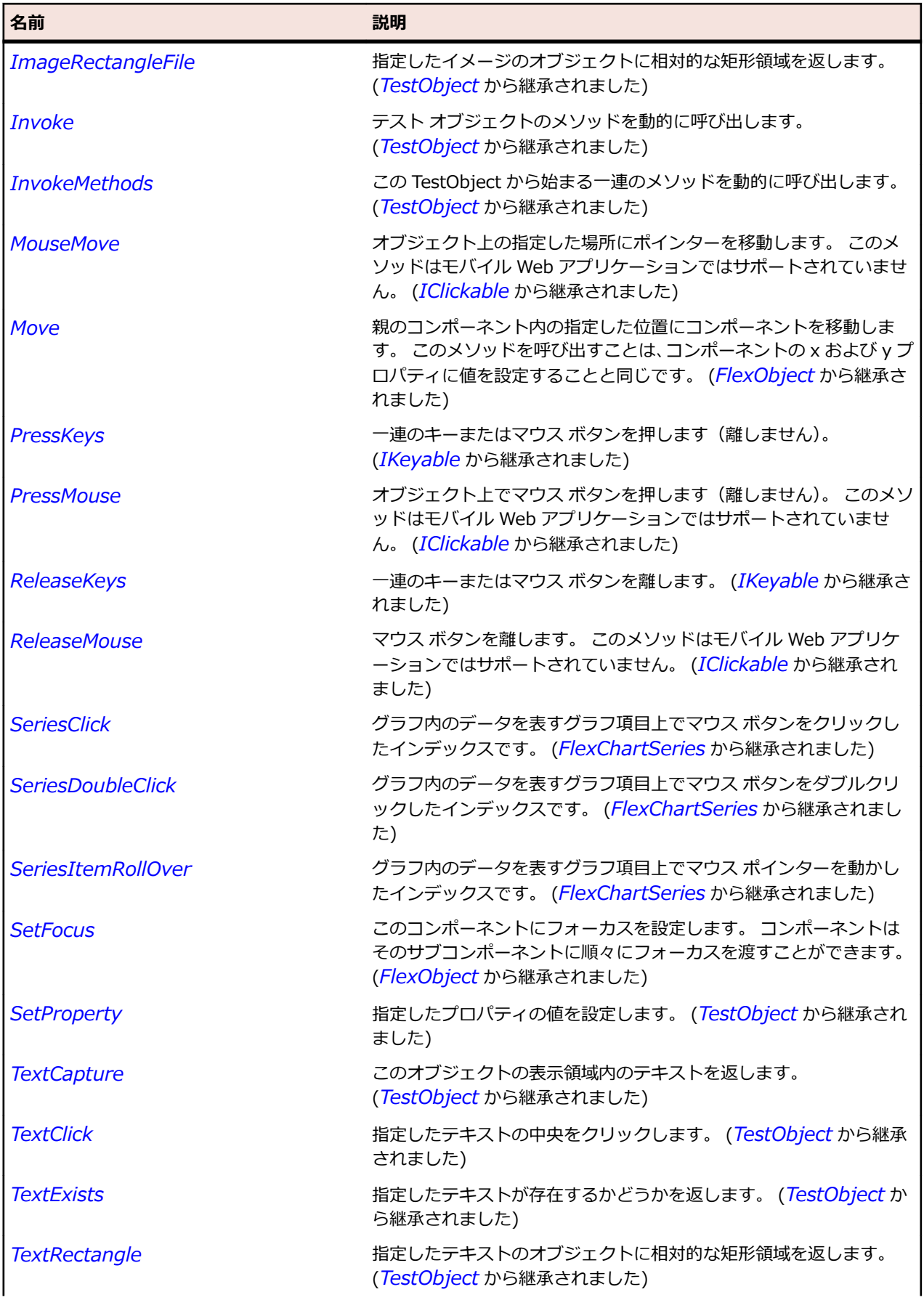

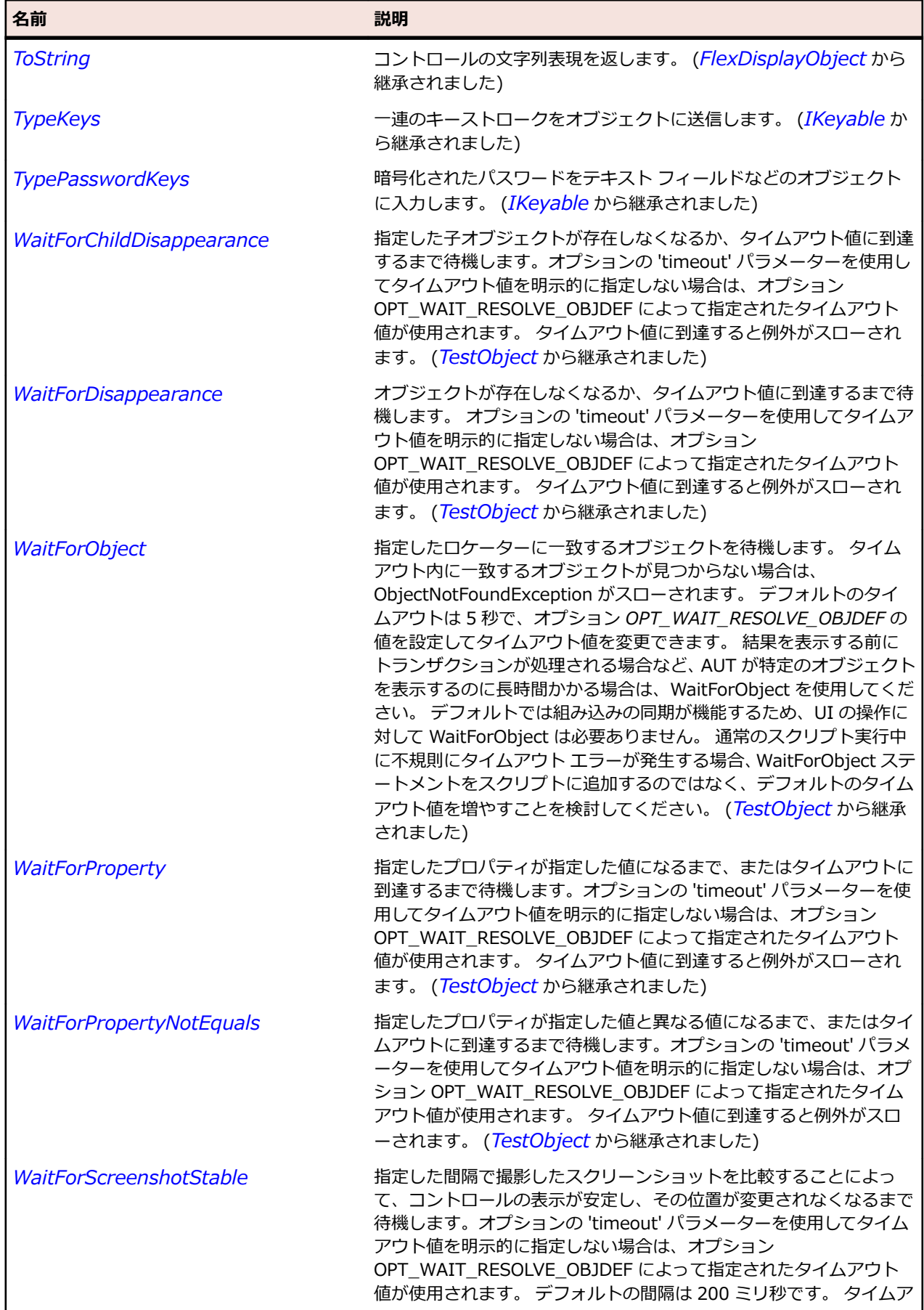

名前 - 2000年 - 2000年 - 2000年 - 2000年 - 2000年 - 3000年 - 3000年 - 3000年 - 3000年 - 3000年 - 3000年 - 3000年 - 3000年 - 300<br>- 3000年 - 3000年 - 3000年 - 3000年 - 3000年 - 3000年 - 3000年 - 3000年 - 3000年 - 3000年 - 3000年 - 3000年 - 3000年 - 3

ウト値に到達すると例外がスローされます。 (*[TestObject](#page-781-0)* から継承 されました)

# **FlexImage クラス**

#### **説明**

実行時に、JPEG、PNG、GIF および SWF のファイルをインポートできます。

@Embed(source='filename') を使用して、これらのファイルと SVG ファイルをコンパイル時に埋め込む こともできます。

メモ: Flex には、Flex アプリケーションをロードする SWFLoader コントロールもあります。 静止グラ フィック ファイルと SWF ファイルのロードには、通常 Image コントロールを使用し、Flex アプリケー ションのロードには、SWFLoader コントロールを使用します。 Image コントロールは、カスタム項目レ ンダラと項目エディターでも使用できるように設計されています。

#### **継承階層**

- *[FlexLoader](#page-1179-0)*
	- FlexImage

### **構文**

'Declaration Public Class FlexImage \_ Inherits FlexLoader

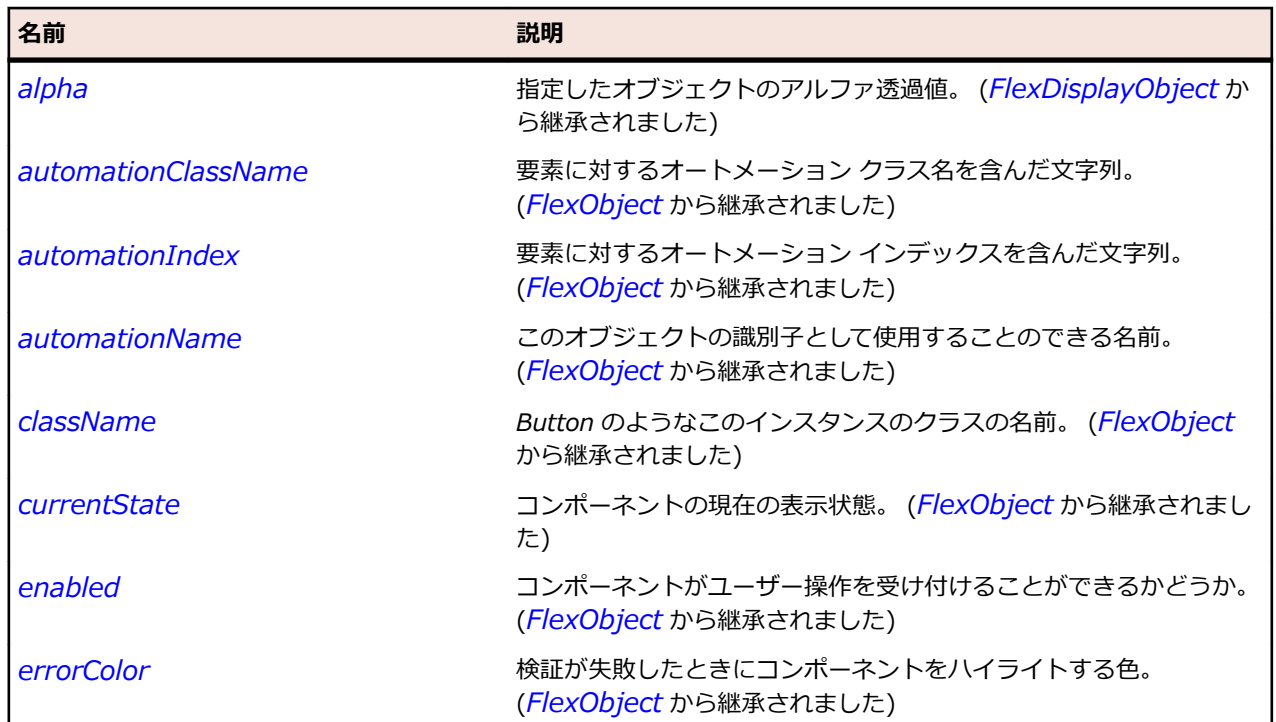

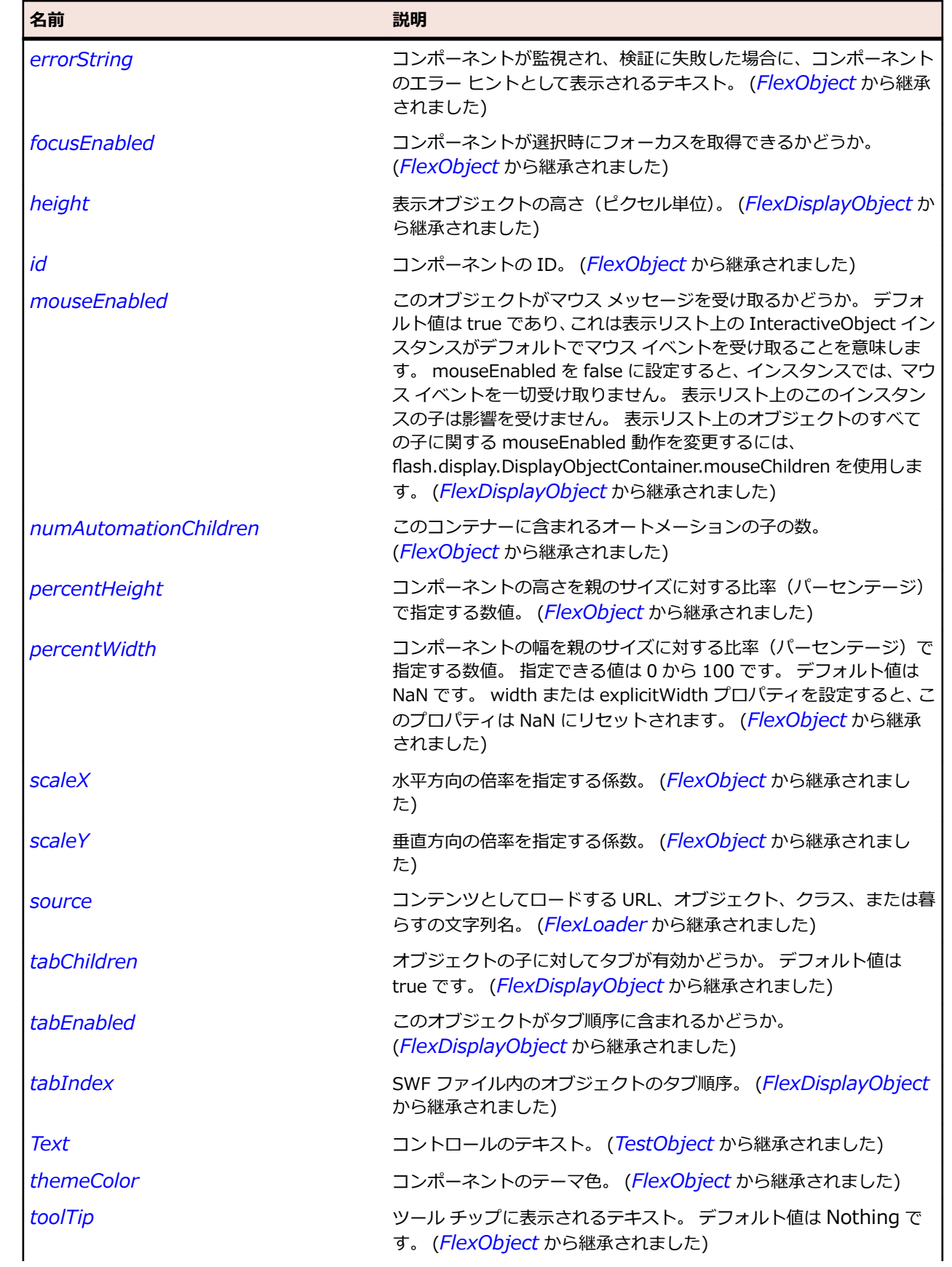

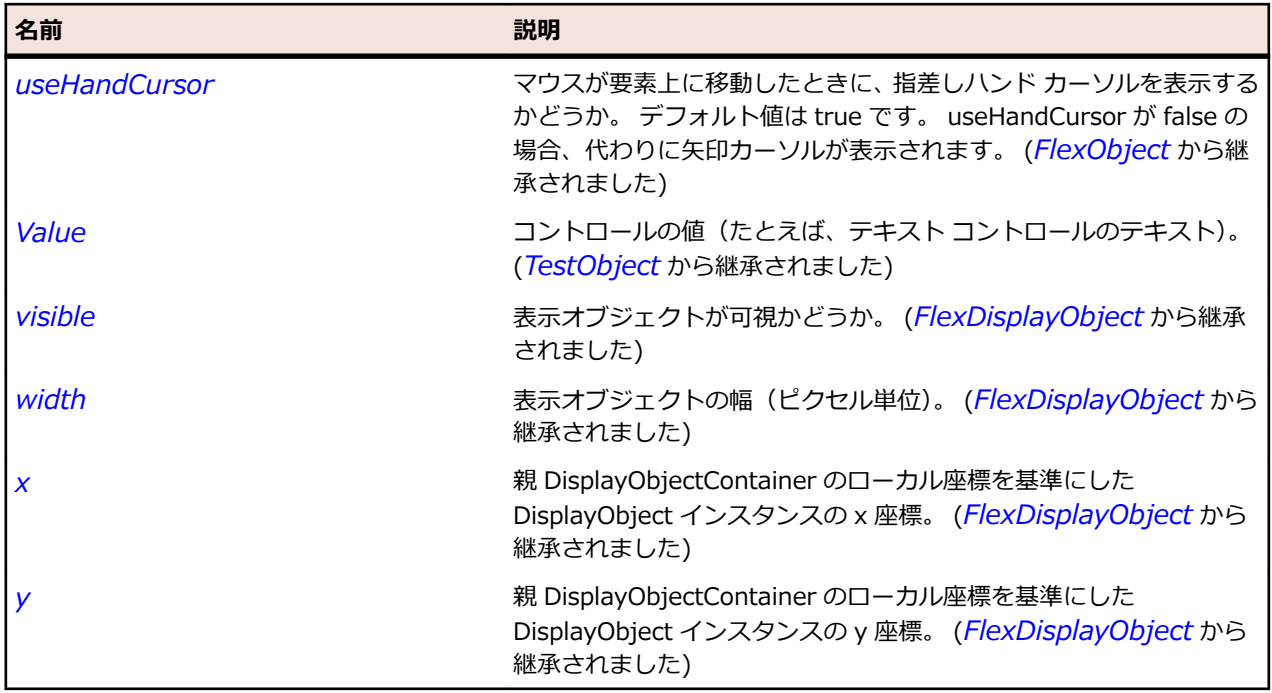

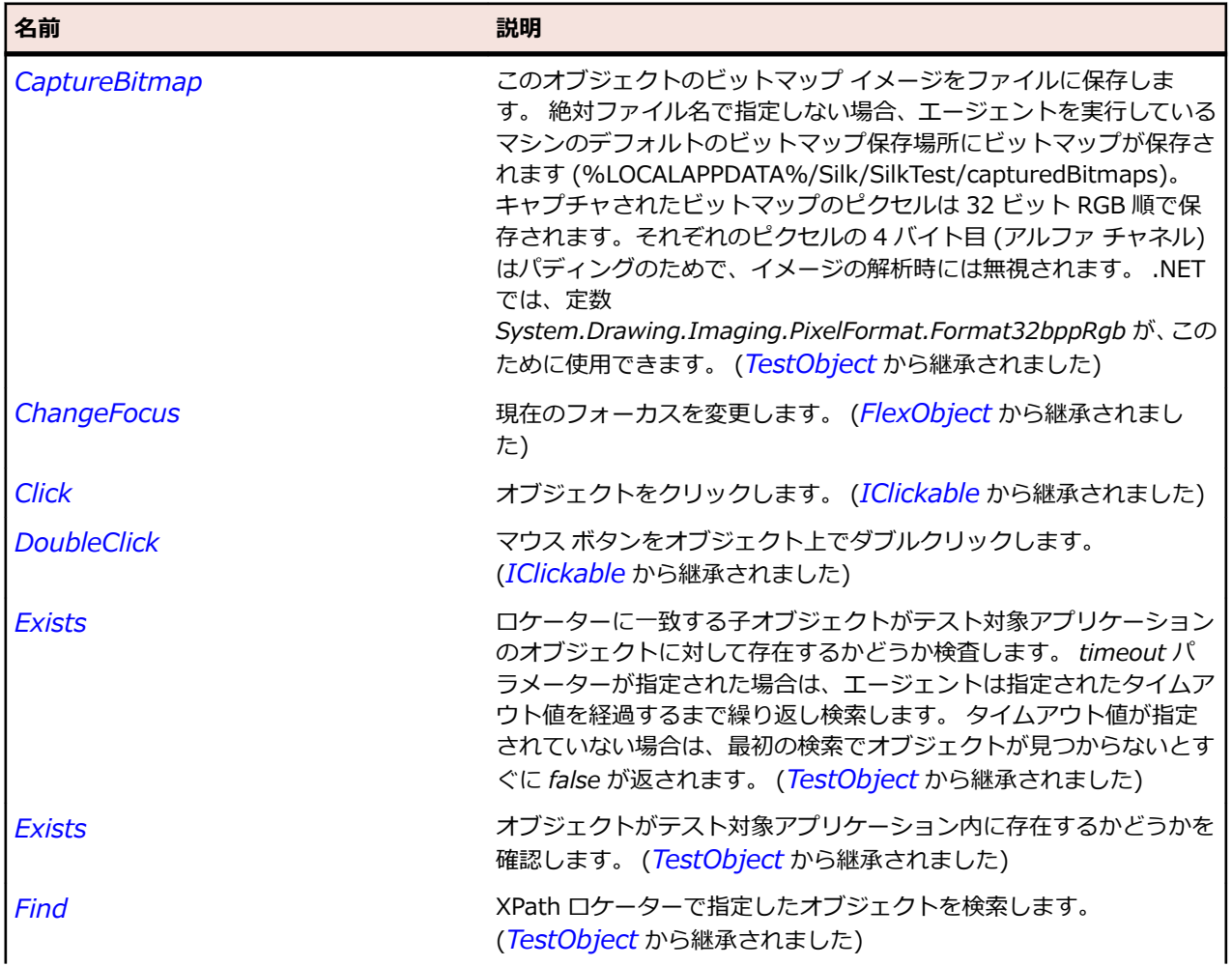

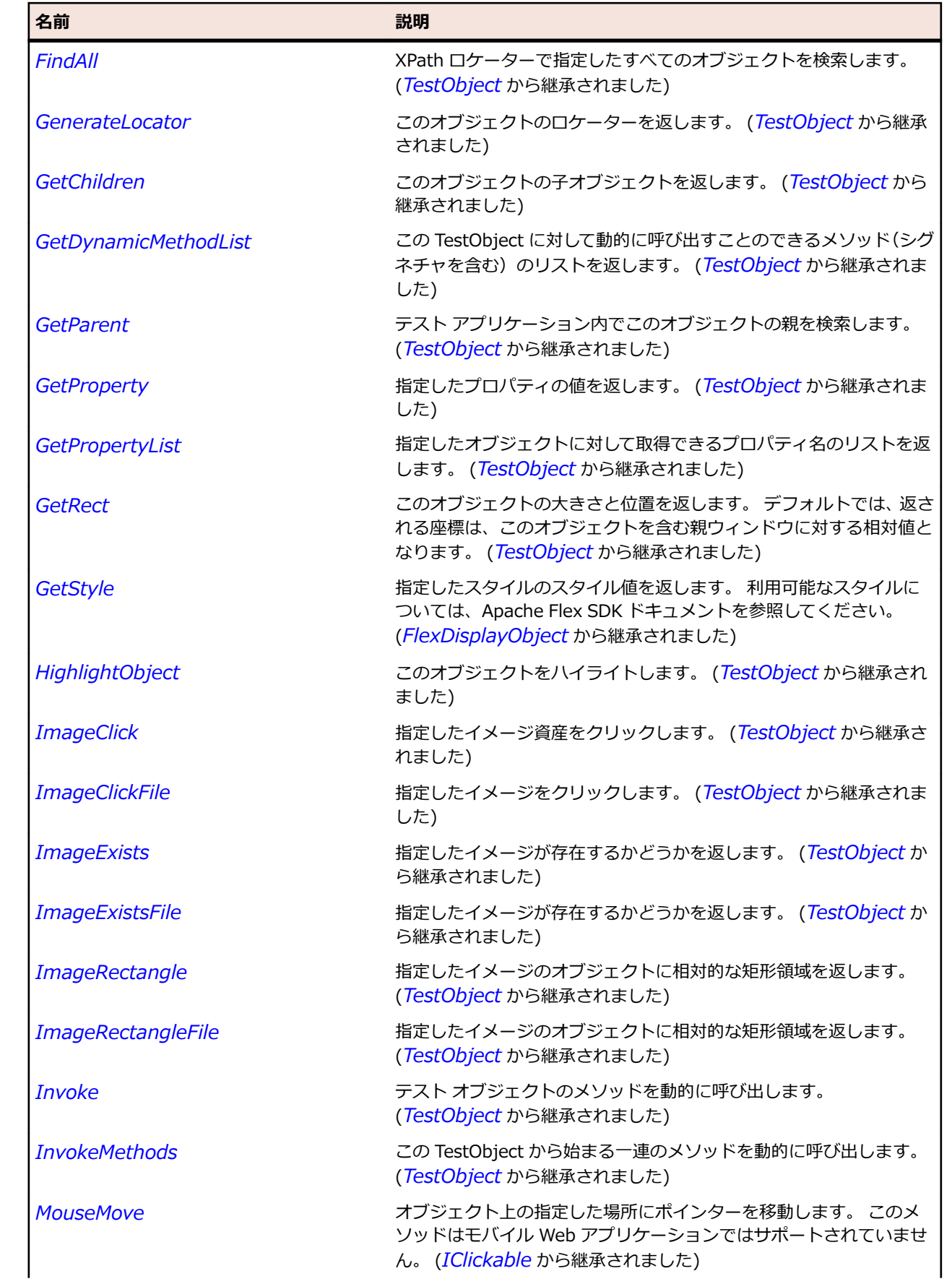

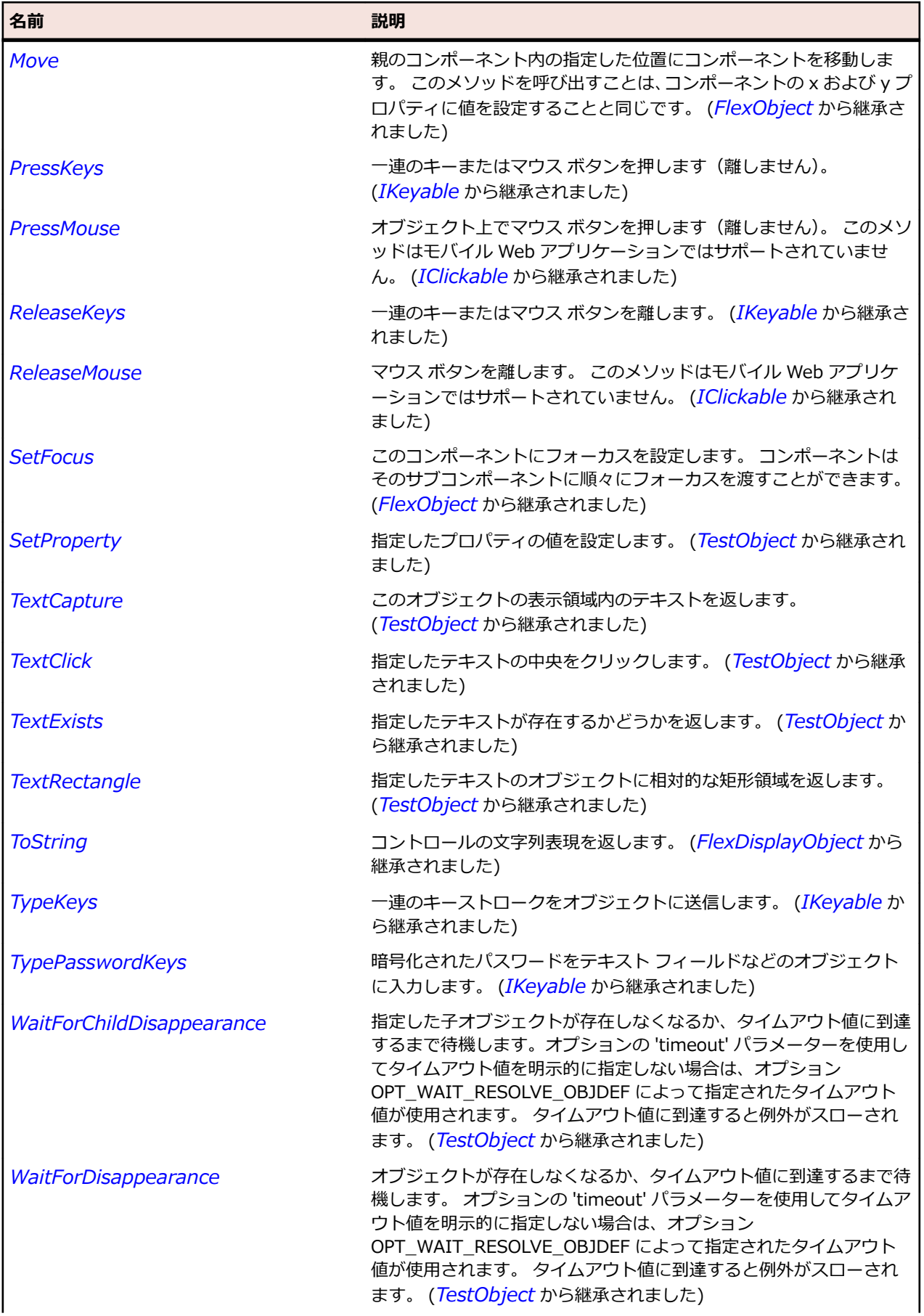

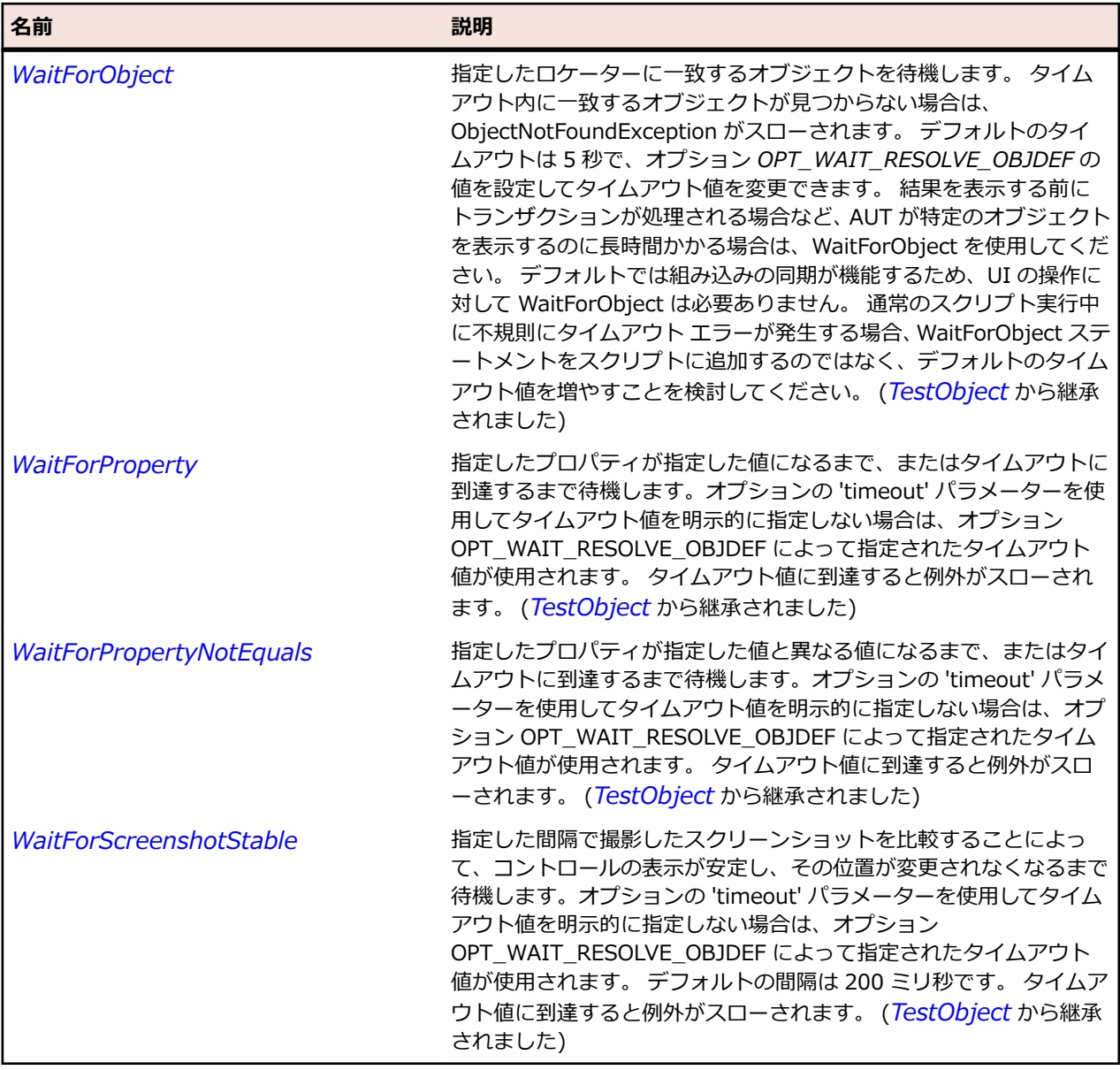

# **FlexLabel クラス**

## **説明**

編集できないテキストの単一行を表示します。

### **継承階層**

- *[FlexObject](#page-1210-0)*
	- FlexLabel

## **構文**

'Declaration Public Class FlexLabel \_ Inherits FlexObject

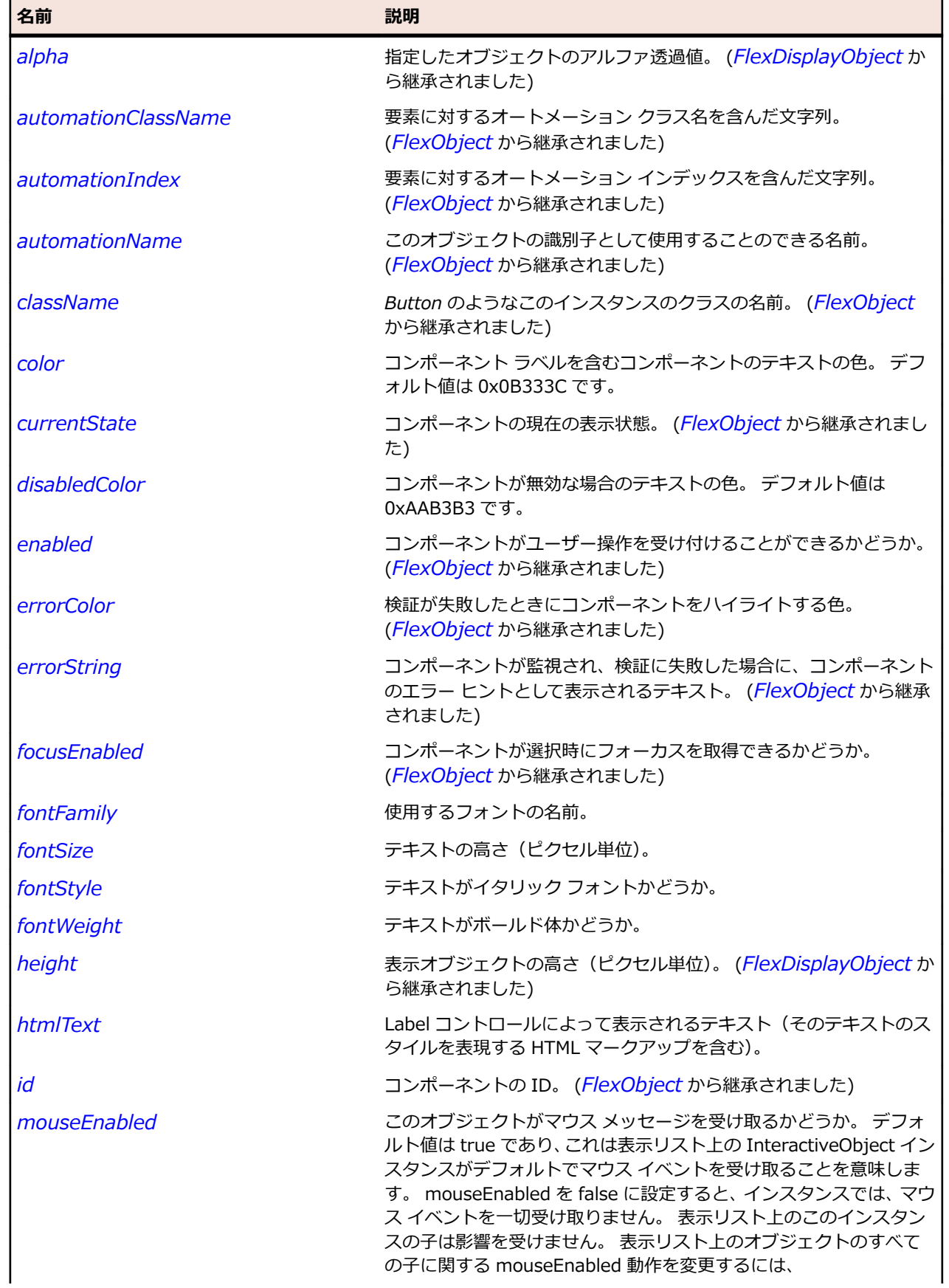

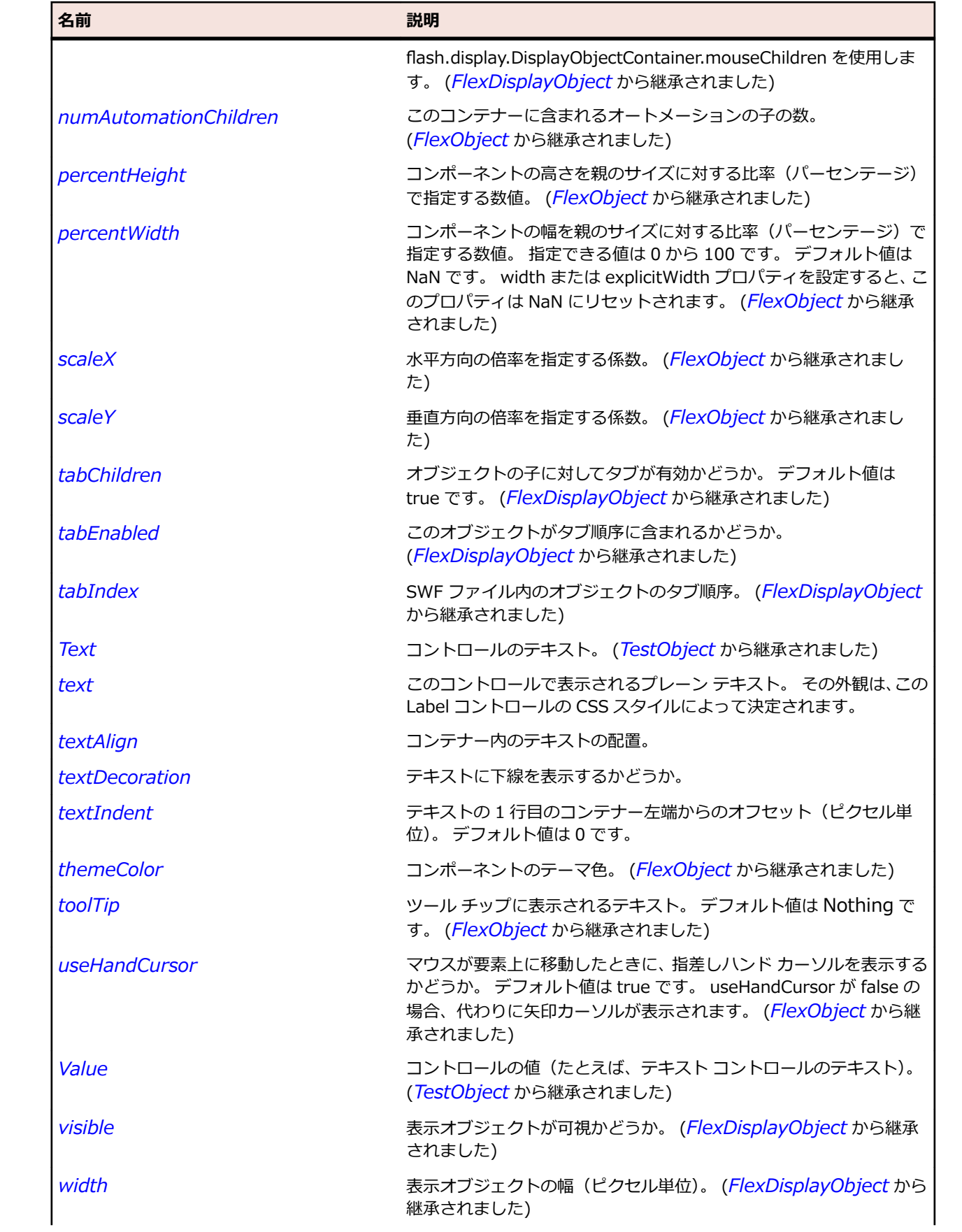

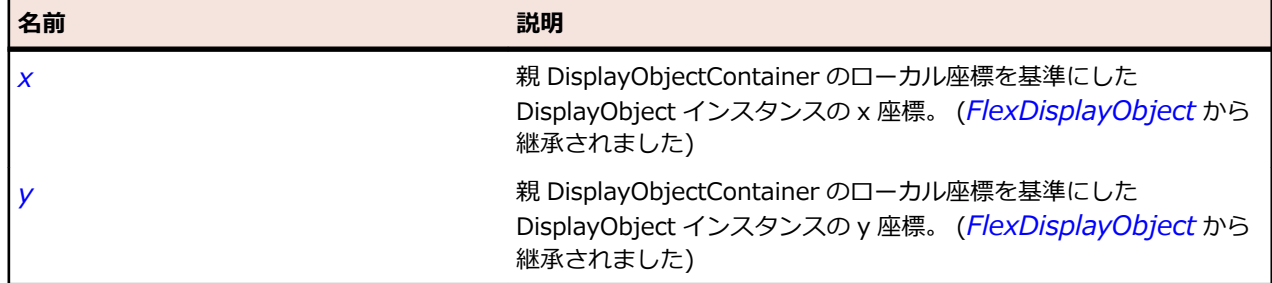

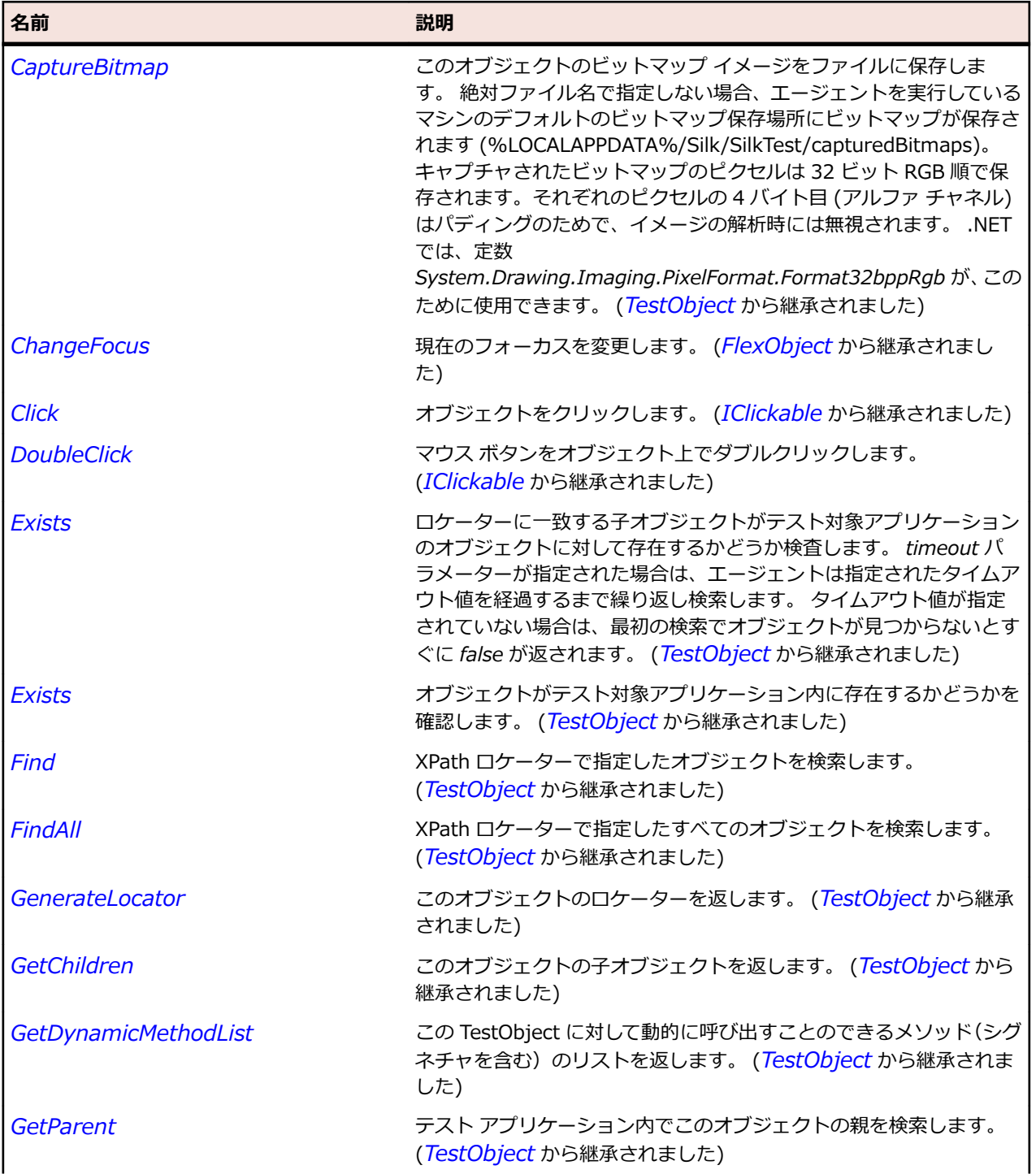

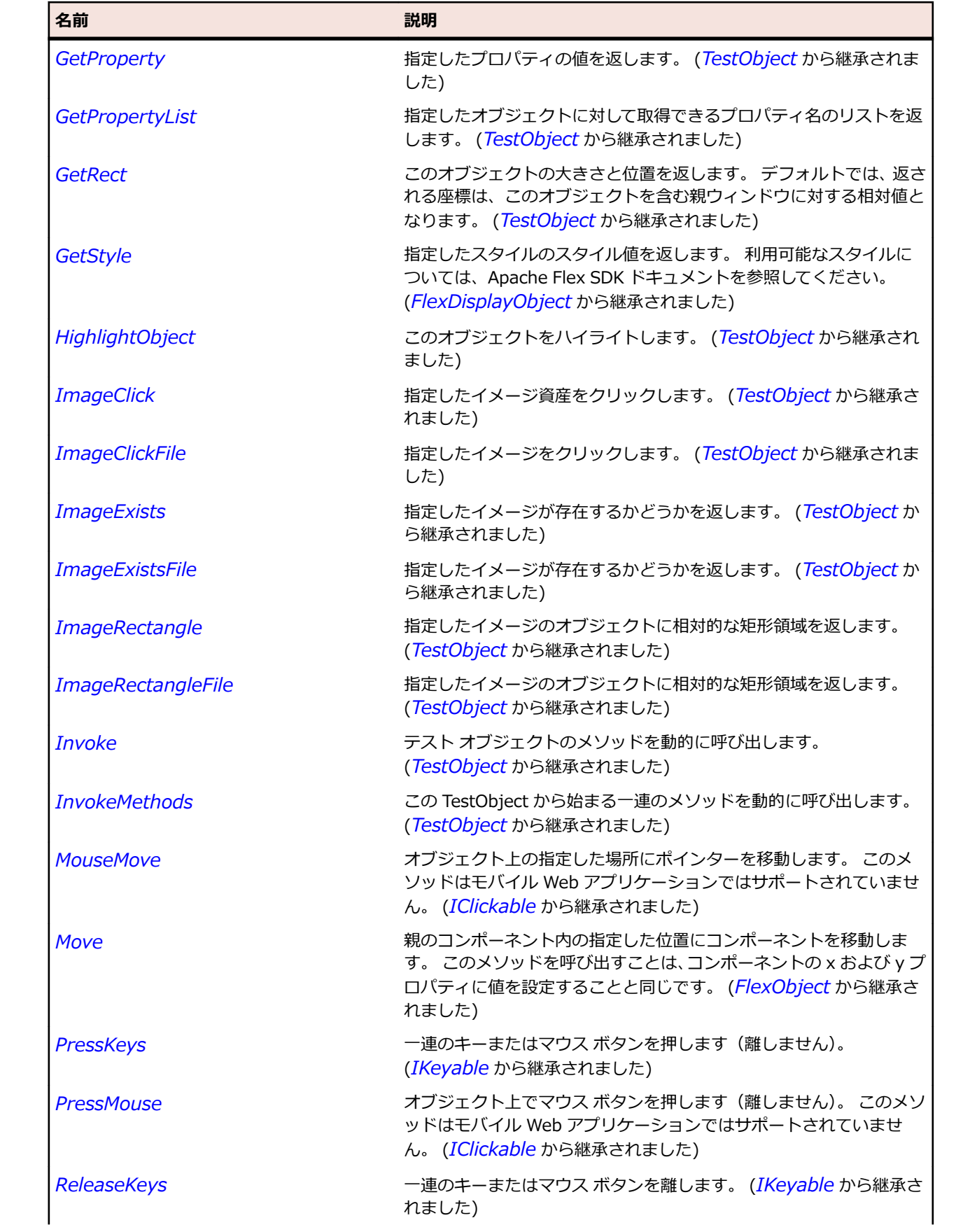

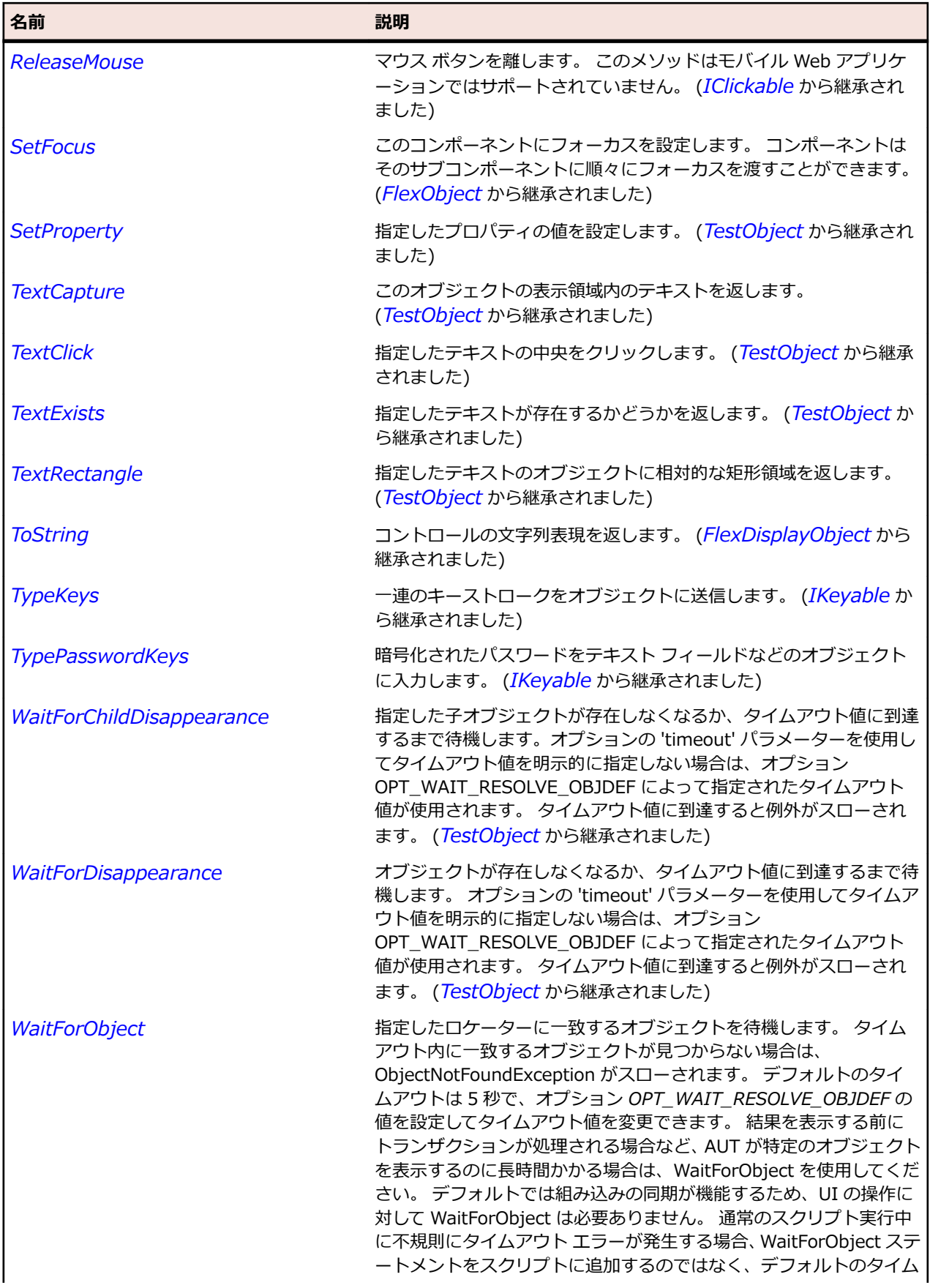

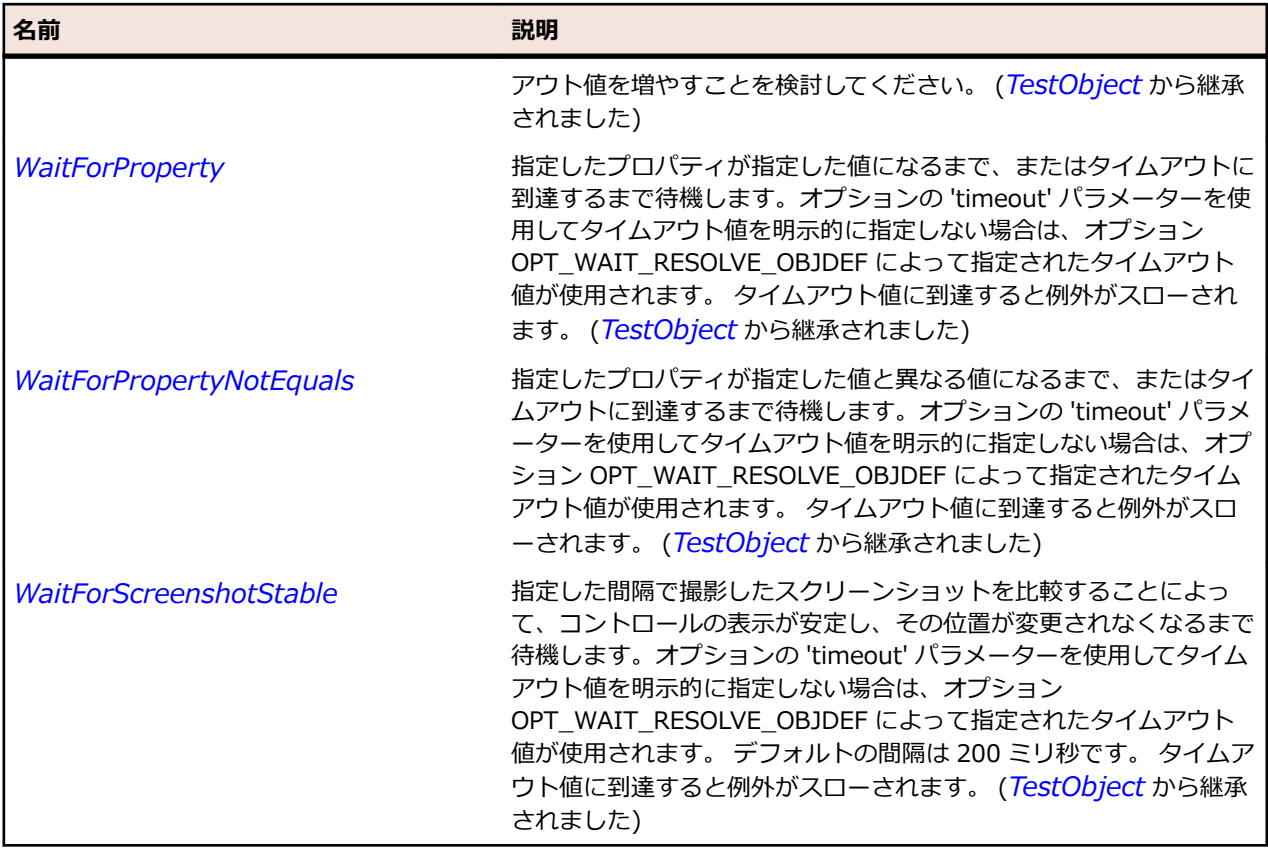

# **FlexLineChart クラス**

### **説明**

連続する 1 本の線でつながれた点としてデータ系列を表します。

アイコンやシンボルを使用して線上の各データ ポイントを表すことも、アイコンなしの単純な線を表示す ることもできます。

### **継承階層**

- *[FlexCartesianChart](#page-982-0)*
	- FlexLineChart

## **構文**

'Declaration Public Class FlexLineChart \_ Inherits FlexCartesianChart

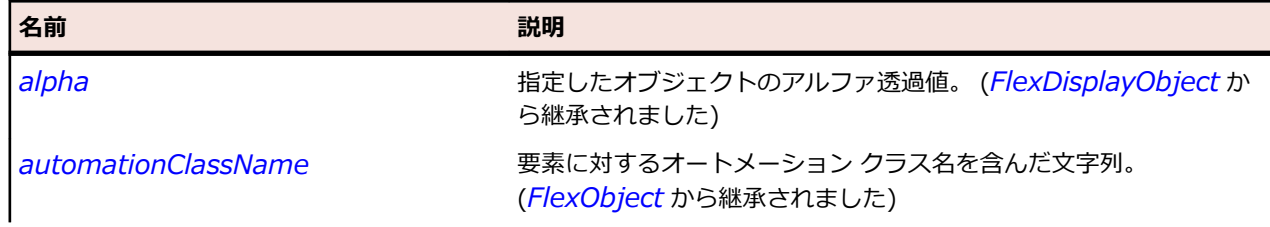

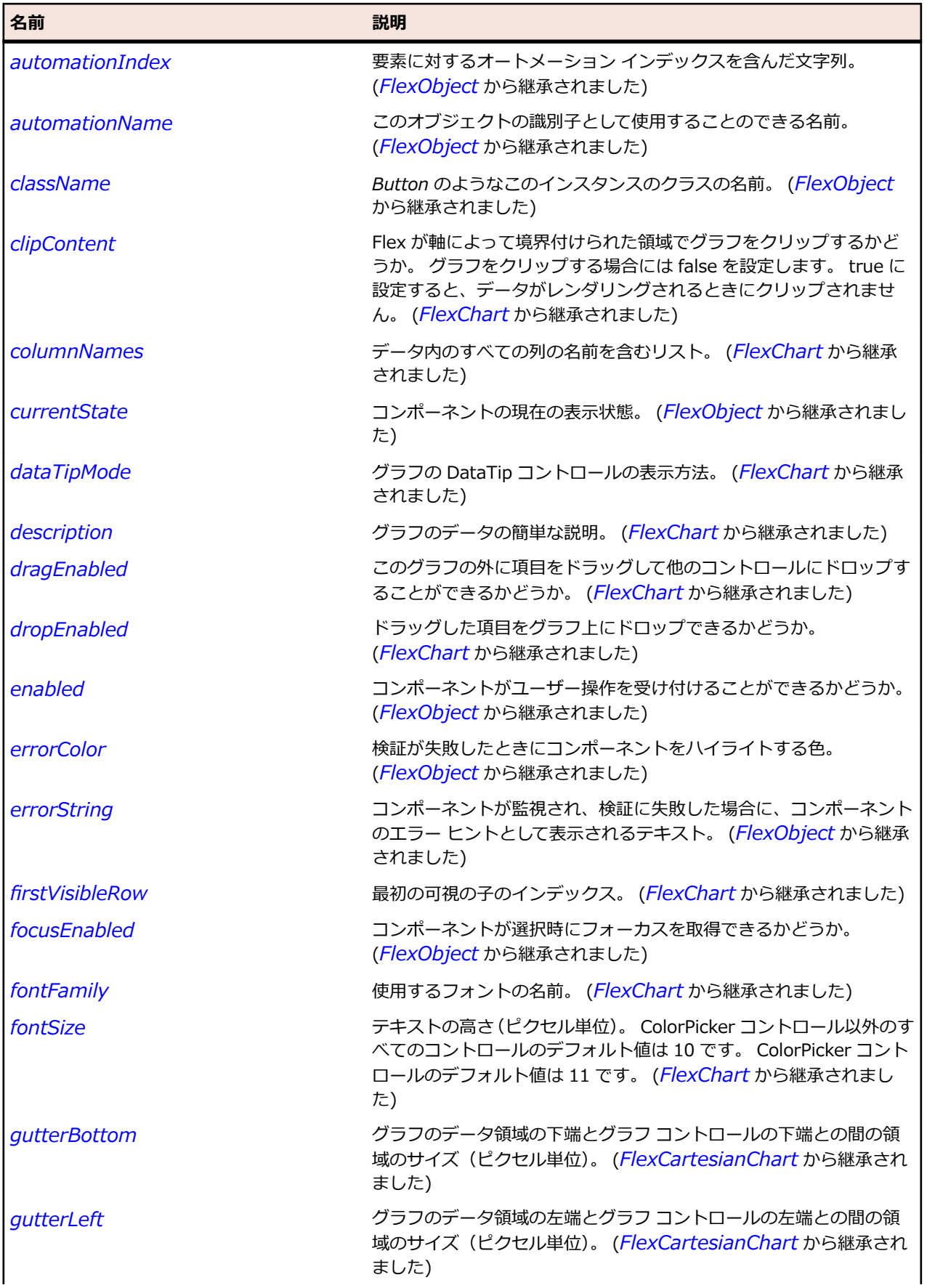

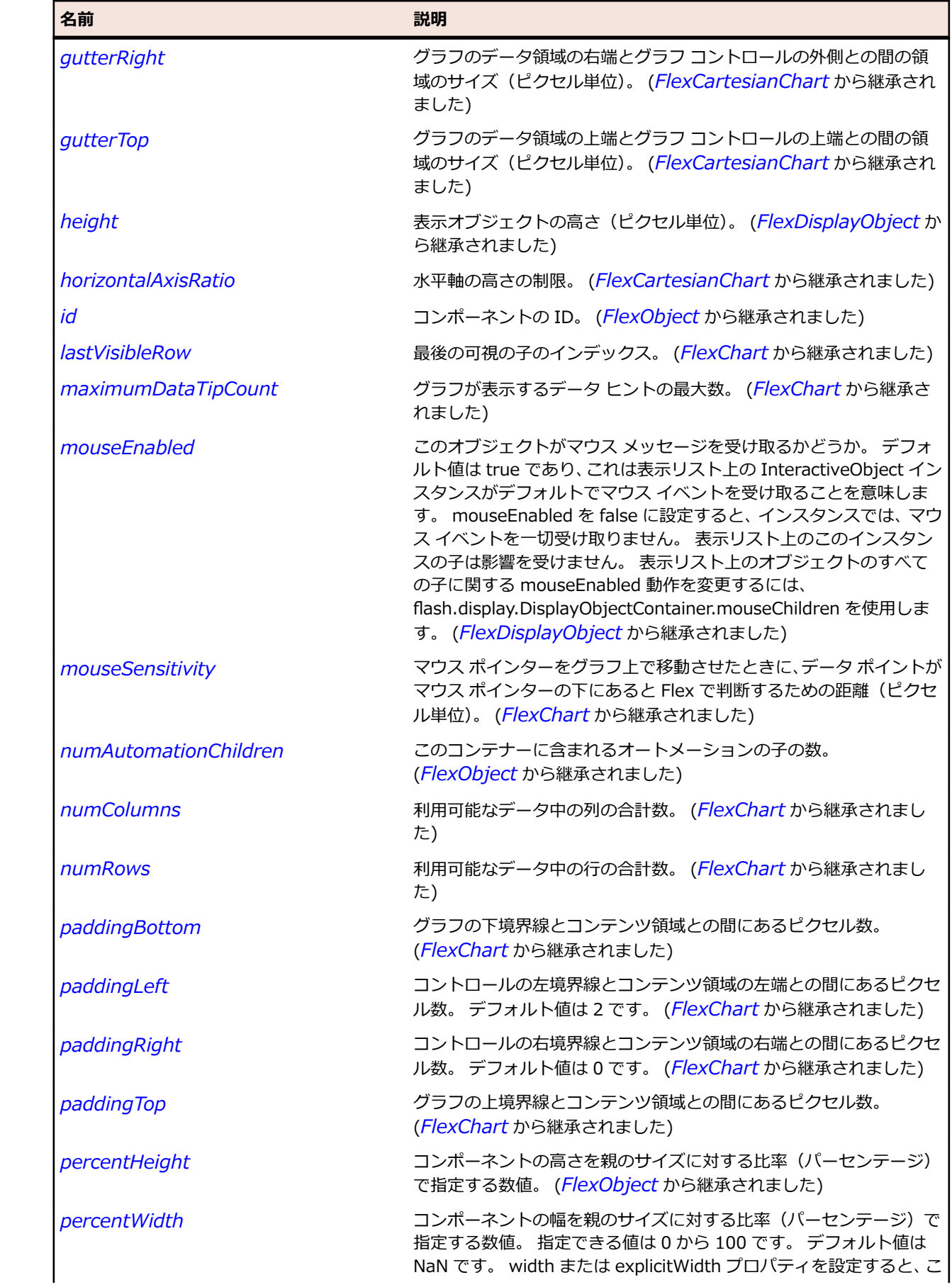

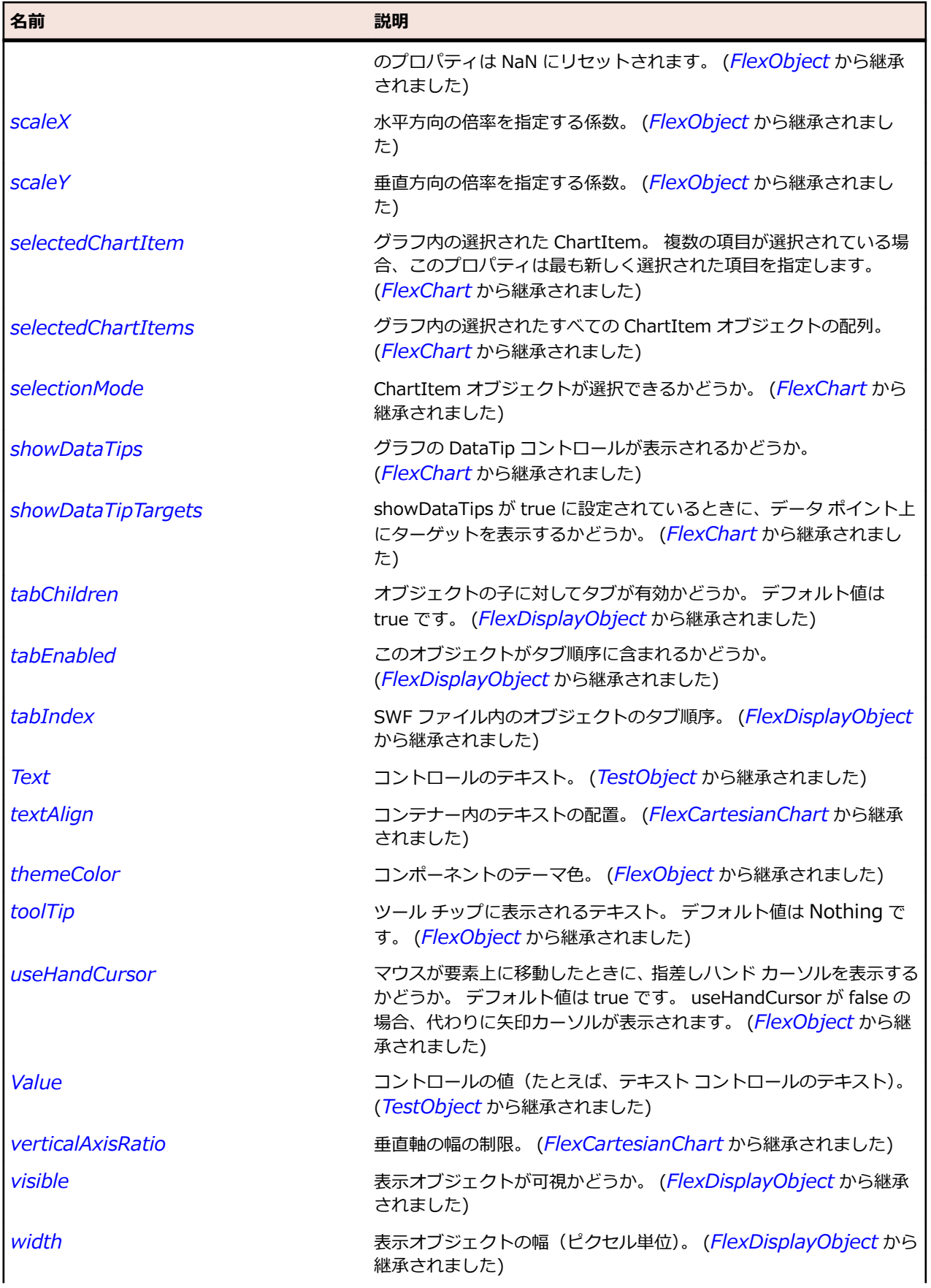

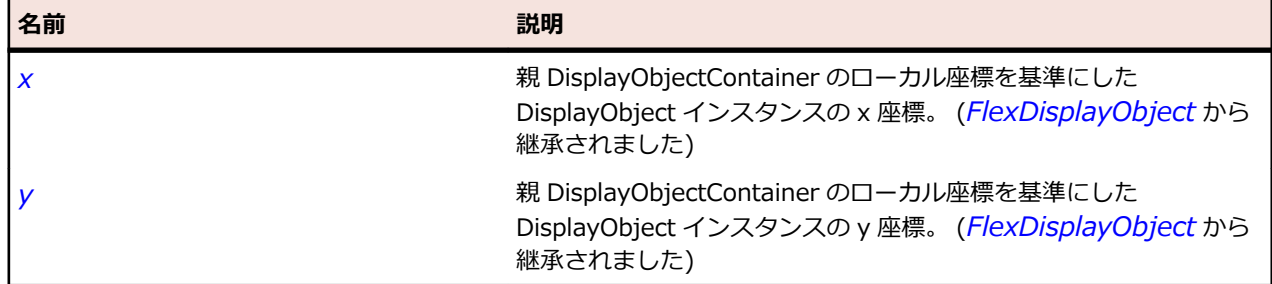

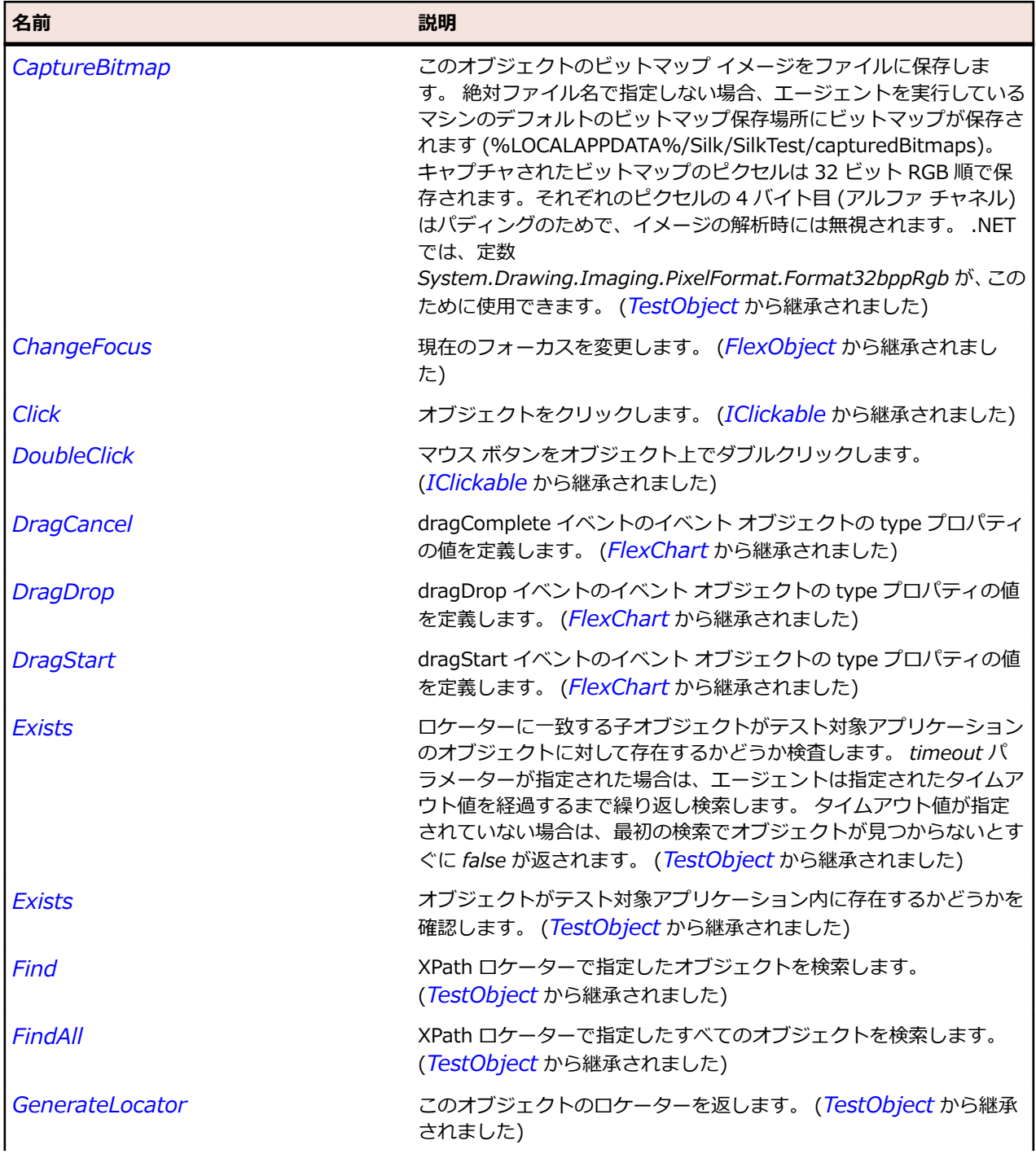

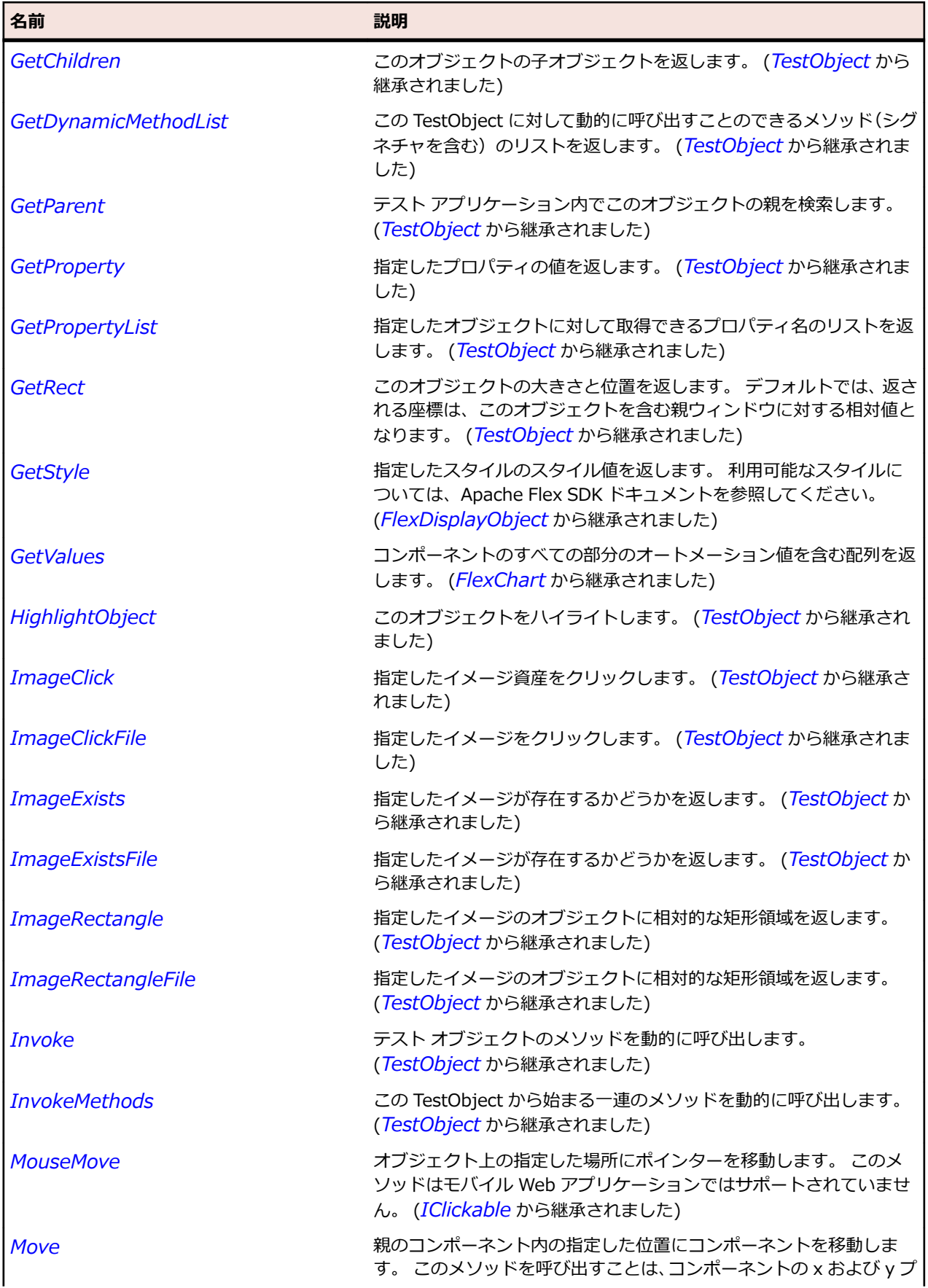

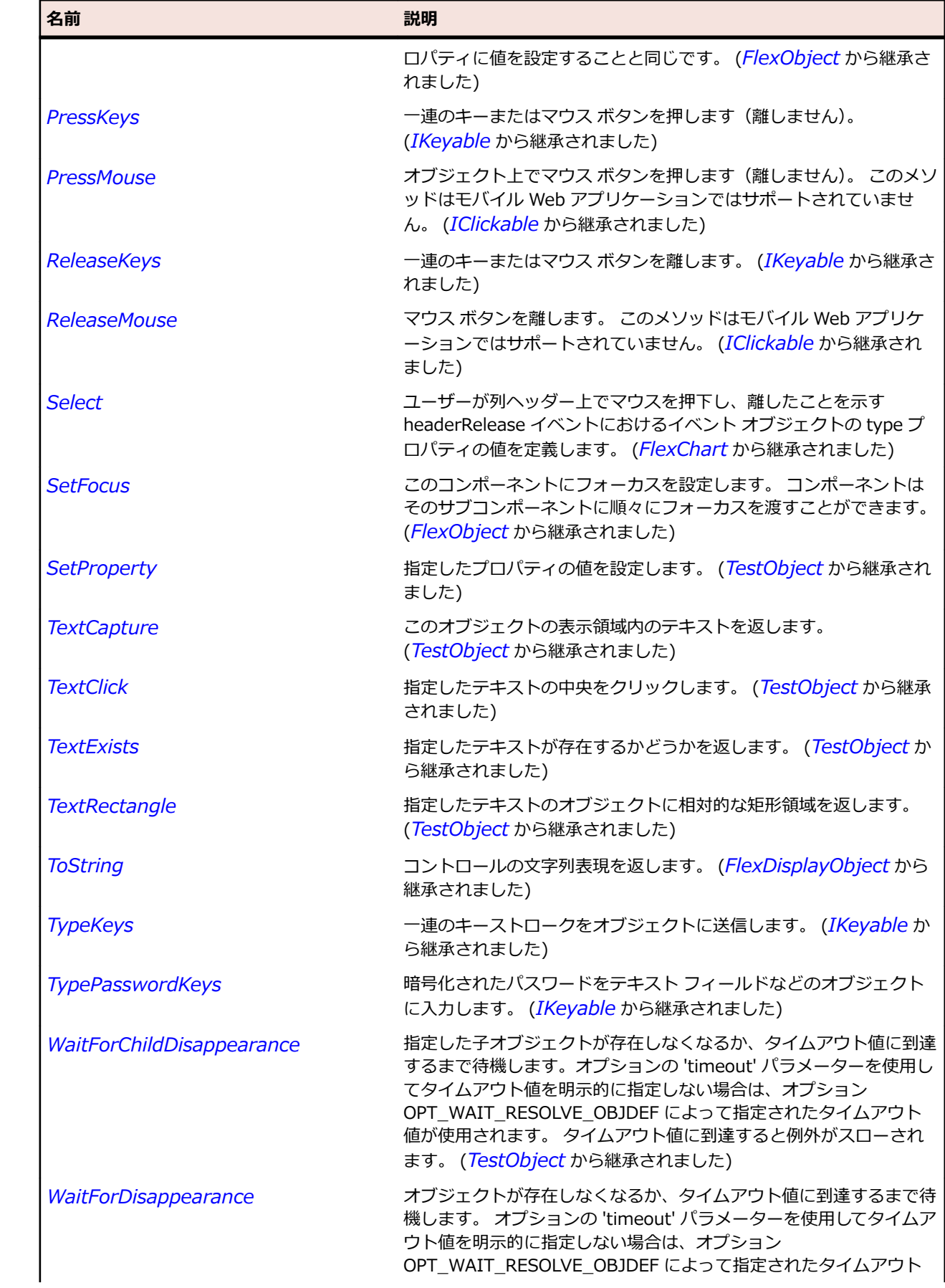

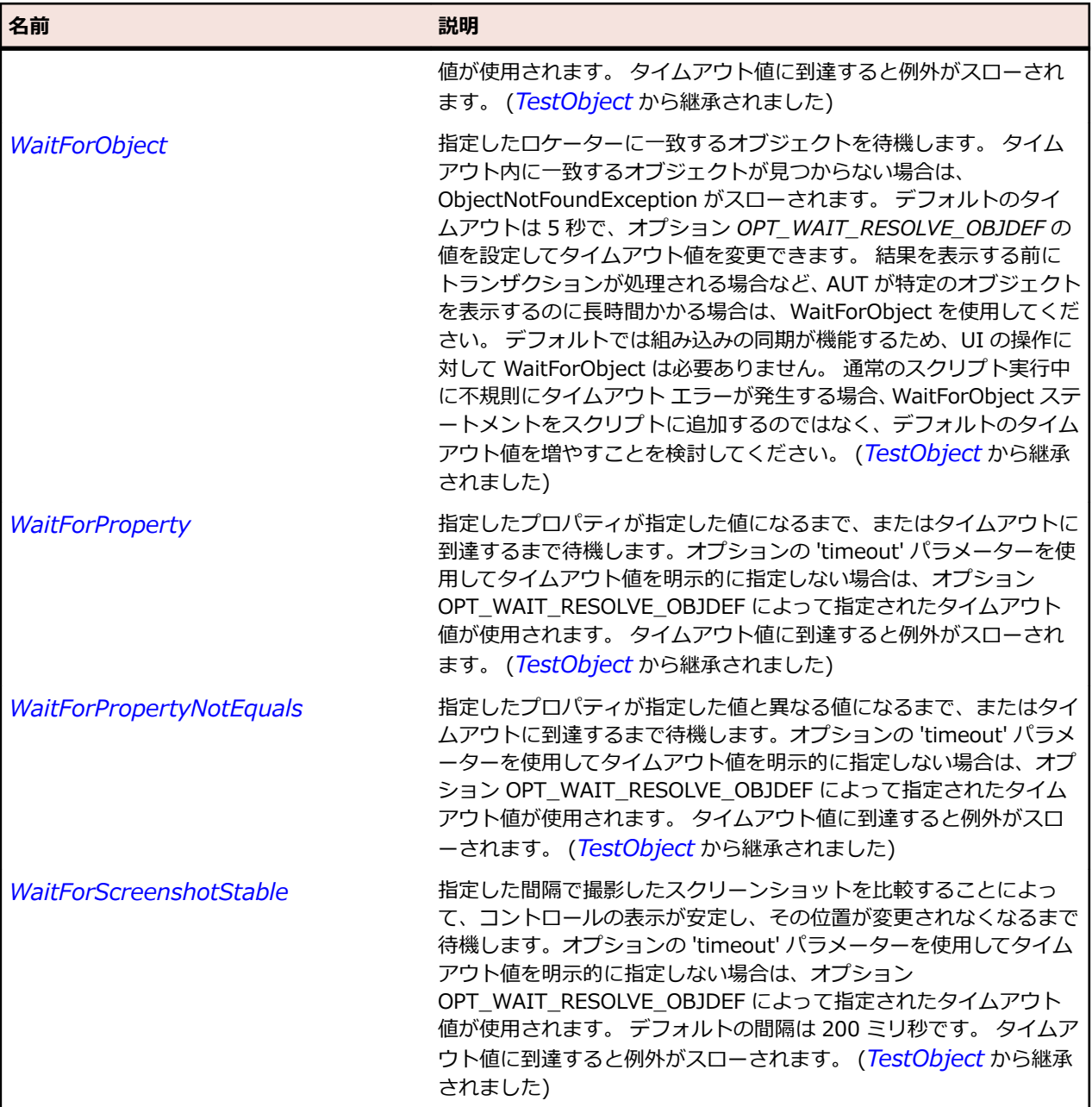

# **FlexLineSeries クラス**

## **説明**

LineChart コントロールのデータ系列を定義します。

## **継承階層**

- *[FlexChartSeries](#page-1002-0)*
	- FlexLineSeries

# **構文**

'Declaration Public Class FlexLineSeries \_ Inherits FlexChartSeries

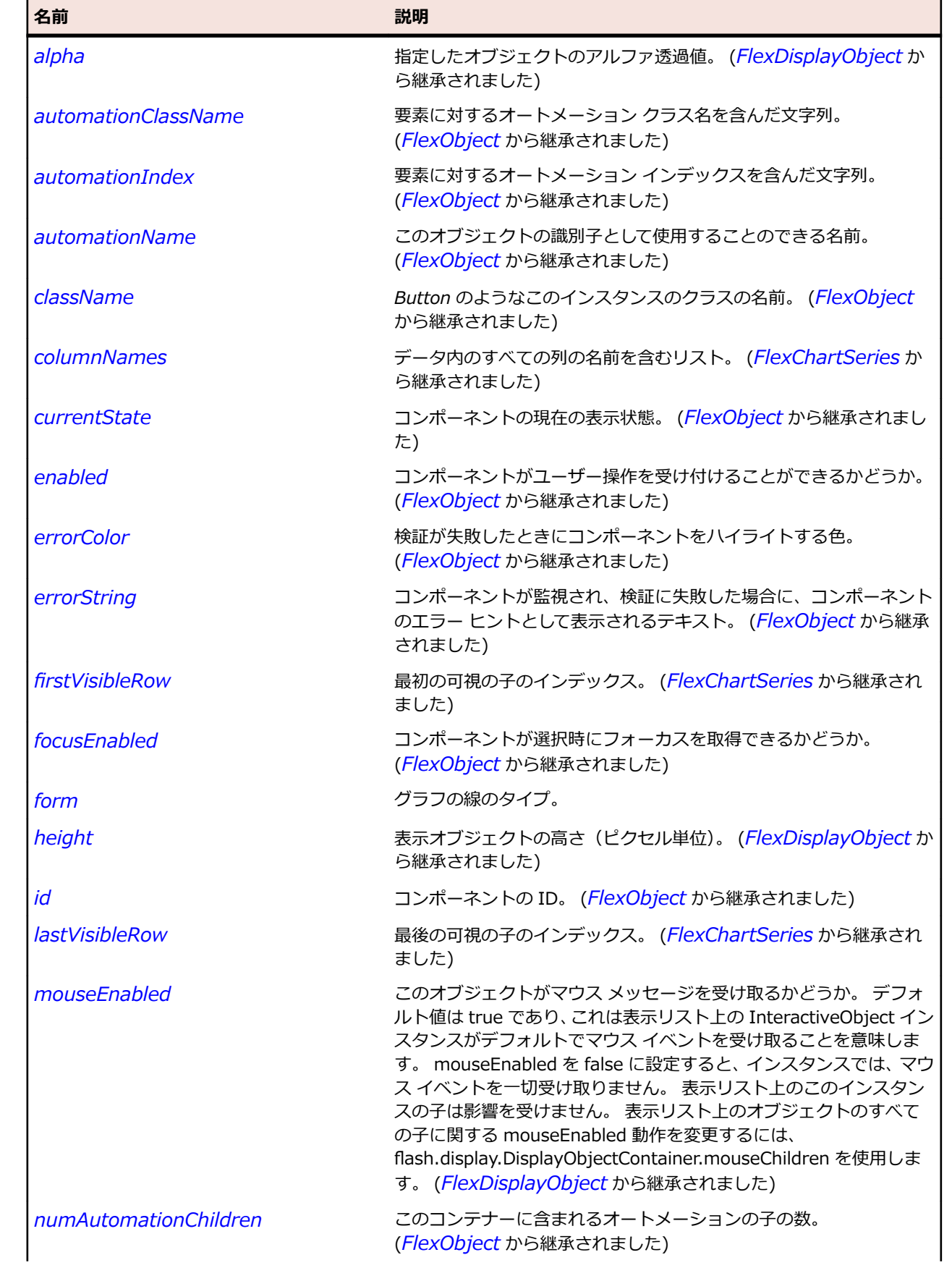

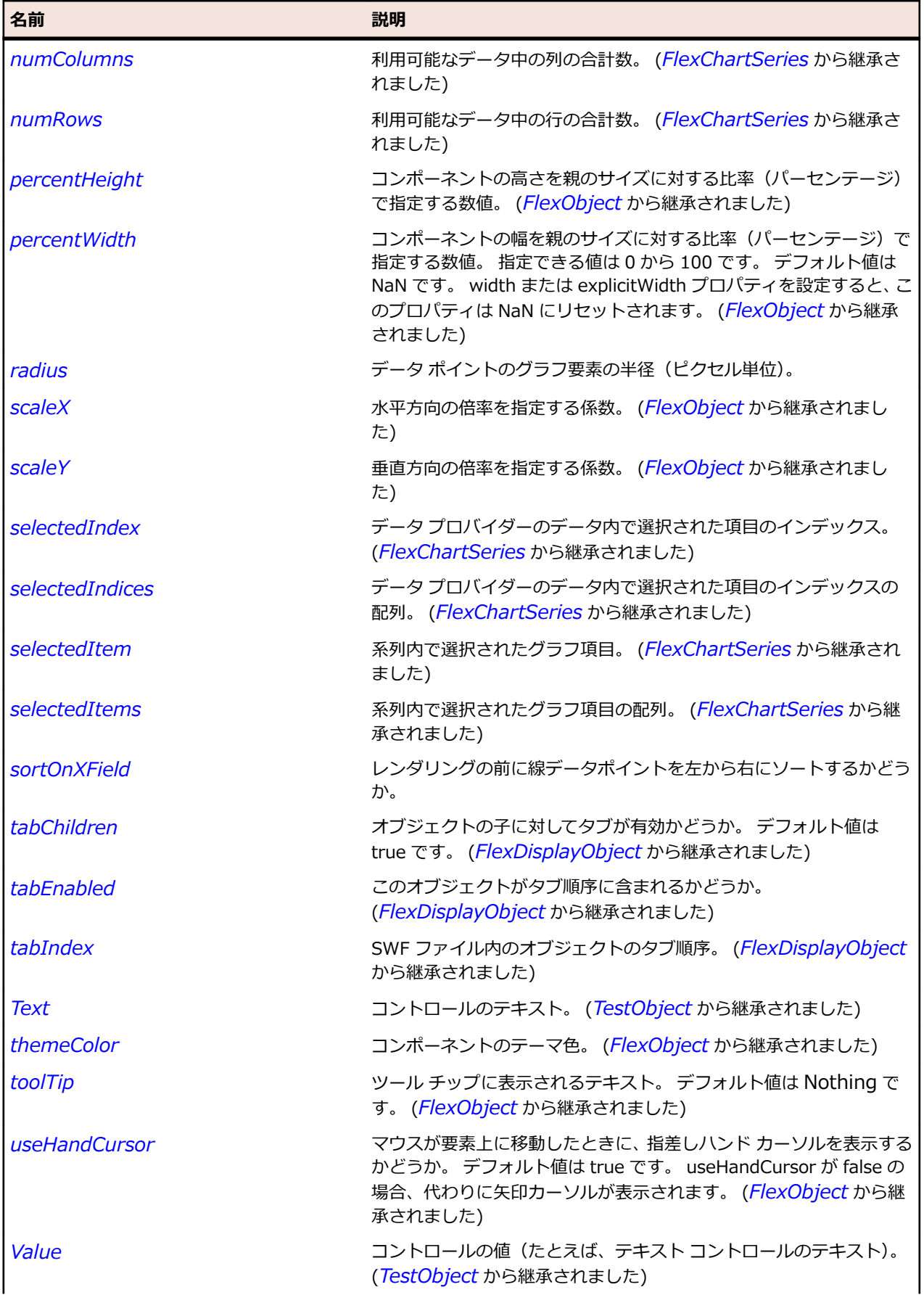

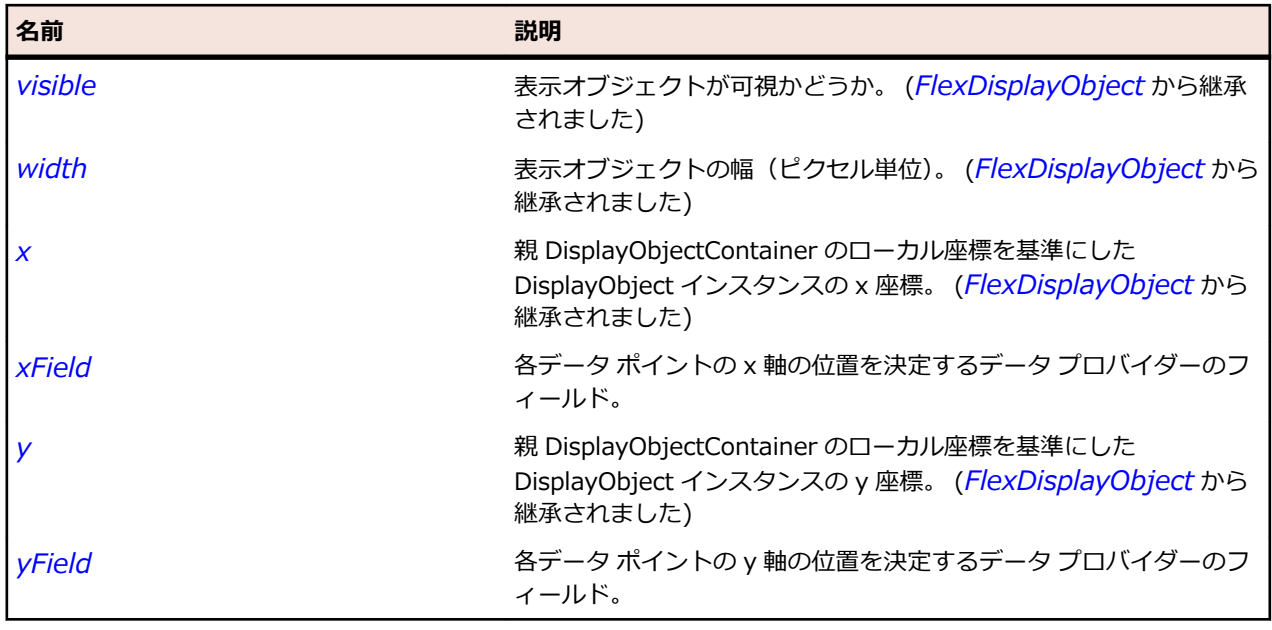

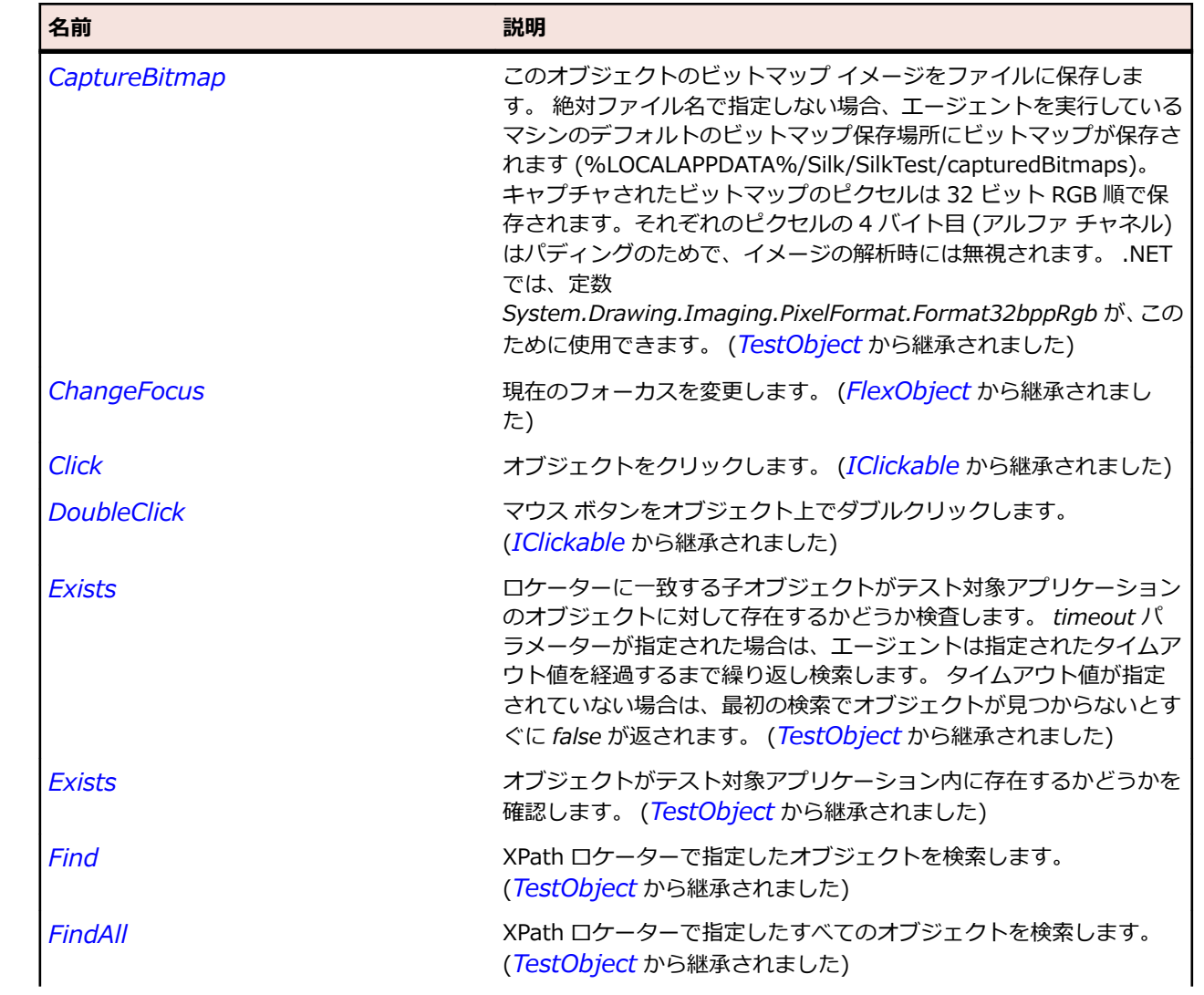

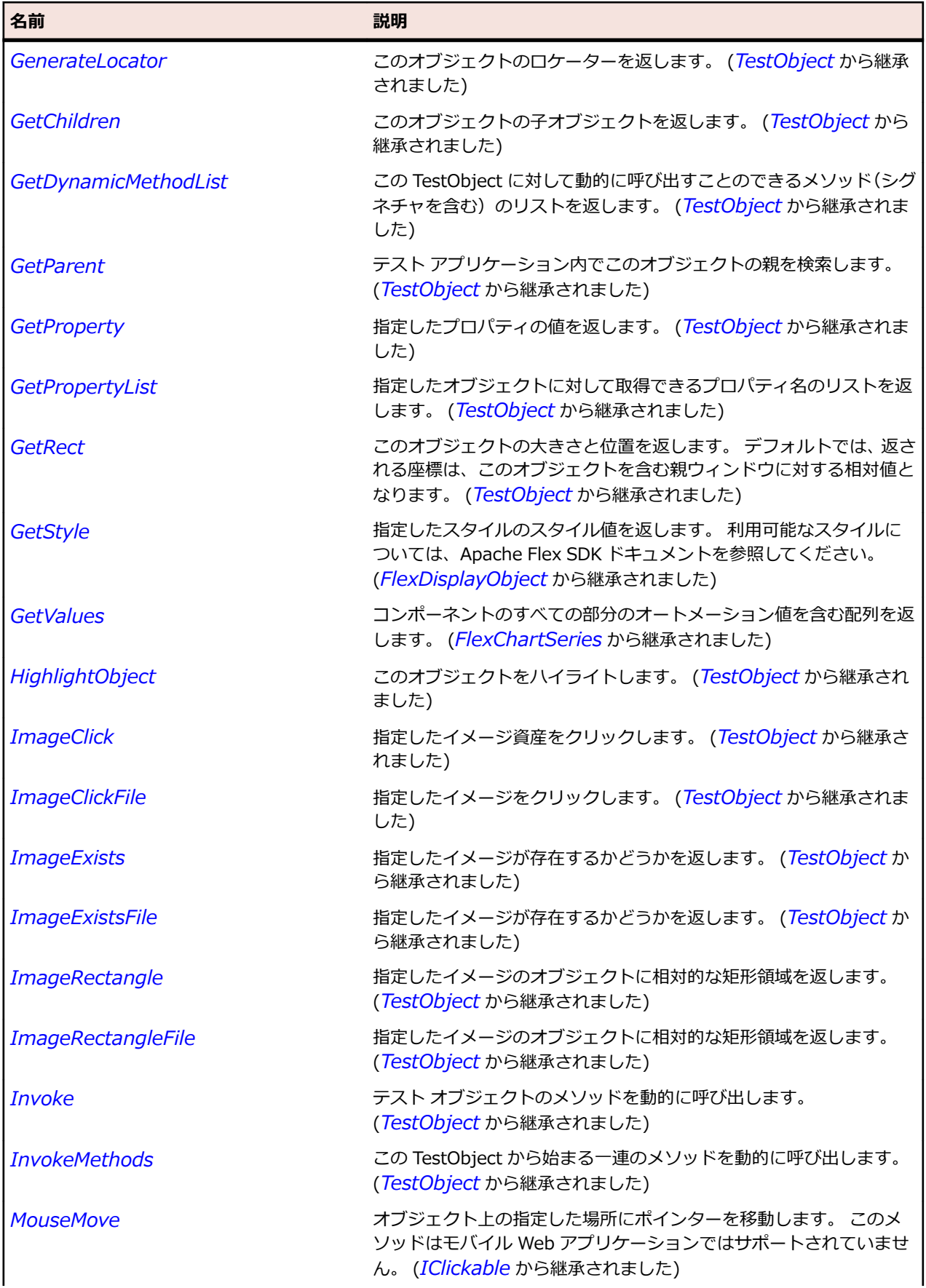

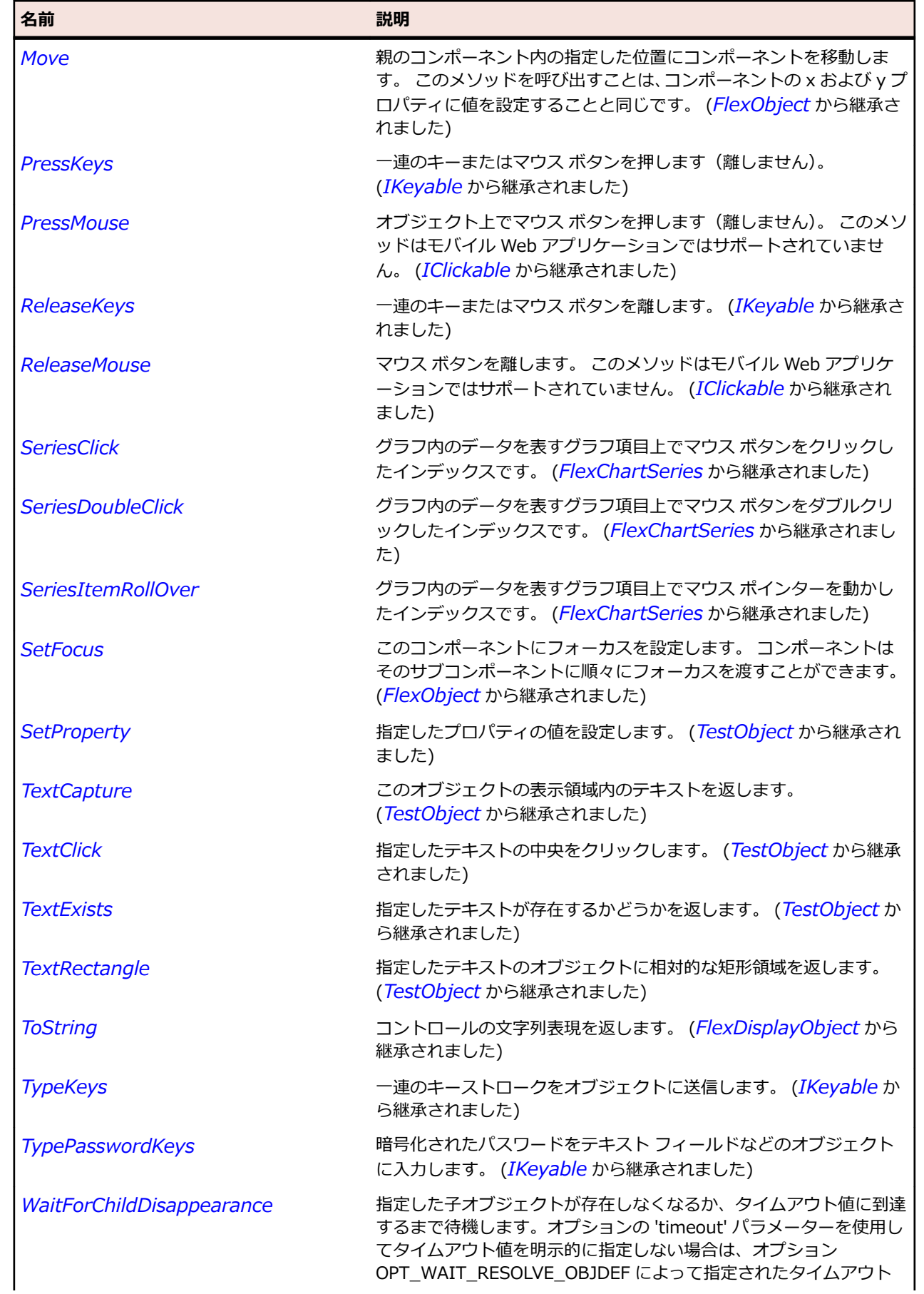
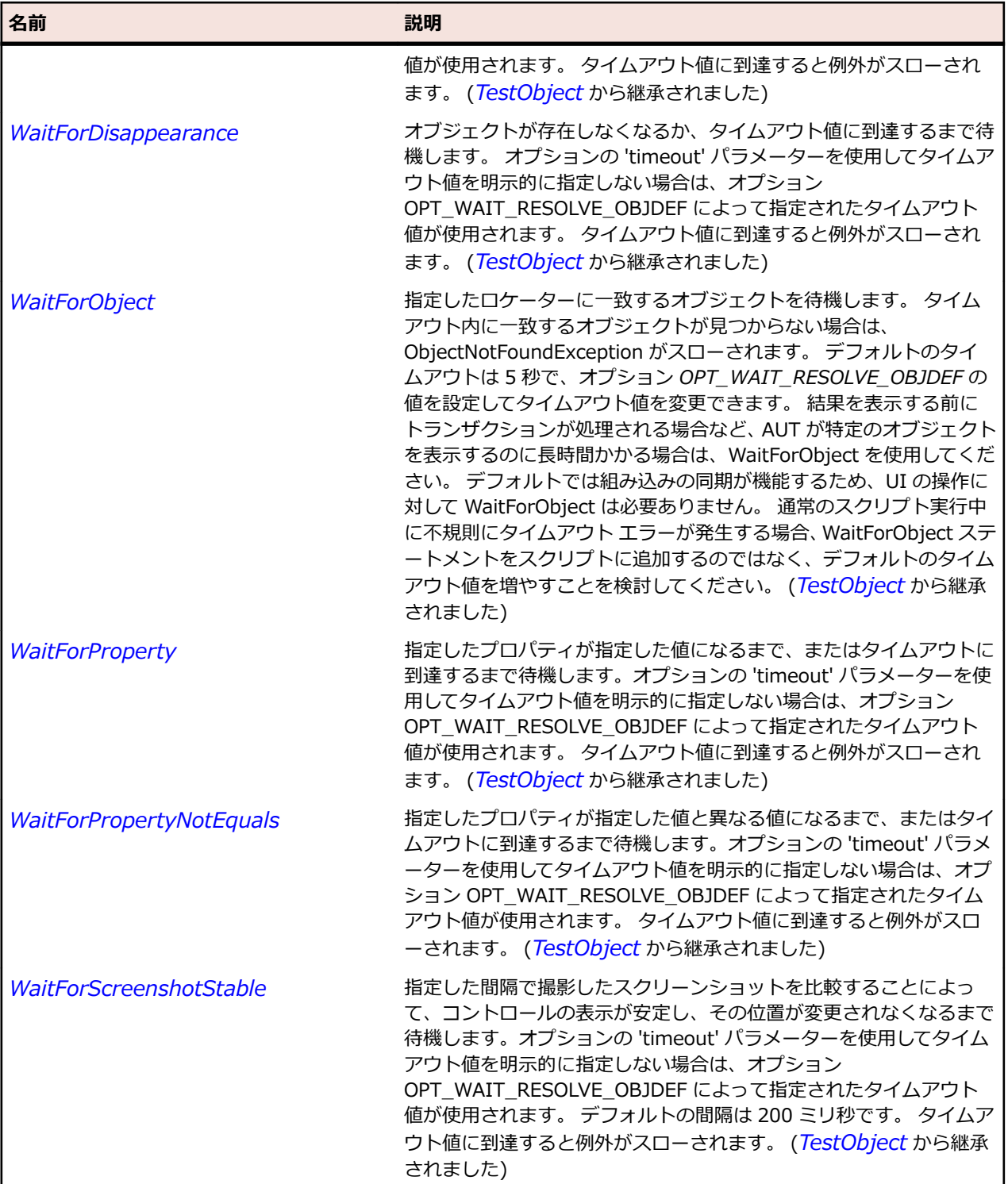

# **FlexLinkBar クラス**

#### **説明**

一連のリンク先を指定する LinkButton コントロールの水平方向または垂直方向の行を定義します。

LinkBar コントロールは通常、ViewStack コンテナーのアクティブな子コンテナーを制御するため、また はリンクの単独のセットを作成するために使用します。

## **継承階層**

- *[FlexNavigationBar](#page-1197-0)*
	- FlexLinkBar

#### **構文**

'Declaration Public Class FlexLinkBar \_ Inherits FlexNavigationBar

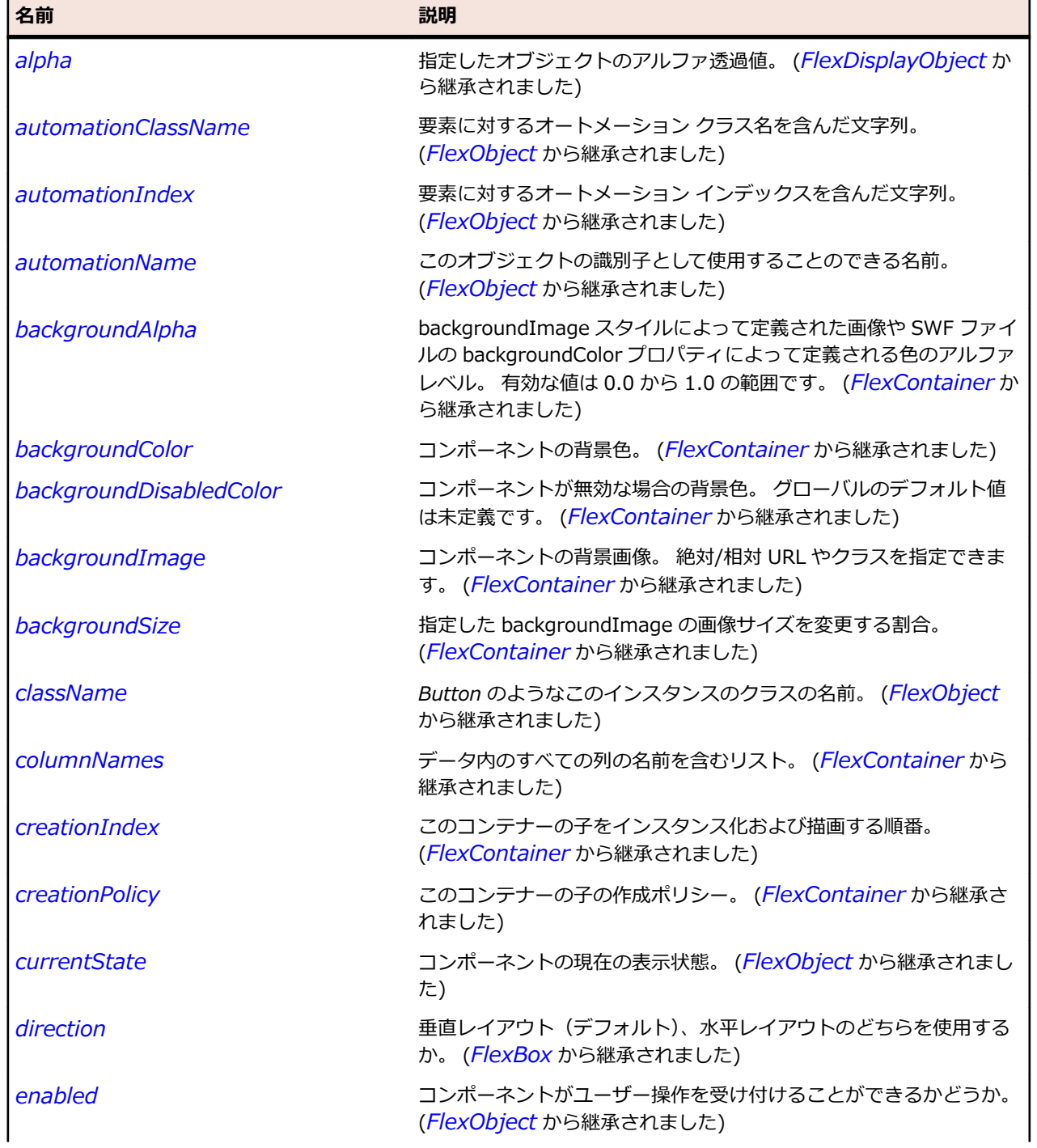

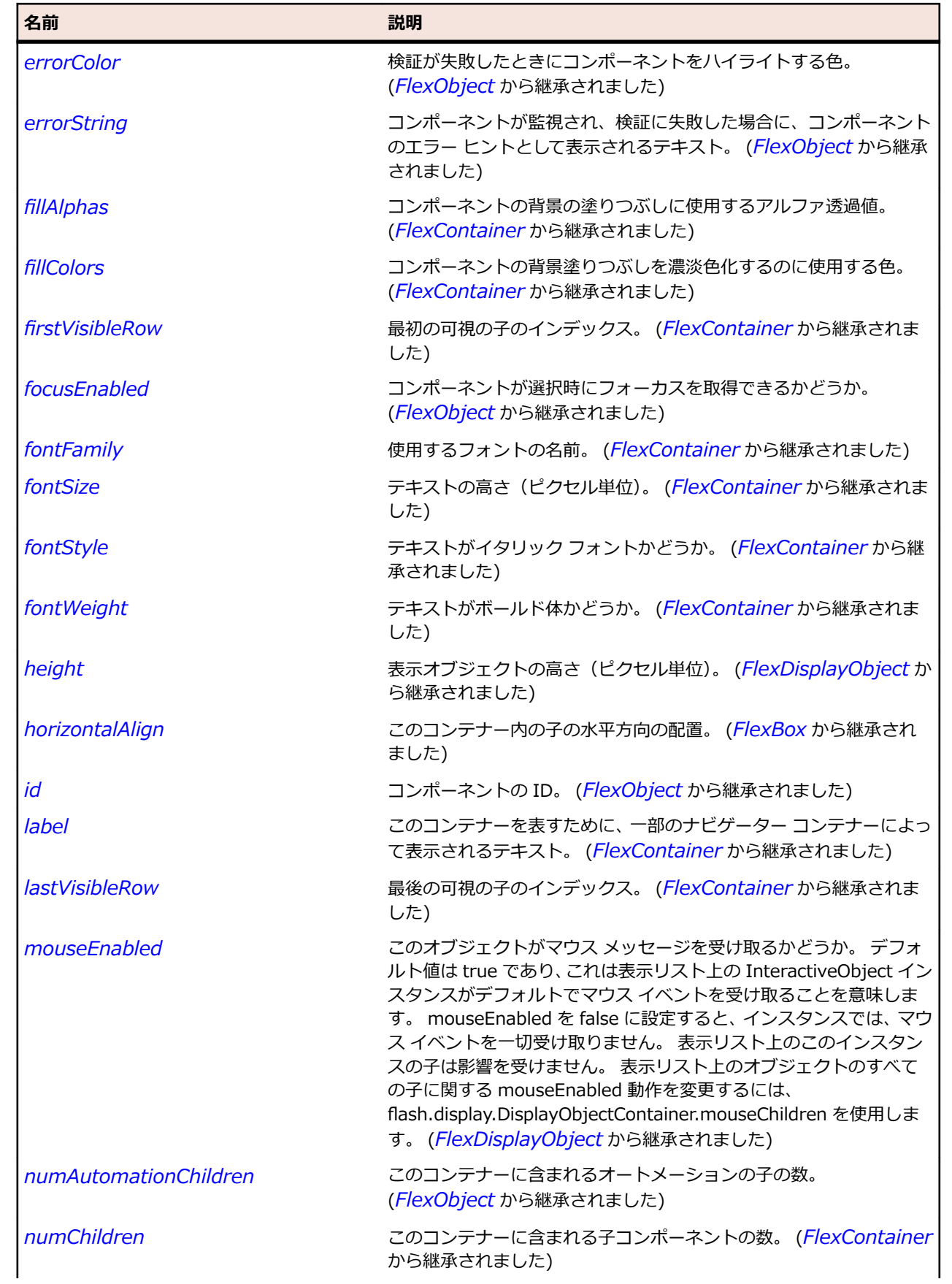

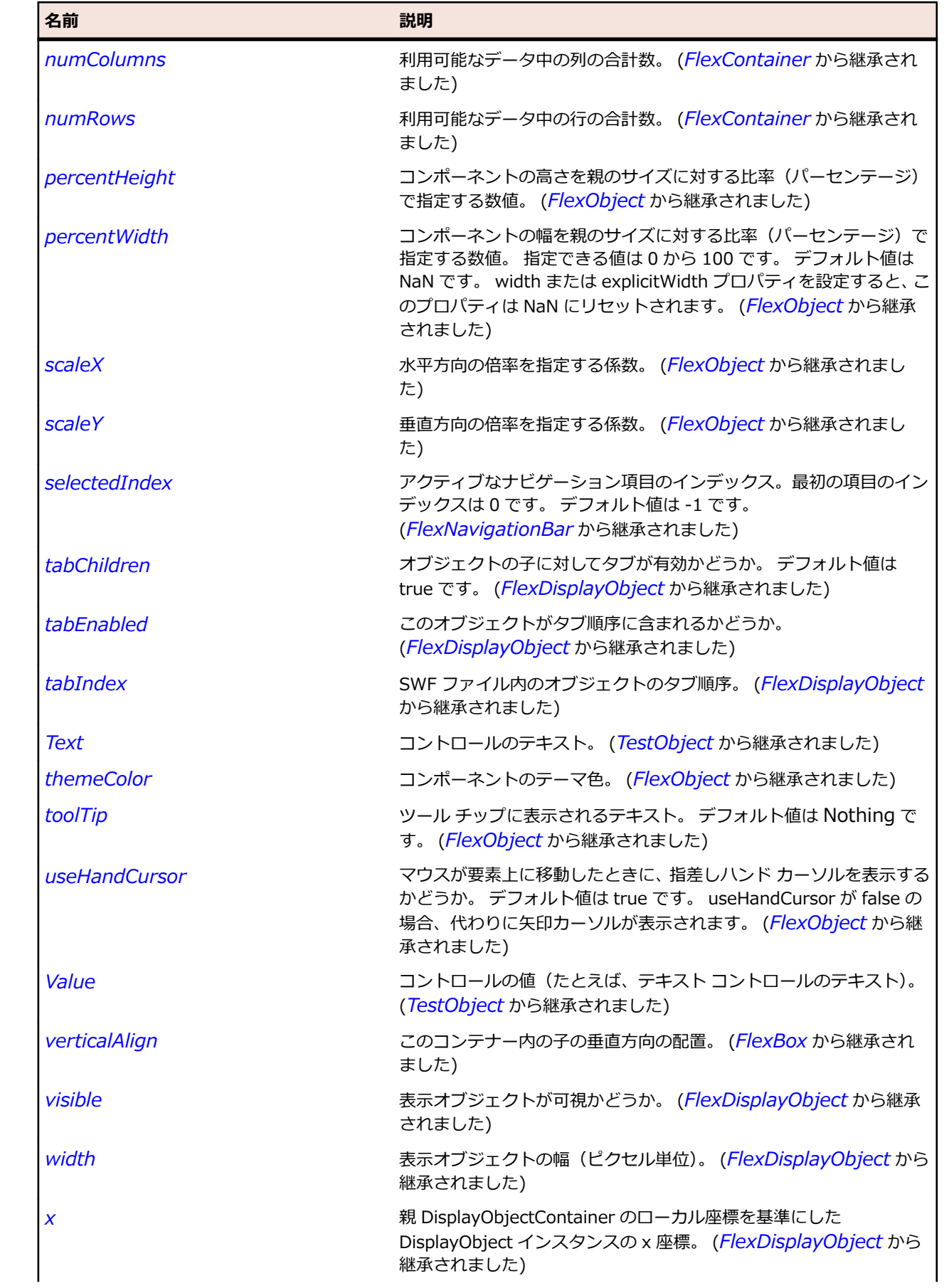

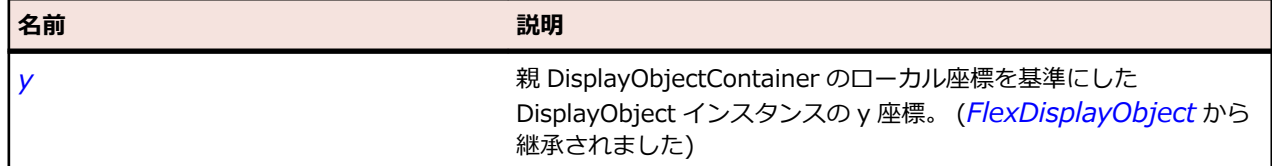

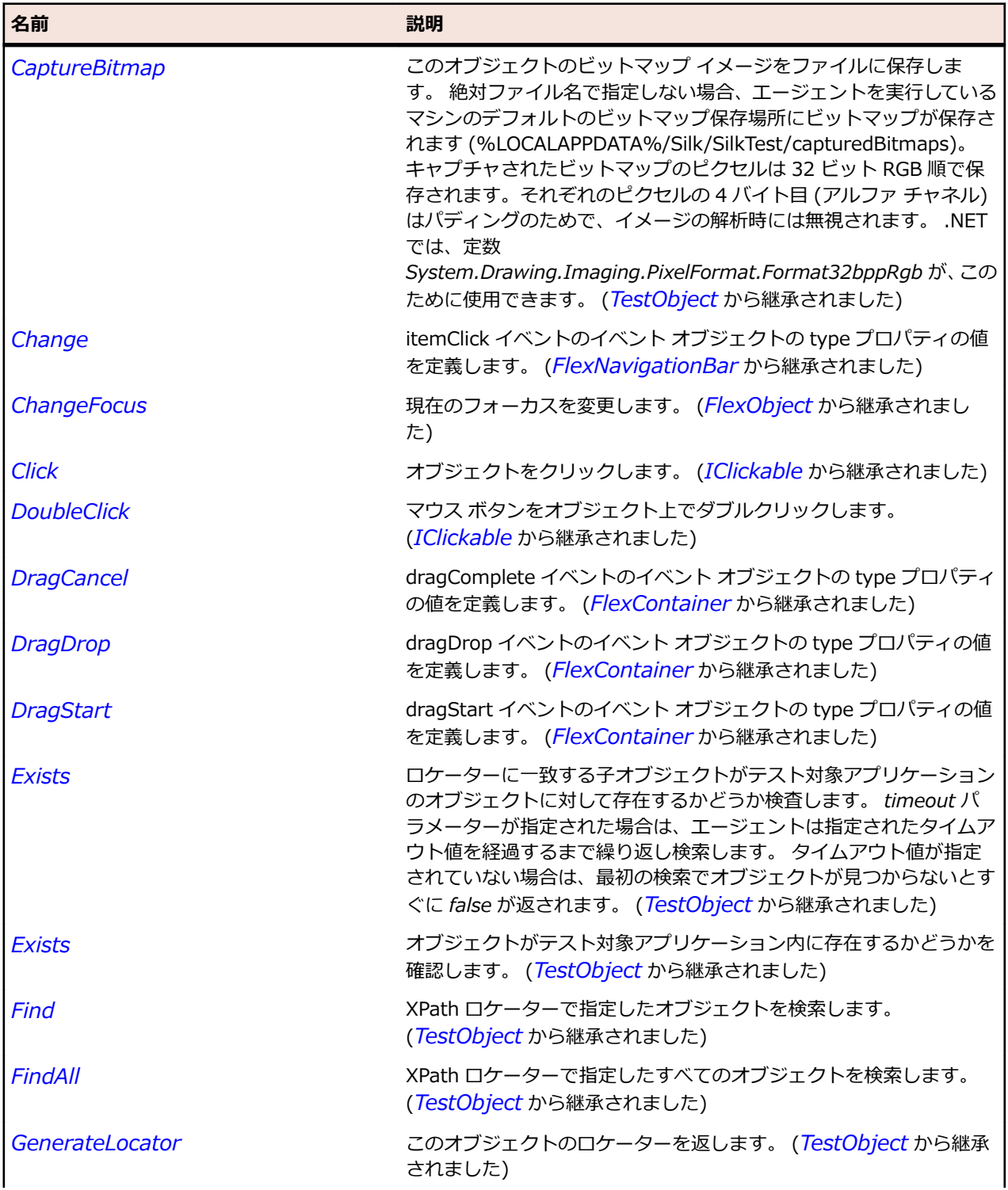

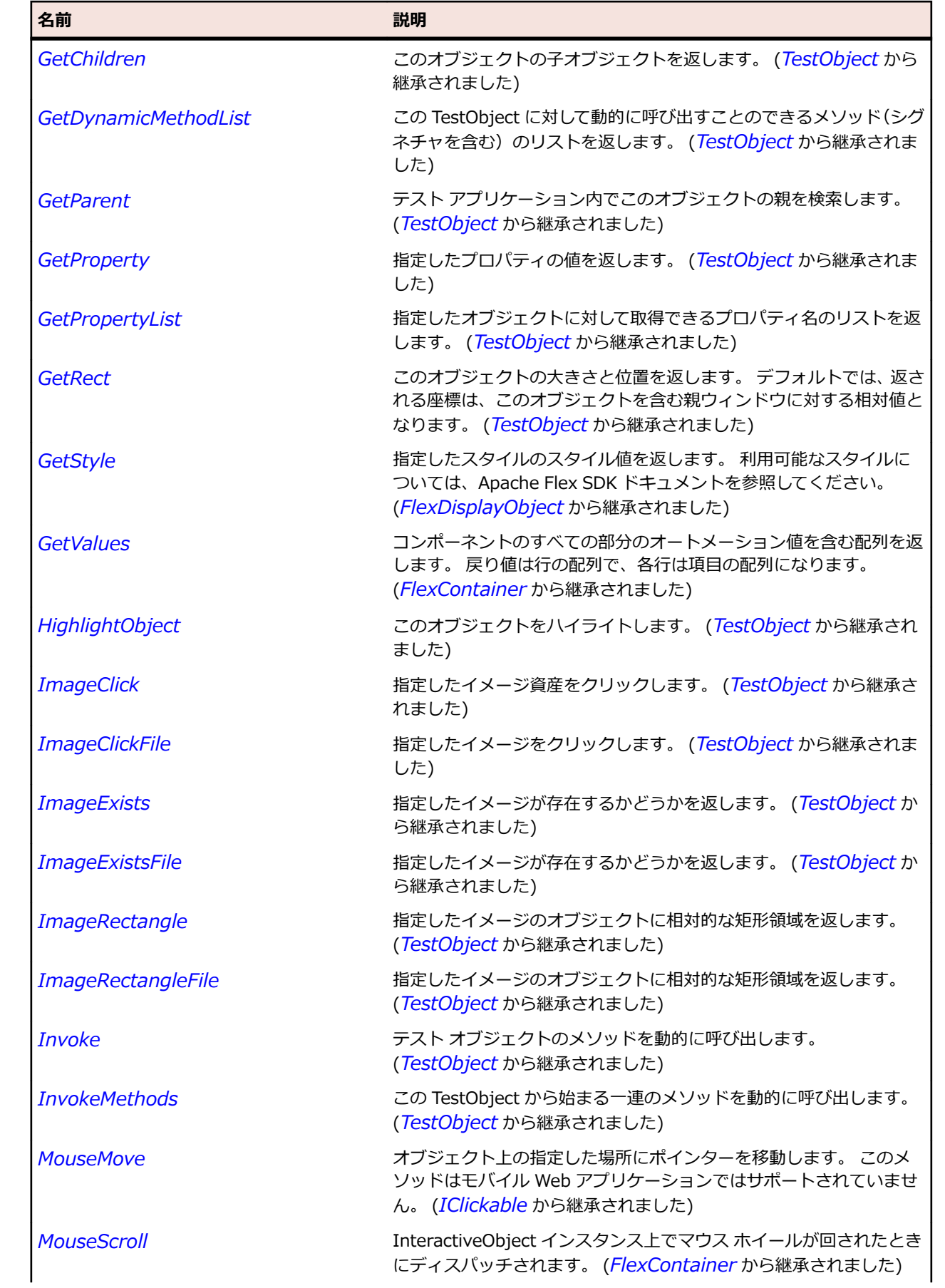

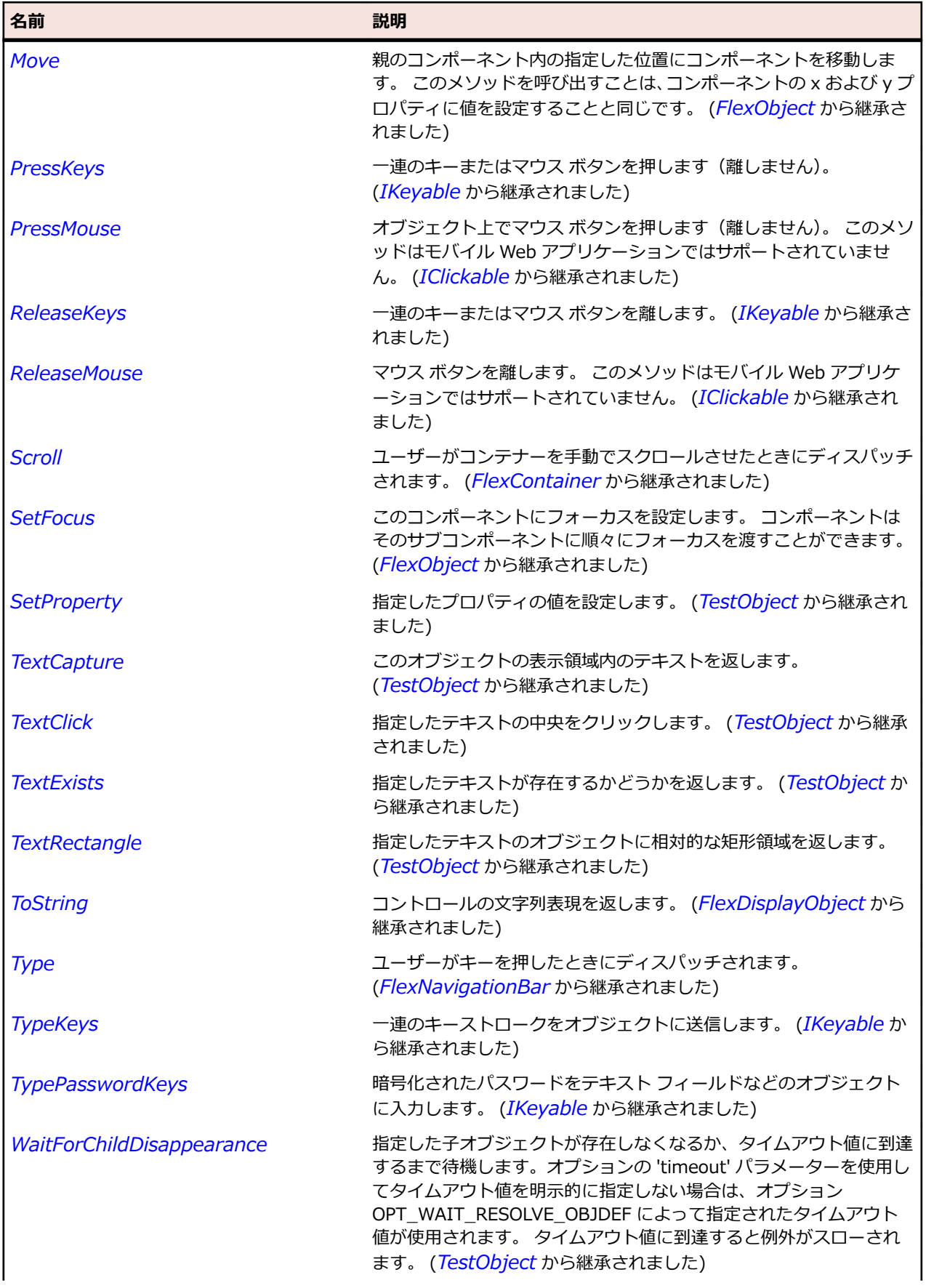

<span id="page-1159-0"></span>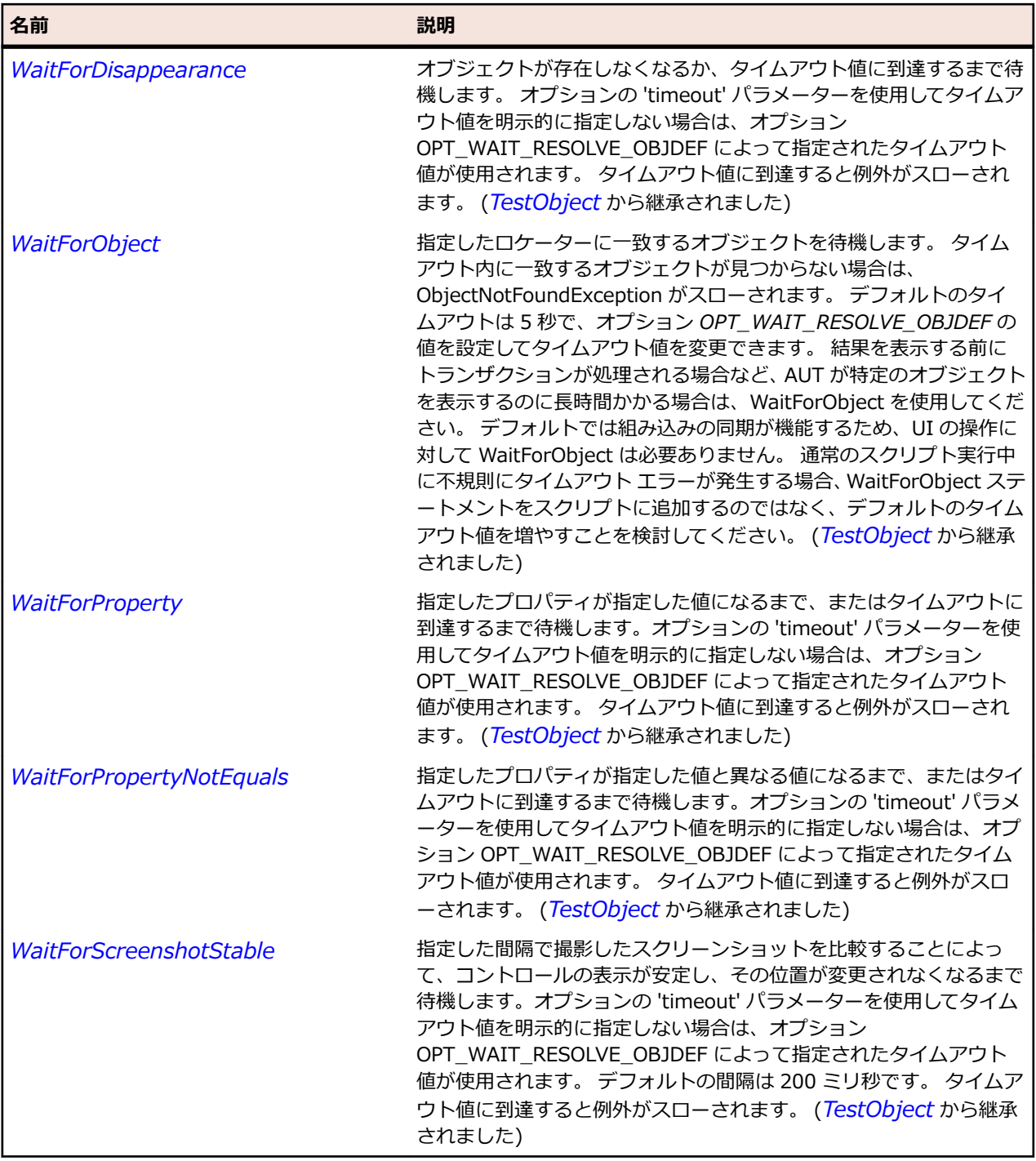

# **FlexList クラス**

#### **説明**

項目のリストを水平方向、垂直方向、またはタイル状に並べて表示します。

#### **継承階層**

- *[FlexListBase](#page-1167-0)*
	- FlexList

#### • *[FlexTree](#page-1337-0)*

## **構文**

'Declaration Public Class FlexList \_ Inherits FlexListBase

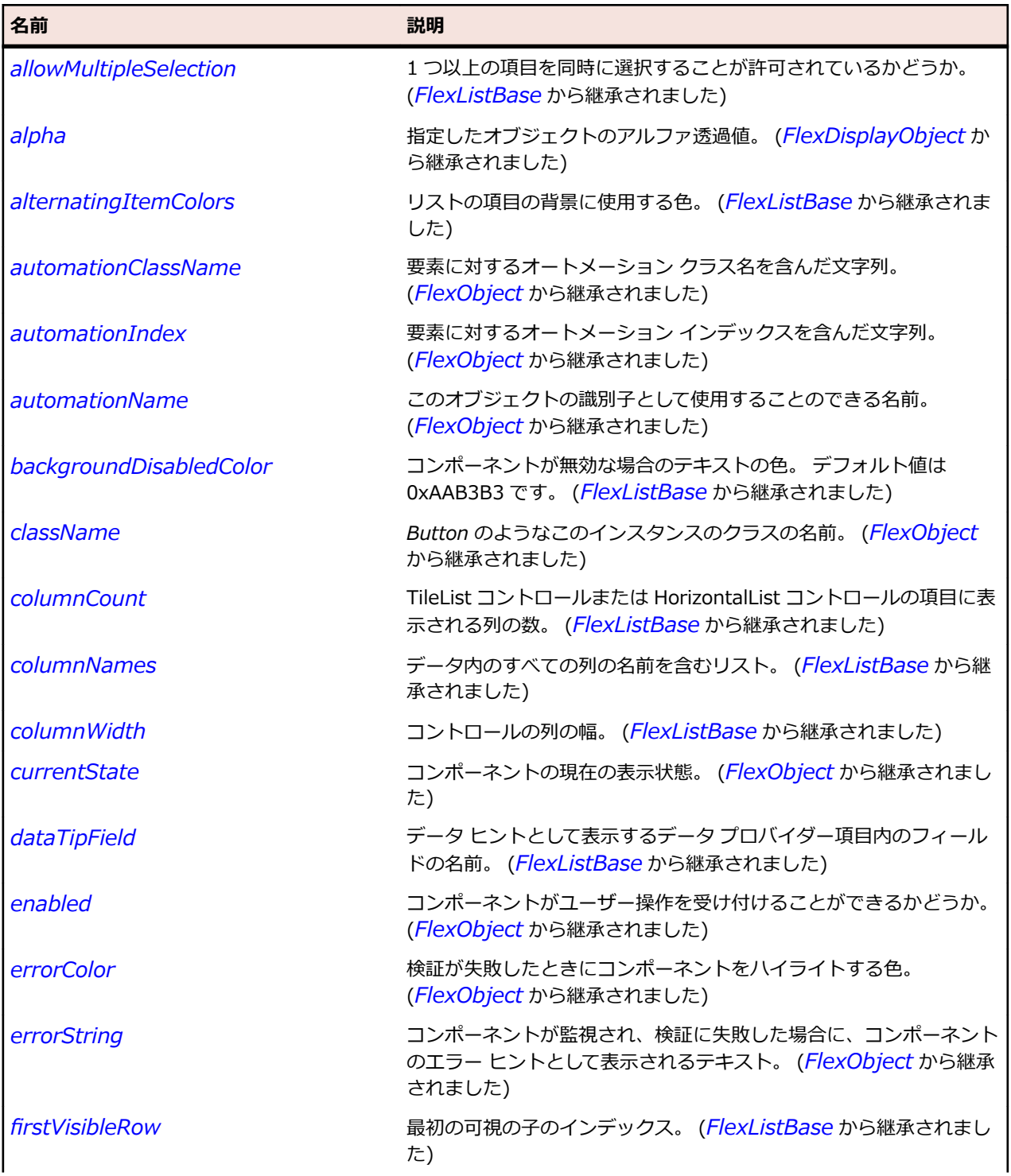

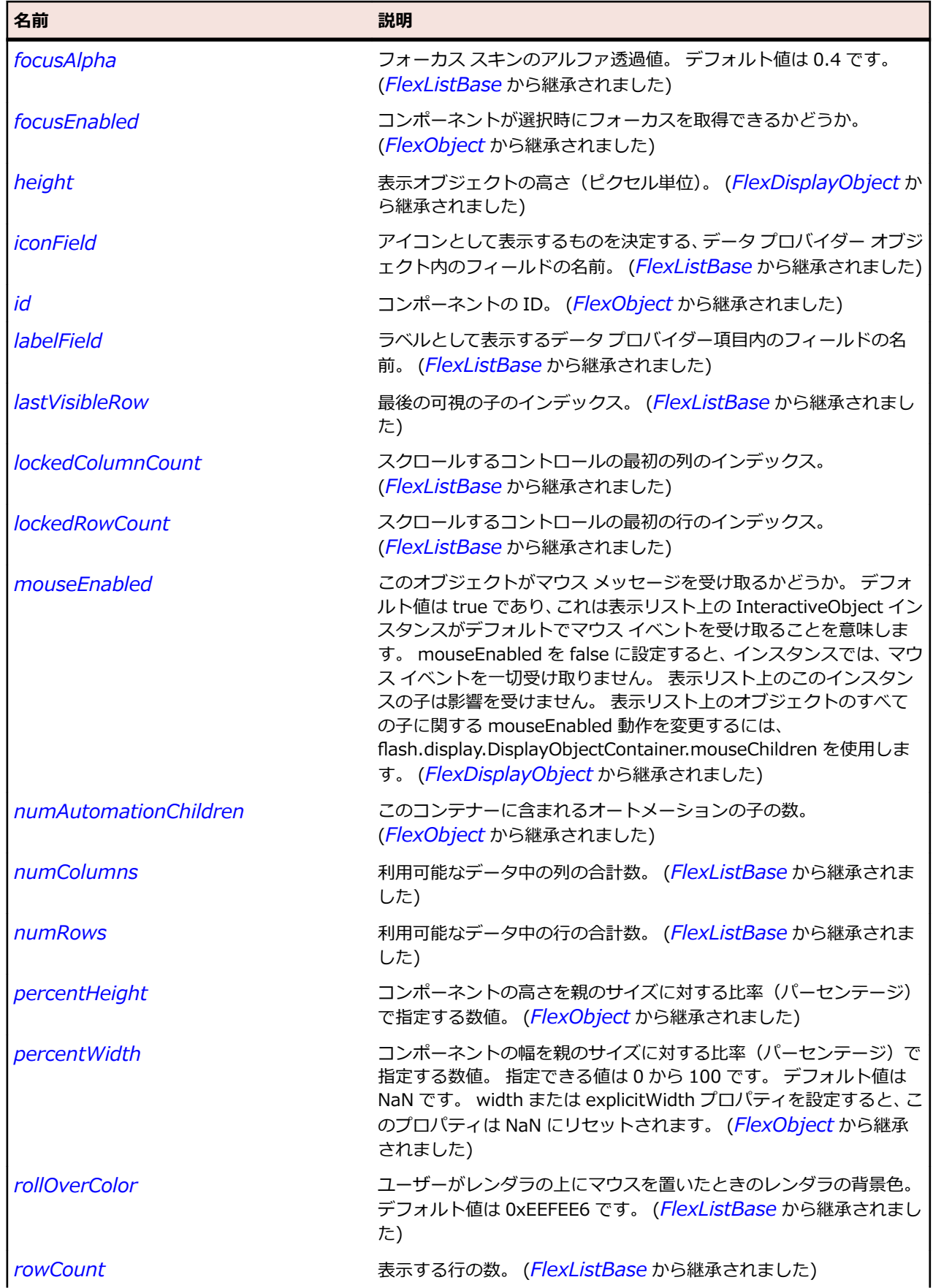

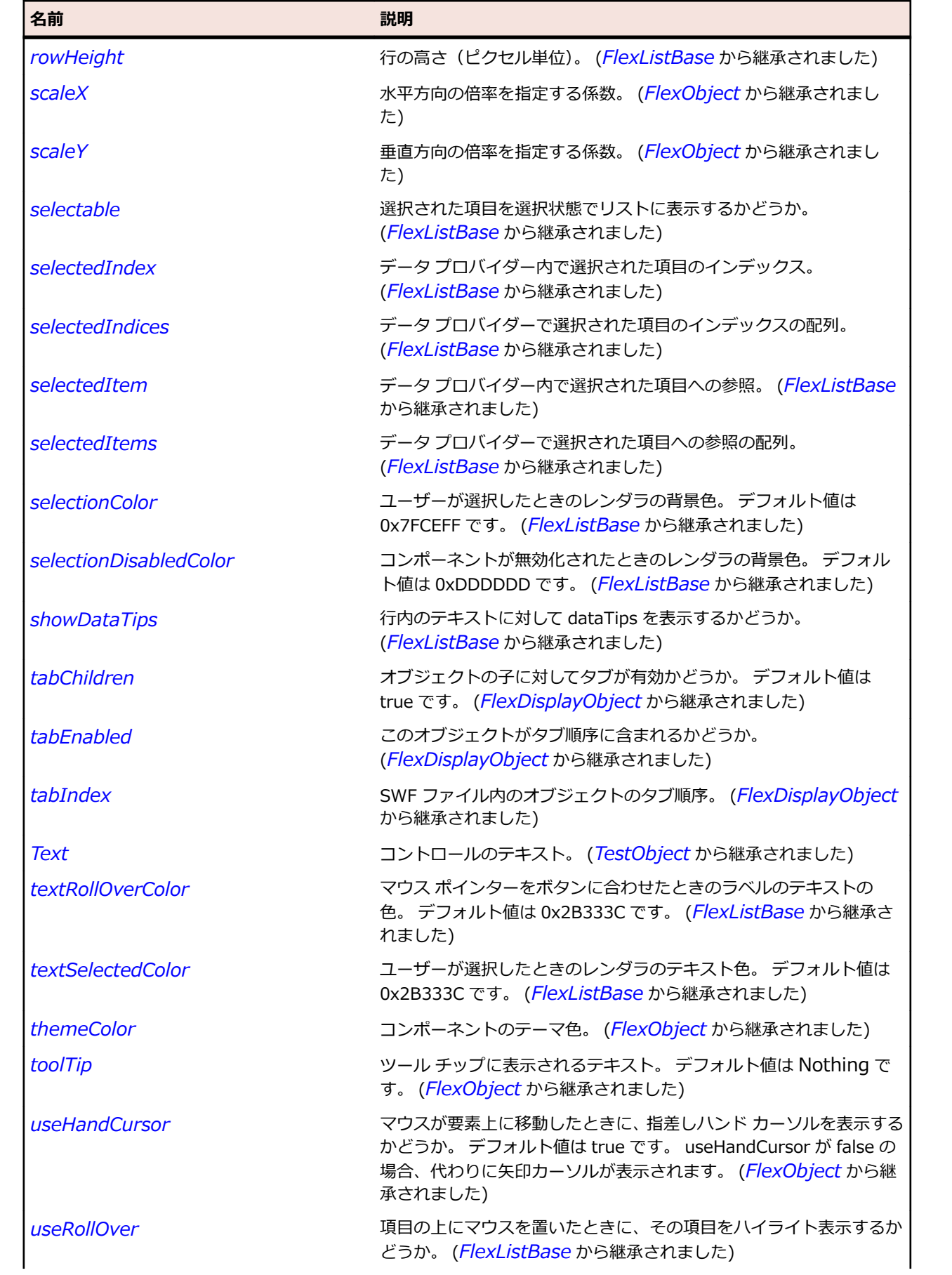

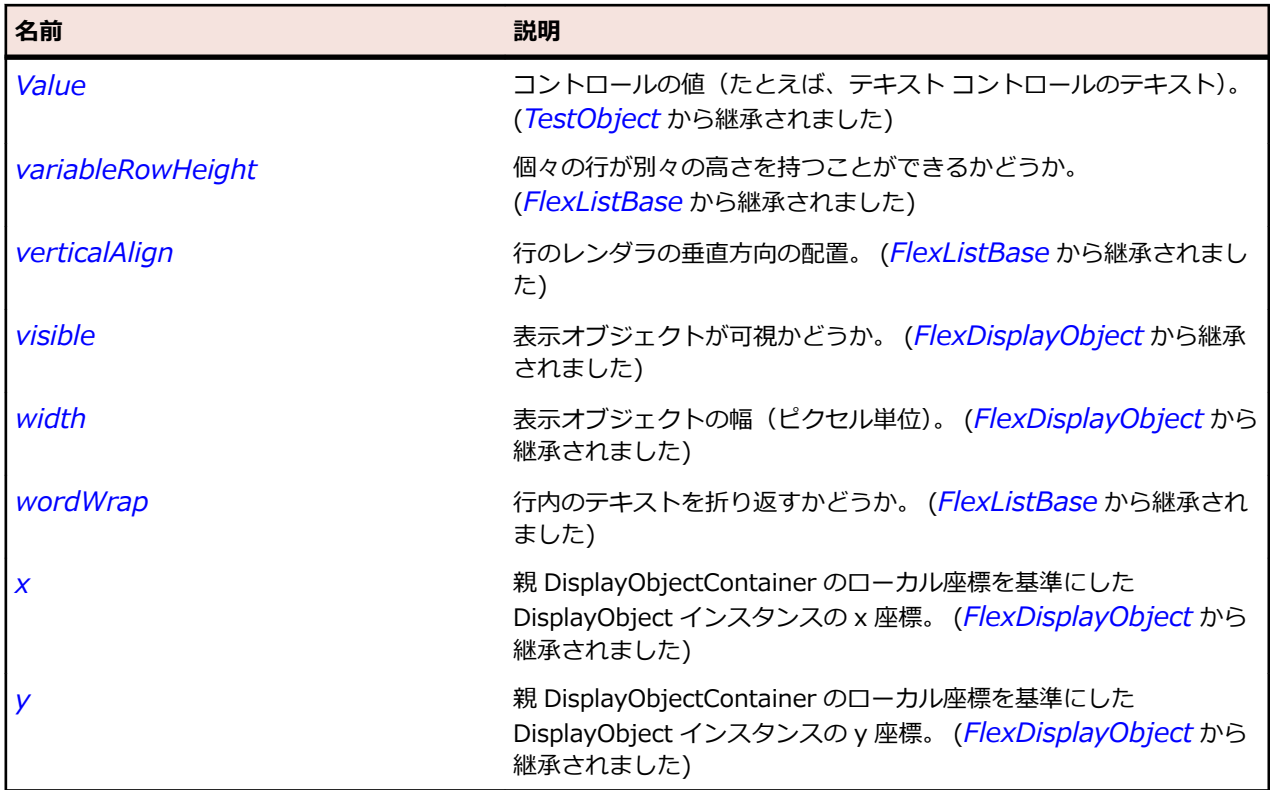

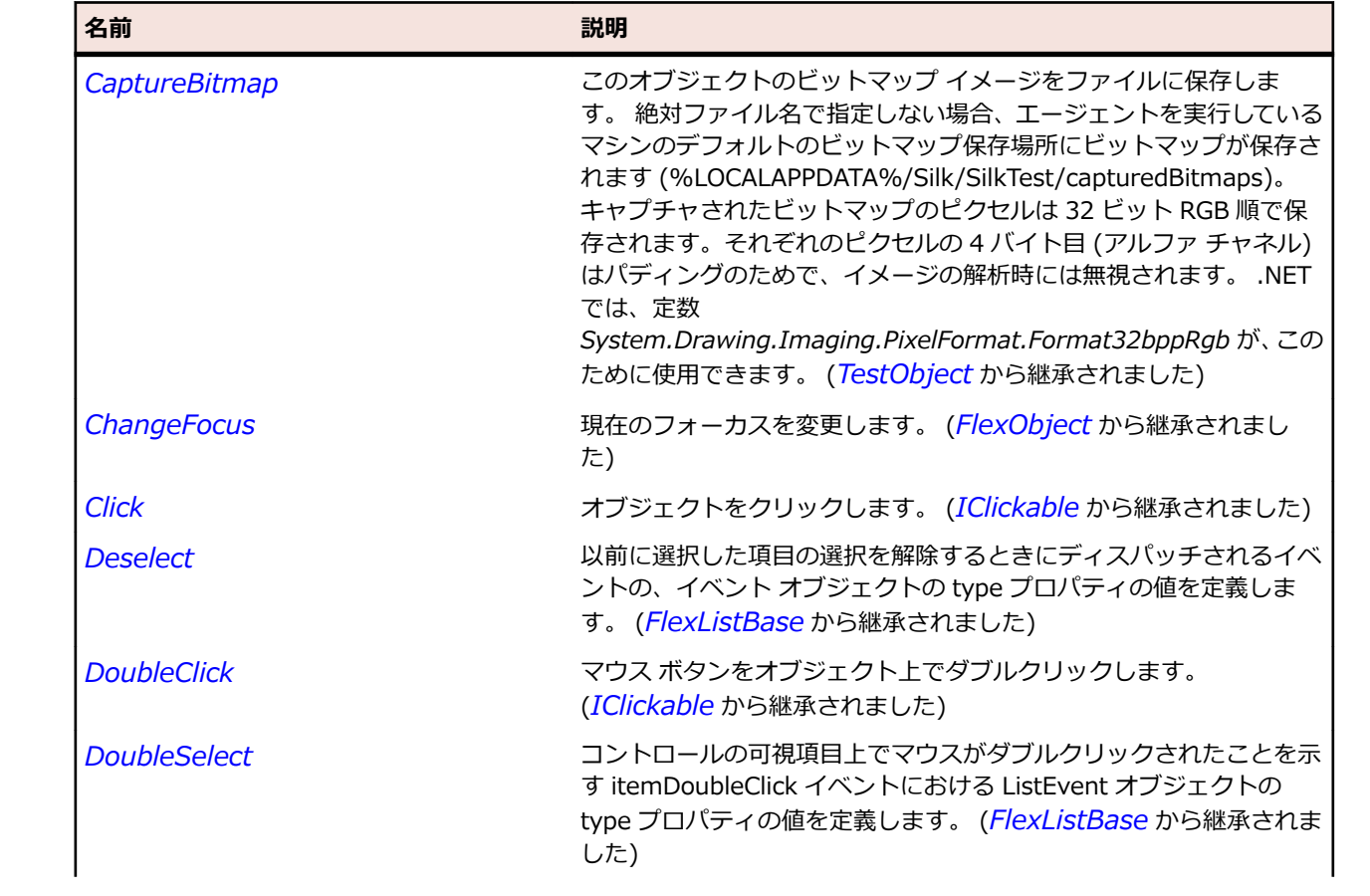

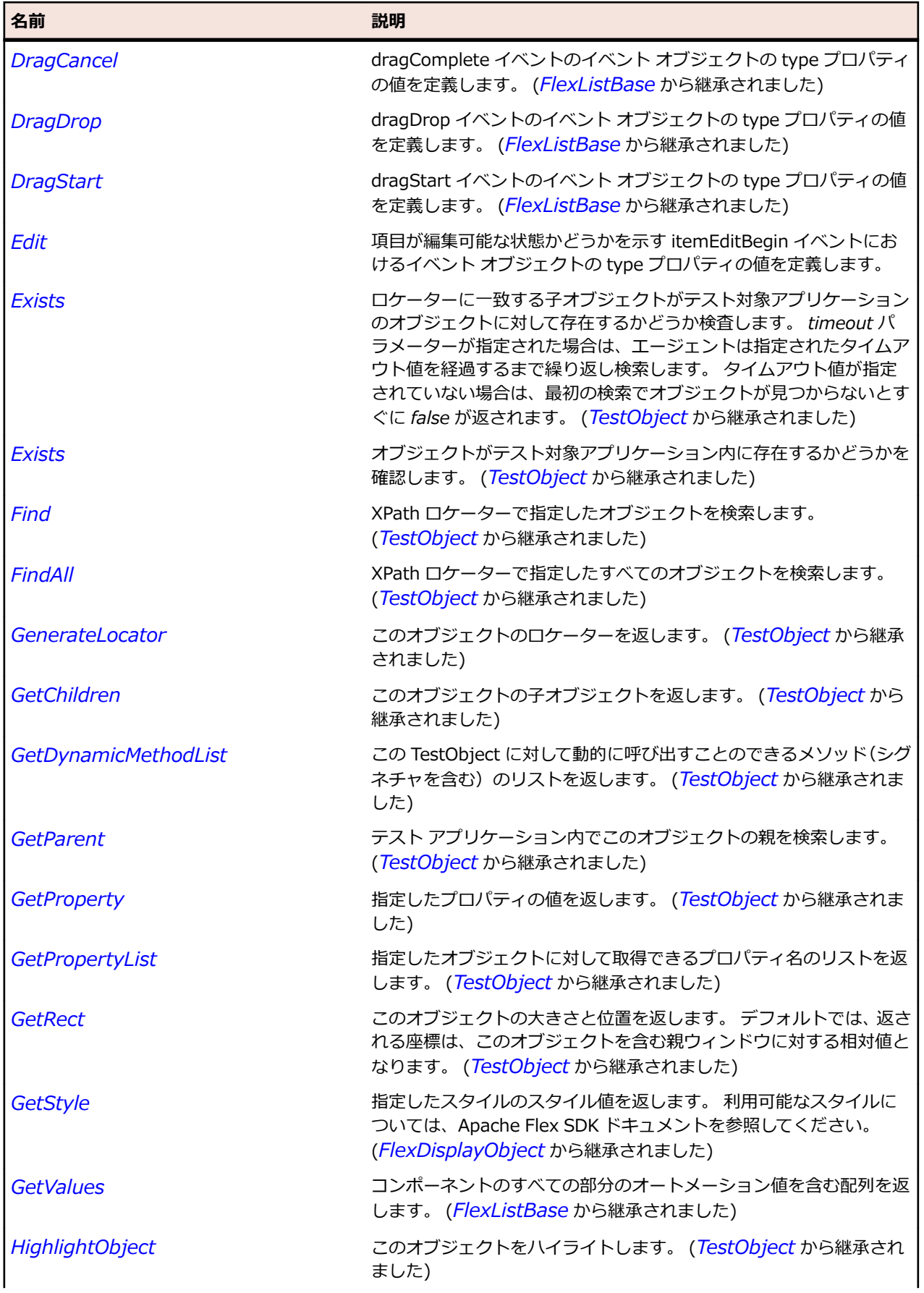

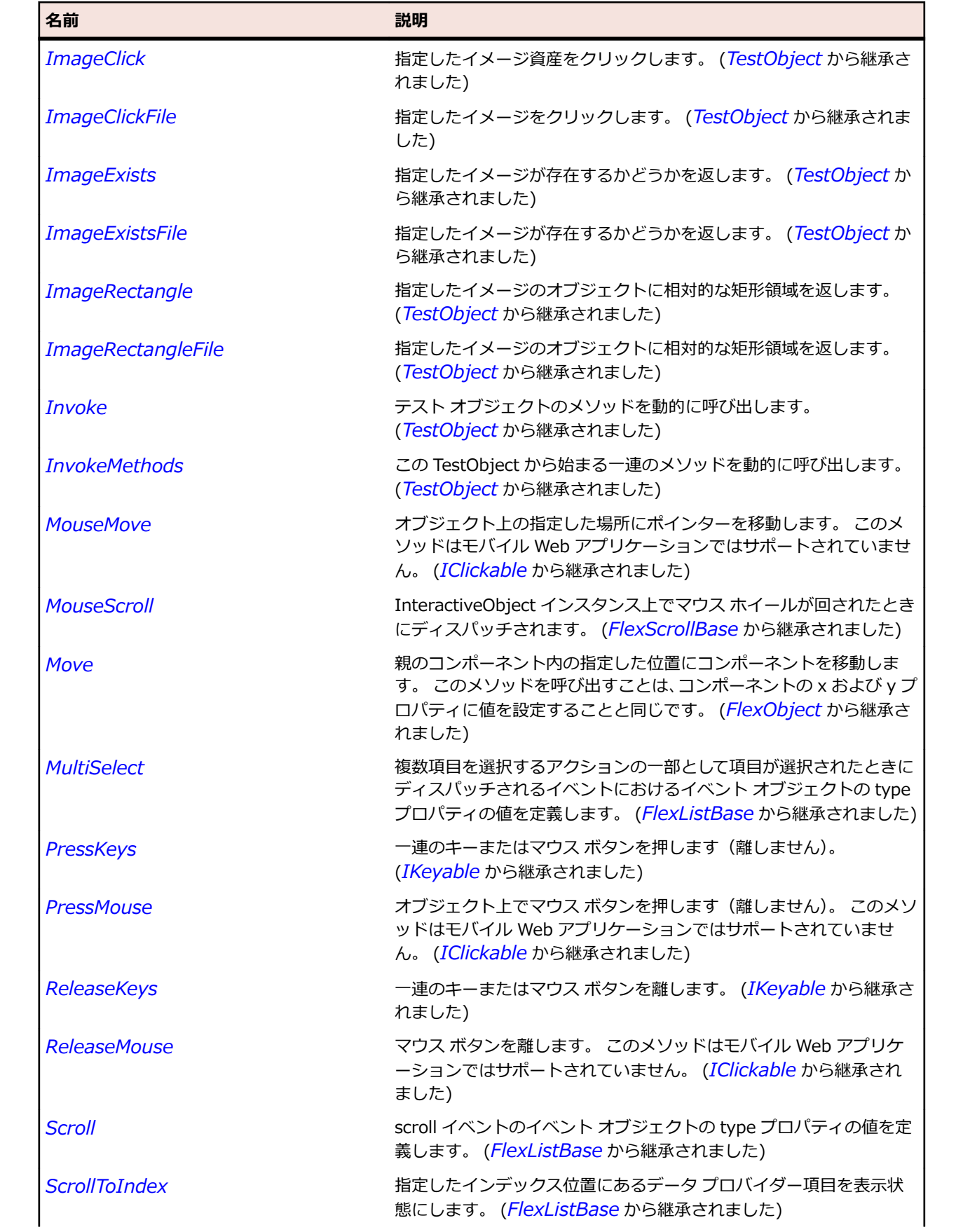

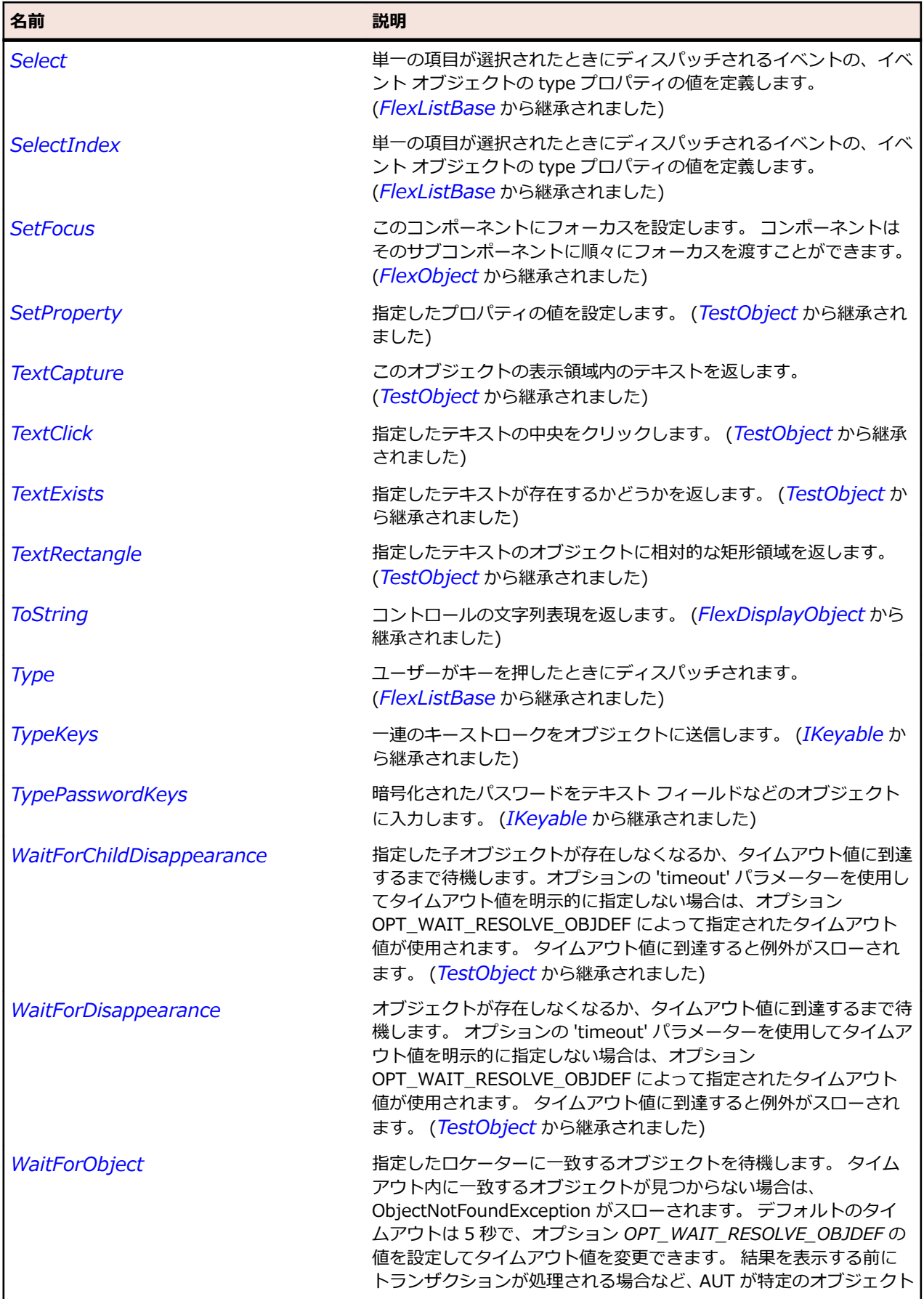

<span id="page-1167-0"></span>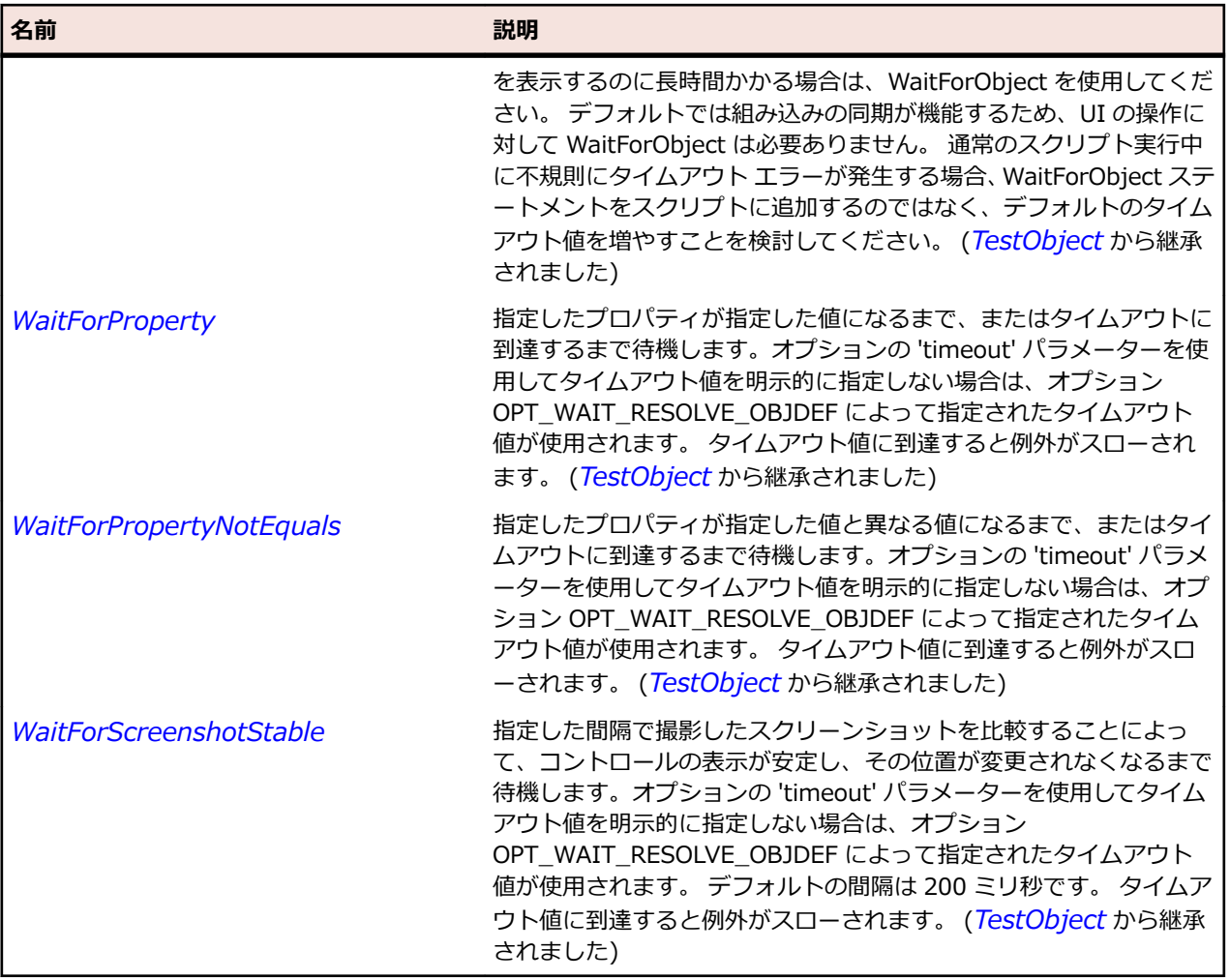

# **FlexListBase クラス**

#### **説明**

ListBase クラスは、項目のリストを表すコントロールの基本クラスです。項目リストでは、1 つまたは複 数の項目を選択したり、項目をスクロールしたりできます。

項目は、dataProvider プロパティを使用して指定され、項目レンダラによって表示されます。

モデル/ビュー アーキテクチャでは、ListBase から派生したクラスはビューを表し、dataProvider オブジ ェクトはモデルを表します。

#### **継承階層**

- *[FlexScrollBase](#page-1293-0)*
	- FlexListBase
		- *[FlexAdvancedDataGrid](#page-871-0)*
		- *[FlexDataGrid](#page-1061-0)*
		- *[FlexList](#page-1159-0)*

## **構文**

'Declaration Public Class FlexListBase \_ Inherits FlexScrollBase

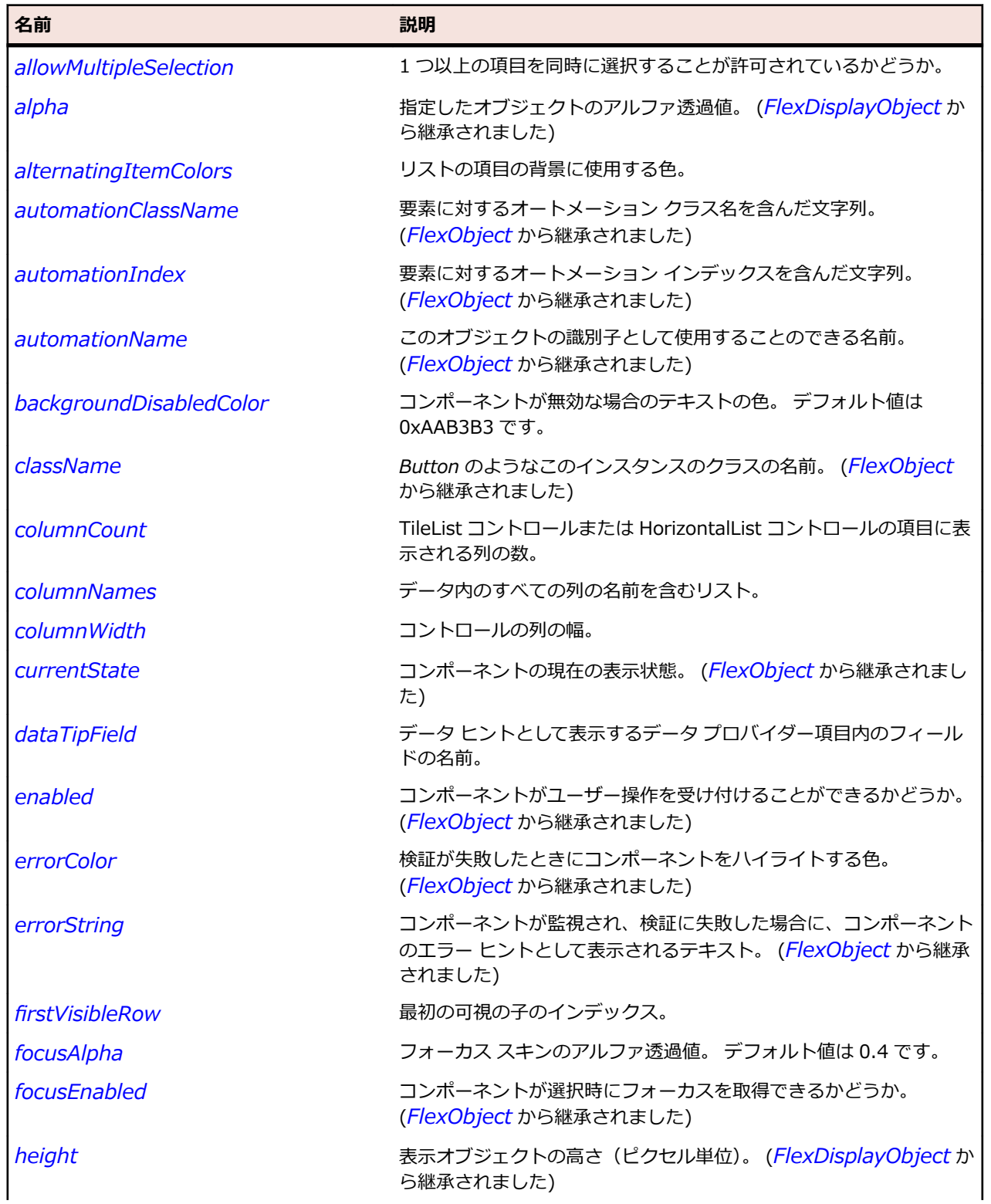

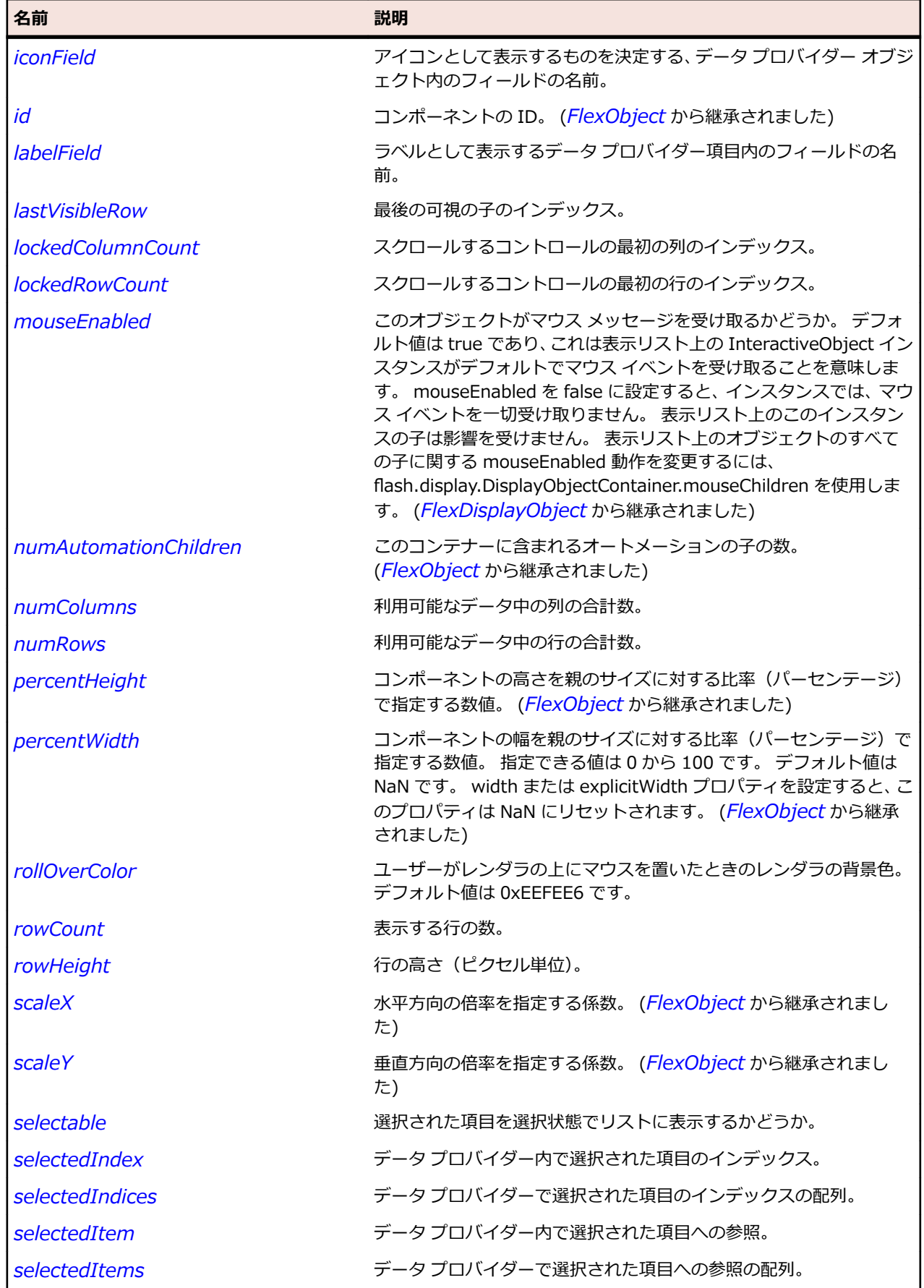

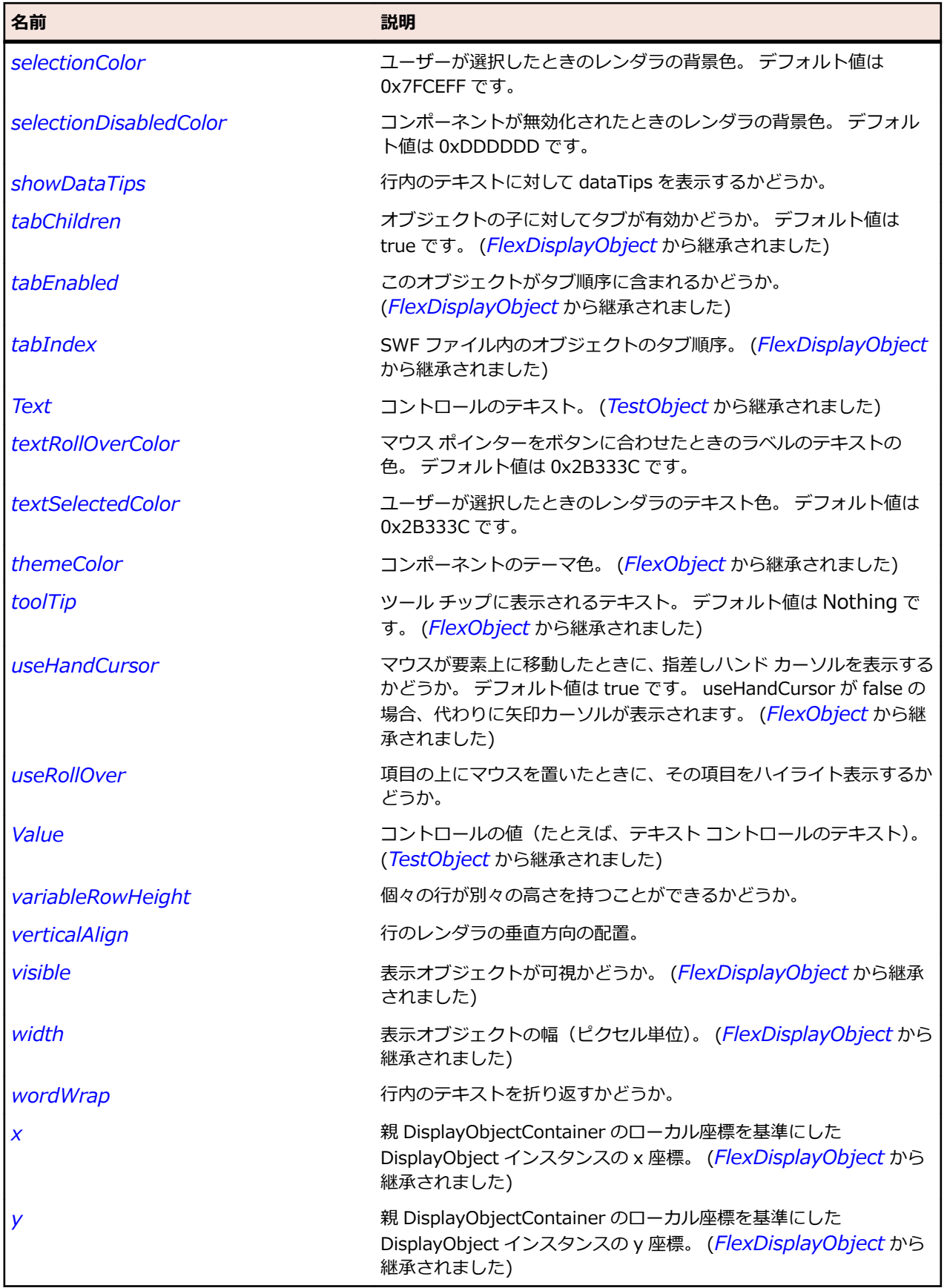

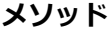

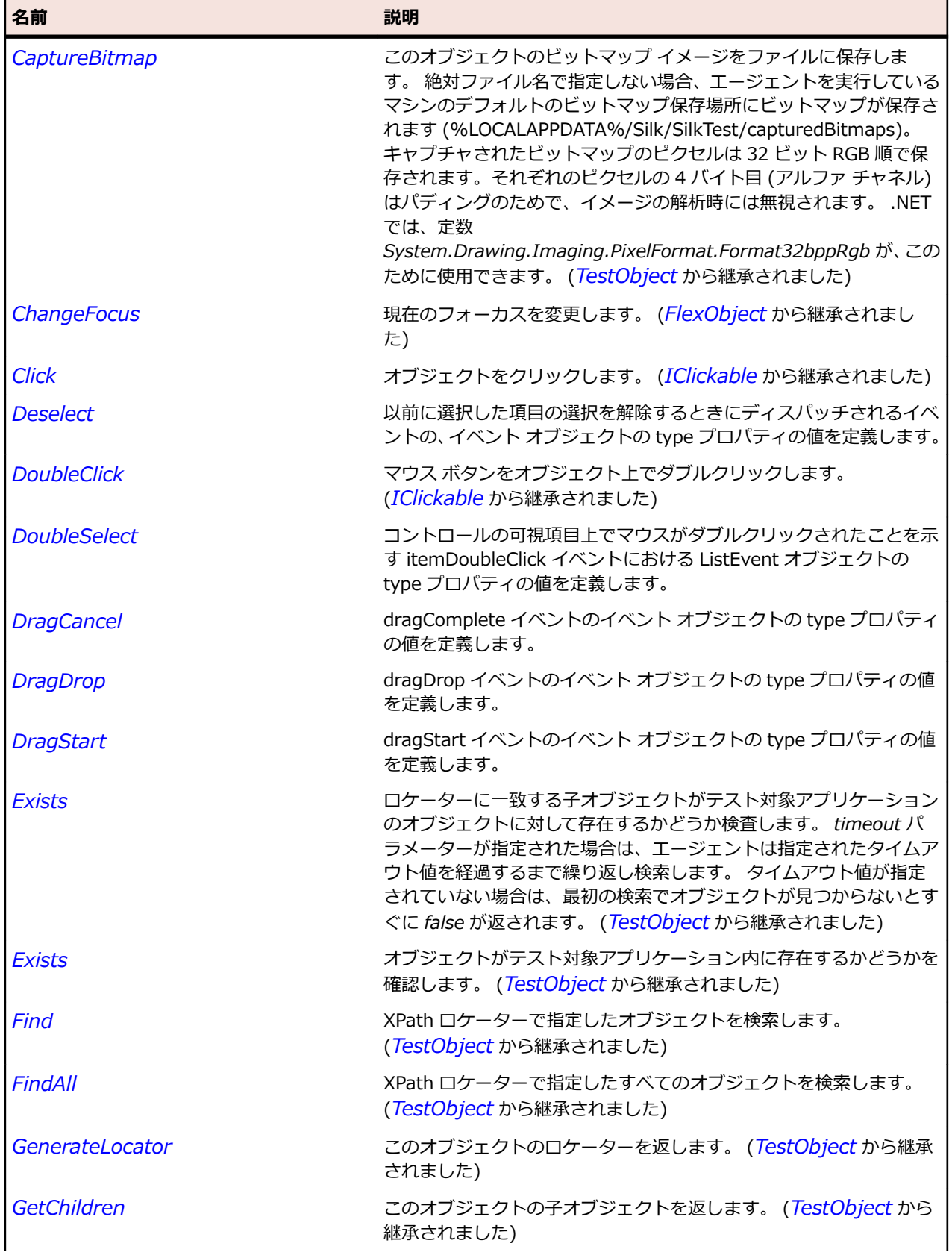

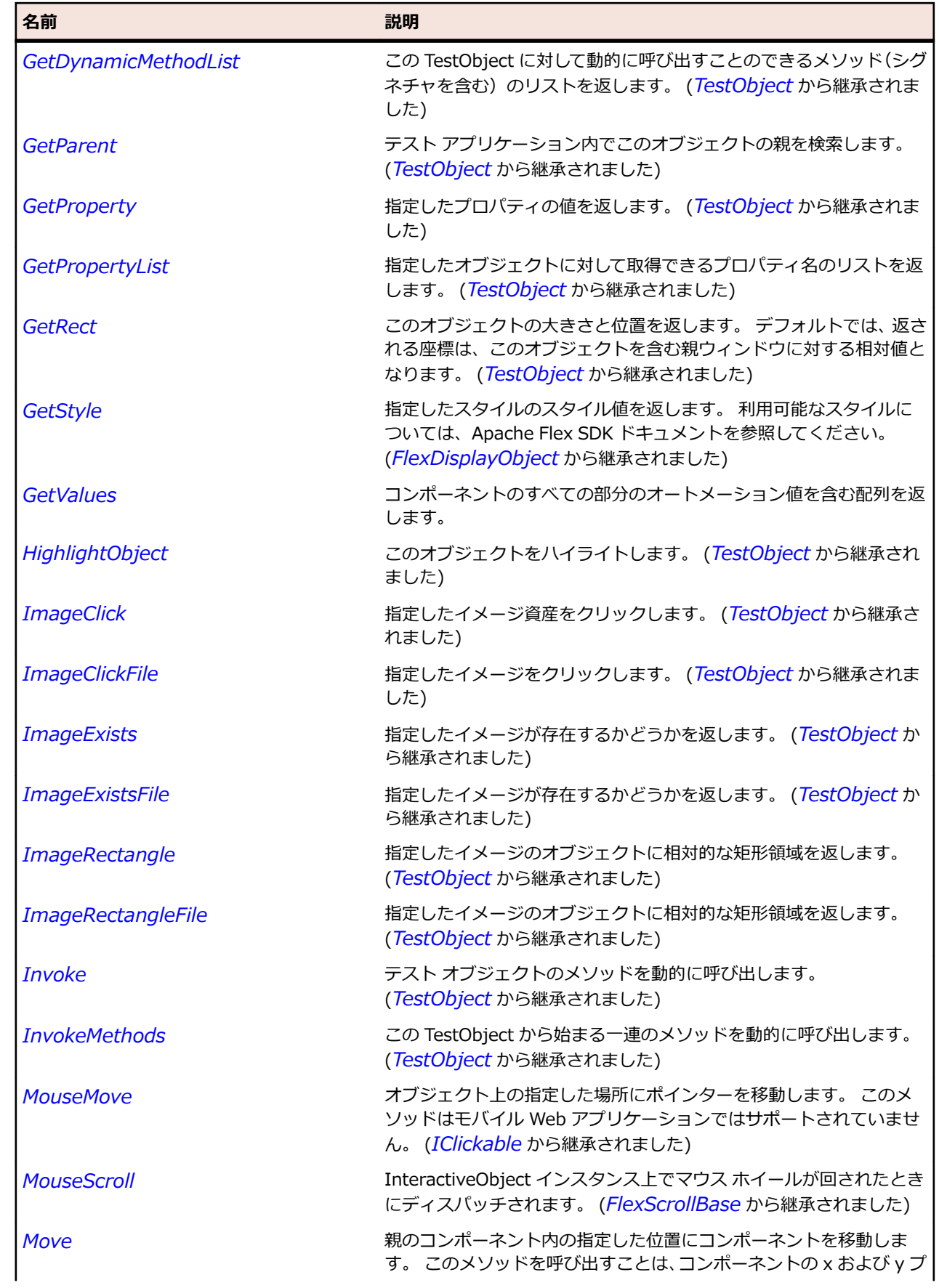

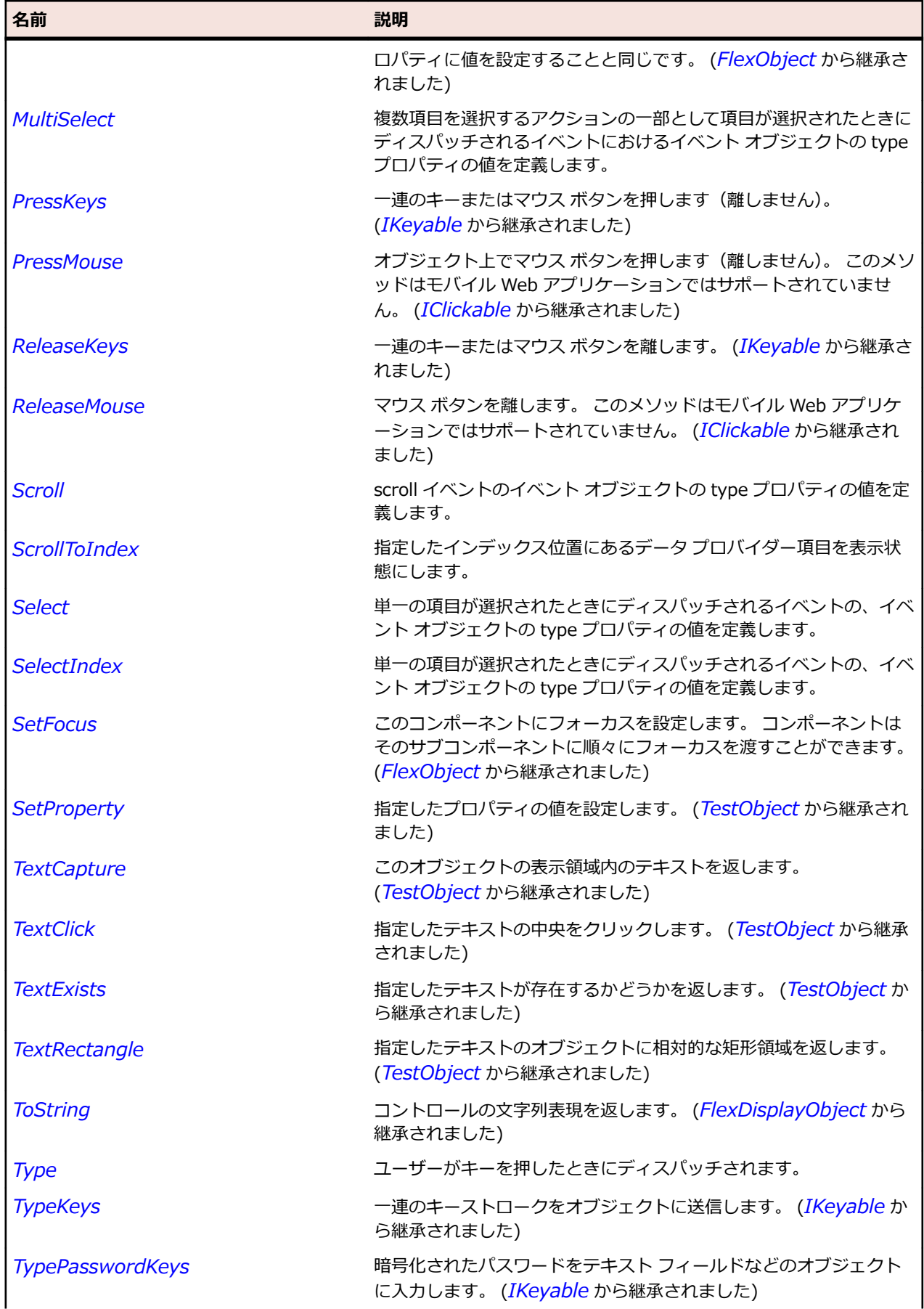

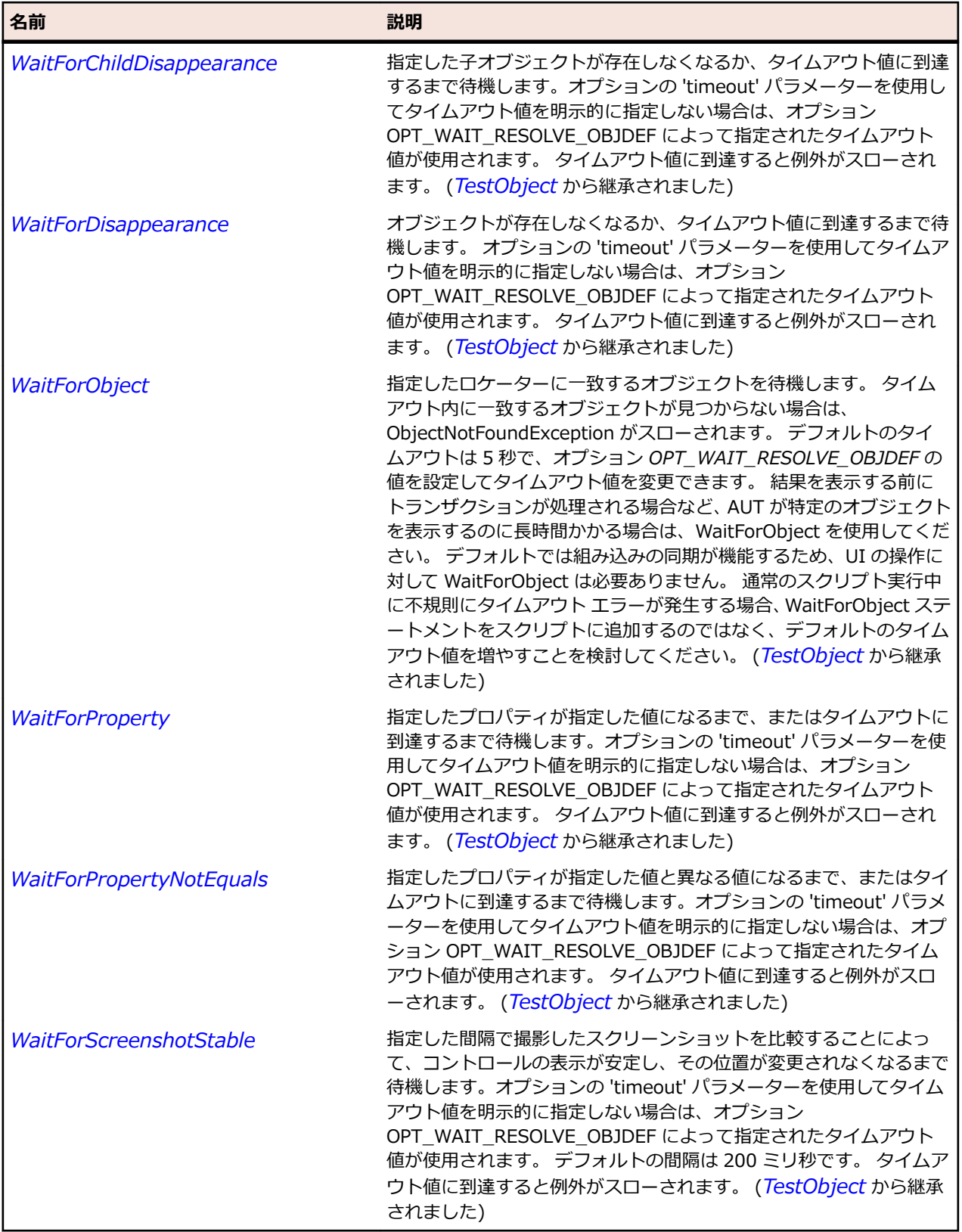

# **FlexListLabel クラス**

#### **説明**

コントロールのデフォルトの項目レンダラを定義します。 デフォルトでは、項目レンダラはリスト中の各 項目に関連付けられたテキストとオプションでアイコンを描画します。

#### **継承階層**

- *[FlexDisplayObject](#page-1083-0)*
	- FlexListLabel

#### **構文**

'Declaration Public Class FlexListLabel Inherits FlexDisplayObject

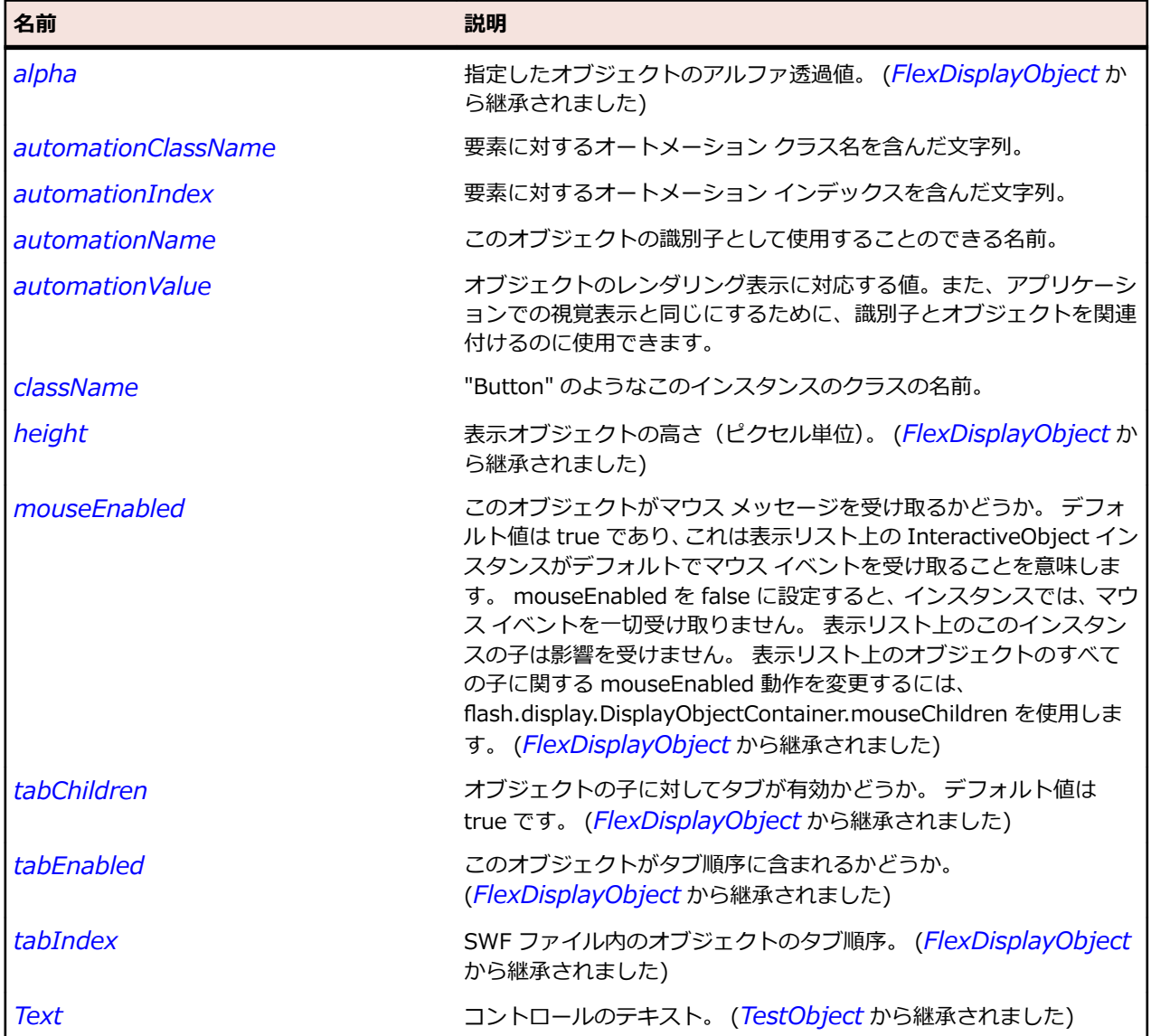

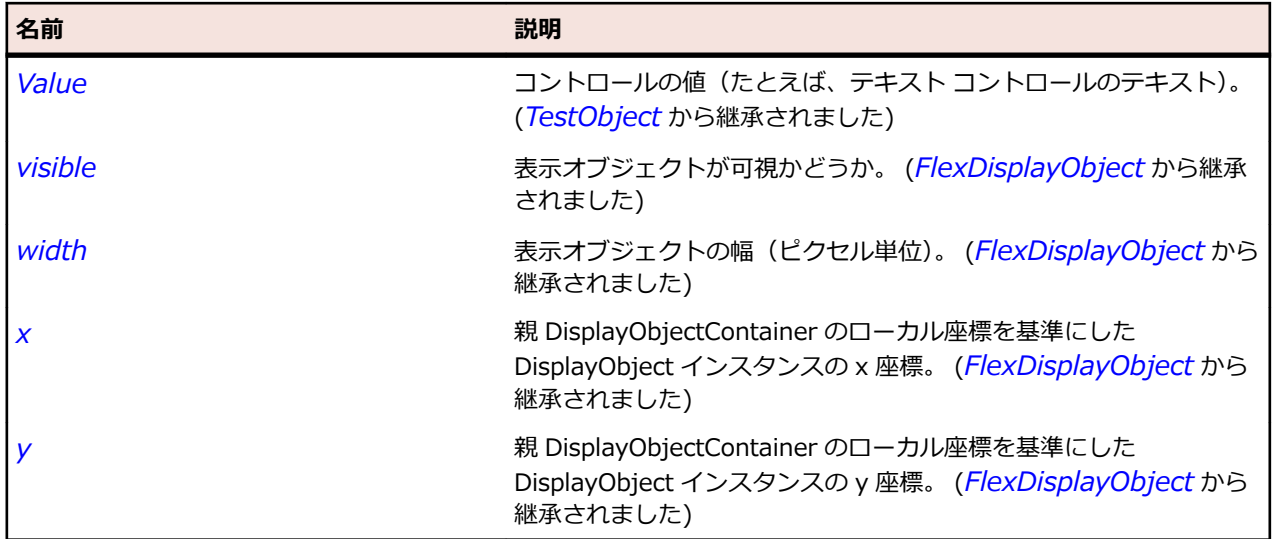

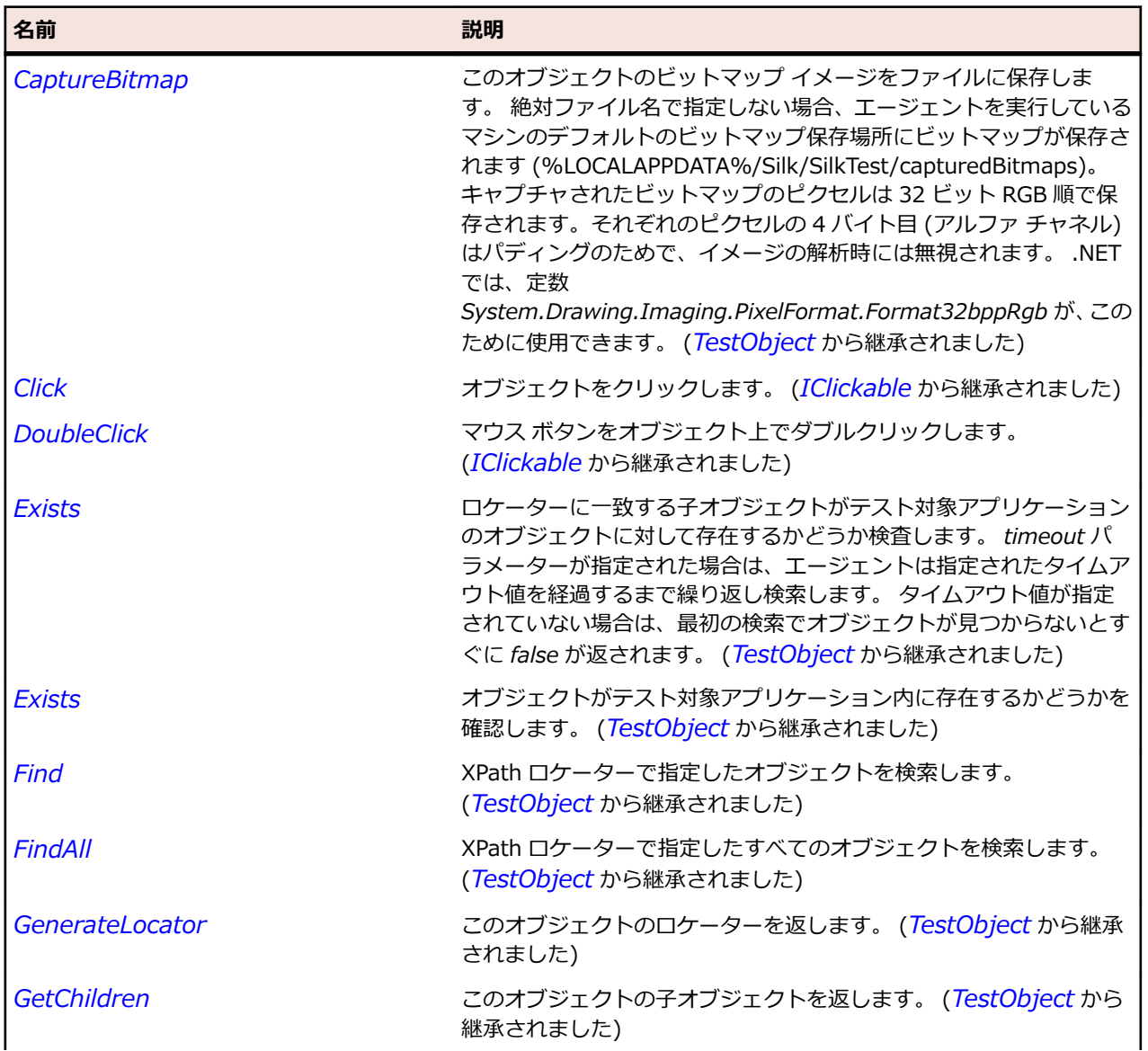

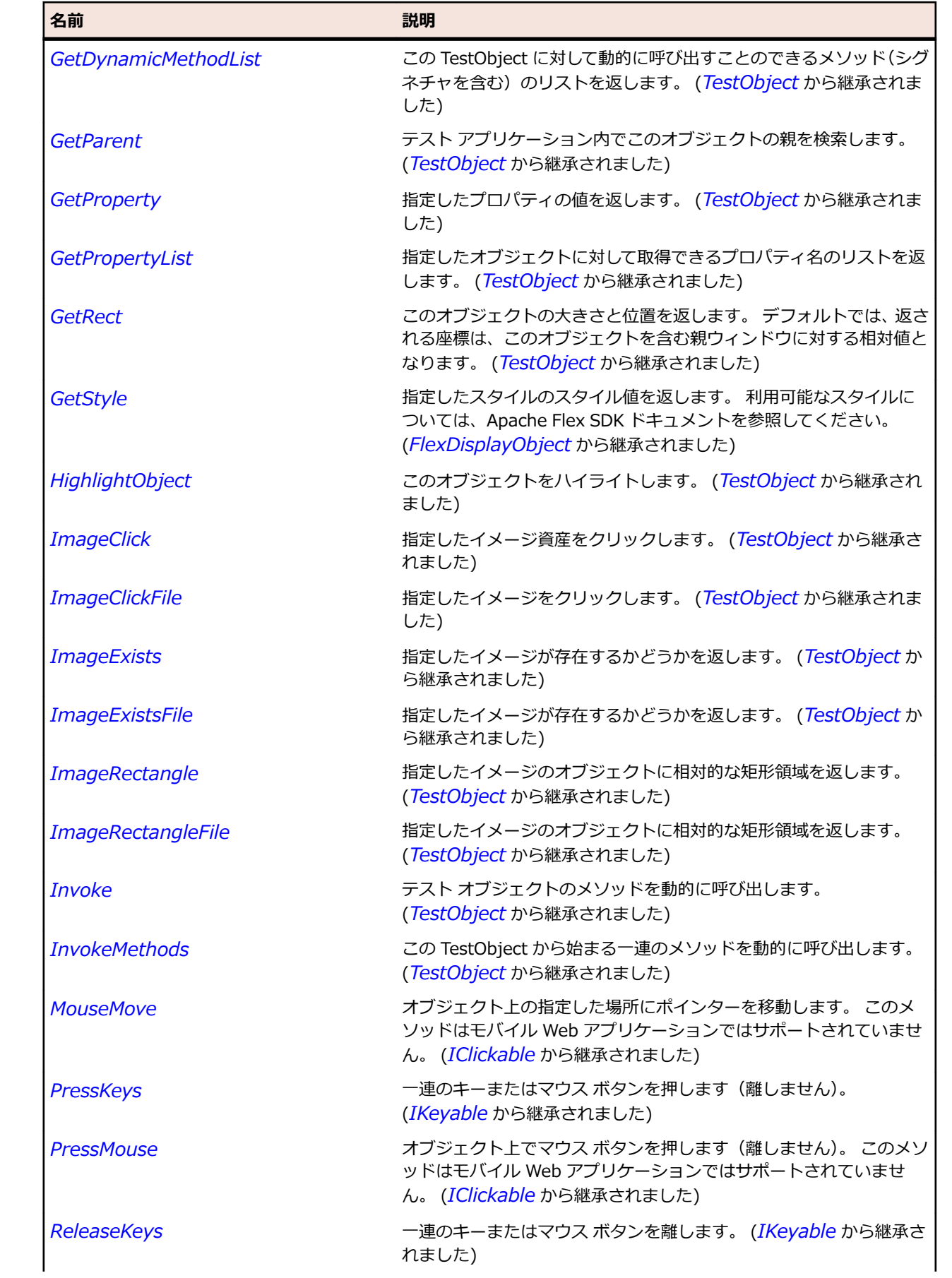

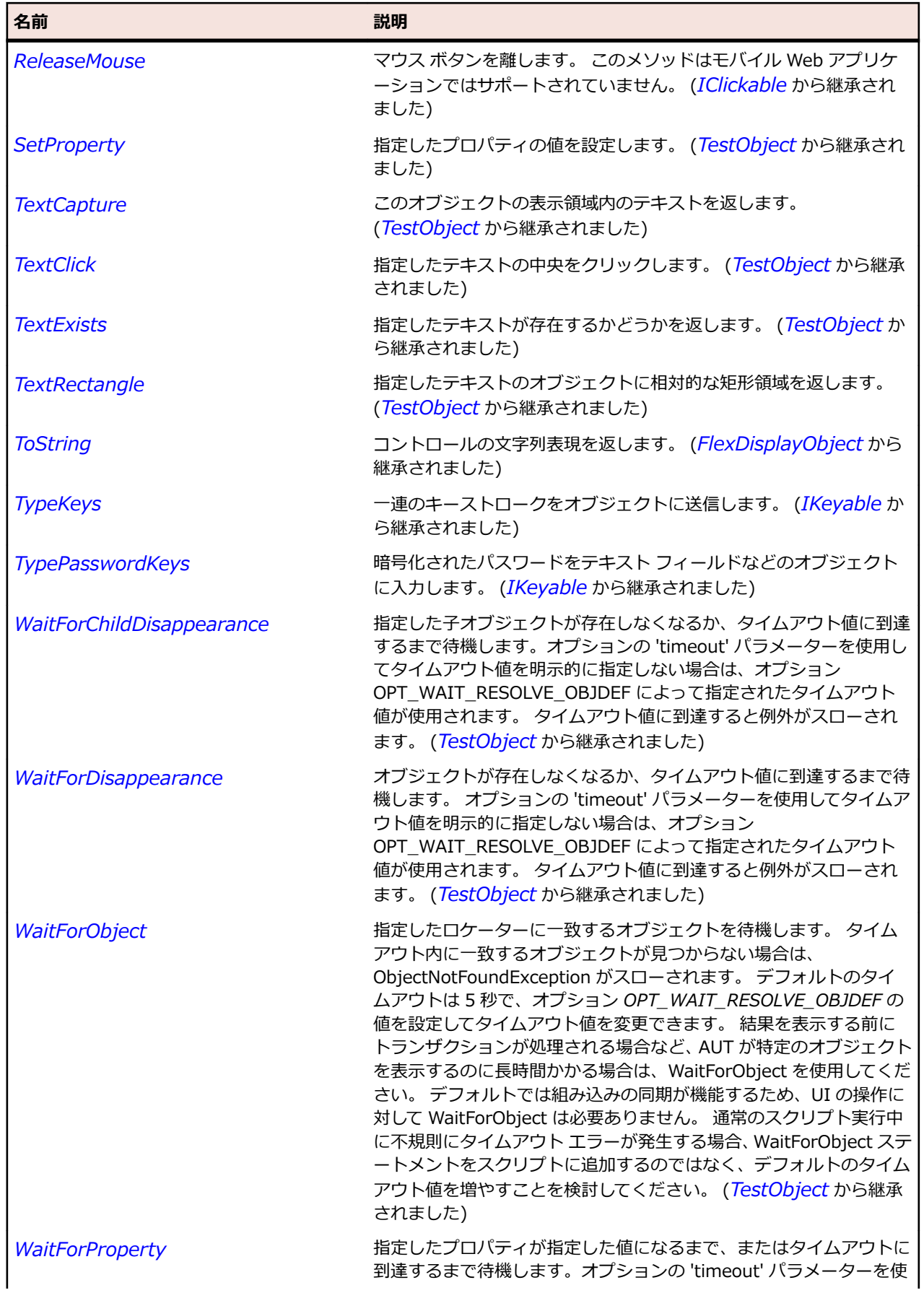

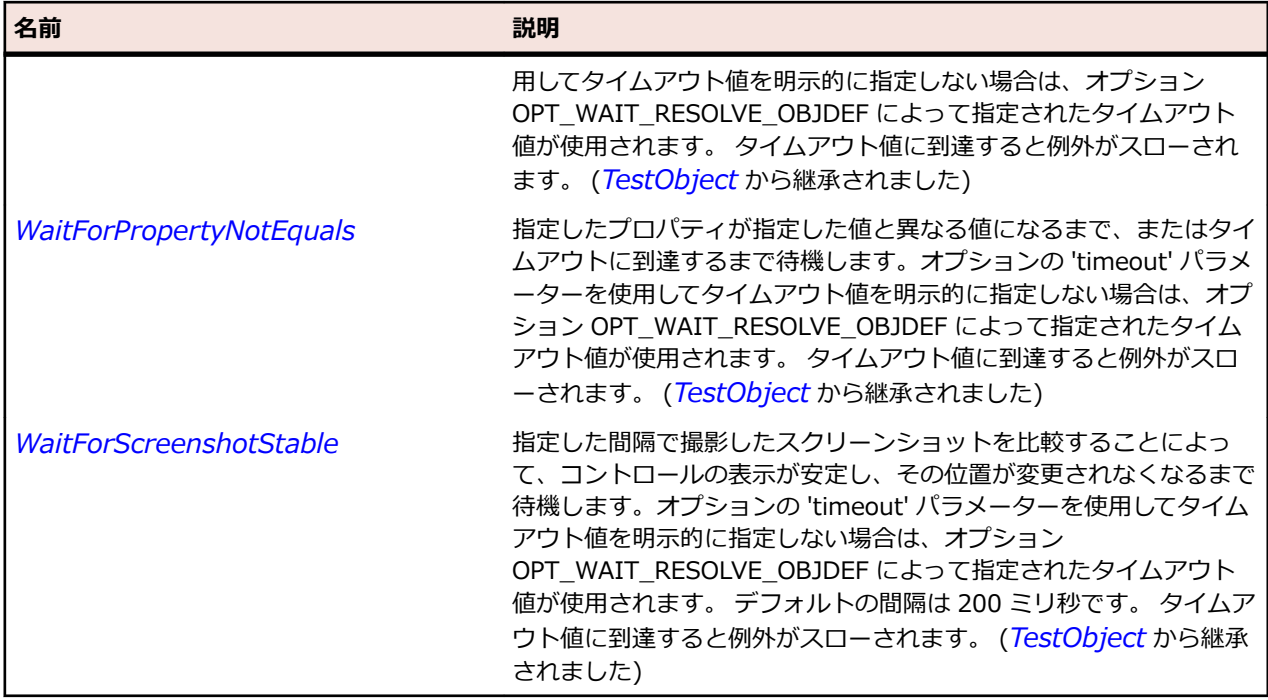

# **FlexLoader クラス**

#### **説明**

指定した SWF ファイルをロードし表示します。 通常、ある Flex アプリケーションをホストする Flex ア プリケーションにロードする場合に SWFLoader を使用します。

#### **継承階層**

- *[FlexObject](#page-1210-0)*
	- FlexLoader
		- *[FlexImage](#page-1128-0)*

#### **構文**

'Declaration Public Class FlexLoader \_ Inherits FlexObject

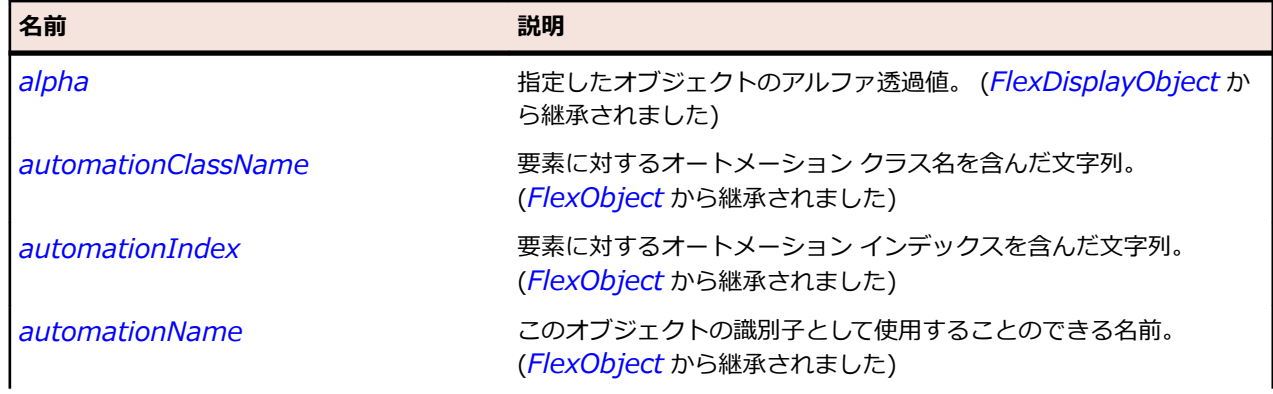

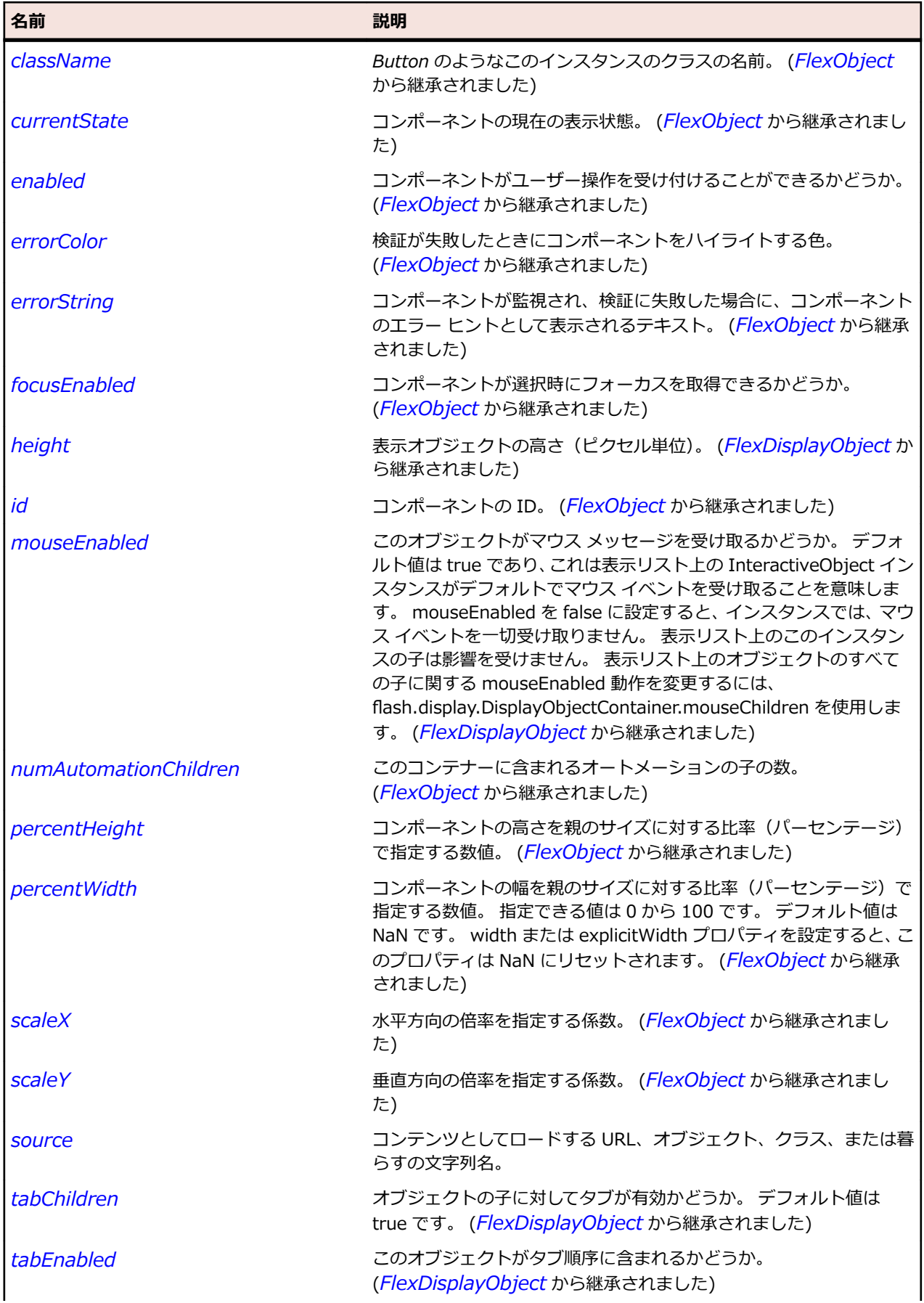

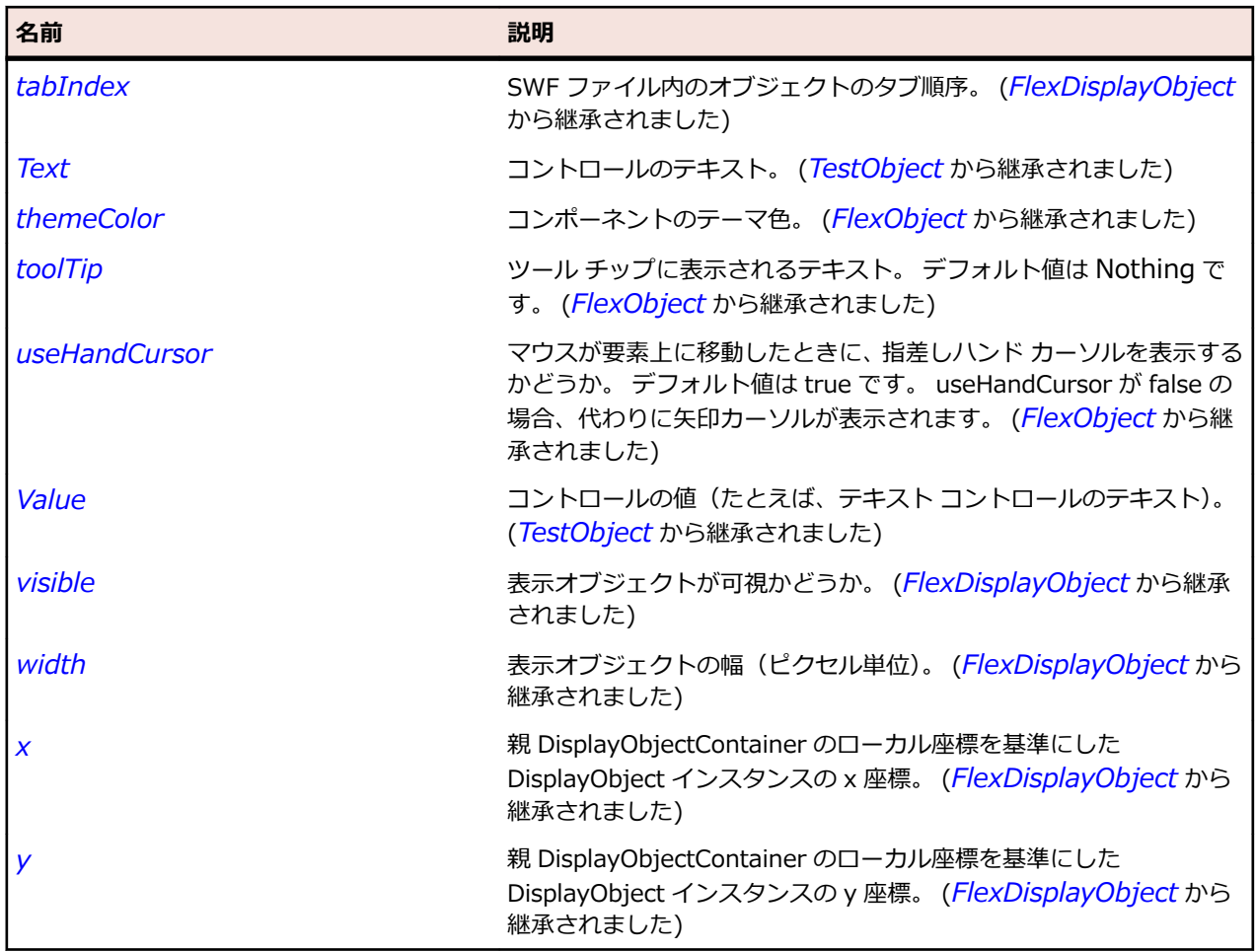

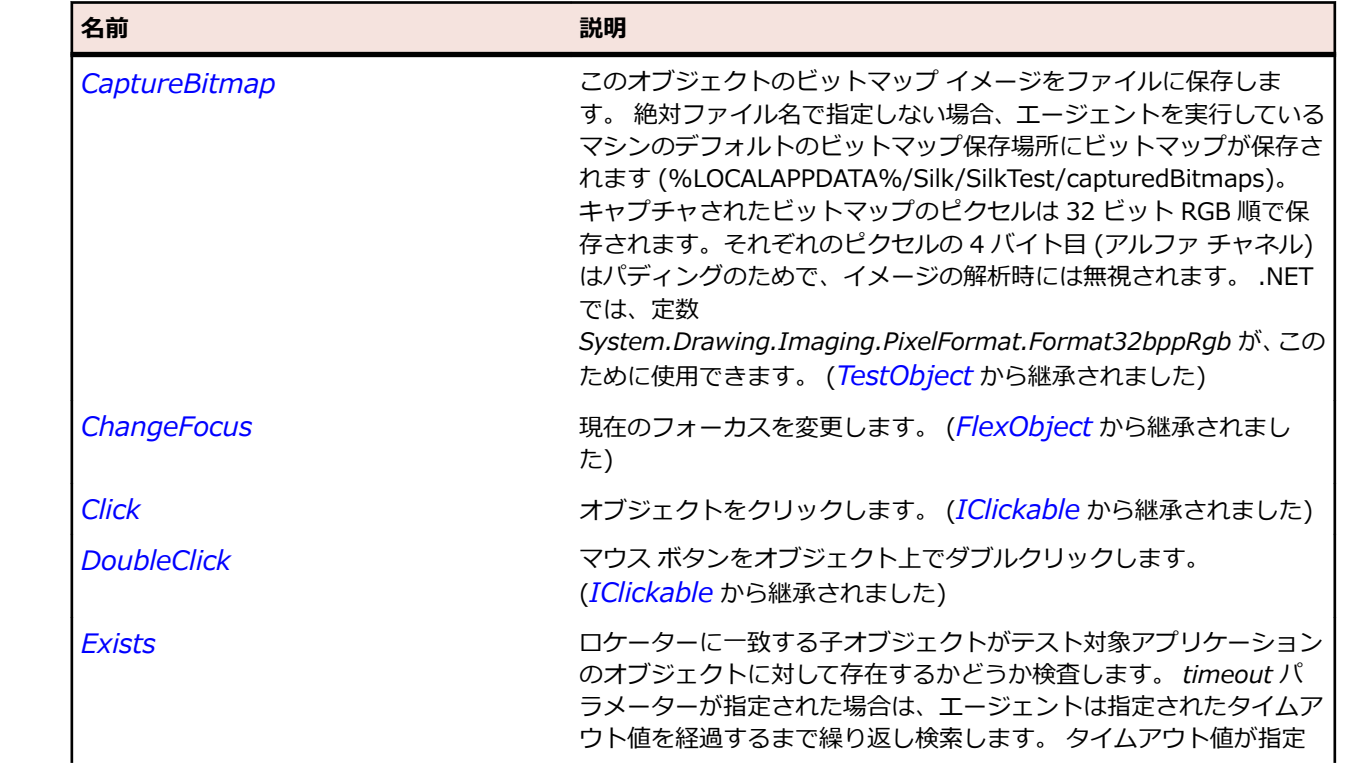

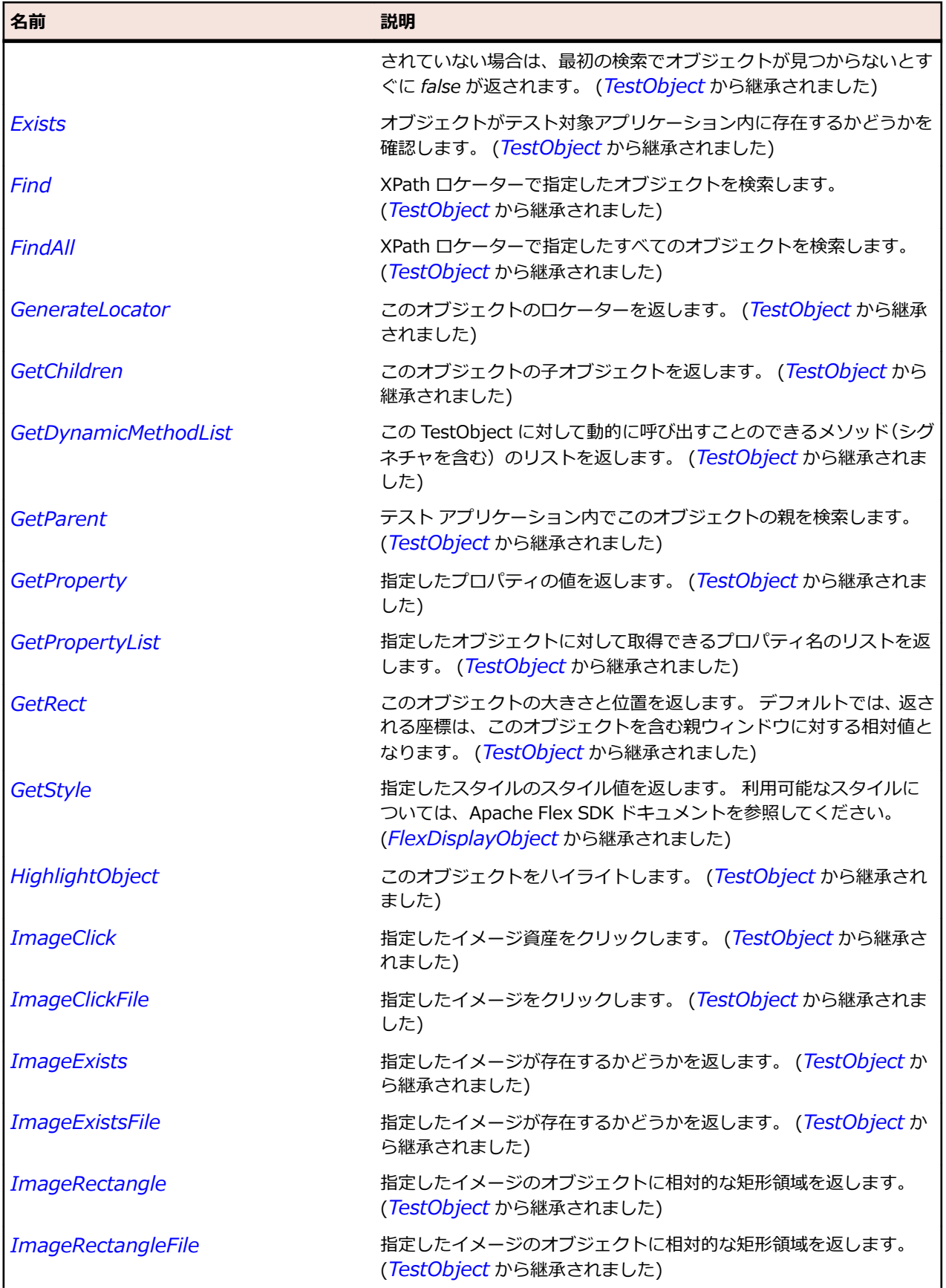

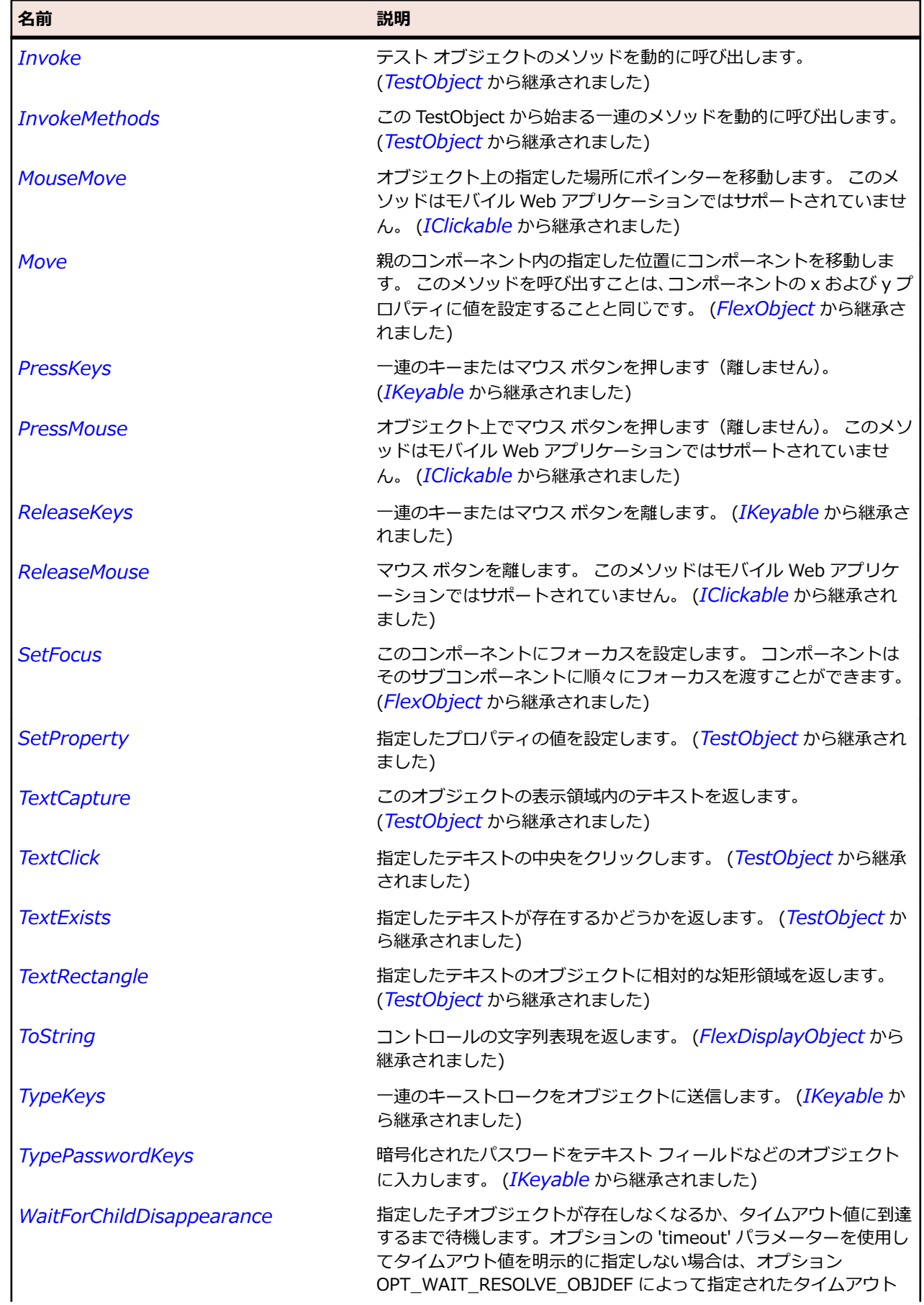

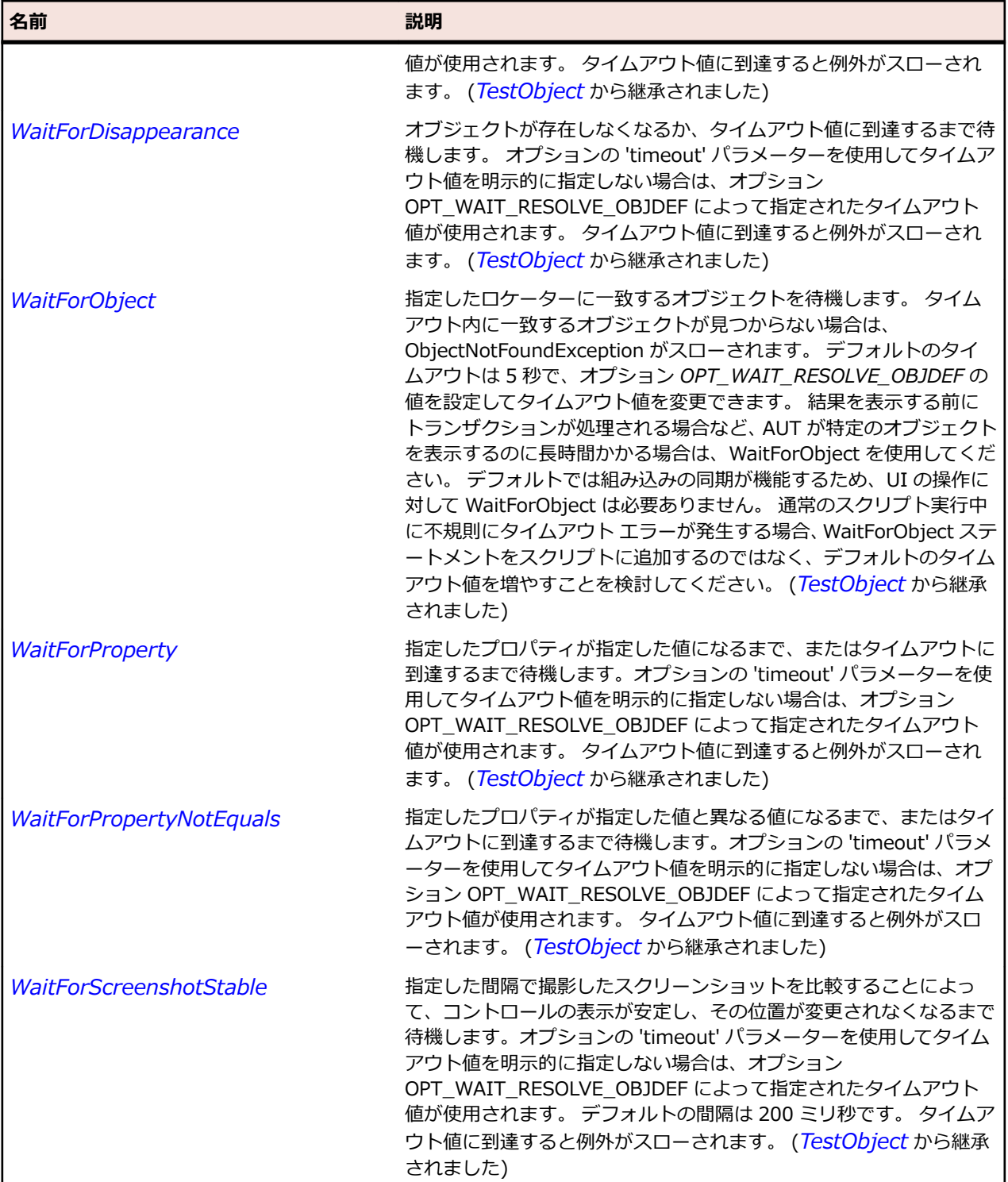

# **FlexMenu クラス**

#### **説明**

大部分のソフトウェア アプリケーションに見られるファイル メニューや編集メニューのような、個別に選 択可能な選択肢を含むポップアップ メニューを作成します。 ポップアップ メニューには、必要に応じて複 数のサブメニューのレベルを設定できます。

### **継承階層**

- *[FlexObject](#page-1210-0)*
	- FlexMenu

### **構文**

'Declaration Public Class FlexMenu \_ Inherits FlexObject

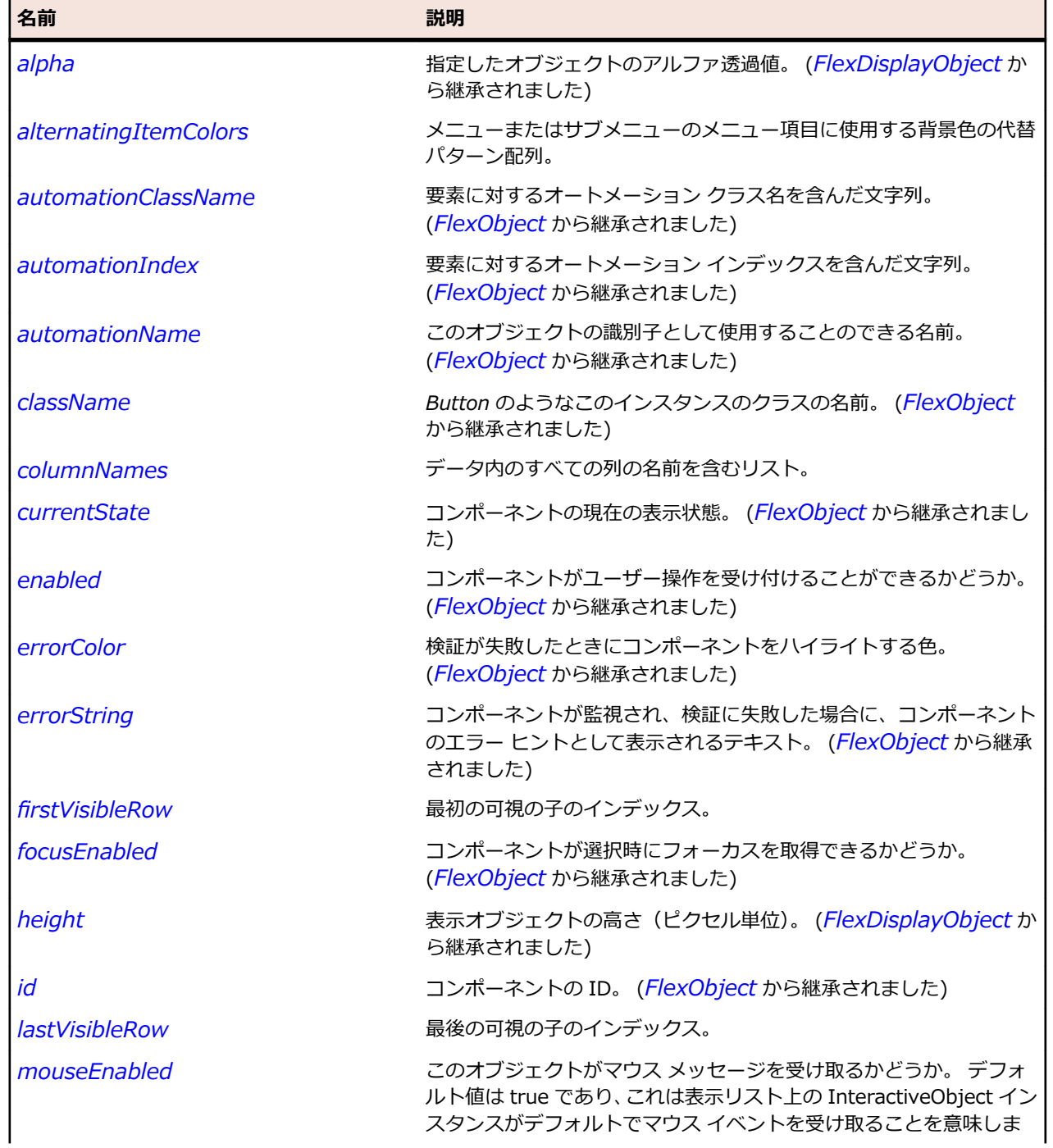

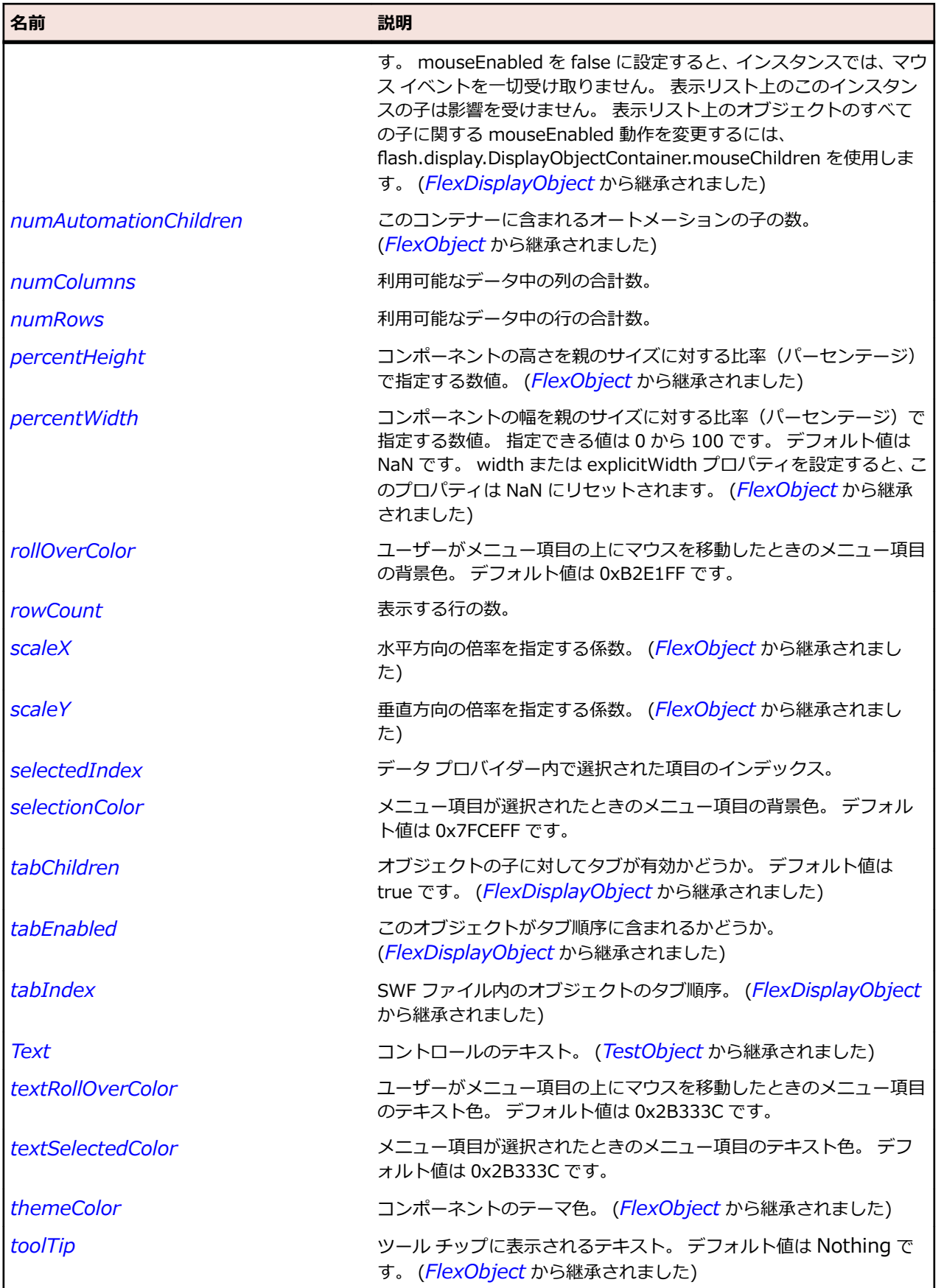

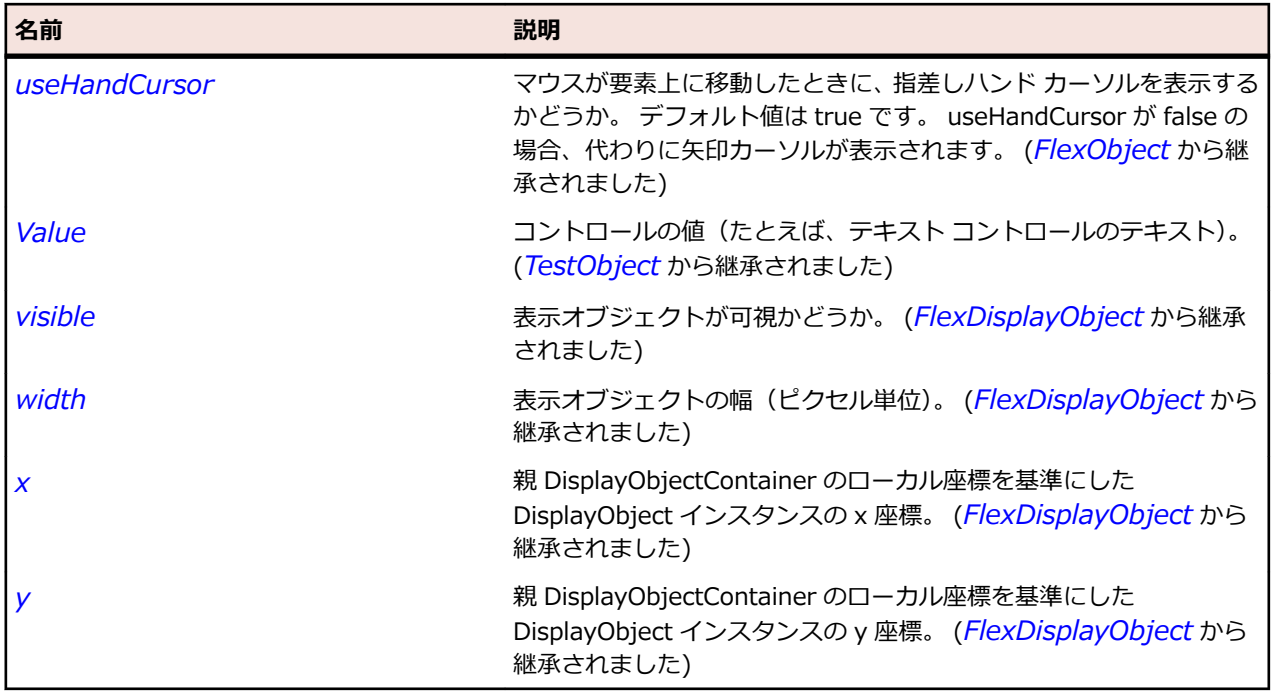

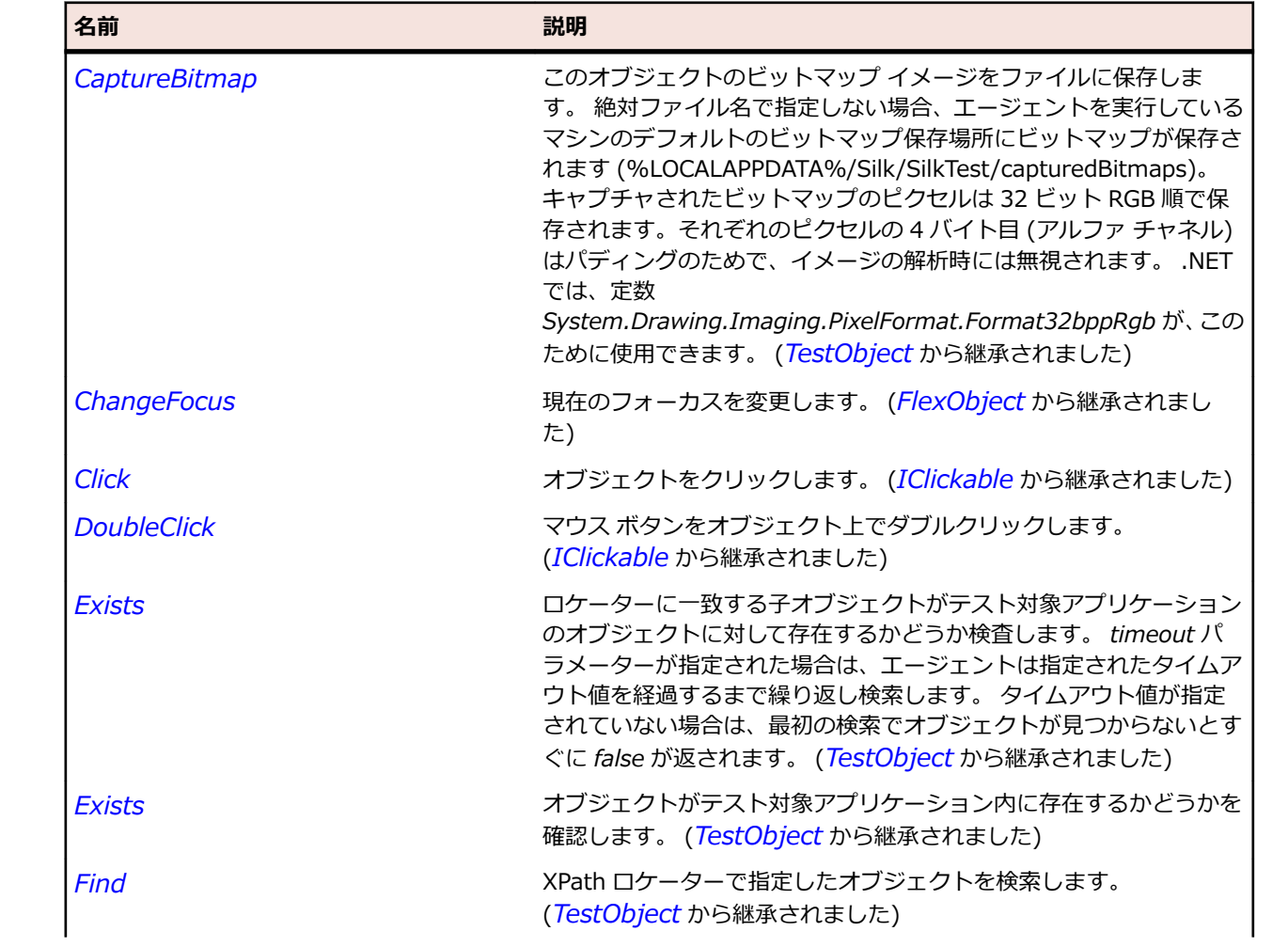
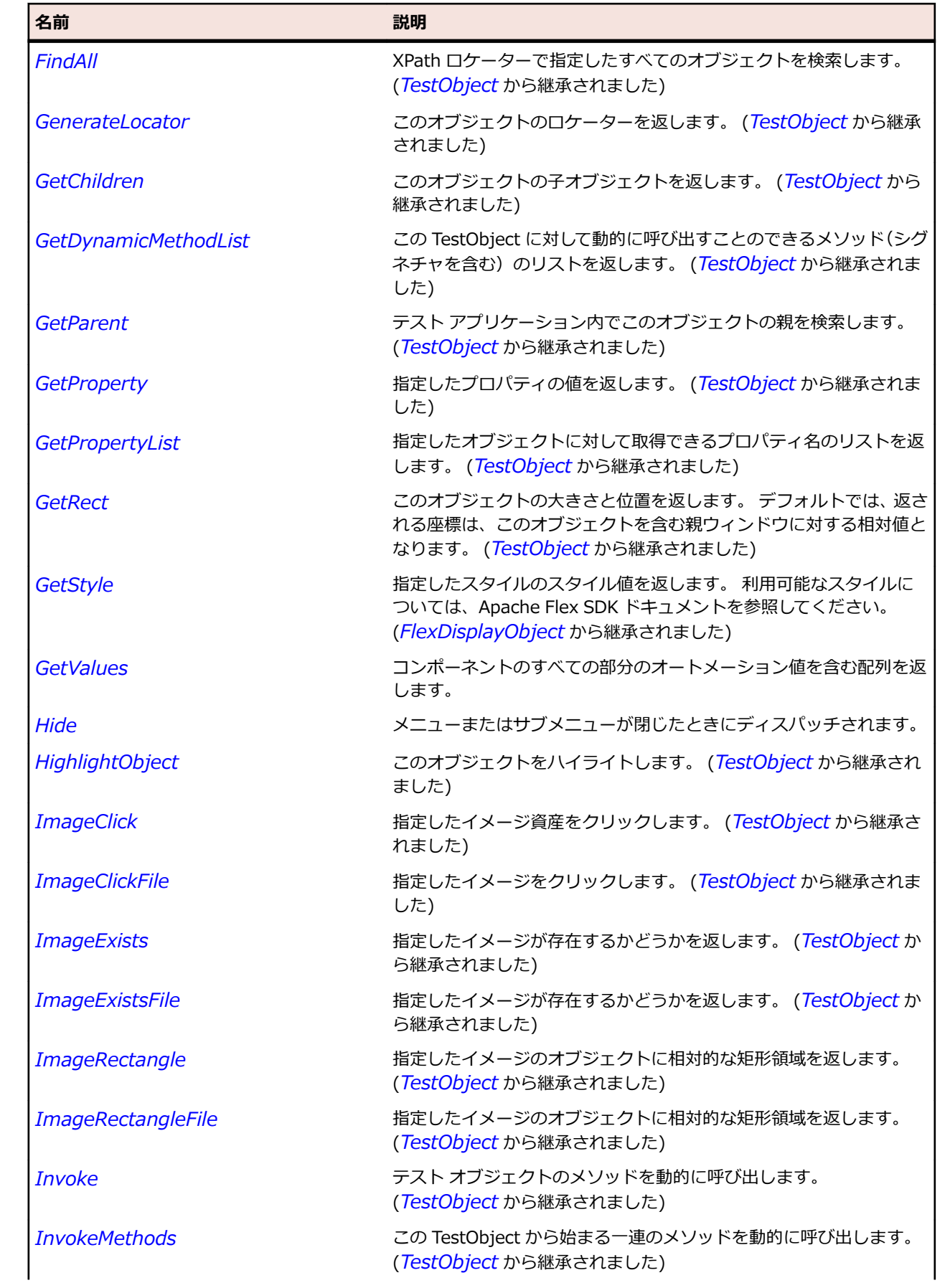

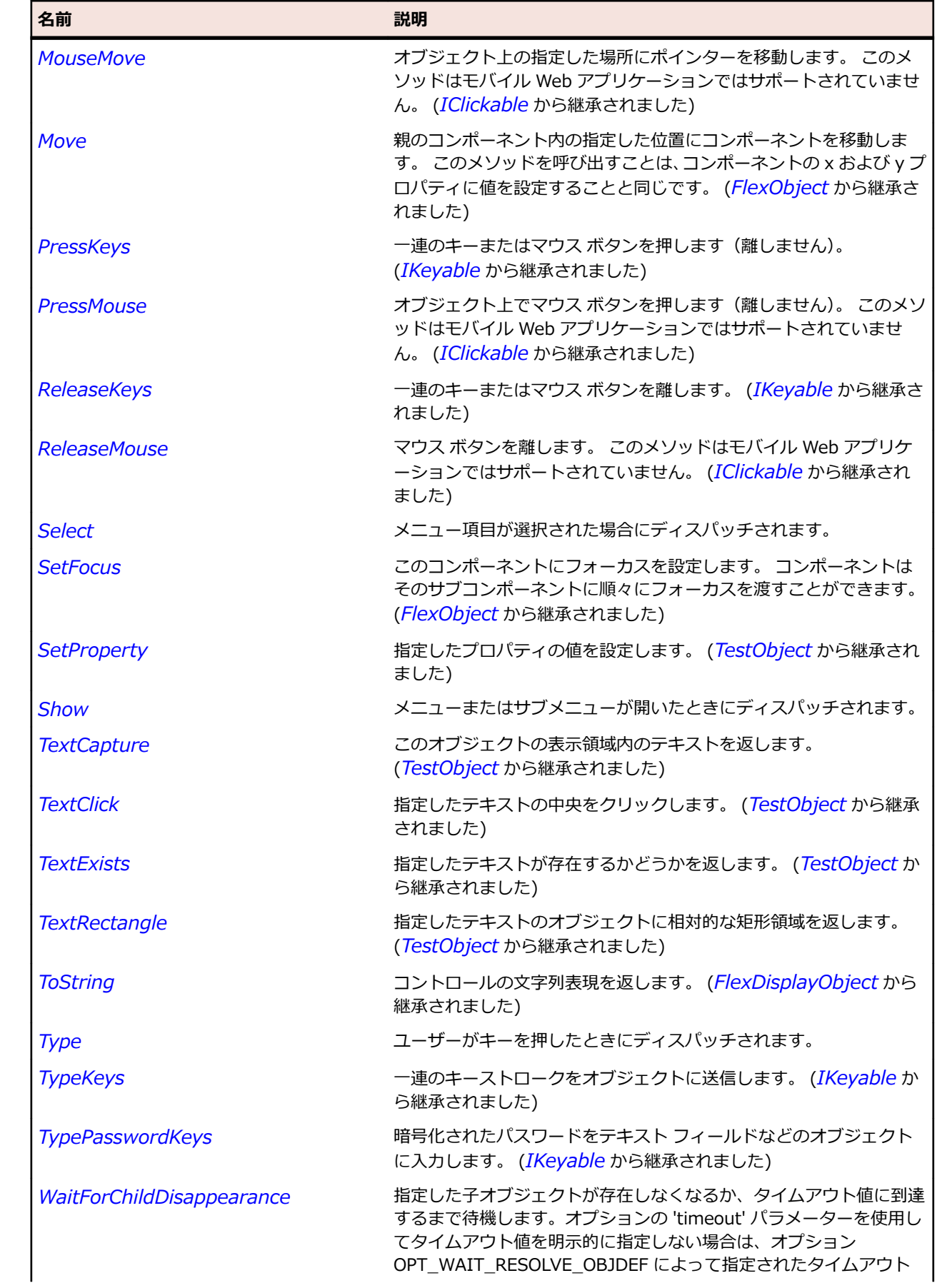

<span id="page-1190-0"></span>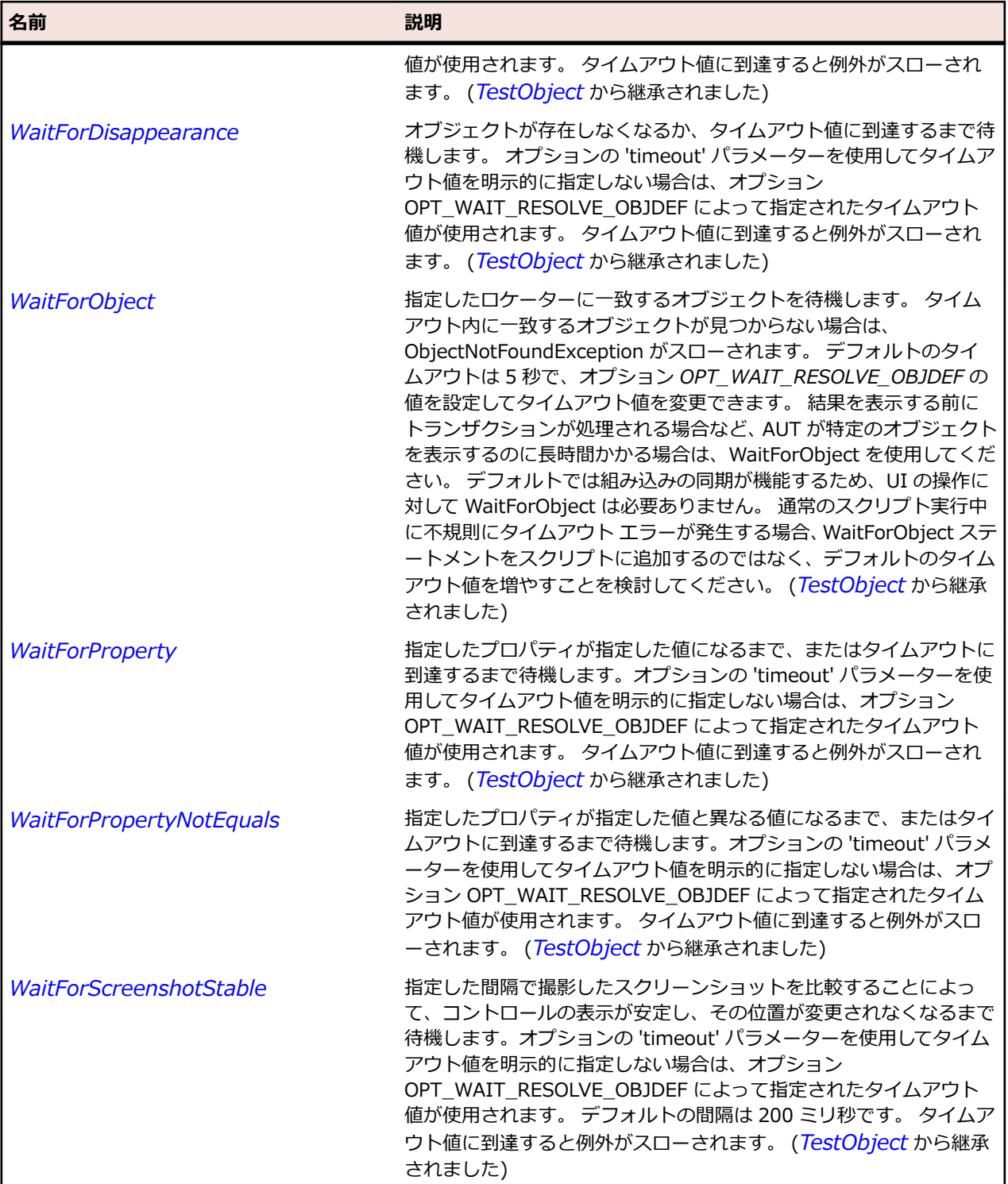

# **FlexMenuBar クラス**

### **説明**

1 つ以上のメニューを含む水平な最上位メニュー バーを定義します。 最上位メニュー項目をクリックす ると、Menu コントロールのインスタンスであるポップアップ サブメニューが開きます。

## **継承階層**

- *[FlexObject](#page-1210-0)*
	- FlexMenuBar

### **構文**

'Declaration Public Class FlexMenuBar \_ Inherits FlexObject

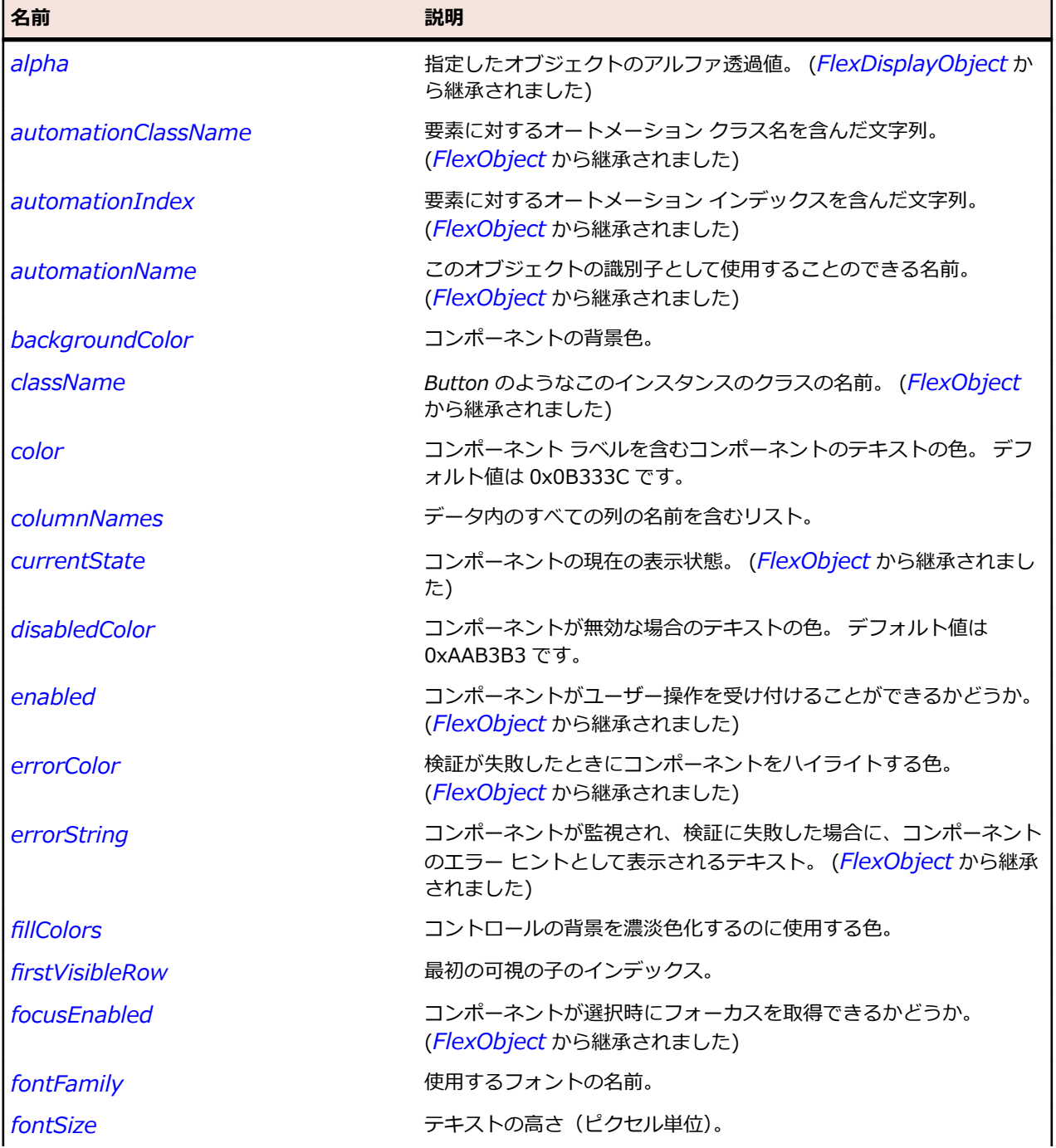

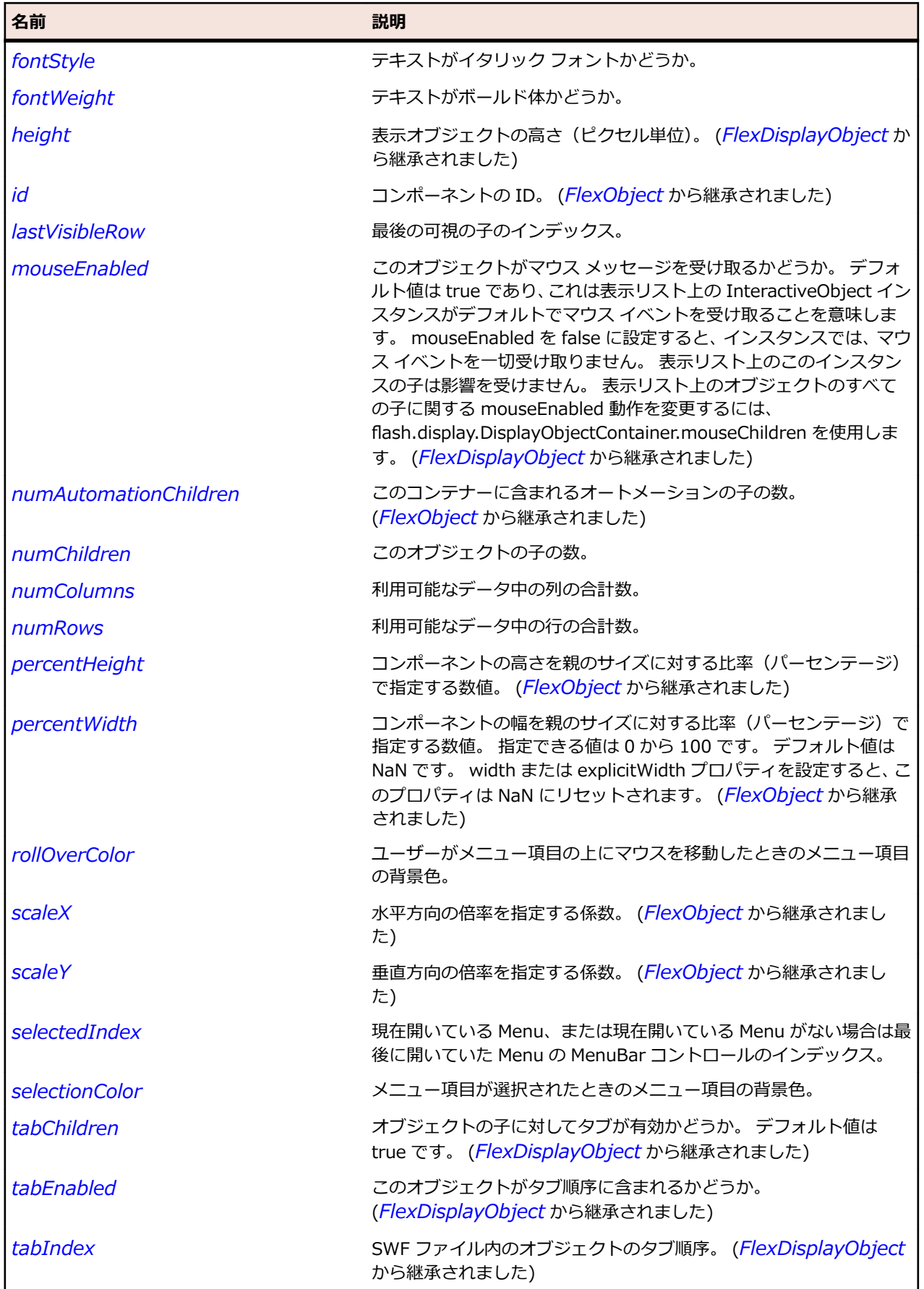

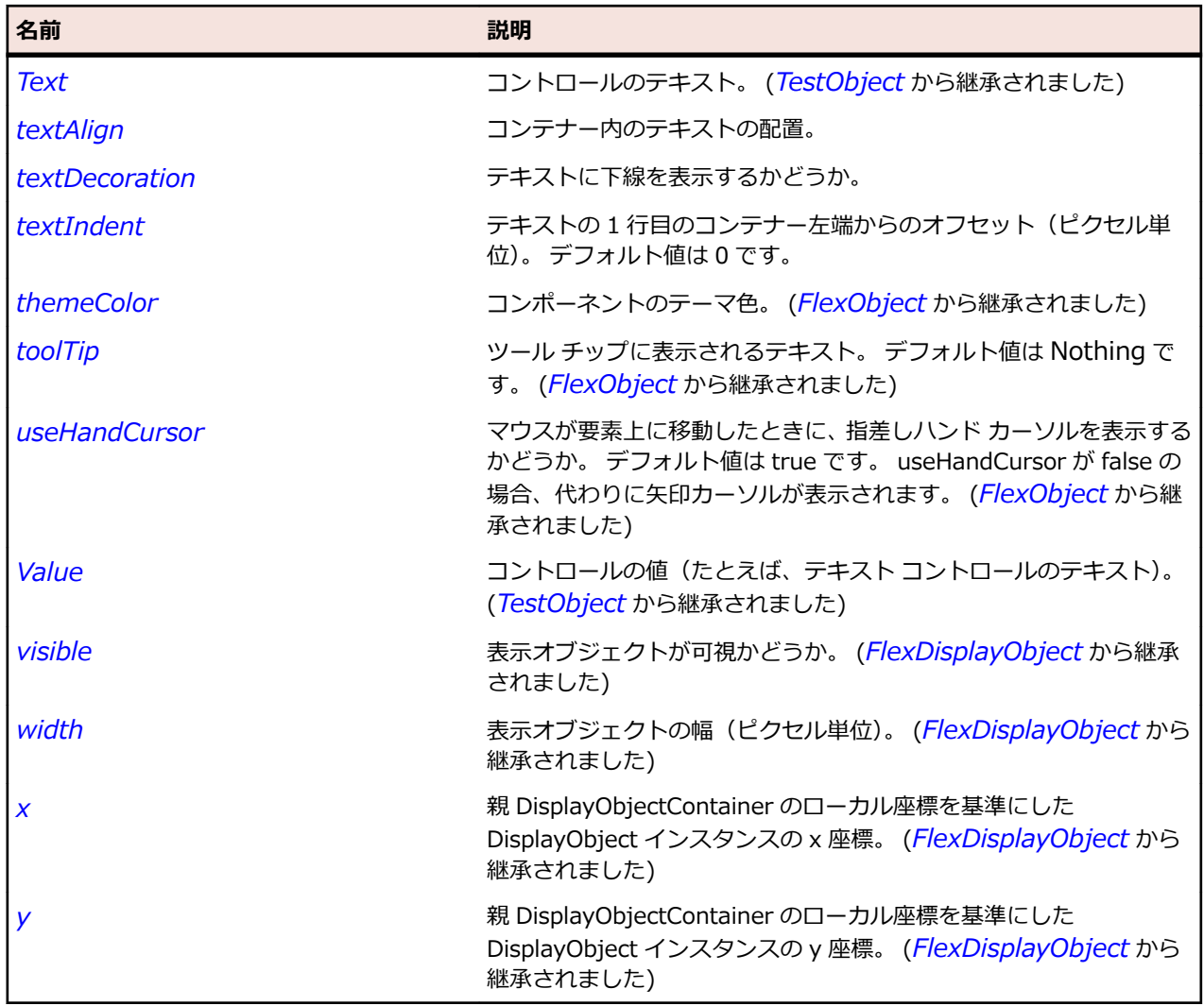

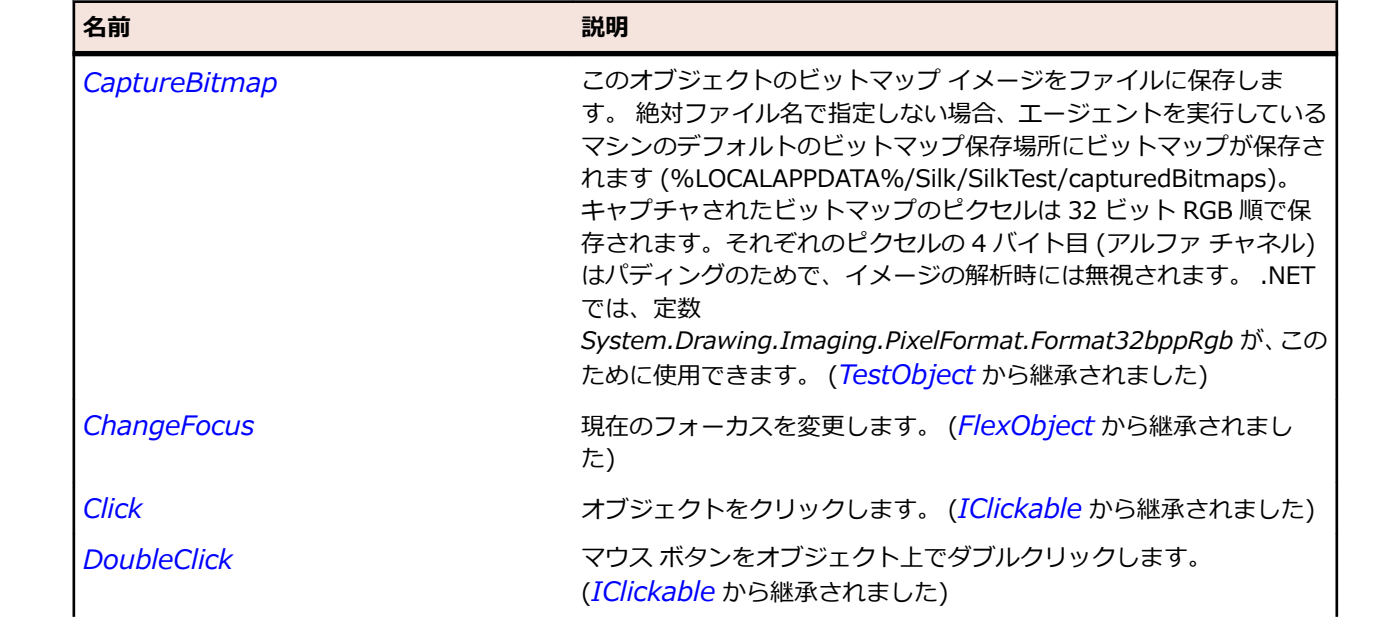

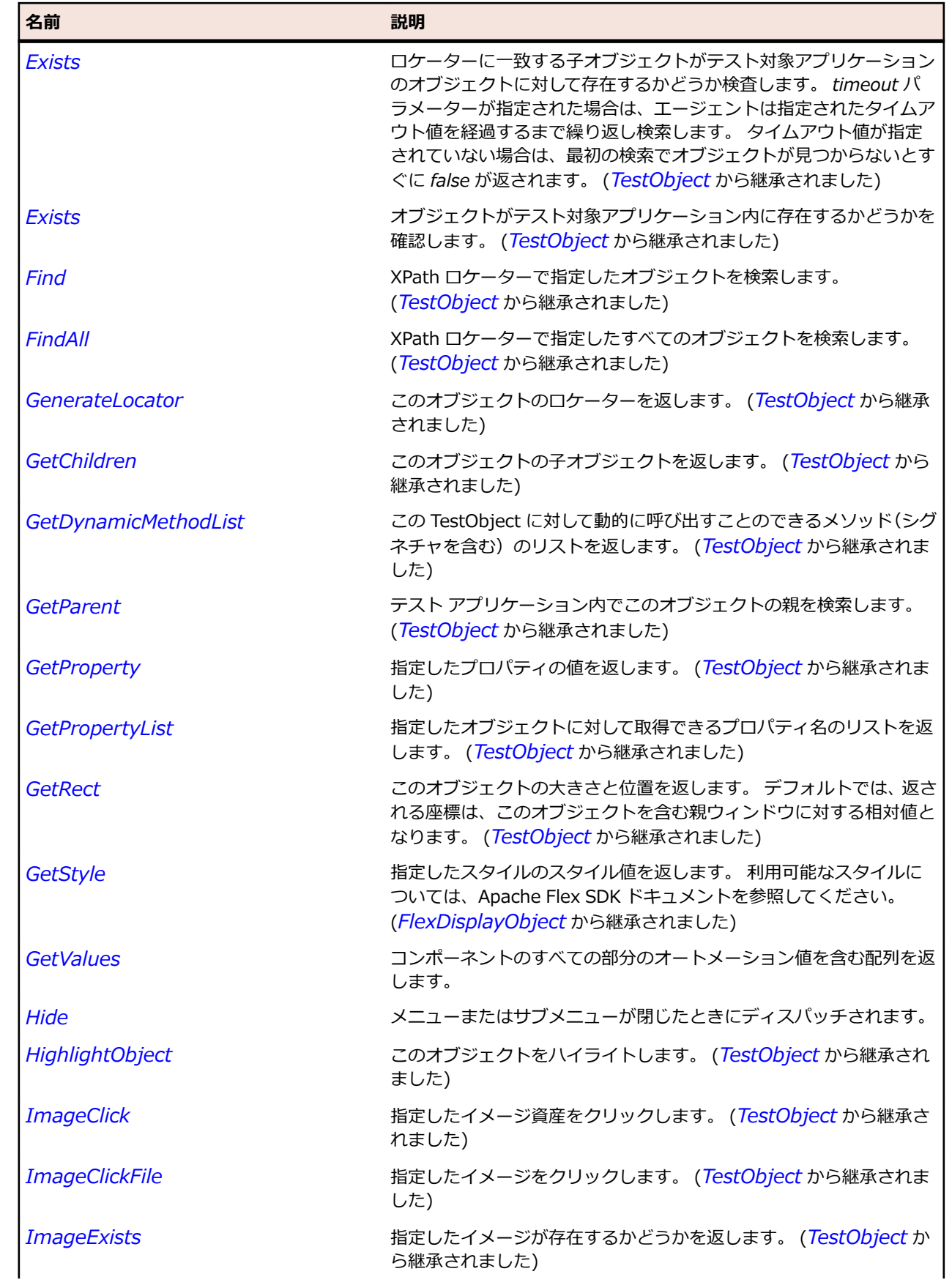

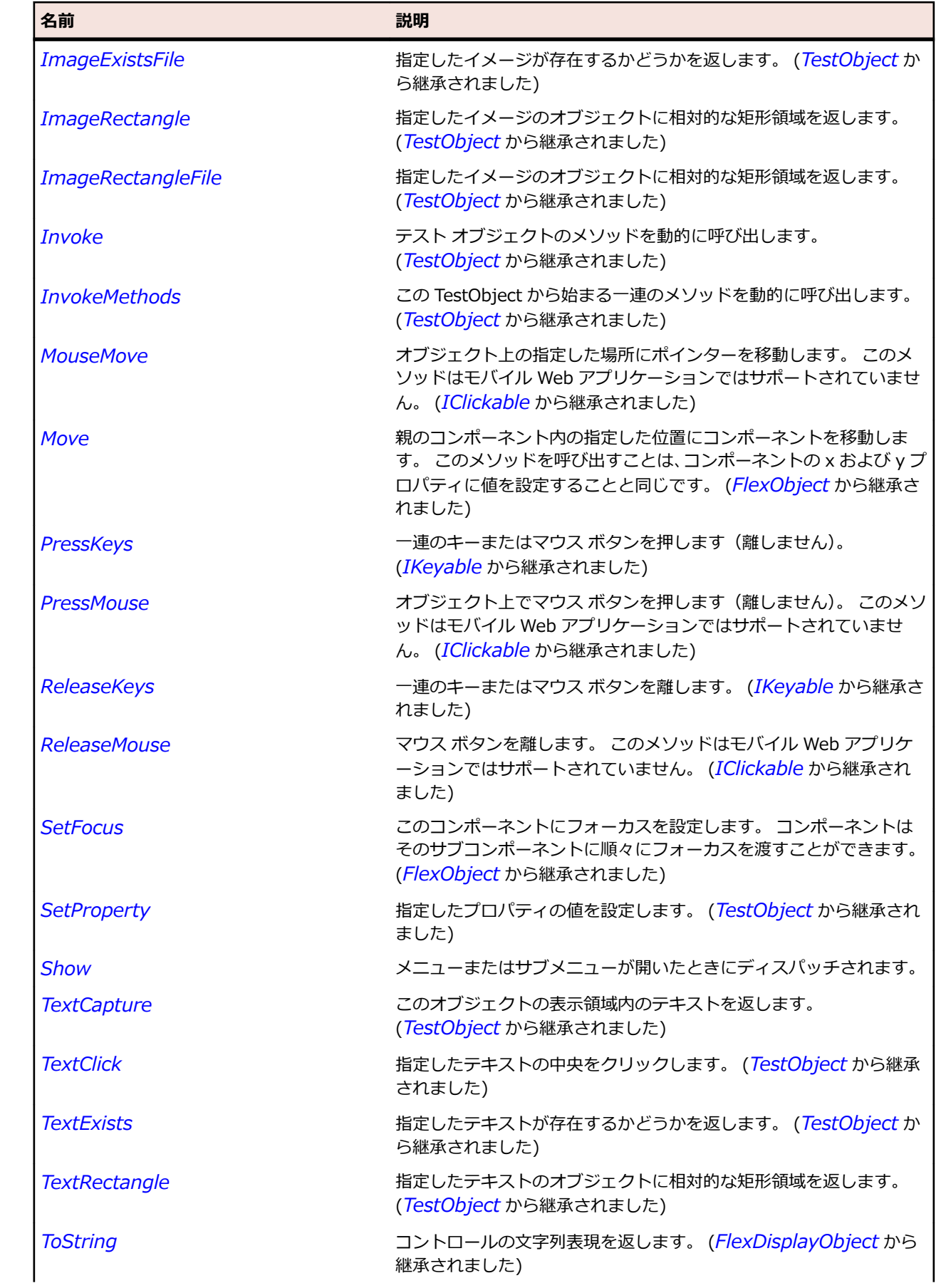

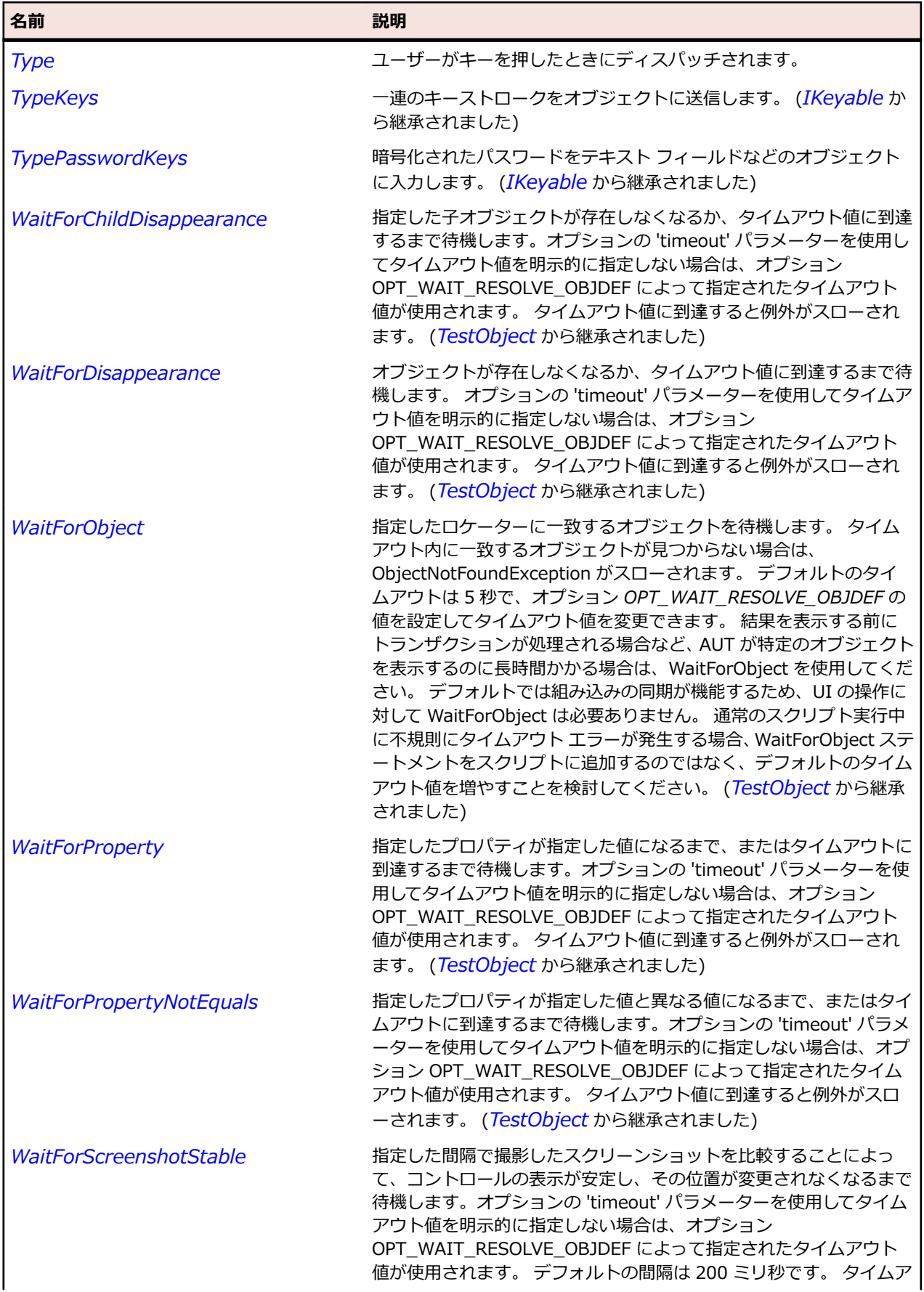

名前 - 2000年 - 2000年 - 2000年 - 2000年 - 2000年 - 3000年 - 3000年 - 3000年 - 3000年 - 3000年 - 3000年 - 3000年 - 3000年 - 300<br>- 3000年 - 3000年 - 3000年 - 3000年 - 3000年 - 3000年 - 3000年 - 3000年 - 3000年 - 3000年 - 3000年 - 3000年 - 3000年 - 3

ウト値に到達すると例外がスローされます。 (*[TestObject](#page-781-0)* から継承 されました)

# **FlexNavigationBar クラス**

### **説明**

LinkBar コントロールや TabBar コントロールなどのナビゲーター コントロールに対するスーパークラス です。 このクラスは直接インスタンス化できません。

### **継承階層**

- *[FlexBox](#page-927-0)*
	- FlexNavigationBar
		- *[FlexButtonBar](#page-954-0)*
		- *[FlexLinkBar](#page-1152-0)*

### **構文**

'Declaration Public Class FlexNavigationBar \_ Inherits FlexBox

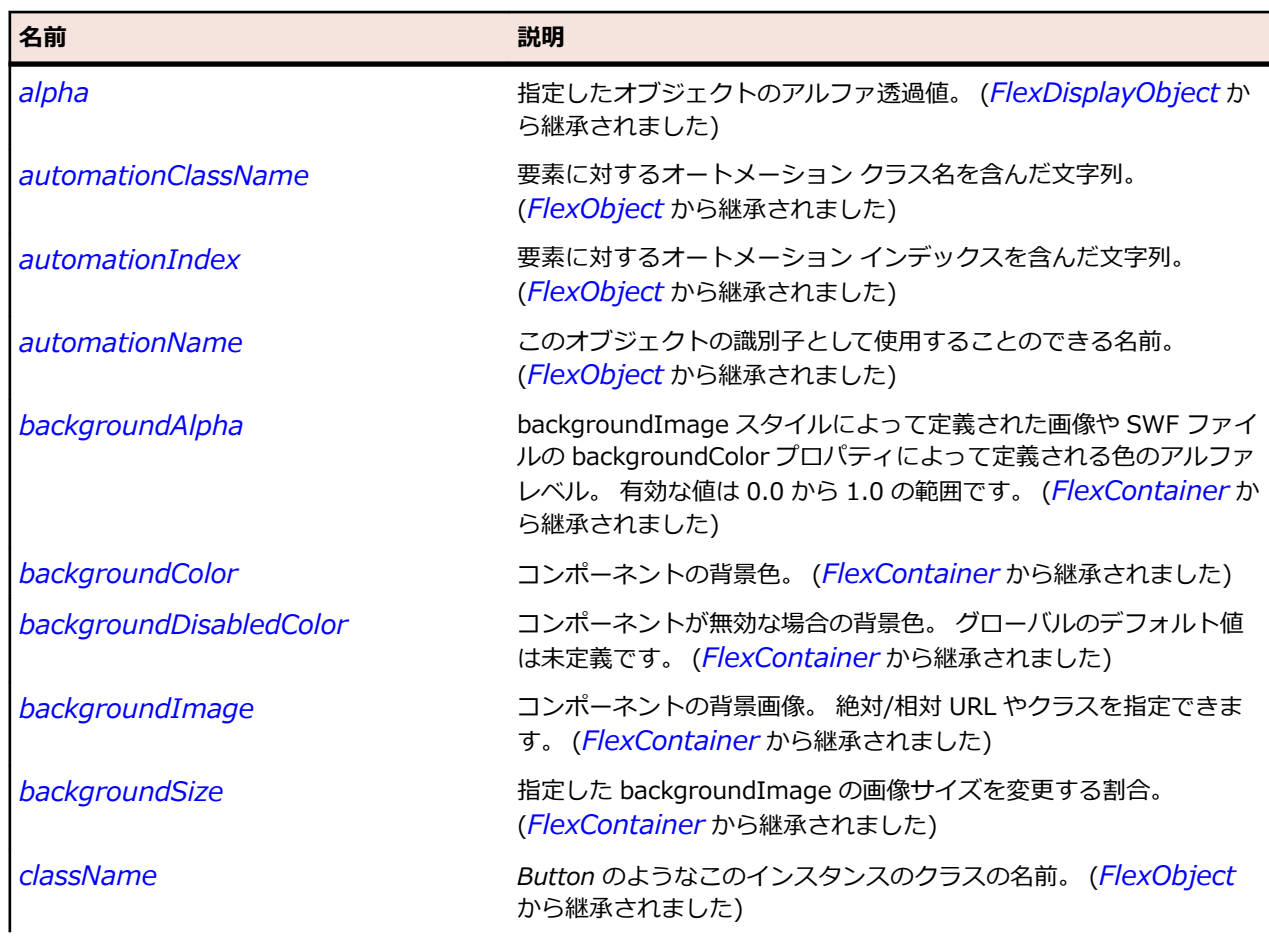

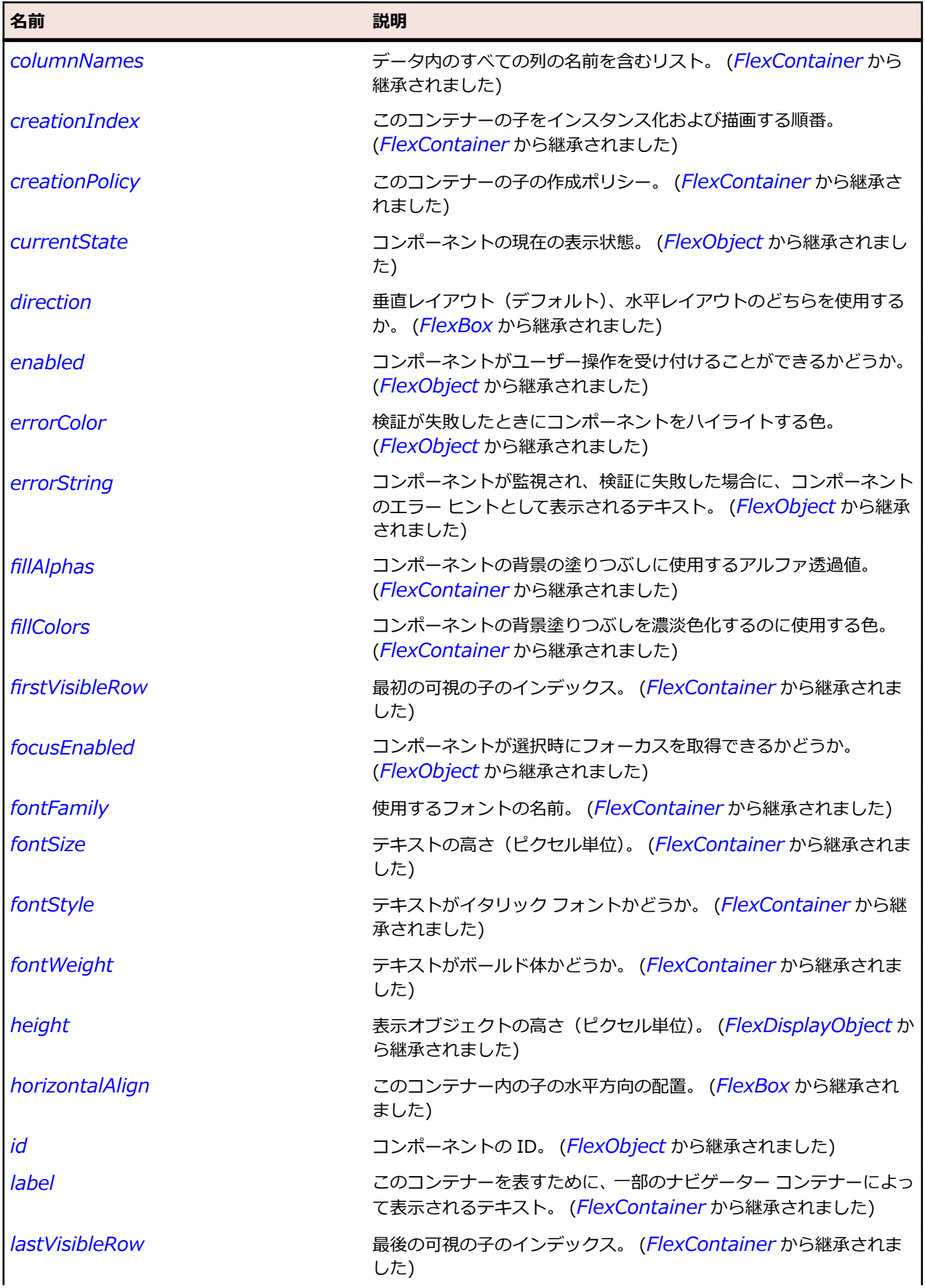

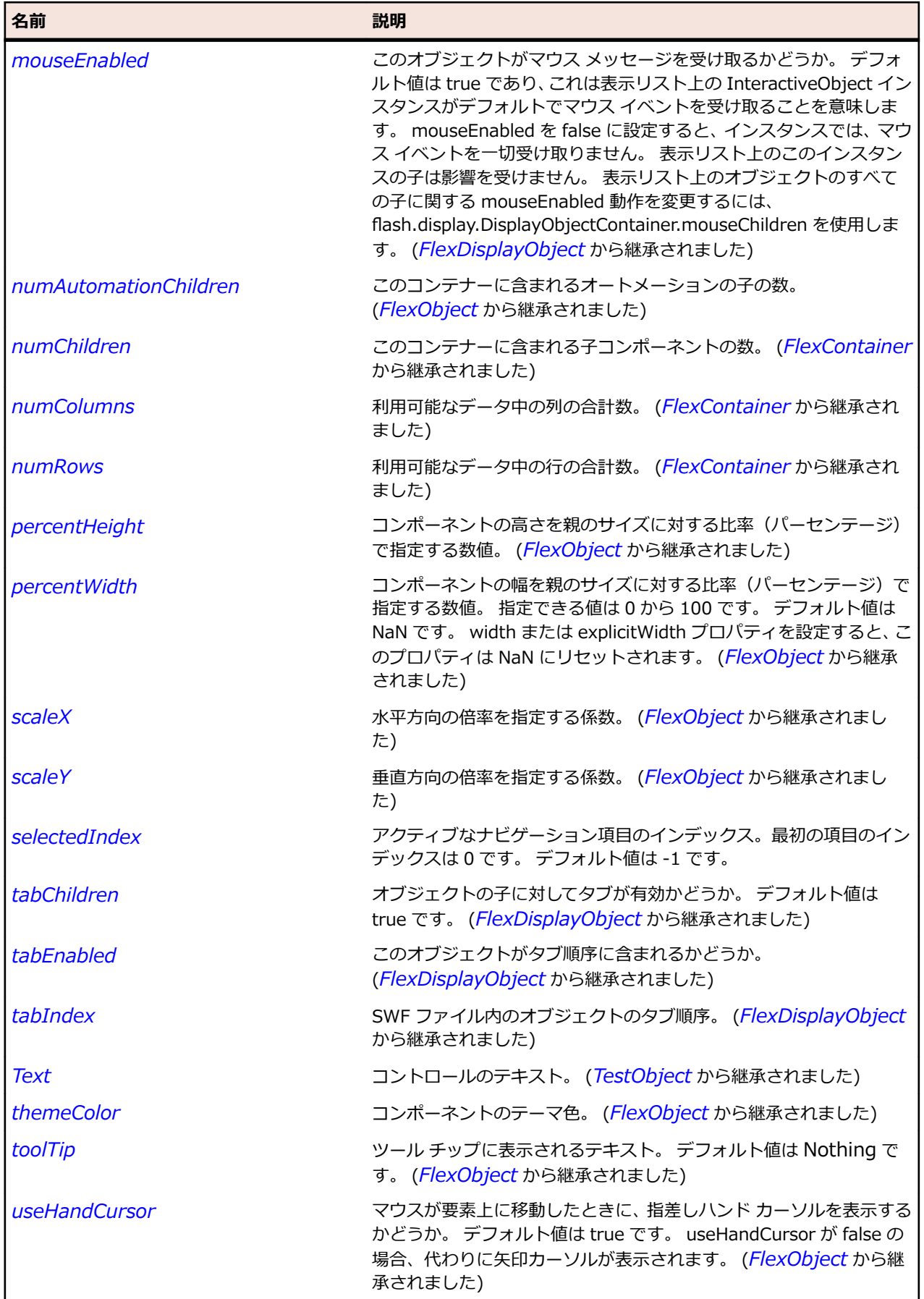

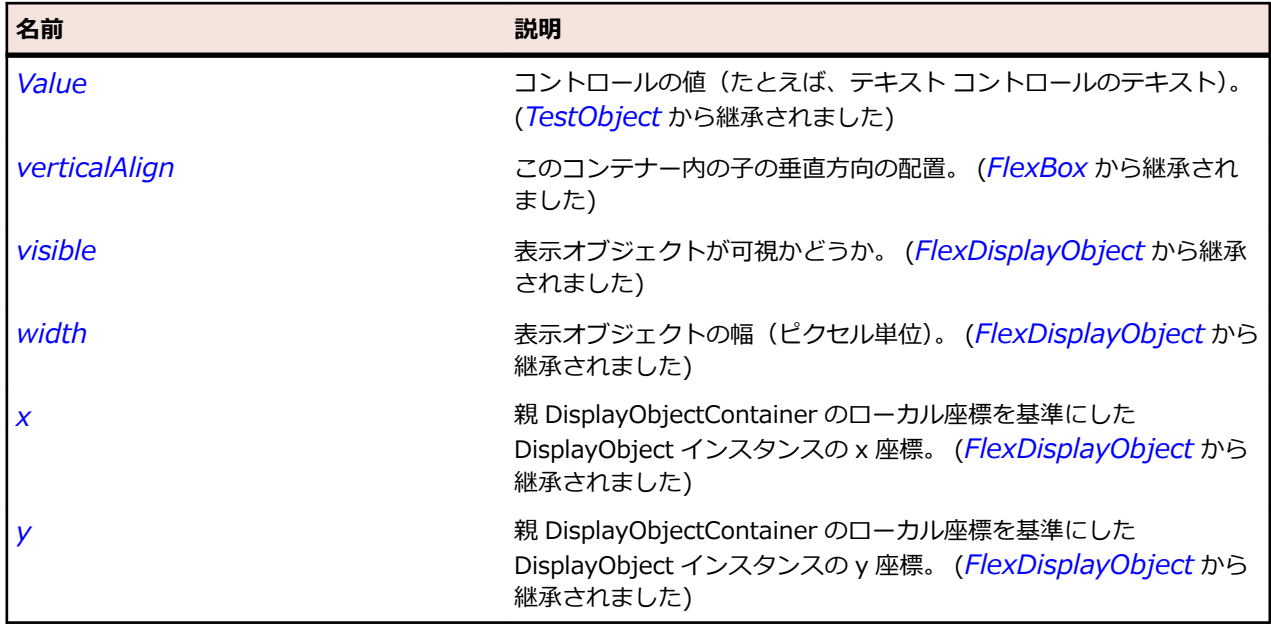

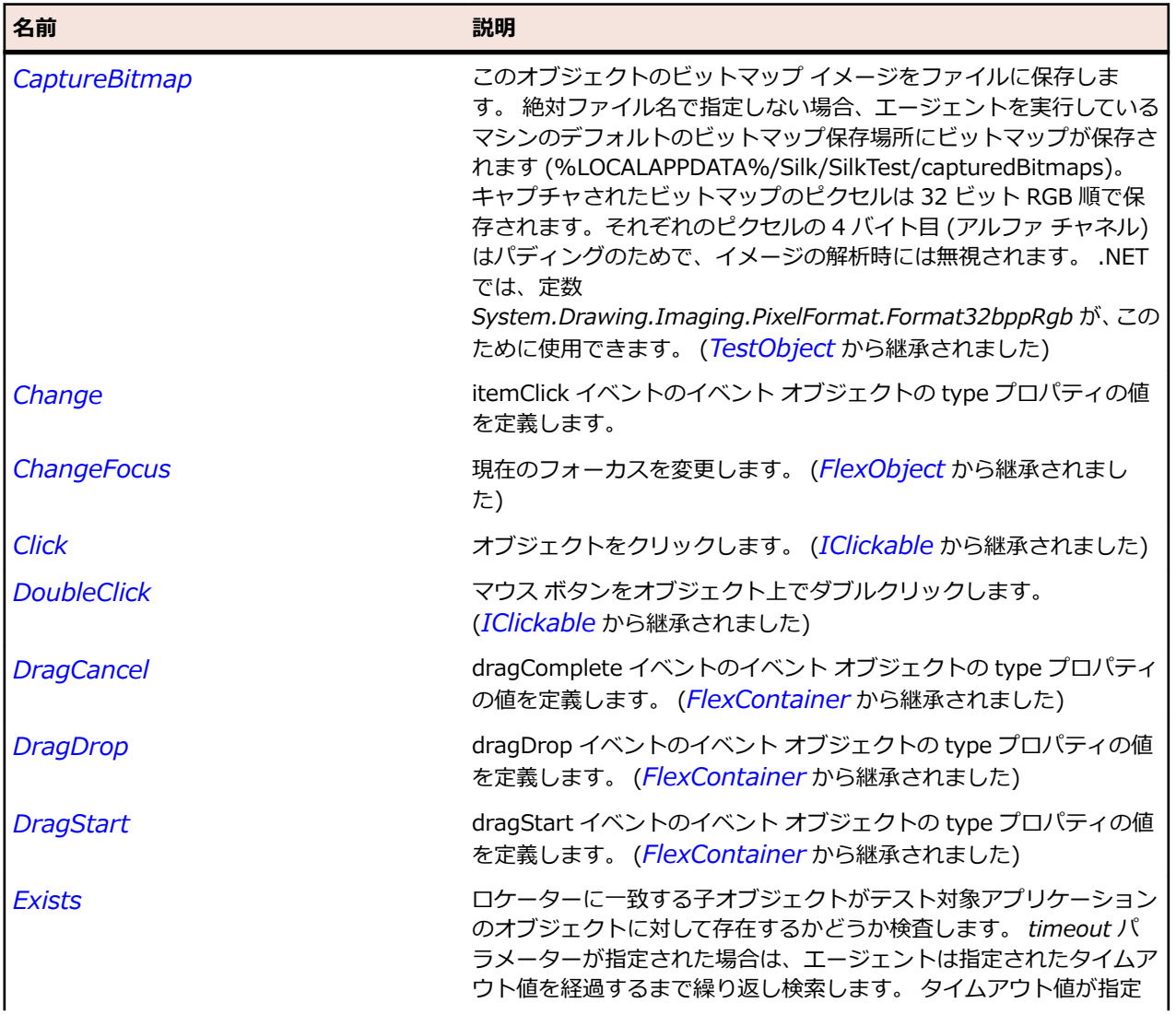

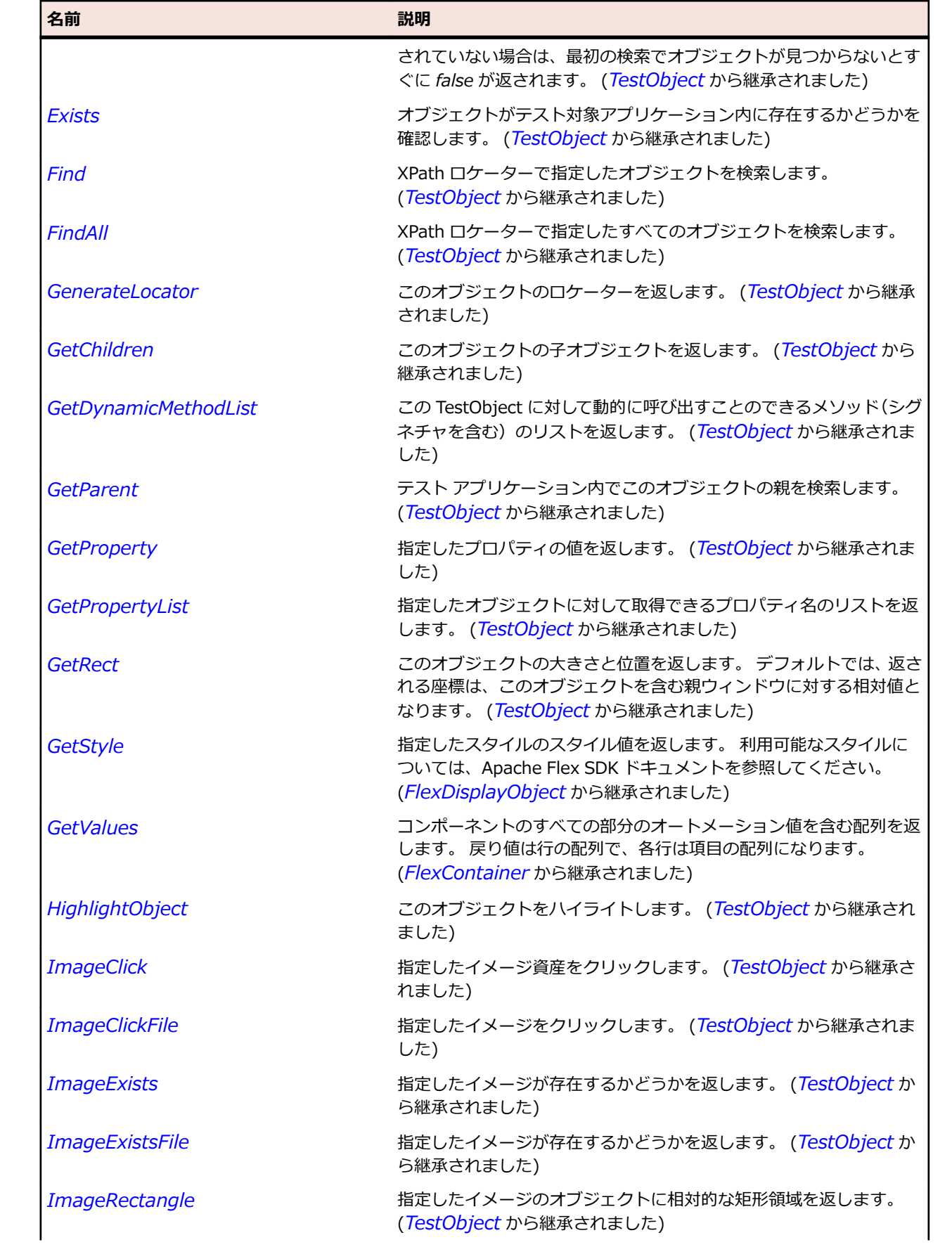

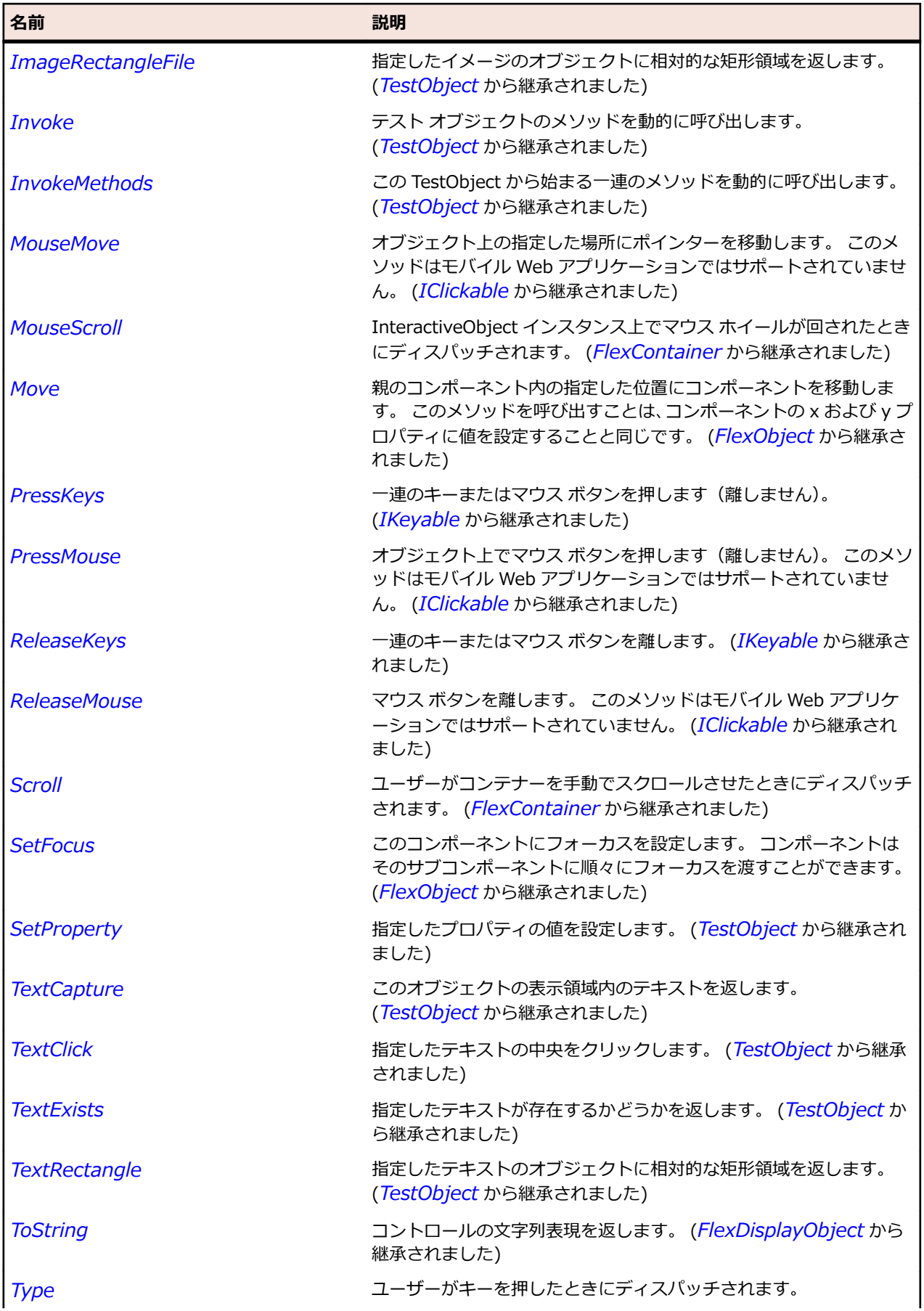

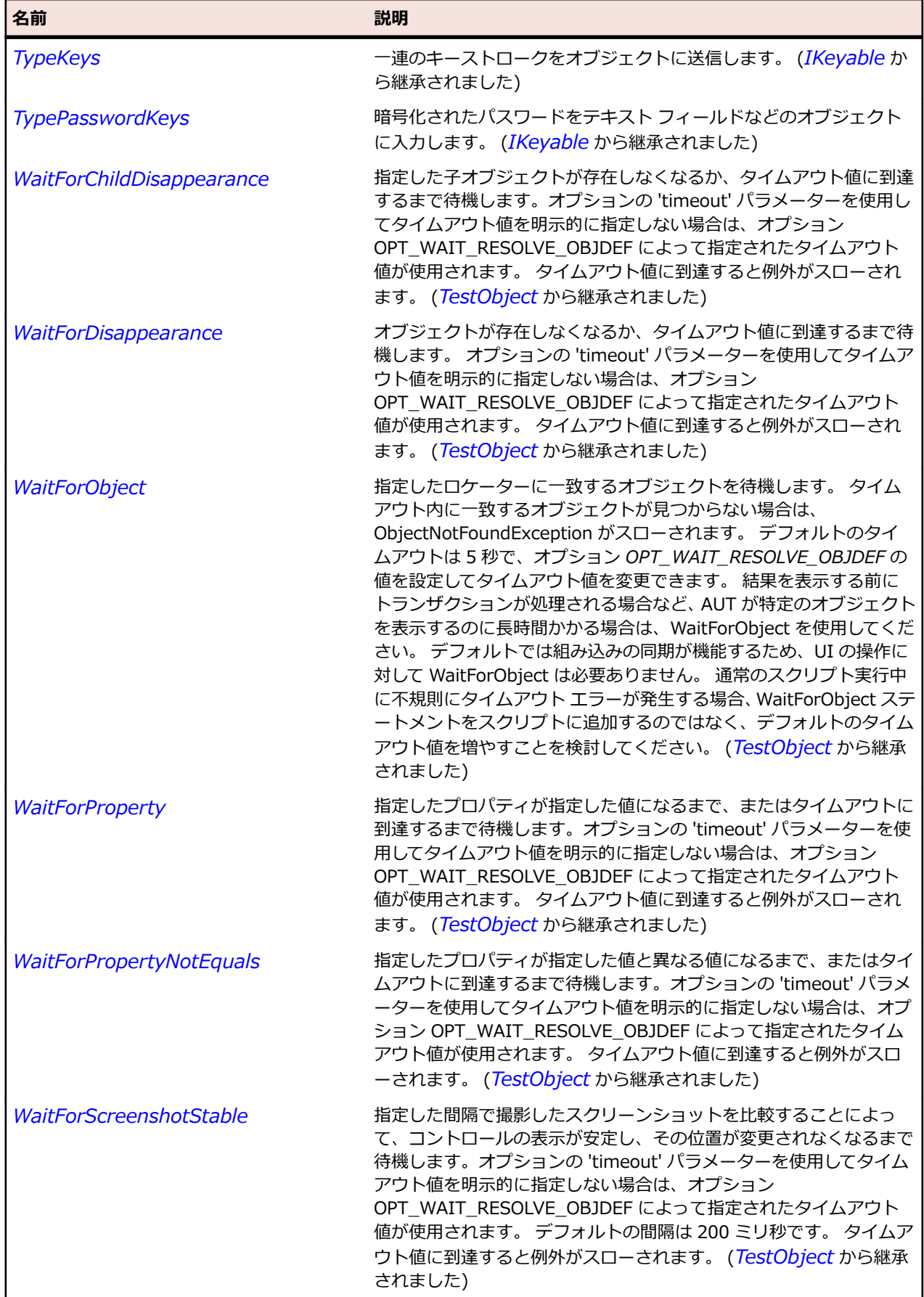

# <span id="page-1204-0"></span>**FlexNumericStepper クラス**

### **説明**

順序化された集合から数値を選択することができます。

NumericStepper コントロールは、単一行のテキスト入力フィールドと、使用できる値を増減するための 2 つの矢印ボタンから構成されます。 上矢印キーと下矢印キーを使用して増減する値を循環させることも できます。

### **継承階層**

- *[FlexObject](#page-1210-0)*
	- FlexNumericStepper

### **構文**

'Declaration Public Class FlexNumericStepper \_ Inherits FlexObject

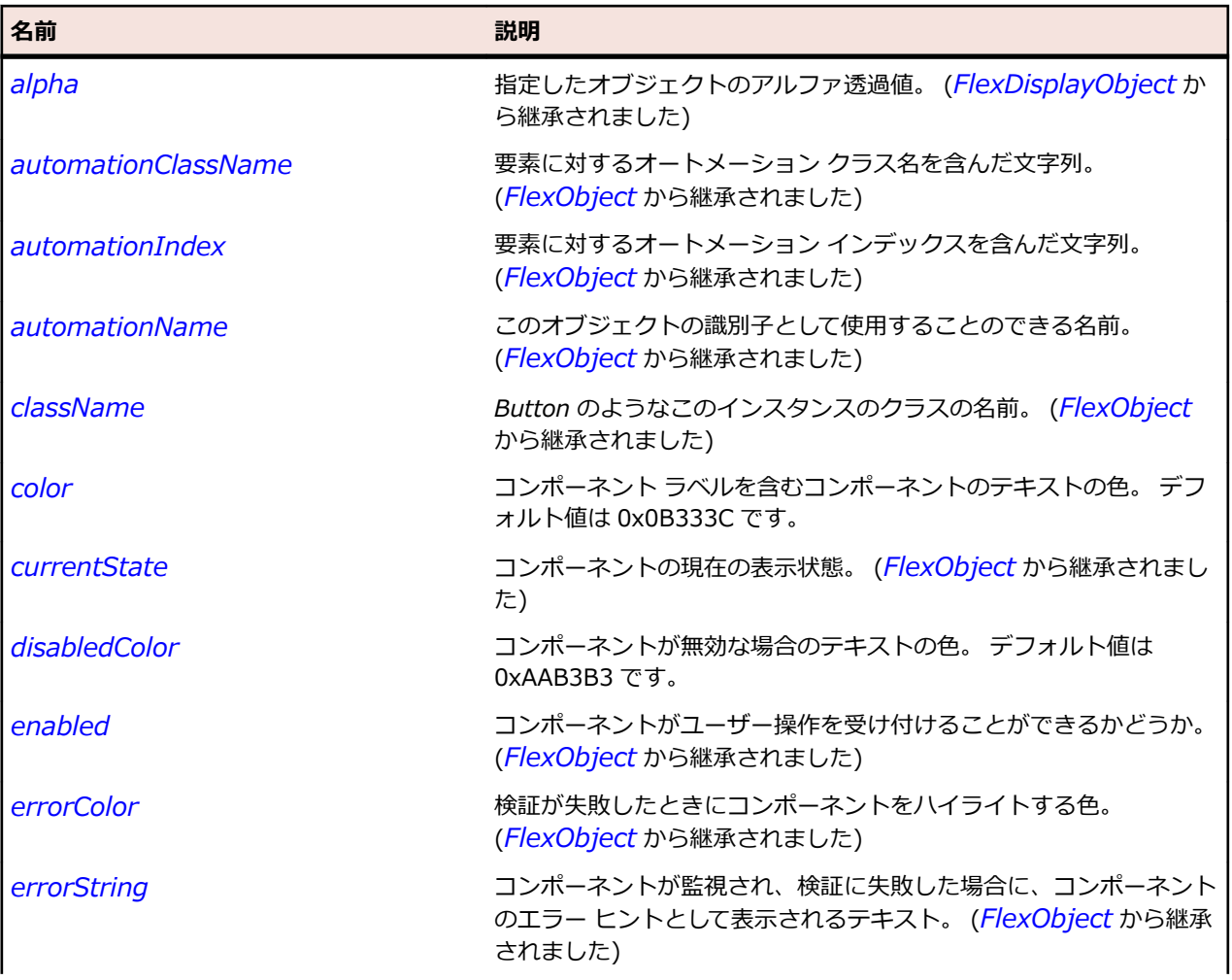

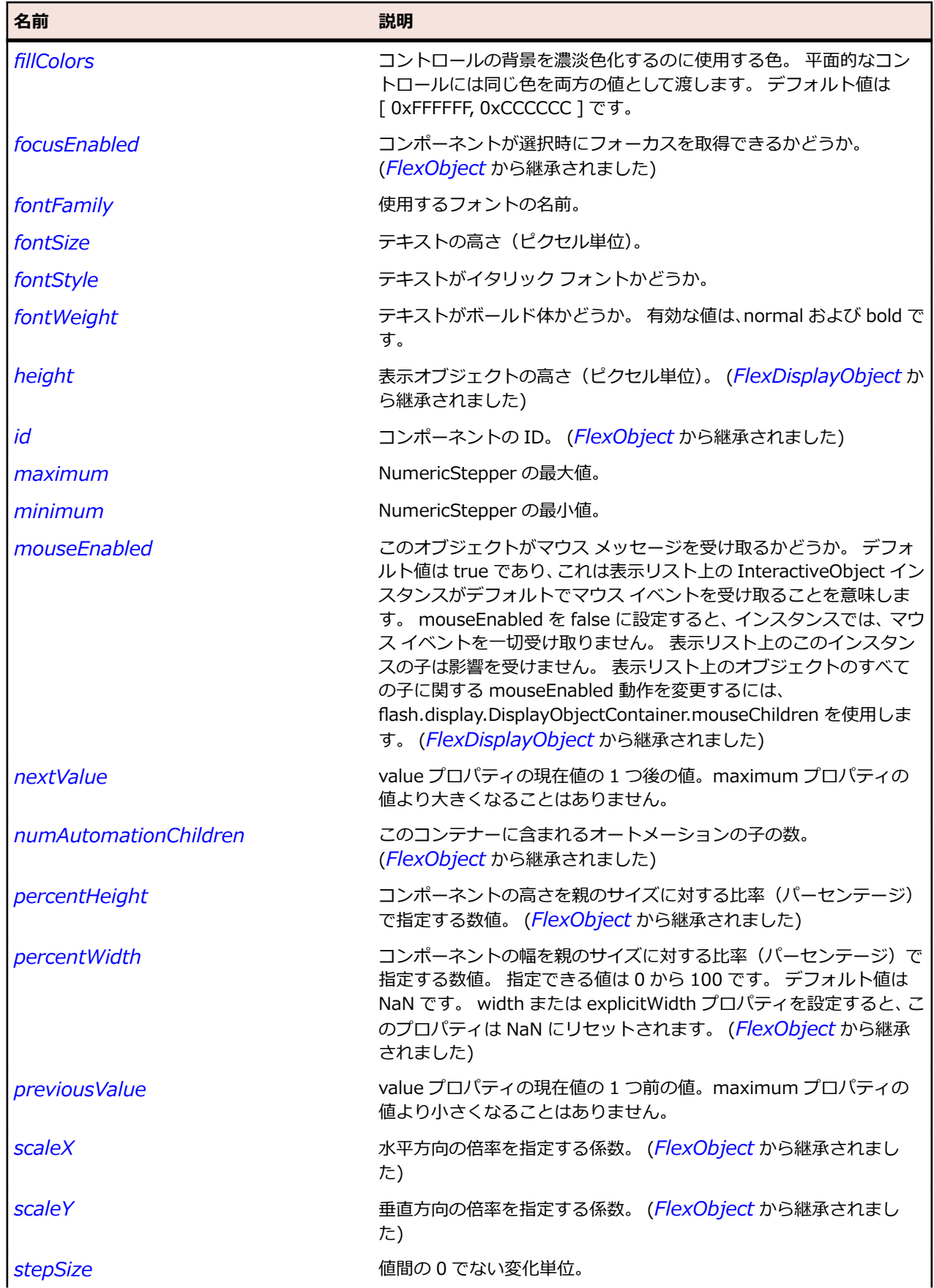

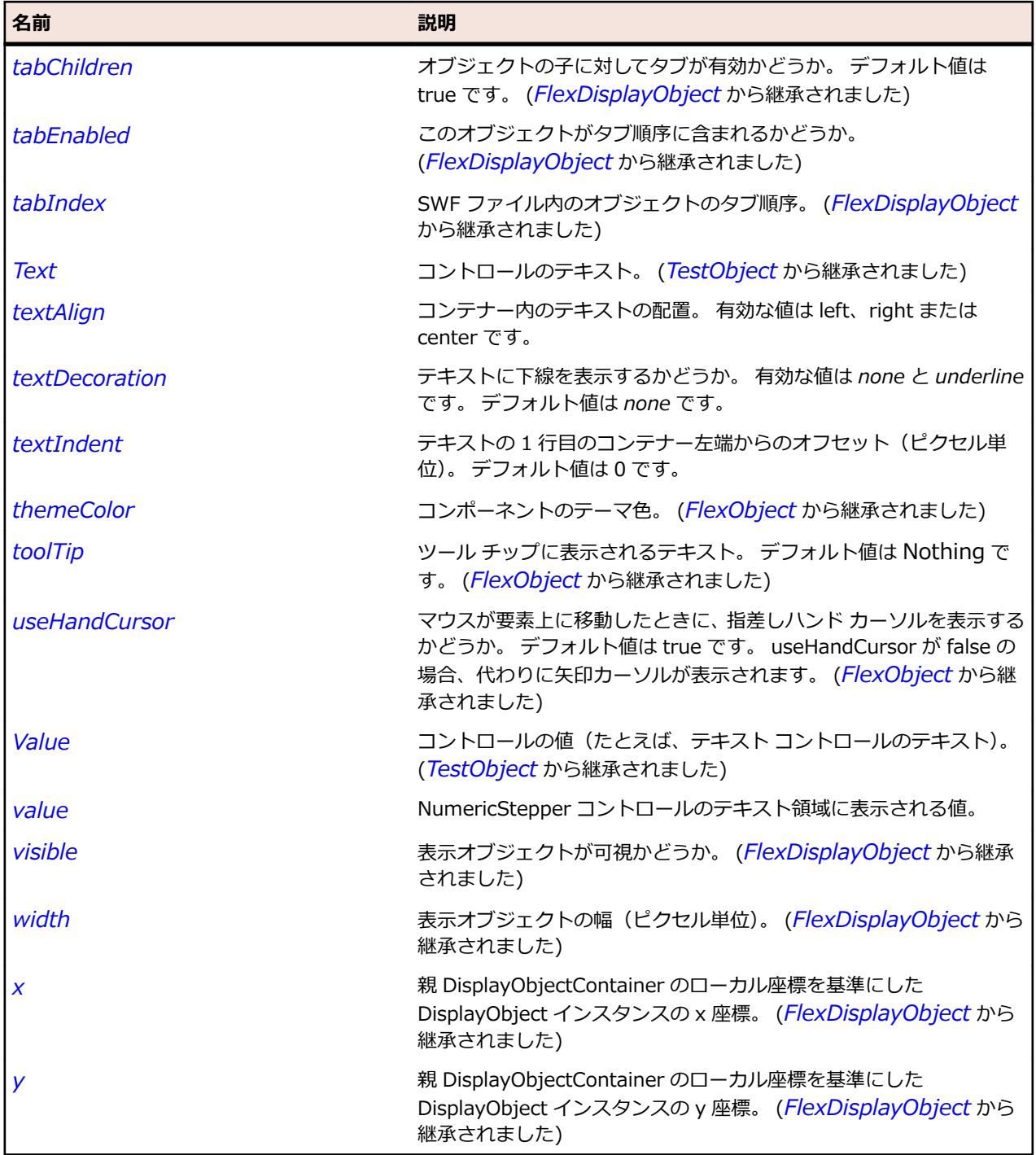

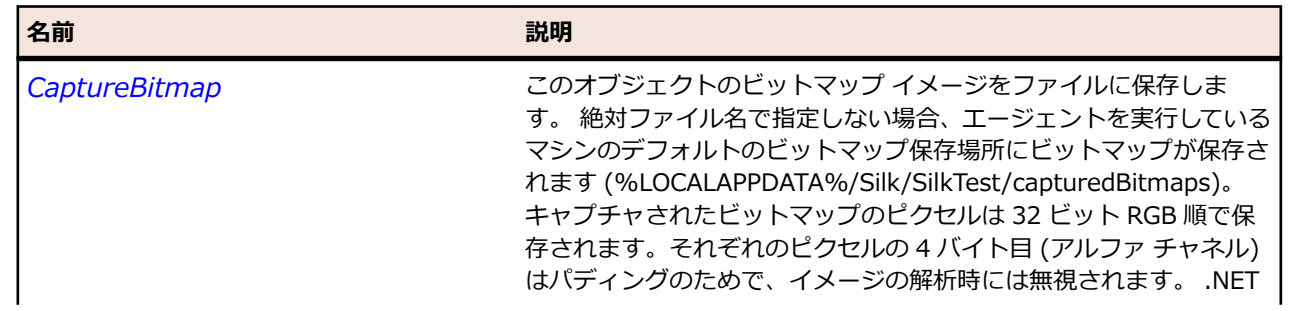

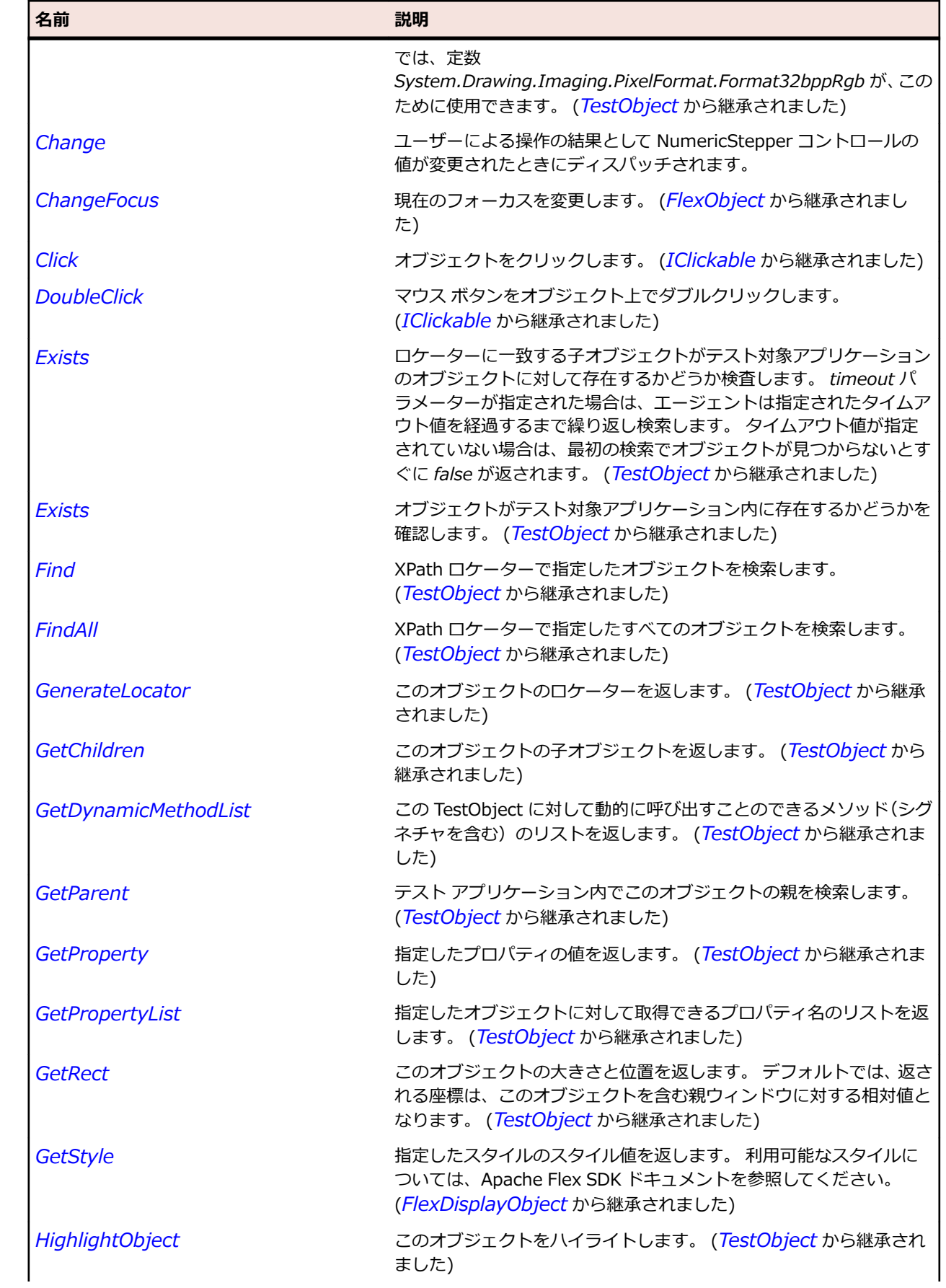

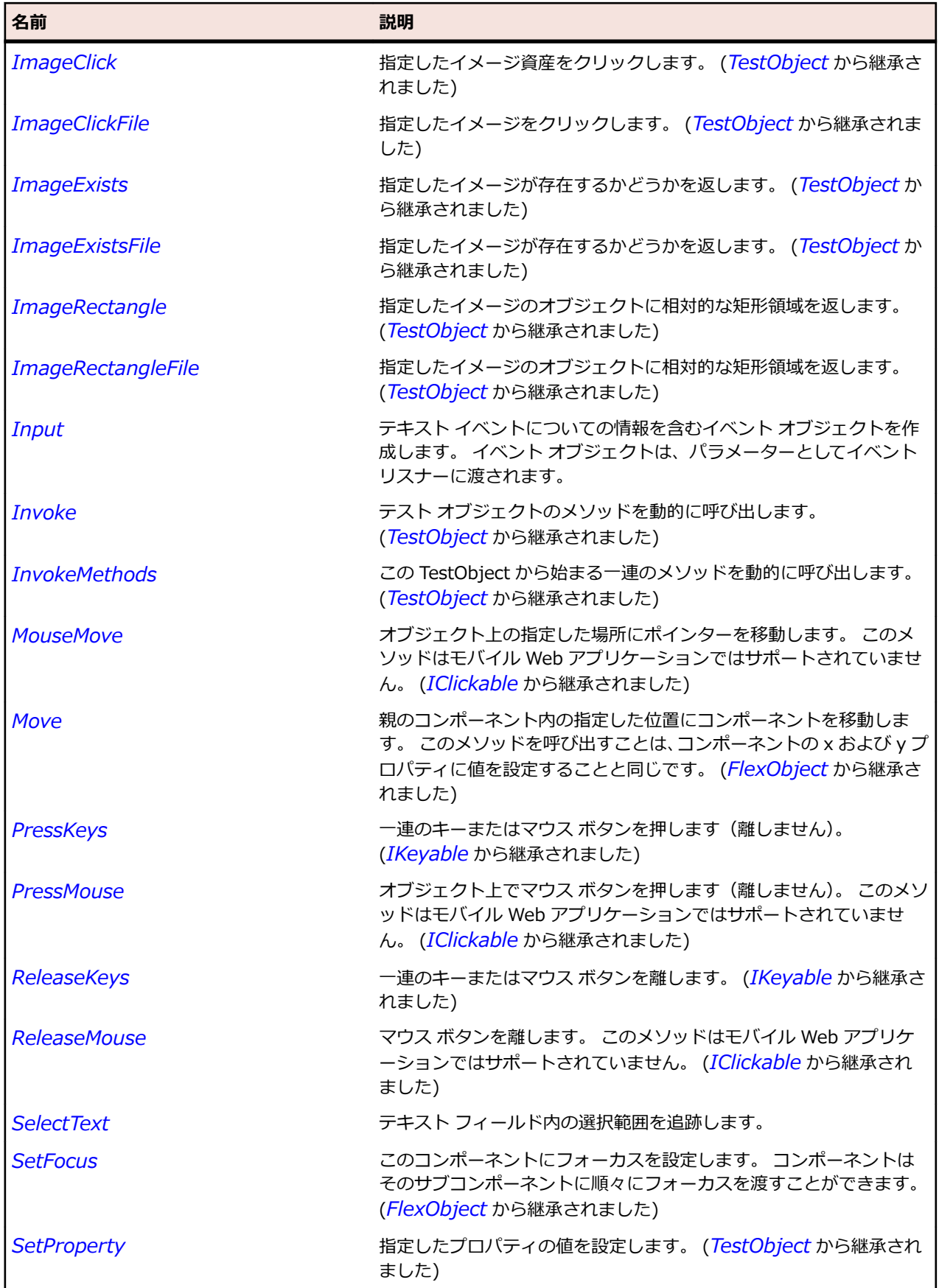

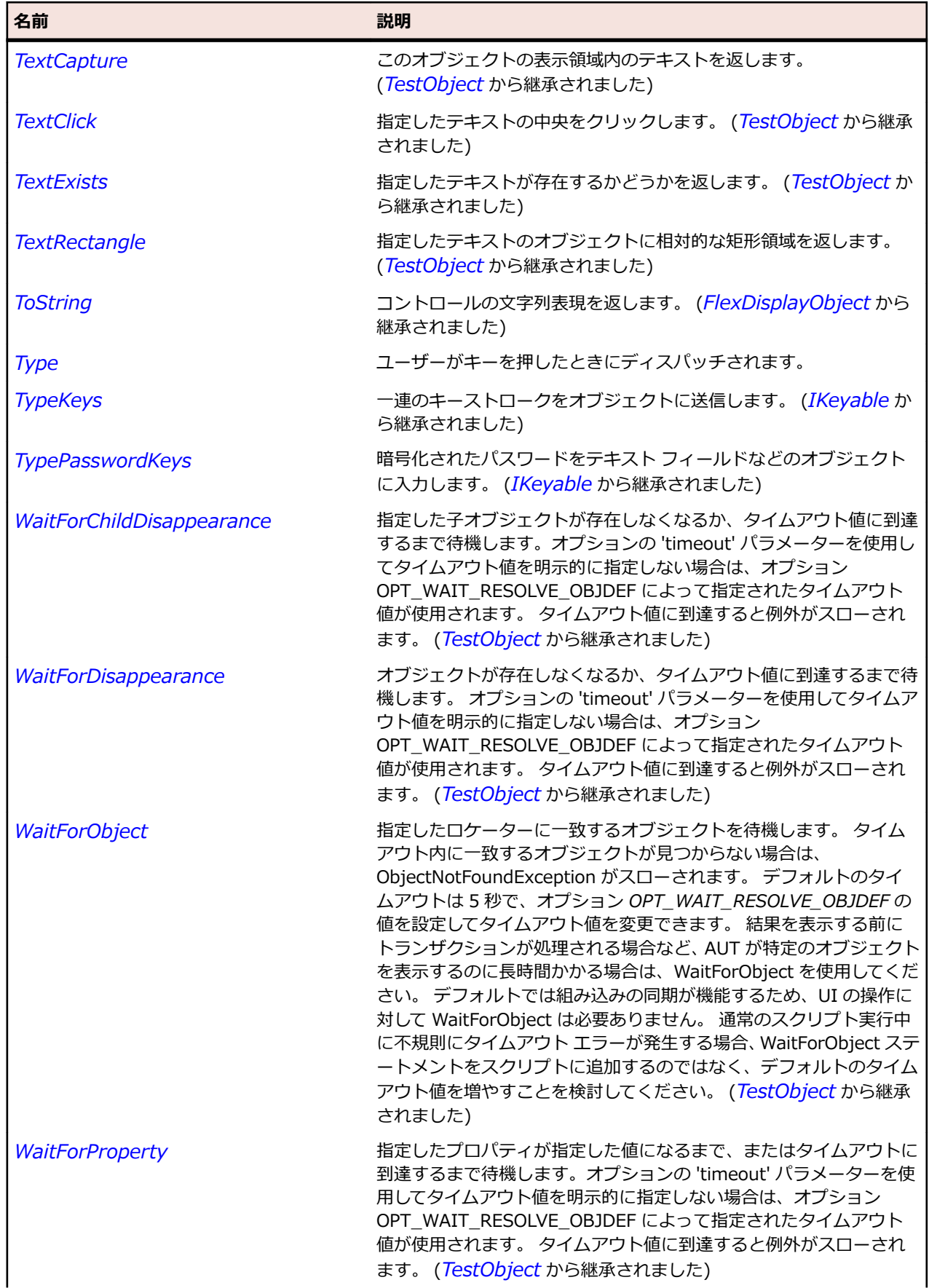

<span id="page-1210-0"></span>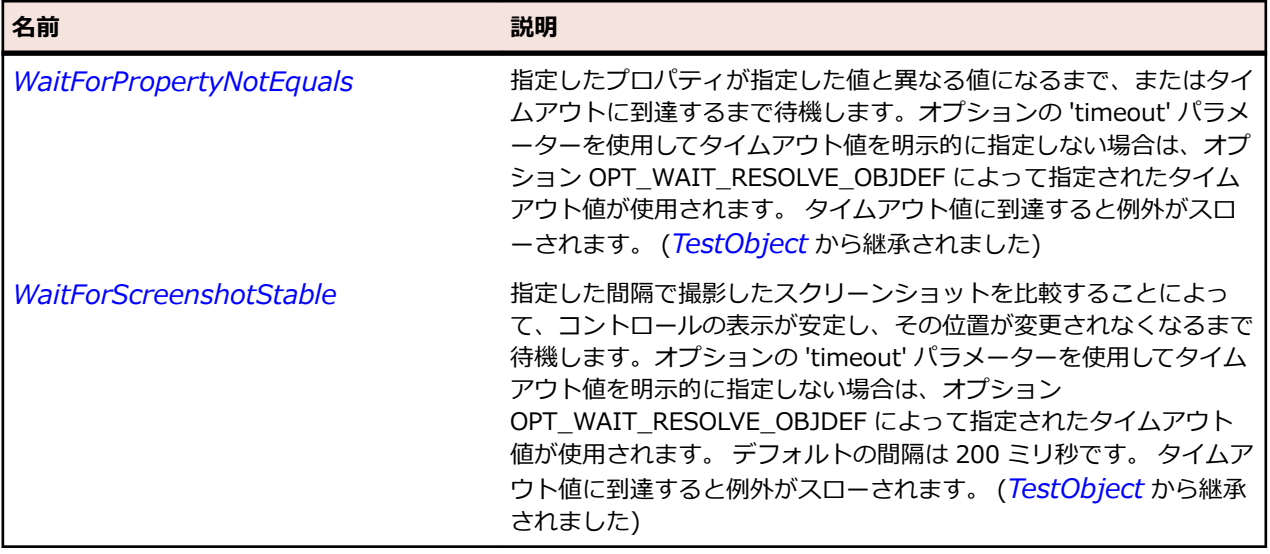

# **FlexObject クラス**

### **説明**

対話型と非対話型の両方のすべてのビジュアル コンポーネントの基本クラスです。

### **継承階層**

- *[FlexDisplayObject](#page-1083-0)*
	- FlexObject
		- *[FlexAxisRenderer](#page-908-0)*
		- *[FlexButton](#page-948-0)*
		- *[FlexChart](#page-989-0)*
		- *[FlexChartLegend](#page-996-0)*
		- *[FlexChartSeries](#page-1002-0)*
		- *[FlexComboBase](#page-1035-0)*
		- *[FlexContainer](#page-1048-0)*
		- *[FlexDateChooser](#page-1069-0)*
		- *[FlexLabel](#page-1133-0)*
		- *[FlexLoader](#page-1179-0)*
		- *[FlexMenu](#page-1184-0)*
		- *[FlexMenuBar](#page-1190-0)*
		- *[FlexNumericStepper](#page-1204-0)*
		- *[FlexProgressBar](#page-1265-0)*
		- *[FlexRule](#page-1282-0)*
		- *[FlexScrollBar](#page-1287-0)*
		- *[FlexScrollBase](#page-1293-0)*
		- *[FlexSlider](#page-1299-0)*
		- *[FlexVideoDisplay](#page-1350-0)*
		- *[SparkDataGridLabel](#page-1446-0)*
		- *[SparkGroupBase](#page-1497-0)*
		- *[SparkObject](#page-1553-0)*
		- *[SparkPopUpAnchor](#page-1565-0)*
		- *[SparkTextBase](#page-1655-0)*

## • *[SparkVideoDisplay](#page-1698-0)*

# **構文**

'Declaration Public Class FlexObject \_ Inherits FlexDisplayObject

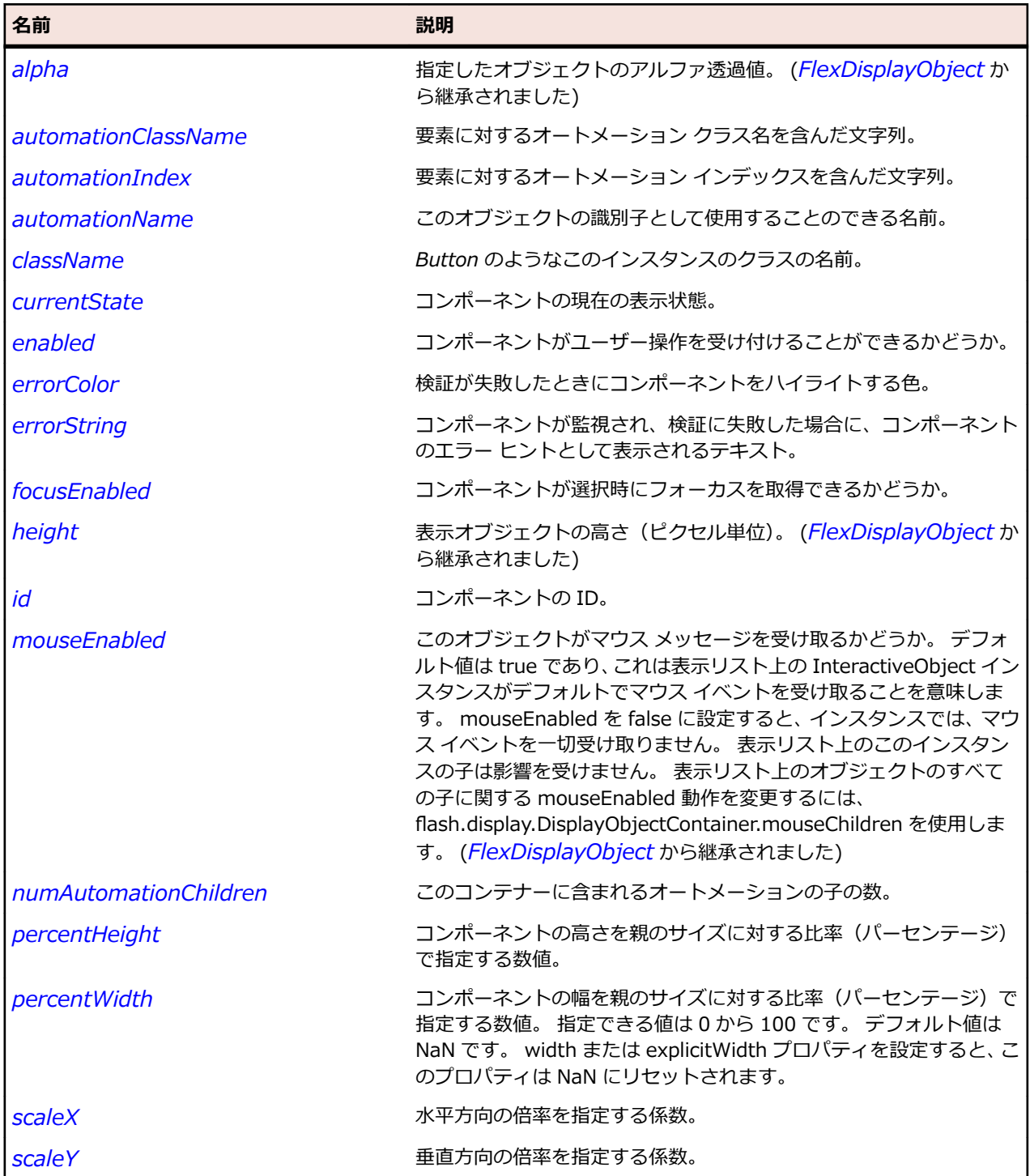

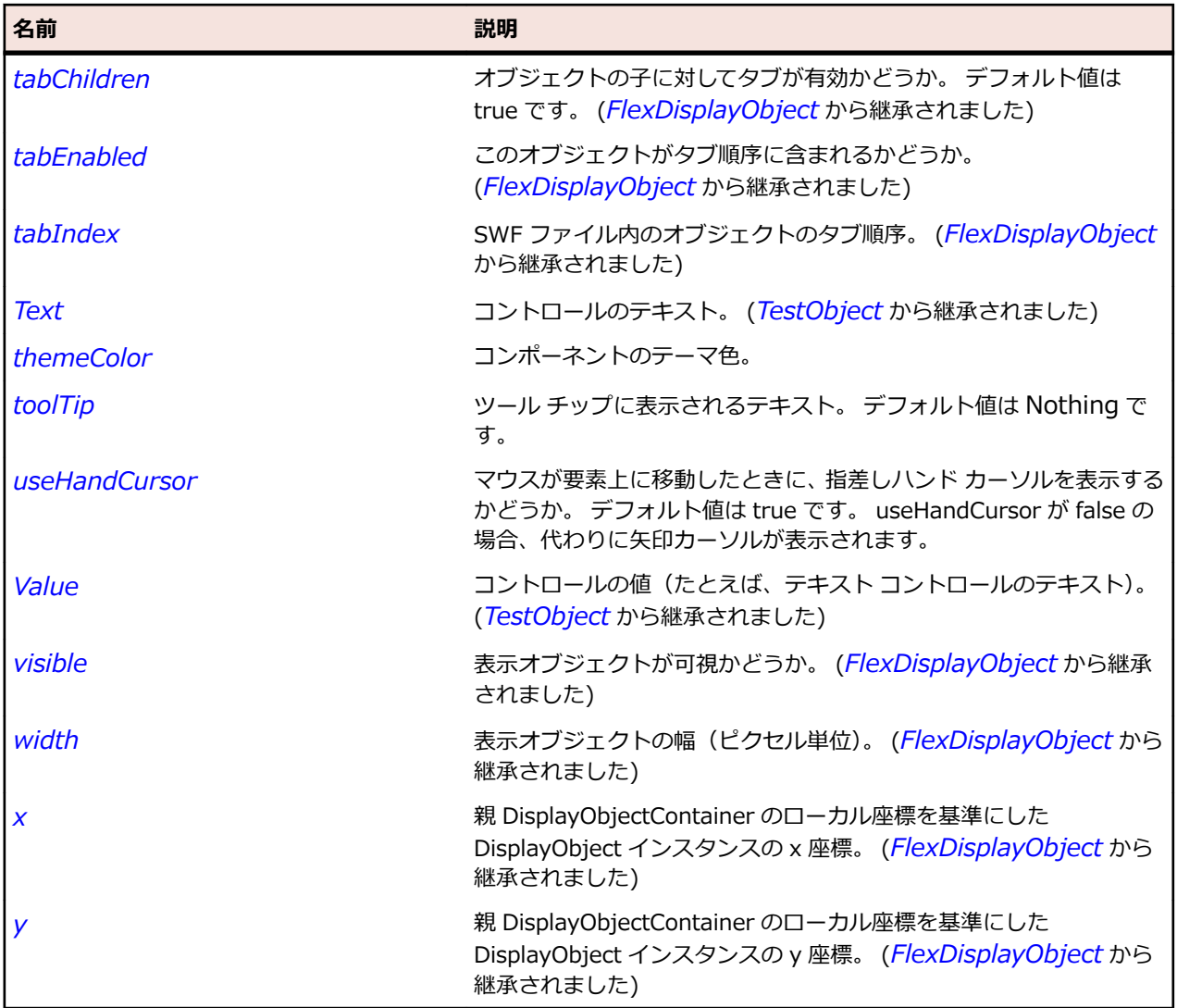

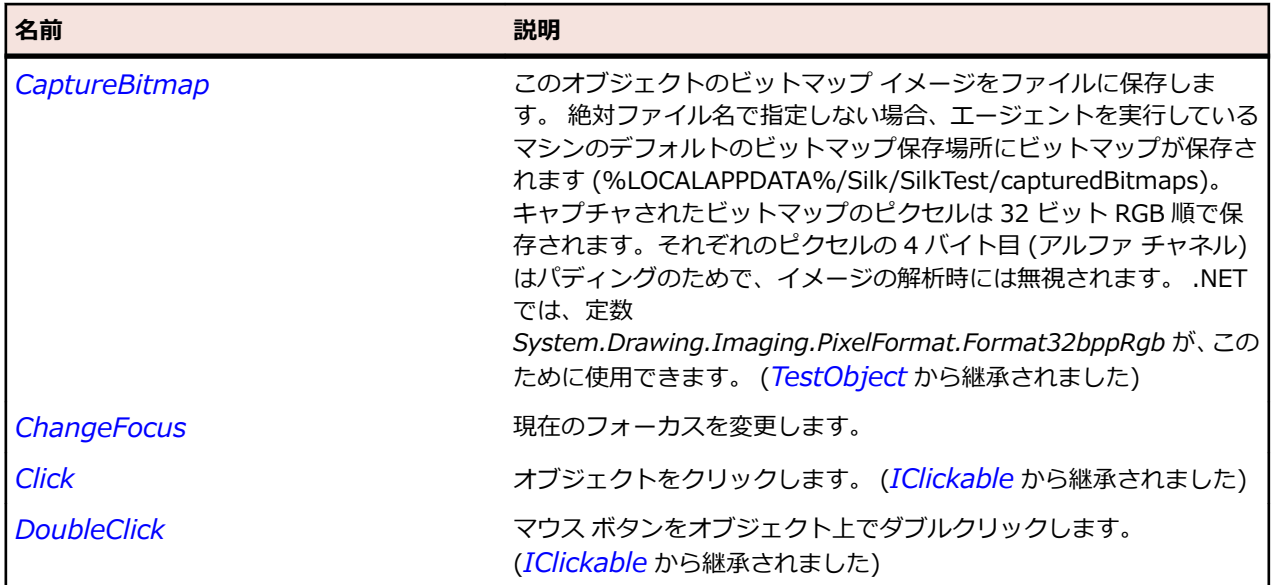

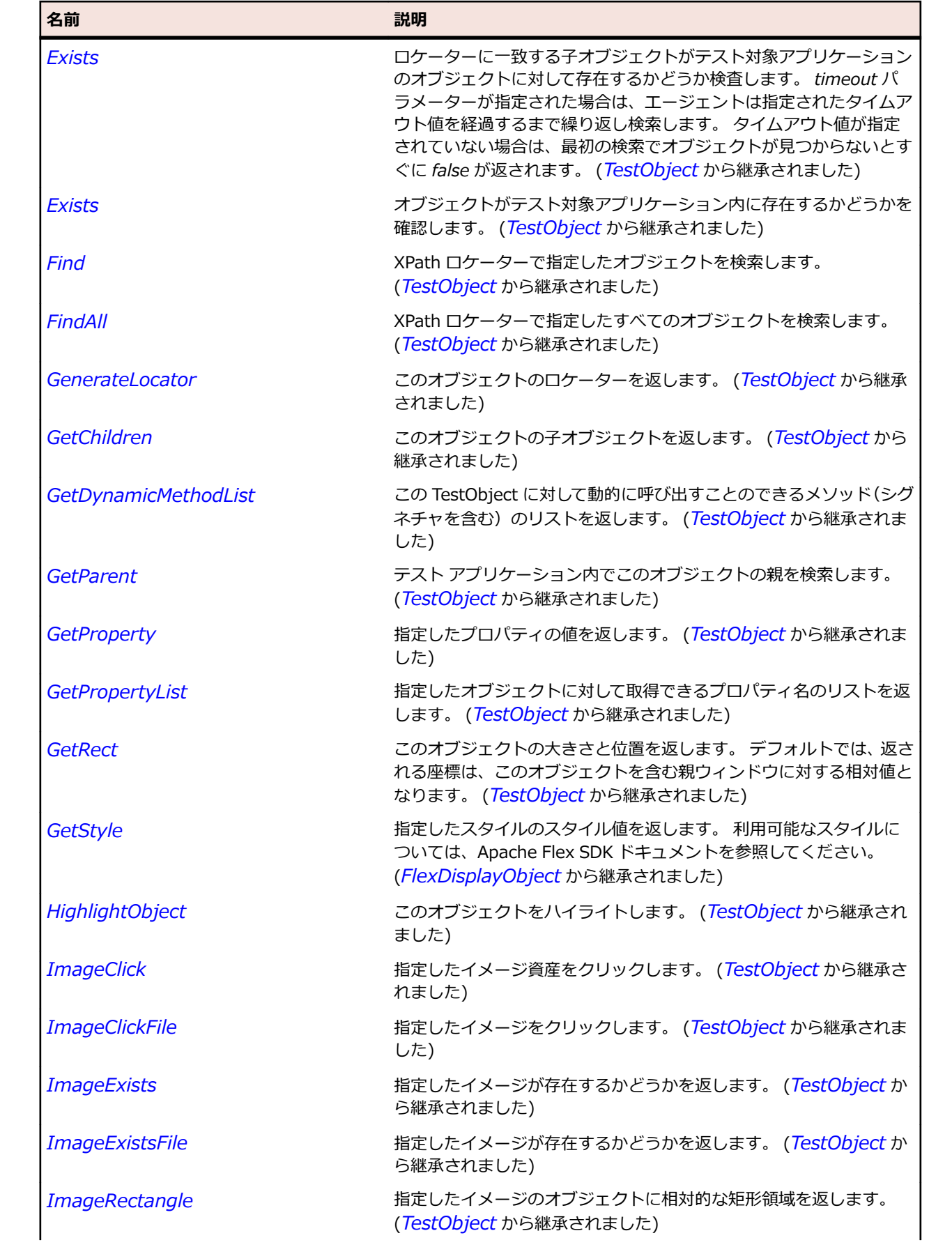

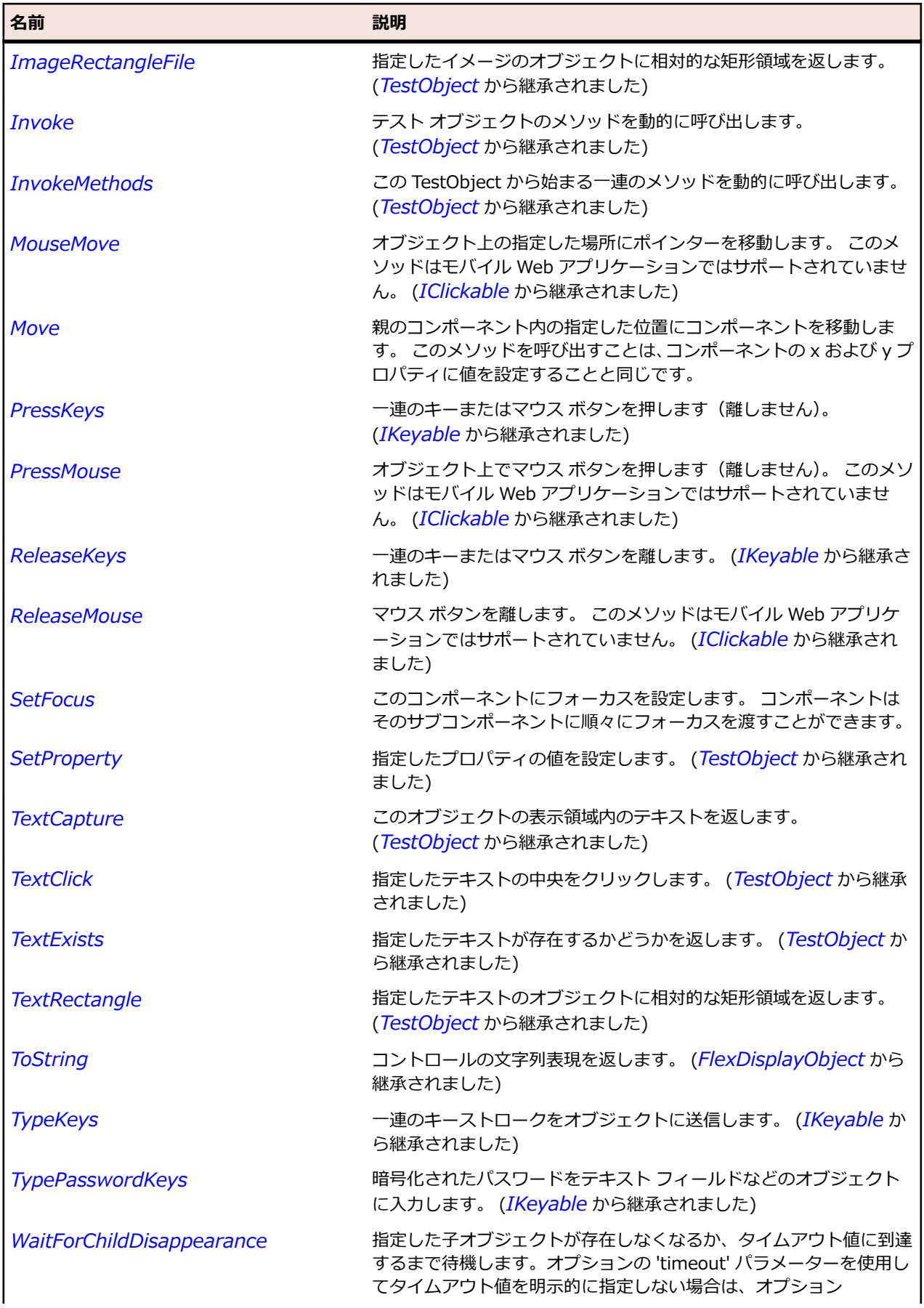

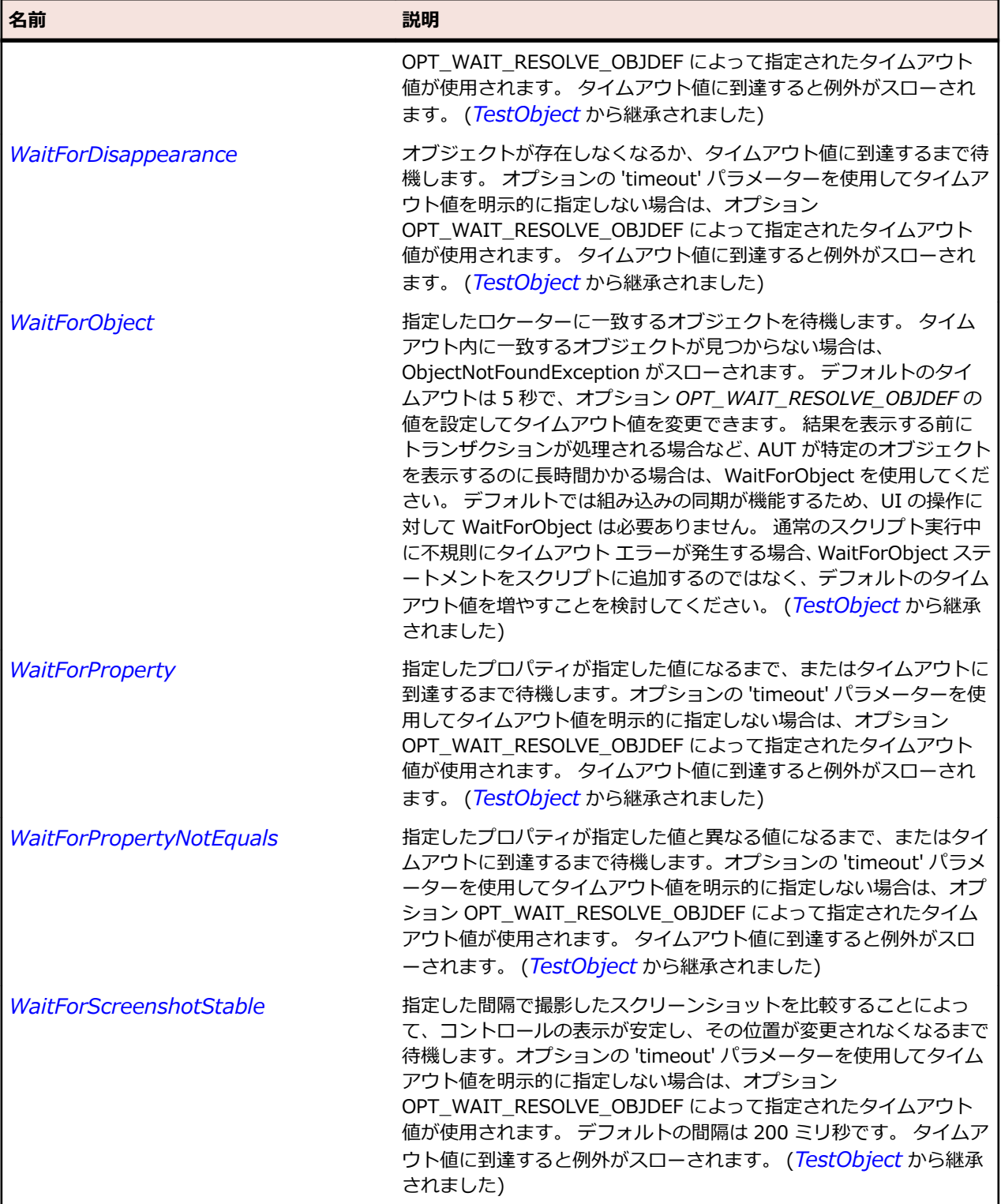

# **FlexOLAPDataGrid クラス**

# **説明**

AdvancedDataGrid コントロールの機能を拡張したもので、OLAP クエリの結果表示のサポートが追加さ れています。

すべての Flex データ グリッド コントロールと同様、OLAPDataGrid はデータを行と列の 2 次元で表現す るように設計されています。

### **継承階層**

- *[FlexAdvancedDataGrid](#page-871-0)*
	- FlexOLAPDataGrid

### **構文**

'Declaration Public Class FlexOLAPDataGrid \_ Inherits FlexAdvancedDataGrid

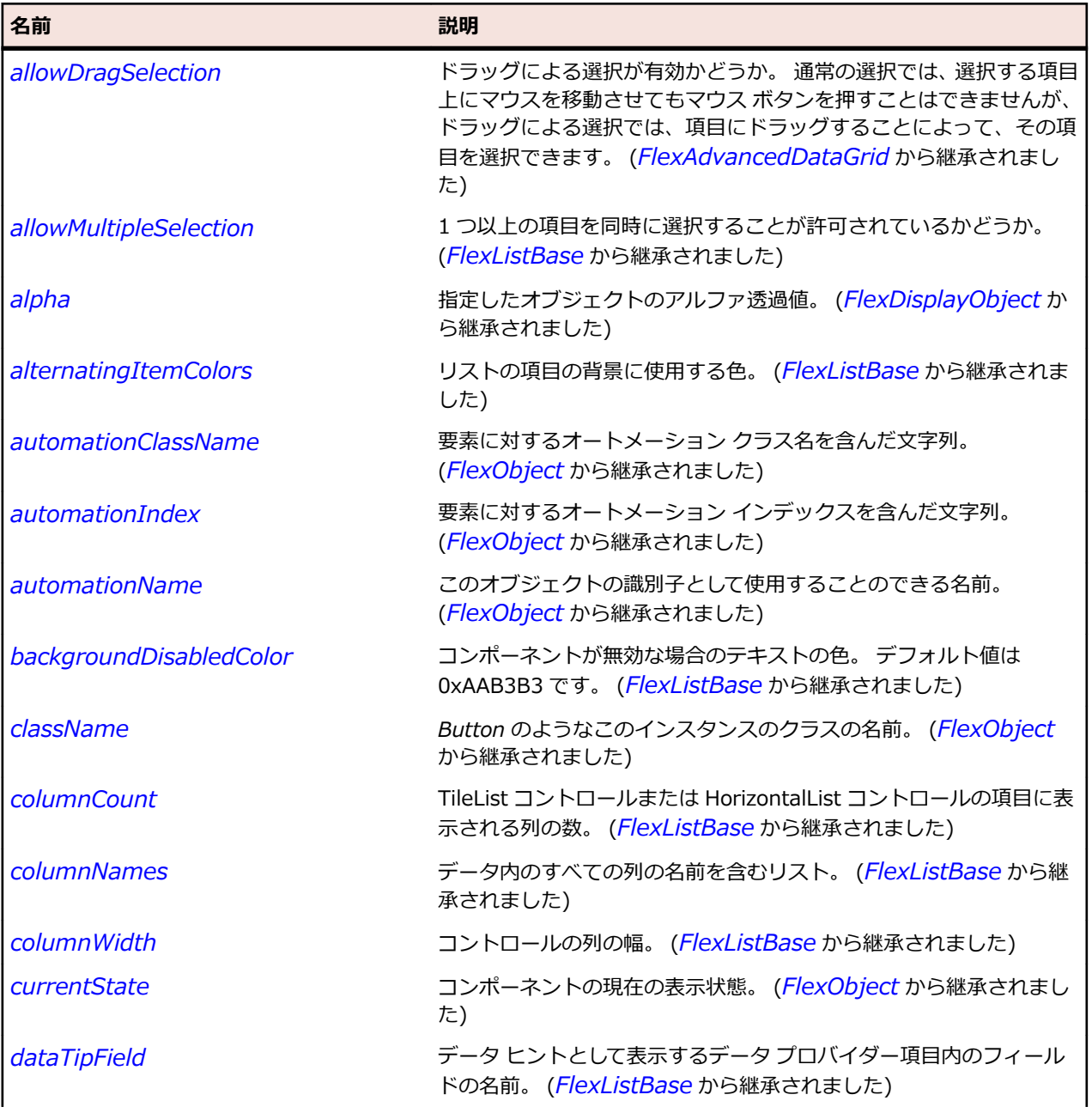

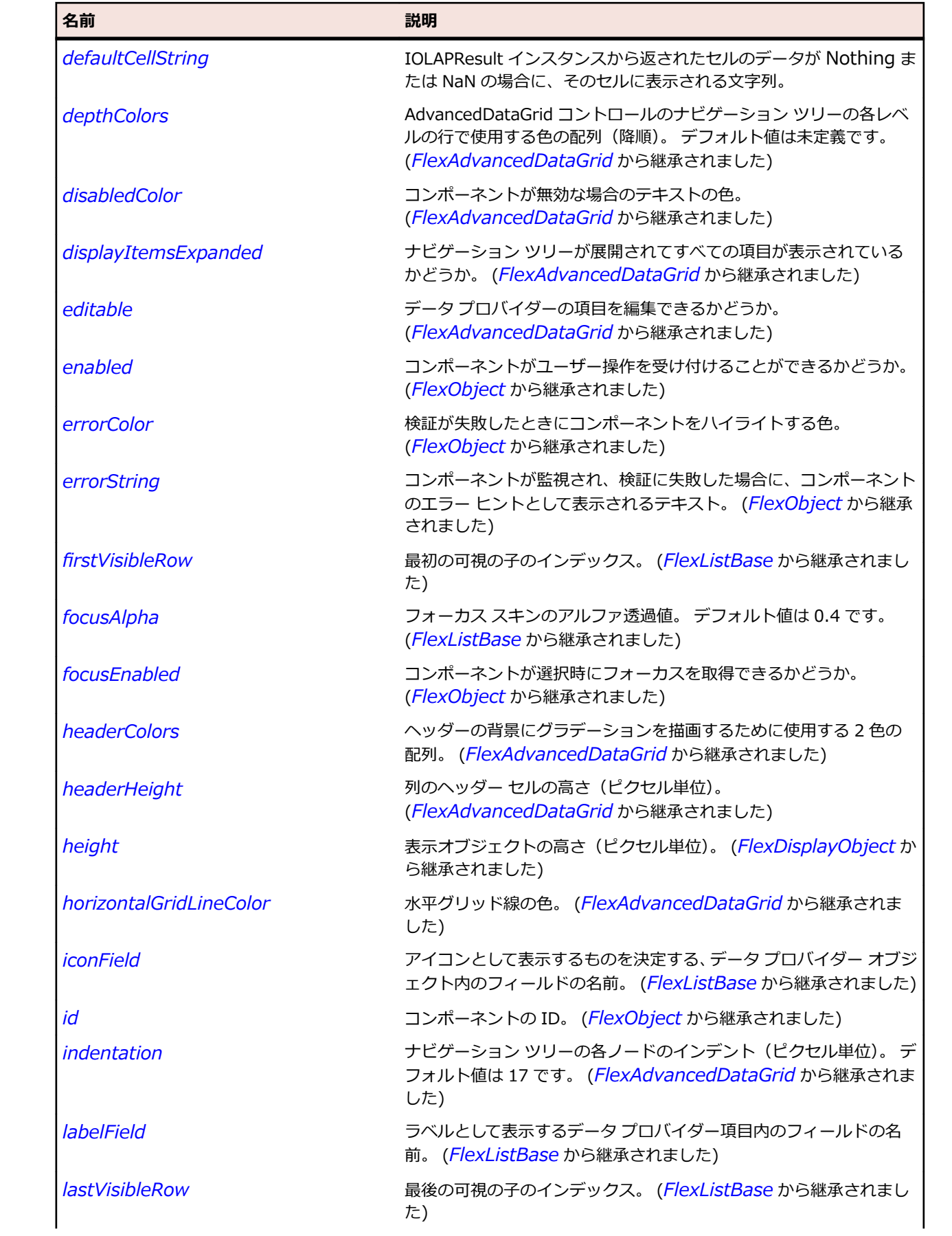

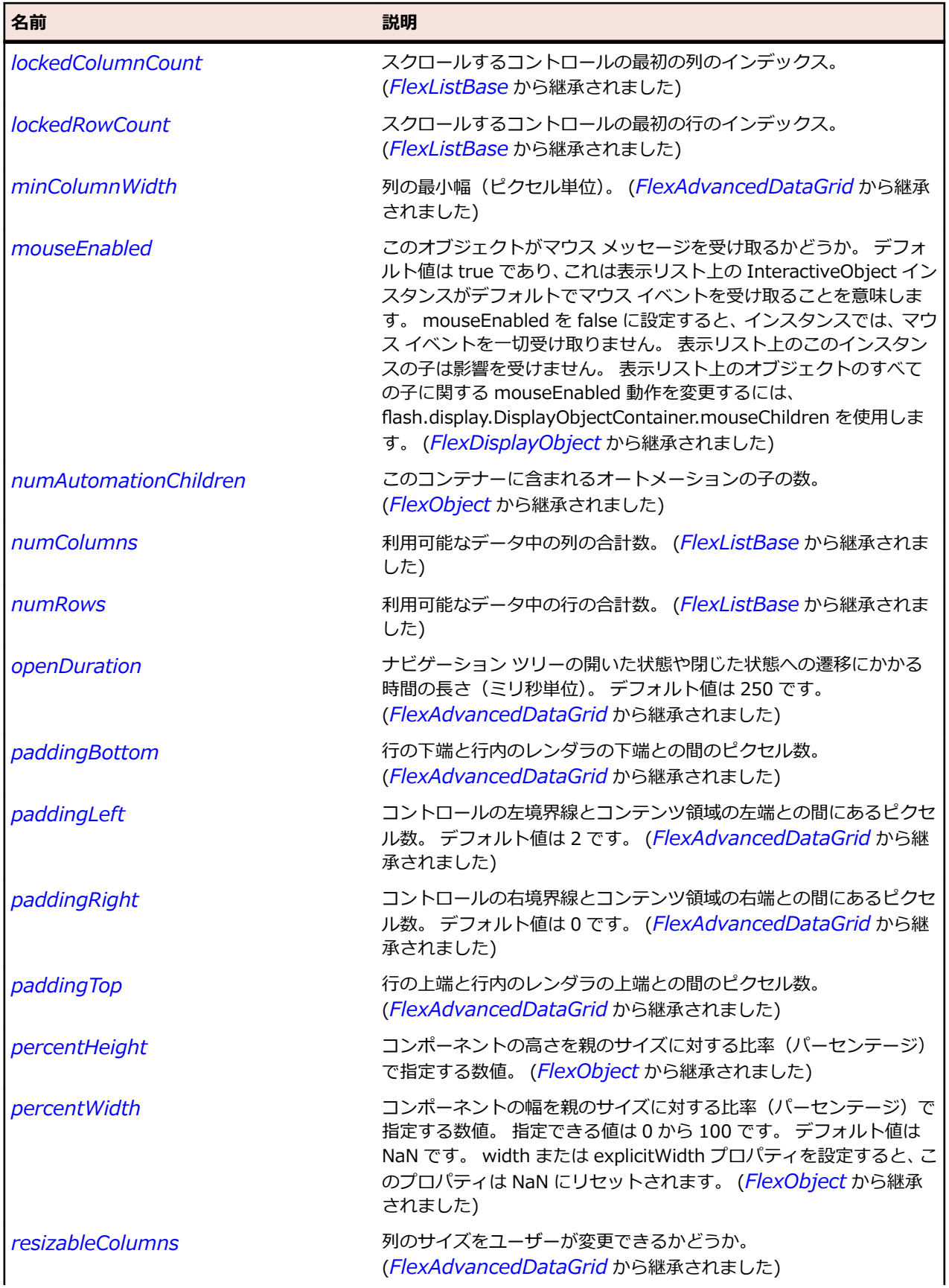

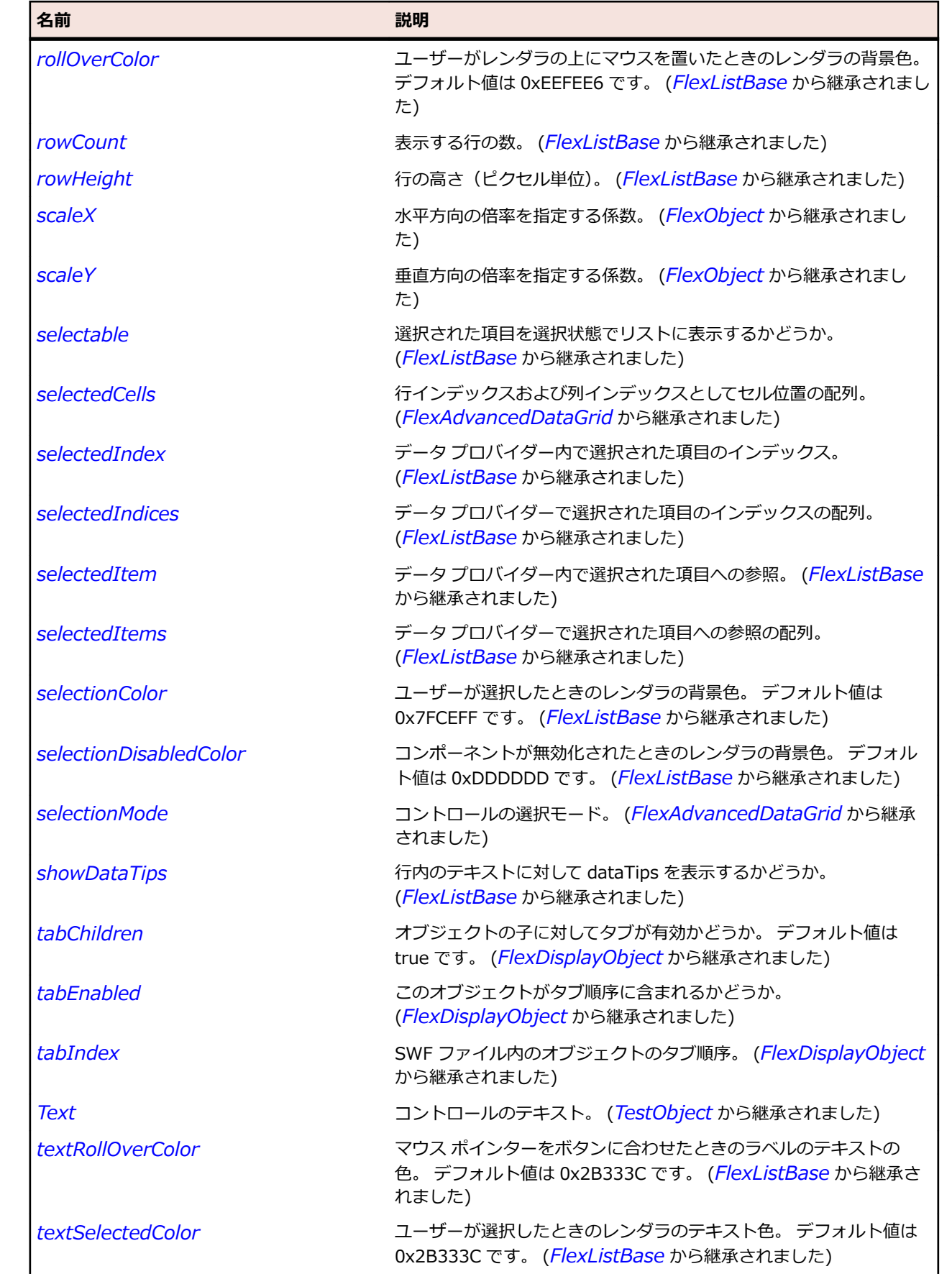

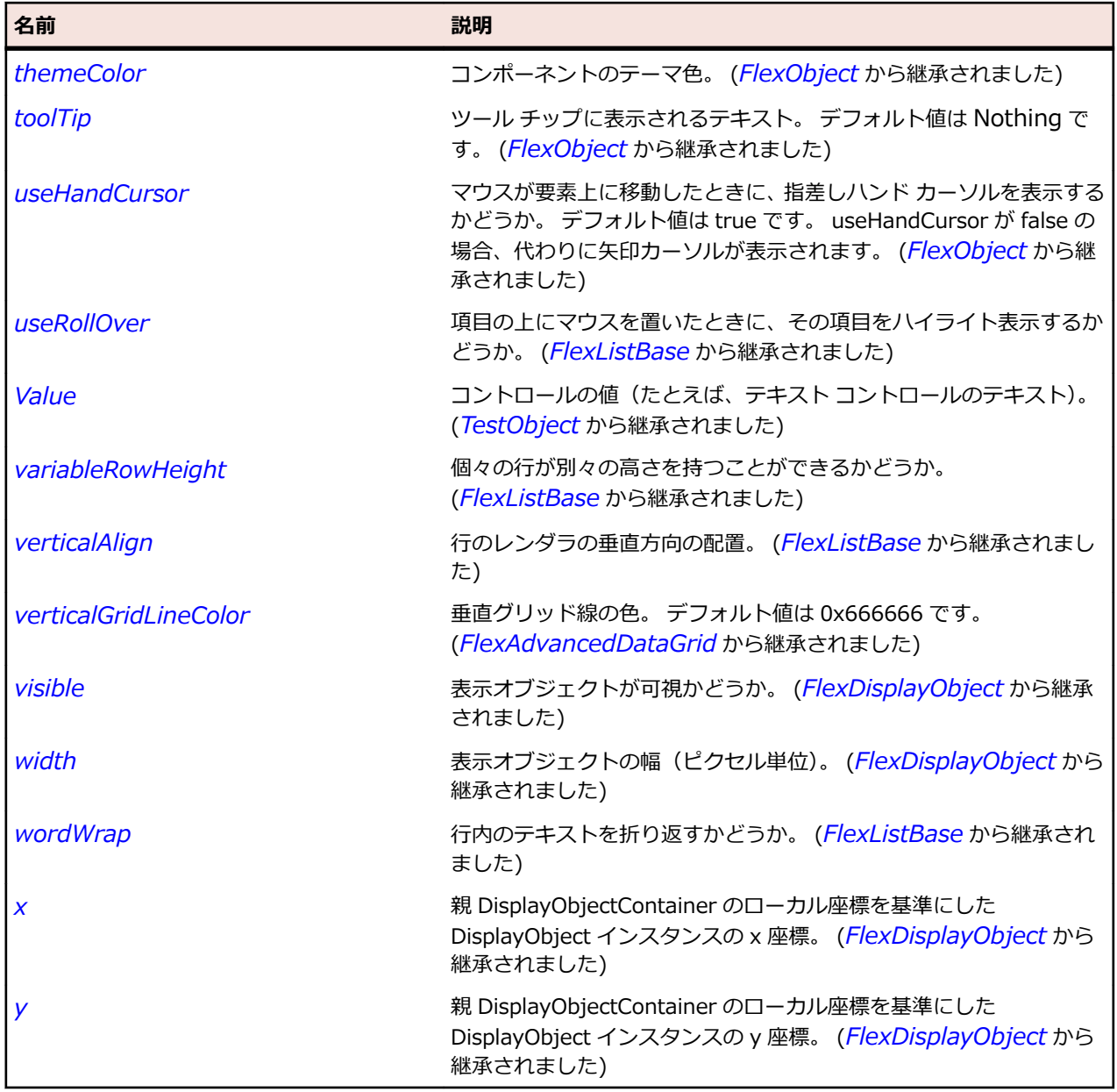

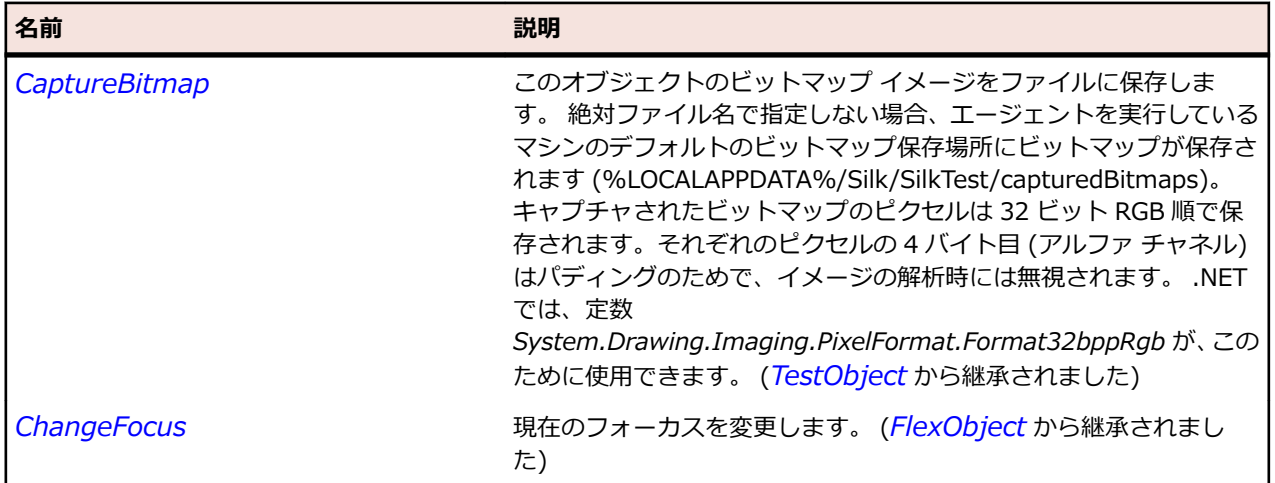

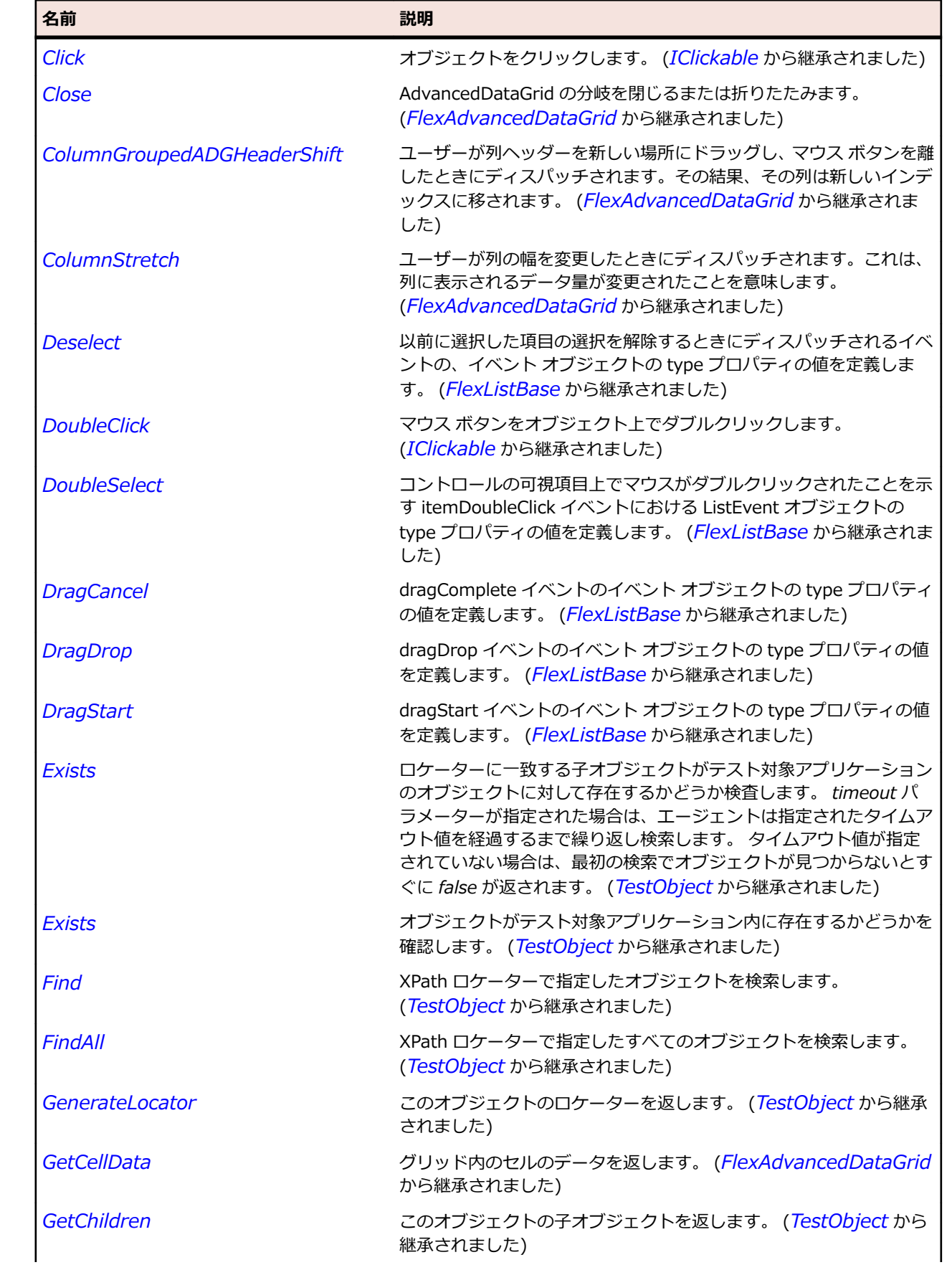

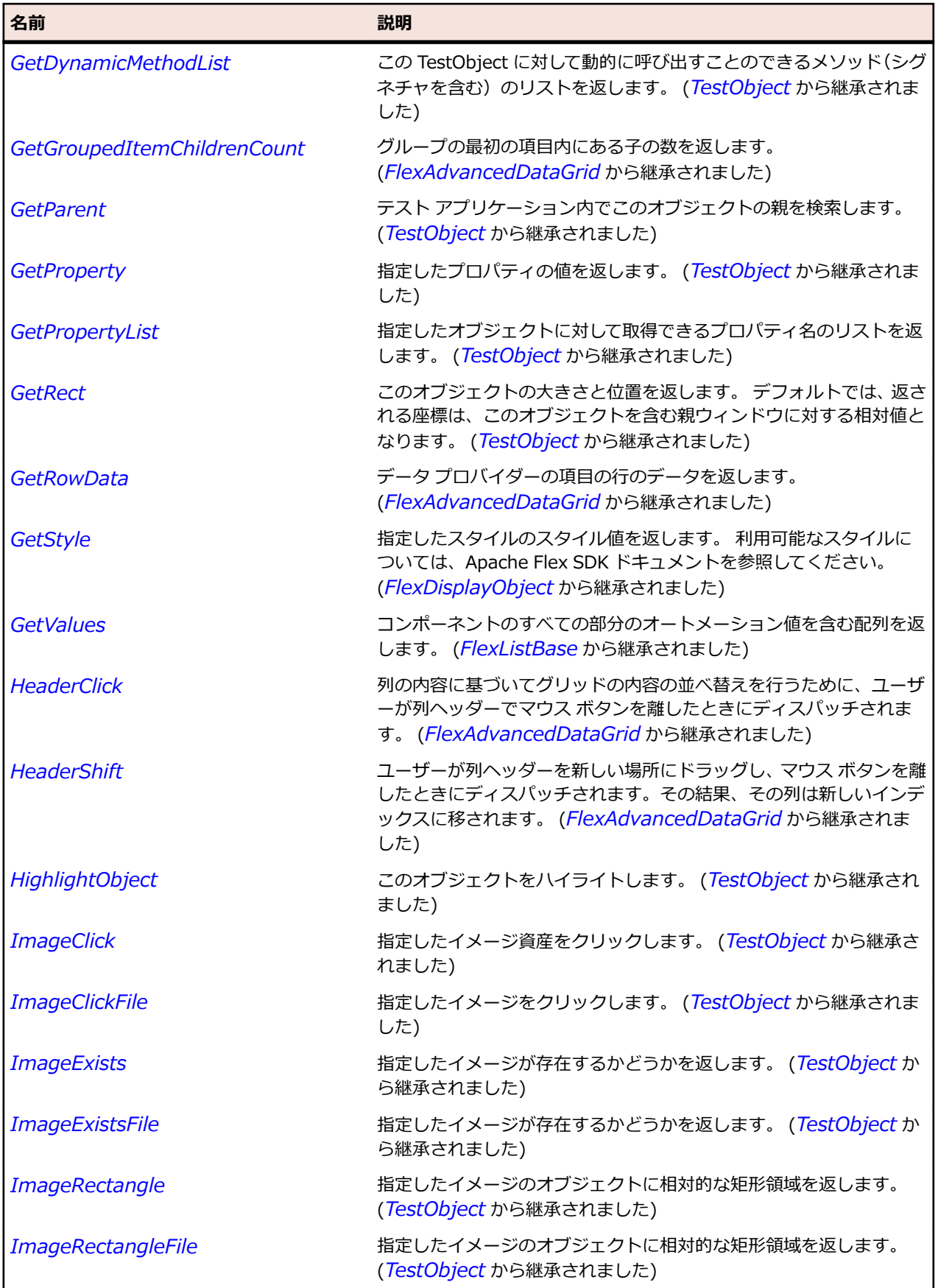

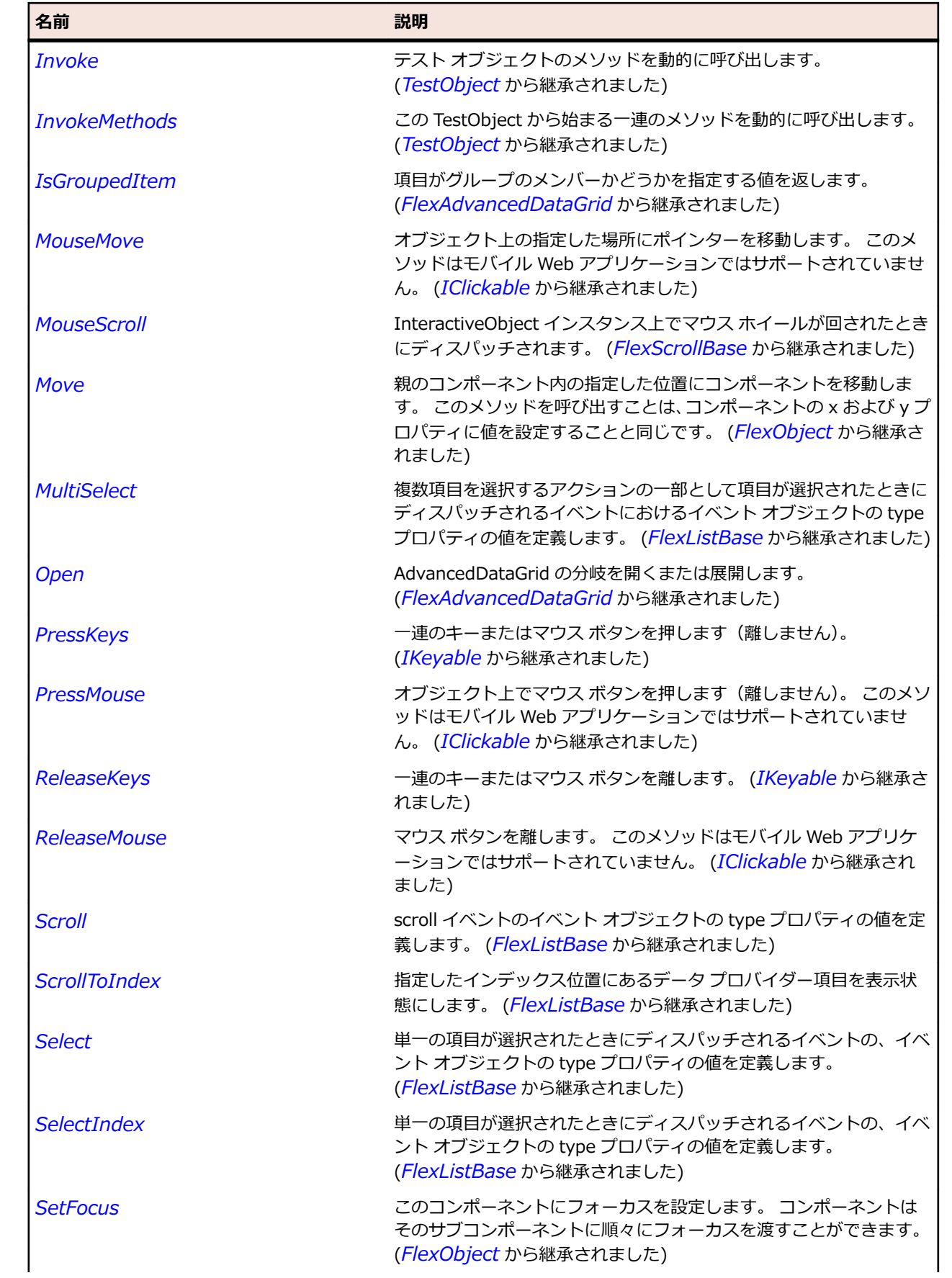
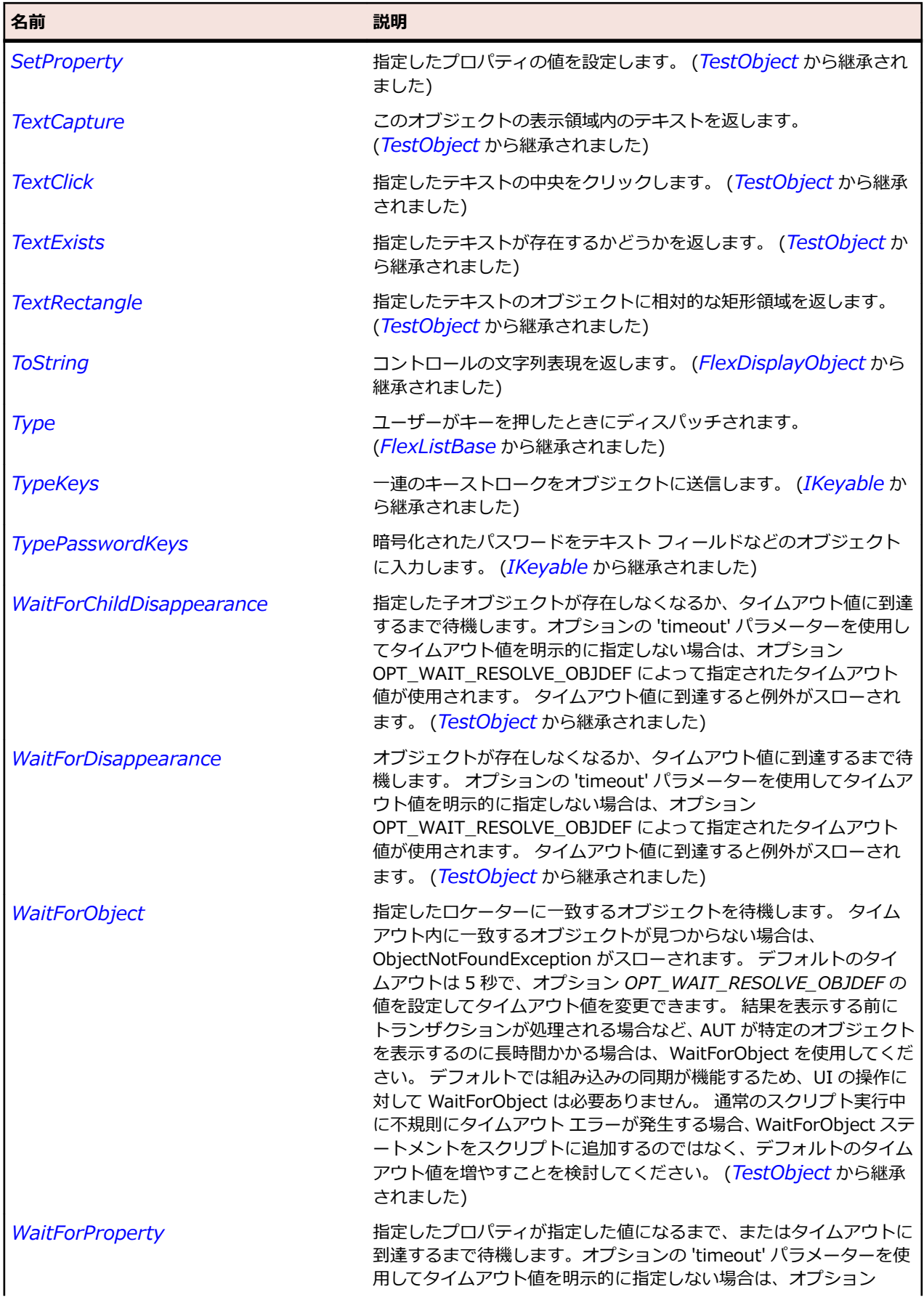

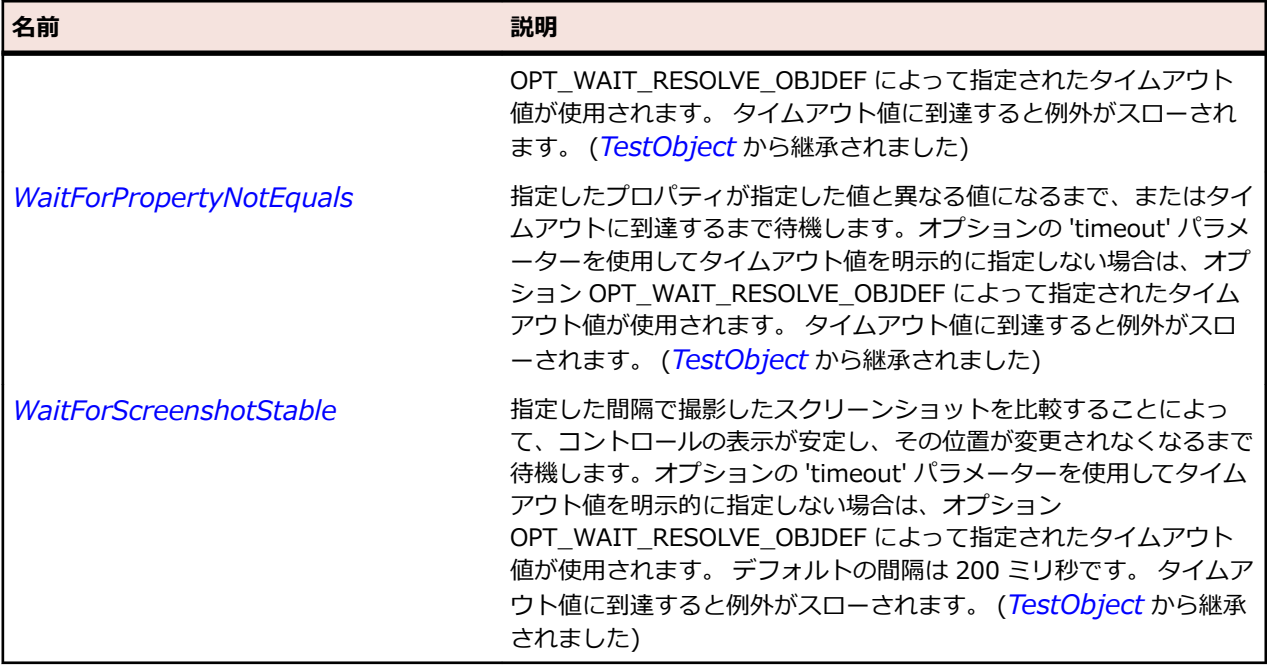

# **FlexPanel クラス**

#### **説明**

タイトル バー、キャプション、境界線、および子のコンテンツ領域から構成されています。

通常、Panel コンテナーは最上位のアプリケーション モジュールをラップするために使用します。 例え ば、Panel コンテナーにショッピング カートを含めることもできます。

#### **継承階層**

- *[FlexContainer](#page-1048-0)*
	- FlexPanel
		- *[FlexAlert](#page-880-0)*
		- *[FlexTitleWindow](#page-1323-0)*

#### **構文**

'Declaration Public Class FlexPanel \_ Inherits FlexContainer

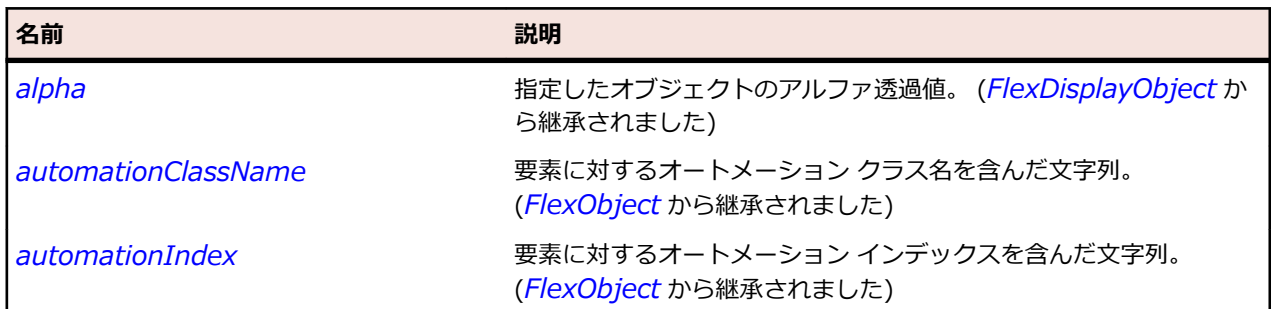

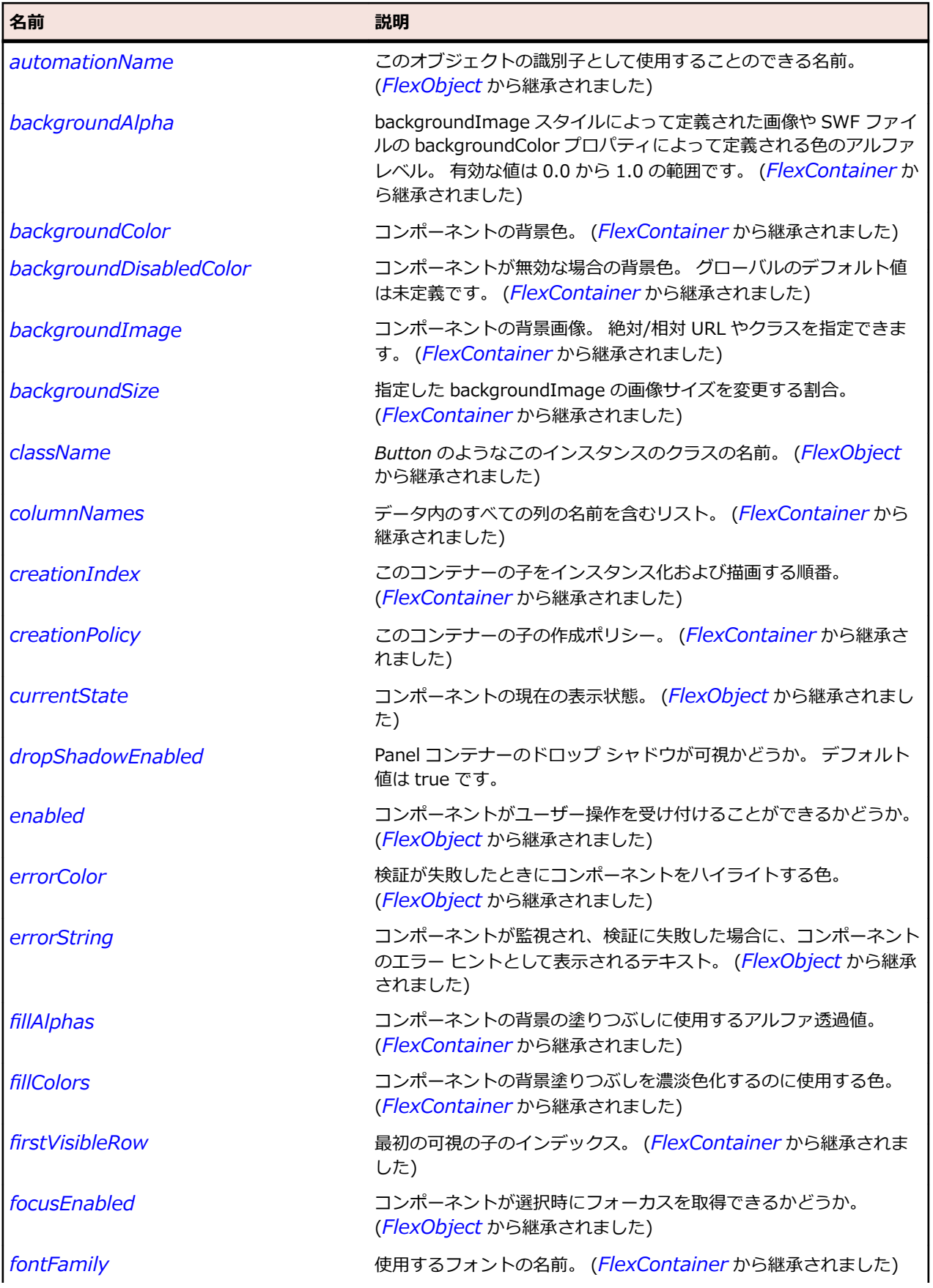

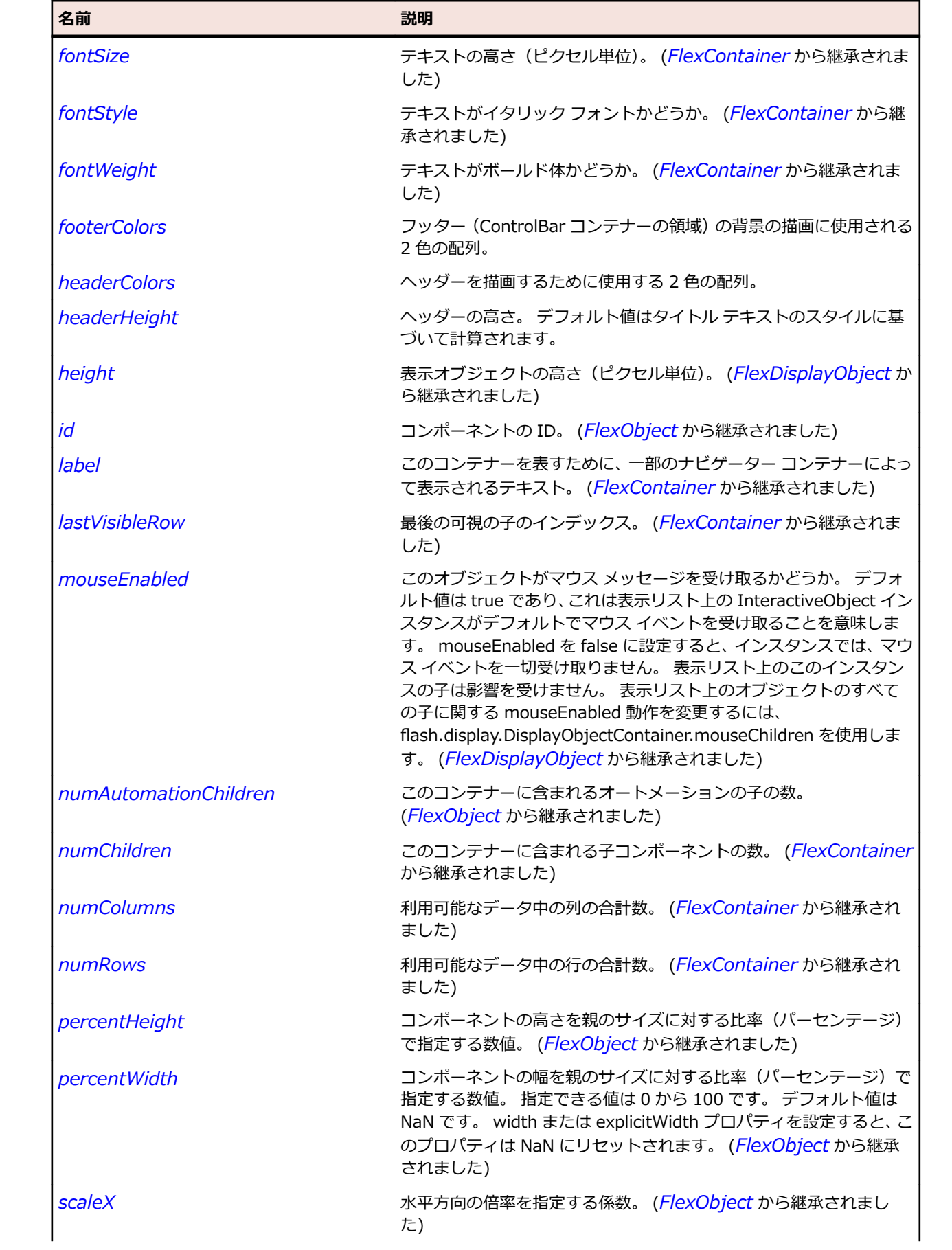

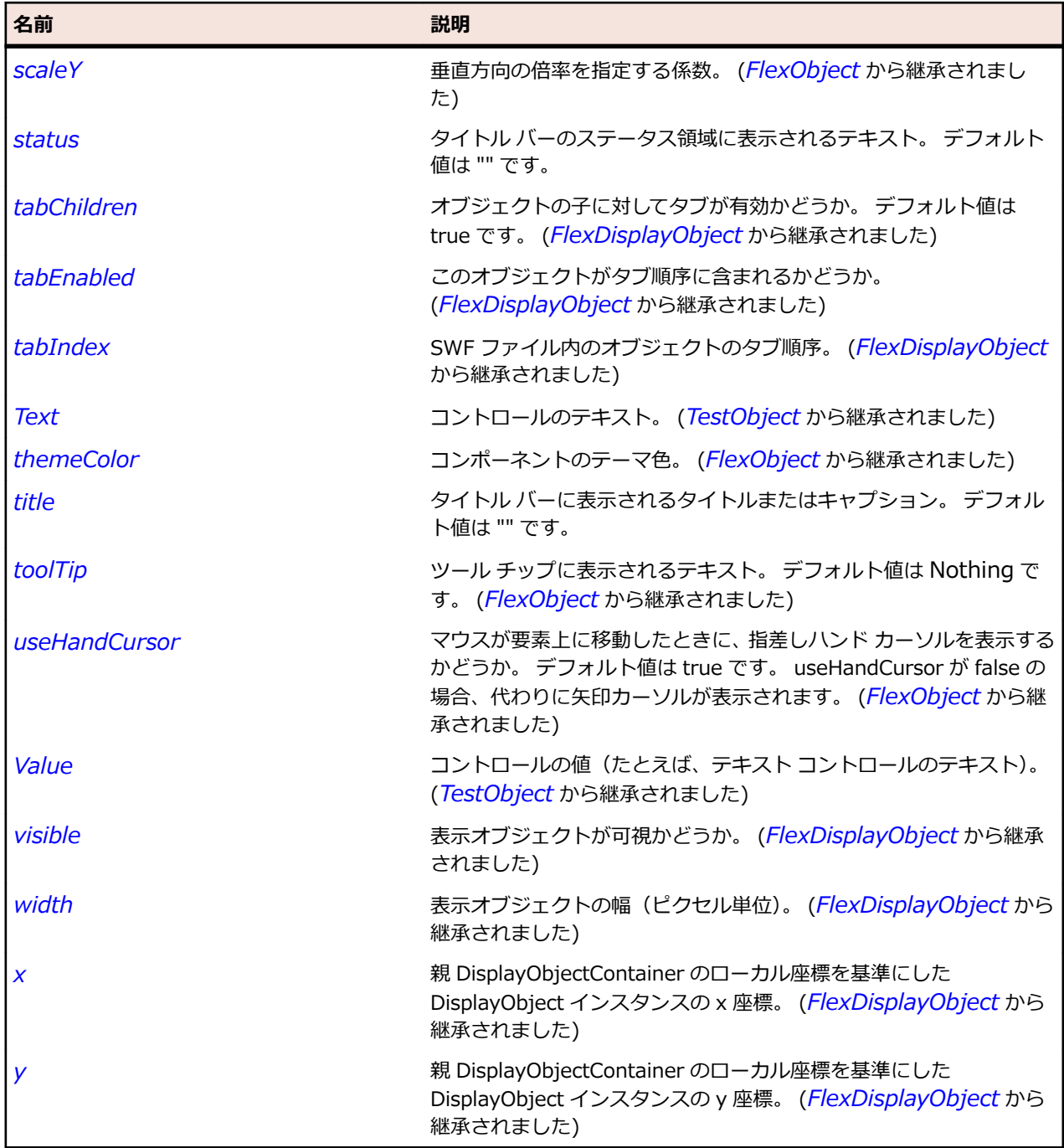

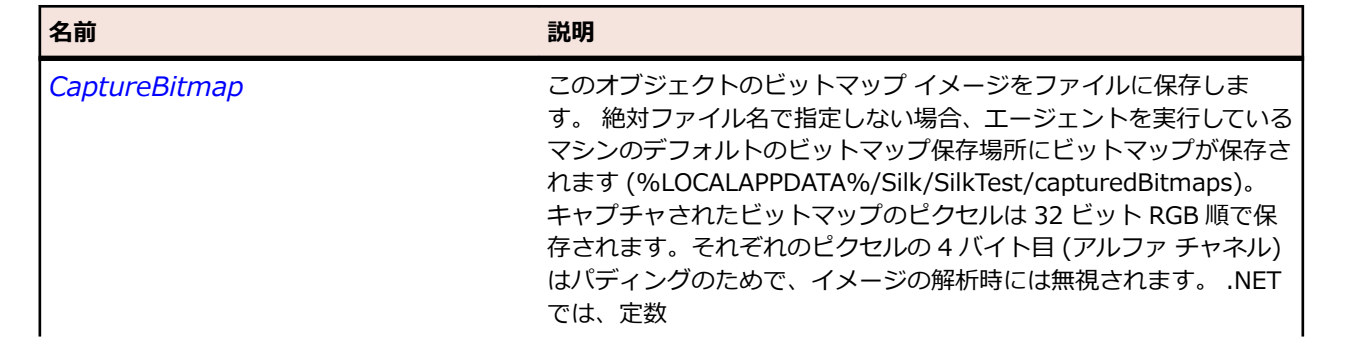

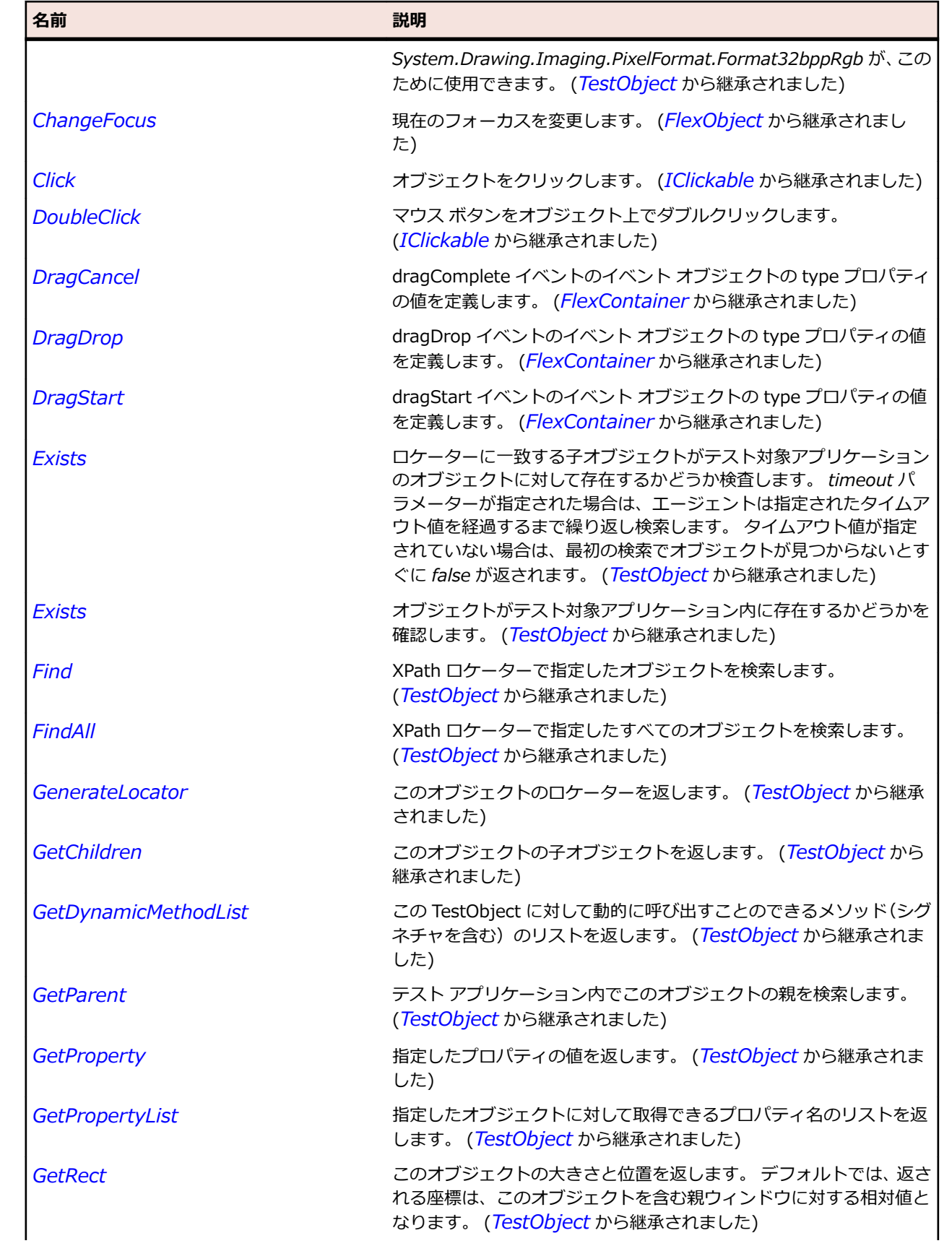

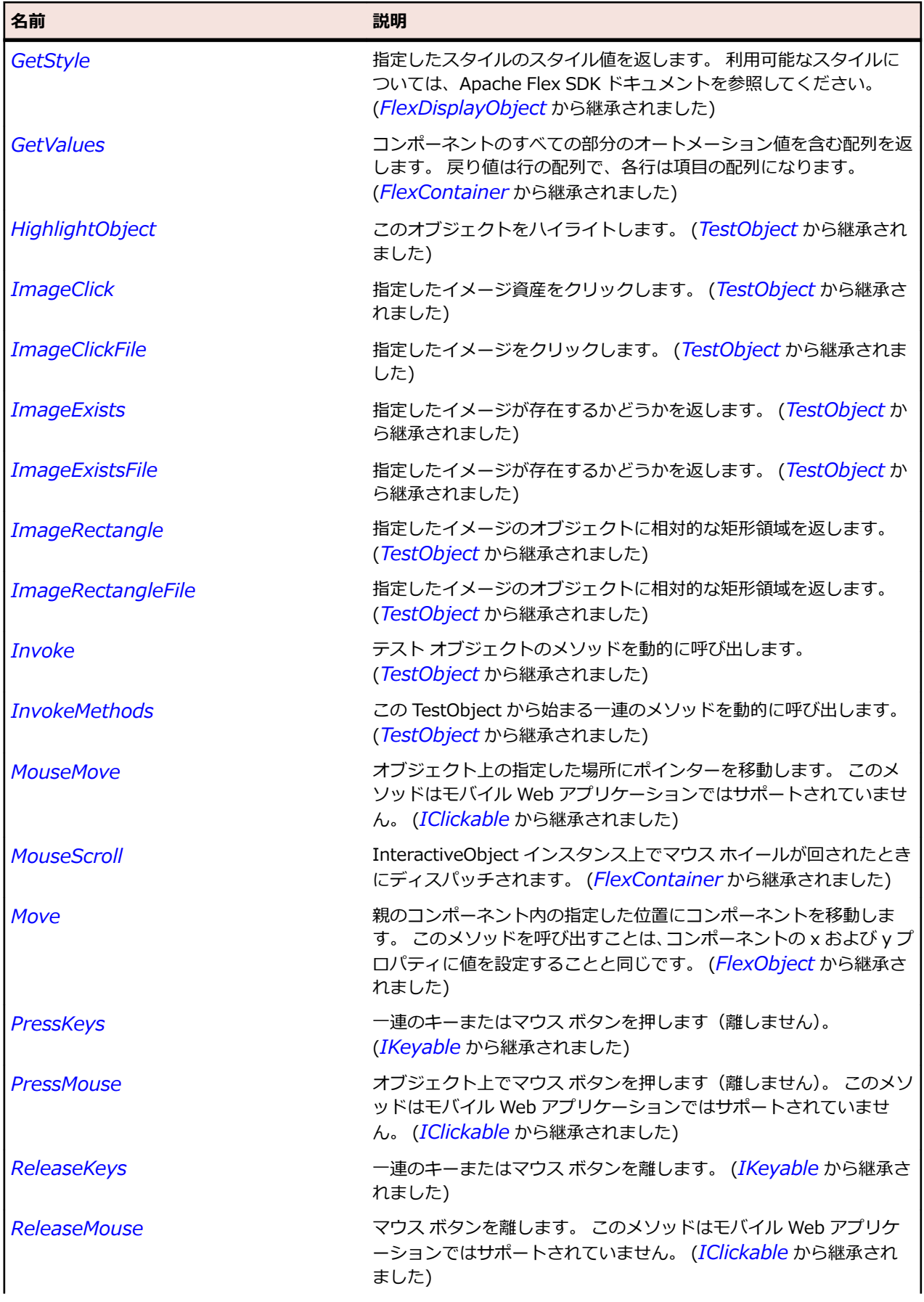

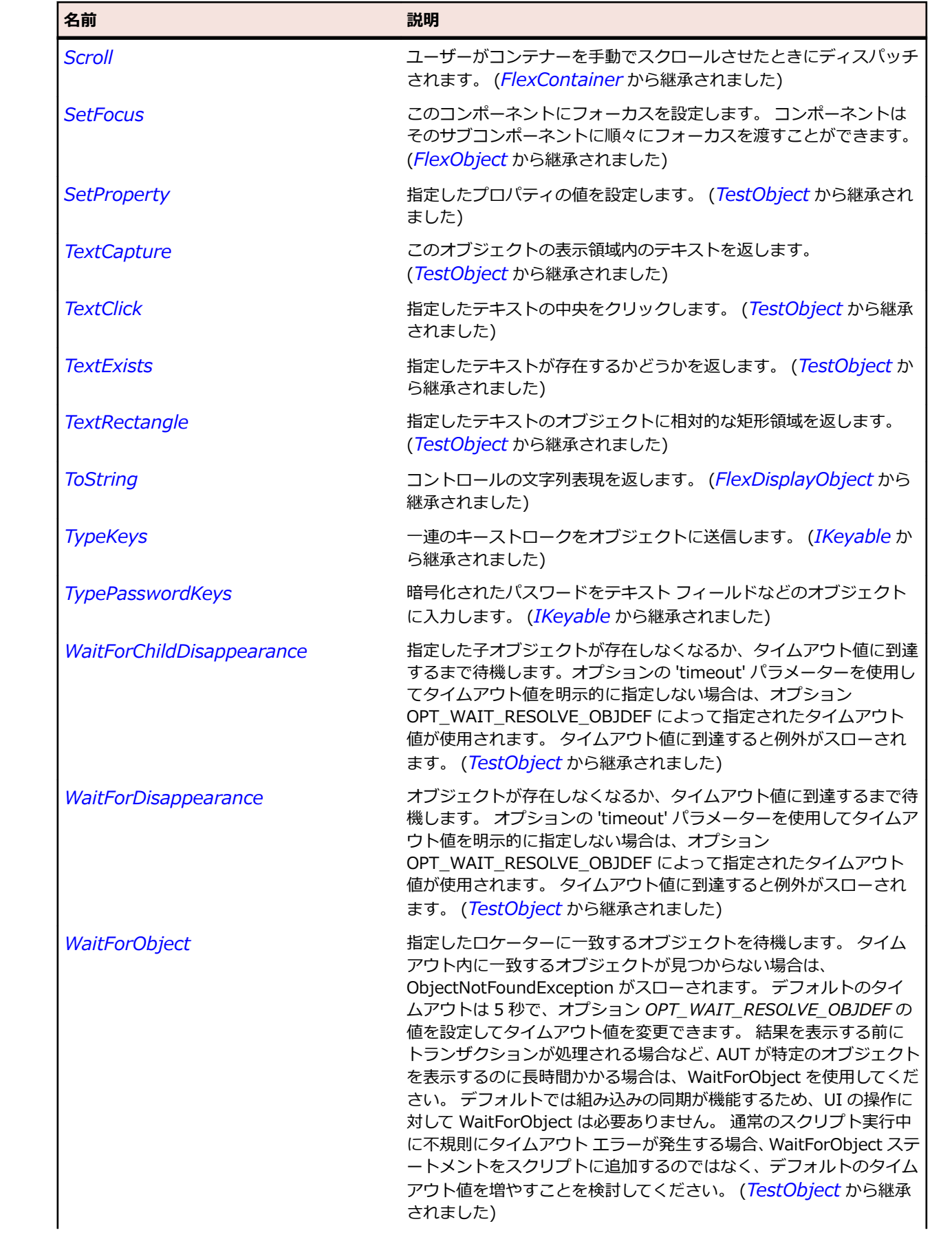

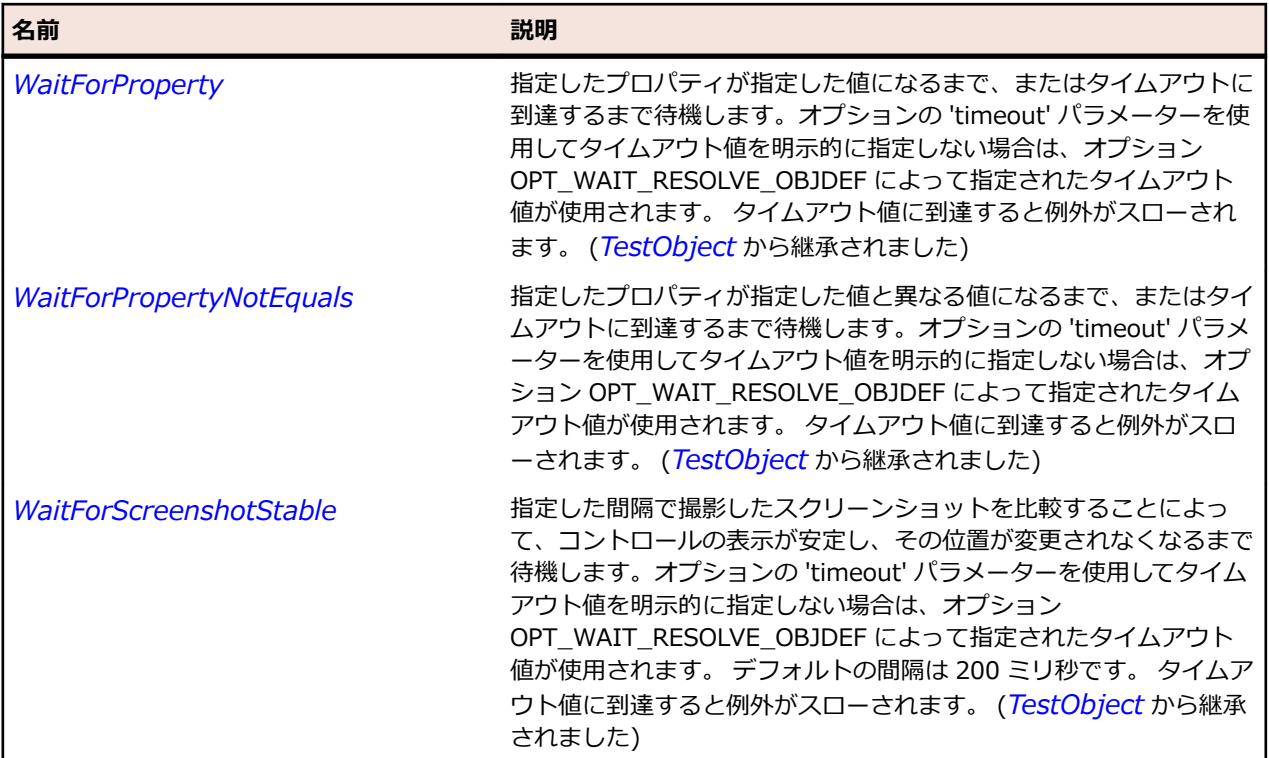

## **FlexPieChart クラス**

#### **説明**

標準的な円グラフでデータ系列を表します。

円グラフ内の各区分の大きさは、データ プロバイダーのデータにより、他の区分との関連で決定されます。 PieSeries クラスを使用すると、標準的な円グラフ、ドーナツ グラフ、および積み上げ円グラフを作成で きます。

#### **継承階層**

- *[FlexChart](#page-989-0)*
	- FlexPieChart

#### **構文**

'Declaration Public Class FlexPieChart Inherits FlexChart

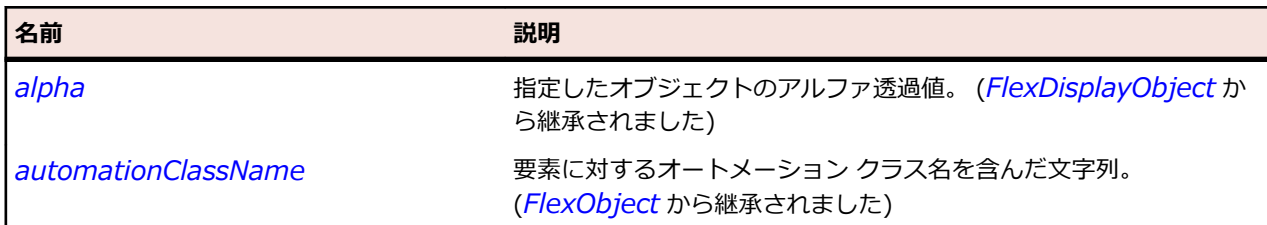

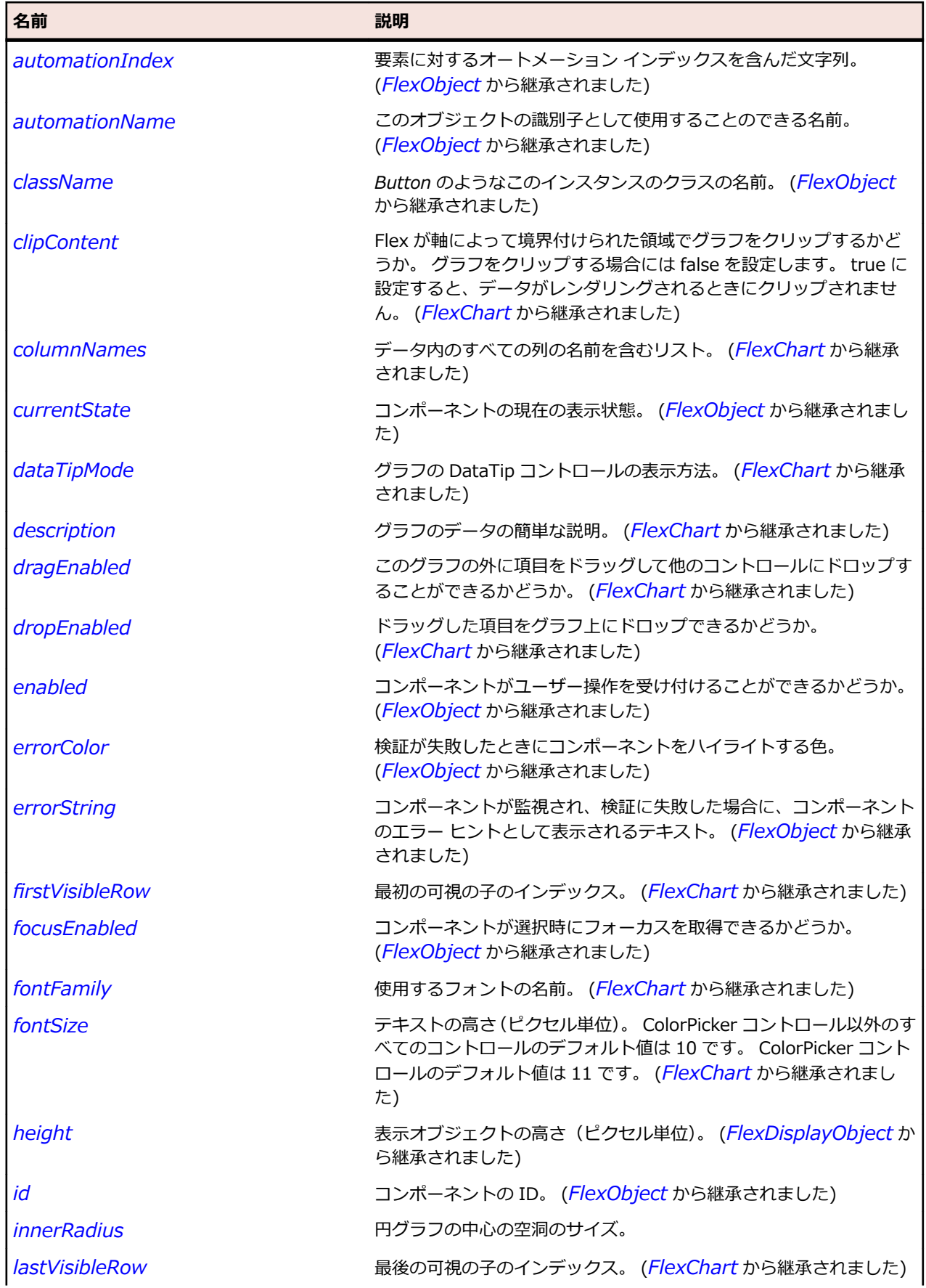

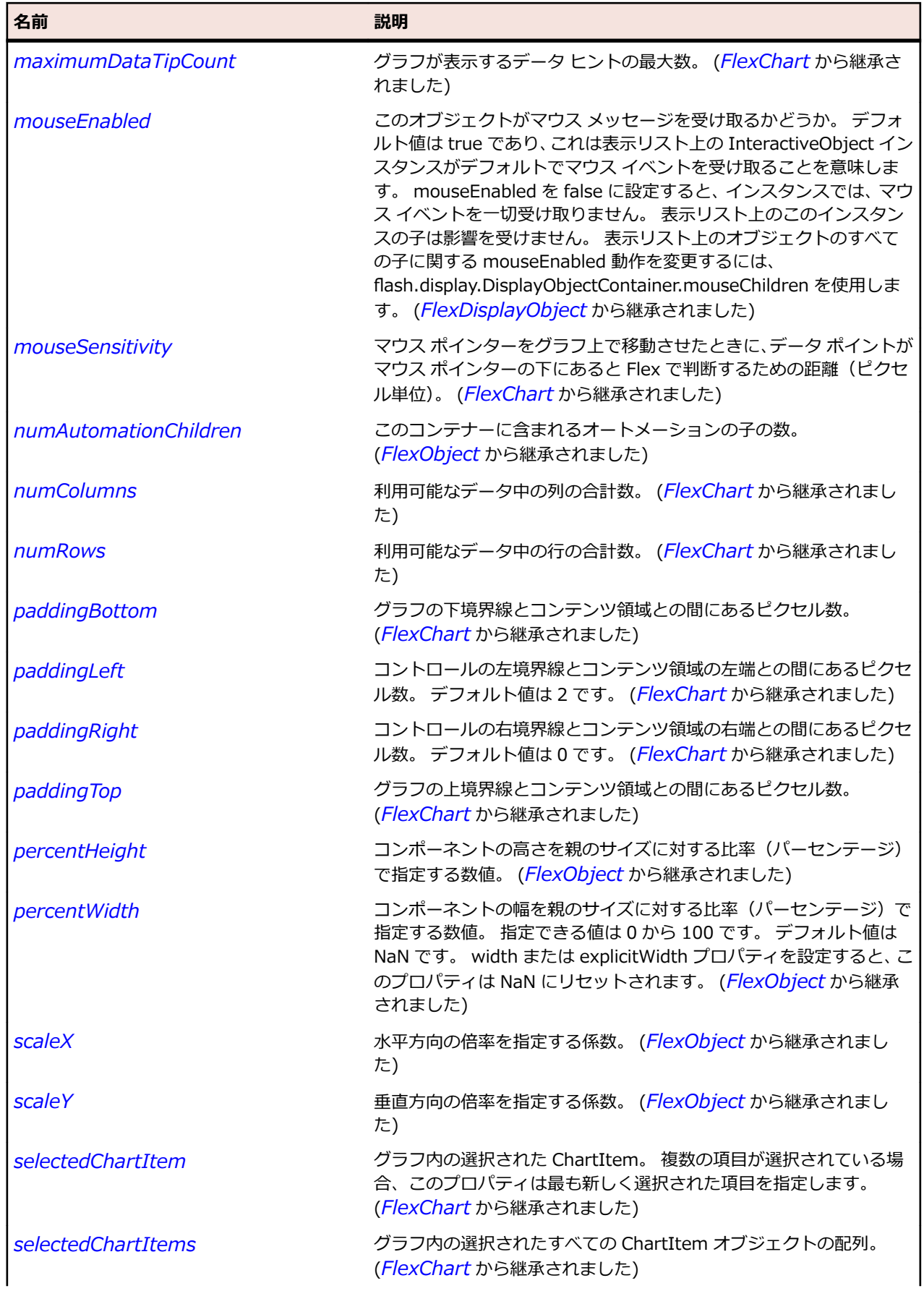

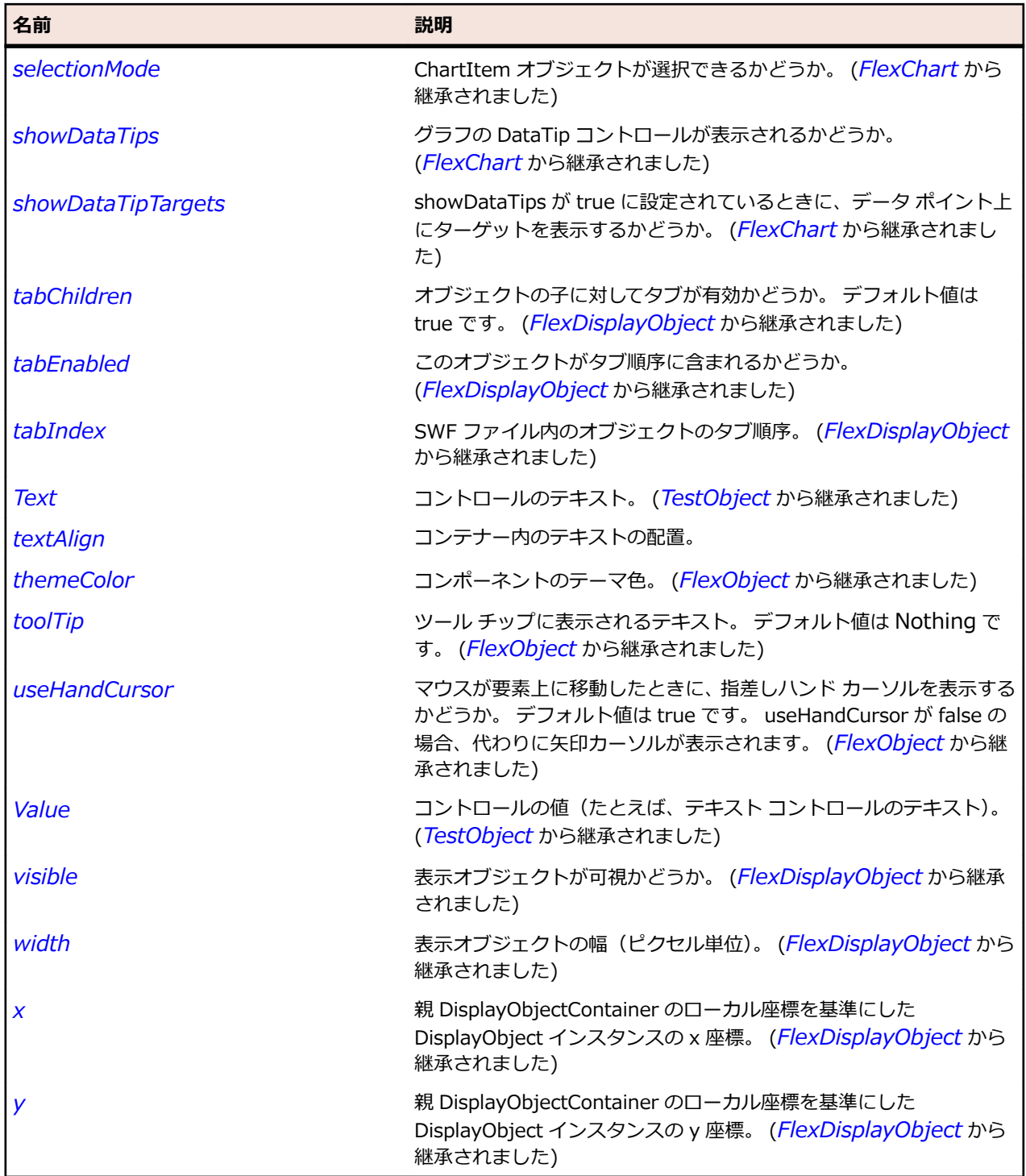

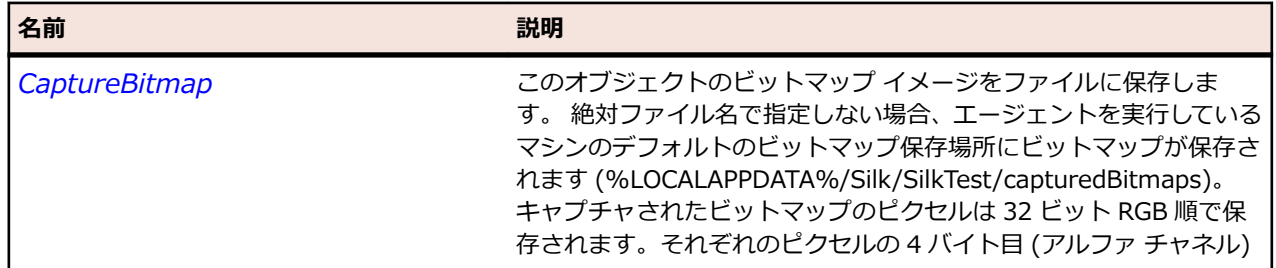

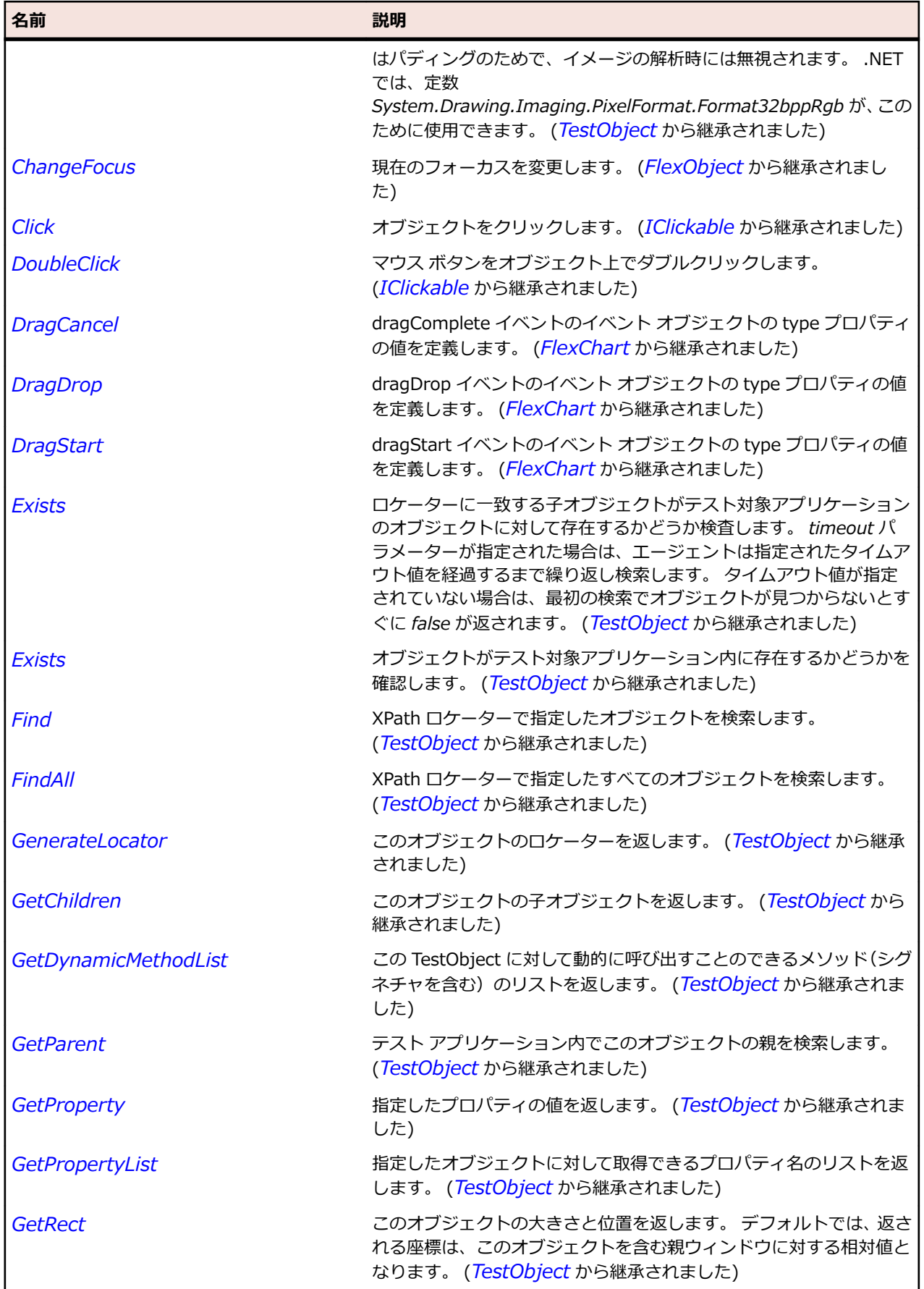

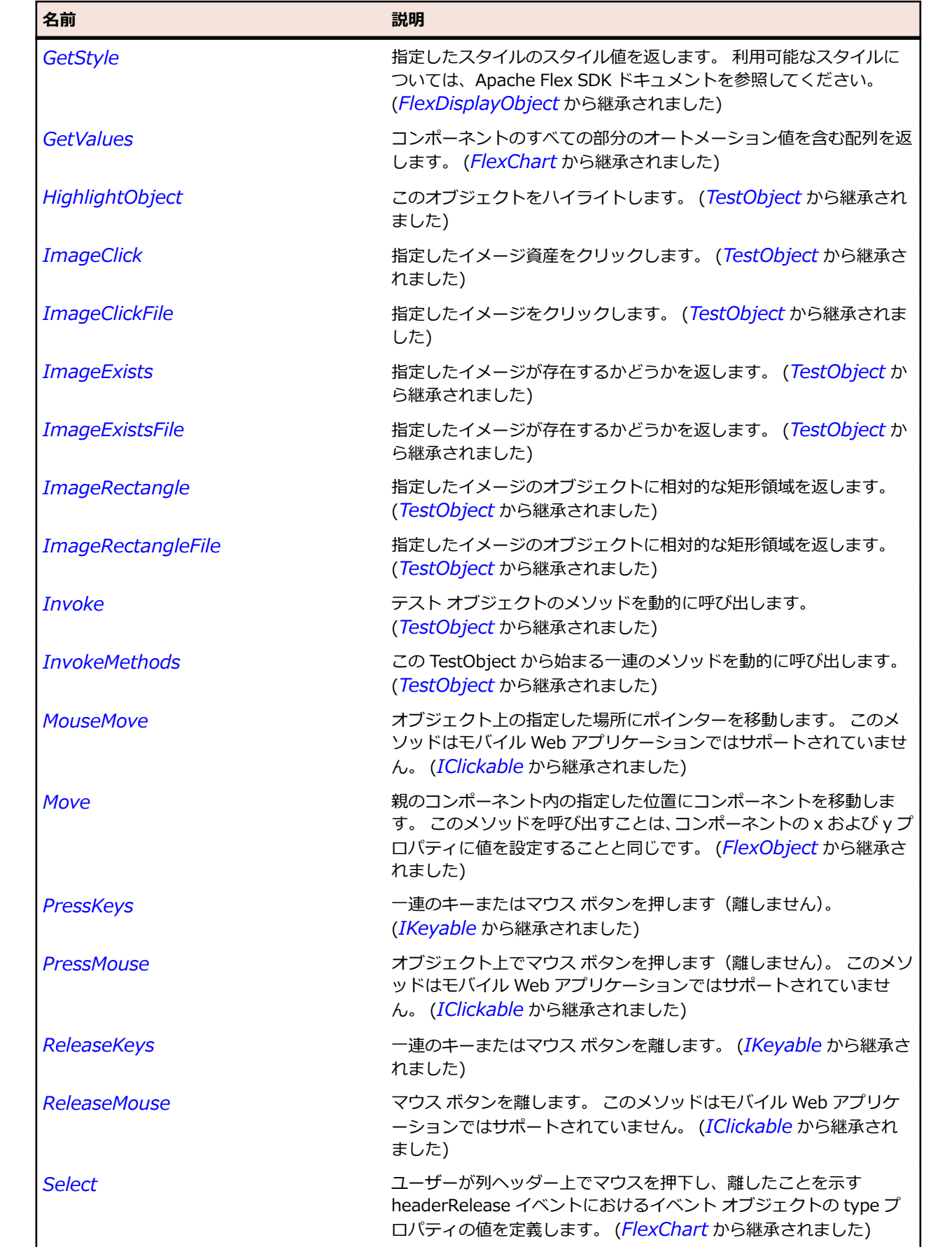

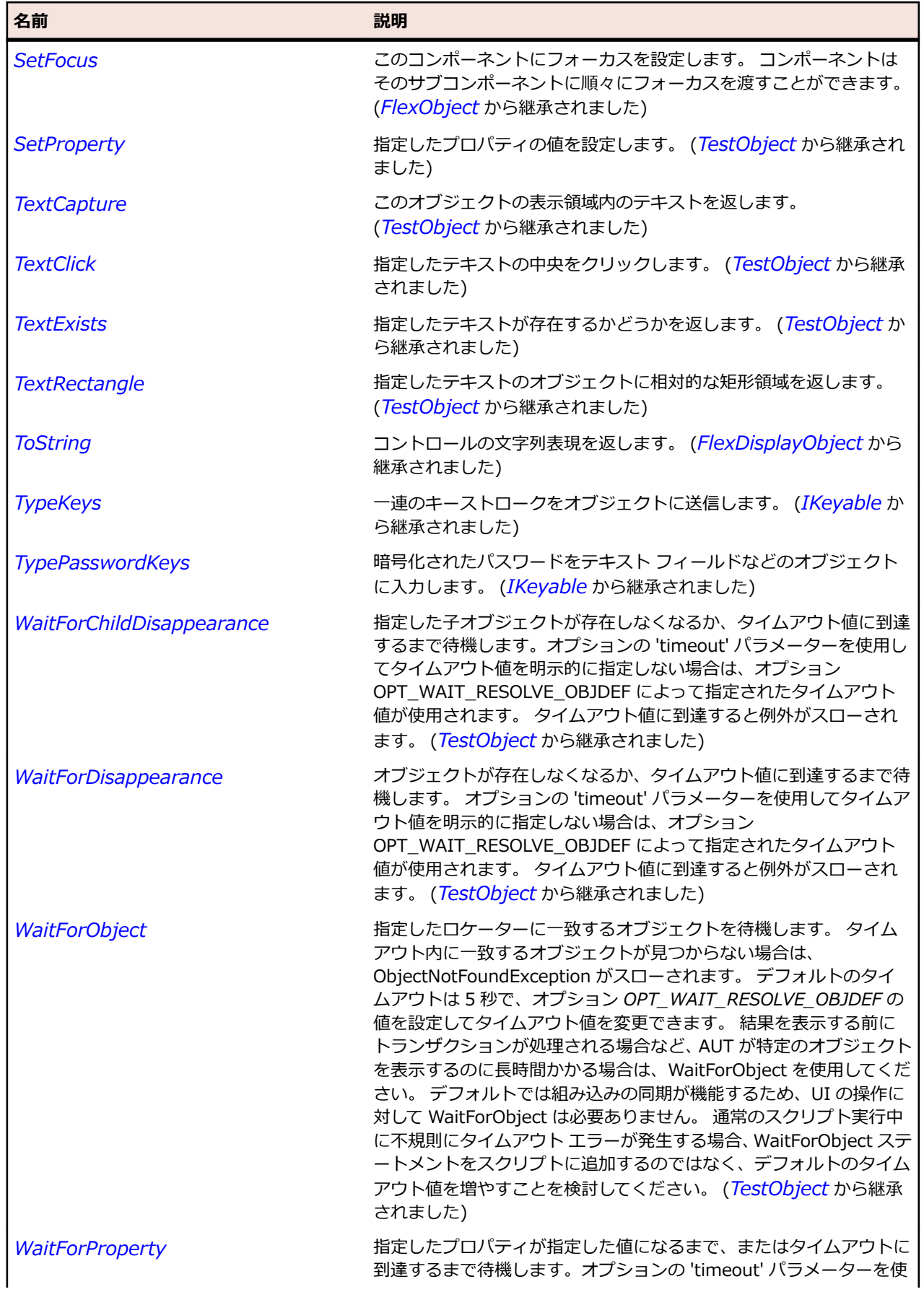

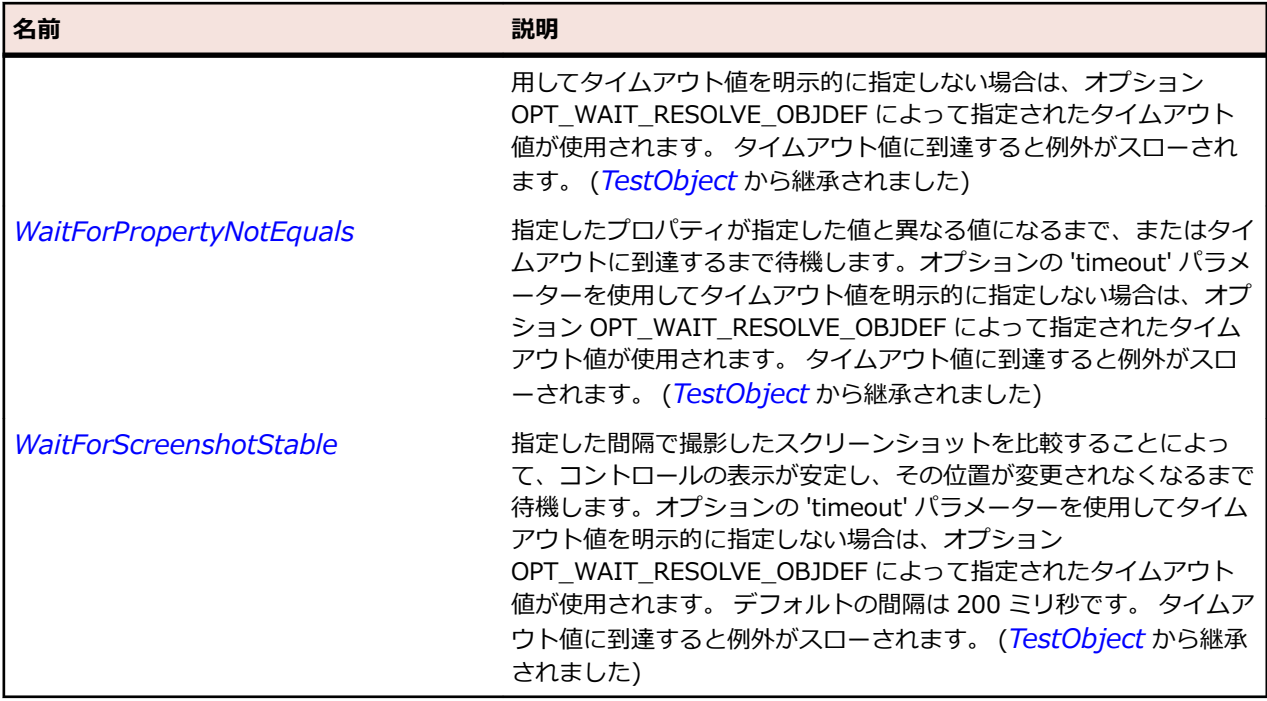

## **FlexPieSeries クラス**

**説明**

PieChart コントロールのデータ系列を定義します。

#### **継承階層**

- *[FlexChartSeries](#page-1002-0)*
	- FlexPieSeries

## **構文**

'Declaration Public Class FlexPieSeries \_ Inherits FlexChartSeries

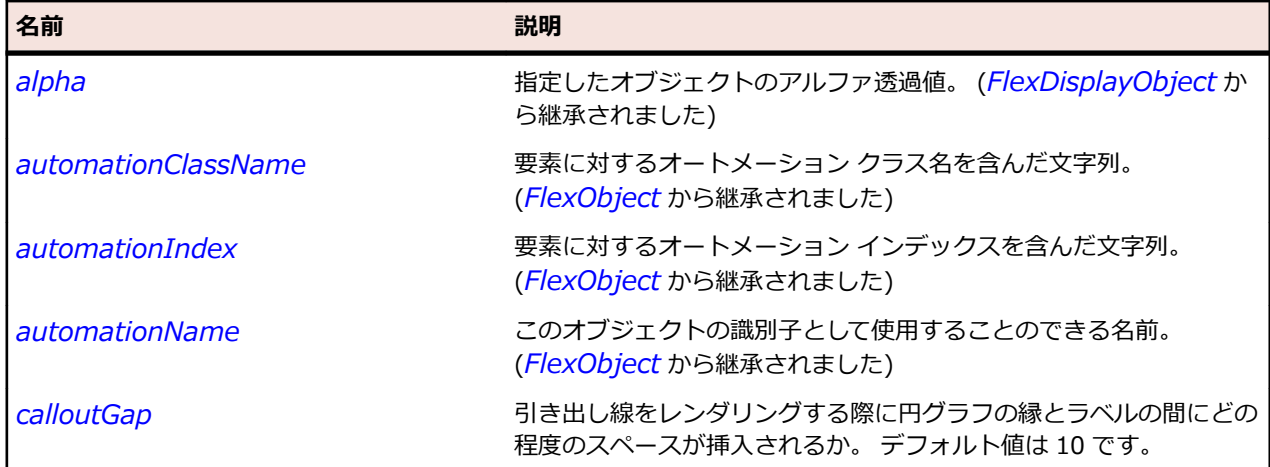

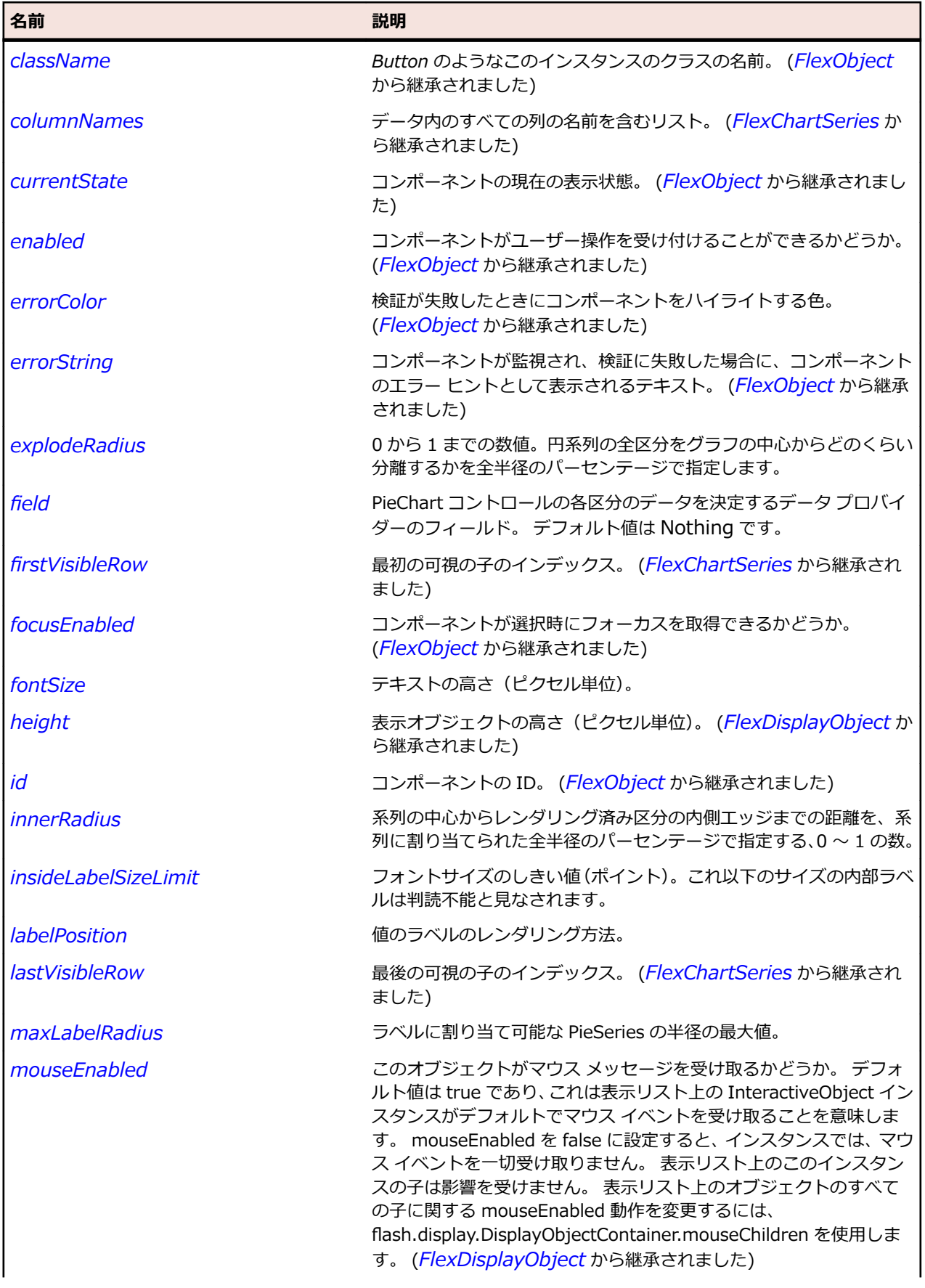

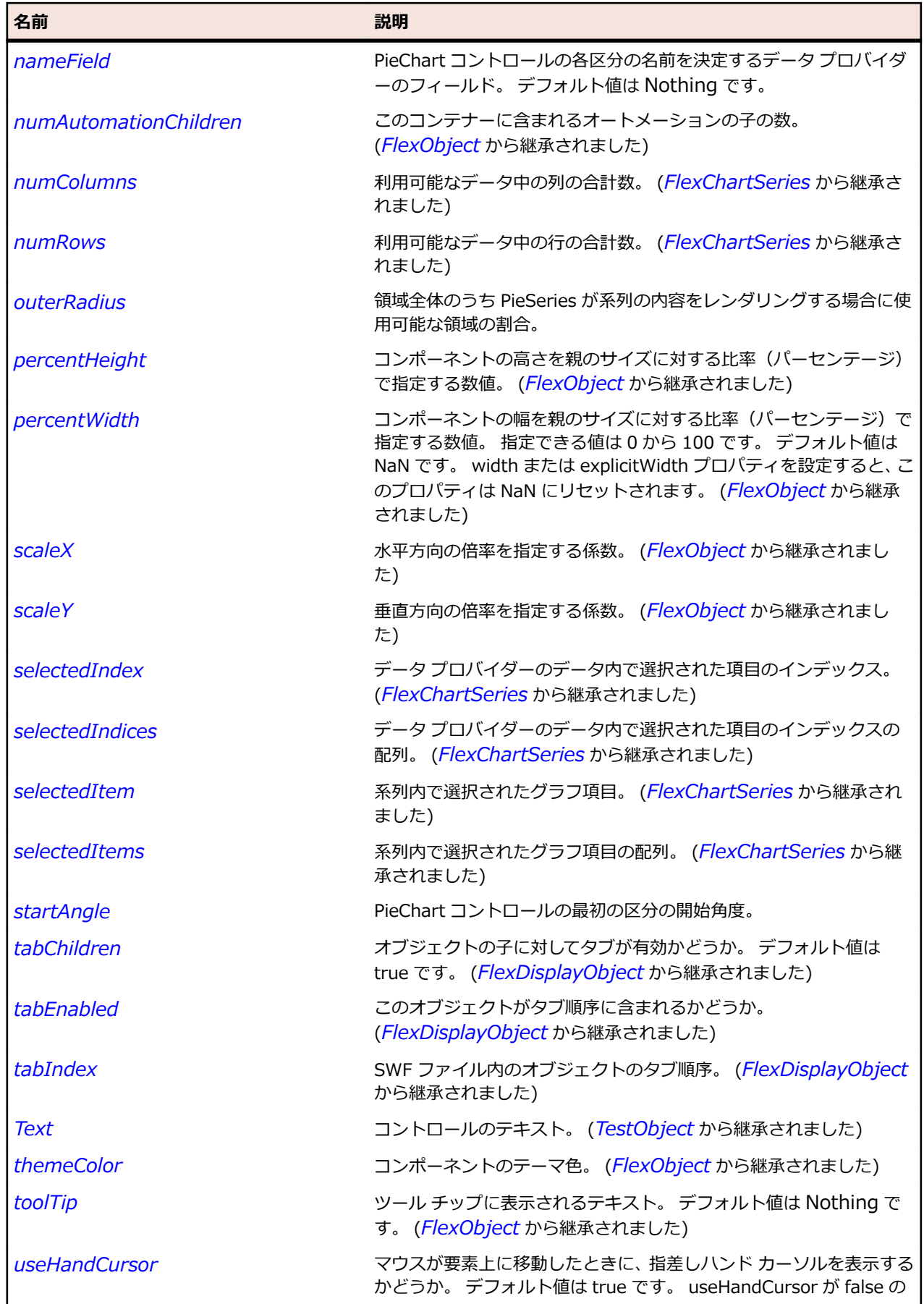

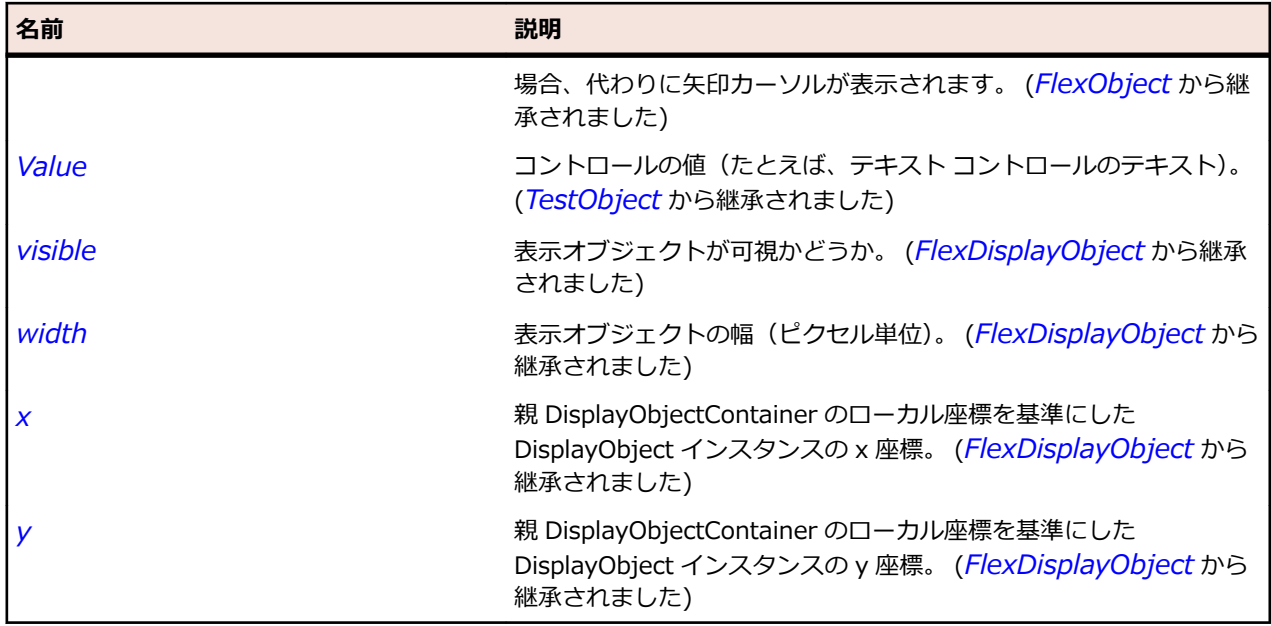

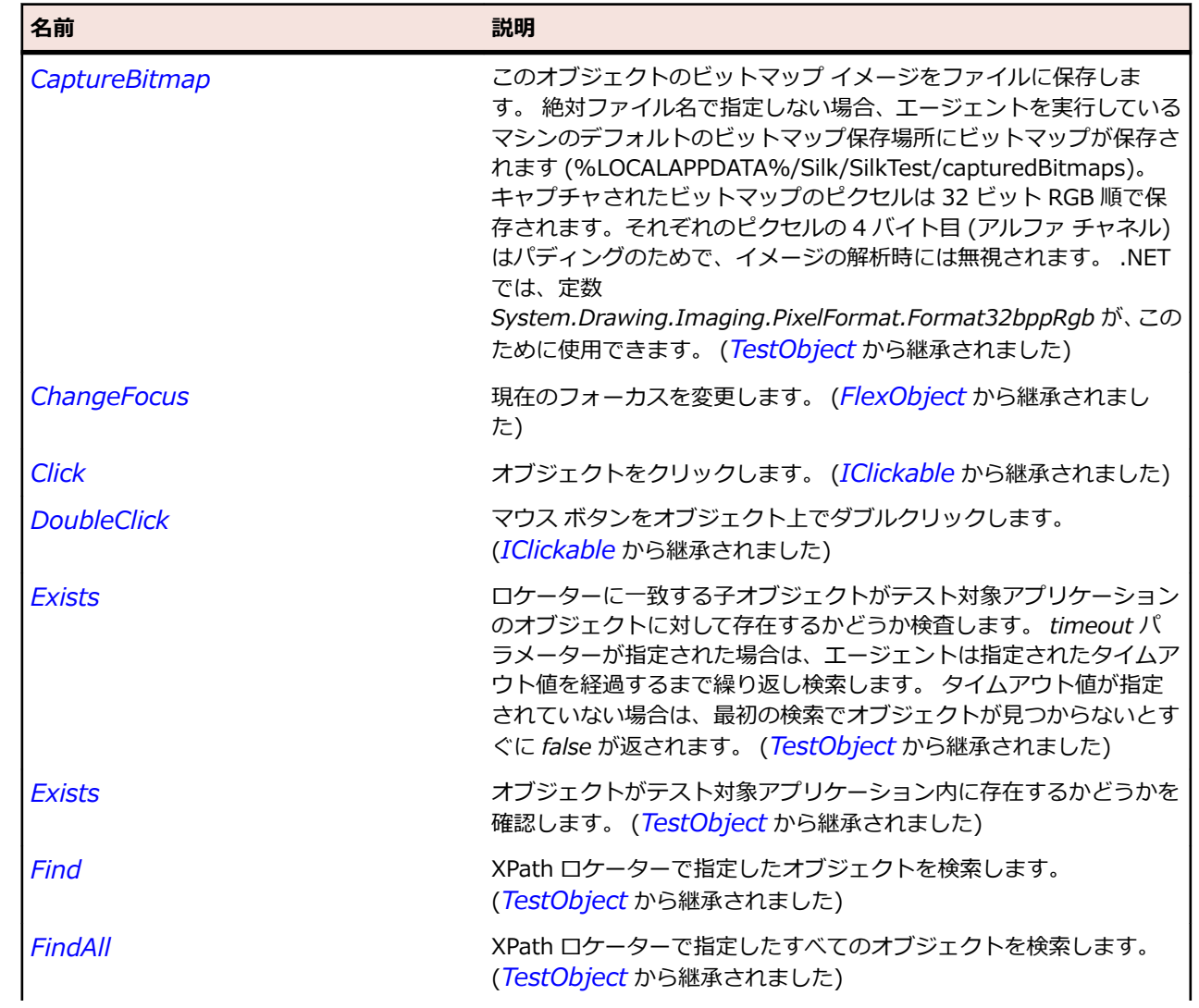

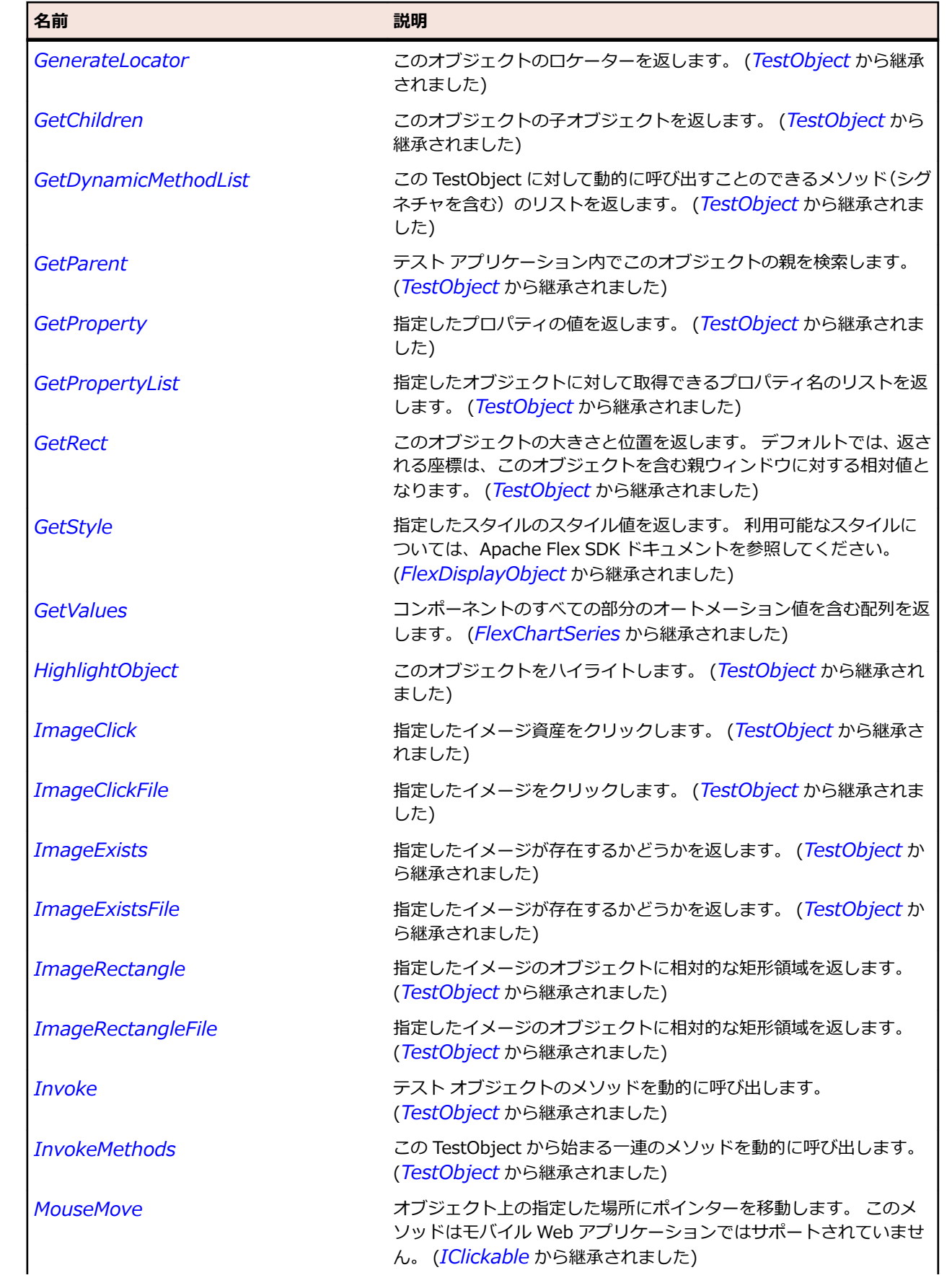

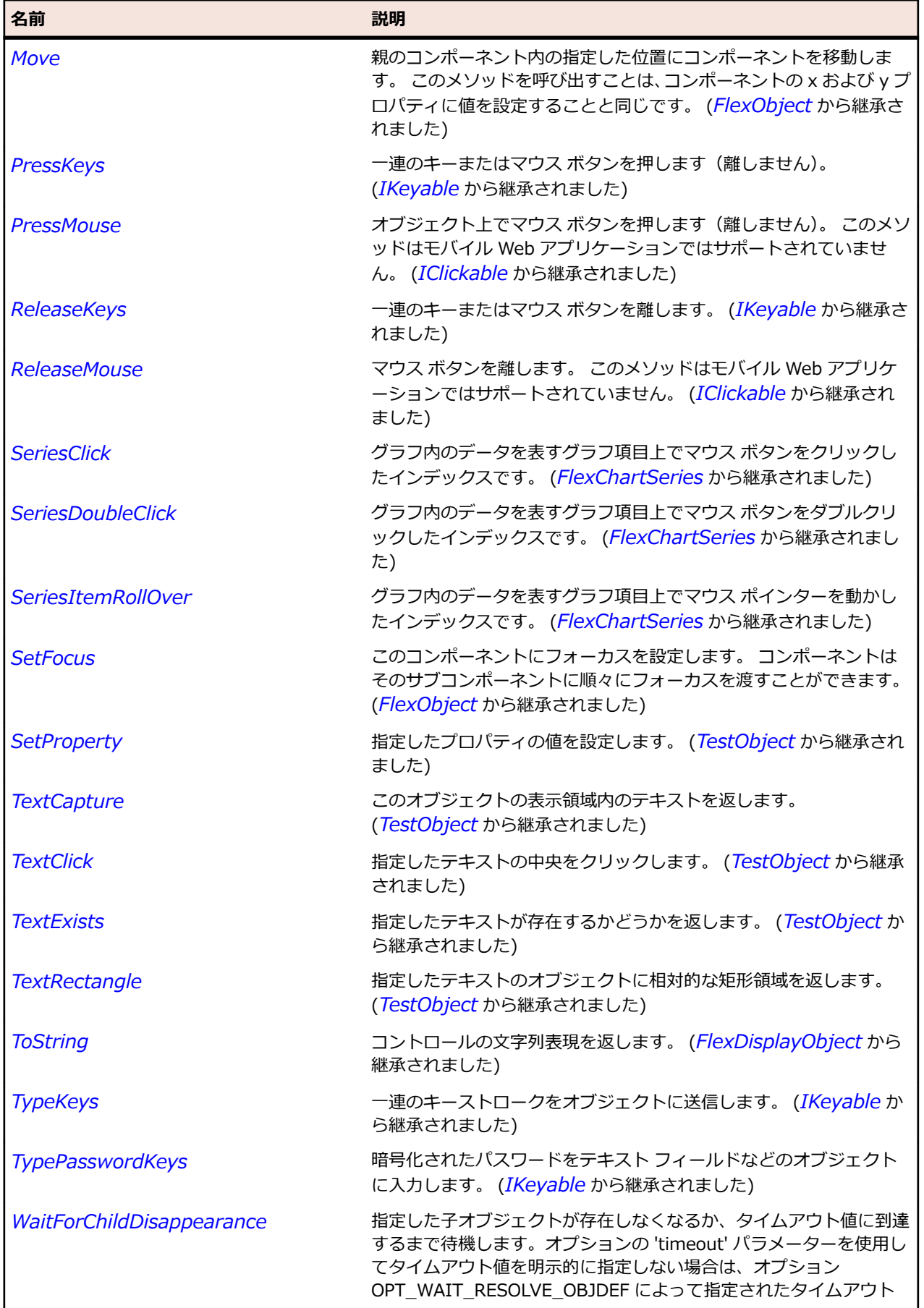

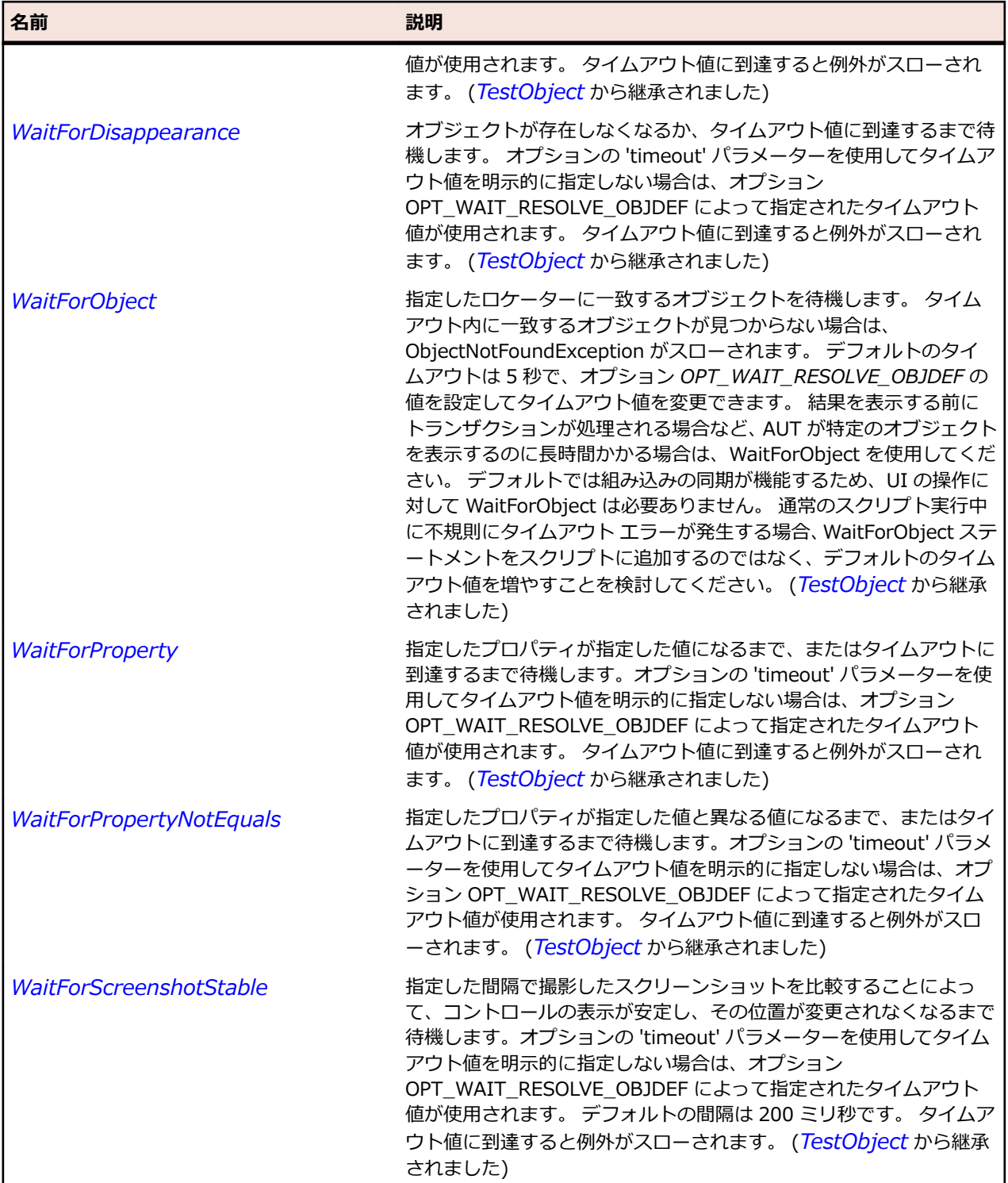

# **FlexPlotChart クラス**

#### **説明**

各データ ポイントにつき 2 つの値でデータを表します。 1 つの値は水平方向の軸に沿ったデータ ポイン トの位置を、もう 1 つの値は垂直方向の軸に沿った位置を決定します。

#### **継承階層**

- *[FlexCartesianChart](#page-982-0)*
	- FlexPlotChart

#### **構文**

'Declaration Public Class FlexPlotChart \_ Inherits FlexCartesianChart

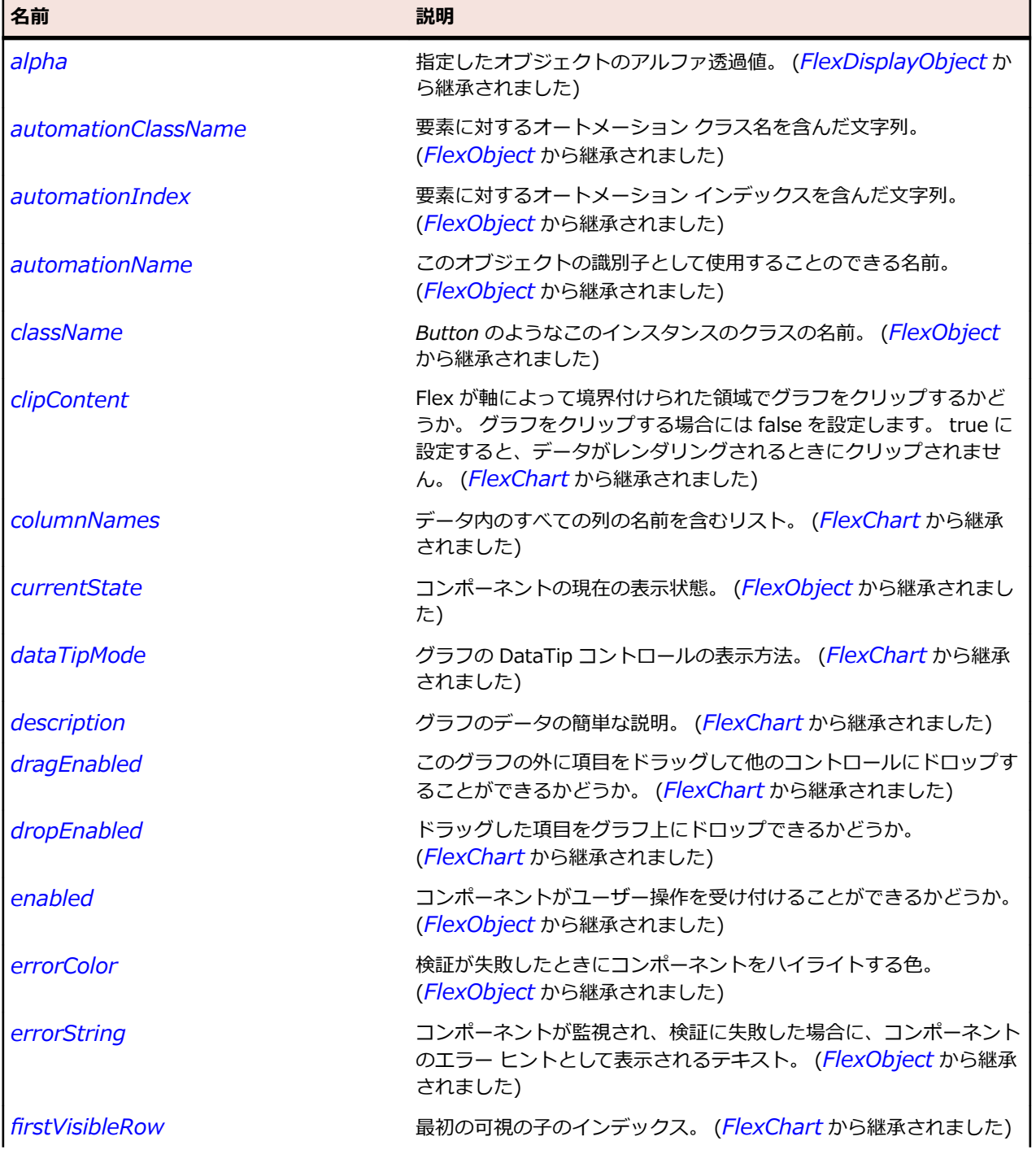

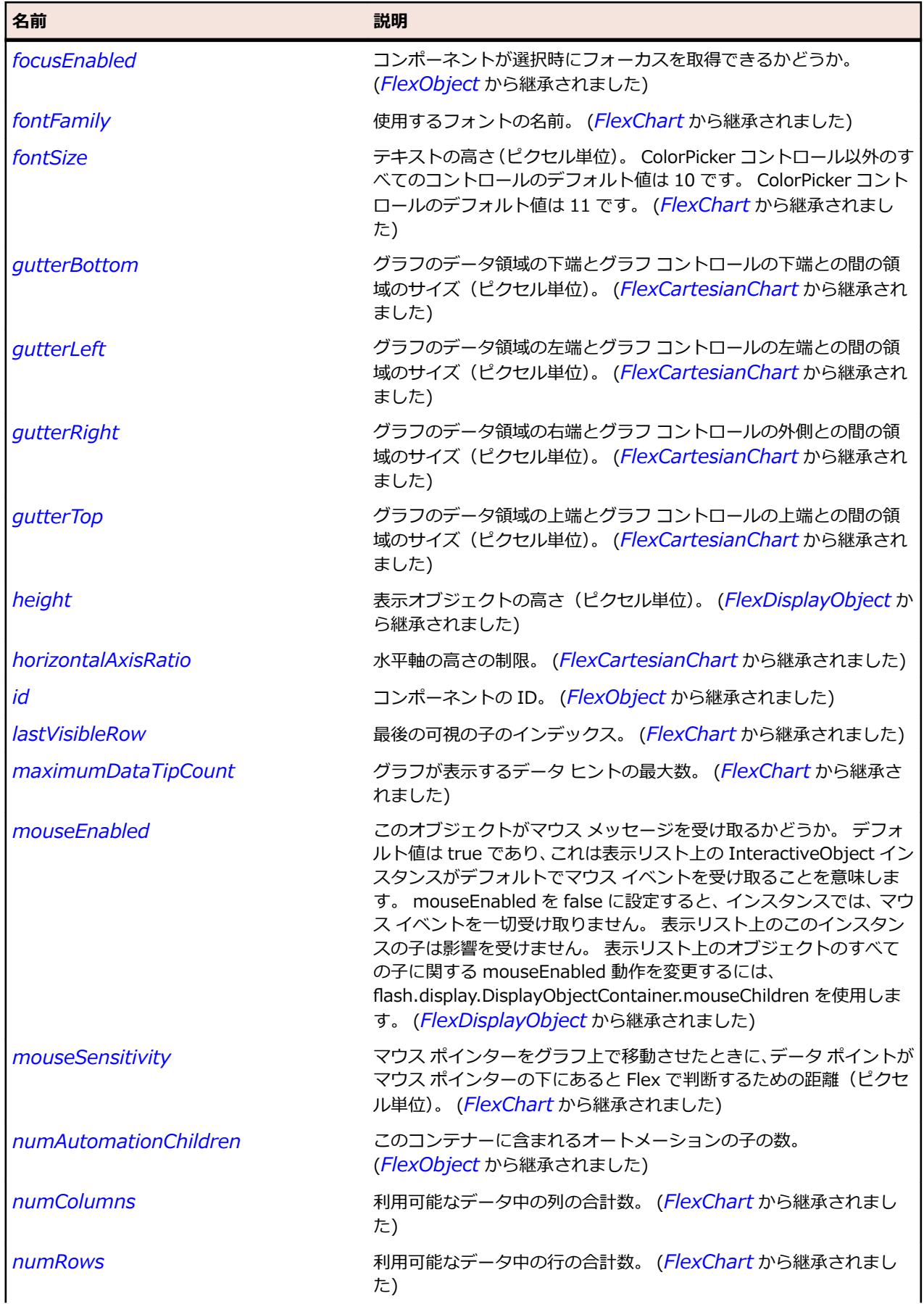

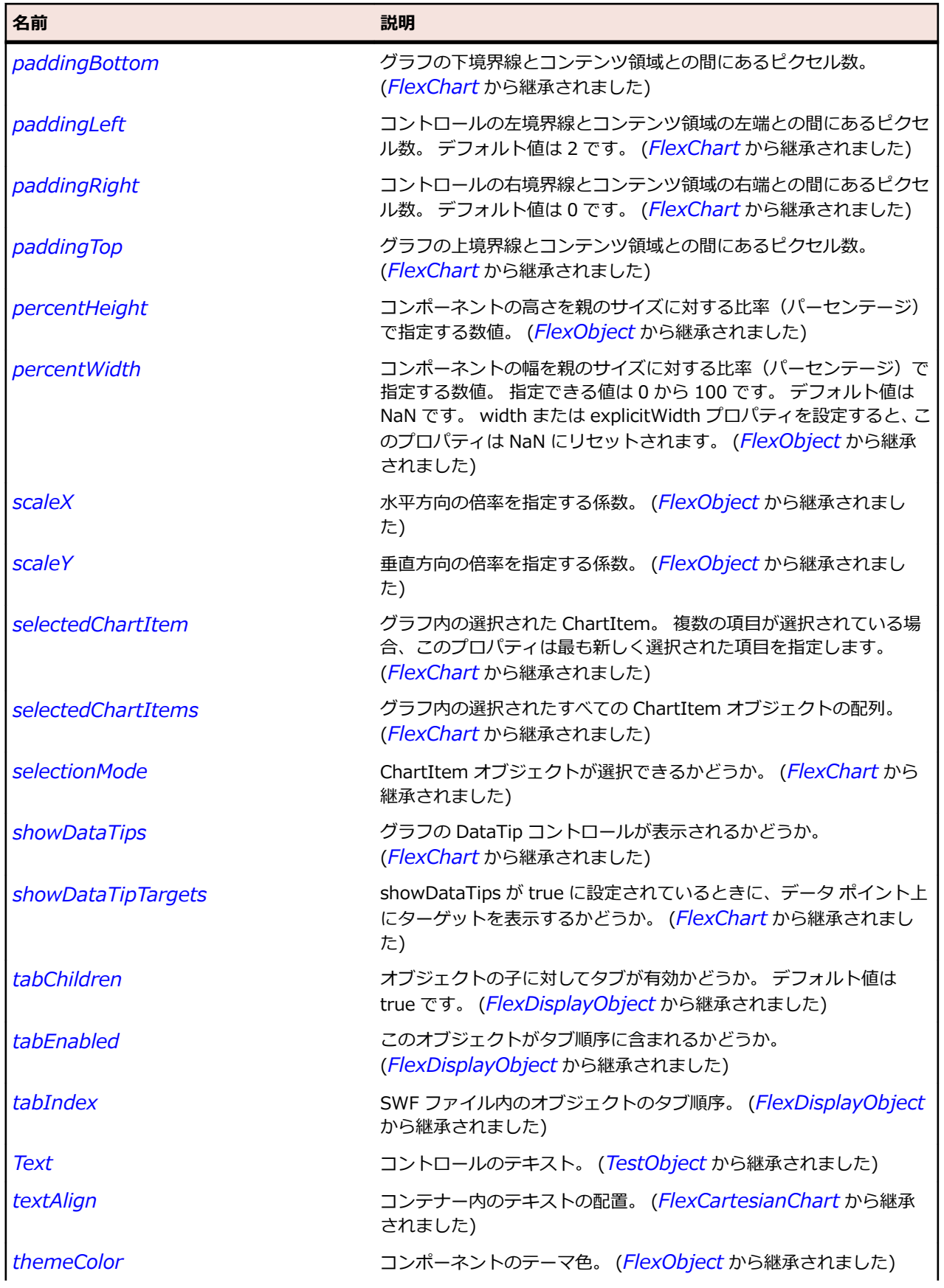

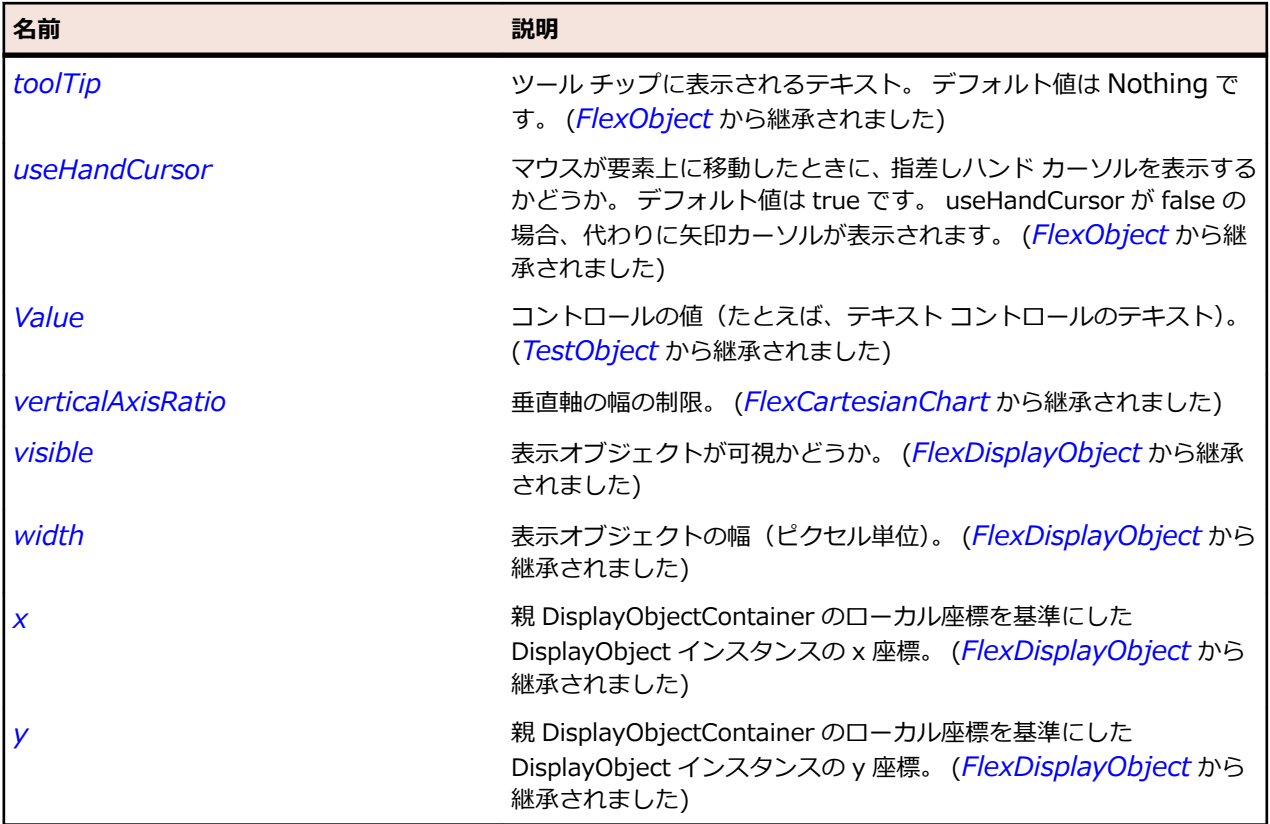

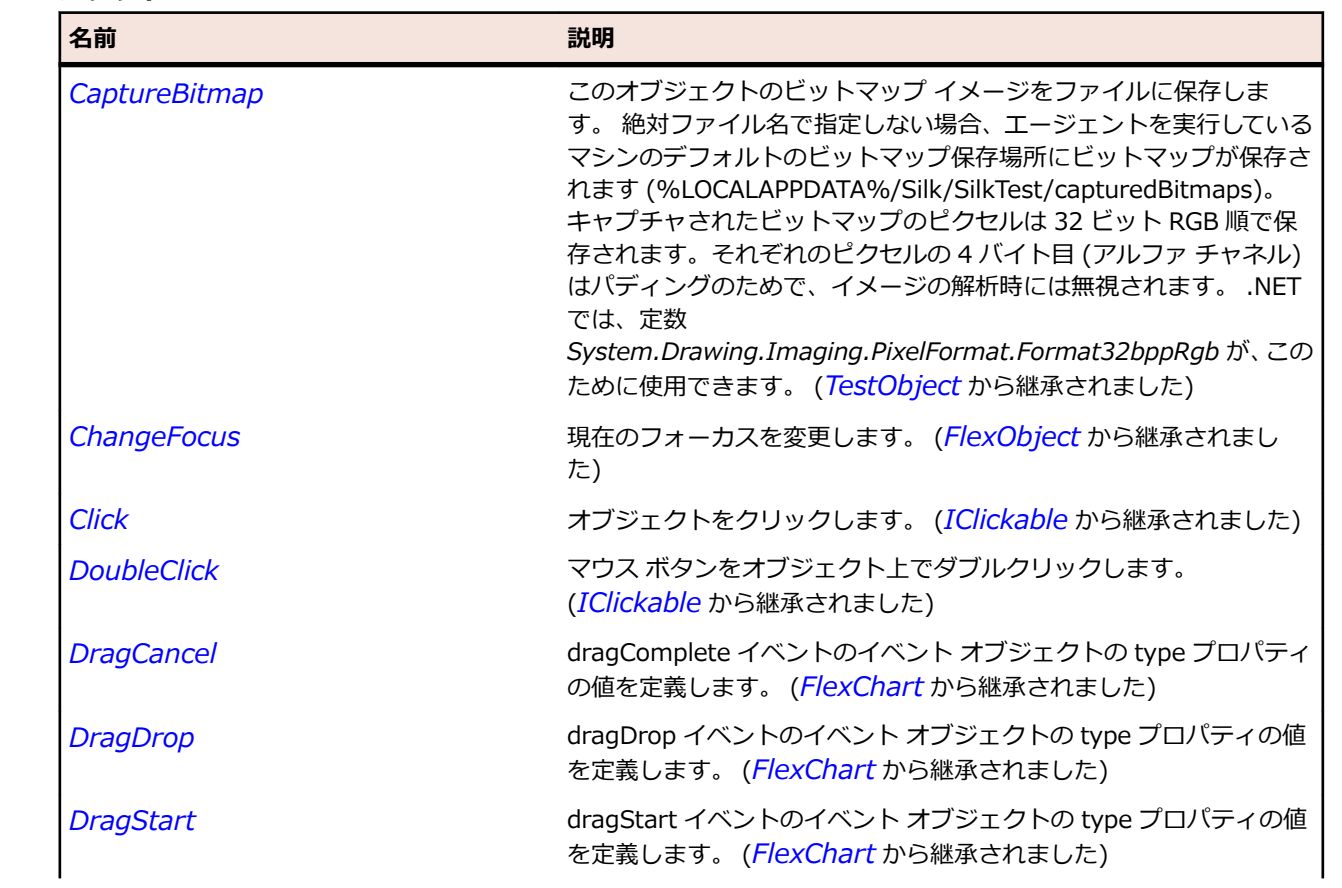

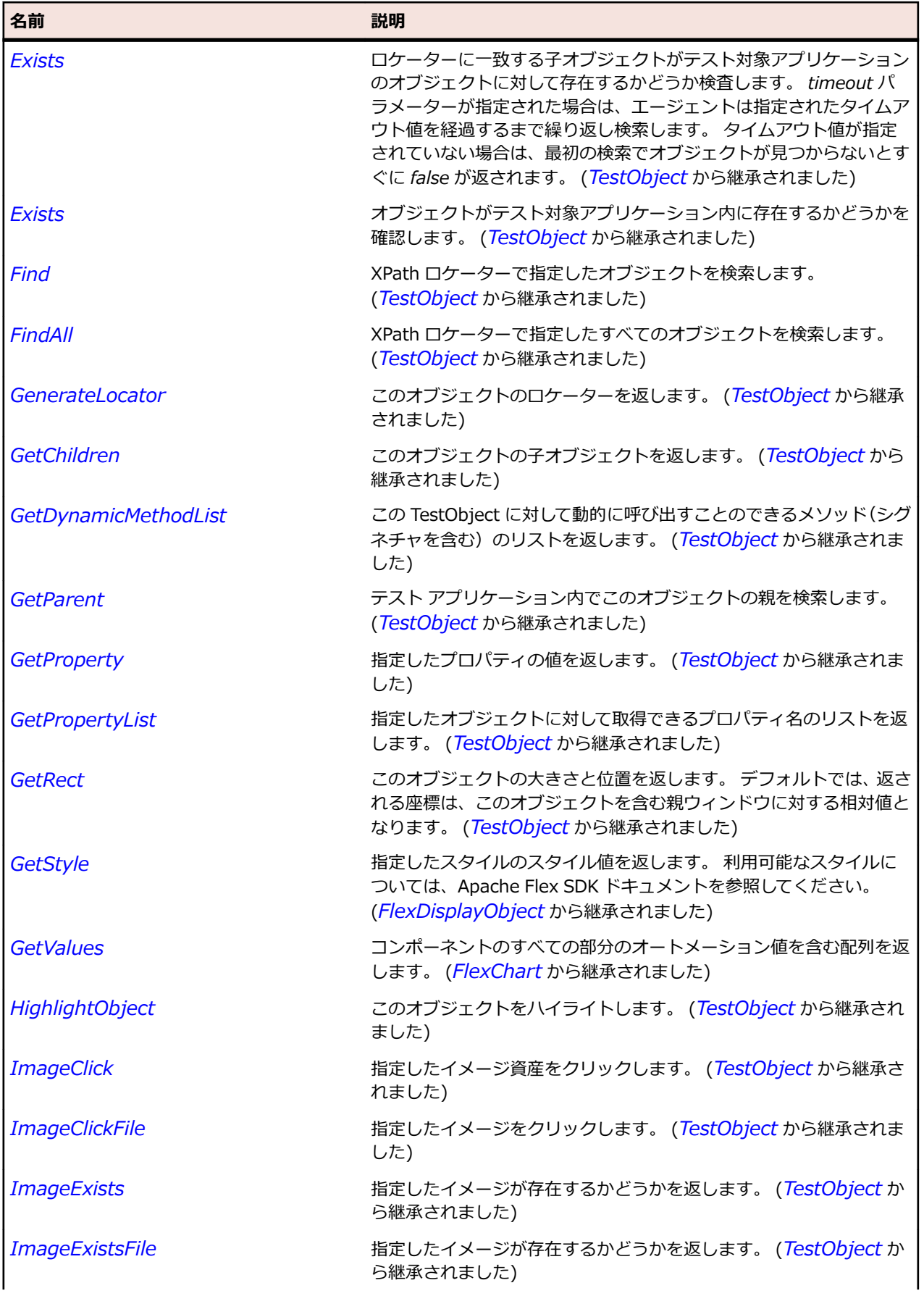

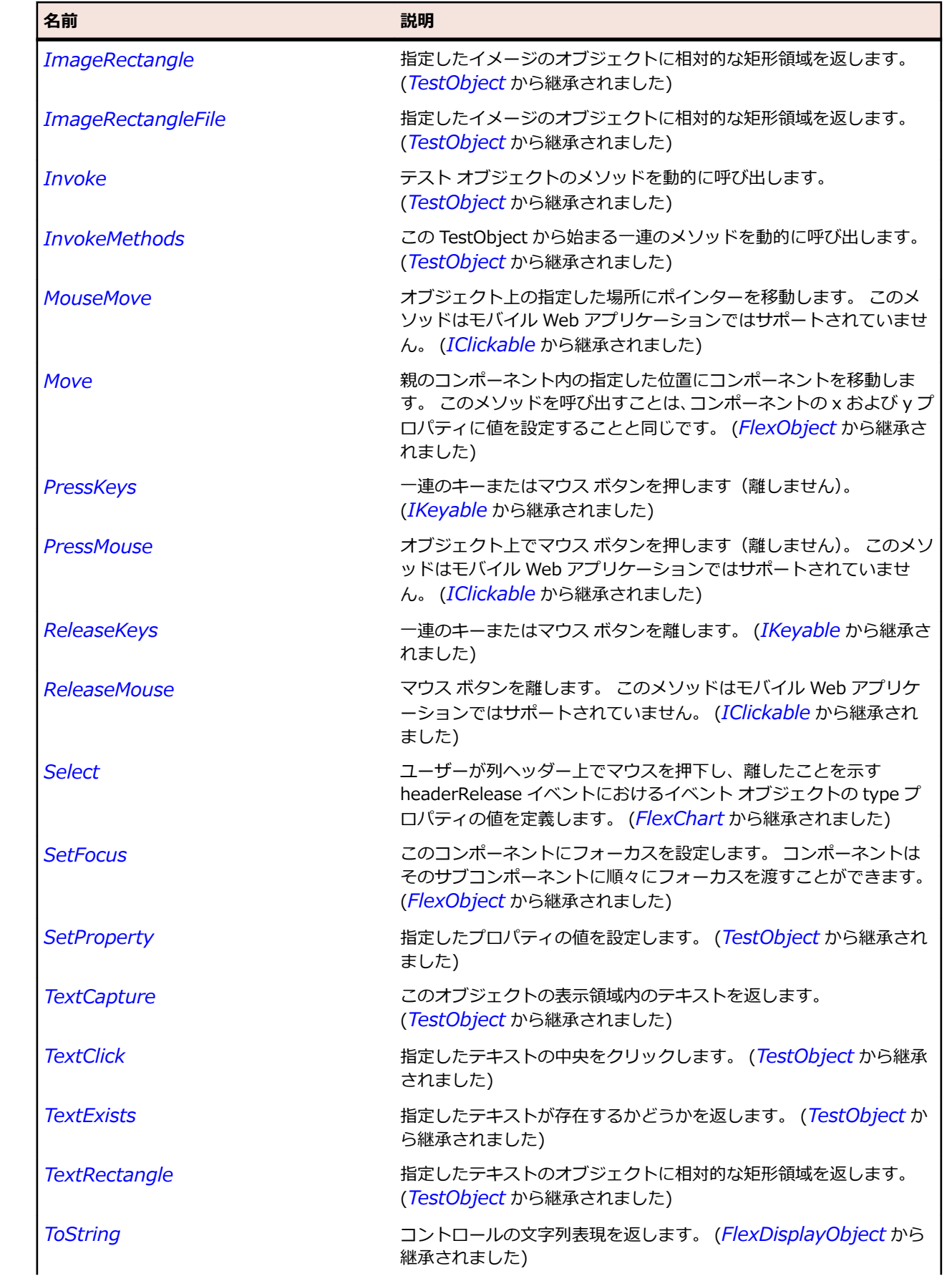

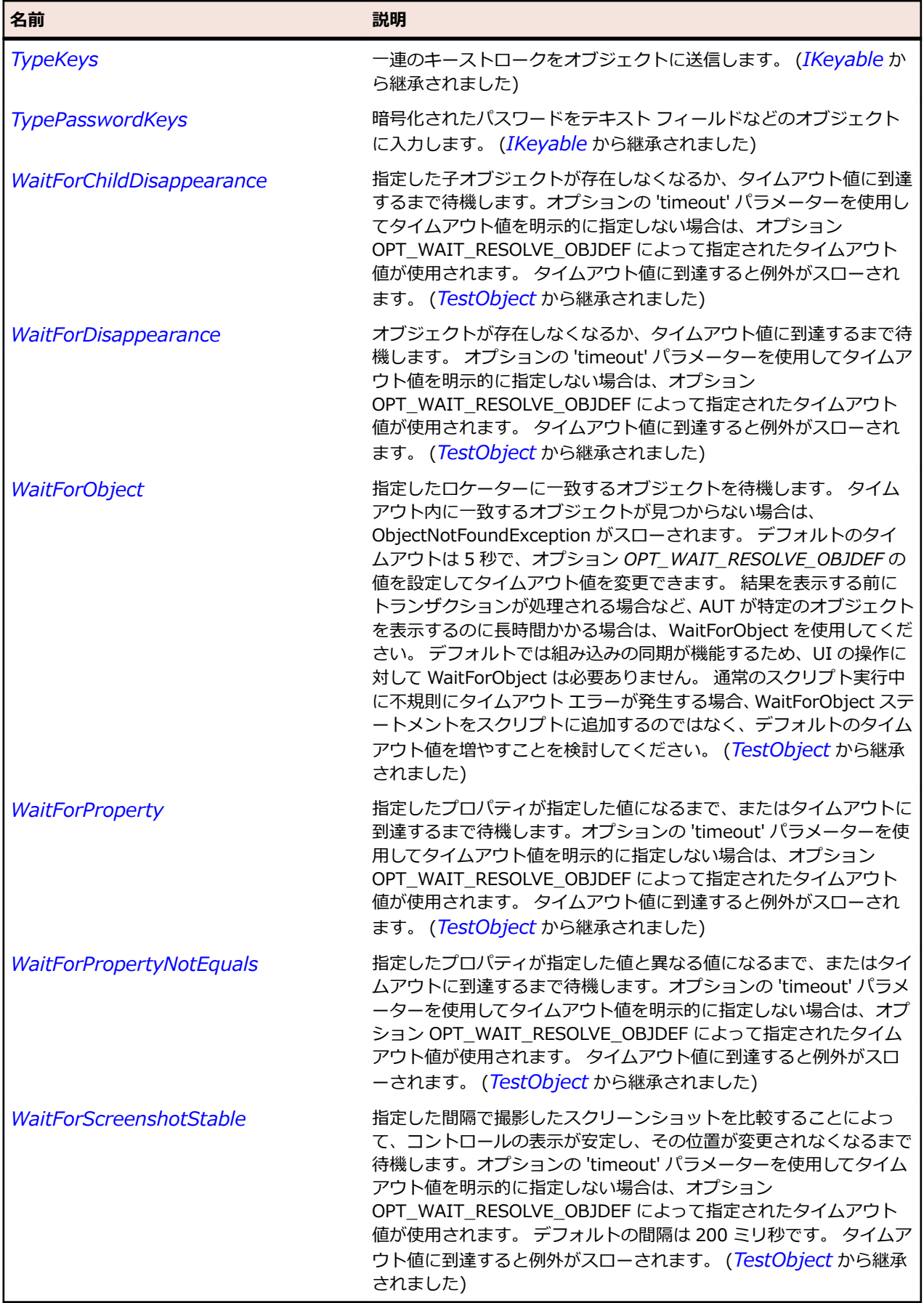

# **FlexPlotSeries クラス**

#### **説明**

PlotChart コントロールのデータ系列を定義します。

#### **継承階層**

- *[FlexChartSeries](#page-1002-0)*
	- FlexPlotSeries

## **構文**

'Declaration Public Class FlexPlotSeries \_ Inherits FlexChartSeries

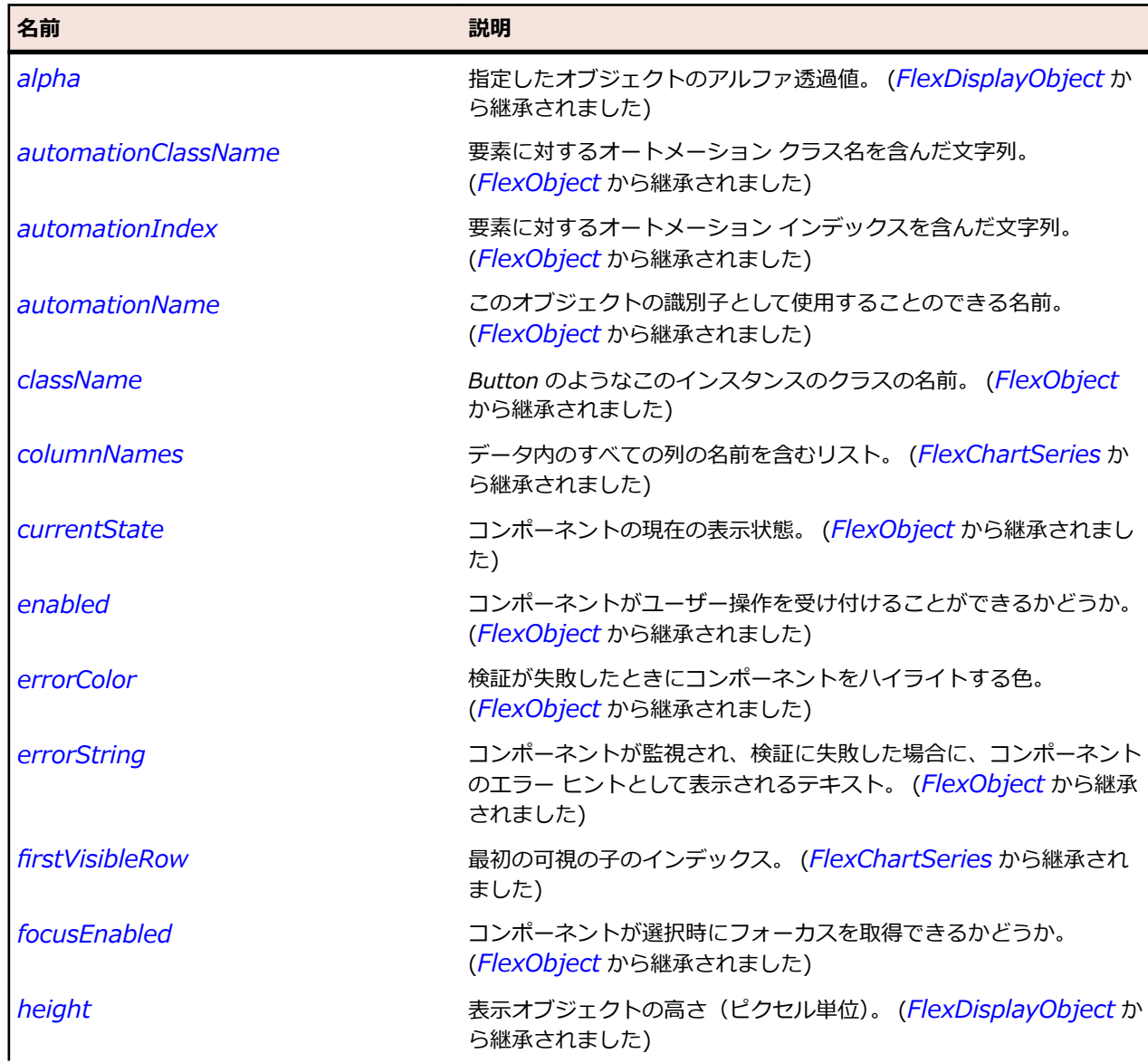

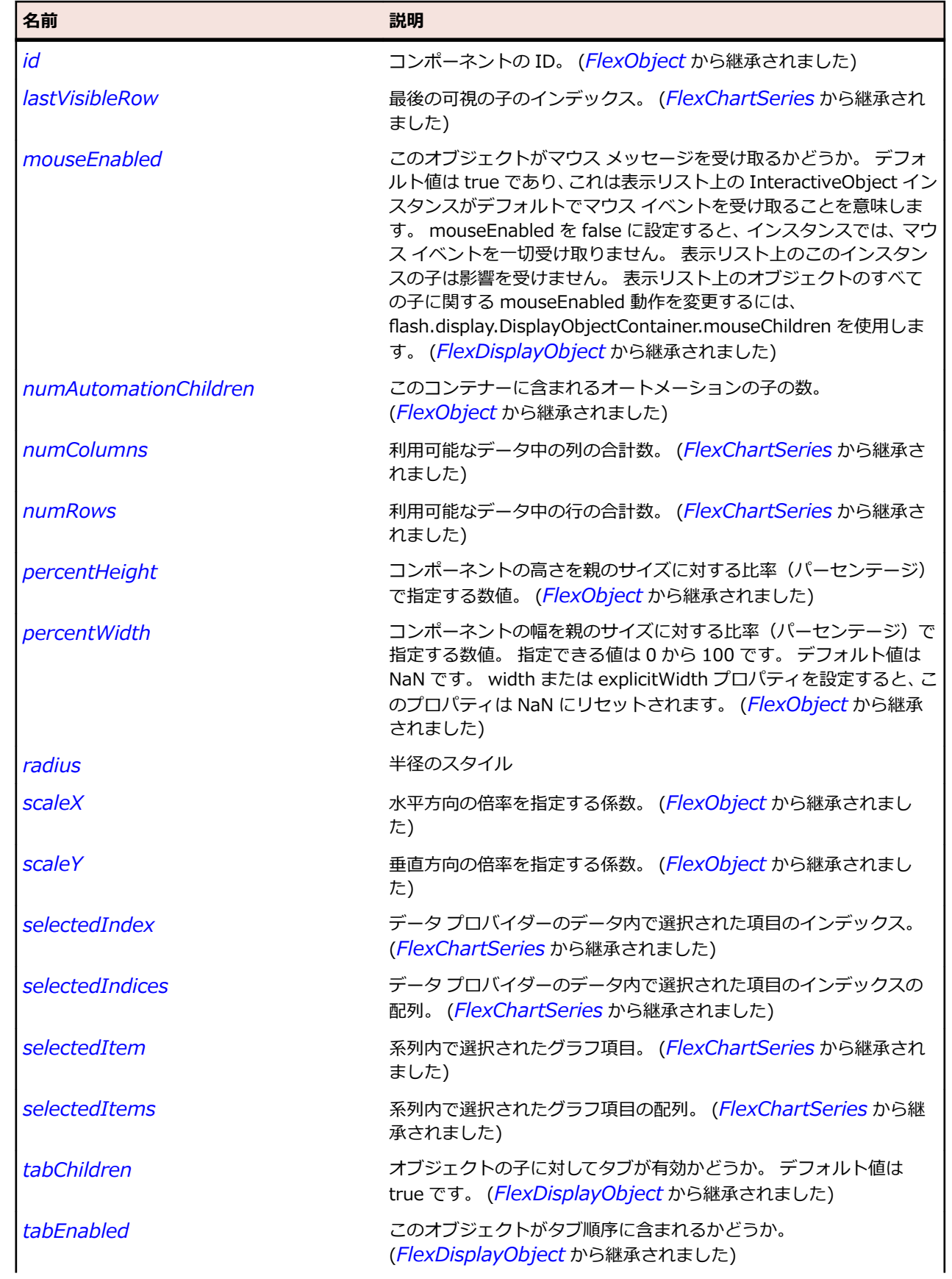

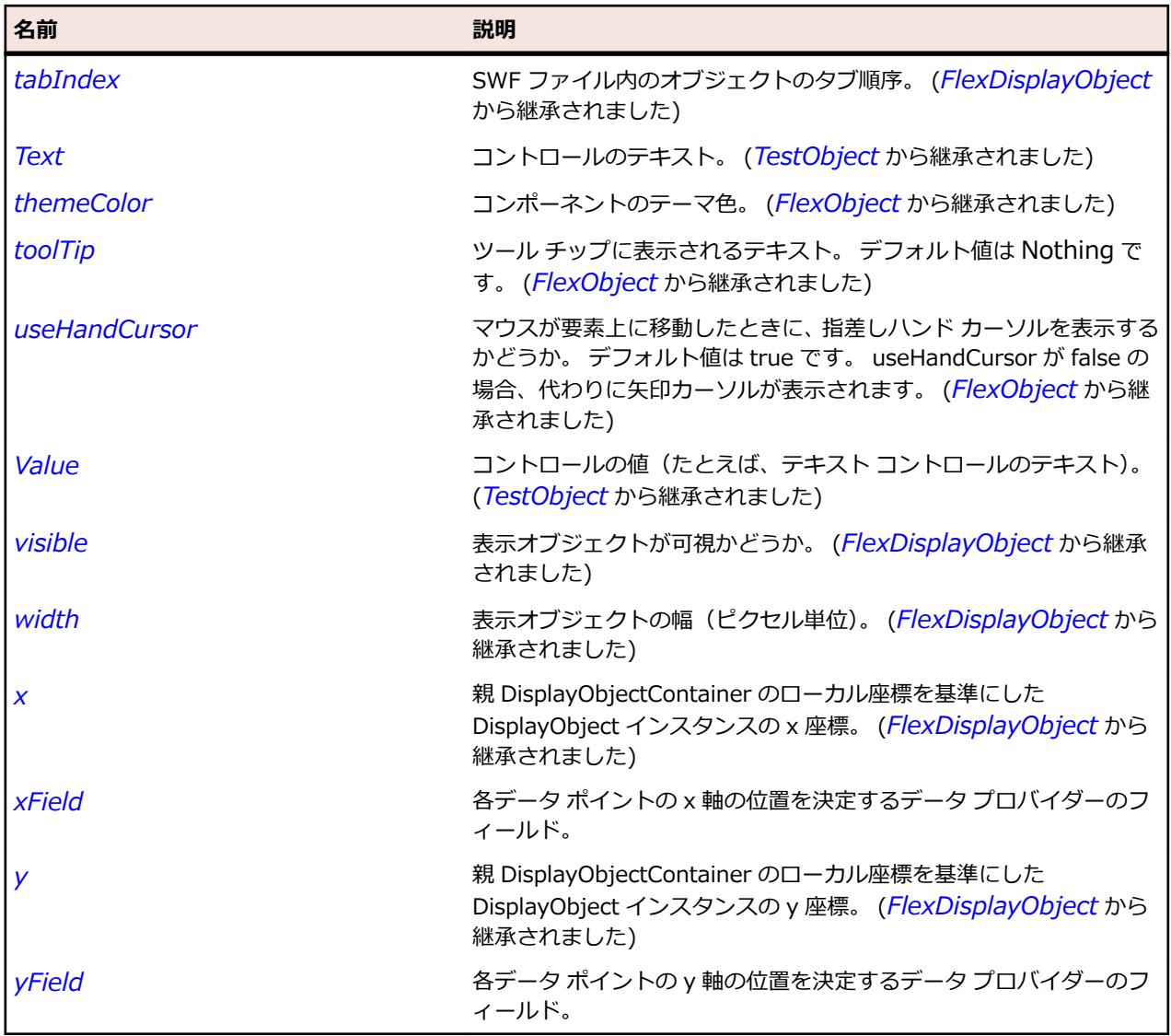

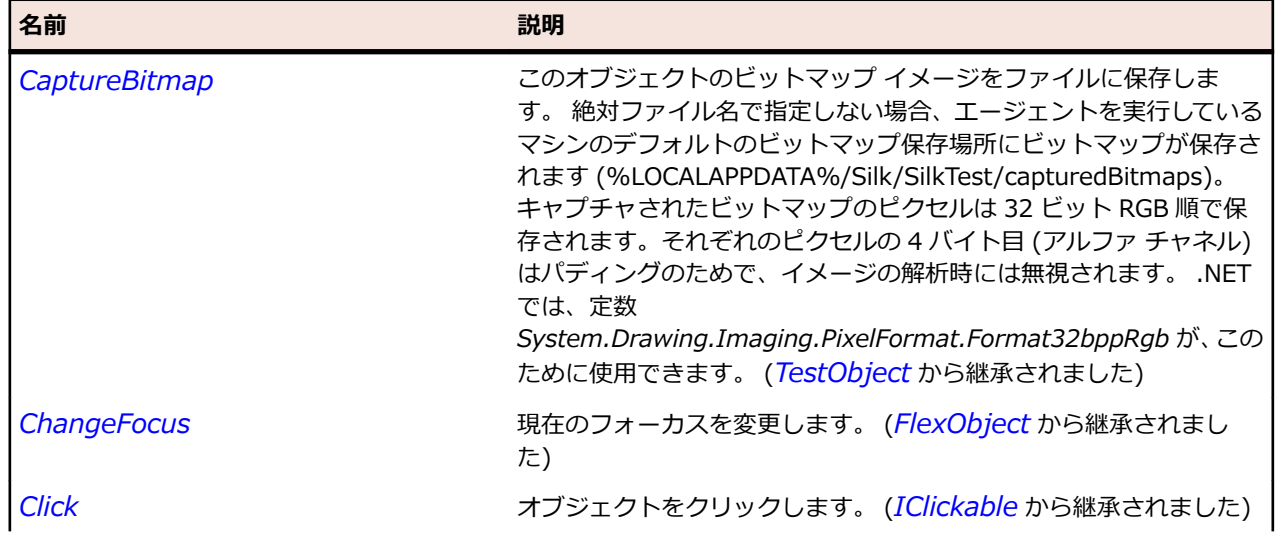

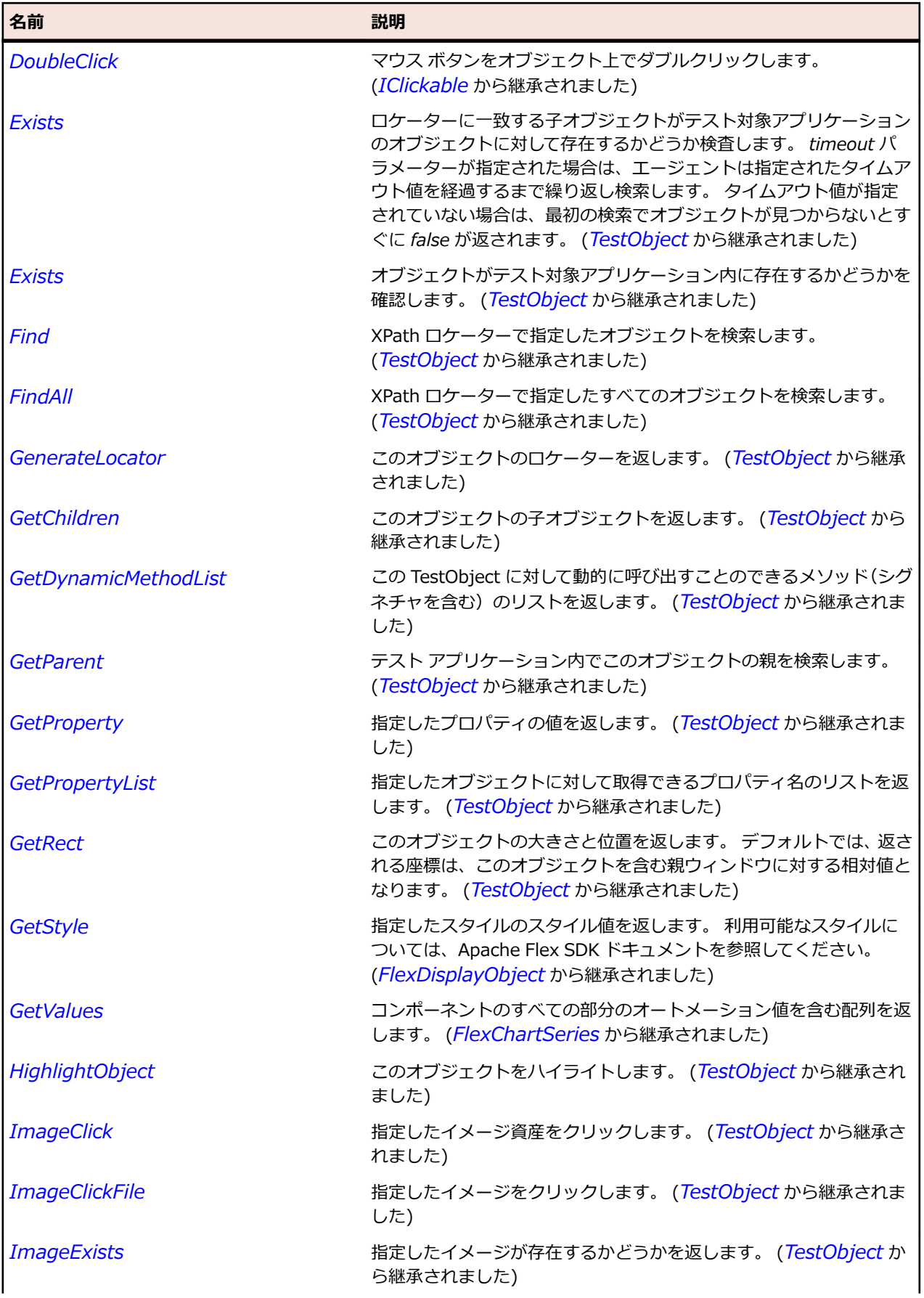

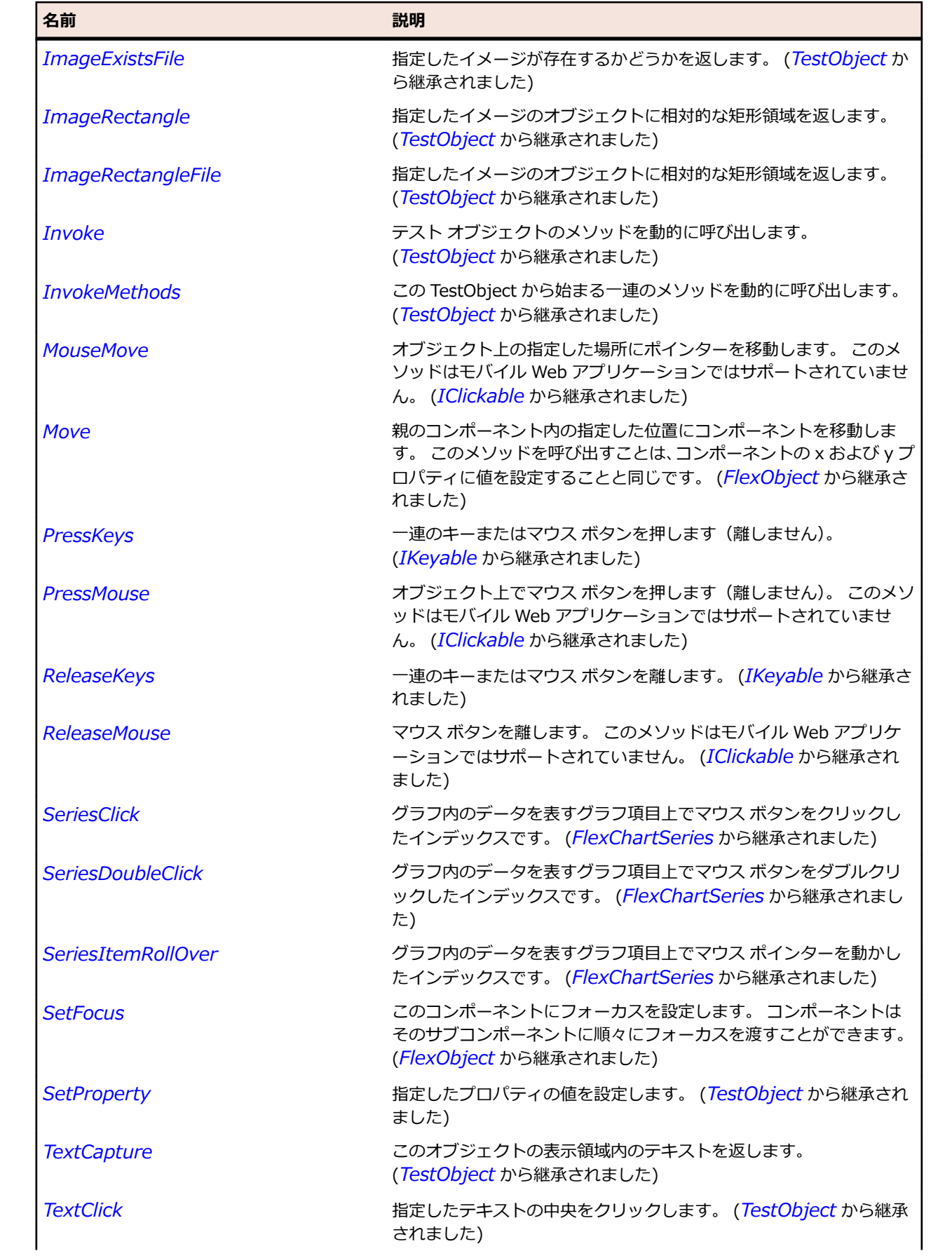

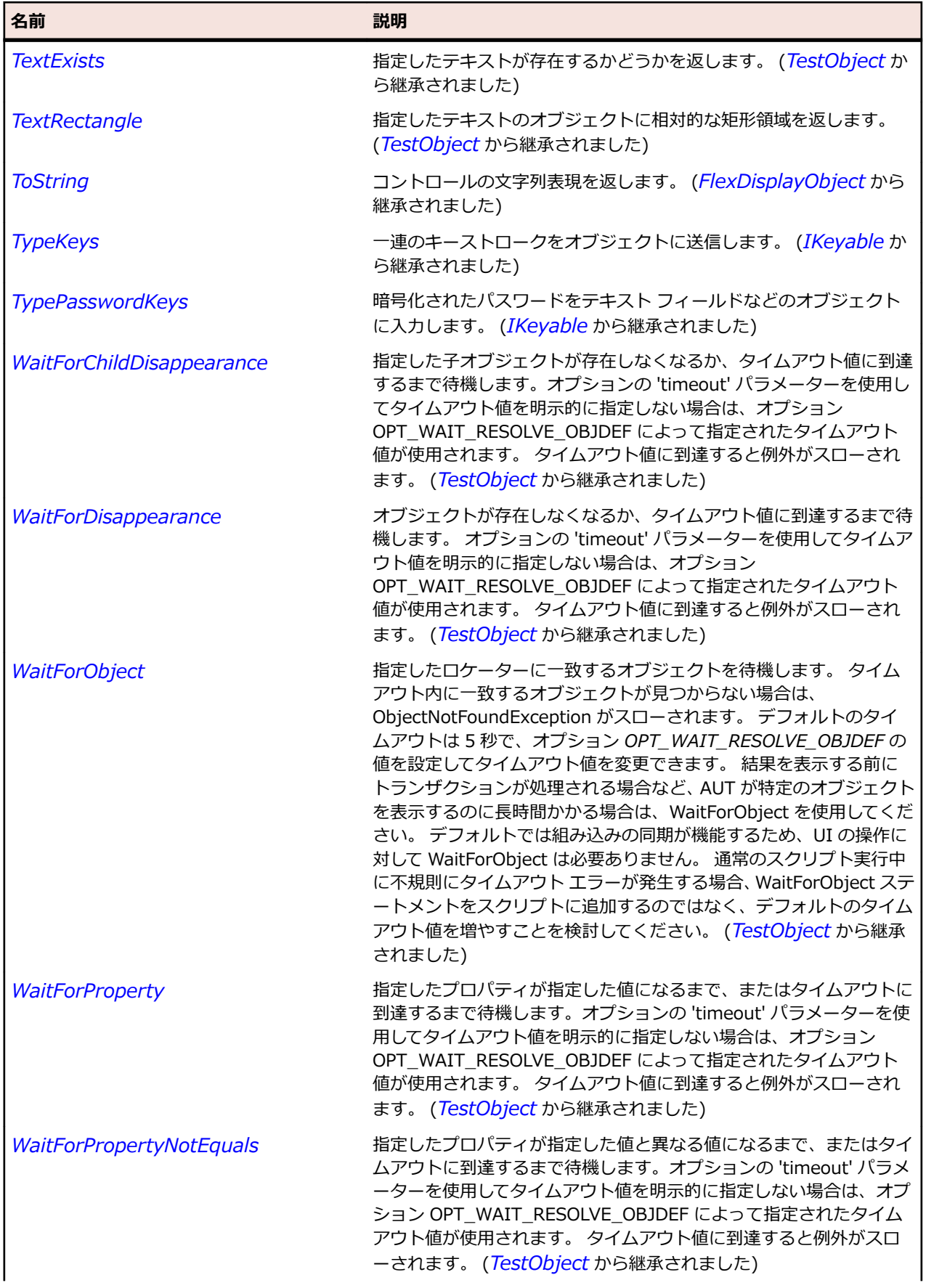

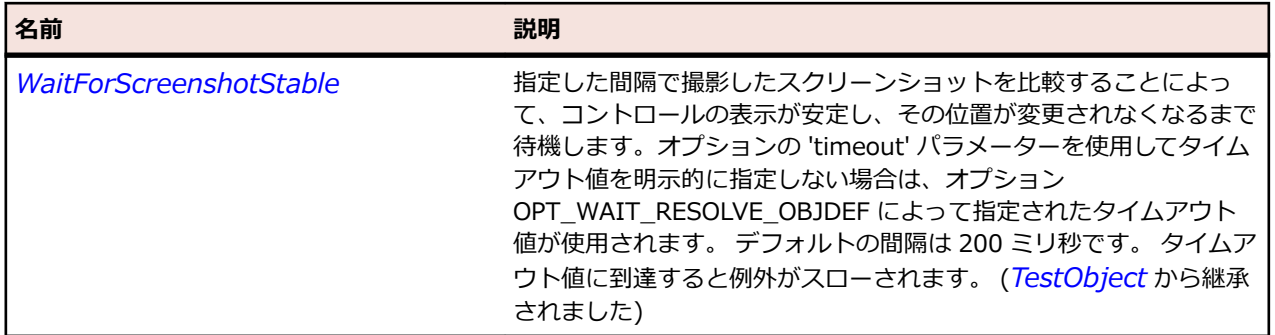

## **FlexPopUpButton クラス**

#### **説明**

PopUpButton コントロールは、Button コントロールにポップアップ コントロールのインターフェイスを 追加します。 メイン ボタンとポップアップ ボタンと呼ばれる小さなボタンを持ち、ユーザーがポップアッ プ ボタンをクリックすると、任意の UIComponent オブジェクトをポップアップします。

PopUpButton コントロールには、テキスト ラベル、アイコンのいずれか、または両方を表示できます。 PopUpButton コントロールのメイン ボタンをユーザーがクリックすると、click イベントがディスパッチ されます。

PopUpButton コントロールの一般的な使用法の 1 つとして、ポップアップ ボタンで、メイン ボタンの機 能やラベルを変更する List コントロールや Menu コントロールを開くことが挙げられます。

#### **継承階層**

- *[FlexButton](#page-948-0)*
	- FlexPopUpButton

#### **構文**

'Declaration Public Class FlexPopUpButton \_ Inherits FlexButton

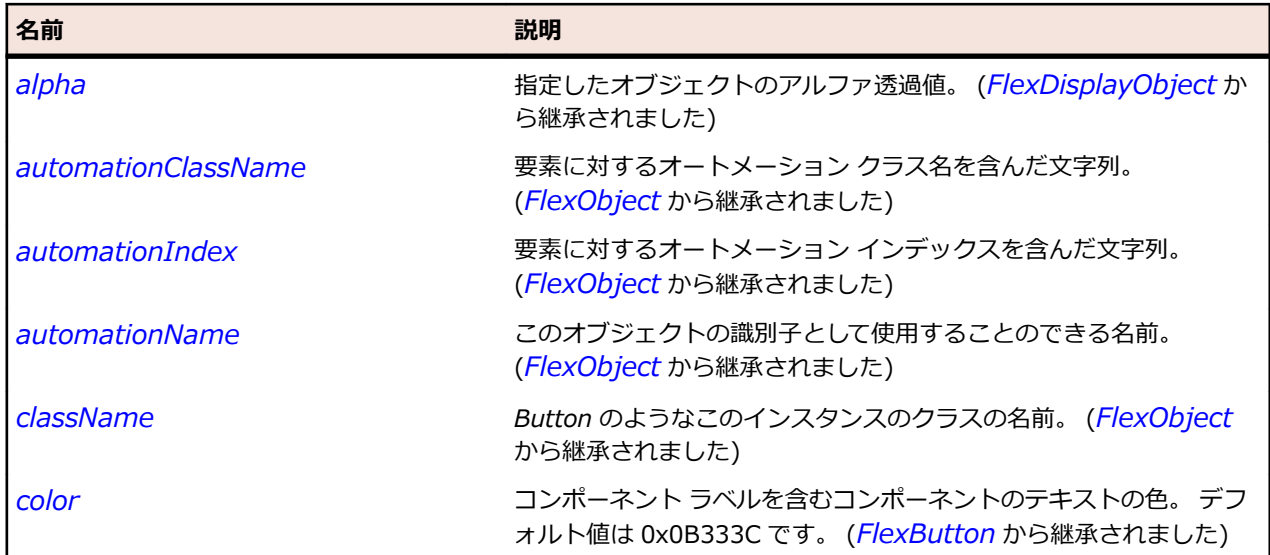
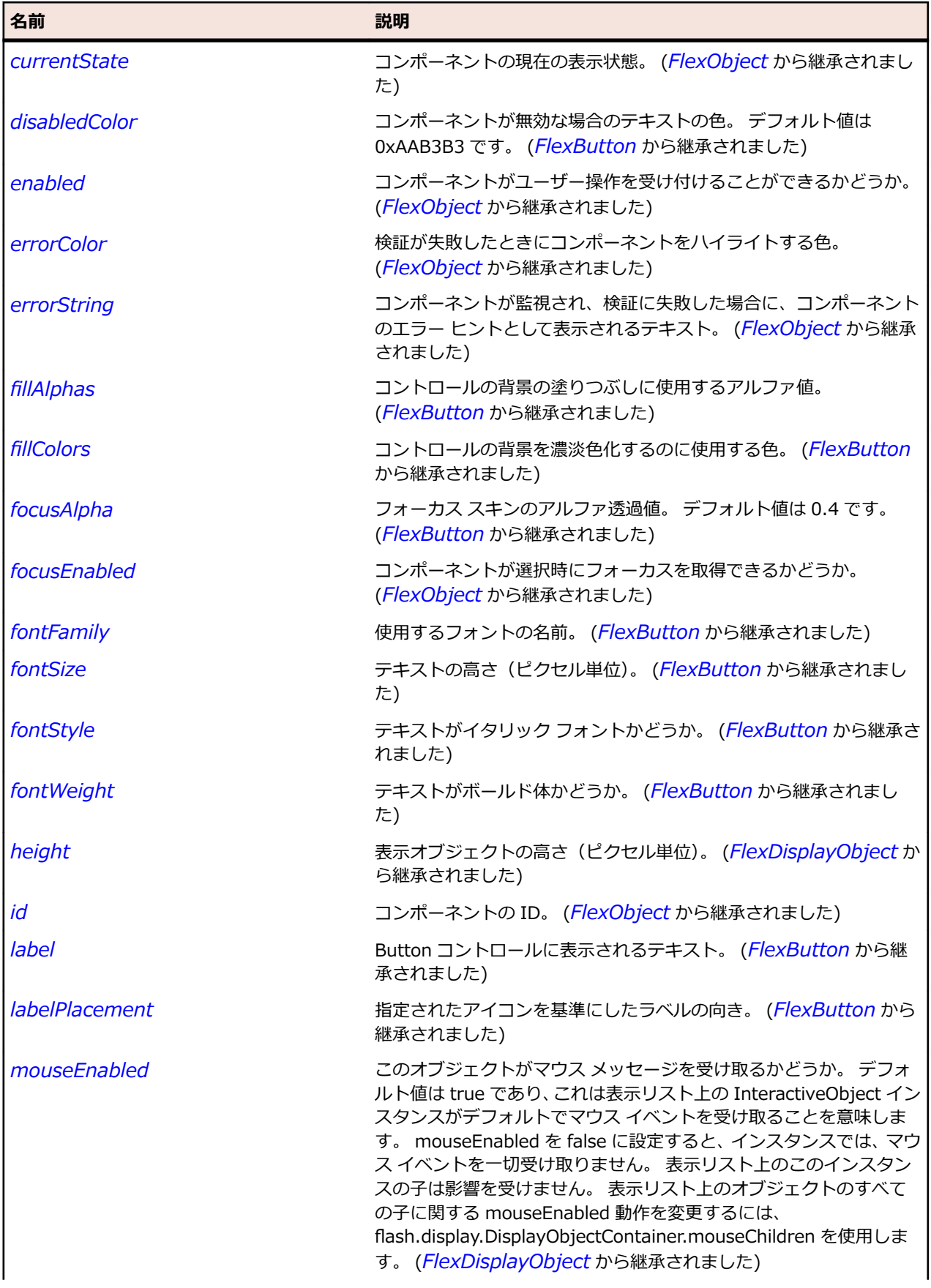

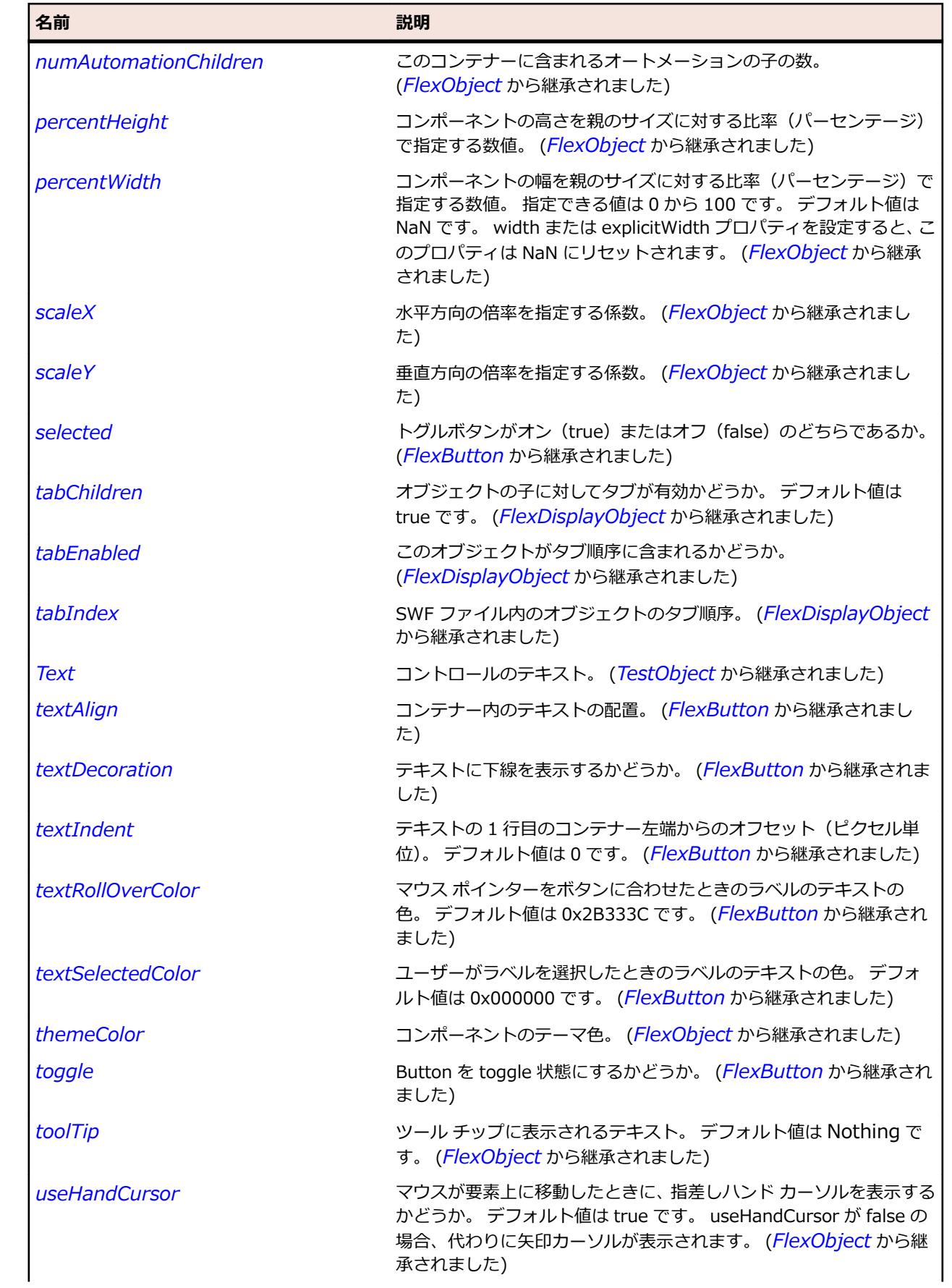

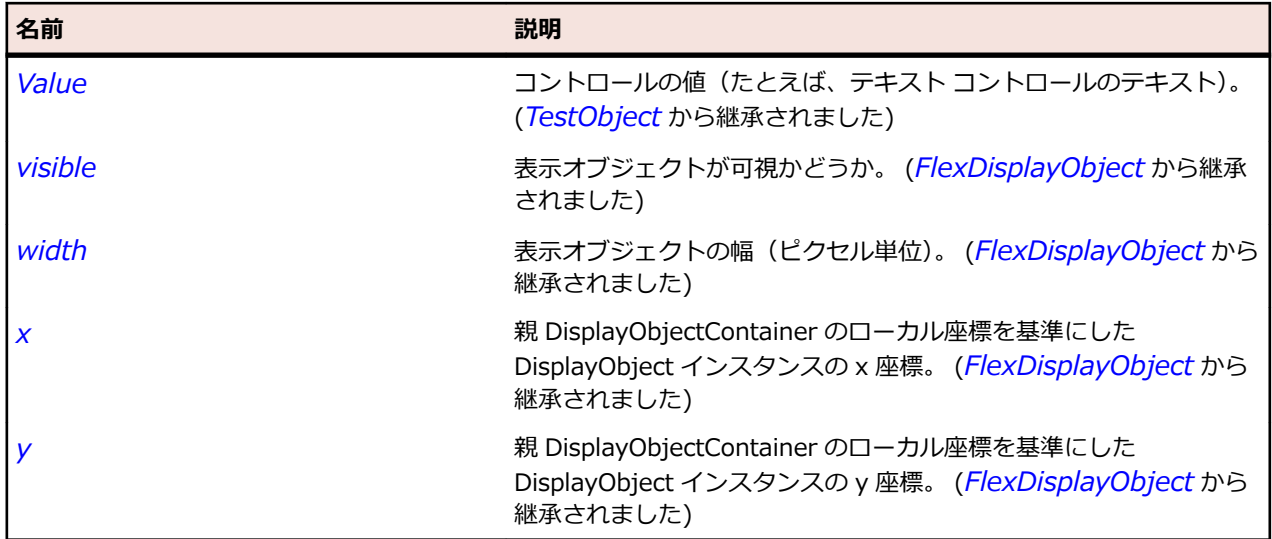

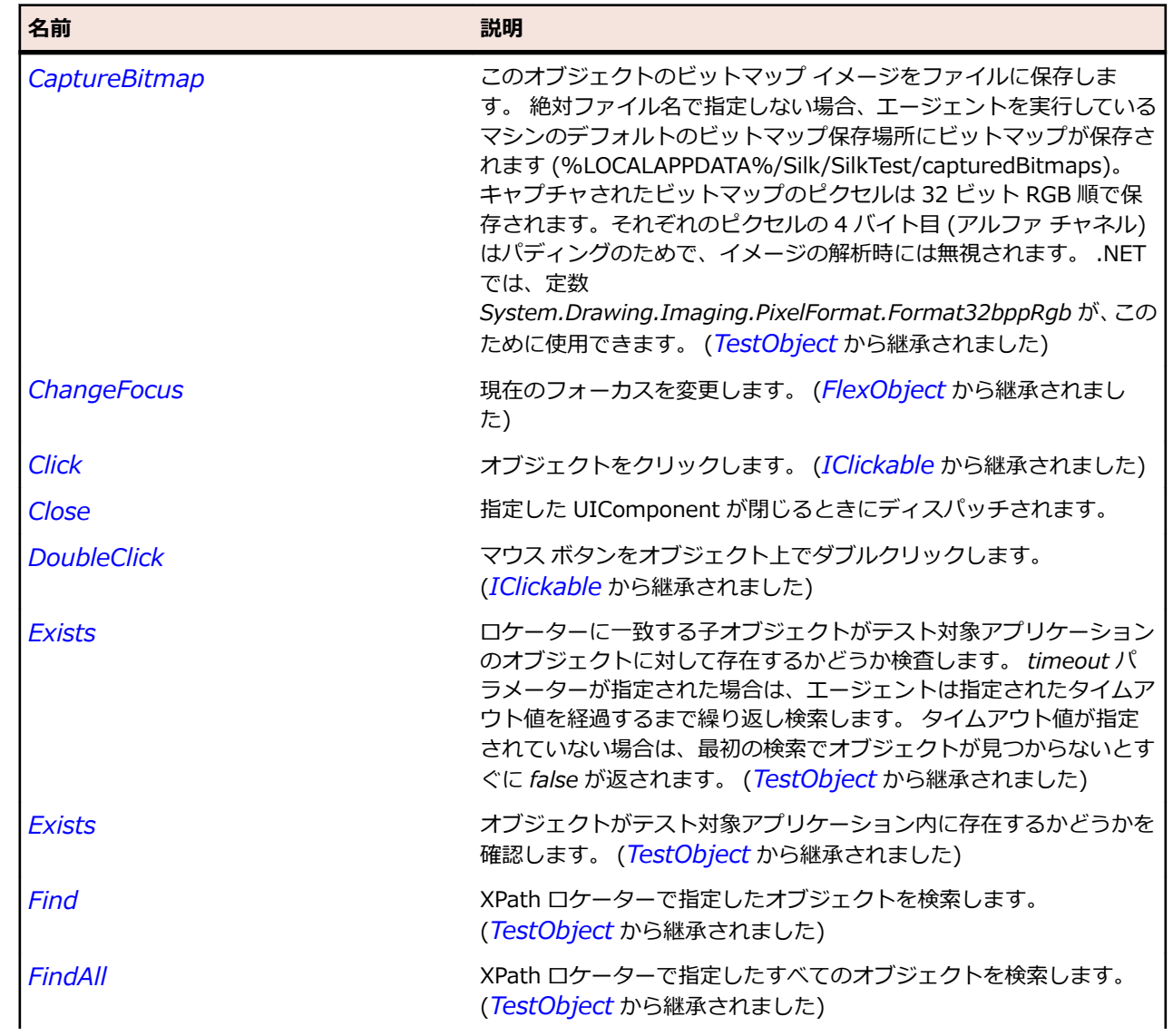

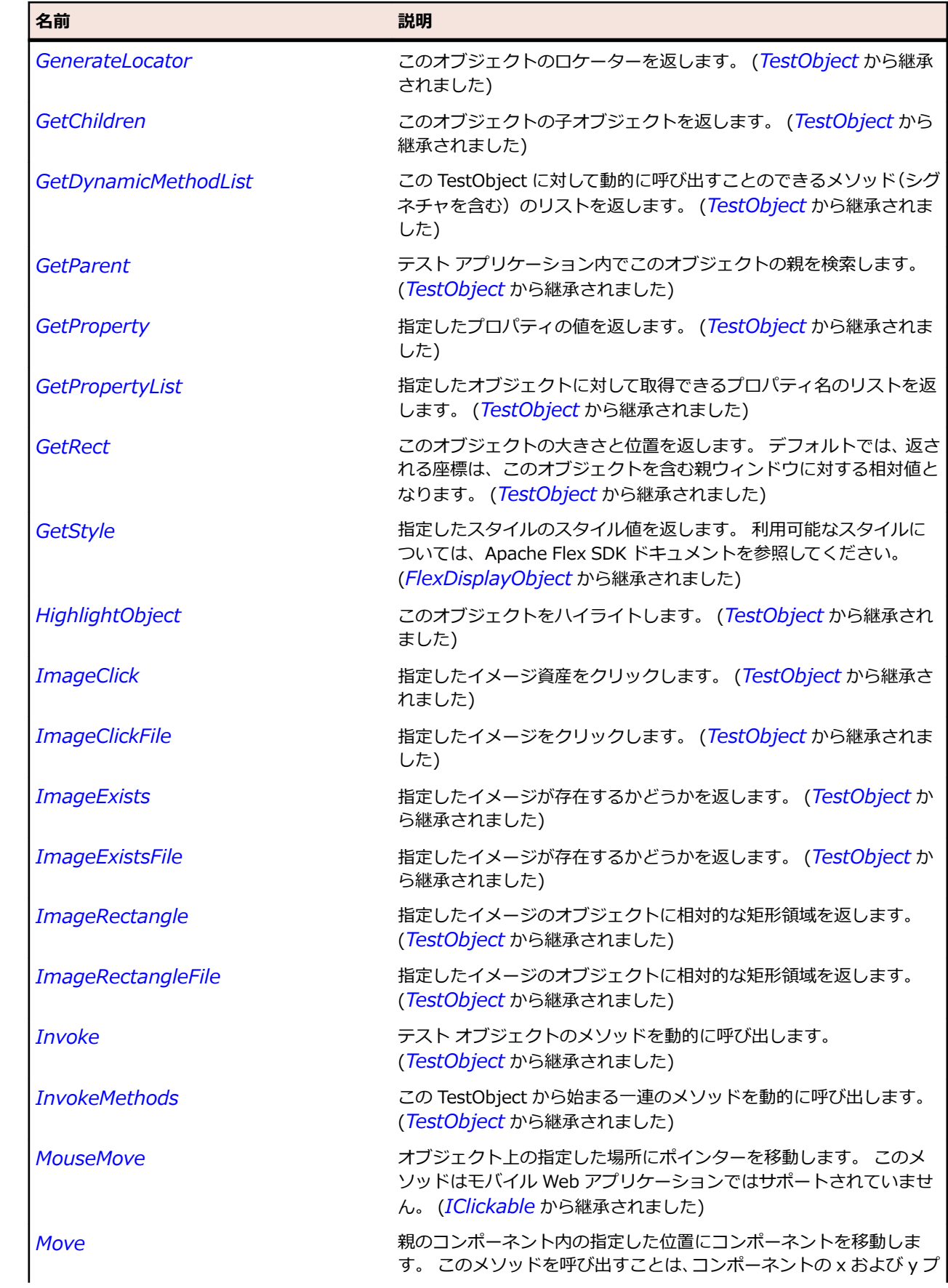

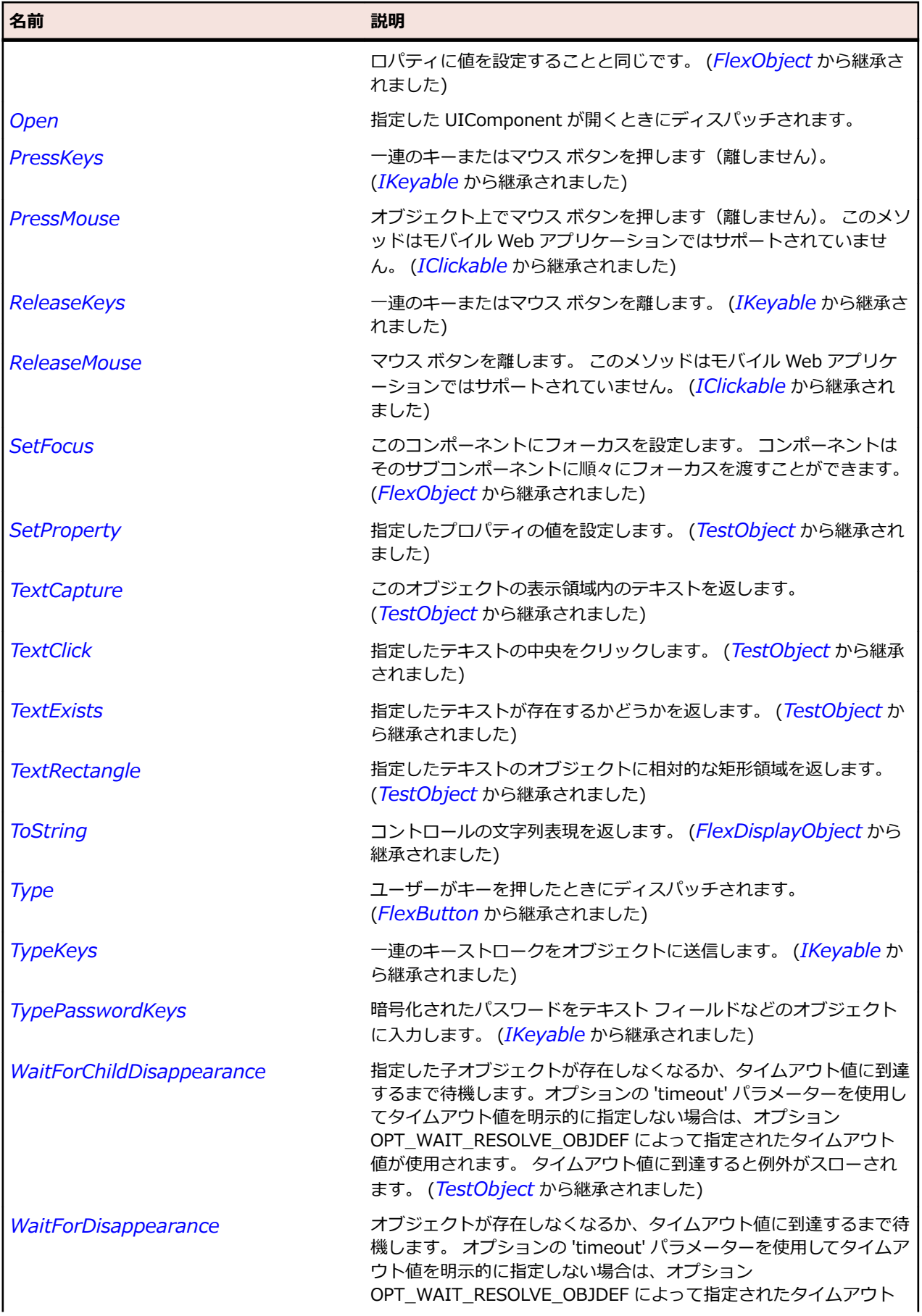

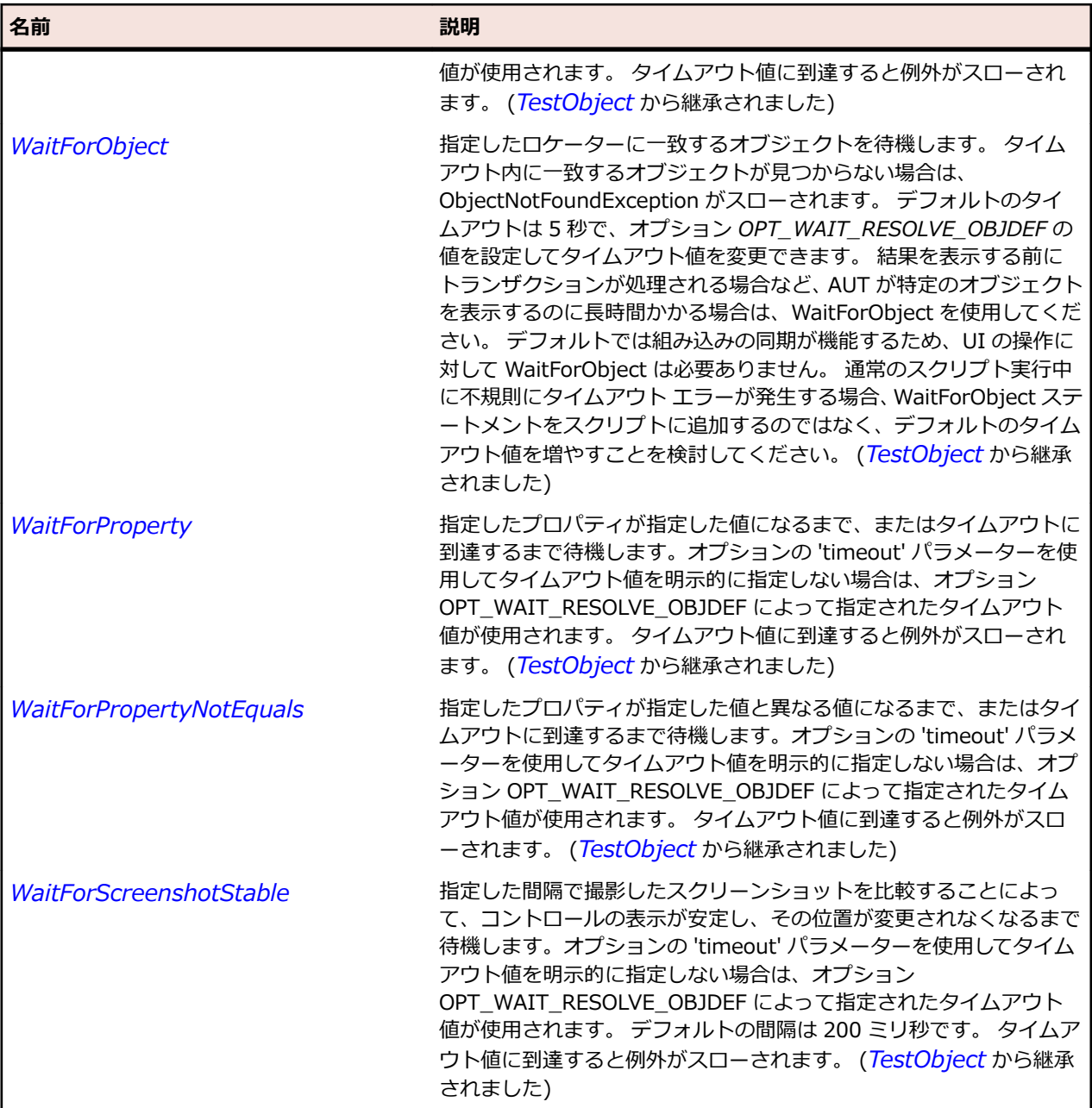

# **FlexProgressBar クラス**

### **説明**

ProgressBar コントロールは、時間の経過に伴うタスクの進捗状況を視覚的に表示します。 ProgressBar コントロールには、確定モードと不確定モードの 2 つの種類があります。

確定モードの ProgressBar コントロールは、時間の経過に伴うタスクの進捗状況を直線的に表示します。 タスクの範囲がわかっている場合は、確定モードの ProgressBar を使用します。 タスクの終了までユーザ ーが長時間待たなければならないときに表示します。

不確定モードの ProgressBar コントロールは、範囲が不明な時間ベースのプロセスを表示します。 処理の 規模が明らかな場合は、確定モードの ProgressBar コントロールを使用することをお勧めします。

### **継承階層**

- *[FlexObject](#page-1210-0)*
	- FlexProgressBar

### **構文**

'Declaration Public Class FlexProgressBar \_ Inherits FlexObject

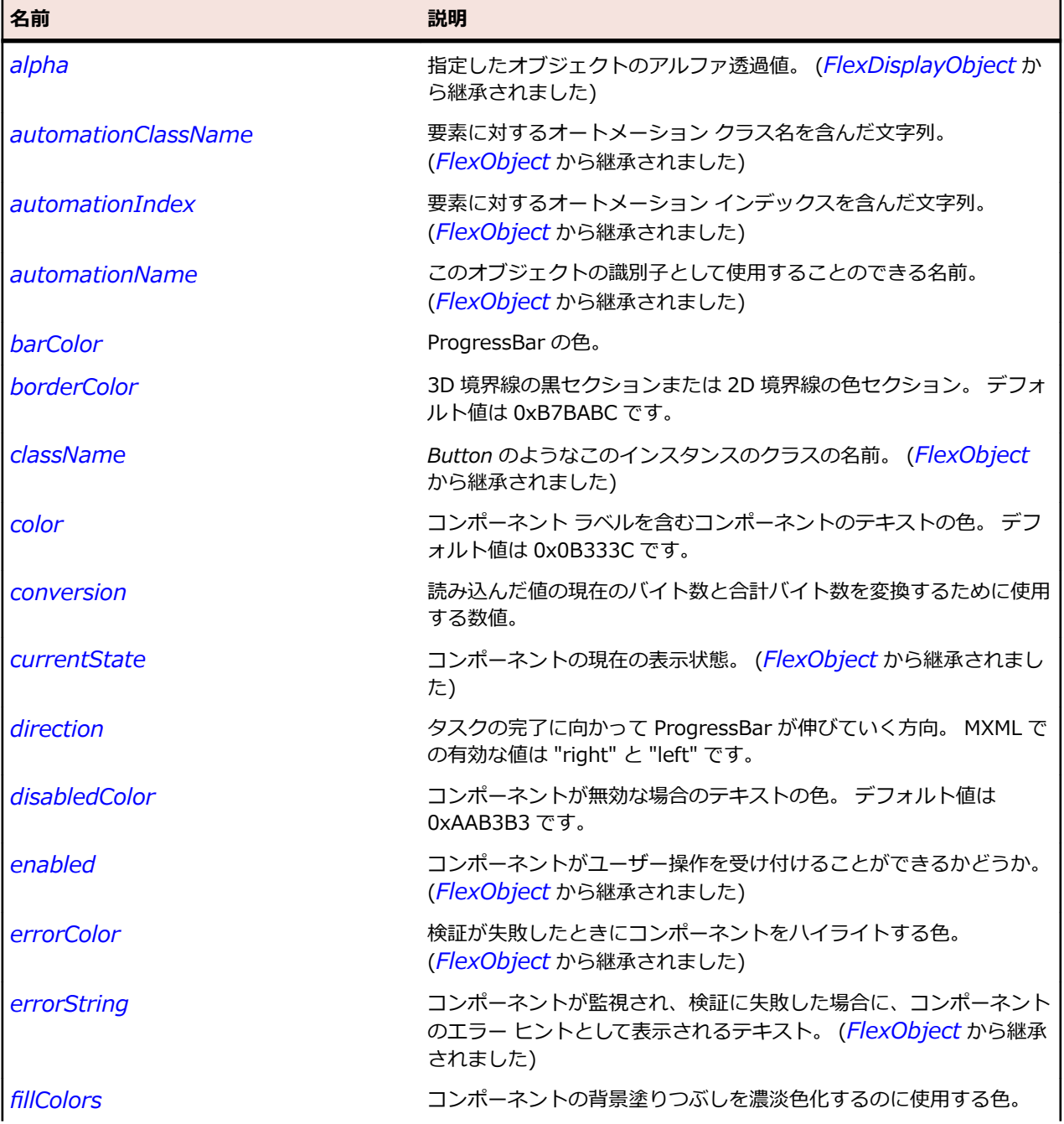

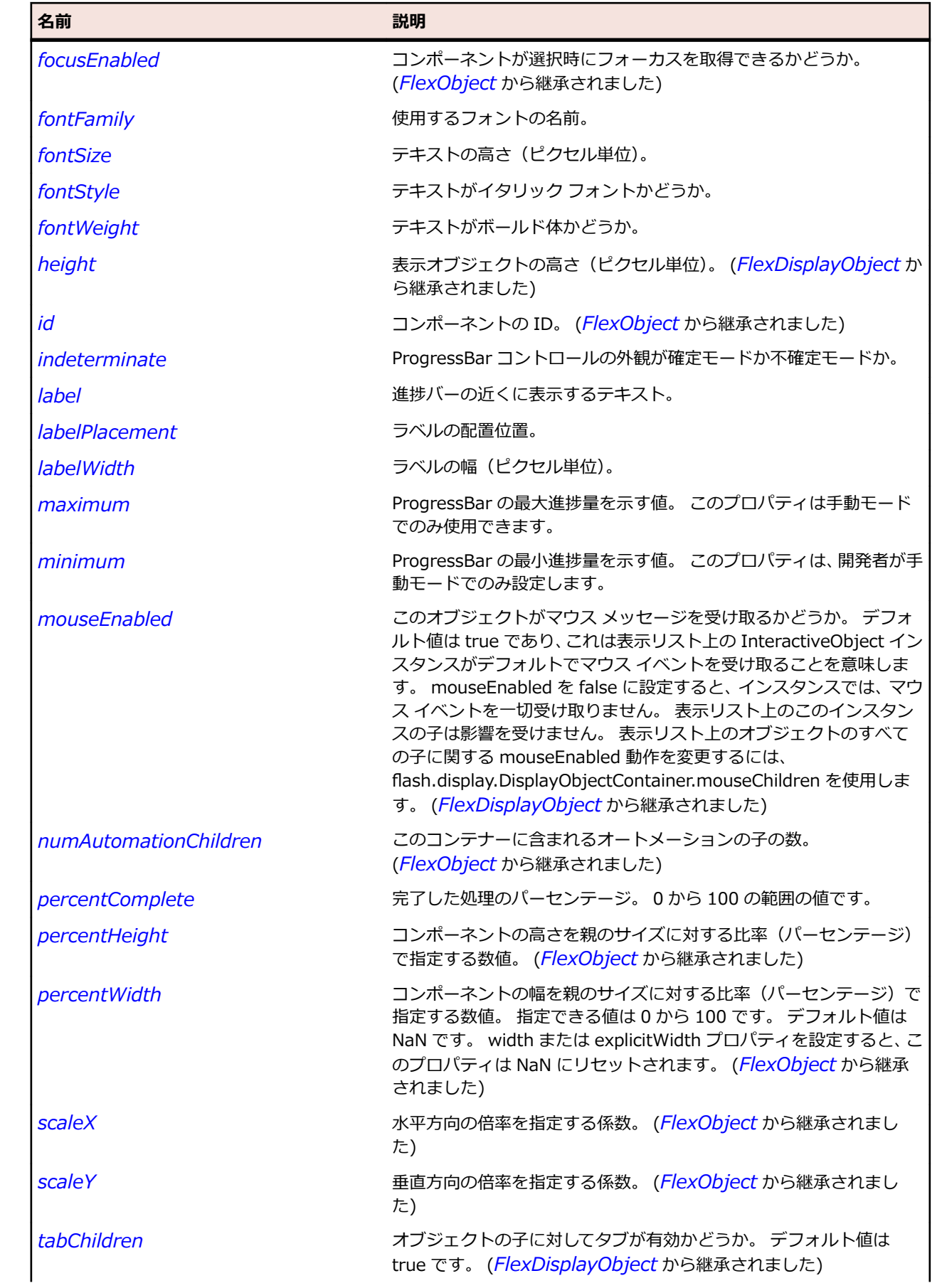

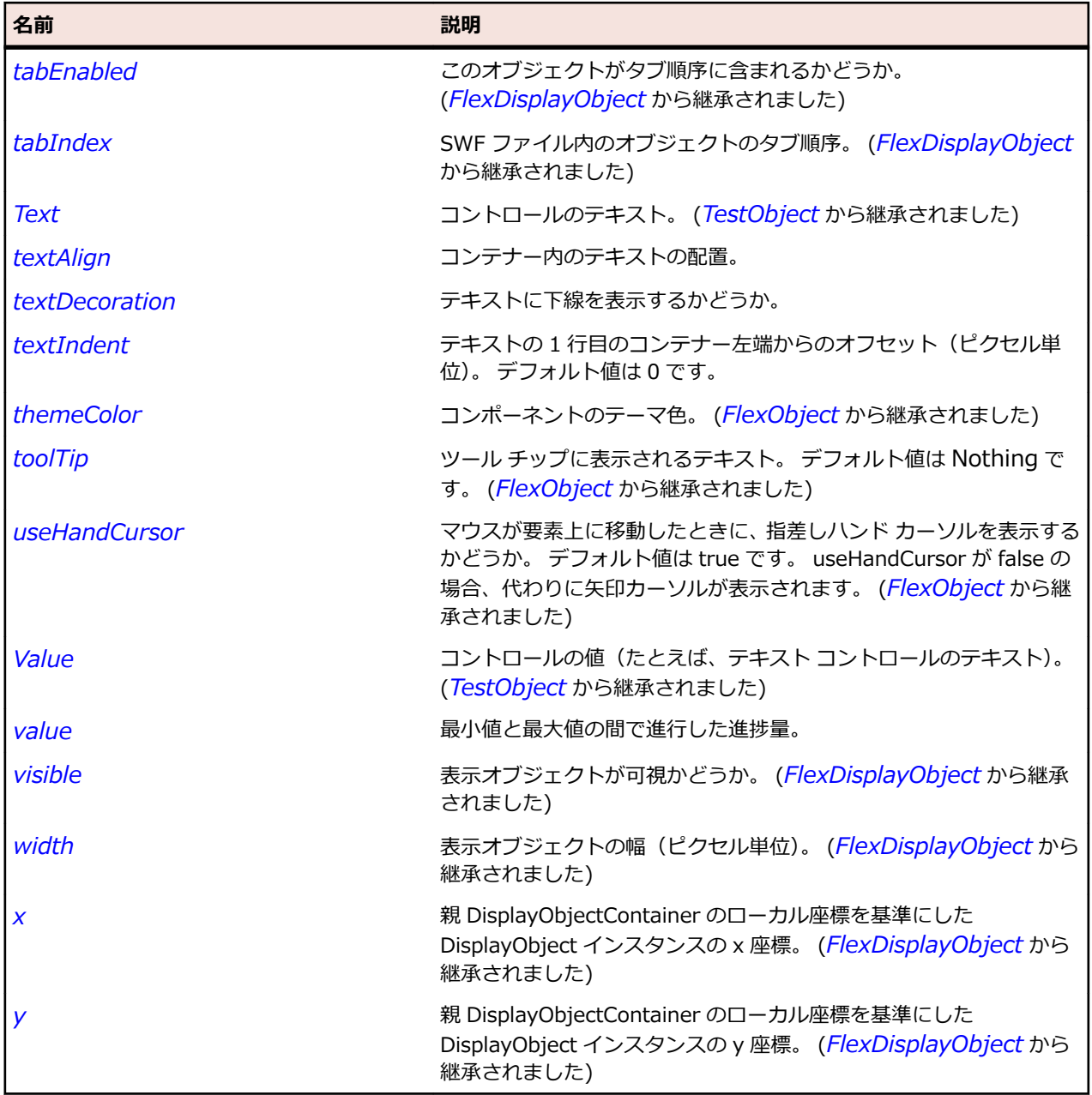

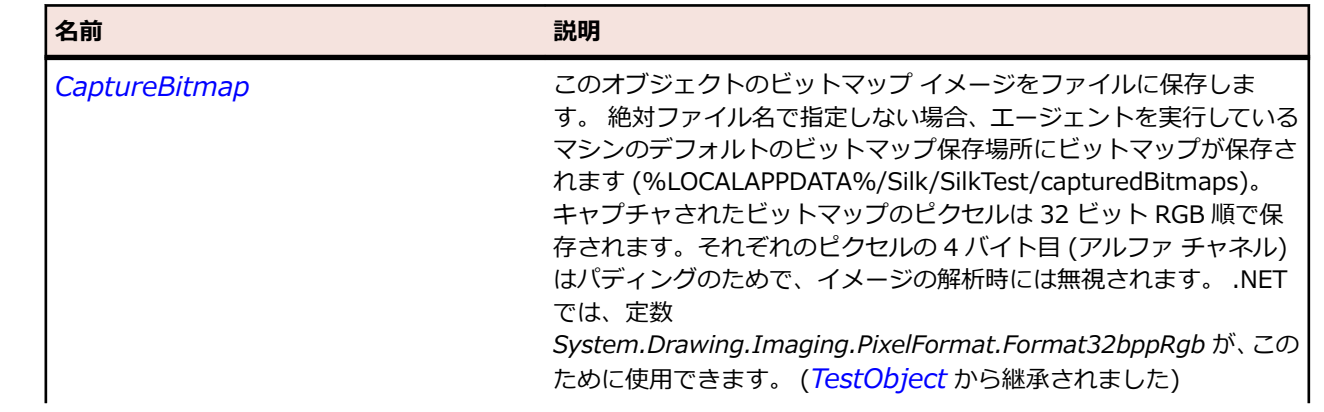

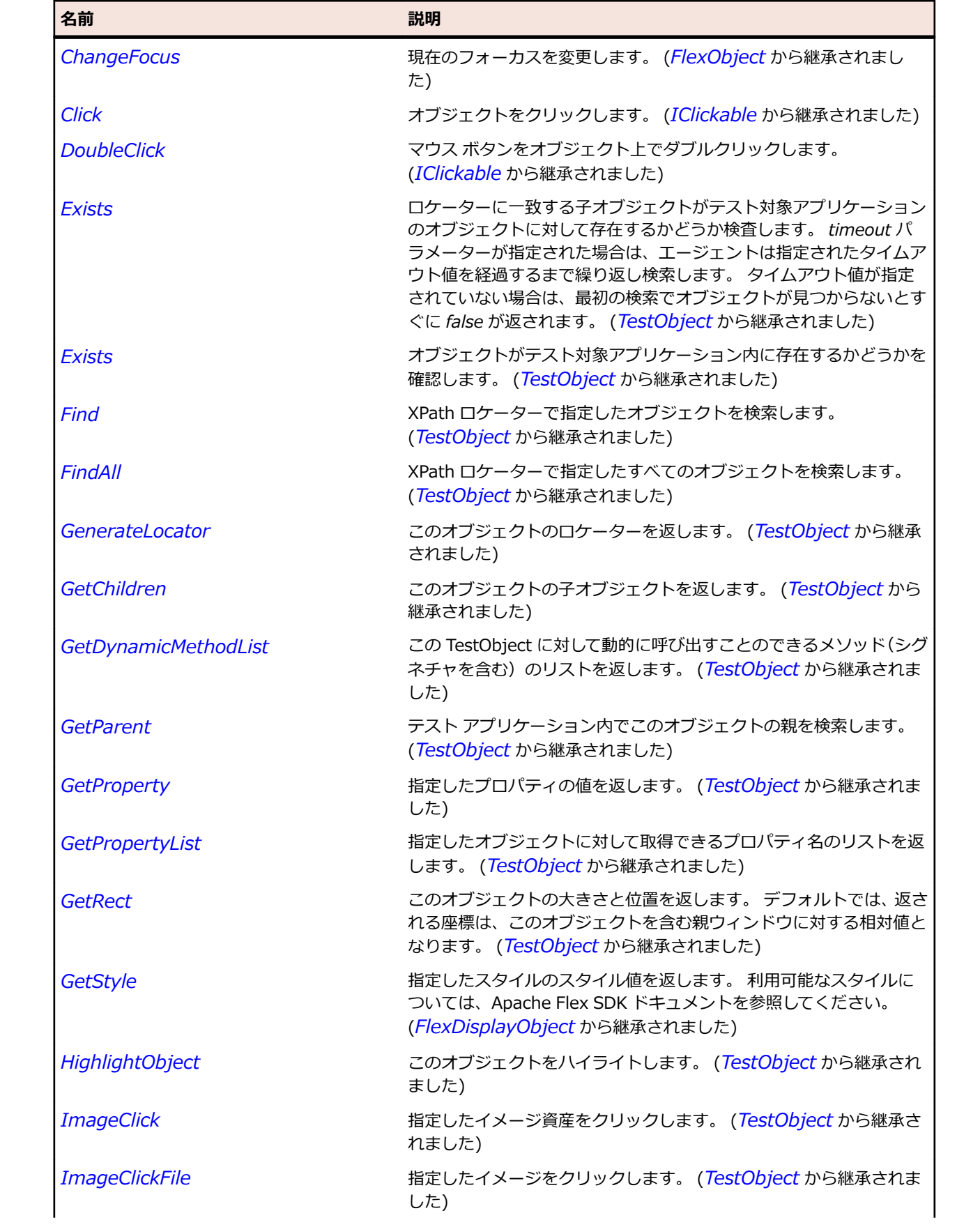

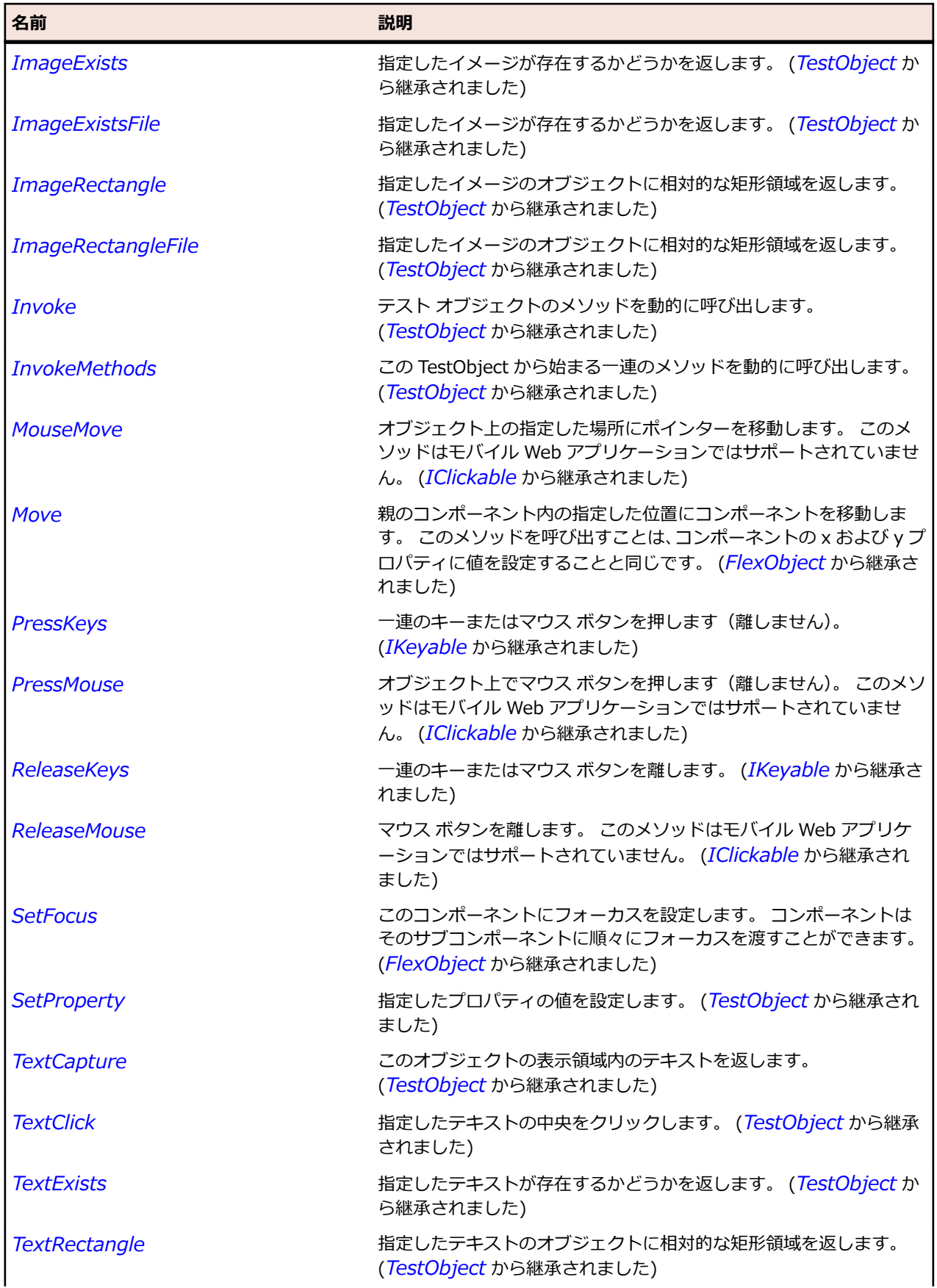

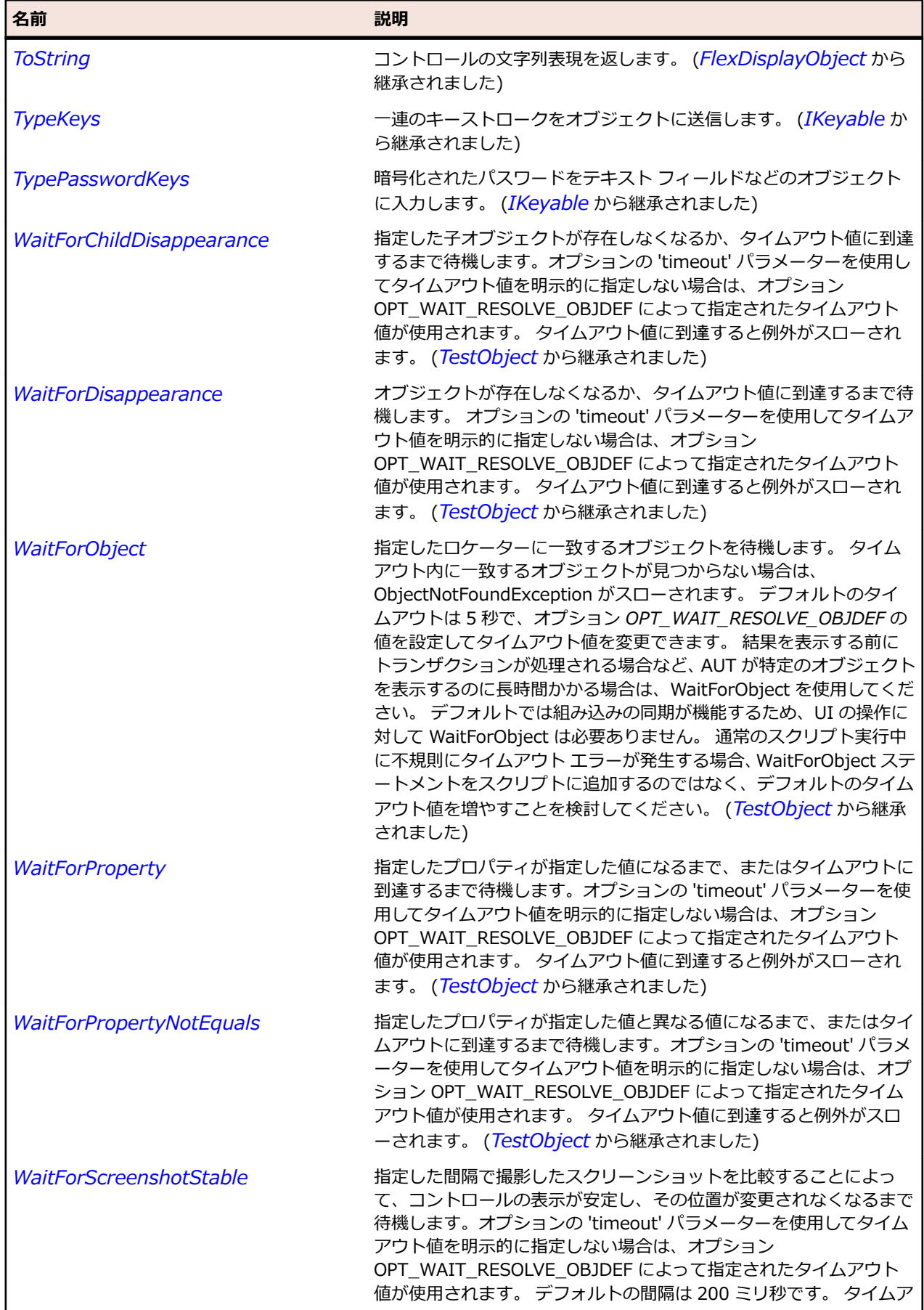

名前 - 2000年 - 2000年 - 2000年 - 2000年 - 2000年 - 3000年 - 3000年 - 3000年 - 3000年 - 3000年 - 3000年 - 3000年 - 3000年 - 300<br>- 3000年 - 3000年 - 3000年 - 3000年 - 3000年 - 3000年 - 3000年 - 3000年 - 3000年 - 3000年 - 3000年 - 3000年 - 3000年 - 3

ウト値に到達すると例外がスローされます。 (*[TestObject](#page-781-0)* から継承 されました)

# **FlexRadioButton クラス**

#### **説明**

RadioButton コントロールを使用すると、一連の相互排他的な選択肢の中から 1 つだけをユーザーに選択 させることができます。

#### **継承階層**

- *[FlexButton](#page-948-0)*
	- FlexRadioButton

### **構文**

'Declaration Public Class FlexRadioButton \_ Inherits FlexButton

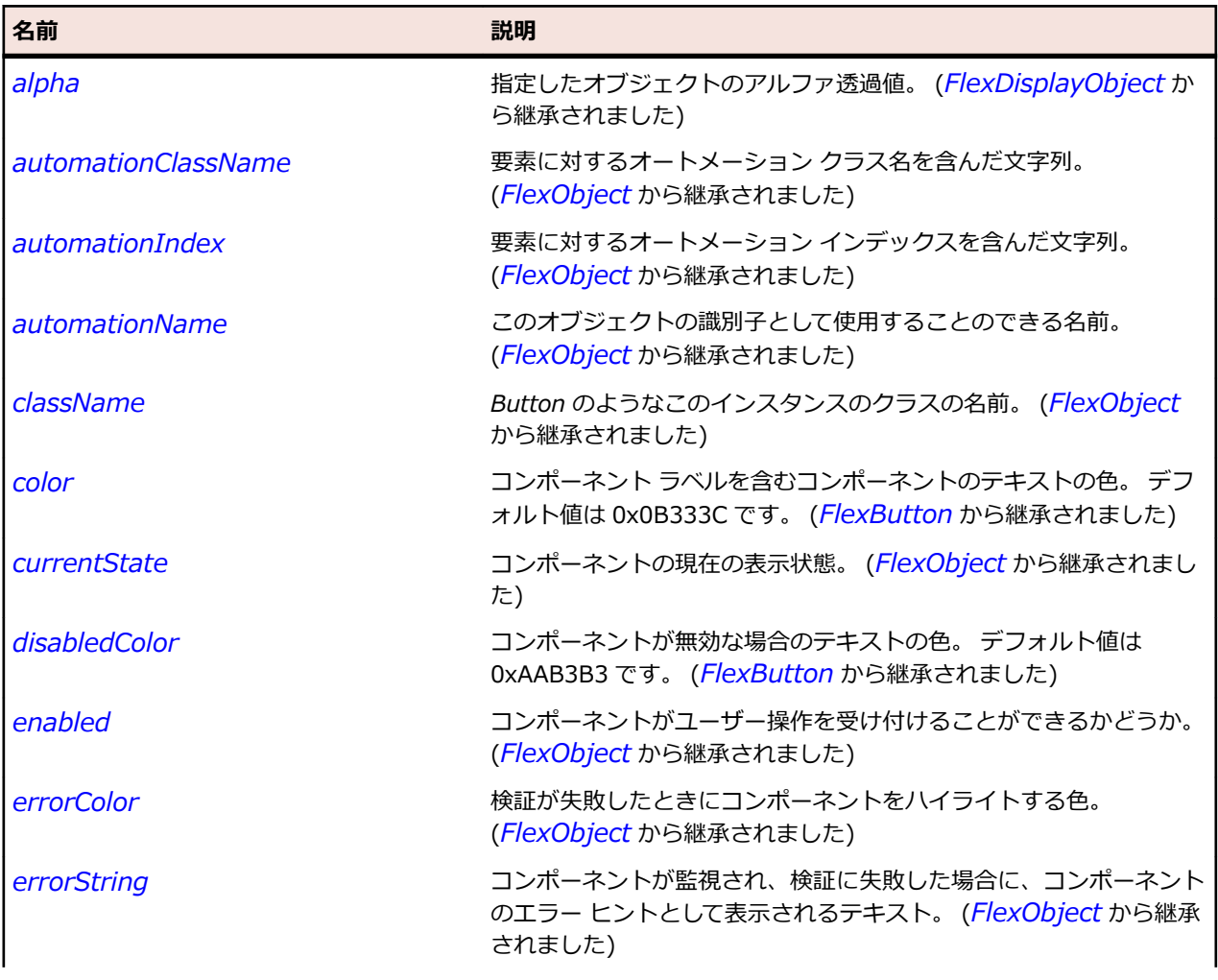

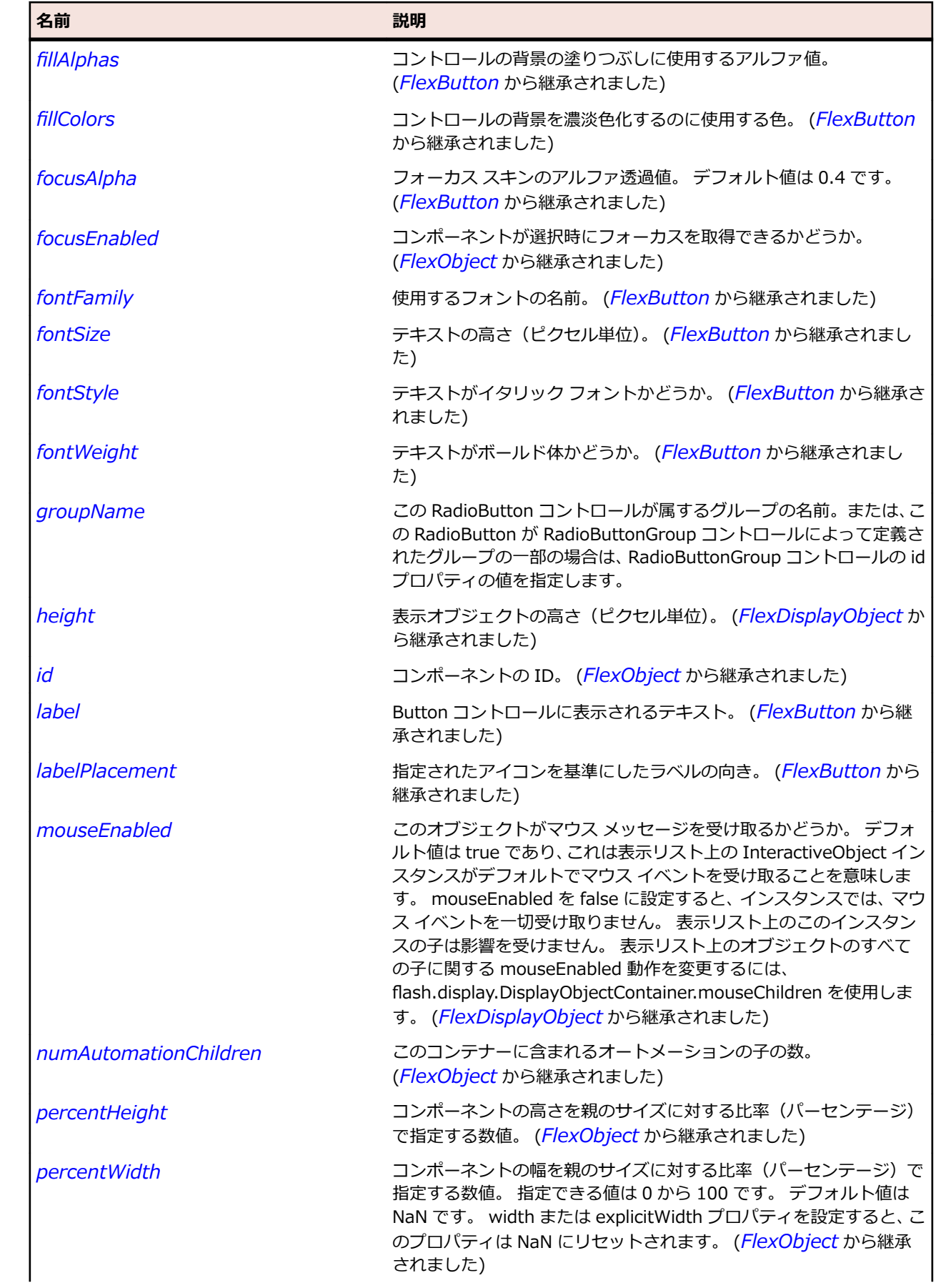

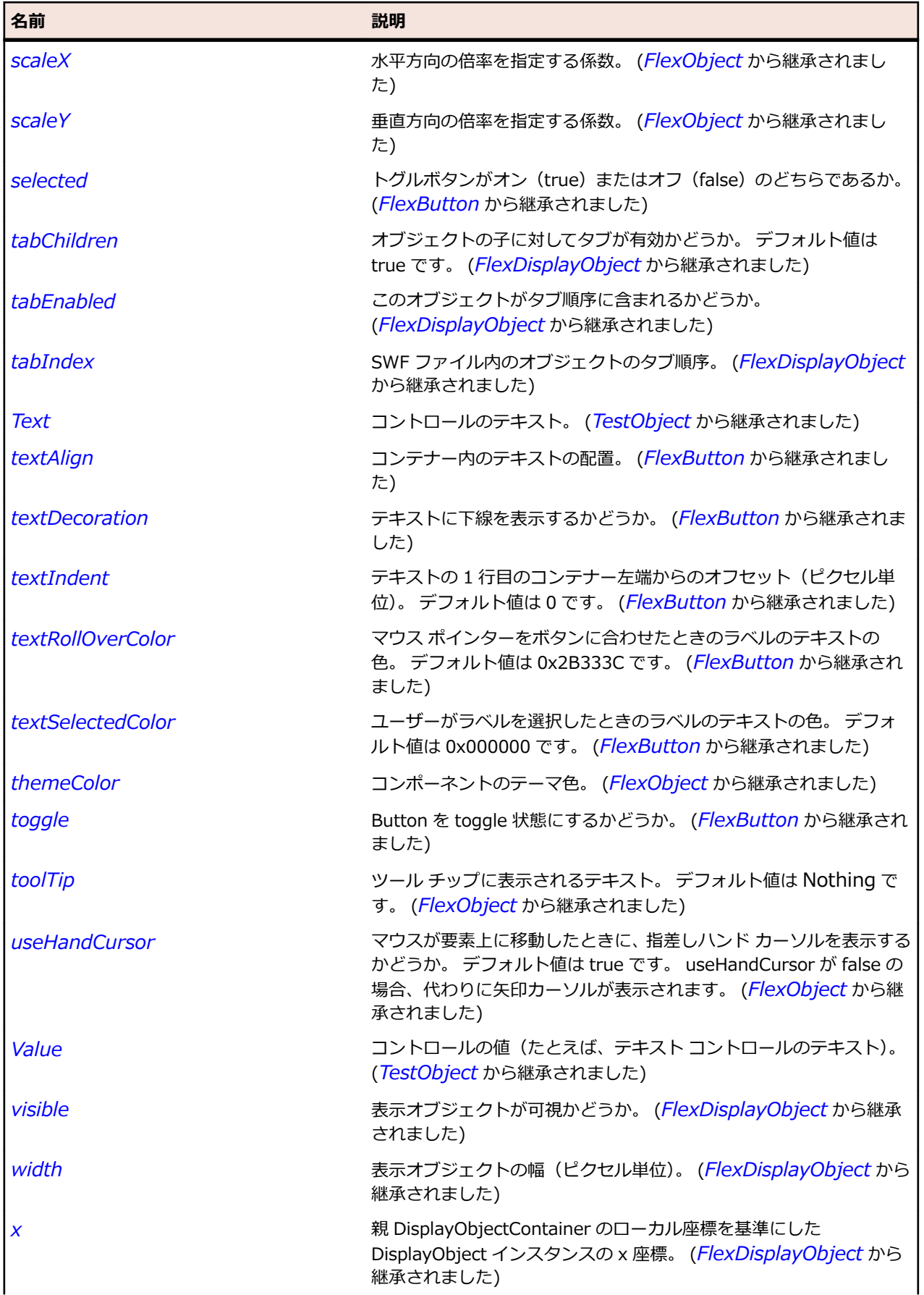

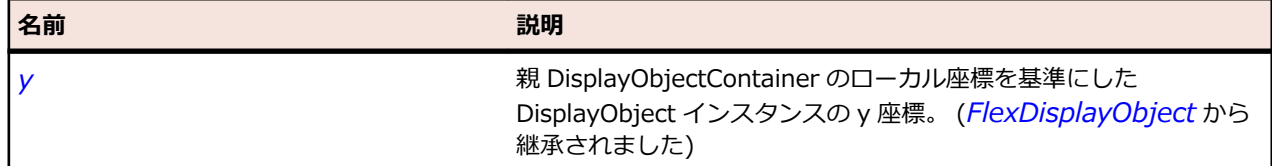

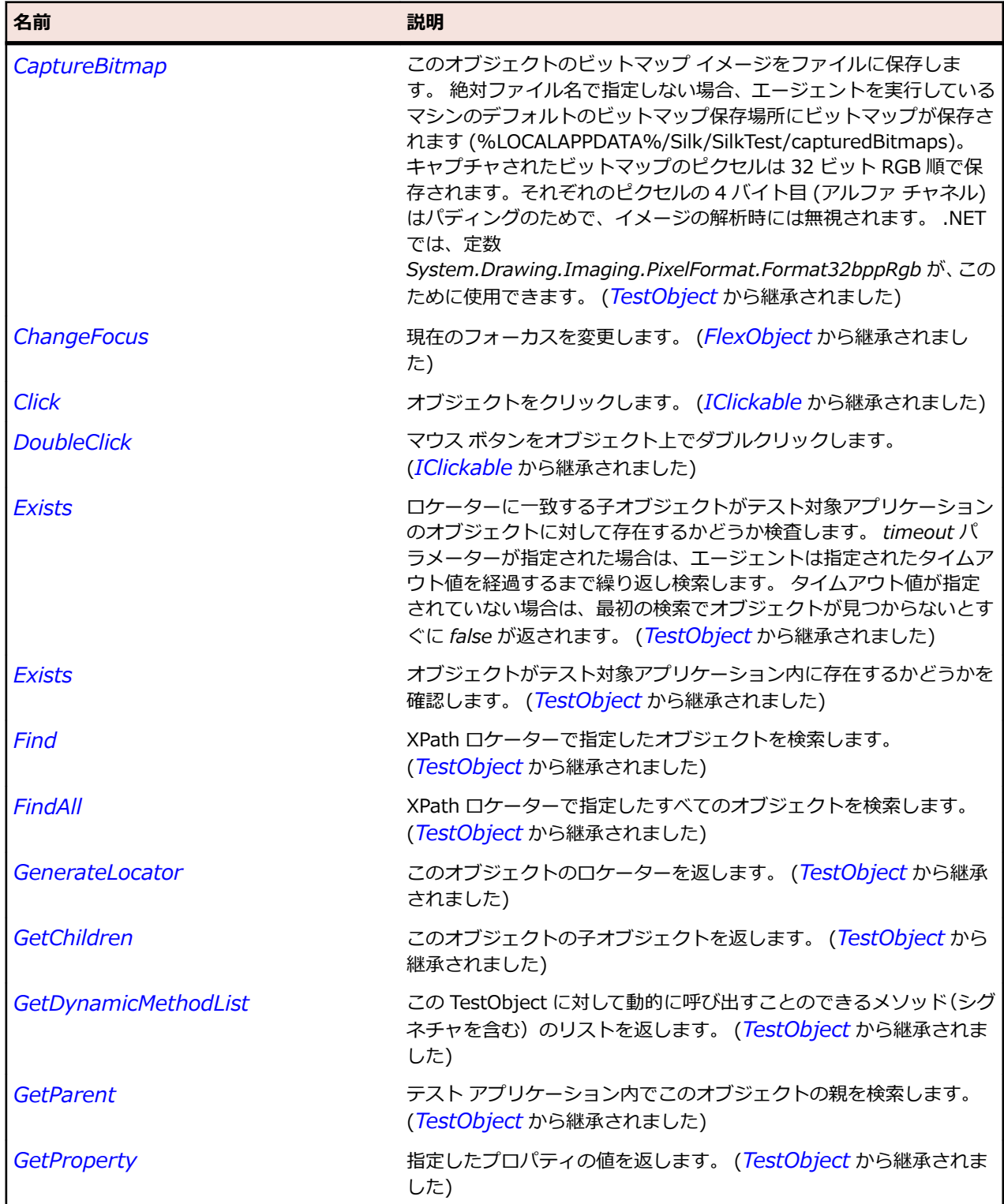

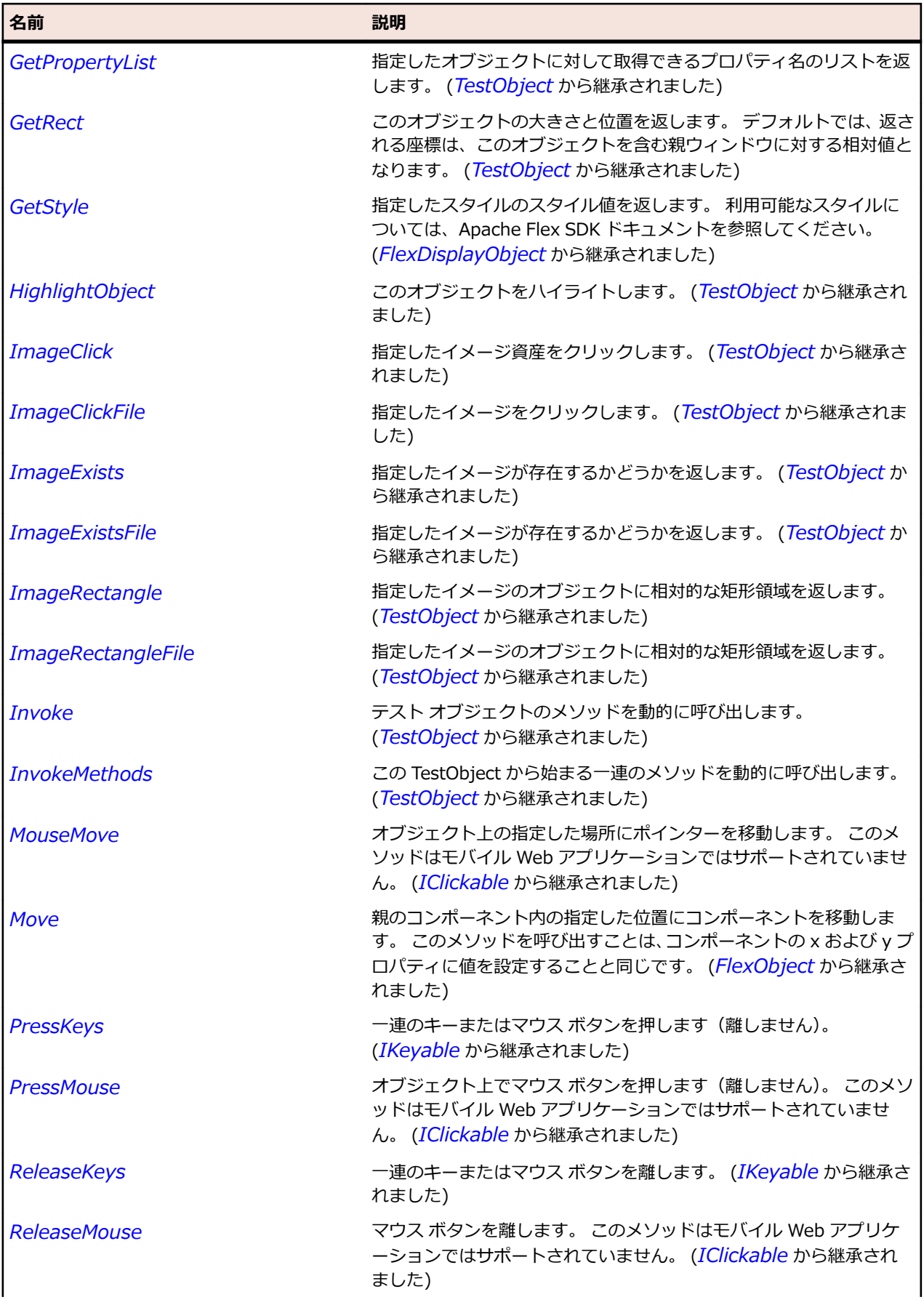

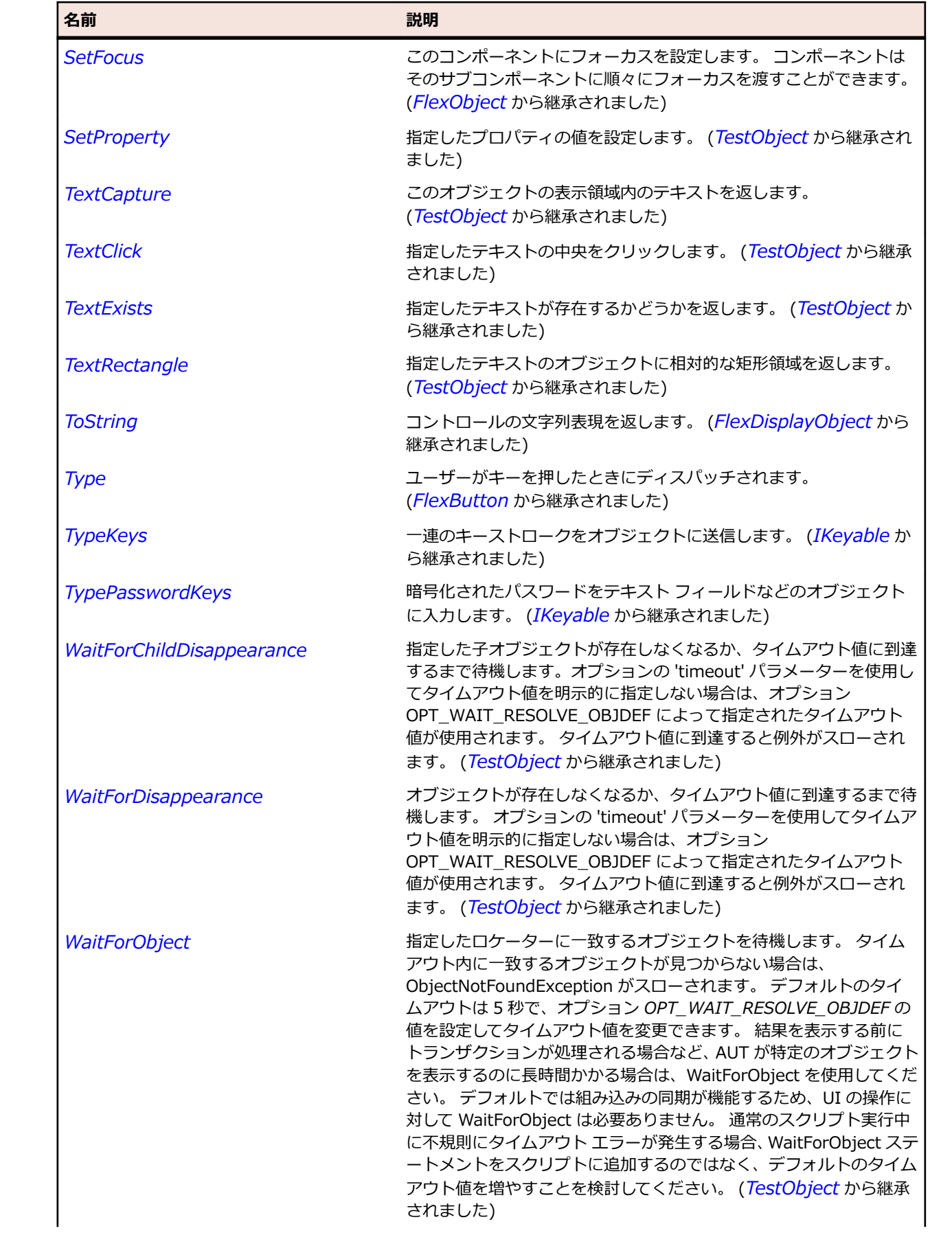

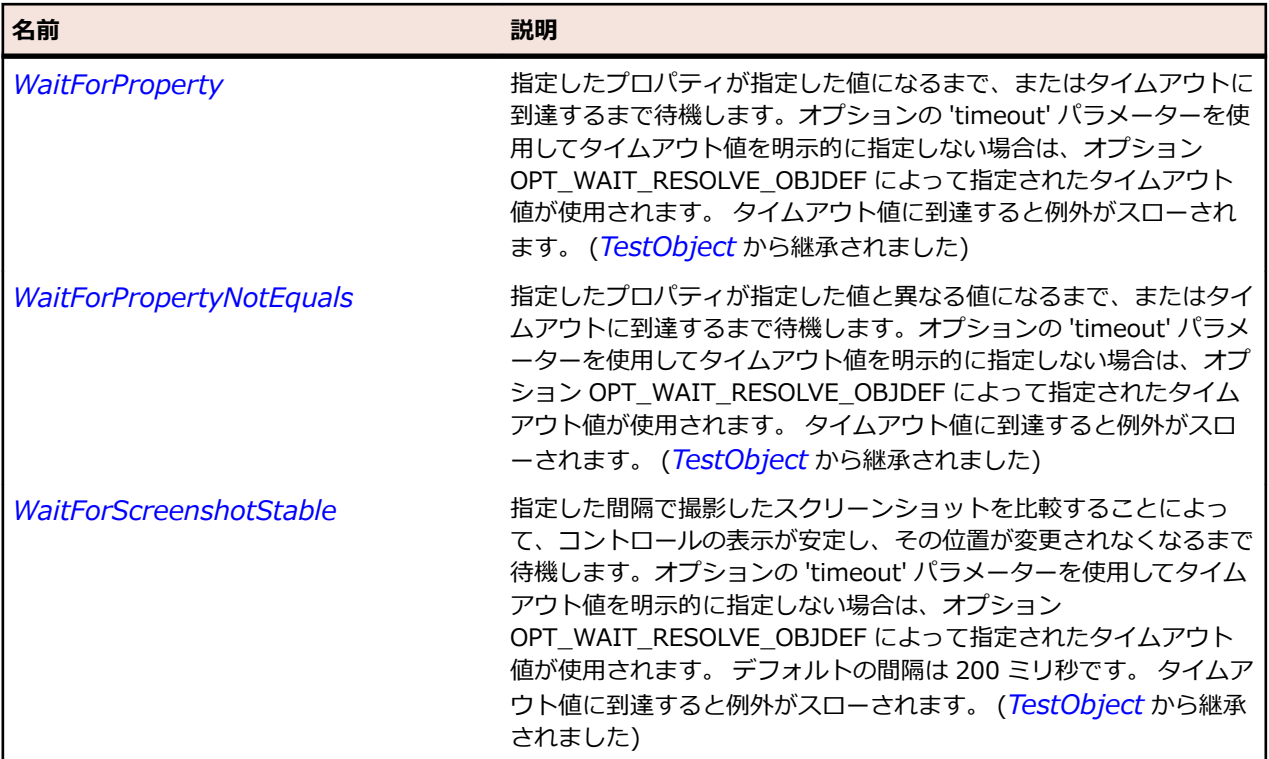

# **FlexRepeater クラス**

### **説明**

リピータ コントロールを識別し、そのサブコンポーネントの複数のインスタンスを作成します。

#### **継承階層**

- *[TestObject](#page-781-0)*
	- FlexRepeater

### **構文**

'Declaration Public Class FlexRepeater \_ Inherits TestObject Implements IClickable, IKeyable

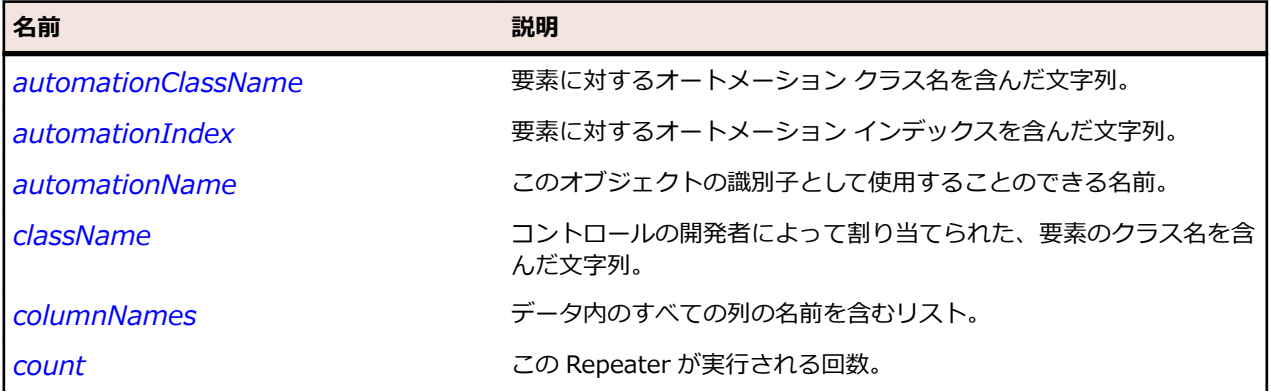

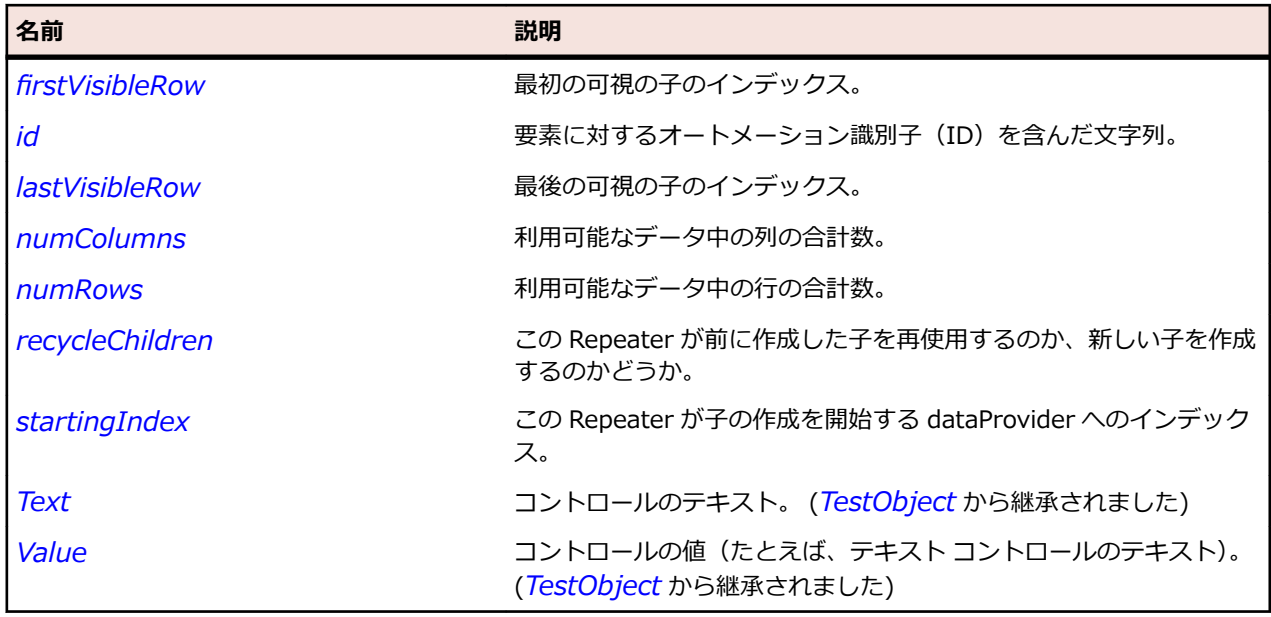

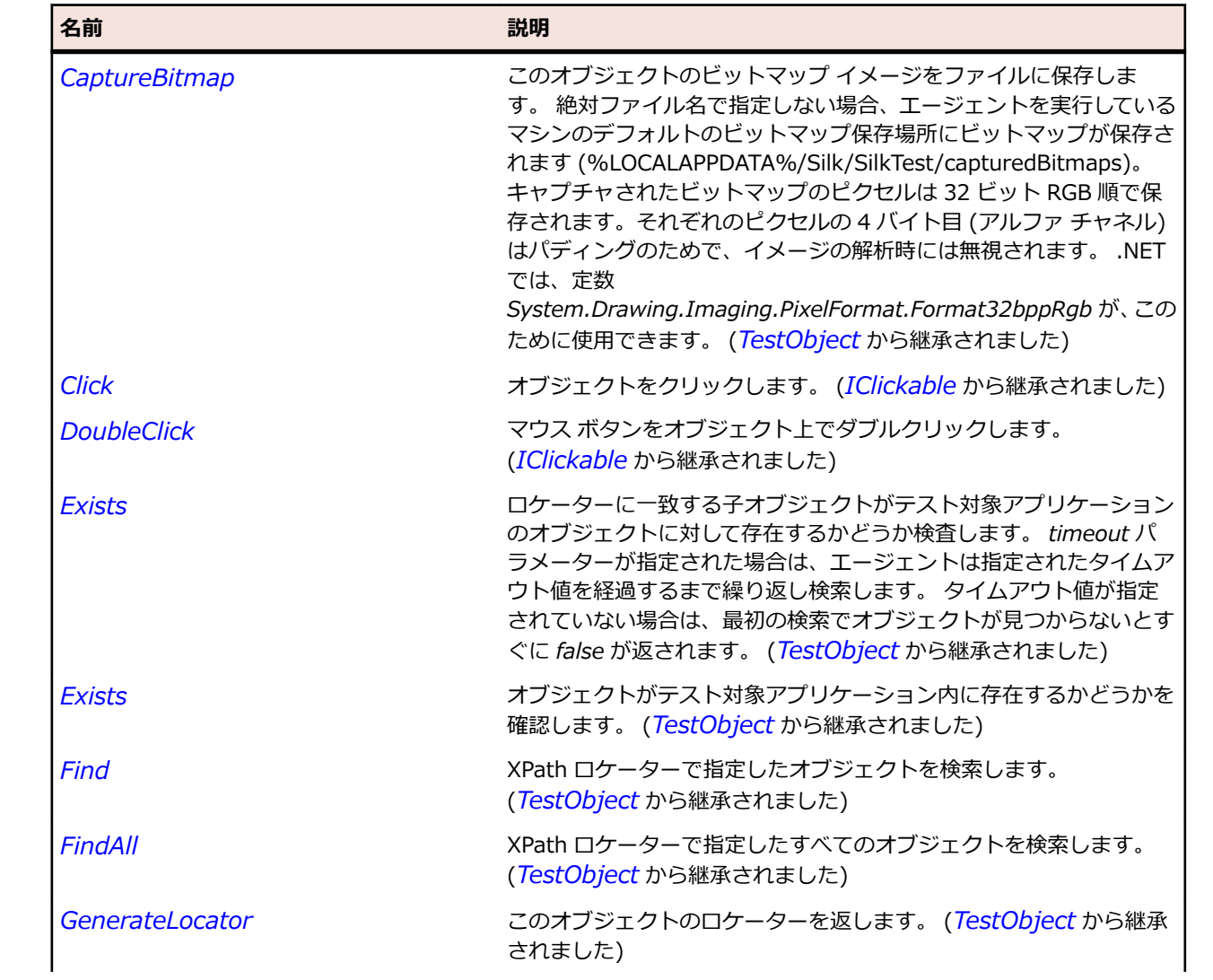

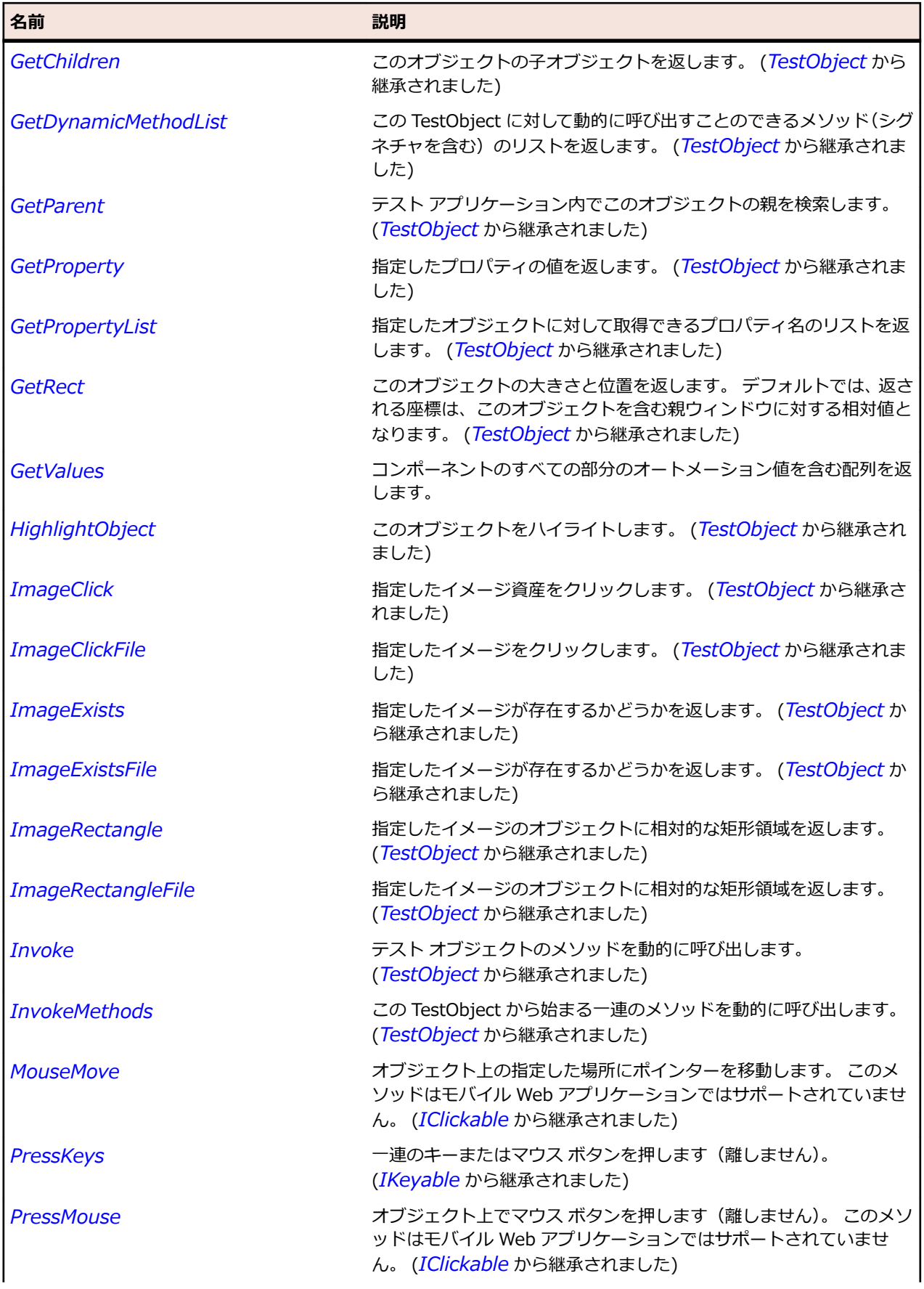

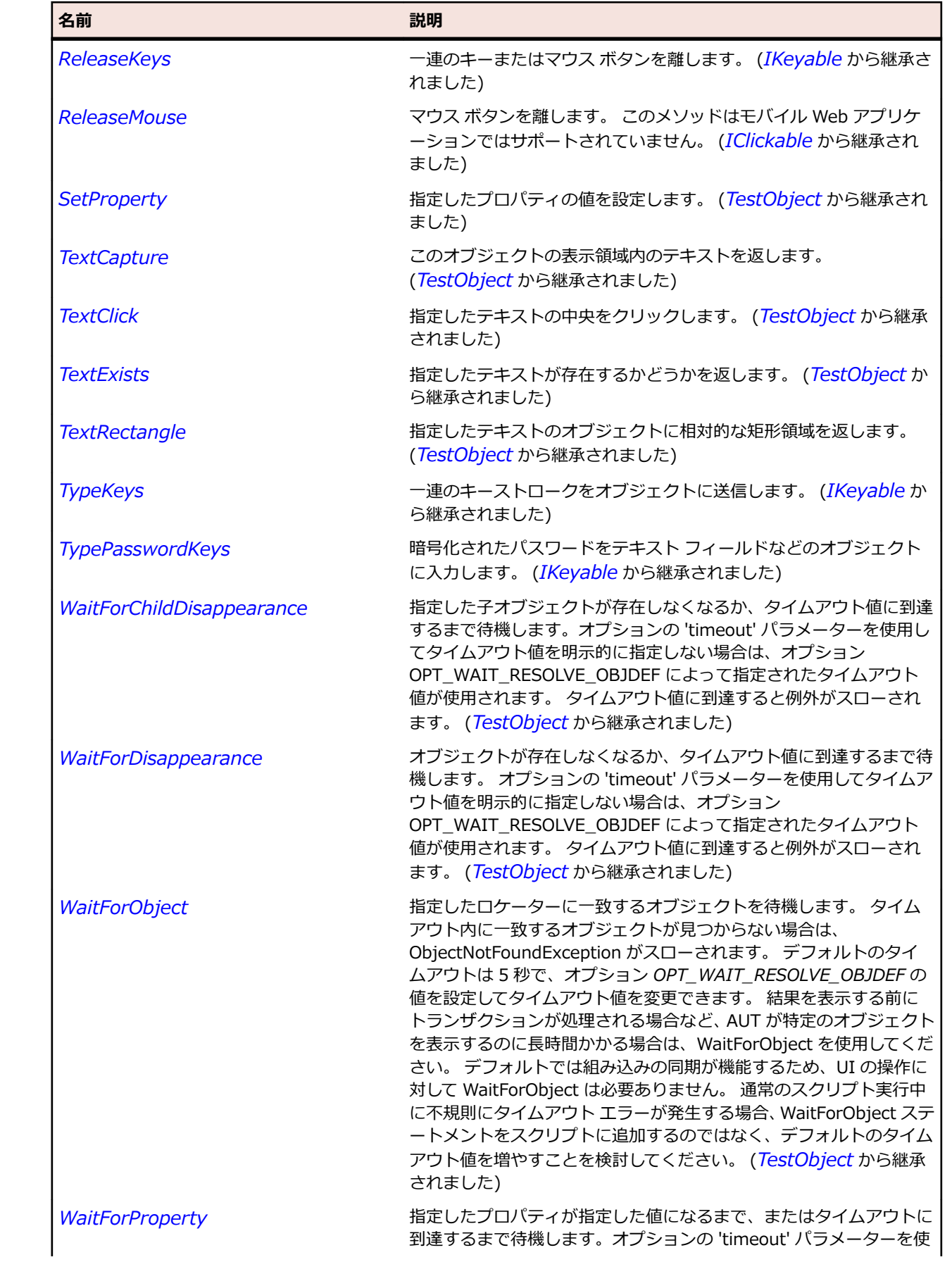

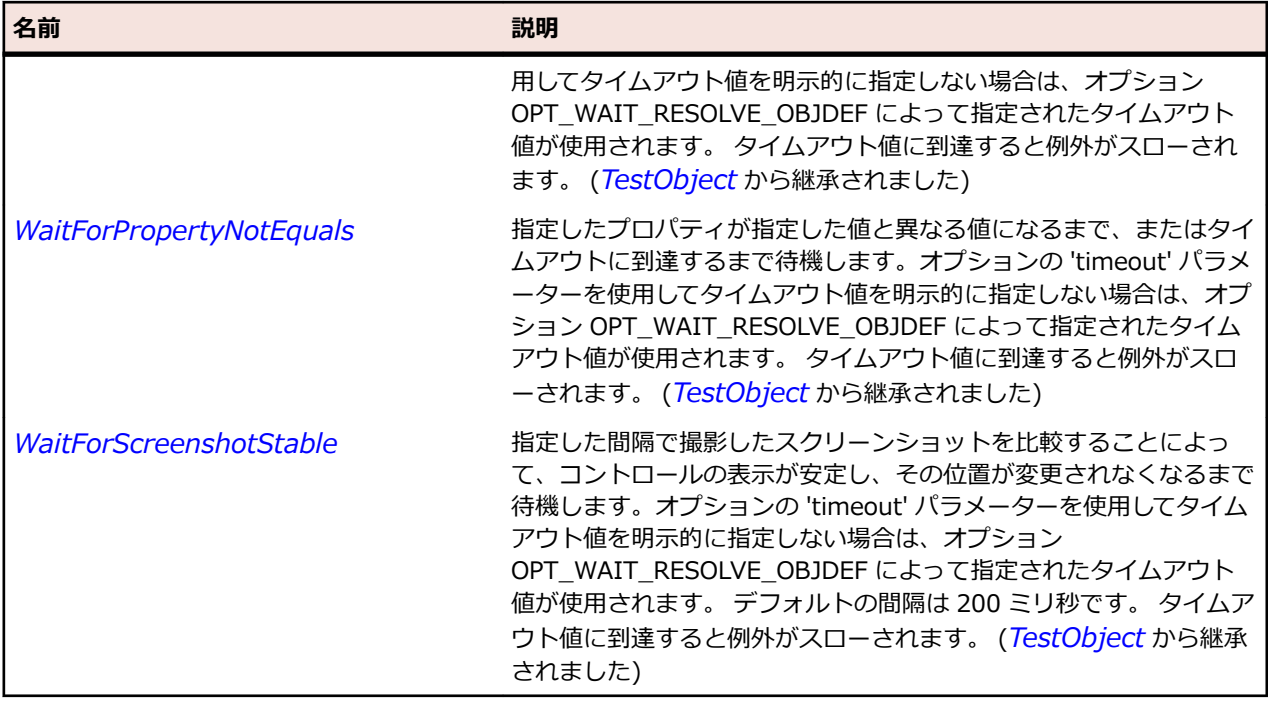

# **FlexRule クラス**

### **説明**

単一の水平方向または垂直方向の線を作成します。 通常、このコントロールはコンテナーの内部を分割す る線を作成するために使用します。

#### **継承階層**

- *[FlexObject](#page-1210-0)*
	- FlexRule

### **構文**

'Declaration Public Class FlexRule \_ Inherits FlexObject

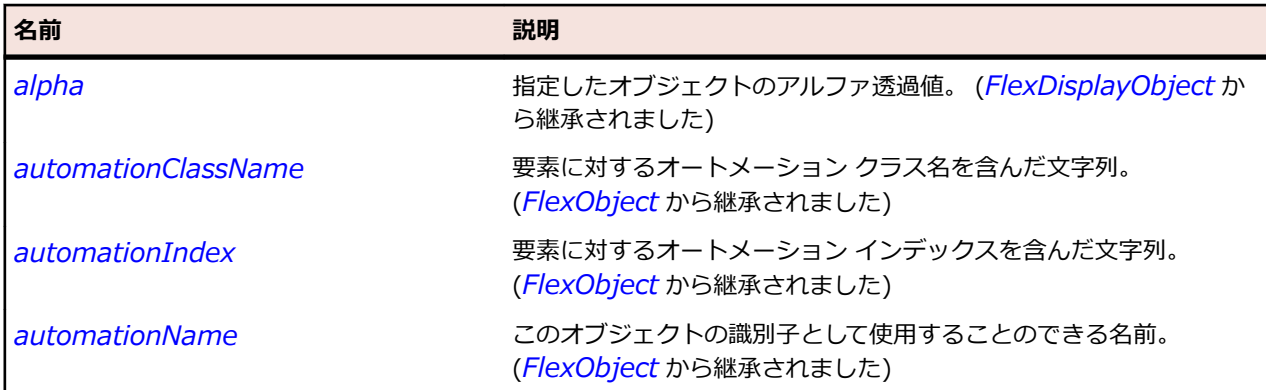

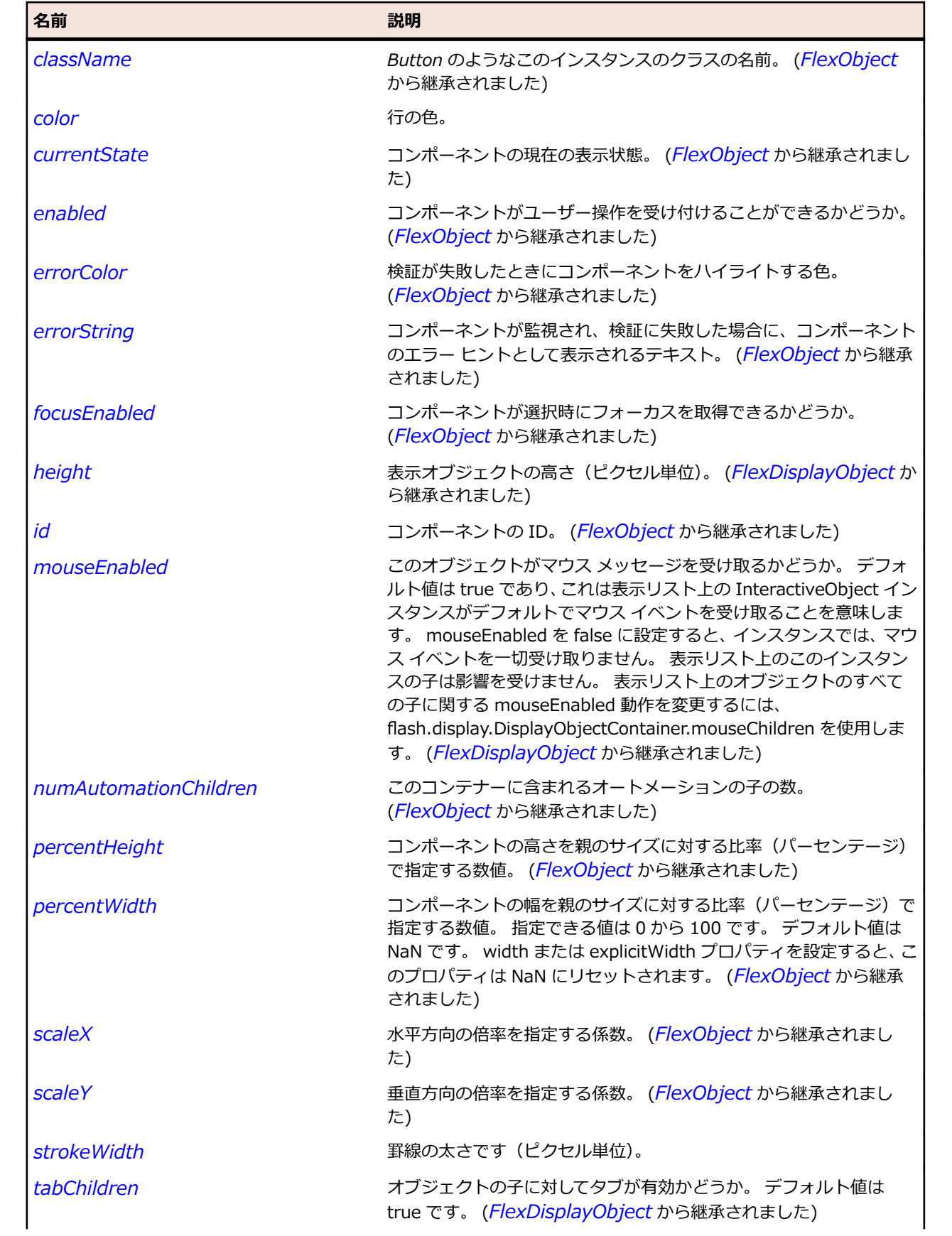

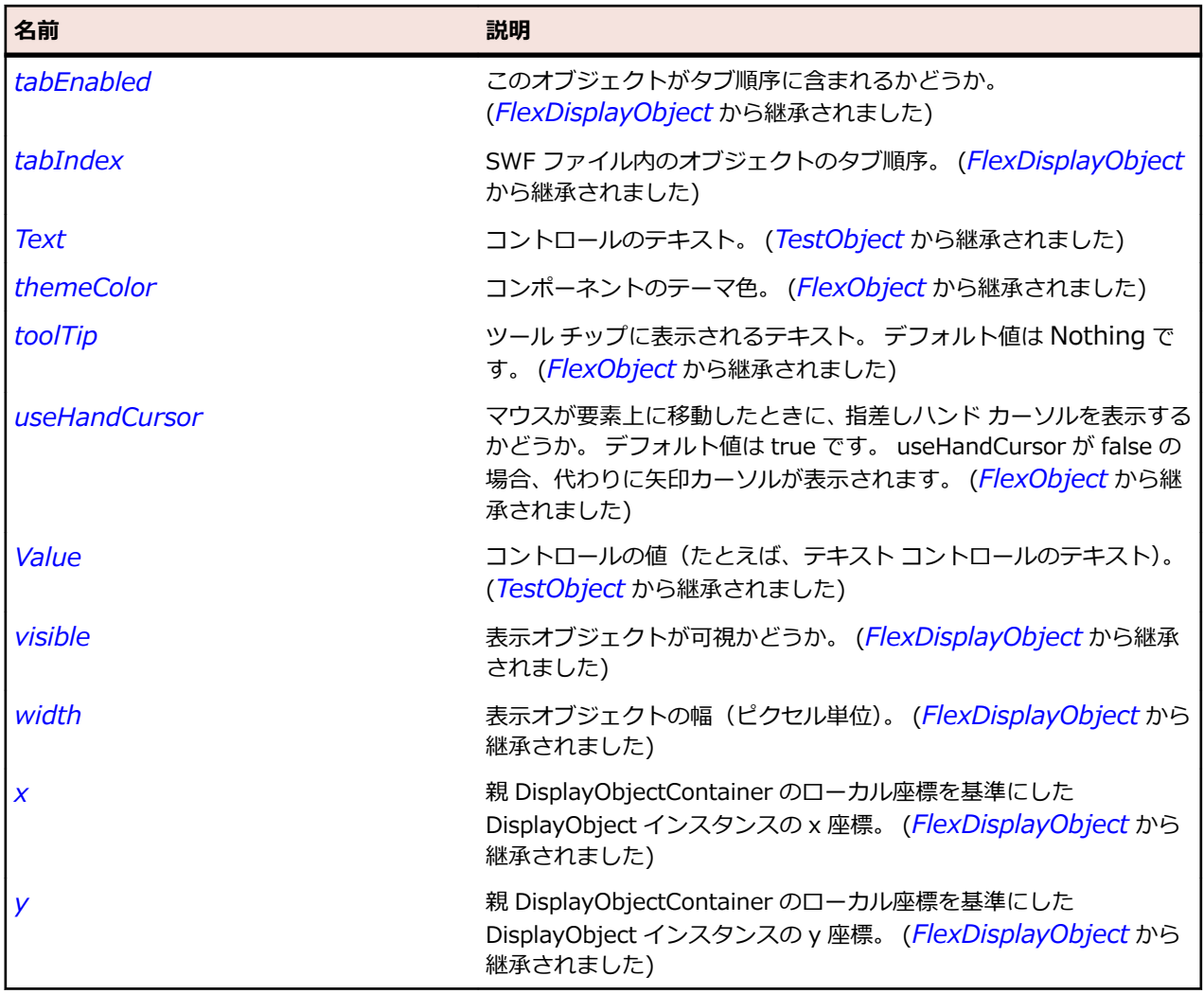

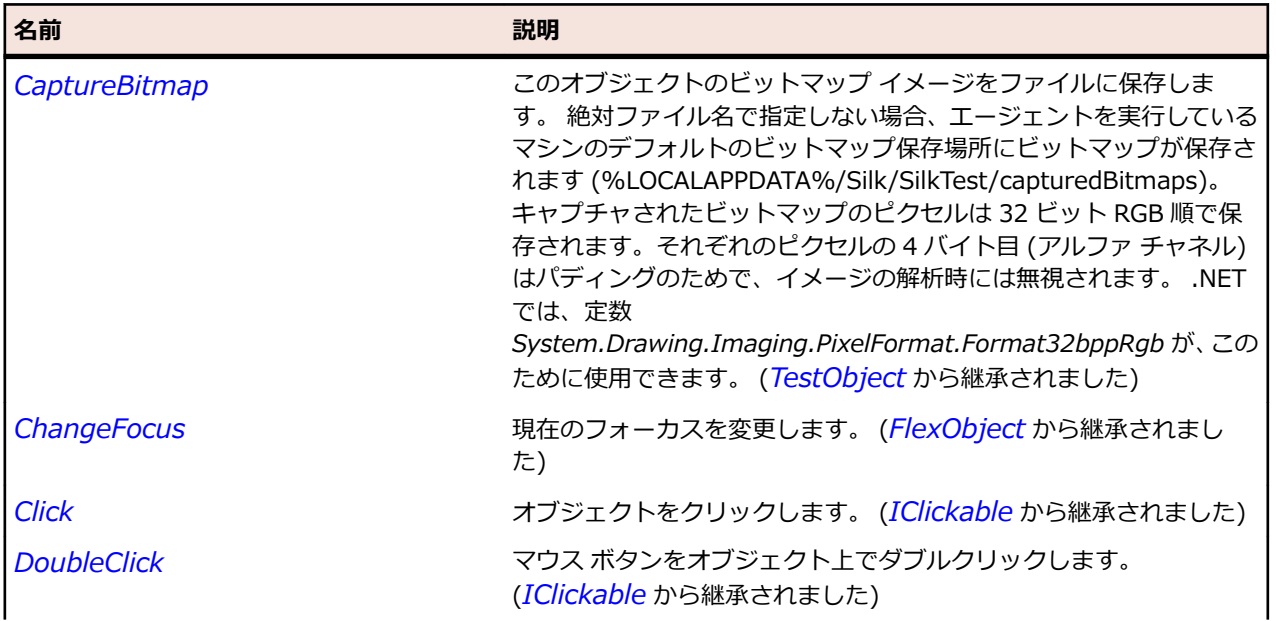

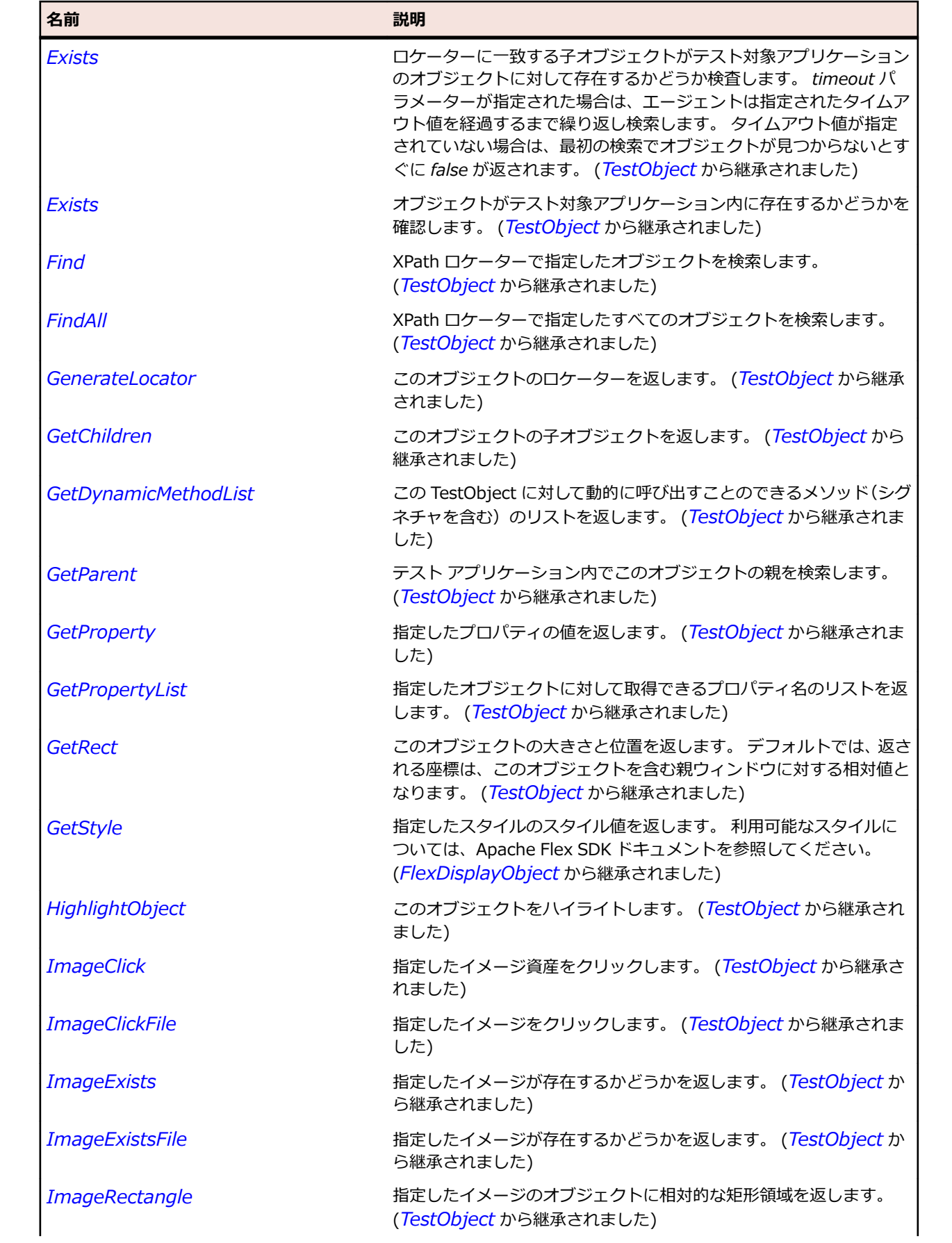

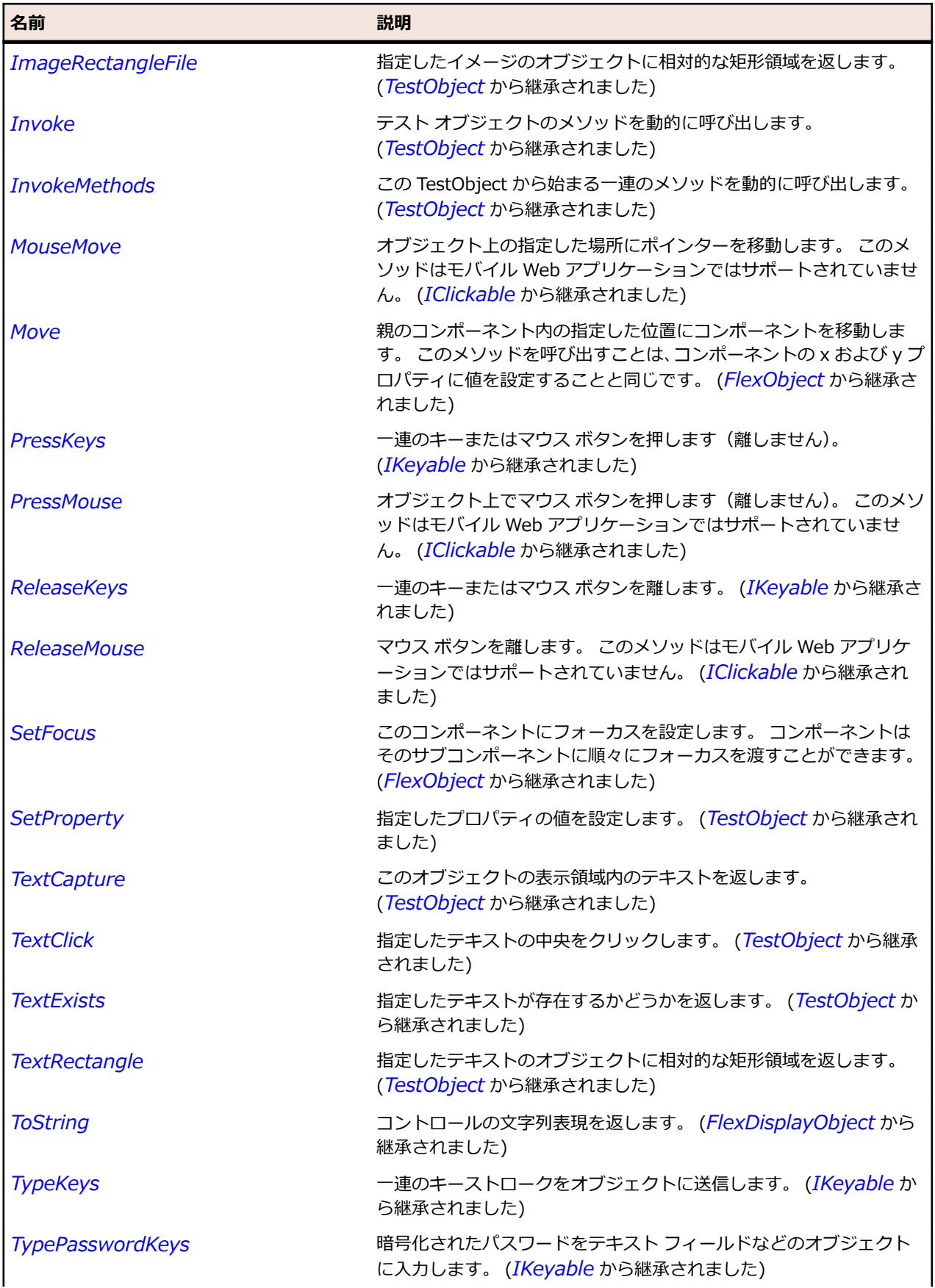

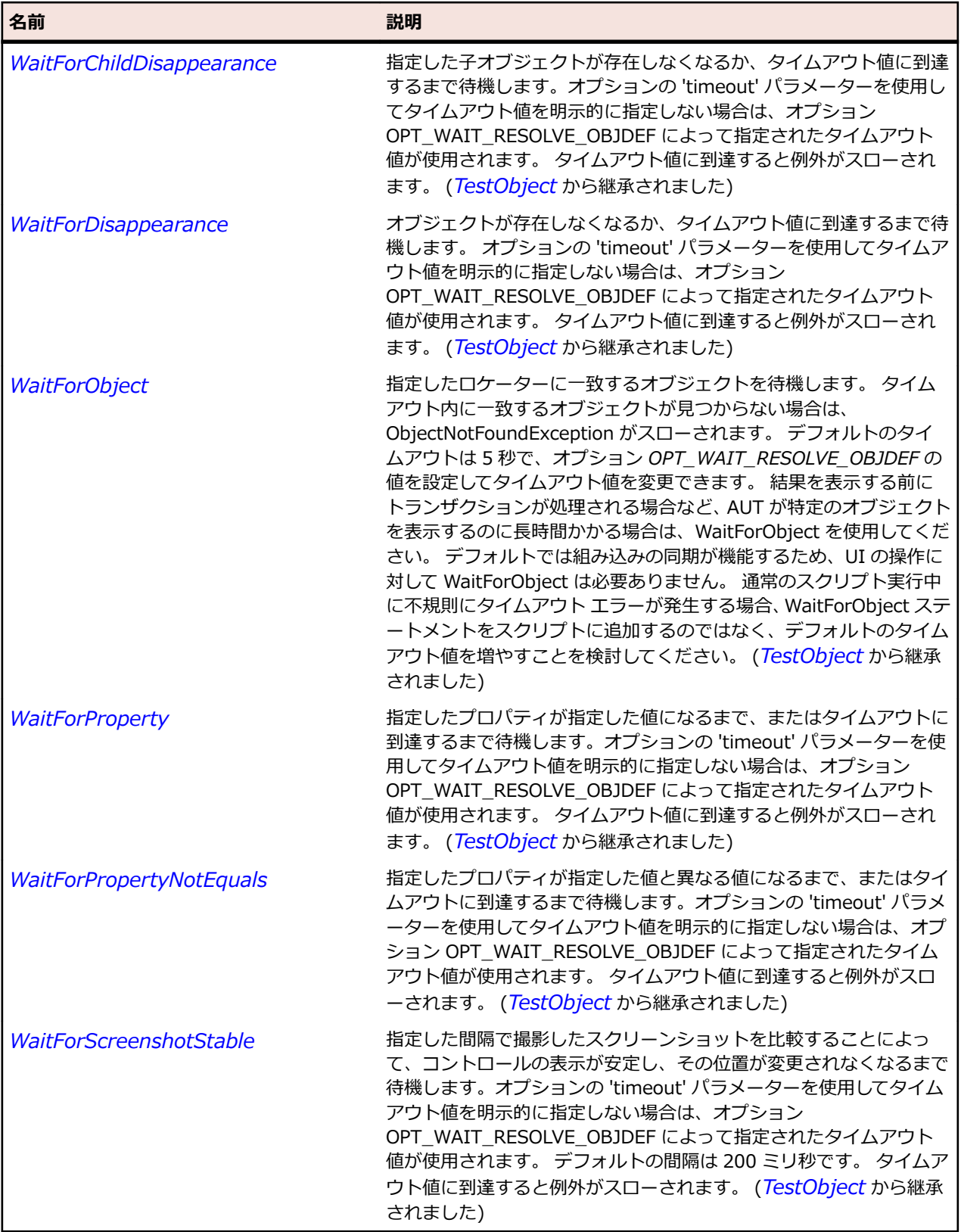

# **FlexScrollBar クラス**

**説明**

表示領域に対してデータが多すぎる場合に表示するデータの部分を制御するために使用します。

### **継承階層**

- *[FlexObject](#page-1210-0)*
	- FlexScrollBar

### **構文**

'Declaration Public Class FlexScrollBar \_ Inherits FlexObject

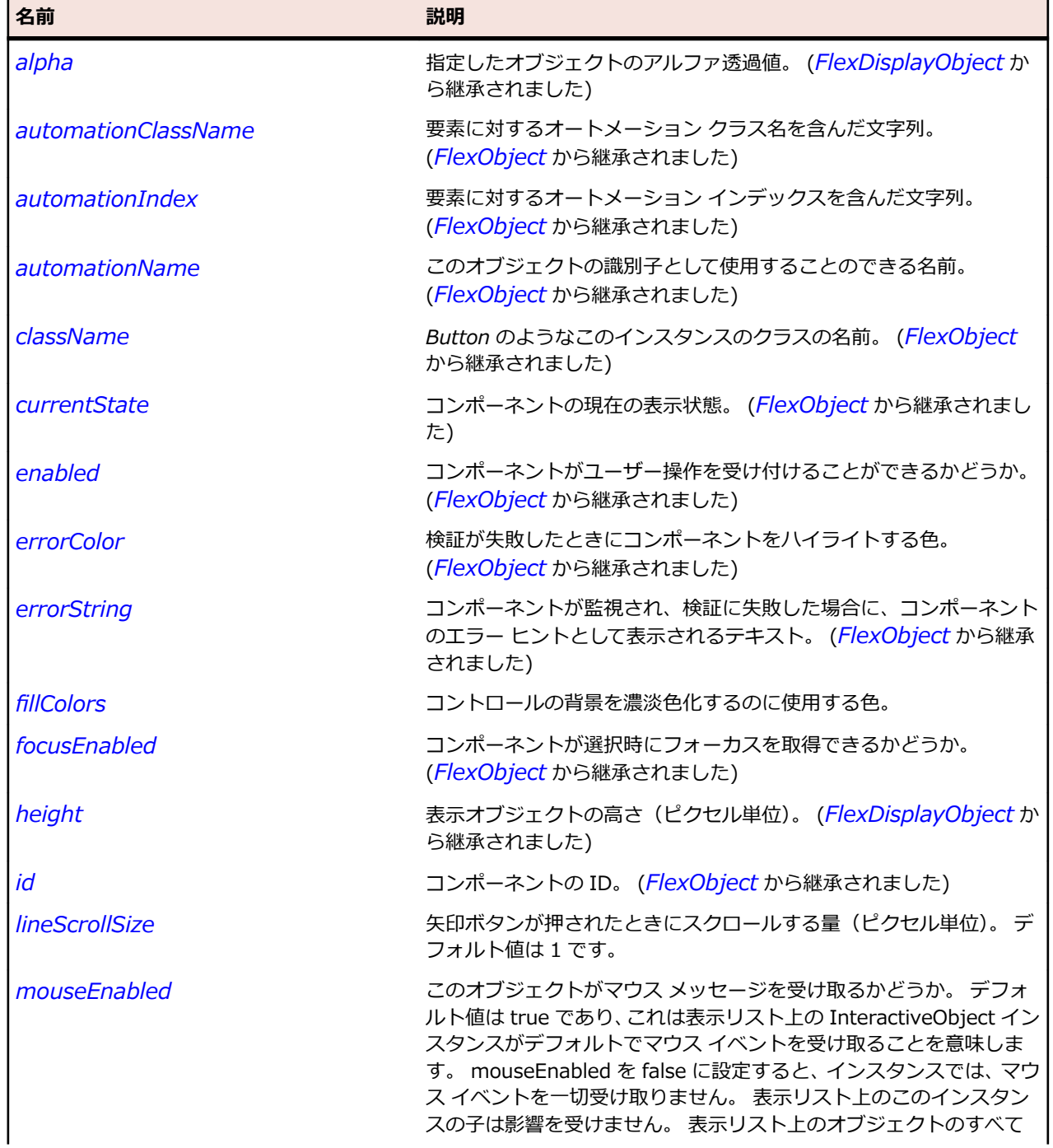

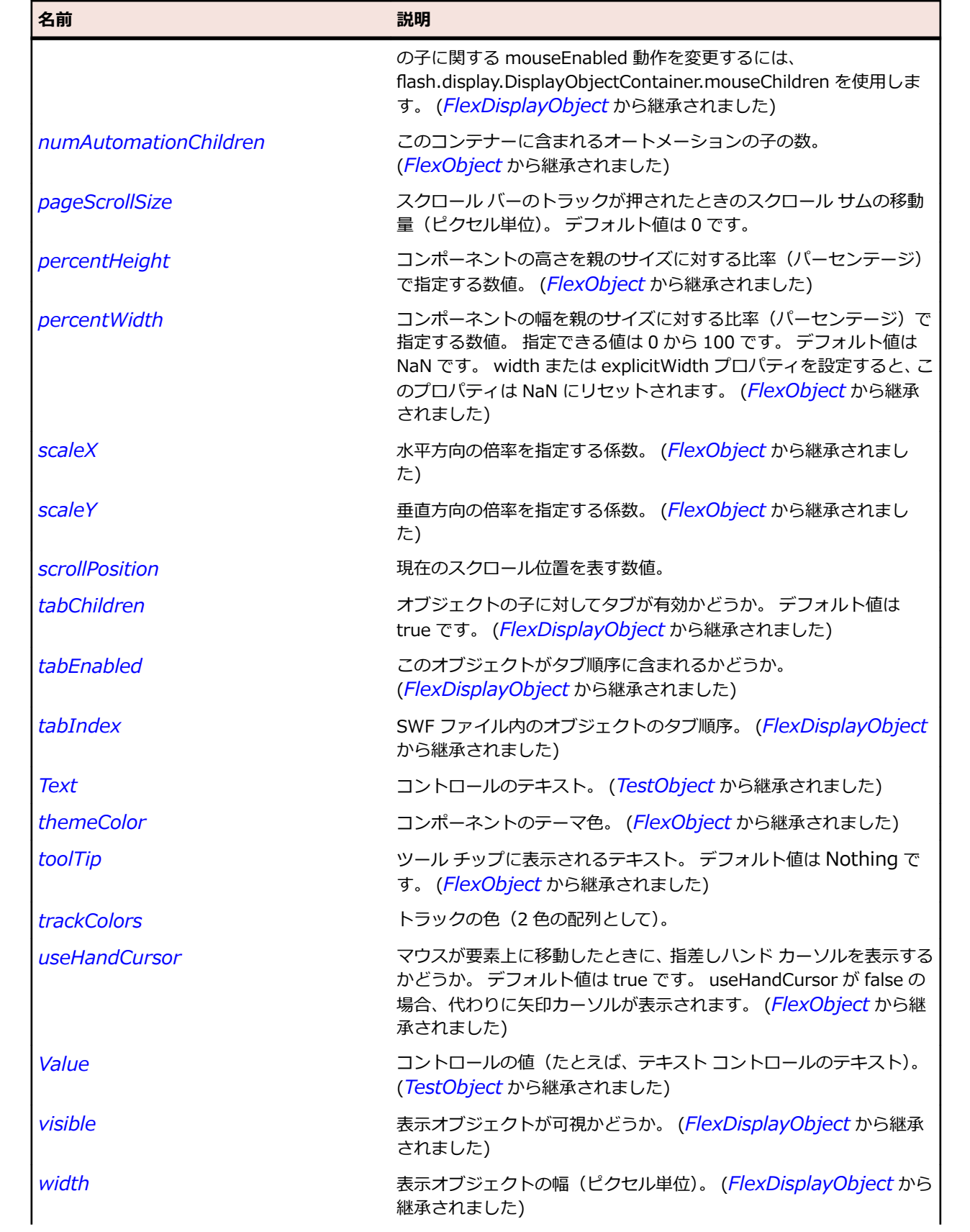

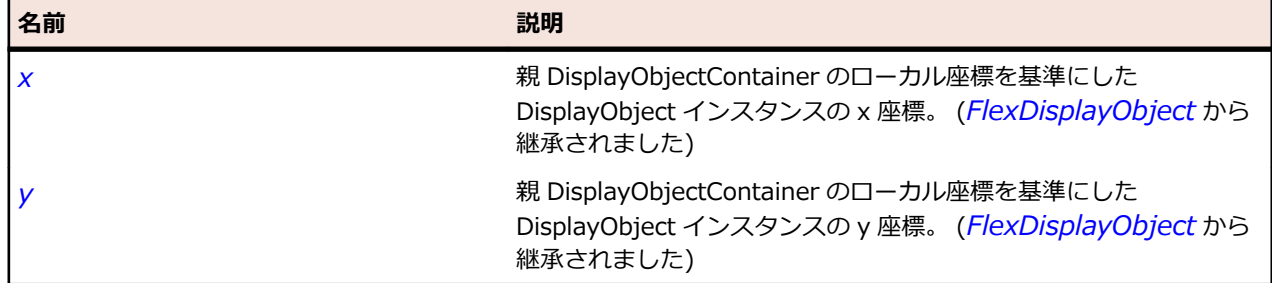

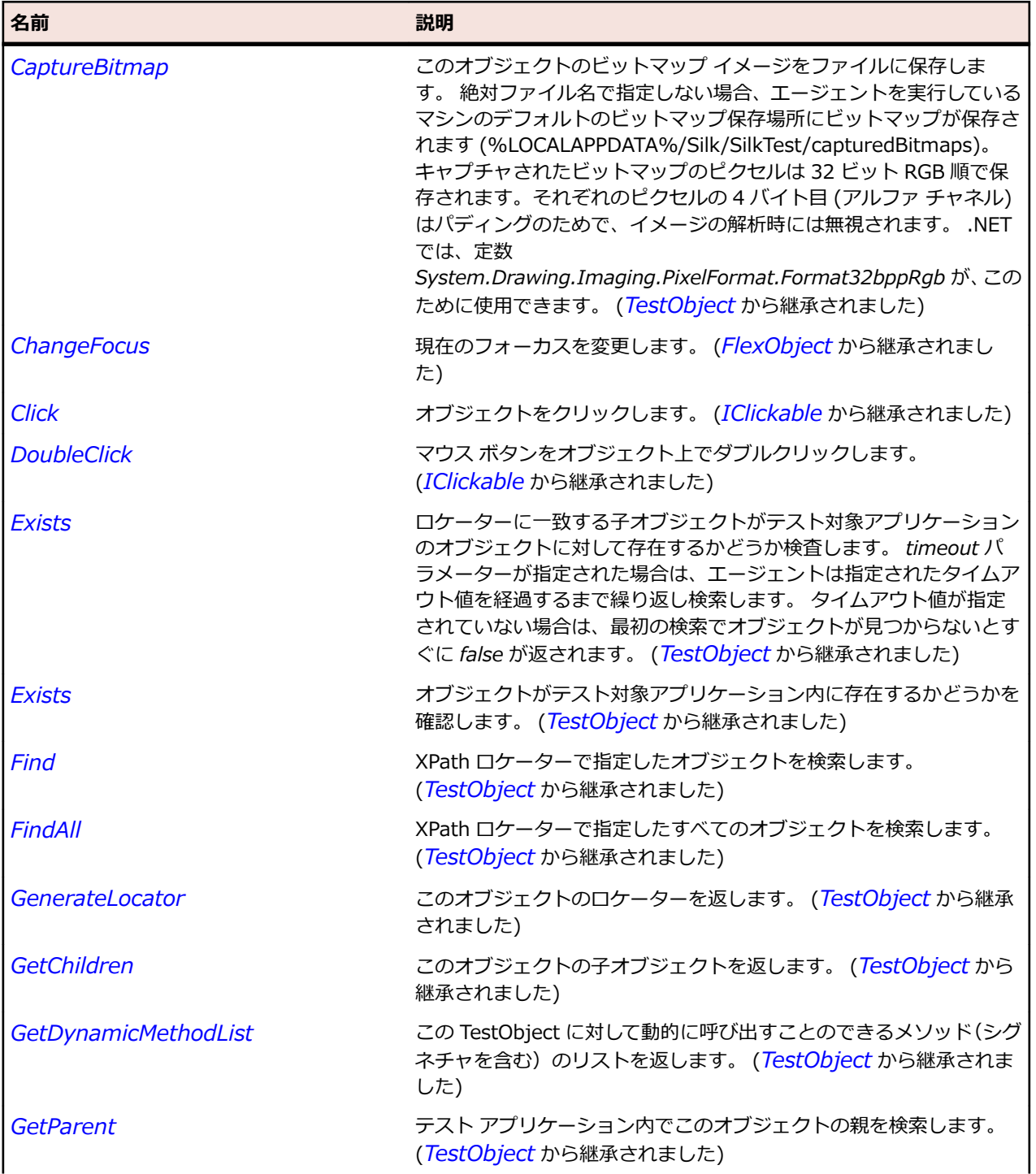

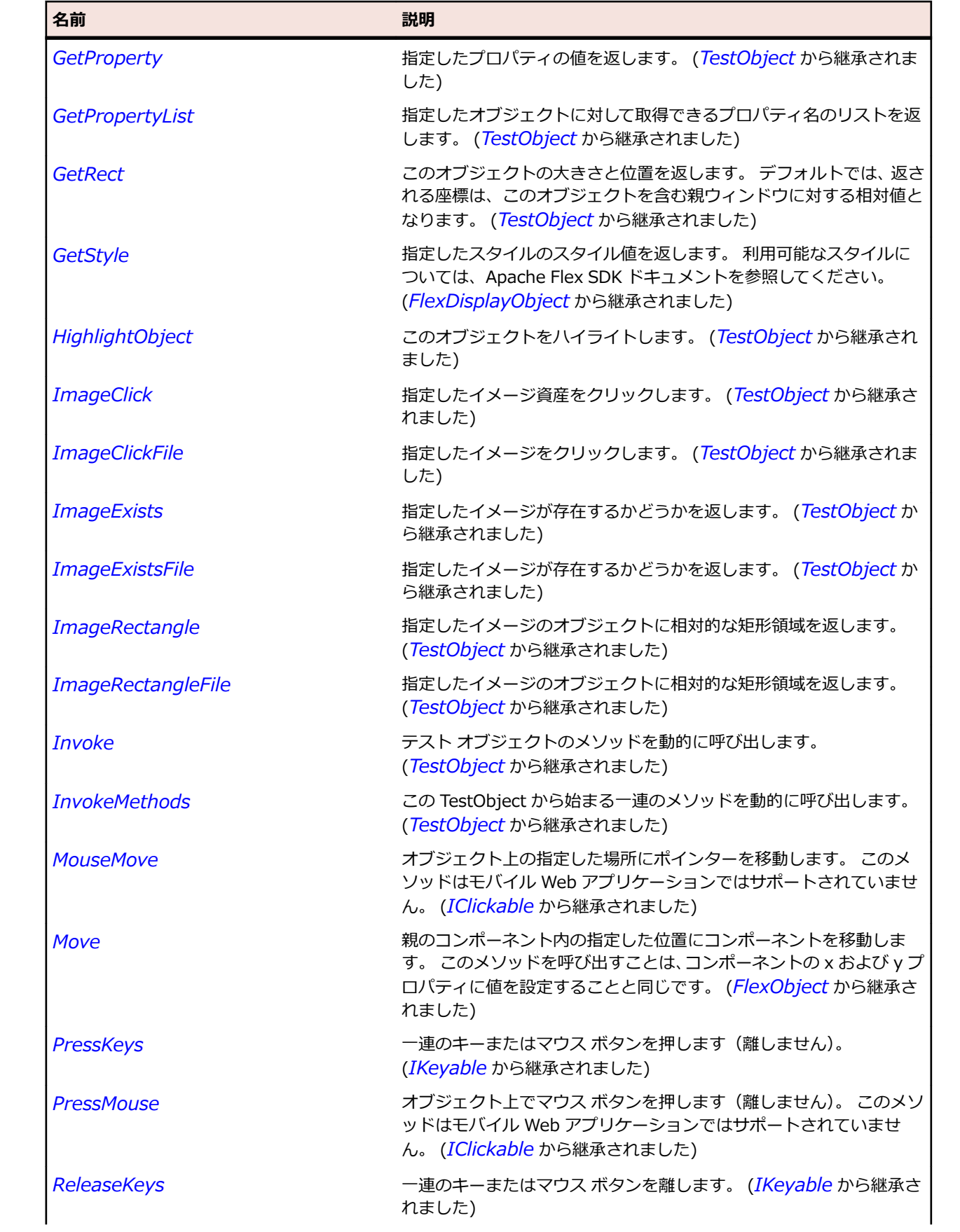

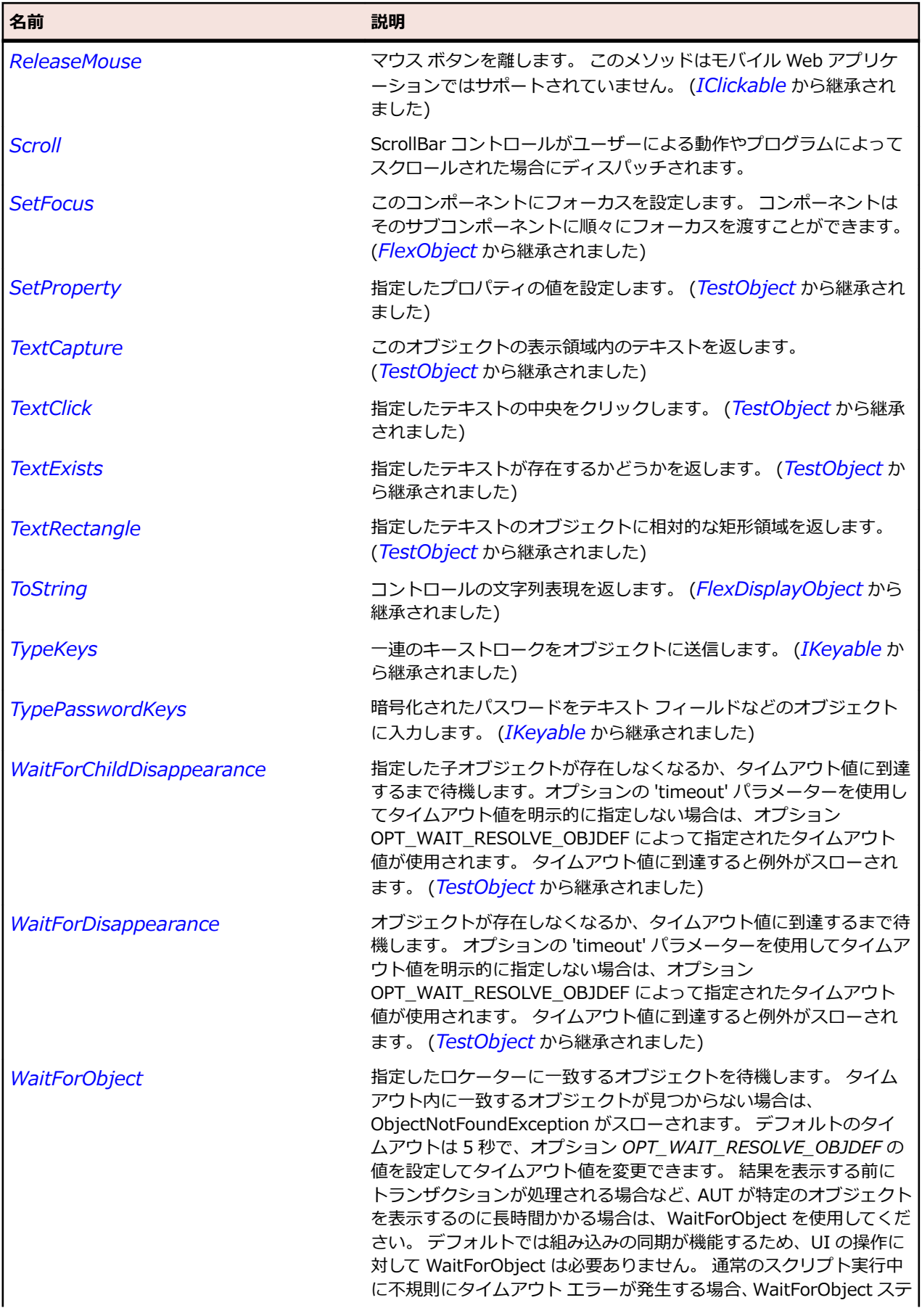

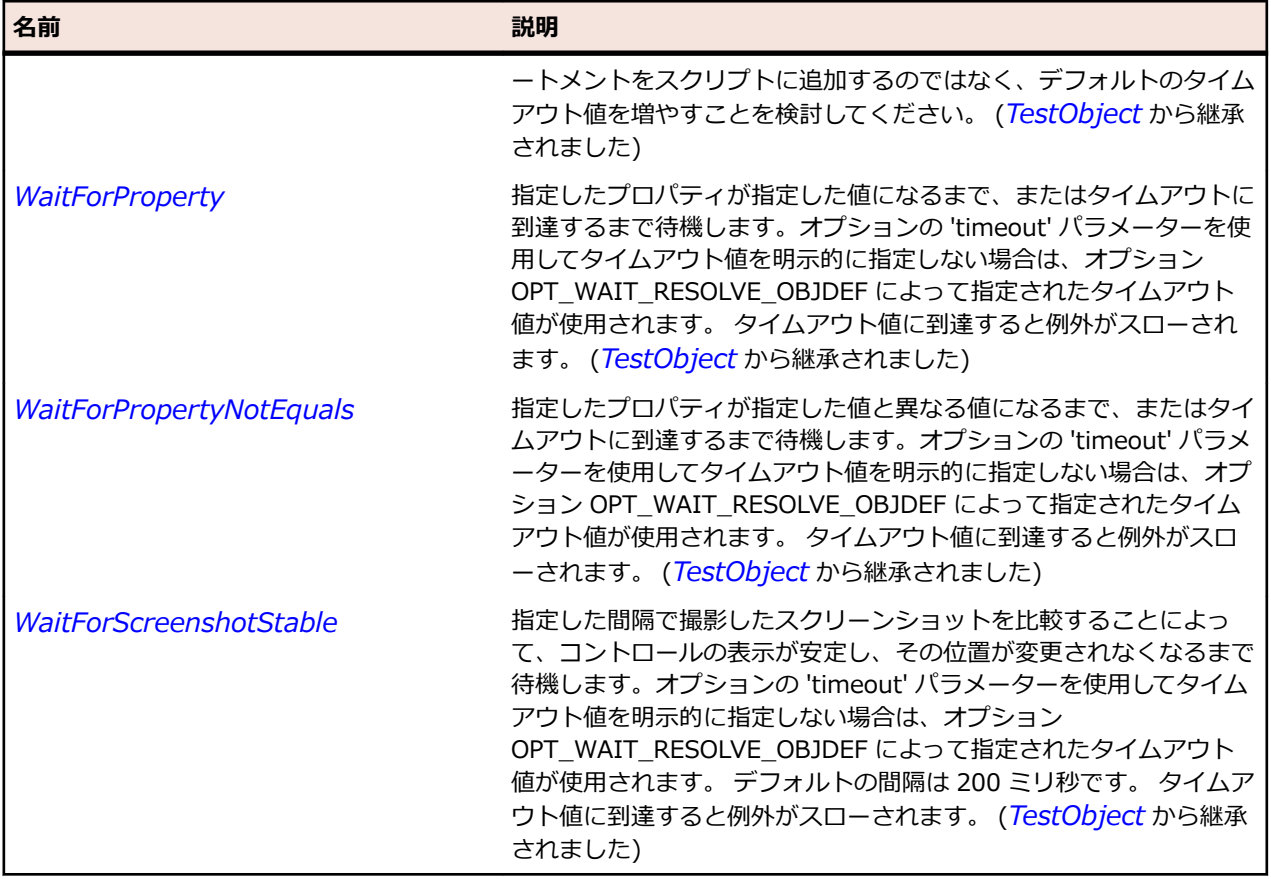

# **FlexScrollBase クラス**

### **説明**

ScrollControlBase クラスは、スクロール バーを持つコントロールの基本クラスです。

スクロール バーはユーザーが操作し、表示可能領域を変更するメソッドおよびプロパティには開発者がア クセスします。 ScrollControlBase が持つ子オブジェクトは 1 つのみで、そのオブジェクトを配置および マスクするか、またはサイズ変更して、表示可能なコンテンツを表示します。 スクロールするすべての項 目は、このコンテンツ オブジェクトの子であることが必要です。

### **継承階層**

- *[FlexObject](#page-1210-0)*
	- FlexScrollBase
		- *[FlexListBase](#page-1167-0)*
		- *[FlexTextArea](#page-1316-0)*
		- *[SparkAirHTML](#page-1378-0)*

### **構文**

'Declaration Public Class FlexScrollBase \_ Inherits FlexObject

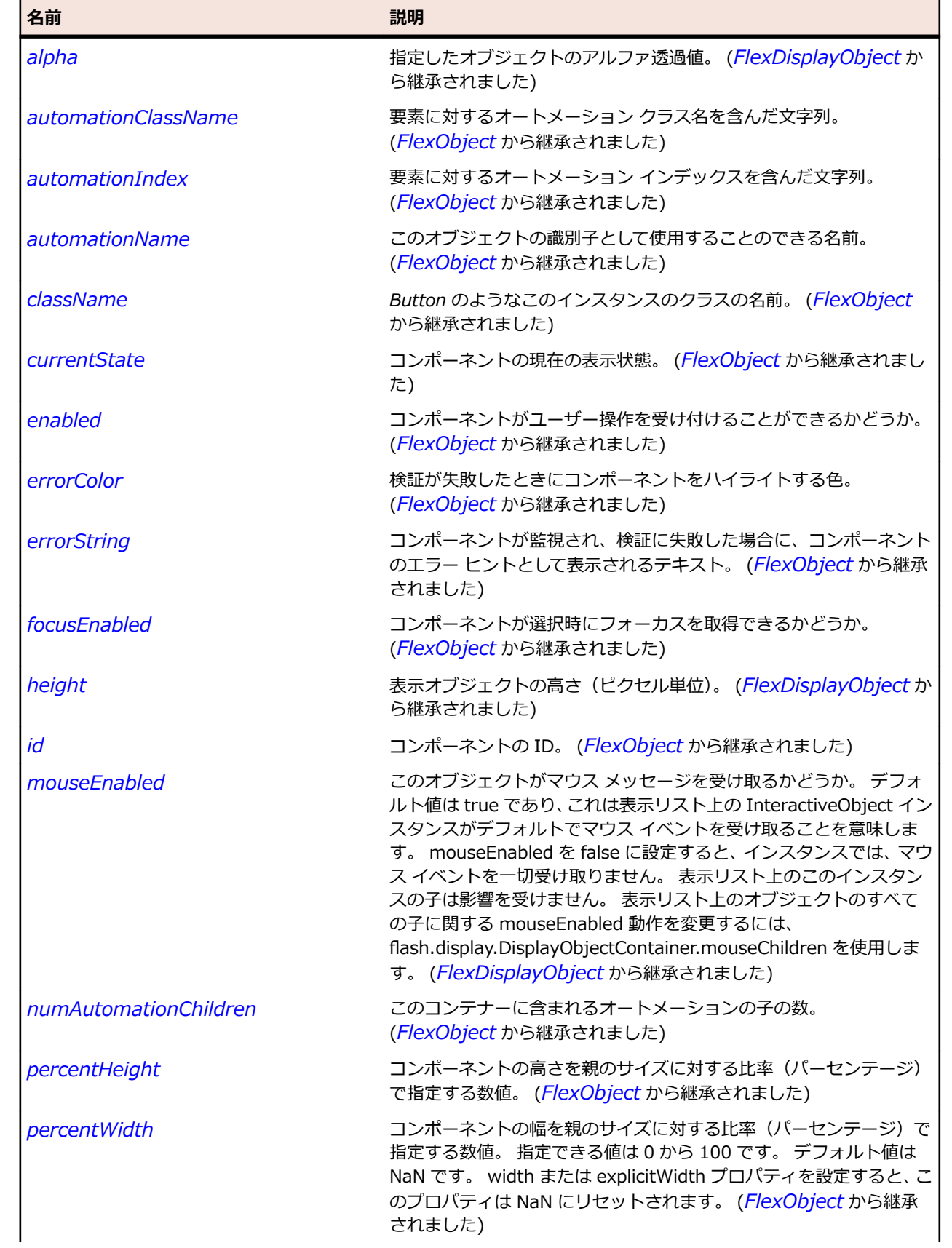

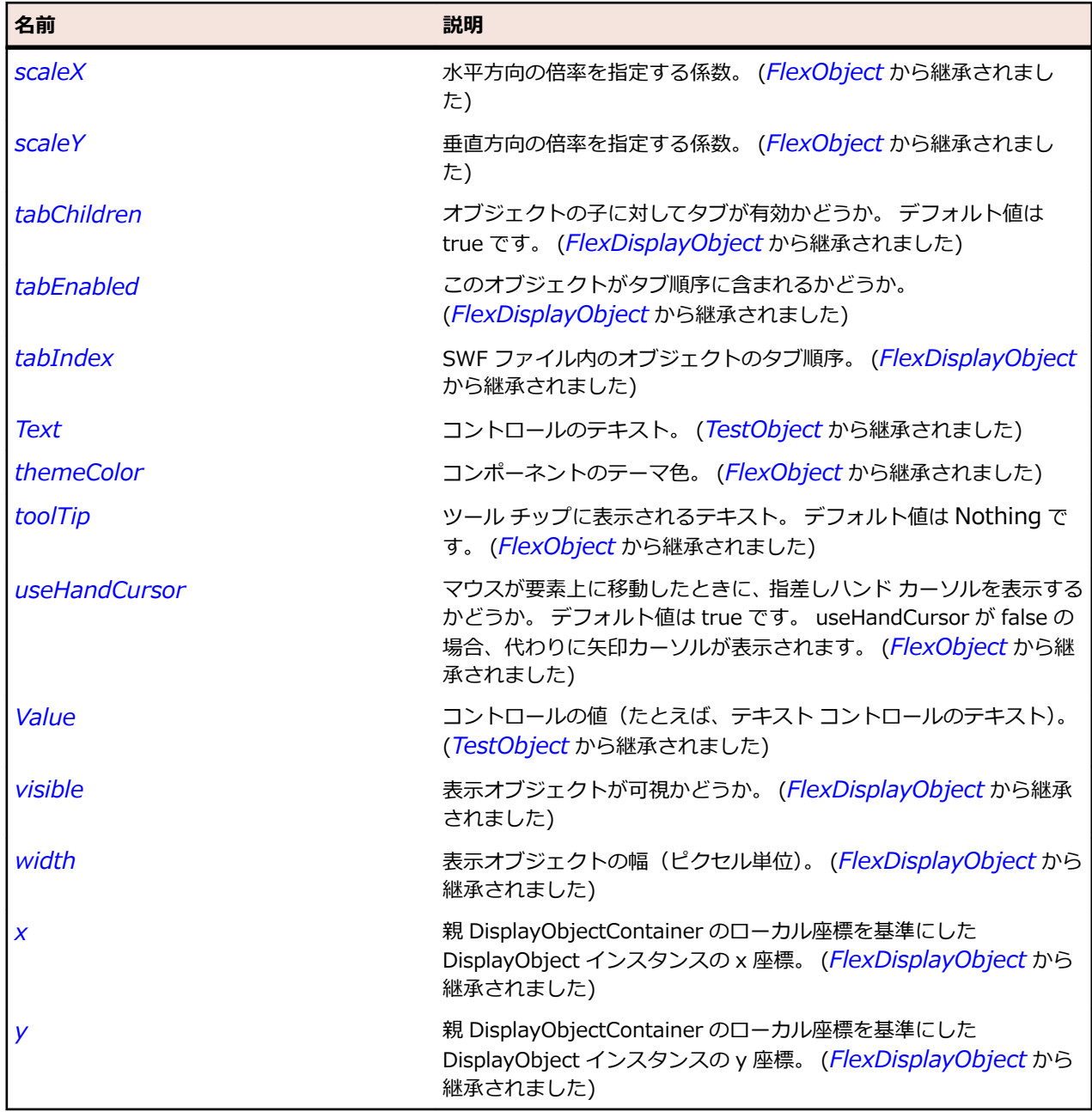

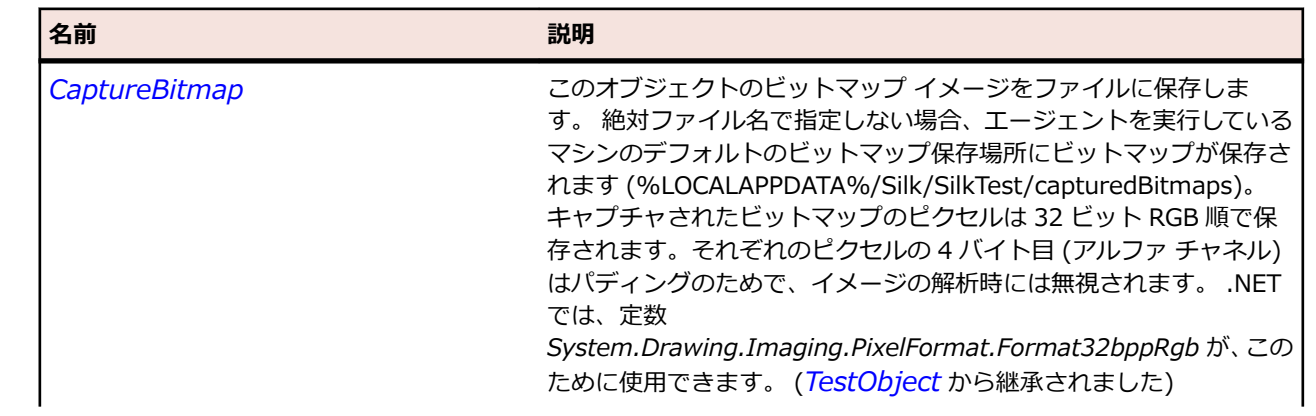
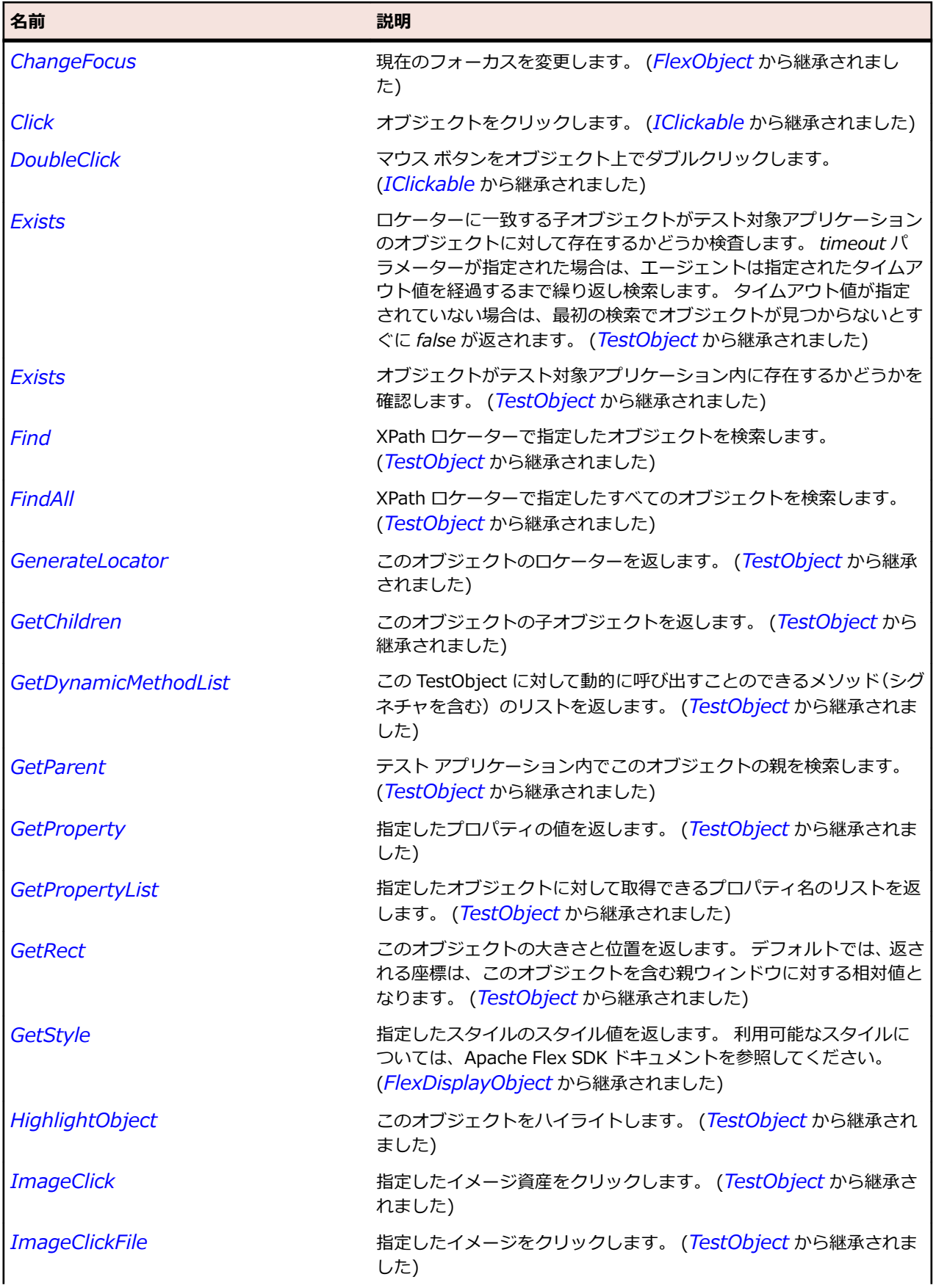

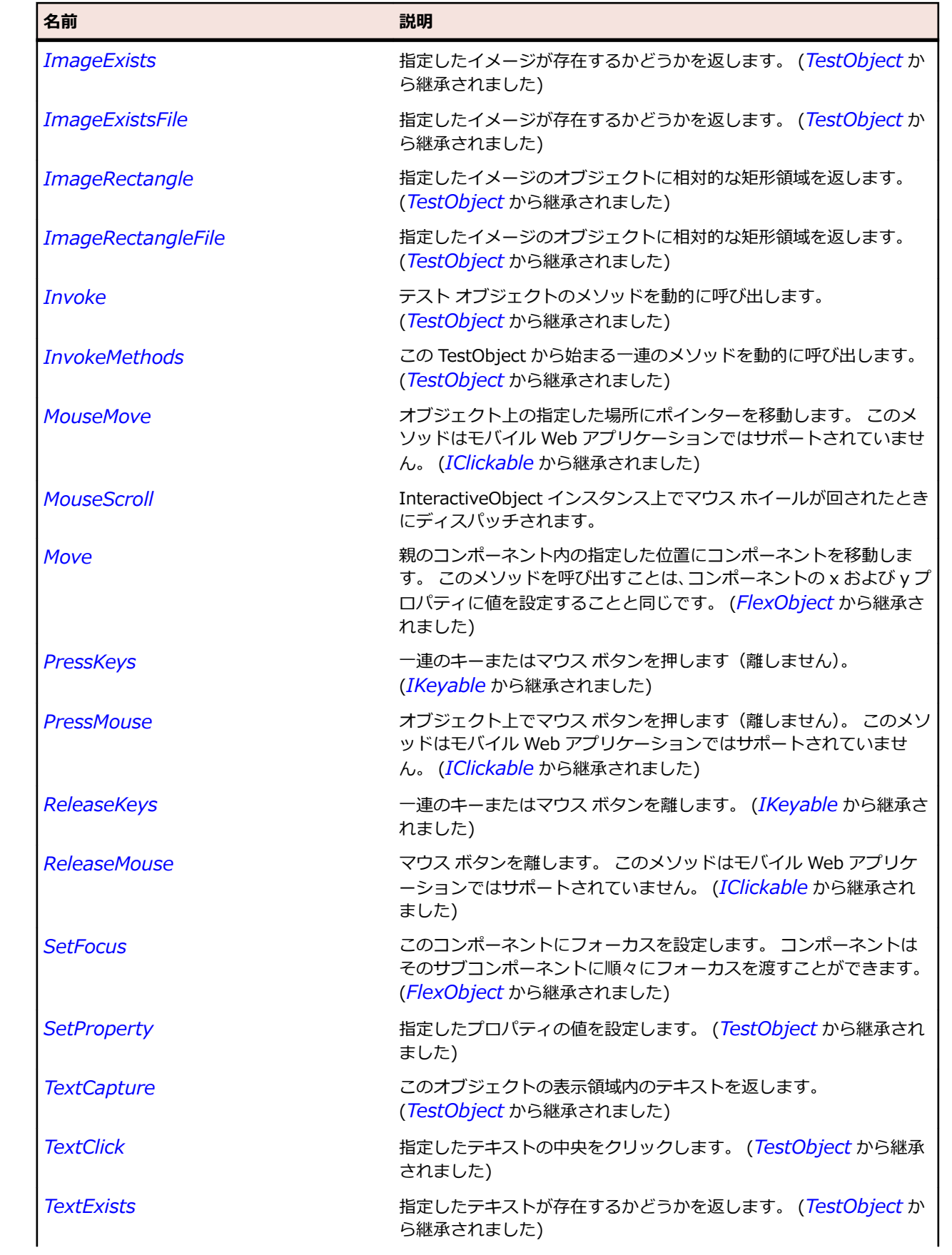

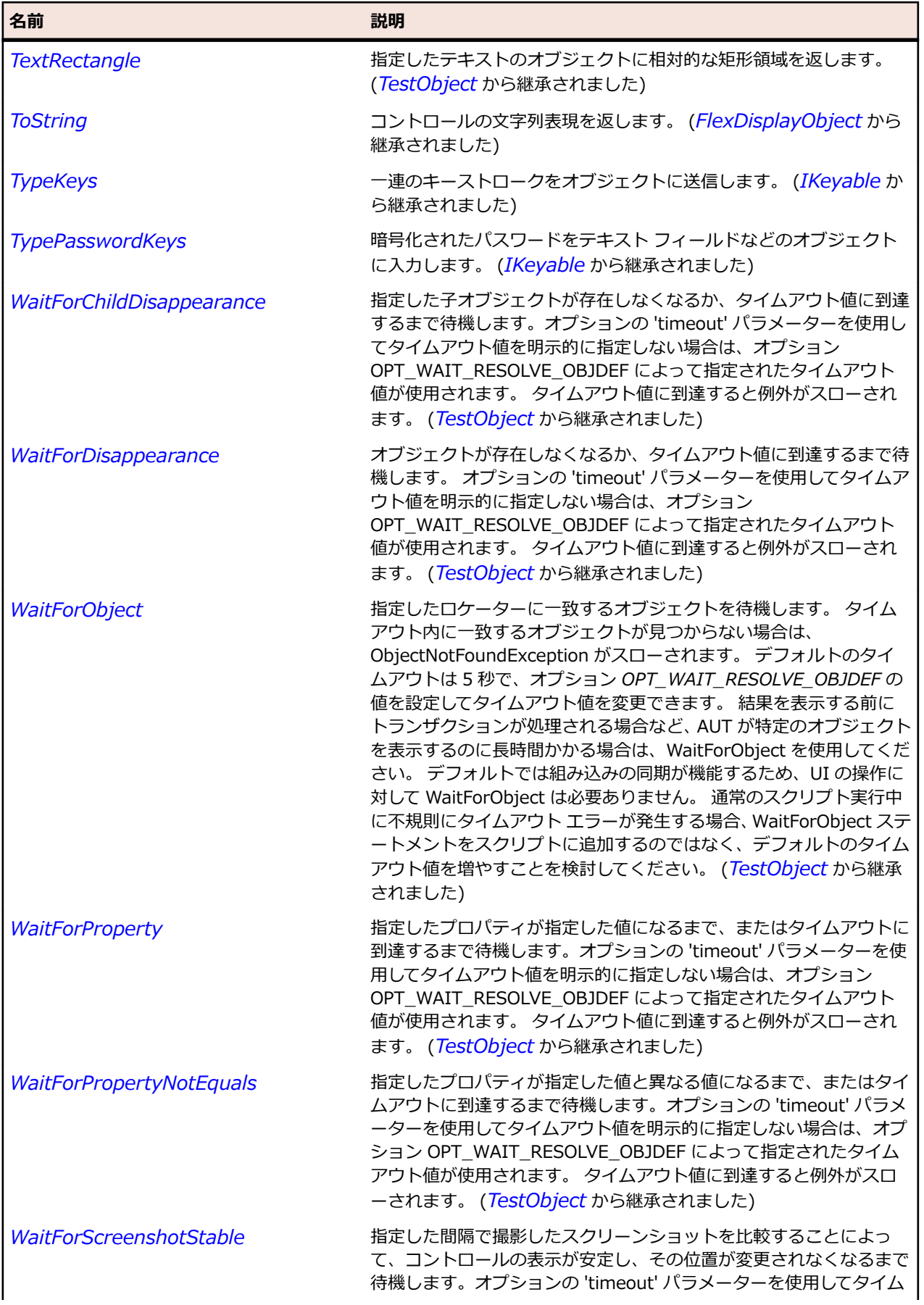

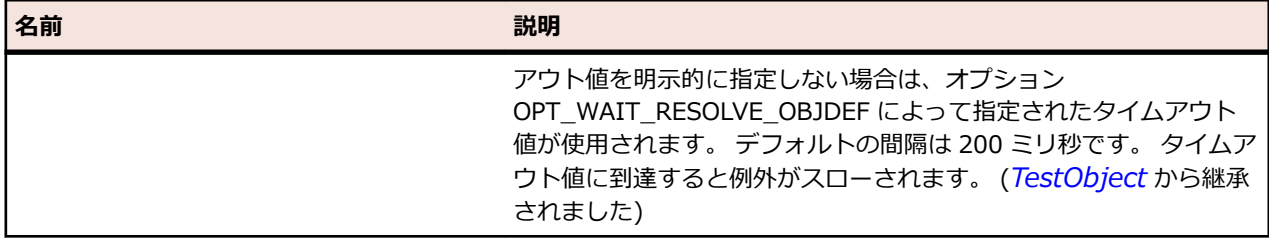

# **FlexSlider クラス**

## **説明**

スライダー トラックの両端の間でスライダー サムを移動することで値を選択できます。

スライダーの現在の値は、スライダーの最小値と最大値に対応するスライダーの両終点の間におけるサム の相対位置によって決定されます。

#### **継承階層**

- *[FlexObject](#page-1210-0)*
	- FlexSlider

#### **構文**

'Declaration Public Class FlexSlider \_ Inherits FlexObject

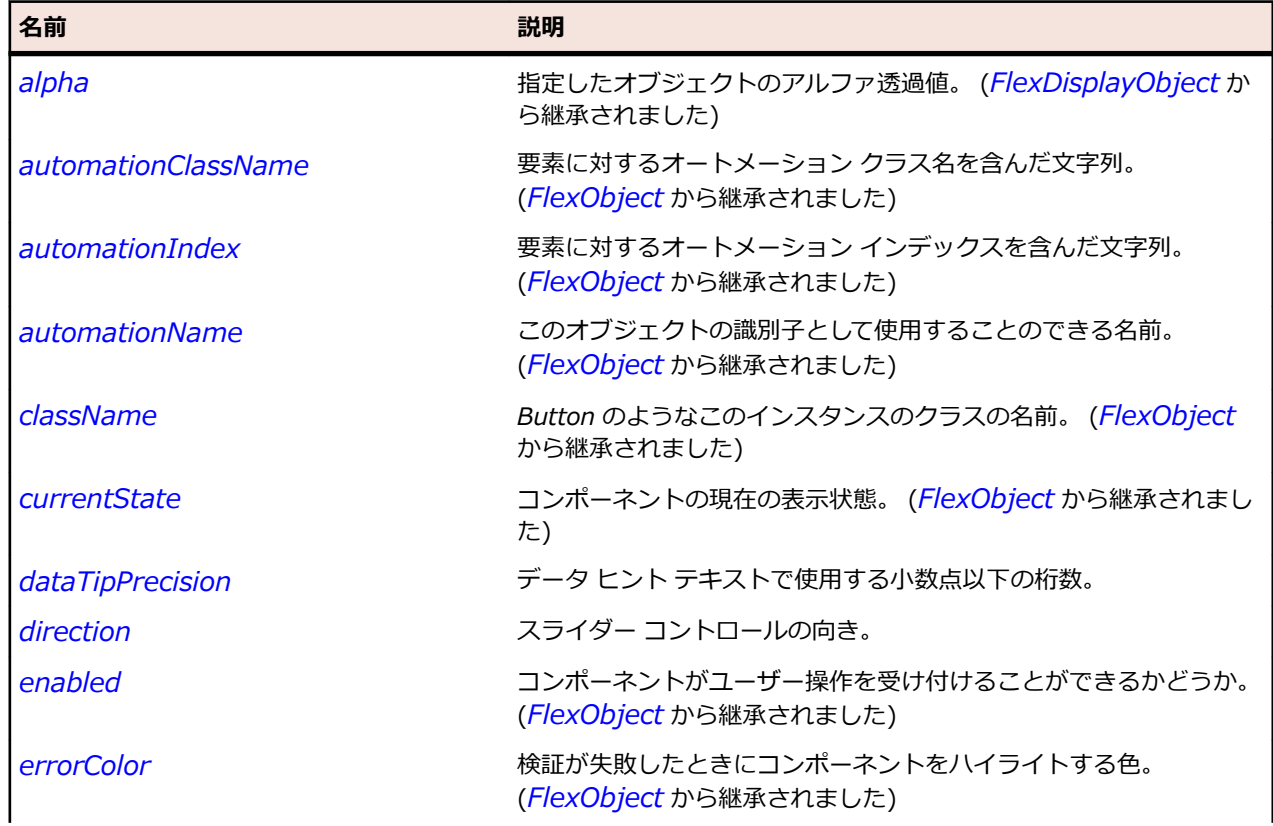

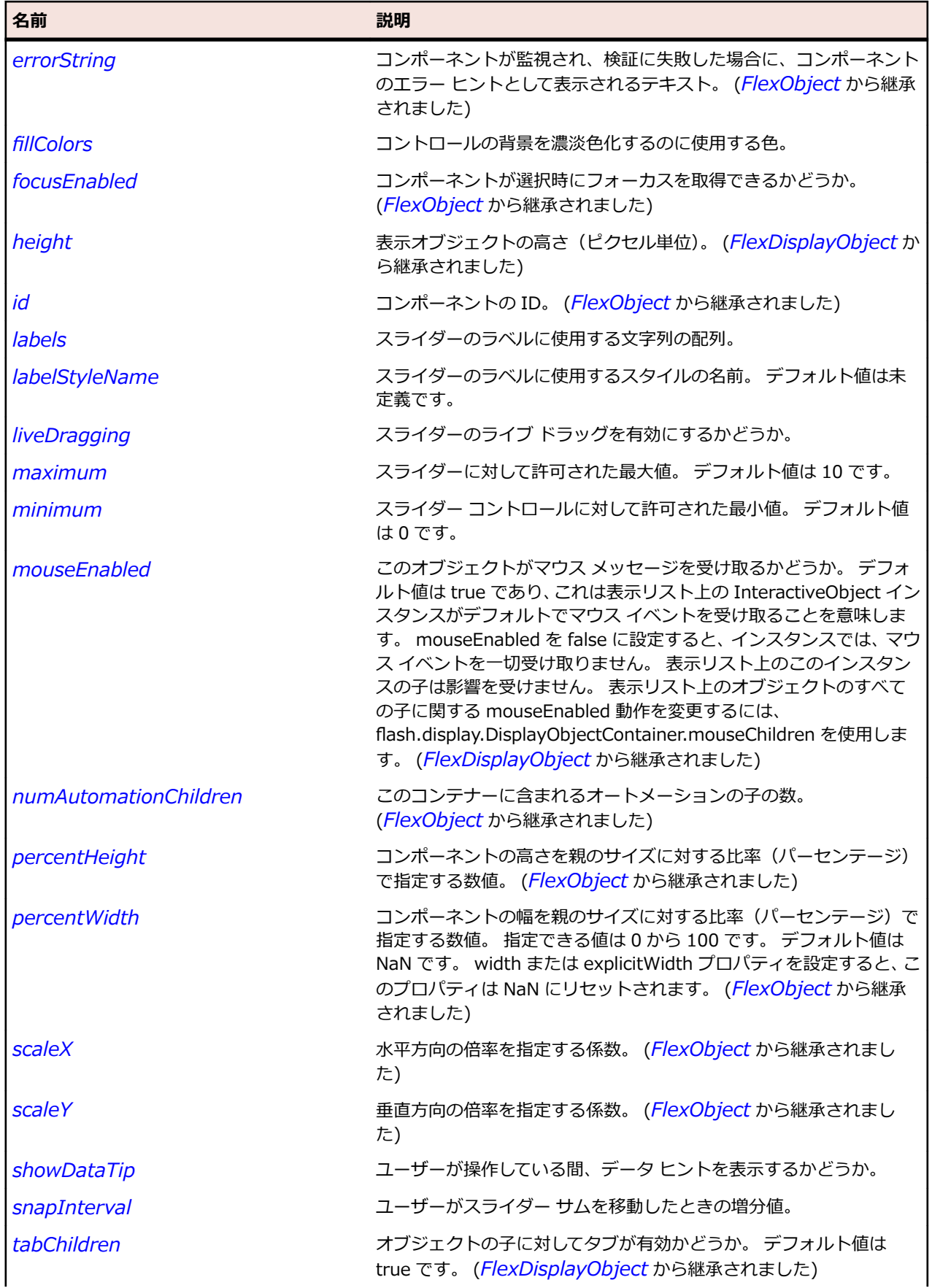

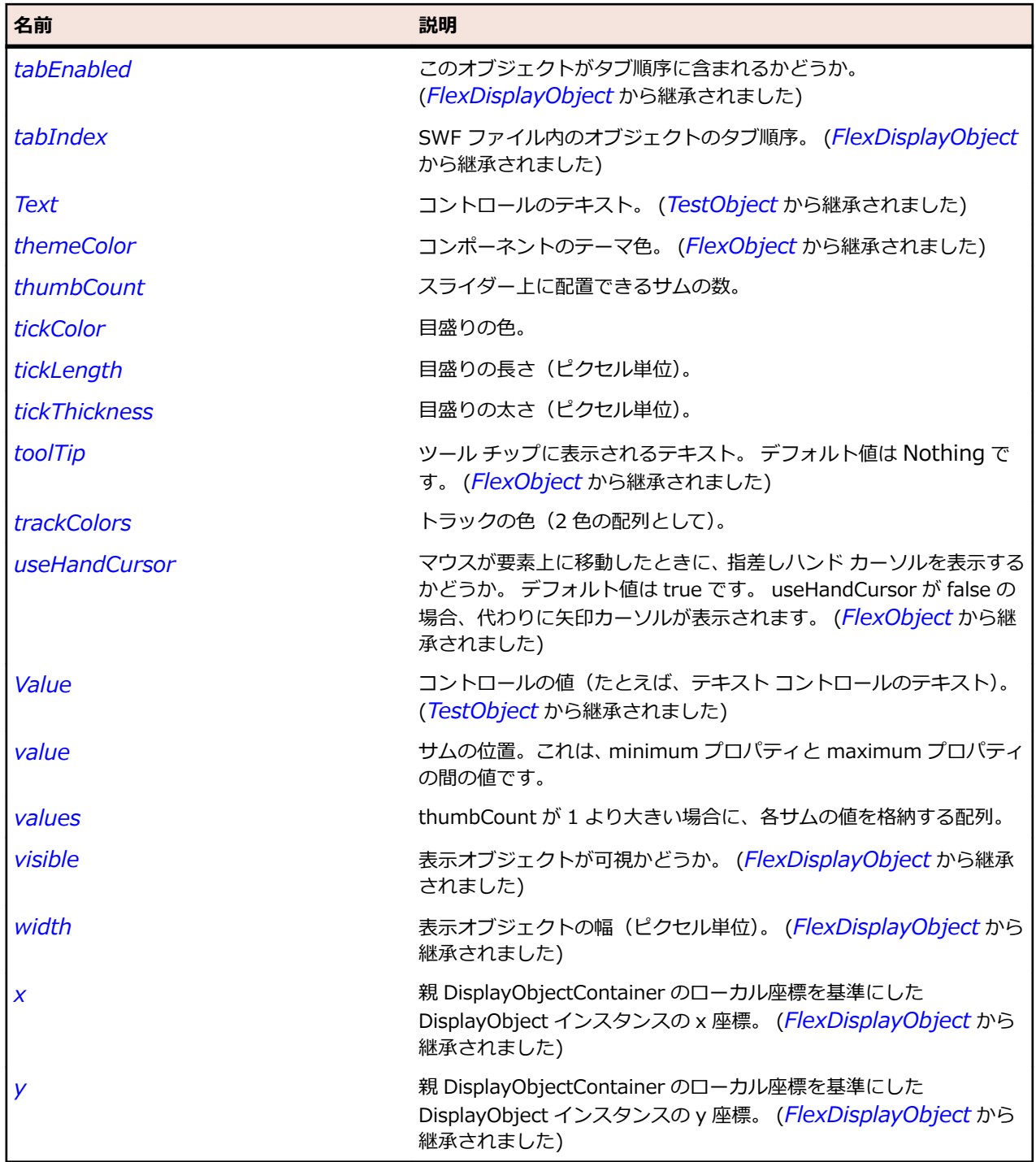

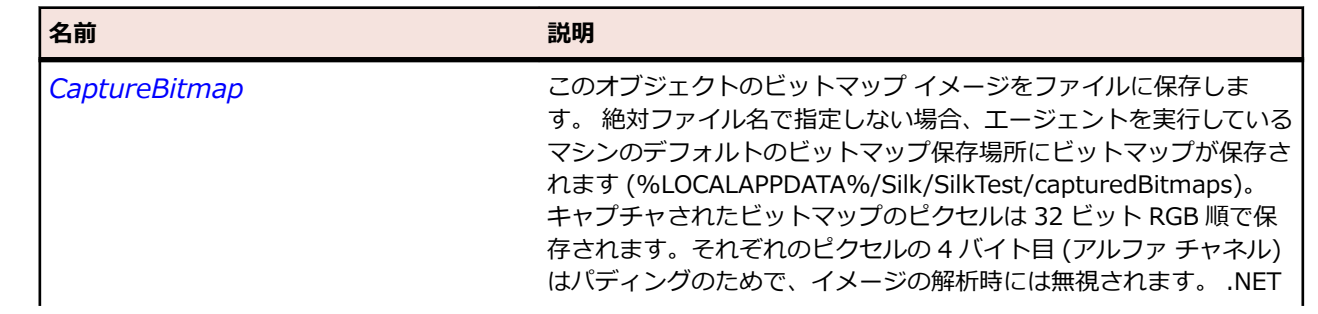

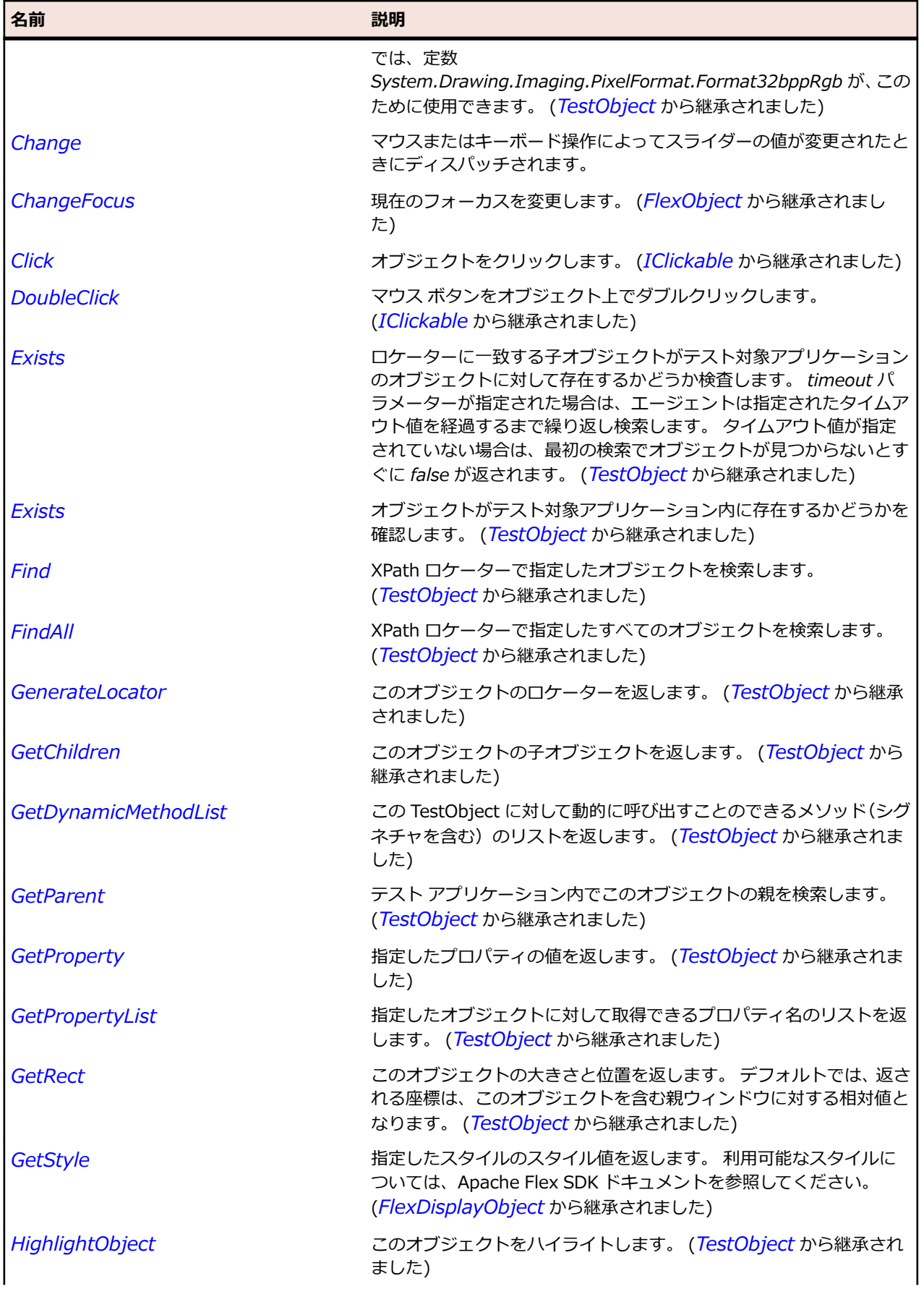

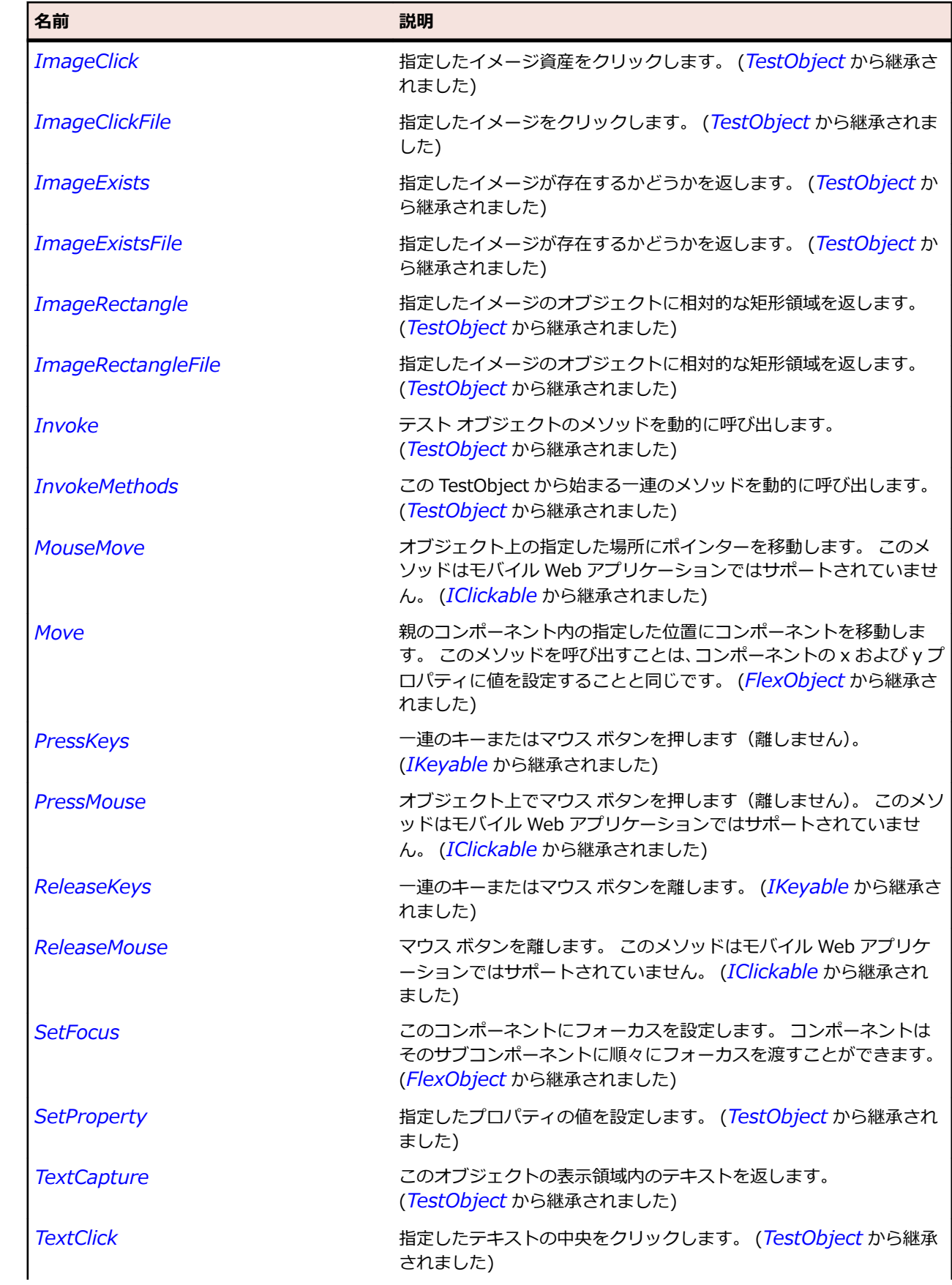

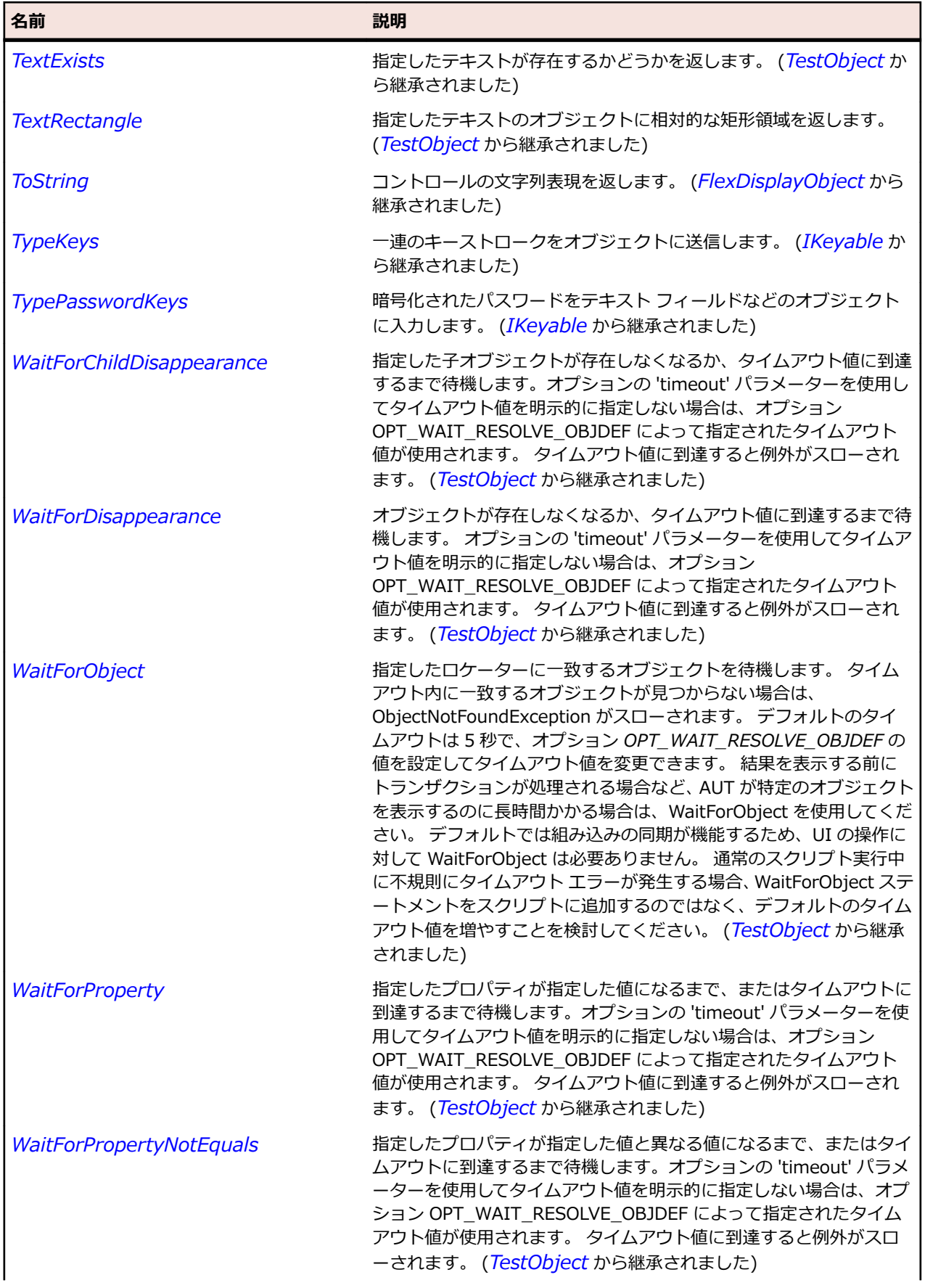

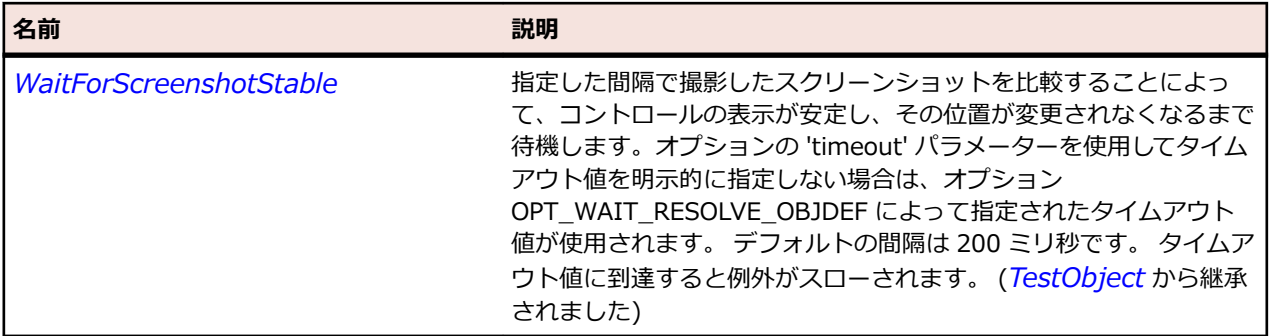

# **FlexStandalonePlayer クラス**

#### **説明**

Flex スタンドアロン プレイヤー。

#### **継承階層**

- *[Window](#page-809-0)*
	- FlexStandalonePlayer

### **構文**

'Declaration Public Class FlexStandalonePlayer \_ Inherits Window

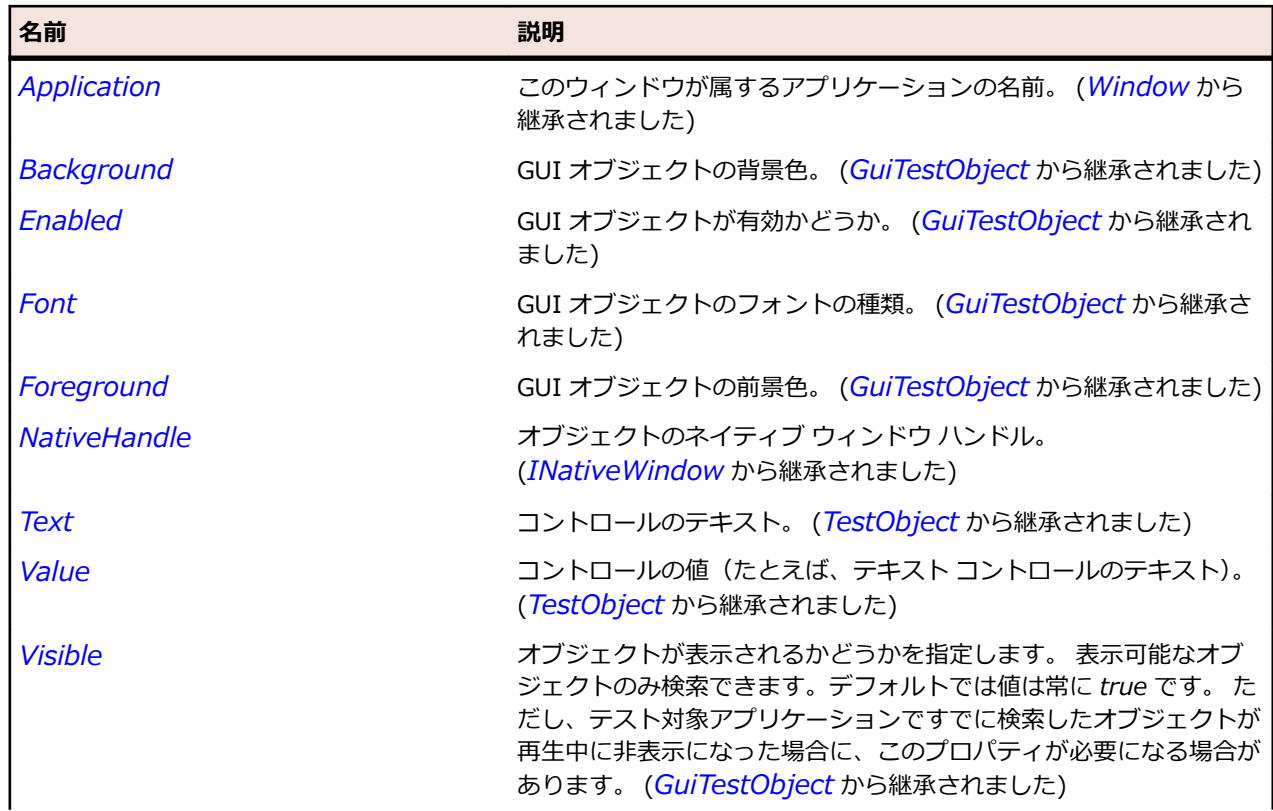

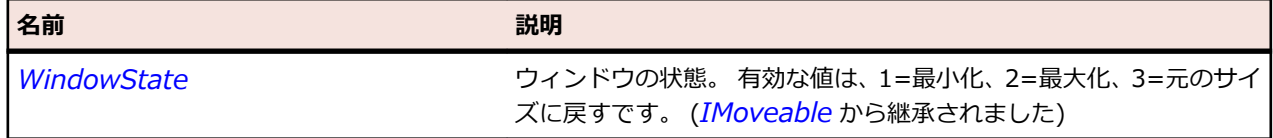

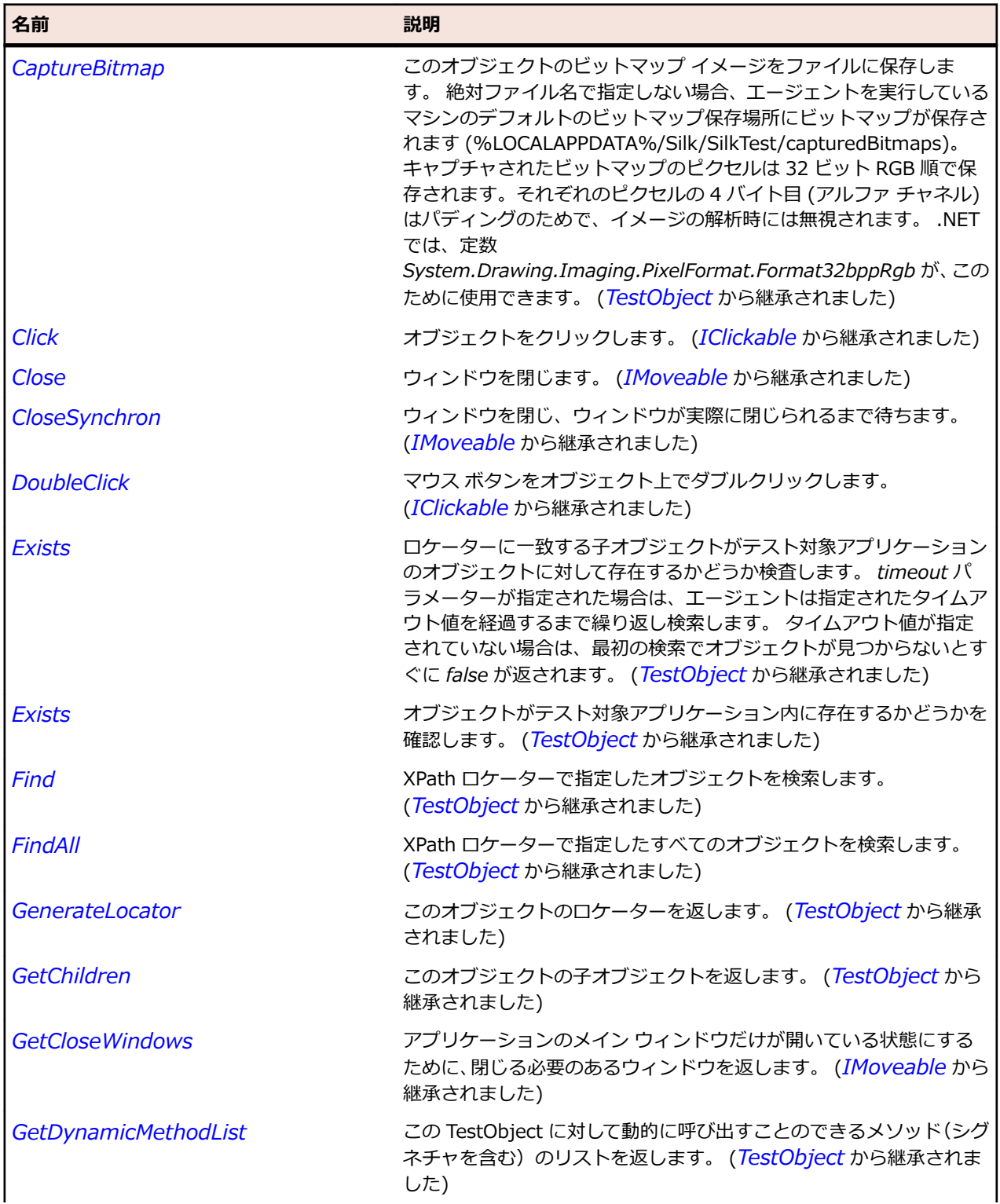

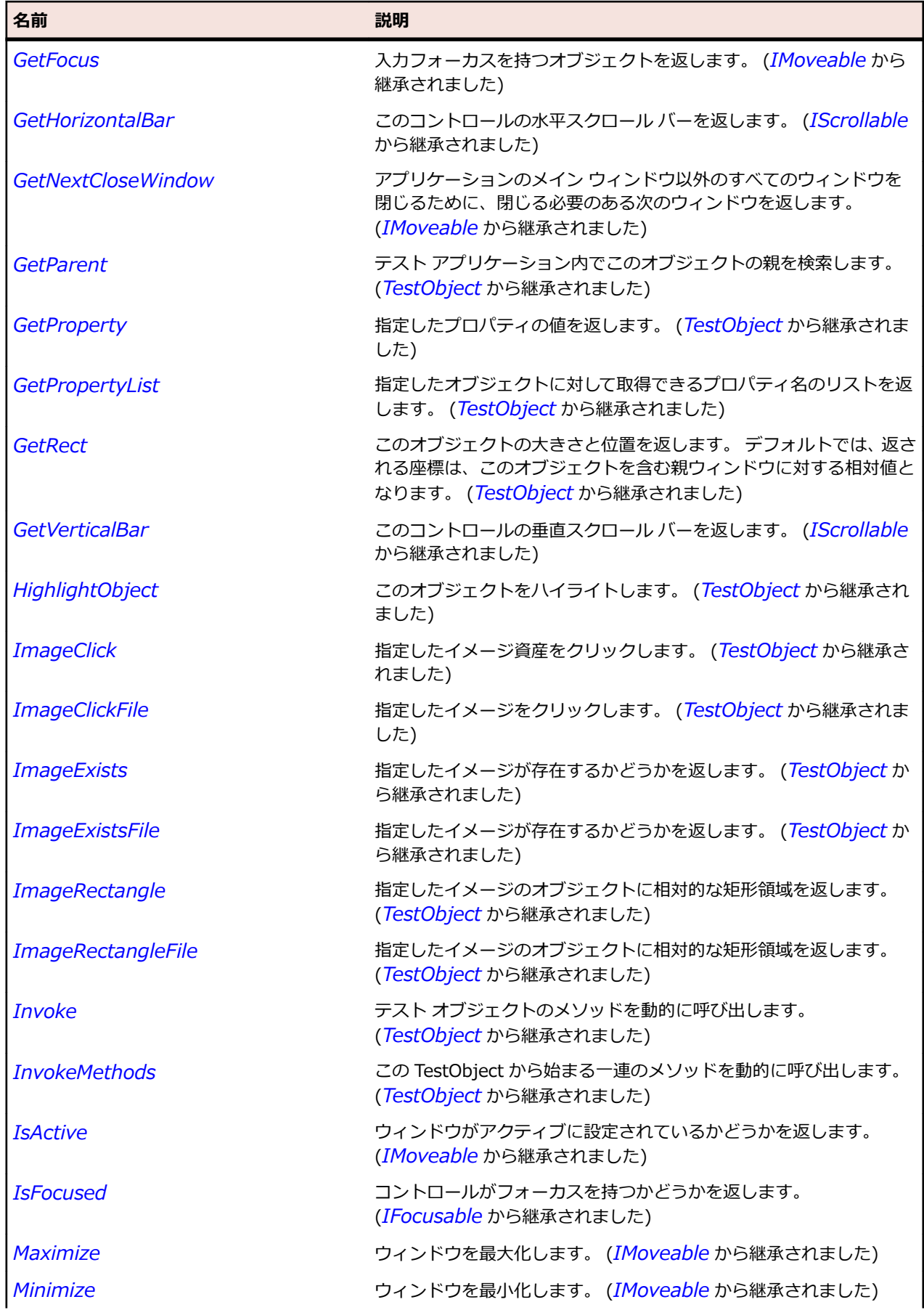

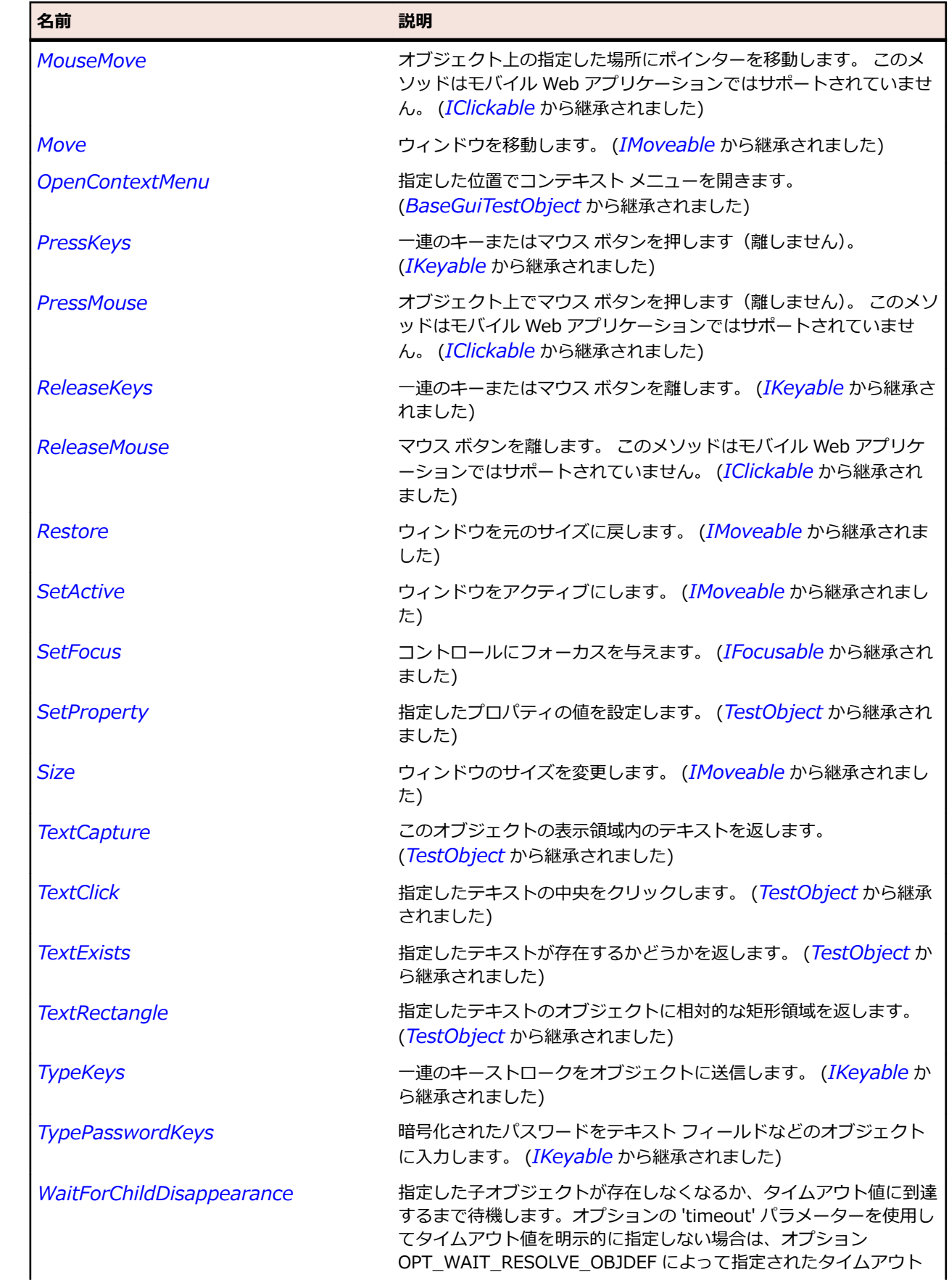

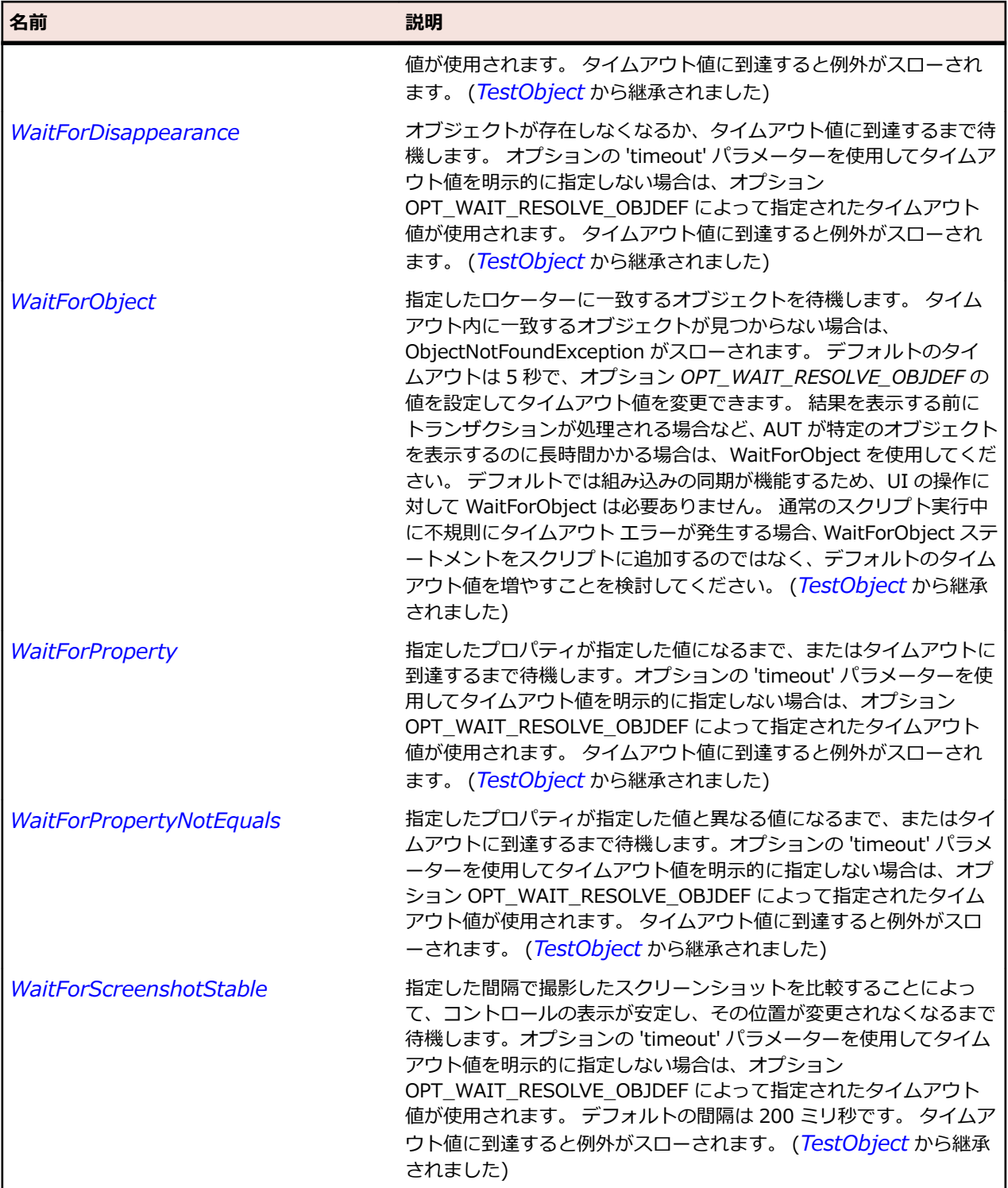

# **FlexTabNavigator クラス**

### **説明**

子コンテナー間での移動のために TabBar コンテナーを取り込むことで、ViewStack コンテナーを拡張し ます。

## **継承階層**

- *[FlexViewStack](#page-1356-0)*
	- FlexTabNavigator

#### **構文**

'Declaration Public Class FlexTabNavigator \_ Inherits FlexViewStack

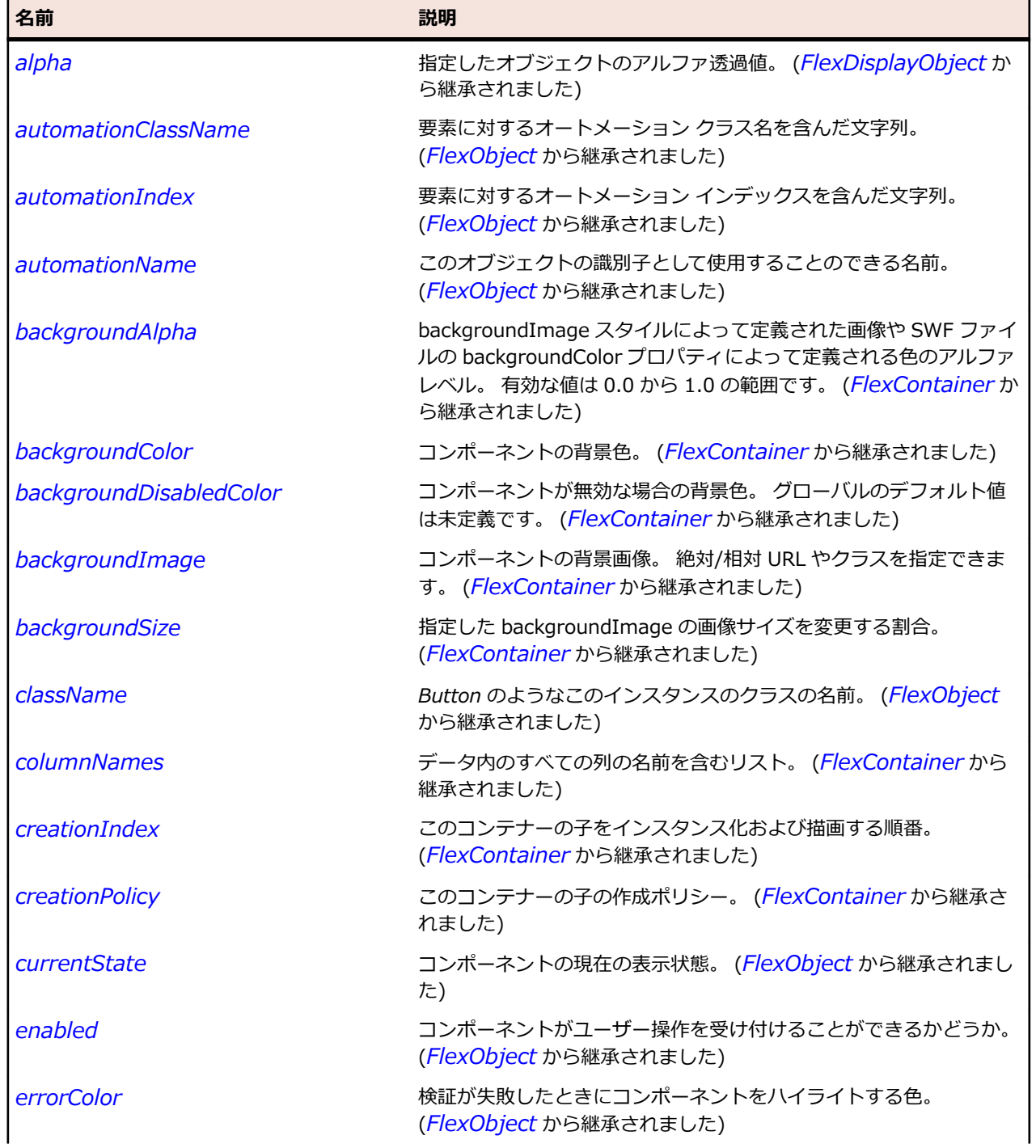

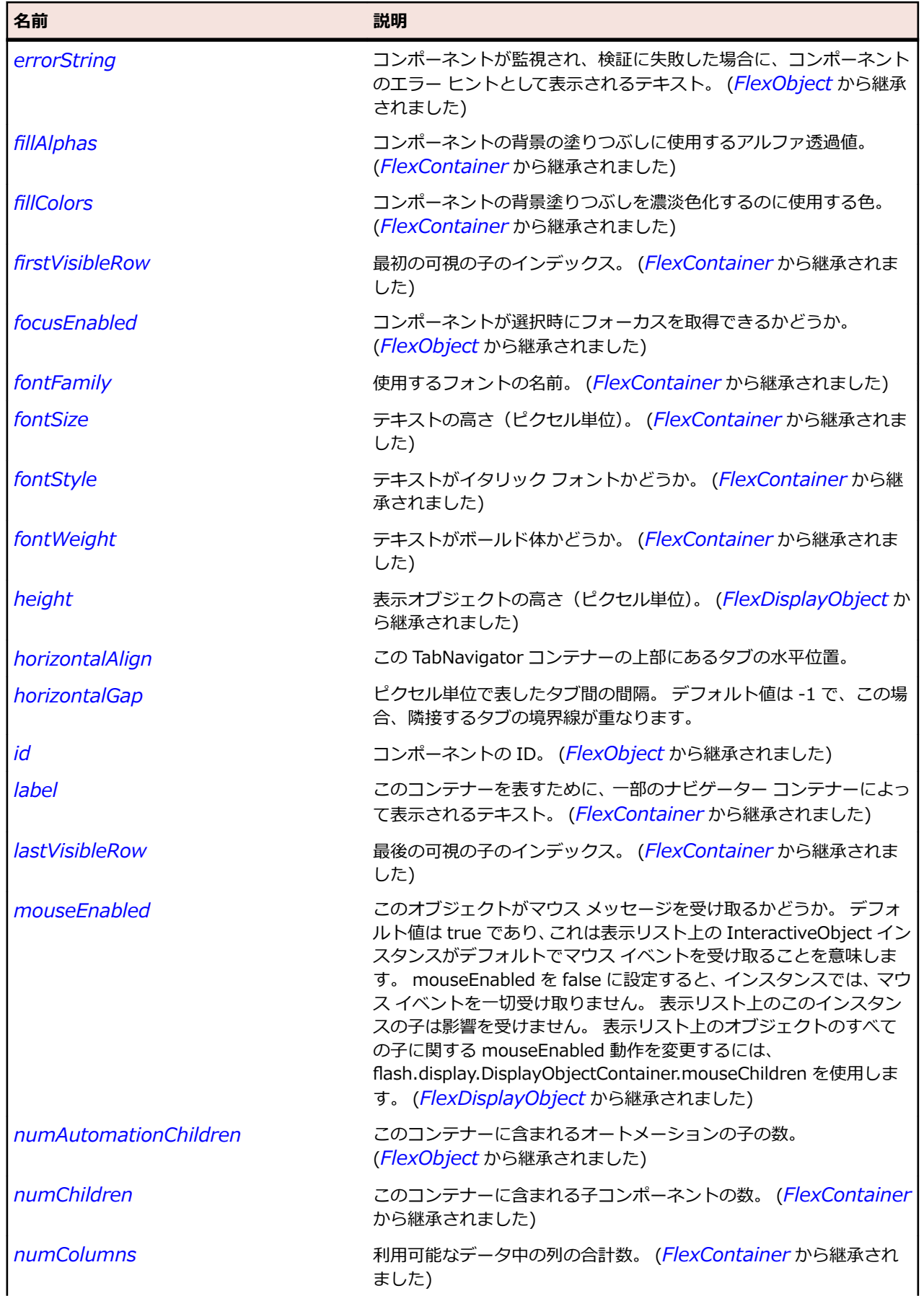

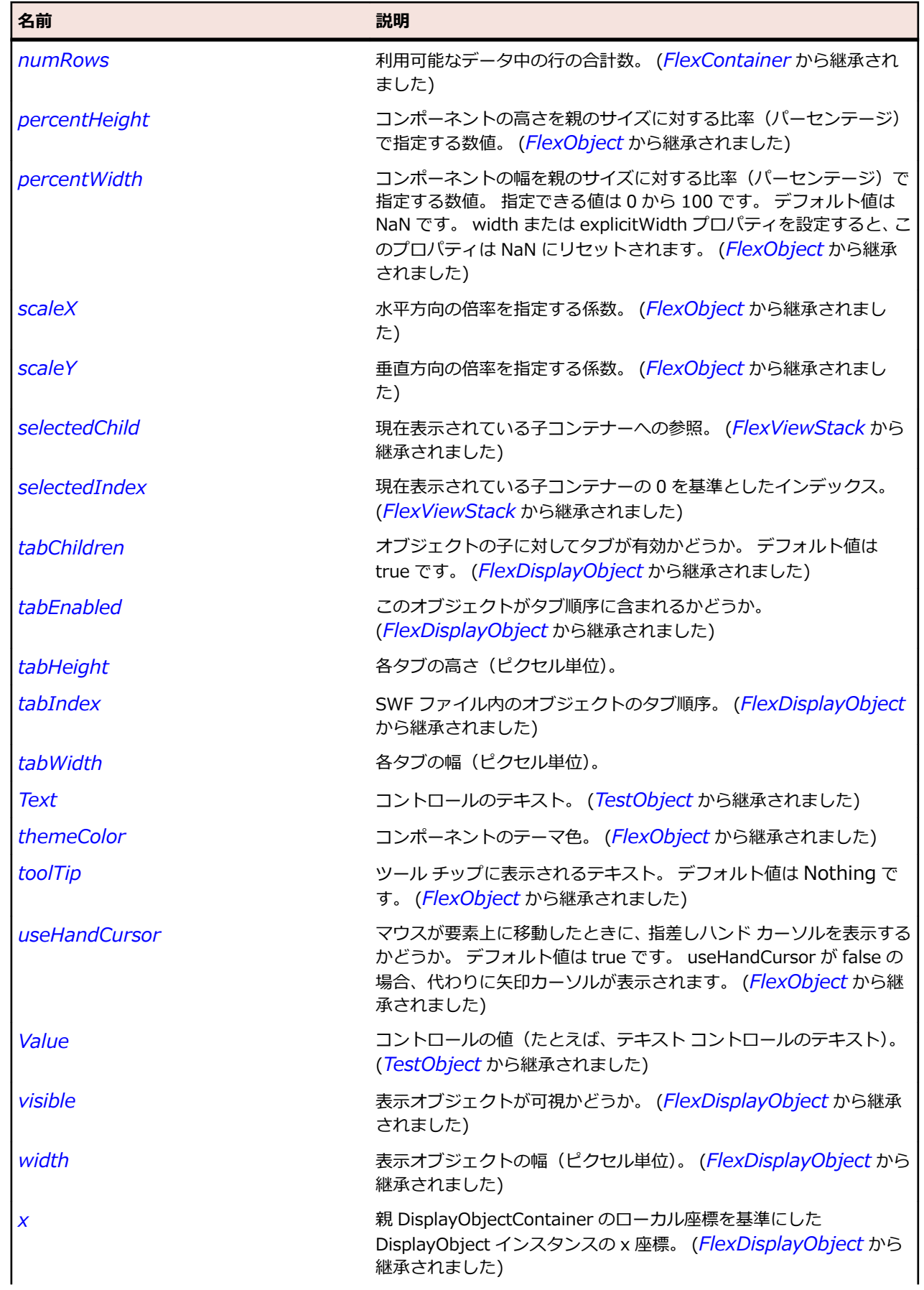

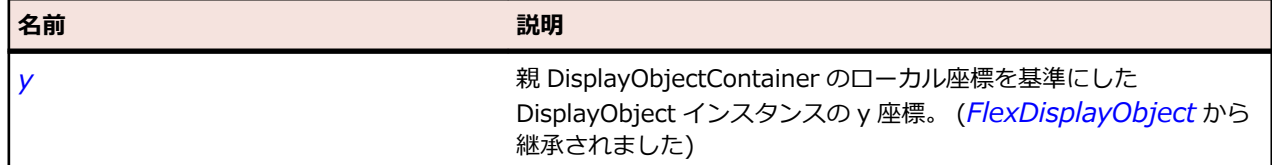

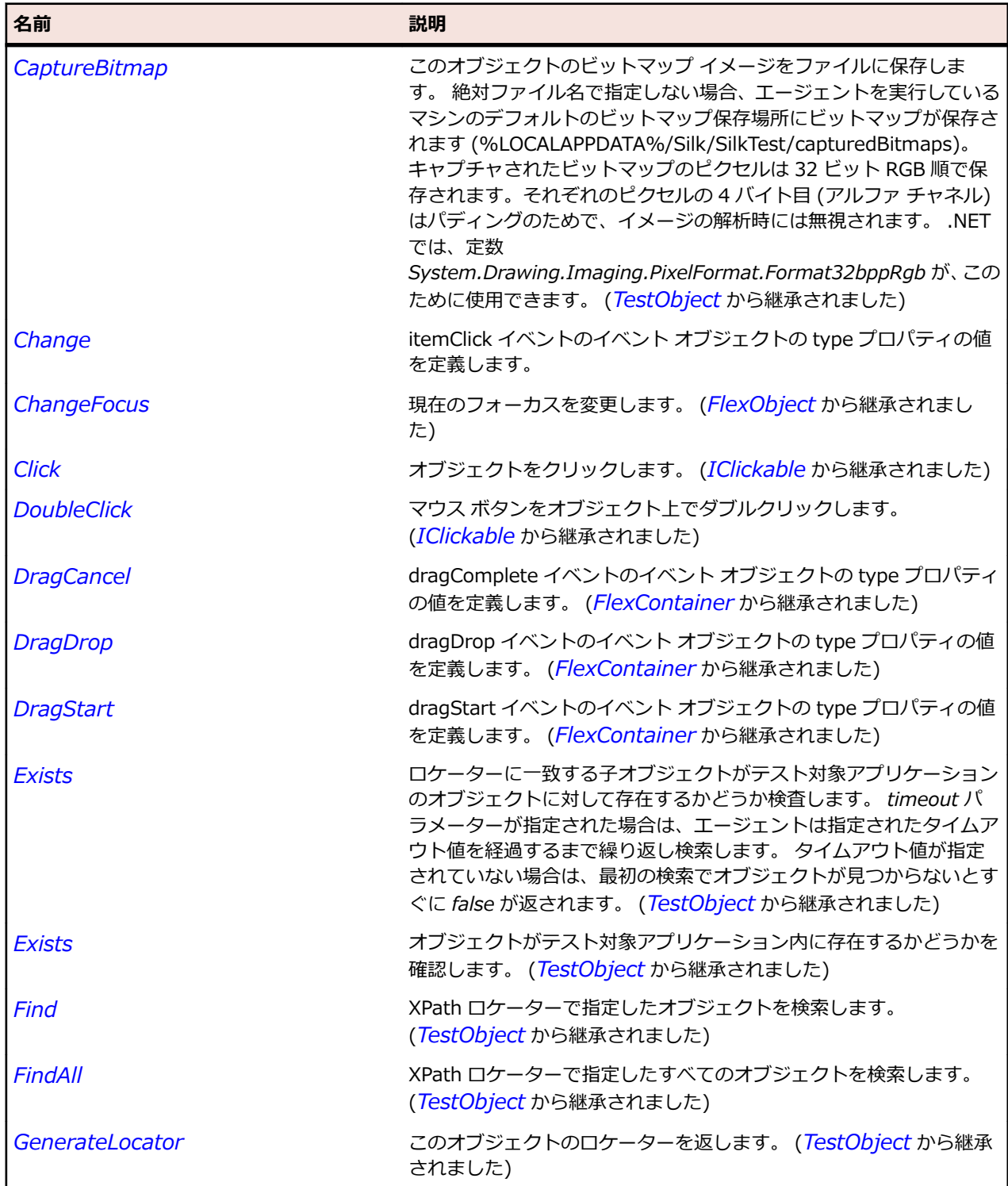

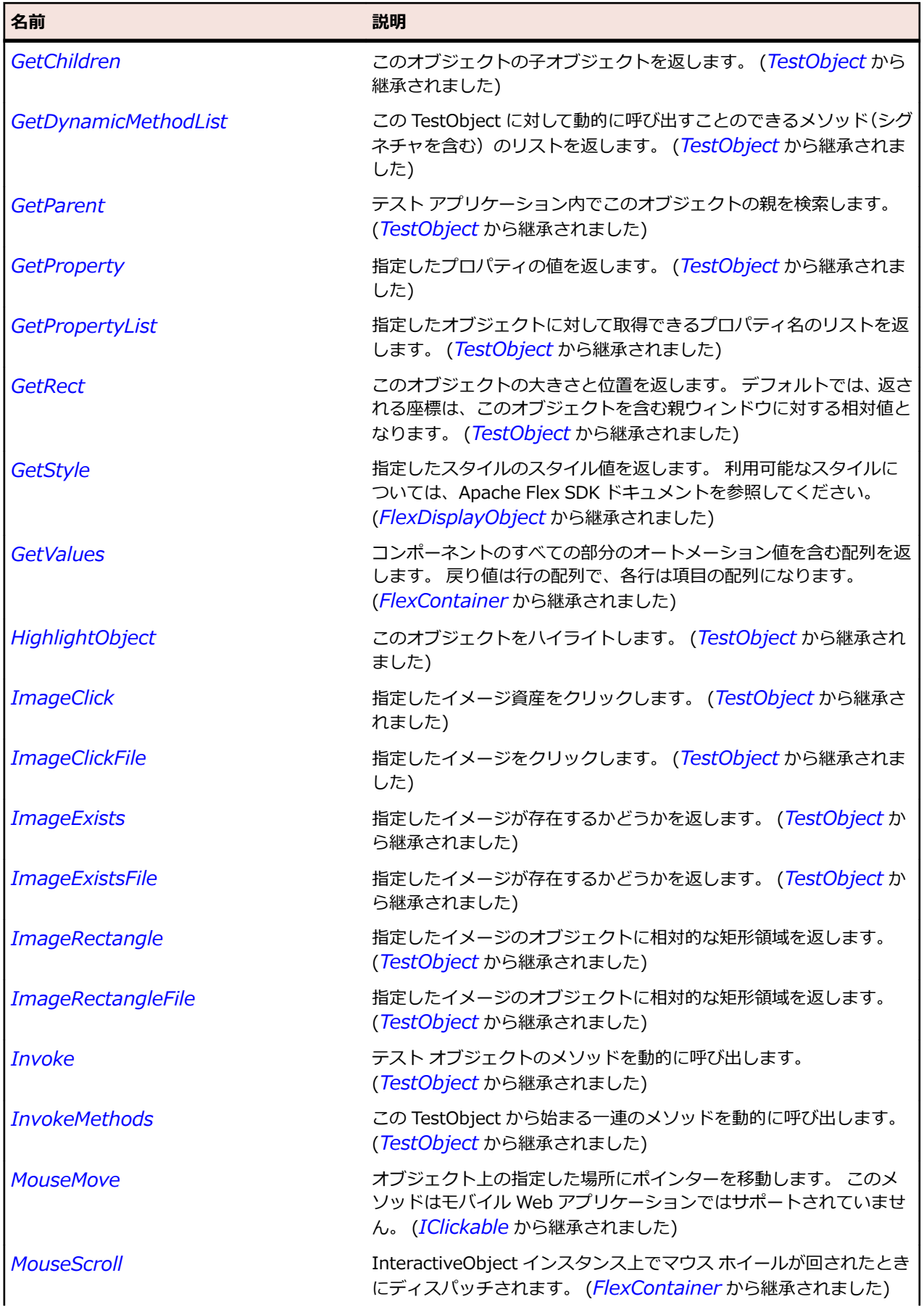

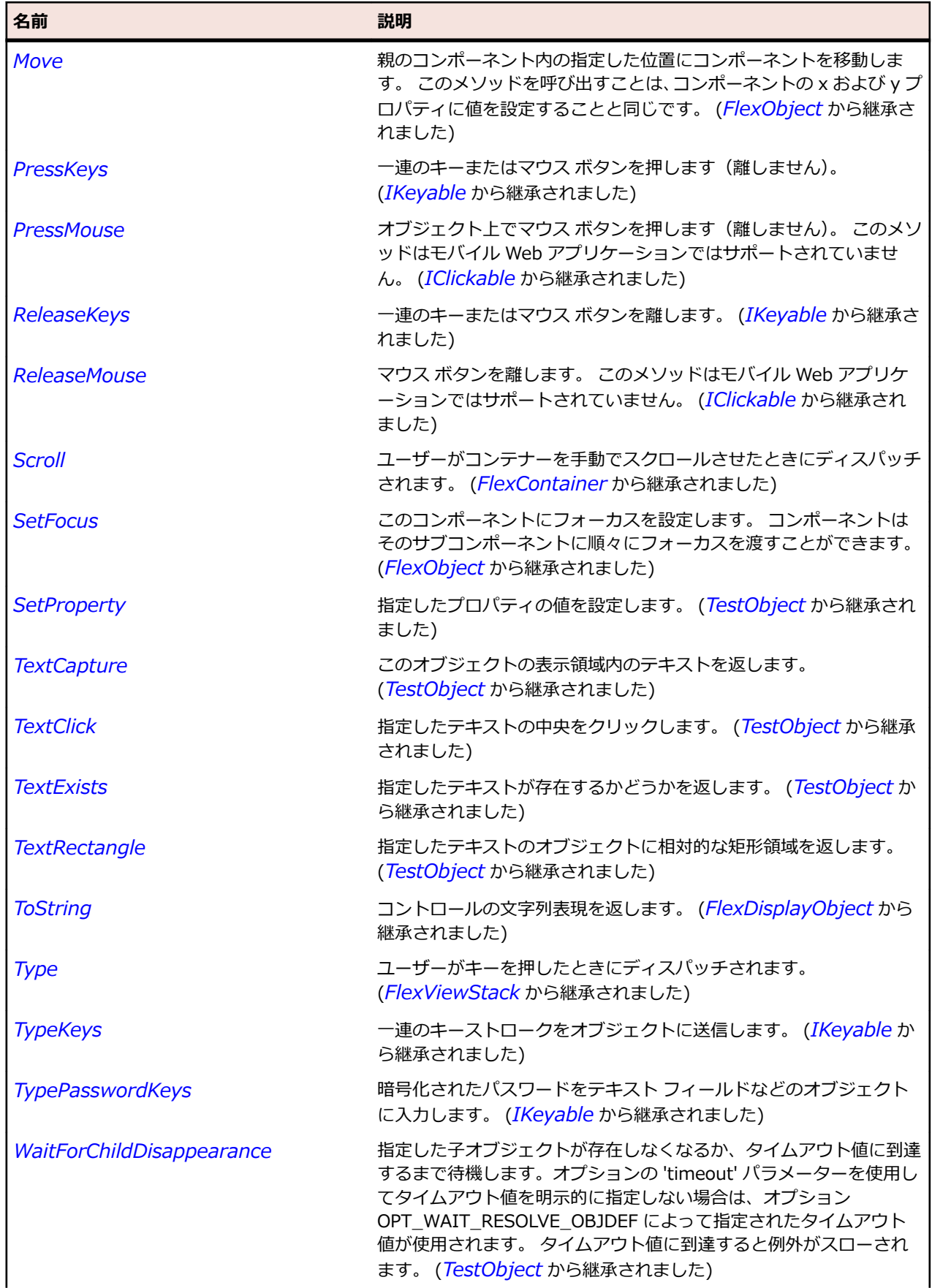

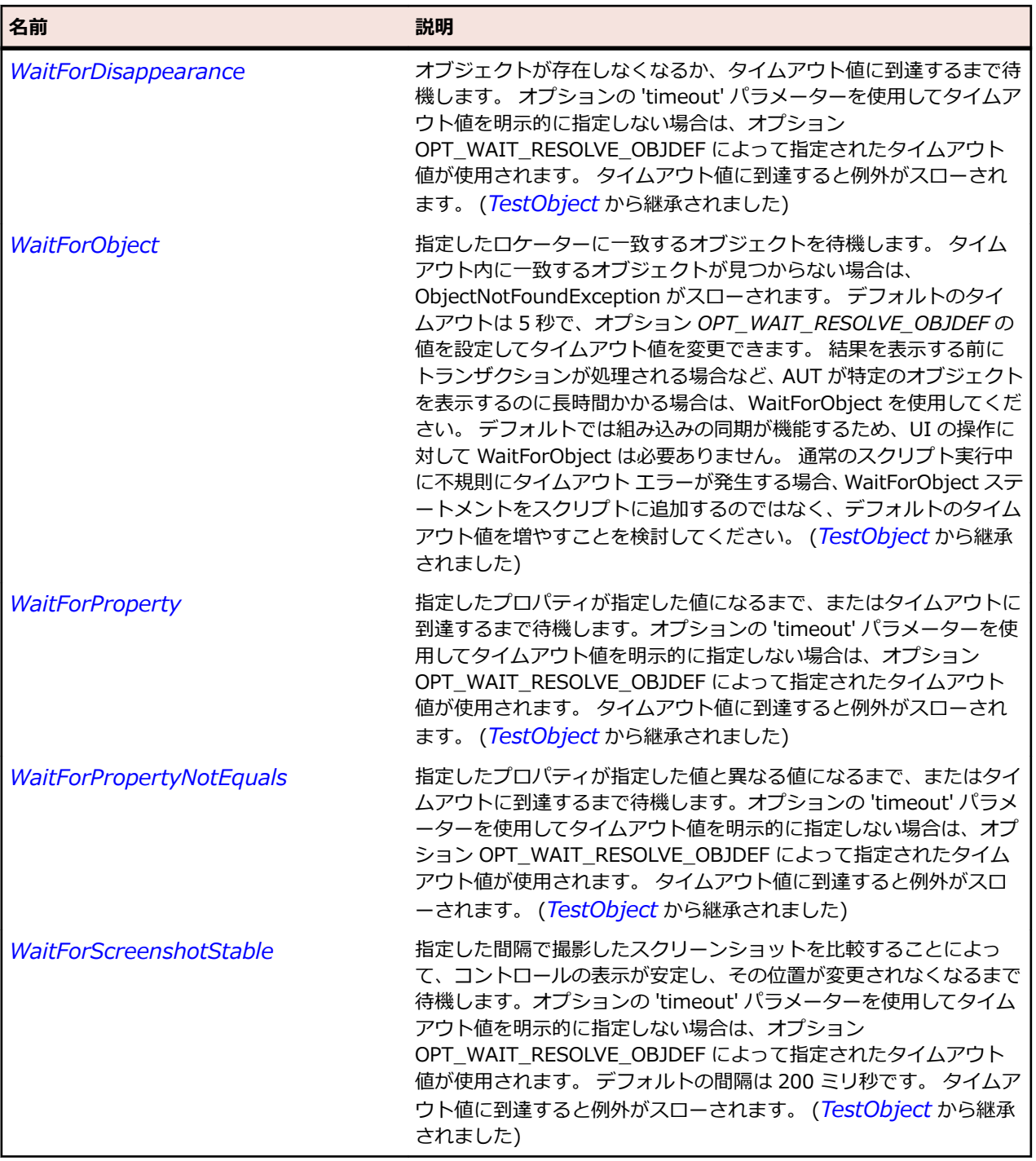

# **FlexTextArea クラス**

## **説明**

複数行のテキストフィールドで、境界線とオプションのスクロールバーが含まれます。 TextArea コントロールは、Flash Player と AIR の HTML レンダリング機能をサポートします。

## **継承階層**

• *[FlexScrollBase](#page-1293-0)*

• FlexTextArea

# **構文**

'Declaration Public Class FlexTextArea \_ Inherits FlexScrollBase

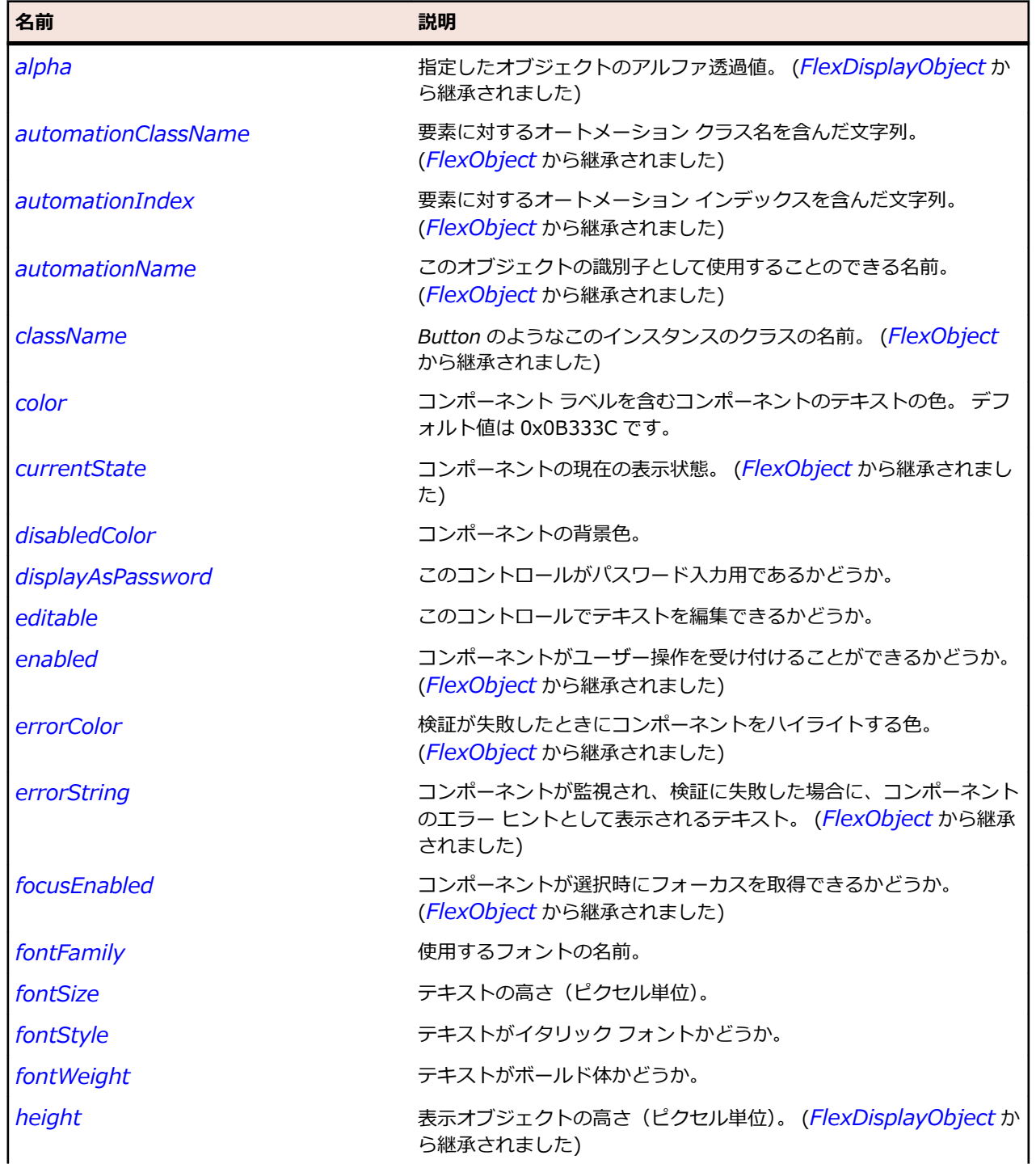

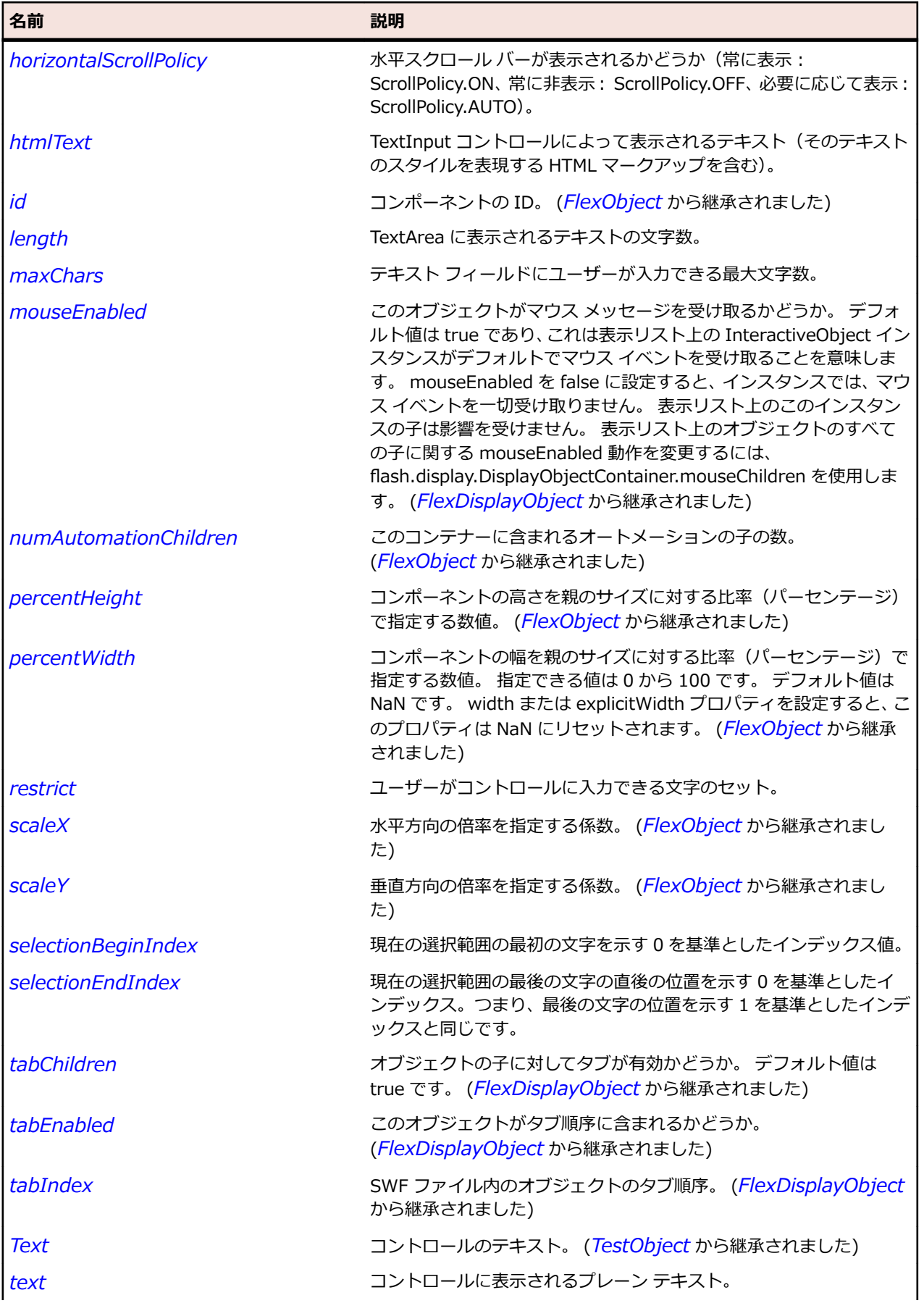

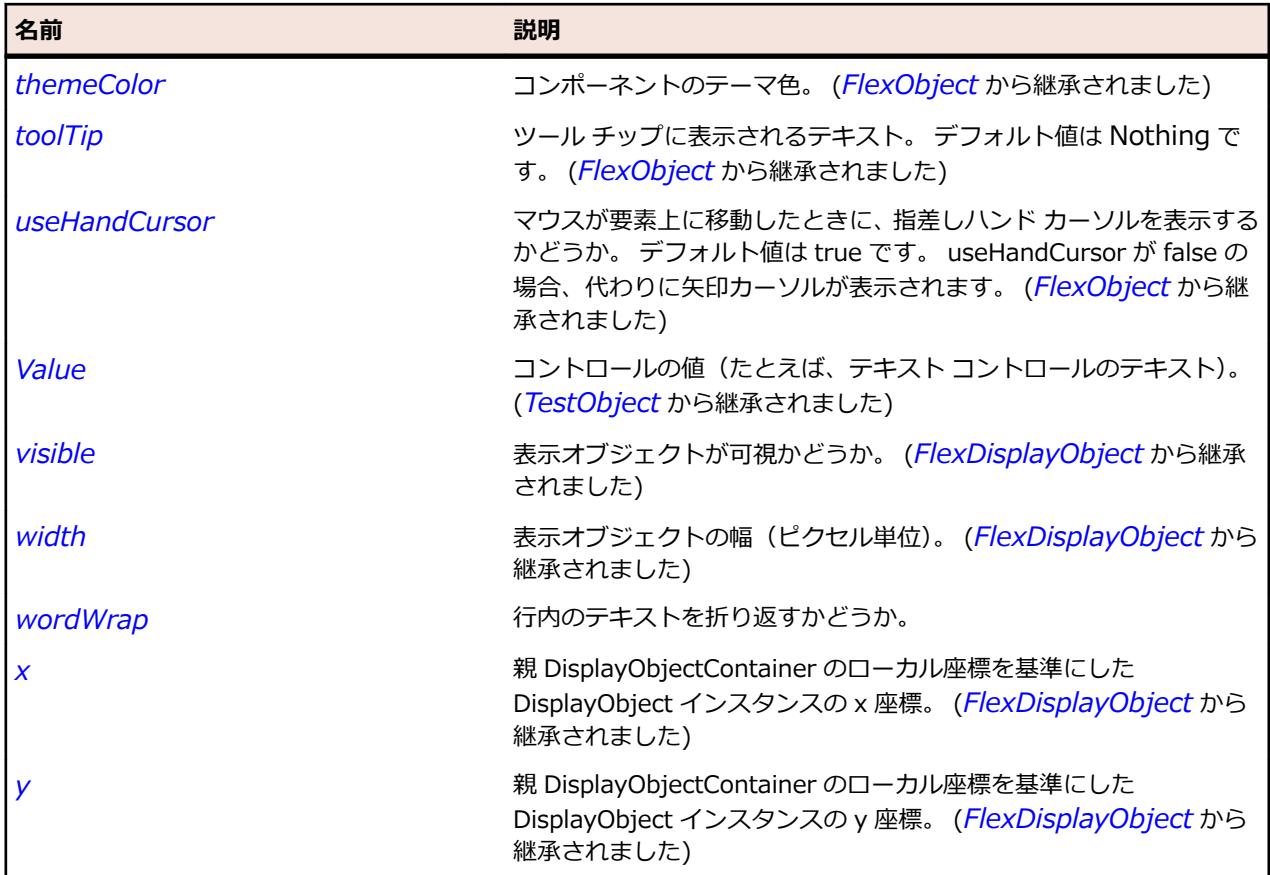

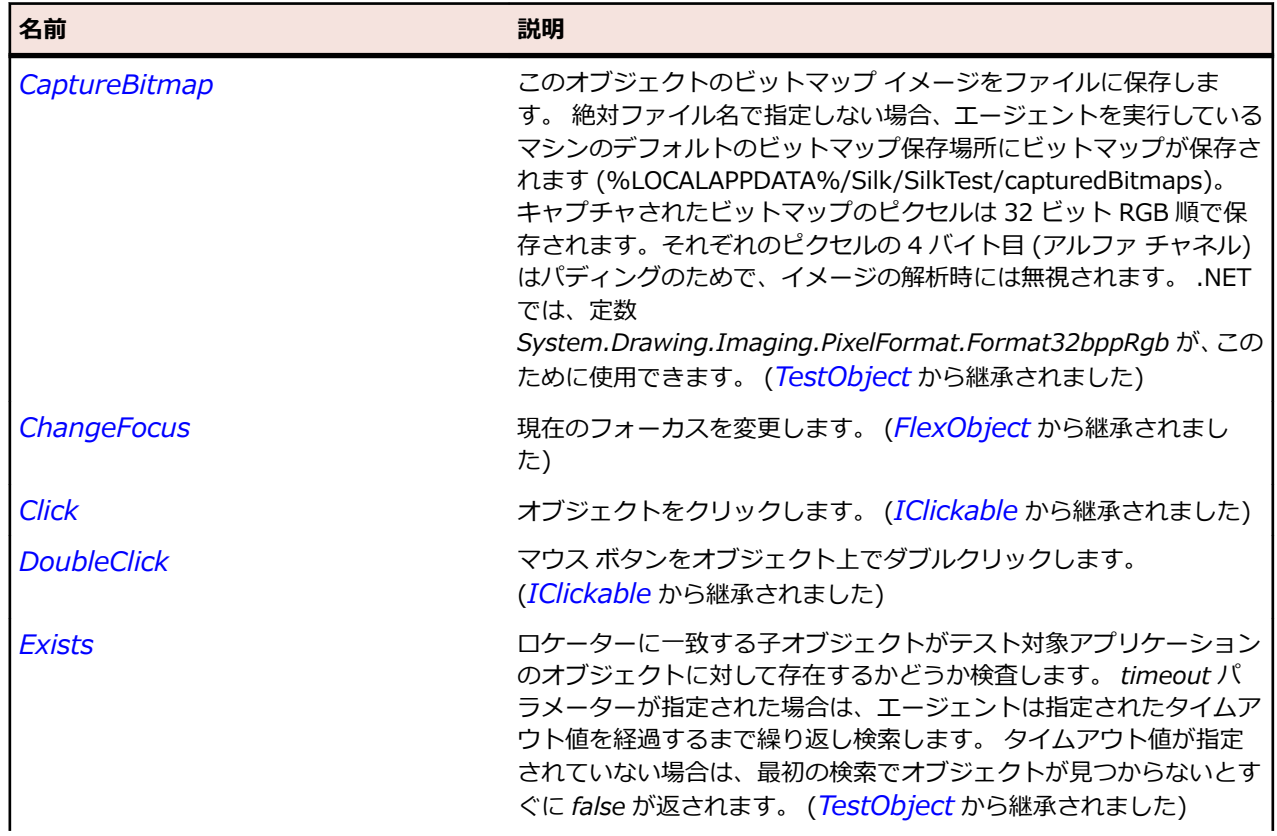

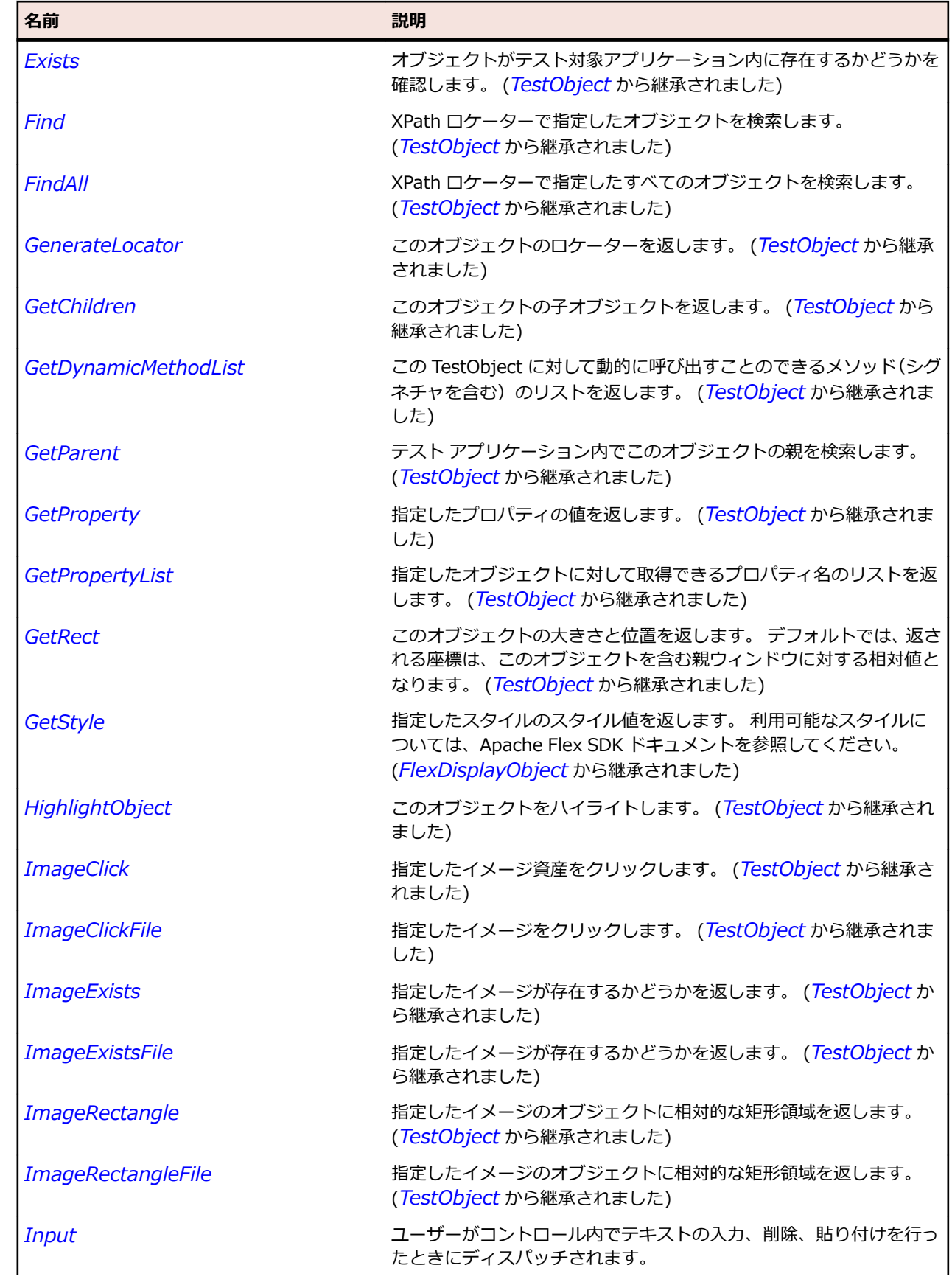

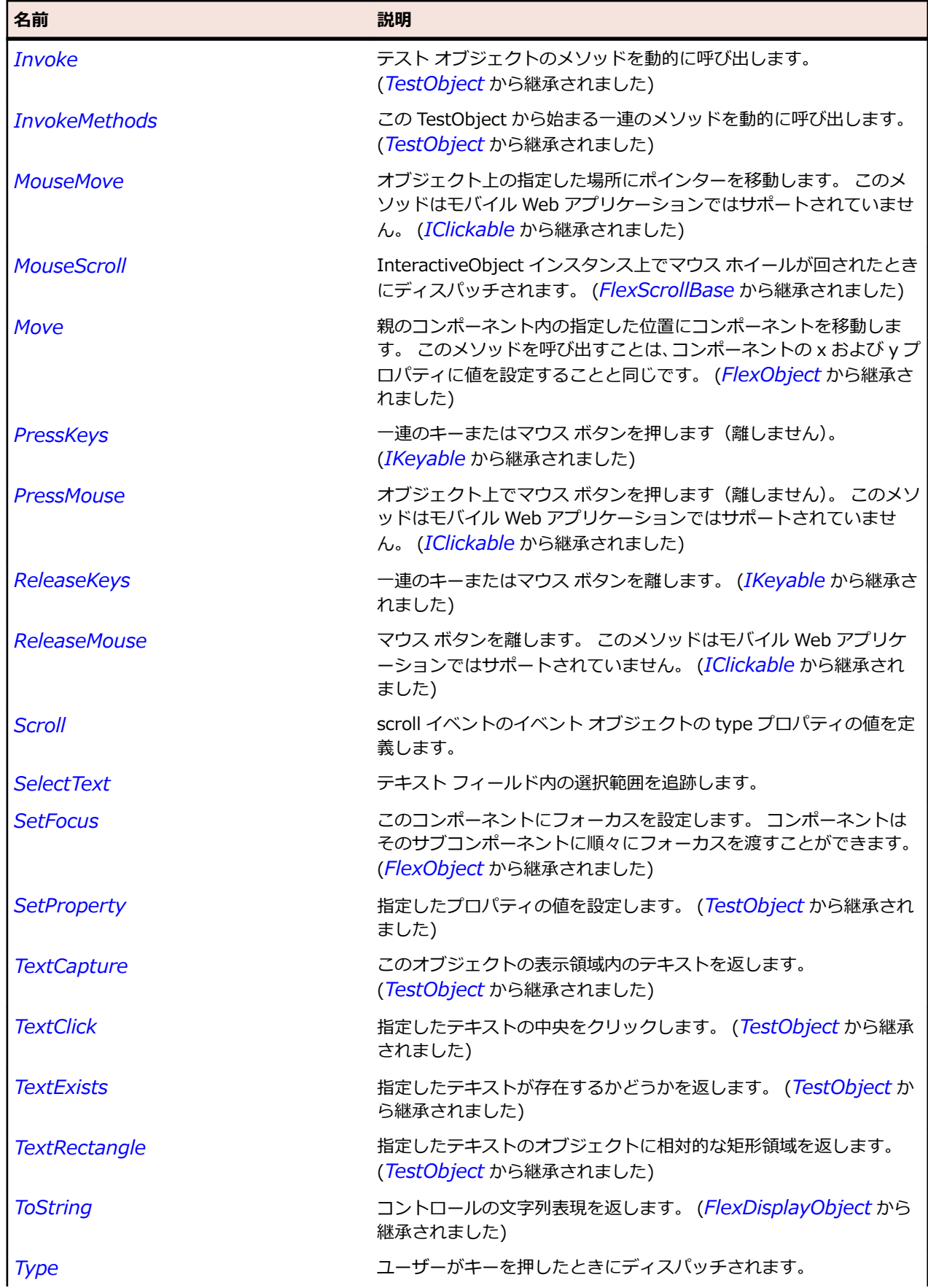

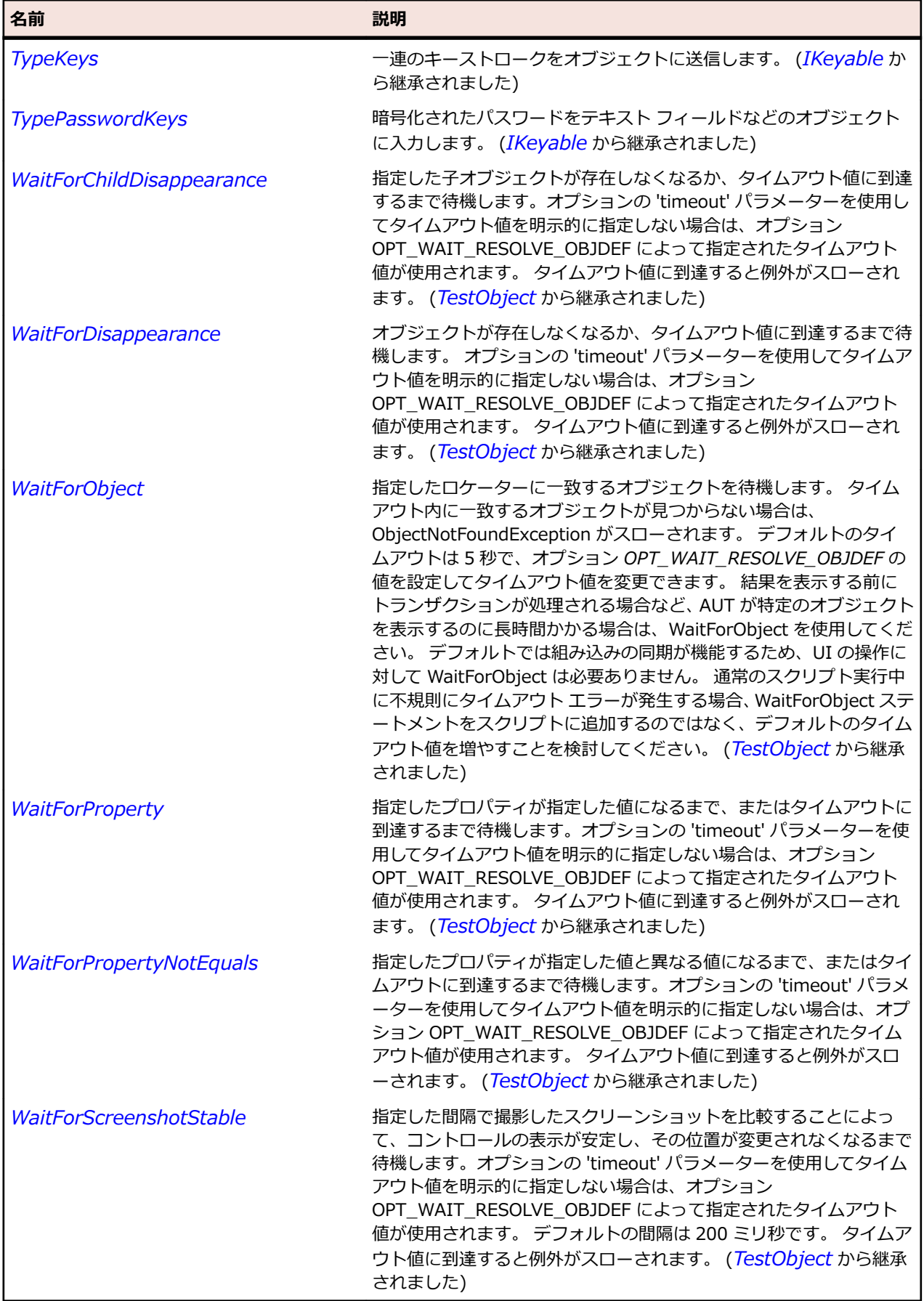

# **FlexTitleWindow クラス**

#### **説明**

タイトル バー、キャプション、境界線、および子のコンテンツ領域から構成されています。

通常 TitleWindow コンテナーは、必要な機能をすべて備えたアプリケーション モジュールをラップするた めに使用します。 例えば、TitleWindow コンテナーにフォームを含めることができます。 TitleWindow コンテナーは、ユーザーがフォームへの入力を完了したら、プログラムによって閉じることも、ユーザー が閉じるボタンを押して閉じるようにすることもできます。

#### **継承階層**

- *[FlexPanel](#page-1225-0)*
	- FlexTitleWindow

### **構文**

'Declaration Public Class FlexTitleWindow \_ Inherits FlexPanel

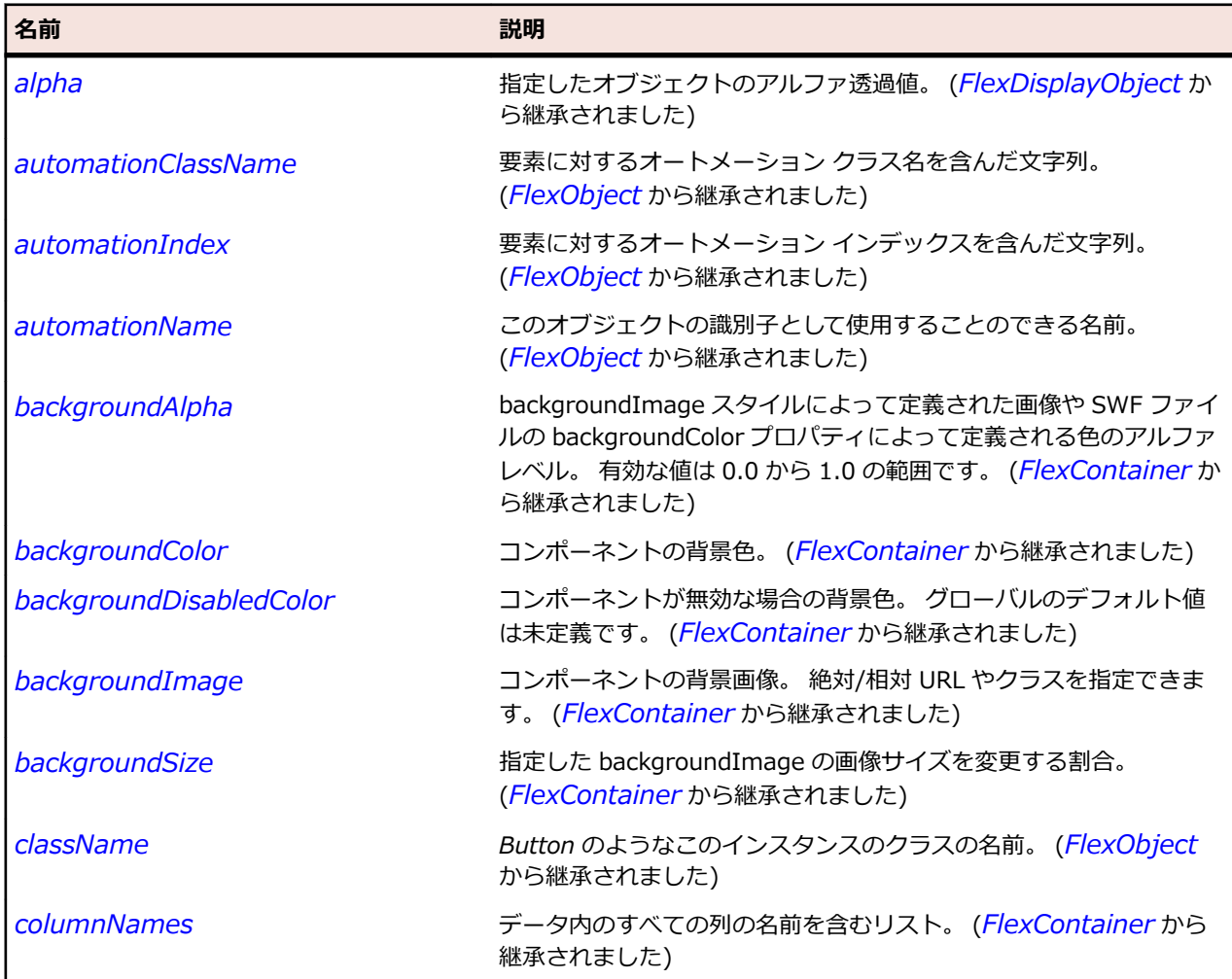

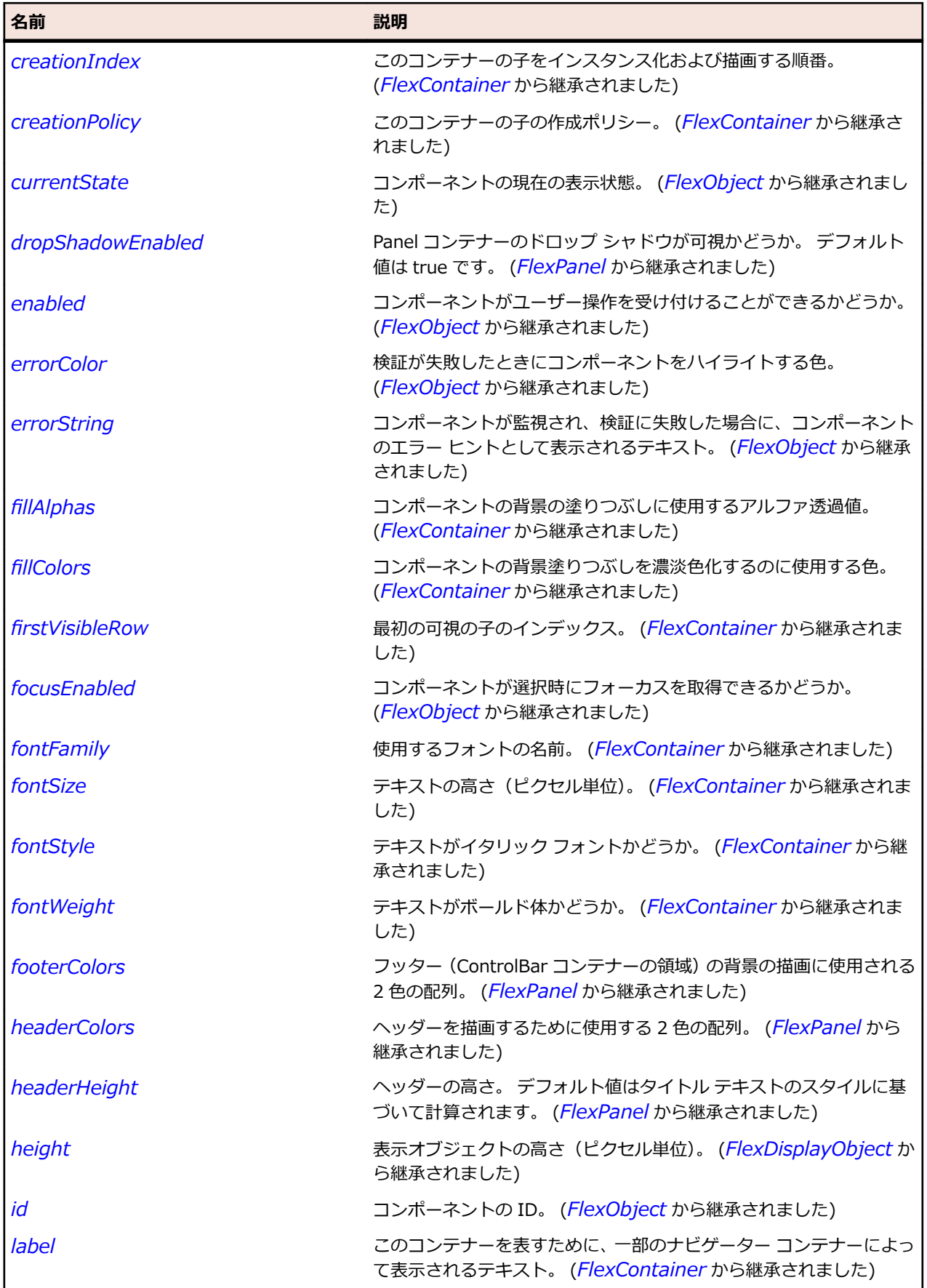

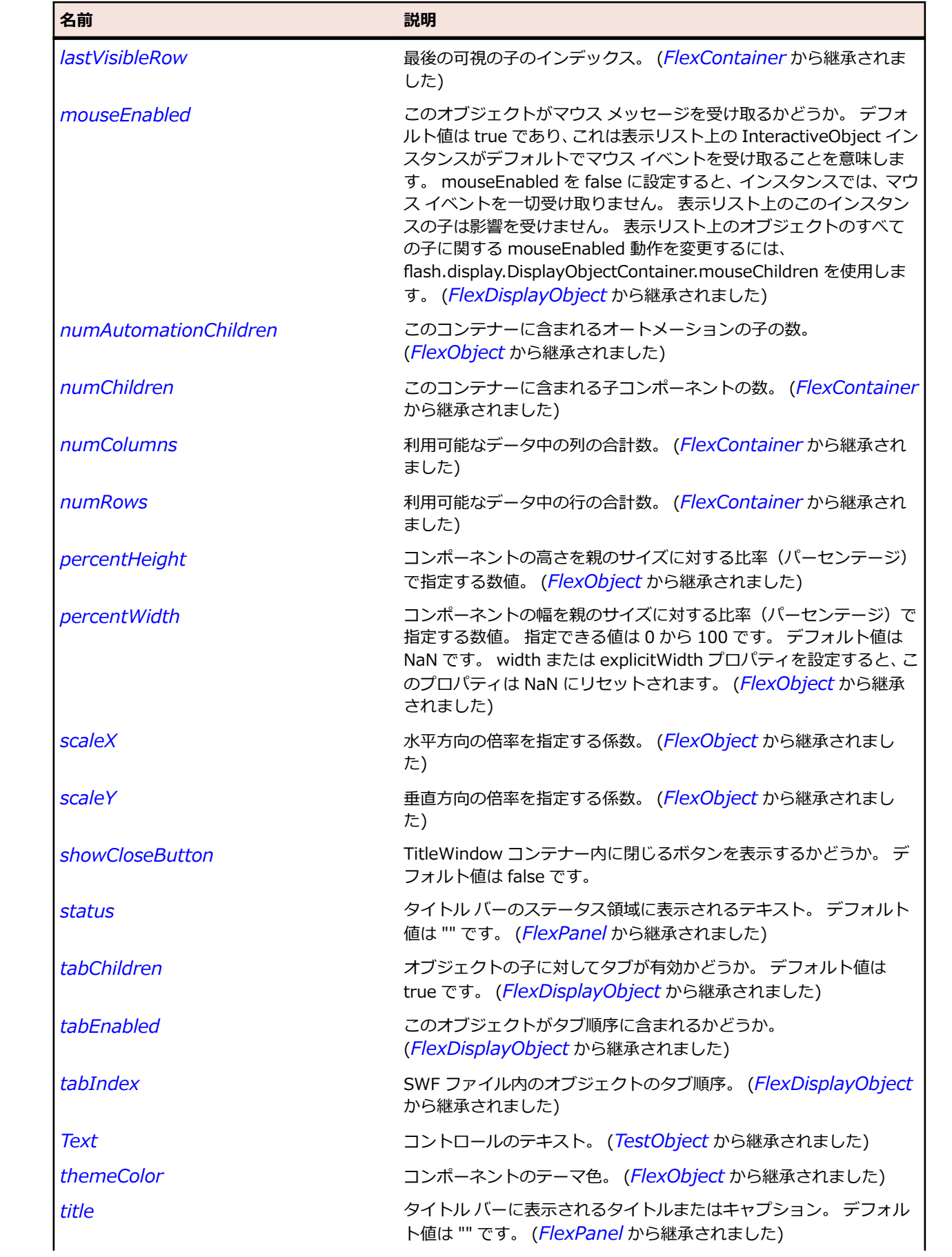

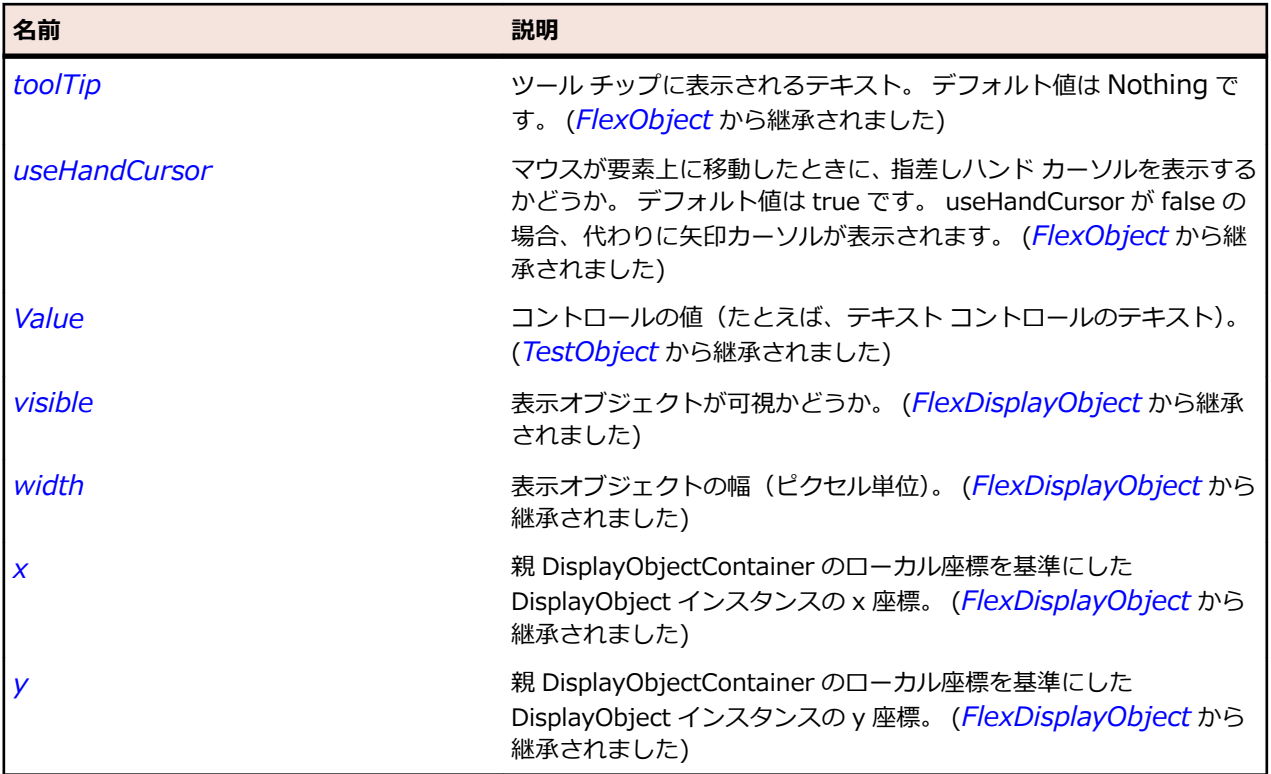

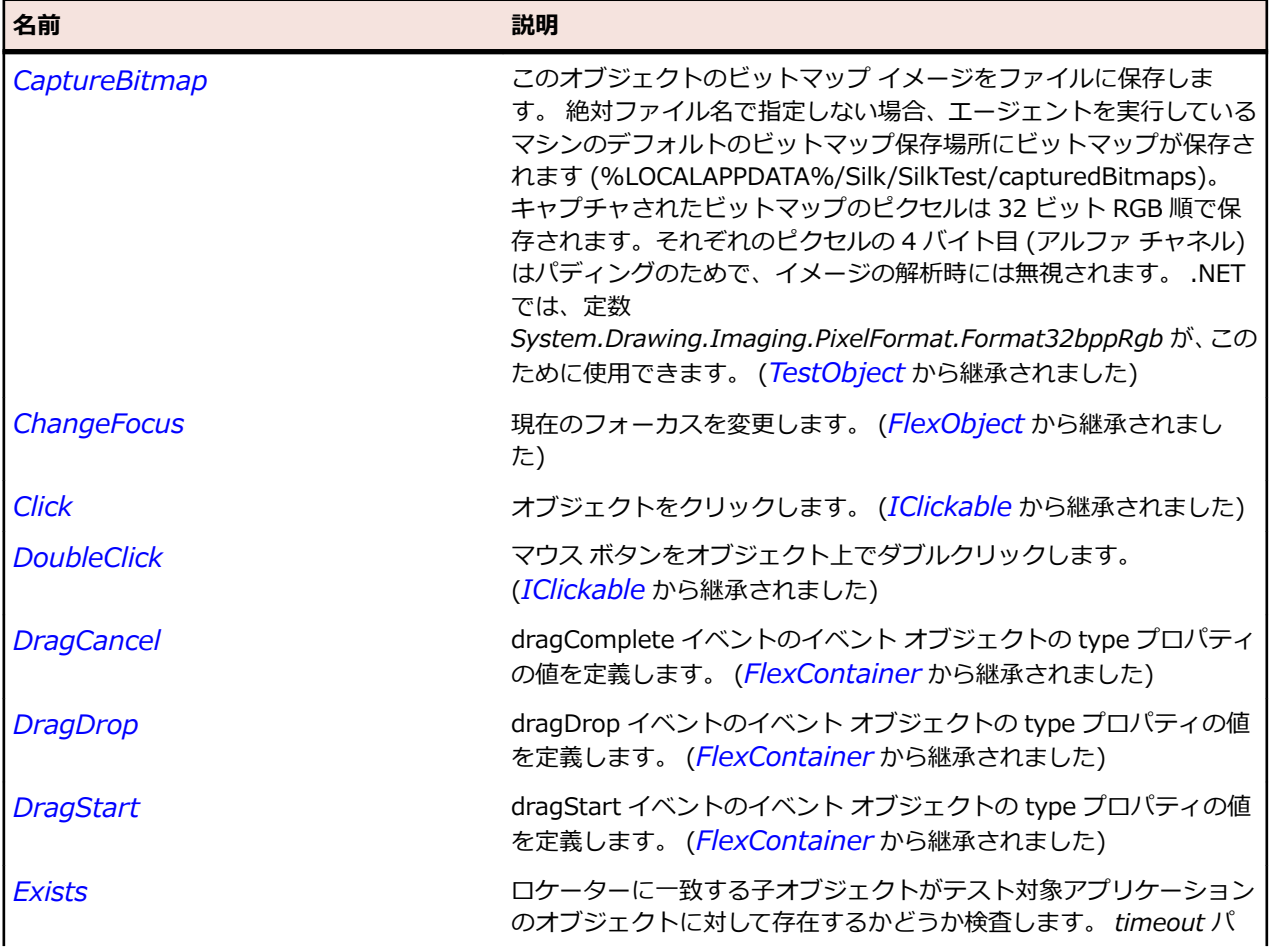

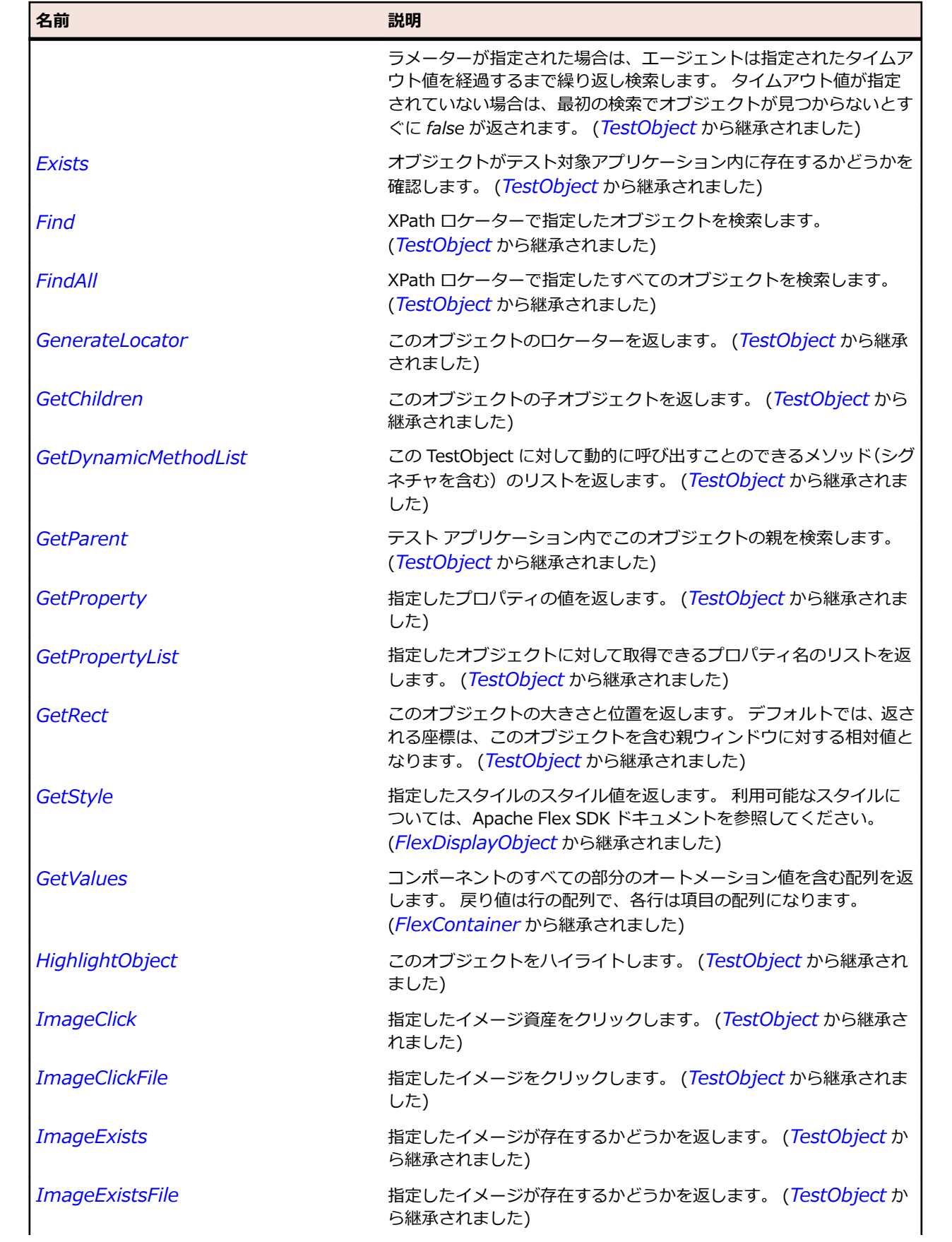

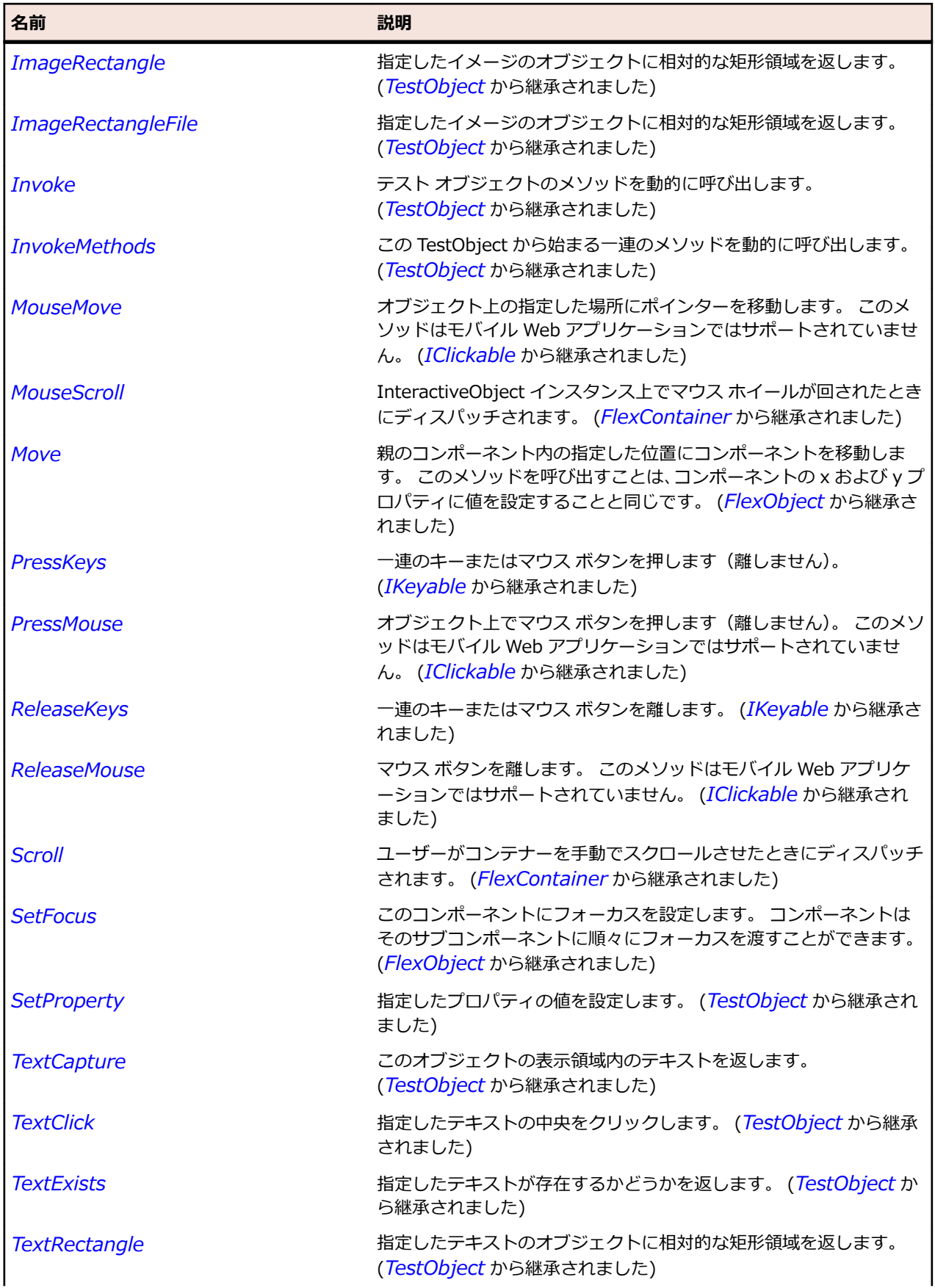

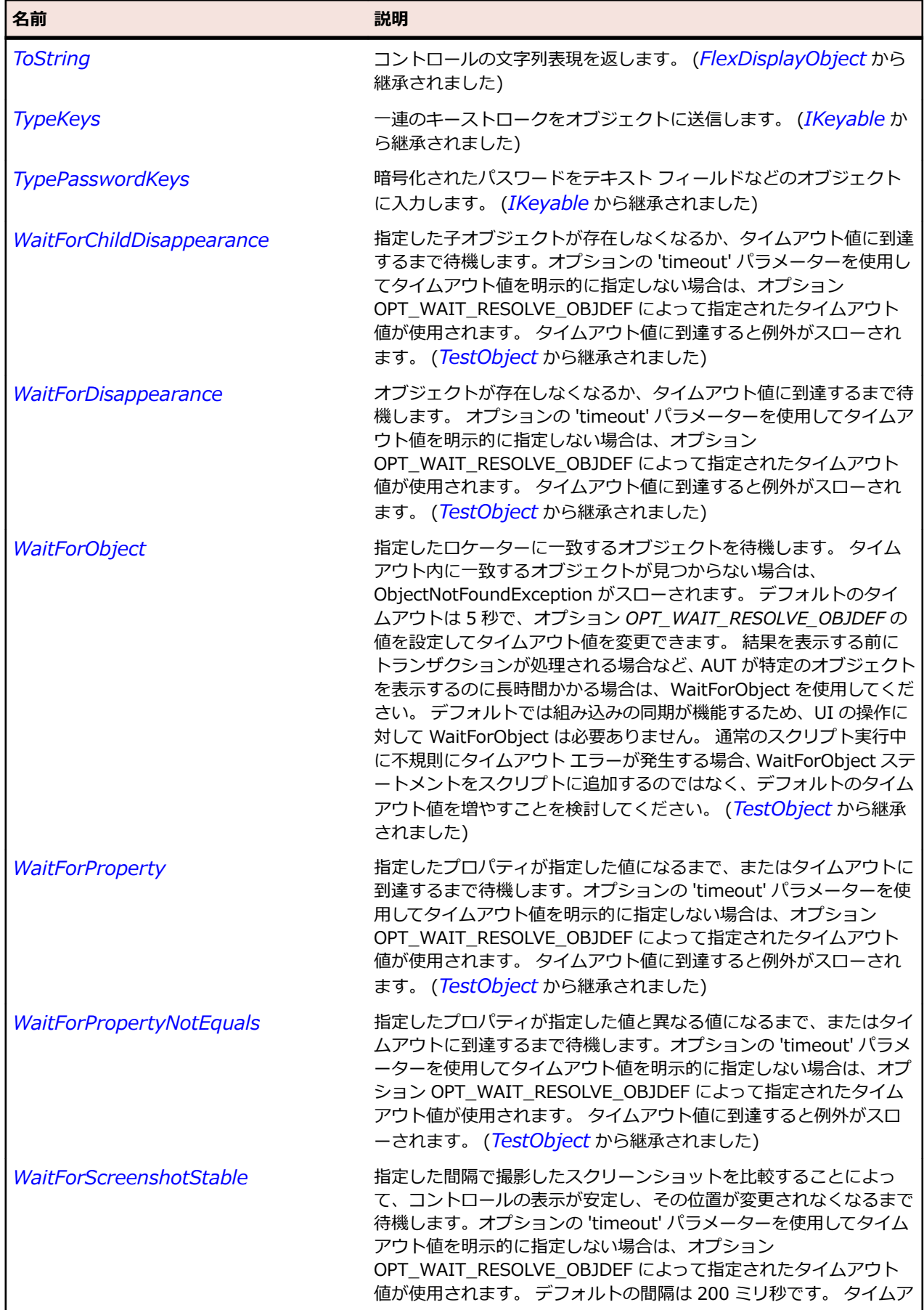

名前 - 2000年 - 2000年 - 2000年 - 2000年 - 2000年 - 3000年 - 3000年 - 3000年 - 3000年 - 3000年 - 3000年 - 3000年 - 3000年 - 300<br>- 3000年 - 3000年 - 3000年 - 3000年 - 3000年 - 3000年 - 3000年 - 3000年 - 3000年 - 3000年 - 3000年 - 3000年 - 3000年 - 3

ウト値に到達すると例外がスローされます。 (*[TestObject](#page-781-0)* から継承 されました)

# **FlexToggleButtonBar クラス**

#### **説明**

選択状態または選択解除状態を維持しているボタンが水平方向に並んだグループまたは垂直方向に並んだ グループを定義します。

ToggleButtonBar コントロールで 1 つのボタンだけが選択状態になることができます。 つまり、 ToggleButtonBar コントロールでいずれかのボタンを選択すると、別のボタンを選択するまでそのボタン は選択状態を維持します。

#### **継承階層**

- *[FlexButtonBar](#page-954-0)*
	- FlexToggleButtonBar

#### **構文**

'Declaration Public Class FlexToggleButtonBar \_ Inherits FlexButtonBar

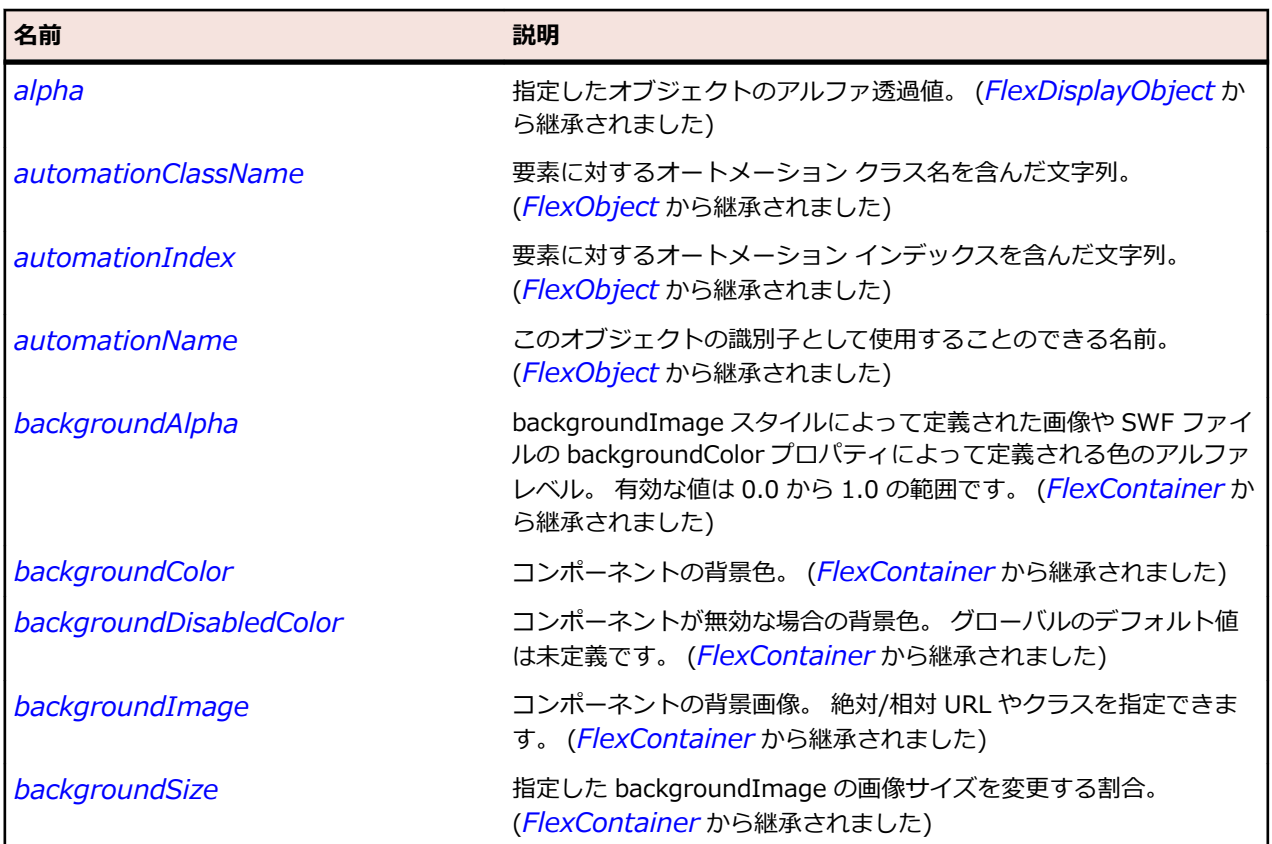

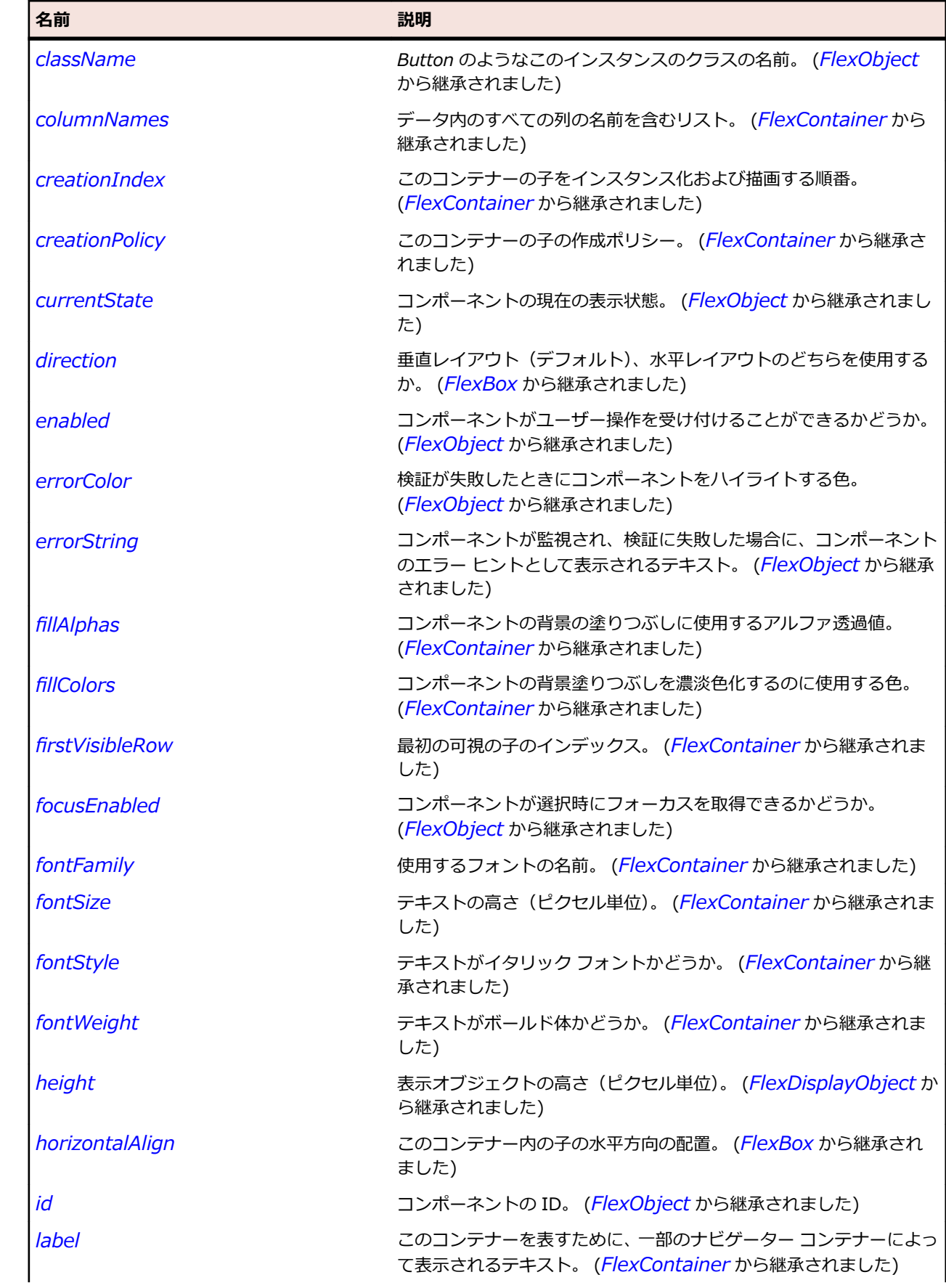
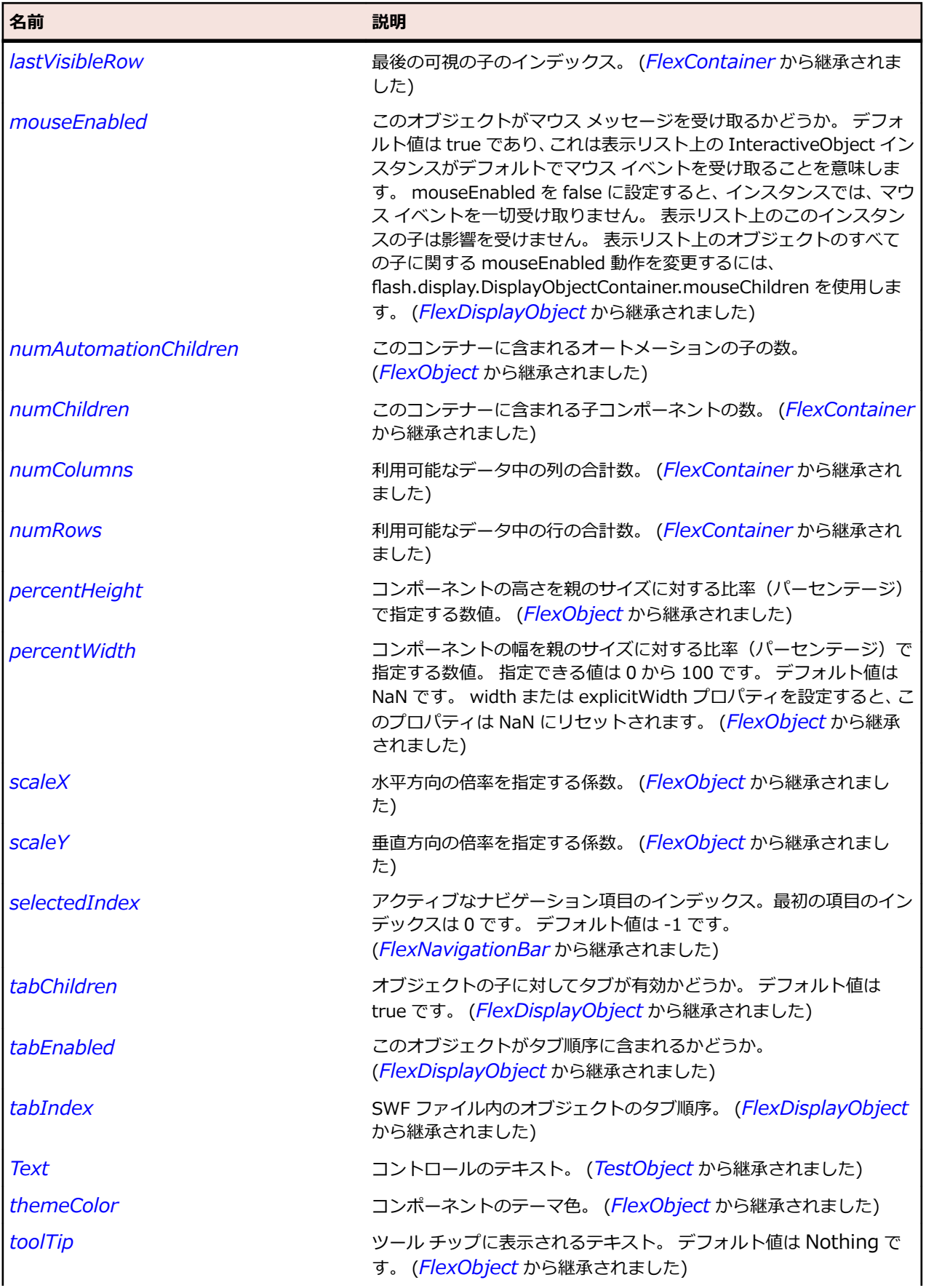

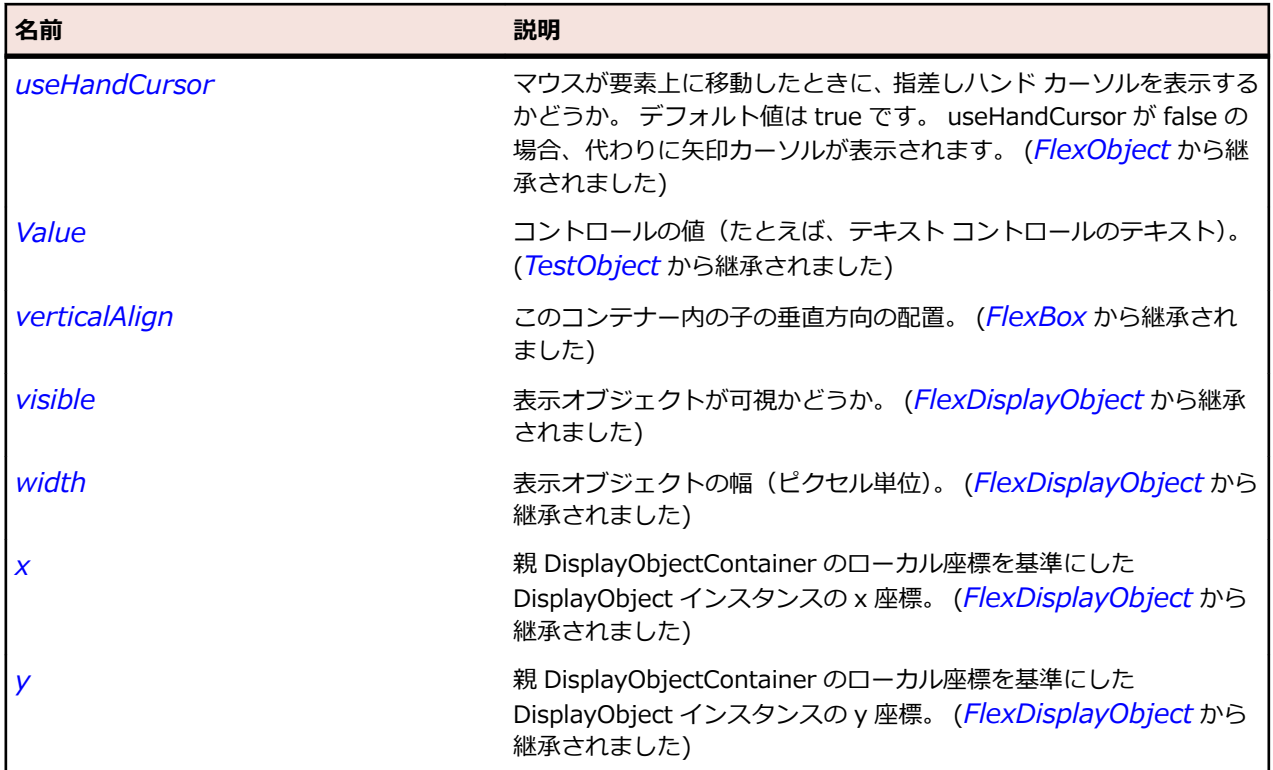

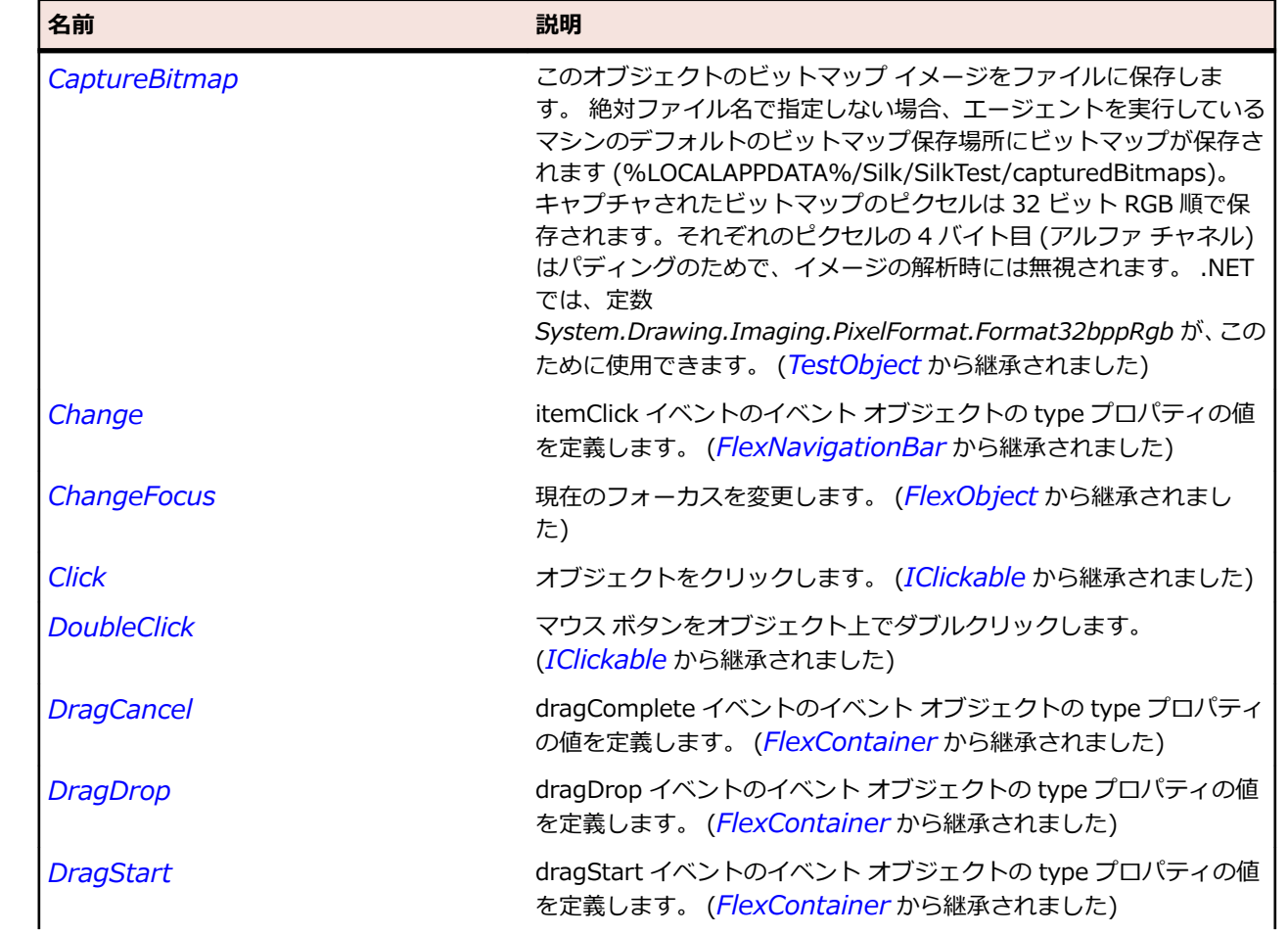

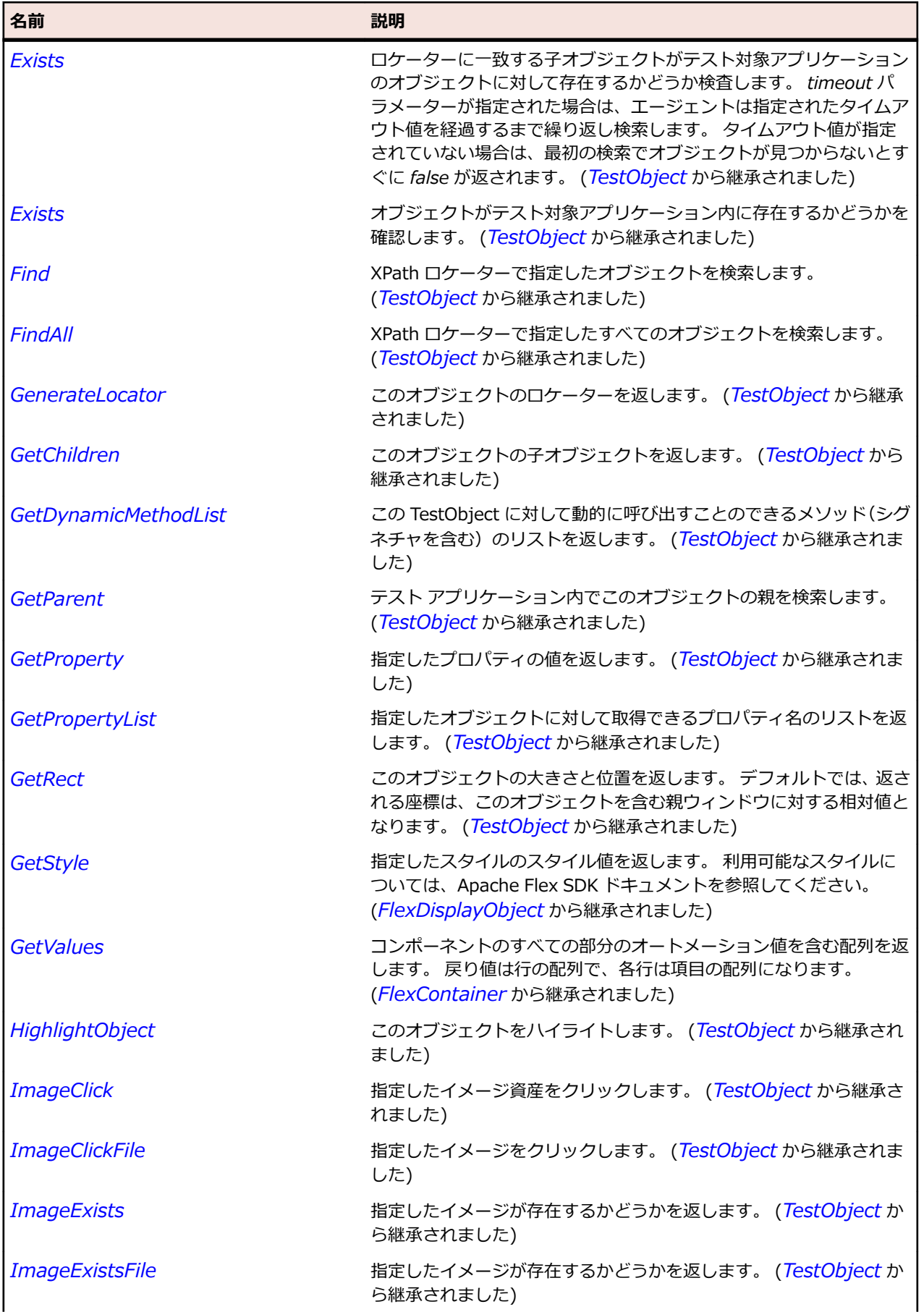

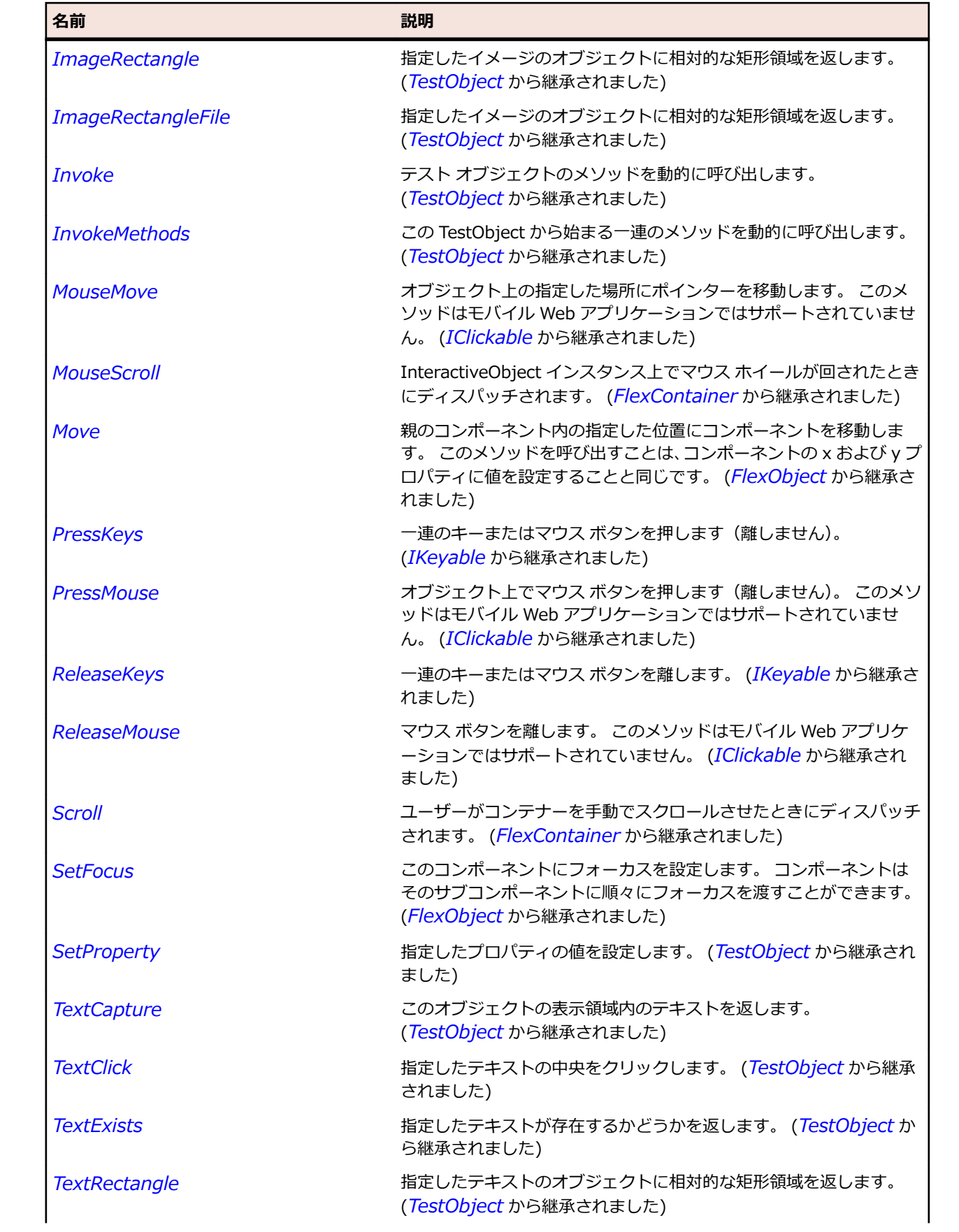

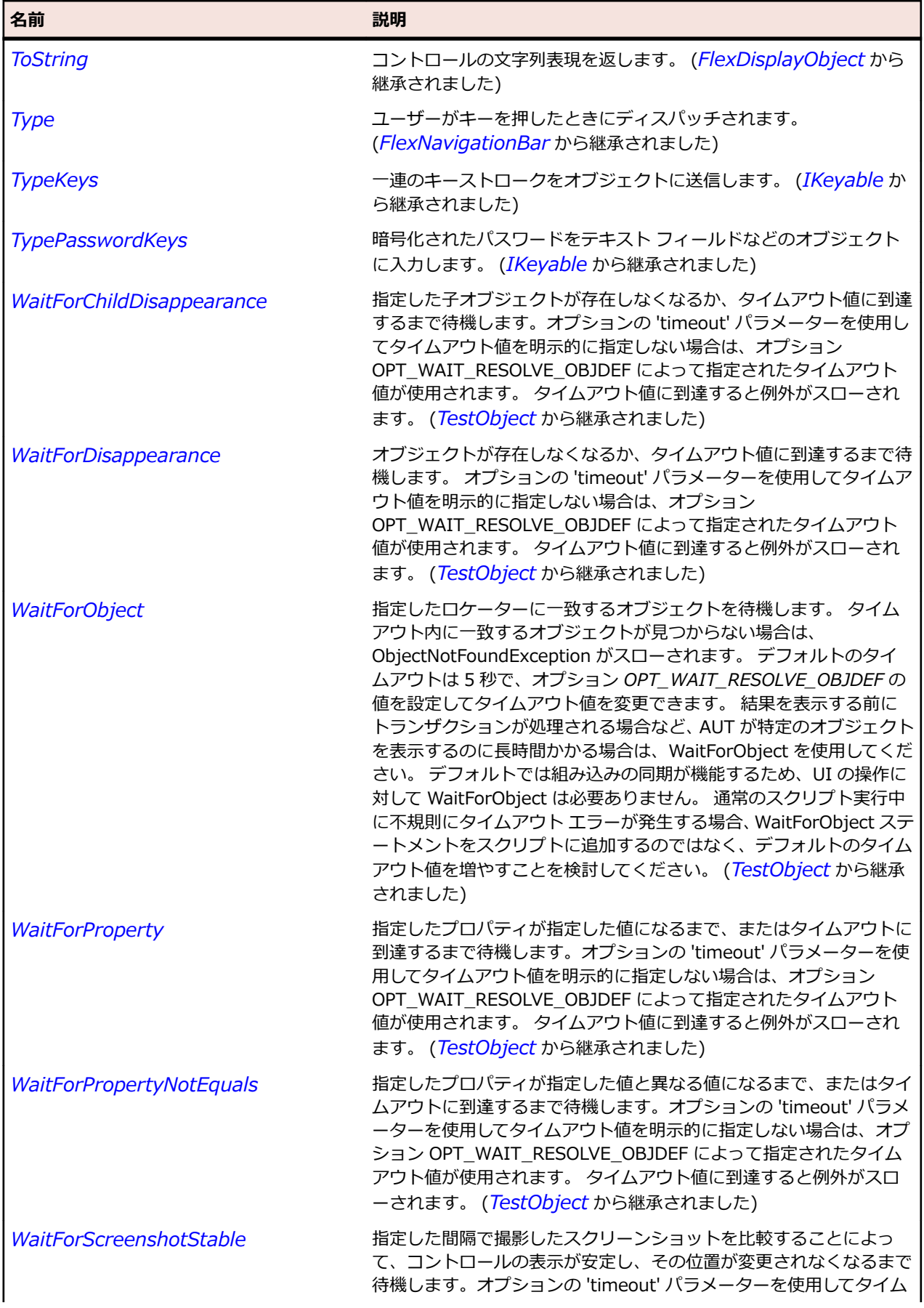

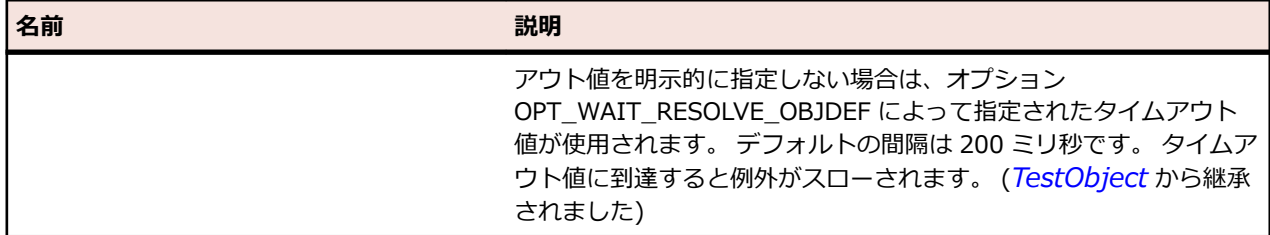

## **FlexTree クラス**

### **説明**

Tree コントロールを使用すると、展開可能なツリー形式で階層データを表示できます。

ツリー内の各項目はリーフかブランチのいずれかになります。 リーフ項目とは、ツリー内の各末端にある ノードです。 ブランチ項目とは、リーフ項目またはブランチ項目を含んだノードです。また、空になる場 合もあります。

デフォルトでは、リーフは、ファイル アイコンの横のテキスト ラベルで表されます。 ブランチは、フォル ダー アイコンの横のテキスト ラベルで表されます。ブランチにはユーザーが開いて子を表示できる展開 用矢印が付いています。

#### **継承階層**

- *[FlexList](#page-1159-0)*
	- FlexTree

#### **構文**

'Declaration Public Class FlexTree \_ Inherits FlexList

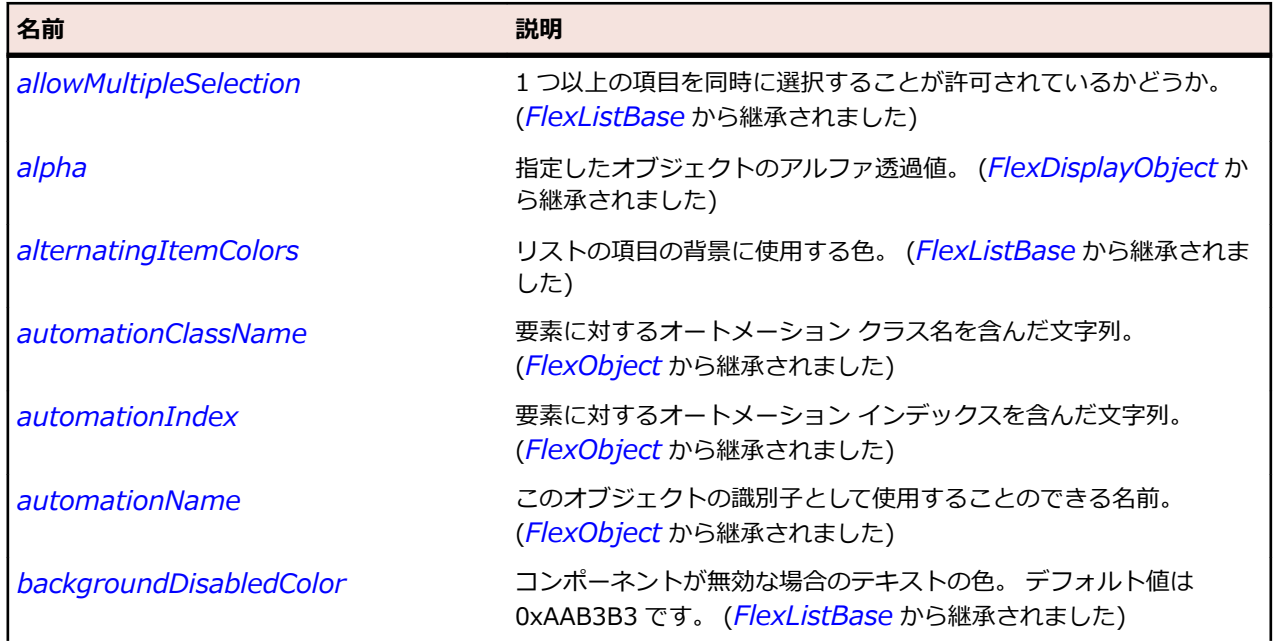

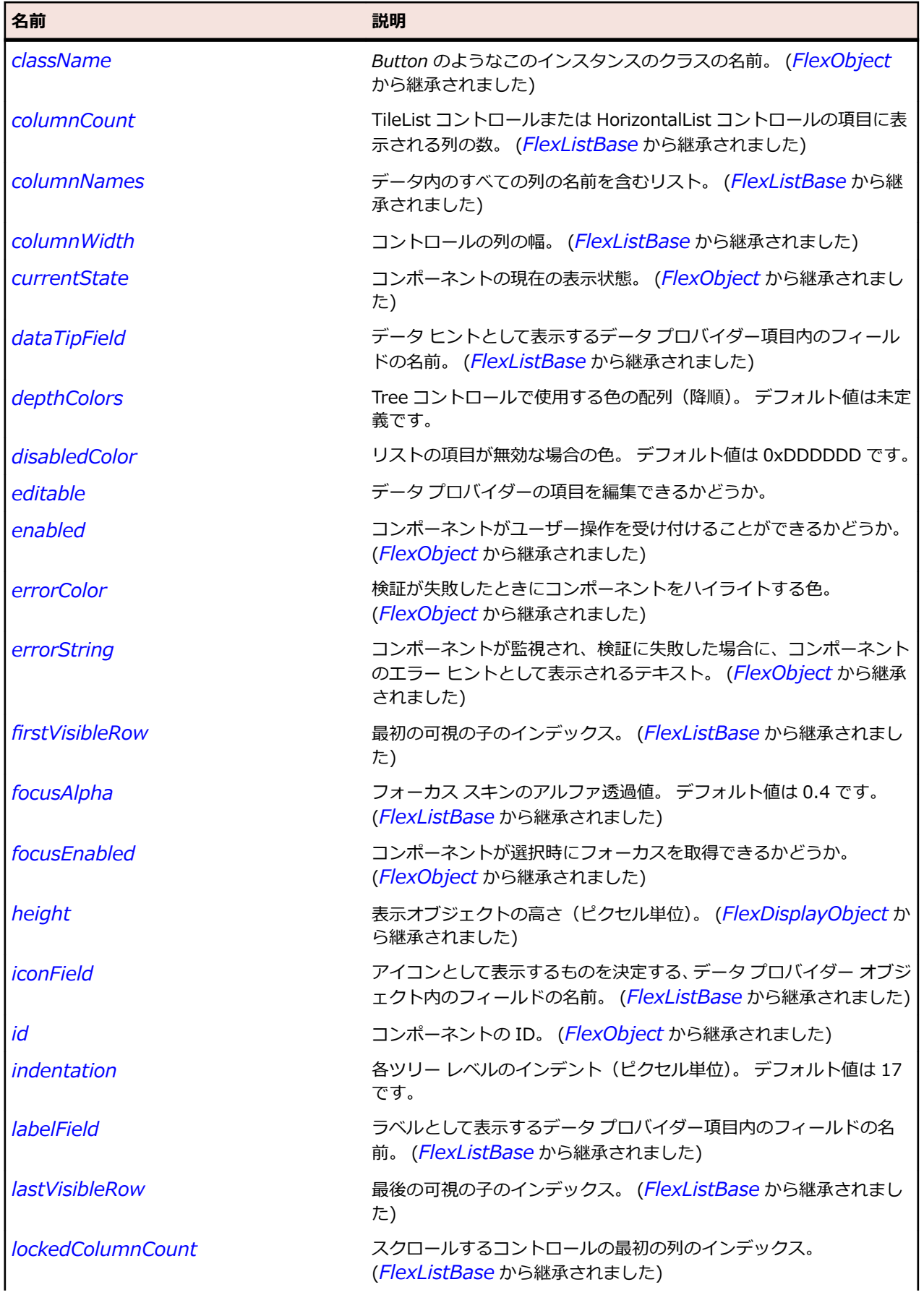

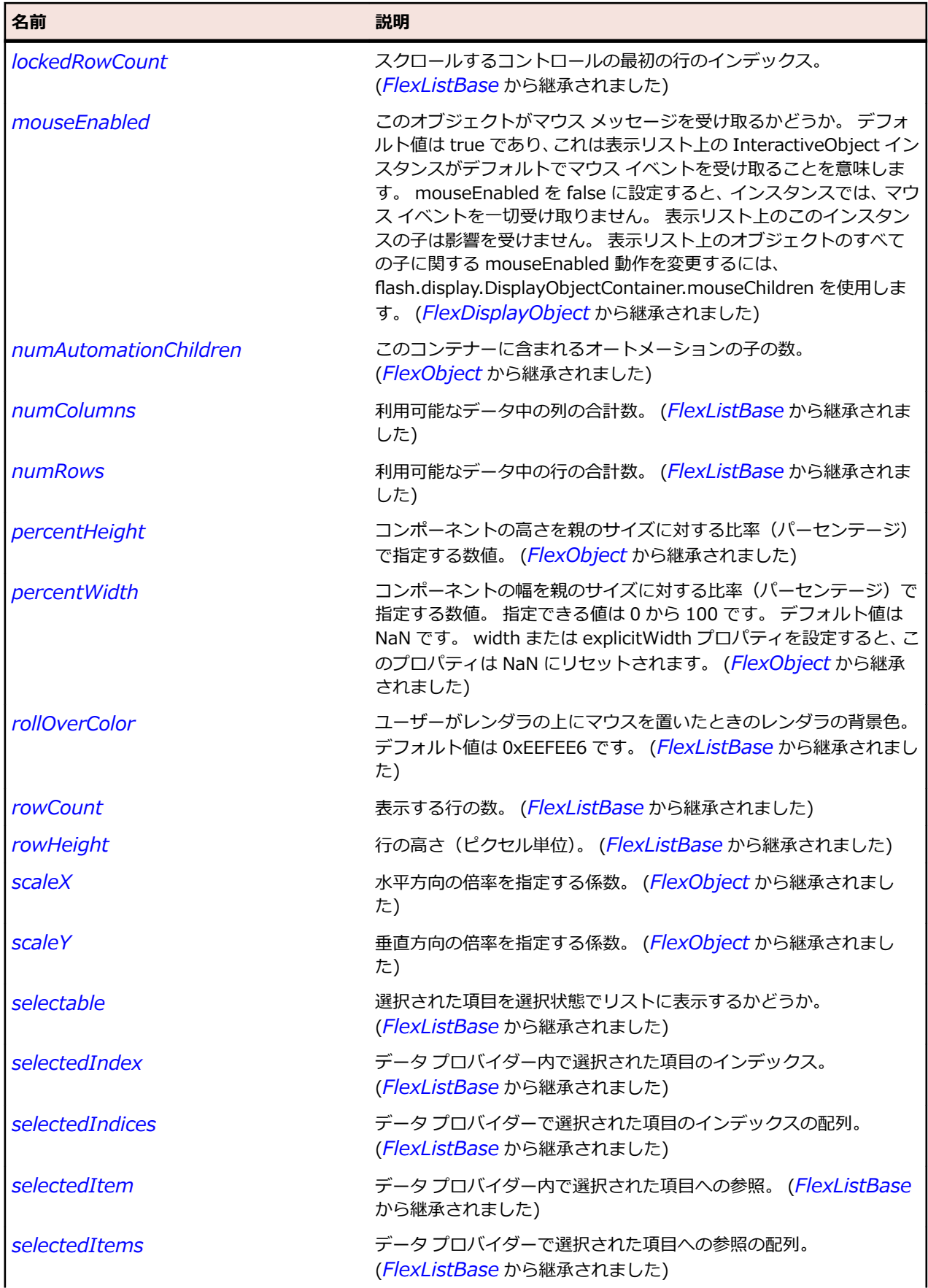

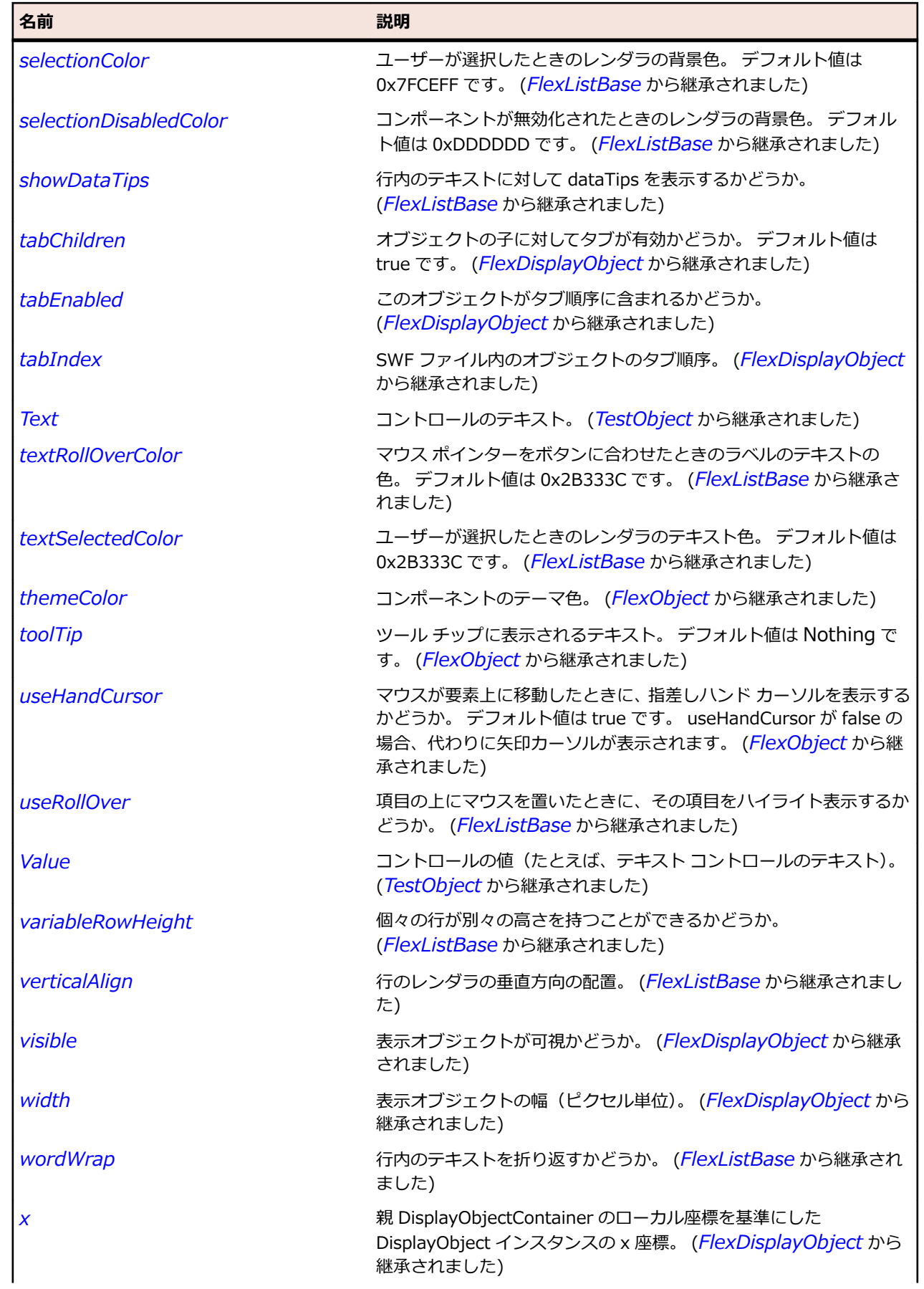

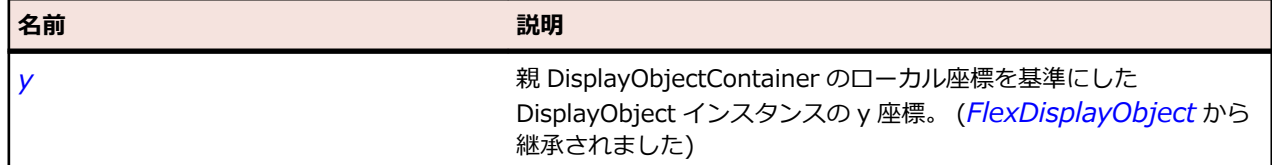

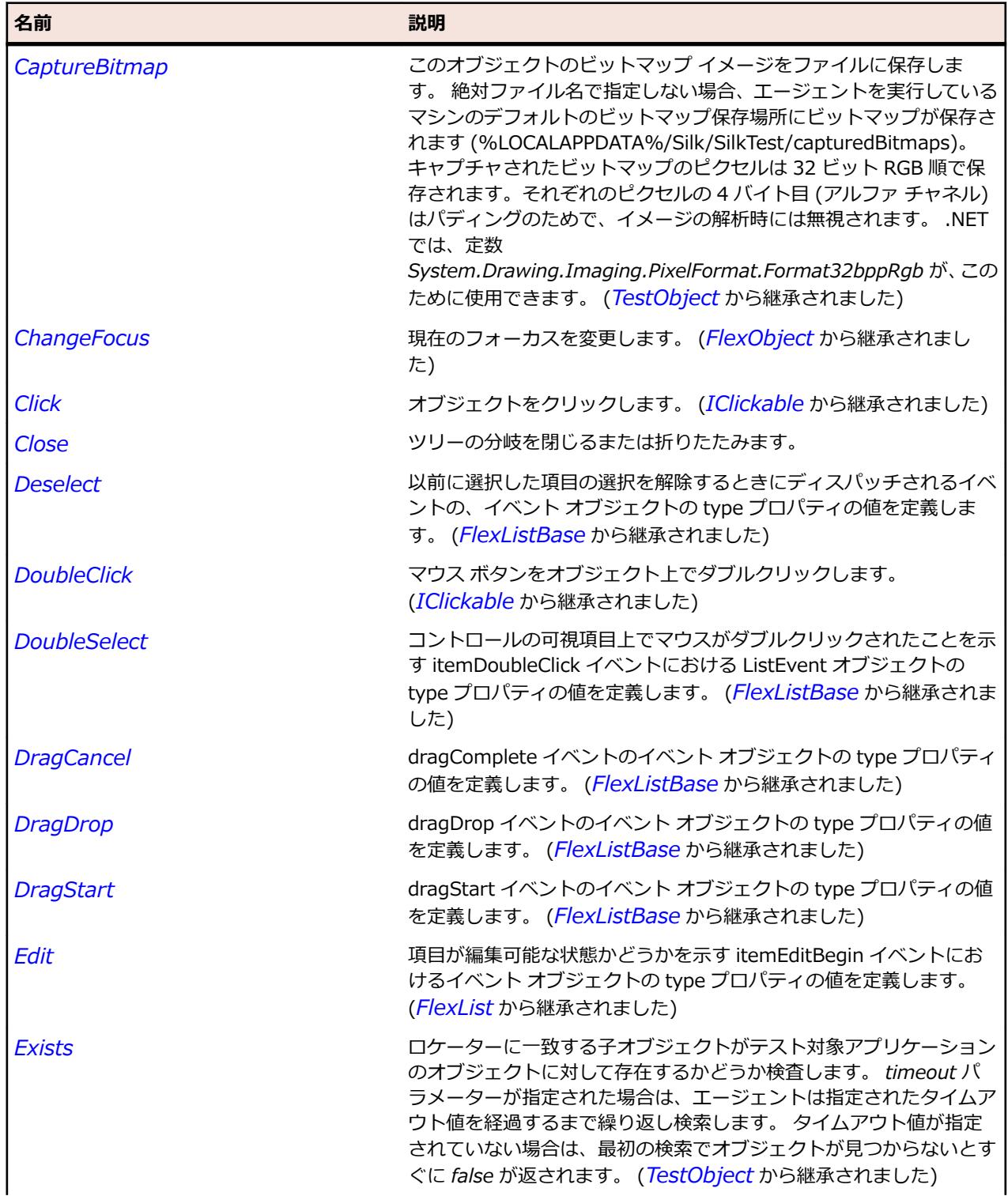

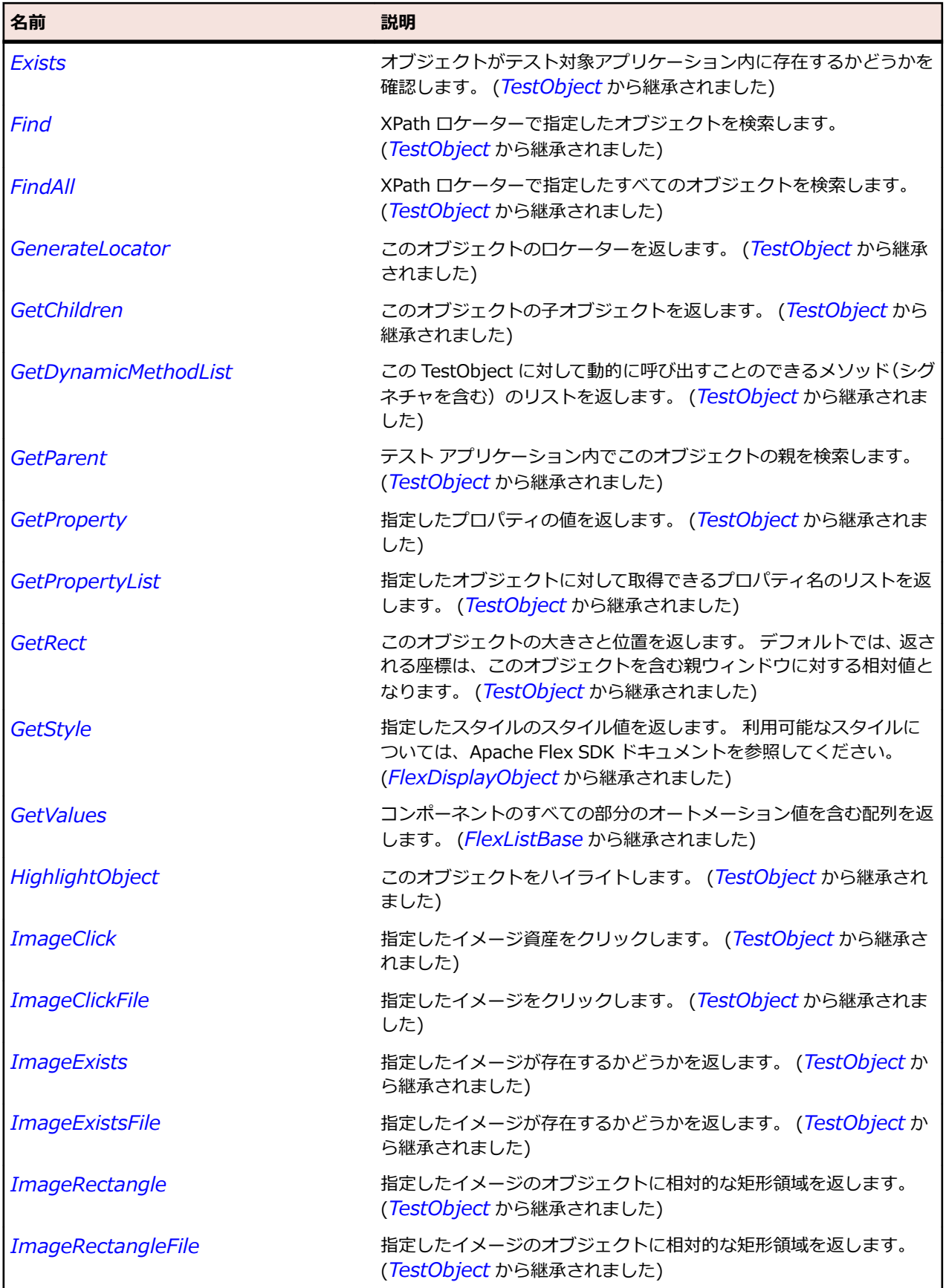

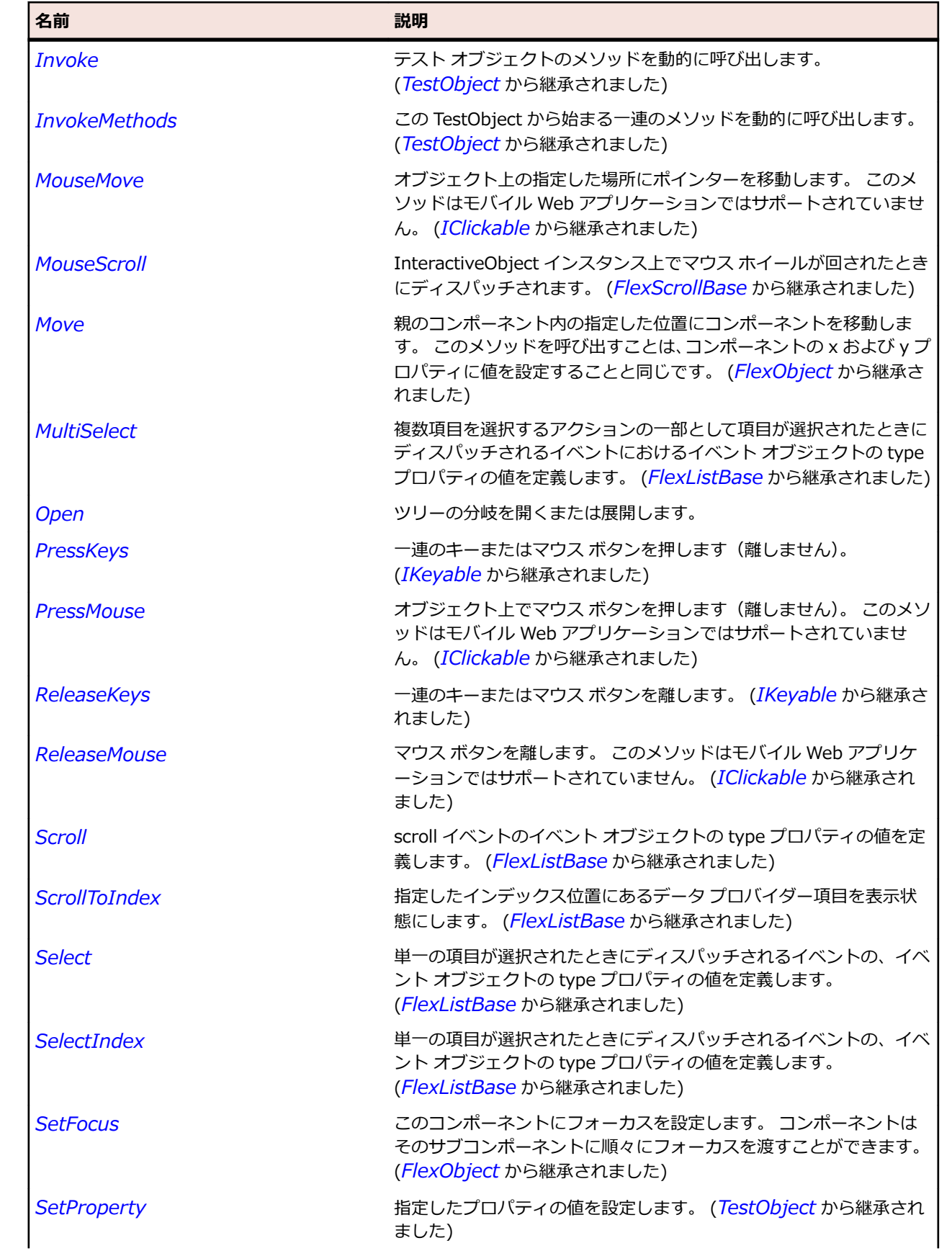

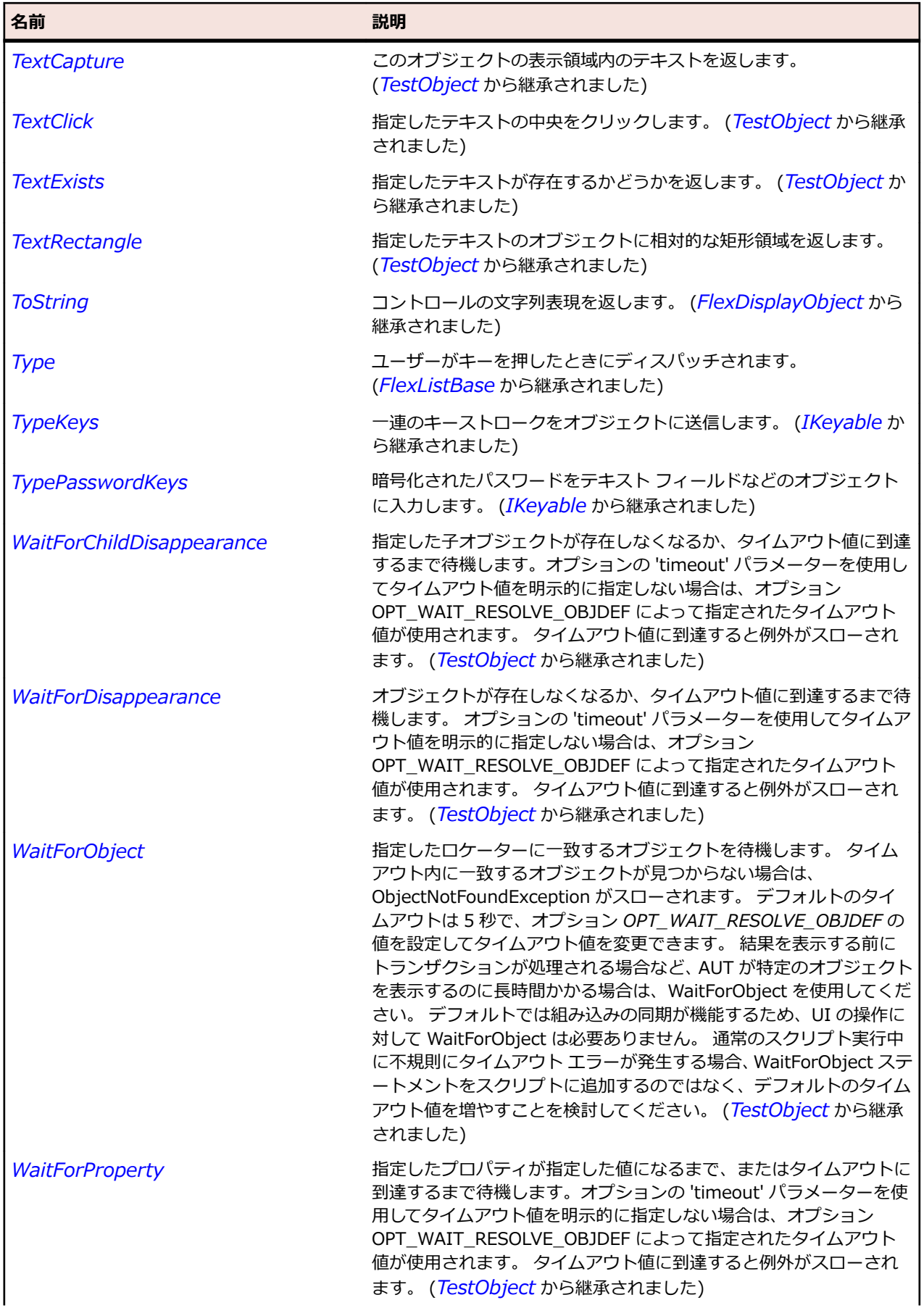

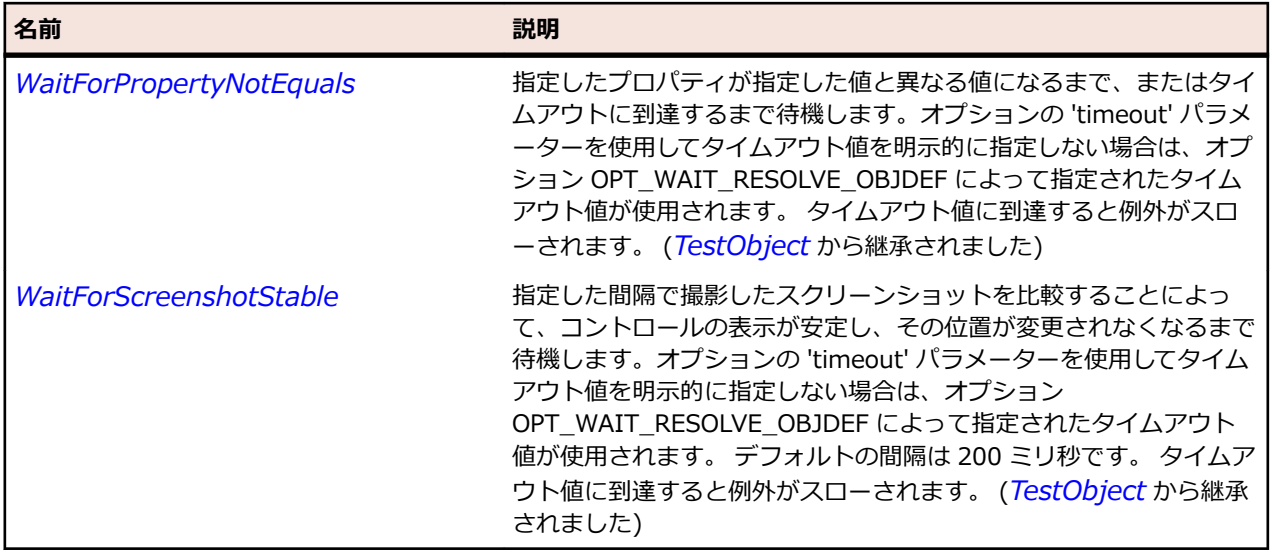

# **FlexUIMovieClip クラス**

#### **説明**

Adobe Flash CS3 Professional で Flex 用に作成するコンポーネントは、mx.flash.UIMovieClip クラスの サブクラスになります。

UIMovieClip クラスは、Flash コンポーネントを通常の Flex コンポーネントのように使用するために必要 なインターフェイスを実装しています。 したがって、UIMovieClip のサブクラスは、Flex コンテナーの子 として使用したり、スキンとして使用したりできます。また、このサブクラスを使用すると、Flex コンポ ーネントと同じ方法で、イベントに対する応答、ビューの状態や遷移の定義およびエフェクトの操作を行 うことができます。

#### **継承階層**

- *[FlexDisplayObject](#page-1083-0)*
	- FlexUIMovieClip
		- *[FlexContainerMovieClip](#page-1055-0)*

## **構文**

```
'Declaration
Public Class FlexUIMovieClip _
Inherits FlexDisplayObject
```
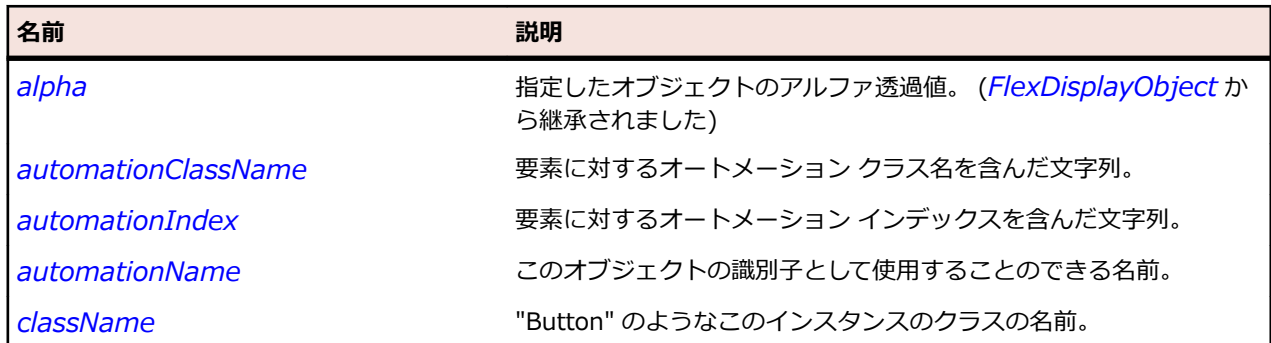

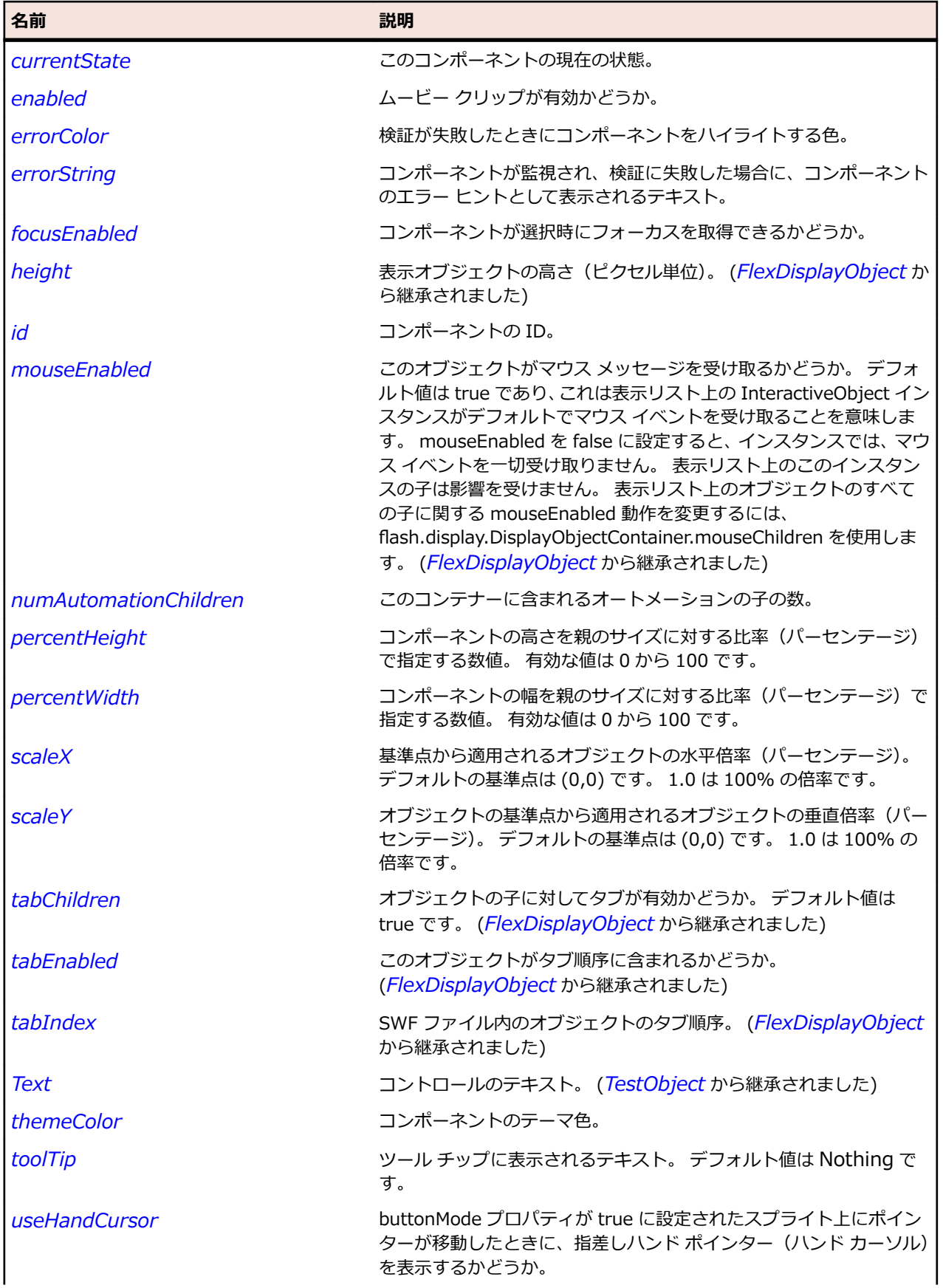

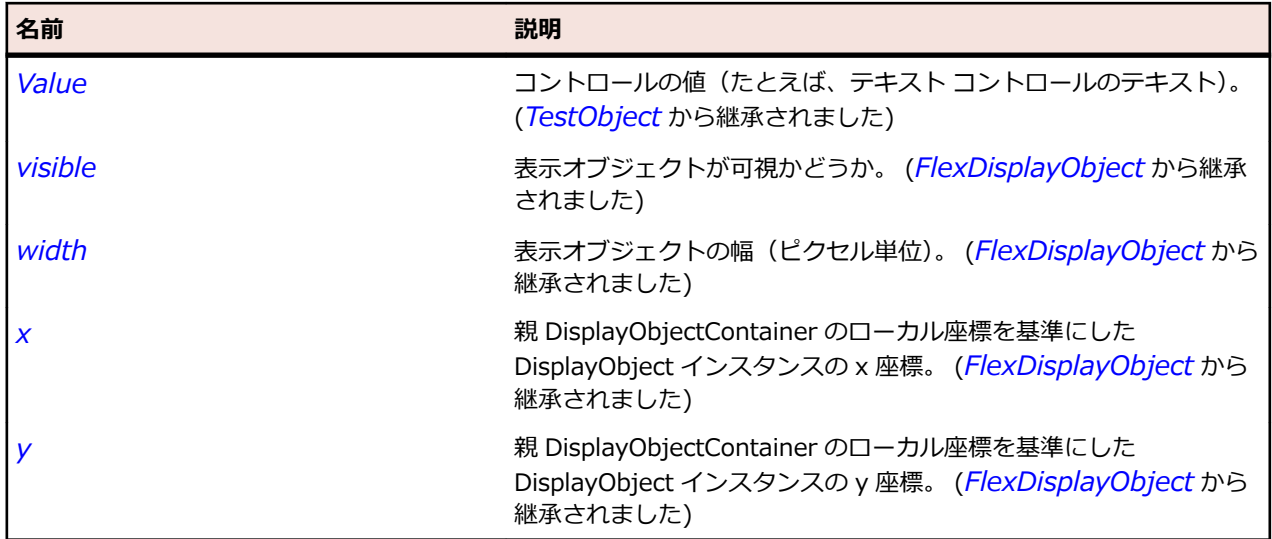

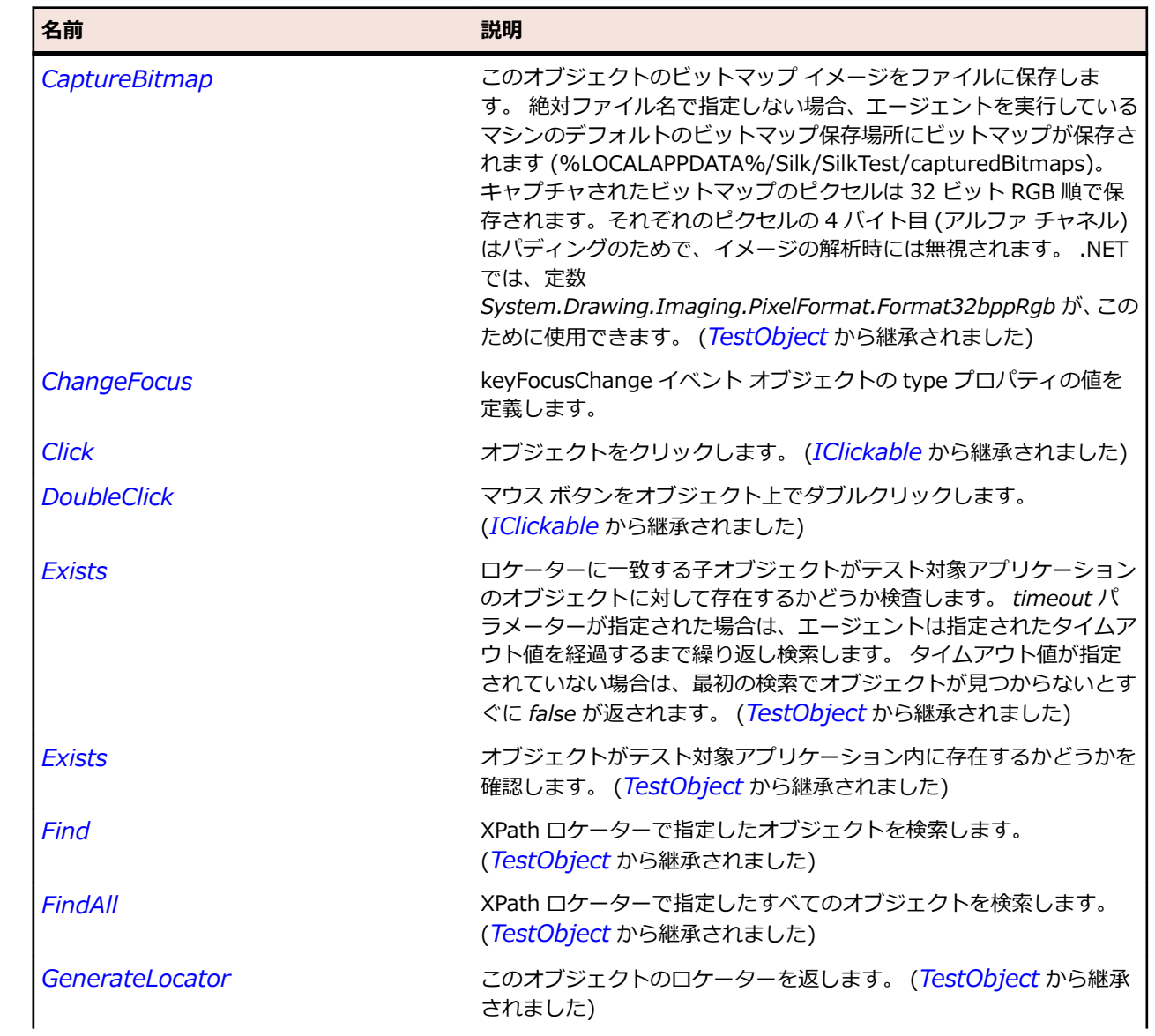

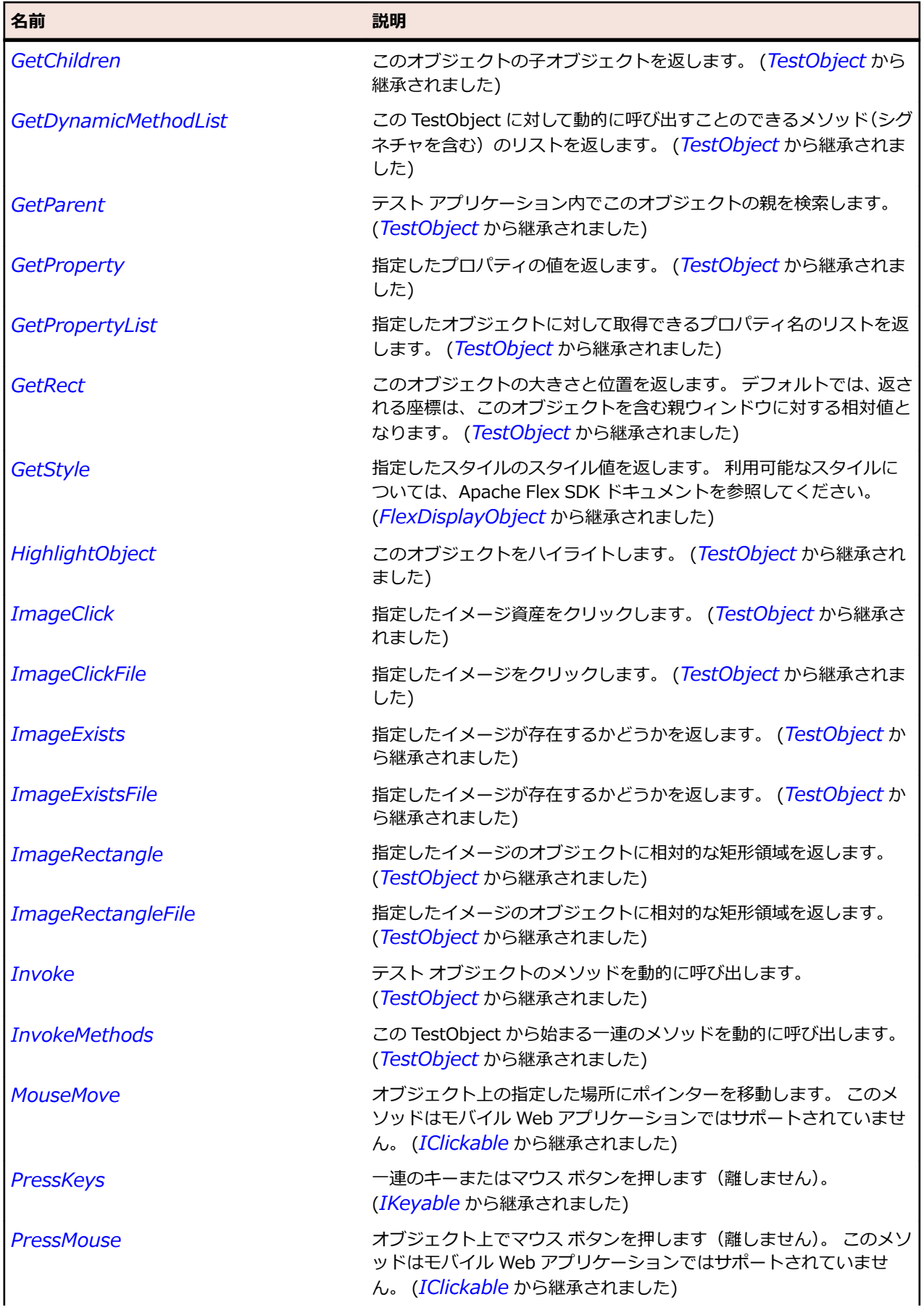

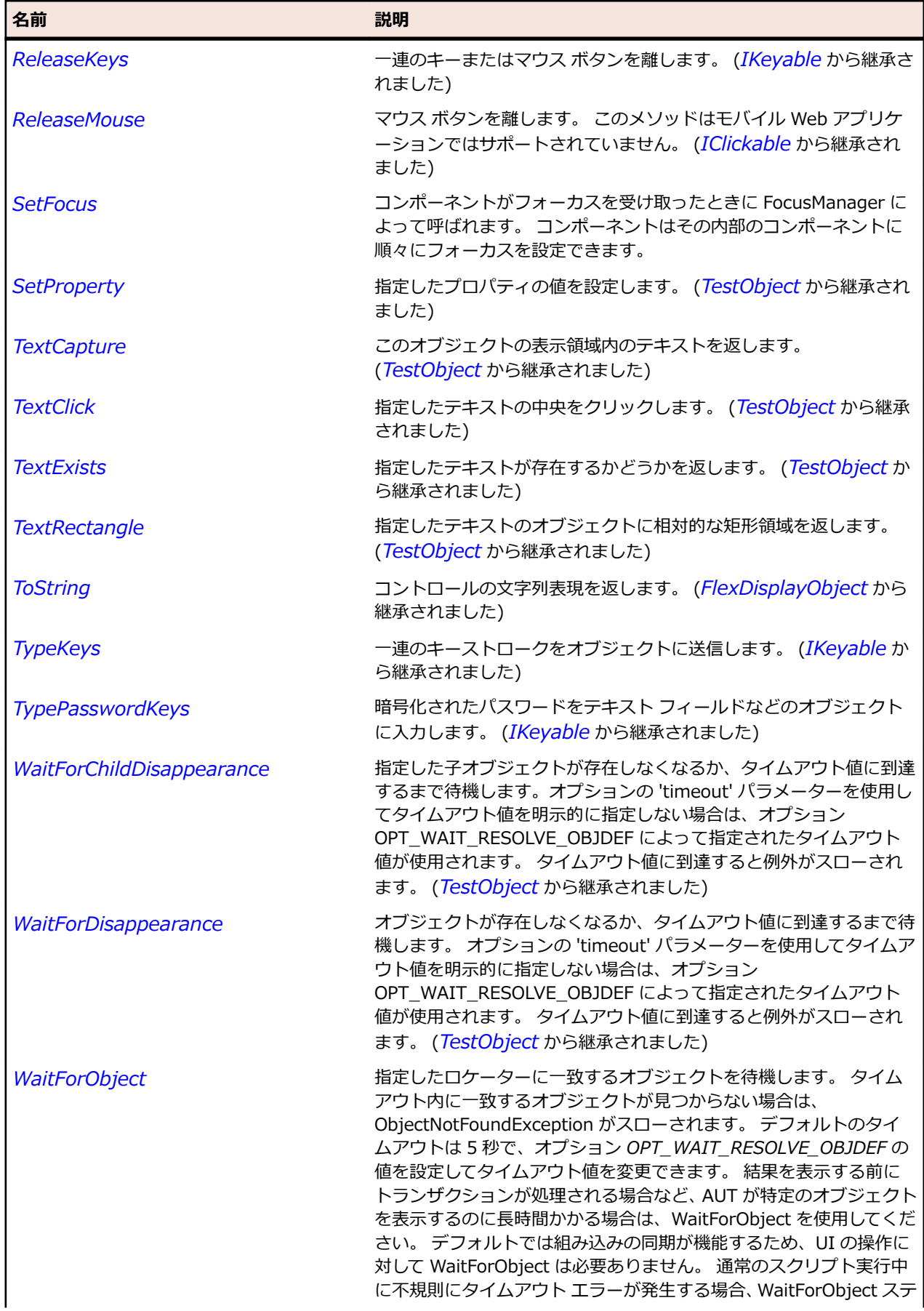

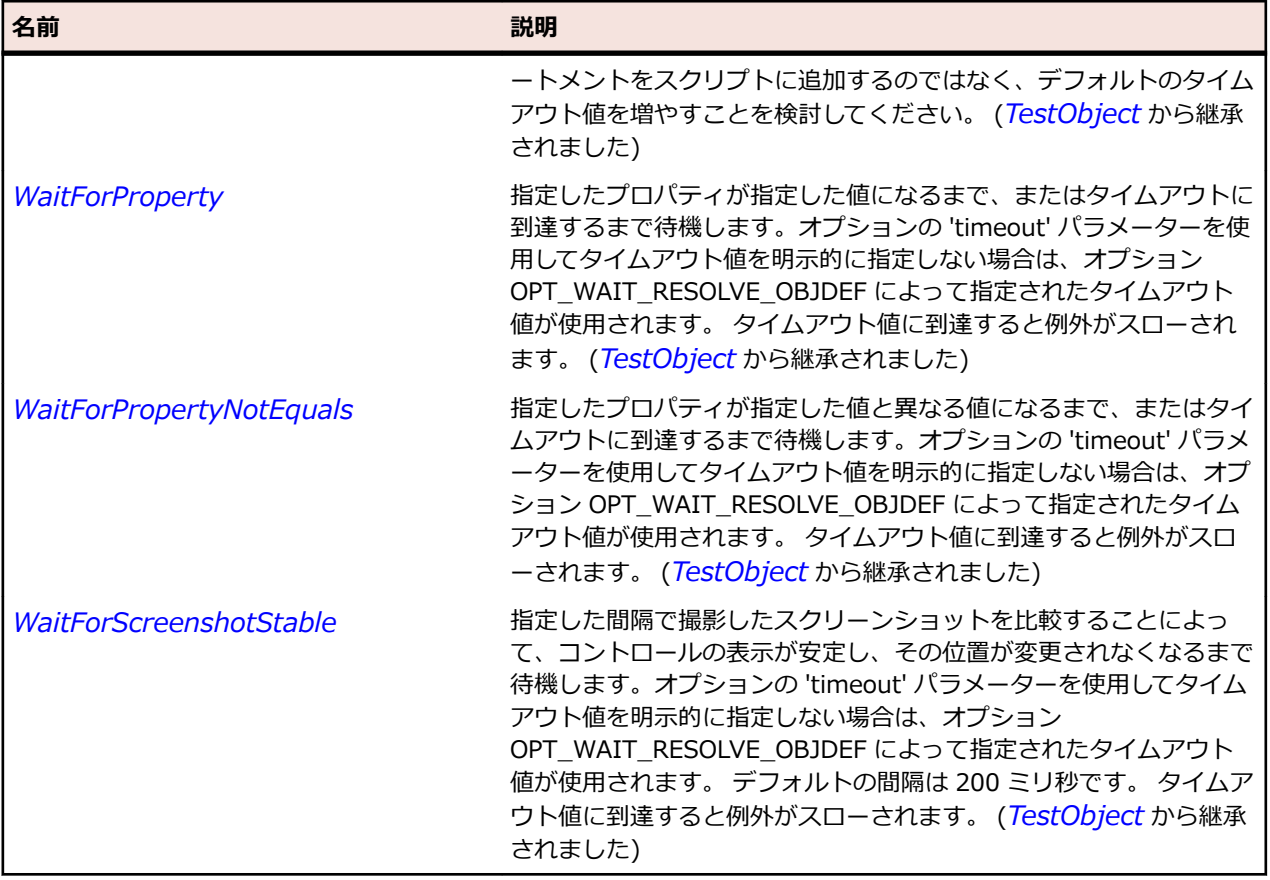

# **FlexVideoDisplay クラス**

## **説明**

Flex アプリケーションで FLV ファイルを再生できます。 HTTP を介したプログレッシブ ダウンロード、 Flash Media Server からのストリーミング、および Camera オブジェクトからのストリーミングをサポー トします。

## **継承階層**

- *[FlexObject](#page-1210-0)*
	- FlexVideoDisplay

## **構文**

'Declaration Public Class FlexVideoDisplay \_ Inherits FlexObject

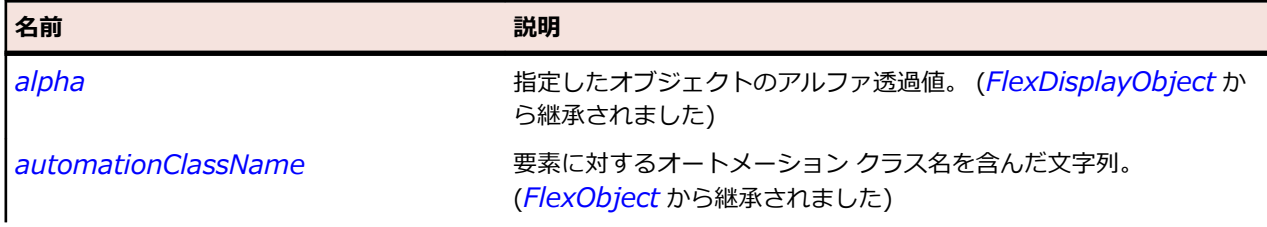

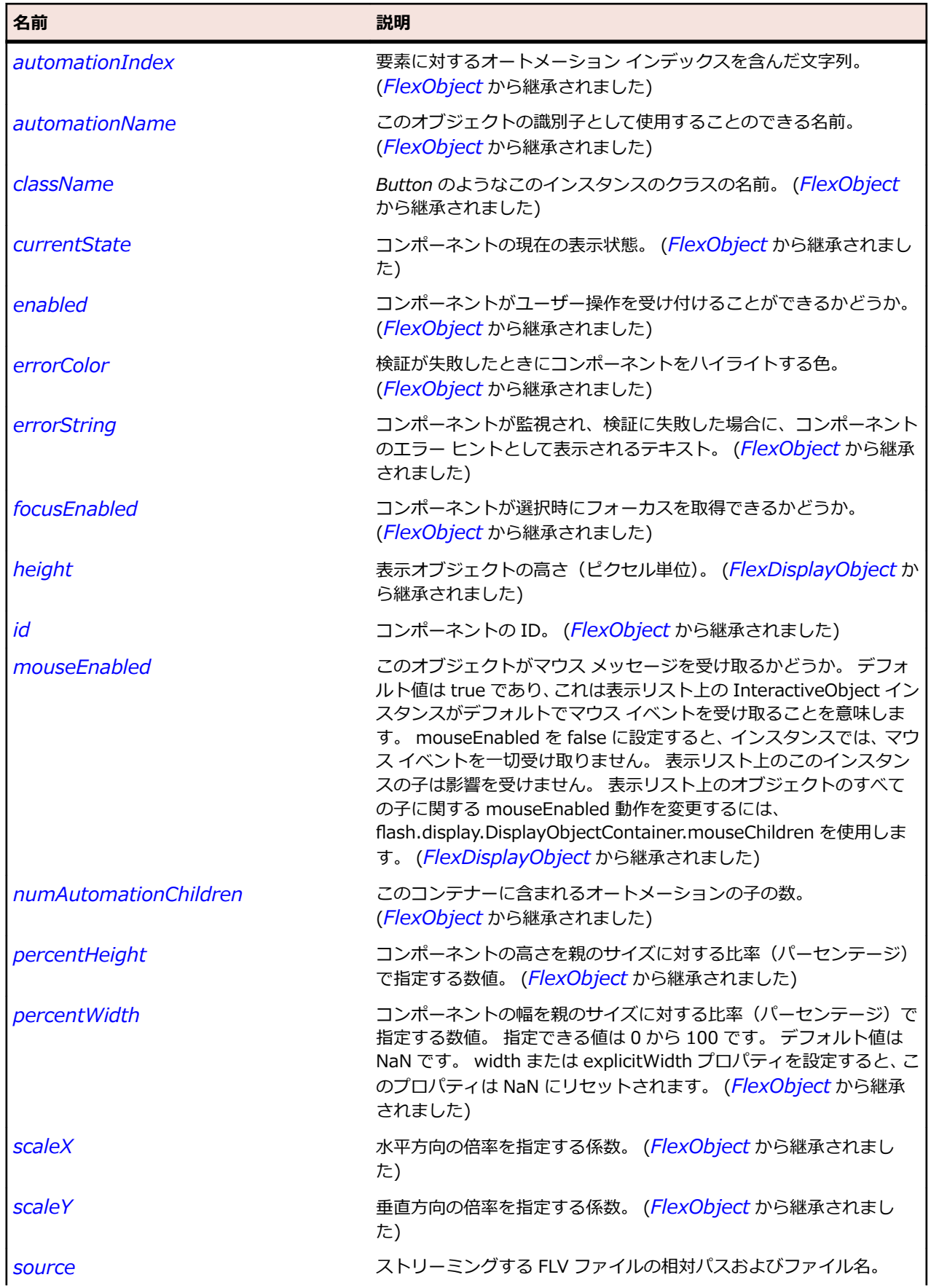

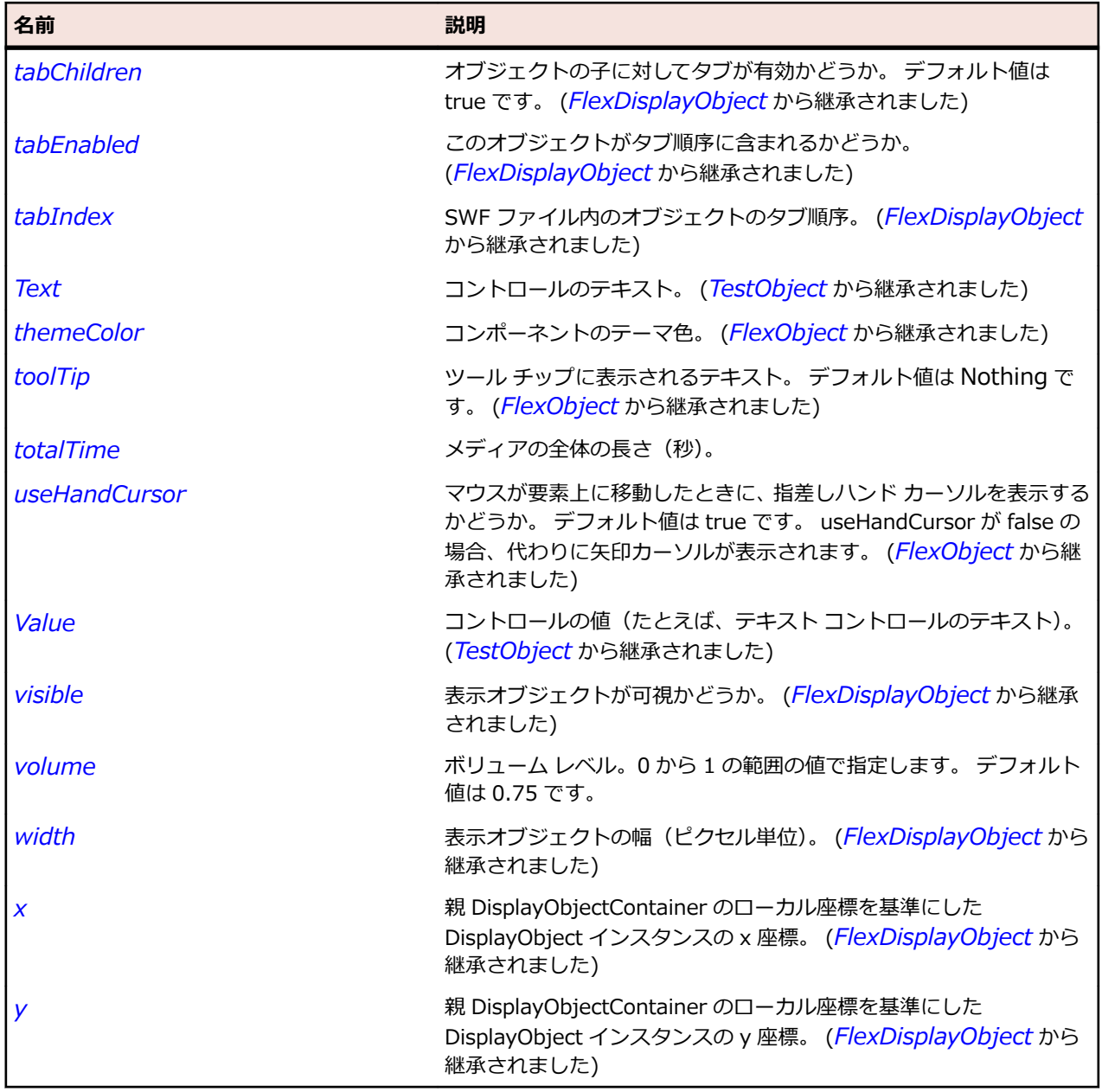

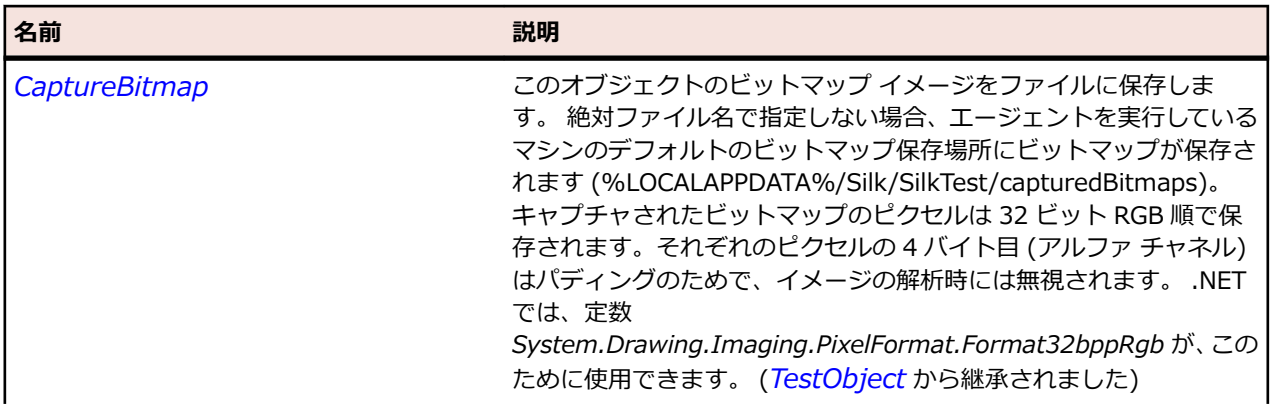

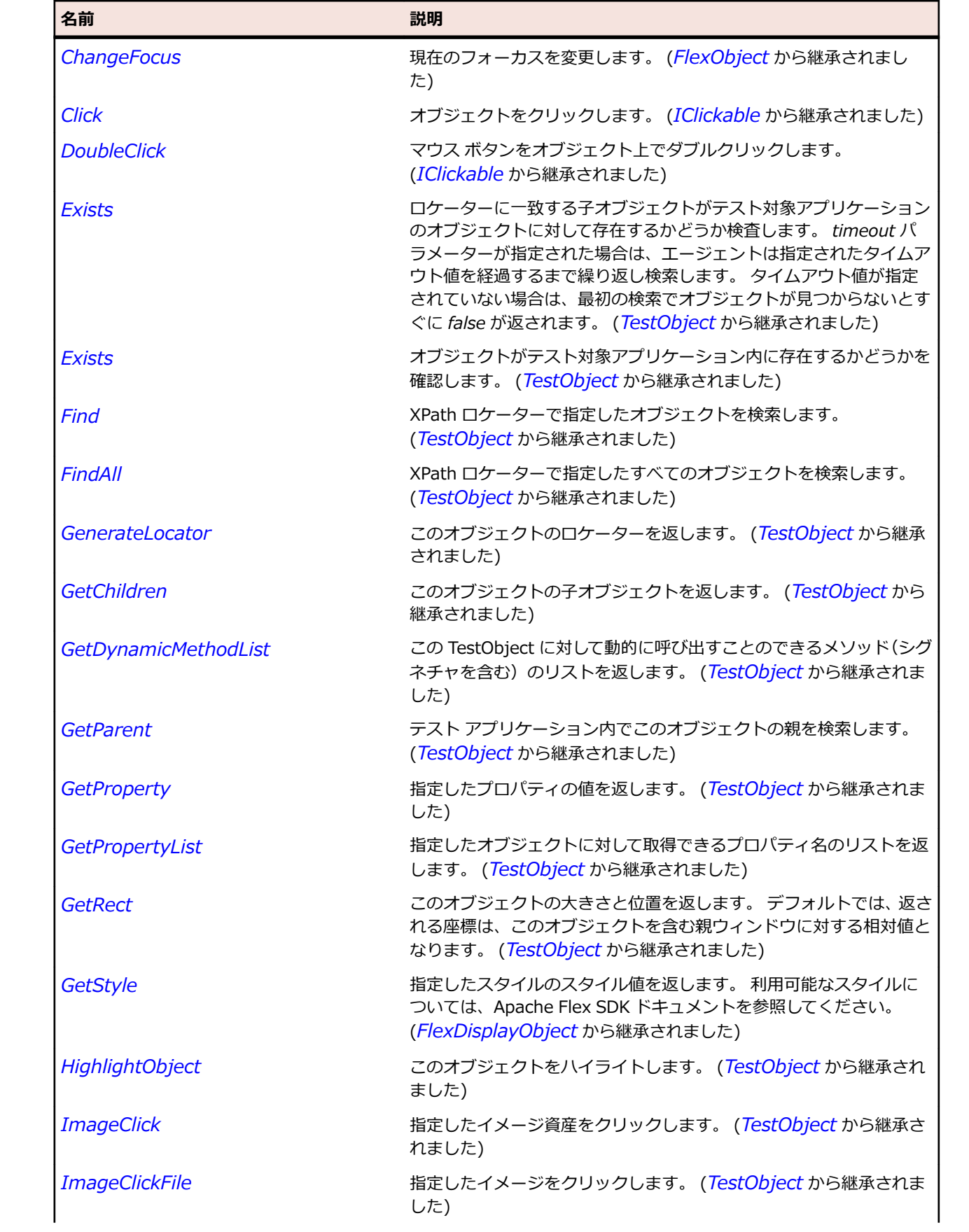

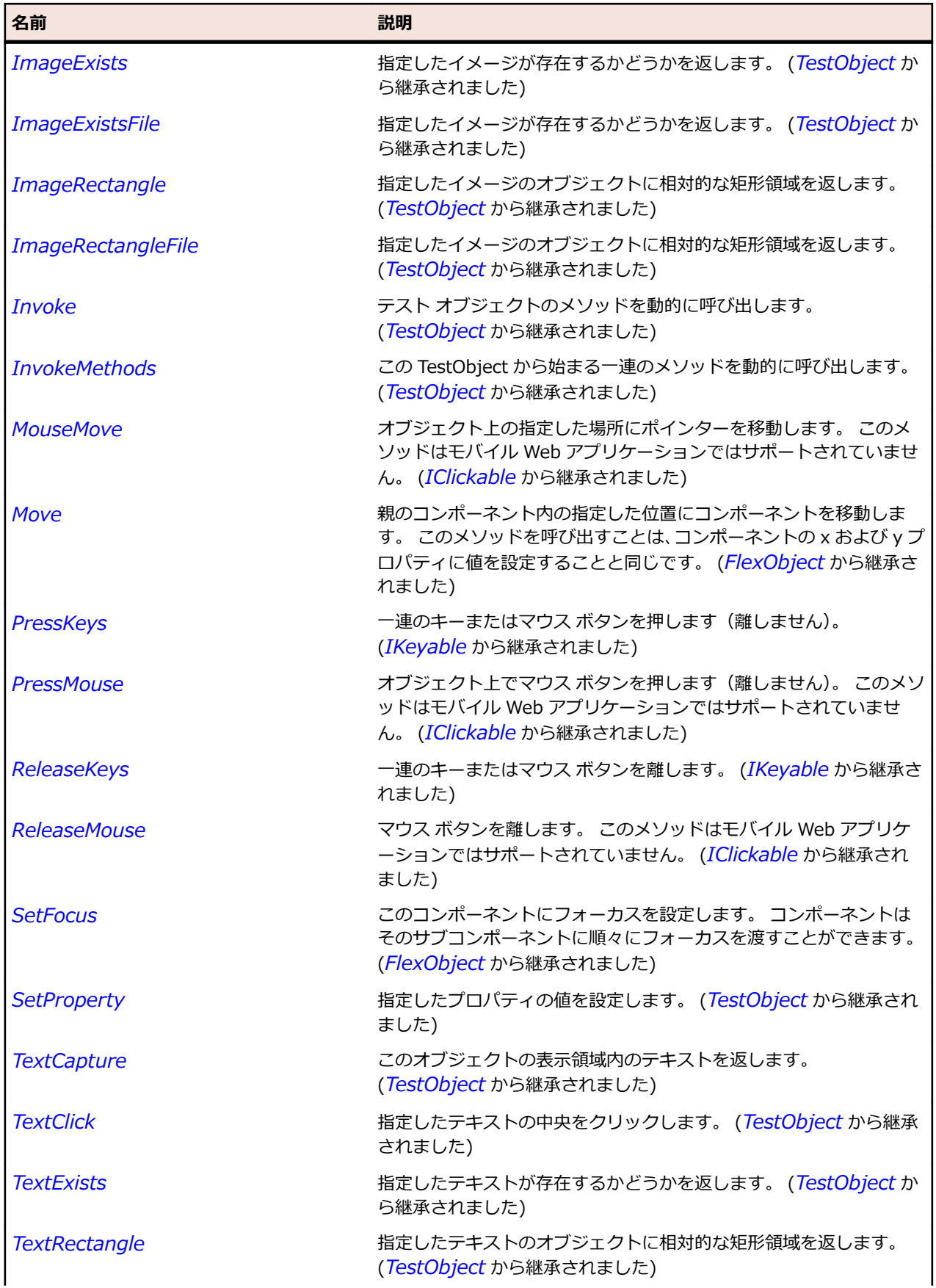

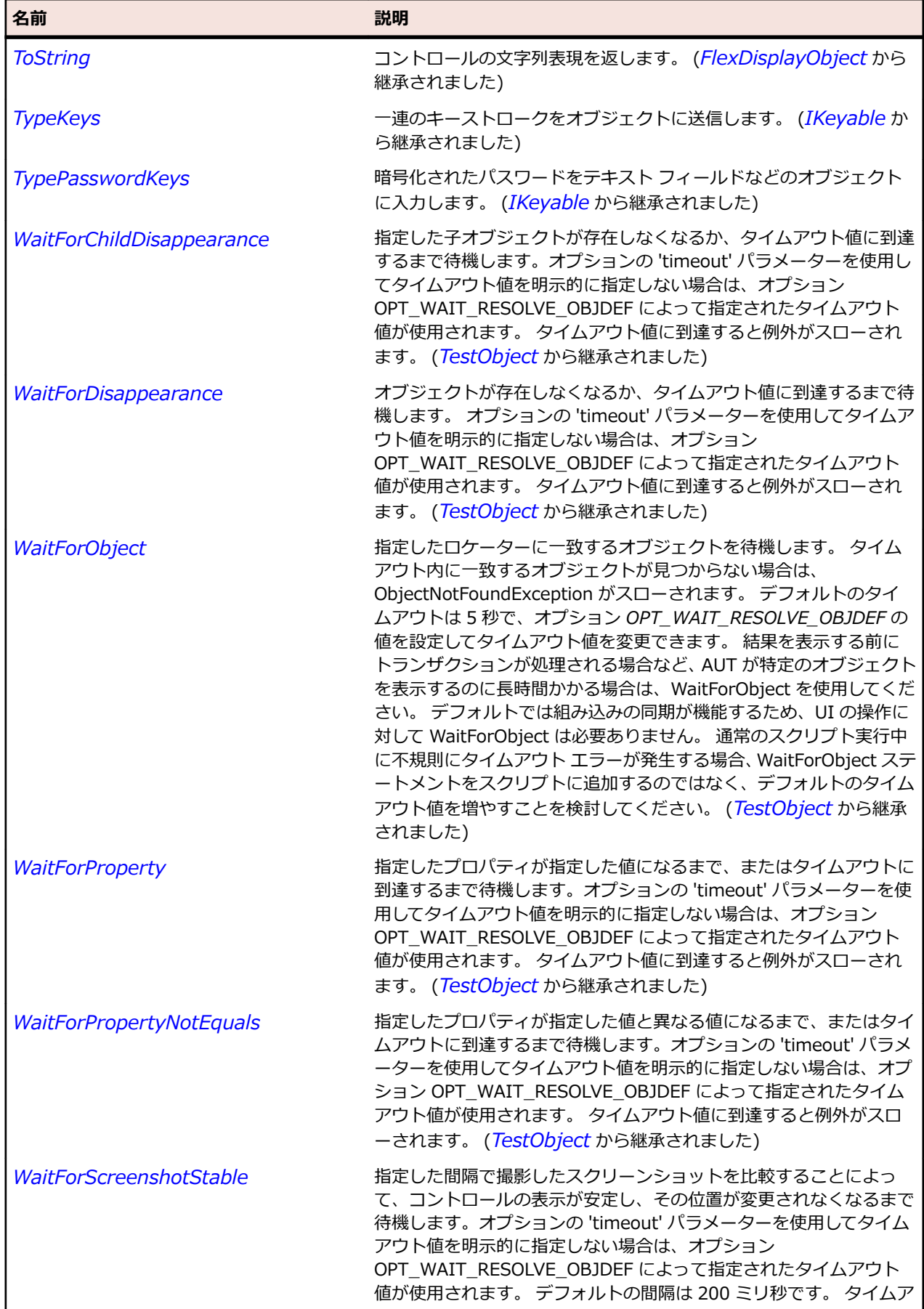

名前 - 2000年 - 2000年 - 2000年 - 2000年 - 2000年 - 3000年 - 3000年 - 3000年 - 3000年 - 3000年 - 3000年 - 3000年 - 3000年 - 300<br>- 3000年 - 3000年 - 3000年 - 3000年 - 3000年 - 3000年 - 3000年 - 3000年 - 3000年 - 3000年 - 3000年 - 3000年 - 3000年 - 3

ウト値に到達すると例外がスローされます。 (*[TestObject](#page-781-0)* から継承 されました)

## **FlexViewStack クラス**

#### **説明**

ViewStack ナビゲーターのコンテナーは、積み重ねられた一連の子コンテナーから成ります。子コンテナ ーは一度に 1 つのみ表示されます。 別の子コンテナーが選択されると、同じ場所に表示されるため、この コンテナーによって既存のコンテナーが置き換えられたように見えます。 ただし、それまでの子コンテナ ーもまだ存在しており、単に見えなくなっただけです。

#### **継承階層**

- *[FlexContainer](#page-1048-0)*
	- FlexViewStack
		- *[FlexTabNavigator](#page-1309-0)*

#### **構文**

'Declaration Public Class FlexViewStack \_ Inherits FlexContainer

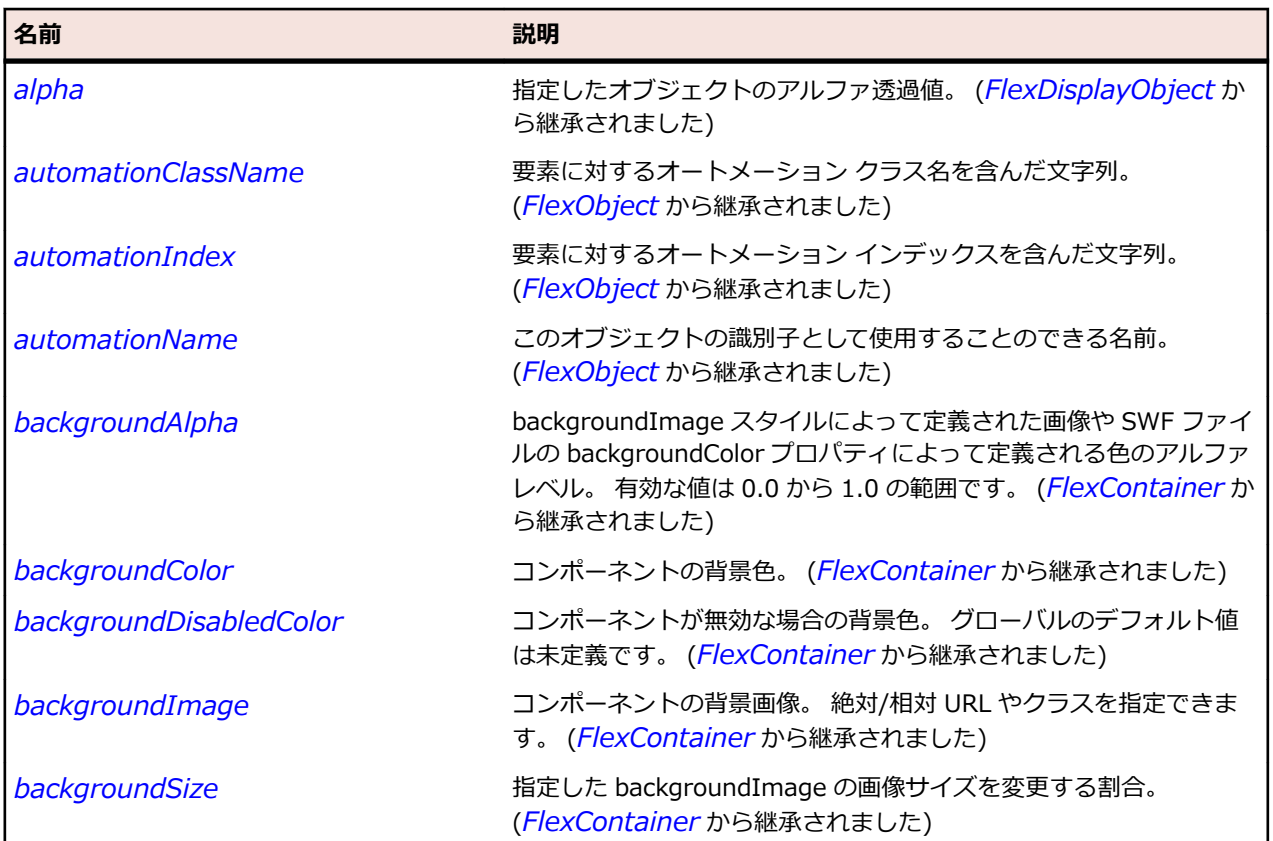

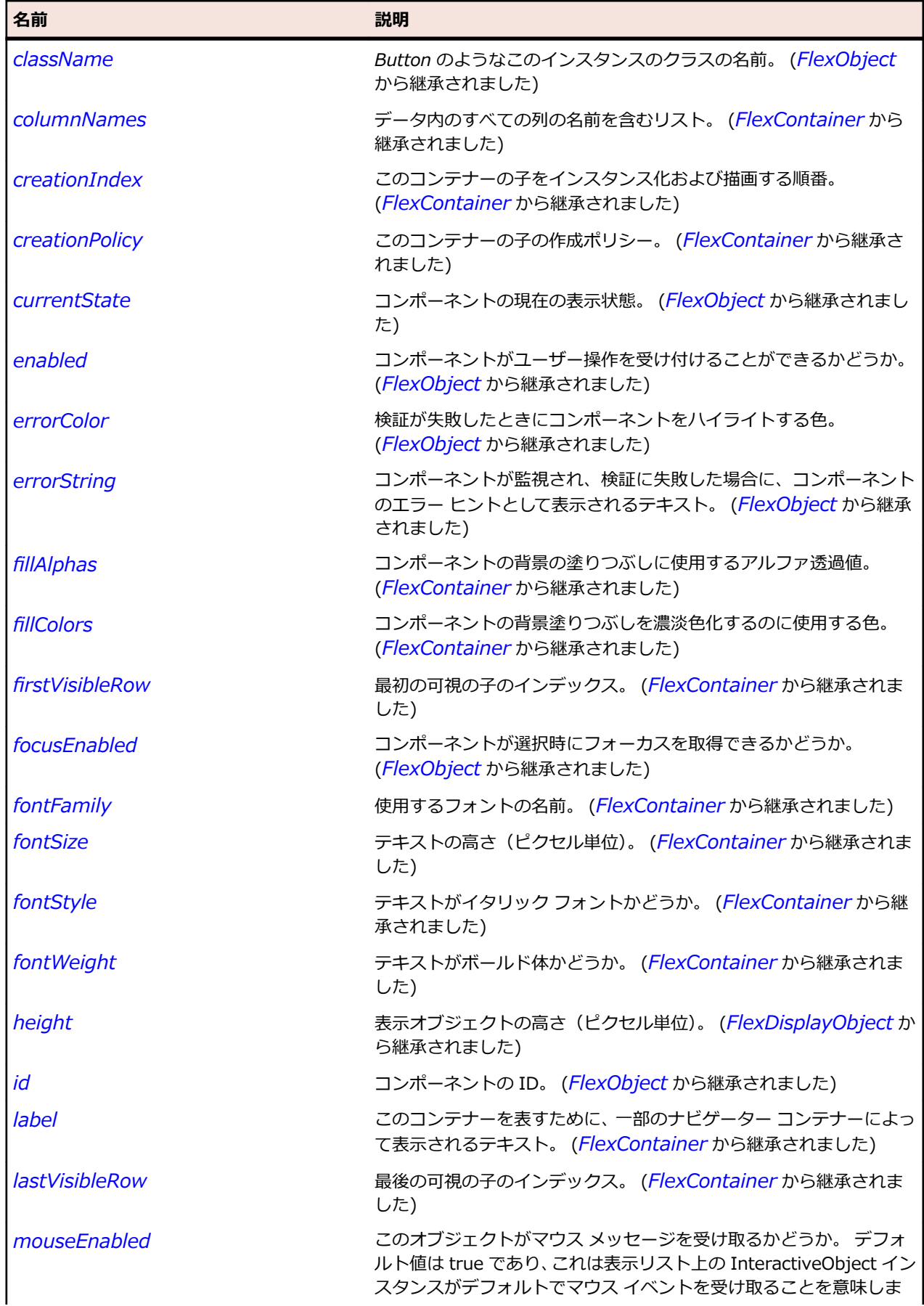

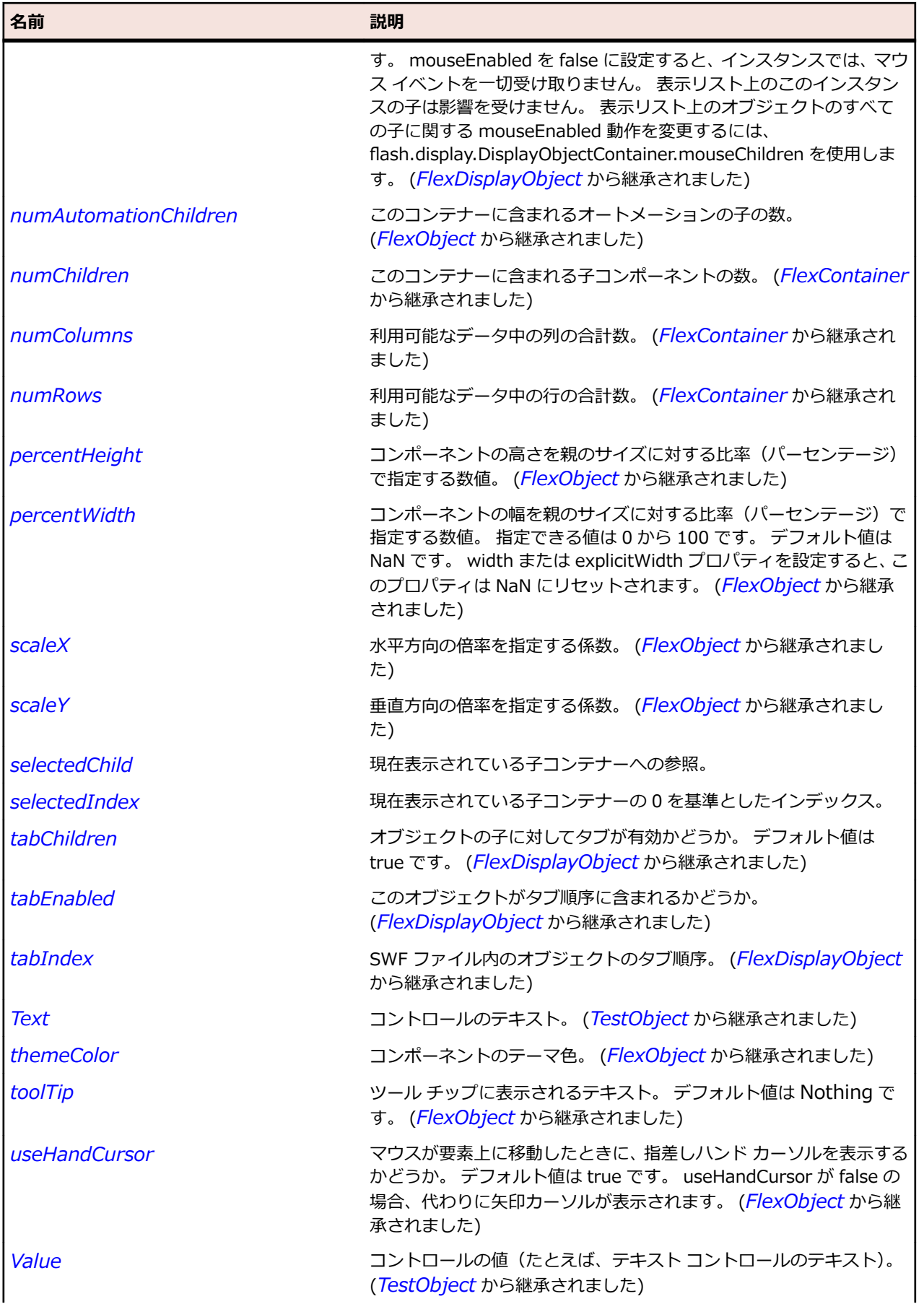

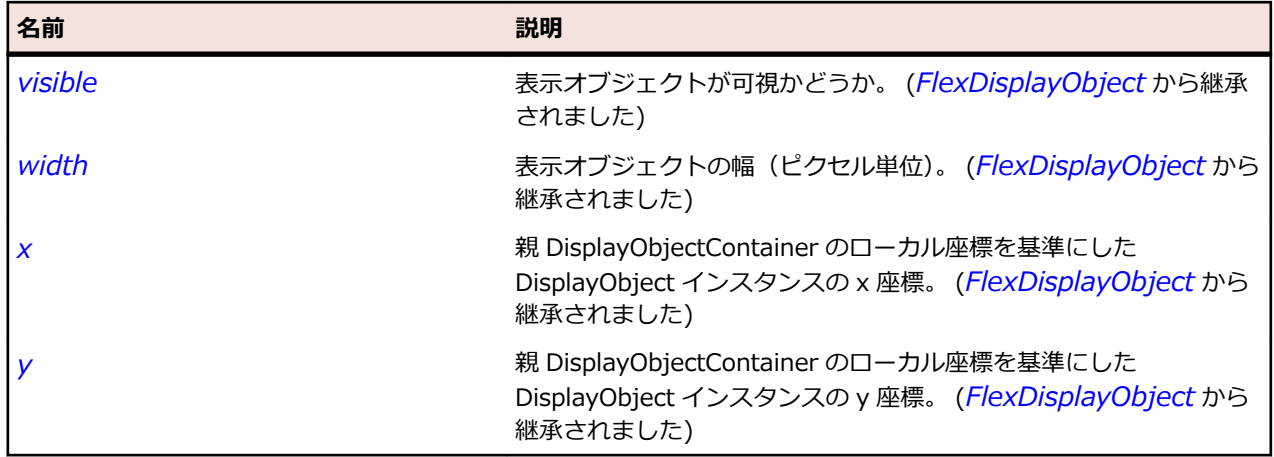

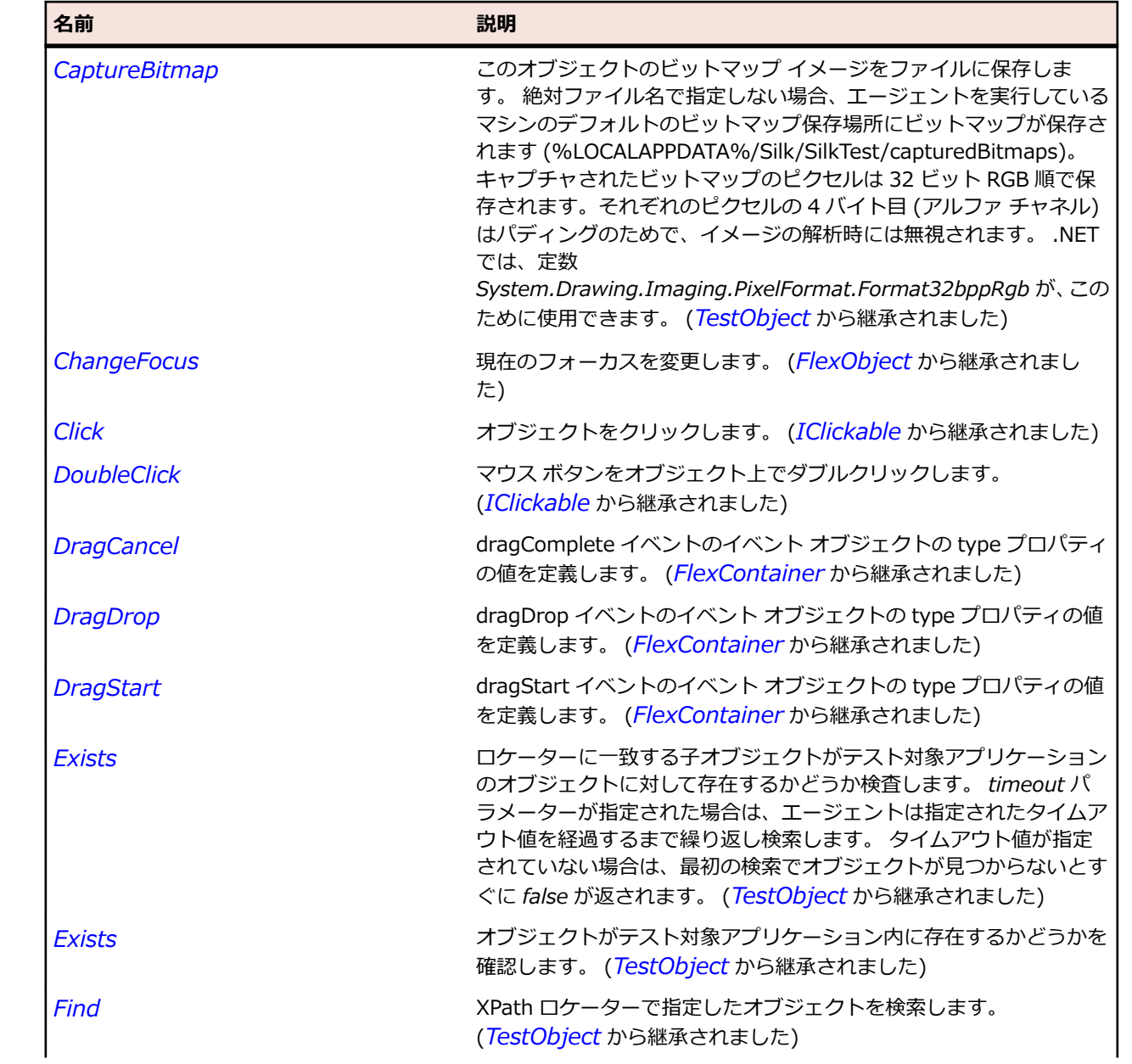

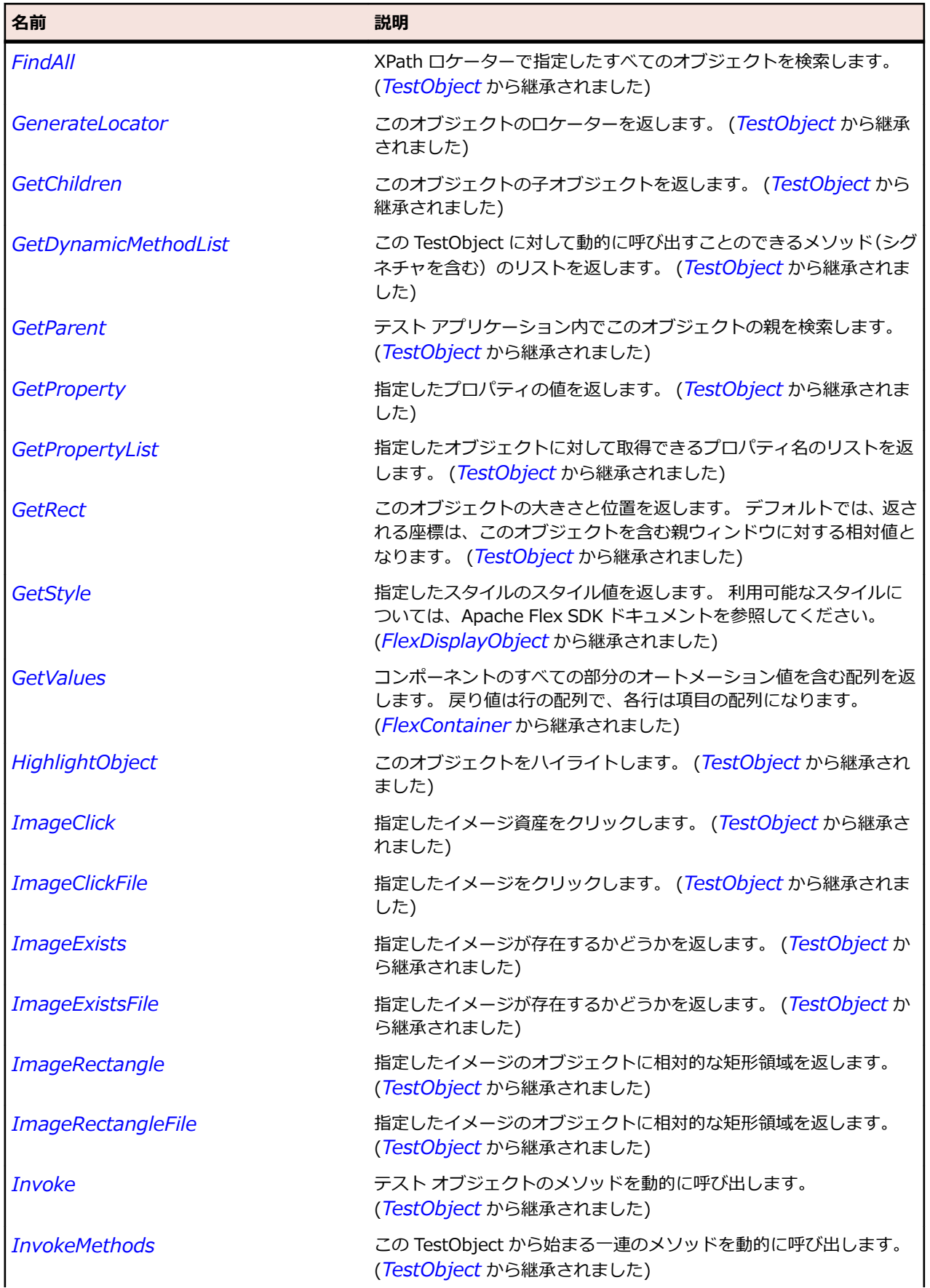

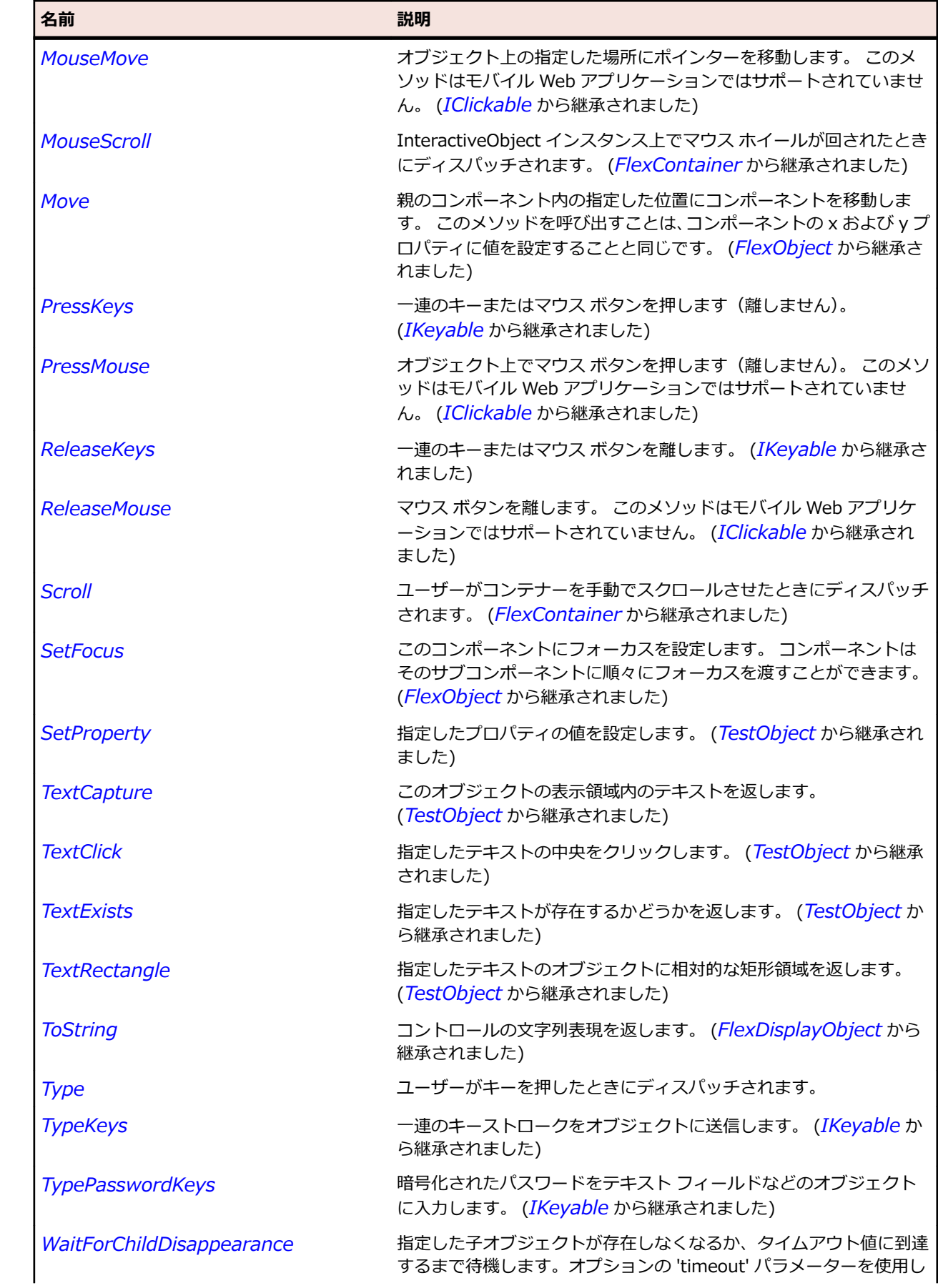

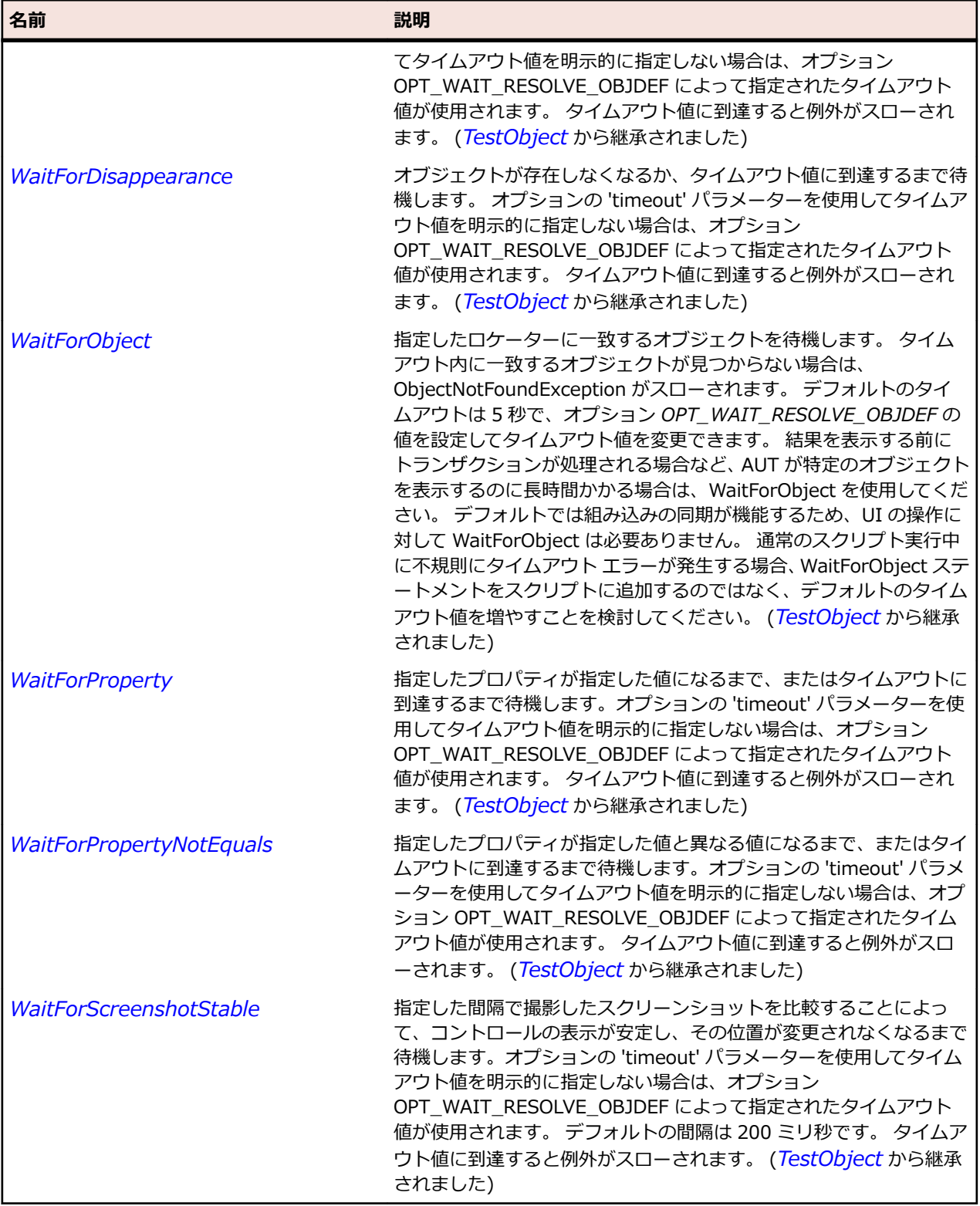

# **FlexWindow クラス**

**説明**

Window は、AIR デスクトップ アプリケーションの追加ウィンドウに対する最上位のコンテナーです。

### **継承階層**

- *[FlexContainer](#page-1048-0)*
	- FlexWindow

#### **構文**

'Declaration Public Class FlexWindow \_ Inherits FlexContainer \_ Implements IMoveable

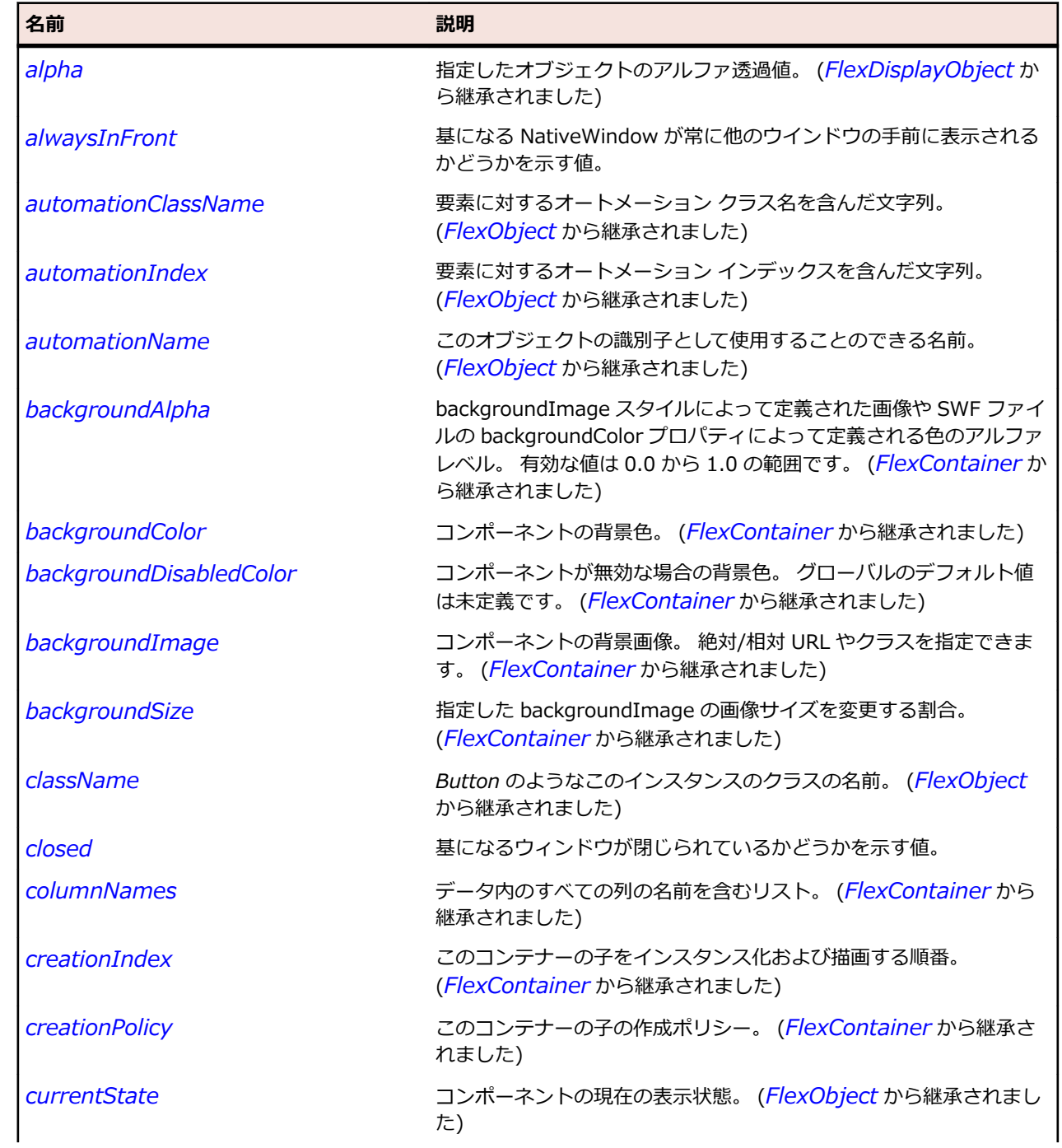

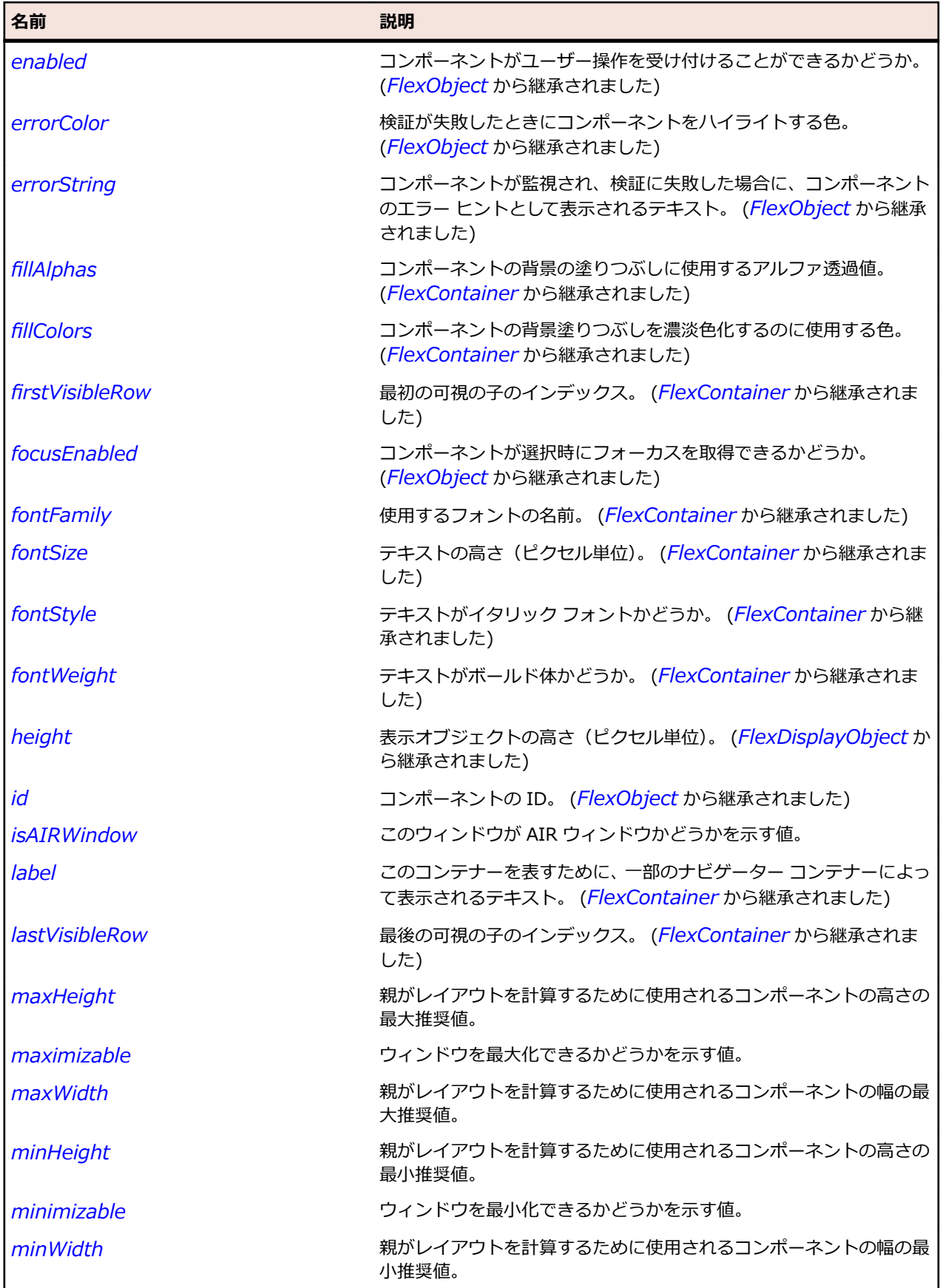

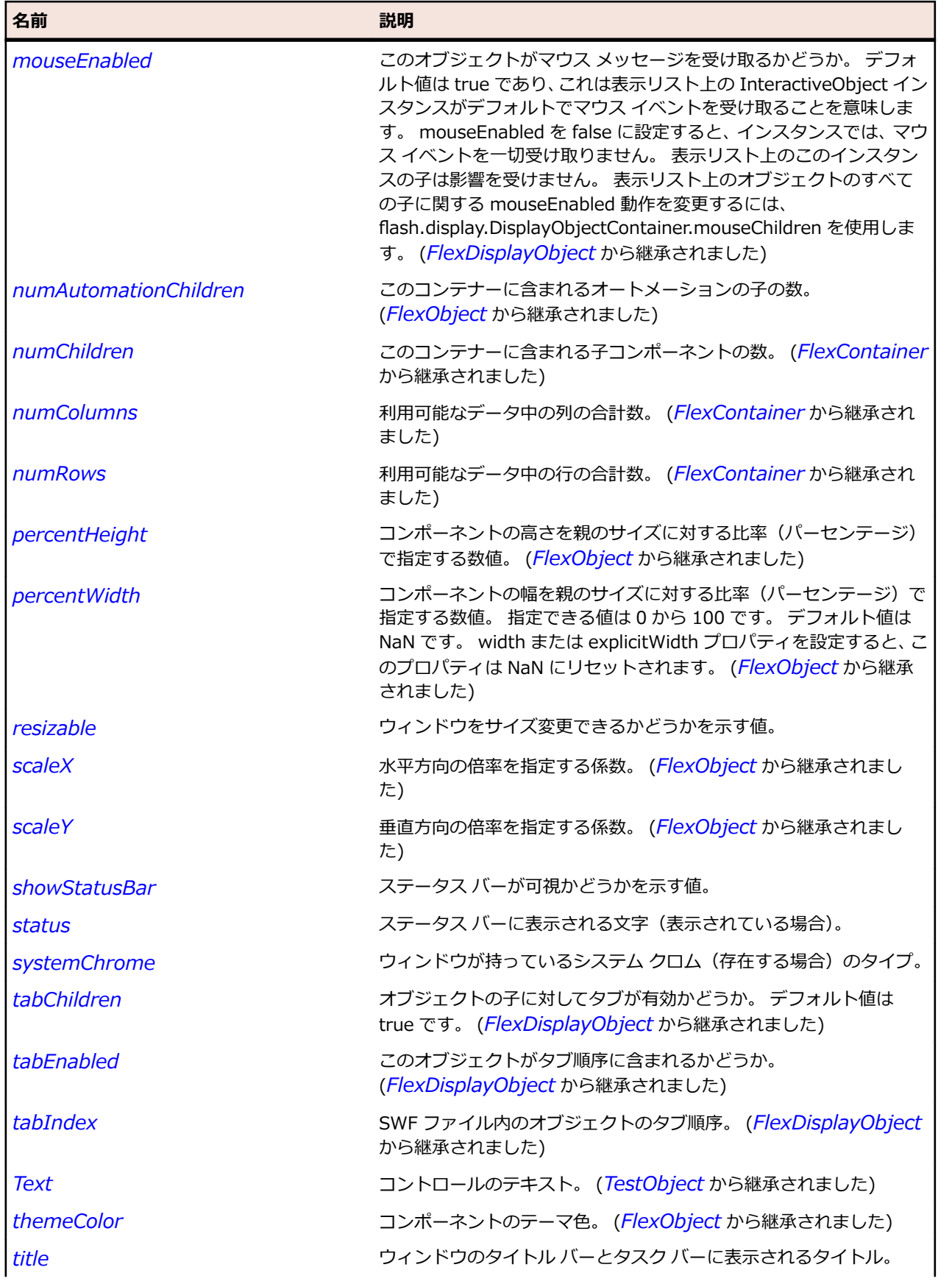

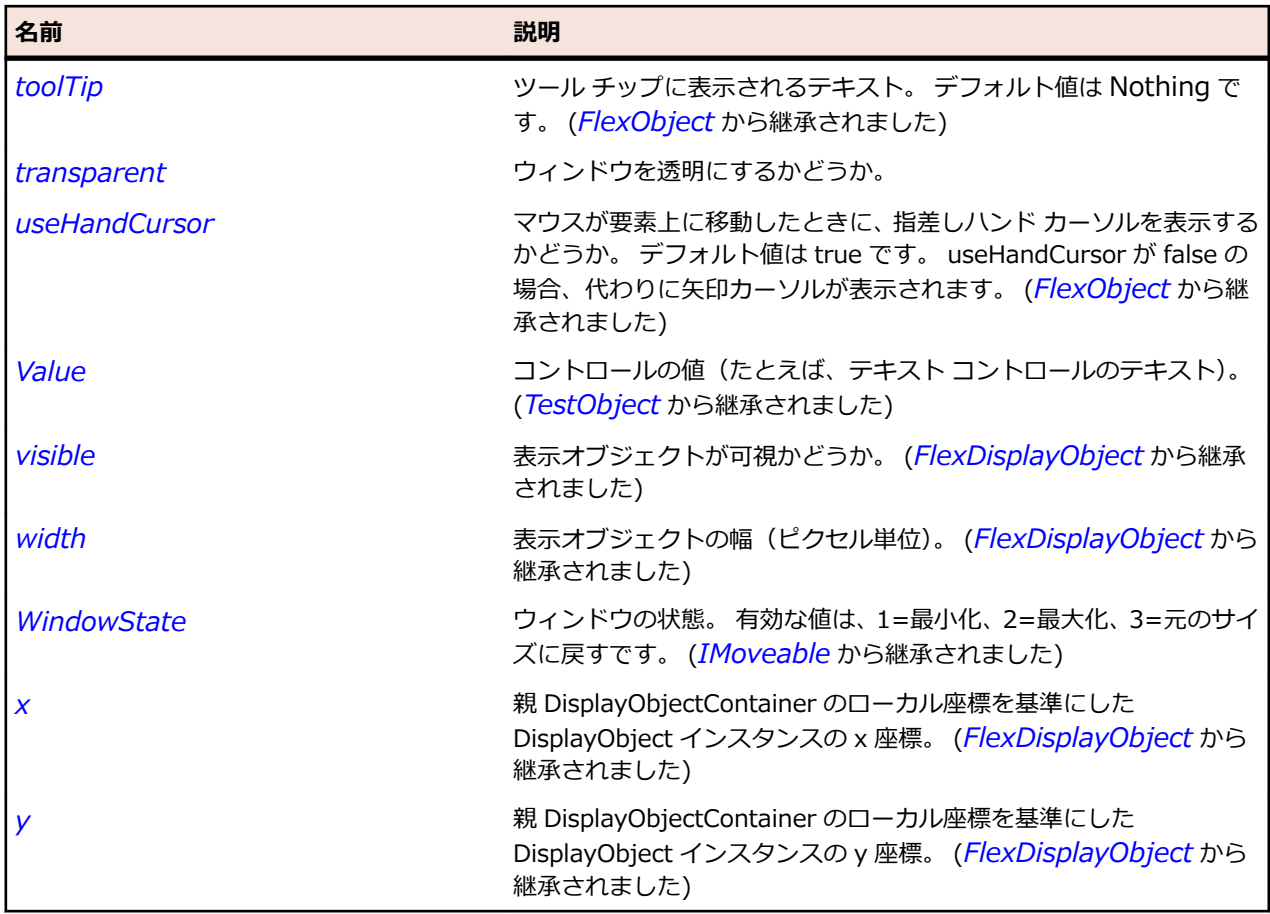

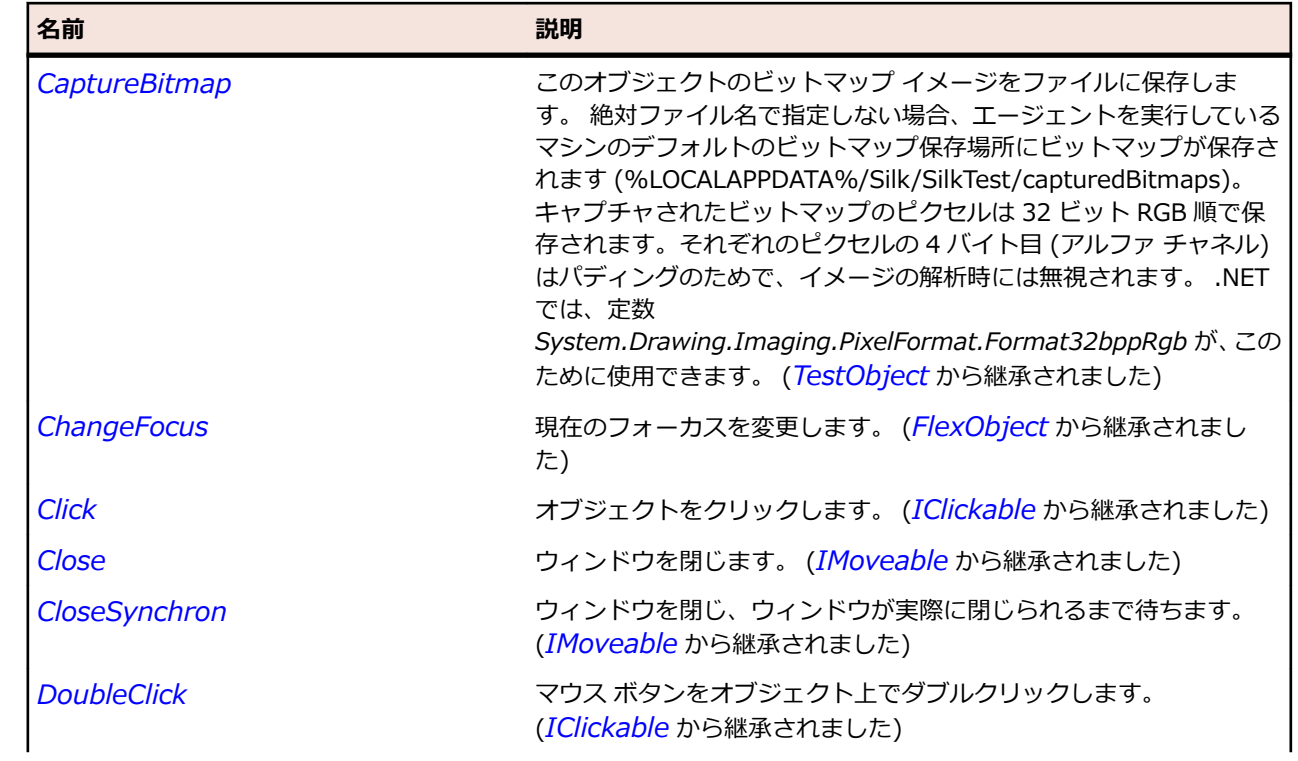

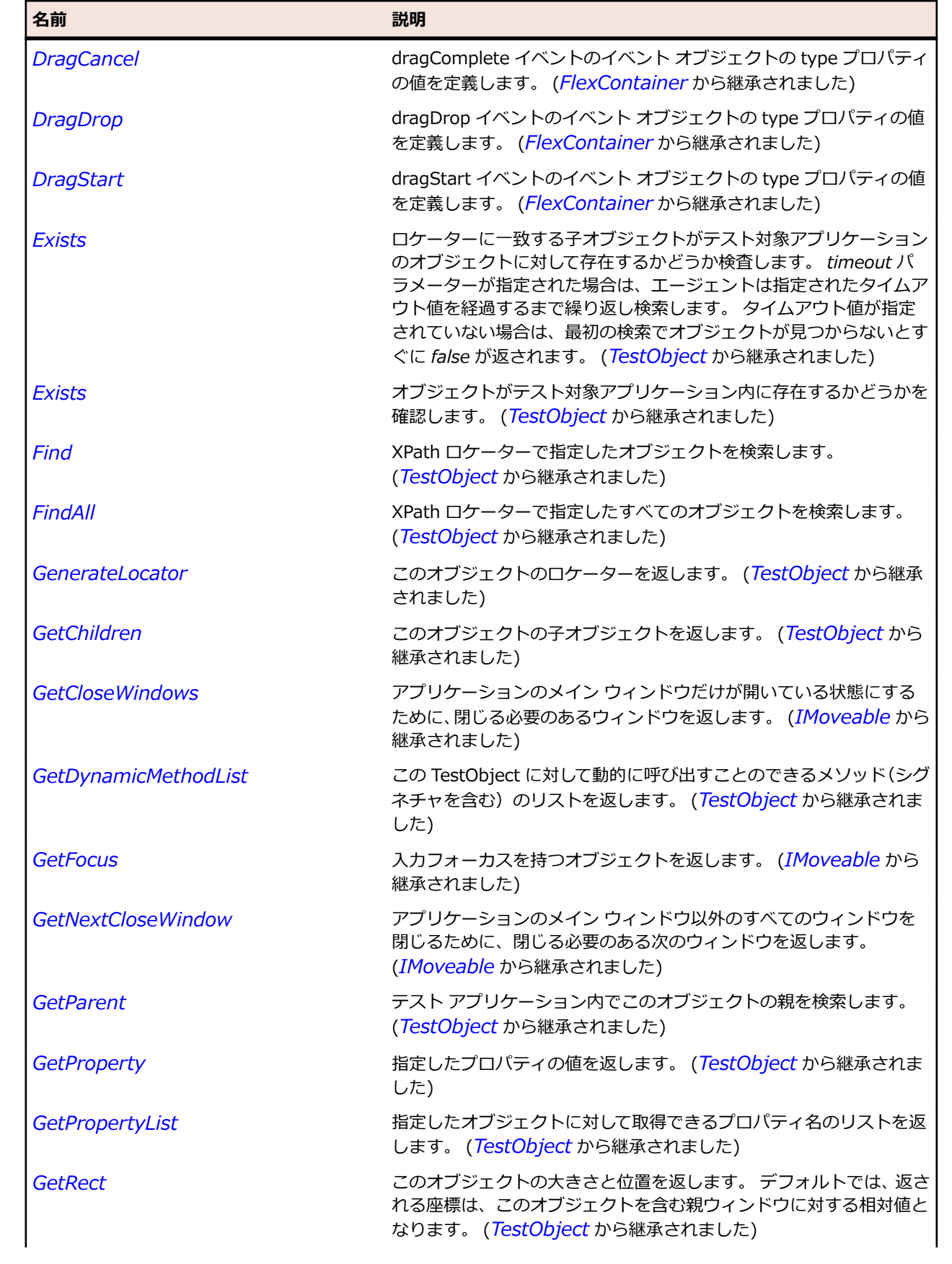
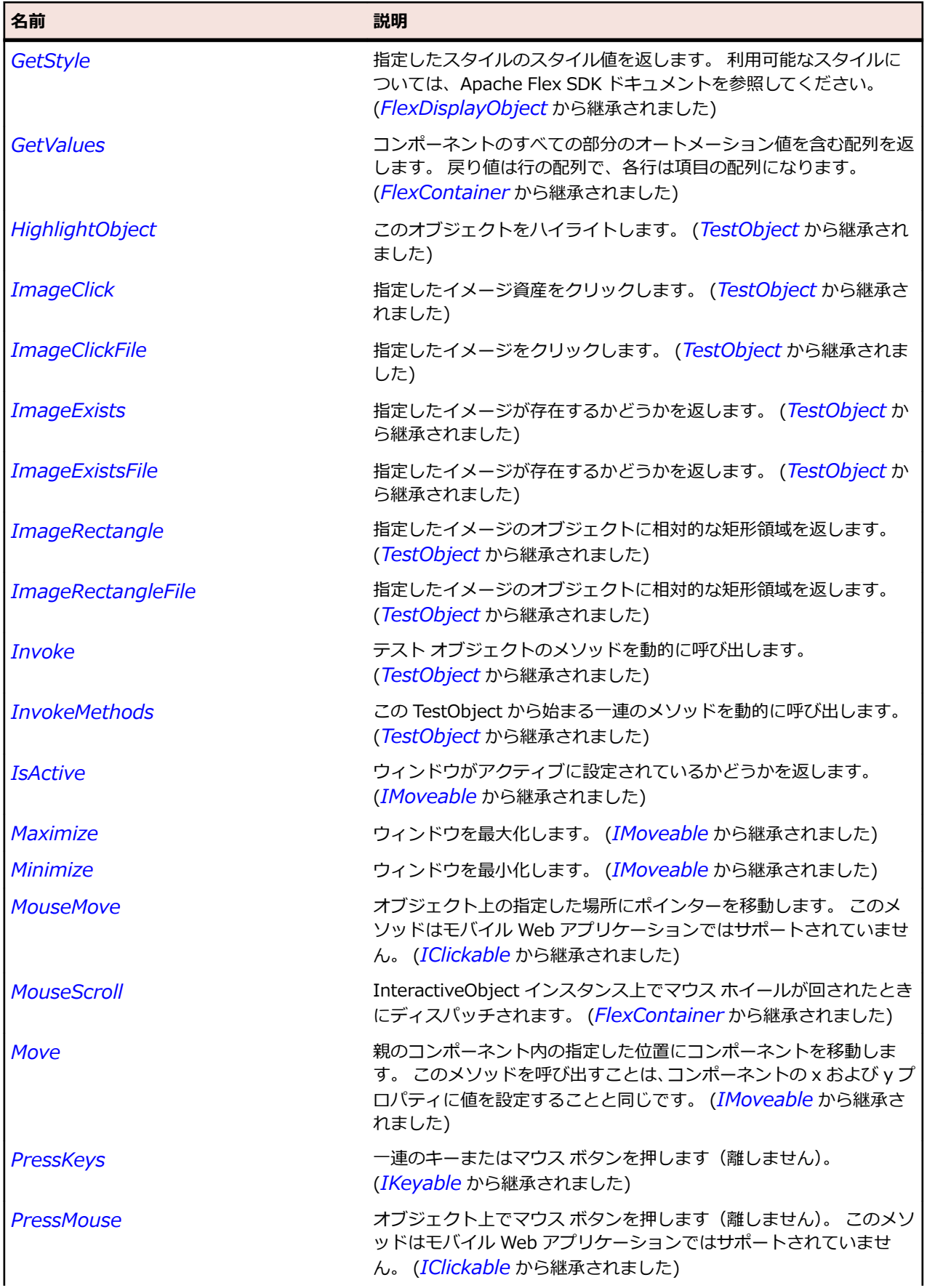

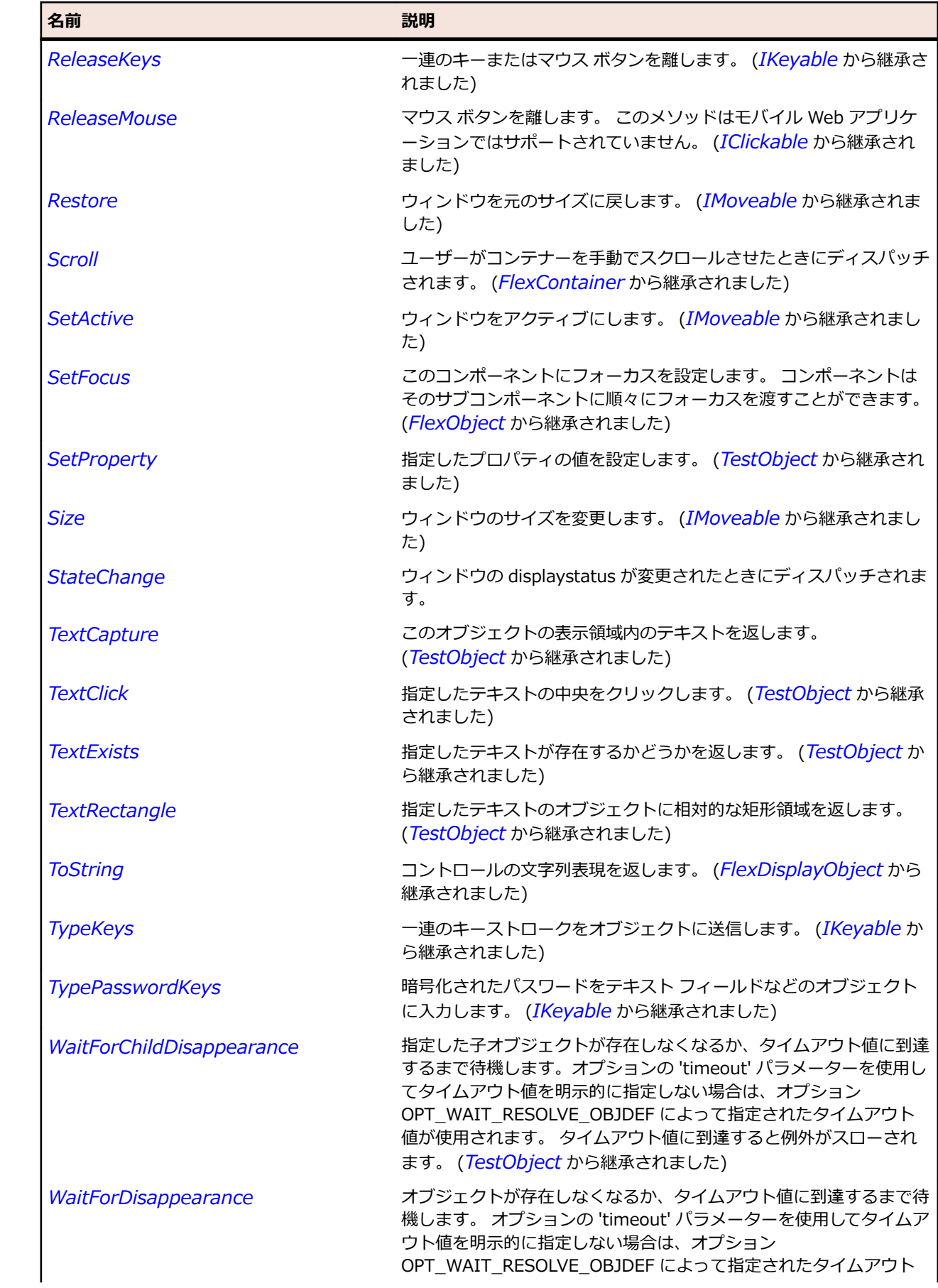

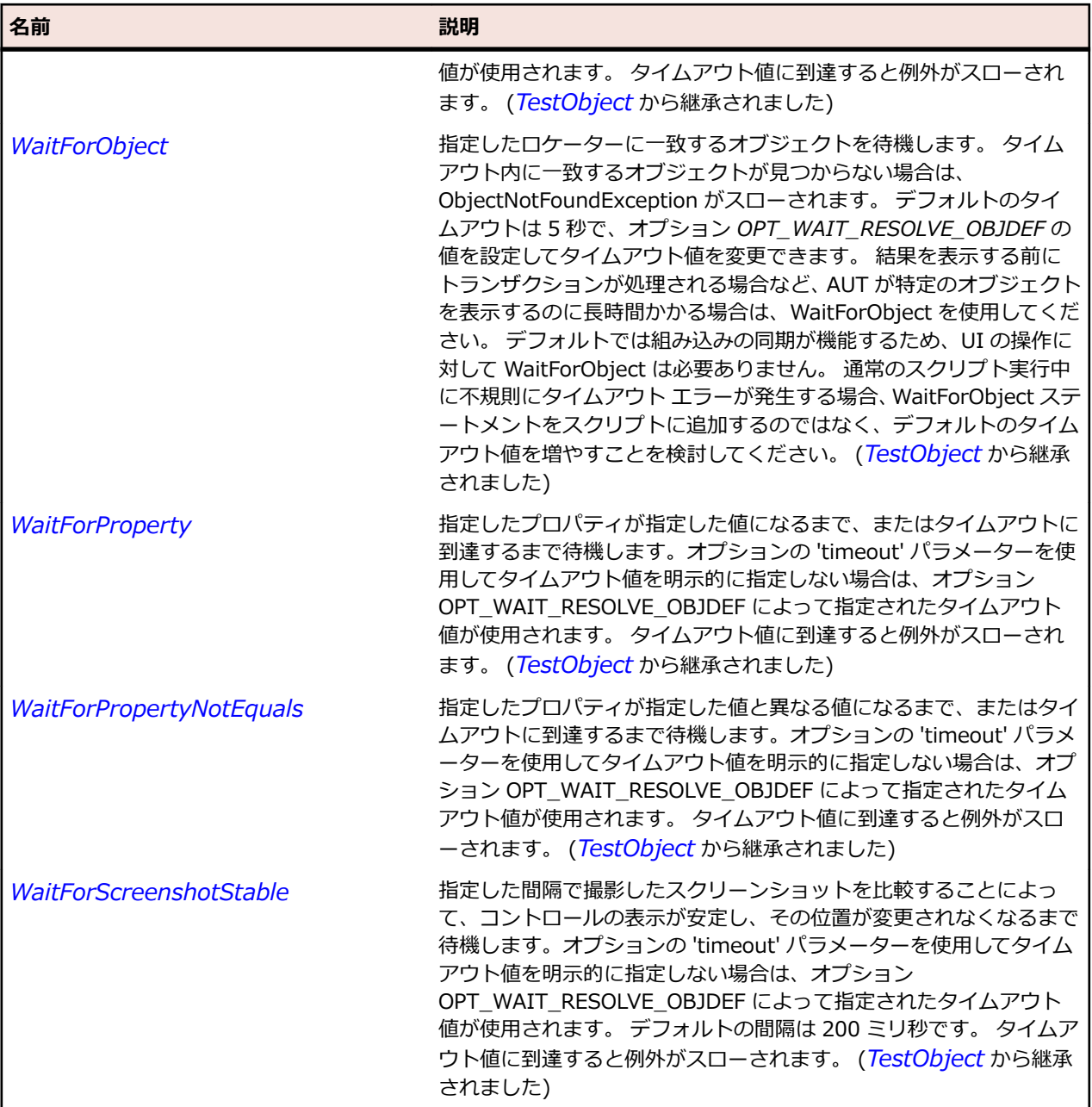

# **FlexWindowedApplication クラス**

### **説明**

WindowedApplication は、AIR アプリケーション用の Flex アプリケーションを作成するために使用する アプリケーション コンテナーを定義します。

#### **継承階層**

- *[FlexApplication](#page-887-0)*
	- FlexWindowedApplication

### **構文**

```
'Declaration
Public Class FlexWindowedApplication _
```
Inherits FlexApplication \_ Implements IMoveable

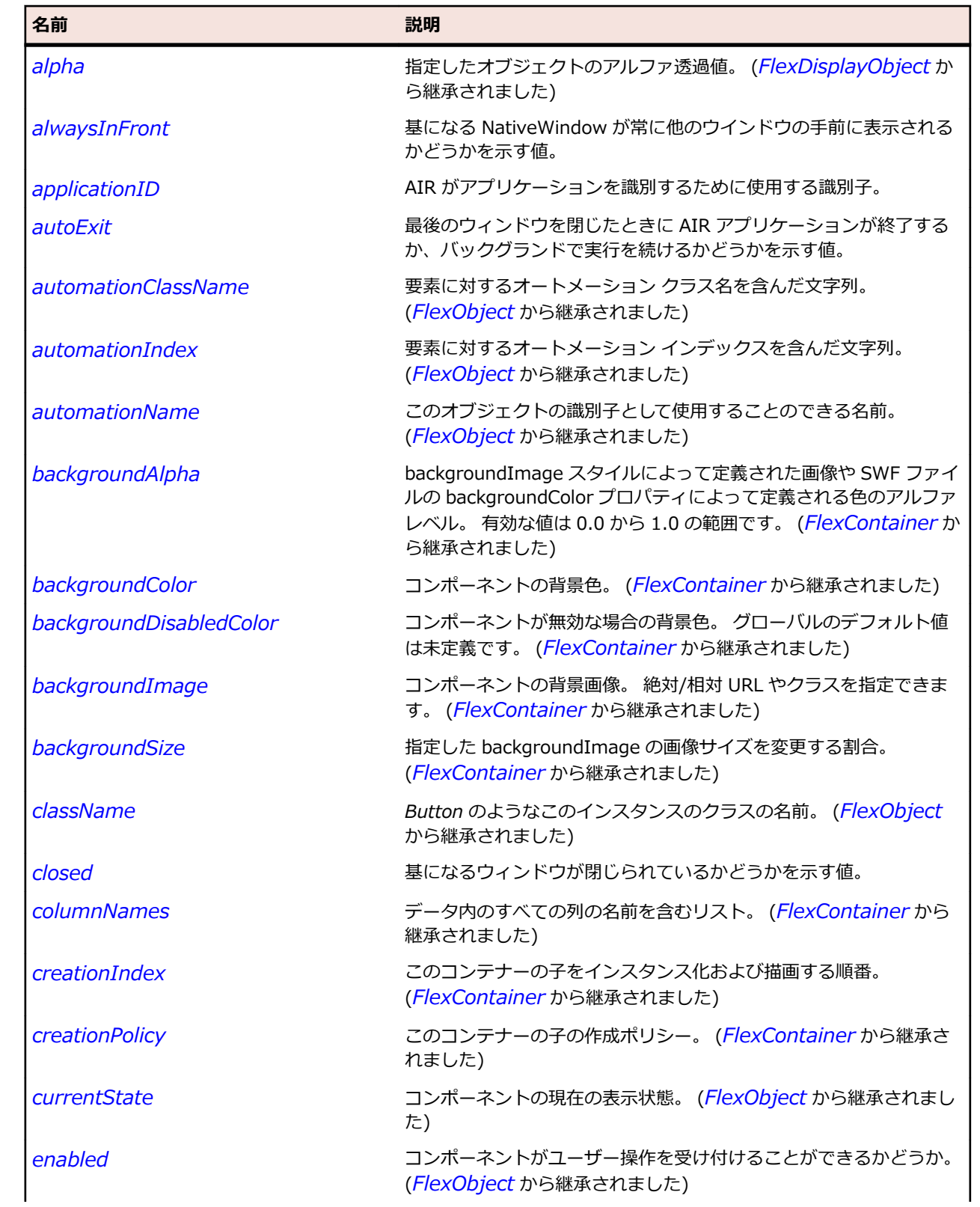

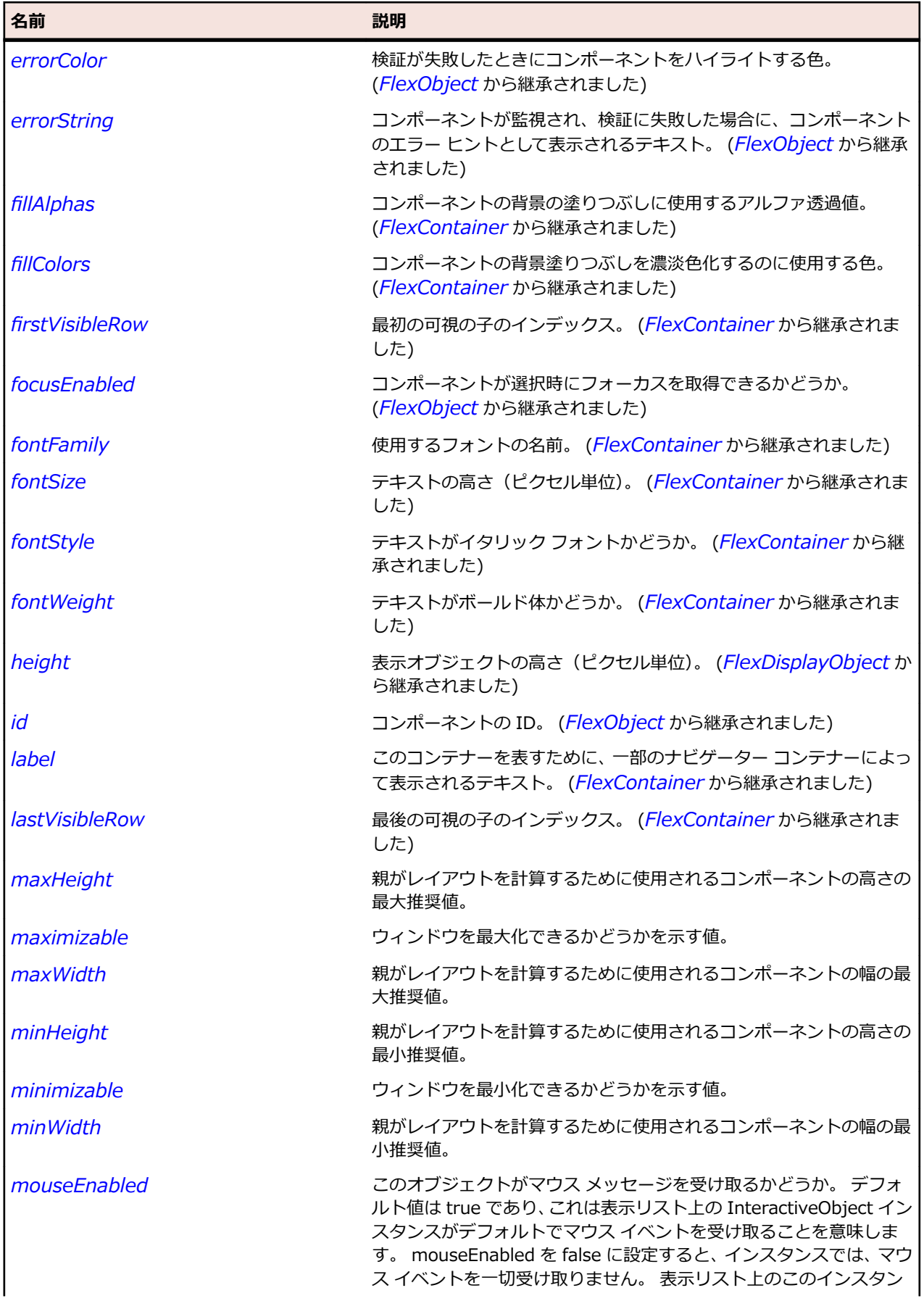

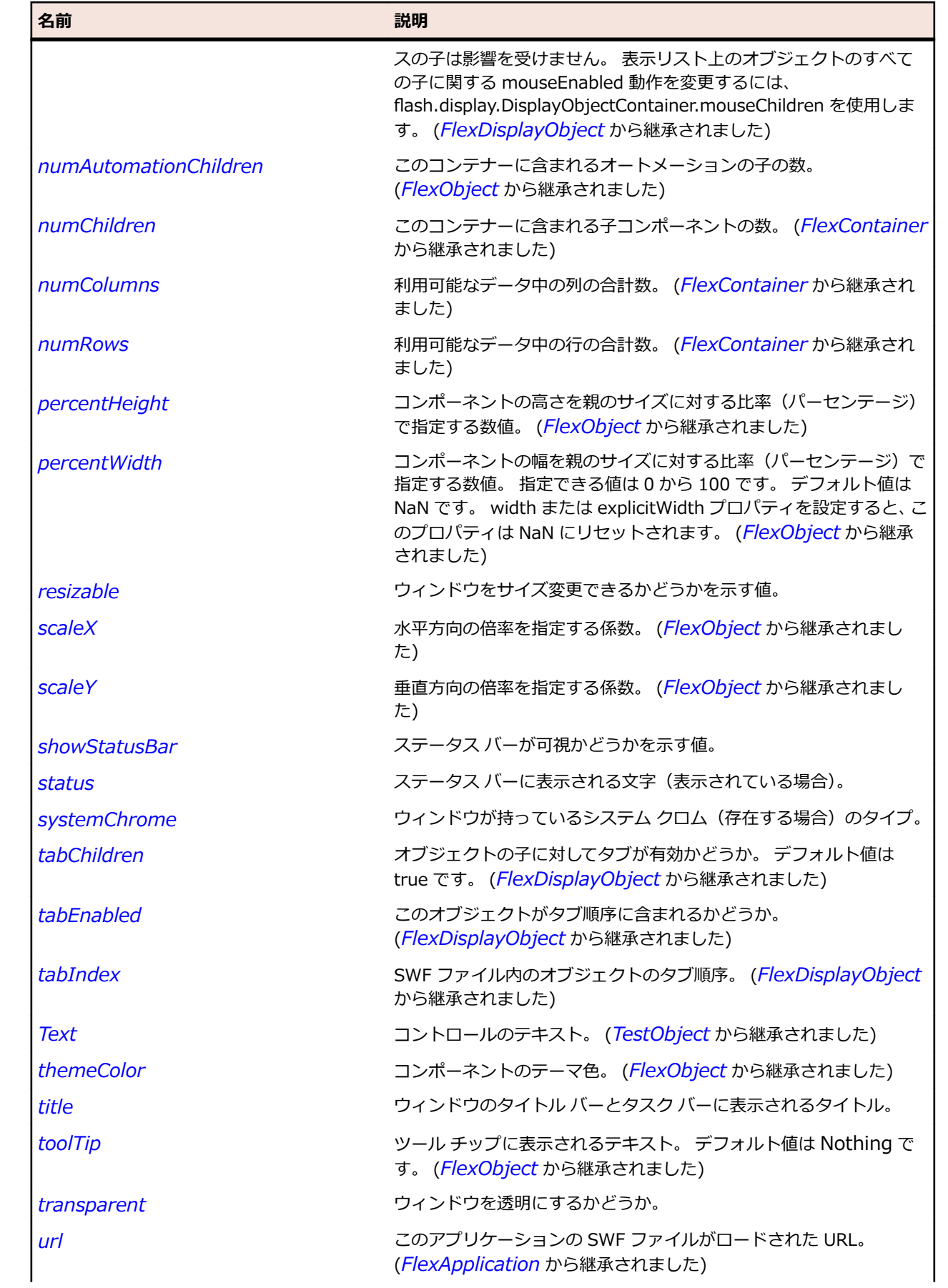

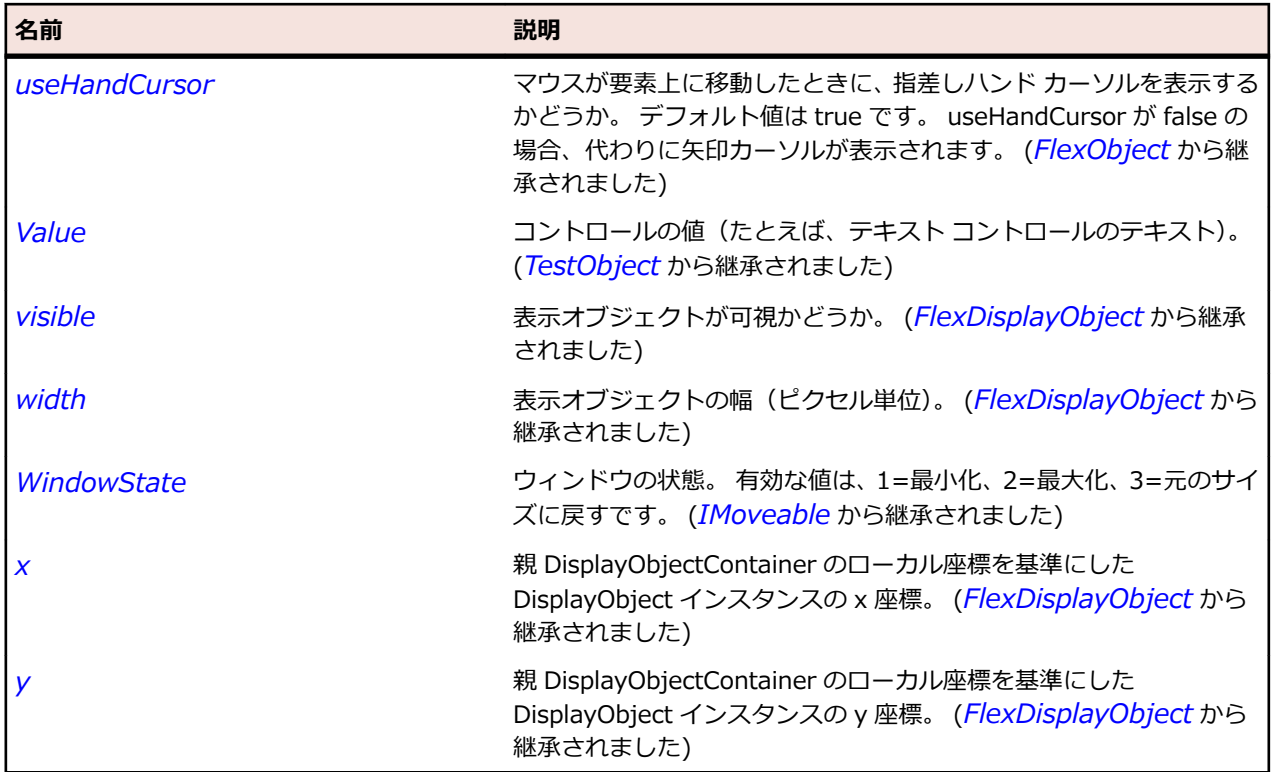

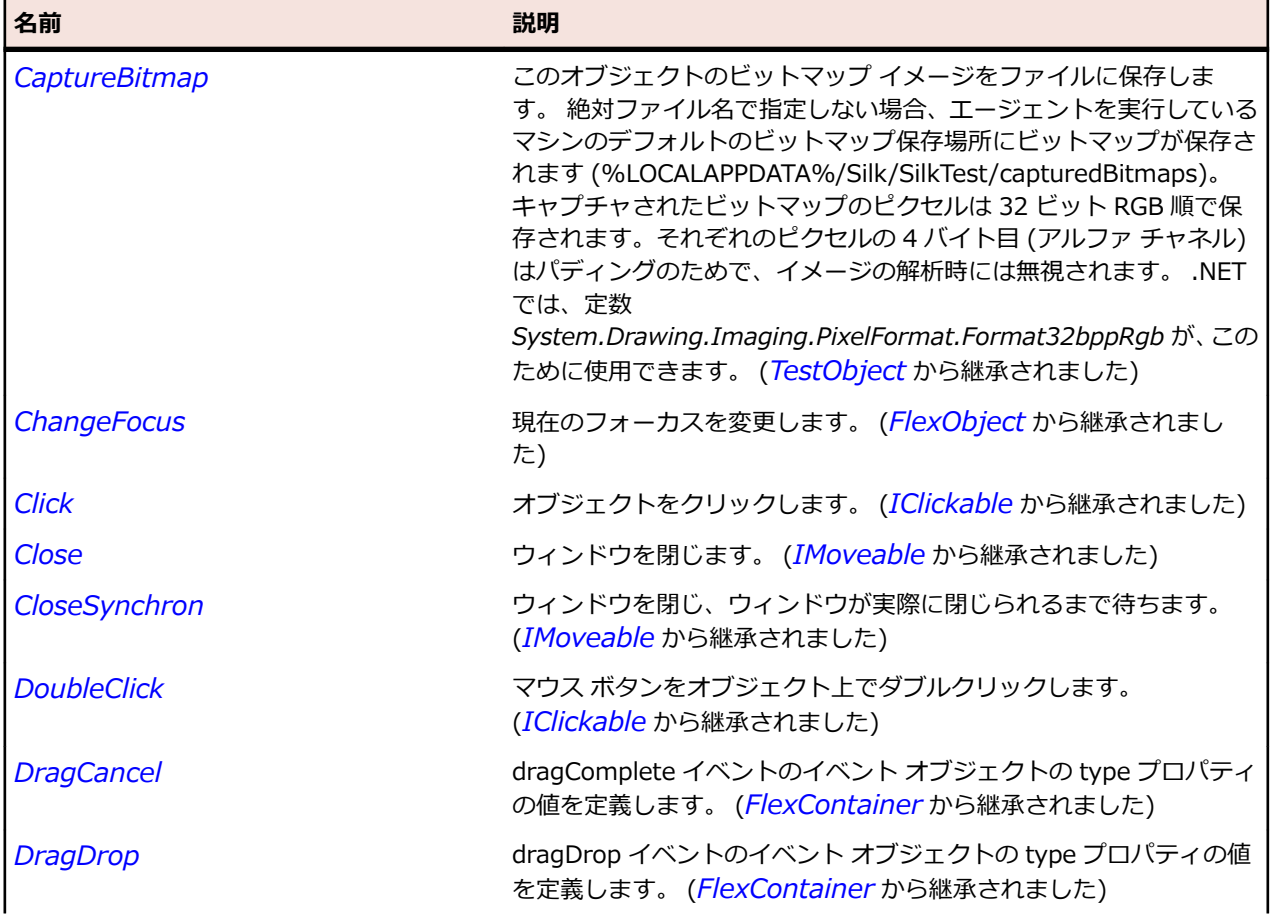

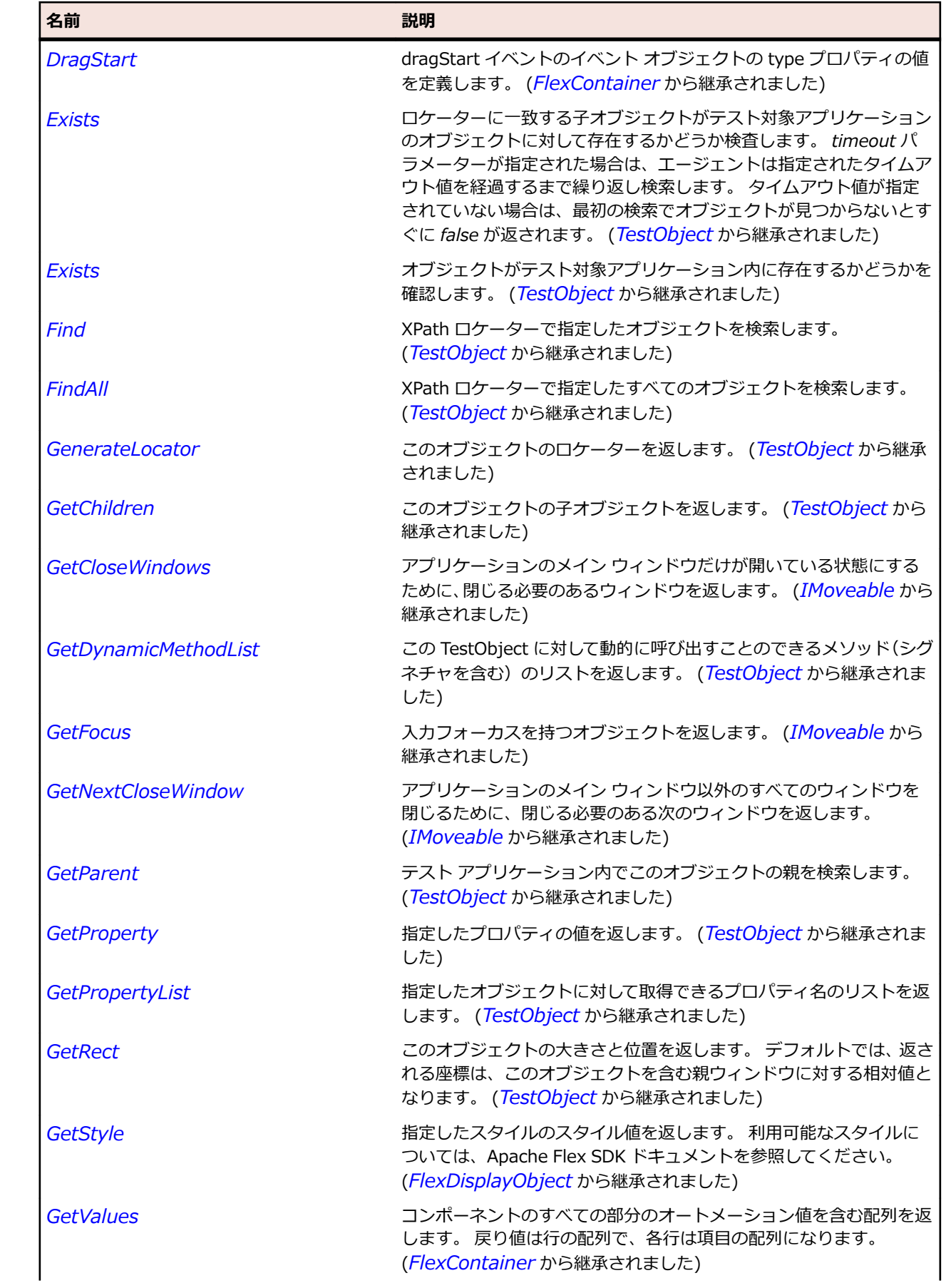

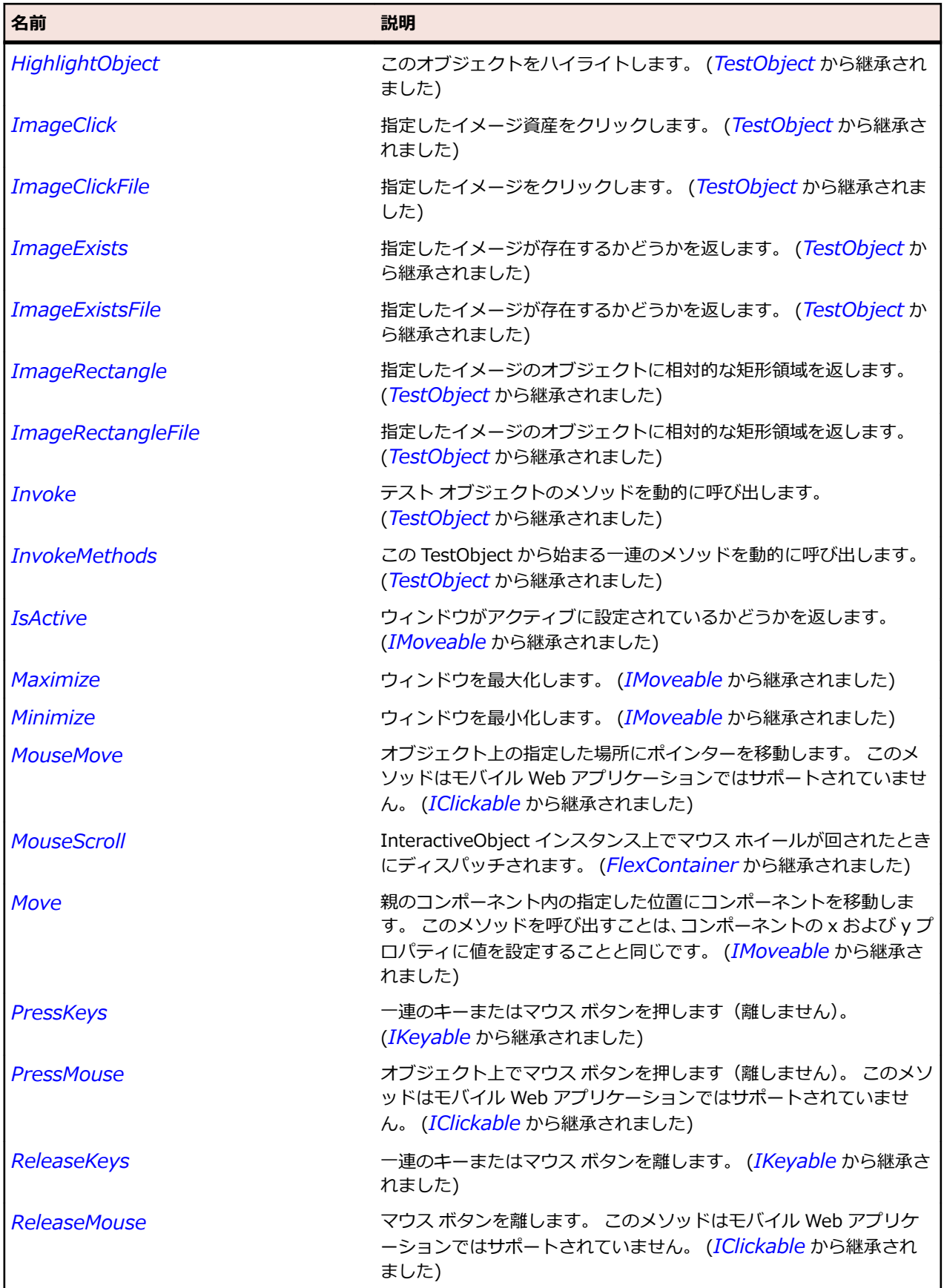

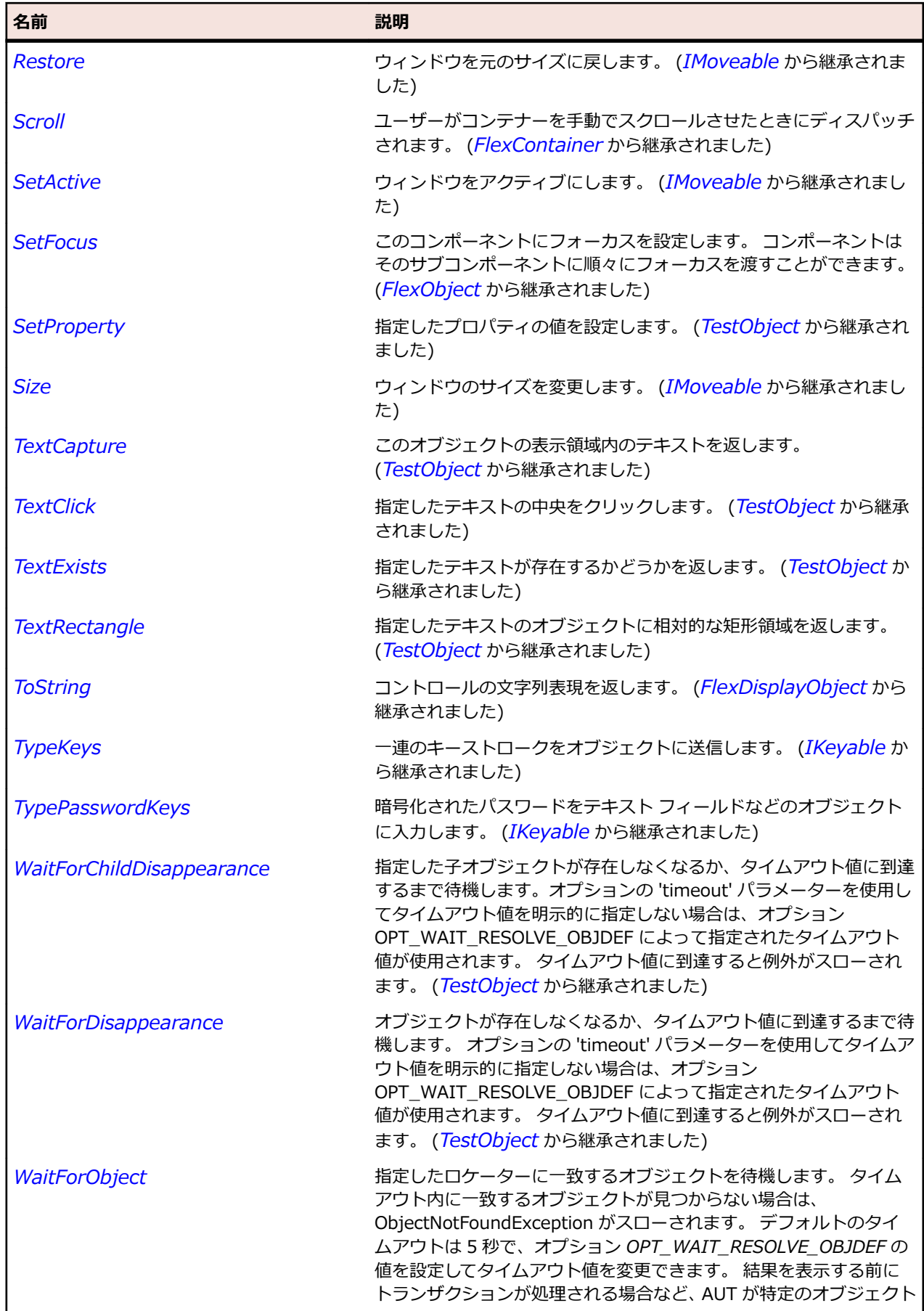

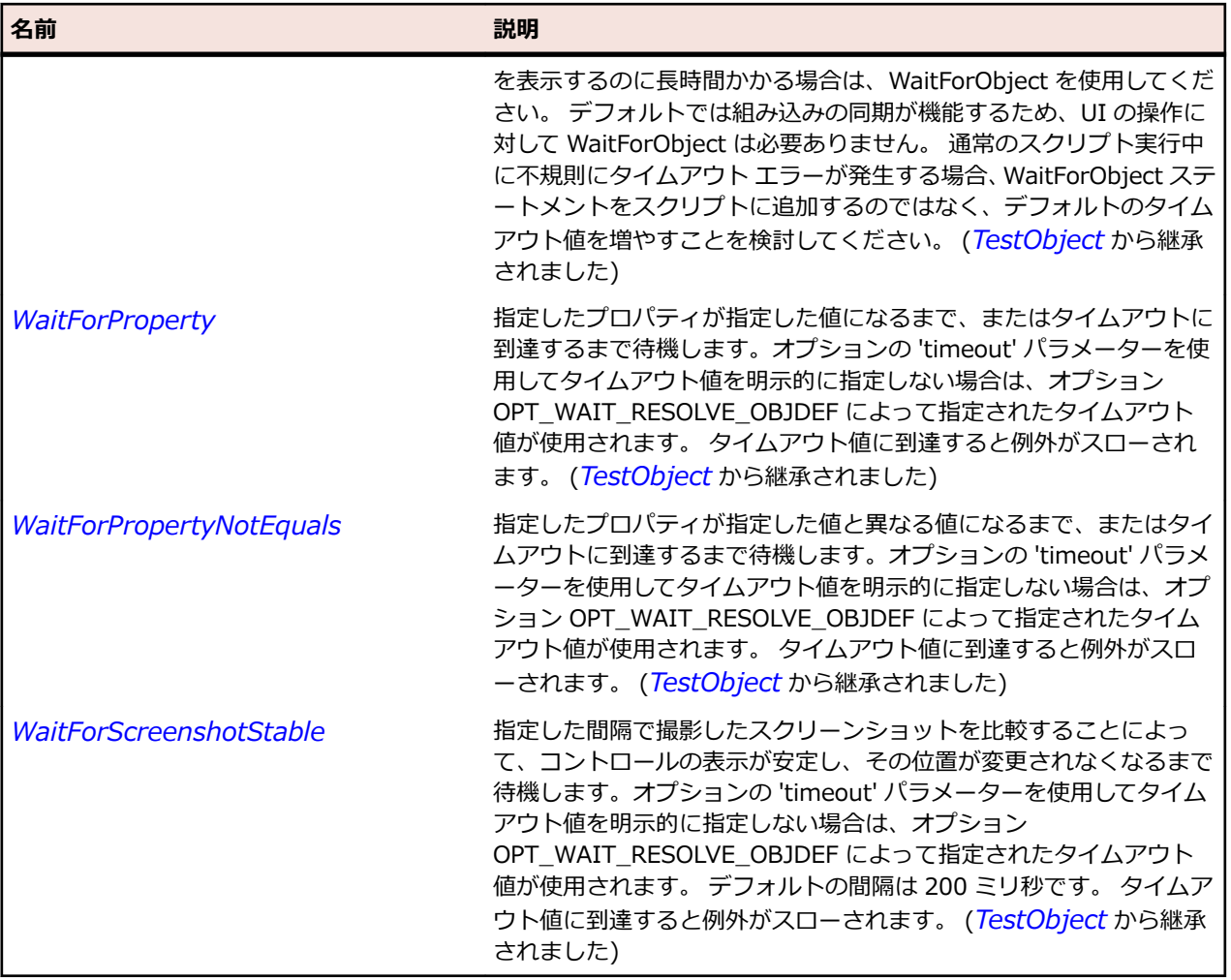

# **SparkAirHTML クラス**

**説明**

アプリケーションの HTML コンテンツを表示する HTML コントロール。

### **継承階層**

- *[FlexScrollBase](#page-1293-0)*
	- SparkAirHTML

### **構文**

'Declaration Public Class SparkAirHTML \_ Inherits FlexScrollBase

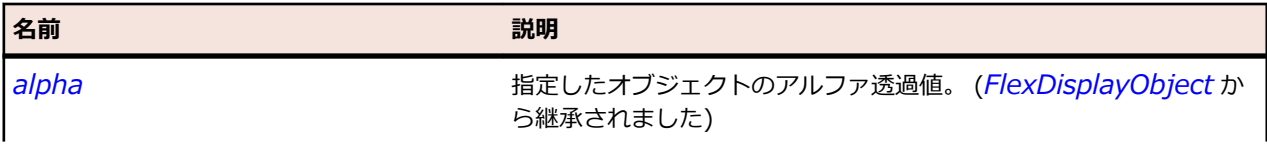

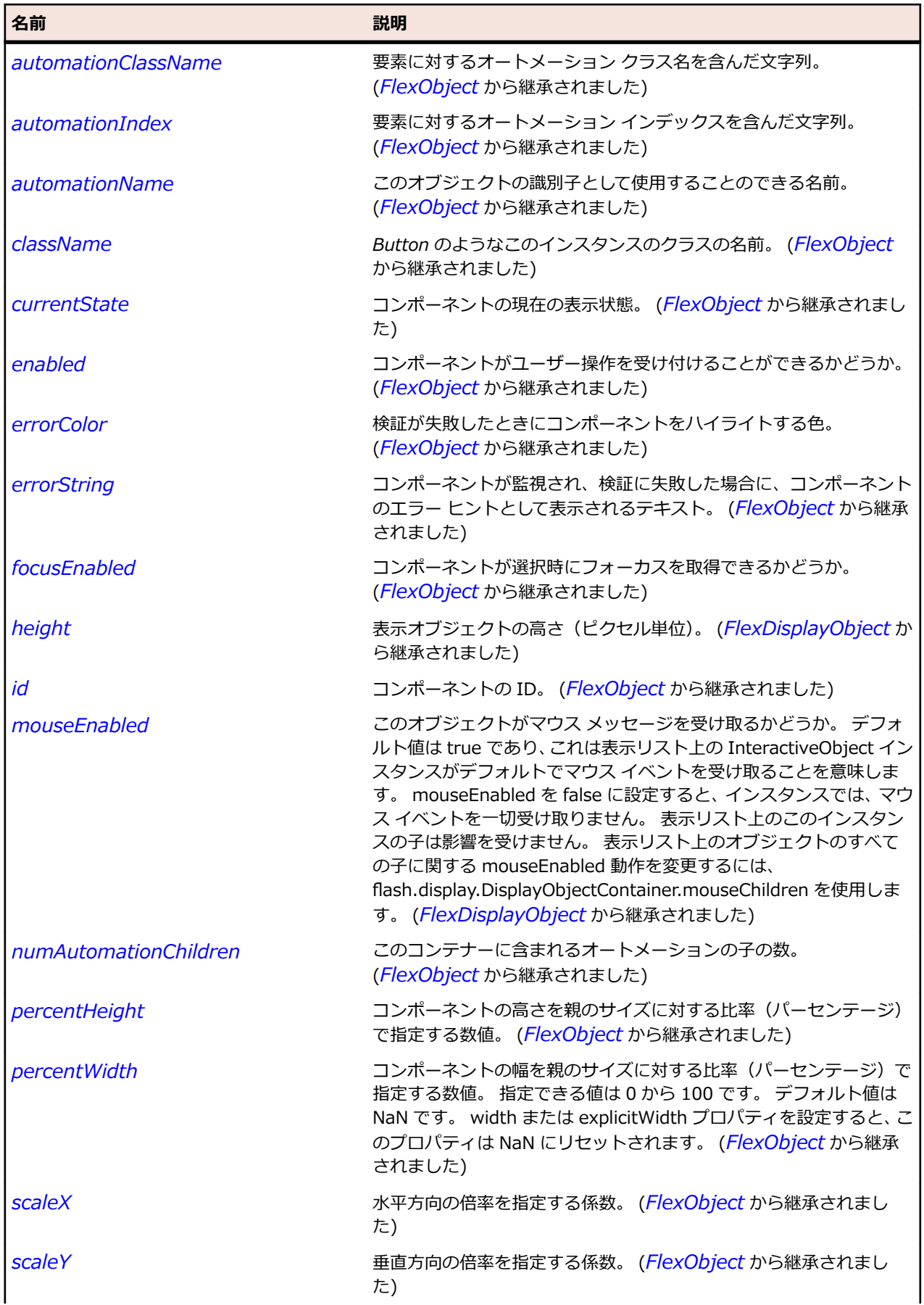

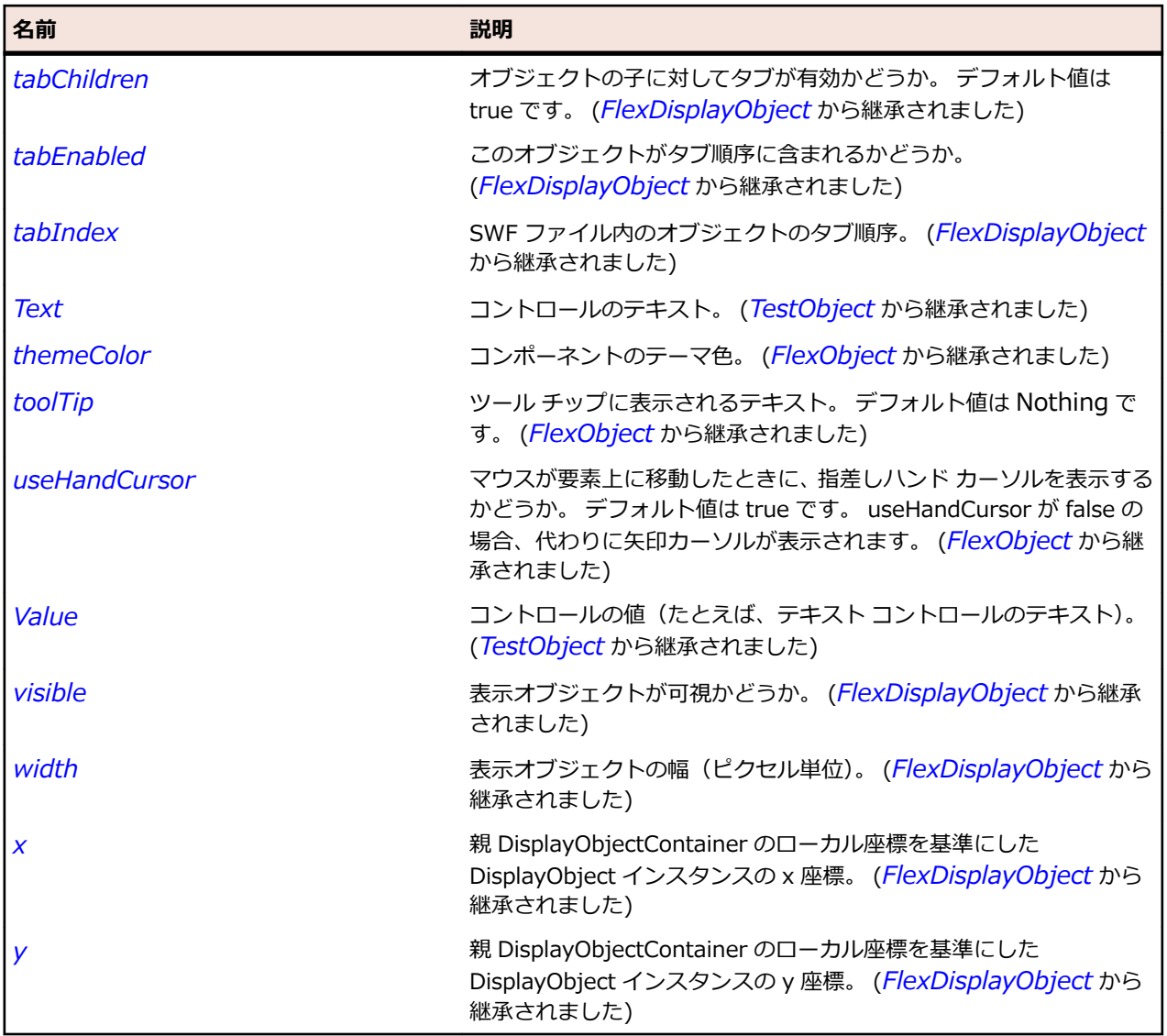

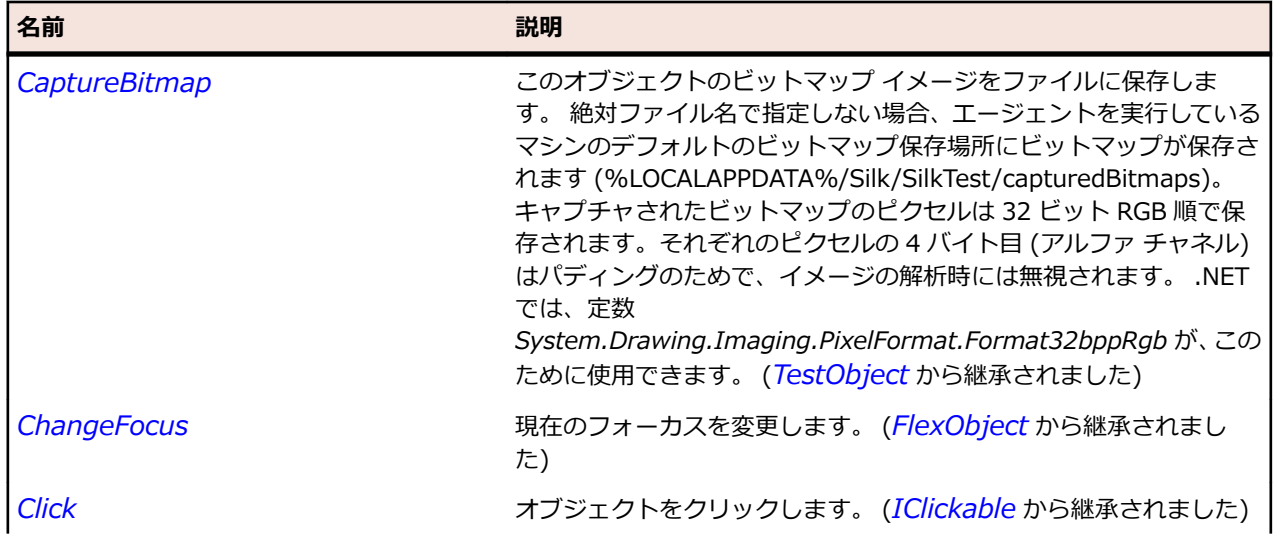

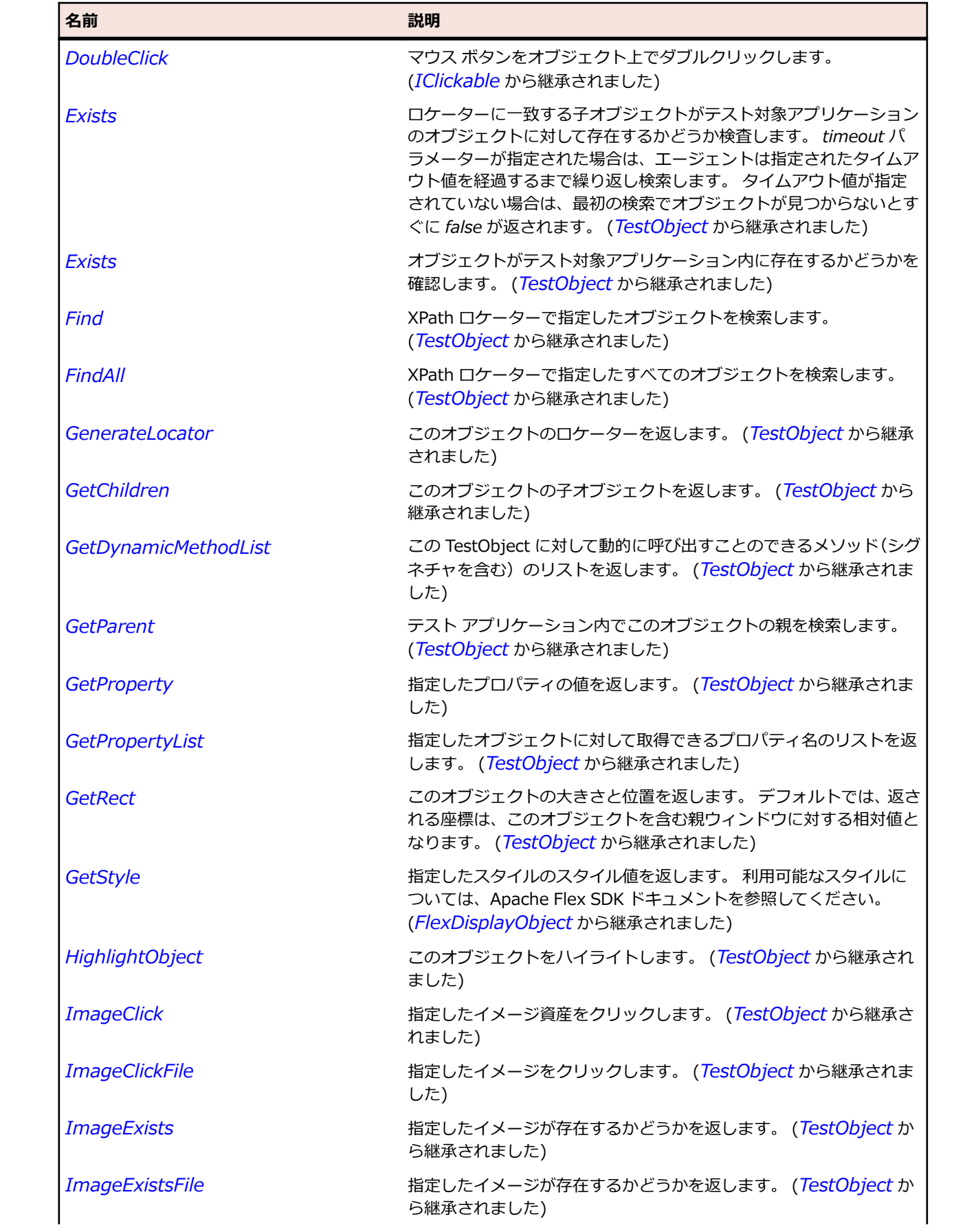

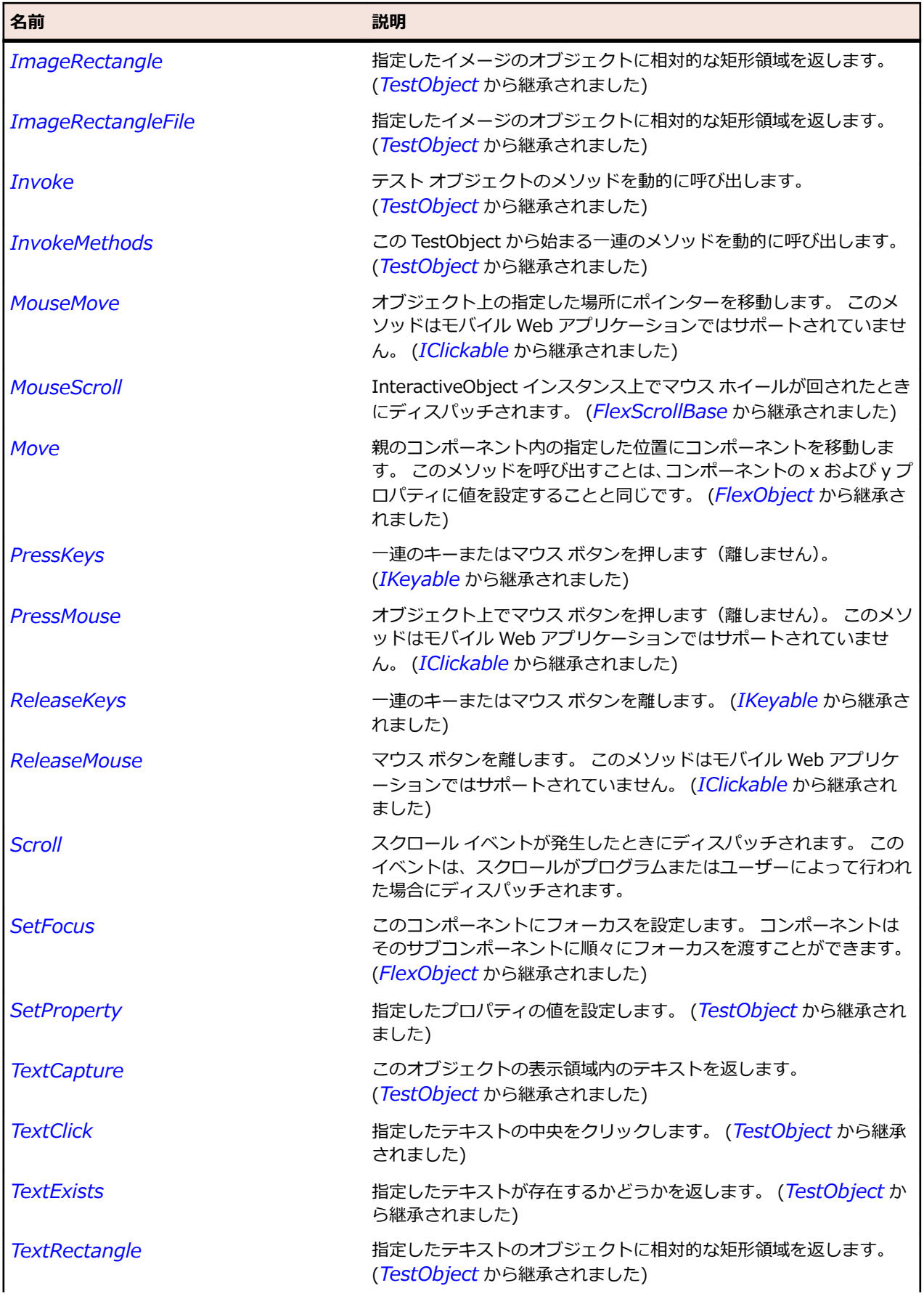

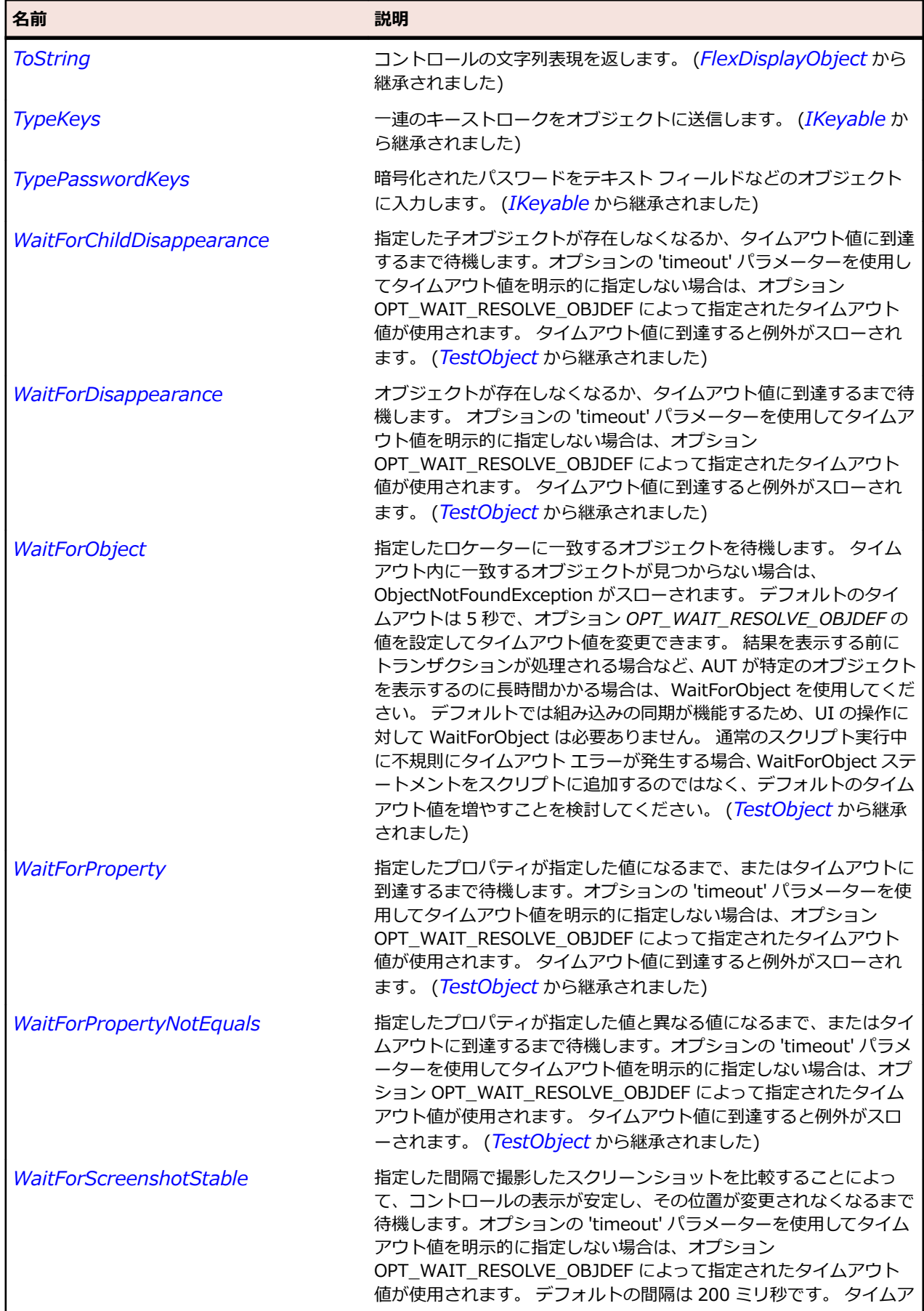

名前 - 2000年 - 2000年 - 2000年 - 2000年 - 2000年 - 3000年 - 3000年 - 3000年 - 3000年 - 3000年 - 3000年 - 3000年 - 3000年 - 300<br>- 3000年 - 3000年 - 3000年 - 3000年 - 3000年 - 3000年 - 3000年 - 3000年 - 3000年 - 3000年 - 3000年 - 3000年 - 3000年 - 3

ウト値に到達すると例外がスローされます。 (*[TestObject](#page-781-0)* から継承 されました)

# **SparkApplication クラス**

#### **説明**

Flex は、デフォルトのコンテナー(Application コンテナー)を定義するため、別のコンテナーを明示的に 定義することなく、アプリケーションにコンテンツを追加することができます。

#### **継承階層**

- *[SparkSkinnableContainer](#page-1600-0)*
	- SparkApplication
		- *[SparkWindowedApplication](#page-1722-0)*

#### **構文**

'Declaration Public Class SparkApplication \_ Inherits SparkSkinnableContainer

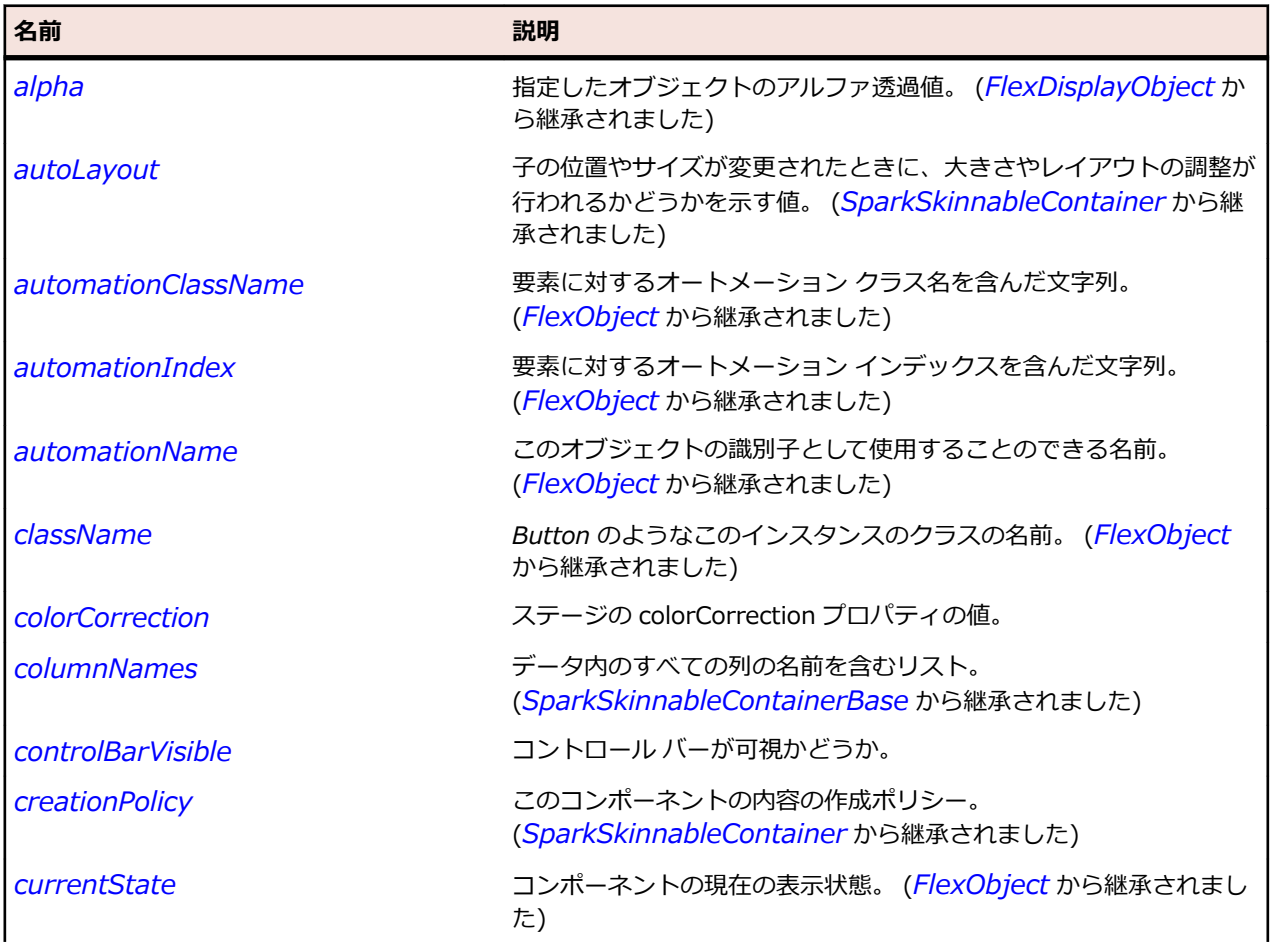

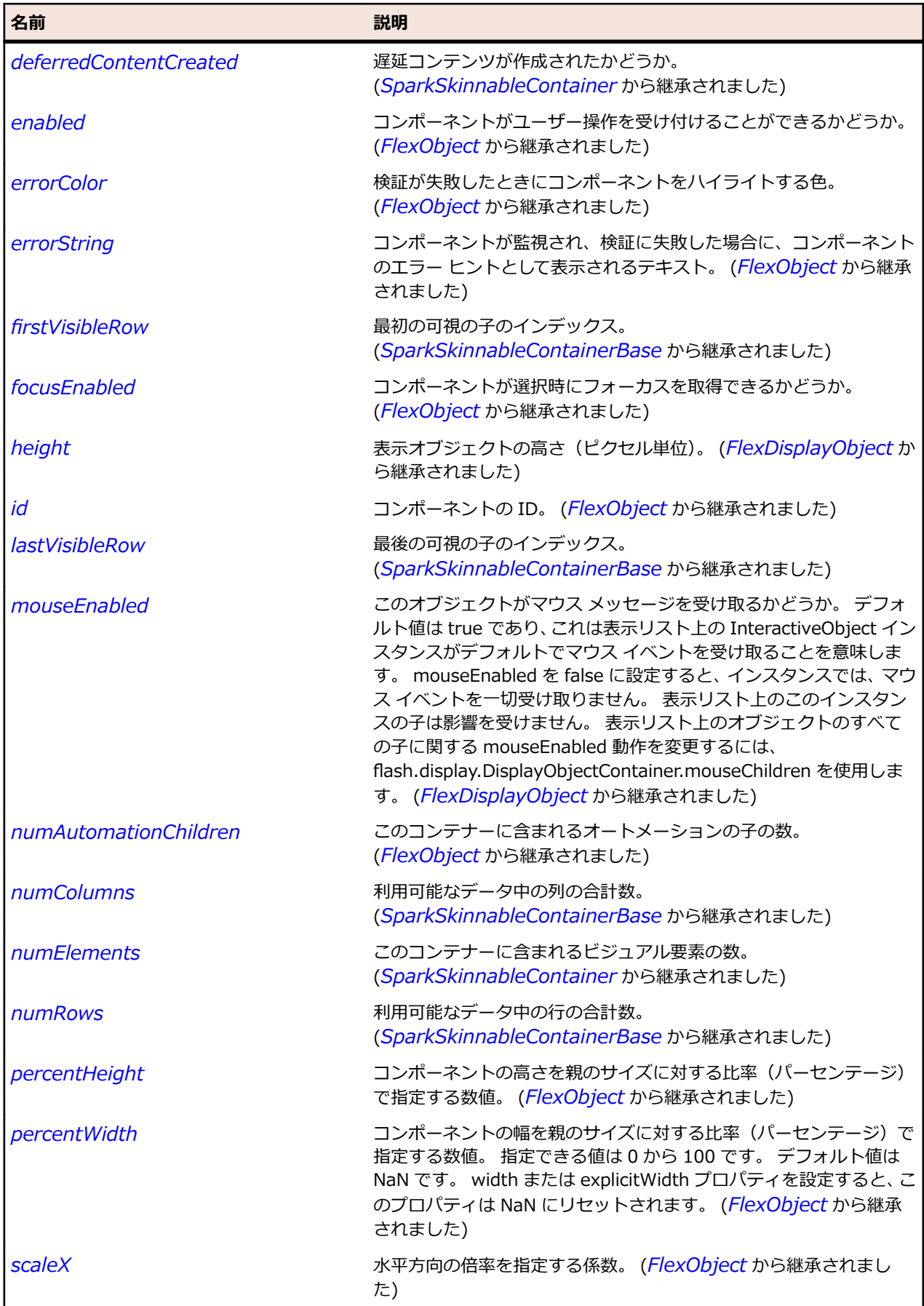

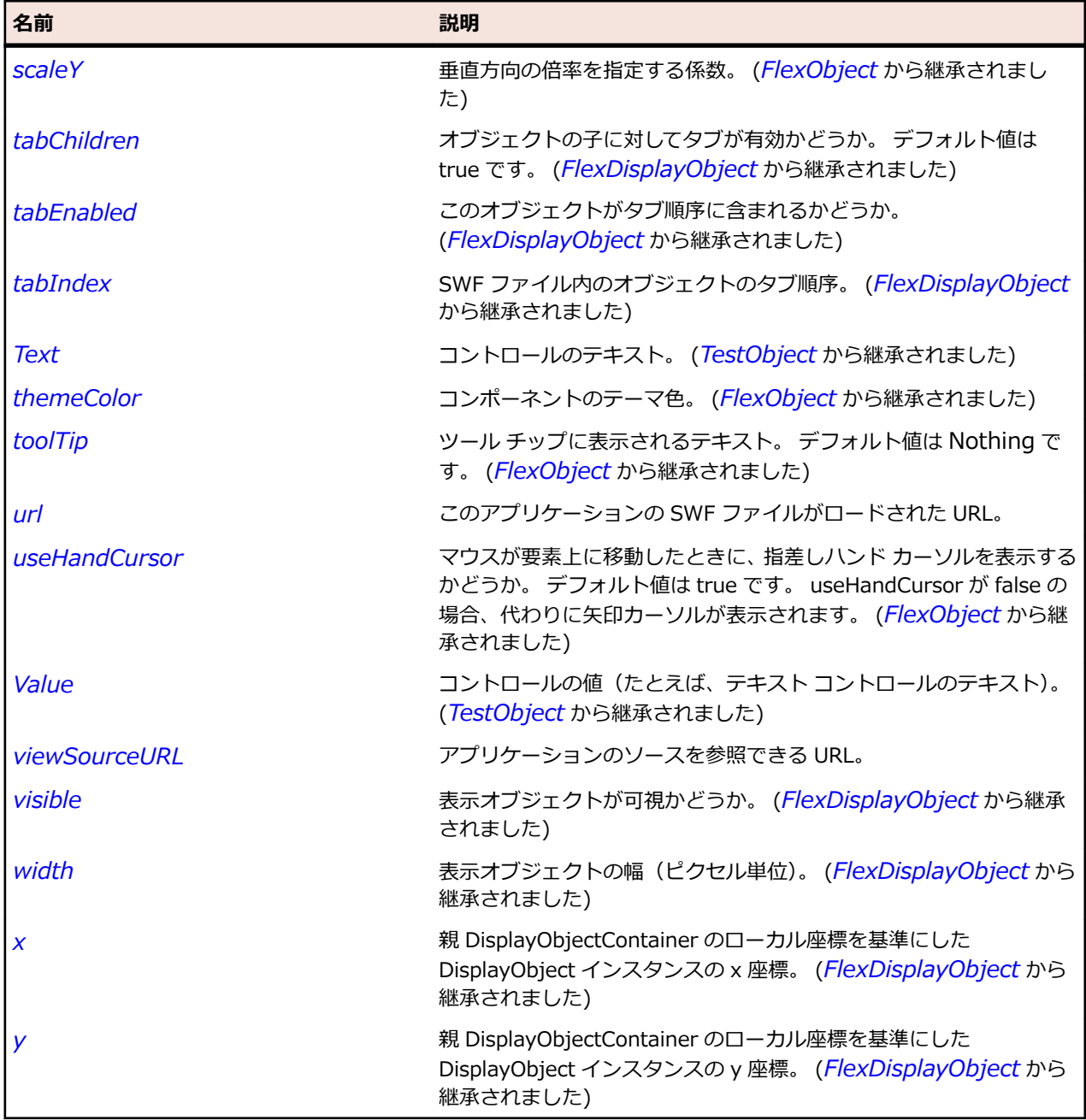

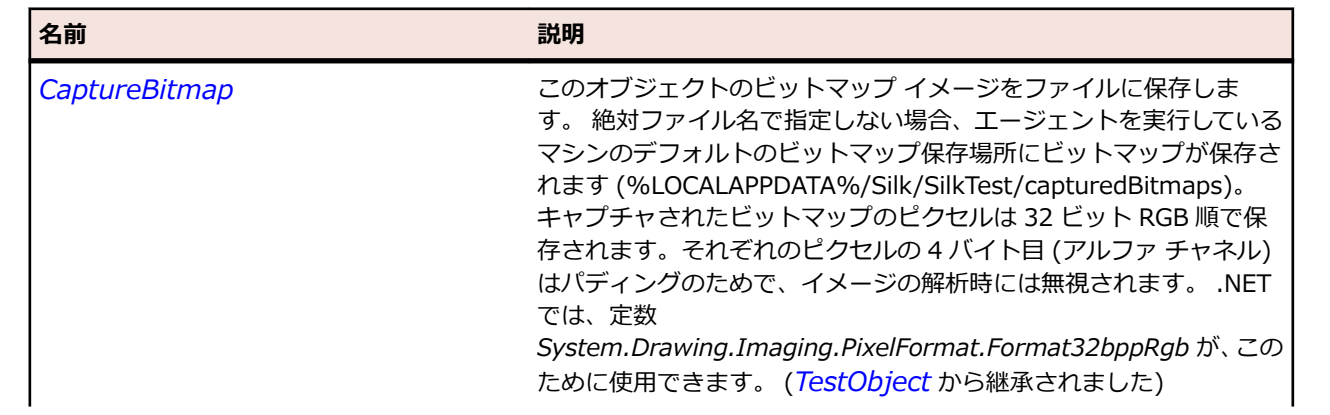

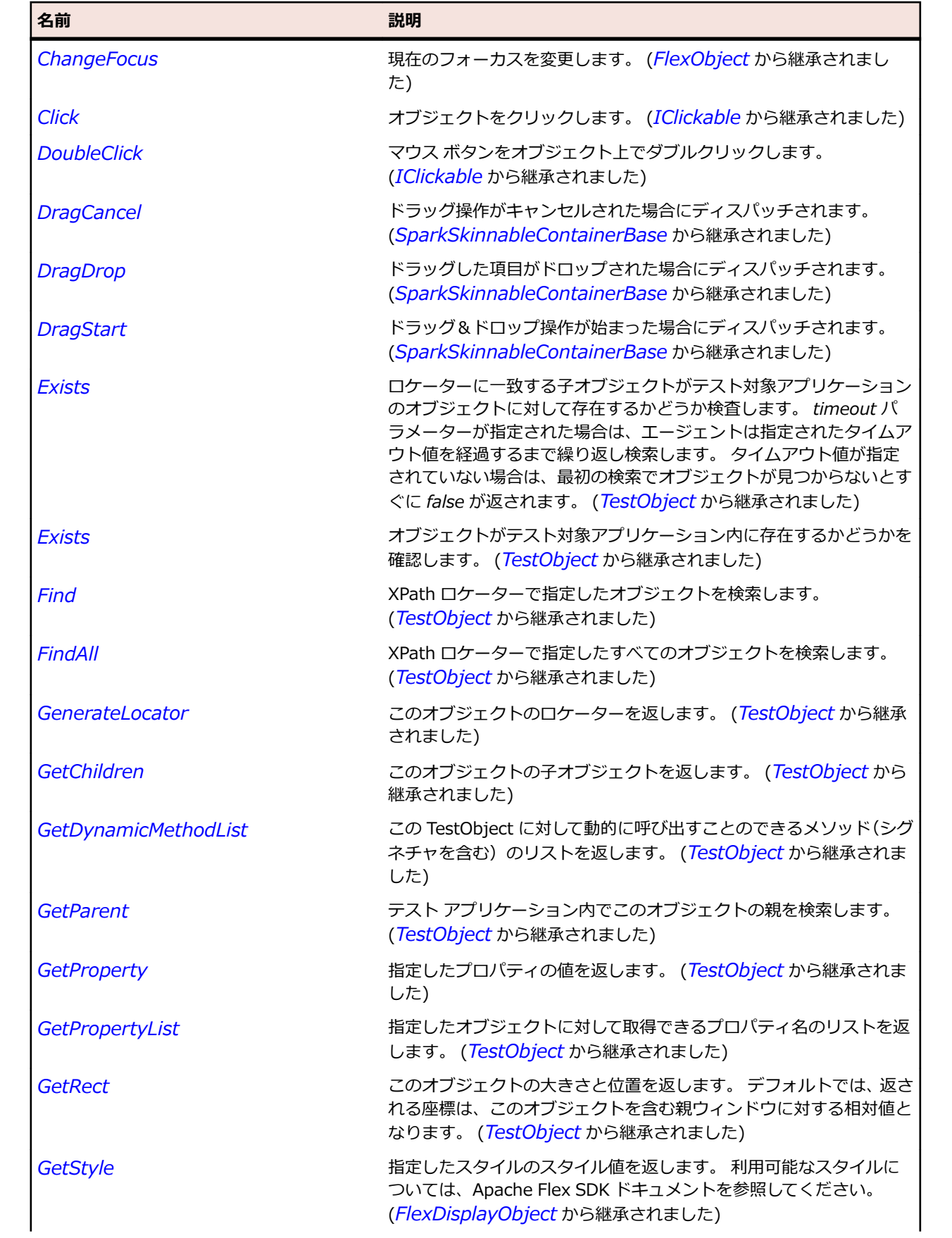

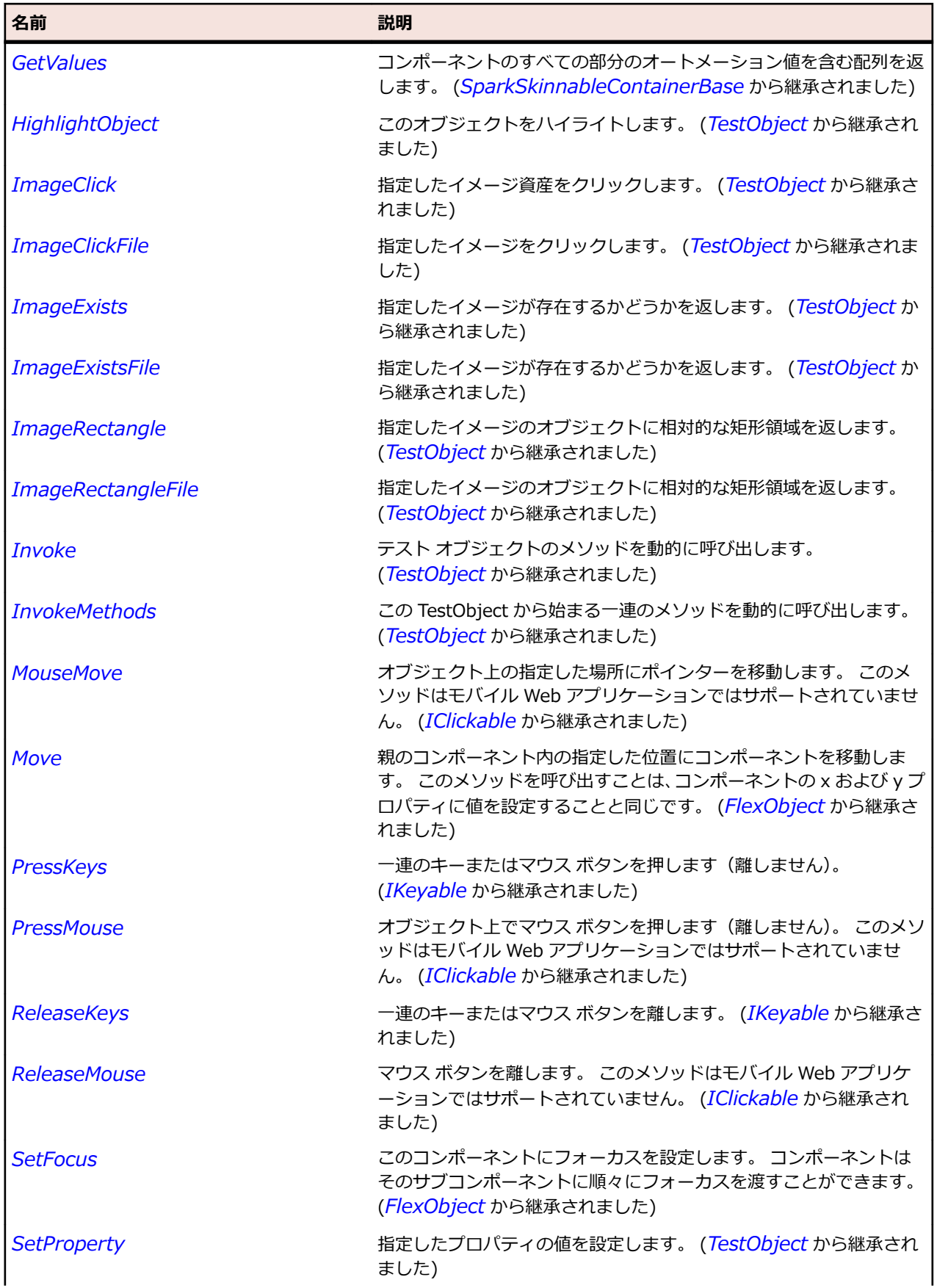

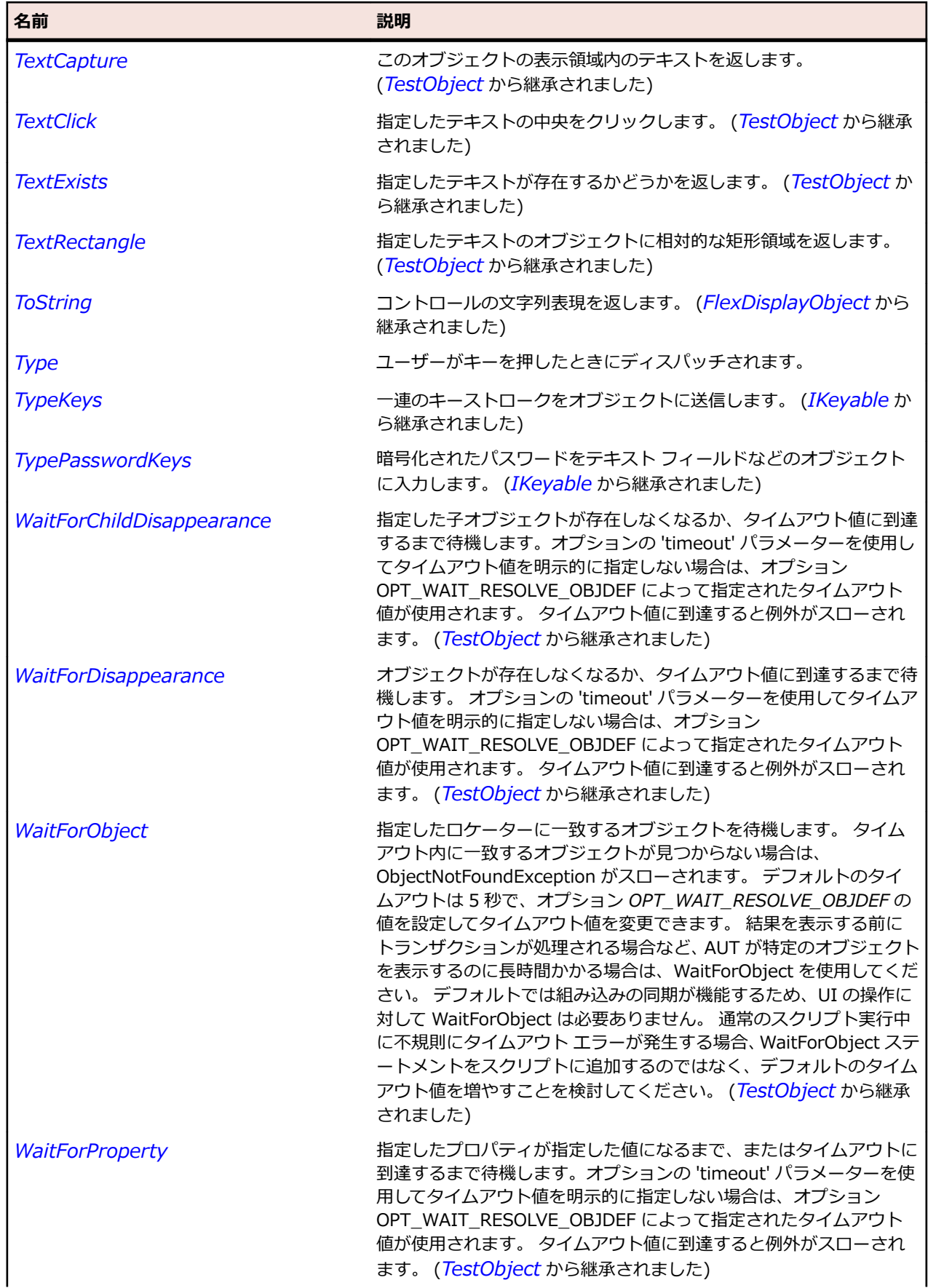

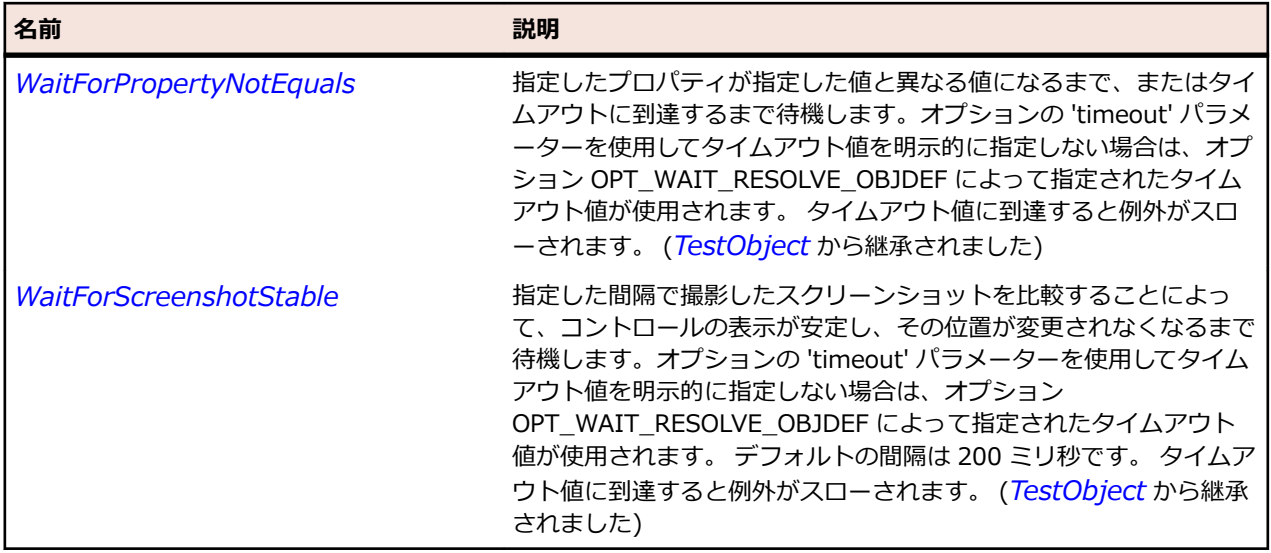

# **SparkBorderContainer クラス**

#### **説明**

BorderContainer クラスは、コンテナーの境界線と背景の塗りつぶしの外観を制御する一連の CSS スタイ ルを定義します。

#### **継承階層**

- *[SparkSkinnableContainer](#page-1600-0)*
	- SparkBorderContainer

#### **構文**

'Declaration Public Class SparkBorderContainer \_ Inherits SparkSkinnableContainer

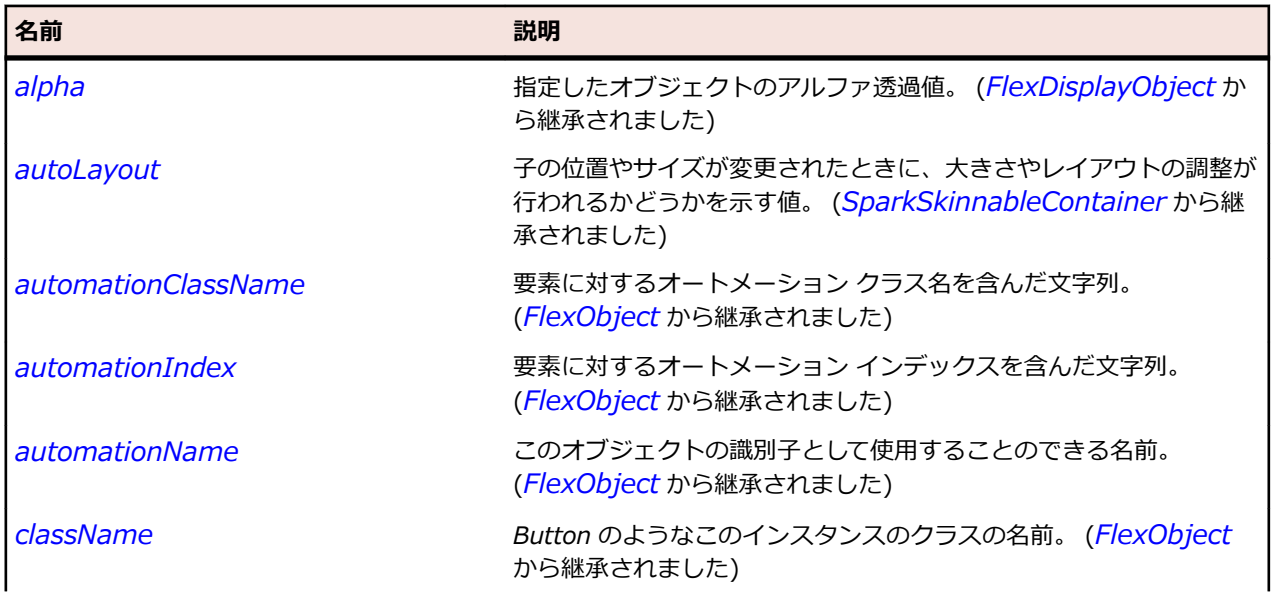

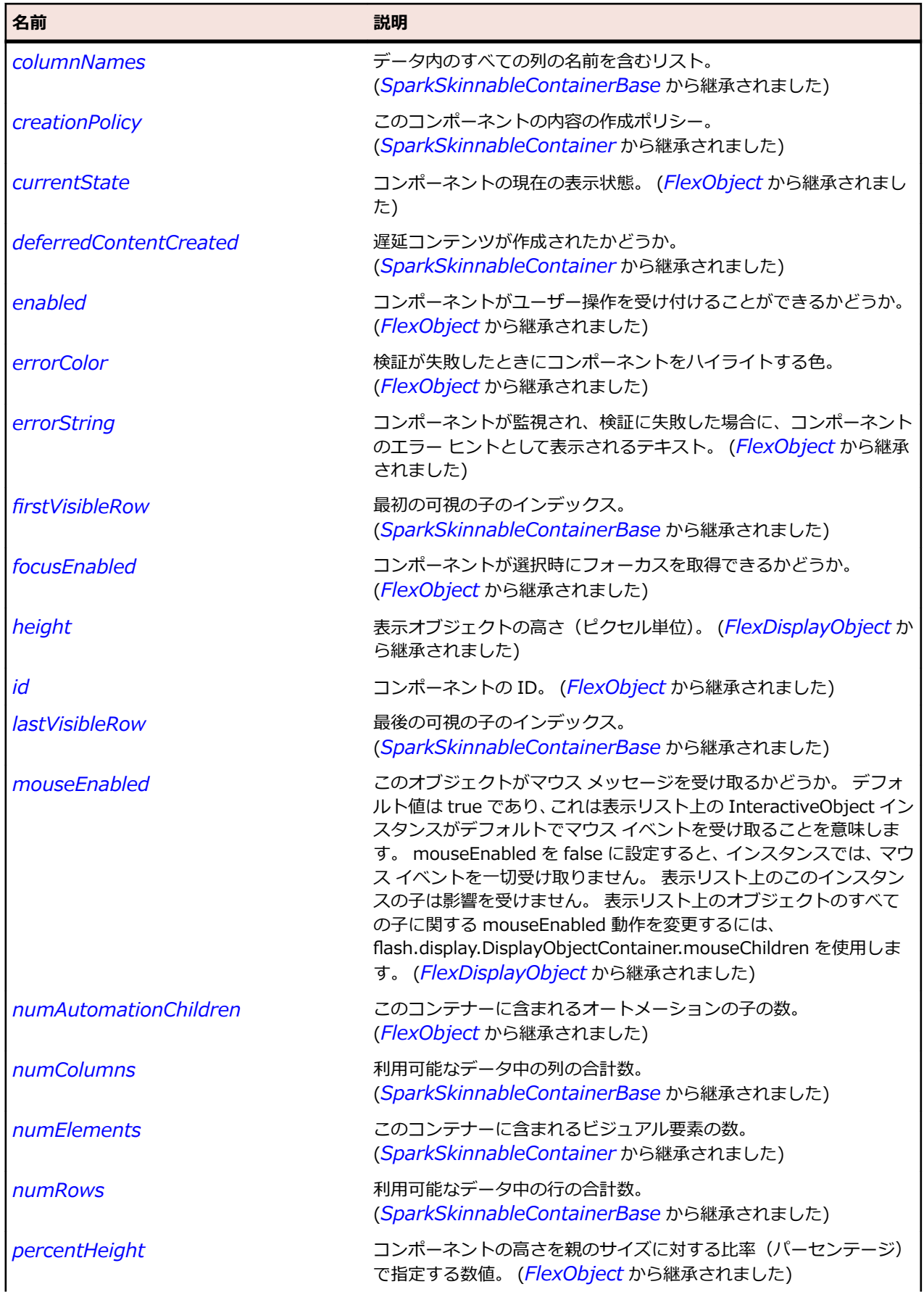

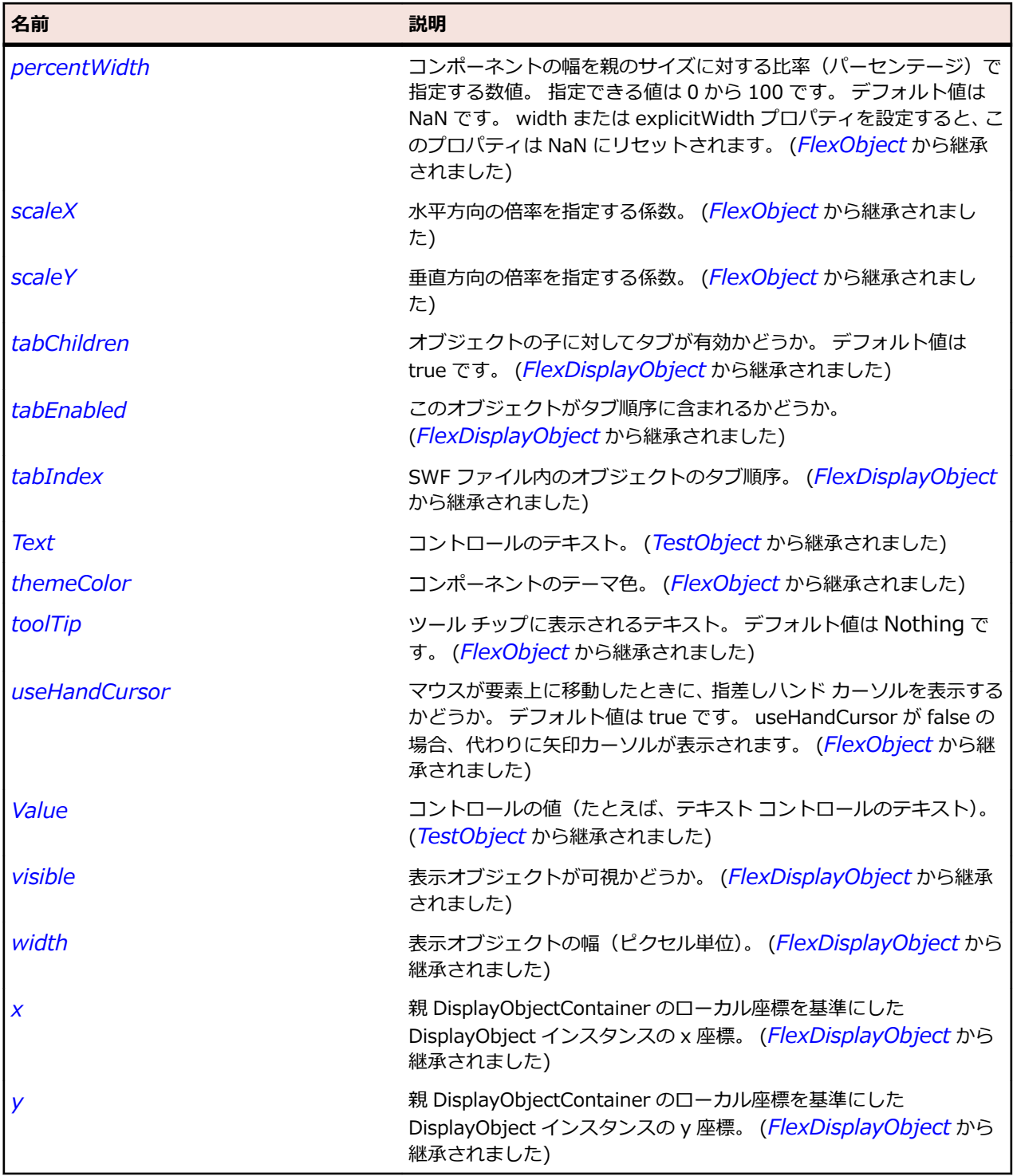

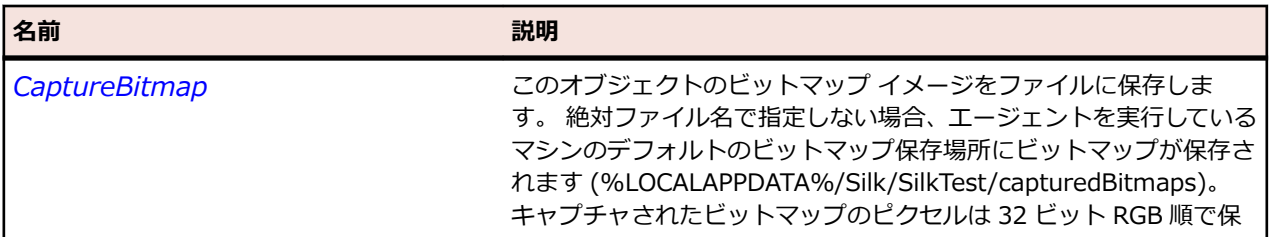

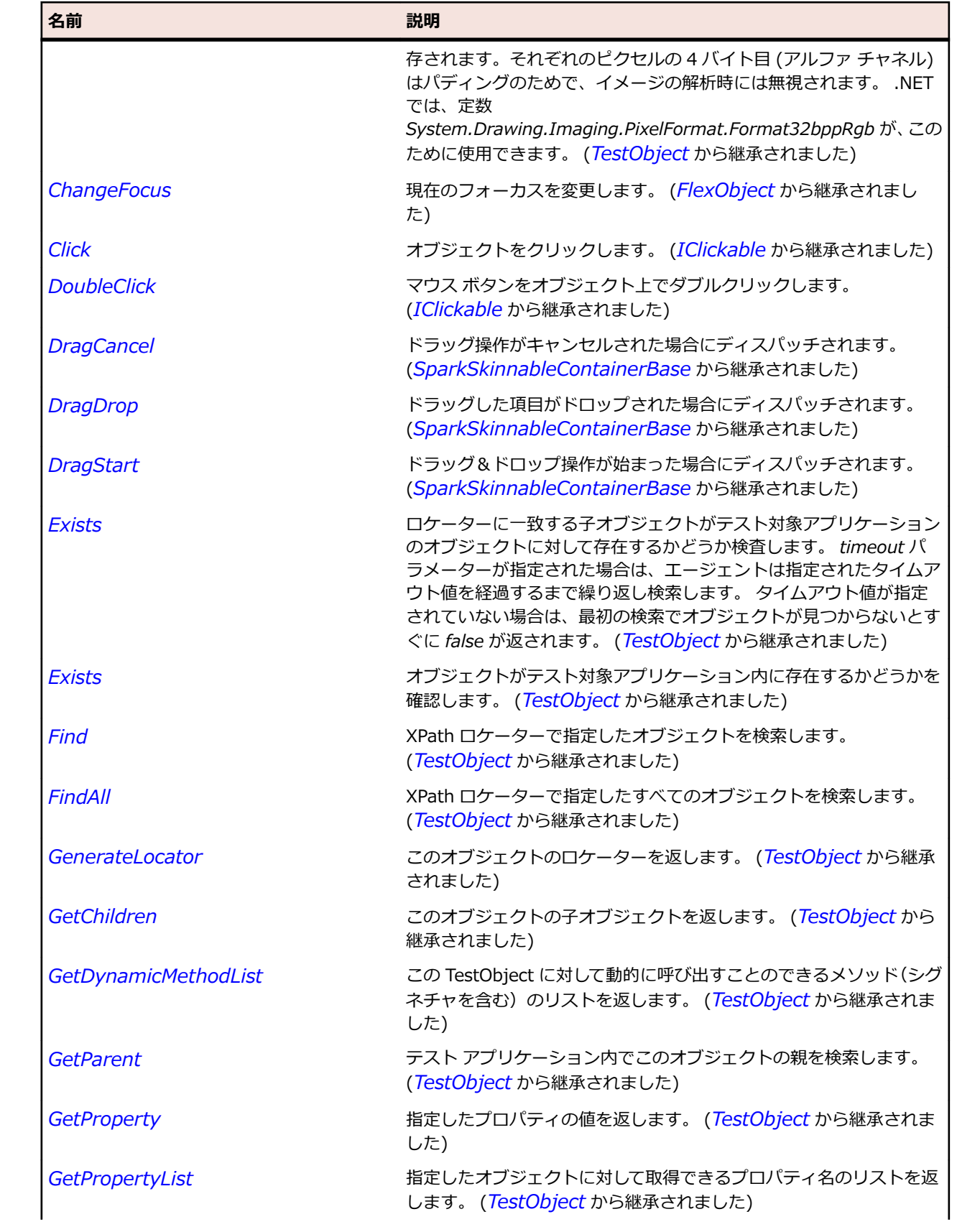

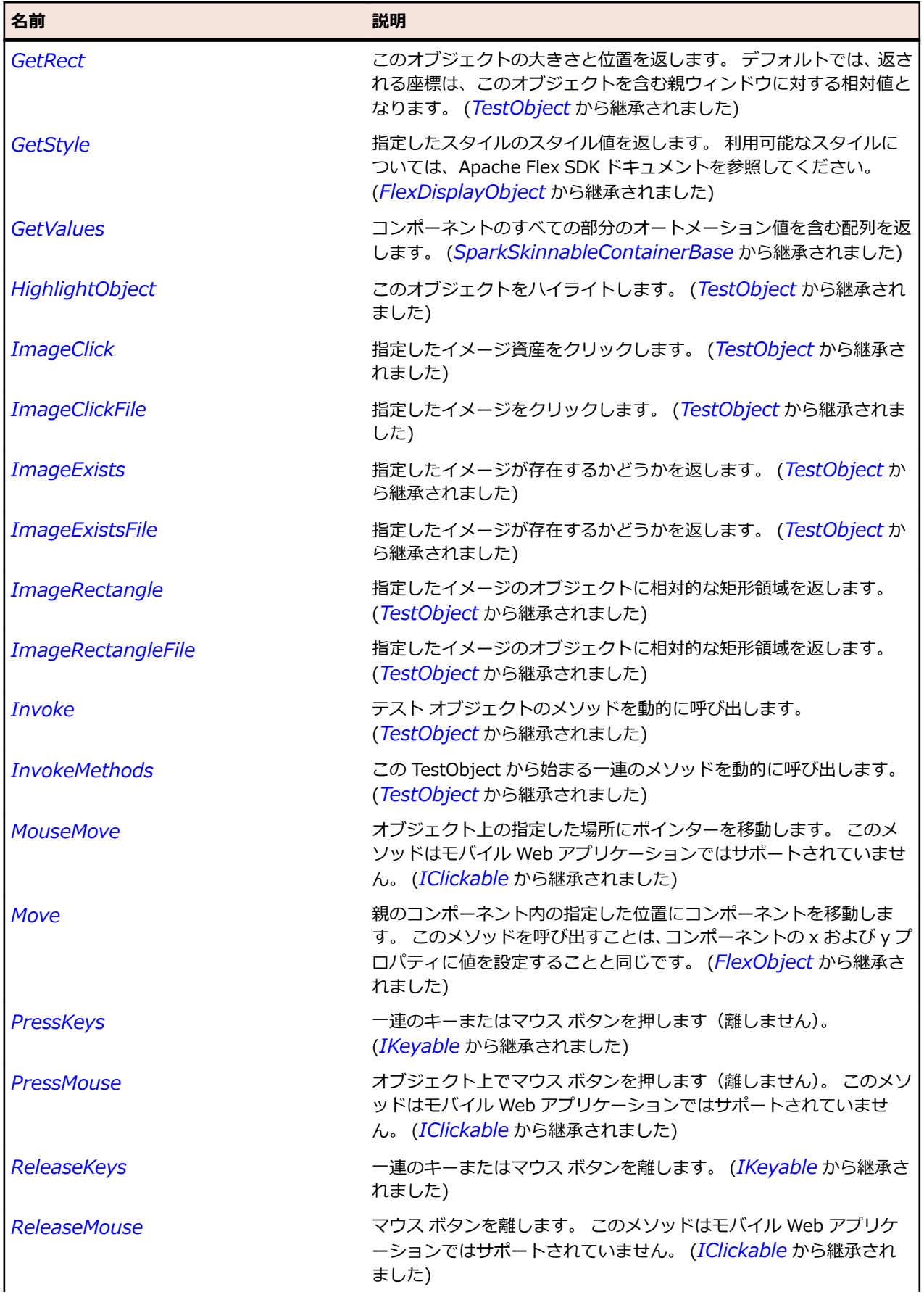

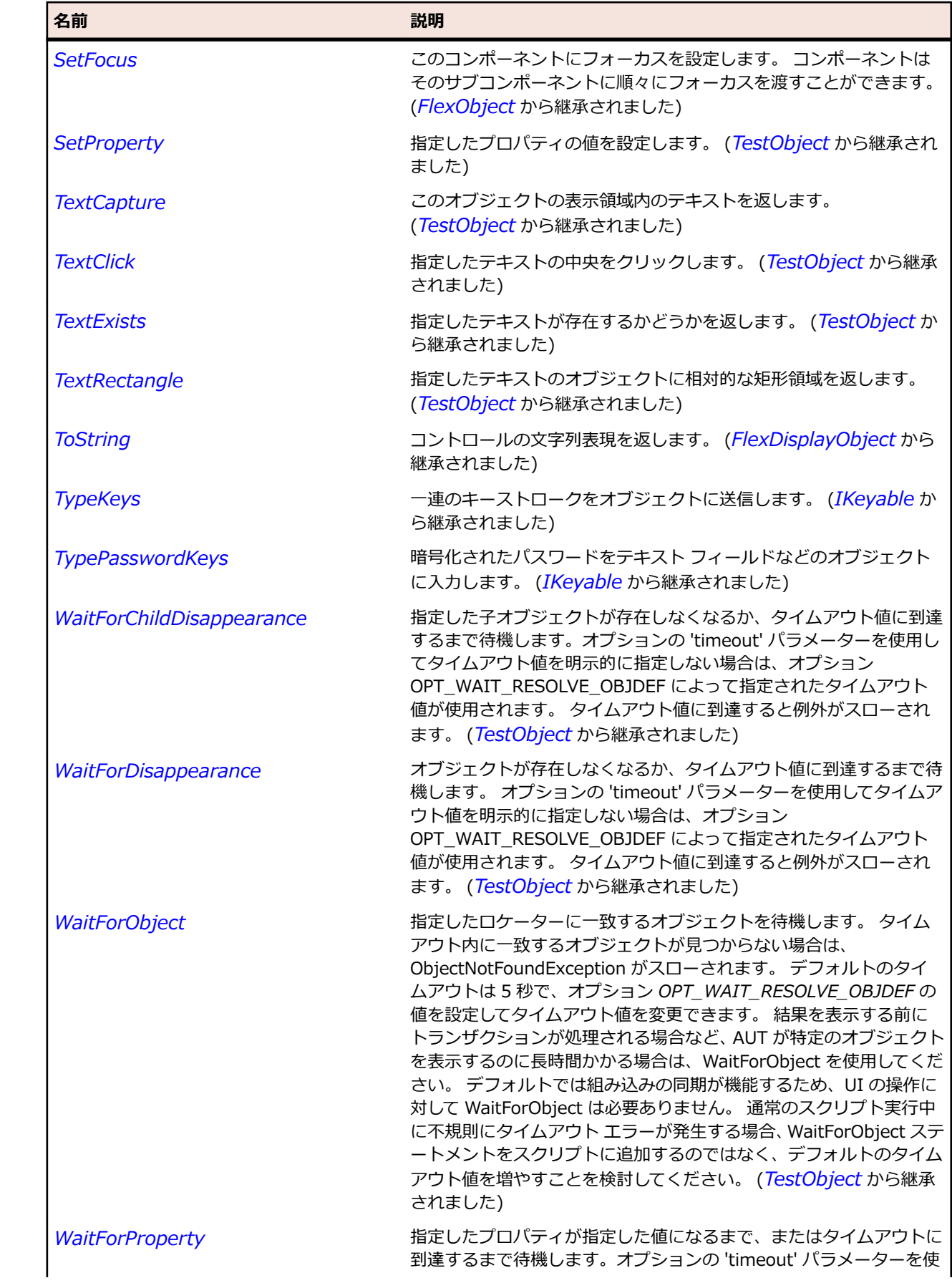

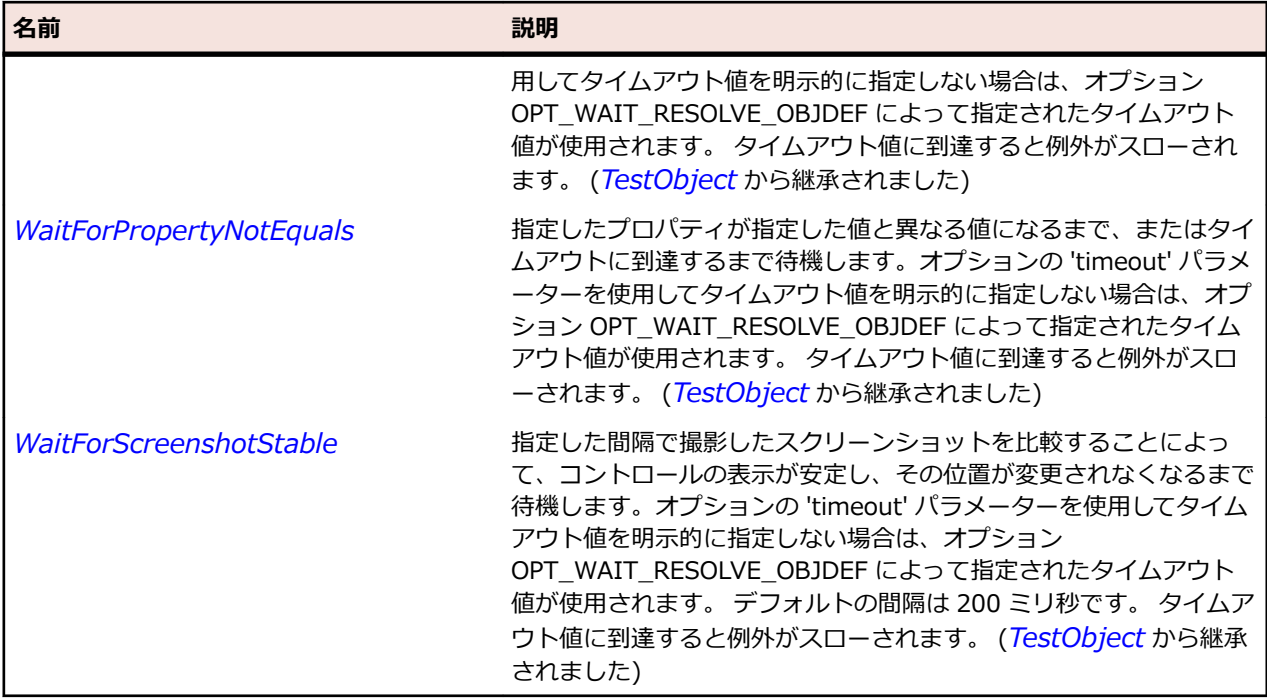

# **SparkButton クラス**

#### **説明**

SparkButton コンポーネントはきわめて使用頻度の高い四角形のボタンです。 SparkButton コンポーネ ントは、押すことができるような外観をしています。

#### **継承階層**

- *[SparkButtonBase](#page-1414-0)*
	- SparkButton
		- *[SparkMuteButton](#page-1535-0)*

#### **構文**

'Declaration Public Class SparkButton \_ Inherits SparkButtonBase

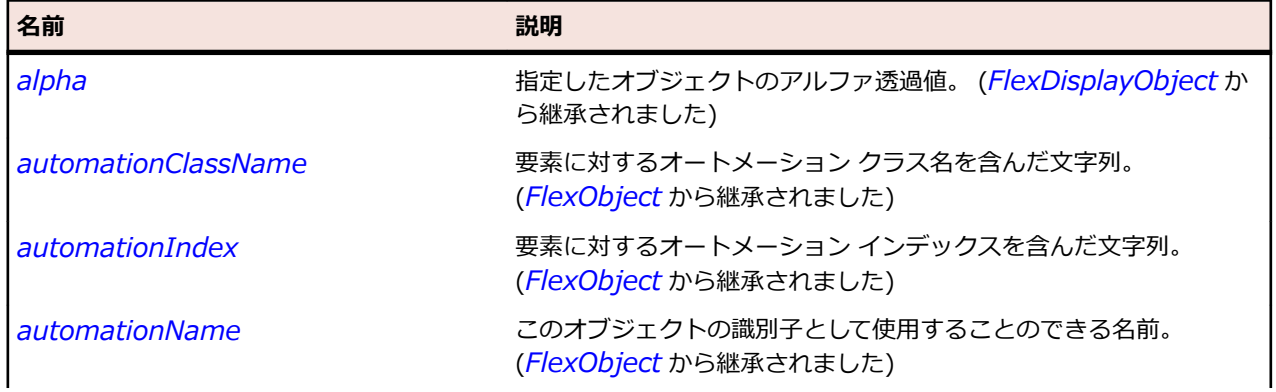

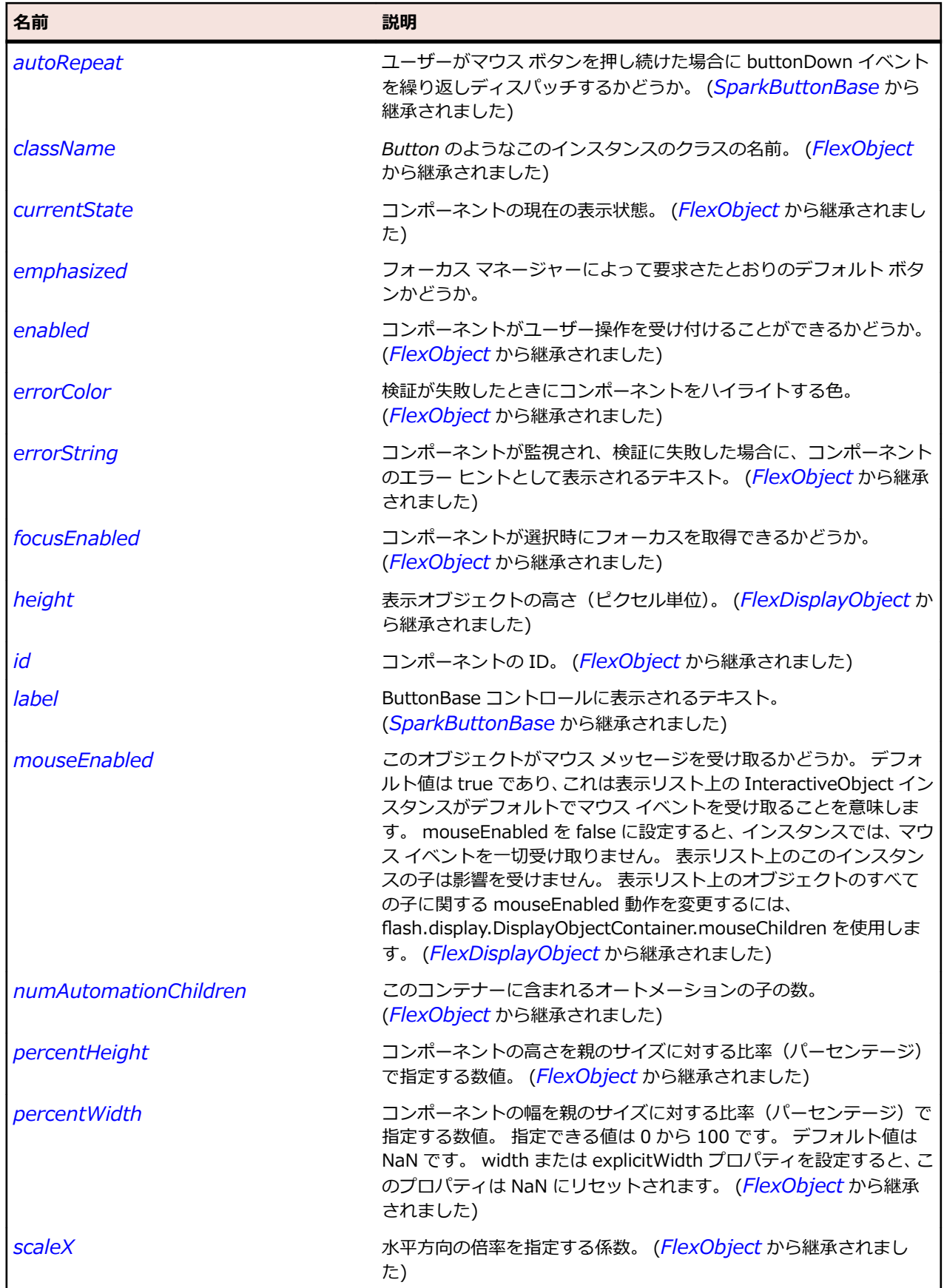

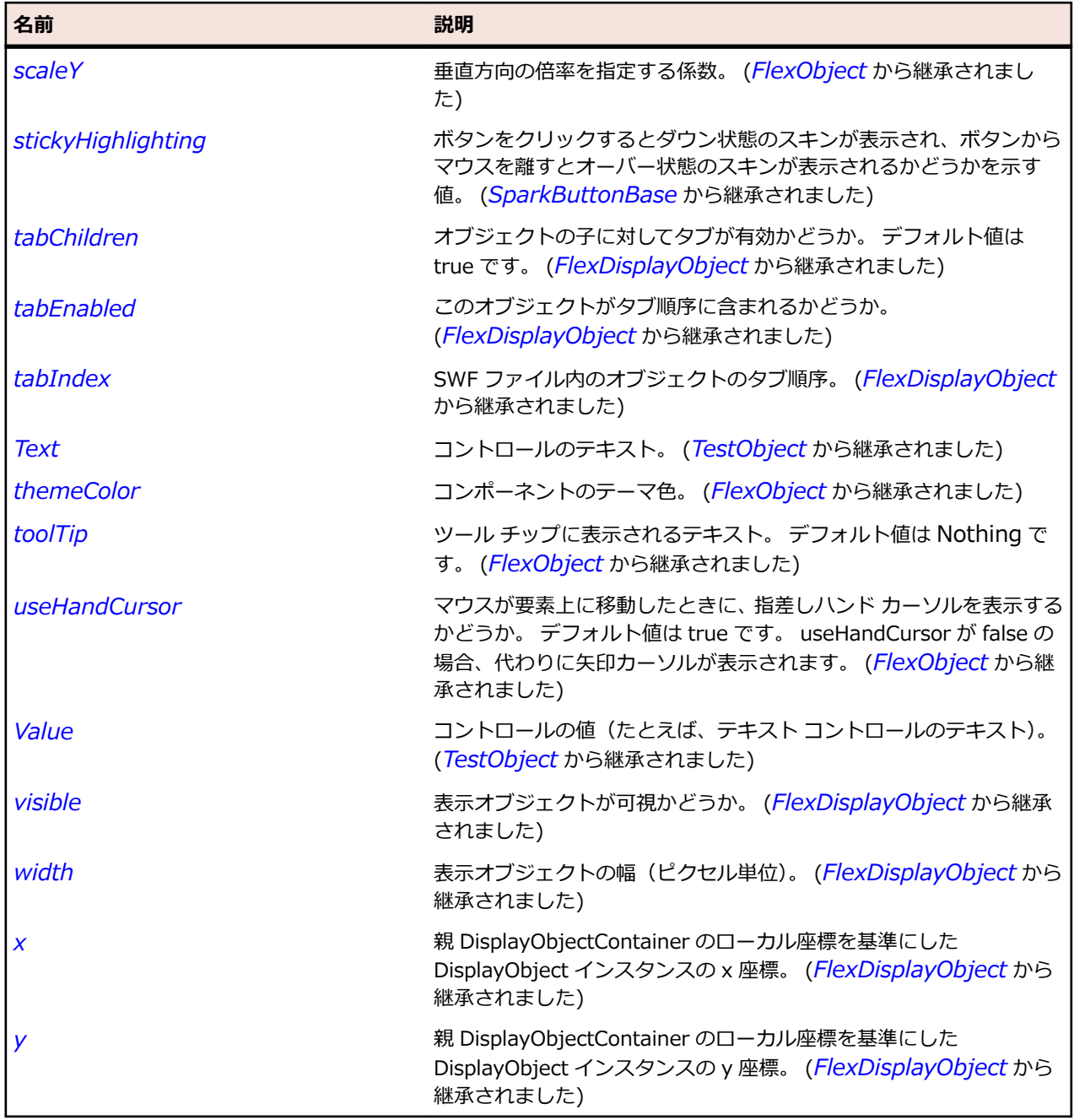

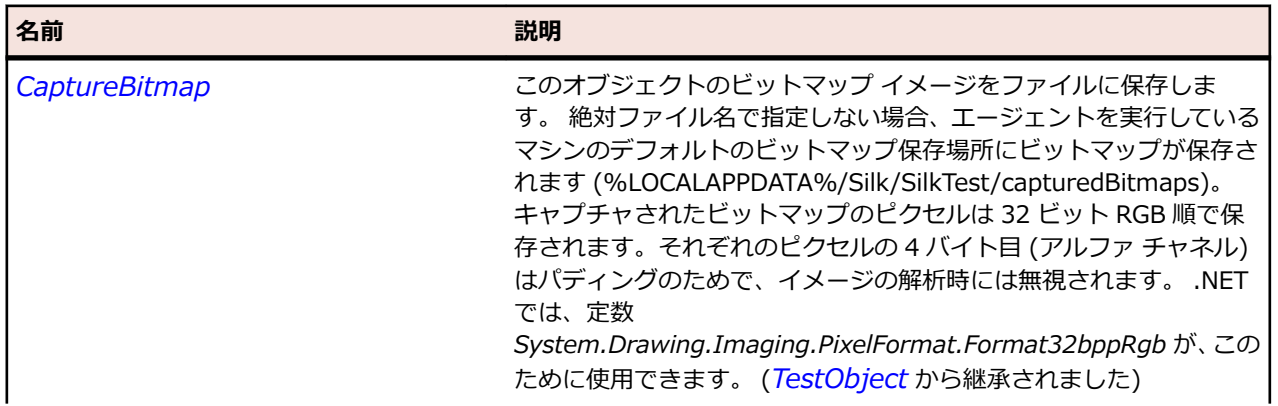

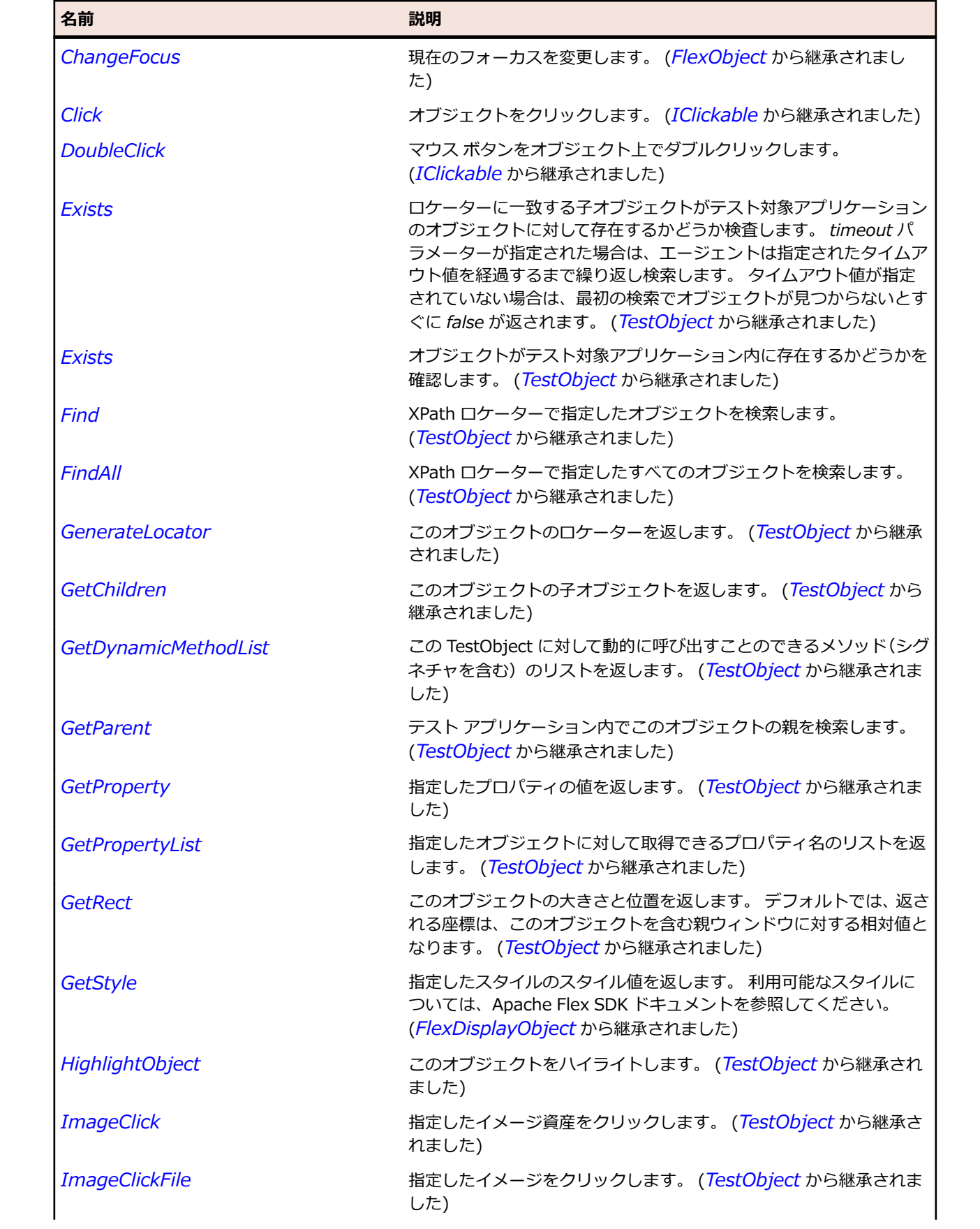

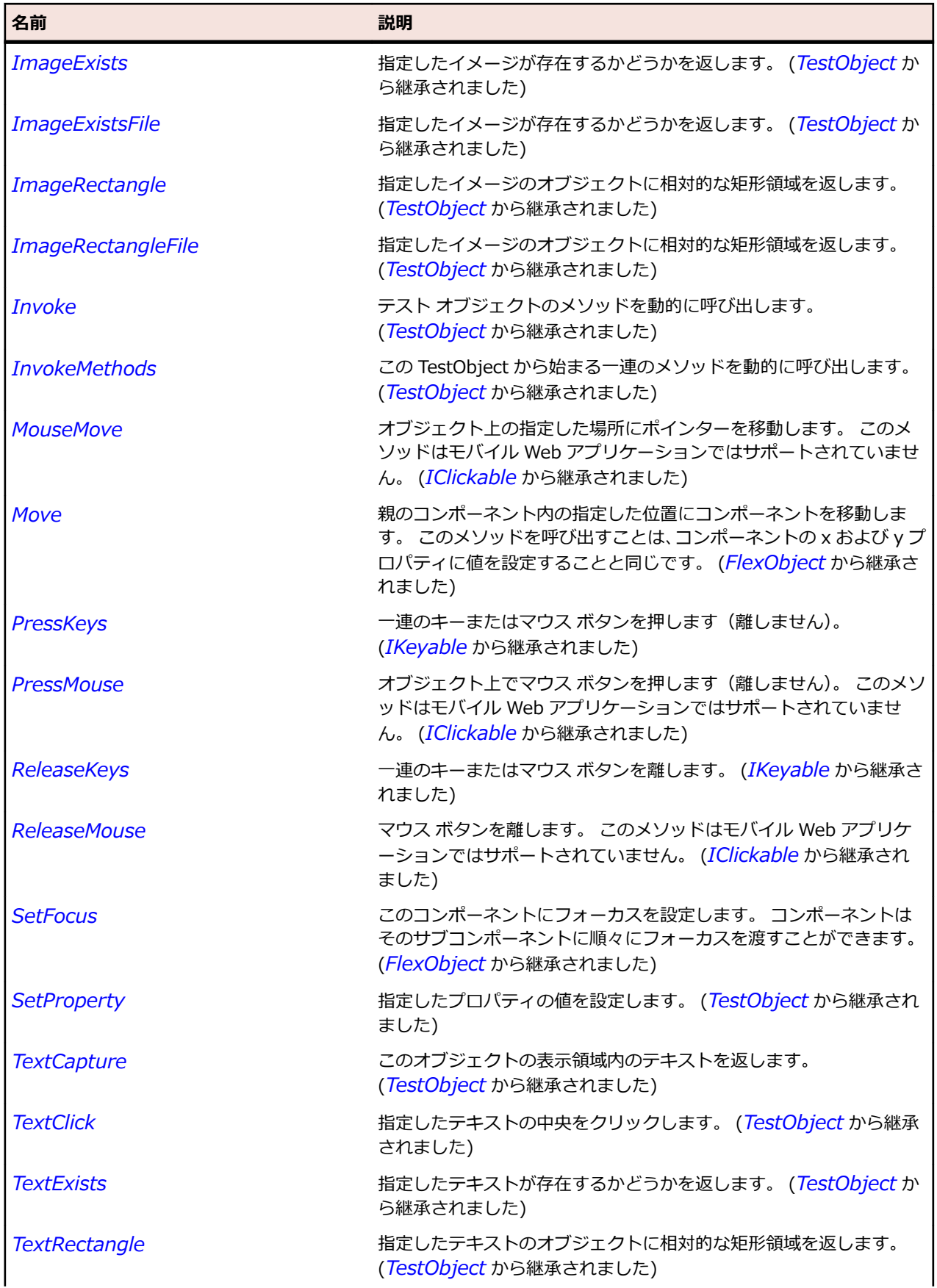

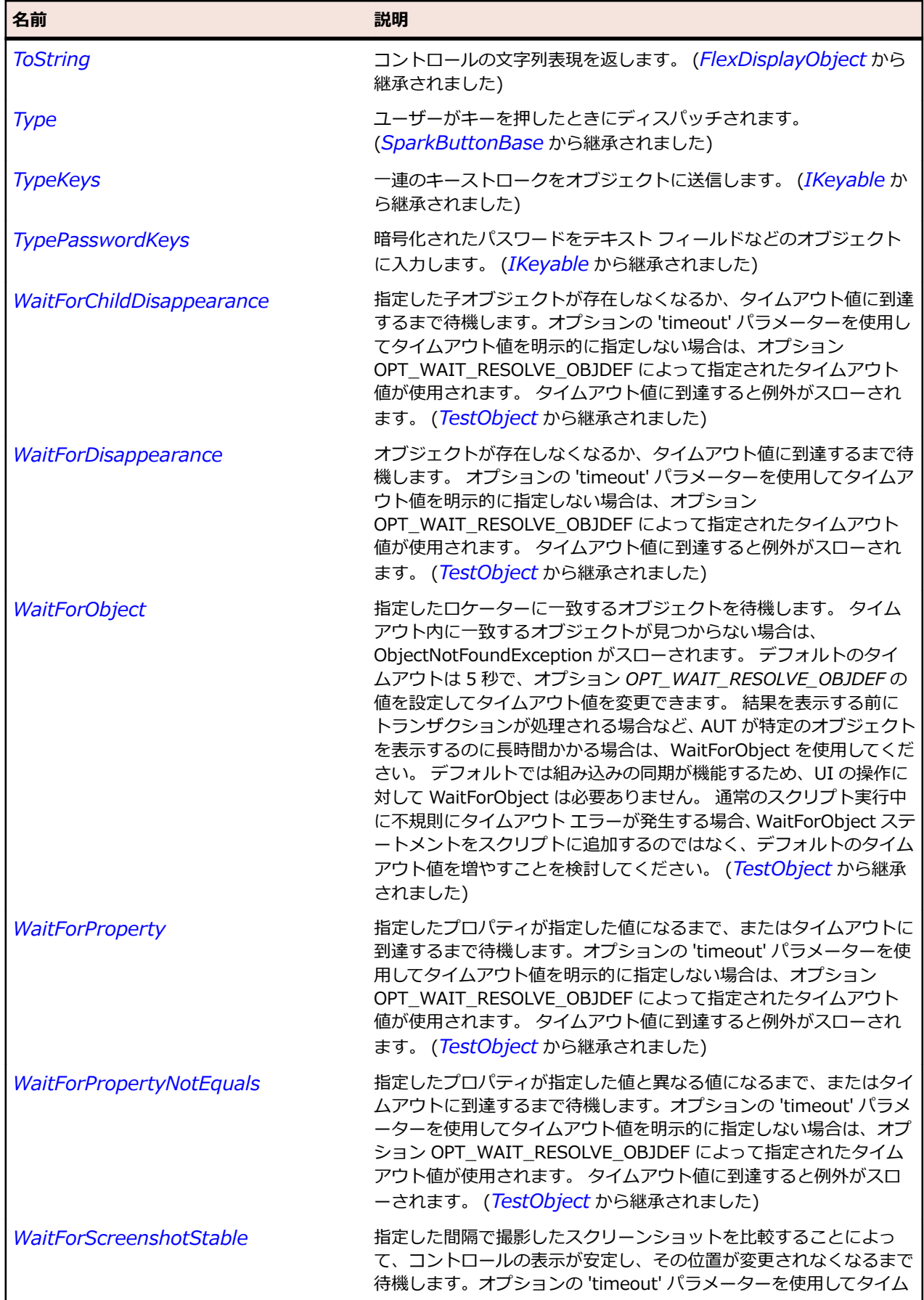

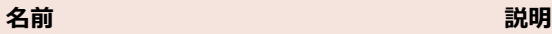

アウト値を明示的に指定しない場合は、オプション OPT\_WAIT\_RESOLVE\_OBJDEF によって指定されたタイムアウト 値が使用されます。 デフォルトの間隔は 200 ミリ秒です。 タイムア ウト値に到達すると例外がスローされます。 (*[TestObject](#page-781-0)* から継承 されました)

# **SparkButtonBar クラス**

#### **説明**

ButtonBar コントロールは、共通の外観と操作性を持つ論理的に関連するボタンの水平または垂直方向の グループを定義します。

#### **継承階層**

- *[SparkListBase](#page-1522-0)*
	- SparkButtonBar

#### **構文**

'Declaration Public Class SparkButtonBar \_ Inherits SparkListBase

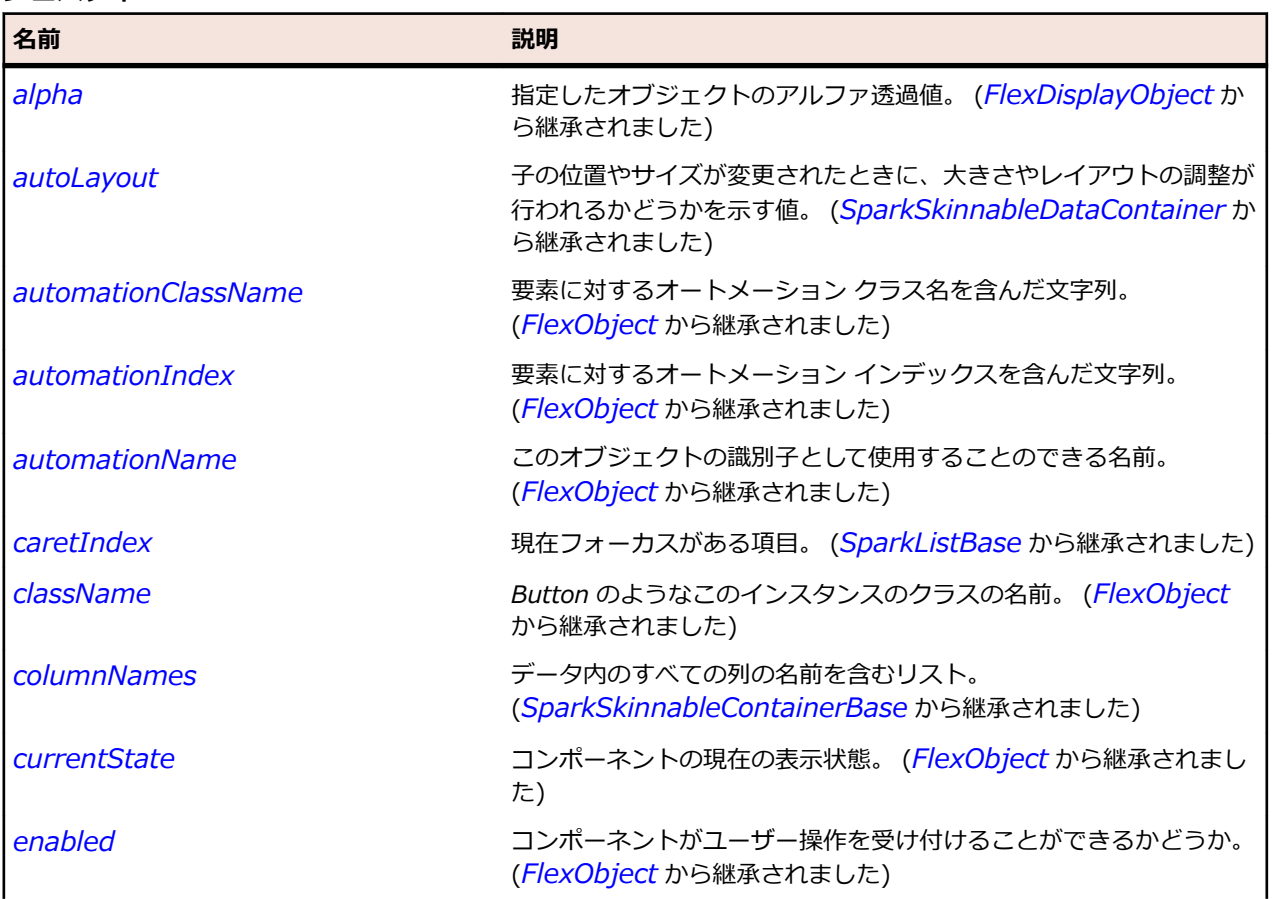

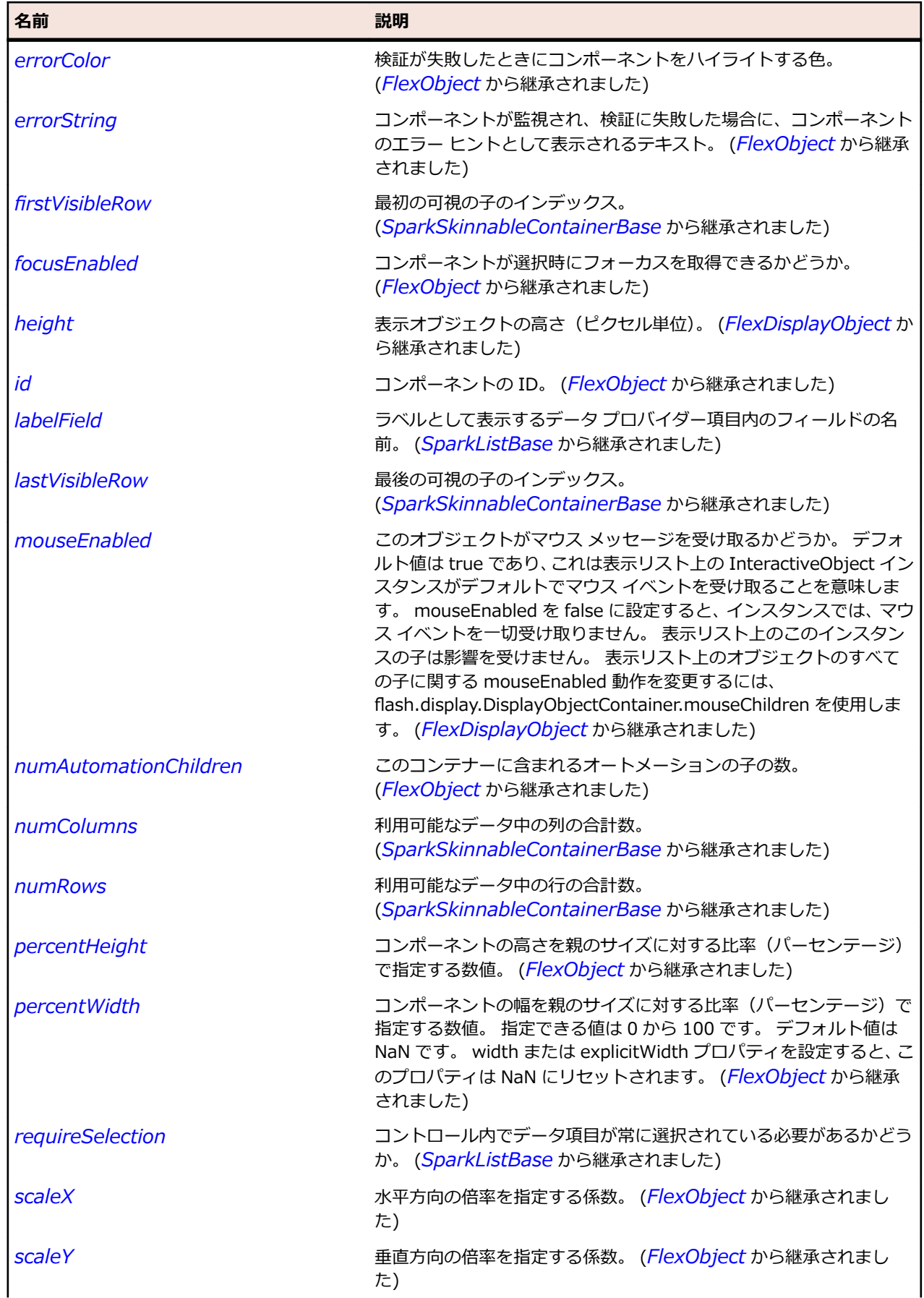
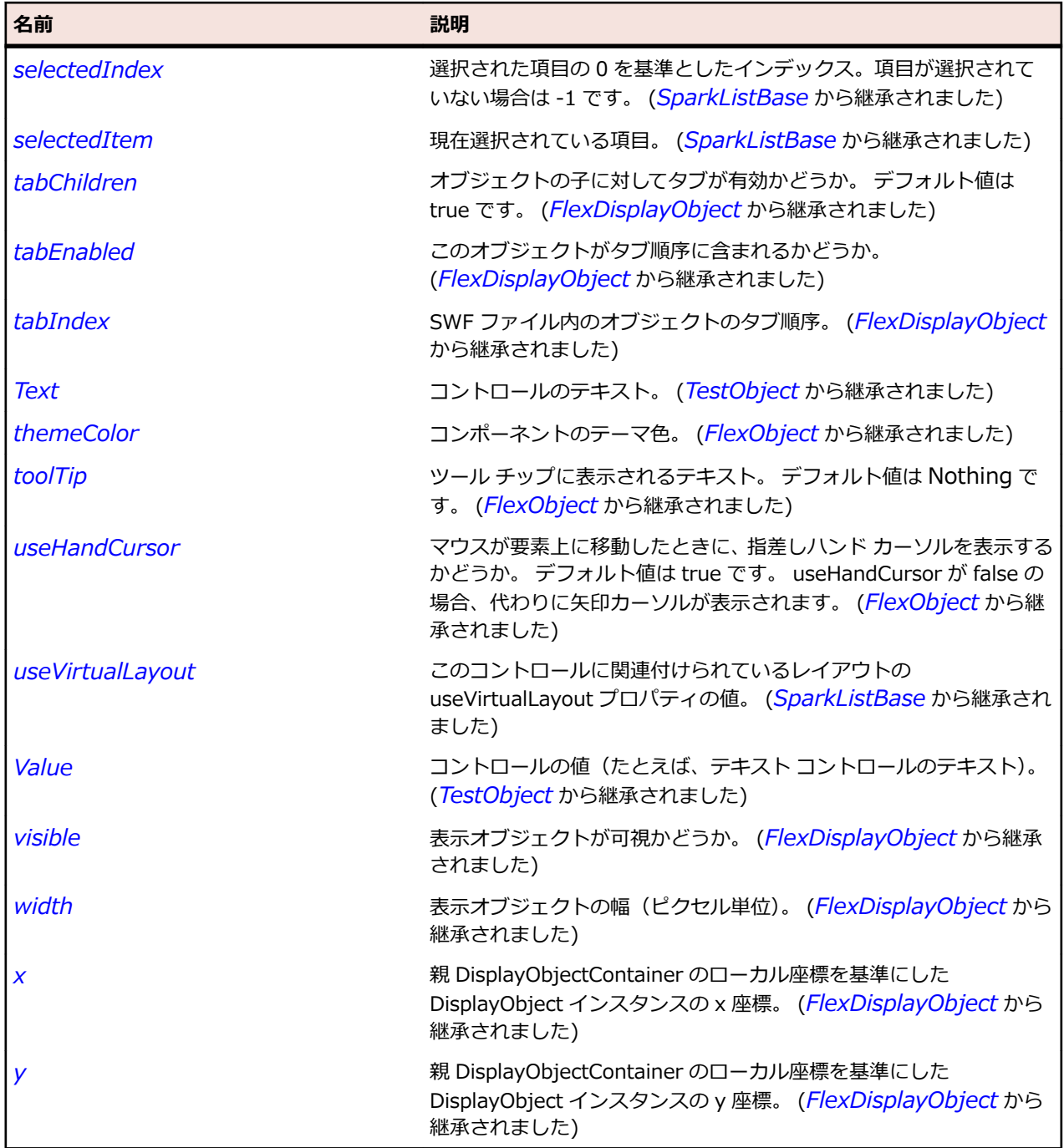

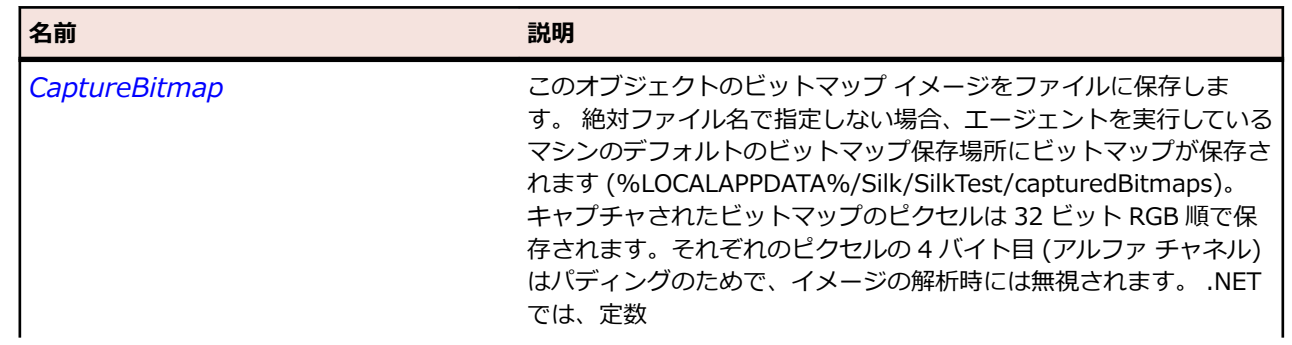

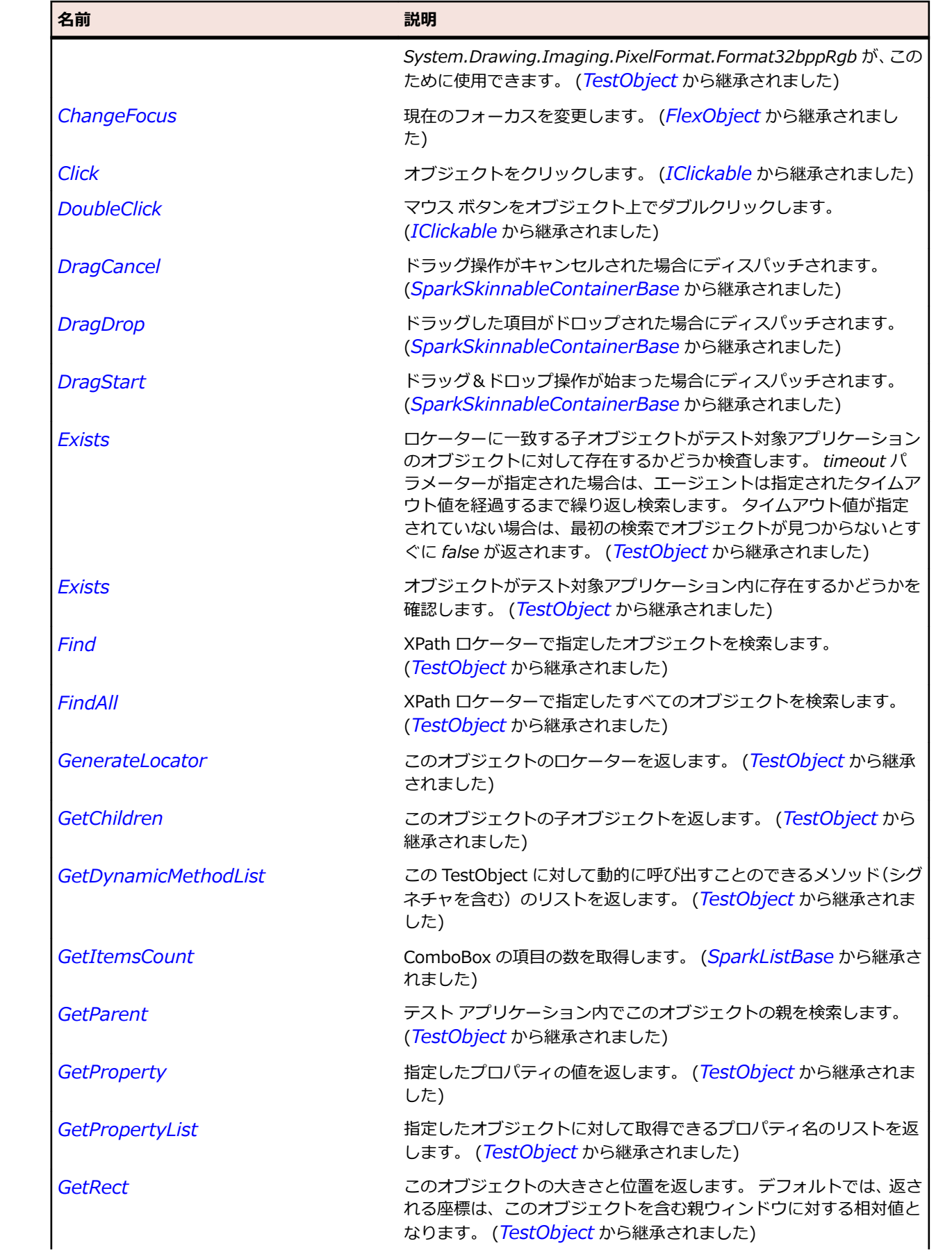

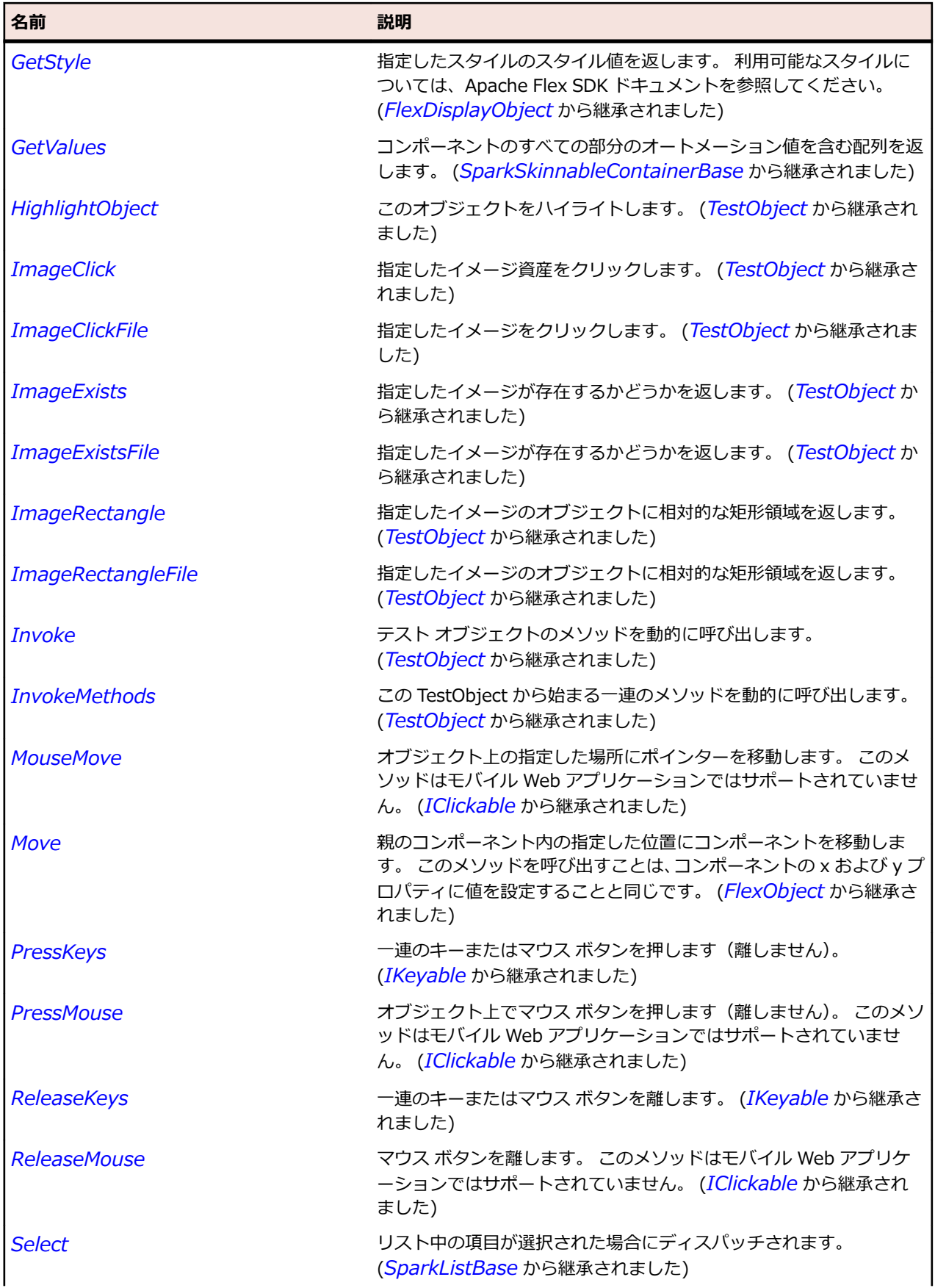

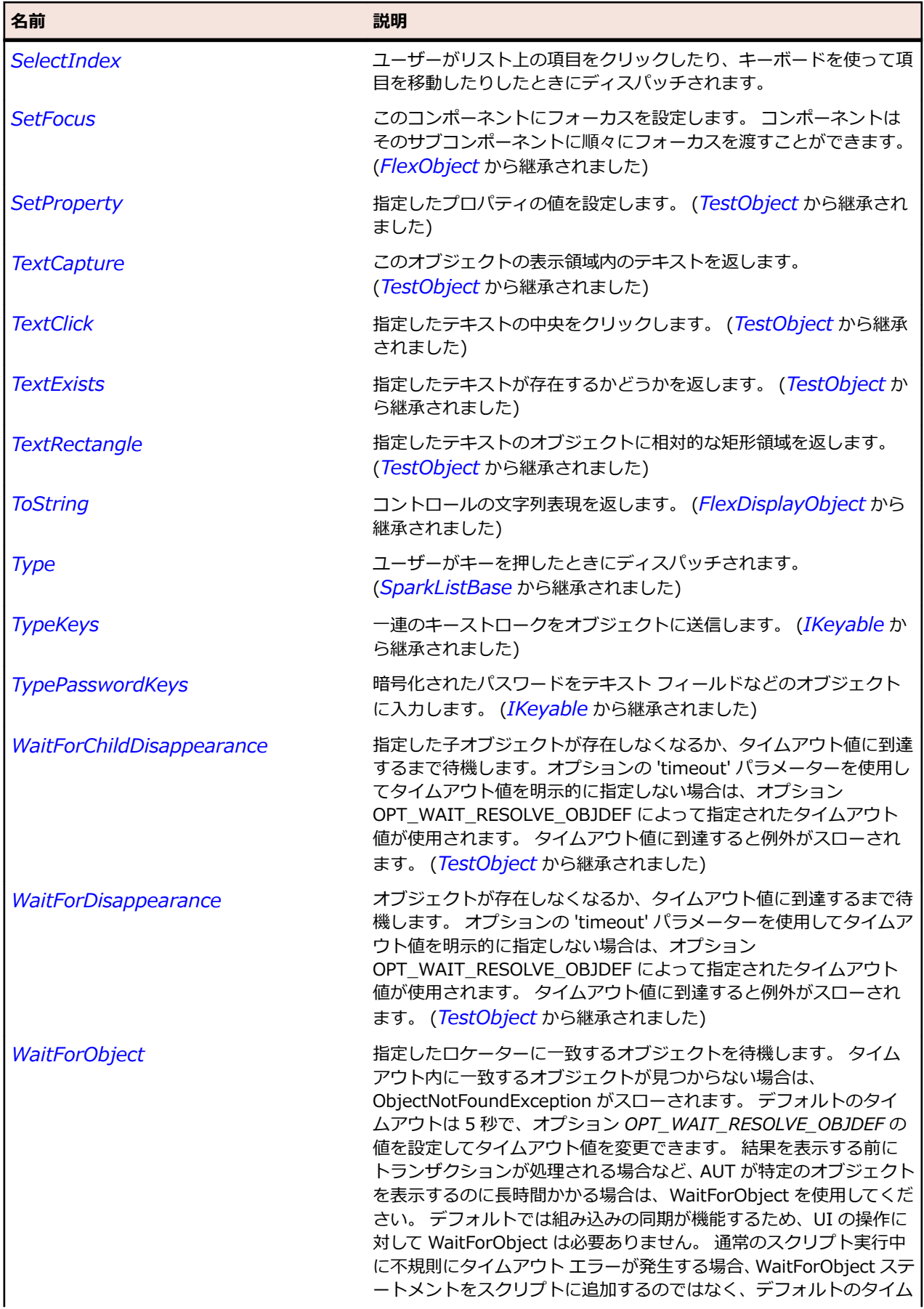

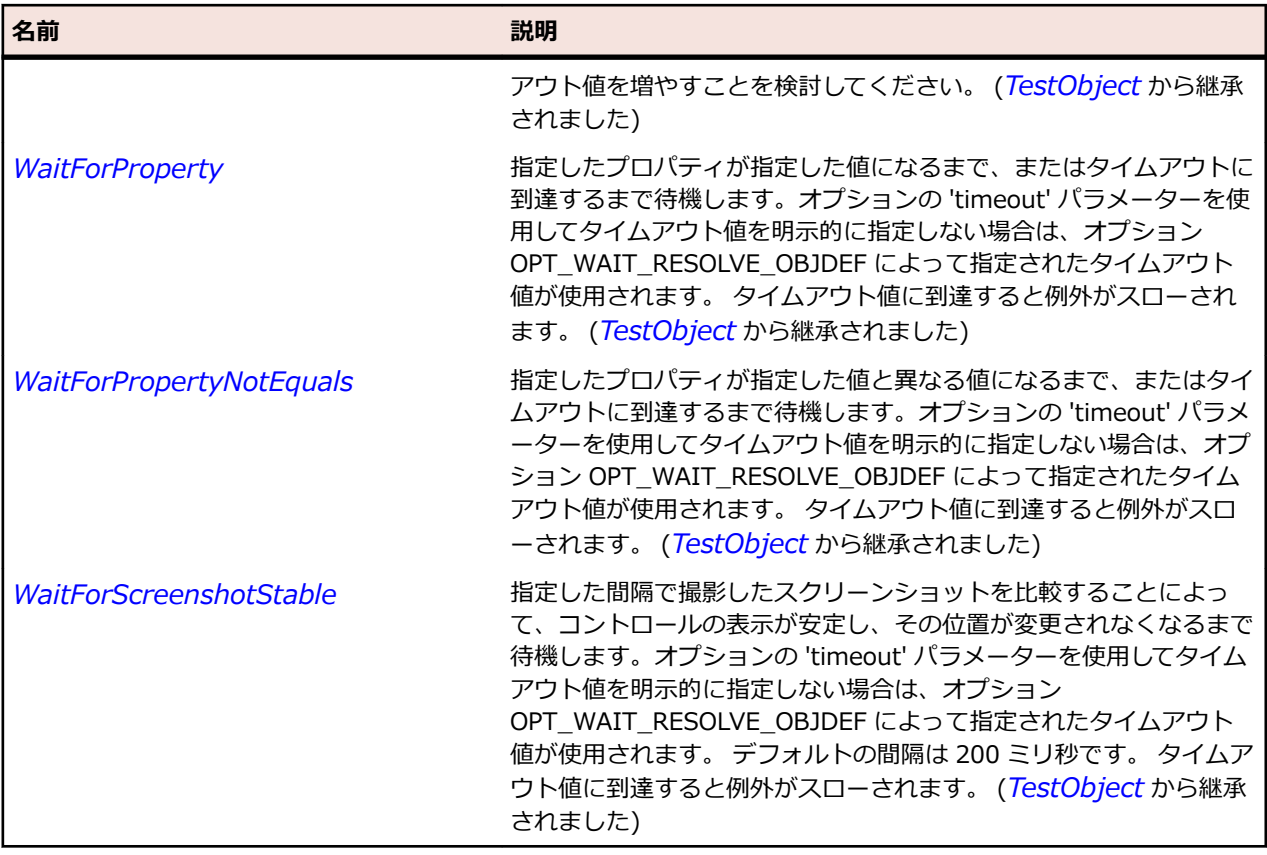

## **SparkButtonBarButton クラス**

#### **説明**

ButtonBarButton クラスは、ButtonBar コントロールによって使用されるカスタム項目レンダラを定義し ます。

#### **継承階層**

- *[SparkToggleButton](#page-1680-0)*
	- SparkButtonBarButton

## **構文**

'Declaration Public Class SparkButtonBarButton \_ Inherits SparkToggleButton

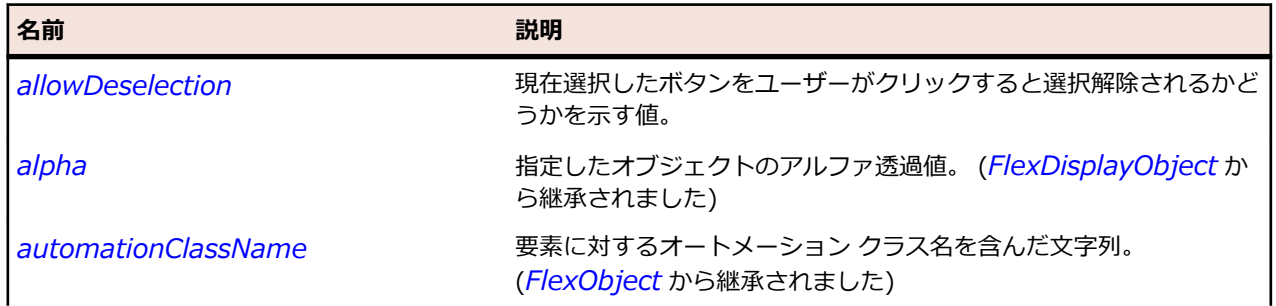

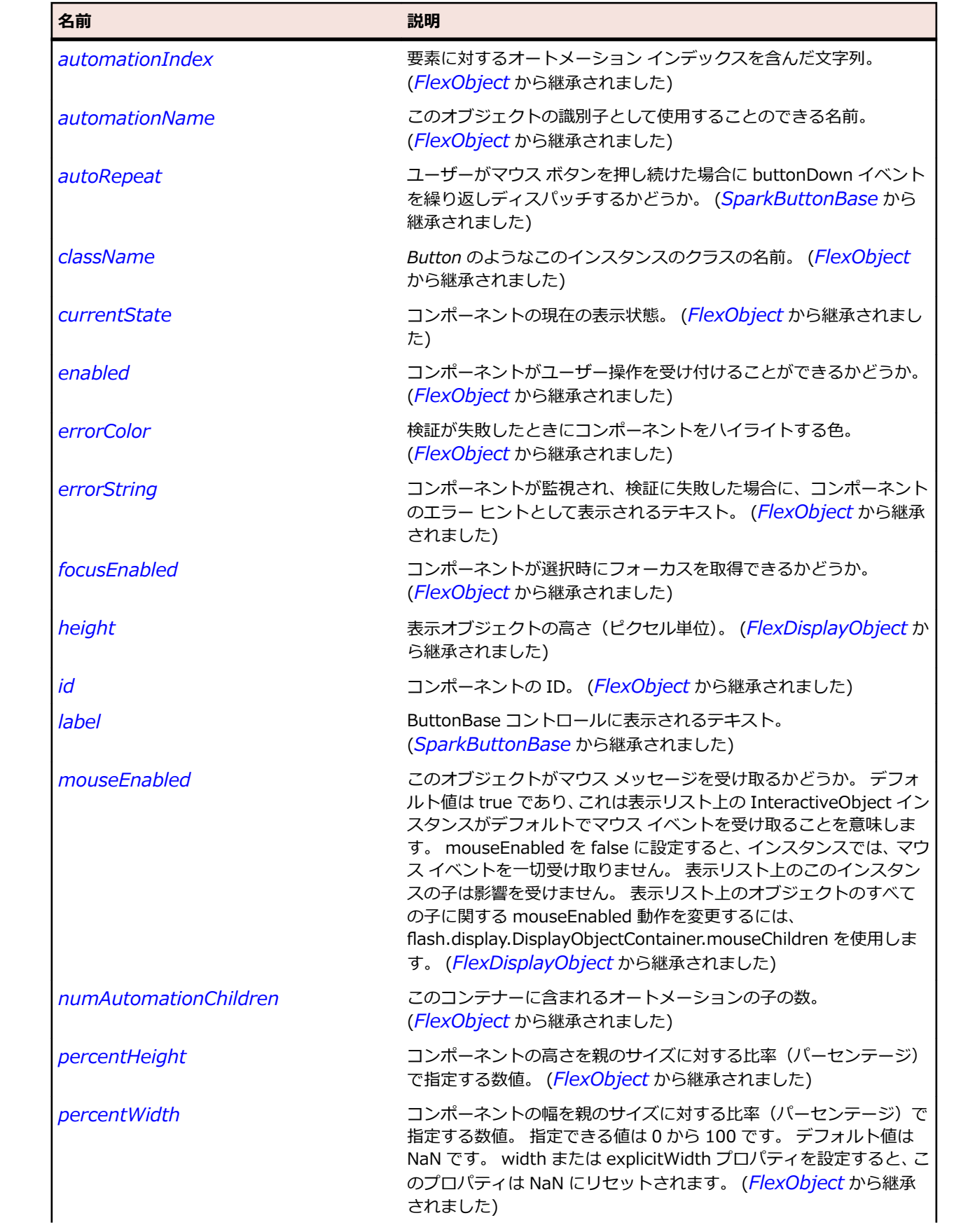

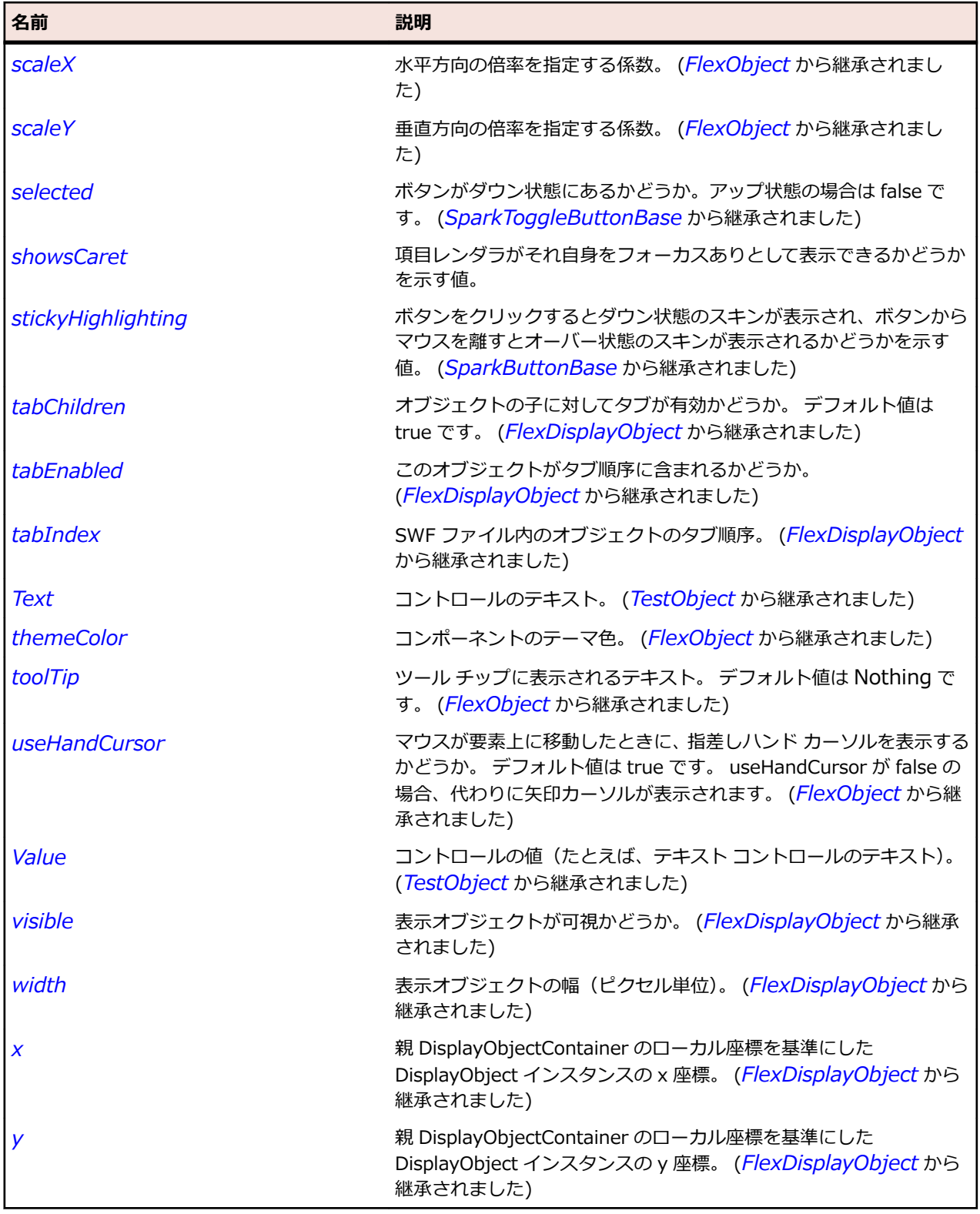

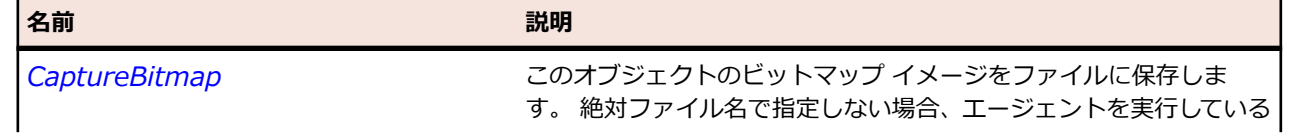

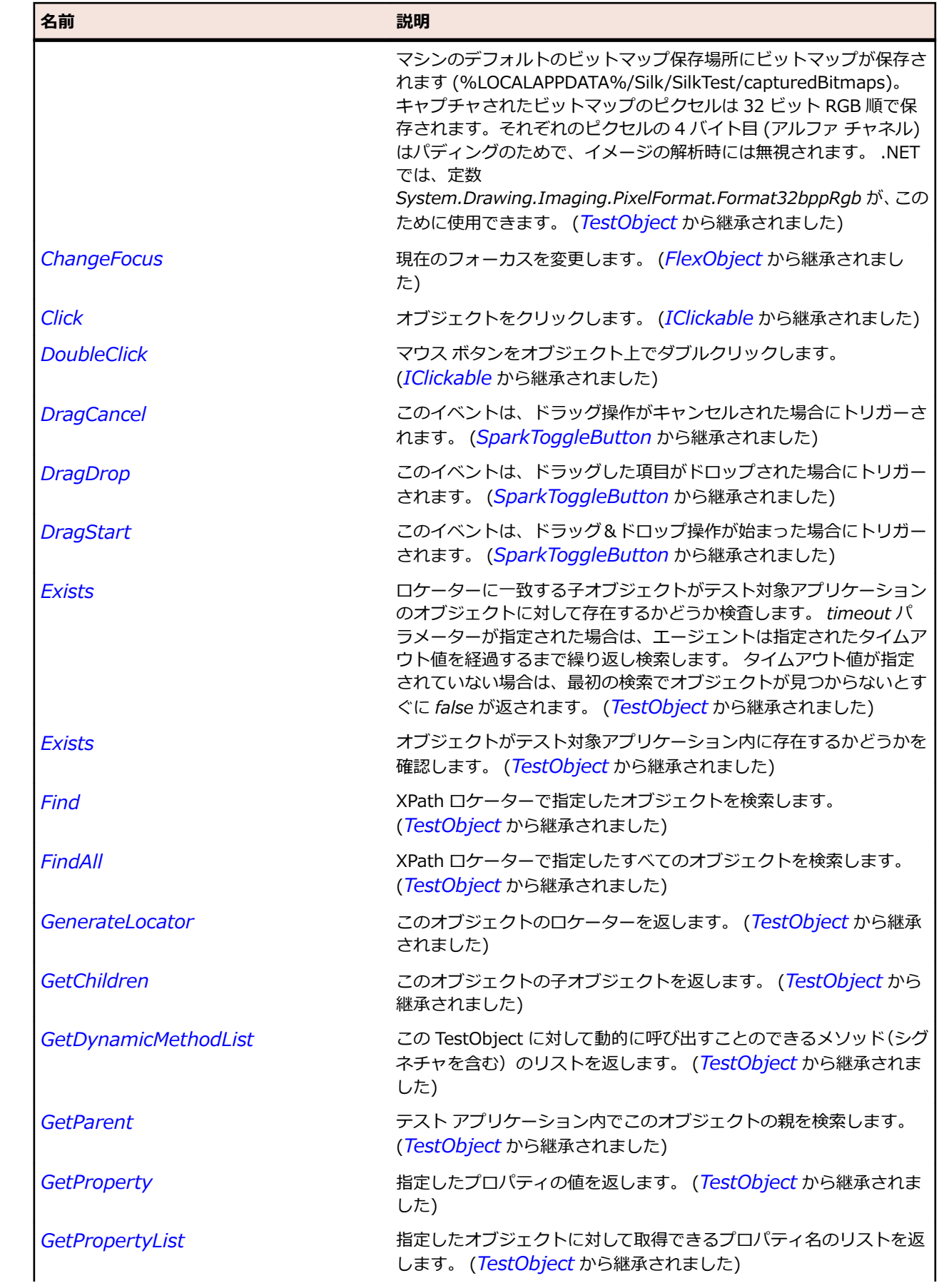

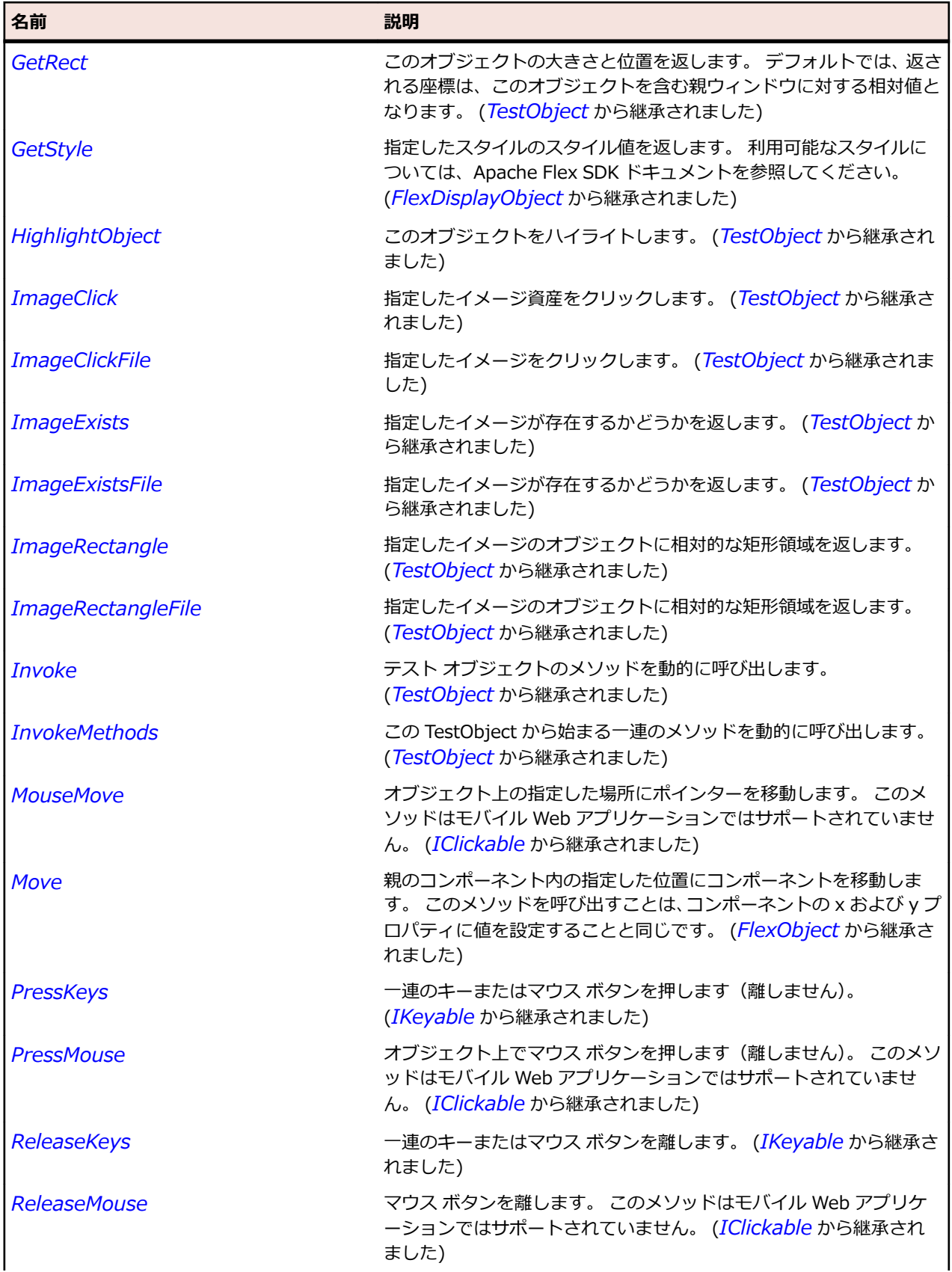

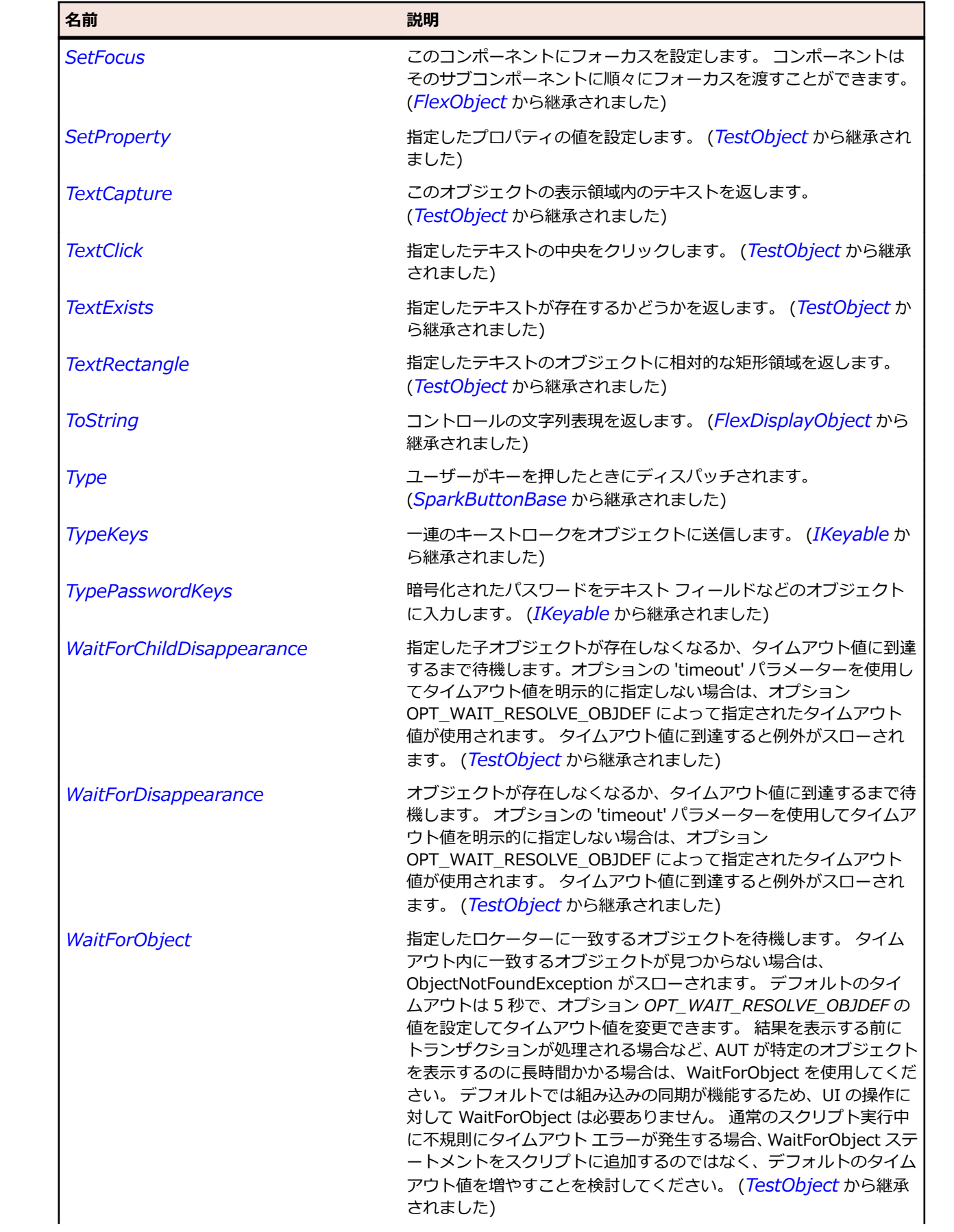

<span id="page-1414-0"></span>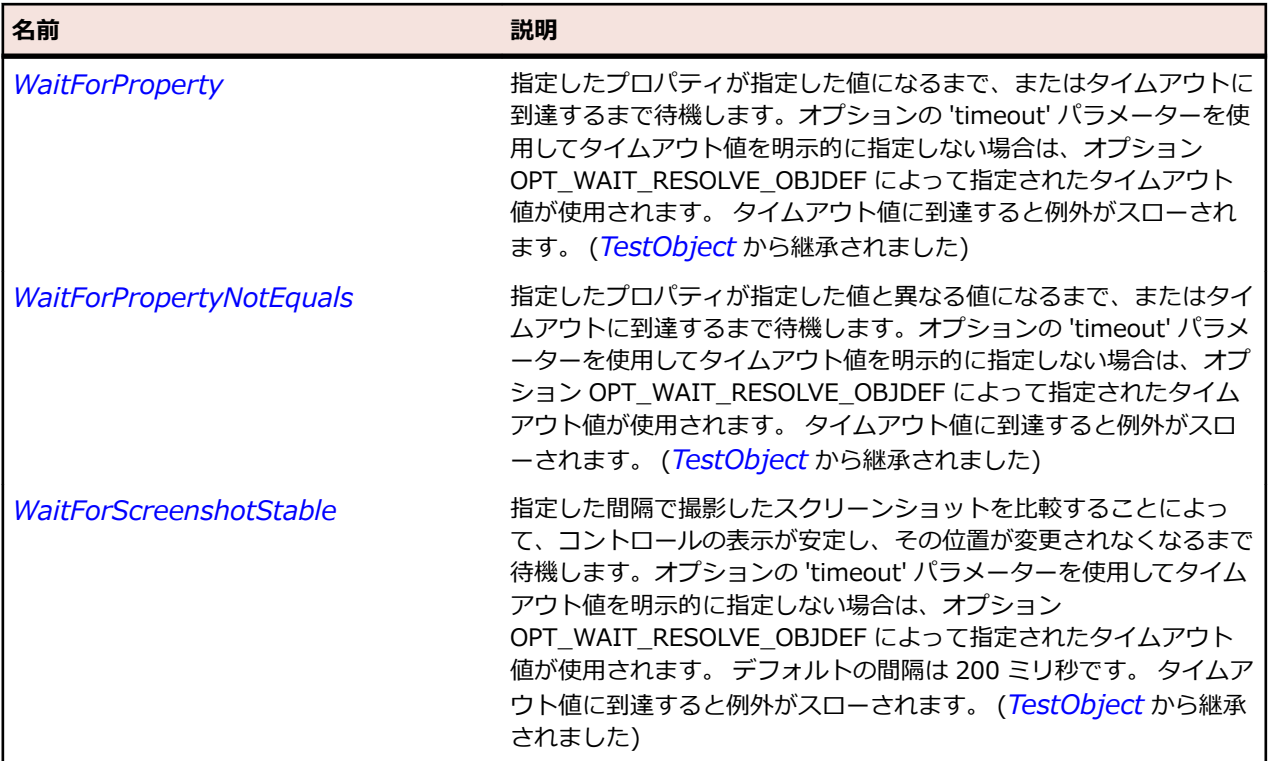

## **SparkButtonBase クラス**

### **説明**

SparkButtonBase クラス はすべての Spark ボタン コンポーネントの基本クラスです。

#### **継承階層**

- *[SparkObject](#page-1553-0)*
	- SparkButtonBase
		- *[SparkButton](#page-1396-0)*
		- *[SparkToggleButtonBase](#page-1686-0)*

### **構文**

'Declaration Public Class SparkButtonBase \_ Inherits SparkObject

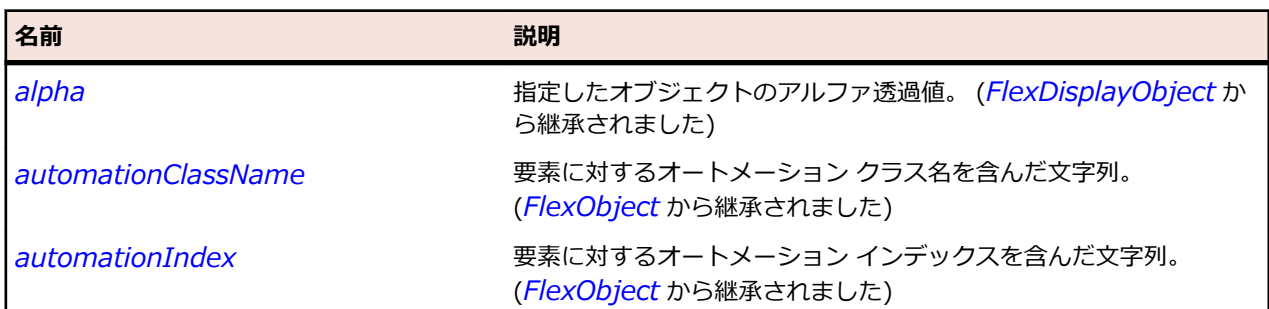

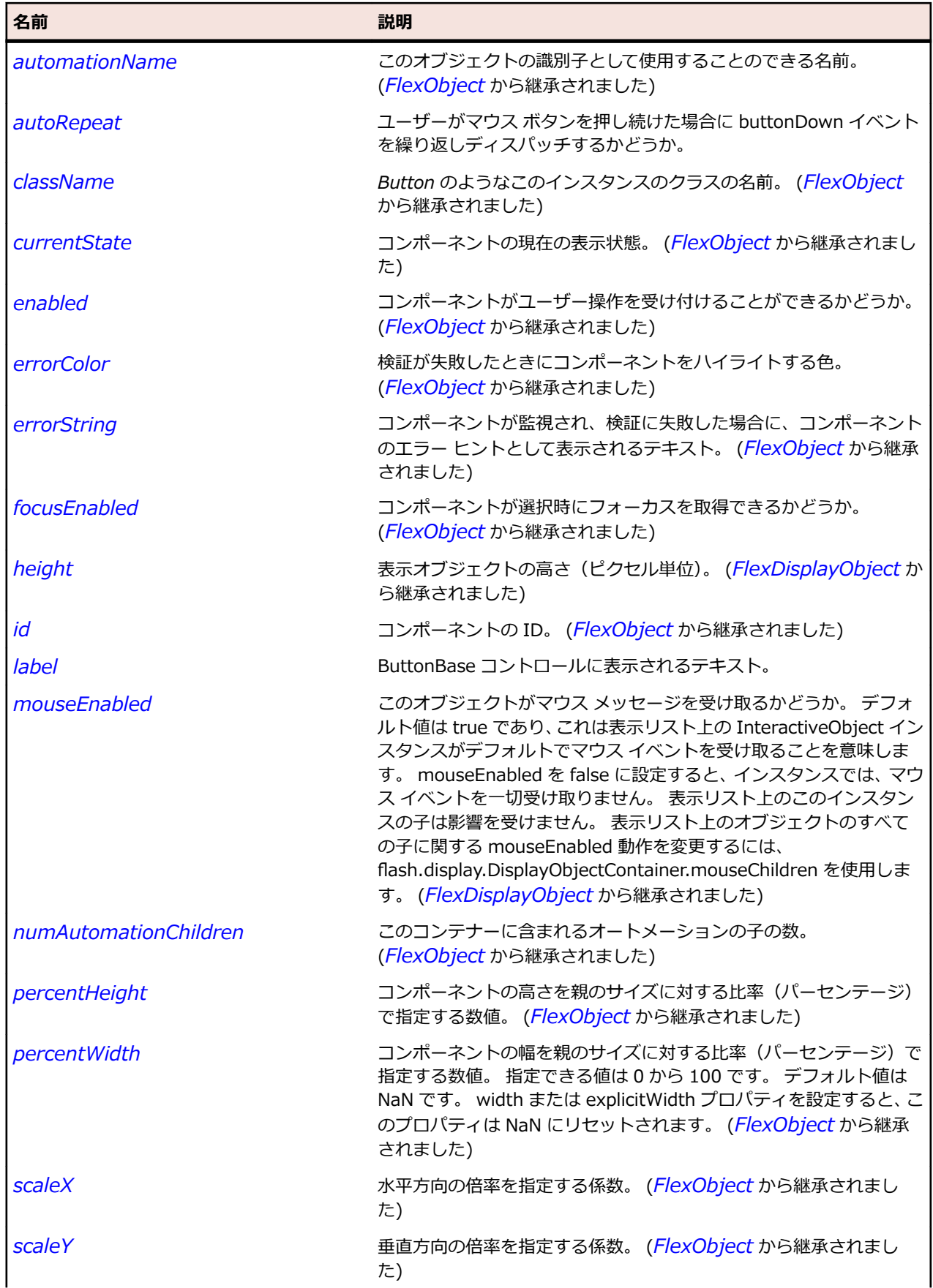

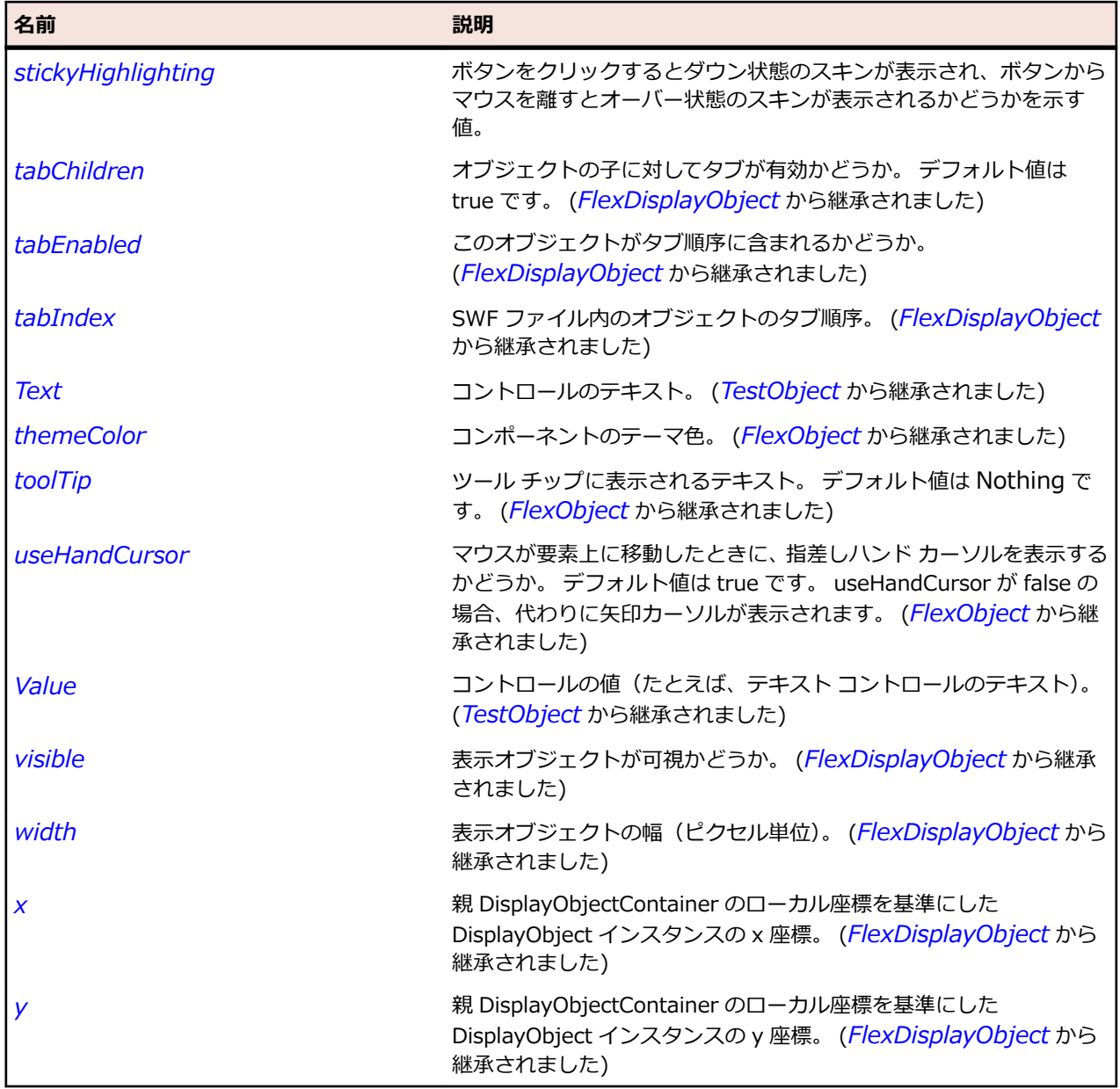

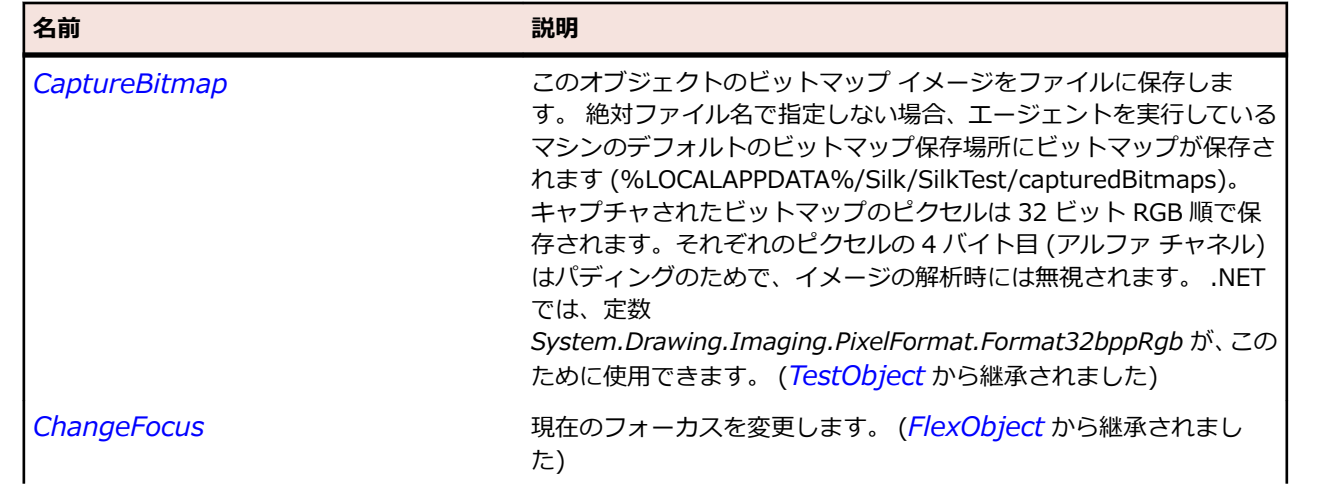

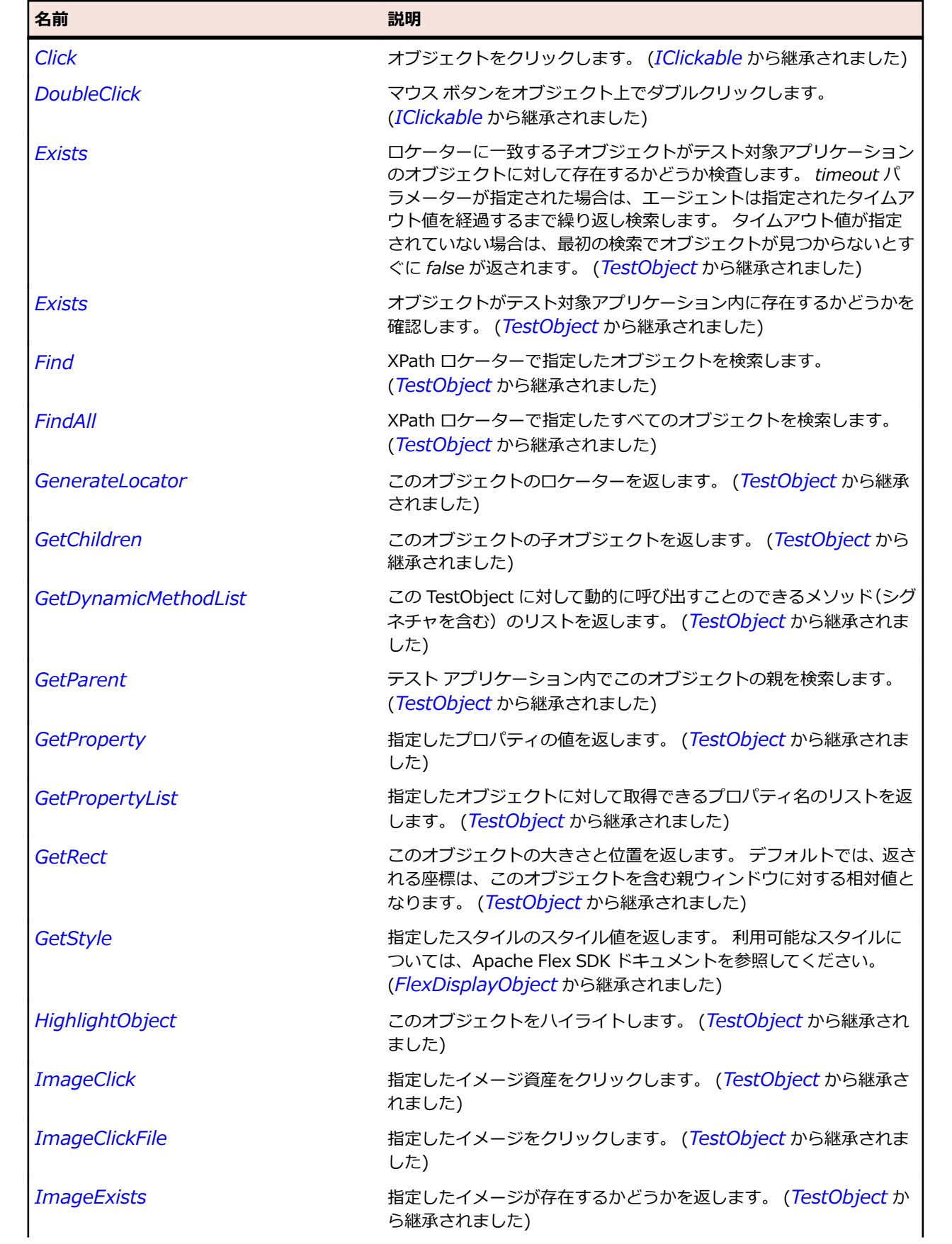

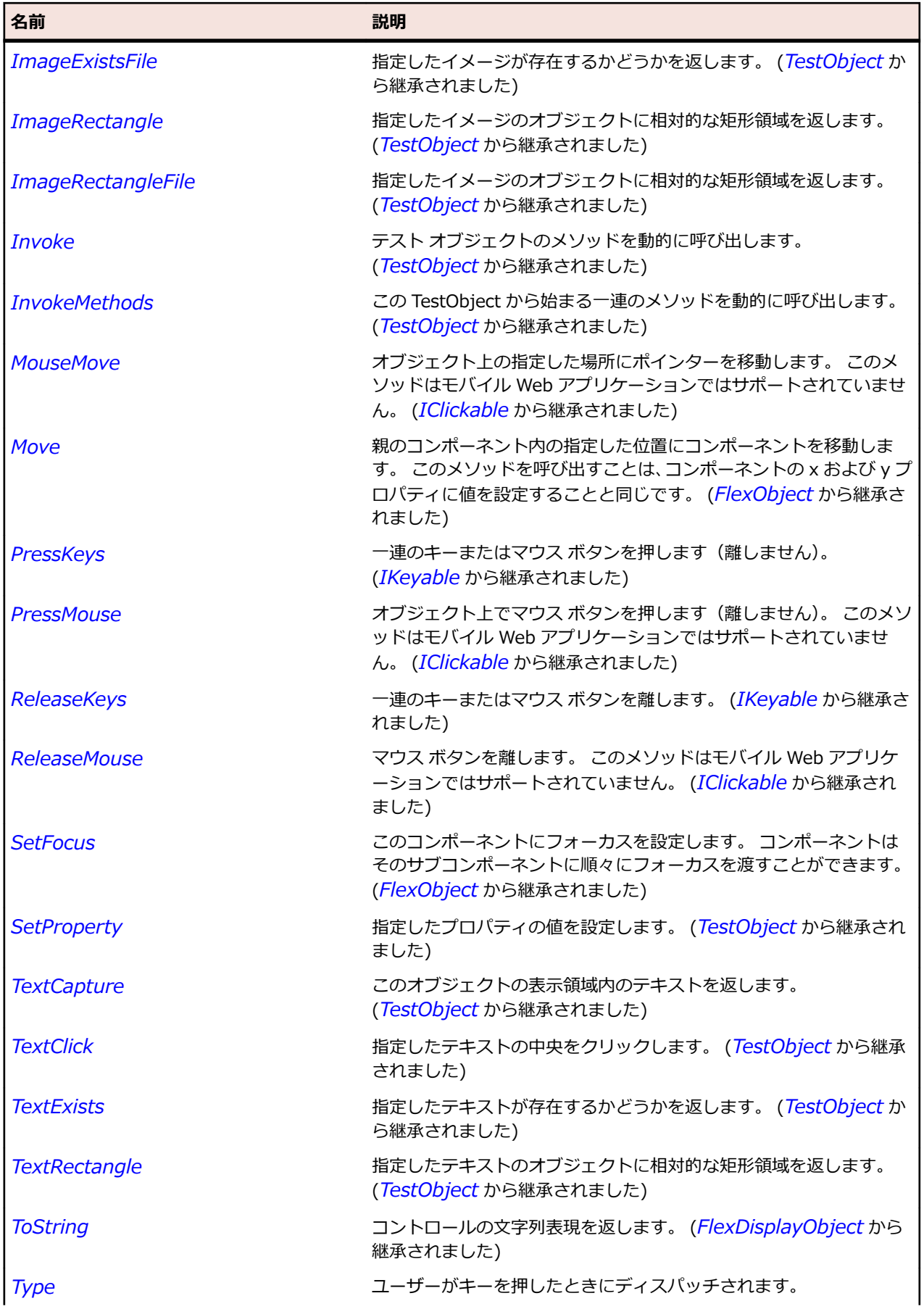

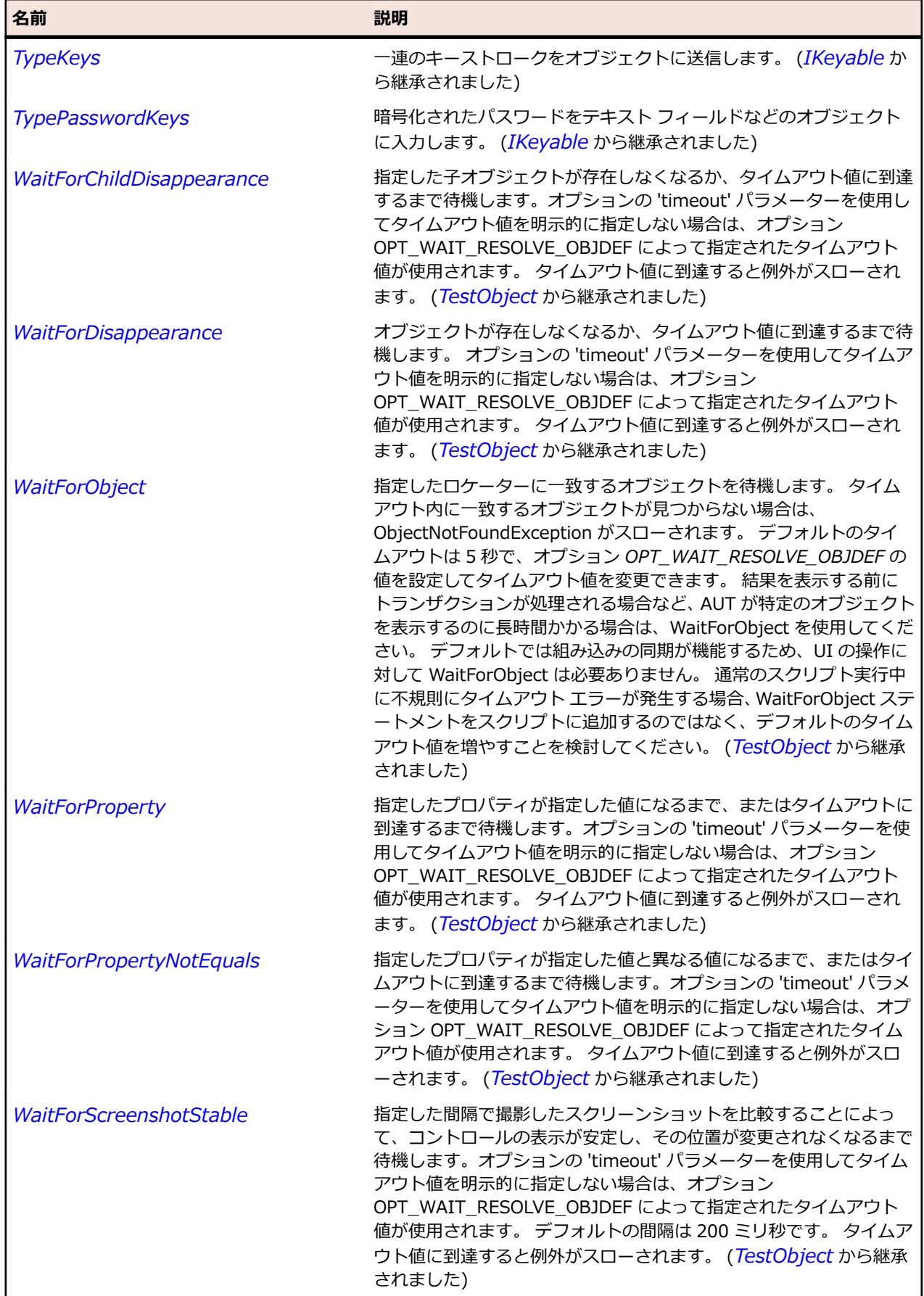

# **SparkCheckBox クラス**

#### **説明**

CheckBox コンポーネントは、オプションのラベルと、チェック マークの表示と非表示の状態を保持する 小さなボックスから構成されます。

#### **継承階層**

- *[SparkToggleButtonBase](#page-1686-0)*
	- SparkCheckBox

#### **構文**

'Declaration Public Class SparkCheckBox \_ Inherits SparkToggleButtonBase

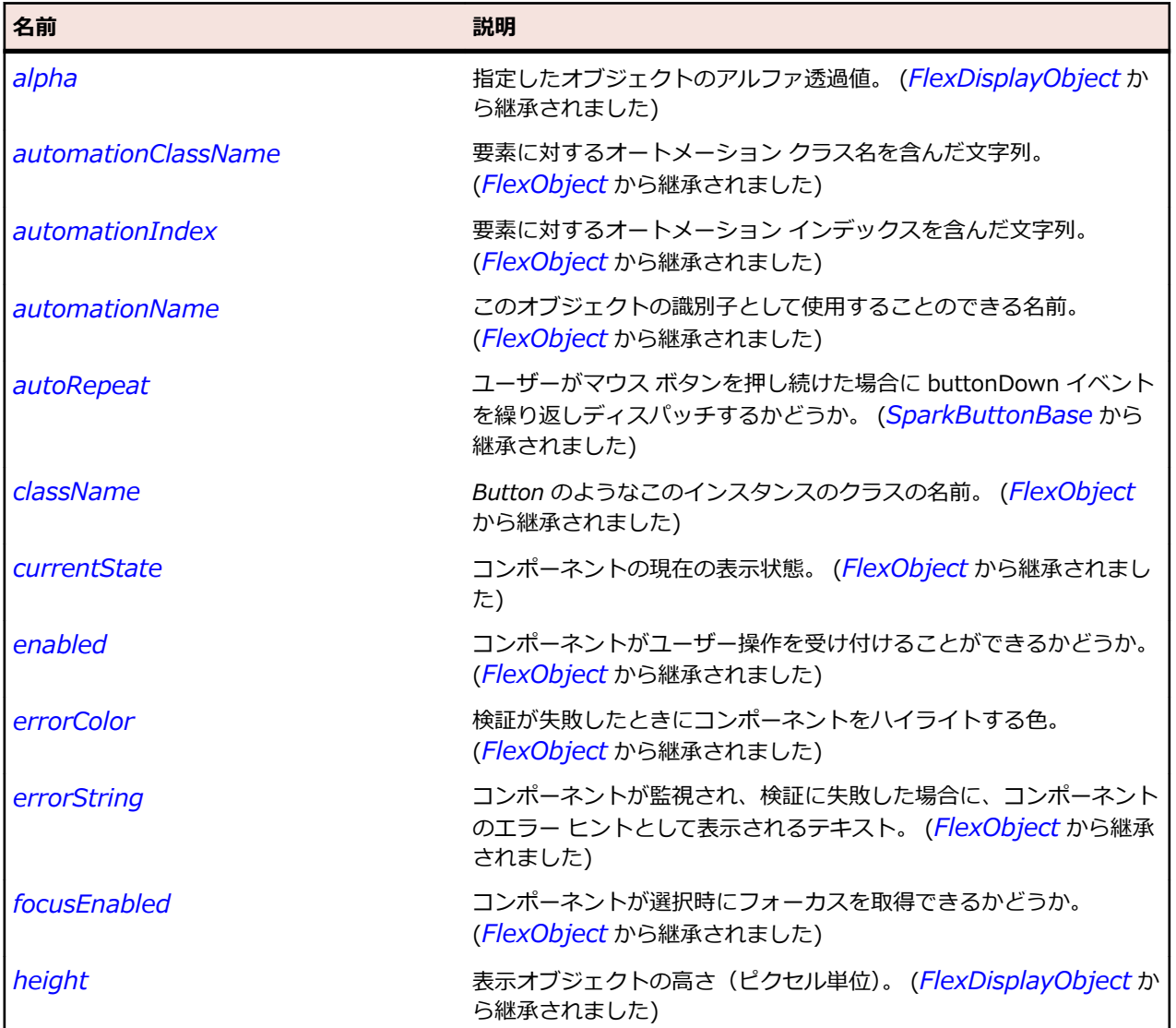

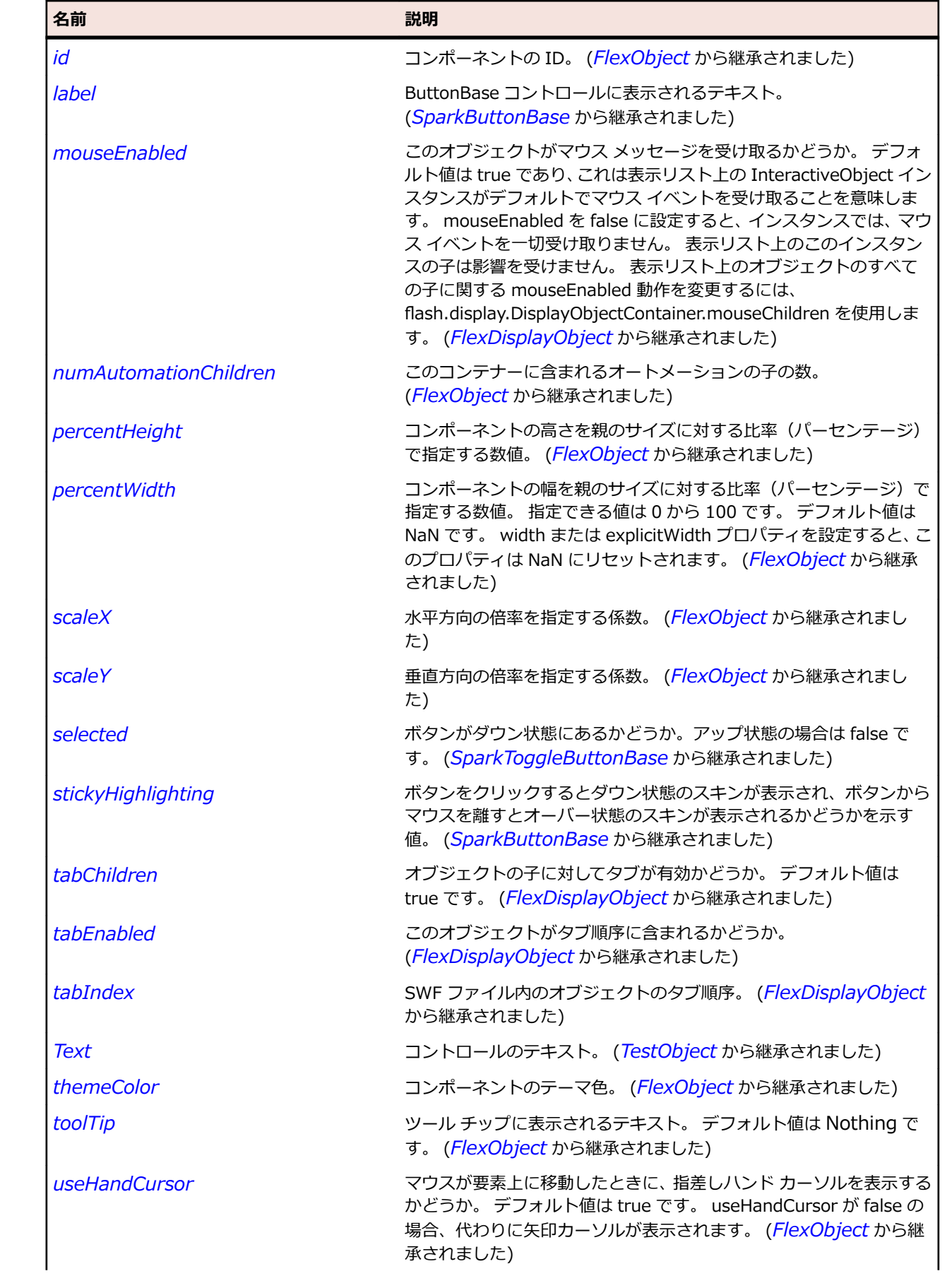

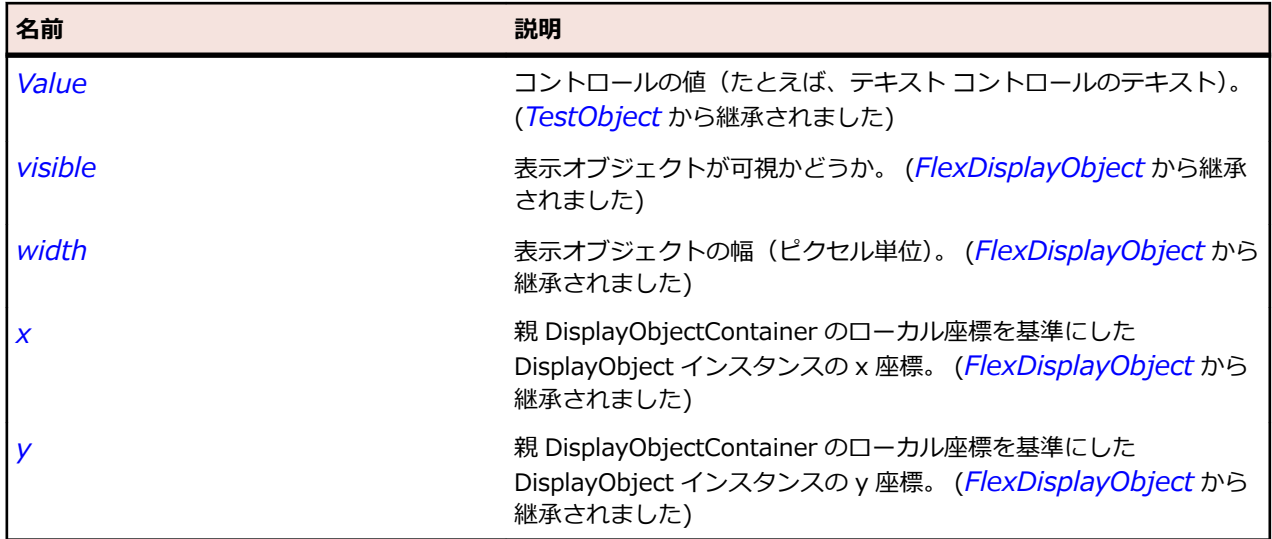

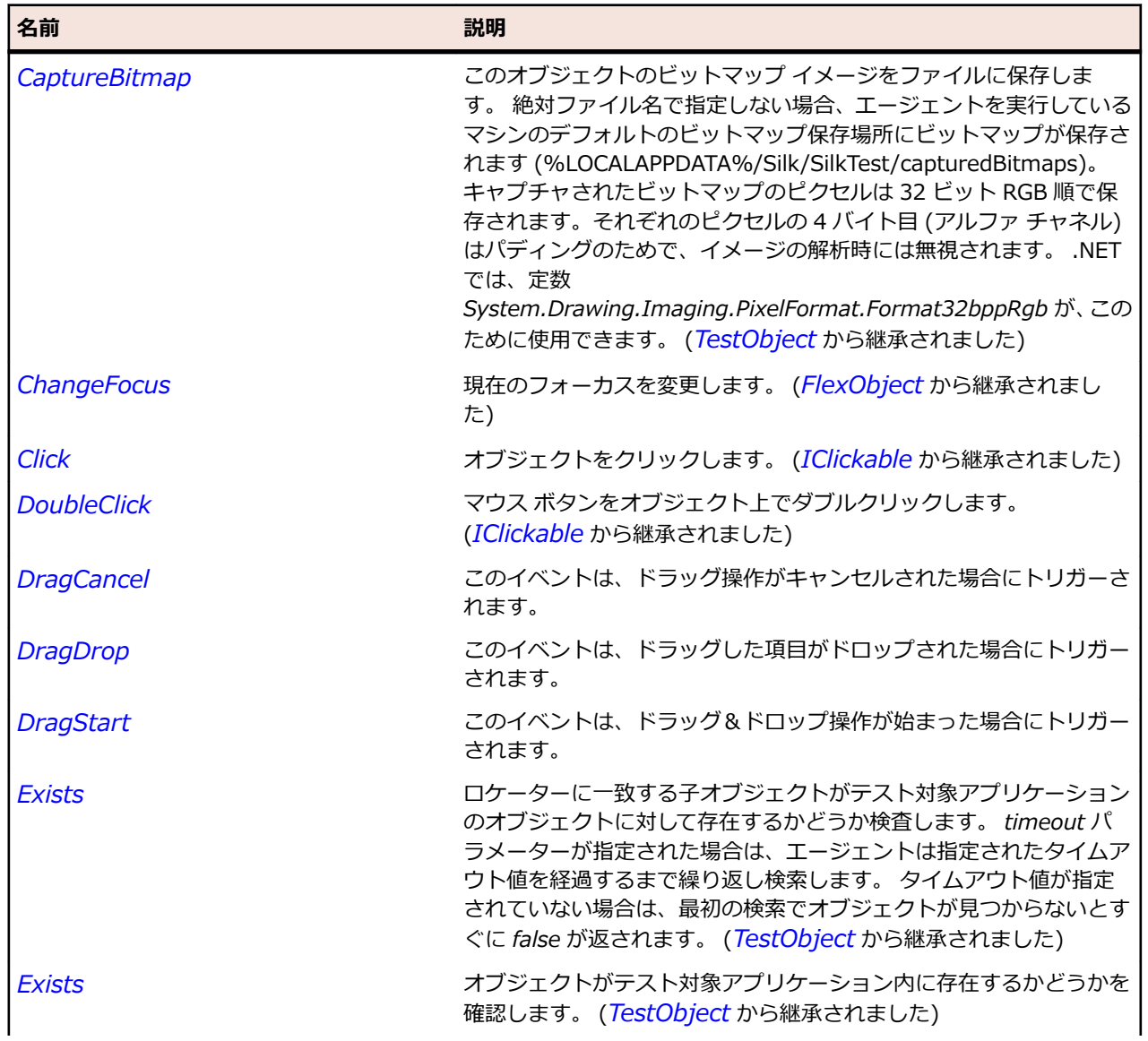

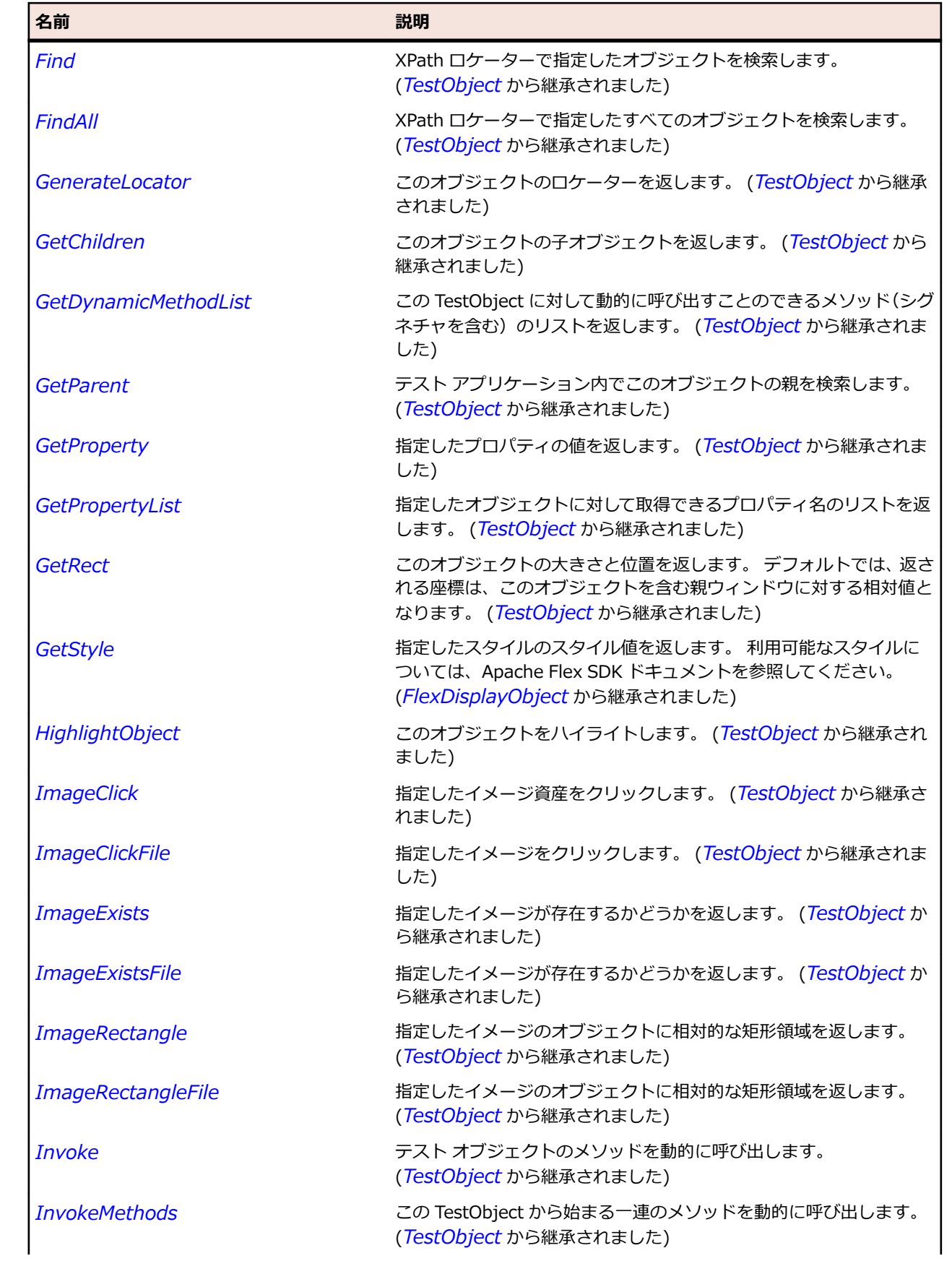

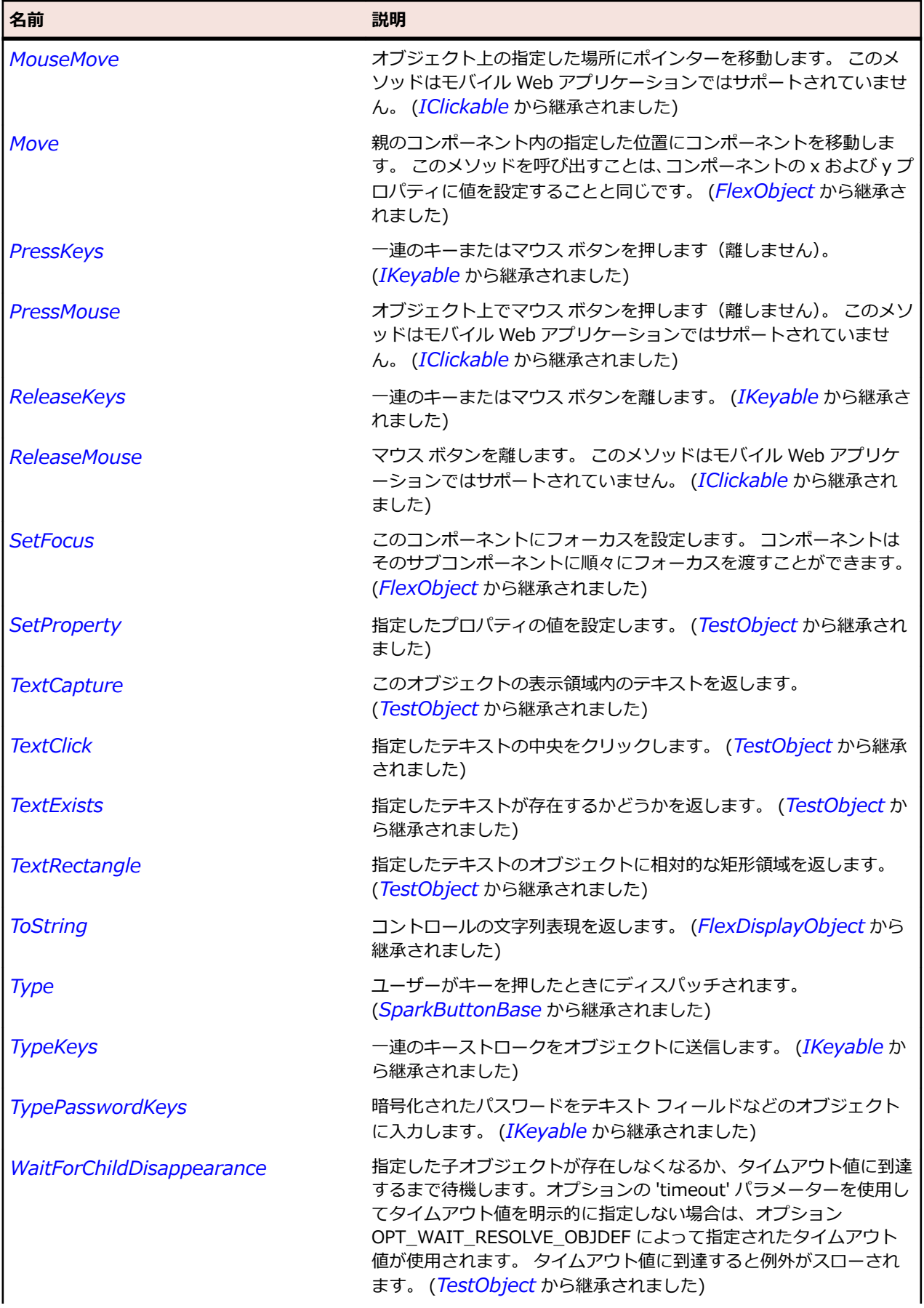

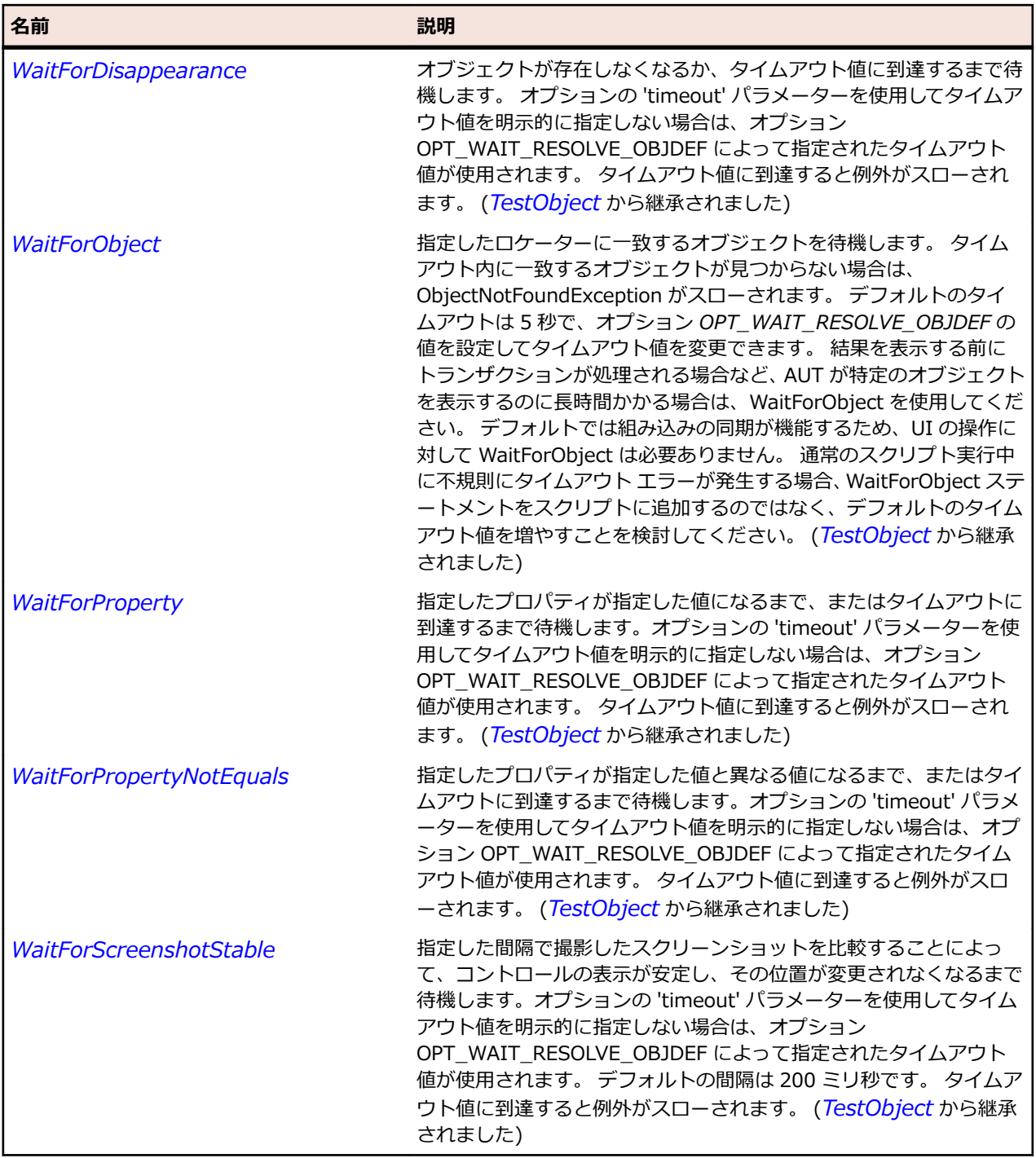

## **SparkComboBox クラス**

## **説明**

ComboBox コントロールは、DropDownListBase コントロールの子クラスです。 DropDownListBase コ ントロールと同様に、ComboBox コントロールのドロップダウン リストからユーザーが項目を選択する と、コントロールのプロンプト領域にデータ項目が表示されます。

## **継承階層**

• *[SparkDropDownListBase](#page-1472-0)*

• SparkComboBox

## **構文**

'Declaration Public Class SparkComboBox \_ Inherits SparkDropDownListBase

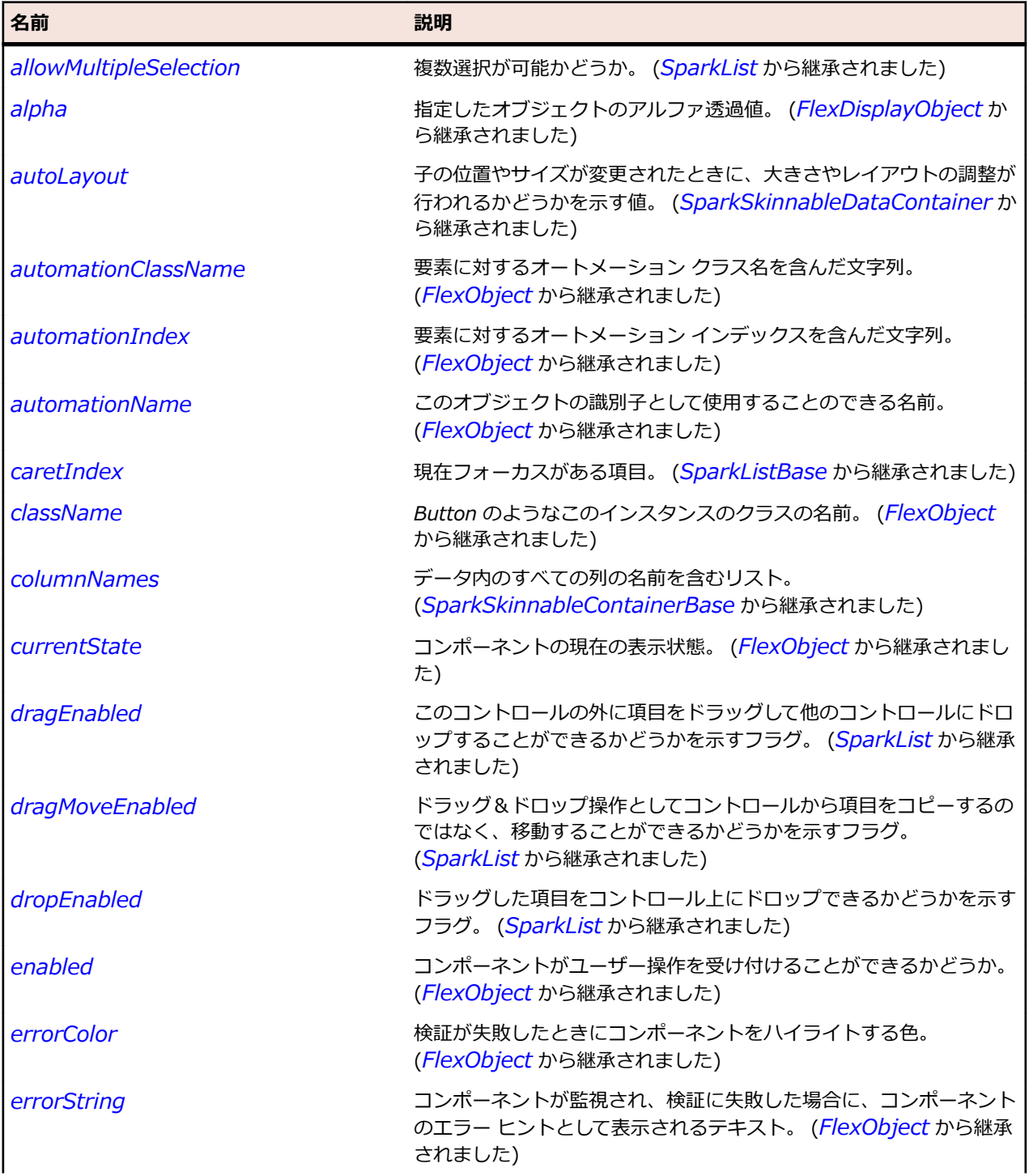

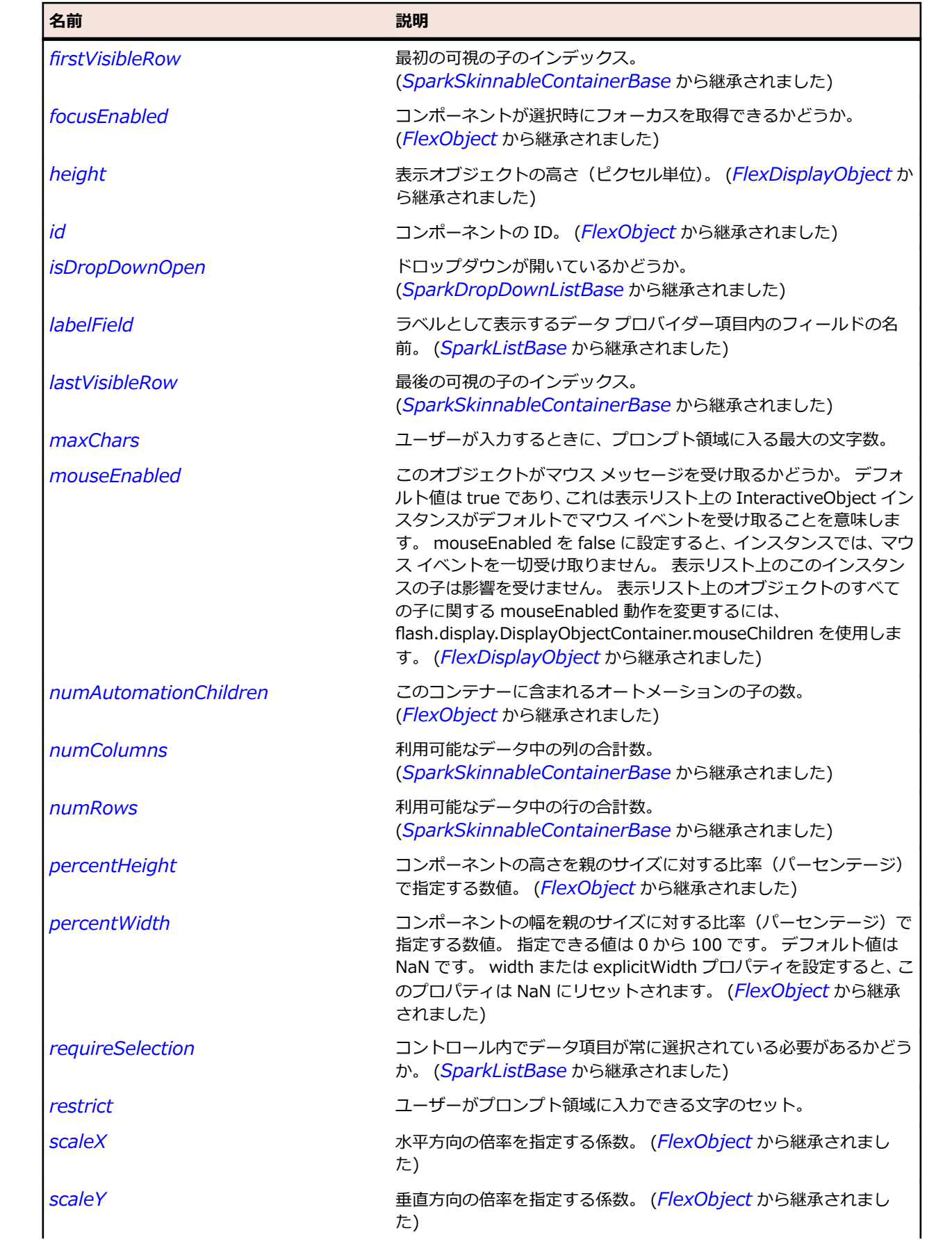

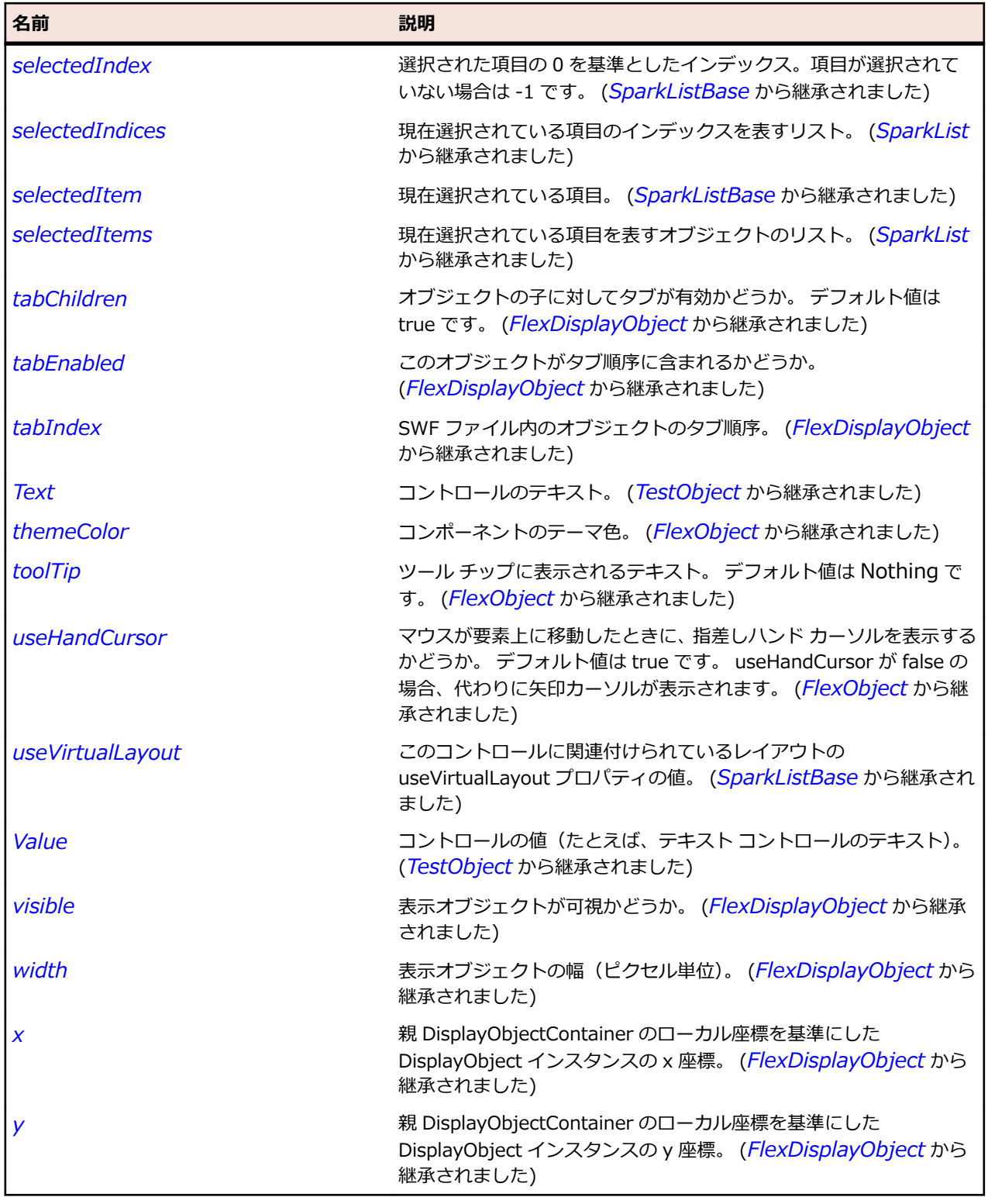

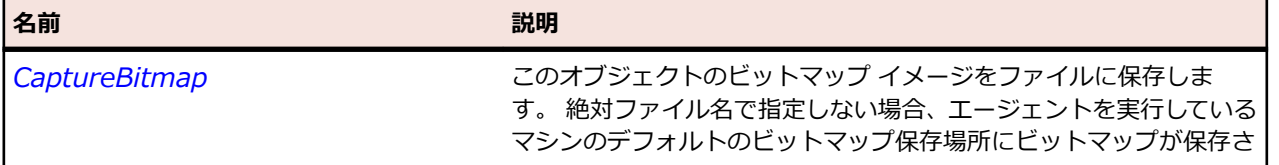

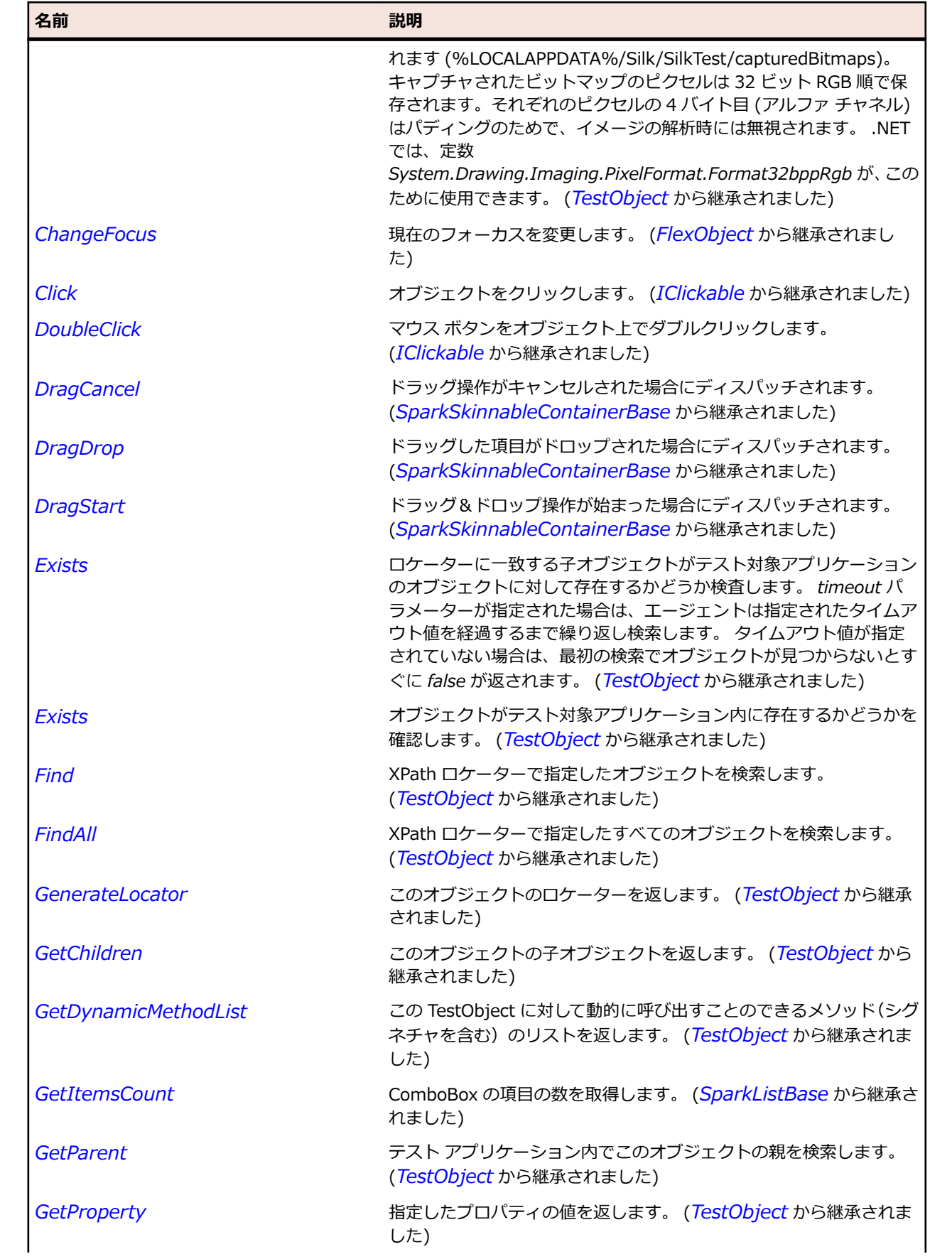

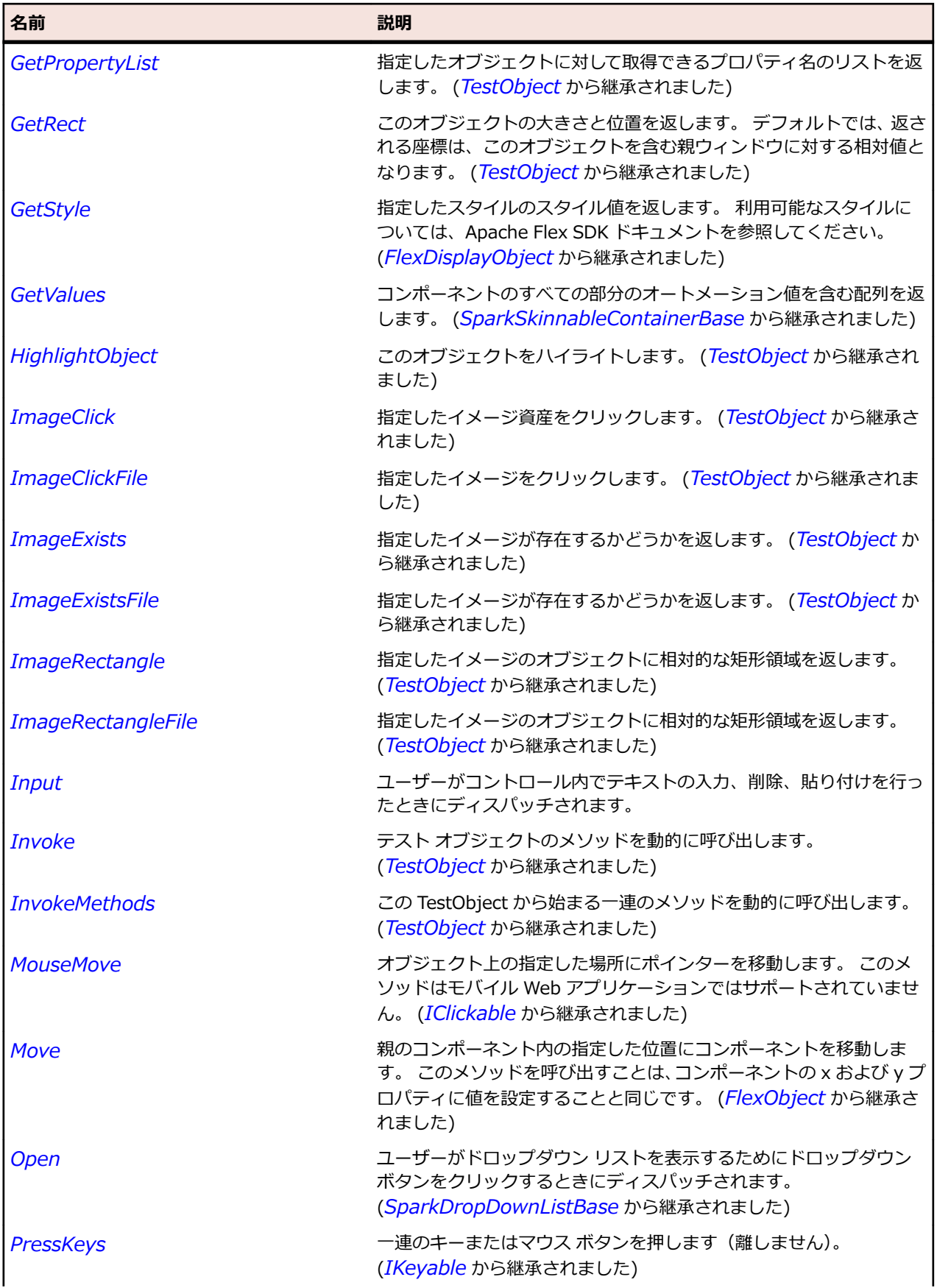

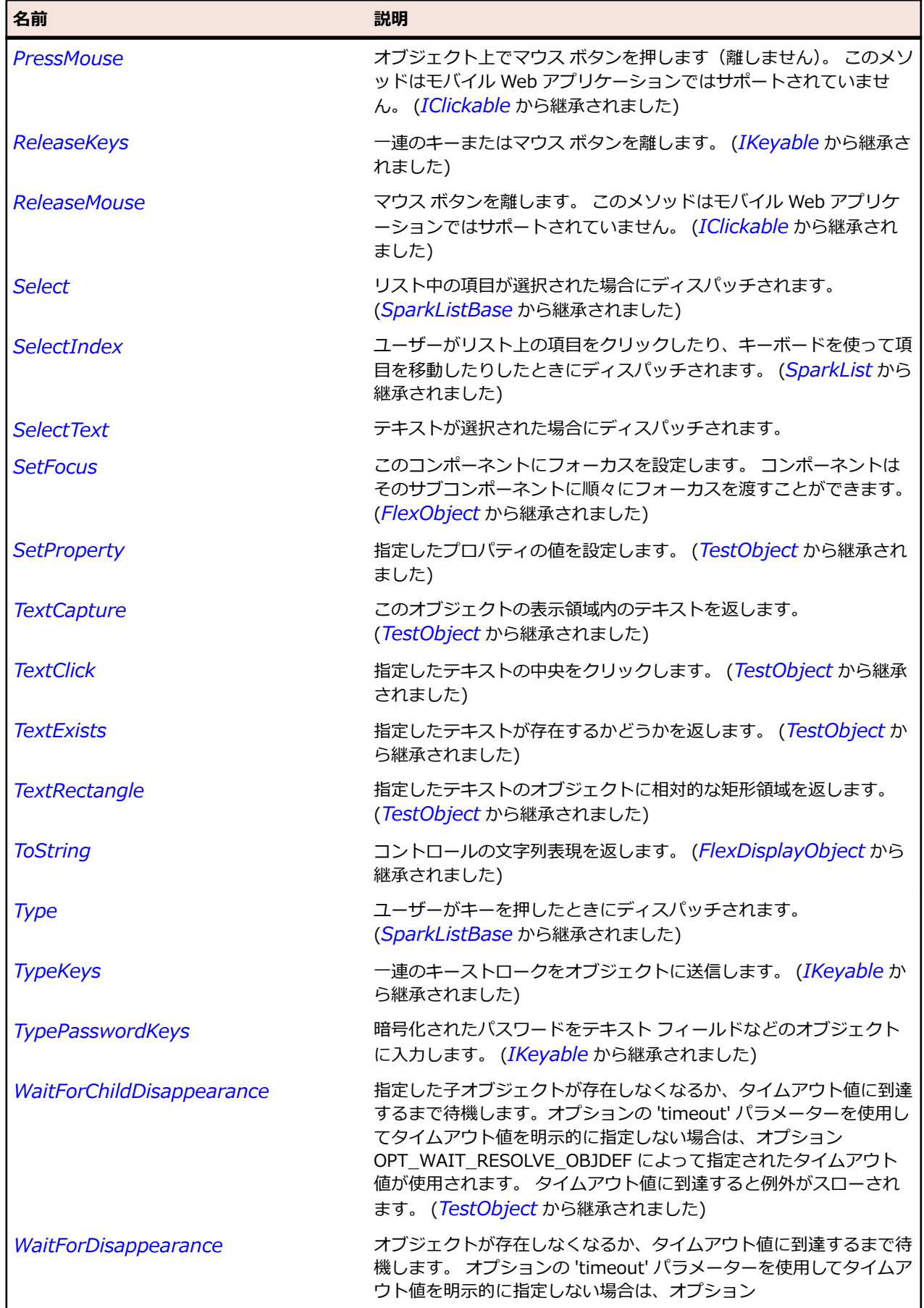

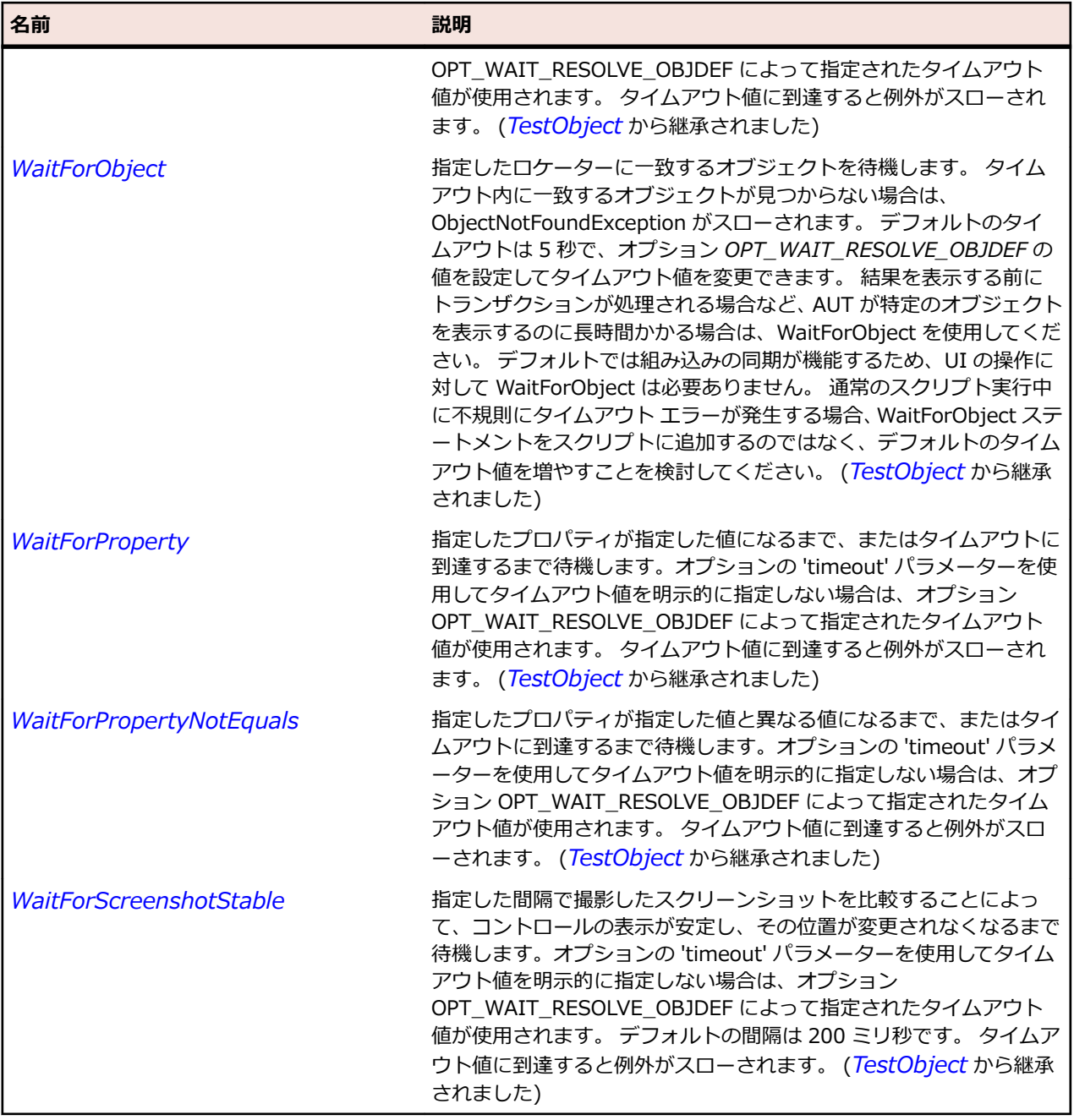

# **SparkComplexDisplay クラス**

#### **説明**

------<br>複雑なレンダリング オブジェクトです。

## **継承階層**

- *[SparkListLabel](#page-1528-0)*
	- SparkComplexDisplay

## **構文**

'Declaration Public Class SparkComplexDisplay \_ Inherits SparkListLabel

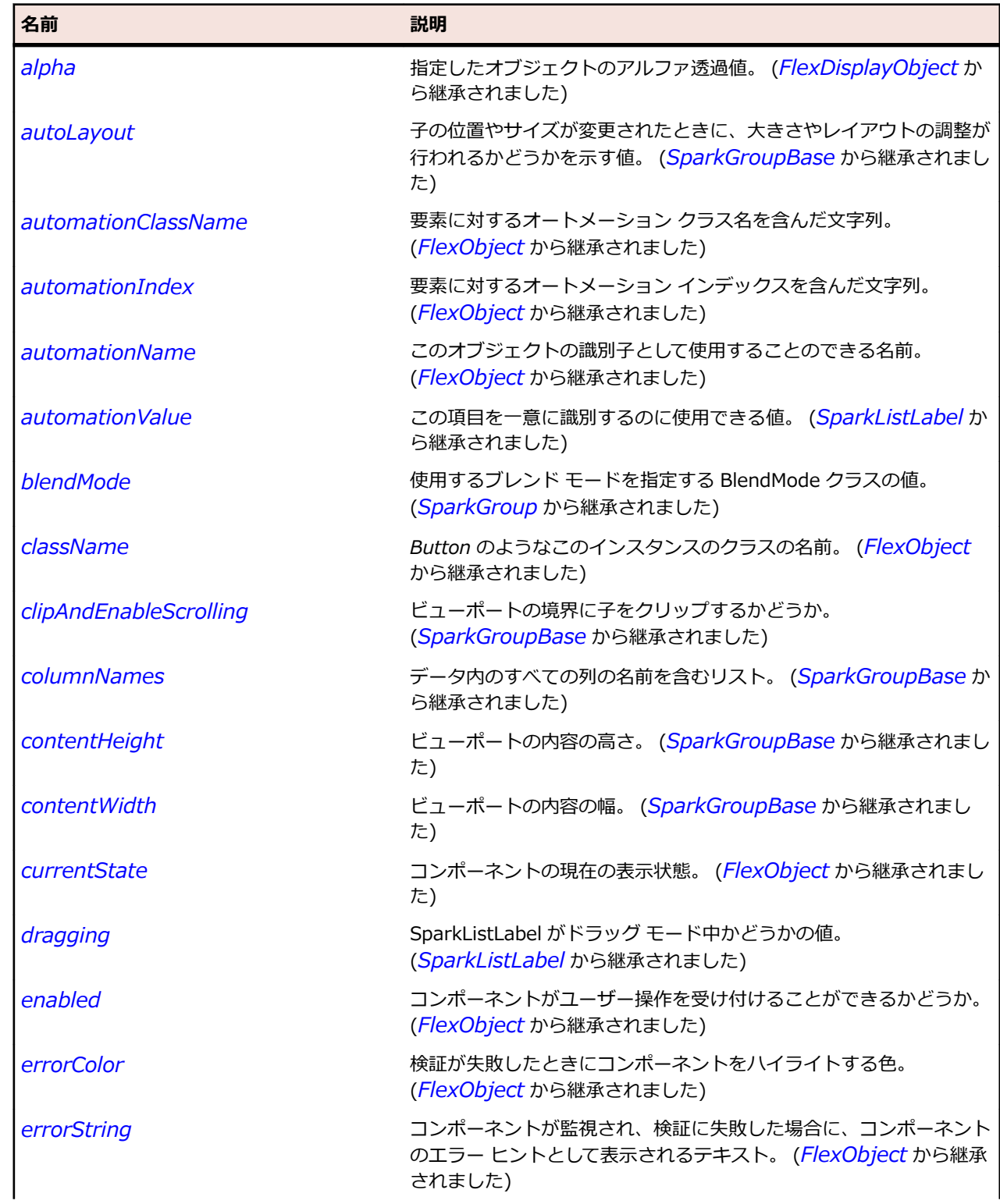

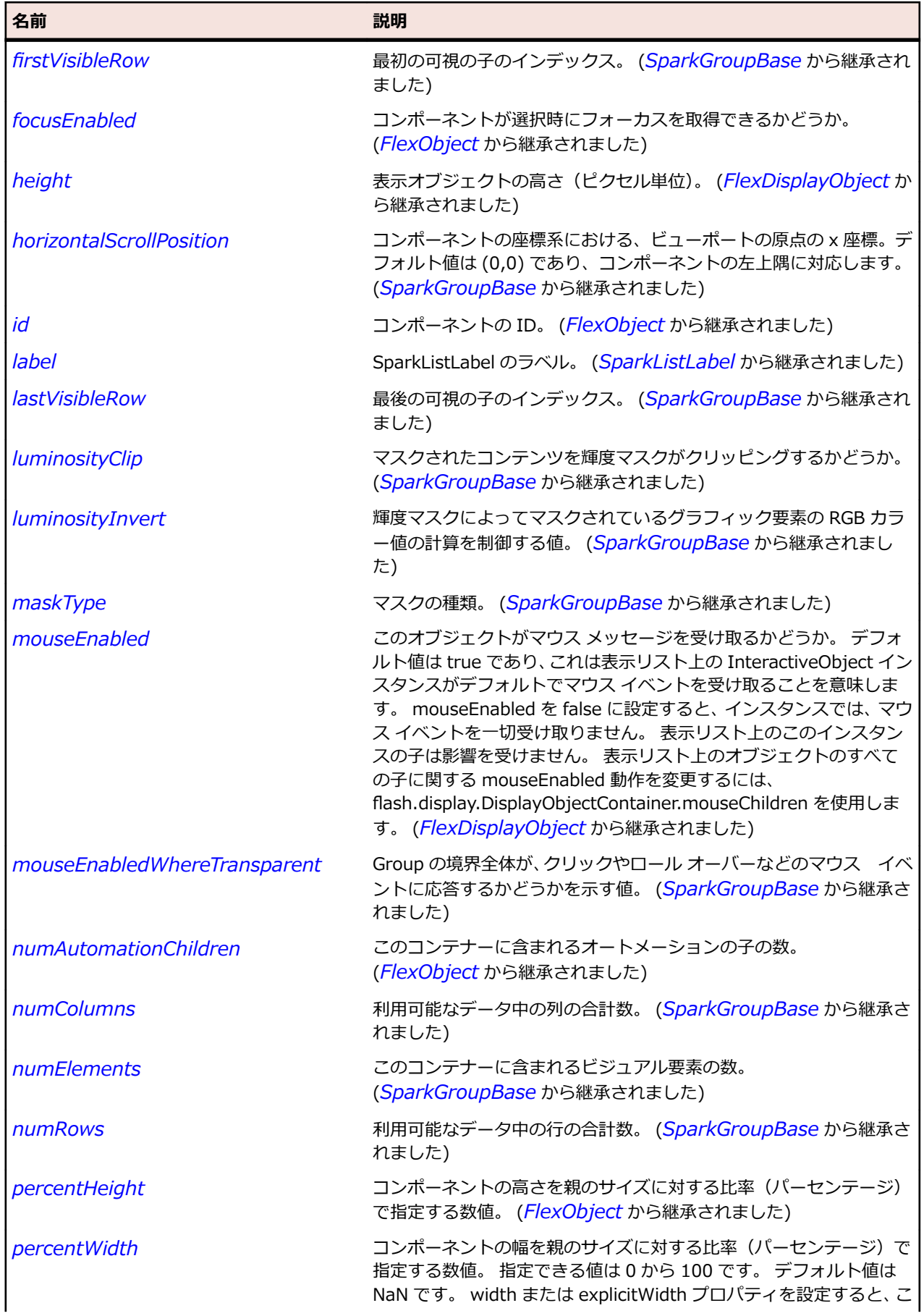

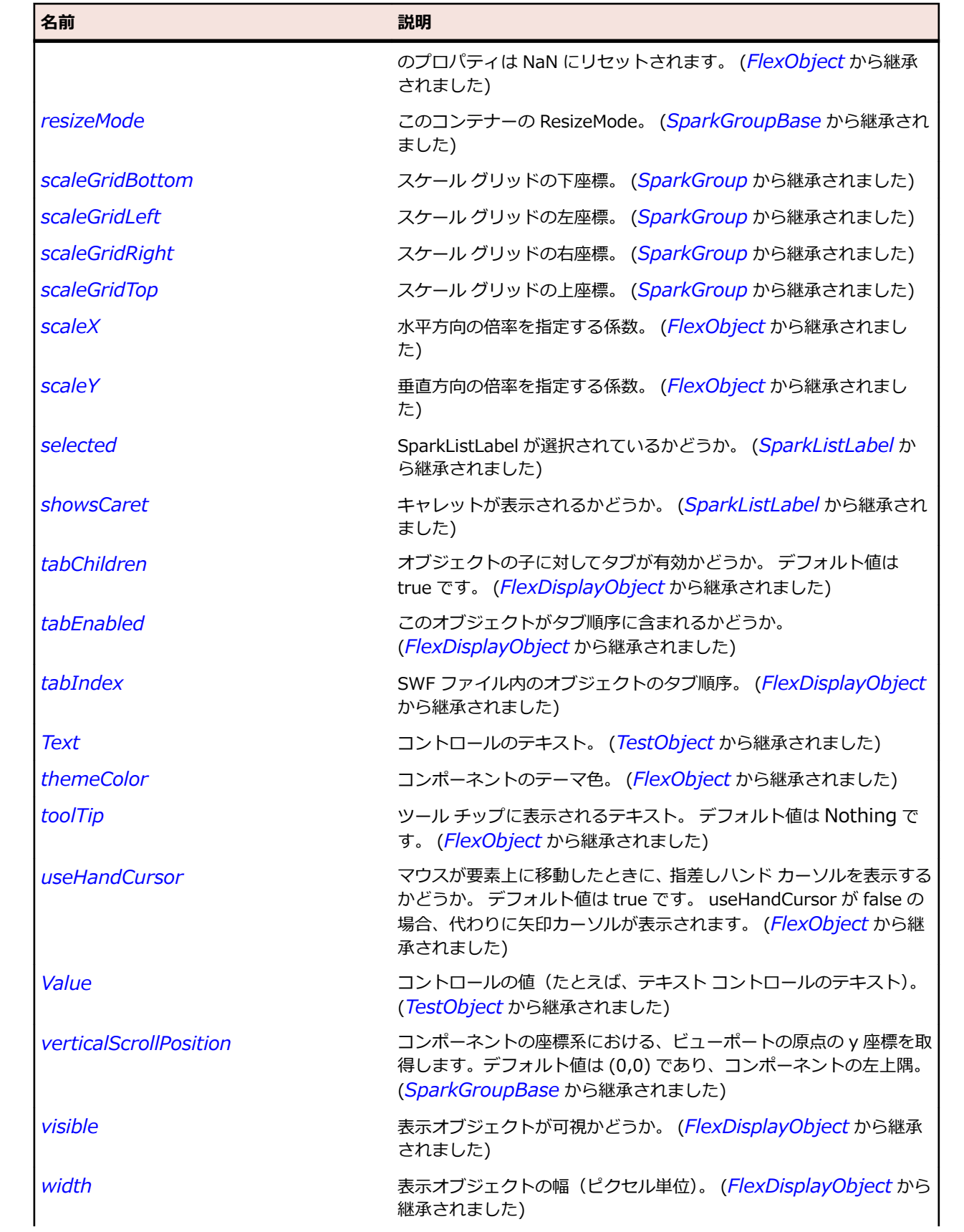

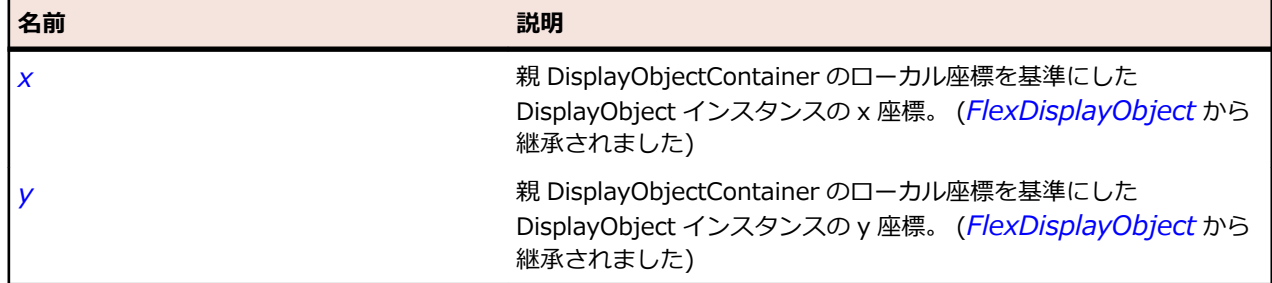

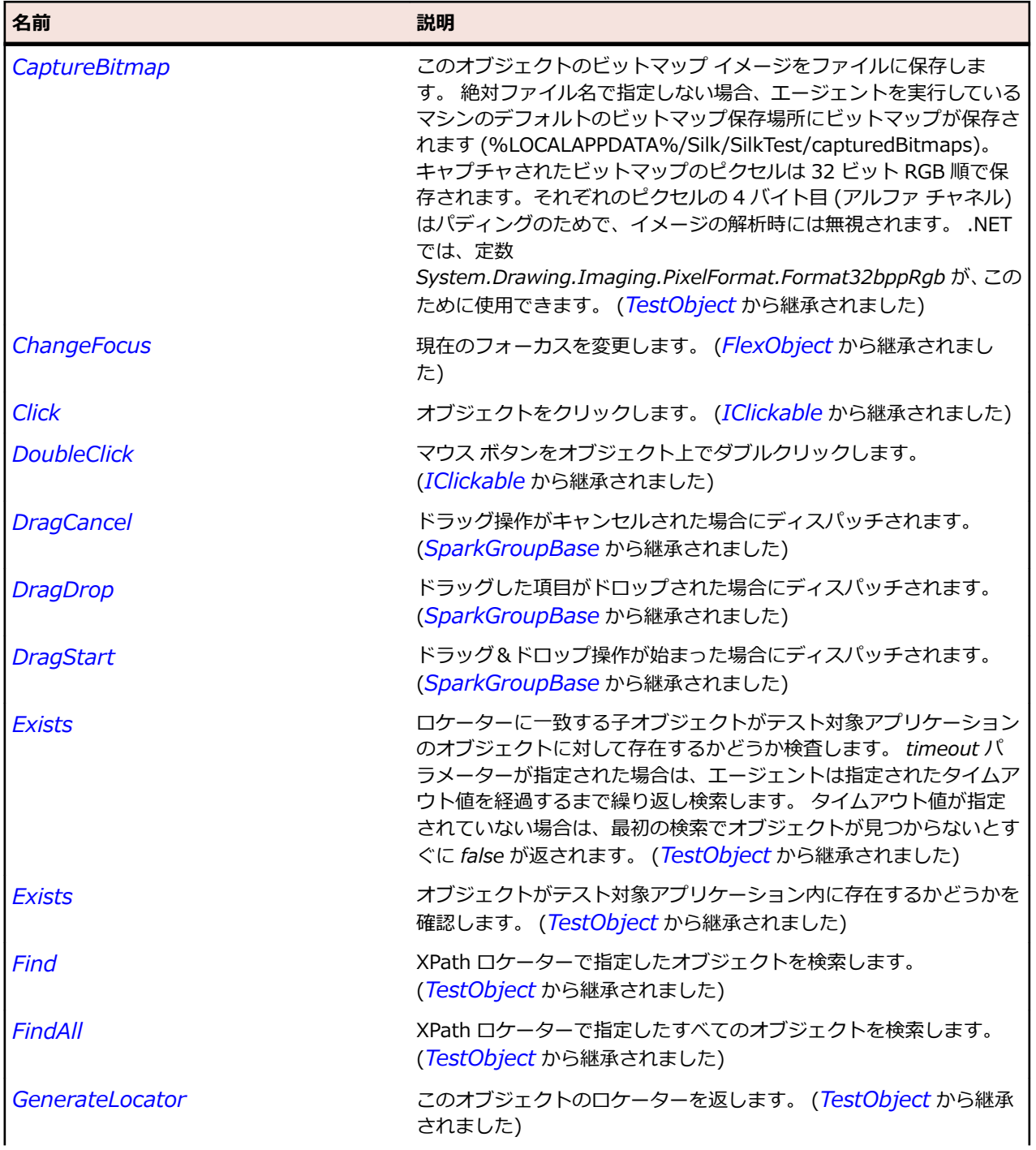

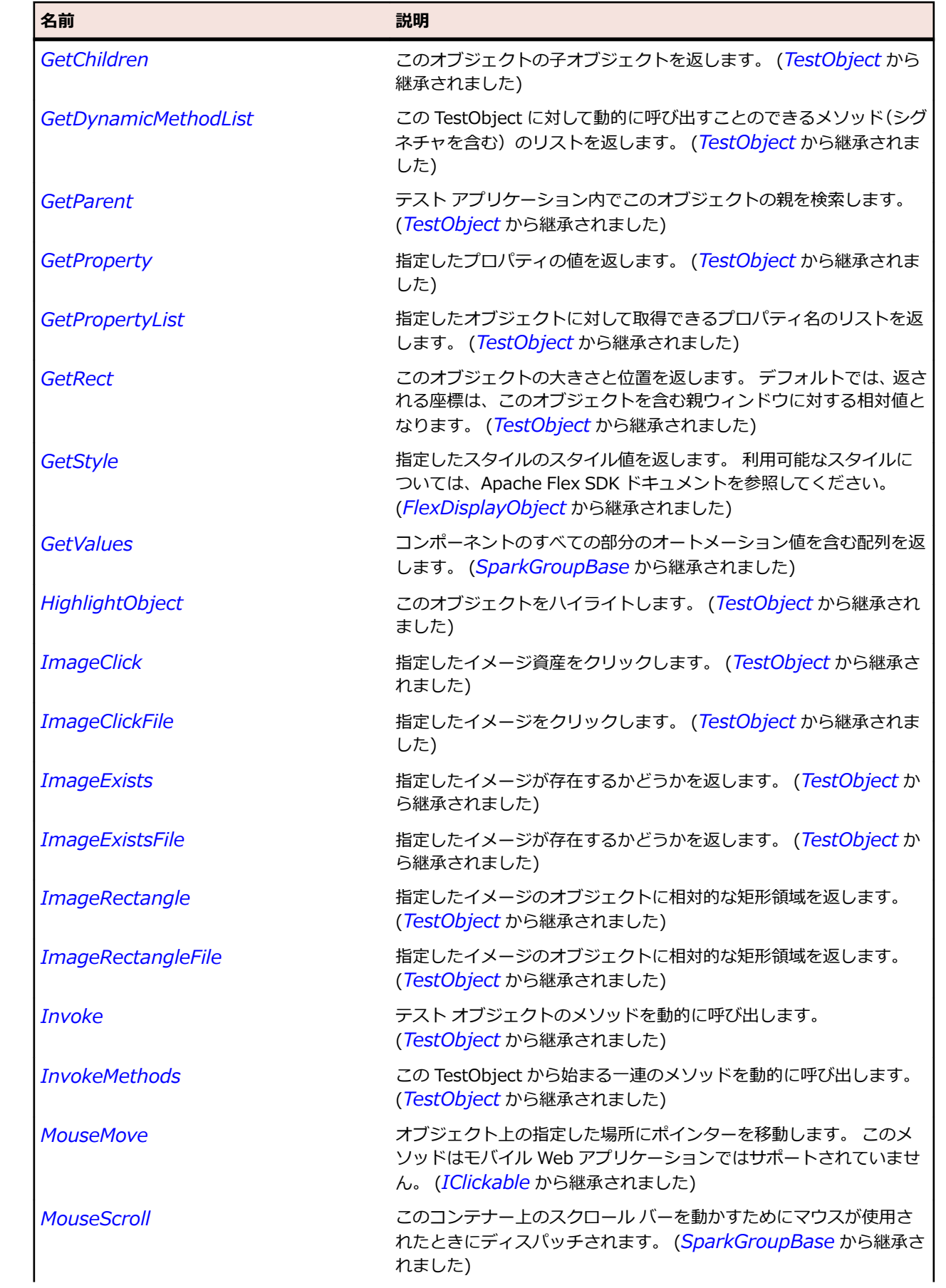

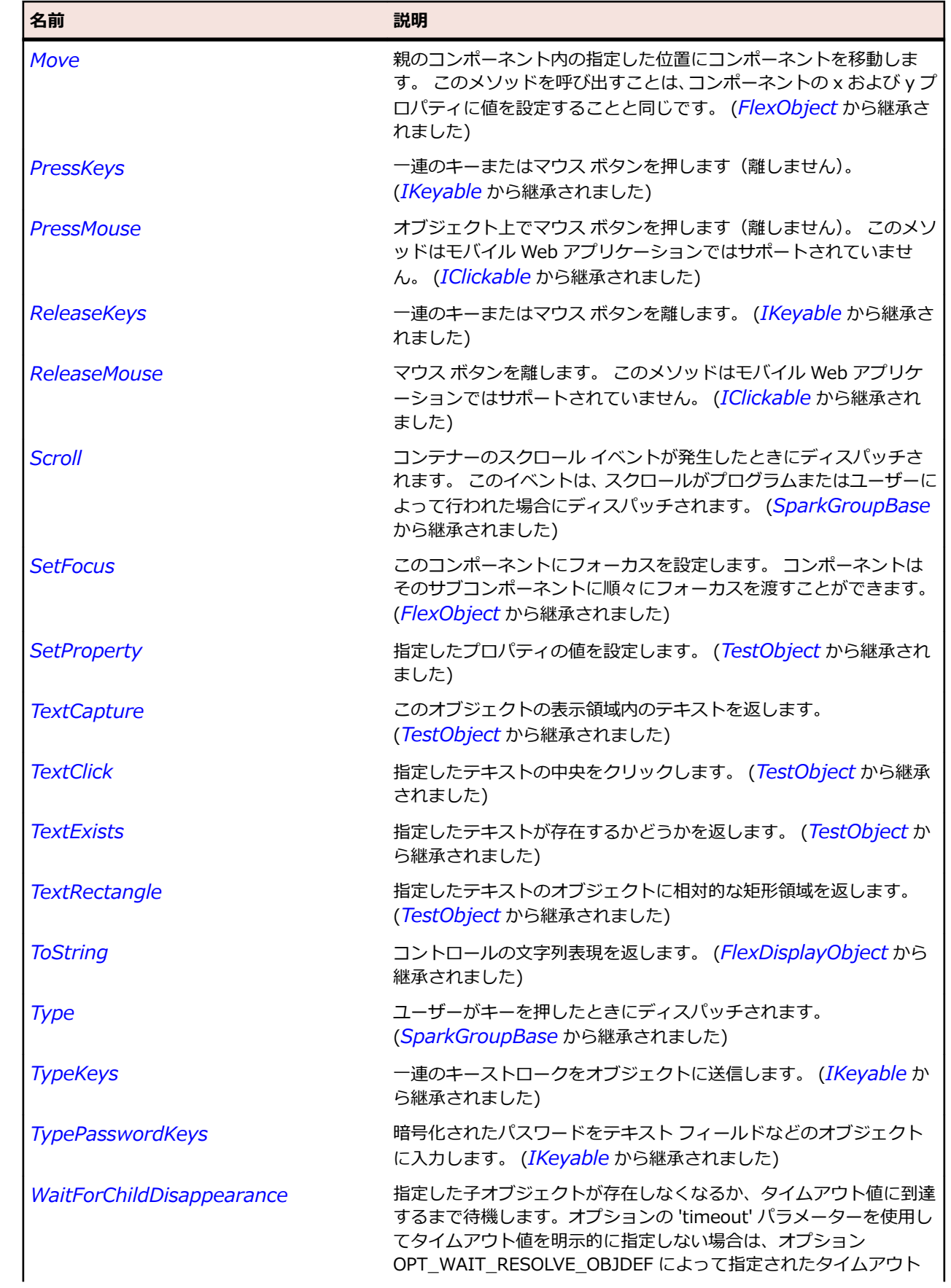

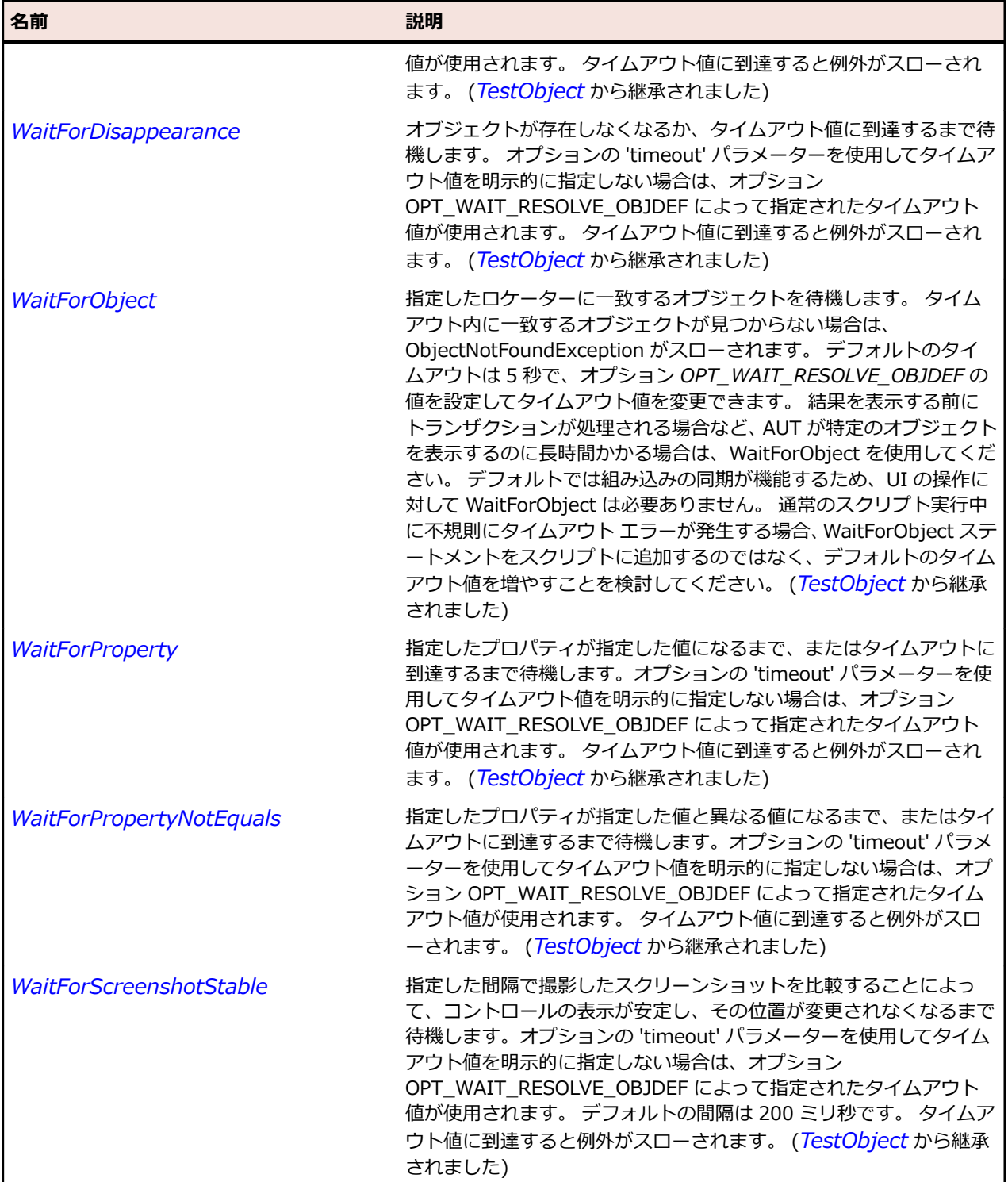

# **SparkDataGrid クラス**

## **説明**

Spark DataGrid コントロールを識別します。
#### **継承階層**

- *[SparkSkinnableContainerBase](#page-1606-0)*
	- SparkDataGrid

#### **構文**

'Declaration Public Class SparkDataGrid \_ Inherits SparkSkinnableContainerBase

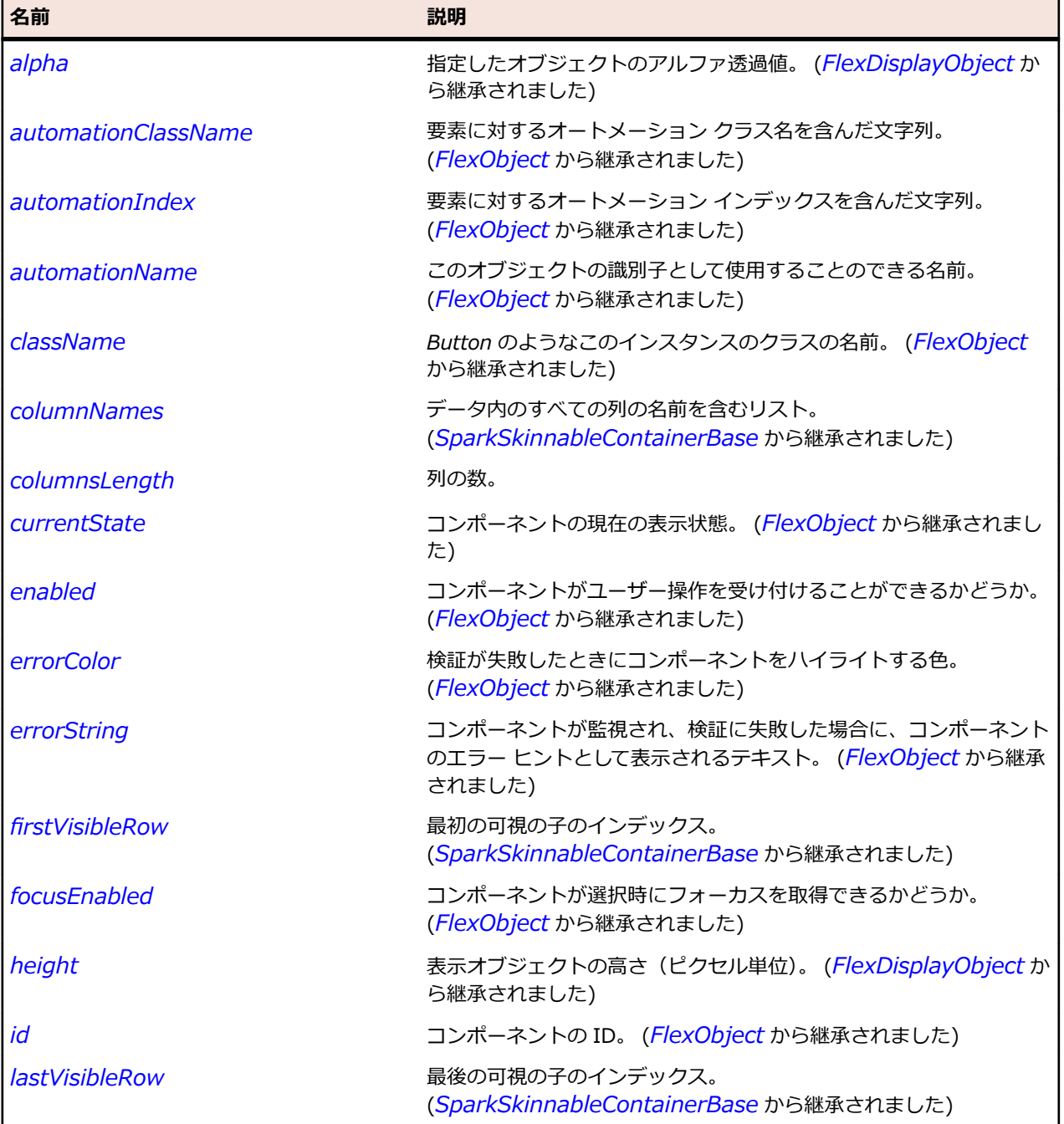

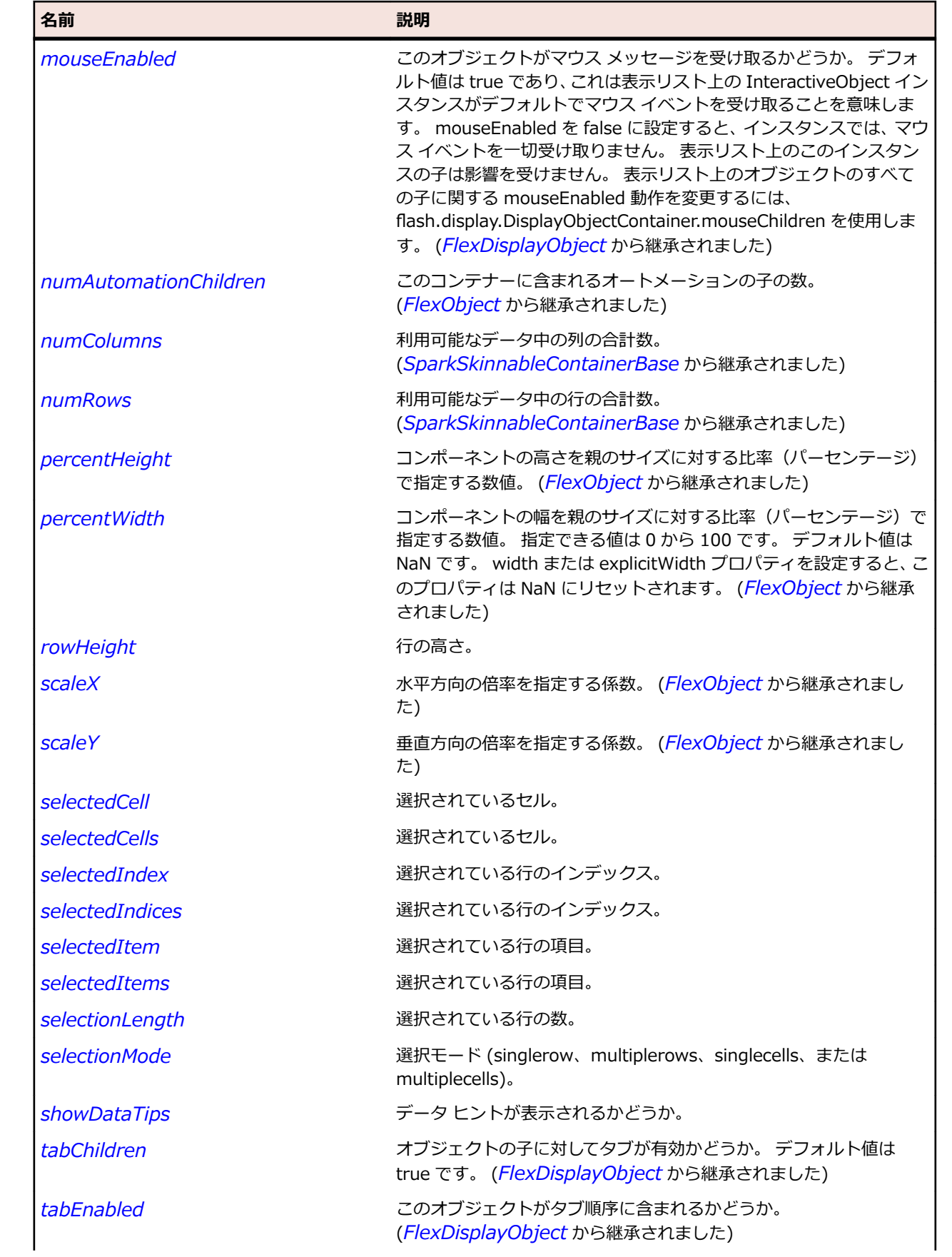

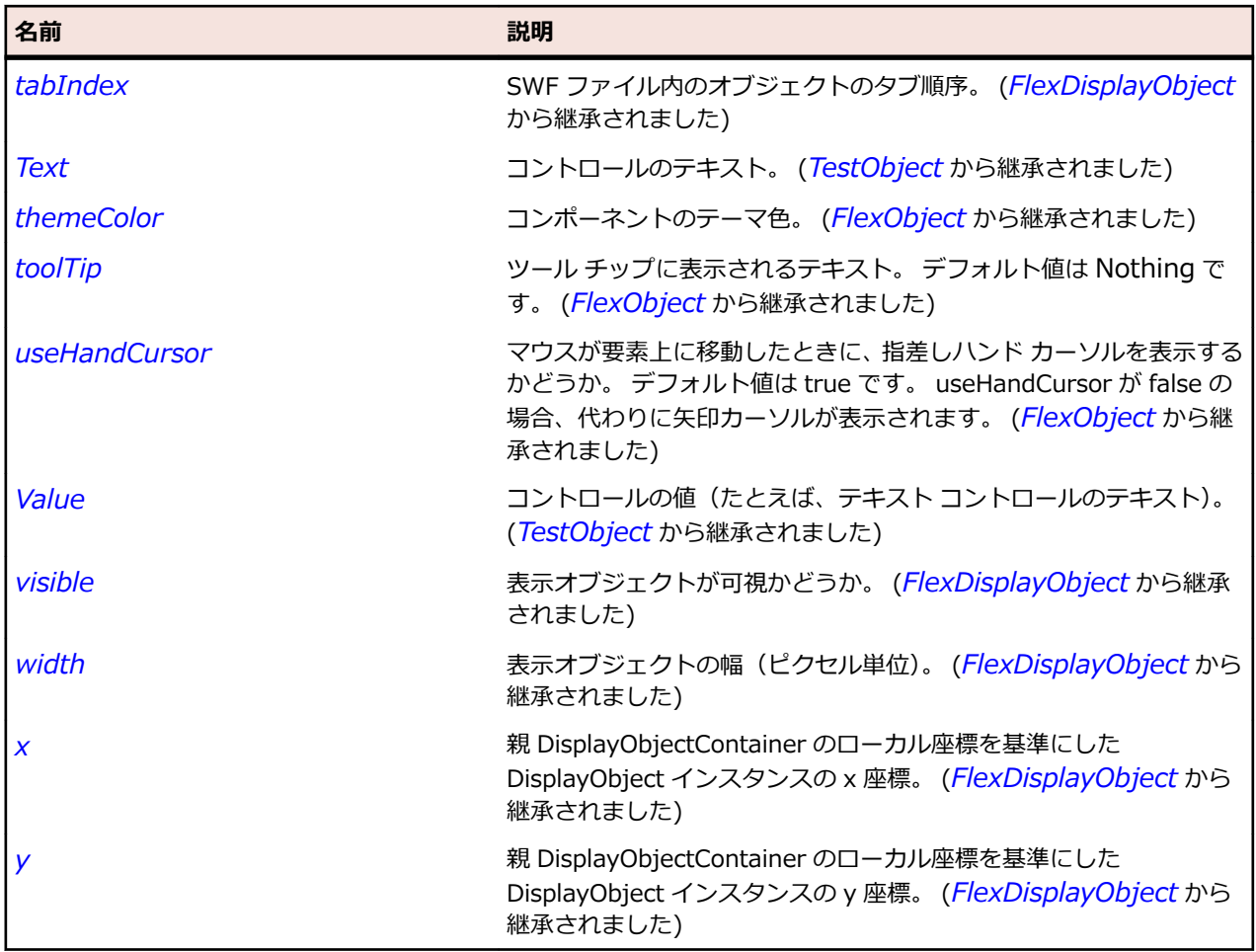

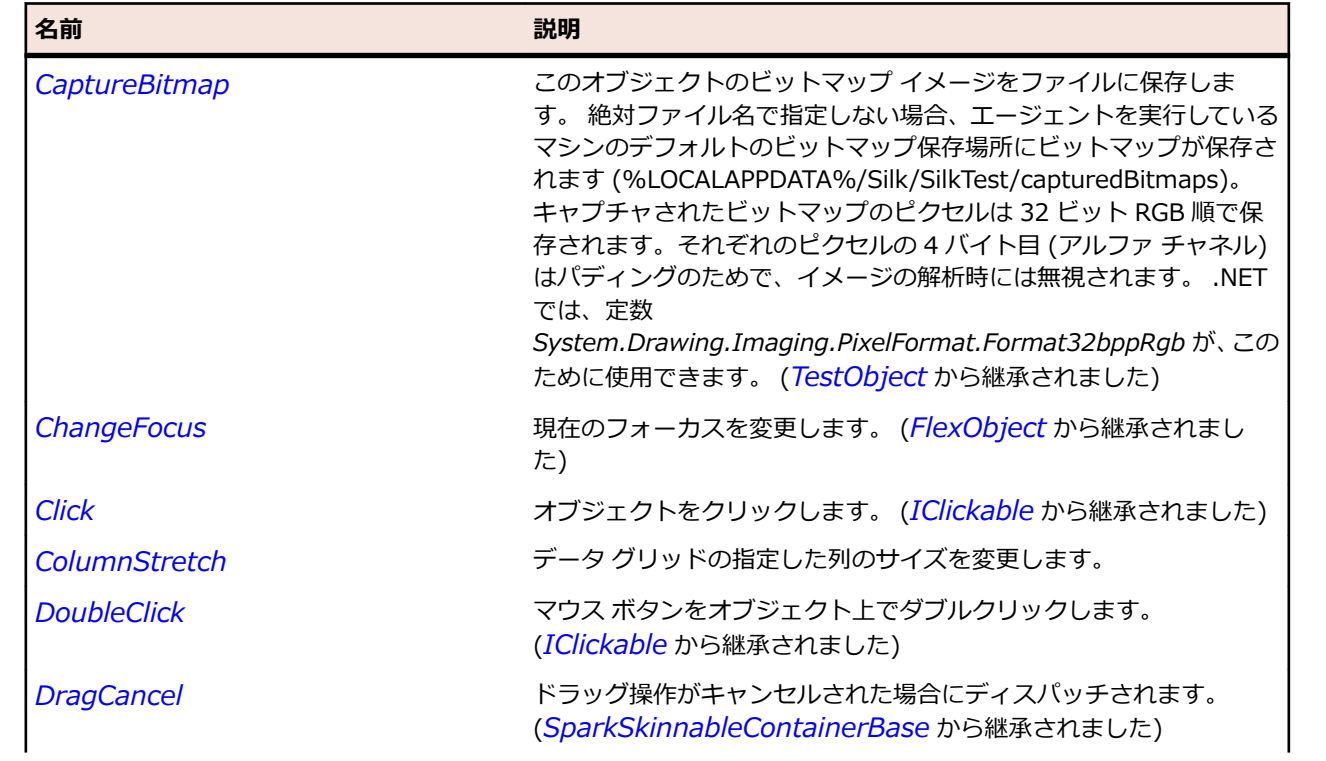

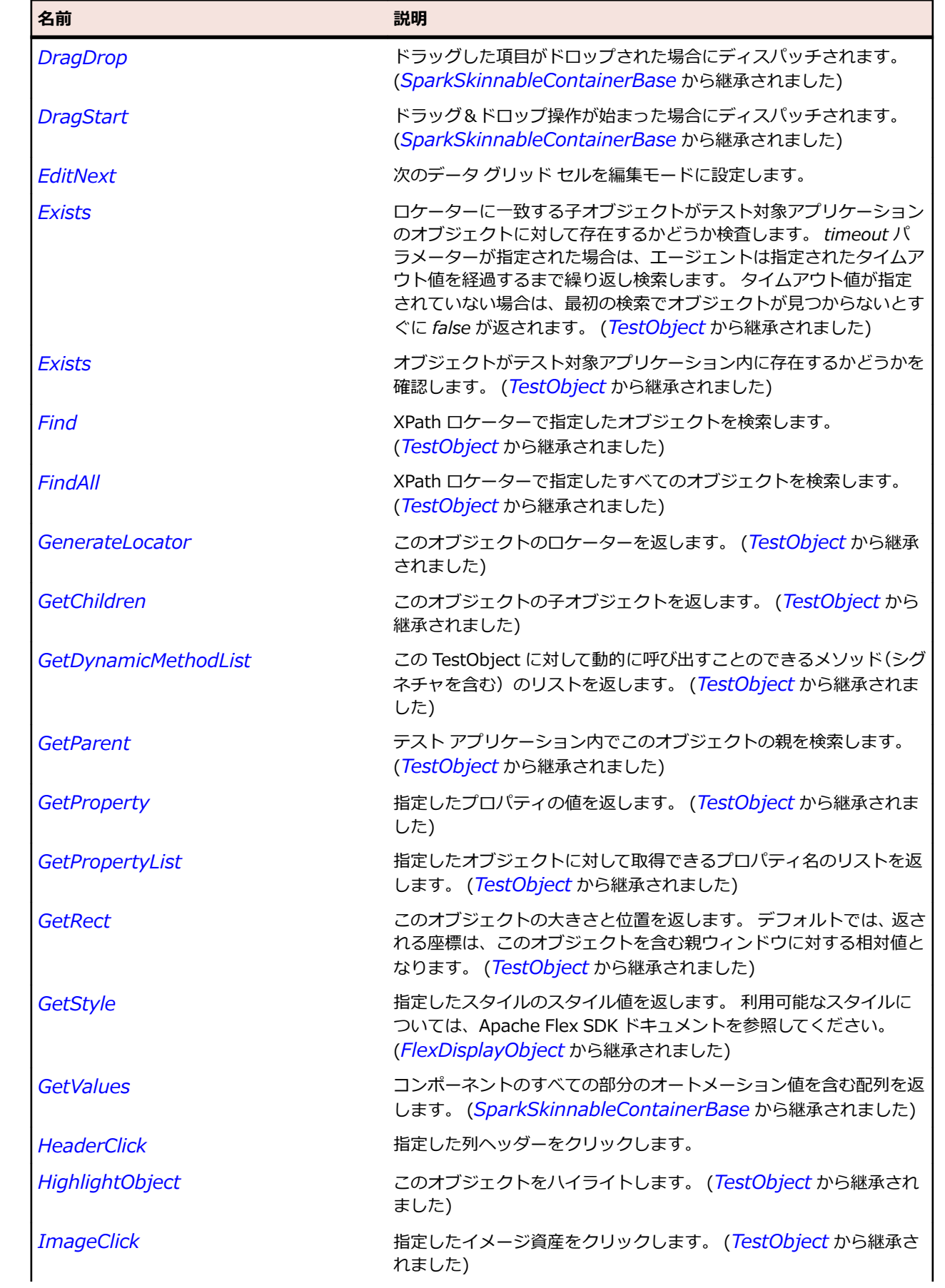

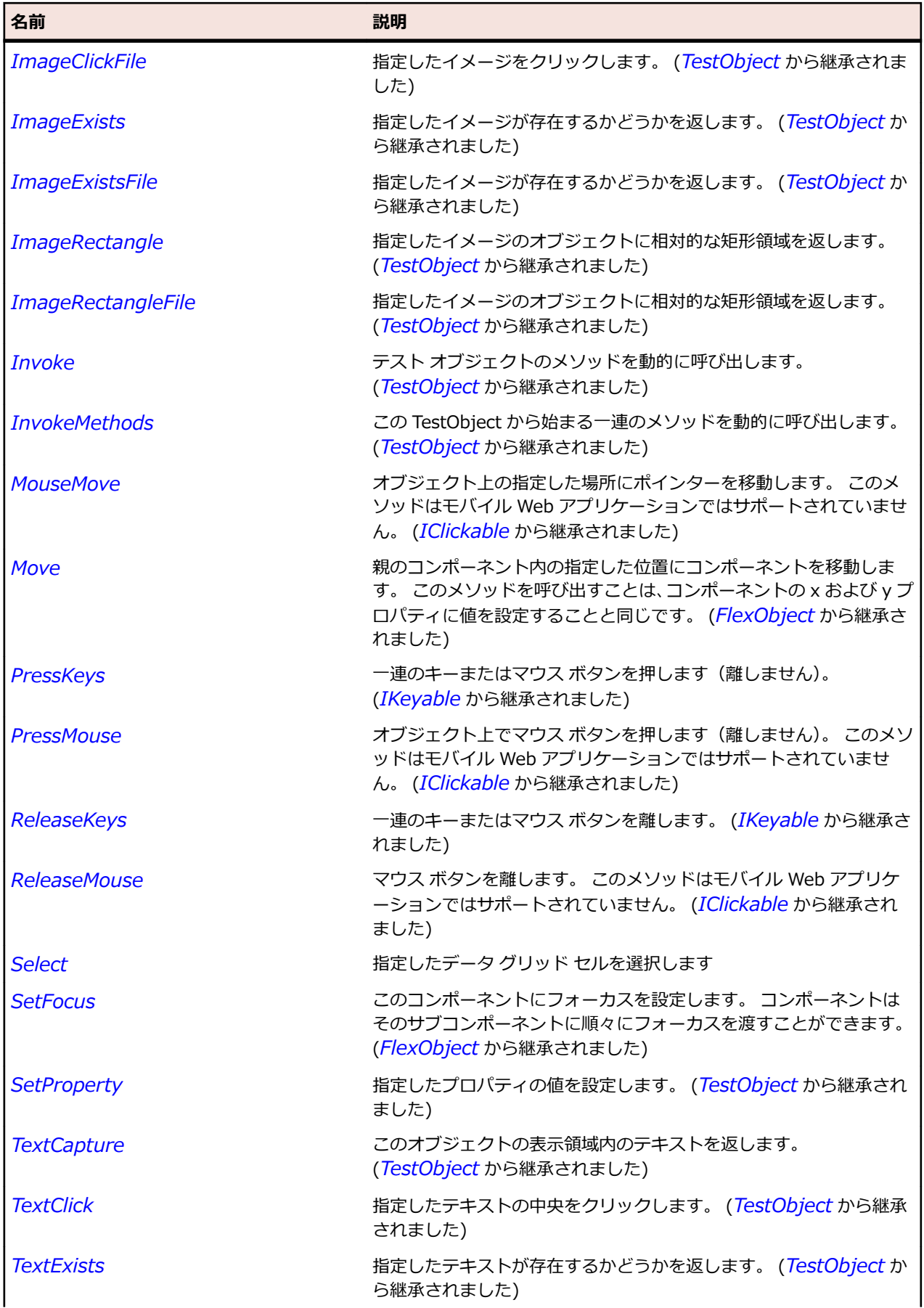

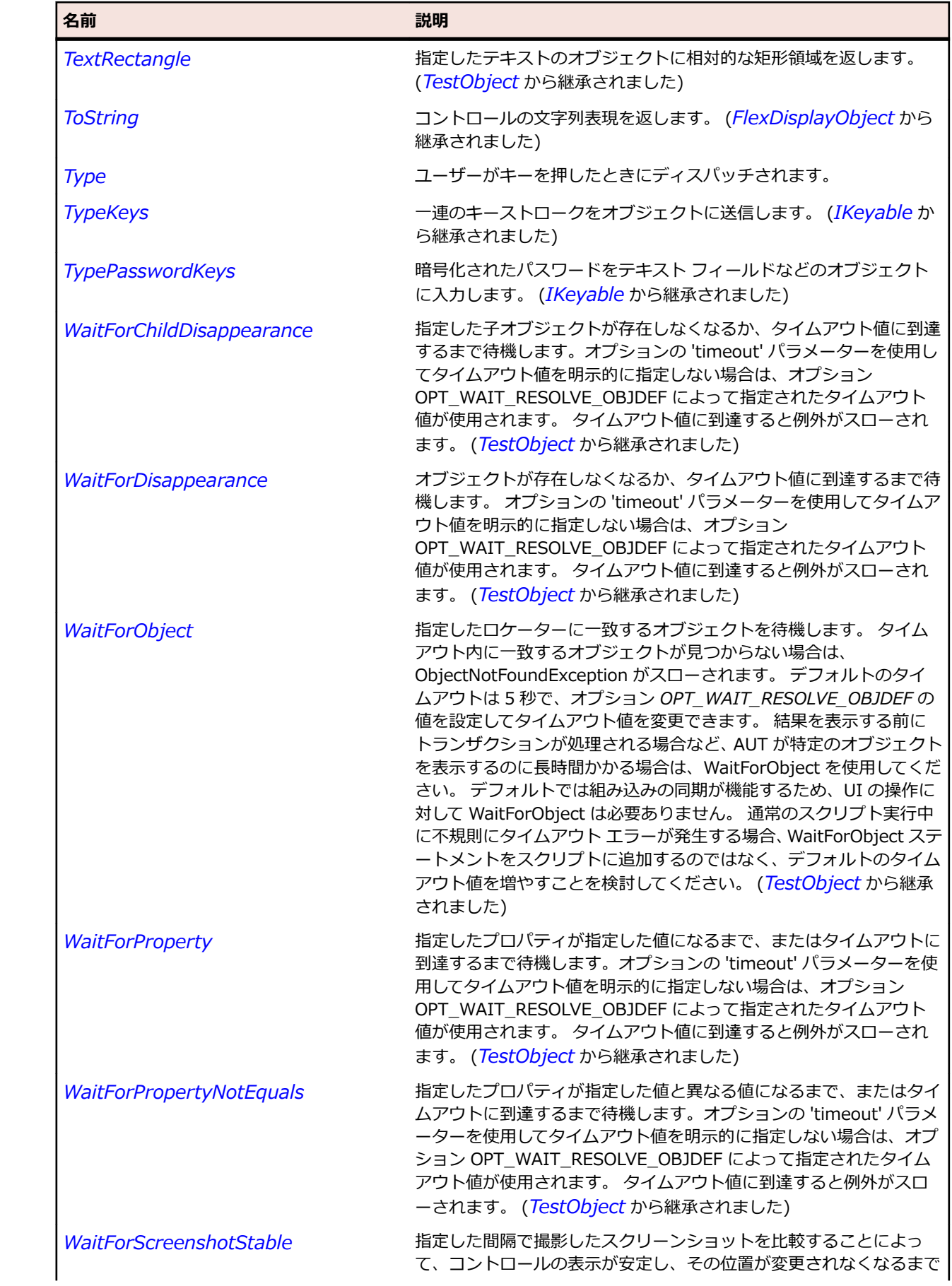

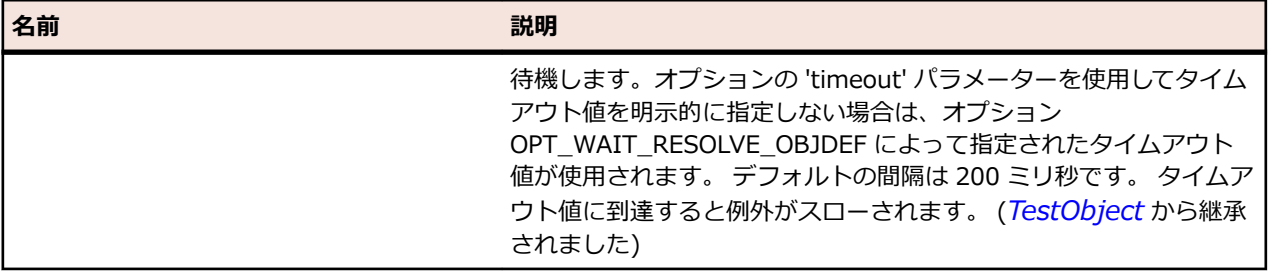

# **SparkDataGridLabel クラス**

**説明**

Spark DataGridLabel コントロールを識別します。

#### **継承階層**

- *[FlexObject](#page-1210-0)*
	- SparkDataGridLabel

#### **構文**

'Declaration Public Class SparkDataGridLabel \_ Inherits FlexObject

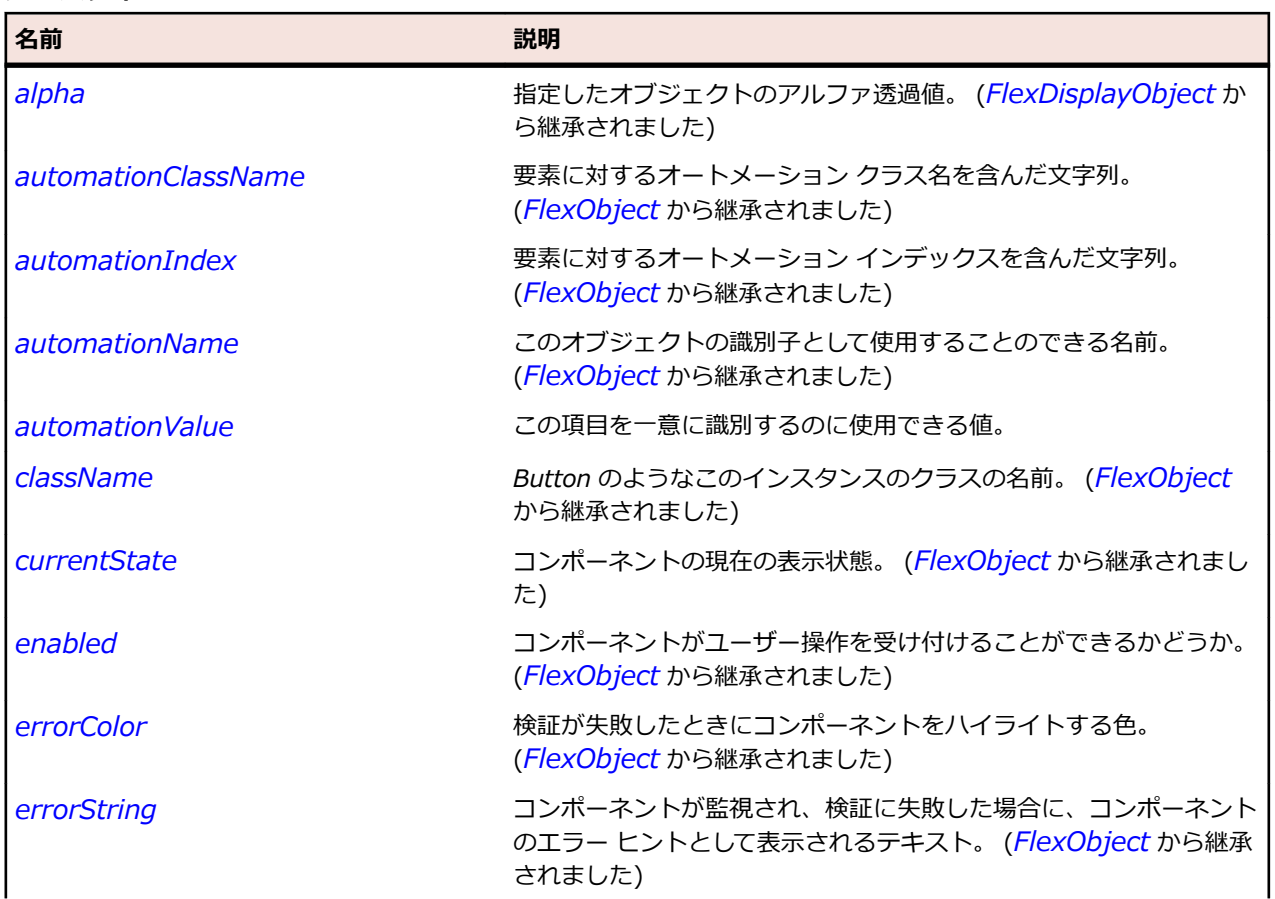

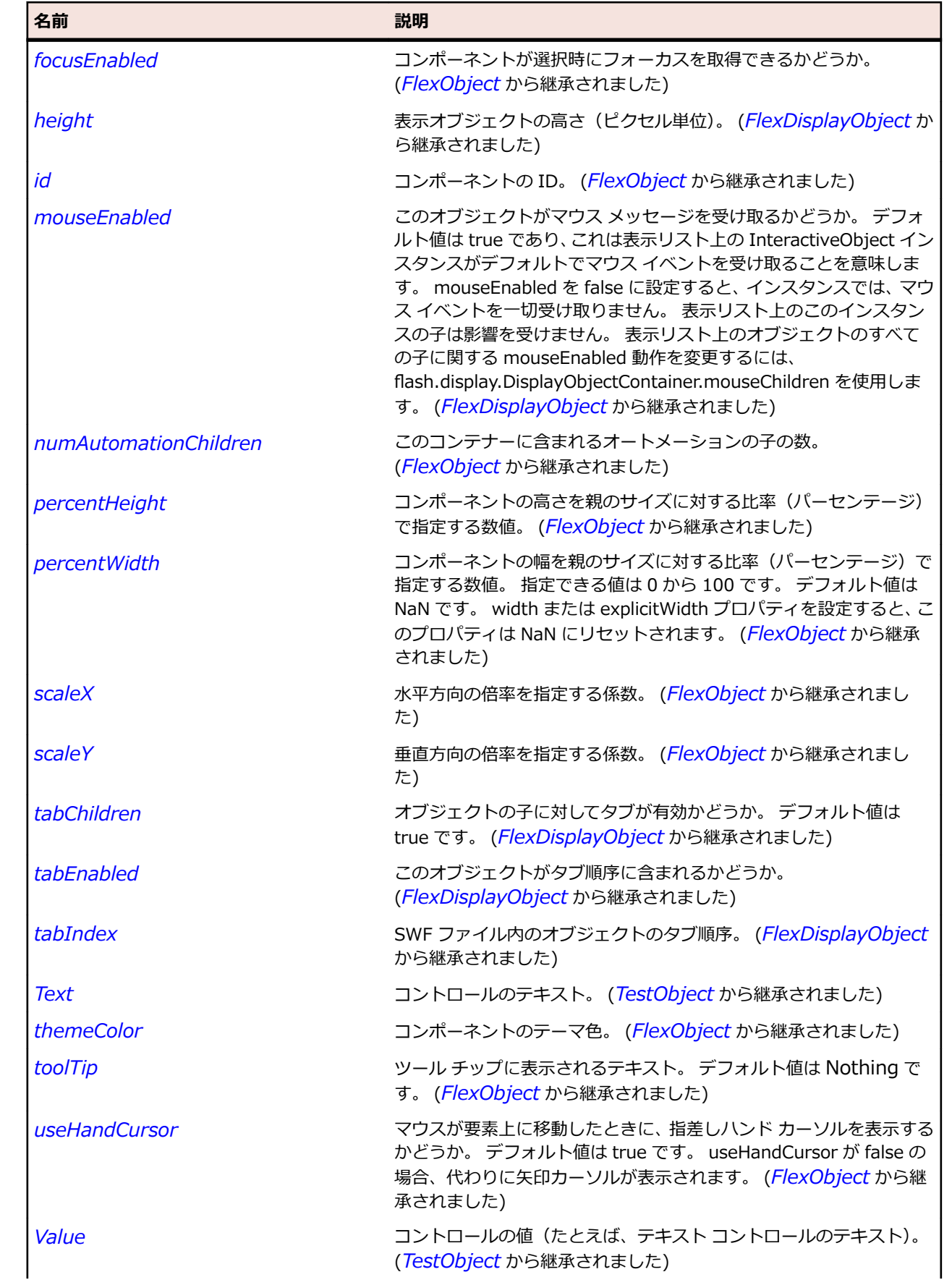

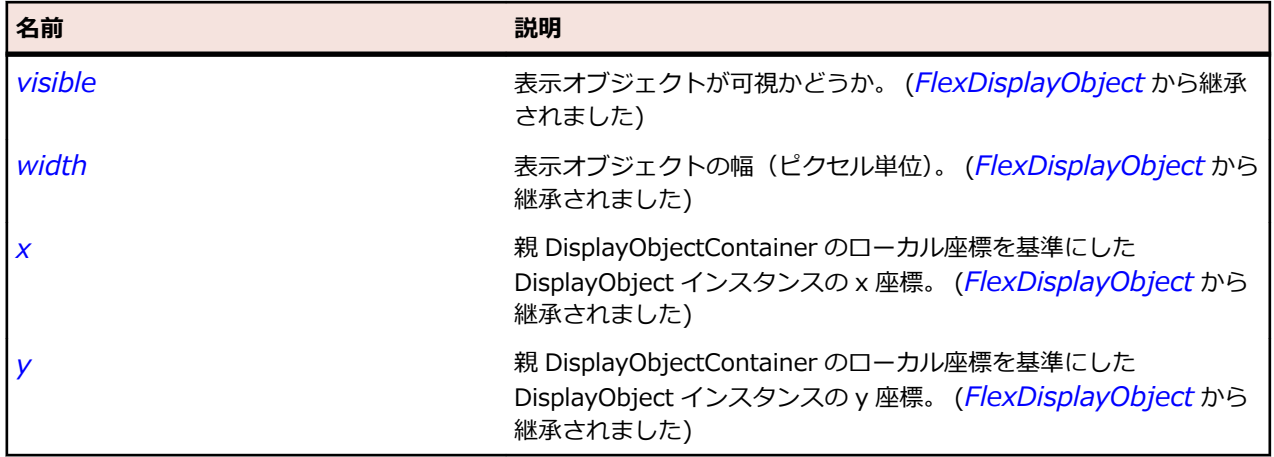

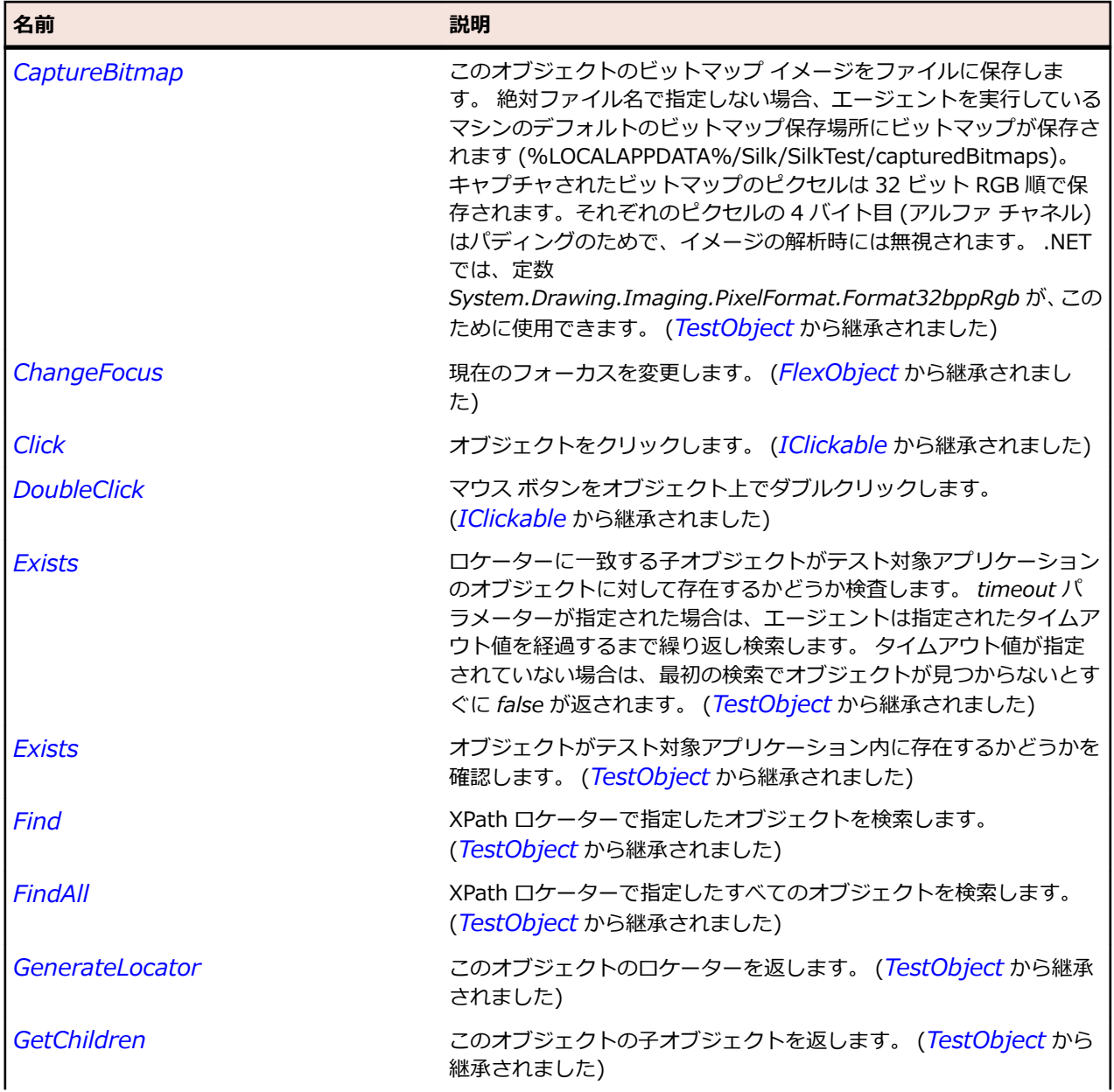

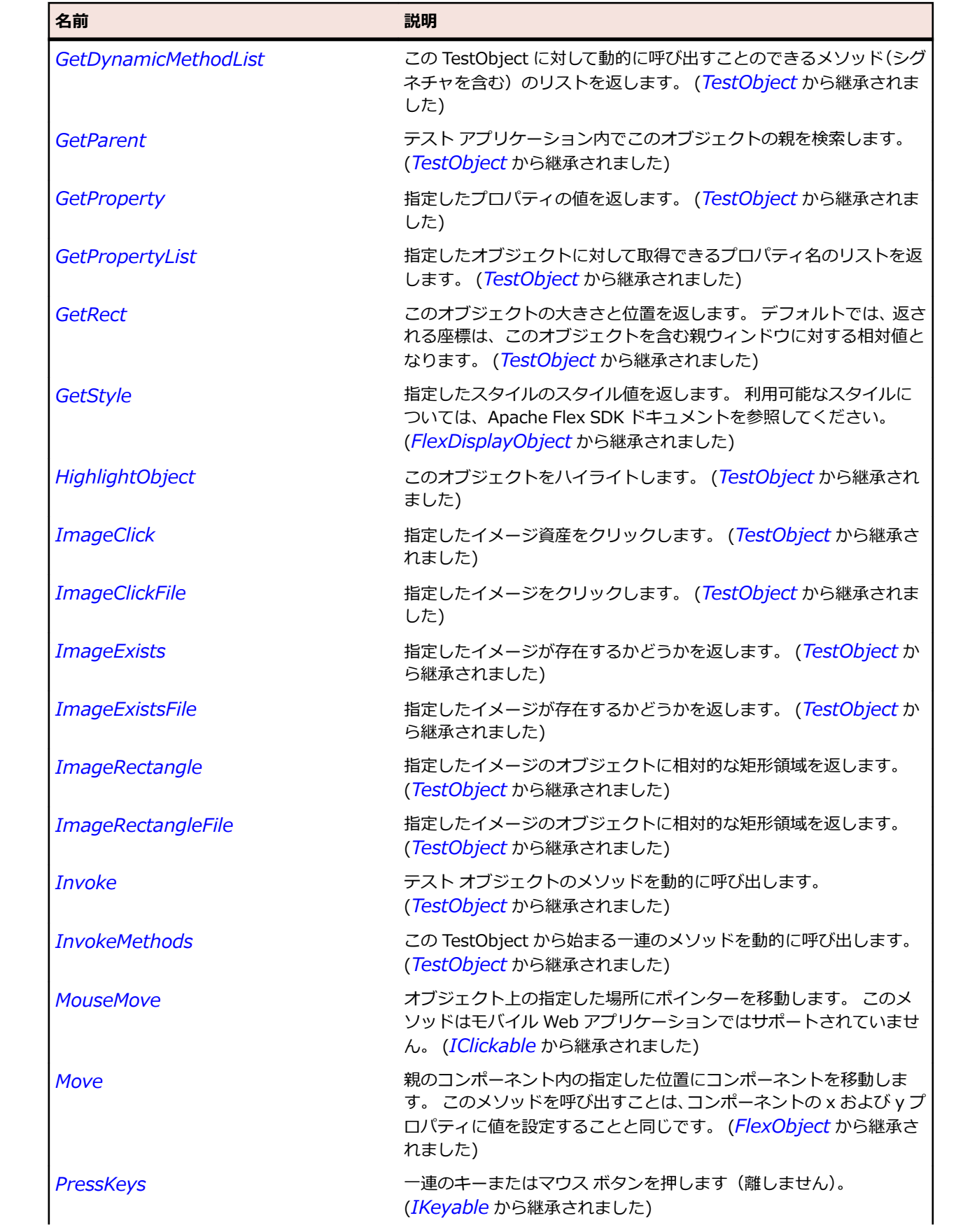

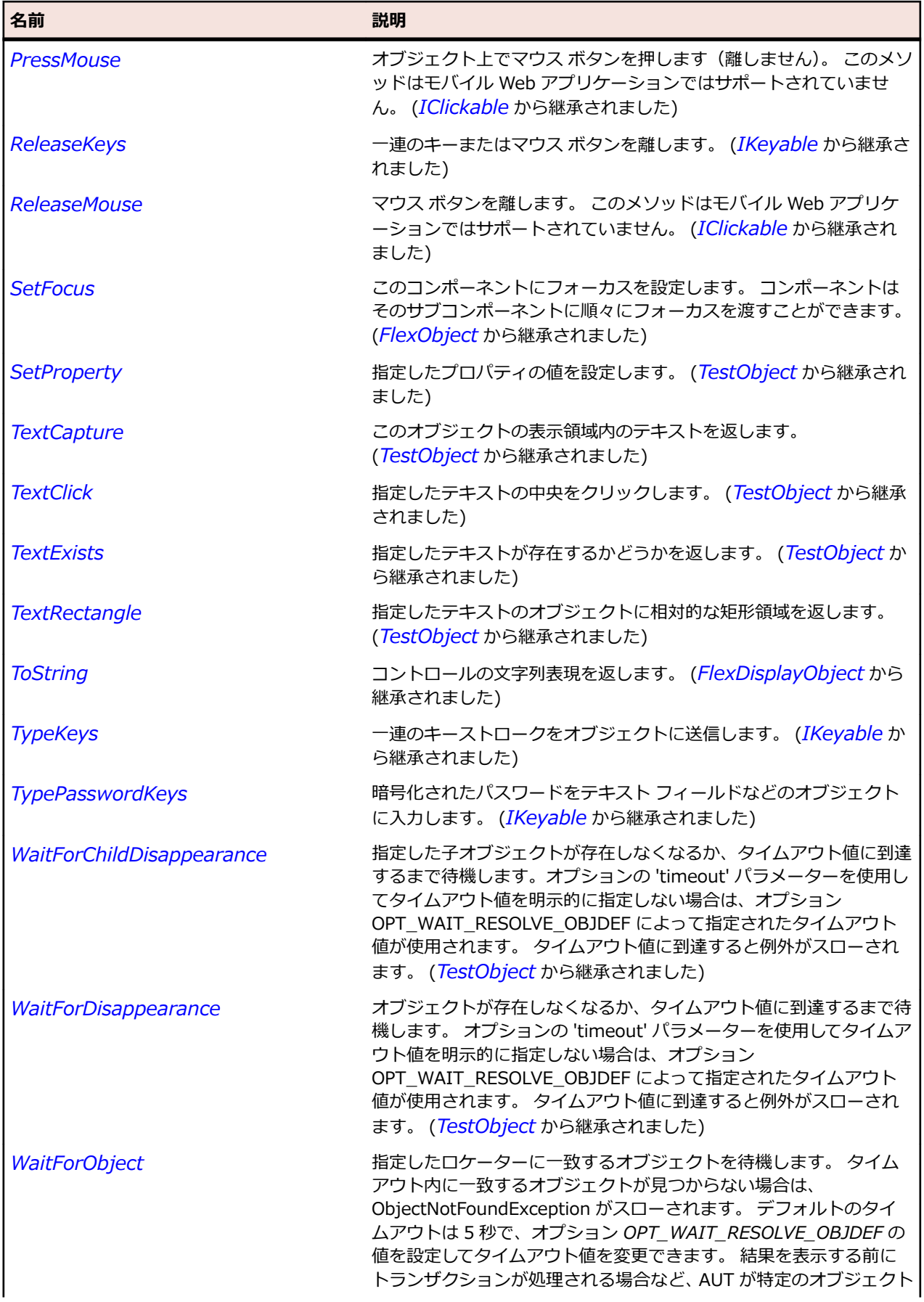

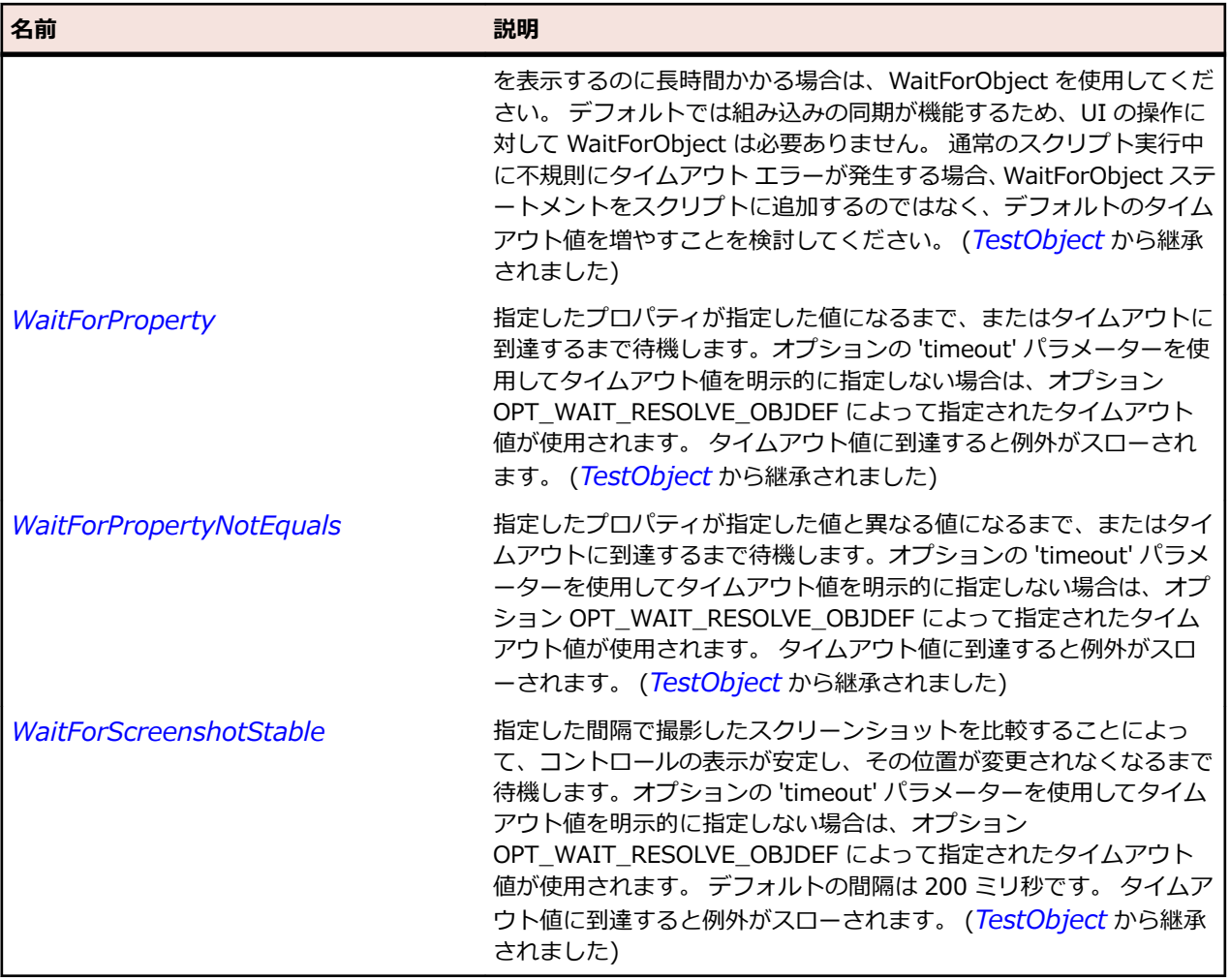

# **SparkDataGroup クラス**

#### **説明**

DataGroup クラスはデータ項目の基本コンテナー クラスです。

#### **継承階層**

- *[SparkGroupBase](#page-1497-0)*
	- SparkDataGroup

## **構文**

'Declaration Public Class SparkDataGroup \_ Inherits SparkGroupBase

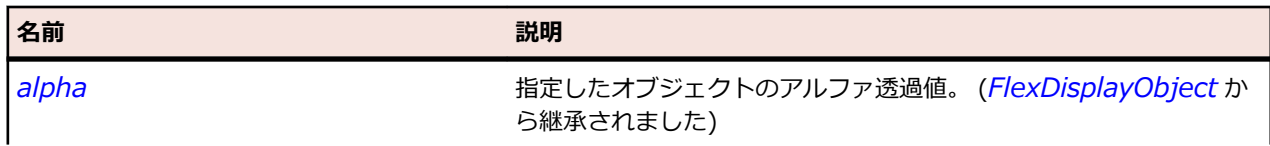

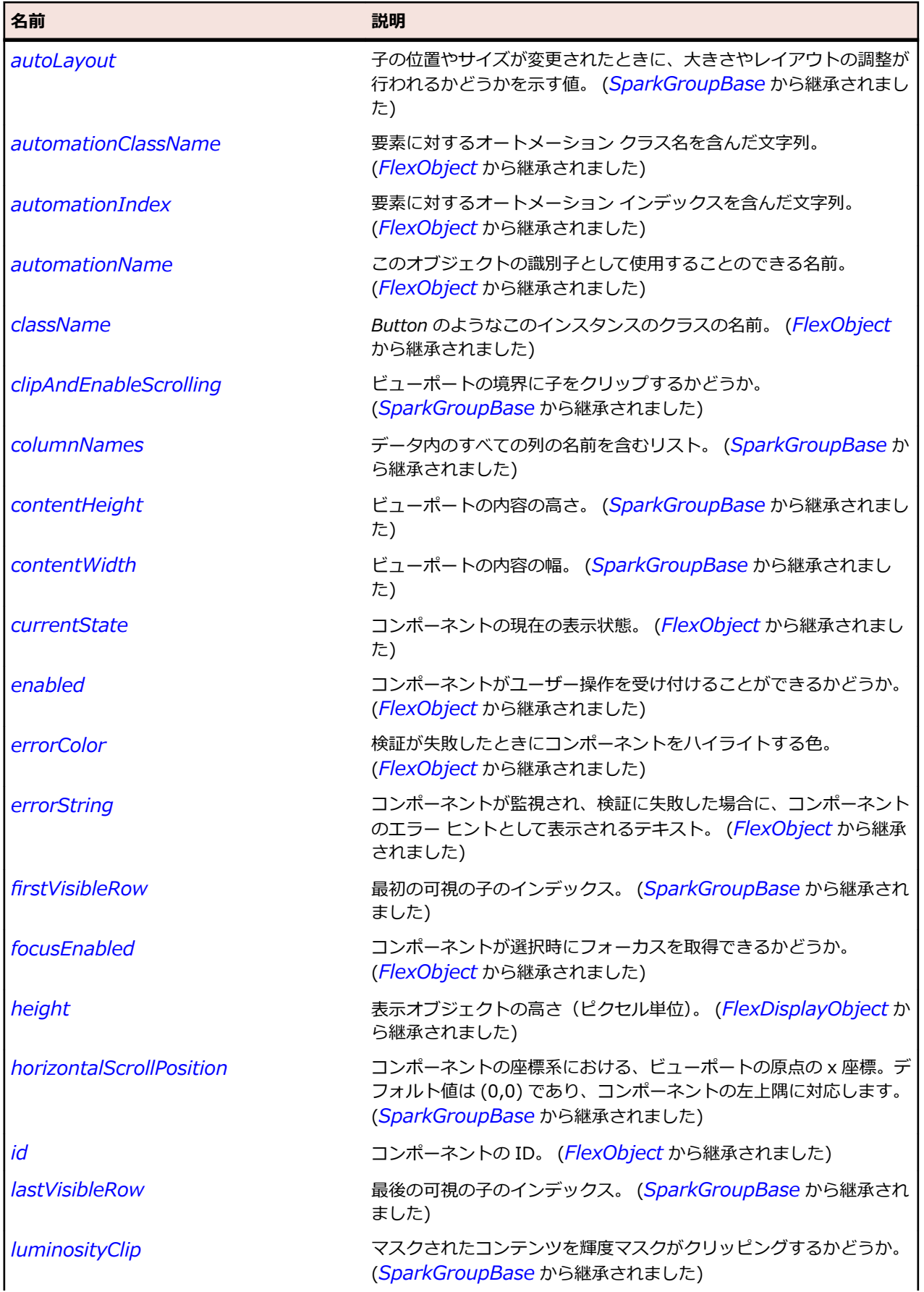

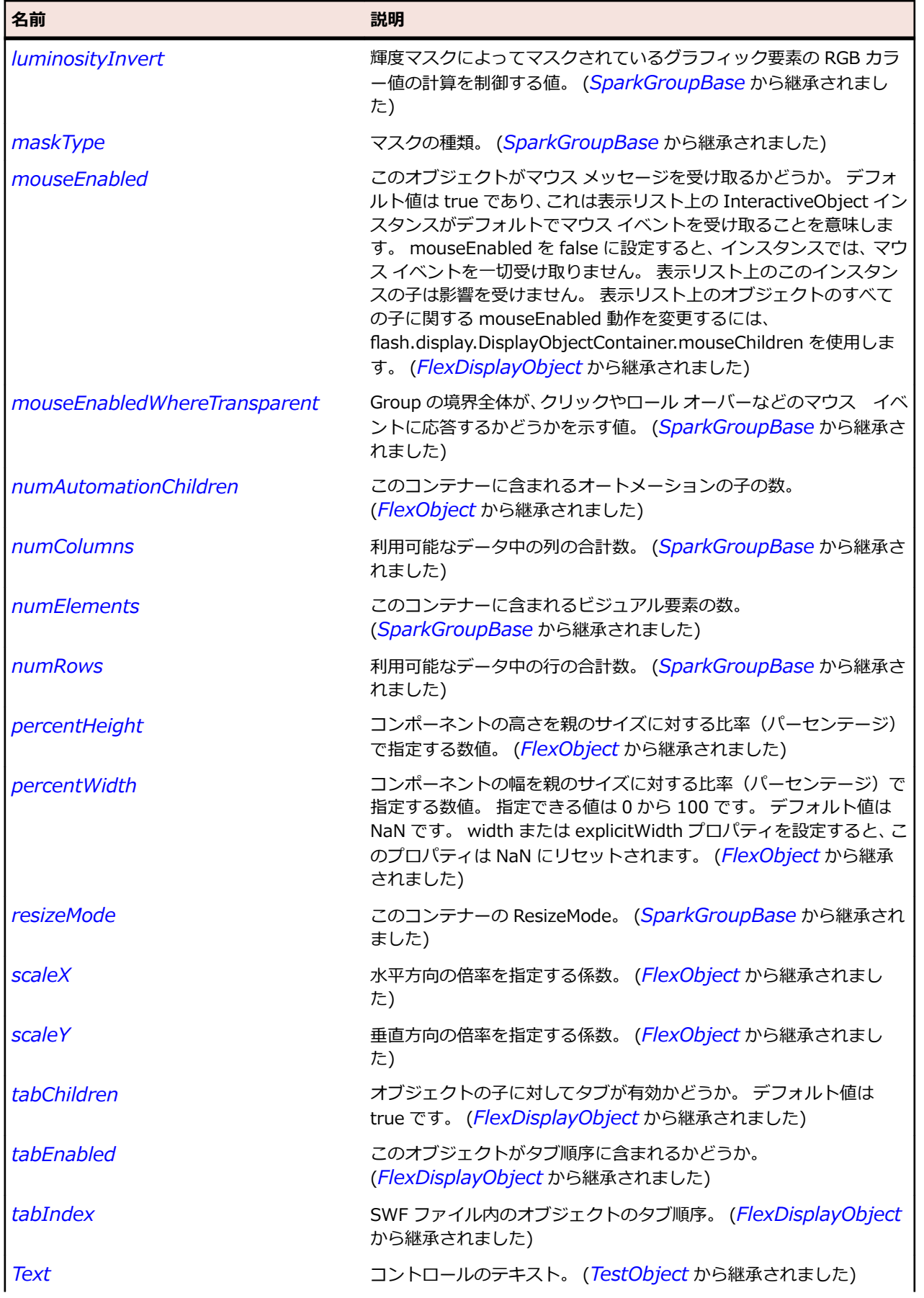

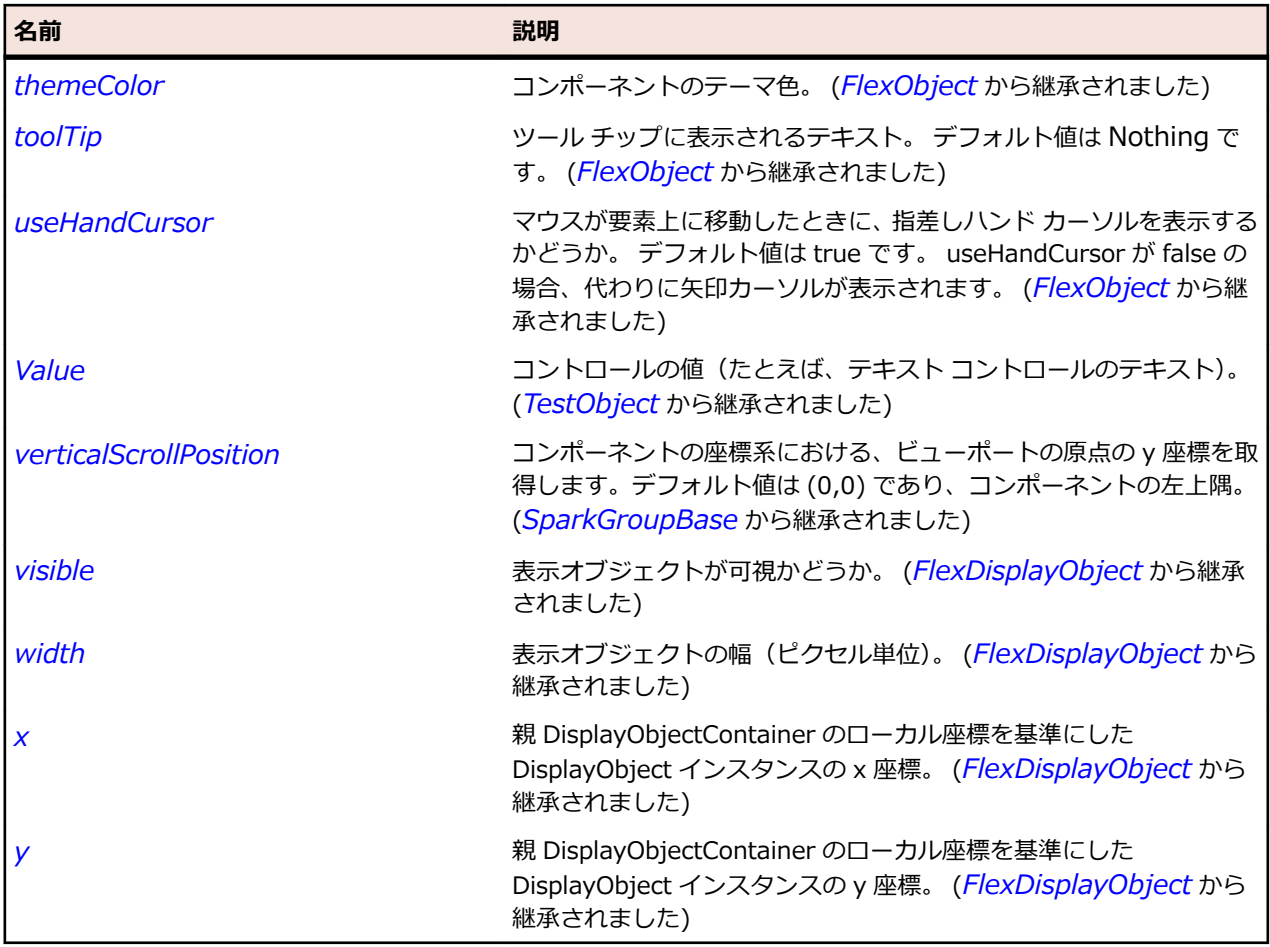

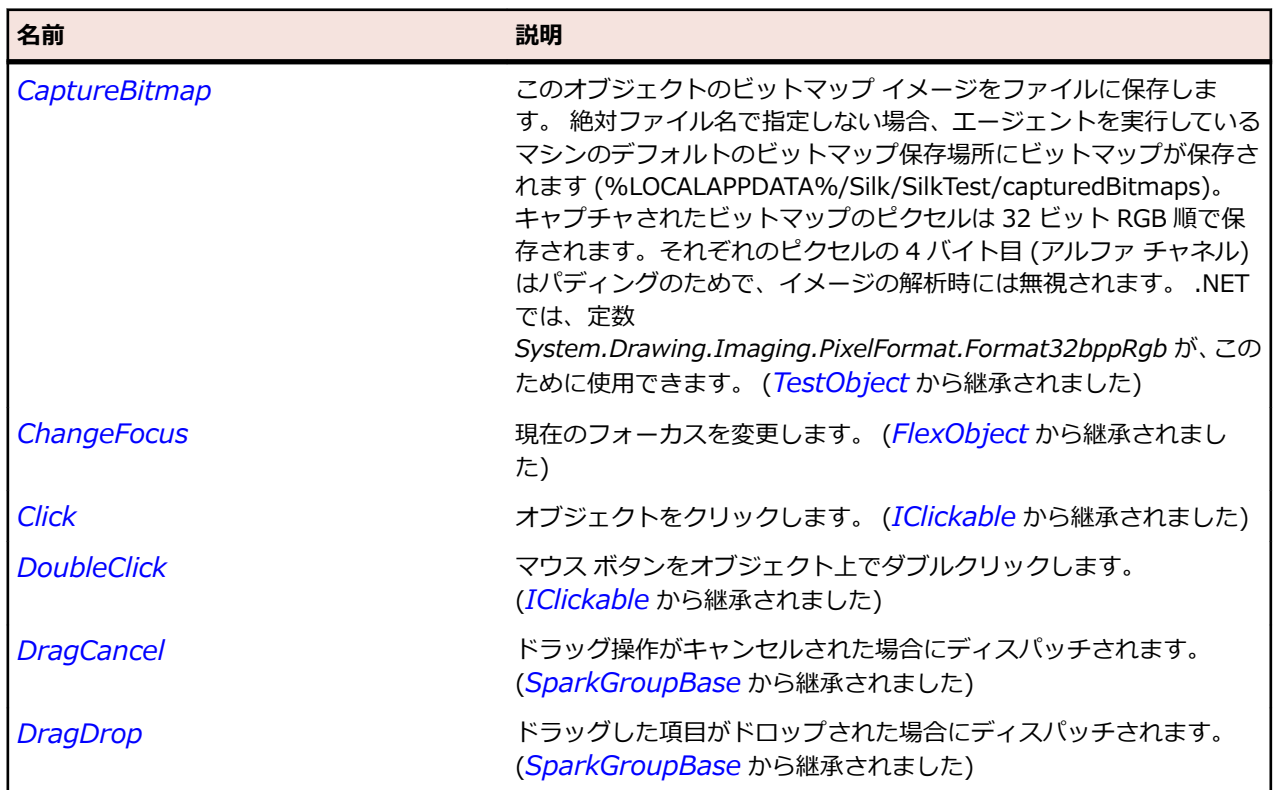

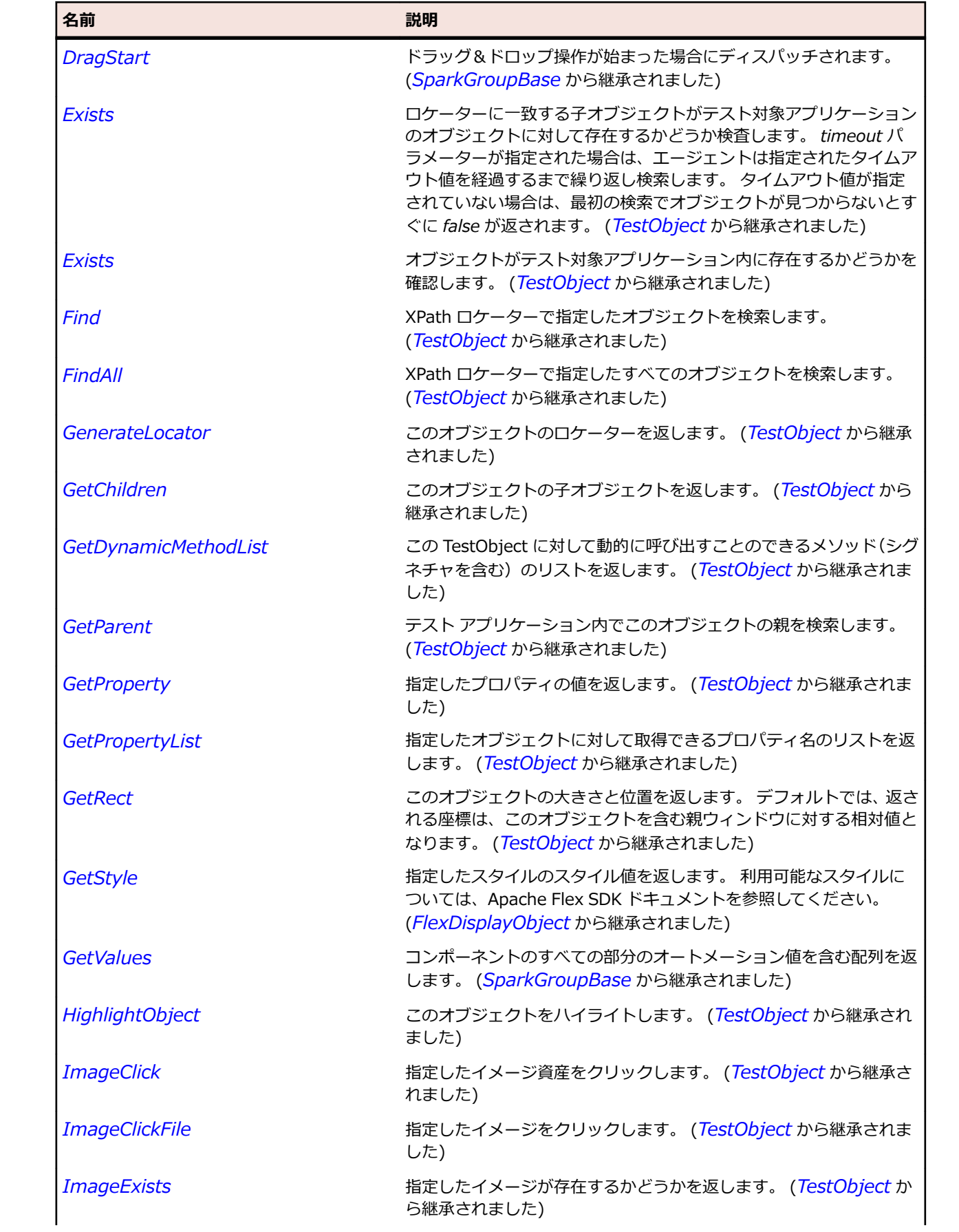

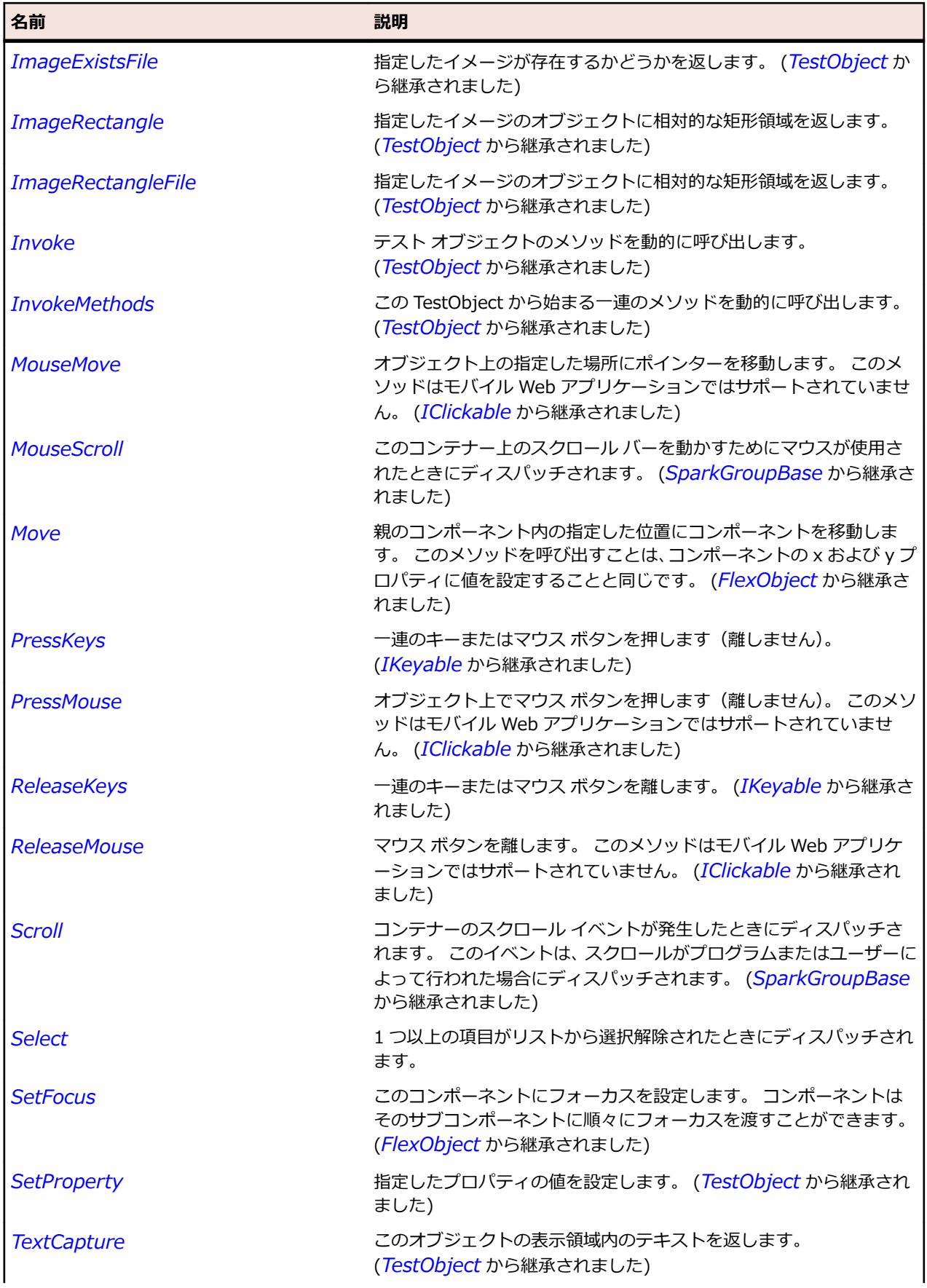

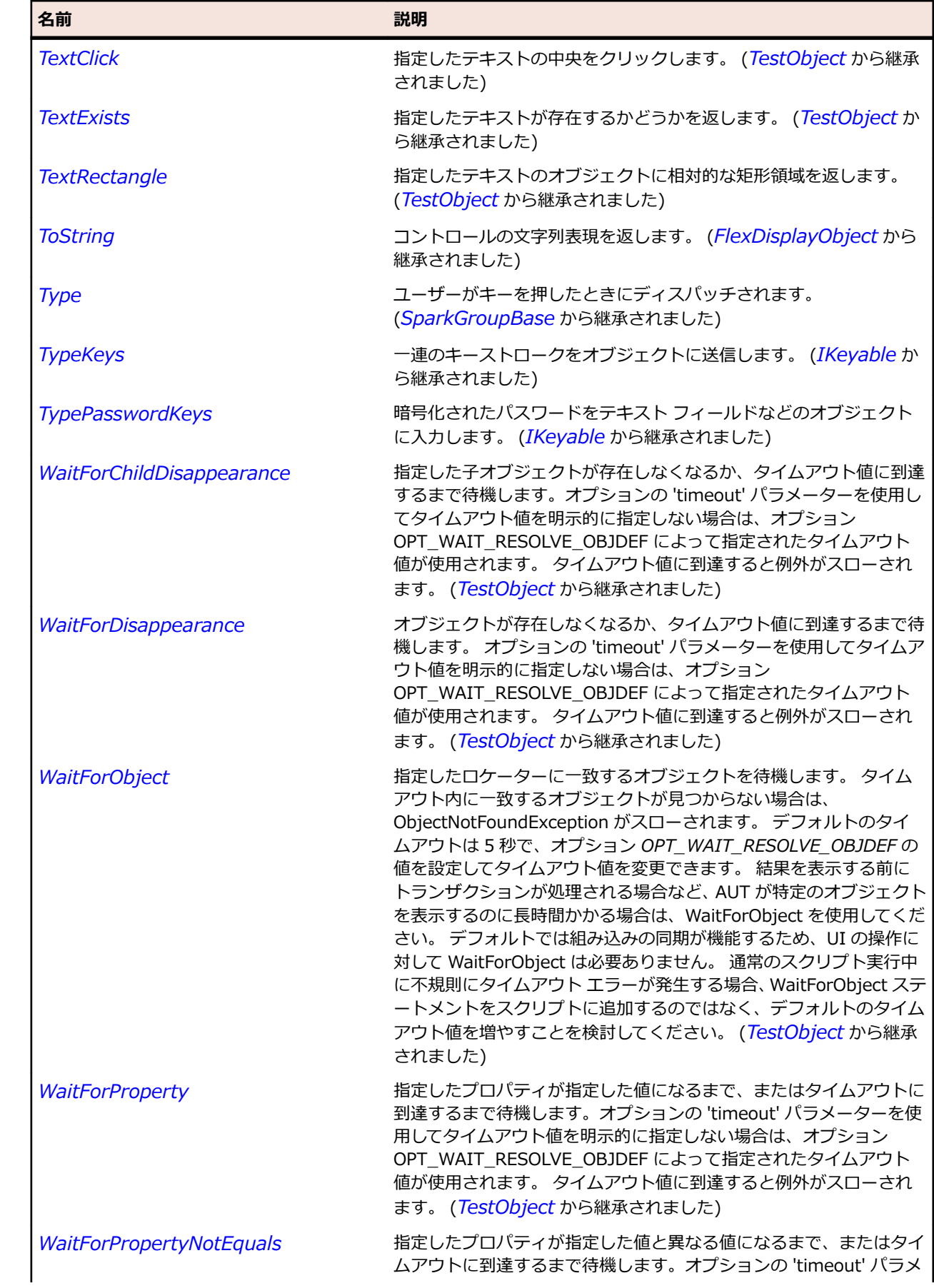

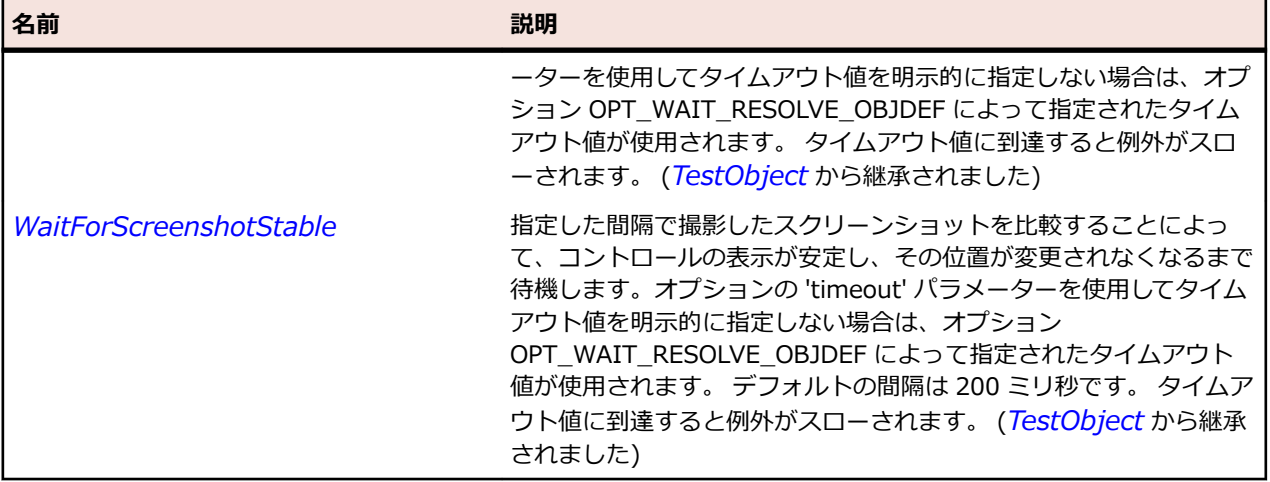

# **SparkDataRenderer クラス**

**説明**

SparkDataRenderer クラス は Spark のデータ コンポーネントの基本クラスです。

#### **継承階層**

- *[SparkGroup](#page-1491-0)*
	- SparkDataRenderer
		- *[SparkListLabel](#page-1528-0)*

#### **構文**

'Declaration Public Class SparkDataRenderer \_ Inherits SparkGroup

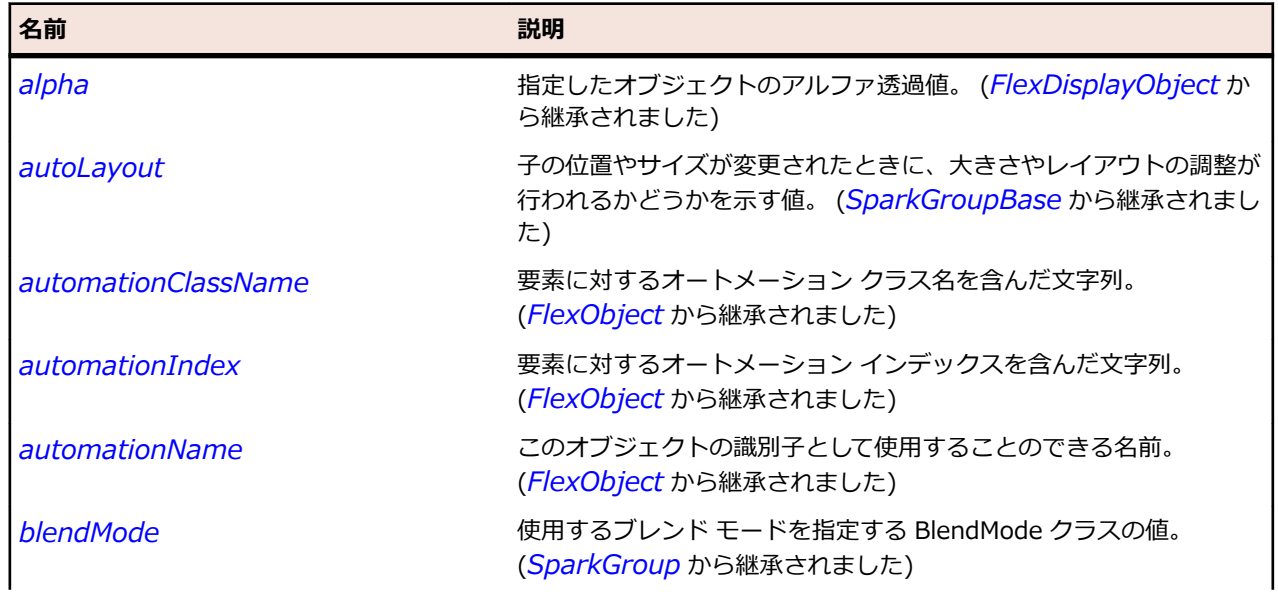

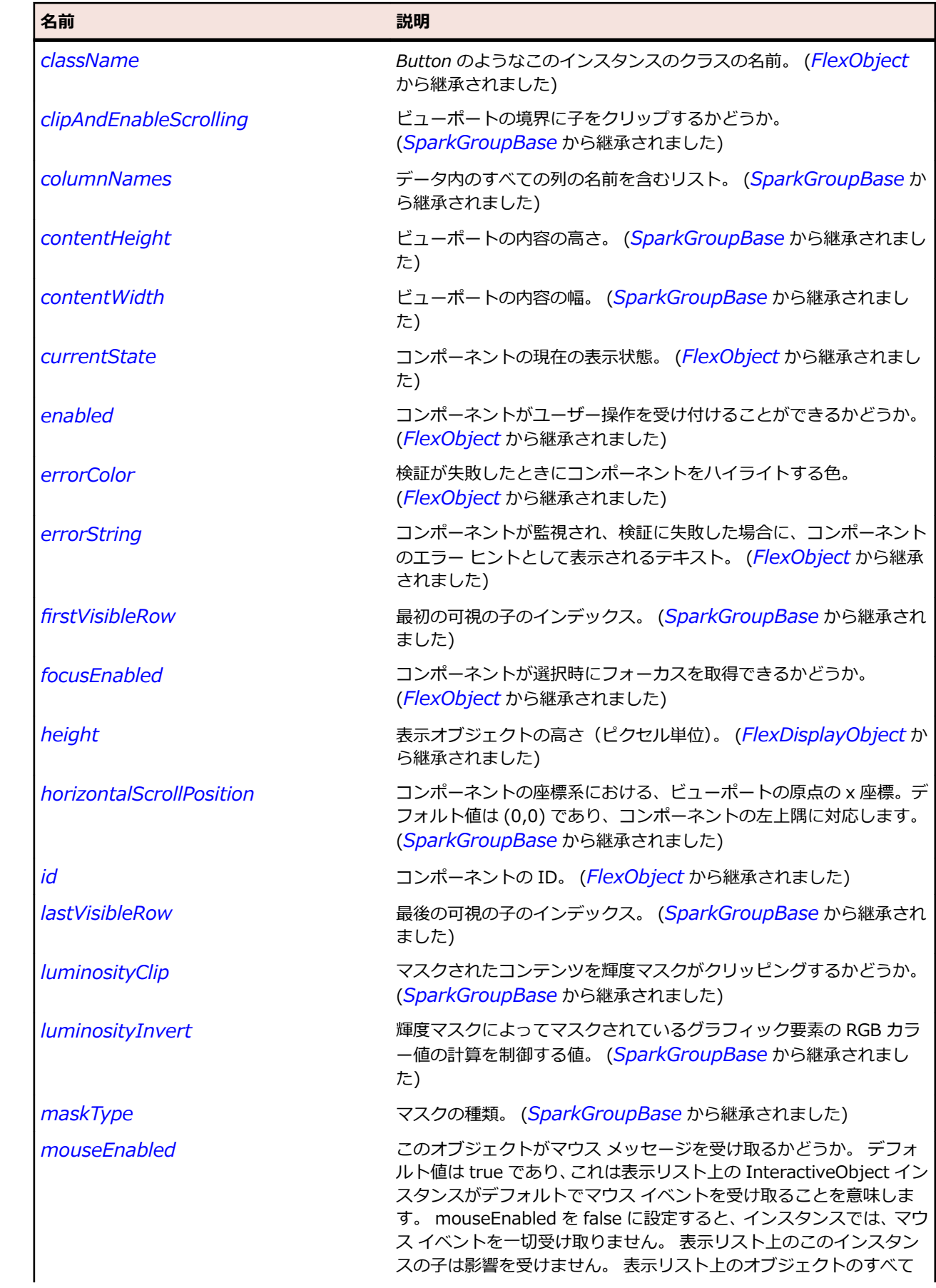

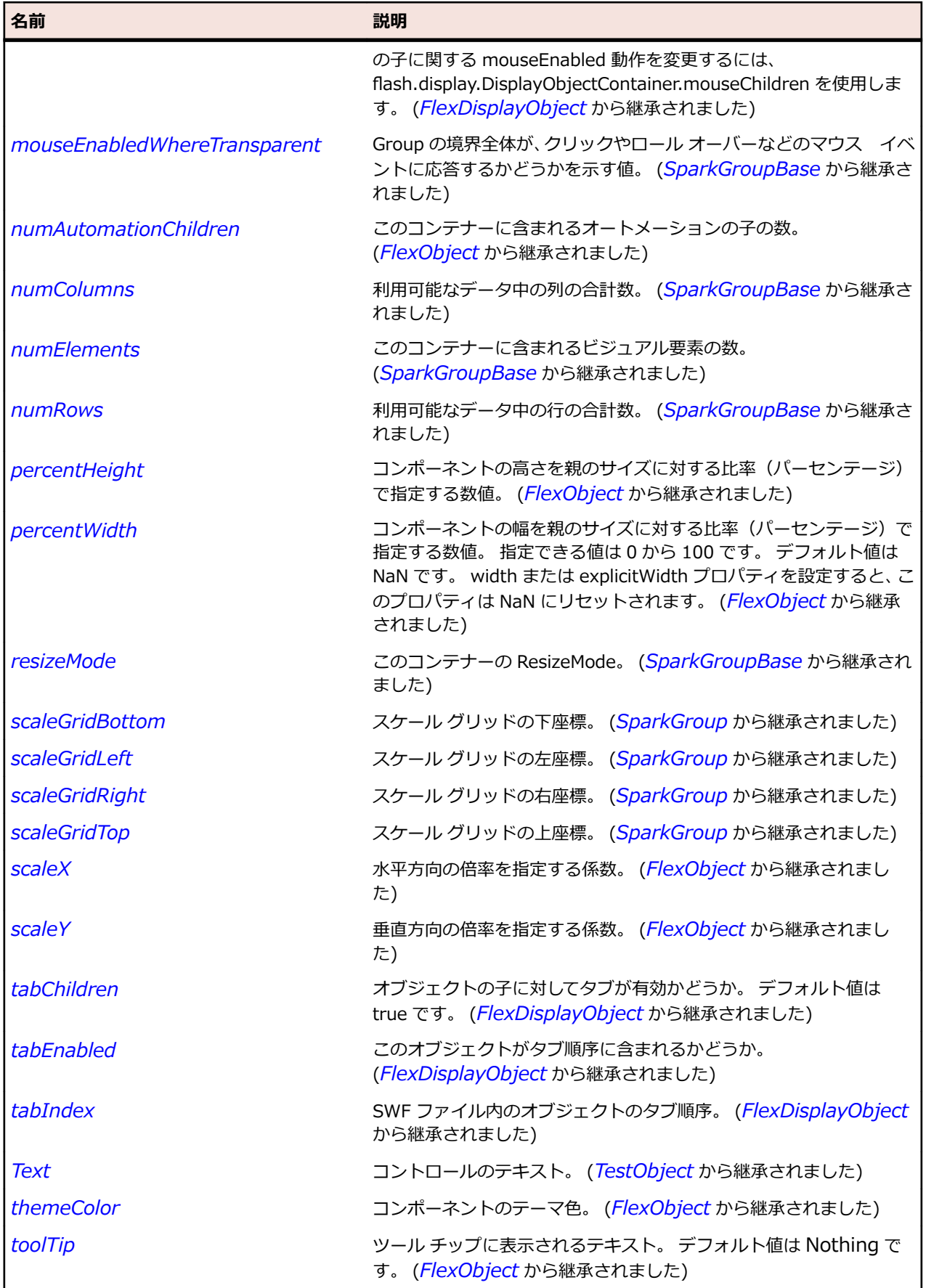

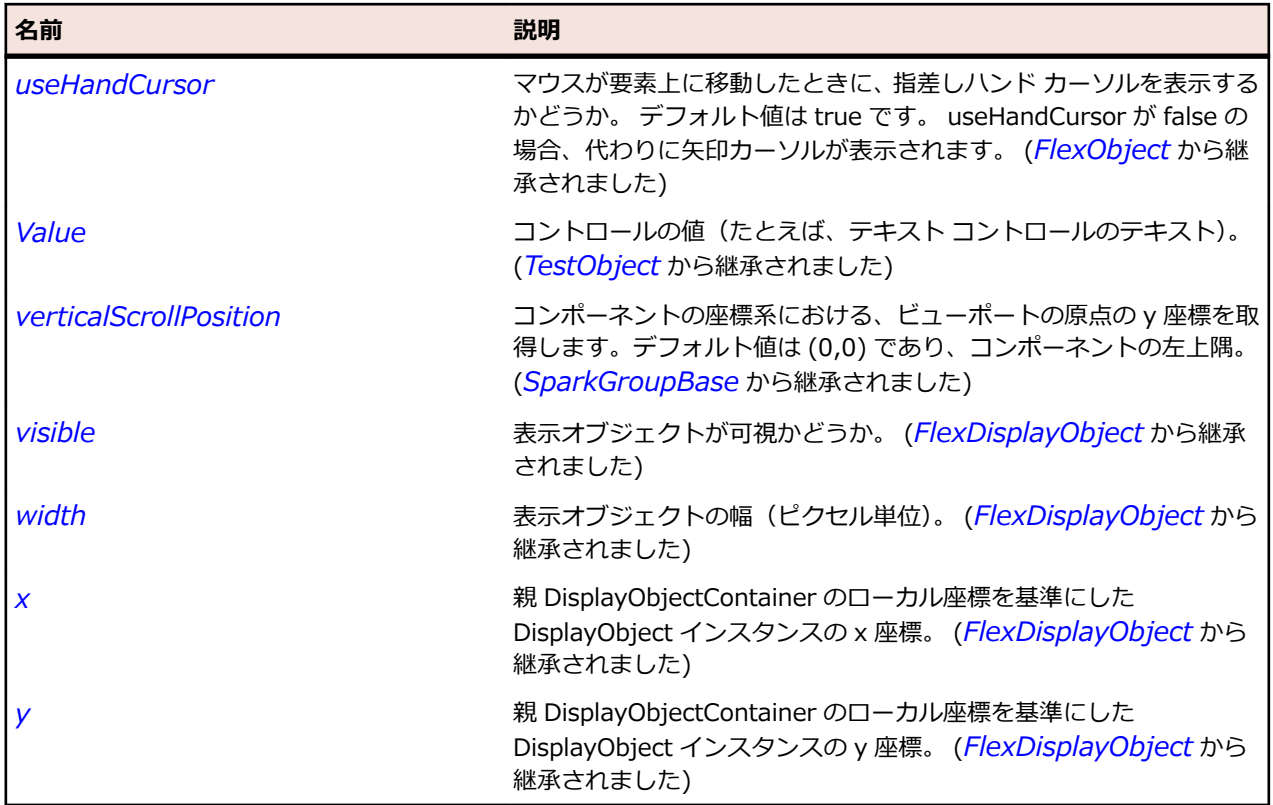

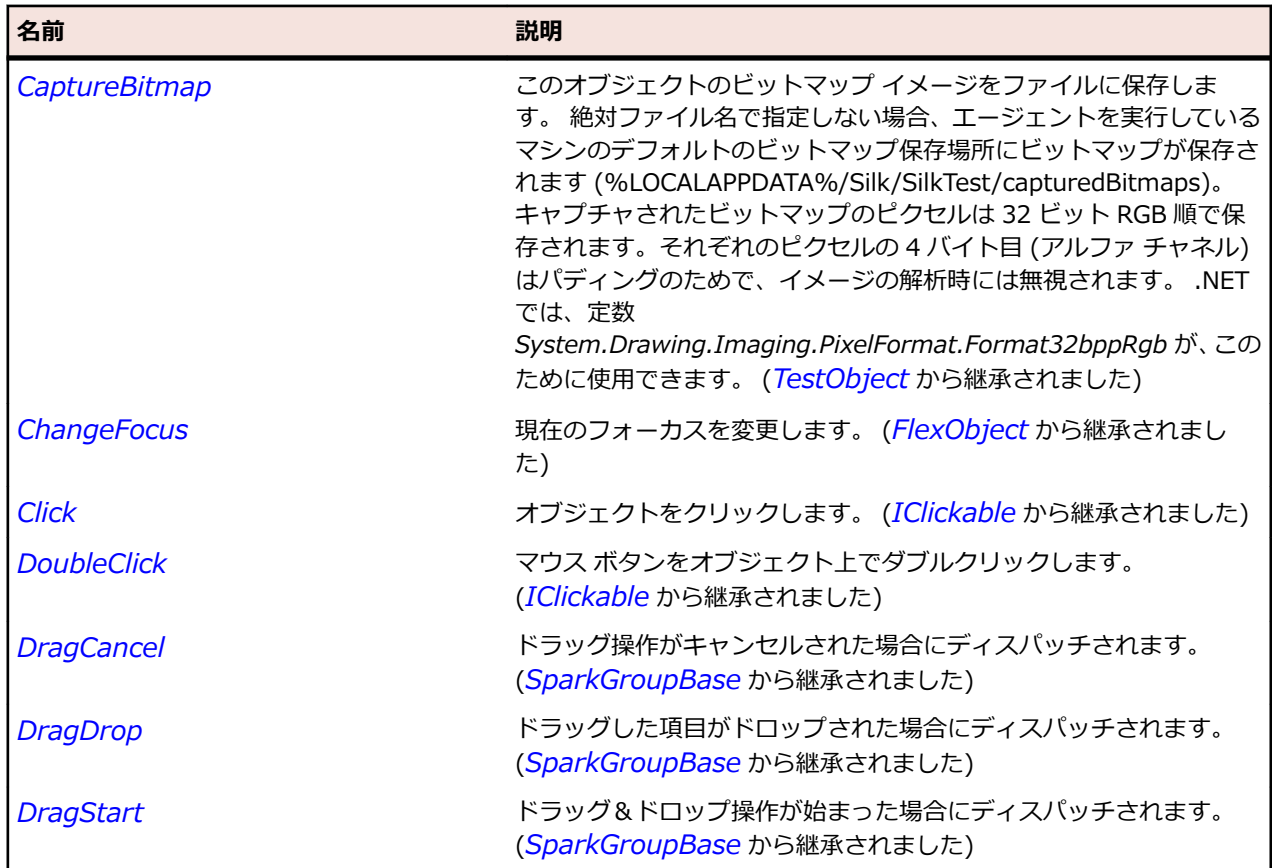

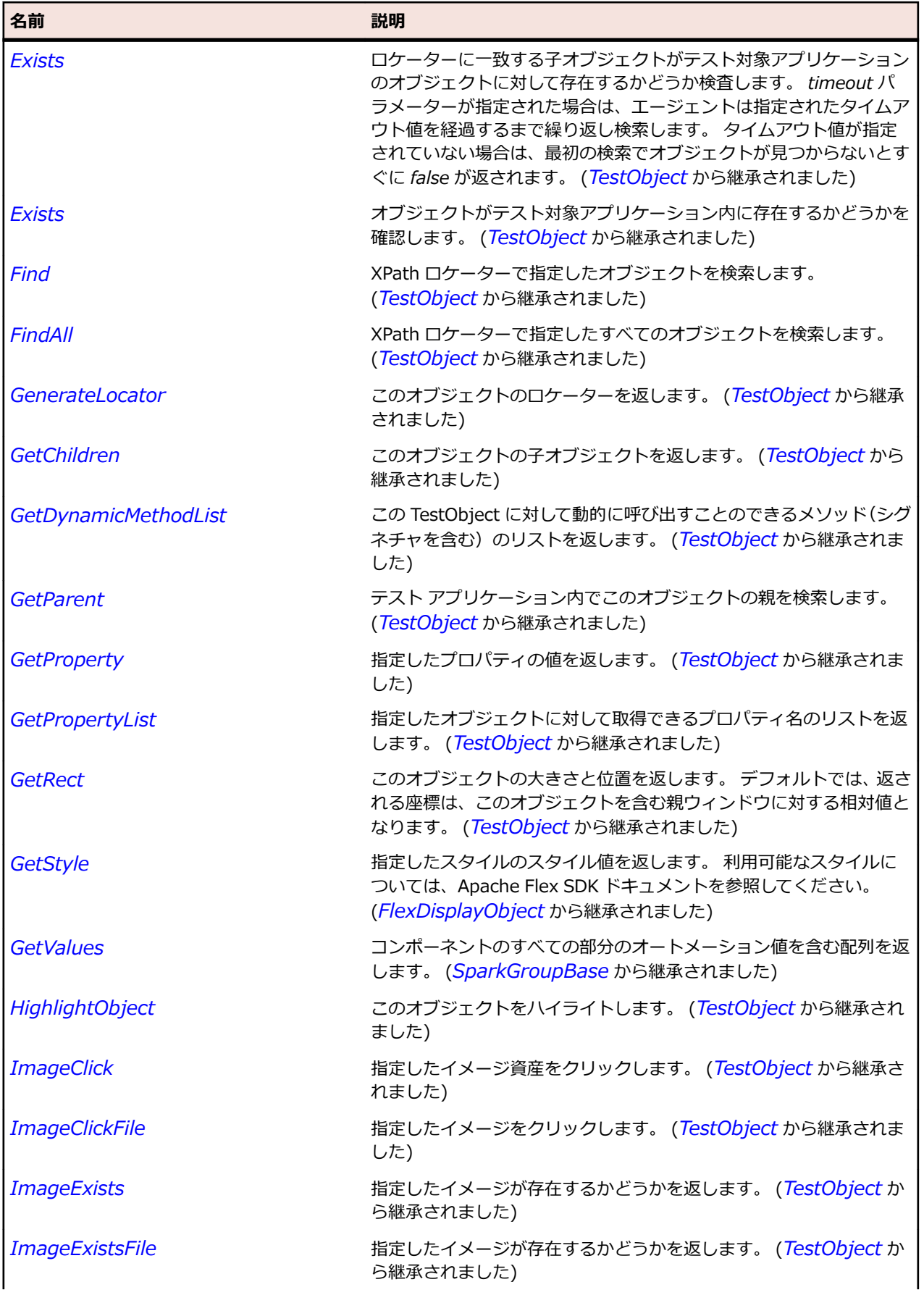

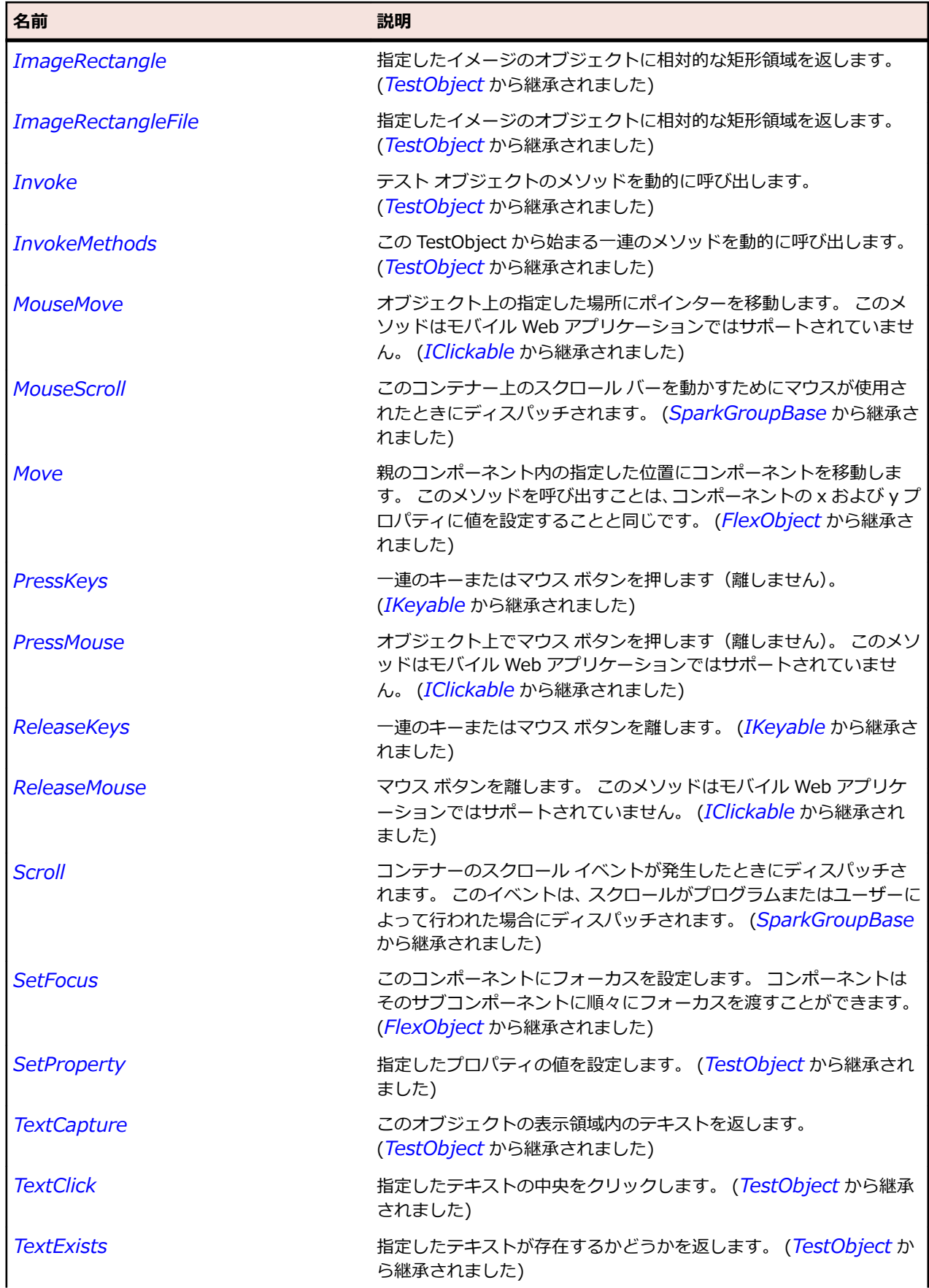

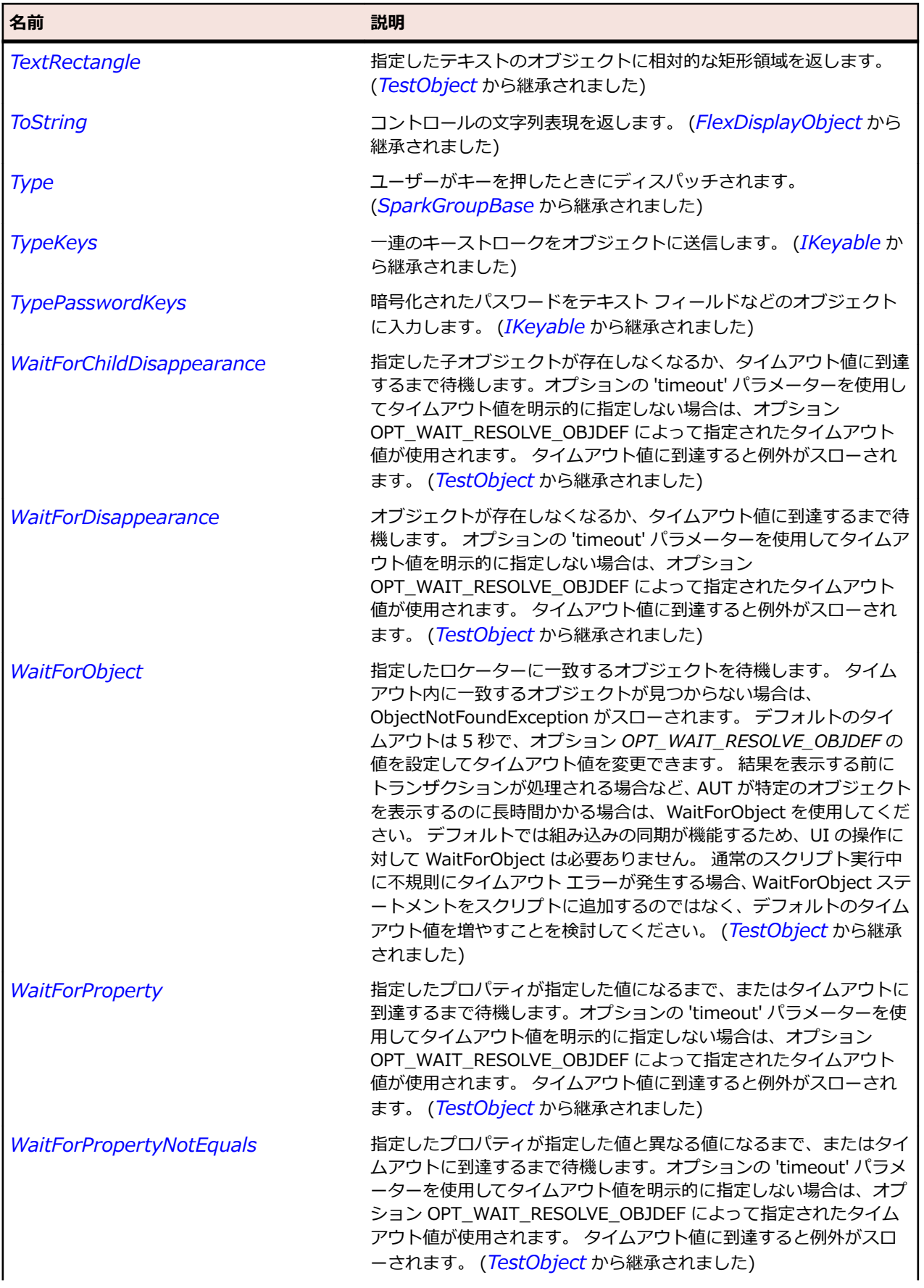

<span id="page-1465-0"></span>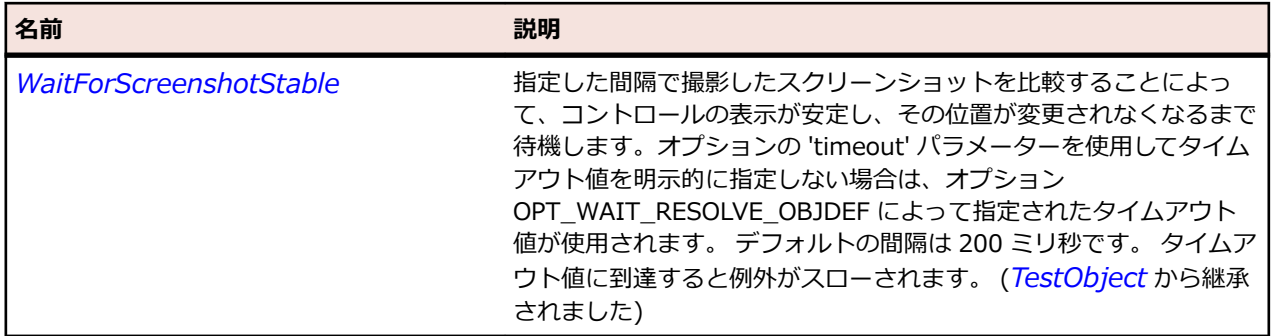

# **SparkDropDownList クラス**

#### **説明**

SparkDropDownList コントロールには、ユーザーが 1 つの値を選択できるドロップダウン リストが含ま れています。

#### **継承階層**

- *[SparkDropDownListBase](#page-1472-0)*
	- SparkDropDownList

### **構文**

'Declaration Public Class SparkDropDownList \_ Inherits SparkDropDownListBase

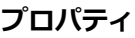

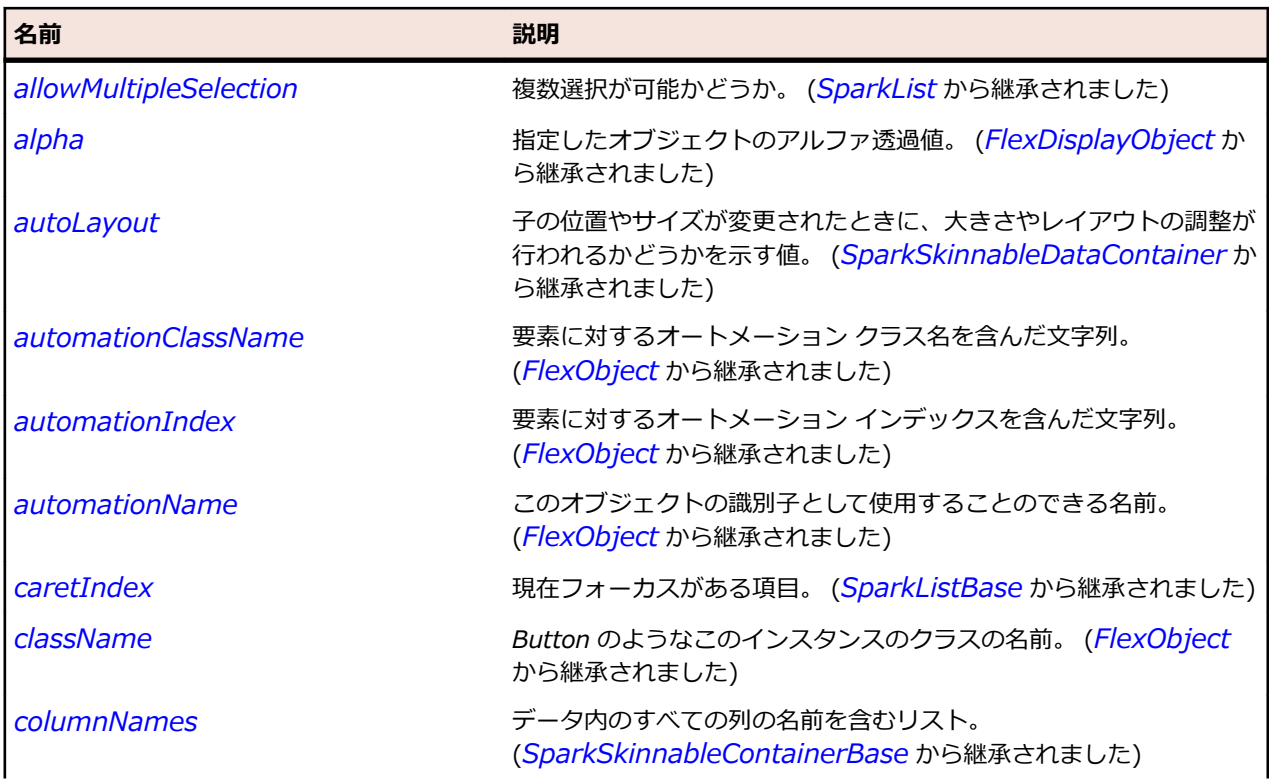

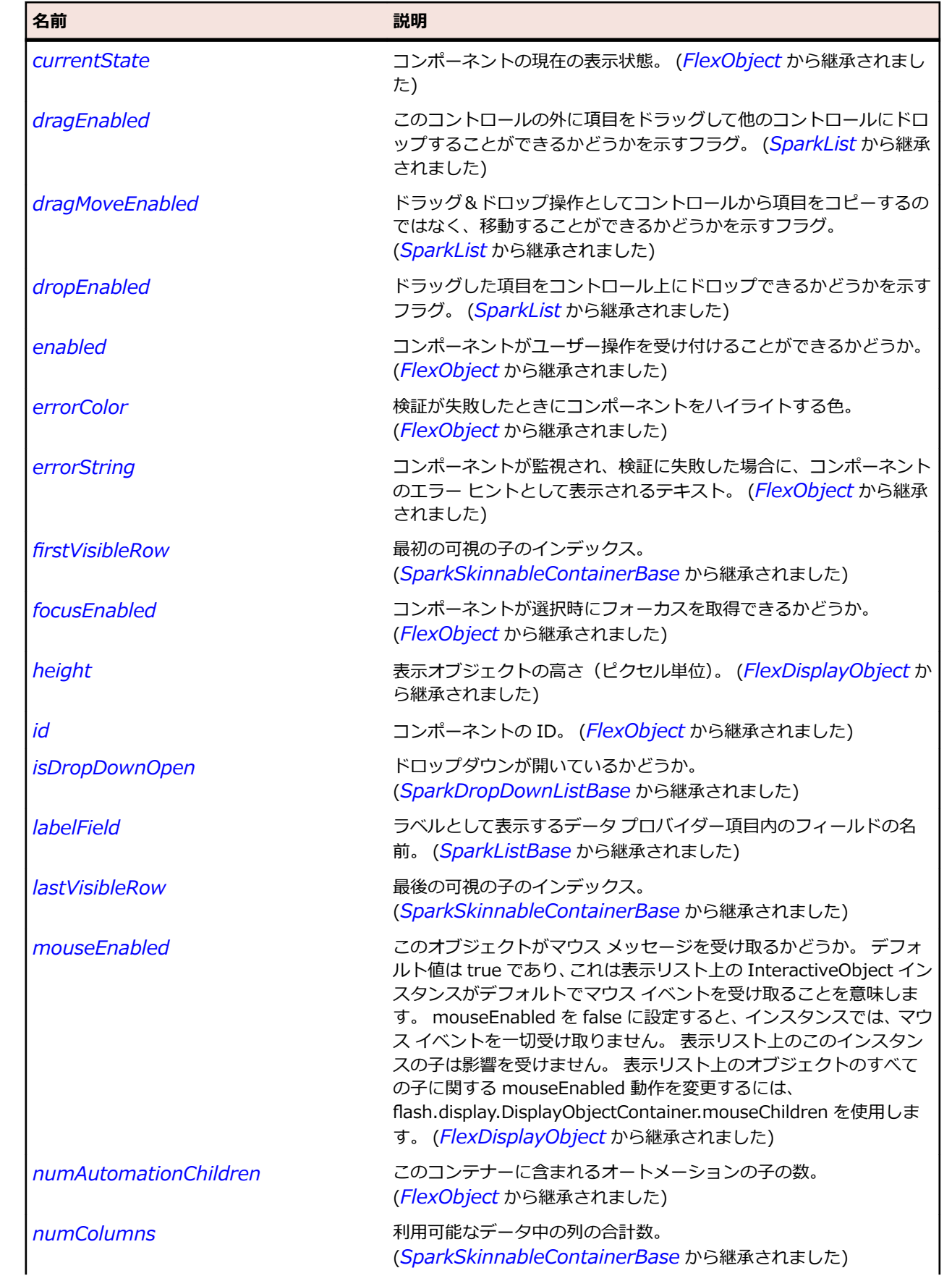

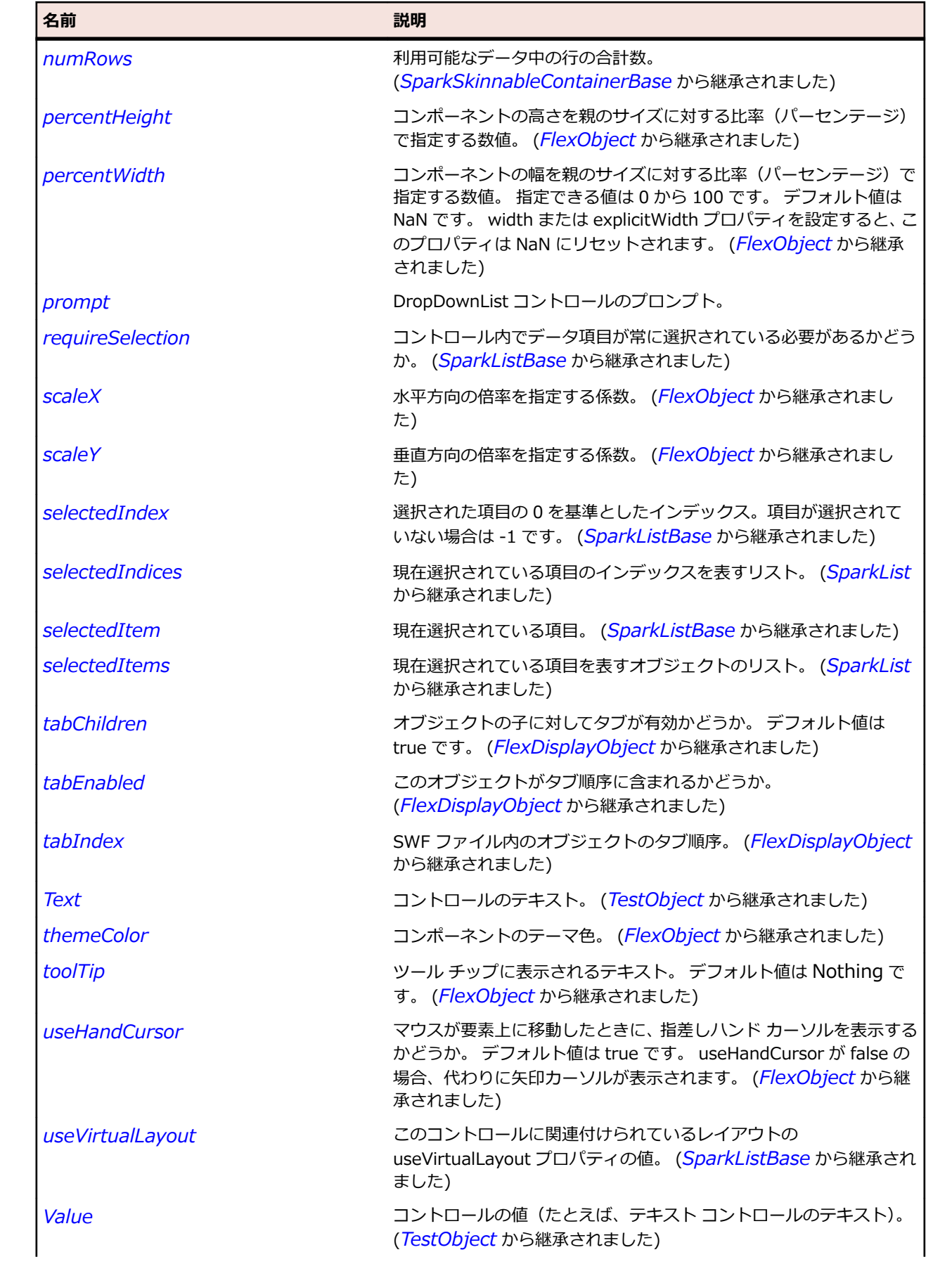

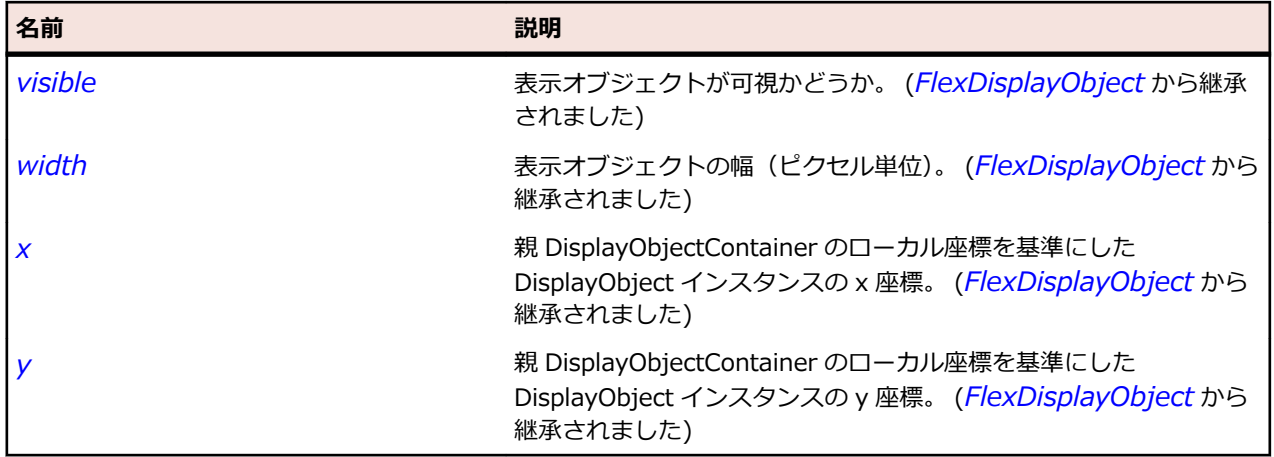

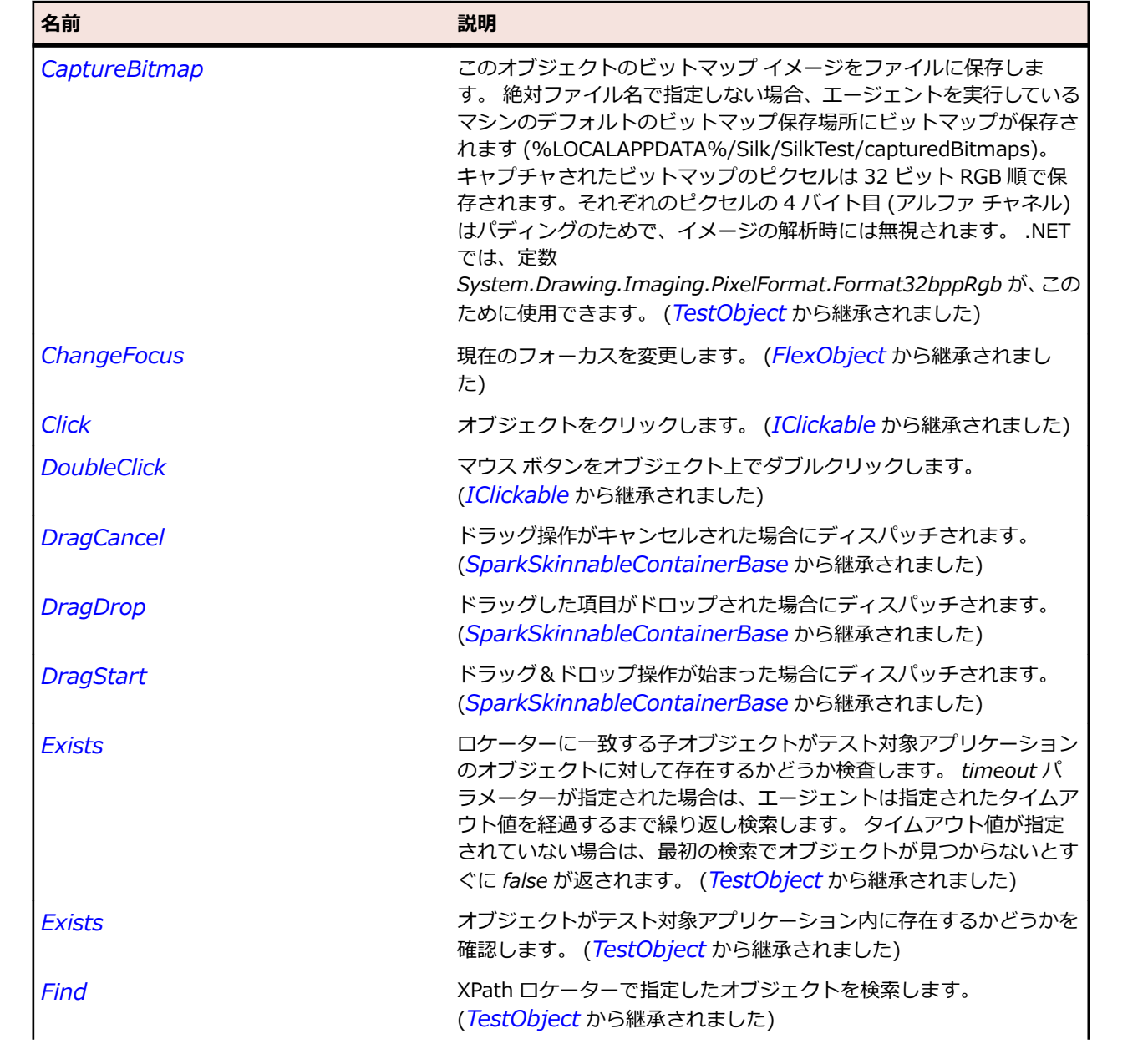

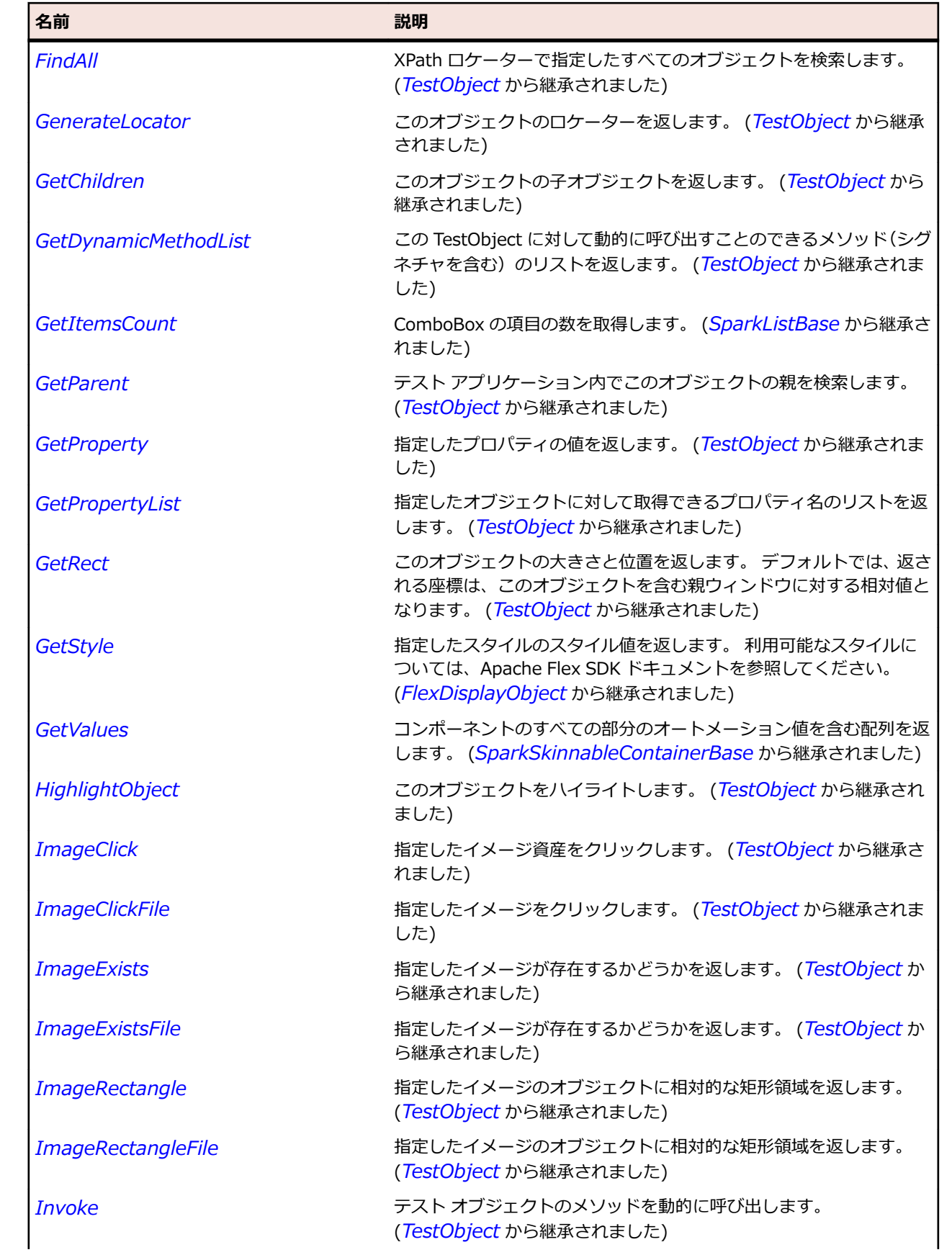

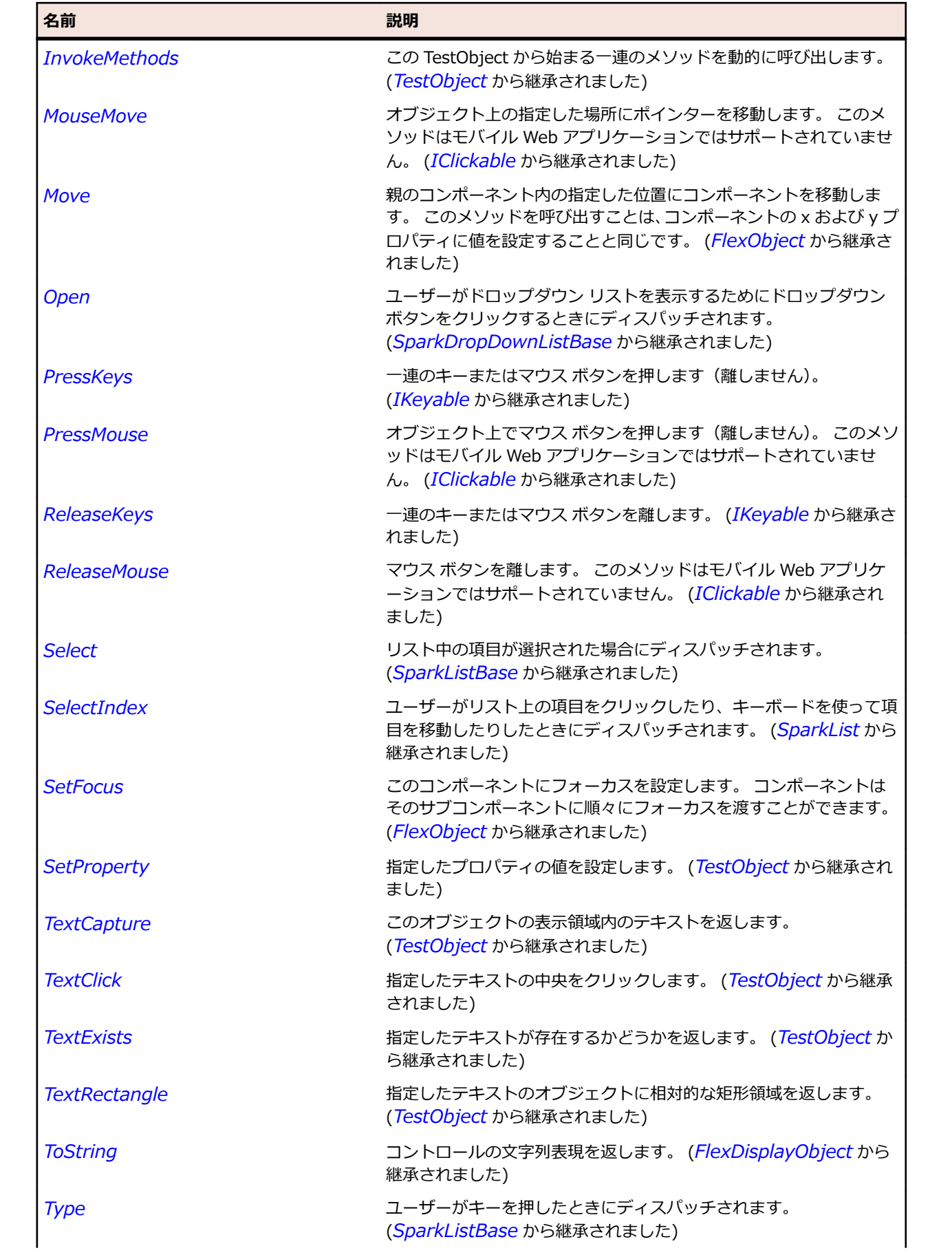

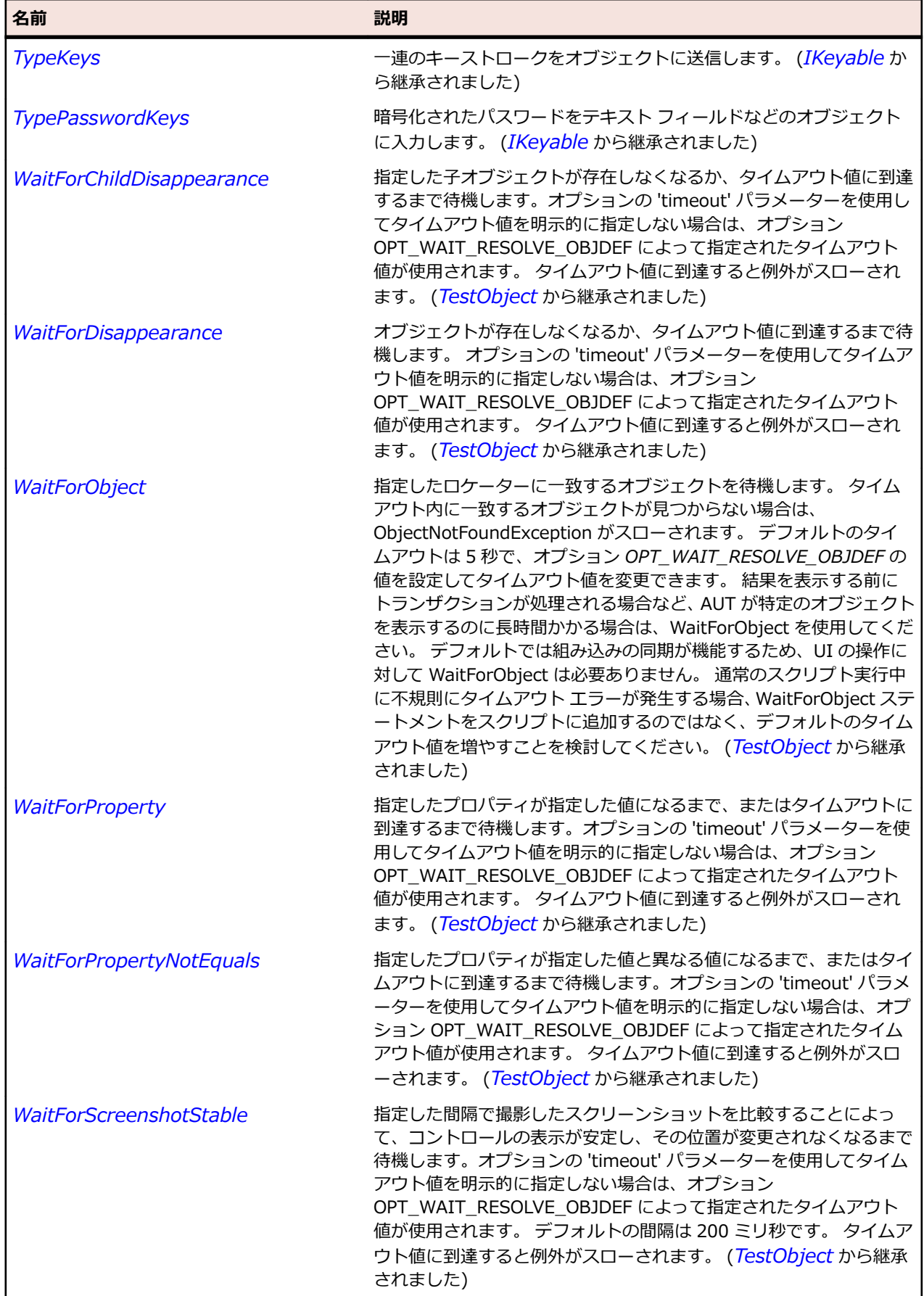

# <span id="page-1472-0"></span>**SparkDropDownListBase クラス**

#### **説明**

SparkDropDownListBase コントロールには、ユーザーが 1 つの値を選択できるドロップダウン リストが 含まれています。

#### **継承階層**

- *[SparkList](#page-1516-0)*
	- SparkDropDownListBase
		- *[SparkComboBox](#page-1425-0)*
		- *[SparkDropDownList](#page-1465-0)*

### **構文**

'Declaration Public Class SparkDropDownListBase \_ Inherits SparkList

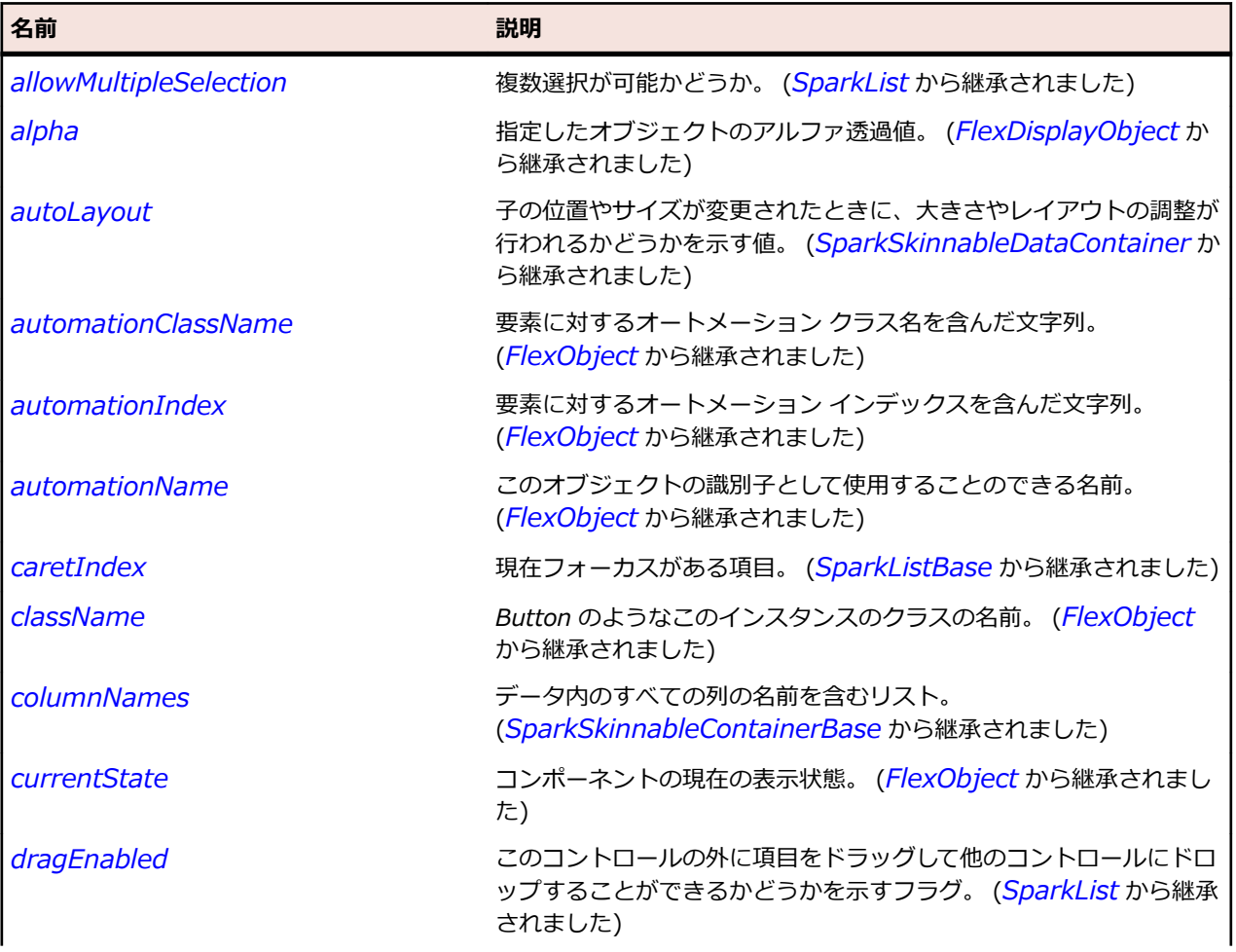

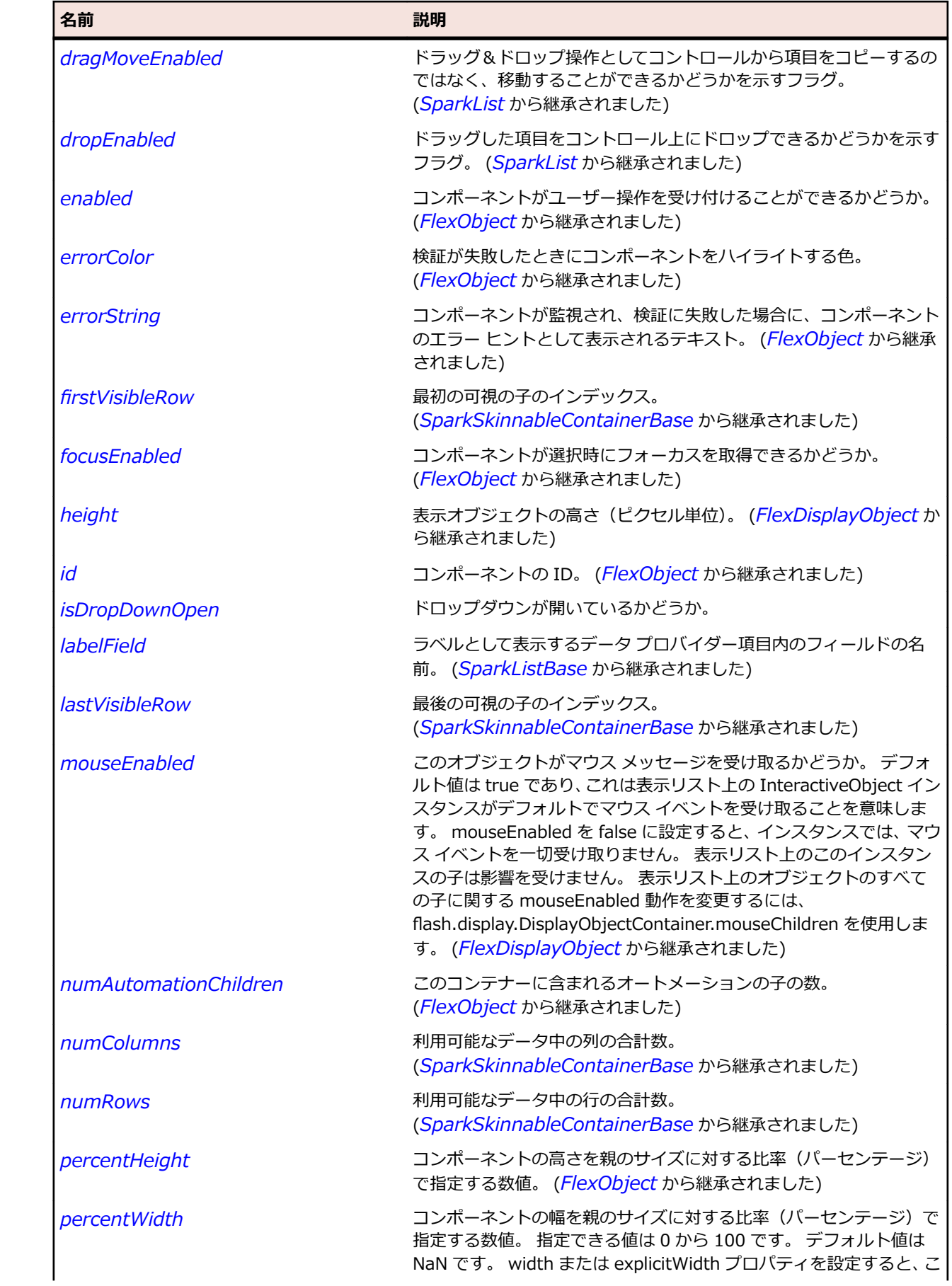

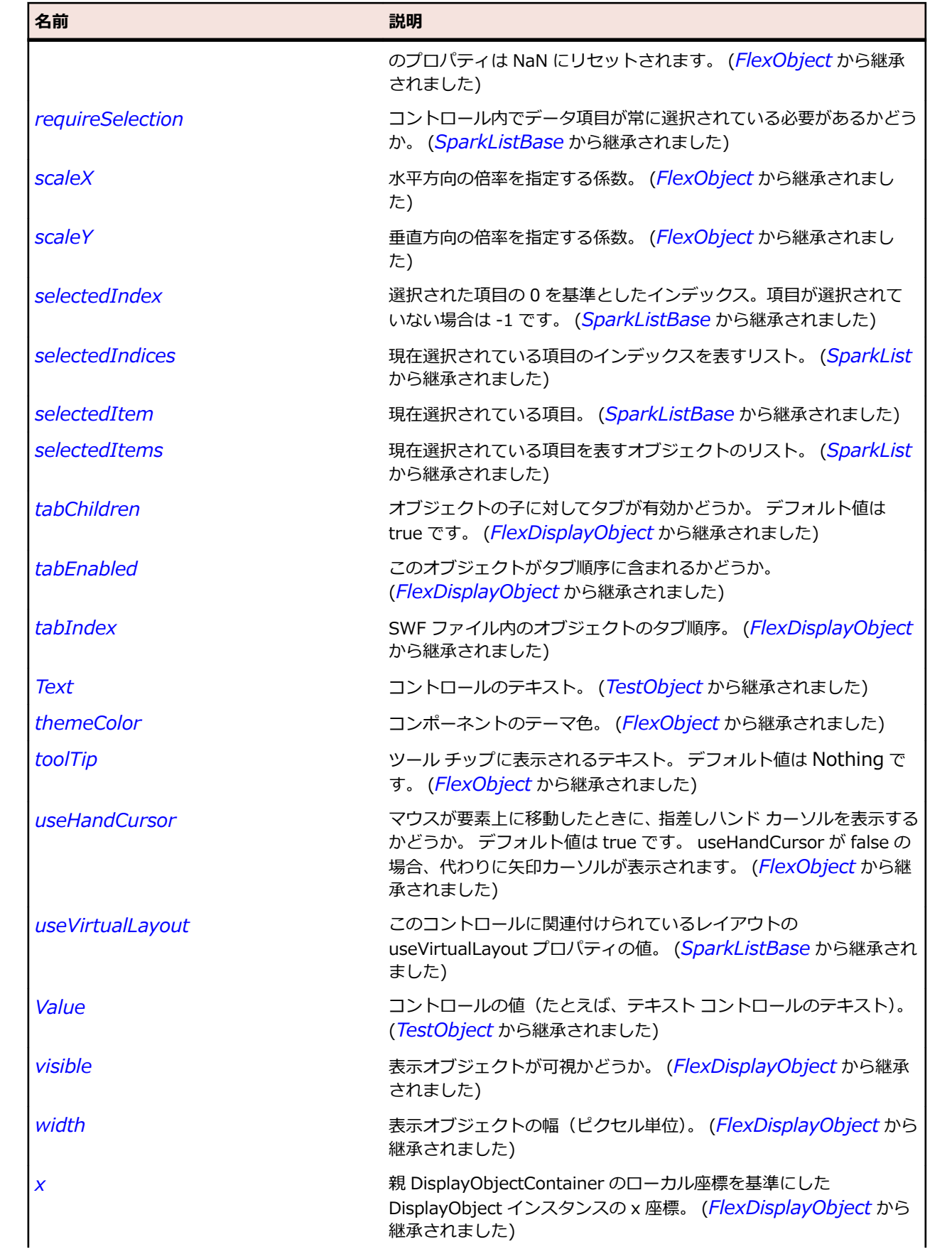

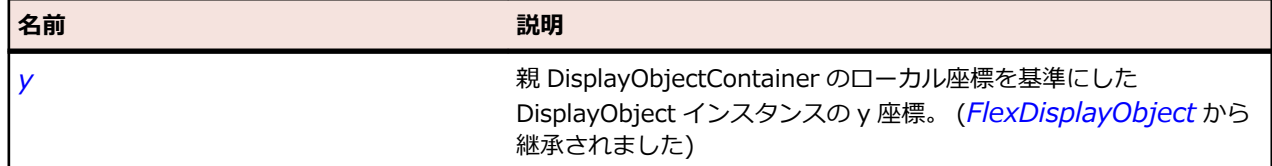

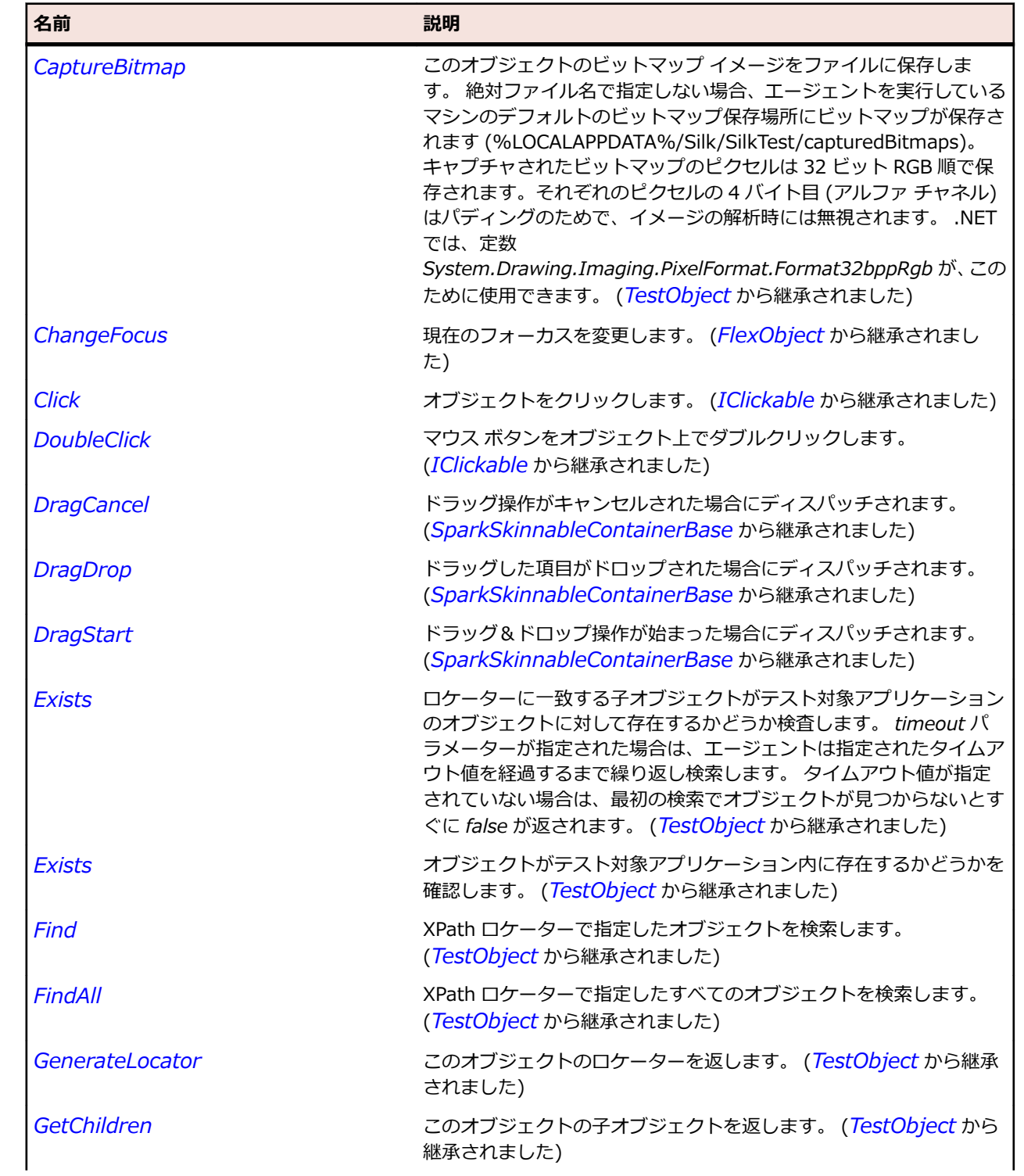
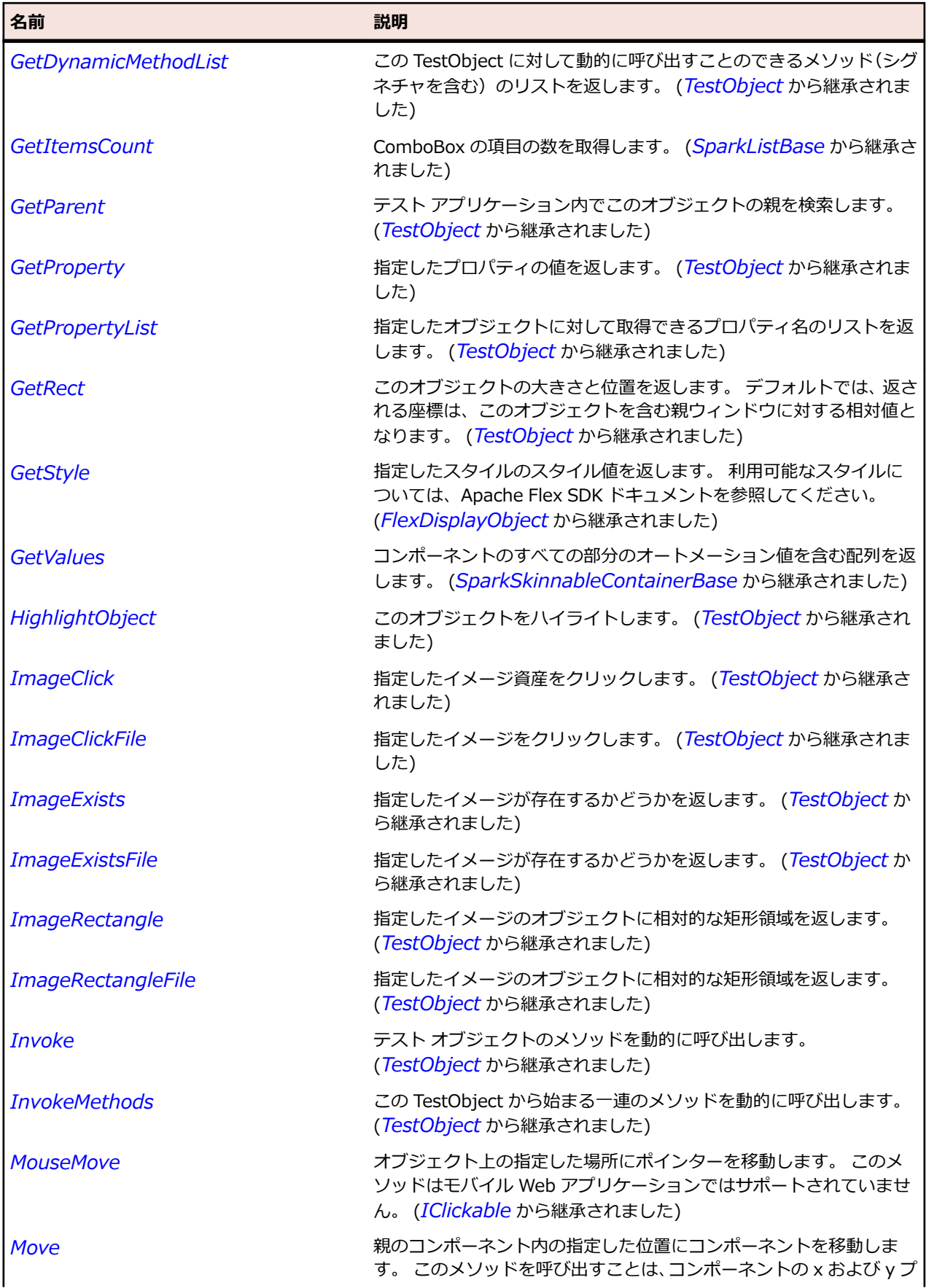

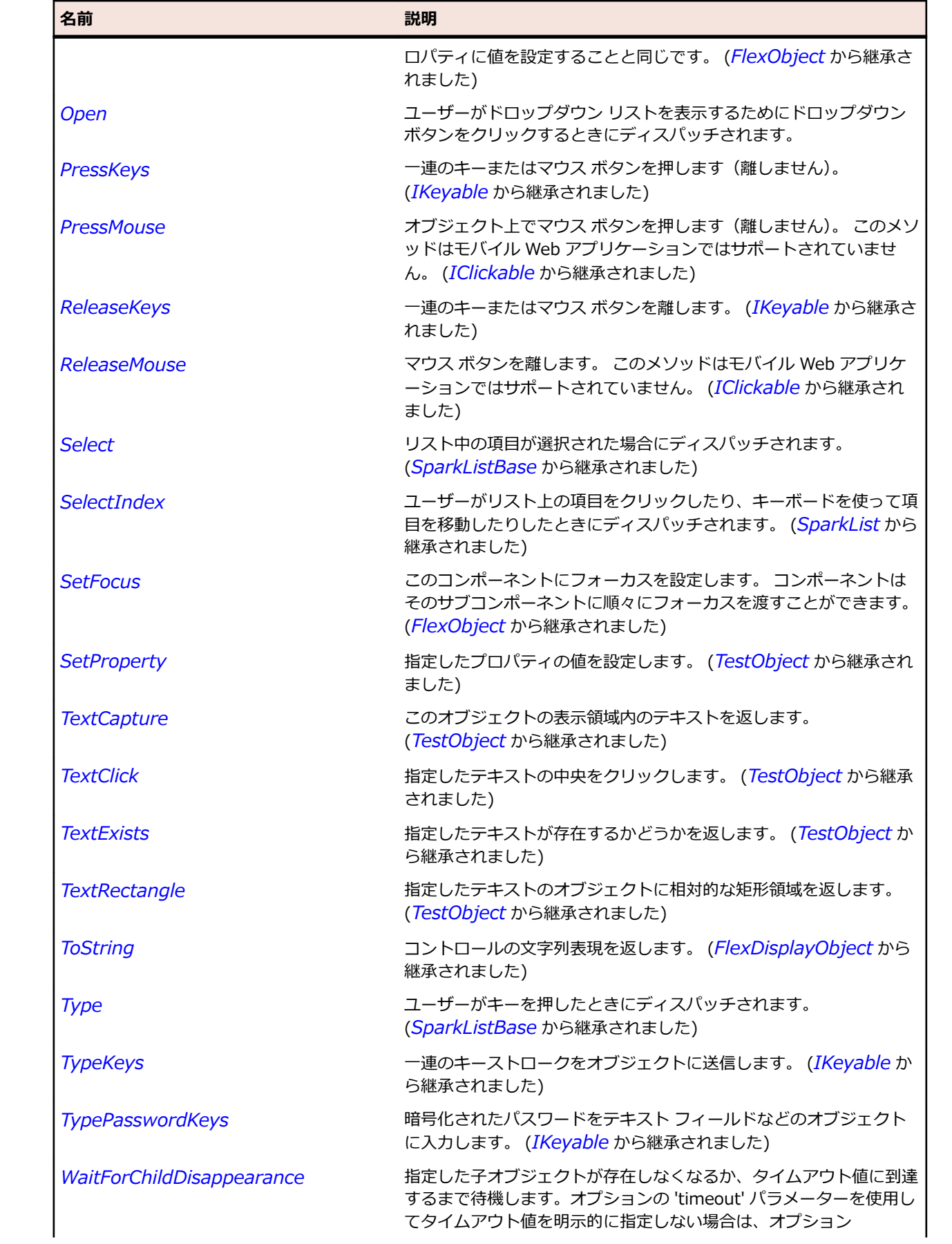

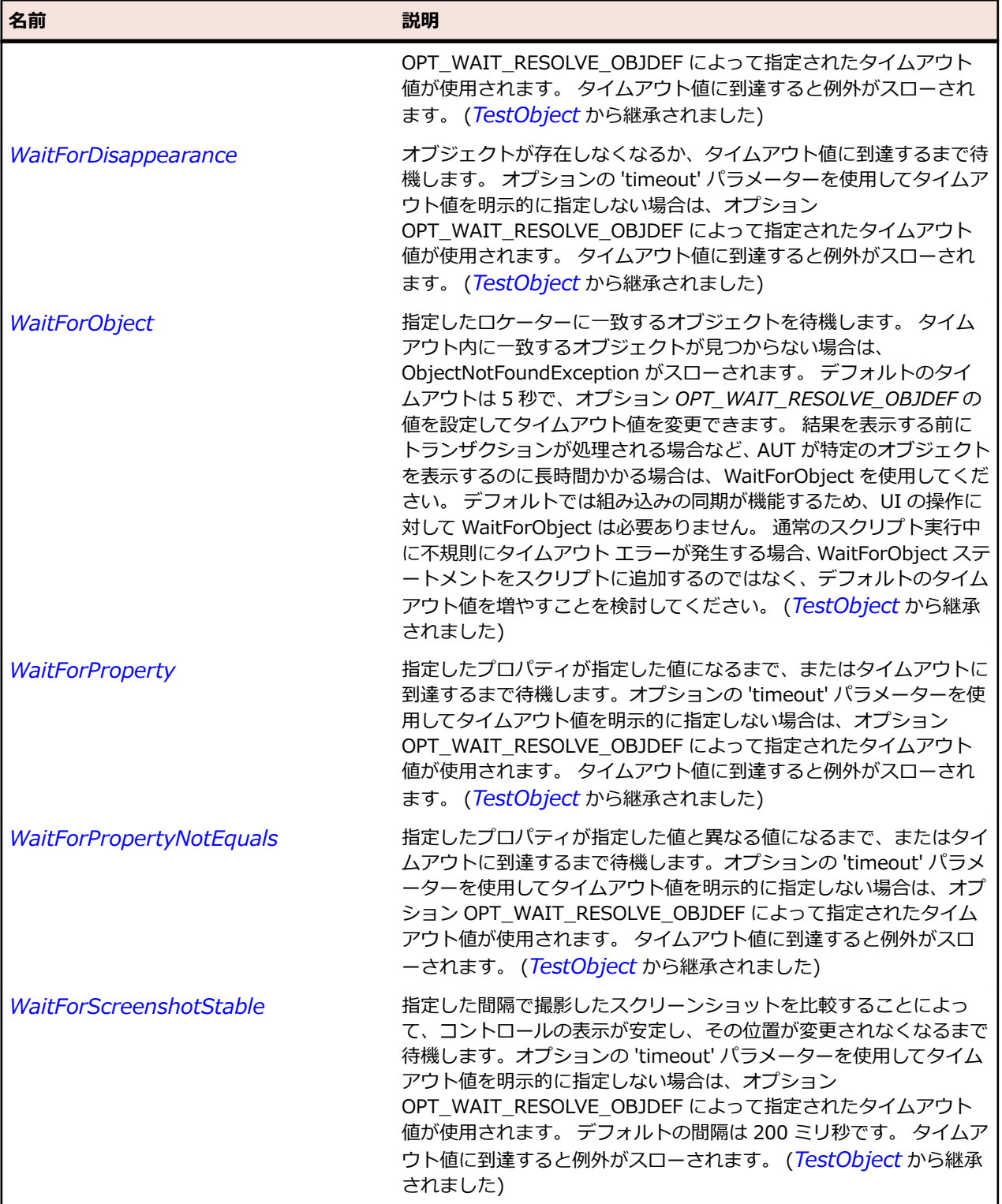

## **SparkForm クラス**

## **説明**

Spark Form コントロールを識別します。

#### **継承階層**

- *[SparkSkinnableContainer](#page-1600-0)*
	- SparkForm

#### **構文**

'Declaration Public Class SparkForm \_ Inherits SparkSkinnableContainer

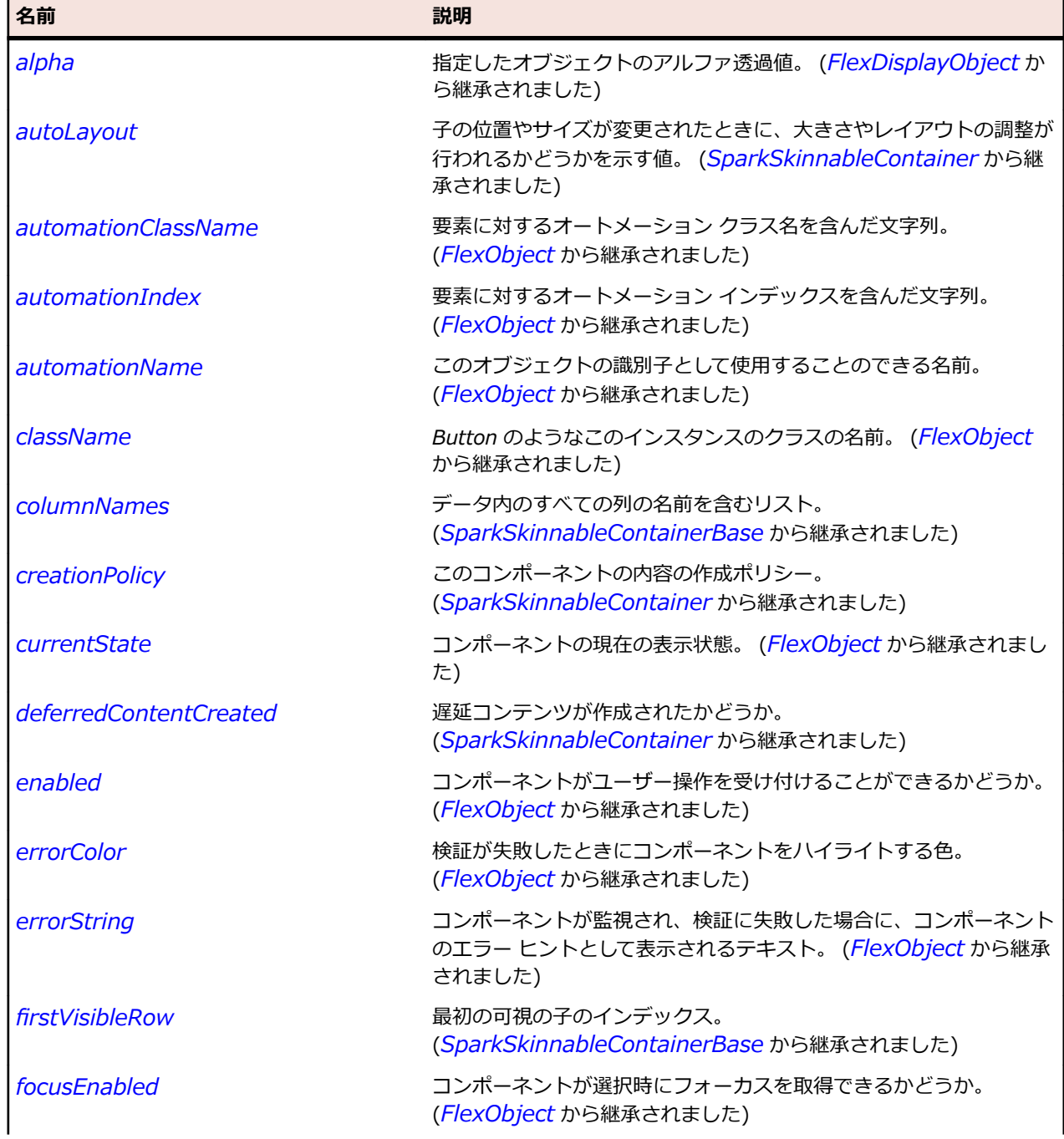

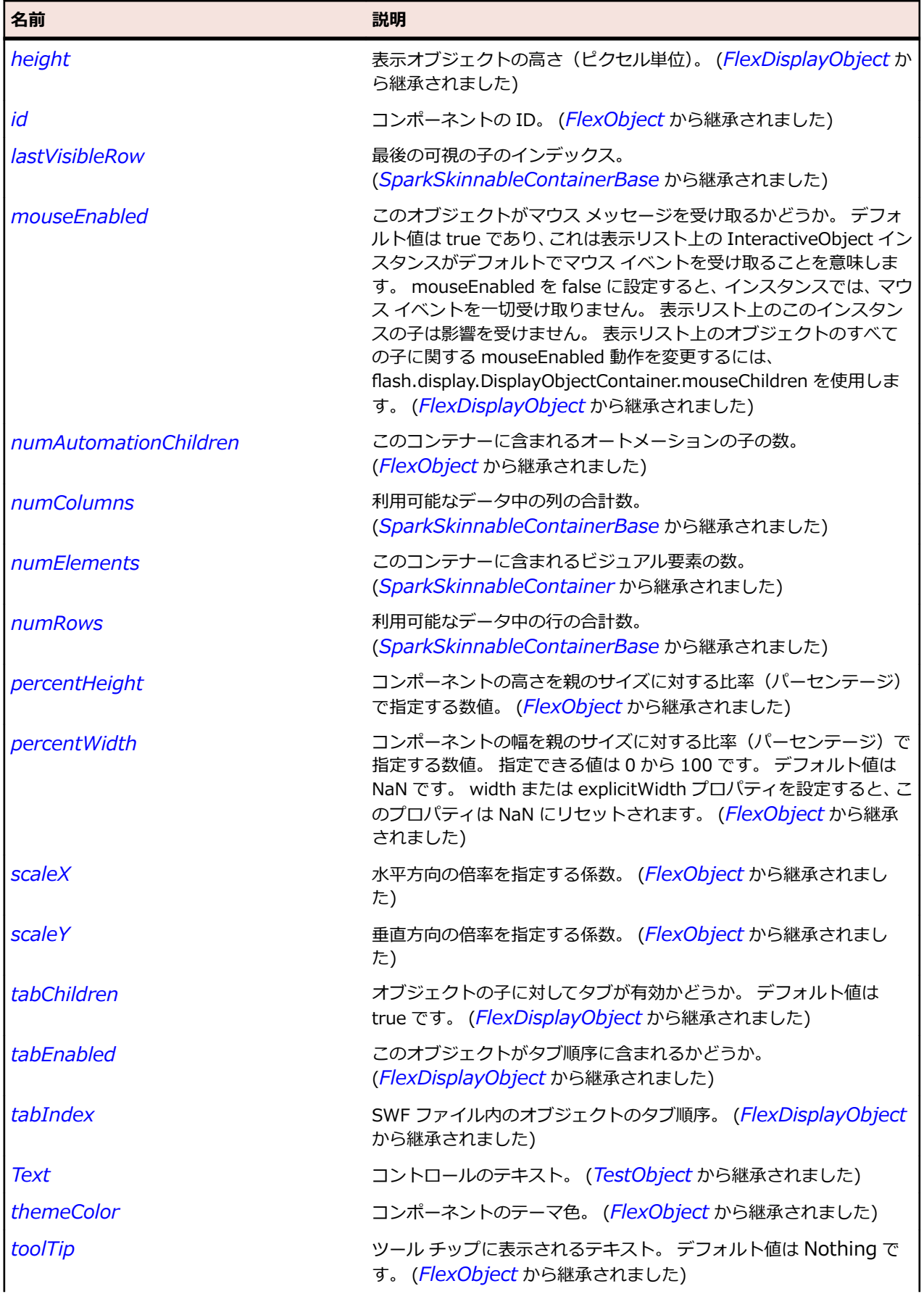

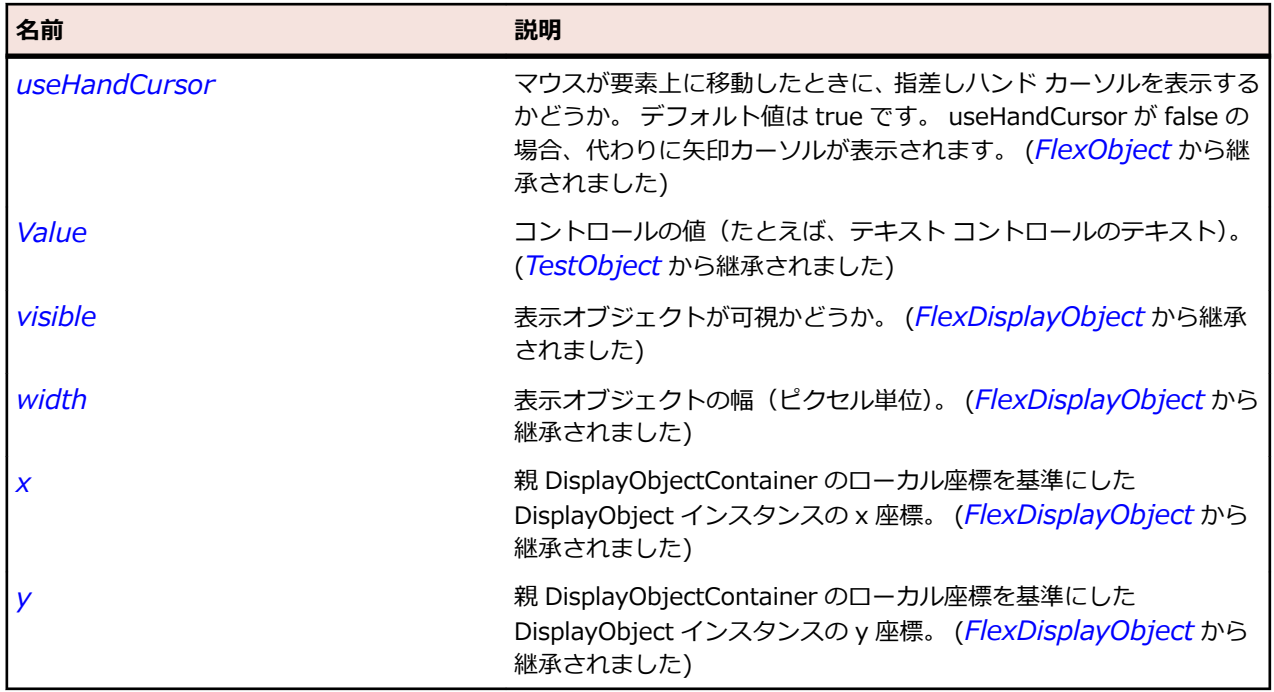

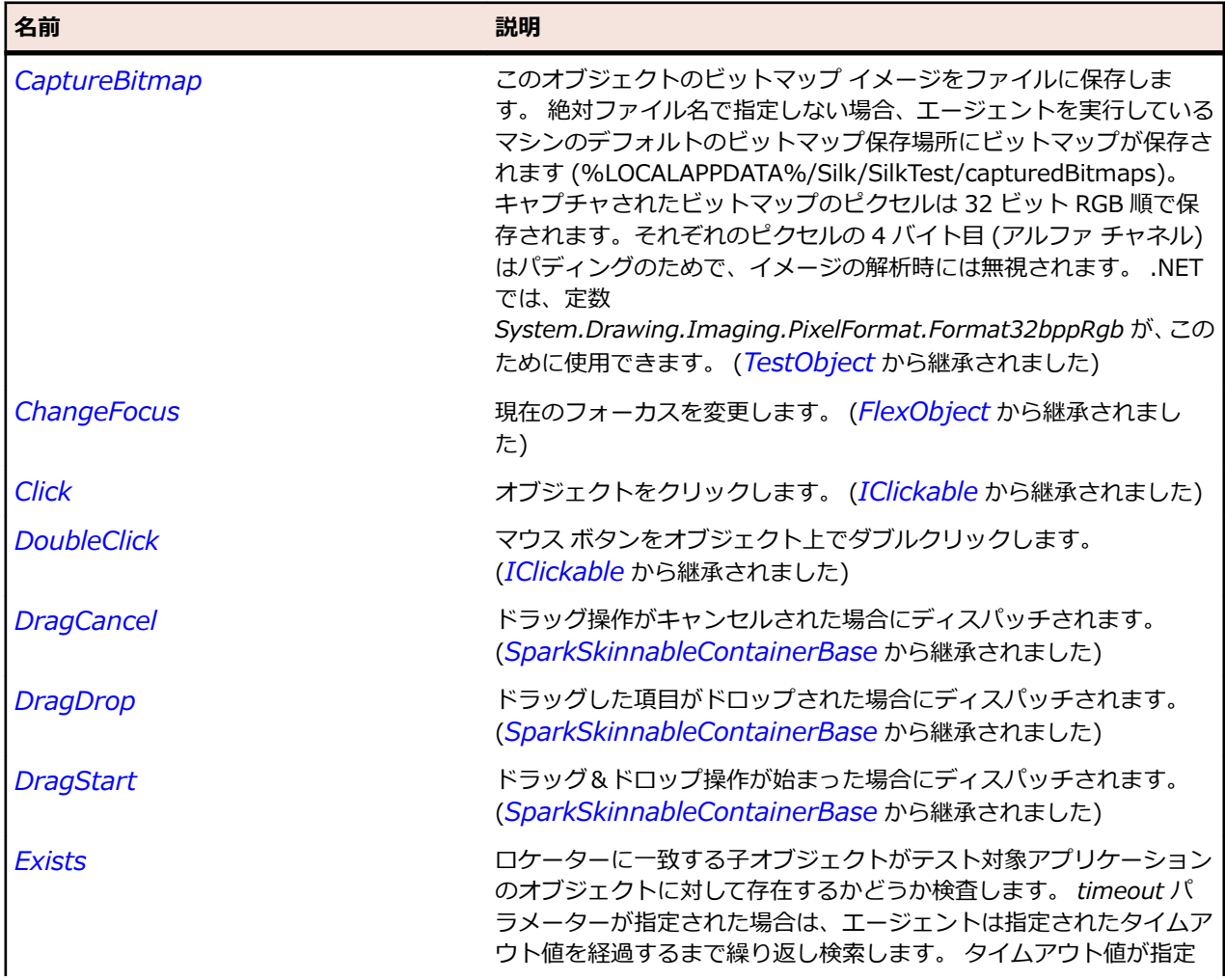

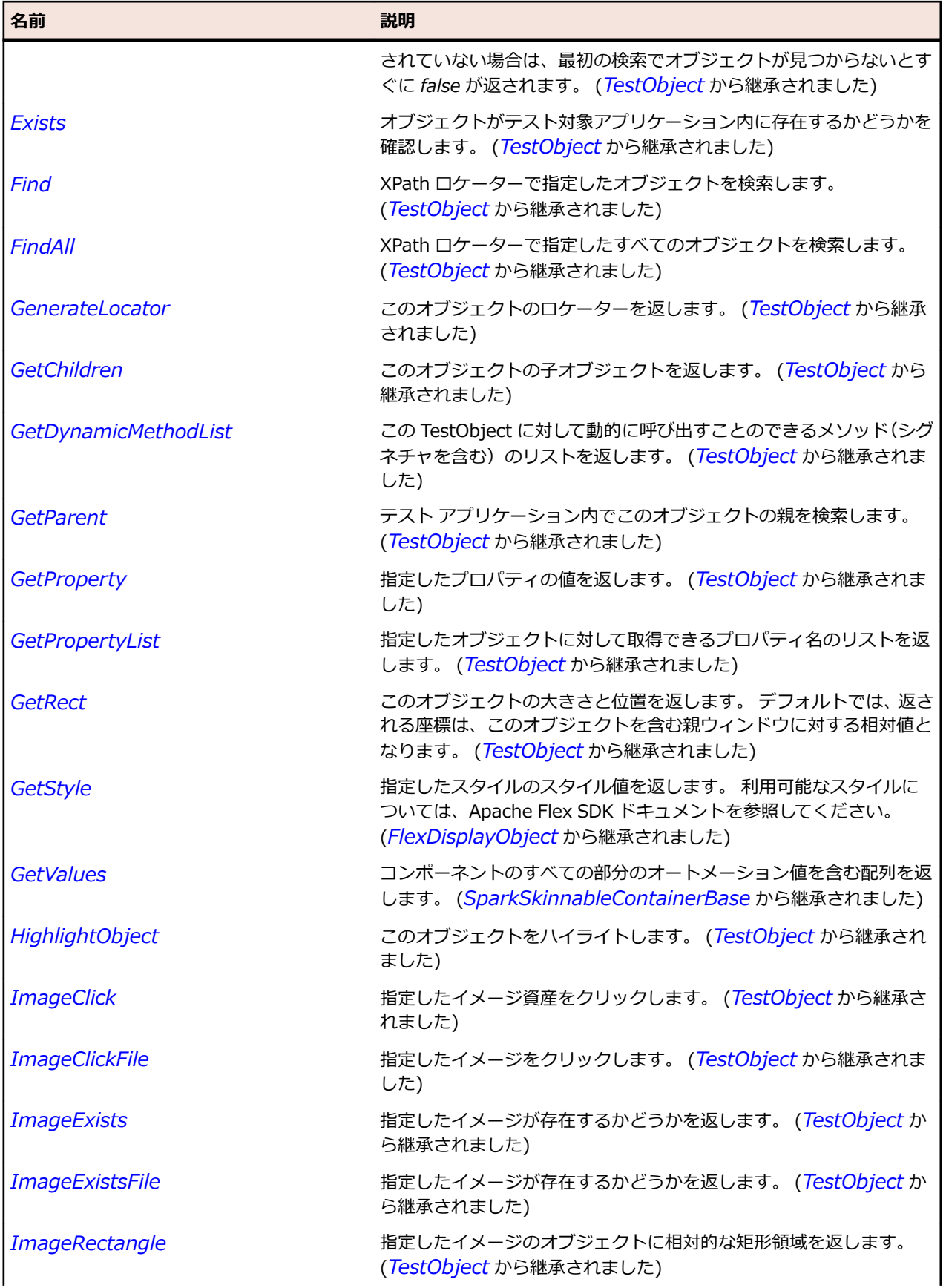

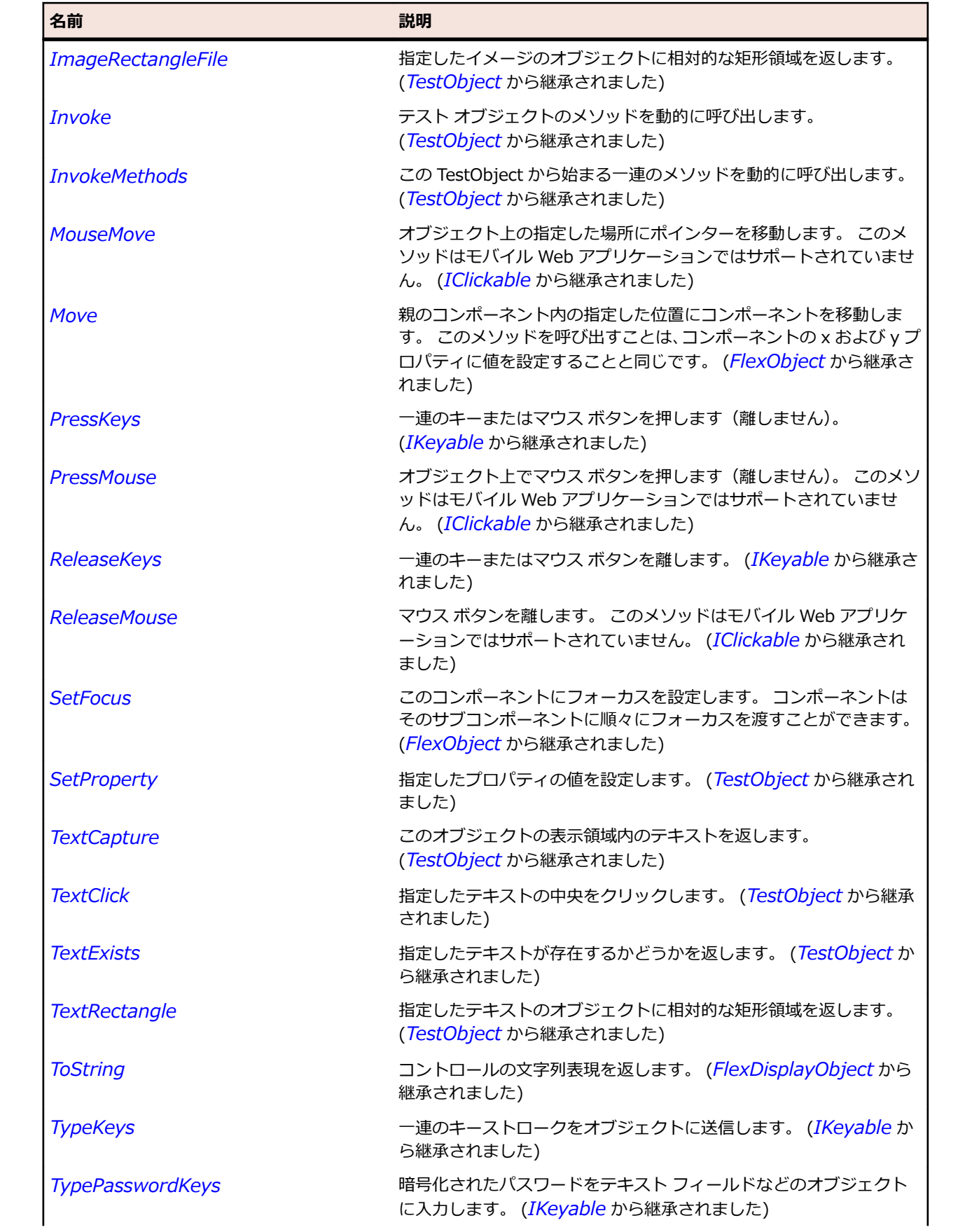

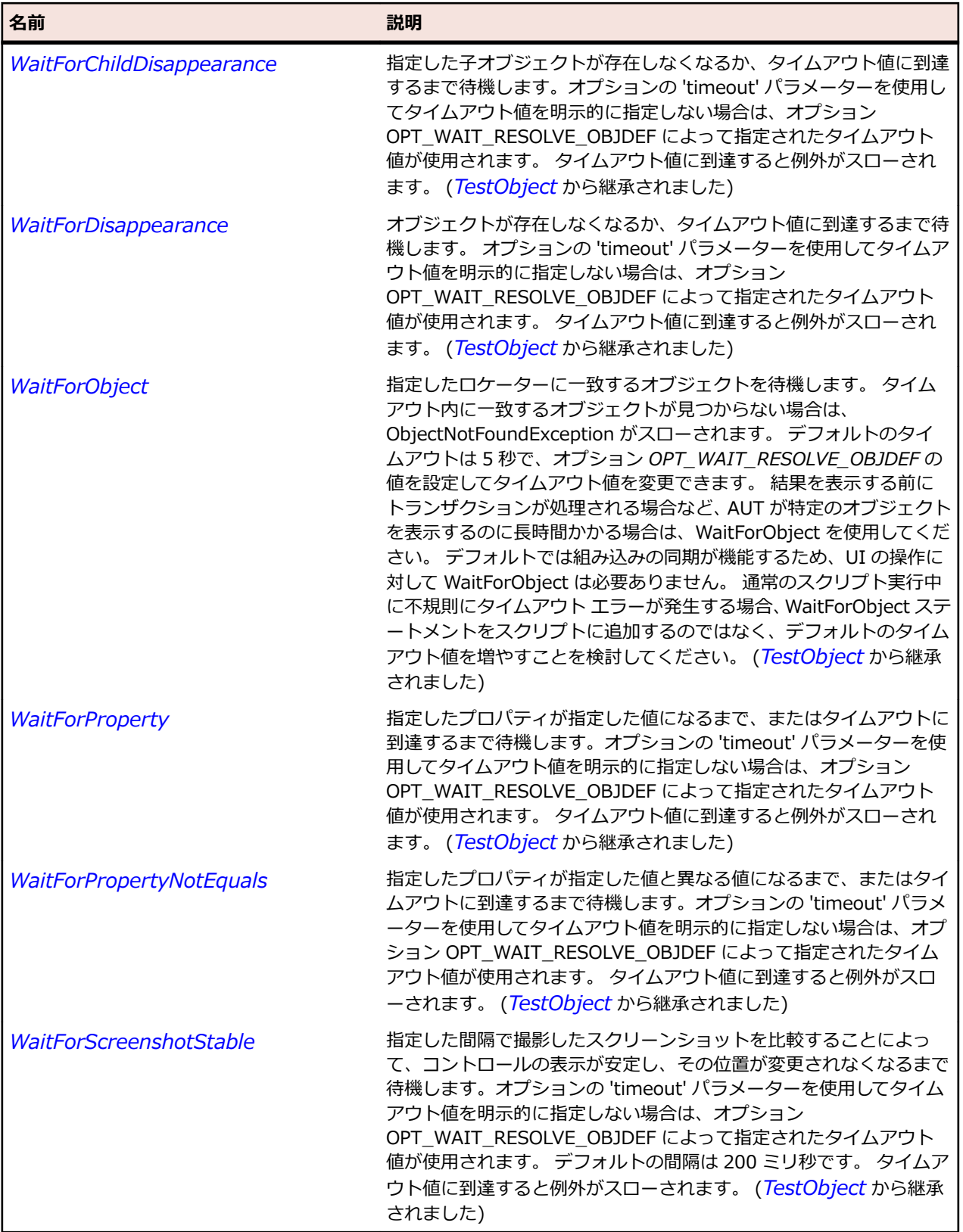

# **SparkFormItem クラス**

**説明**

Spark FormItem コントロールを識別します。

#### **継承階層**

- *[SparkSkinnableContainer](#page-1600-0)*
	- SparkFormItem

#### **構文**

'Declaration Public Class SparkFormItem \_ Inherits SparkSkinnableContainer

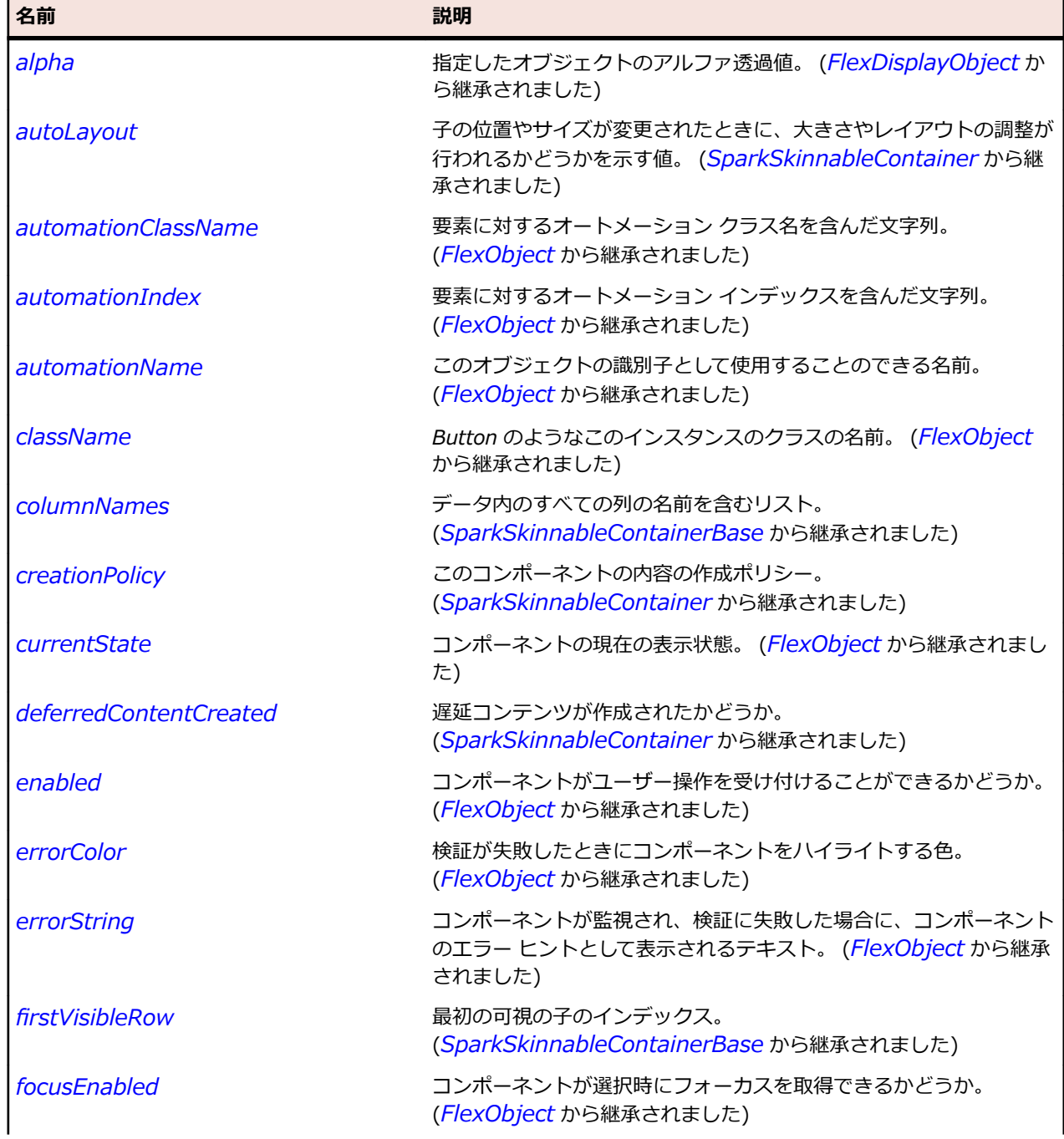

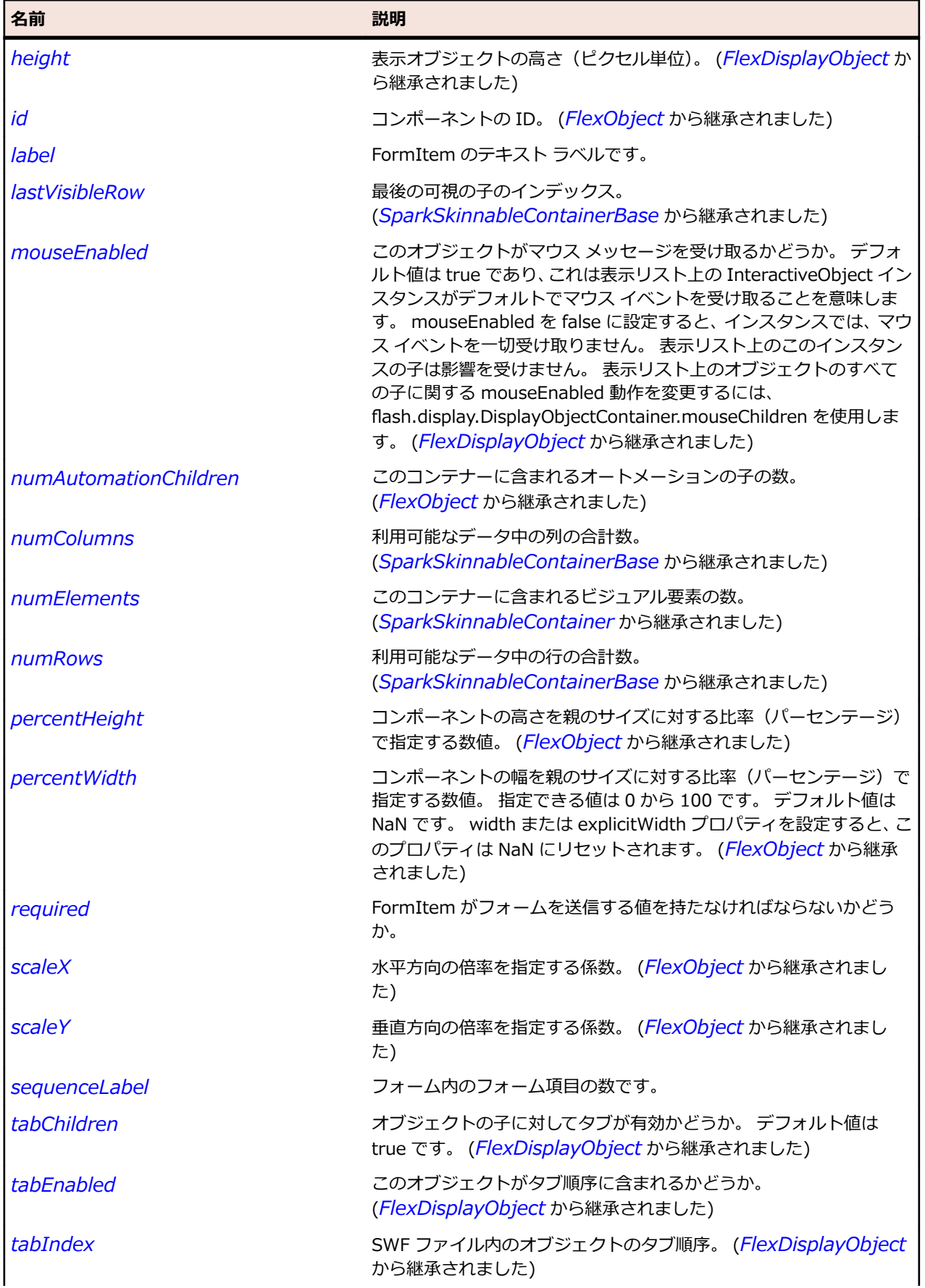

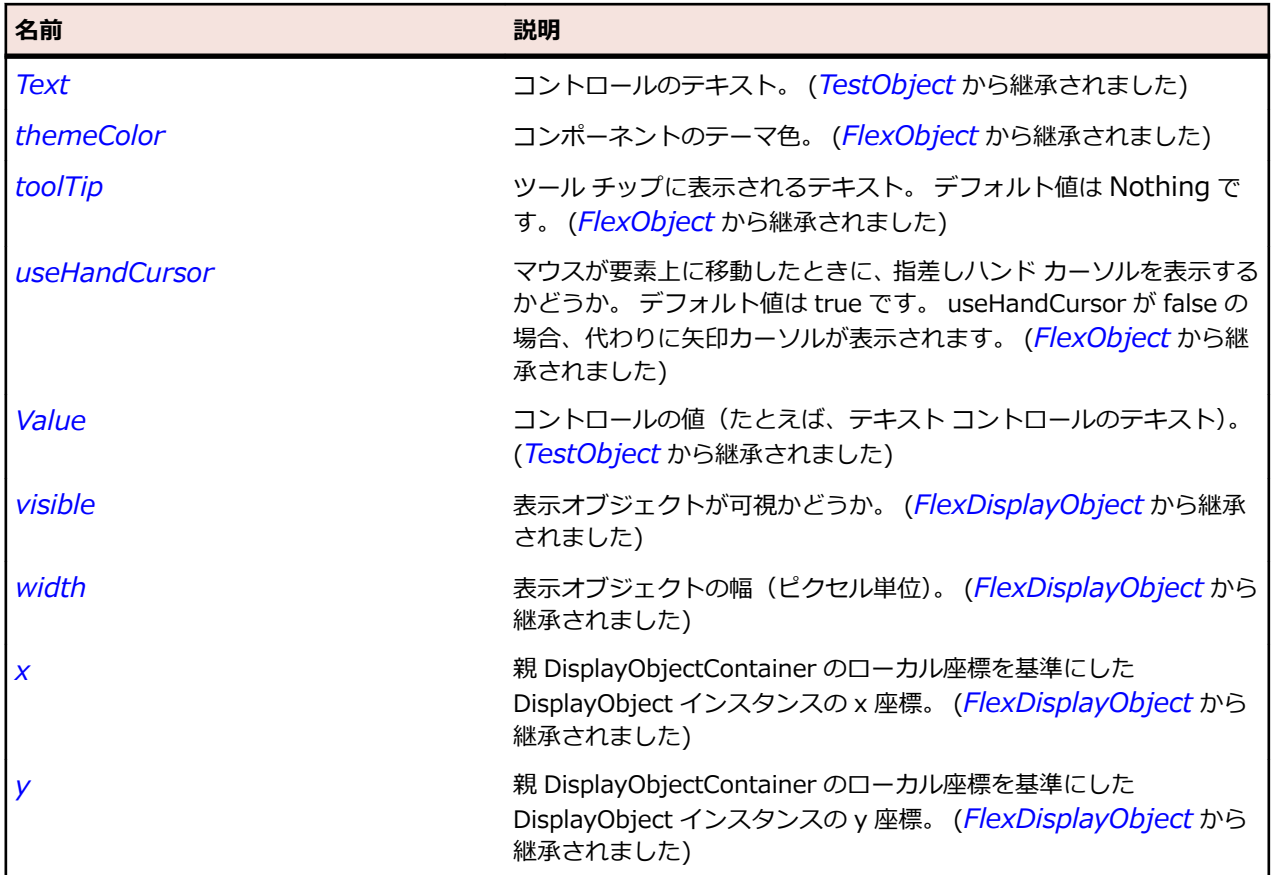

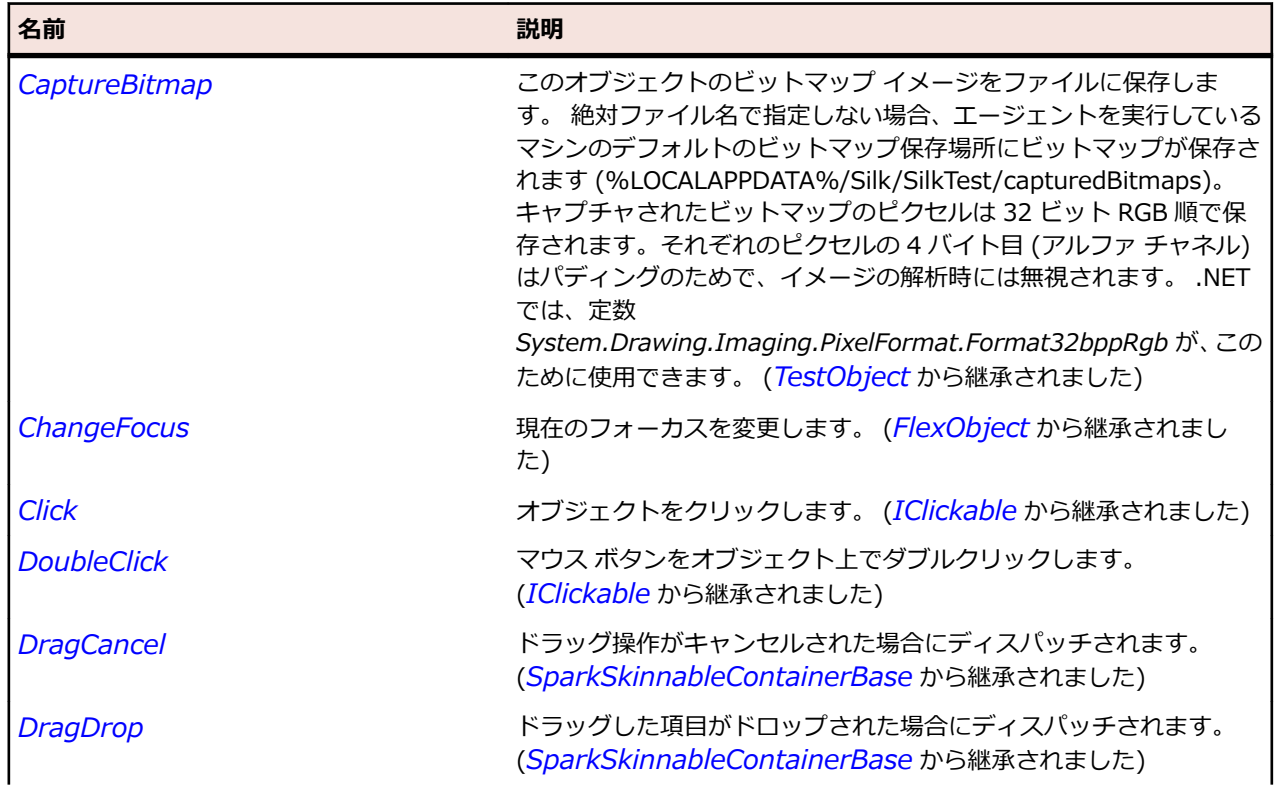

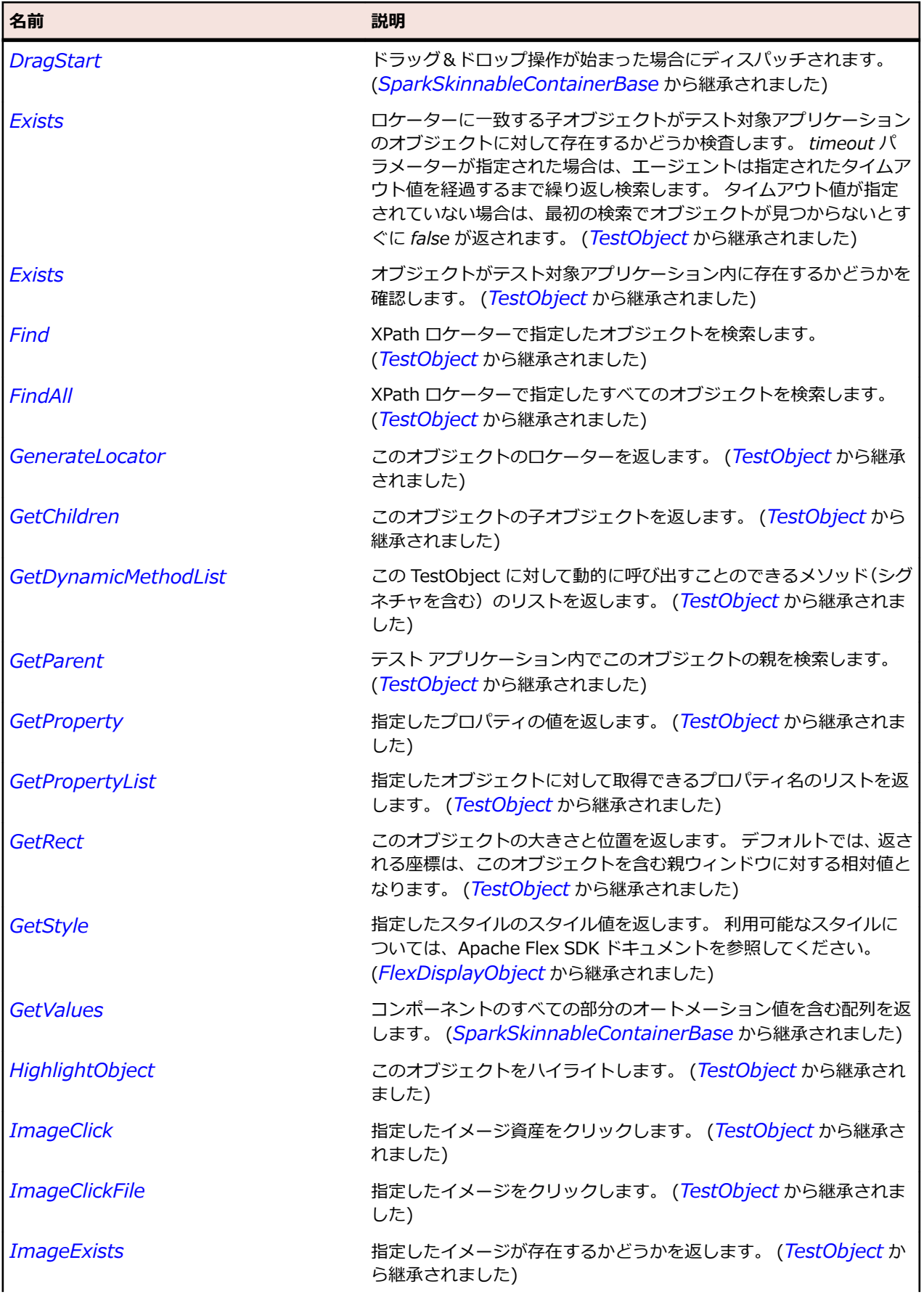

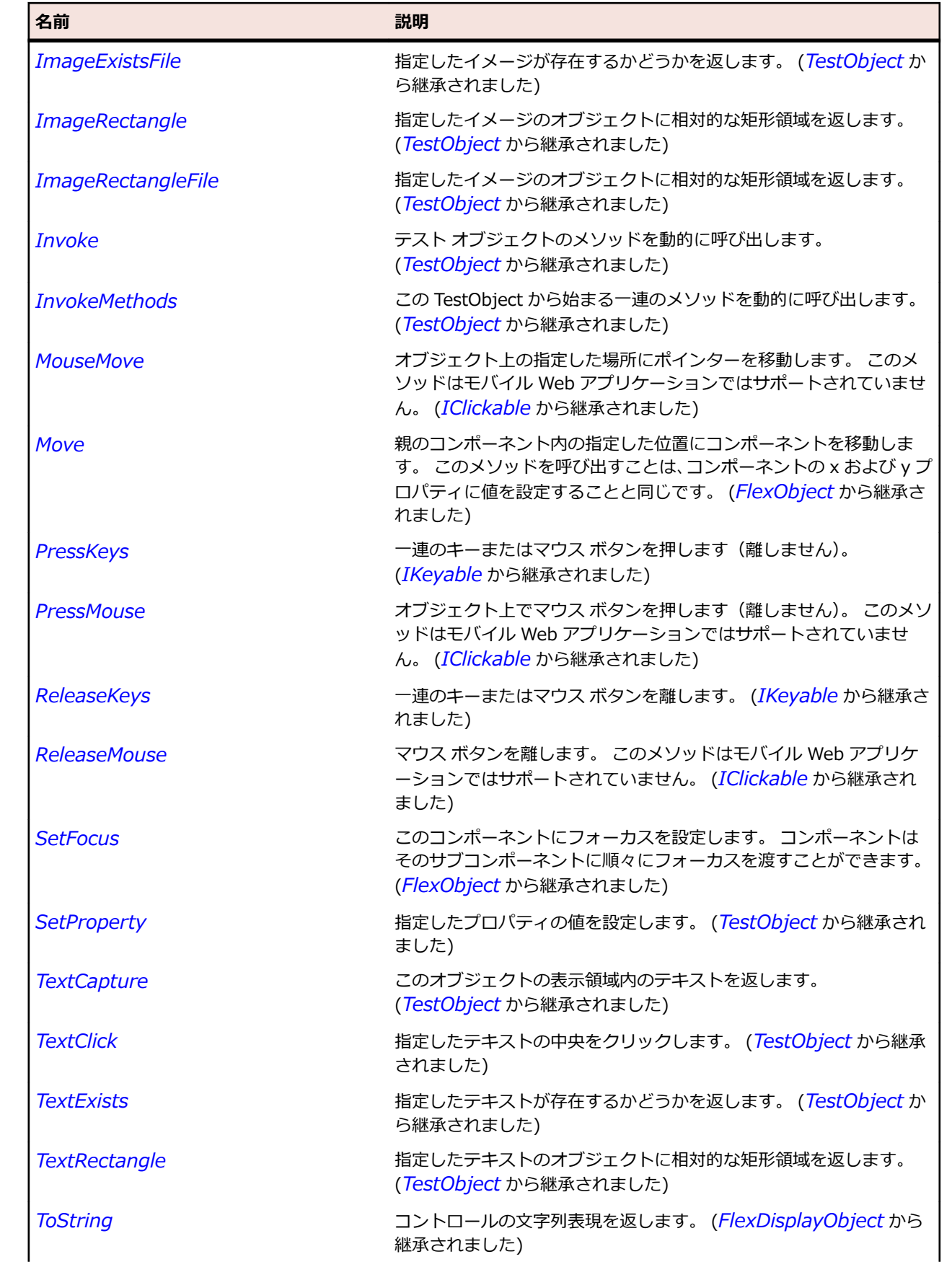

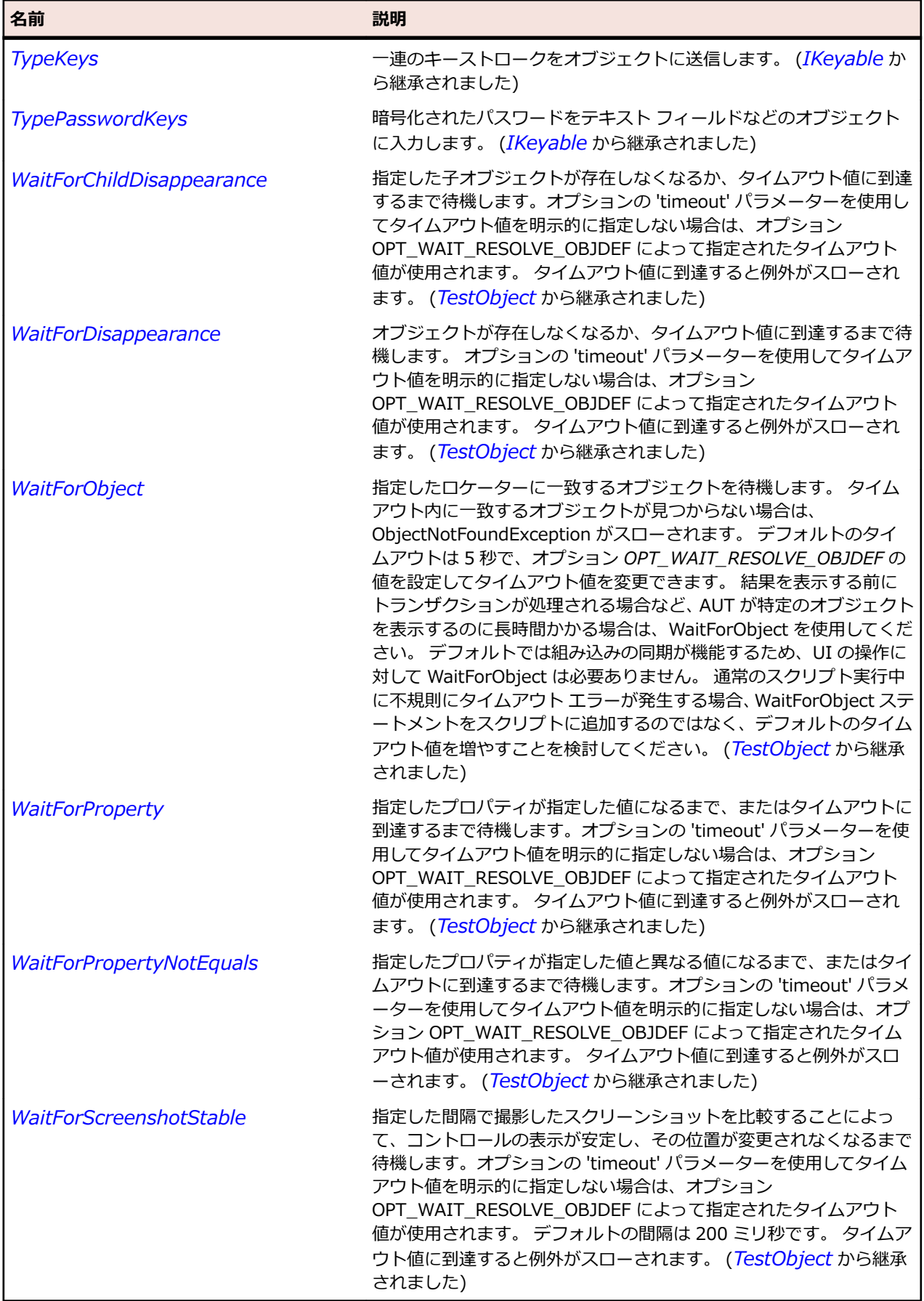

## <span id="page-1491-0"></span>**SparkGroup クラス**

#### **説明**

視覚的な子である、ビジュアル コンポーネントとグラフィック コンポーネントの両方を管理する場合に、 このコンテナーを使用します。

#### **継承階層**

- *[SparkGroupBase](#page-1497-0)*
	- SparkGroup
		- *[SparkDataRenderer](#page-1458-0)*
		- *[SparkTileGroup](#page-1667-0)*

#### **構文**

'Declaration Public Class SparkGroup \_ Inherits SparkGroupBase

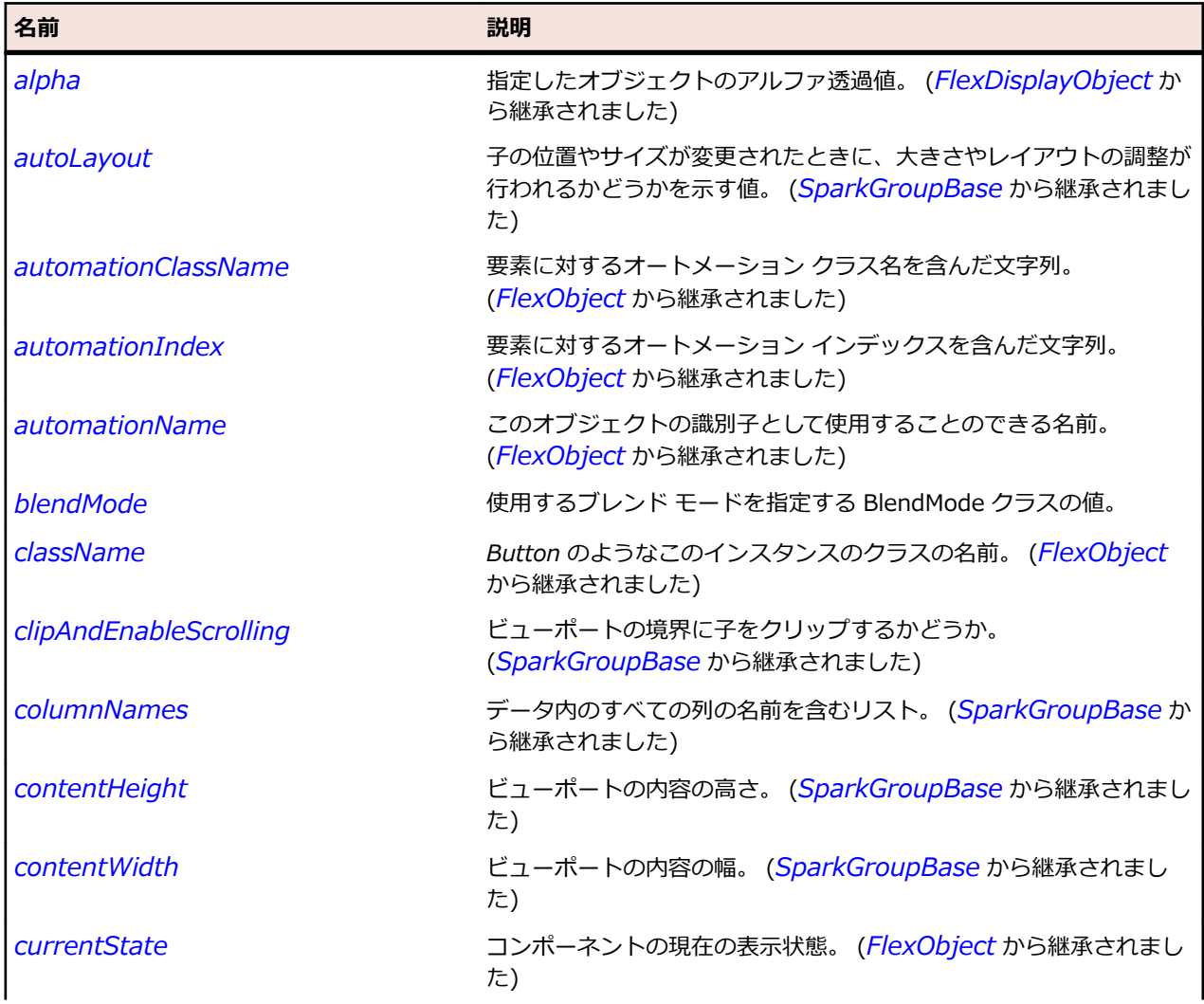

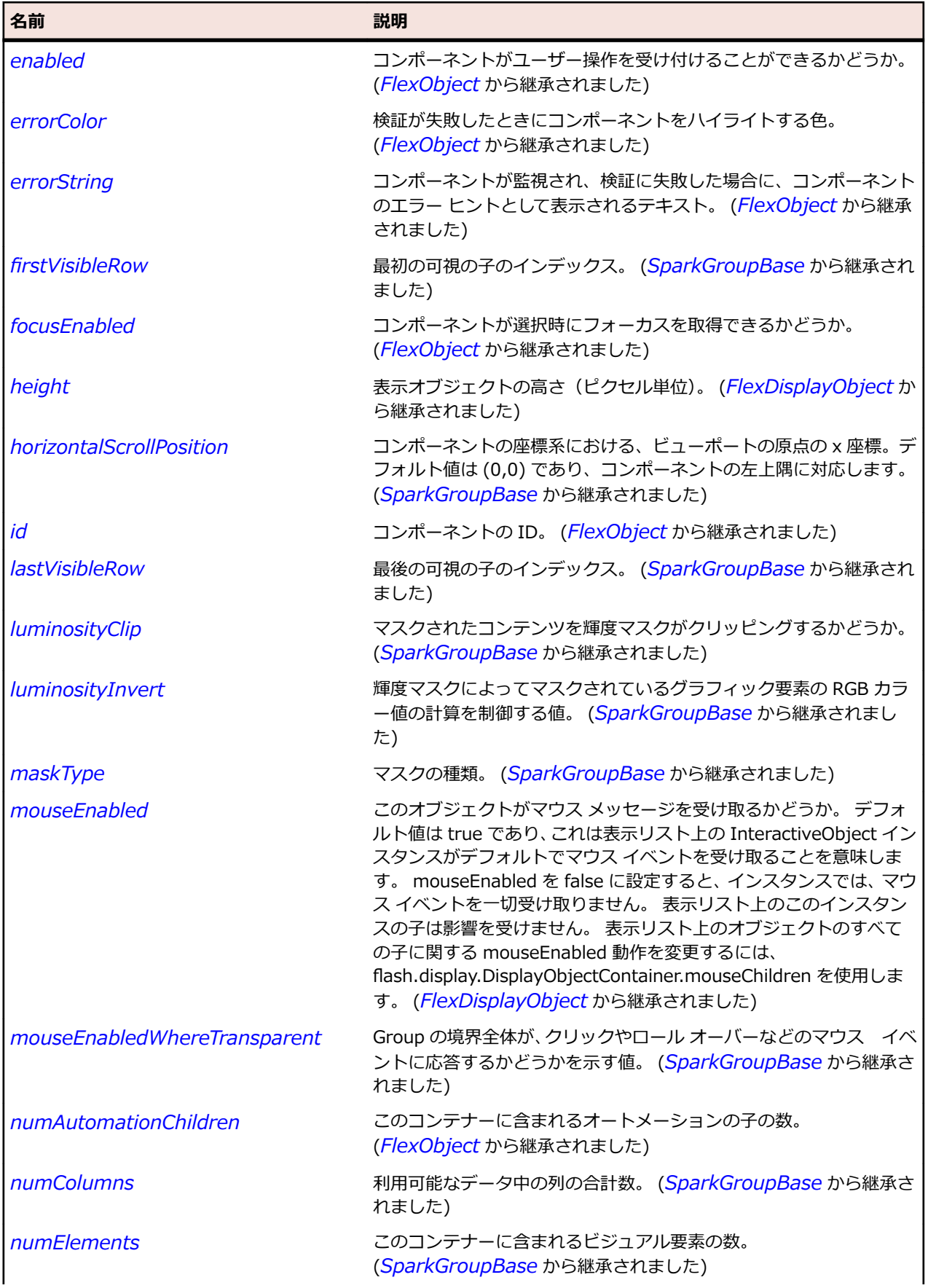

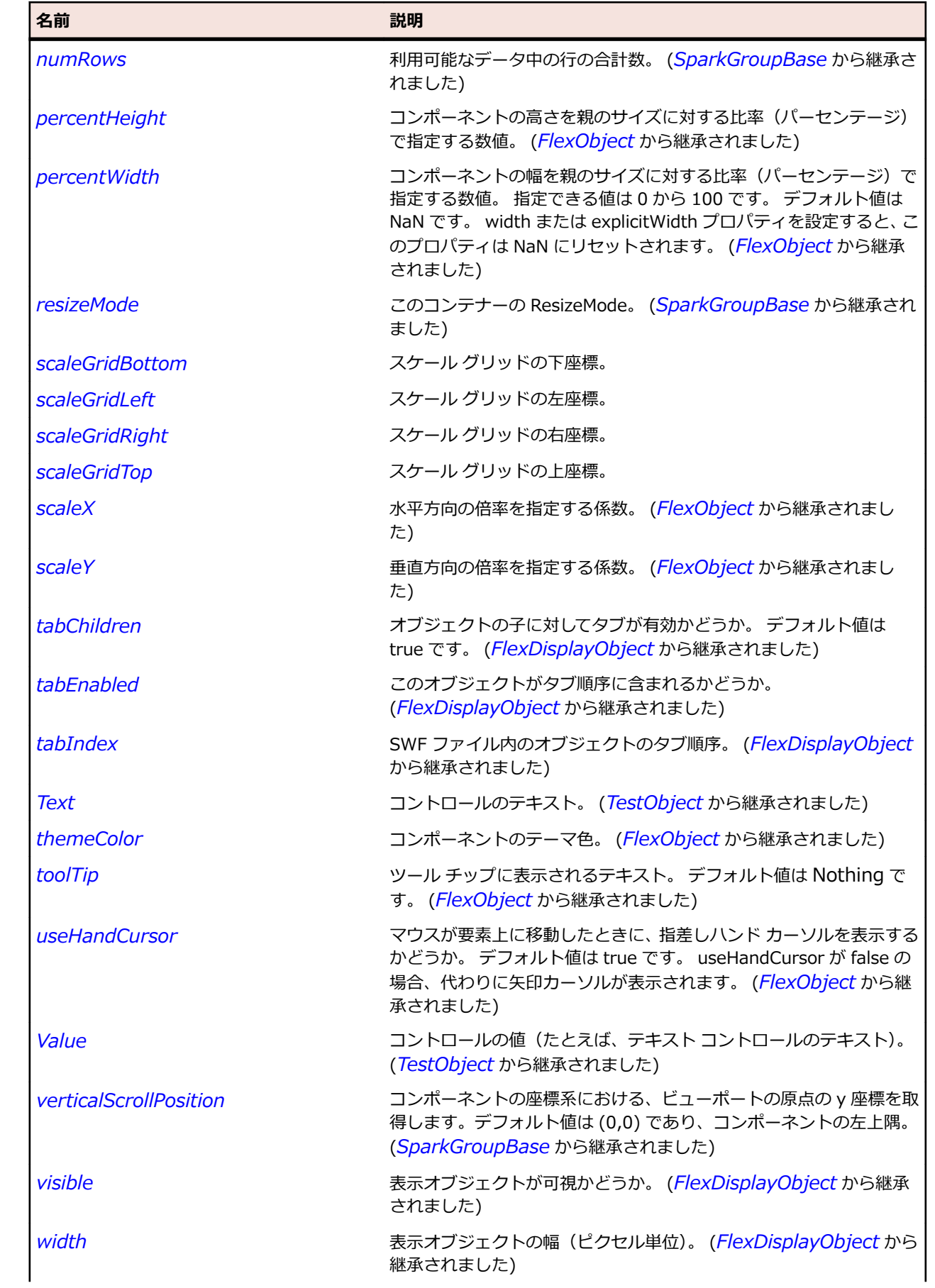

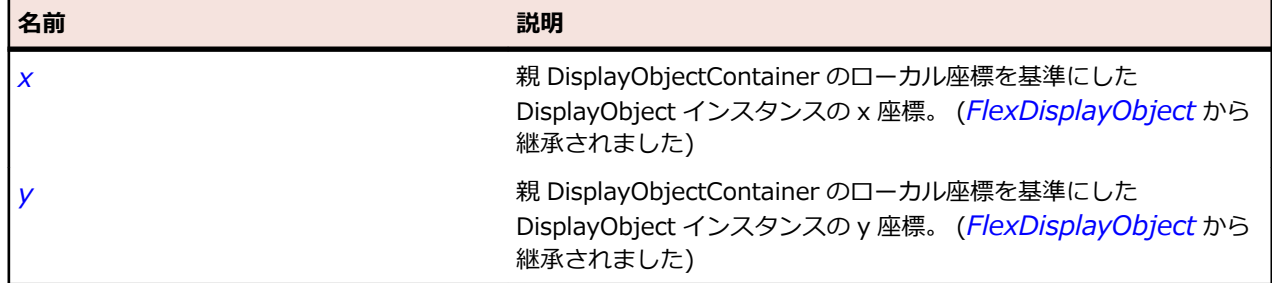

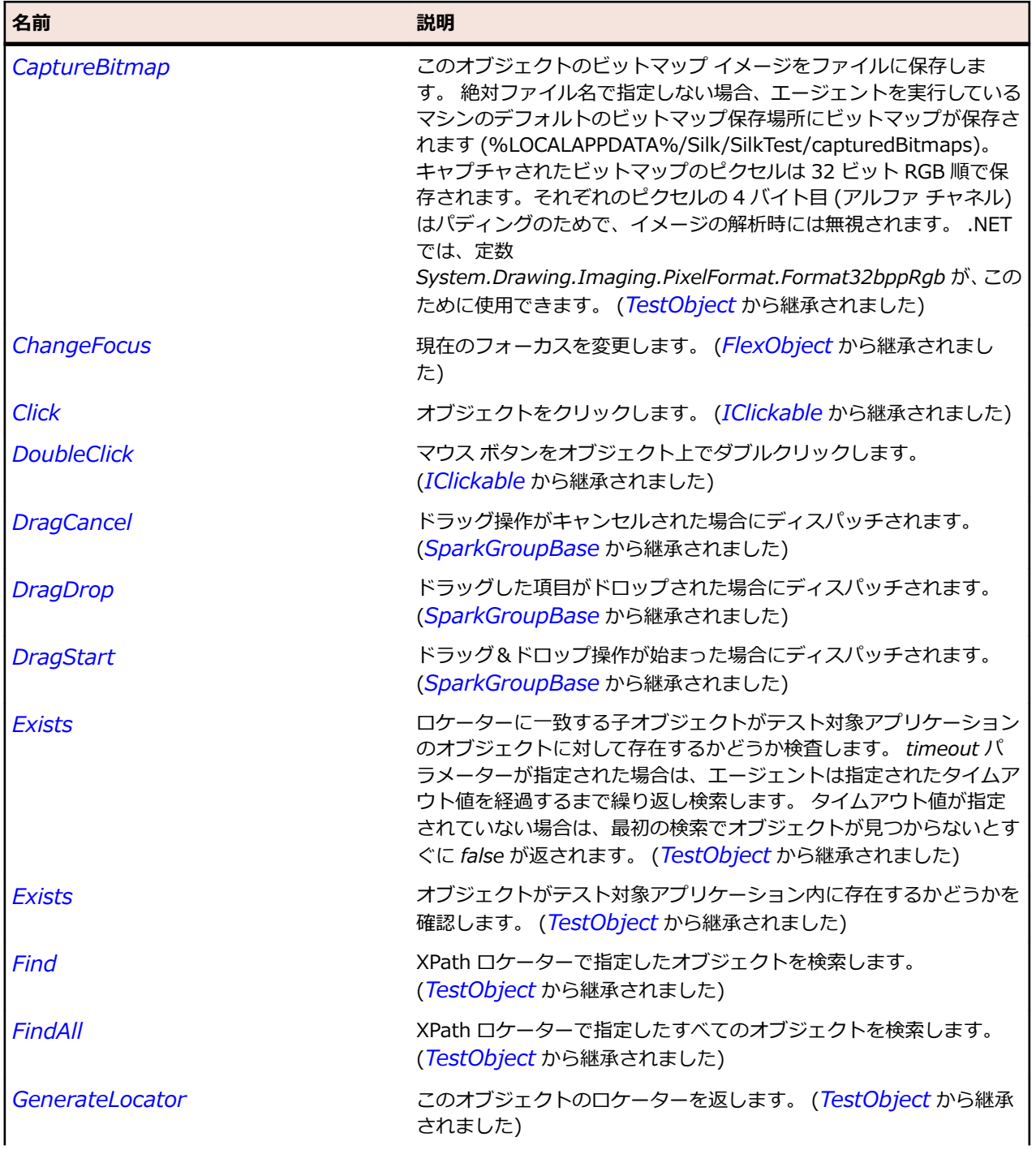

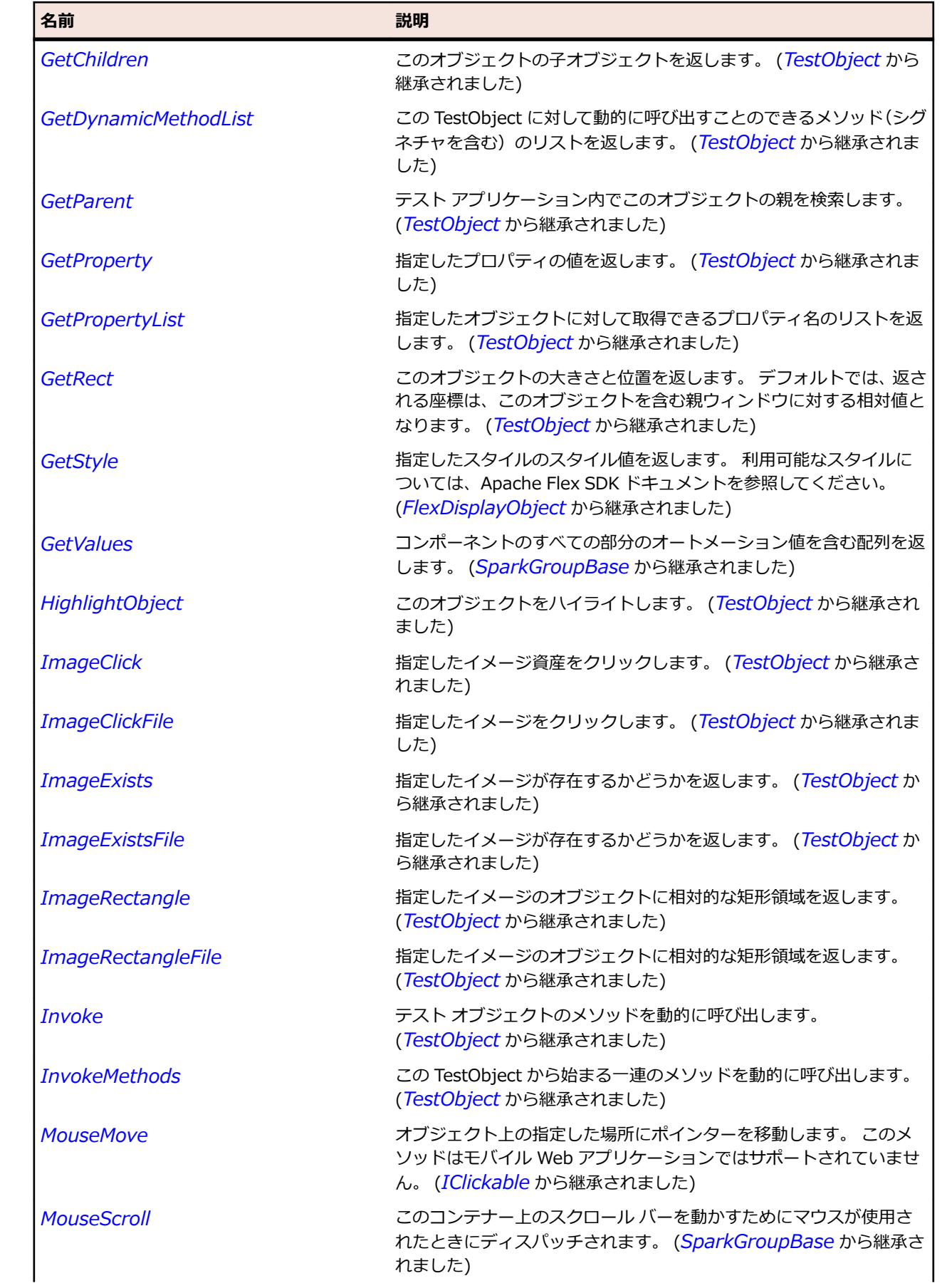

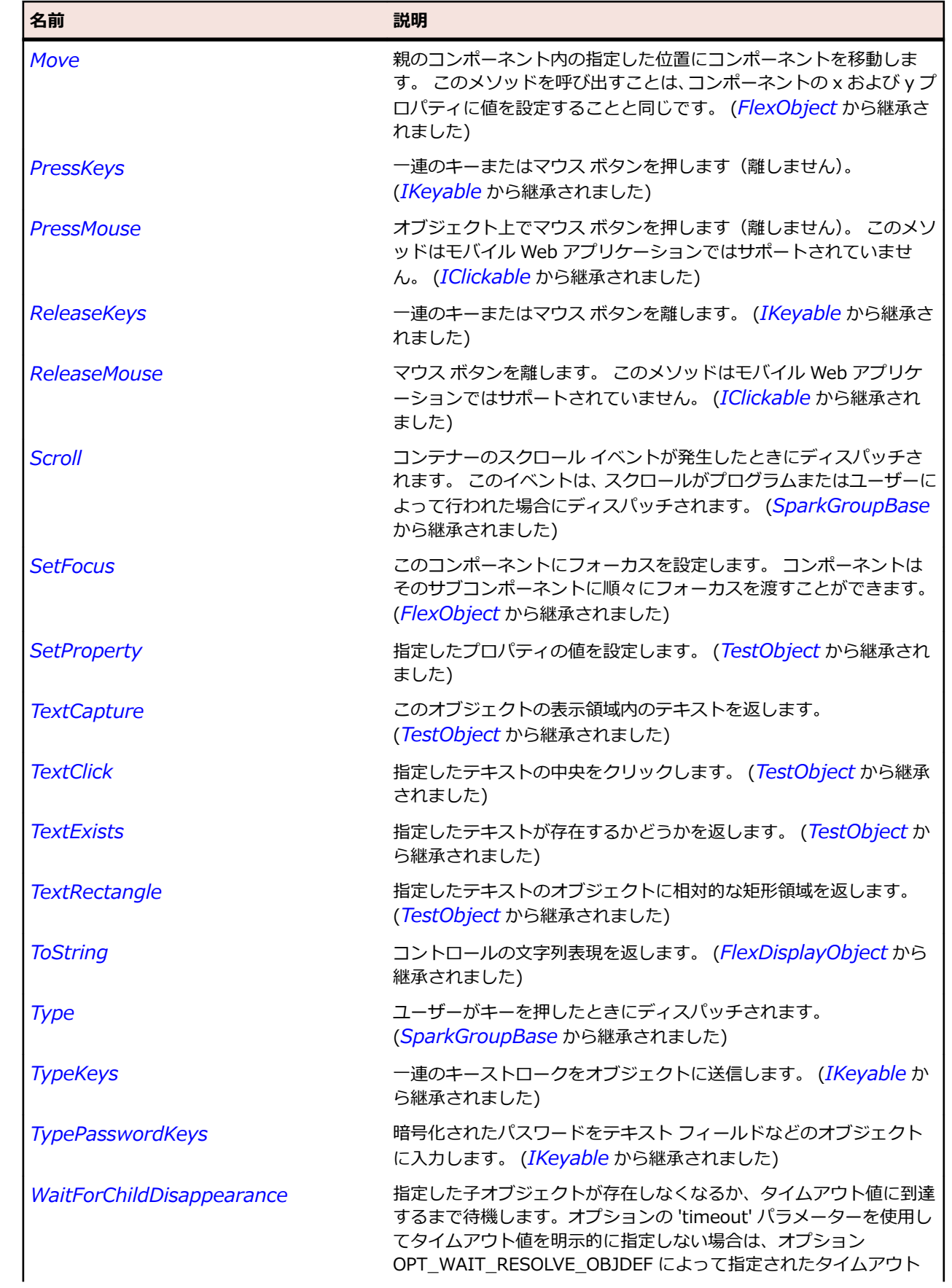

<span id="page-1497-0"></span>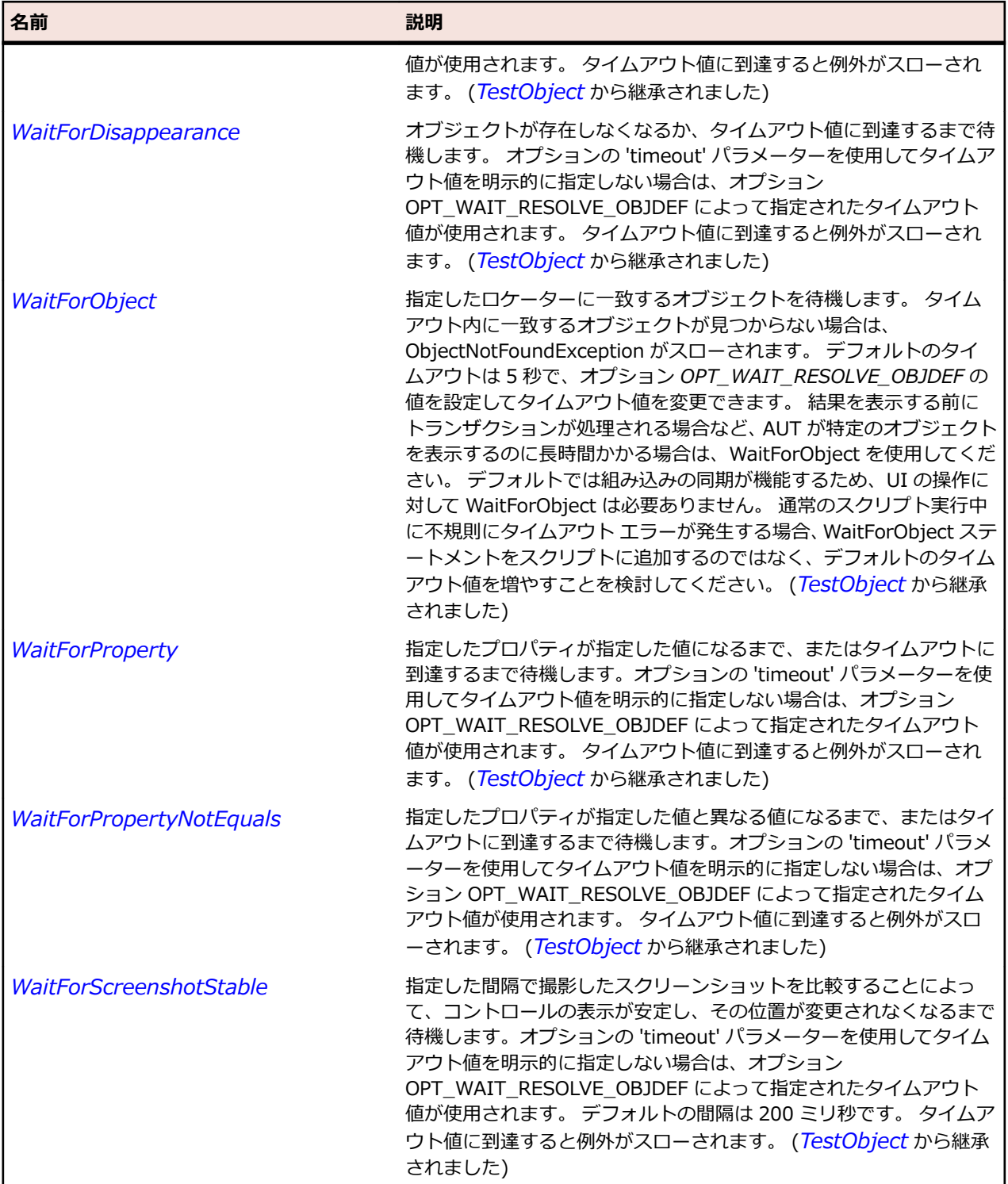

## **SparkGroupBase クラス**

#### **説明**

GroupBase クラス はビジュアル要素を表示するコンポーネントの基本クラスです。

#### **継承階層**

- *[FlexObject](#page-1210-0)*
	- SparkGroupBase
		- *[SparkDataGroup](#page-1451-0)*
		- *[SparkGroup](#page-1491-0)*

### **構文**

'Declaration Public Class SparkGroupBase \_ Inherits FlexObject

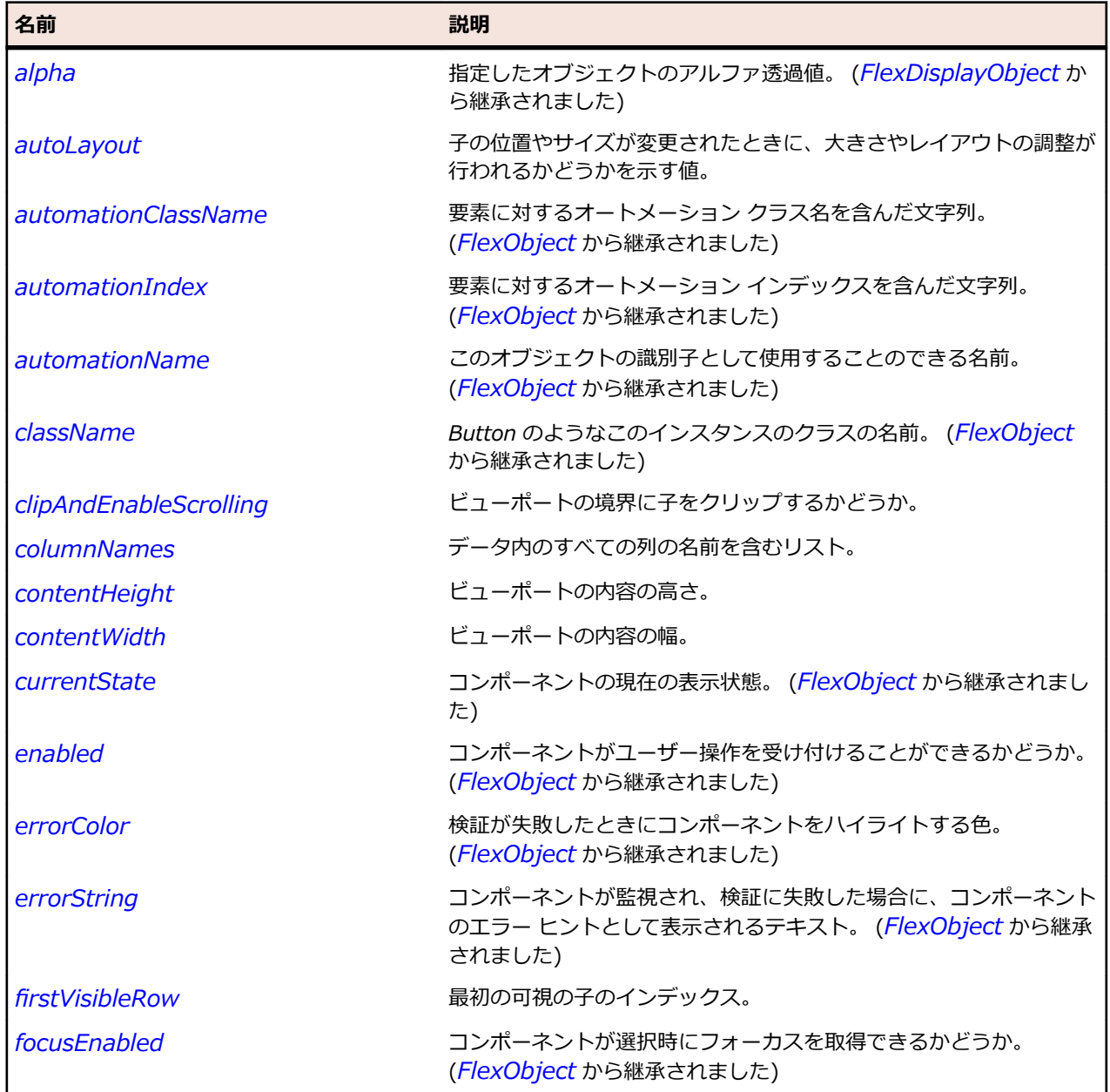

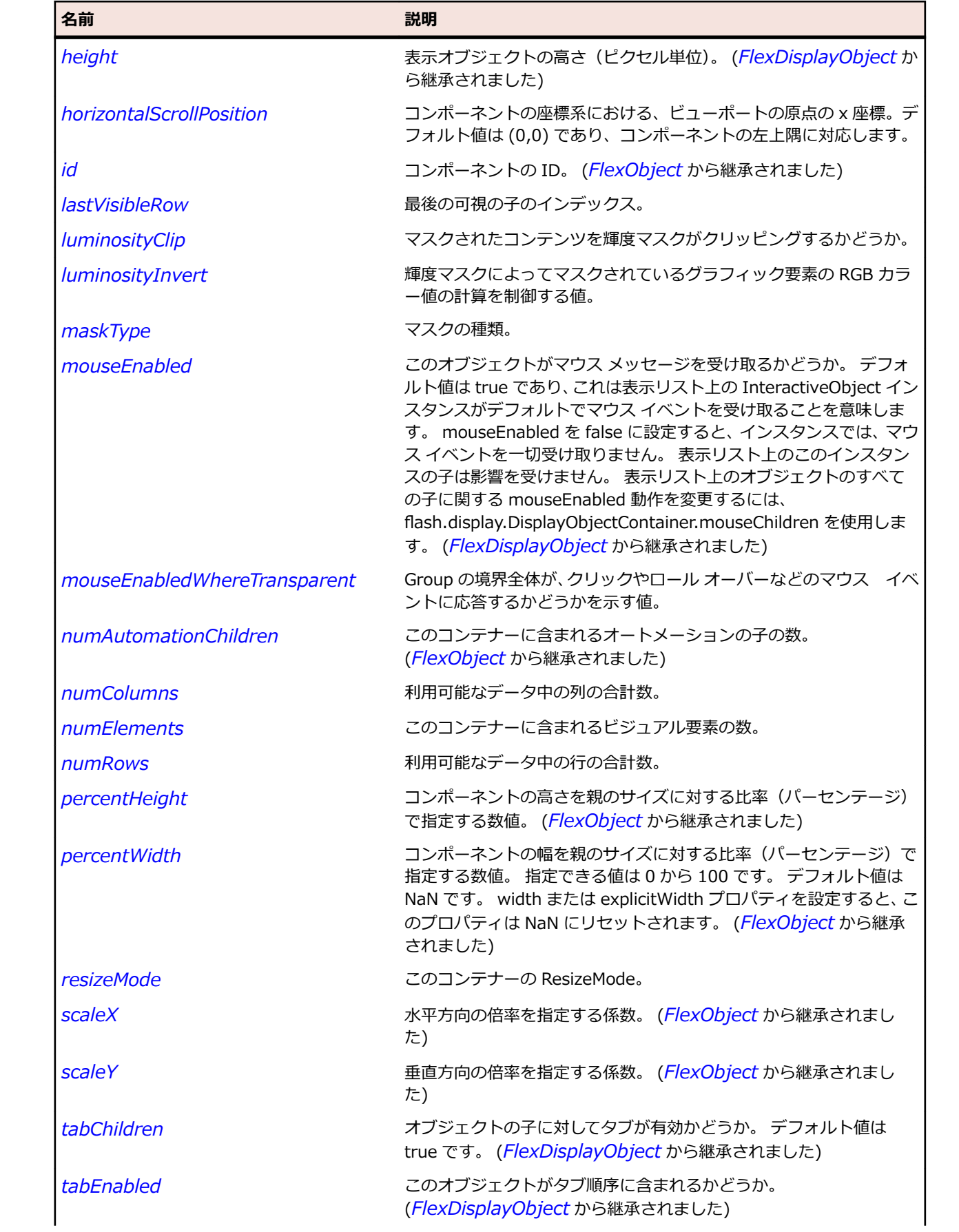

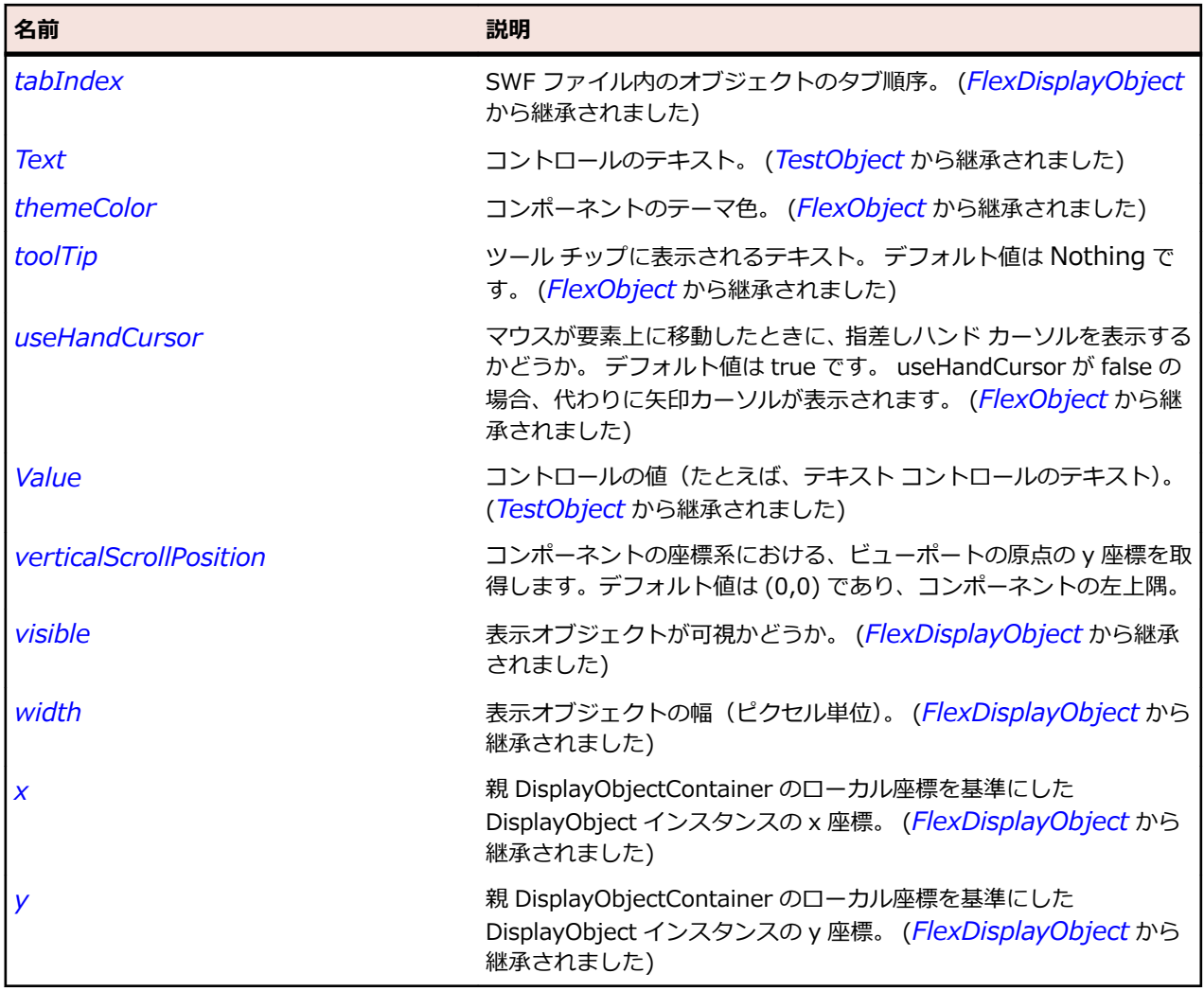

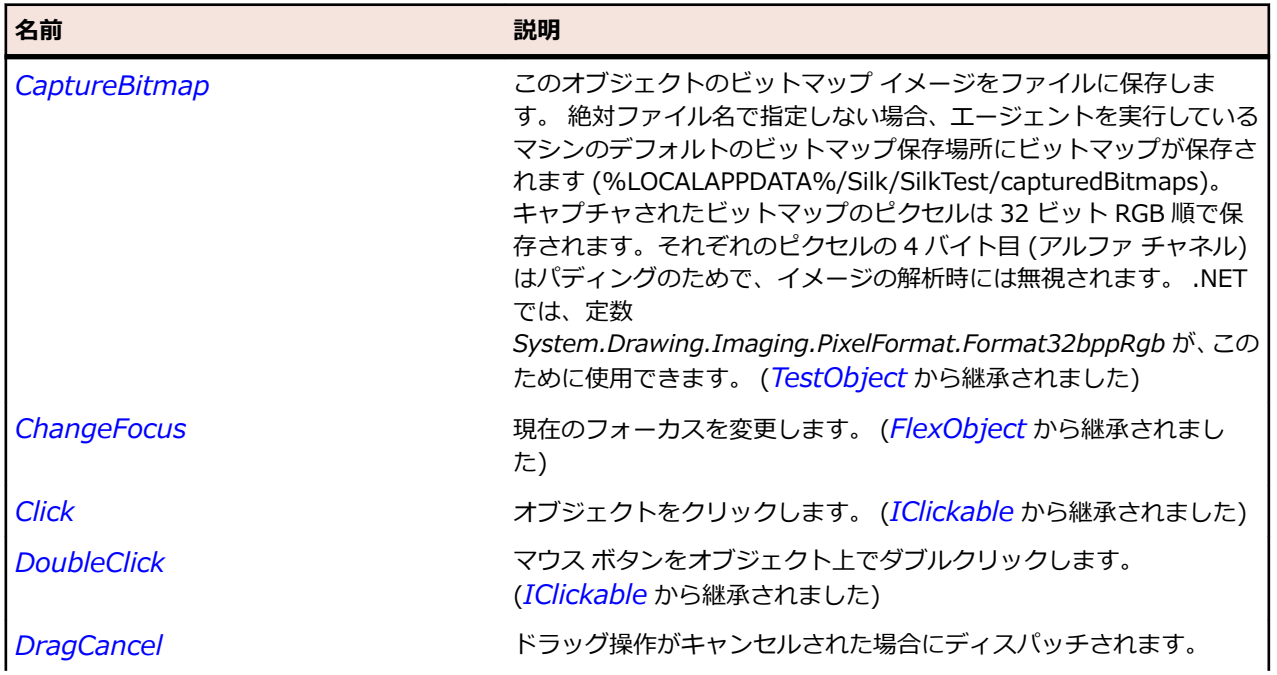

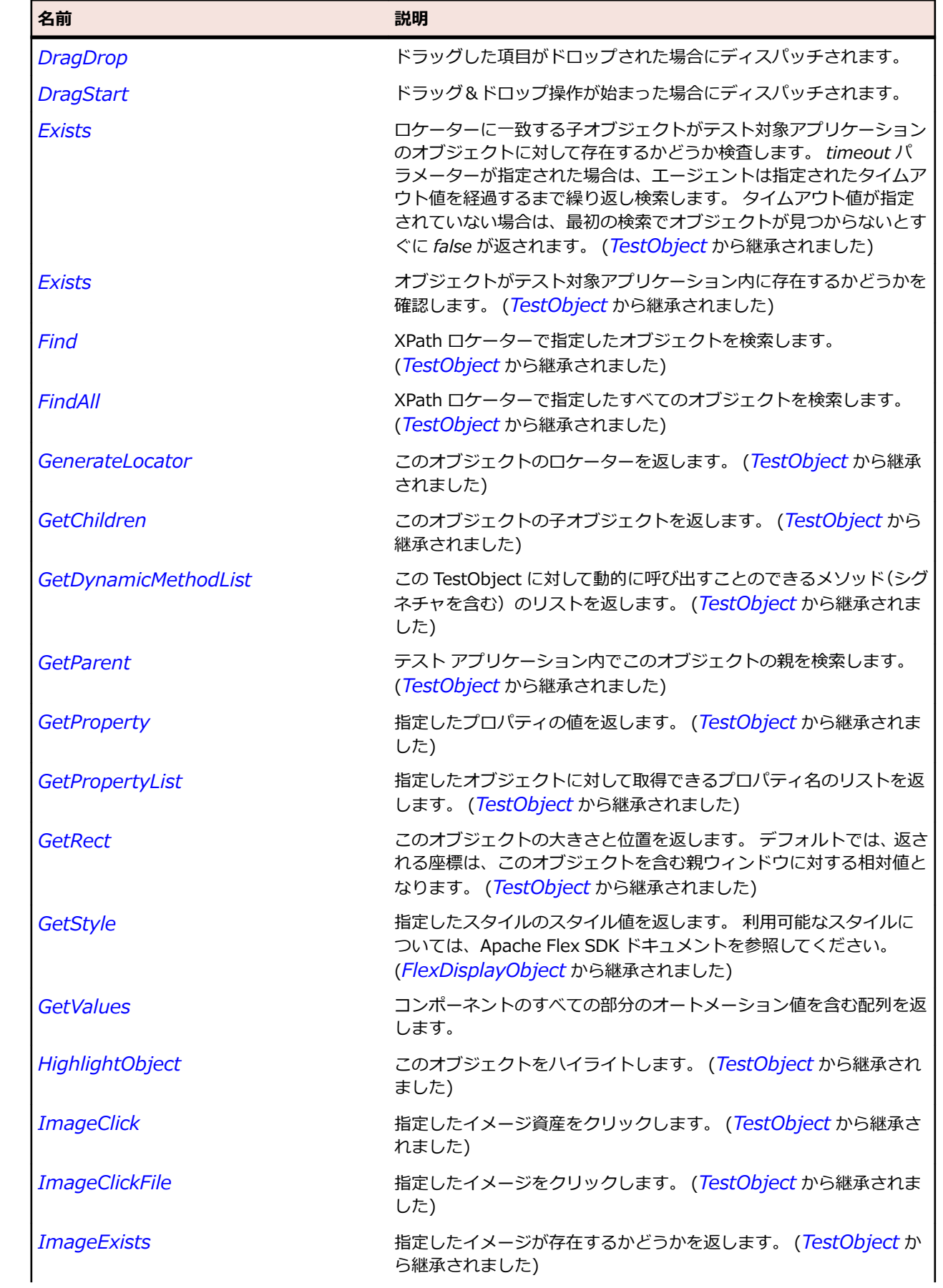

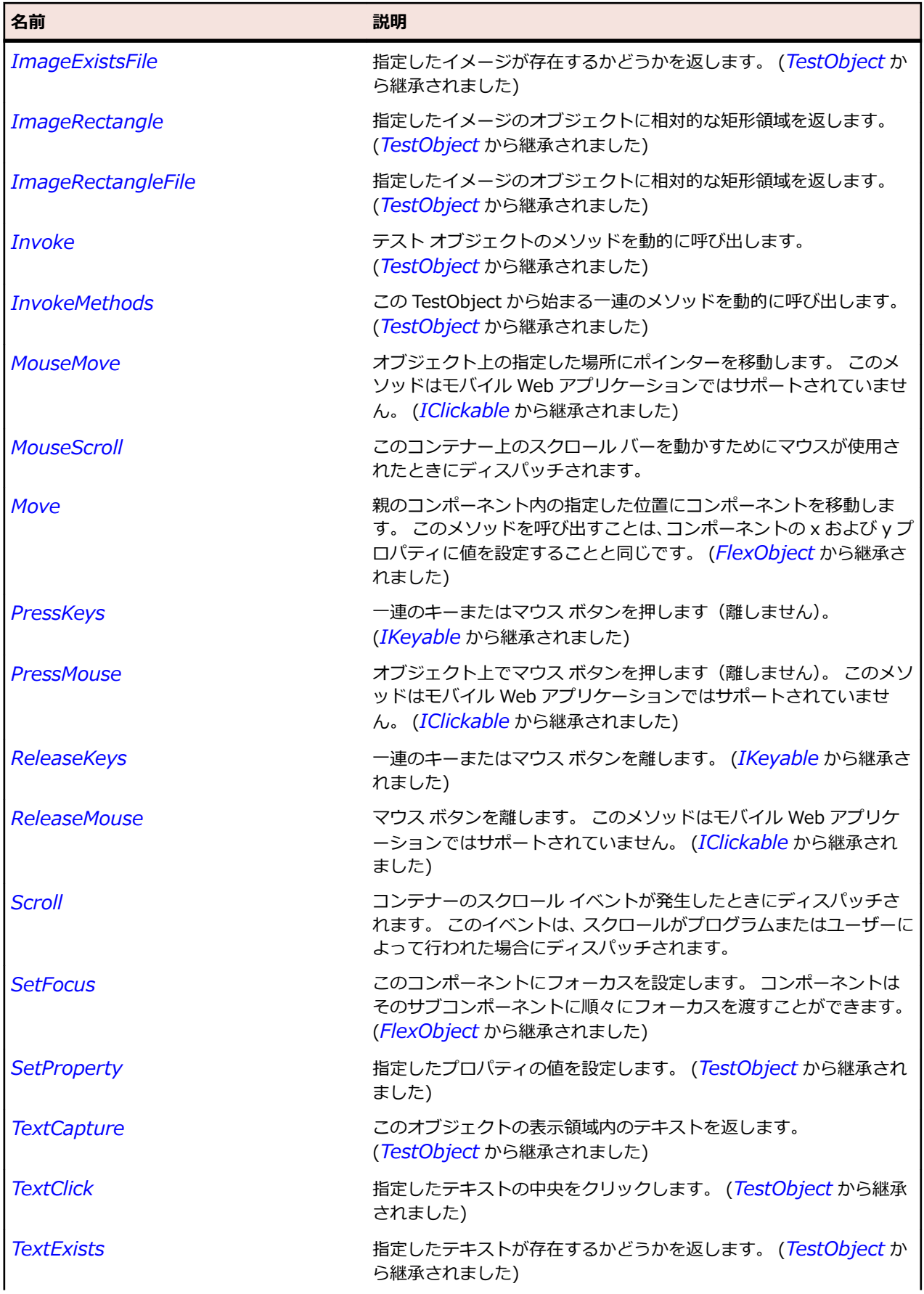

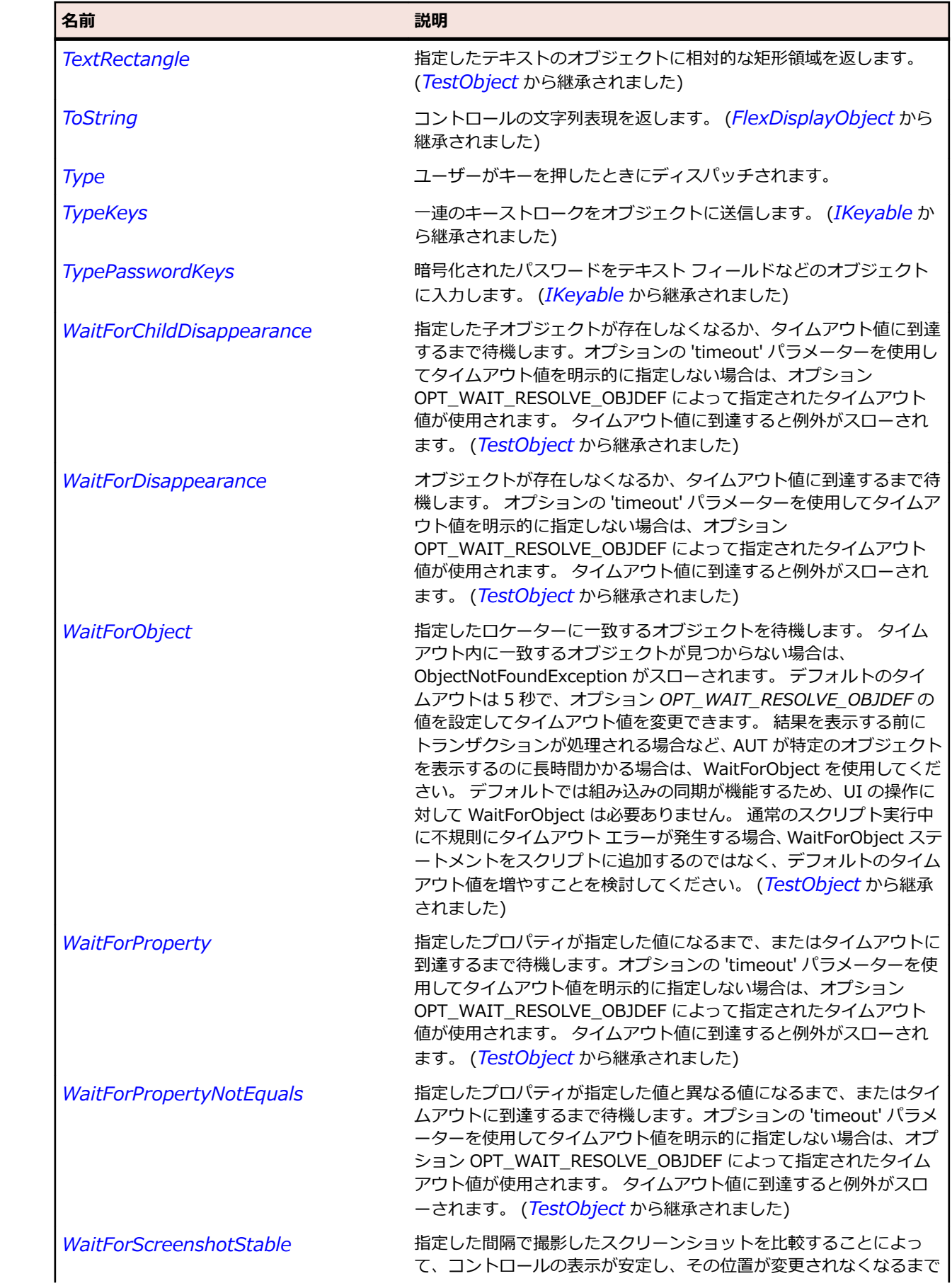

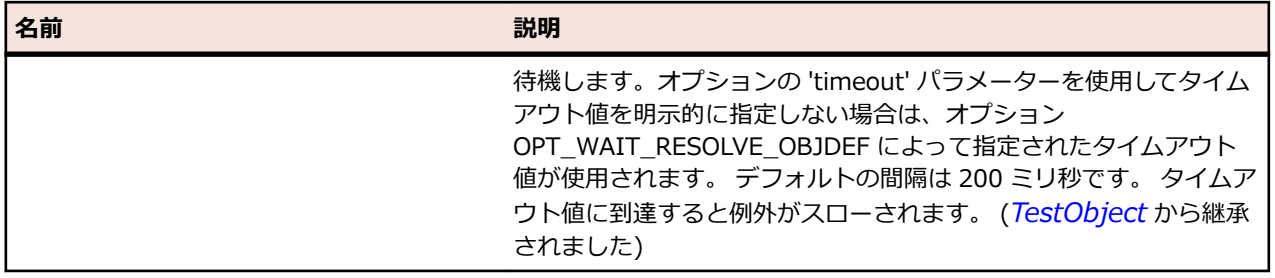

## **SparkImage クラス**

**説明**

Spark Image コントロールを識別します。

#### **継承階層**

- *[SparkObject](#page-1553-0)*
	- SparkImage

#### **構文**

'Declaration Public Class SparkImage \_ Inherits SparkObject

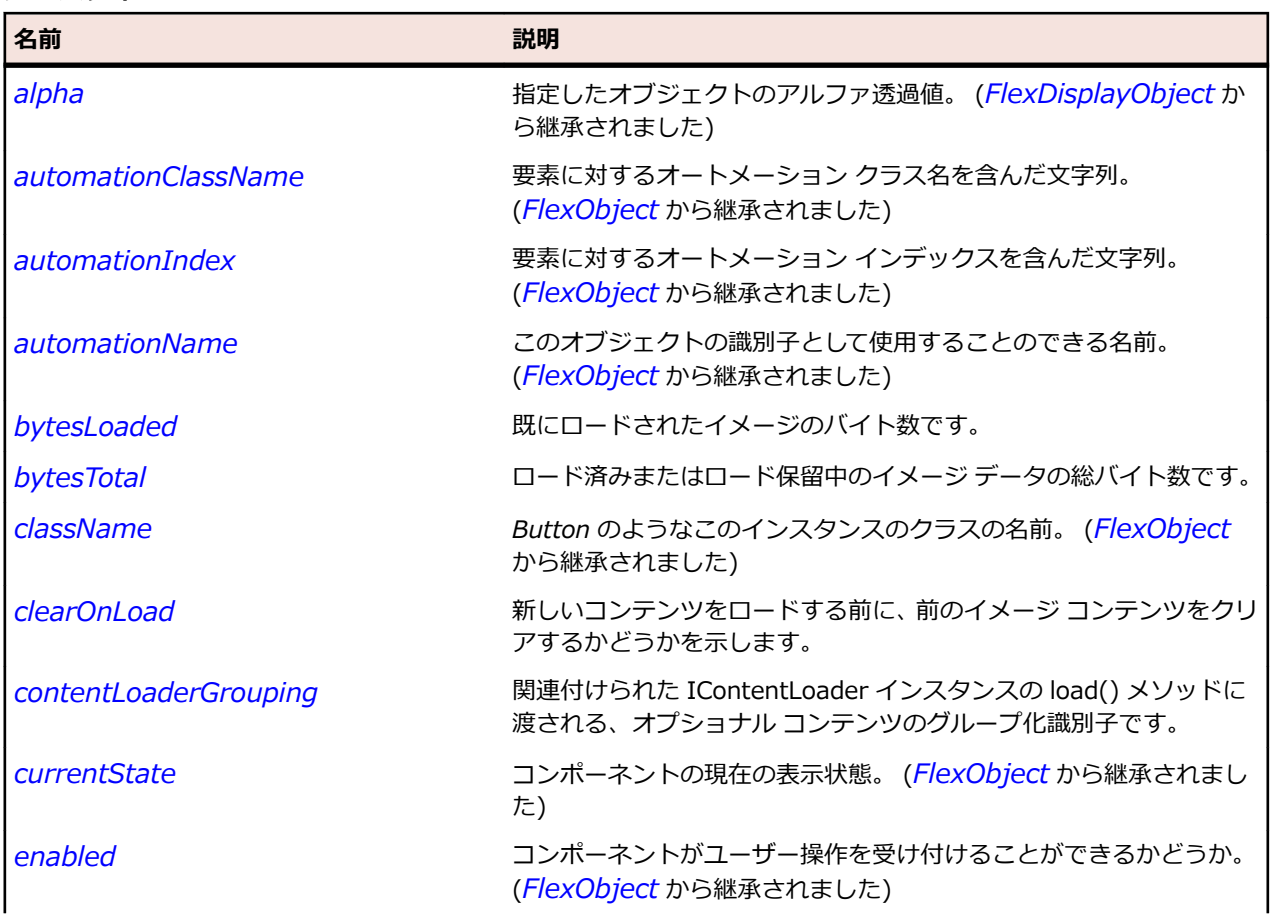

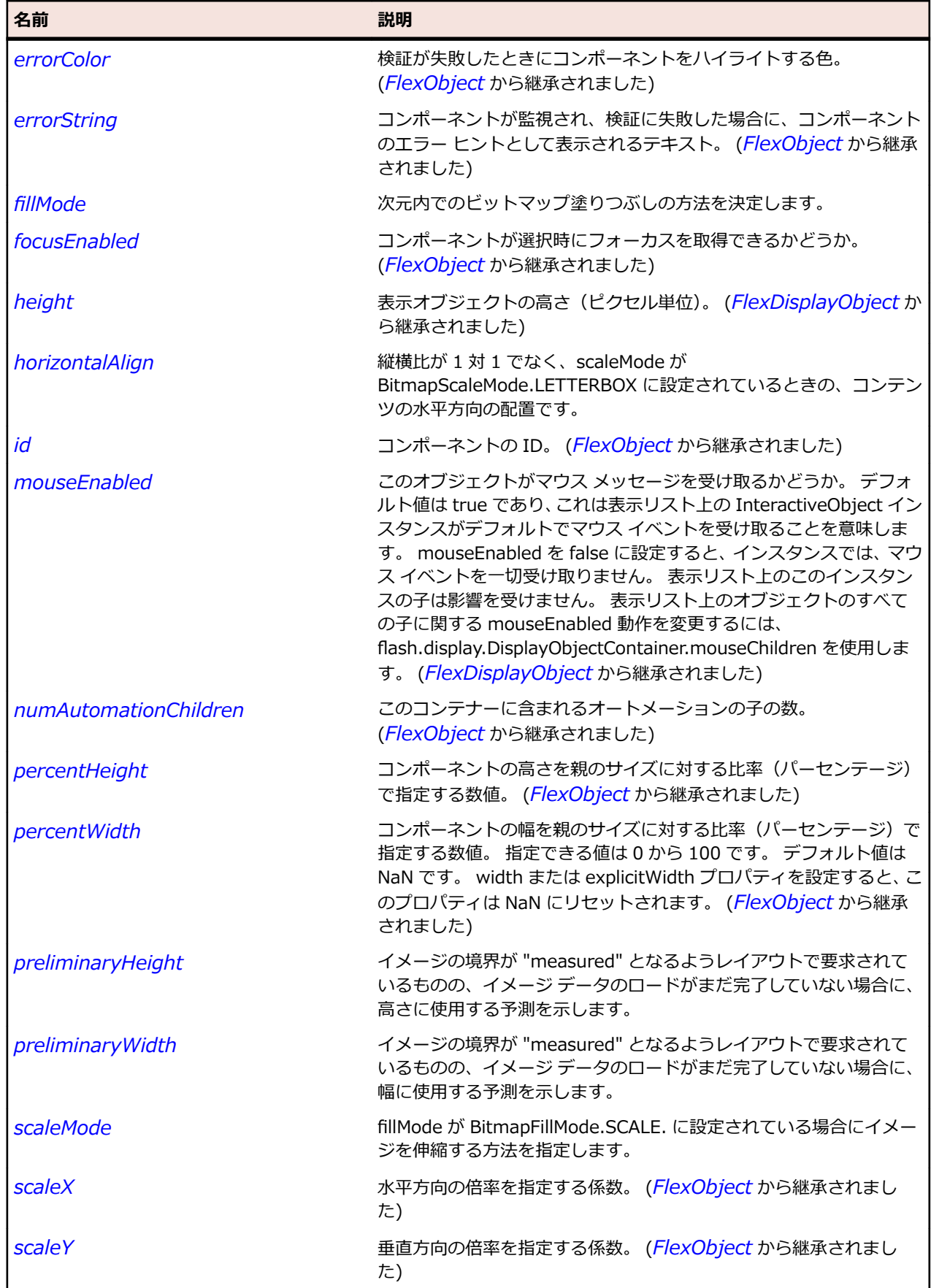

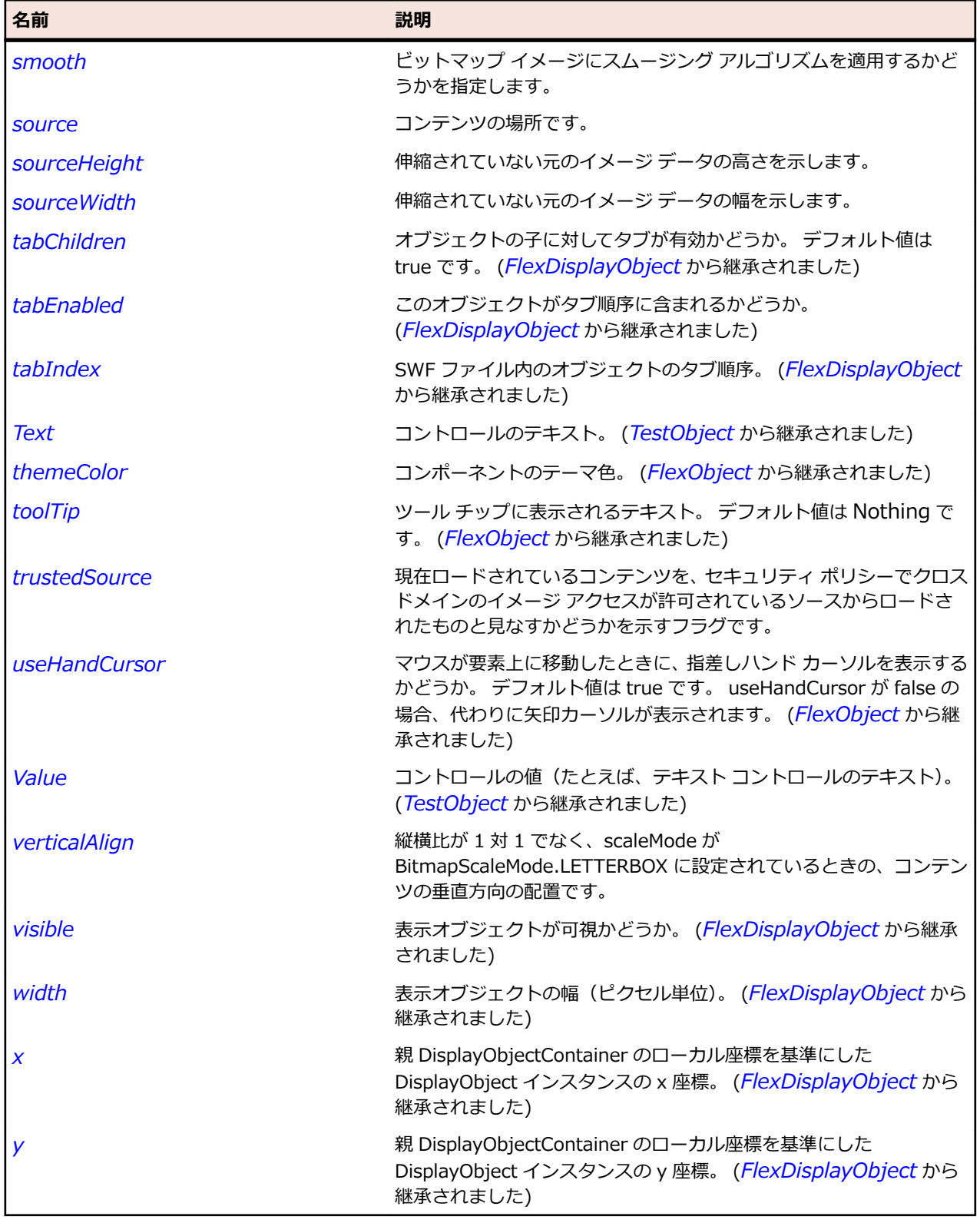

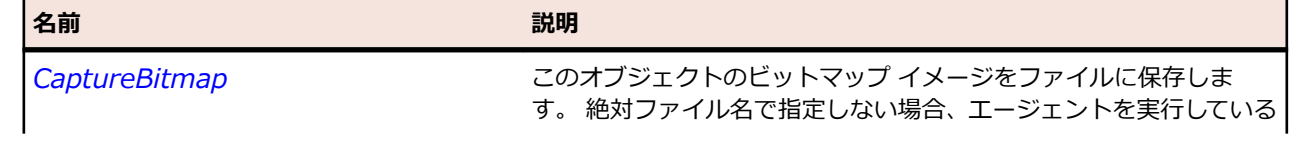

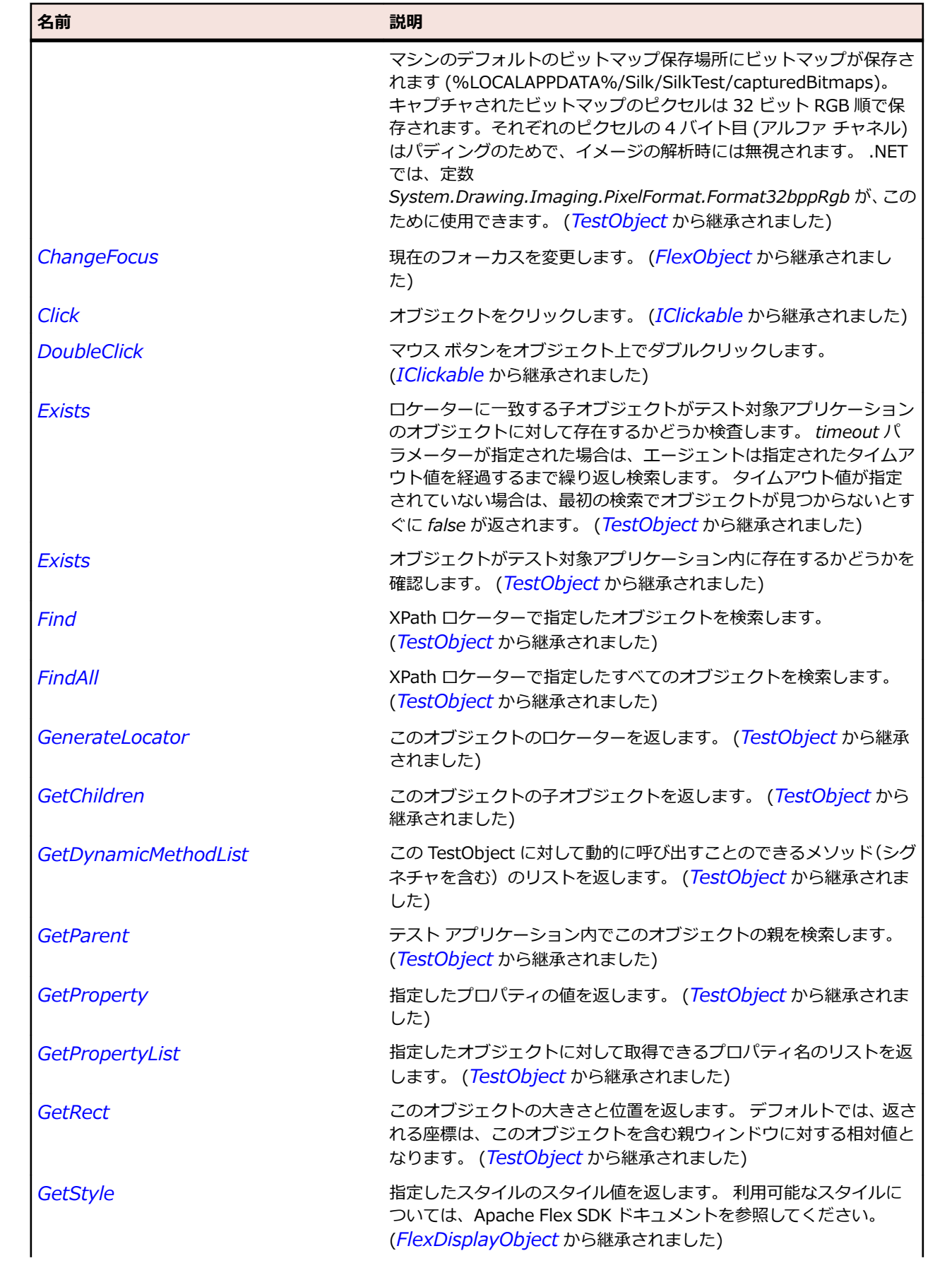

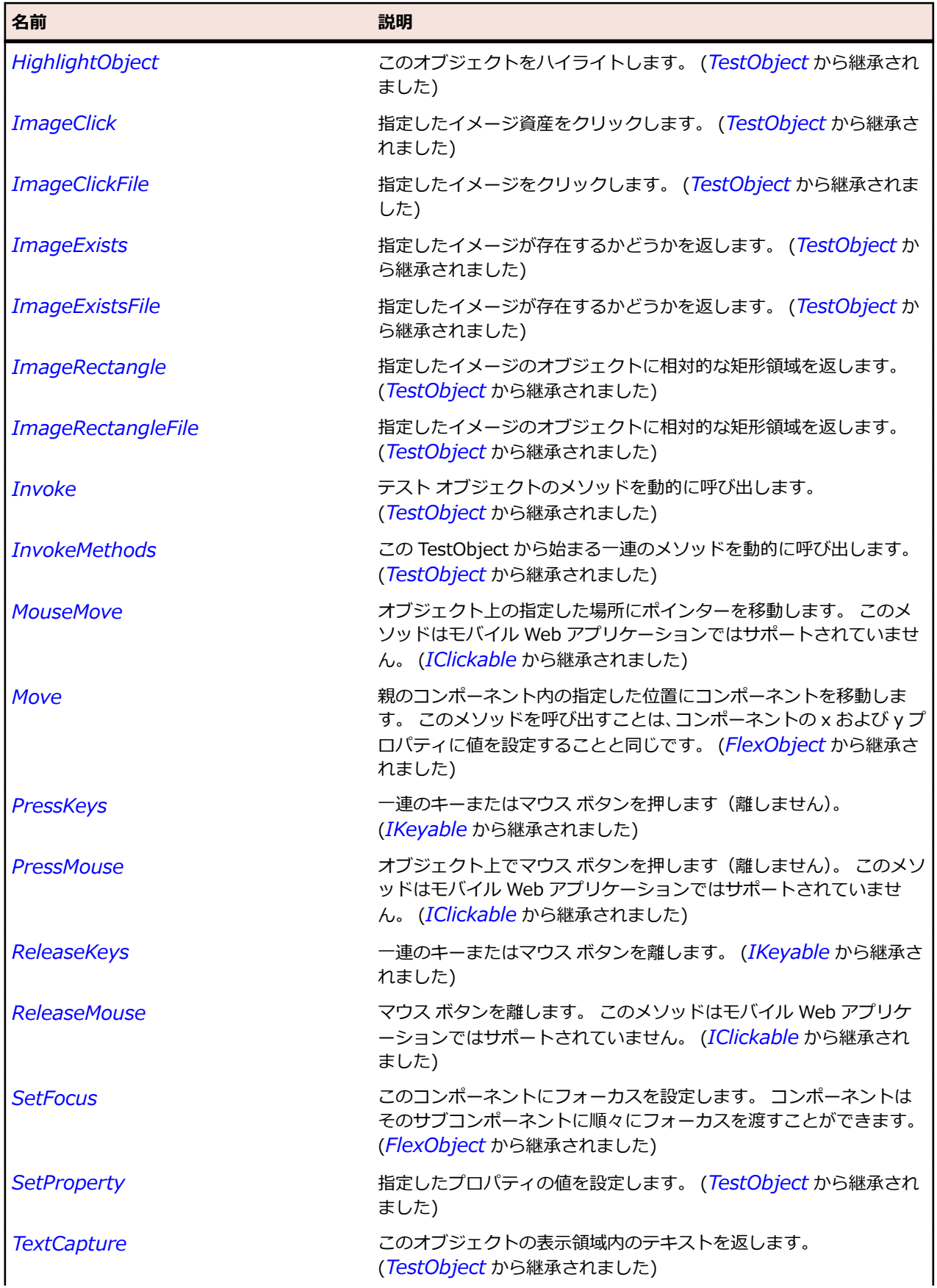

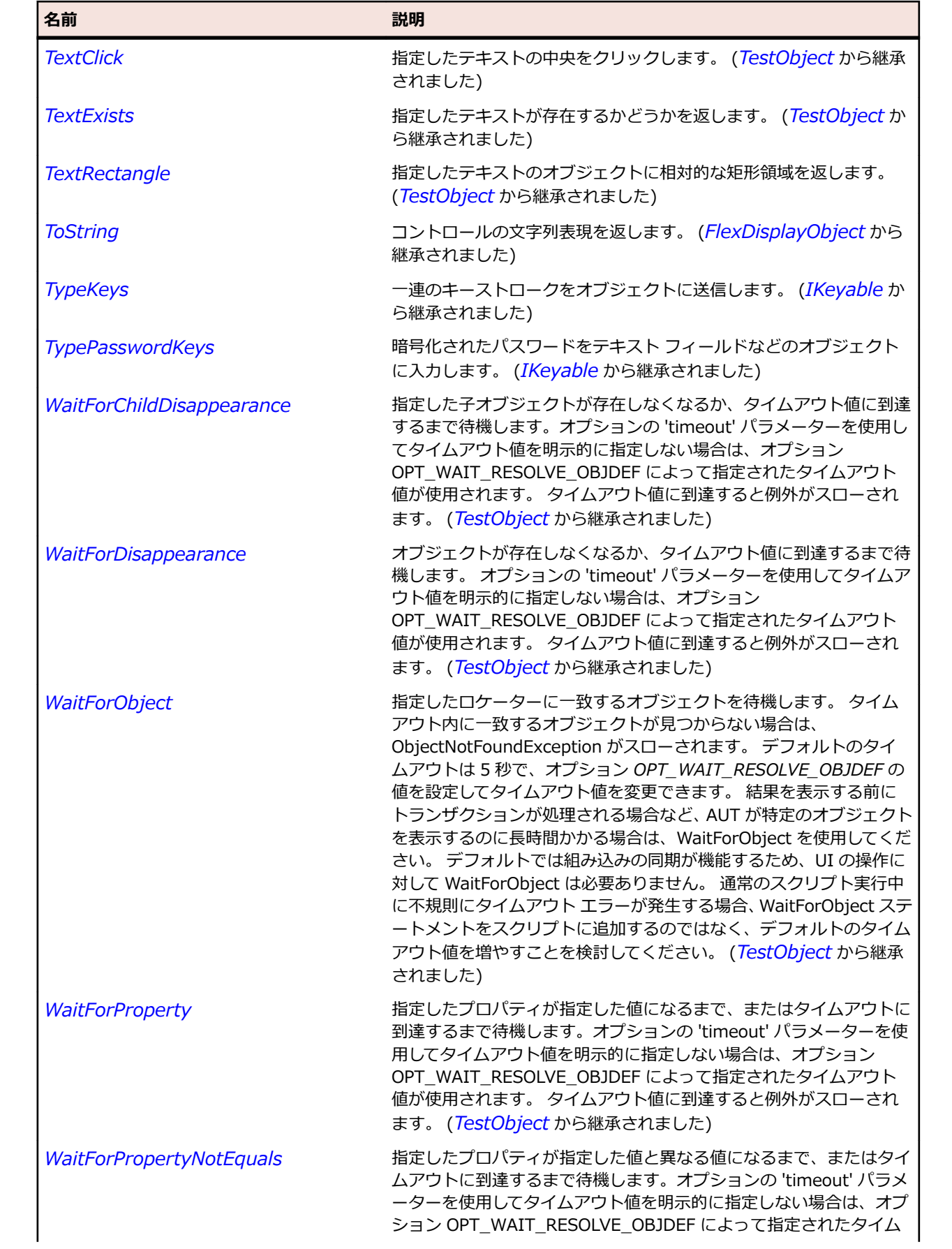

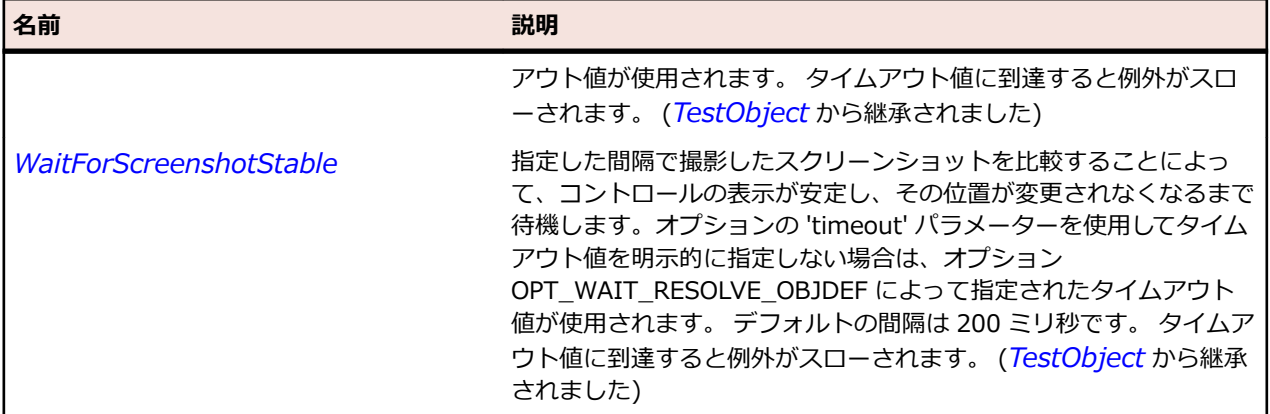

## **SparkLabel クラス**

#### **説明**

Label は、単一行または複数行のテキストを均一のフォーマットでレンダリングできる低レベルの UIComponent です。

#### **継承階層**

- *[SparkTextBase](#page-1655-0)*
	- SparkLabel

#### **構文**

'Declaration Public Class SparkLabel \_ Inherits SparkTextBase

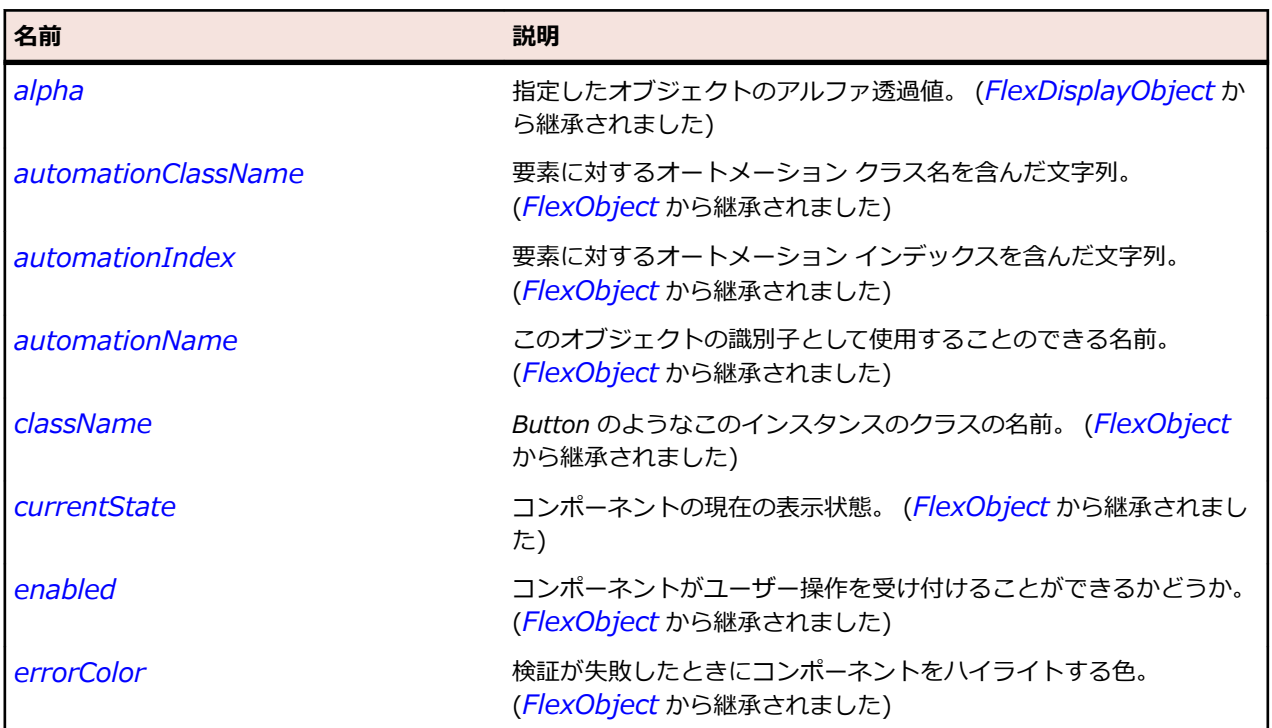

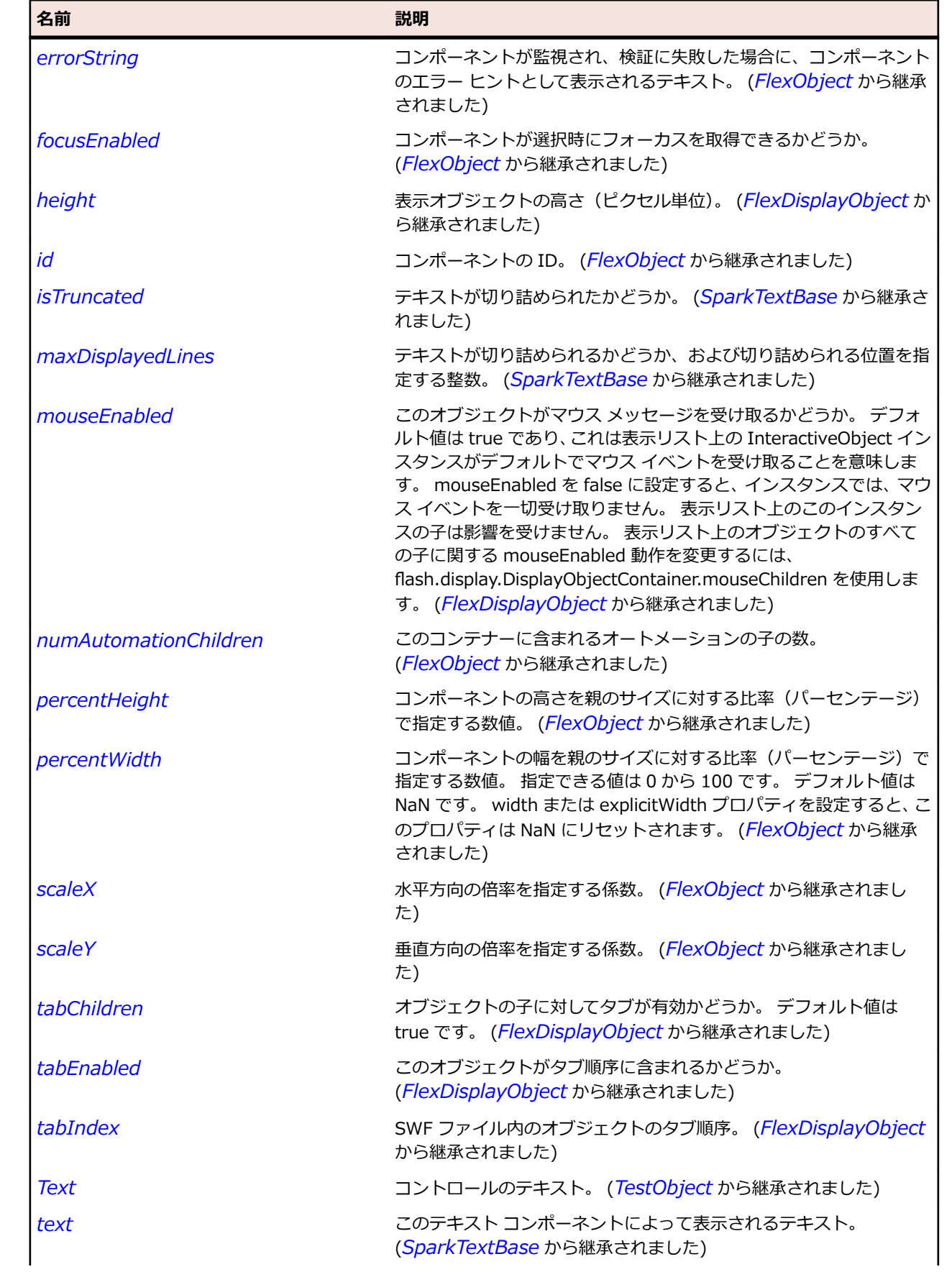
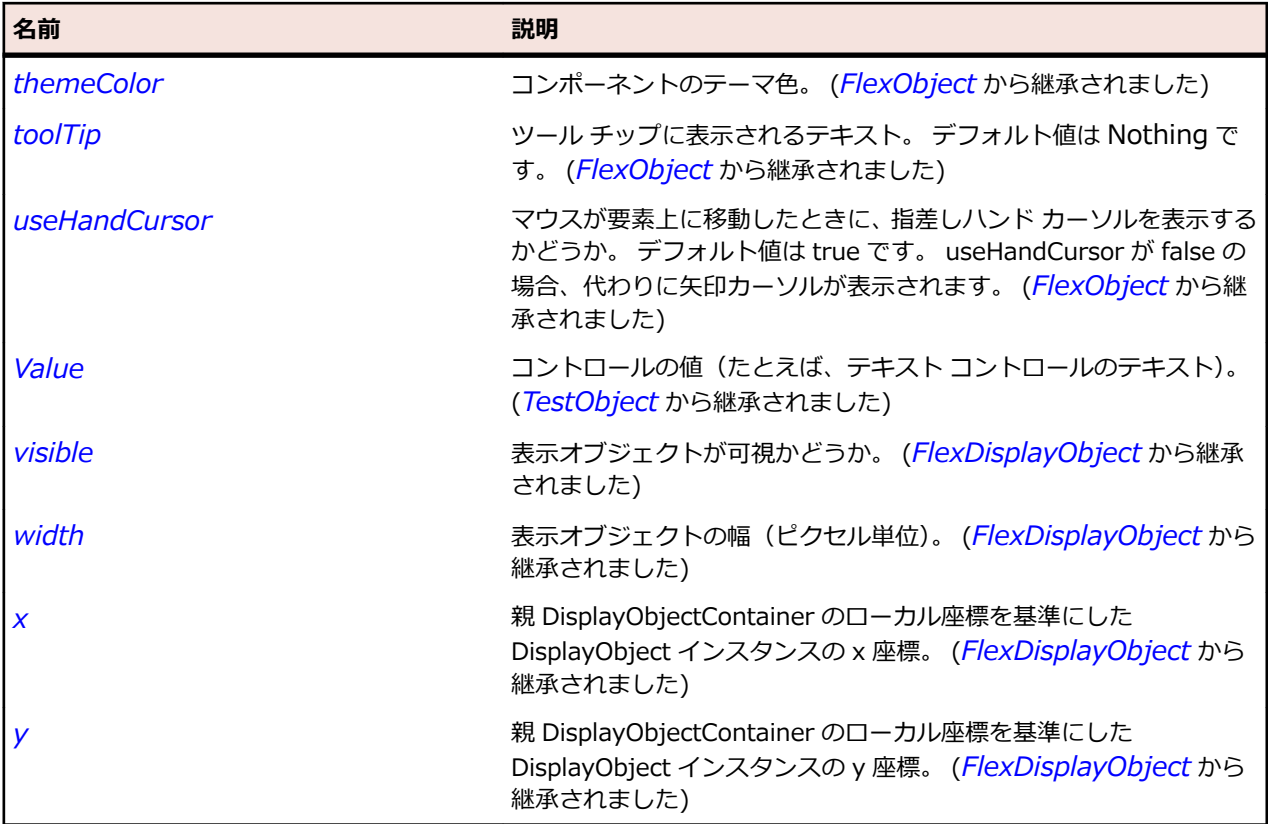

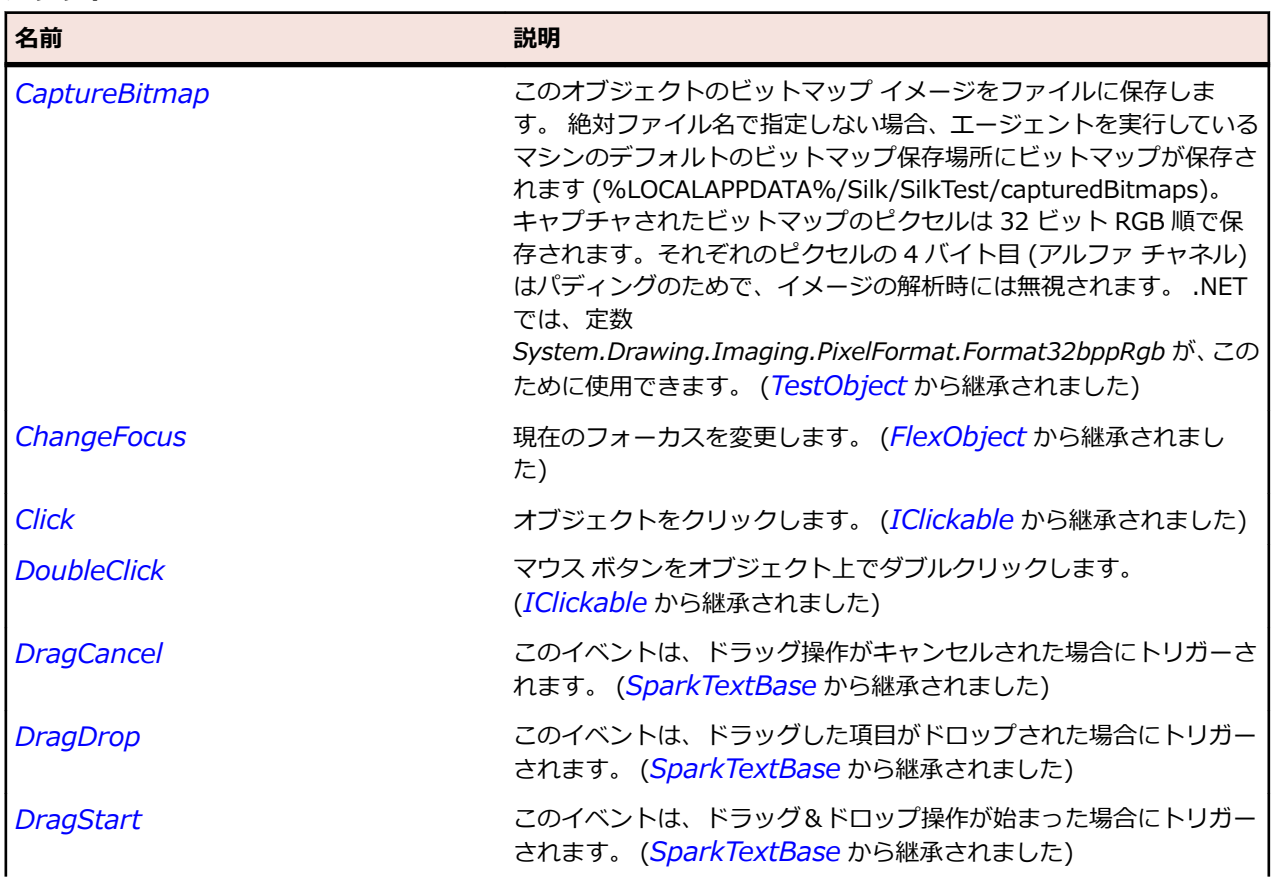

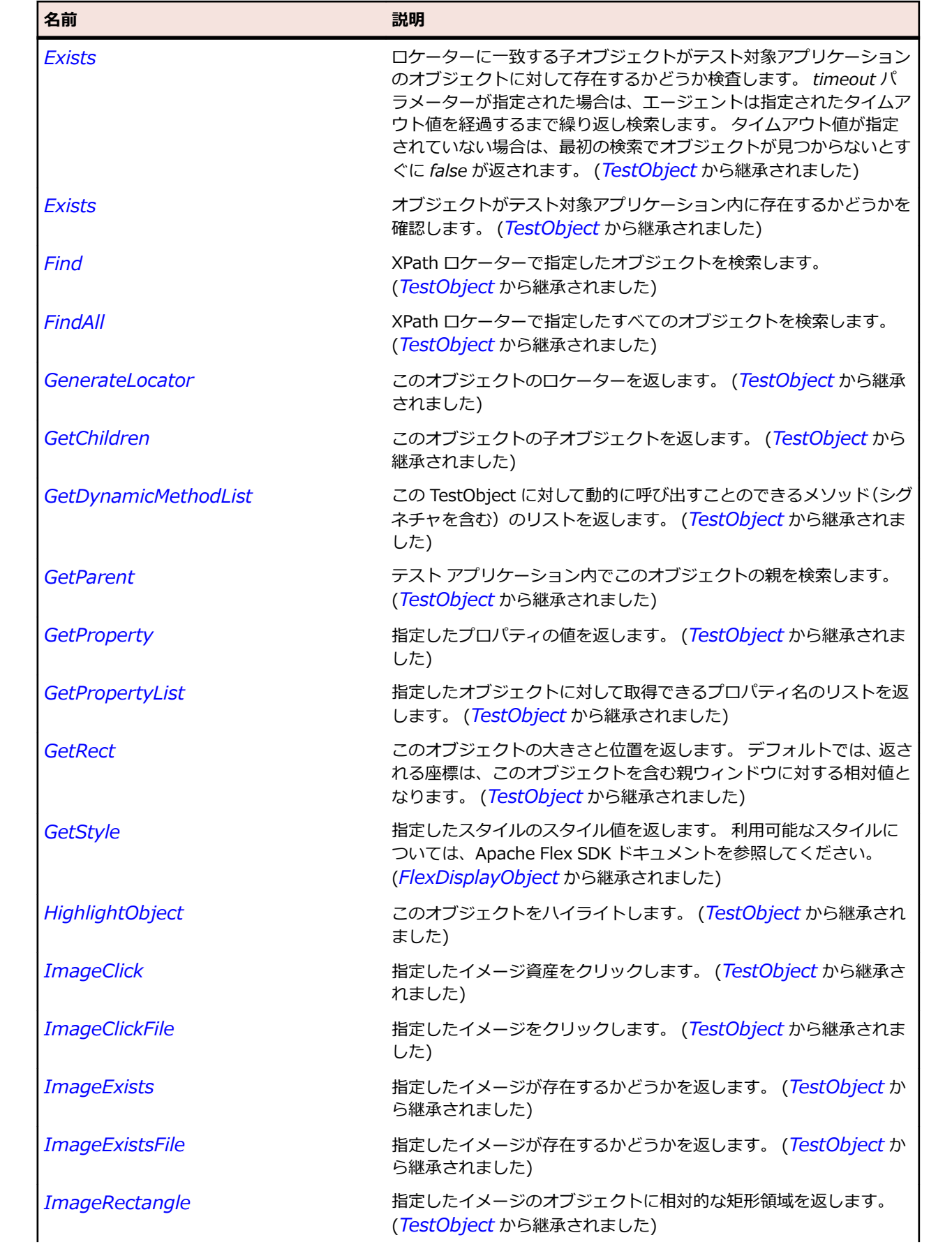

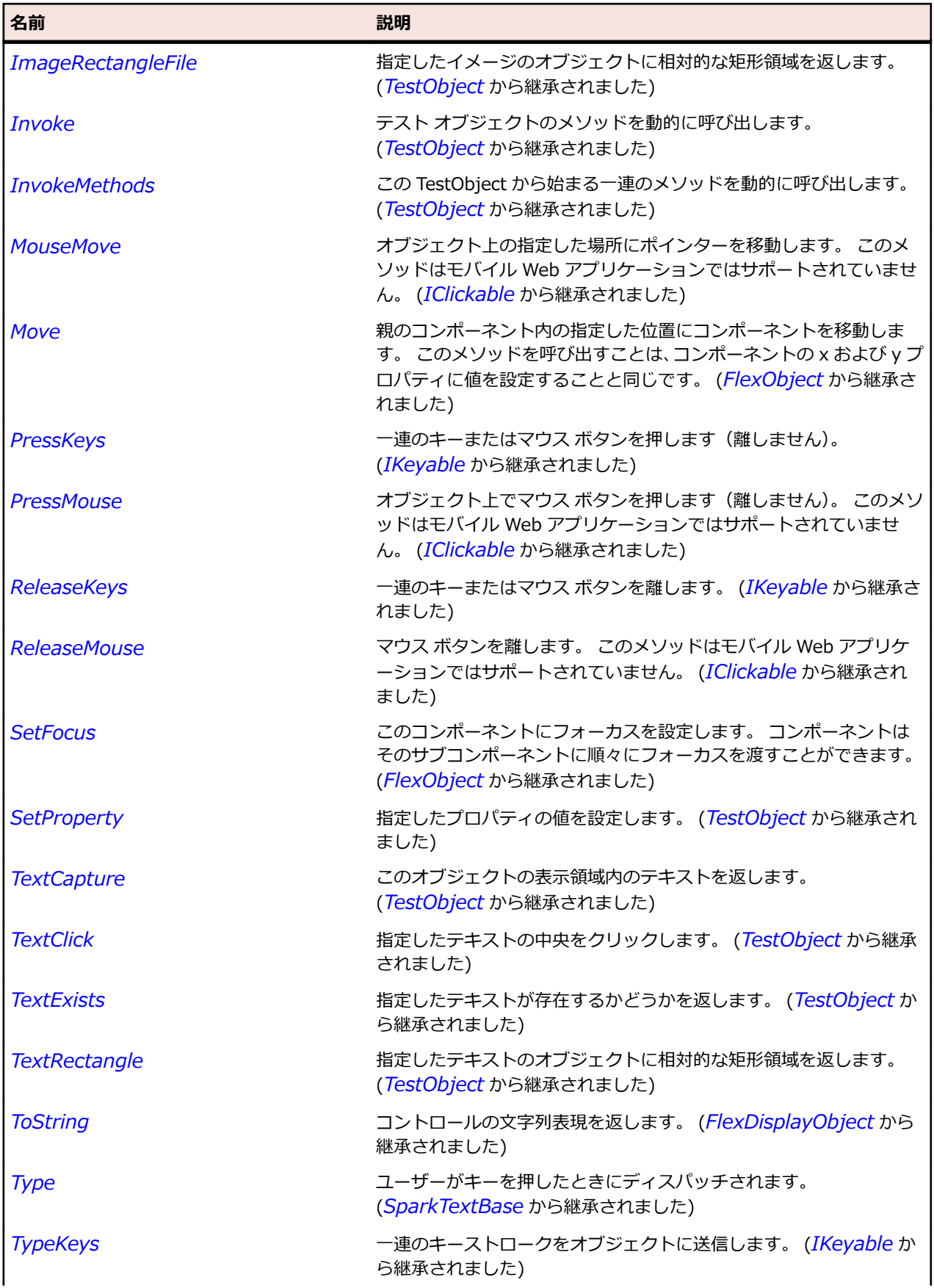

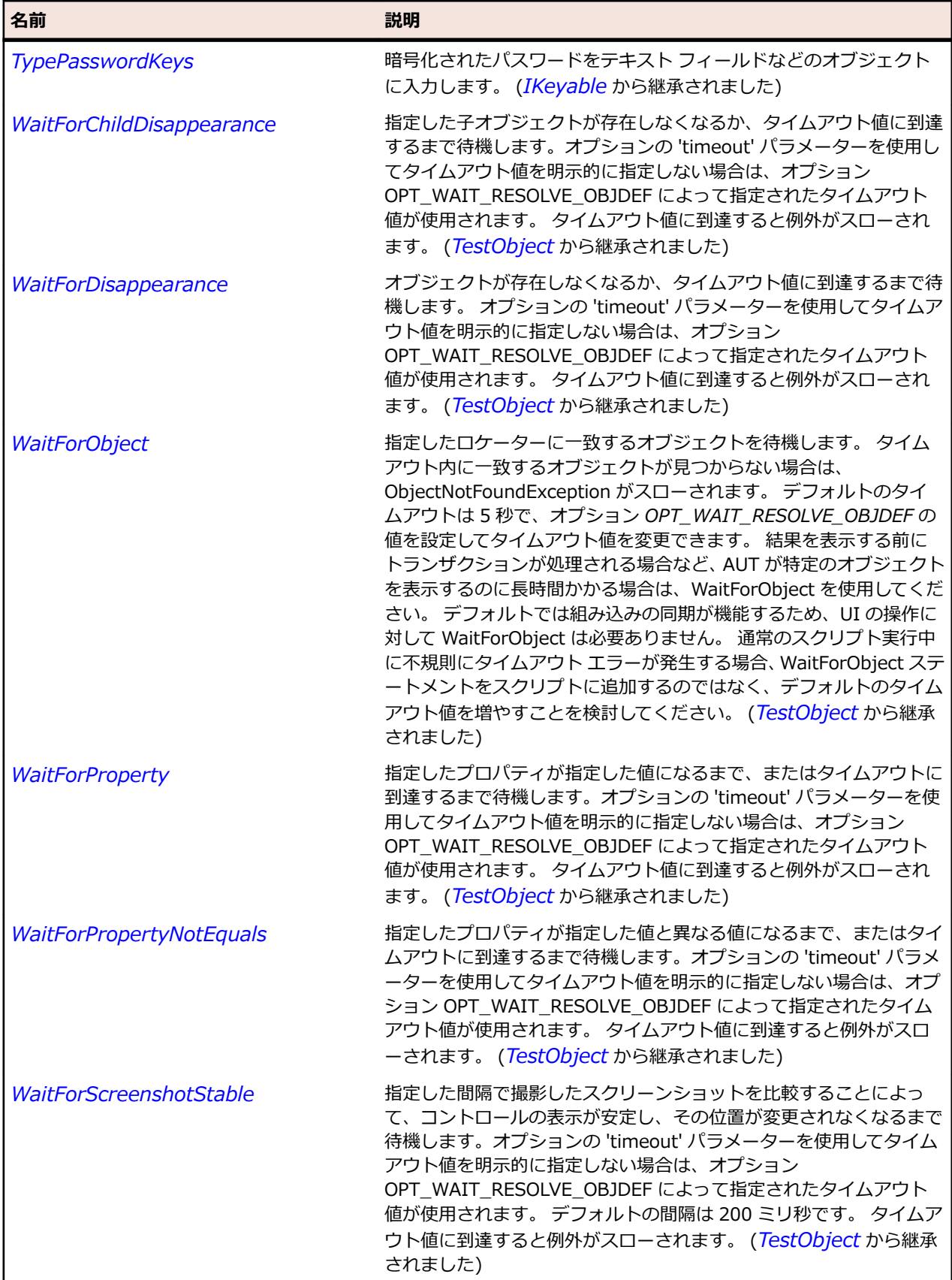

## <span id="page-1516-0"></span>**SparkList クラス**

**説明**

List コントロールでは、項目を垂直方向に並べて表示します。

### **継承階層**

- *[SparkListBase](#page-1522-0)*
	- SparkList
		- *[SparkDropDownListBase](#page-1472-0)*

#### **構文**

'Declaration Public Class SparkList \_ Inherits SparkListBase

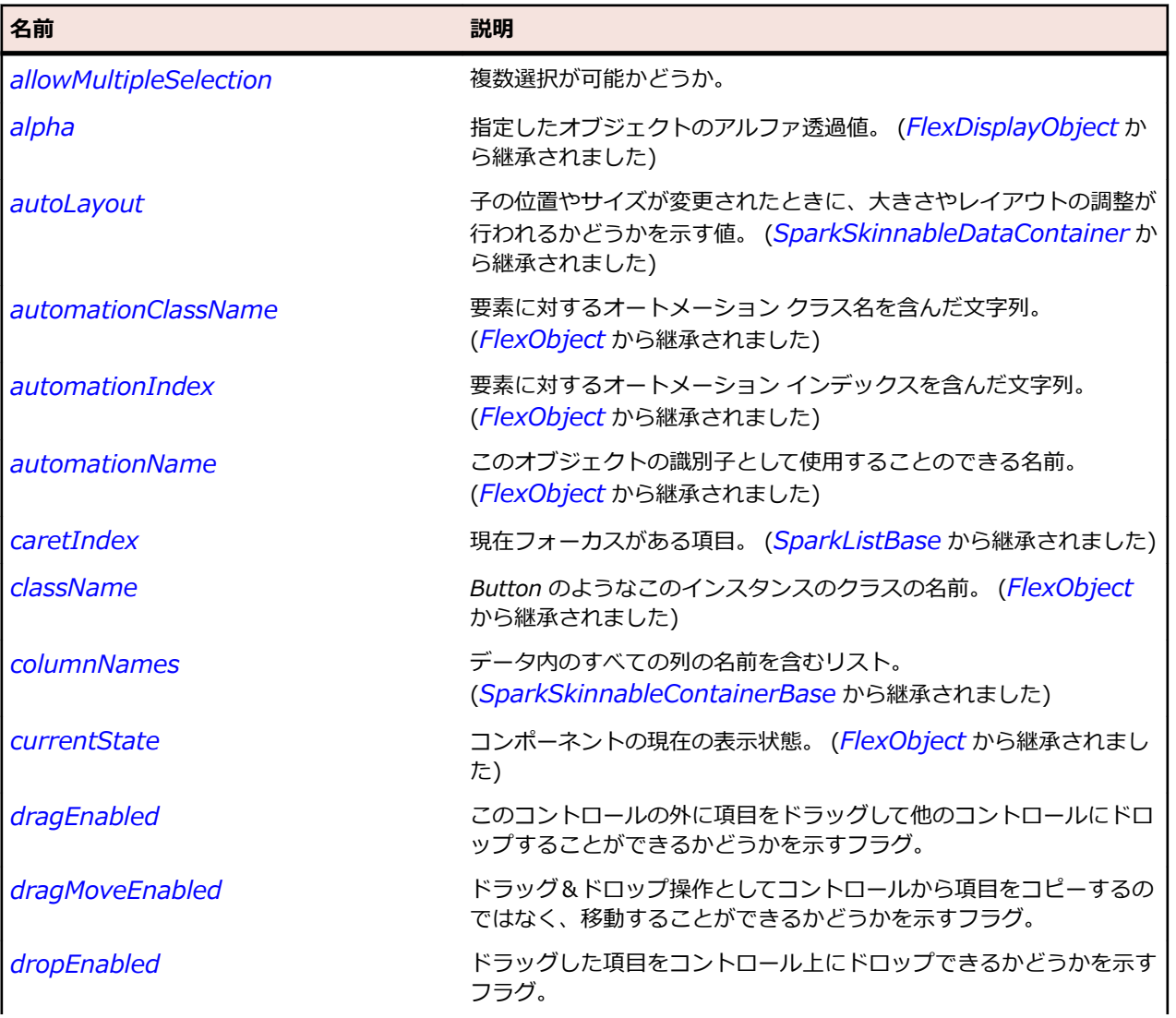

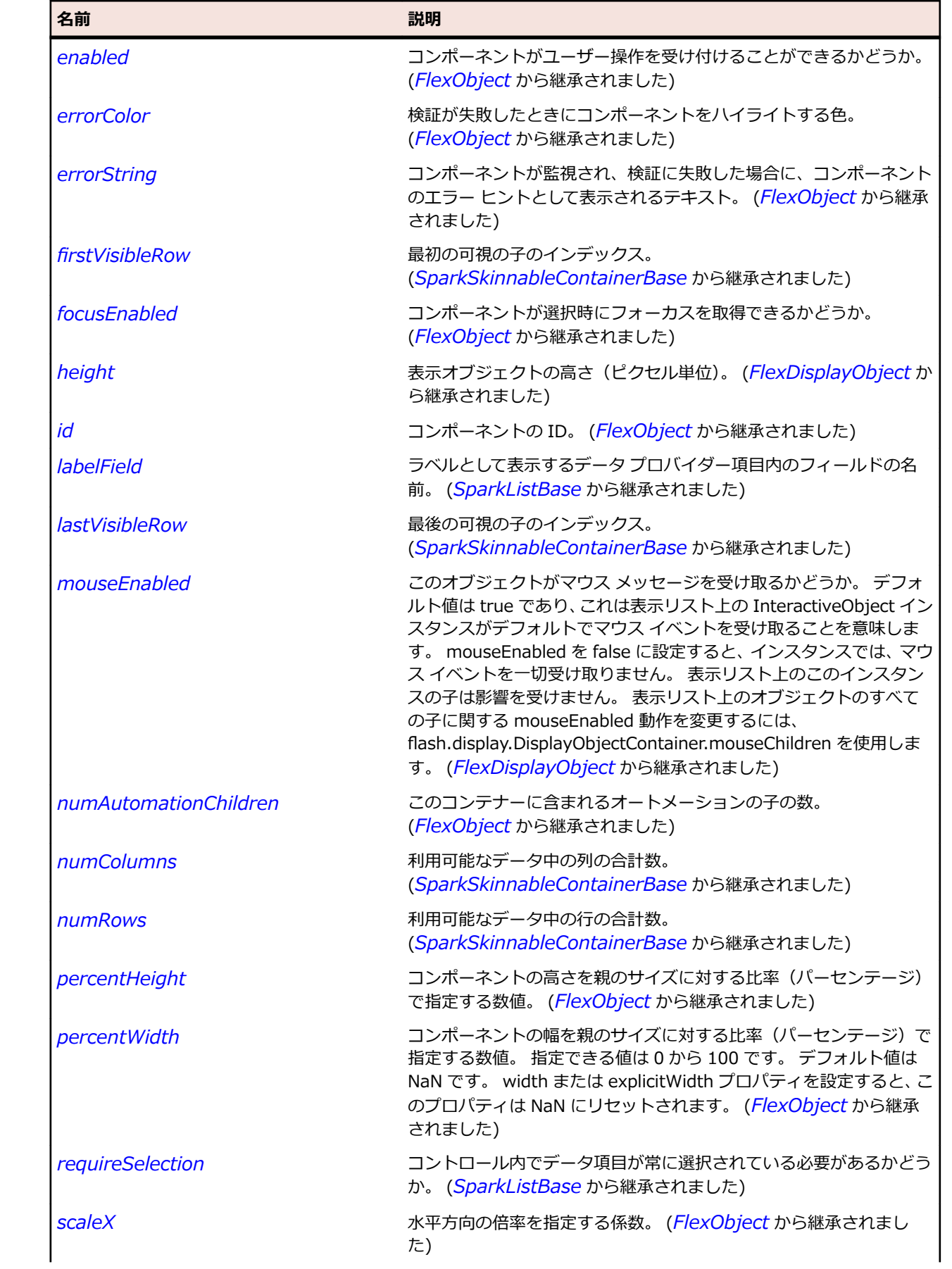

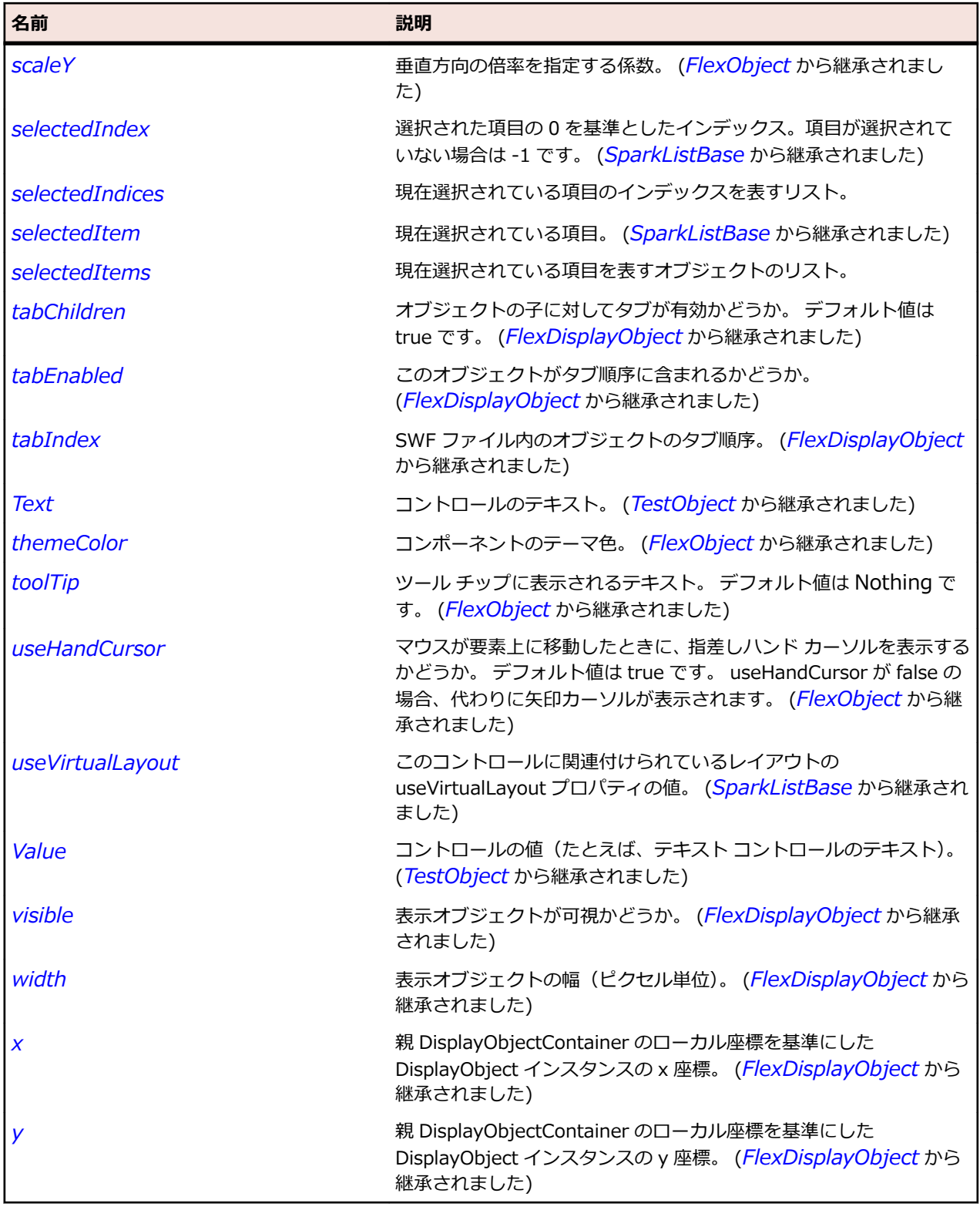

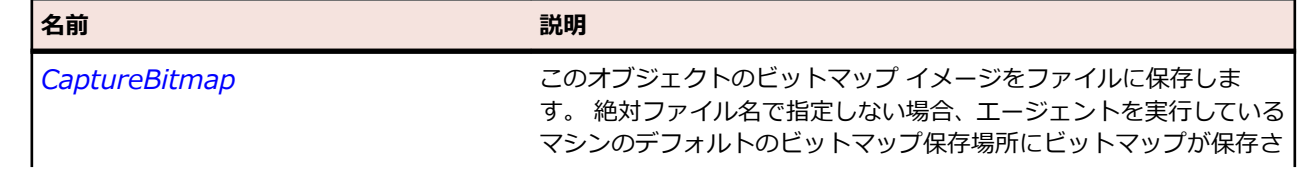

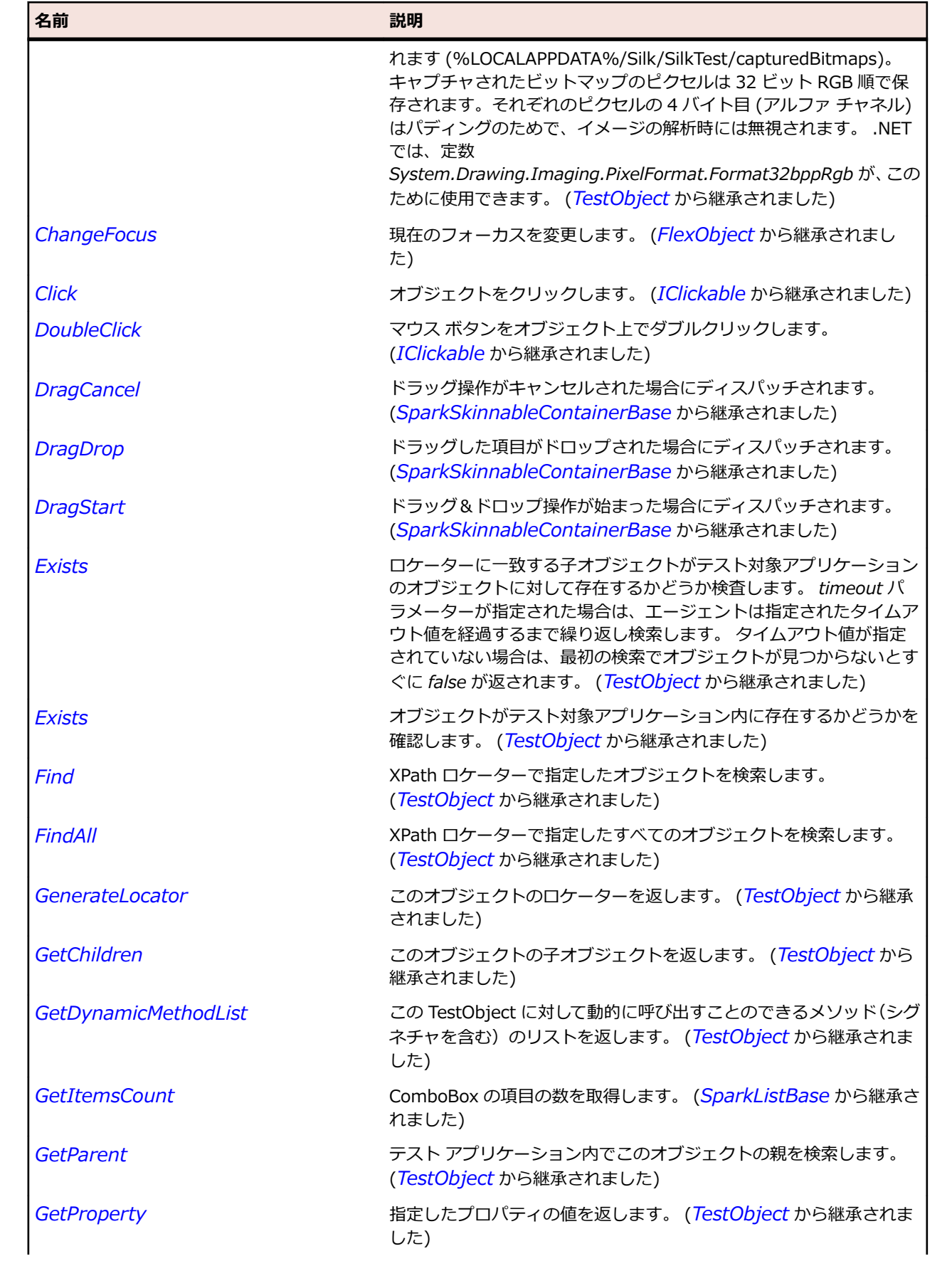

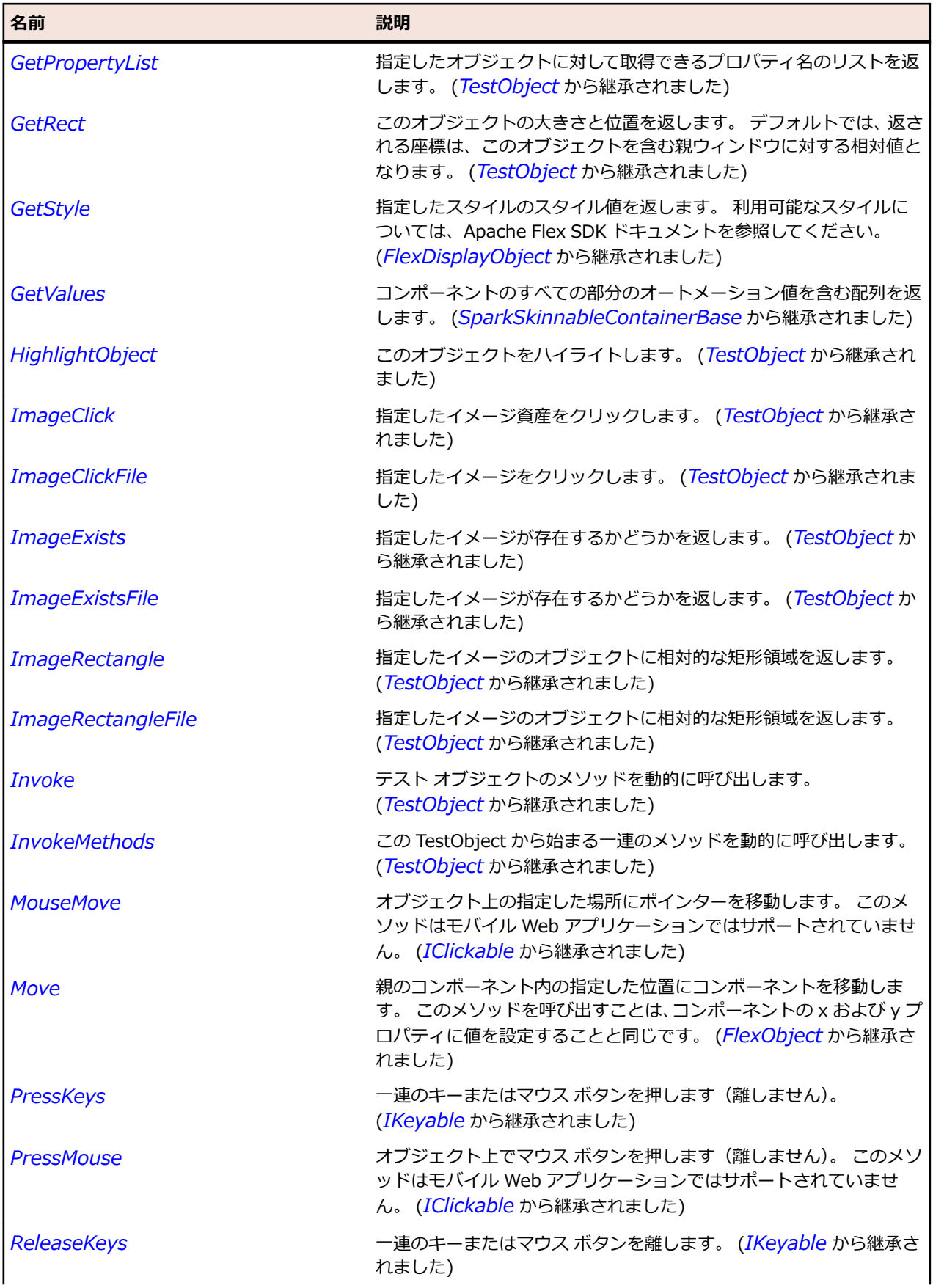

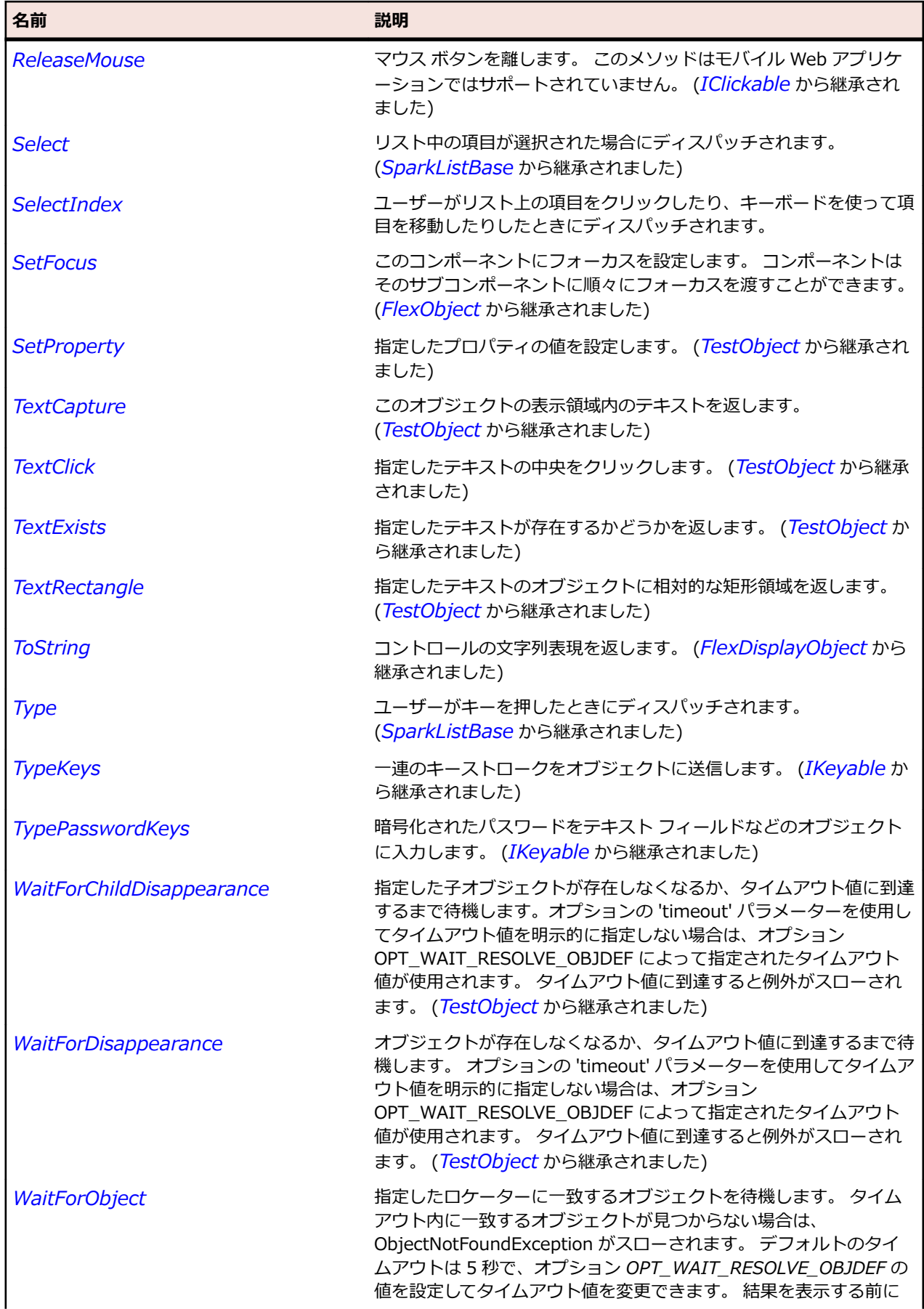

<span id="page-1522-0"></span>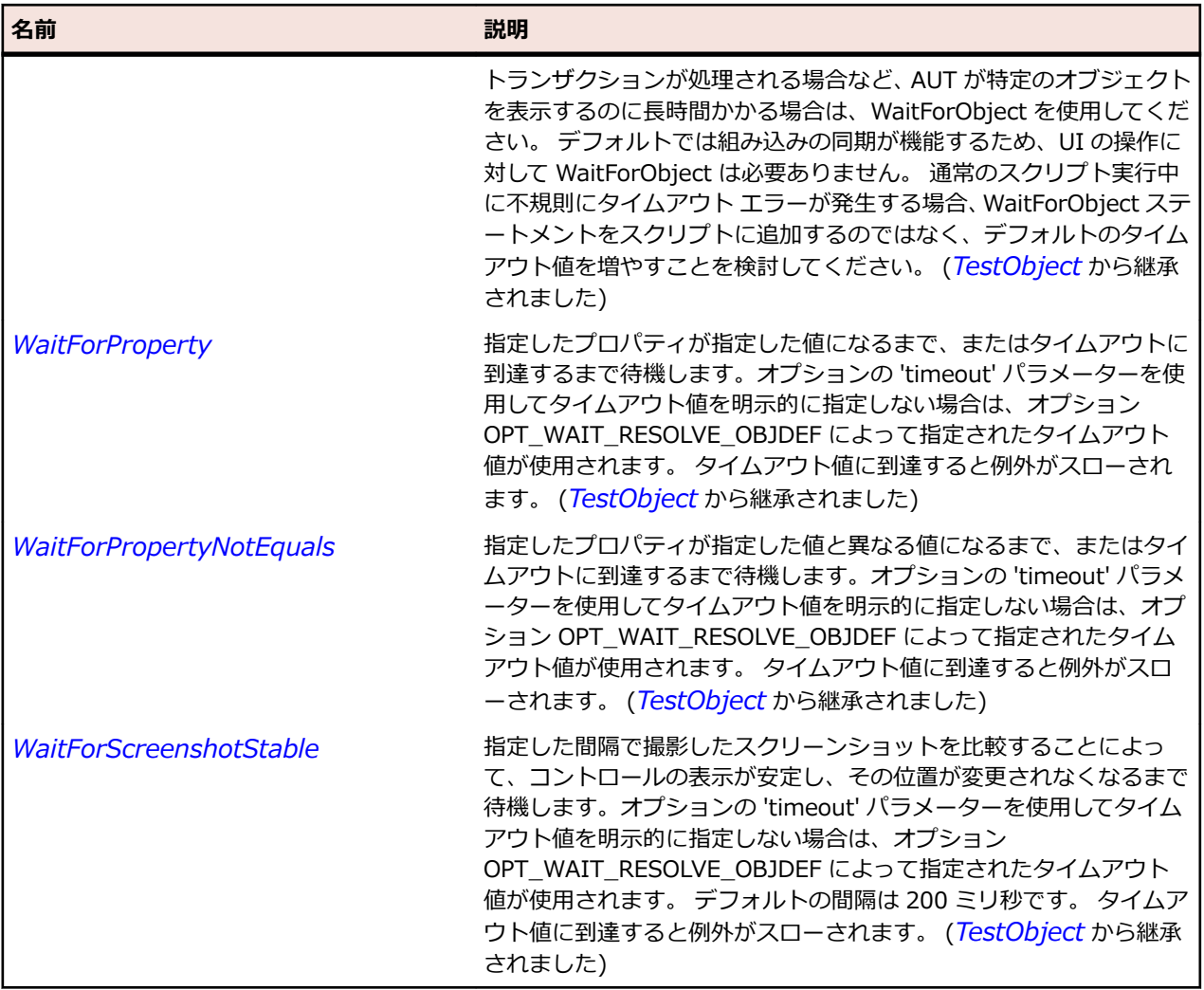

## **SparkListBase クラス**

### **説明**

ListBase クラス は選択をサポートするすべてのコンポーネントの基本クラスです。

### **継承階層**

- *[SparkSkinnableDataContainer](#page-1612-0)*
	- SparkListBase
		- *[SparkButtonBar](#page-1402-0)*
		- *[SparkList](#page-1516-0)*
		- *[SparkTabBar](#page-1642-0)*

### **構文**

'Declaration Public Class SparkListBase \_ Inherits SparkSkinnableDataContainer

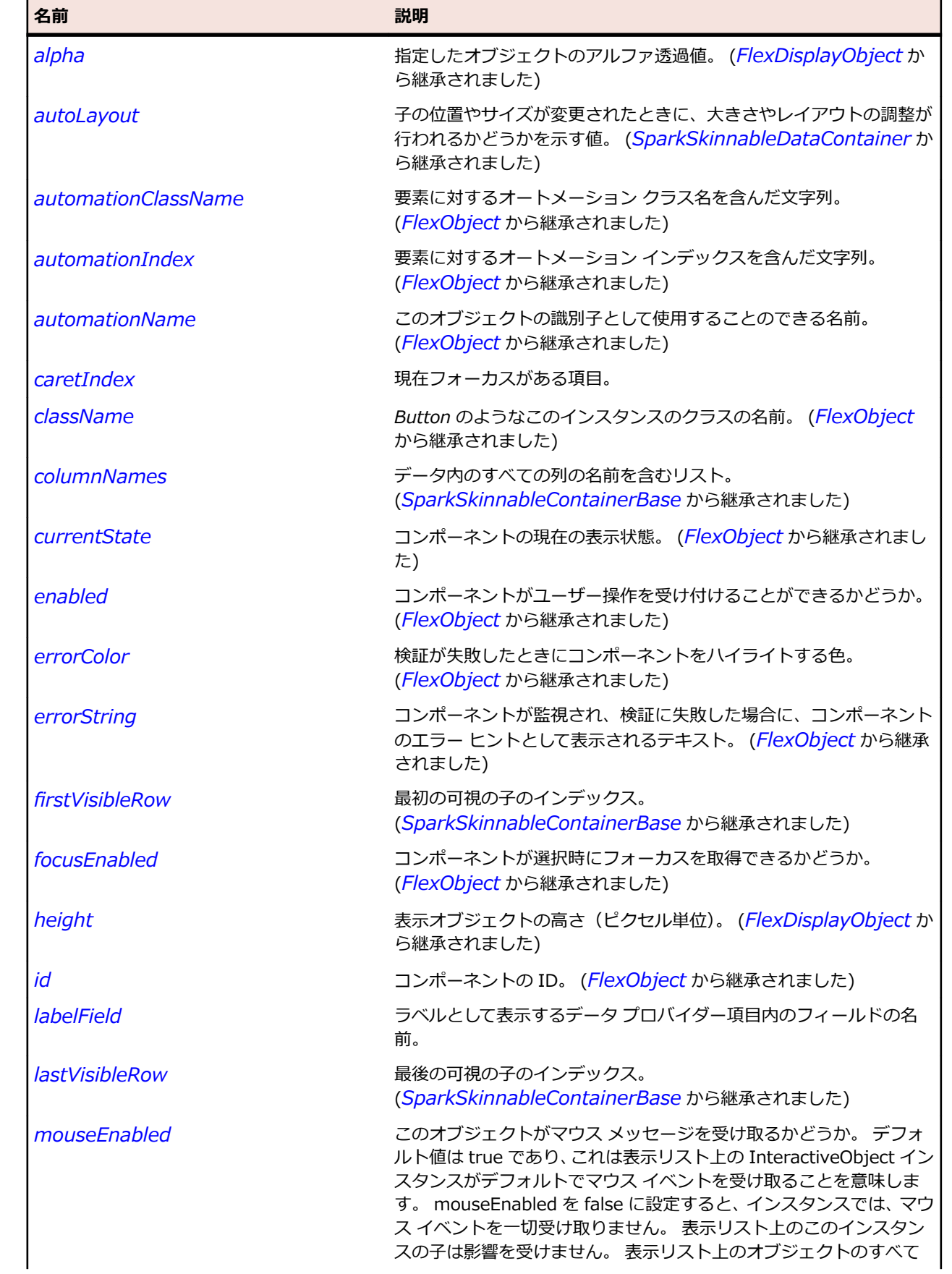

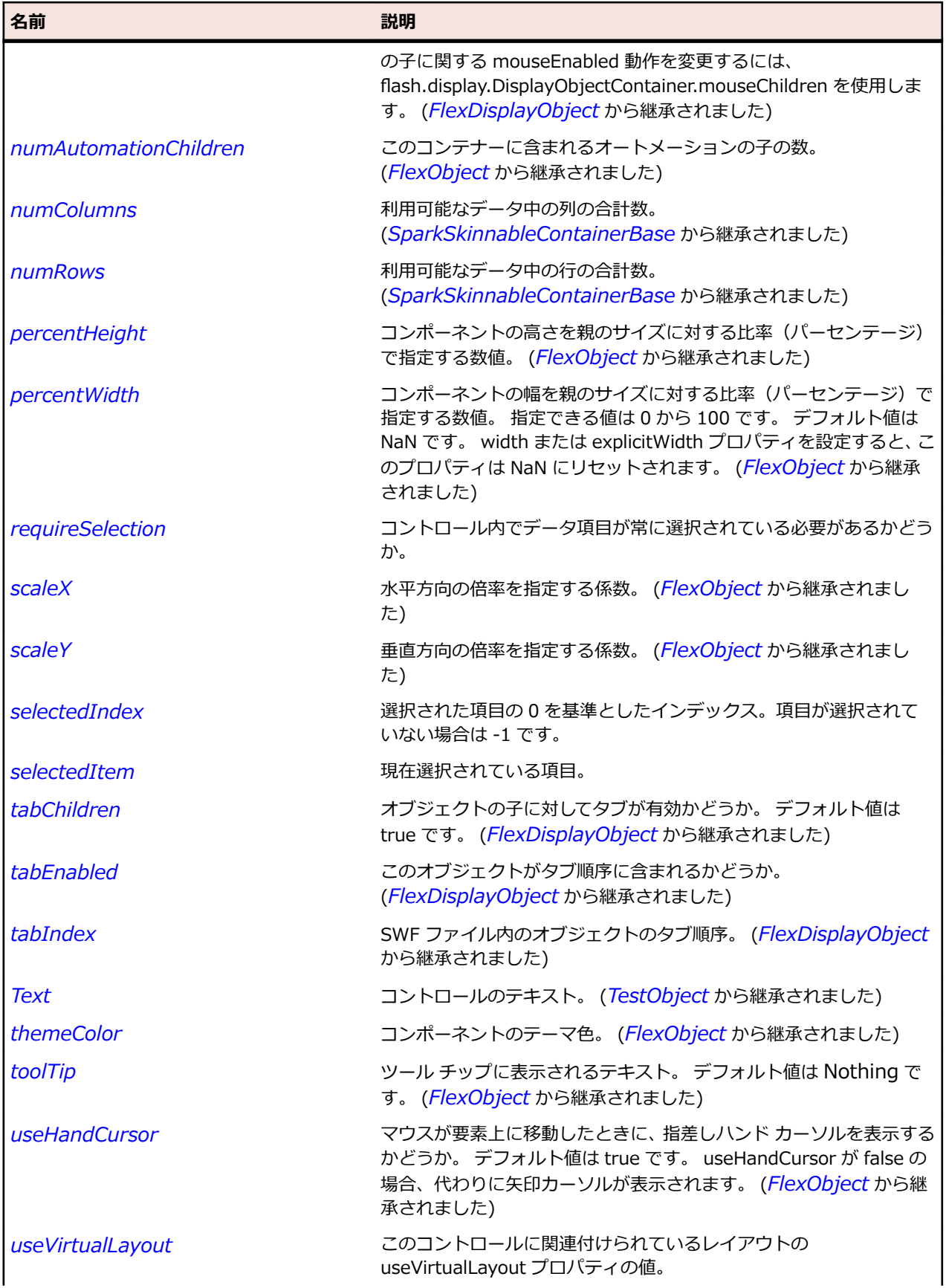

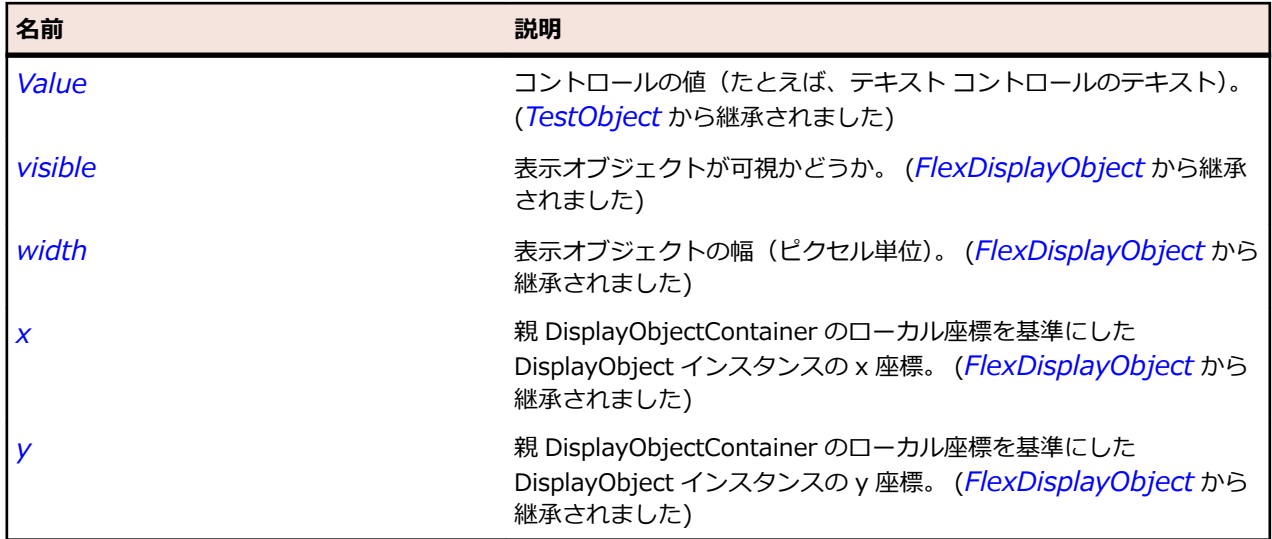

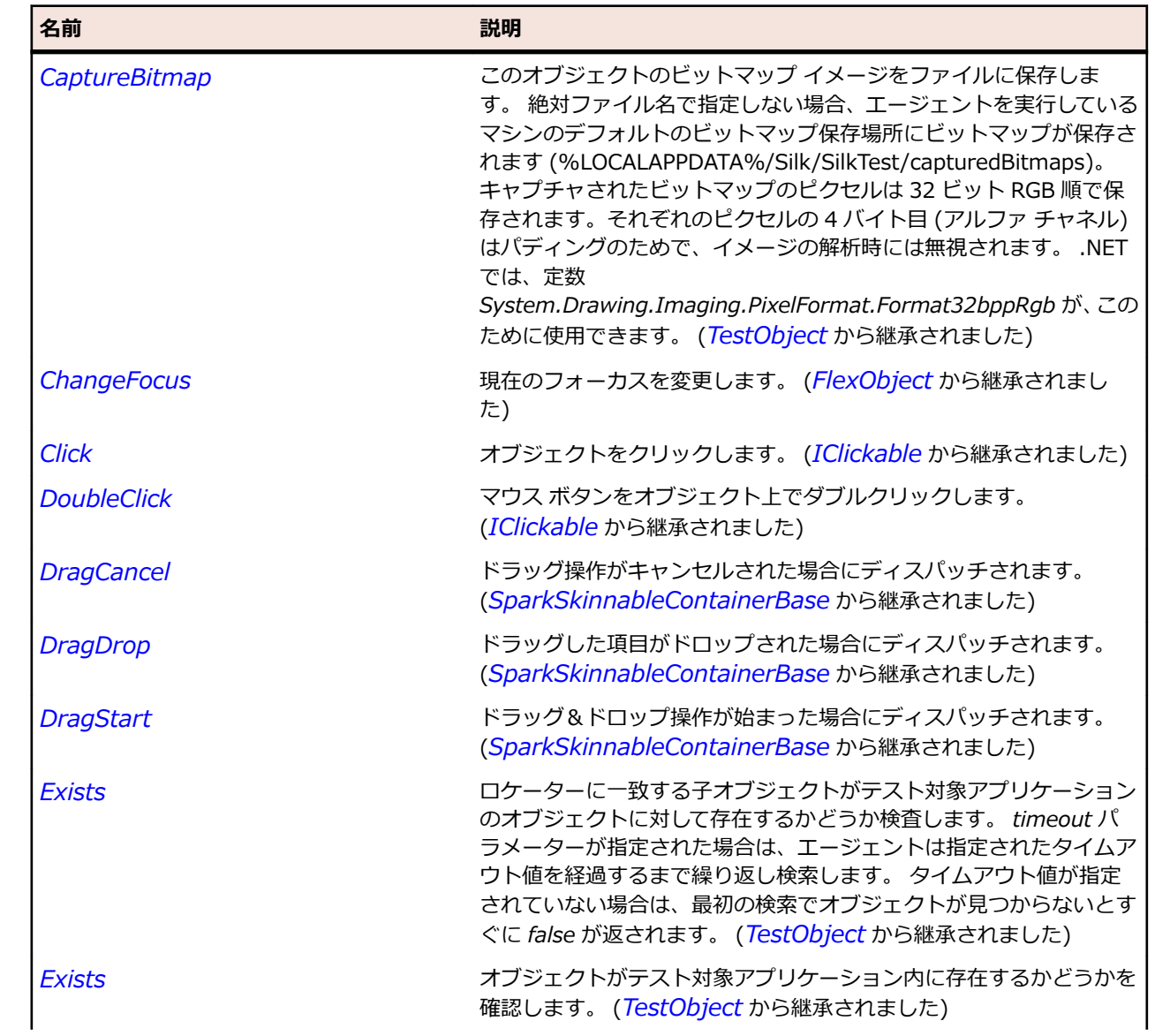

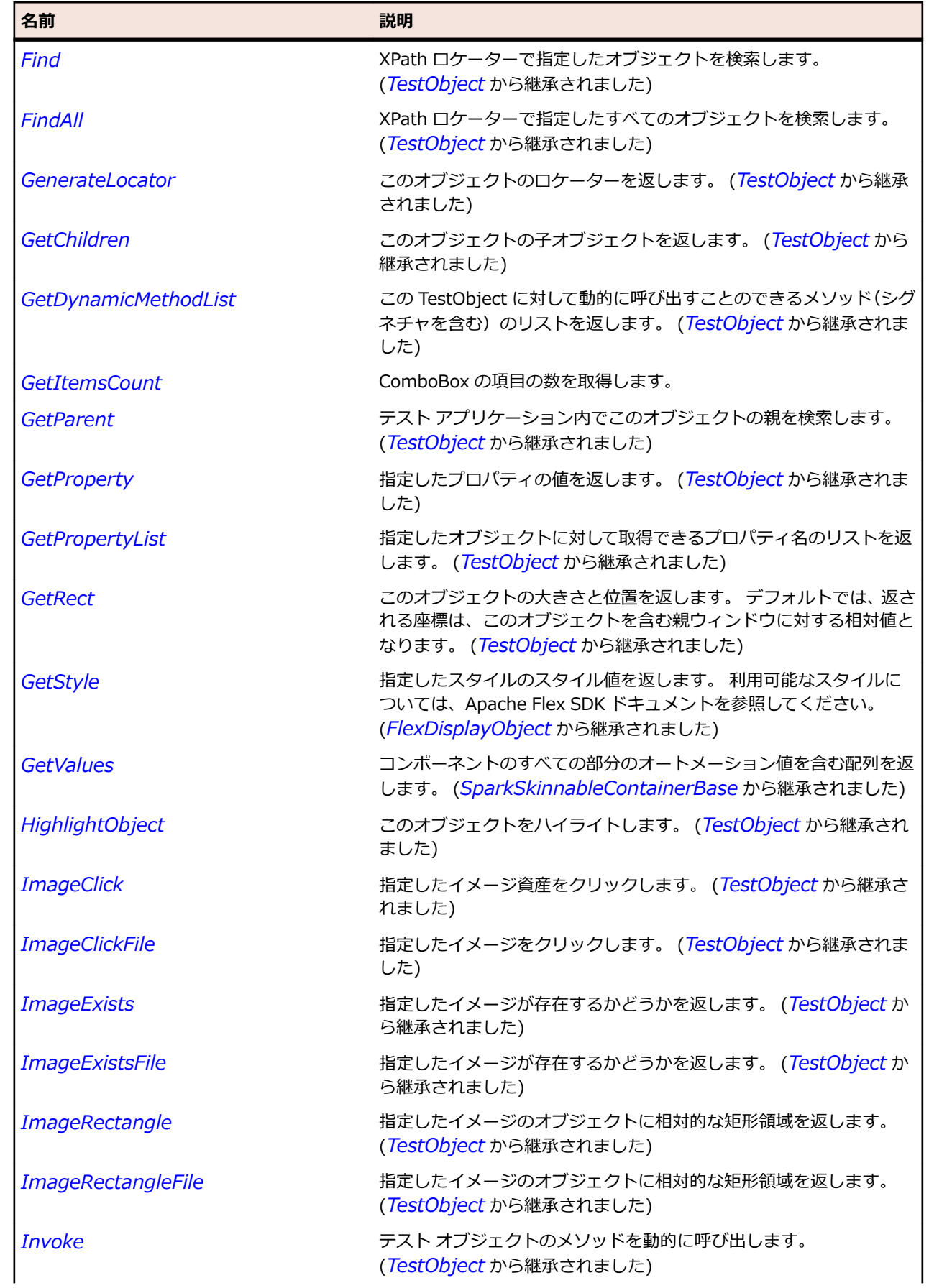

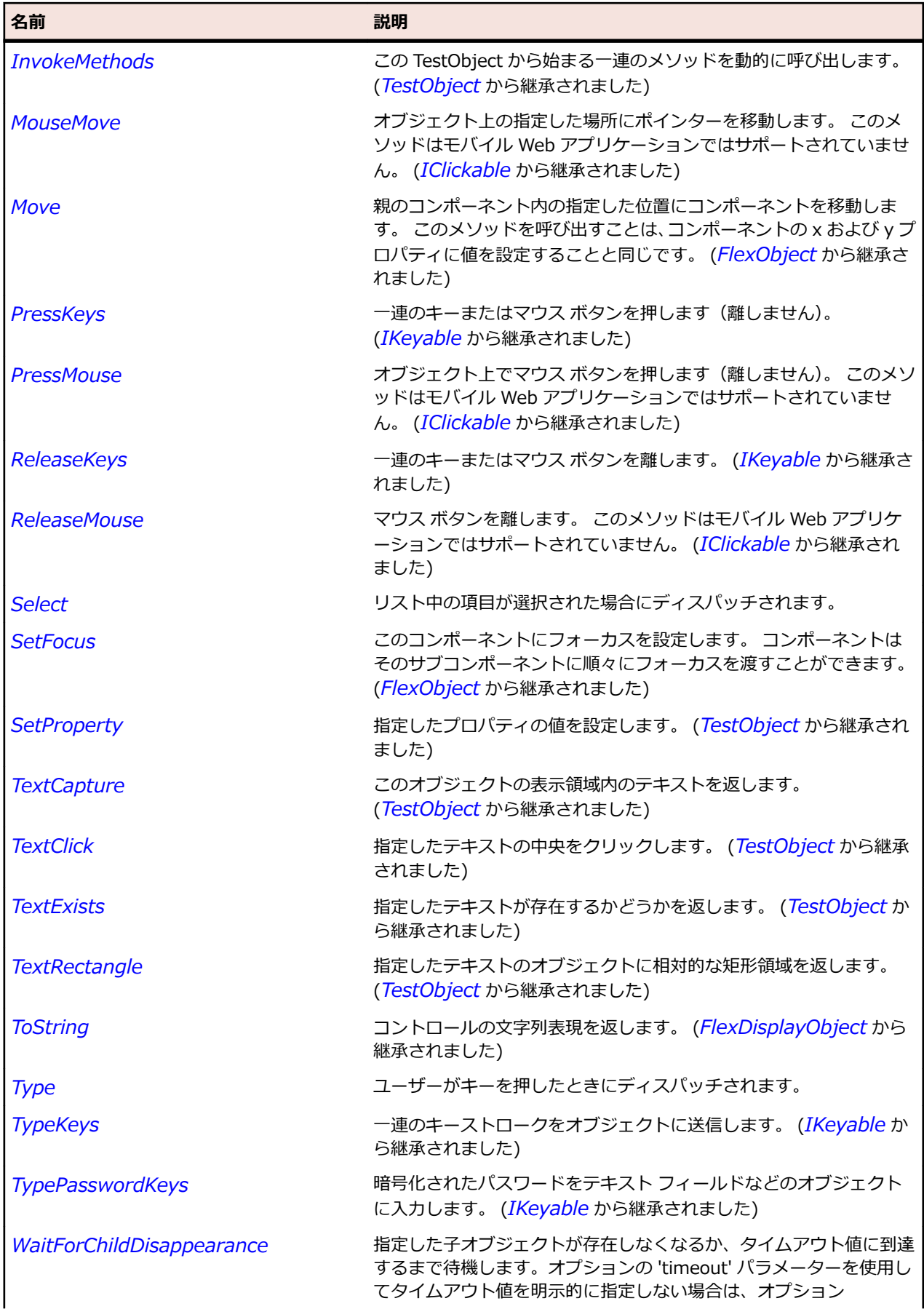

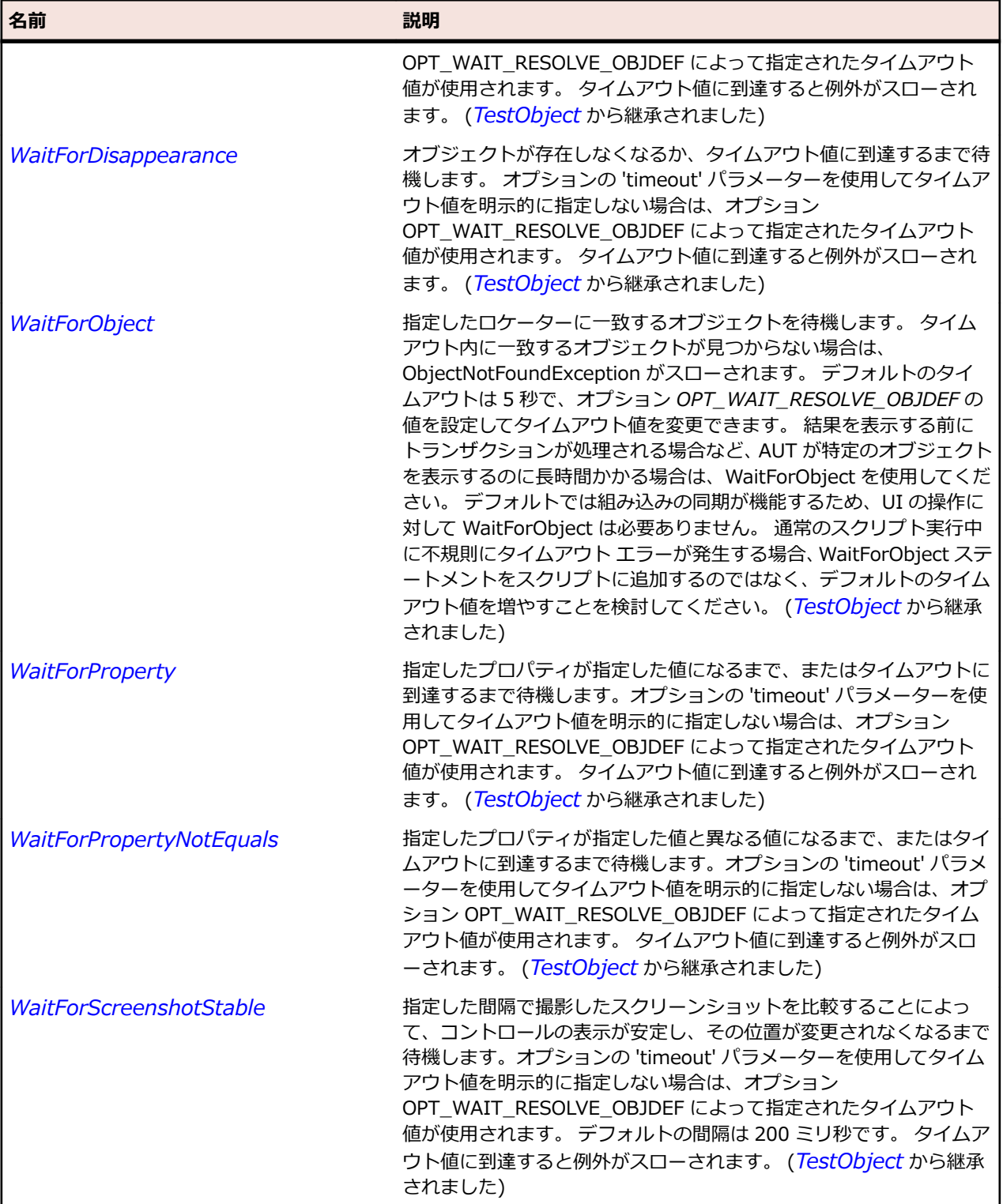

# **SparkListLabel クラス**

### **説明**

-----<br>単純なレンダリング オブジェクトです。

### **継承階層**

- *[SparkDataRenderer](#page-1458-0)*
	- SparkListLabel
		- *[SparkComplexDisplay](#page-1432-0)*

### **構文**

'Declaration Public Class SparkListLabel \_ Inherits SparkDataRenderer

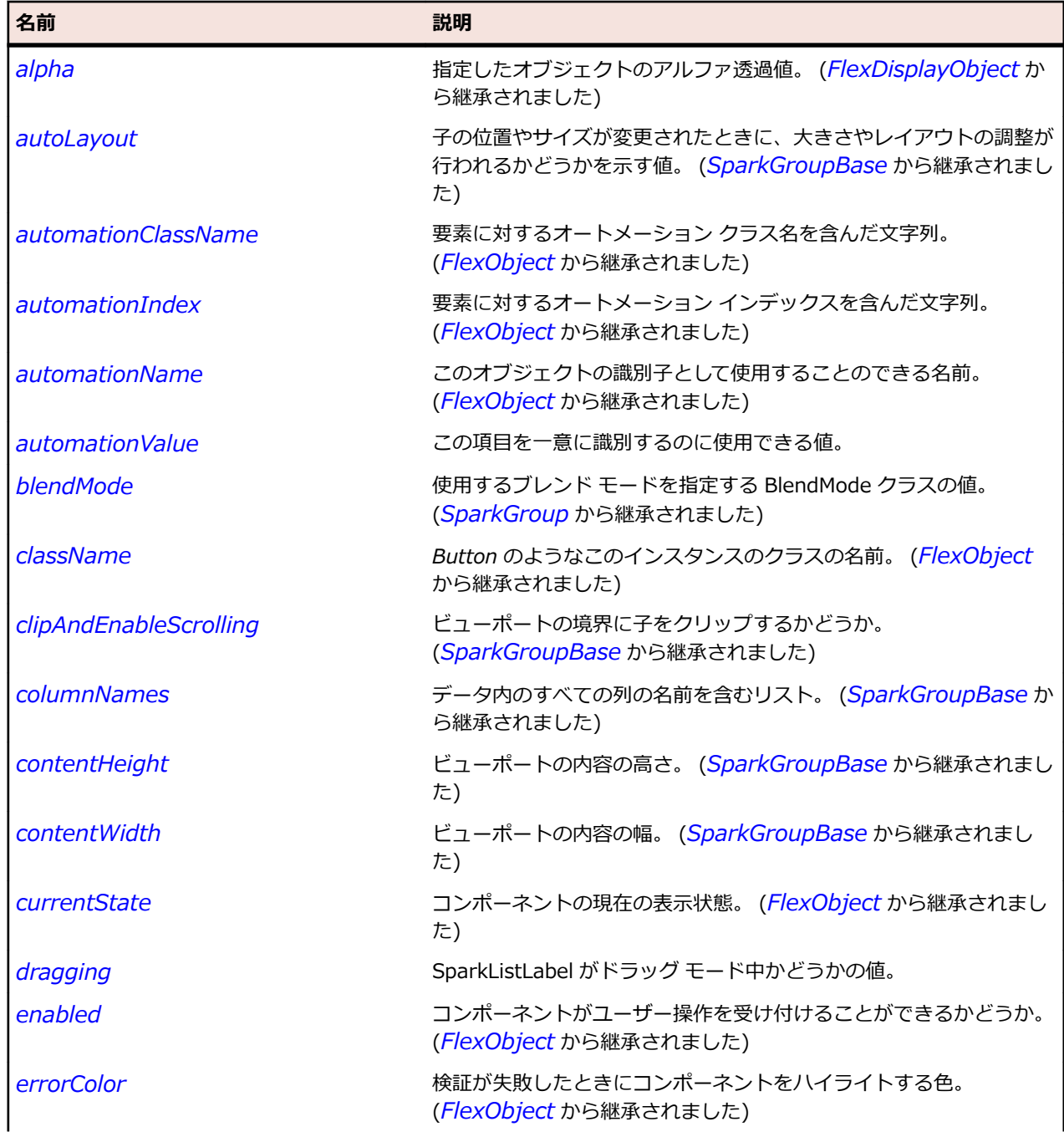

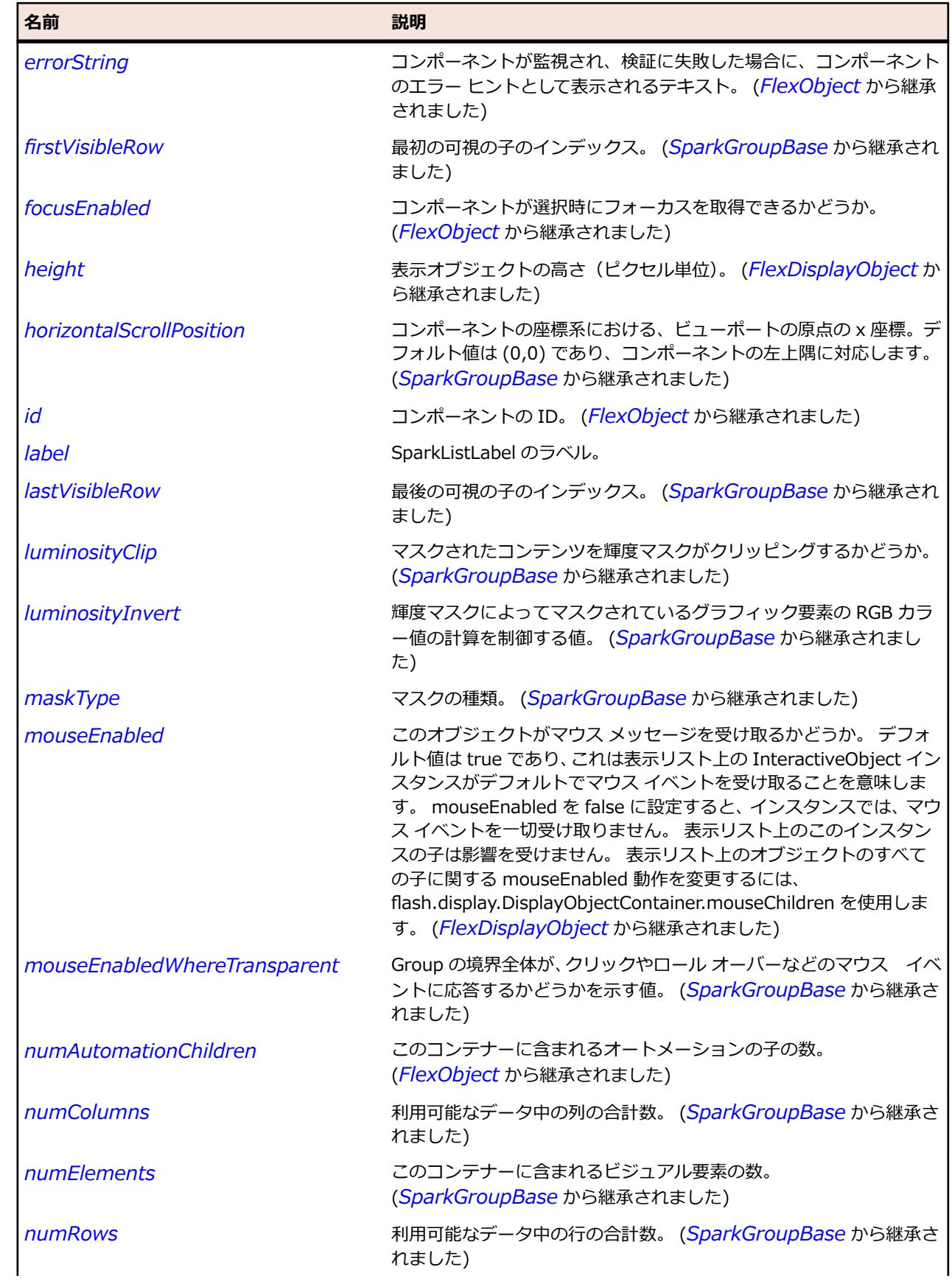

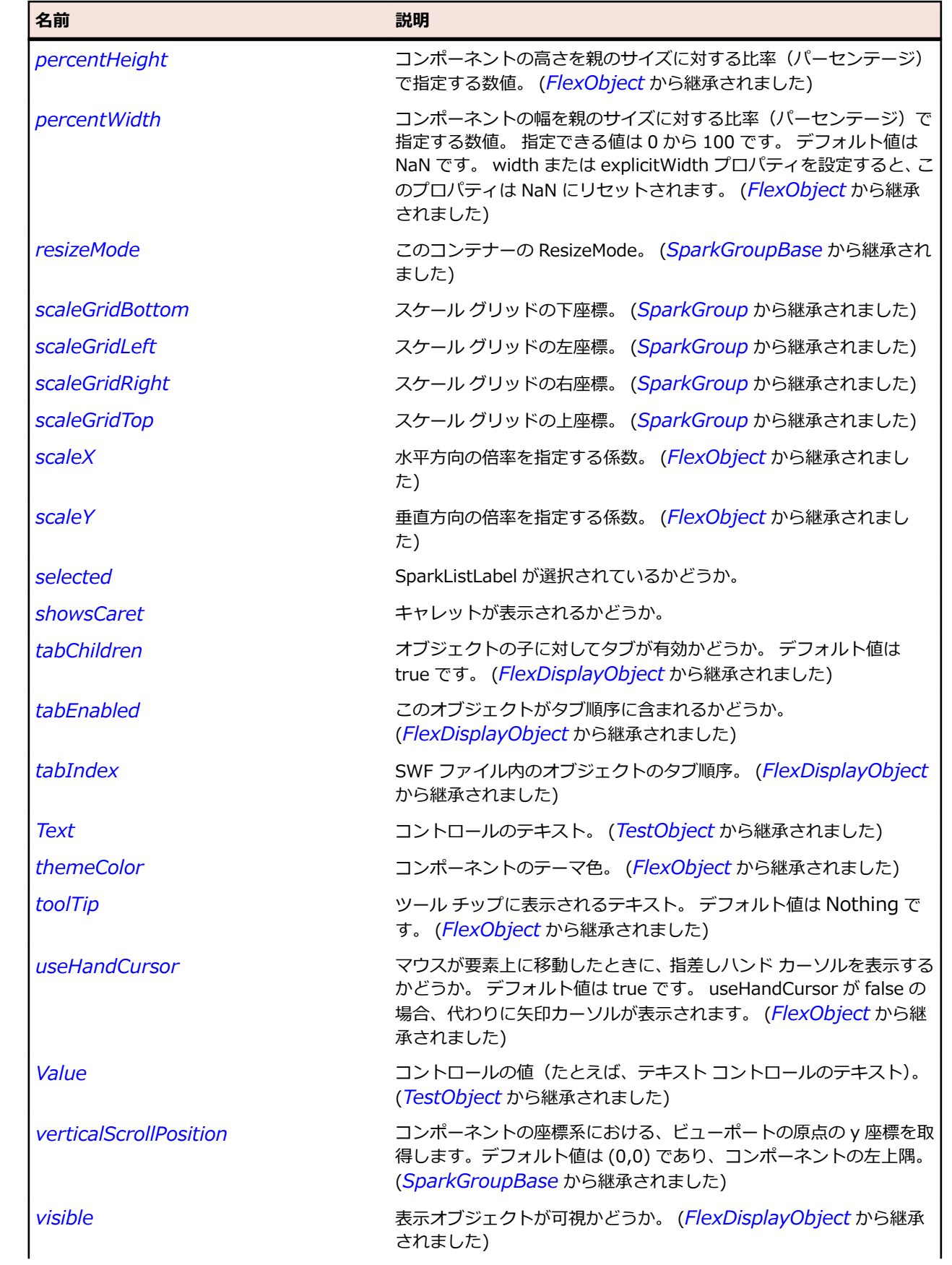

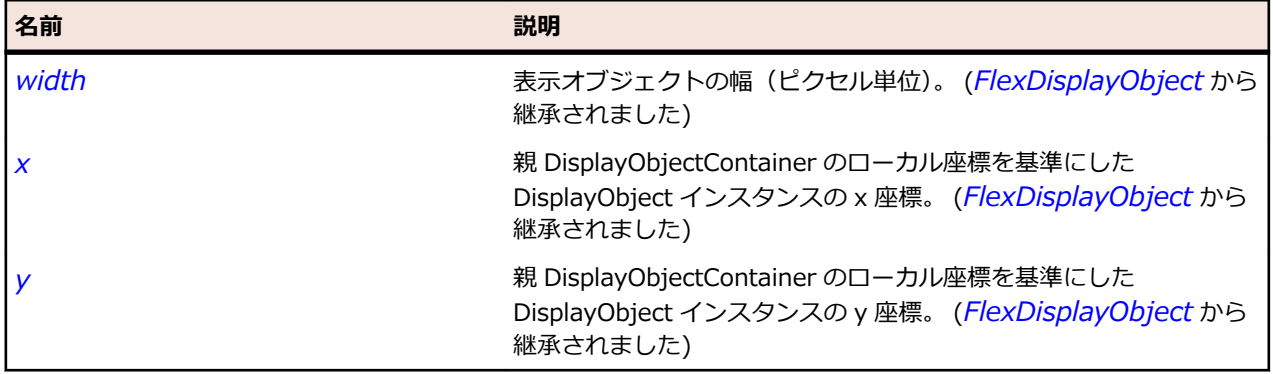

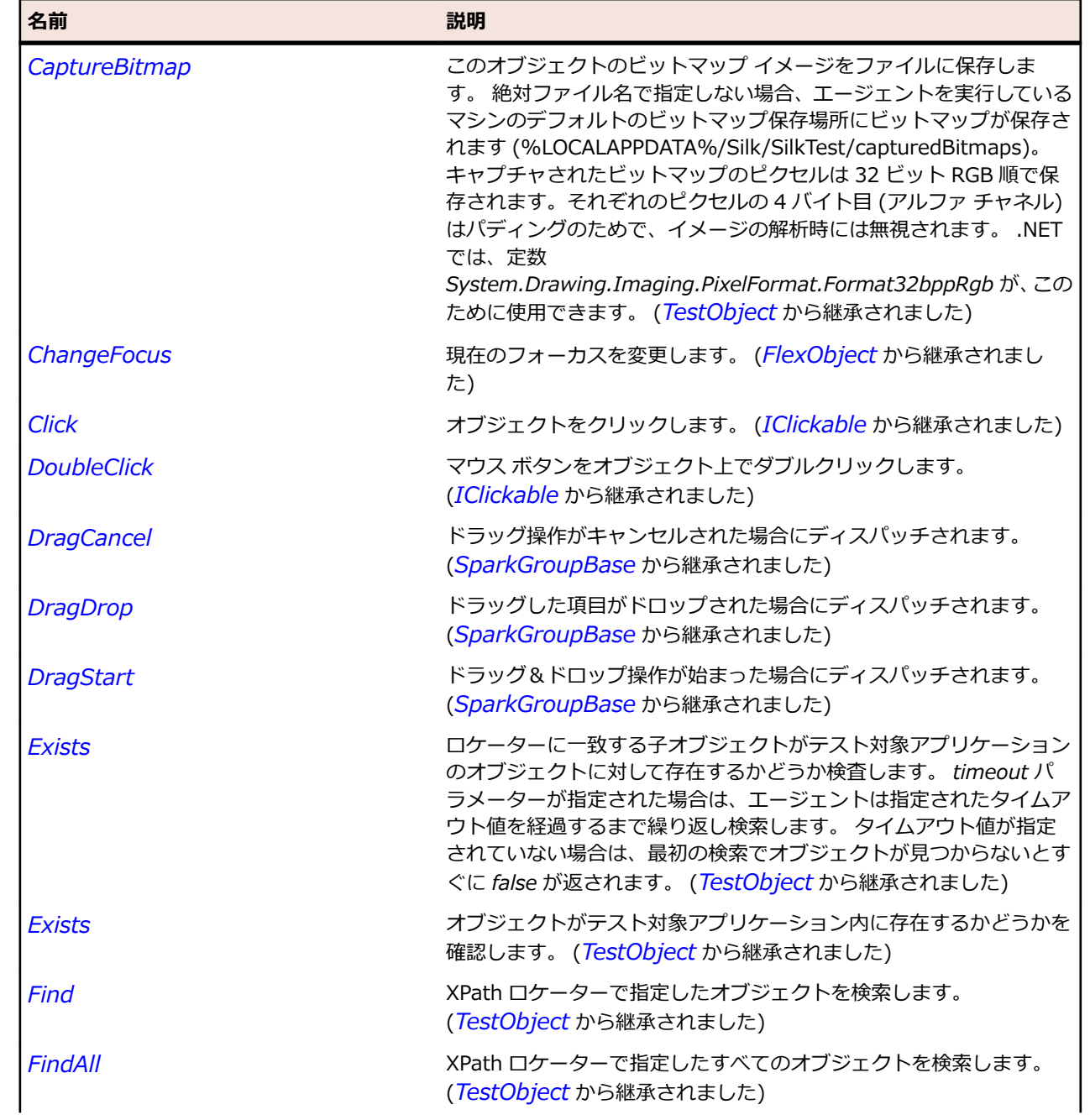

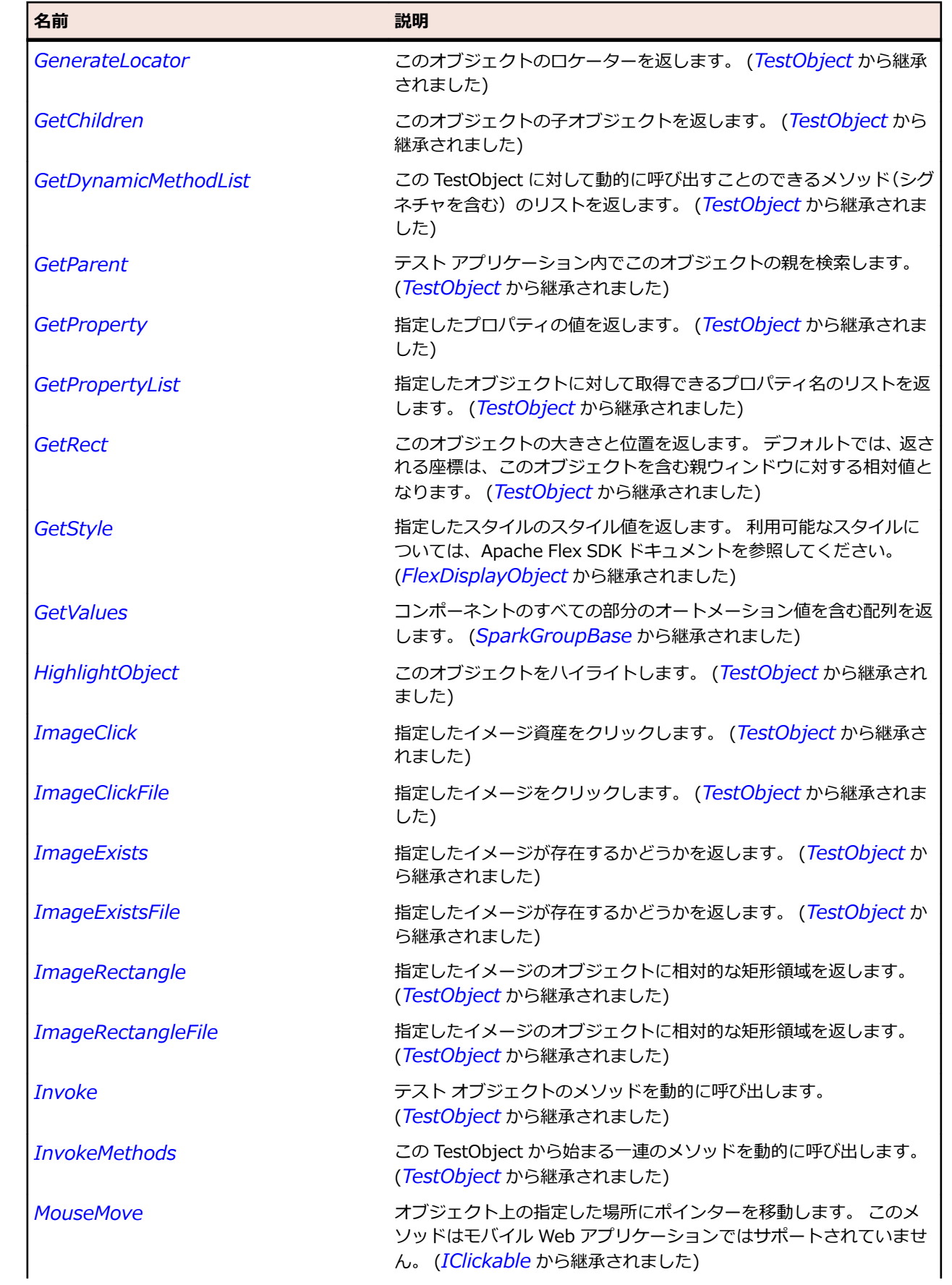

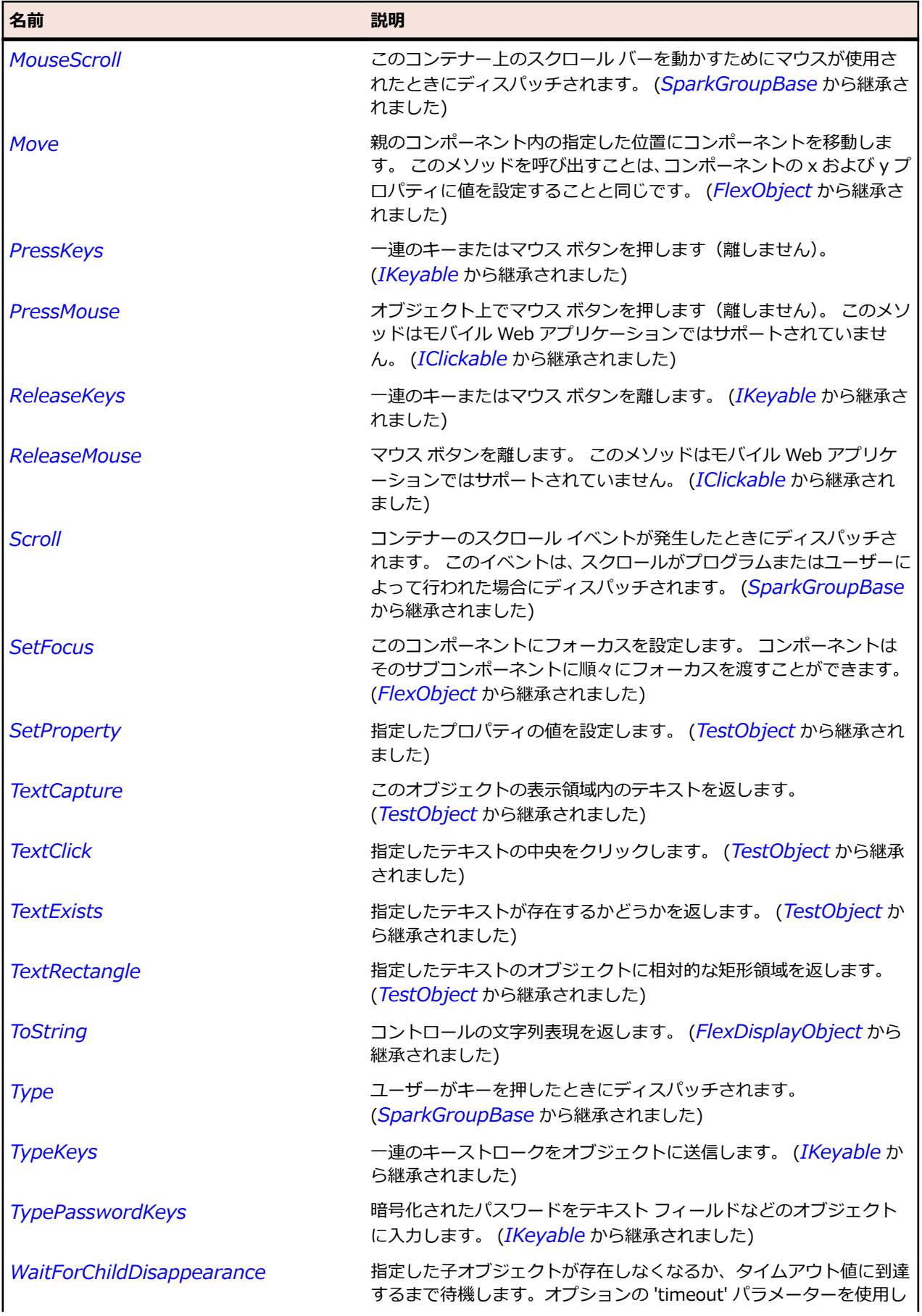

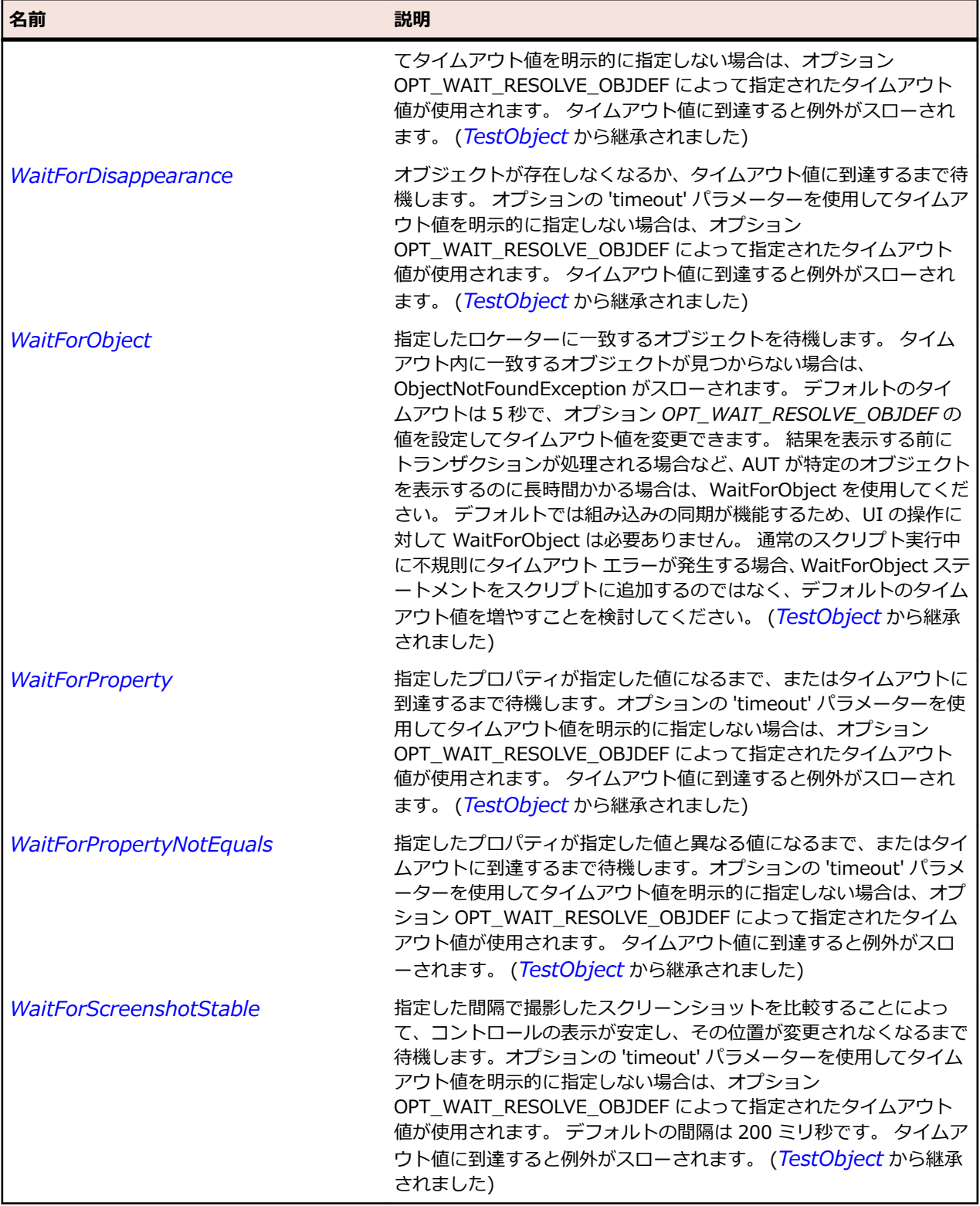

## **SparkMuteButton クラス**

#### **説明**

MuteButton クラスは、VideoPlayer コントロールによって使用されるミュート ボタンを定義します。

### **継承階層**

- *[SparkButton](#page-1396-0)*
	- SparkMuteButton

#### **構文**

'Declaration Public Class SparkMuteButton \_ Inherits SparkButton

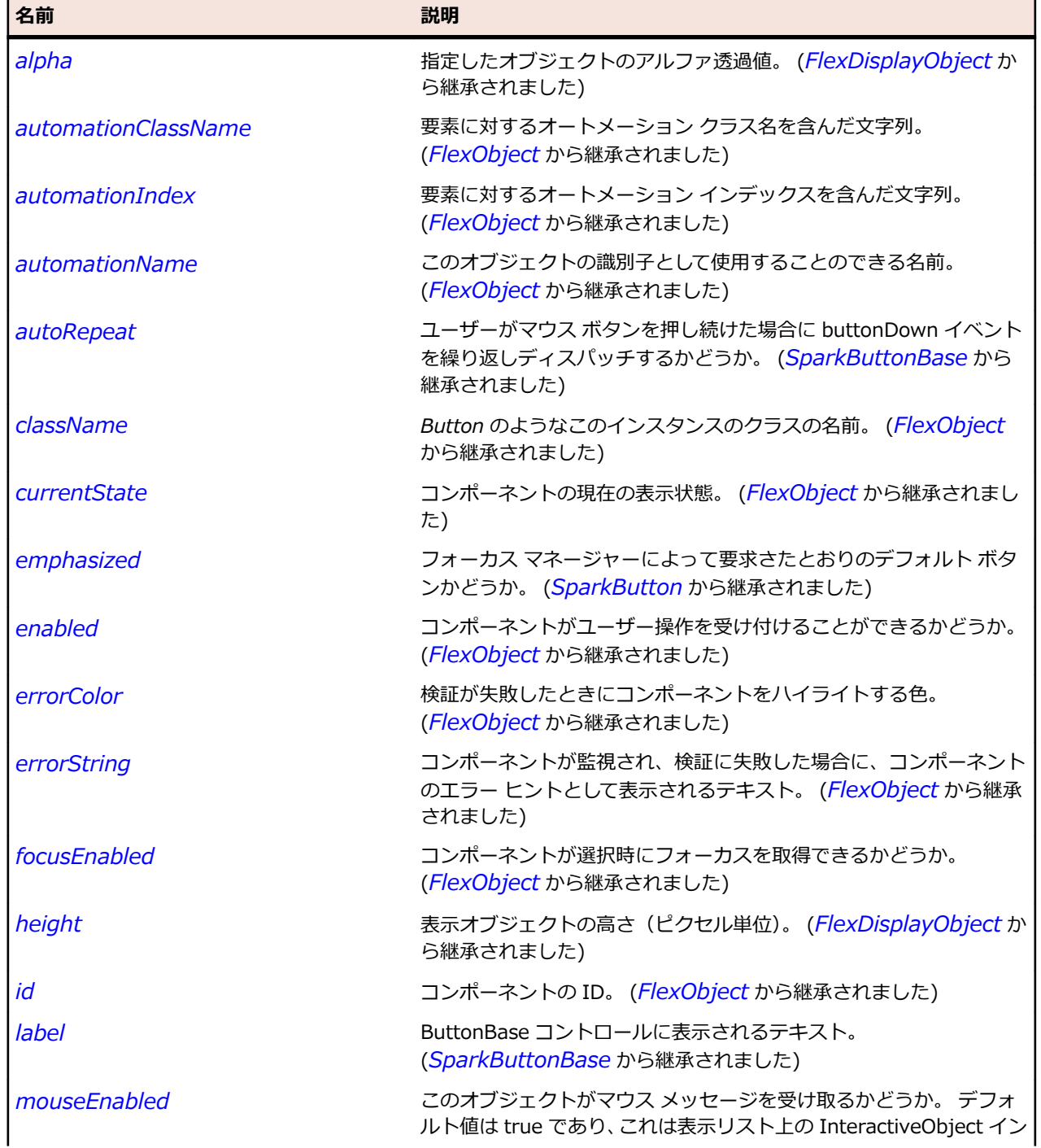

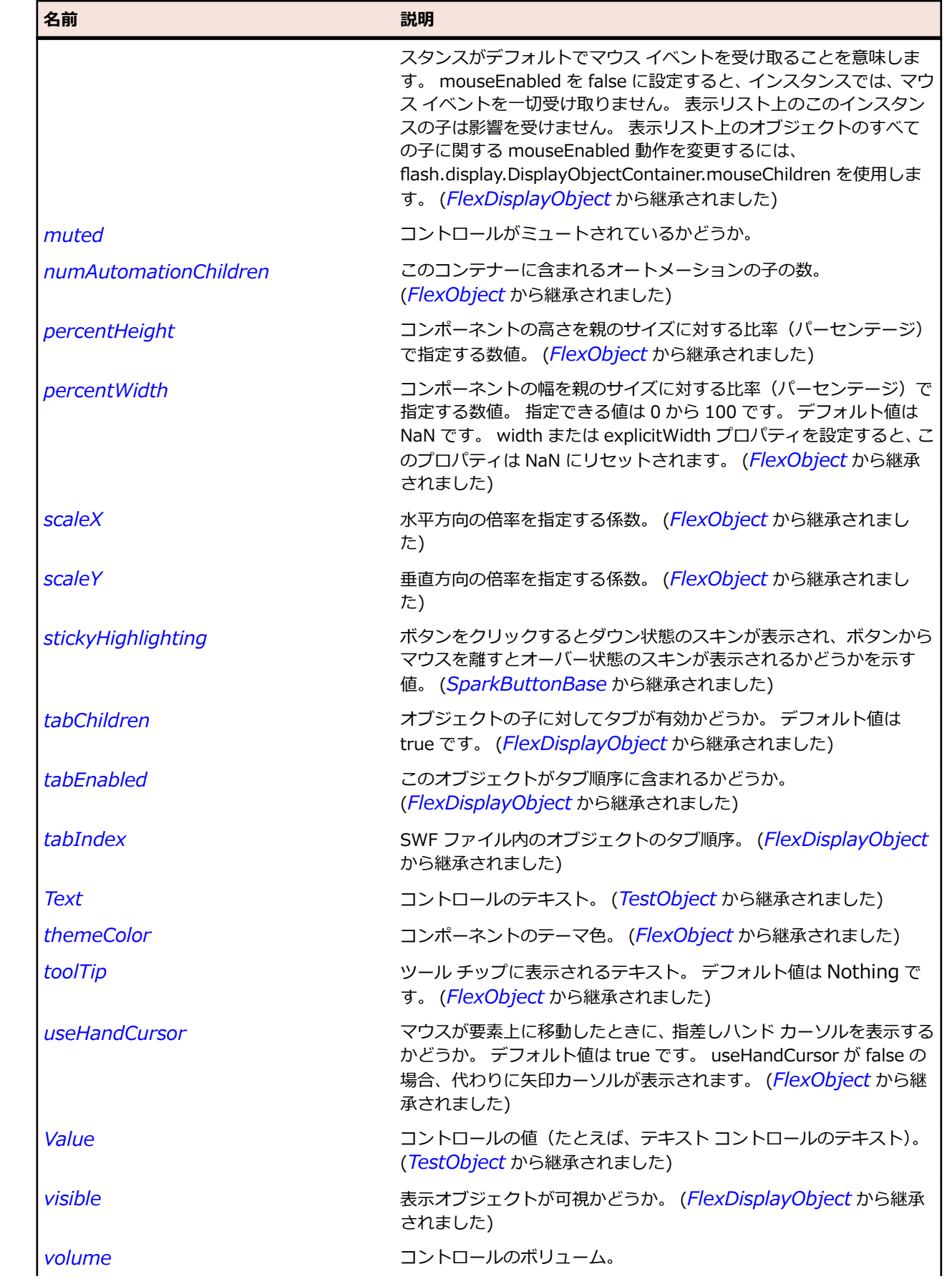

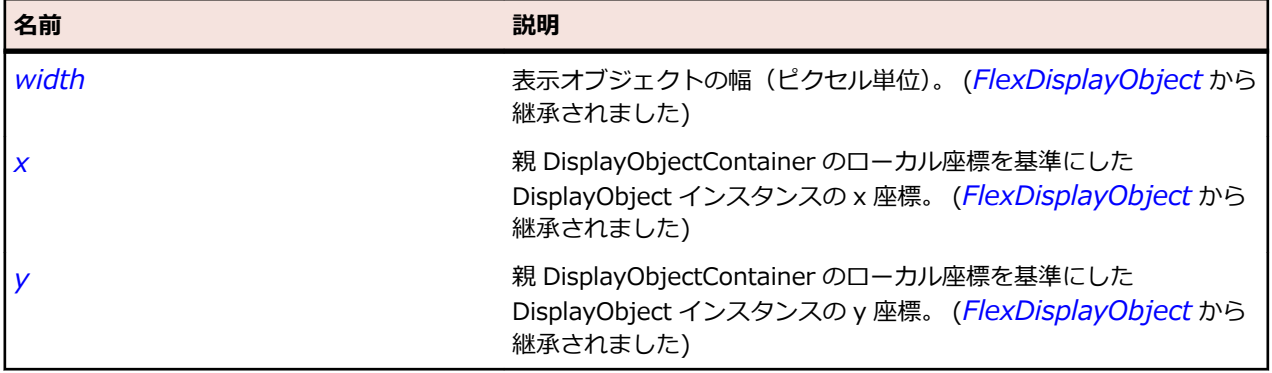

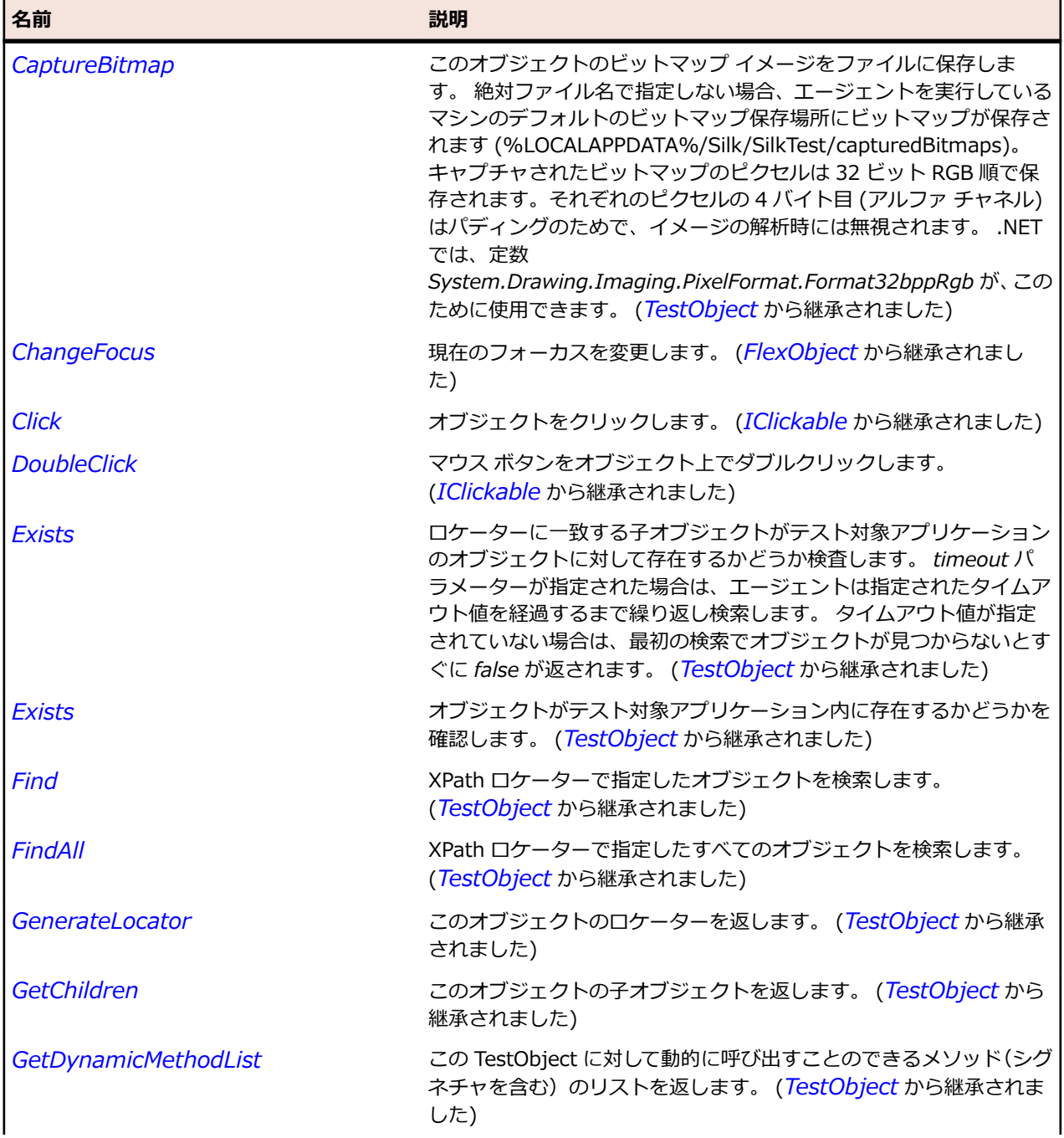

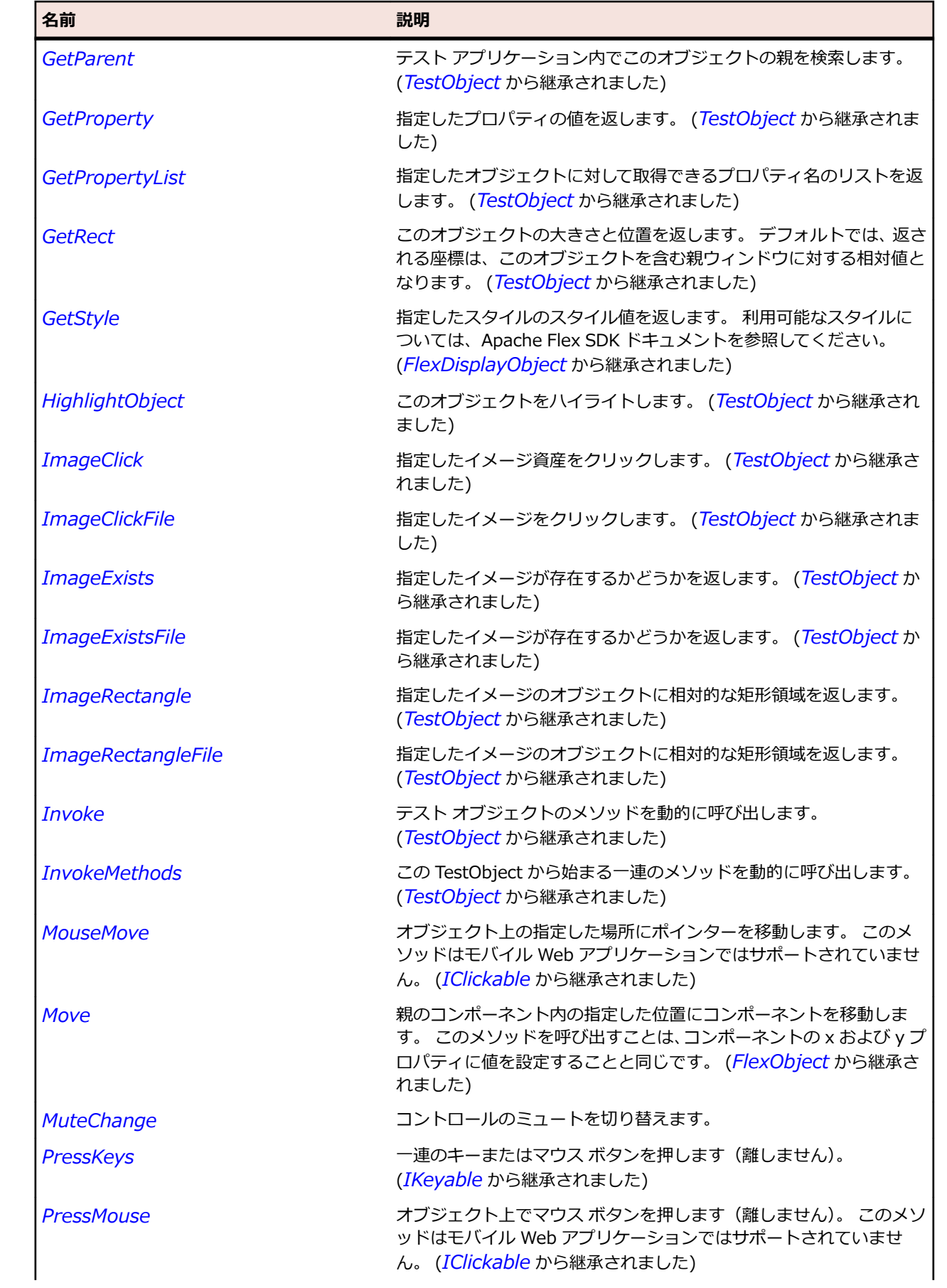

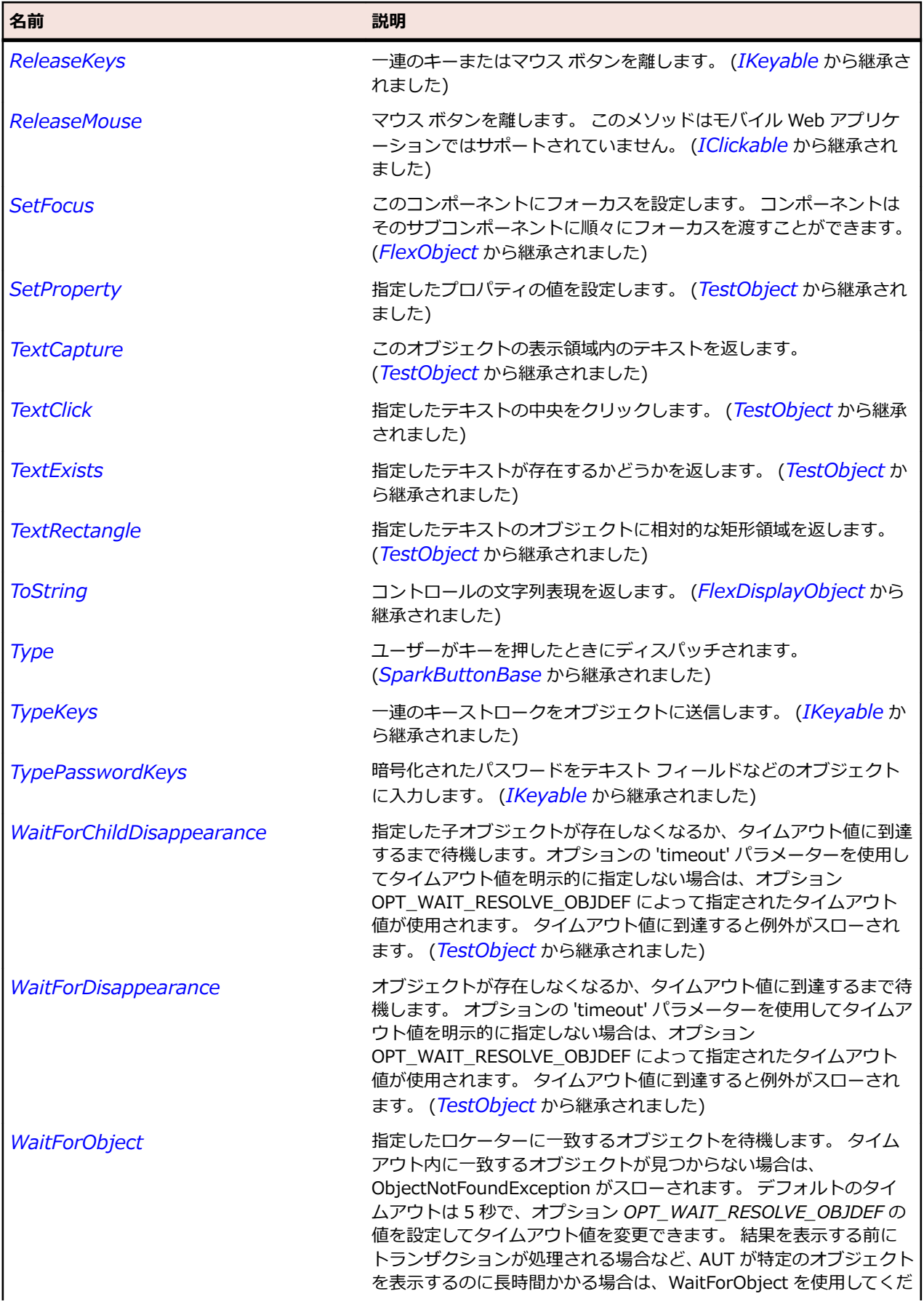

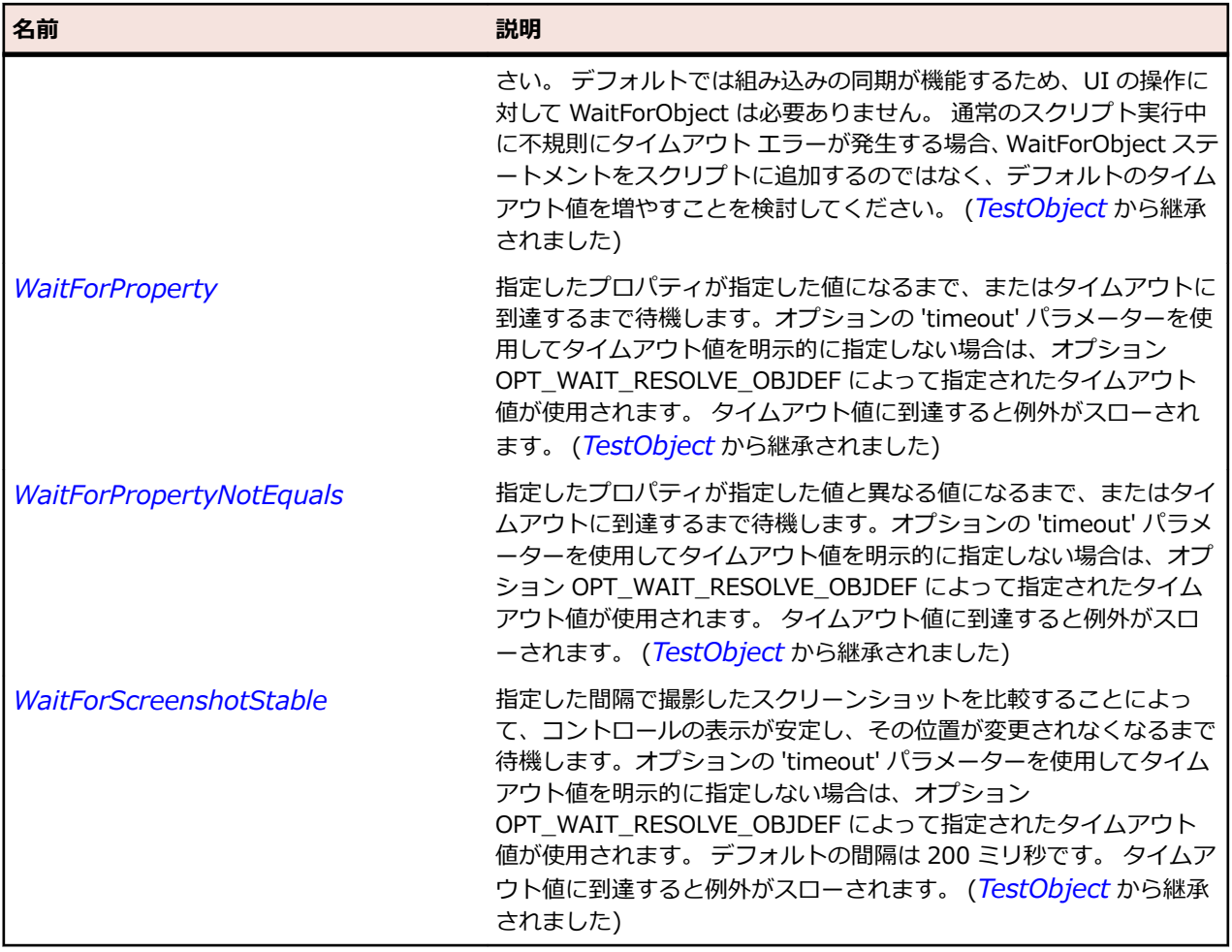

## **SparkNavigatorContent クラス**

### **説明**

NavigatorContent クラスは、ViewStack、TabNavigator、Accordion などの MX ナビゲーター コンテナ ーで使用できる Spark コンテナーを定義します。

#### **継承階層**

- *[SparkSkinnableContainer](#page-1600-0)*
	- SparkNavigatorContent

### **構文**

'Declaration Public Class SparkNavigatorContent \_ Inherits SparkSkinnableContainer

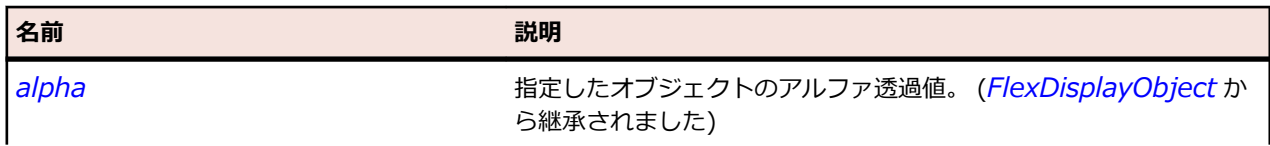

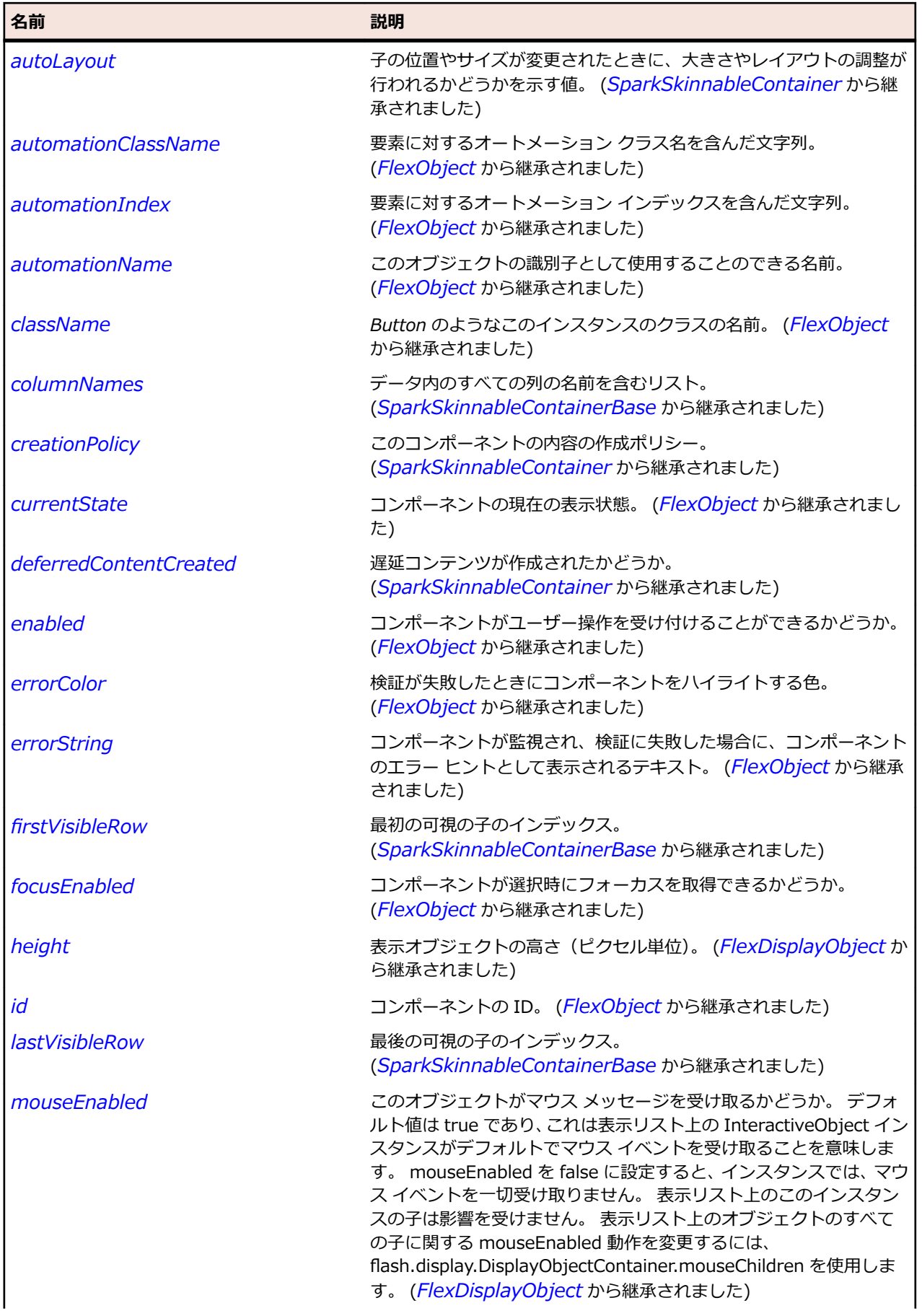

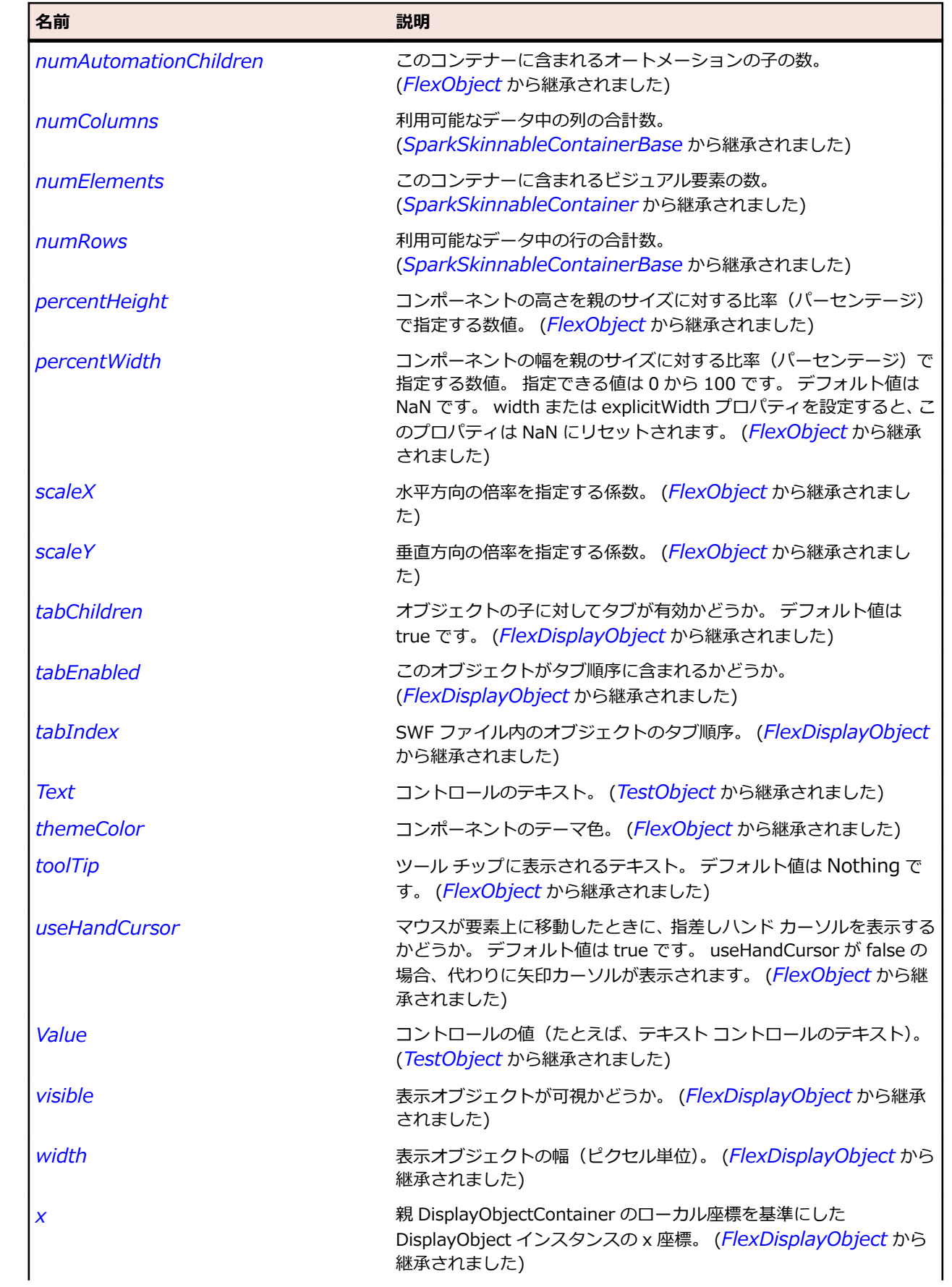

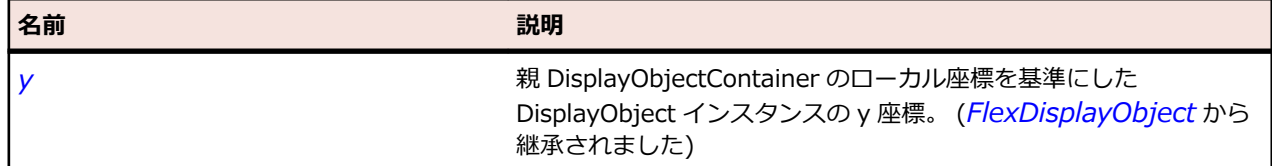

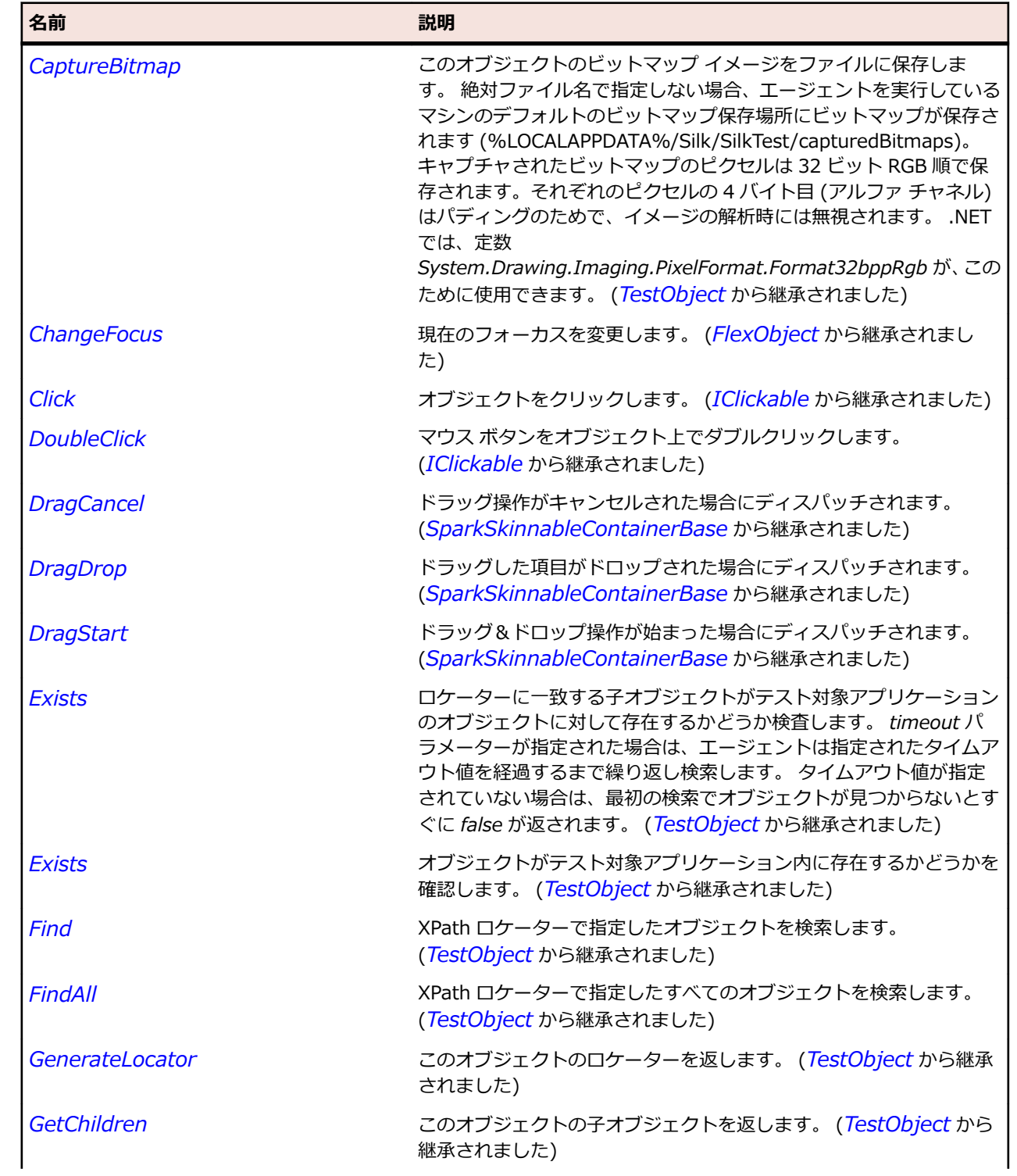

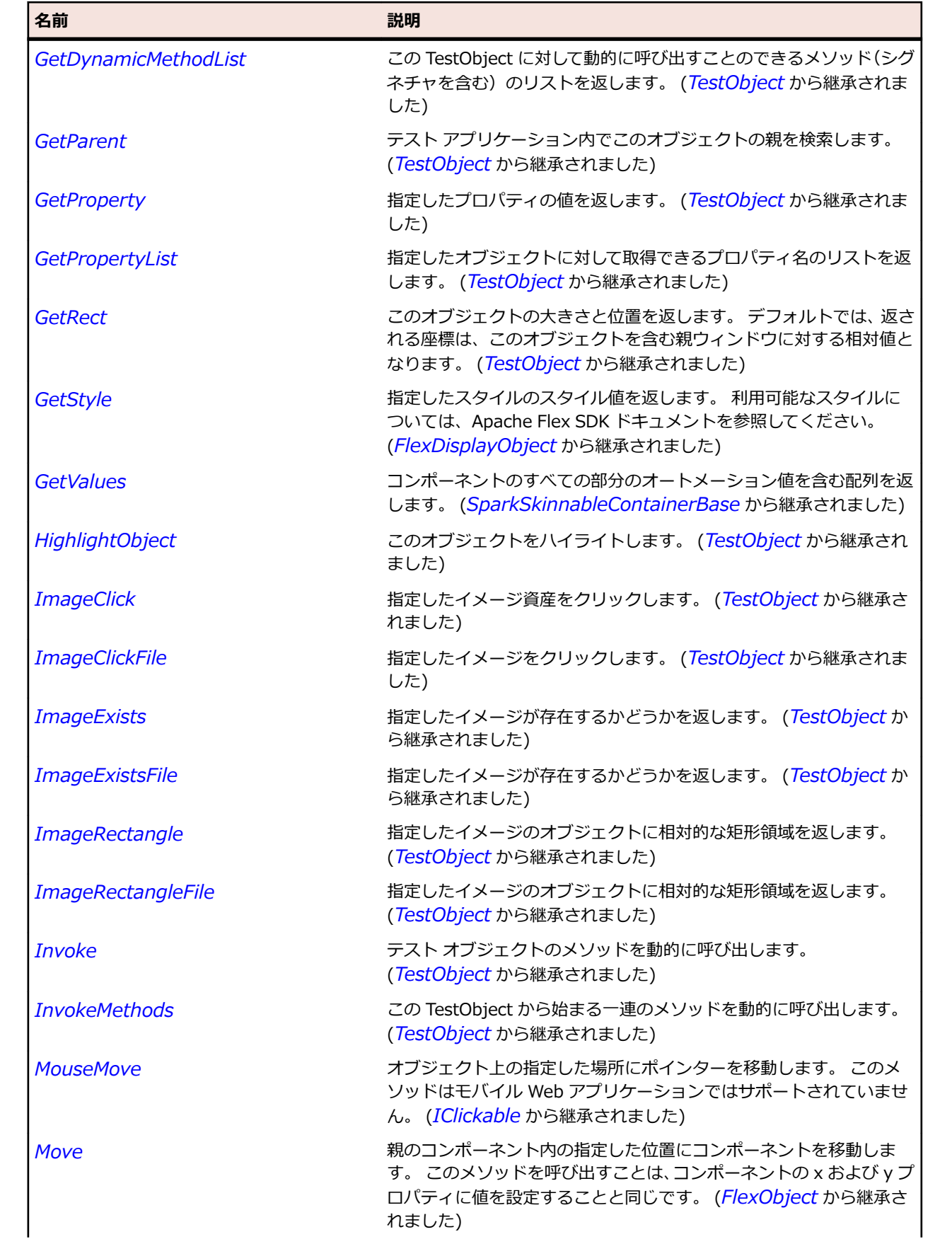

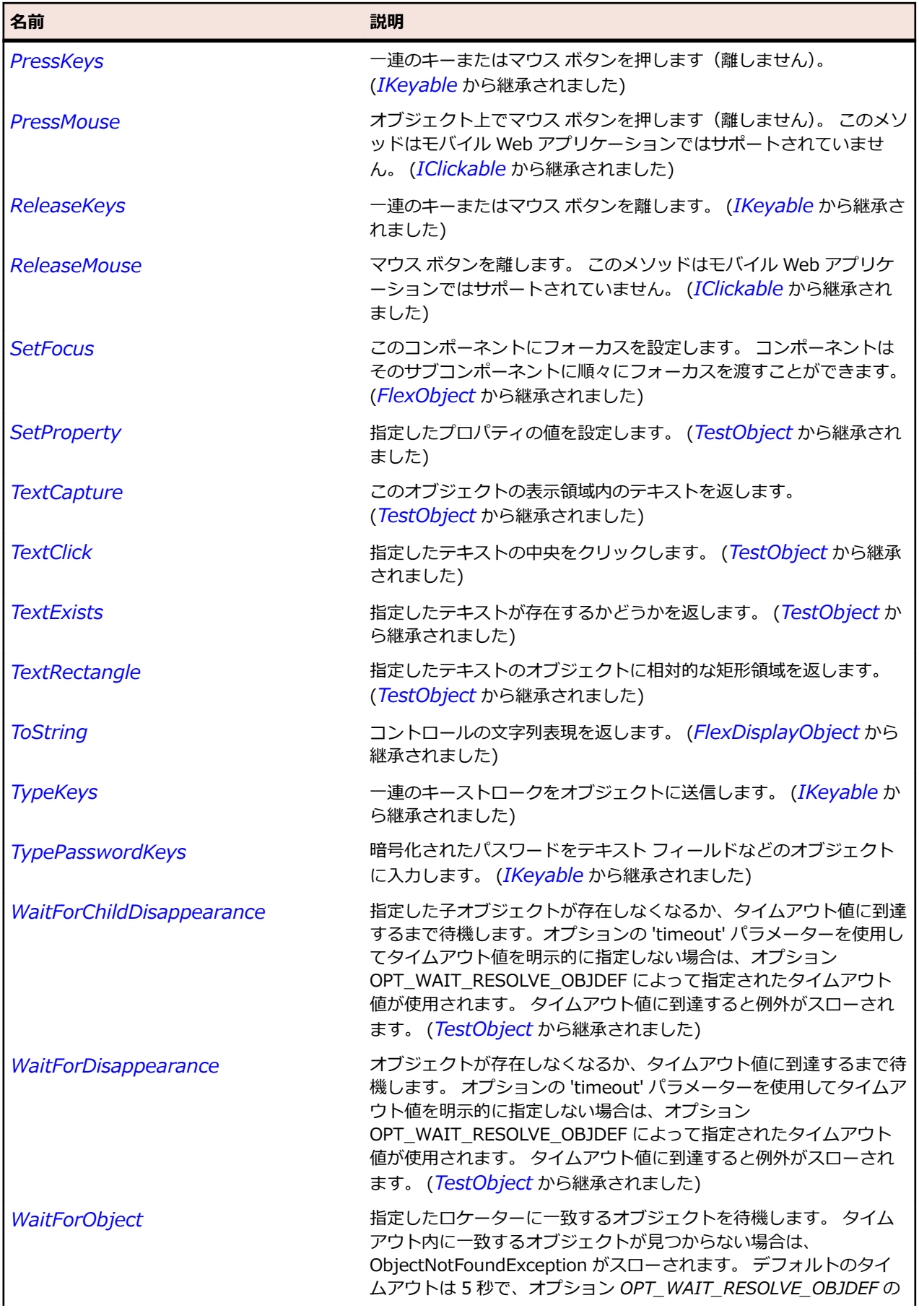

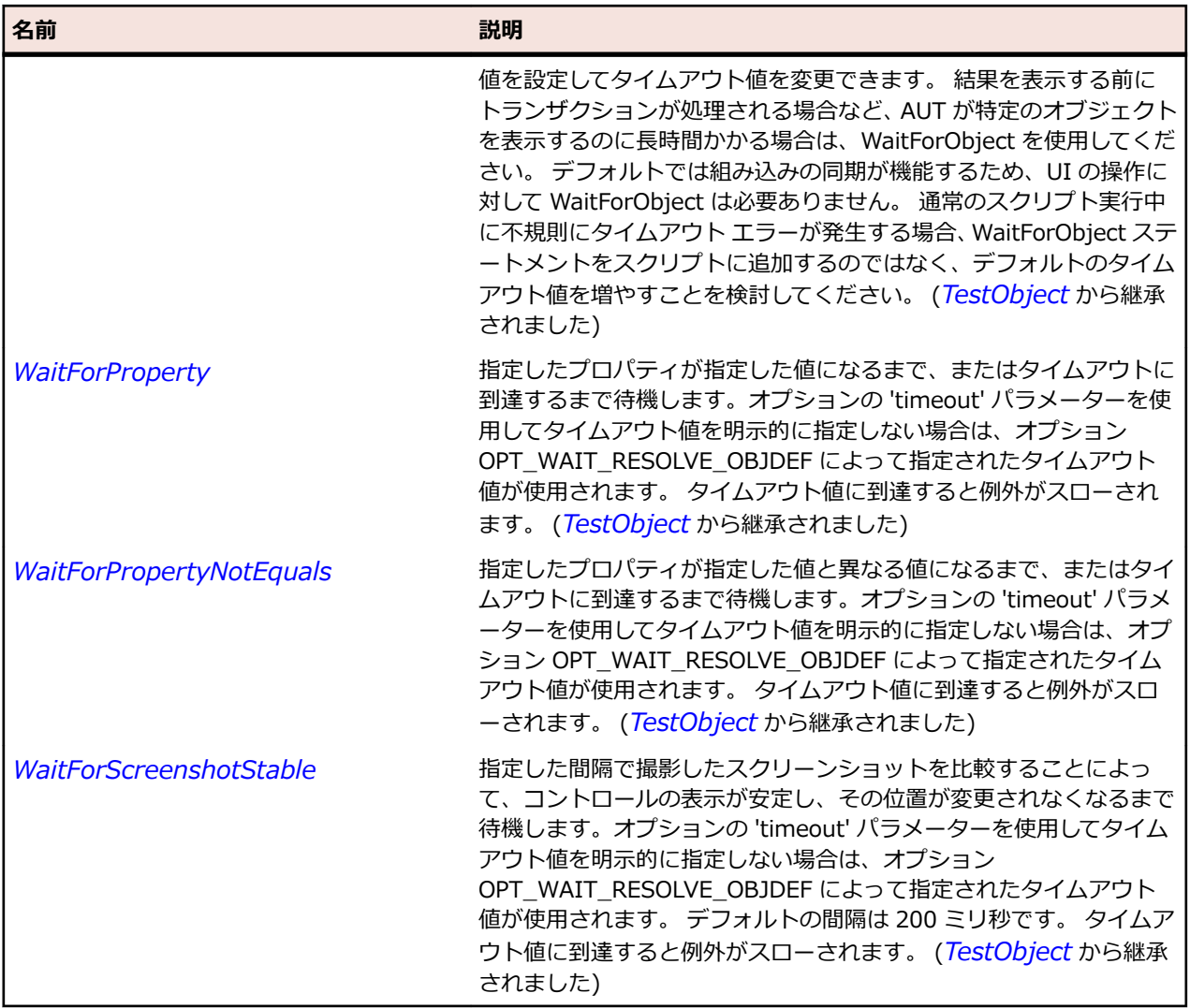

## **SparkNumericStepper クラス**

### **説明**

NumericStepper コントロールを使用すると、一定の間隔で増減する数値を選択できます。 NumericStepper は Spinner コンポーネントと同じ機能を提供しますが、コンポーネントの値を、コント ロールの矢印ボタンを使用して変更するのではなく直接編集できるように、TextInput コントロールを追加 します。

### **継承階層**

- *[SparkSpinner](#page-1636-0)*
	- SparkNumericStepper

#### **構文**

'Declaration Public Class SparkNumericStepper \_ Inherits SparkSpinner
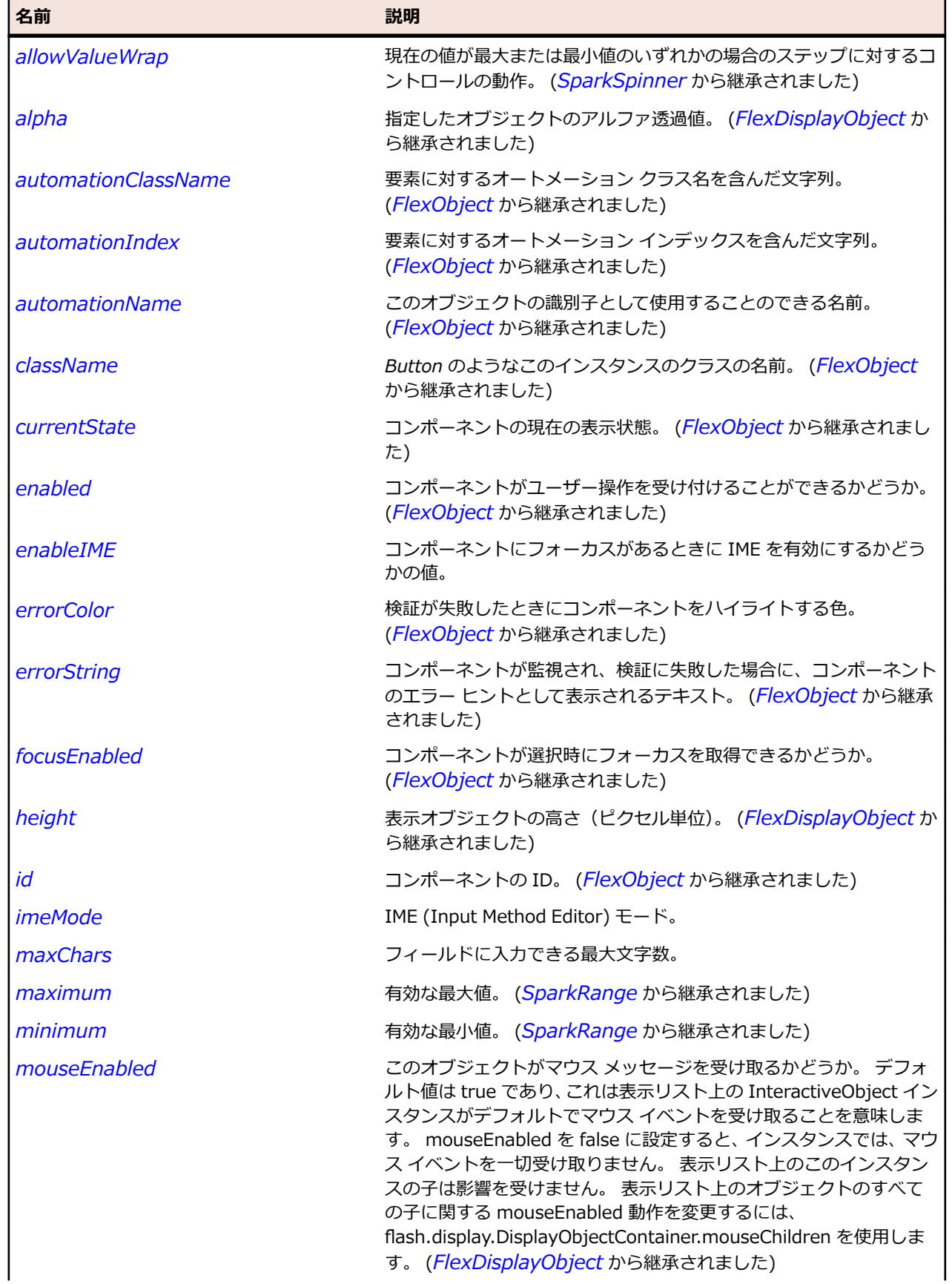

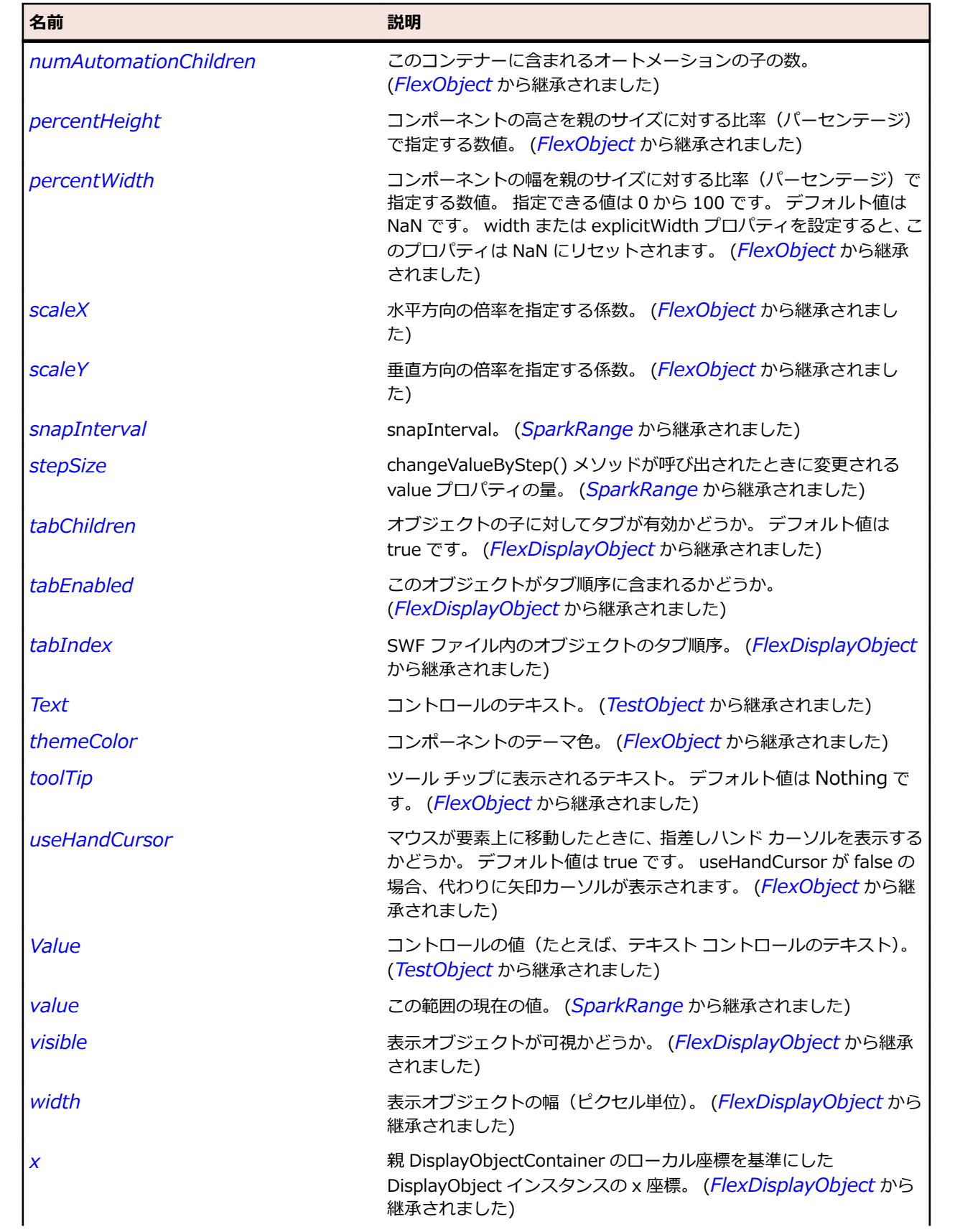

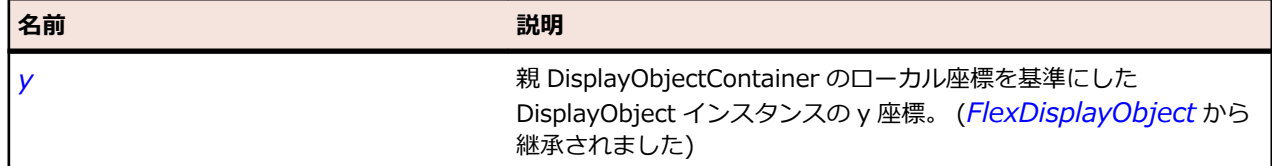

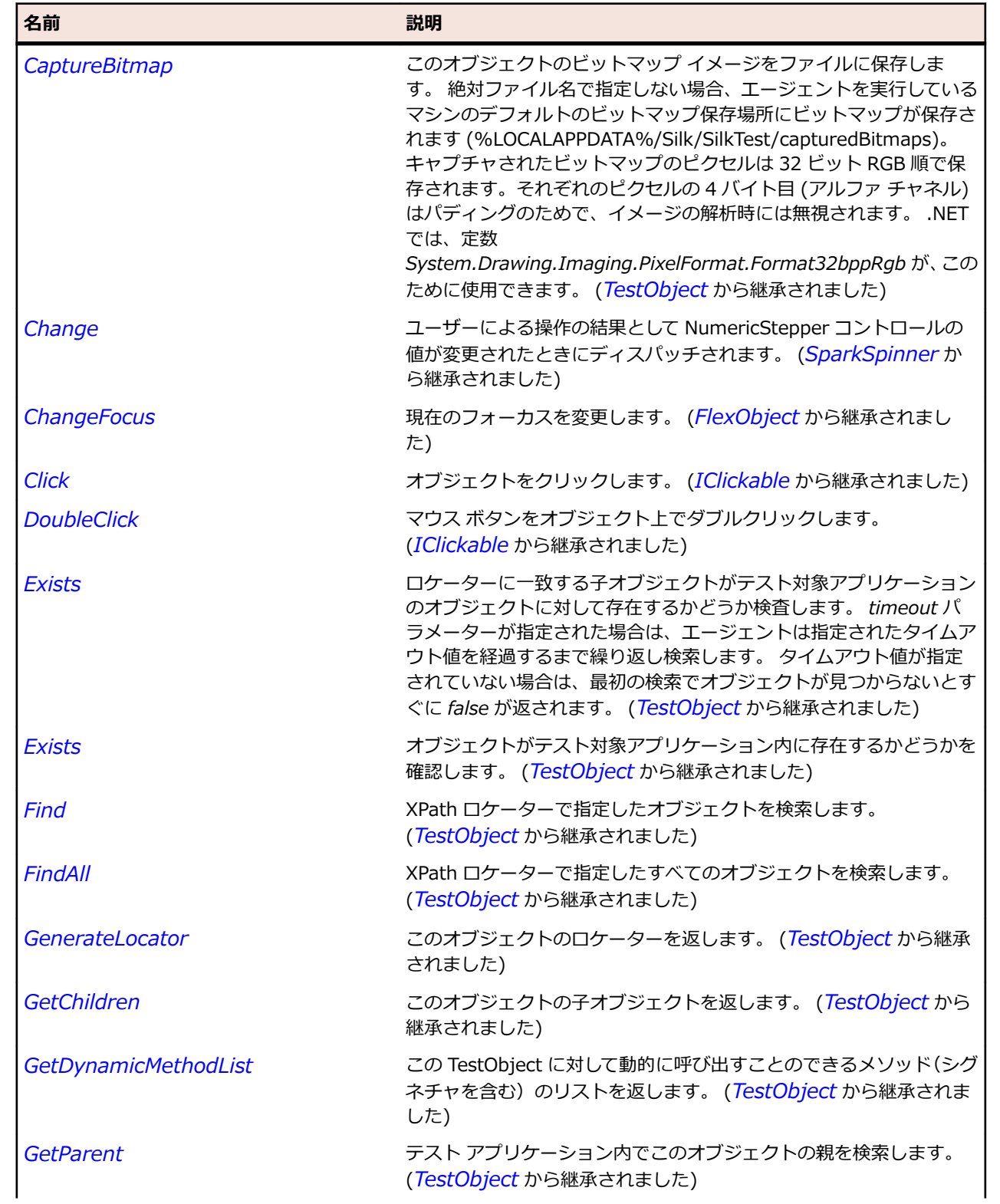

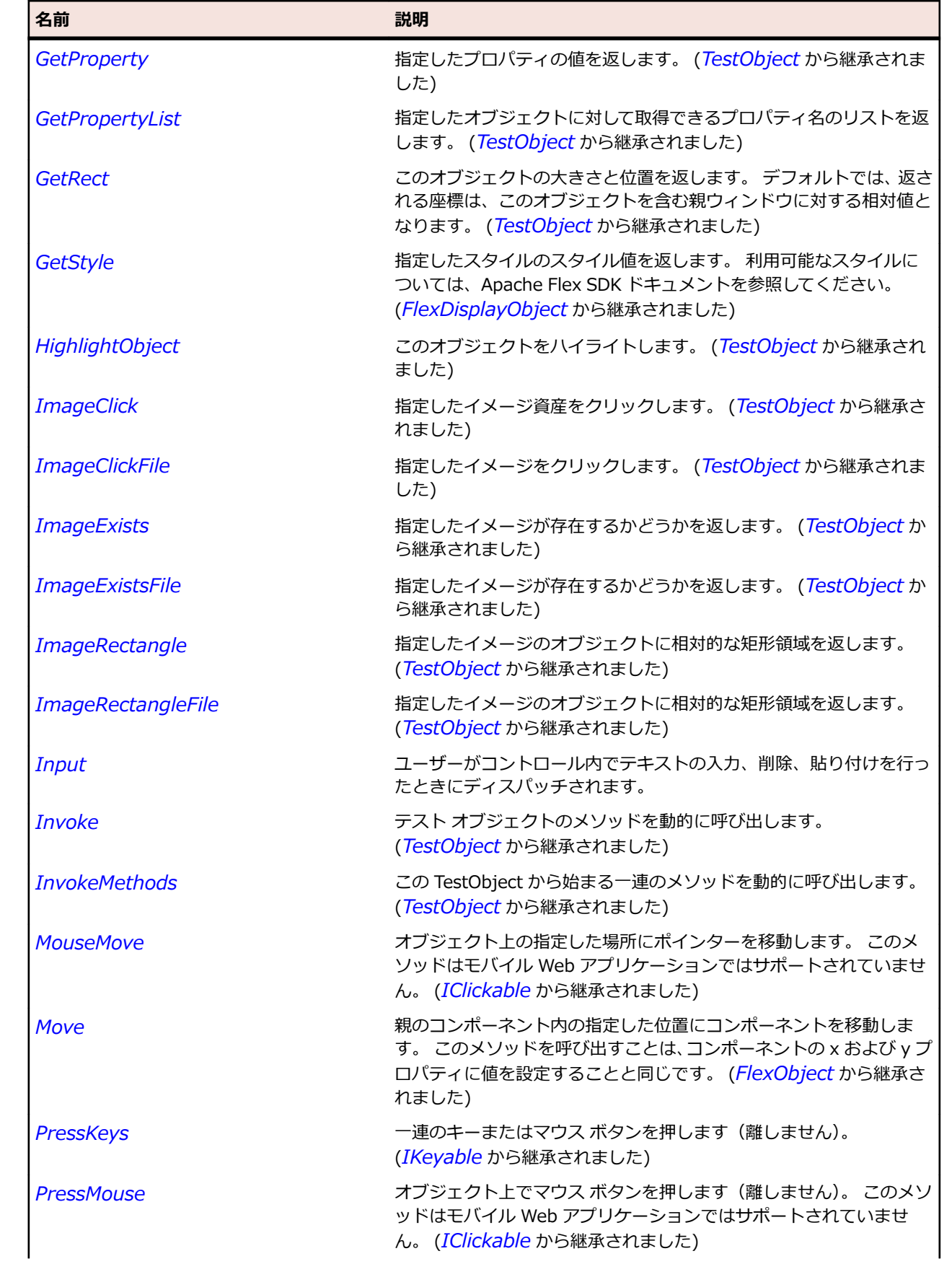

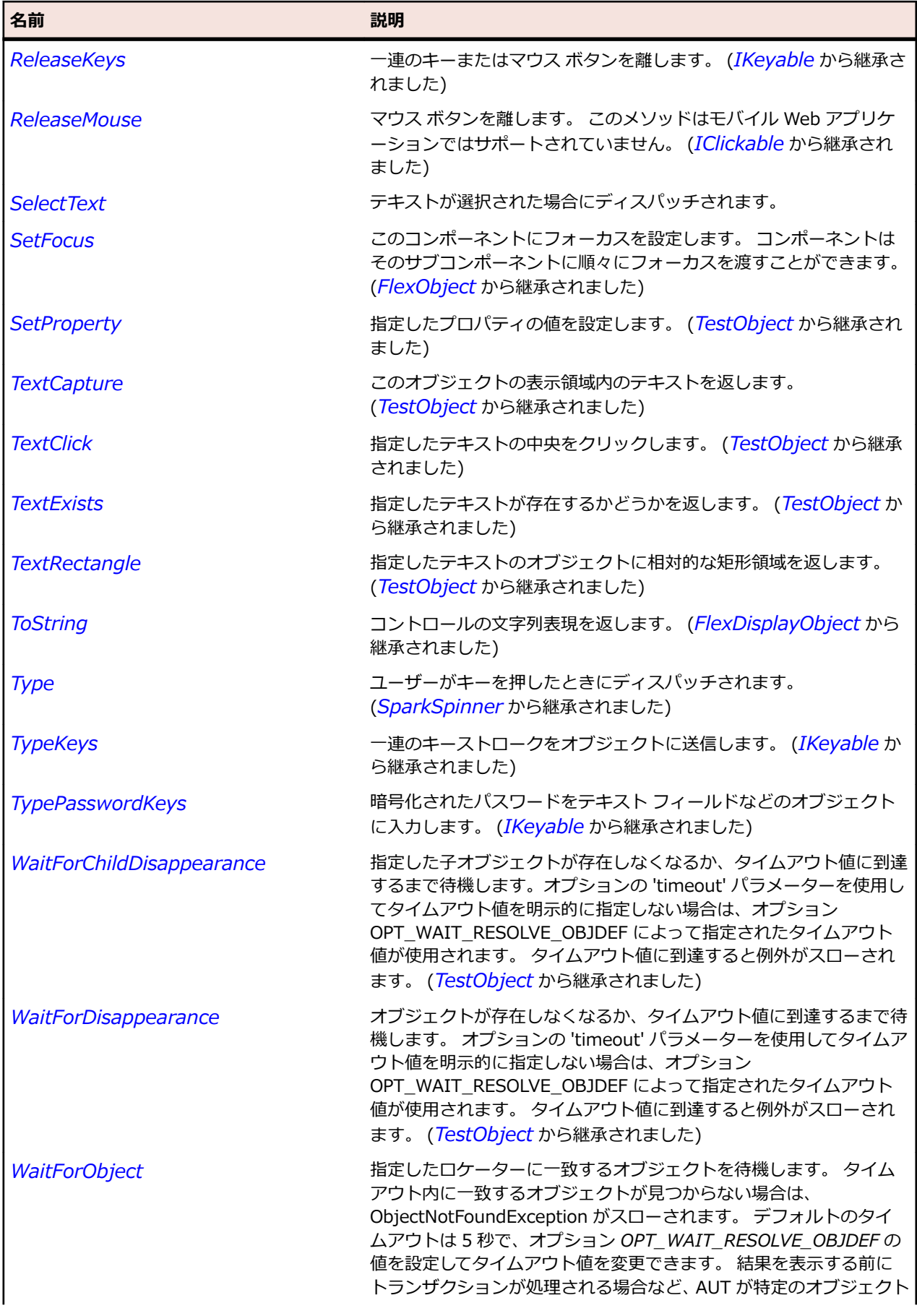

<span id="page-1553-0"></span>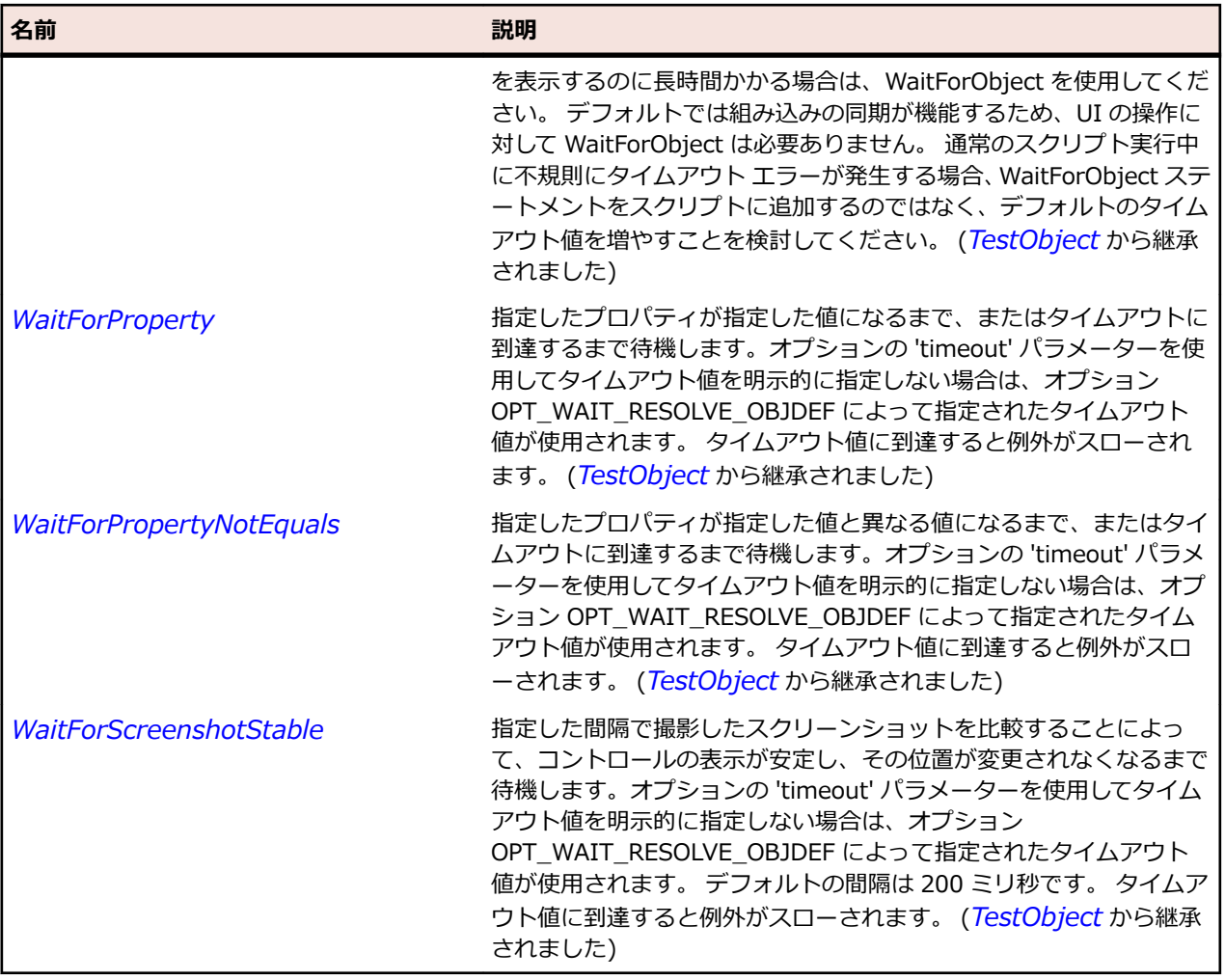

# **SparkObject クラス**

#### **説明**

SparkObject クラス はすべての Spark コンポーネントの基本クラスを定義します。

#### **継承階層**

- *[FlexObject](#page-1210-0)*
	- SparkObject
		- *[SparkButtonBase](#page-1414-0)*
		- *[SparkImage](#page-1504-0)*
		- *[SparkRange](#page-1576-0)*
		- *[SparkRichEditableText](#page-1582-0)*
		- *[SparkSkinnableContainerBase](#page-1606-0)*
		- *[SparkSkinnableTextBase](#page-1624-0)*
		- *[SparkVideoPlayer](#page-1703-0)*

### **構文**

'Declaration Public Class SparkObject \_ Inherits FlexObject

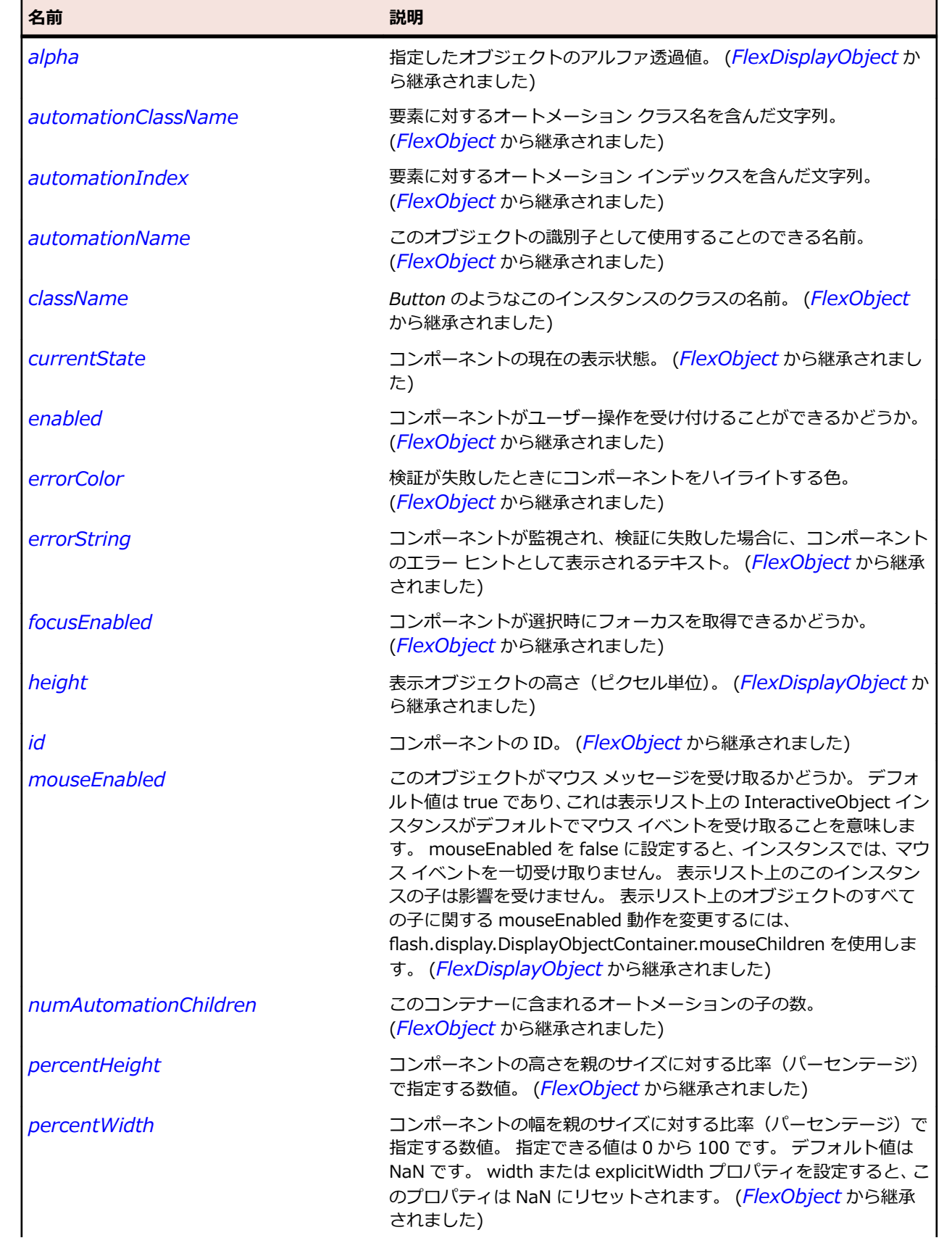

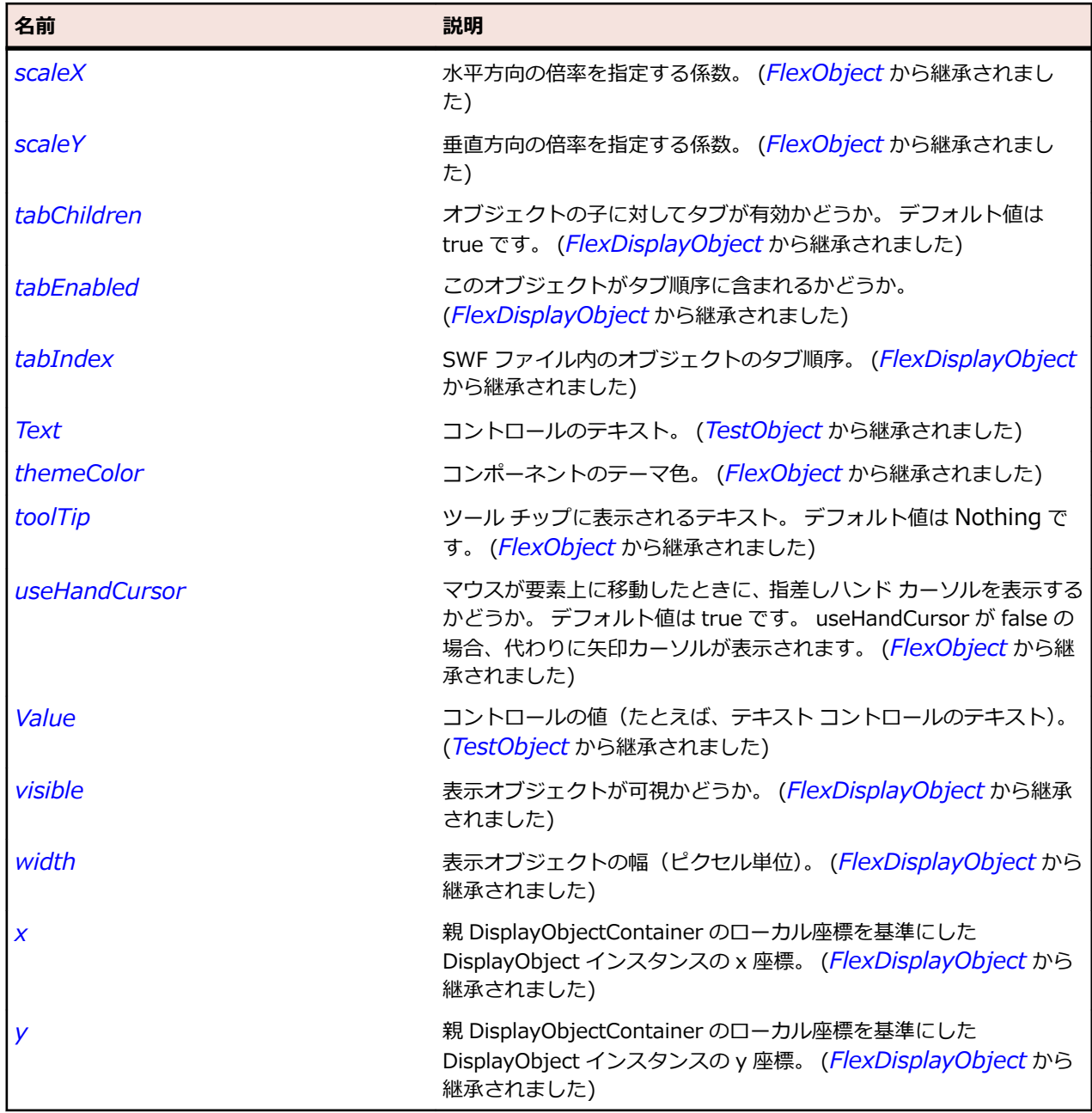

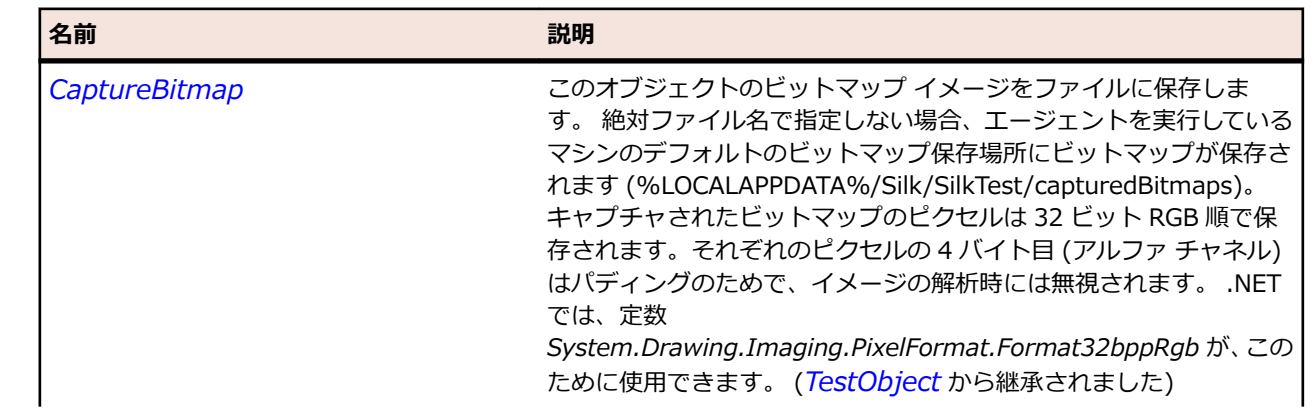

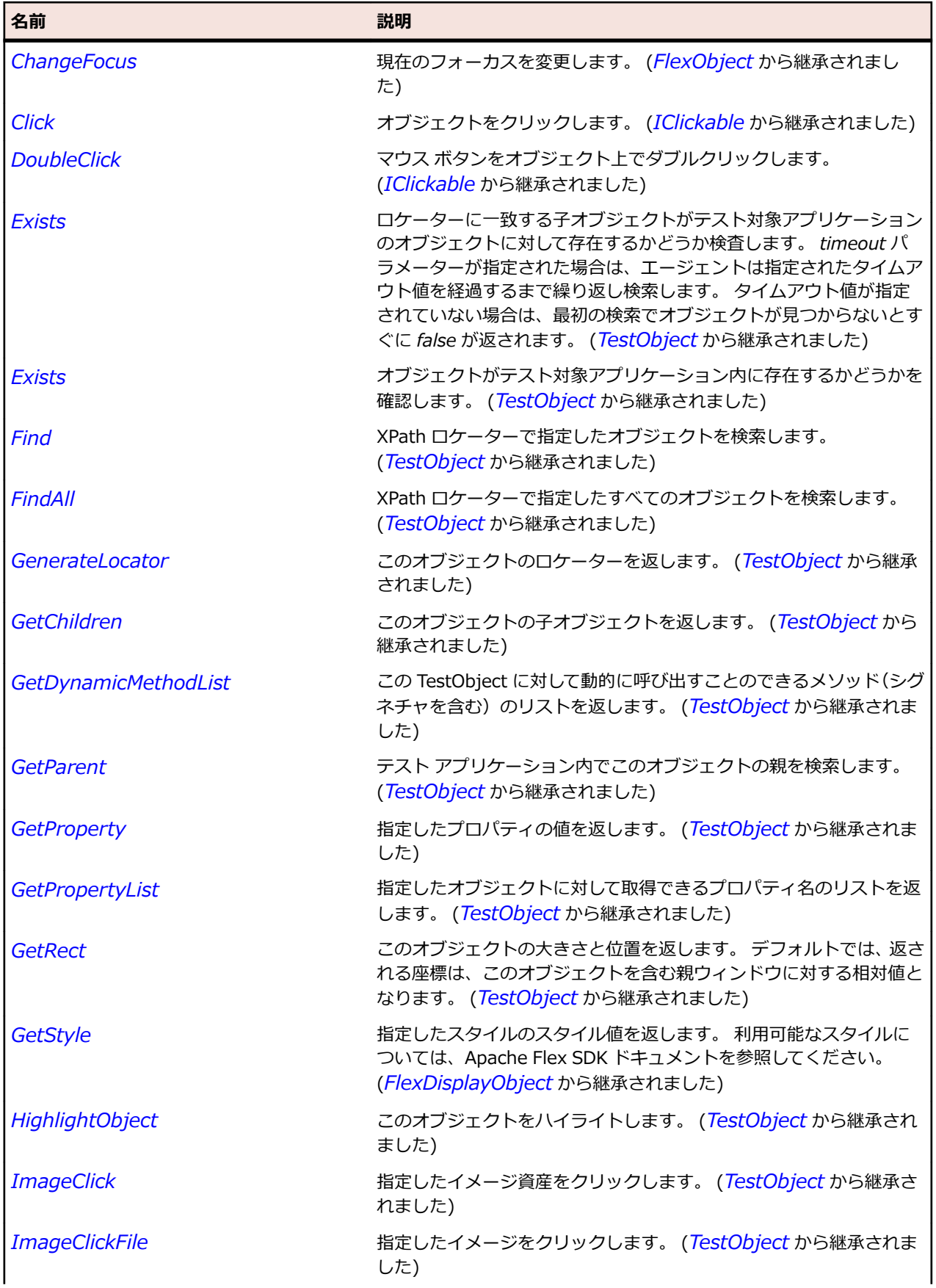

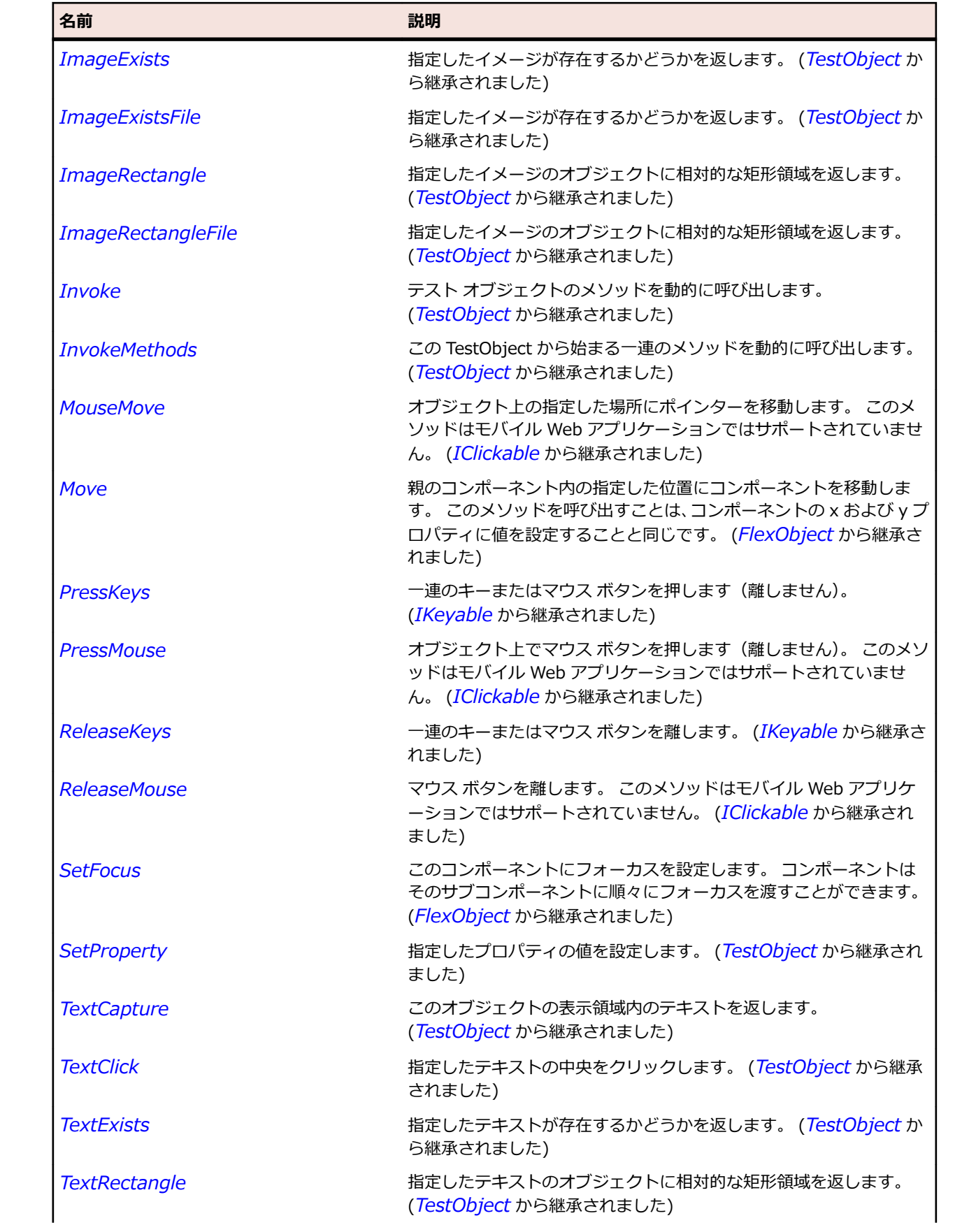

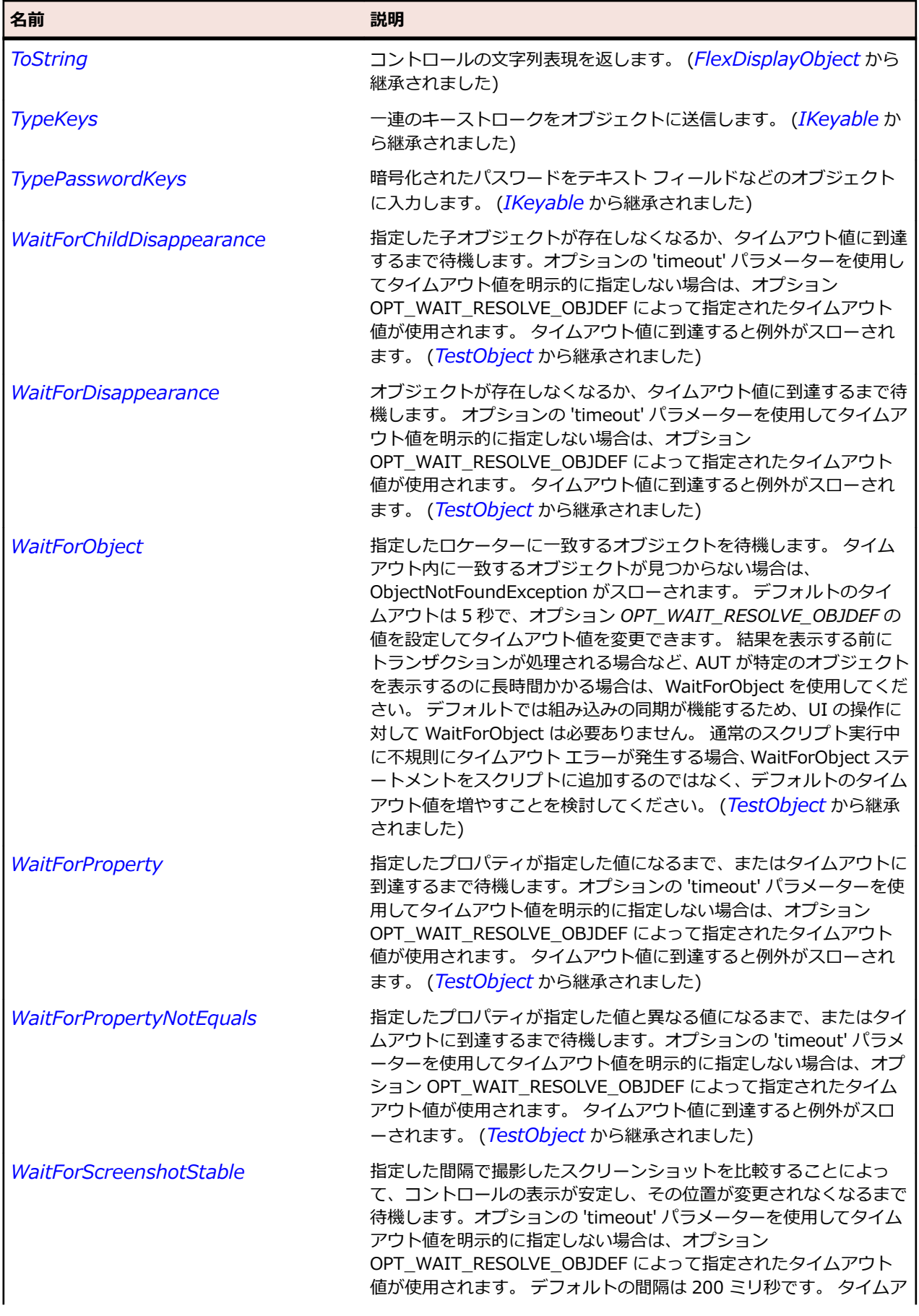

名前 - 2000年 - 2000年 - 2000年 - 2000年 - 2000年 - 3000年 - 3000年 - 3000年 - 3000年 - 3000年 - 3000年 - 3000年 - 3000年 - 300<br>- 3000年 - 3000年 - 3000年 - 3000年 - 3000年 - 3000年 - 3000年 - 3000年 - 3000年 - 3000年 - 3000年 - 3000年 - 3000年 - 3

ウト値に到達すると例外がスローされます。 (*[TestObject](#page-781-0)* から継承 されました)

# **SparkPanel クラス**

#### **説明**

Panel クラスは、タイトル バー、キャプション、境界線、および子のコンテンツ領域を含むコンテナーを 定義します。

#### **継承階層**

- *[SparkSkinnableContainer](#page-1600-0)*
	- SparkPanel
		- *[SparkTitleWindow](#page-1674-0)*

#### **構文**

'Declaration Public Class SparkPanel \_ Inherits SparkSkinnableContainer

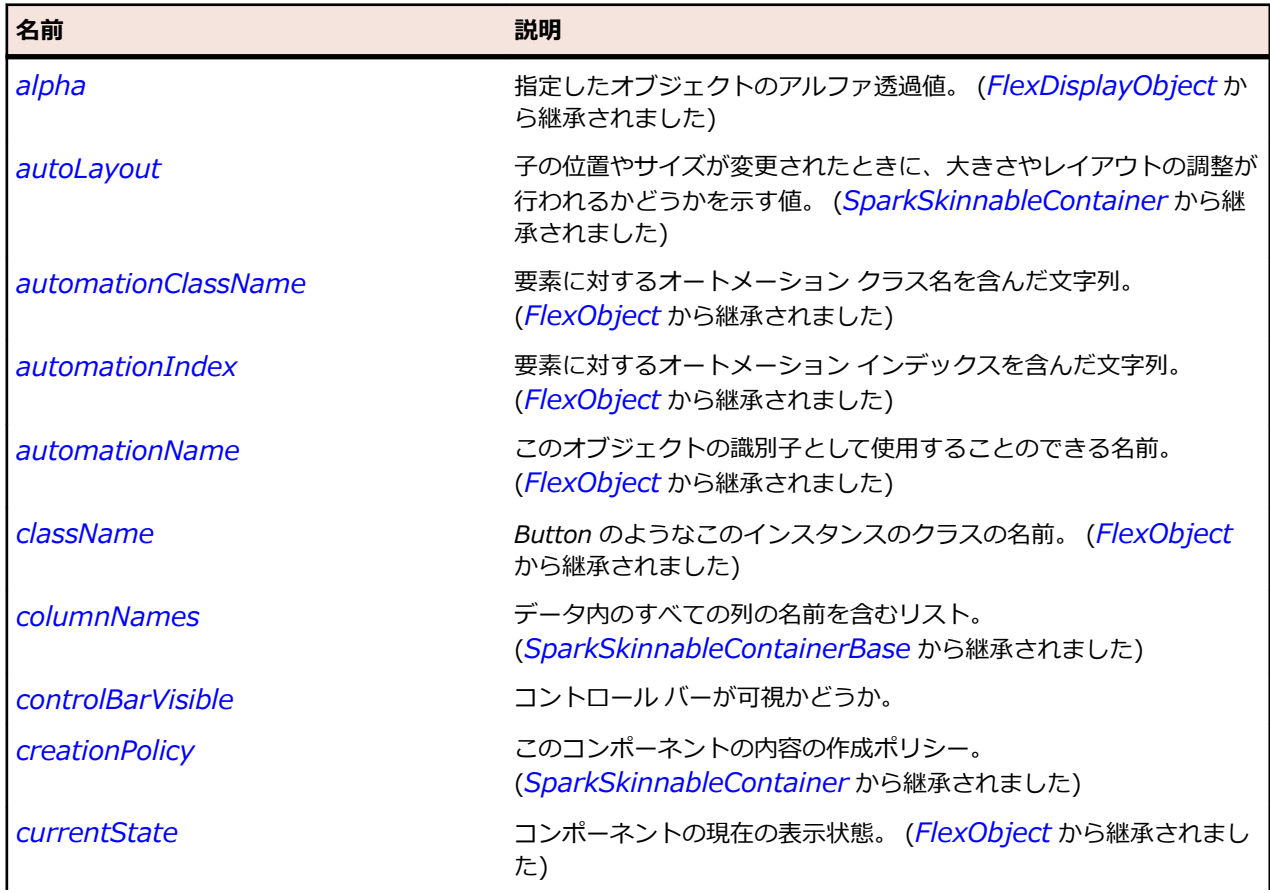

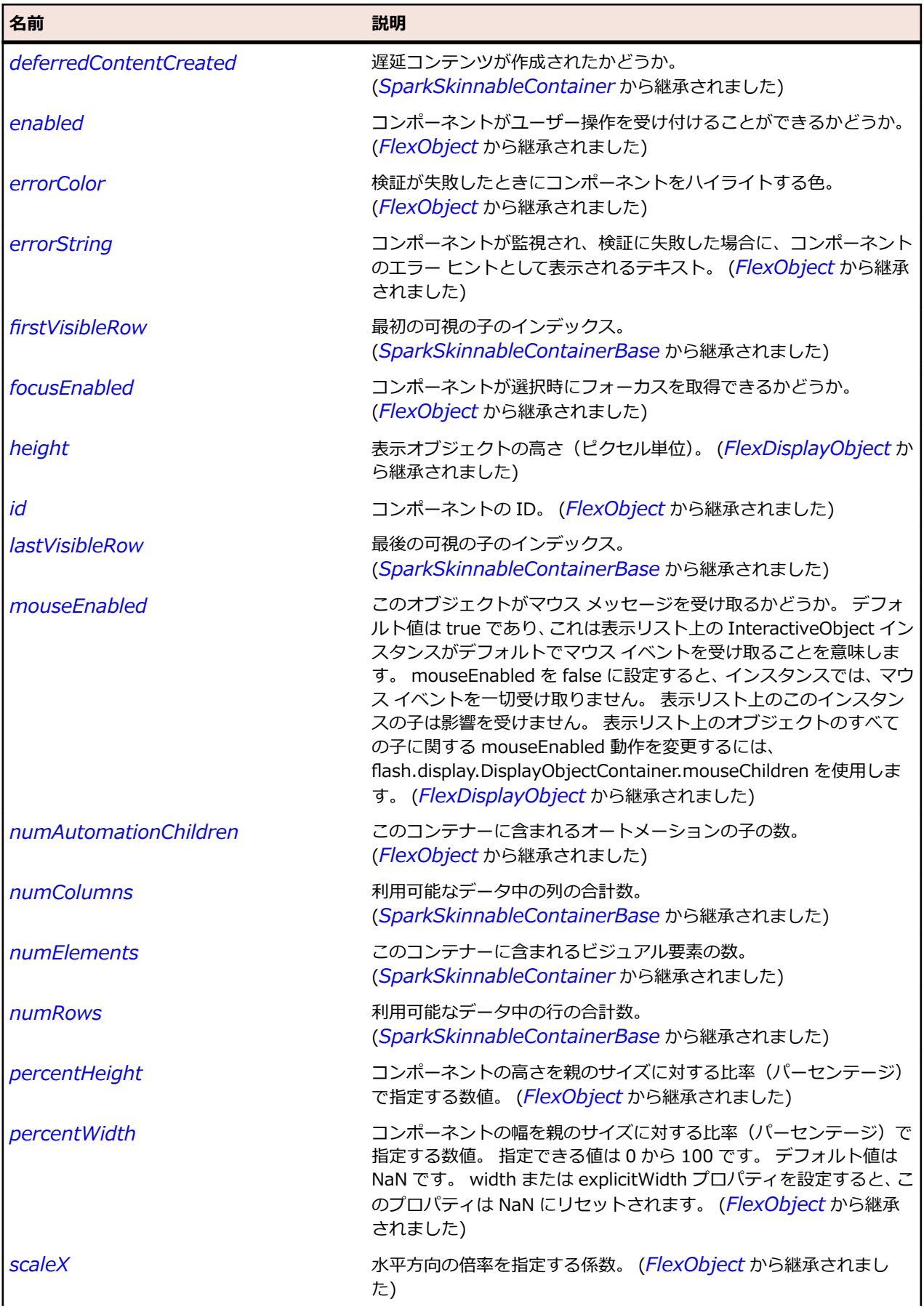

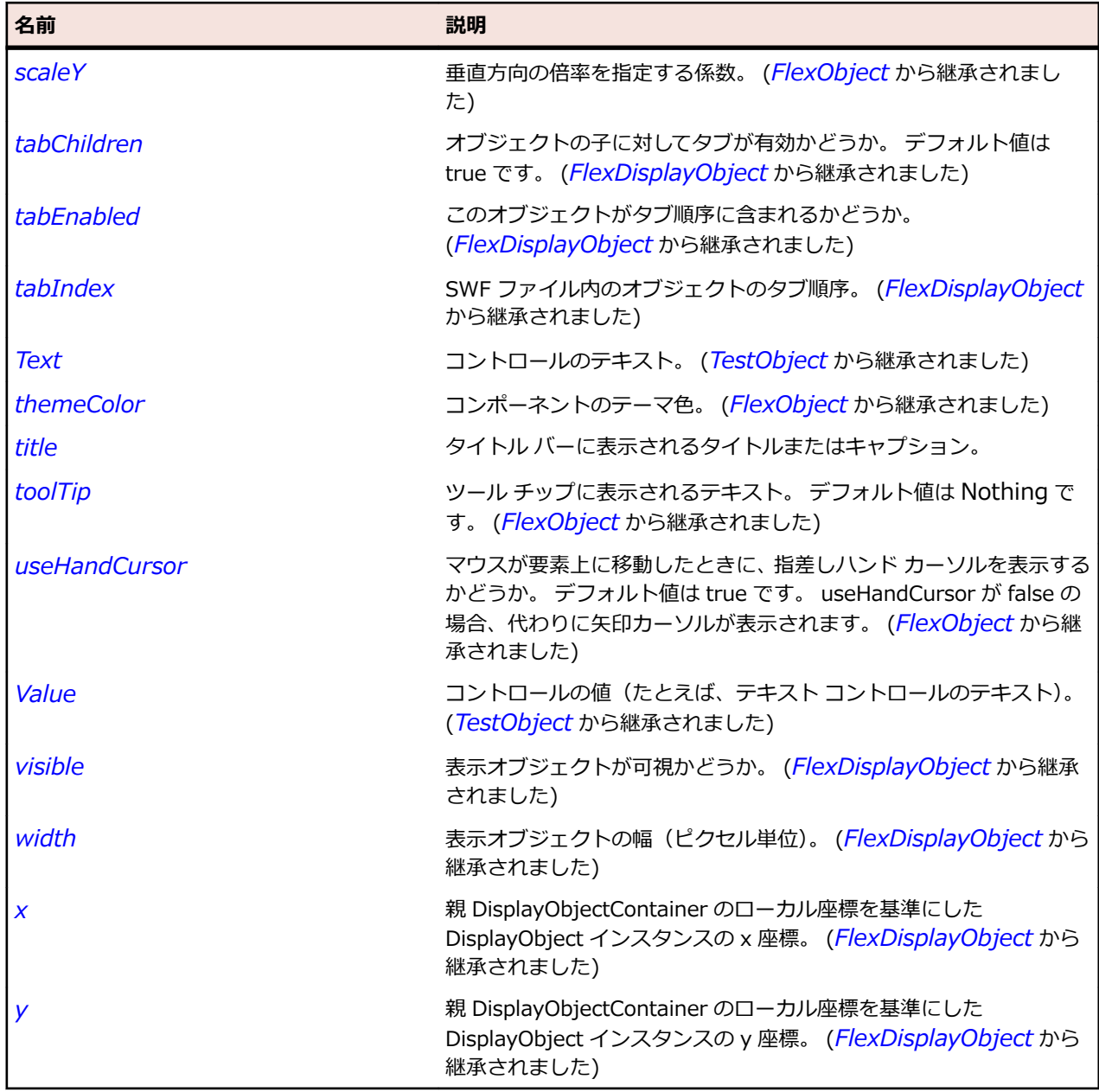

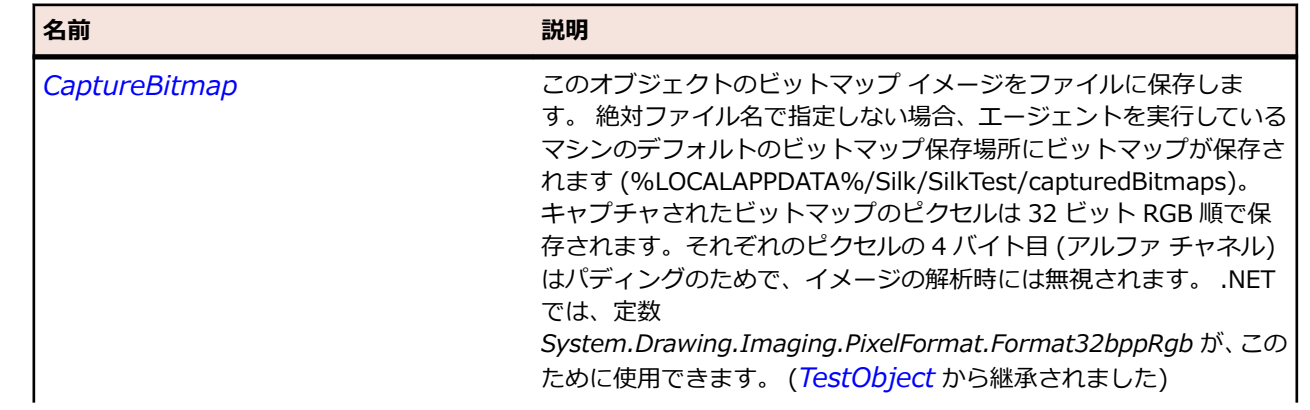

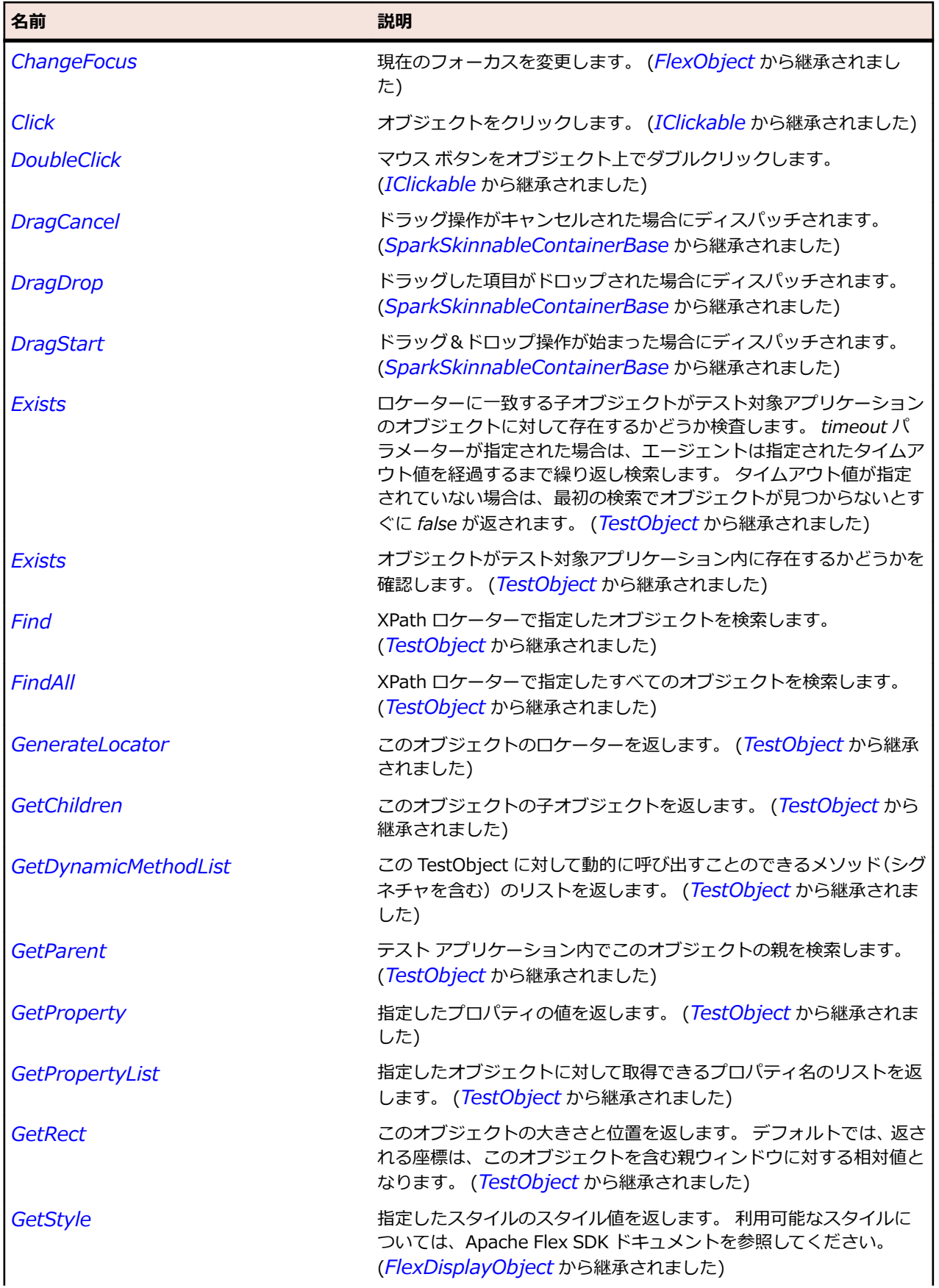

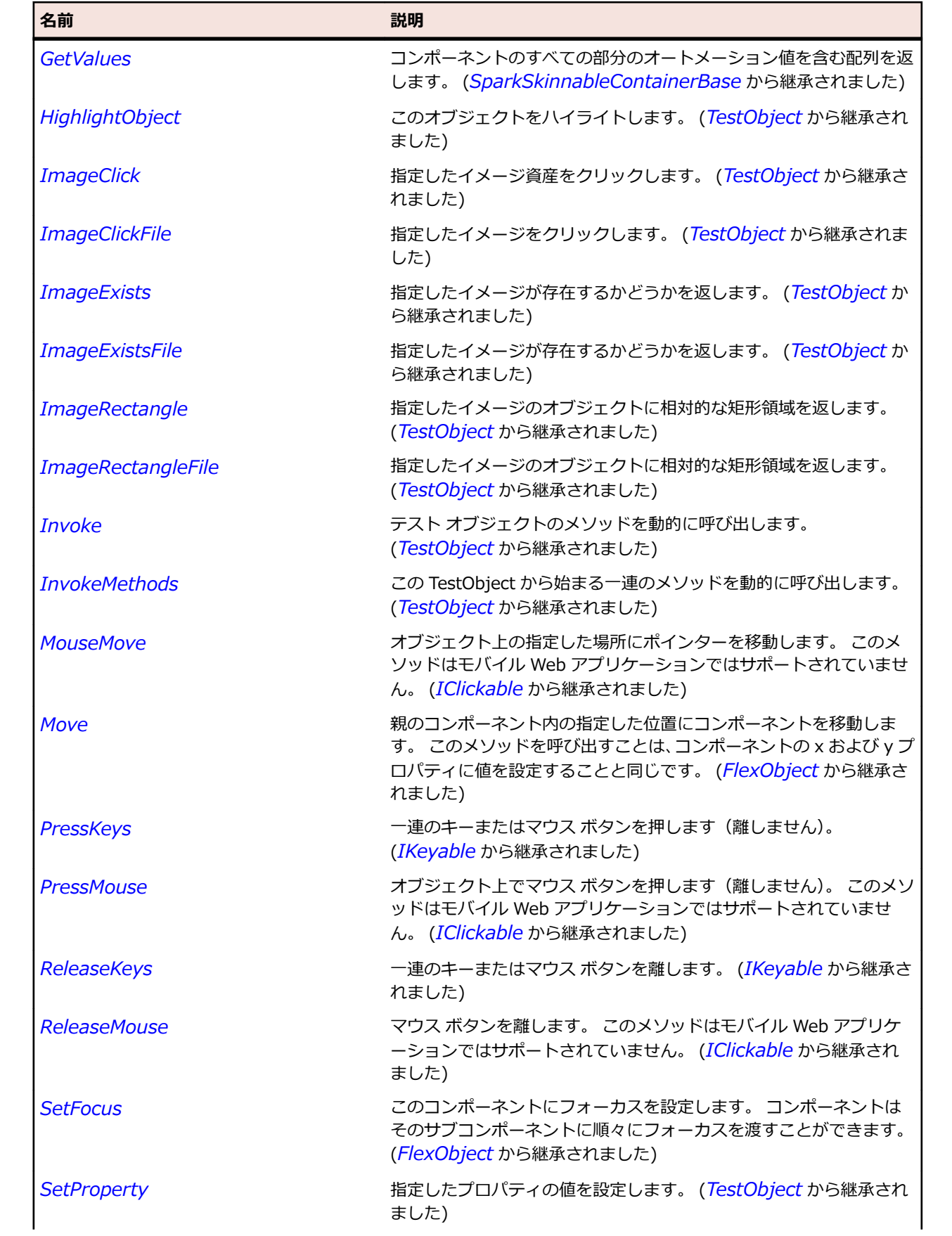

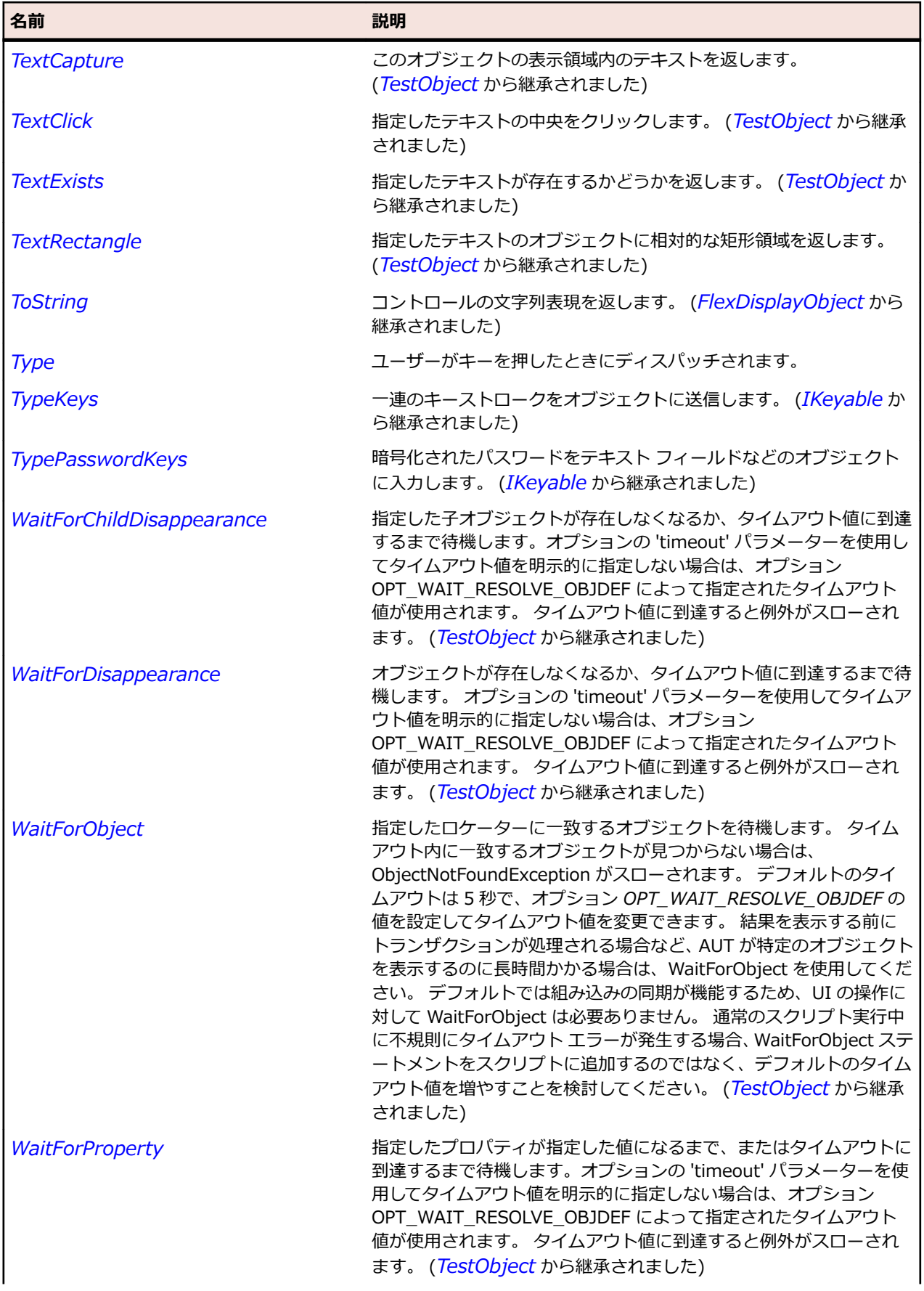

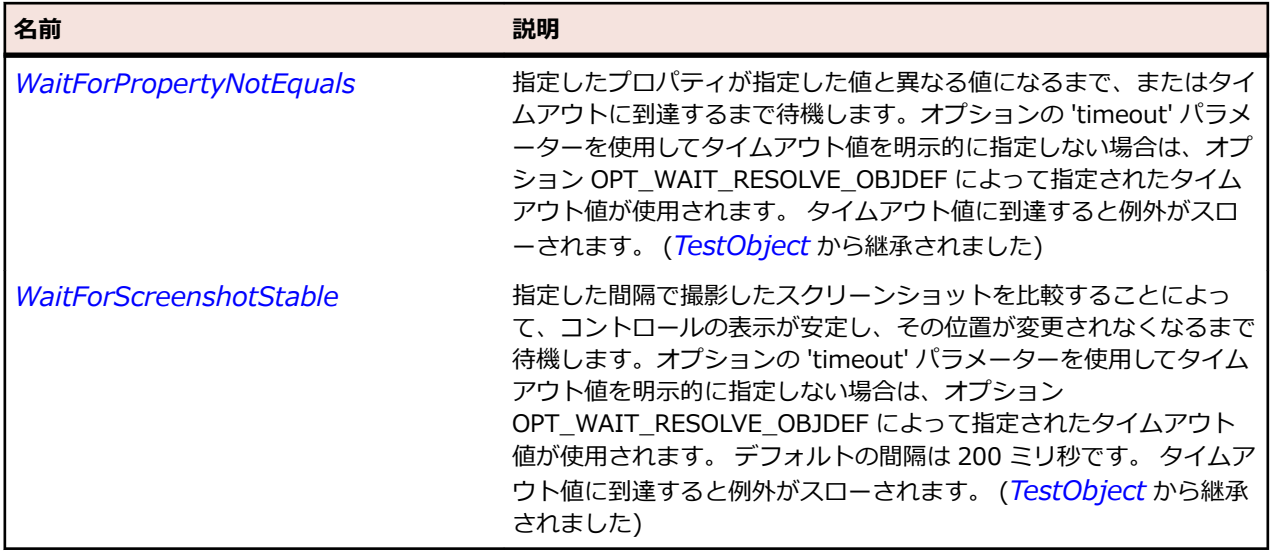

# **SparkPopUpAnchor クラス**

#### **説明**

Spark PopUpAnchor コントロールを識別します。

#### **継承階層**

- *[FlexObject](#page-1210-0)*
	- SparkPopUpAnchor

#### **構文**

'Declaration Public Class SparkPopUpAnchor \_ Inherits FlexObject

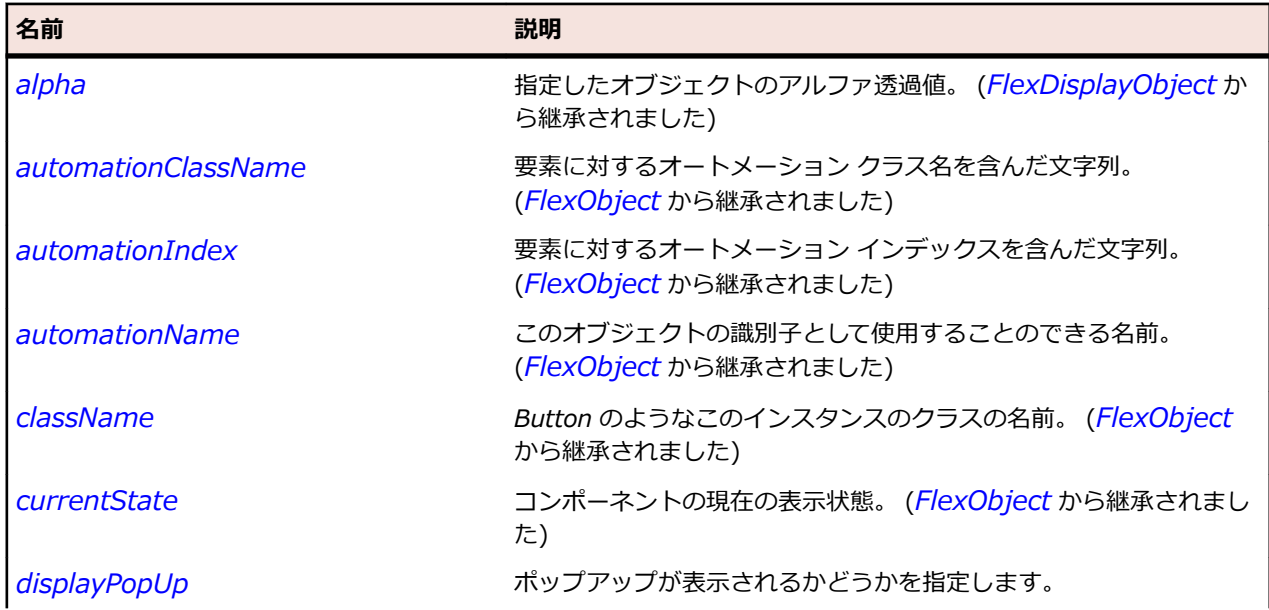

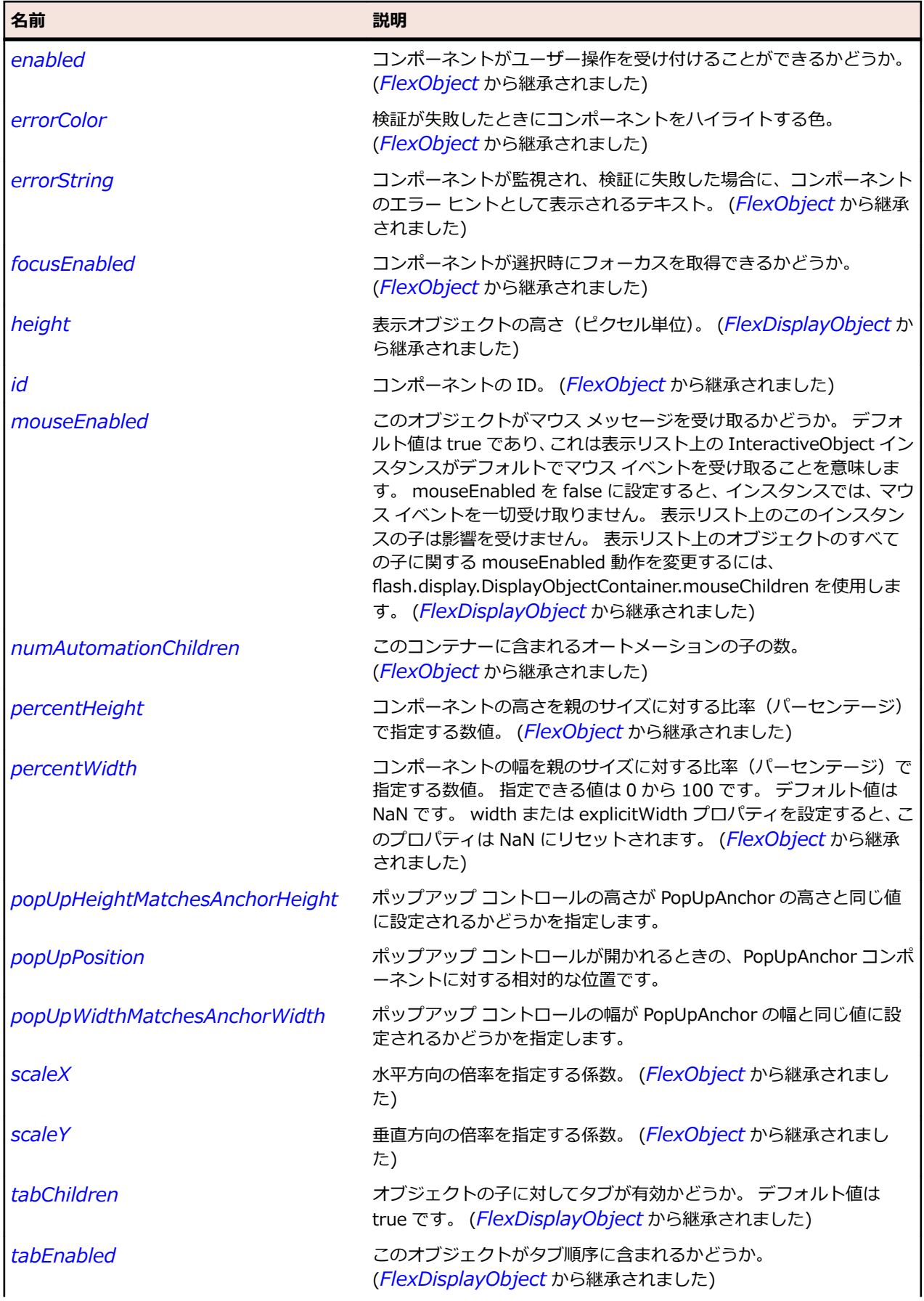

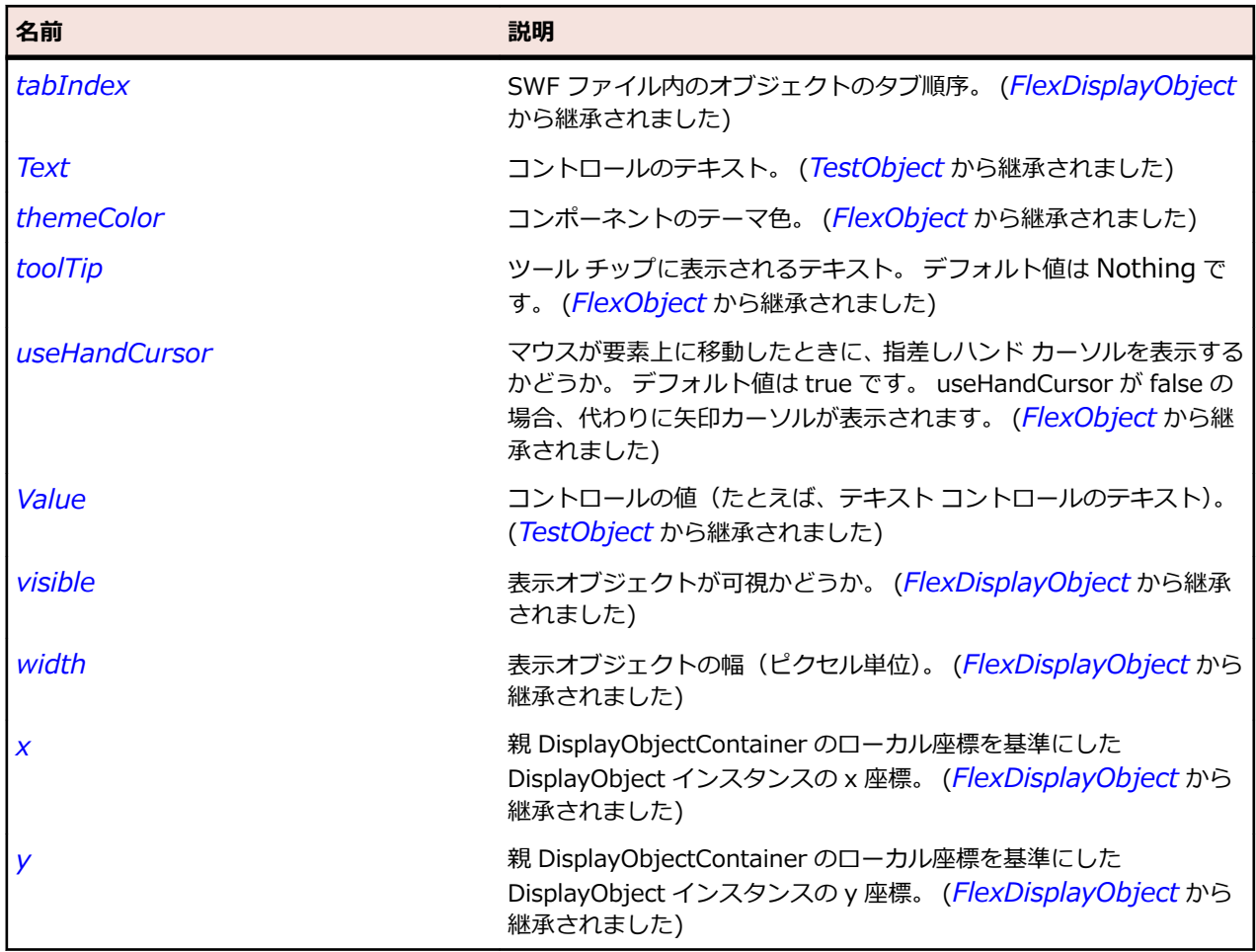

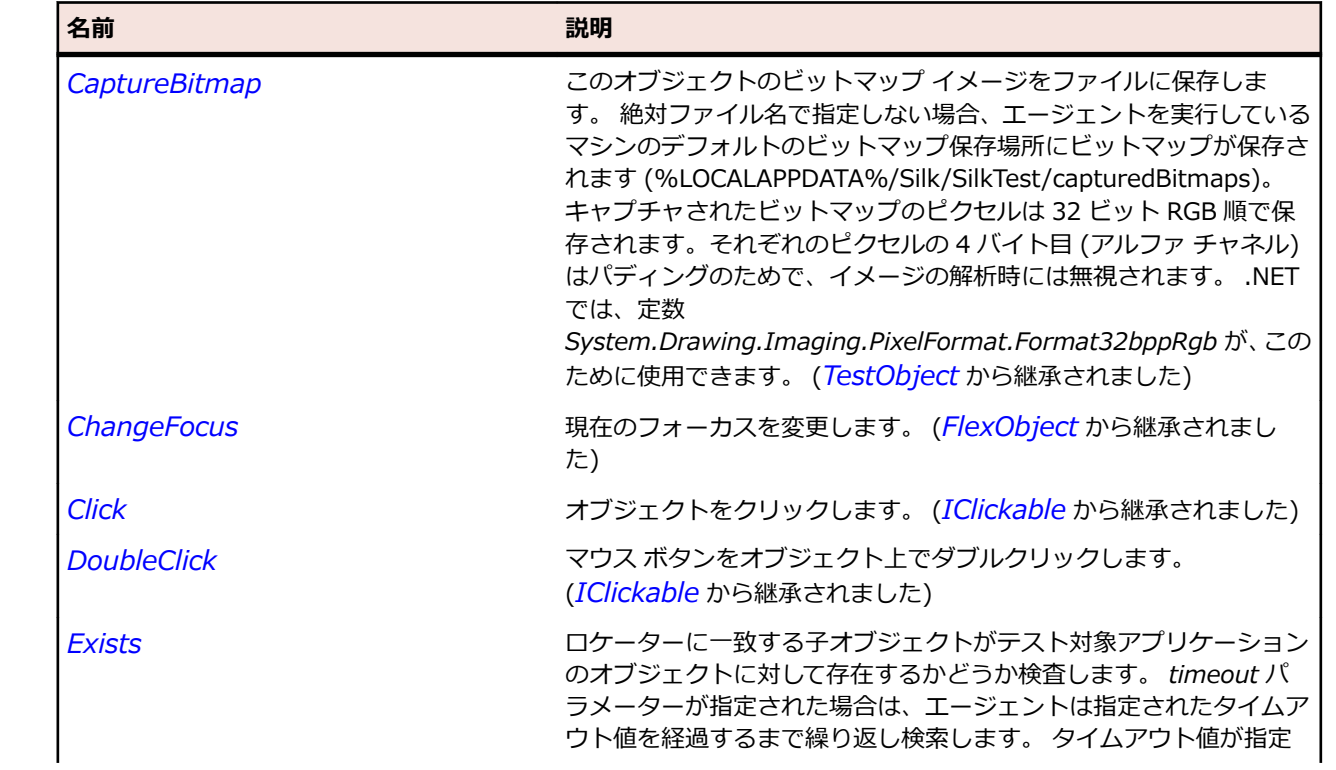

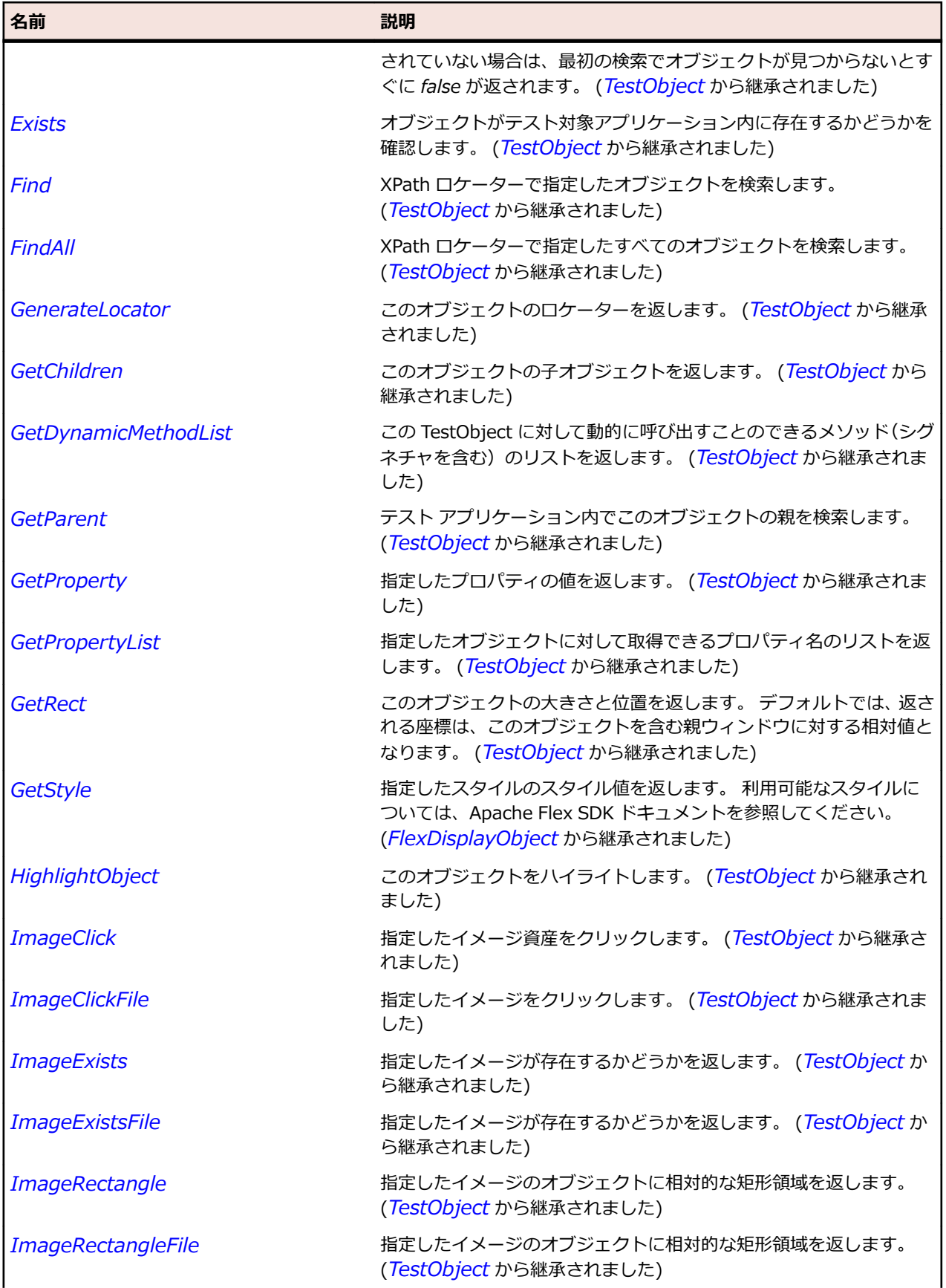

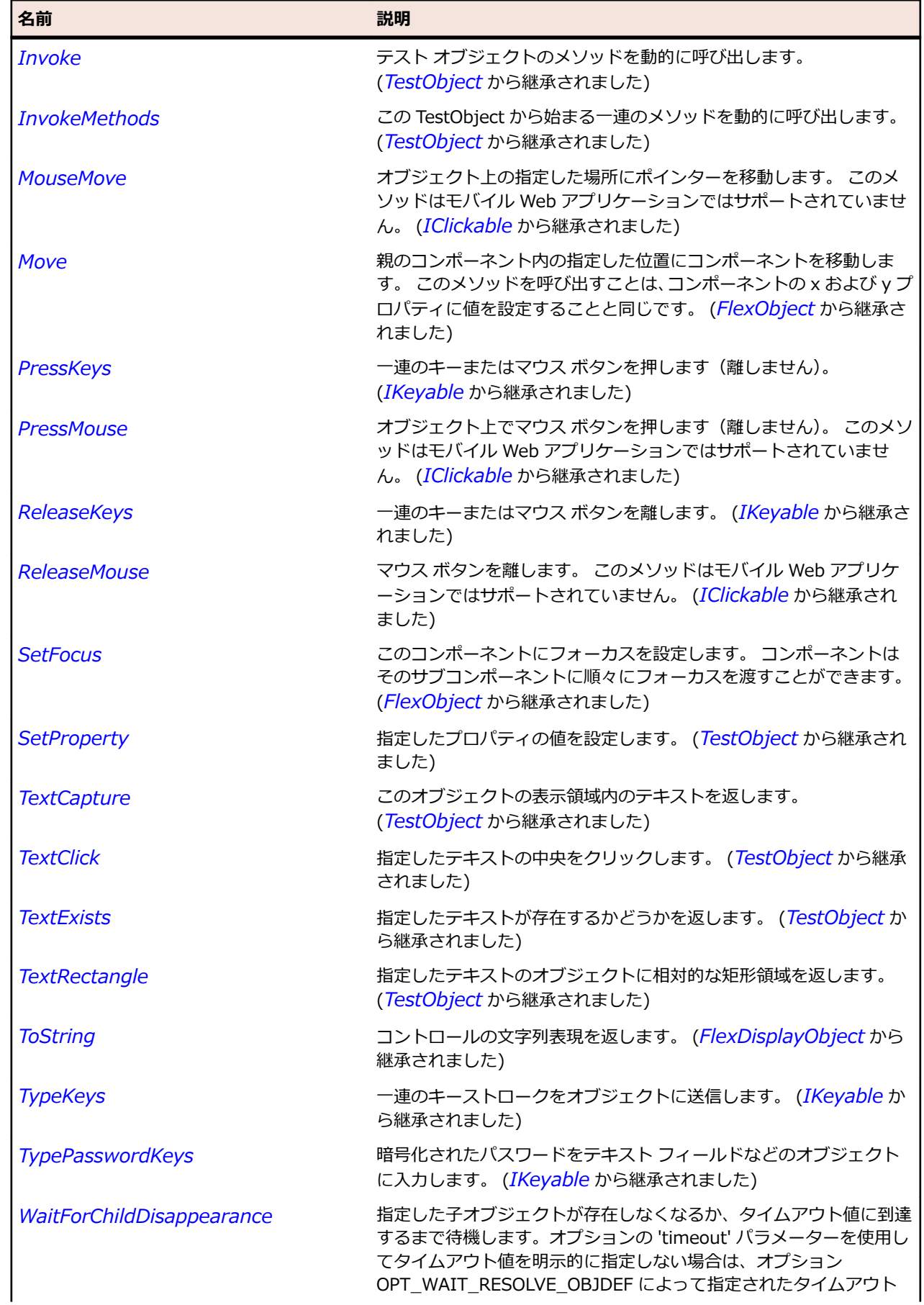

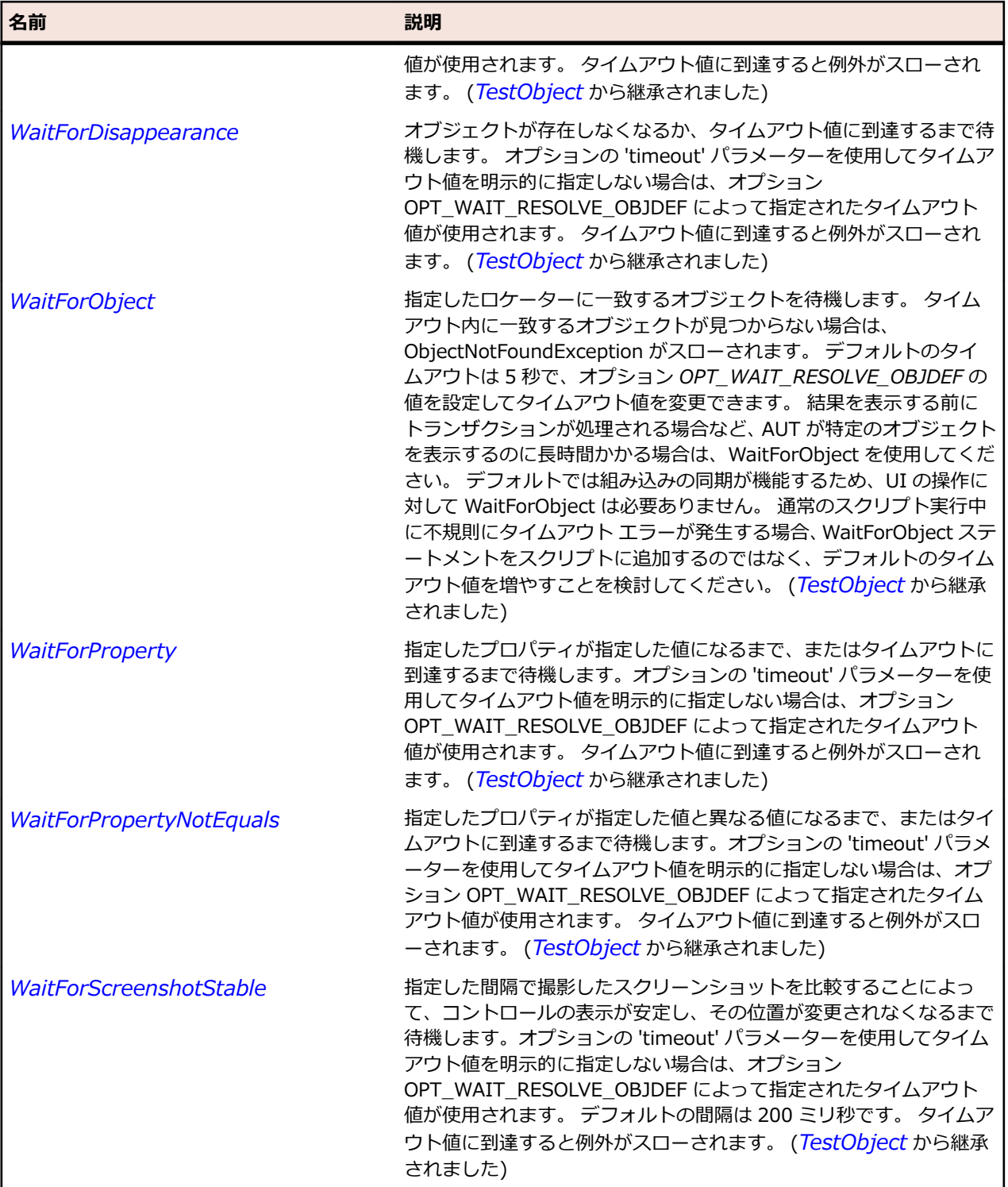

# **SparkRadioButton クラス**

#### **説明**

RadioButton コンポーネントを使用すると、一連の相互排他的な選択肢の中から 1 つだけをユーザーに選 択させることができます。 RadioButtonGroup は、同じ groupName プロパティを持つ複数の RadioButton コンポーネントで構成されます。

#### **継承階層**

- *[SparkToggleButtonBase](#page-1686-0)*
	- SparkRadioButton

#### **構文**

'Declaration Public Class SparkRadioButton \_ Inherits SparkToggleButtonBase

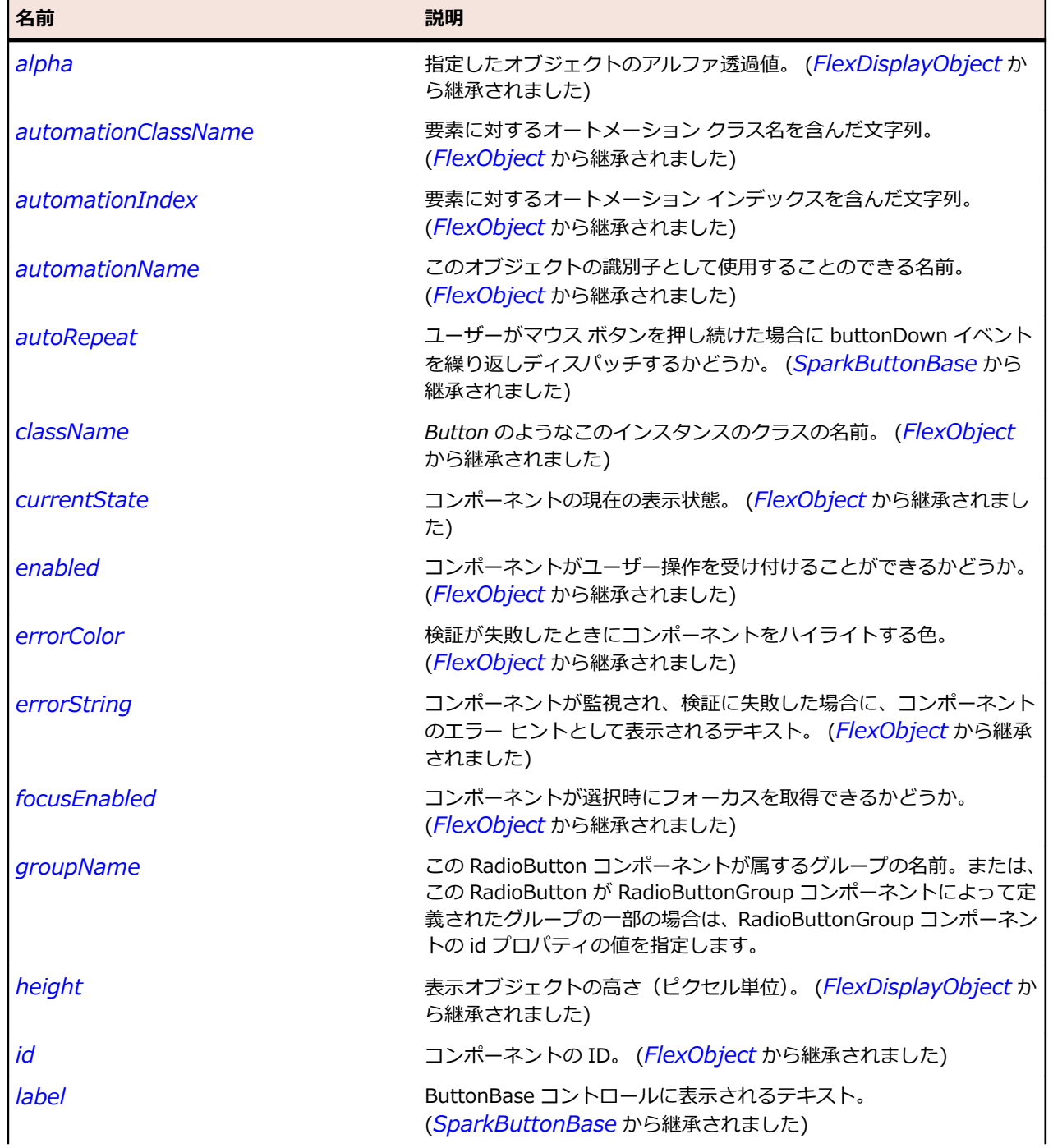

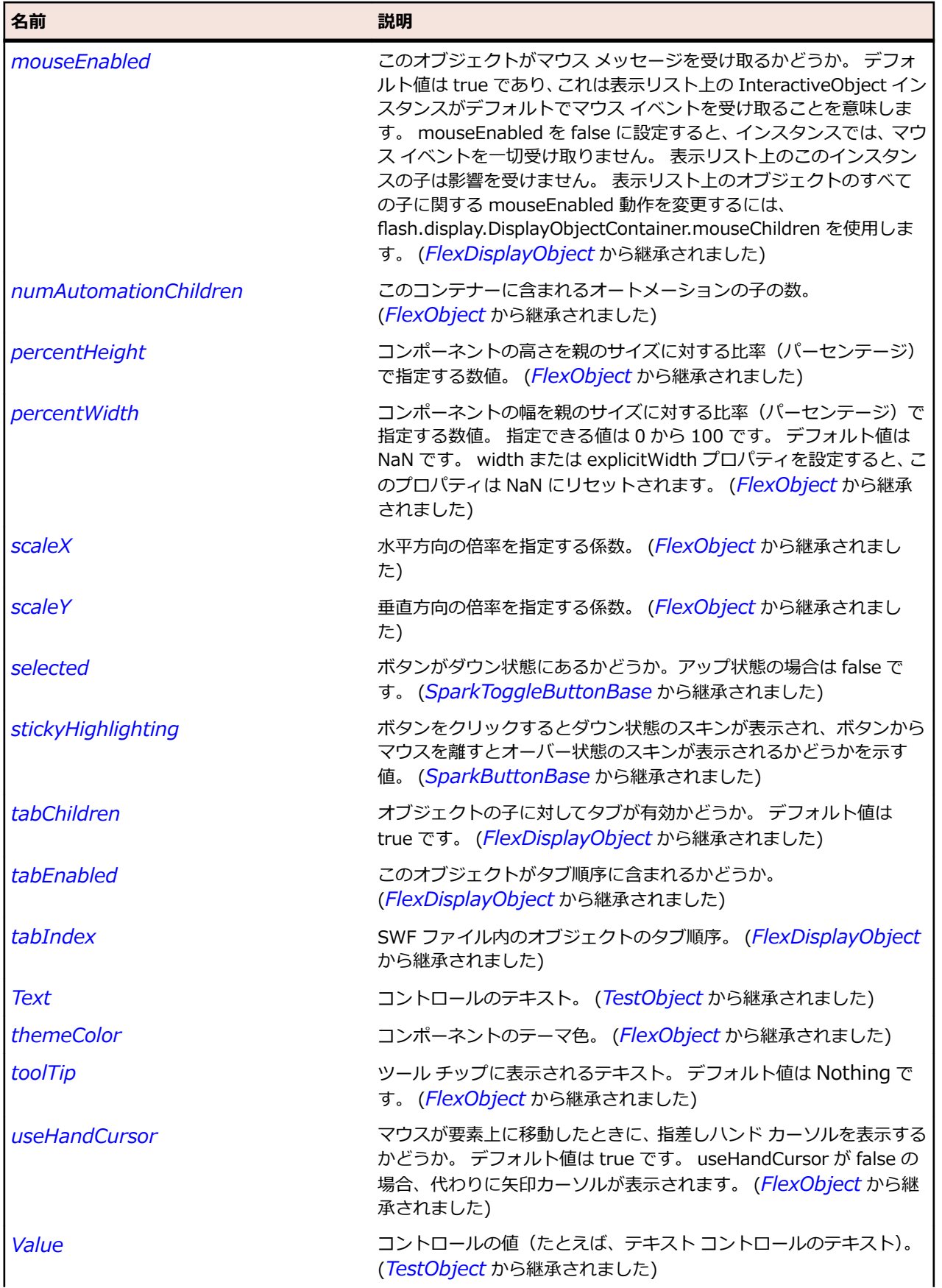

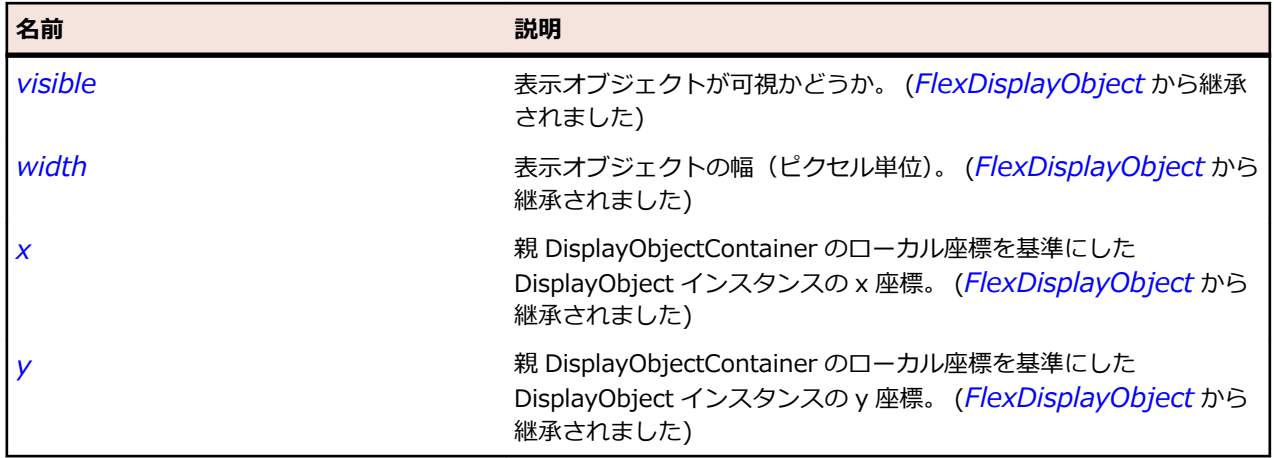

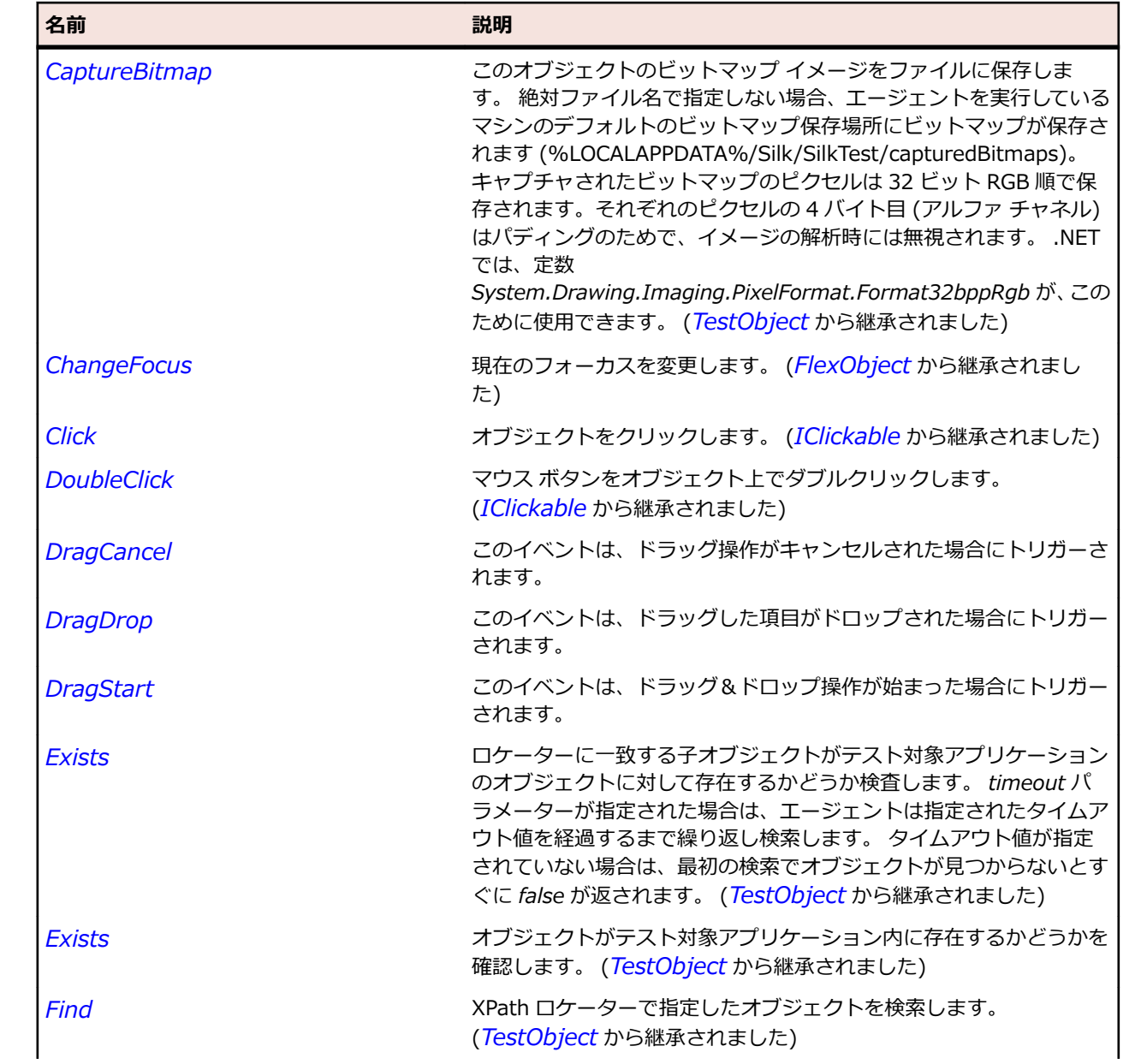

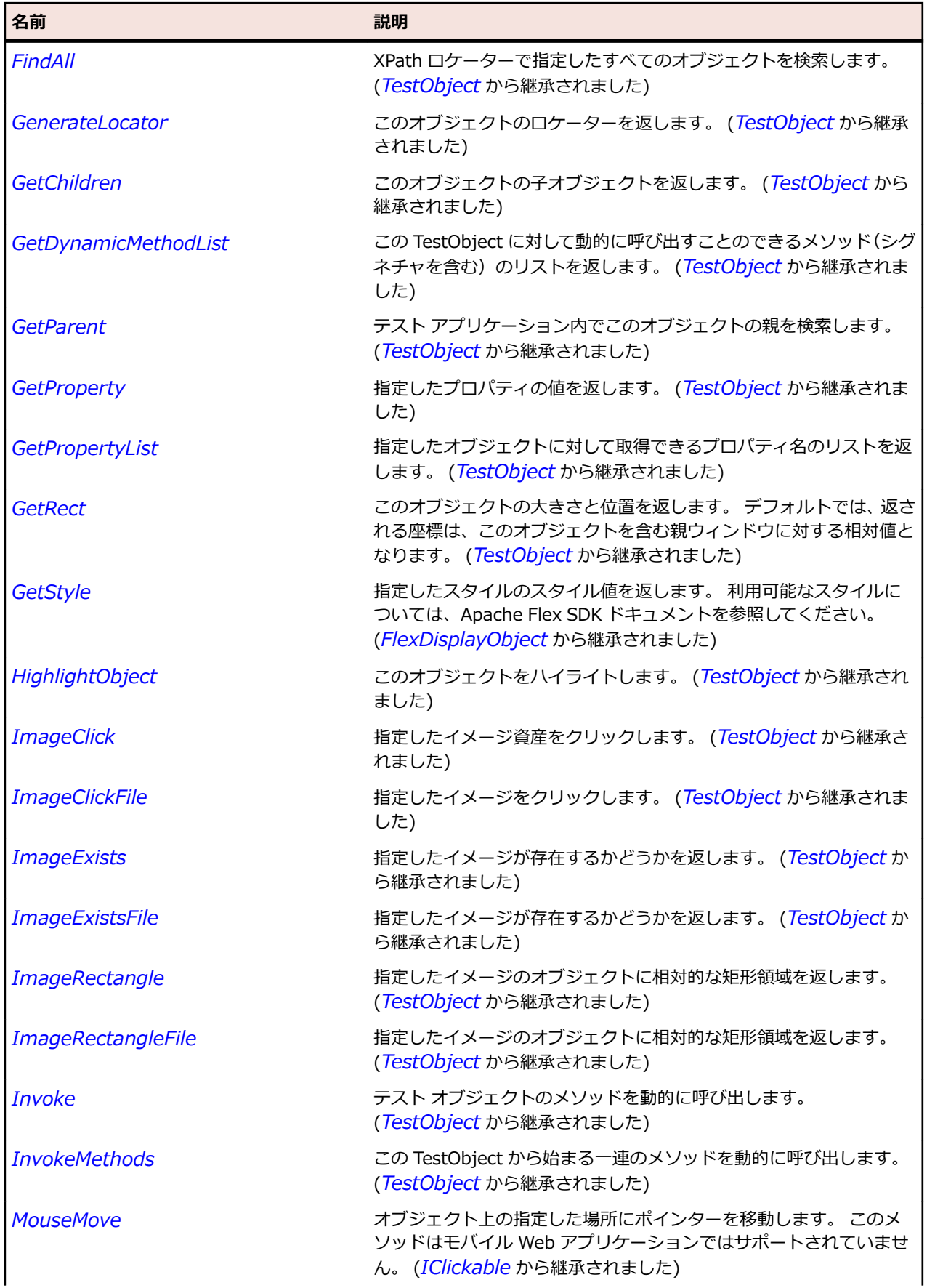

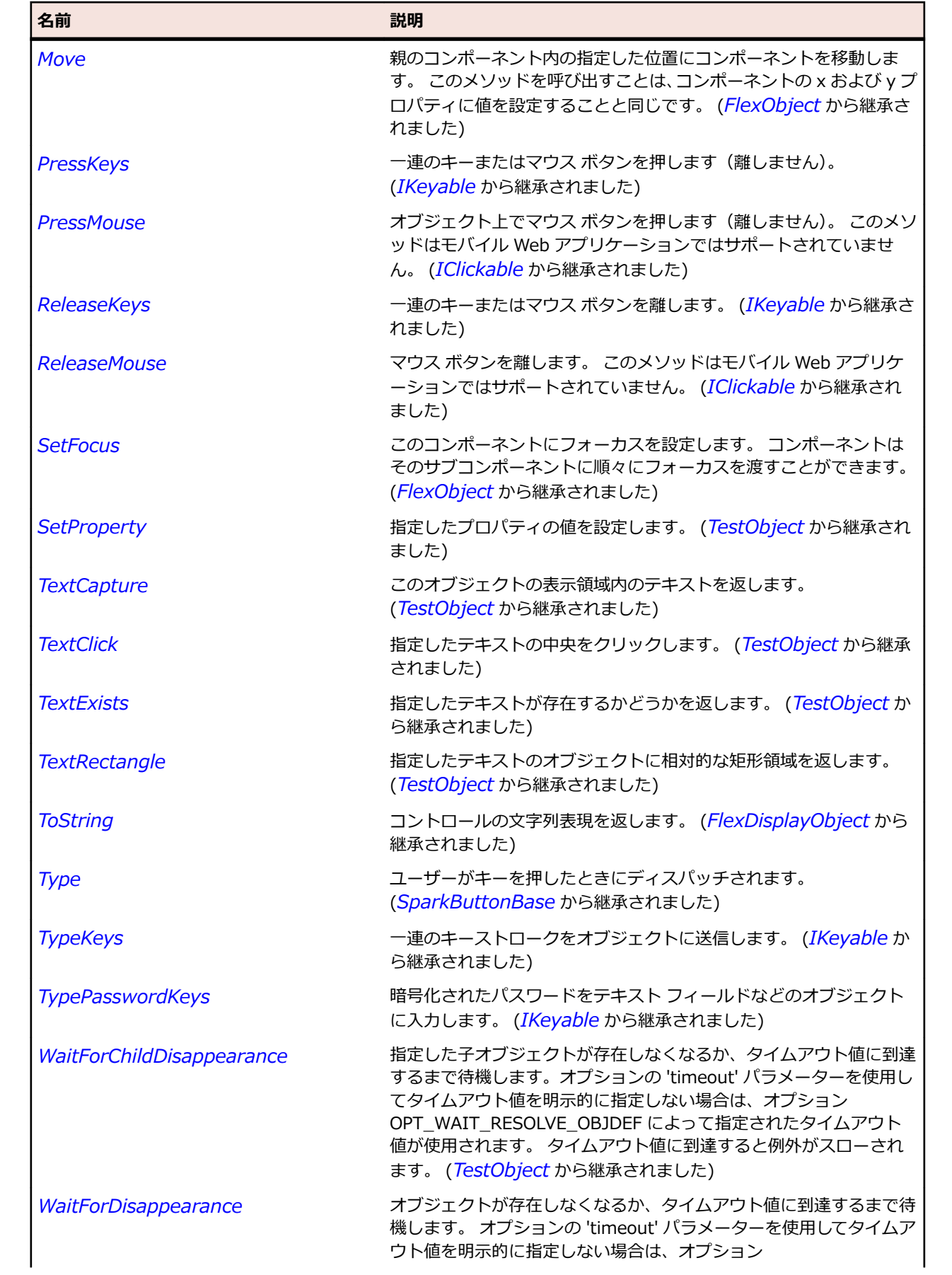

<span id="page-1576-0"></span>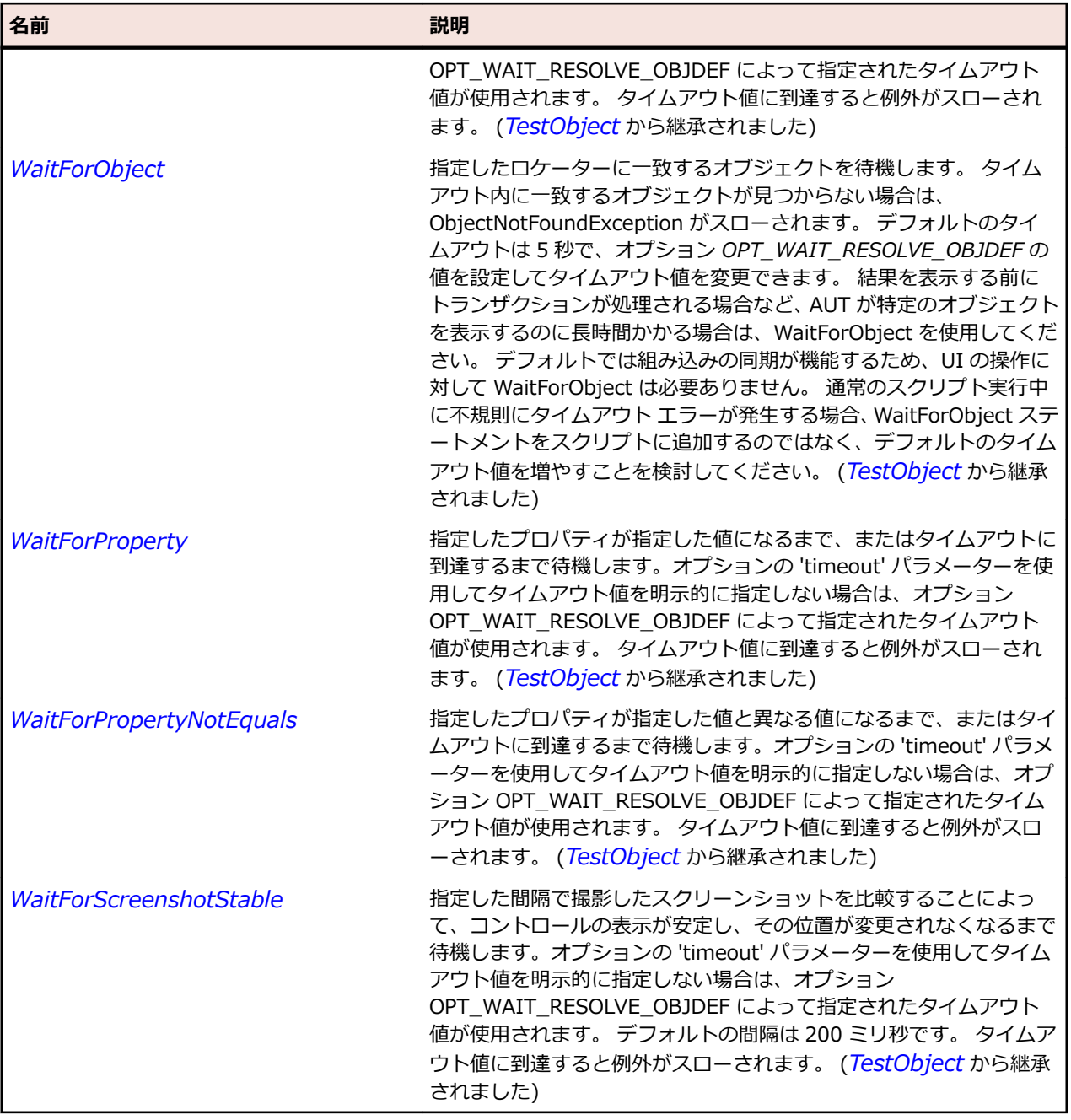

# **SparkRange クラス**

#### **説明**

Range クラスは、値と minimum および maximum プロパティで定義された許可された範囲を保持しま す。

#### **継承階層**

- *[SparkObject](#page-1553-0)*
	- SparkRange
		- *[SparkSpinner](#page-1636-0)*
		- *[SparkTrackBase](#page-1692-0)*

**構文**

'Declaration Public Class SparkRange \_ Inherits SparkObject

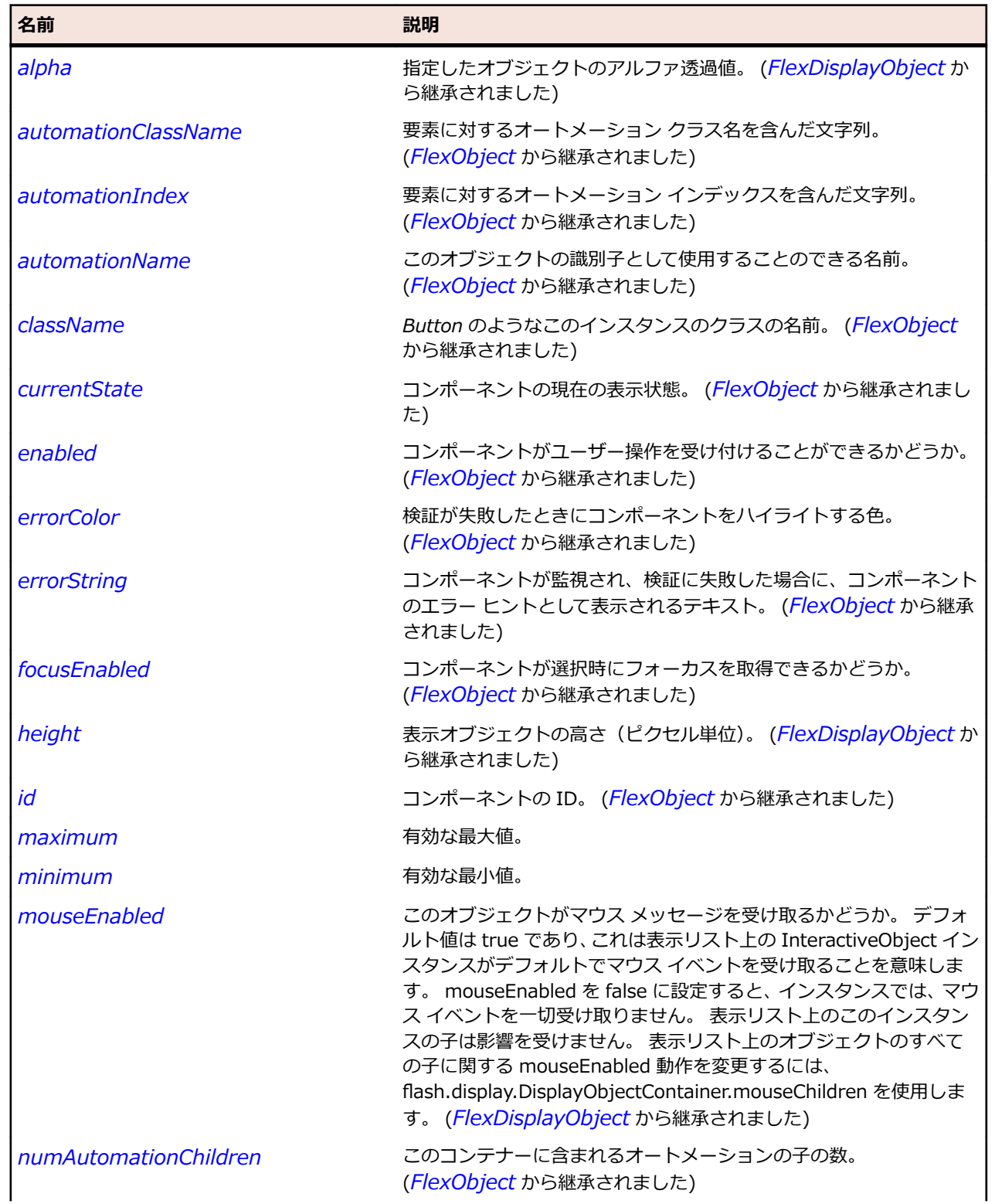

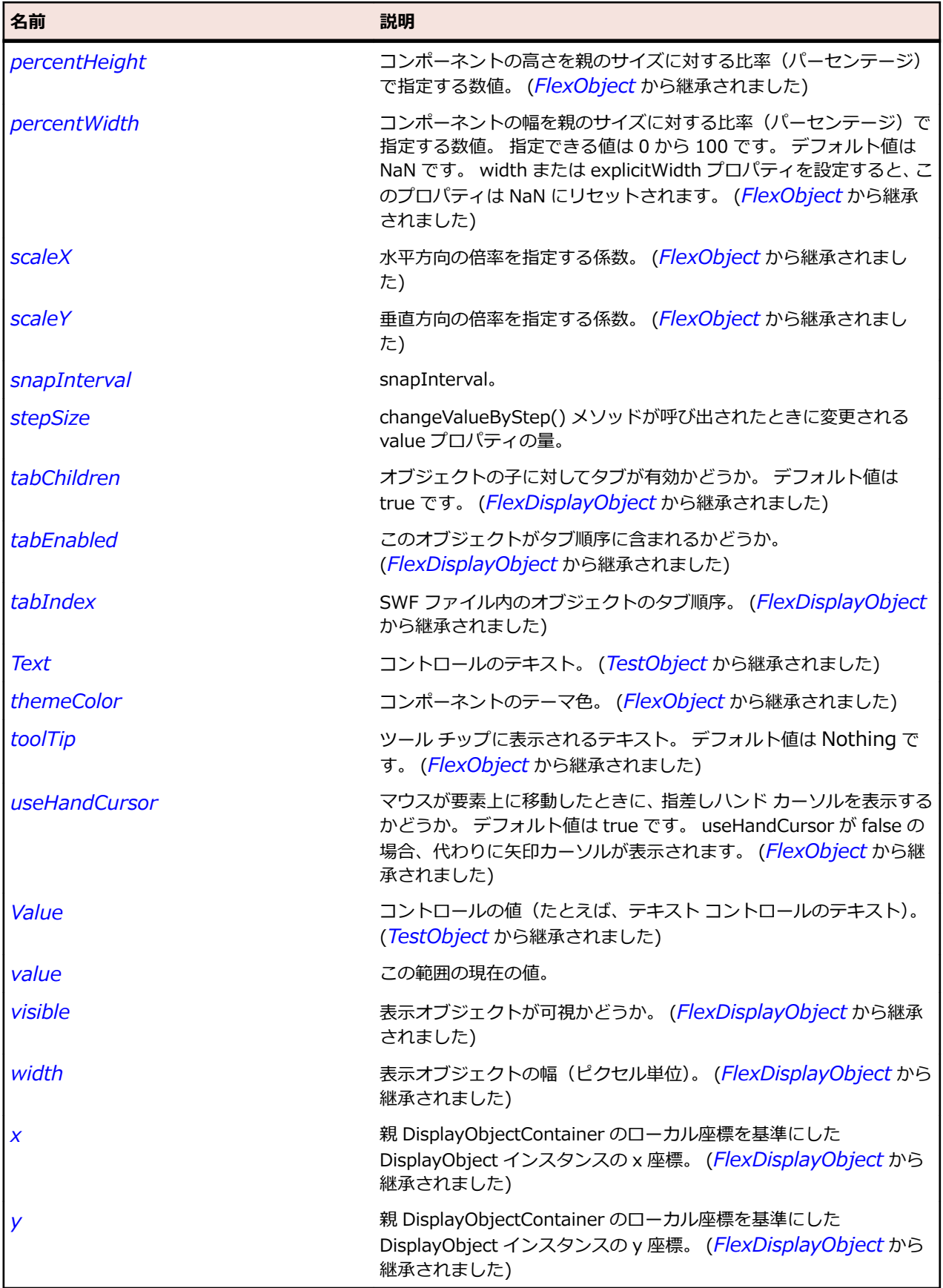

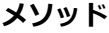

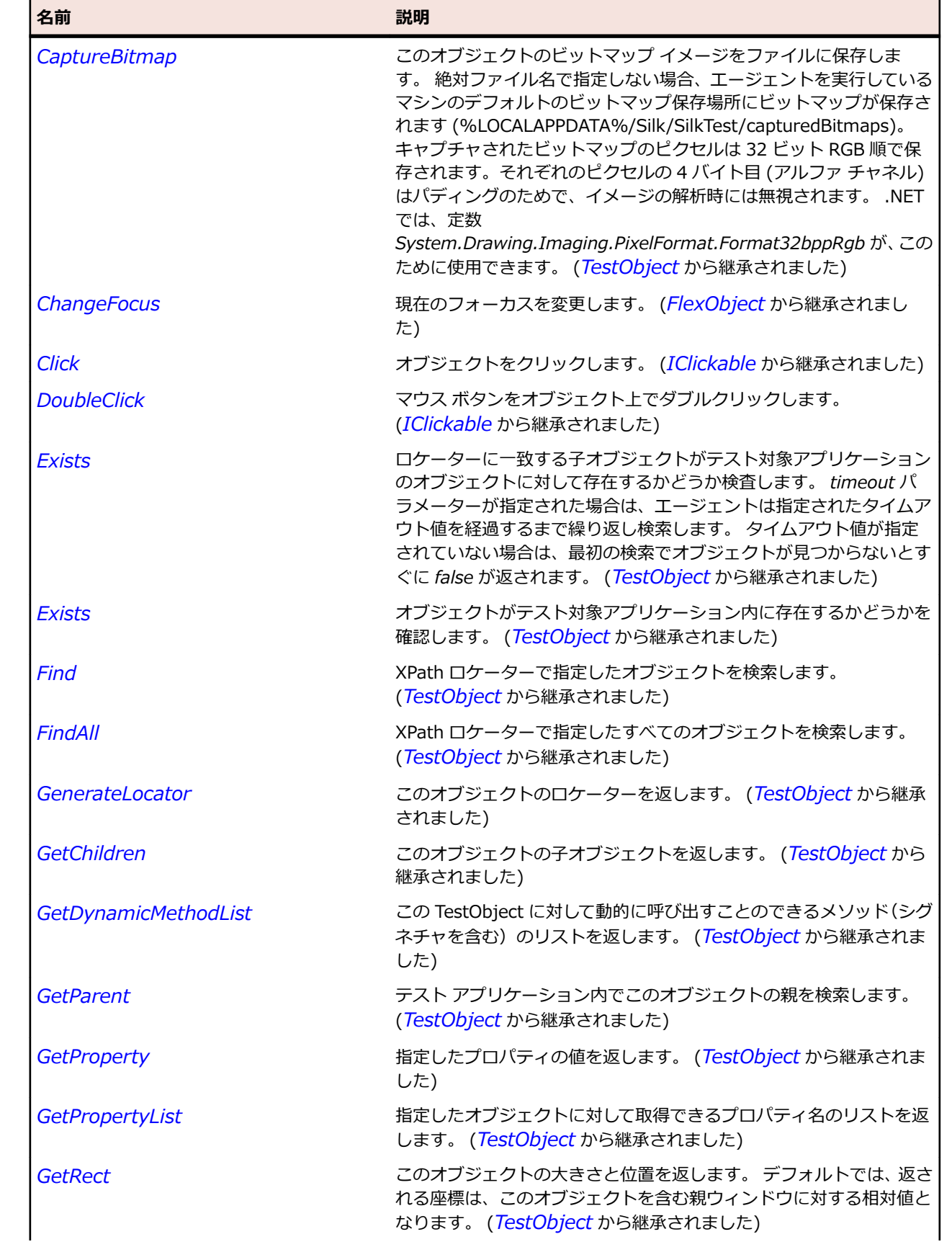

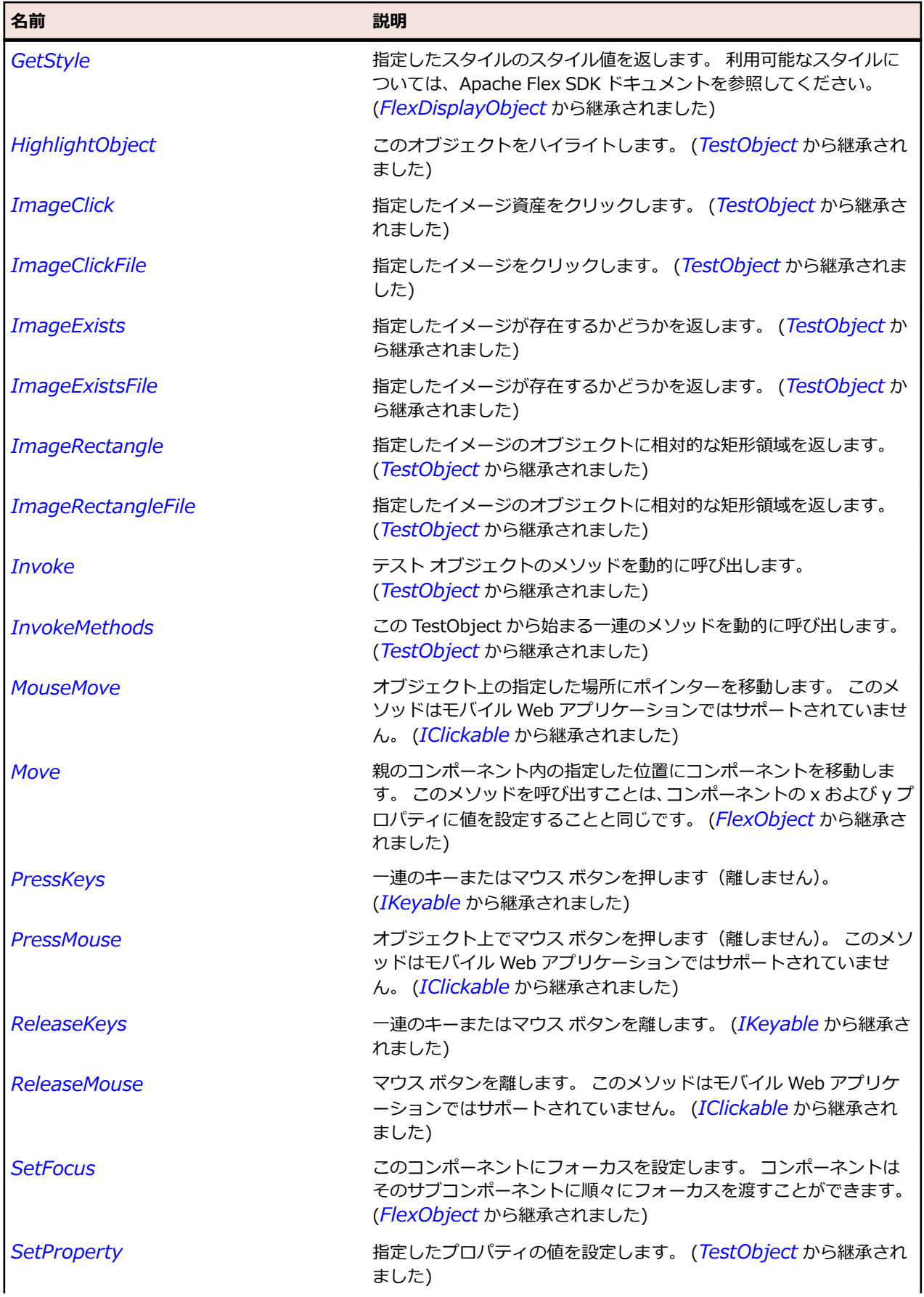

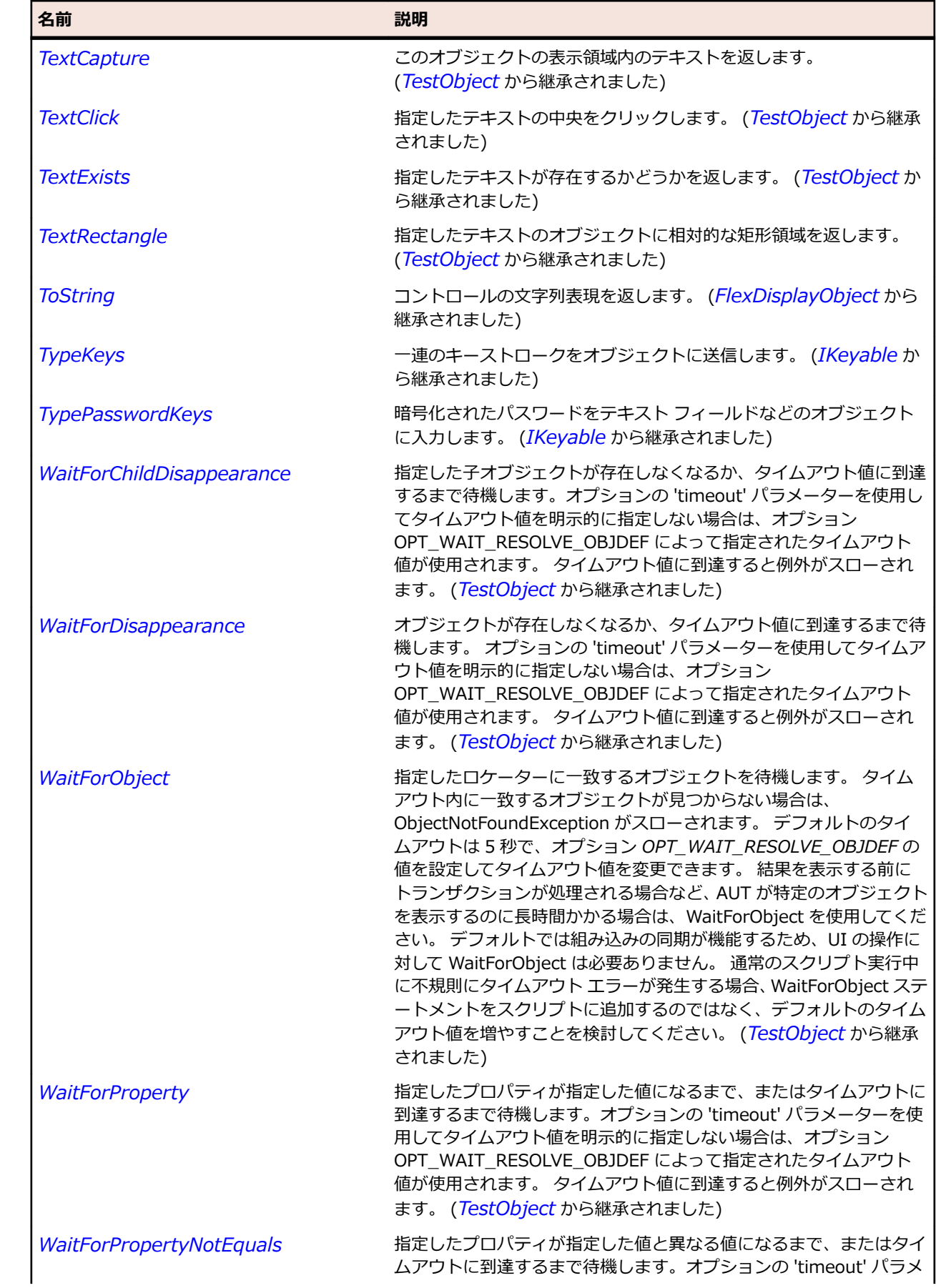

<span id="page-1582-0"></span>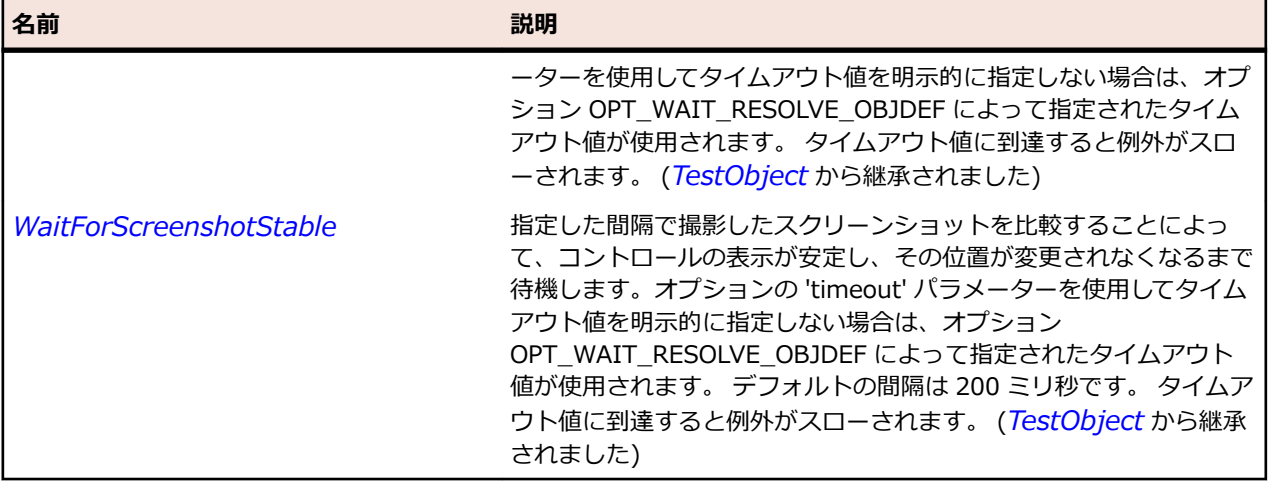

# **SparkRichEditableText クラス**

#### **説明**

RichEditableText は、リッチ フォーマット テキストの表示、スクロール、選択および編集を行うための低 レベルの UIComponent です。

#### **継承階層**

- *[SparkObject](#page-1553-0)*
	- SparkRichEditableText

### **構文**

'Declaration Public Class SparkRichEditableText \_ Inherits SparkObject

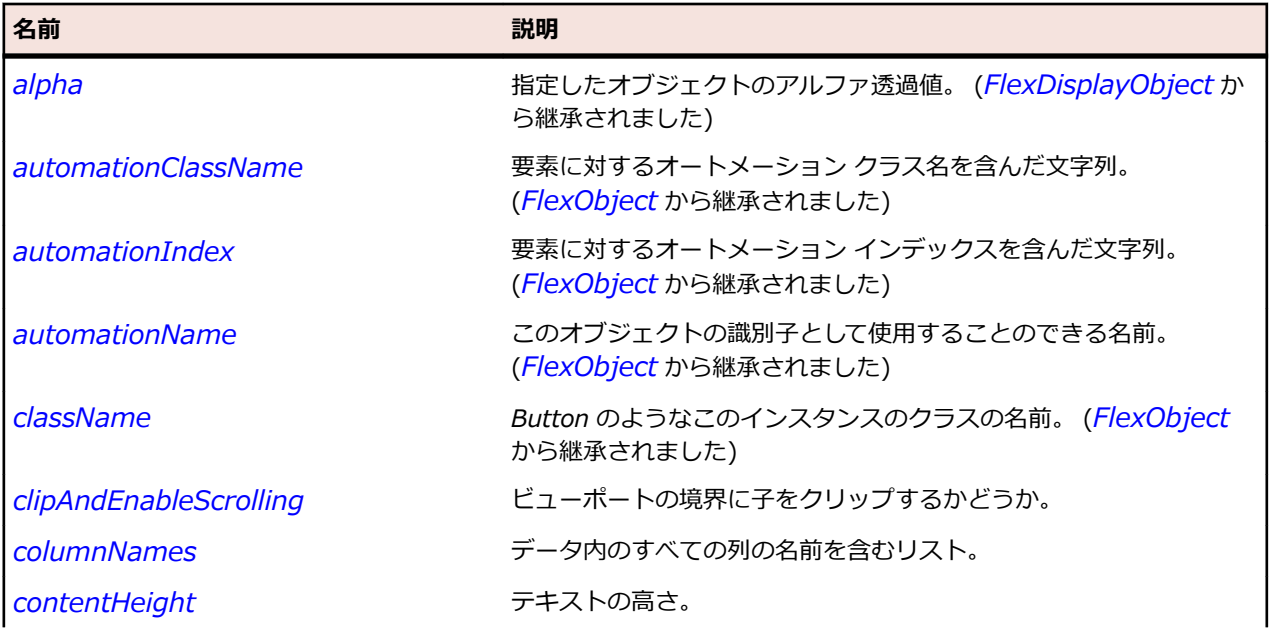

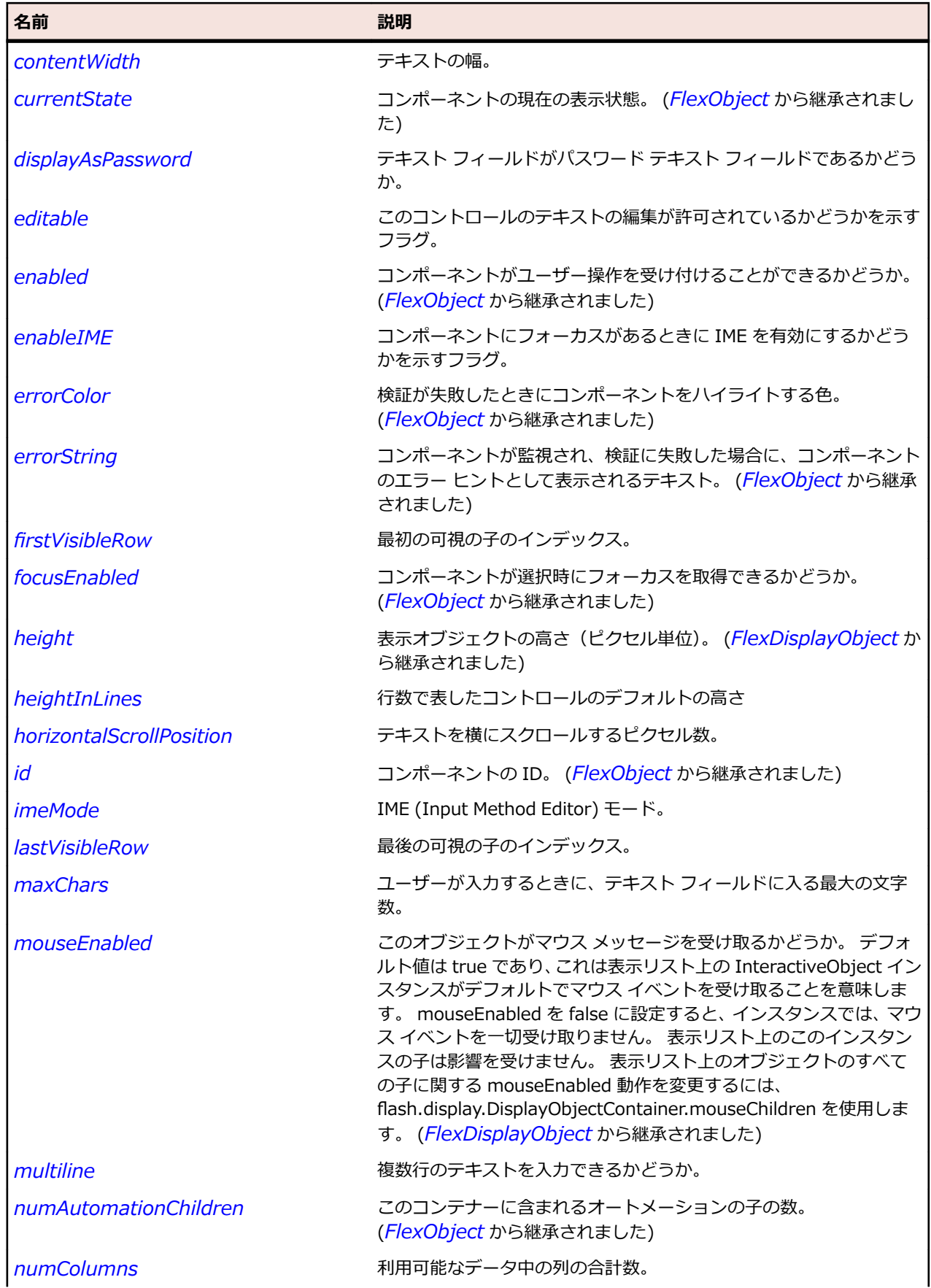
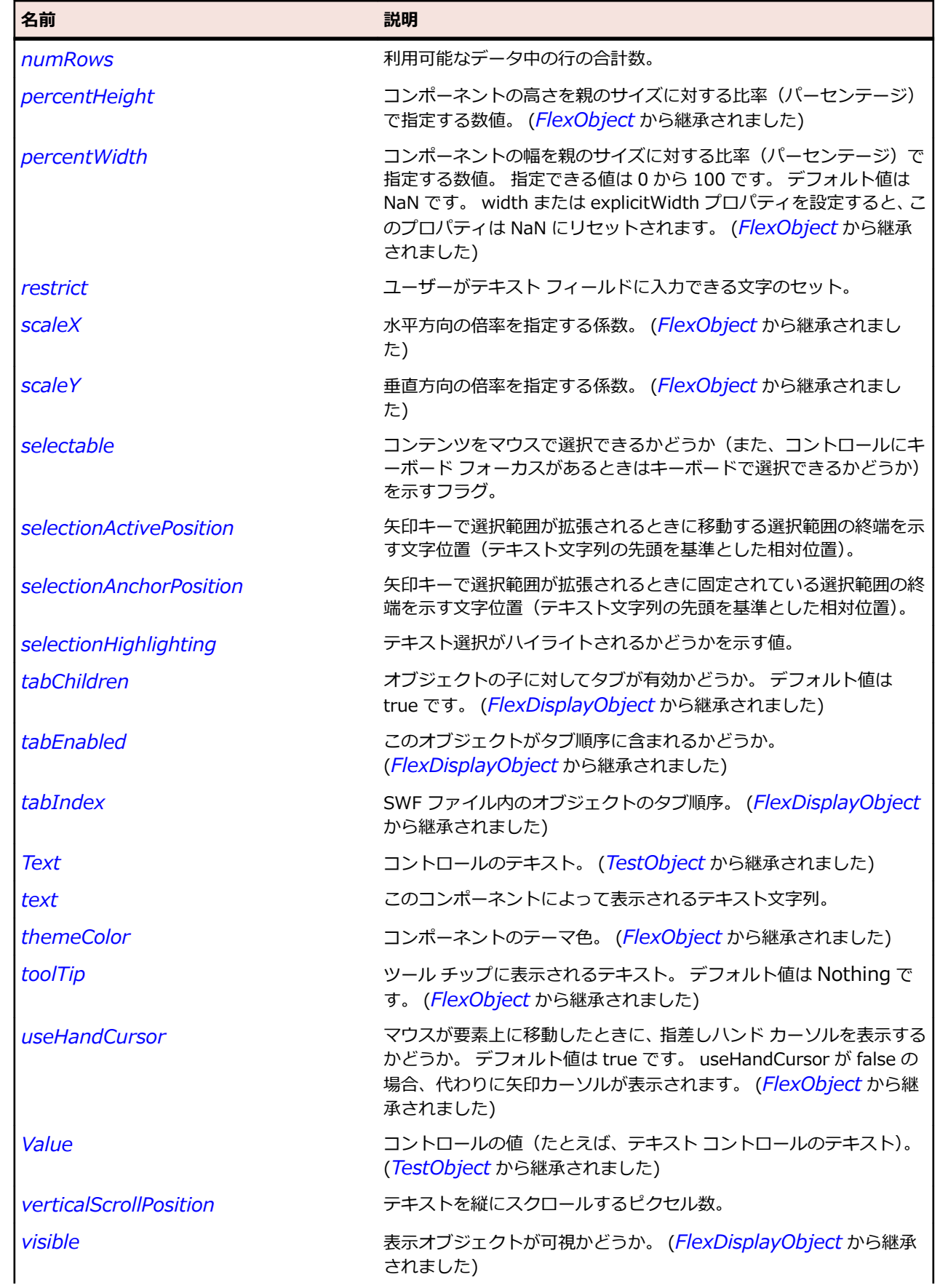

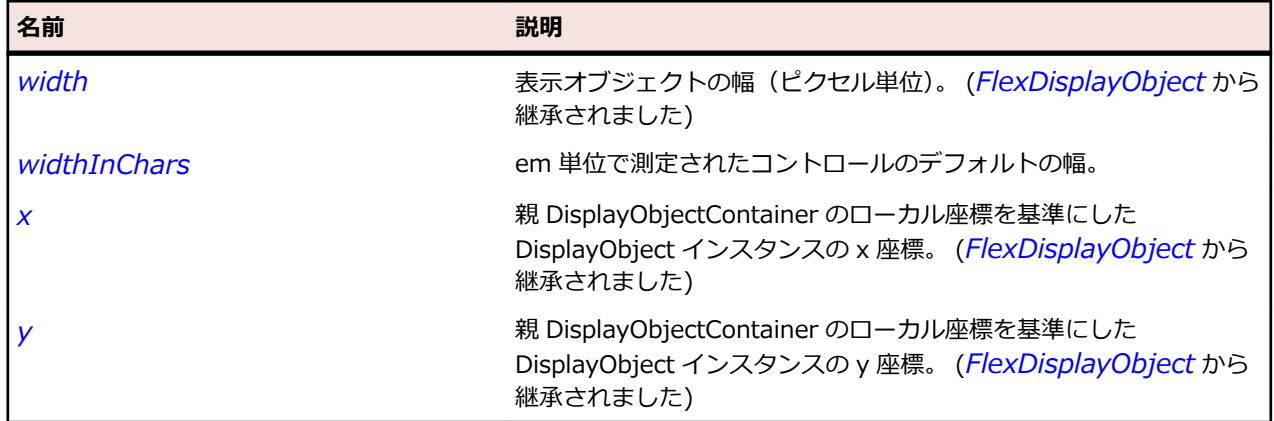

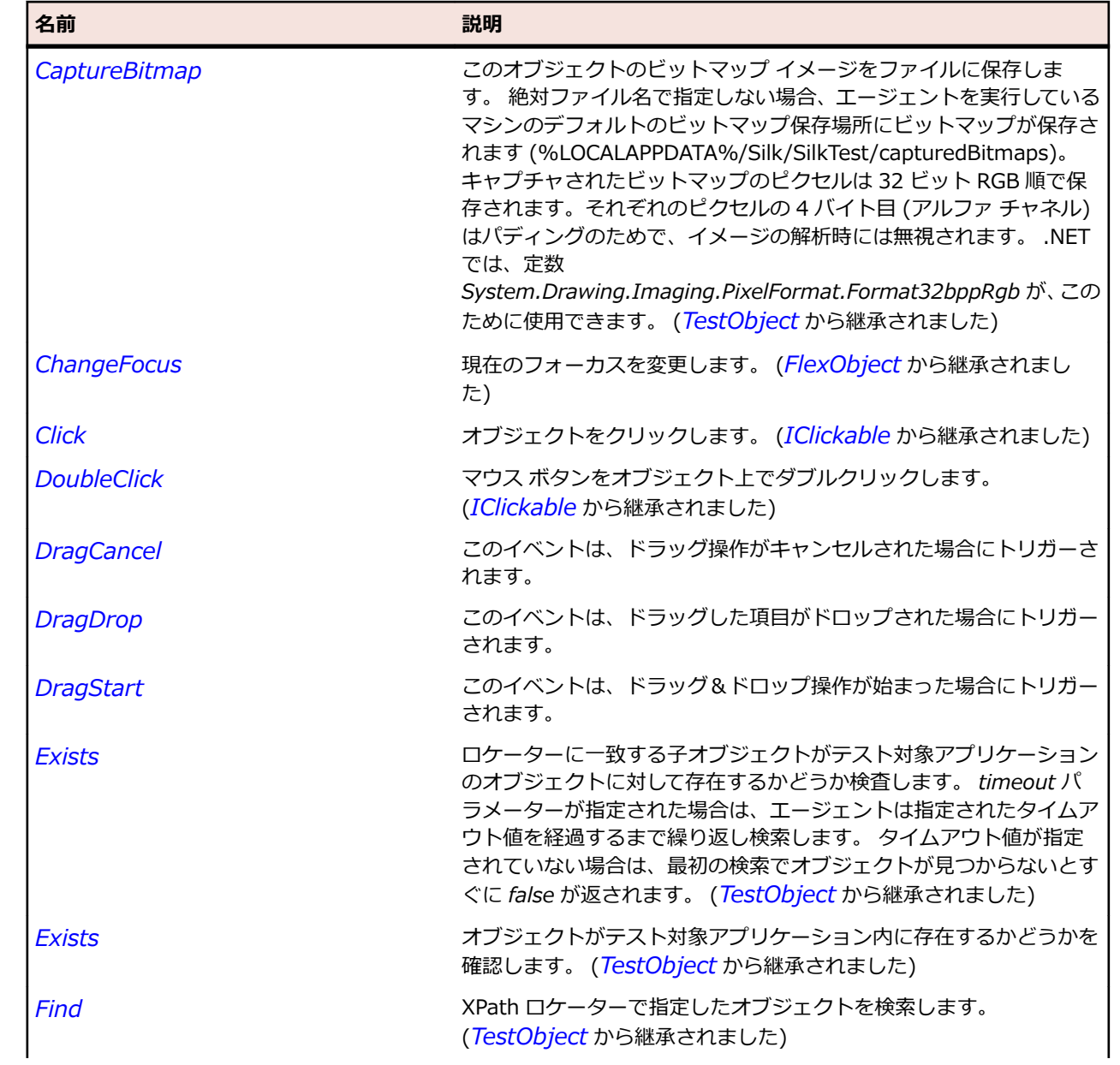

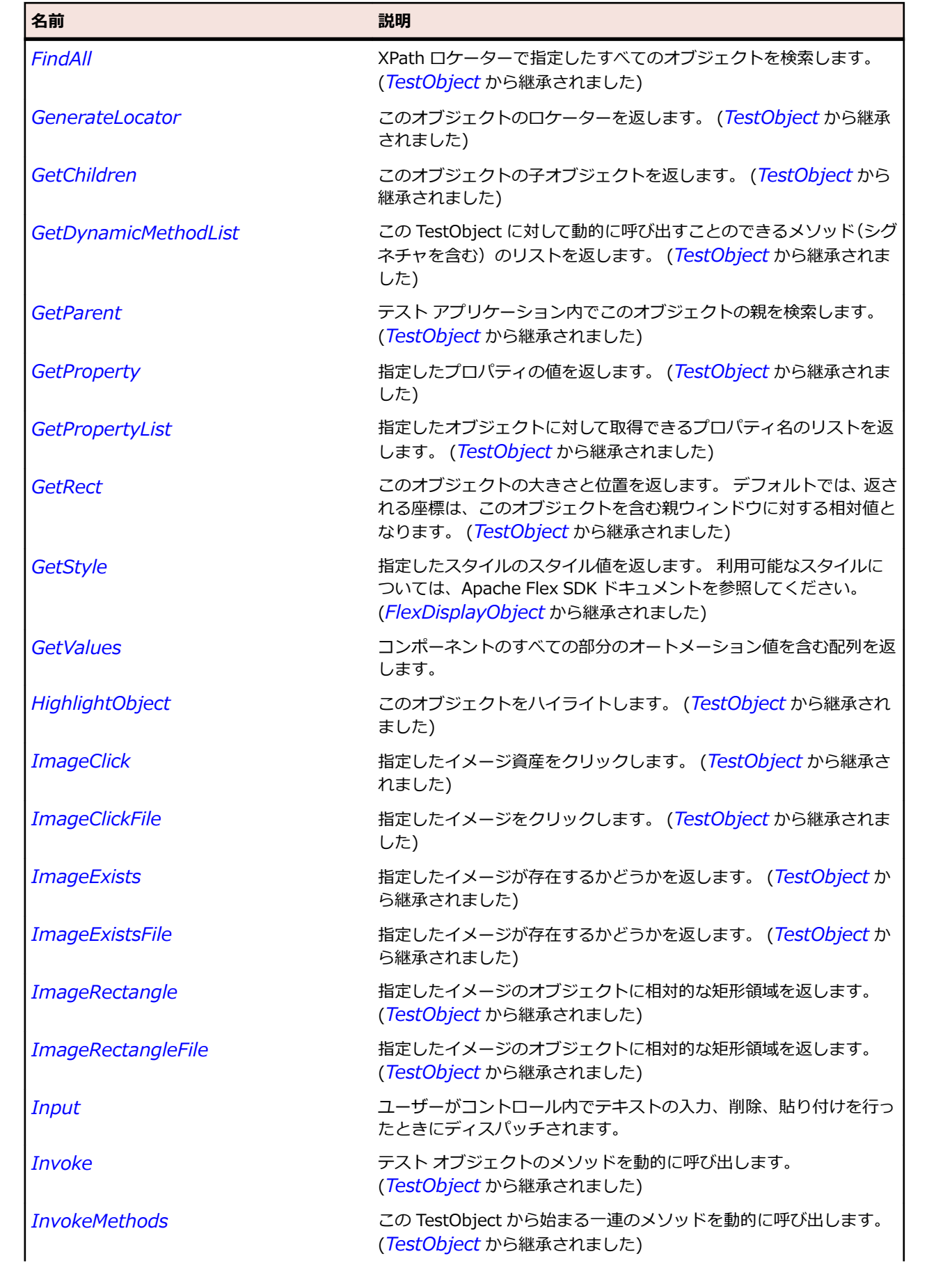

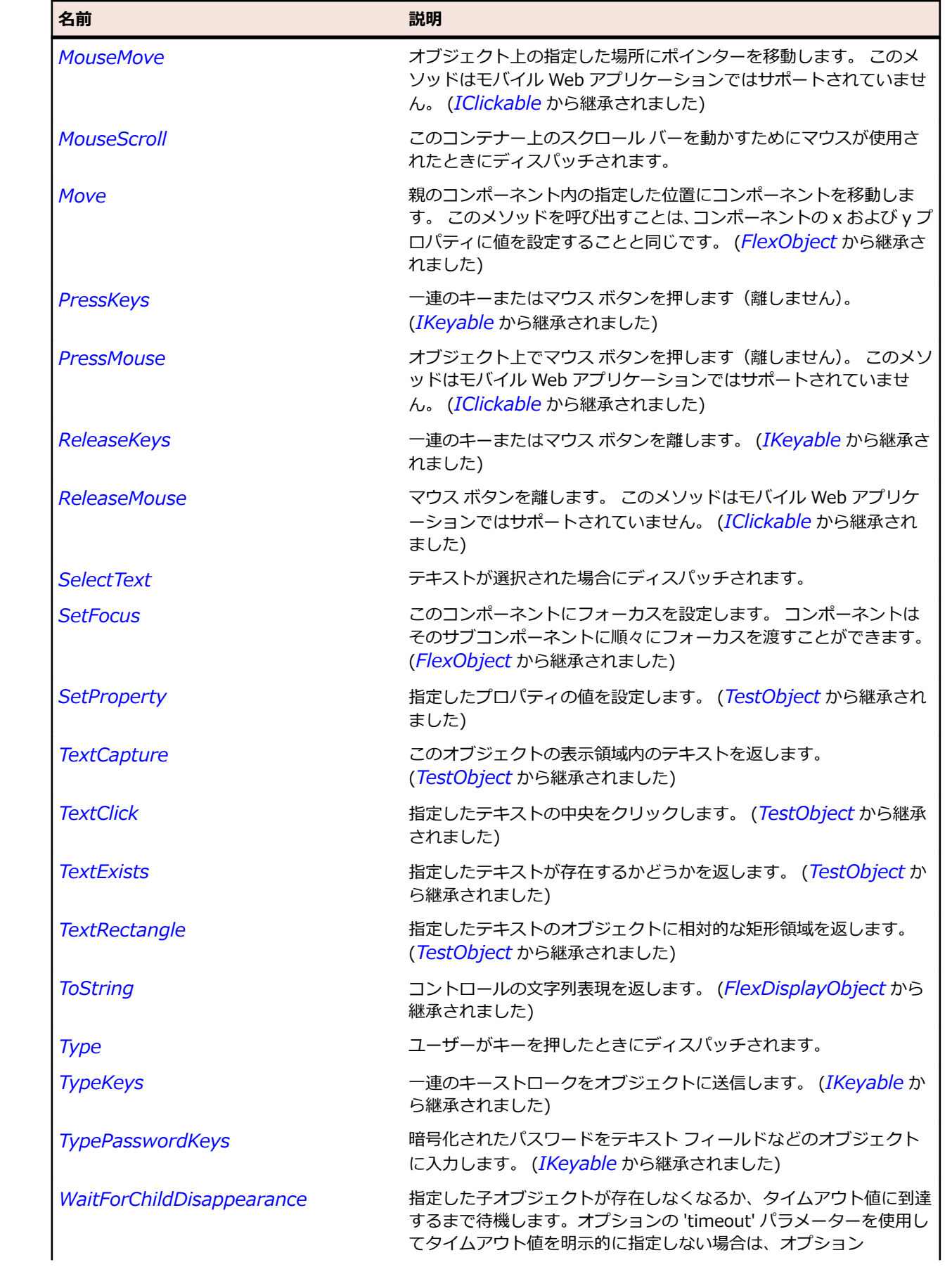

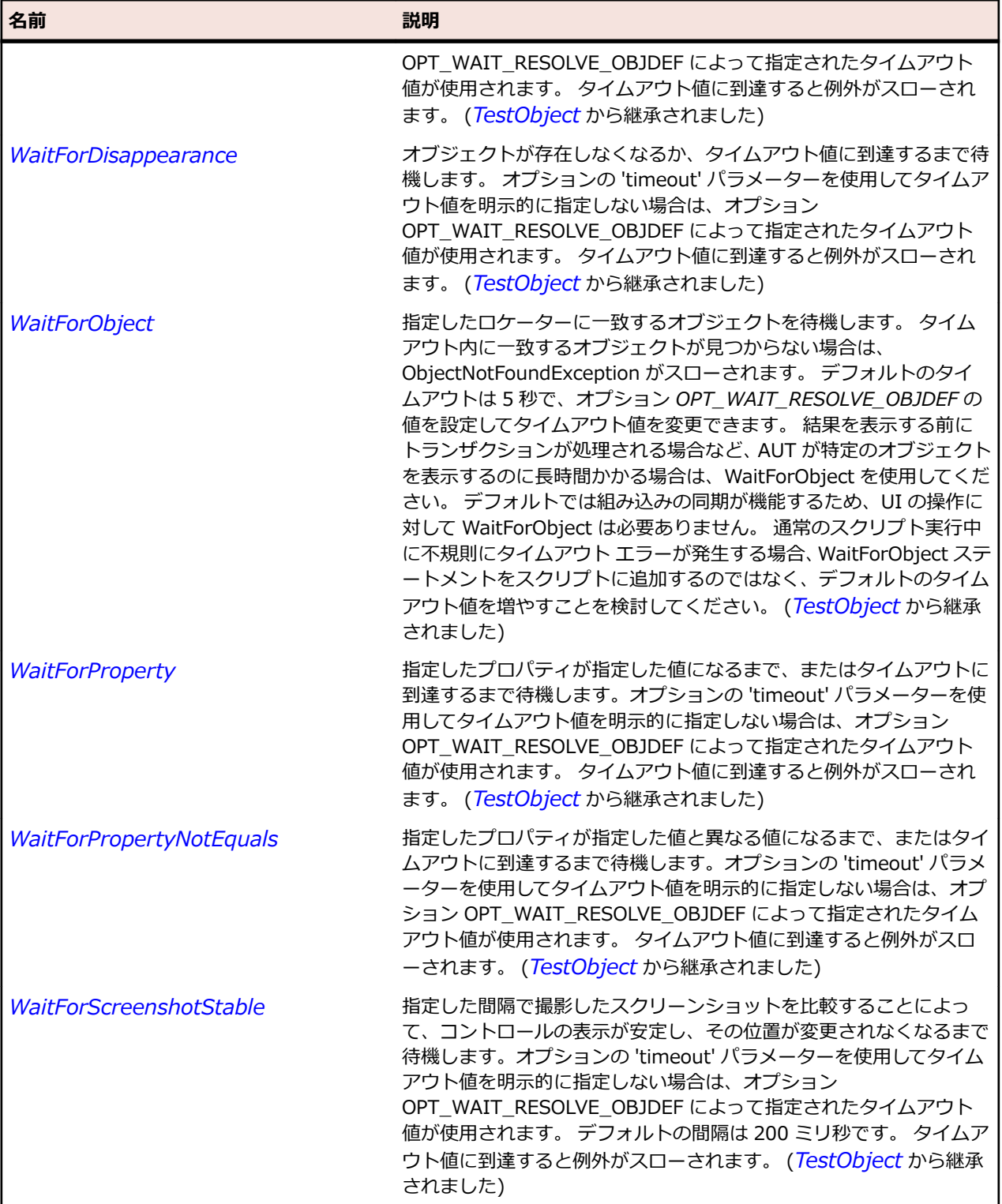

# **SparkRichText クラス**

## **説明**

RichText は、単一行または複数行のリッチ フォーマット テキストや埋め込み画像を表示する低レベルの UIComponent です。

### **継承階層**

- *[SparkTextBase](#page-1655-0)*
	- SparkRichText

#### **構文**

'Declaration Public Class SparkRichText \_ Inherits SparkTextBase

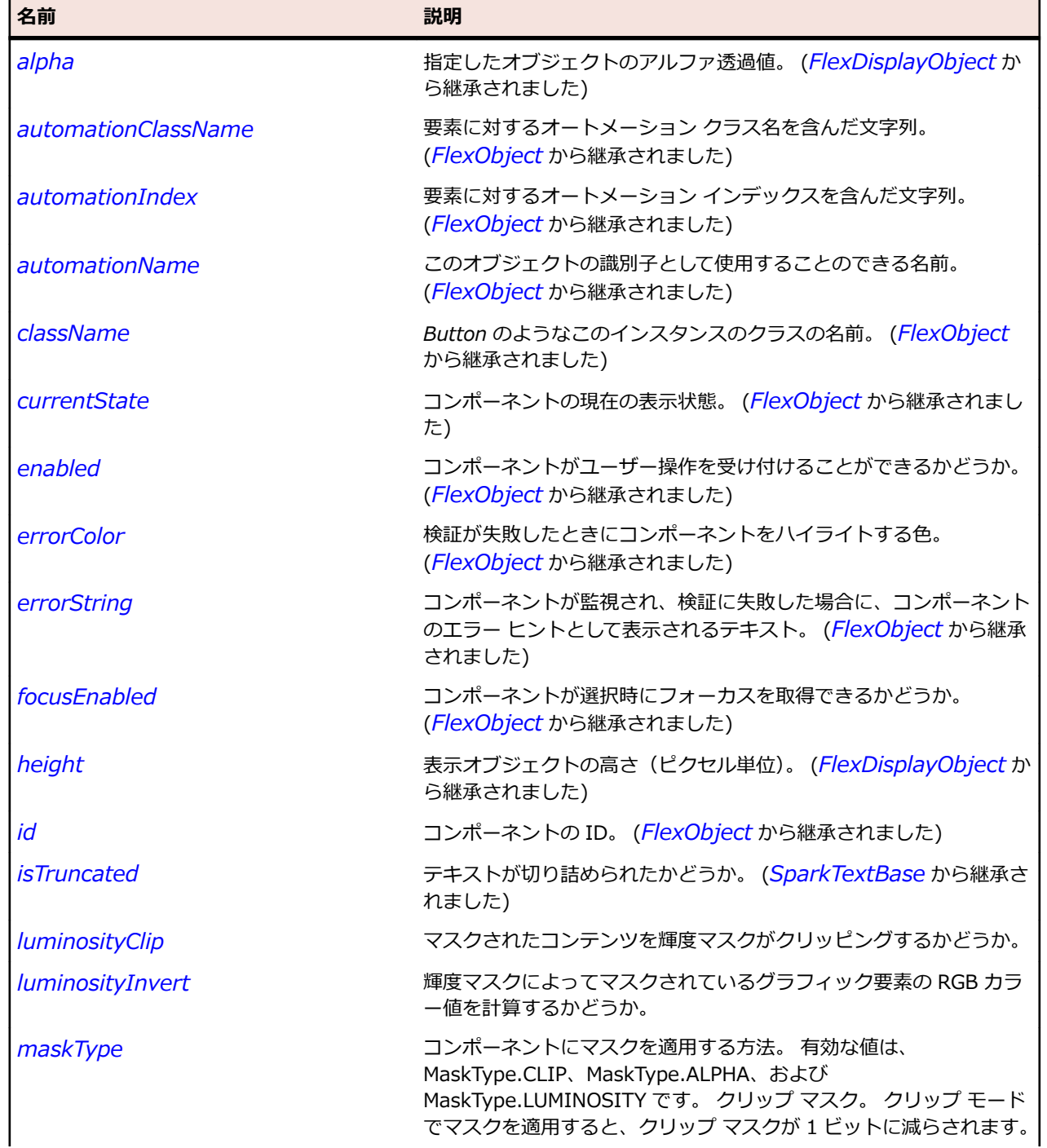

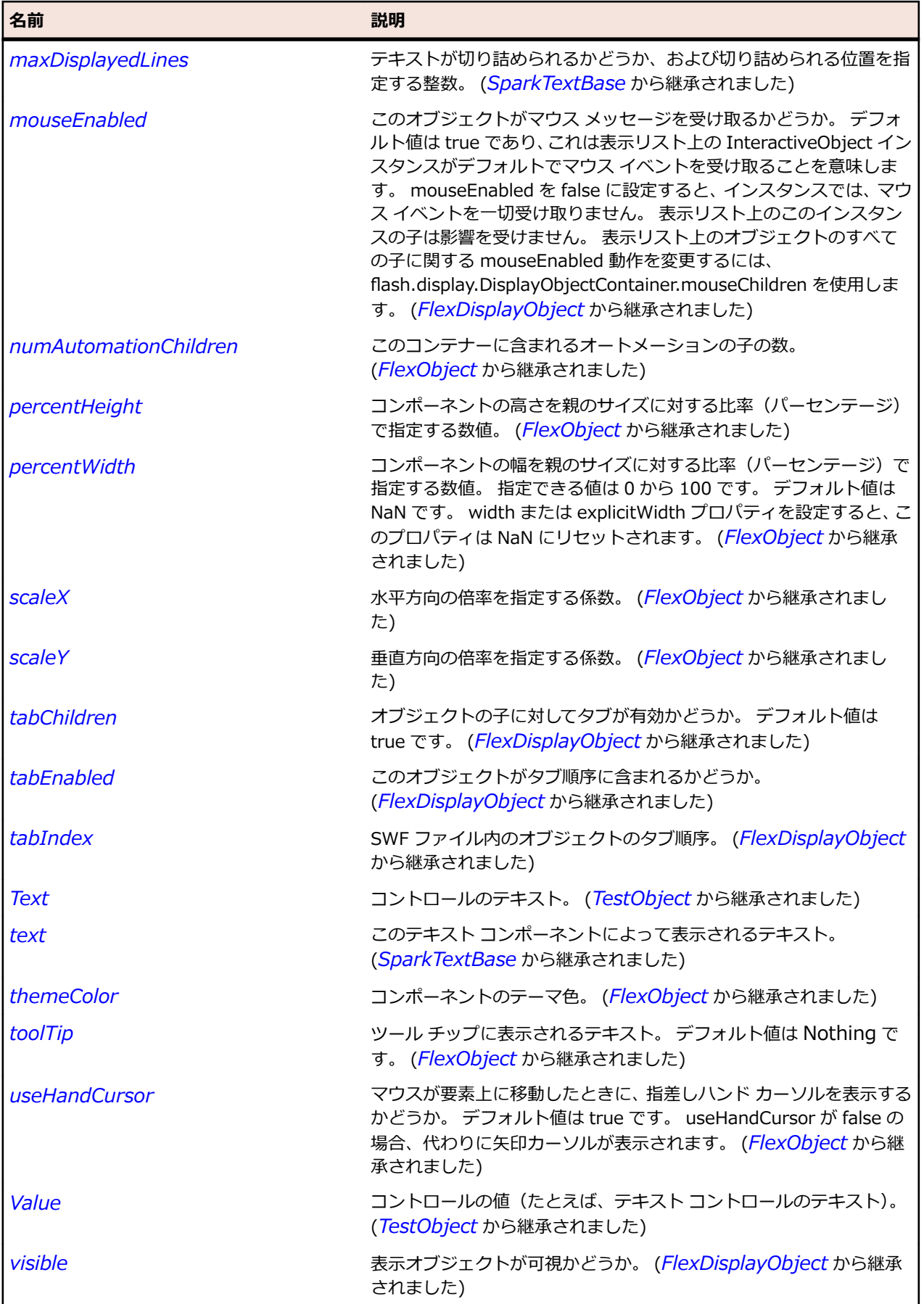

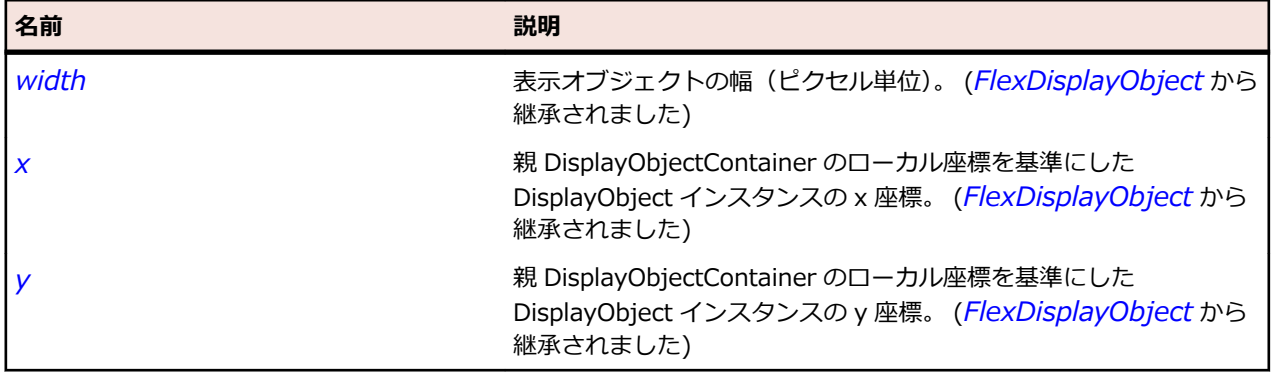

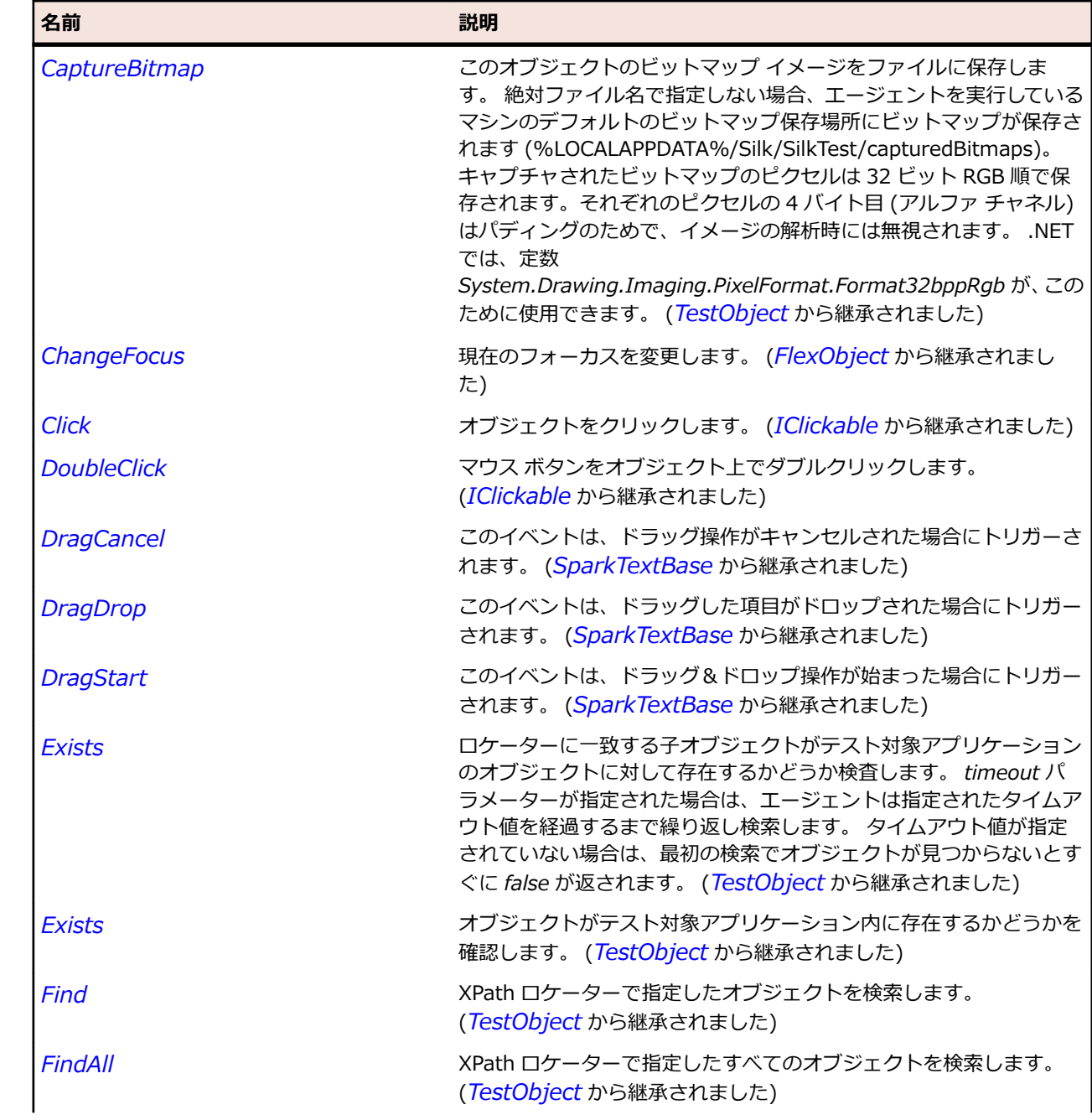

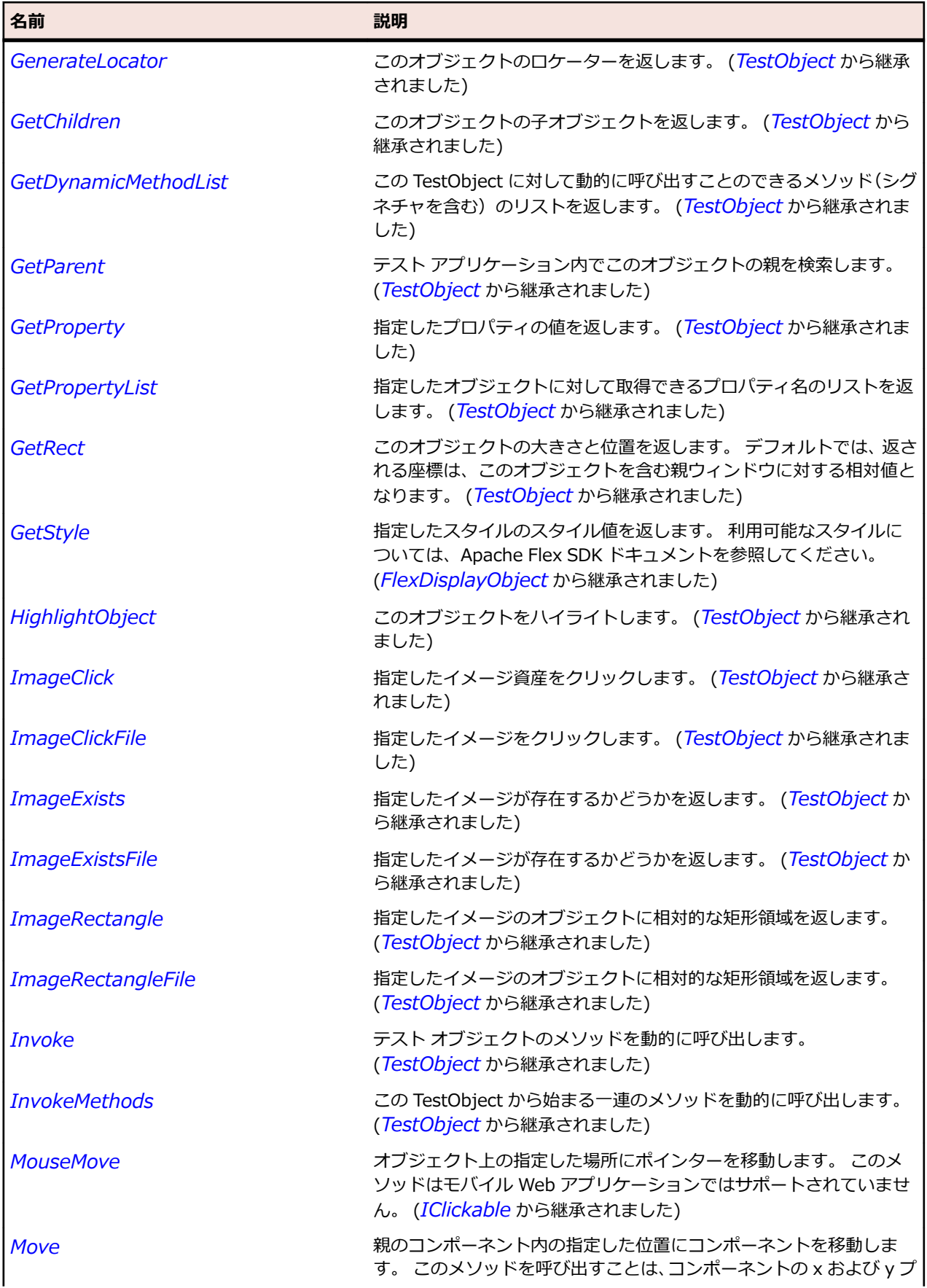

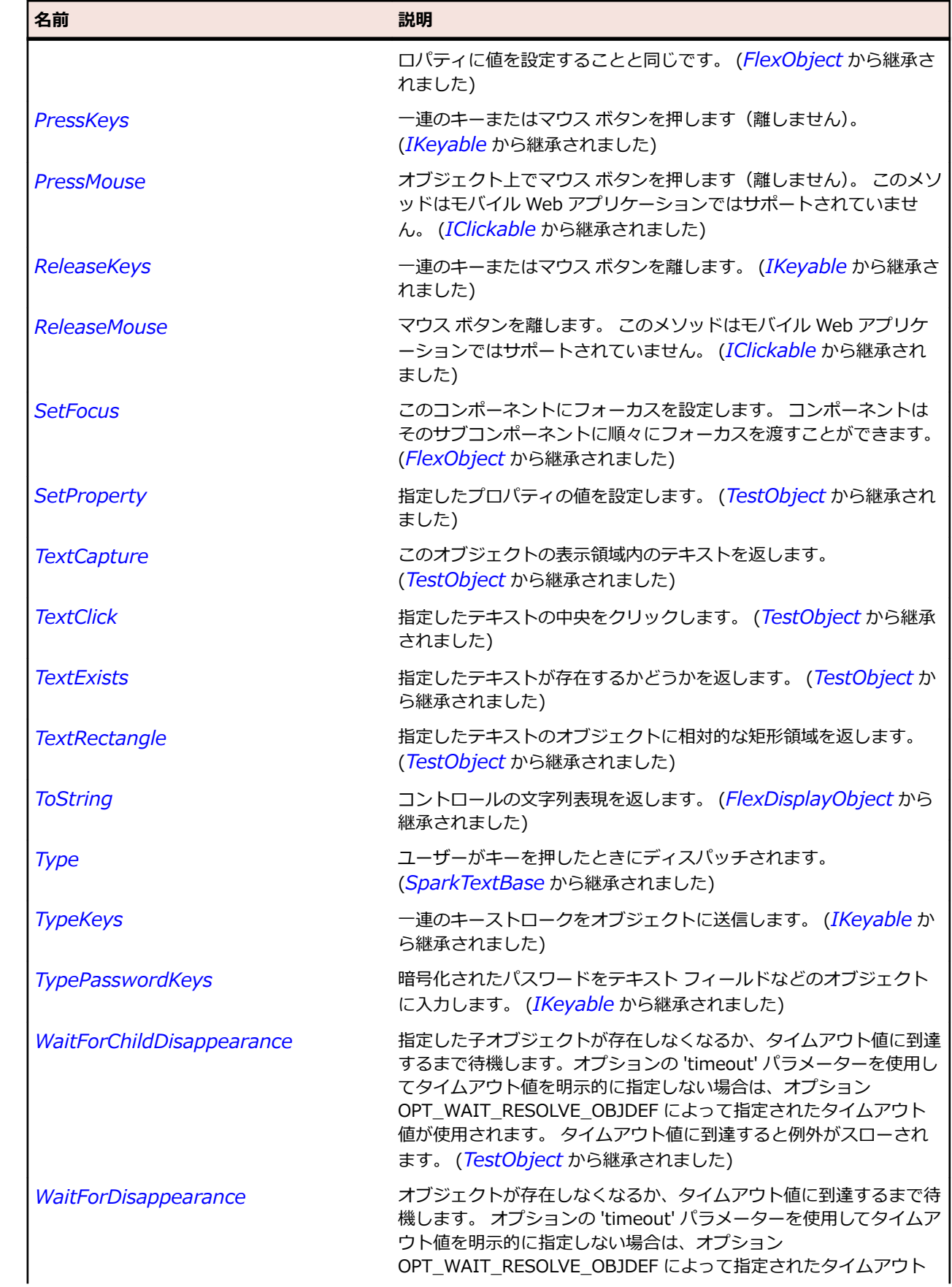

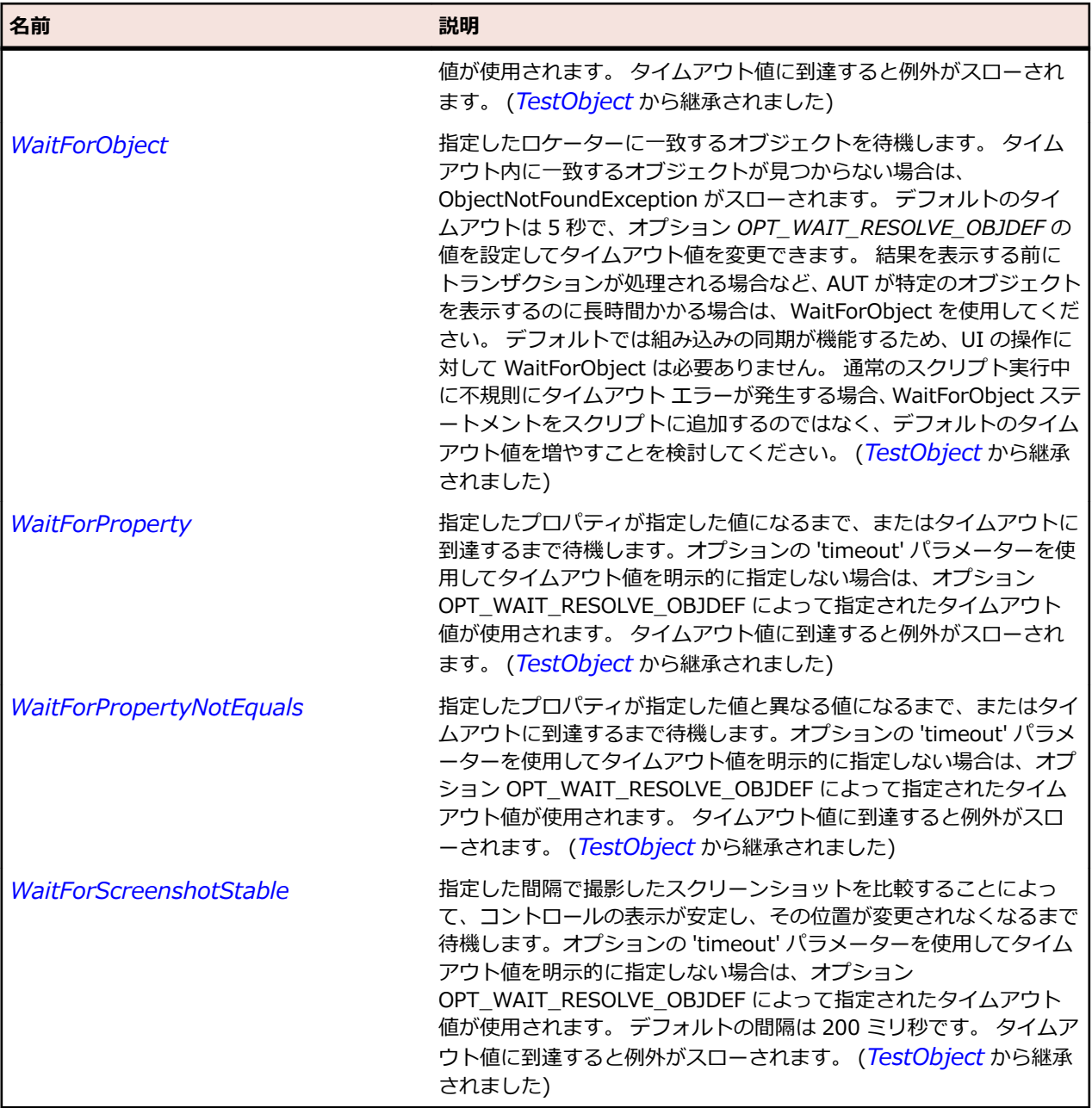

# **SparkScrollBar クラス**

## **説明**

ScrollBarBase クラスは、表示領域に対してデータが多すぎる場合に表示するデータの部分を制御するため に使用します。

### **継承階層**

- *[SparkTrackBase](#page-1692-0)*
	- SparkScrollBar

# **構文**

'Declaration Public Class SparkScrollBar \_ Inherits SparkTrackBase

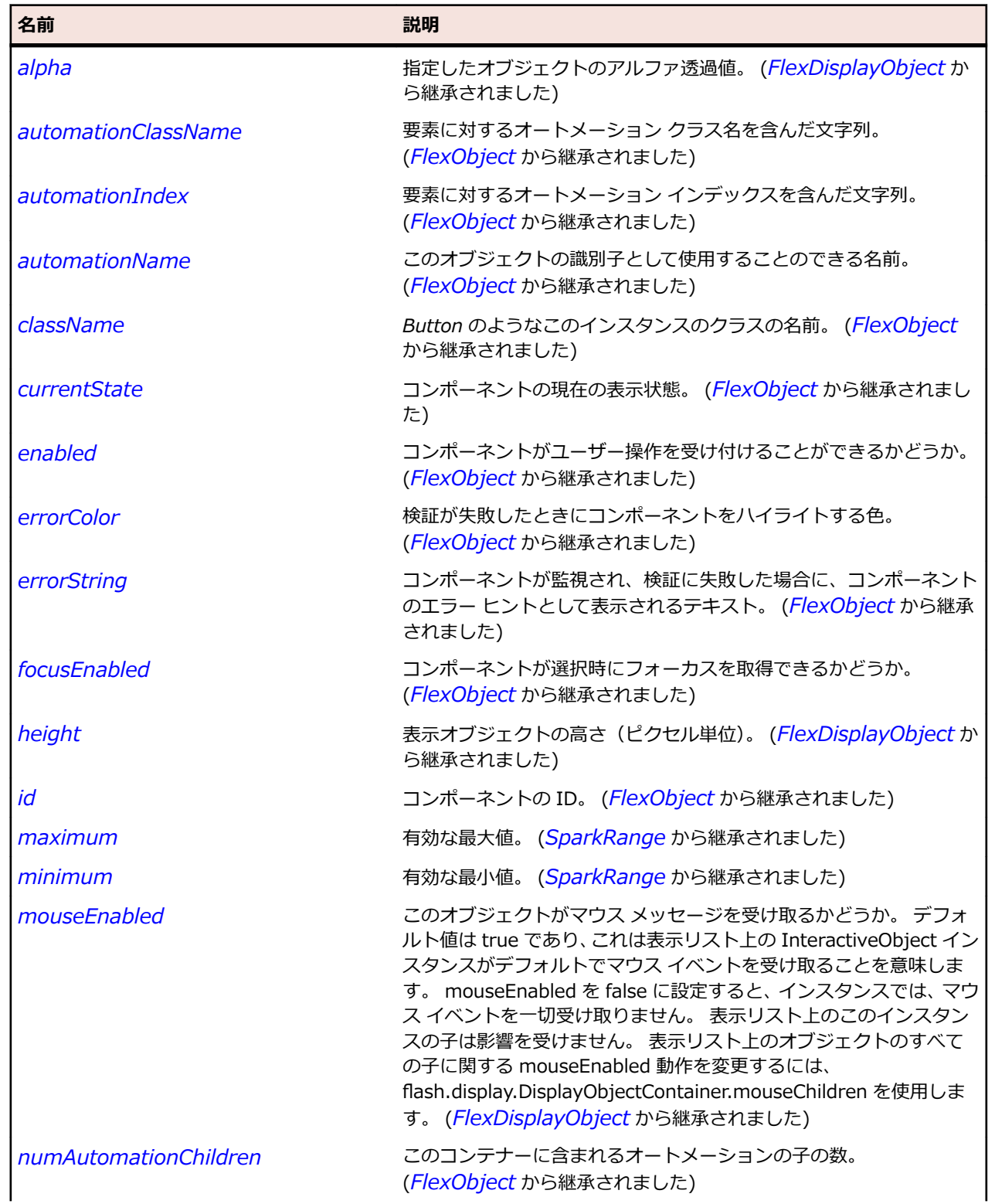

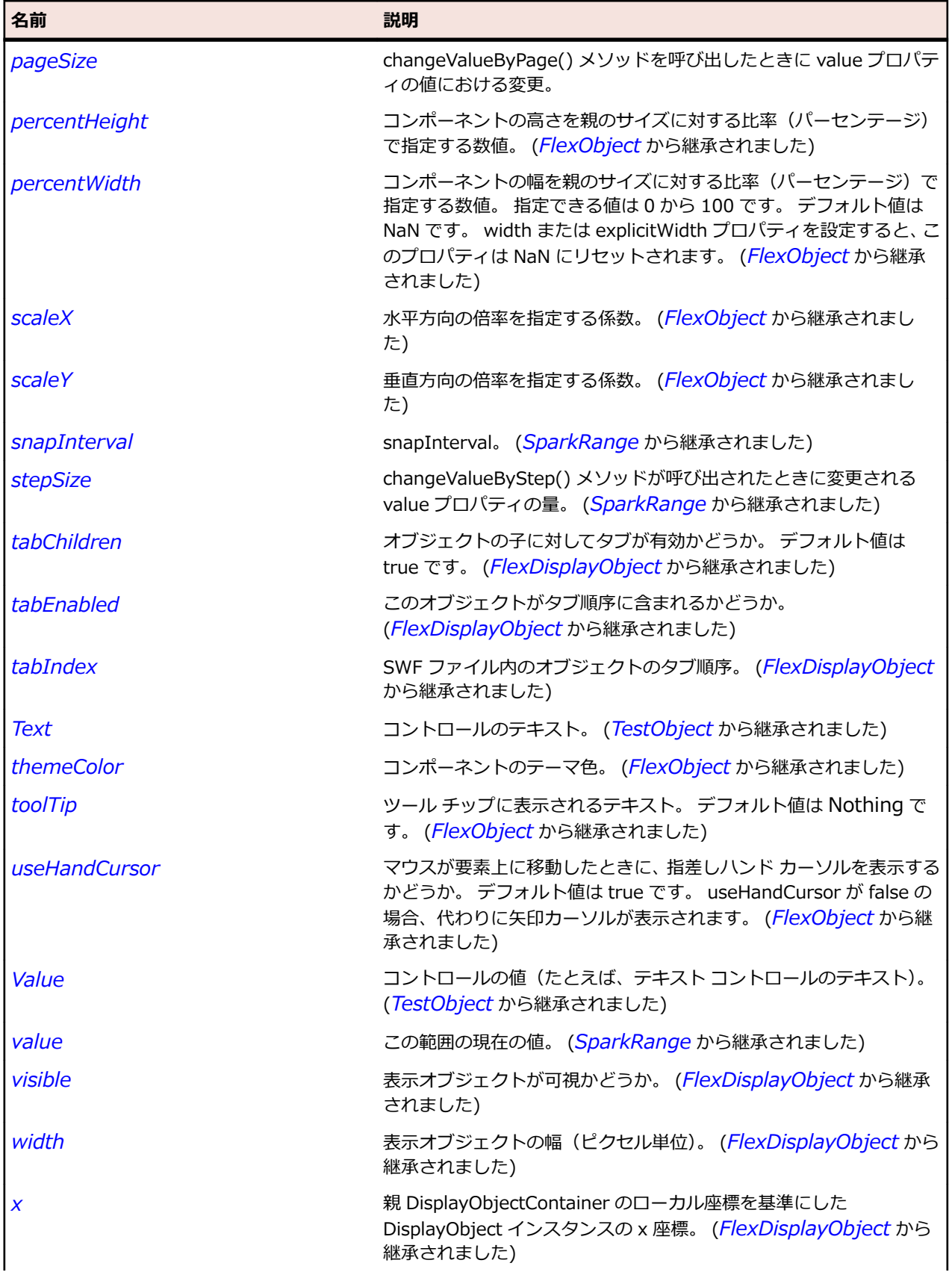

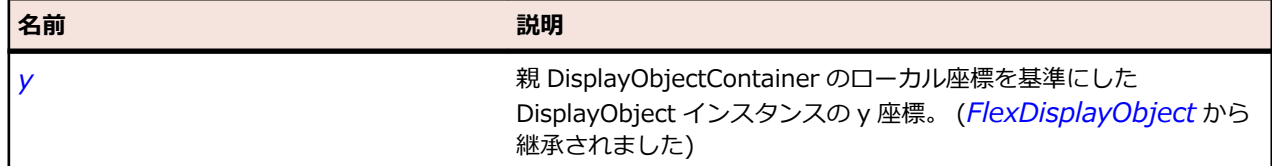

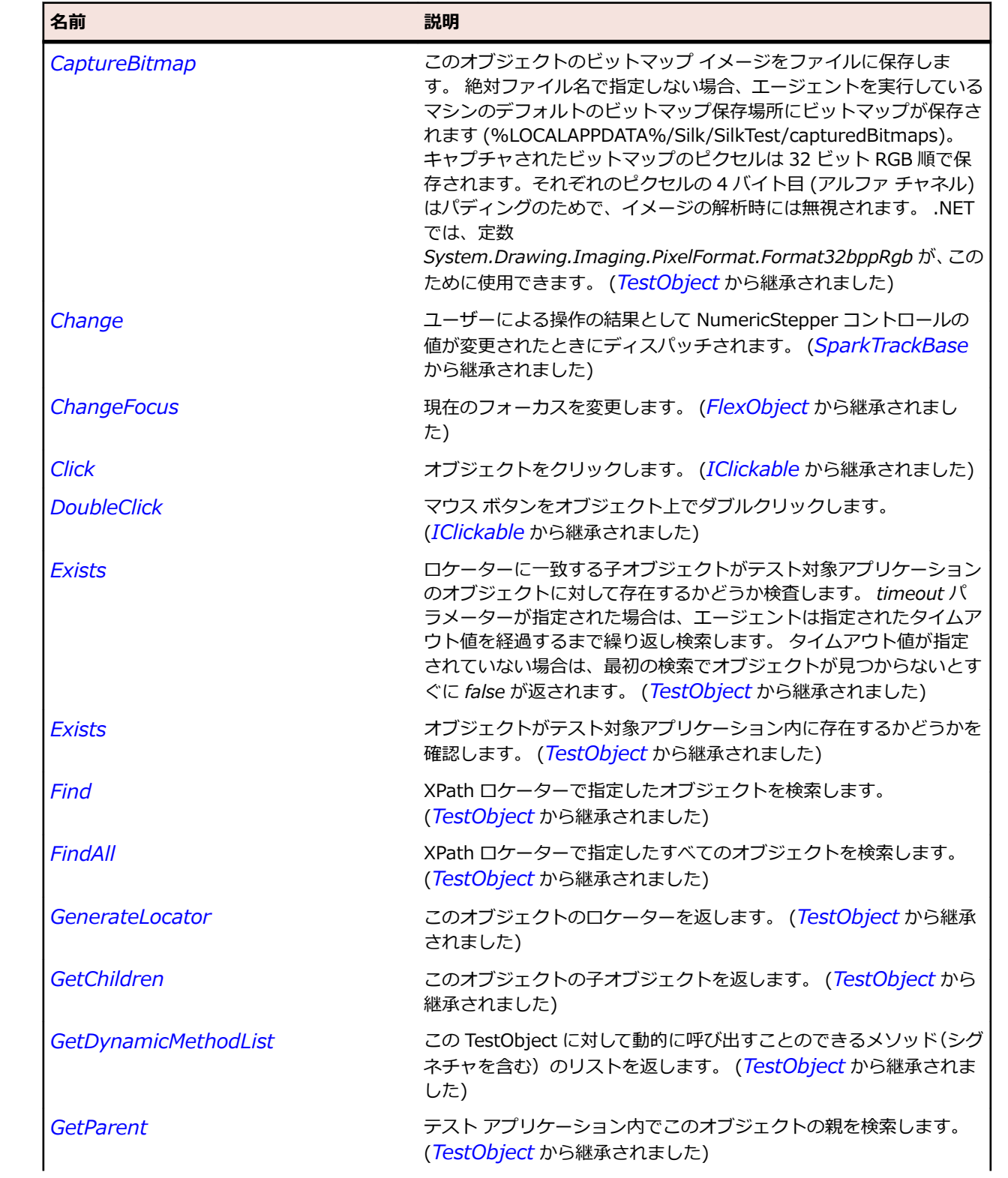

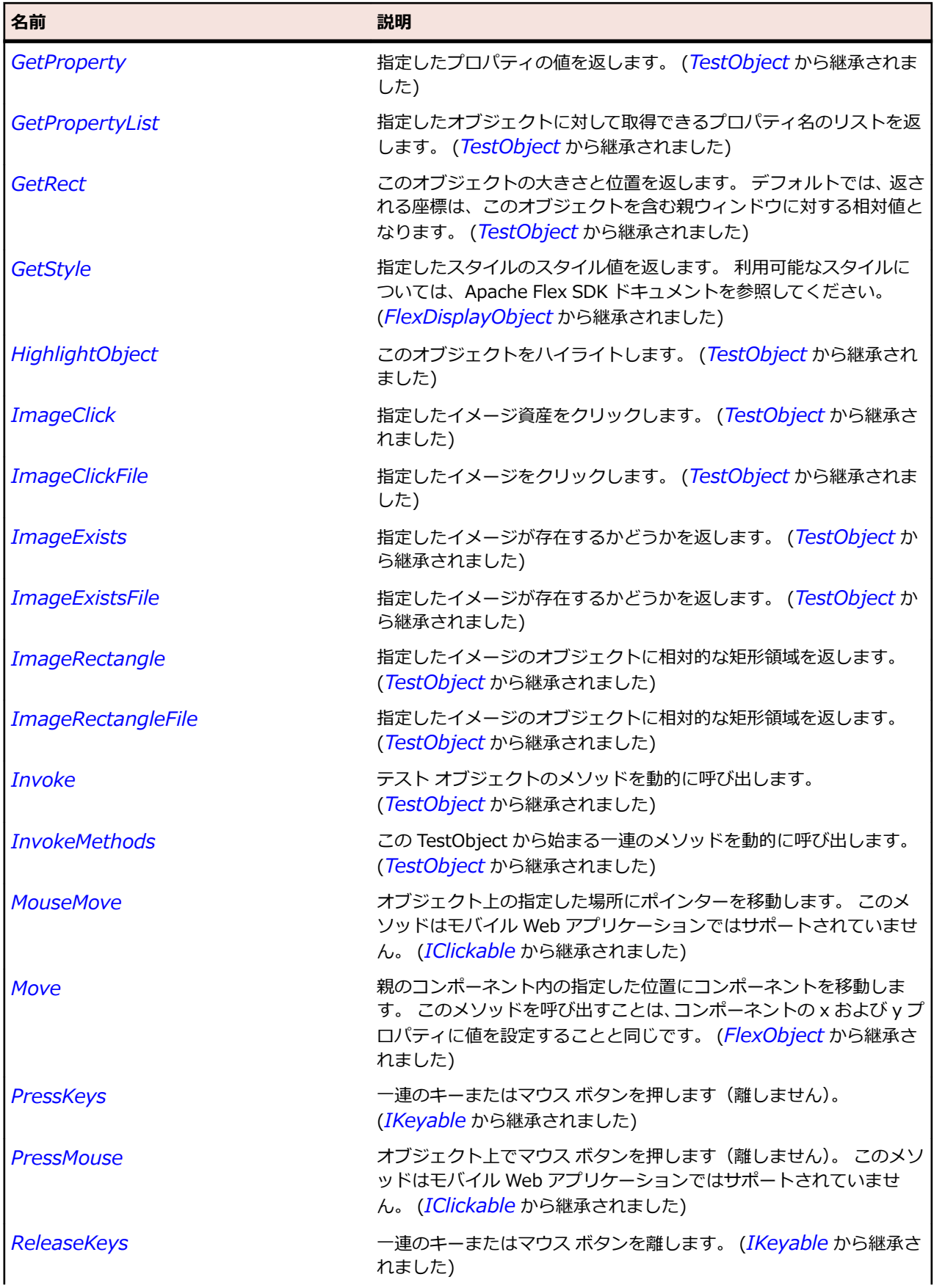

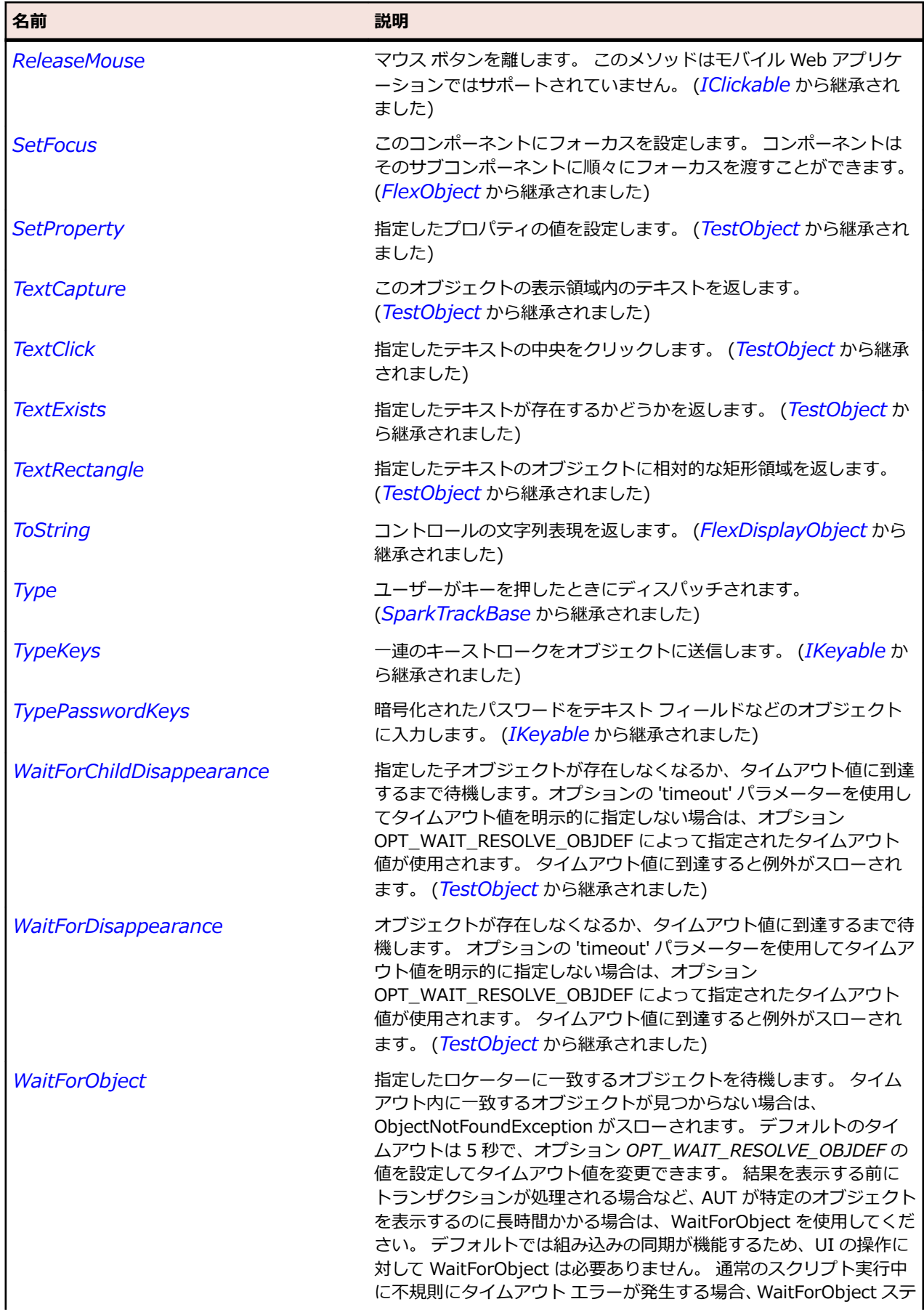

<span id="page-1600-0"></span>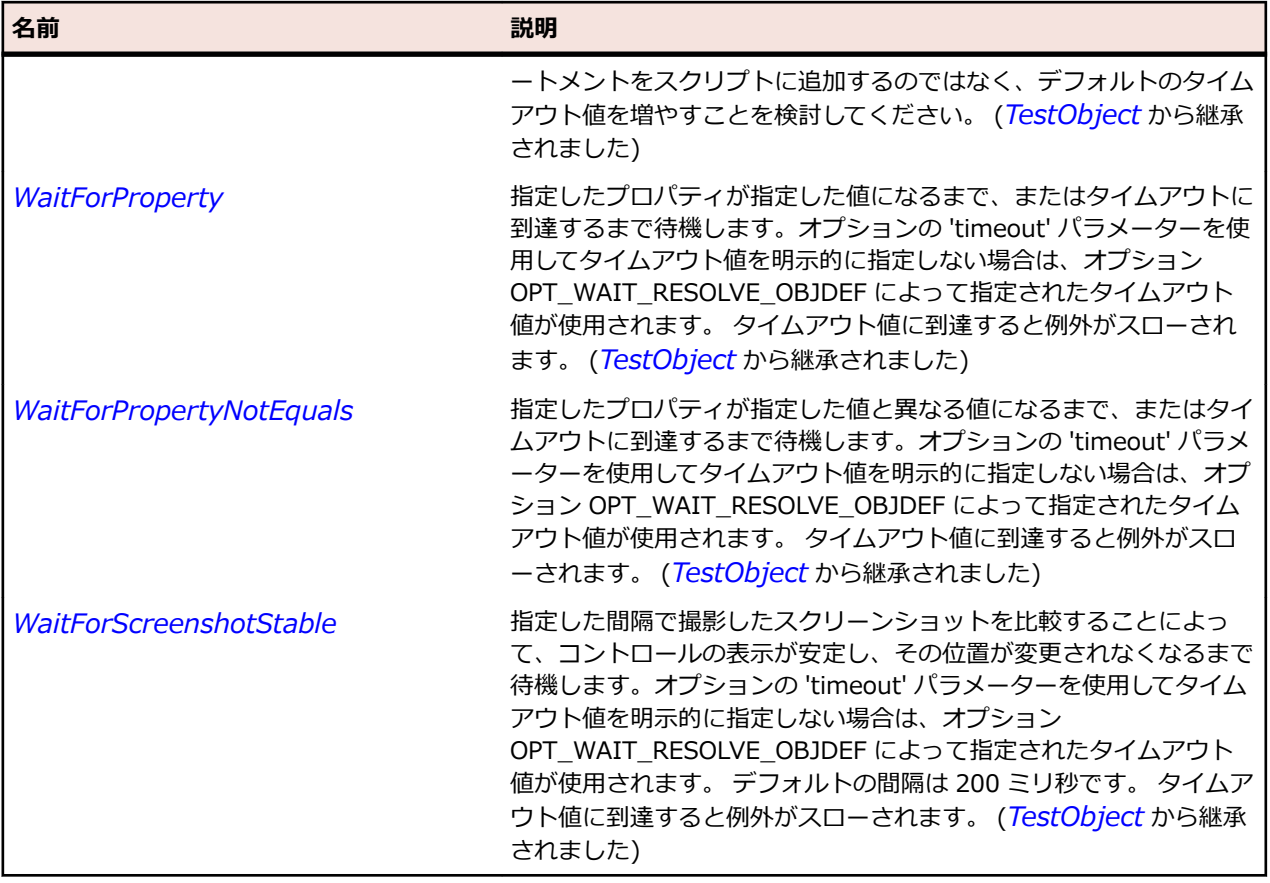

# **SparkSkinnableContainer クラス**

## **説明**

SkinnableContainer クラスは、ビジュアル コンテンツを格納するスキン可能コンテナーの基本クラスで す。

## **継承階層**

- *[SparkSkinnableContainerBase](#page-1606-0)*
	- SparkSkinnableContainer
		- *[SparkApplication](#page-1384-0)*
		- *[SparkBorderContainer](#page-1390-0)*
		- *[SparkForm](#page-1478-0)*
		- *[SparkFormItem](#page-1484-0)*
		- *[SparkNavigatorContent](#page-1541-0)*
		- *[SparkPanel](#page-1559-0)*
		- *[SparkSkinnablePopUpContainer](#page-1618-0)*
		- *[SparkWindow](#page-1715-0)*

## **構文**

'Declaration Public Class SparkSkinnableContainer \_ Inherits SparkSkinnableContainerBase

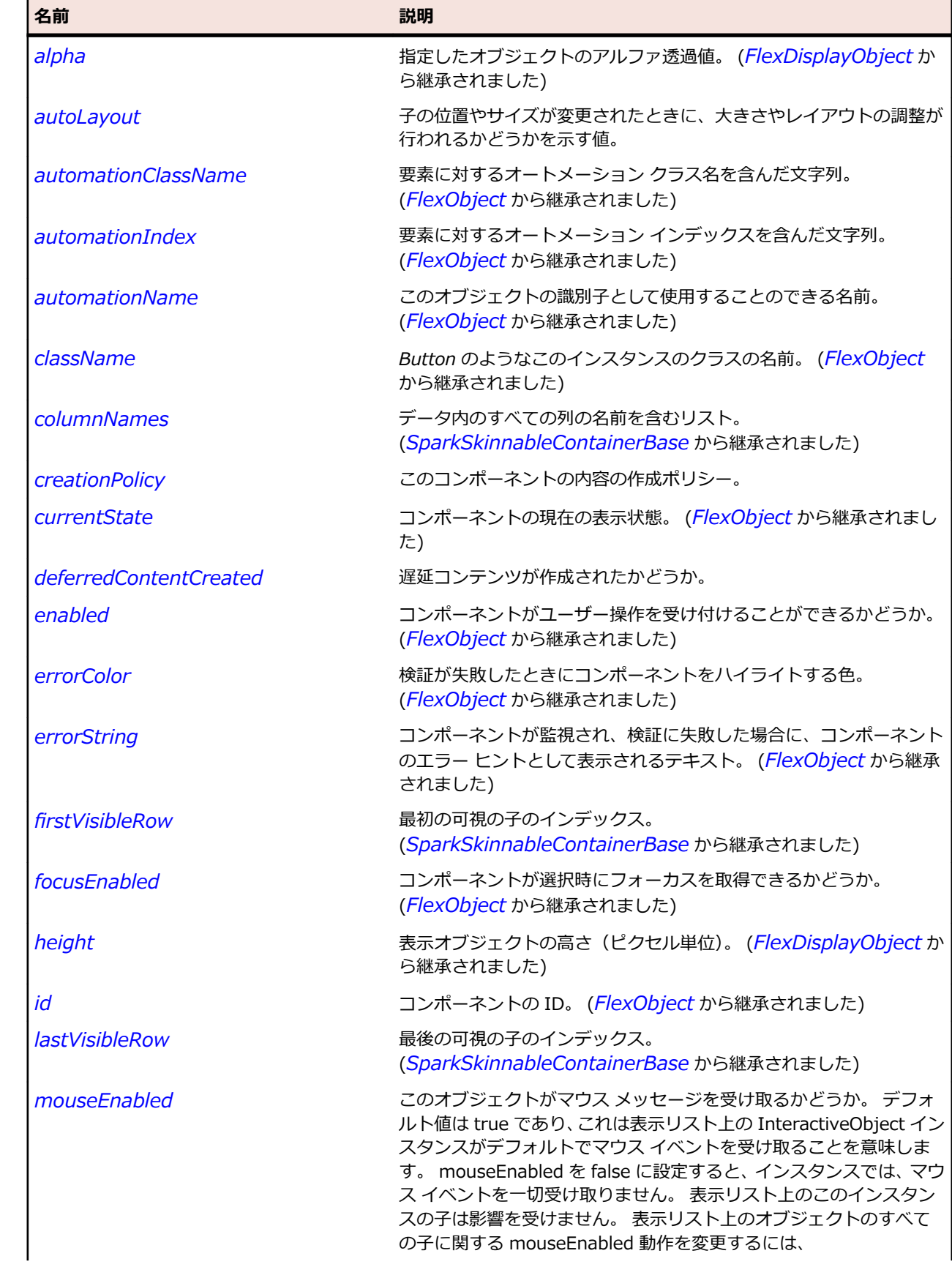

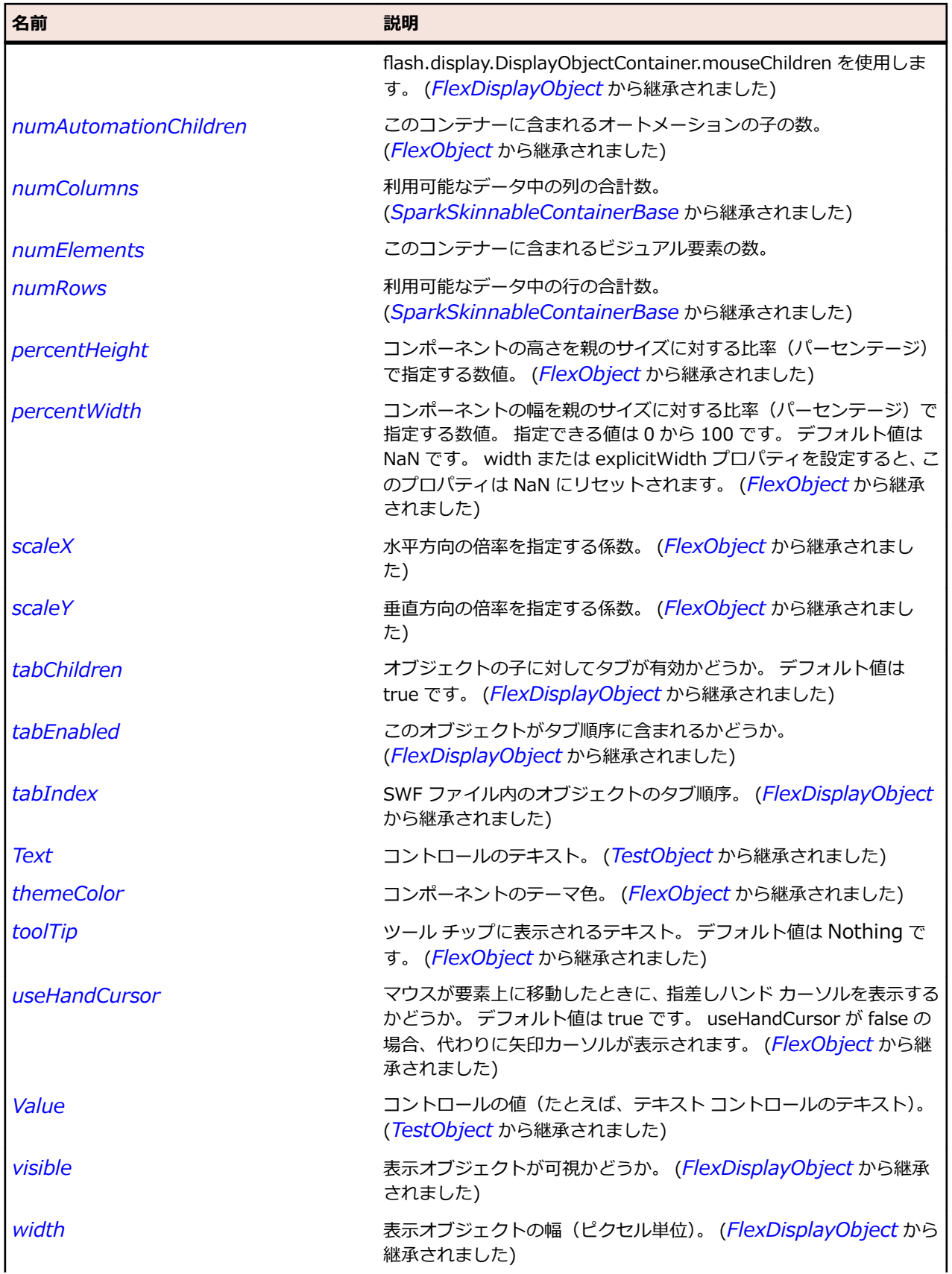

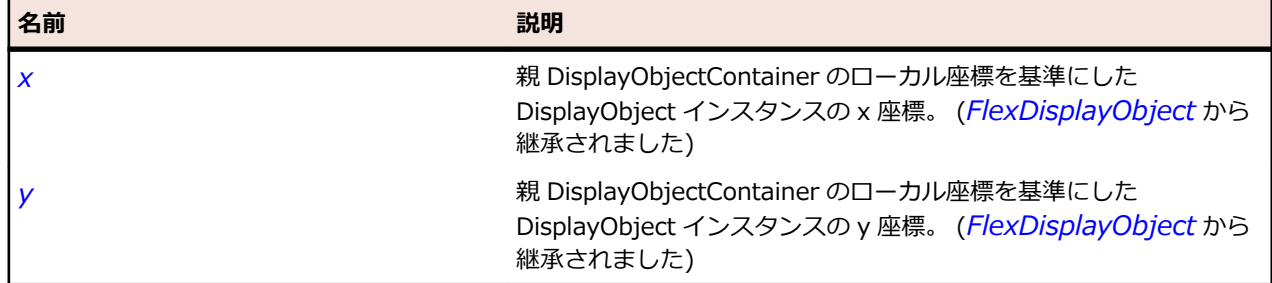

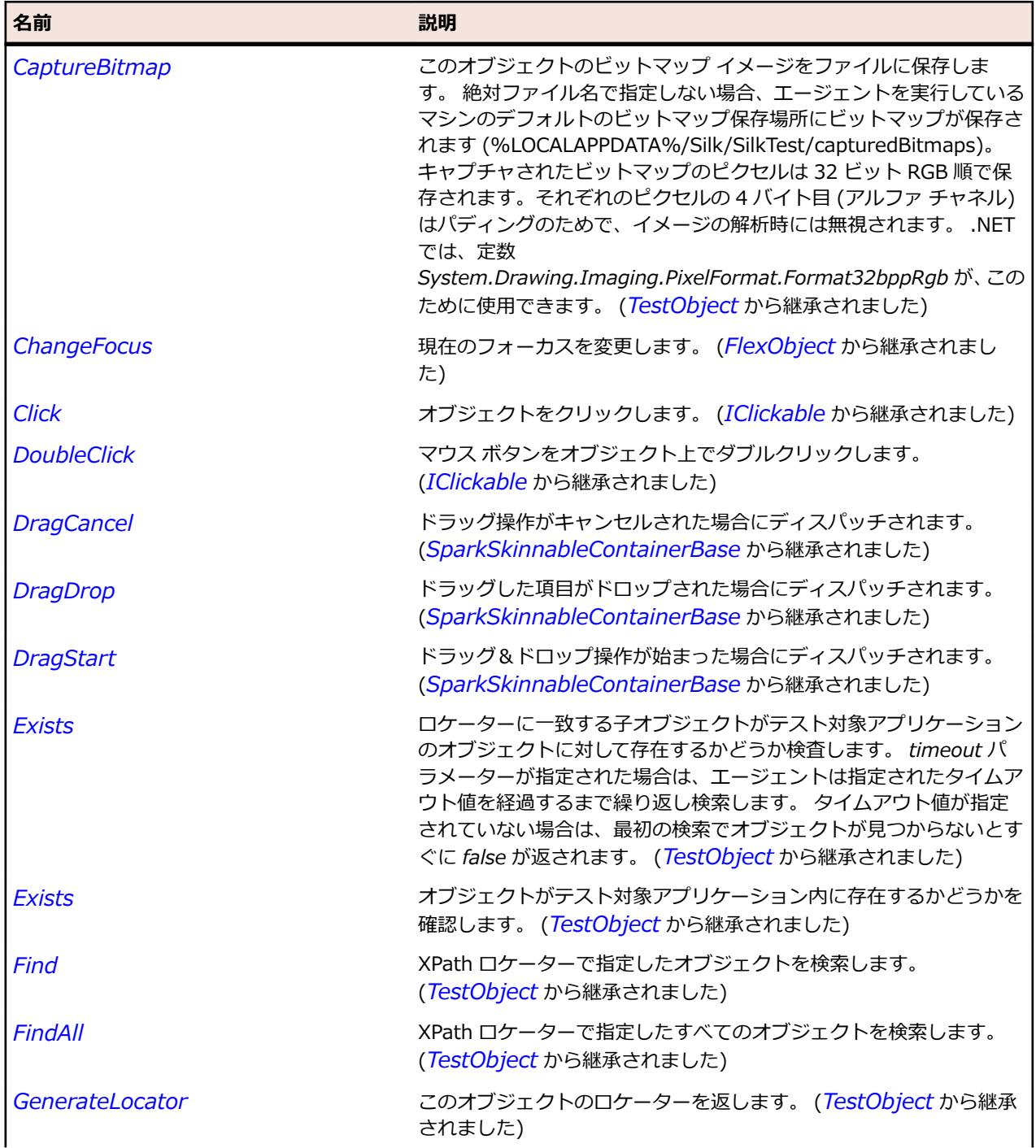

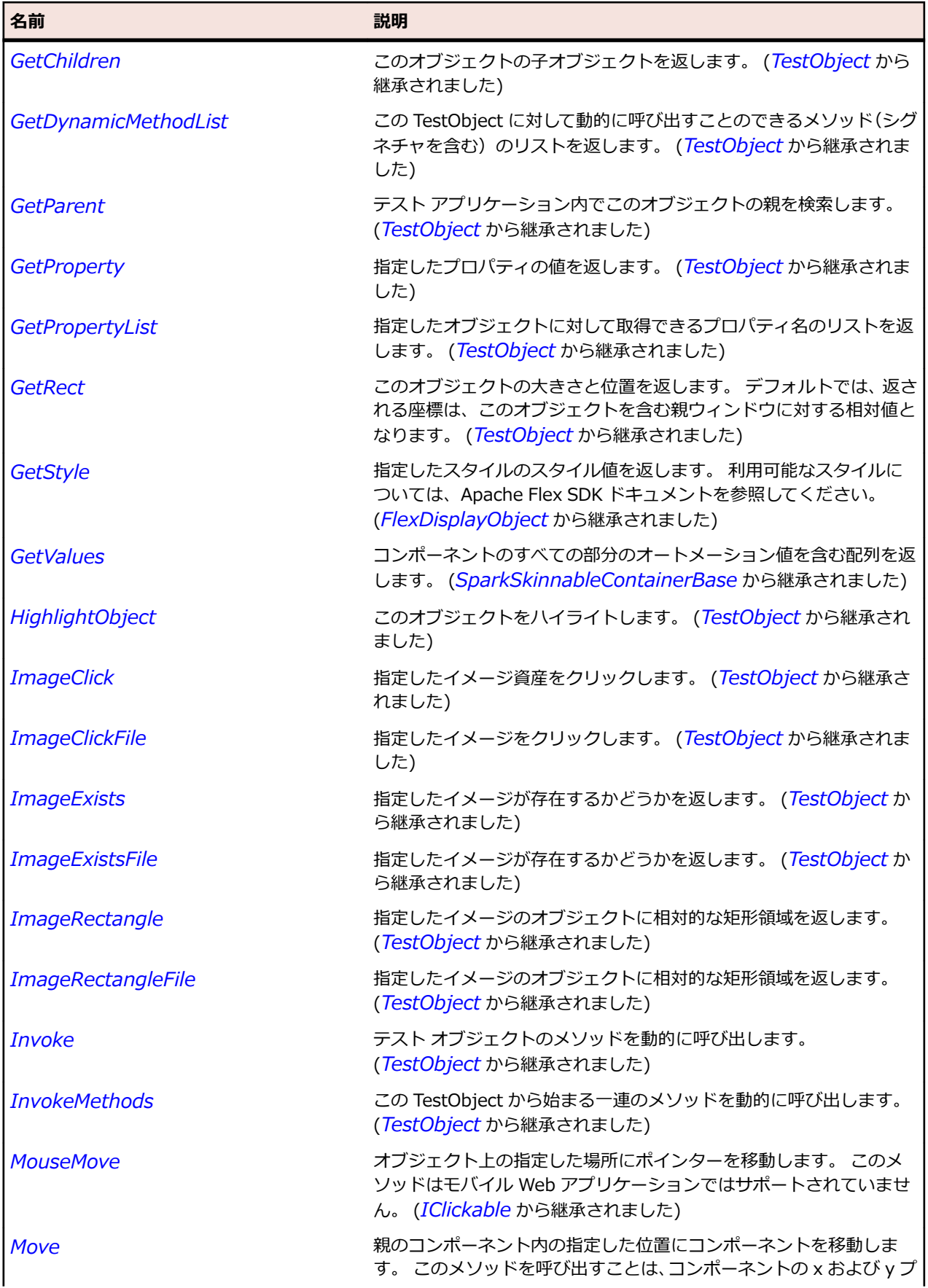

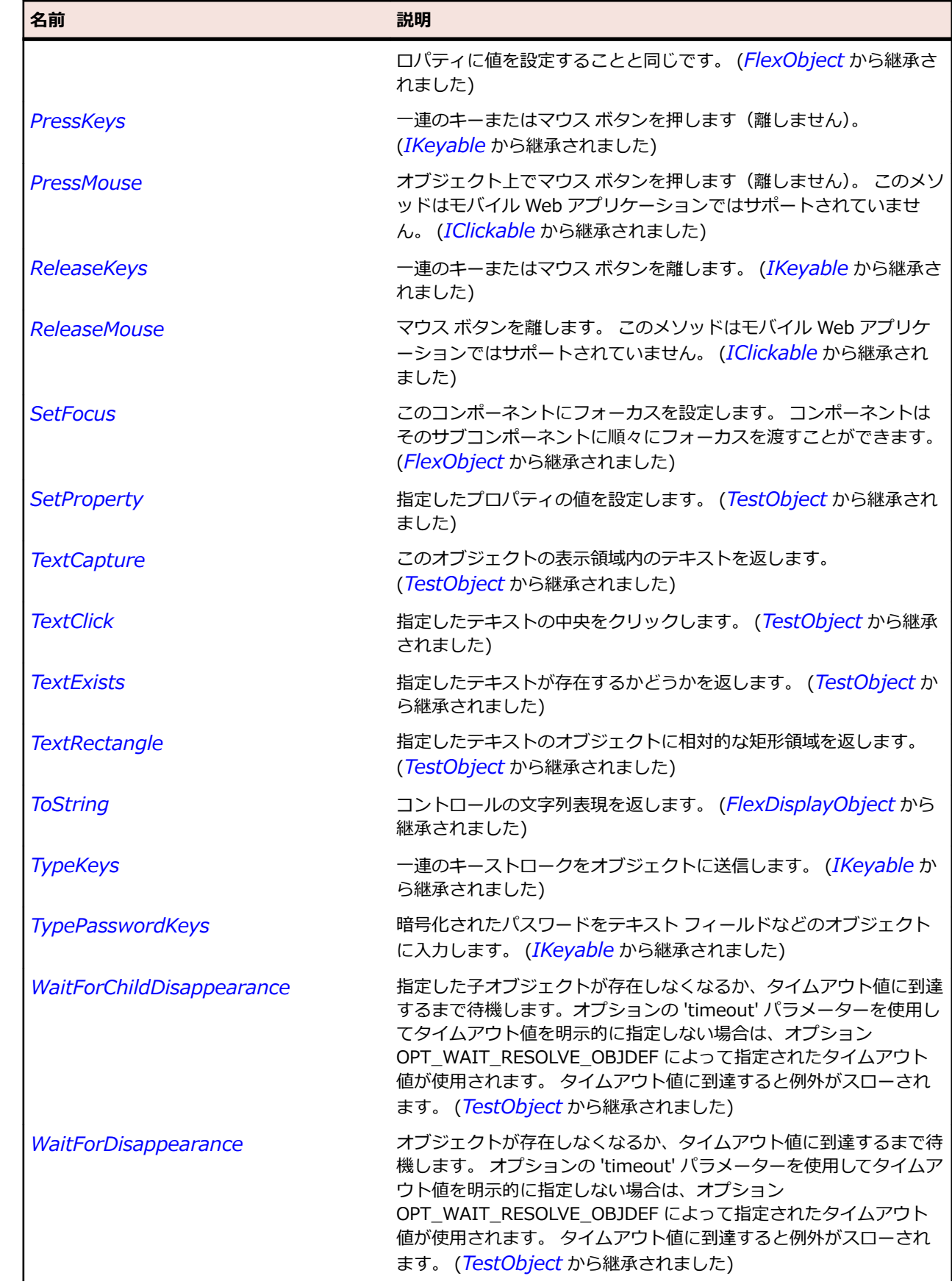

<span id="page-1606-0"></span>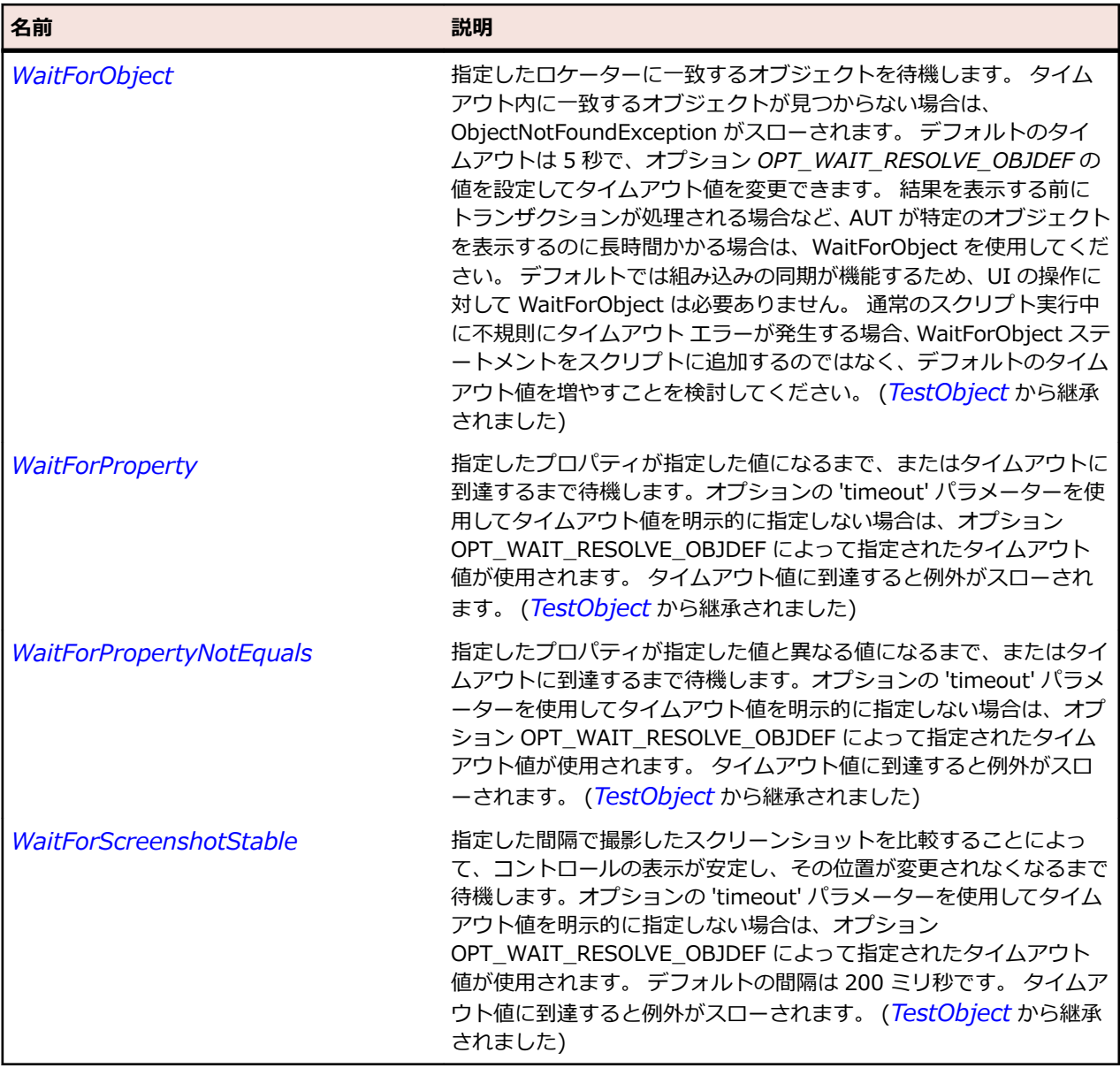

# **SparkSkinnableContainerBase クラス**

## **説明**

Spark のコンテナー コンポーネントの基本クラスです。

#### **継承階層**

- *[SparkObject](#page-1553-0)*
	- SparkSkinnableContainerBase
		- *[SparkDataGrid](#page-1439-0)*
		- *[SparkSkinnableContainer](#page-1600-0)*
		- *[SparkSkinnableDataContainer](#page-1612-0)*

# **構文**

'Declaration Public Class SparkSkinnableContainerBase \_ Inherits SparkObject

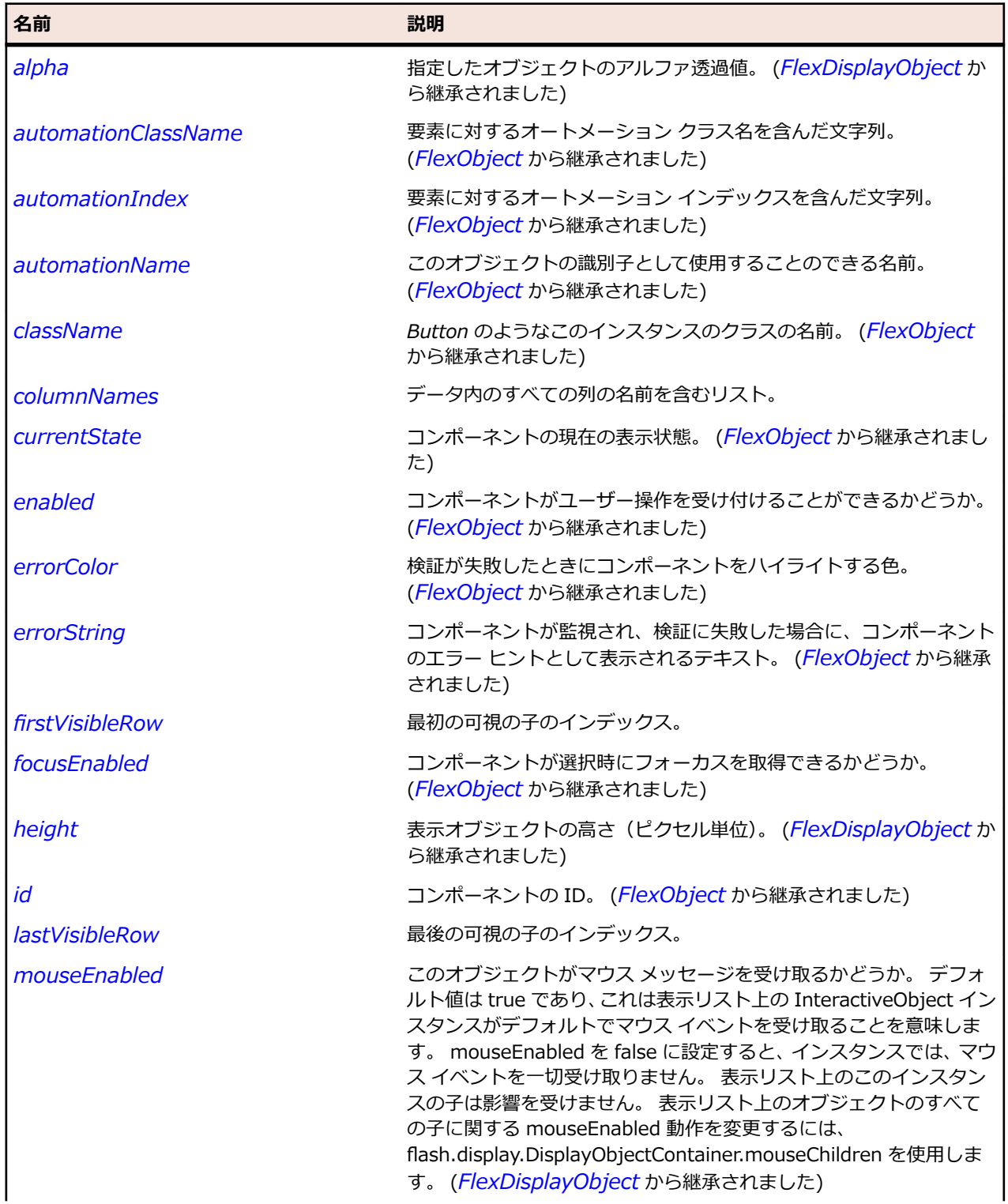

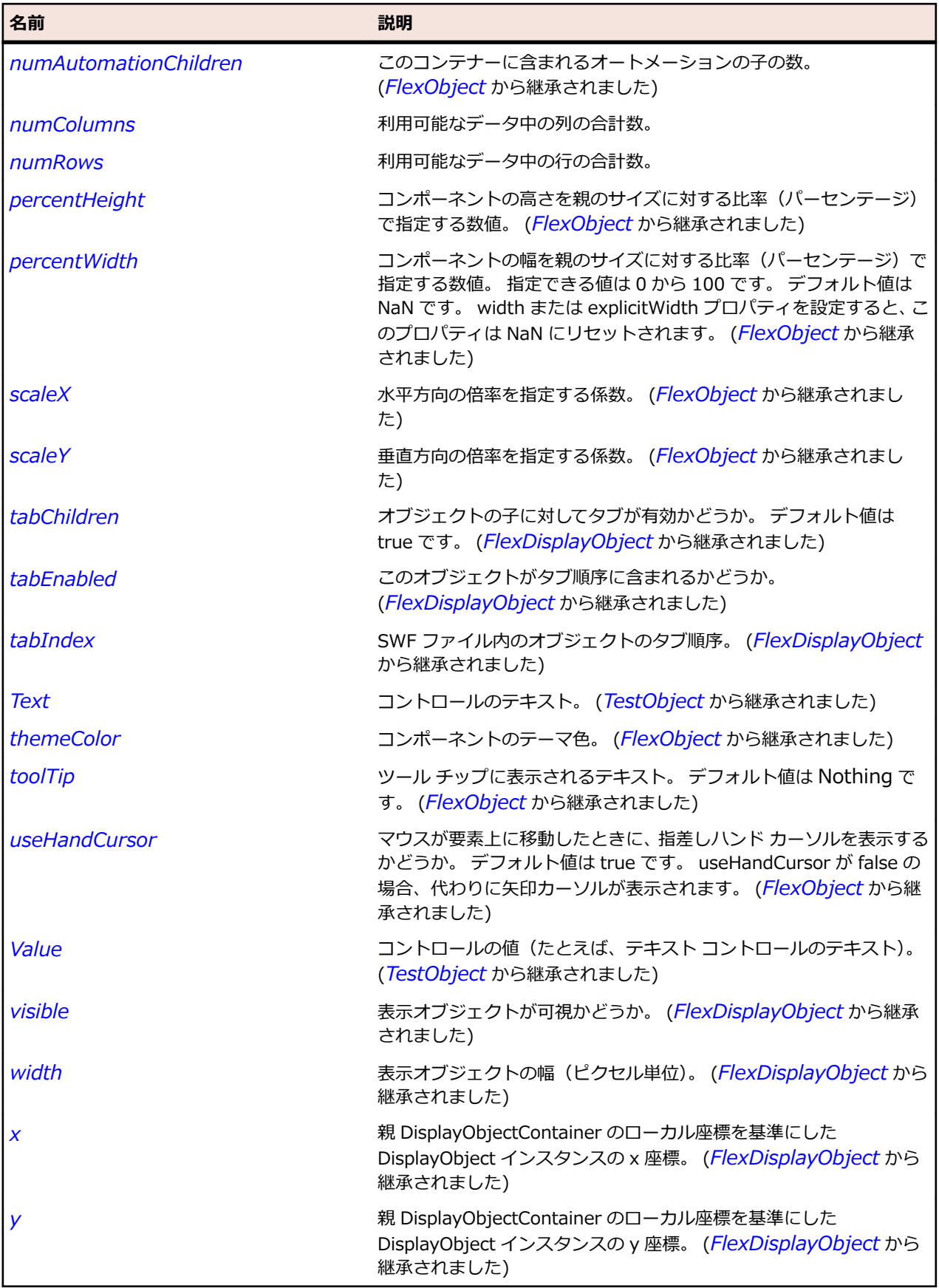

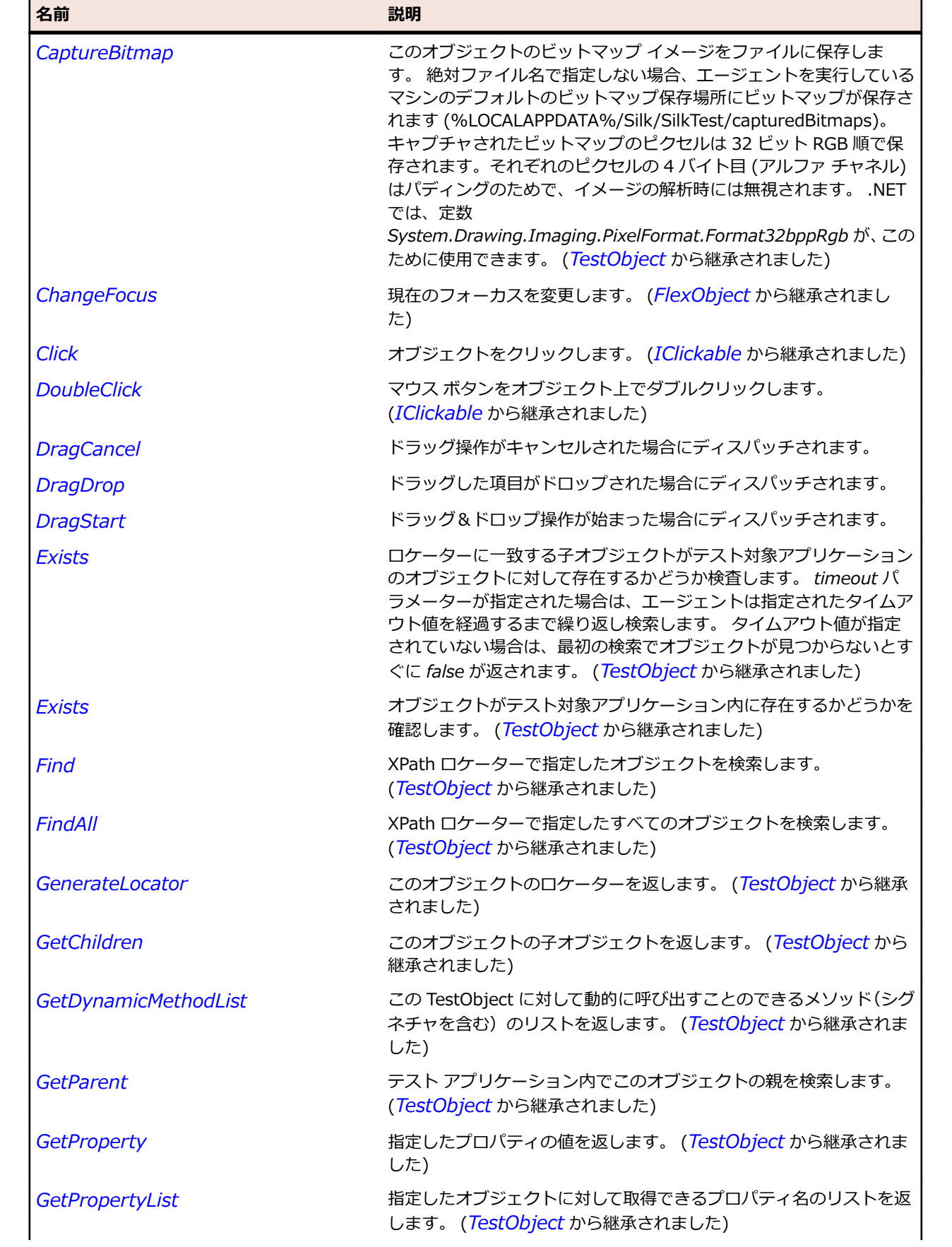

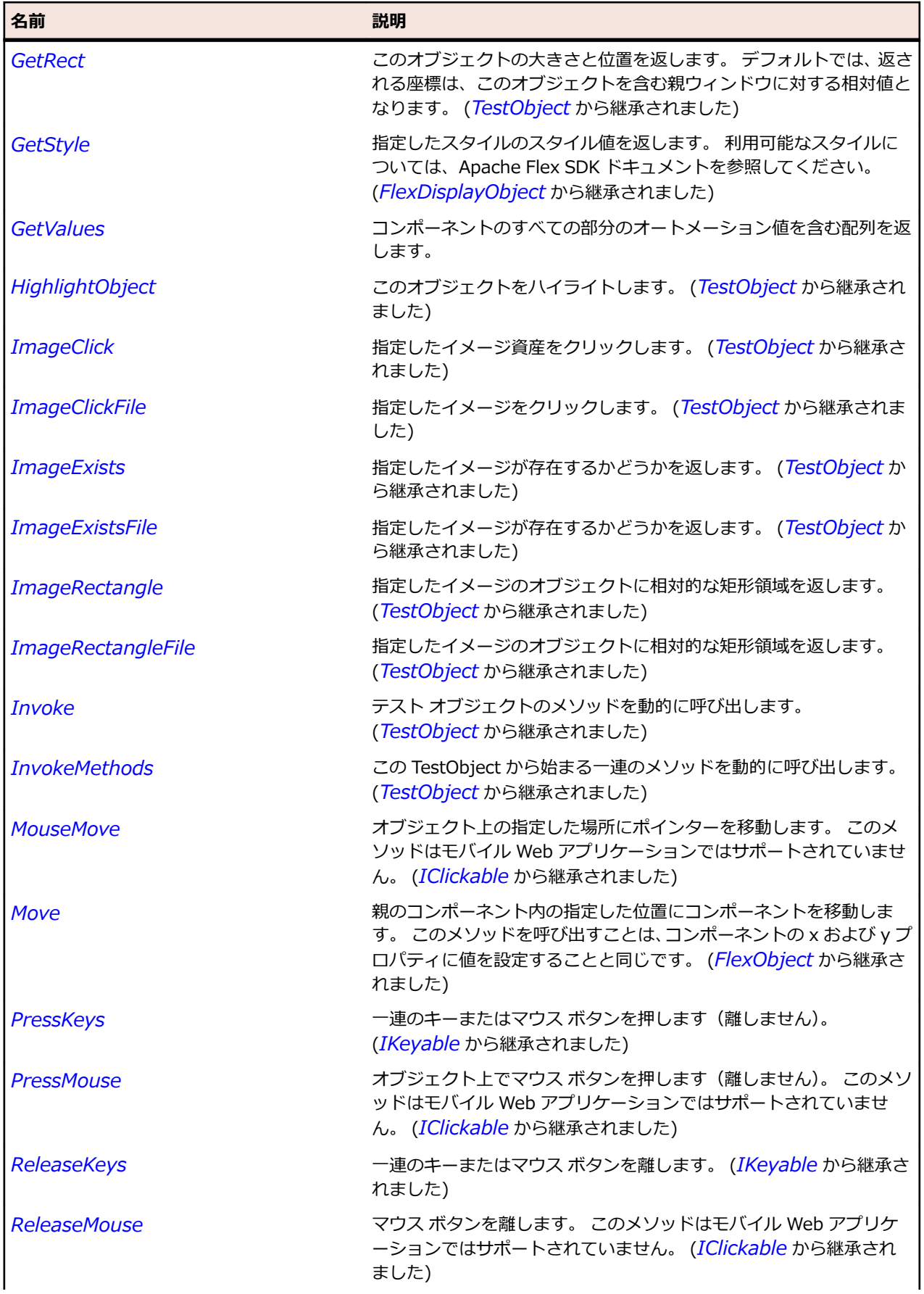

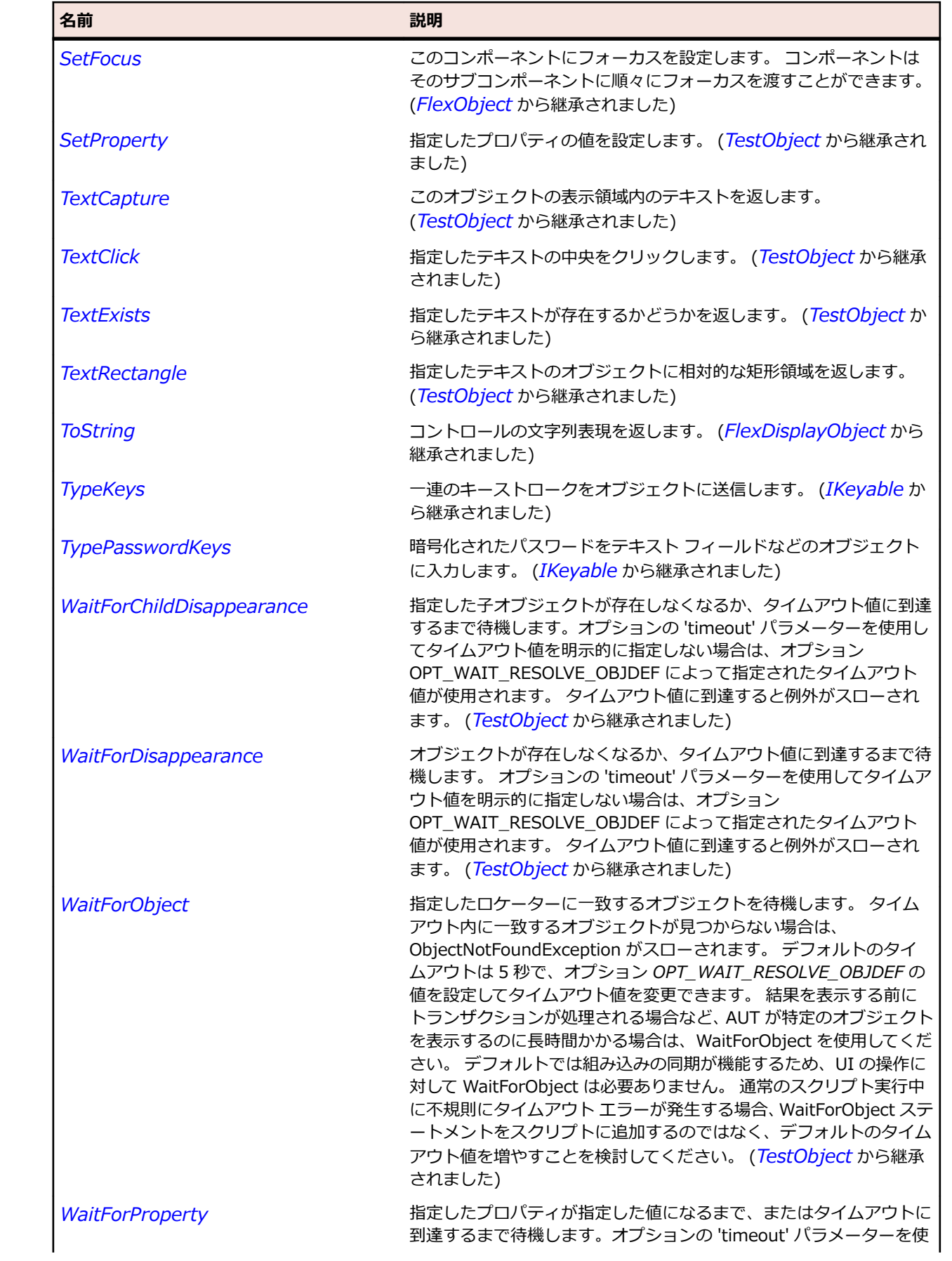

<span id="page-1612-0"></span>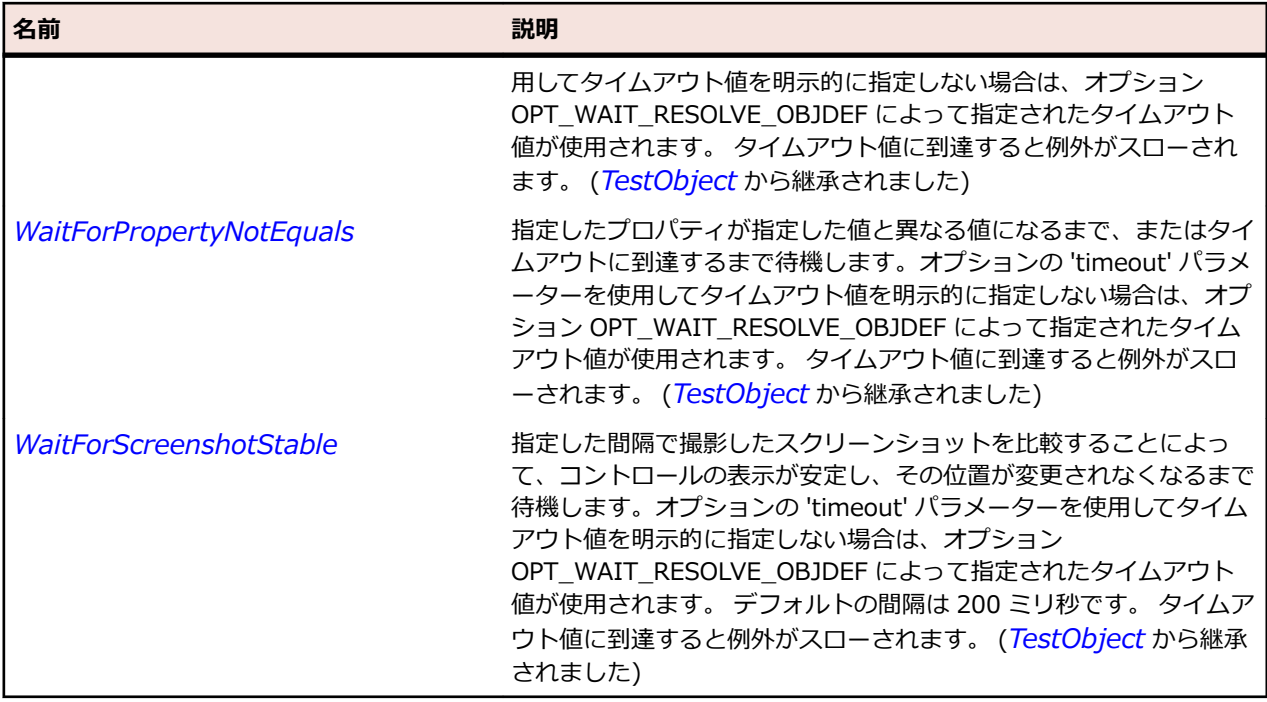

# **SparkSkinnableDataContainer クラス**

#### **説明**

SkinnableDataContainer クラスはデータ項目の基本コンテナー クラスです。

#### **継承階層**

- *[SparkSkinnableContainerBase](#page-1606-0)*
	- SparkSkinnableDataContainer
		- *[SparkListBase](#page-1522-0)*

### **構文**

'Declaration Public Class SparkSkinnableDataContainer \_ Inherits SparkSkinnableContainerBase

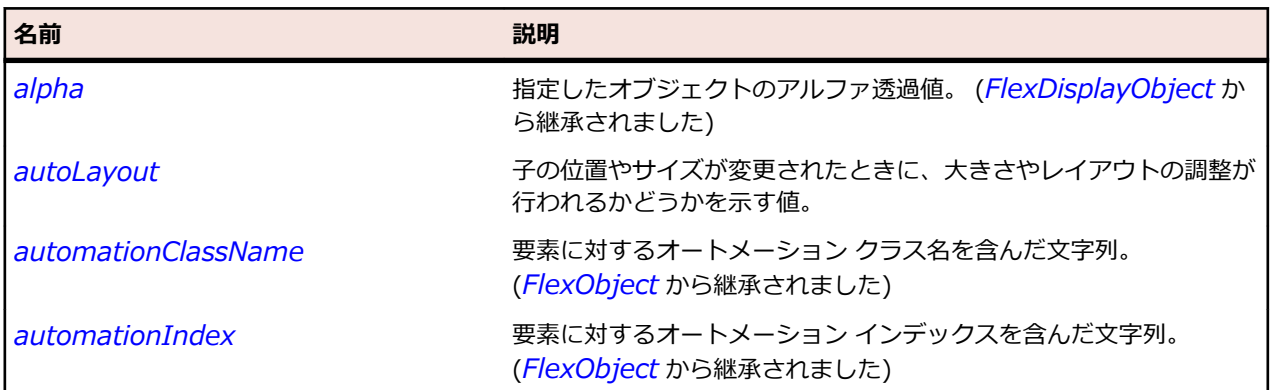

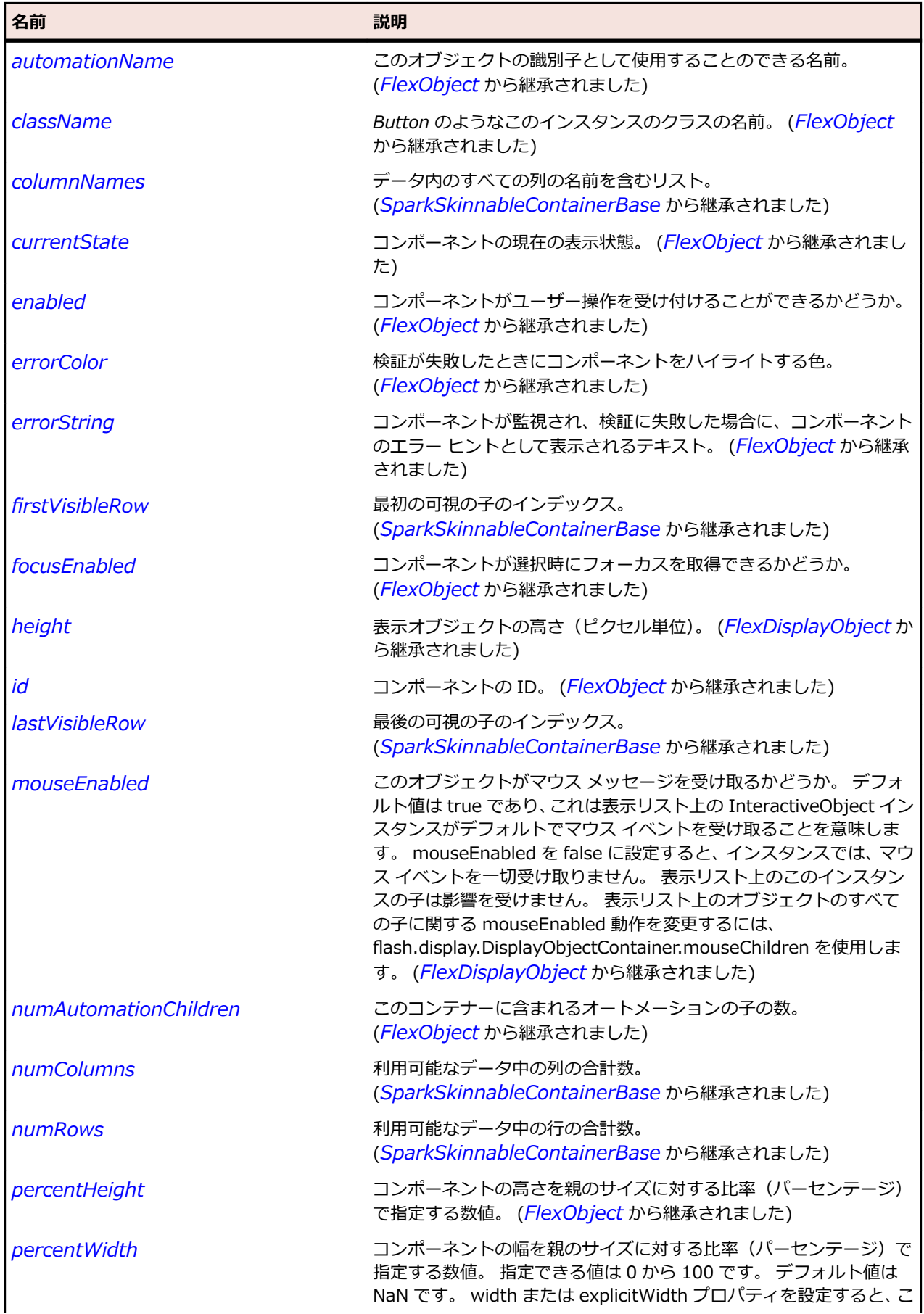

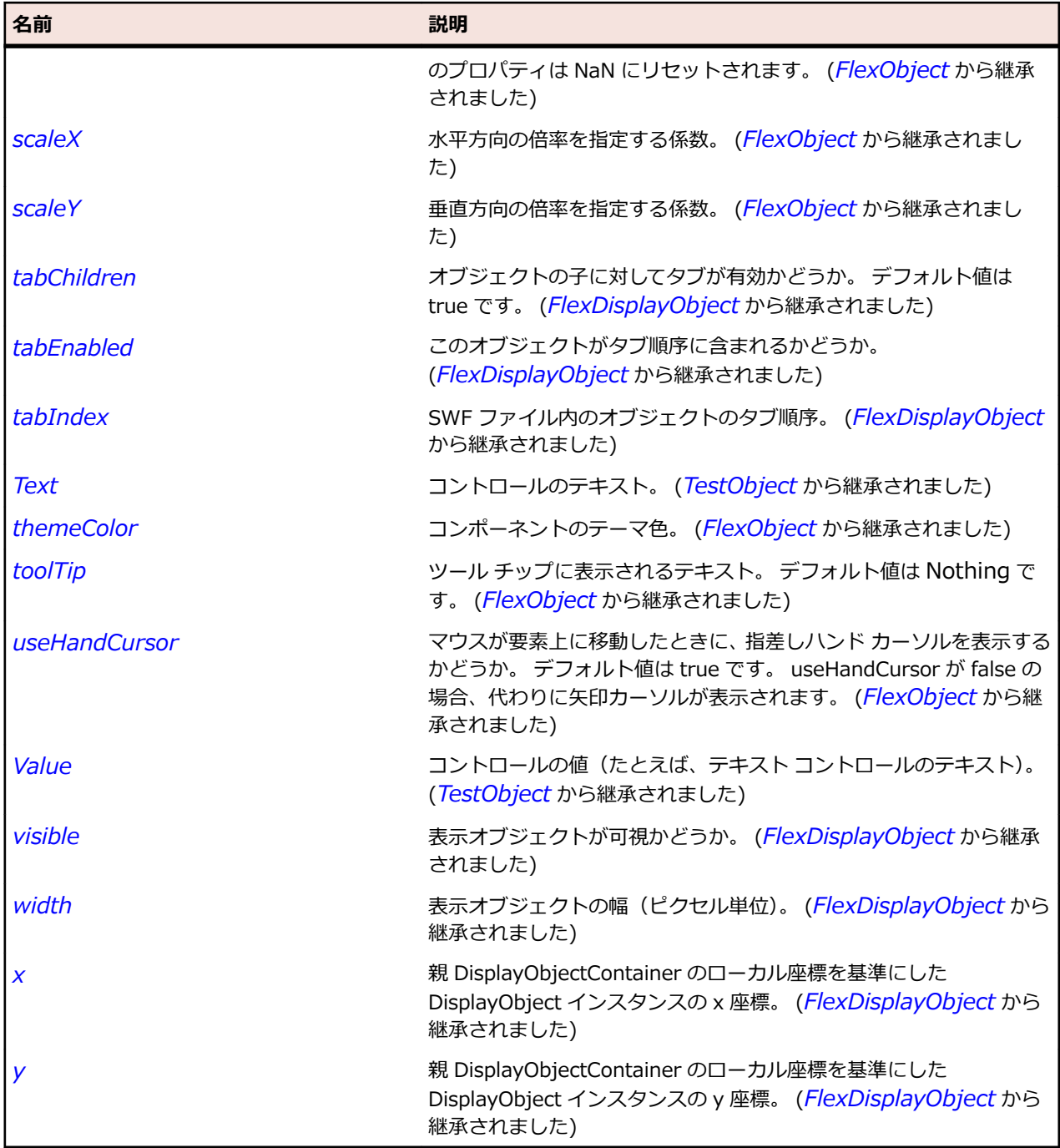

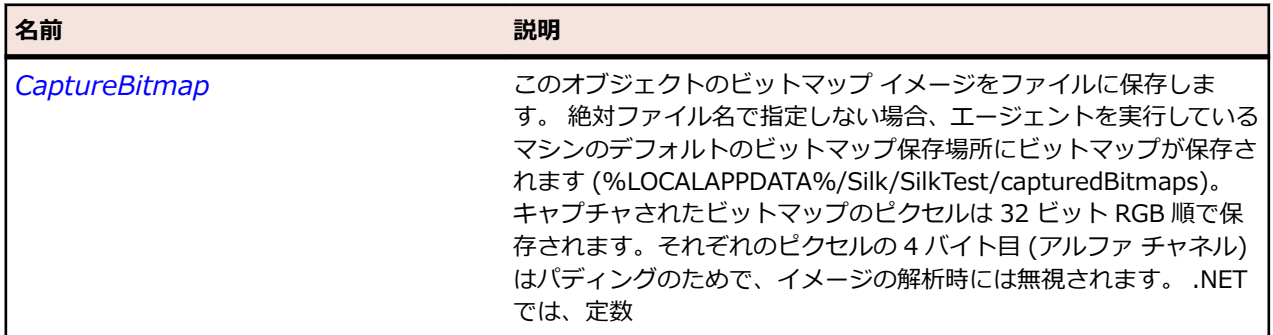

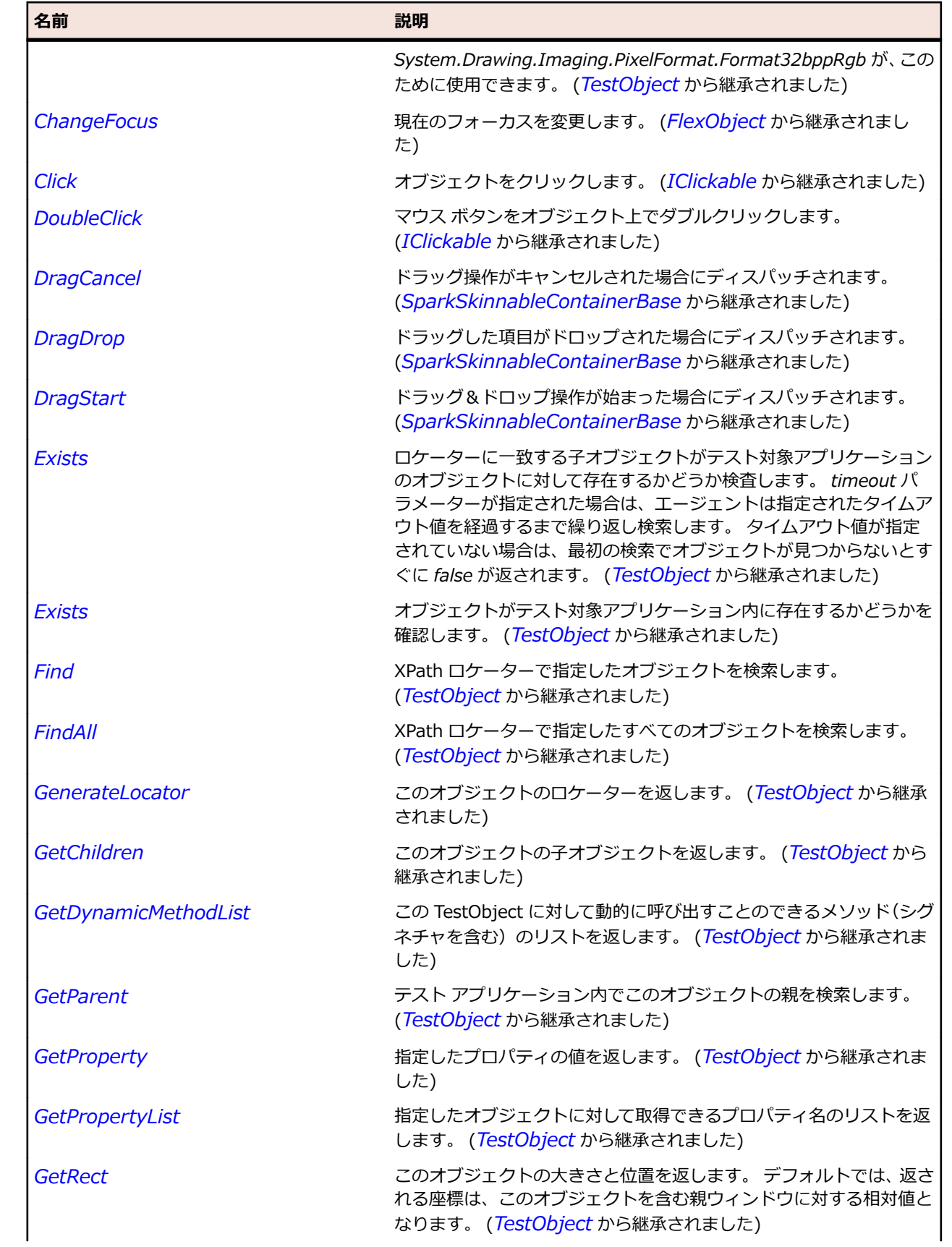

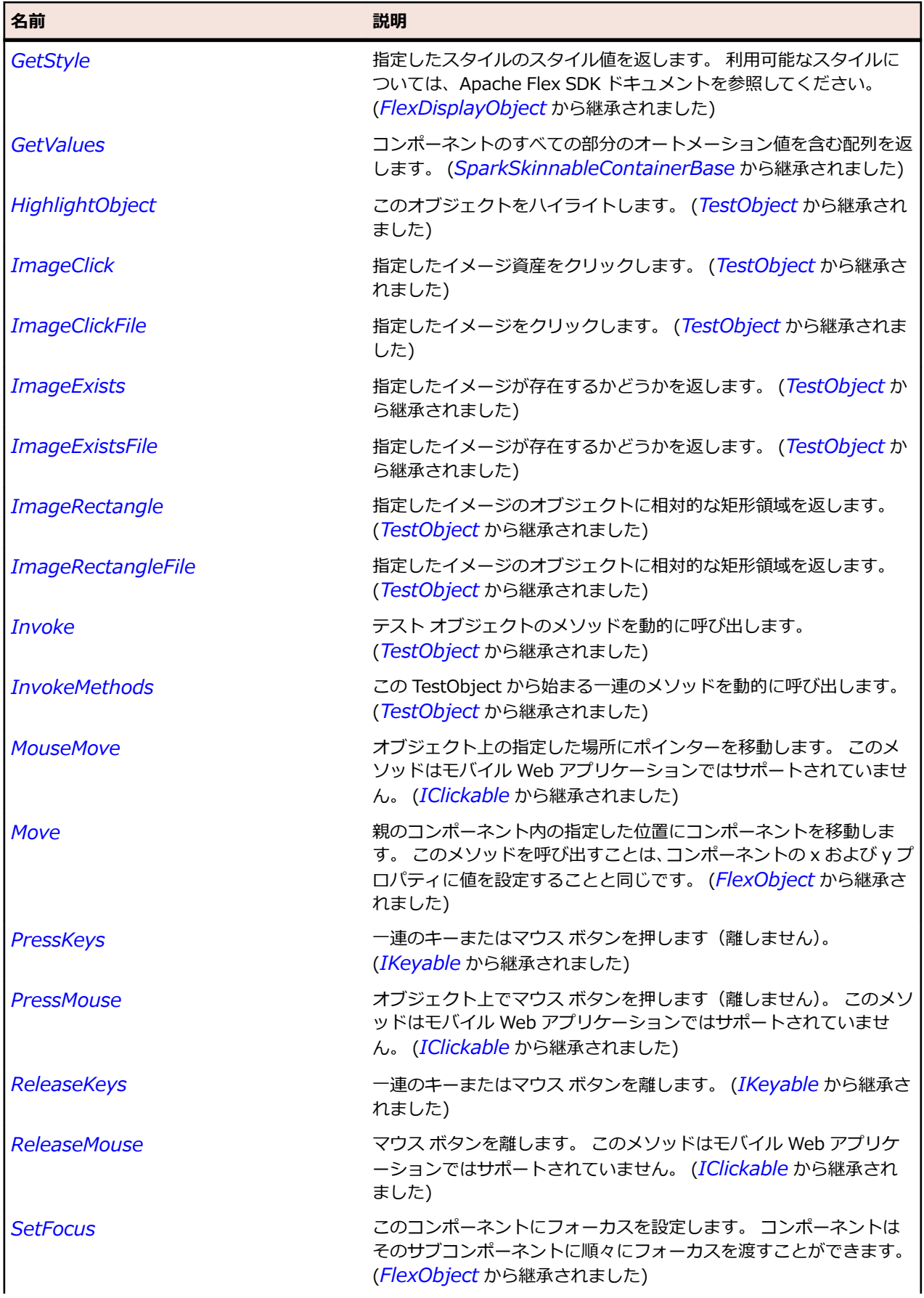

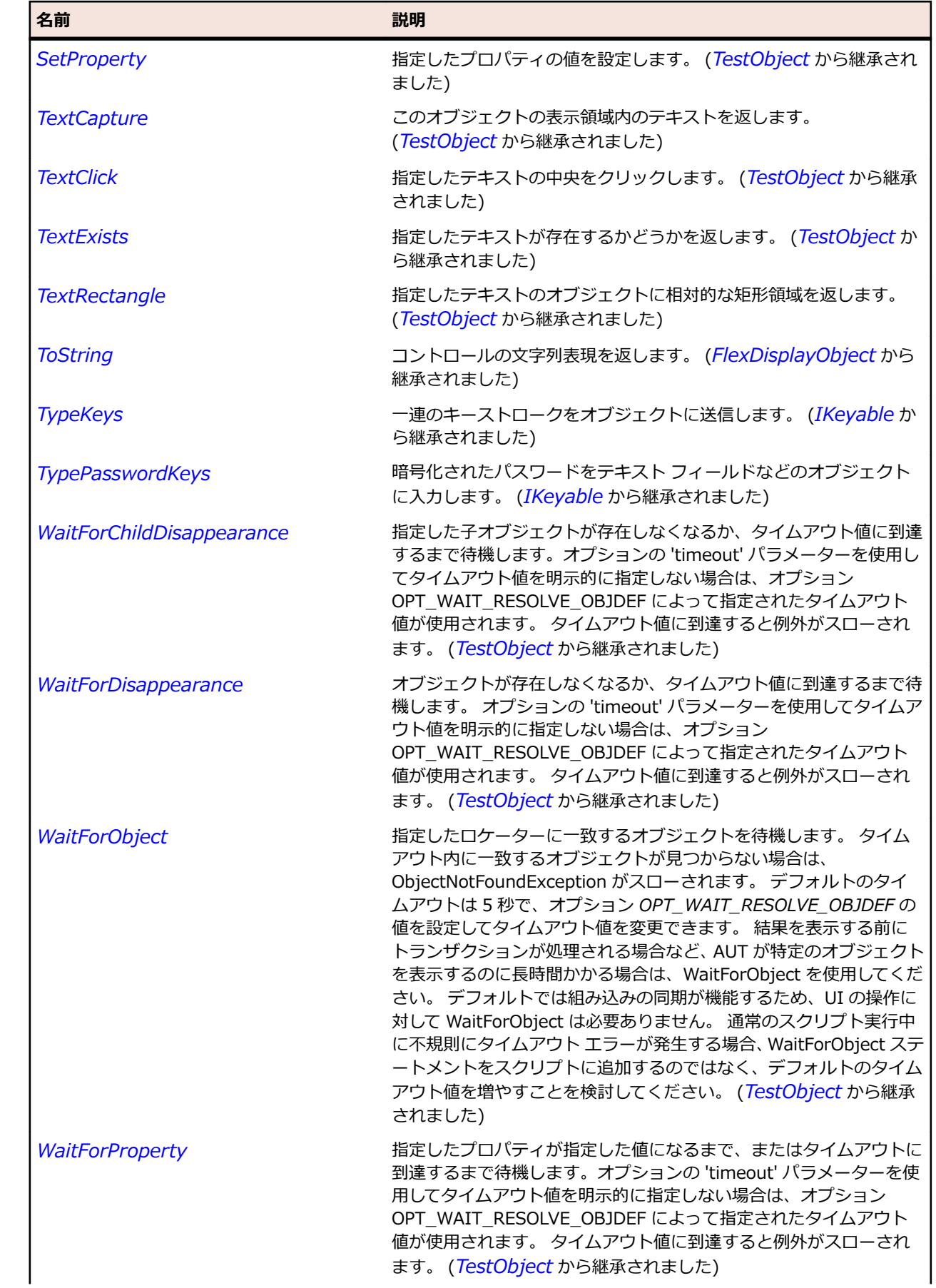

<span id="page-1618-0"></span>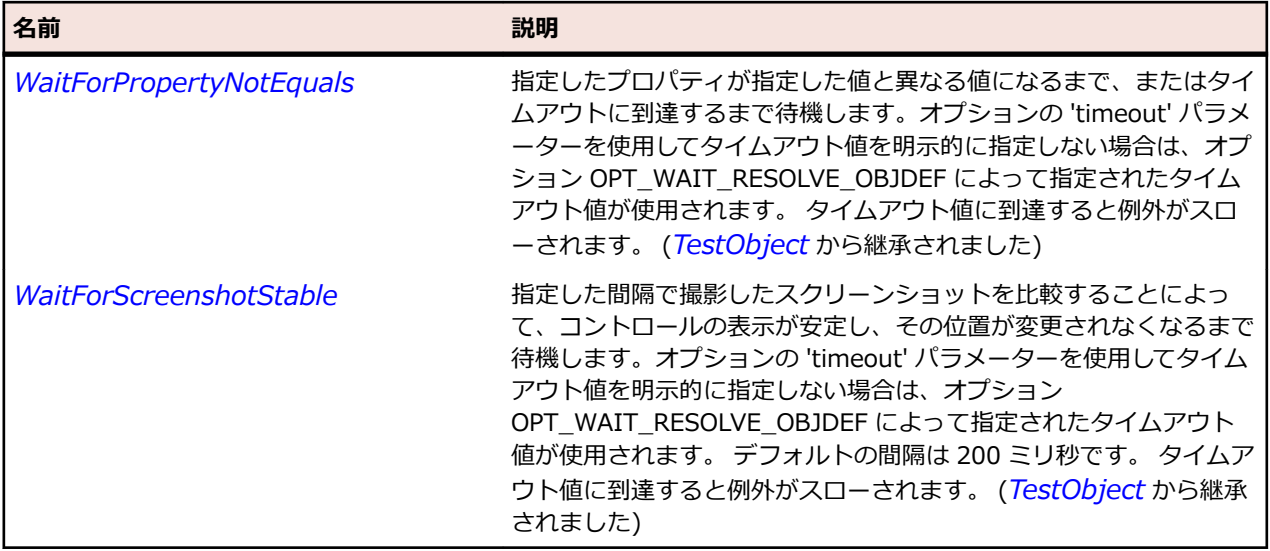

# **SparkSkinnablePopUpContainer クラス**

#### **説明**

SparkSkinnablePopUpContainer コントロールを識別します。

#### **継承階層**

- *[SparkSkinnableContainer](#page-1600-0)*
	- SparkSkinnablePopUpContainer

### **構文**

'Declaration Public Class SparkSkinnablePopUpContainer \_ Inherits SparkSkinnableContainer

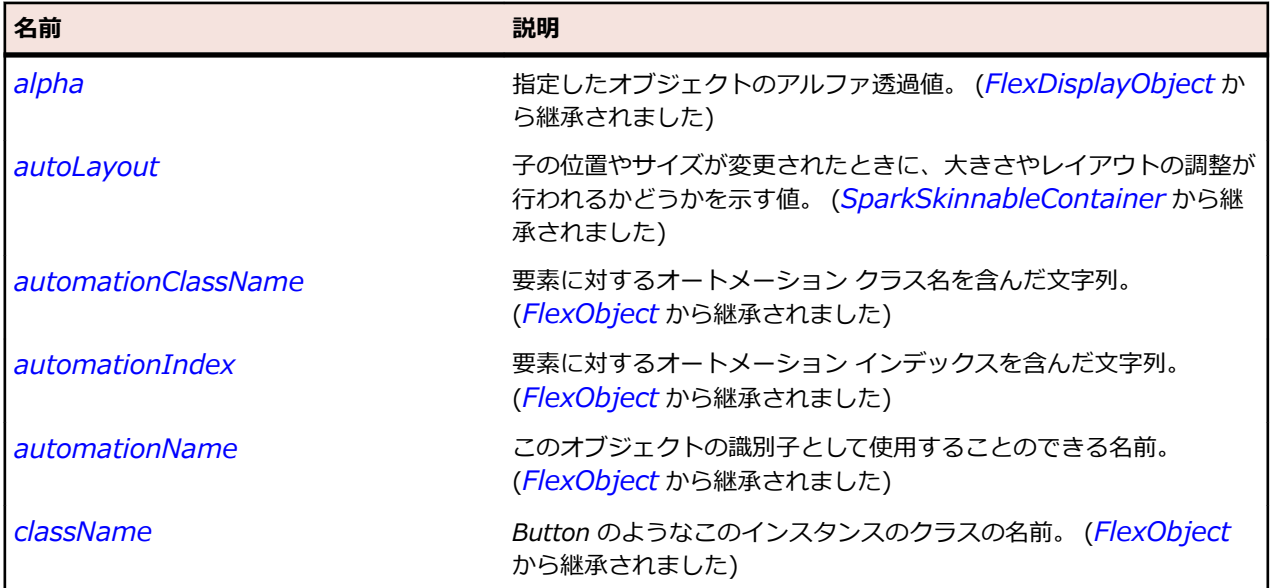

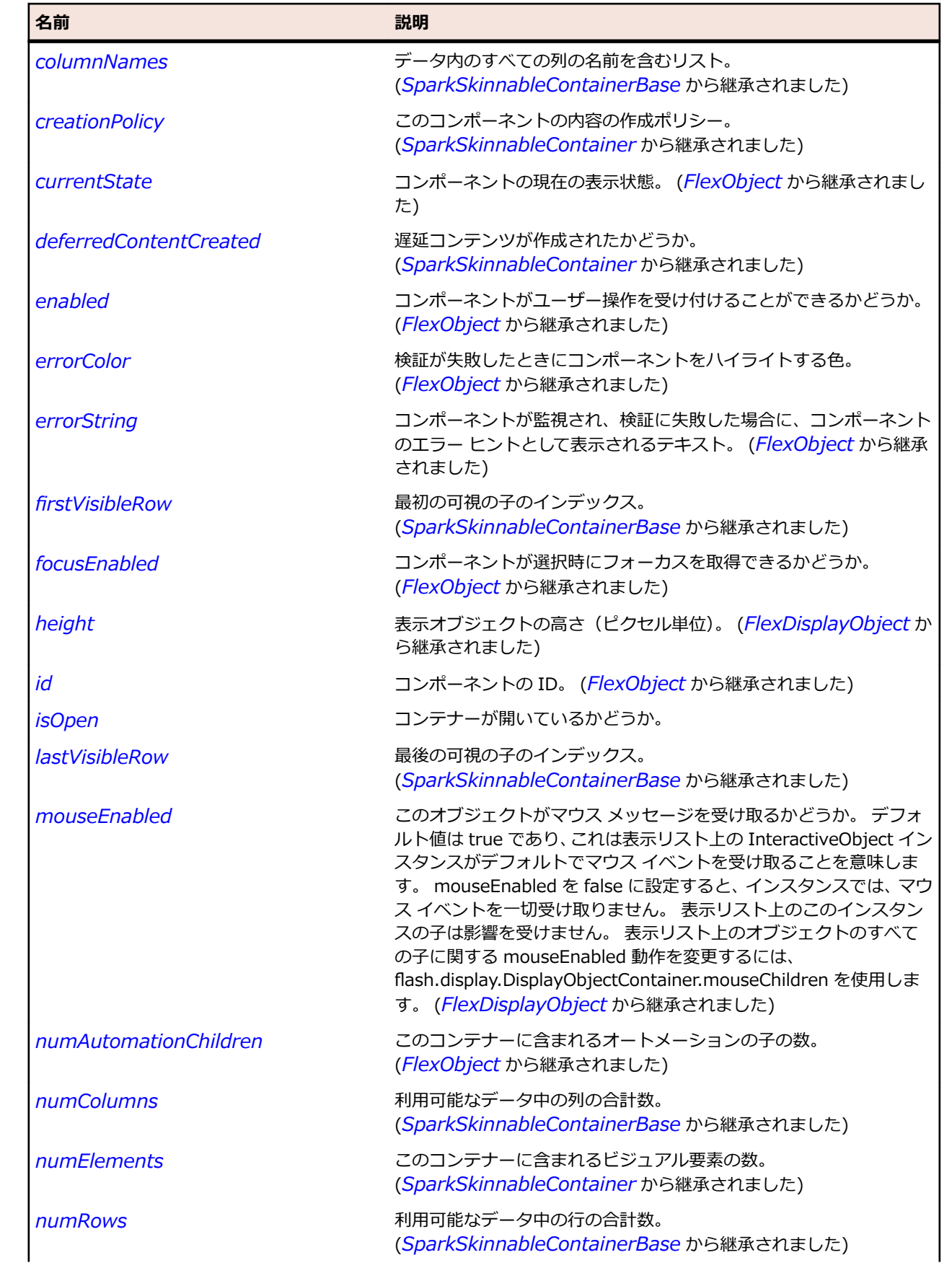
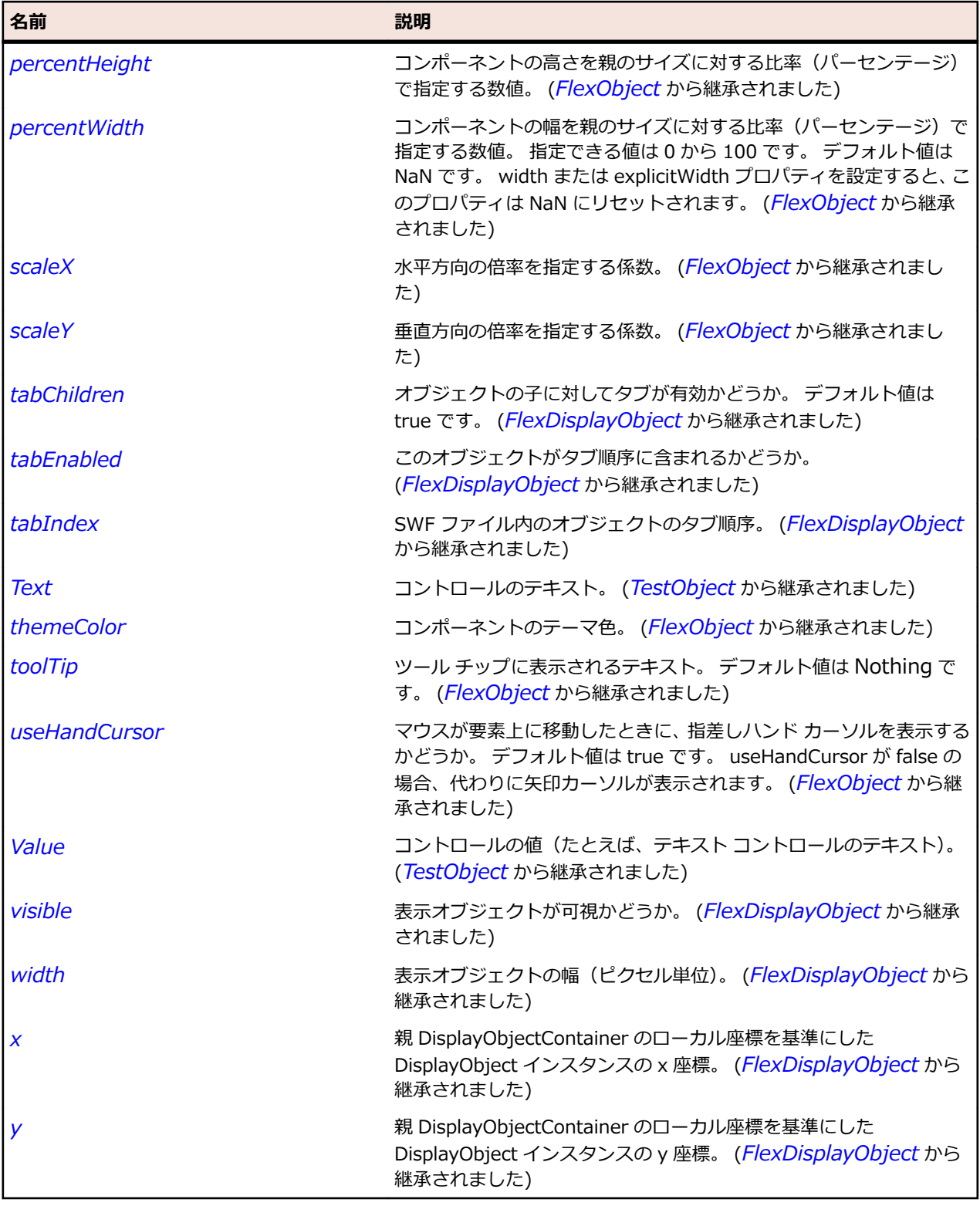

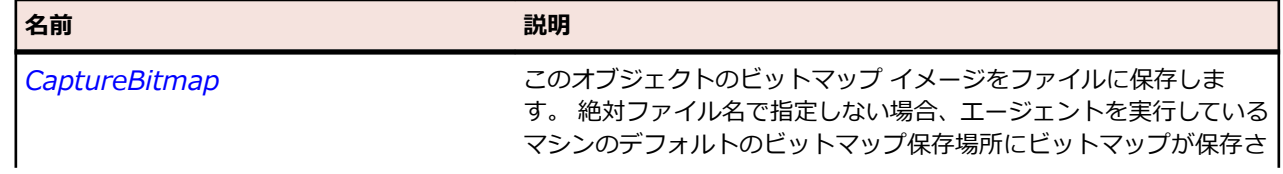

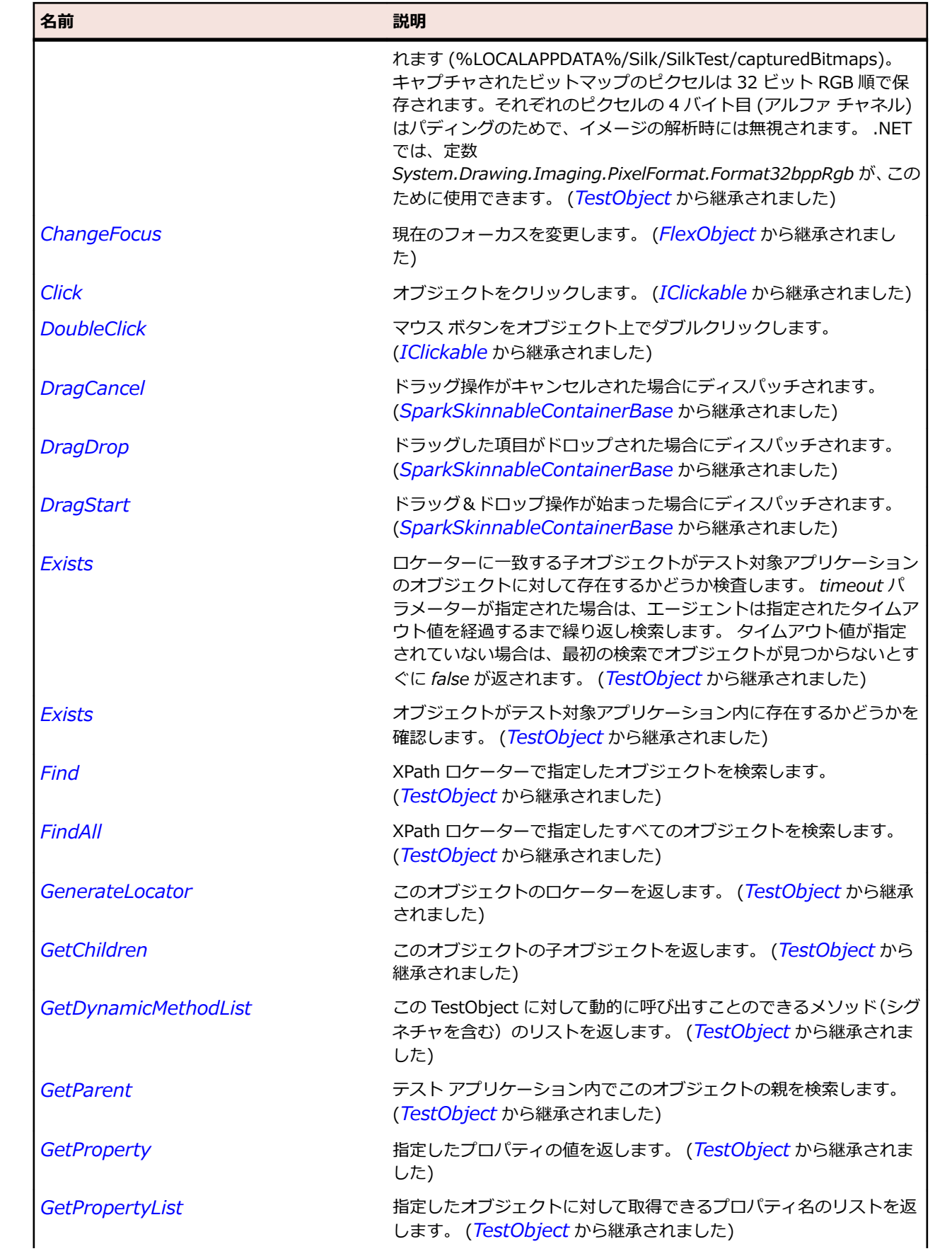

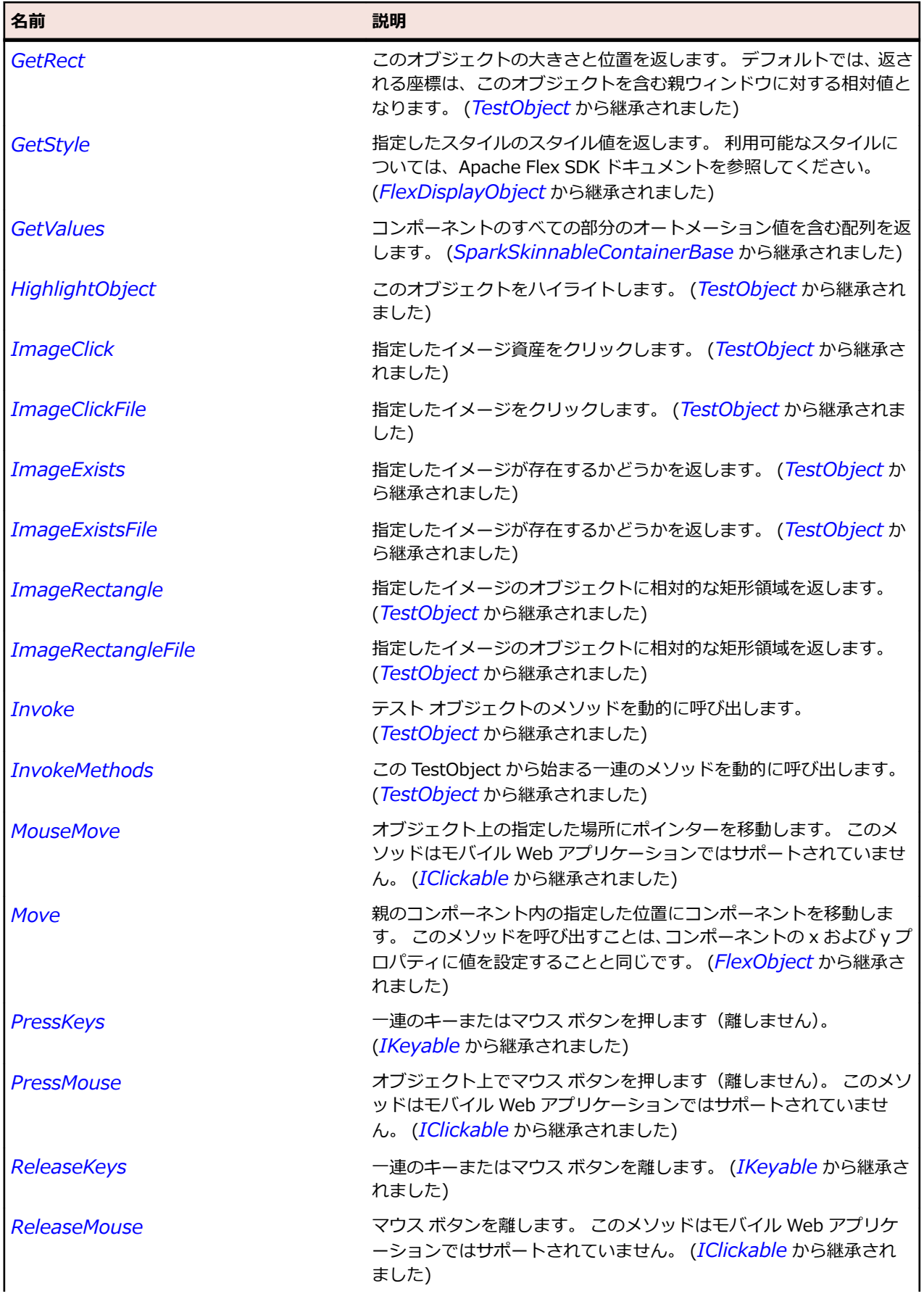

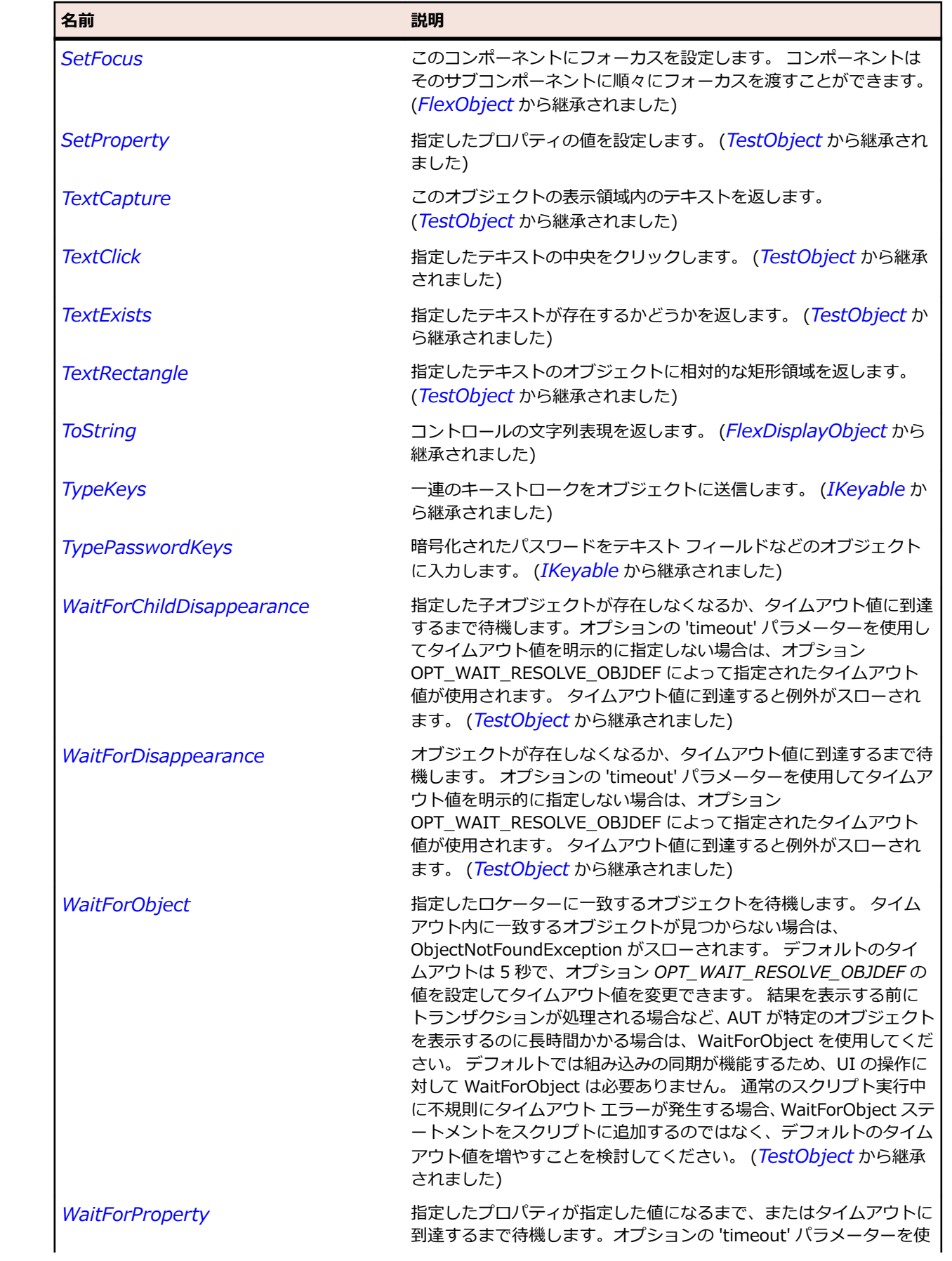

<span id="page-1624-0"></span>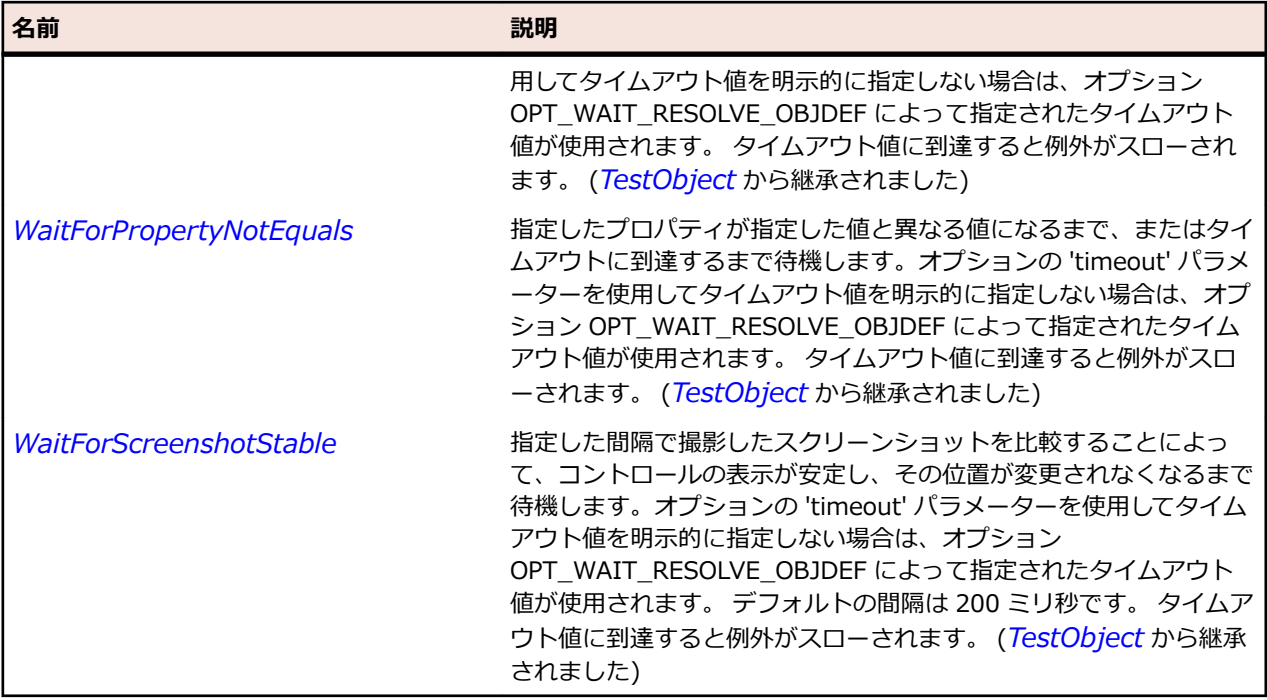

## **SparkSkinnableTextBase クラス**

#### **説明**

Spark TextInput や TextArea などのスキン可能なコンポーネントの基本クラスです。このようなコンポ ーネントは、リッチ テキスト表示、スクロール、選択、および編集などの機能を提供するために、スキン 内に RichEditableText のインスタンスを含みます。

#### **継承階層**

- *[SparkObject](#page-1553-0)*
	- SparkSkinnableTextBase
		- *[SparkTextArea](#page-1648-0)*
		- *[SparkTextInput](#page-1661-0)*

#### **構文**

'Declaration Public Class SparkSkinnableTextBase \_ Inherits SparkObject

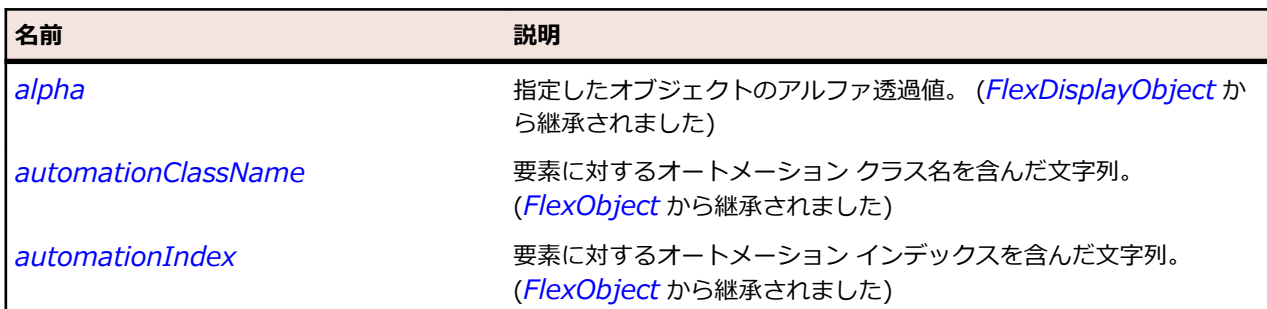

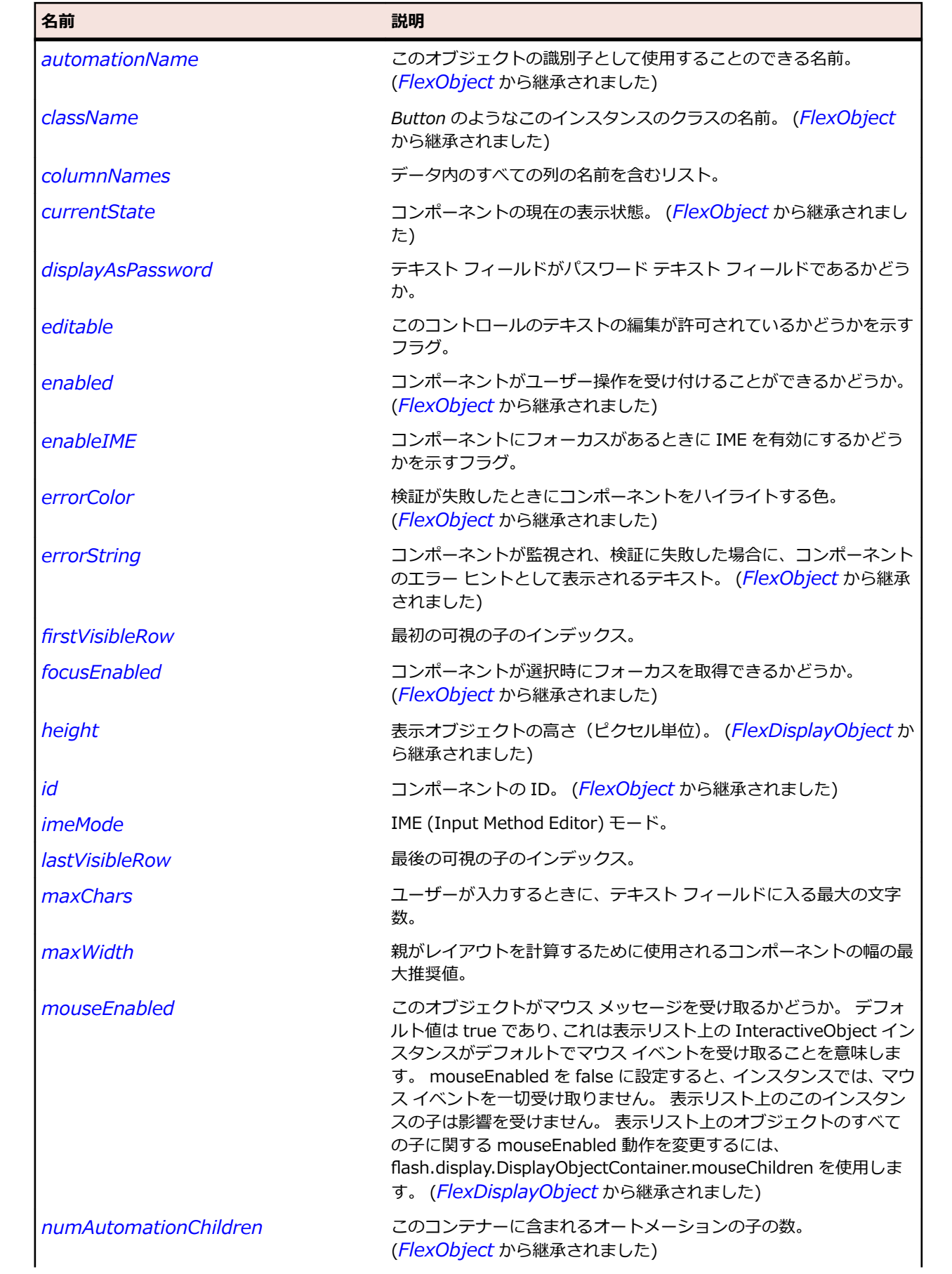

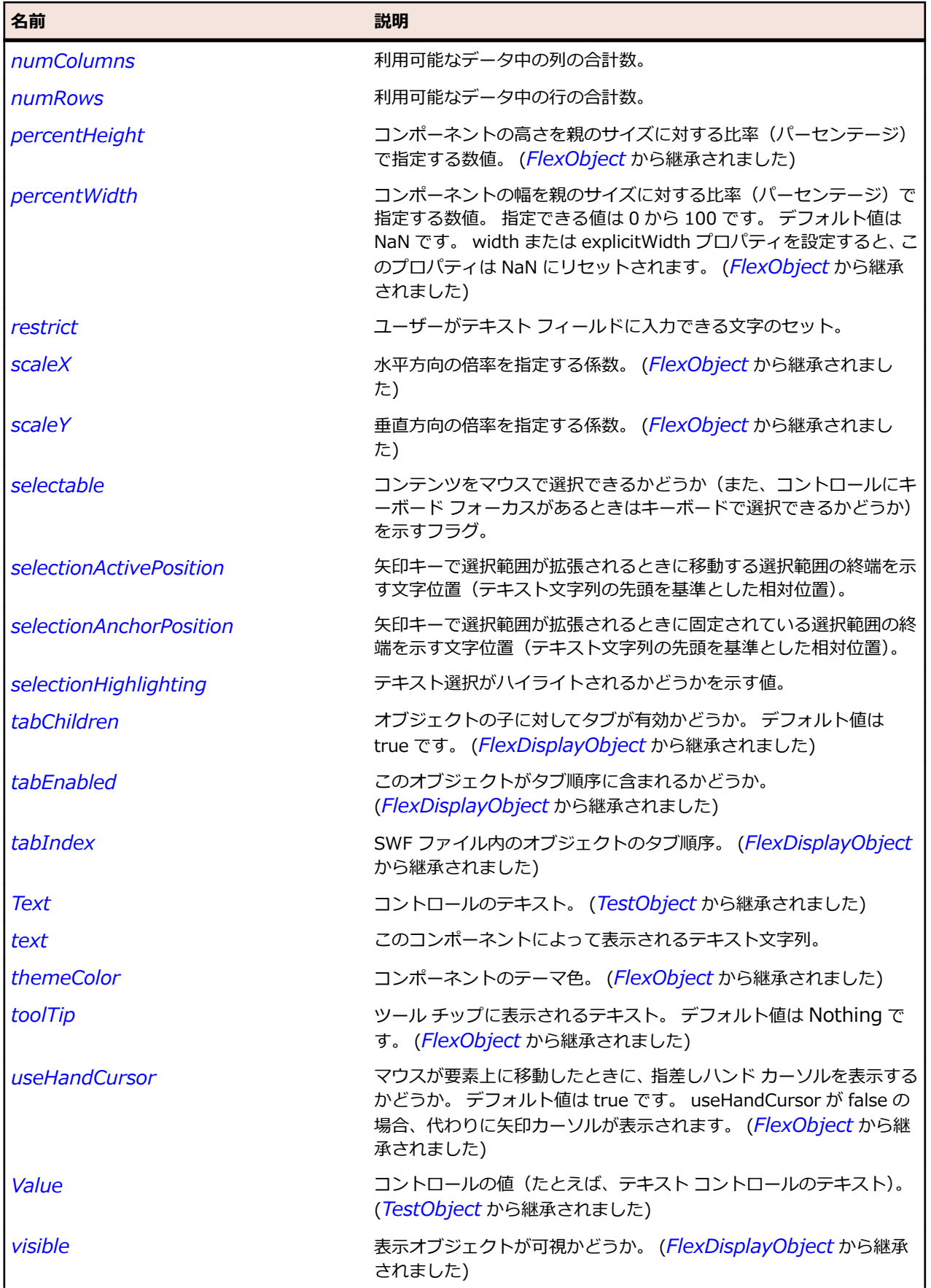

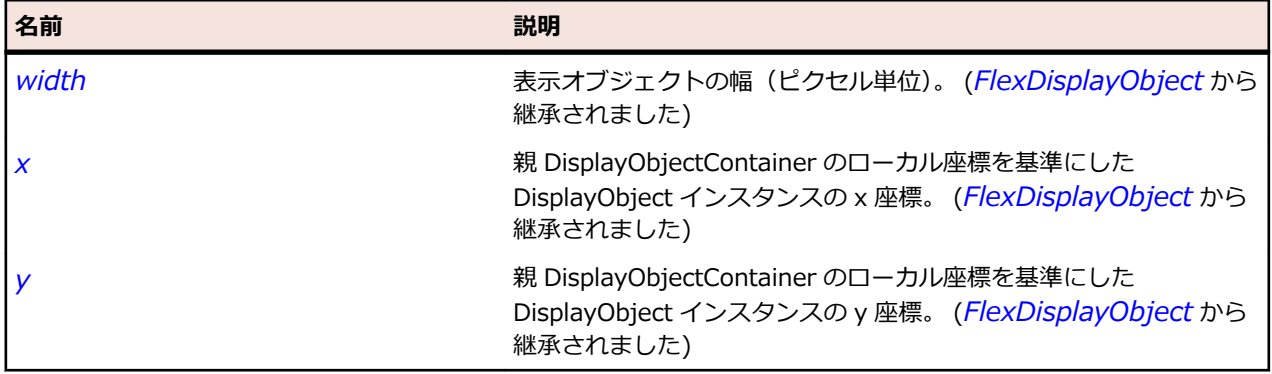

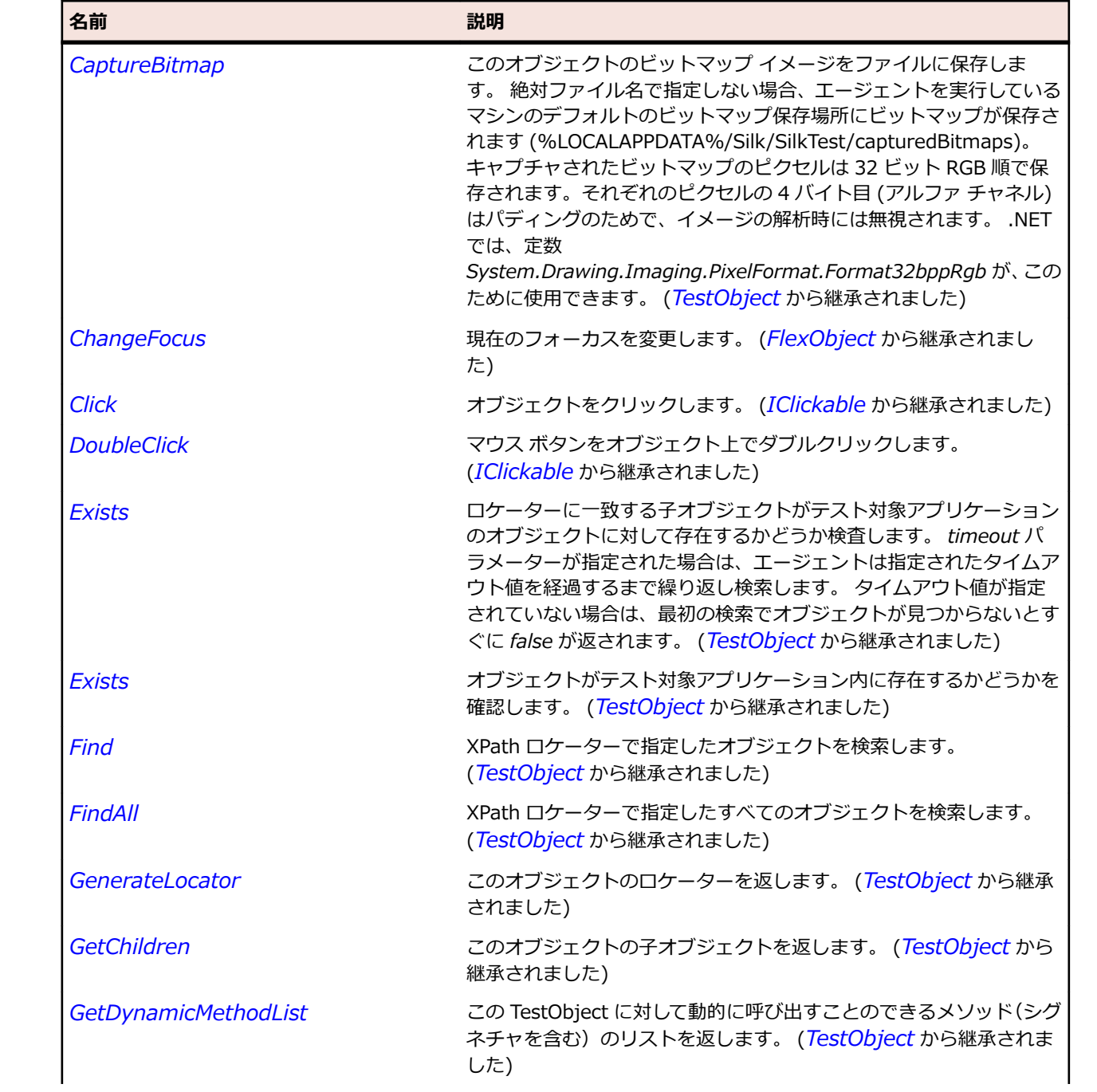

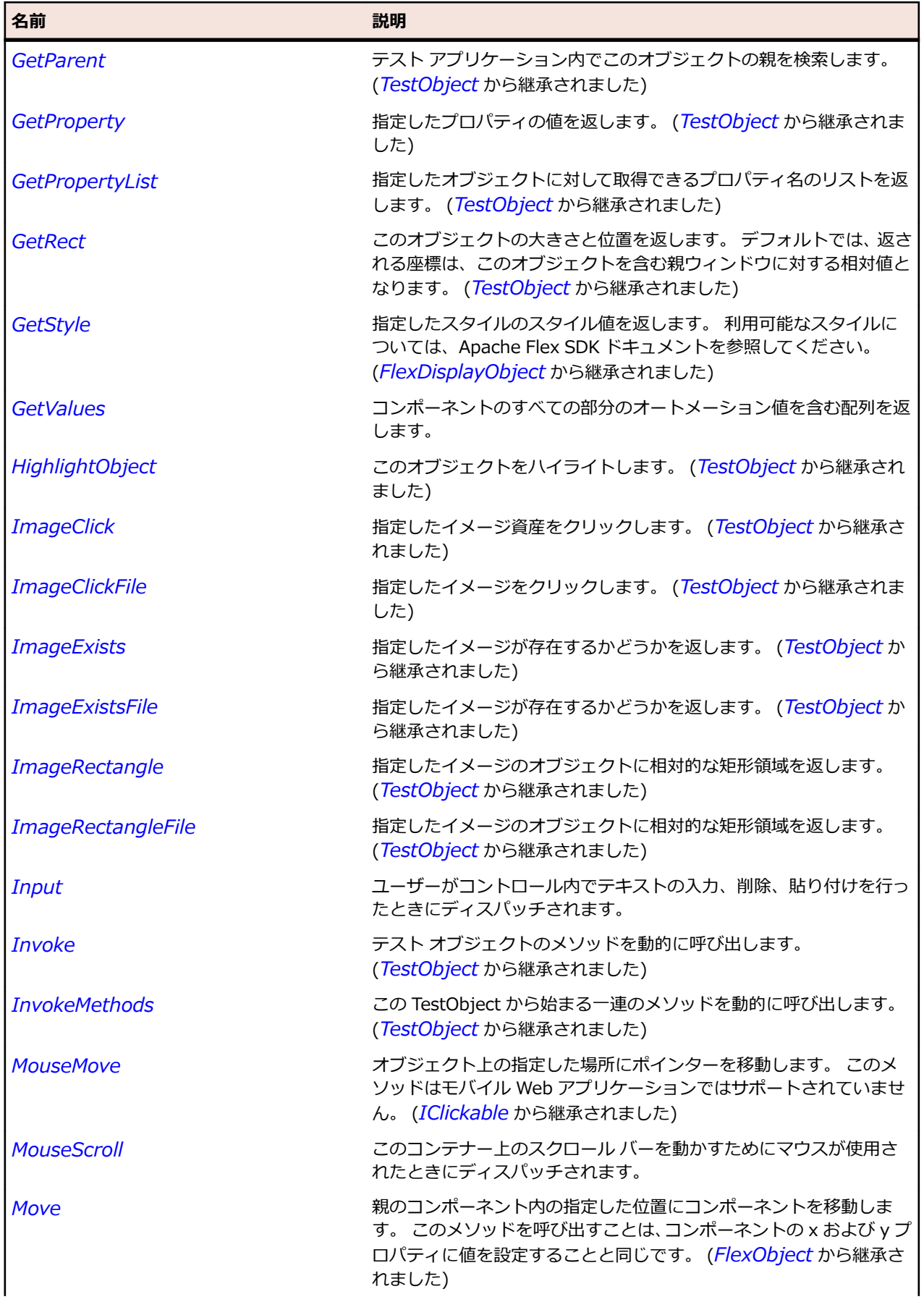

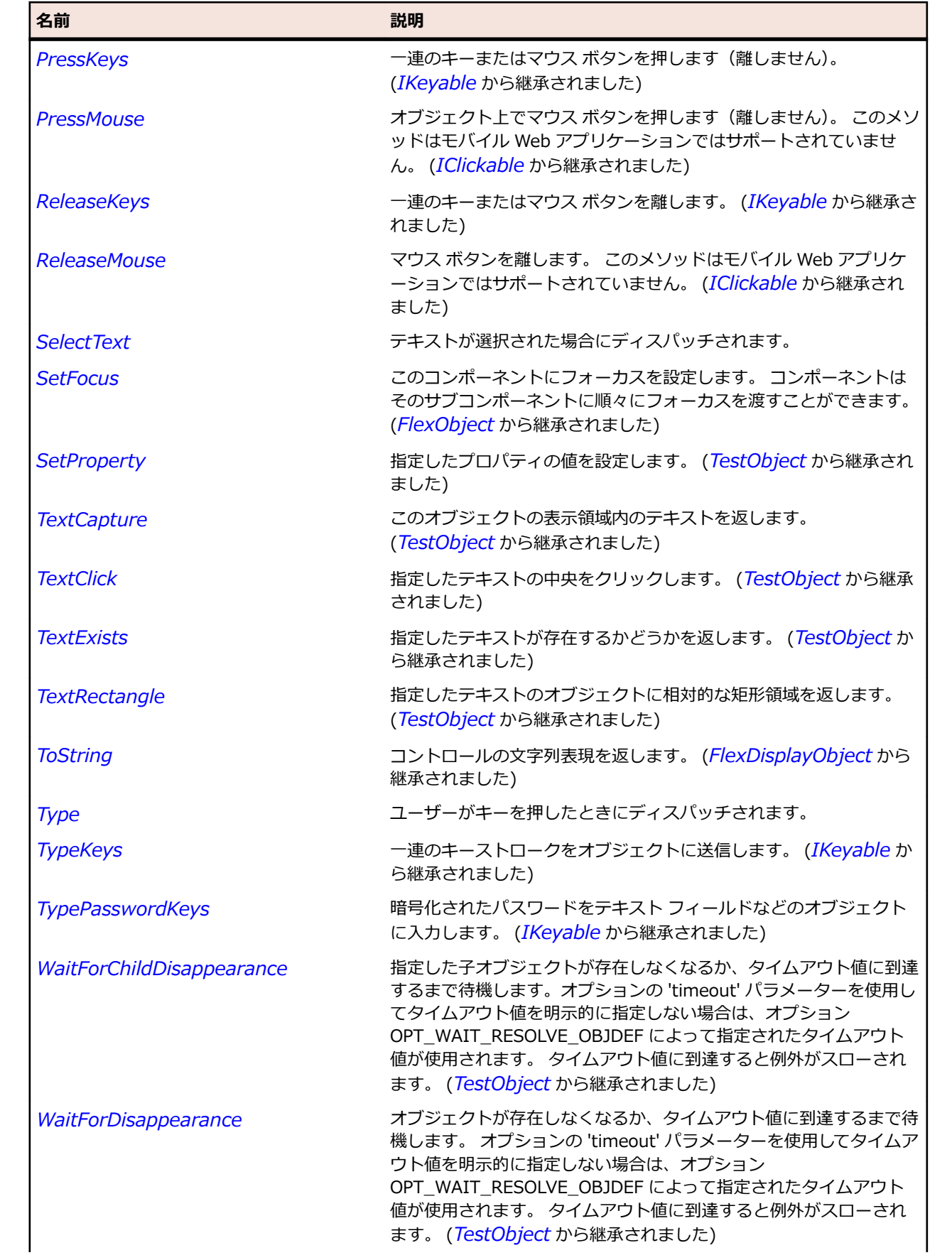

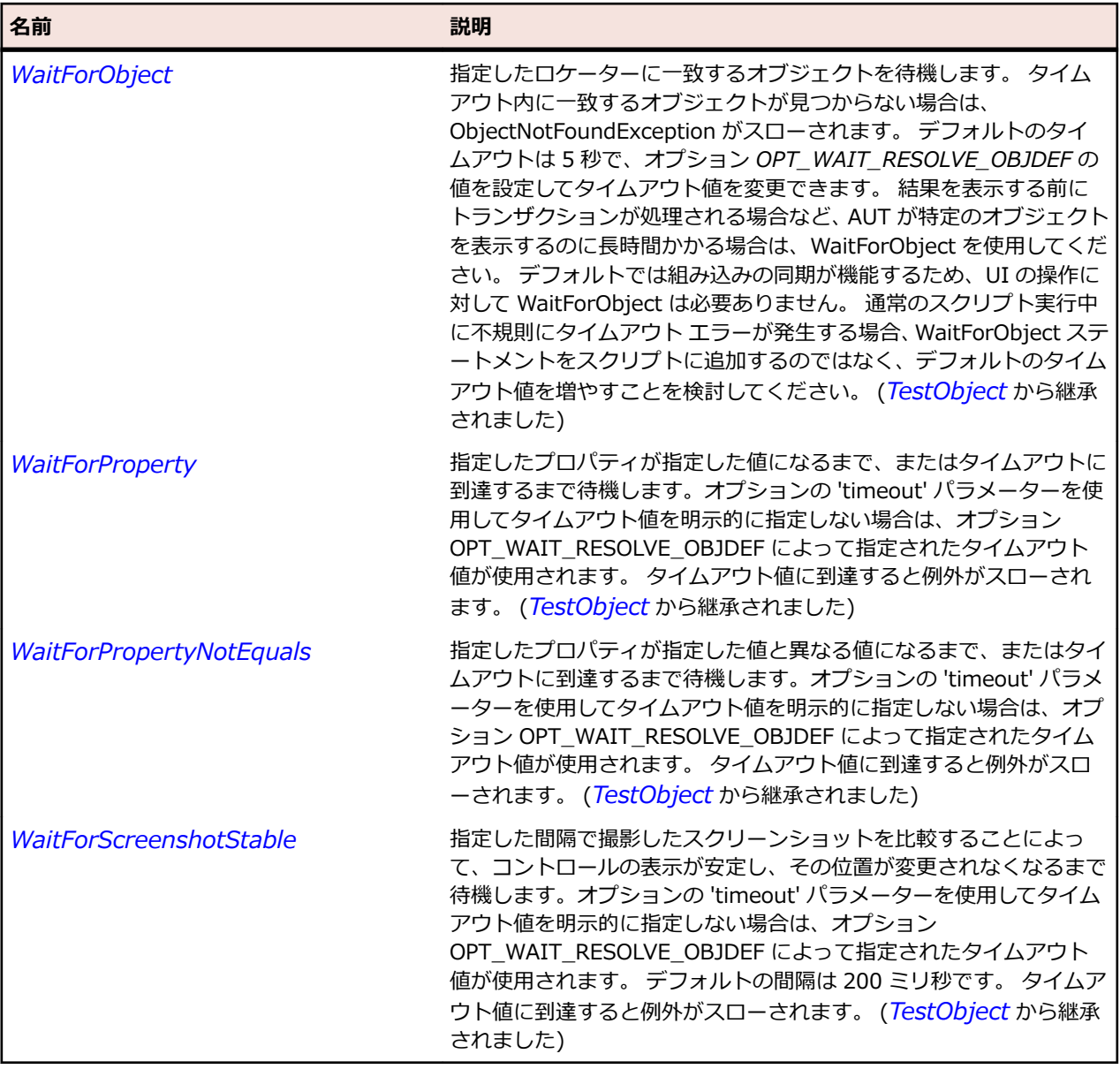

# **SparkSlider クラス**

**説明**

スライダー トラックの両端の間でスライダー サムを移動することで値を選択できます。

#### **継承階層**

- *[SparkTrackBase](#page-1692-0)*
	- SparkSlider
		- *[SparkVolumeBar](#page-1709-0)*

#### **構文**

'Declaration Public Class SparkSlider \_ Inherits SparkTrackBase

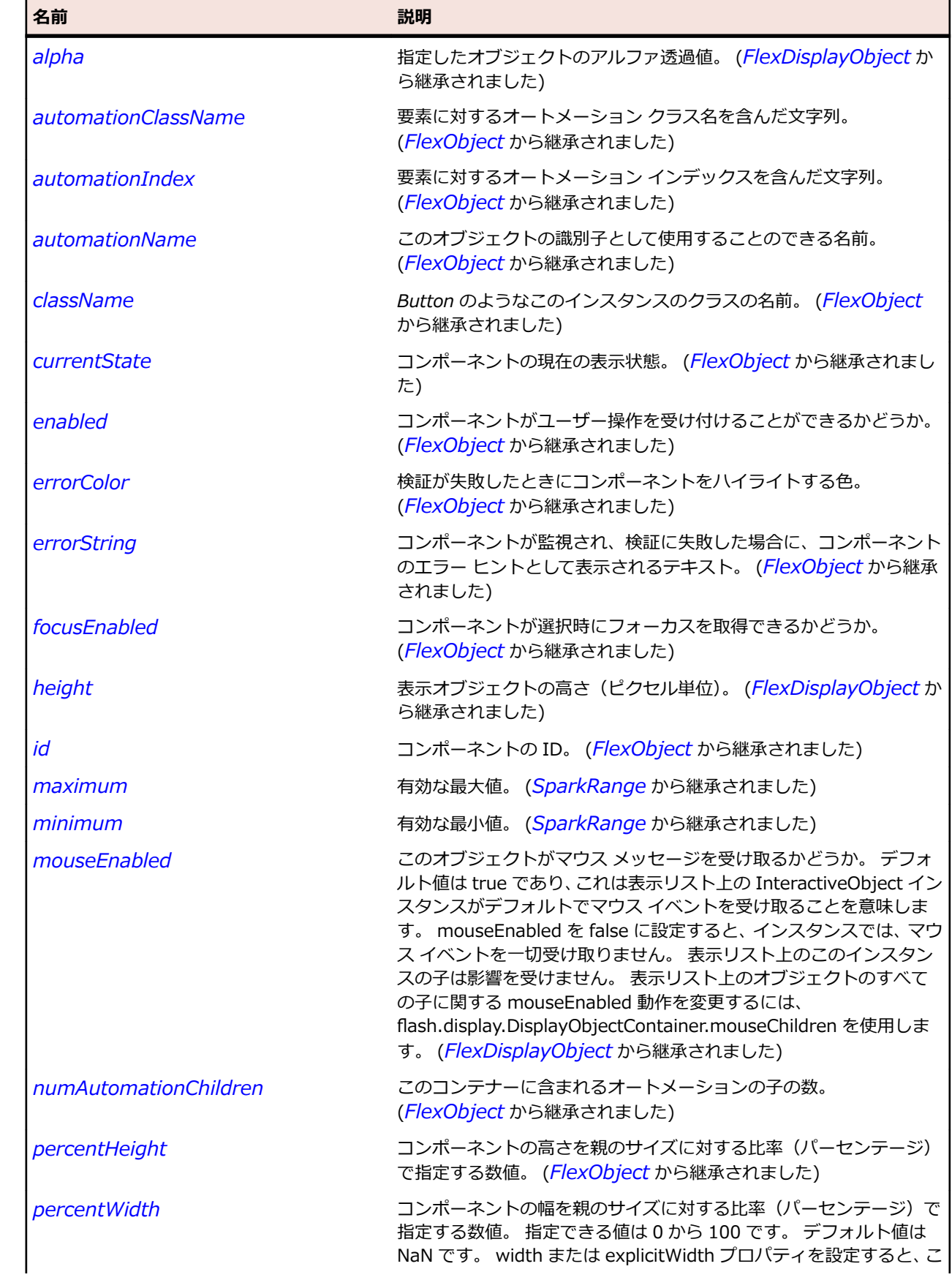

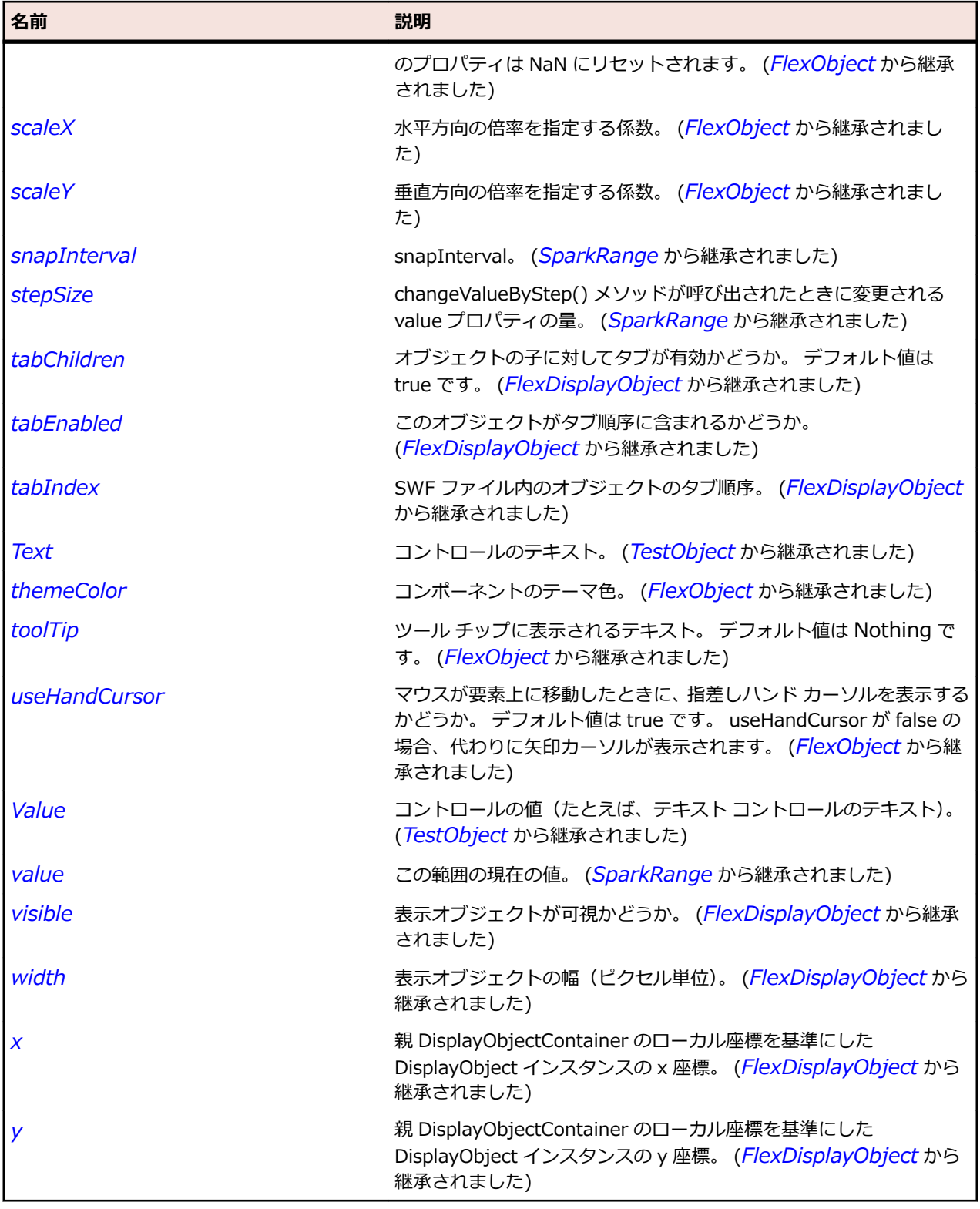

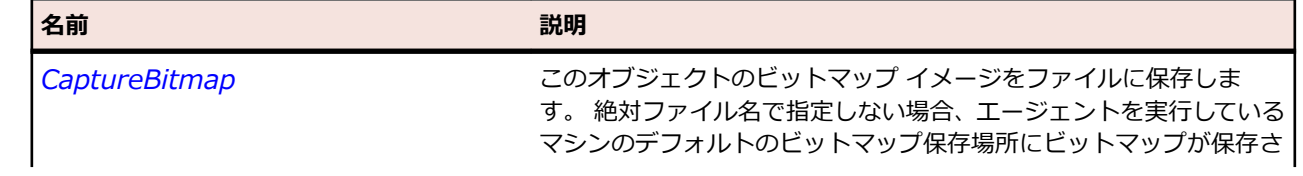

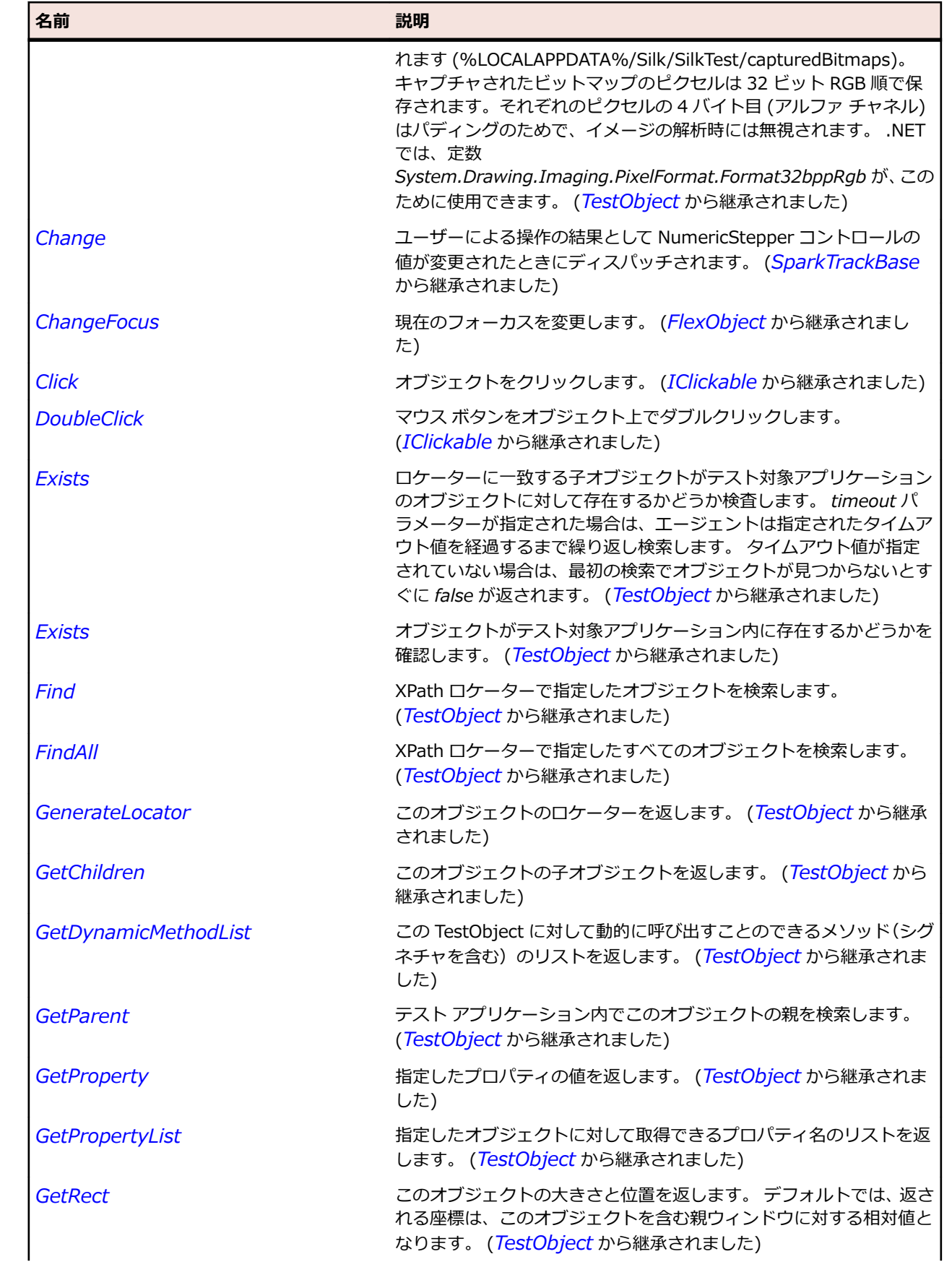

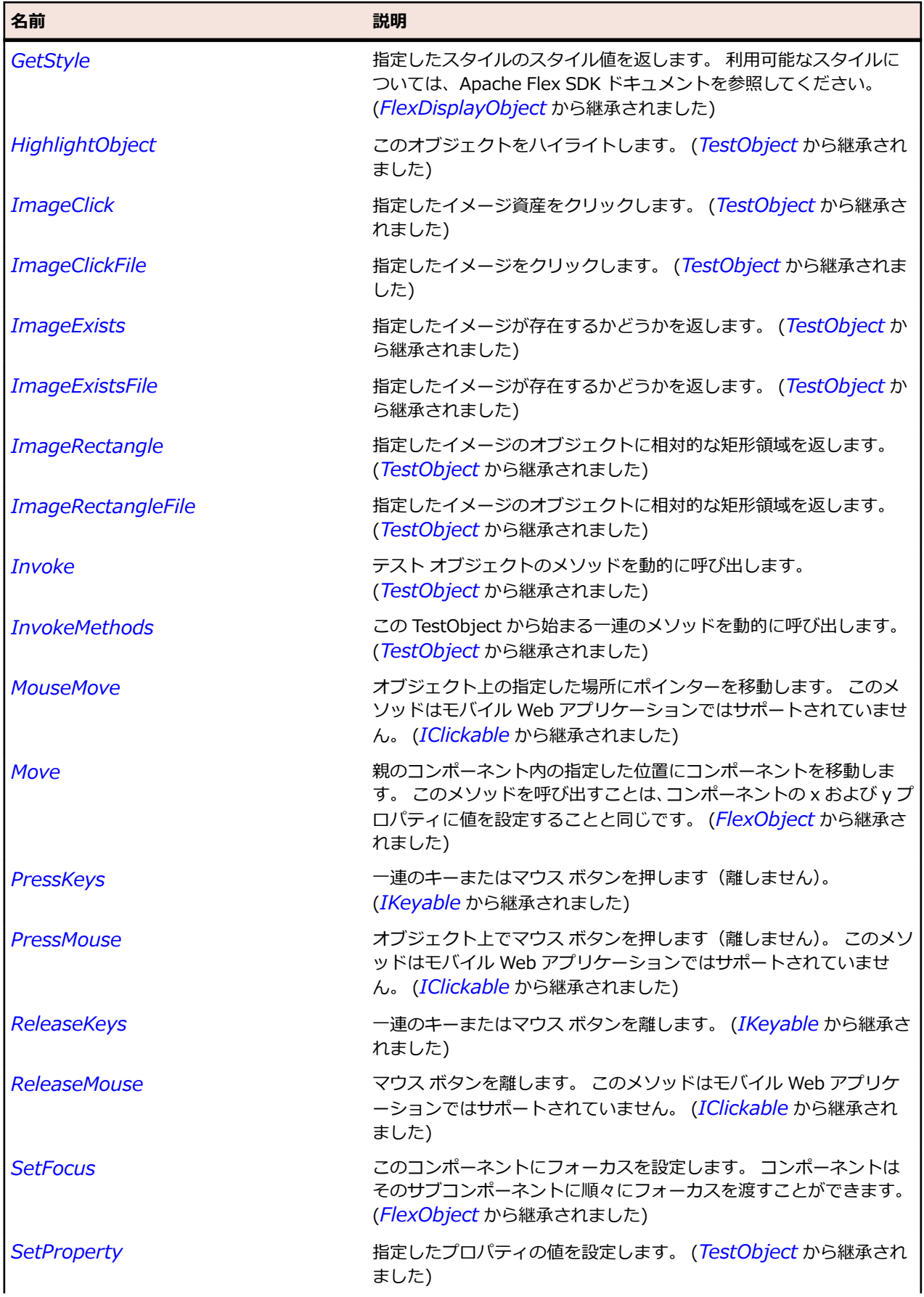

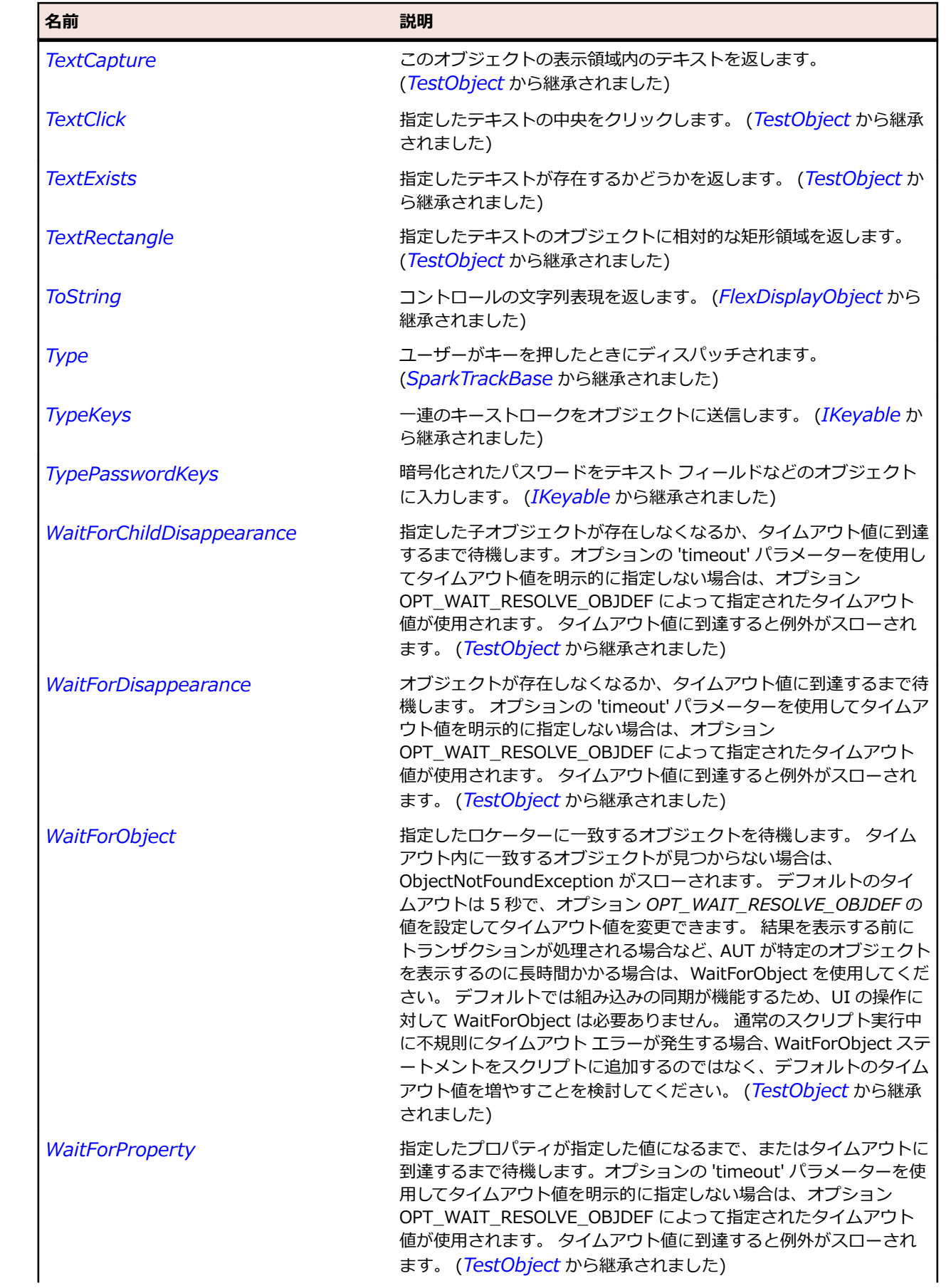

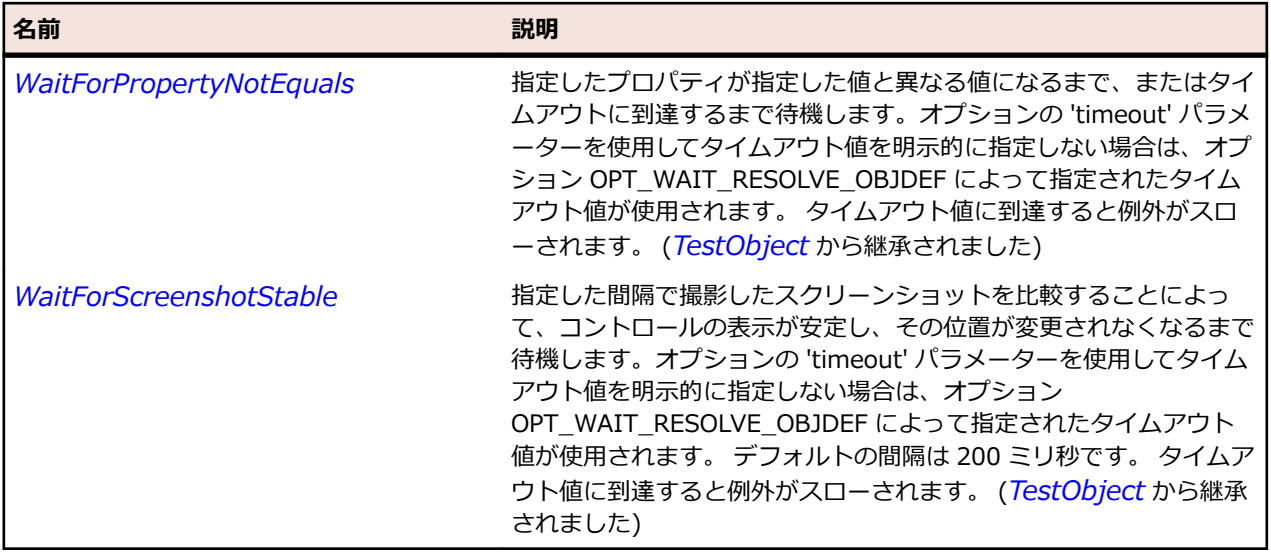

## **SparkSpinner クラス**

#### **説明**

Spinner コンポーネントは順序化された集合から値を選択します。 stepSize プロパティの現在の値に基 づいて、現在の値を増減させる 2 つのボタンを使用します。

#### **継承階層**

- *[SparkRange](#page-1576-0)*
	- SparkSpinner
		- *[SparkNumericStepper](#page-1547-0)*

#### **構文**

'Declaration Public Class SparkSpinner \_ Inherits SparkRange

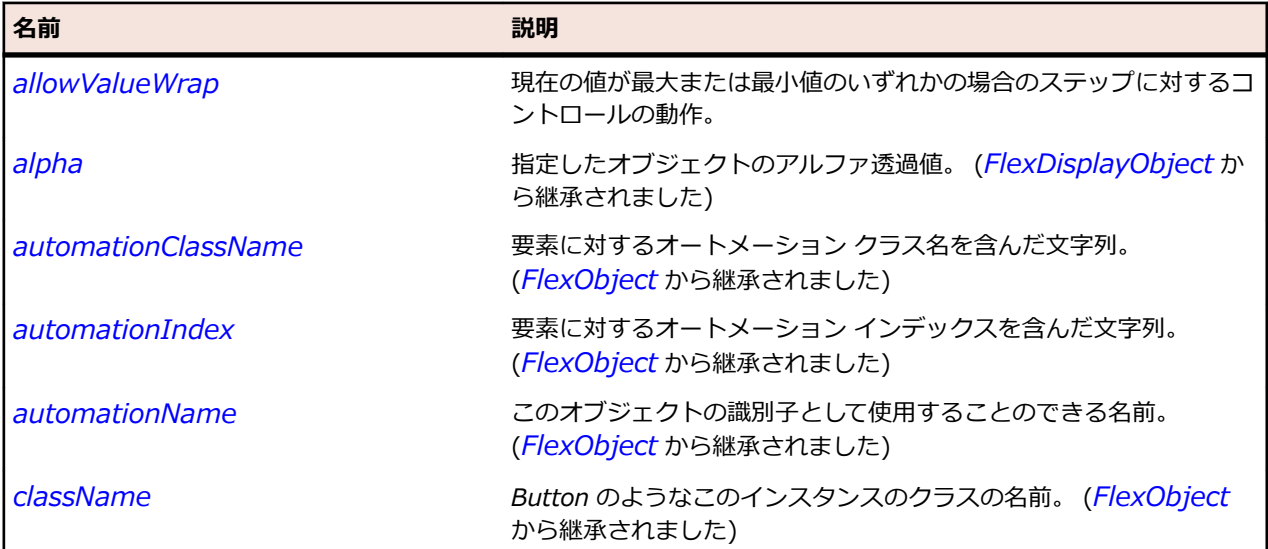

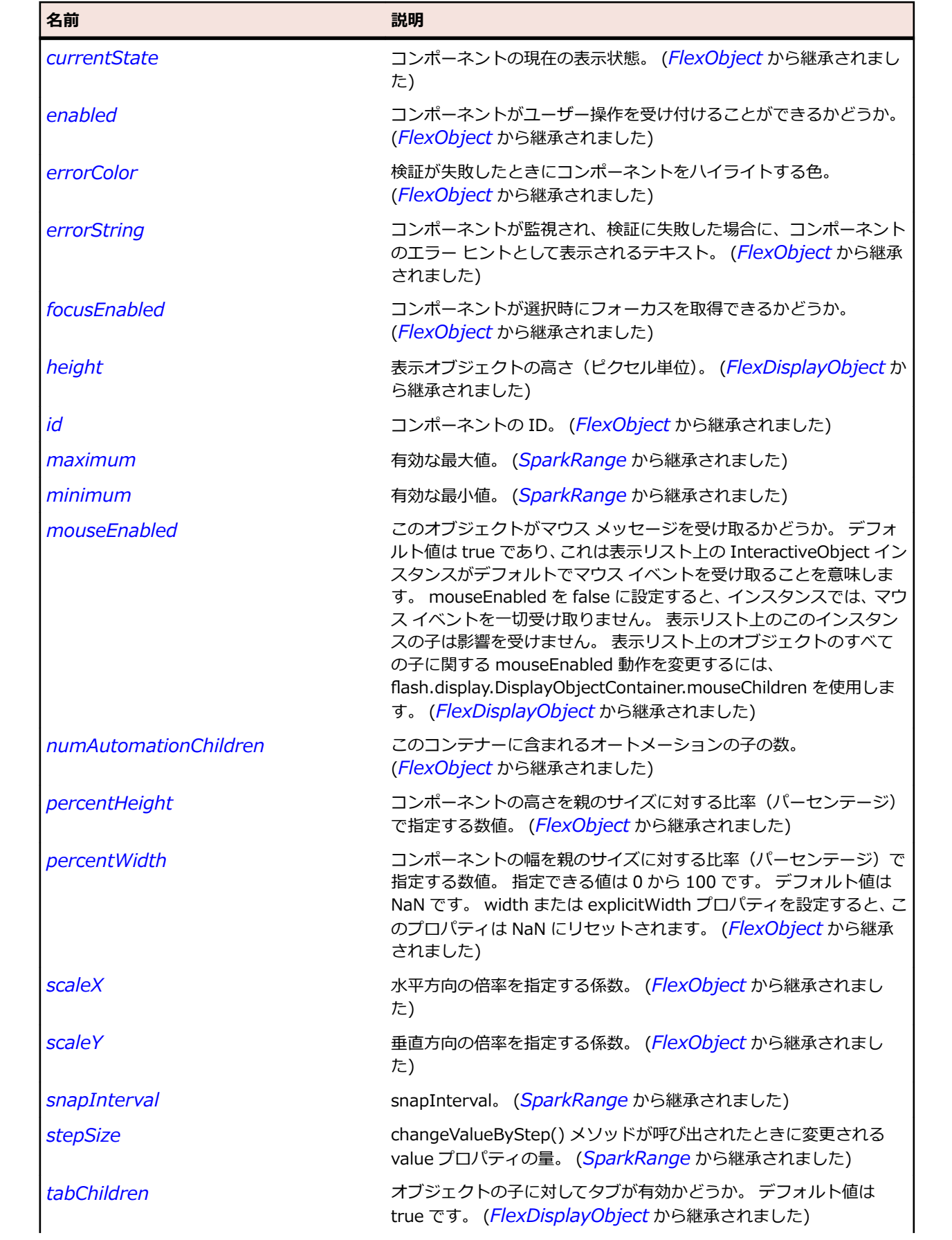

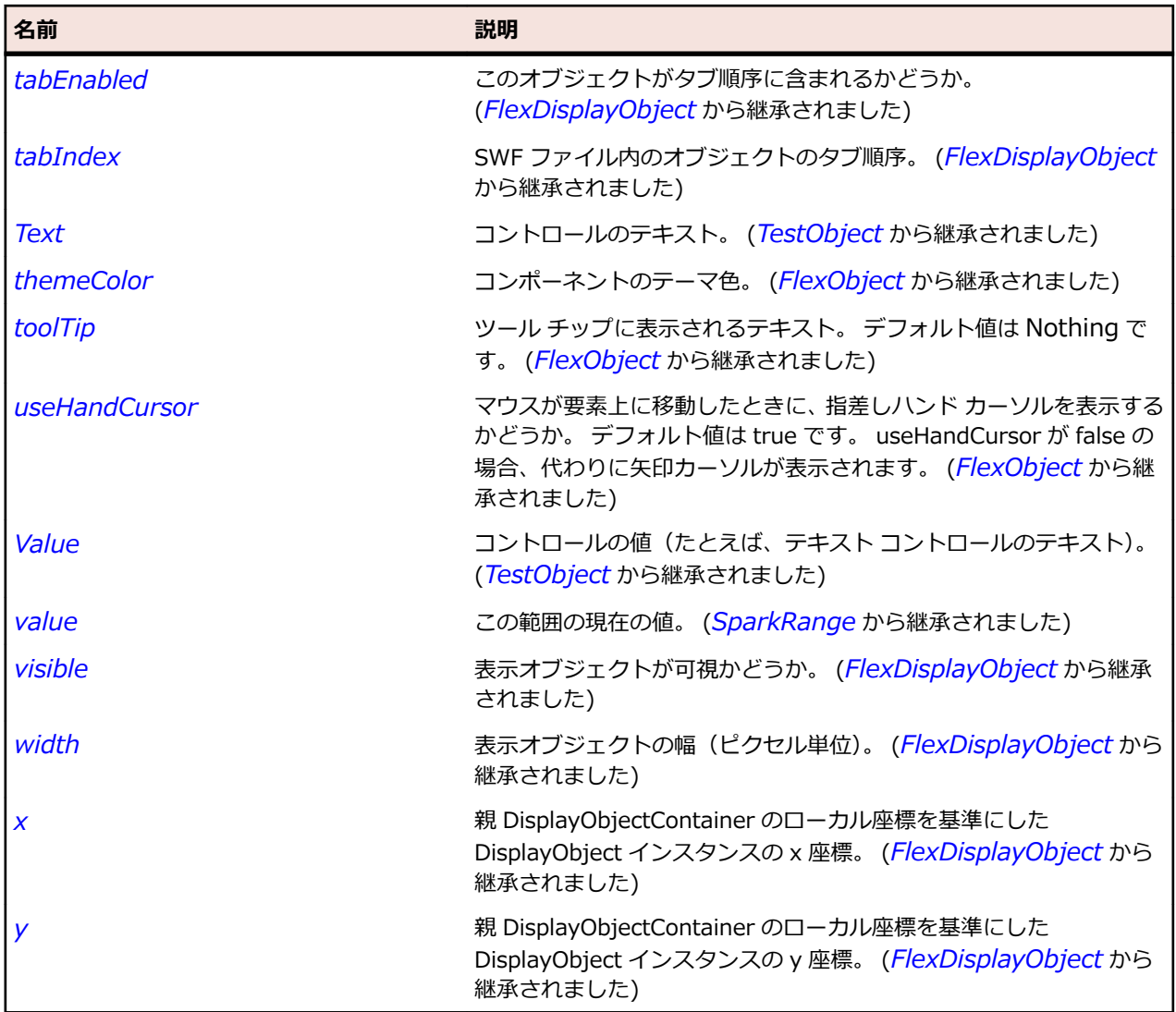

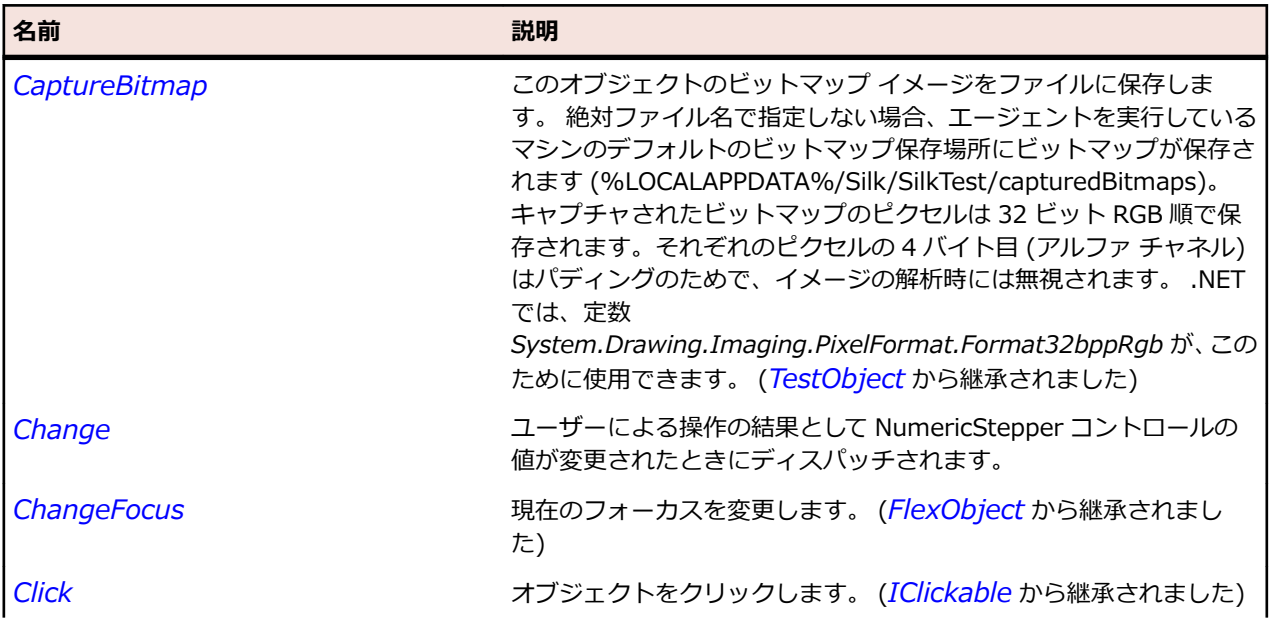

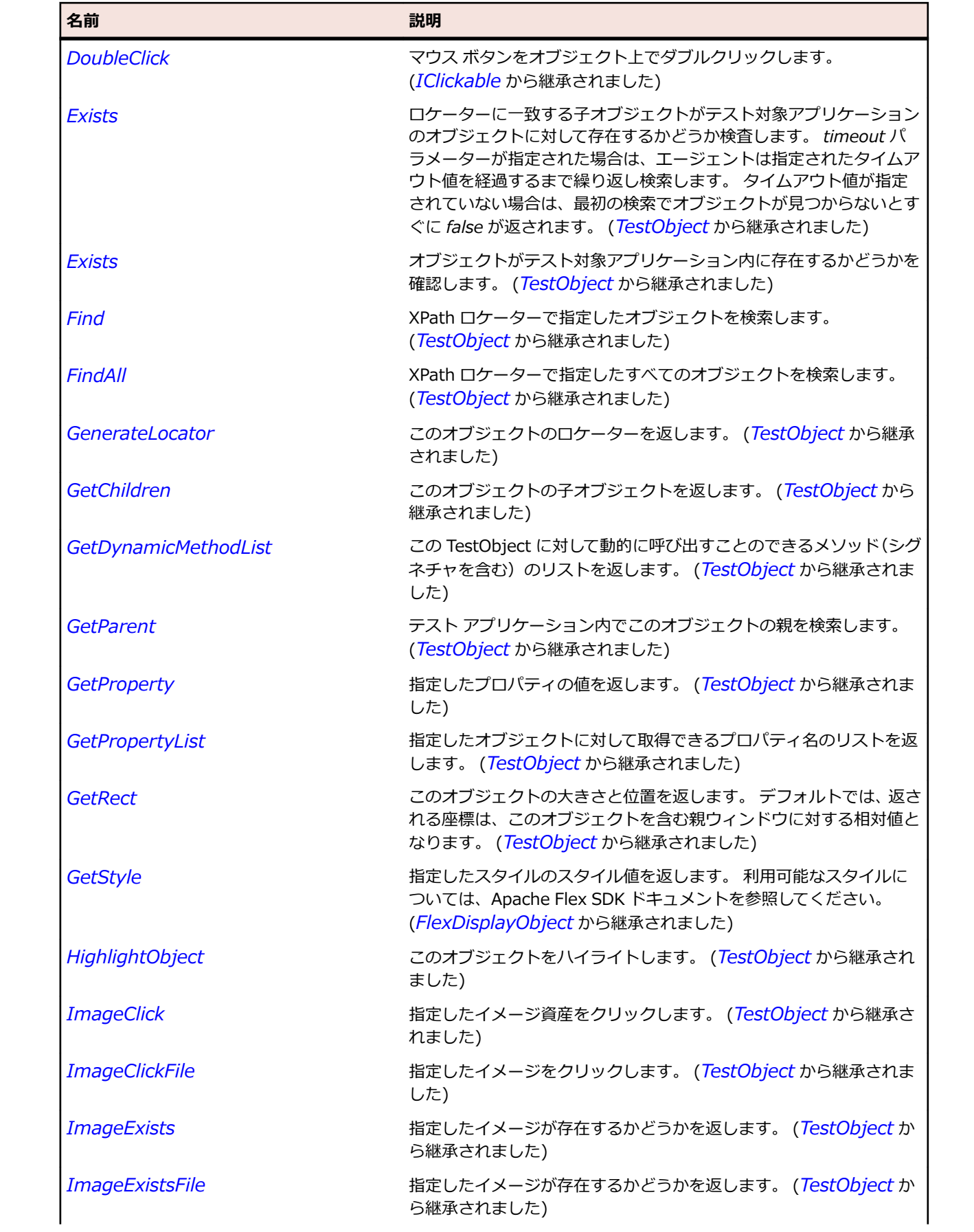

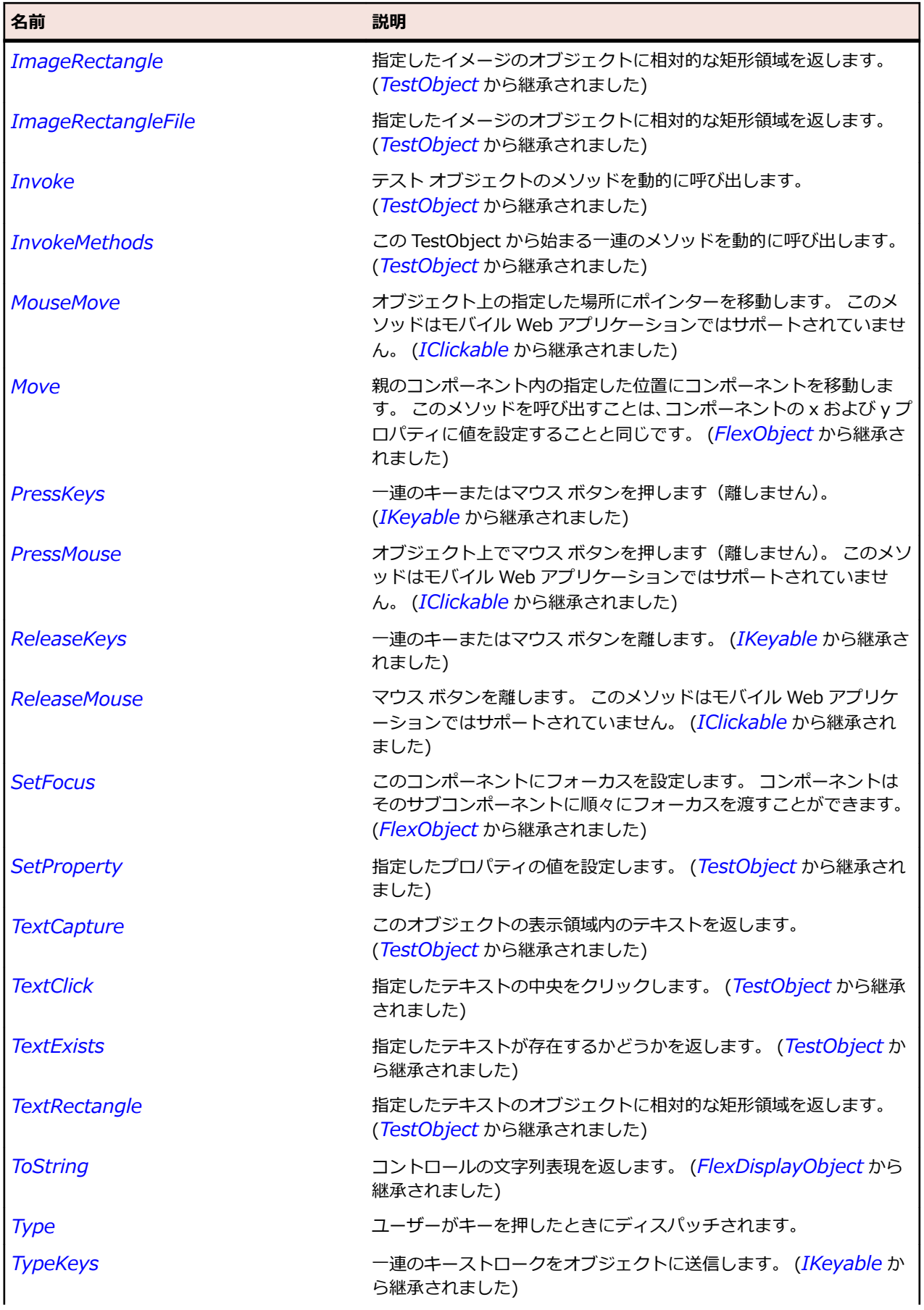

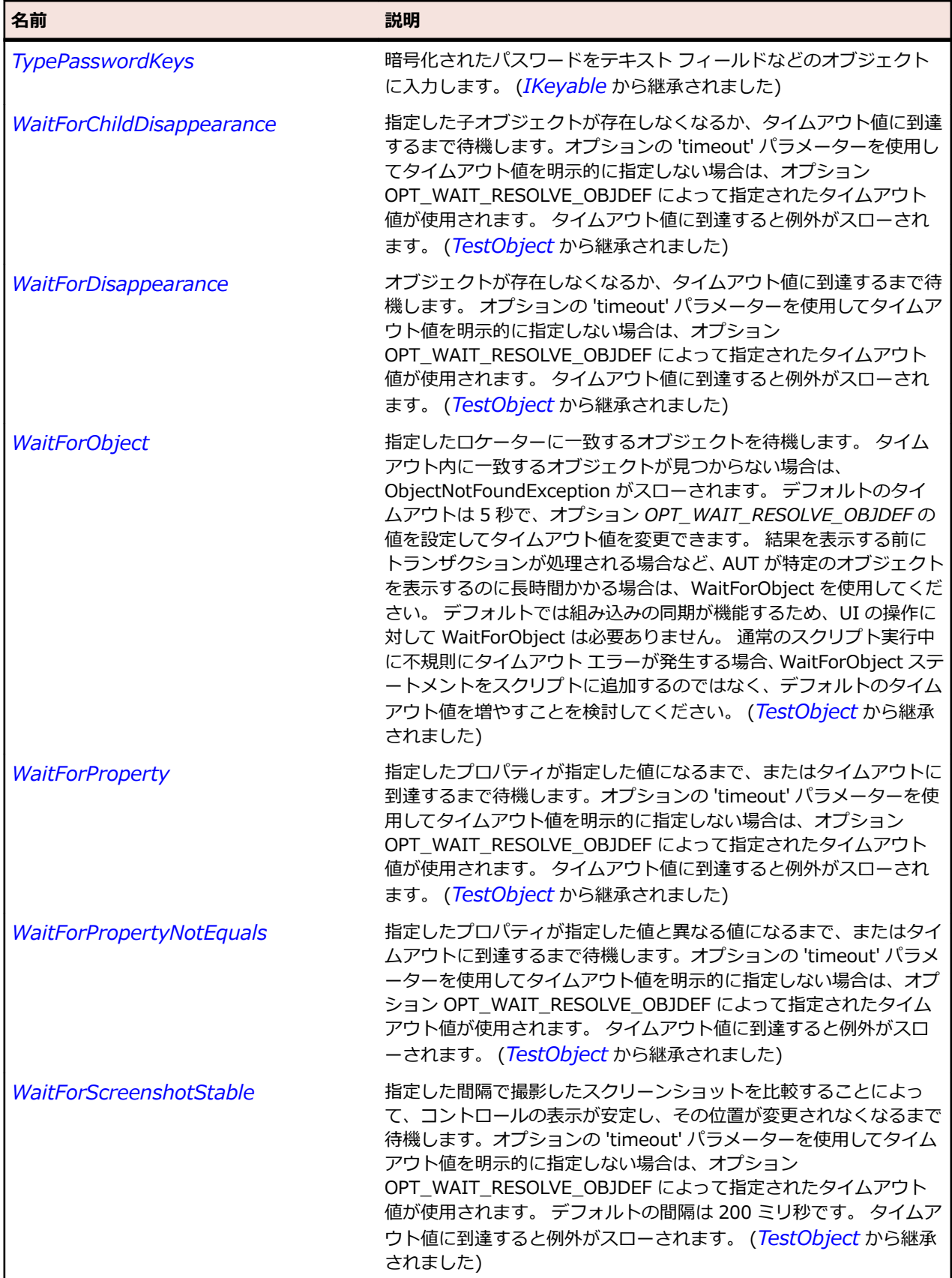

# **SparkTabBar クラス**

#### **説明**

TabBar クラスは同じようなタブのセットを表示します。 1 回に 1 つのタブを選択でき、デフォルトでは 最初のタブが選択されます。

#### **継承階層**

- *[SparkListBase](#page-1522-0)*
	- SparkTabBar

#### **構文**

'Declaration Public Class SparkTabBar \_ Inherits SparkListBase

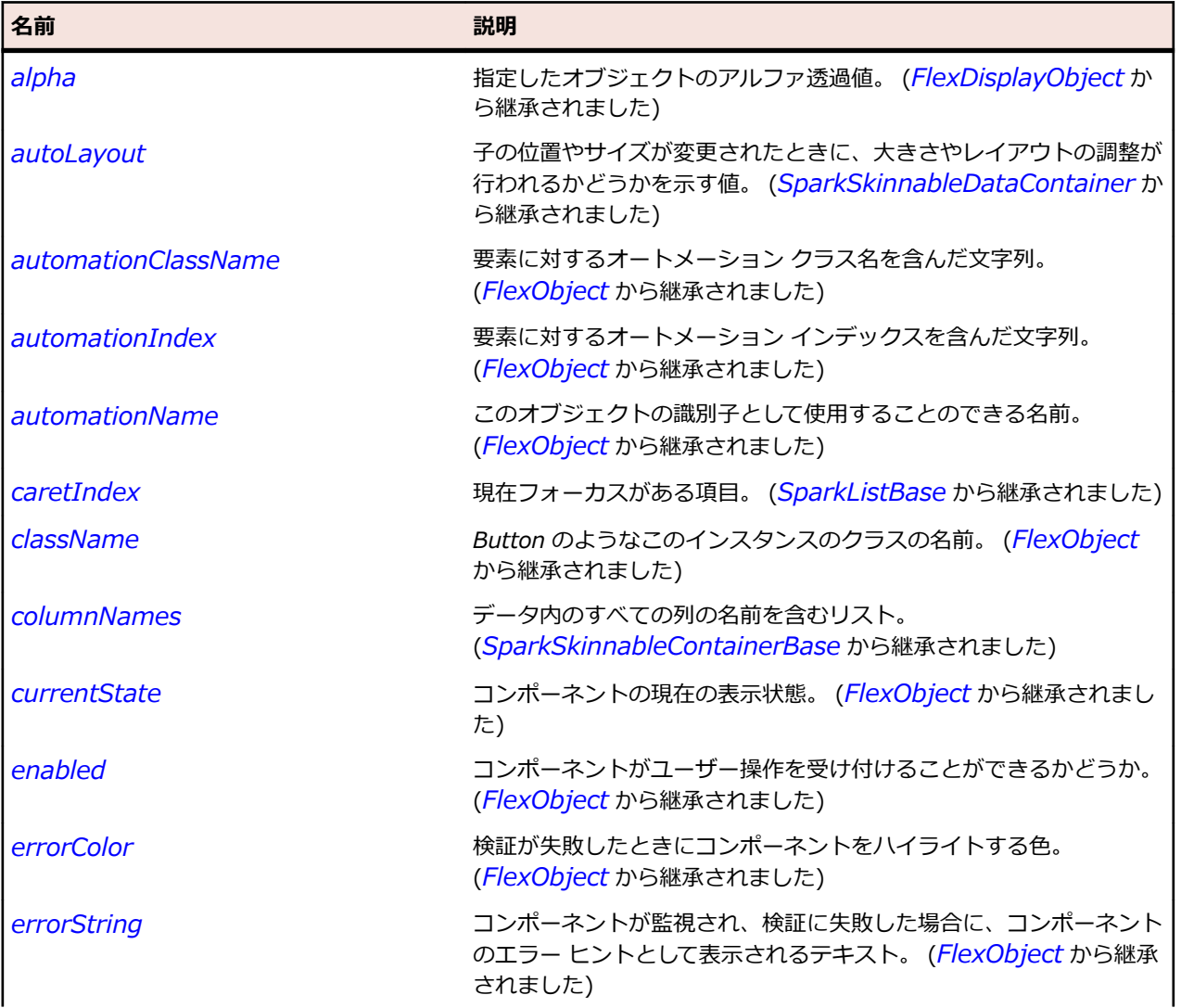

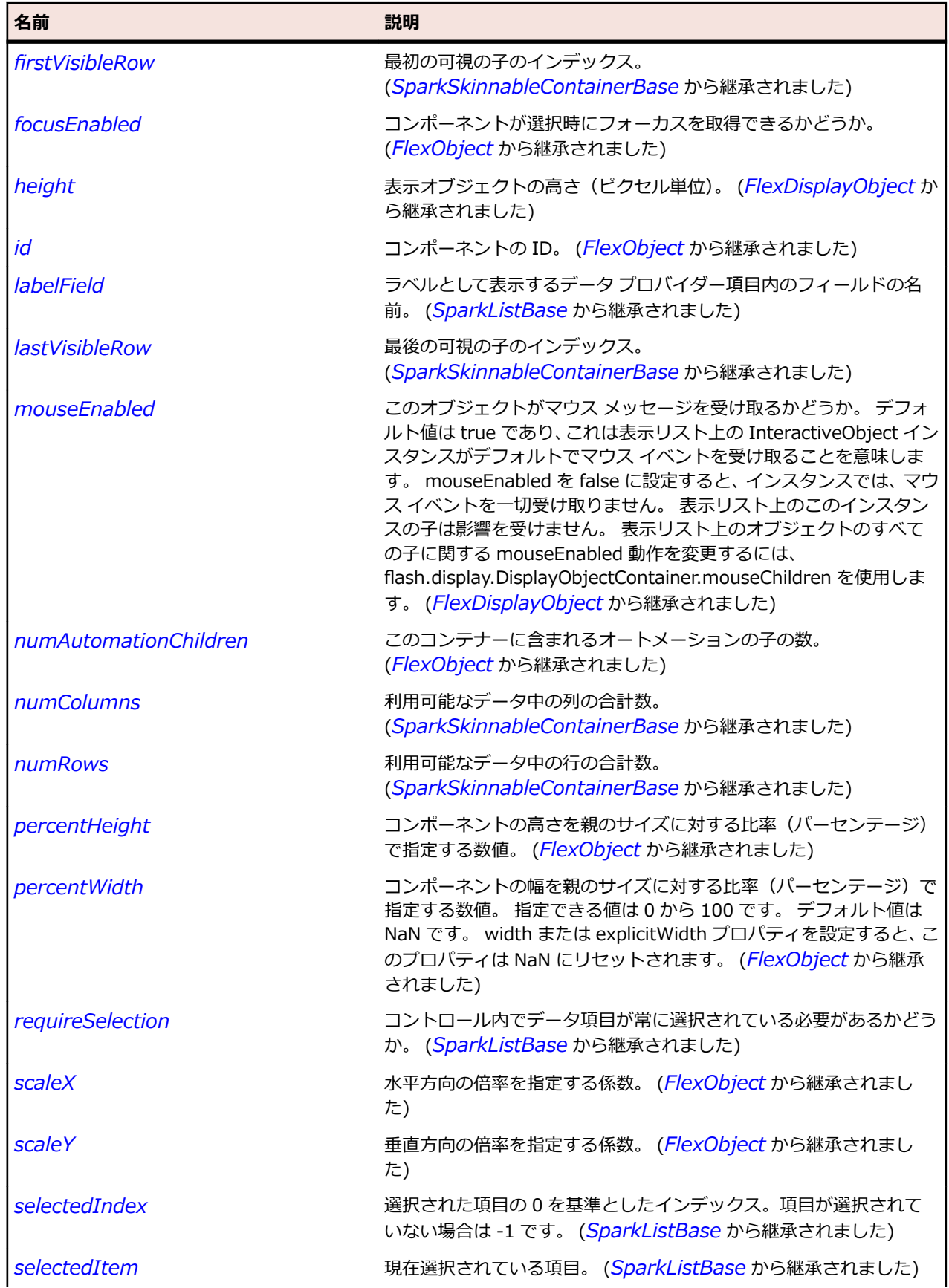

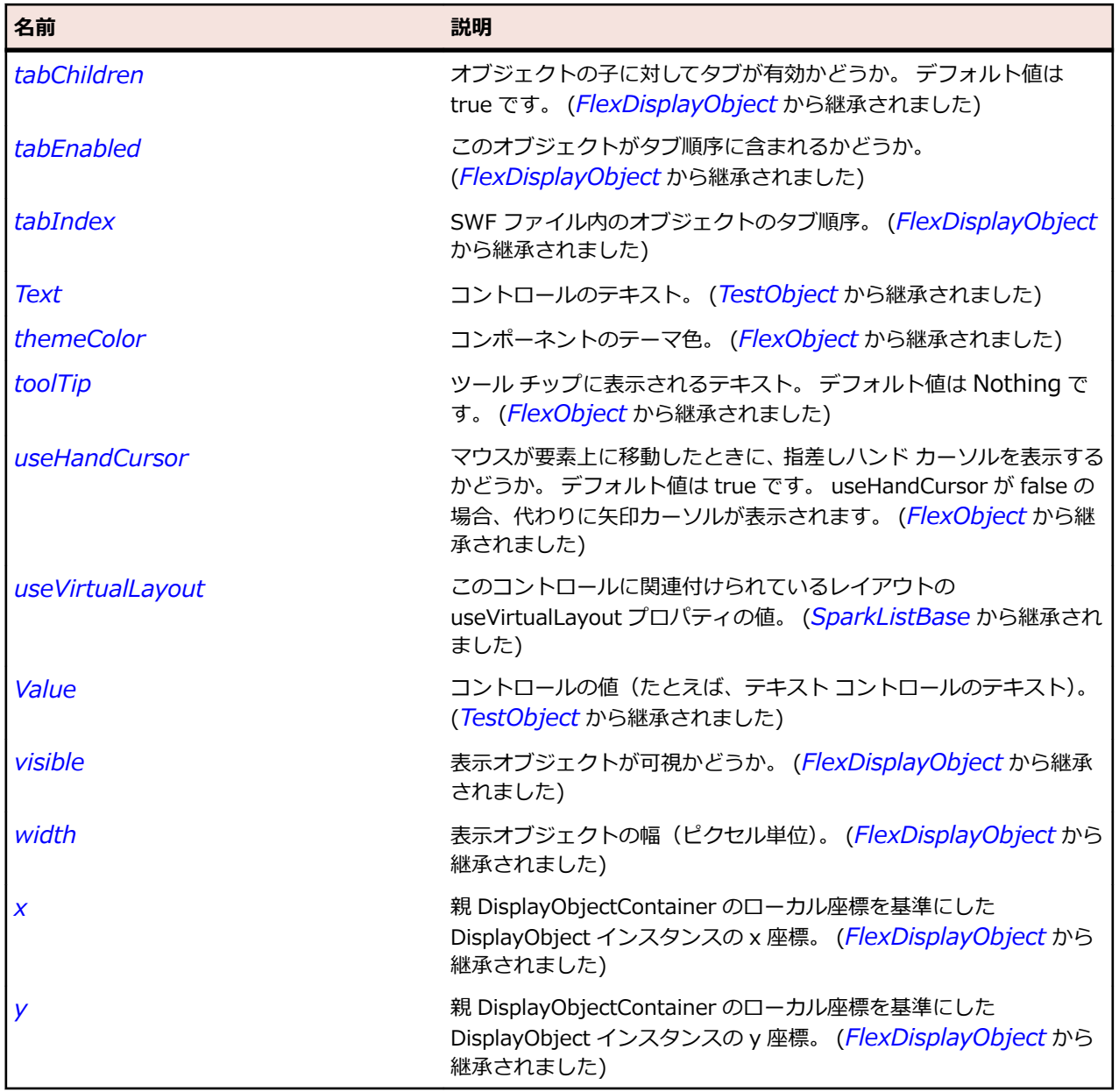

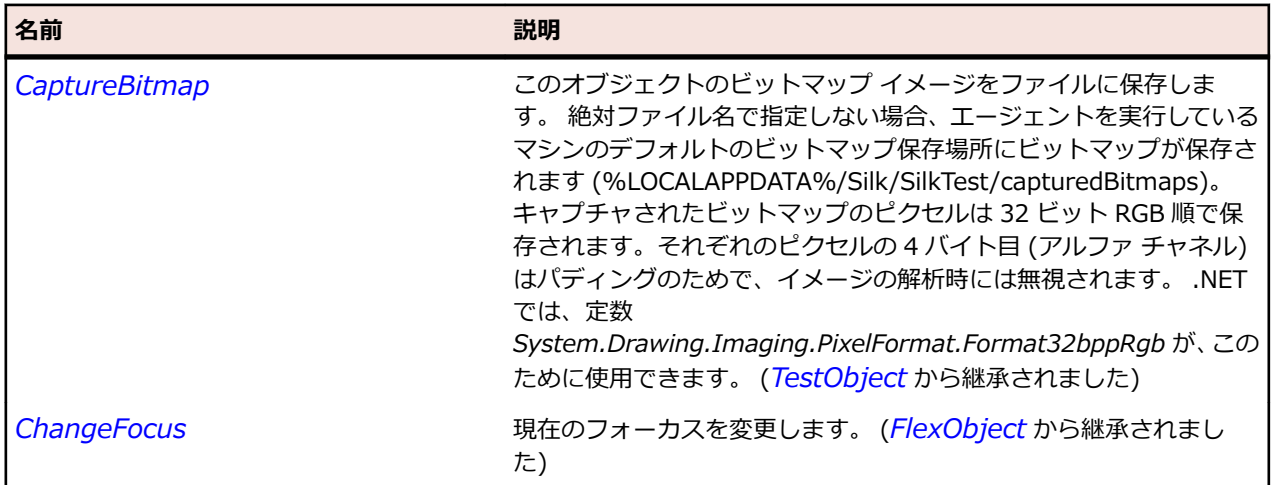

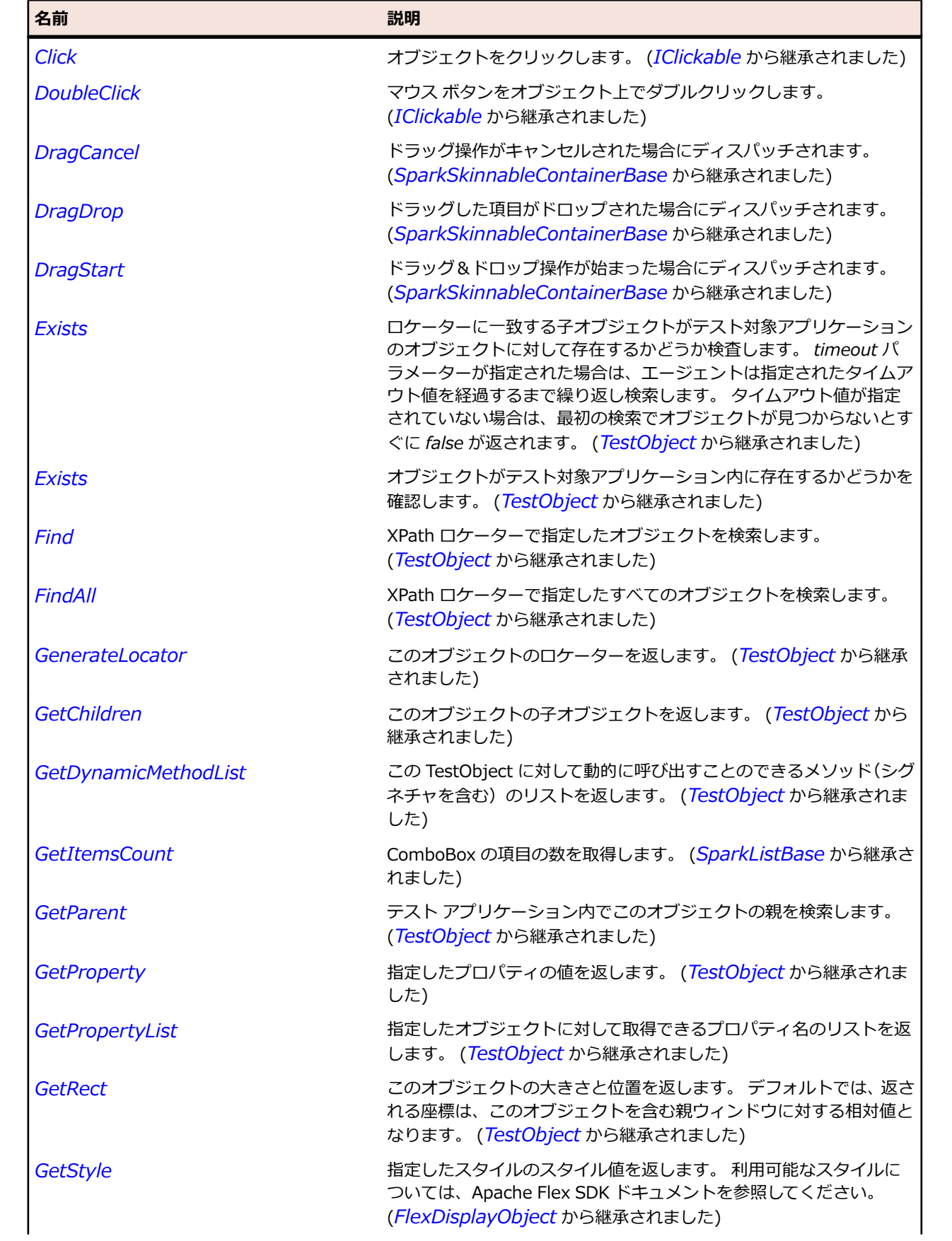

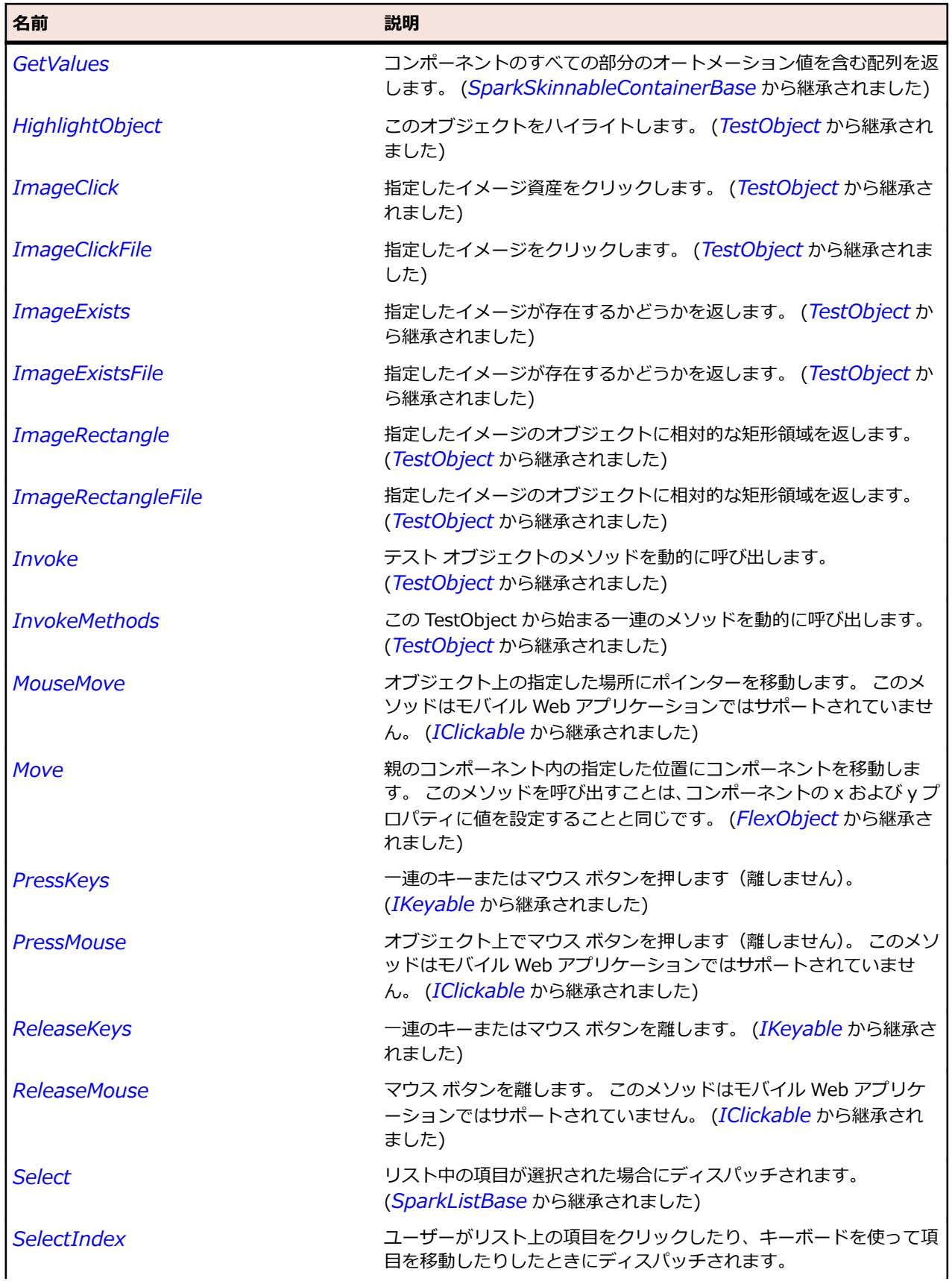

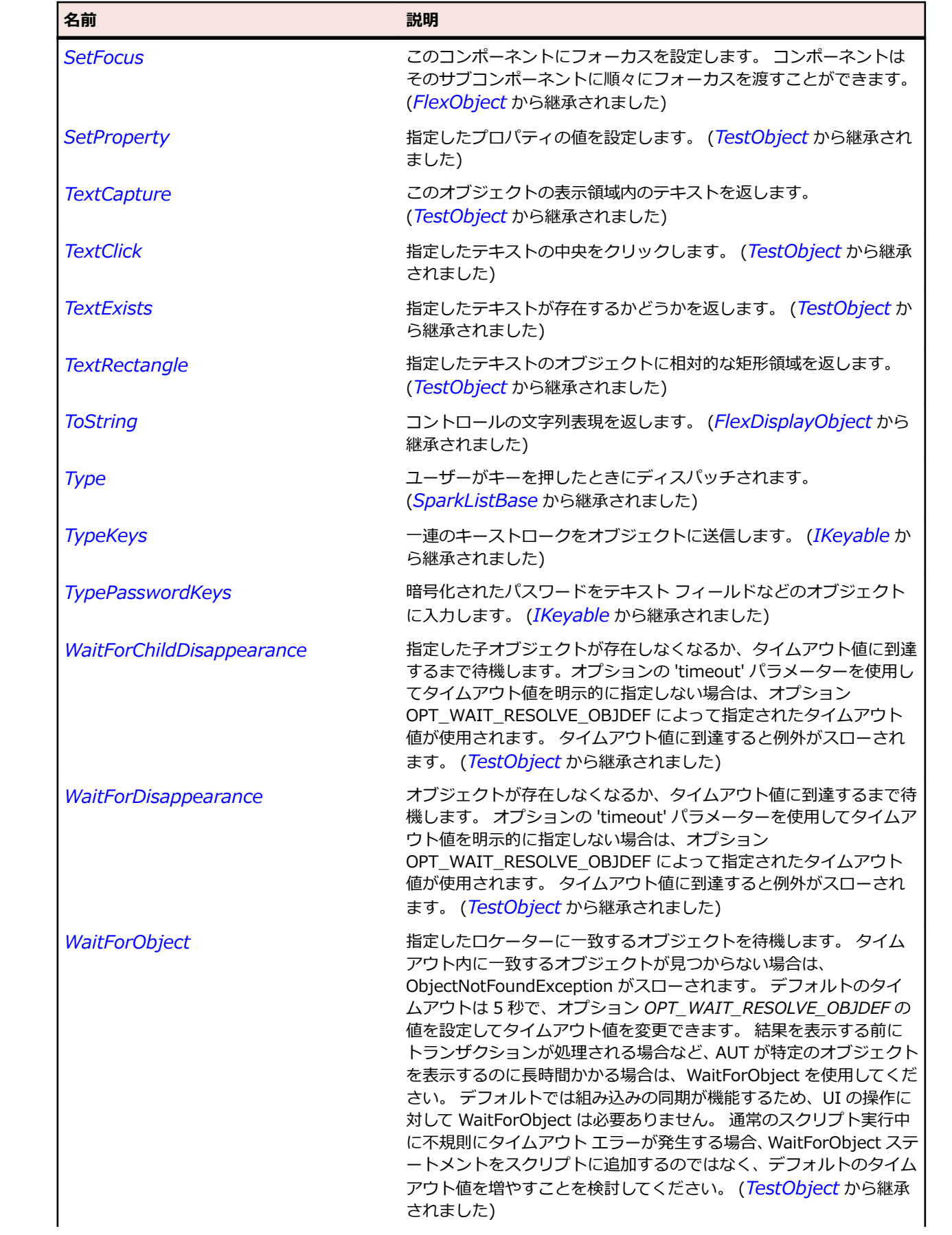

<span id="page-1648-0"></span>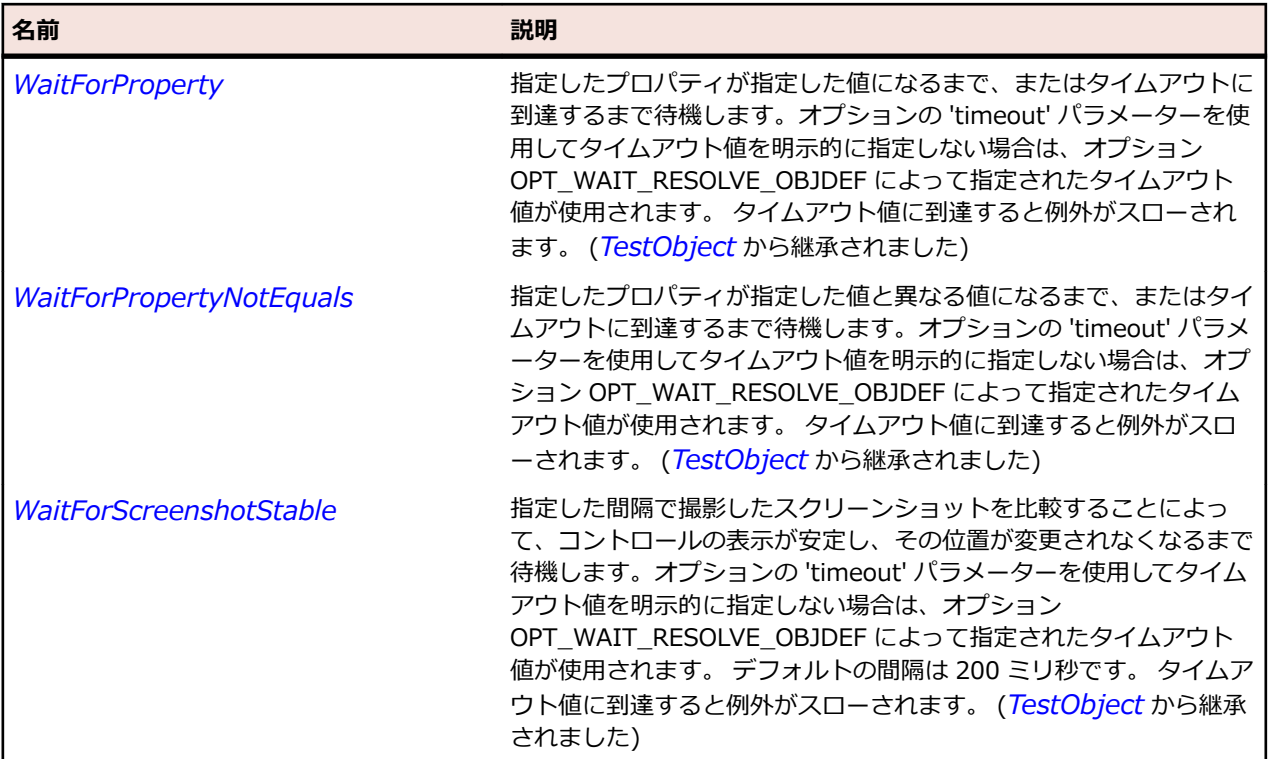

## **SparkTextArea クラス**

#### **説明**

TextArea は、ユーザーが複数行のリッチ フォーマット テキストを入力および編集するときに使用するテ キスト入力コントロールです。 テキストをスクロールするための水平方向と垂直方向のスクロール バー を表示し、マウス ホイールによる垂直スクロールをサポートします。

#### **継承階層**

- *[SparkSkinnableTextBase](#page-1624-0)*
	- SparkTextArea

#### **構文**

'Declaration Public Class SparkTextArea \_ Inherits SparkSkinnableTextBase

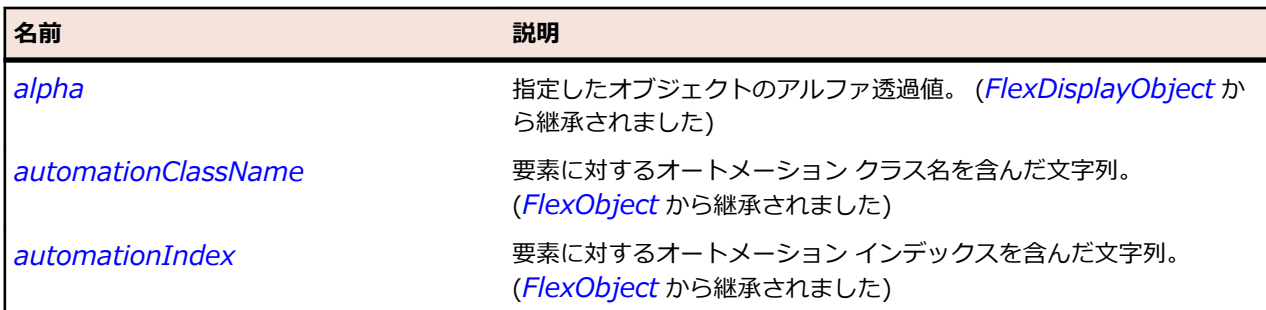

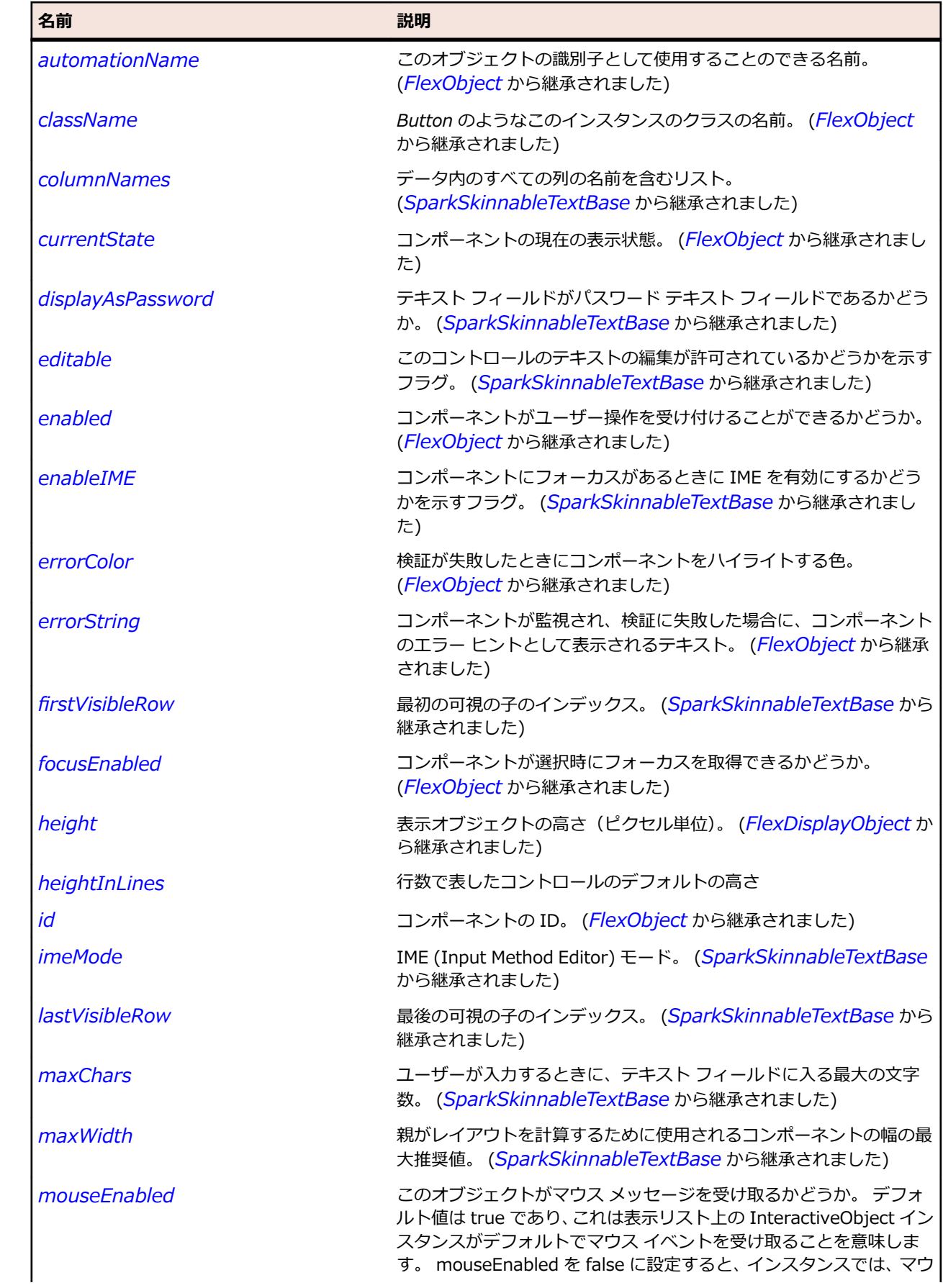

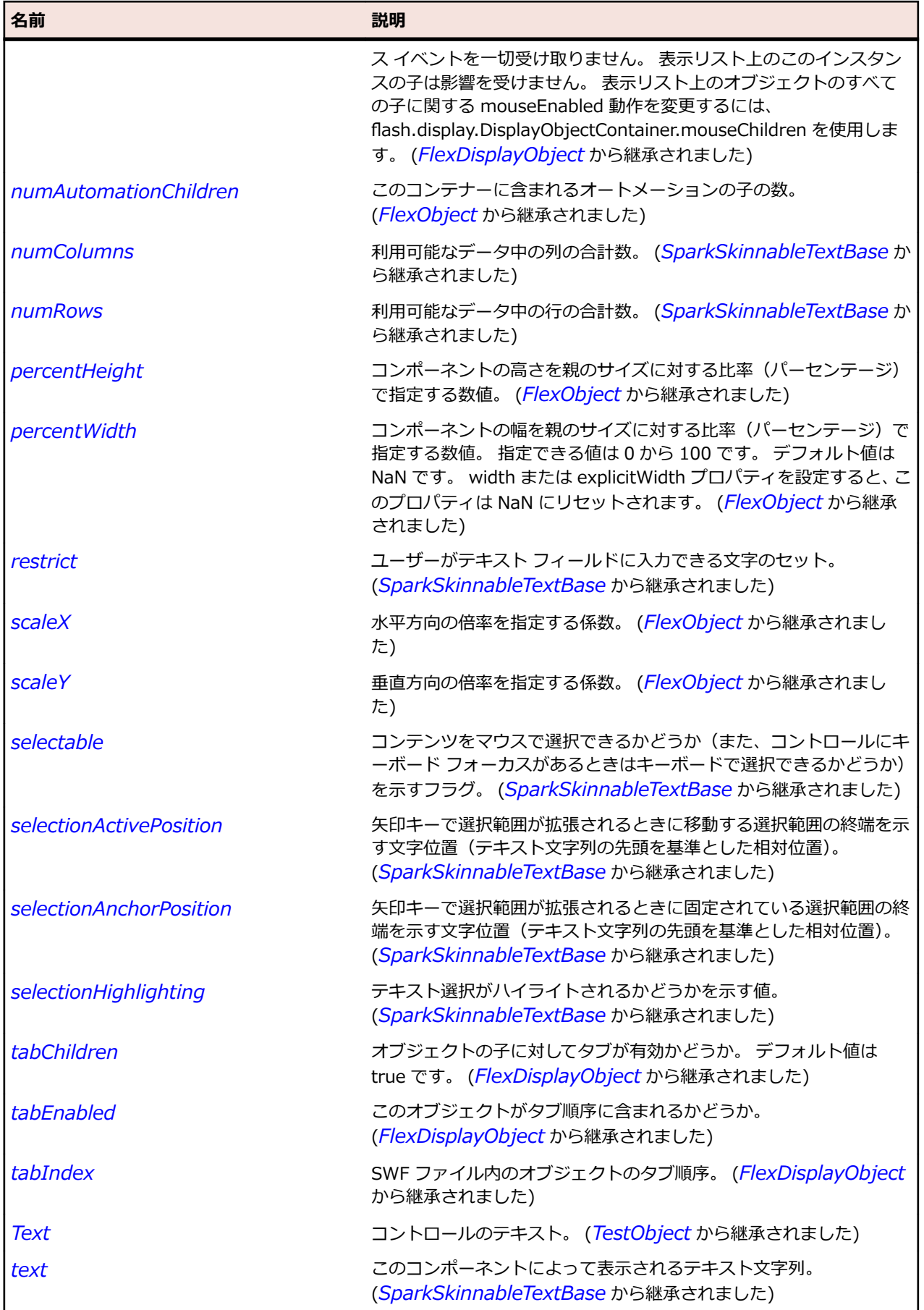

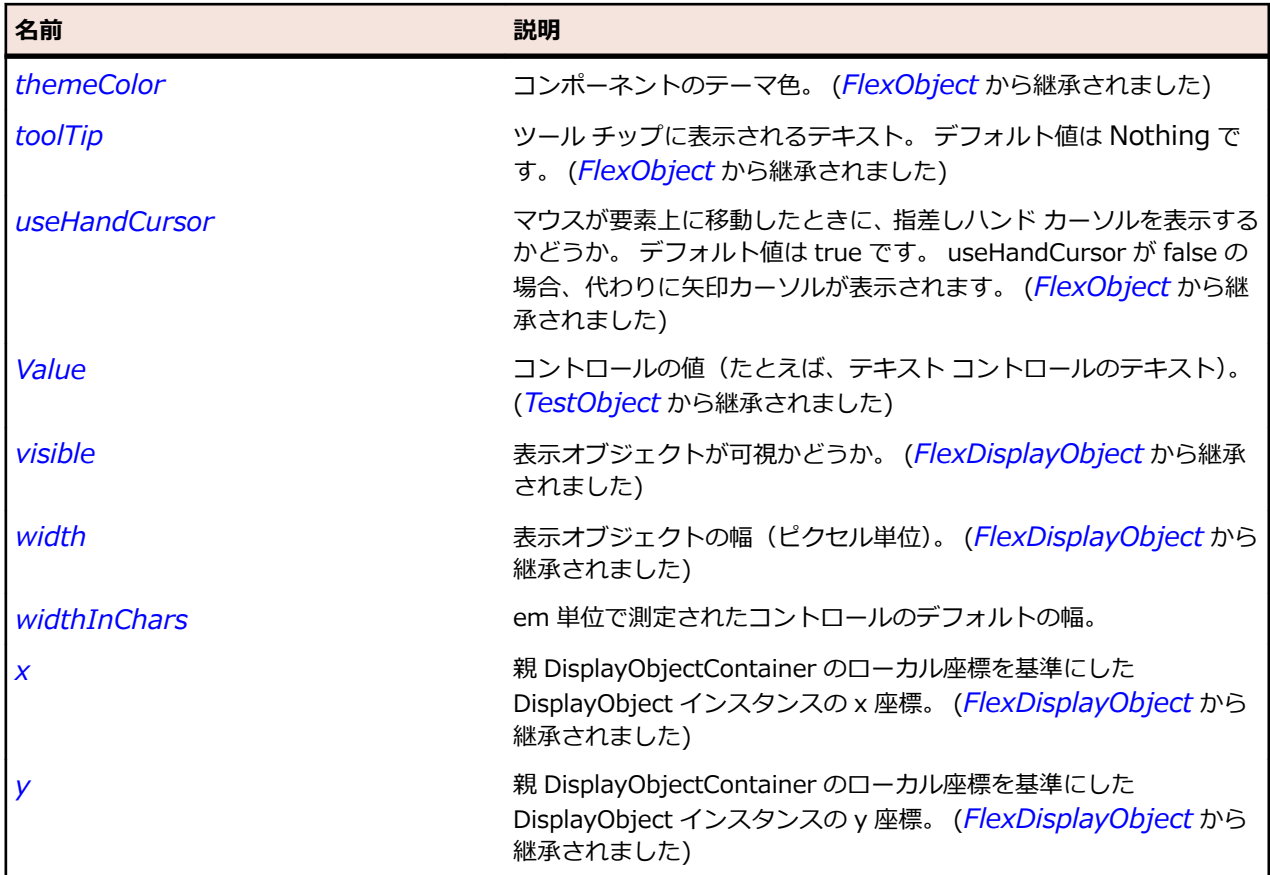

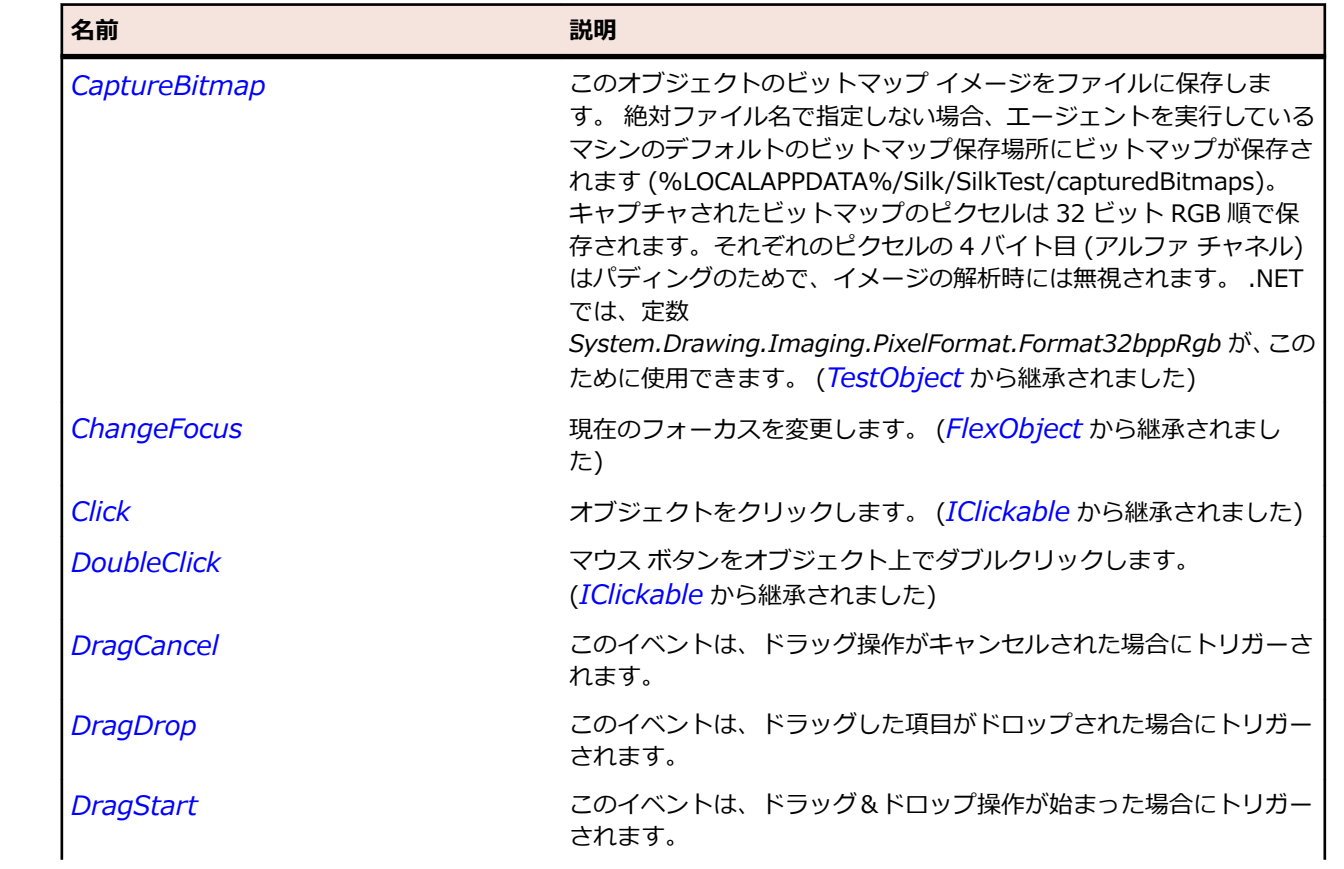

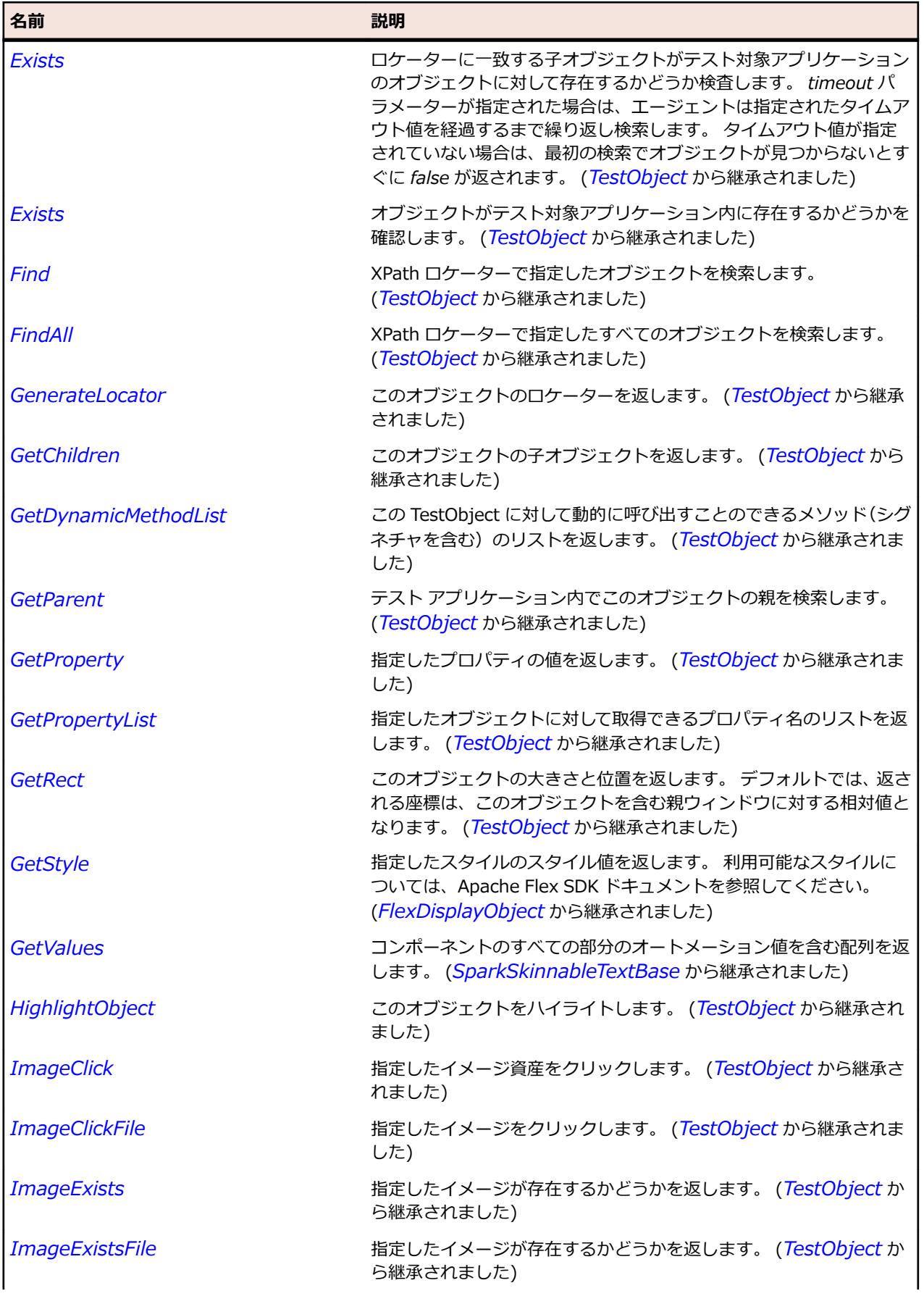

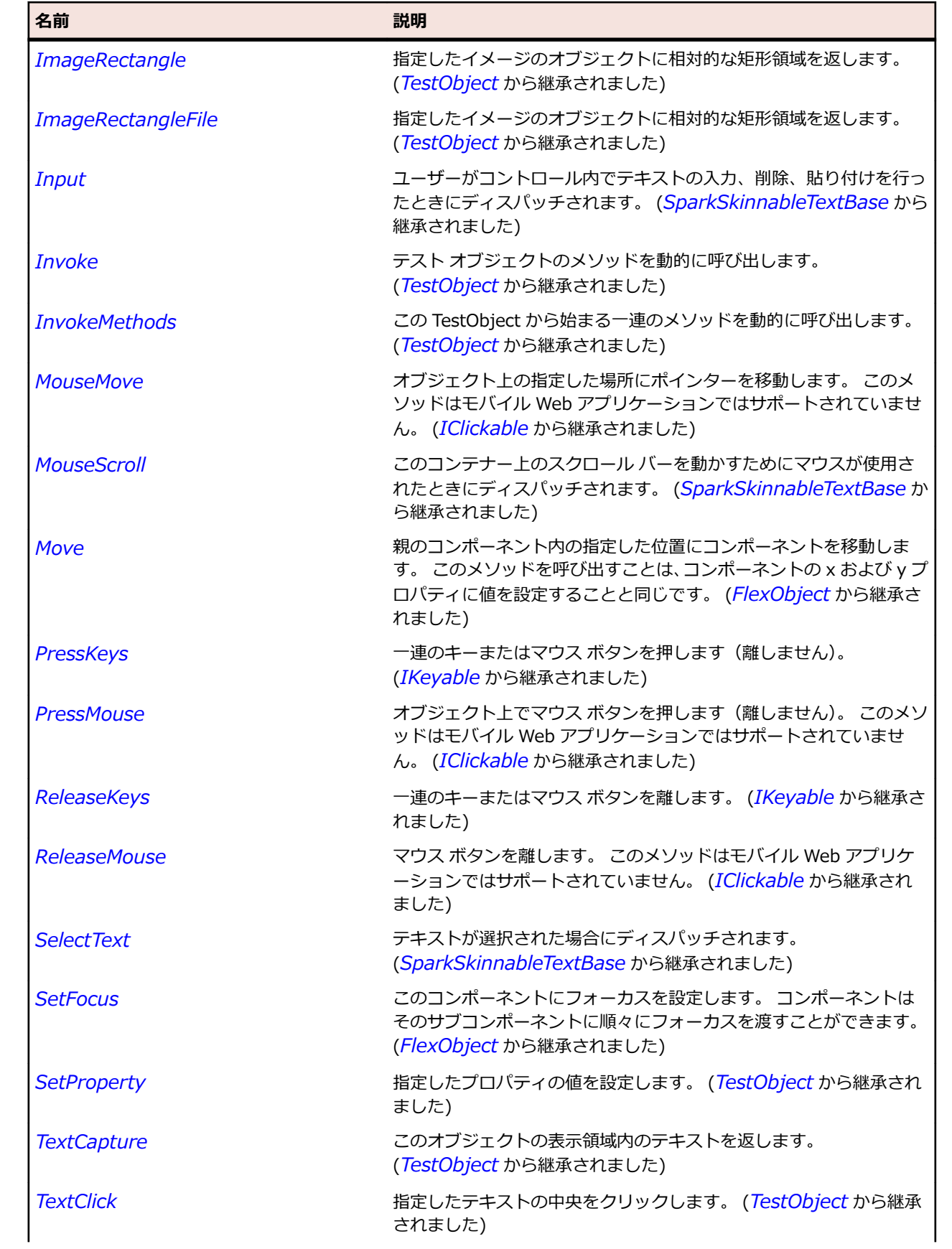

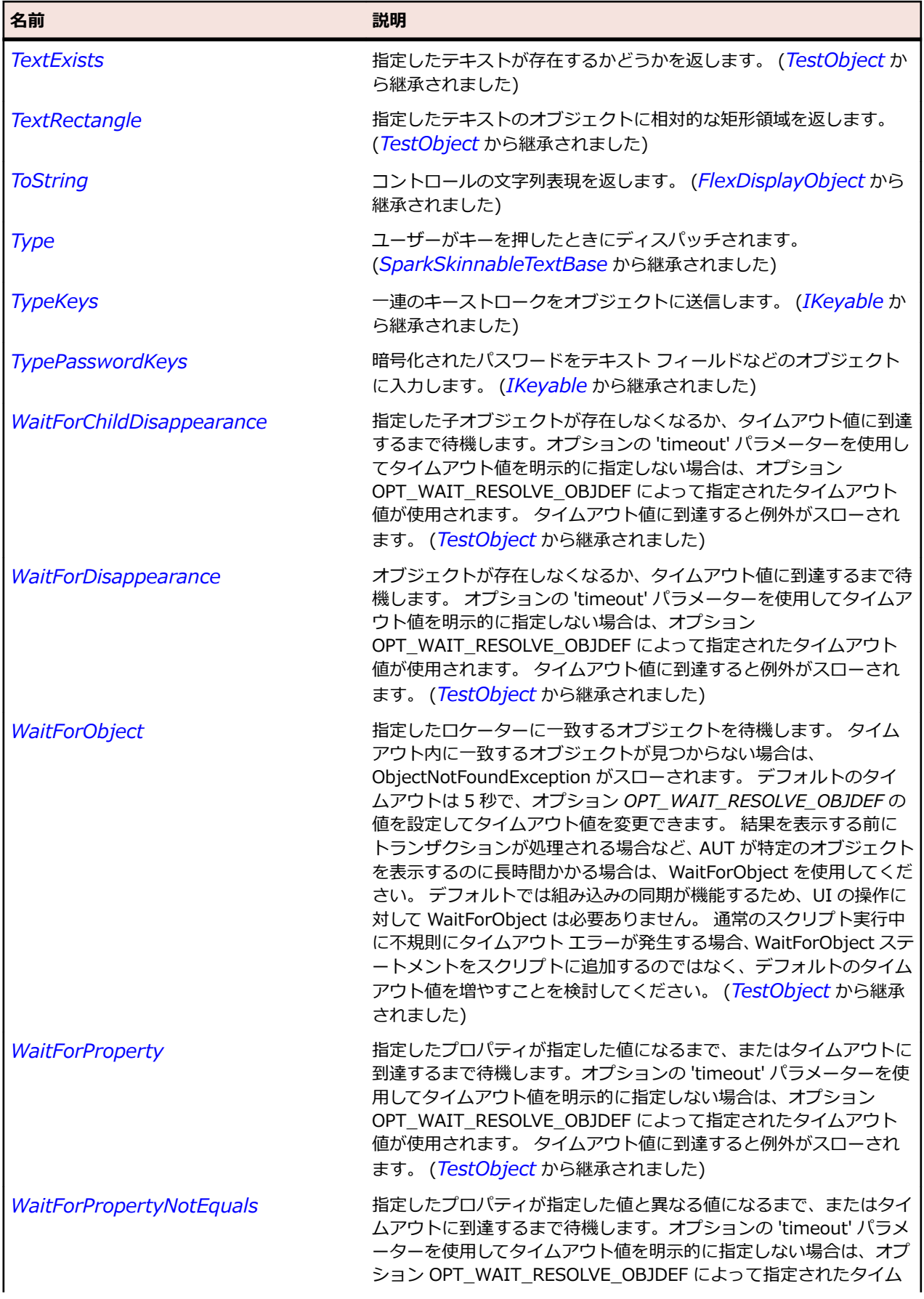

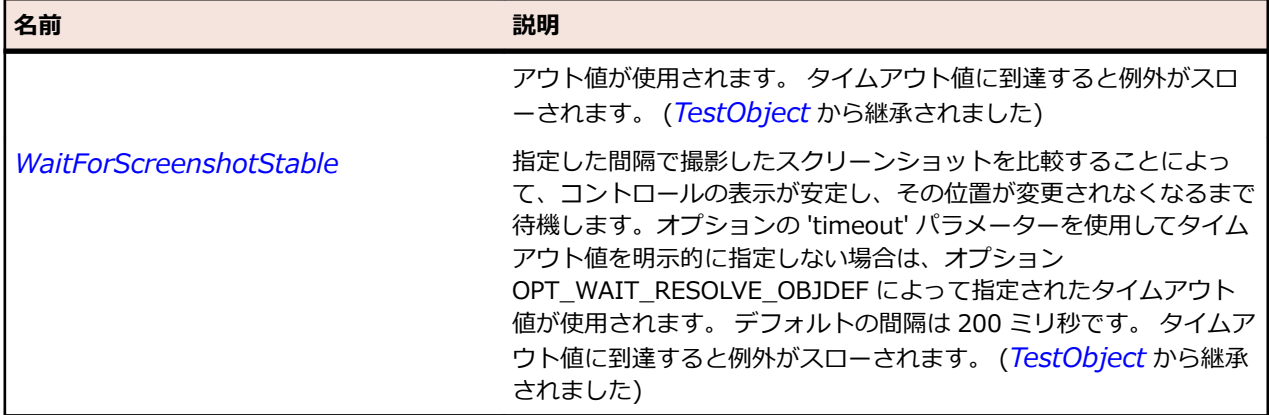

## **SparkTextBase クラス**

#### **説明**

デフォルト形式の CSS スタイルを使用してテキストを表示する Label や RichText などの Spark テキス ト コントロール用の基本クラスです。

#### **継承階層**

- *[FlexObject](#page-1210-0)*
	- SparkTextBase
		- *[SparkLabel](#page-1510-0)*
		- *[SparkRichText](#page-1588-0)*

#### **構文**

'Declaration Public Class SparkTextBase \_ Inherits FlexObject

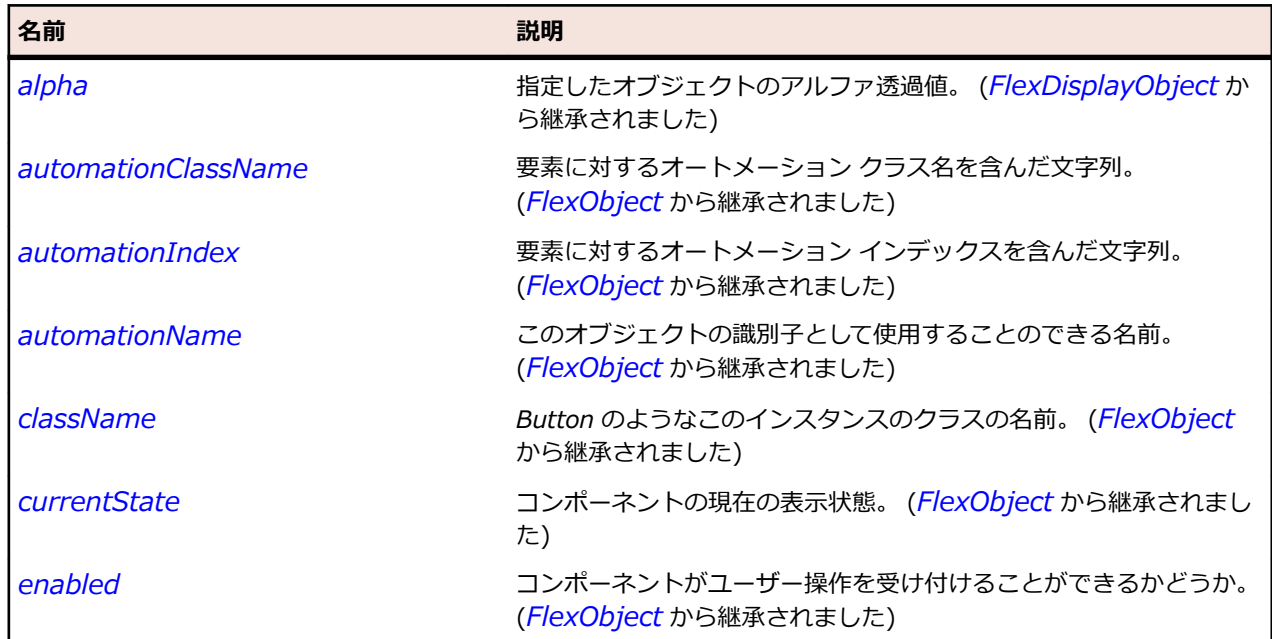
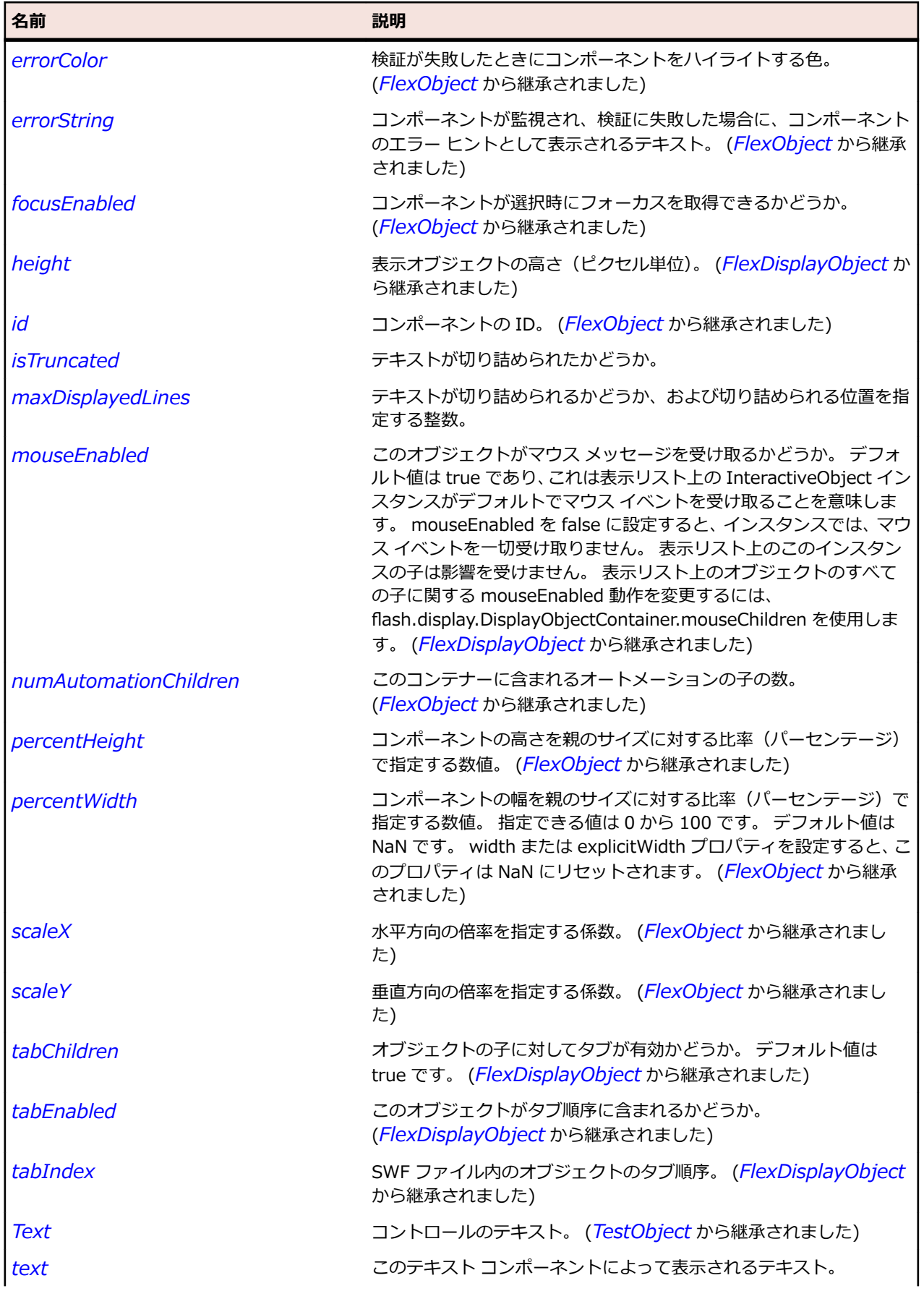

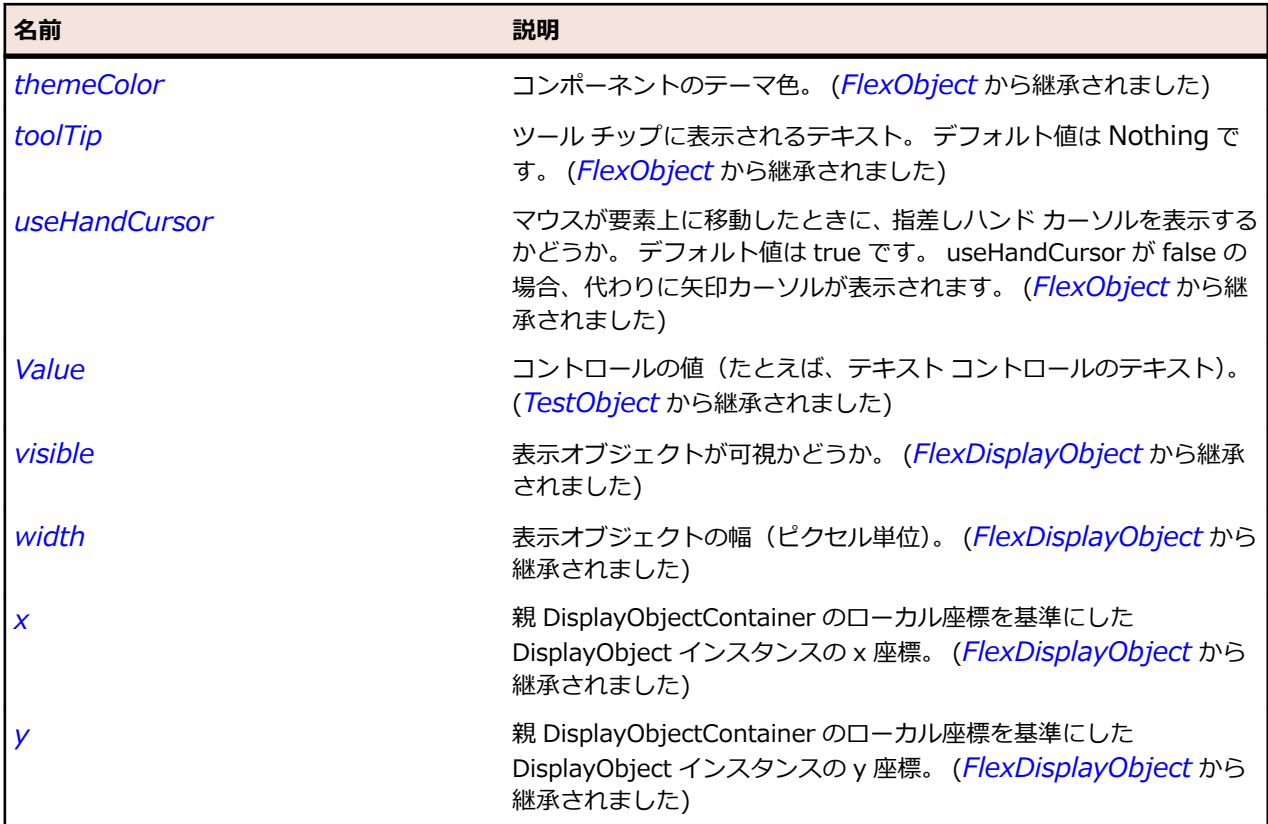

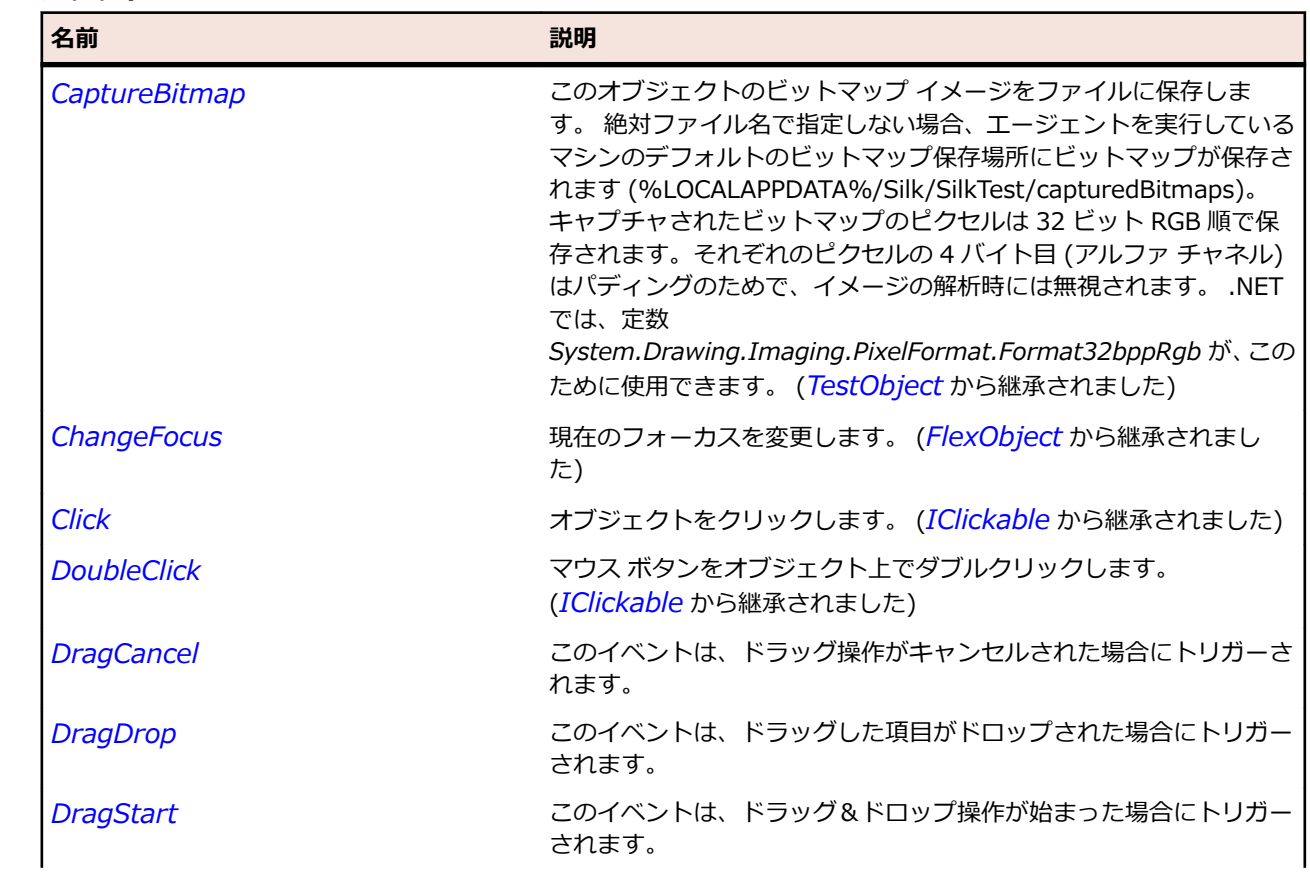

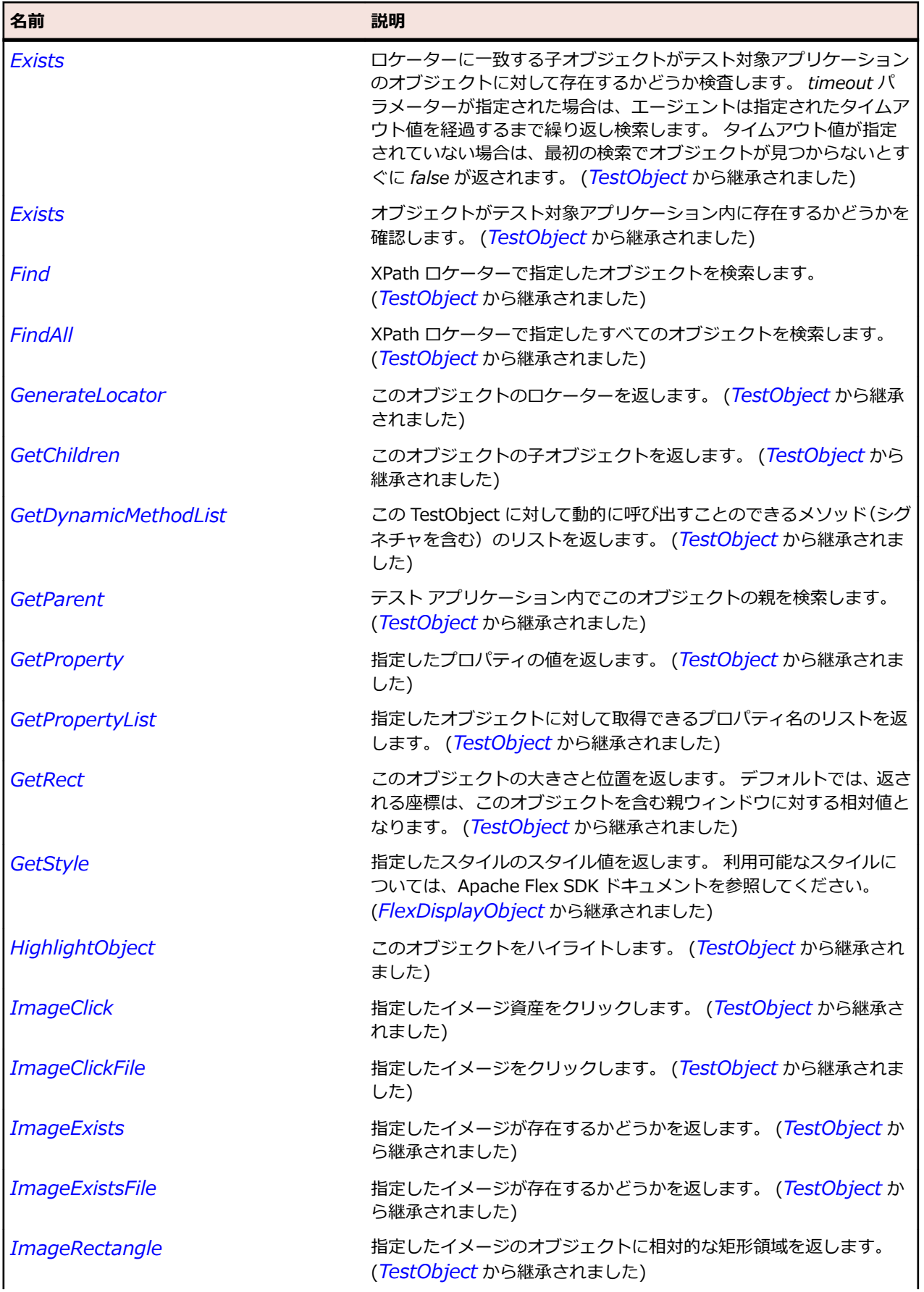

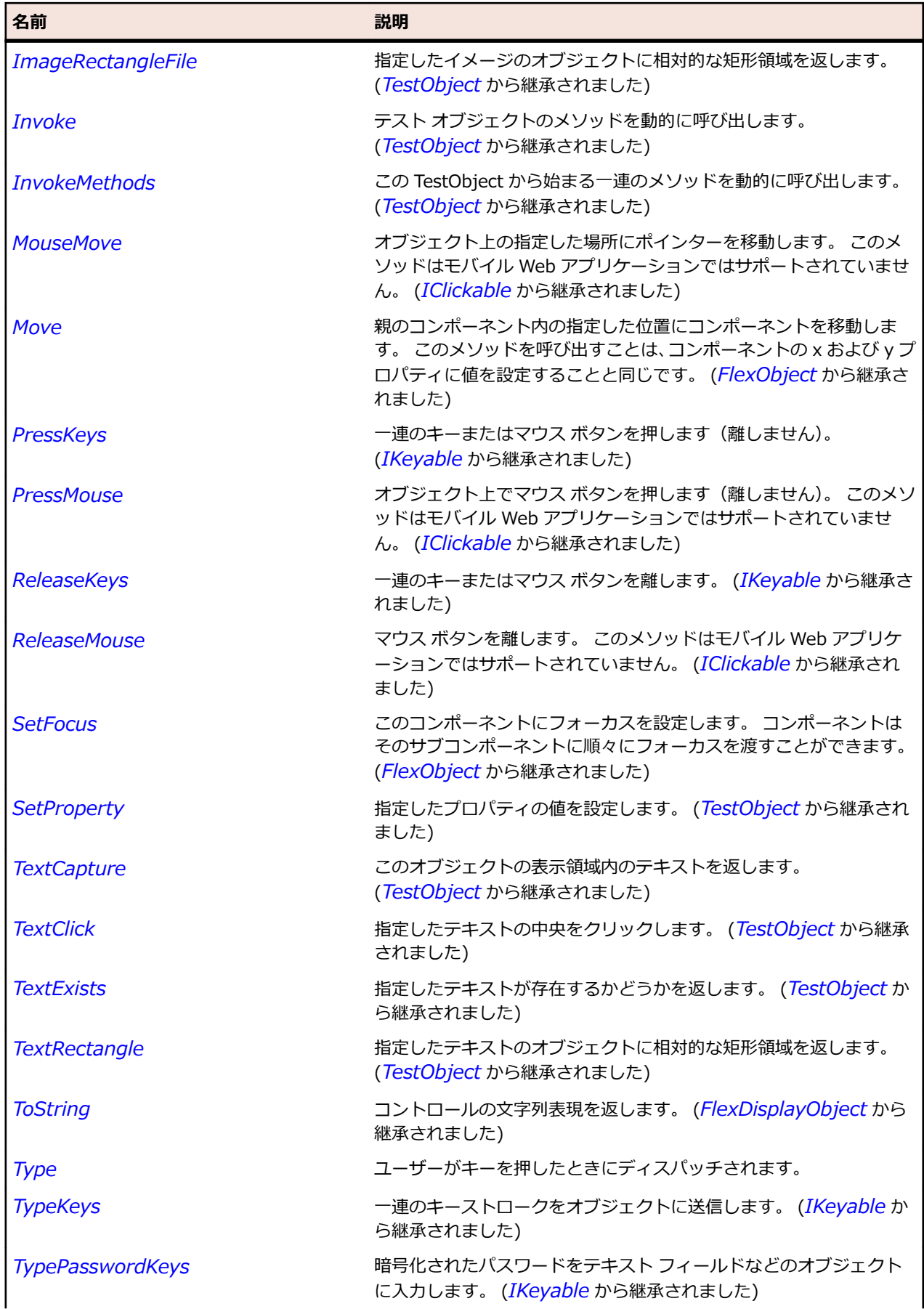

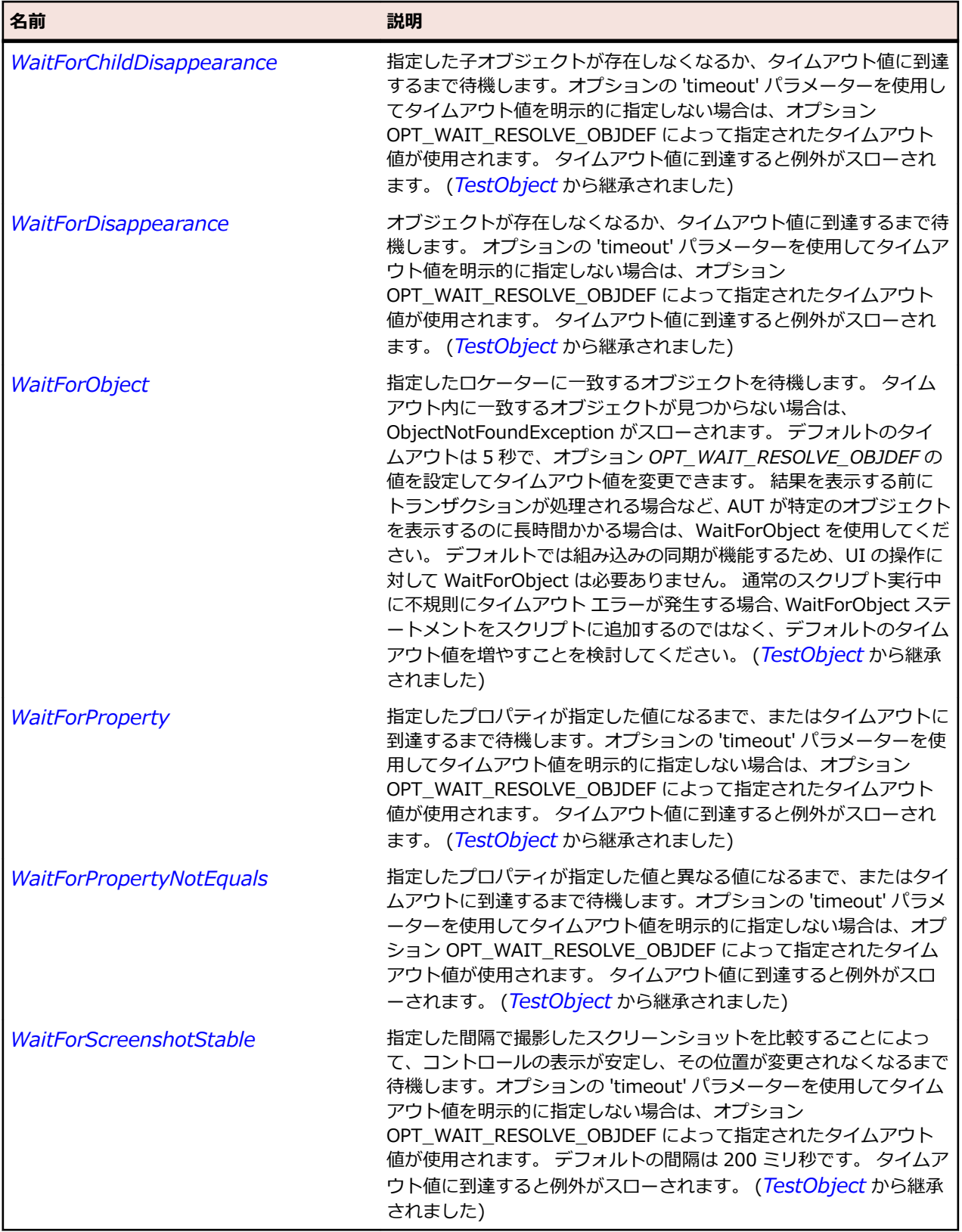

# **SparkTextInput クラス**

### **説明**

TextInput は、単一行のテキストを均一のフォーマットで入力および編集するときに使用するテキスト入 力コントロールです。

### **継承階層**

- *[SparkSkinnableTextBase](#page-1624-0)*
	- SparkTextInput

### **構文**

'Declaration Public Class SparkTextInput \_ Inherits SparkSkinnableTextBase

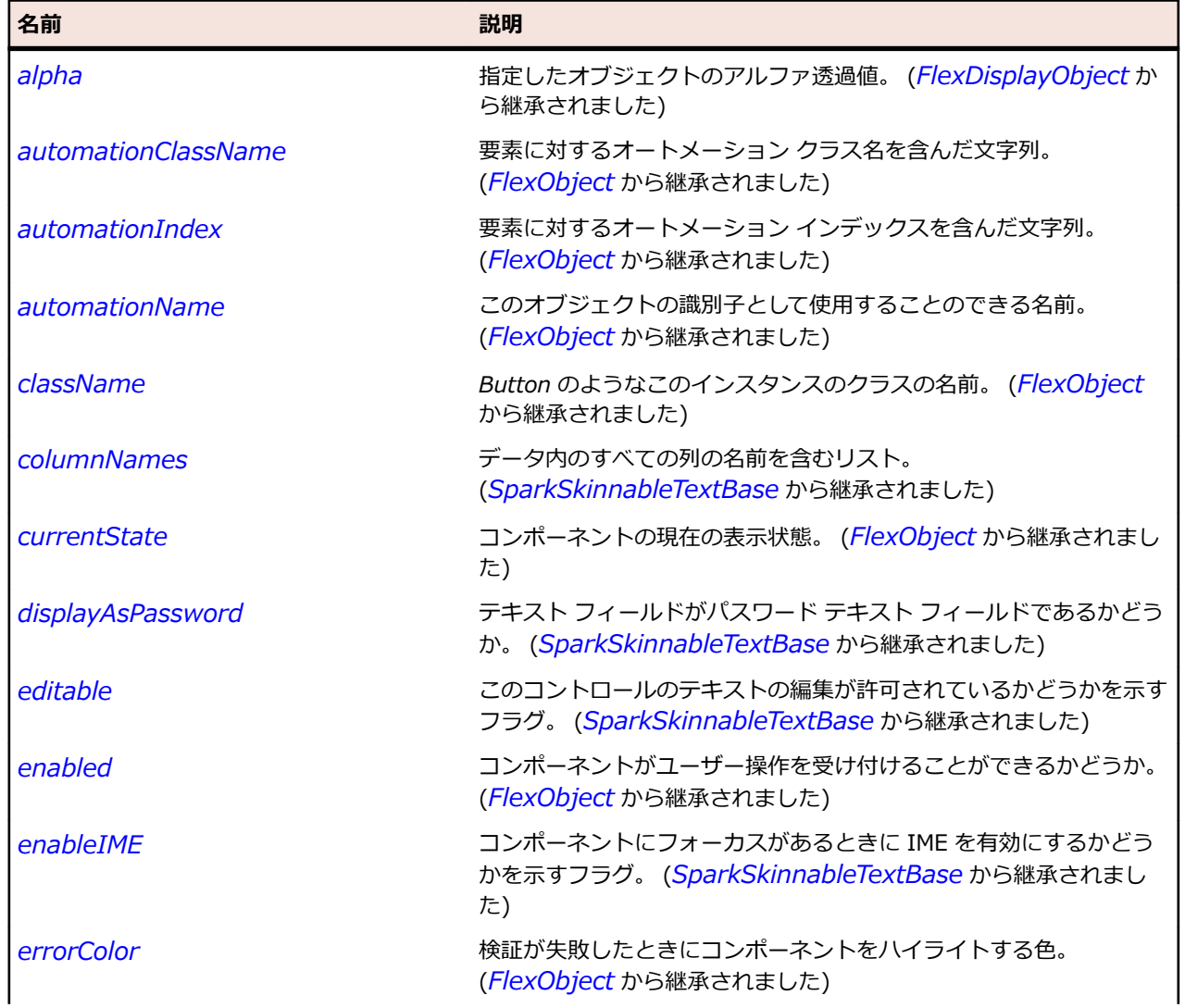

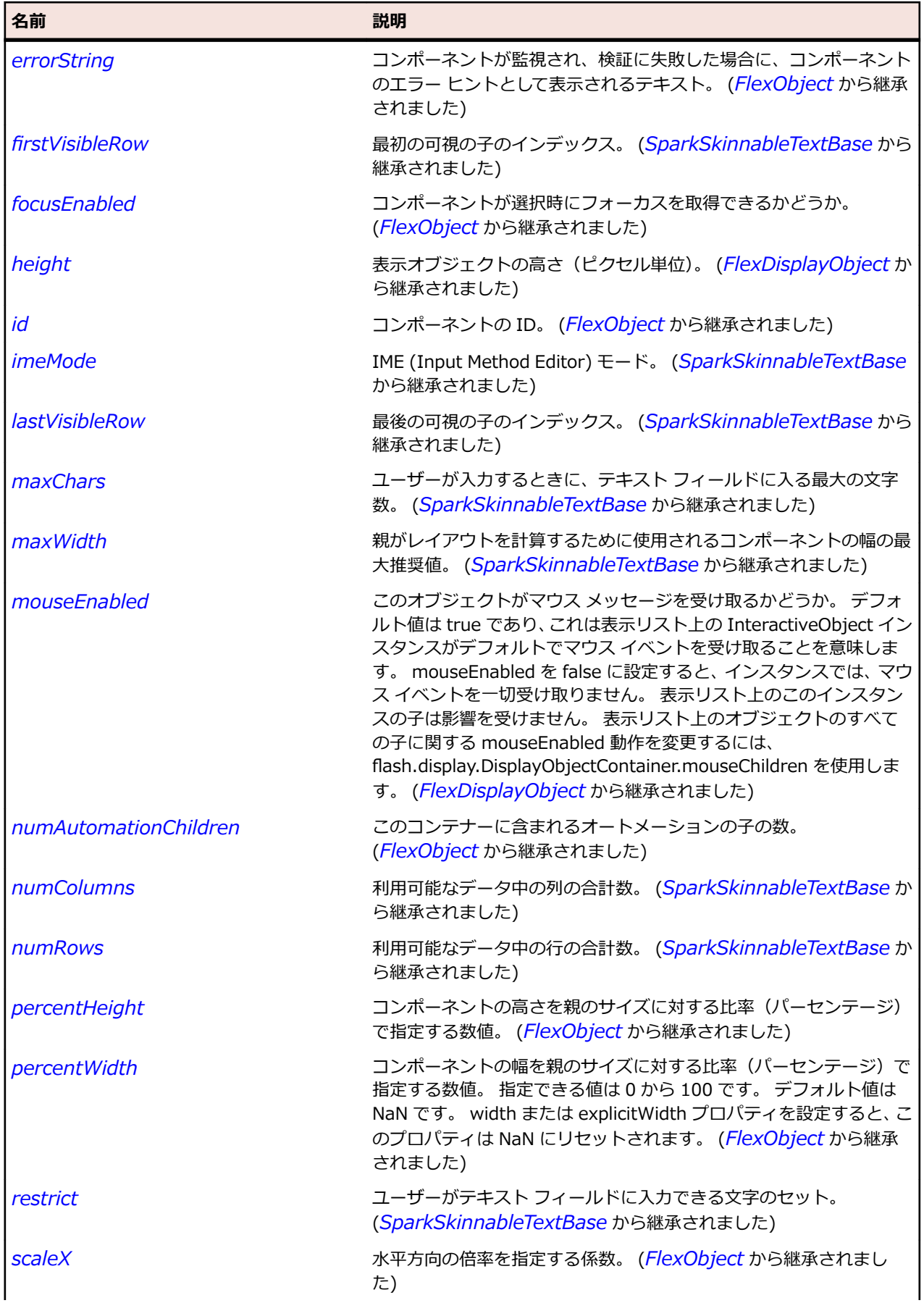

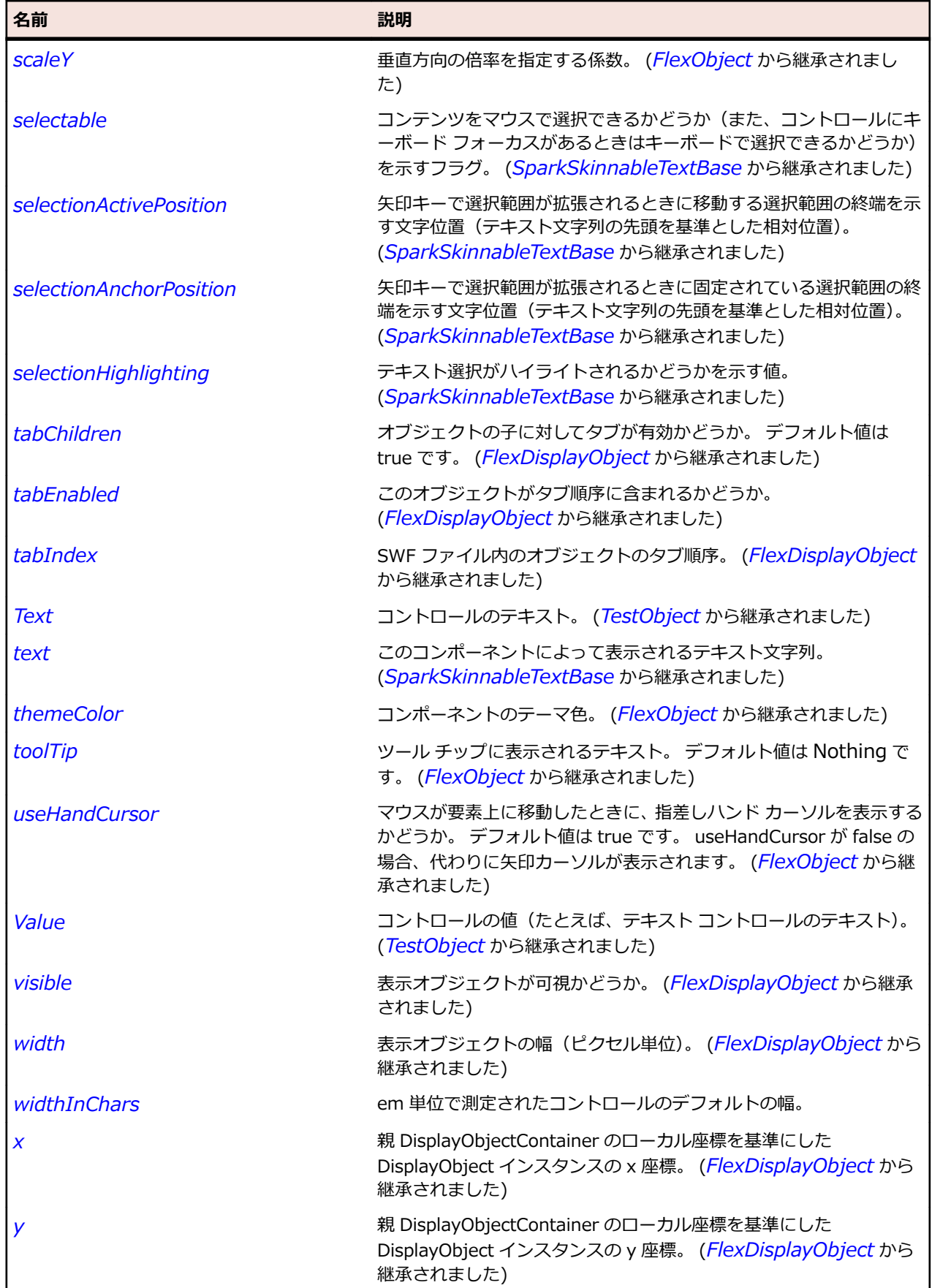

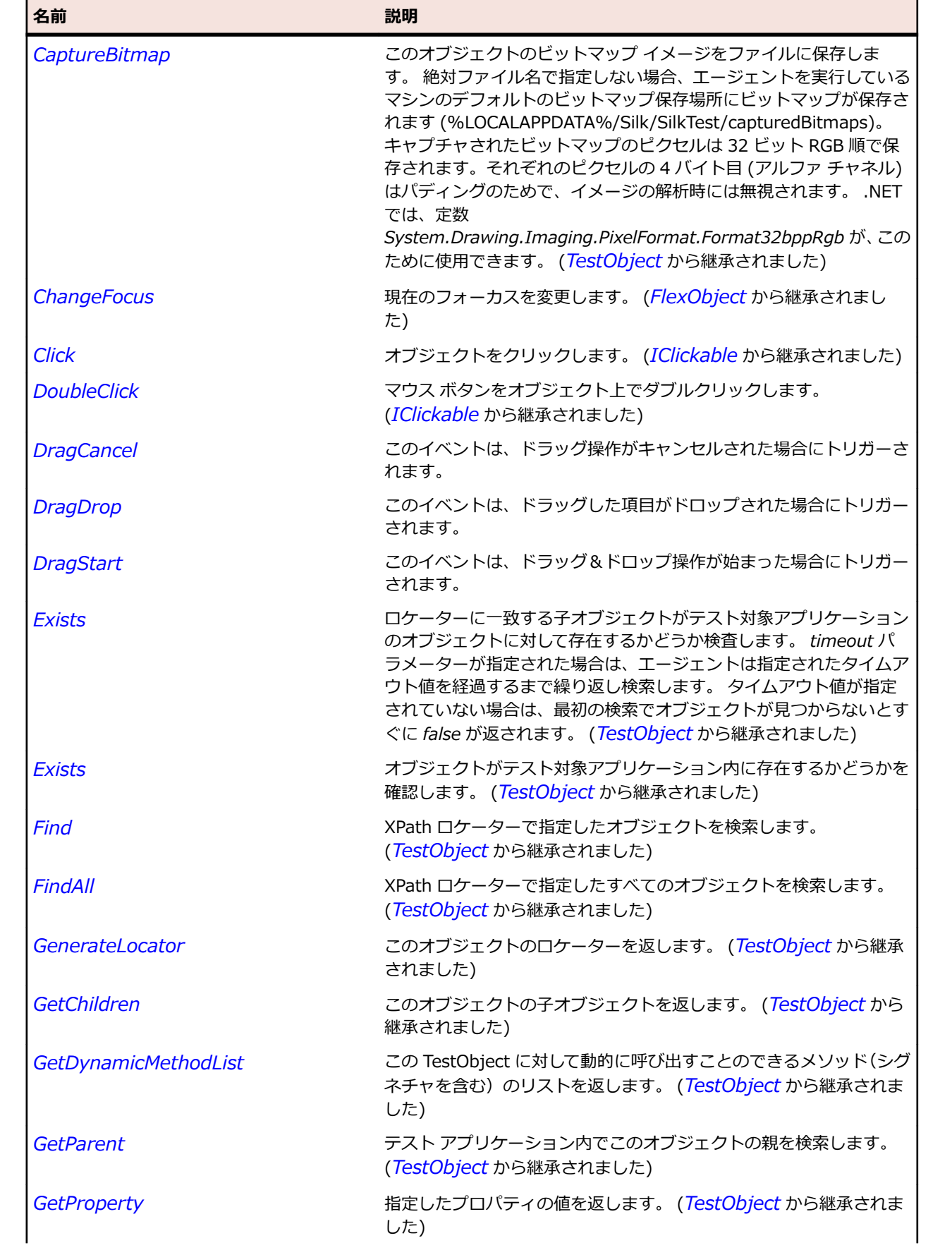

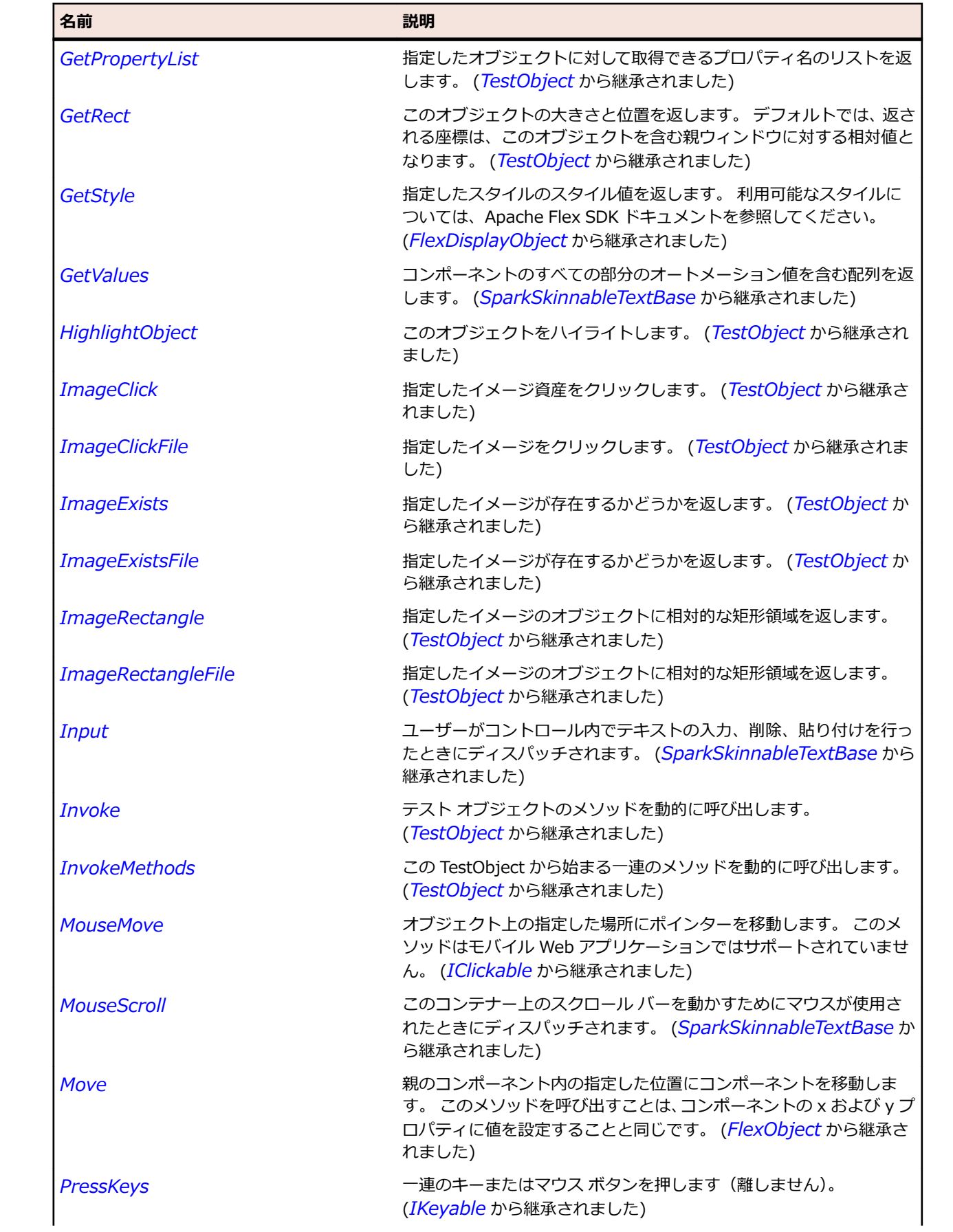

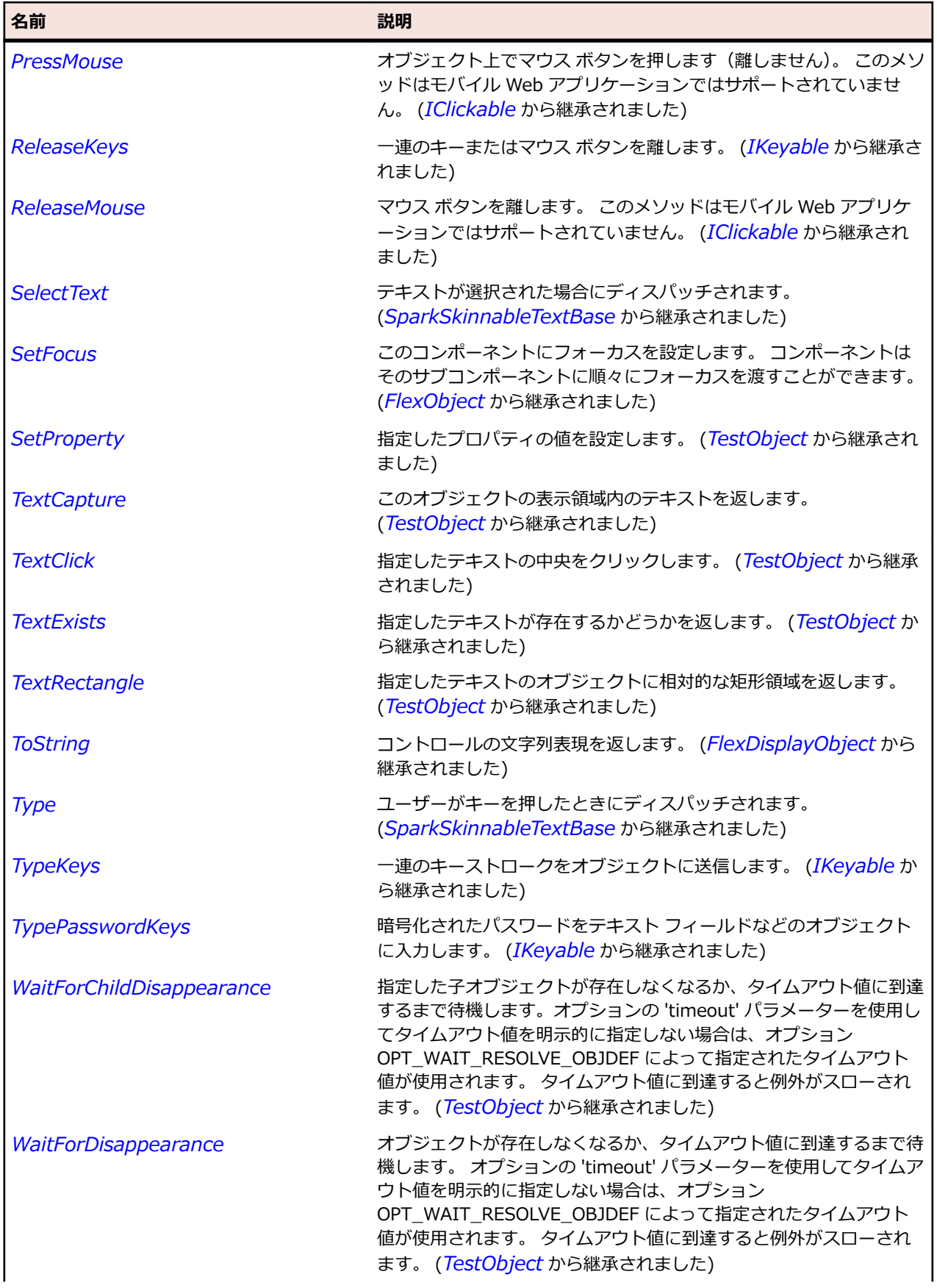

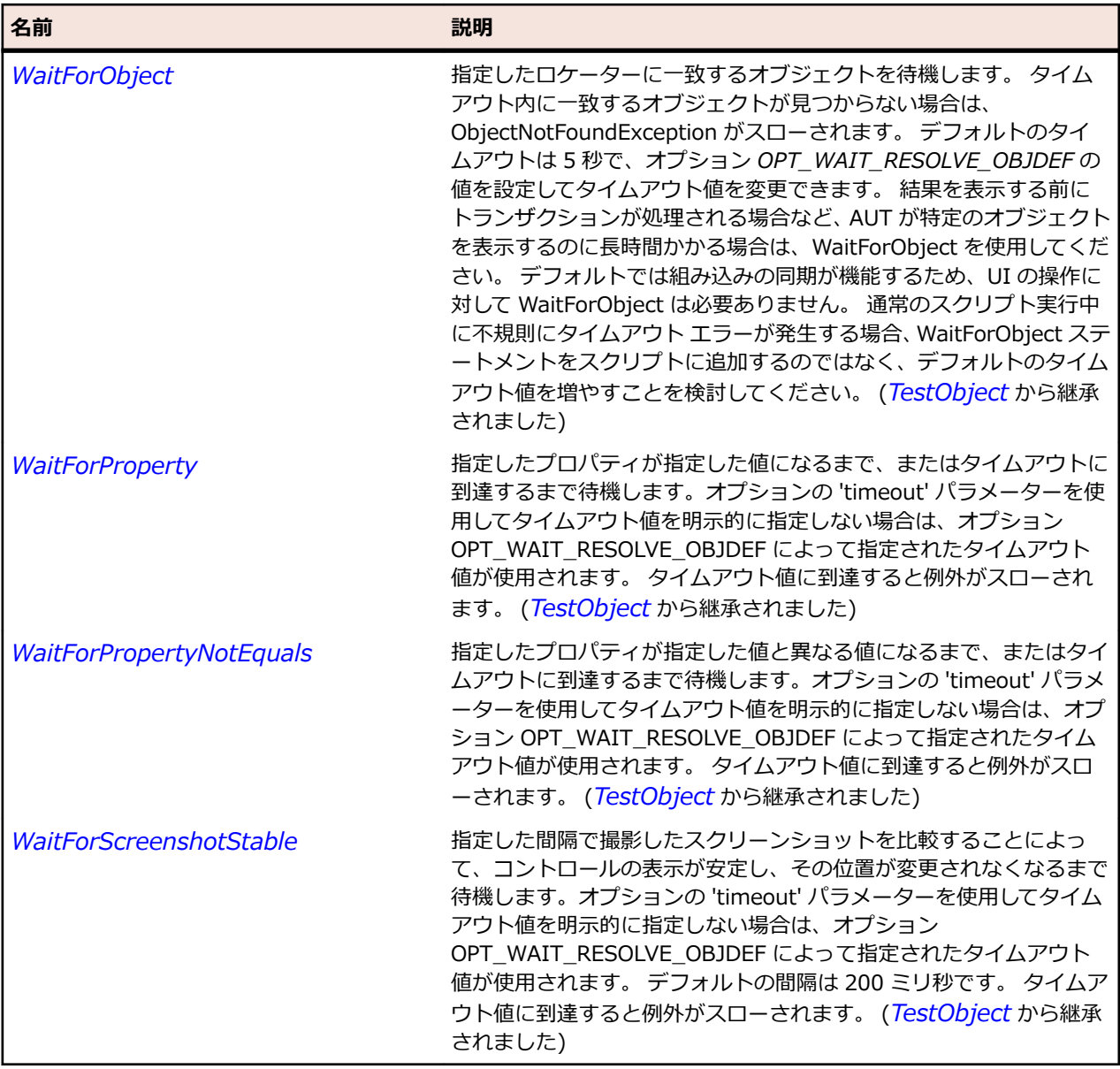

# **SparkTileGroup クラス**

## **説明**

TileGroup コンテナーは、TileLayout クラスを使用する Group コンテナーのインスタンスです。

### **継承階層**

- *[SparkGroup](#page-1491-0)*
	- SparkTileGroup

## **構文**

'Declaration Public Class SparkTileGroup \_ Inherits SparkGroup

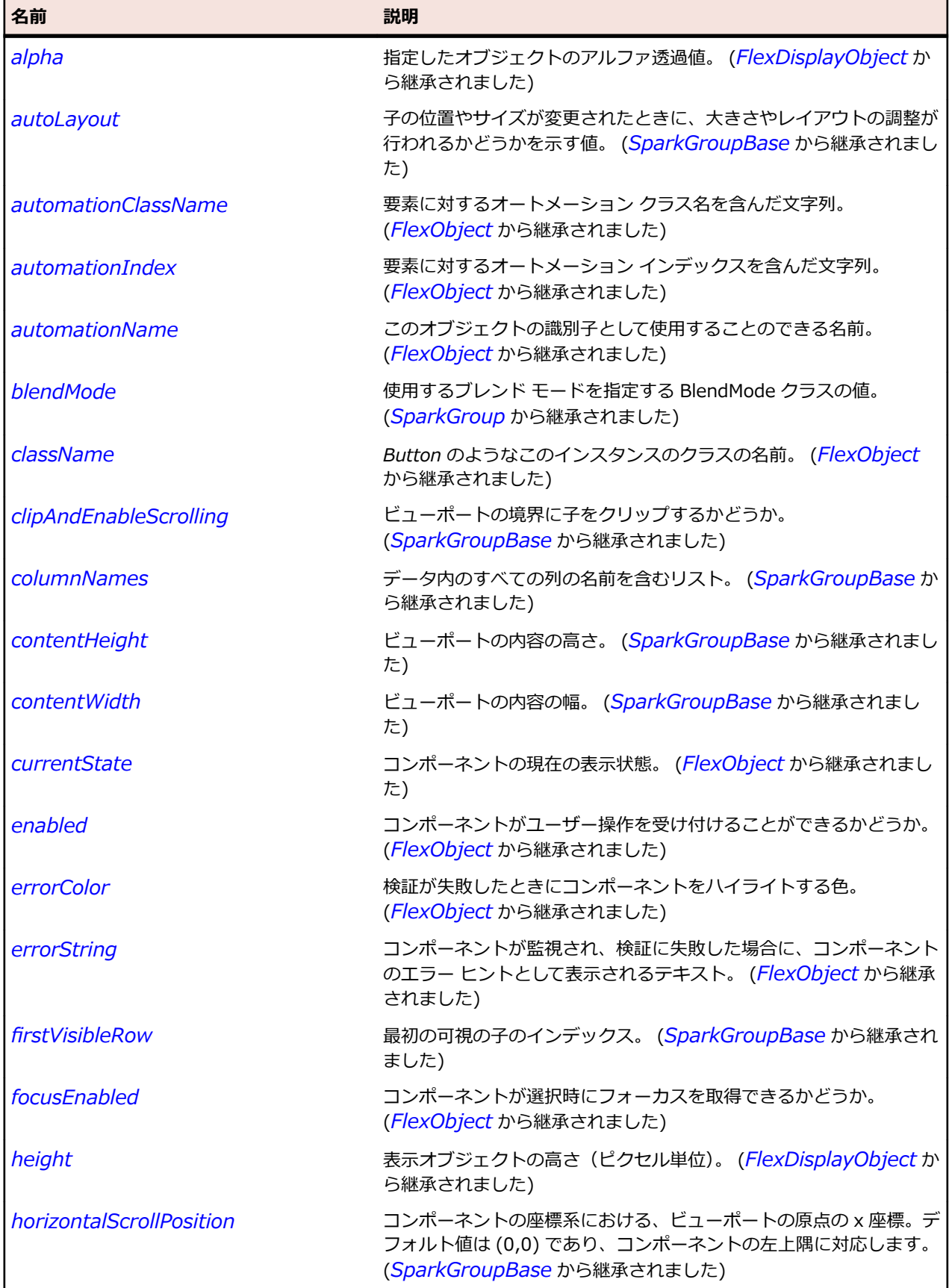

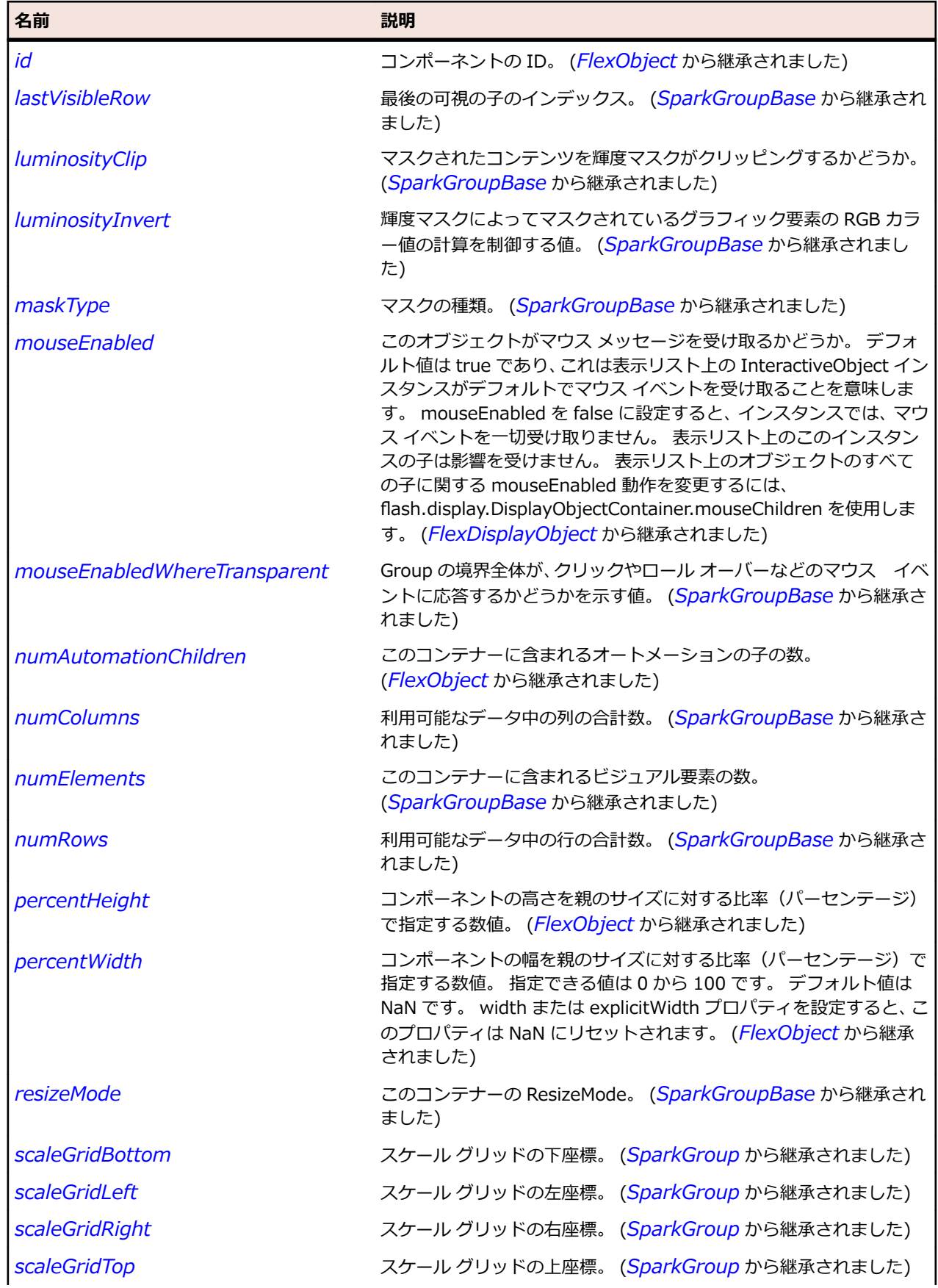

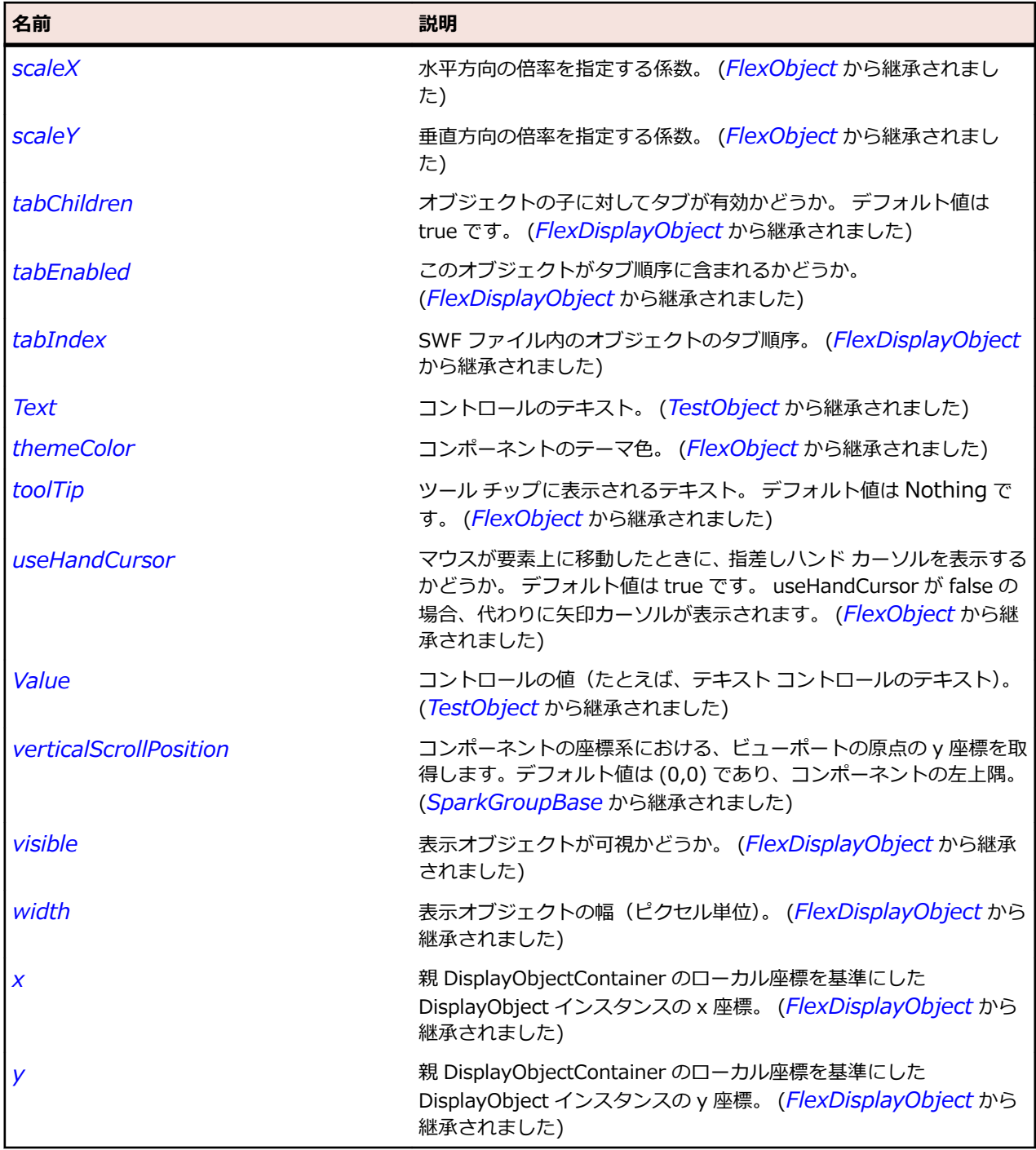

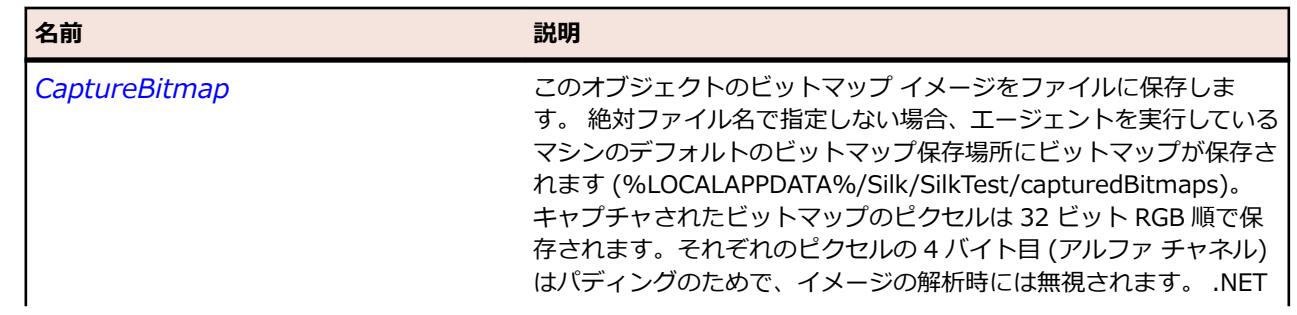

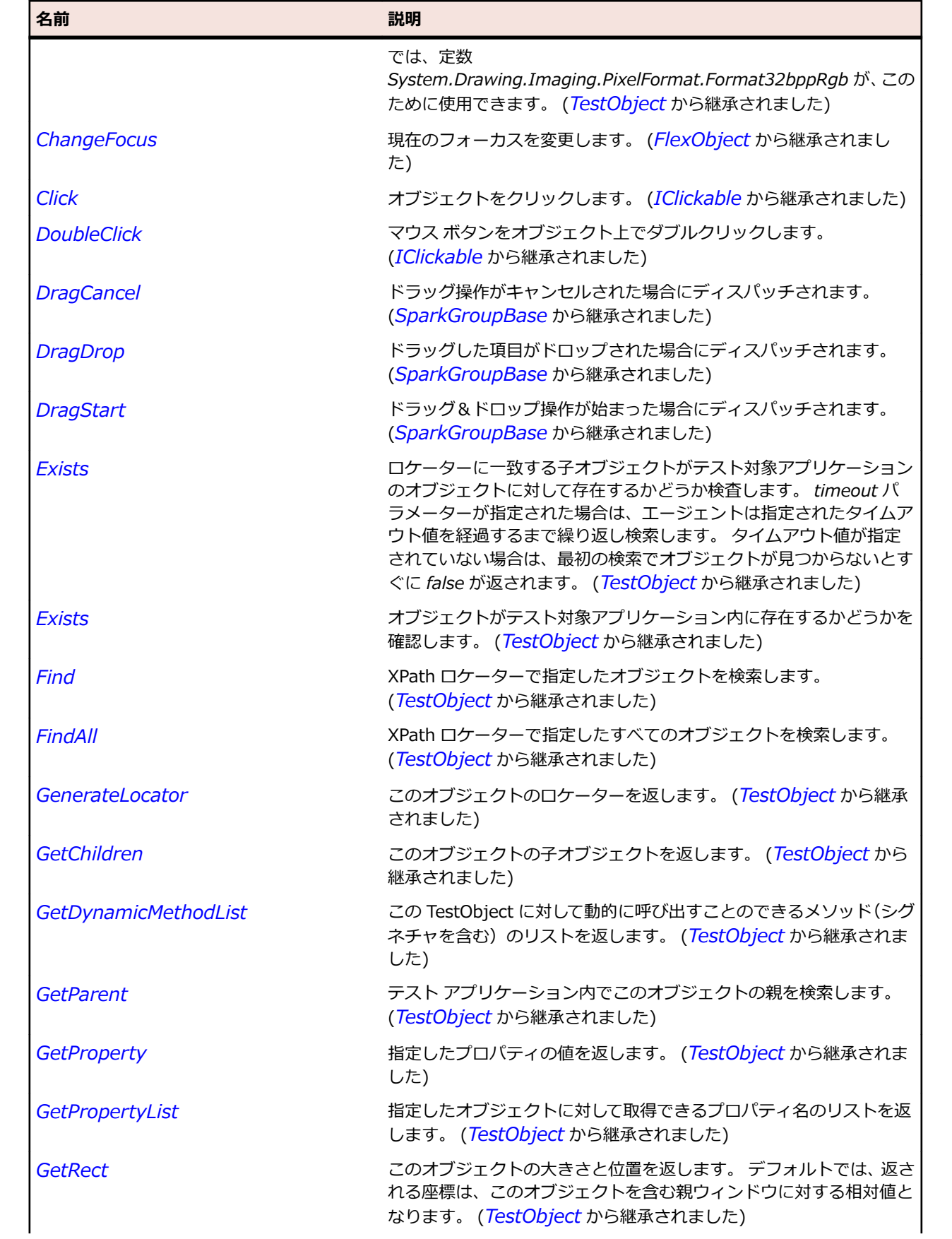

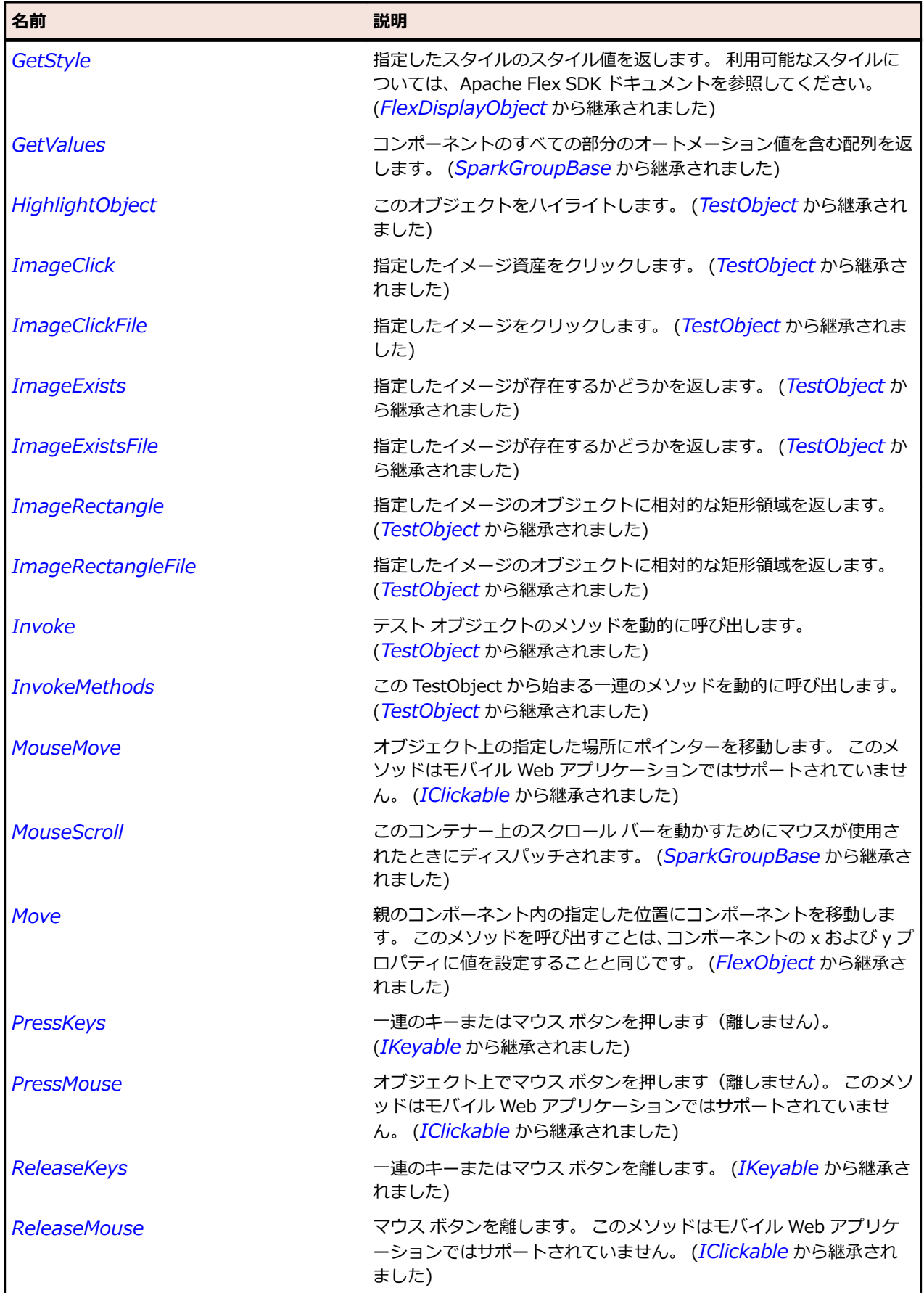

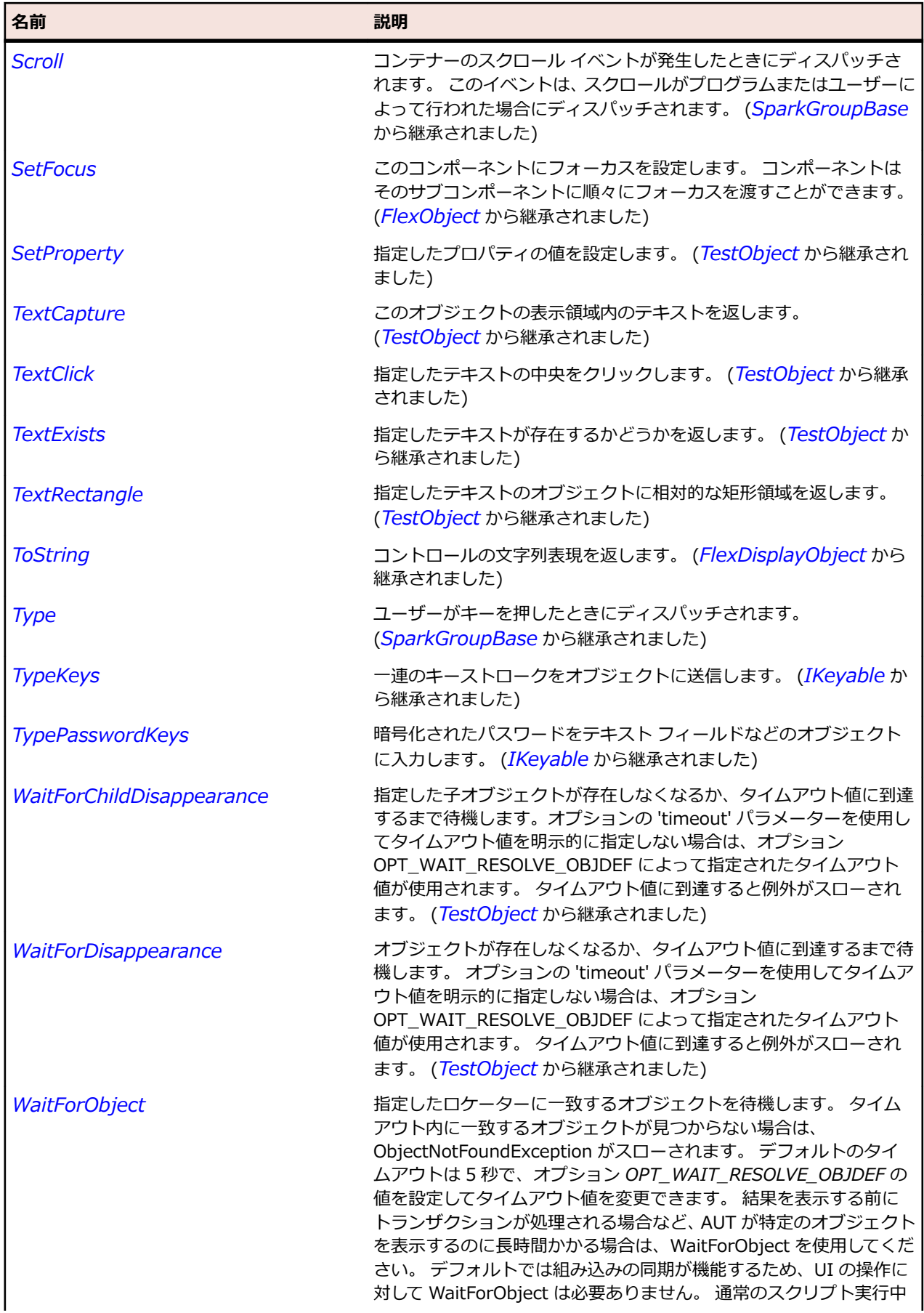

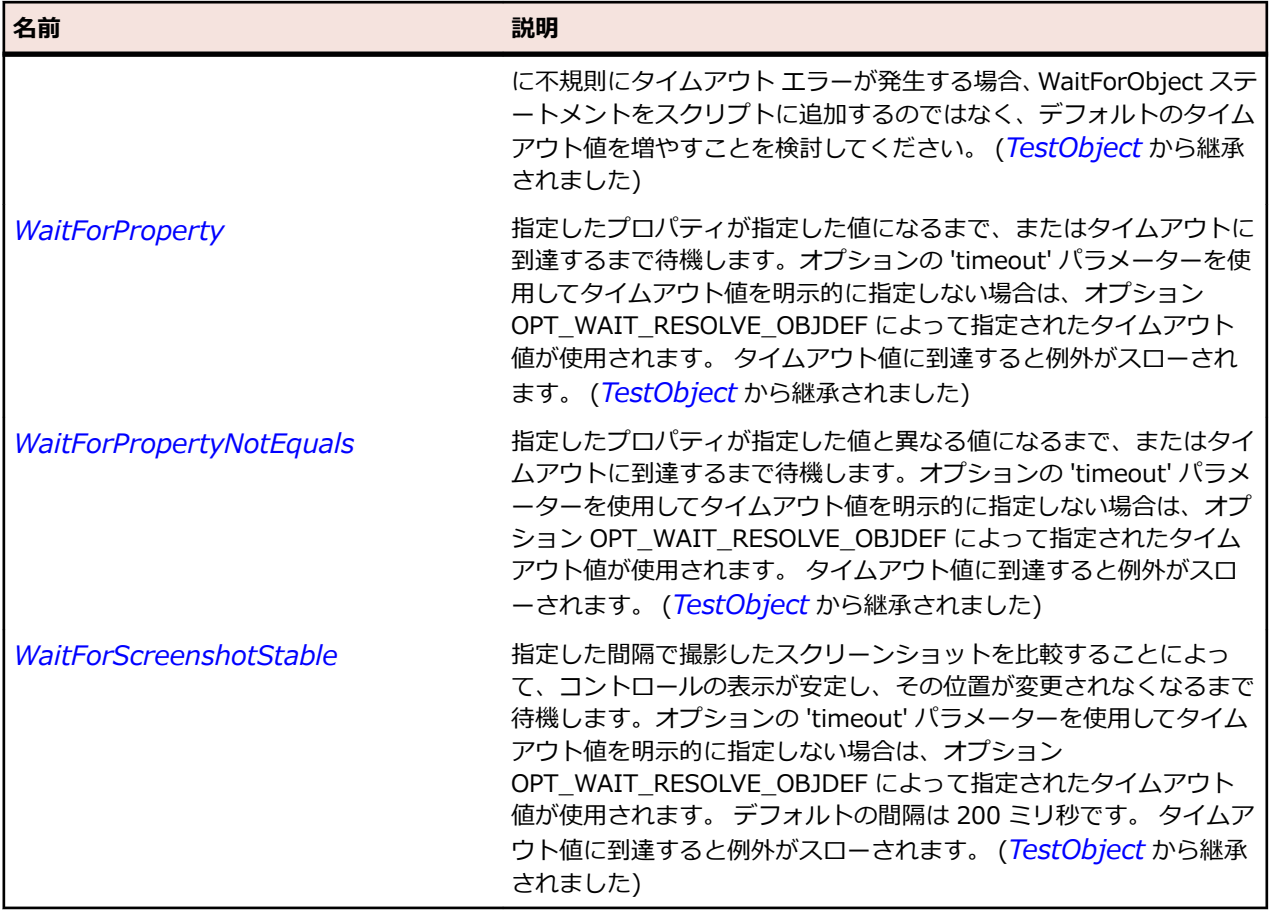

# **SparkTitleWindow クラス**

### **説明**

TitleWindow クラスは Panel を拡張し、閉じるボタンと移動領域をサポートします。

### **継承階層**

- *[SparkPanel](#page-1559-0)*
	- SparkTitleWindow

## **構文**

'Declaration Public Class SparkTitleWindow \_ Inherits SparkPanel

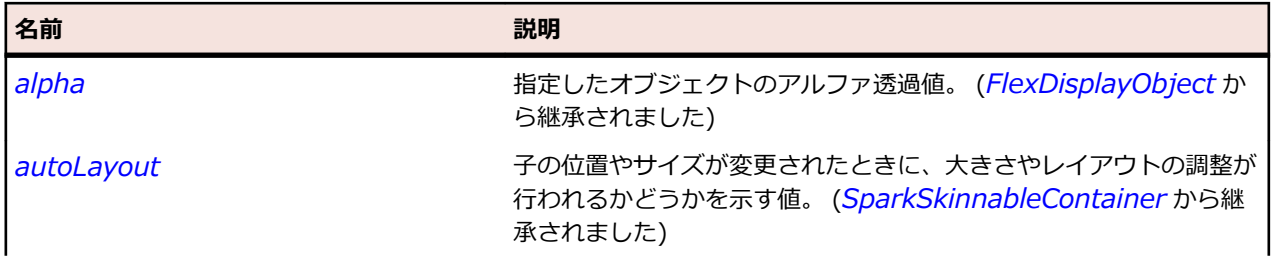

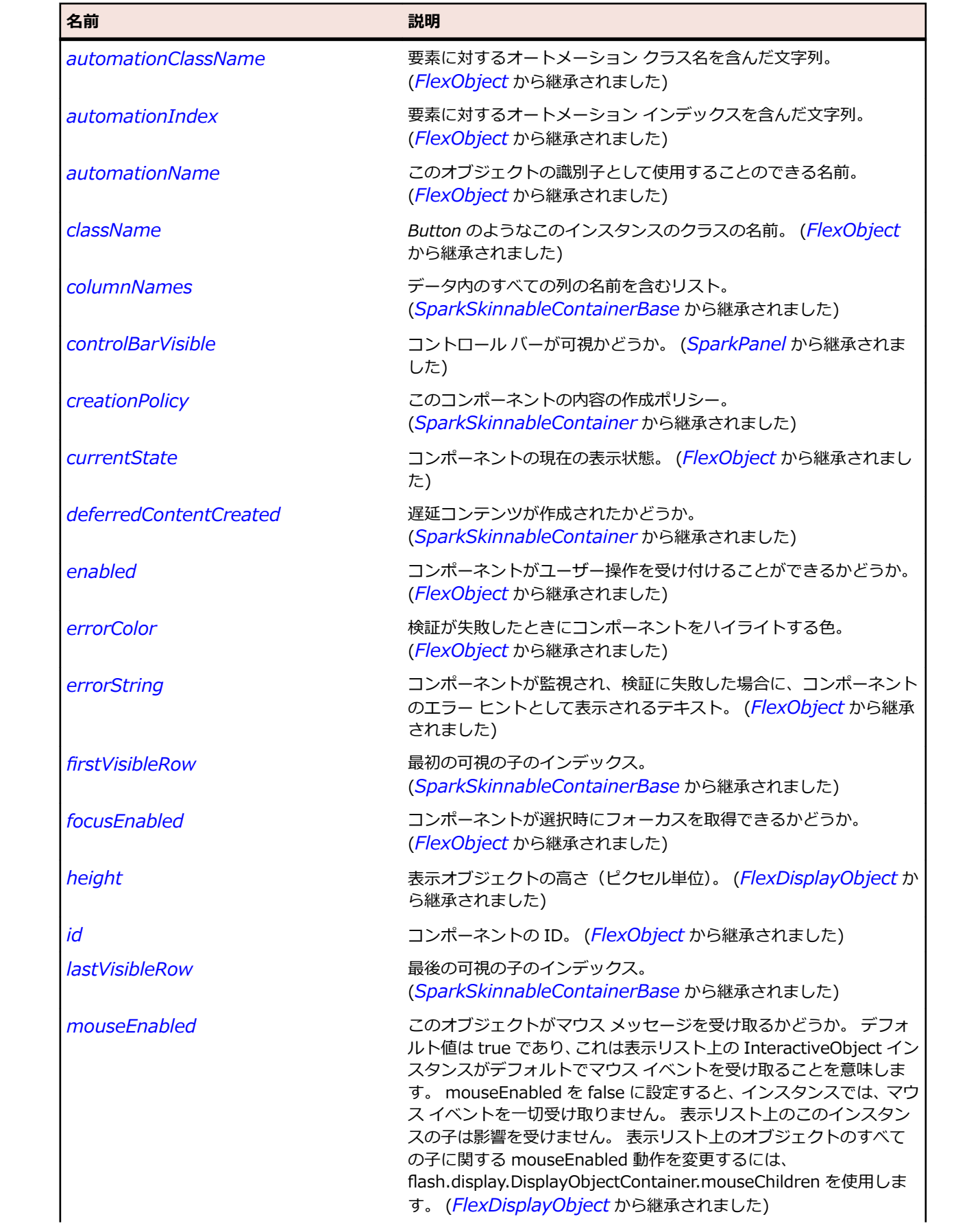

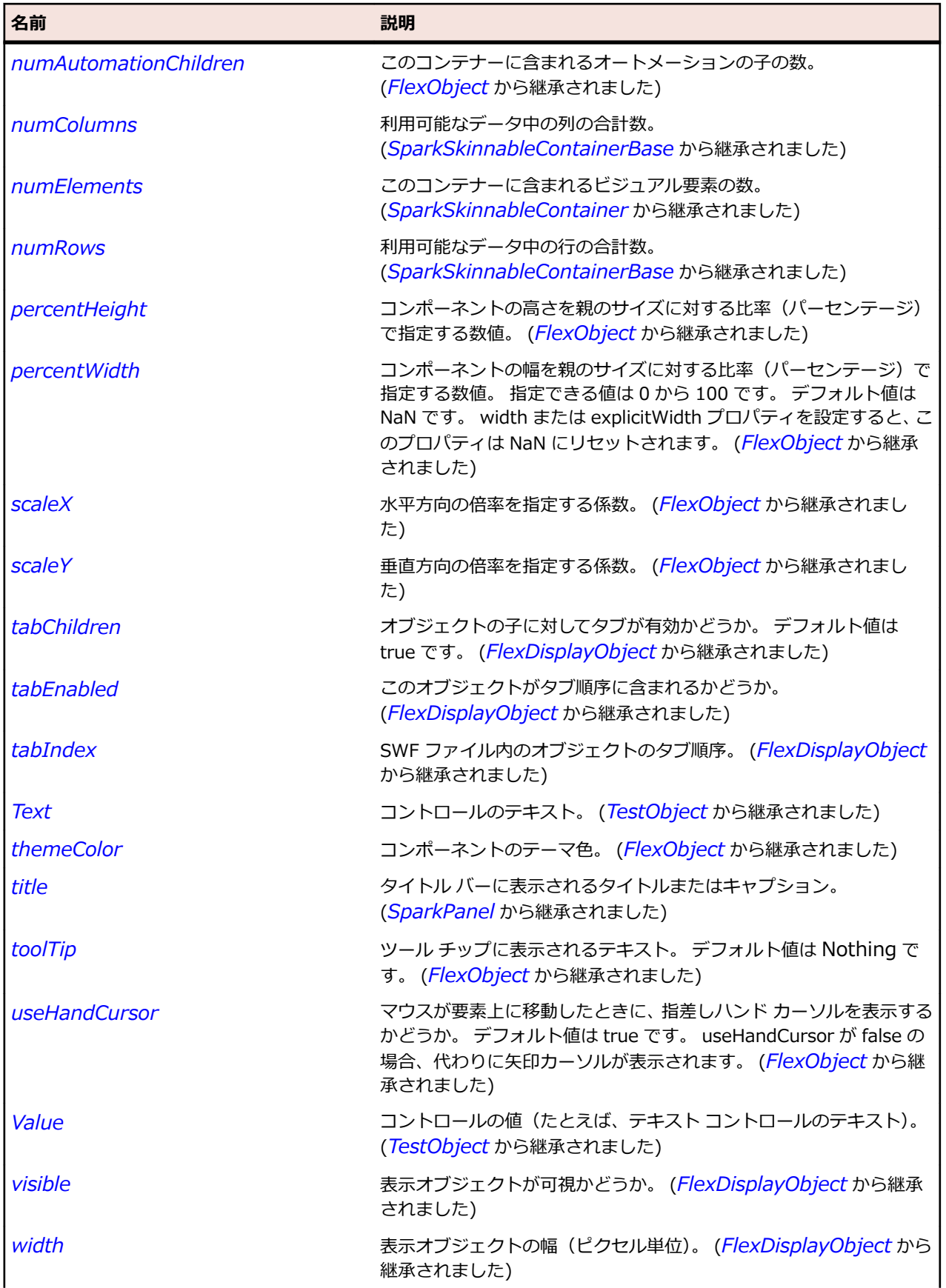

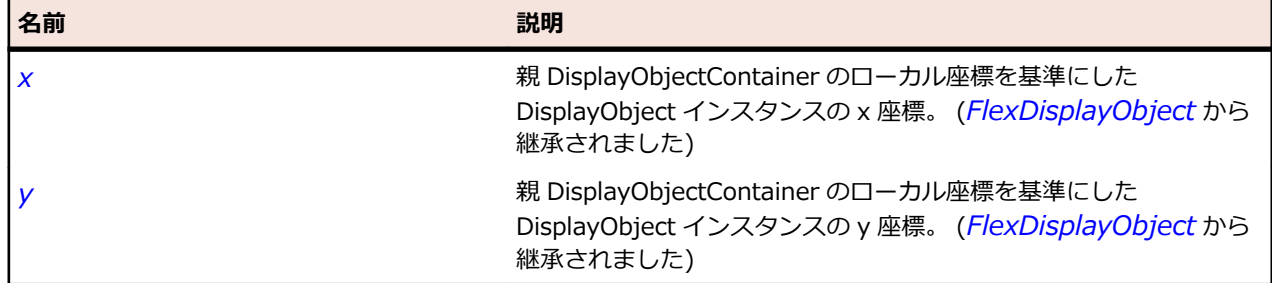

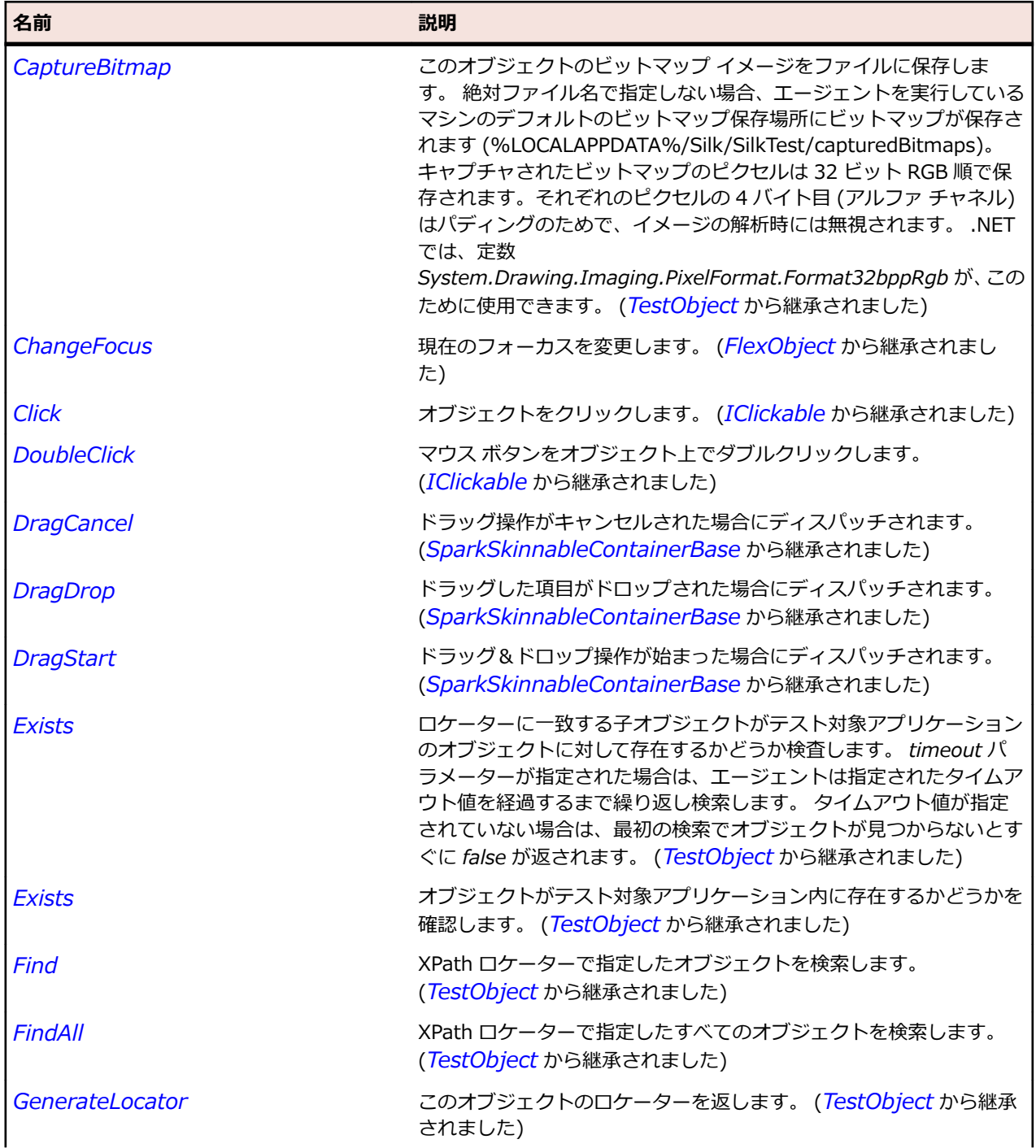

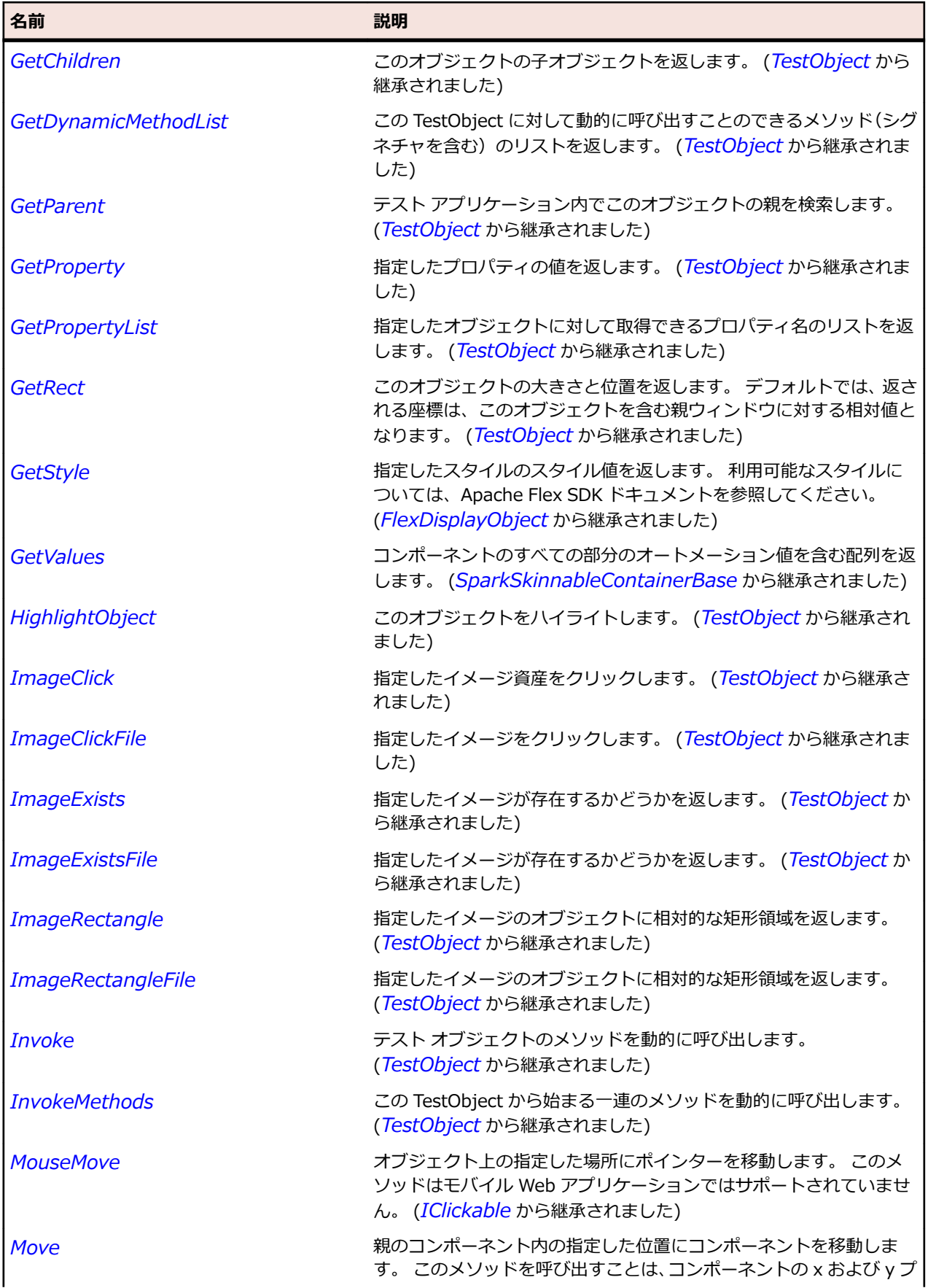

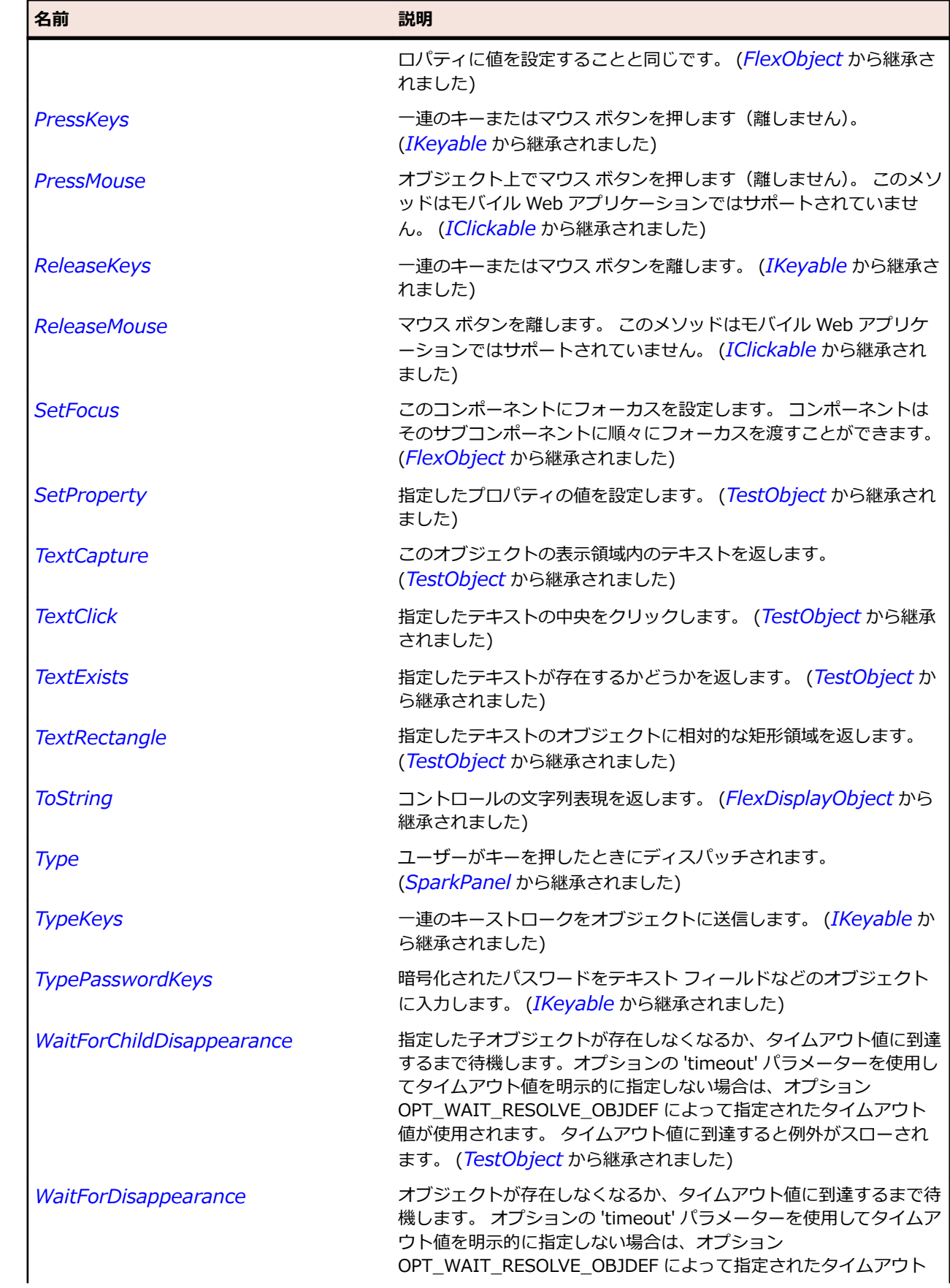

<span id="page-1680-0"></span>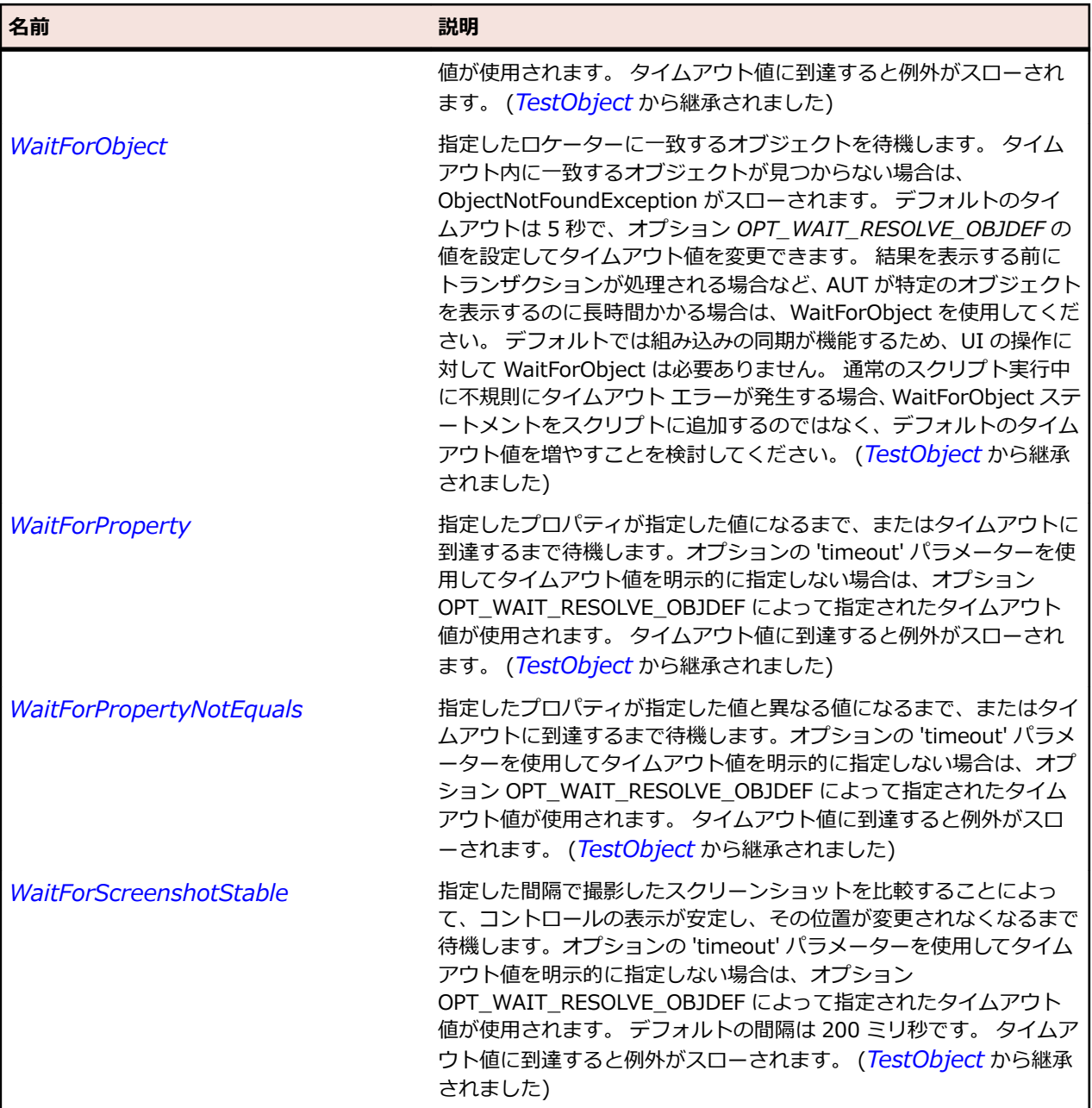

# **SparkToggleButton クラス**

## **説明**

ToggleButton コンポーネントはトグル ボタンを定義します。 このボタンをクリックすると、アップ状態 とダウン状態が切り替わります。

### **継承階層**

- *[SparkToggleButtonBase](#page-1686-0)*
	- SparkToggleButton
		- *[SparkButtonBarButton](#page-1408-0)*

# **構文**

'Declaration Public Class SparkToggleButton \_ Inherits SparkToggleButtonBase

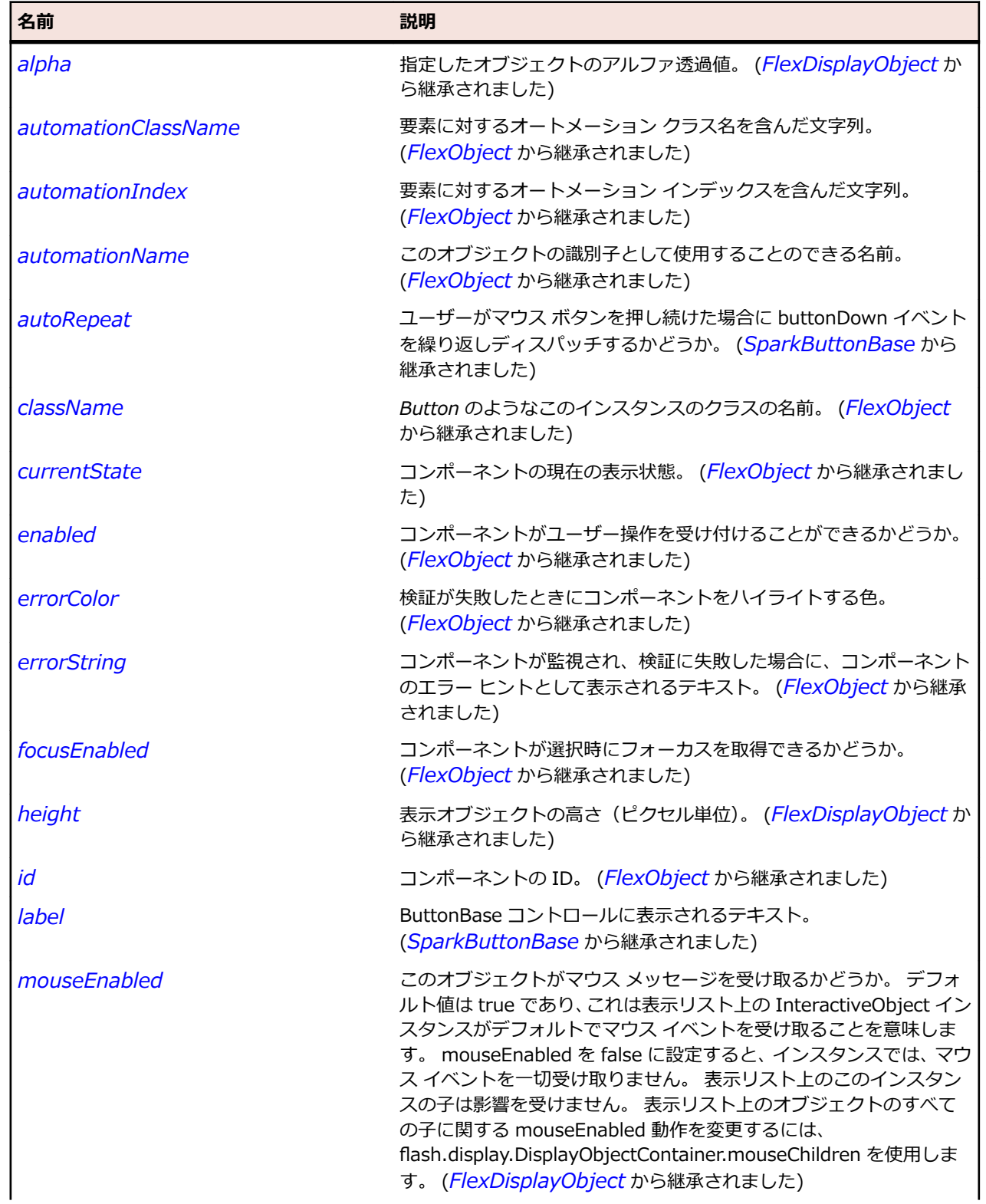

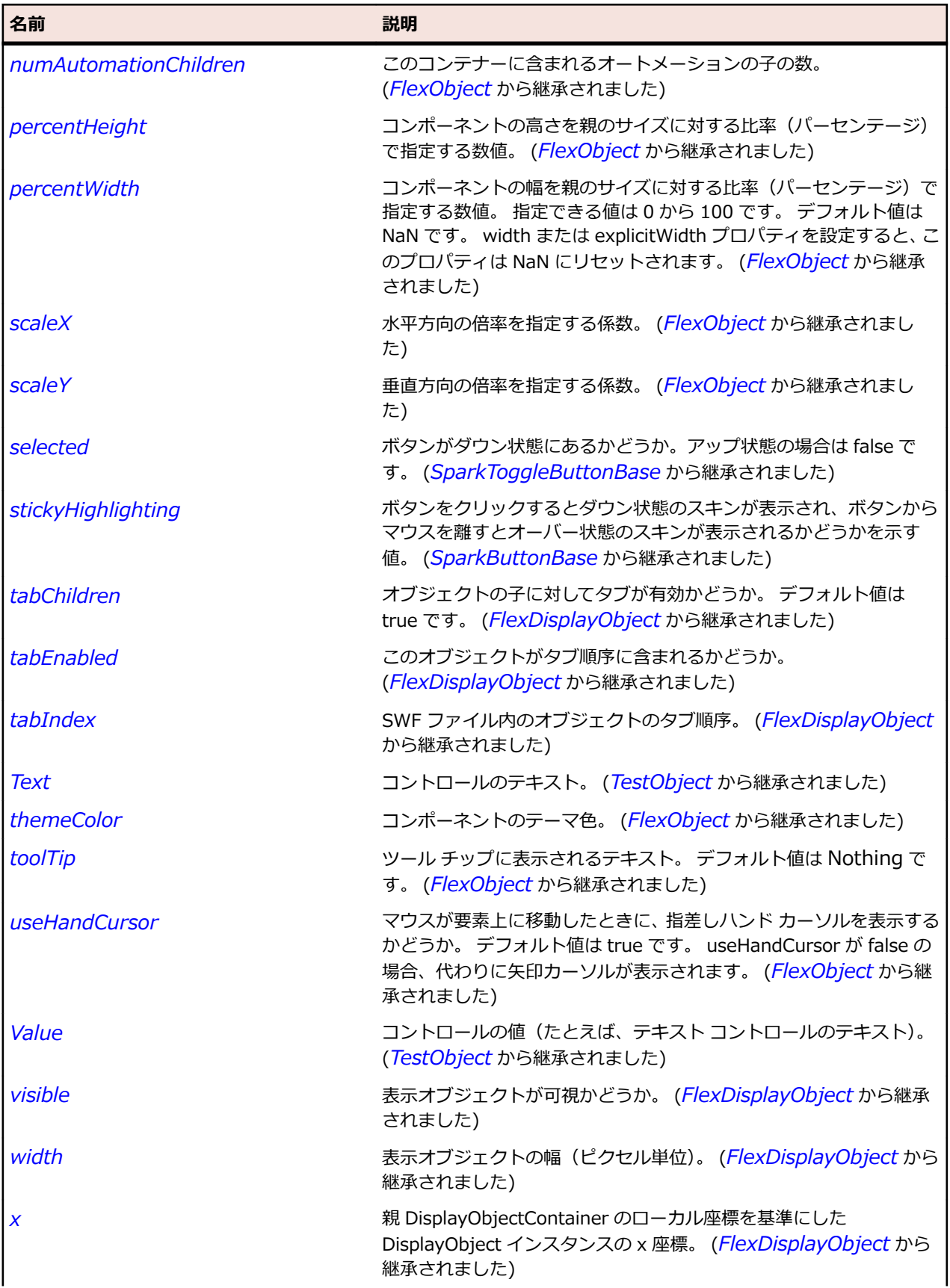

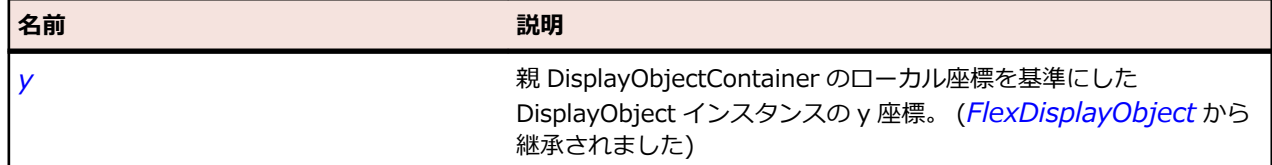

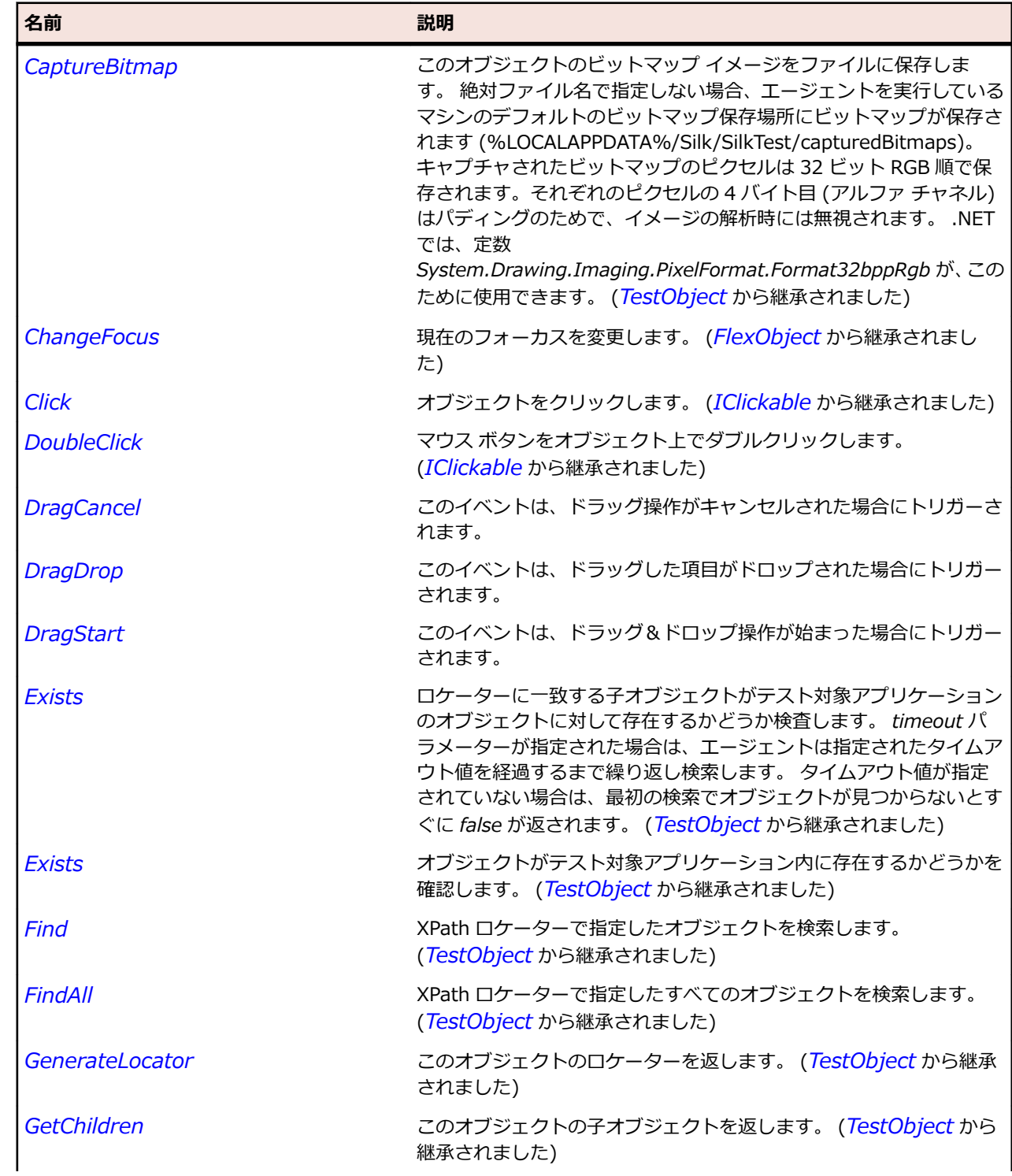

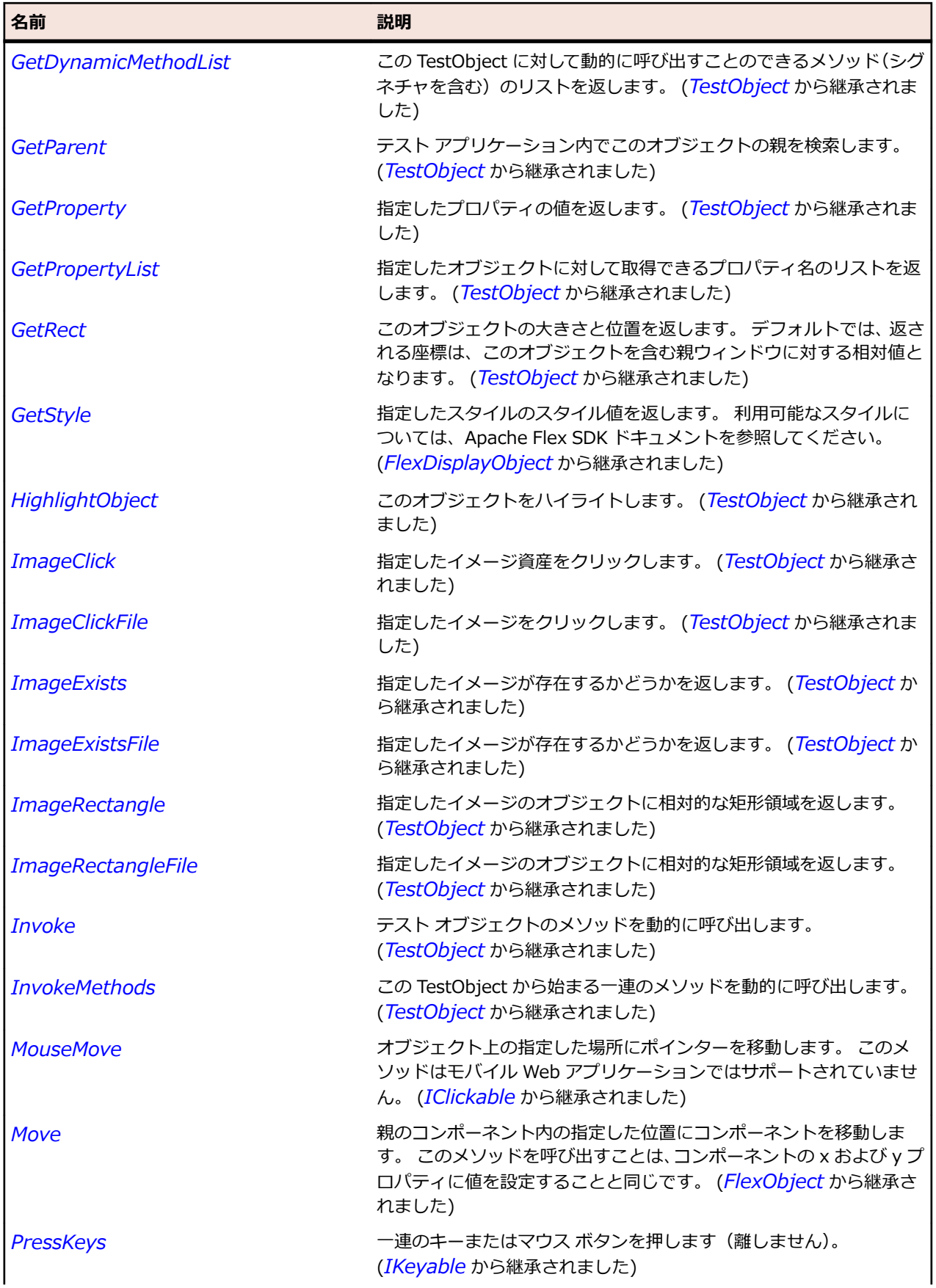

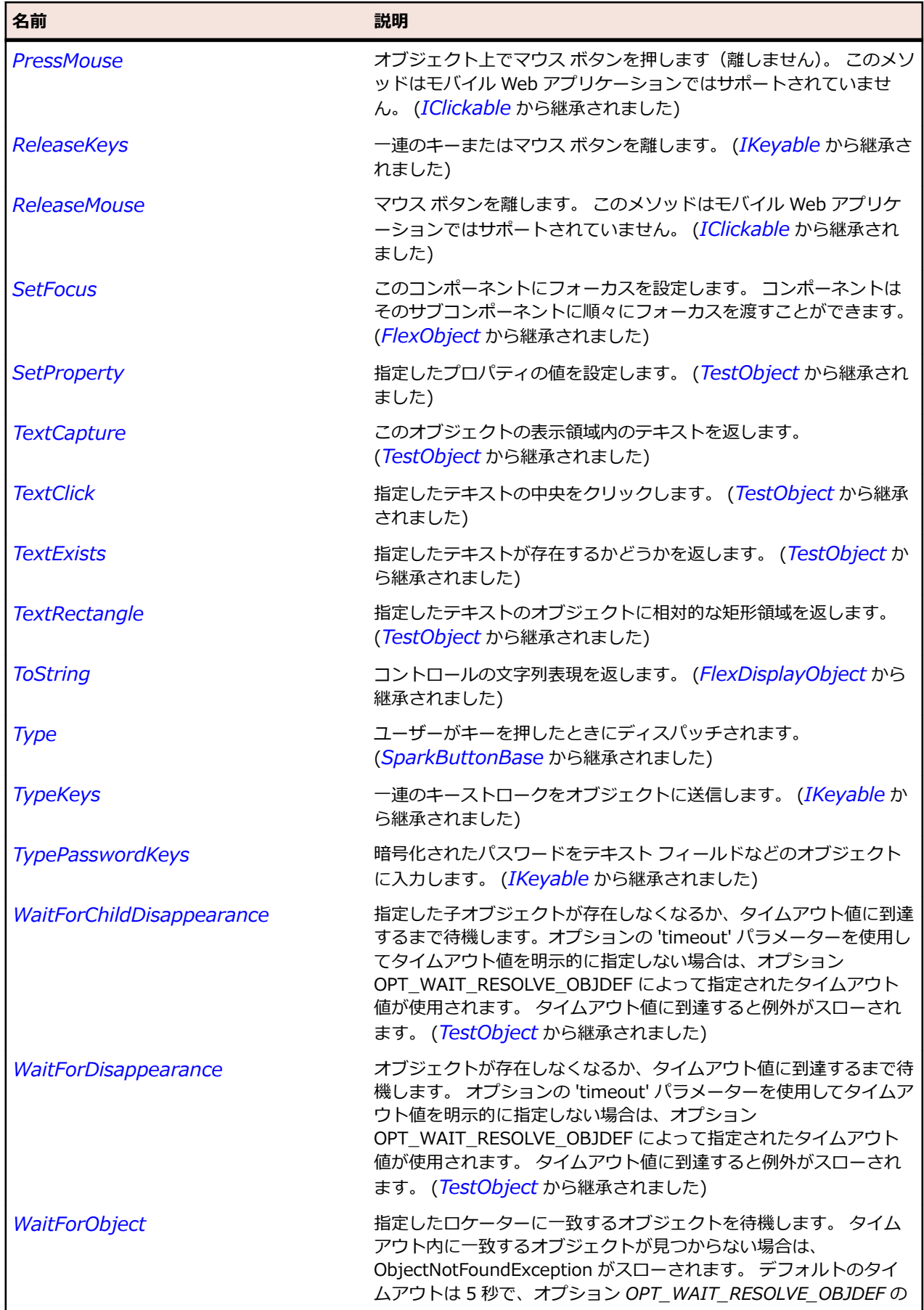

<span id="page-1686-0"></span>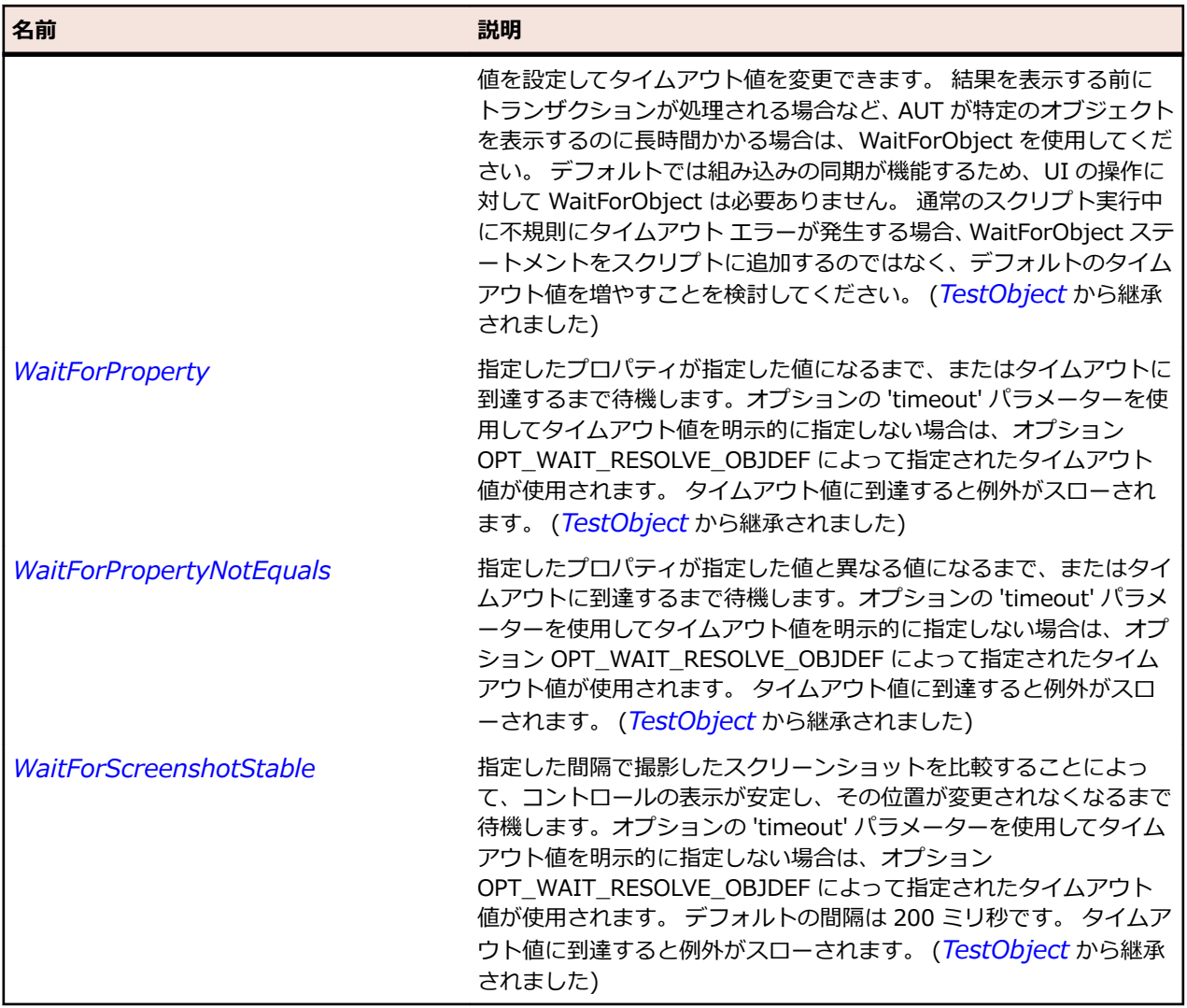

# **SparkToggleButtonBase クラス**

## **説明**

ToggleButtonBase コンポーネントは、selected プロパティをサポートする Spark ボタン コンポーネン トの基本クラスです。

### **継承階層**

- *[SparkButtonBase](#page-1414-0)*
	- SparkToggleButtonBase
		- *[SparkCheckBox](#page-1420-0)*
		- *[SparkRadioButton](#page-1570-0)*
		- *[SparkToggleButton](#page-1680-0)*

### **構文**

'Declaration Public Class SparkToggleButtonBase \_ Inherits SparkButtonBase

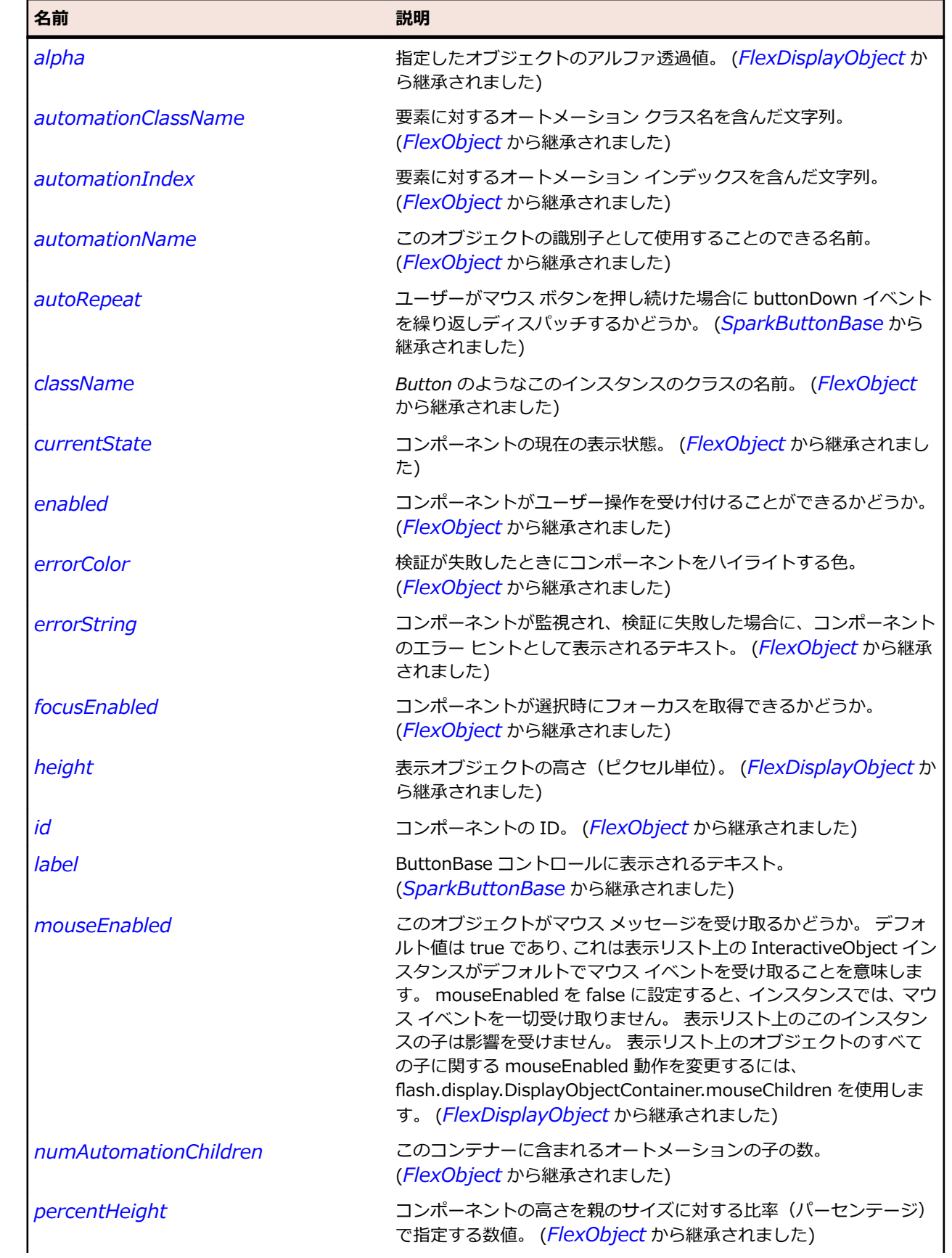

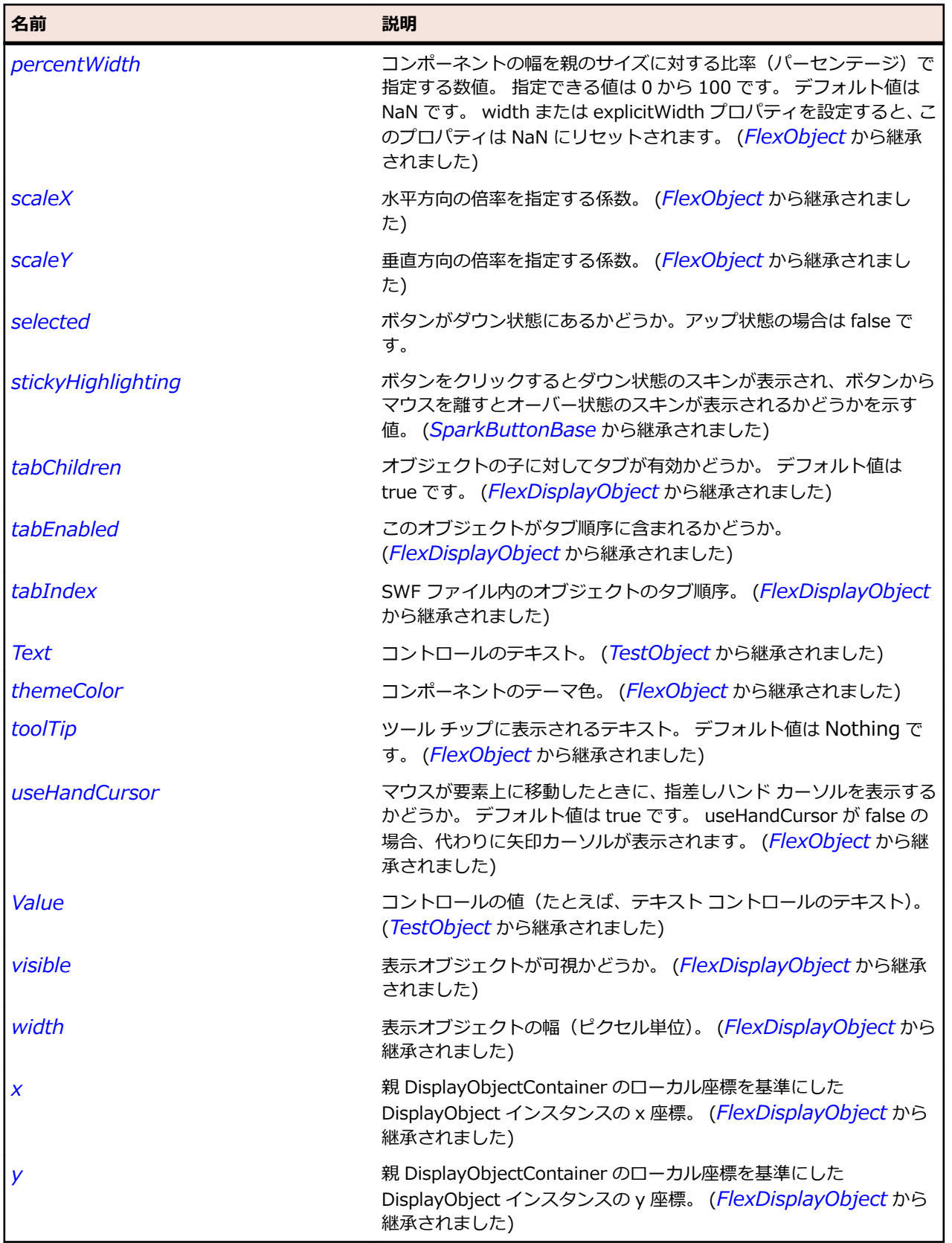

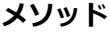

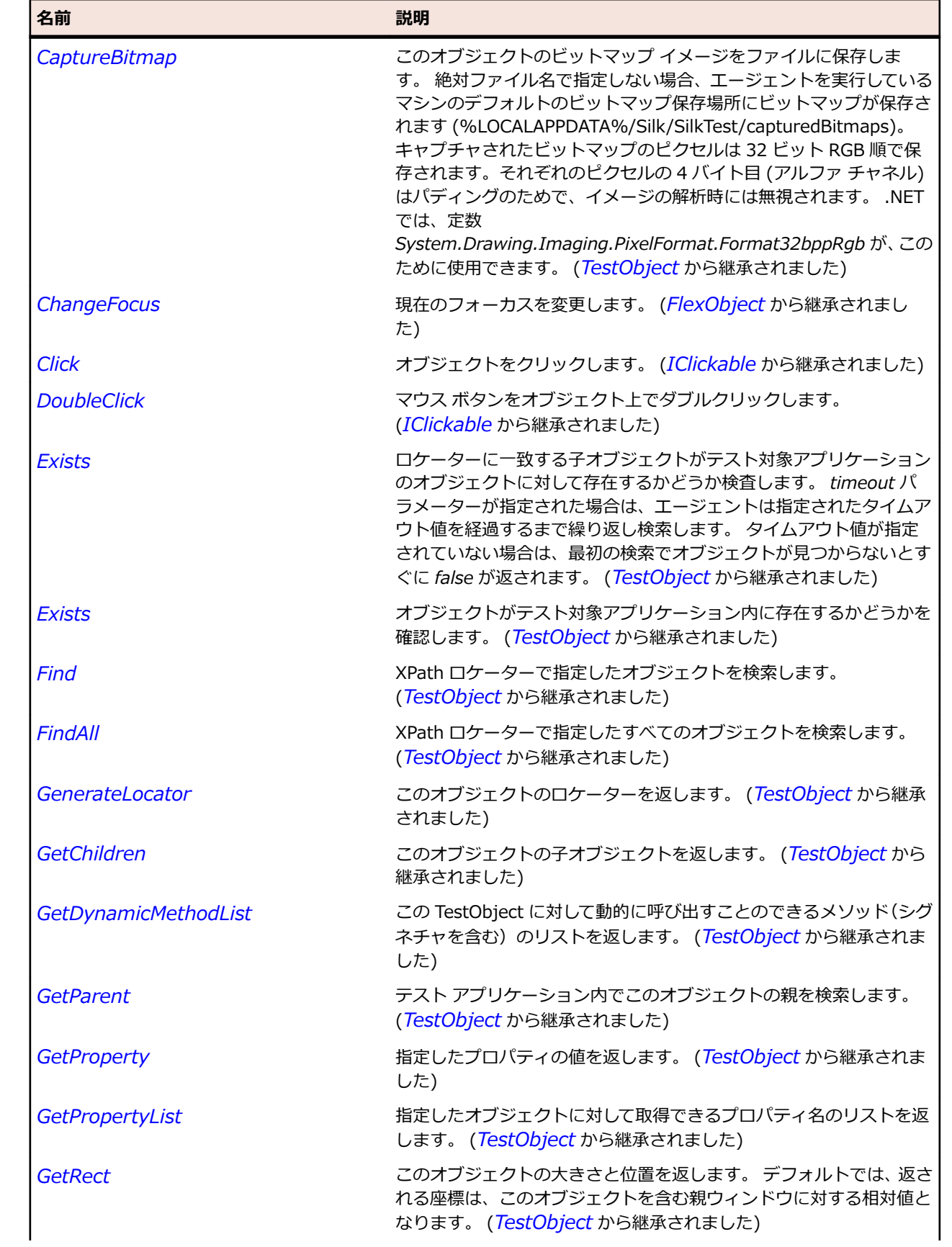

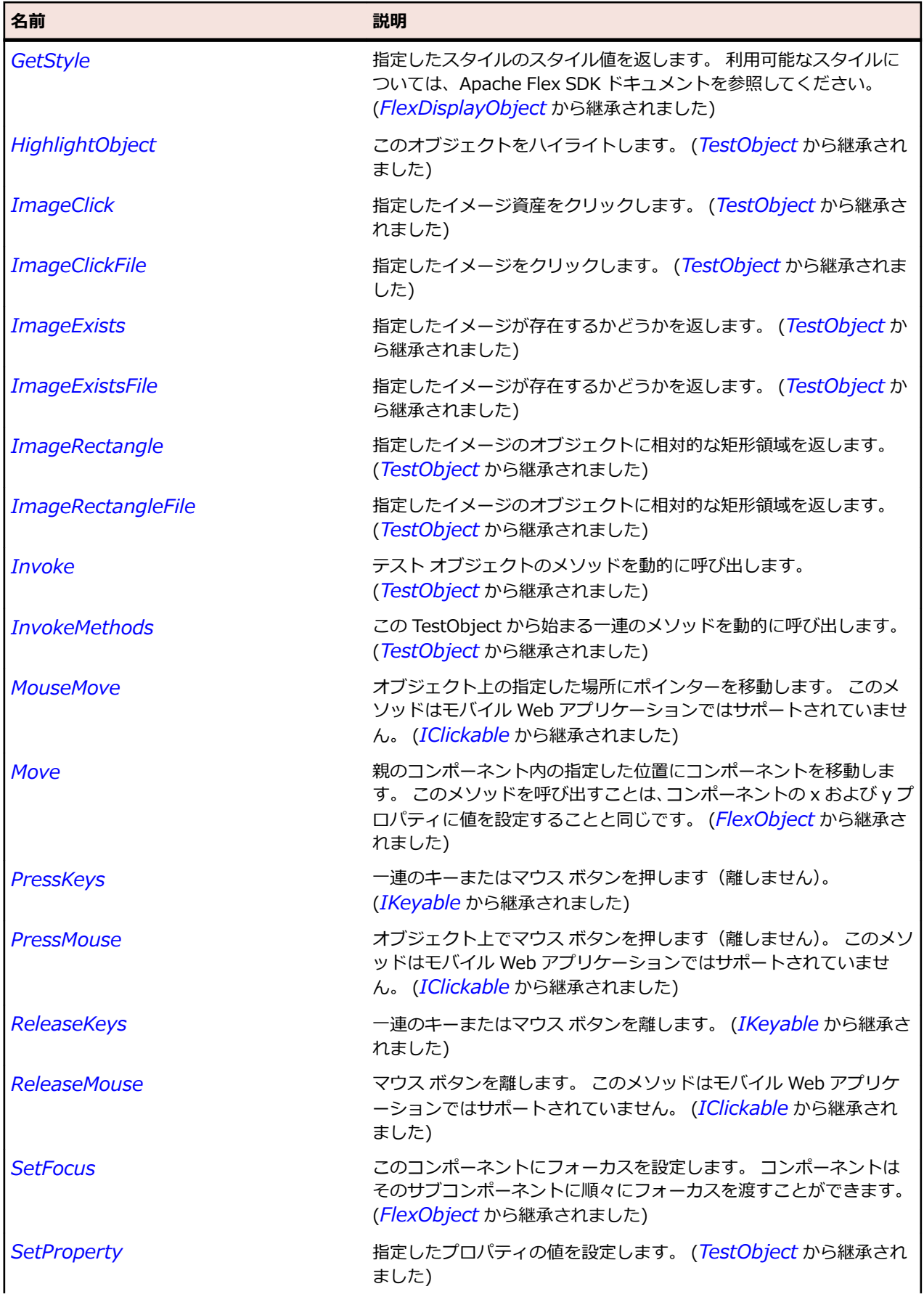

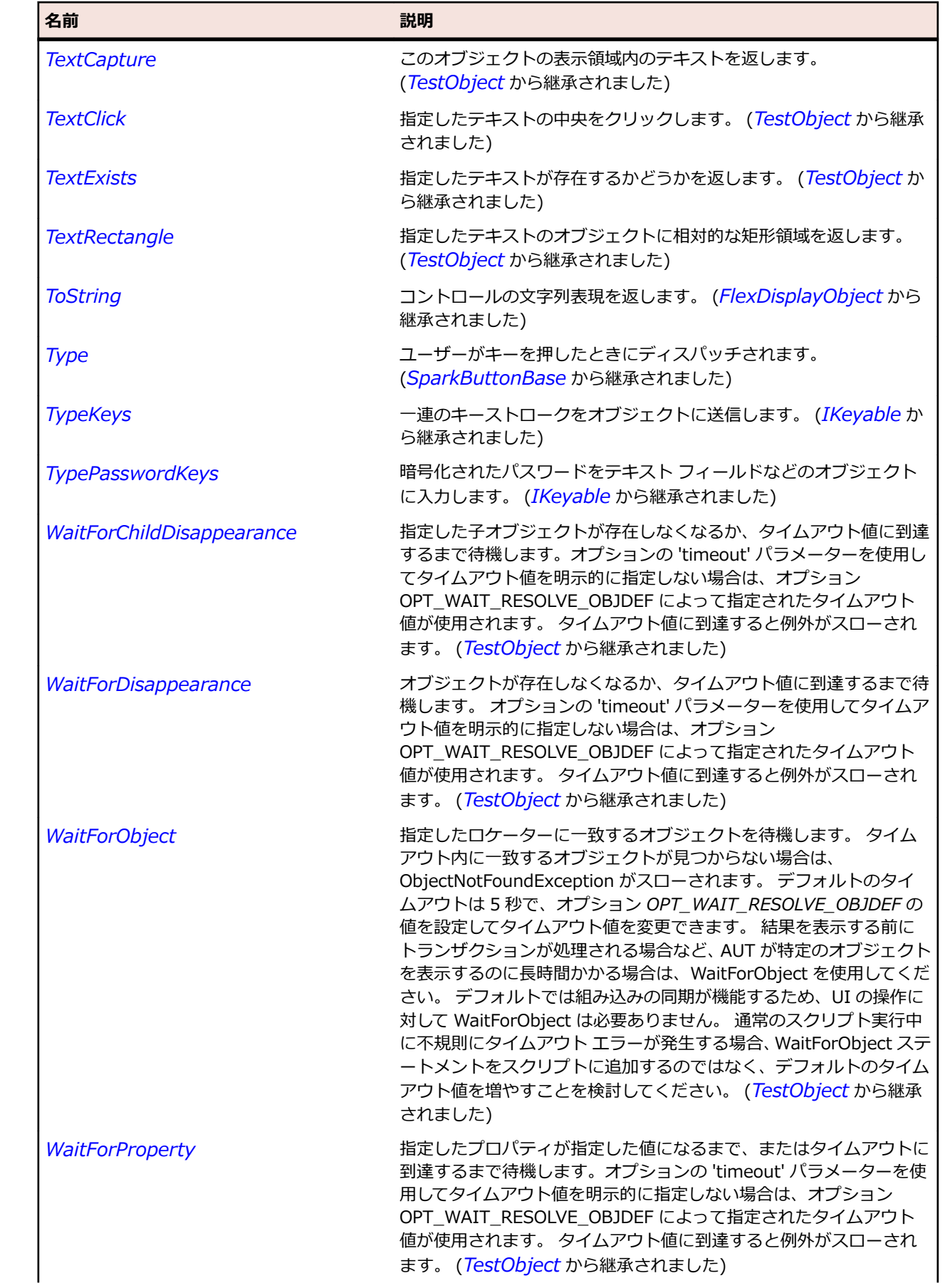
<span id="page-1692-0"></span>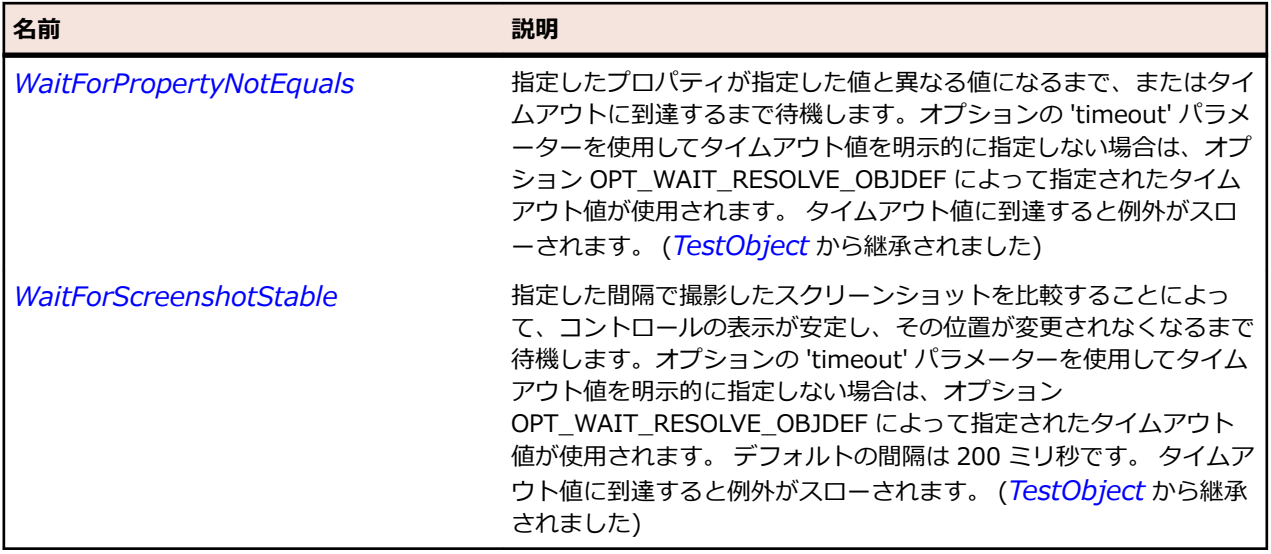

# **SparkTrackBase クラス**

#### **説明**

TrackBase クラスは、Slider や ScrollBar などの、トラックと 1 つ以上のサム ボタンを持つコンポーネン トの基本クラスです。

#### **継承階層**

- *[SparkRange](#page-1576-0)*
	- SparkTrackBase
		- *[SparkScrollBar](#page-1594-0)*
		- *[SparkSlider](#page-1630-0)*

### **構文**

'Declaration Public Class SparkTrackBase \_ Inherits SparkRange

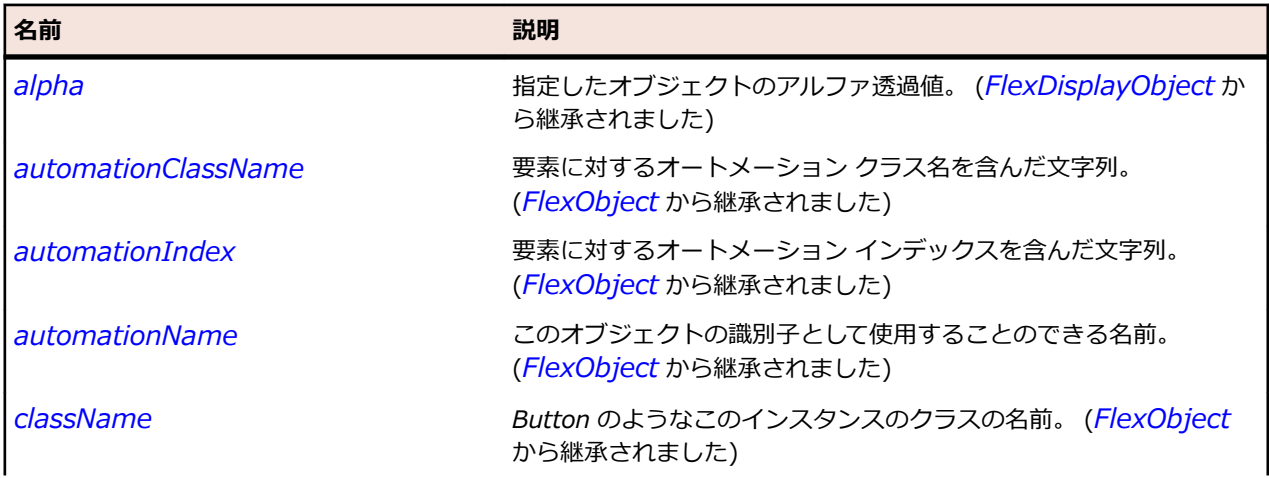

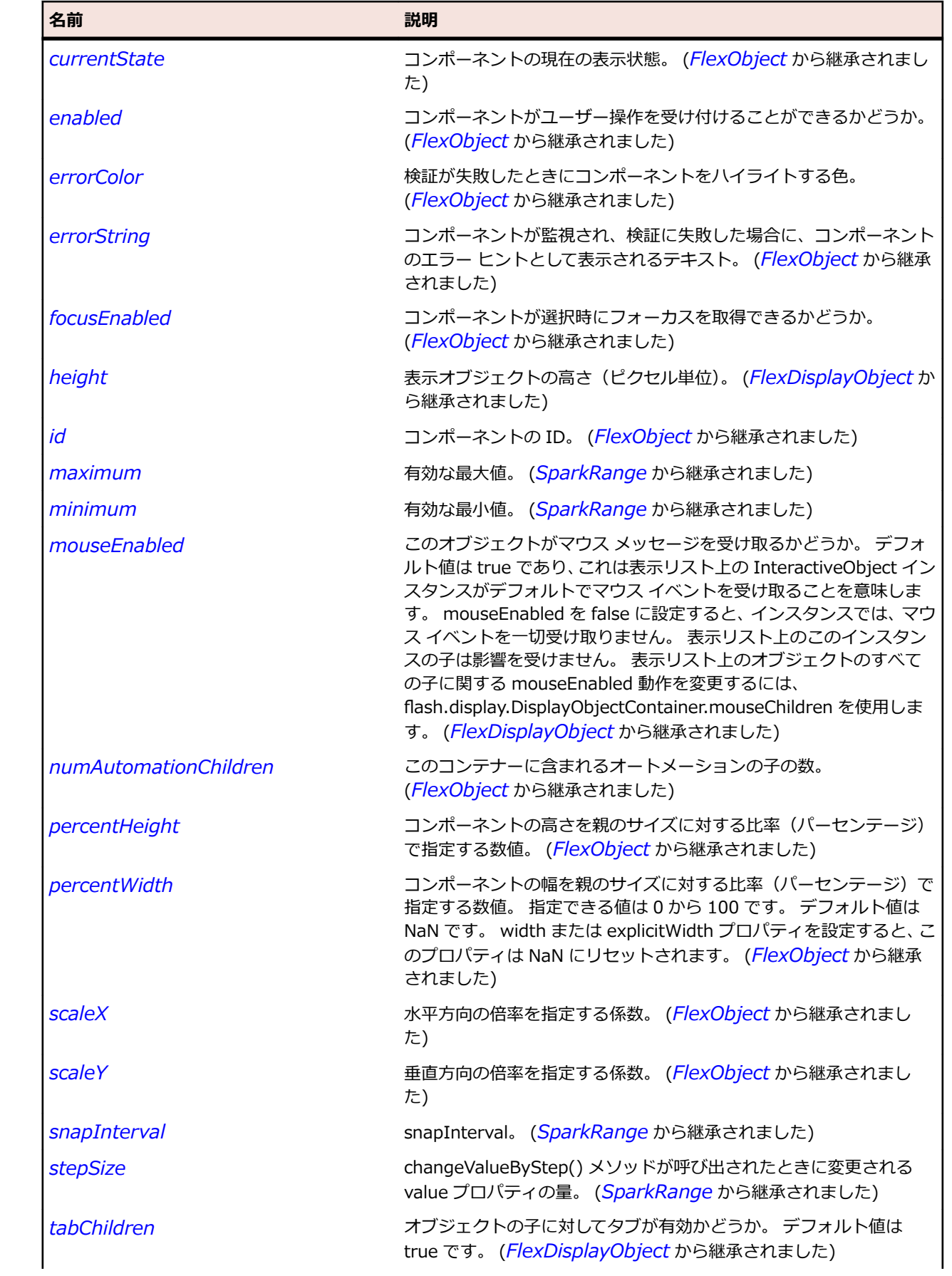

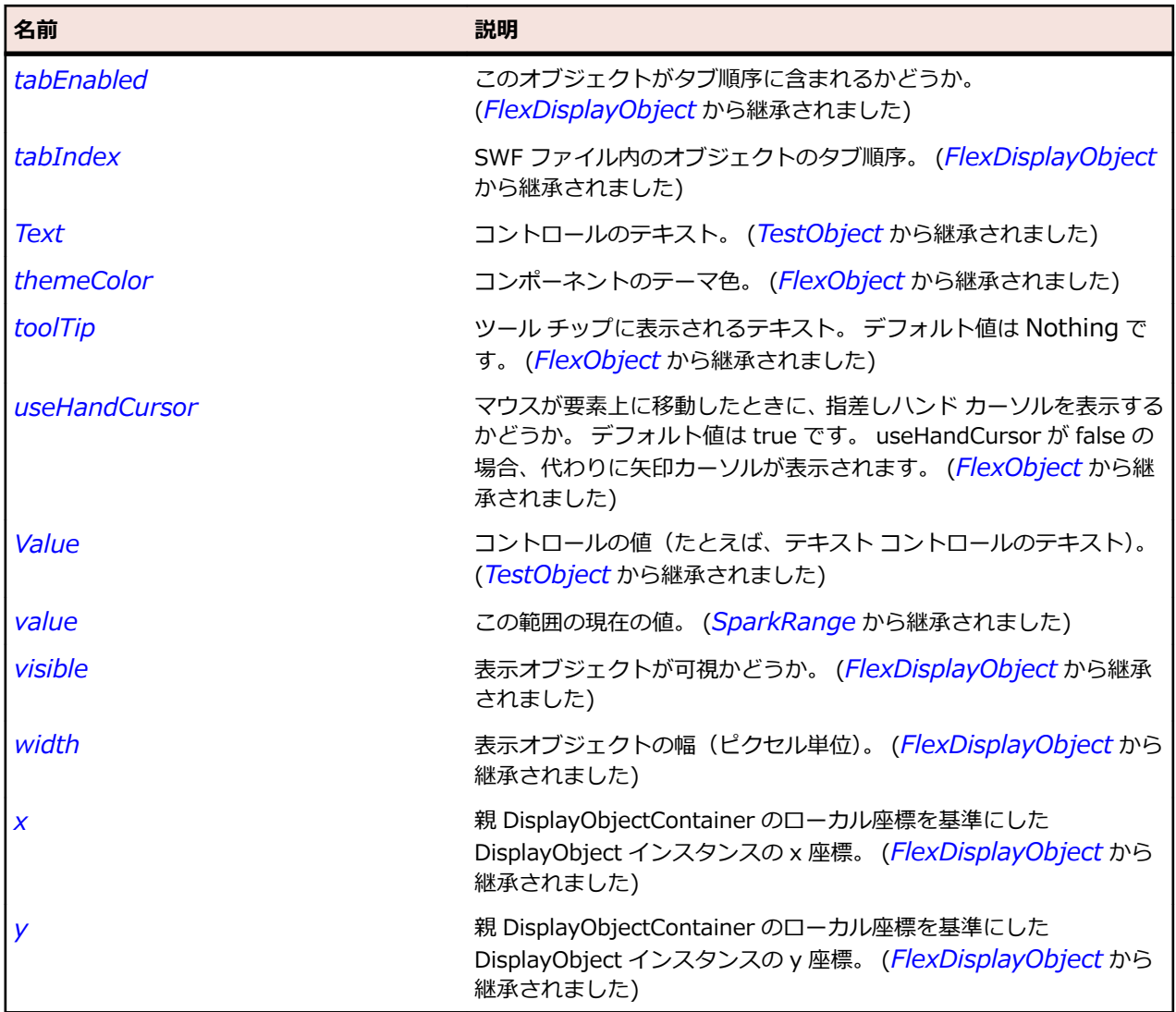

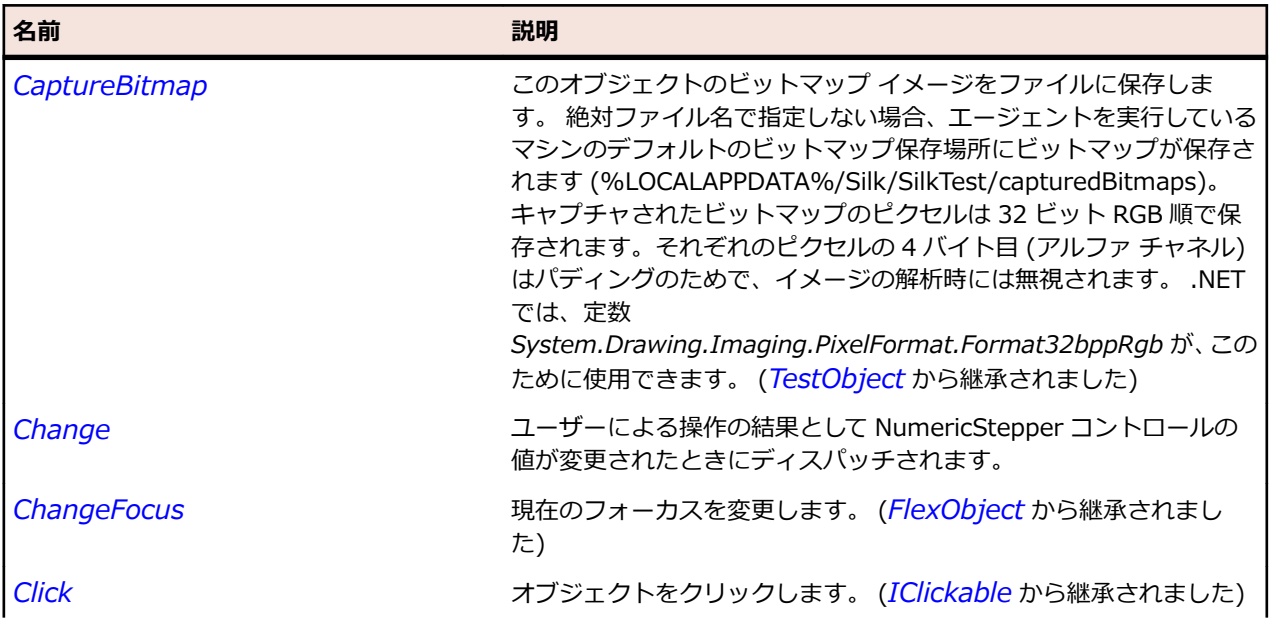

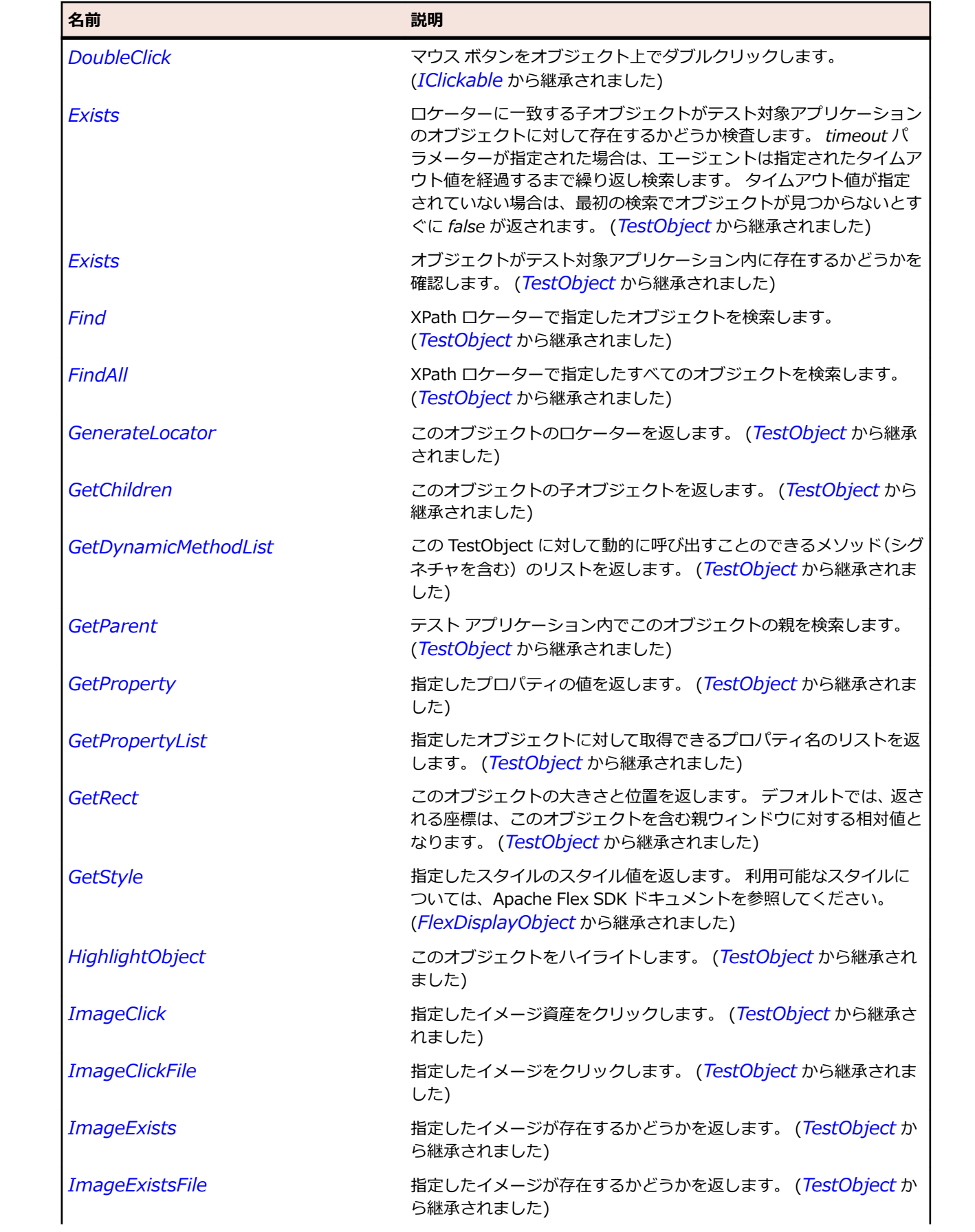

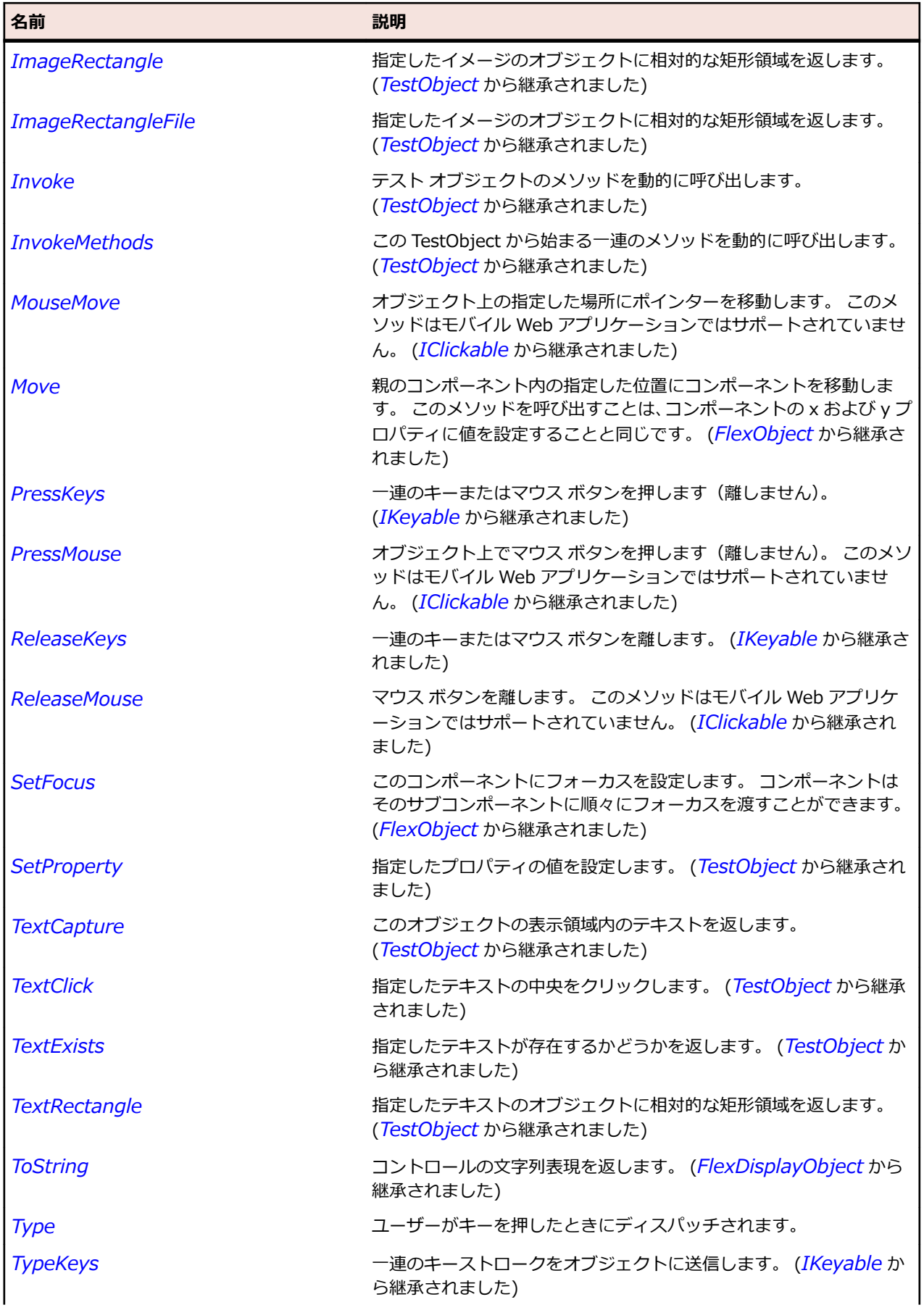

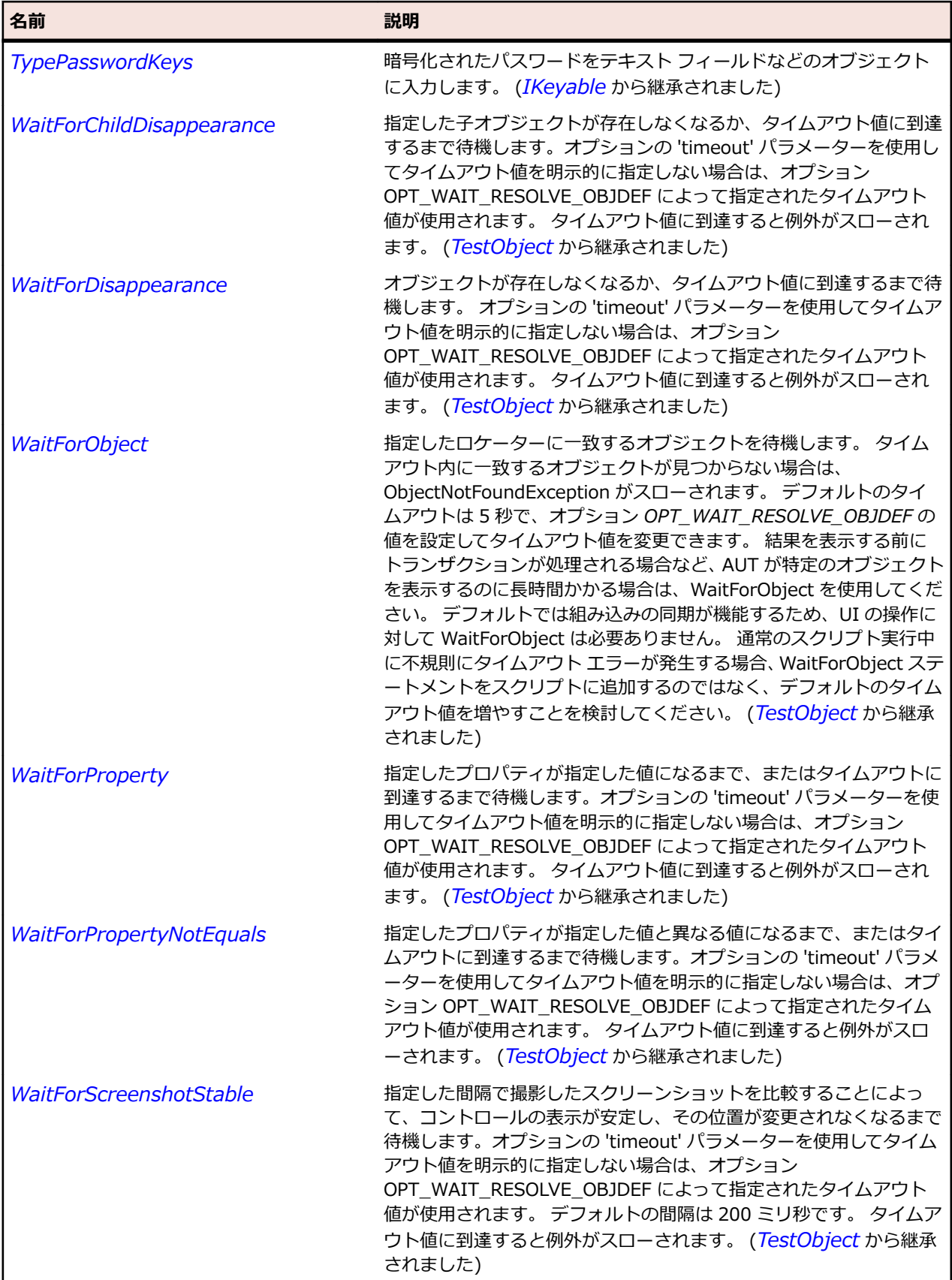

# **SparkVideoDisplay クラス**

#### **説明**

Spark VideoDisplay コントロールを識別します。

#### **継承階層**

- *[FlexObject](#page-1210-0)*
	- SparkVideoDisplay

## **構文**

'Declaration Public Class SparkVideoDisplay \_ Inherits FlexObject

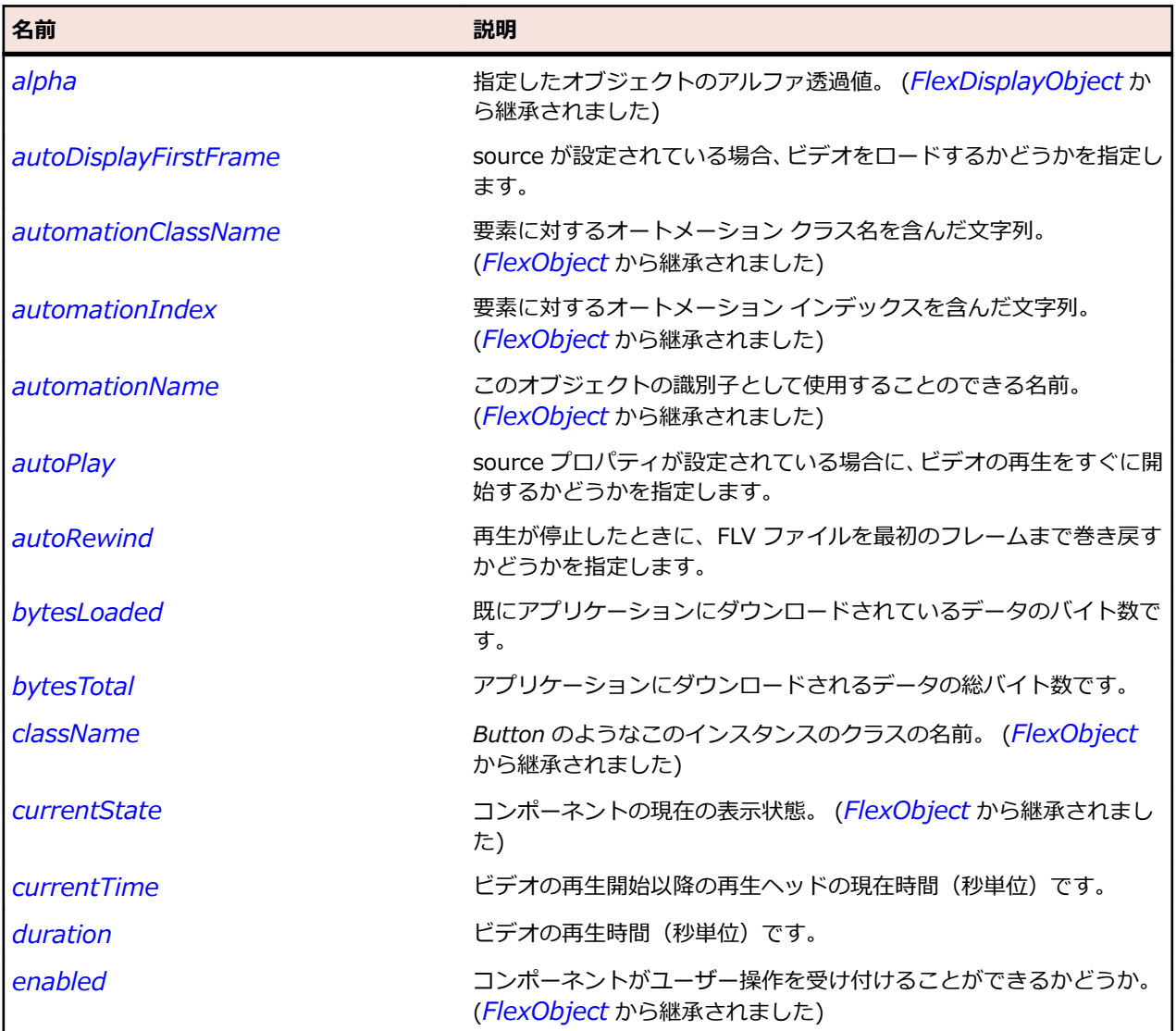

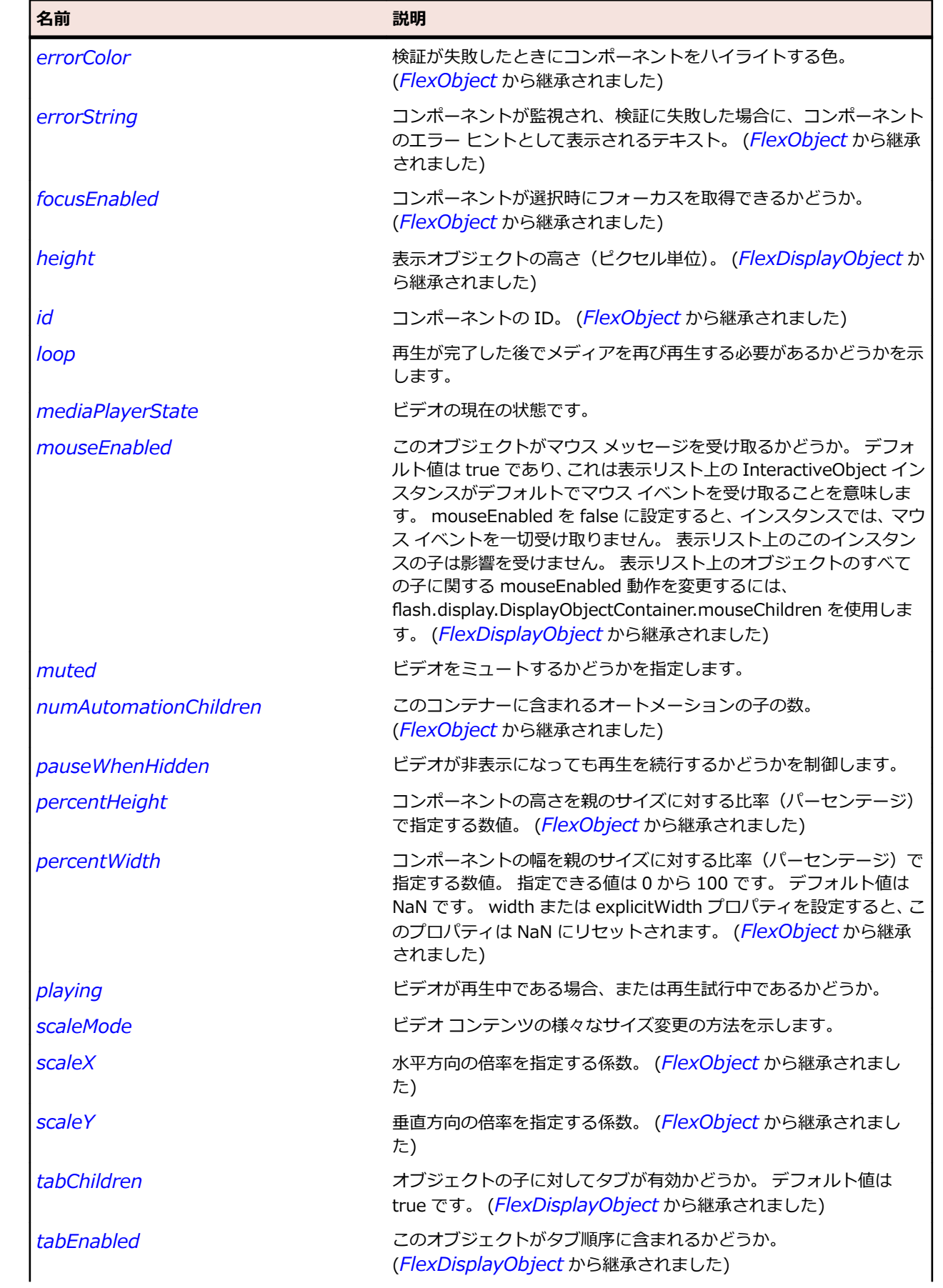

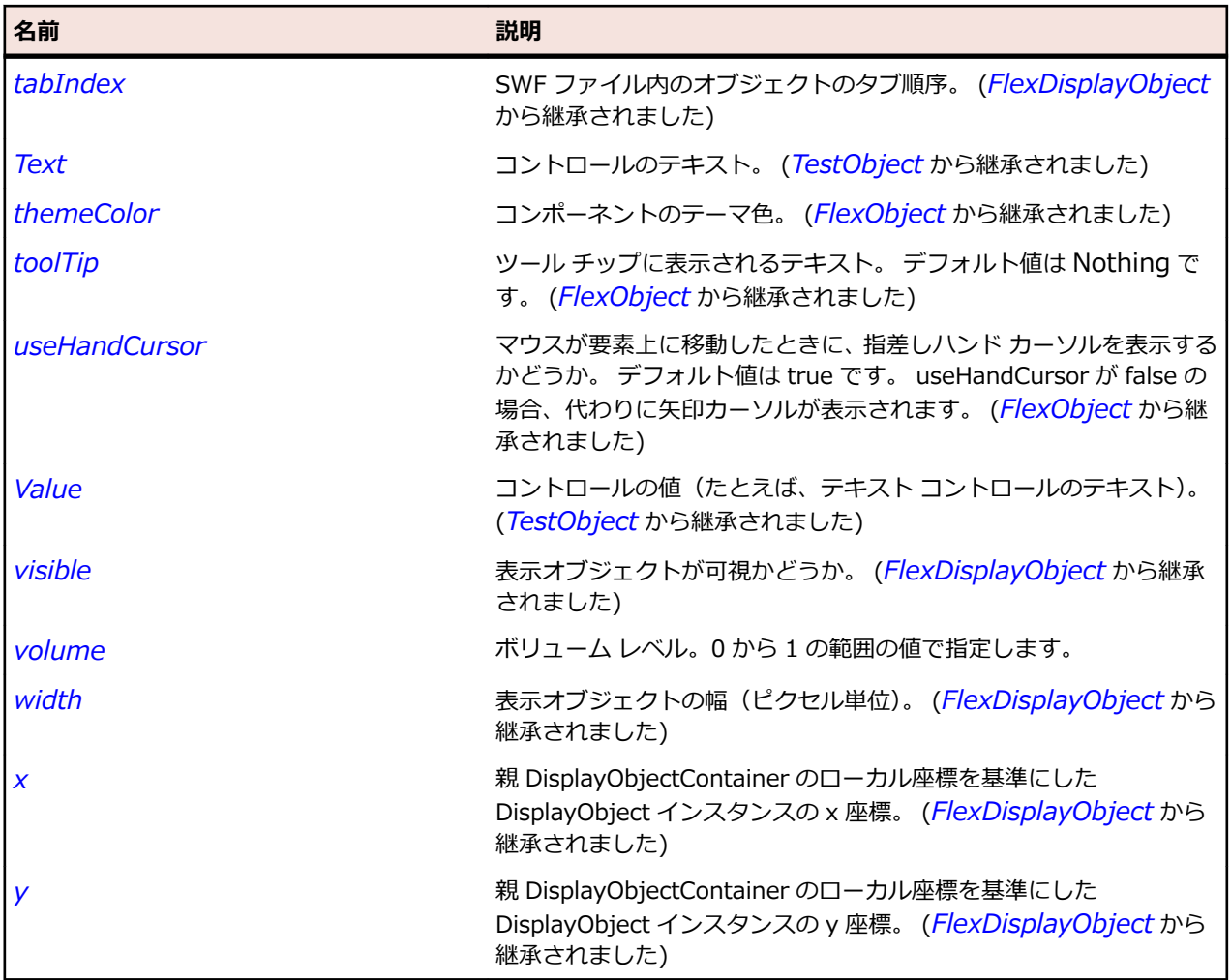

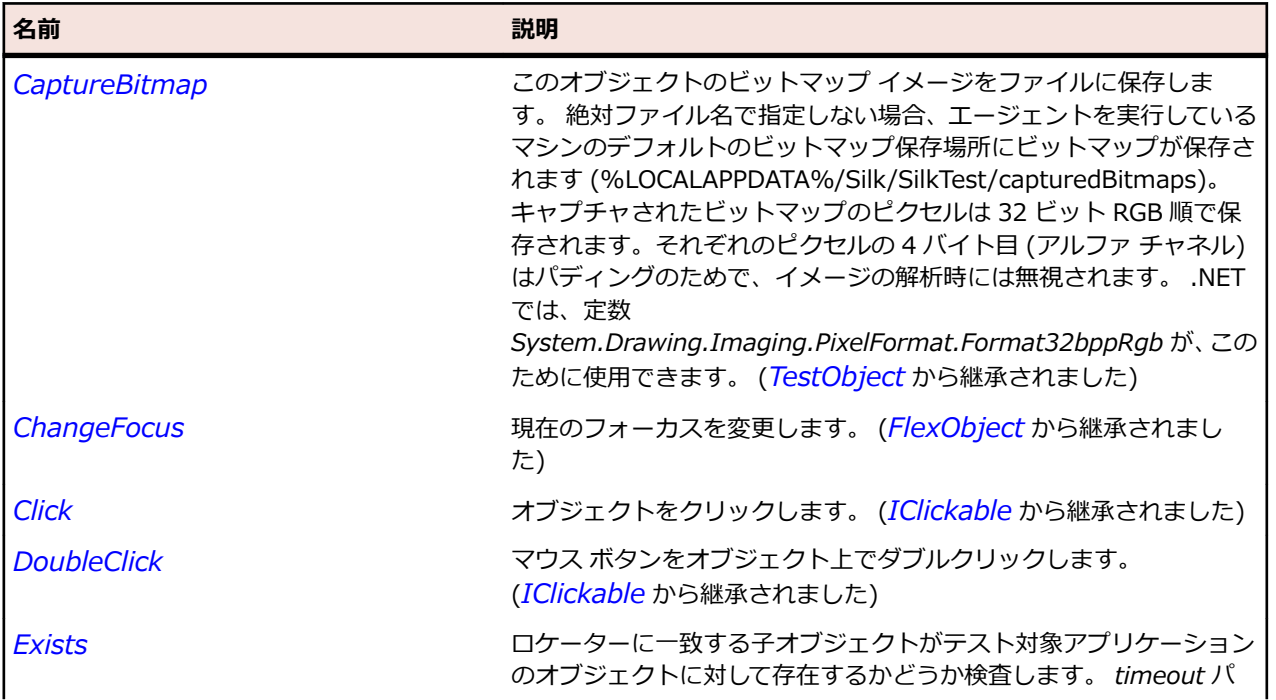

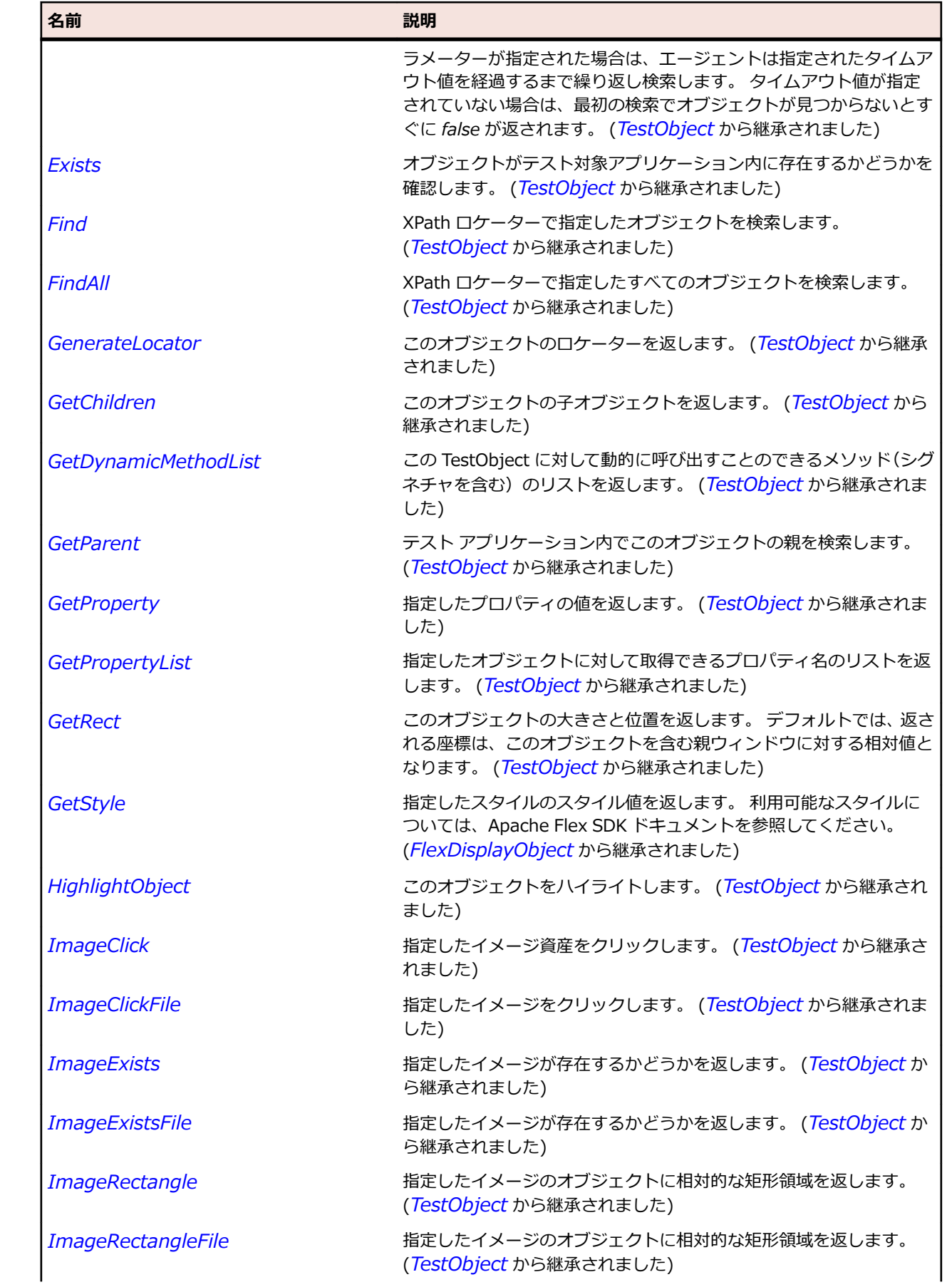

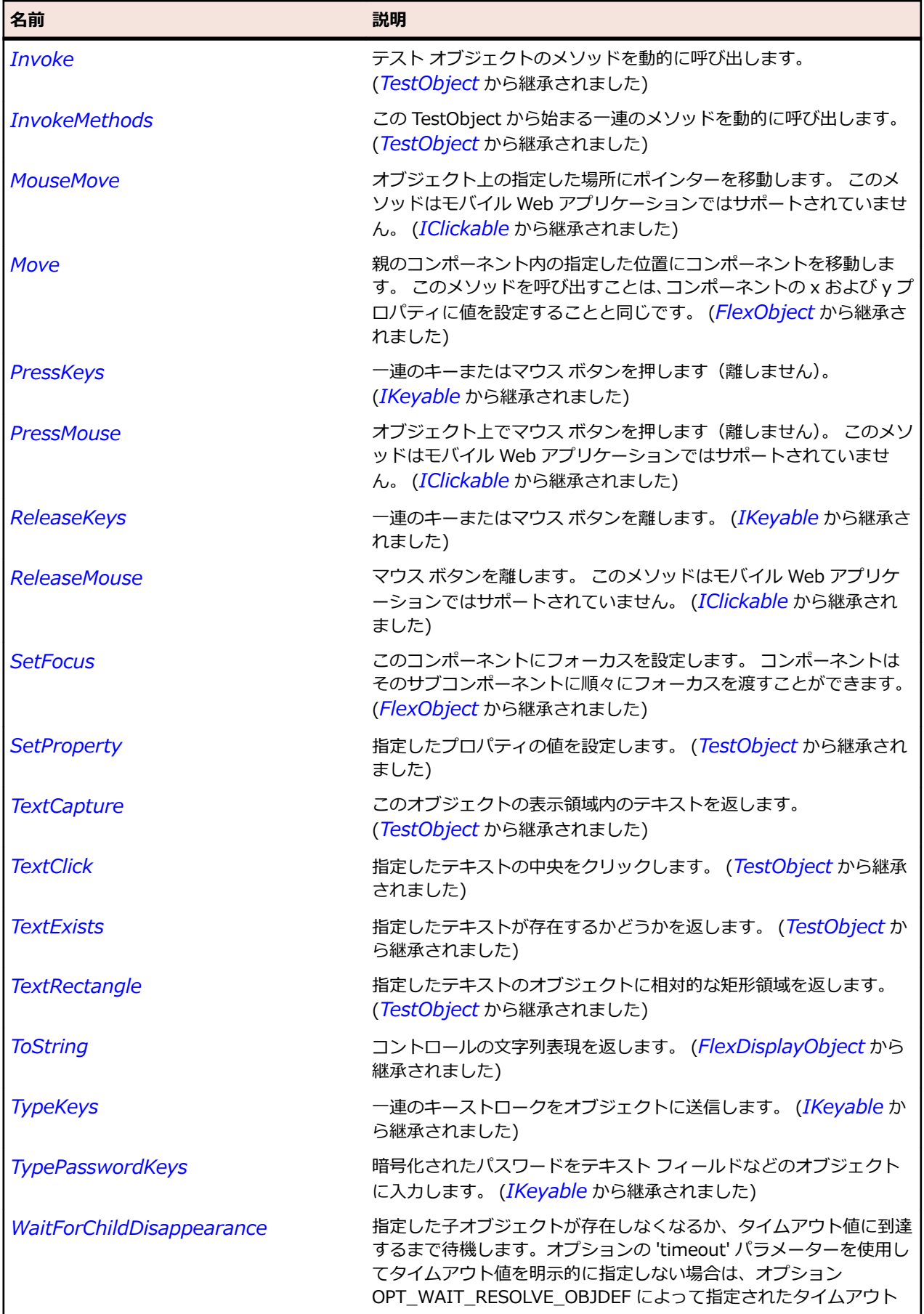

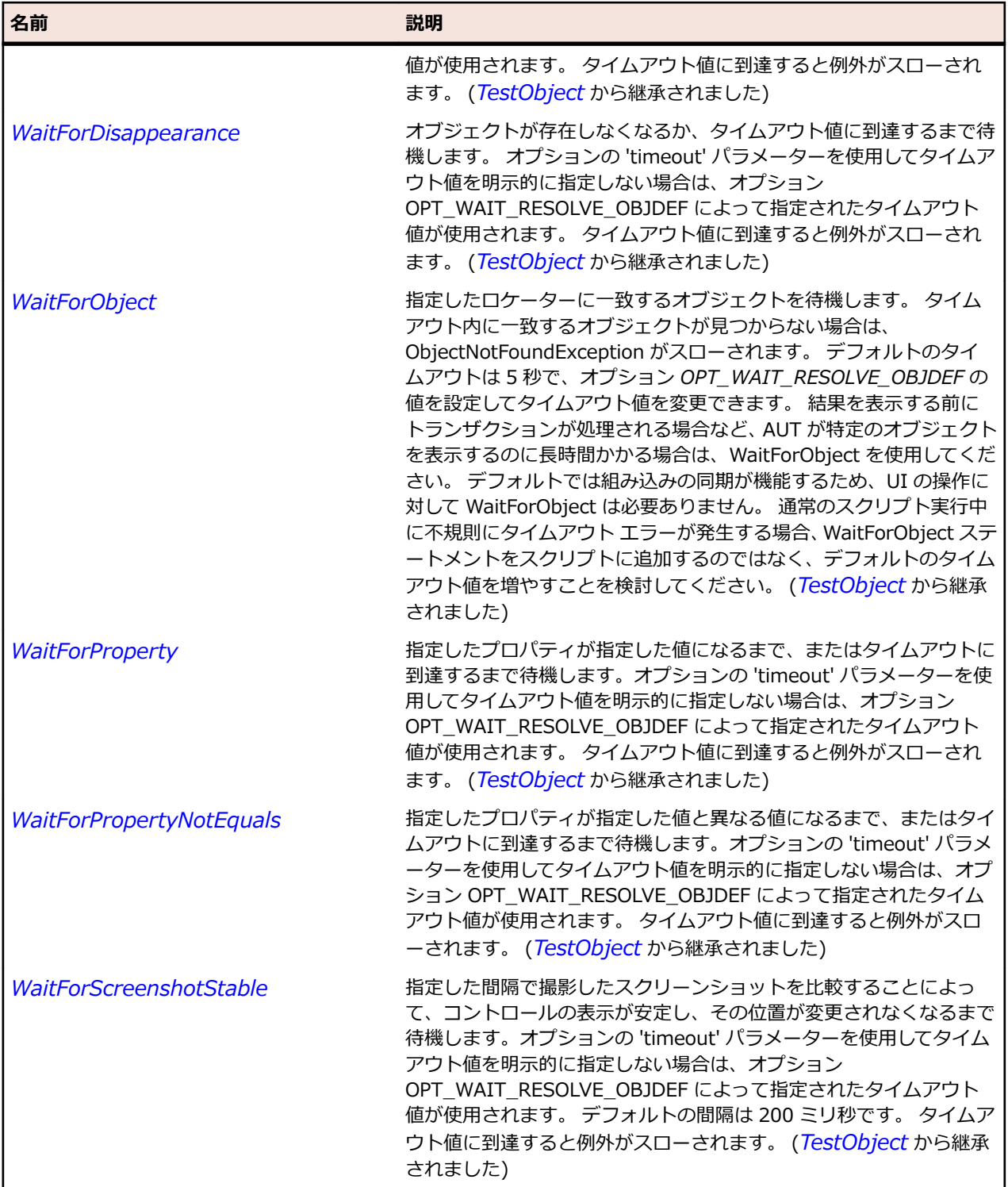

# **SparkVideoPlayer クラス**

#### **説明**

VideoPlayer コントロールは、プログレッシブ ダウンロード、マルチビットレート ストリーミング、およ びストリーミング ビデオをサポートするスキン可能ビデオ プレーヤです。

## **継承階層**

- *[SparkObject](#page-1553-0)*
	- SparkVideoPlayer

## **構文**

'Declaration Public Class SparkVideoPlayer \_ Inherits SparkObject

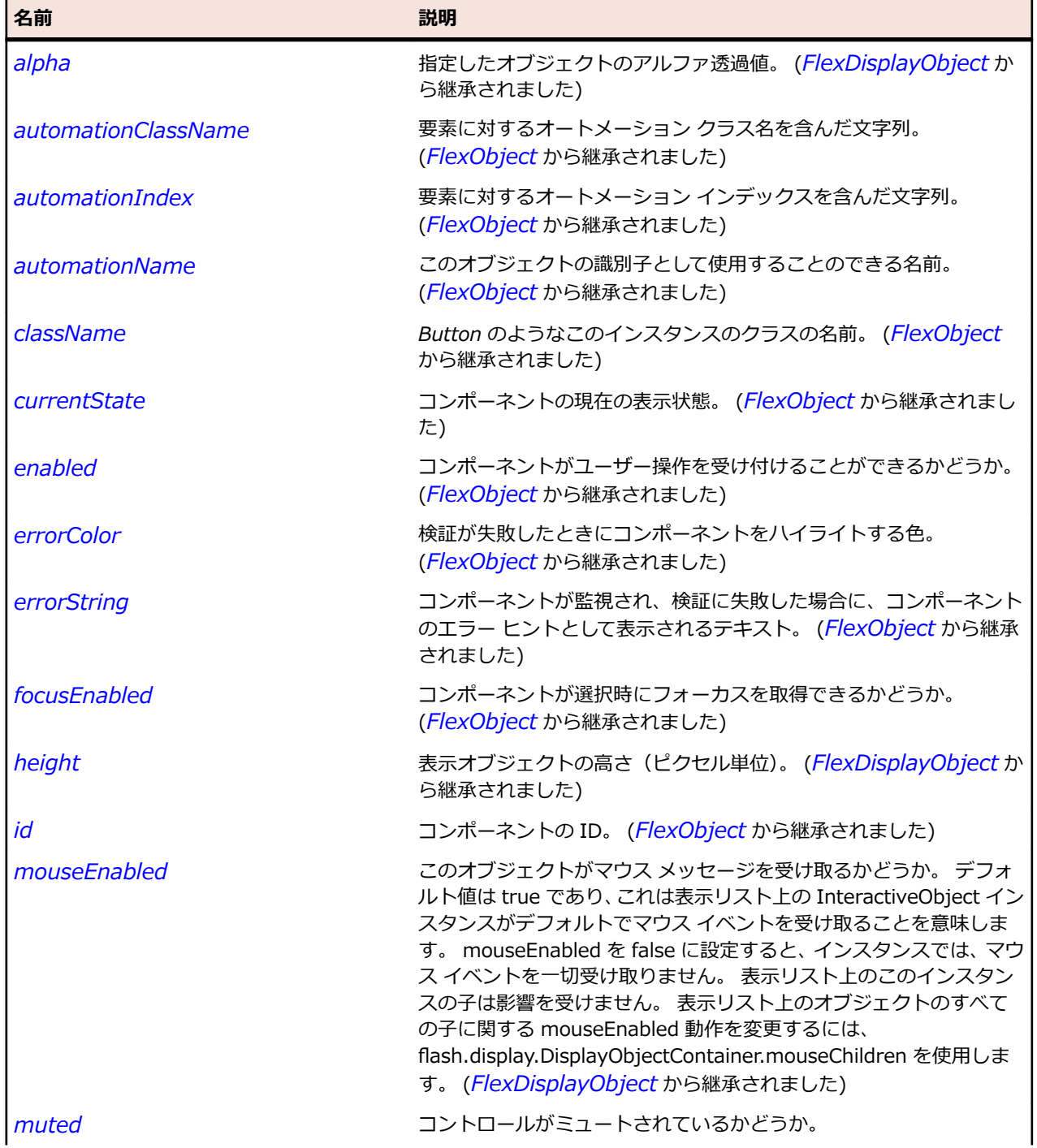

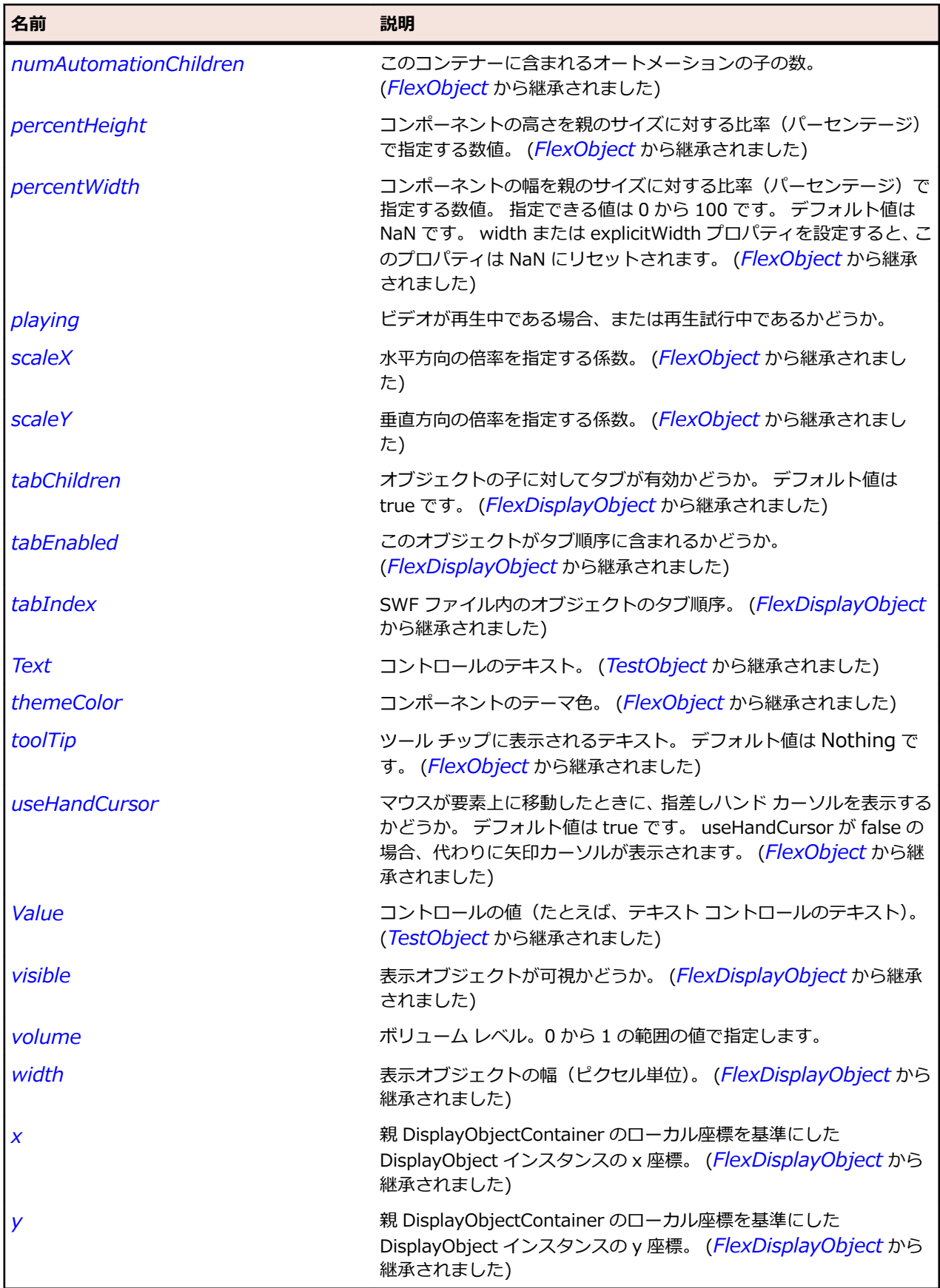

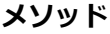

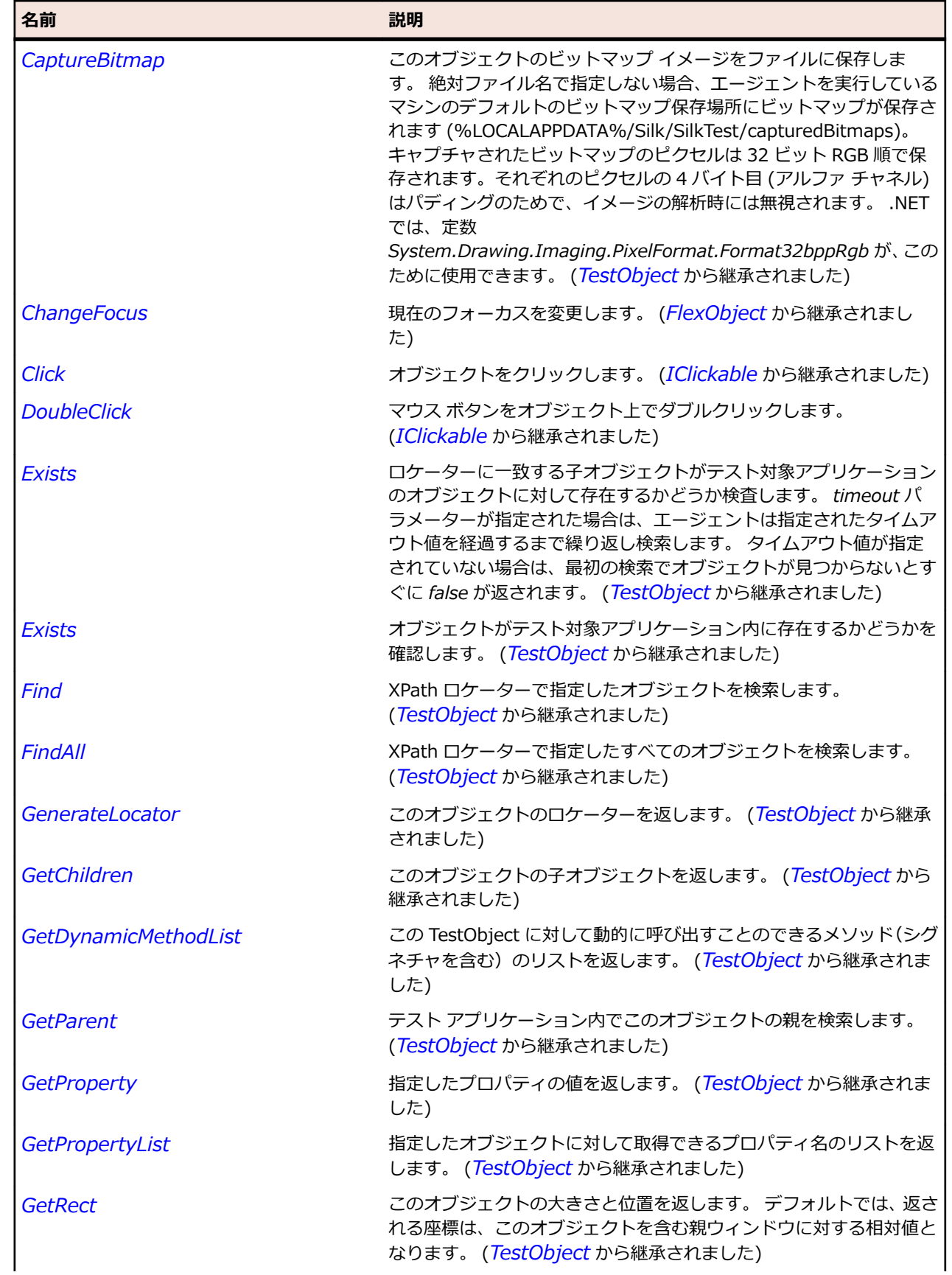

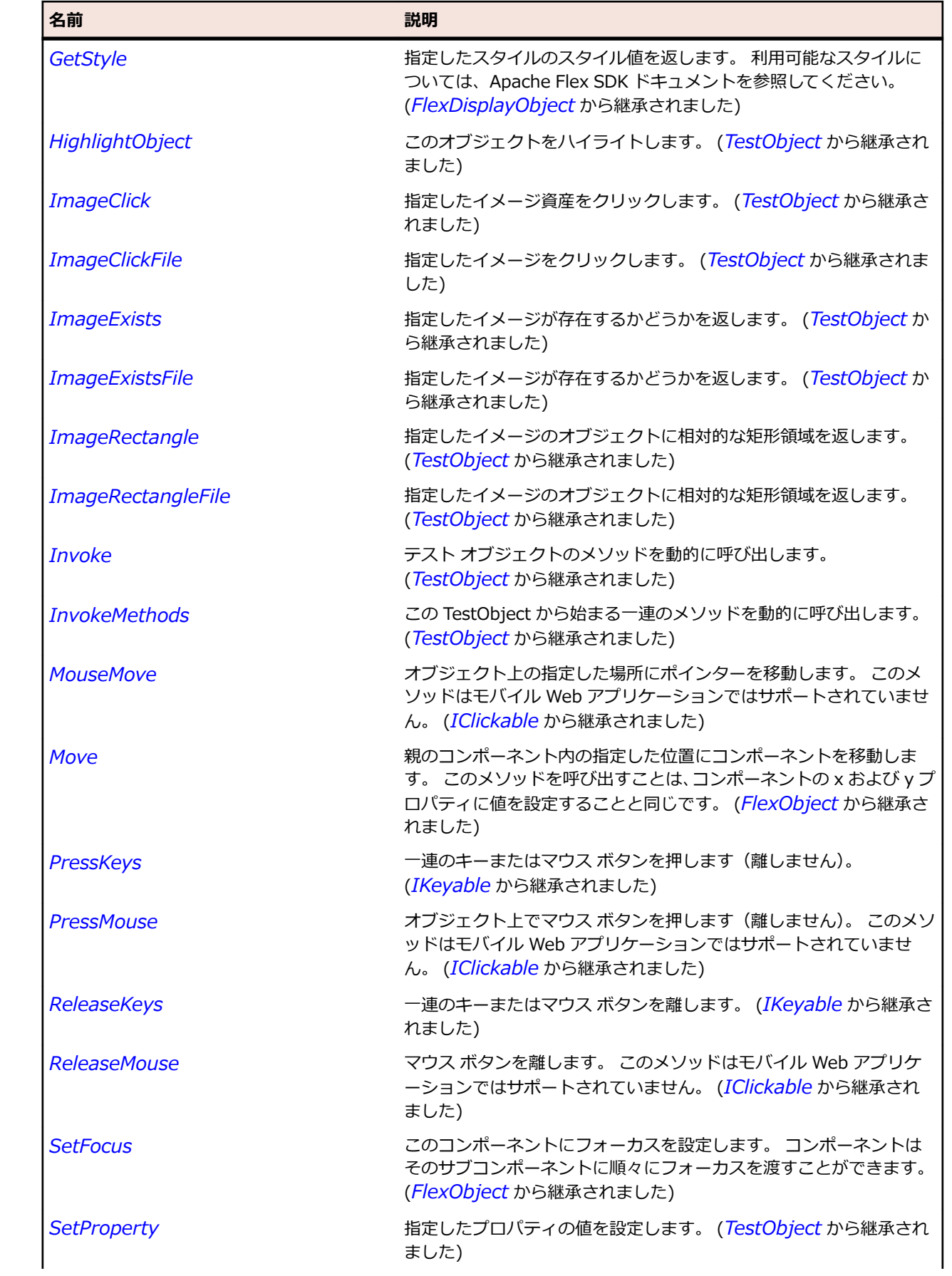

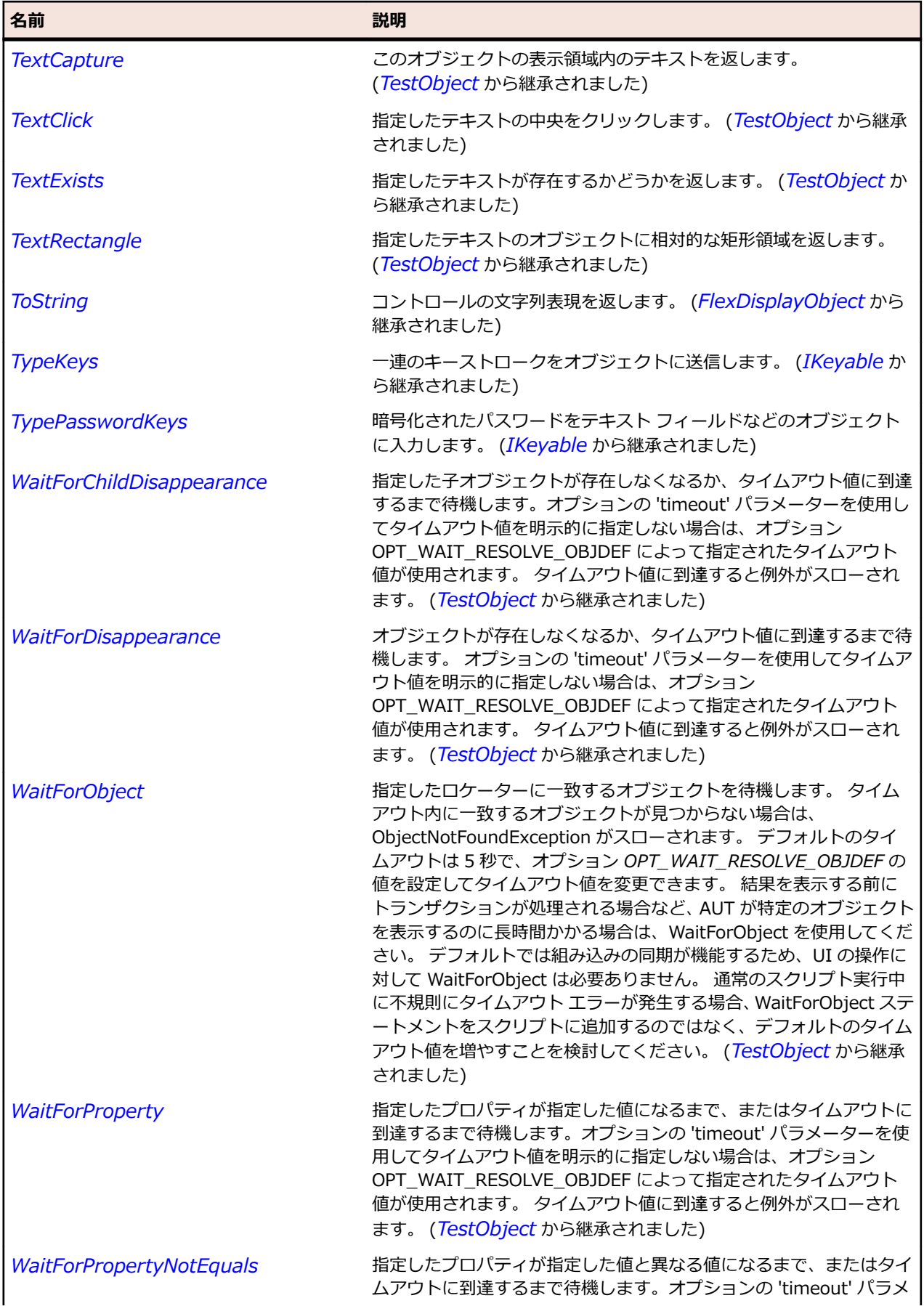

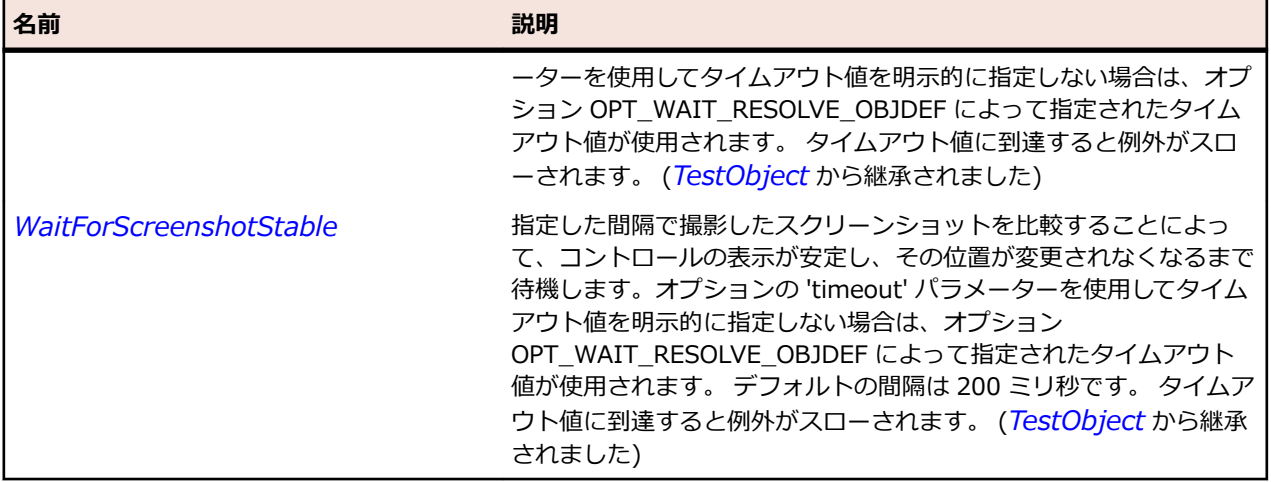

# **SparkVolumeBar クラス**

#### **説明**

VolumeBar クラスは、VideoDisplay コントロールのボリュームを制御するドロップダウン スライダーを 定義します。

#### **継承階層**

- *[SparkSlider](#page-1630-0)*
	- SparkVolumeBar

#### **構文**

'Declaration Public Class SparkVolumeBar \_ Inherits SparkSlider

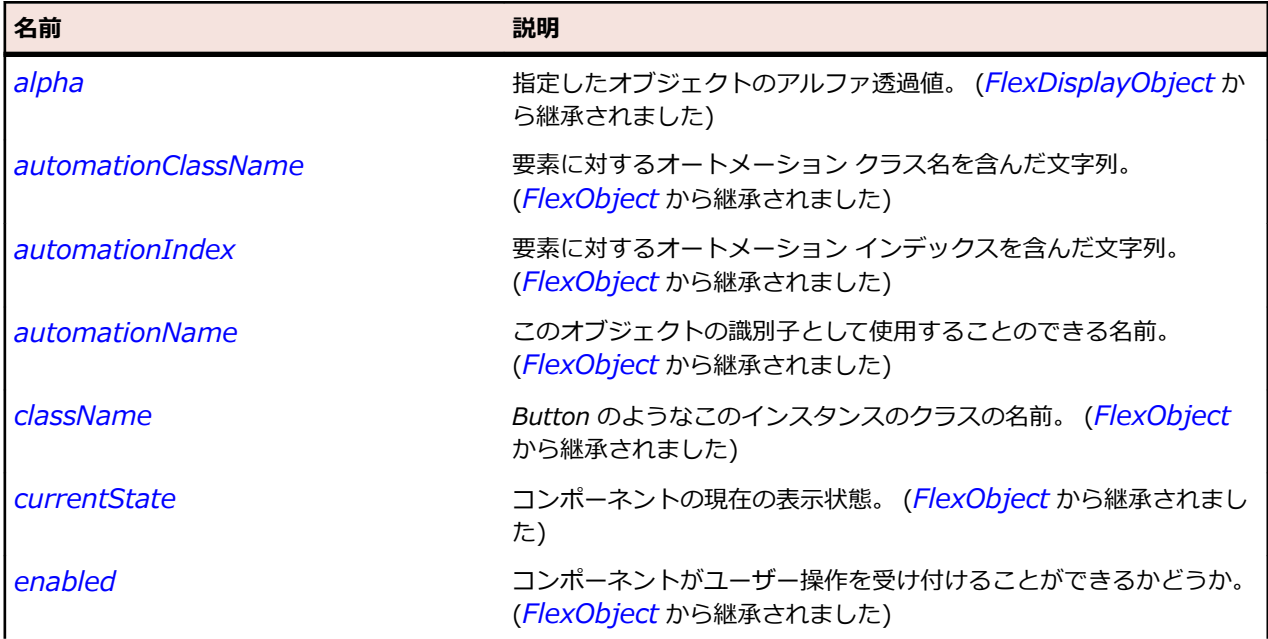

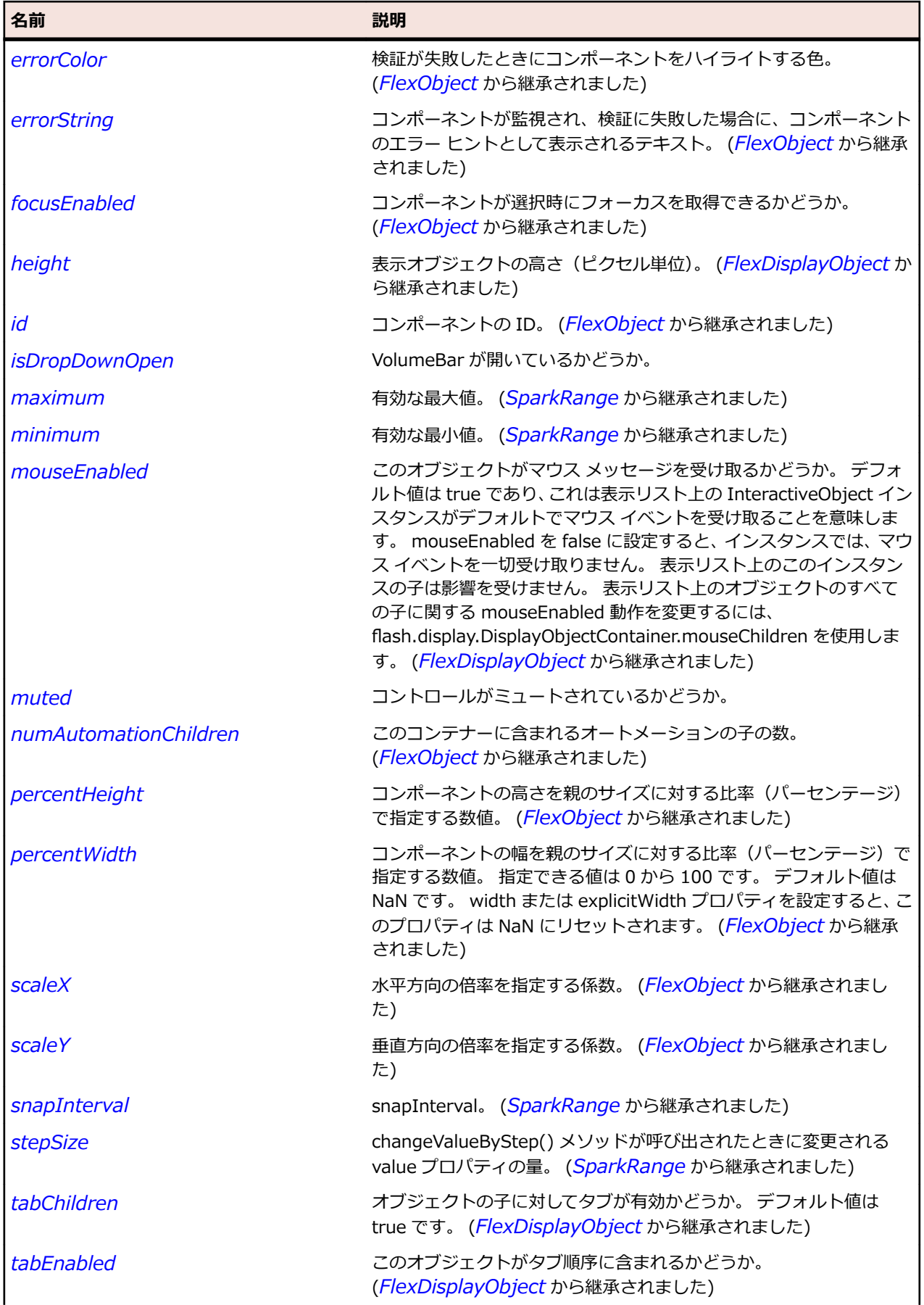

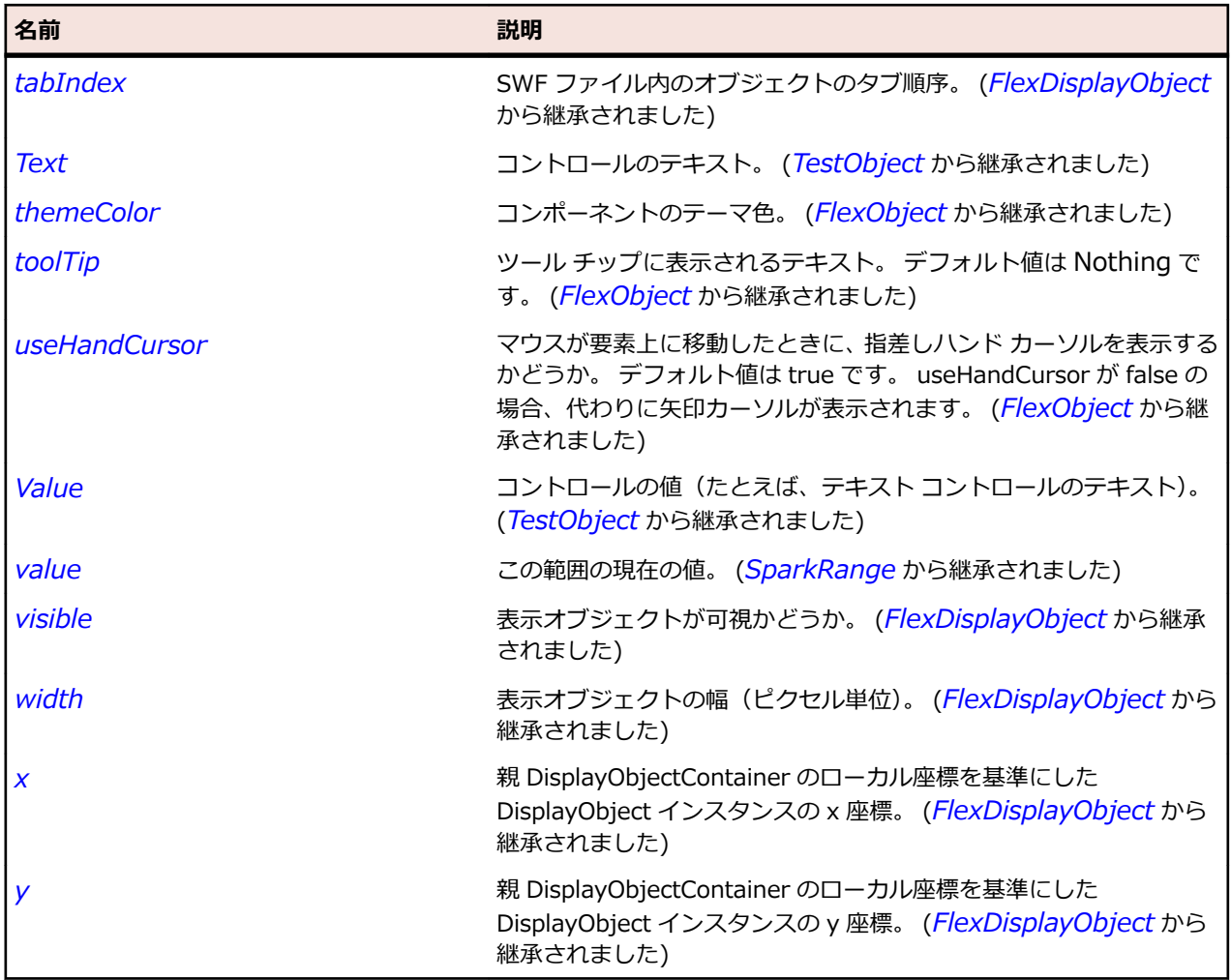

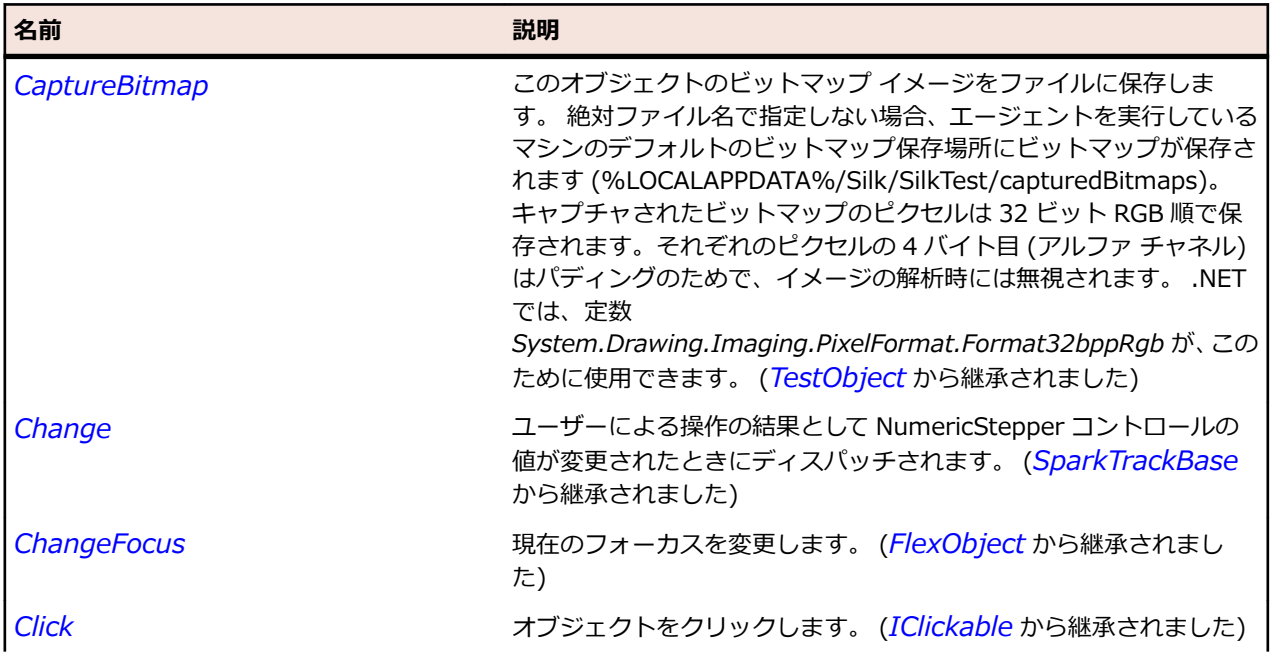

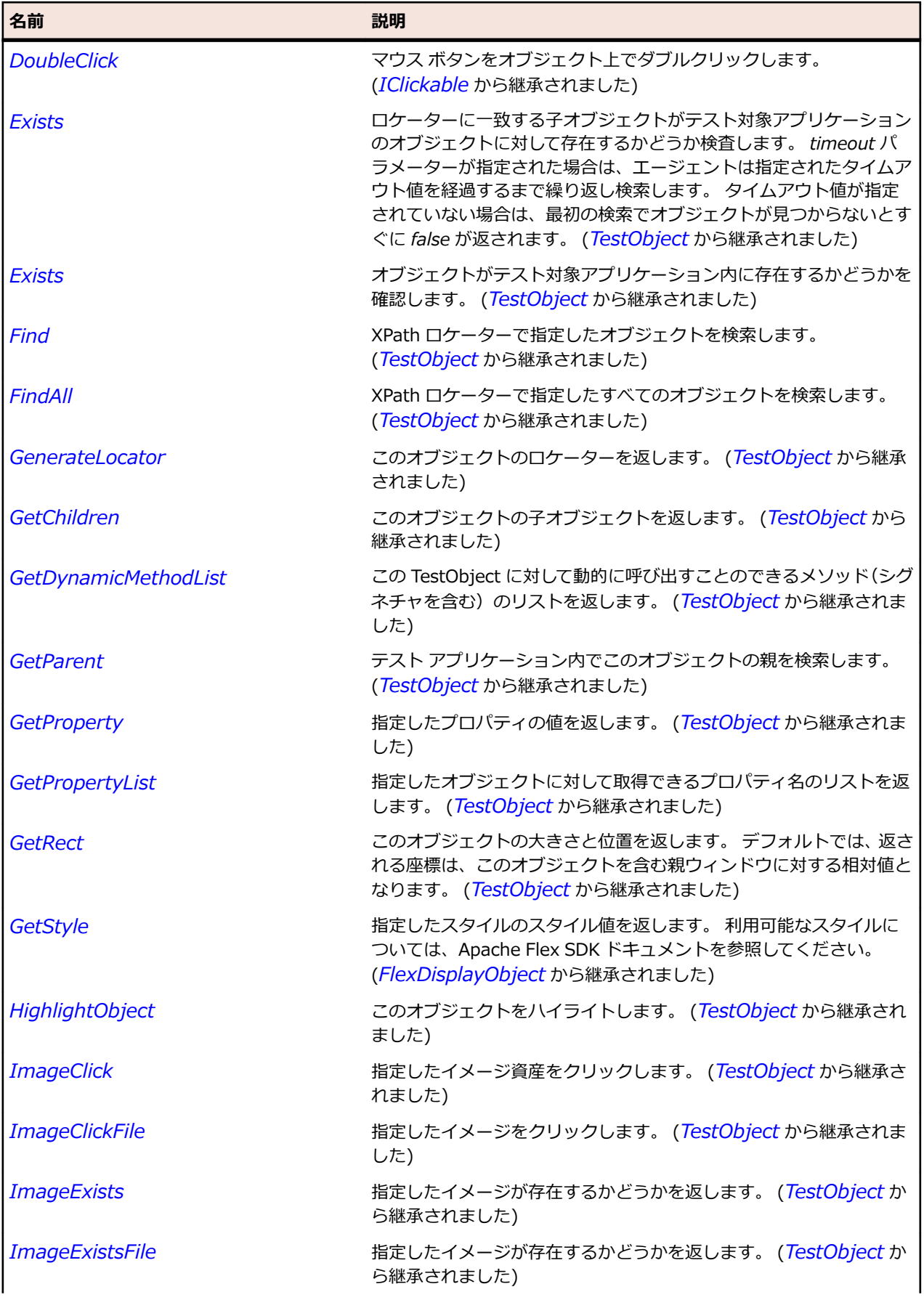

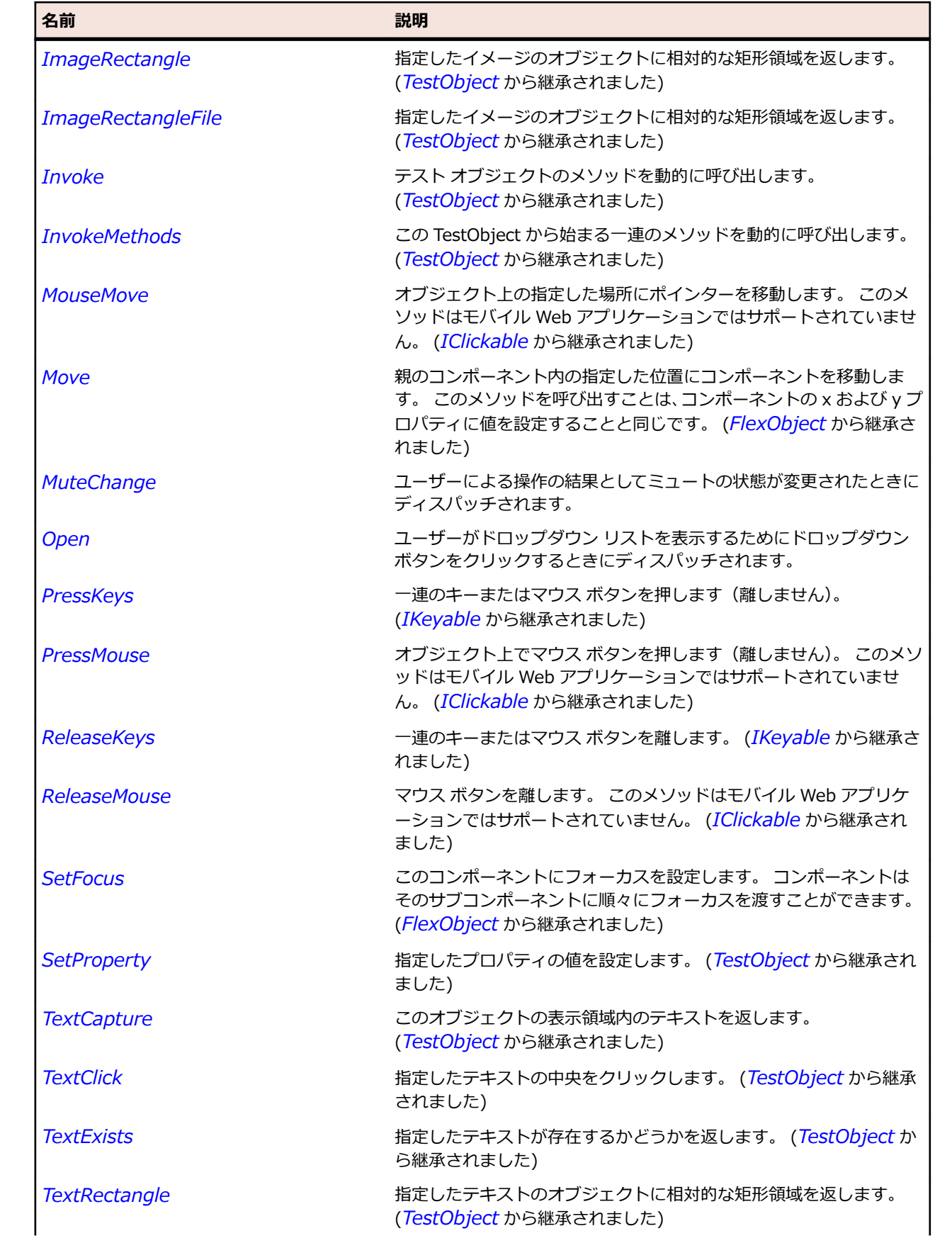

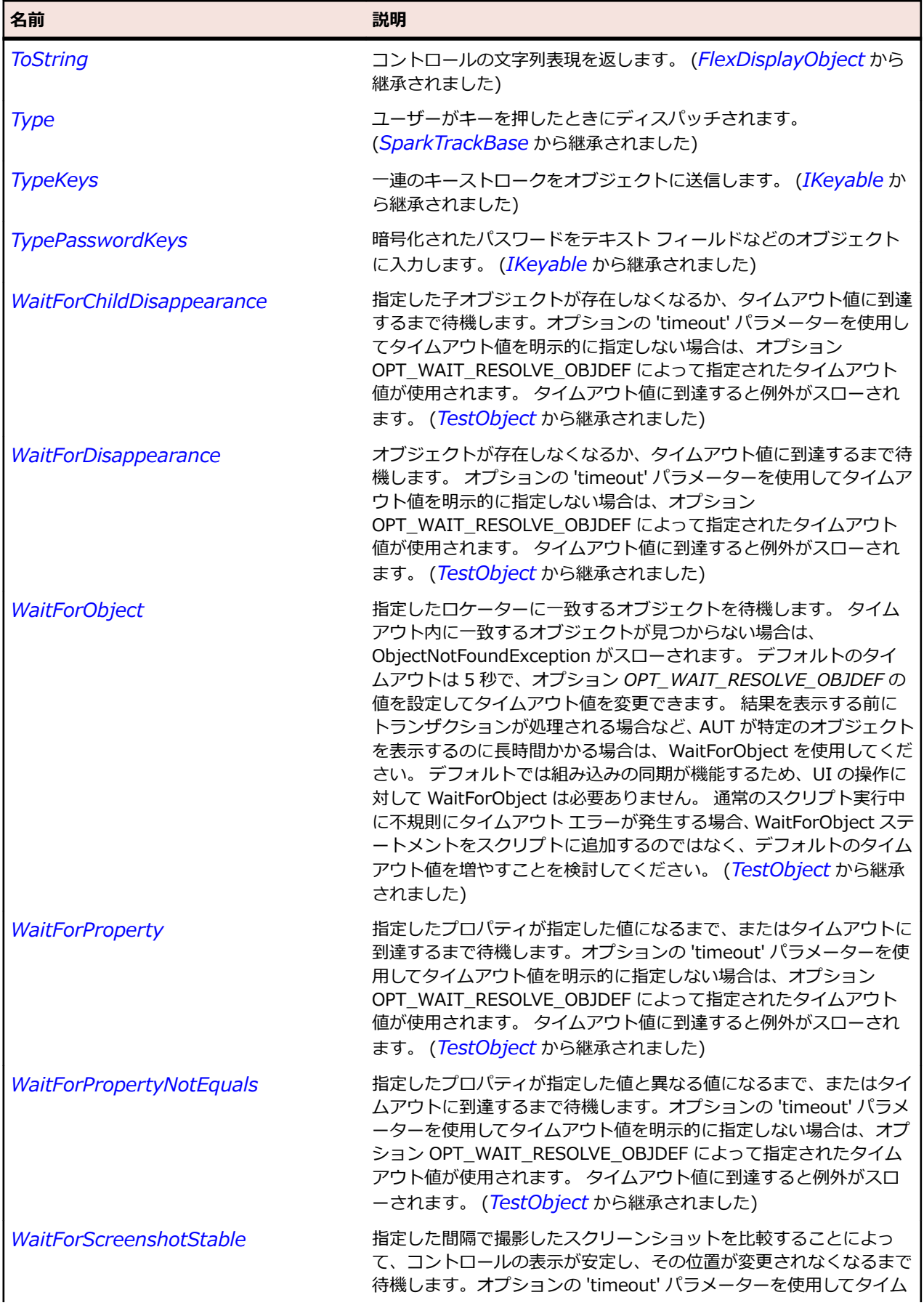

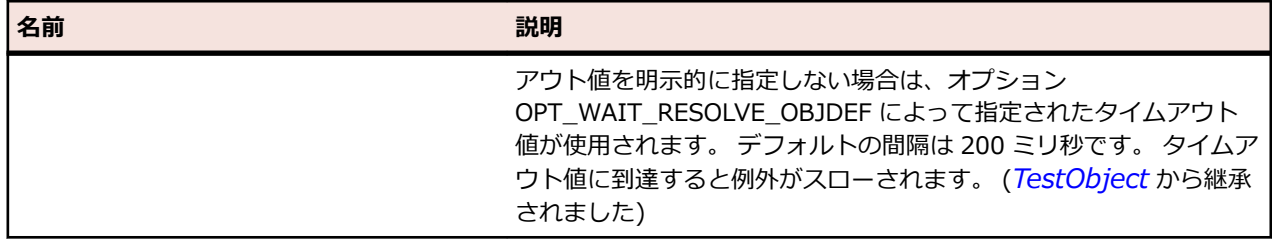

# **SparkWindow クラス**

## **説明**

Window は、AIR デスクトップ アプリケーションの追加ウィンドウに対する最上位のコンテナーです。

### **継承階層**

- *[SparkSkinnableContainer](#page-1600-0)*
	- SparkWindow

## **構文**

'Declaration Public Class SparkWindow \_ Inherits SparkSkinnableContainer \_ Implements IMoveable

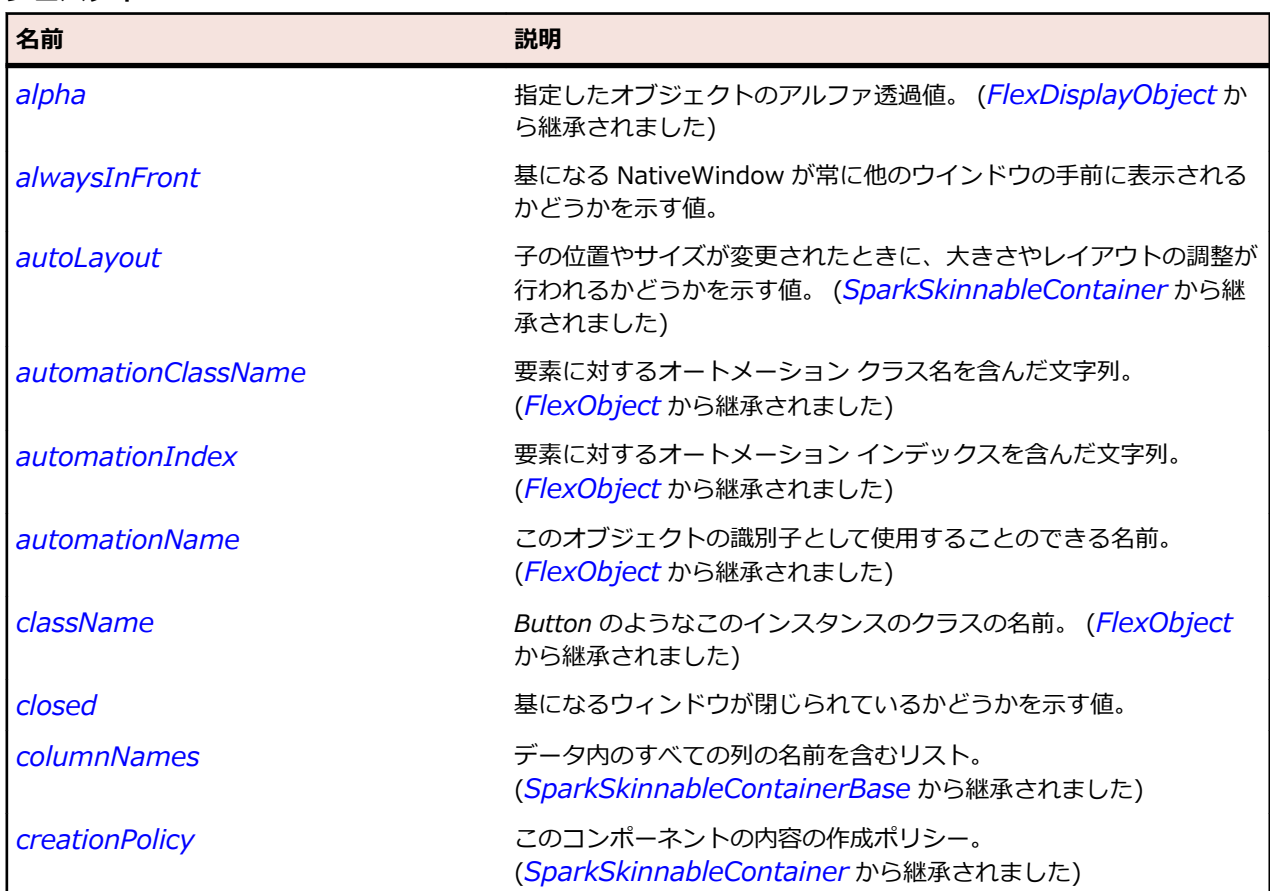

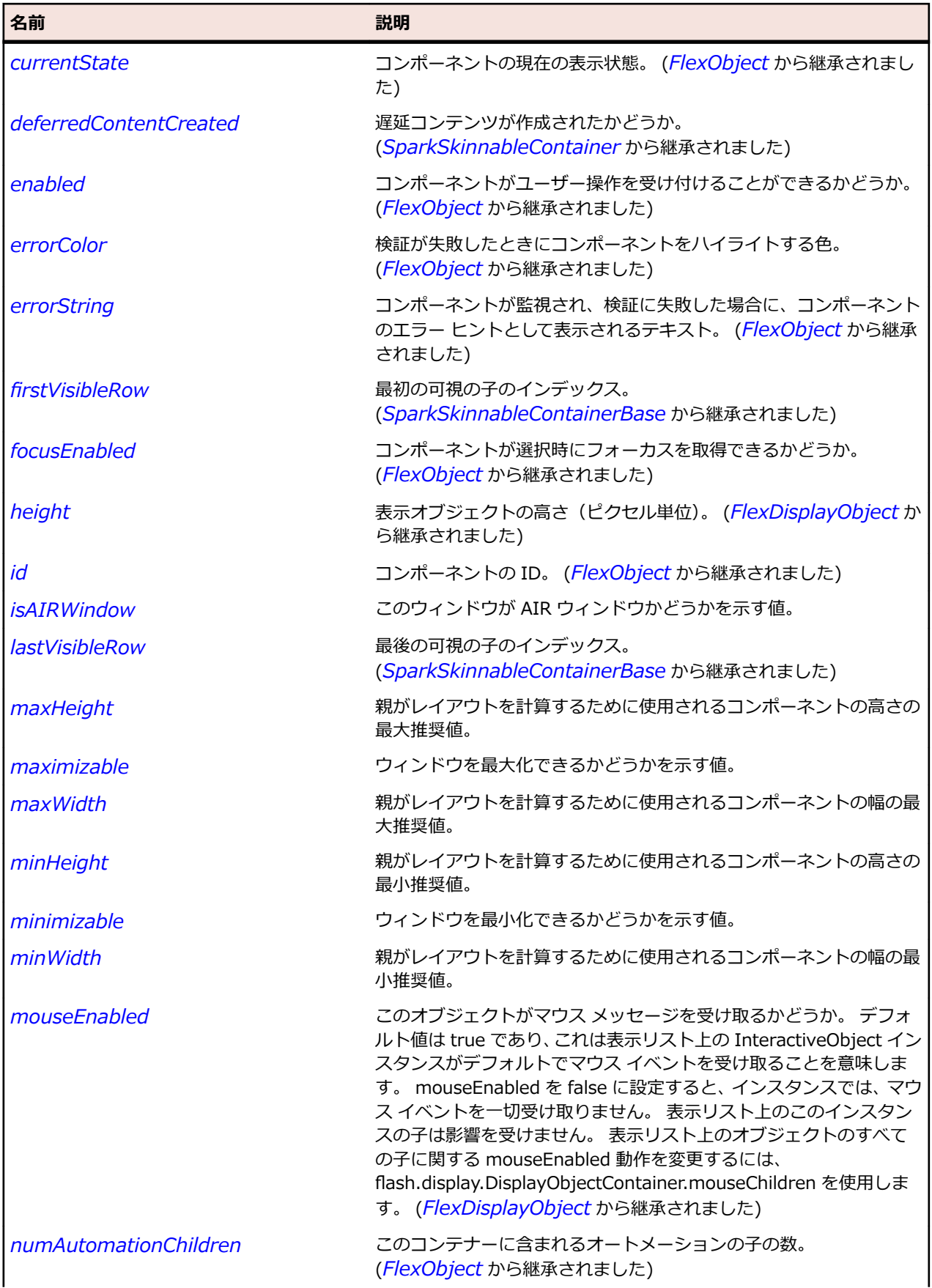

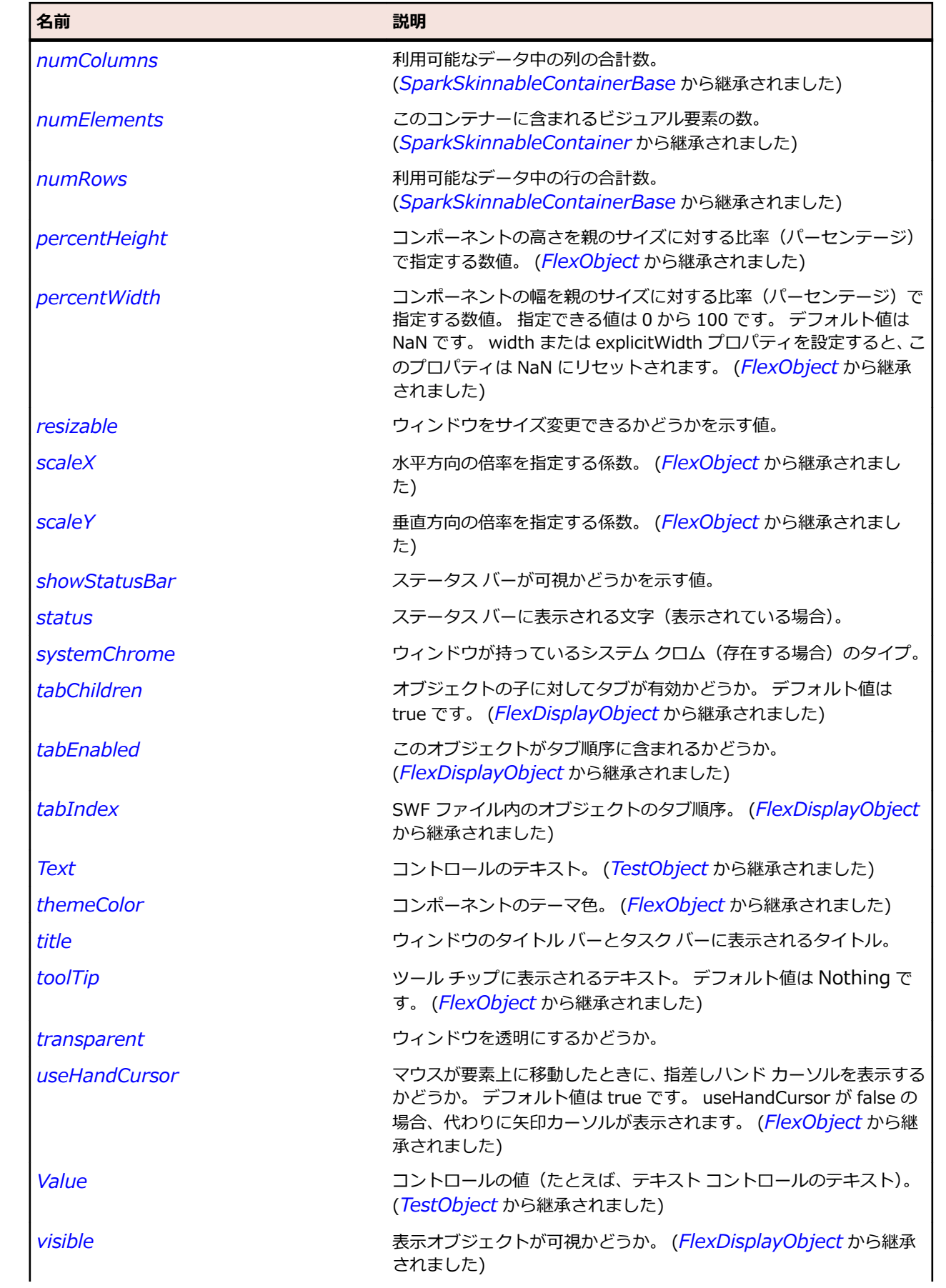

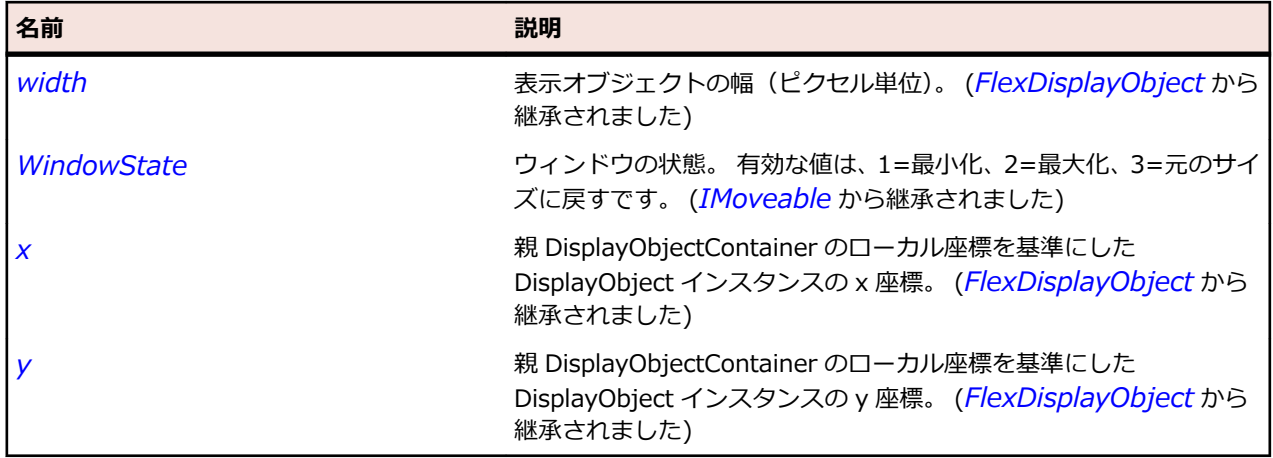

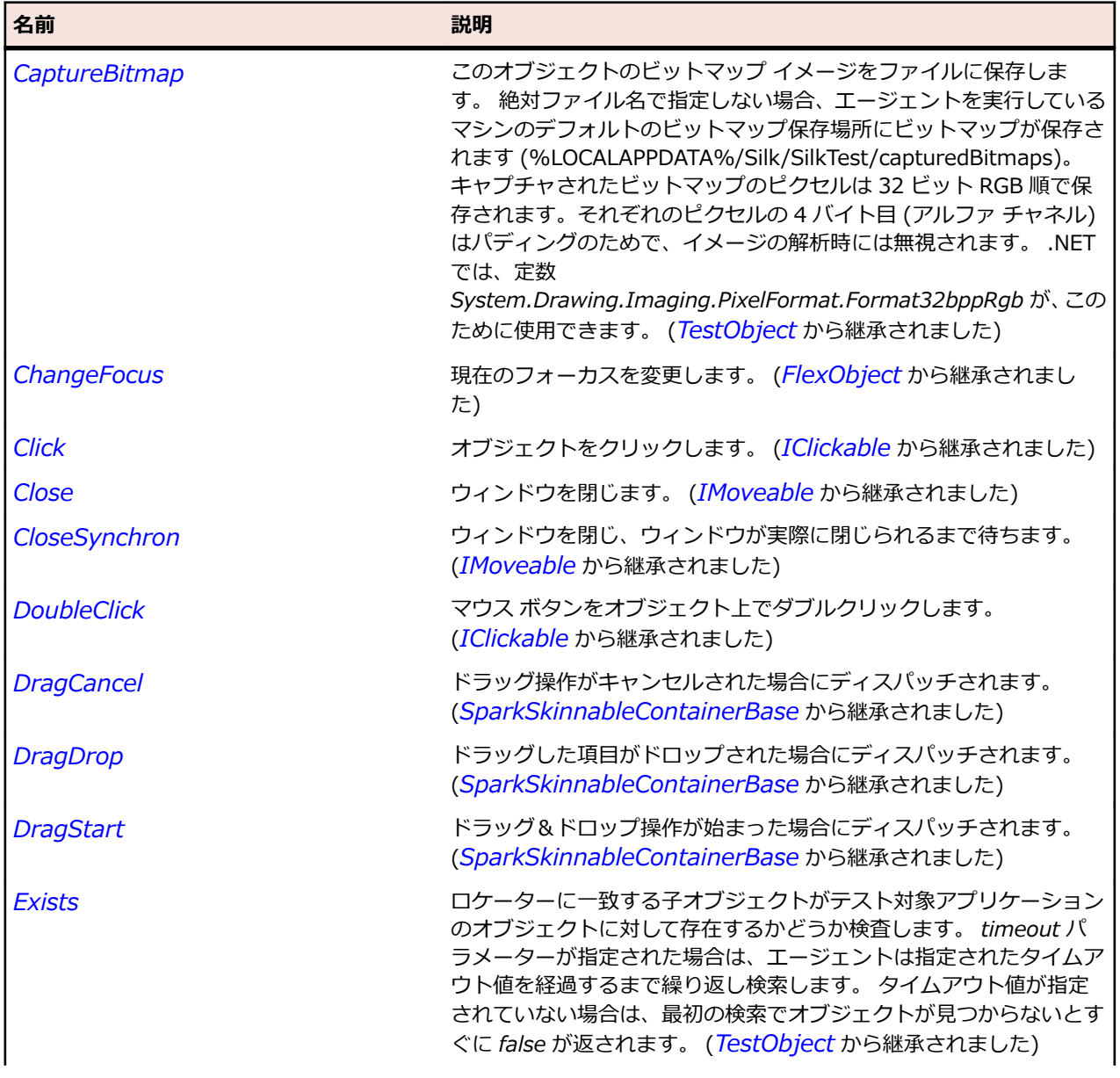

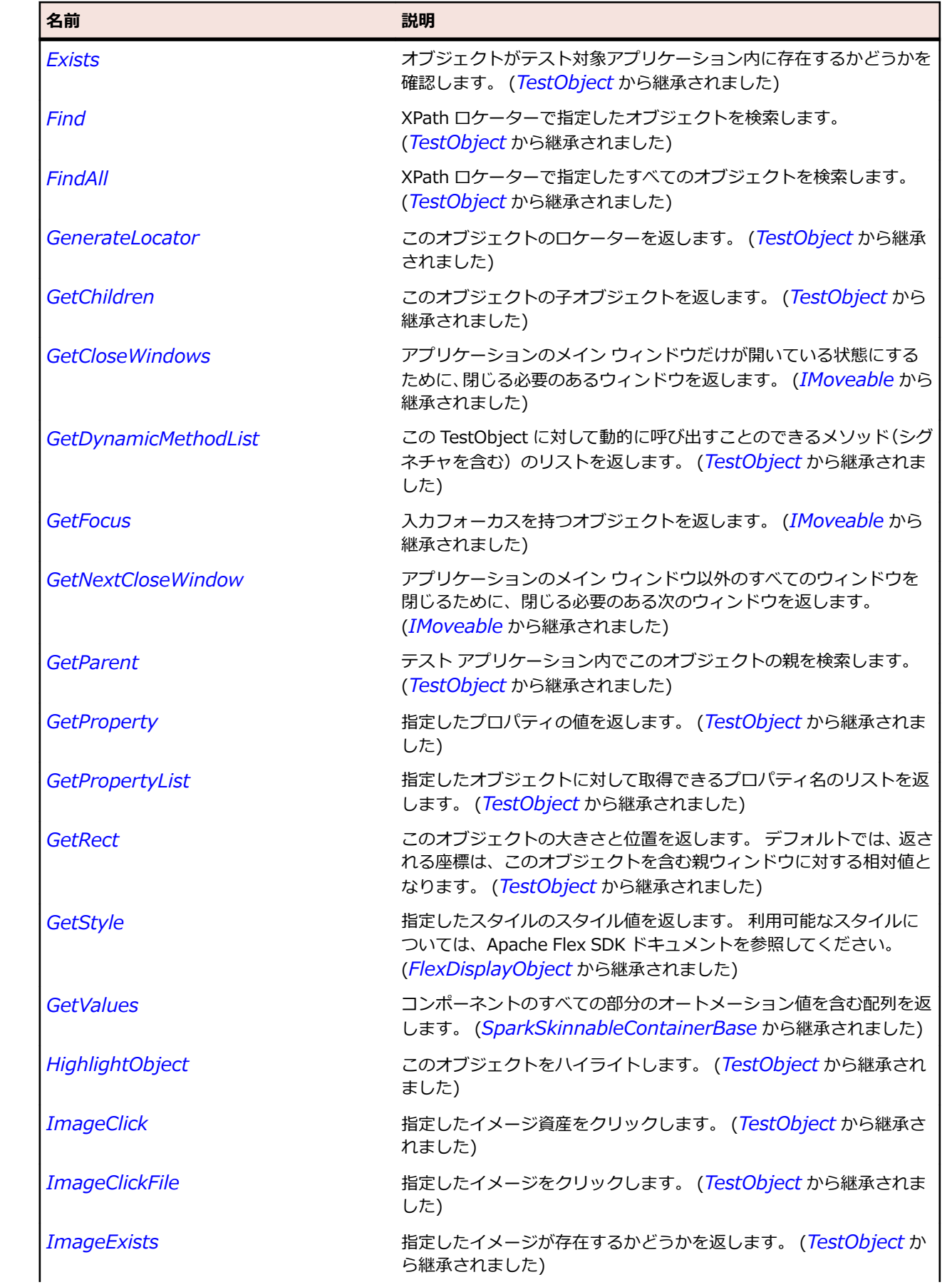

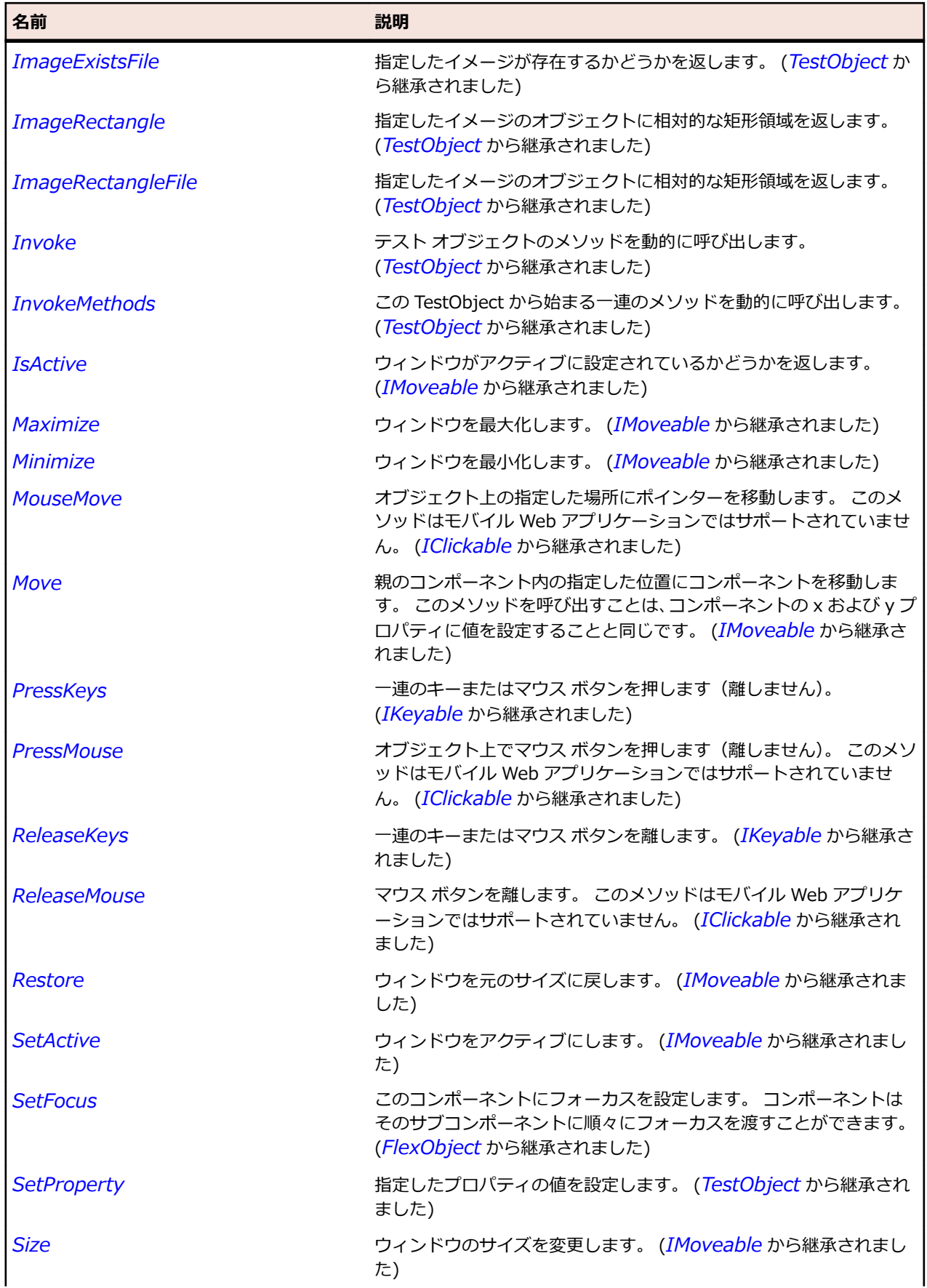

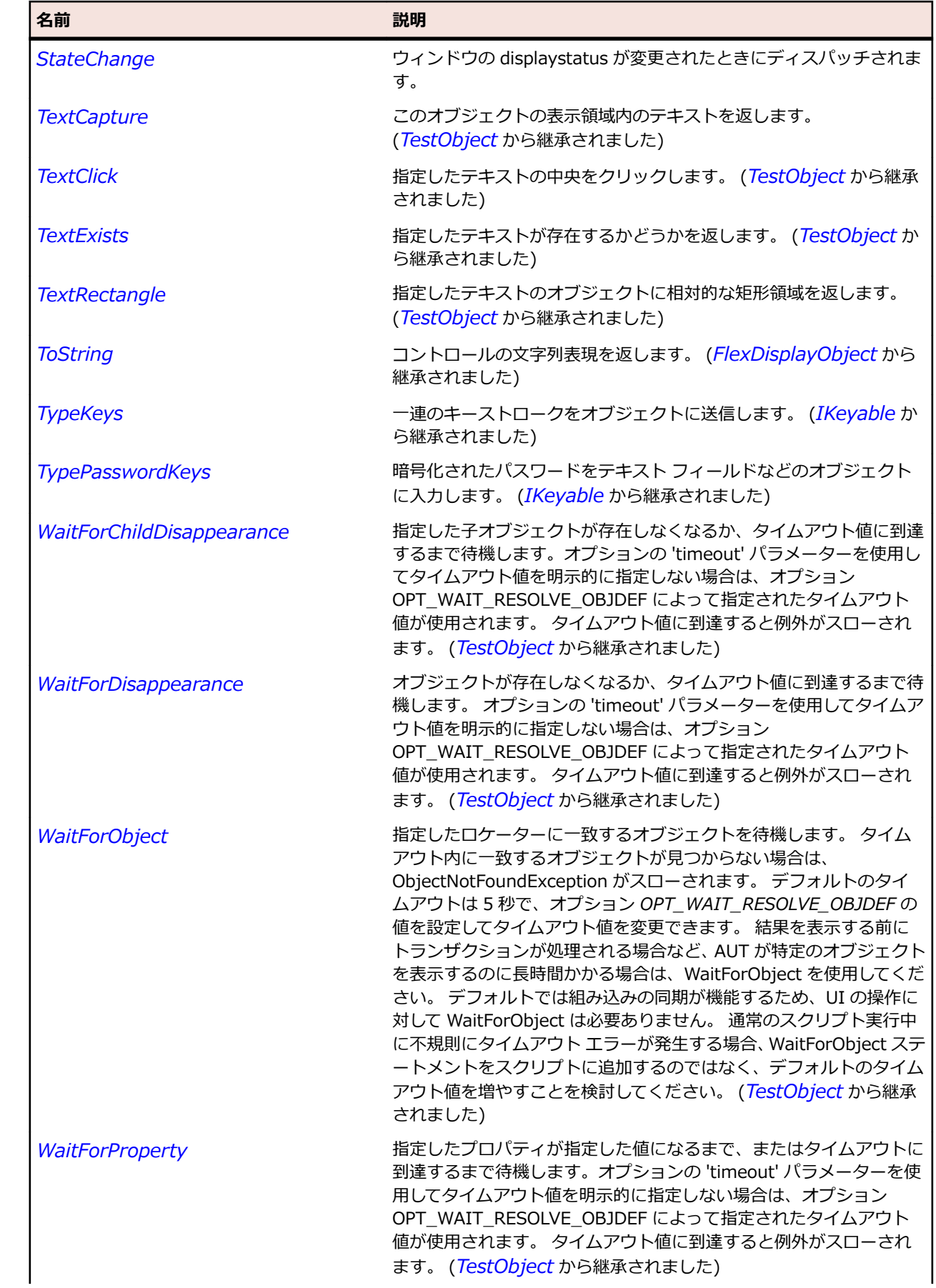

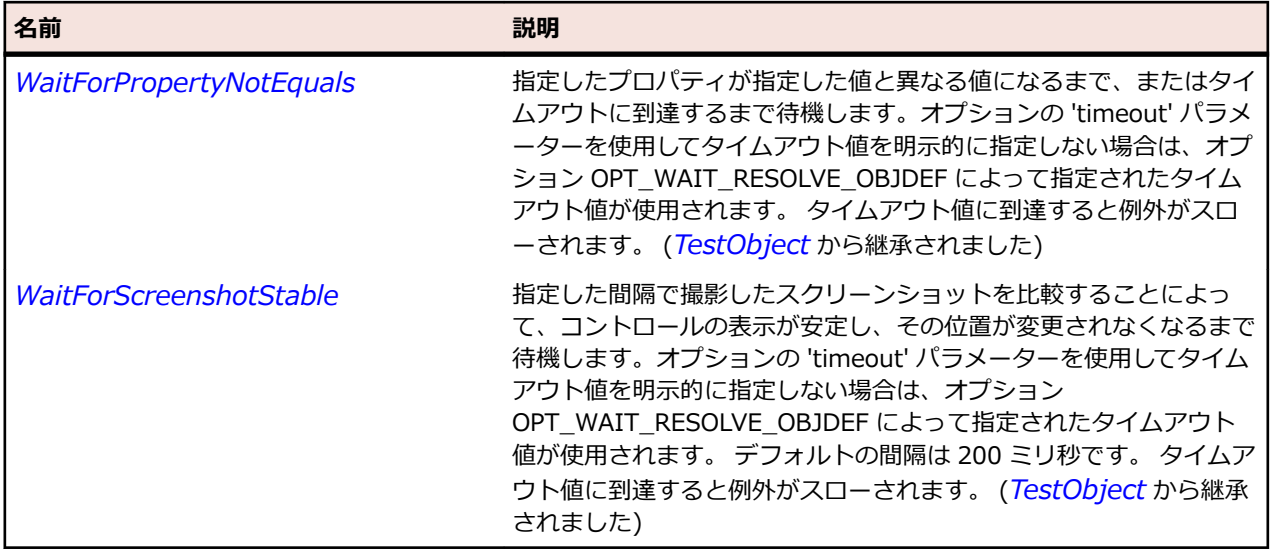

# **SparkWindowedApplication クラス**

#### **説明**

WindowedApplication は、AIR アプリケーション用の Flex アプリケーションを作成するために使用する アプリケーション コンテナーを定義します。

#### **継承階層**

- *[SparkApplication](#page-1384-0)*
	- SparkWindowedApplication

#### **構文**

'Declaration Public Class SparkWindowedApplication \_ Inherits SparkApplication \_ Implements IMoveable

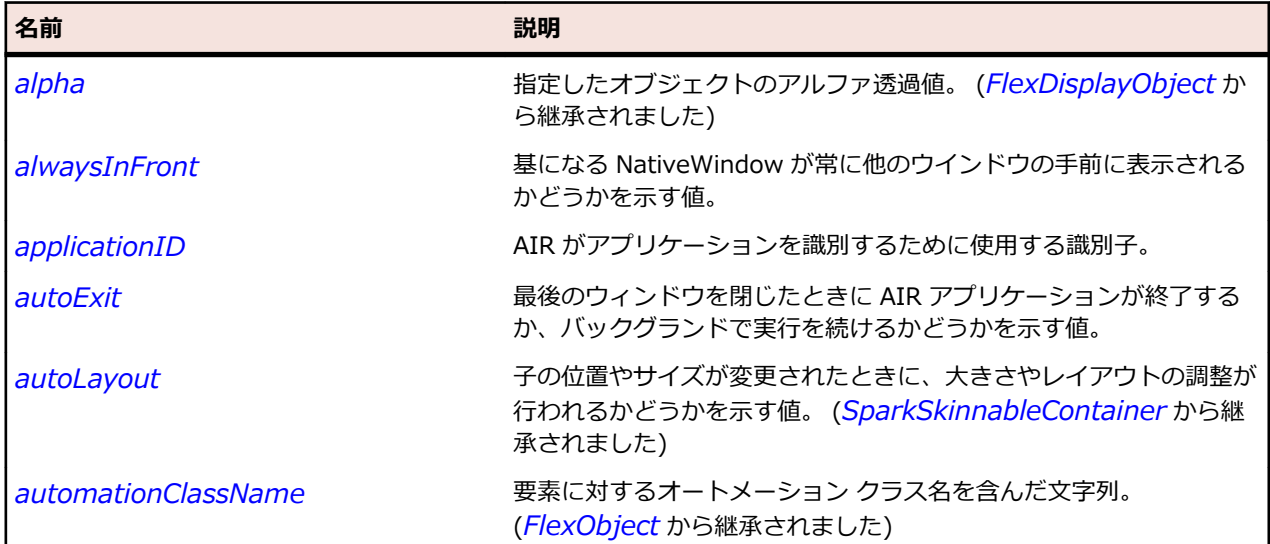

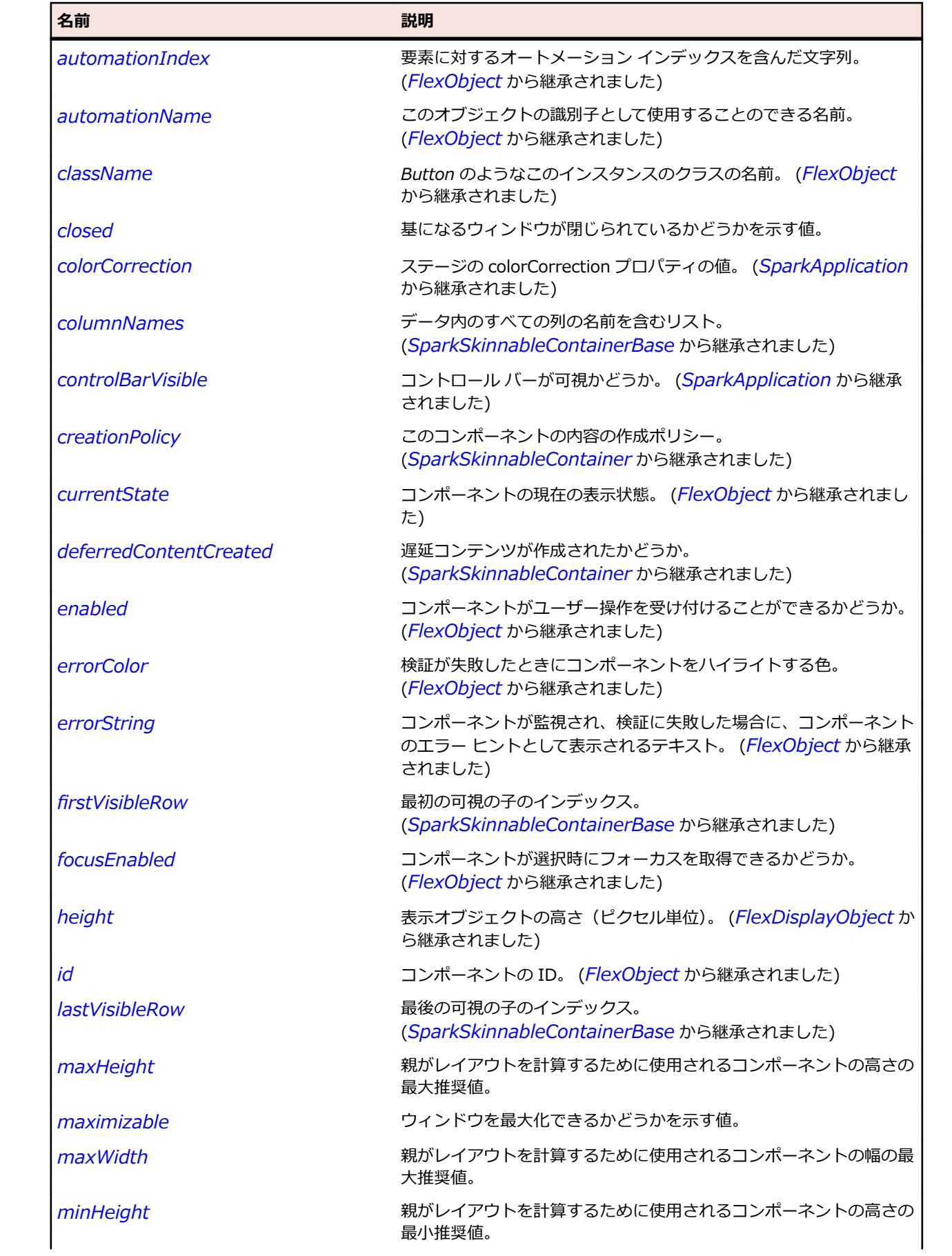

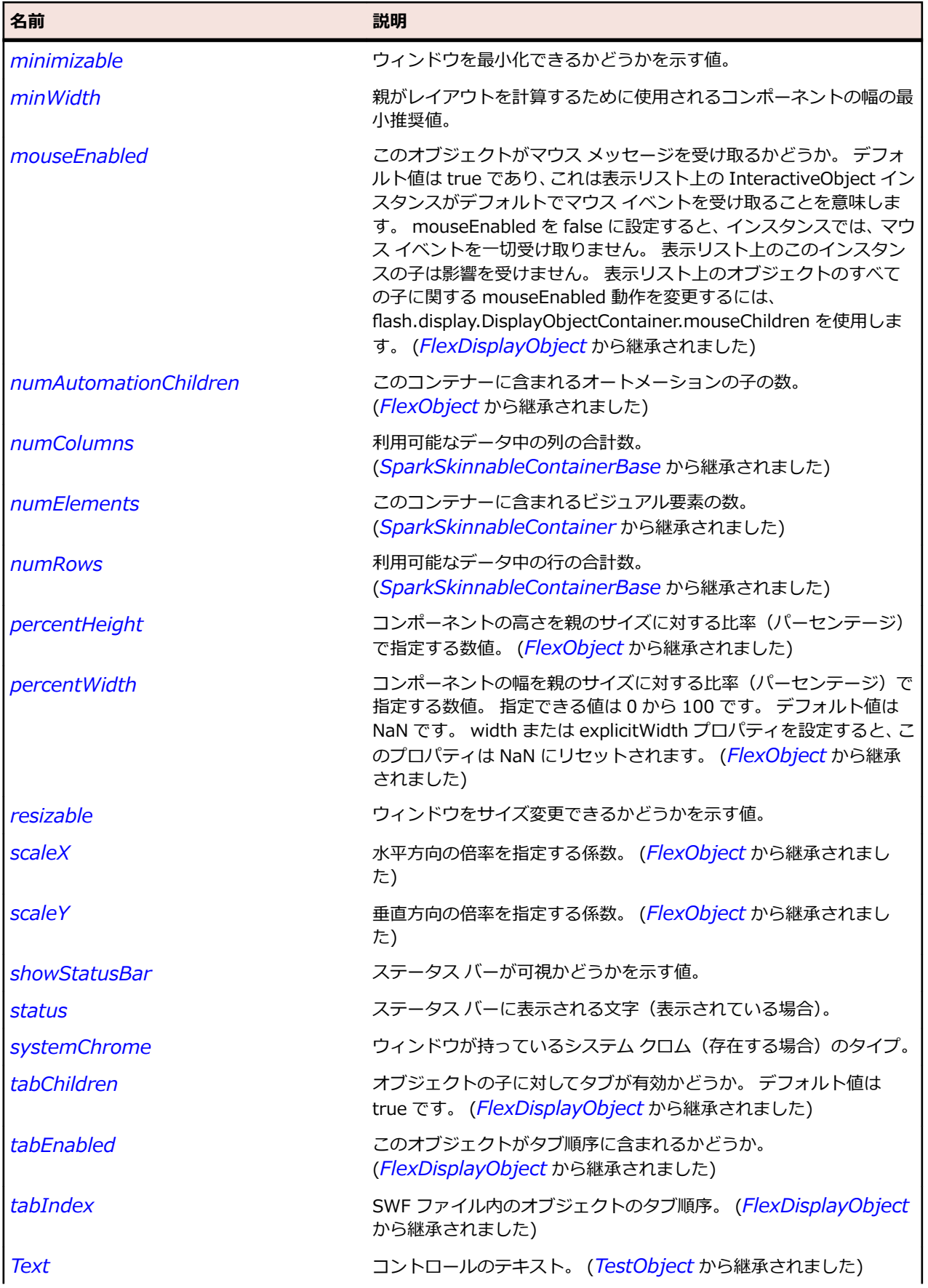

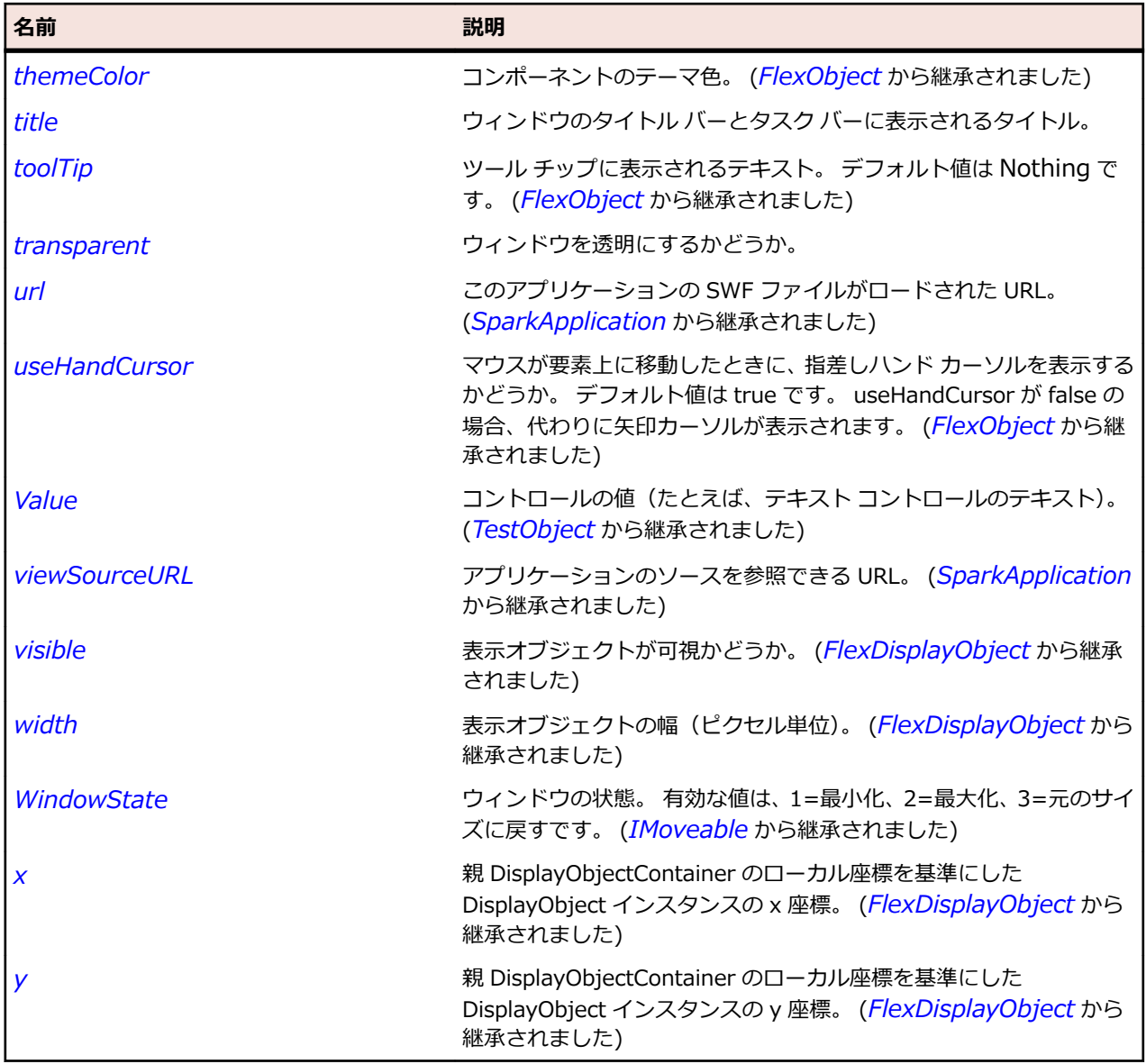

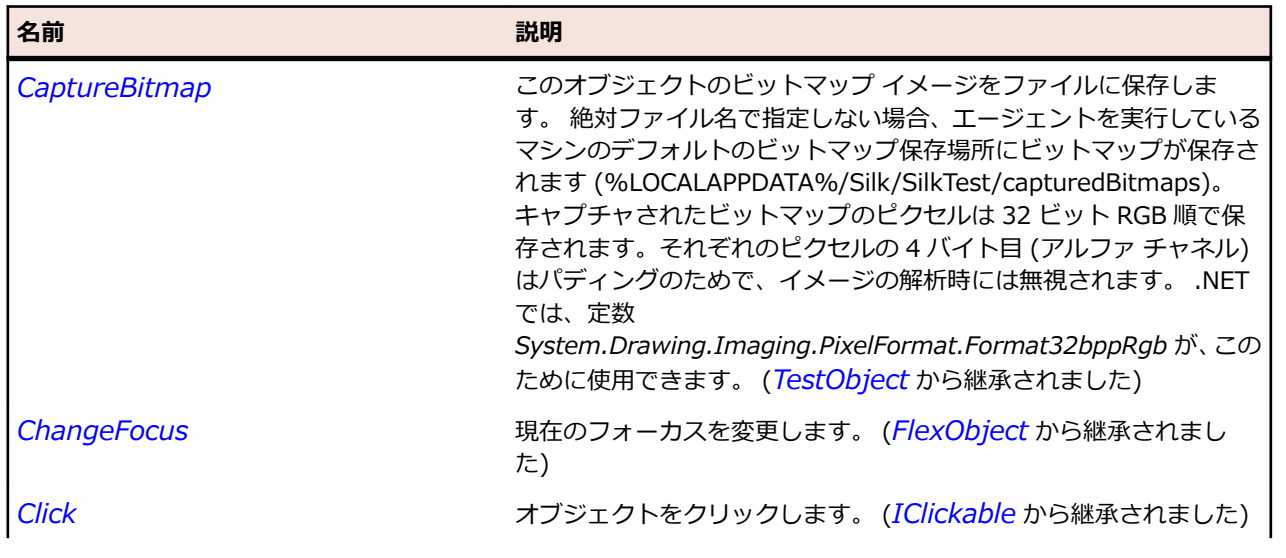

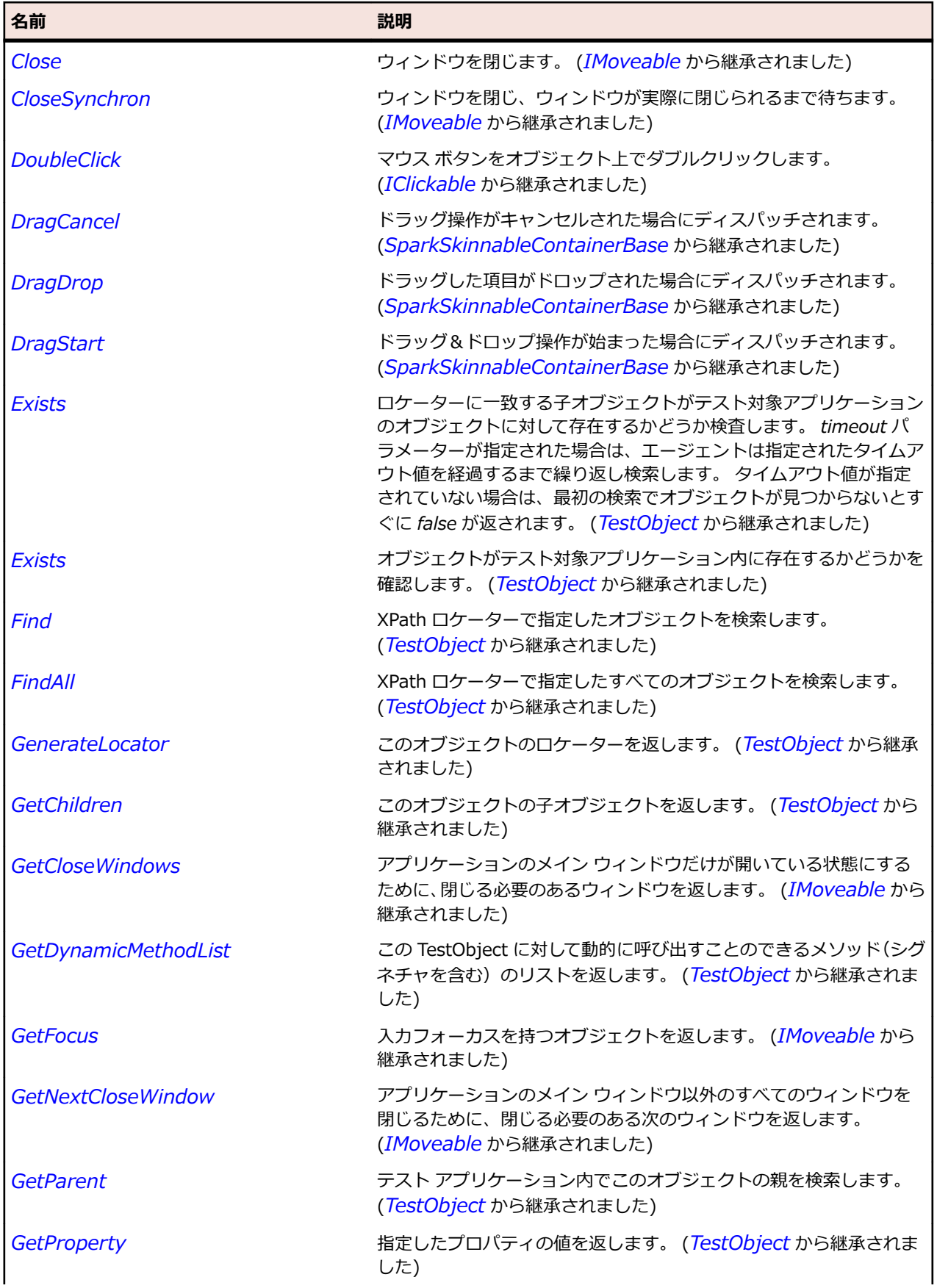

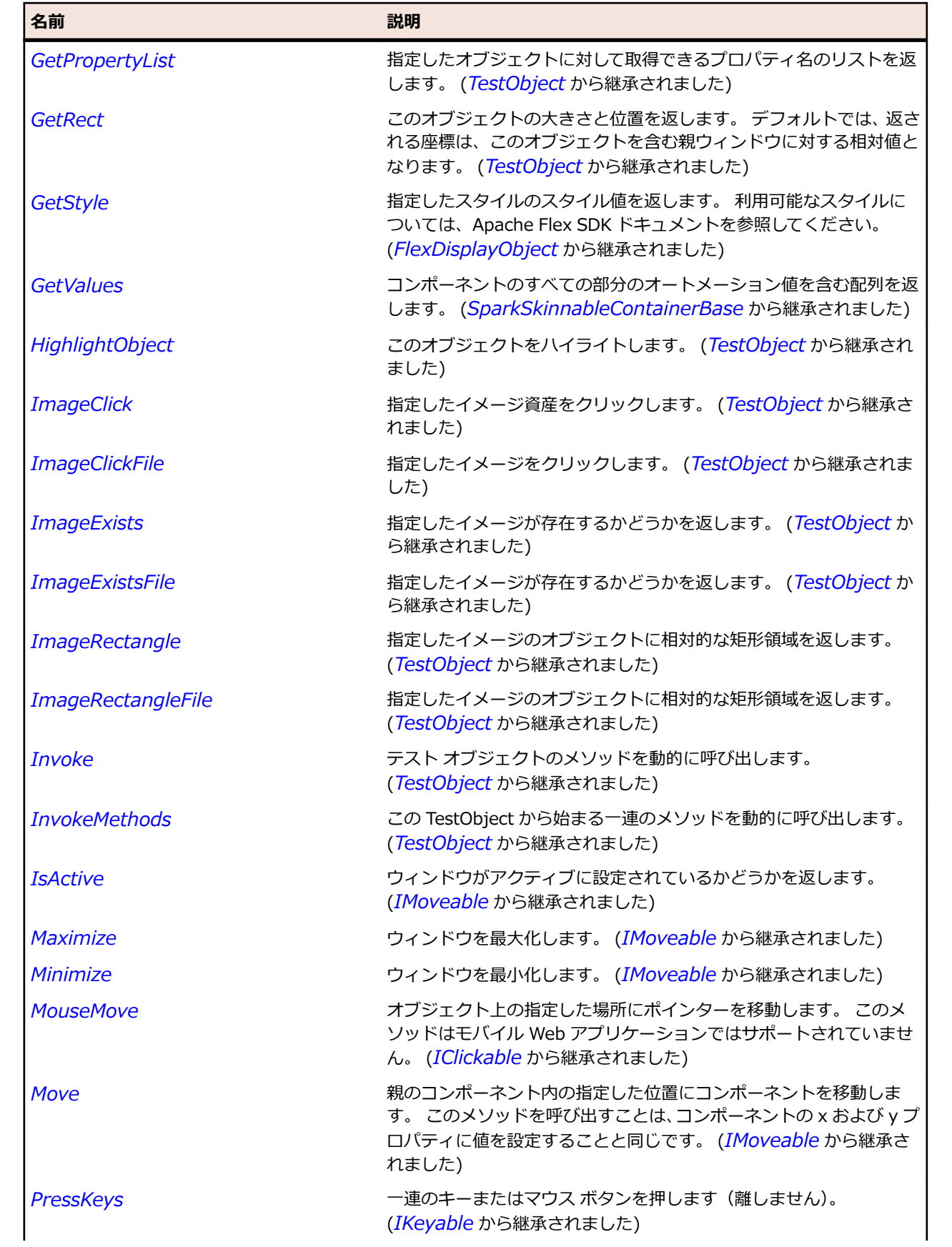
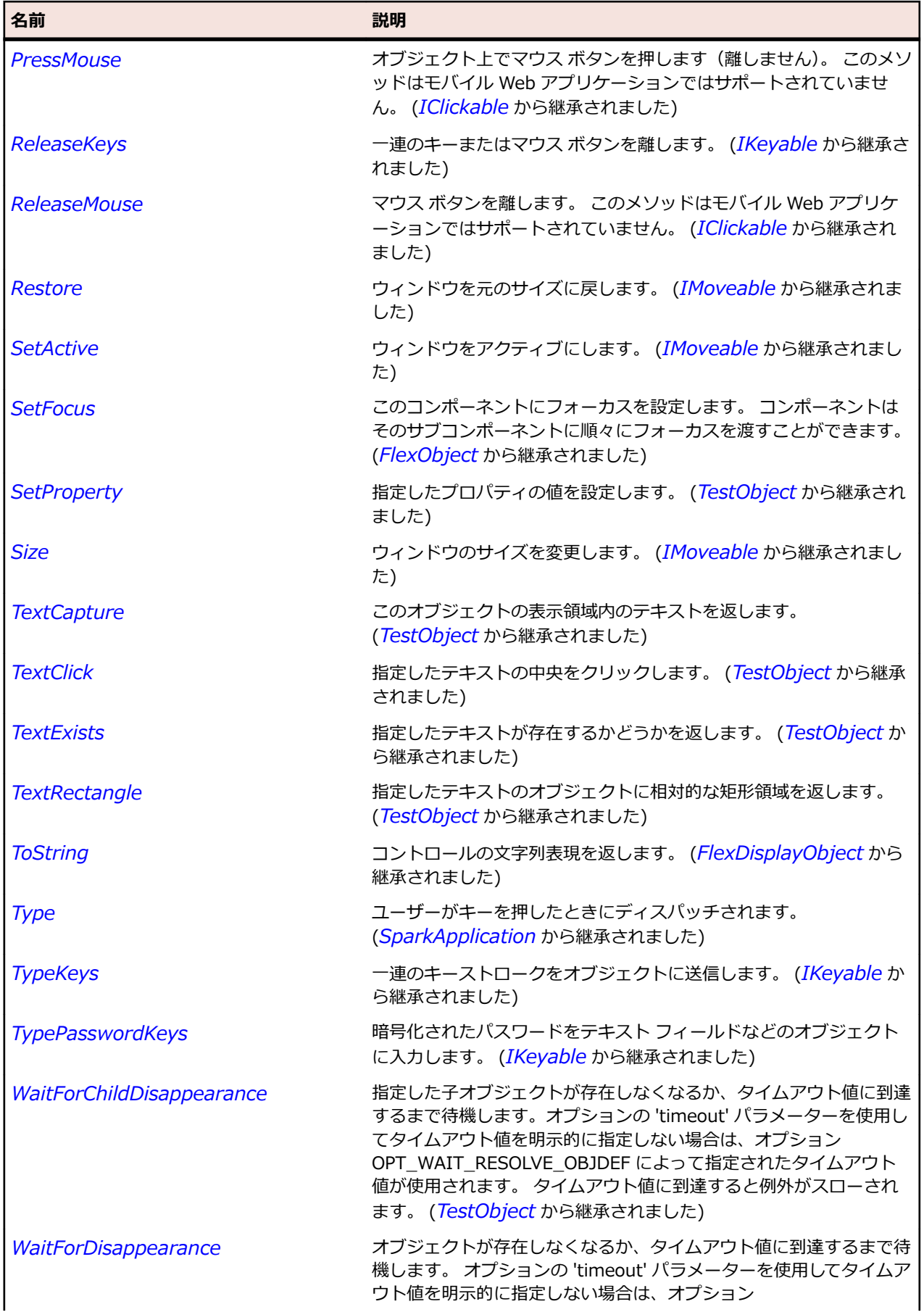

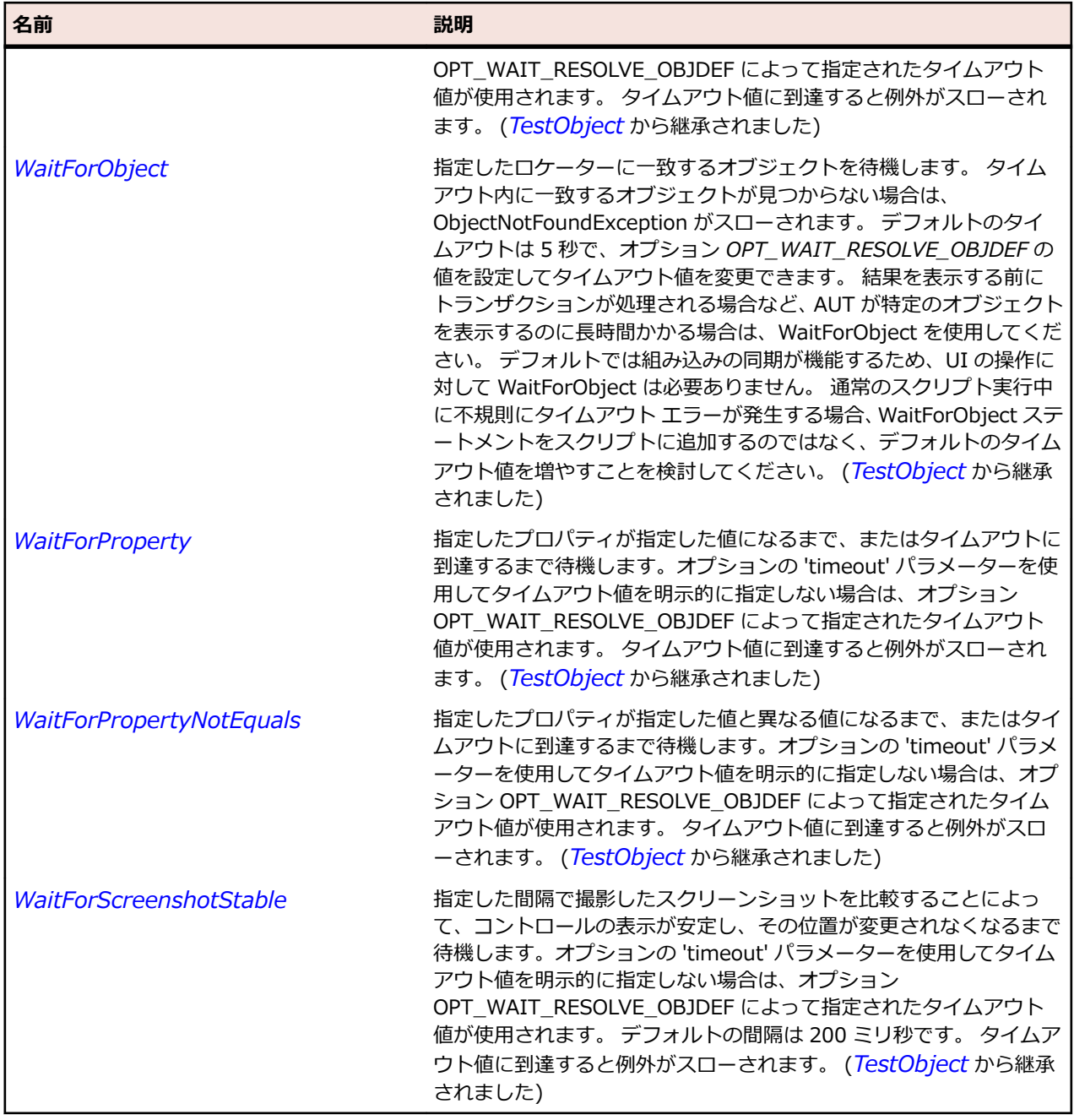

# **Java SWT クラス リファレンス**

Java SWT コントロールのテストに利用可能なクラスを一覧します。

# **CBanner クラス**

### **説明**

このクラスは、ワークベンチにおけるツール バー領域とツール バーを切り替えるパースペクティブのレイ アウトに使用します。

### **継承階層**

- *[Control](#page-681-0)*
	- CBanner

#### **構文**

'Declaration Public Class CBanner \_ Inherits Control

### **プロパティ**

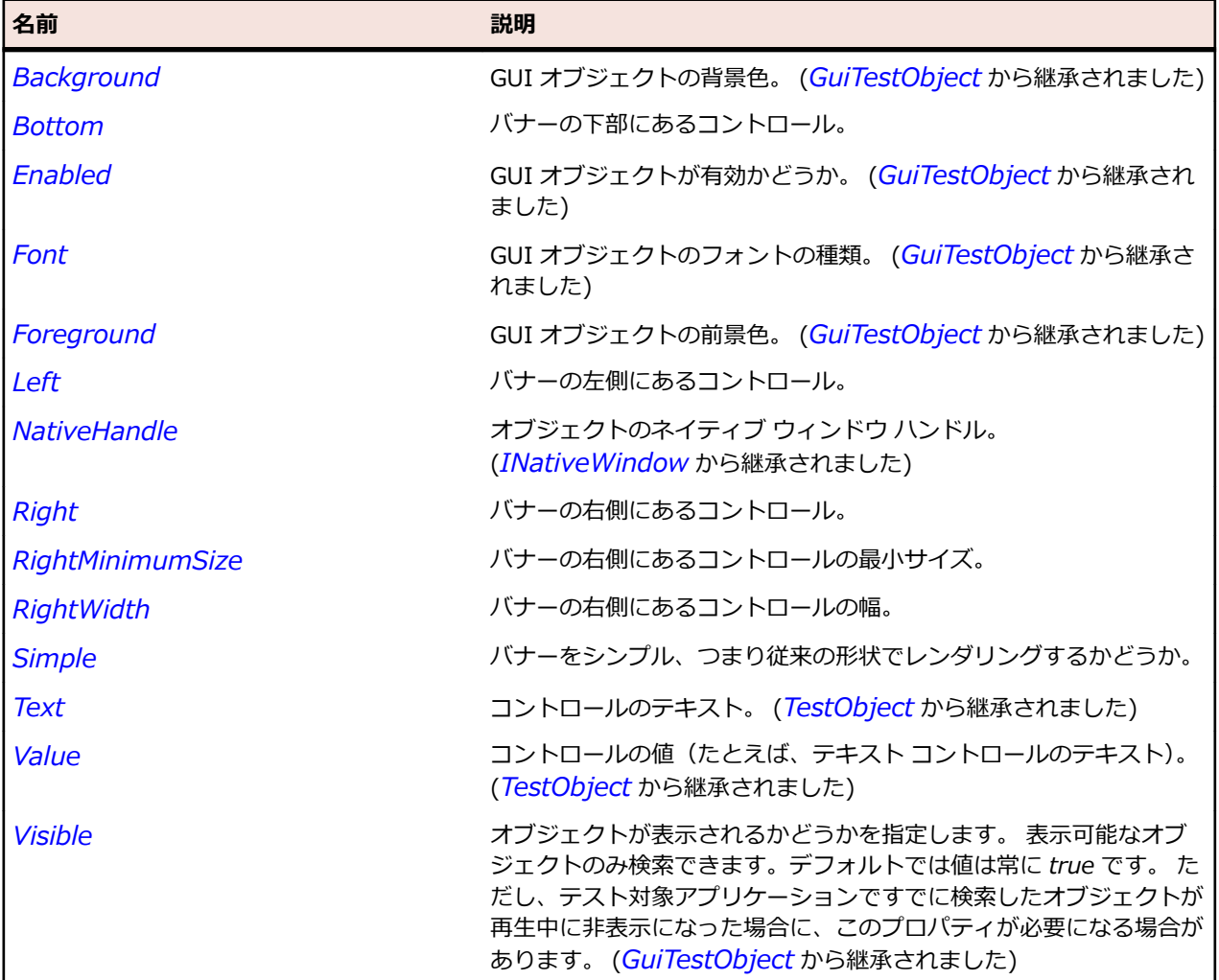

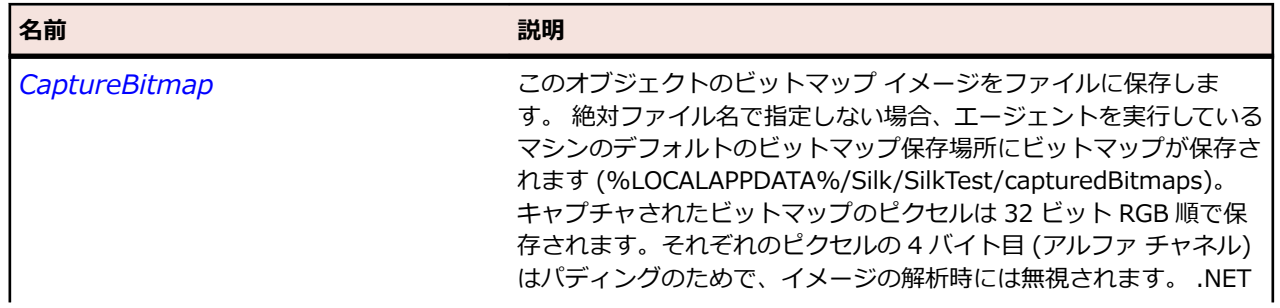

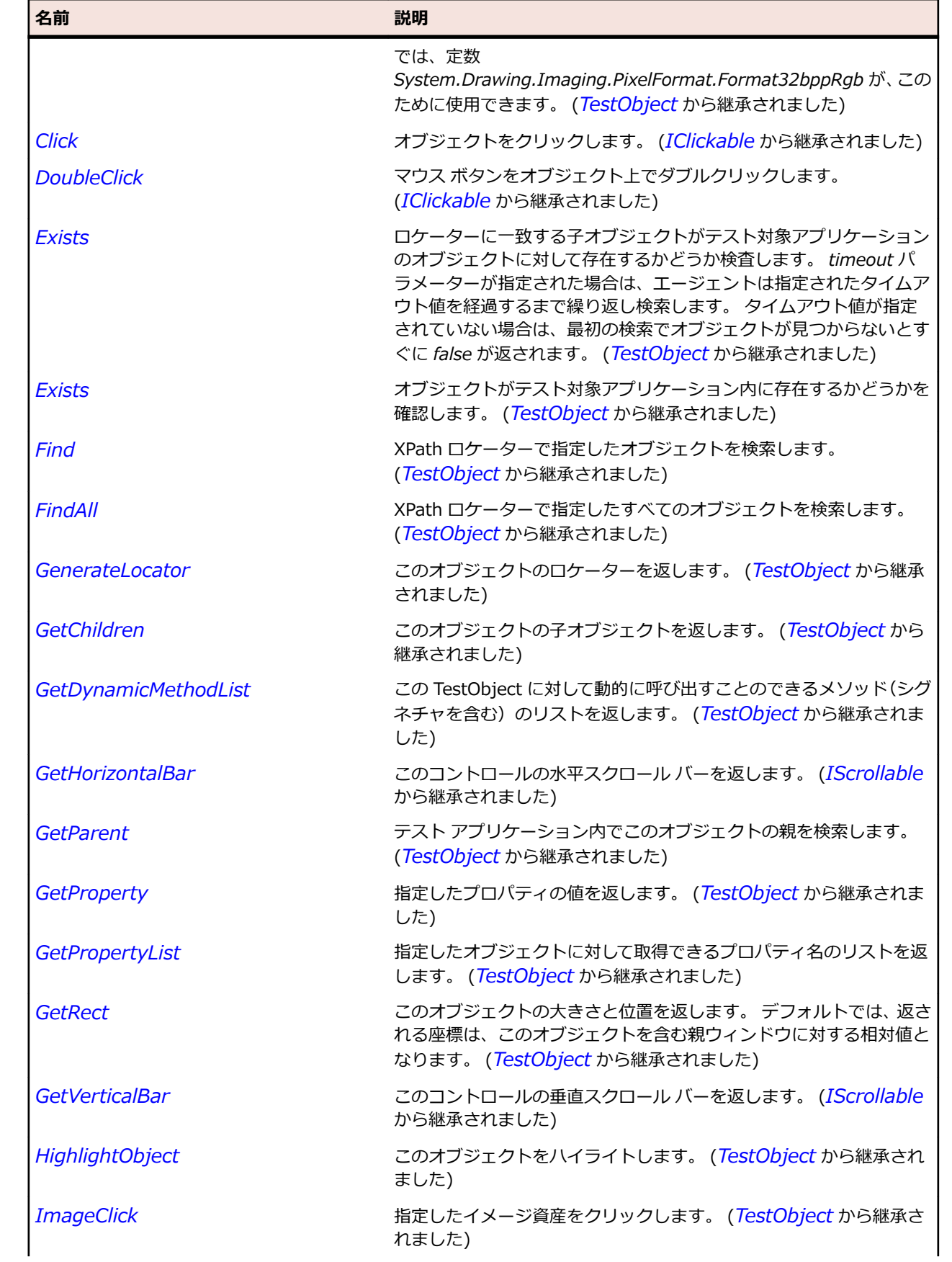

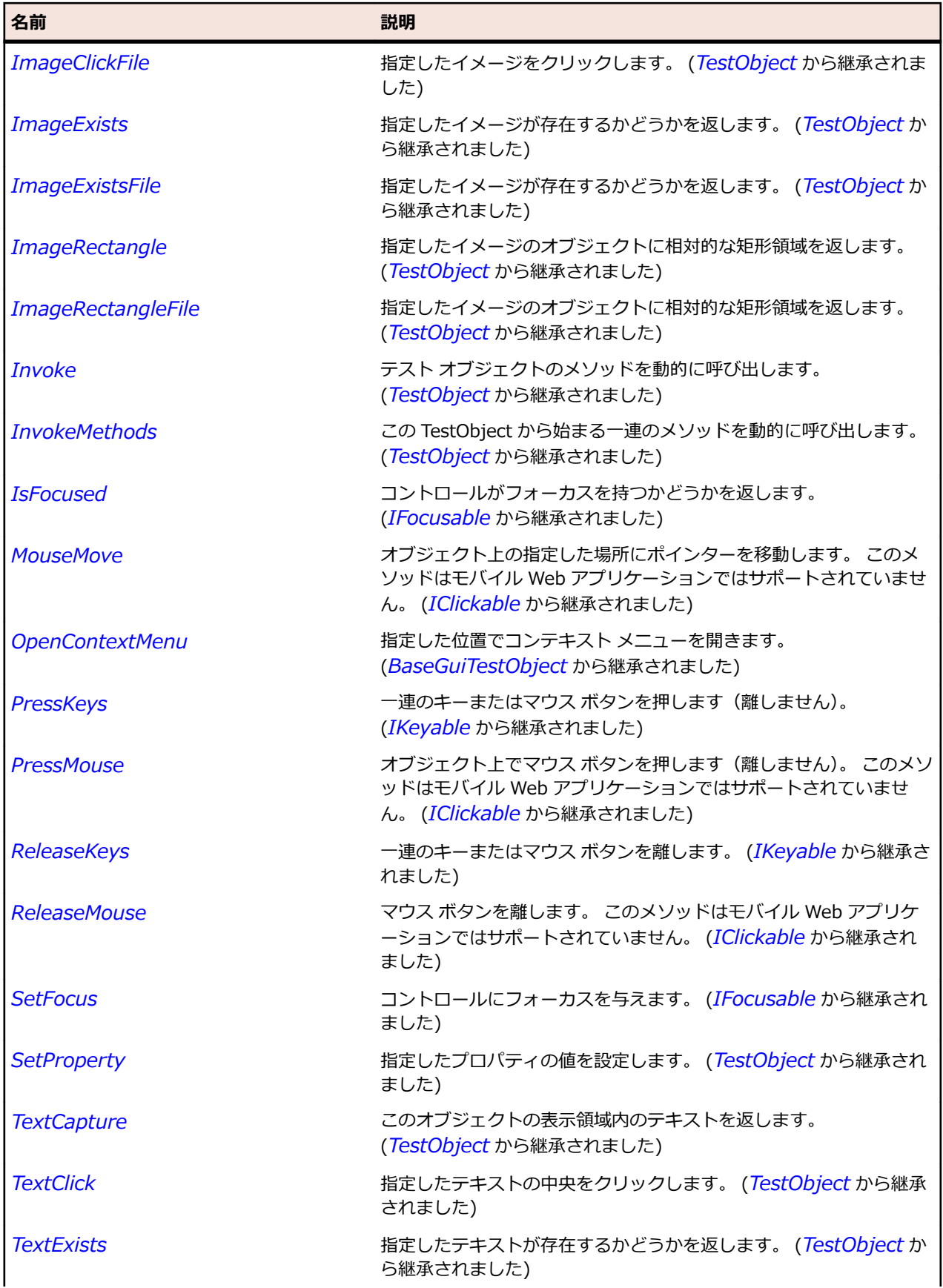

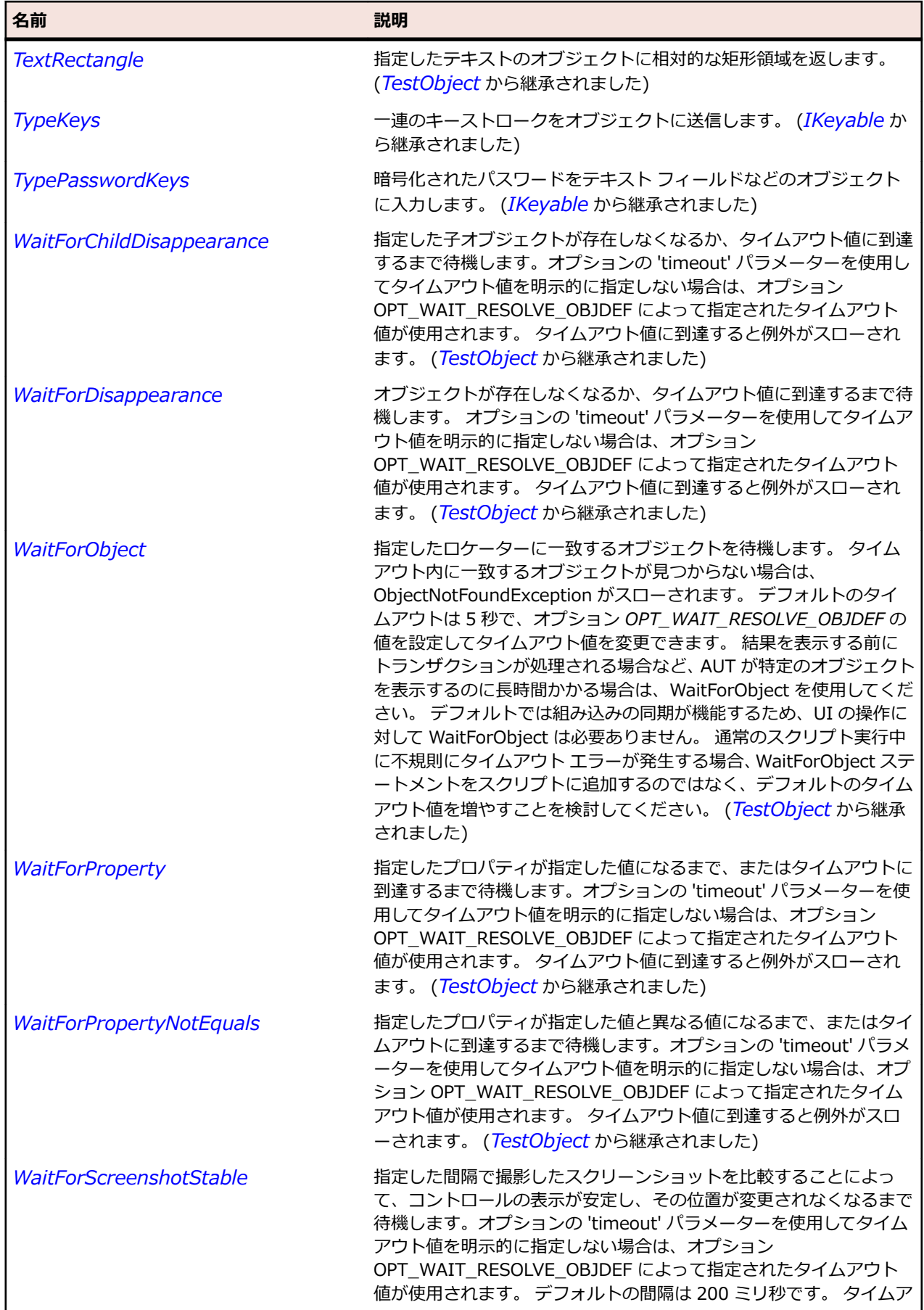

名前 - 2000年 - 2000年 - 2000年 - 2000年 - 2000年 - 3000年 - 3000年 - 3000年 - 3000年 - 3000年 - 3000年 - 3000年 - 3000年 - 300<br>- 3000年 - 3000年 - 3000年 - 3000年 - 3000年 - 3000年 - 3000年 - 3000年 - 3000年 - 3000年 - 3000年 - 3000年 - 3000年 - 3

ウト値に到達すると例外がスローされます。 (*[TestObject](#page-781-0)* から継承 されました)

# **CoolBar クラス**

**説明**

SWT ウィジェットを含むコンテナー クラスで、主要なツール バーです。

#### **継承階層**

- *[Control](#page-681-0)*
	- CoolBar

#### **構文**

'Declaration Public Class CoolBar \_ Inherits Control

### **プロパティ**

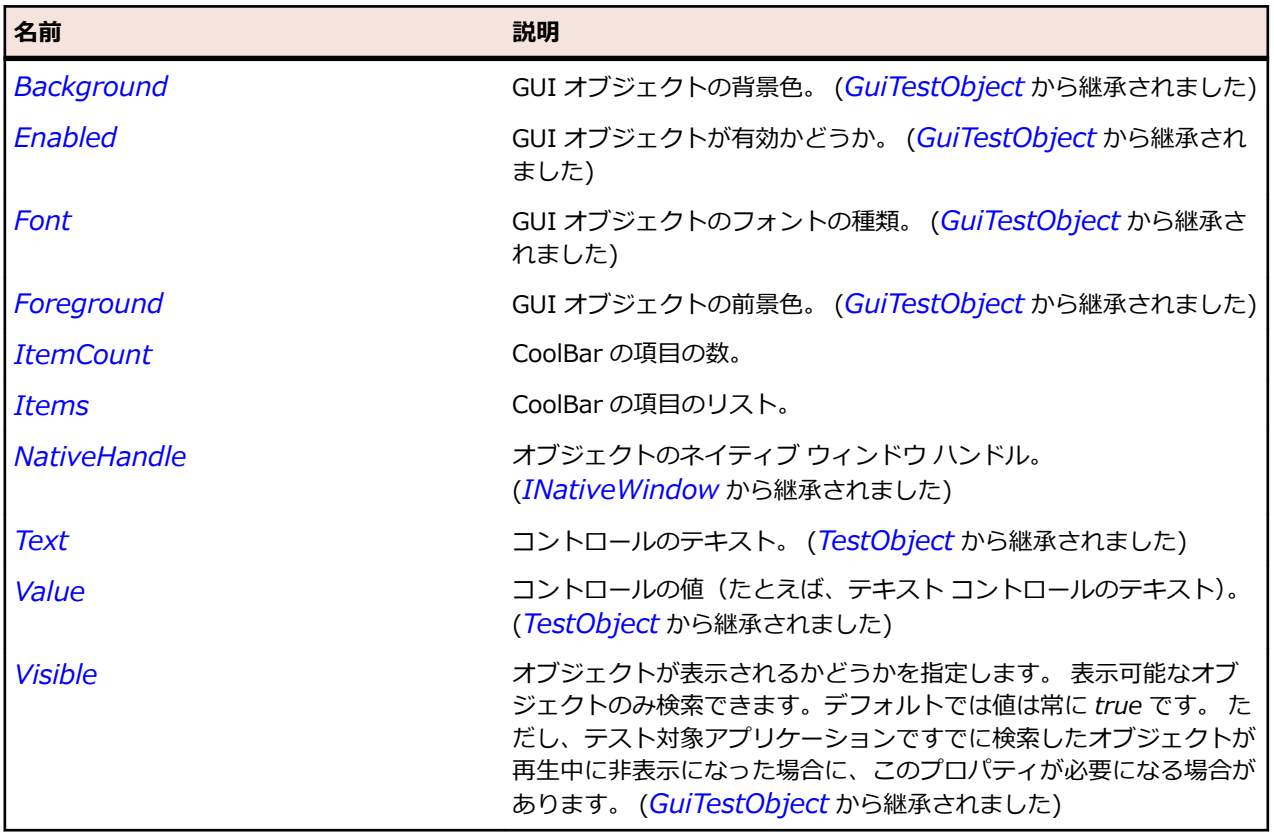

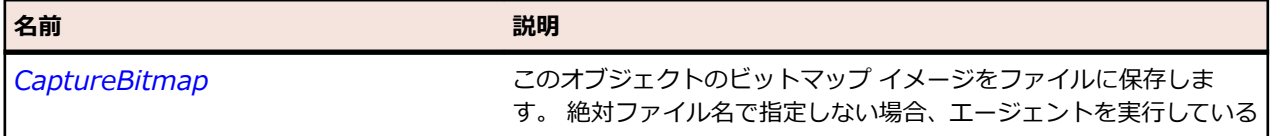

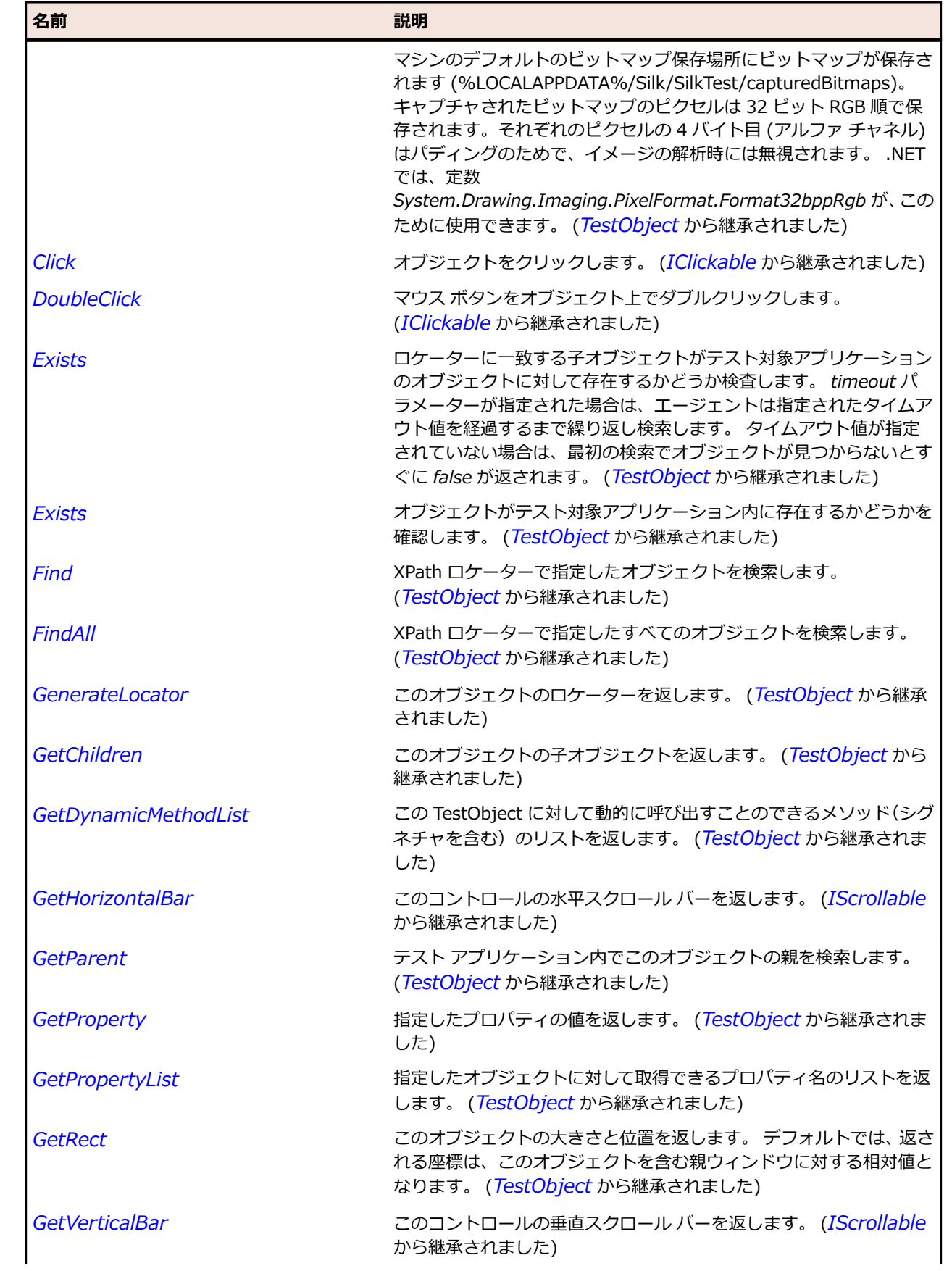

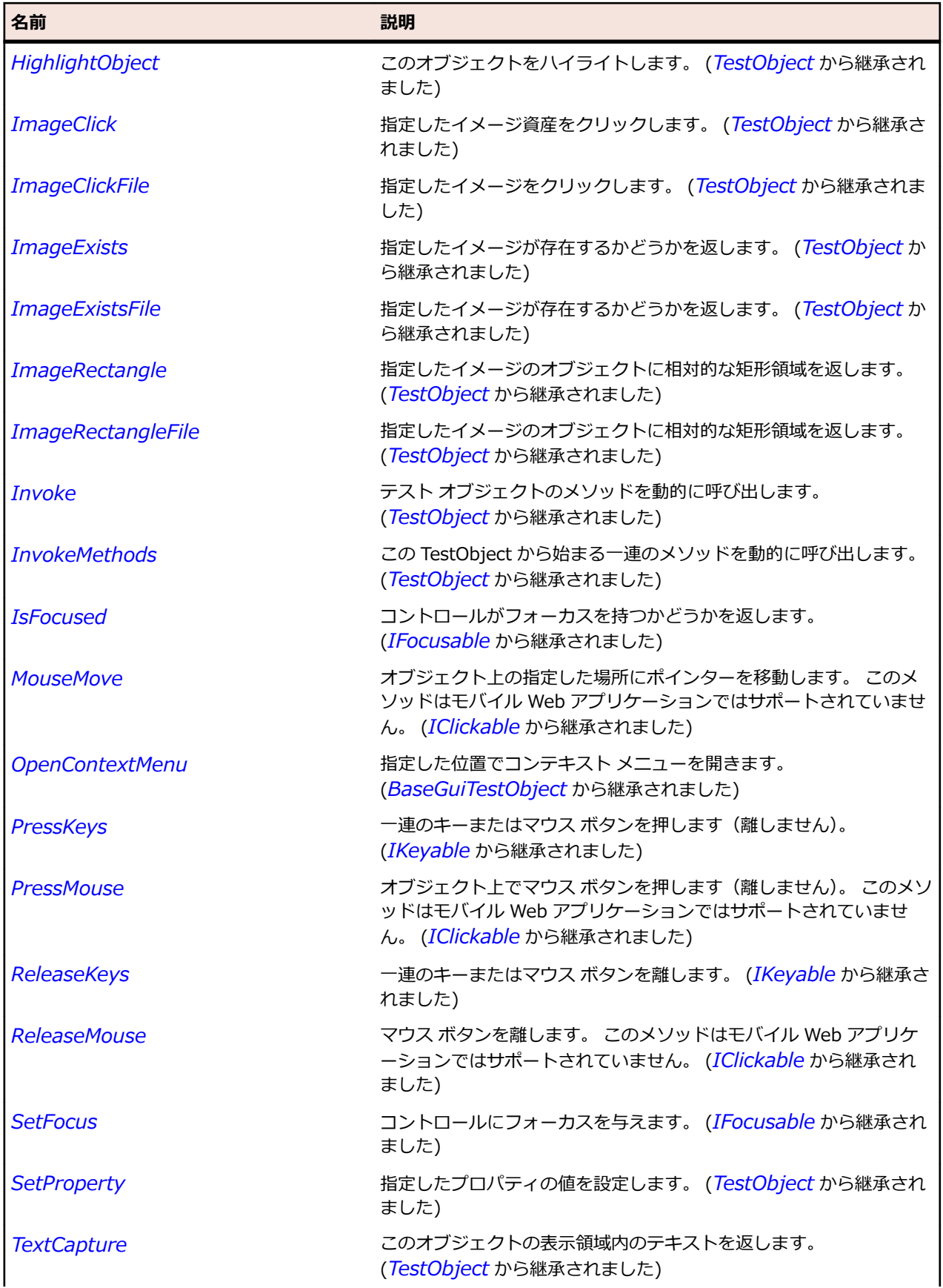

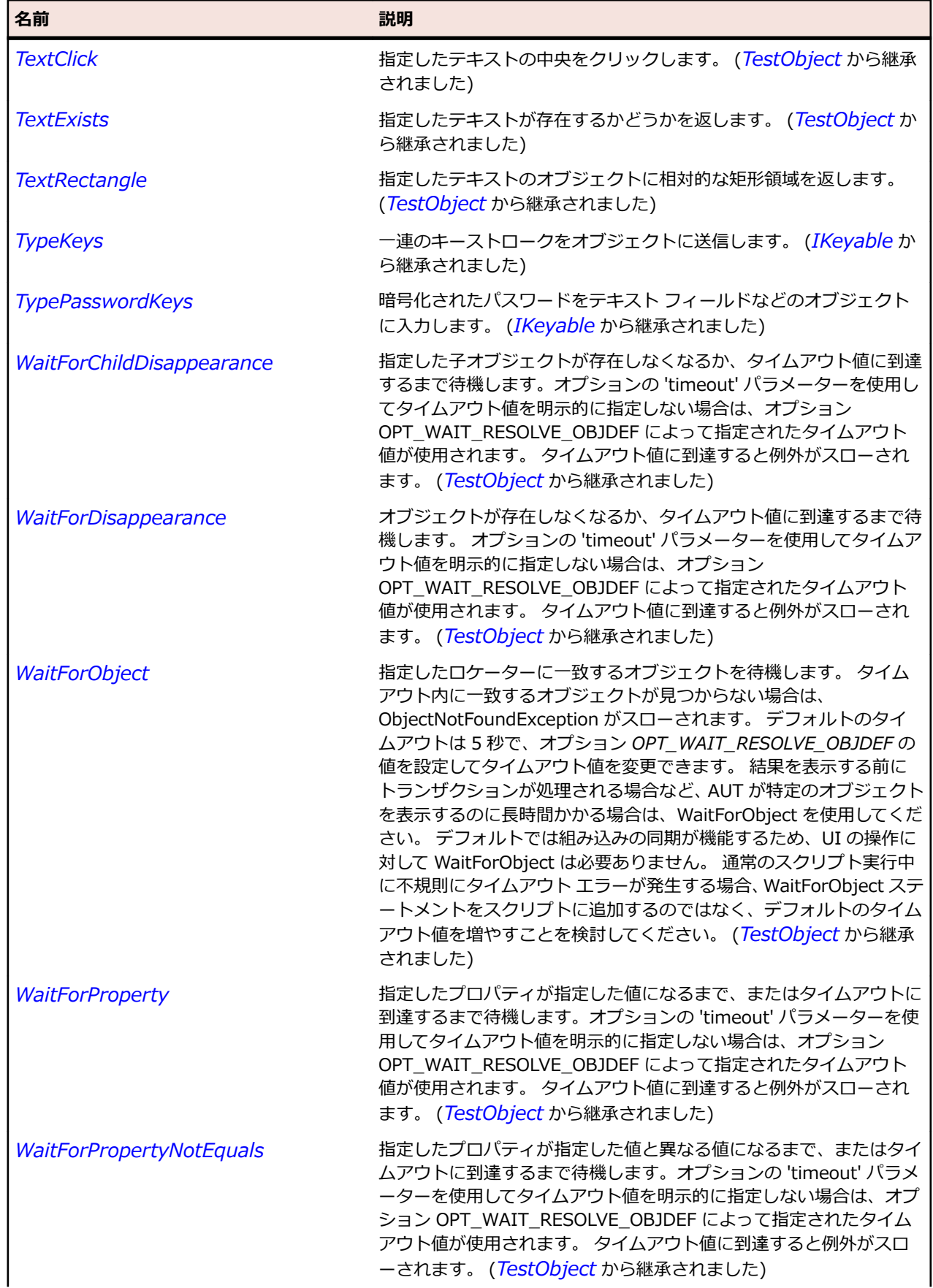

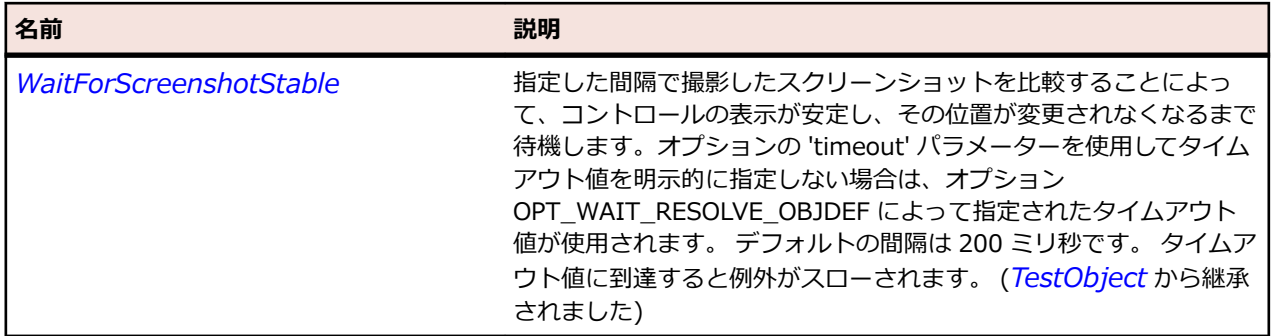

# **CoolItem クラス**

### **説明**

動的に配置することができる CoolBar の領域を表す選択可能なユーザー インターフェイス オブジェクト を含みます。

### **継承階層**

- *[Item](#page-711-0)*
	- CoolItem

### **構文**

'Declaration Public Class CoolItem \_ Inherits Item

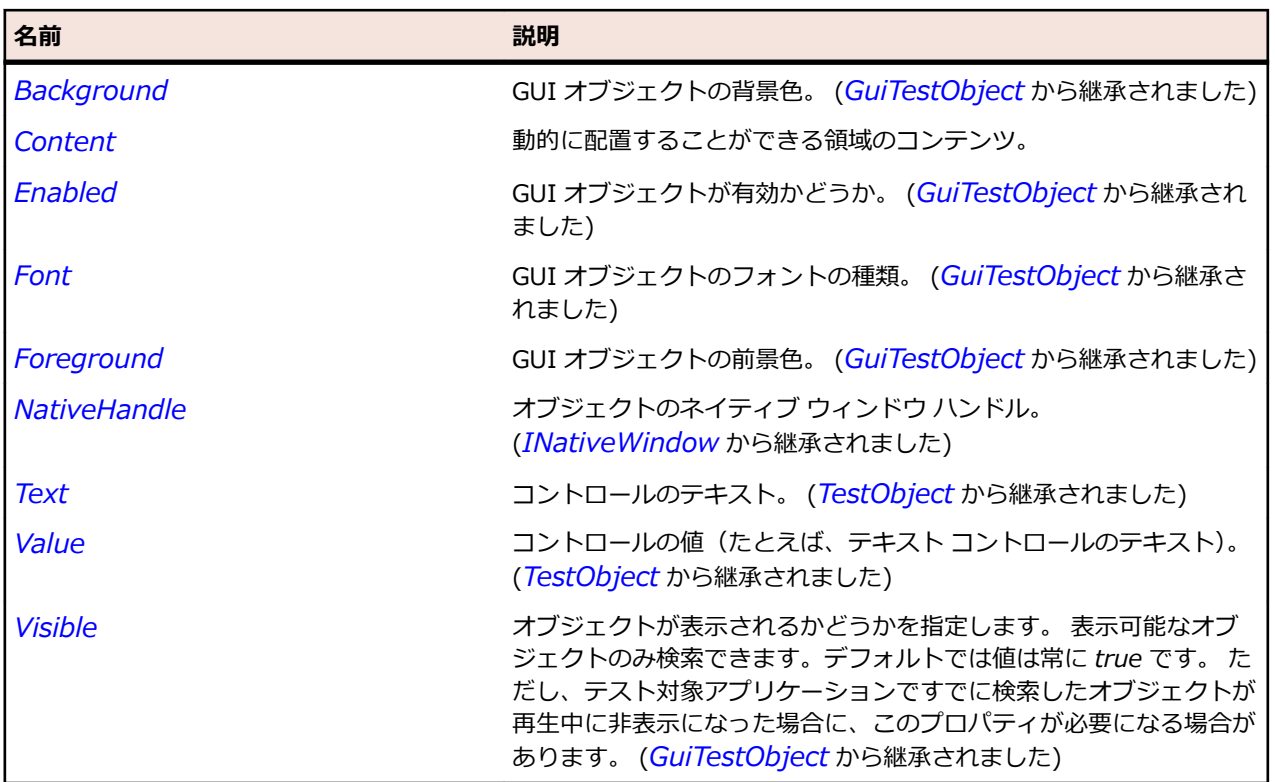

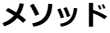

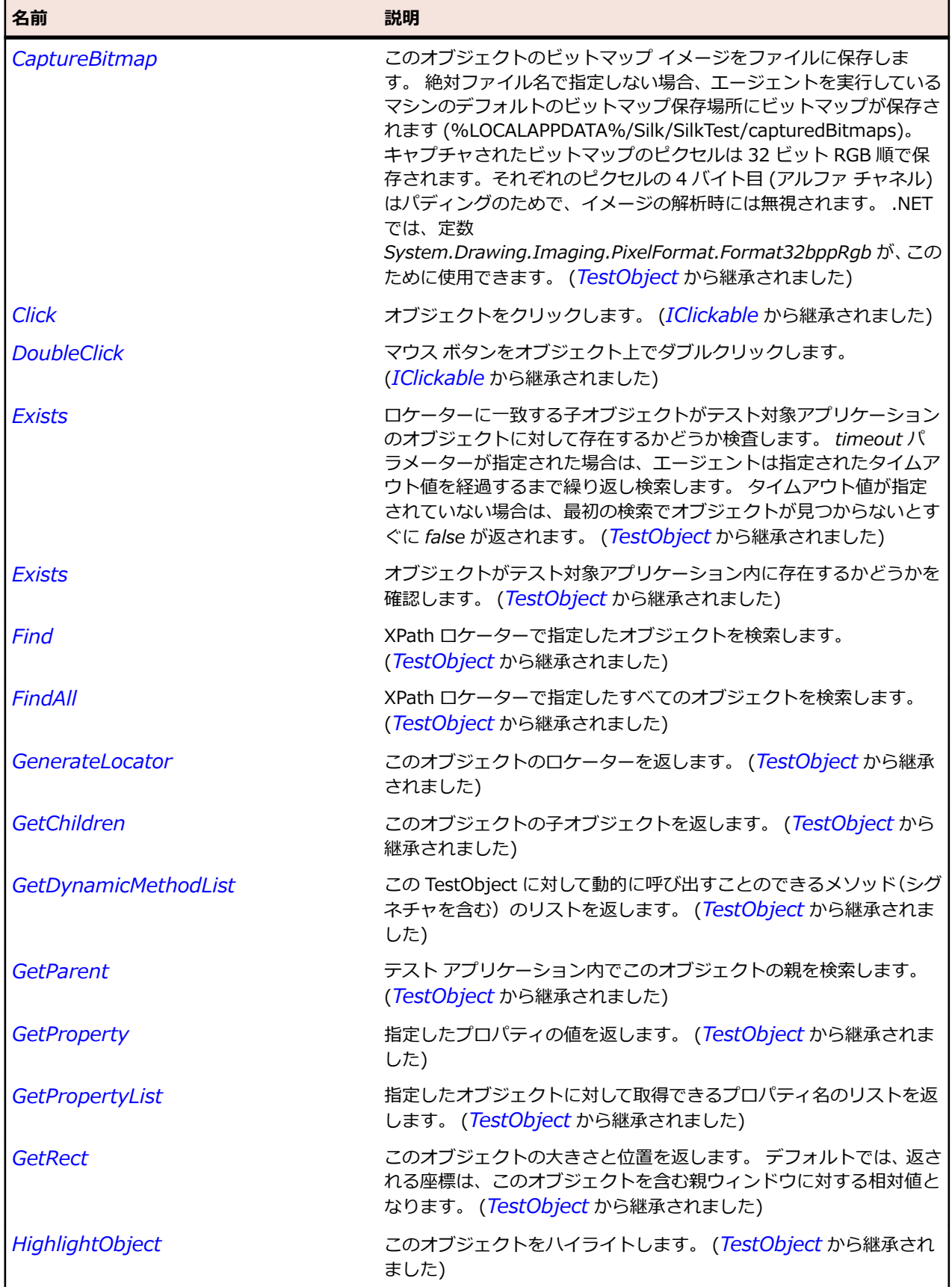

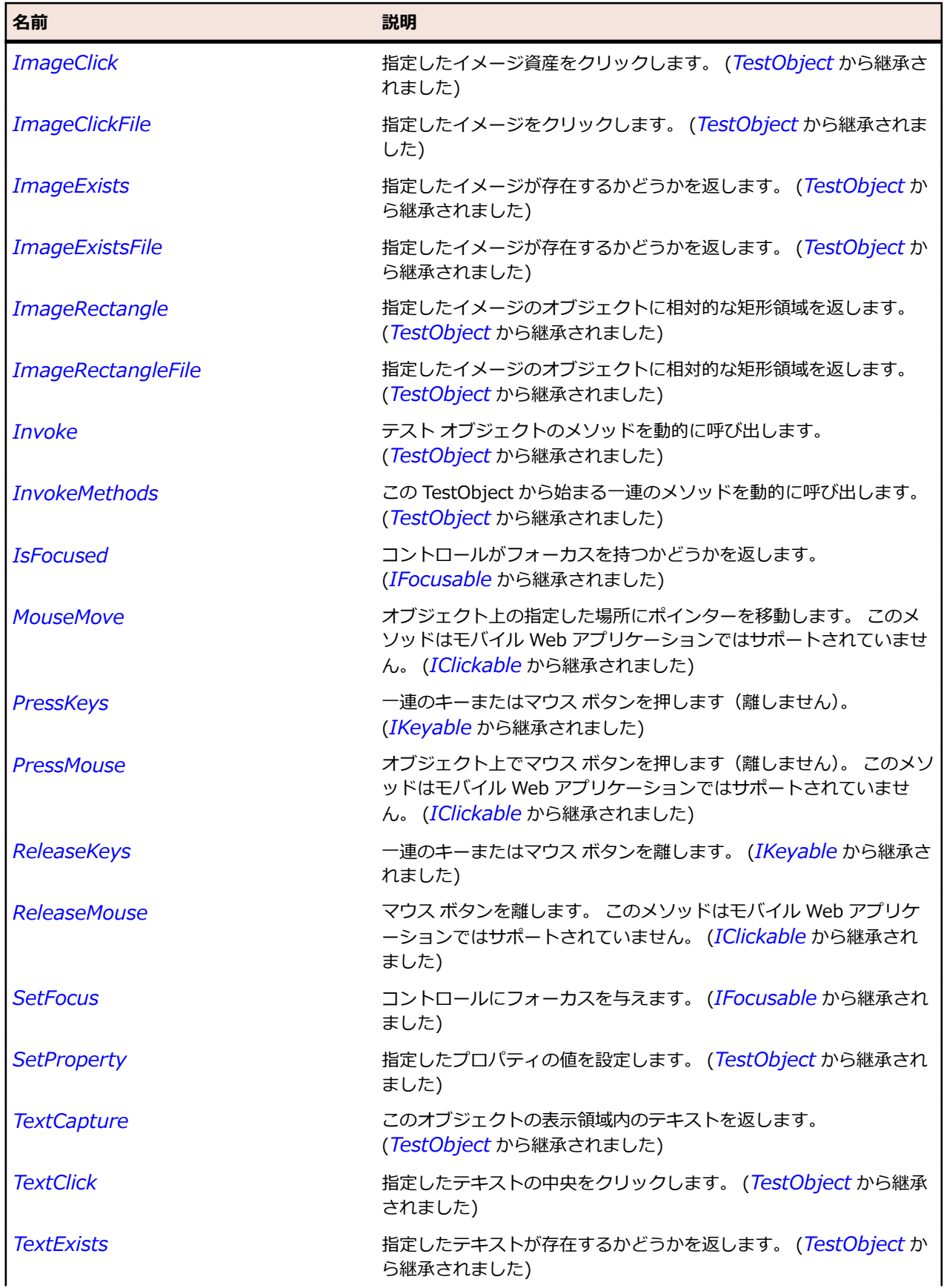

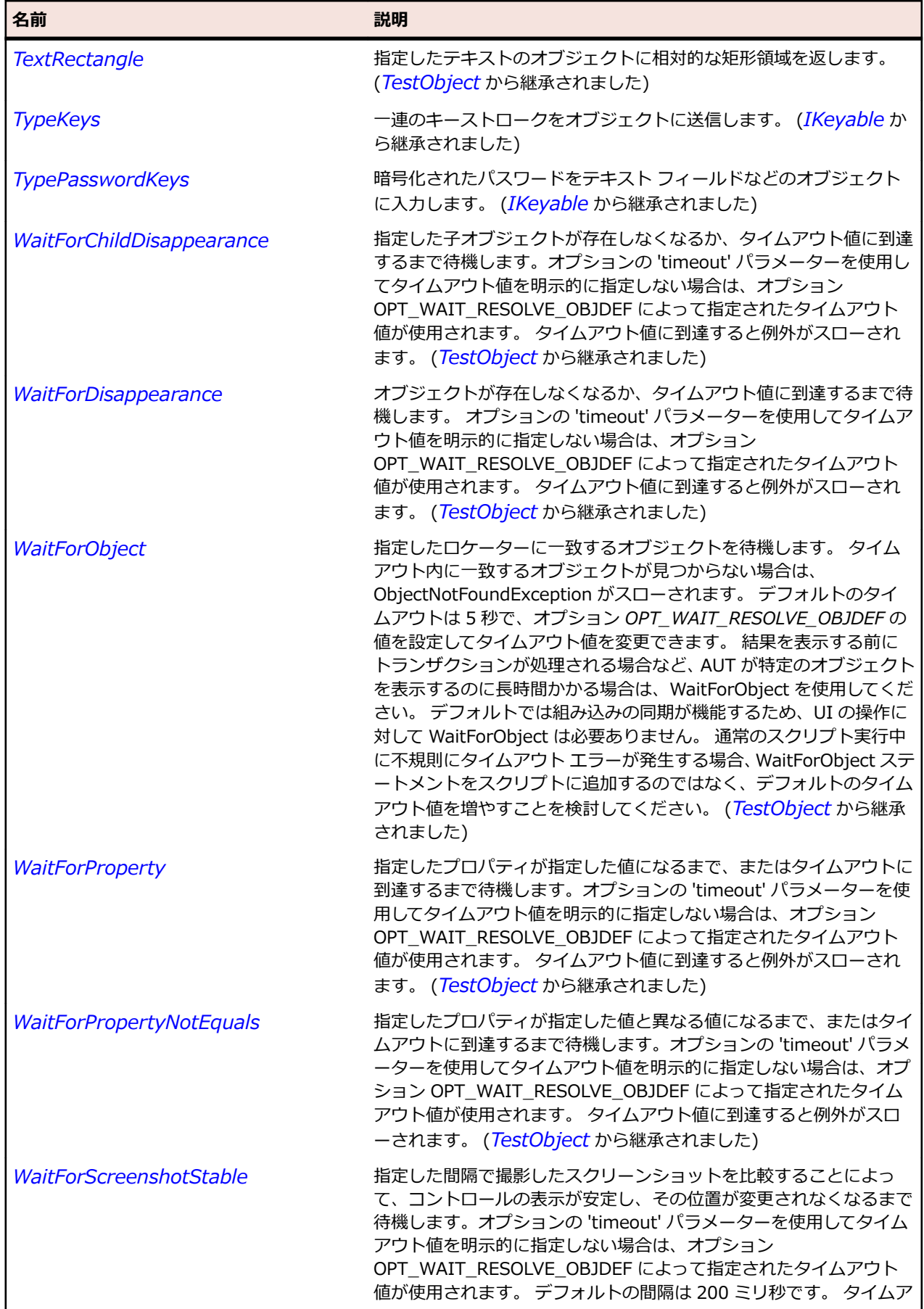

名前 - 2000年 - 2000年 - 2000年 - 2000年 - 2000年 - 3000年 - 3000年 - 3000年 - 3000年 - 3000年 - 3000年 - 3000年 - 3000年 - 300<br>- 3000年 - 3000年 - 3000年 - 3000年 - 3000年 - 3000年 - 3000年 - 3000年 - 3000年 - 3000年 - 3000年 - 3000年 - 3000年 - 3

ウト値に到達すると例外がスローされます。 (*[TestObject](#page-781-0)* から継承 されました)

# **CTabFolder クラス**

### **説明**

拡張タブ フォルダーのクラスです。通常は、装飾されたタブや最小化、最大化、閉じるボタンを持ちます。

#### **継承階層**

- *[Control](#page-681-0)*
	- CTabFolder

#### **構文**

'Declaration Public Class CTabFolder \_ Inherits Control

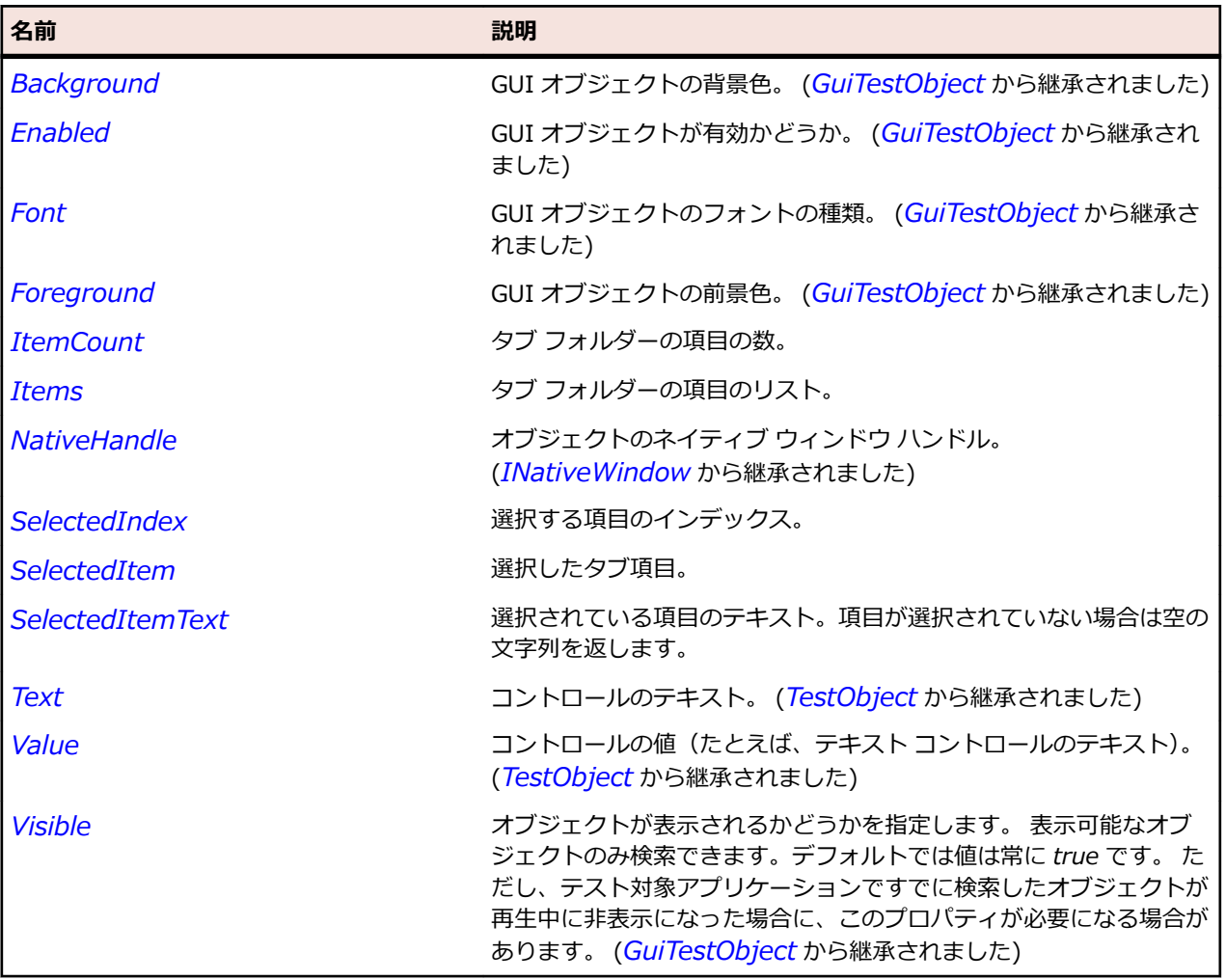

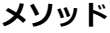

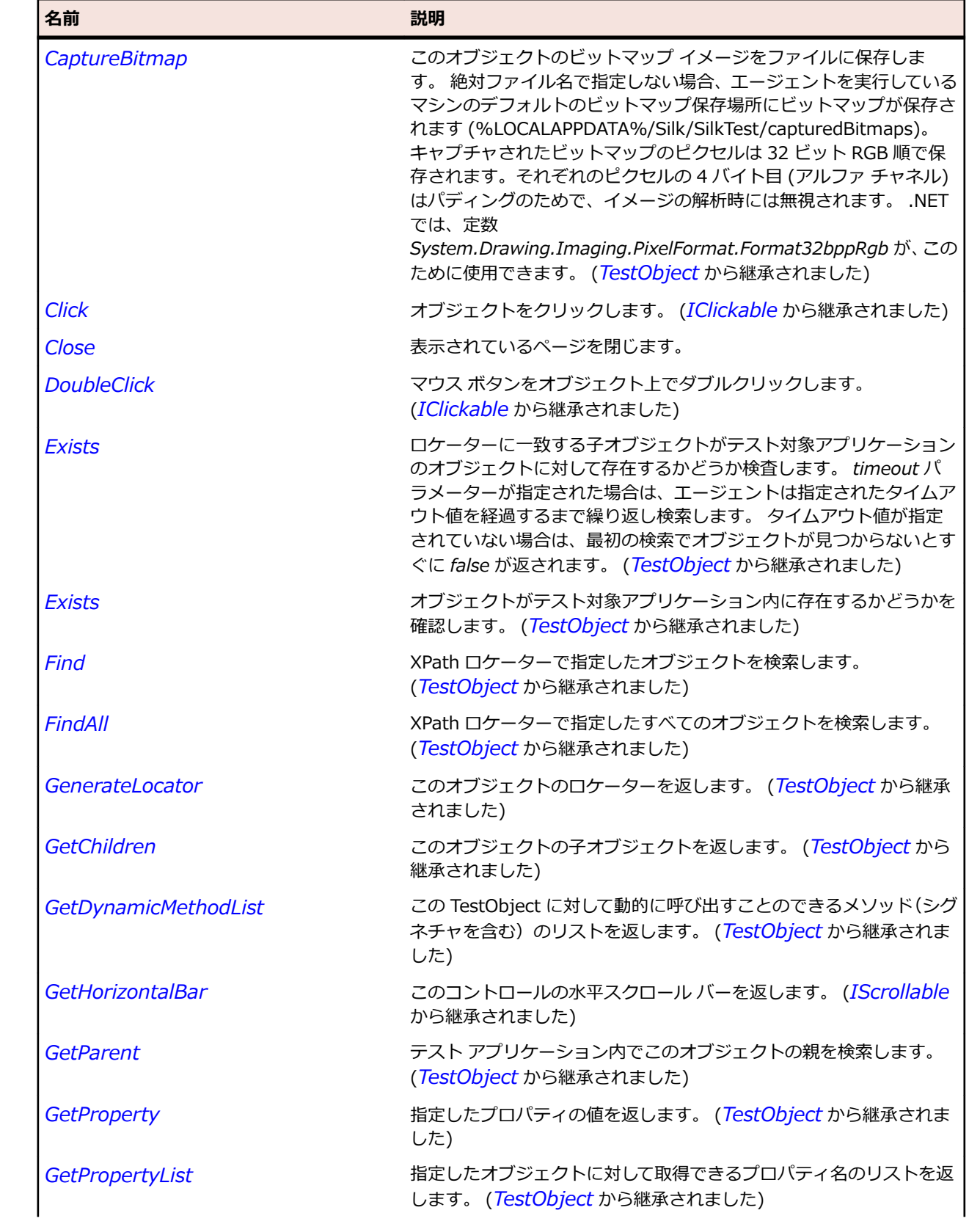

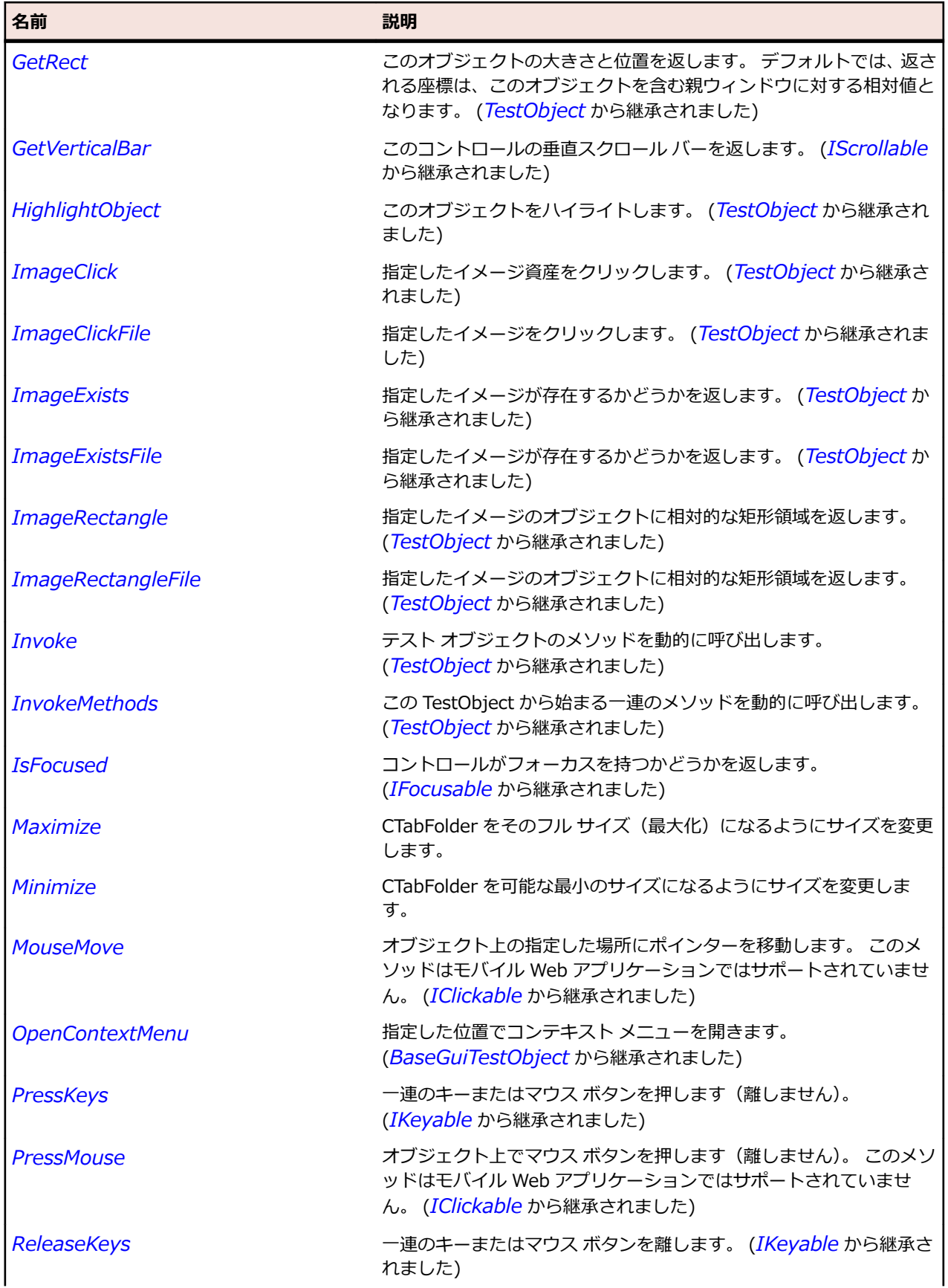

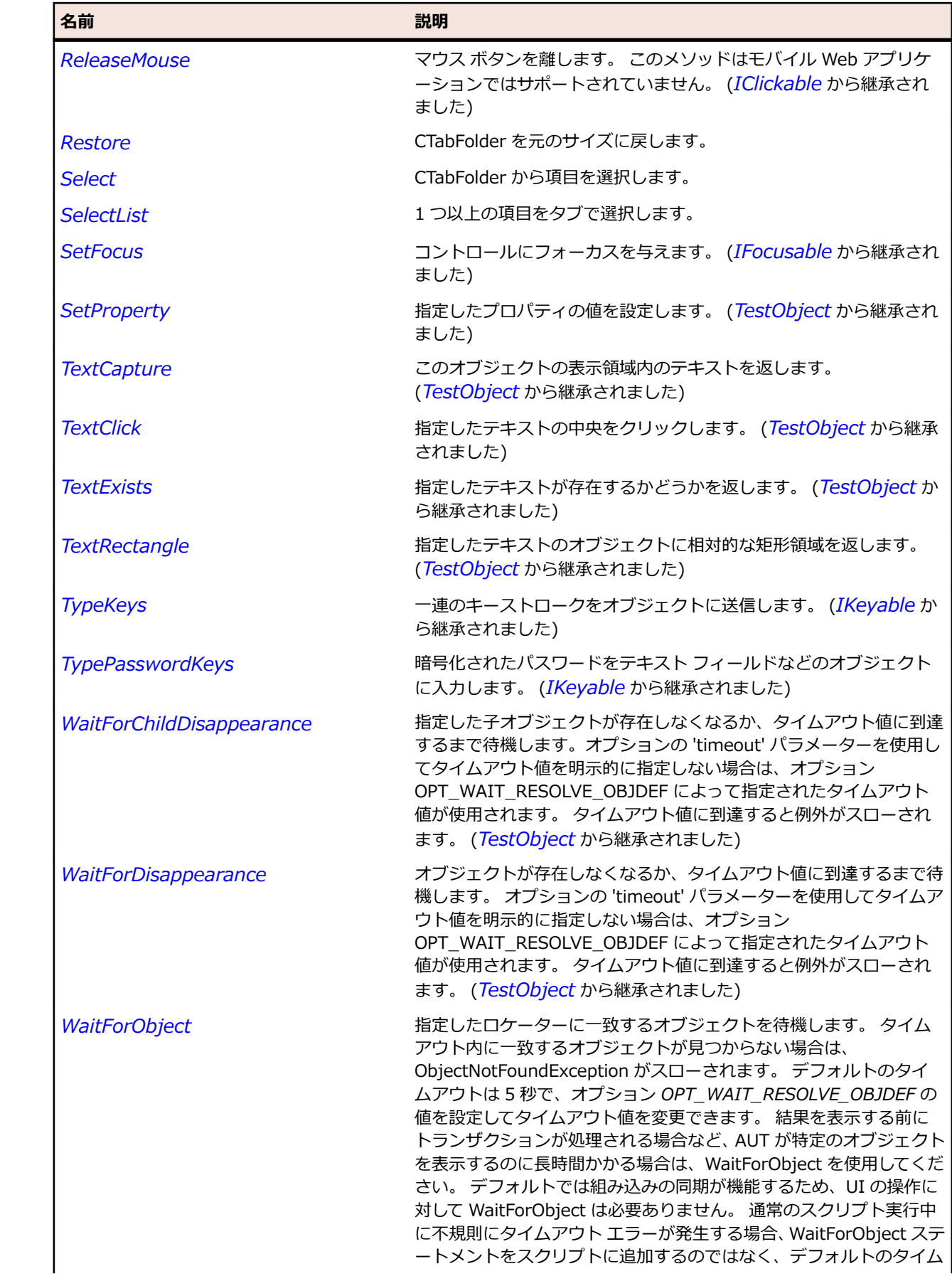

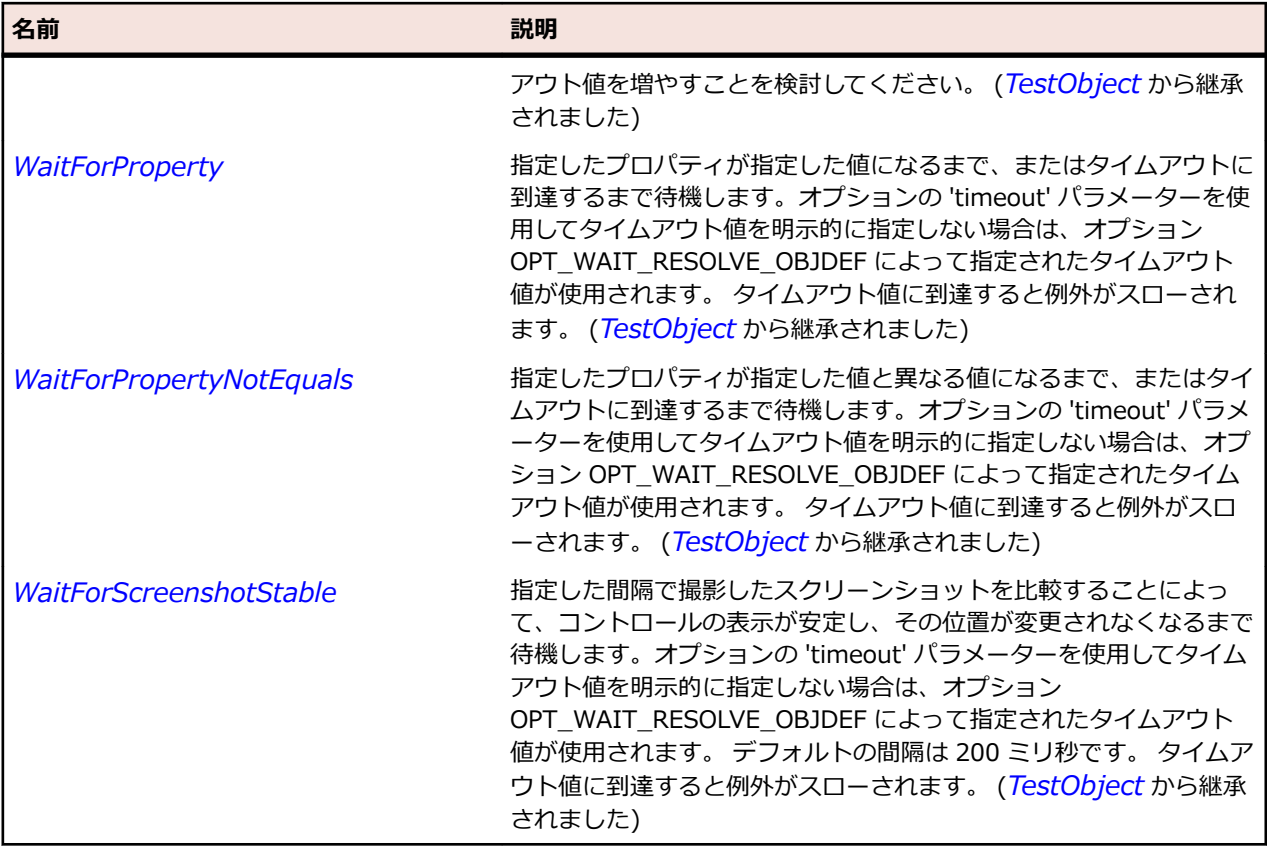

# **CTabItem クラス**

### **説明**

CTabFolder 内の拡張タブのクラスです。

### **継承階層**

- *[Item](#page-711-0)*
	- CTabItem

### **構文**

'Declaration Public Class CTabItem \_ Inherits Item

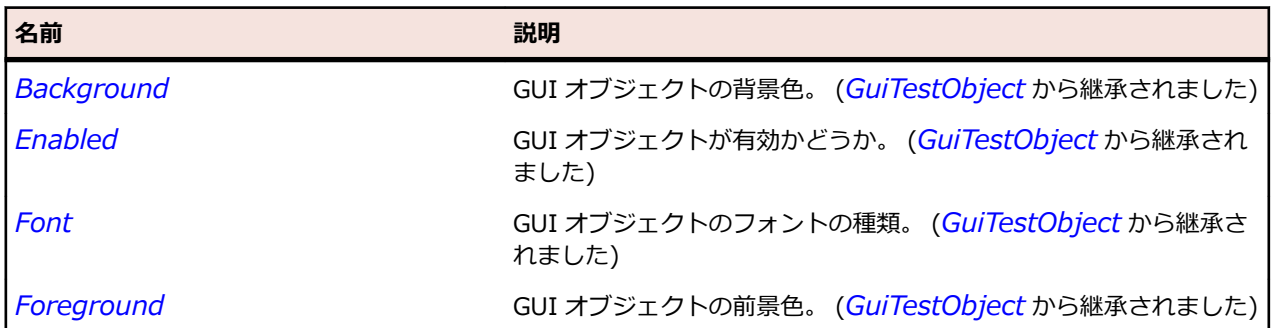

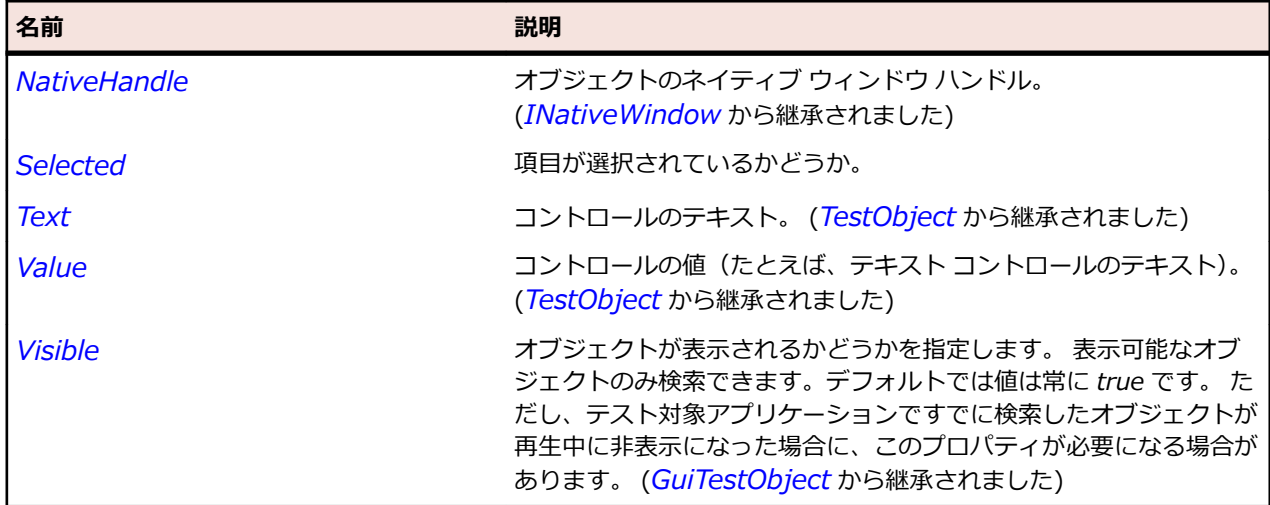

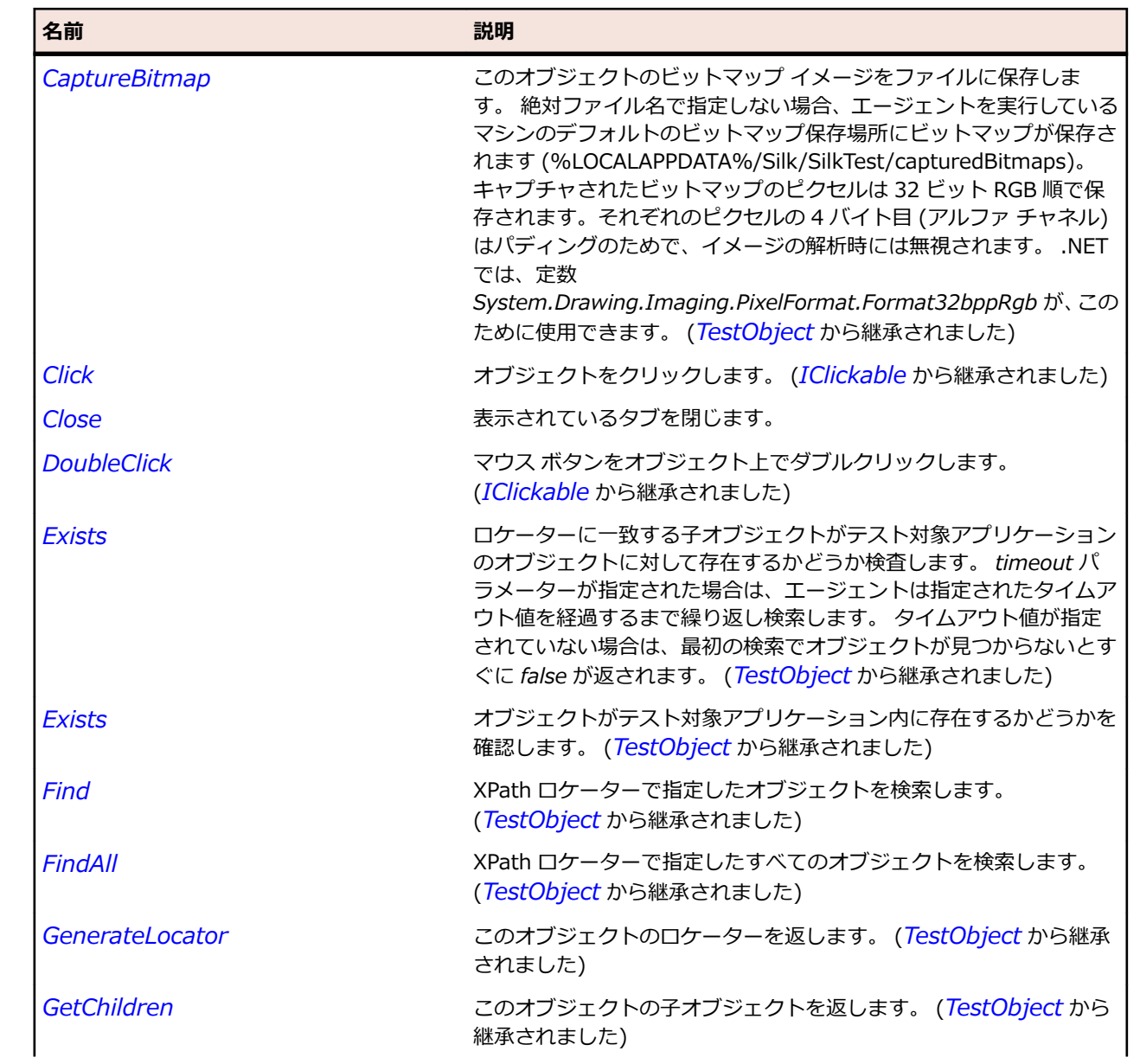

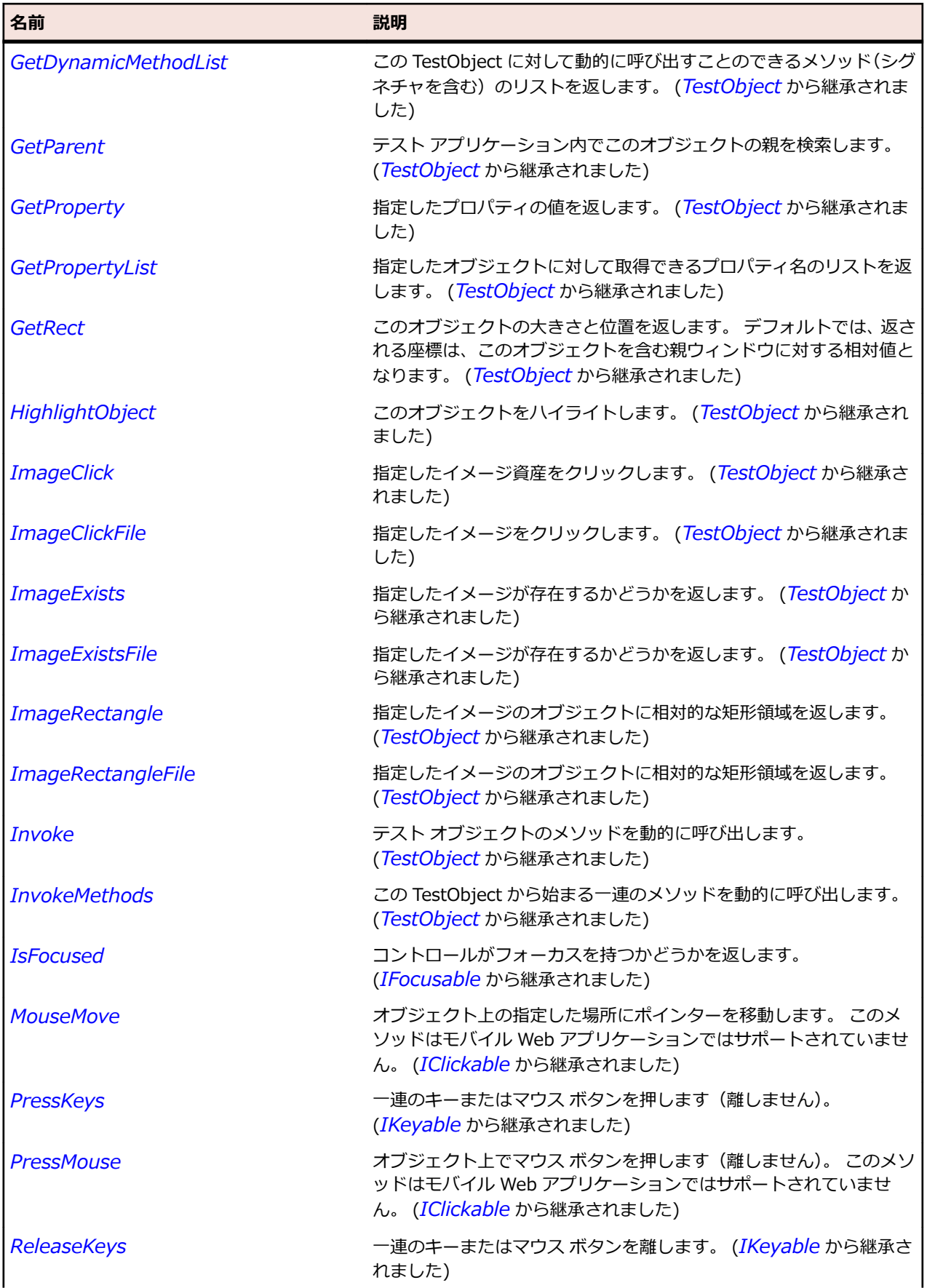

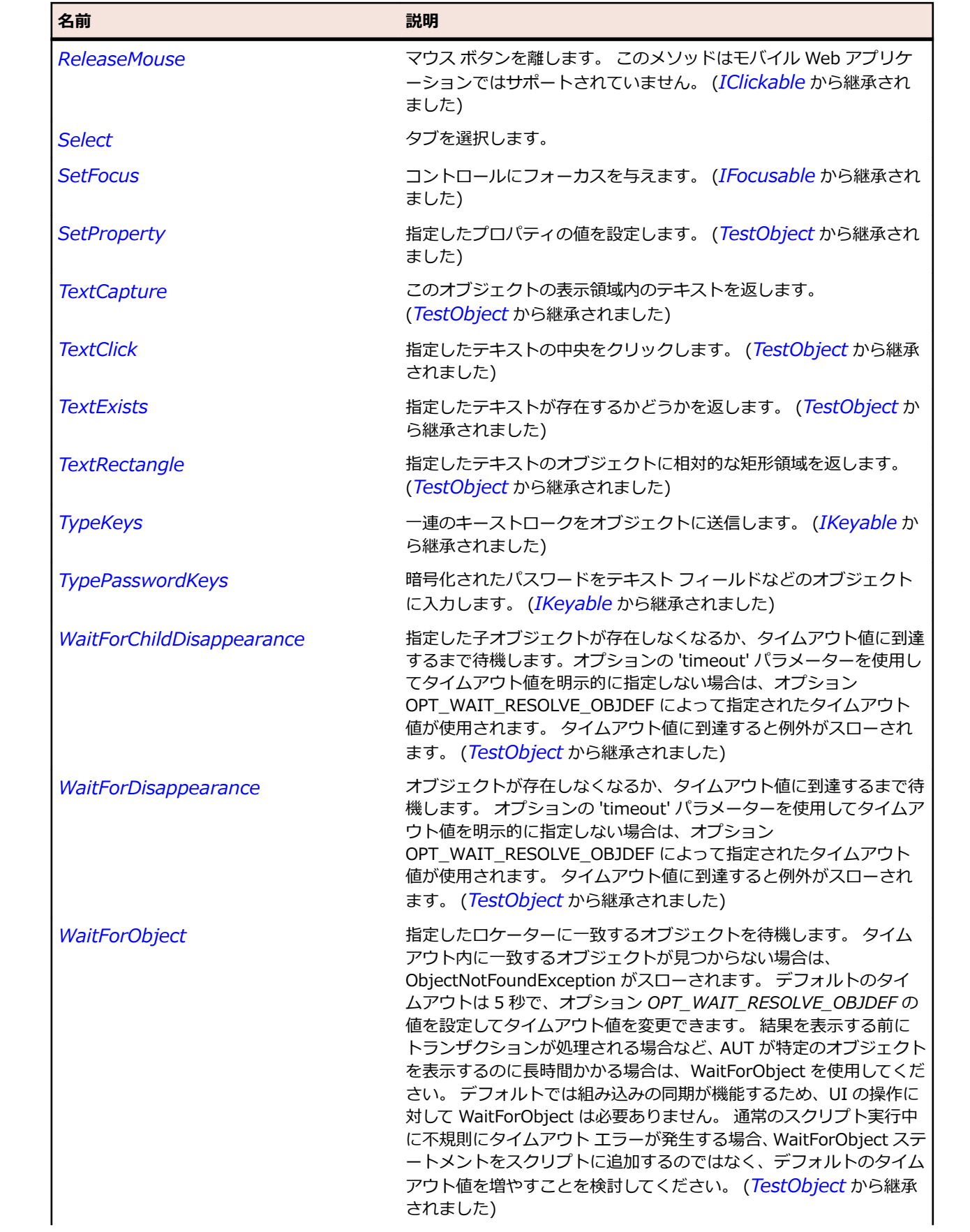

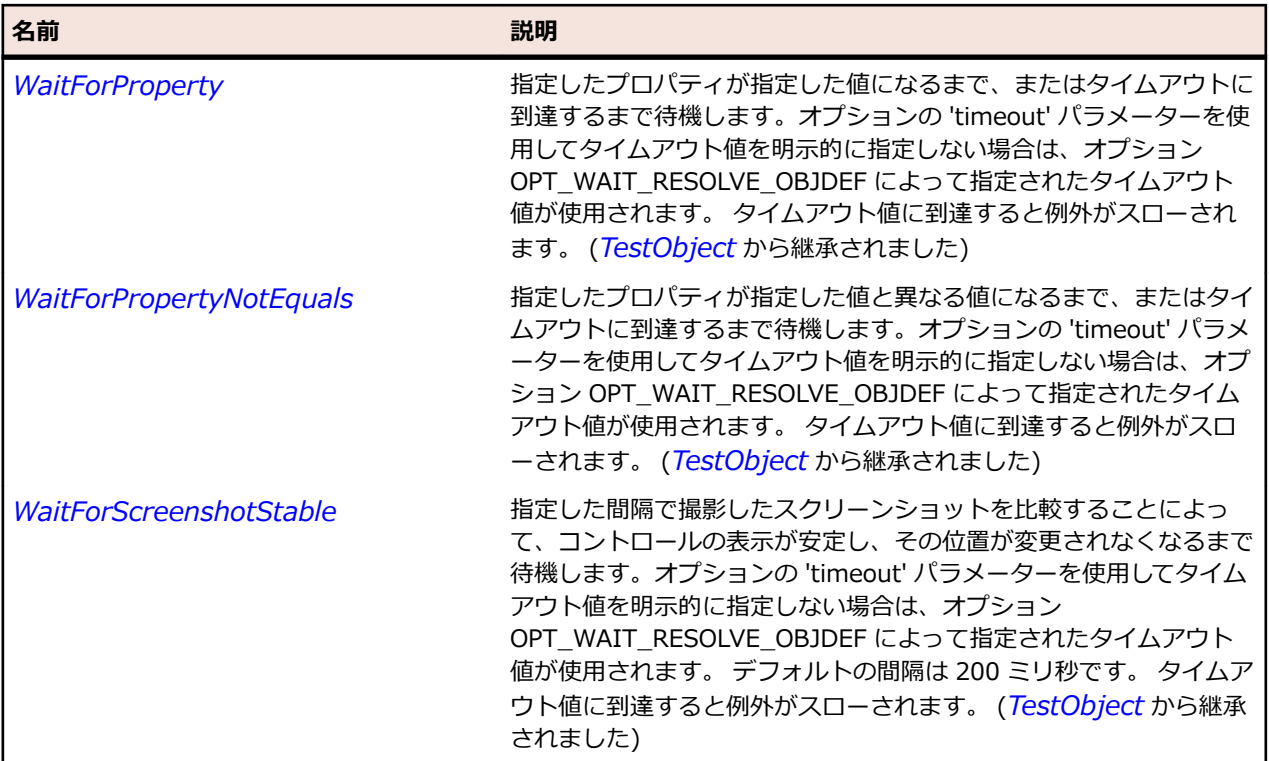

# **ExpandBar クラス**

### **説明**

ヘッダーをクリックすることによって展開したり閉じたりするウィジェットのクラスです。

### **継承階層**

- *[Control](#page-681-0)*
	- ExpandBar

### **構文**

'Declaration Public Class ExpandBar \_ Inherits Control

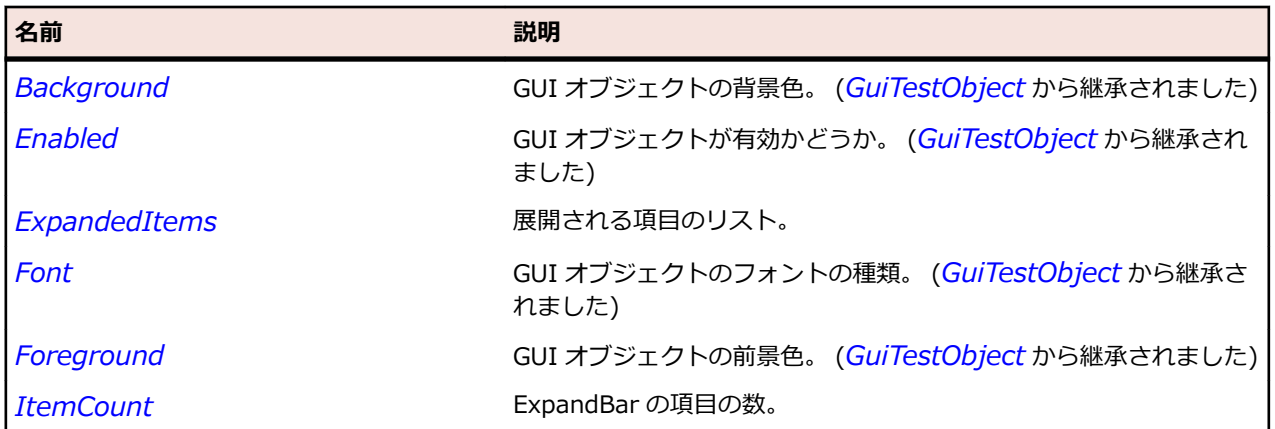

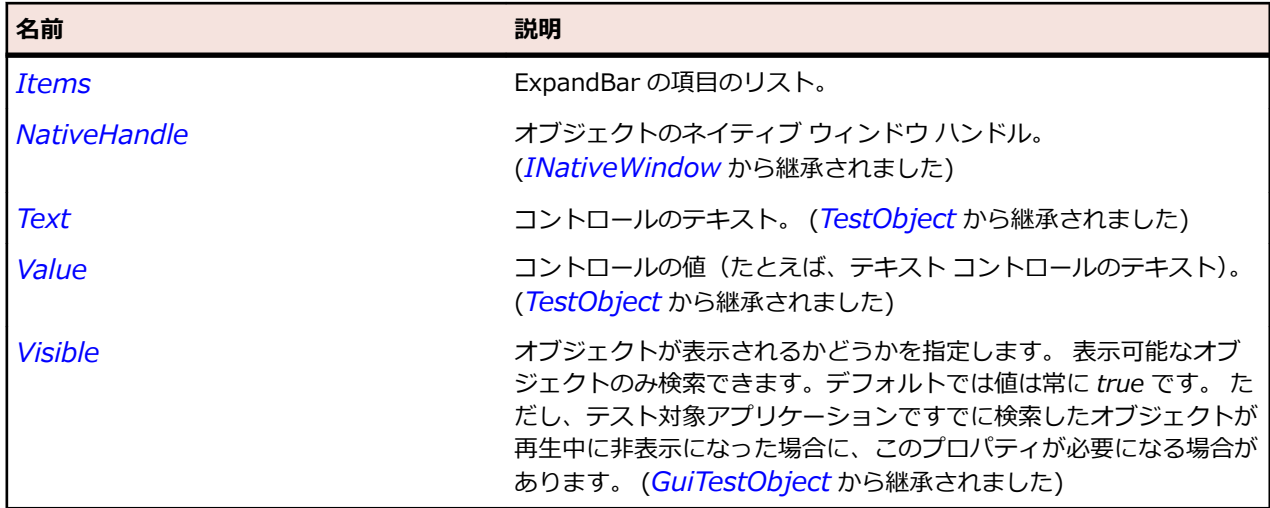

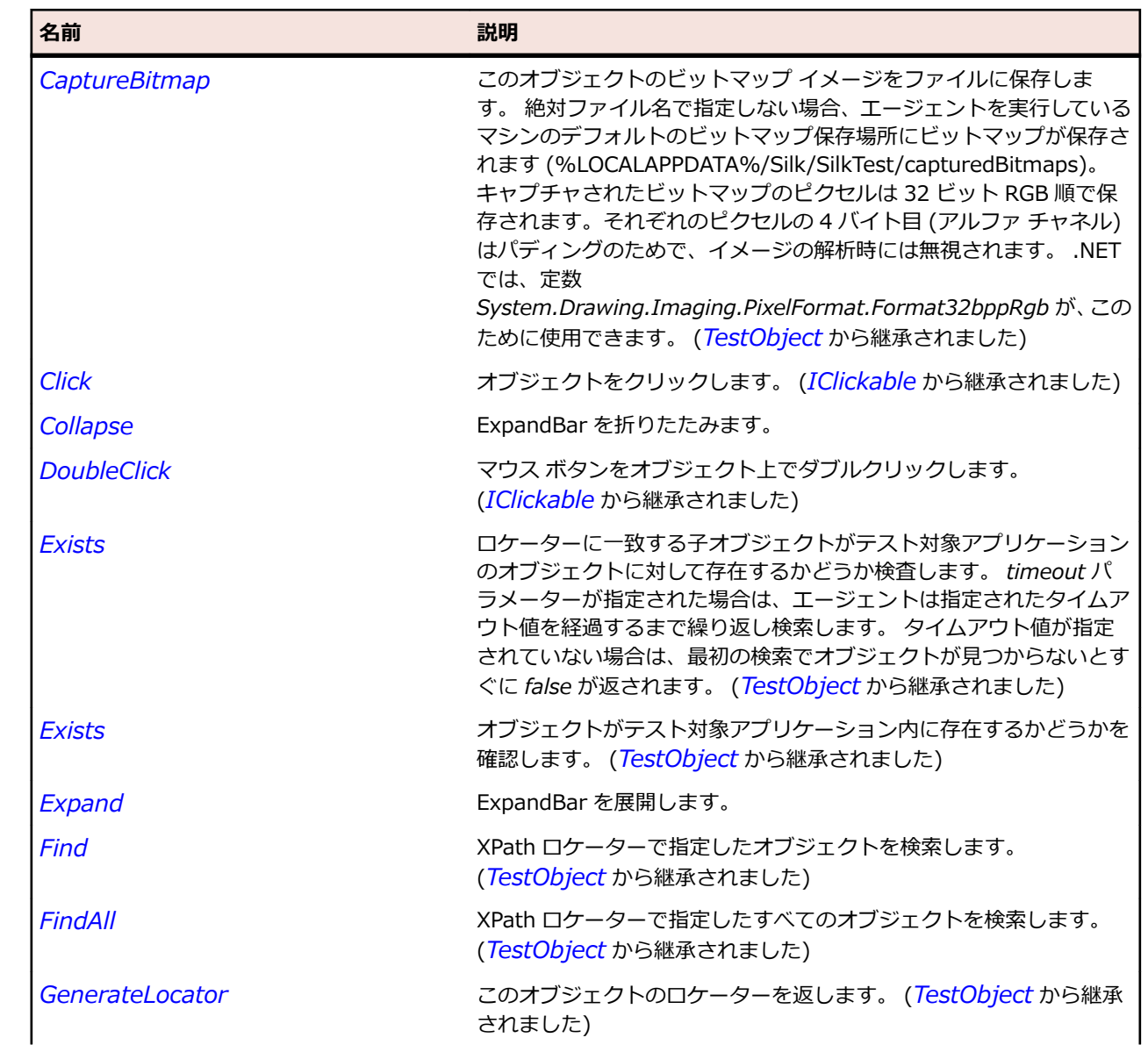

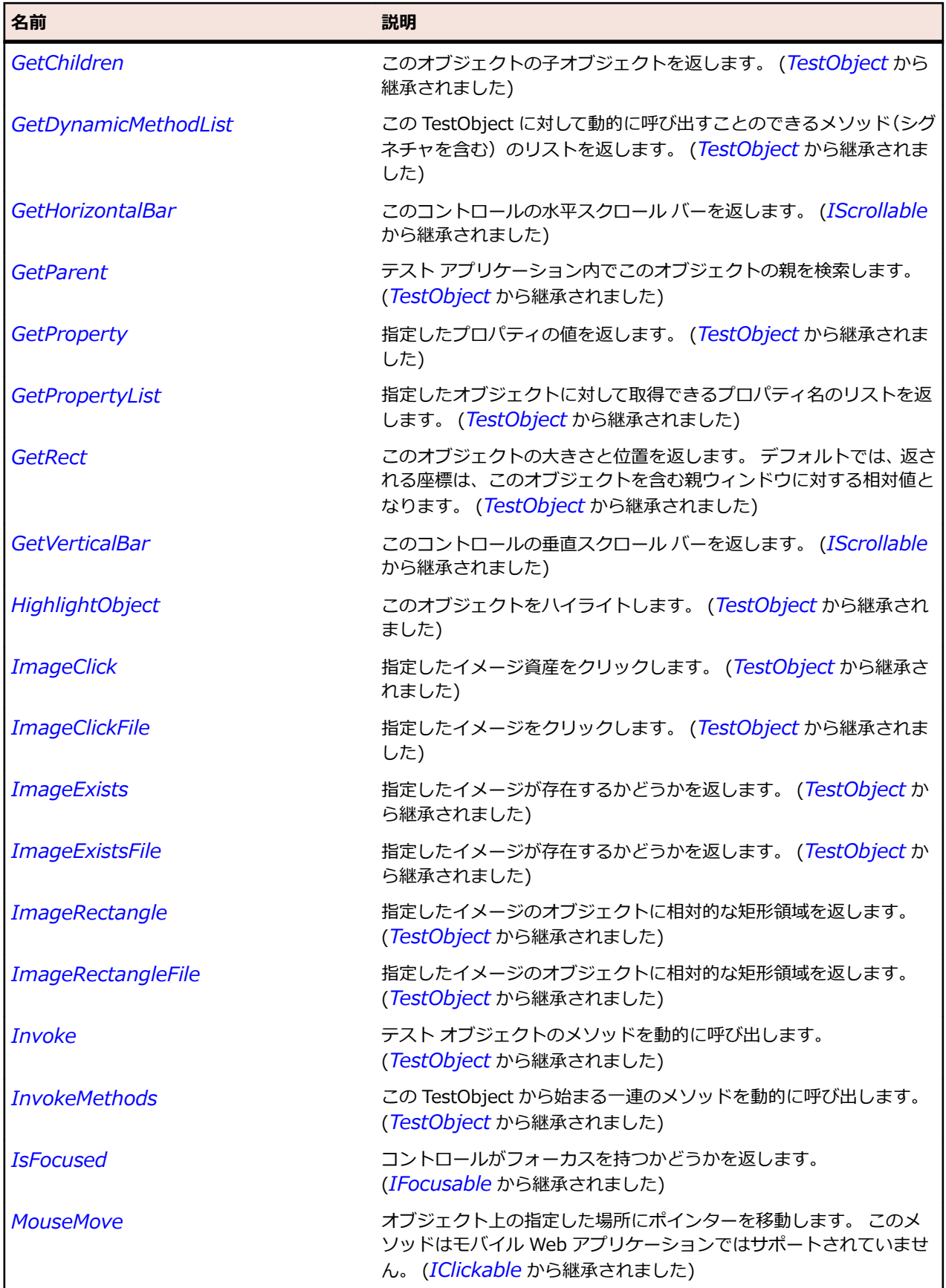

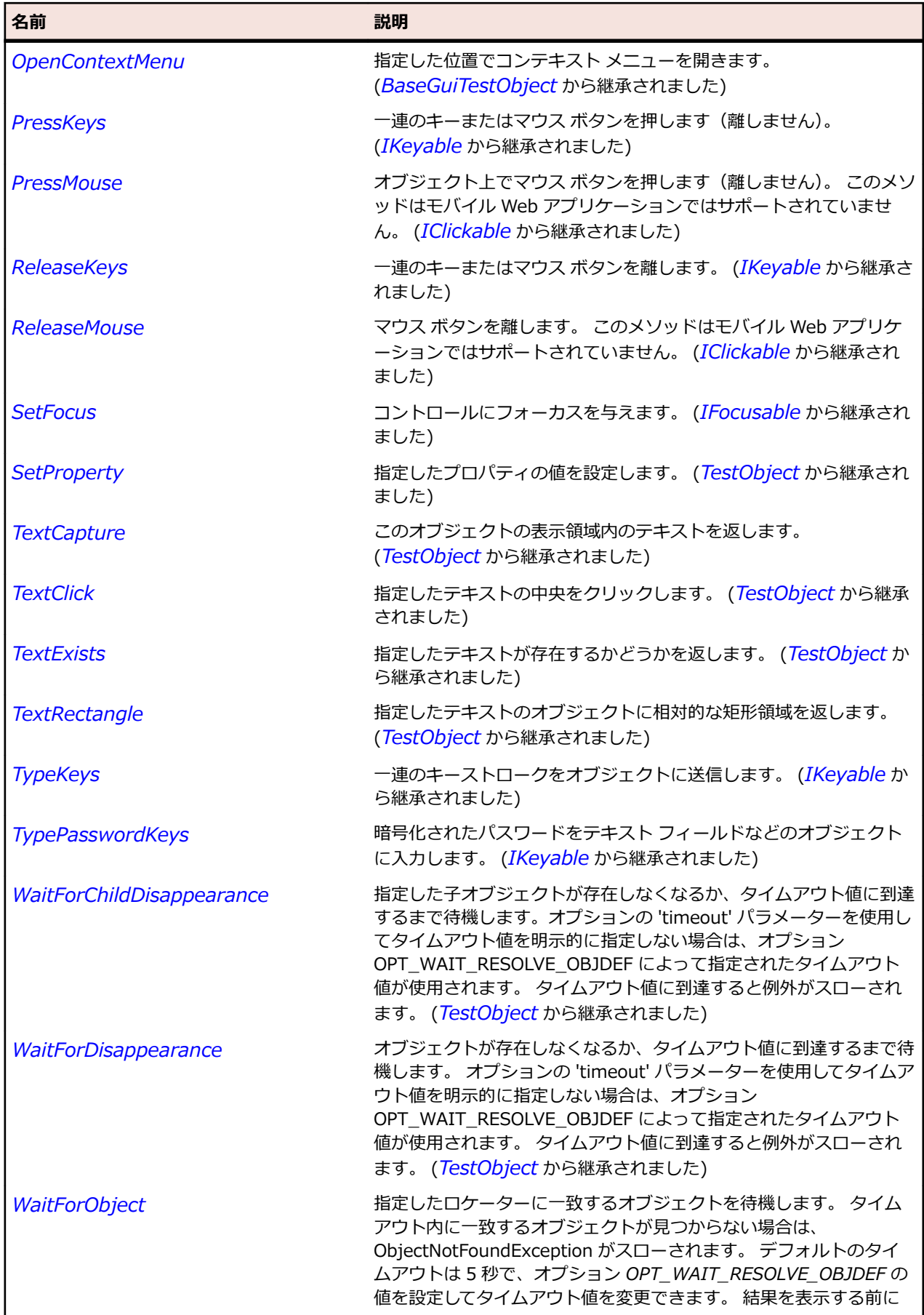

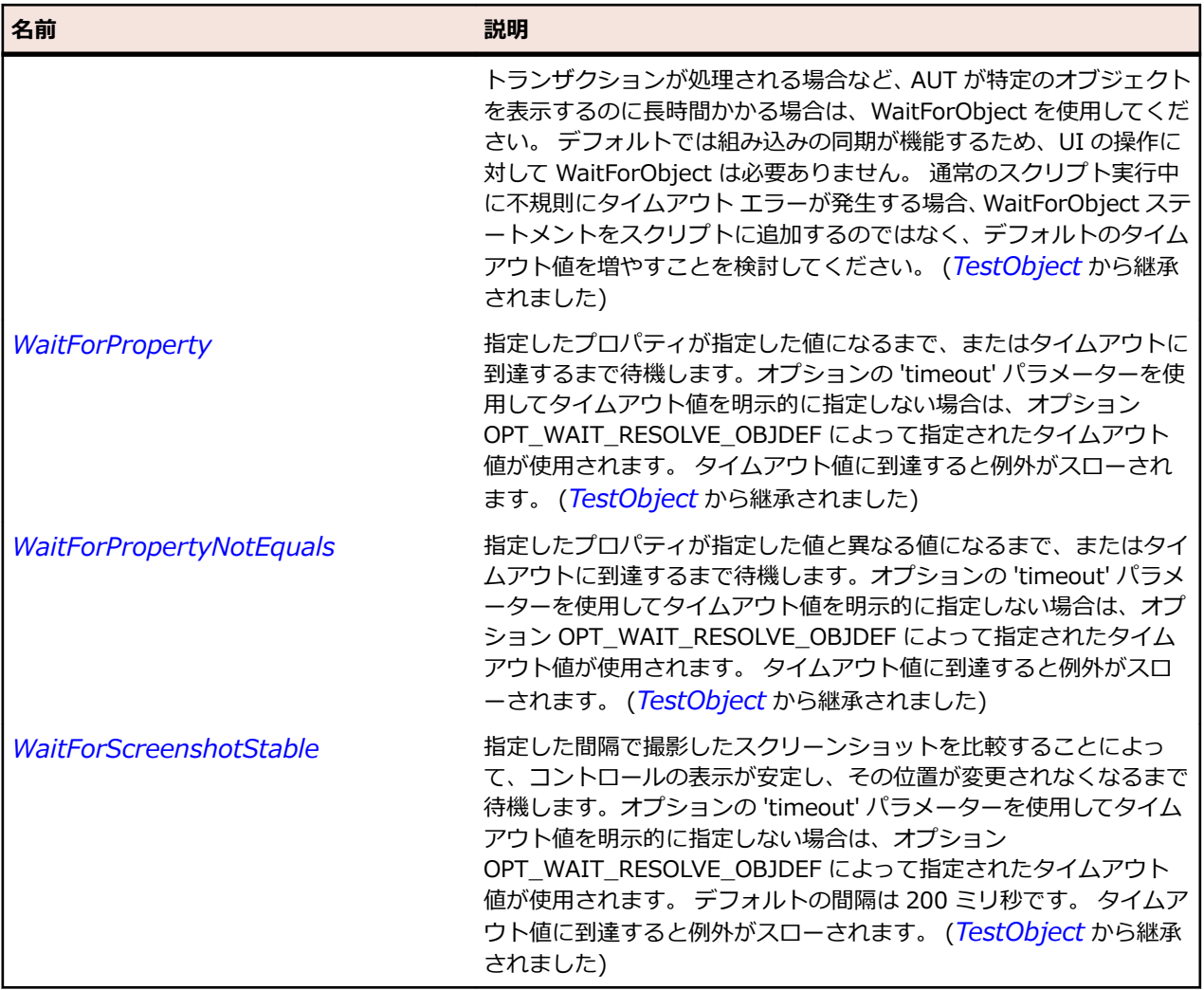

# **ExpandItem クラス**

### **説明**

ExpandBar の展開可能な項目を含むクラスです。

### **継承階層**

- *[Item](#page-711-0)*
	- ExpandItem

### **構文**

'Declaration Public Class ExpandItem \_ Inherits Item

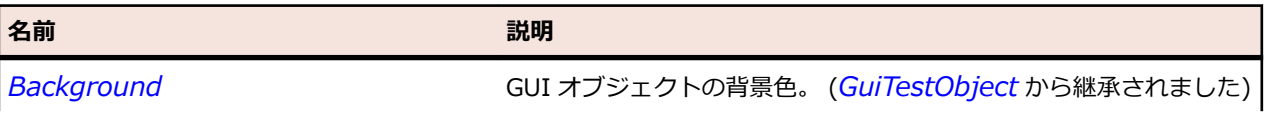

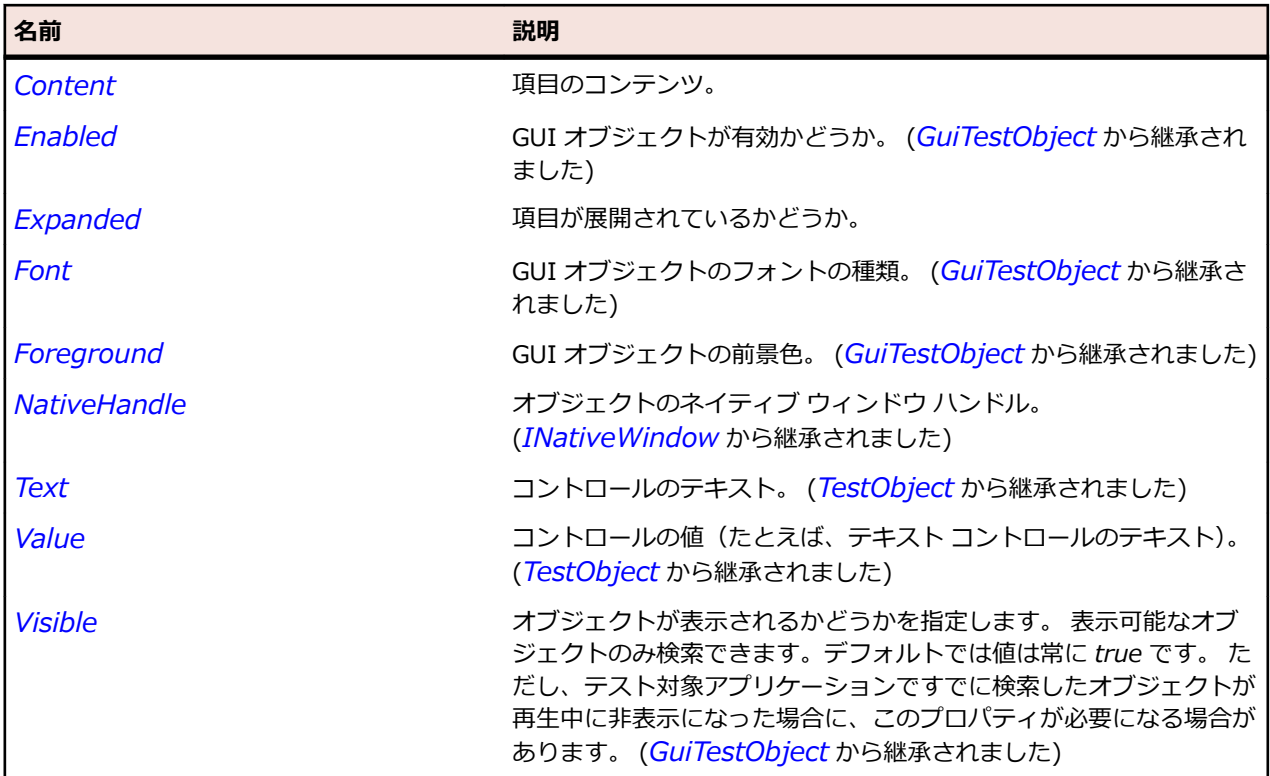

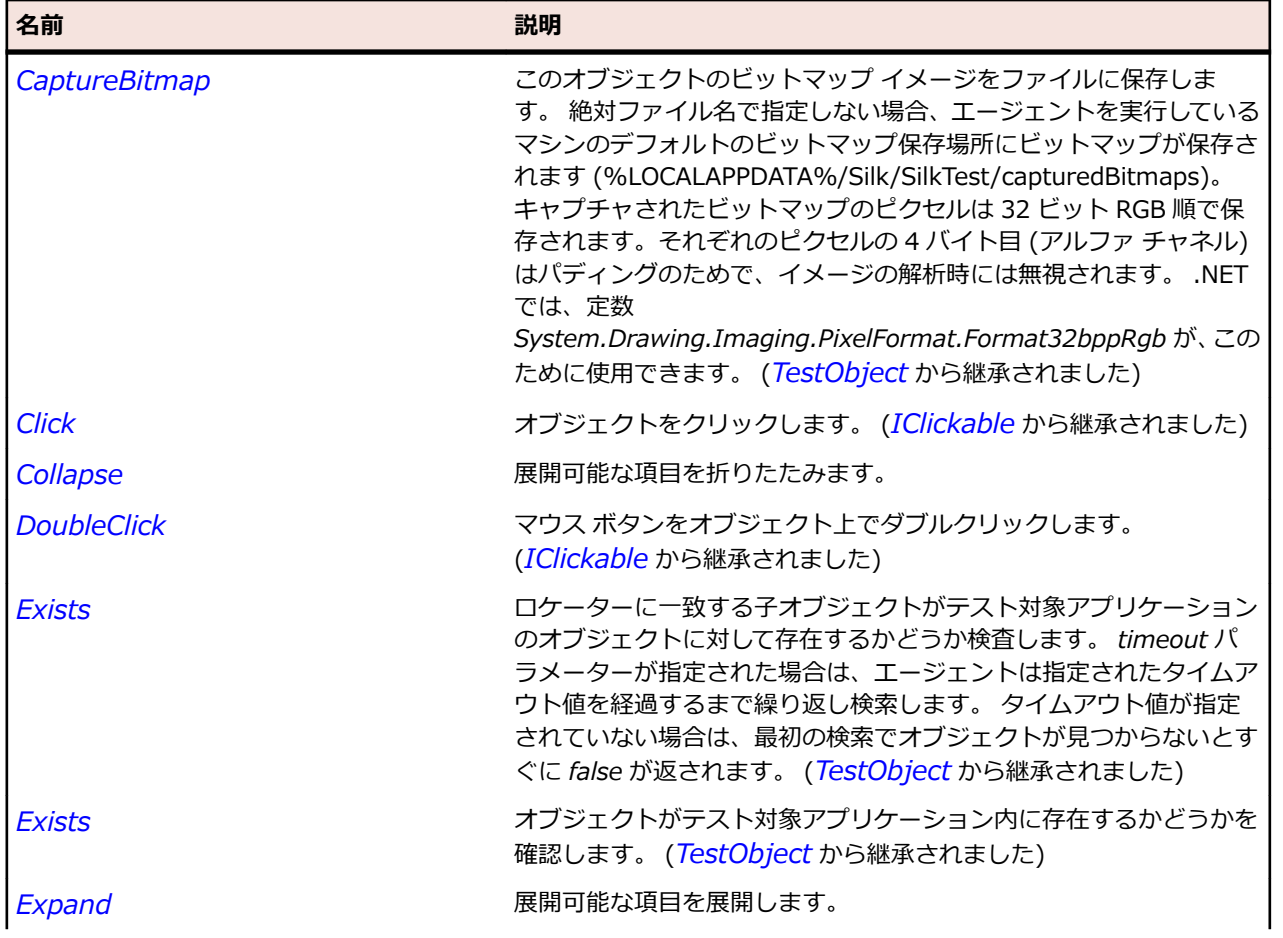

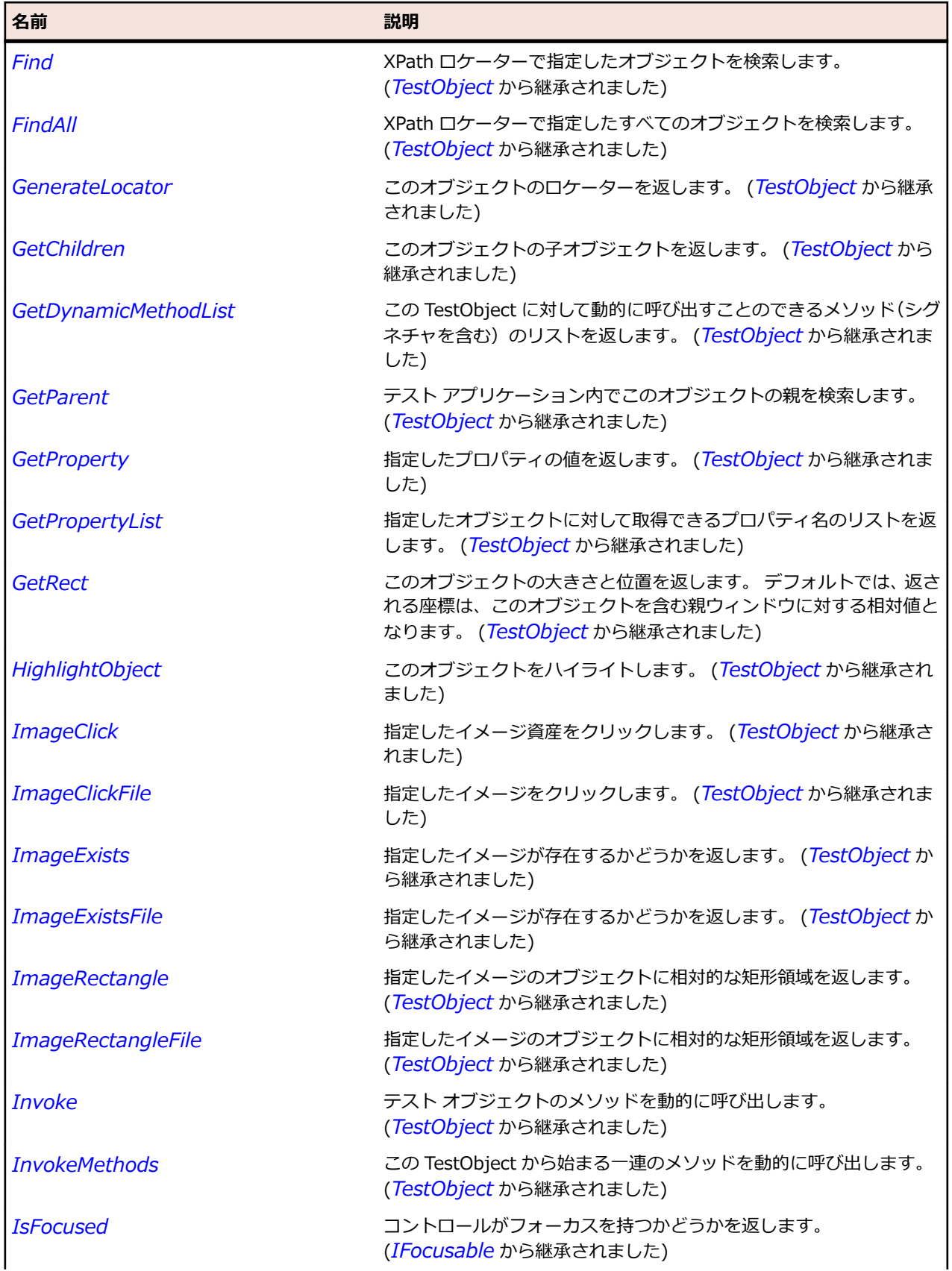

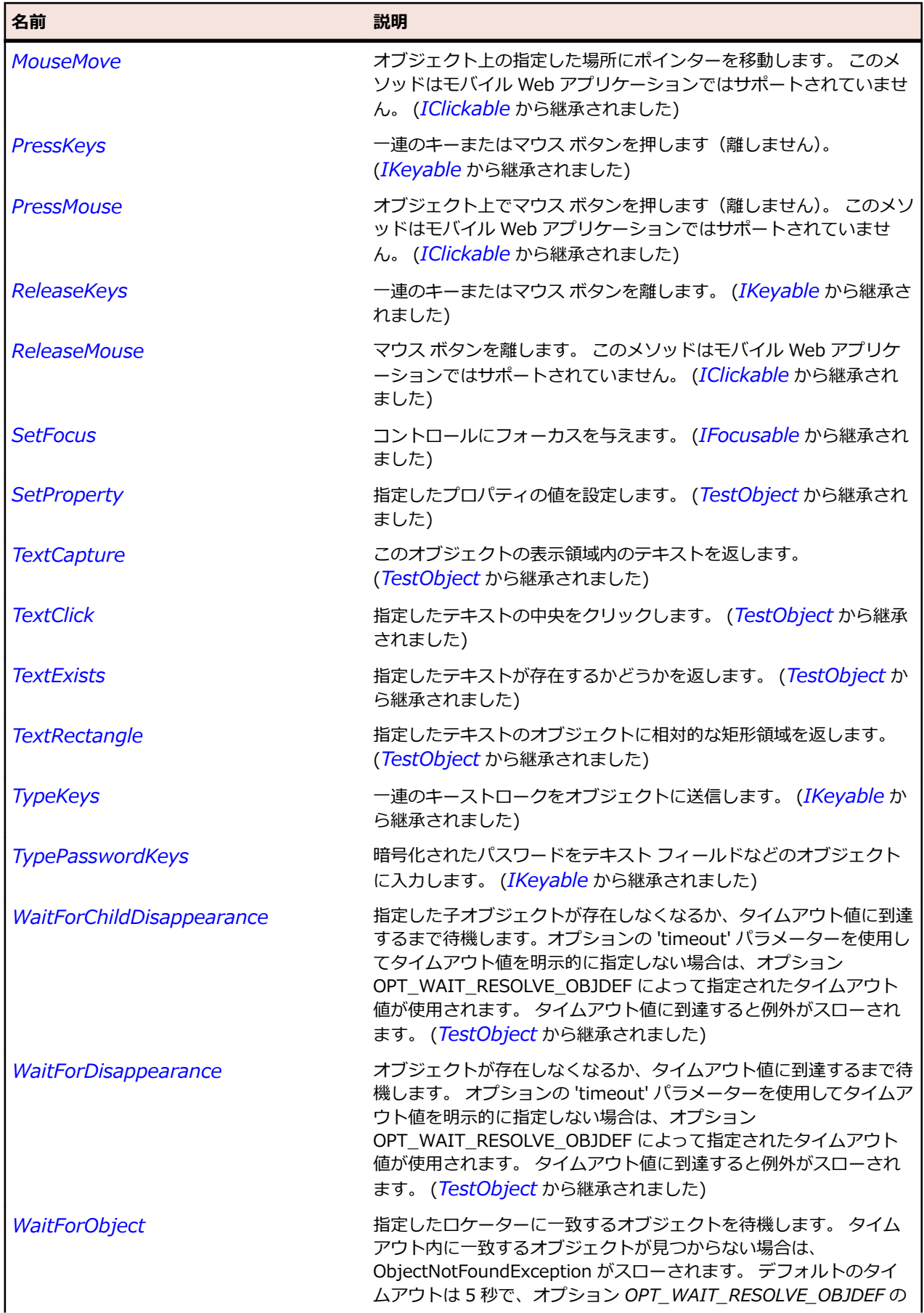

<span id="page-1758-0"></span>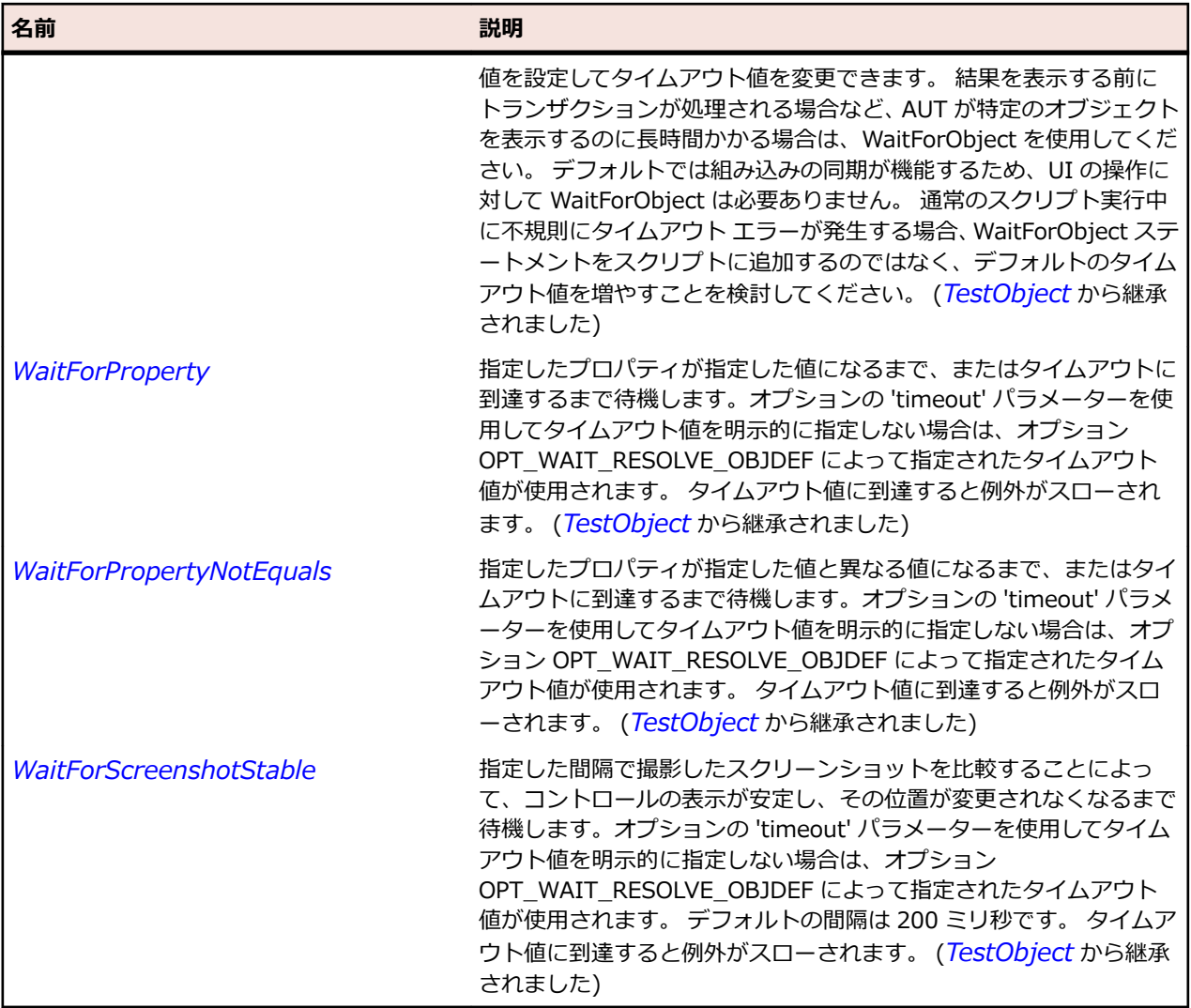

# **HorizontalSash クラス**

### **説明**

ウィンドウ ペインの周囲にある水平方向の境界線のクラスです。ドラッグしてウィンドウ サイズを調整 することができます。

### **継承階層**

- *[Sash](#page-1762-0)*
	- HorizontalSash

### **構文**

'Declaration Public Class HorizontalSash \_ Inherits Sash

### **プロパティ**

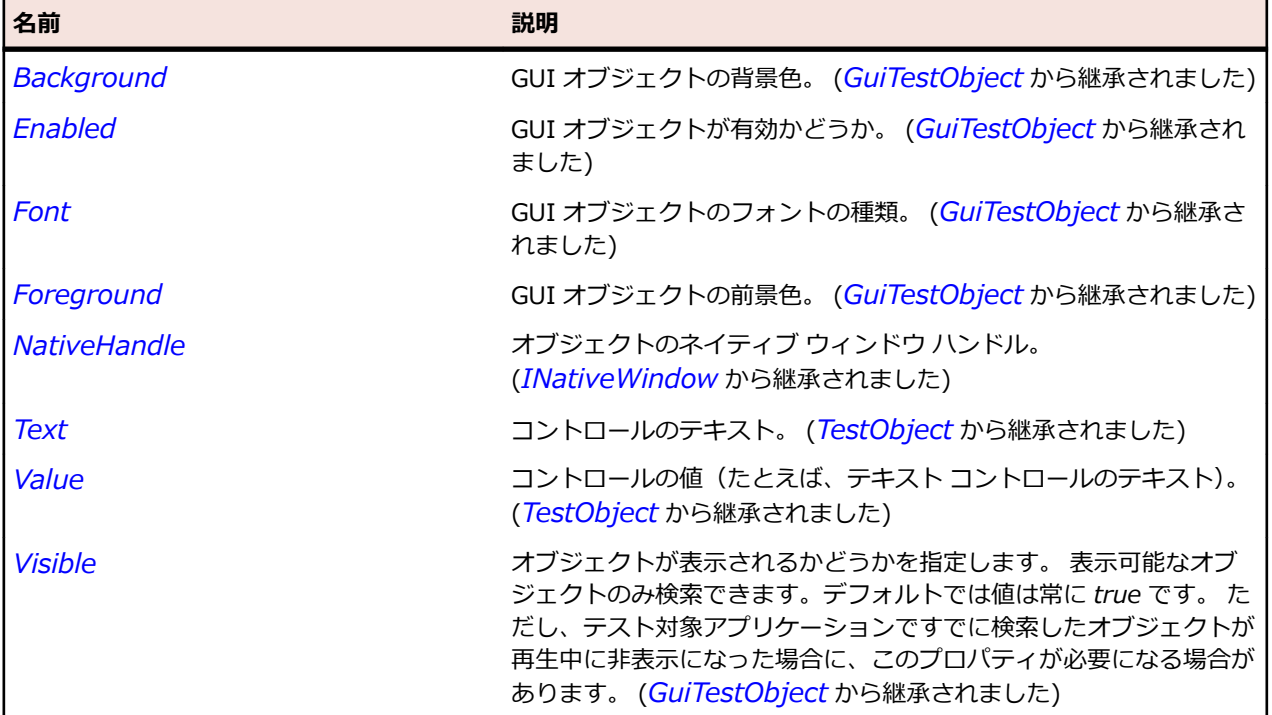

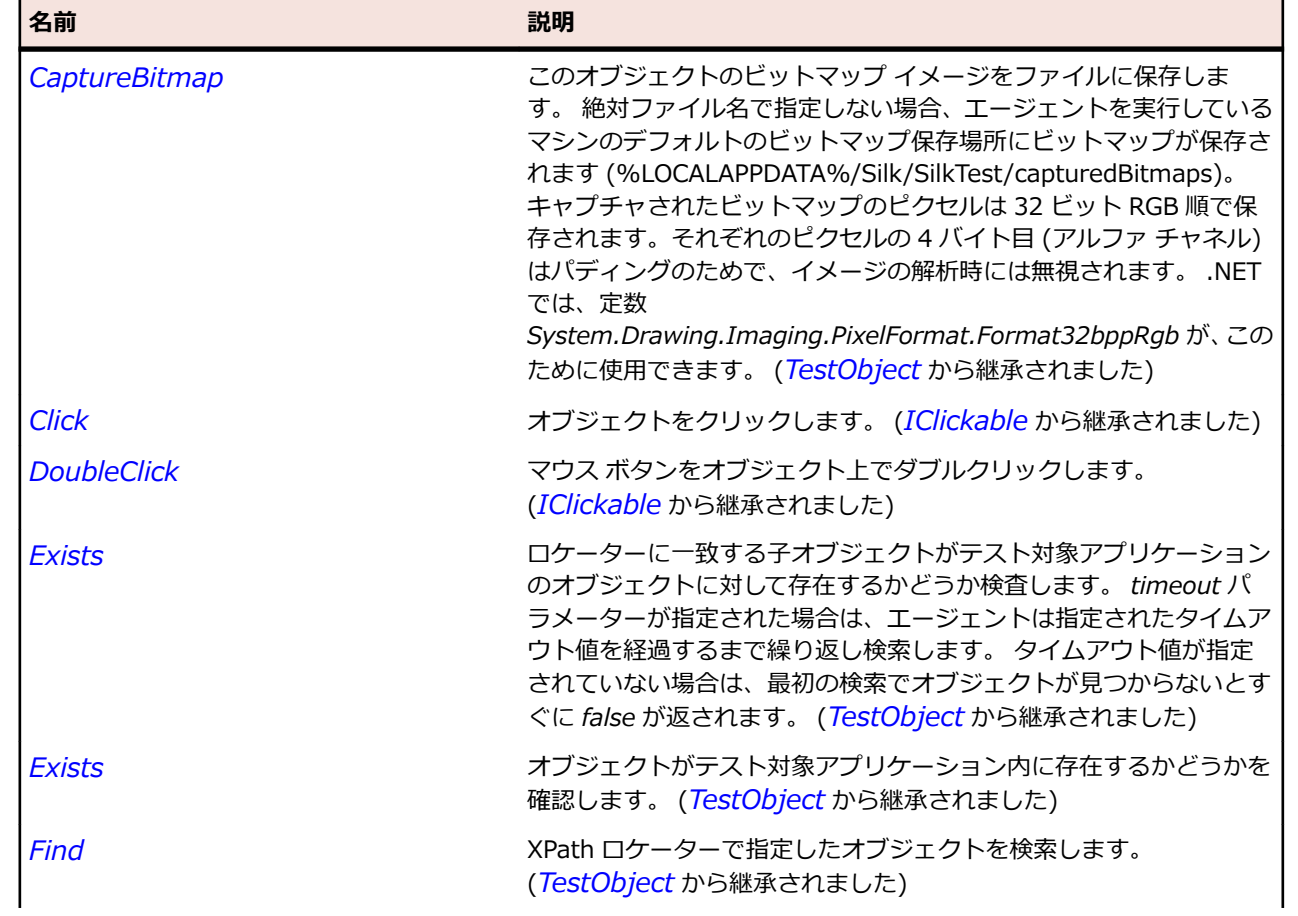

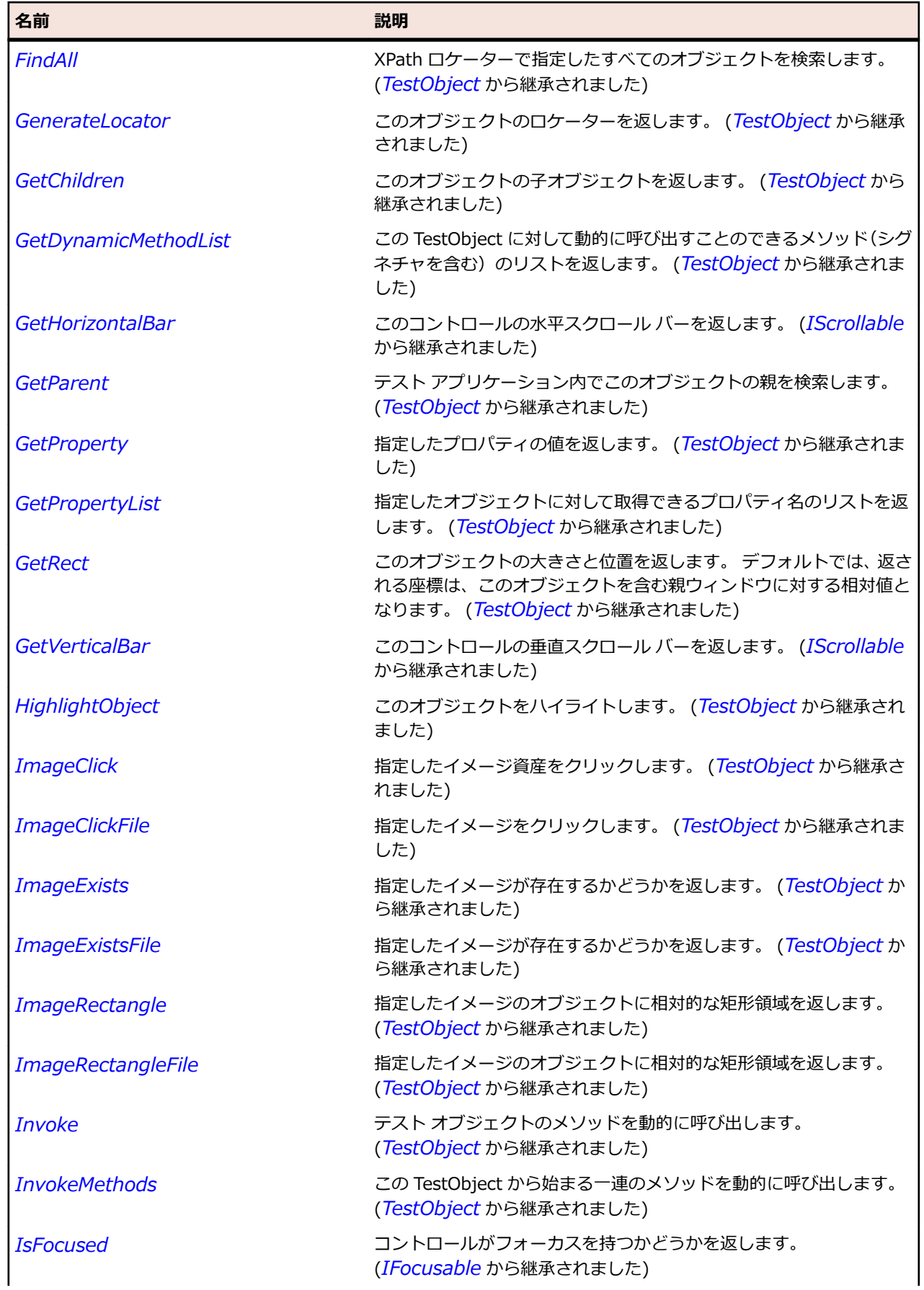

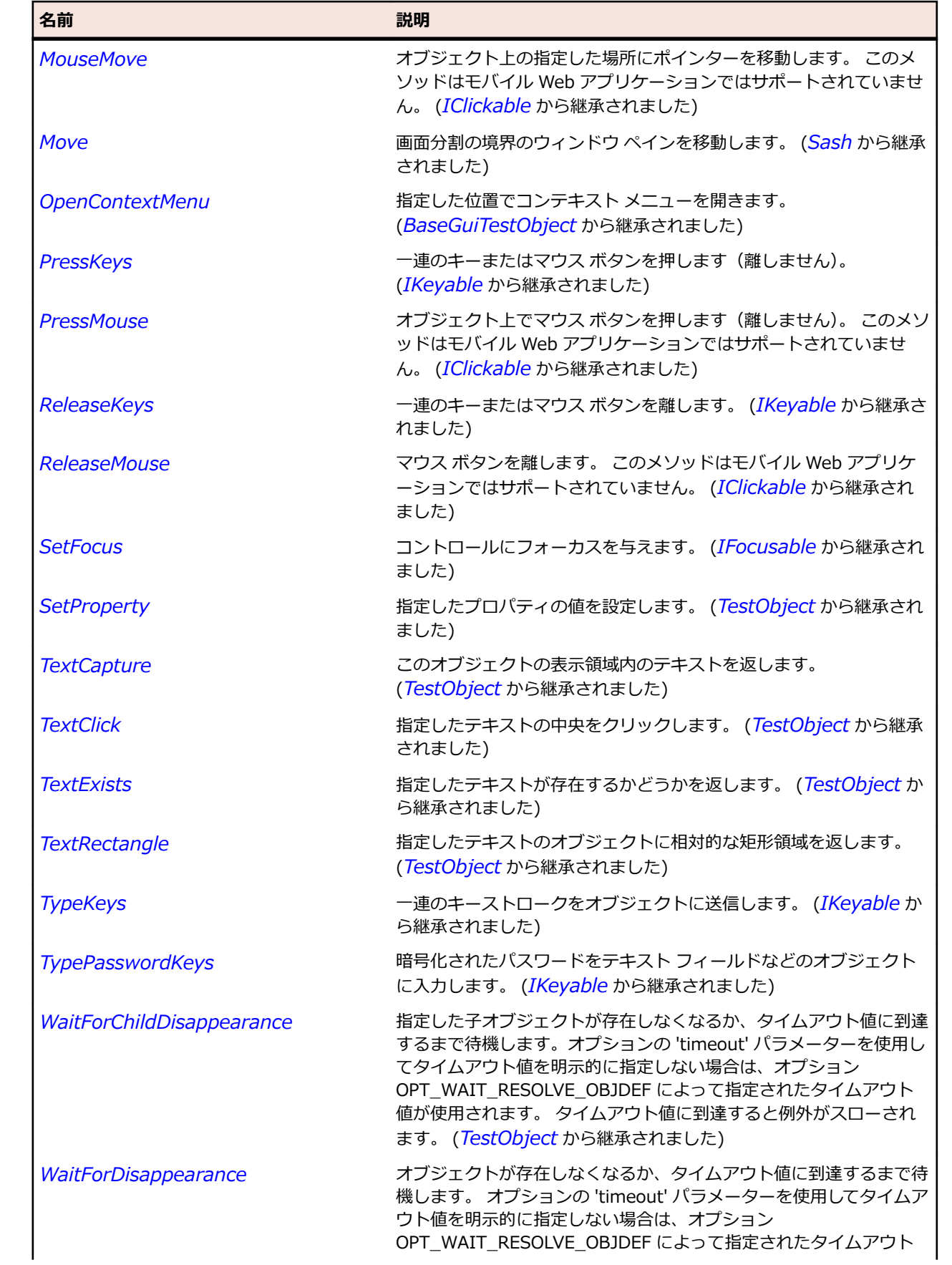

<span id="page-1762-0"></span>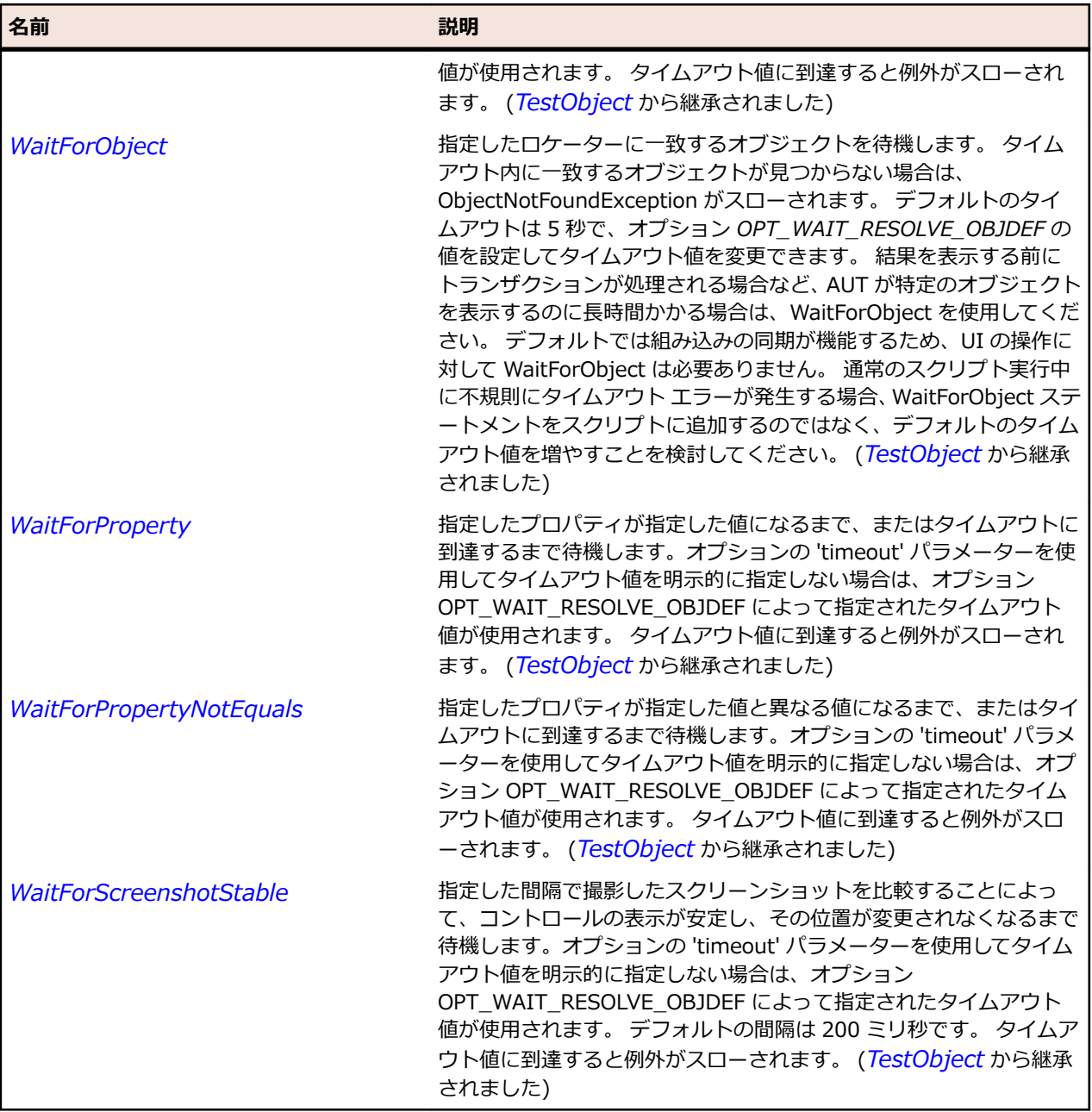

# **Sash クラス**

### **説明**

ウィンドウ ペインの周囲にある境界線のクラスです。ドラッグしてウィンドウ サイズを調整することが できます。

### **継承階層**

- *[Control](#page-681-0)*
	- Sash
		- *[HorizontalSash](#page-1758-0)*
		- *[VerticalSash](#page-1830-0)*

# **構文**

'Declaration Public Class Sash \_ Inherits Control

# **プロパティ**

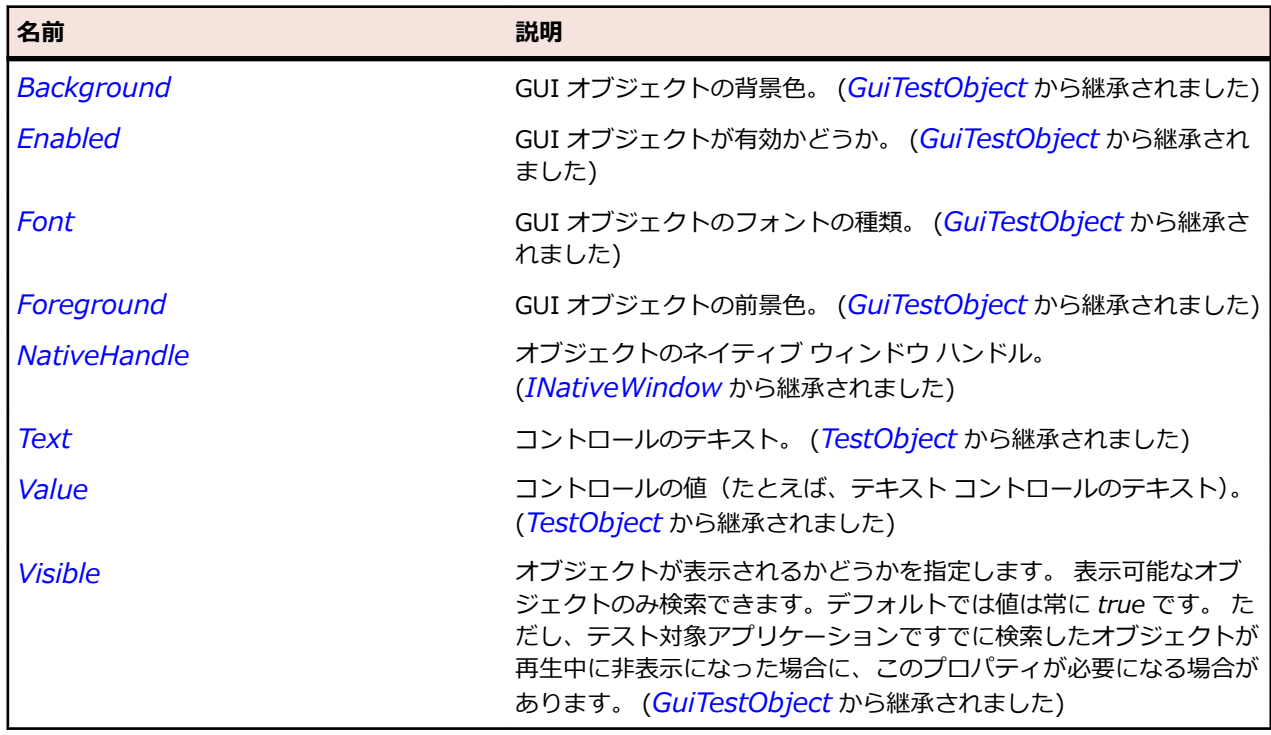

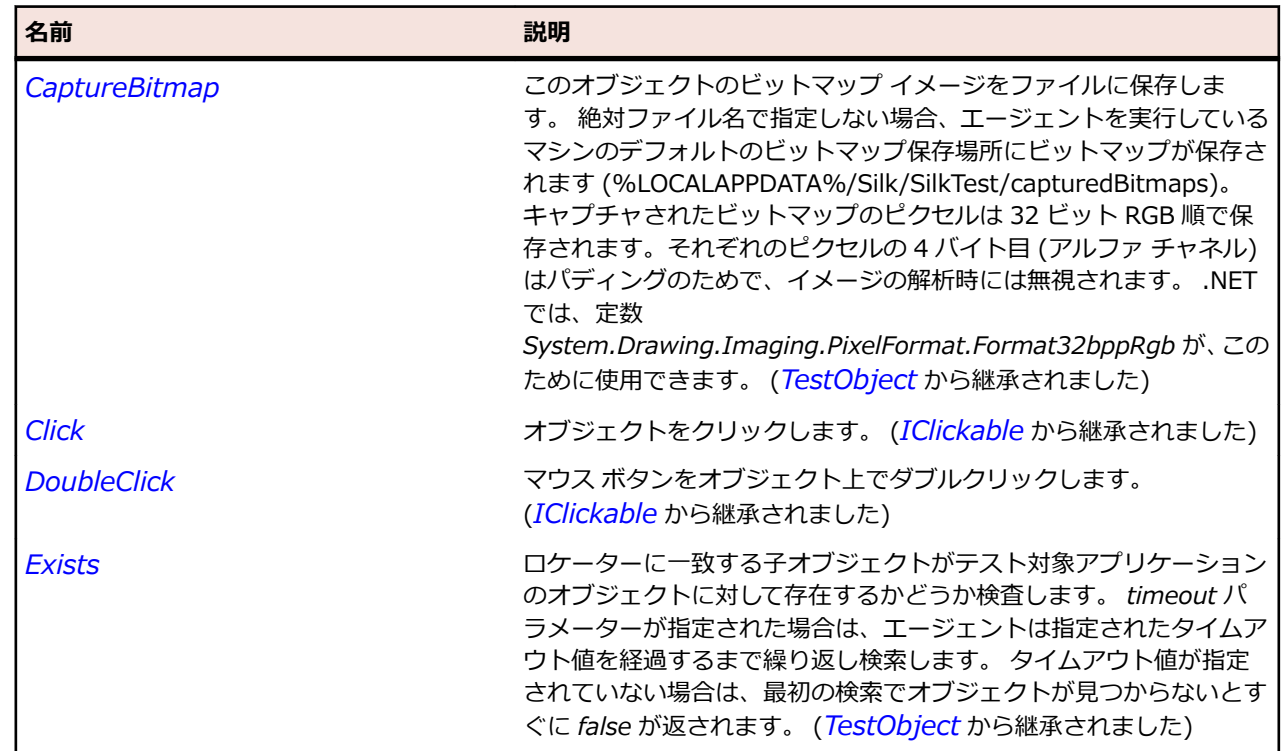
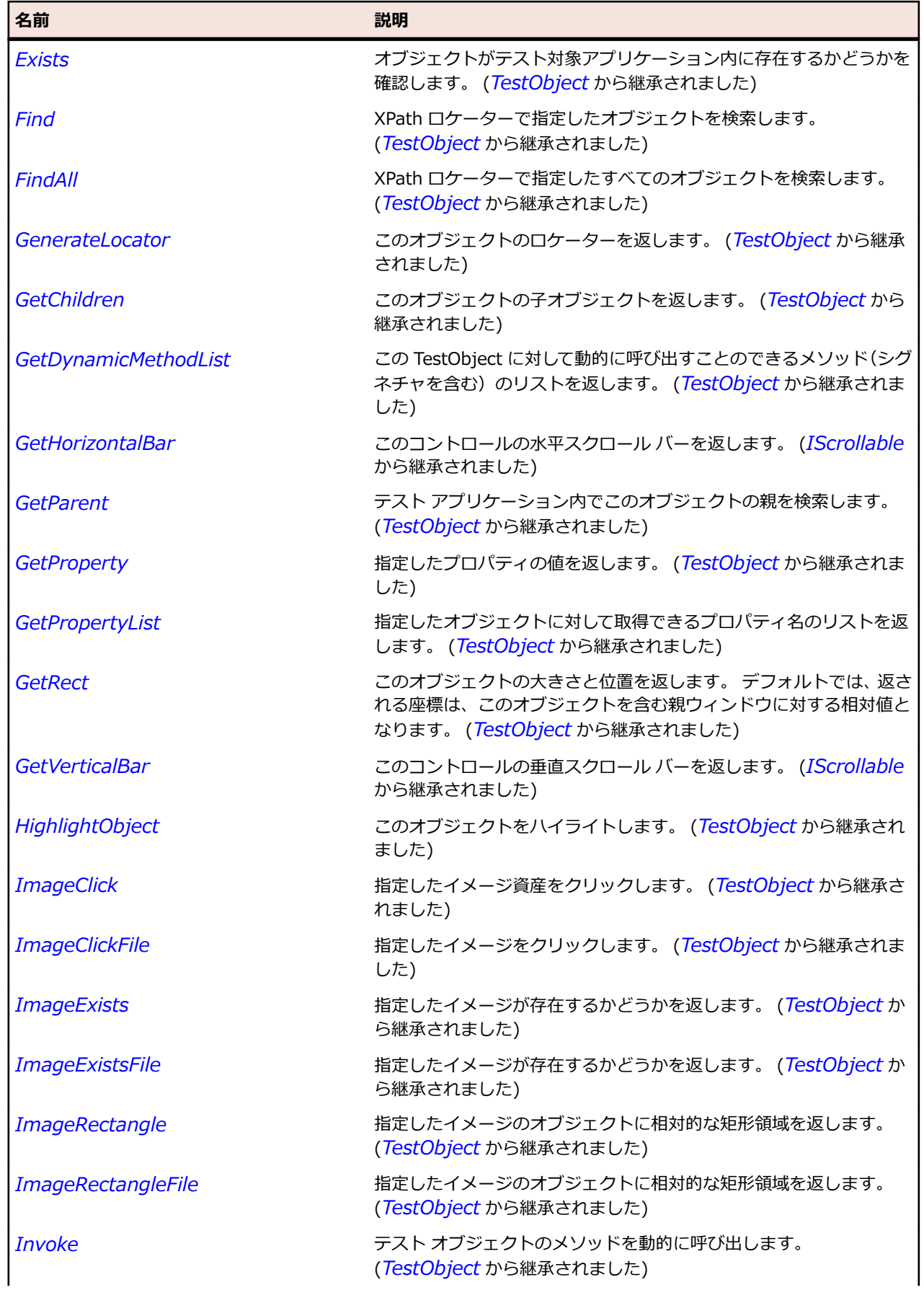

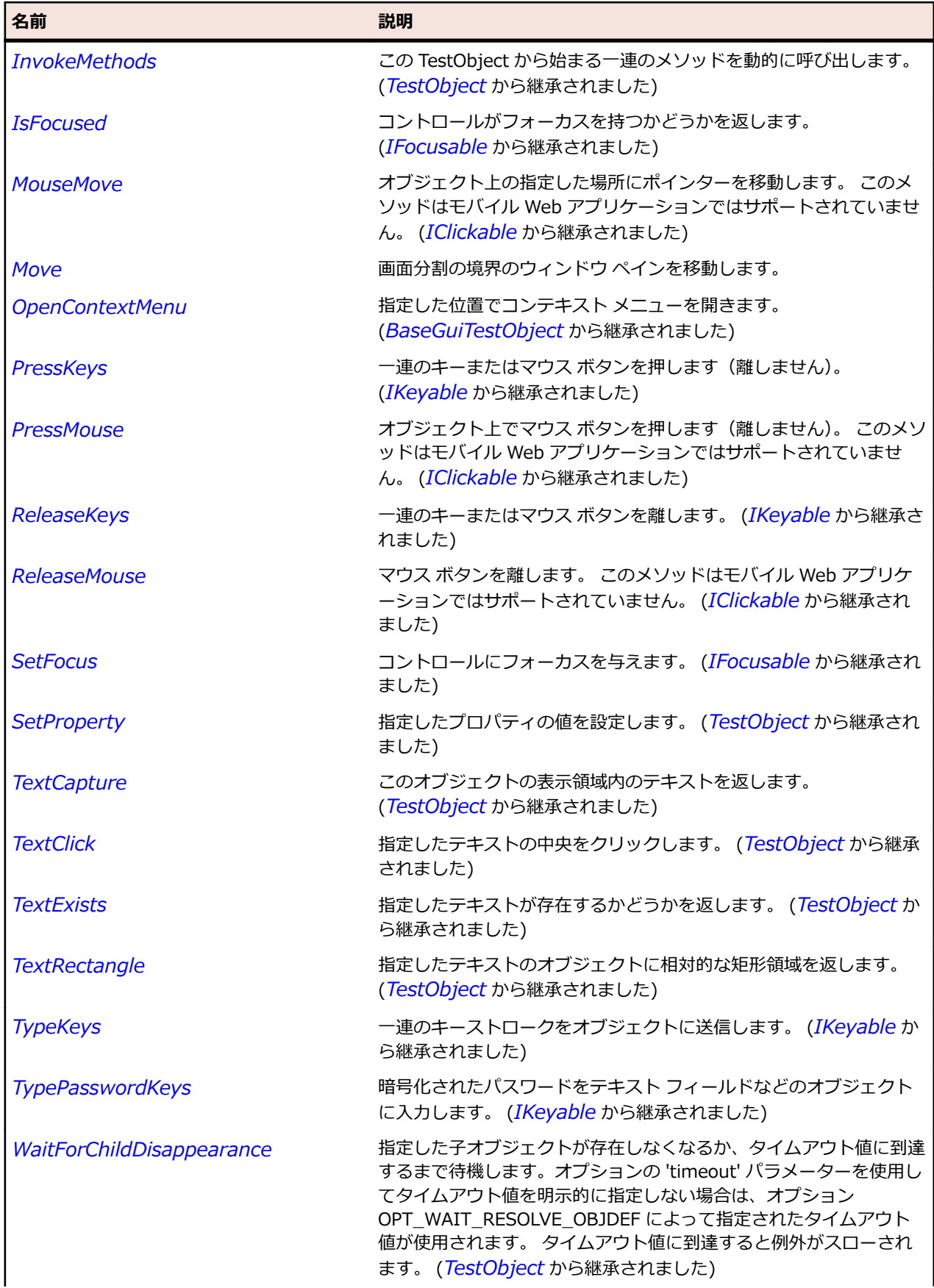

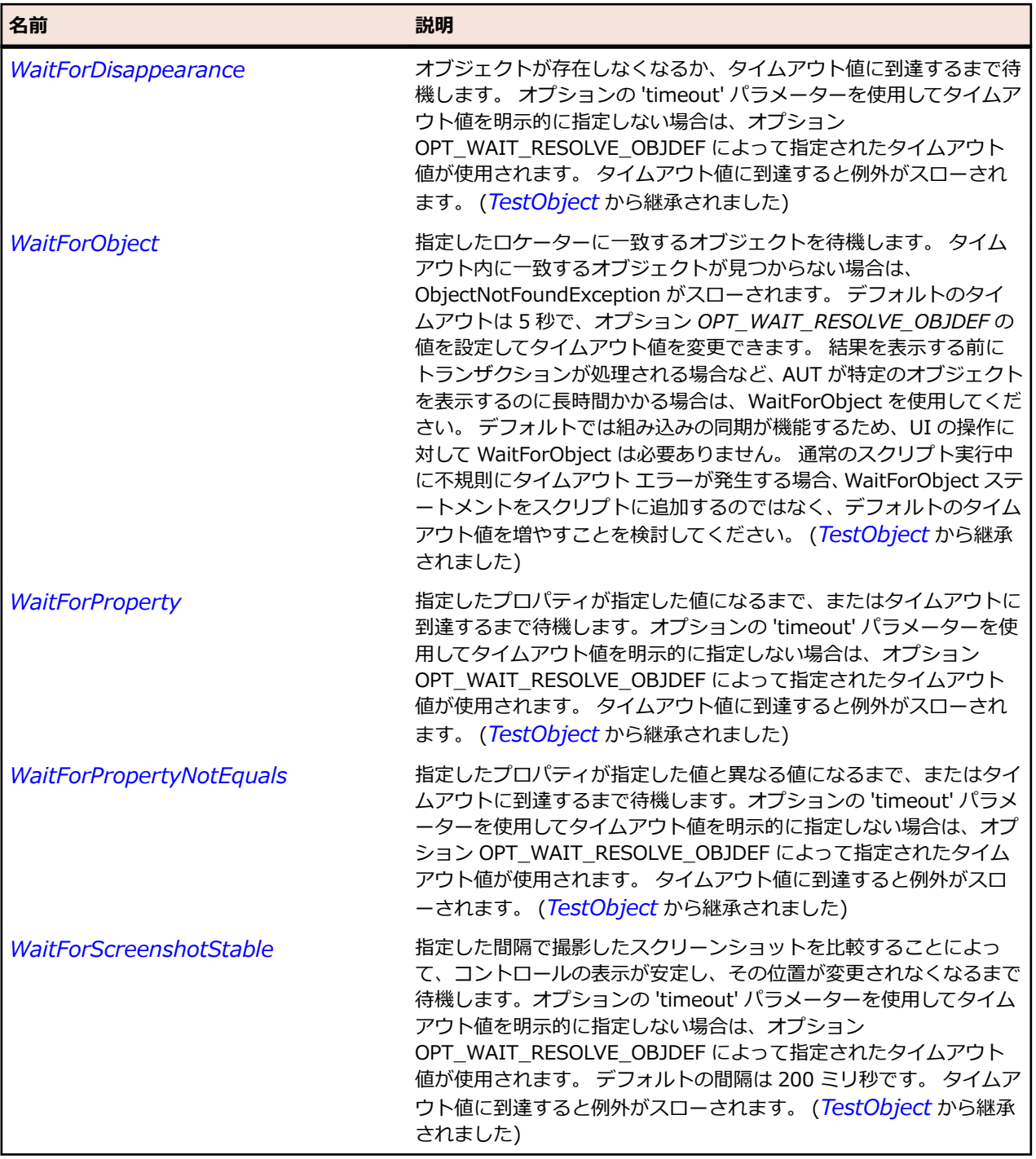

# **SashForm クラス**

### **説明**

フォームの周囲にある境界線のクラスです。ドラッグしてフォームのサイズを調整することができます。

### **継承階層**

- *[Control](#page-681-0)*
	- SashForm

**構文**

'Declaration Public Class SashForm \_ Inherits Control

# **プロパティ**

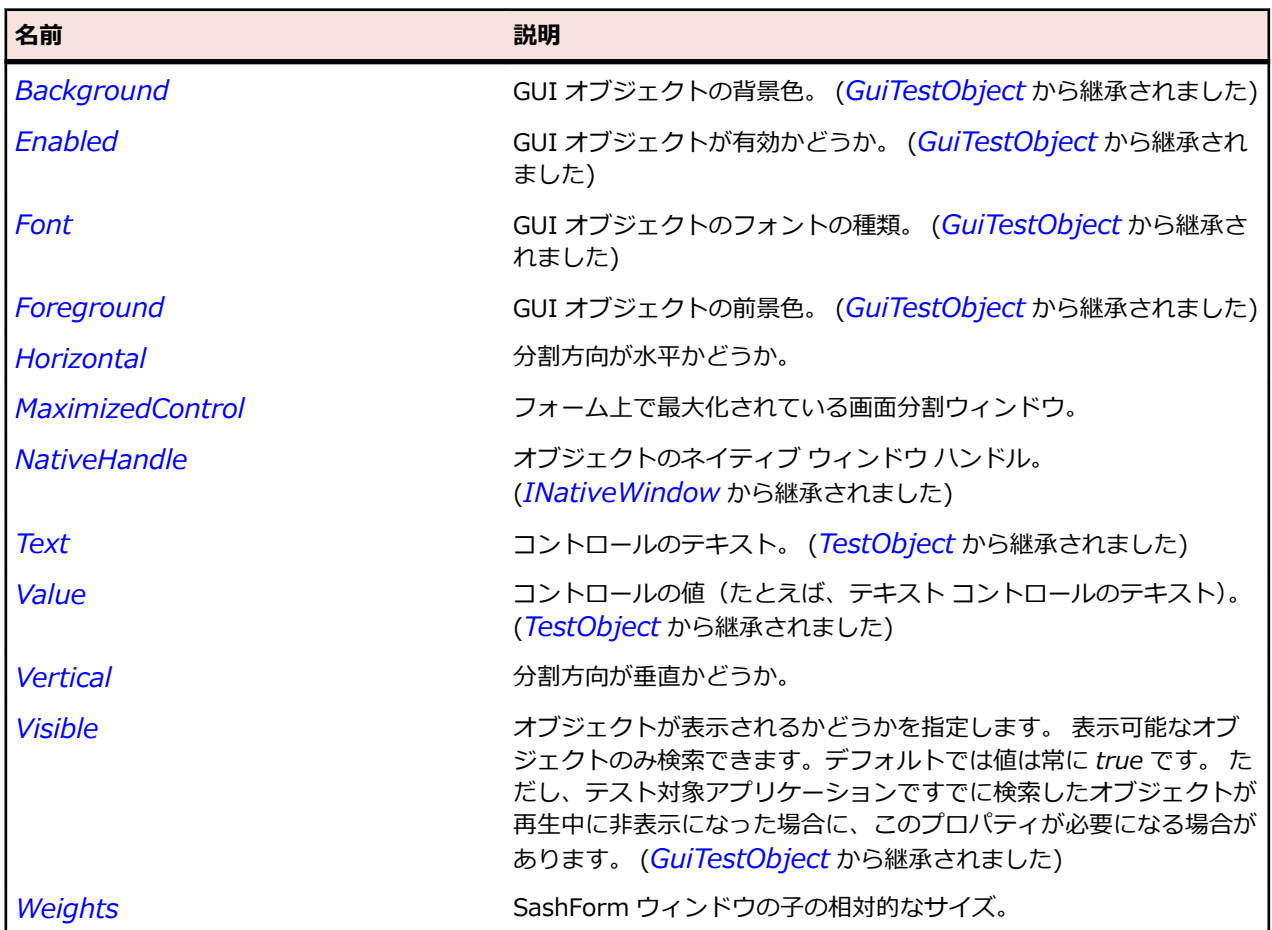

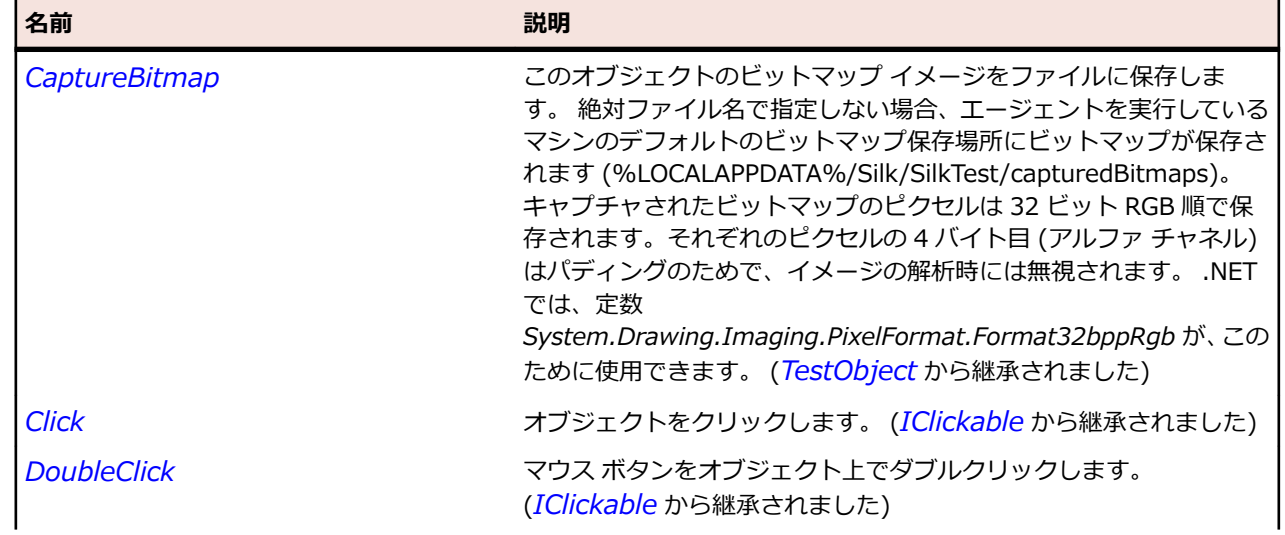

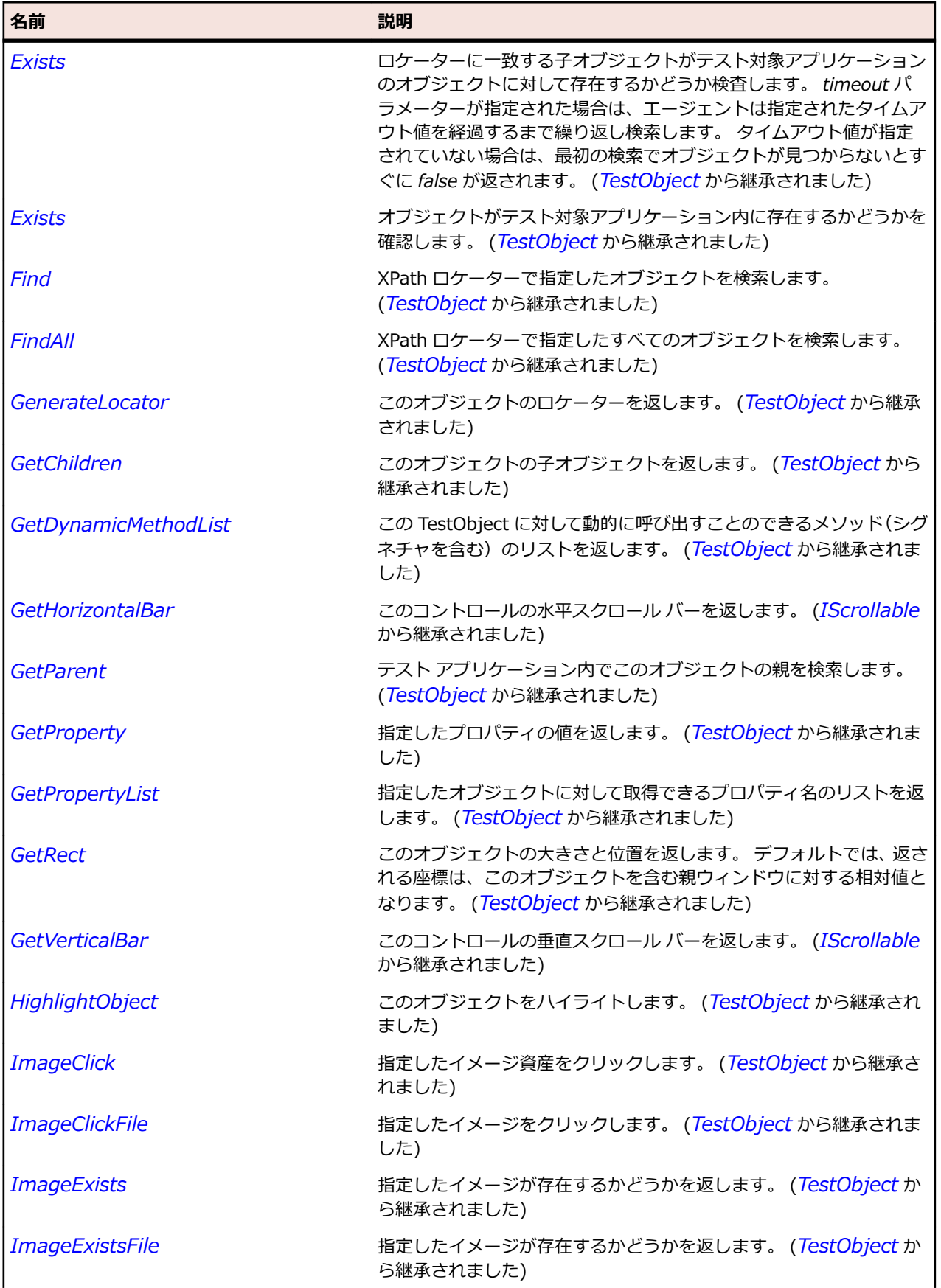

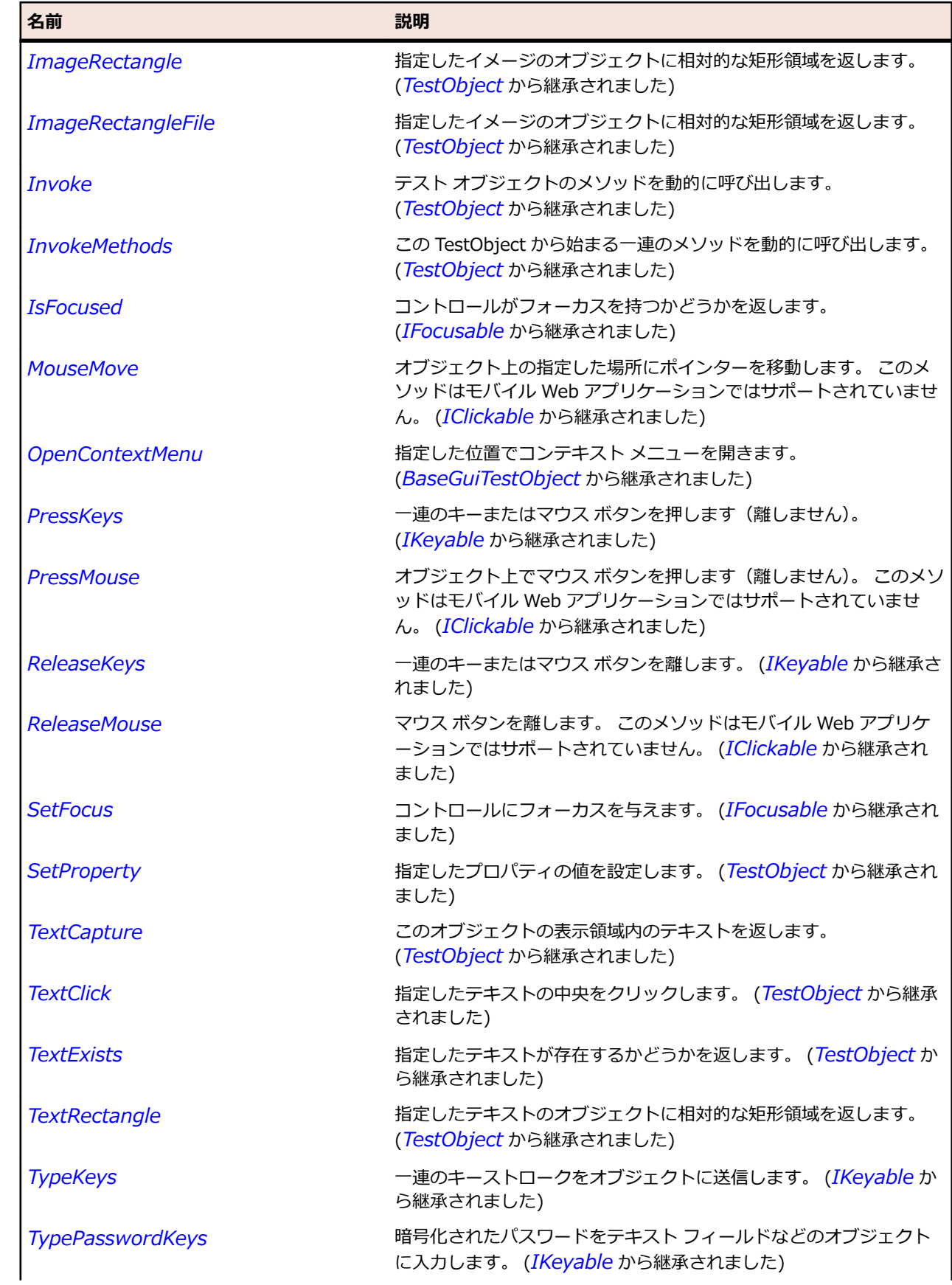

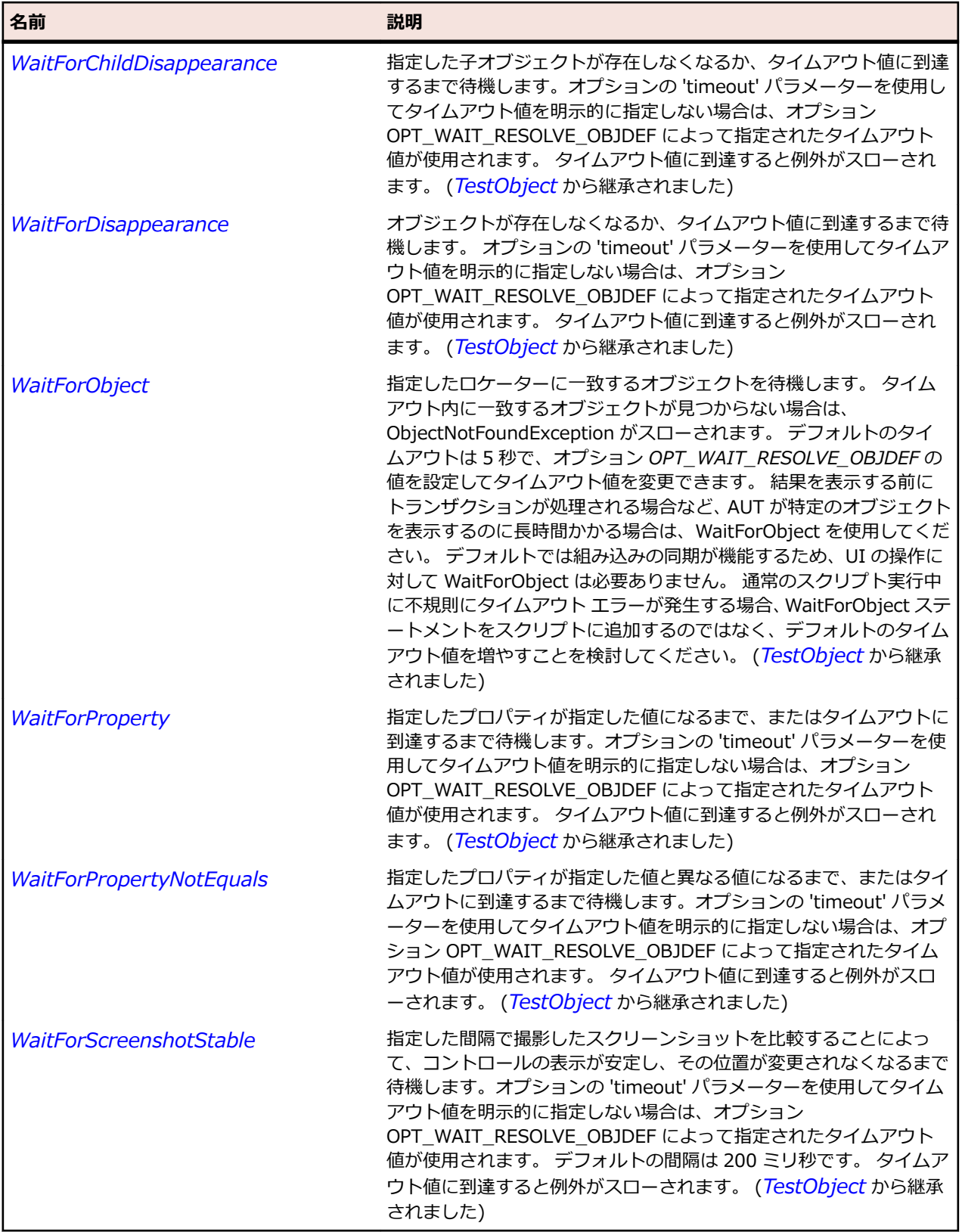

# **ScrollableControl クラス**

#### **説明**

コントロールとして分類されるだけでなく、スクロール バーを含んでいるすべてのコントロールの実装ク ラスです。

#### **継承階層**

- *[Control](#page-681-0)*
	- ScrollableControl

#### **構文**

'Declaration Public Class ScrollableControl \_ Inherits Control

### **プロパティ**

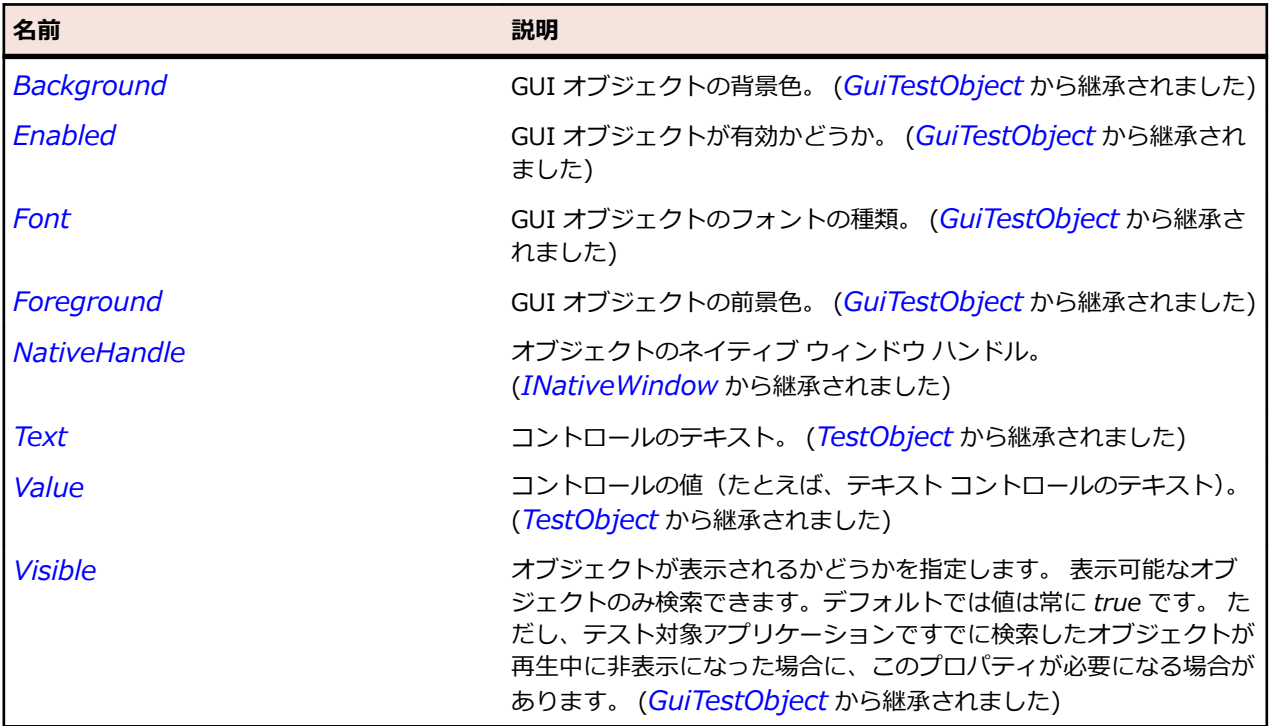

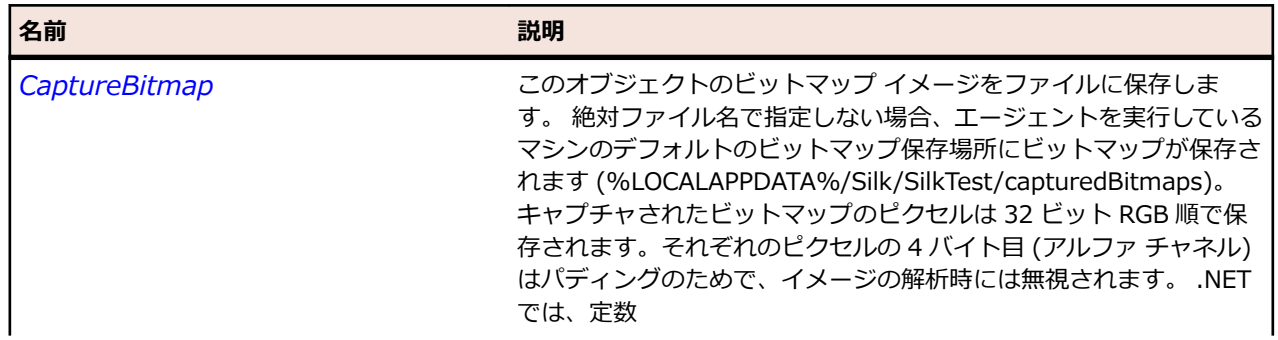

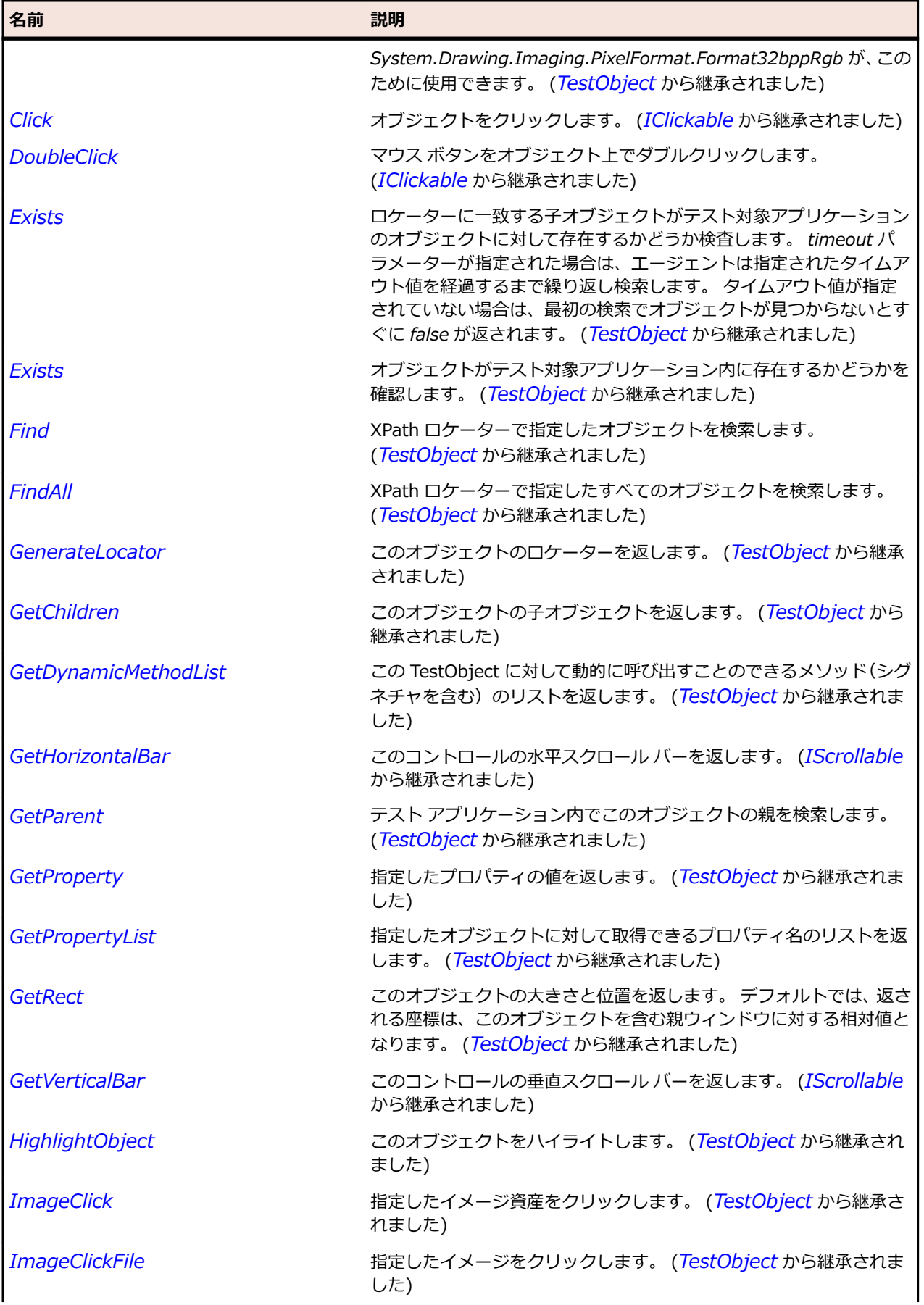

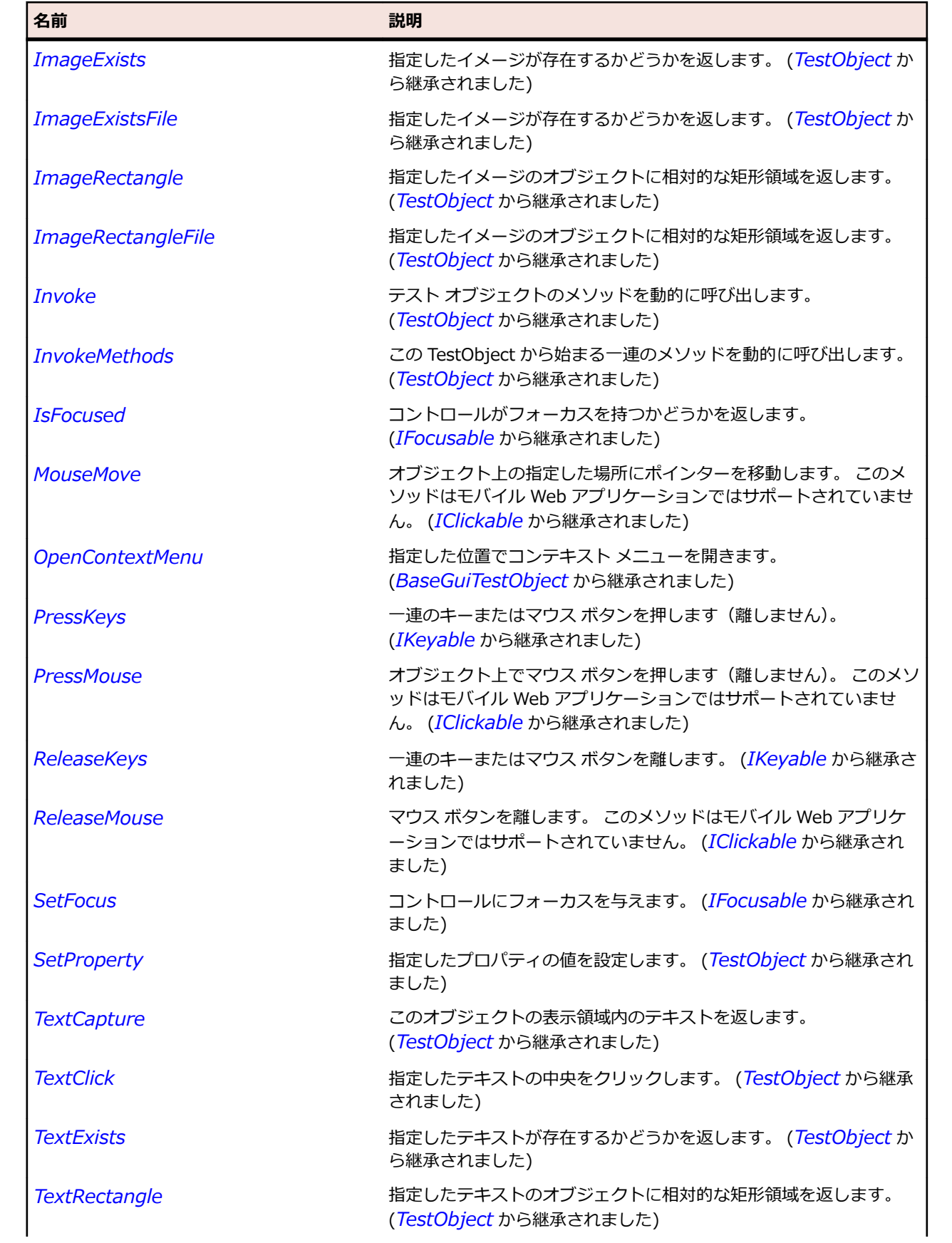

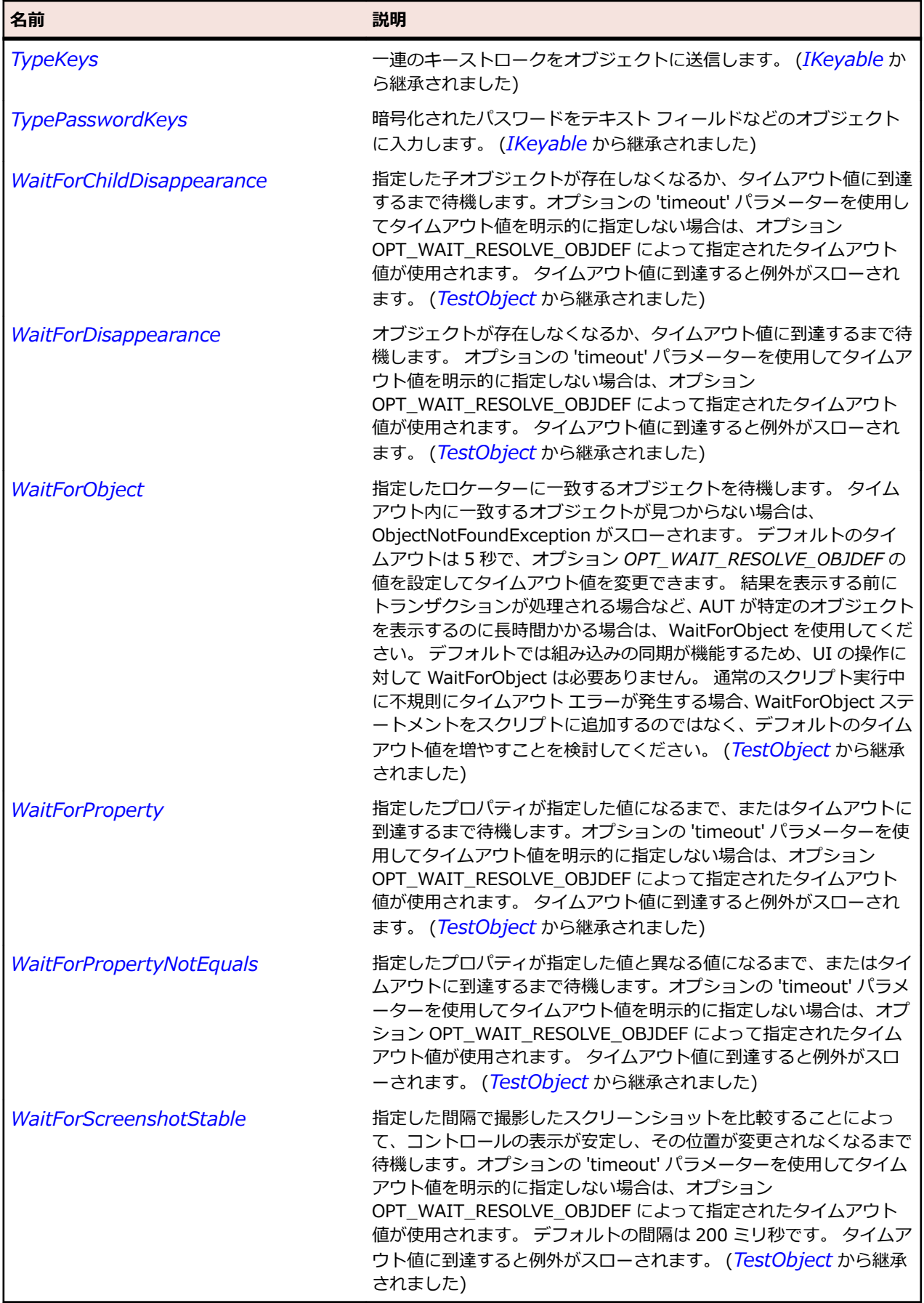

# **ScrolledComposite クラス**

#### **説明**

スクロール バーのクラスです。ユーザーがスクロール バーを使用するときにコンテンツをスクロールし ます。

#### **継承階層**

- *[Control](#page-681-0)*
	- ScrolledComposite

#### **構文**

'Declaration Public Class ScrolledComposite \_ Inherits Control

### **プロパティ**

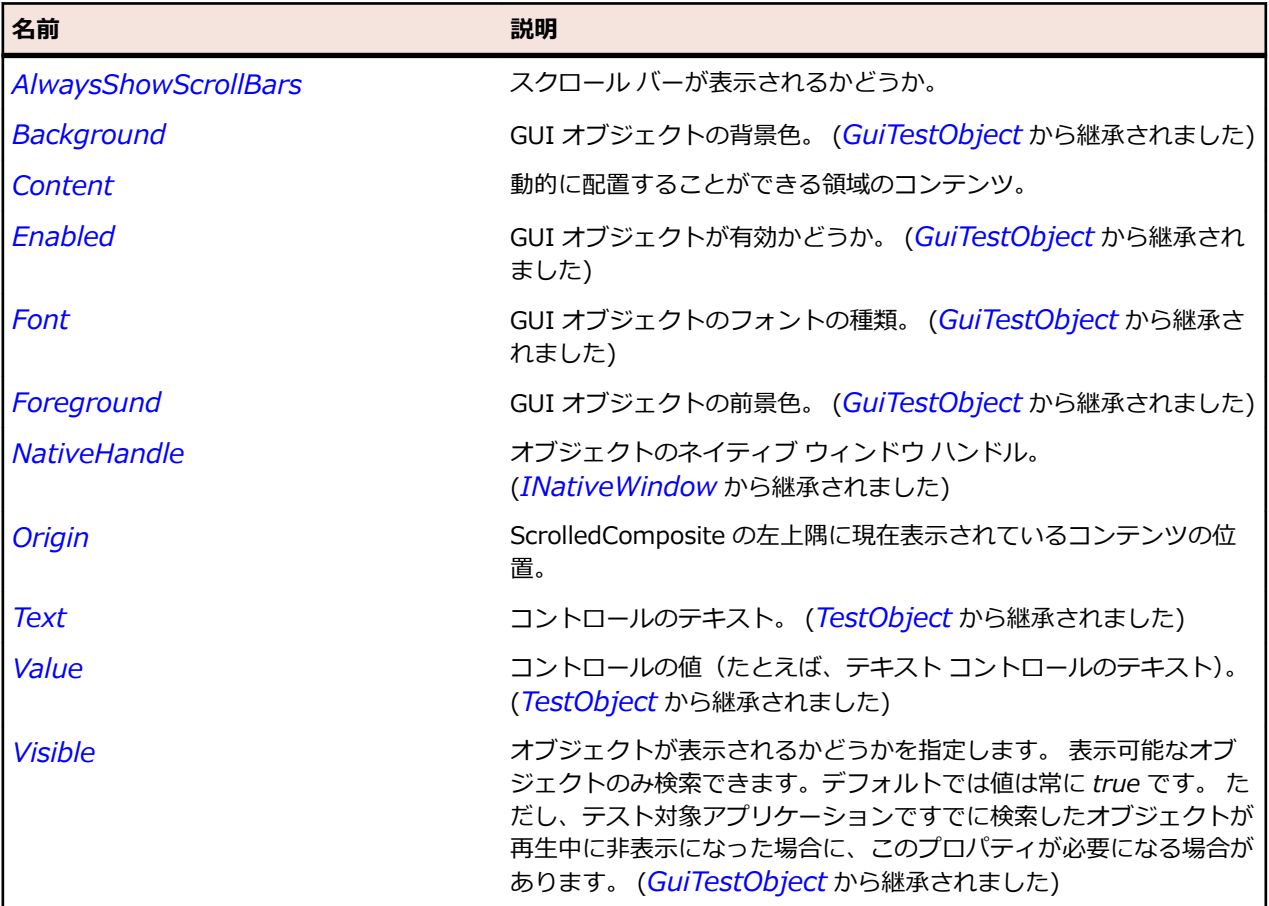

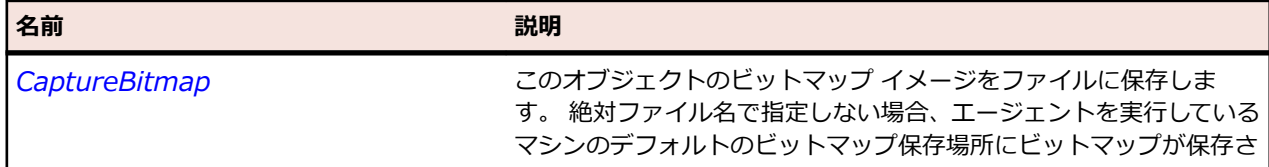

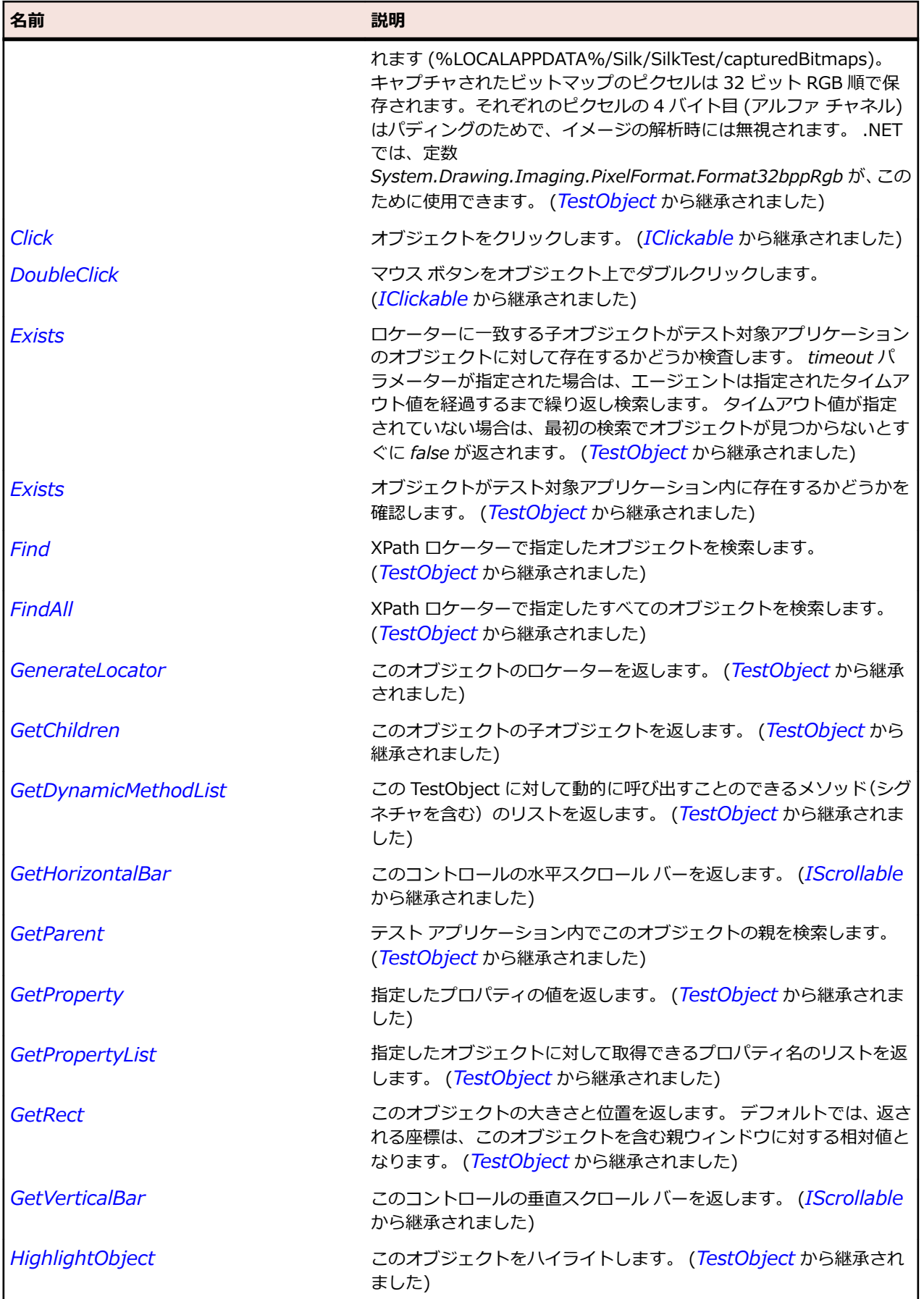

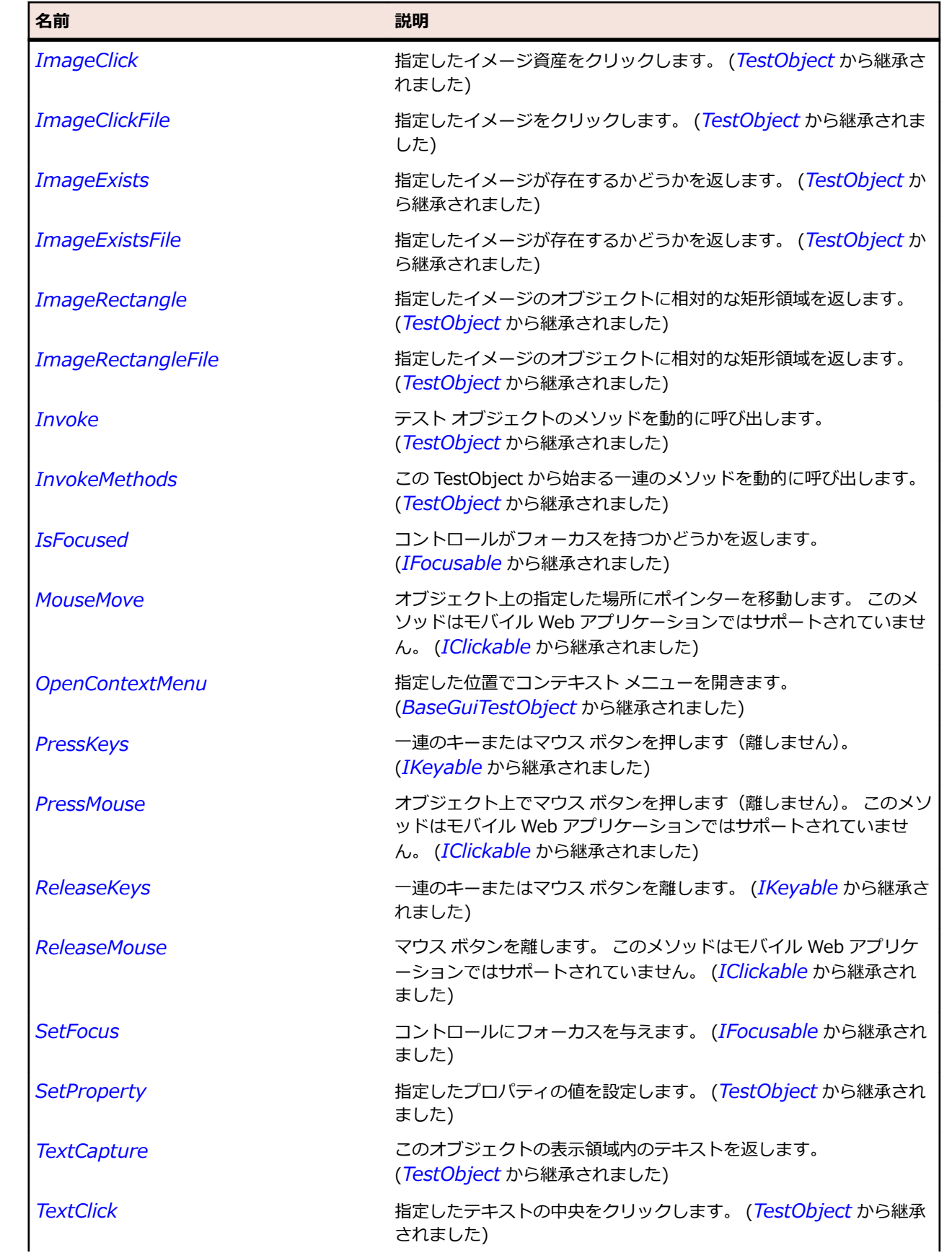

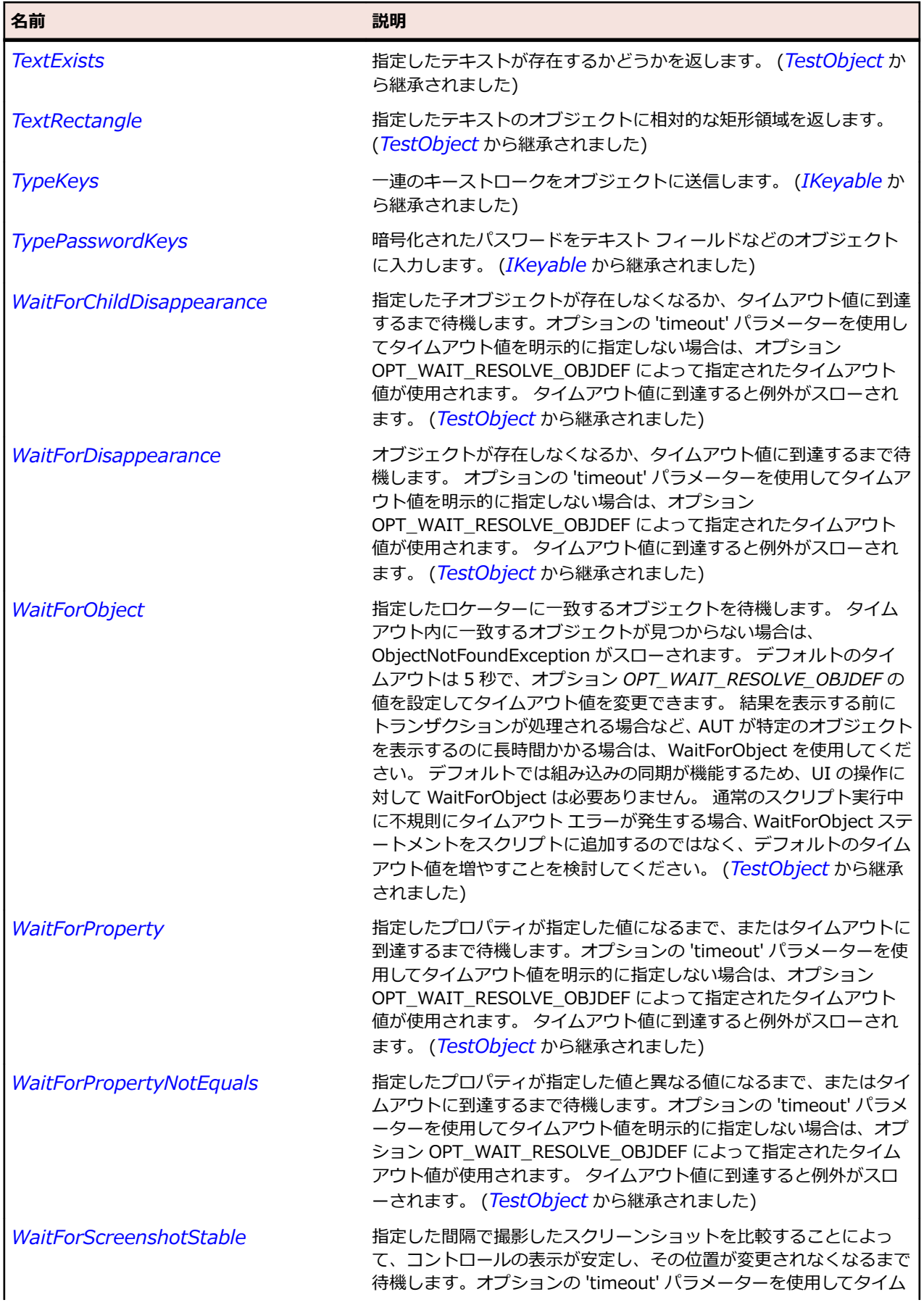

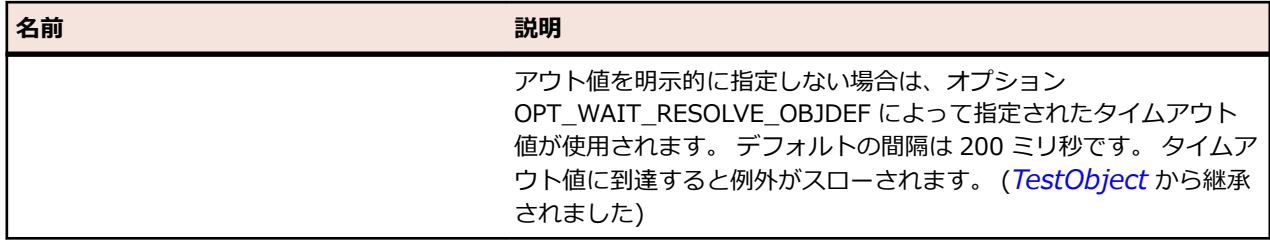

# **Shell クラス**

#### **説明**

Java SWT ウィンドウのクラスです。

#### **継承階層**

- *[Window](#page-809-0)*
	- Shell

### **構文**

'Declaration Public Class Shell \_ Inherits Window

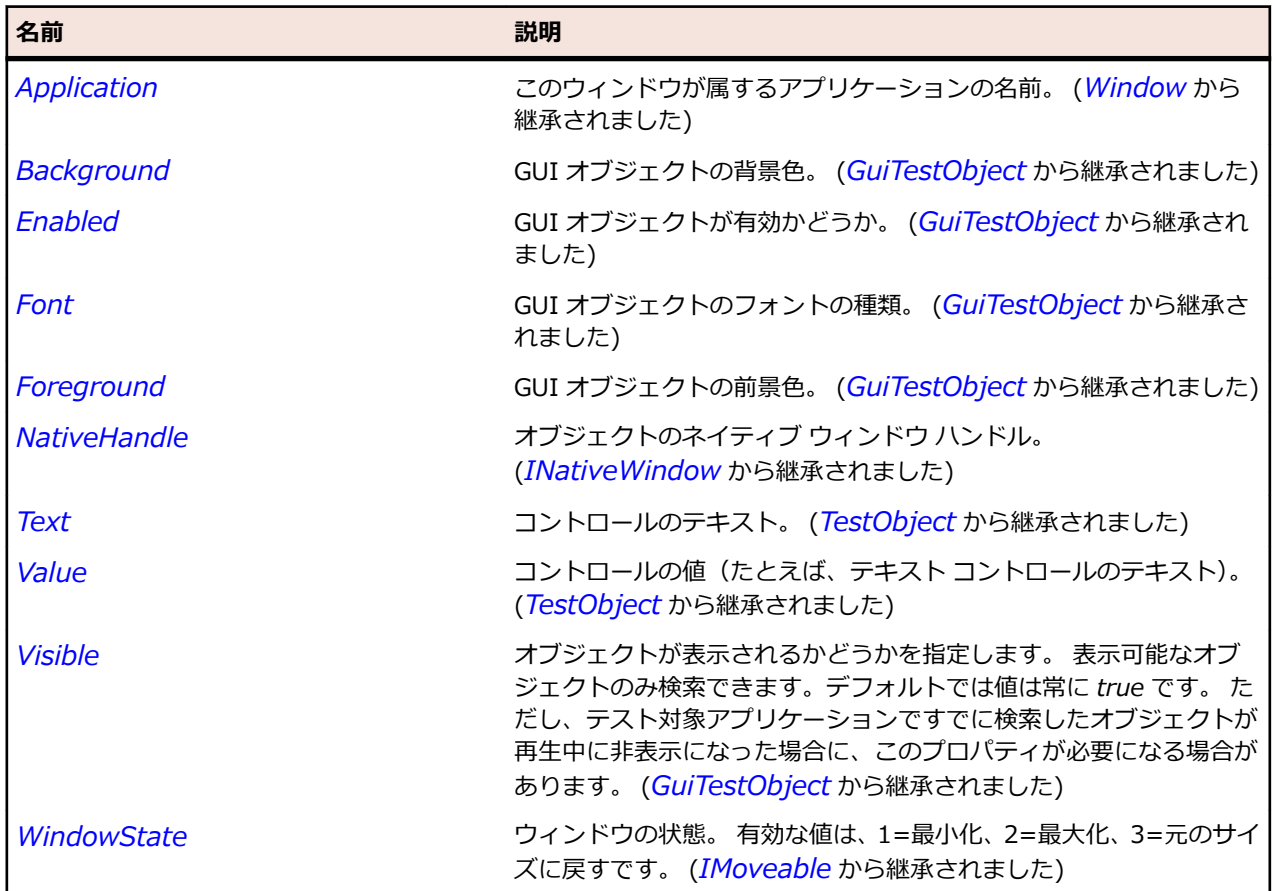

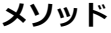

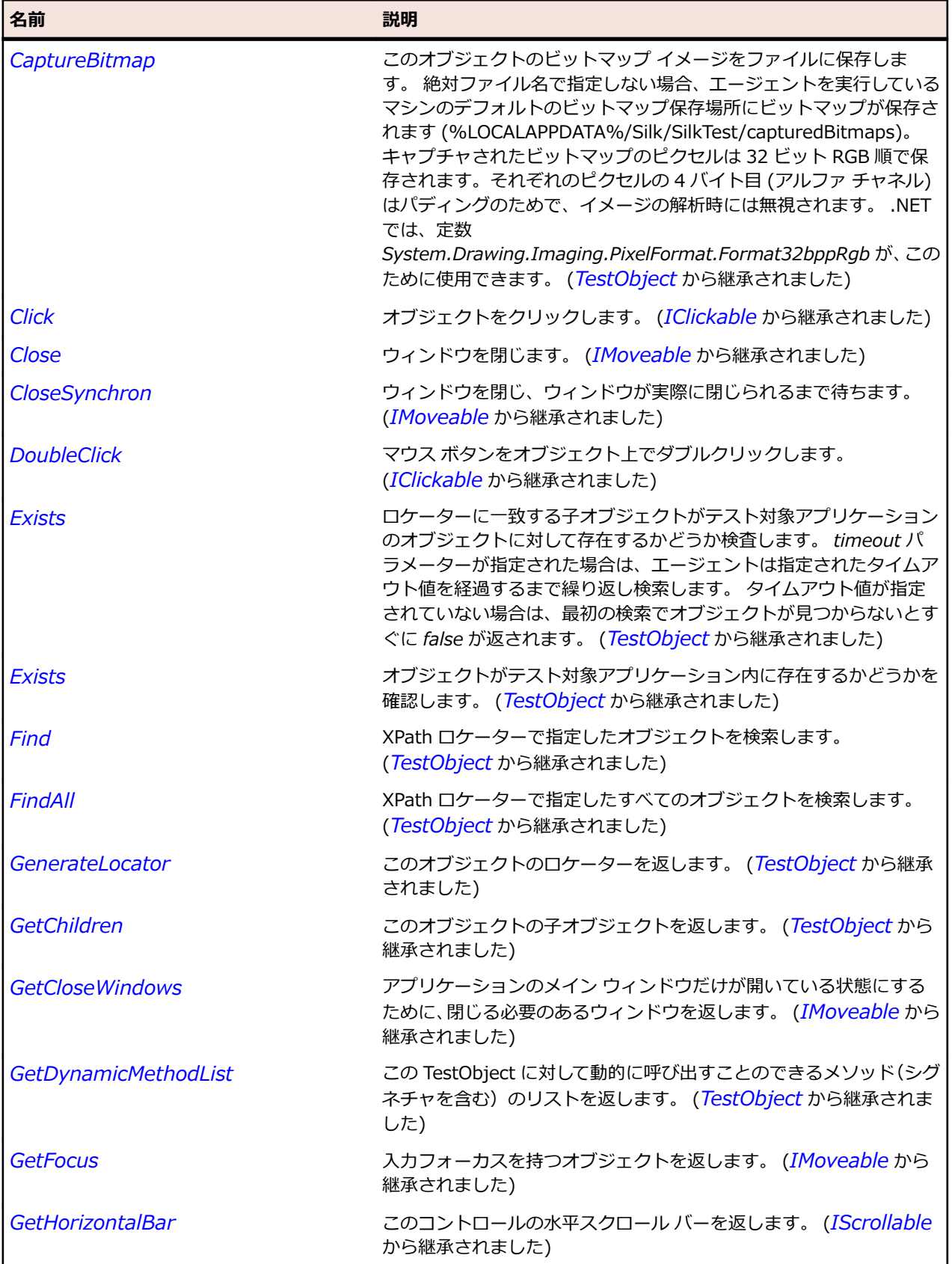

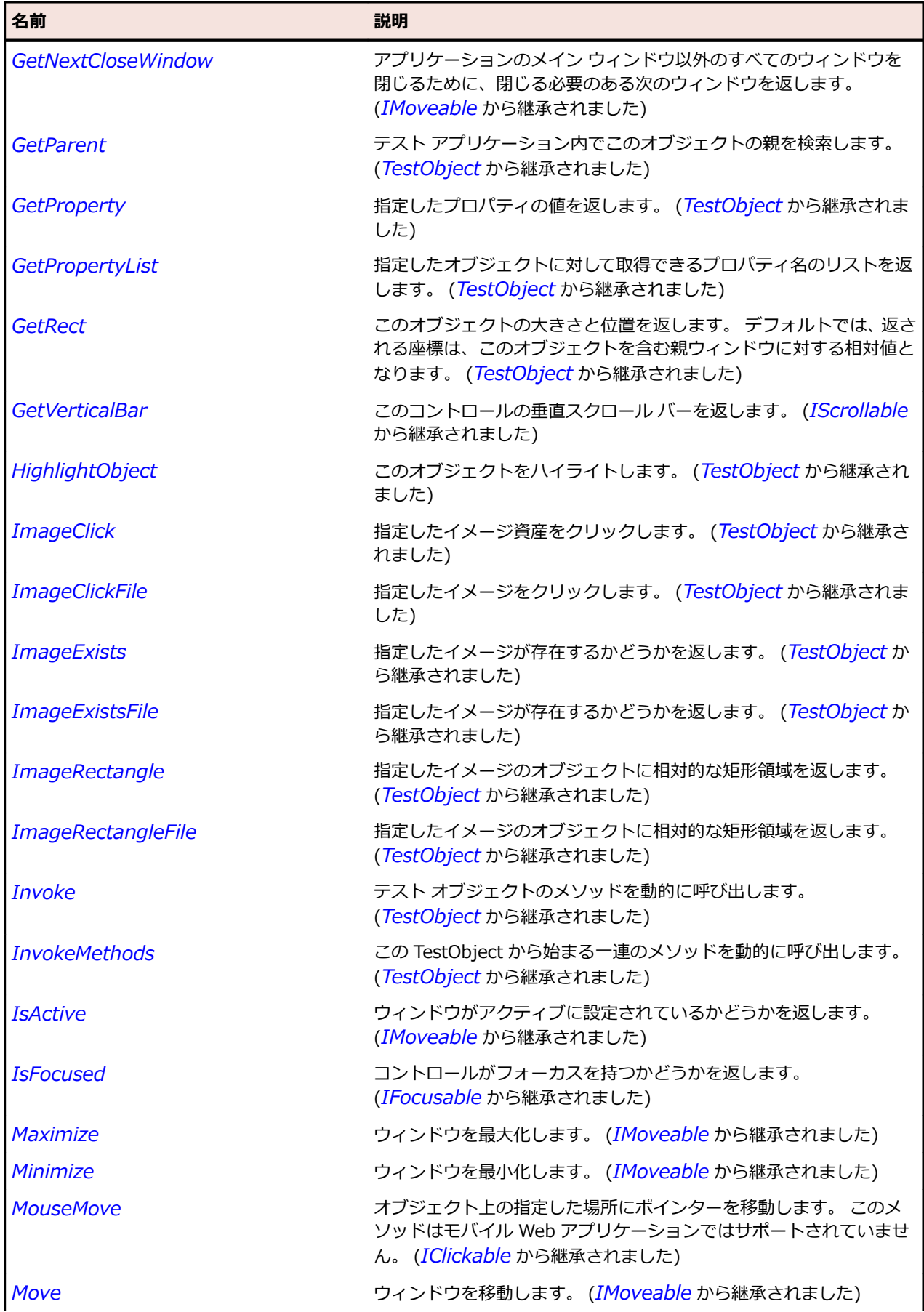

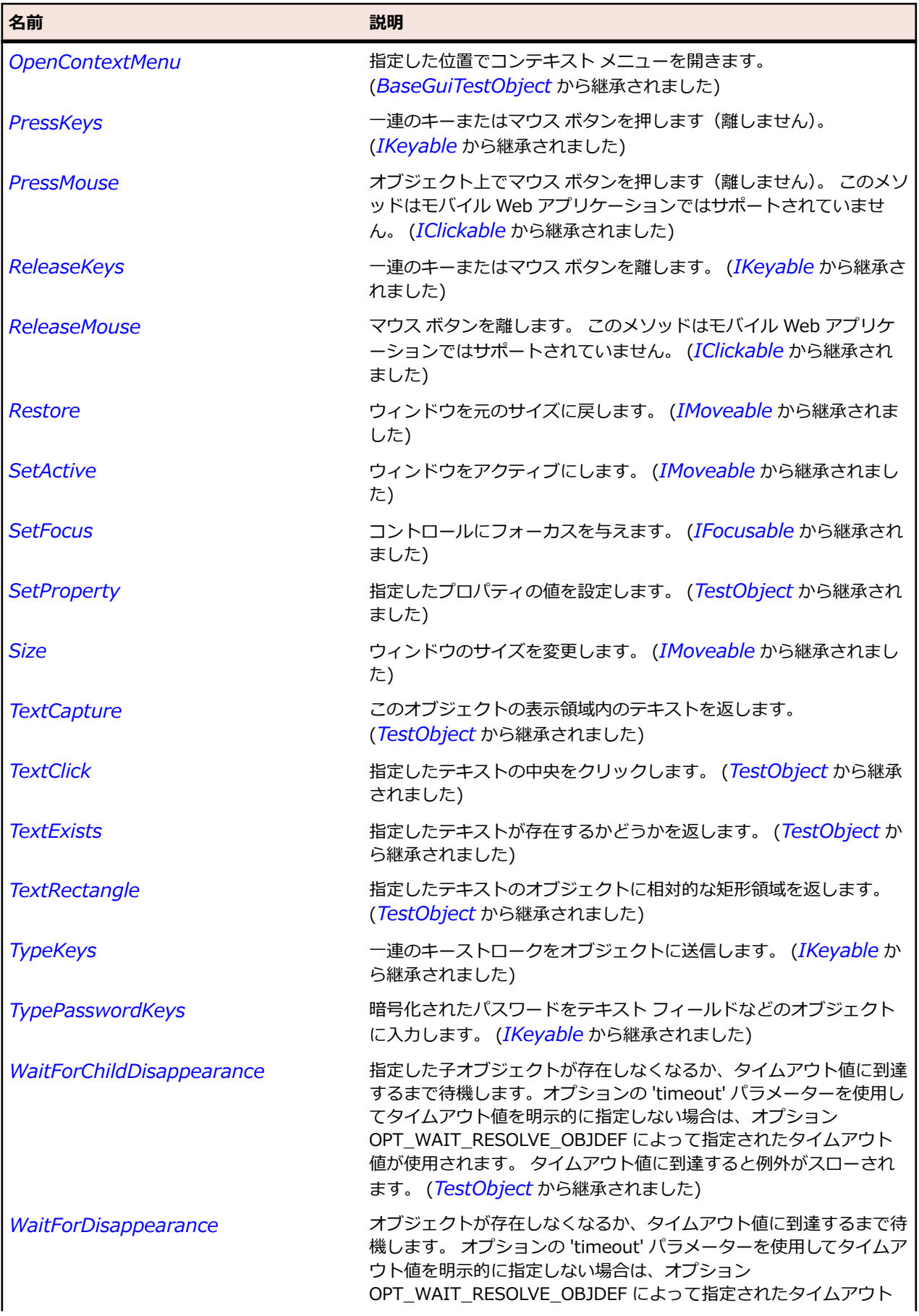

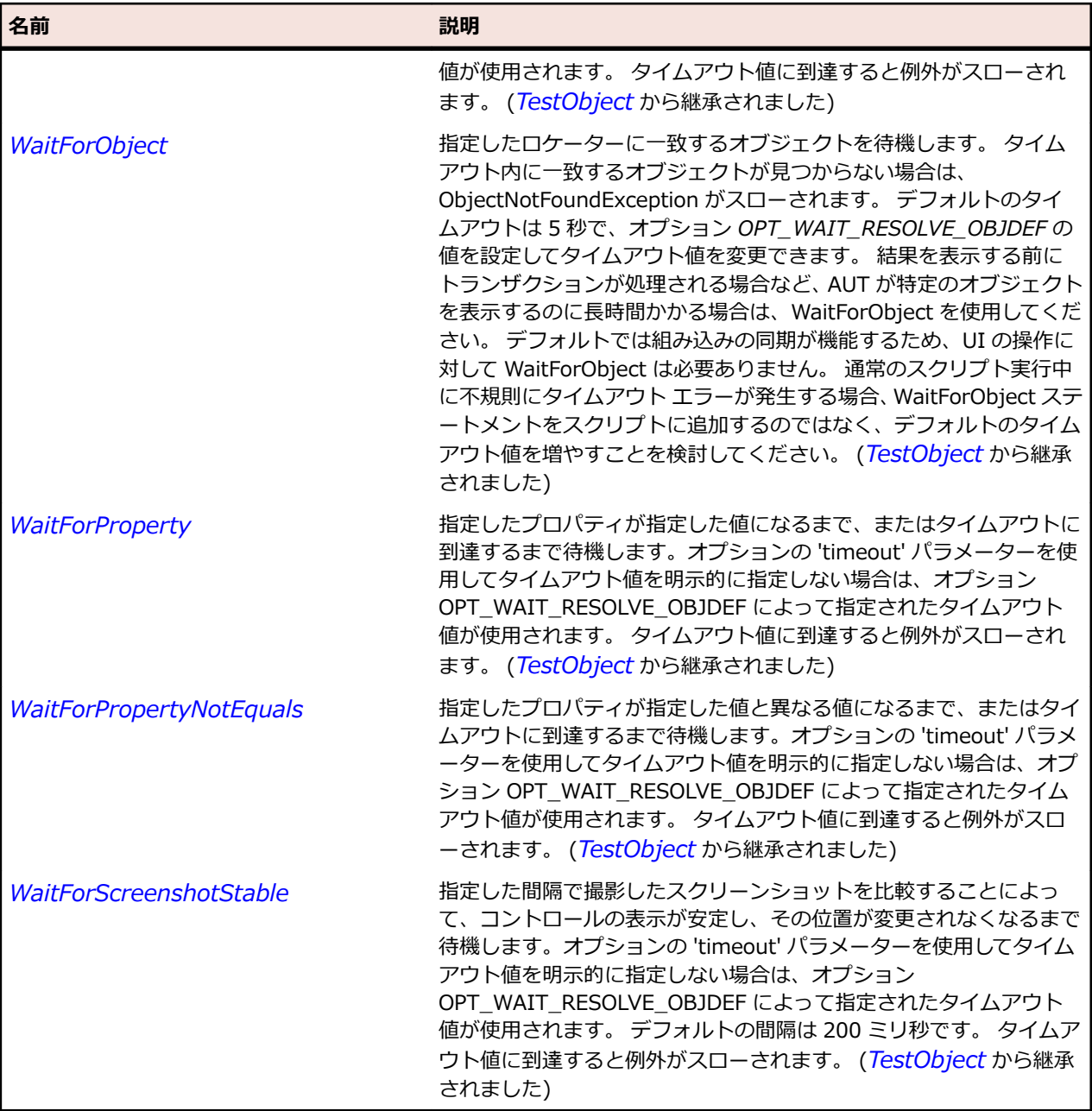

# **Spinner クラス**

**説明**

アップダウン コントロールの数値を入力したり変更したりするクラスです。

### **継承階層**

- *[Control](#page-681-0)*
	- Spinner

### **構文**

'Declaration Public Class Spinner \_ Inherits Control

# **プロパティ**

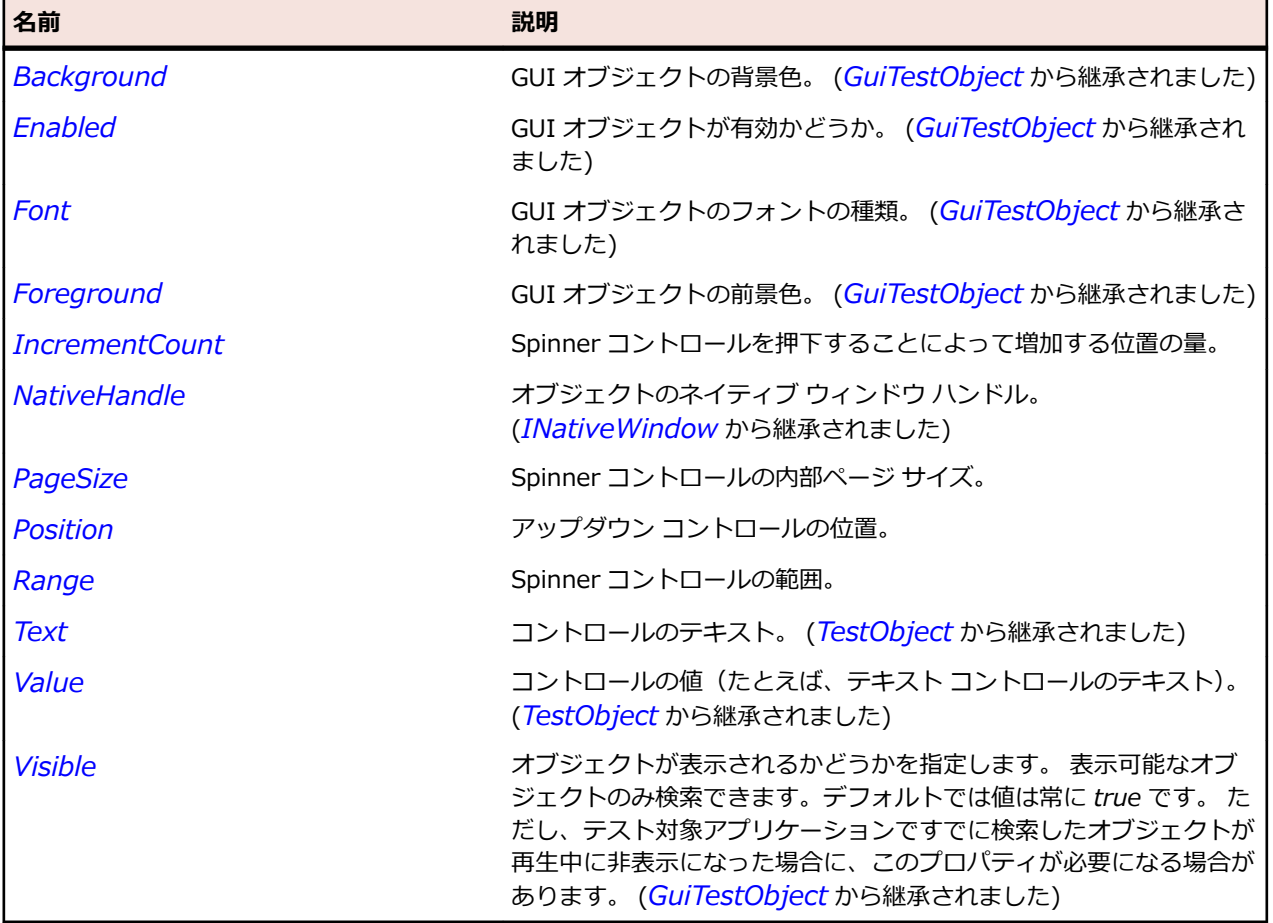

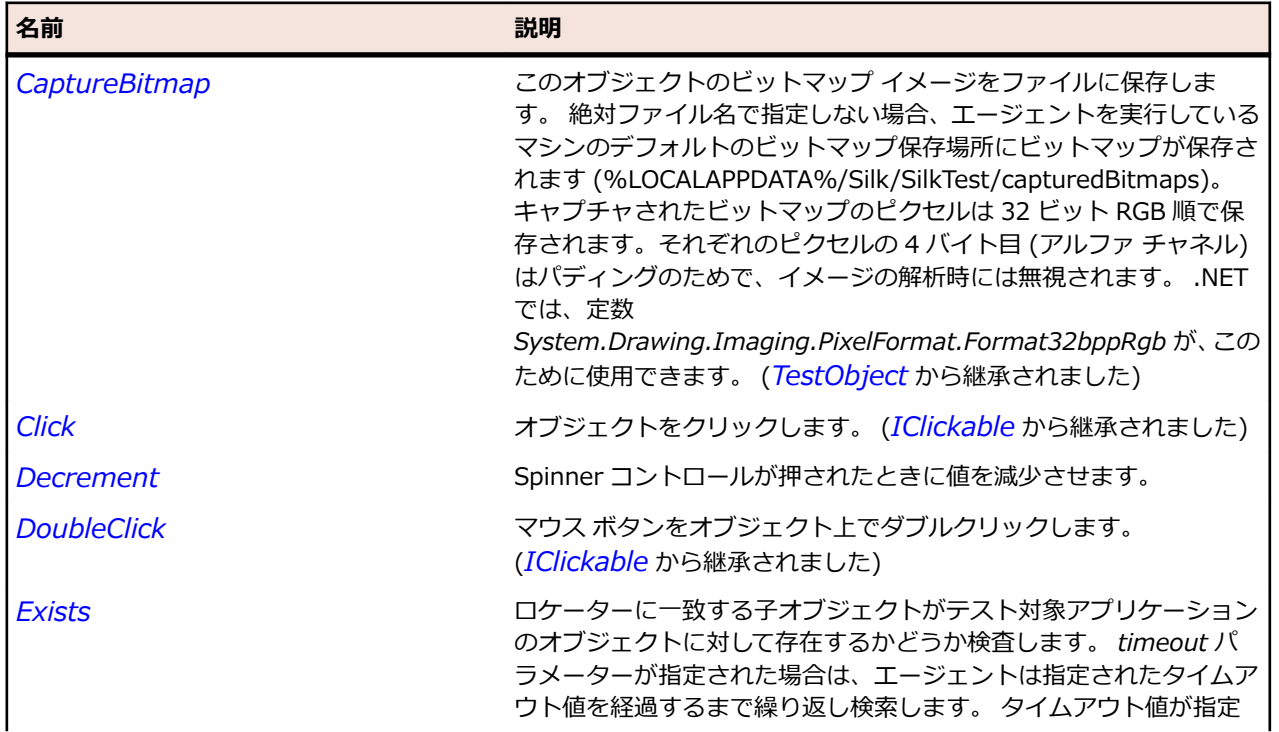

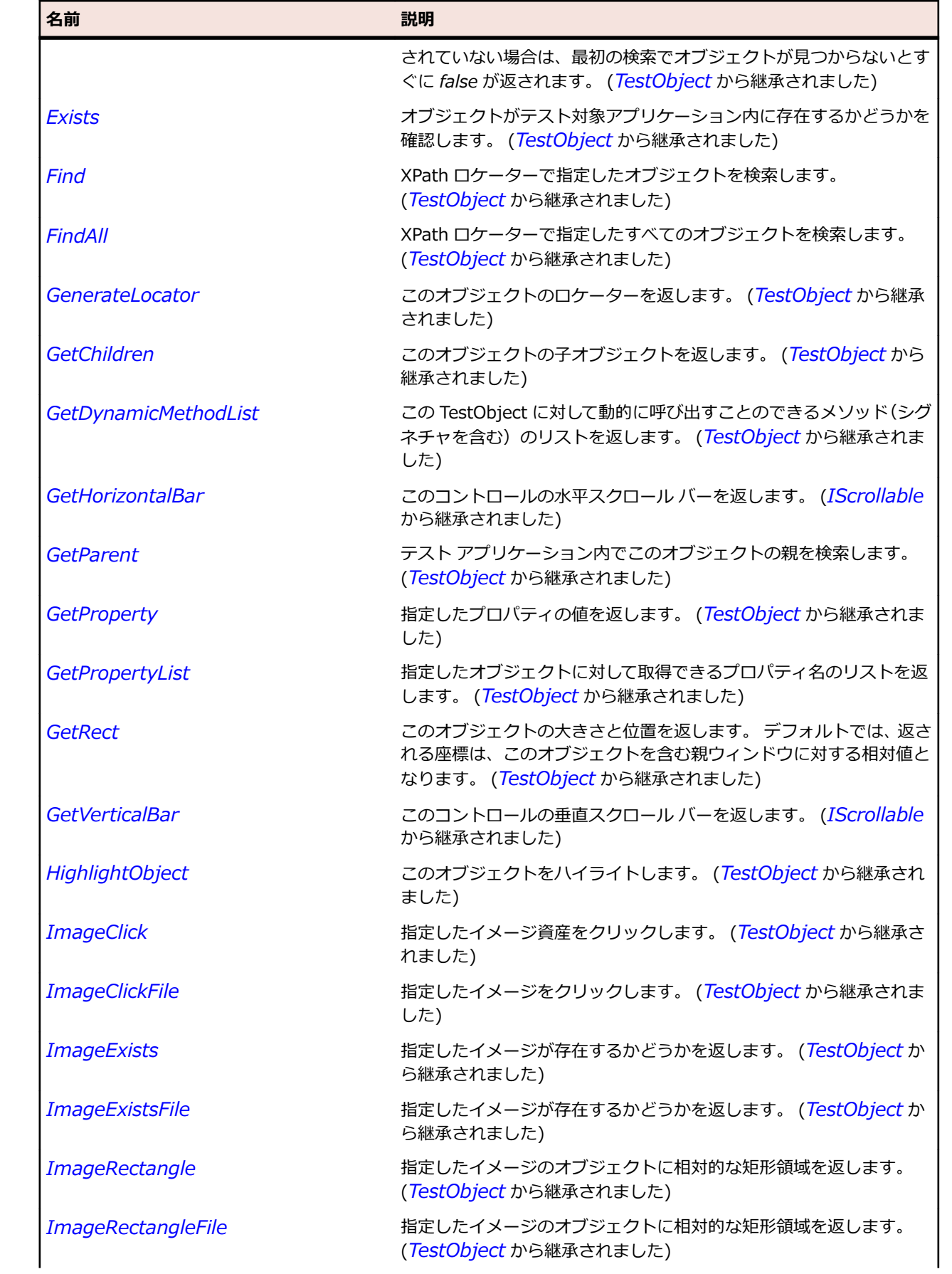

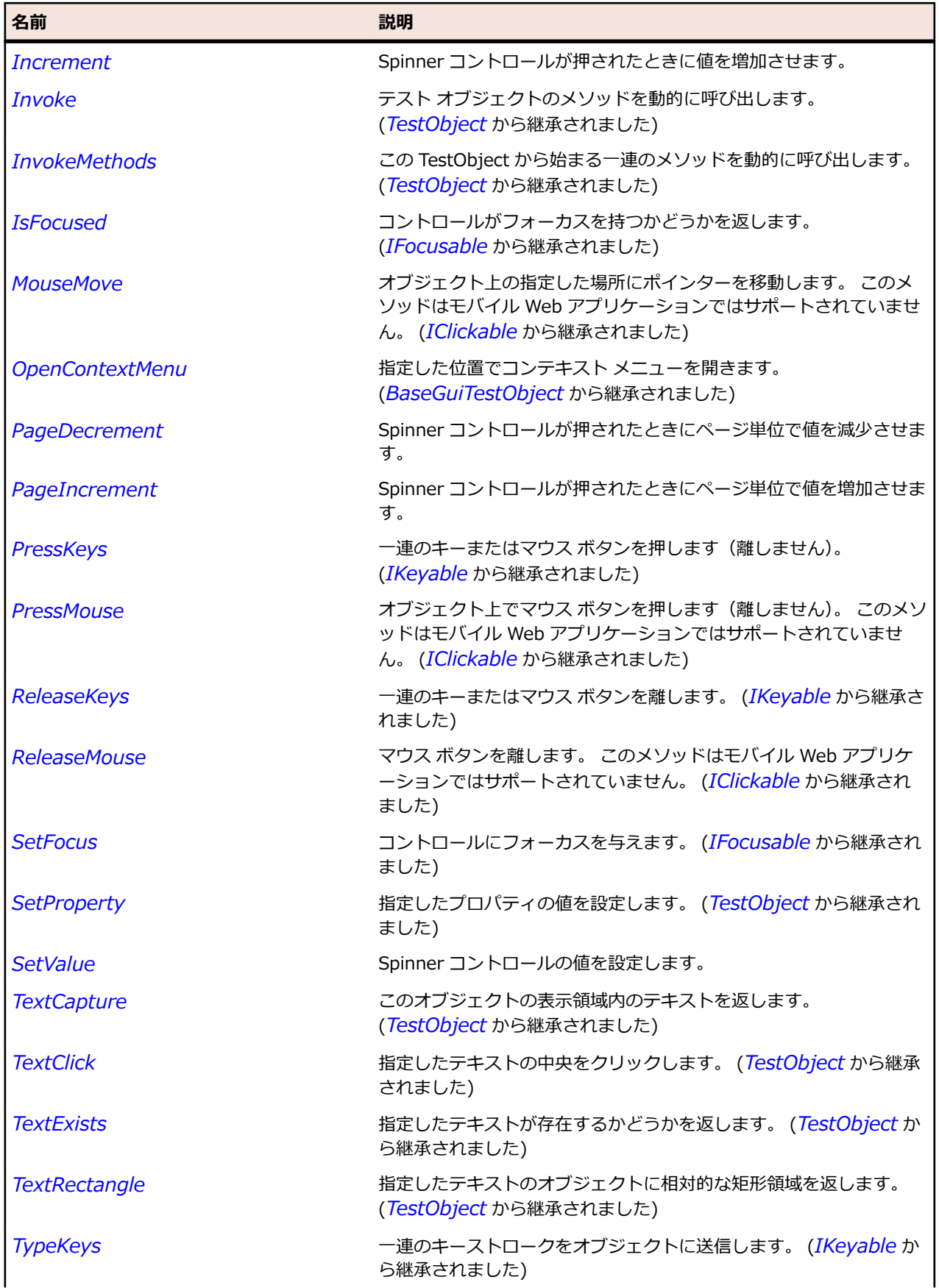

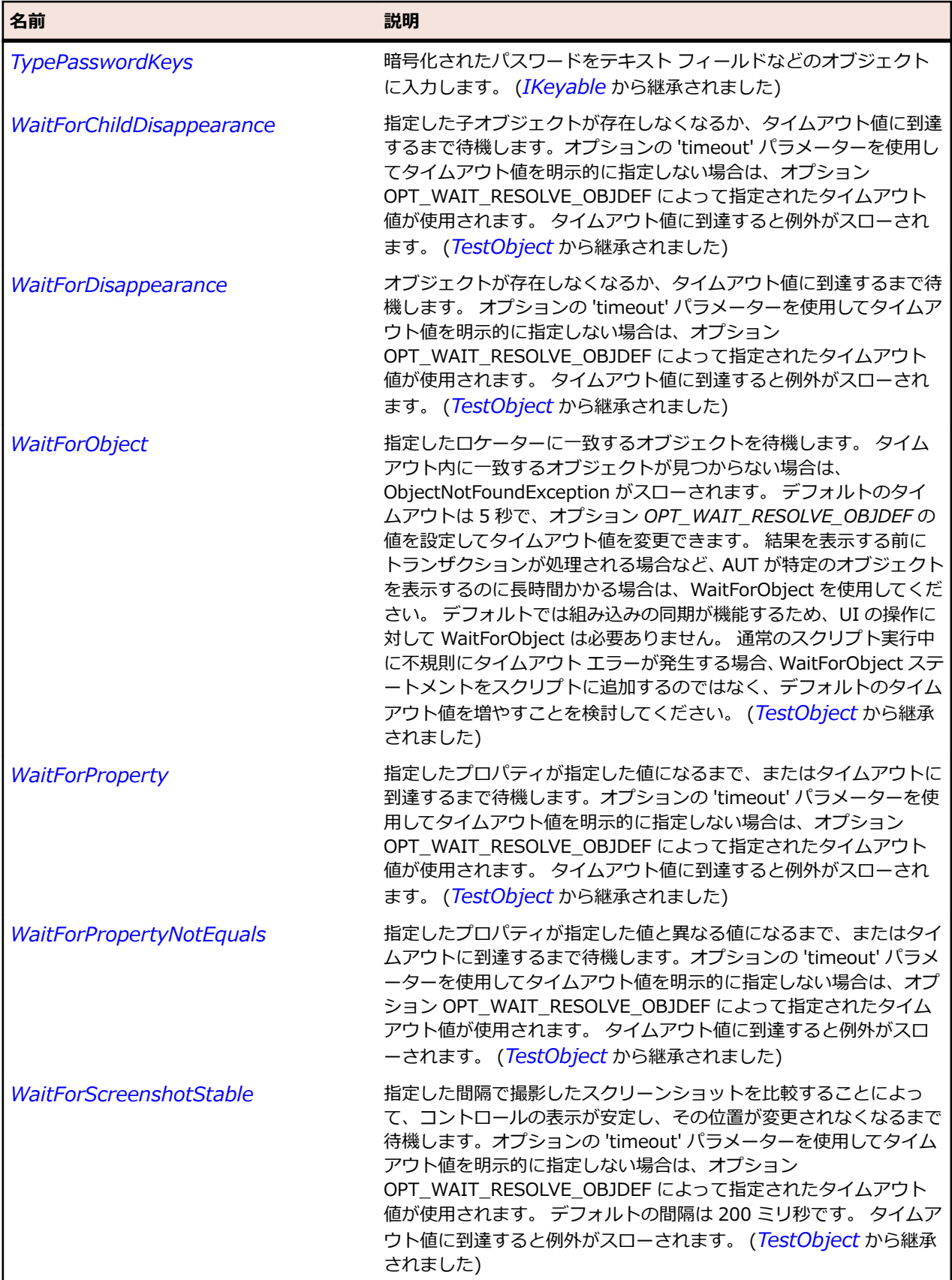

# **StyledText クラス**

**説明**

テキストの行を表示する編集可能なユーザー インターフェイス オブジェクトのクラスです。

#### **継承階層**

- *[TextField](#page-784-0)*
	- StyledText

# **構文**

'Declaration Public Class StyledText \_ Inherits TextField

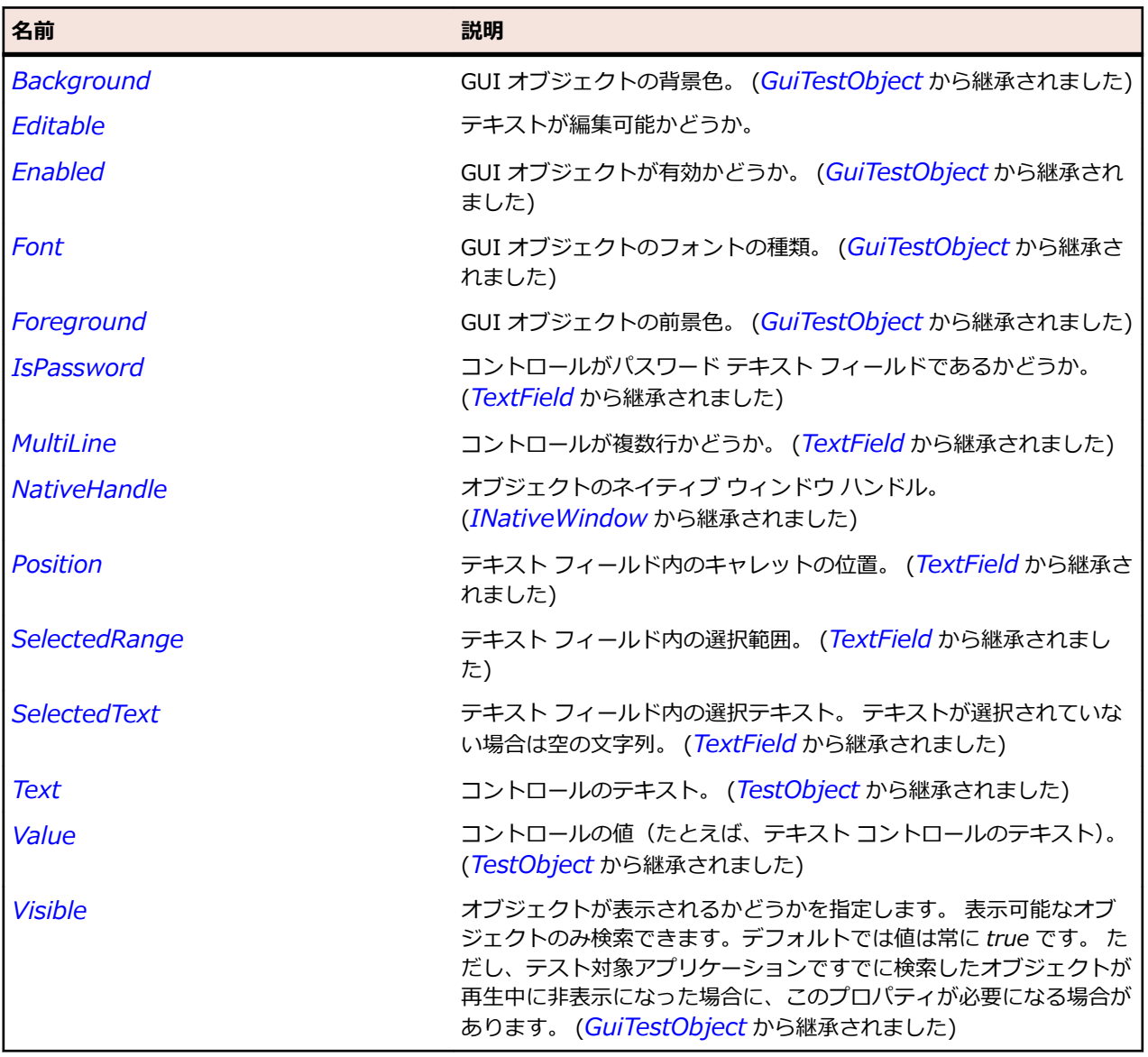

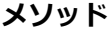

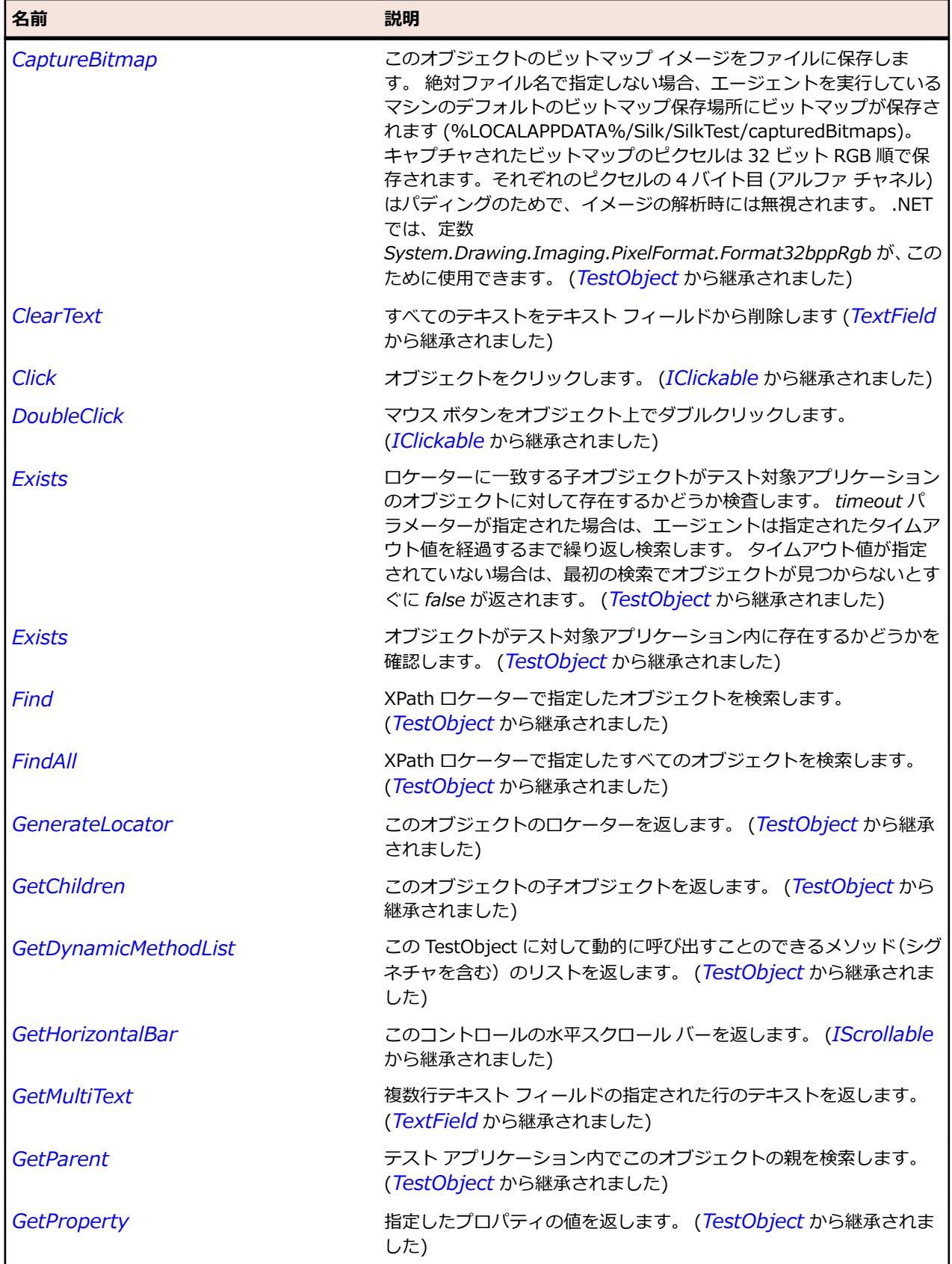

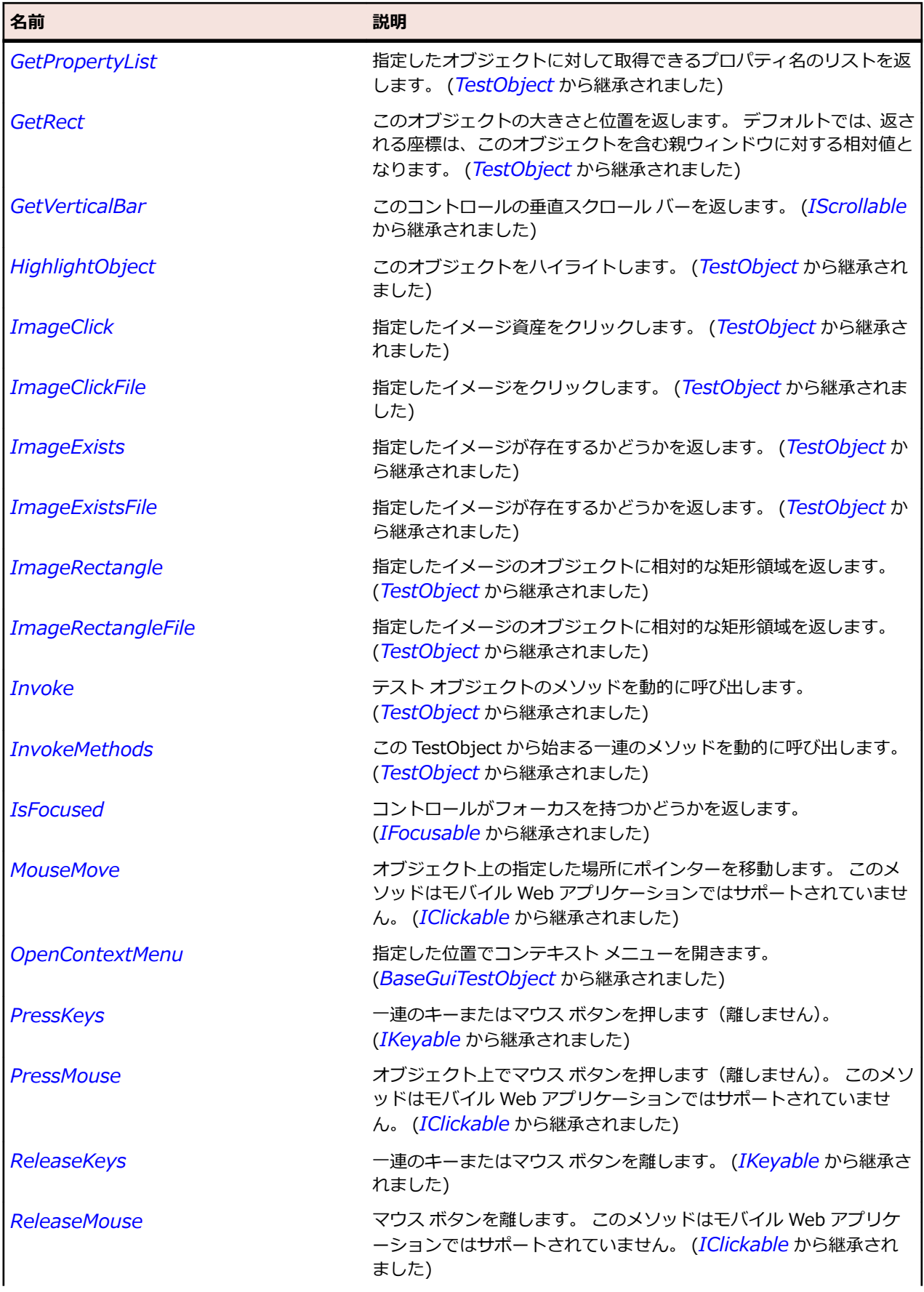

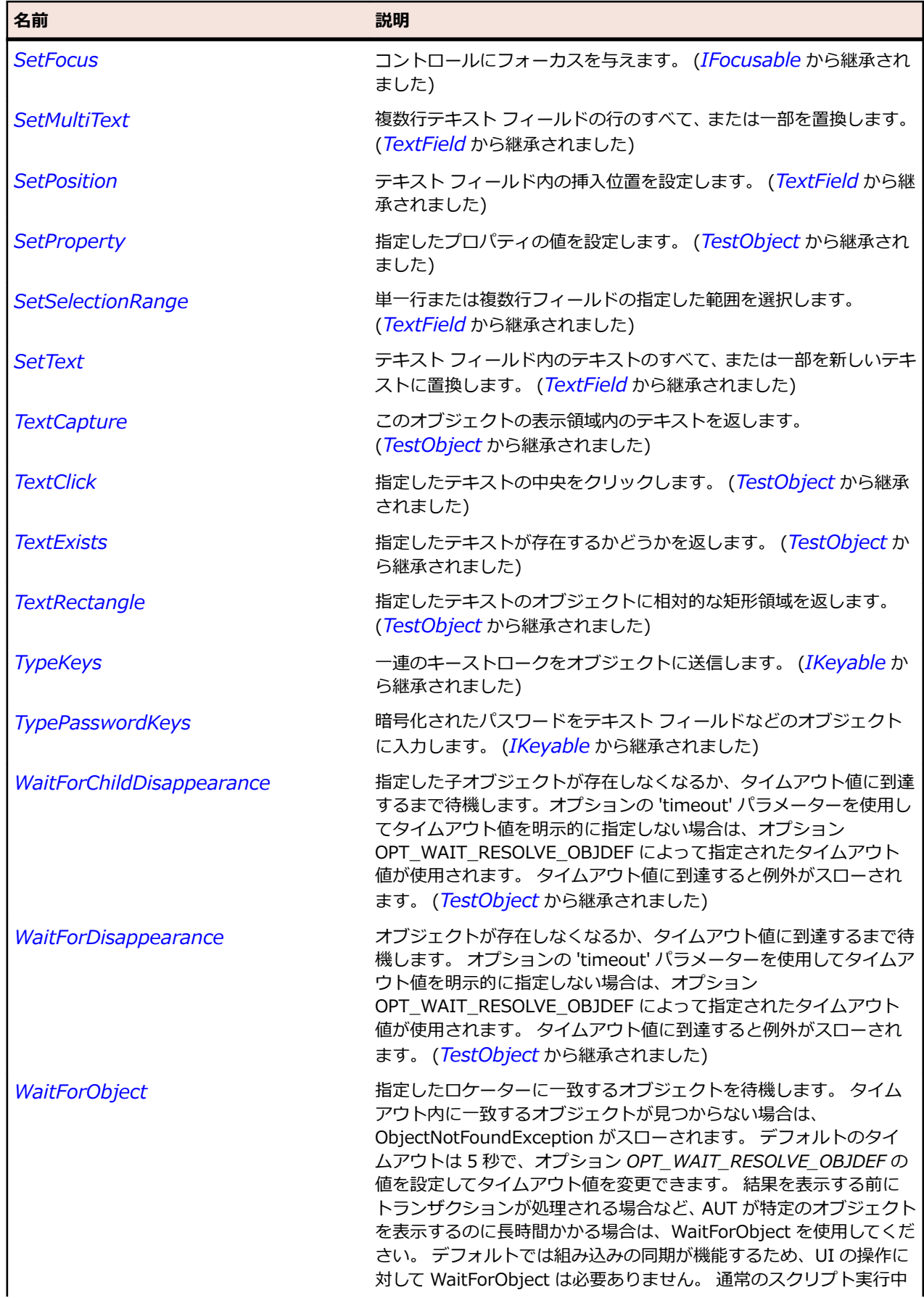

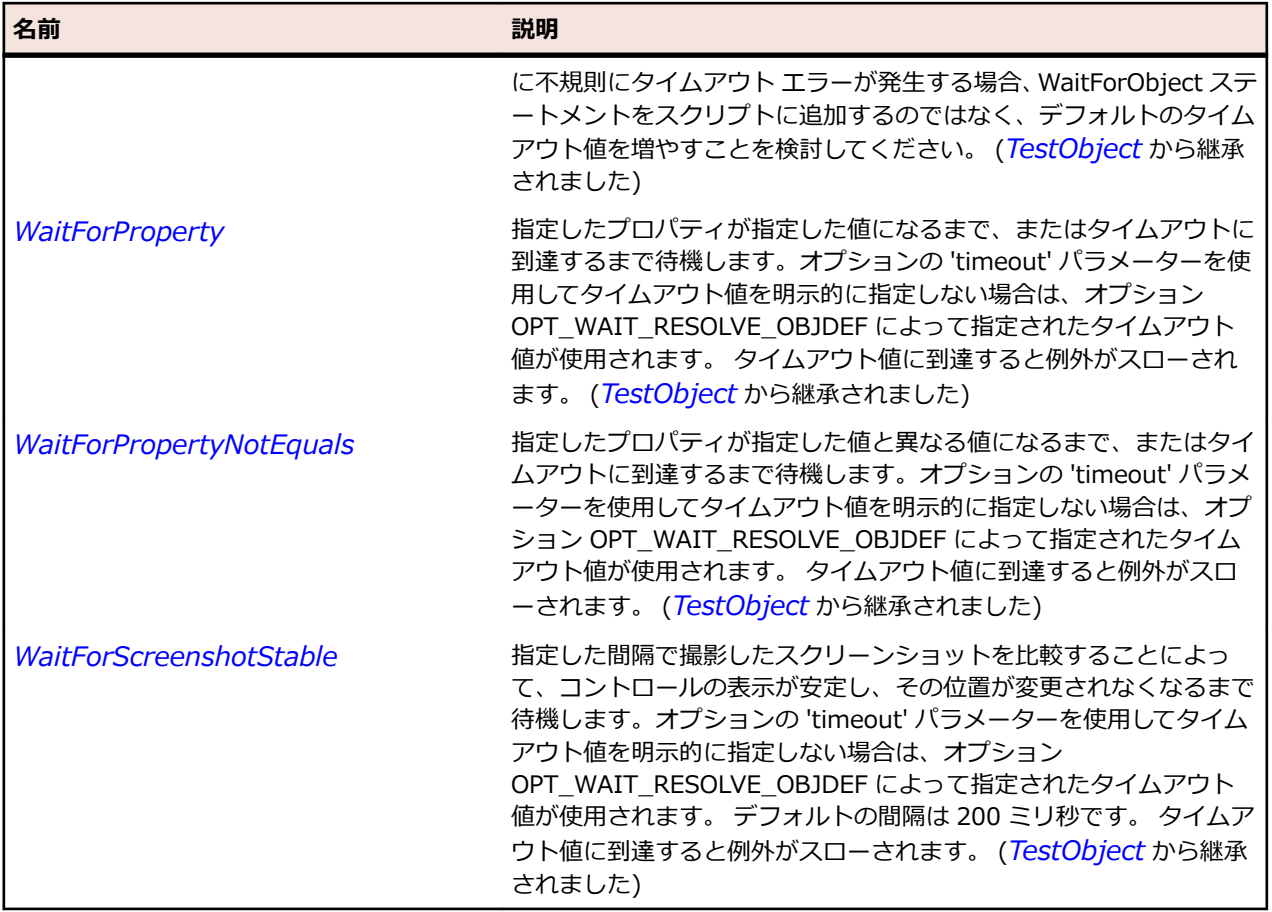

# **SWTBrowser クラス**

#### **説明**

ブラウザー ウィジェットのクラスです。

#### **継承階層**

- *[Control](#page-681-0)*
	- SWTBrowser

#### **構文**

'Declaration Public Class SWTBrowser \_ Inherits Control

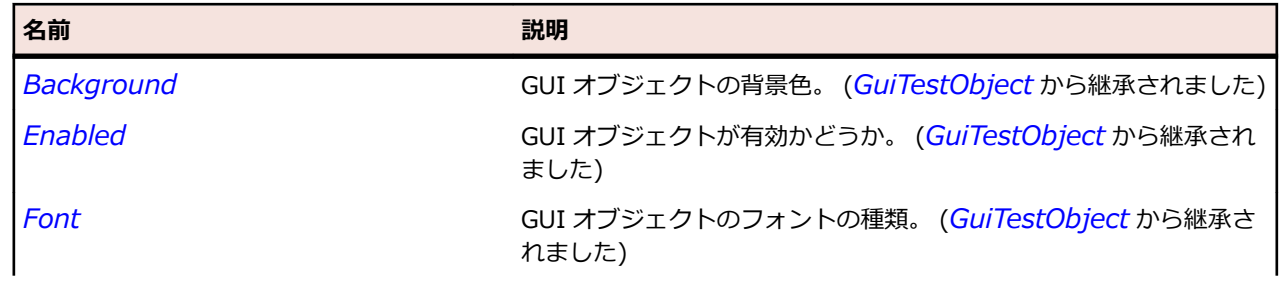

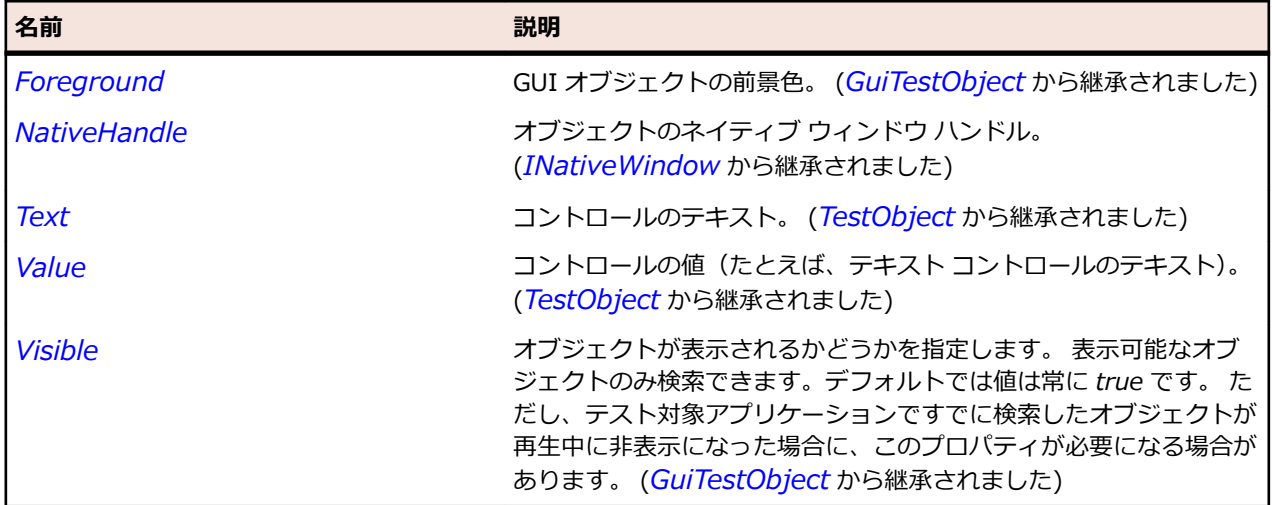

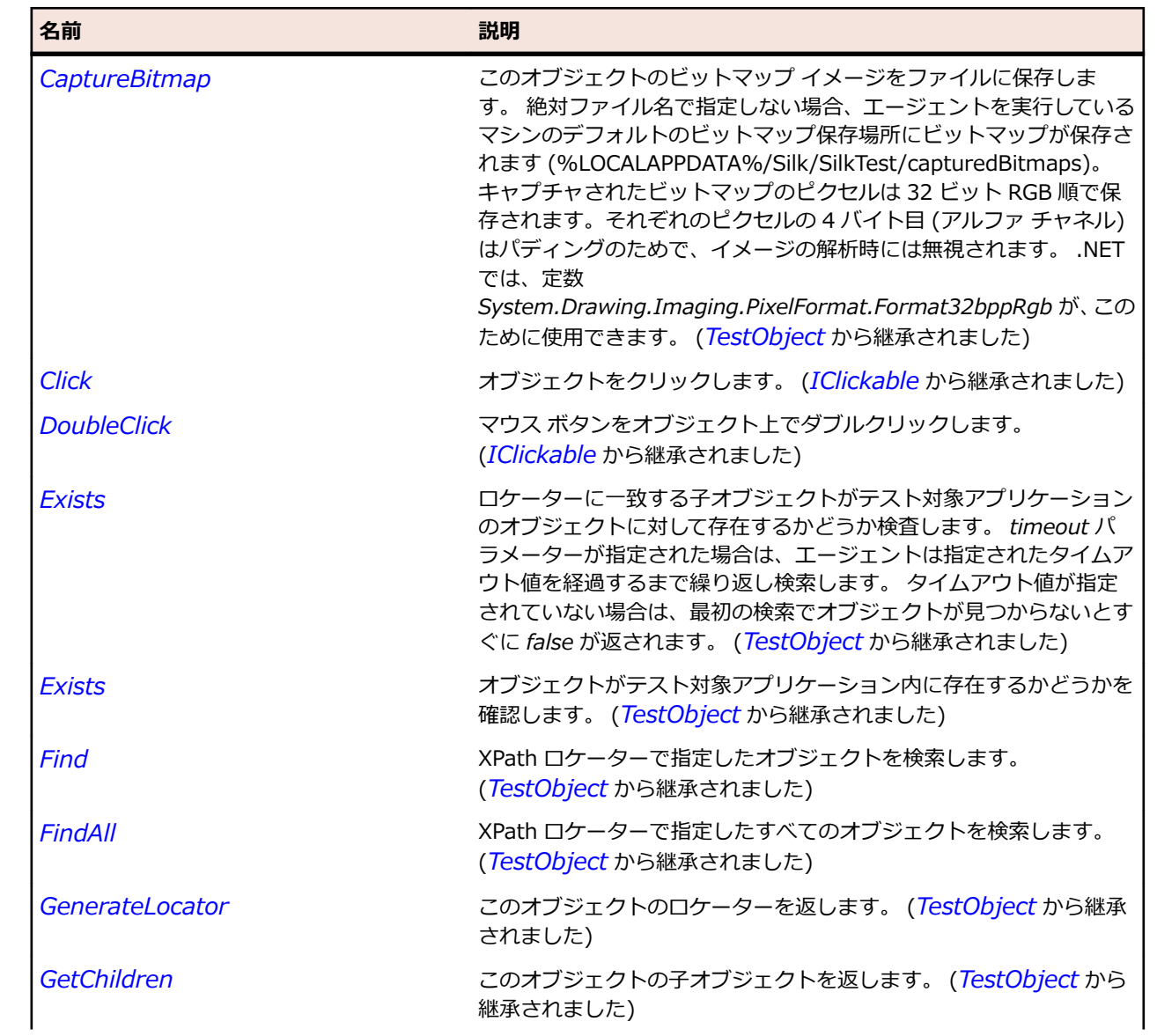

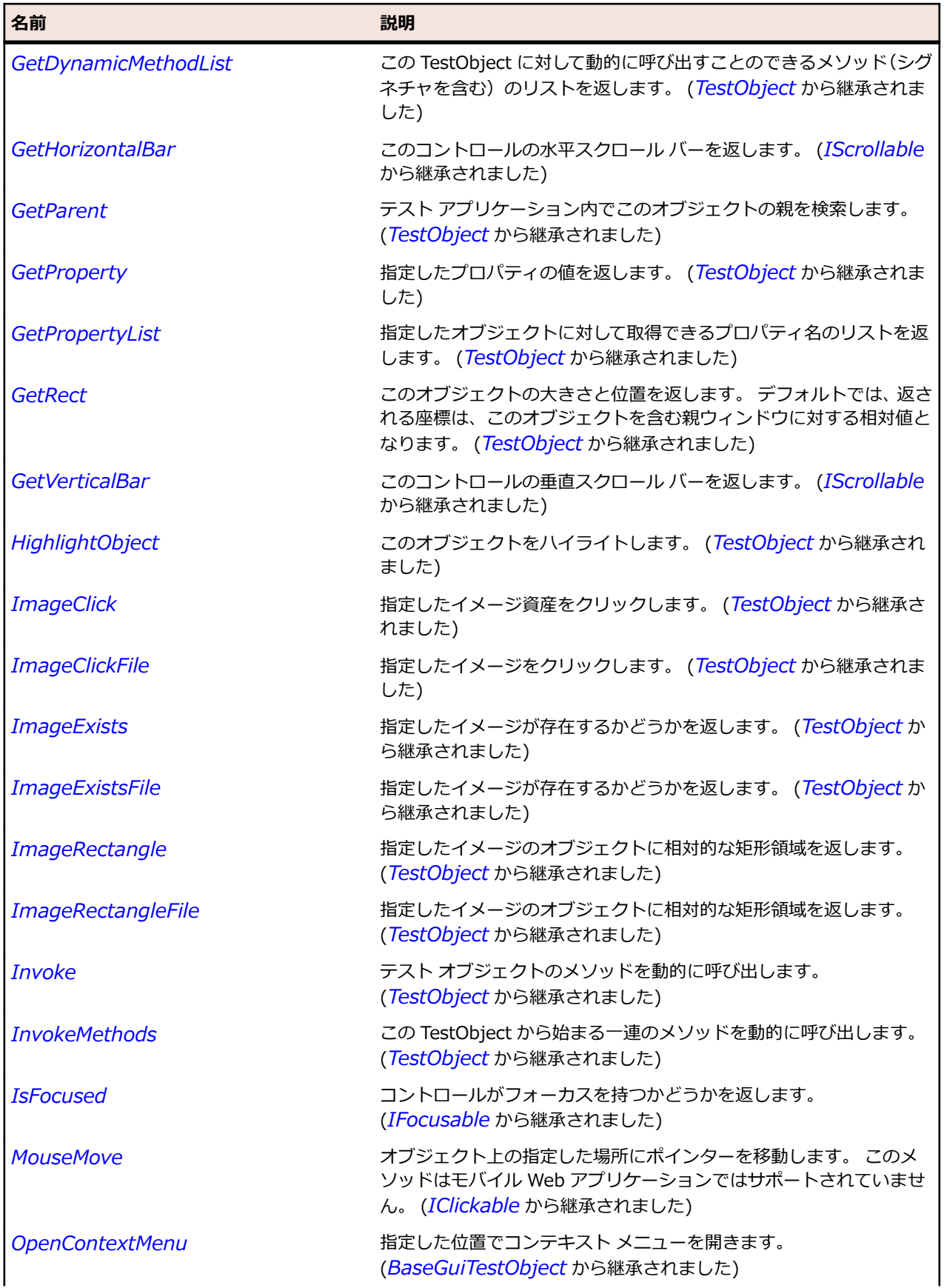

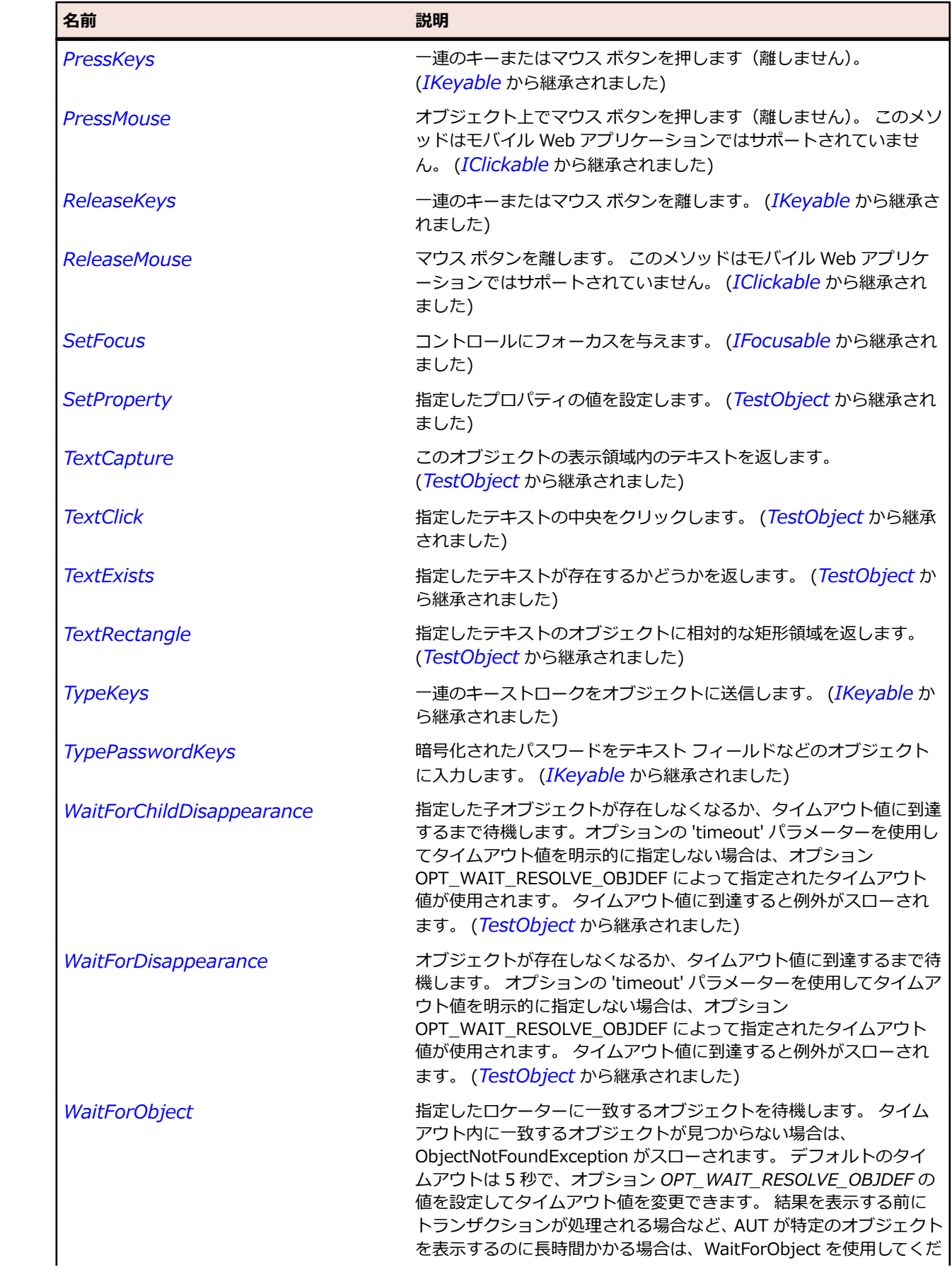

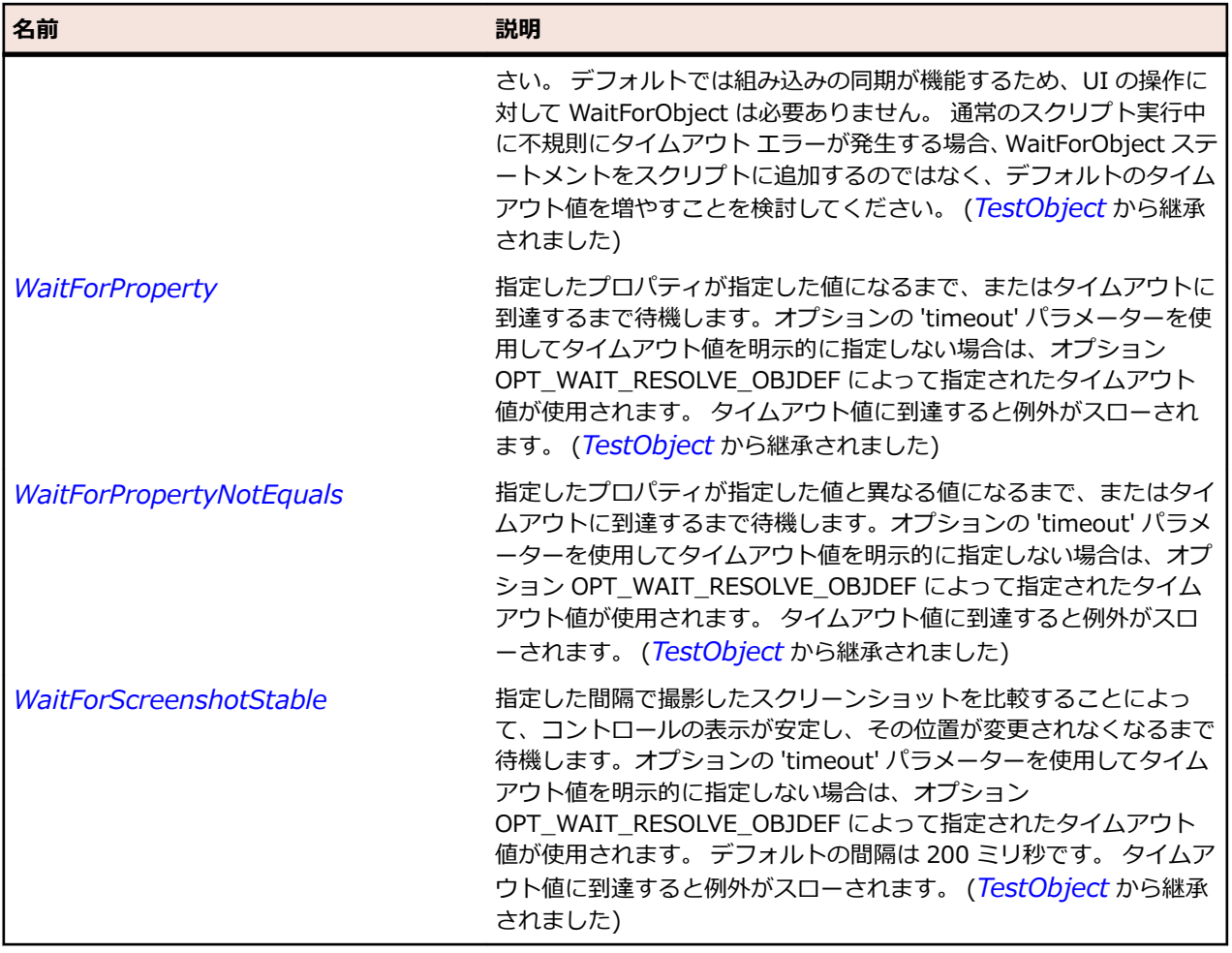

# **SWTDateTime クラス**

# **説明**

カレンダ、日付、または時間コントロールの SWT における日付と時間要素のクラスです。

### **継承階層**

- *[Control](#page-681-0)*
	- SWTDateTime

### **構文**

'Declaration Public Class SWTDateTime \_ Inherits Control

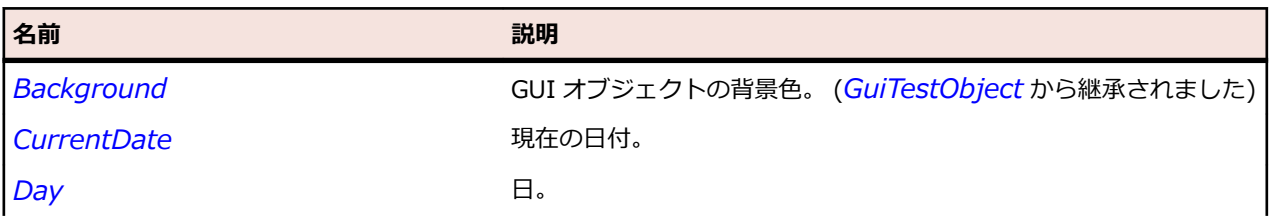

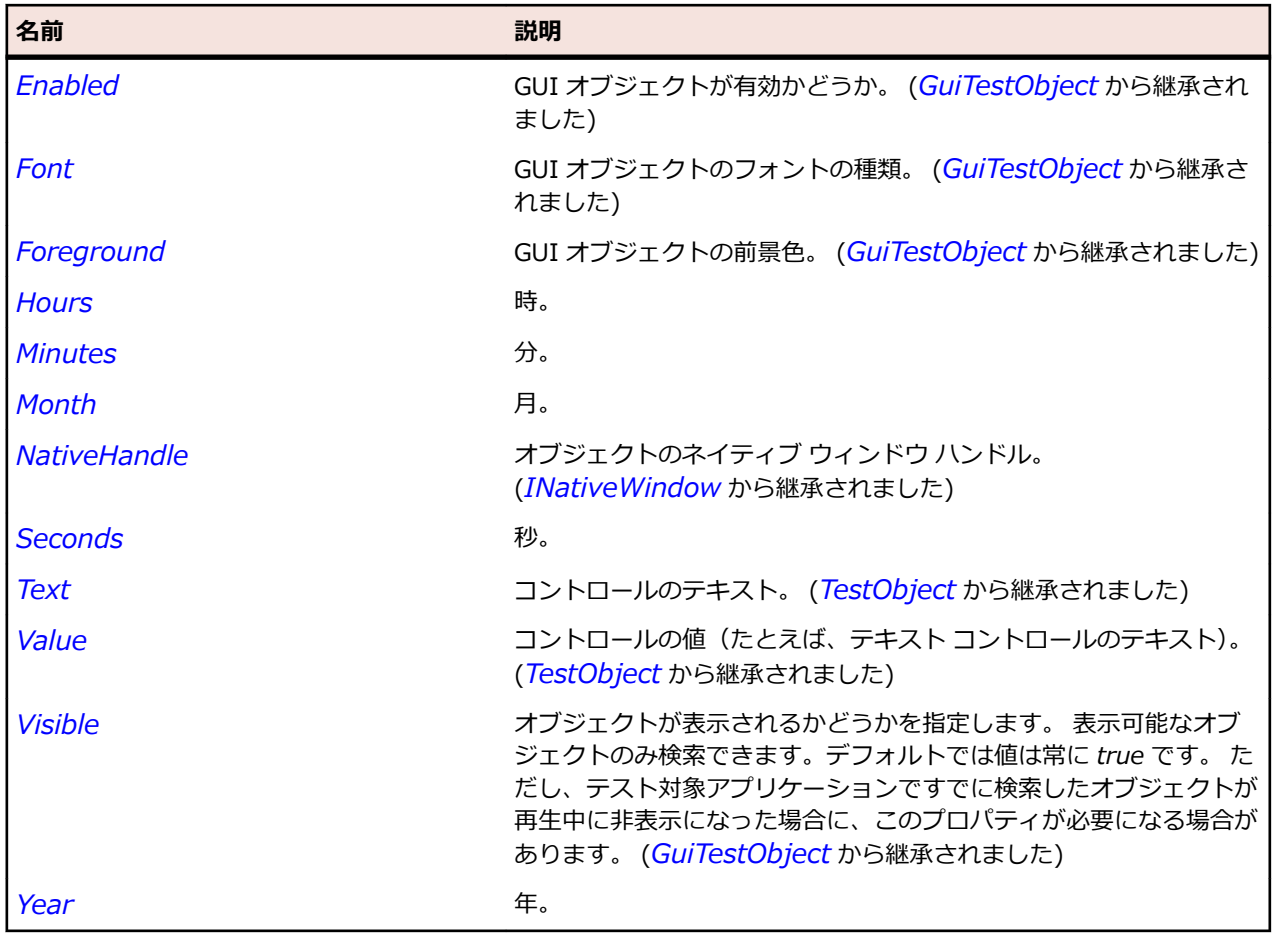

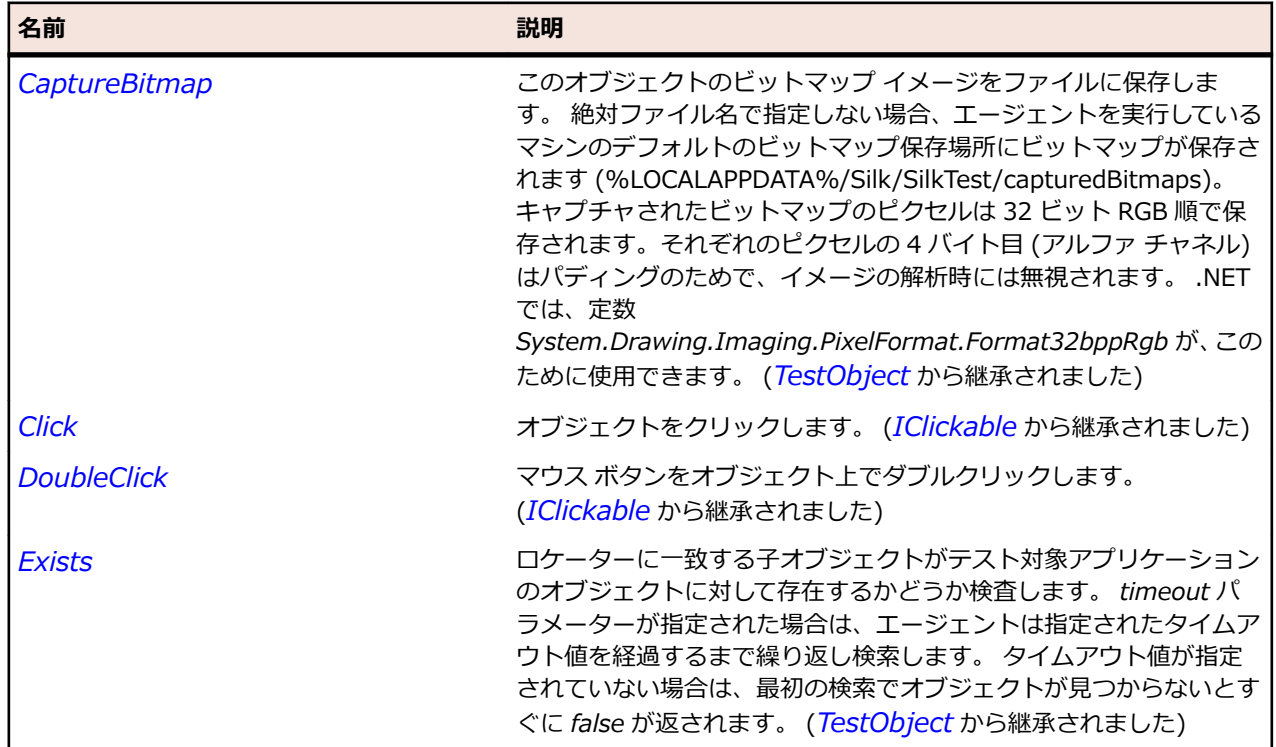

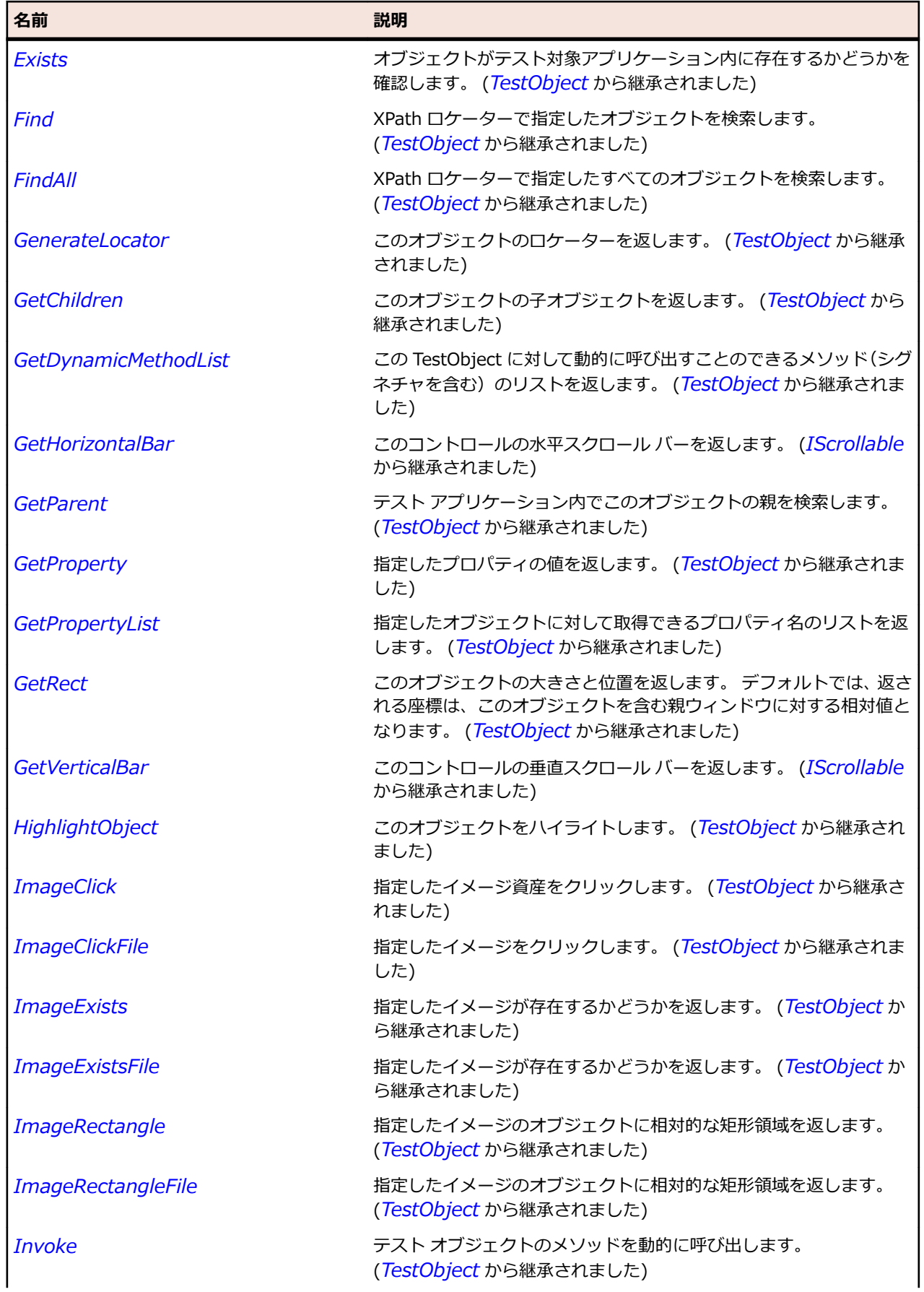

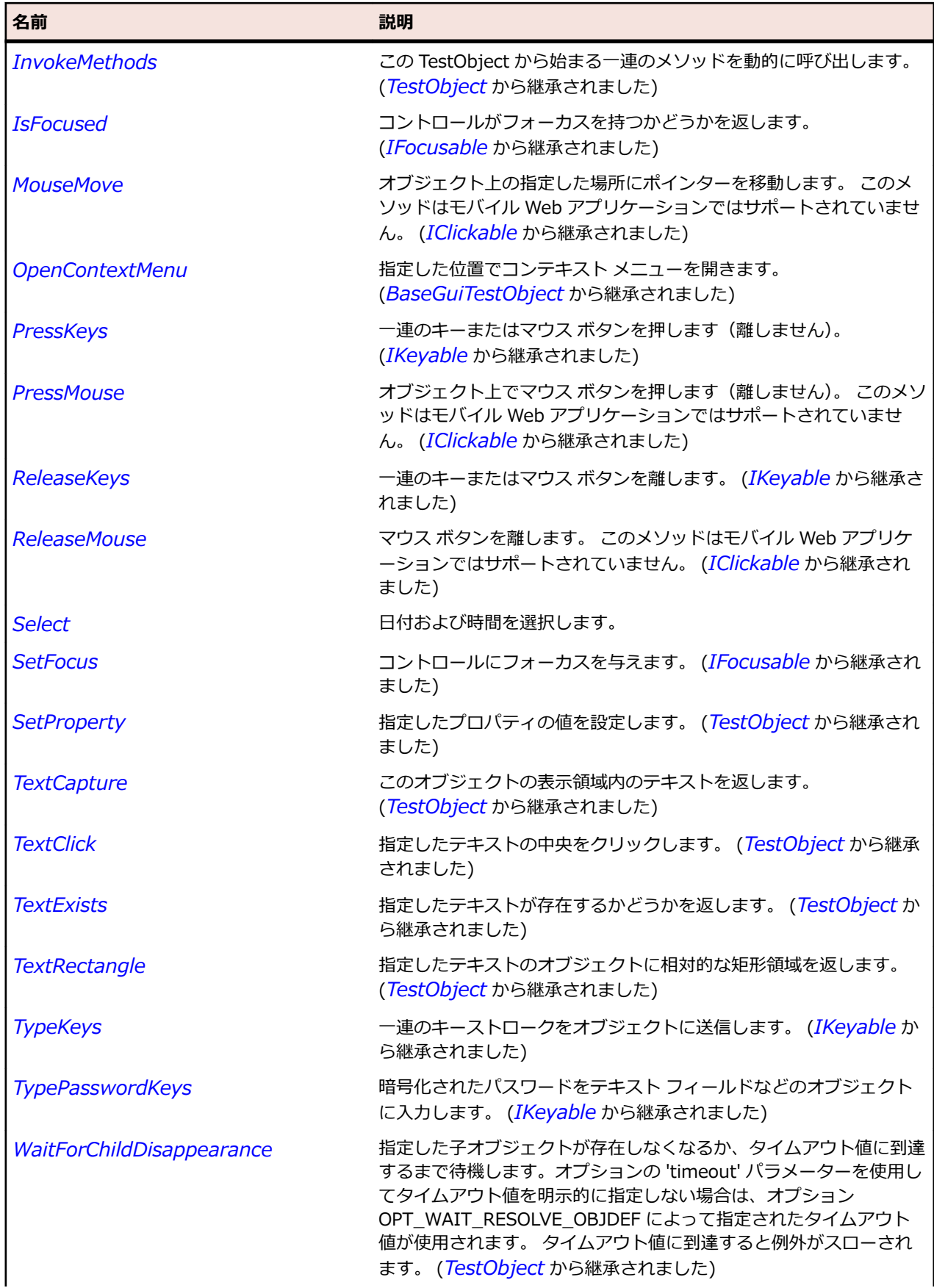
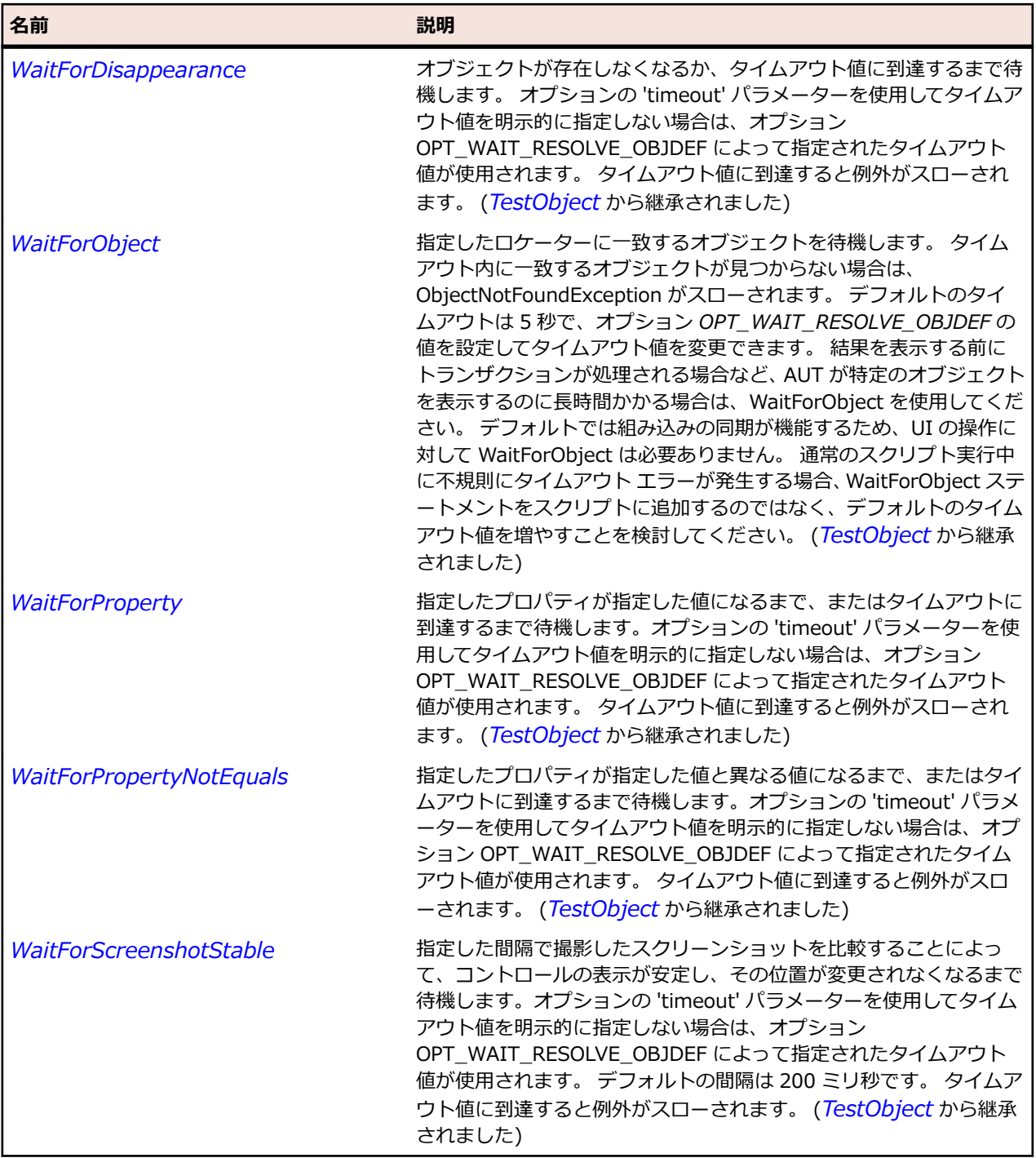

# **SWTTabControl クラス**

## **説明**

SWT TabFolder のクラスです。

## **継承階層**

- *[TabControl](#page-765-0)*
	- SWTTabControl

# **構文**

'Declaration Public Class SWTTabControl \_ Inherits TabControl

# **プロパティ**

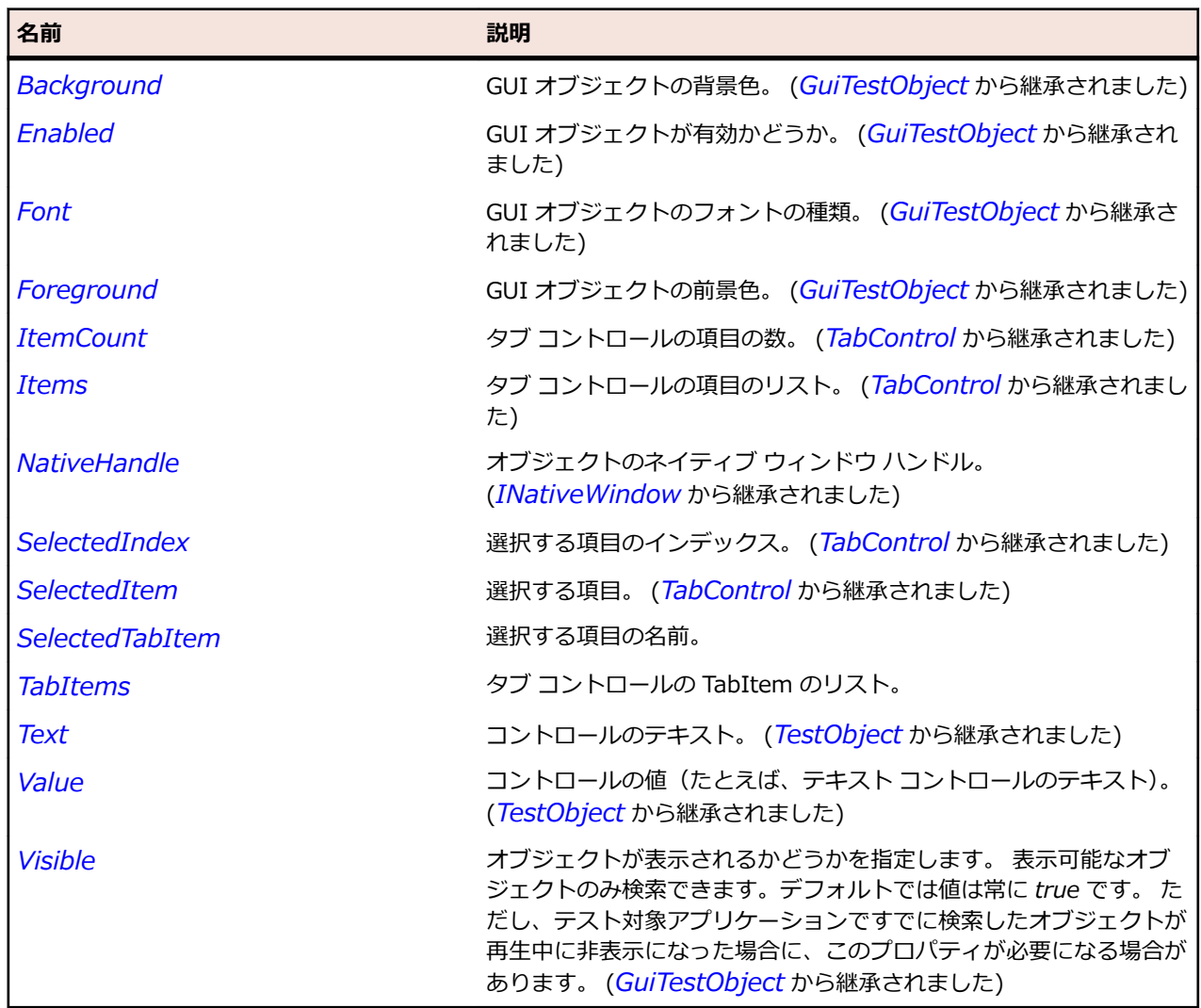

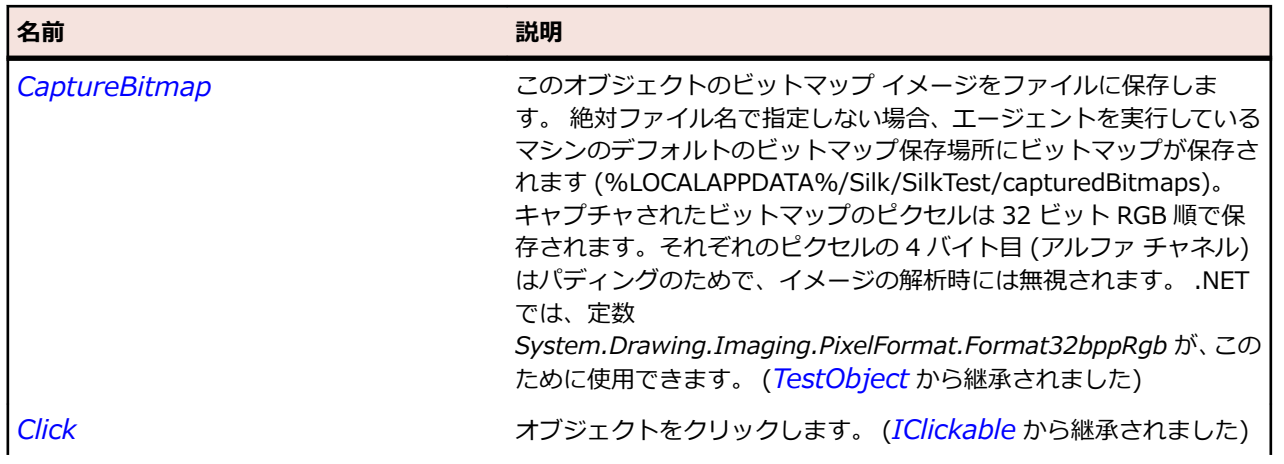

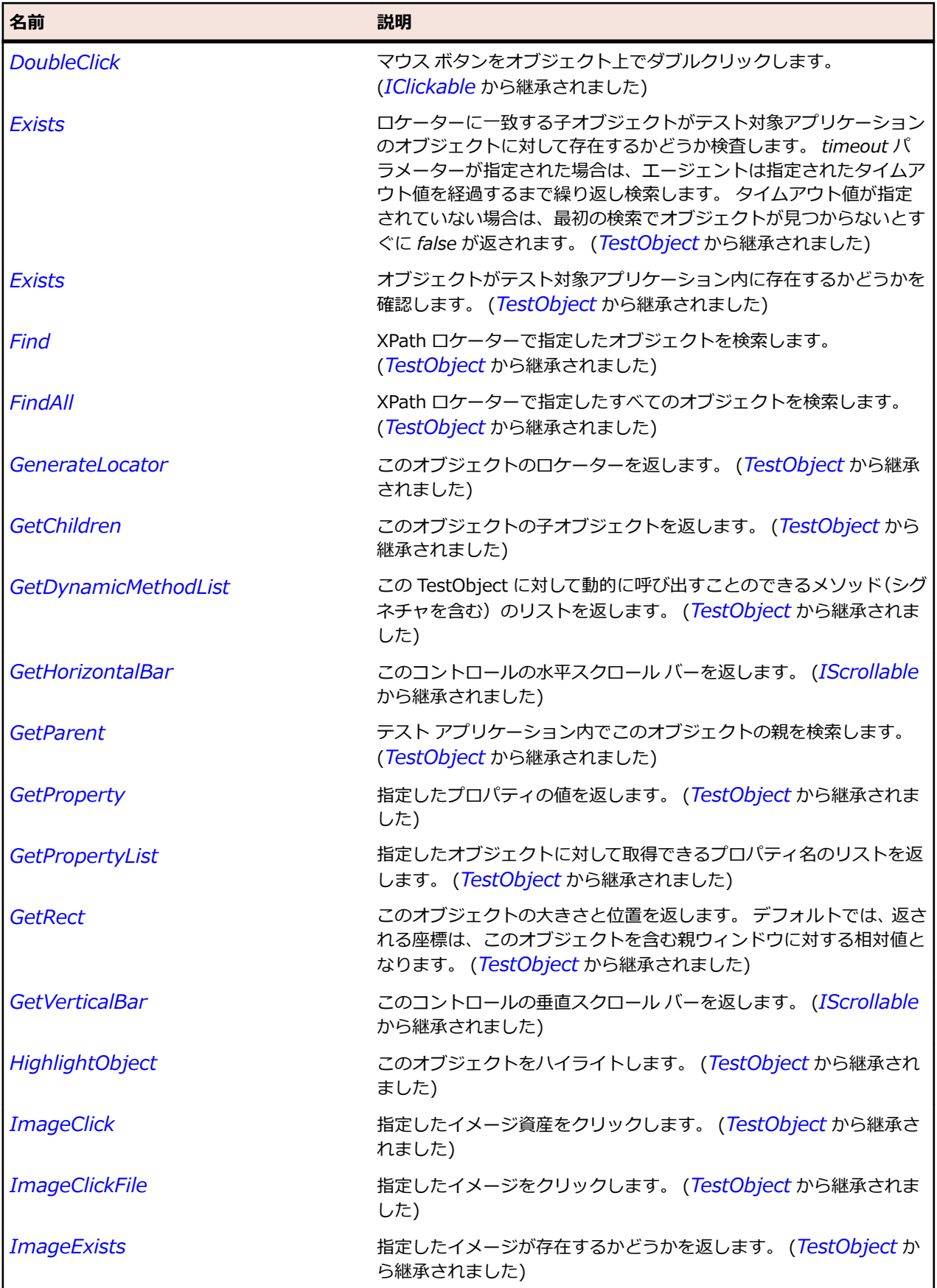

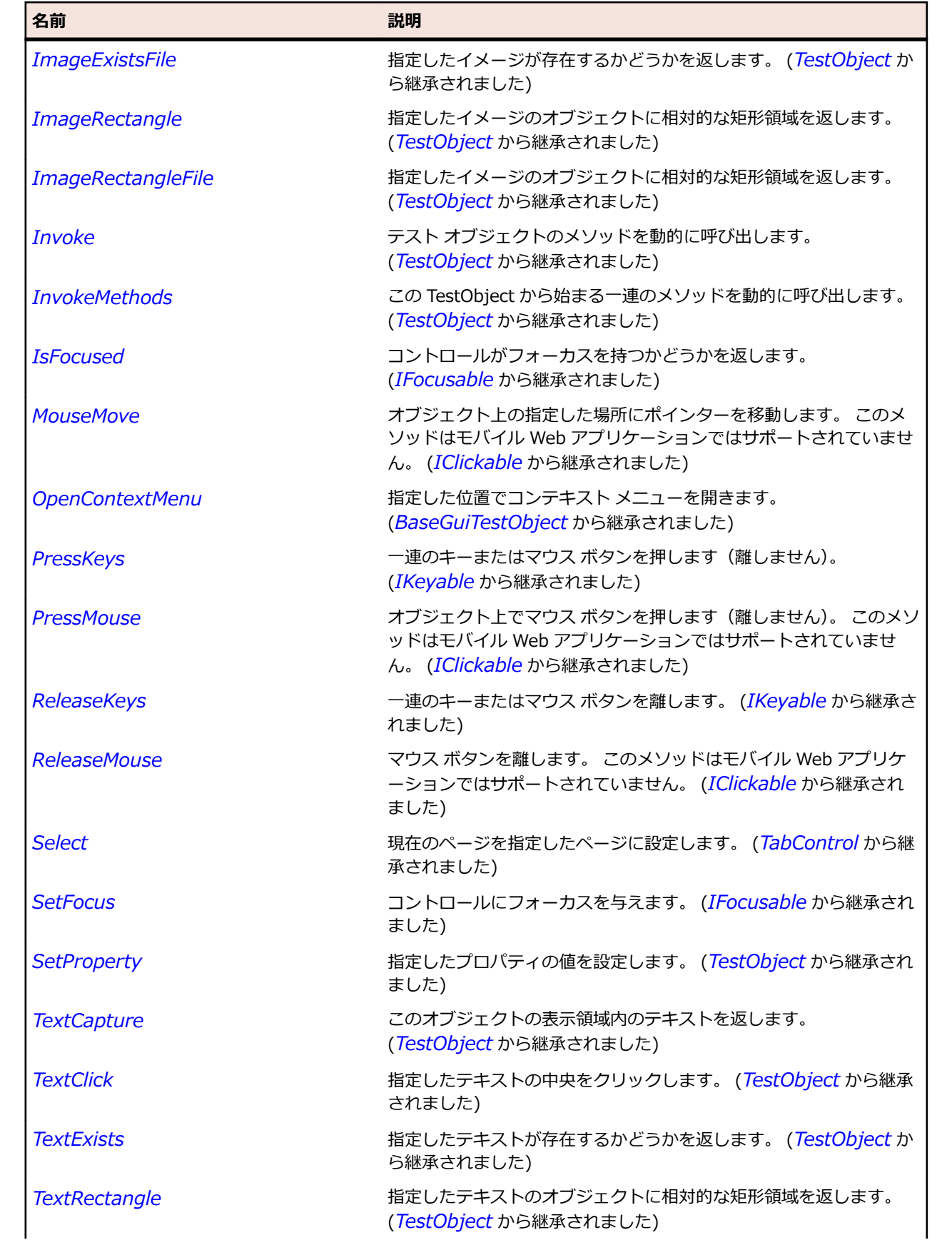

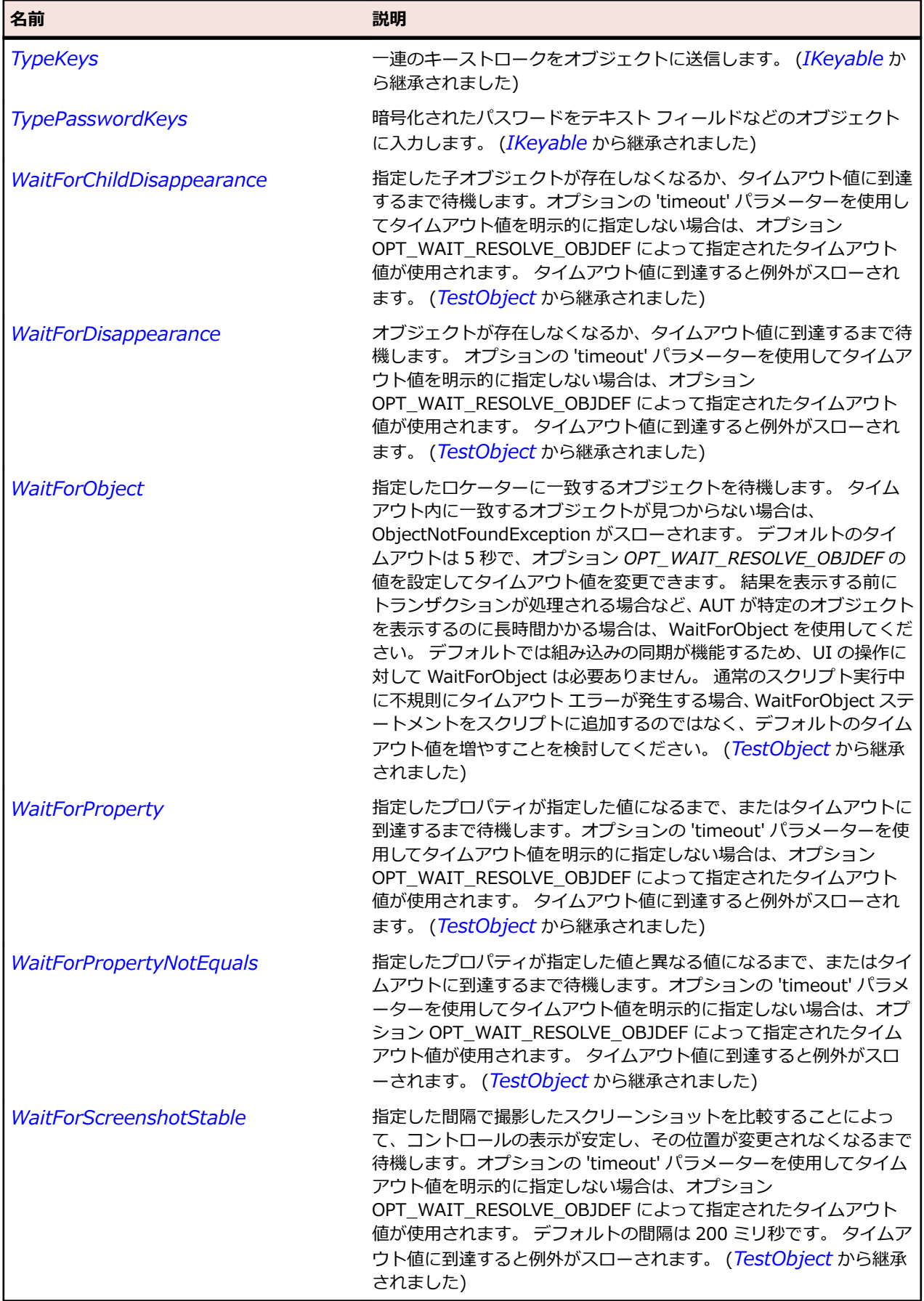

# **SWTTabItem クラス**

#### **説明**

SWT TabItem のクラスです。

#### **継承階層**

- *[Item](#page-711-0)*
	- SWTTabItem

# **構文**

'Declaration Public Class SWTTabItem \_ Inherits Item

## **プロパティ**

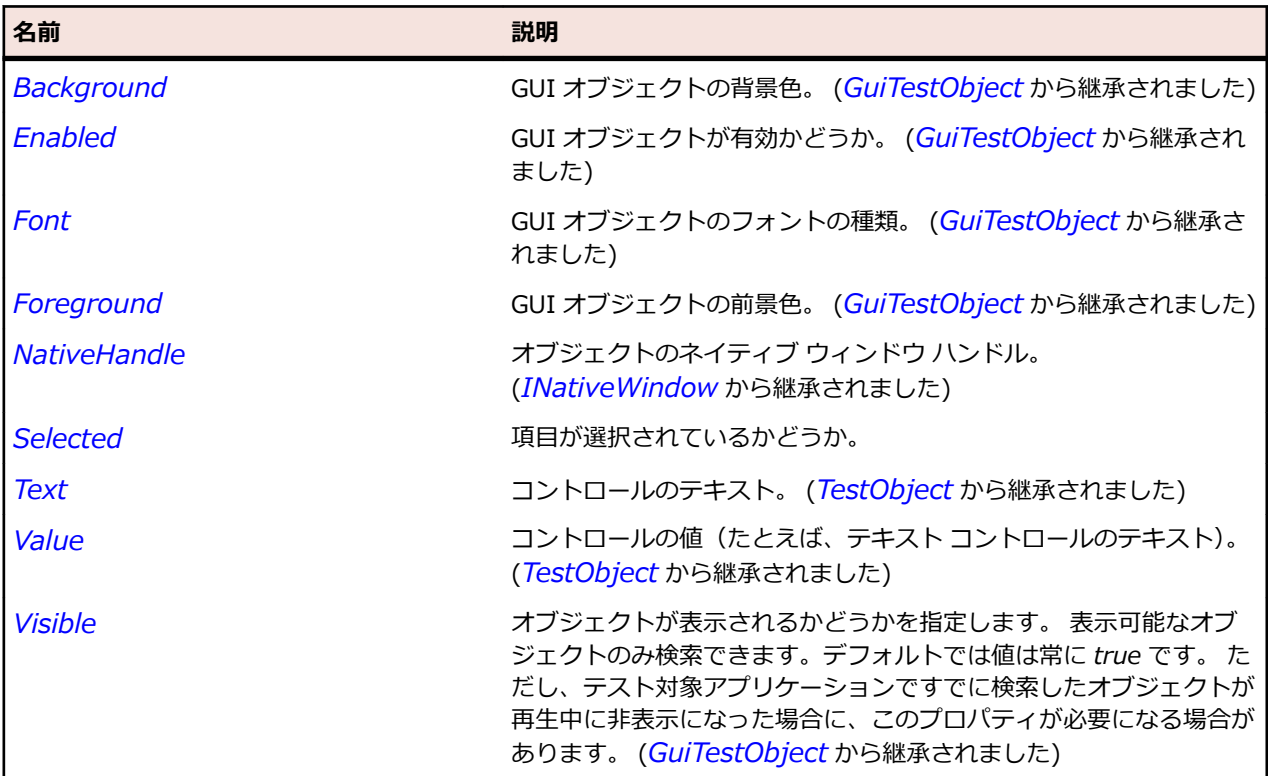

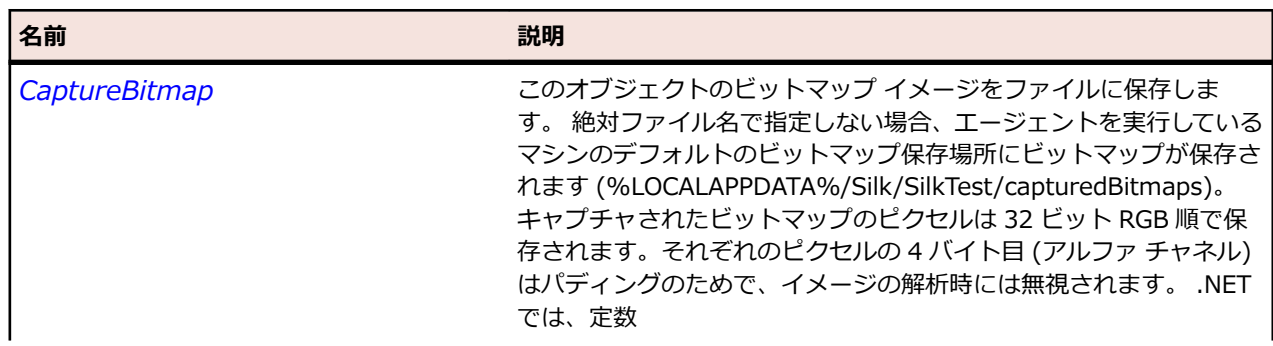

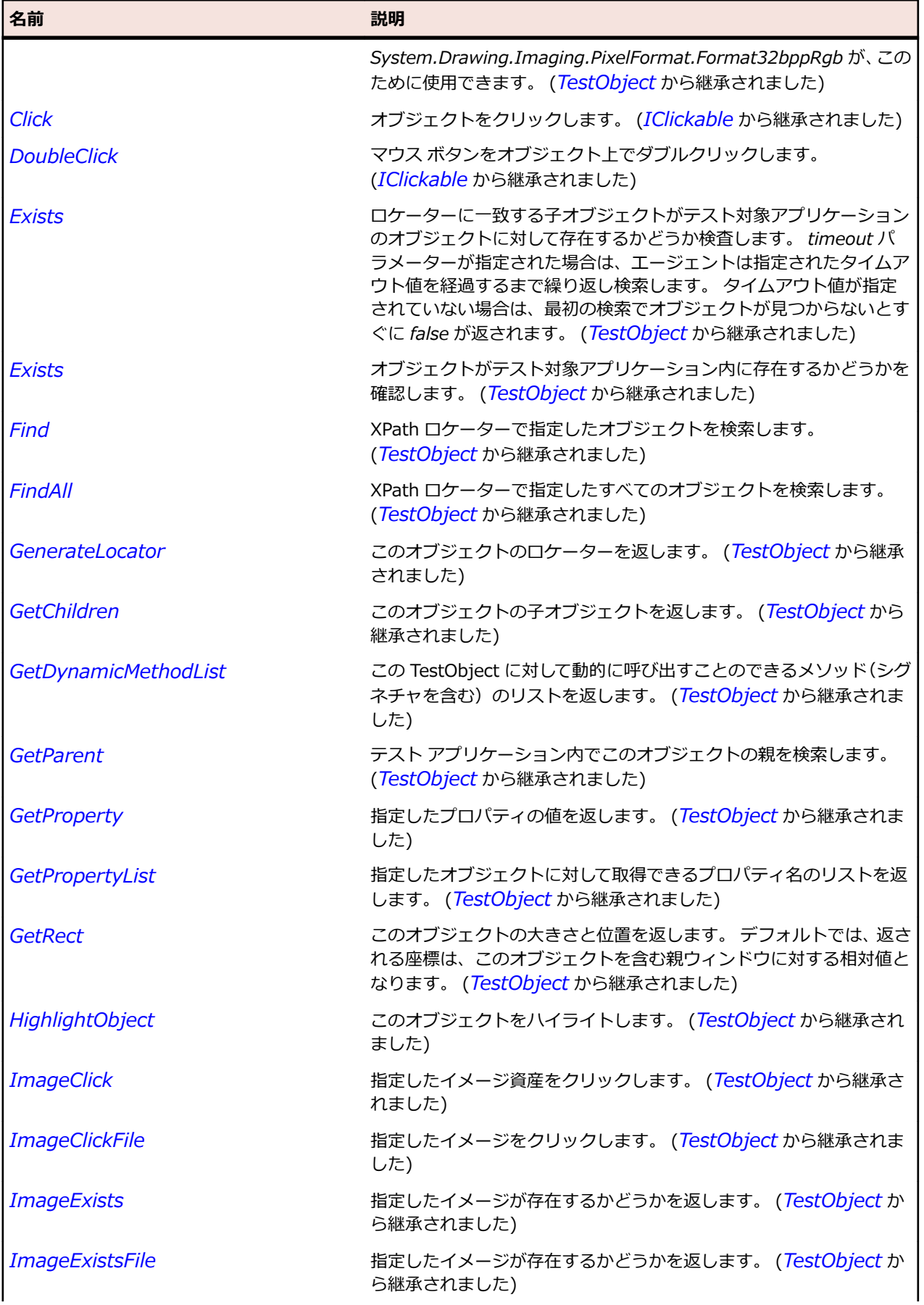

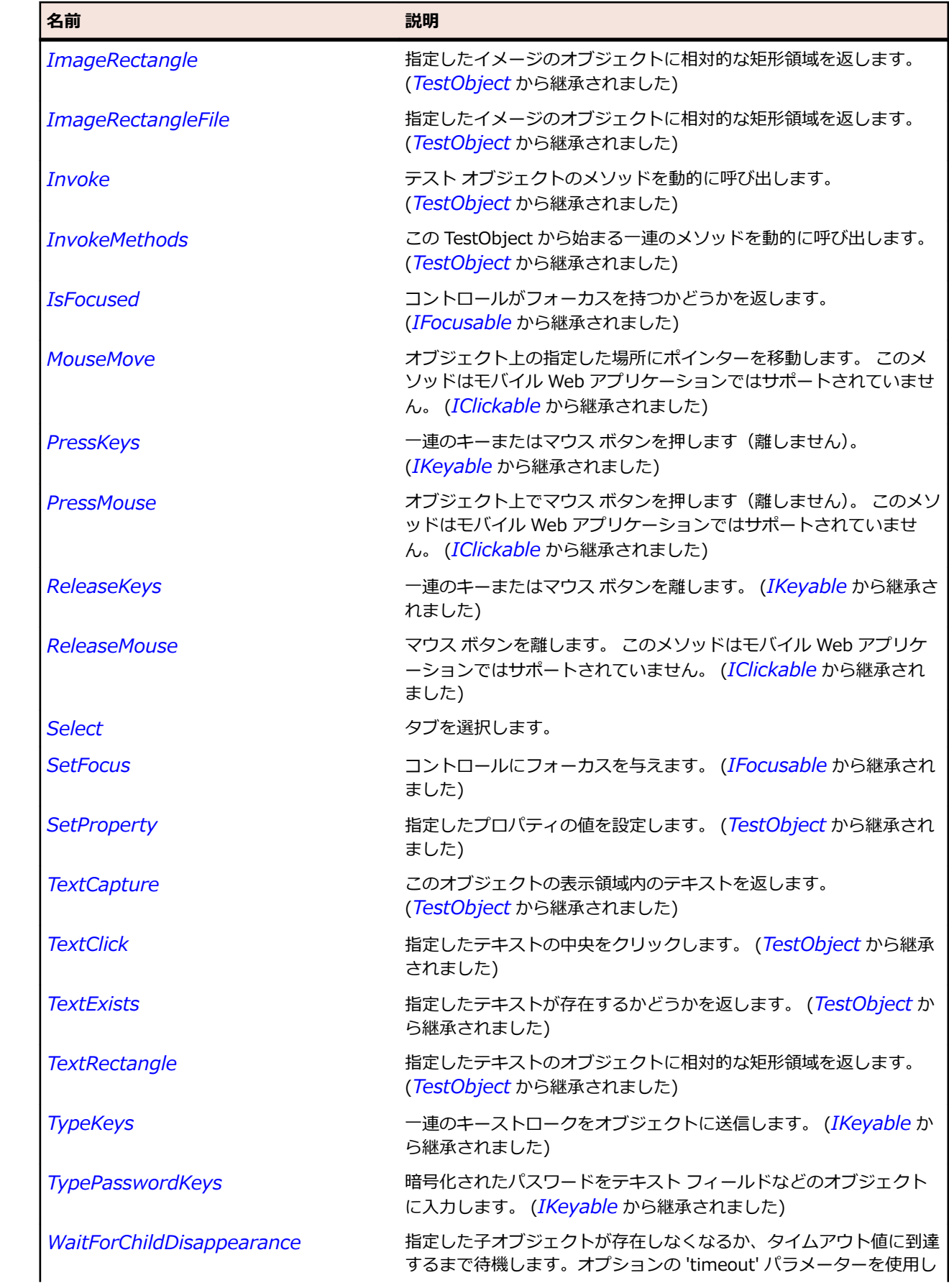

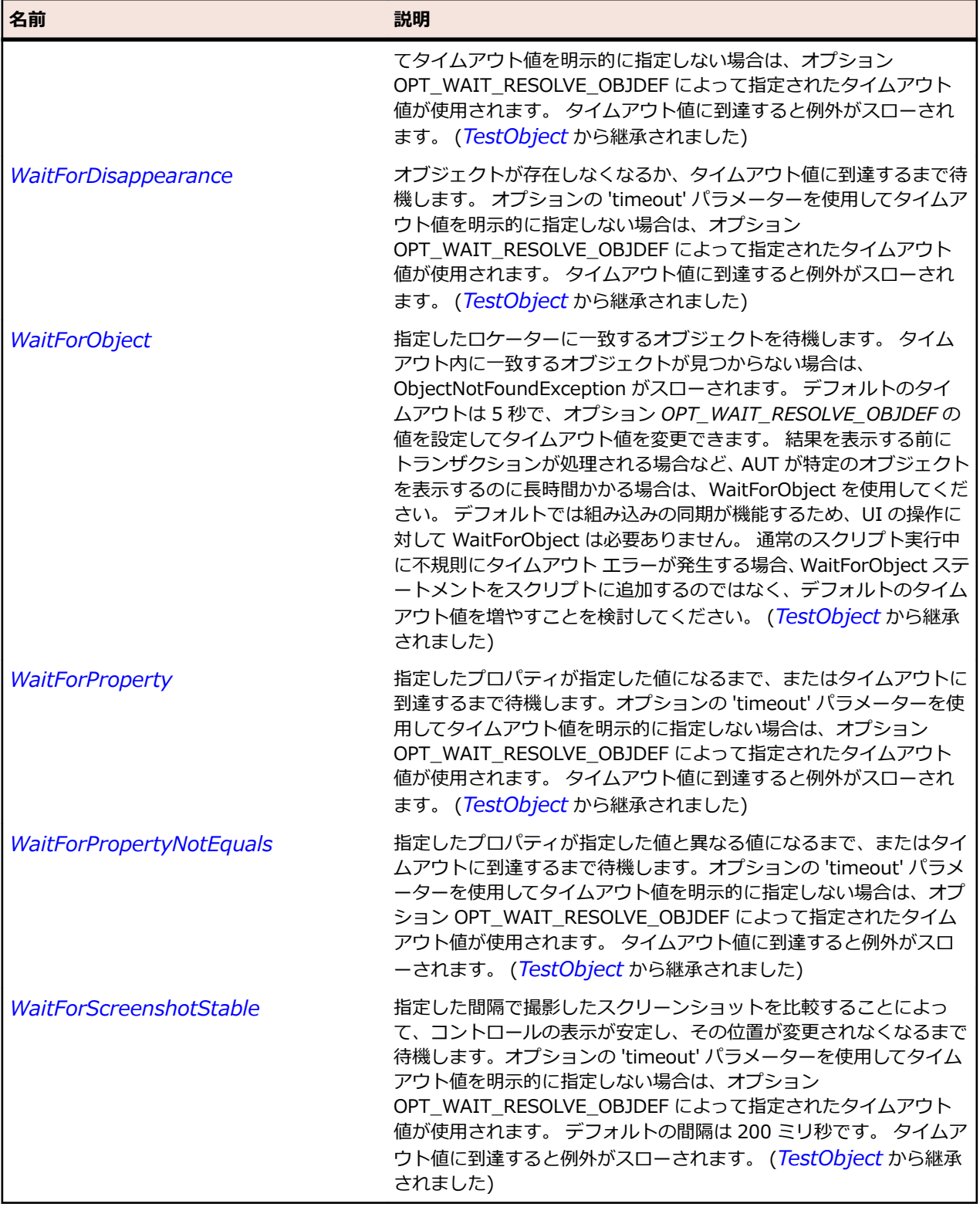

# **SWTTable クラス**

# **説明**

SWT テーブルのクラスです。

# **継承階層**

- *[Table](#page-769-0)*
	- SWTTable

#### **構文**

'Declaration Public Class SWTTable \_ Inherits Table

# **プロパティ**

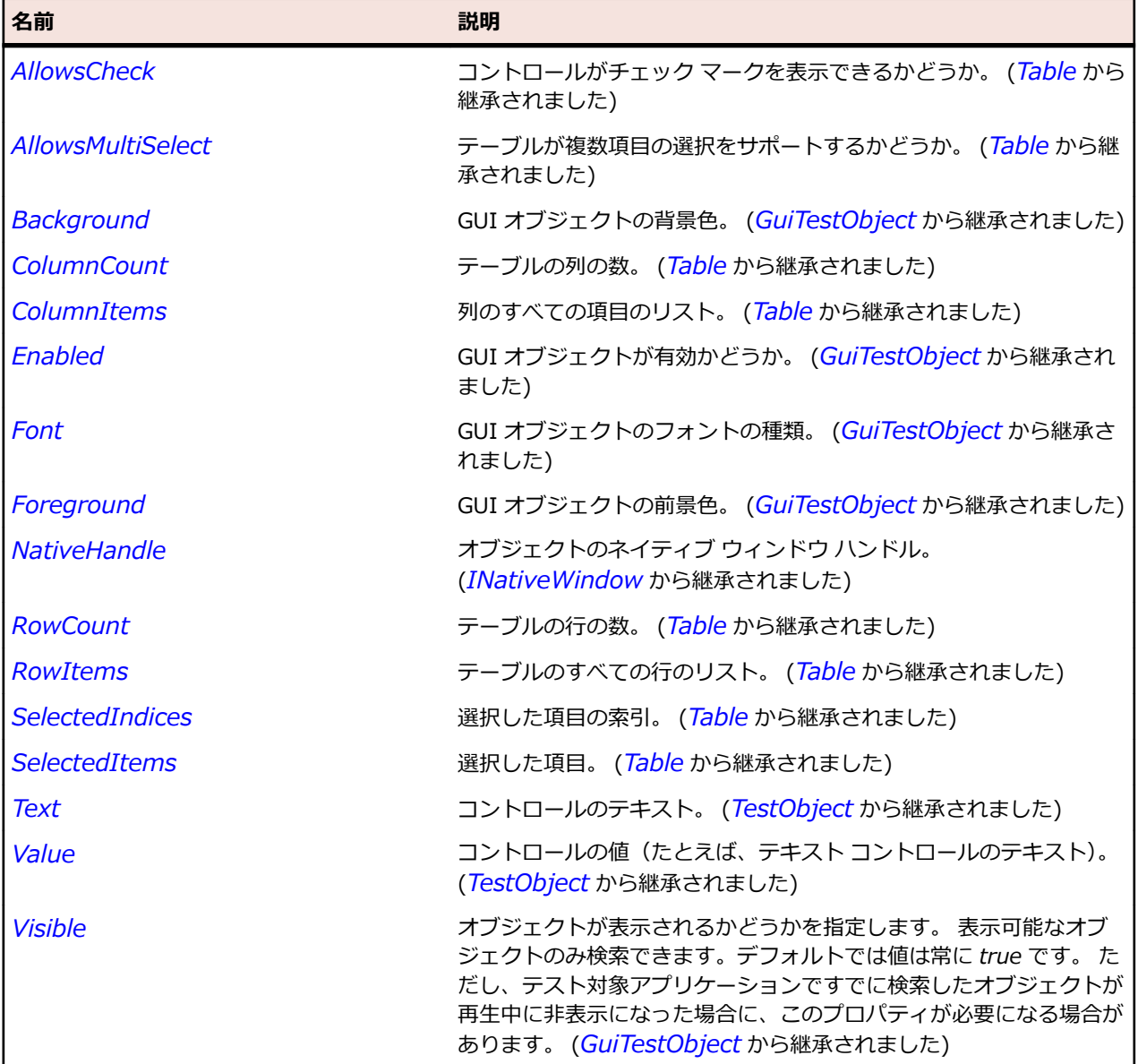

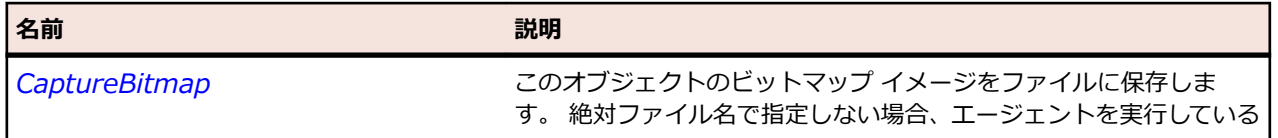

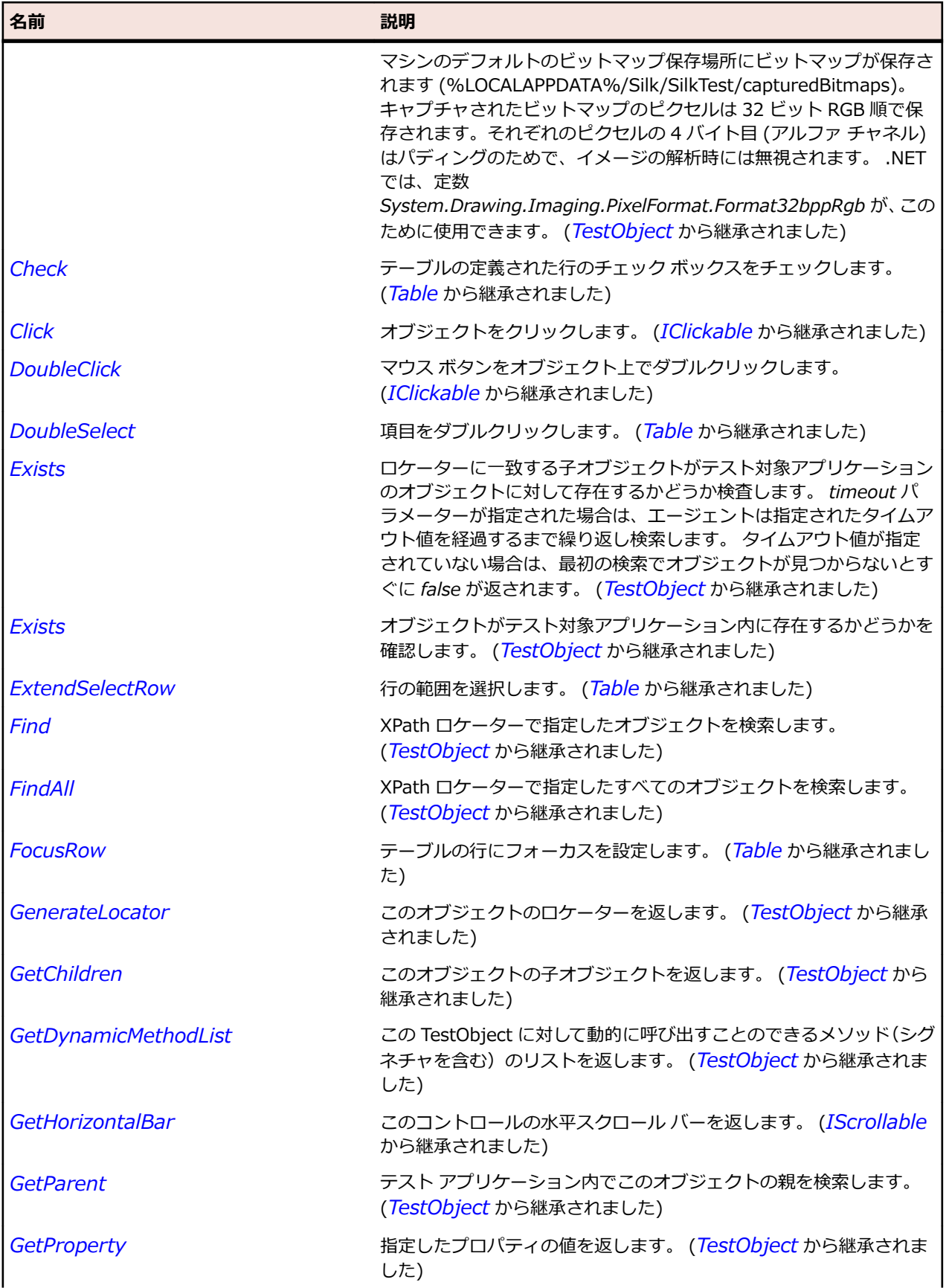

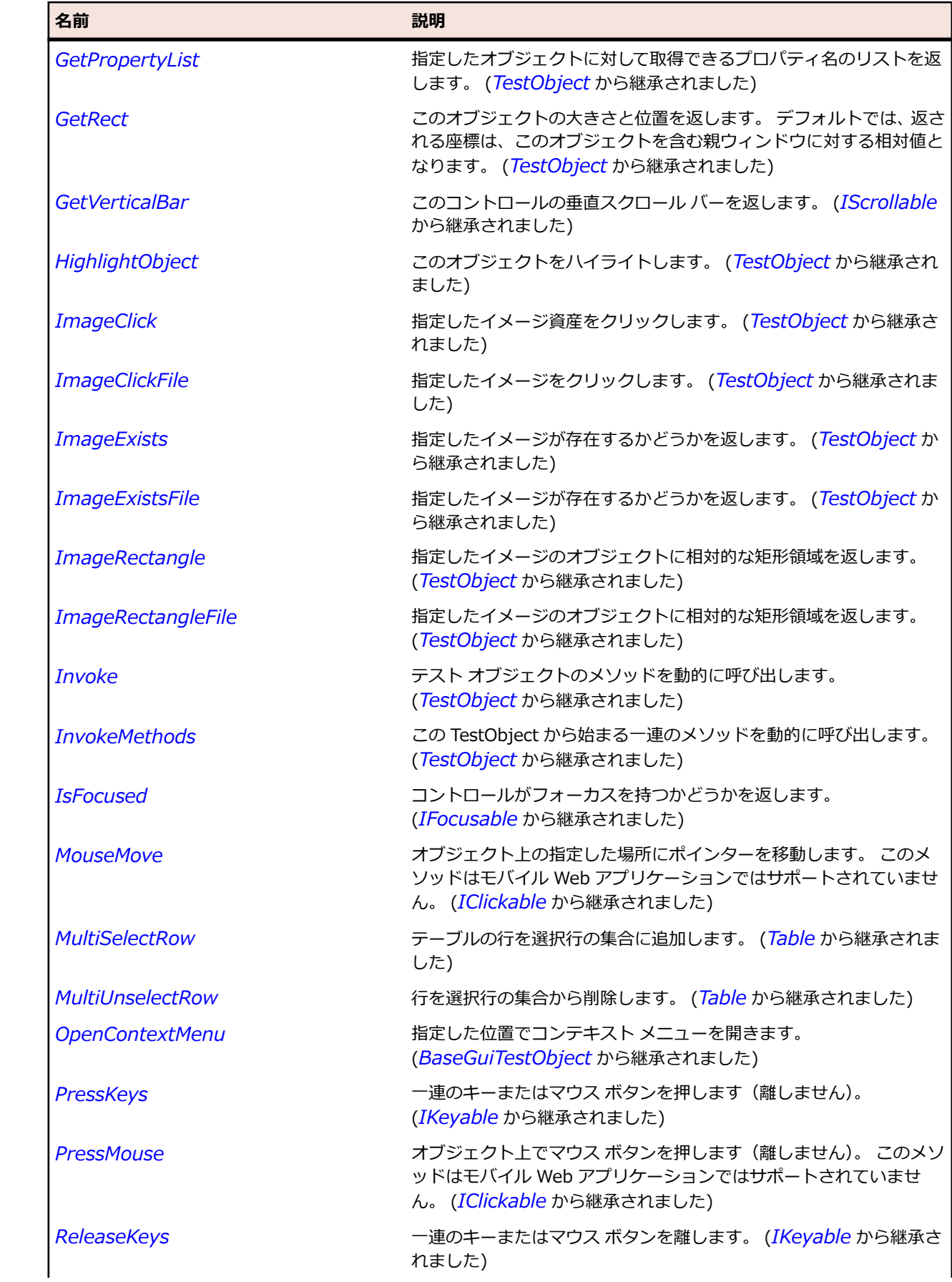

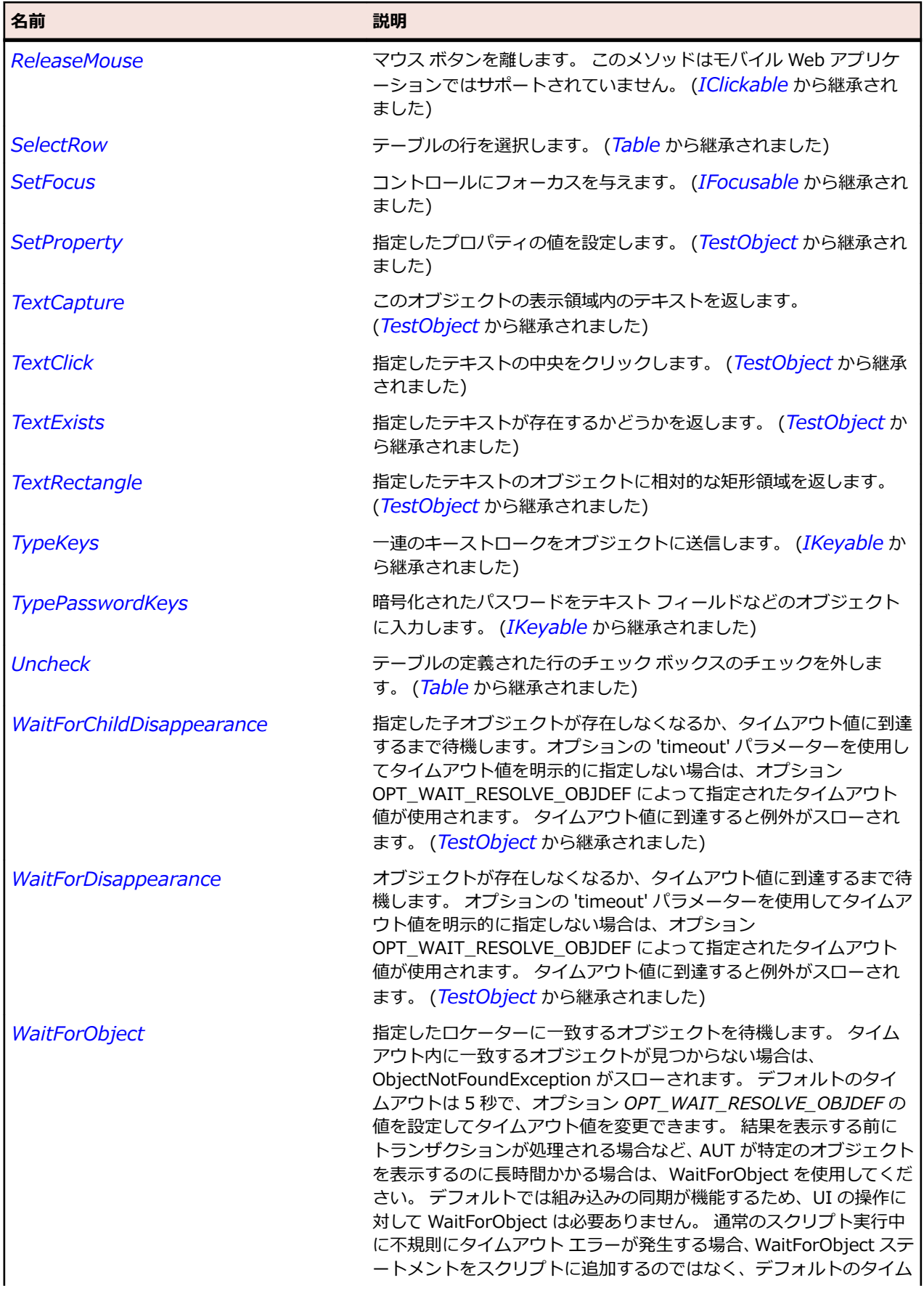

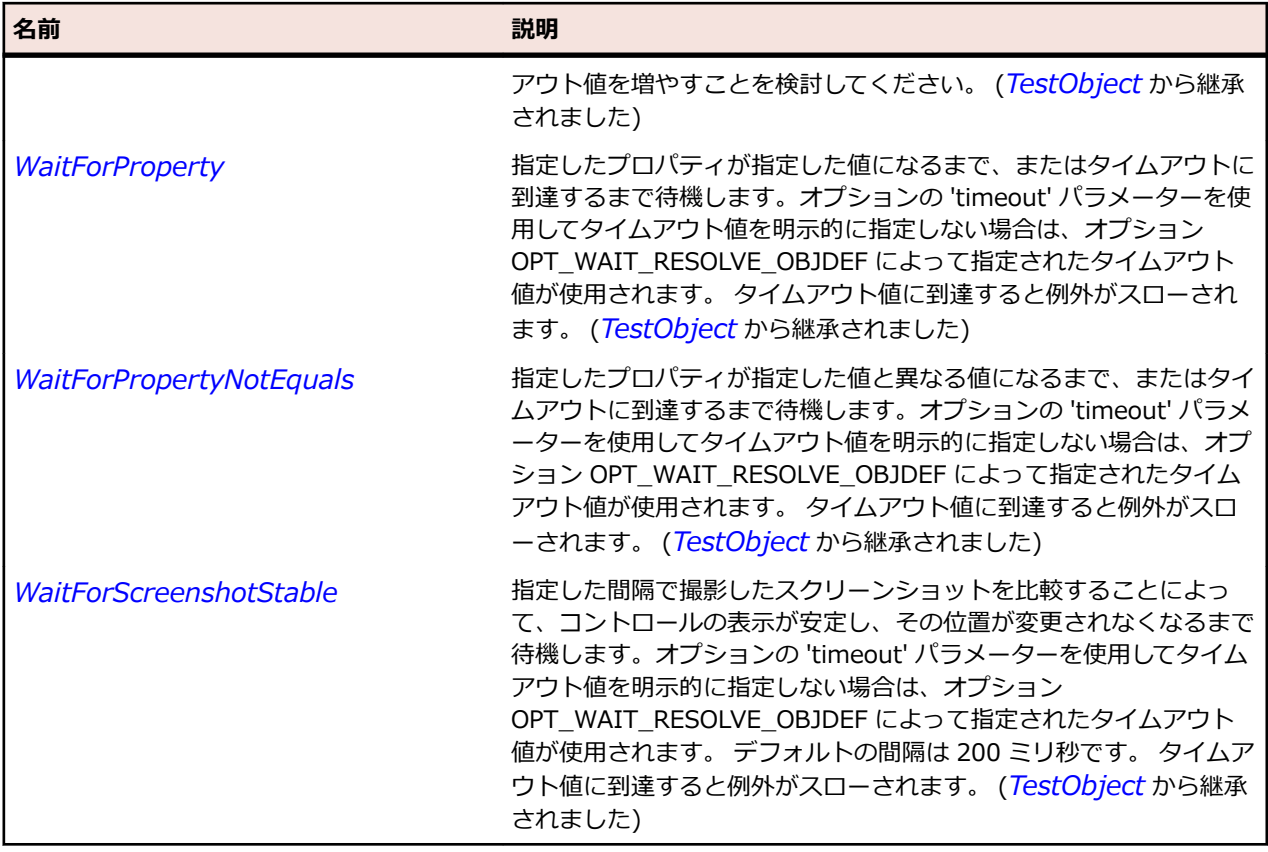

# **SWTTableColumn クラス**

#### **説明**

SWT テーブルにおける列のクラスです。

#### **継承階層**

- *[TableColumn](#page-773-0)*
	- SWTTableColumn

#### **構文**

'Declaration Public Class SWTTableColumn \_ Inherits TableColumn

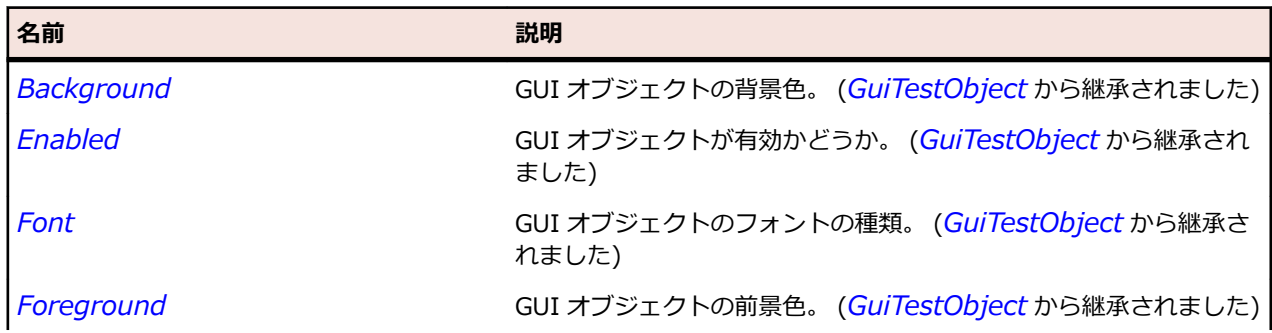

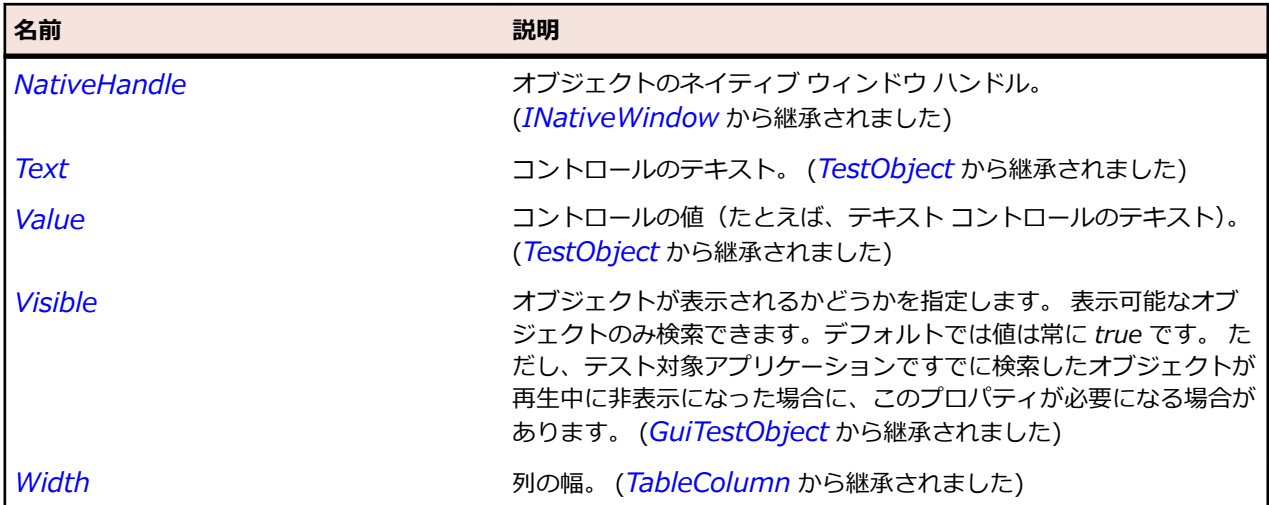

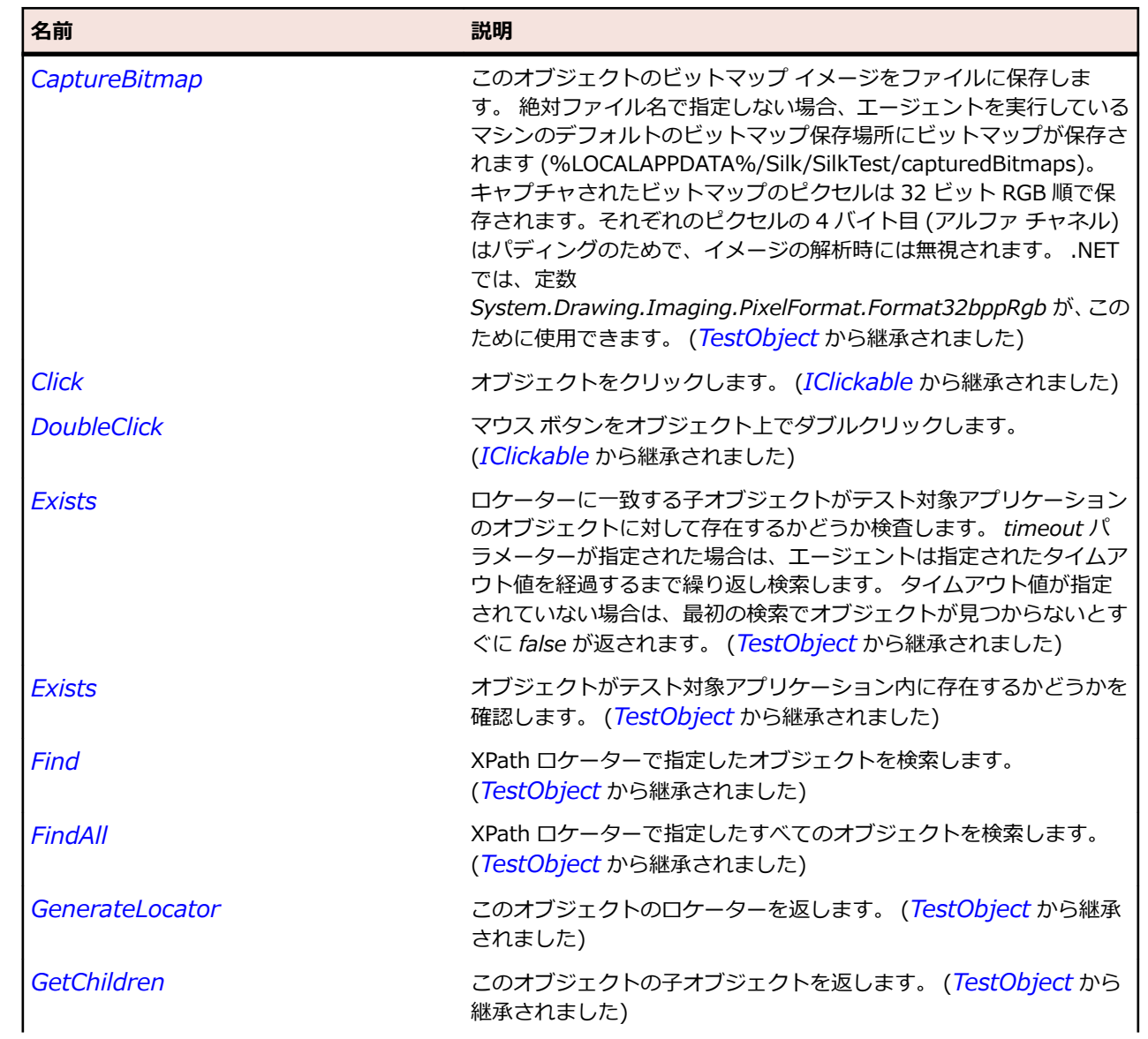

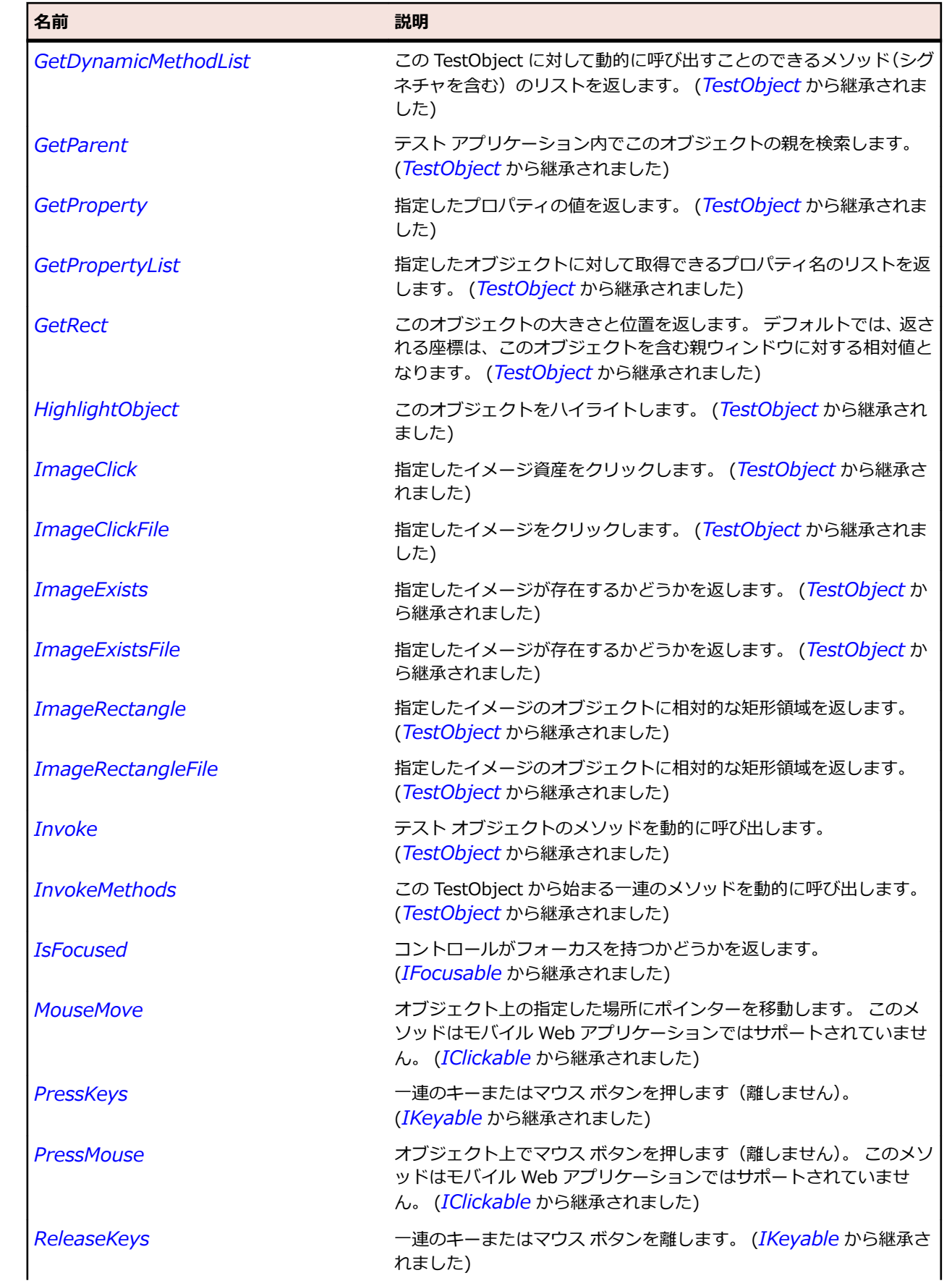

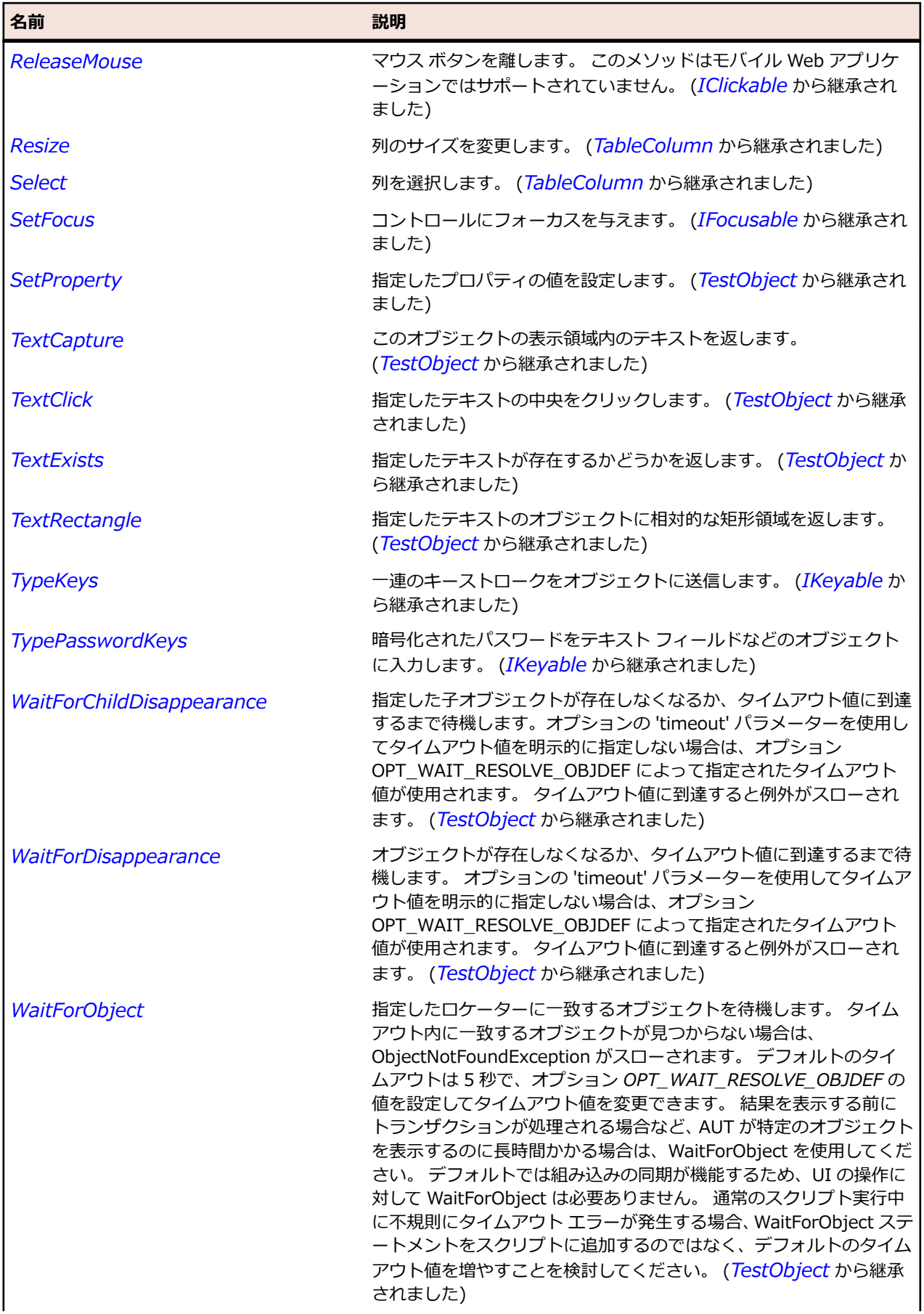

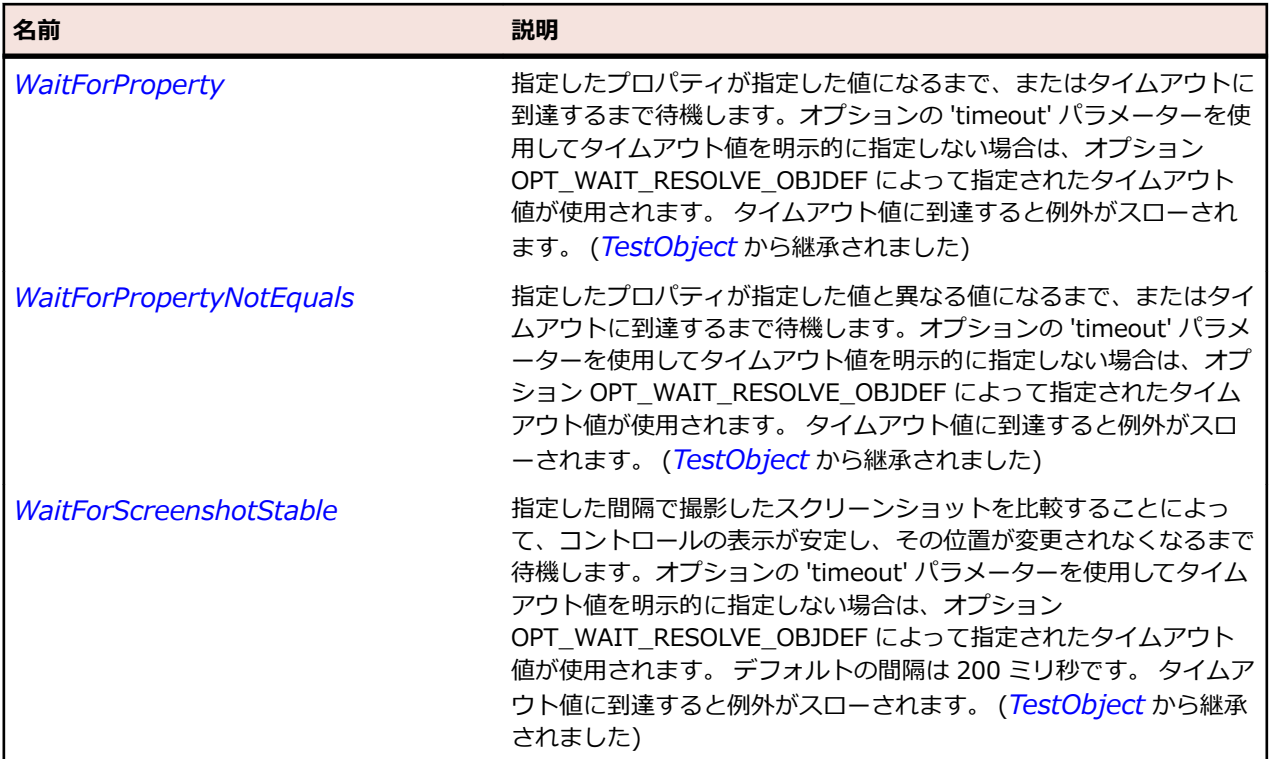

# **SWTTableRow クラス**

#### **説明**

SWT テーブルにおける行のクラスです。

#### **継承階層**

- *[TableRow](#page-777-0)*
	- SWTTableRow

# **構文**

'Declaration Public Class SWTTableRow \_ Inherits TableRow

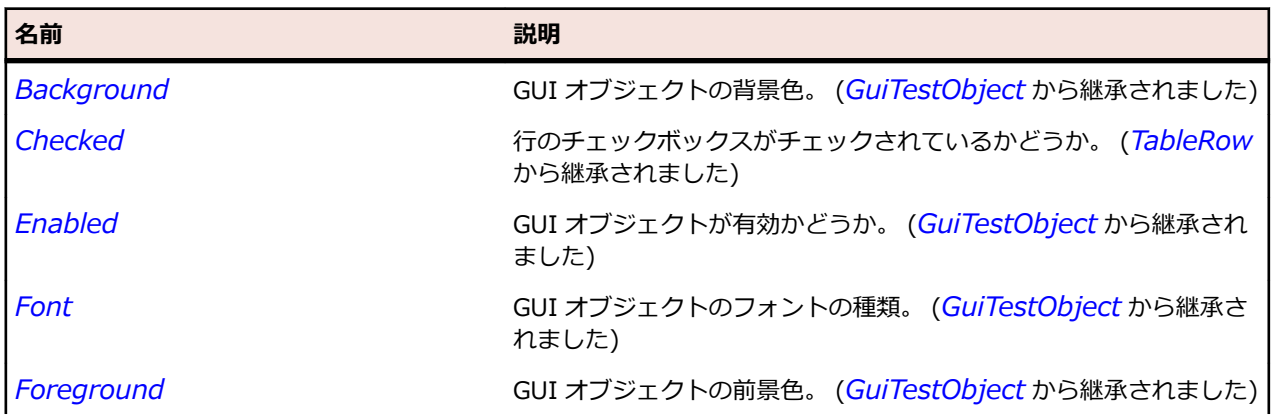

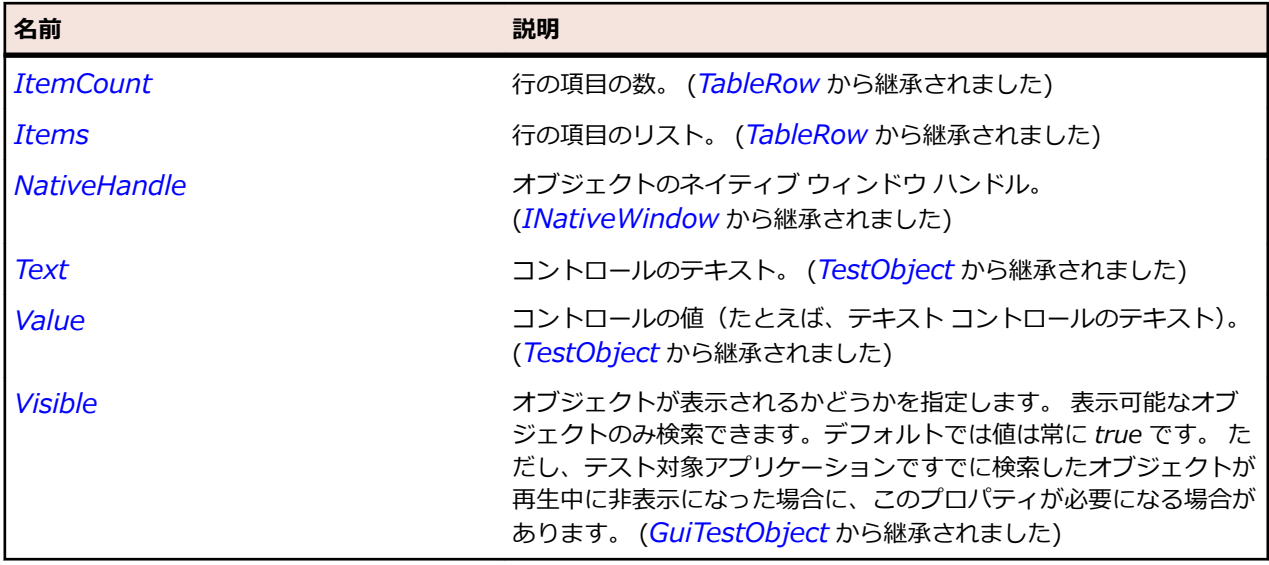

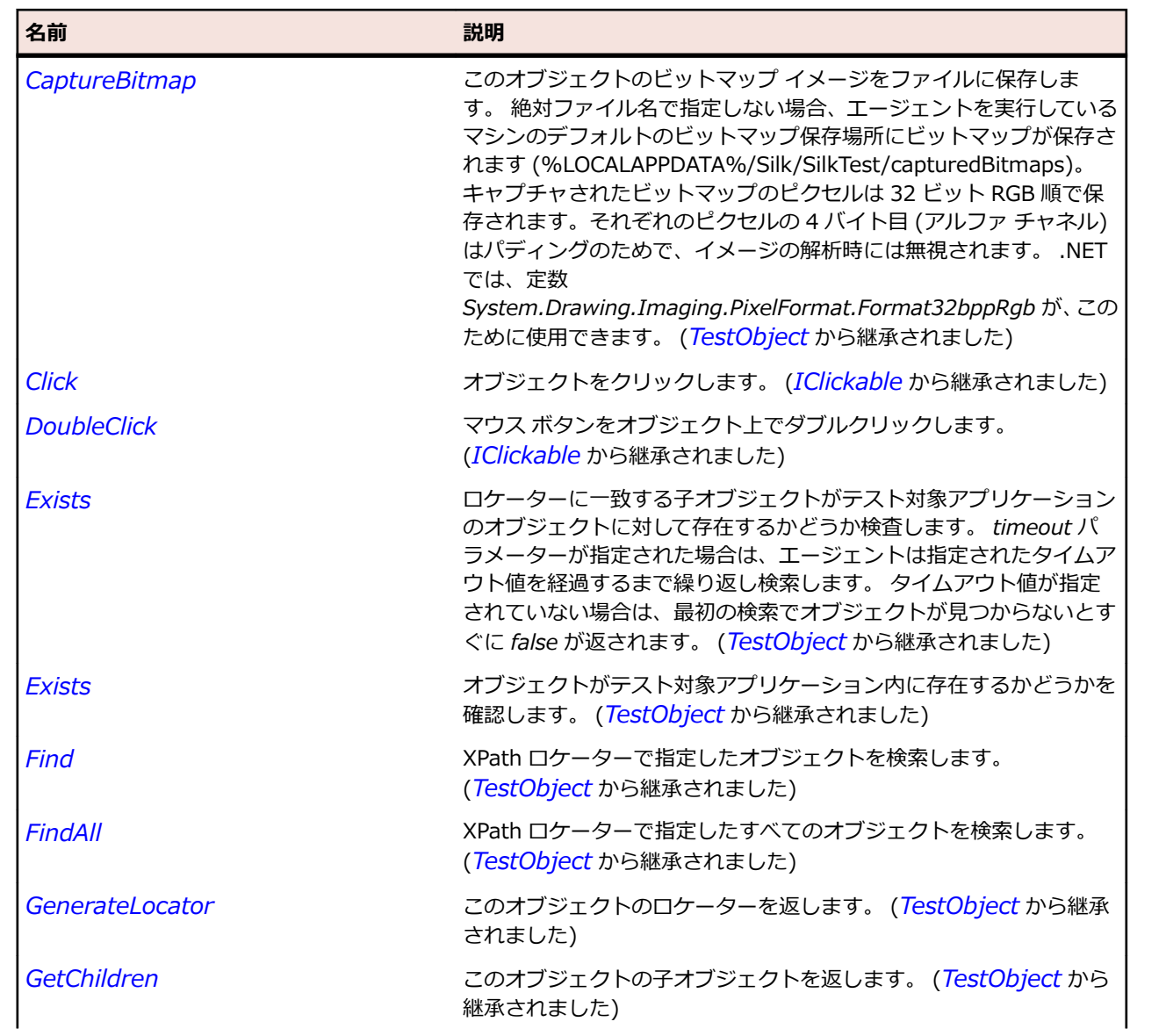

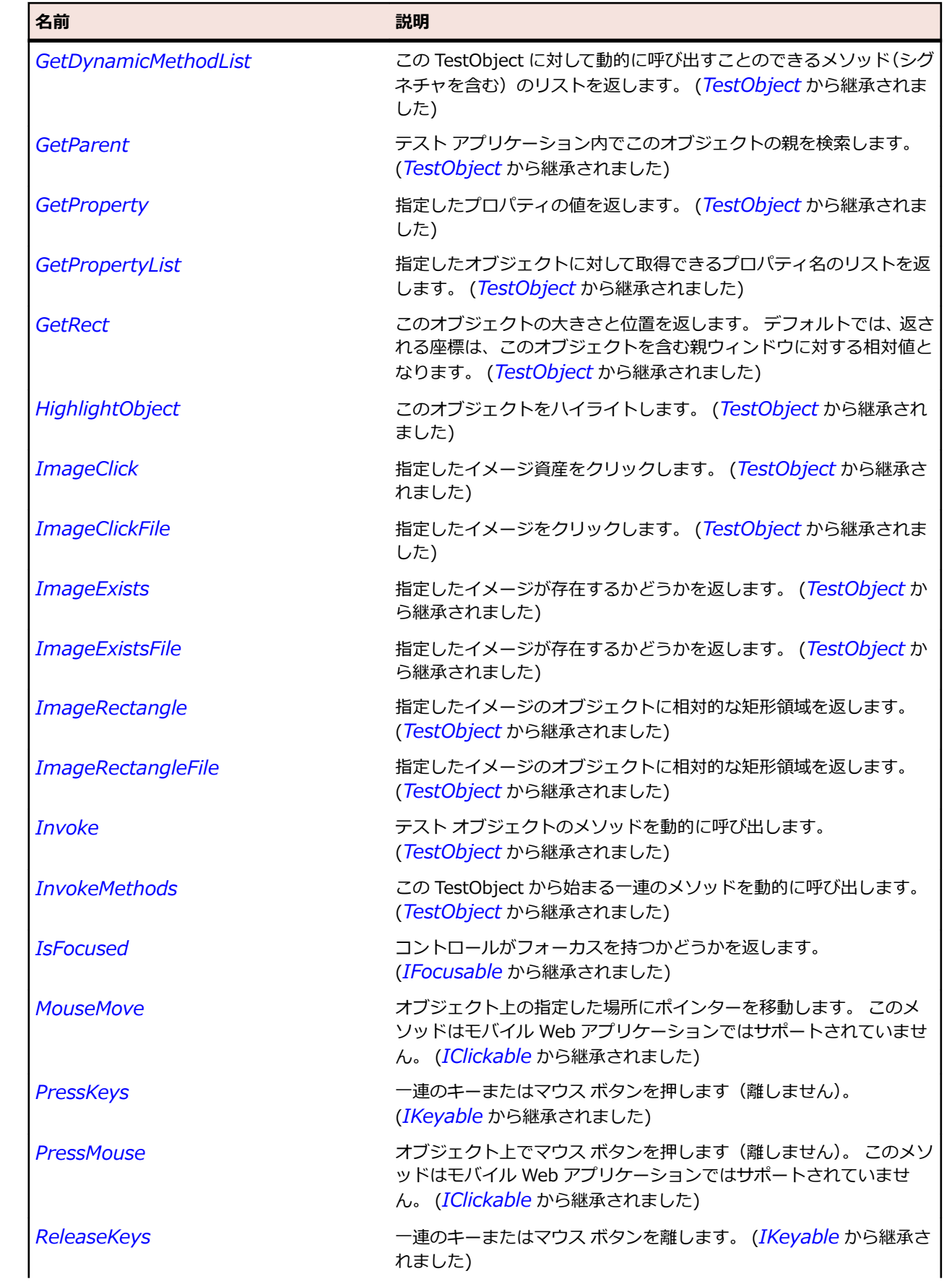

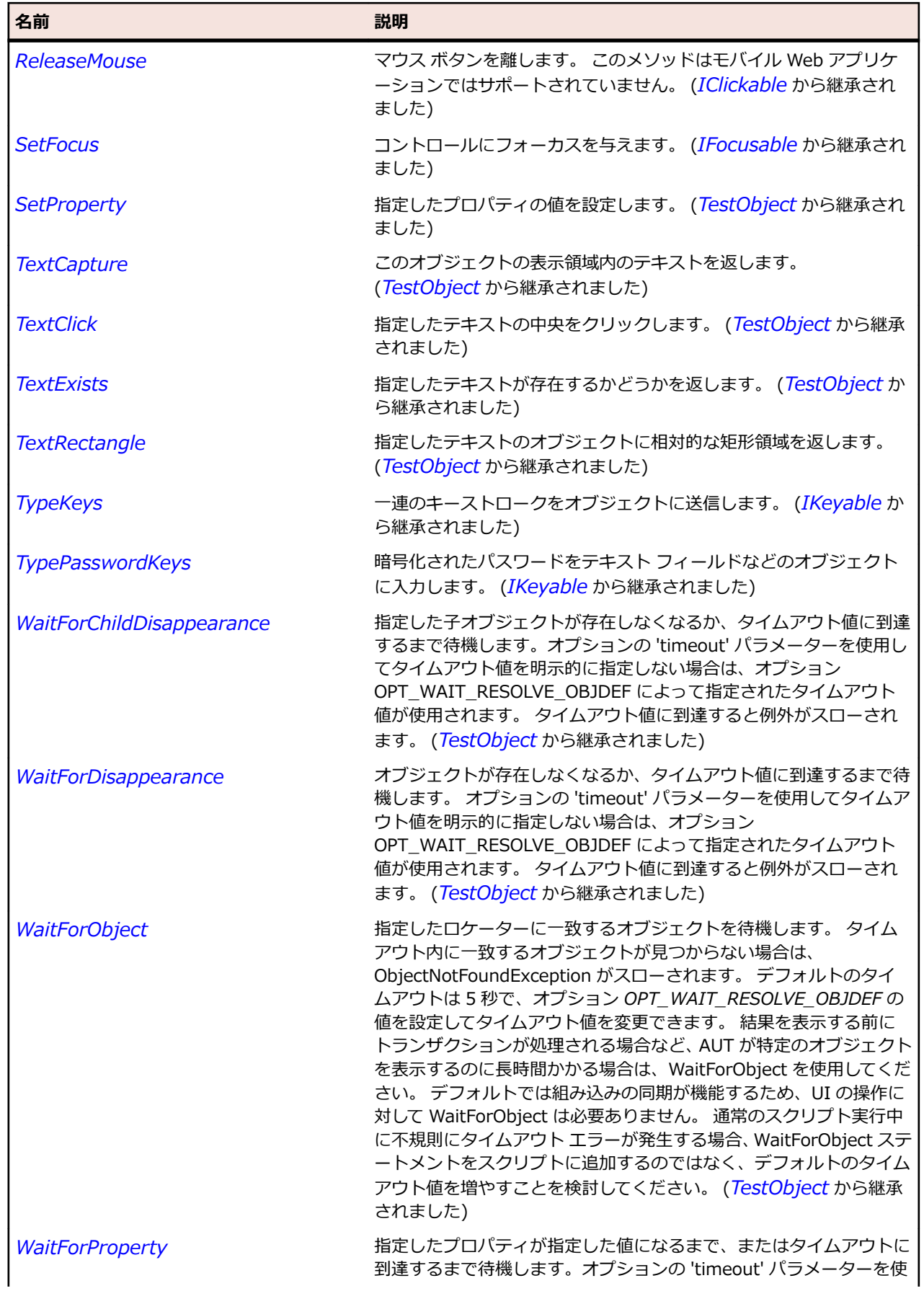

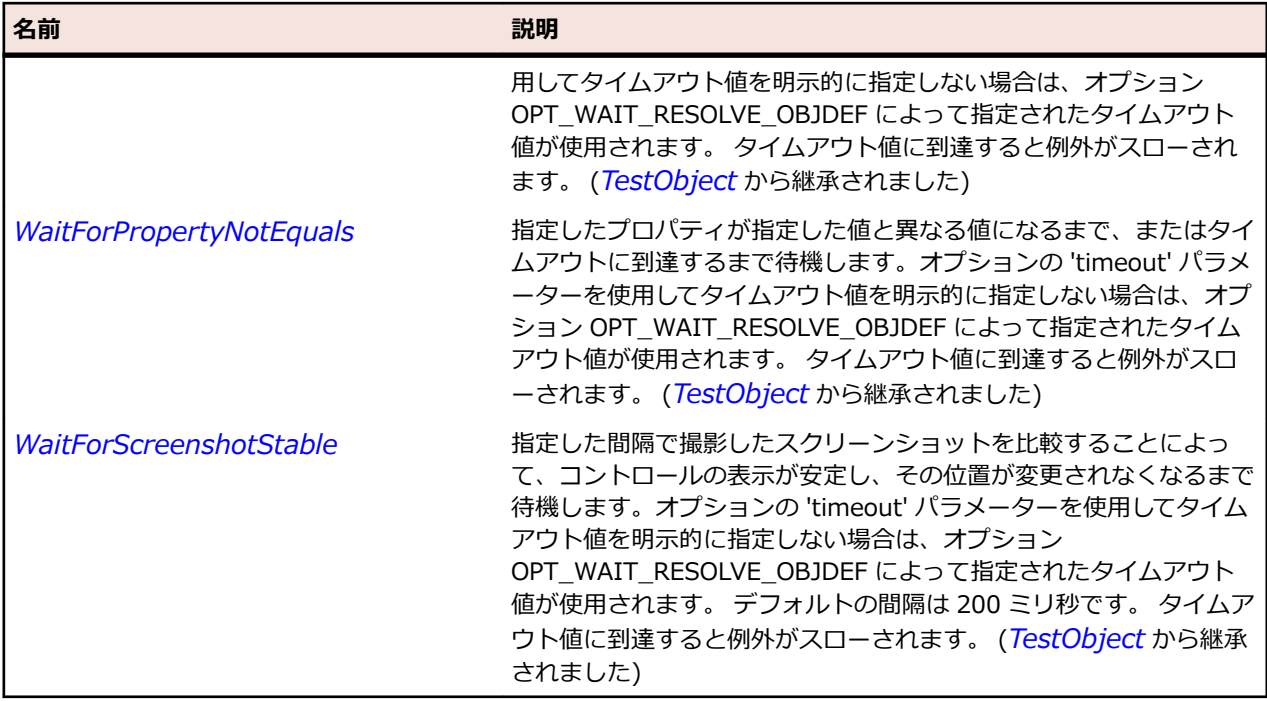

# **SWTTree クラス**

#### **説明**

SWT ツリー ウィジェットのクラスです。

#### **継承階層**

- *[Tree](#page-800-0)*
	- SWTTree

## **構文**

'Declaration Public Class SWTTree \_ Inherits Tree

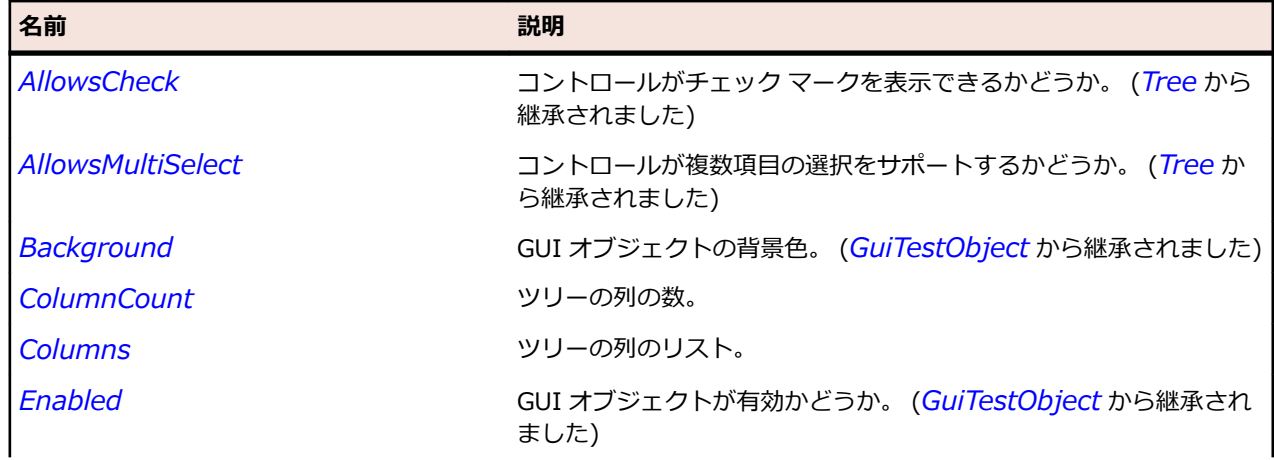

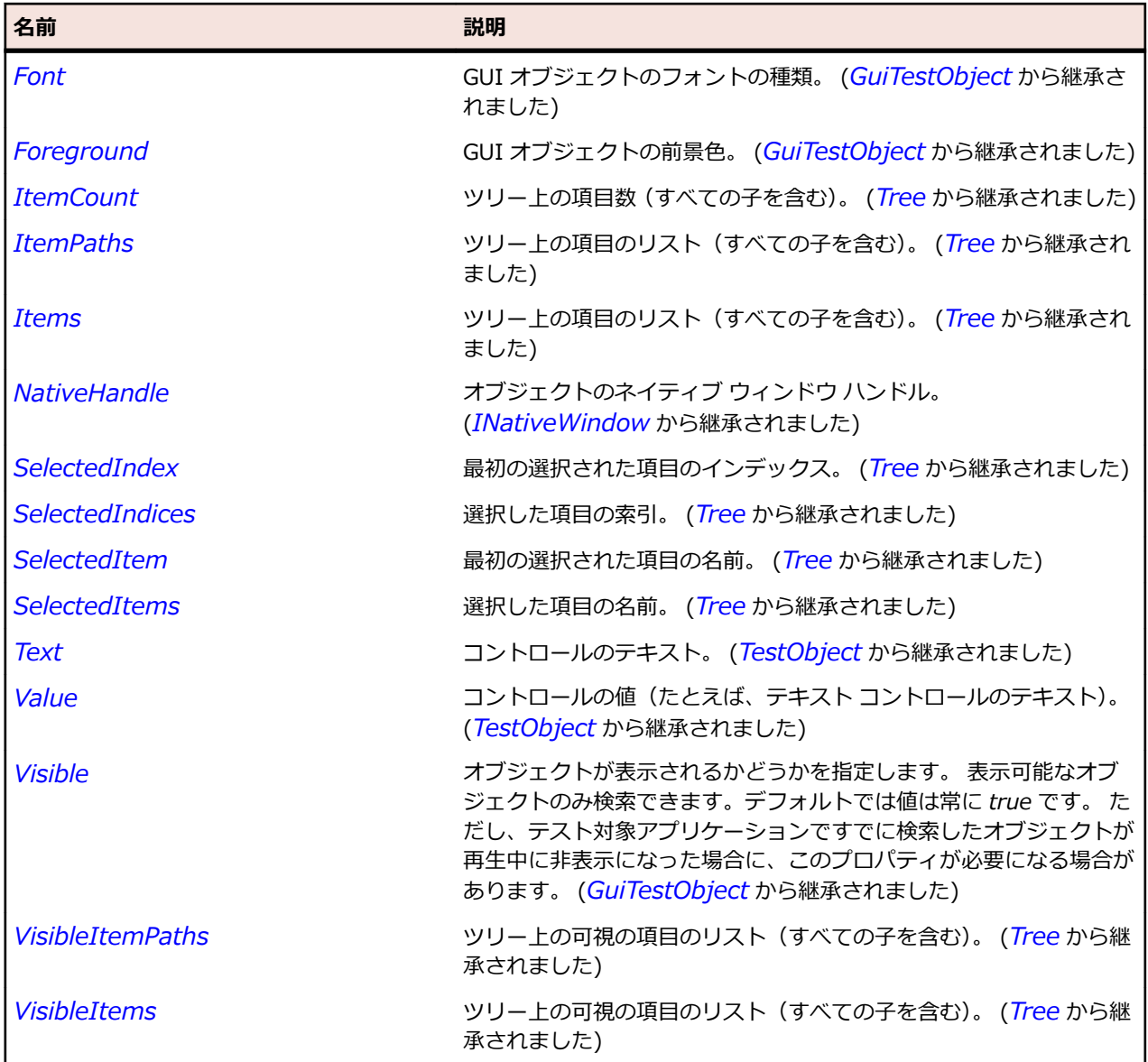

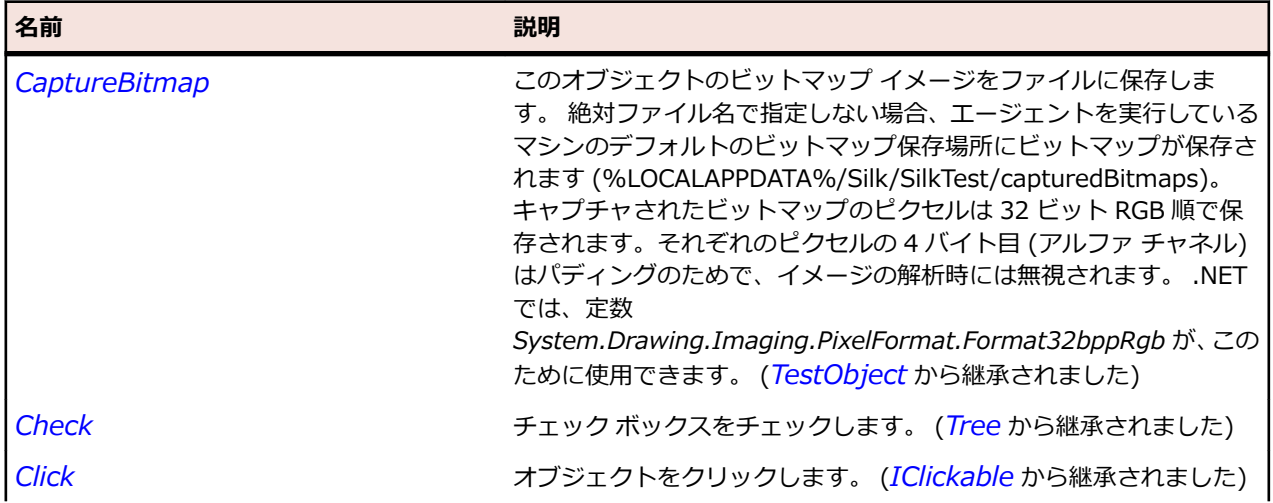

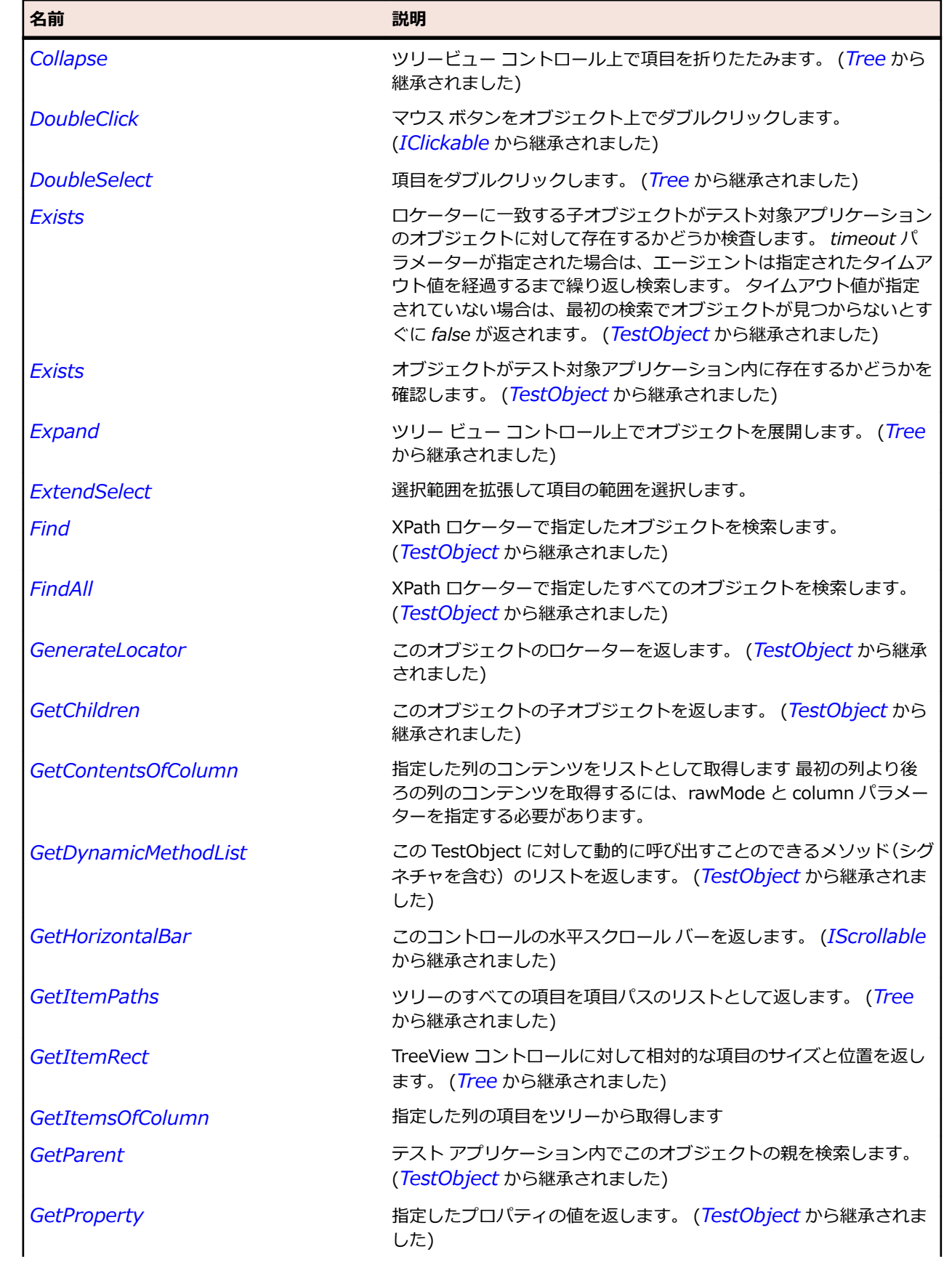

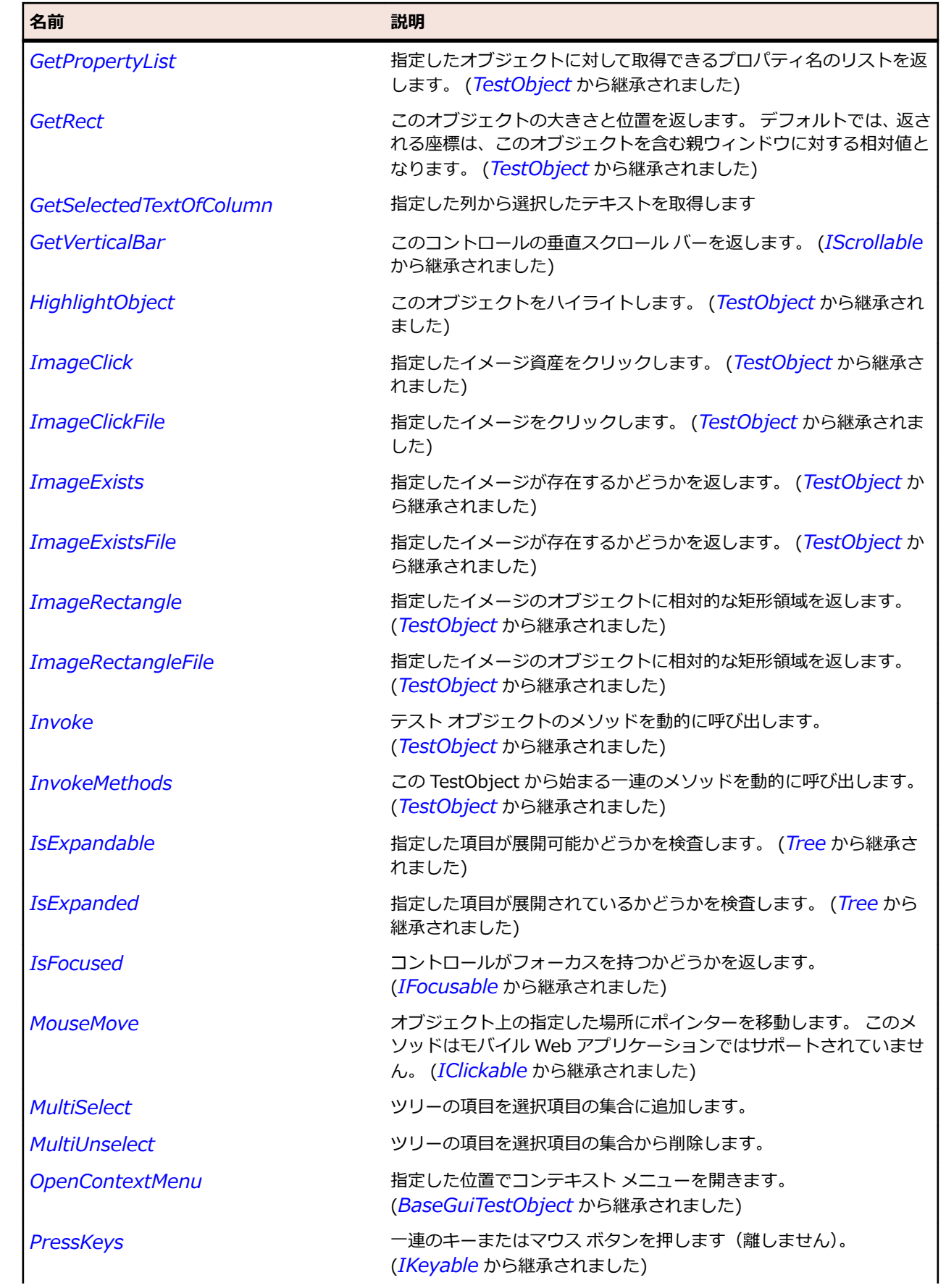

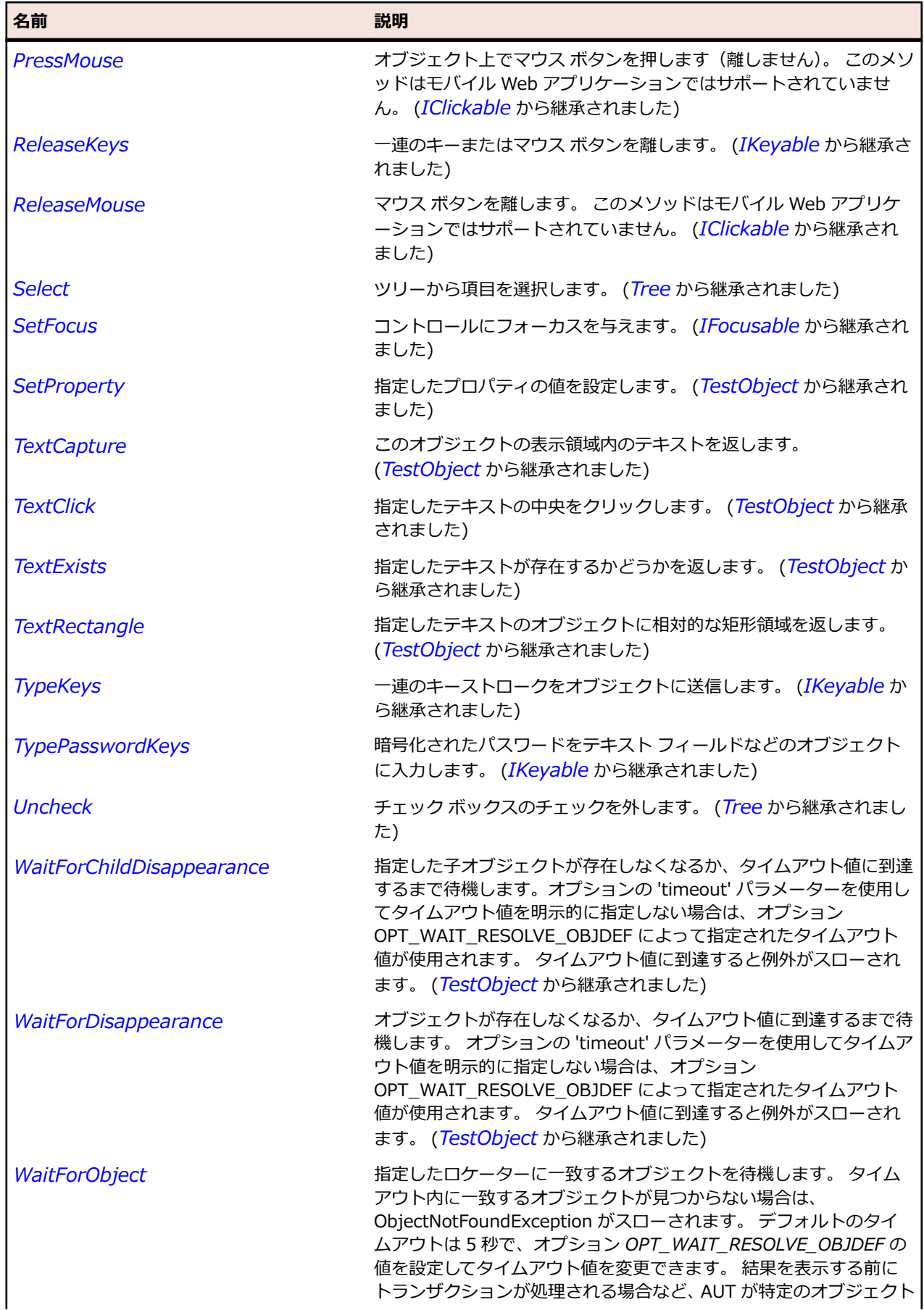

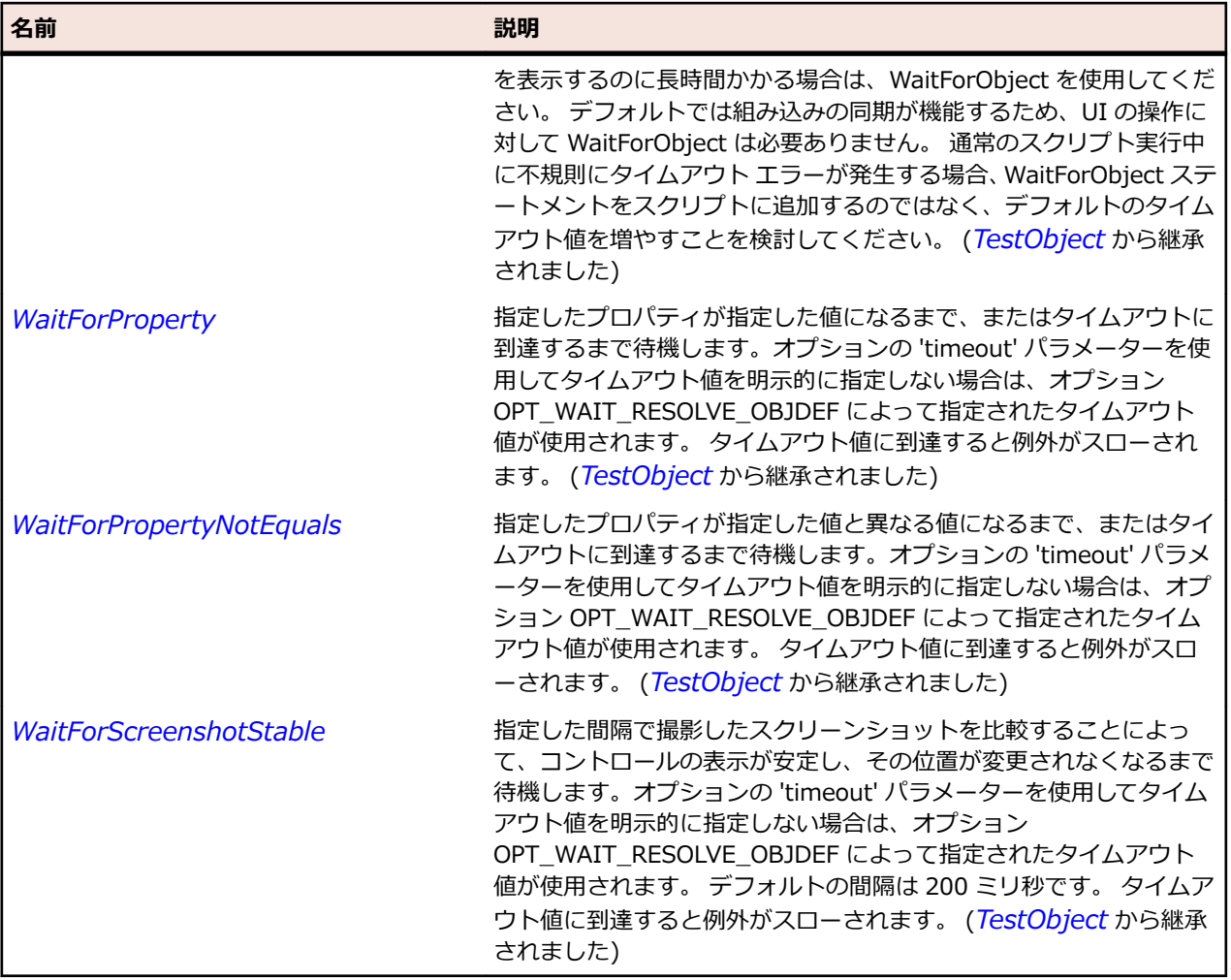

# **SWTTreeColumn クラス**

## **説明**

ツリー ウィジェットにおける列のクラスです。

#### **継承階層**

- *[Item](#page-711-0)*
	- SWTTreeColumn

## **構文**

'Declaration Public Class SWTTreeColumn \_ Inherits Item

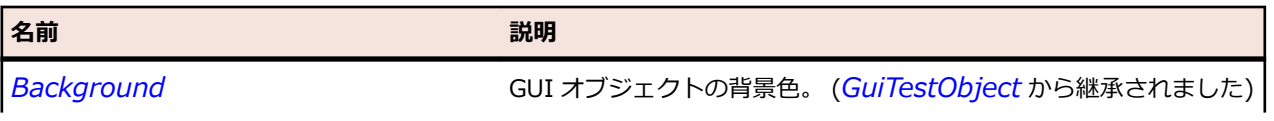

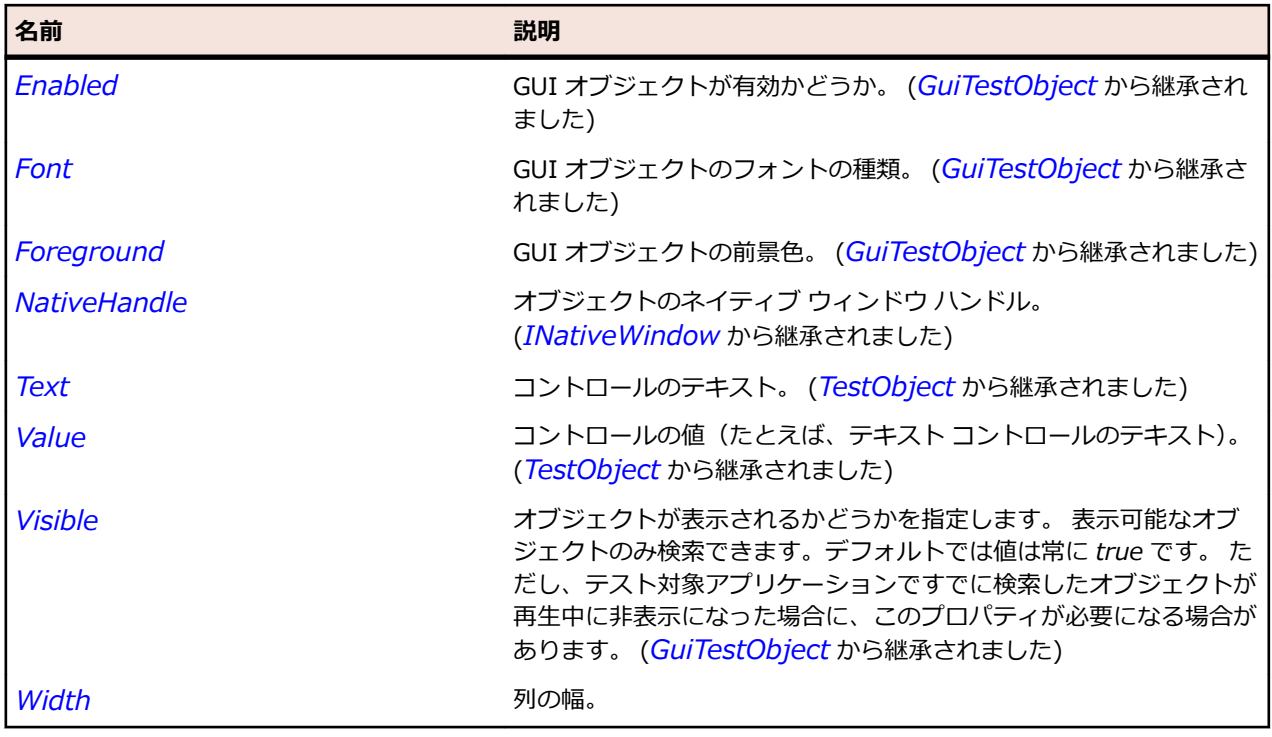

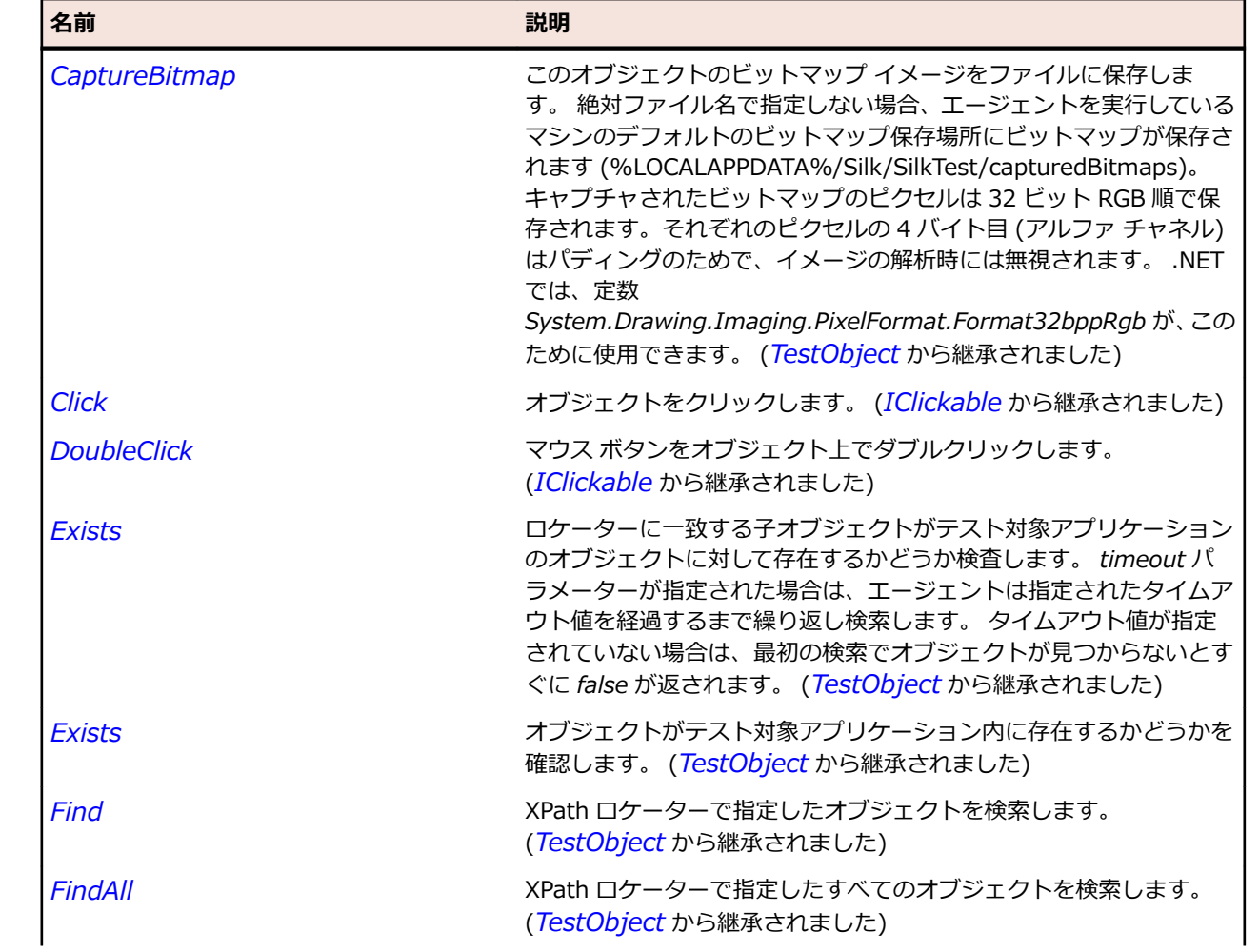

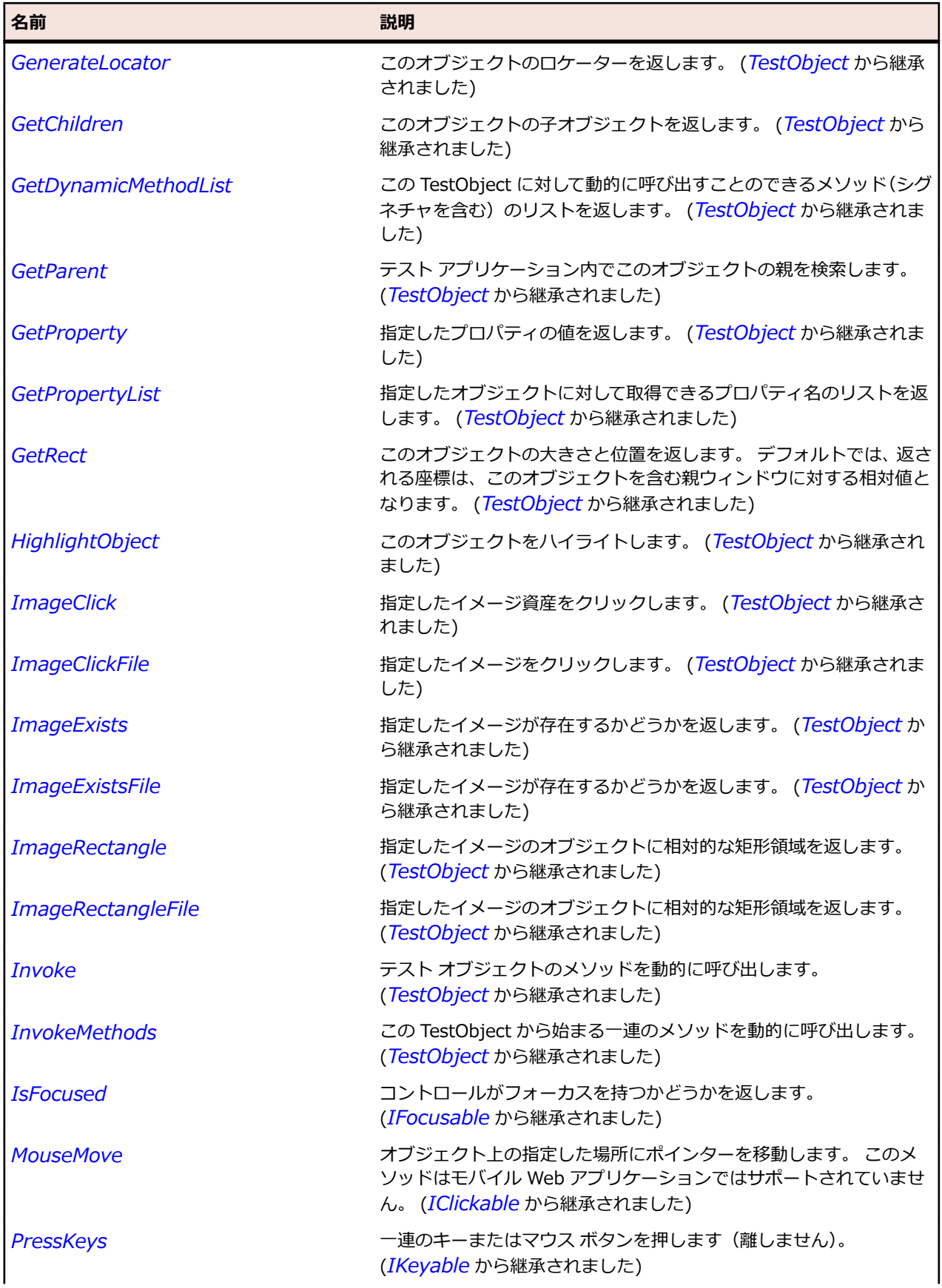

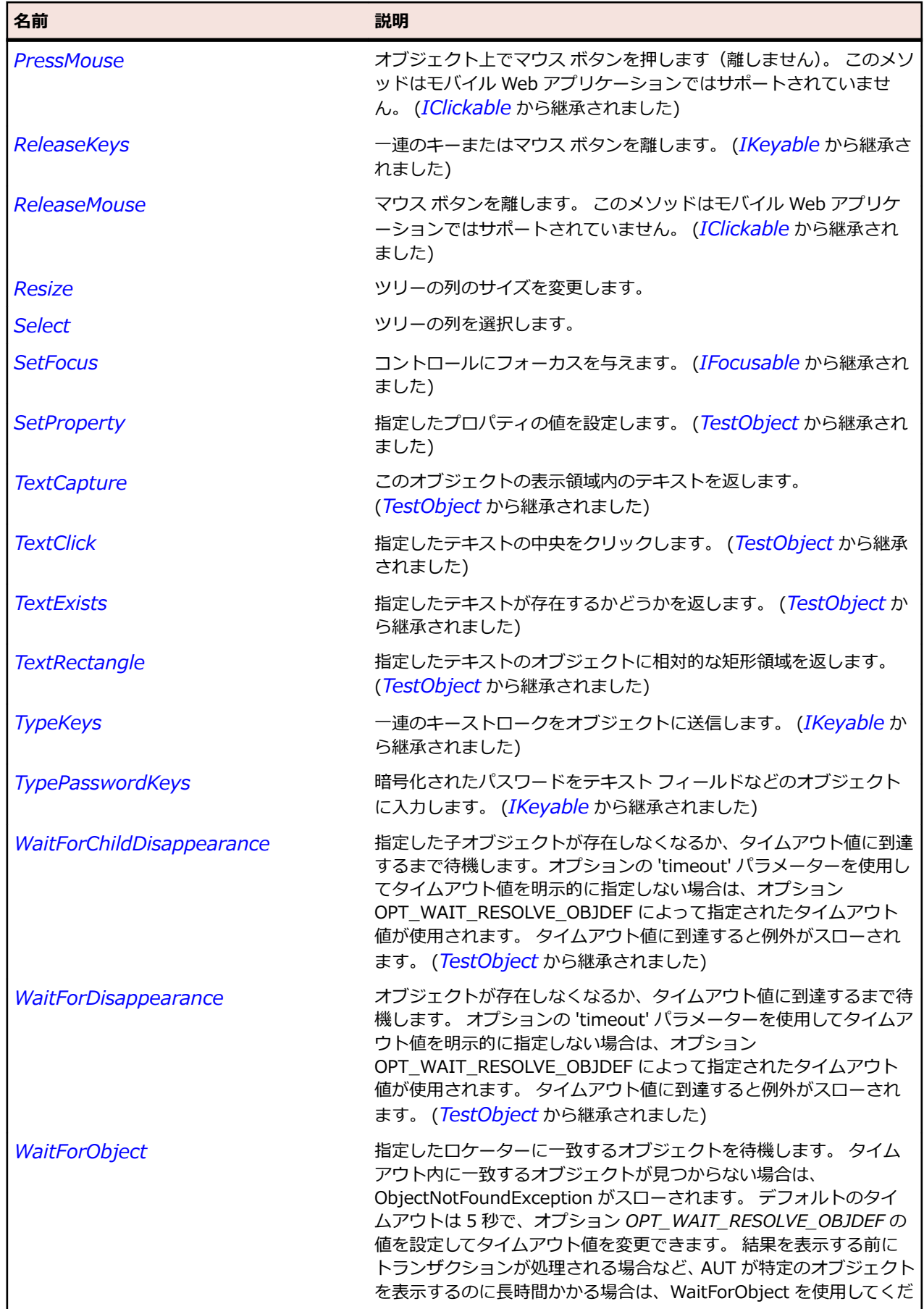

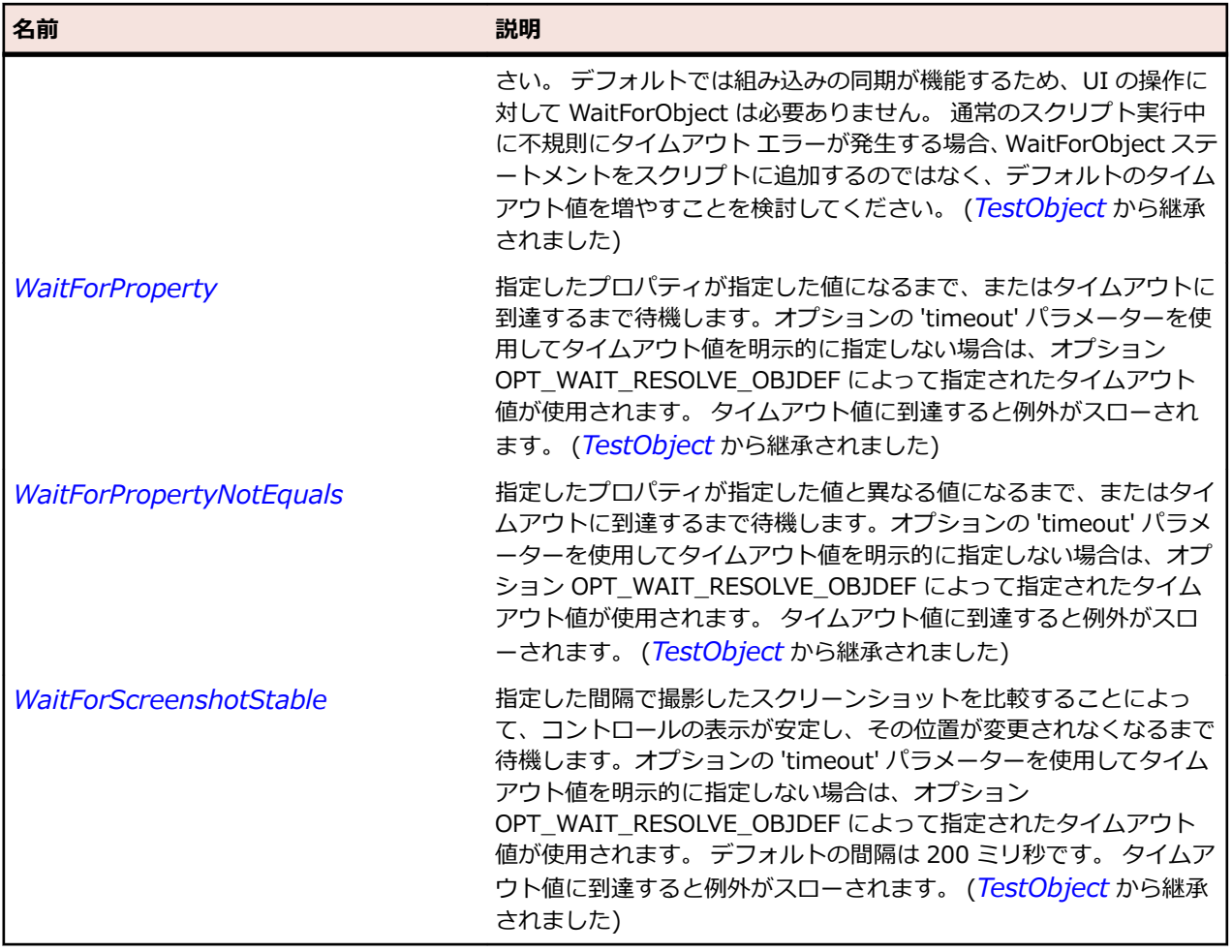

# **VerticalSash クラス**

# **説明**

ウィンドウ ペインの周囲にある垂直方向の境界線のクラスです。ドラッグしてウィンドウ サイズを調整 することができます。

#### **継承階層**

- *[Sash](#page-1762-0)*
	- VerticalSash

# **構文**

'Declaration Public Class VerticalSash \_ Inherits Sash

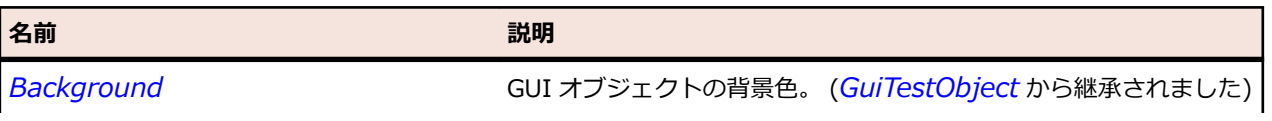

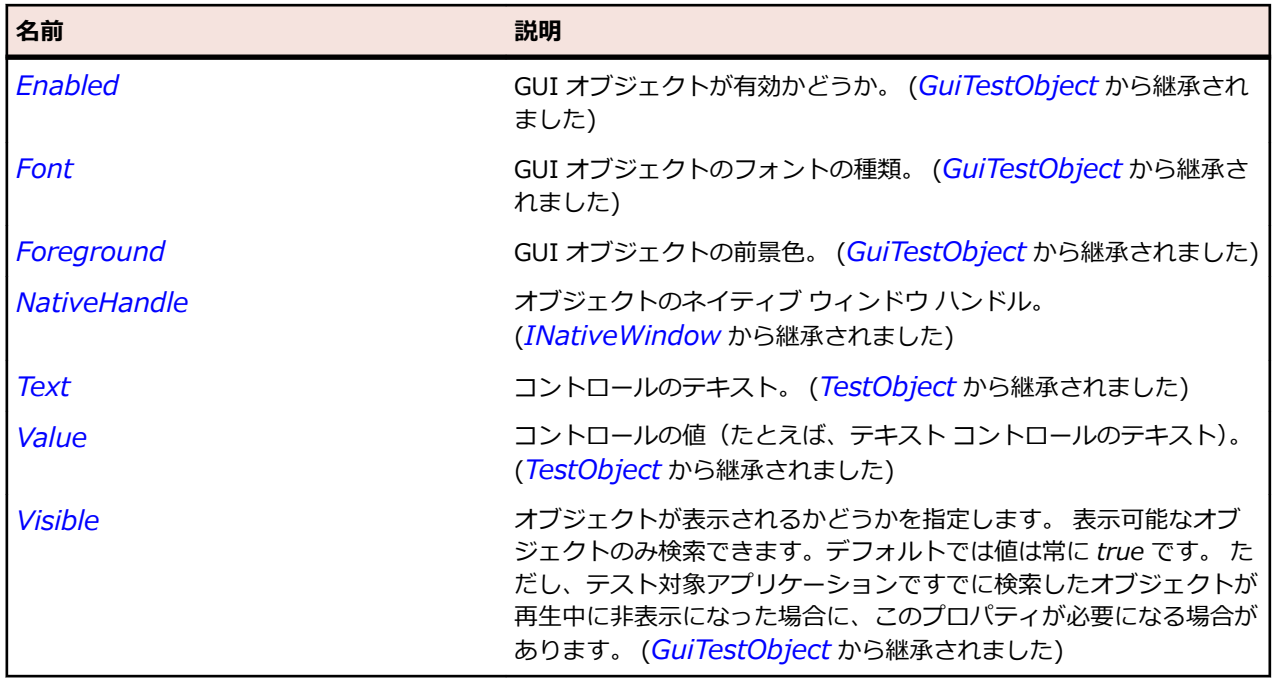

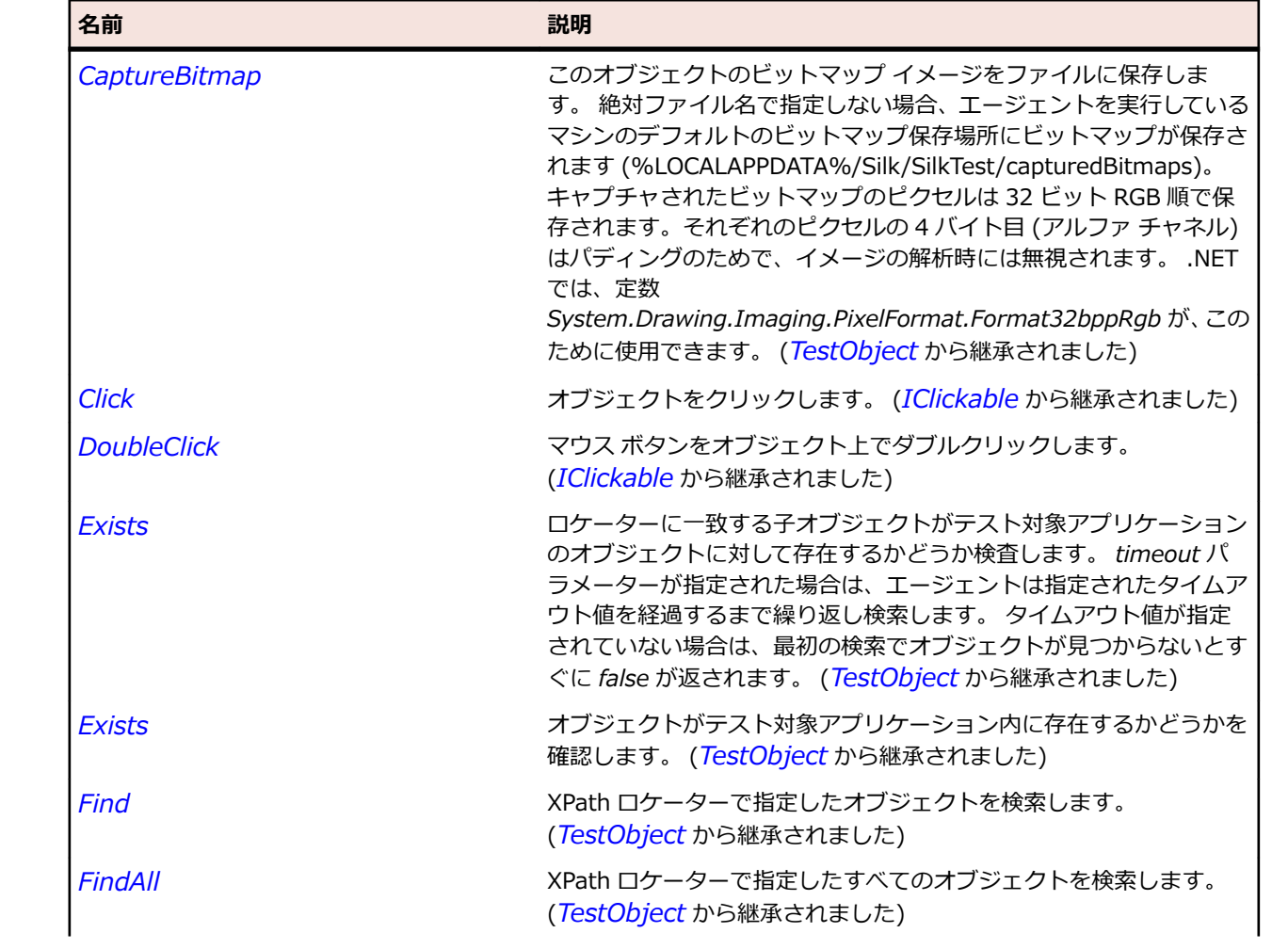

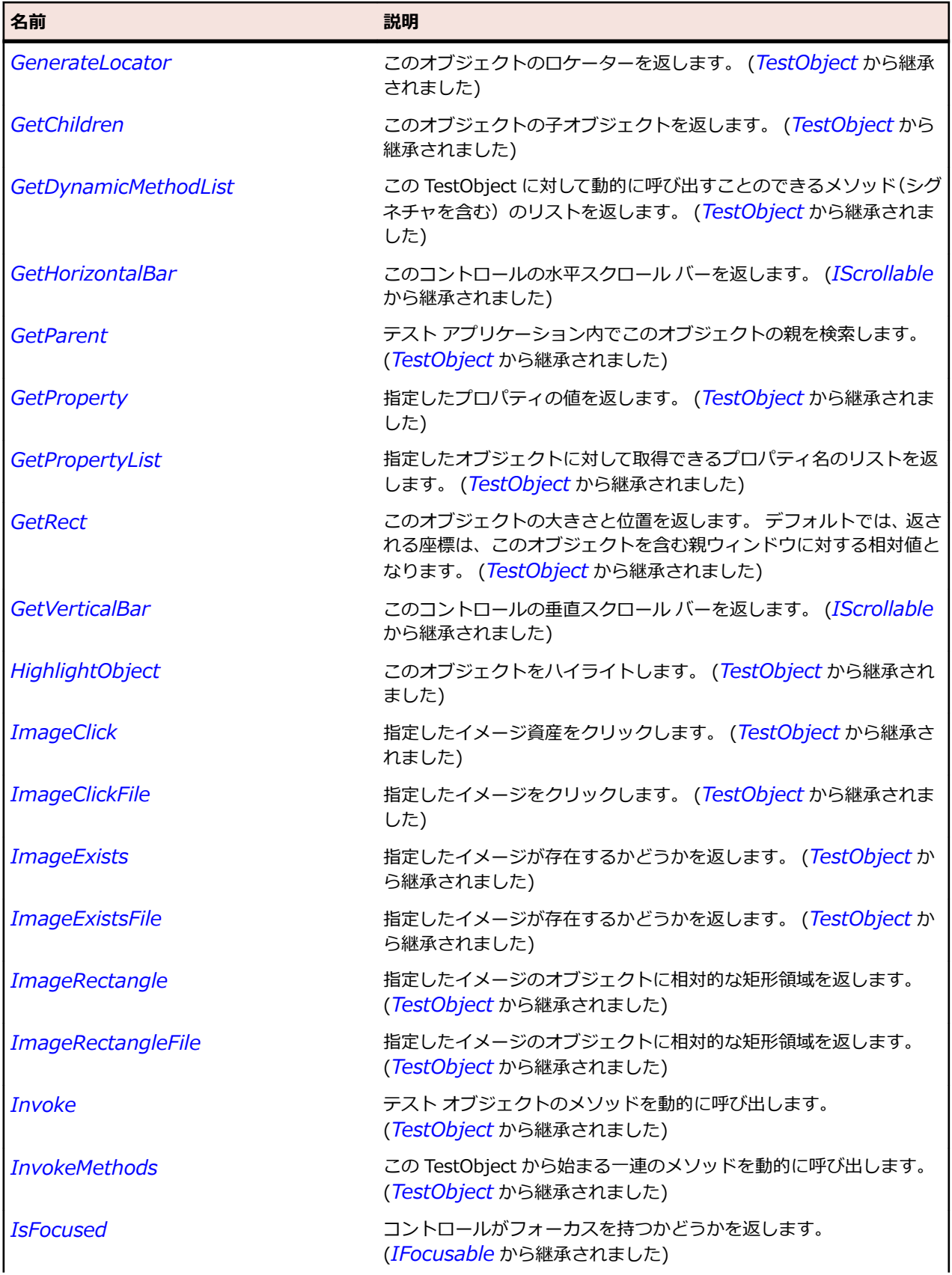

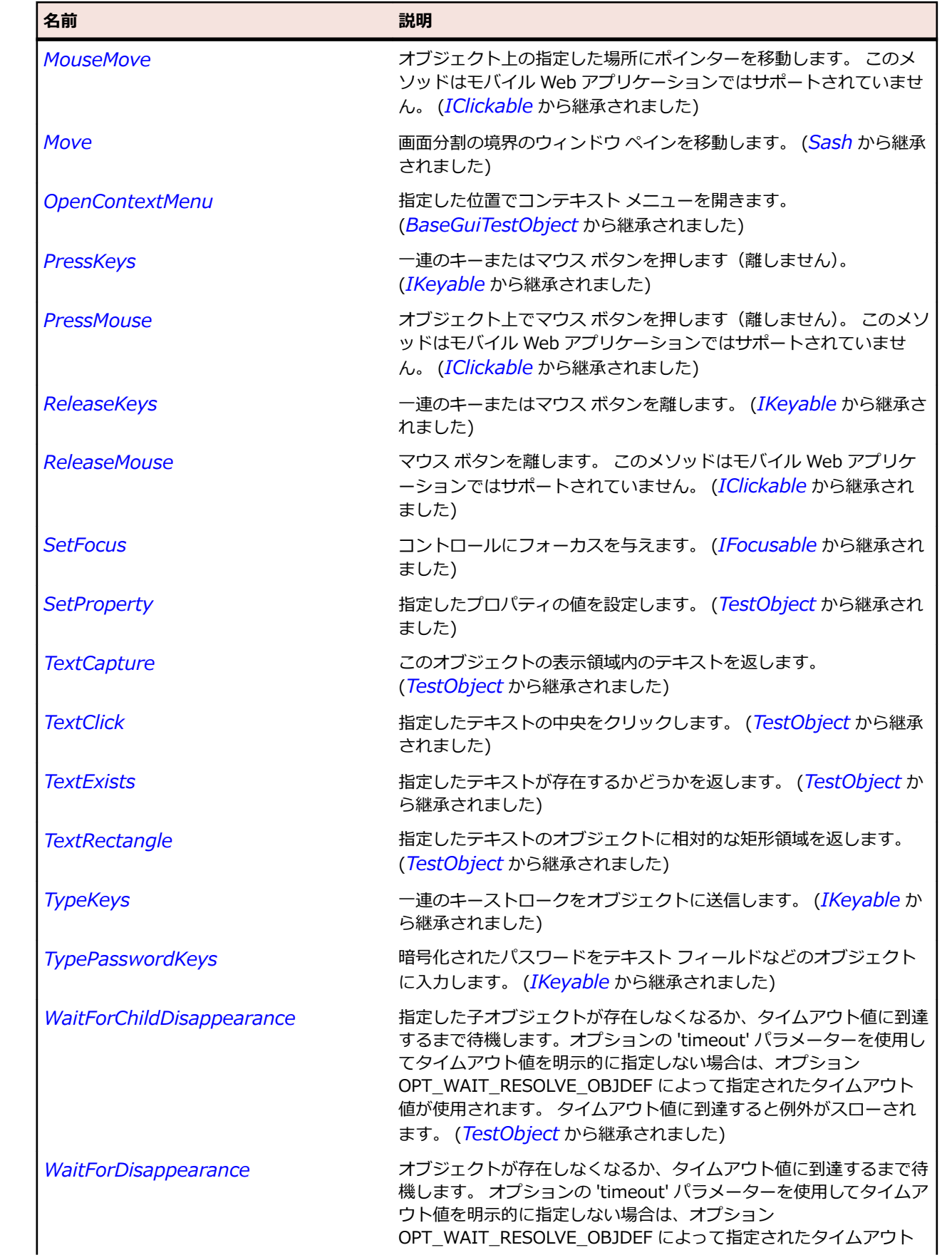

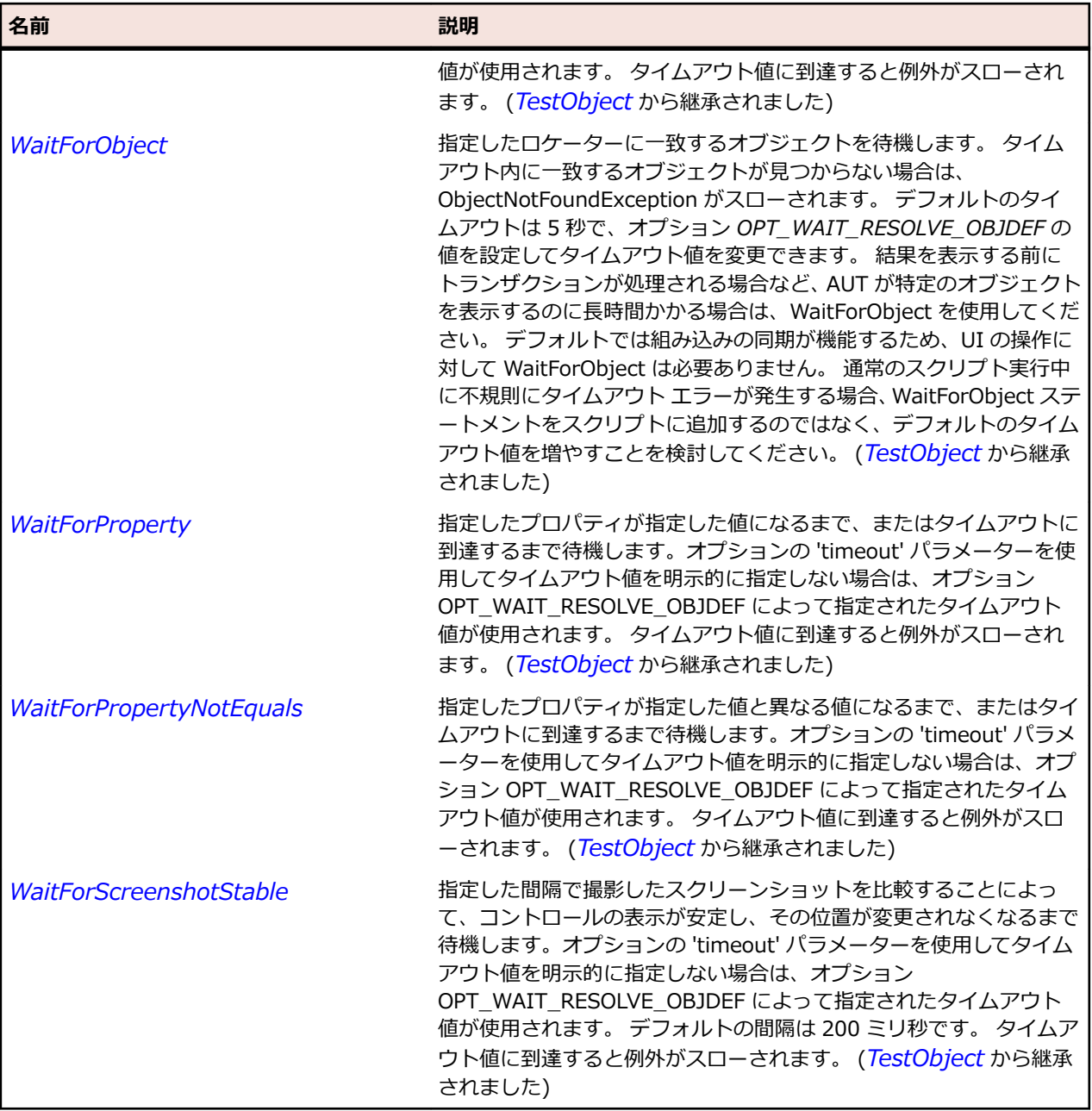

# **ViewForm クラス**

**説明**

ワークベンチにおけるビューのラベル/メニュー/ツール バーのローカル バーをレイアウトするクラス。

## **継承階層**

- *[Control](#page-681-0)*
	- ViewForm

# **構文**

'Declaration Public Class ViewForm \_ Inherits Control

# **プロパティ**

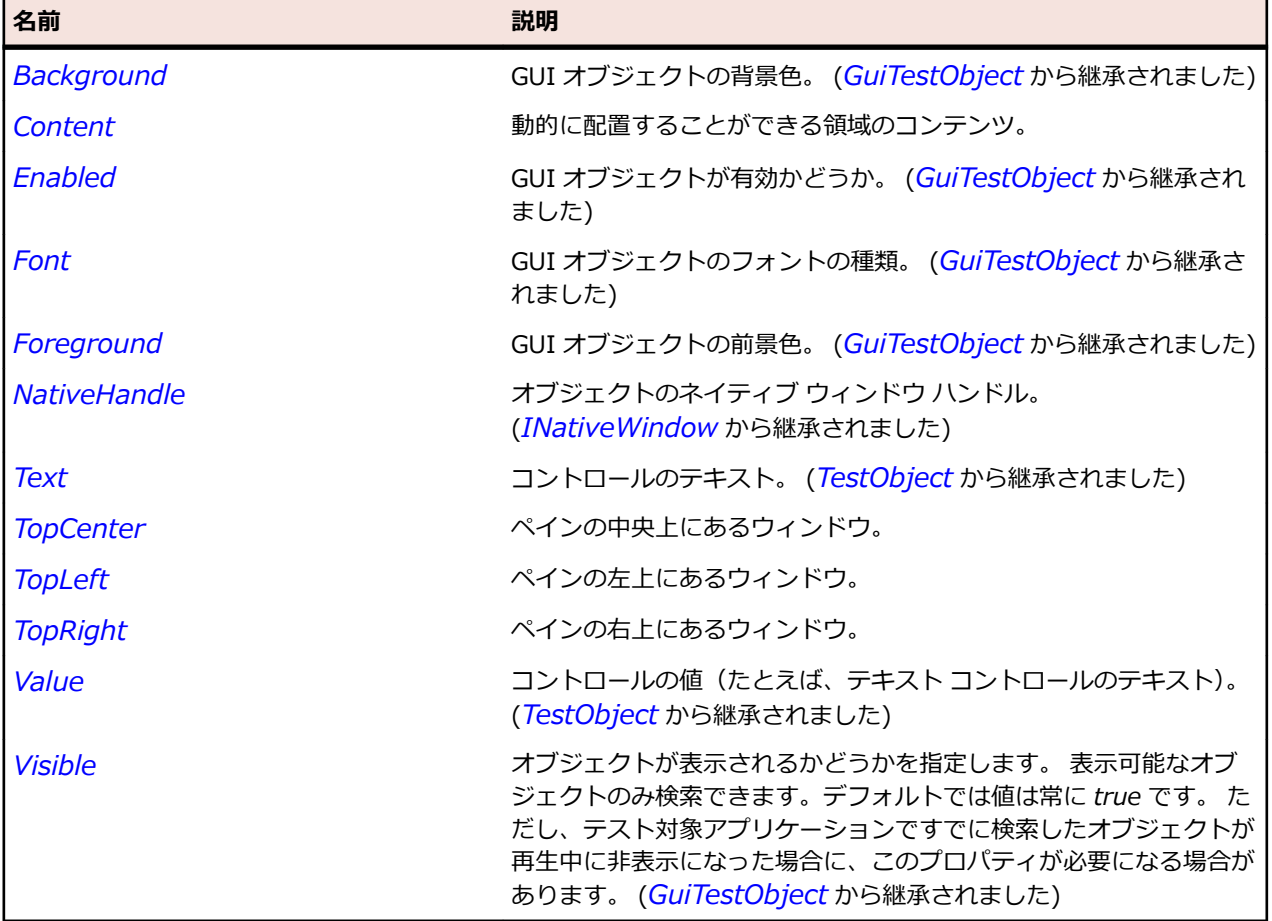

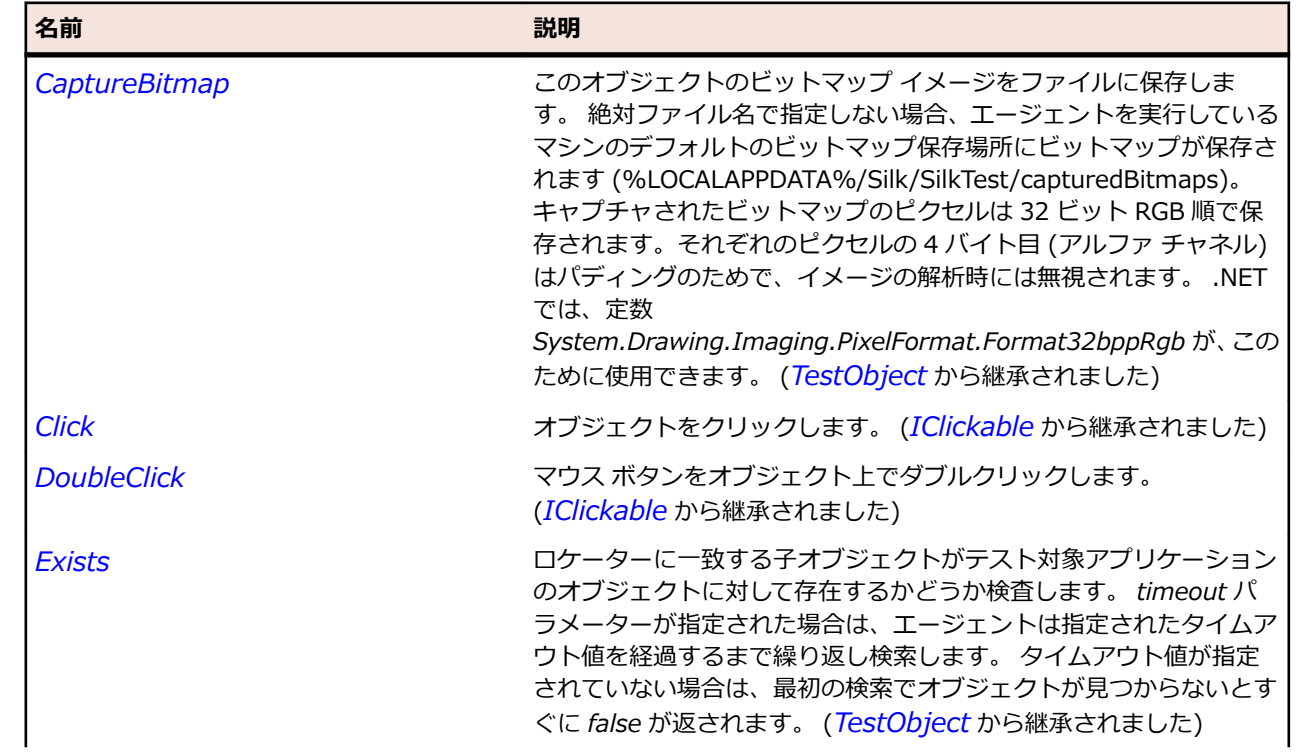
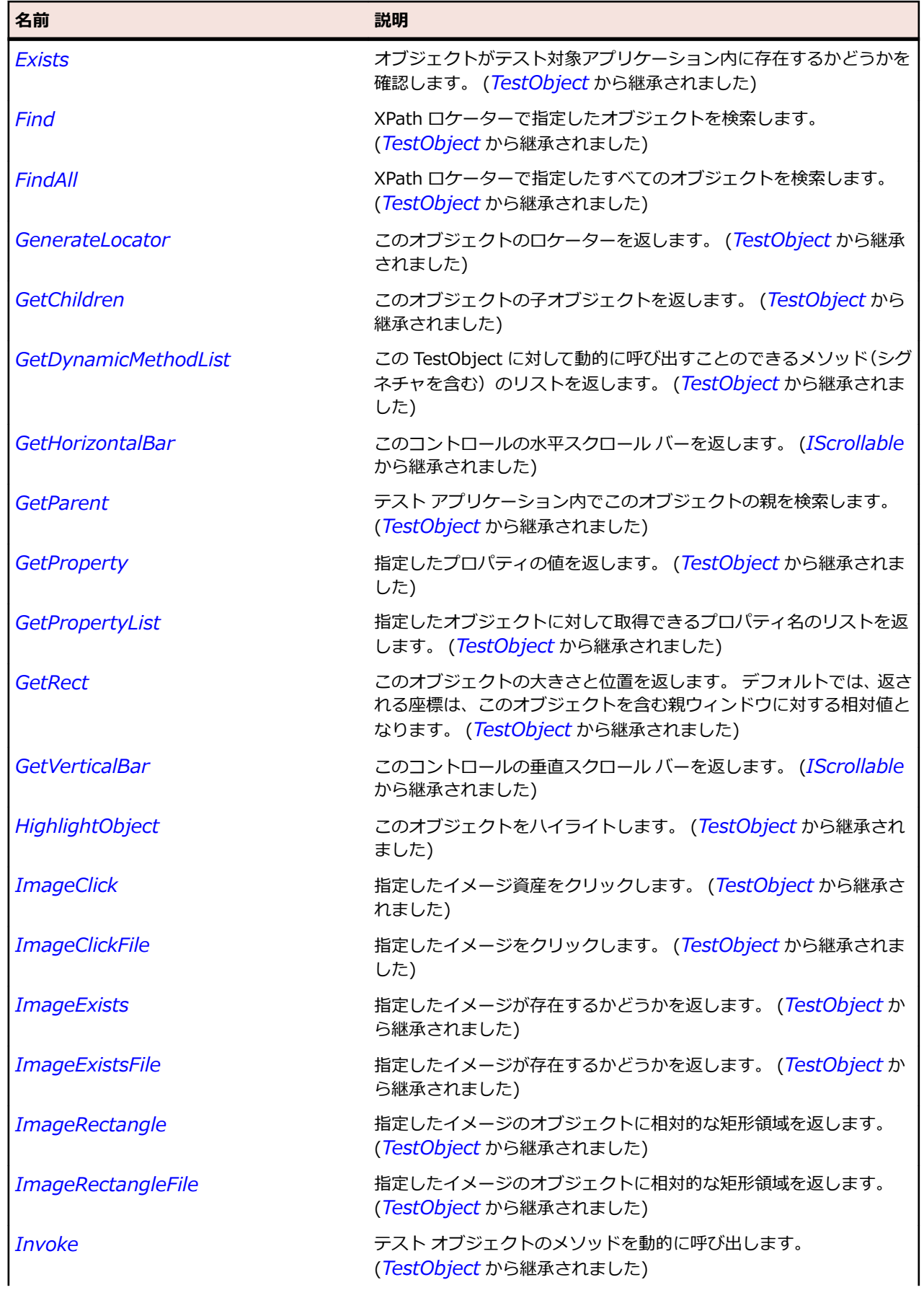

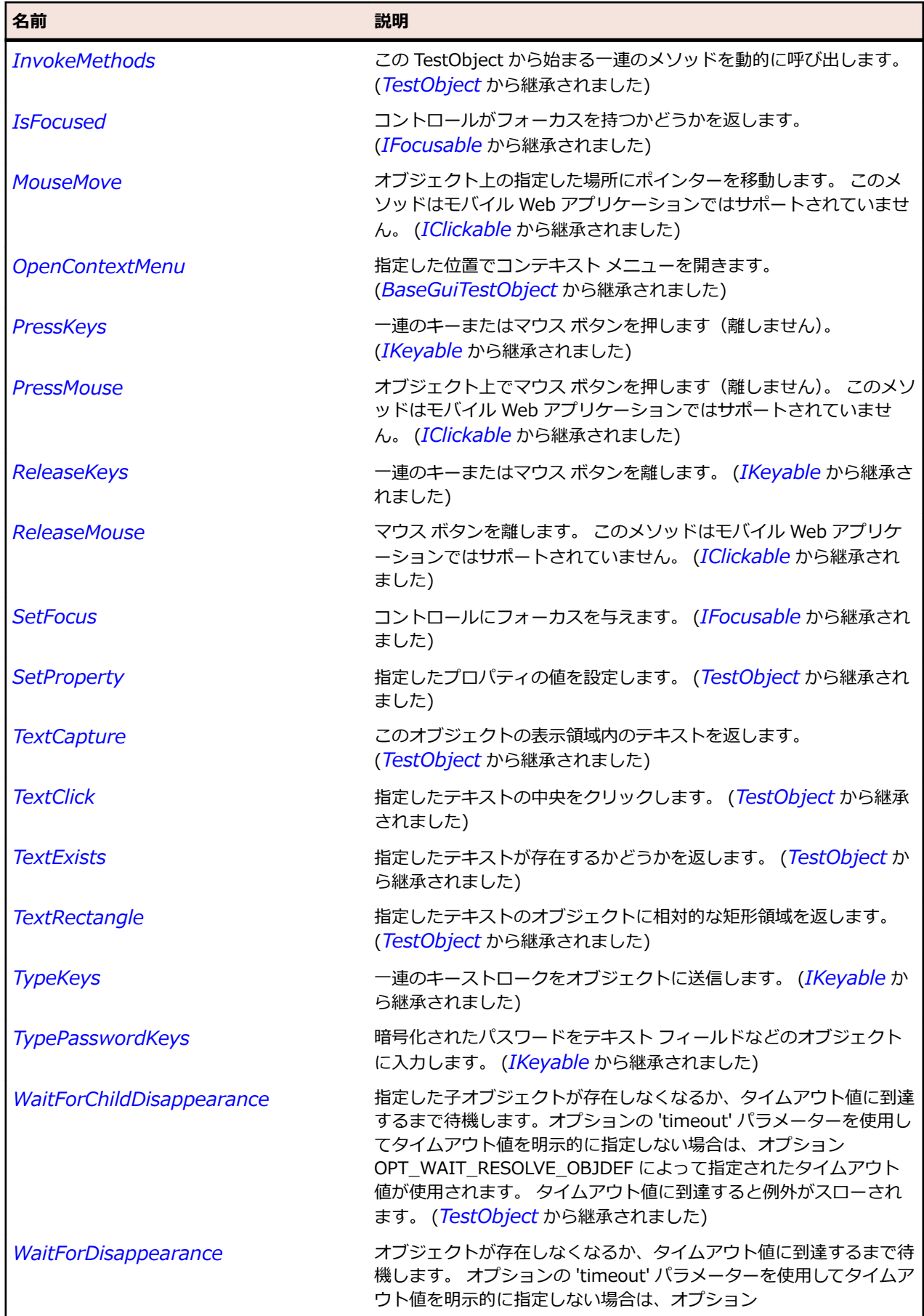

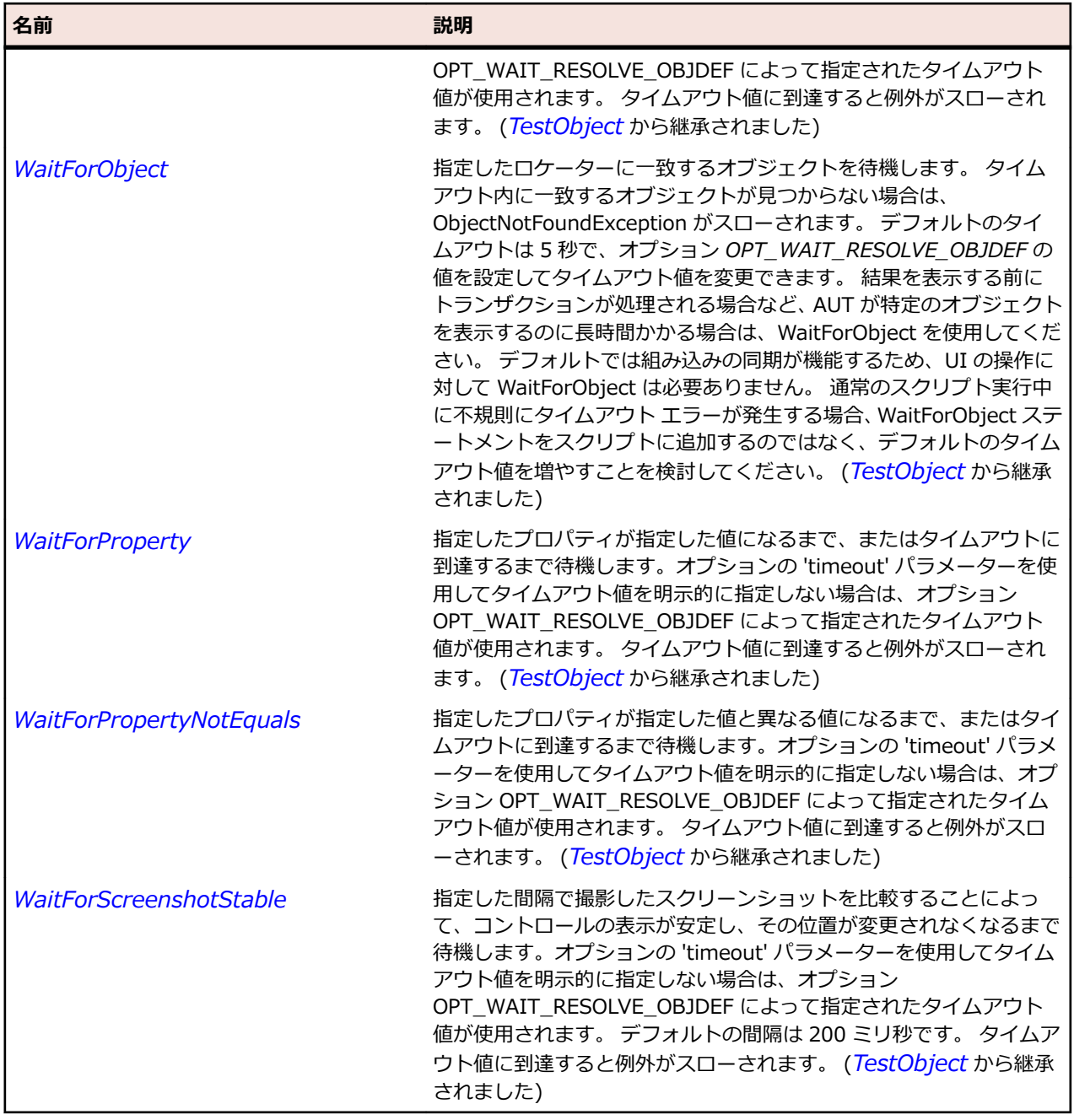

# **キーワード駆動テスト クラス リファレンス**

キーワード駆動テストで利用可能なクラスを一覧します。

## **ArgumentAttribute クラス**

### **説明**

キーワード駆動テストのキーワードとしてマークされるメソッドの引数の名前を明示的に指定するために 使用されます。

## **構文**

<AttributeUsageAttribute(AttributeTargets.Parameter> Public Class ArgumentAttribute Inherits Attribute

## **プロパティ**

**名前 説明**

*Name プロパティ (ArgumentAttribute)* 引数の名前を取得します。

## **例:2 つの引数を持つキーワードの作成**

引数 username および password を持つ *Login* キーワードを作成するには、次のサン プル コードを使用します。

<Keyword()> Public Sub Login(<Argument("Name of the user")> username As String, <Argument("Password of the user")> password As String) ' keyword implementation End Sub

### **例:説明のない引数の使用**

引数の説明を使用せずに、引数 username および password を持つ *Login* キーワード を作成するには、次のサンプル コードを使用します。

<Keyword()> Public Sub Login(username As String, password As String) ' keyword implementation End Sub <Keyword()>

Public Sub Login(<Argument> username As String, <Argument> password As String) ' keyword implementation End Sub

## **KeywordAttribute クラス**

## **説明**

メソッドがキーワードであることを指定します。キーワードの名前が指定されていない場合、アノテーシ ョン メソッドの名前がキーワード名として使用されます。

## **構文**

'Declaration <AttributeUsageAttribute(AttributeTargets.Method> Public Class KeywordAttribute Inherits Attribute

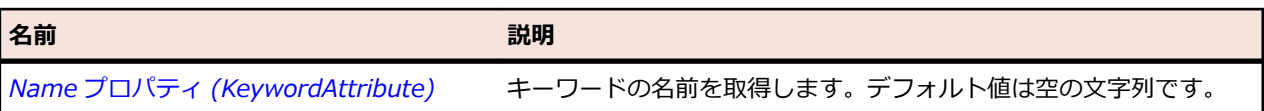

名前 - 2000年 - 2000年 - 2000年 - 2000年 - 2000年 - 3000年 - 3000年 - 3000年 - 3000年 - 3000年 - 3000年 - 3000年 - 3000年 - 300<br>- 3000年 - 3000年 - 3000年 - 3000年 - 3000年 - 3000年 - 3000年 - 3000年 - 3000年 - 3000年 - 3000年 - 3000年 - 3000年 - 3

*Description プロパティ (KeywordAttribute)*

キーワードの説明を取得します。デフォルト値は空の文字列です。

**例:2 つの引数を持つキーワードの作成**

引数 username および password を持つ *Login* キーワードを作成するには、次のサン プル コードを使用します。 <Keyword()> Public Sub Login(username As String, password As String) ' keyword implementation End Sub

## **例:キーワードの名前の指定**

新しいキーワードを作成するときにキーワードの名前を指定するには、次のサンプル コ ードを使用します。 <Keyword("Login user")> Public Sub Login(username As String, password As String) ' keyword implementation End Sub

## **KeywordGroupAttribute クラス**

## **説明**

クラスがキーワード グループであることを指定します。キーワードとしてマークされるこのクラス内のメ ソッドはキーワードです。これらのメソッドの完全修飾名は、キーワード グループの名前とキーワードの 名前で構成されます。キーワード グループの名前がない場合、宣言しているクラスの単純名が代わりに使 用されます。

## **構文**

'Declaration <AttributeUsageAttribute(AttributeTargets.Class> Public Class KeywordGroupAttribute Inherits Attribute

## **プロパティ**

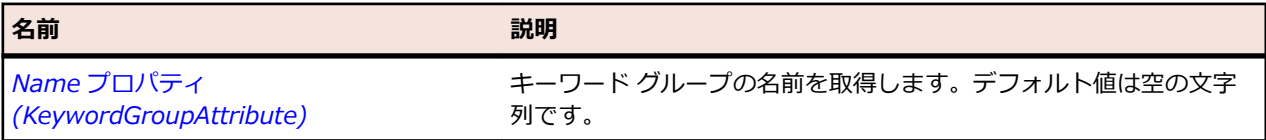

## **例:キーワード グループの作成** キーワード グループ *LoginPage* を作成するには、次のサンプル コードを使用します。 <KeywordGroup()> Public Class LoginPage ' keyword methods End Class

## <span id="page-1841-0"></span>**例:キーワード グループの名前の指定**

引数の説明を使用せずに、引数 username および password を持つ *Login* キーワード を作成するには、次のサンプル コードを使用します。

<KeywordGroup("Login Page")> Public Class LoginPage ' keyword methods End Class

## **Mobile クラス リファレンス**

Mobile コントロールのテストに利用可能なクラスを一覧します。

## **IMobileClickable インターフェイス**

## **説明**

クリックを使用するオブジェクトのインターフェイスです。

## **構文**

'Declaration Public Class IMobileClickable

### **メソッド**

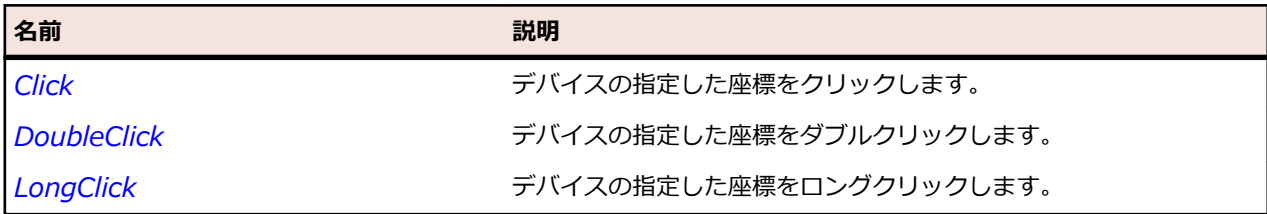

## **IMobileGestures インターフェイス**

## **説明**

ロングスワイプを使用するオブジェクトのインターフェイスです。

## **構文**

'Declaration Public Class IMobileGestures

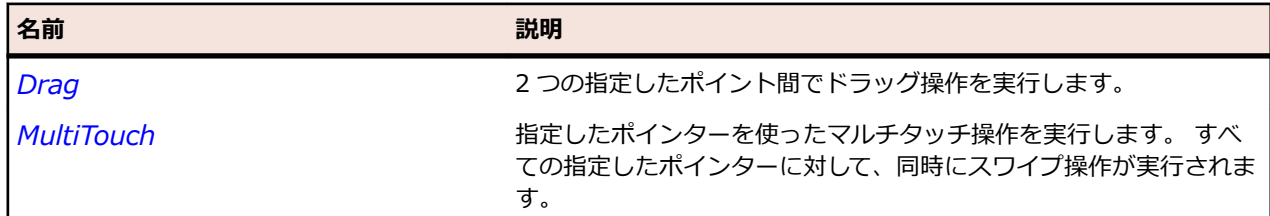

<span id="page-1842-0"></span>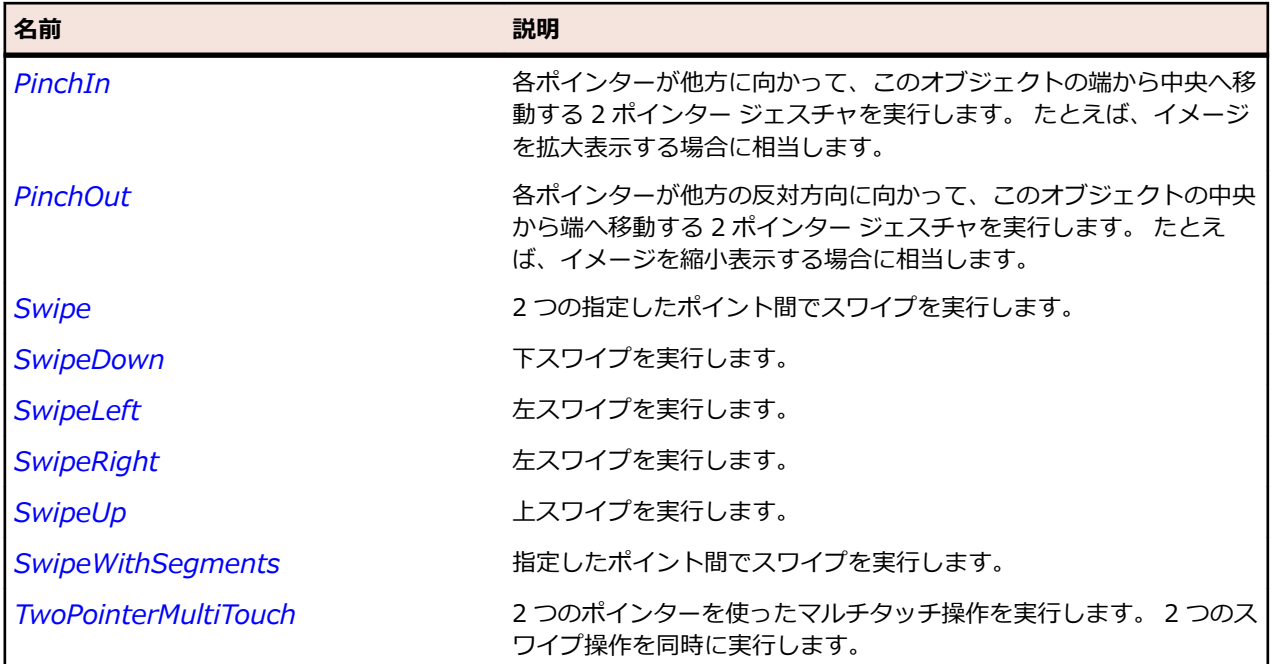

# **IMobileKeyable インターフェイス**

**説明**

キーストロークを使用するオブジェクトのインターフェイスです。

### **構文**

'Declaration Public Class IMobileKeyable

## **メソッド**

名前 - 2000年 - 2000年 - 2000年 - 2000年 - 2000年 - 3000年 - 3000年 - 3000年 - 3000年 - 3000年 - 3000年 - 3000年 - 3000年 - 300<br>- 3000年 - 3000年 - 3000年 - 3000年 - 3000年 - 3000年 - 3000年 - 3000年 - 3000年 - 3000年 - 3000年 - 3000年 - 3000年 - 3

*TypeKeys* 一連のキーストロークをオブジェクトに送信します。

## **MobileButton クラス**

#### **説明**

モバイル ボタンを表します。 モバイル ボタンはクリックできます。

#### **継承階層**

- *[MobileObject](#page-1851-0)*
	- MobileButton

#### **構文**

'Declaration Public Class MobileButton \_ Inherits MobileObject

## **プロパティ**

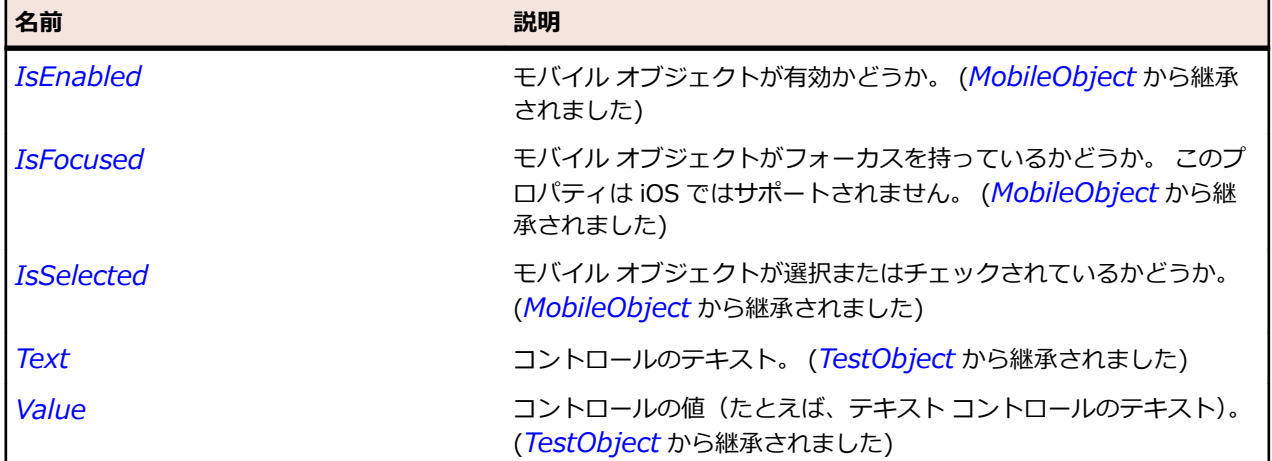

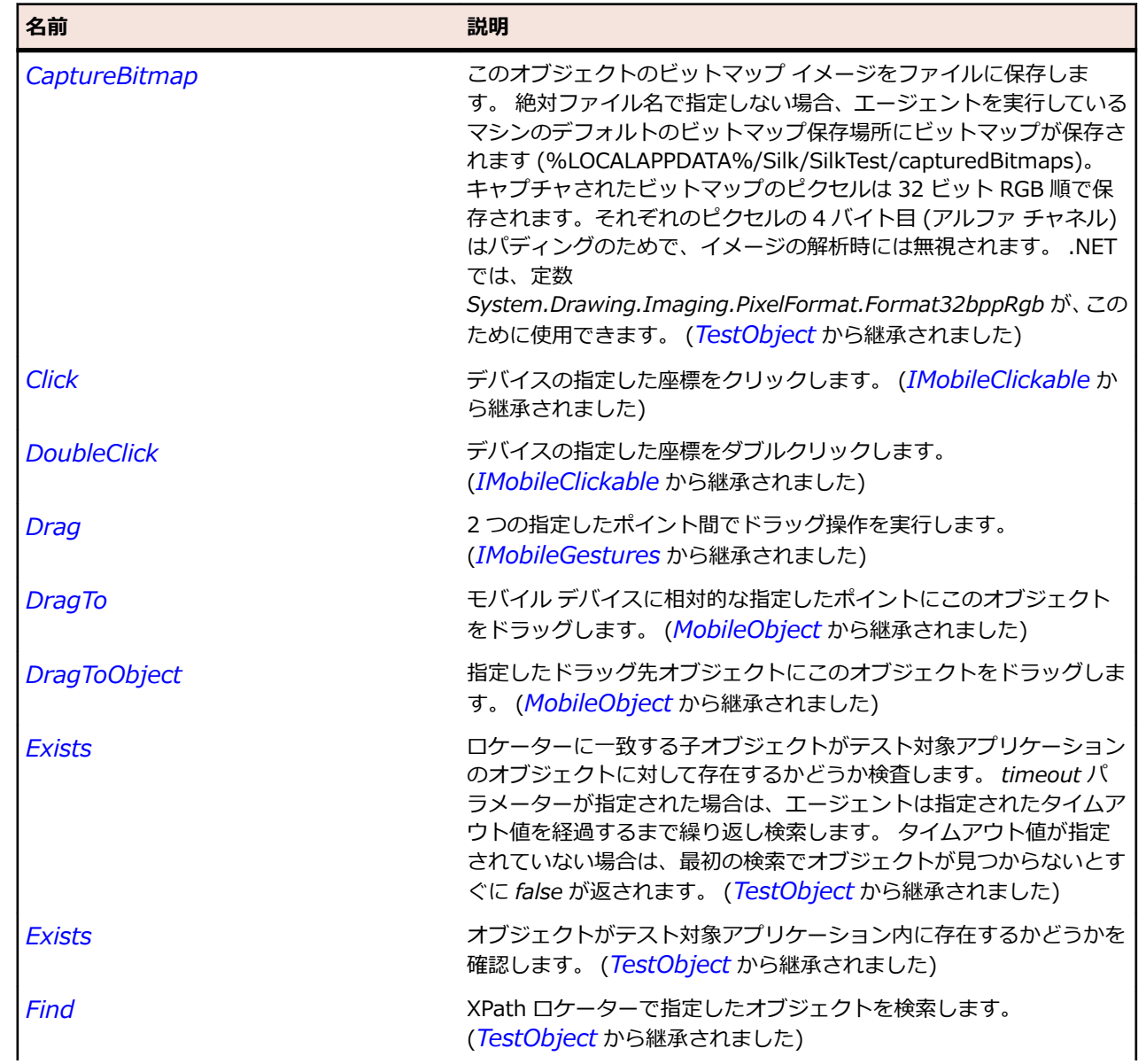

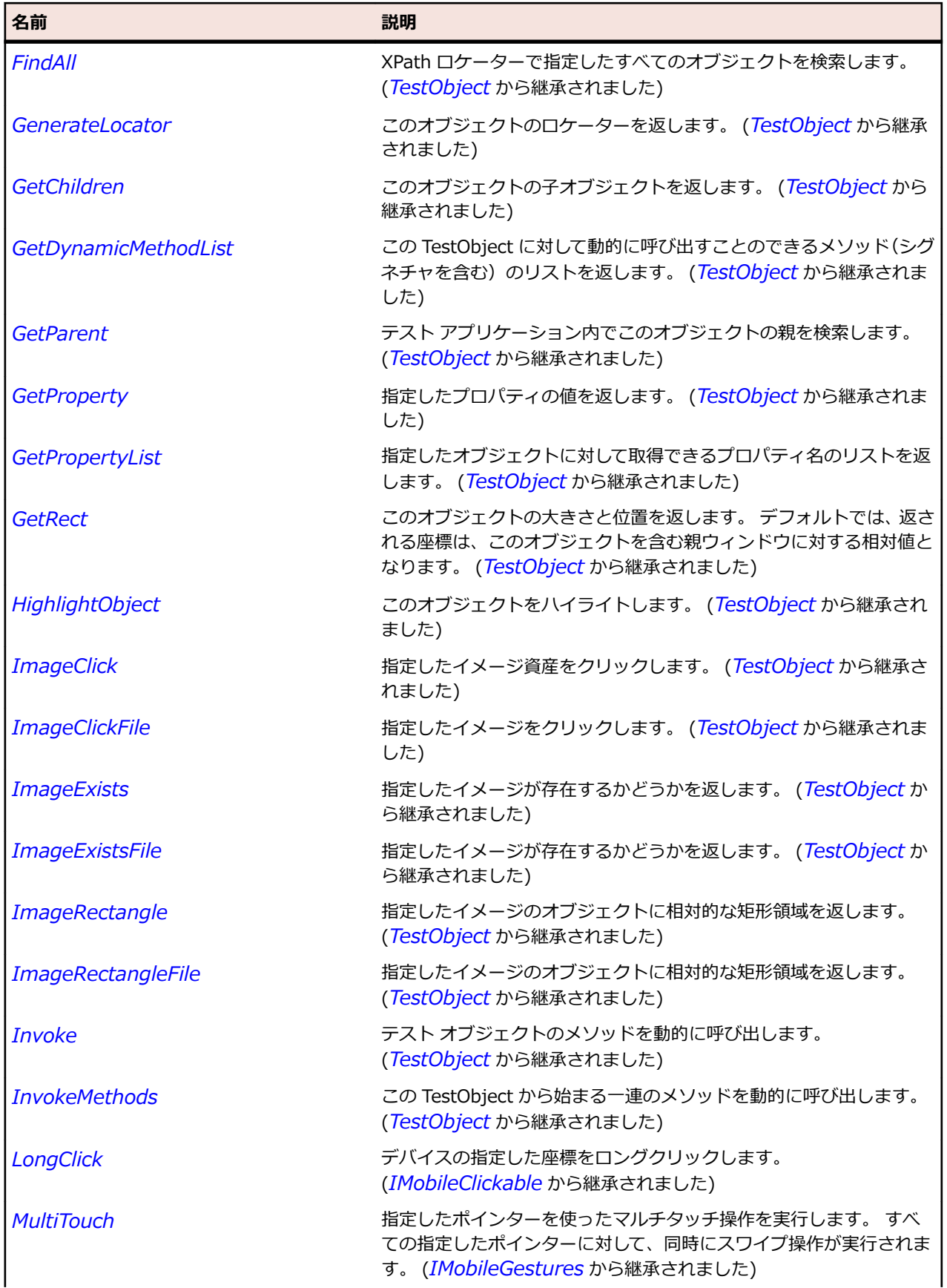

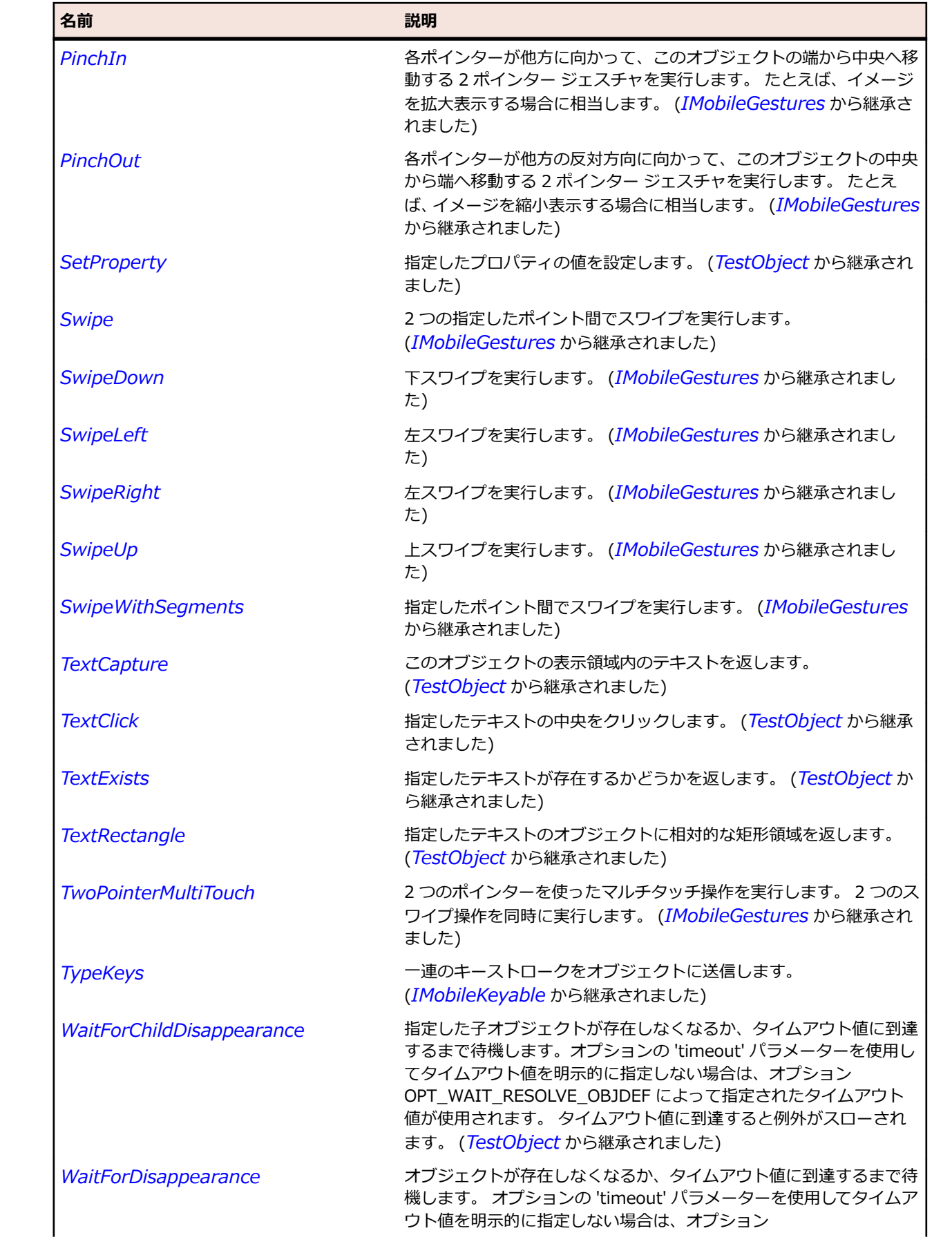

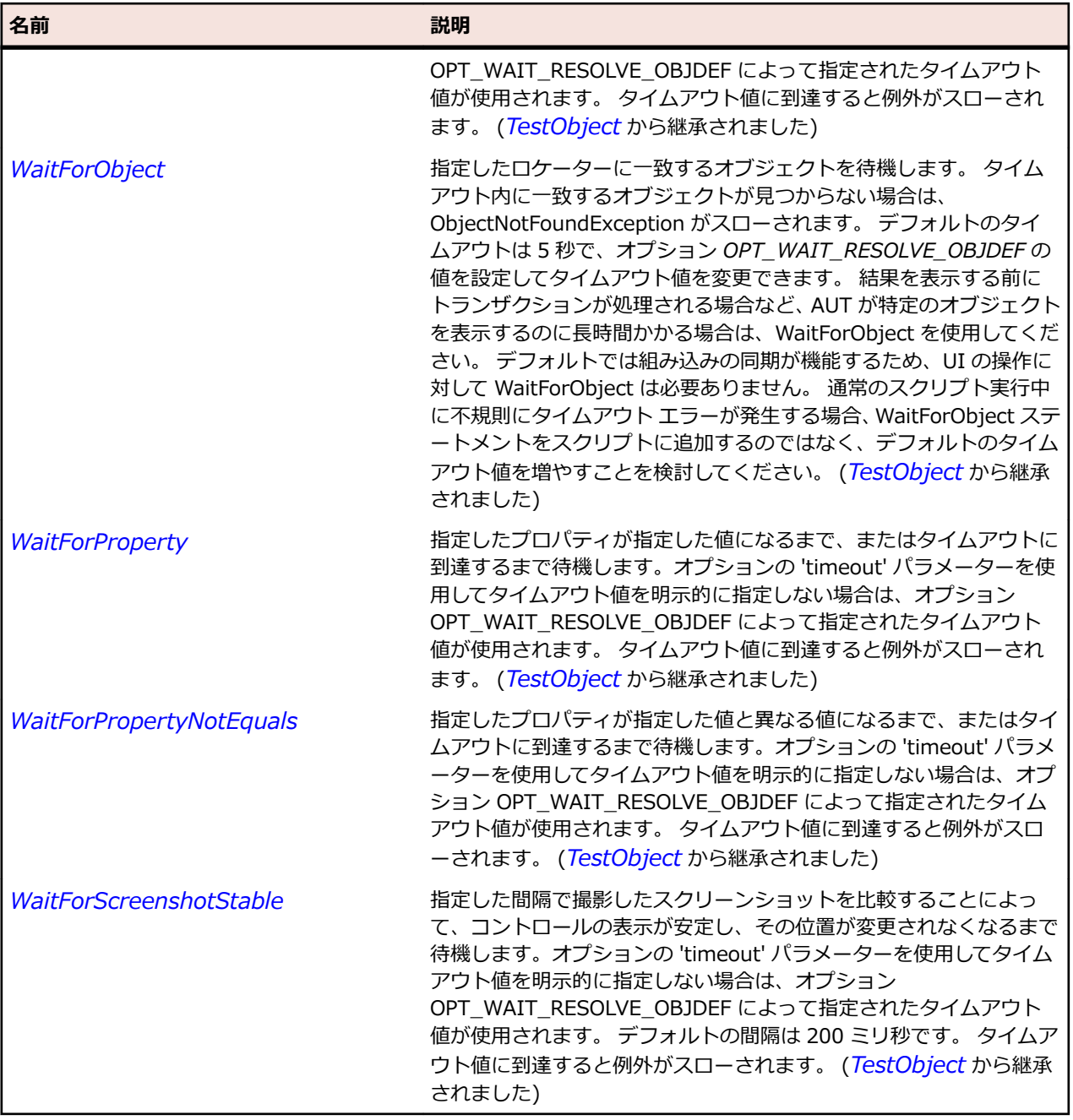

# **MobileDevice クラス**

### **説明** モバイル デバイス。

### **継承階層**

- *[TestObject](#page-781-0)*
	- MobileDevice

## **構文**

'Declaration Public Class MobileDevice \_

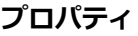

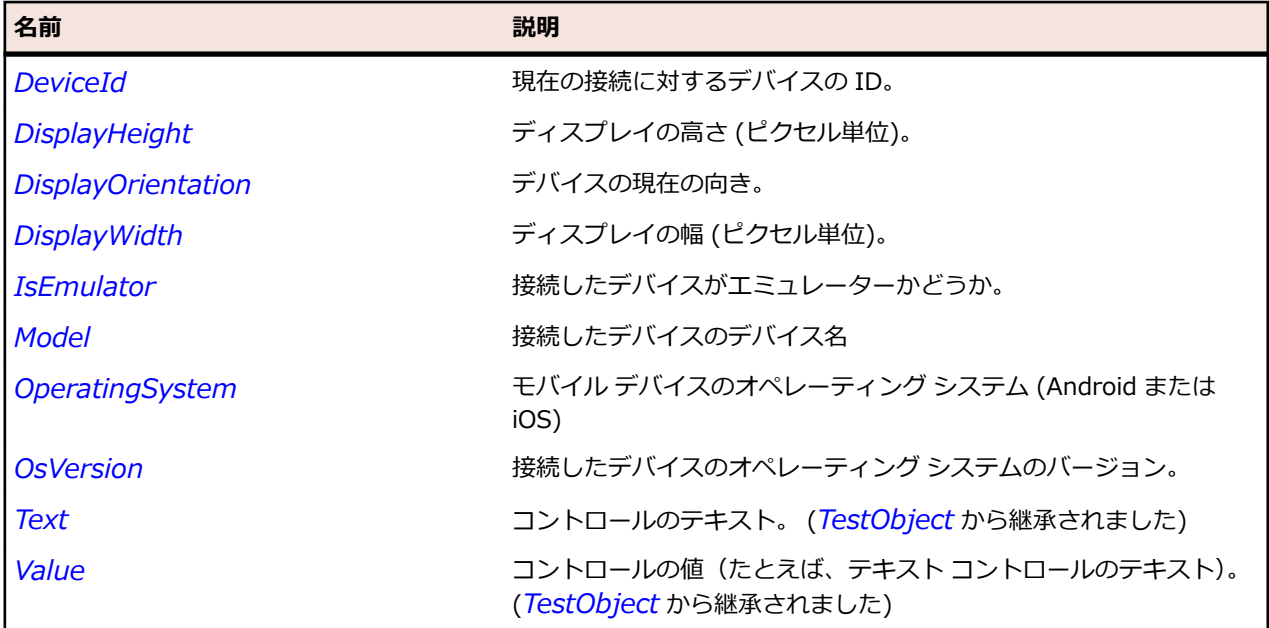

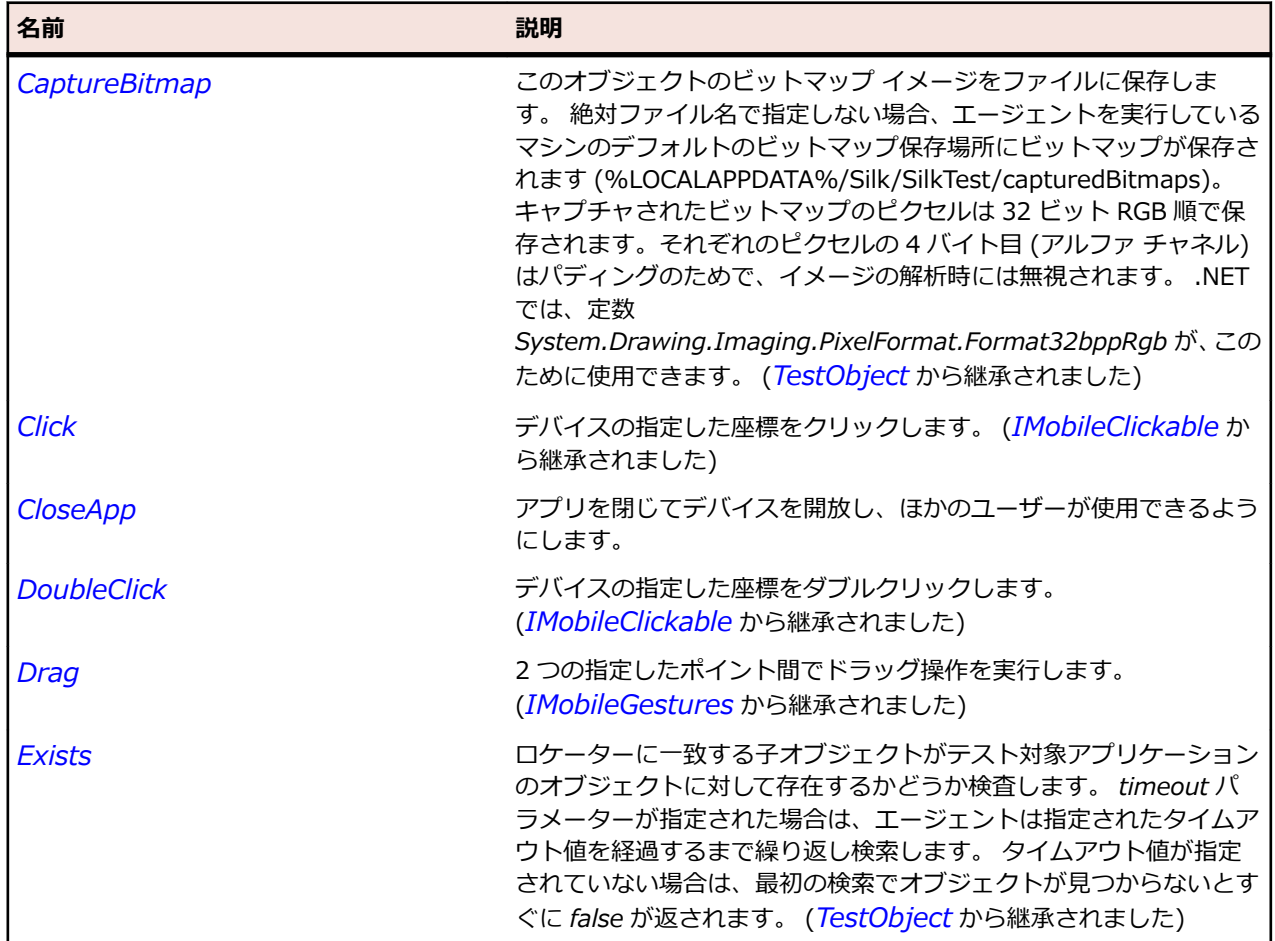

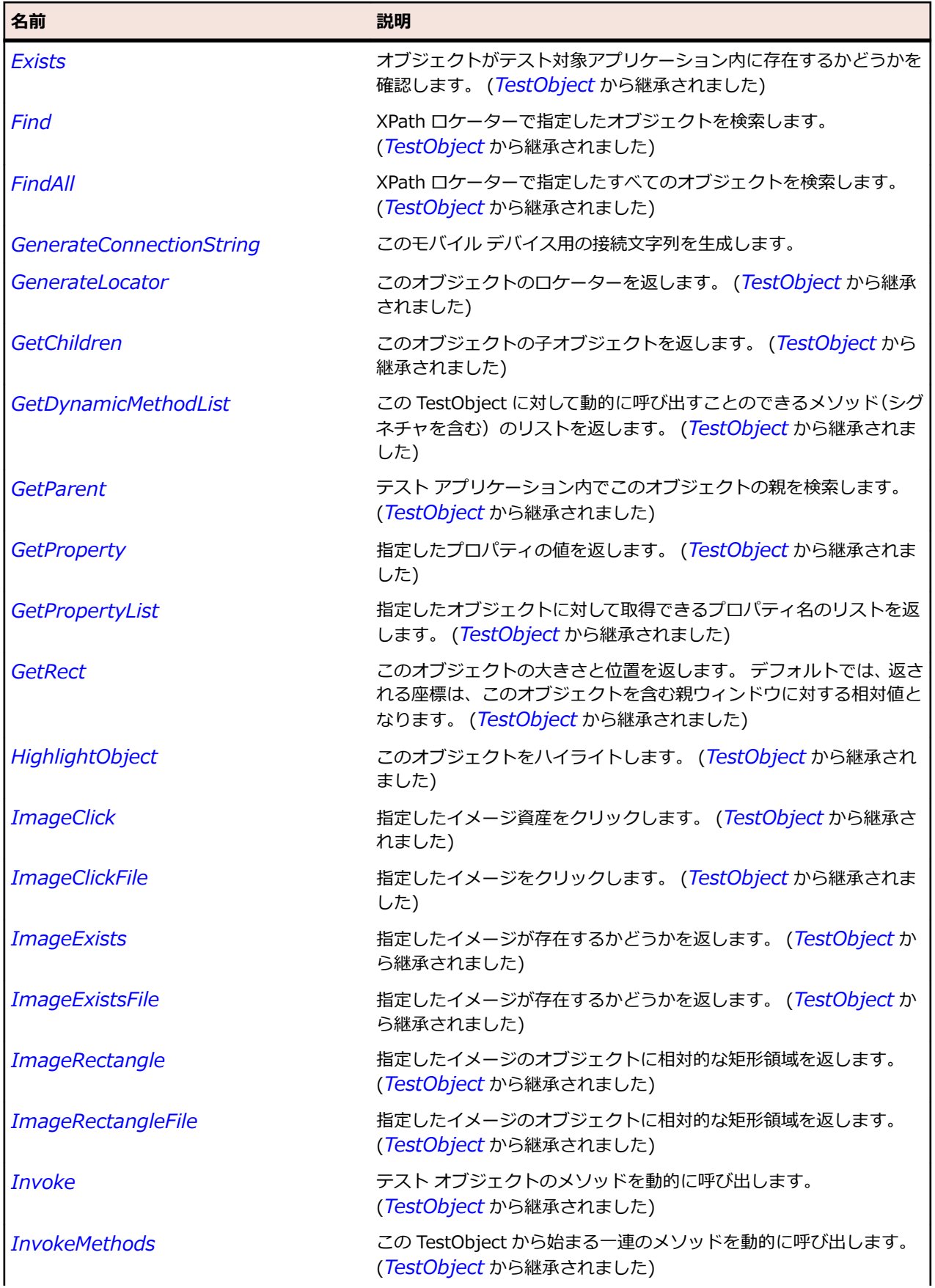

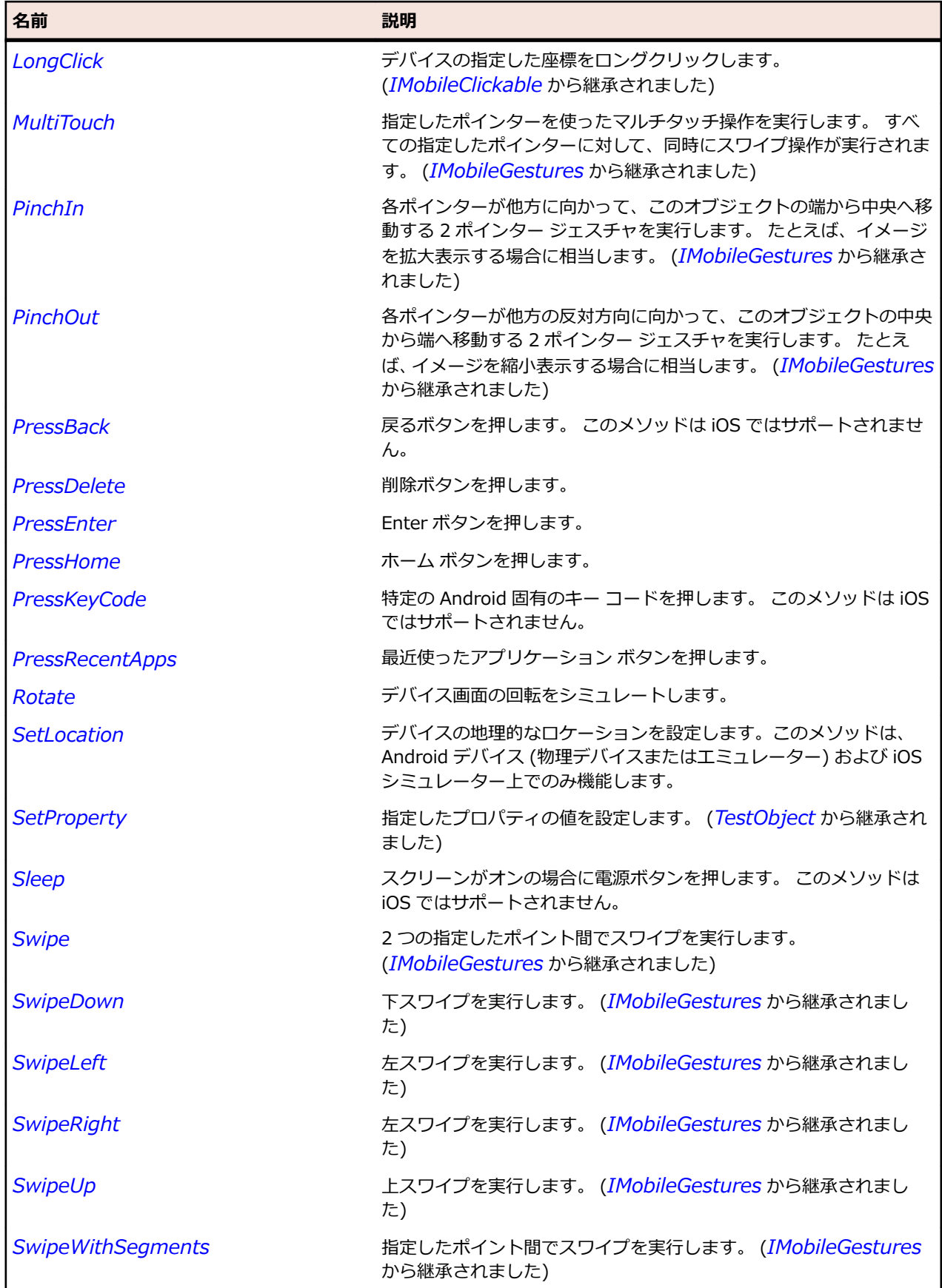

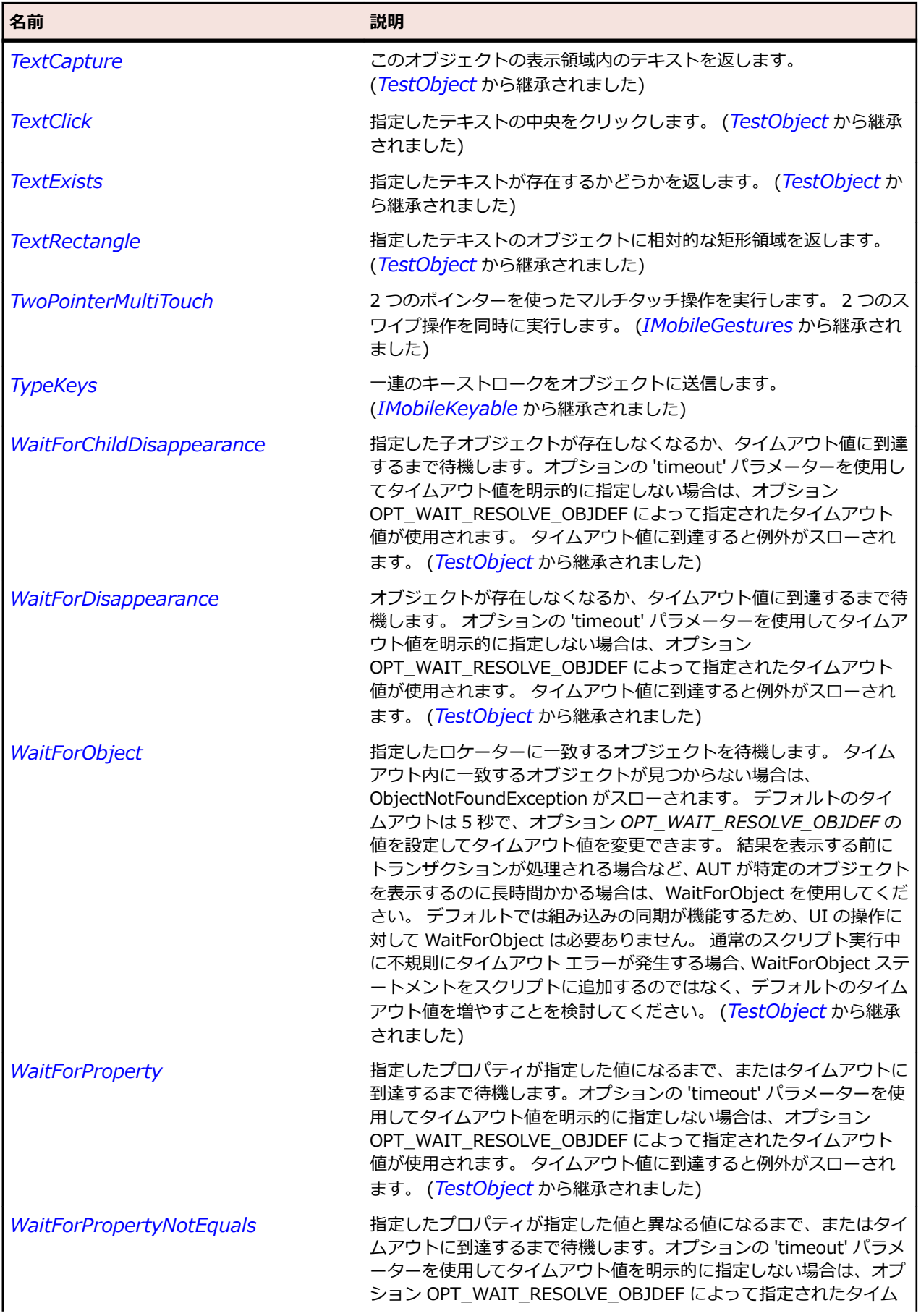

<span id="page-1851-0"></span>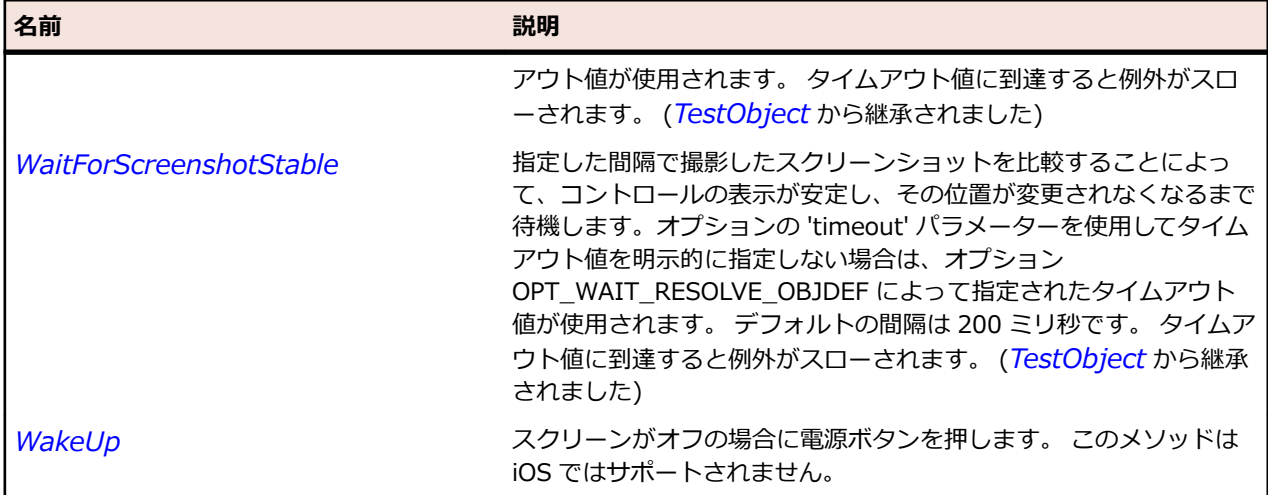

# **MobileObject クラス**

#### **説明**

すべてのモバイル オブジェクトの基本クラスです。

#### **継承階層**

- *[TestObject](#page-781-0)*
	- MobileObject
		- *[MobileButton](#page-1842-0)*
		- *[MobileTextField](#page-1855-0)*
		- *[MobileWindow](#page-1859-0)*

### **構文**

'Declaration Public Class MobileObject \_ Inherits TestObject \_ Implements IMobileClickable, IMobileGestures, IMobileKeyable

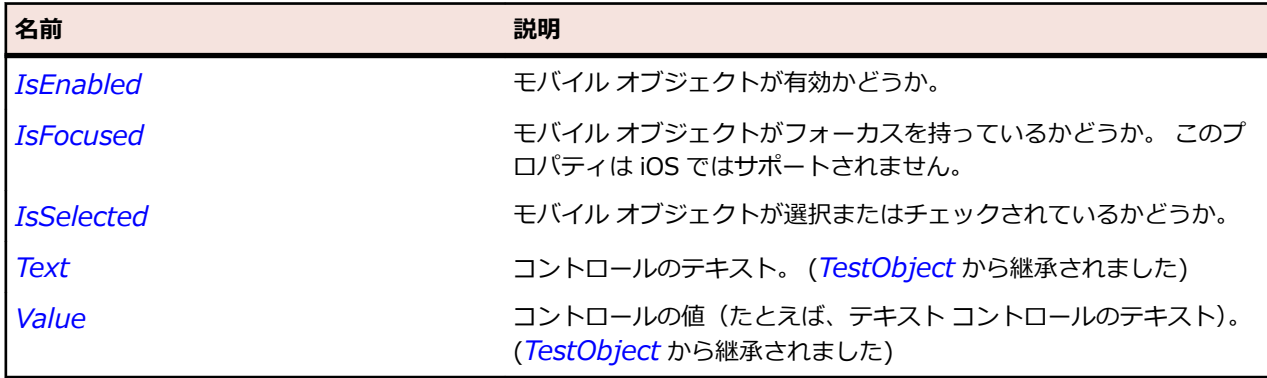

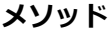

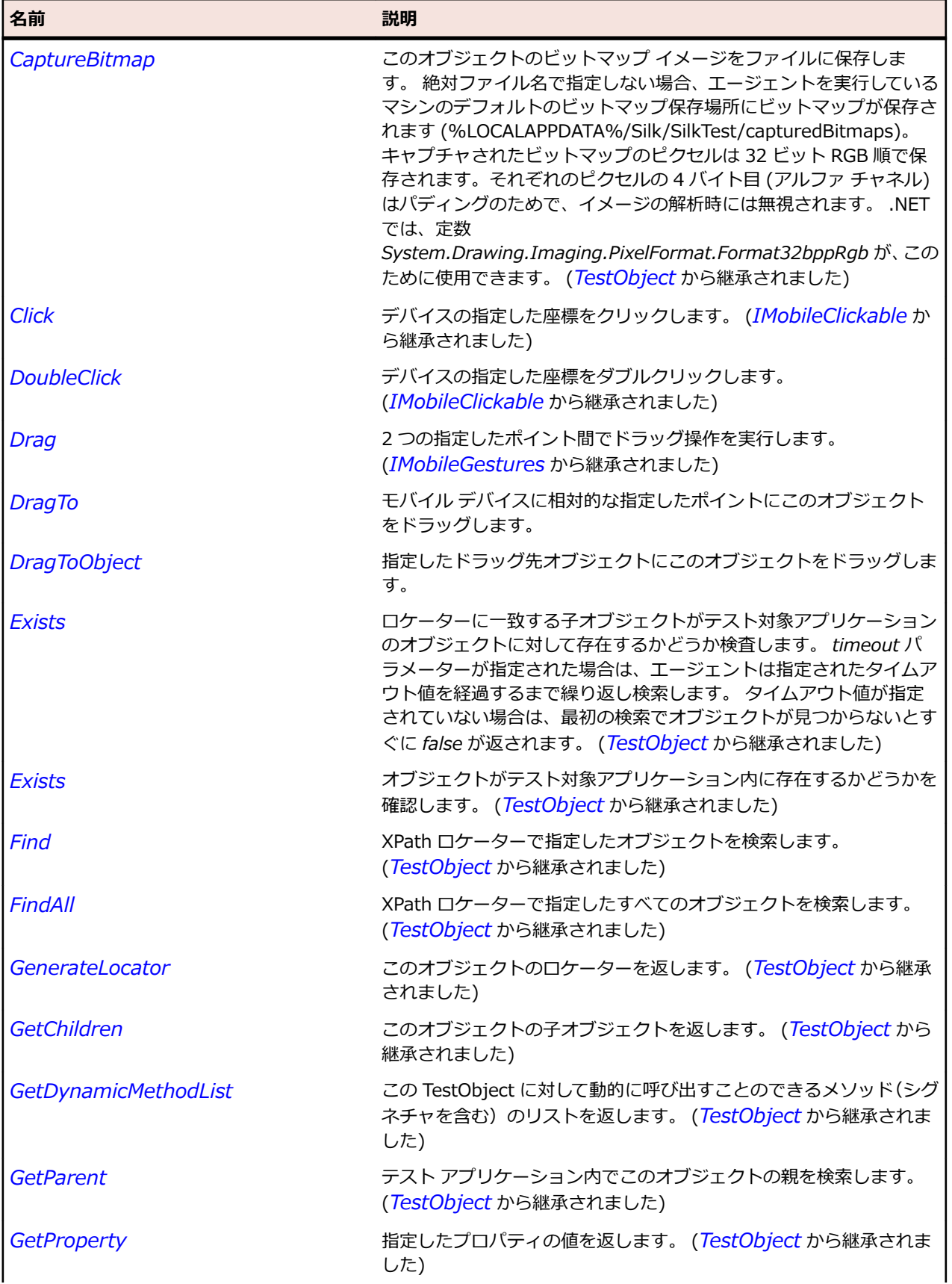

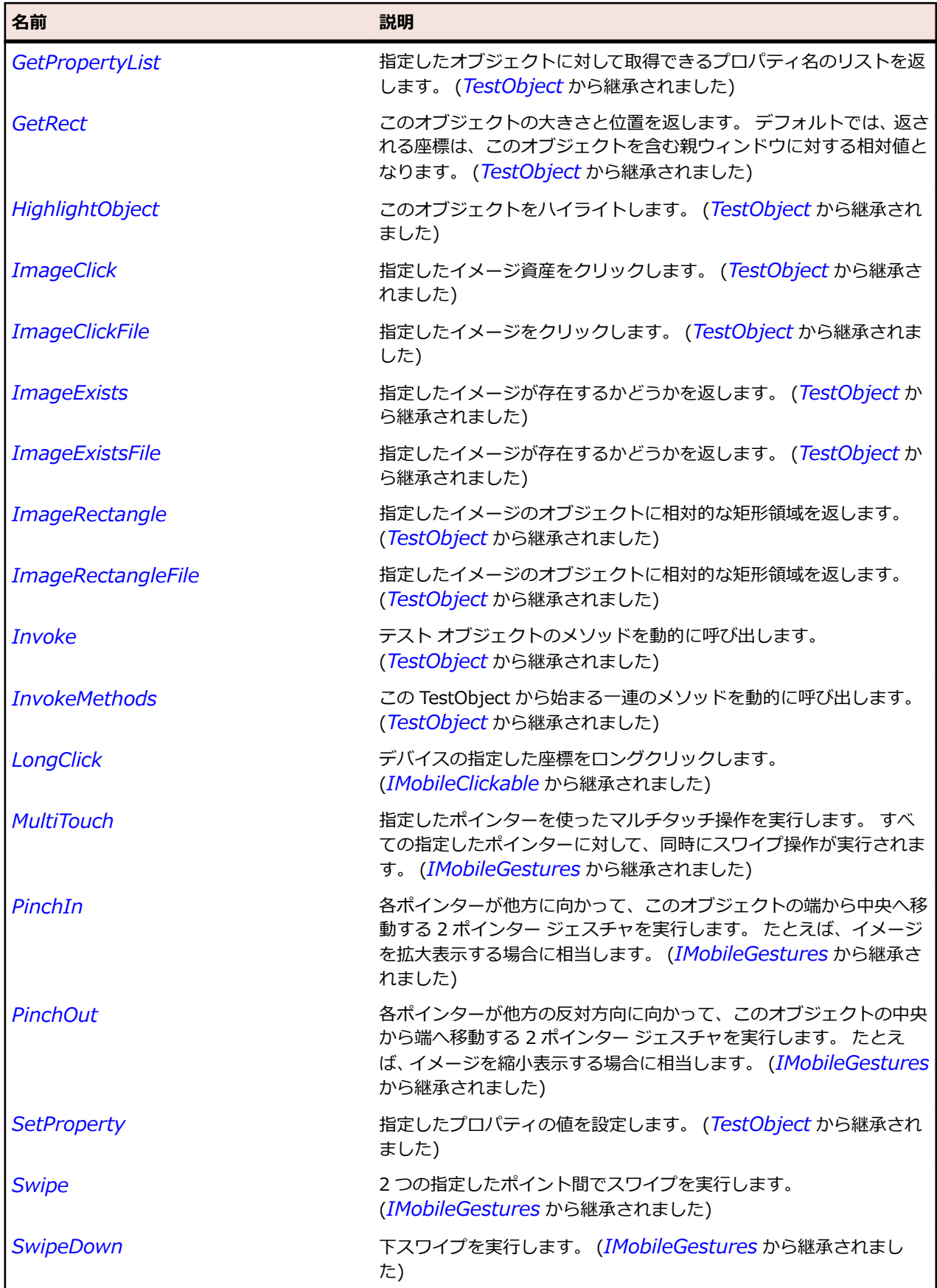

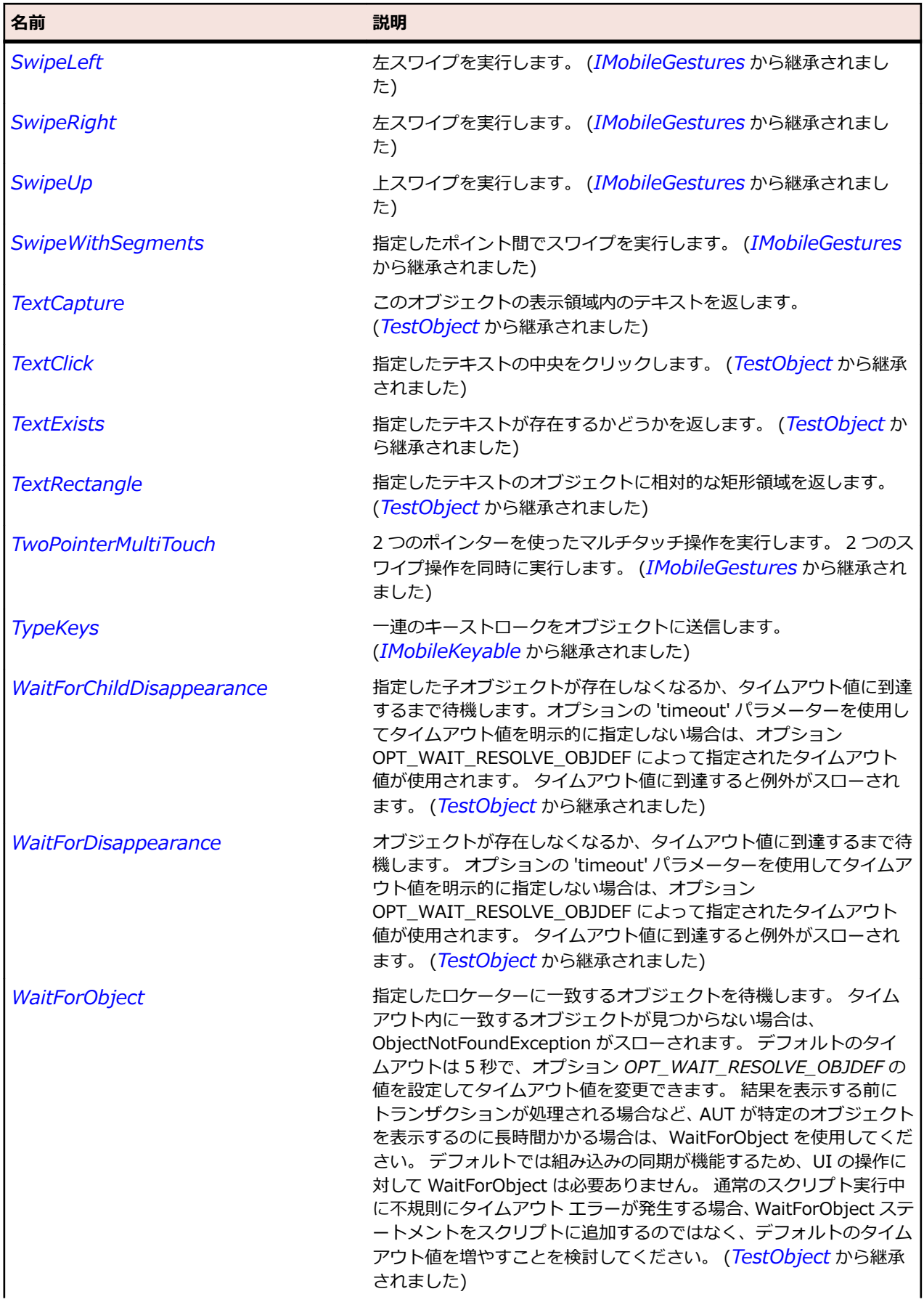

<span id="page-1855-0"></span>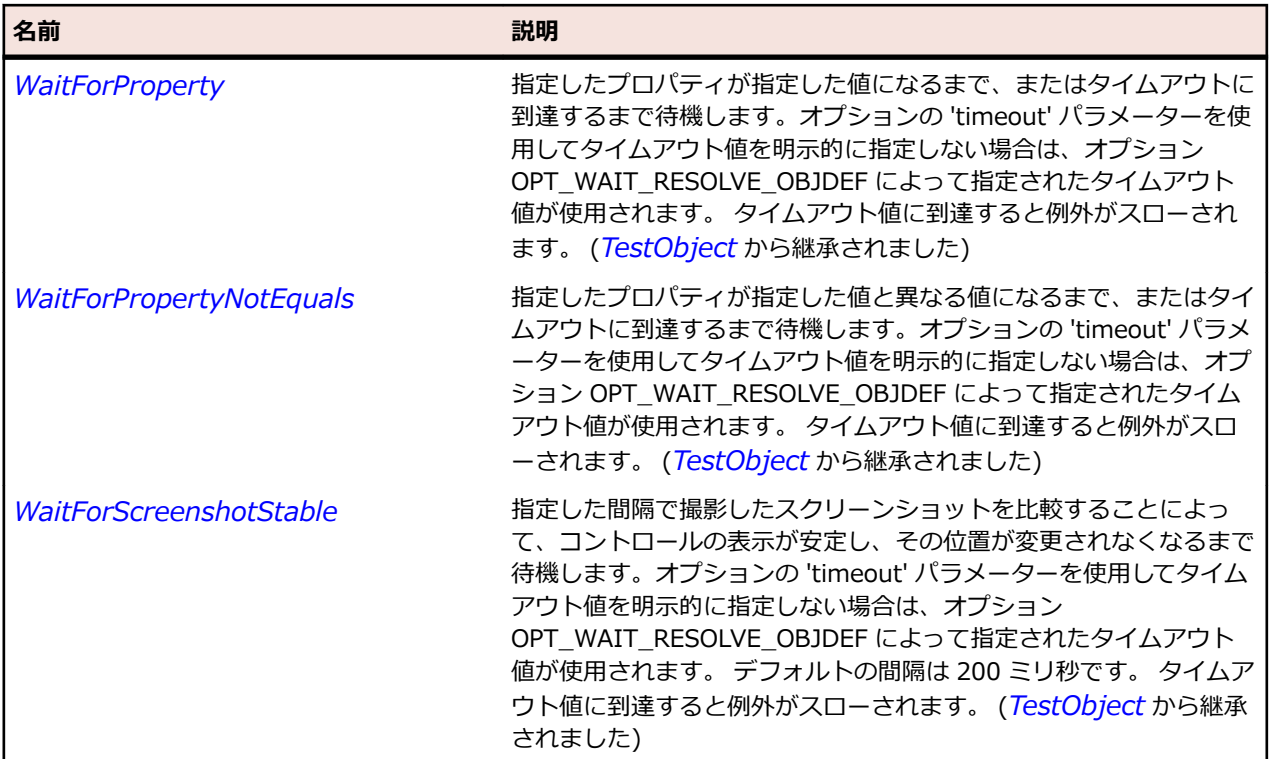

## **MobileTextField クラス**

### **説明**

テキスト フィールドを表します。

#### **継承階層**

- *[MobileObject](#page-1851-0)*
	- MobileTextField

## **構文**

'Declaration Public Class MobileTextField \_ Inherits MobileObject

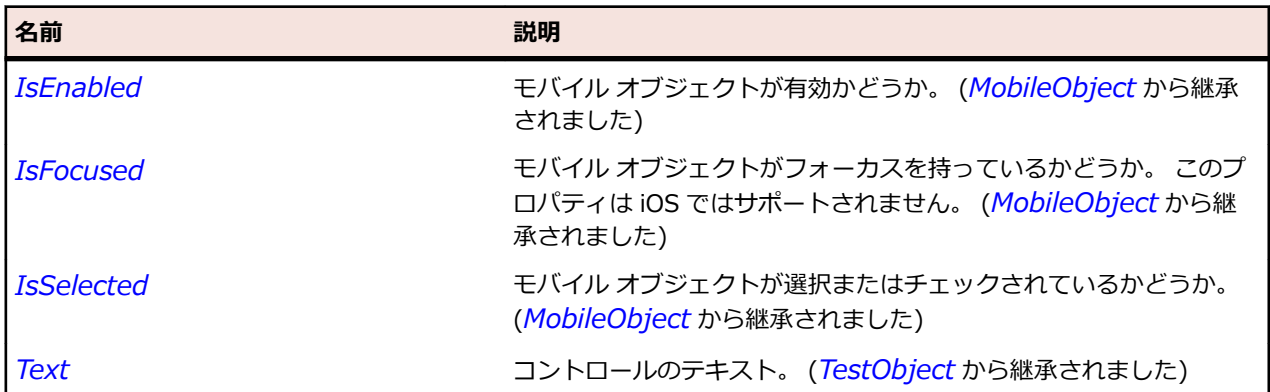

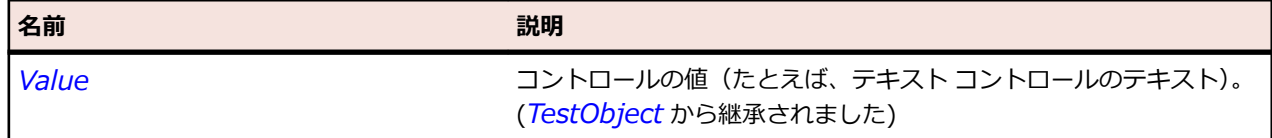

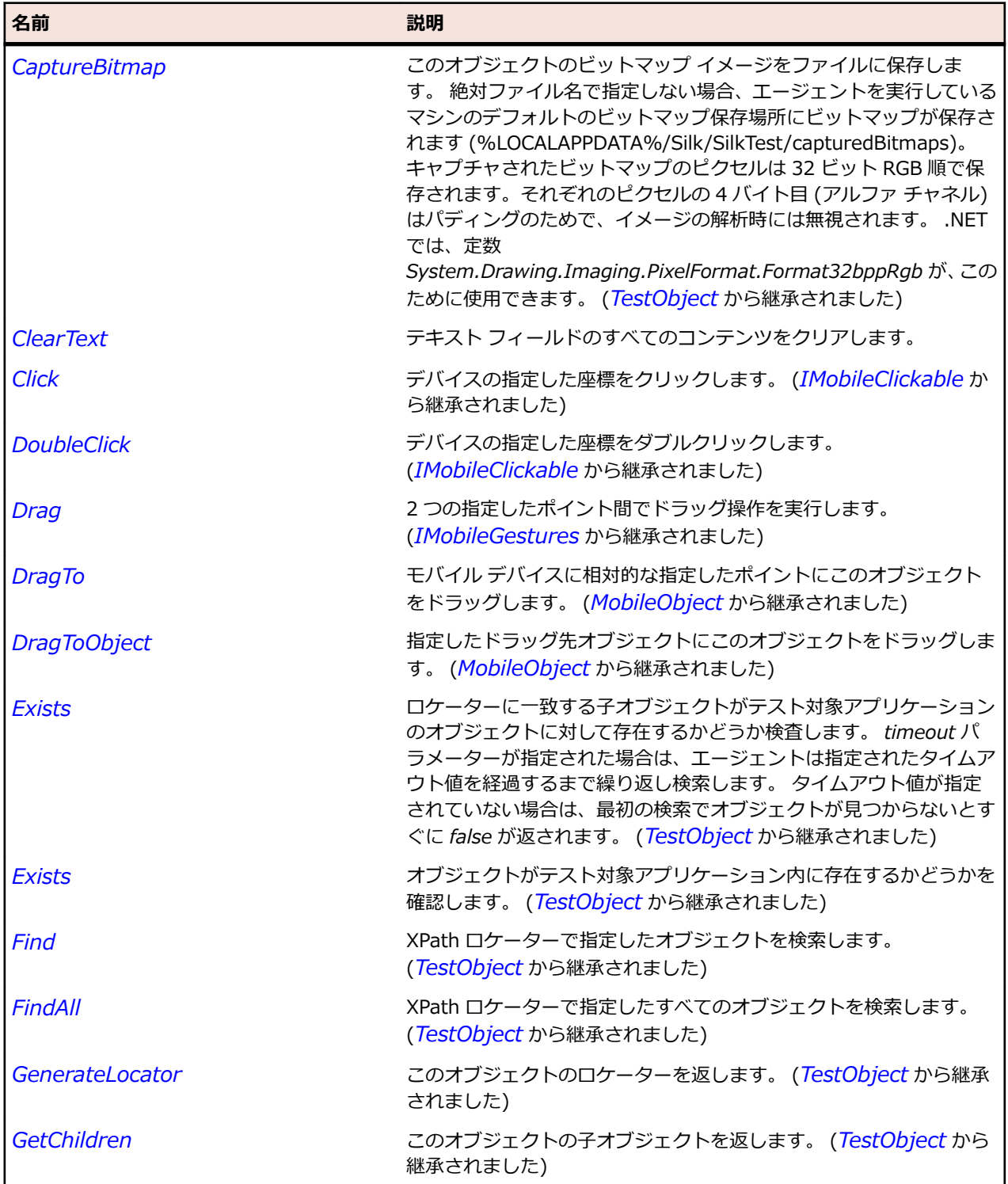

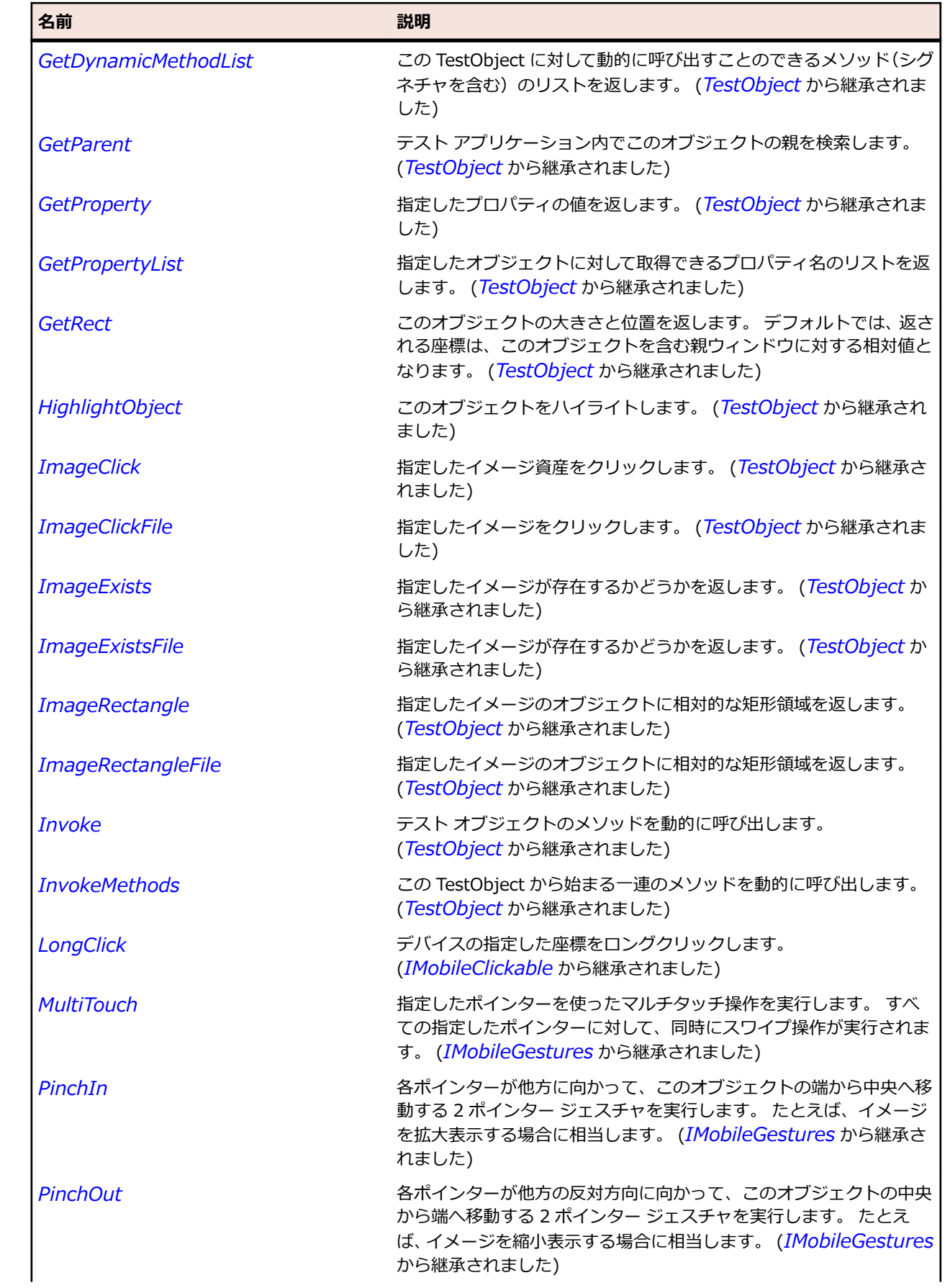

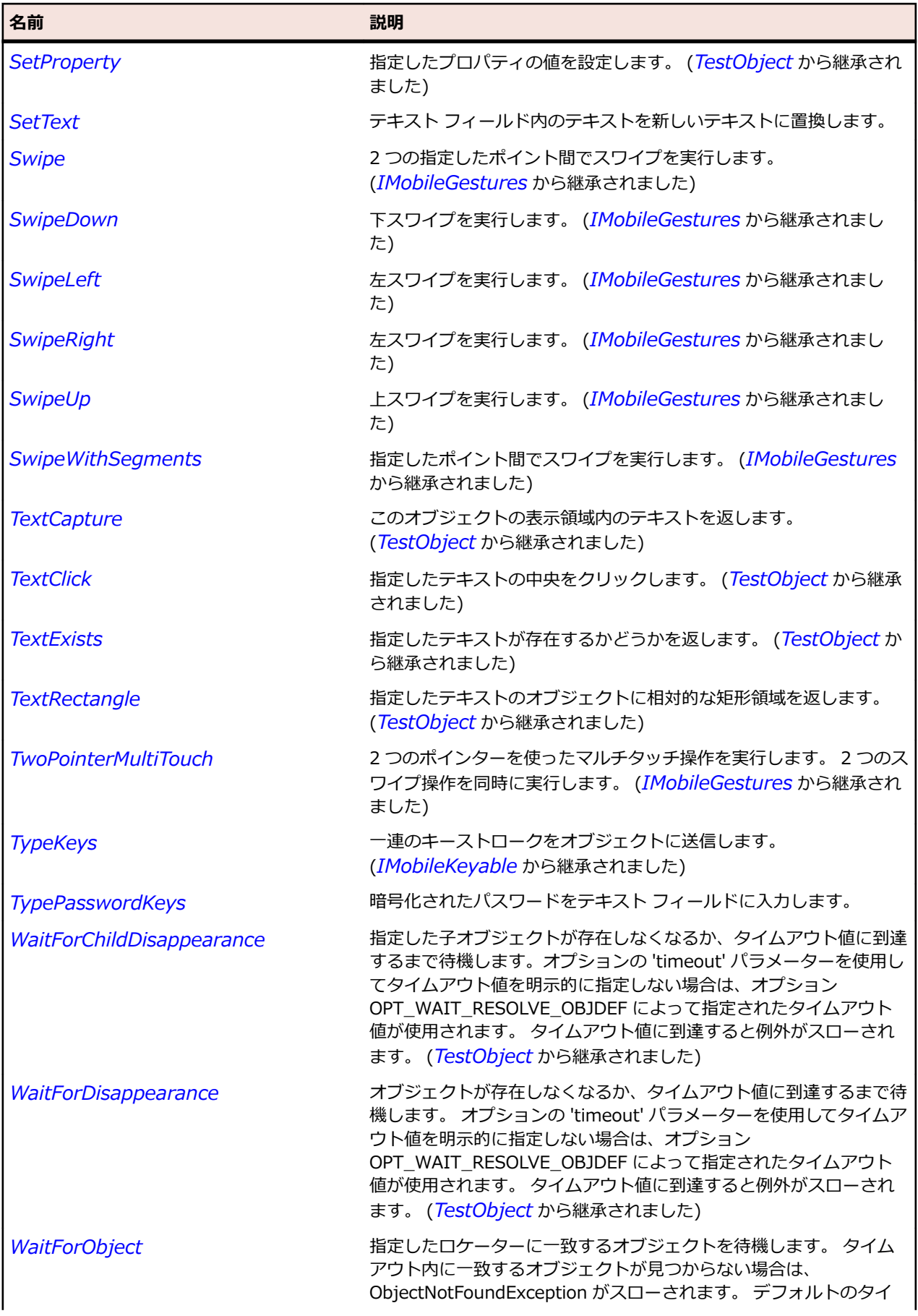

<span id="page-1859-0"></span>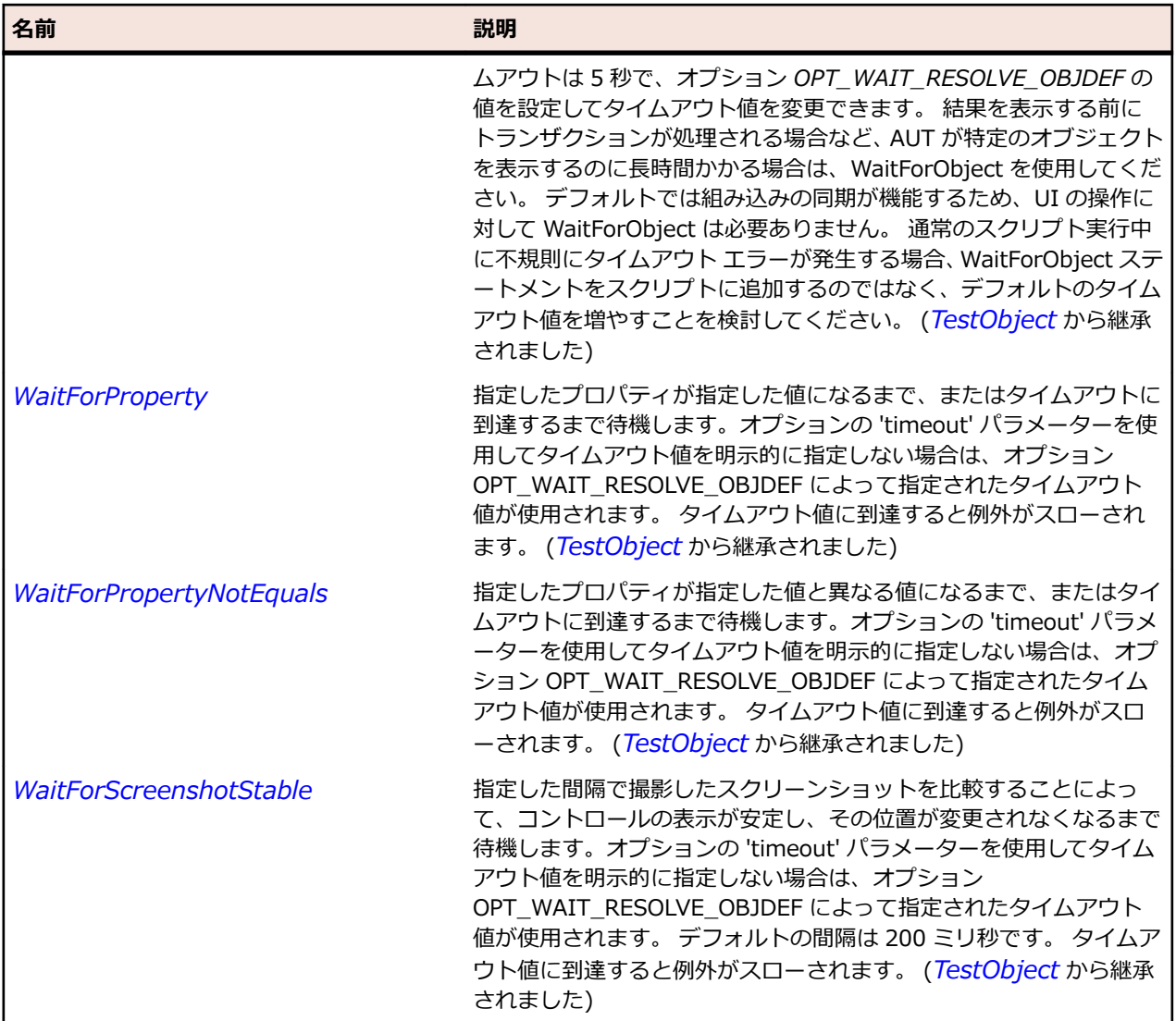

## **MobileWindow クラス**

## **説明**

モバイル ウィンドウ。

## **継承階層**

- *[MobileObject](#page-1851-0)*
	- MobileWindow

## **構文**

'Declaration Public Class MobileWindow \_ Inherits MobileObject

## **プロパティ**

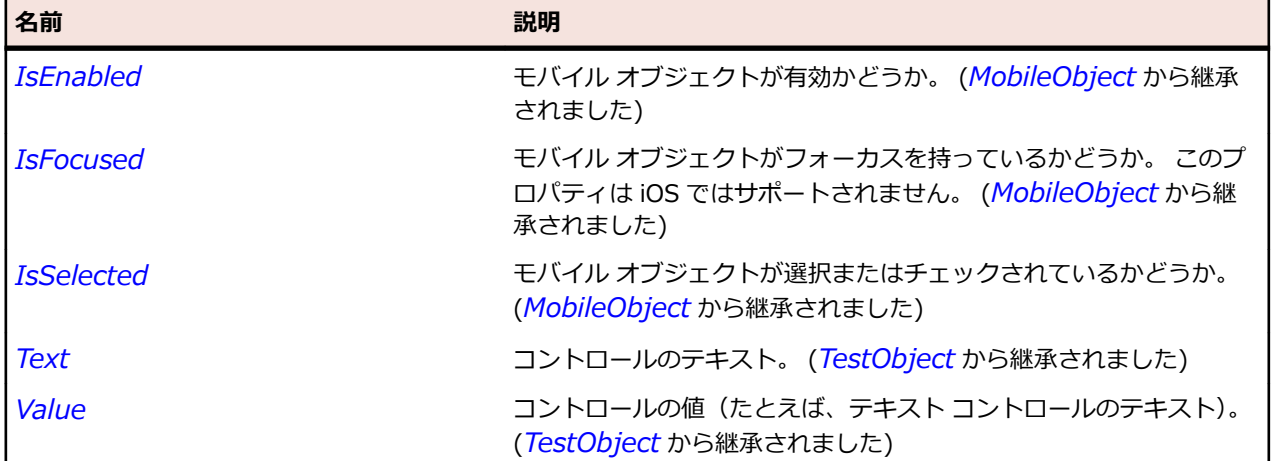

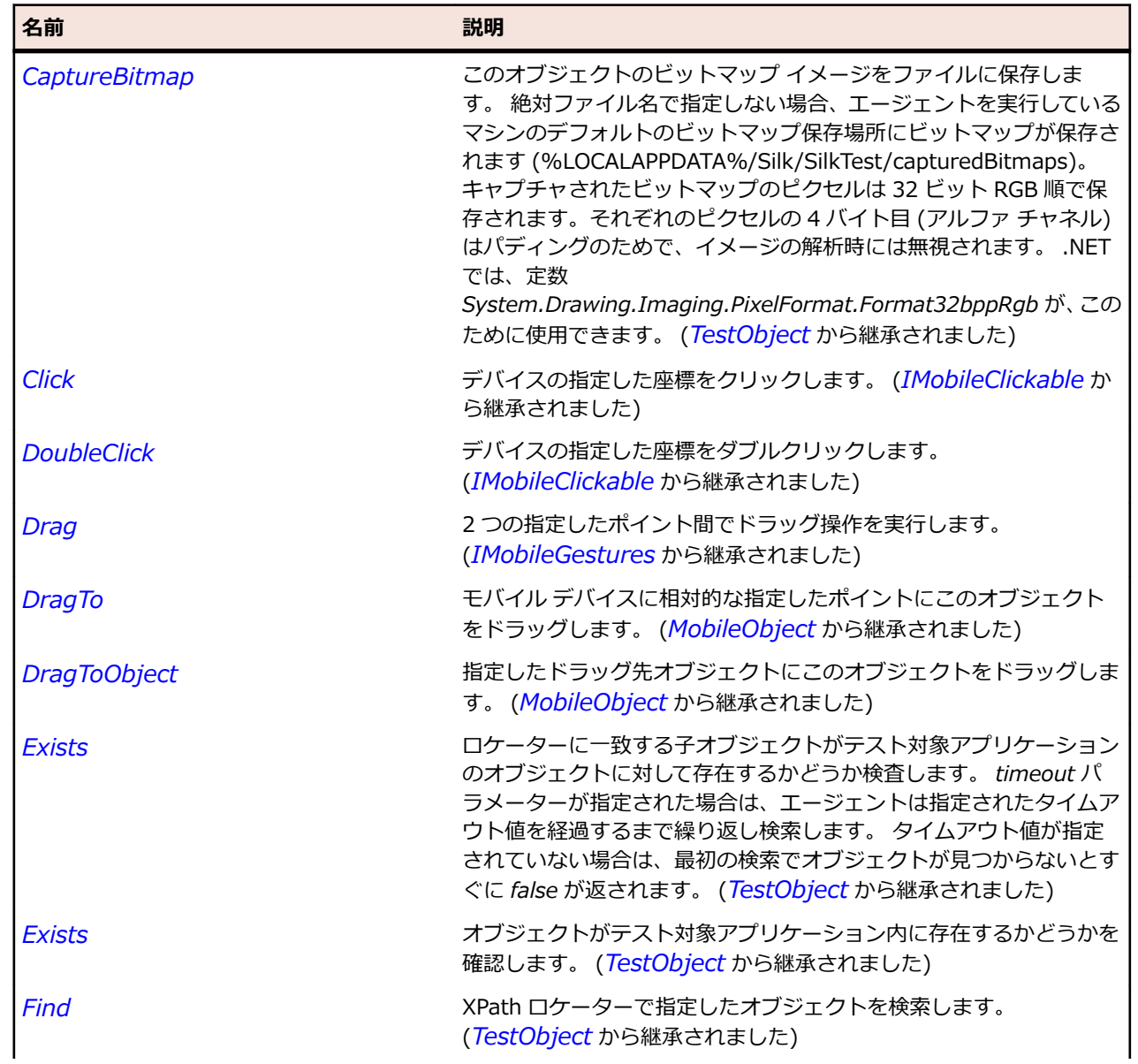

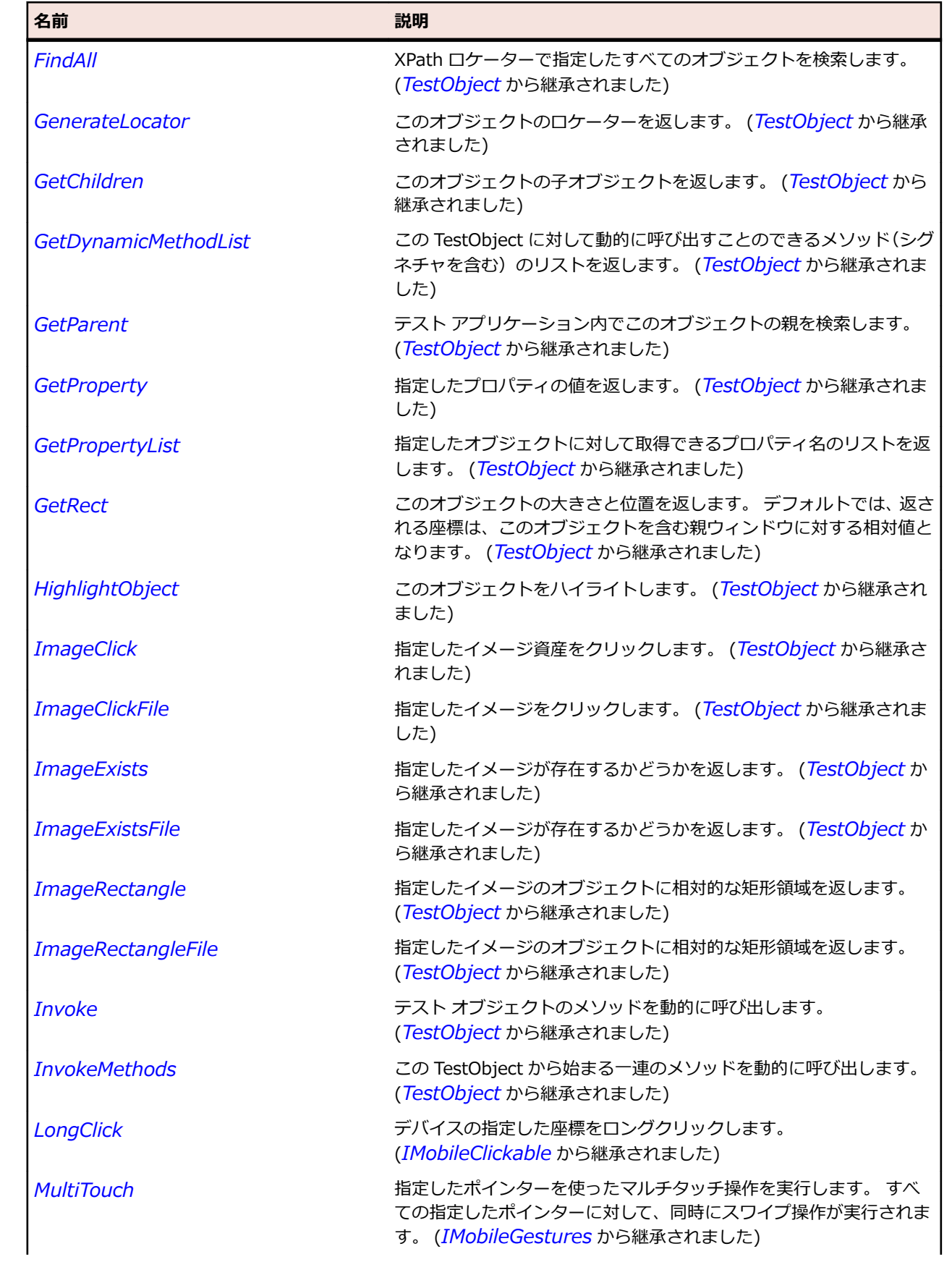

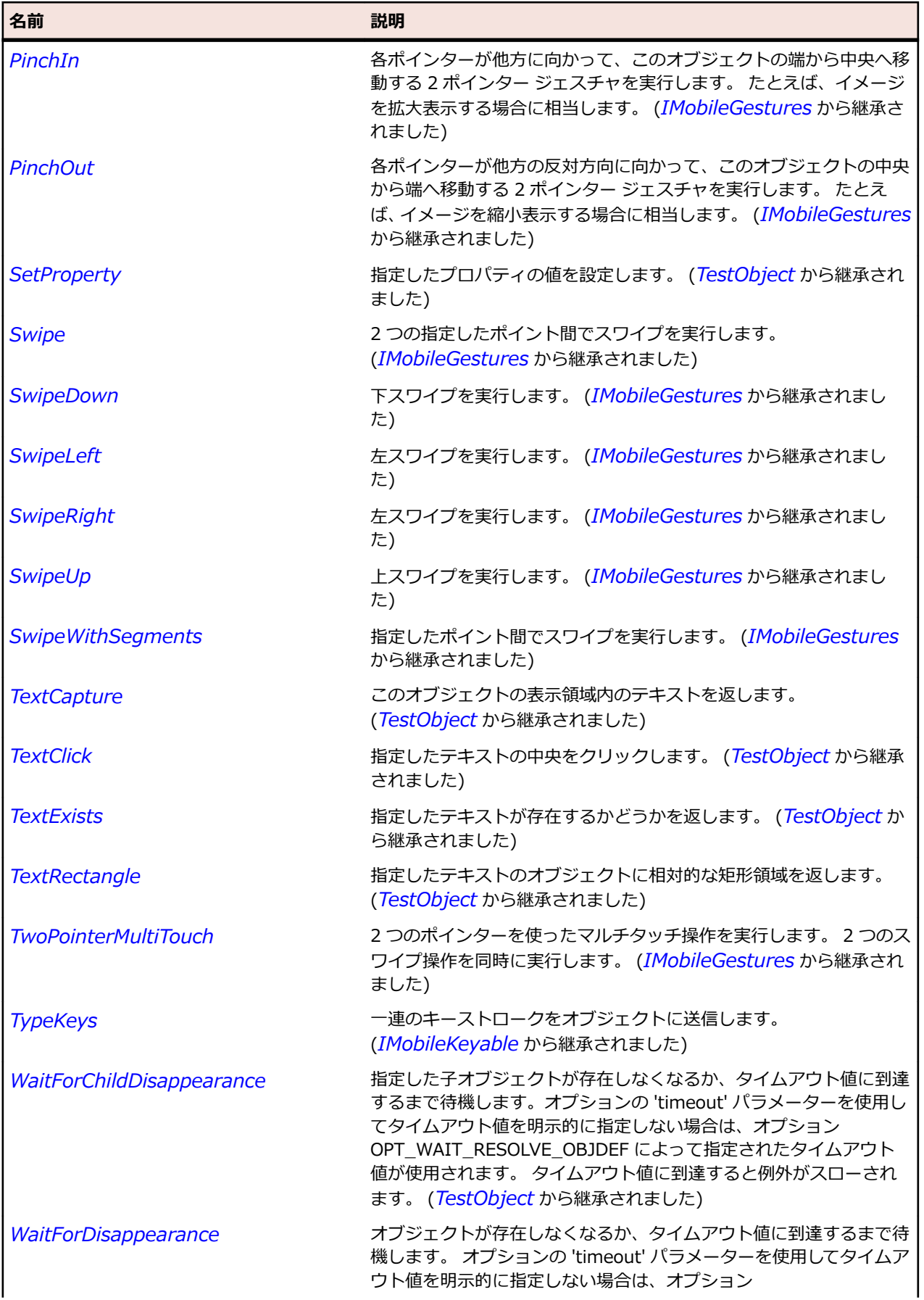

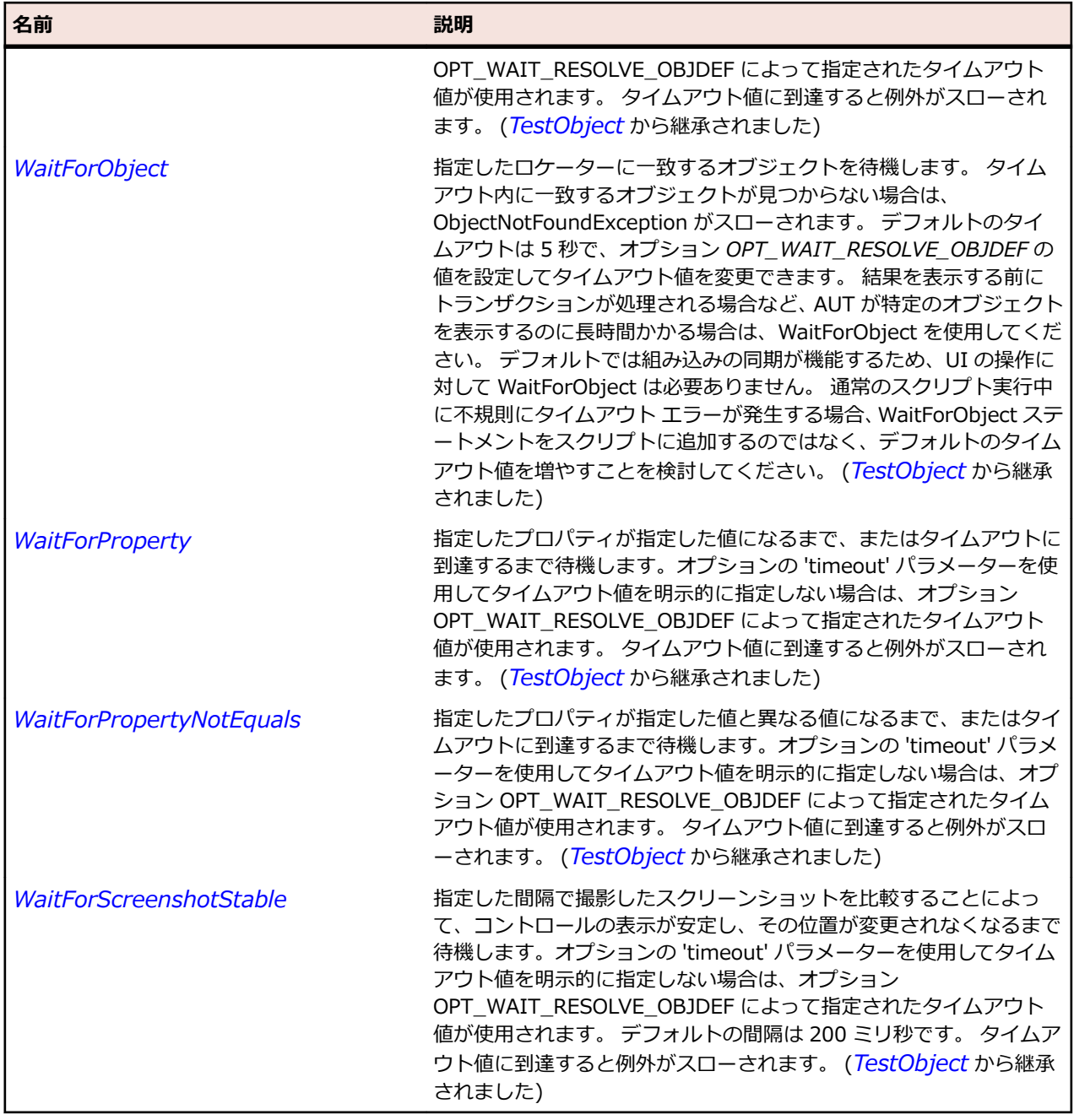

## **Rumba クラス リファレンス**

Rumba コントロールのテストに利用可能なクラスを一覧します。

## **Rumba キー**

### **説明**

RumbaObject クラスの SendKeys や SynchSendKeys メソッドで使用される Rumba キーのニーモニッ クに対応する文字列定数です。

以下の文字列定数が含まれます。

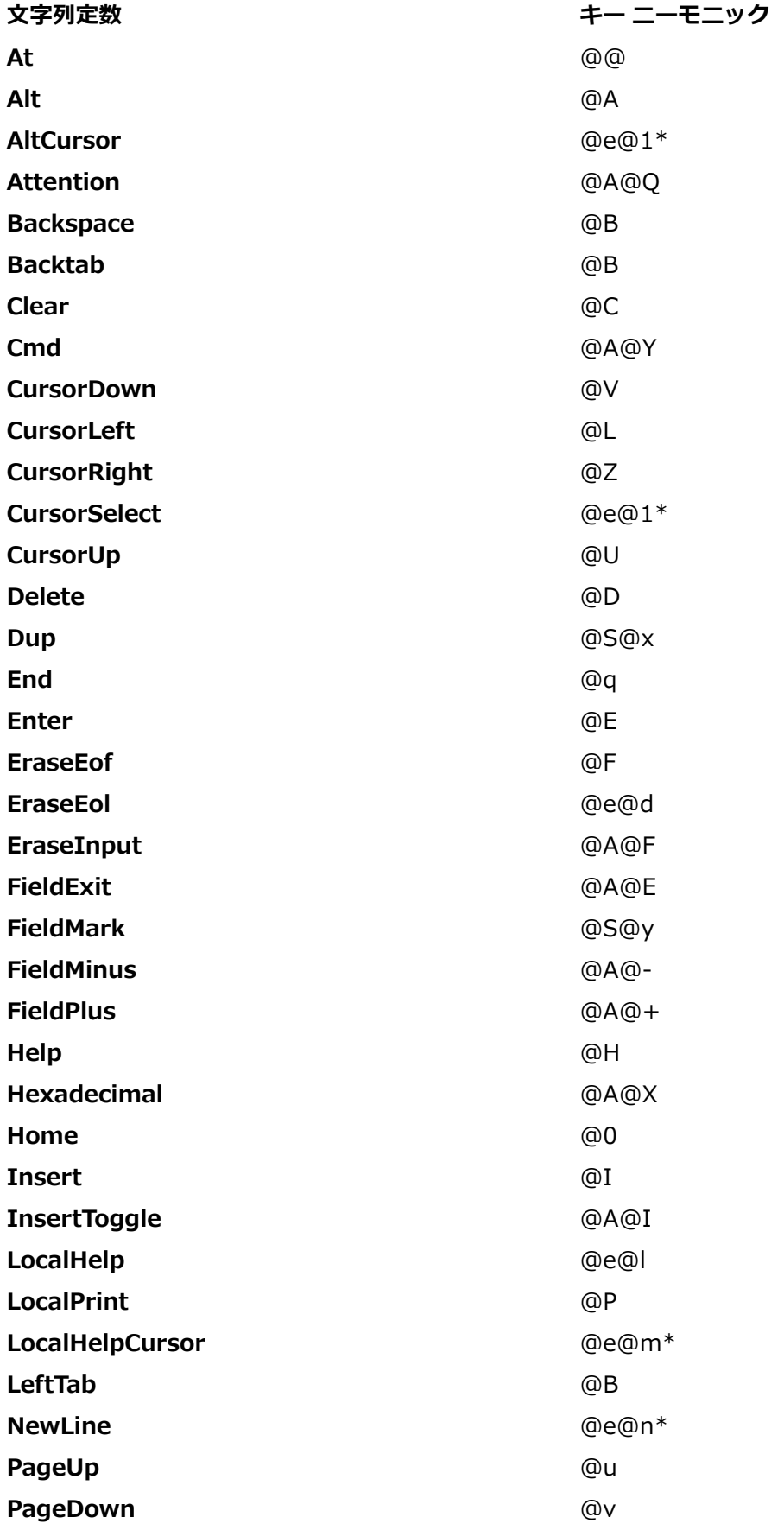

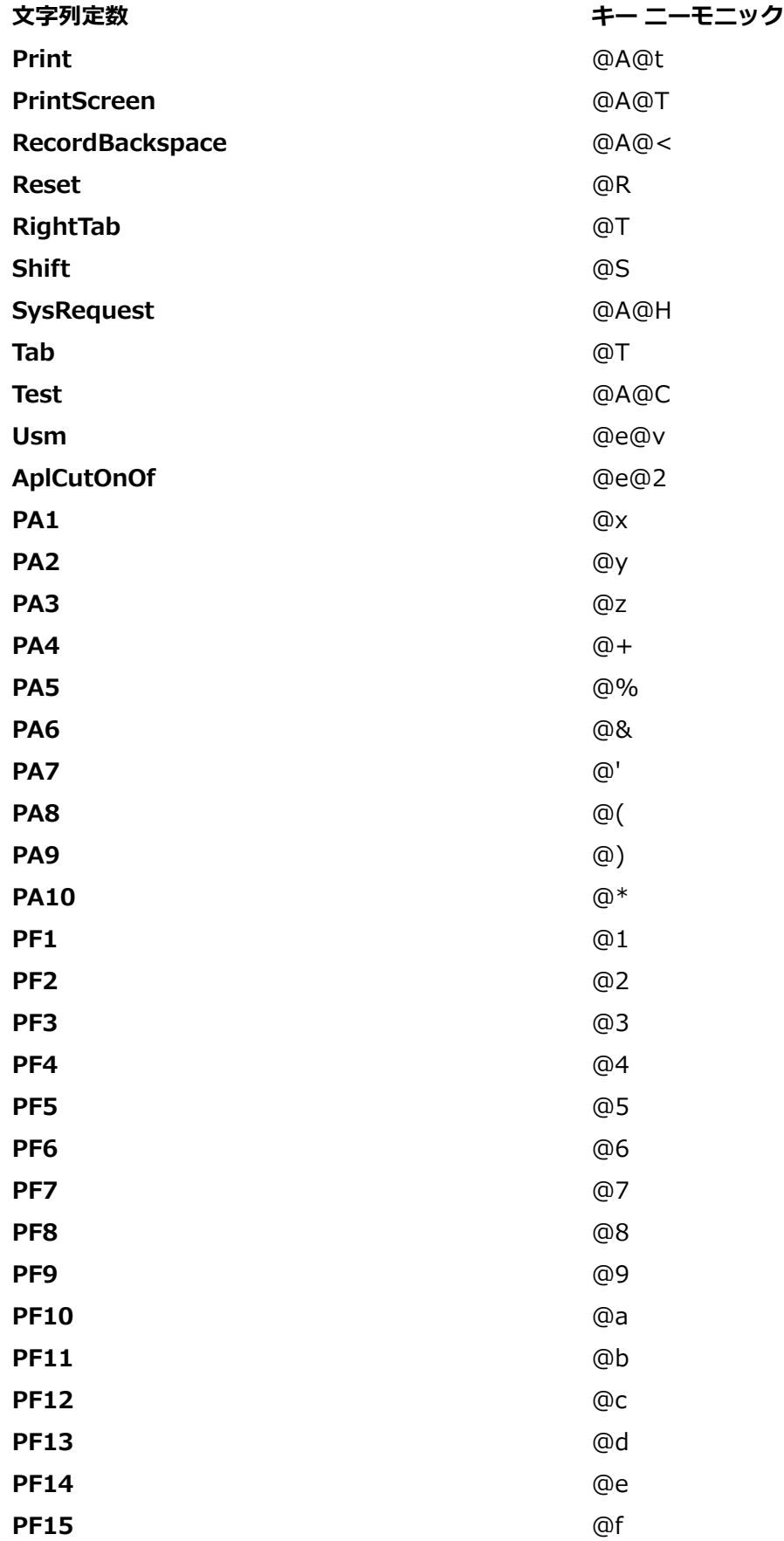

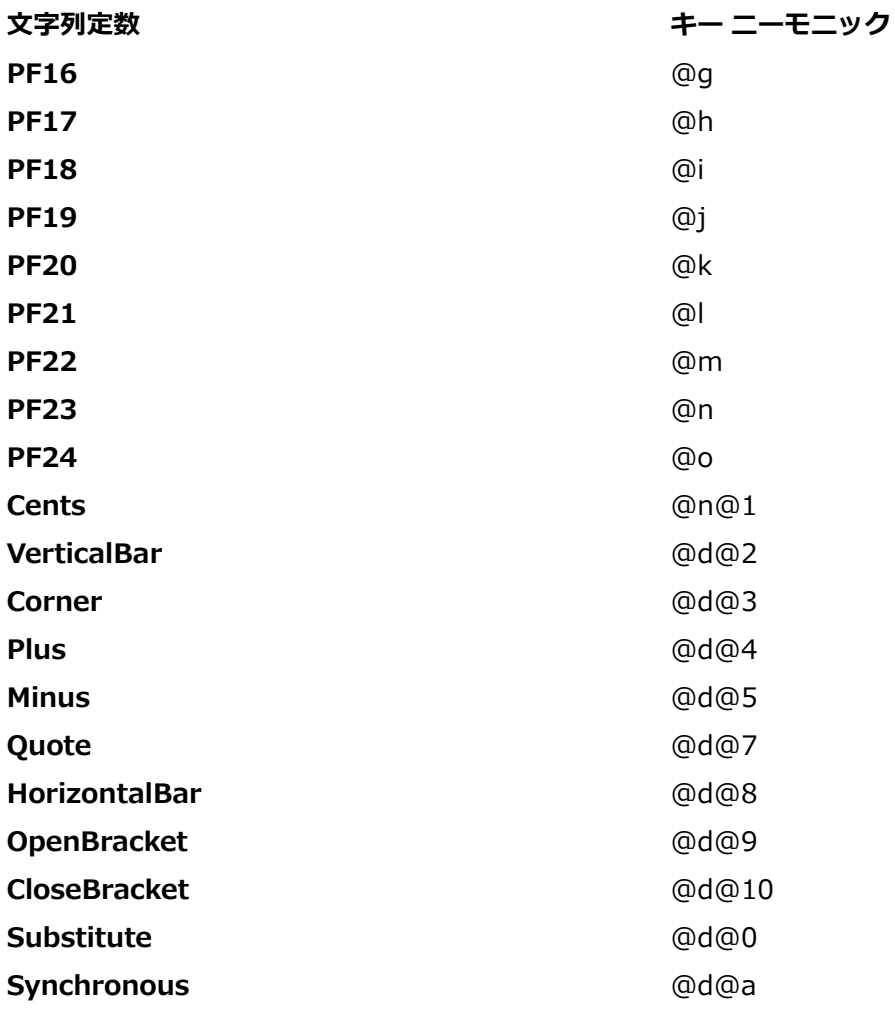

## **RumbaCharacterAttribute データ型**

スクリーン上の文字の文字属性を表します。 次の文字属性を含めることができます。

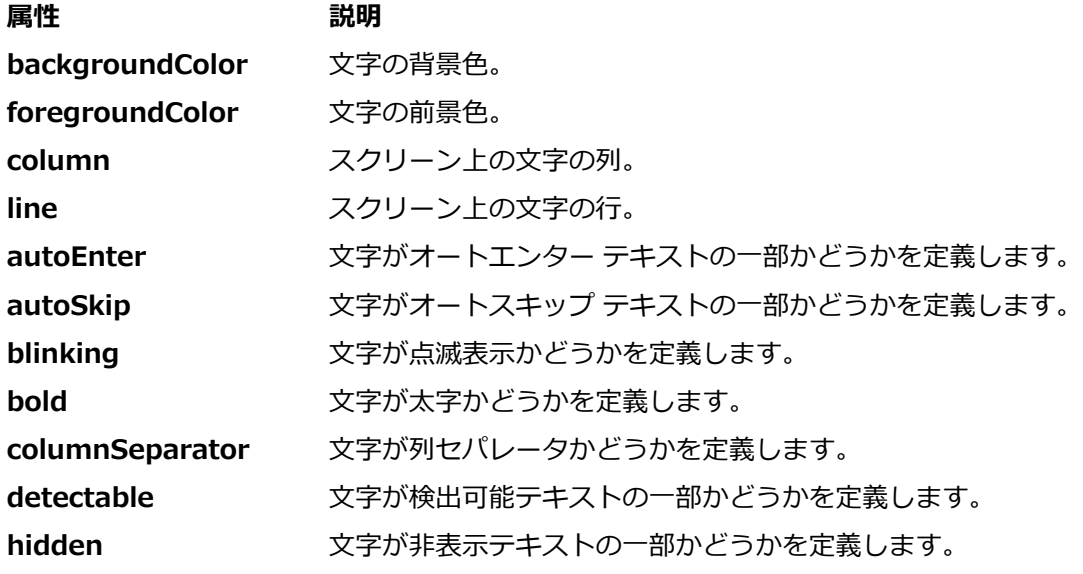

## <span id="page-1867-0"></span>**属性 説明**

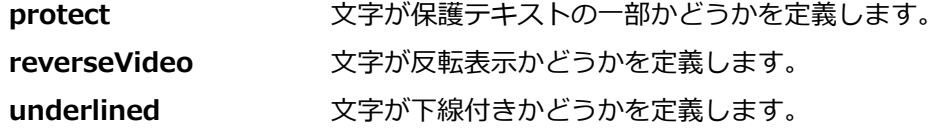

詳細については、Rumba Developer Edition (RDE) ドキュメントの 『*IRDEAttribute プロパティ*』を参 照してください。

## **RumbaField クラス**

### **説明**

グリーン スクリーン上のフィールドを表します。

### **継承階層**

- *[RumbaObject](#page-1876-0)*
	- RumbaField
		- *[RumbaLabel](#page-1871-0)*
		- *[RumbaTextField](#page-1884-0)*

### **構文**

'Declaration Public Class RumbaField \_ Inherits RumbaObject

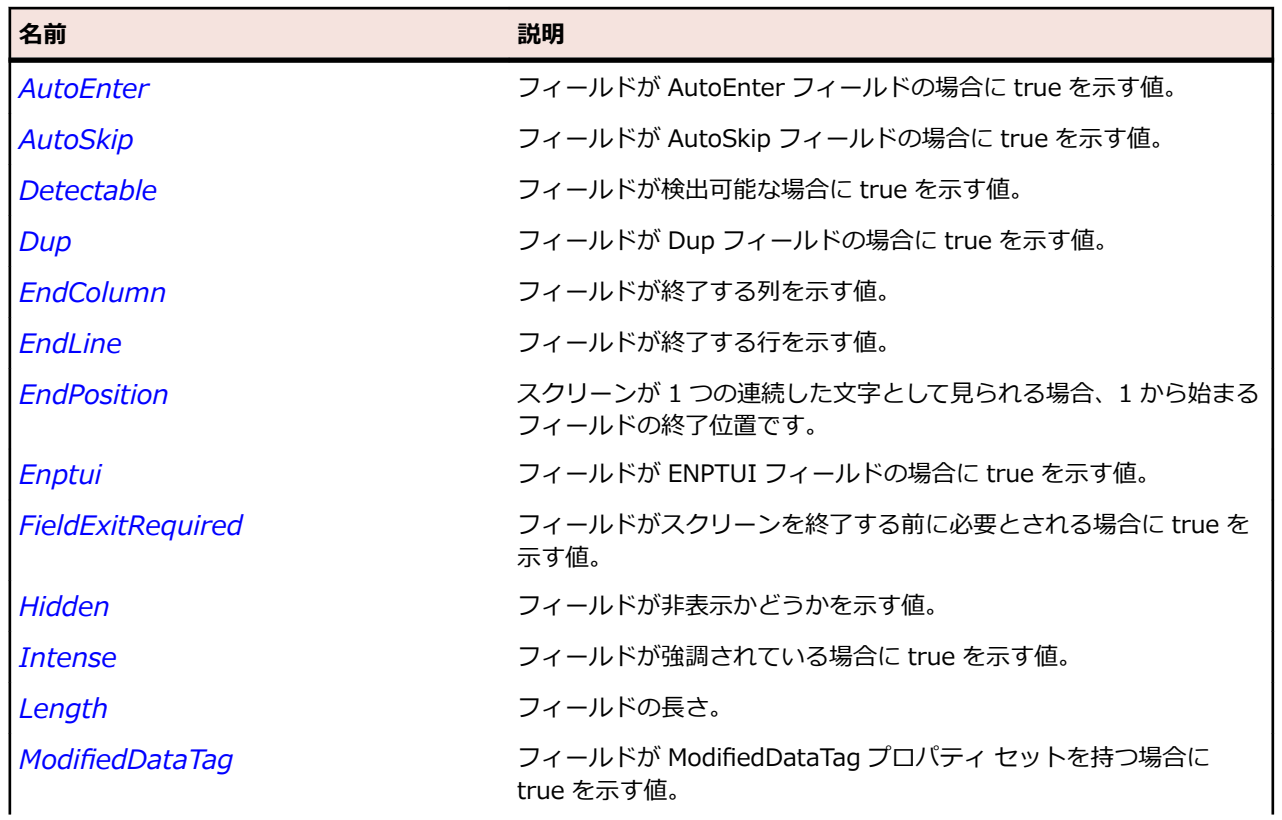

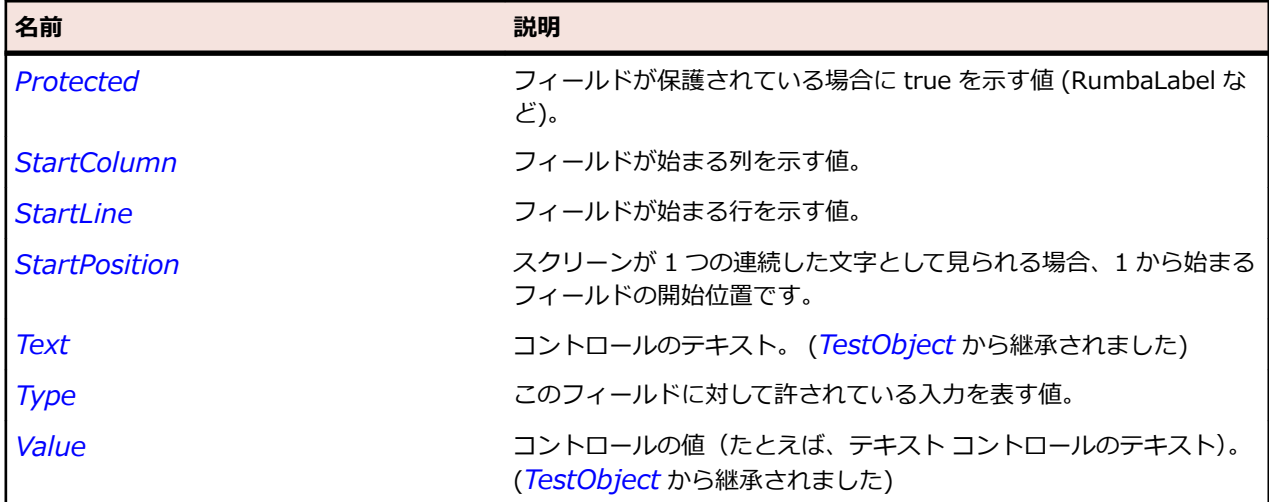

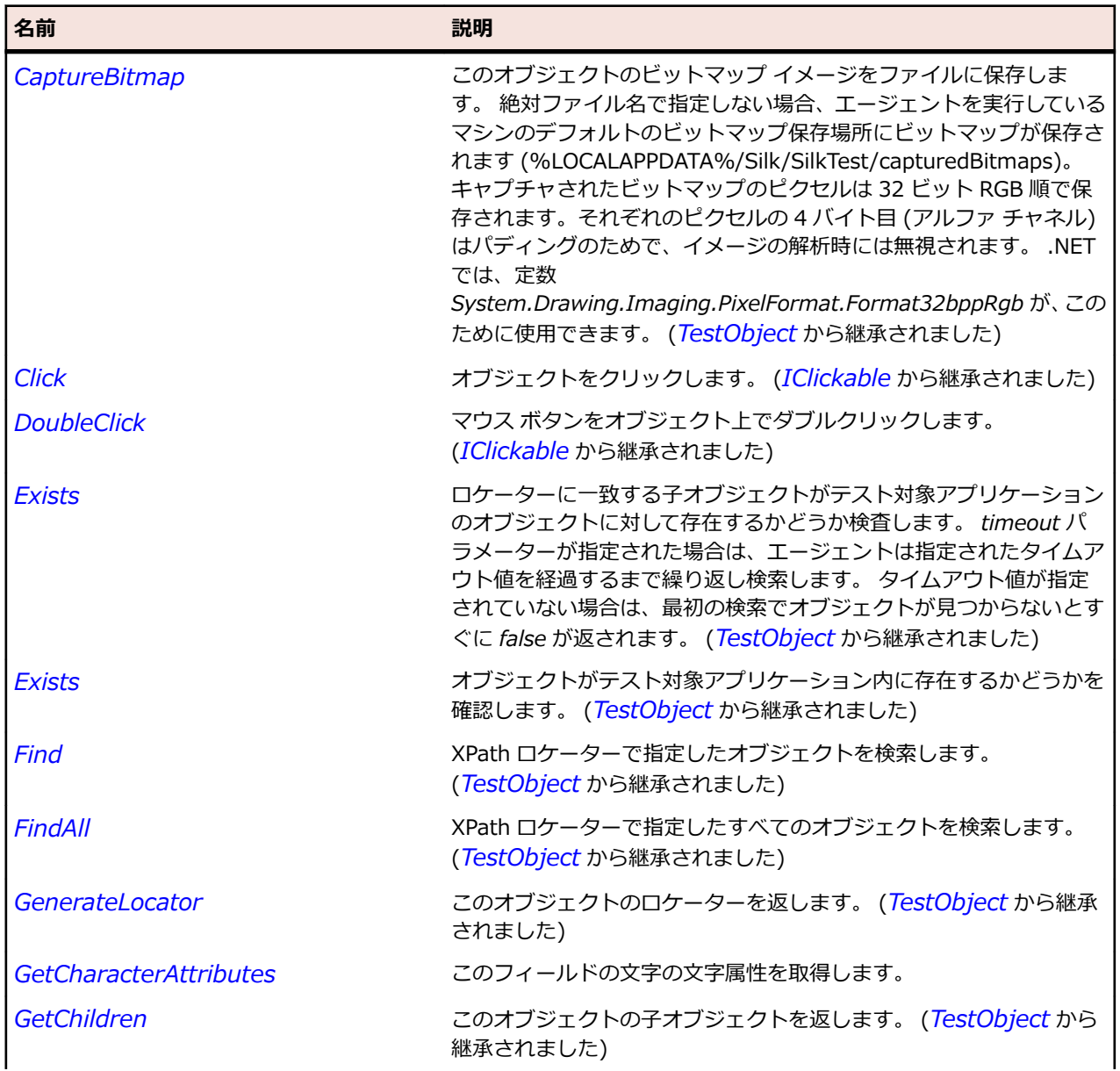

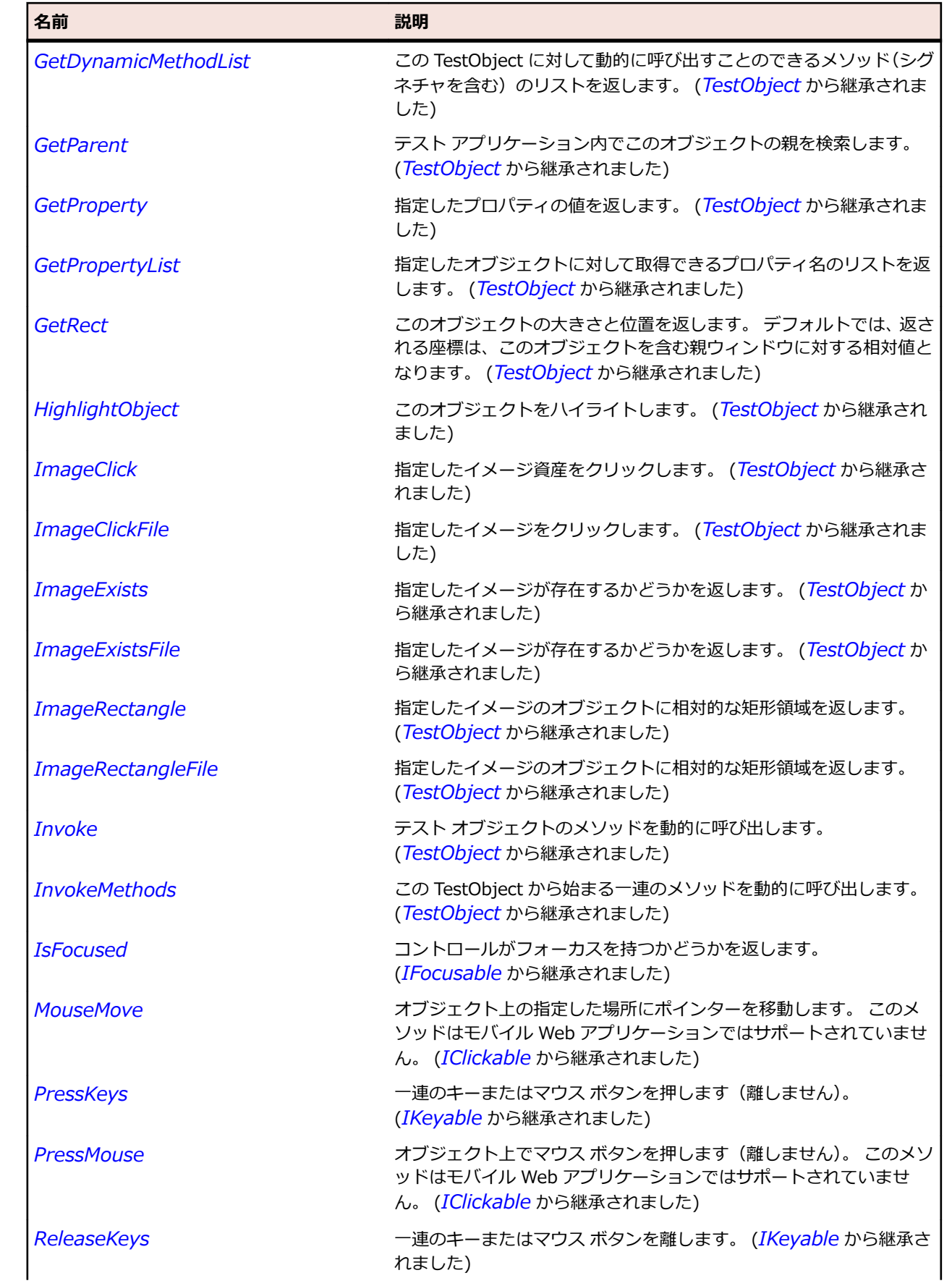

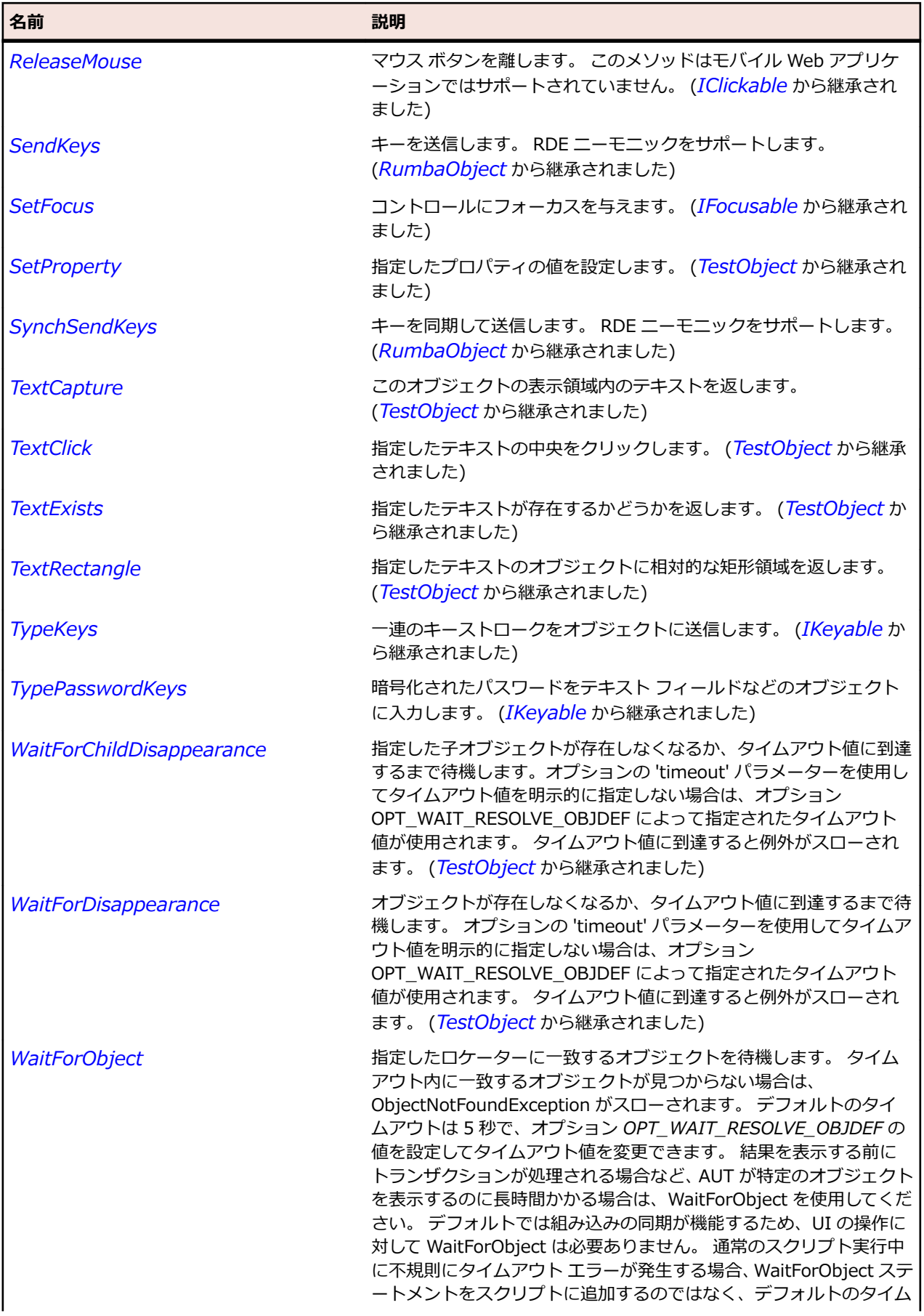

<span id="page-1871-0"></span>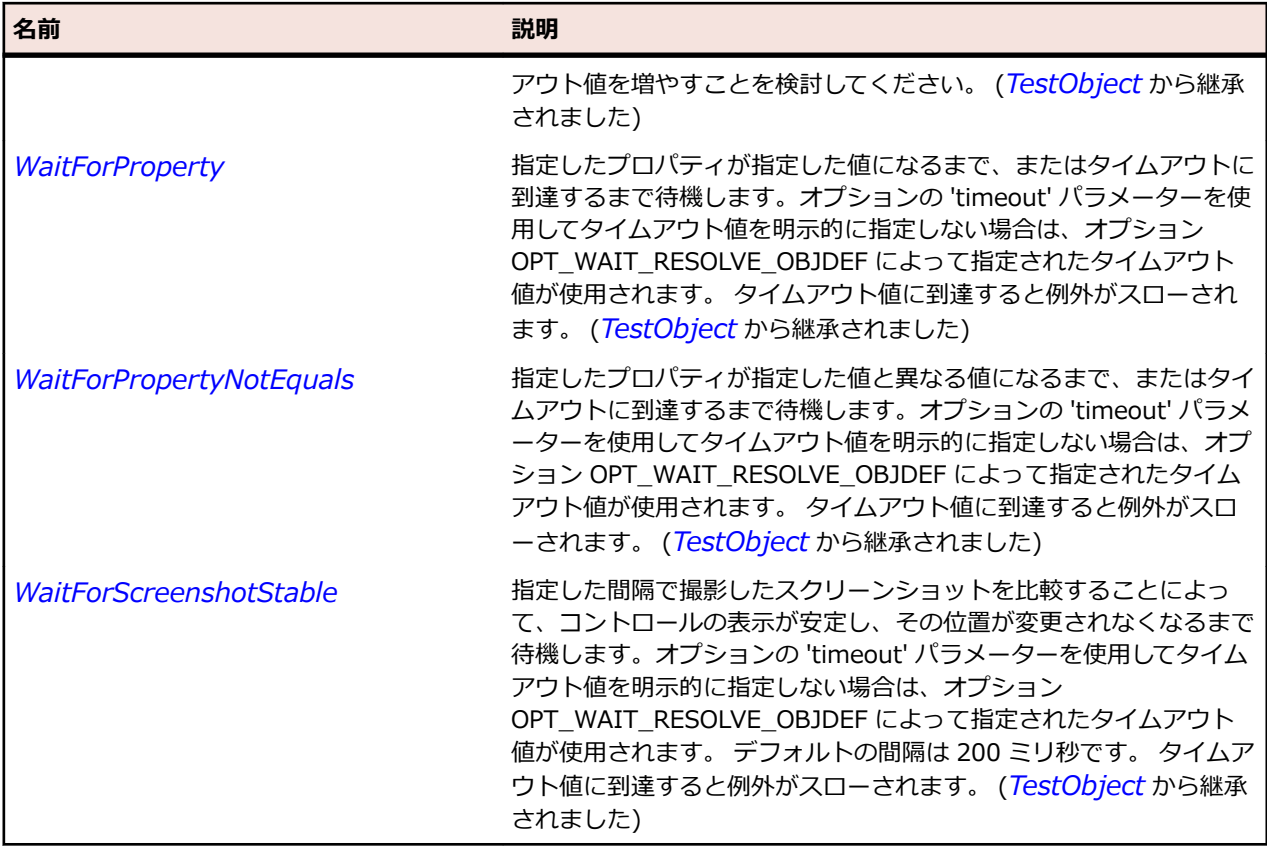

## **RumbaLabel クラス**

**説明**

テキストを取得できるが設定できないスクリーン上のフィールド。

#### **継承階層**

- *[RumbaField](#page-1867-0)*
	- RumbaLabel

## **構文**

'Declaration Public Class RumbaLabel \_ Inherits RumbaField

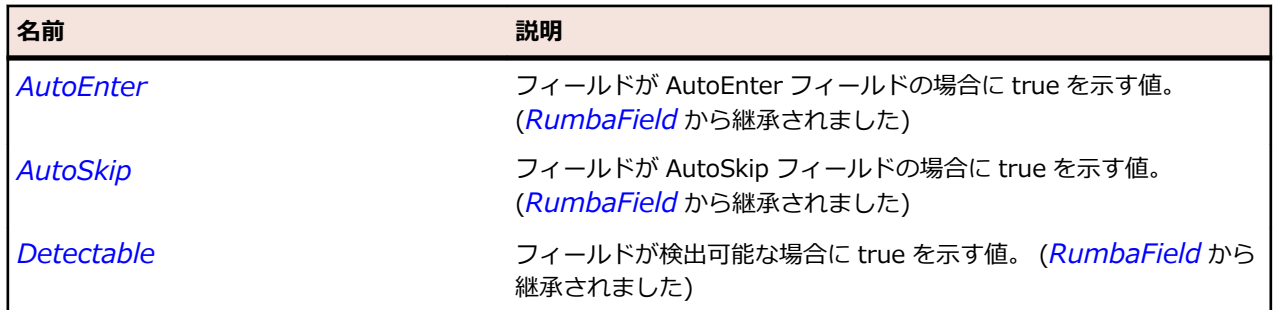
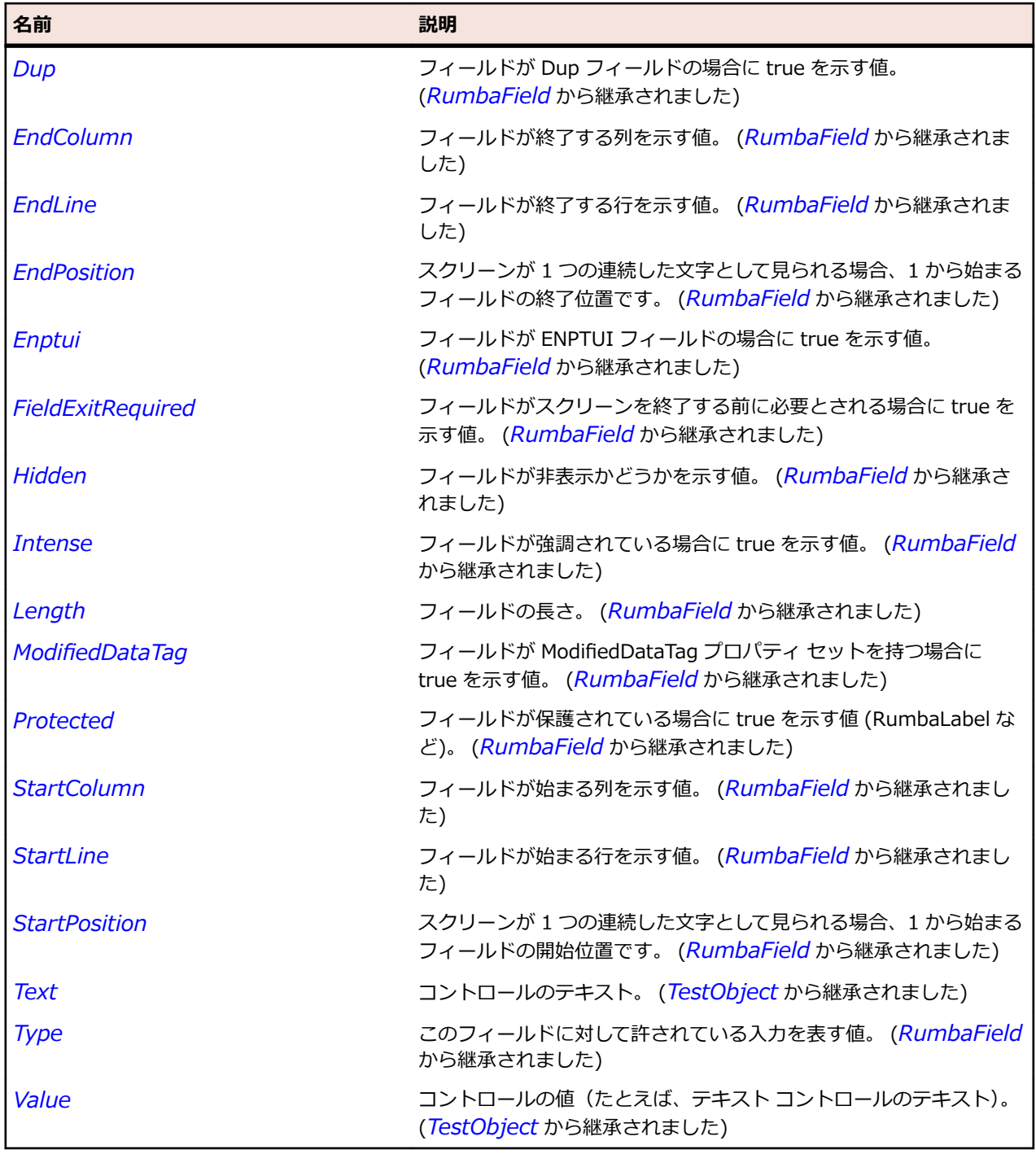

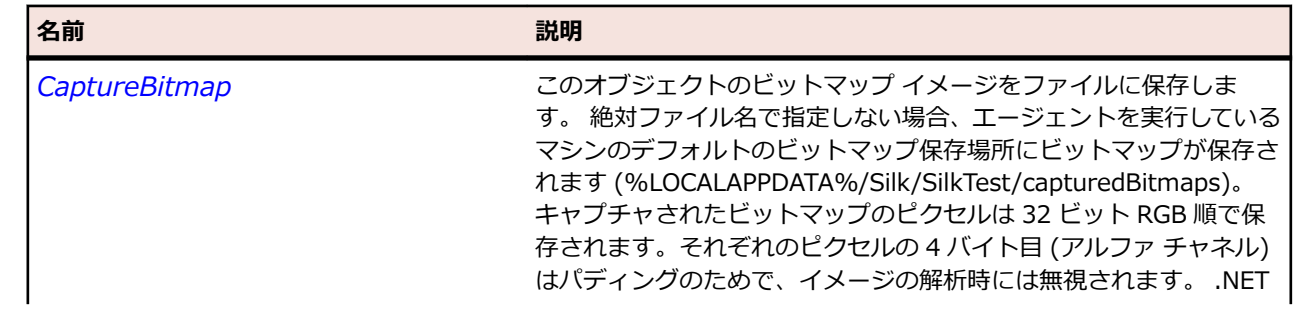

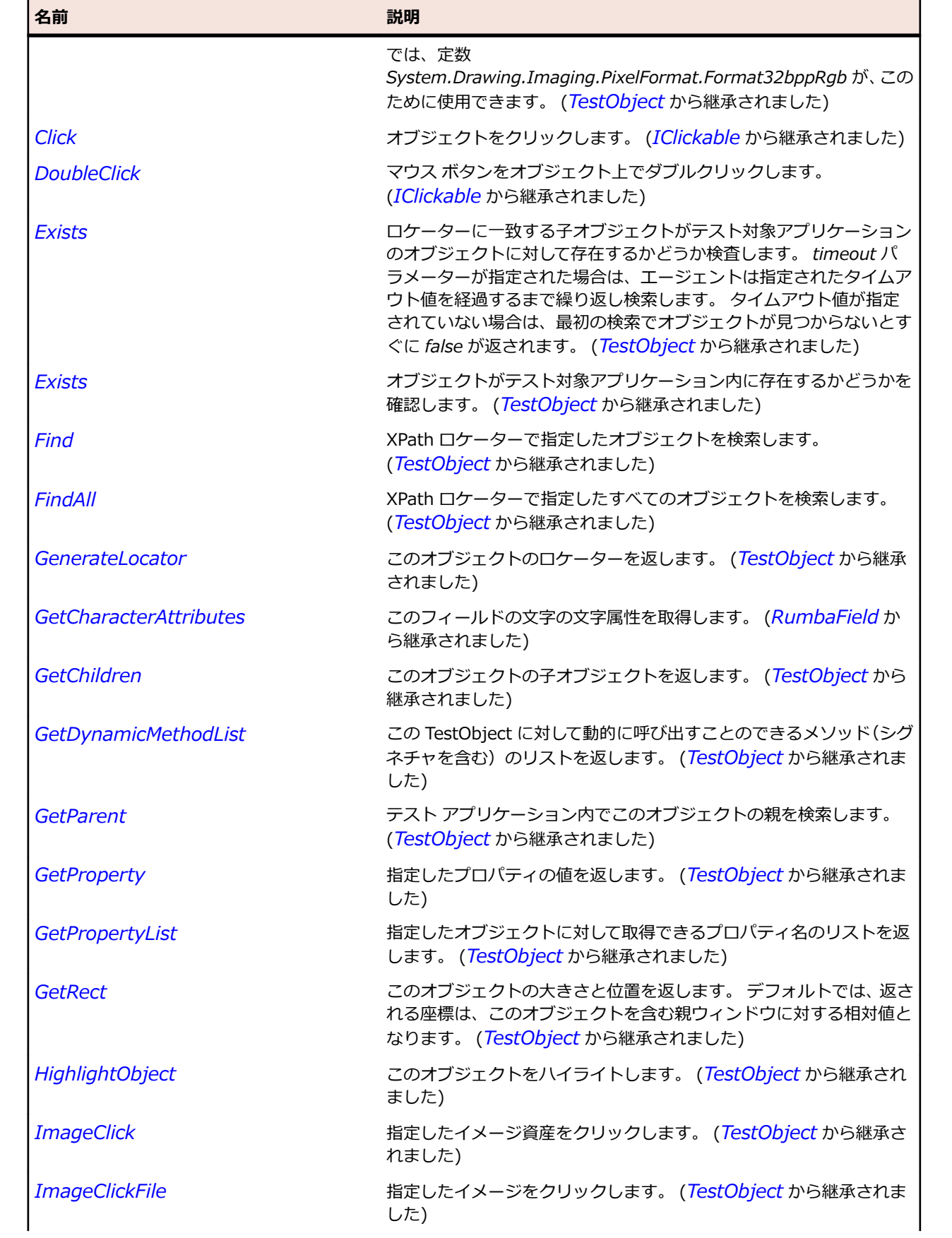

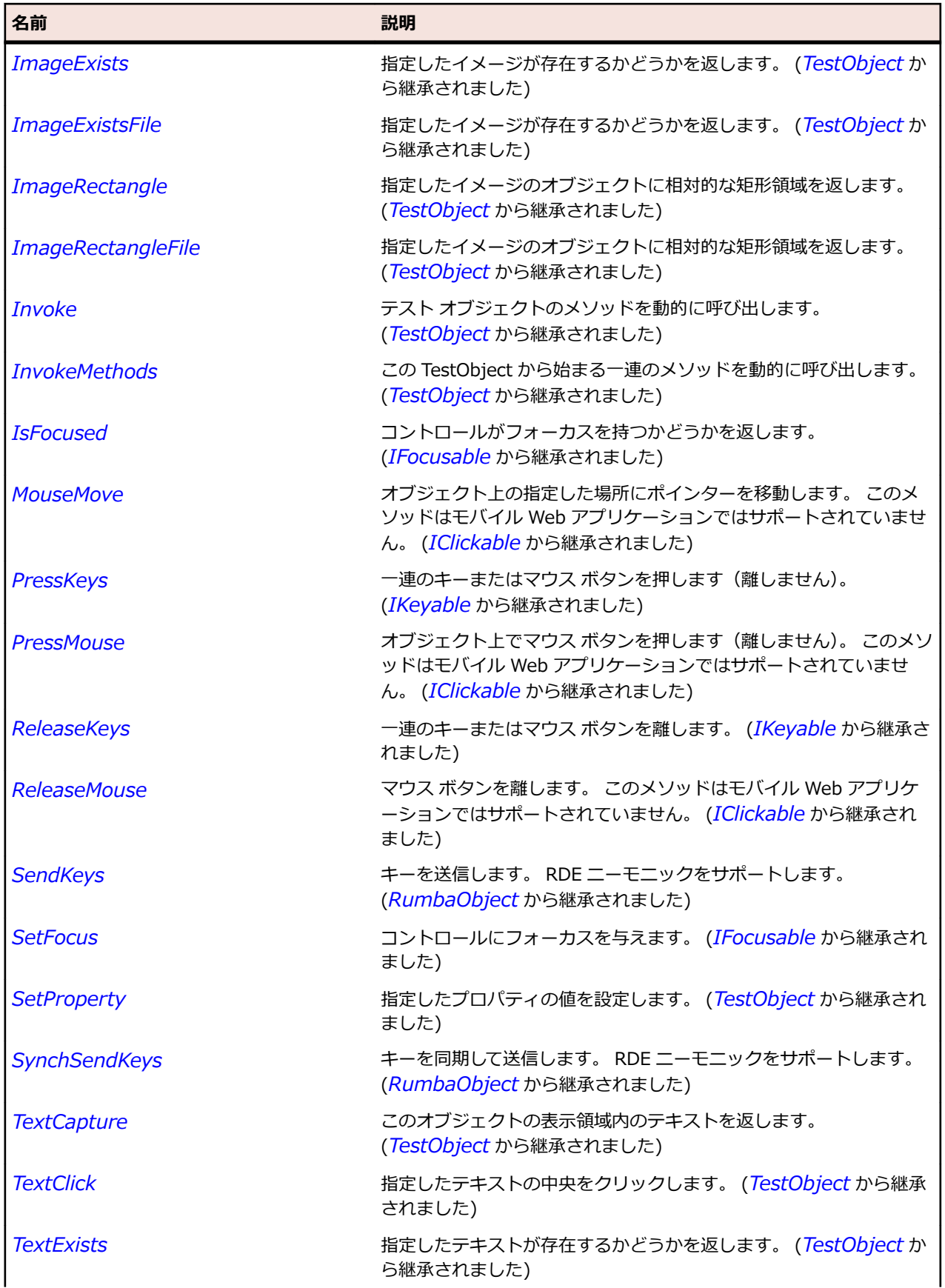

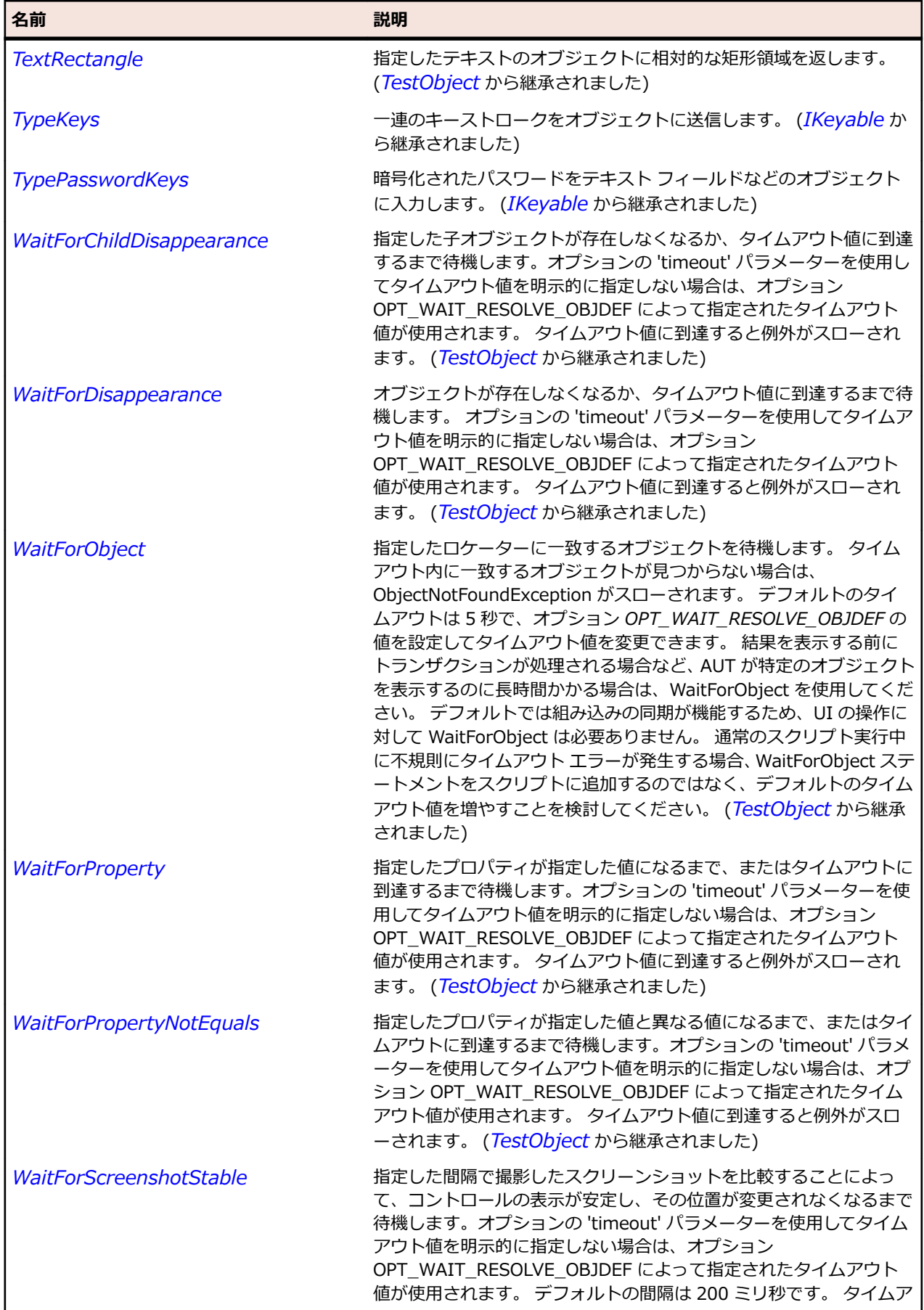

<span id="page-1876-0"></span>名前 - 2000年 - 2000年 - 2000年 - 2000年 - 2000年 - 3000年 - 3000年 - 3000年 - 3000年 - 3000年 - 3000年 - 3000年 - 3000年 - 300<br>- 3000年 - 3000年 - 3000年 - 3000年 - 3000年 - 3000年 - 3000年 - 3000年 - 3000年 - 3000年 - 3000年 - 3000年 - 3000年 - 3

ウト値に到達すると例外がスローされます。 (*[TestObject](#page-781-0)* から継承 されました)

# **RumbaObject クラス**

#### **説明**

RumbaObject。

#### **継承階層**

- *[TestObject](#page-781-0)*
	- RumbaObject
		- *[RumbaField](#page-1867-0)*
		- *[RumbaScreen](#page-1879-0)*

#### **構文**

'Declaration Public Class RumbaObject \_ Inherits TestObject \_ Implements IClickable, IFocusable, IKeyable

#### **プロパティ**

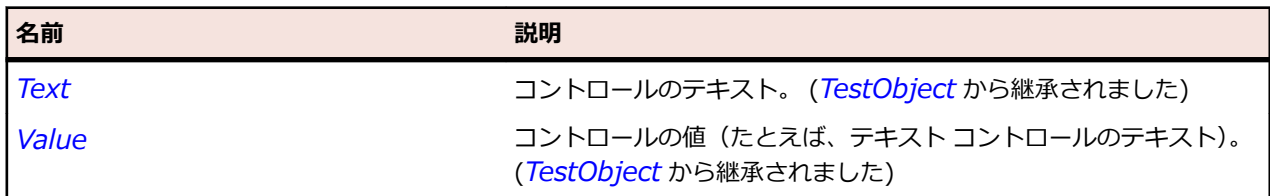

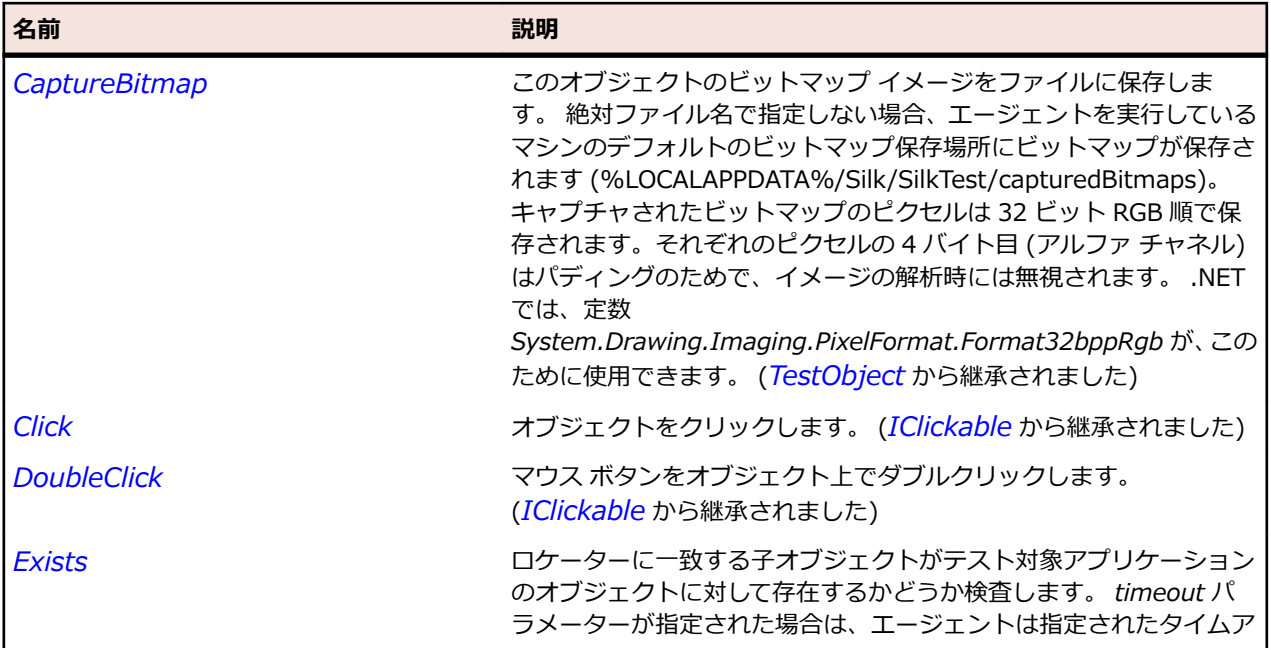

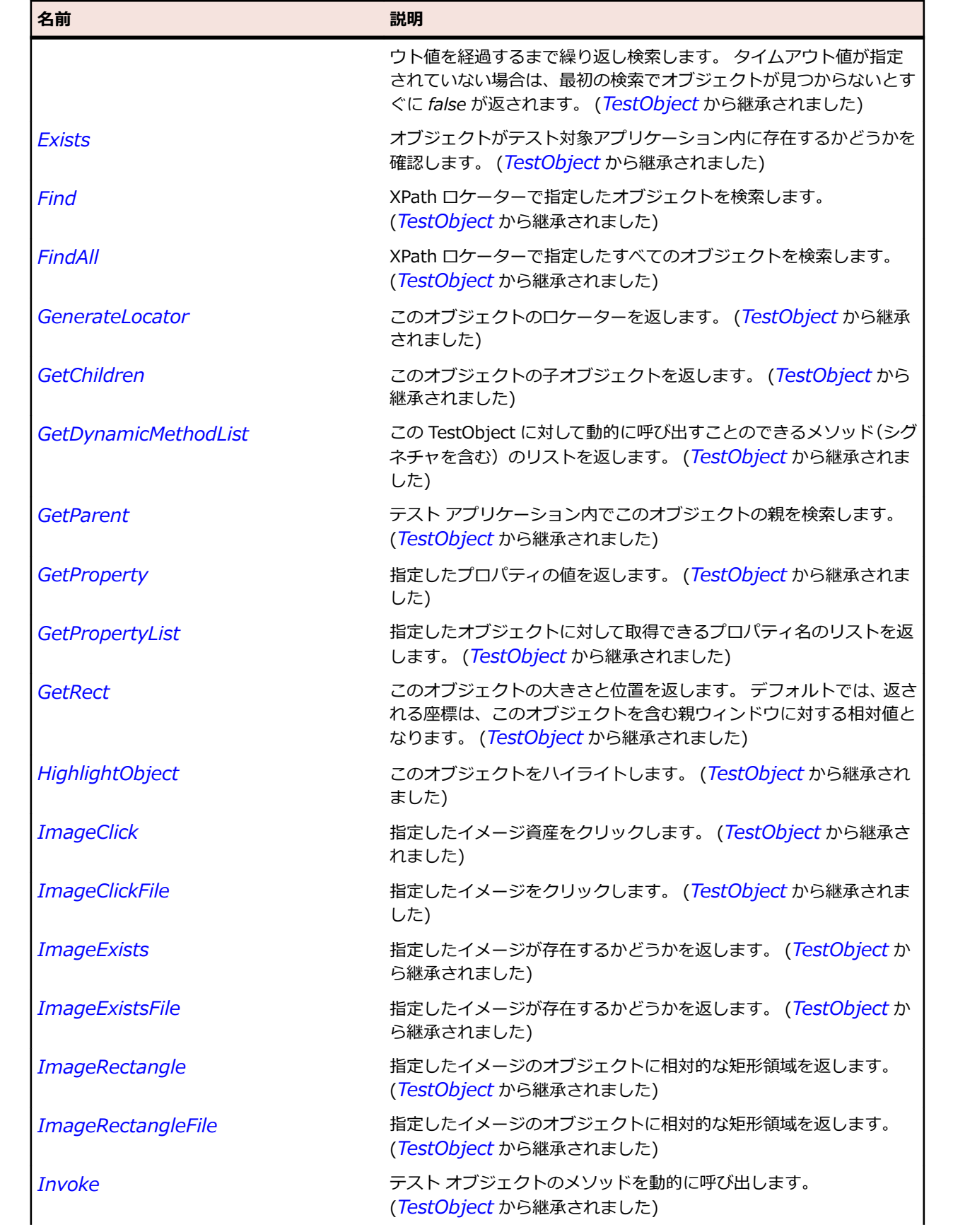

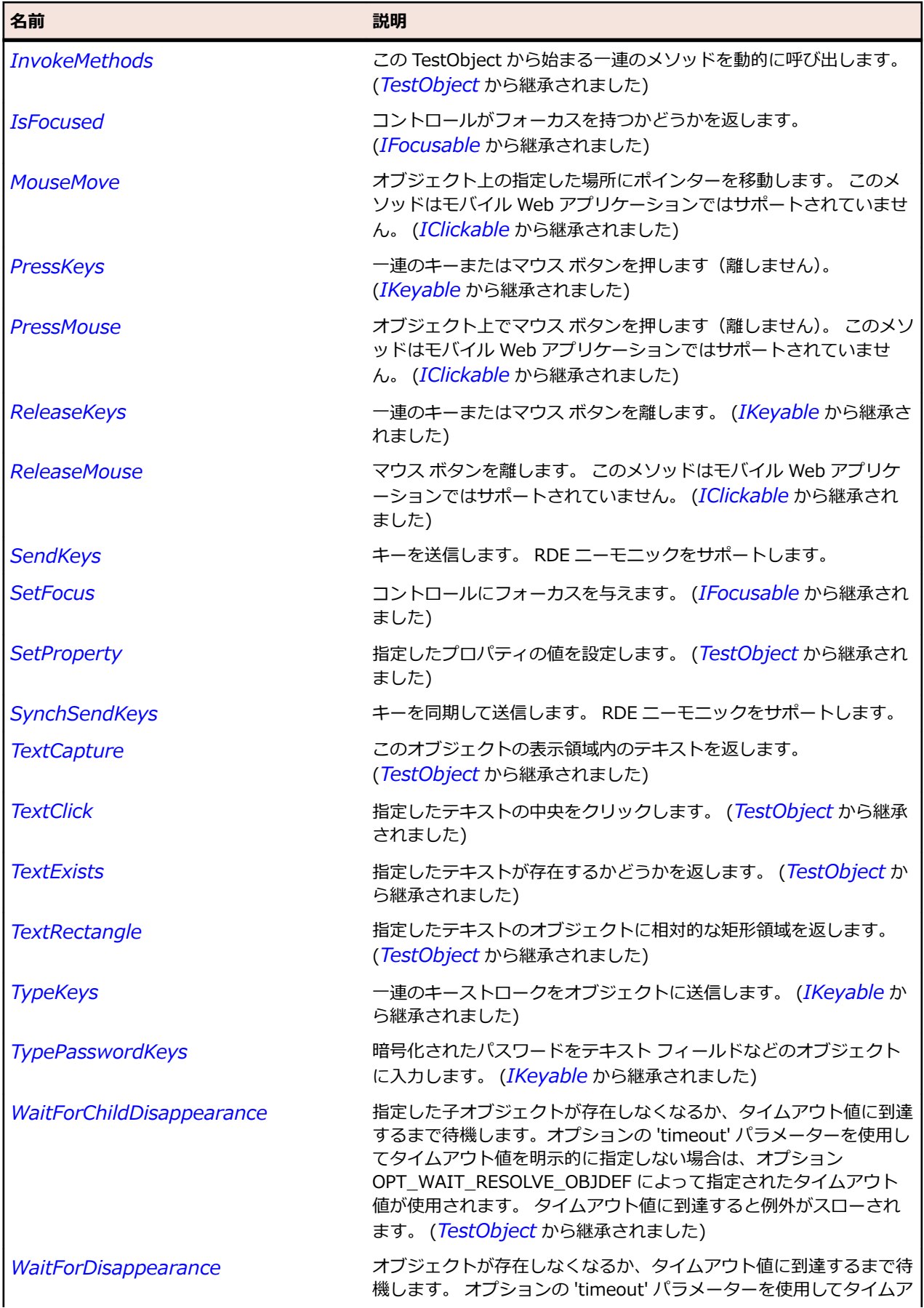

<span id="page-1879-0"></span>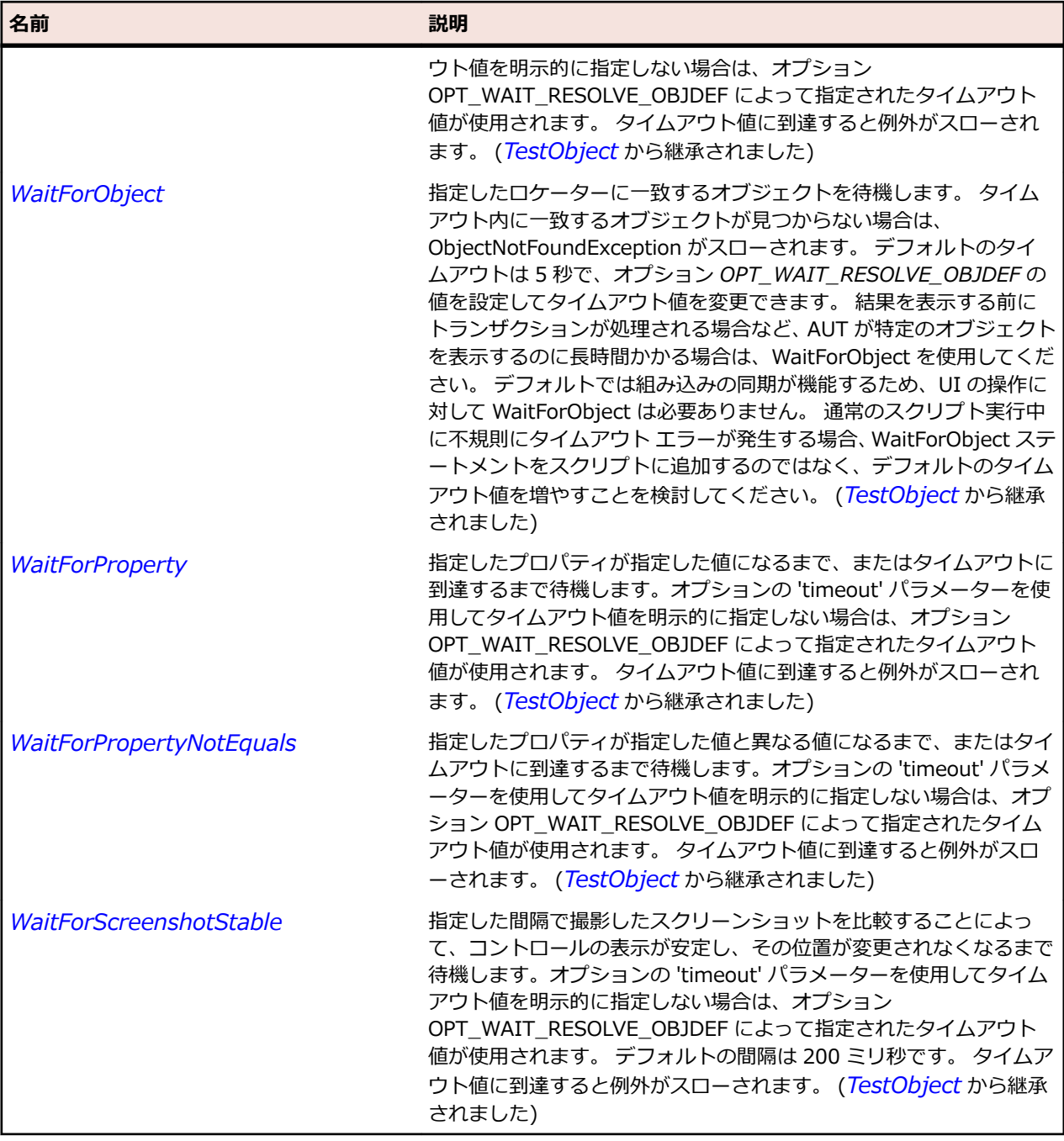

# **RumbaScreen クラス**

#### **説明**

グリーン スクリーン全体を表します。

#### **継承階層**

- *[RumbaObject](#page-1876-0)*
	- RumbaScreen

# **構文**

'Declaration Public Class RumbaScreen \_ Inherits RumbaObject

# **プロパティ**

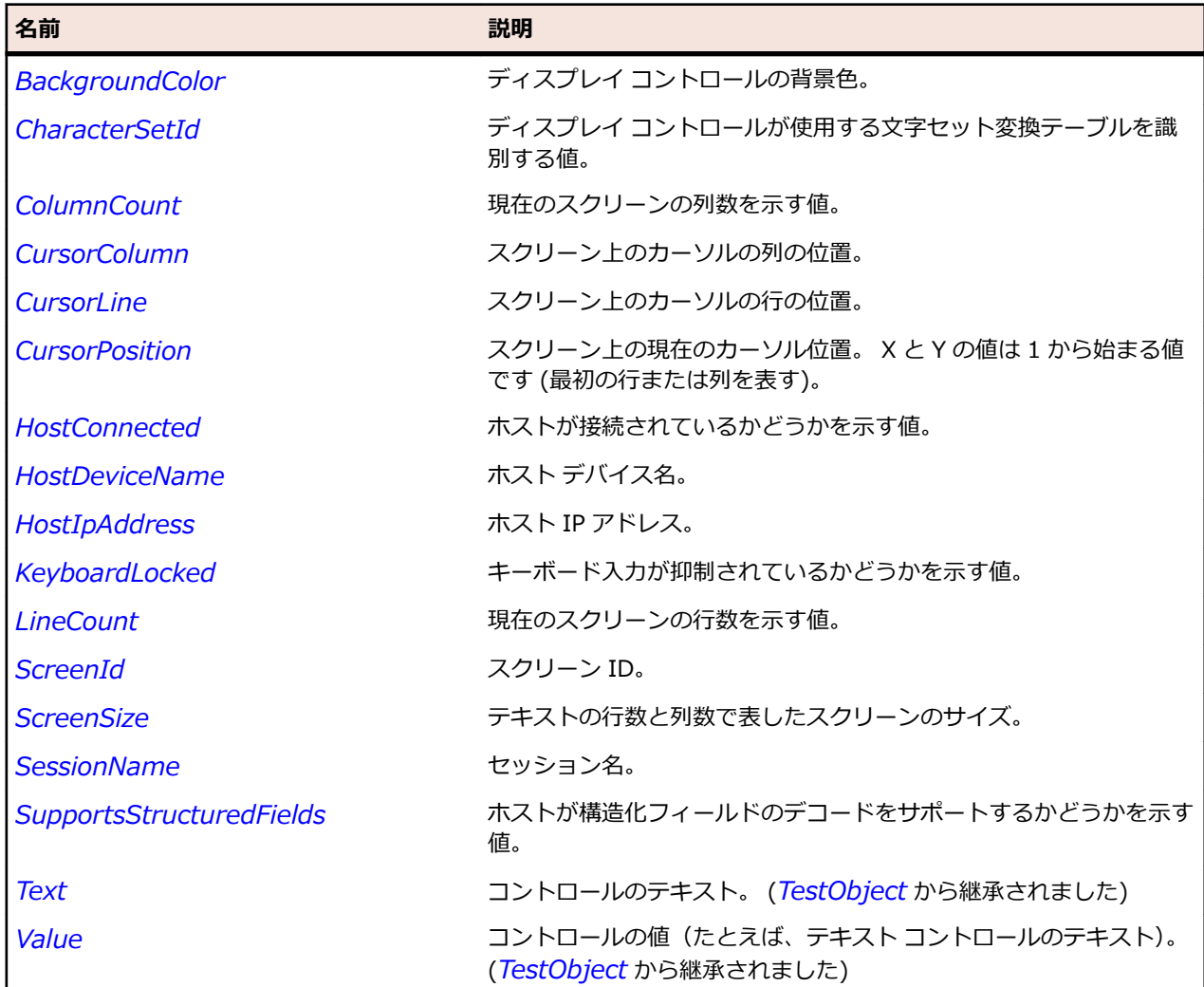

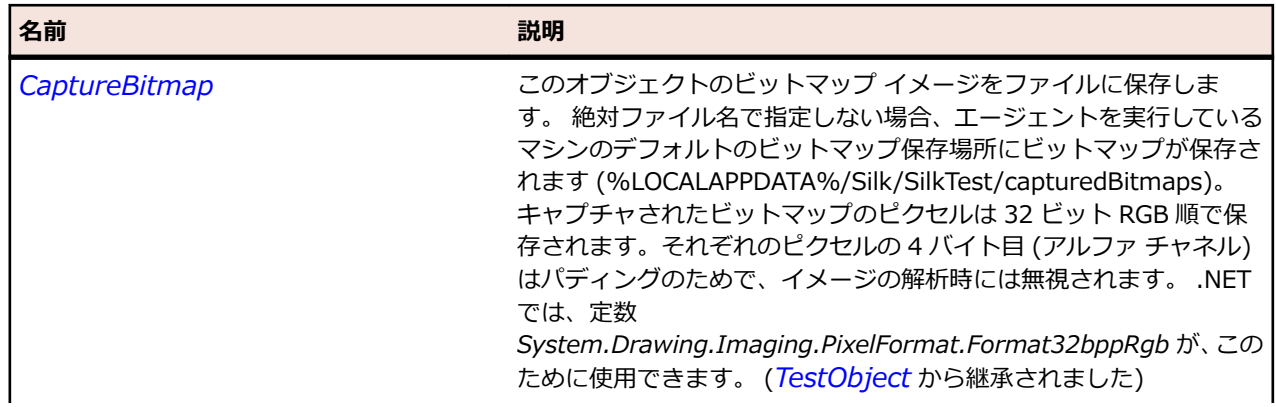

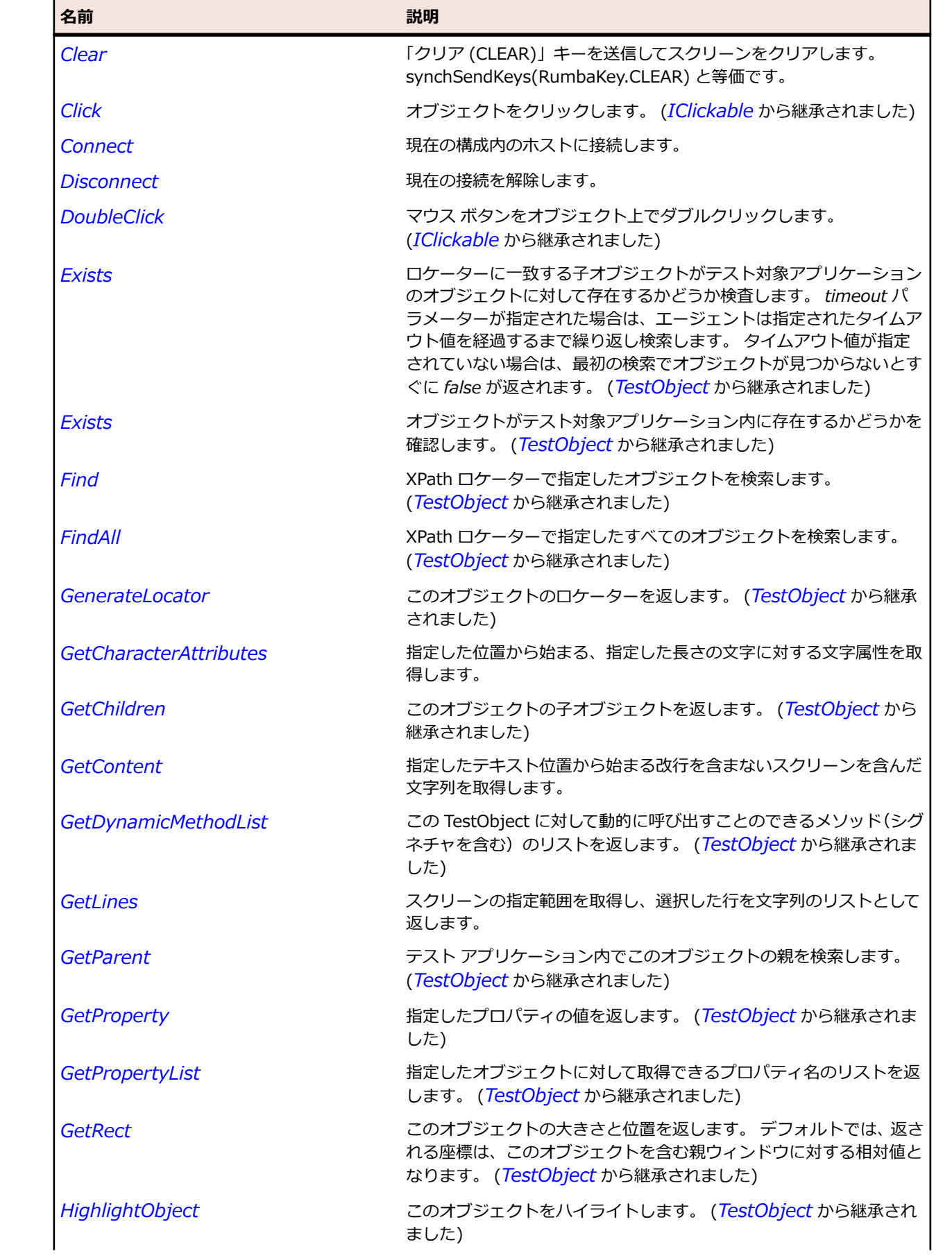

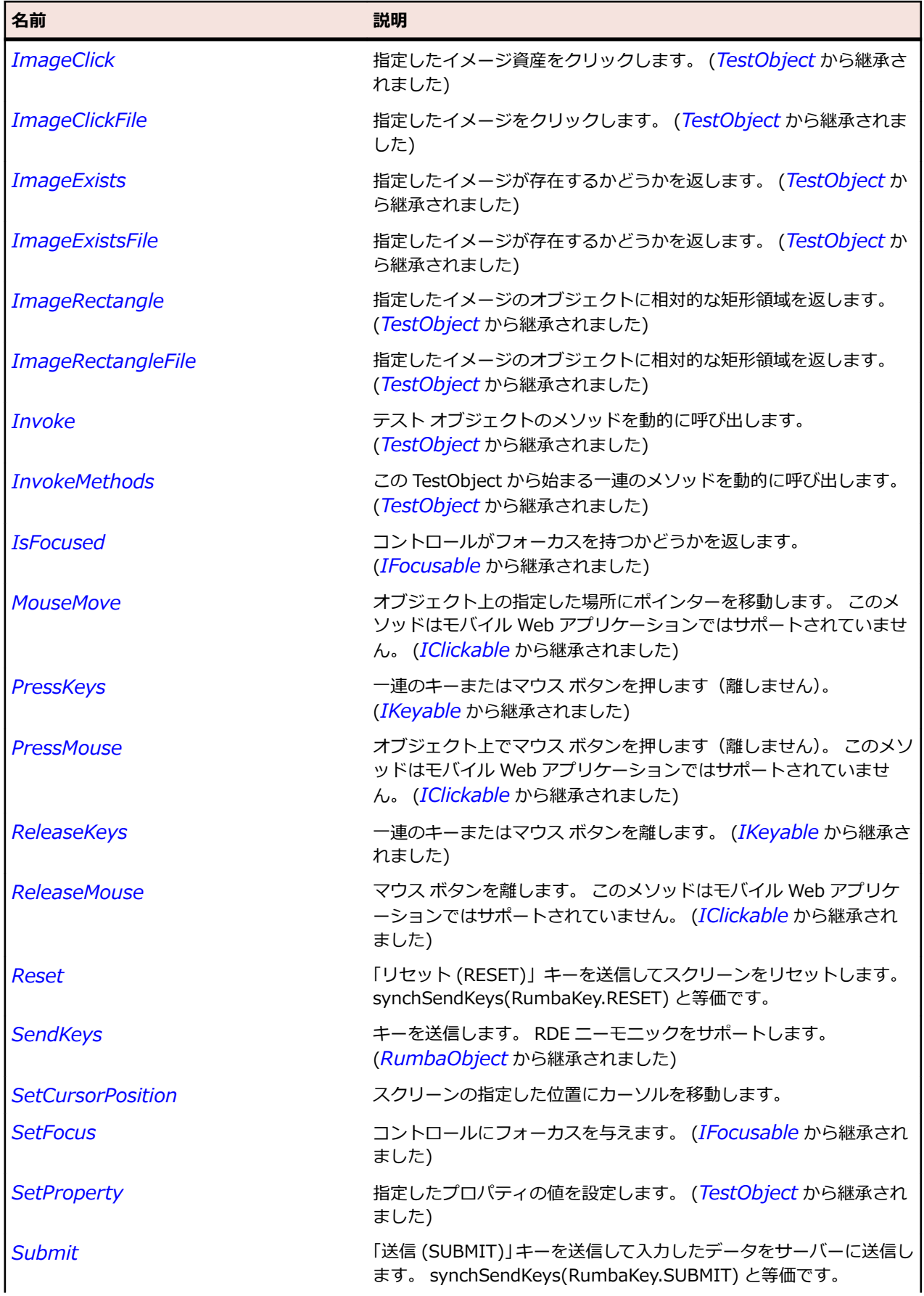

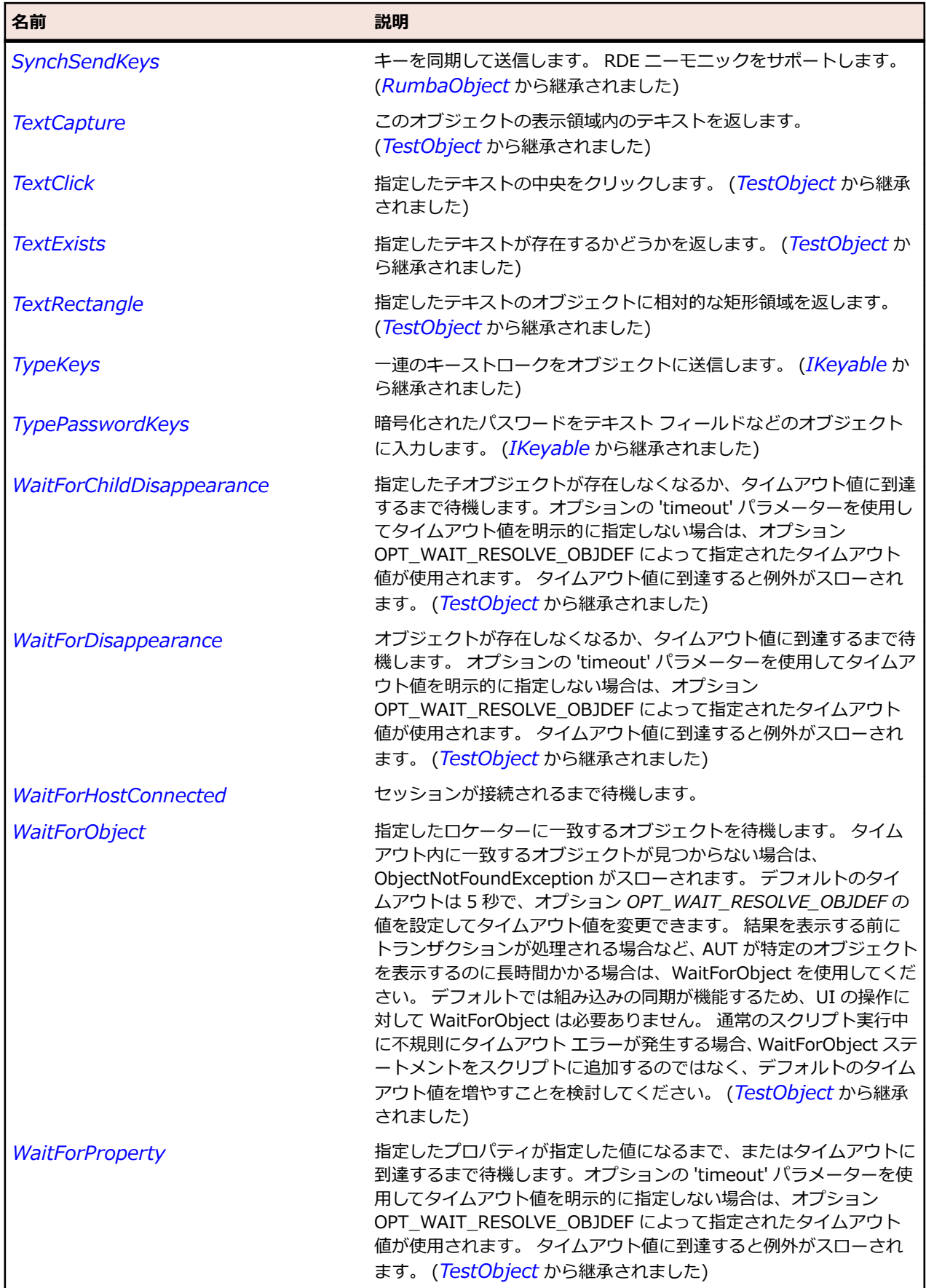

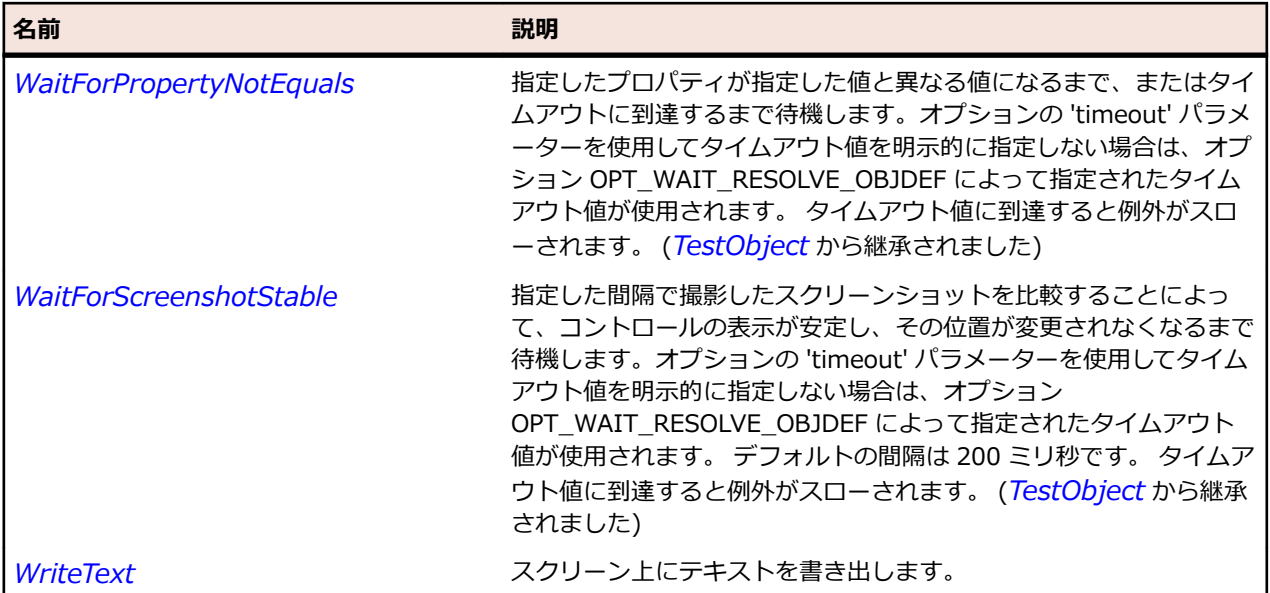

# **RumbaTextField クラス**

**説明**

テキストを取得および設定できるスクリーン上のフィールド。

#### **継承階層**

- *[RumbaField](#page-1867-0)*
	- RumbaTextField

### **構文**

'Declaration Public Class RumbaTextField \_ Inherits RumbaField

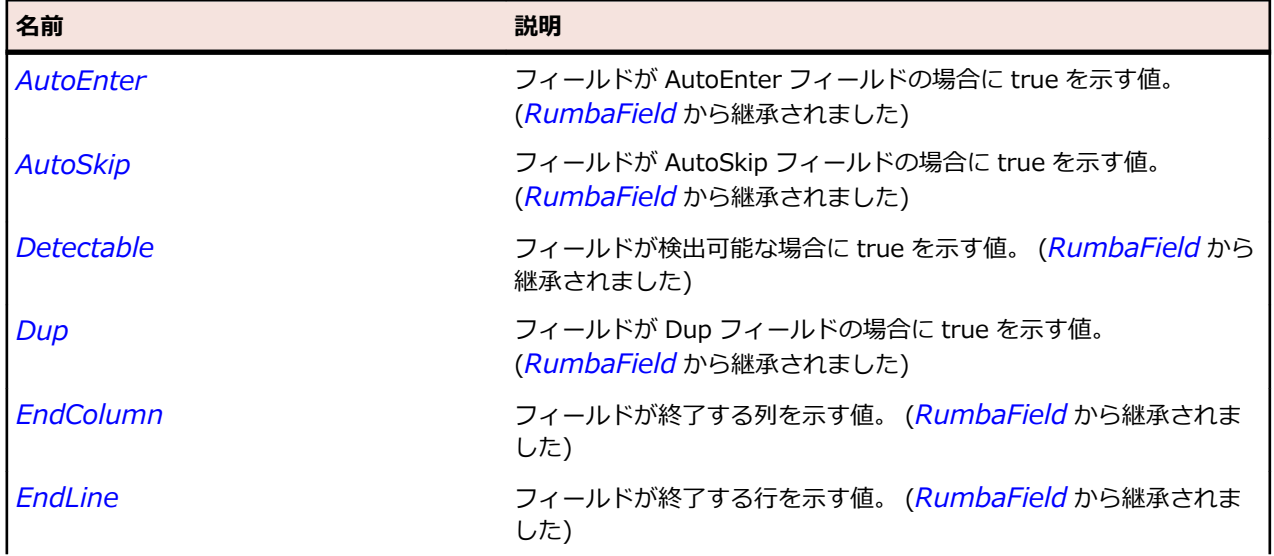

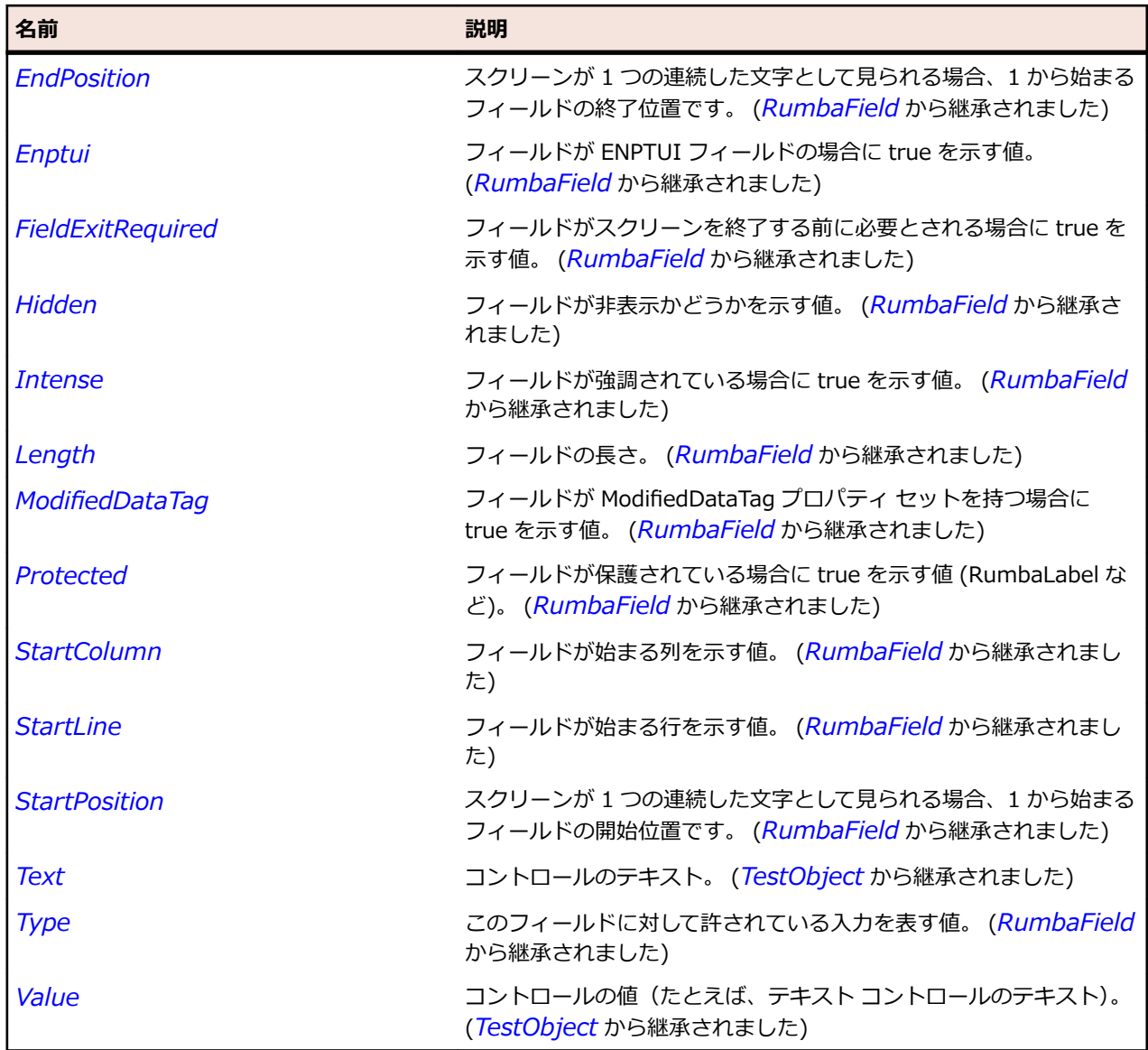

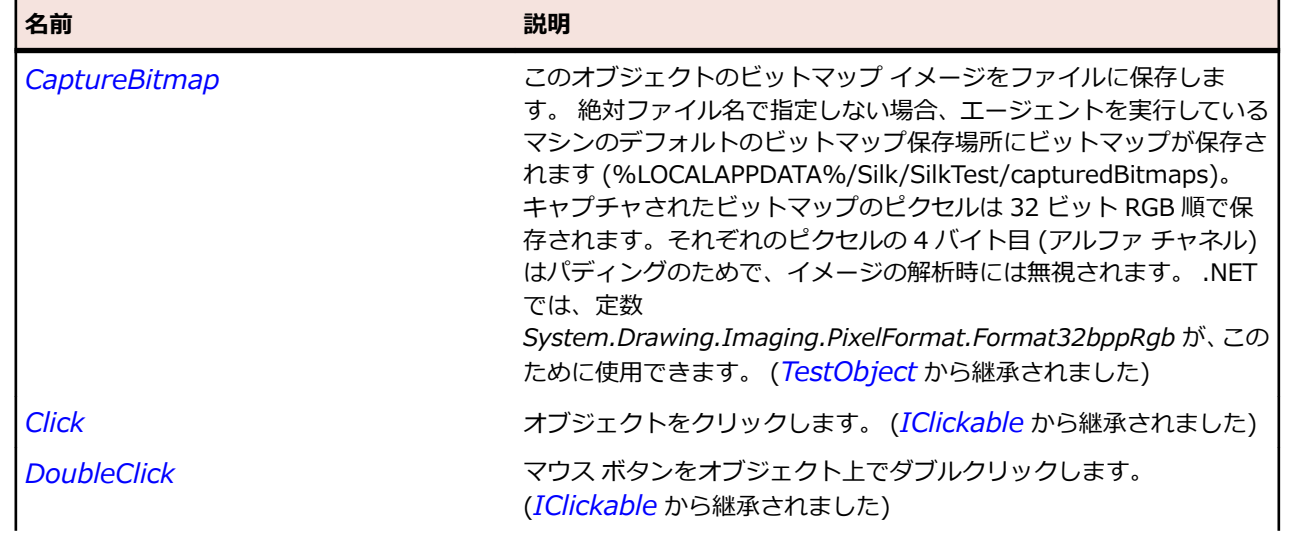

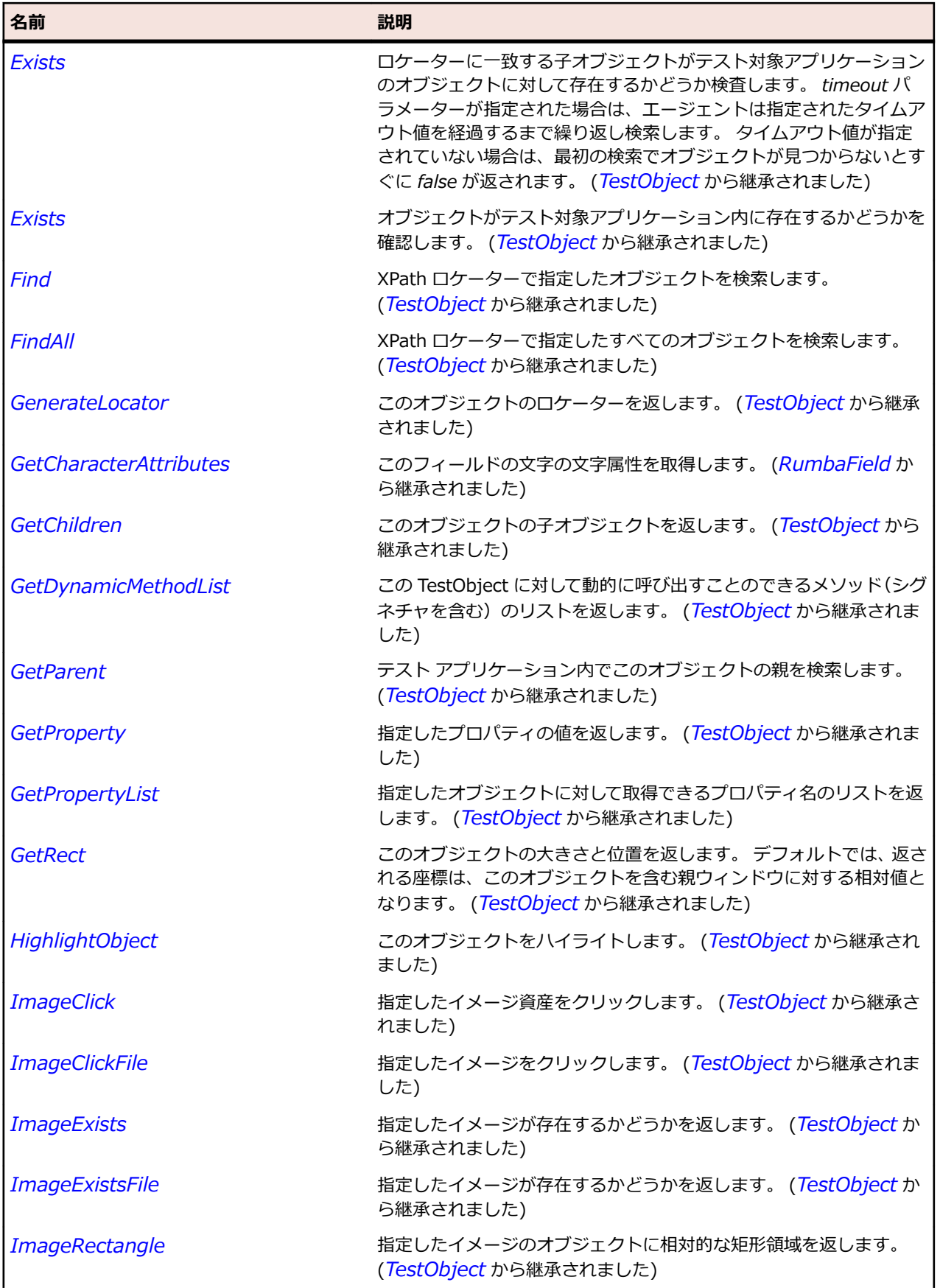

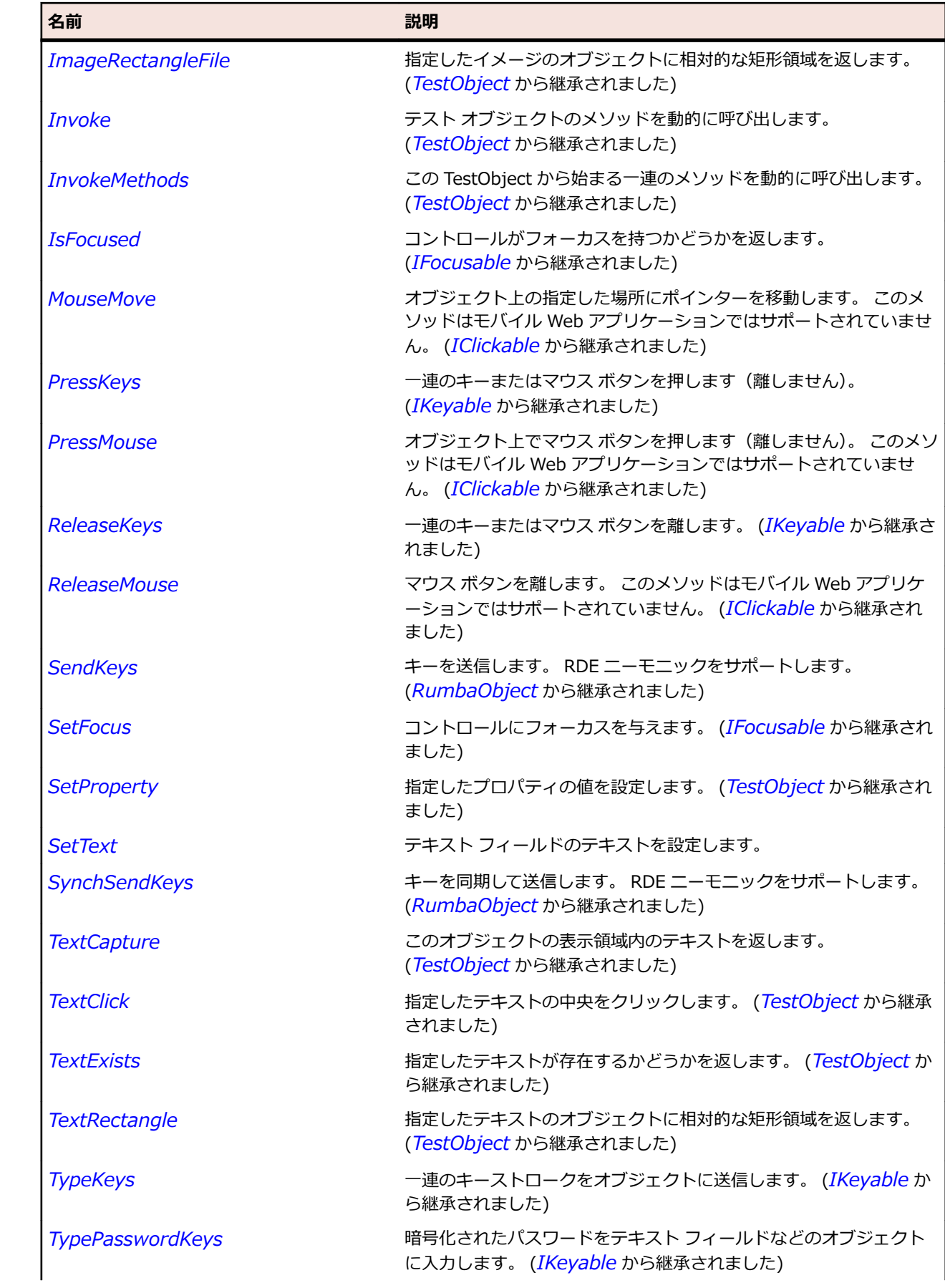

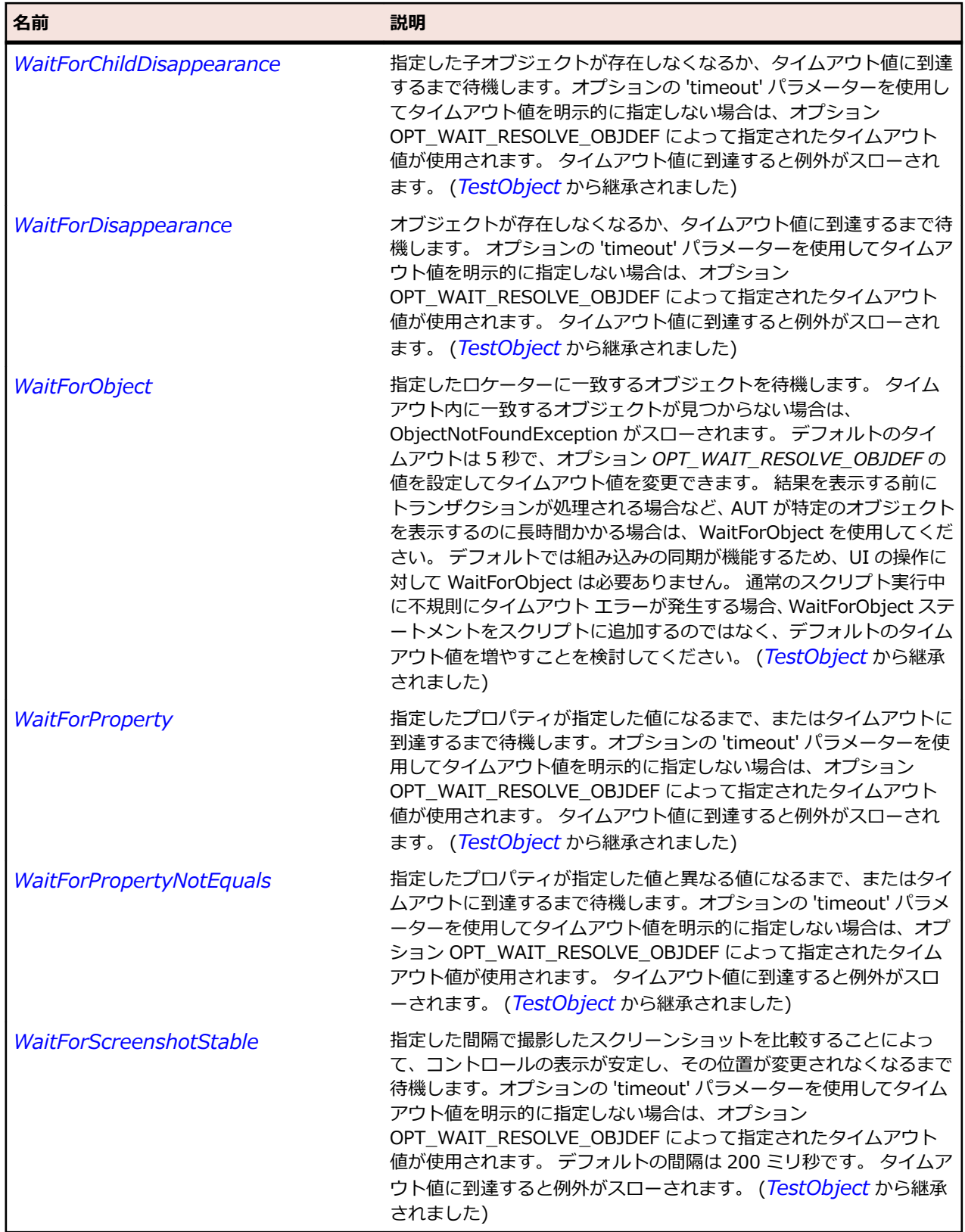

# **SAP クラス リファレンス**

SAP コントロールのテストに利用可能なクラスを一覧します。

# <span id="page-1889-0"></span>**ISapContextMenuable インターフェイス**

#### **説明**

コンテキスト メニューの選択をサポートする任意のコンポーネント用のインターフェイスです。

### **構文**

'Declaration Public Class ISapContextMenuable

### **メソッド**

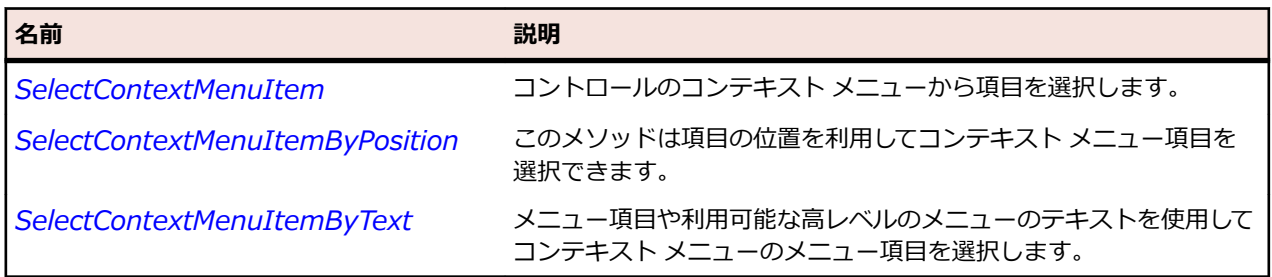

# **SapBarChart クラス**

#### **説明**

SAP の BarChart クラスです。

#### **継承階層**

- *[SapShell](#page-2002-0)*
	- SapBarChart

### **構文**

'Declaration Public Class SapBarChart \_ Inherits SapShell \_ Implements ISapContextMenuable

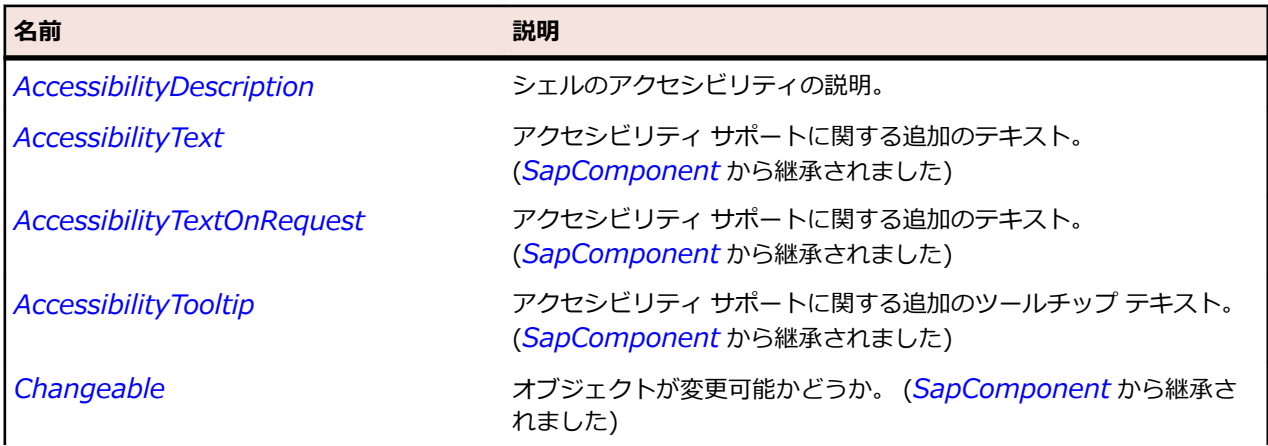

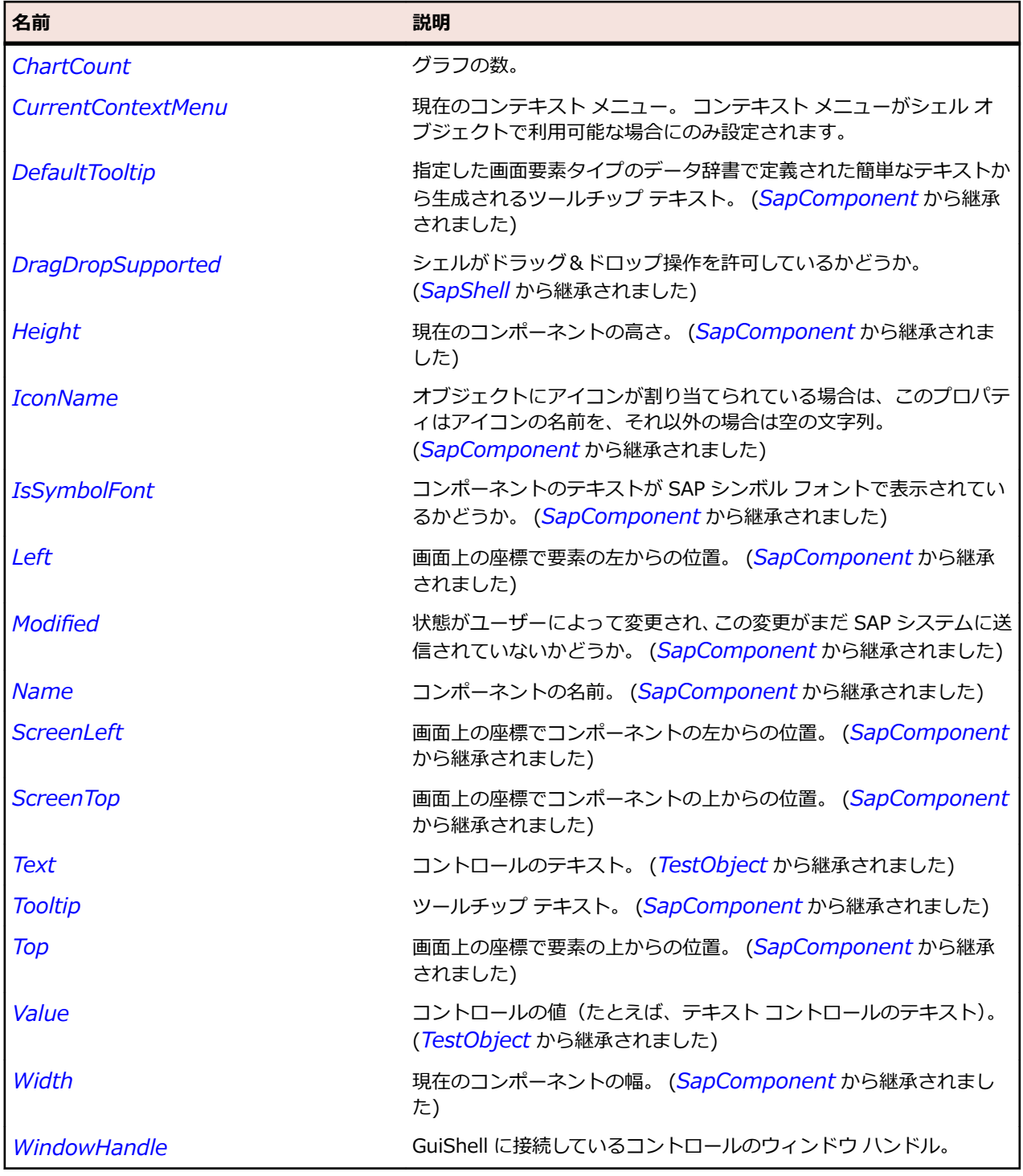

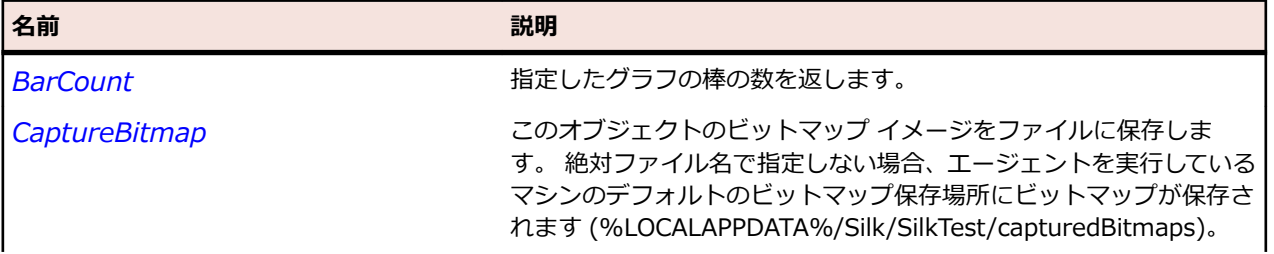

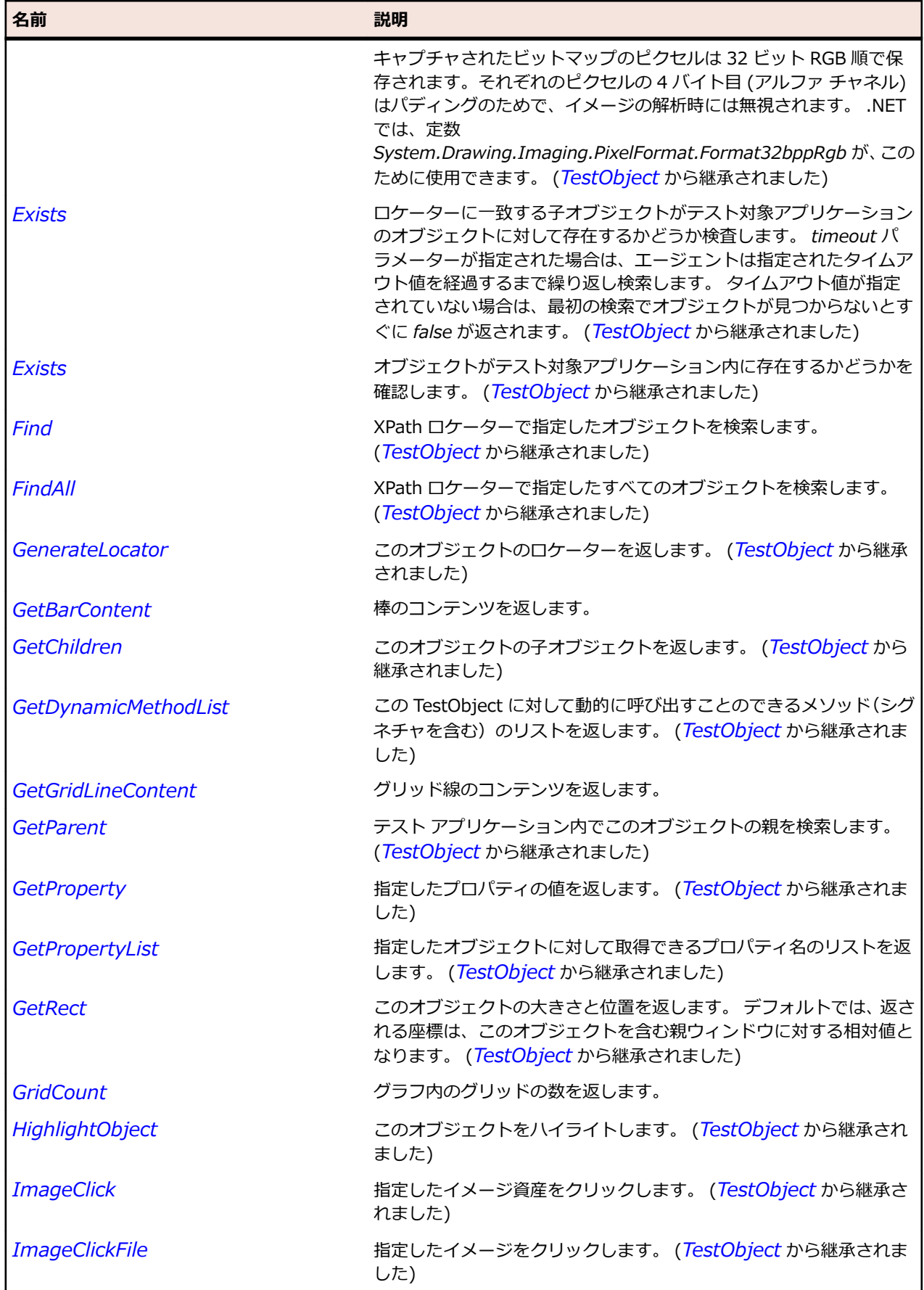

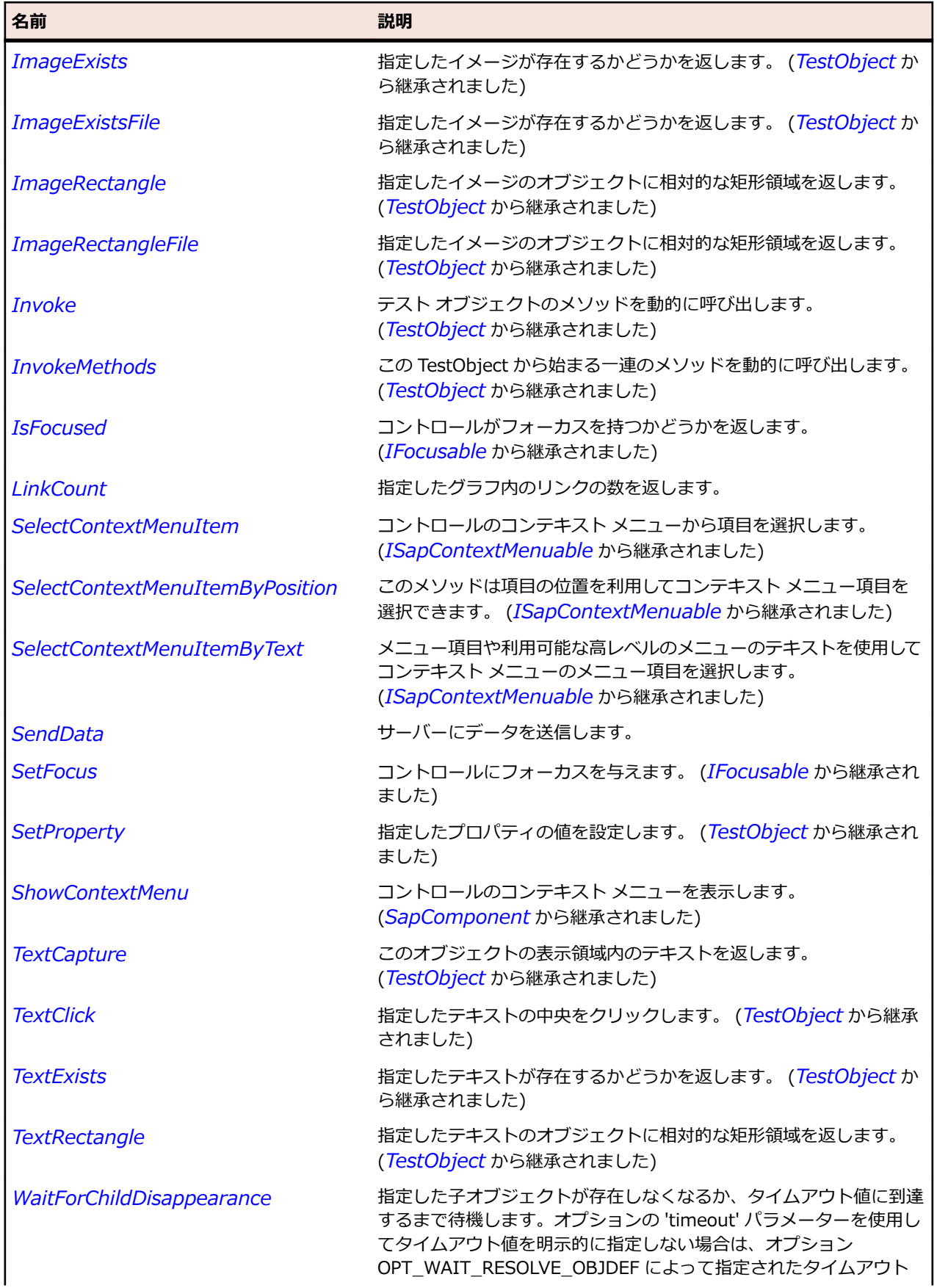

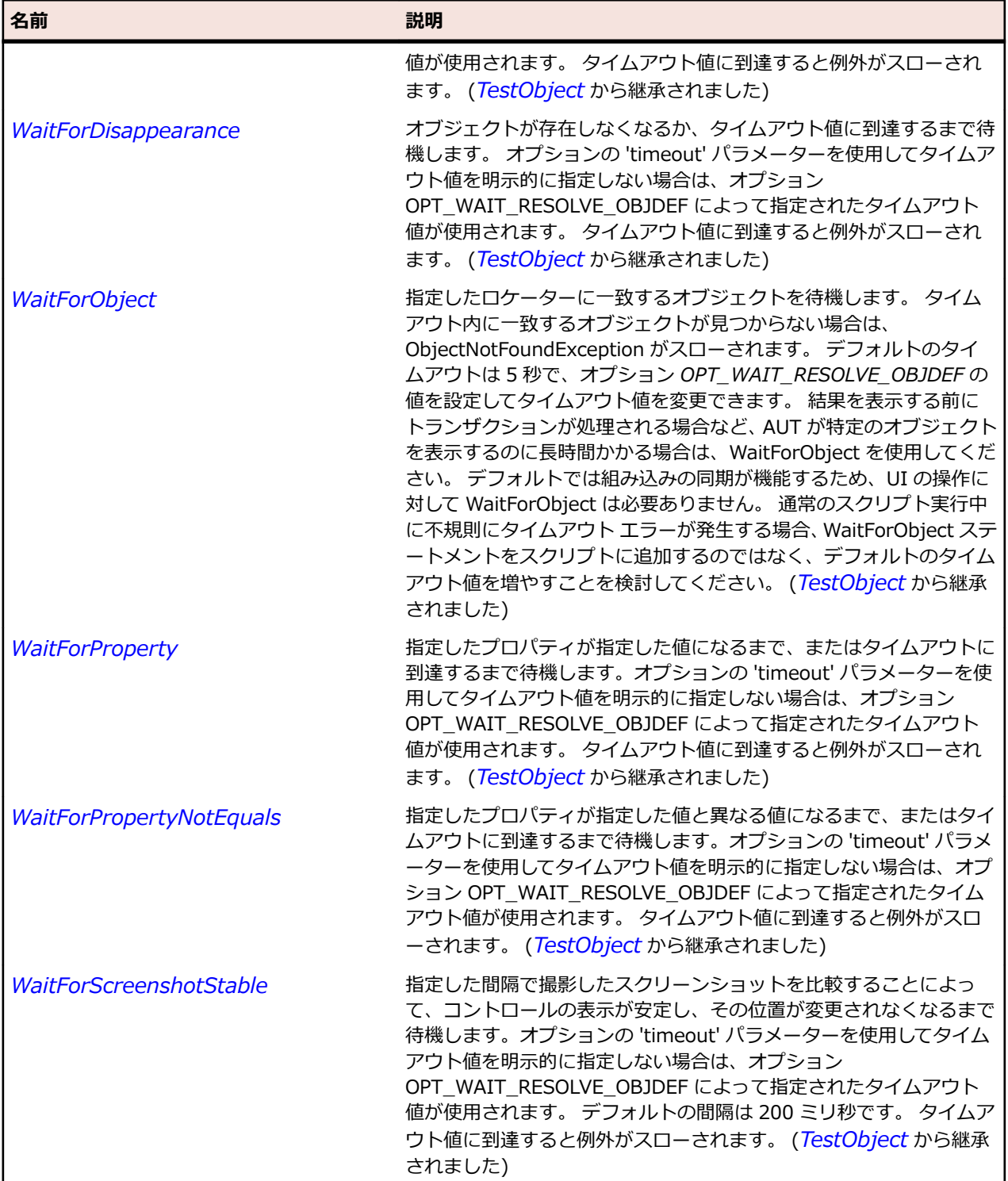

# **SapBox クラス**

#### **説明**

SAP の SapBox クラスです。

# **継承階層**

- *[SapComponent](#page-1923-0)*
	- SapBox

### **構文**

'Declaration Public Class SapBox \_ Inherits SapComponent

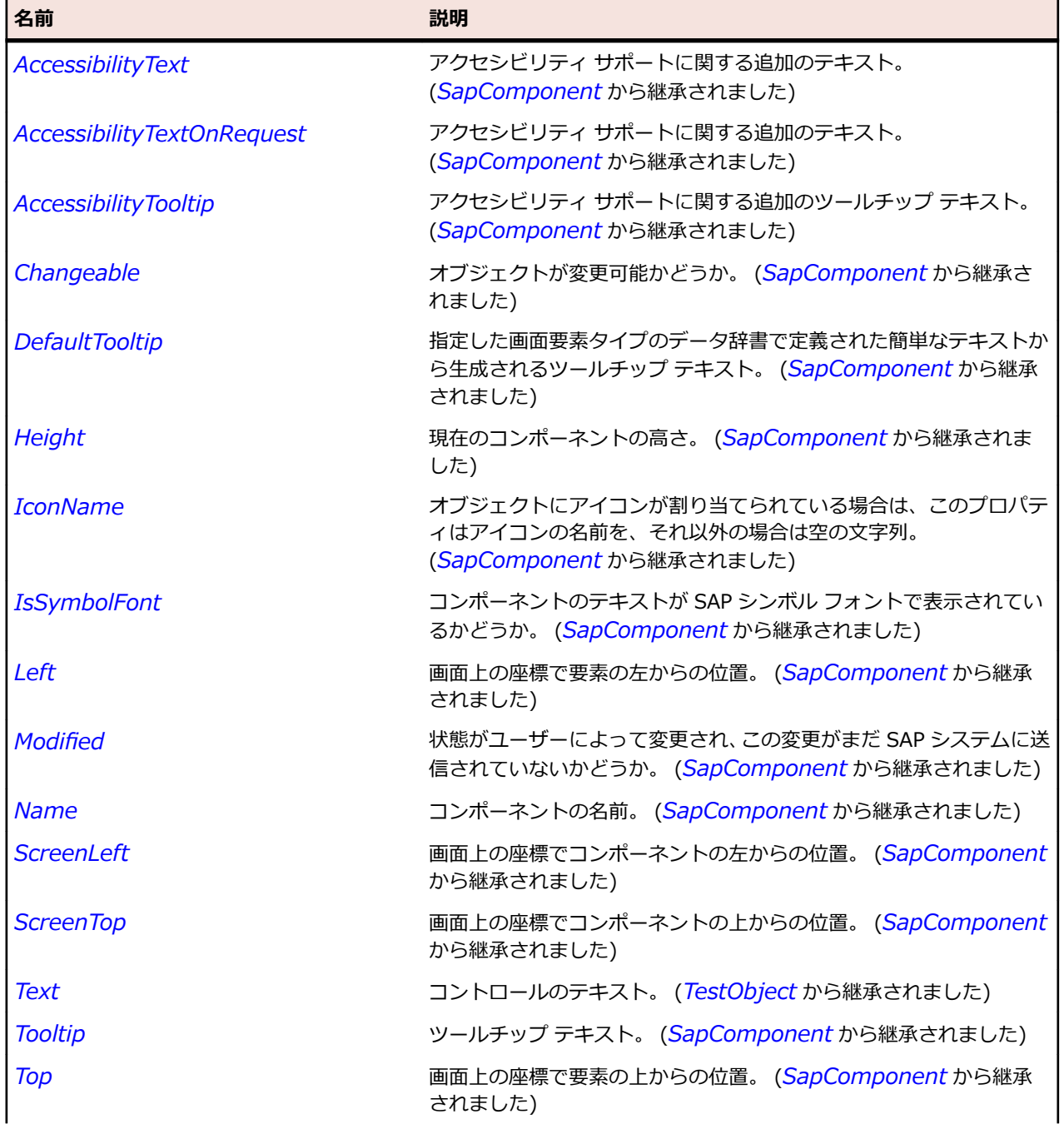

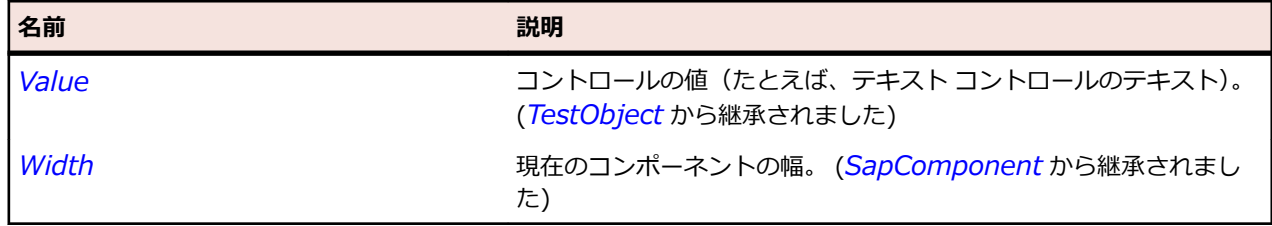

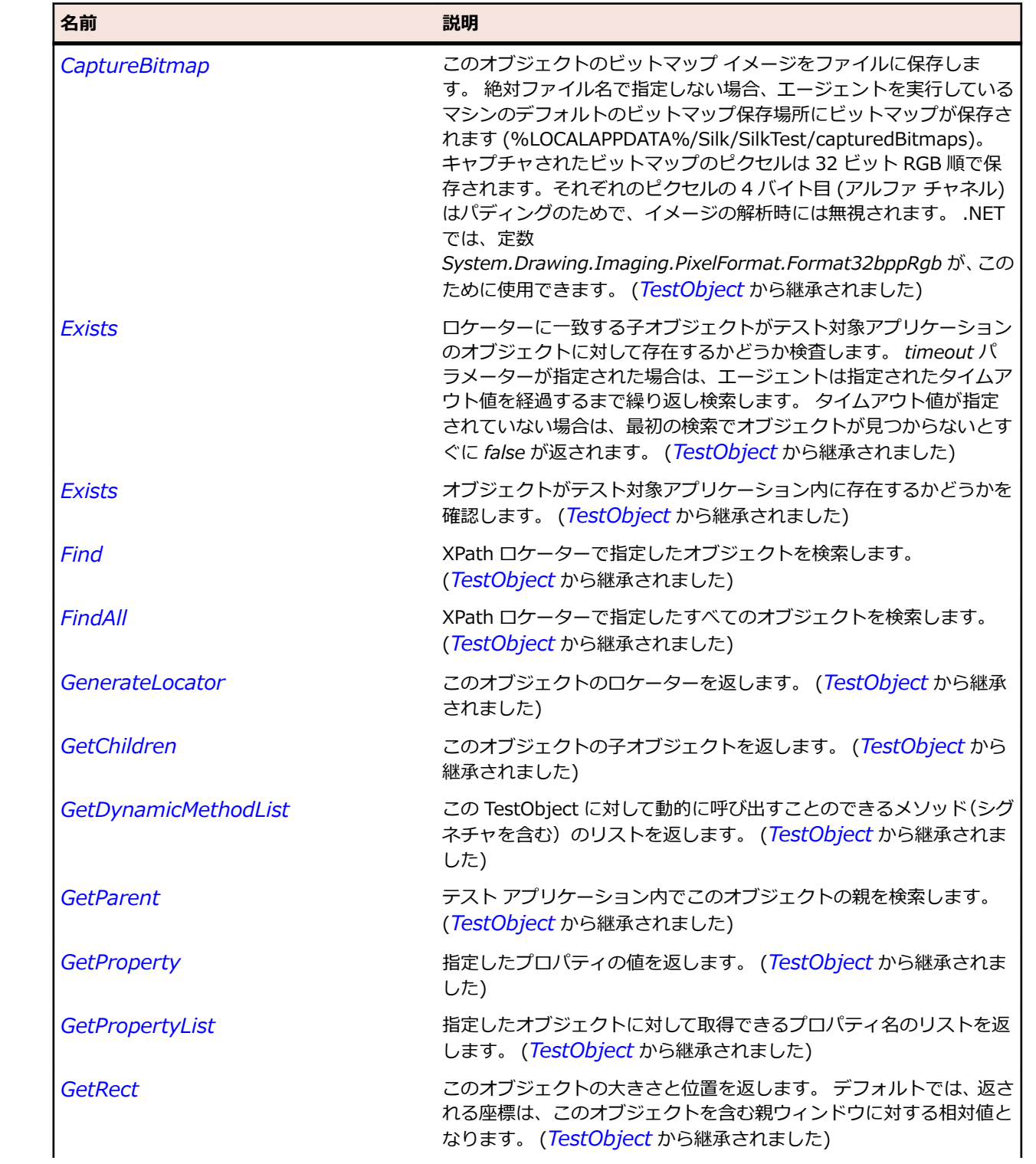

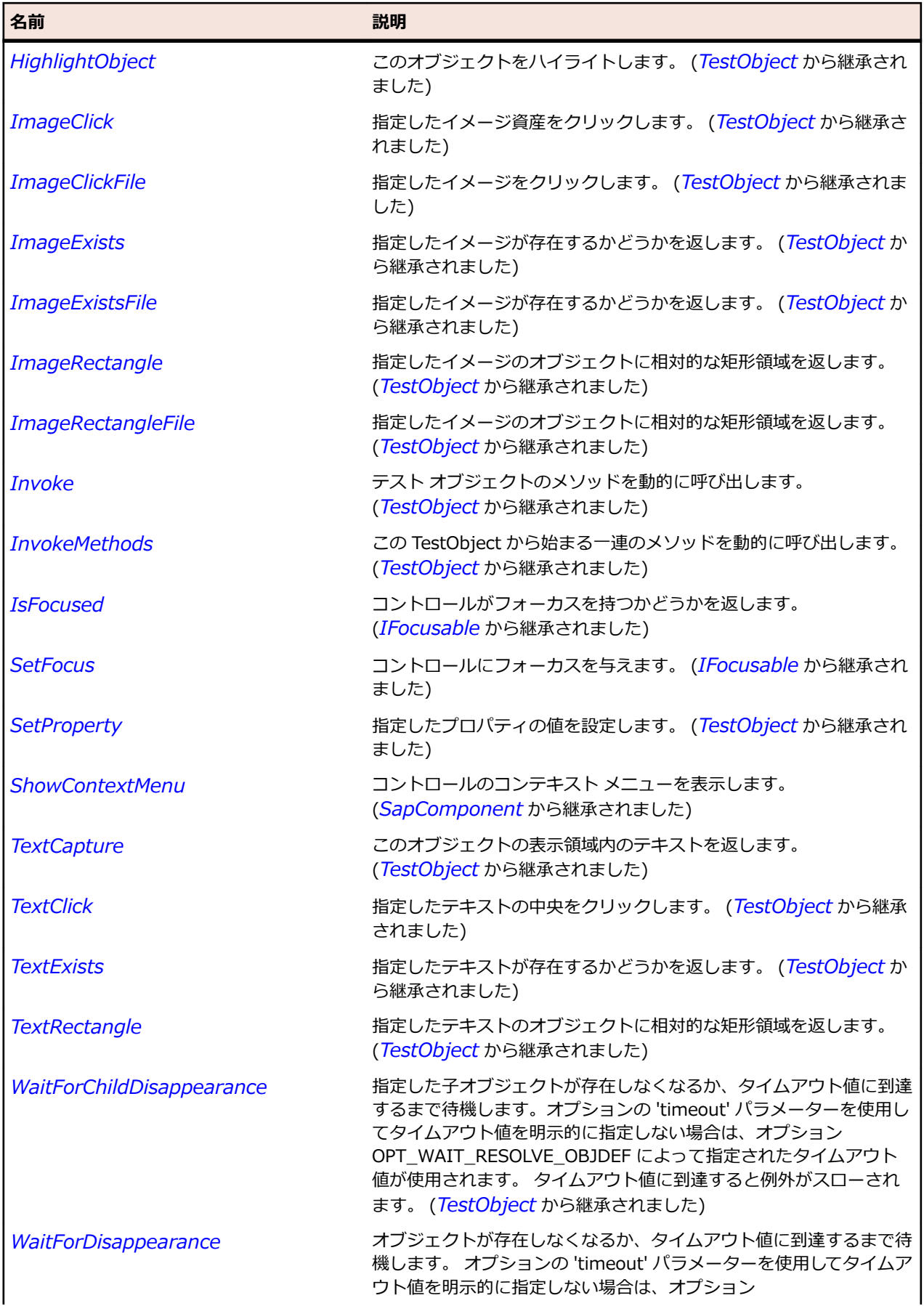

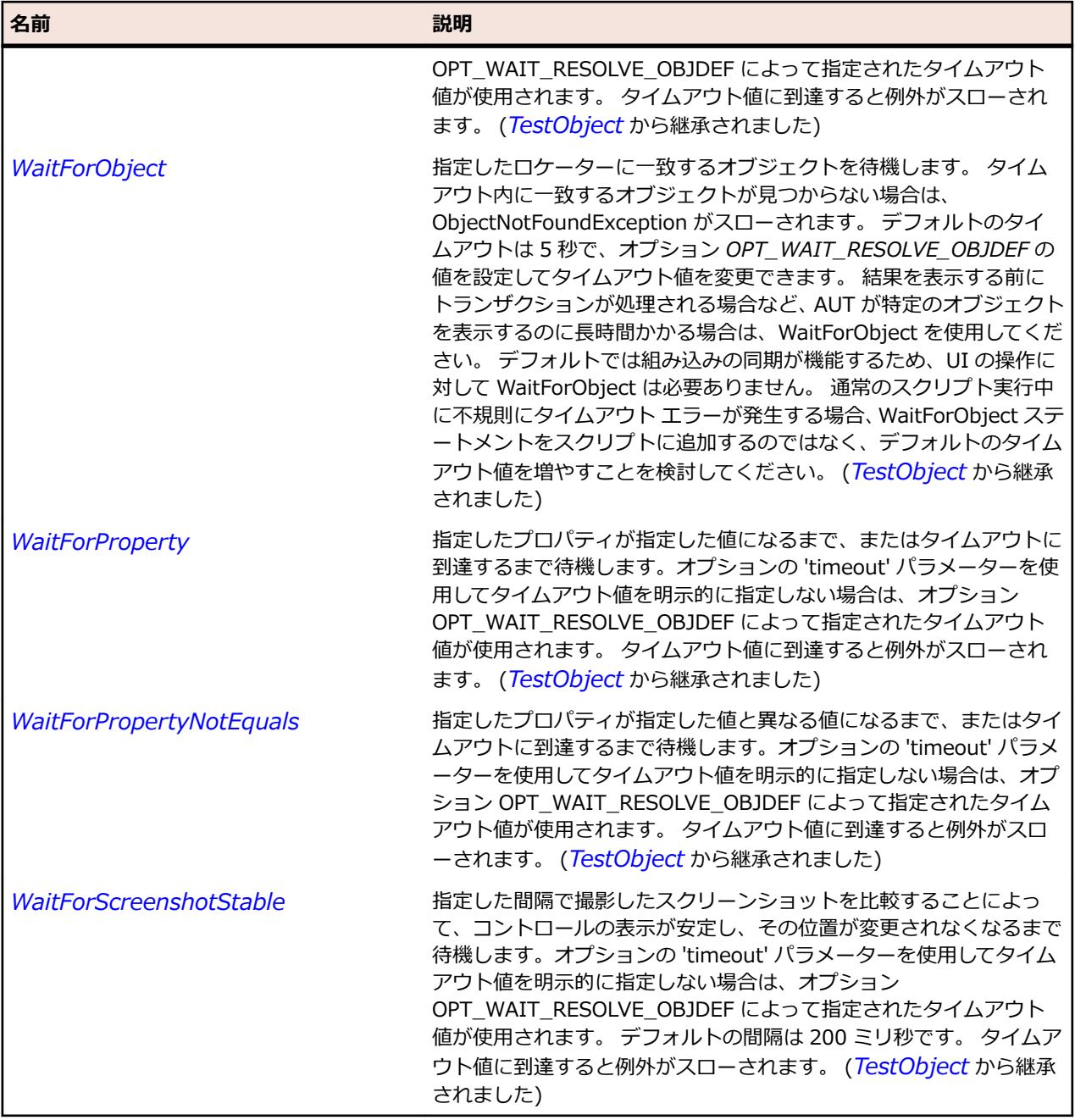

# **SapButton クラス**

#### **説明**

SapButton クラスはプッシュ ボタンのクラスです。

# **継承階層**

- *[SapComponent](#page-1923-0)*
	- SapButton

# **構文**

'Declaration Public Class SapButton \_ Inherits SapComponent

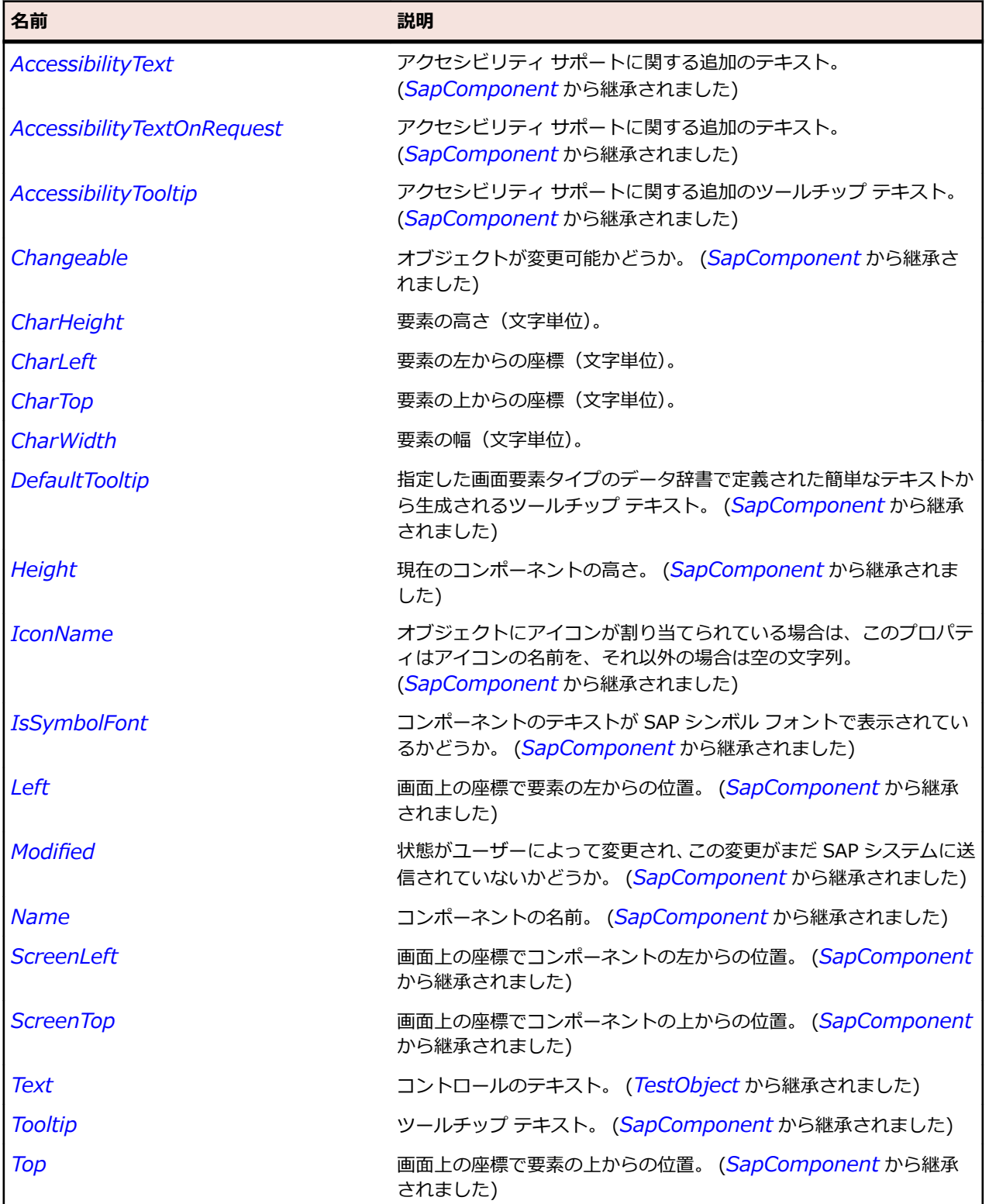

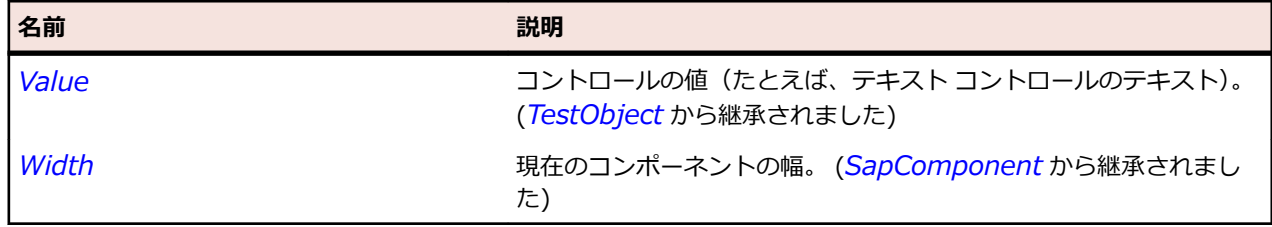

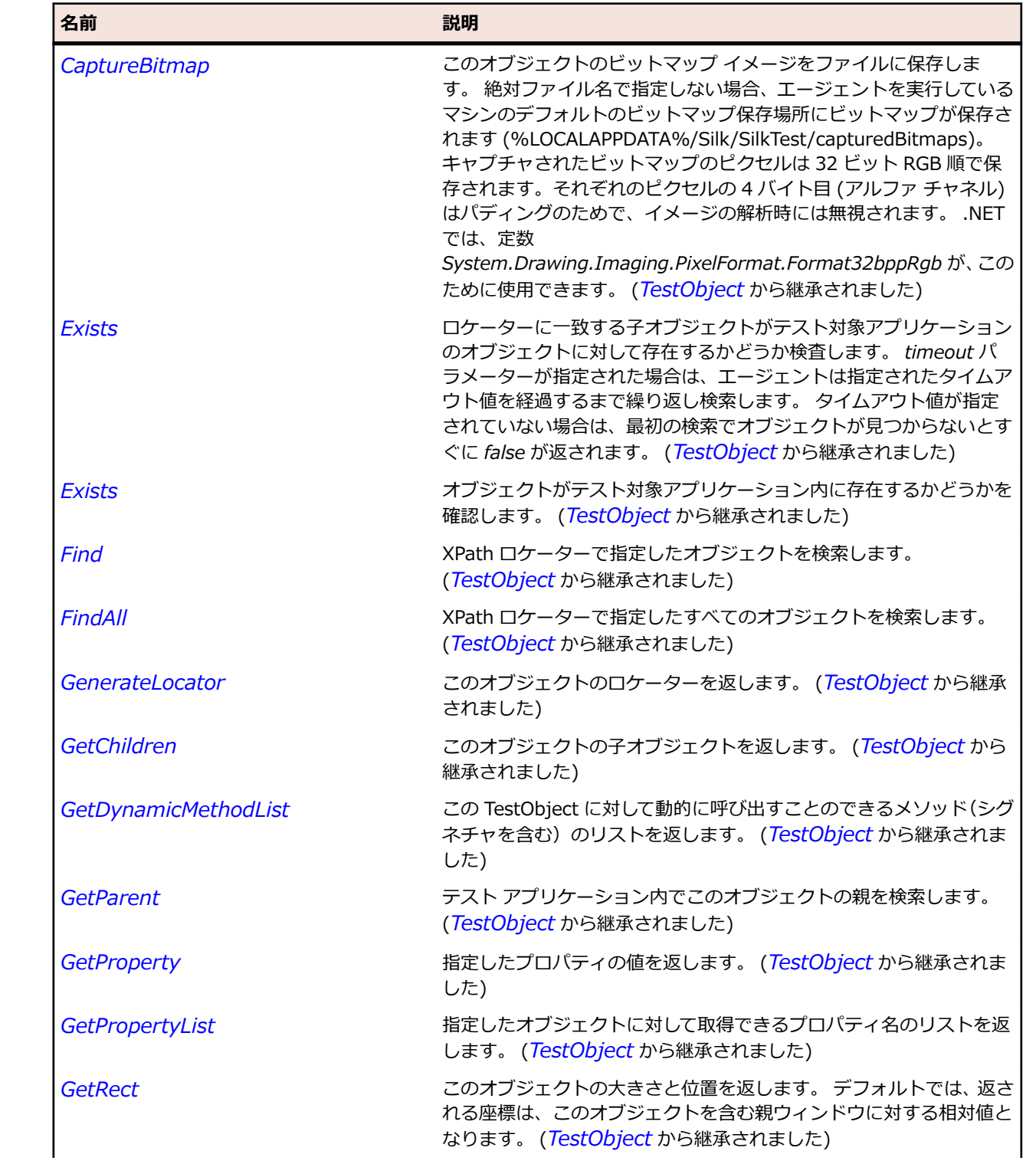

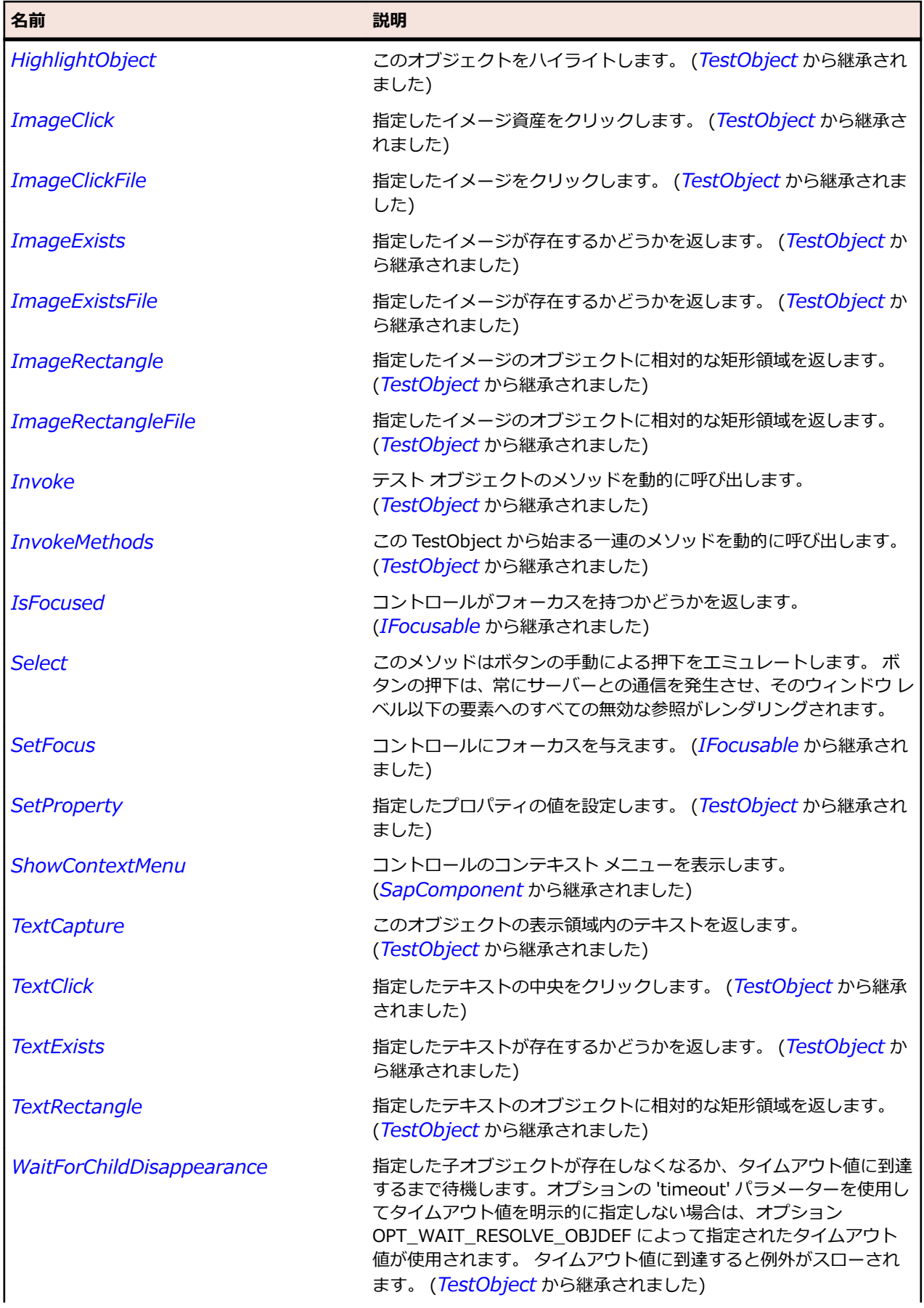

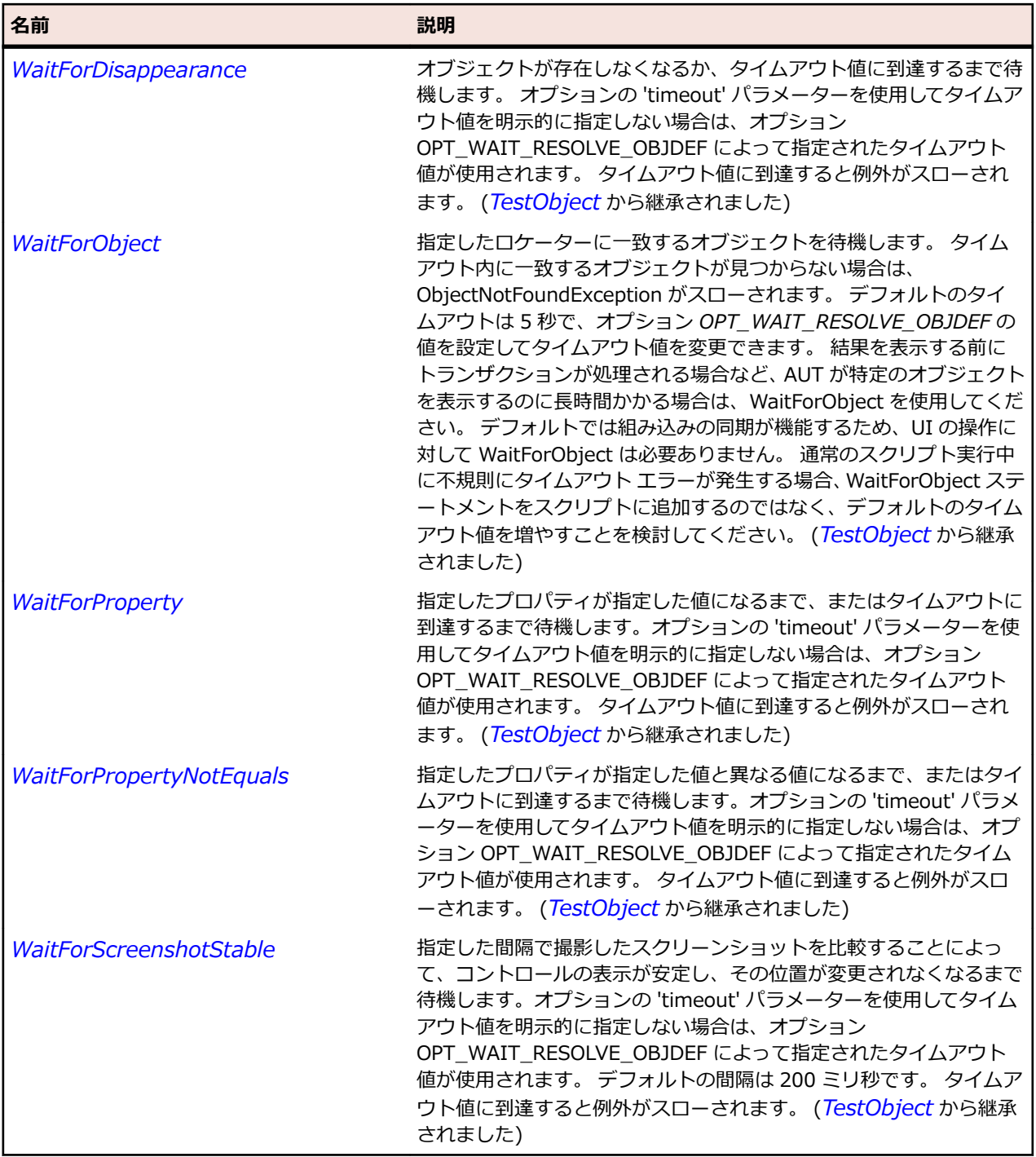

# **SapCalendar クラス**

#### **説明**

SapCalendar クラスは SapCalendar を表します。

### **継承階層**

- *[SapShell](#page-2002-0)*
	- SapCalendar

# **構文**

'Declaration Public Class SapCalendar \_ Inherits SapShell \_ Implements ISapContextMenuable

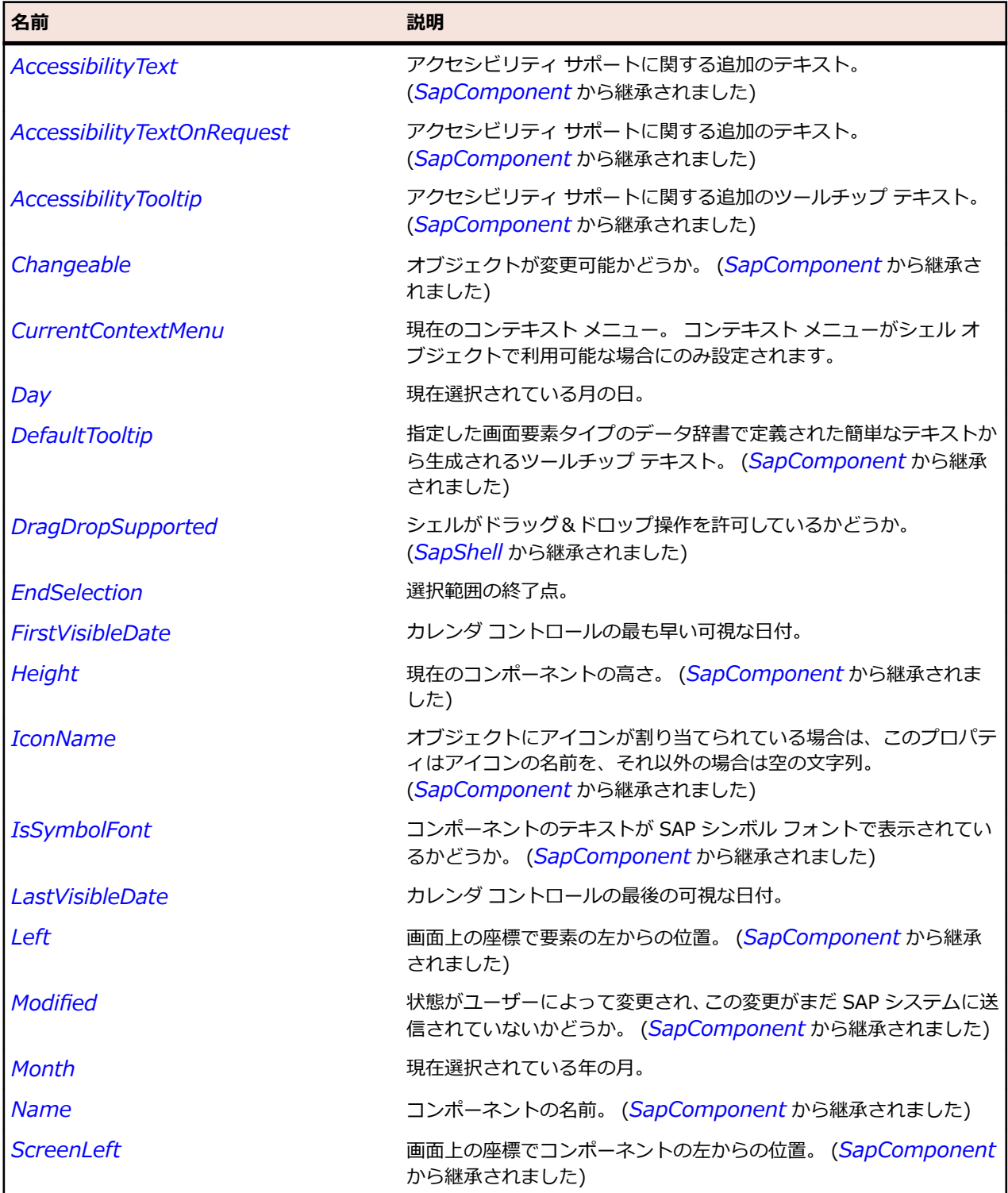

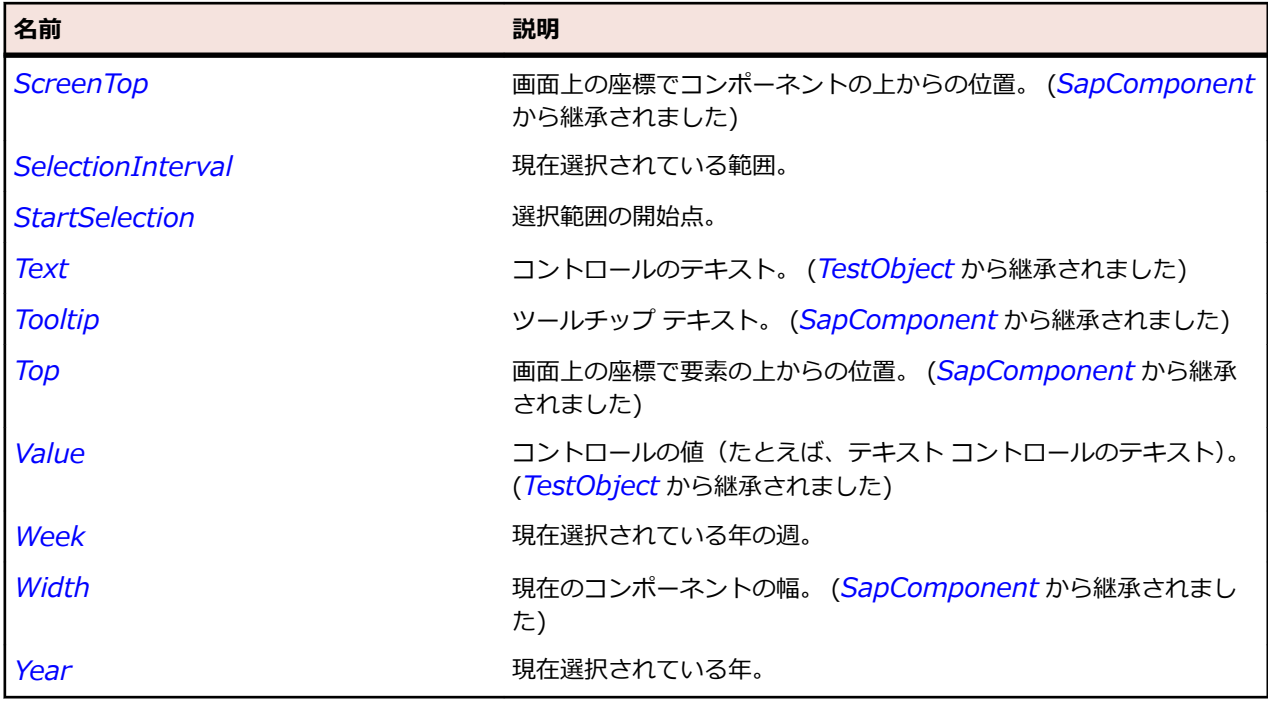

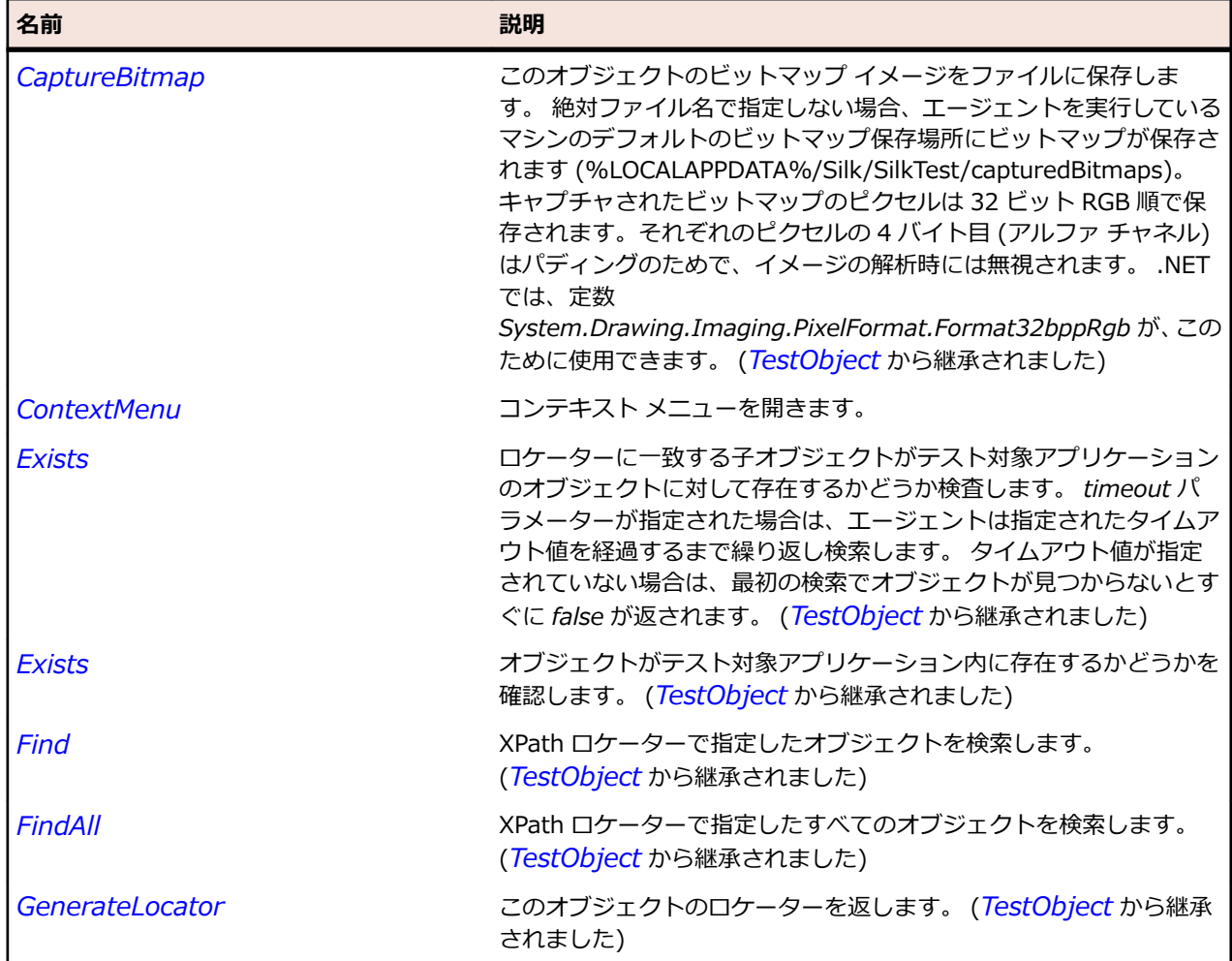

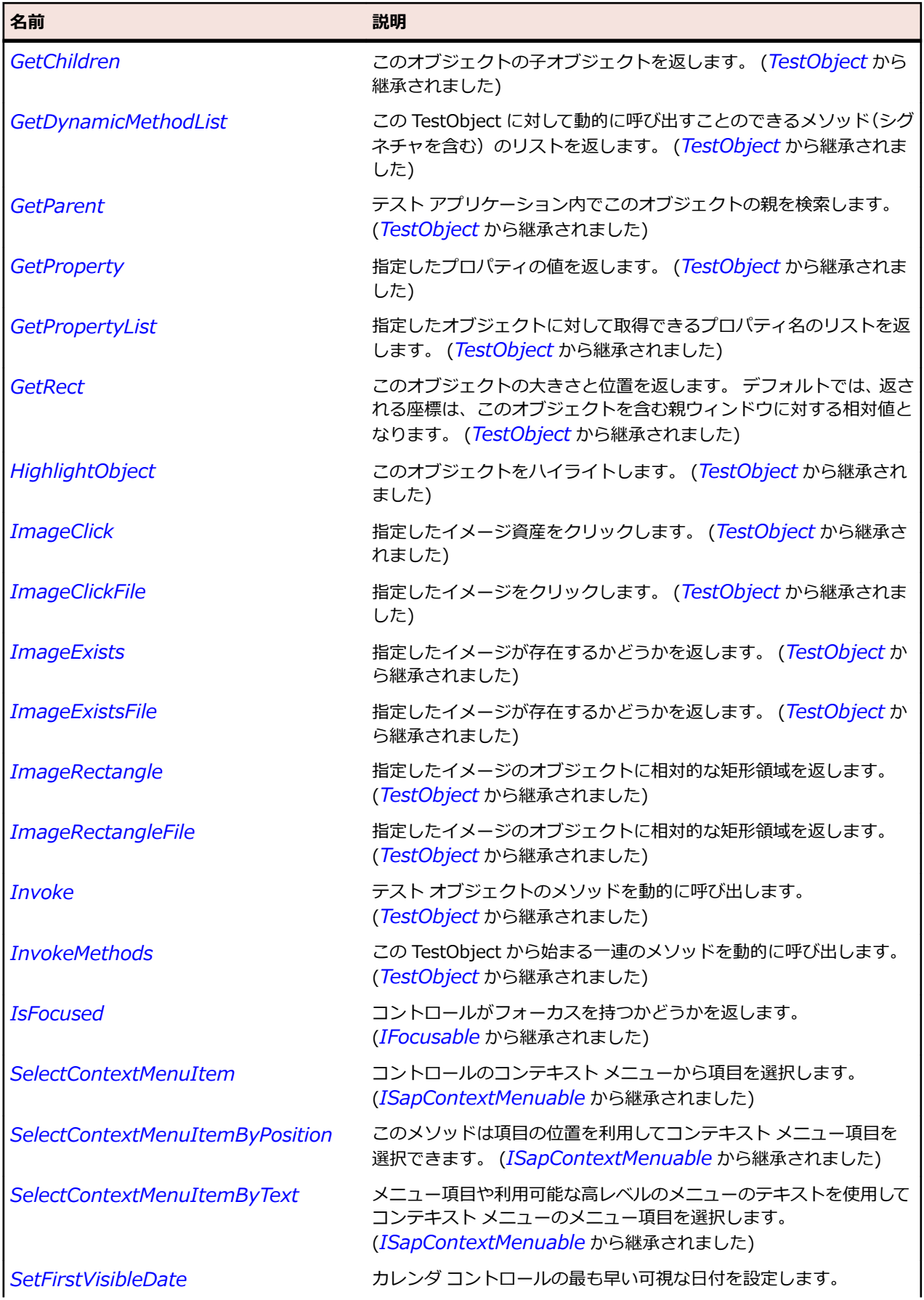

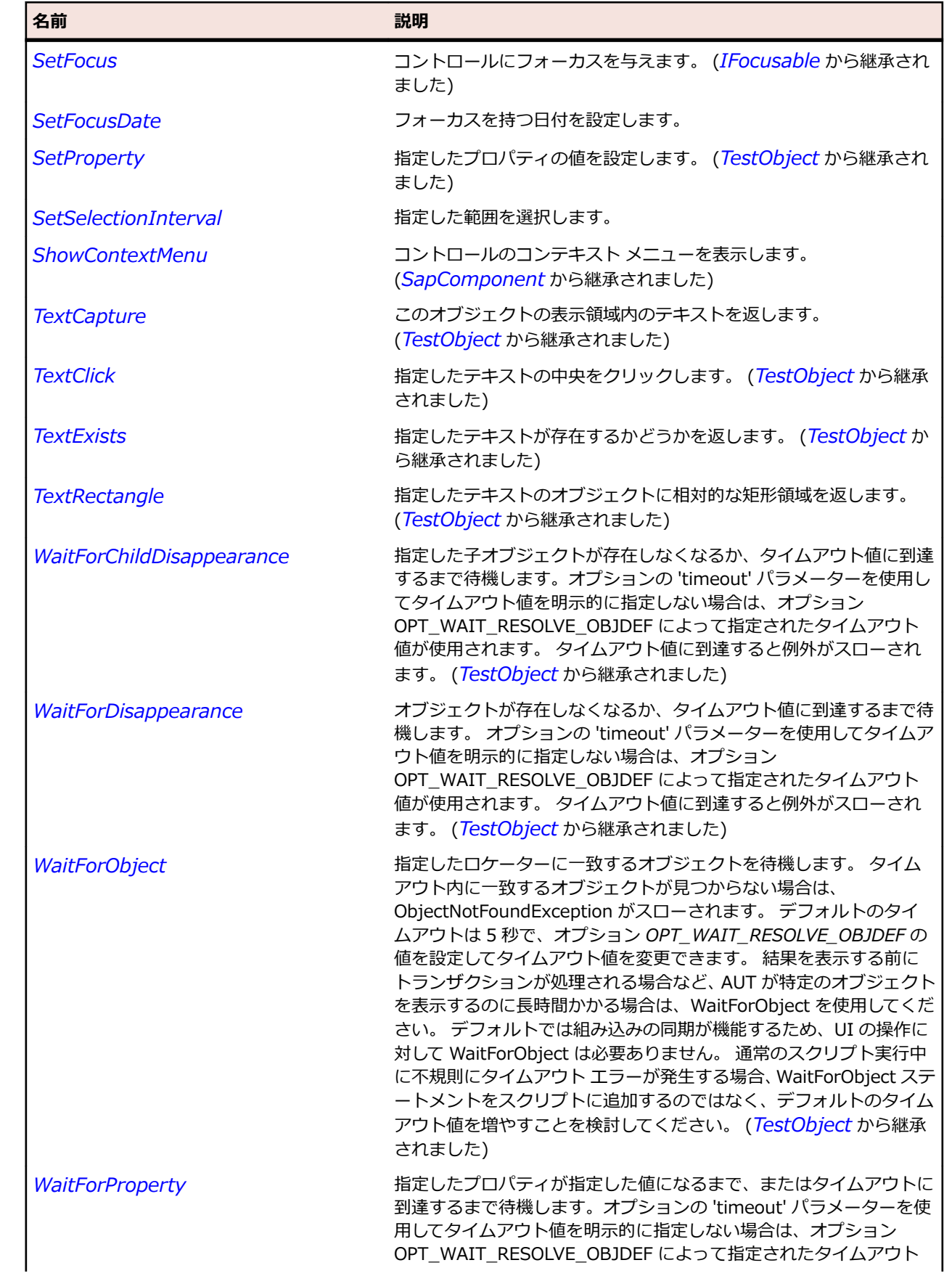

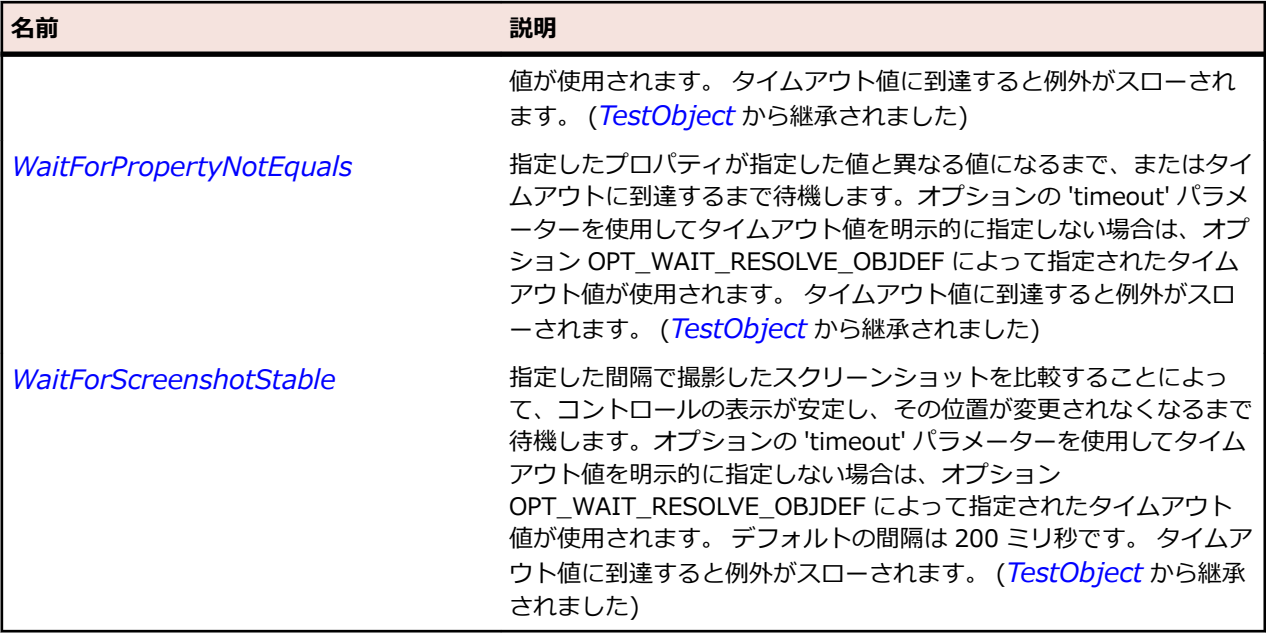

# **SapChart クラス**

#### **説明**

SAP の Chart クラスです。

#### **継承階層**

- *[SapShell](#page-2002-0)*
	- SapChart

## **構文**

'Declaration Public Class SapChart \_ Inherits SapShell \_ Implements SapSneir \_<br>Implements ISapContextMenuable

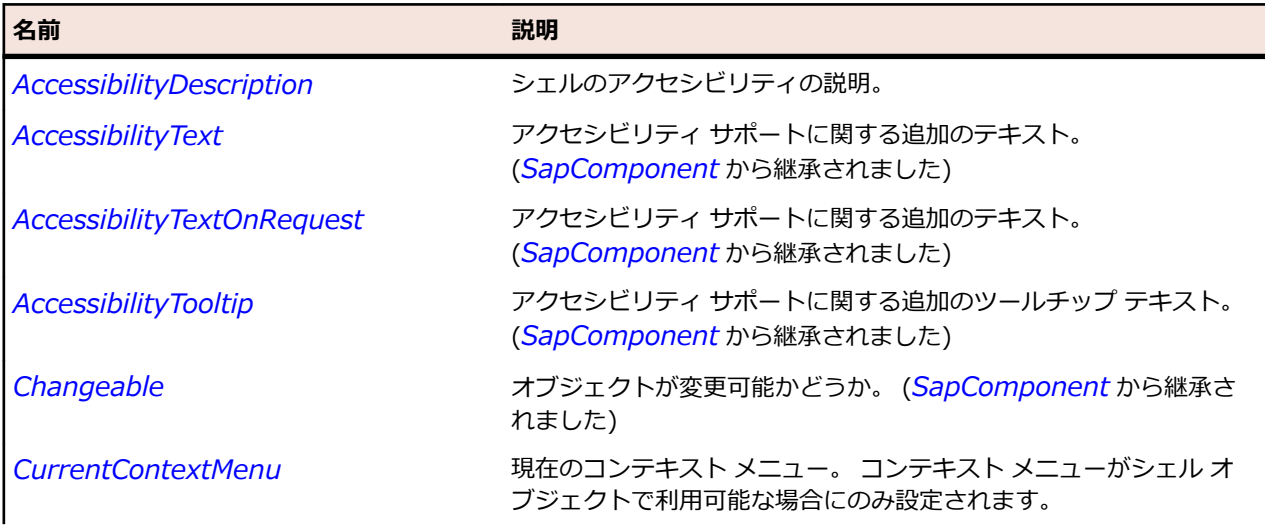

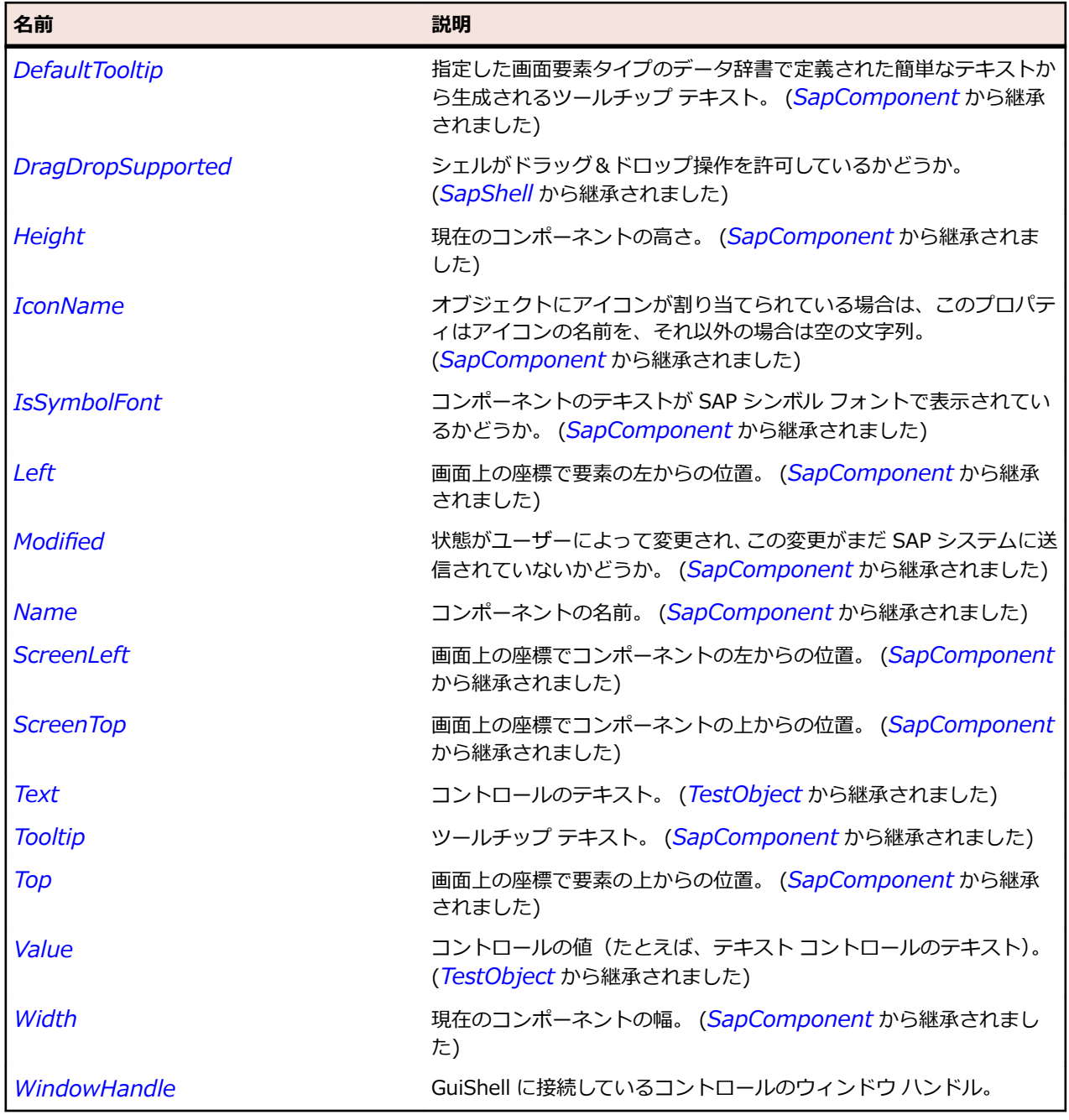

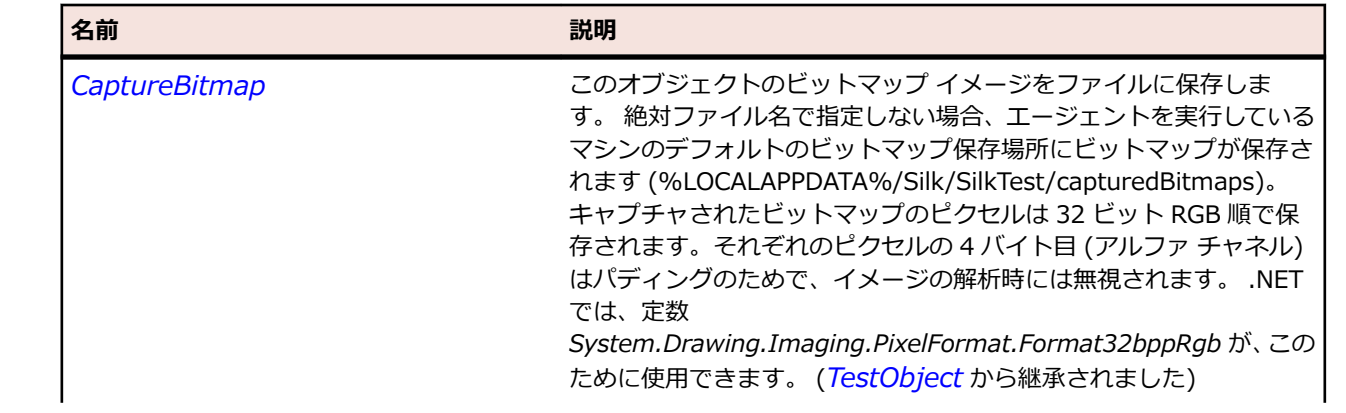
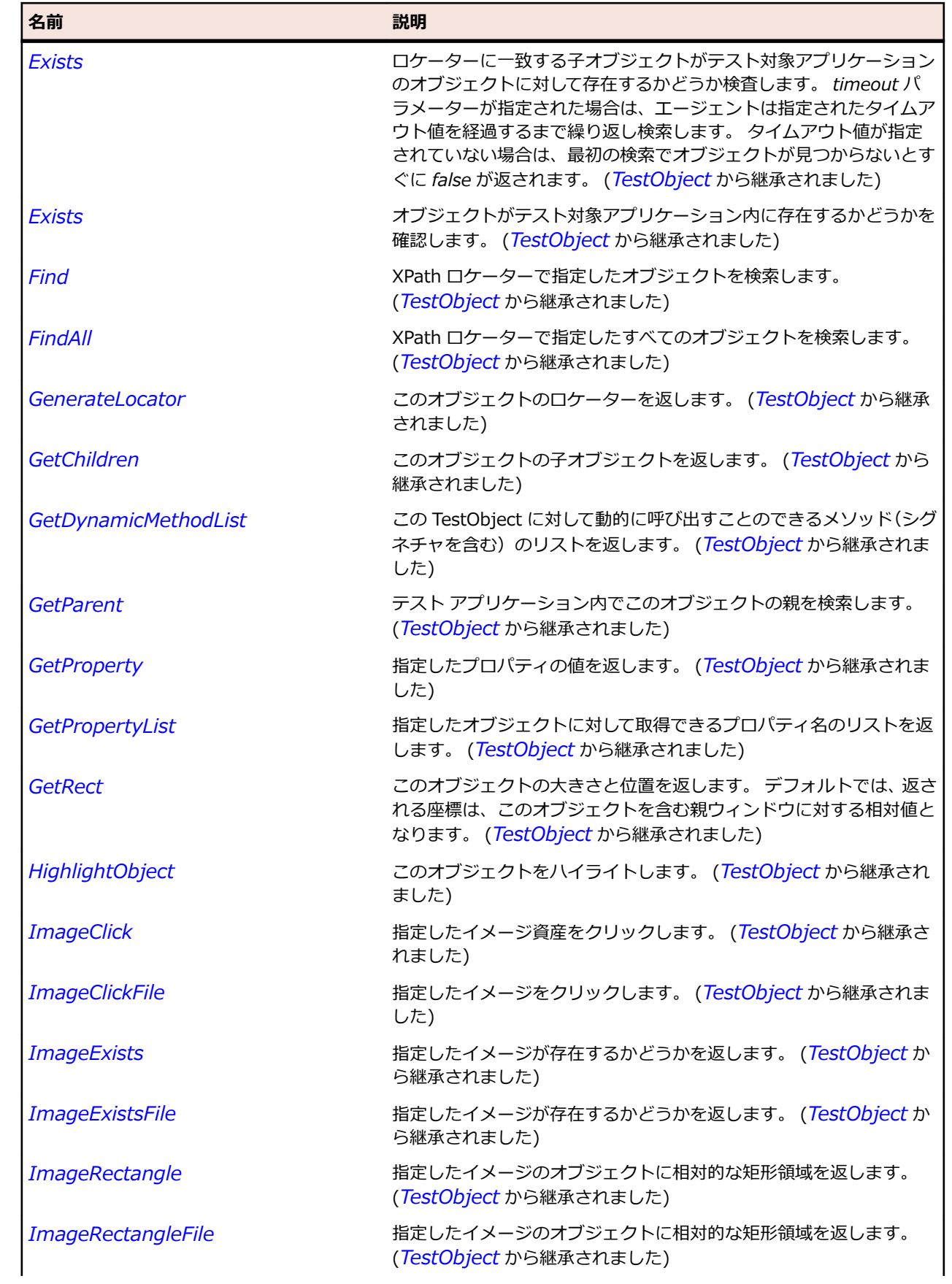

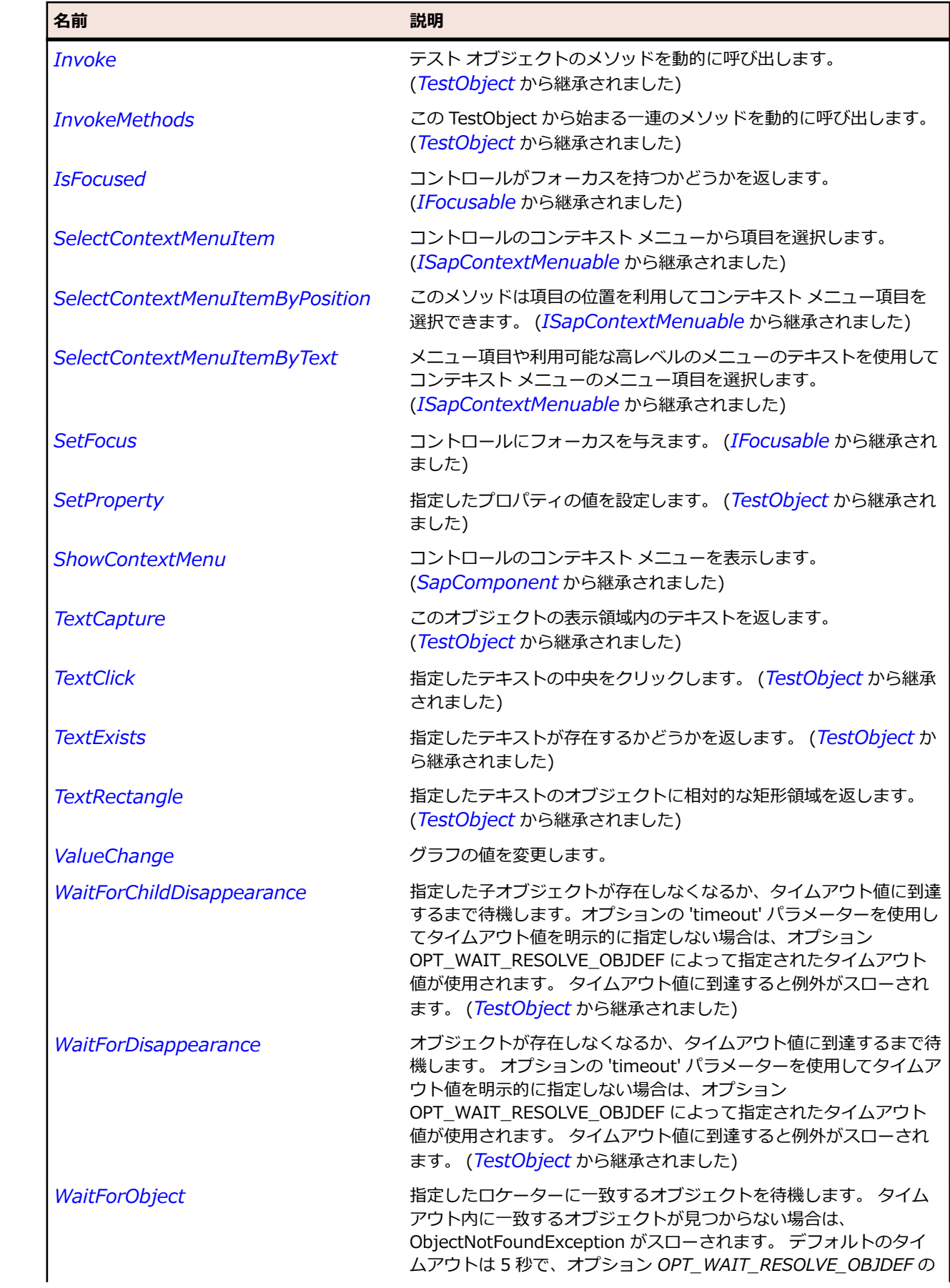

<span id="page-1910-0"></span>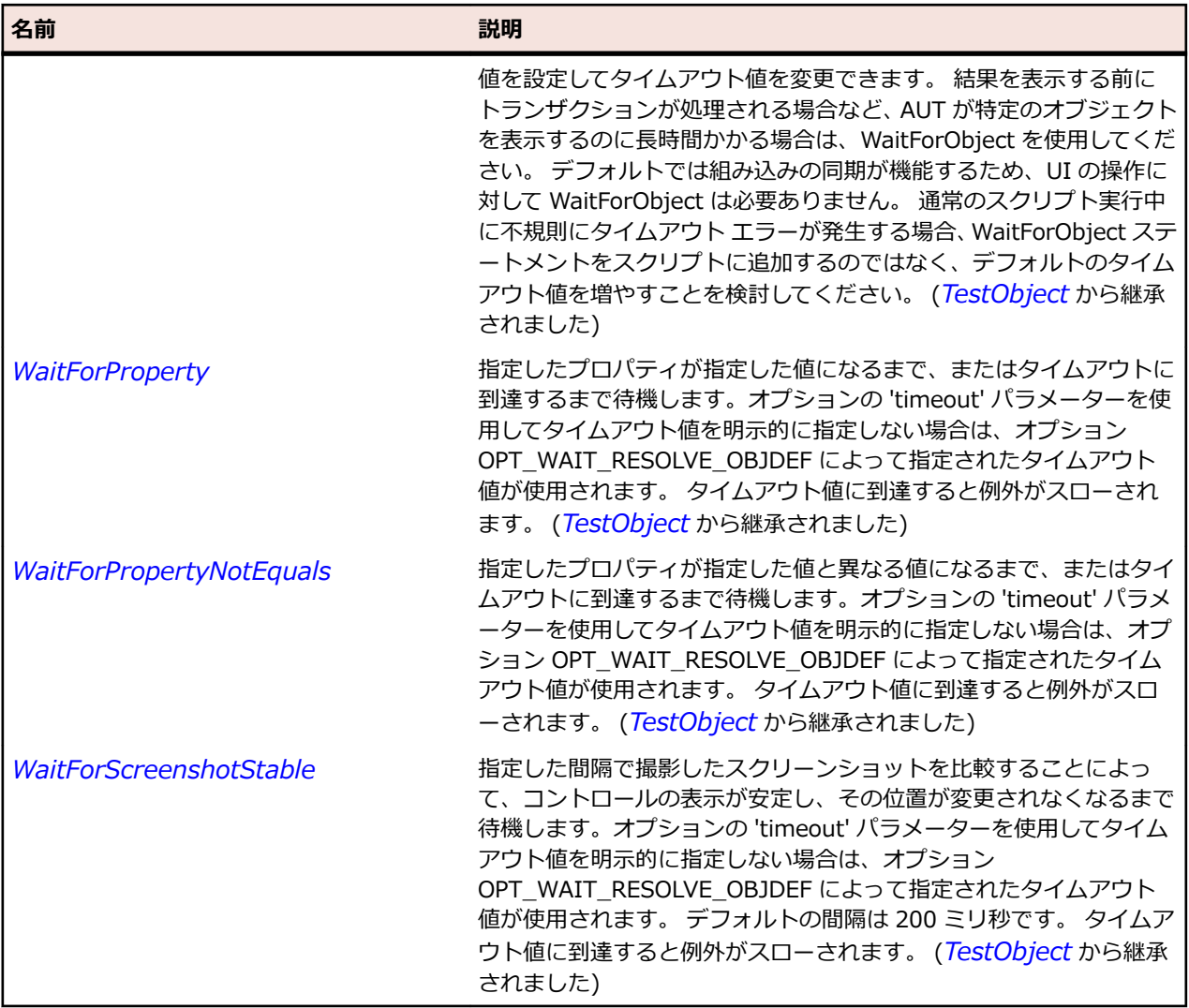

# **SapCheckBox クラス**

# **説明**

SapCheckBox クラスは、チェック ボックス コントロールのクラスです。

#### **継承階層**

- *[SapComponent](#page-1923-0)*
	- SapCheckBox

# **構文**

'Declaration Public Class SapCheckBox \_ Inherits SapComponent

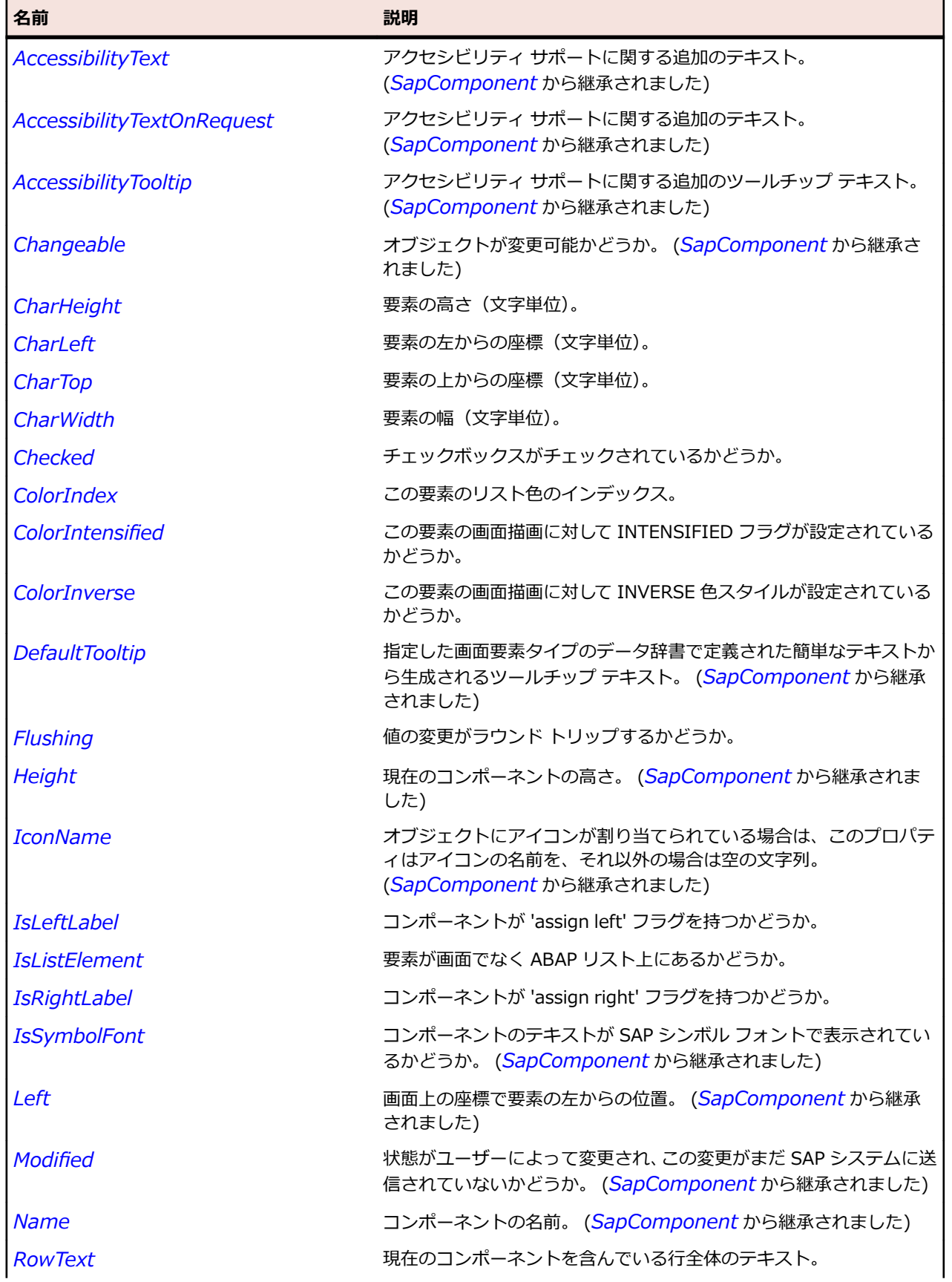

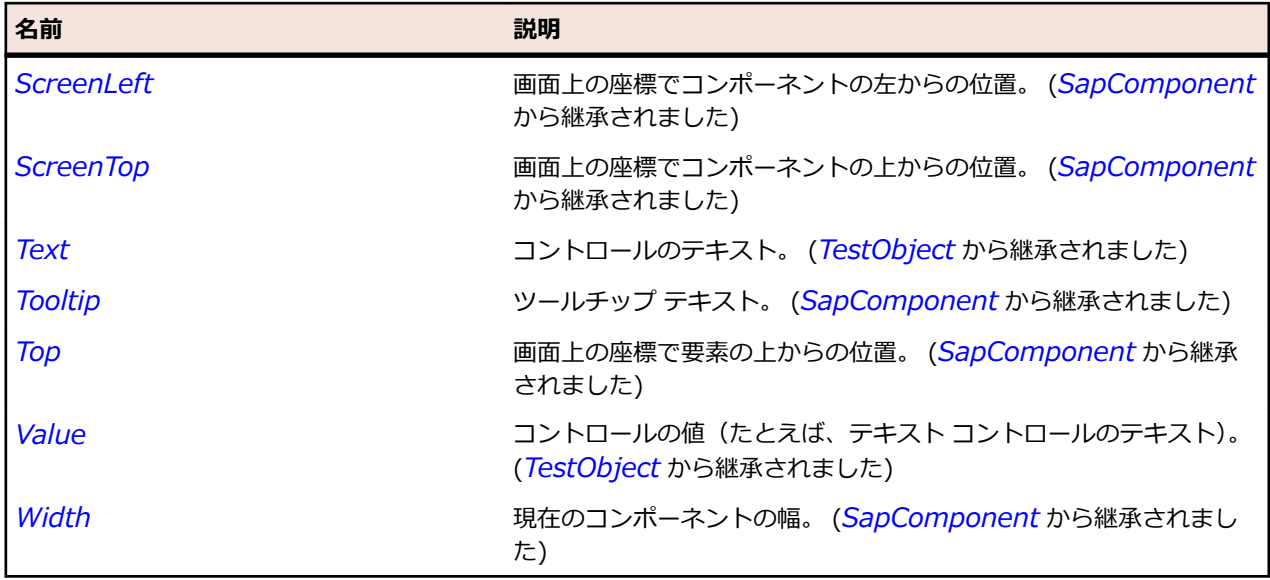

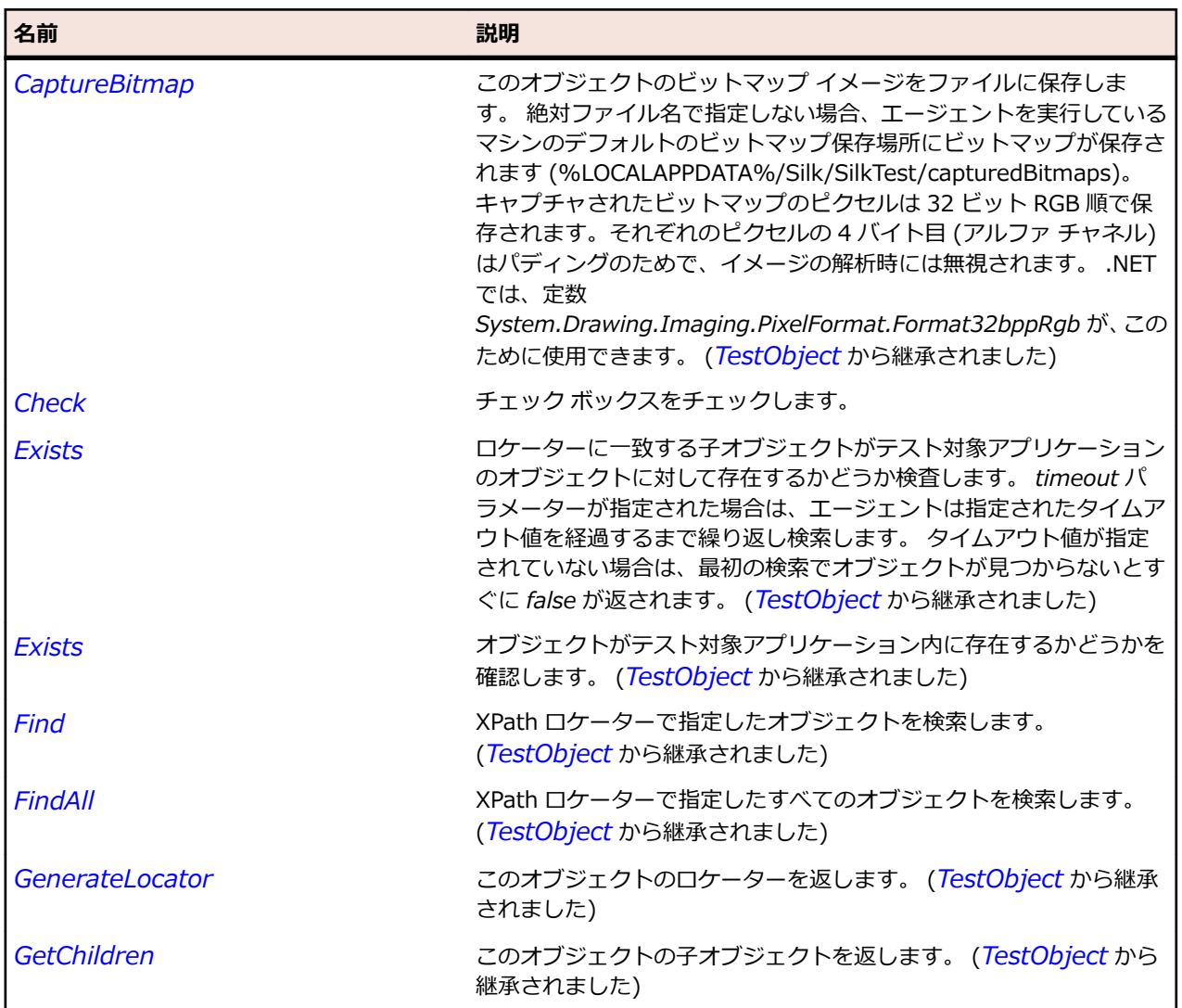

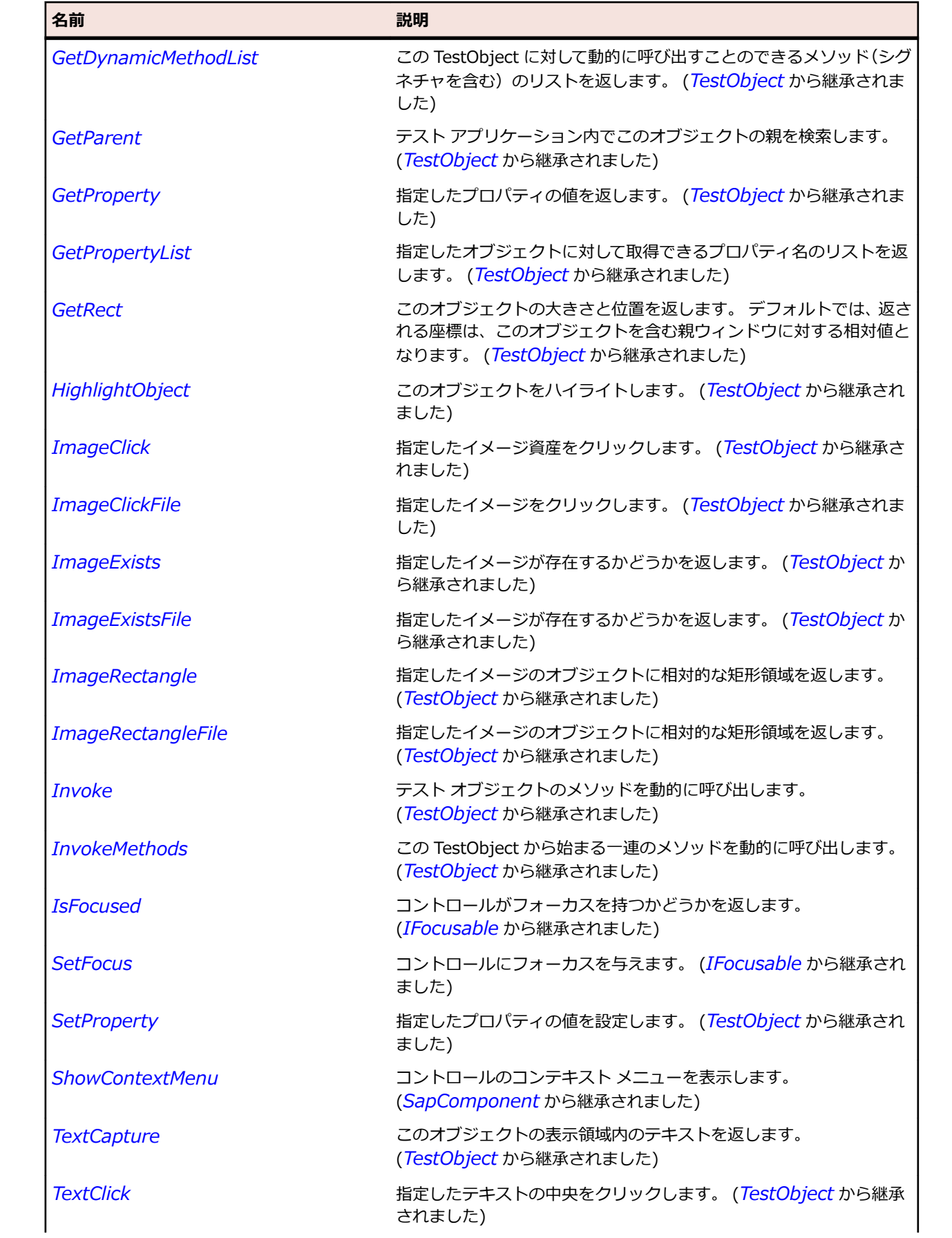

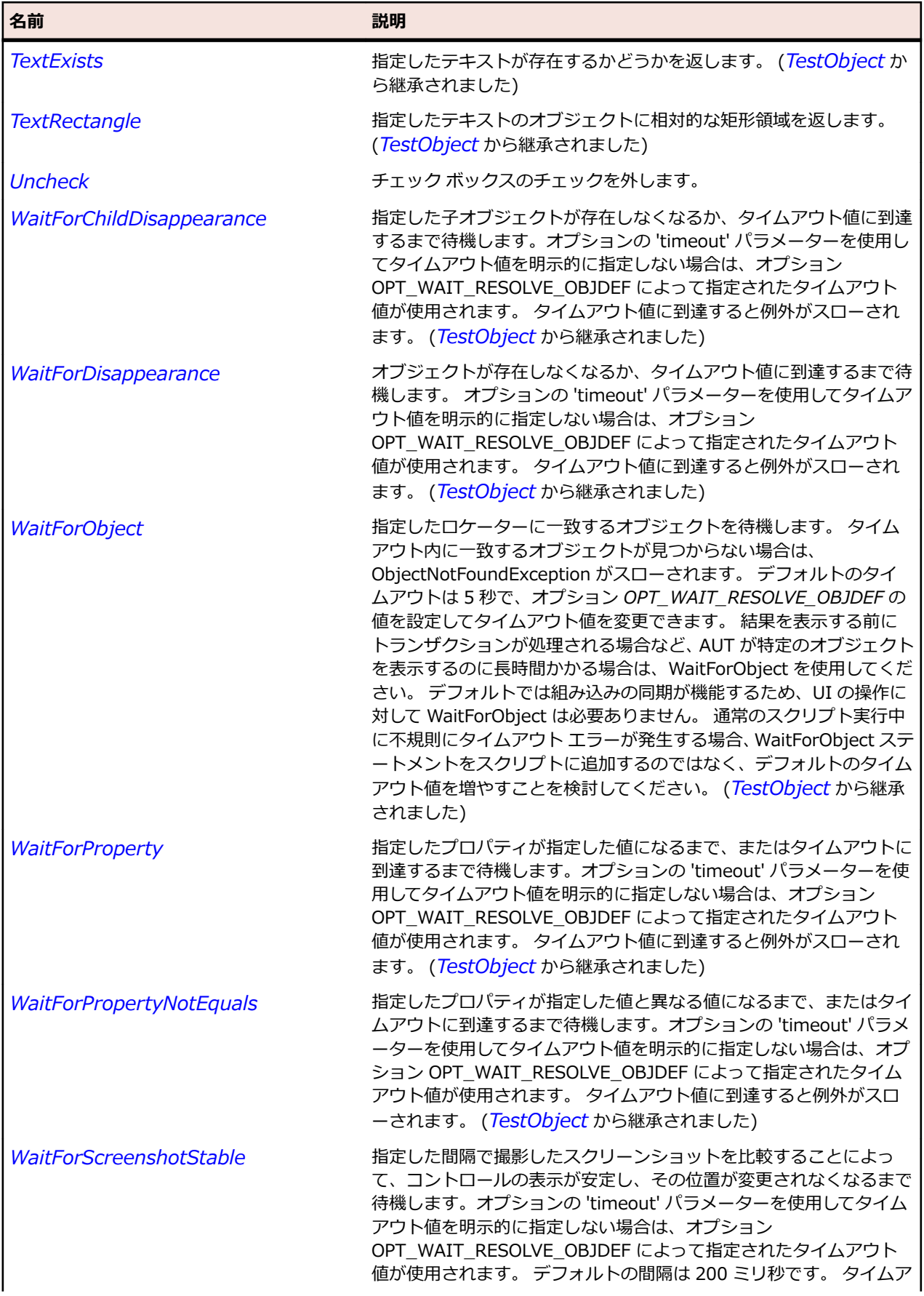

名前 - 2000年 - 2000年 - 2000年 - 2000年 - 2000年 - 3000年 - 3000年 - 3000年 - 3000年 - 3000年 - 3000年 - 3000年 - 3000年 - 300<br>- 3000年 - 3000年 - 3000年 - 3000年 - 3000年 - 3000年 - 3000年 - 3000年 - 3000年 - 3000年 - 3000年 - 3000年 - 3000年 - 3

ウト値に到達すると例外がスローされます。 (*[TestObject](#page-781-0)* から継承 されました)

# **SapColorSelector クラス**

#### **説明**

SapColorSelector クラスは SapColorSelector を表します。

#### **継承階層**

- *[SapShell](#page-2002-0)*
	- SapColorSelector

#### **構文**

'Declaration Public Class SapColorSelector \_ Inherits SapShell \_ Implements ISapContextMenuable

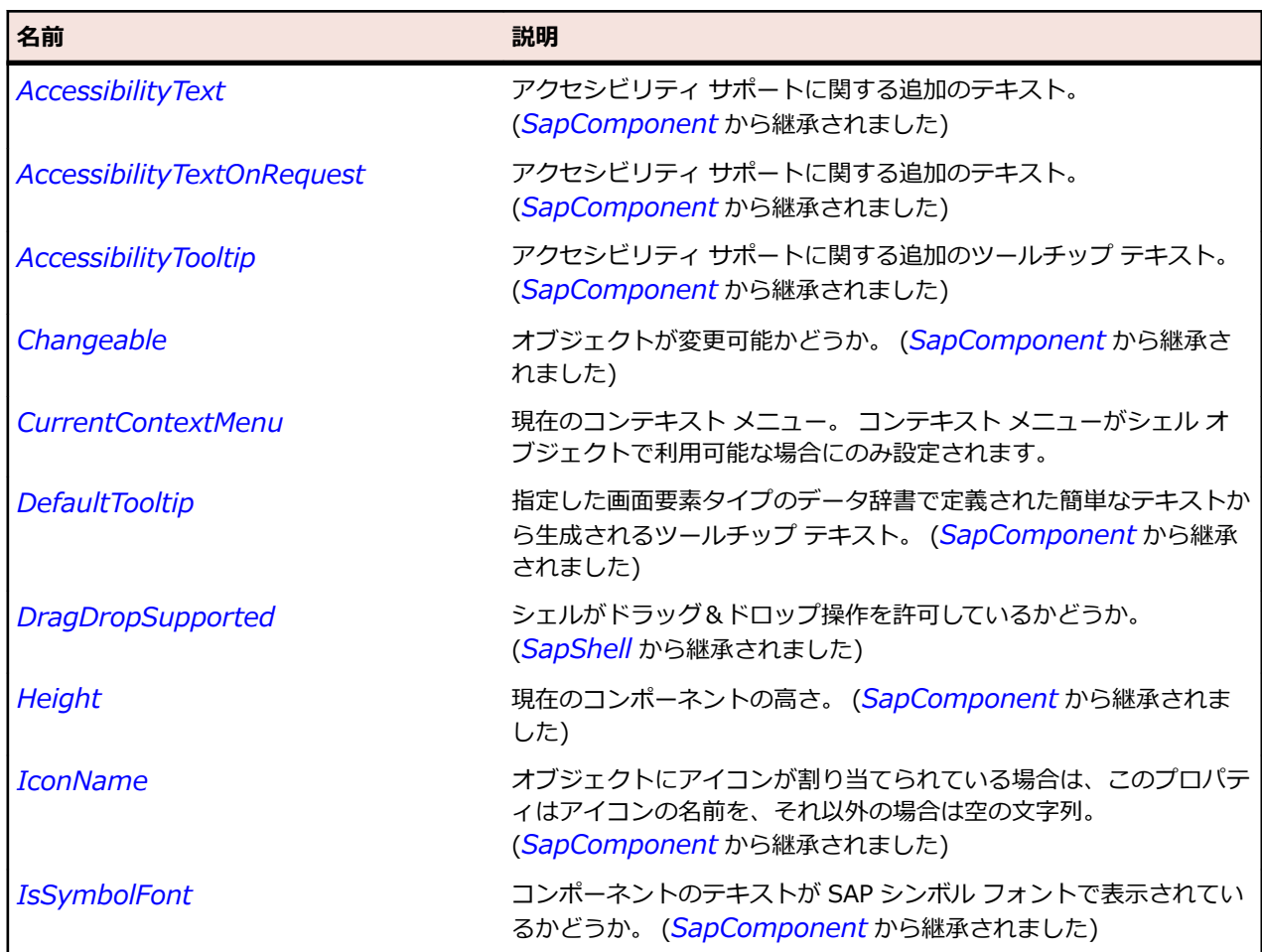

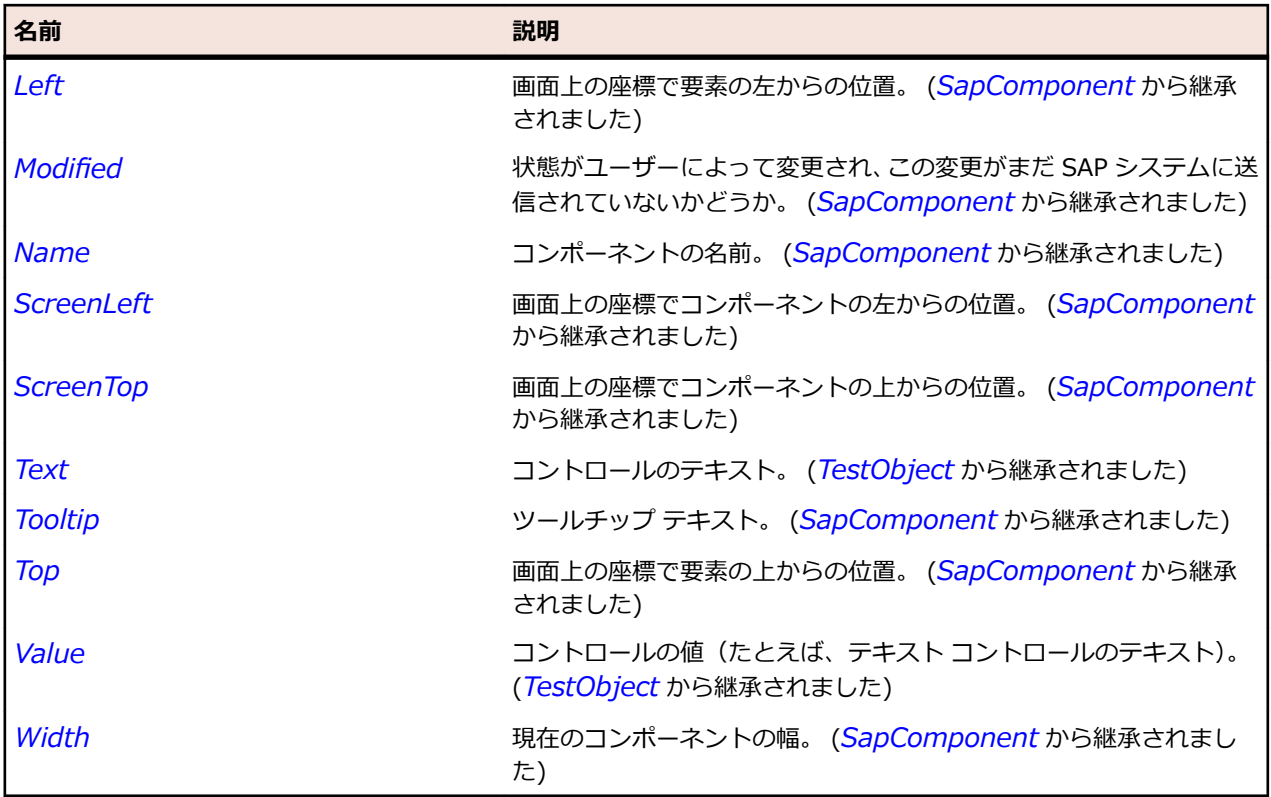

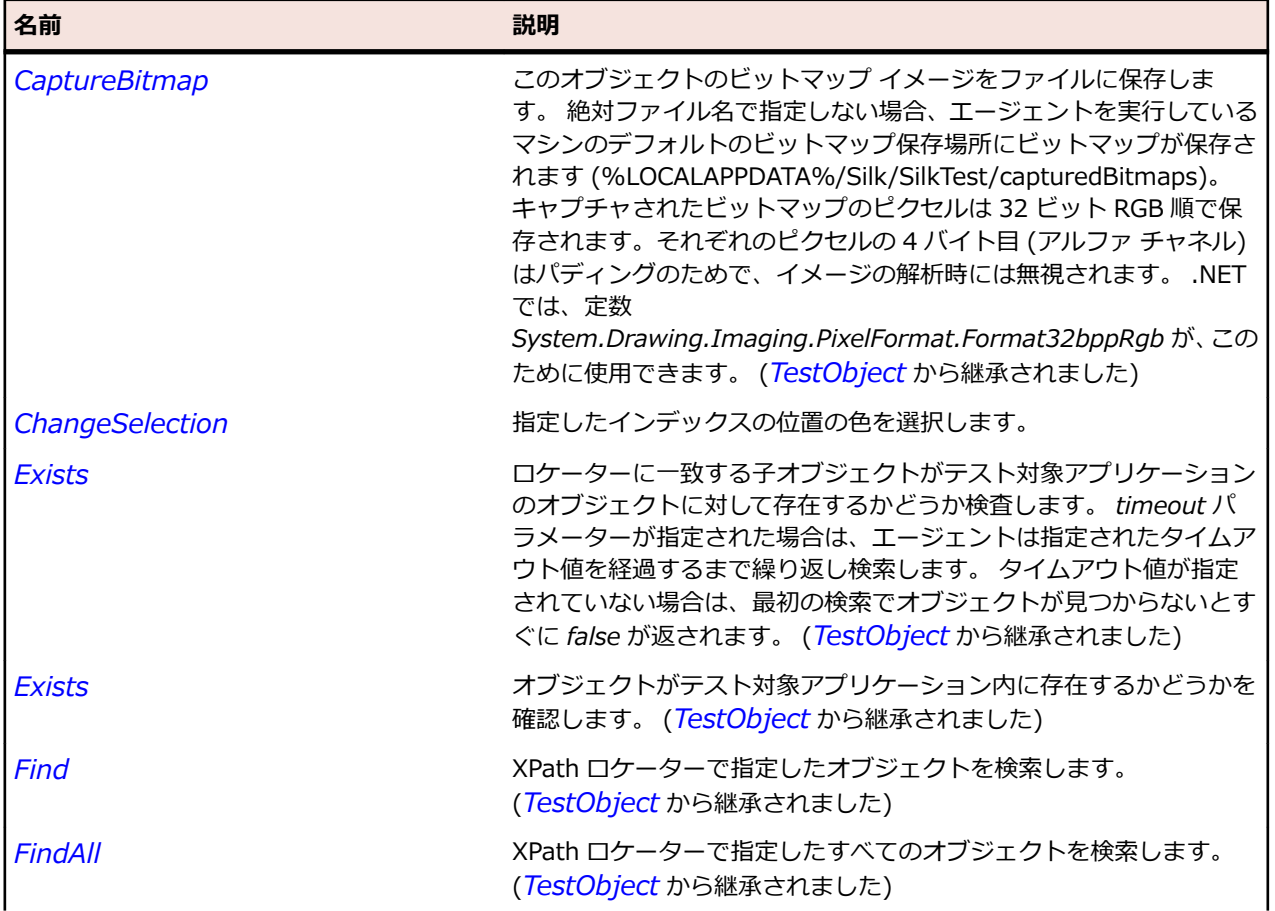

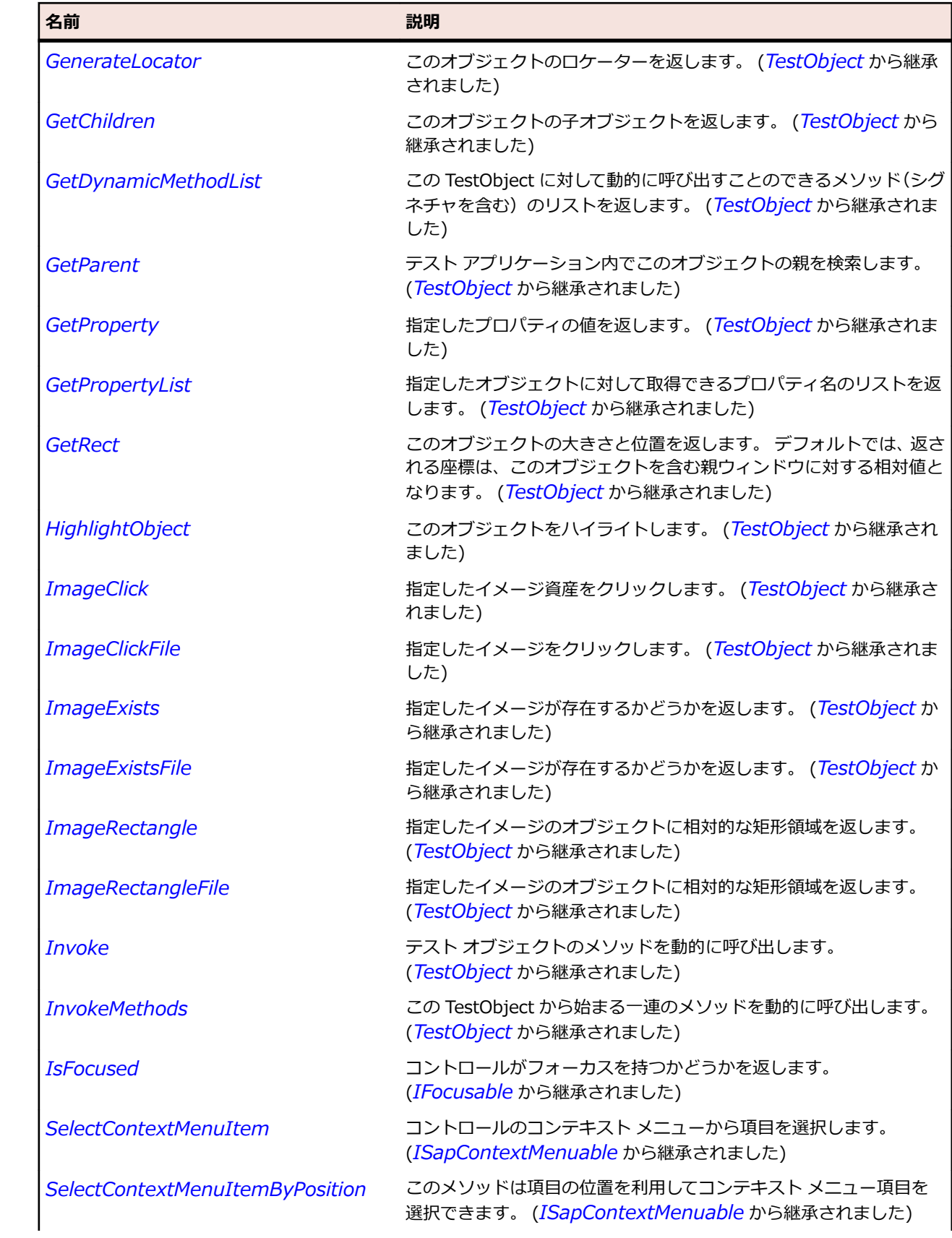

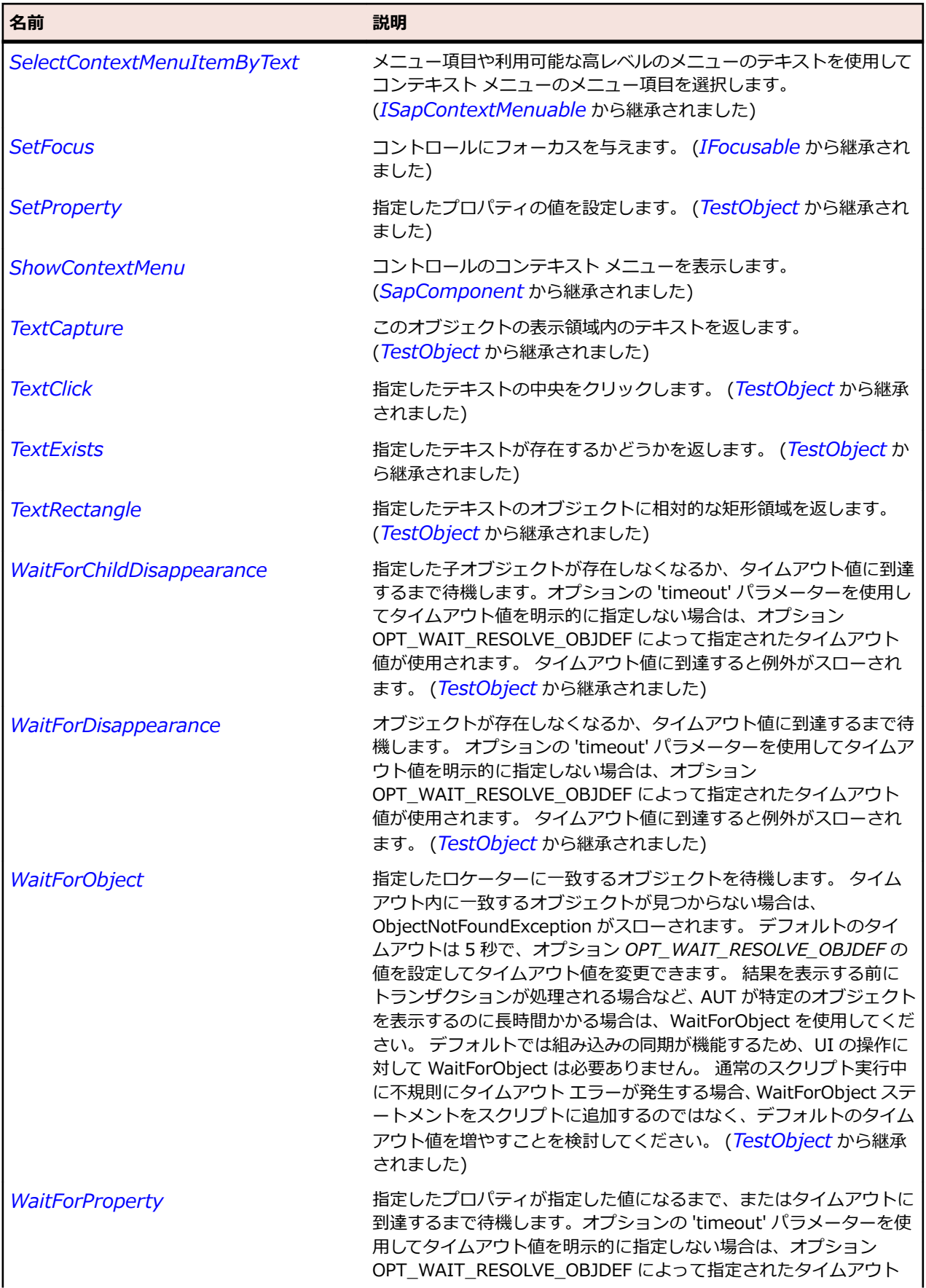

<span id="page-1919-0"></span>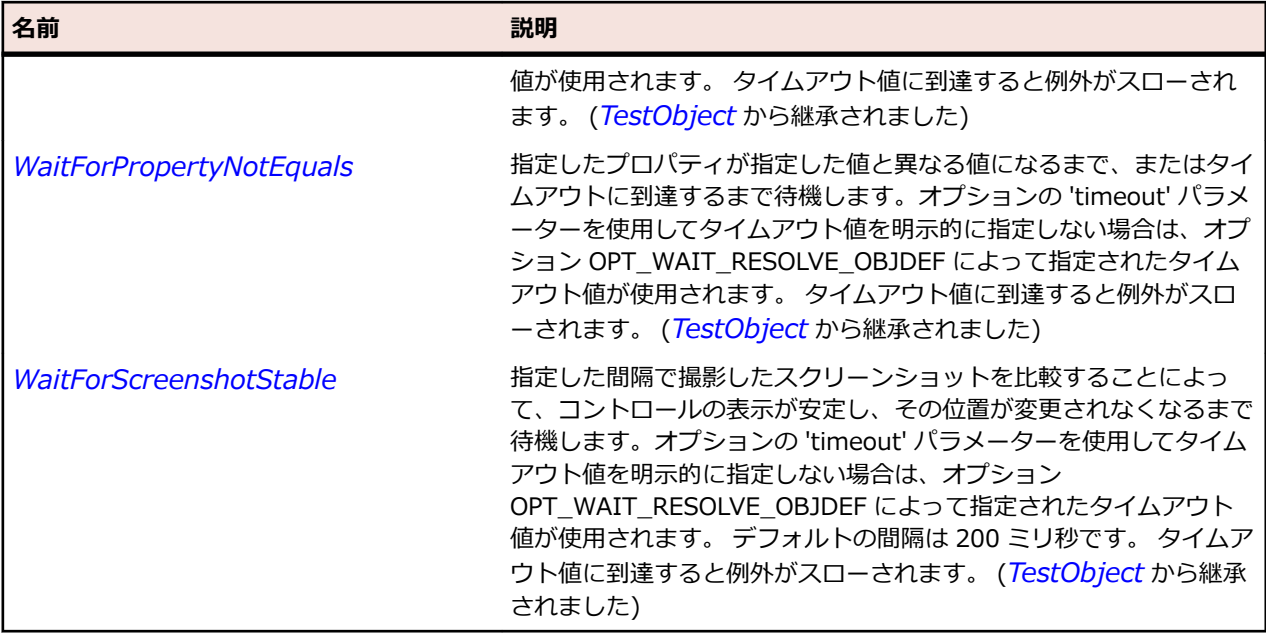

# **SapComboBox クラス**

#### **説明**

SAP の ComboBox クラスです。

#### **継承階層**

- *[SapComponent](#page-1923-0)*
	- SapComboBox

# **構文**

'Declaration Public Class SapComboBox \_ Inherits SapComponent

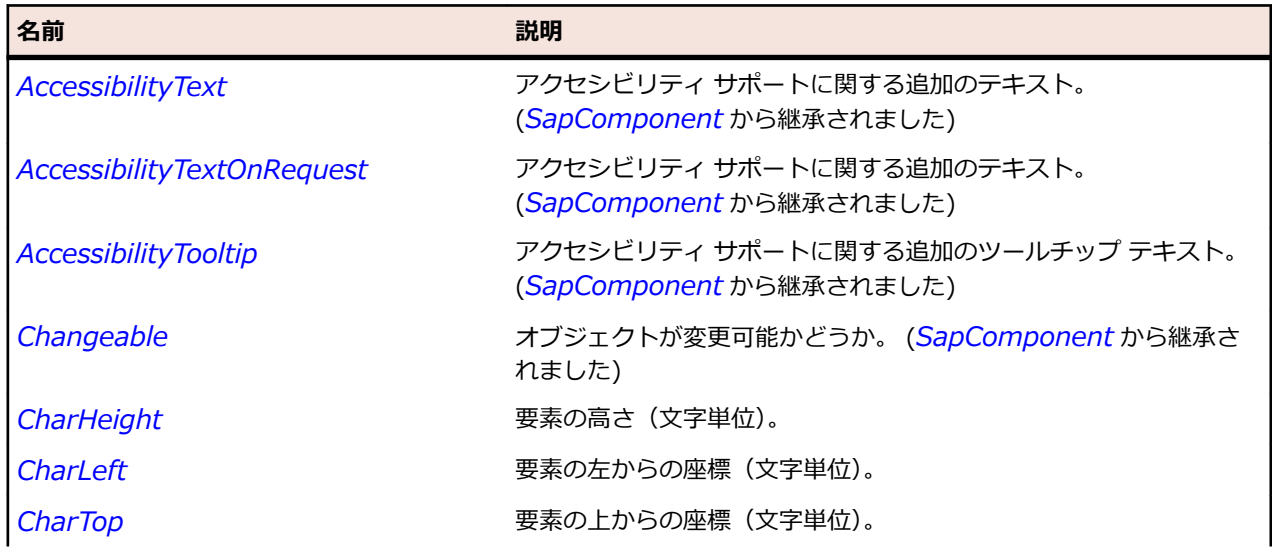

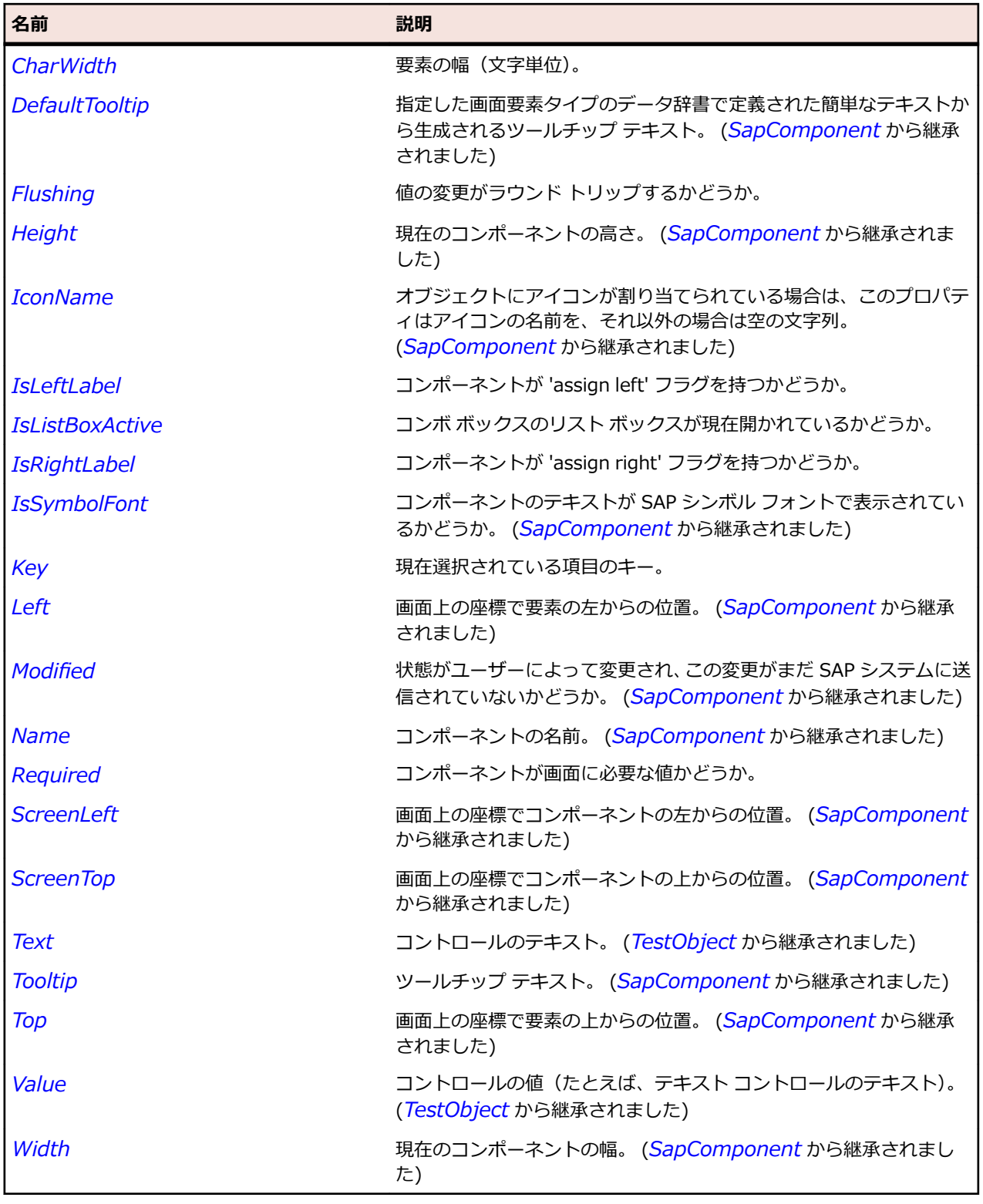

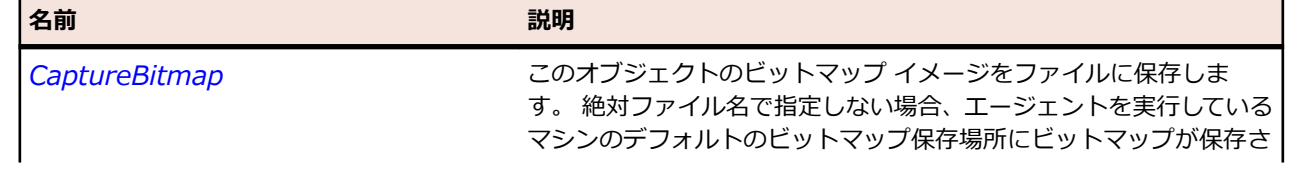

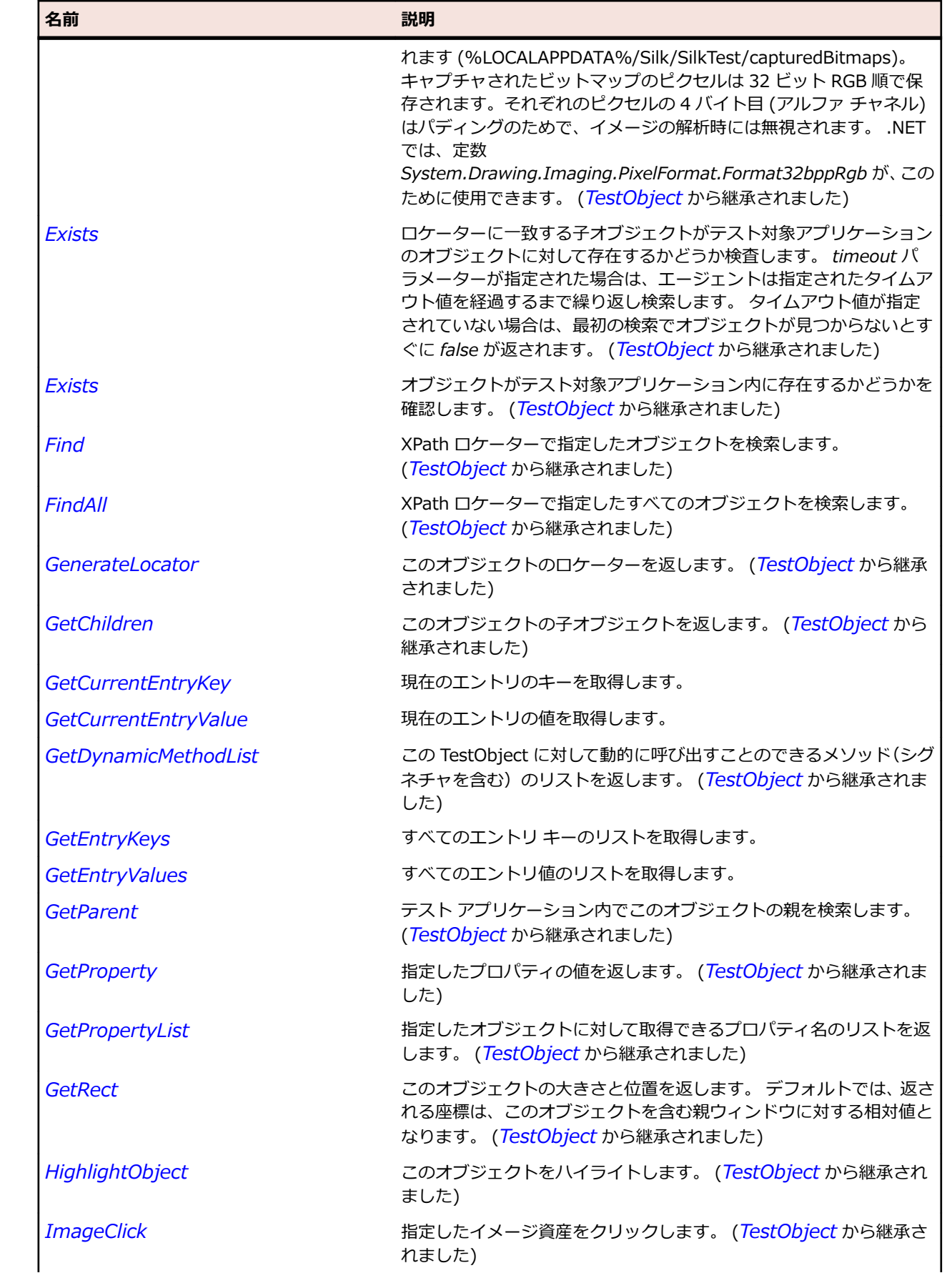

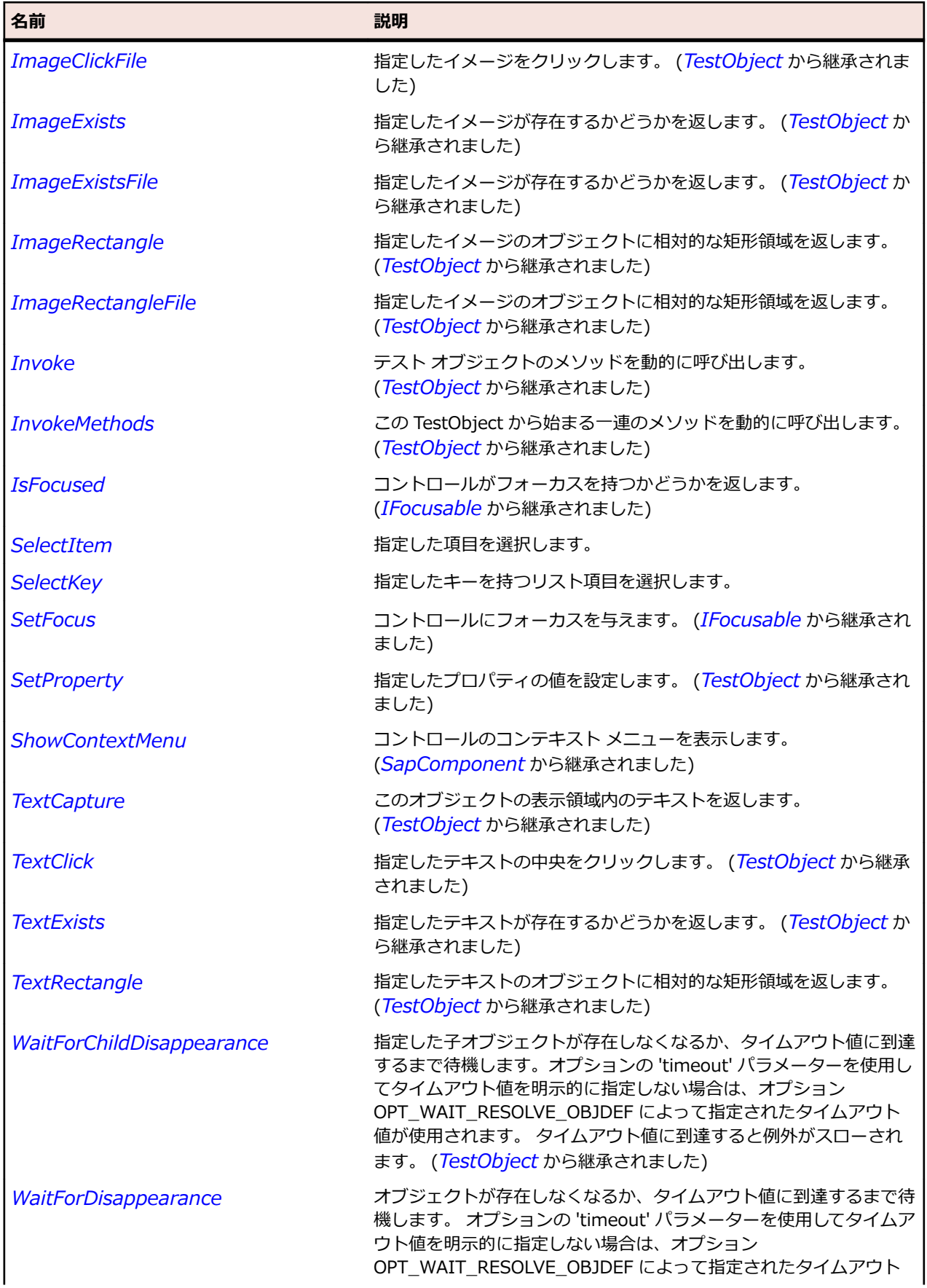

<span id="page-1923-0"></span>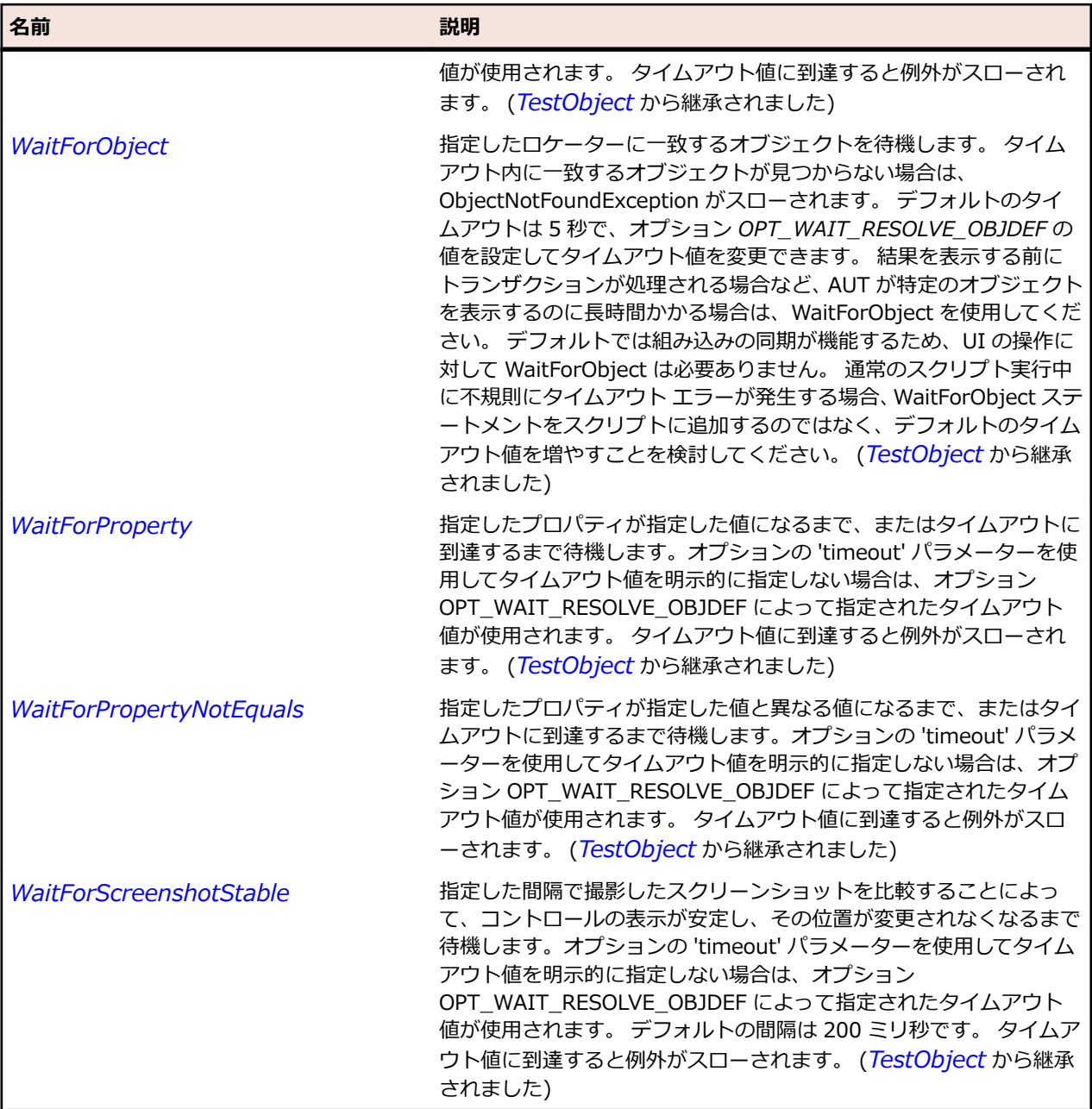

# **SapComponent クラス**

# **説明**

SapComponent クラスは SAP の基本クラスです。

# **継承階層**

- *[TestObject](#page-781-0)*
	- SapComponent
		- *[SapBox](#page-1893-0)*
		- *[SapButton](#page-1897-0)*
		- *[SapCheckBox](#page-1910-0)*
- *[SapComboBox](#page-1919-0)*
- *[SapContainer](#page-1927-0)*
- *[SapContainerShell](#page-1931-0)*
- *[SapCustomControl](#page-1939-0)*
- *[SapDockShell](#page-1943-0)*
- *[SapLabel](#page-1962-0)*
- *[SapMenu](#page-1966-0)*
- *[SapMenubar](#page-1970-0)*
- *[SapOkCodeField](#page-1983-0)*
- *[SapRadioButton](#page-1991-0)*
- *[SapScrollContainer](#page-1998-0)*
- *[SapShell](#page-2002-0)*
- *[SapSimpleContainer](#page-2006-0)*
- *[SapSplitterContainer](#page-2010-0)*
- *[SapStatusbar](#page-2014-0)*
- *[SapTab](#page-2018-0)*
- *[SapTable](#page-2022-0)*
- *[SapTabStrip](#page-2027-0)*
- *[SapTextField](#page-2036-0)*
- *[SapTitlebar](#page-2040-0)*
- *[SapToolbar](#page-2043-0)*
- *[SapUserArea](#page-2059-0)*
- *[SapWindow](#page-2066-0)*

# **構文**

'Declaration Public Class SapComponent \_ Inherits TestObject \_ Implements IFocusable

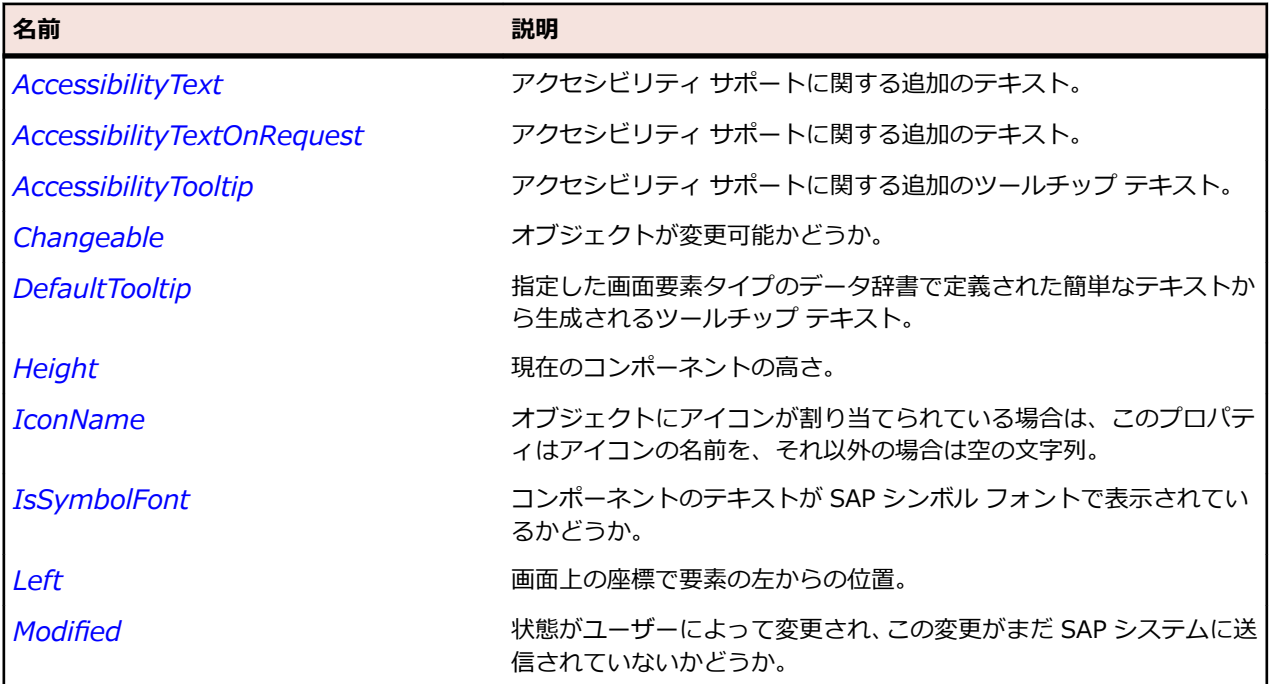

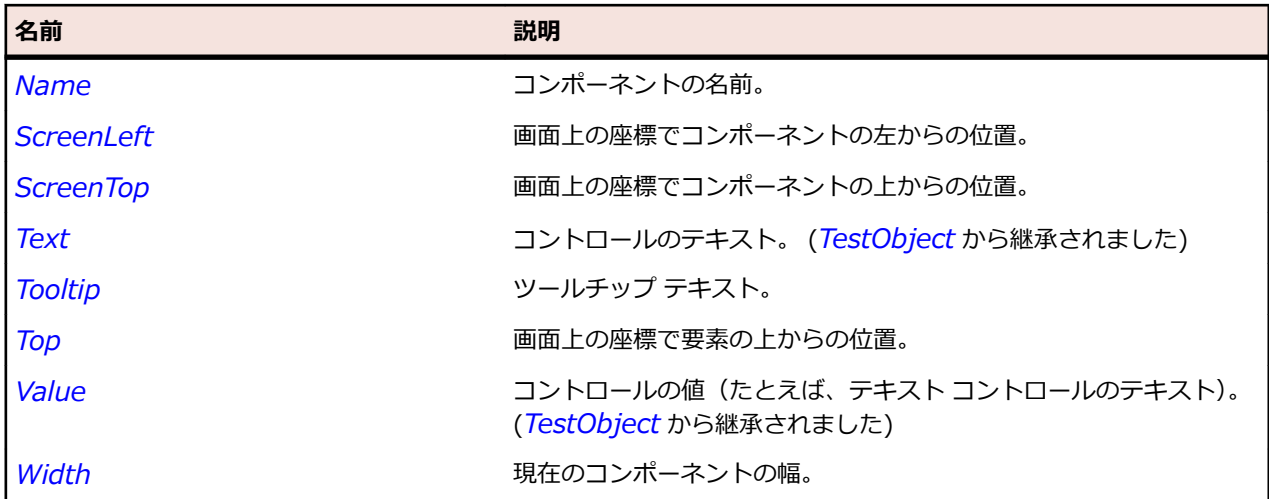

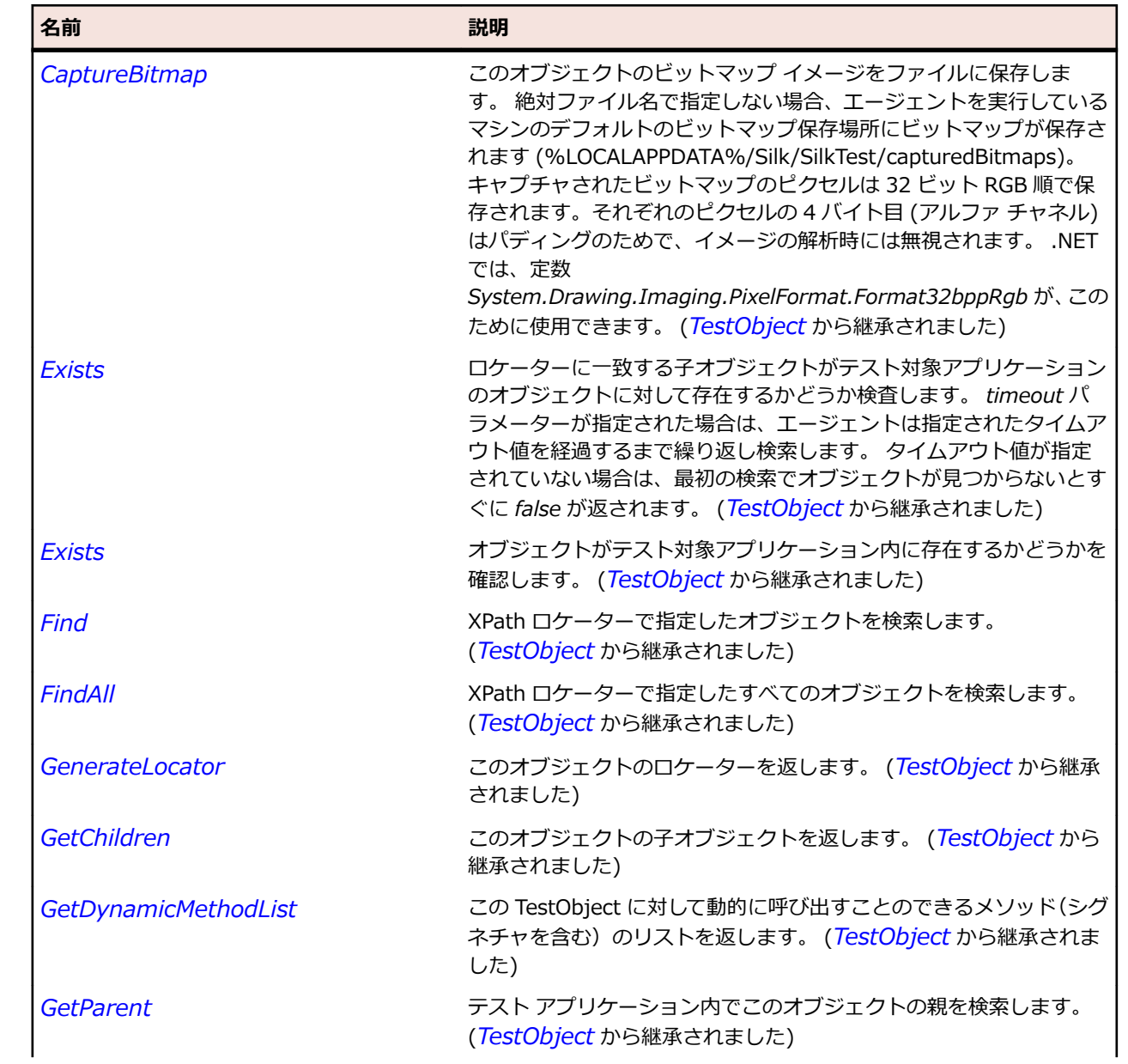

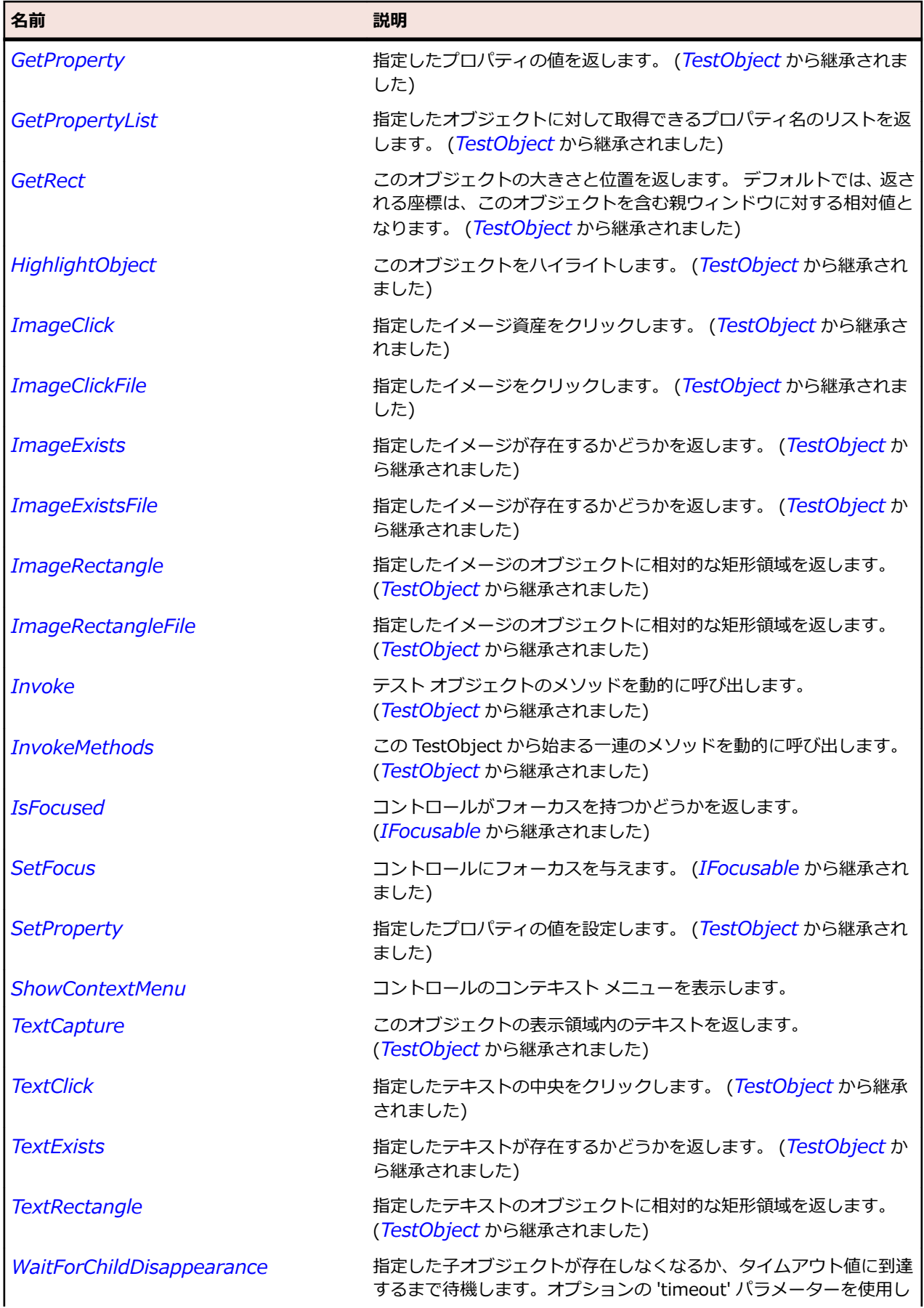

<span id="page-1927-0"></span>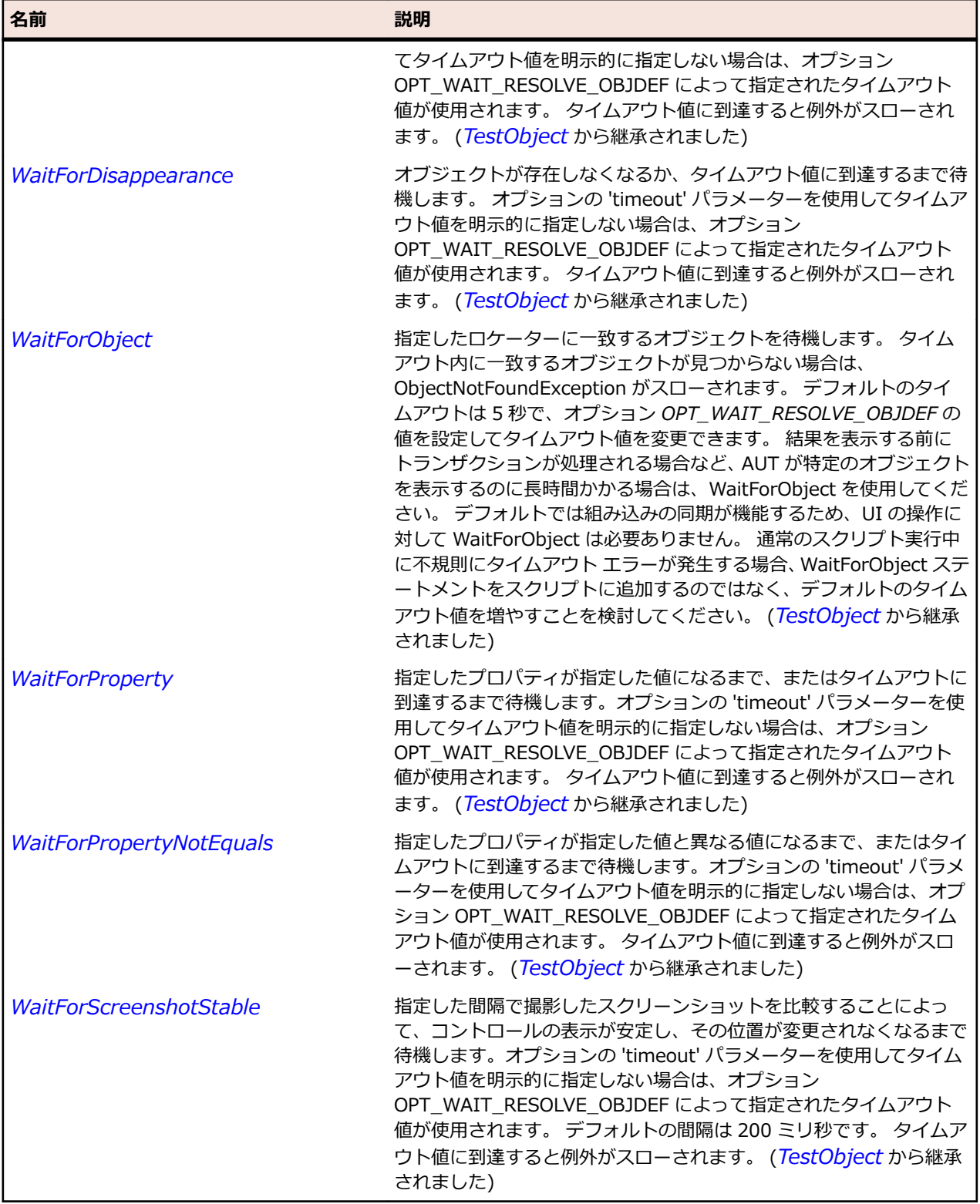

# **SapContainer クラス**

#### **説明**

SAP の Container クラスです。

# **継承階層**

- *[SapComponent](#page-1923-0)*
	- SapContainer

### **構文**

'Declaration Public Class SapContainer \_ Inherits SapComponent

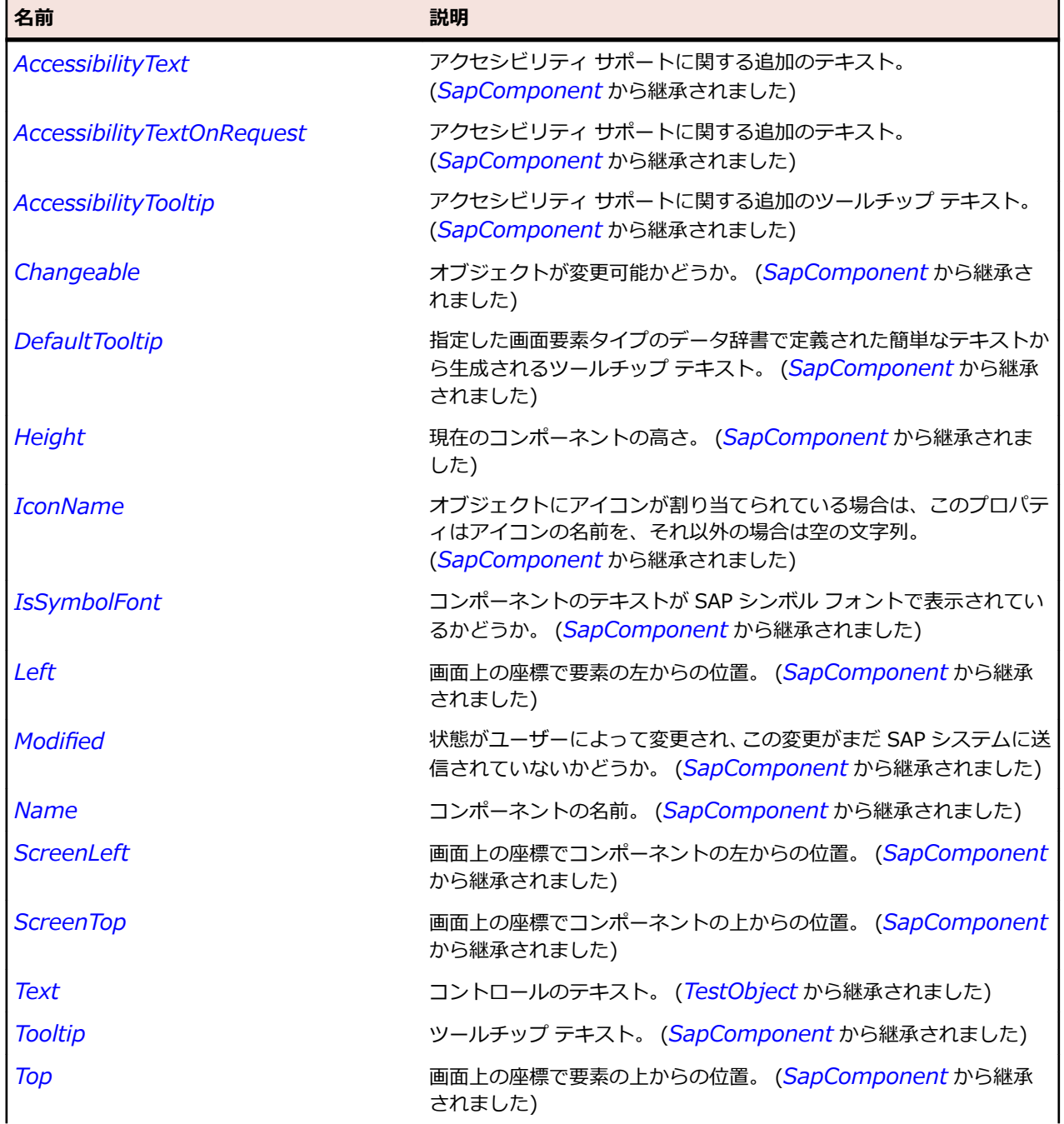

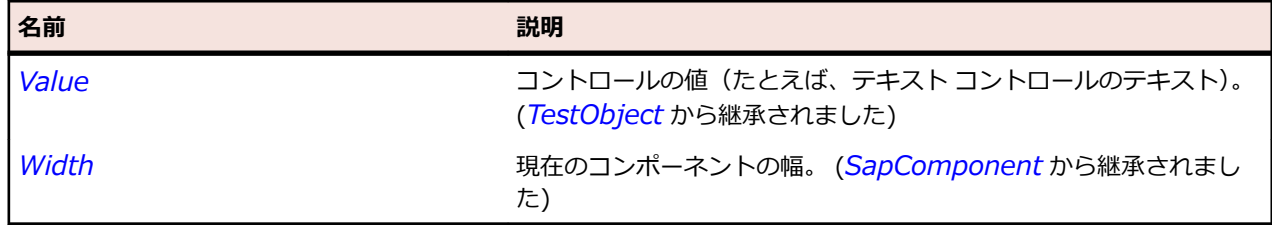

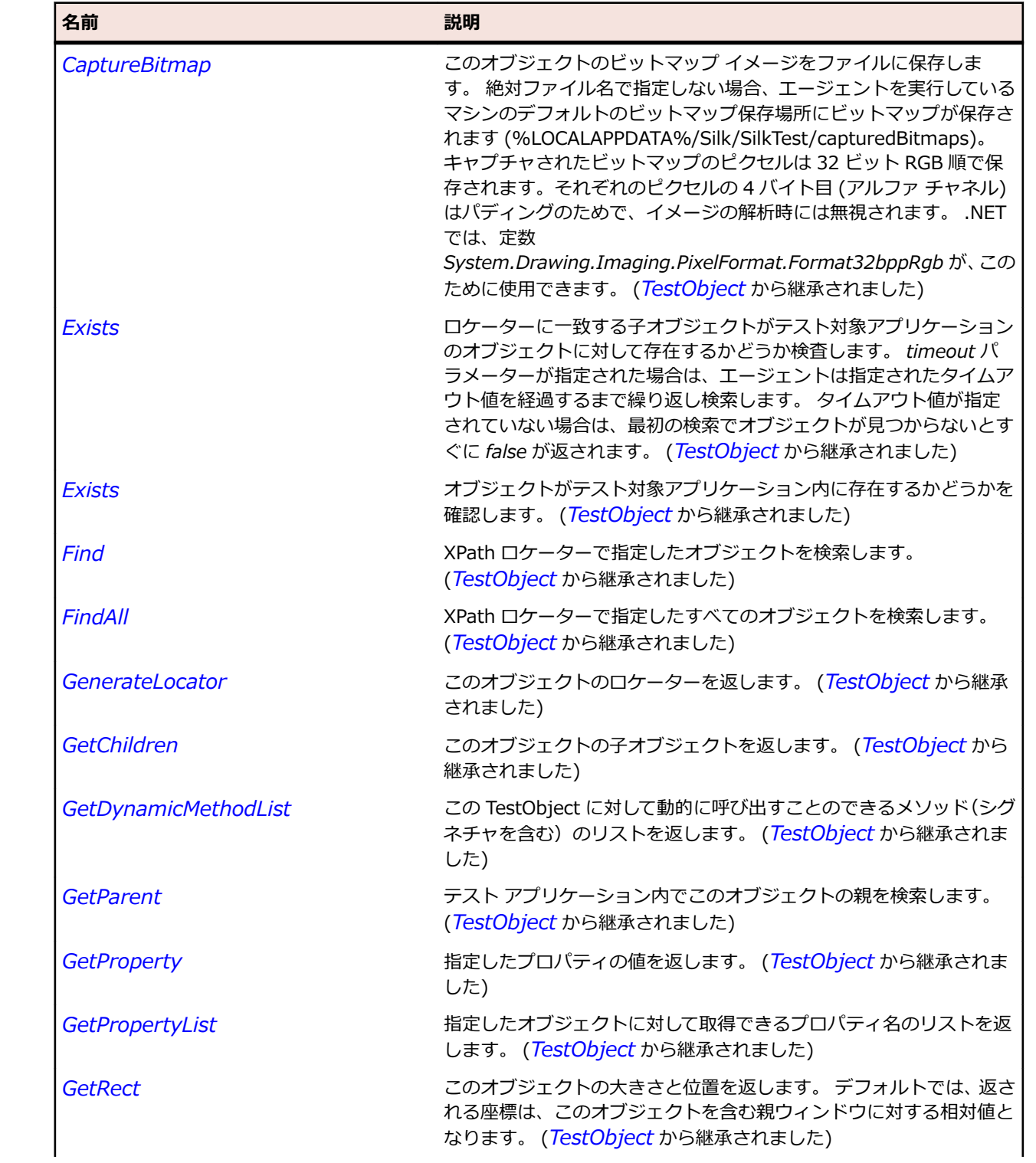

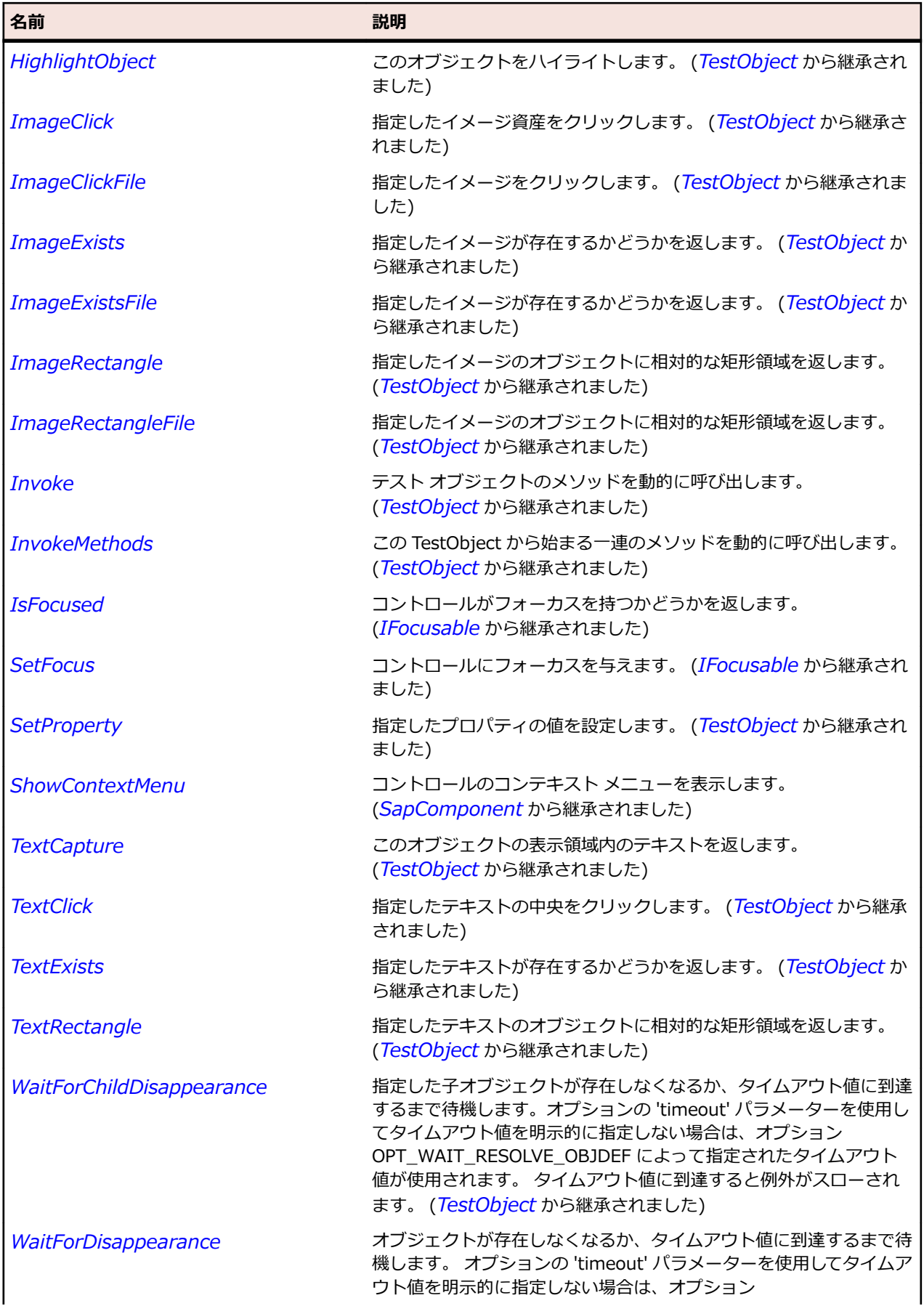

<span id="page-1931-0"></span>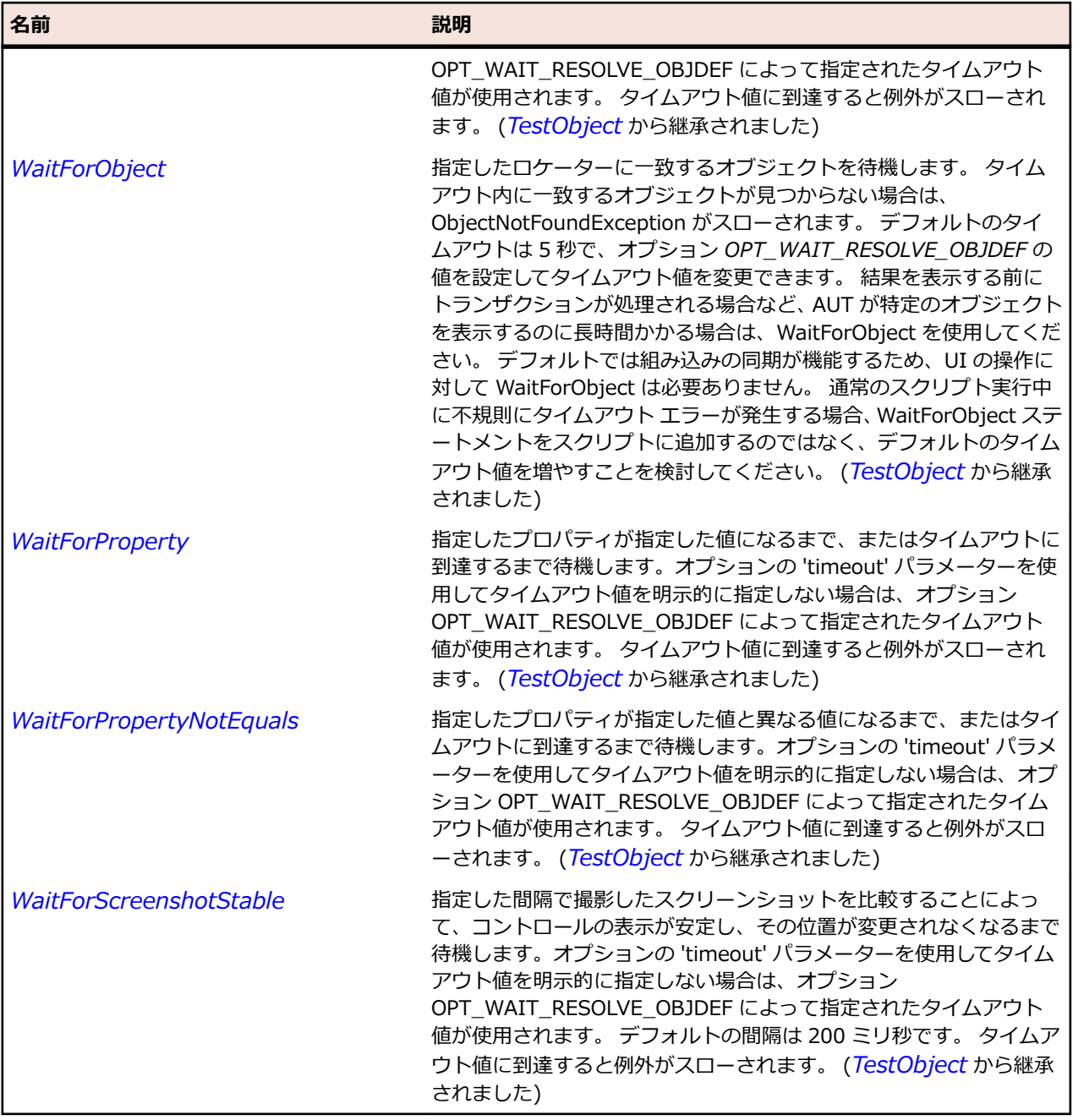

# **SapContainerShell クラス**

#### **説明**

SAP の ConainerShell クラスです。

# **継承階層**

- *[SapComponent](#page-1923-0)*
	- SapContainerShell

# **構文**

'Declaration Public Class SapContainerShell \_ Inherits SapComponent

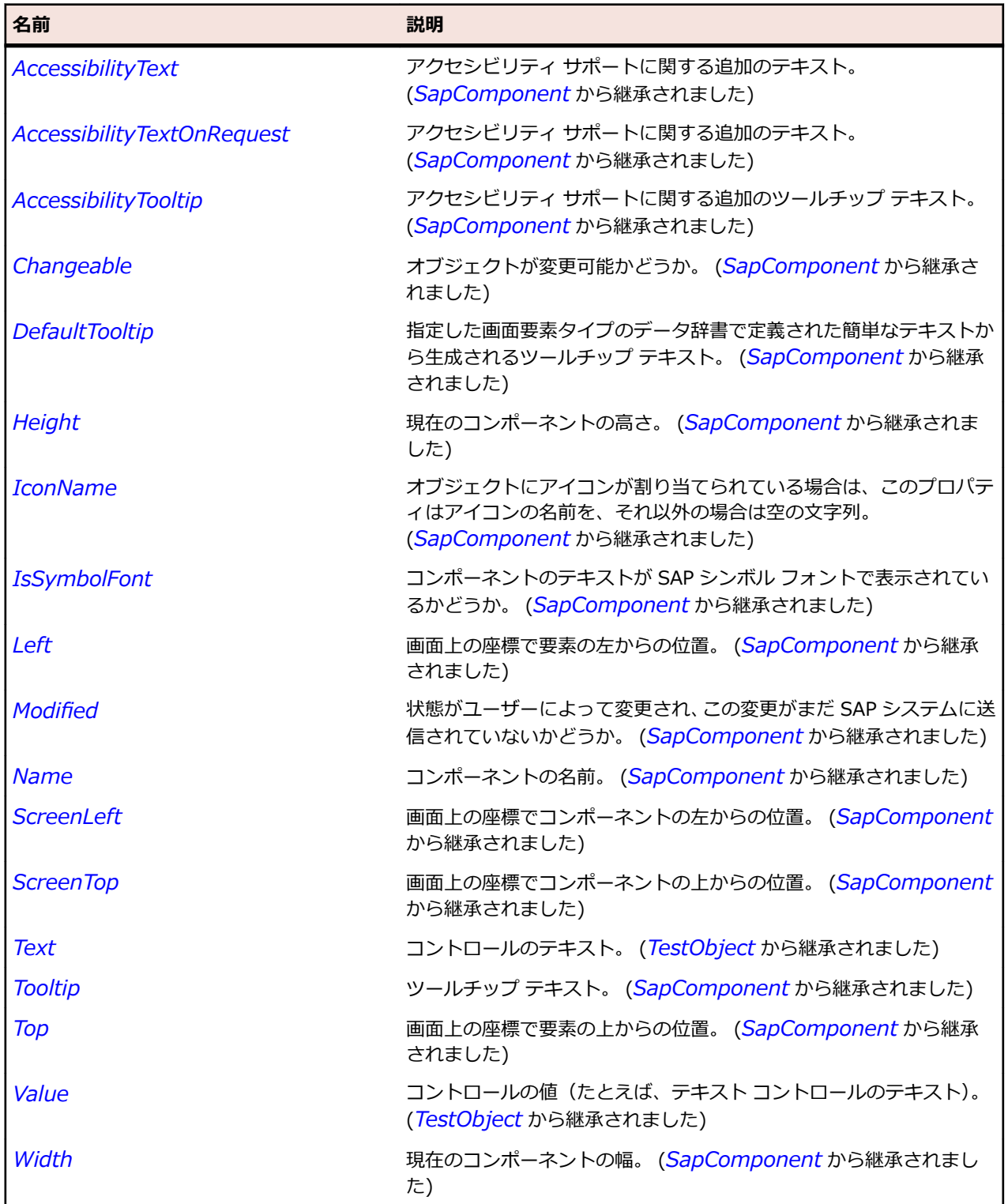

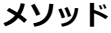

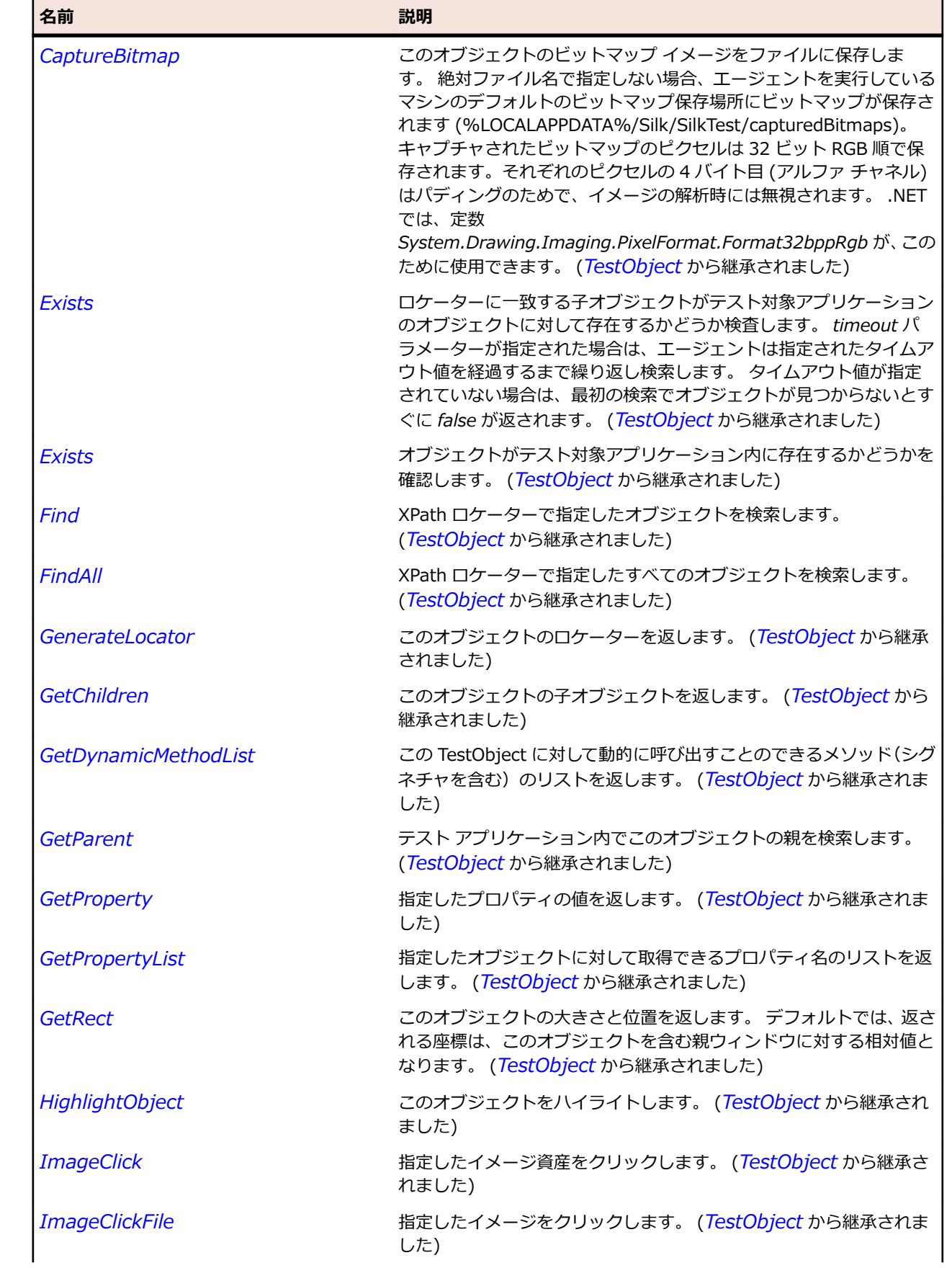

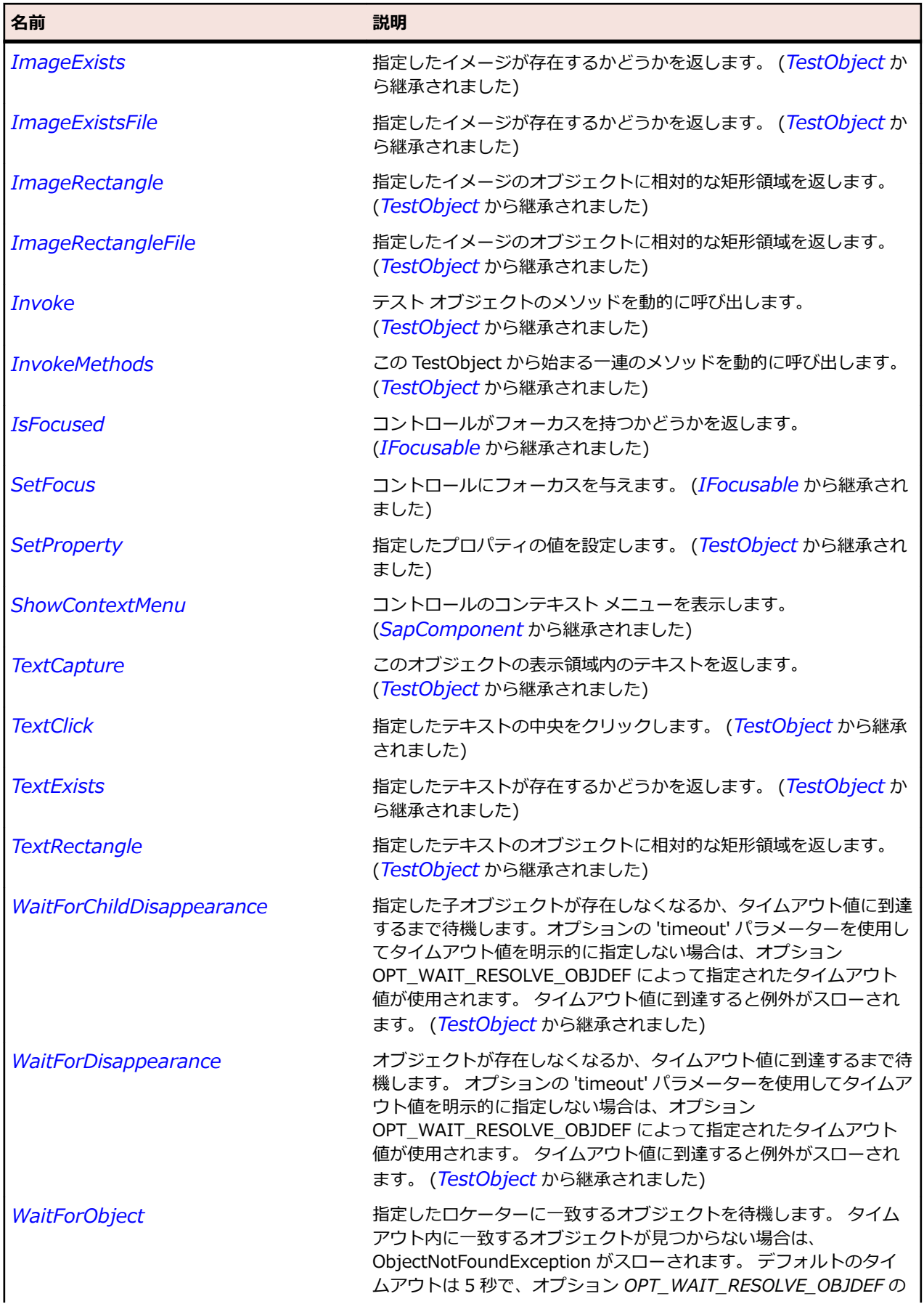

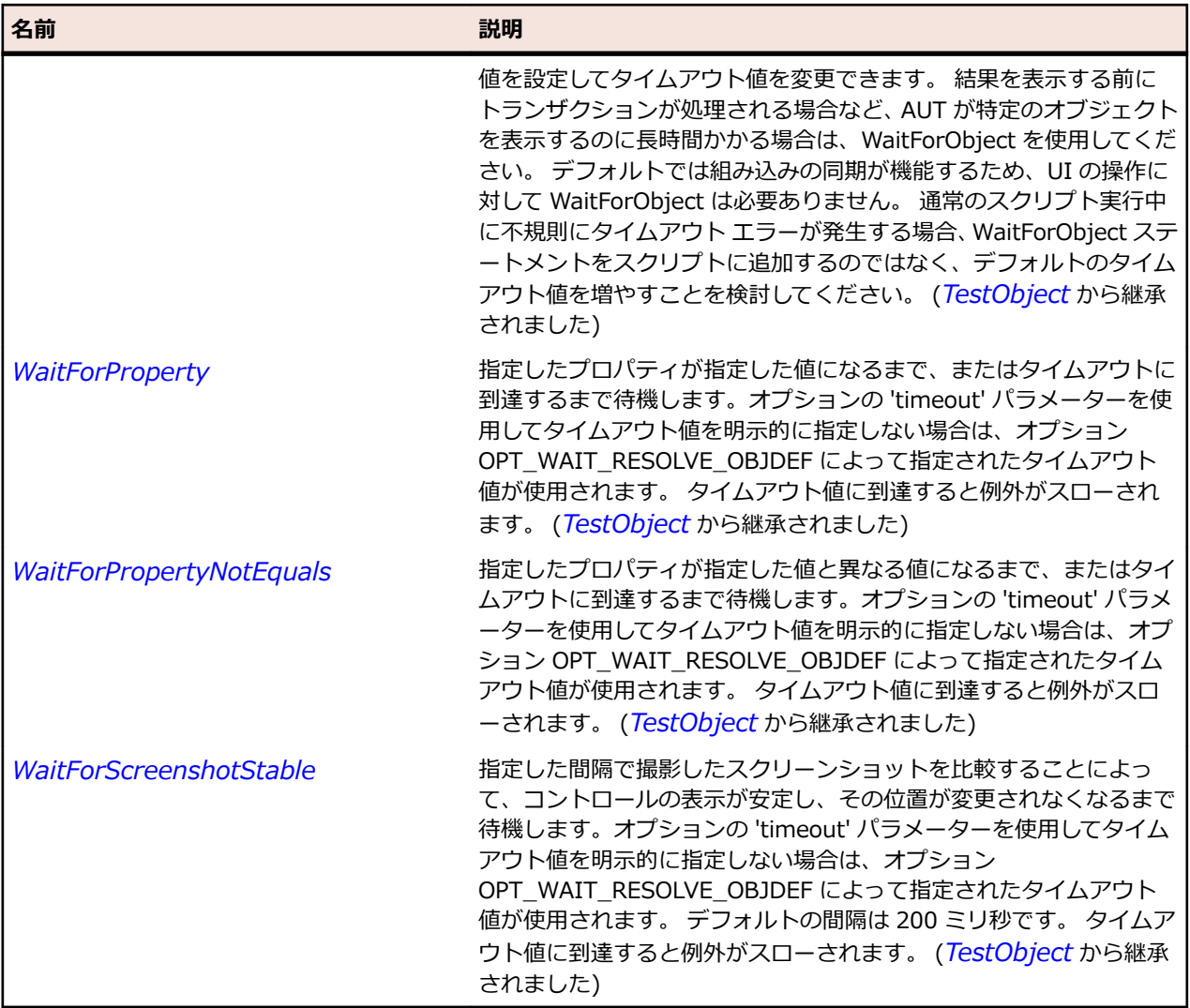

# **SapContextMenu クラス**

# **説明**

SAP コンテキスト メニューのクラスです。

SAP コンテキスト メニューの項目を決定する方法については、『*[Determining](http://community.microfocus.com/borland/test/silk_test/w/knowledge_base/27813.determining-the-item-names-and-item-texts-of-a-sapcontextmenu.aspx) the item names and item texts of a [SapContextMenu](http://community.microfocus.com/borland/test/silk_test/w/knowledge_base/27813.determining-the-item-names-and-item-texts-of-a-sapcontextmenu.aspx)*』を参照してください。

#### **継承階層**

- *[SapMenu](#page-1966-0)*
	- SapContextMenu

#### **構文**

'Declaration Public Class SapContextMenu \_ Inherits SapMenu

# **プロパティ**

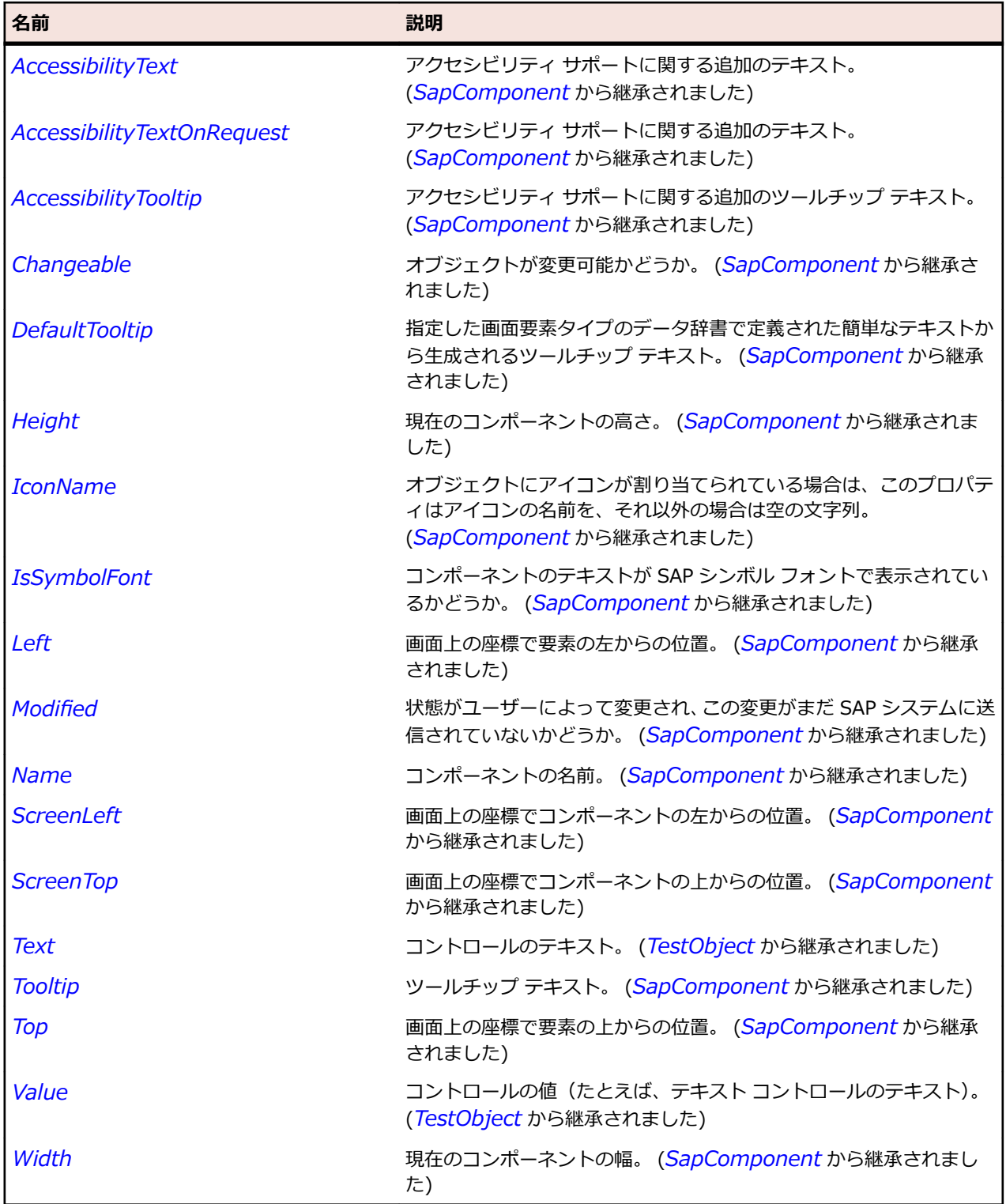

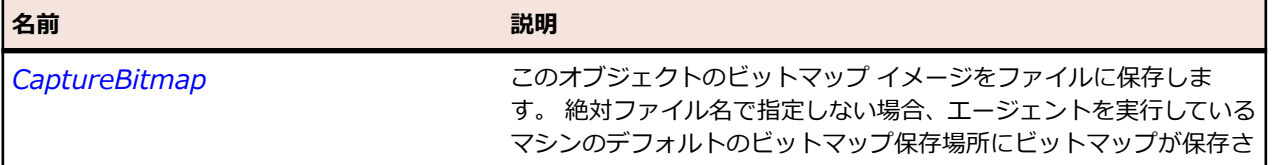

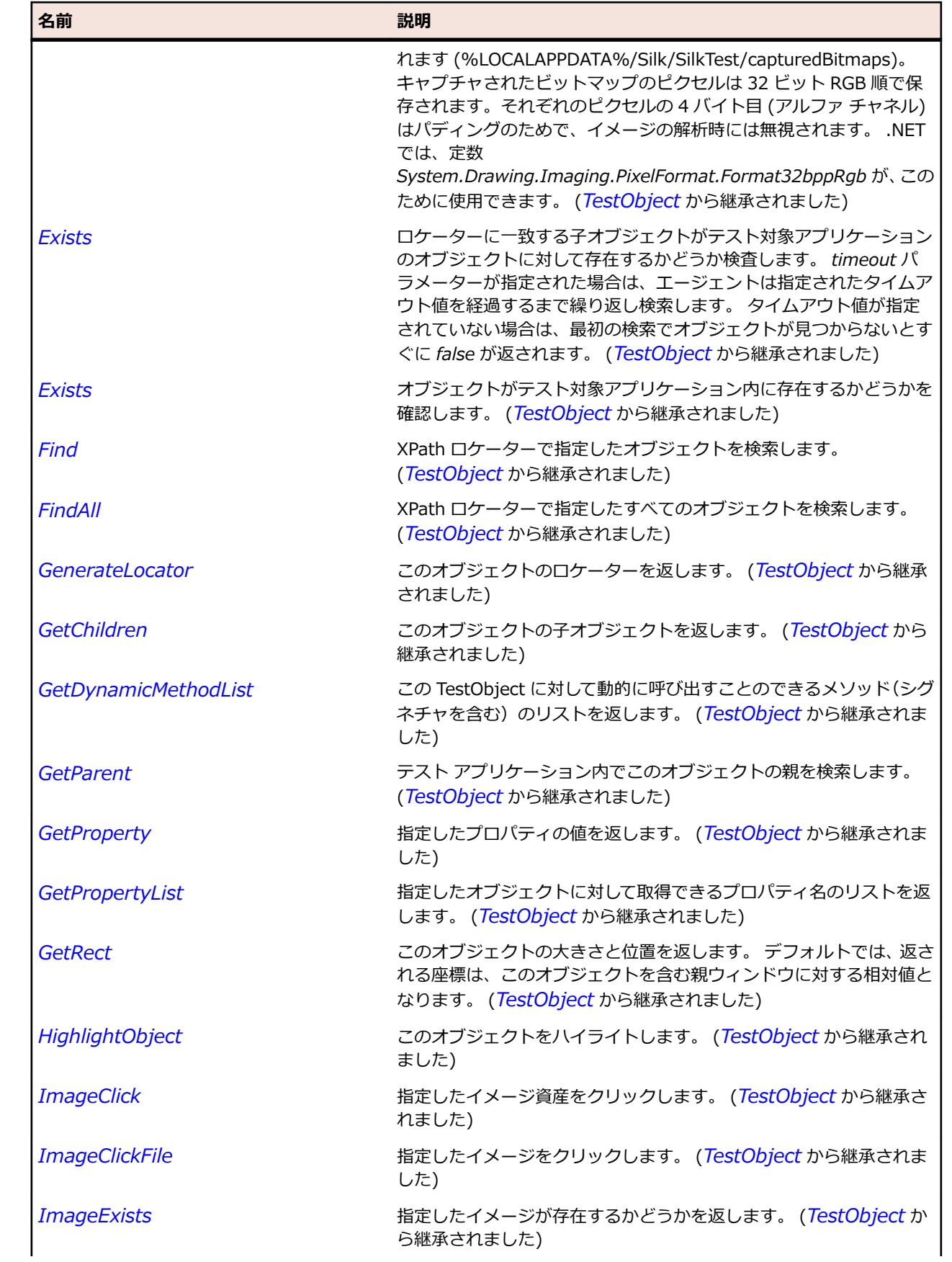

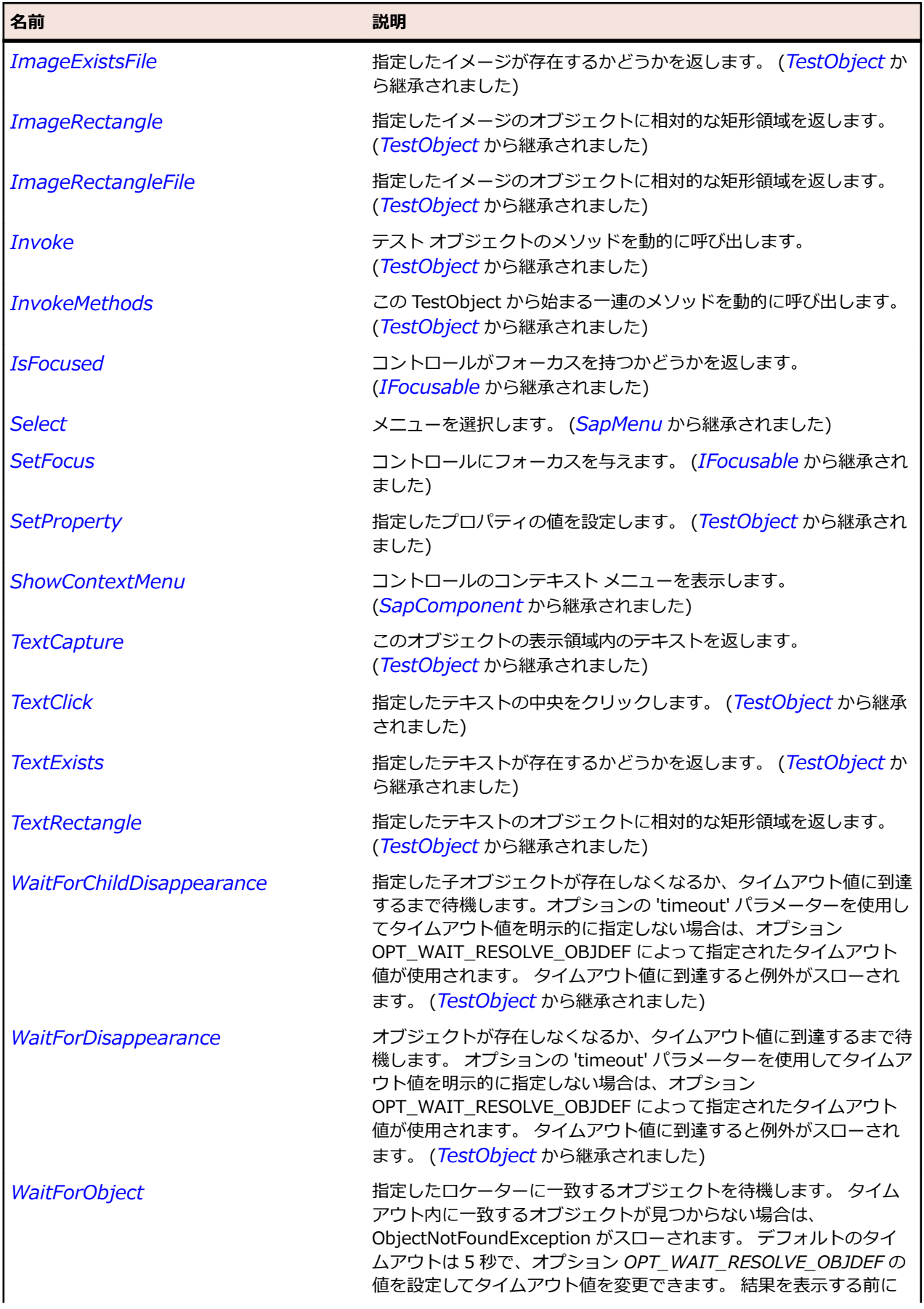

<span id="page-1939-0"></span>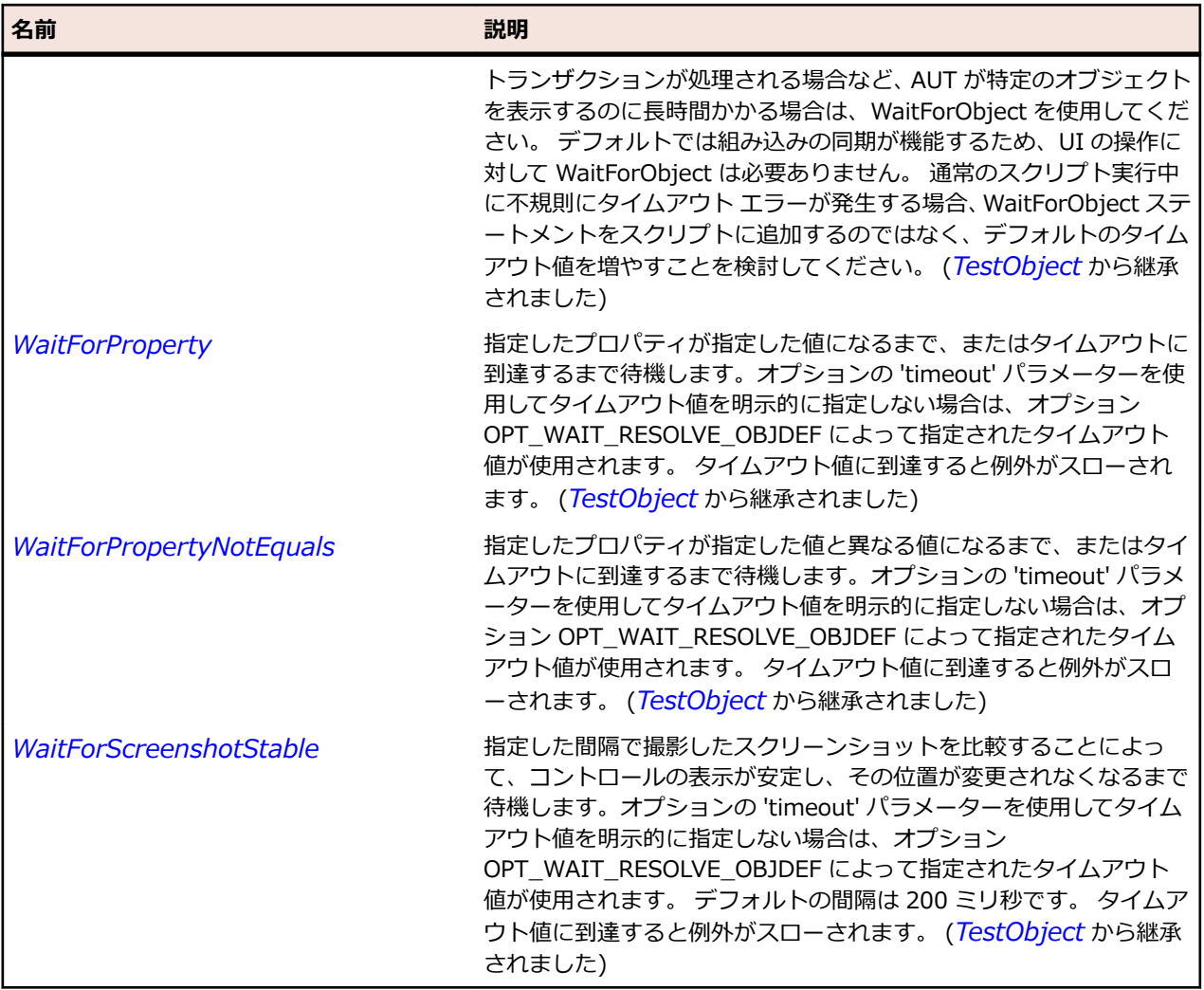

# **SapCustomControl クラス**

# **説明**

SAP の CustomControl クラスです。

# **継承階層**

- *[SapComponent](#page-1923-0)*
	- SapCustomControl

# **構文**

'Declaration Public Class SapCustomControl \_ Inherits SapComponent

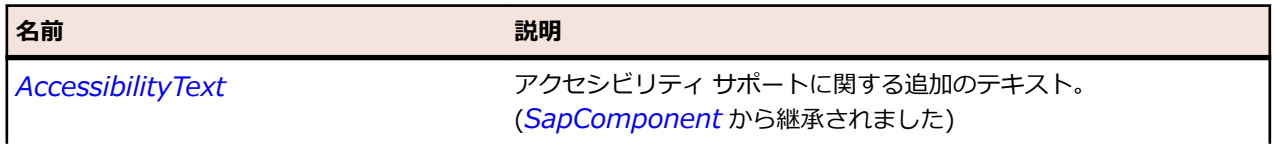

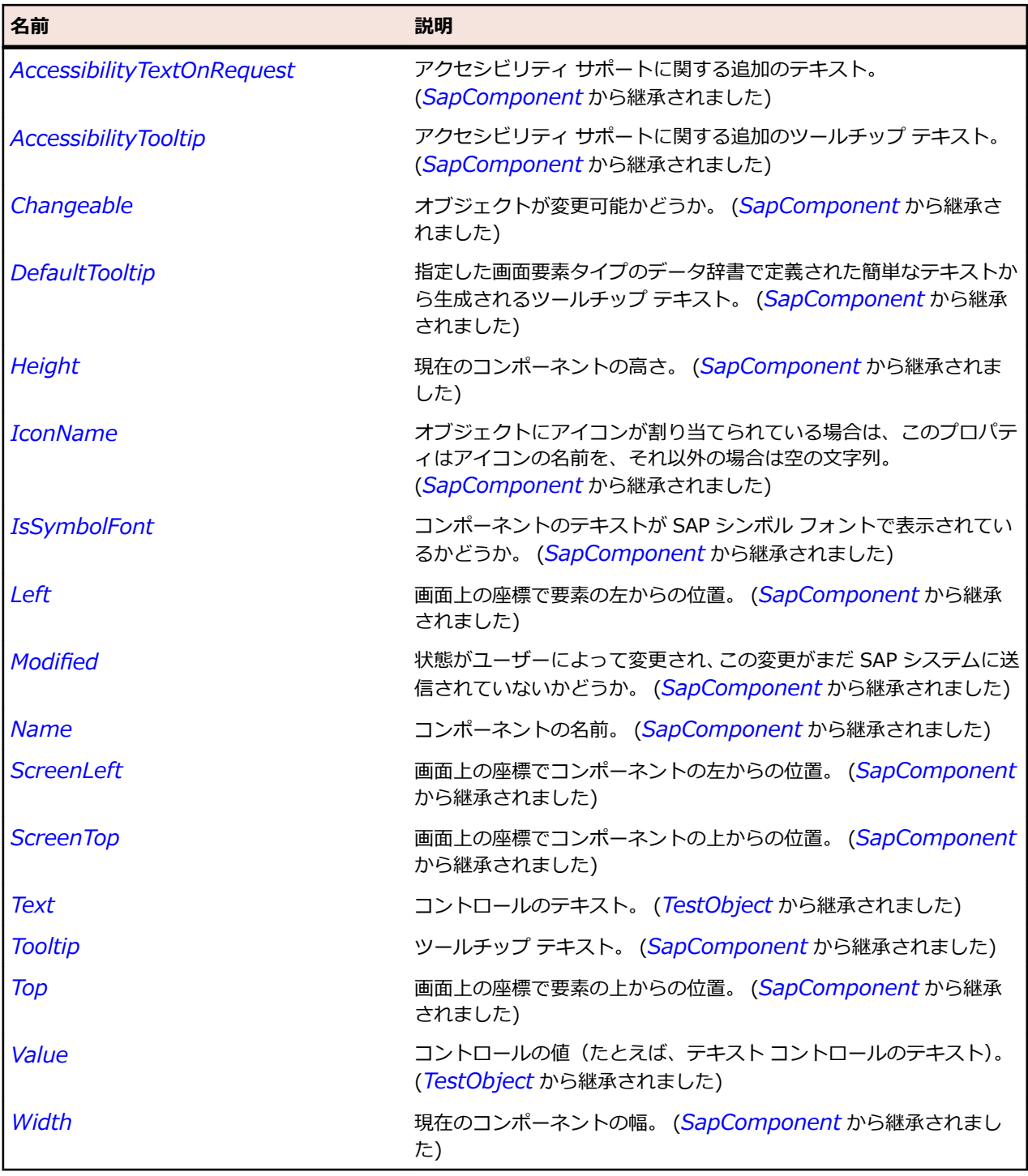

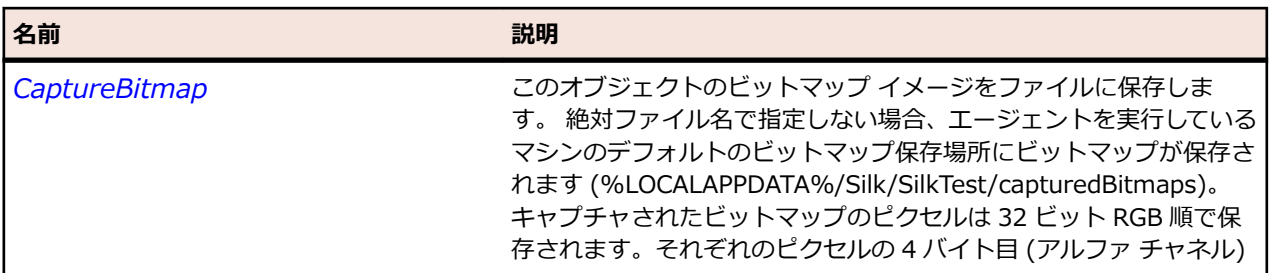

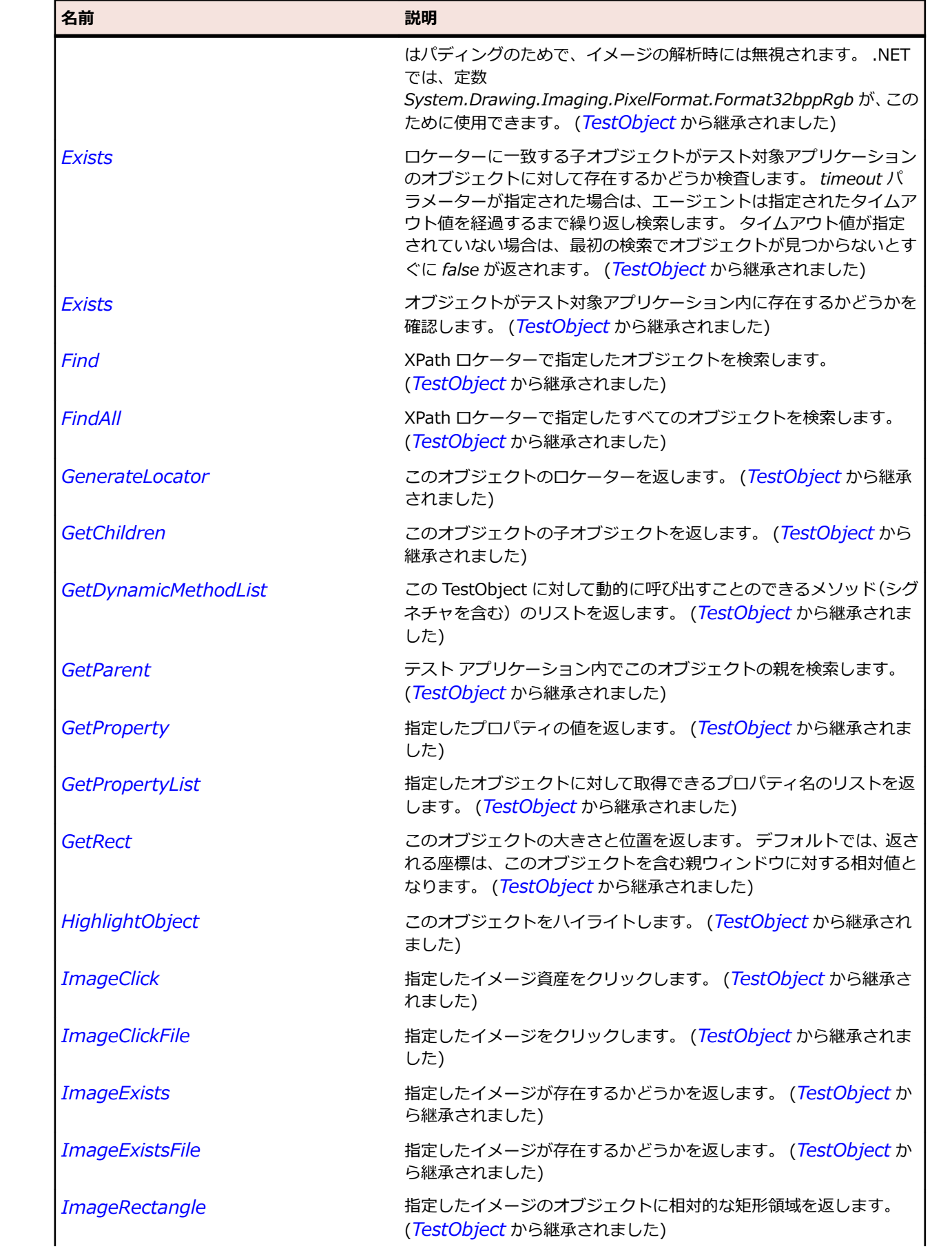

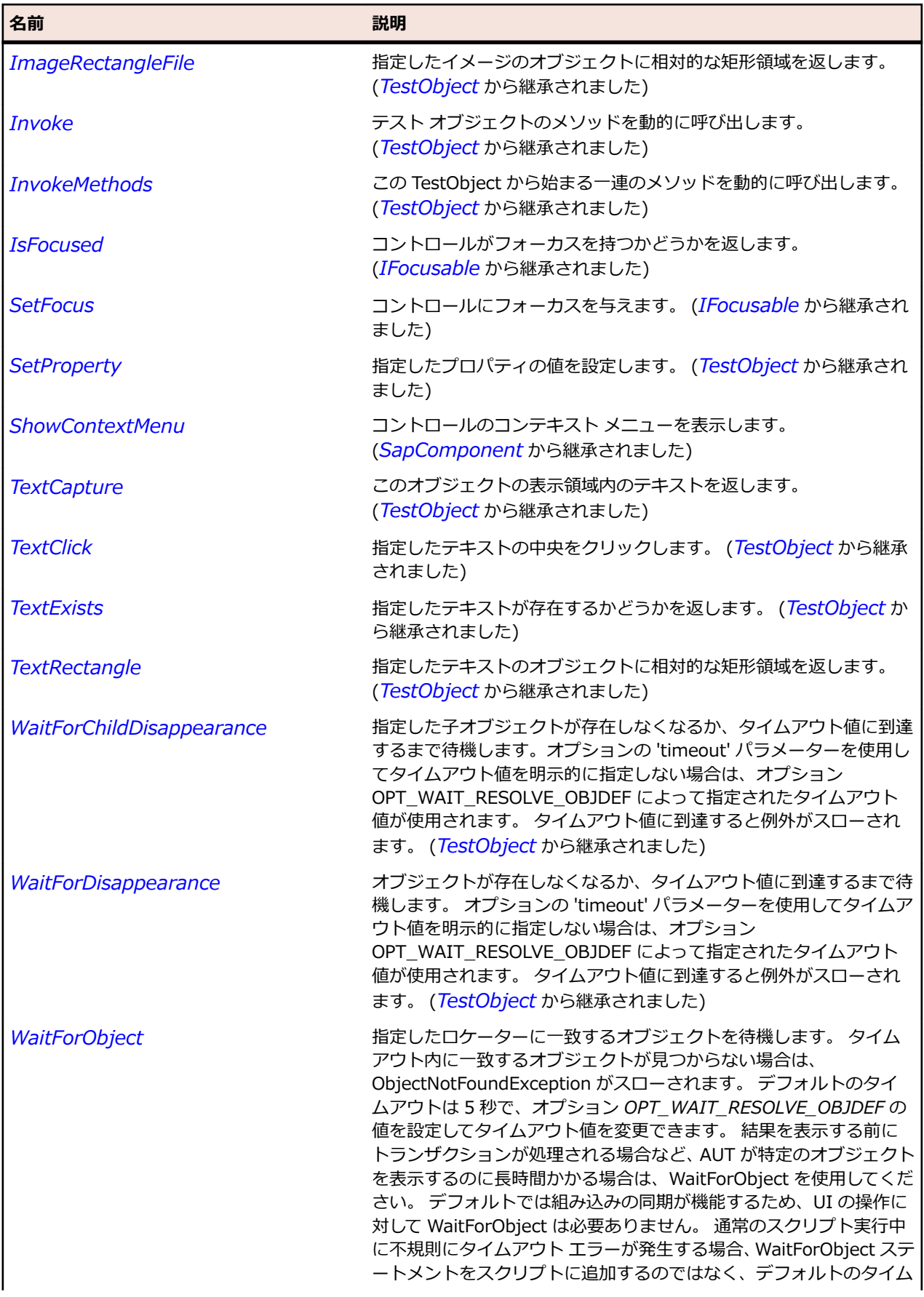

<span id="page-1943-0"></span>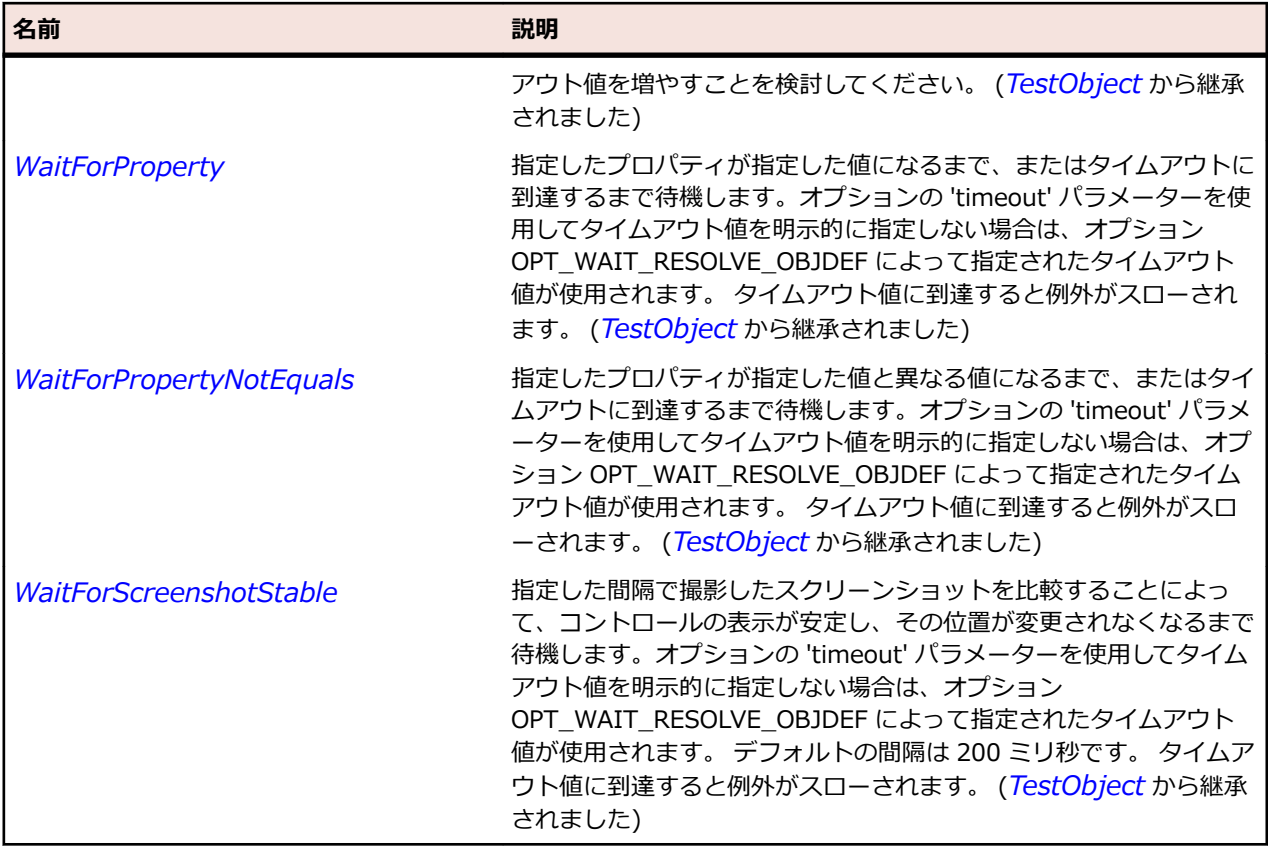

# **SapDockShell クラス**

#### **説明**

SAP の DockShell クラスです。

#### **継承階層**

- *[SapComponent](#page-1923-0)*
	- SapDockShell

#### **構文**

'Declaration Public Class SapDockShell \_ Inherits SapComponent

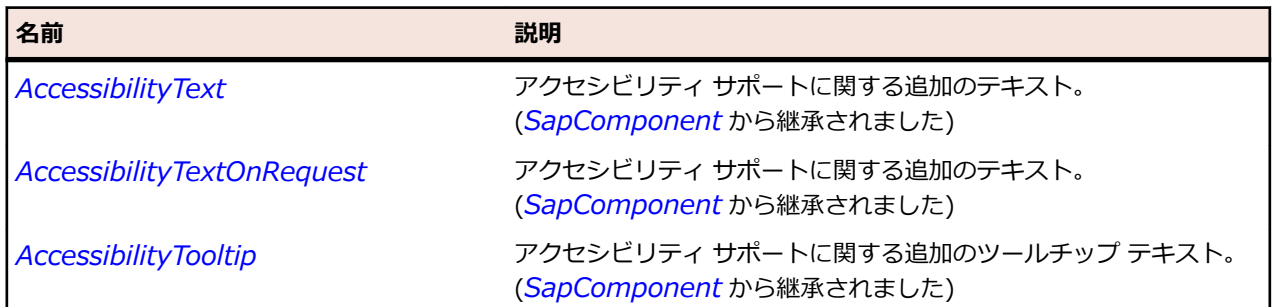
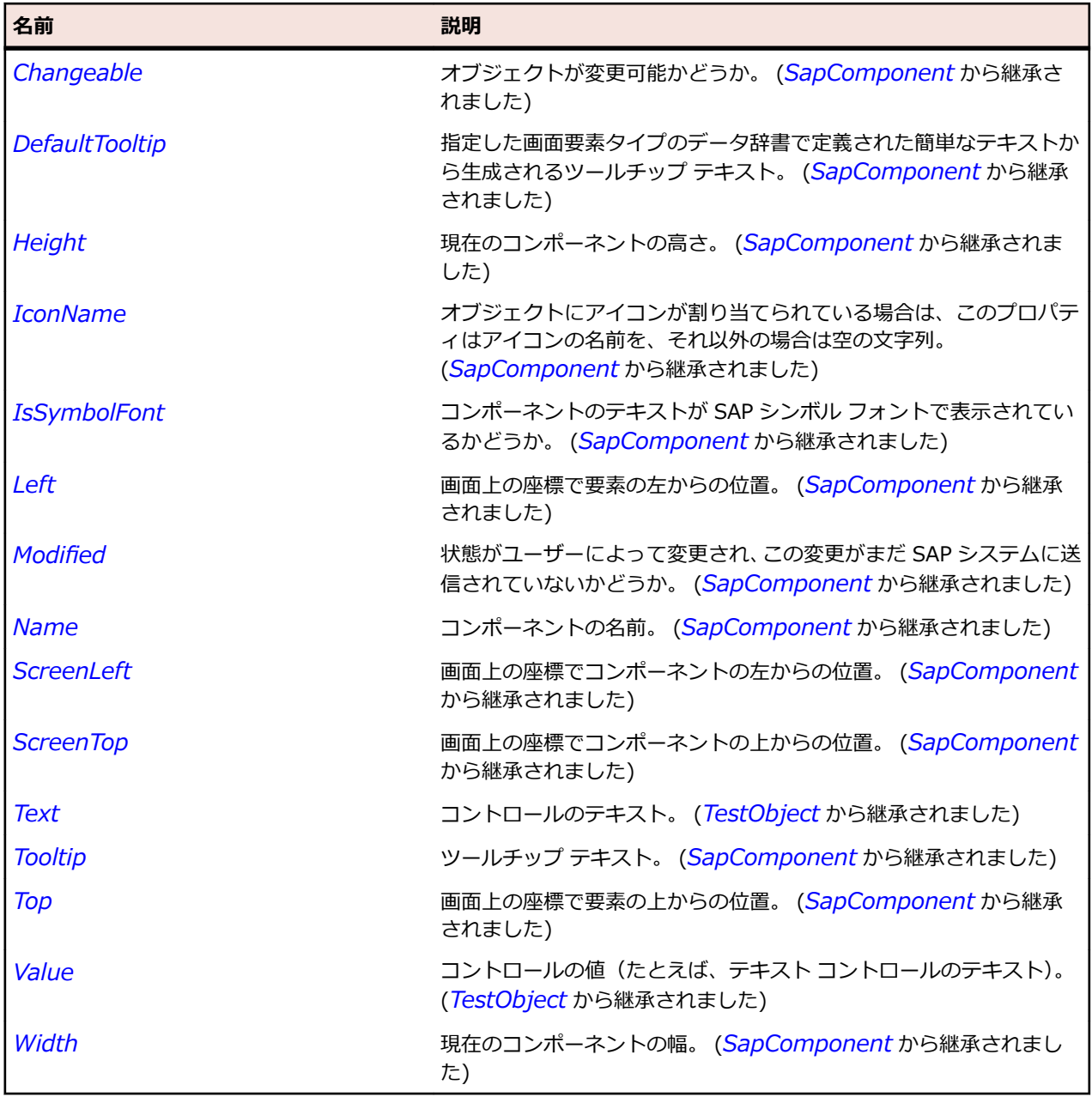

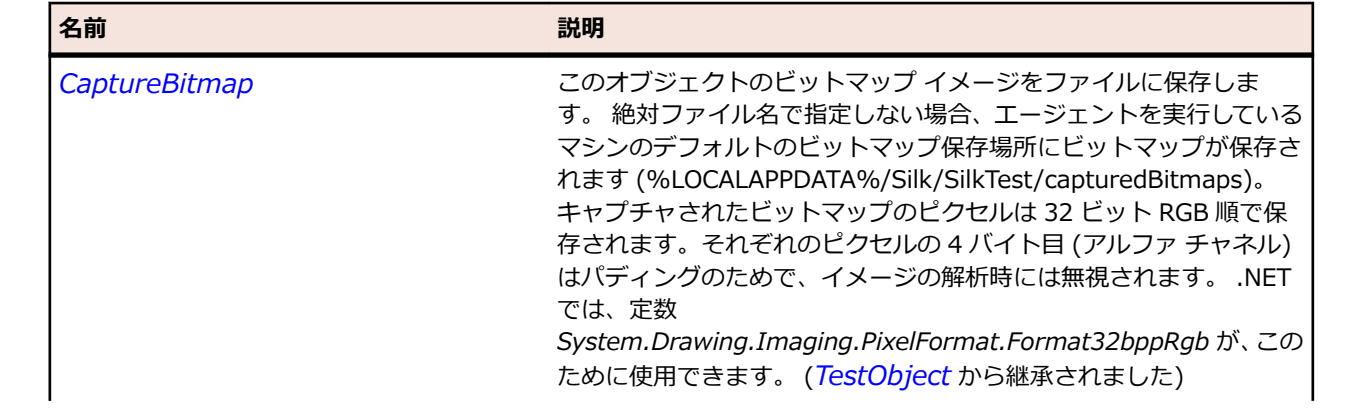

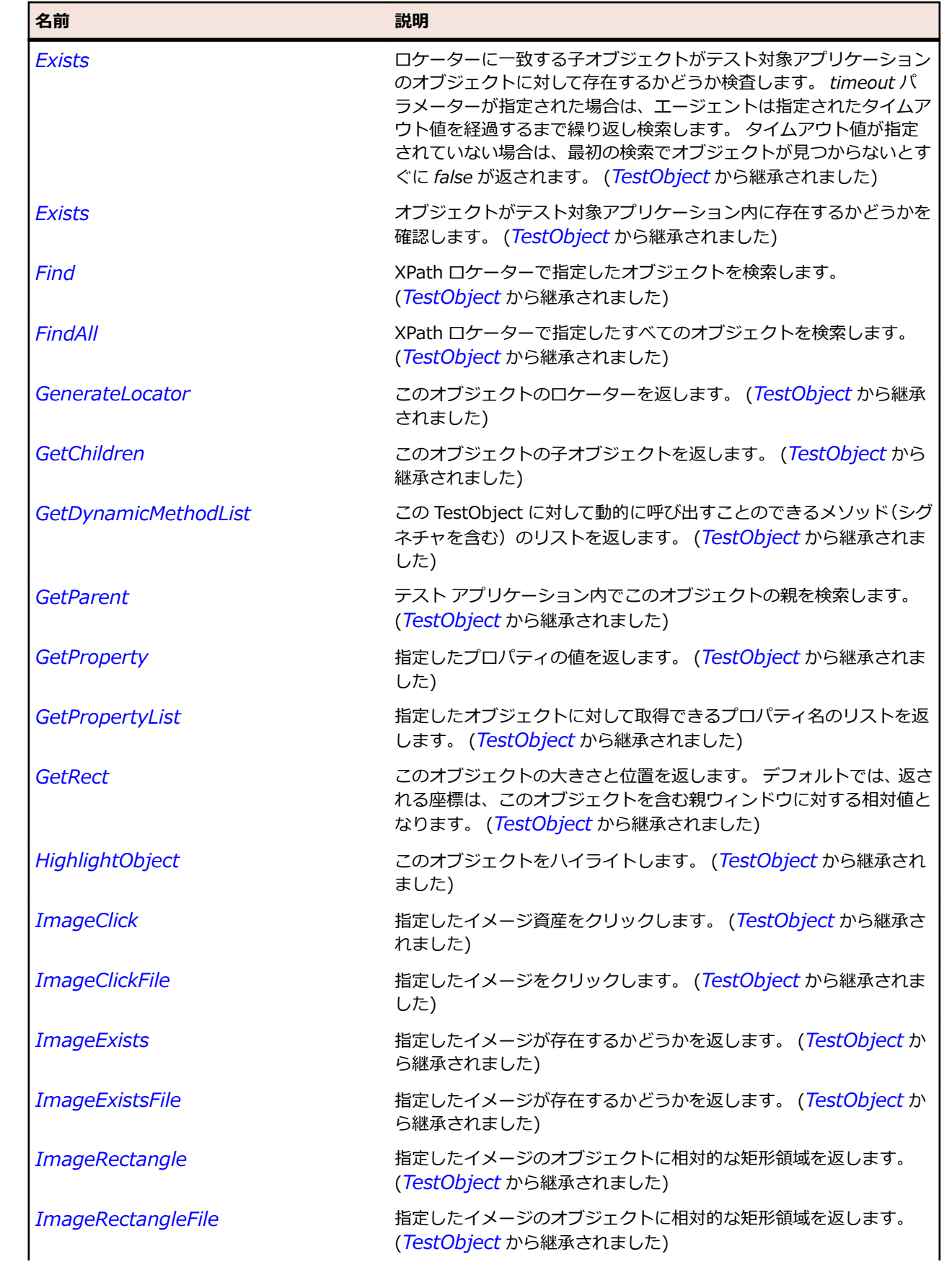

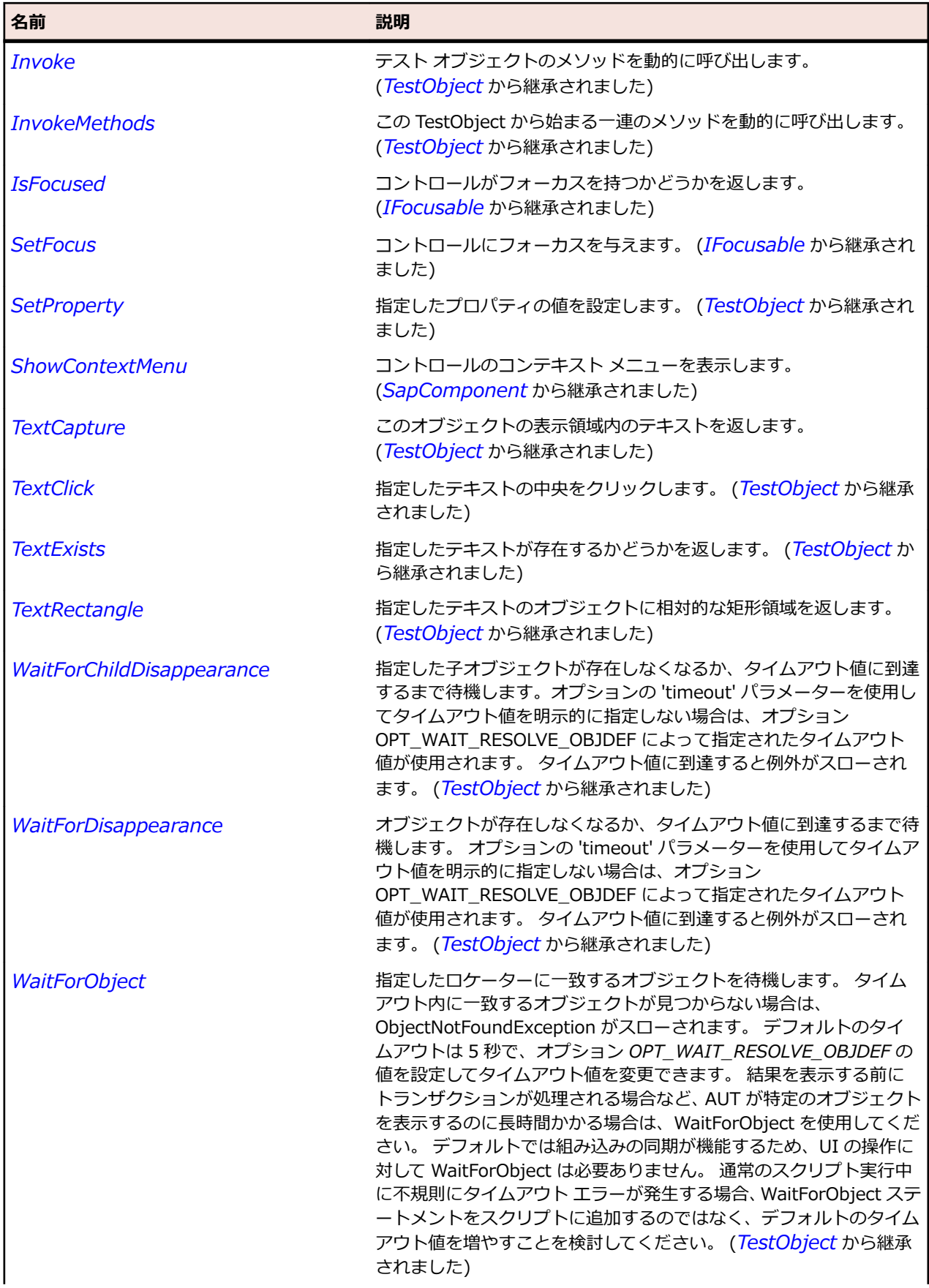

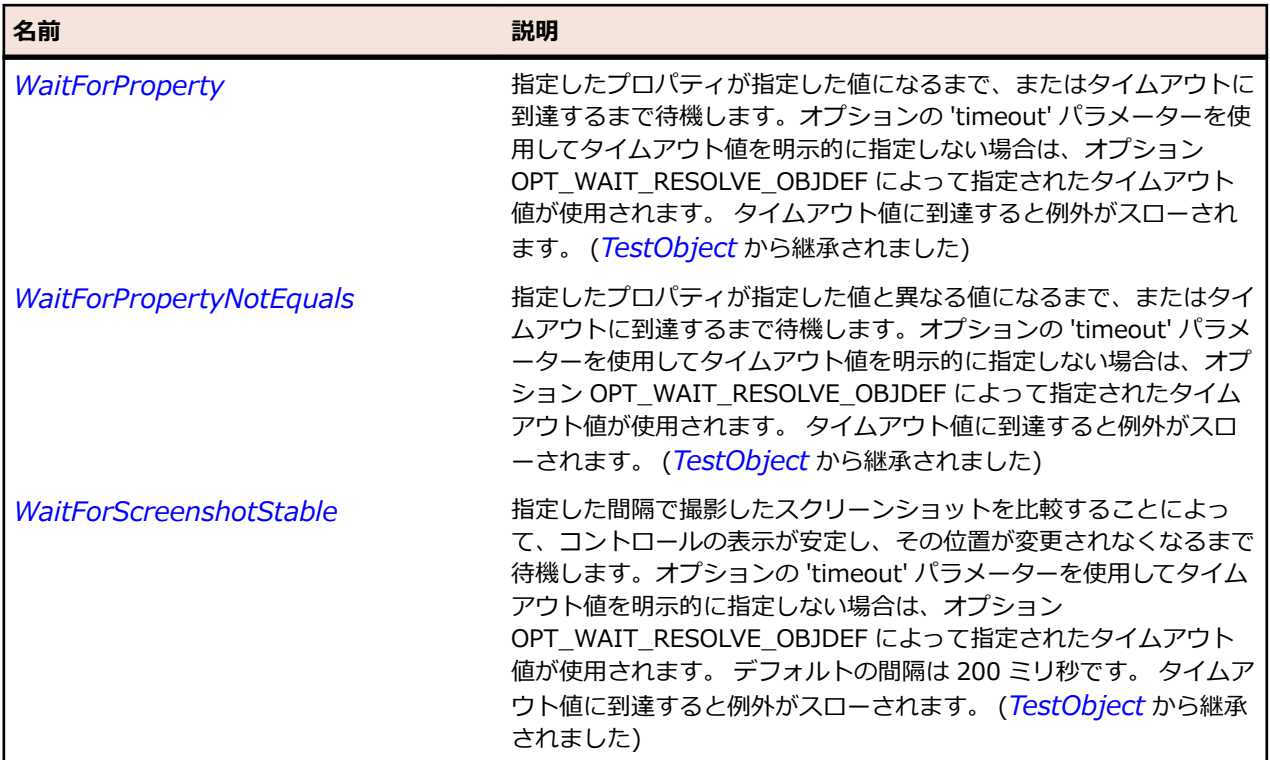

## **SapGridView クラス**

### **説明**

SAP の GridView クラス。 Get で始まる名前のメソッドのいくつかは、タイプ文字列の入力パラメーター として column を必要とします。 このパラメーターは個々の GridView 要素によって異なります。このパ ラメーターの値を取得するには、必要な項目の操作を記録し、記録したパラメーターを使用します。

#### **継承階層**

- *[SapShell](#page-2002-0)*
	- SapGridView

### **構文**

'Declaration Public Class SapGridView \_ Inherits SapShell Implements ISapContextMenuable

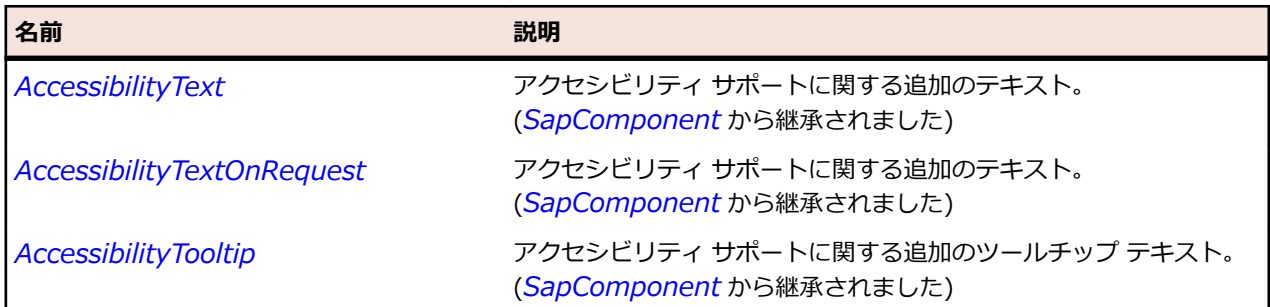

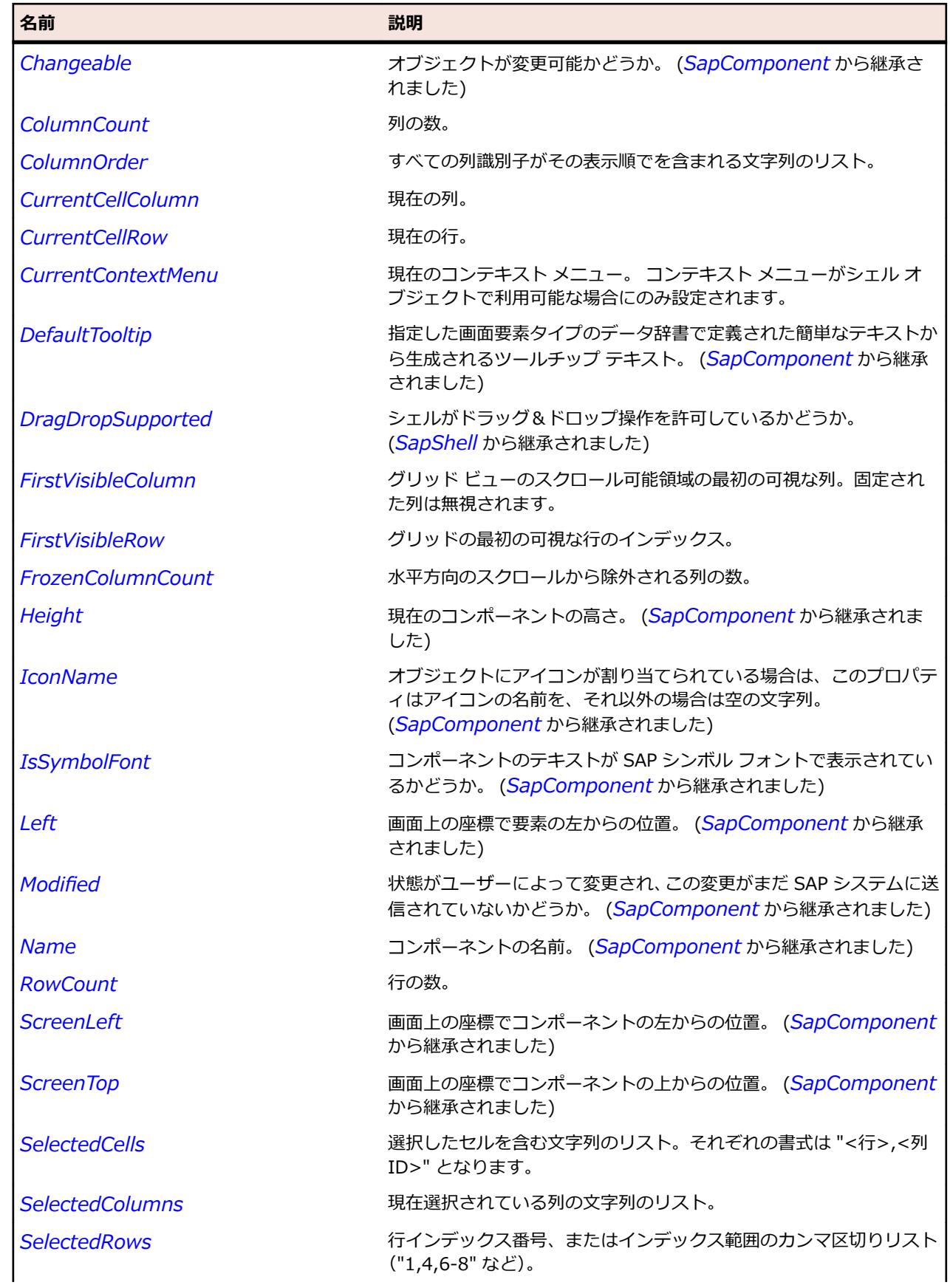

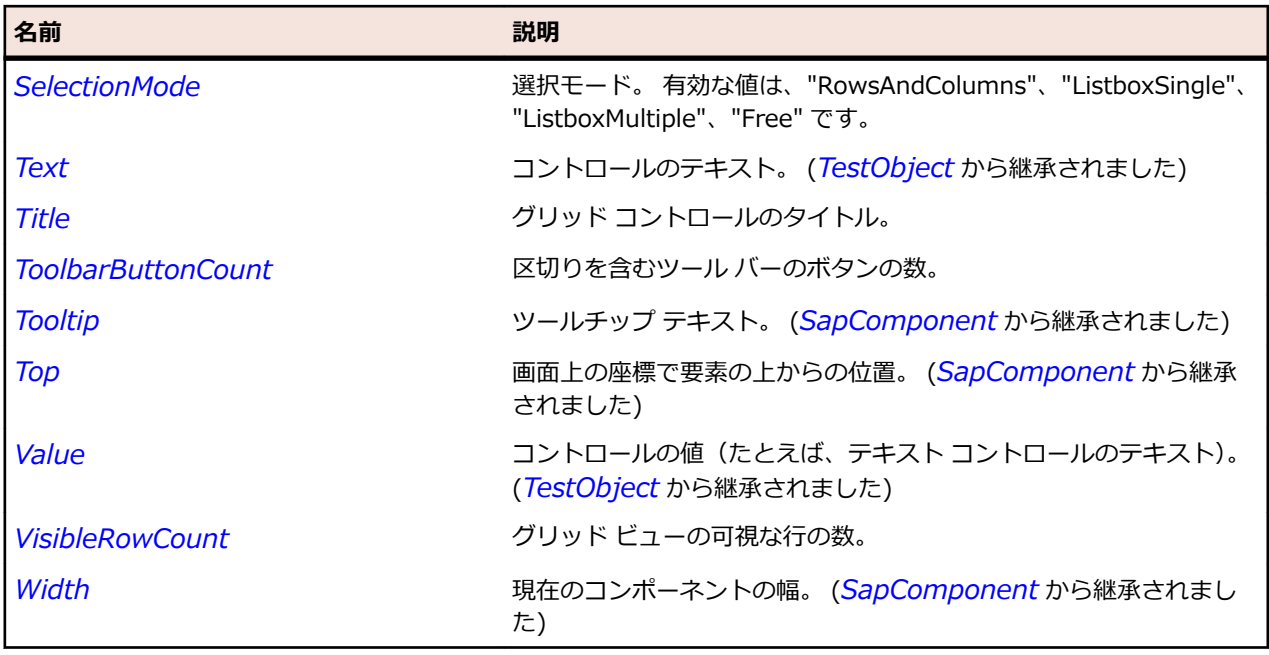

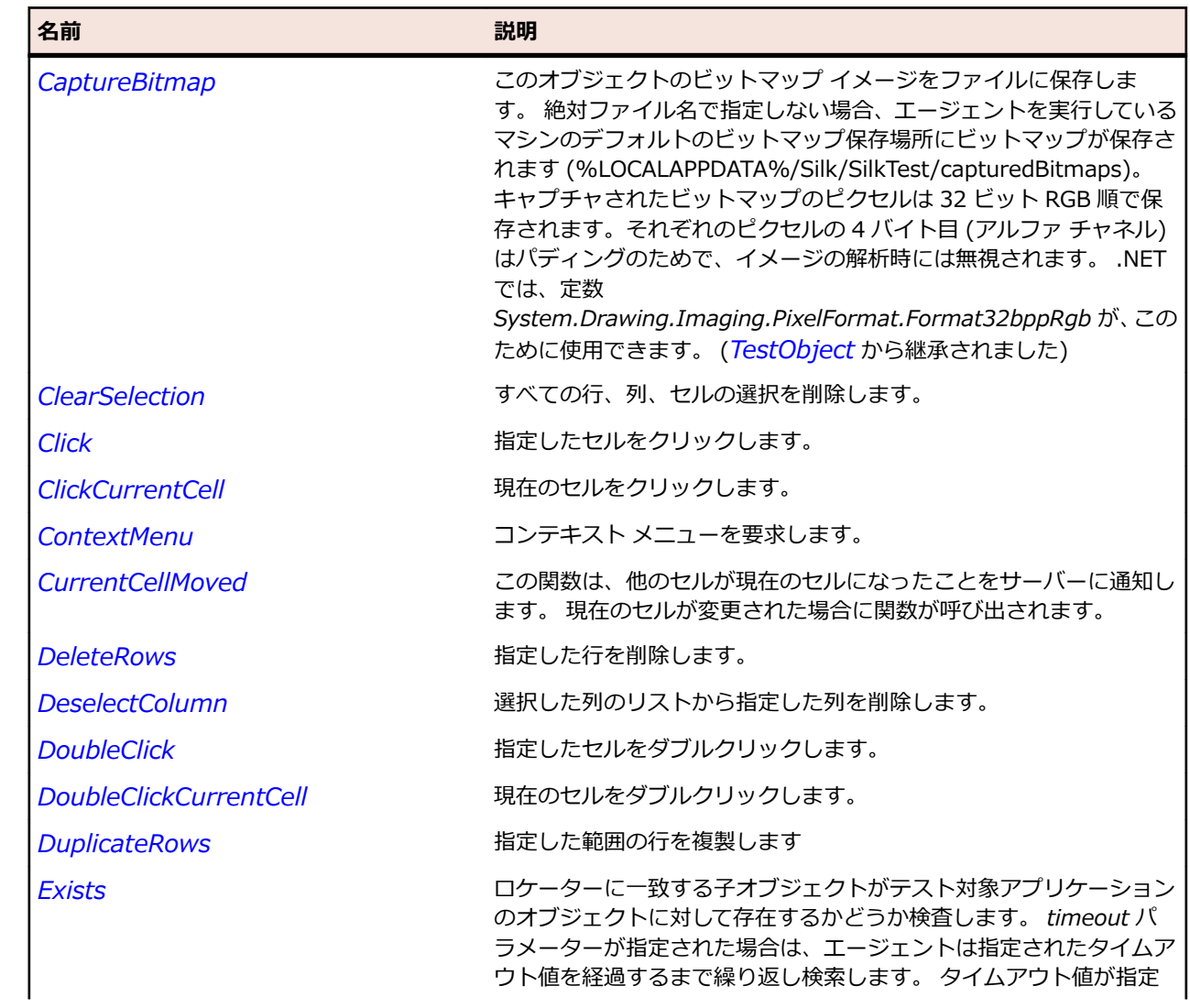

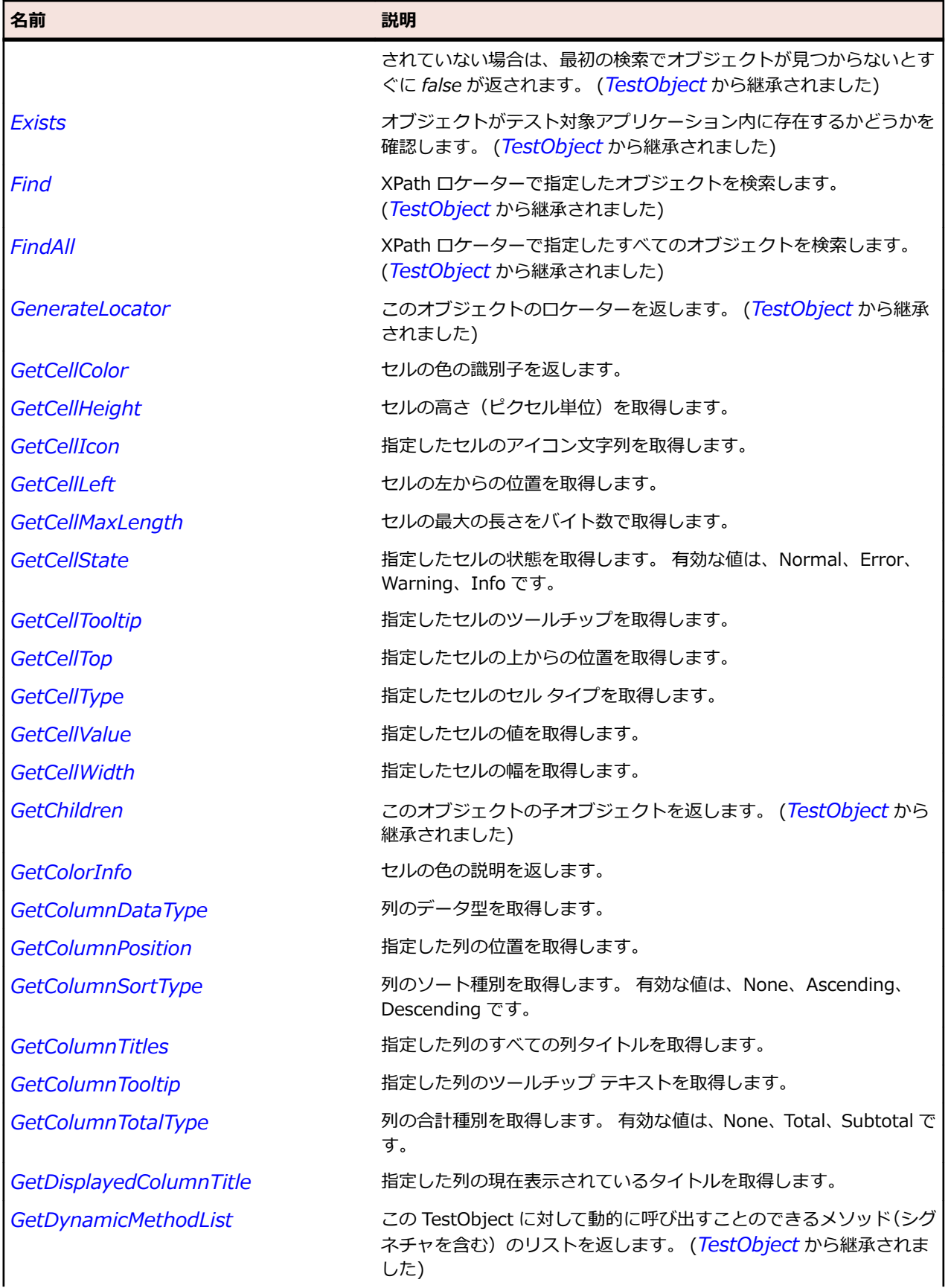

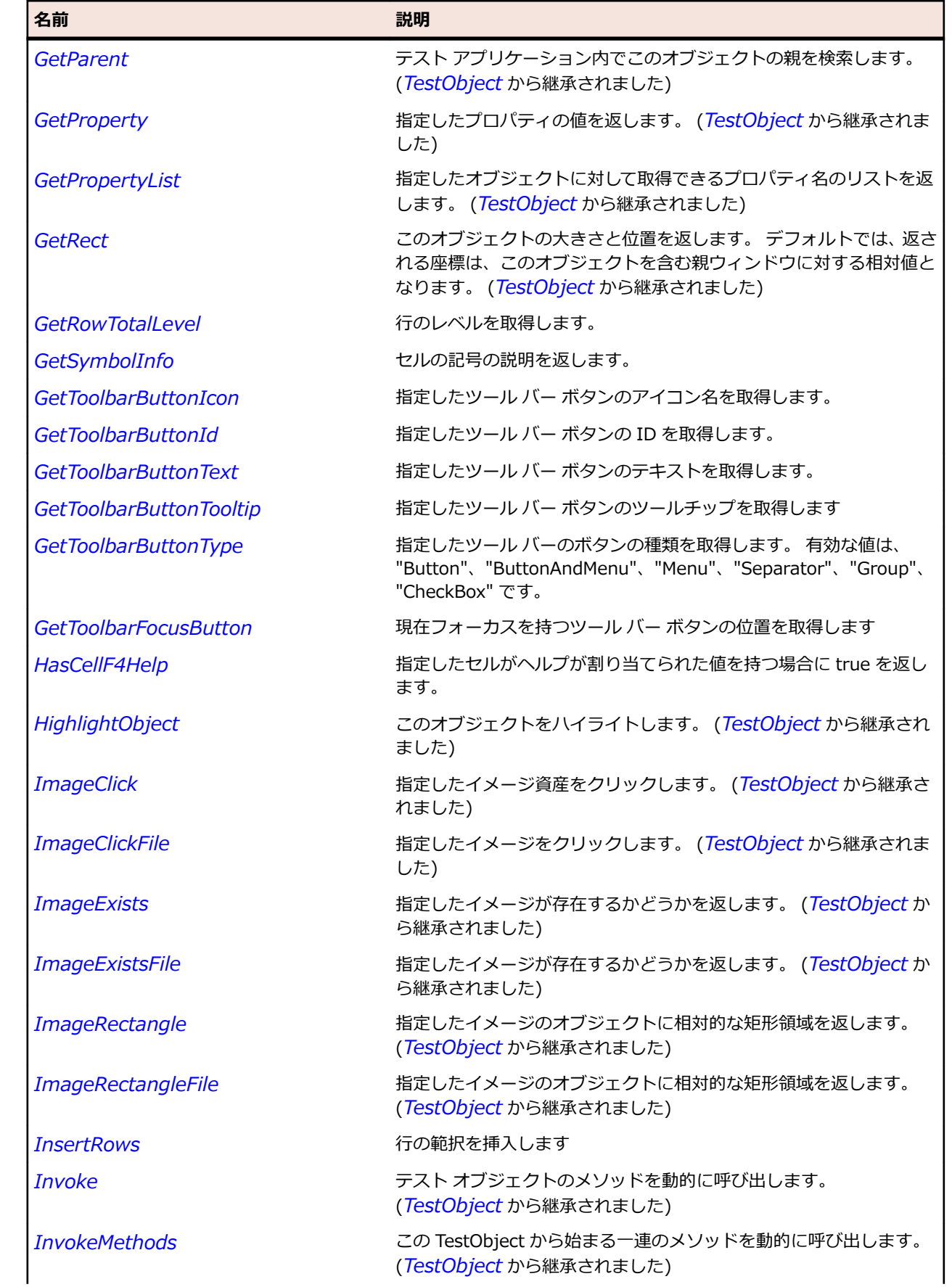

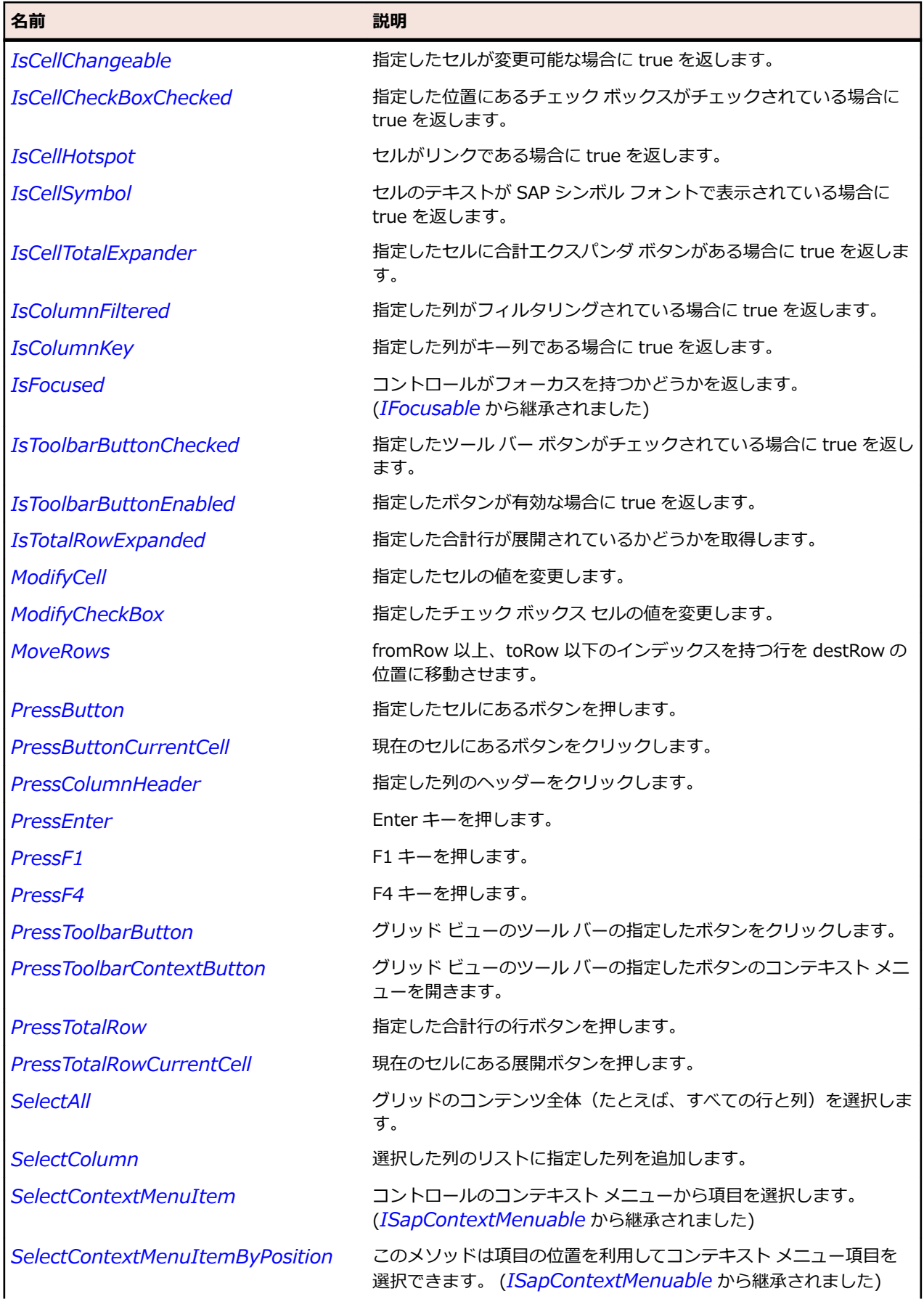

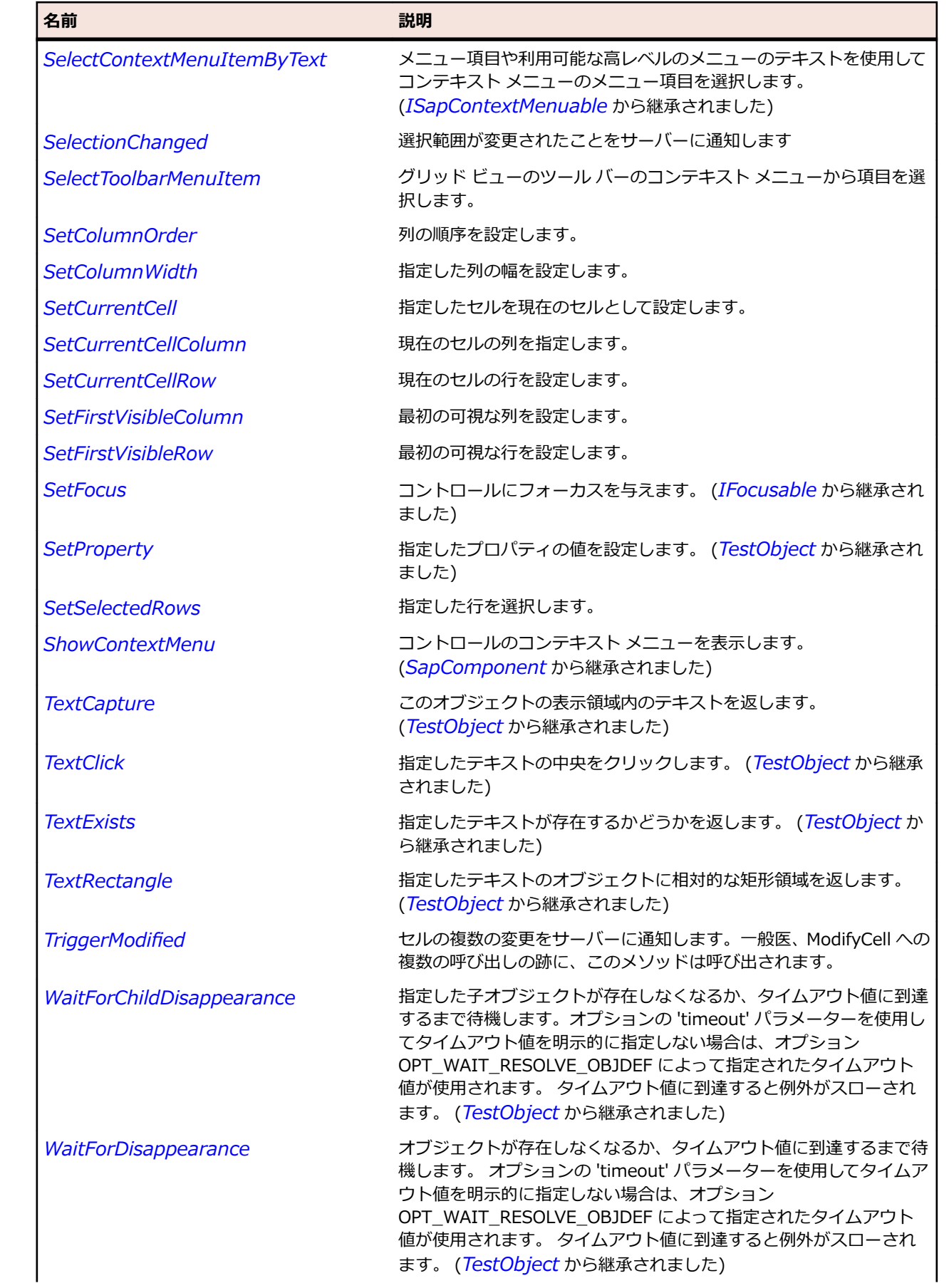

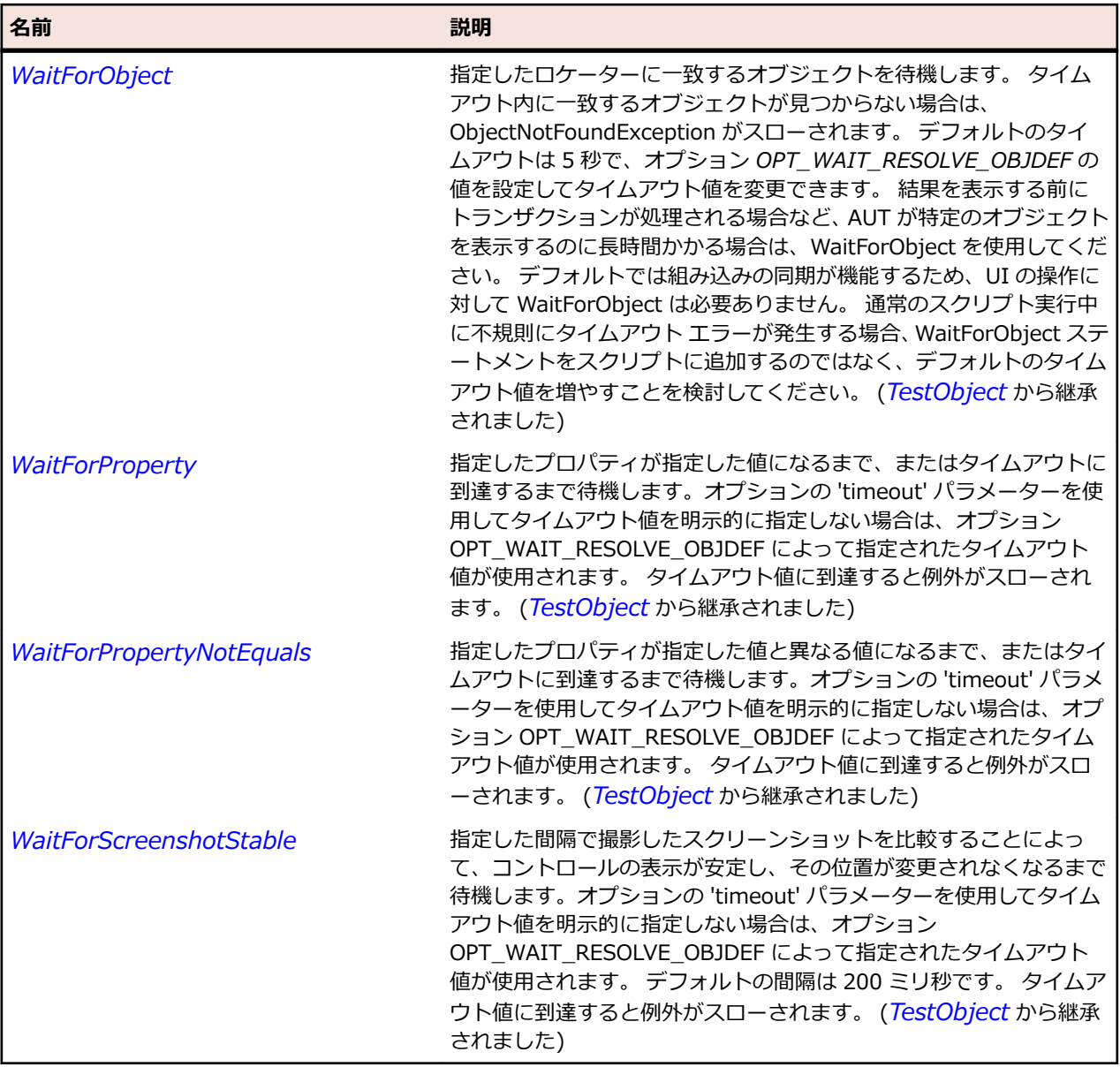

## **SapHorizontalScrollBar クラス**

### **説明**

水平スクロール バーのクラスです。

### **継承階層**

- *[SapScrollbar](#page-1995-0)*
	- SapHorizontalScrollBar

### **構文**

'Declaration Public Class SapHorizontalScrollBar \_ Inherits SapScrollbar

## **プロパティ**

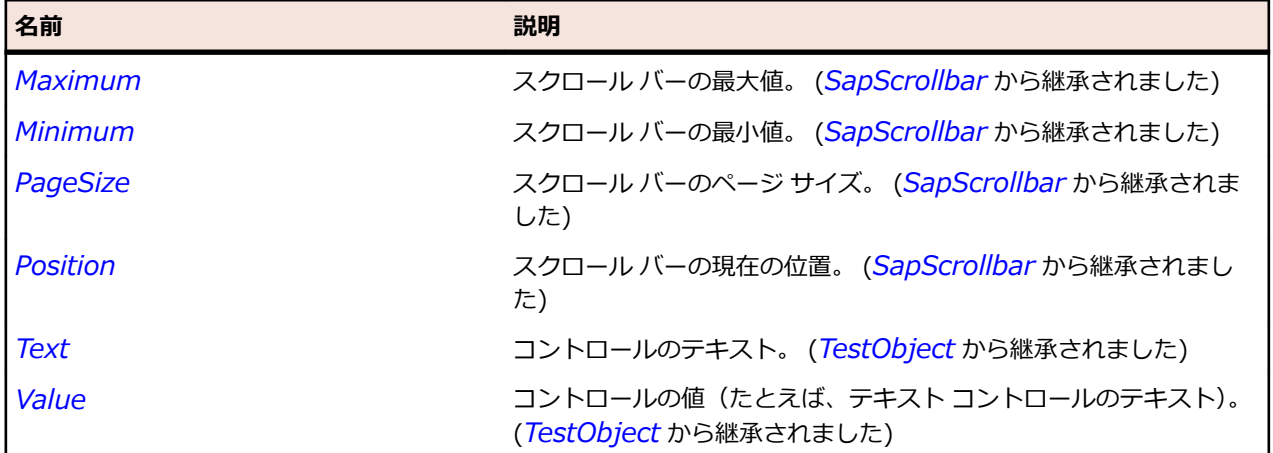

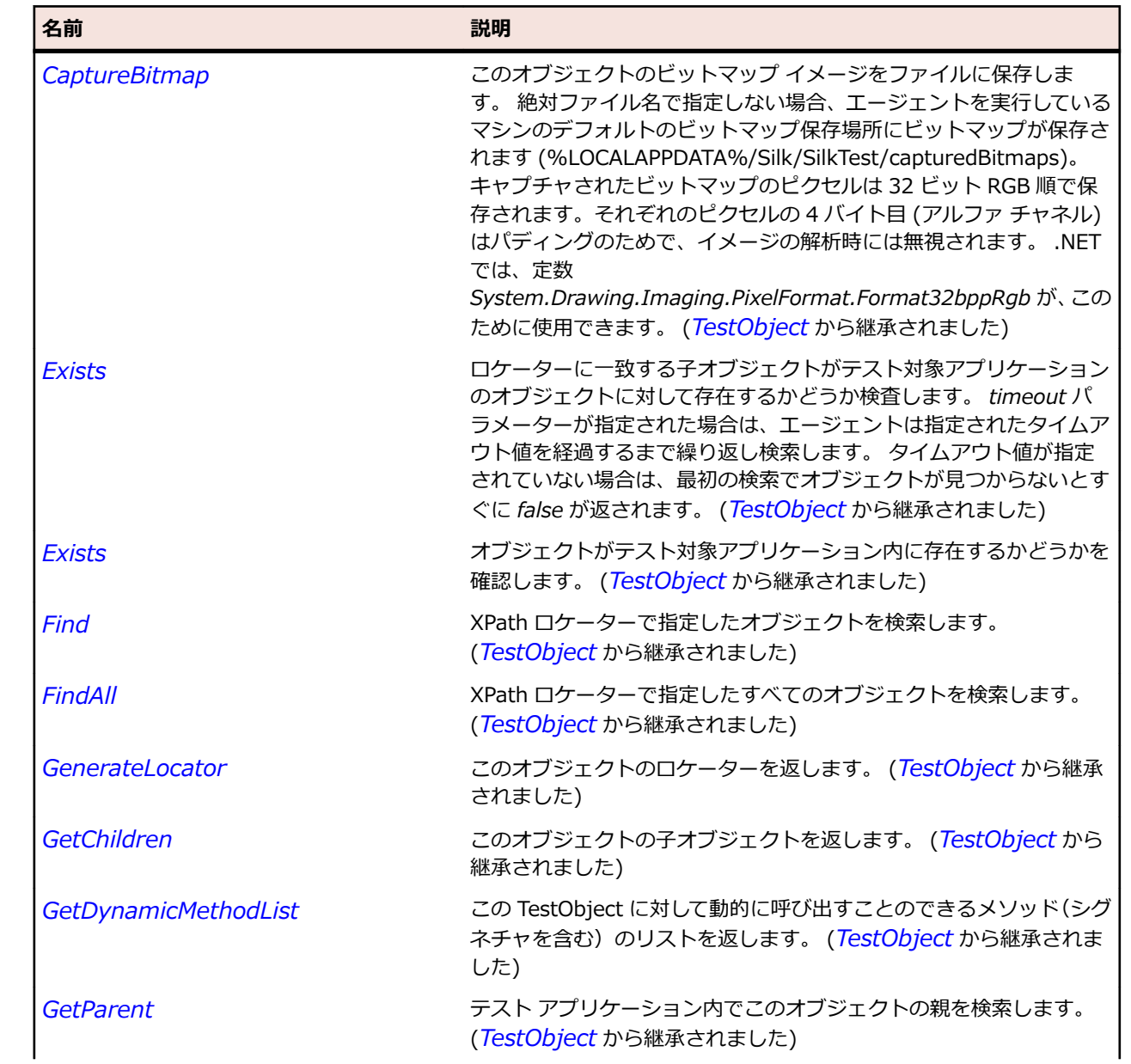

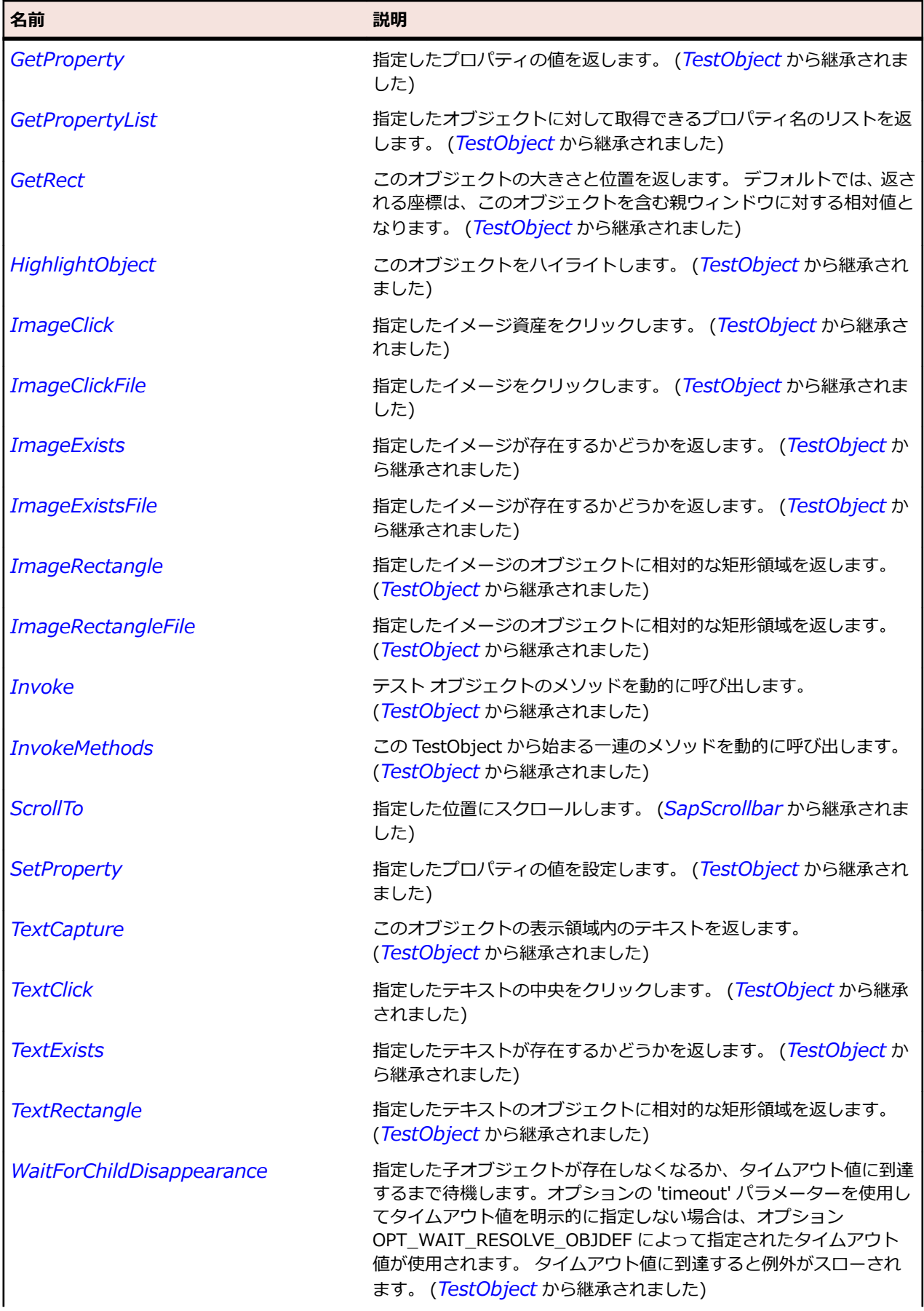

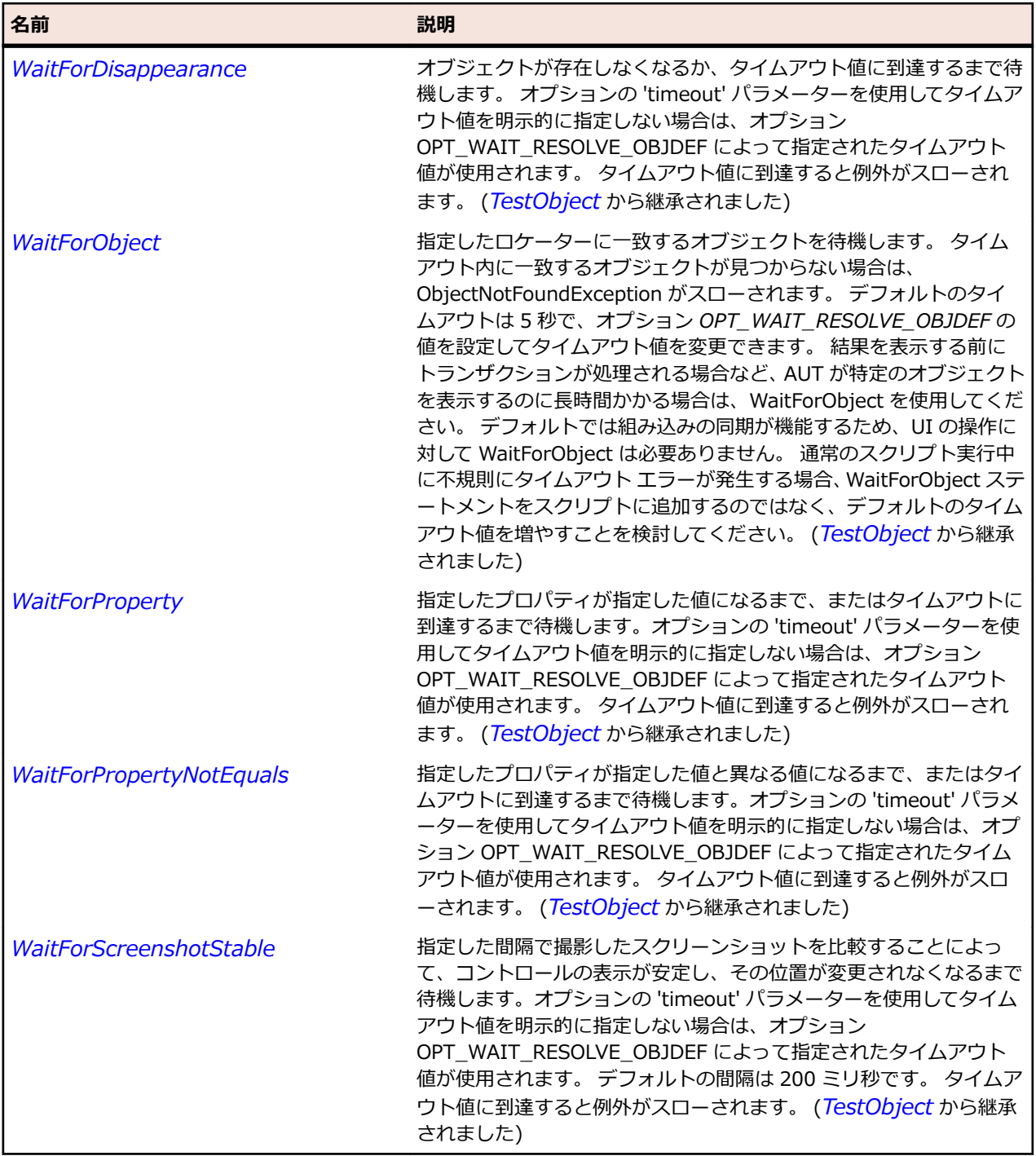

# **SapHTMLViewer クラス**

### **説明**

SAP の HTMLView クラスです。

### **継承階層**

- *[SapShell](#page-2002-0)*
	- SapHTMLViewer

## **構文**

'Declaration Public Class SapHTMLViewer \_ Inherits SapShell \_ Implements ISapContextMenuable

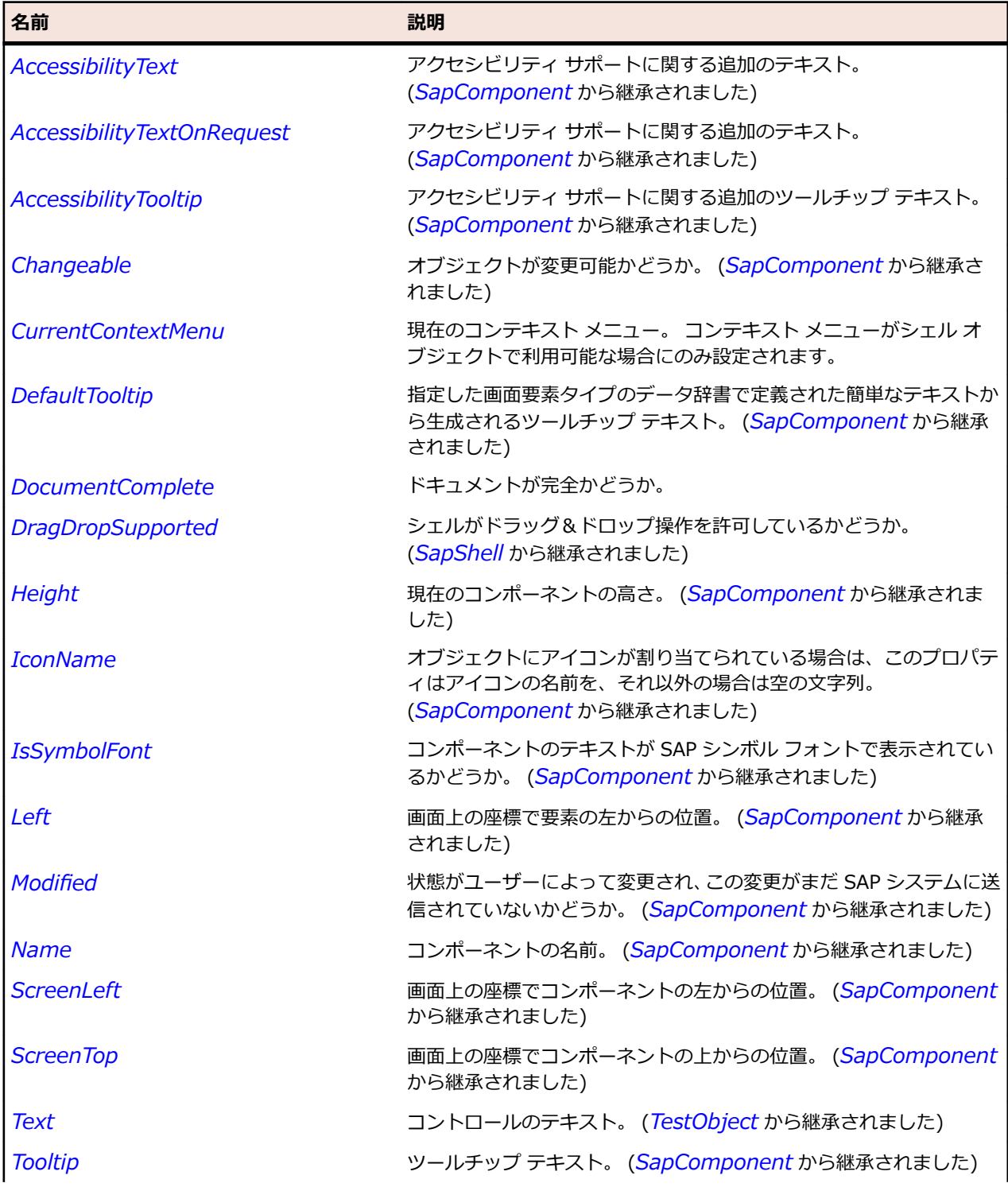

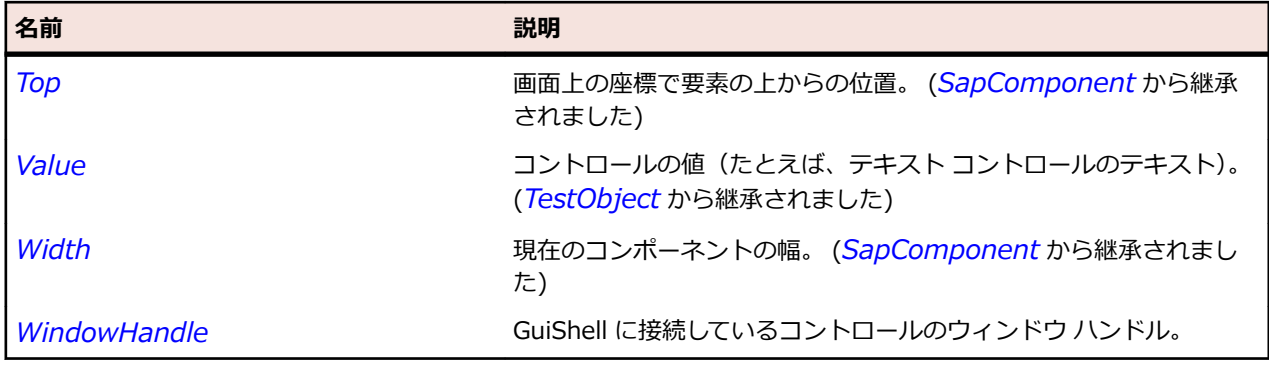

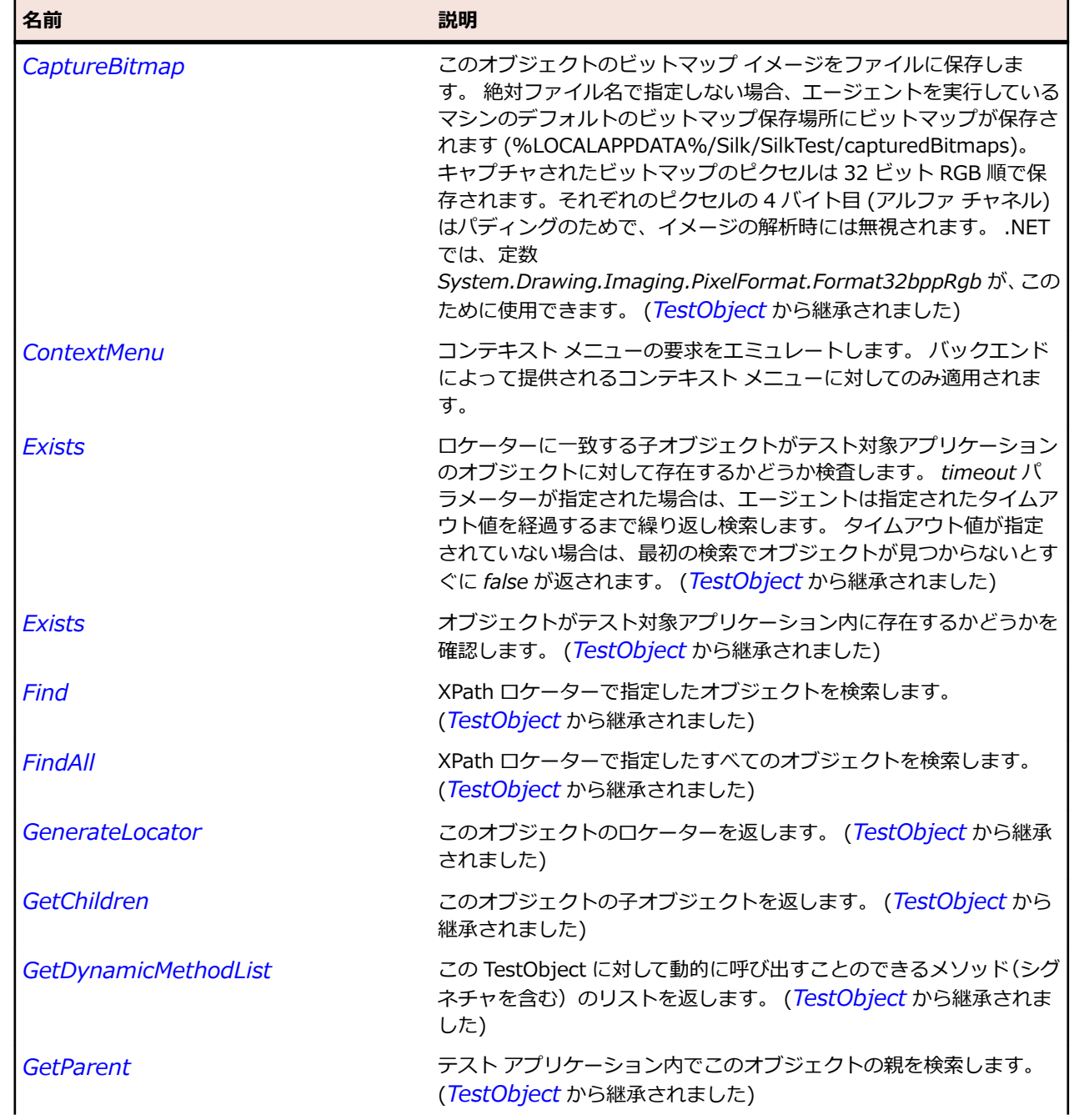

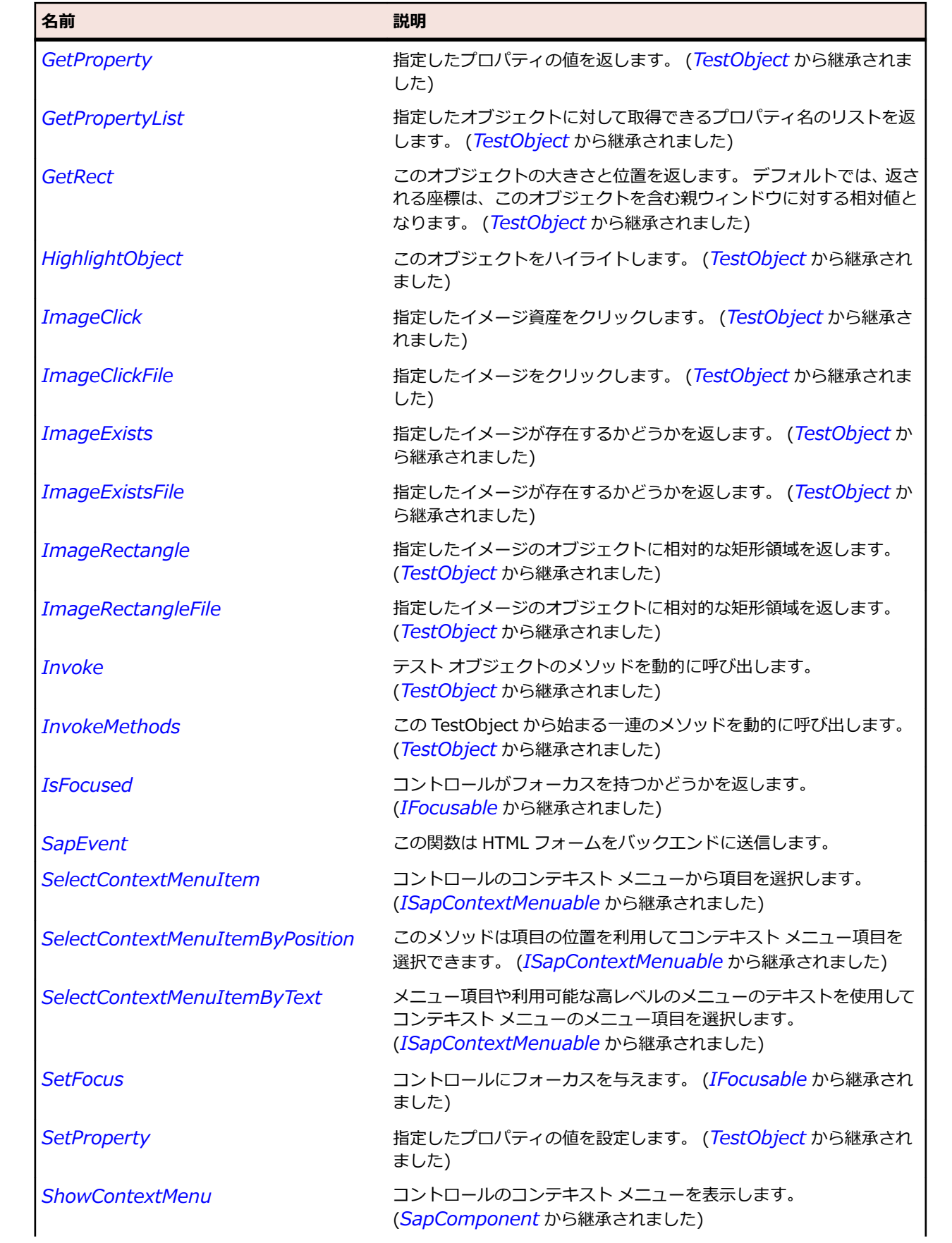

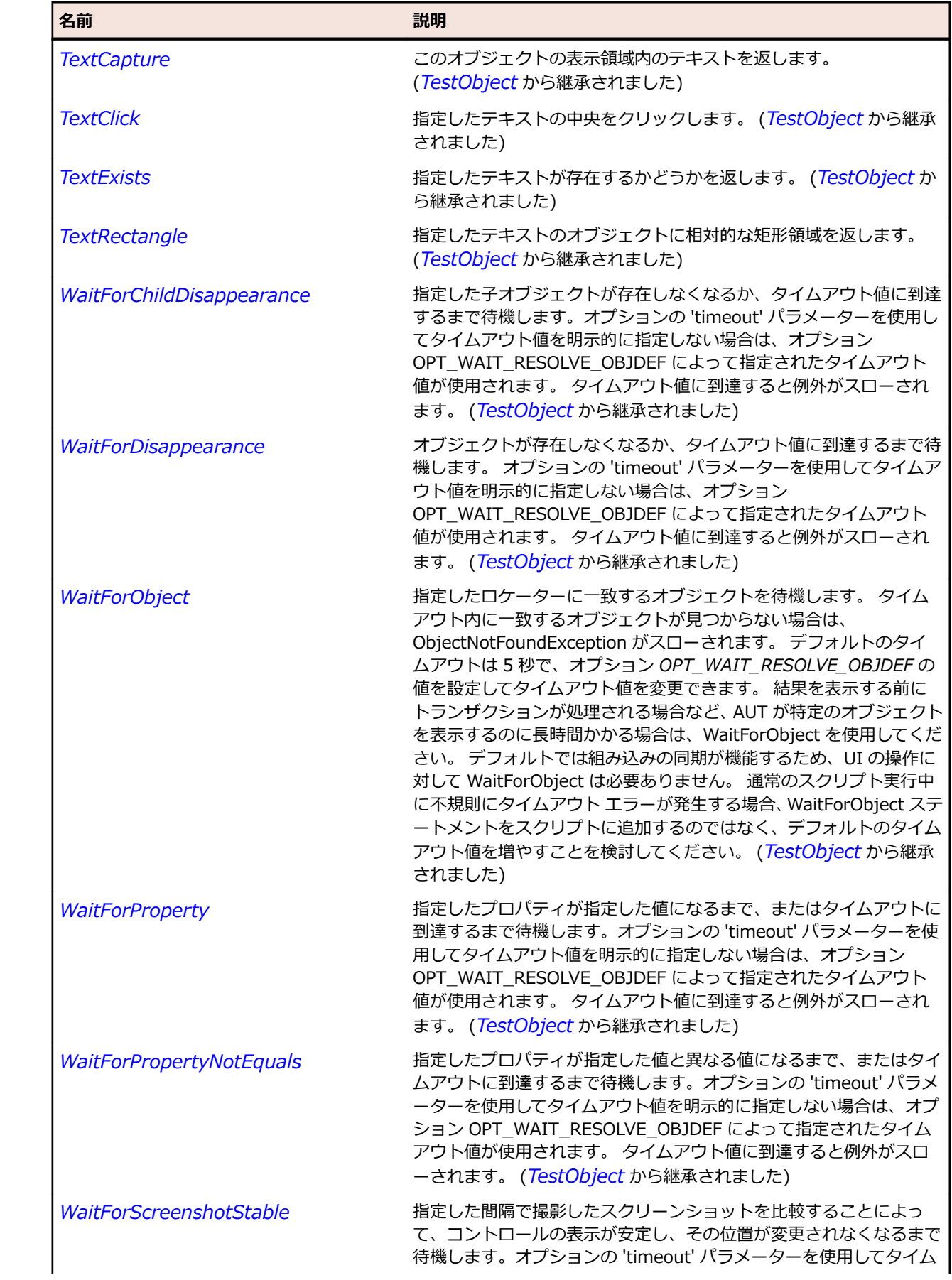

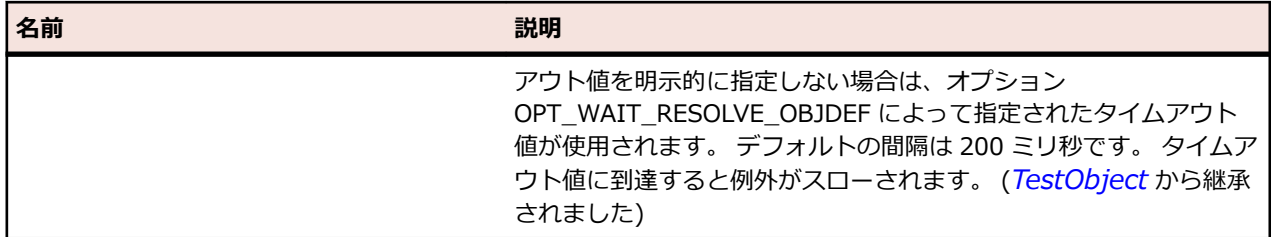

# **SapLabel クラス**

### **説明**

SapLabel クラスはすべての SAP ラベルのクラスです。

### **継承階層**

- *[SapComponent](#page-1923-0)*
	- SapLabel

### **構文**

'Declaration Public Class SapLabel \_ Inherits SapComponent

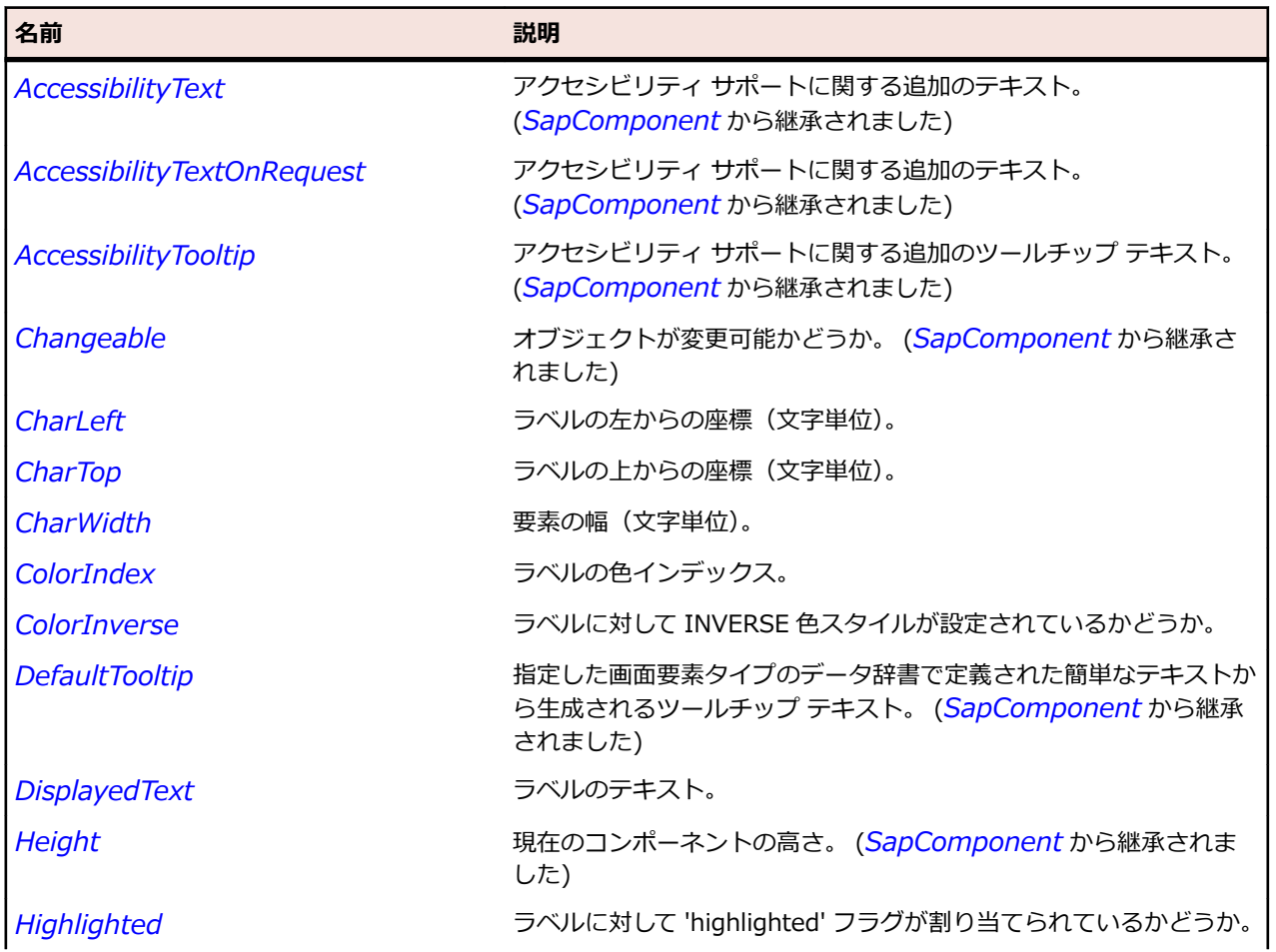

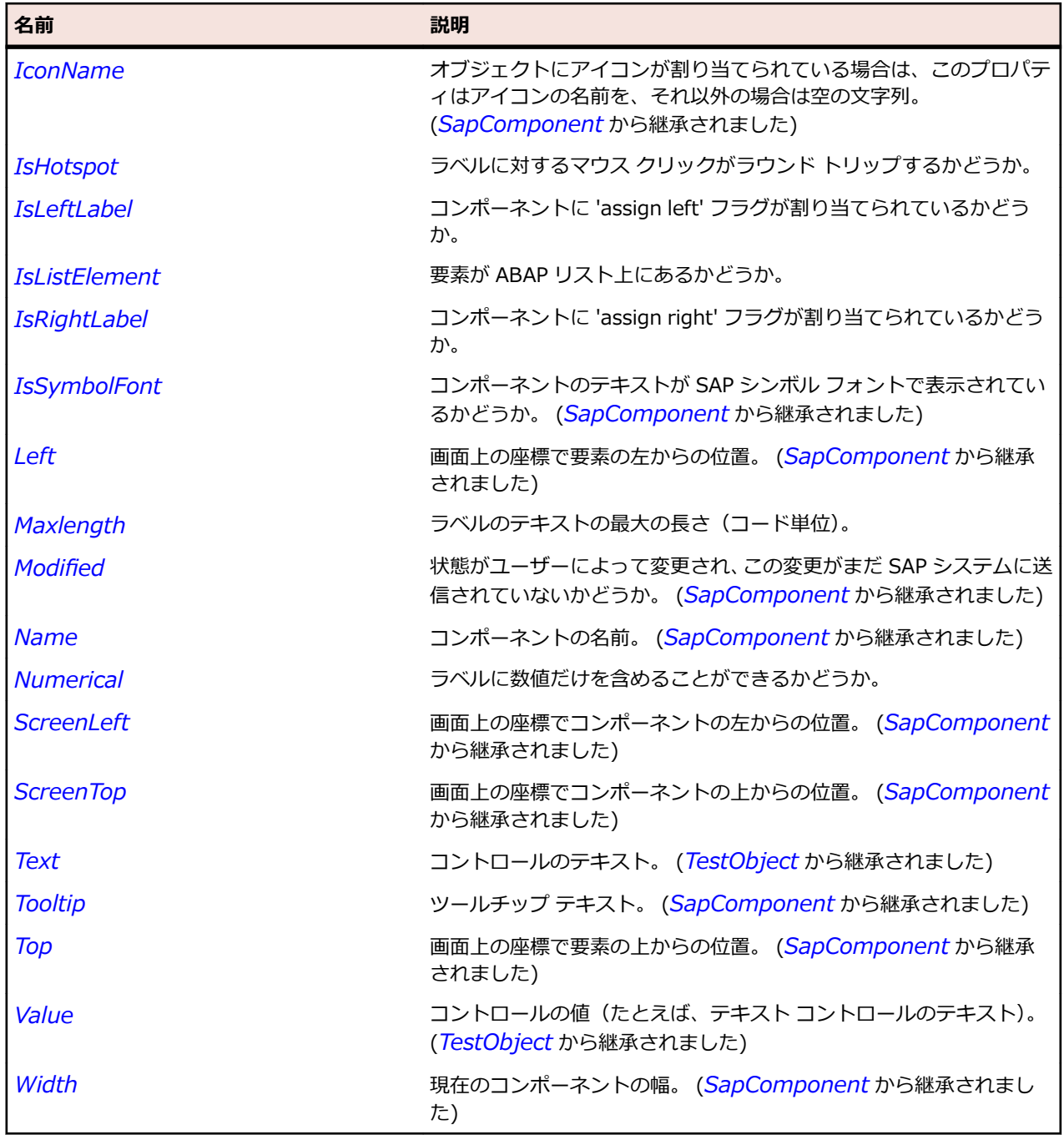

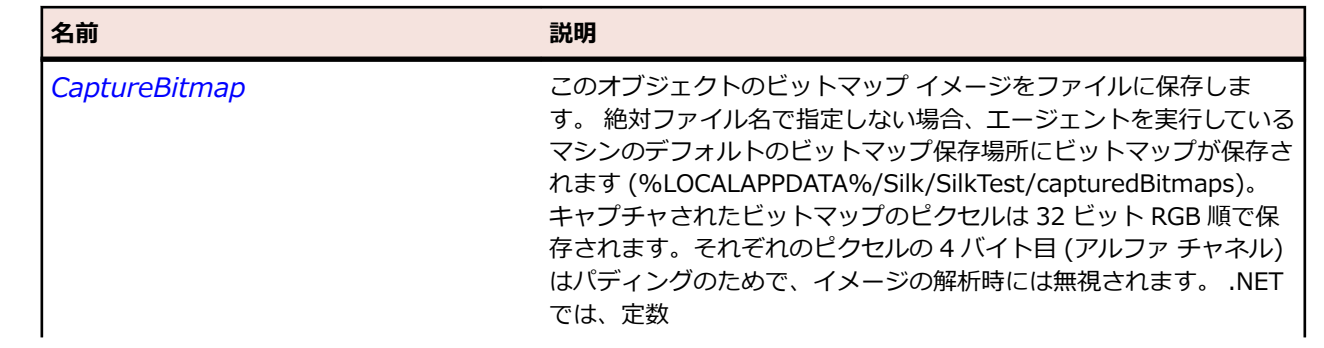

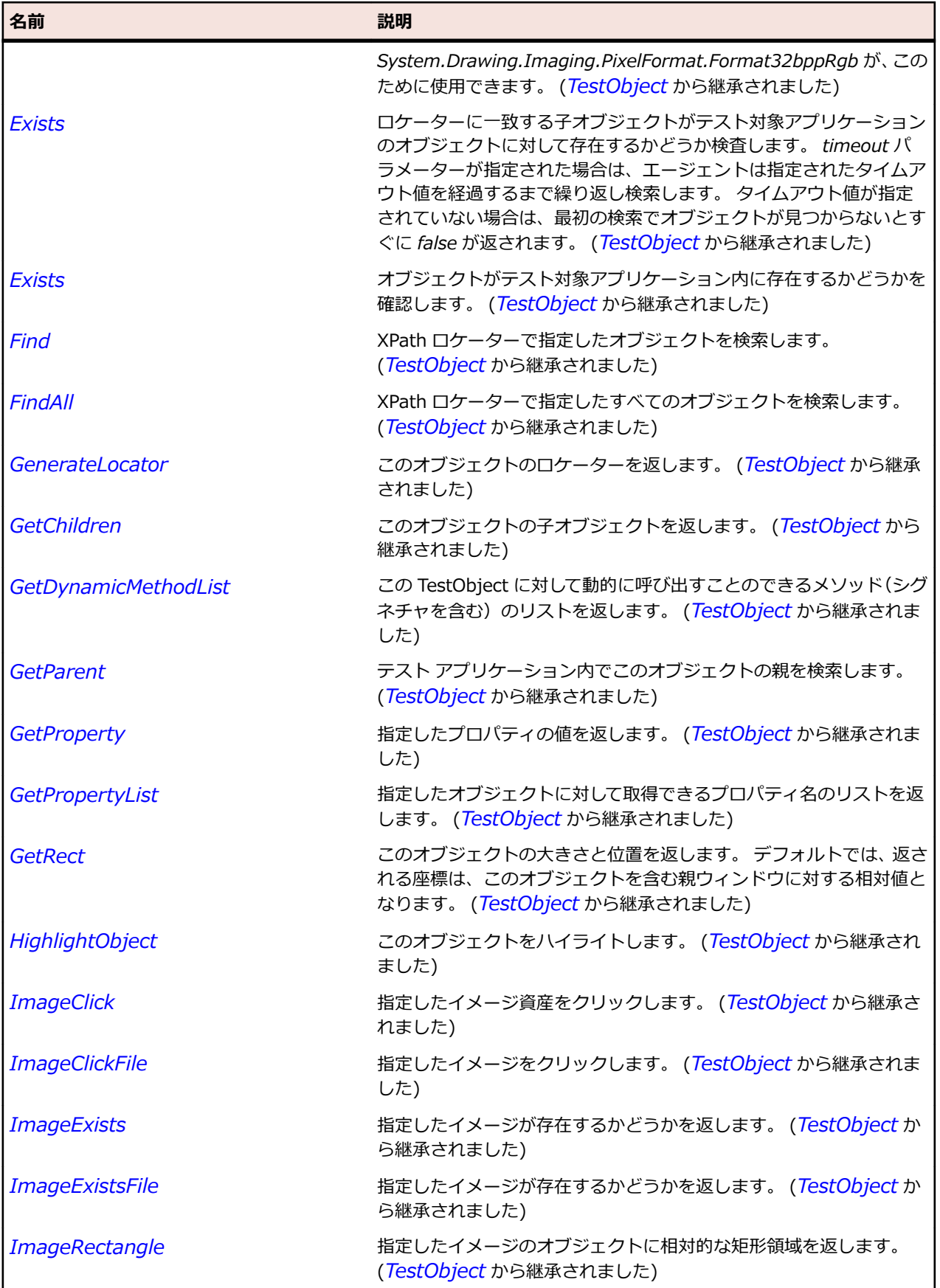

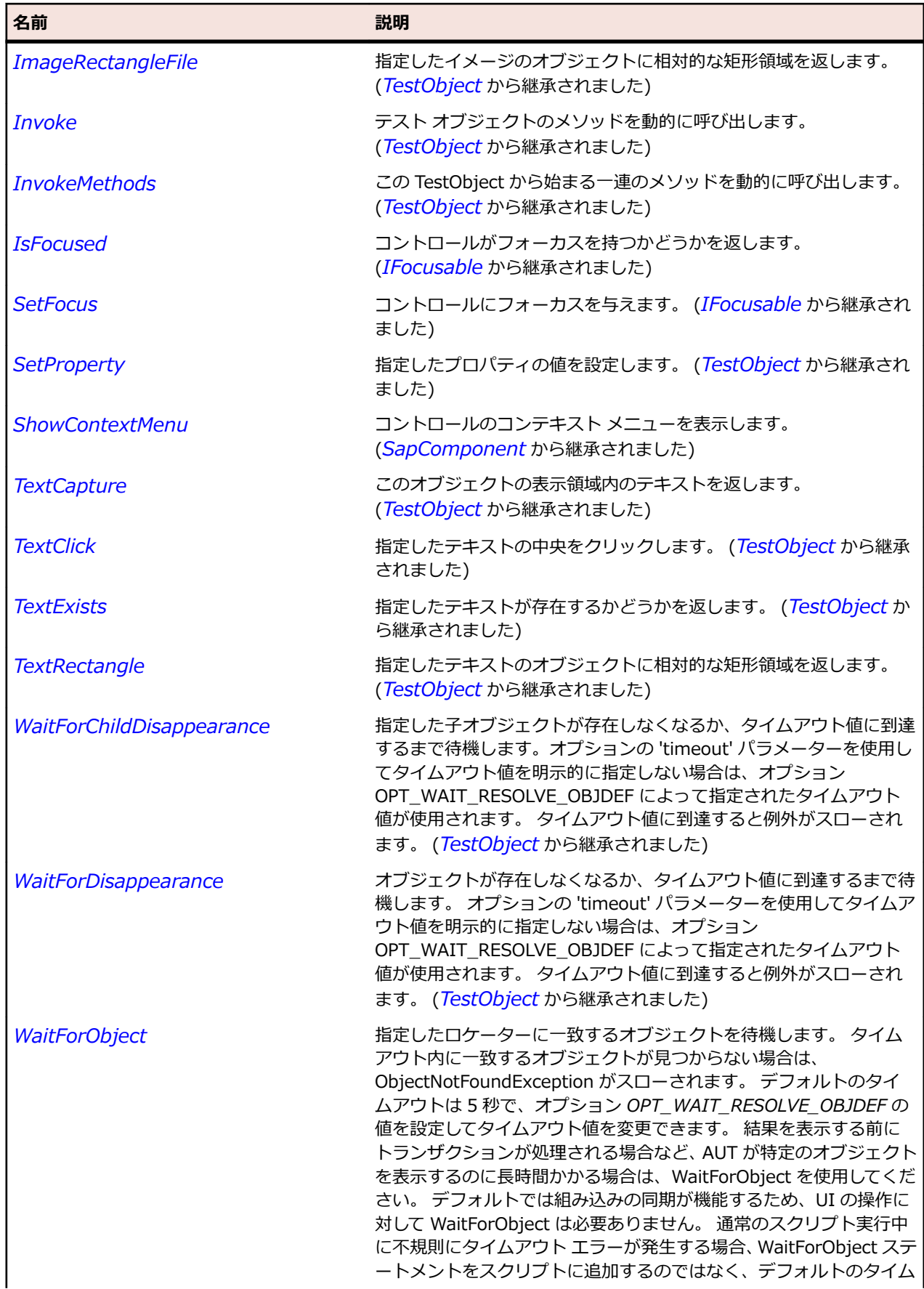

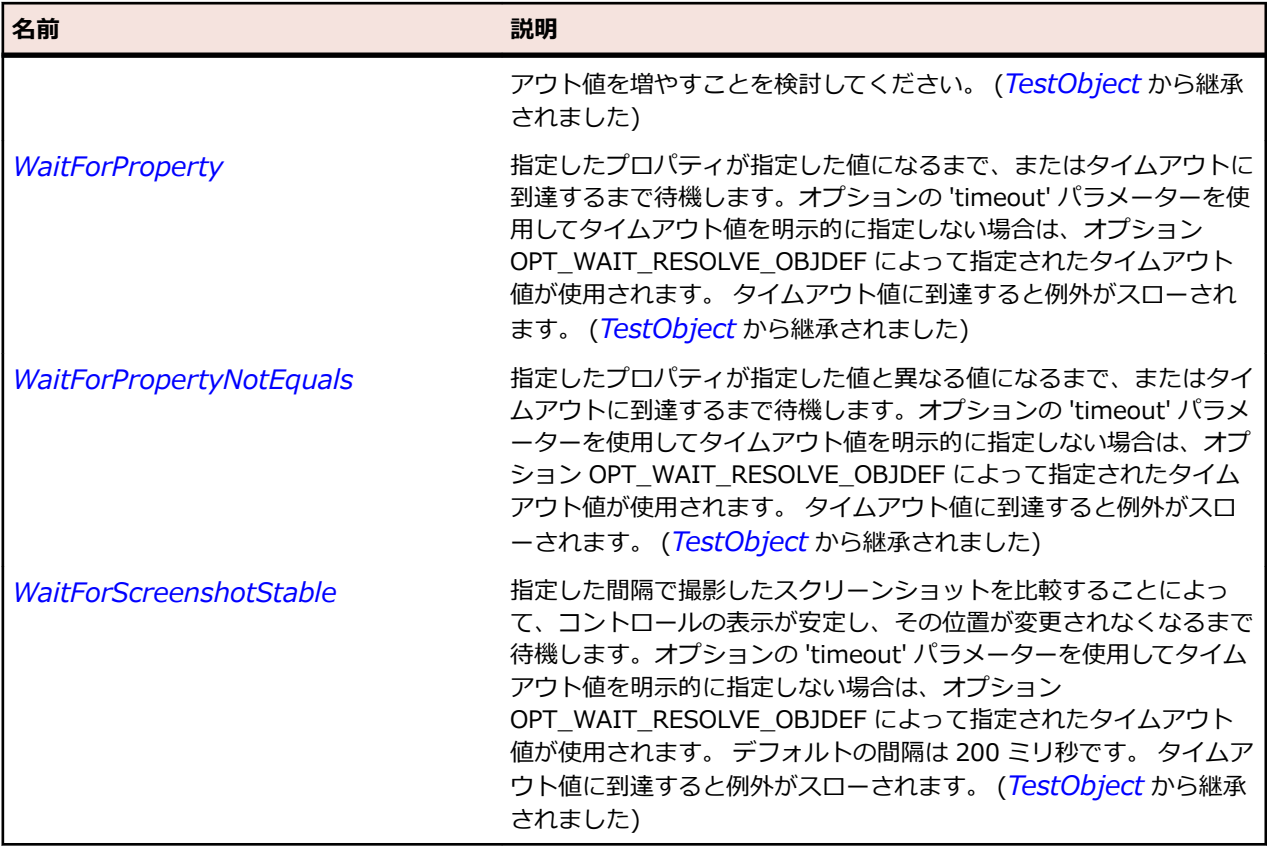

# **SapMenu クラス**

### **説明**

SAP の Menu クラスです。

### **継承階層**

- *[SapComponent](#page-1923-0)*
	- SapMenu
		- *[SapContextMenu](#page-1935-0)*

### **構文**

'Declaration Public Class SapMenu \_ Inherits SapComponent

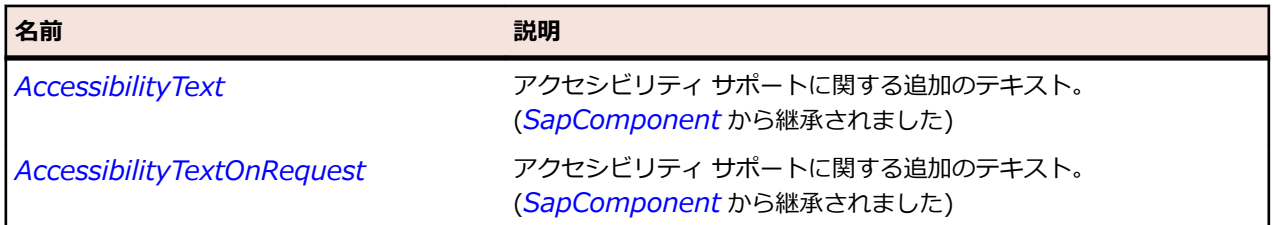

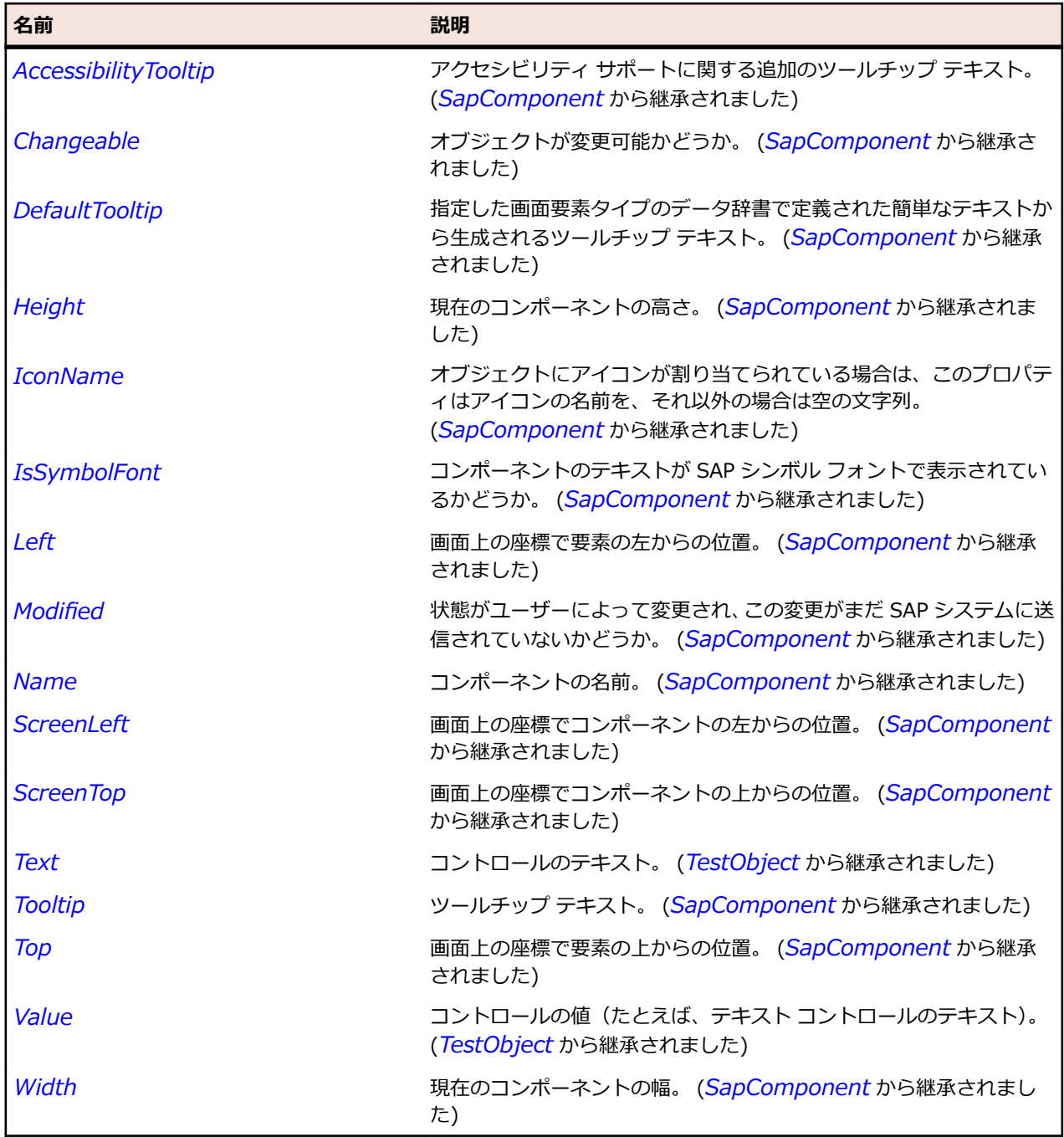

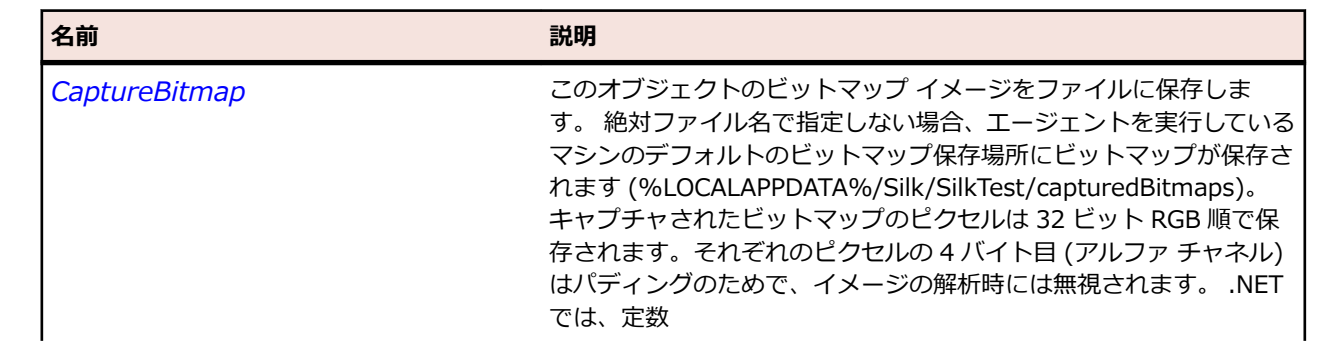

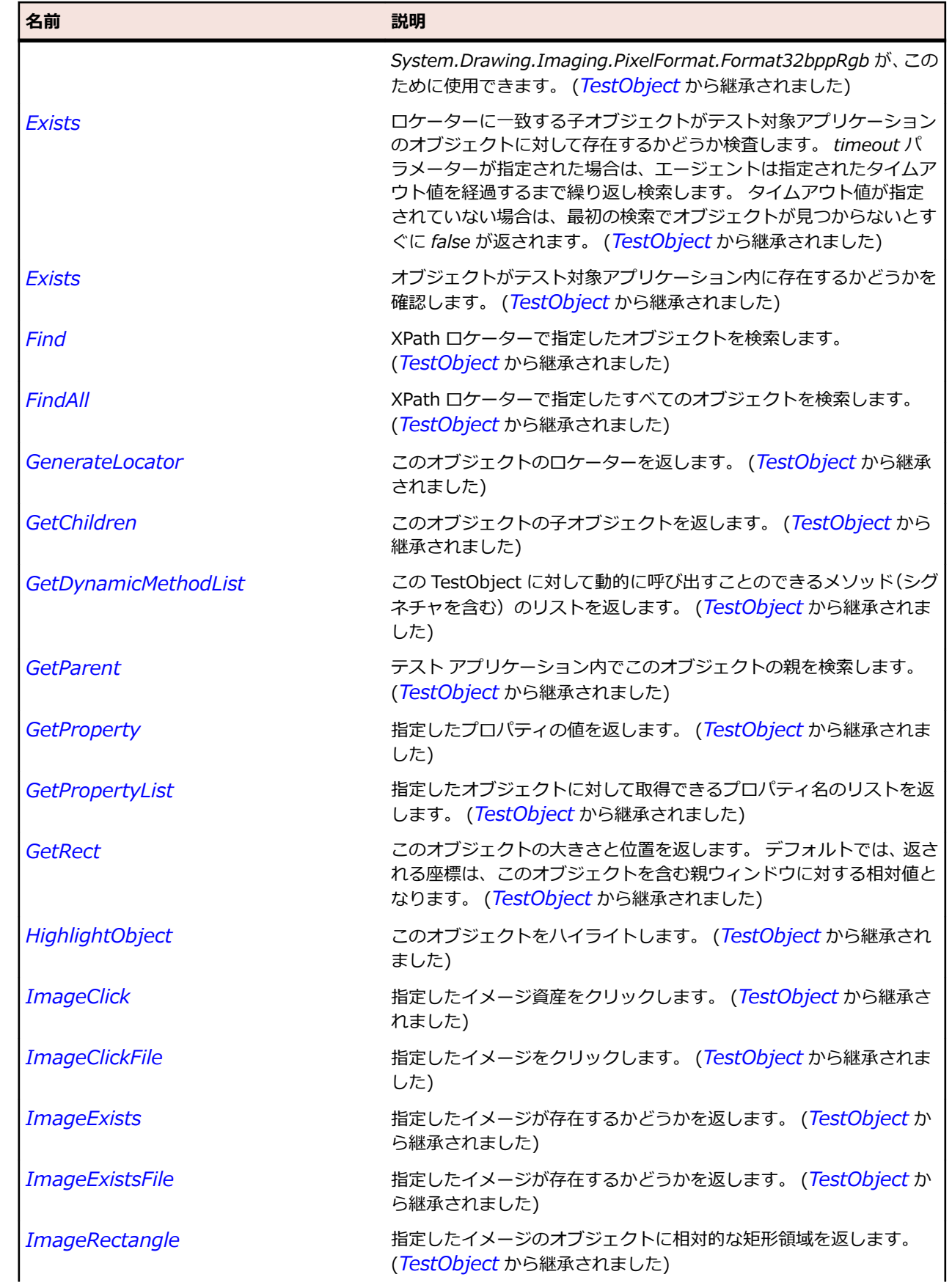

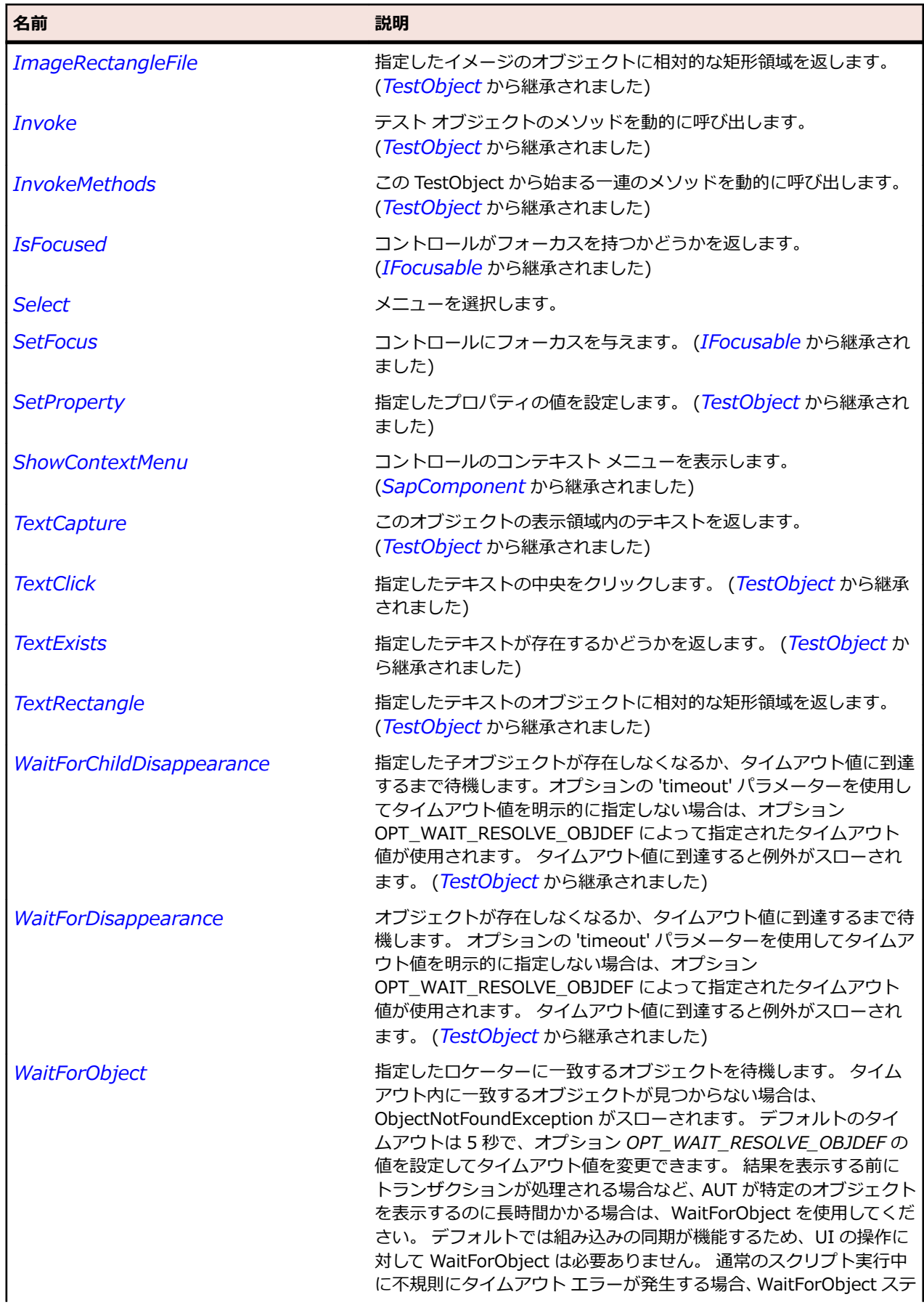

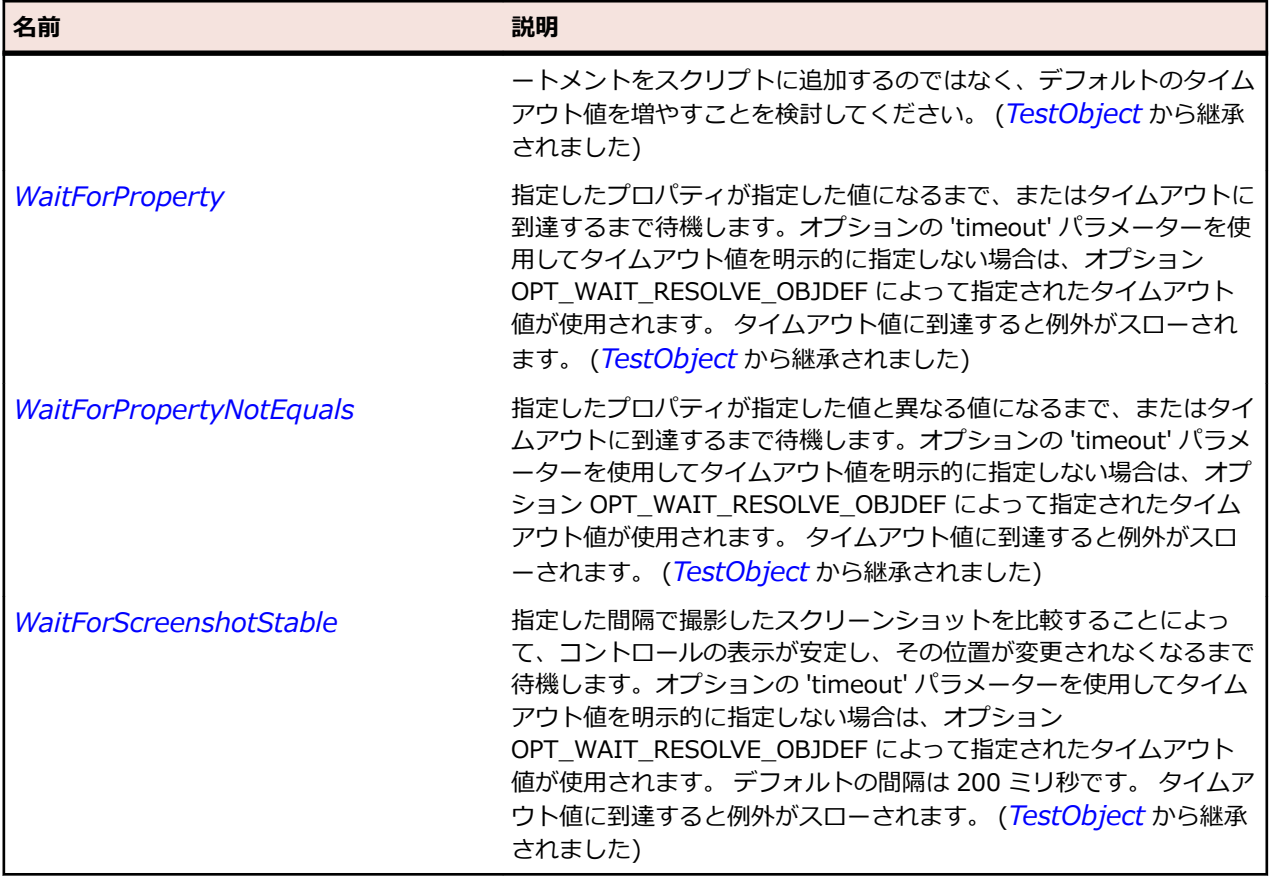

# **SapMenubar クラス**

### **説明**

SAP の MenuBar クラスです。

### **継承階層**

- *[SapComponent](#page-1923-0)*
	- SapMenubar

### **構文**

'Declaration Public Class SapMenubar \_ Inherits SapComponent

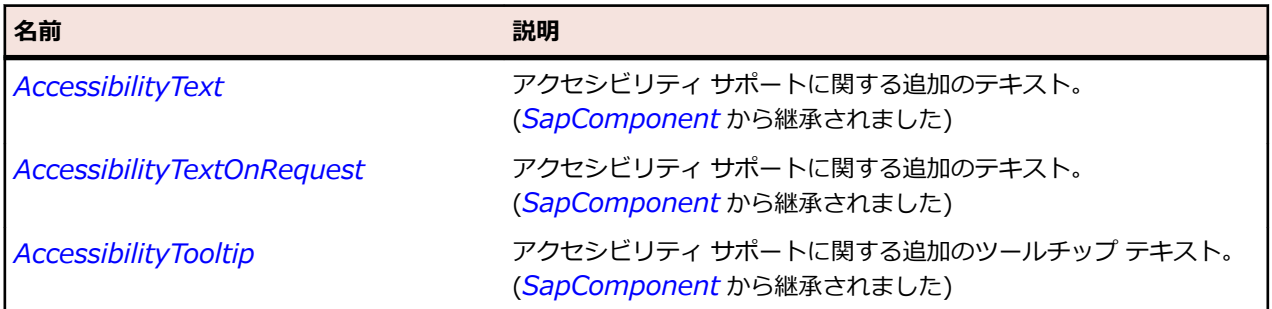

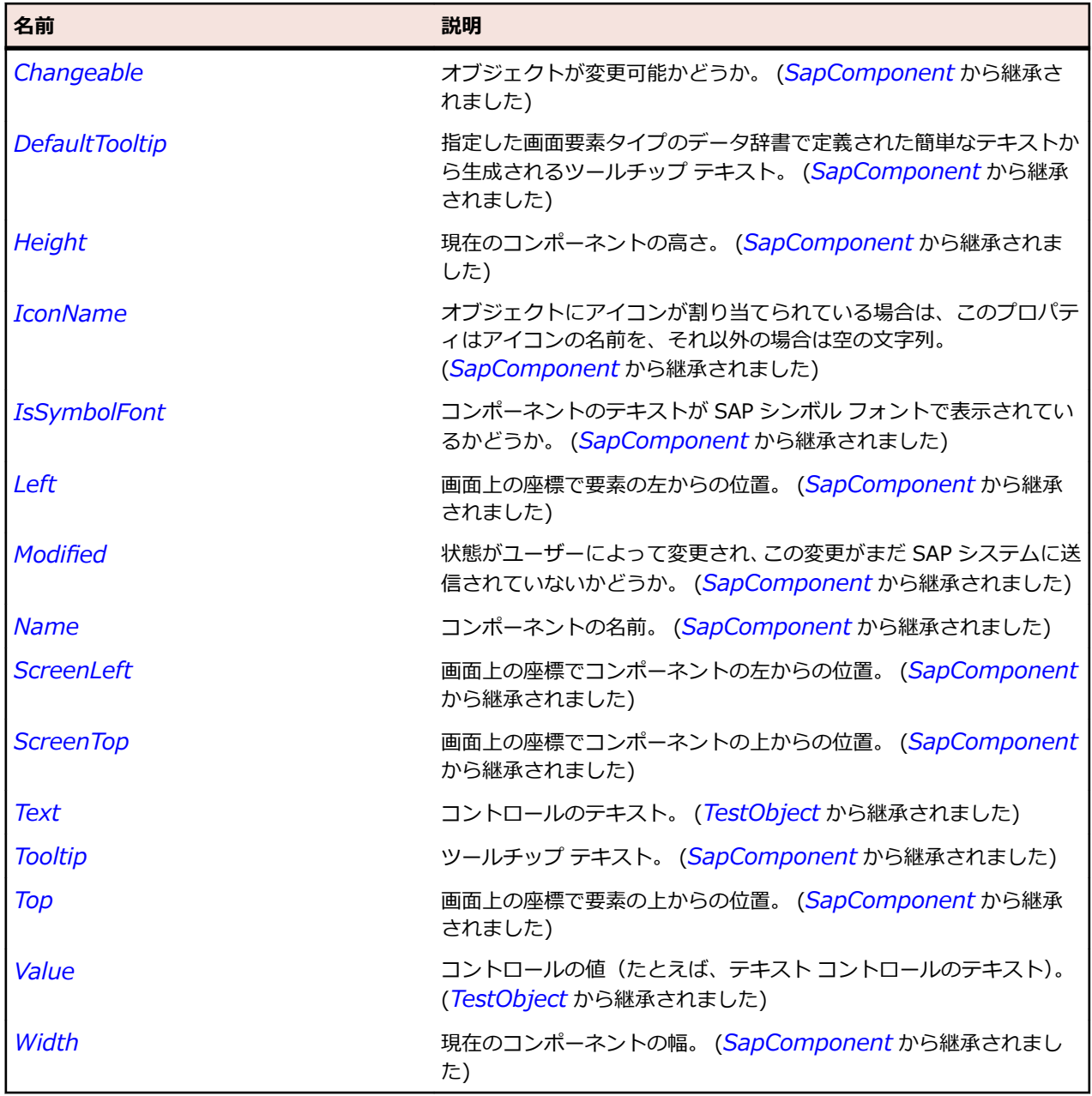

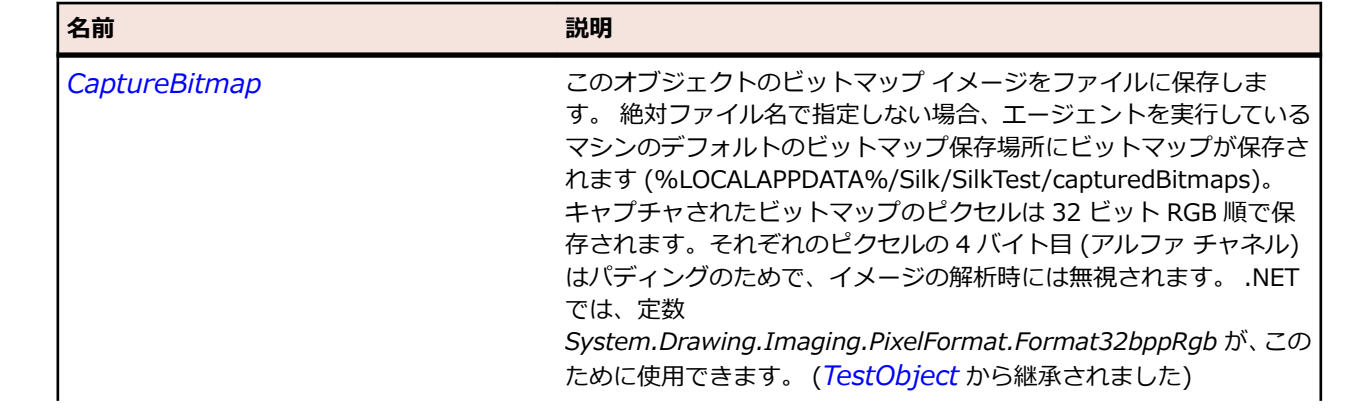

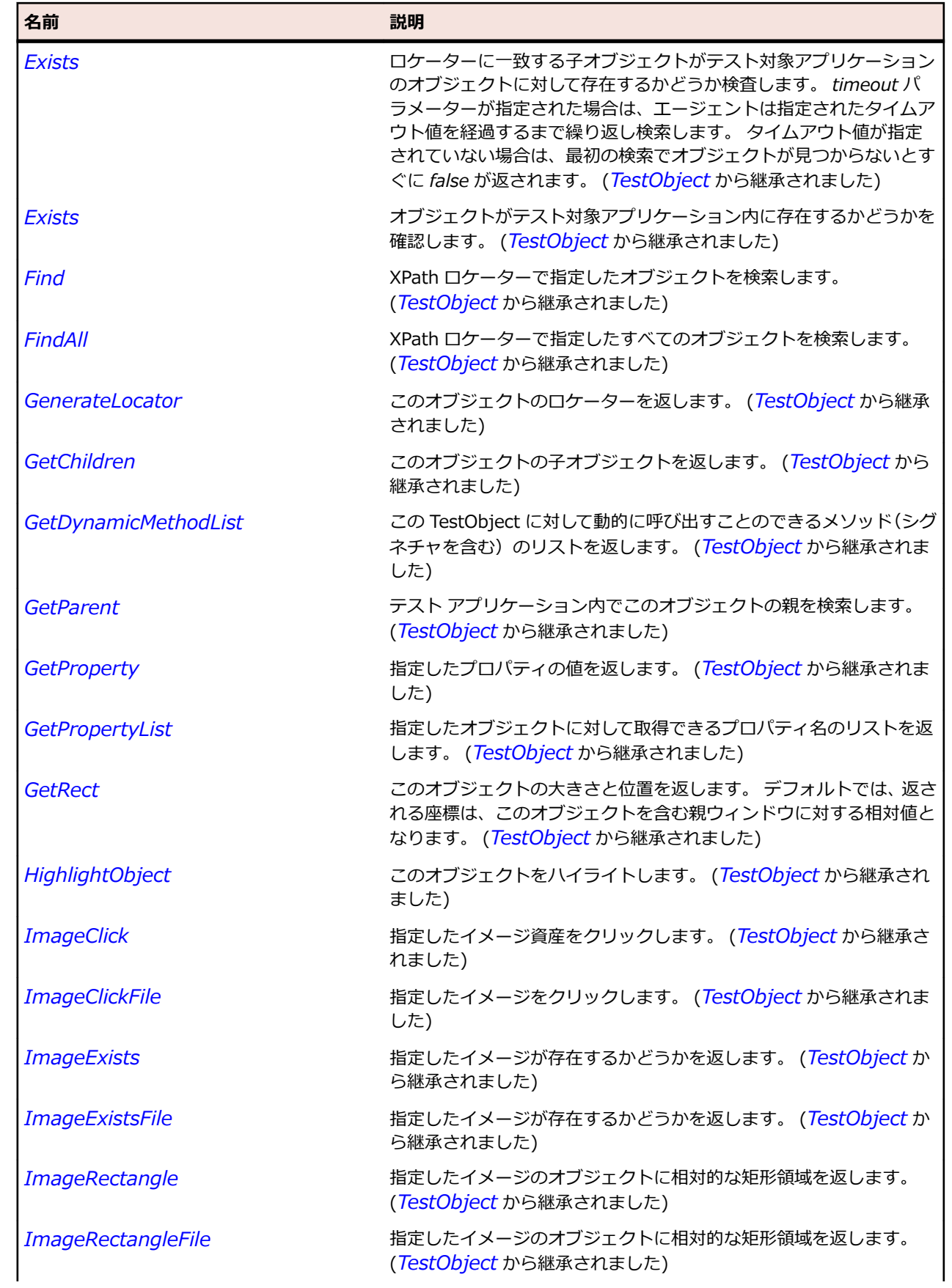

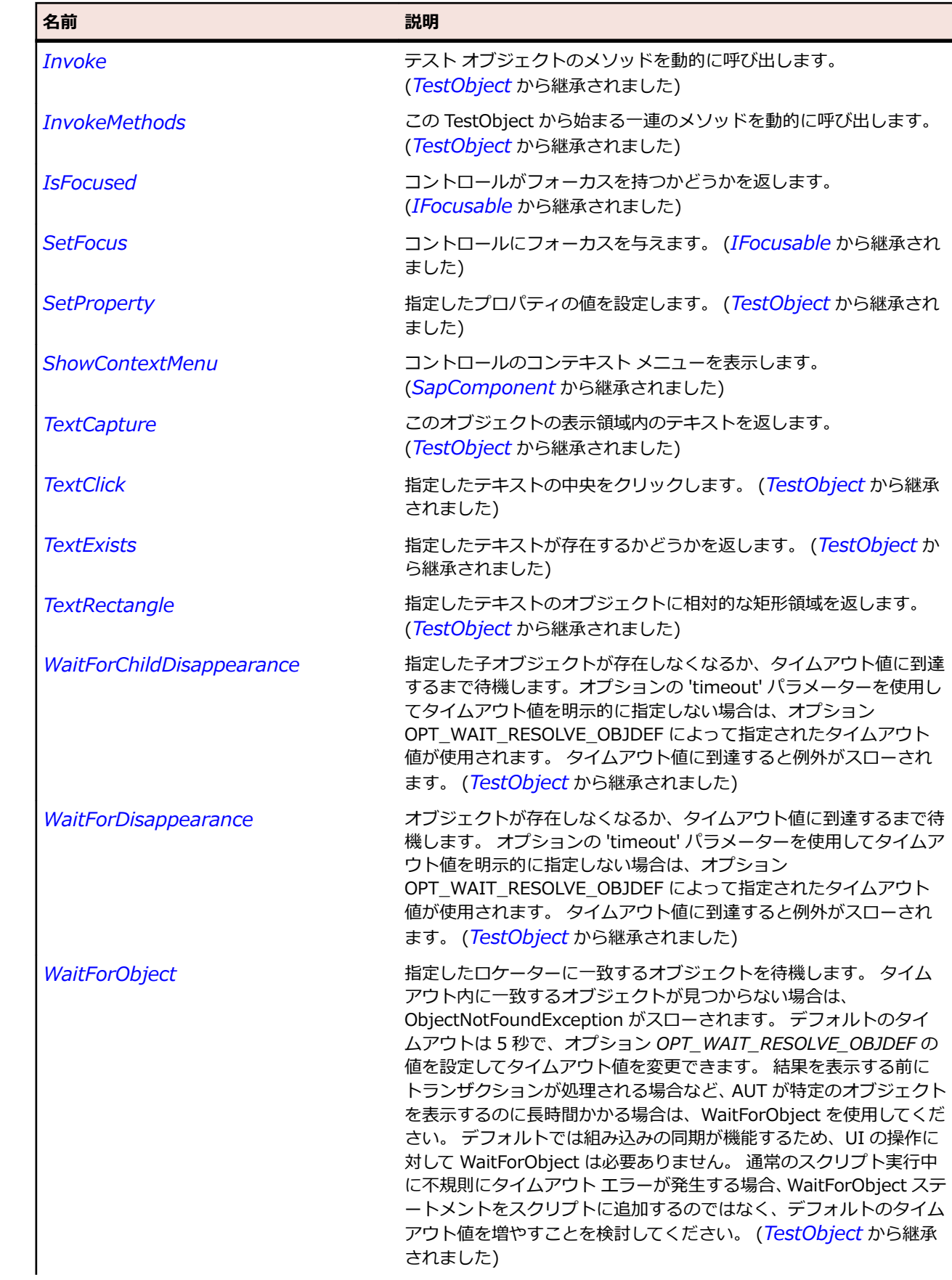

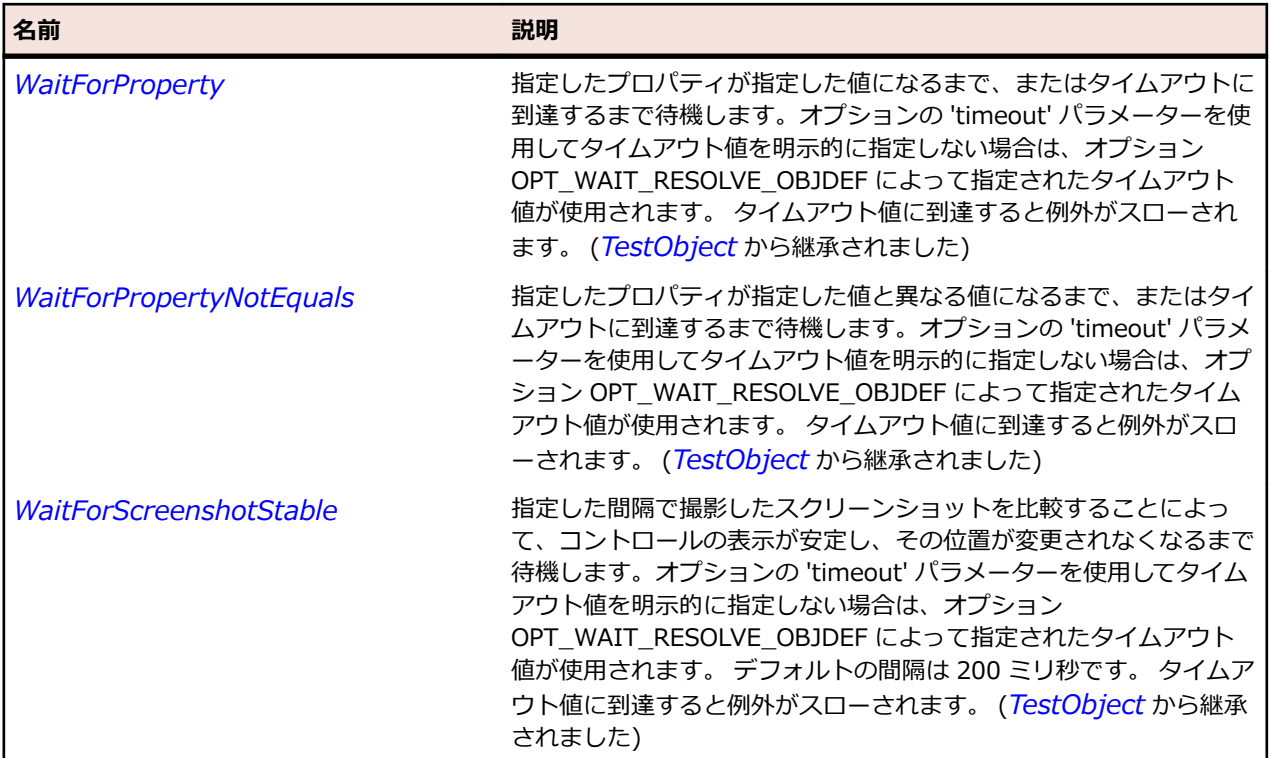

# **SapNetPlan クラス**

### **説明**

SAP の NetChart クラスです。

#### **継承階層**

- *[SapShell](#page-2002-0)*
	- SapNetPlan

### **構文**

'Declaration Public Class SapNetPlan \_ Inherits SapShell \_ Implements ISapContextMenuable

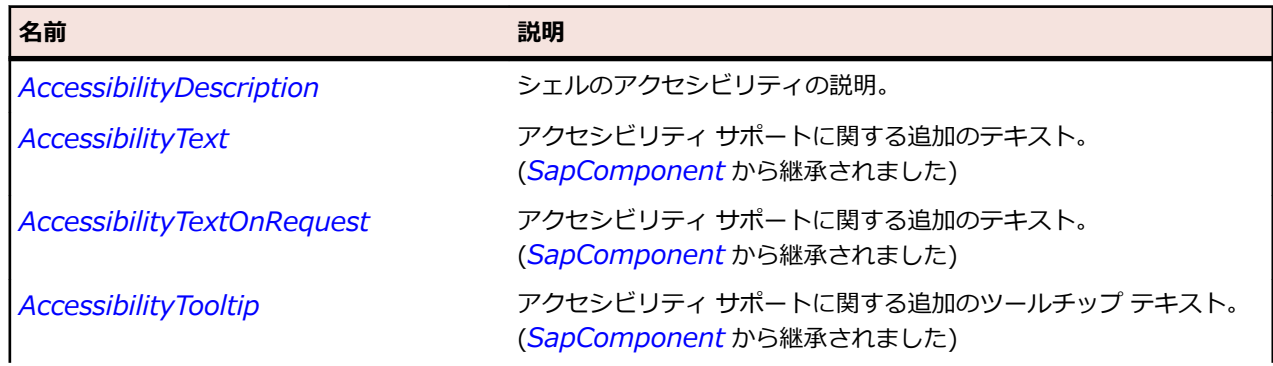

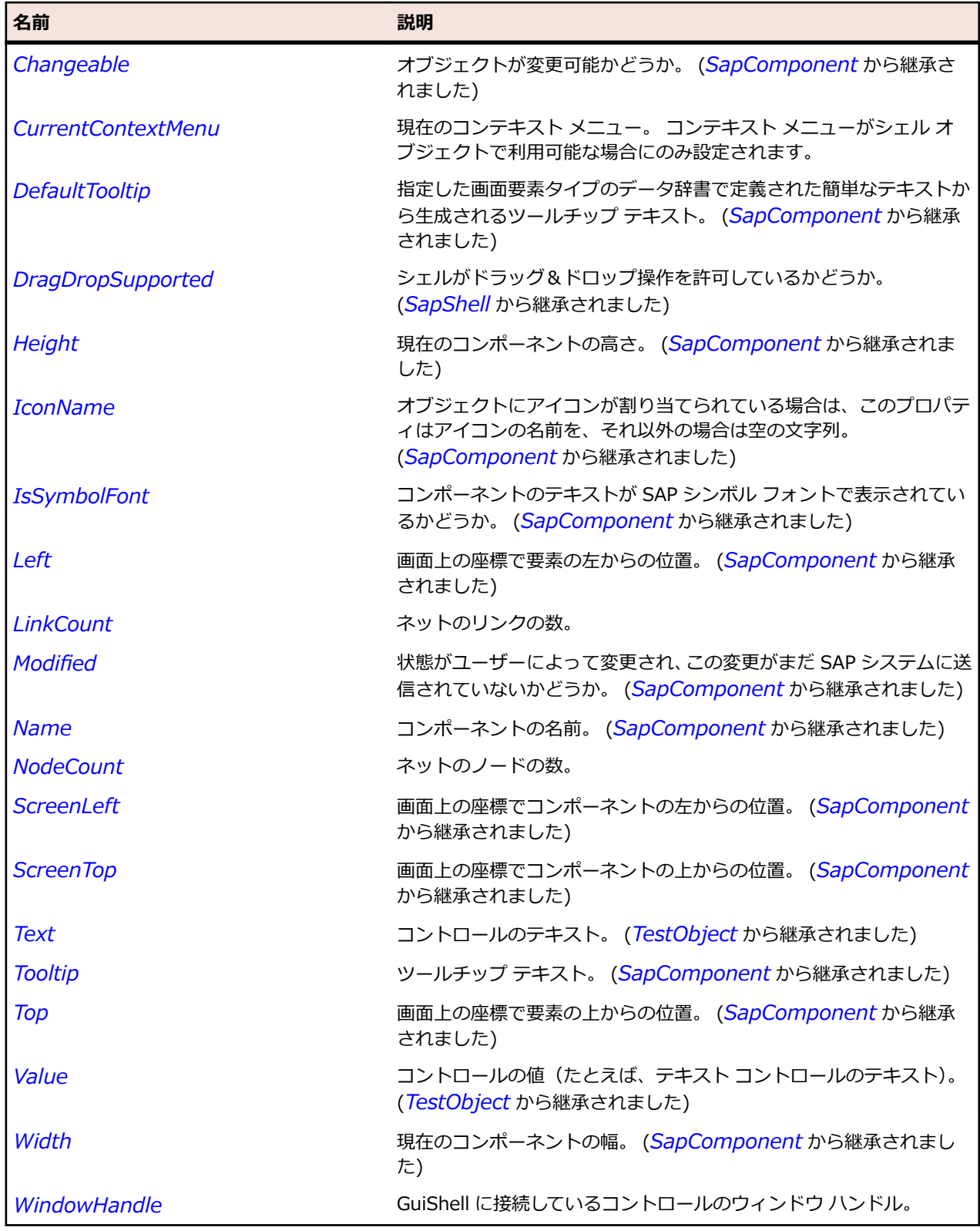

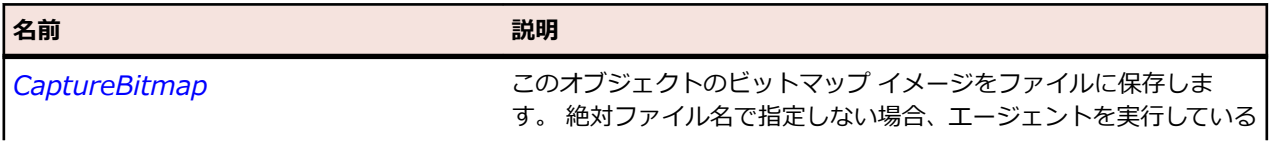

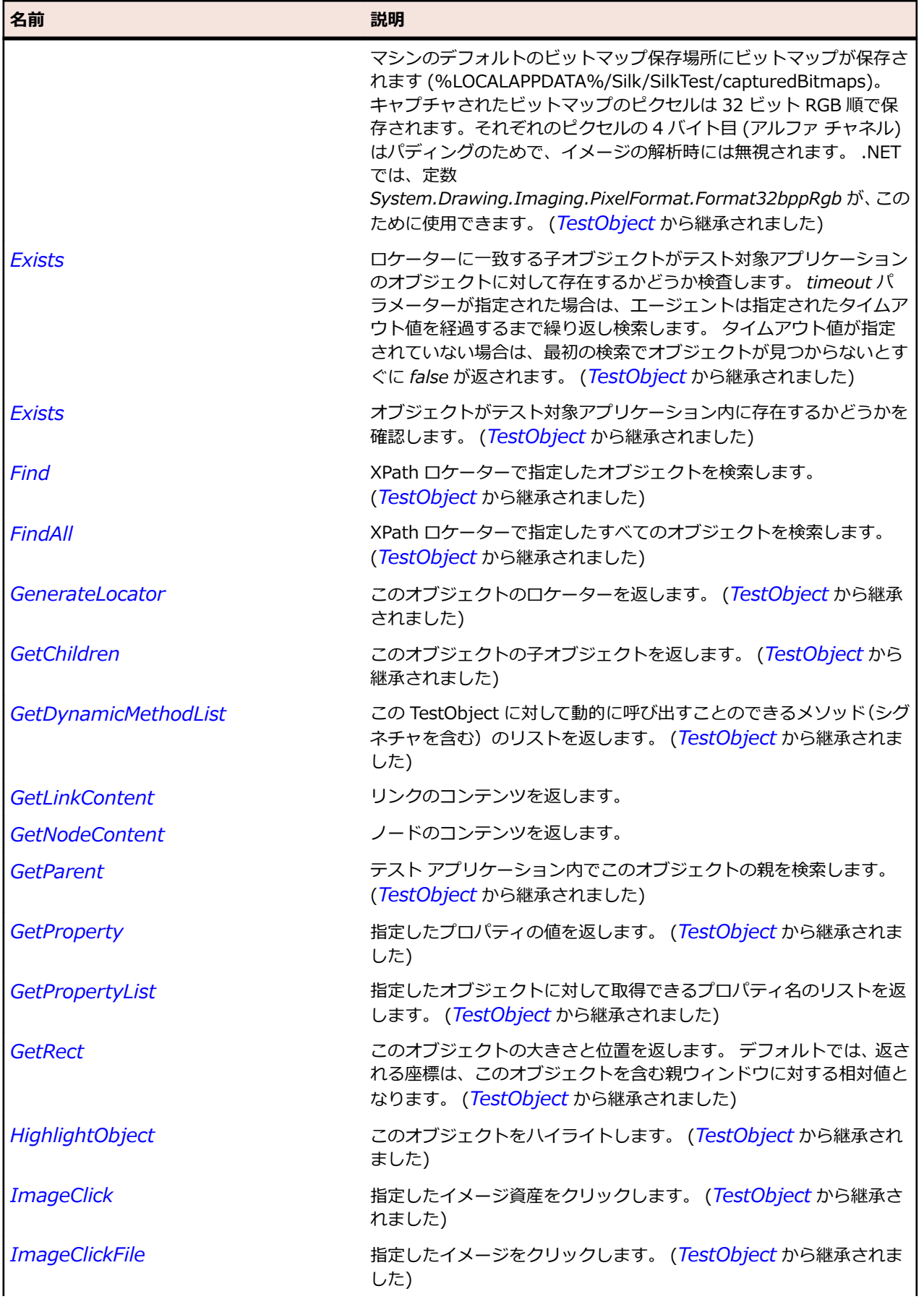

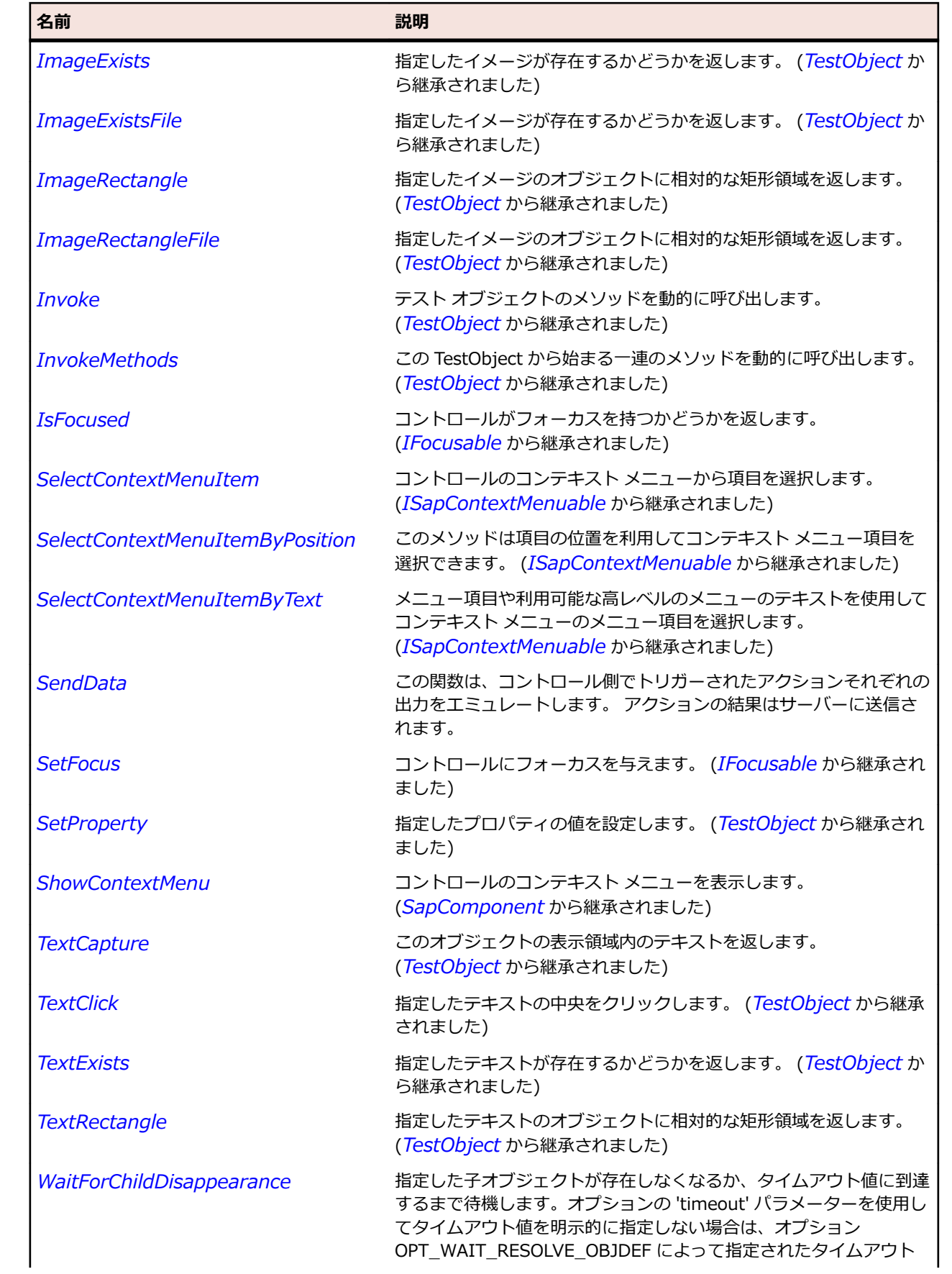

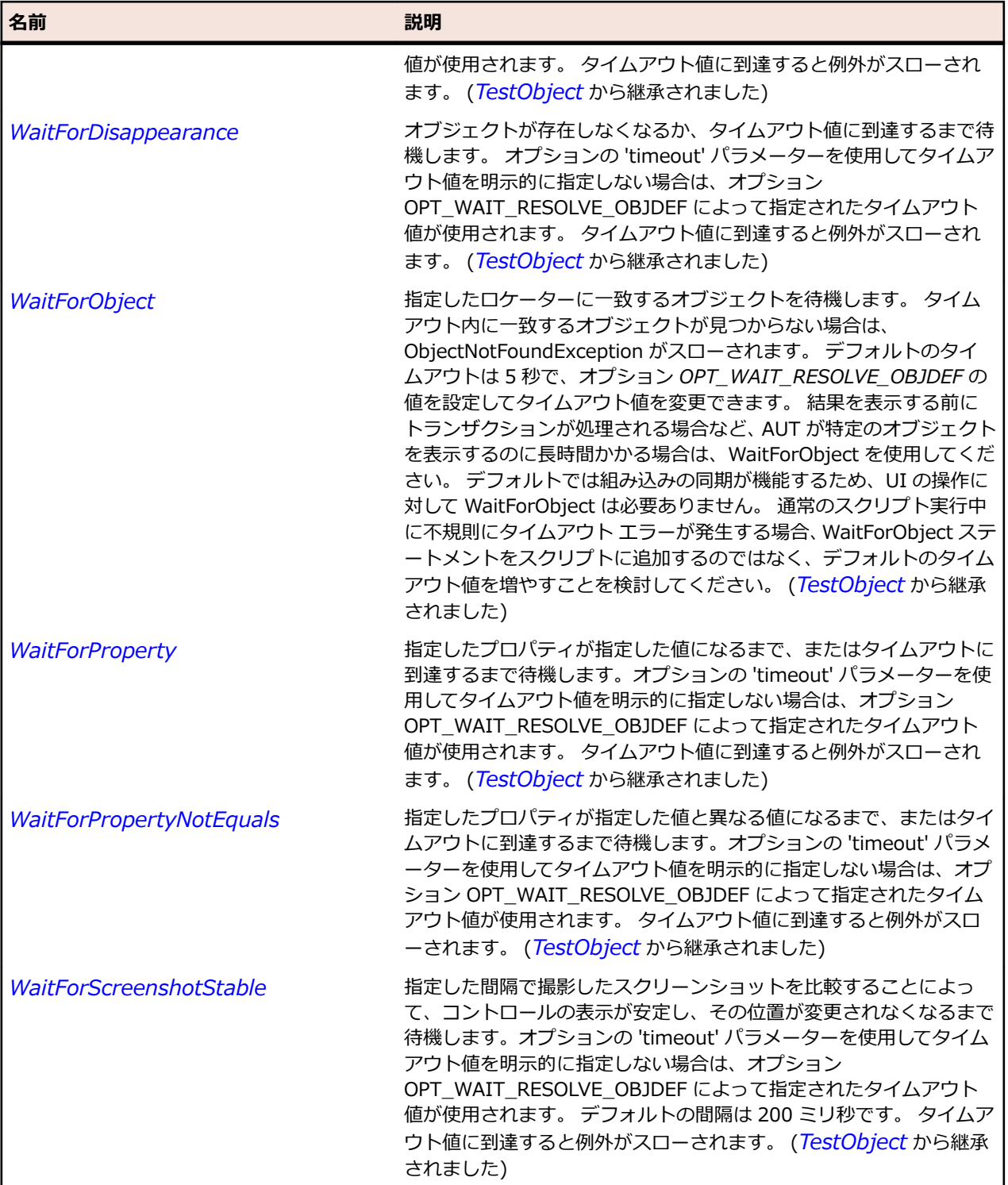

# SapOfficeIntegration クラス

### **説明**

SAP の OfficeIntegration クラスです。

### **継承階層**

- *[SapShell](#page-2002-0)*
	- SapOfficeIntegration

### **構文**

'Declaration Public Class SapOfficeIntegration \_ Inherits SapShell \_ Implements ISapContextMenuable

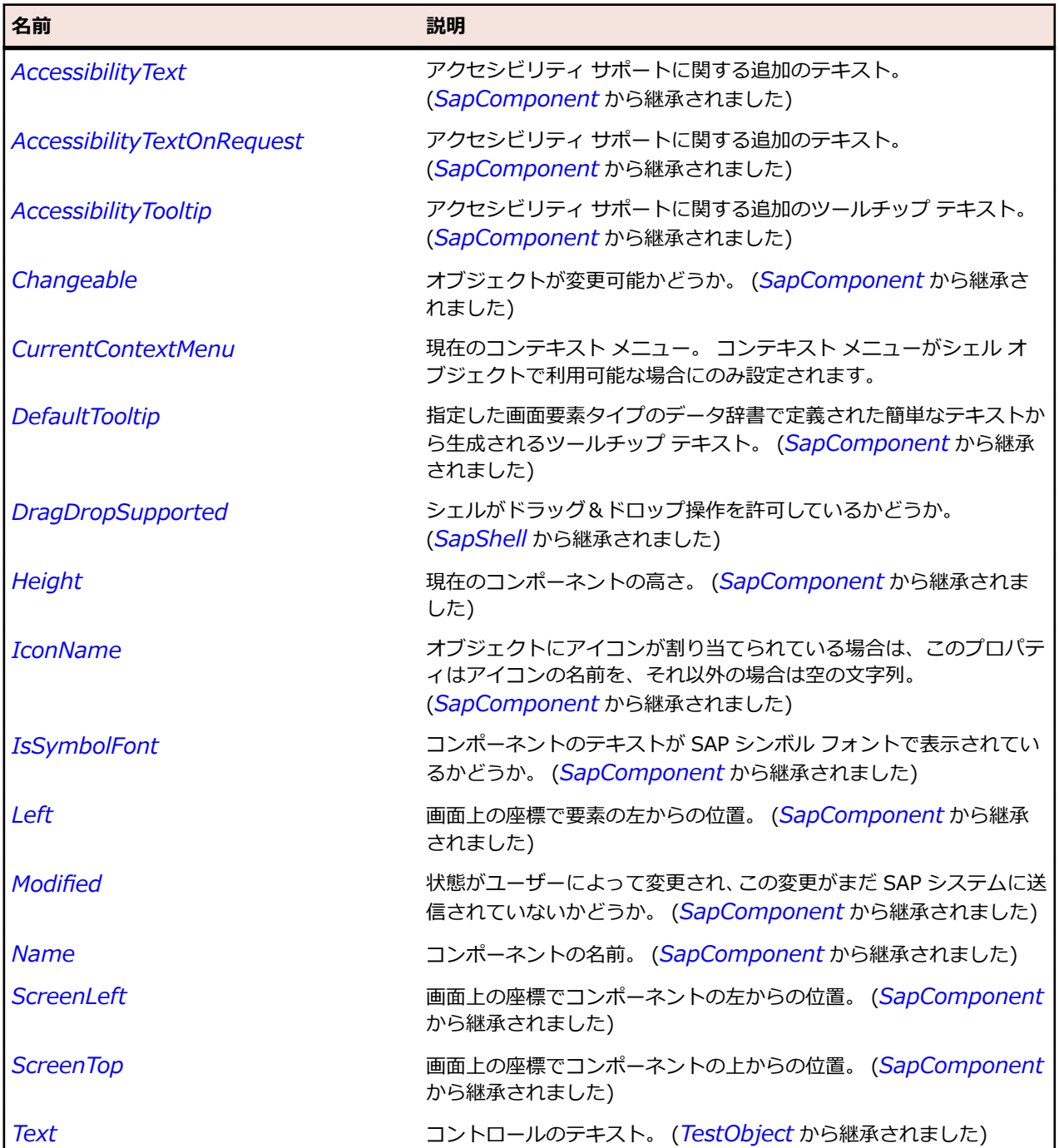
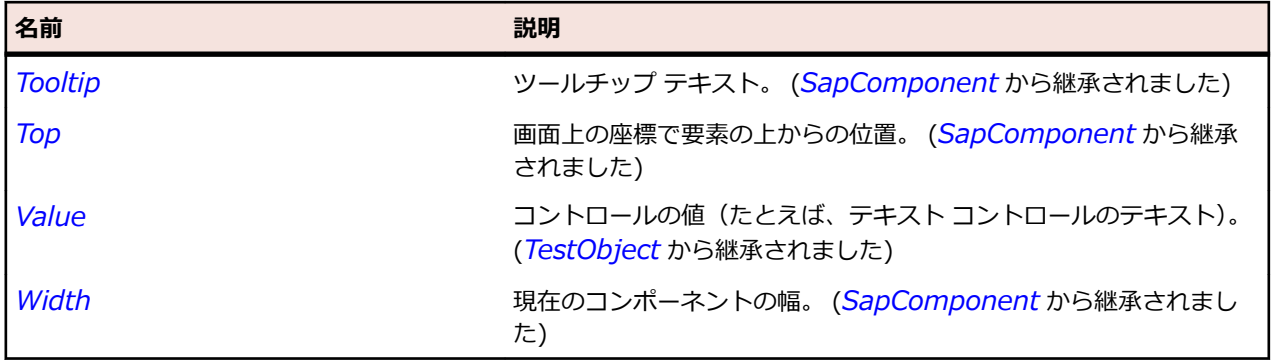

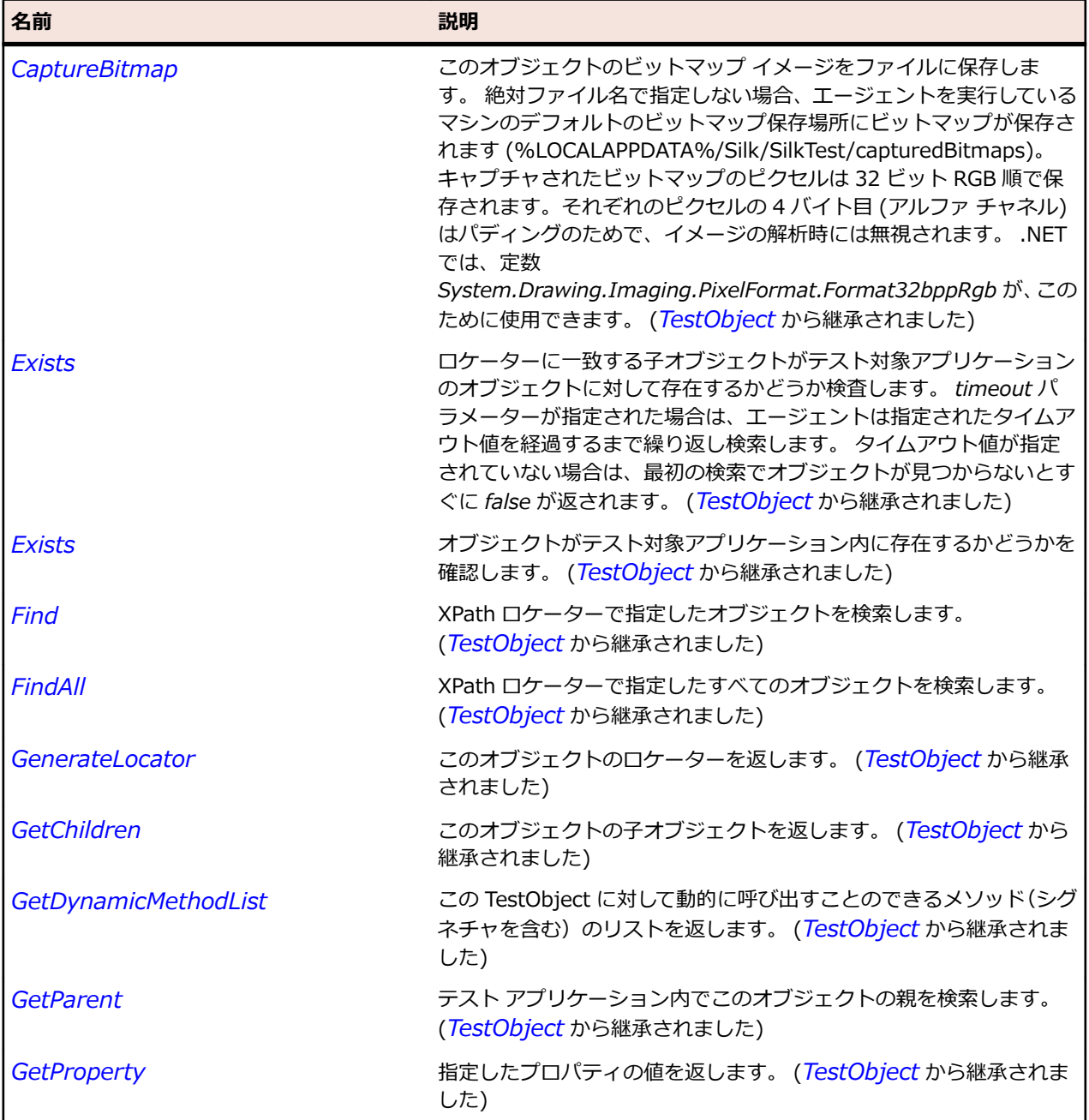

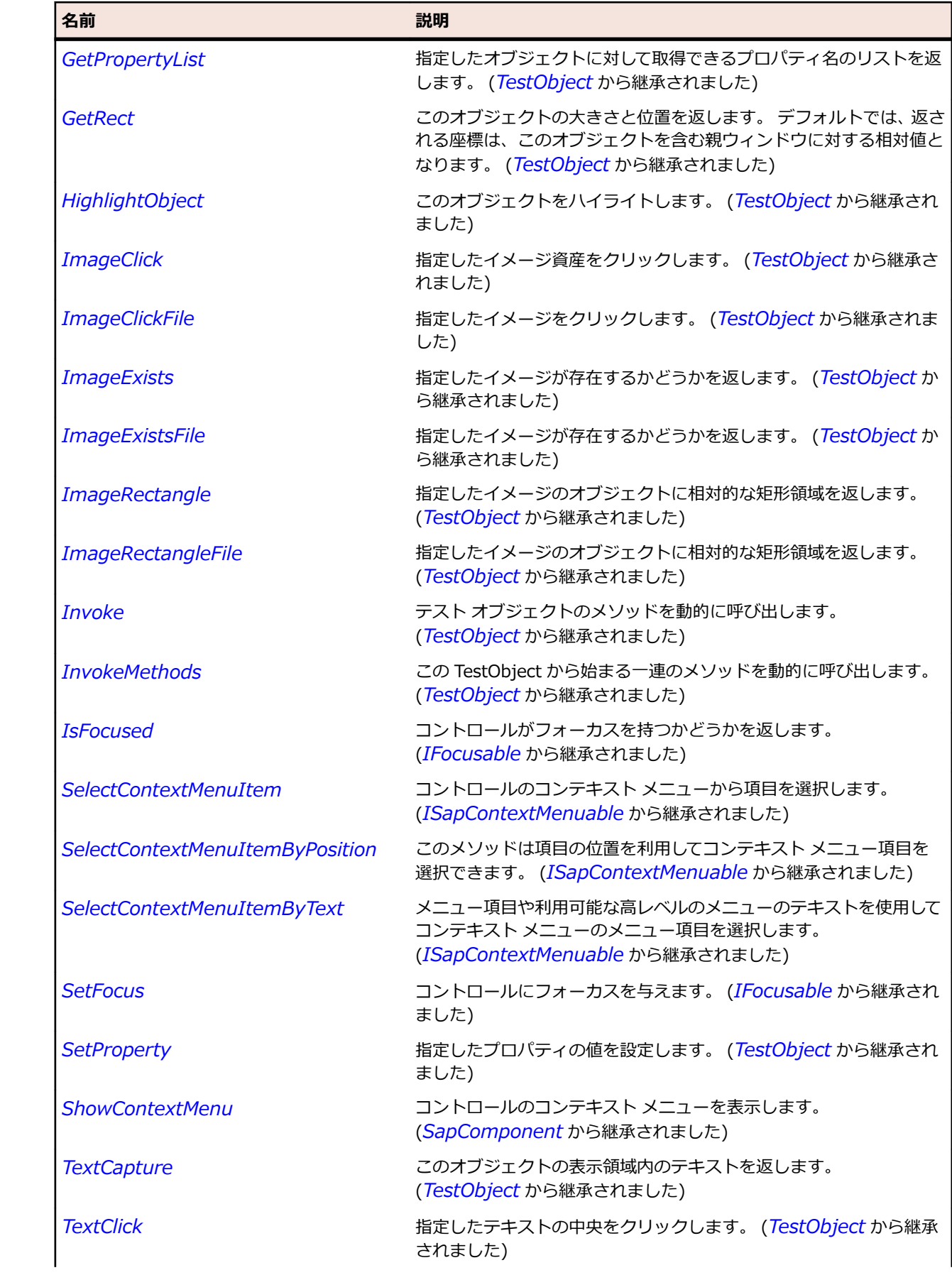

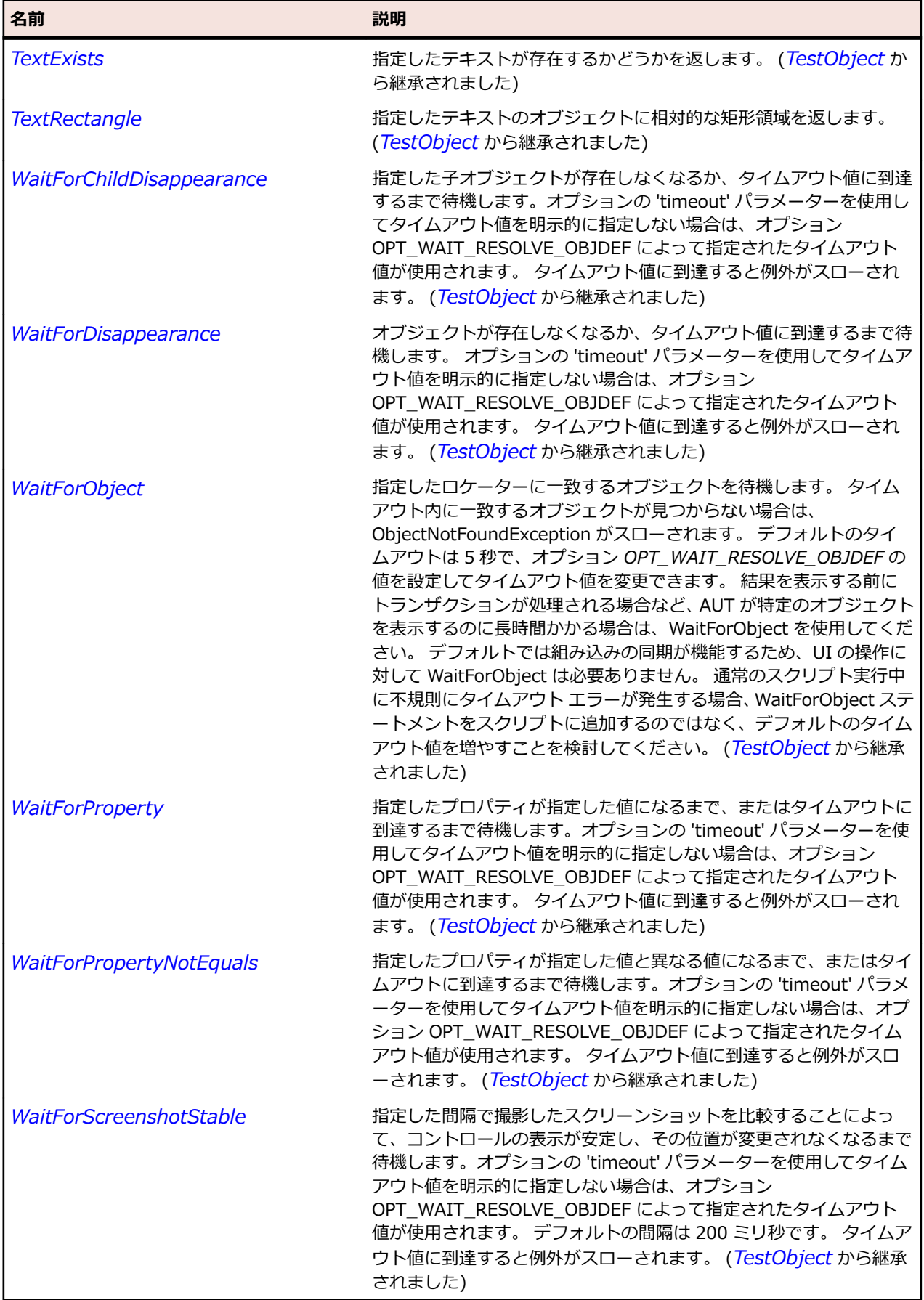

## **SapOkCodeField クラス**

#### **説明**

SapOkCodeField クラスは SAP OkCodeField のクラスです。

#### **継承階層**

- *[SapComponent](#page-1923-0)*
	- SapOkCodeField

### **構文**

'Declaration Public Class SapOkCodeField \_ Inherits SapComponent

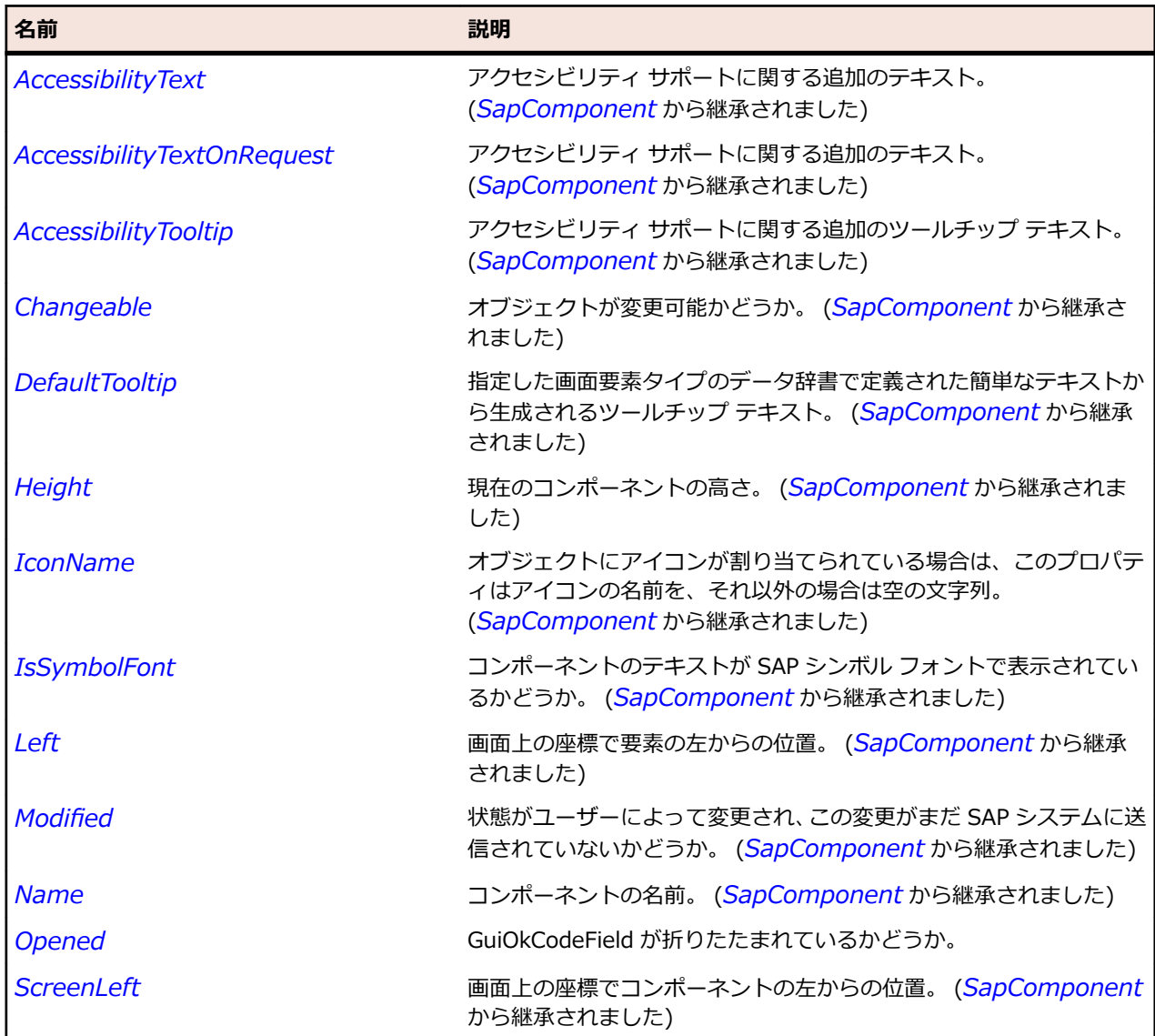

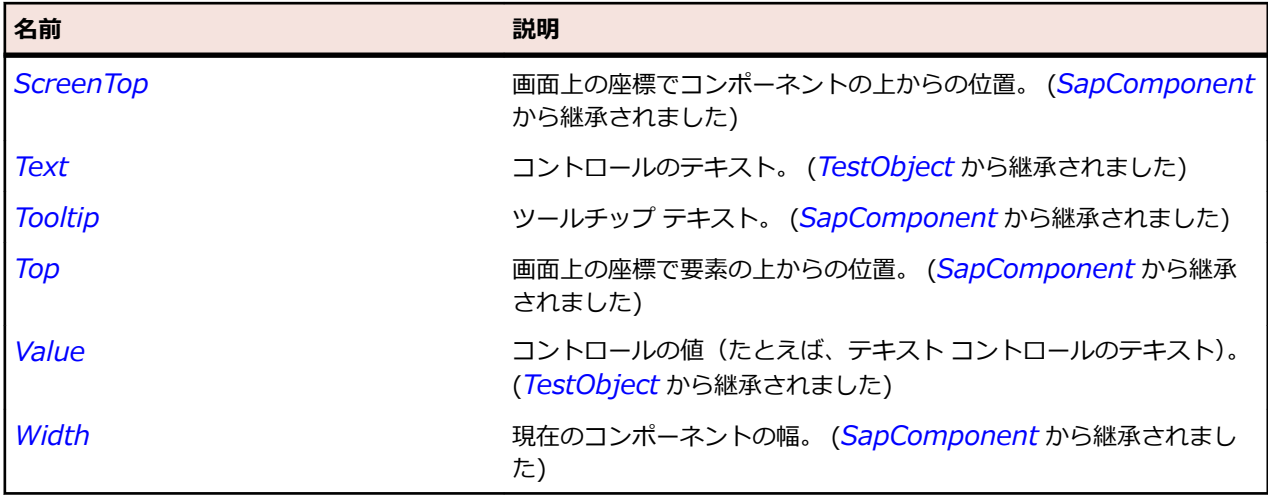

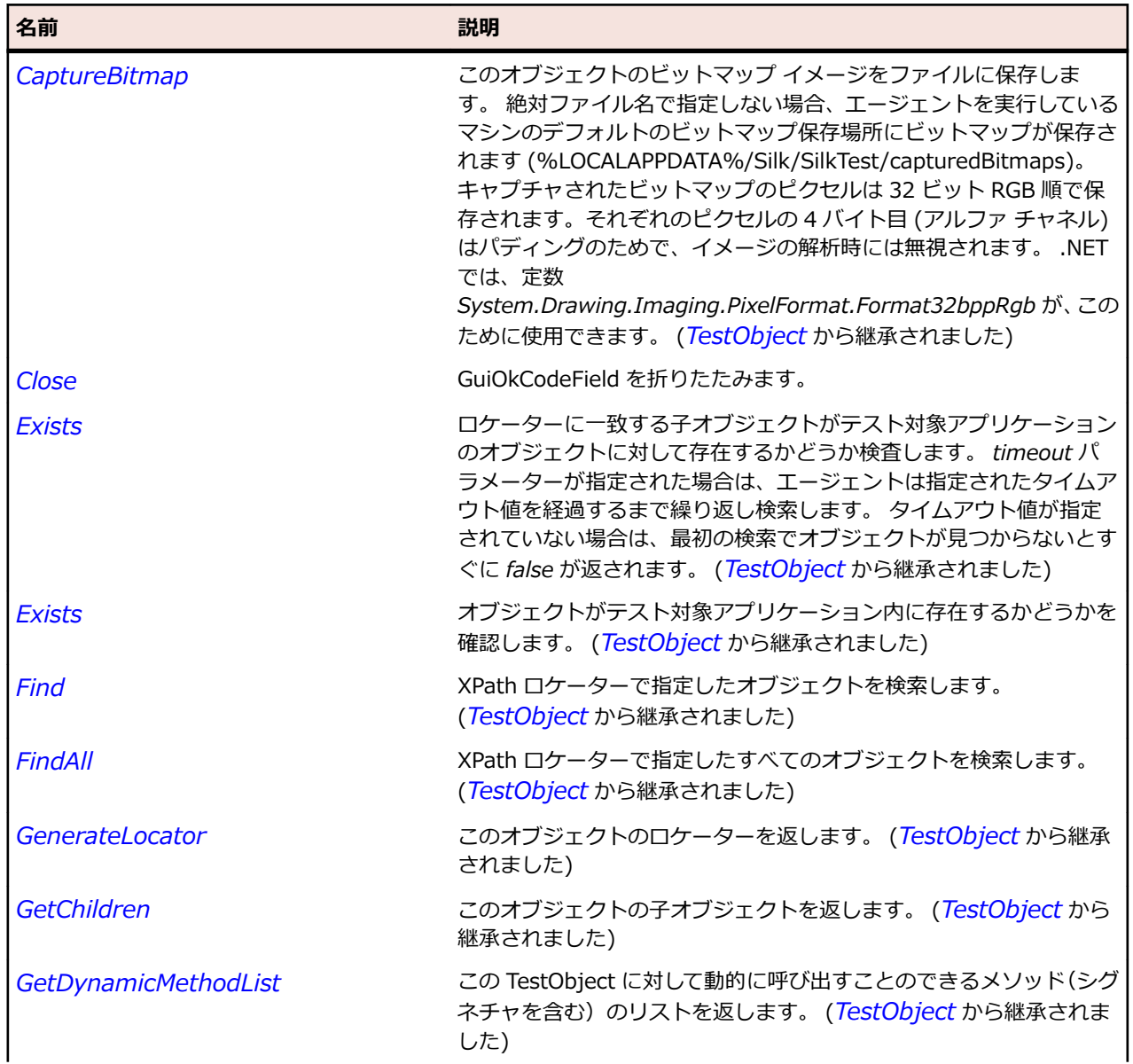

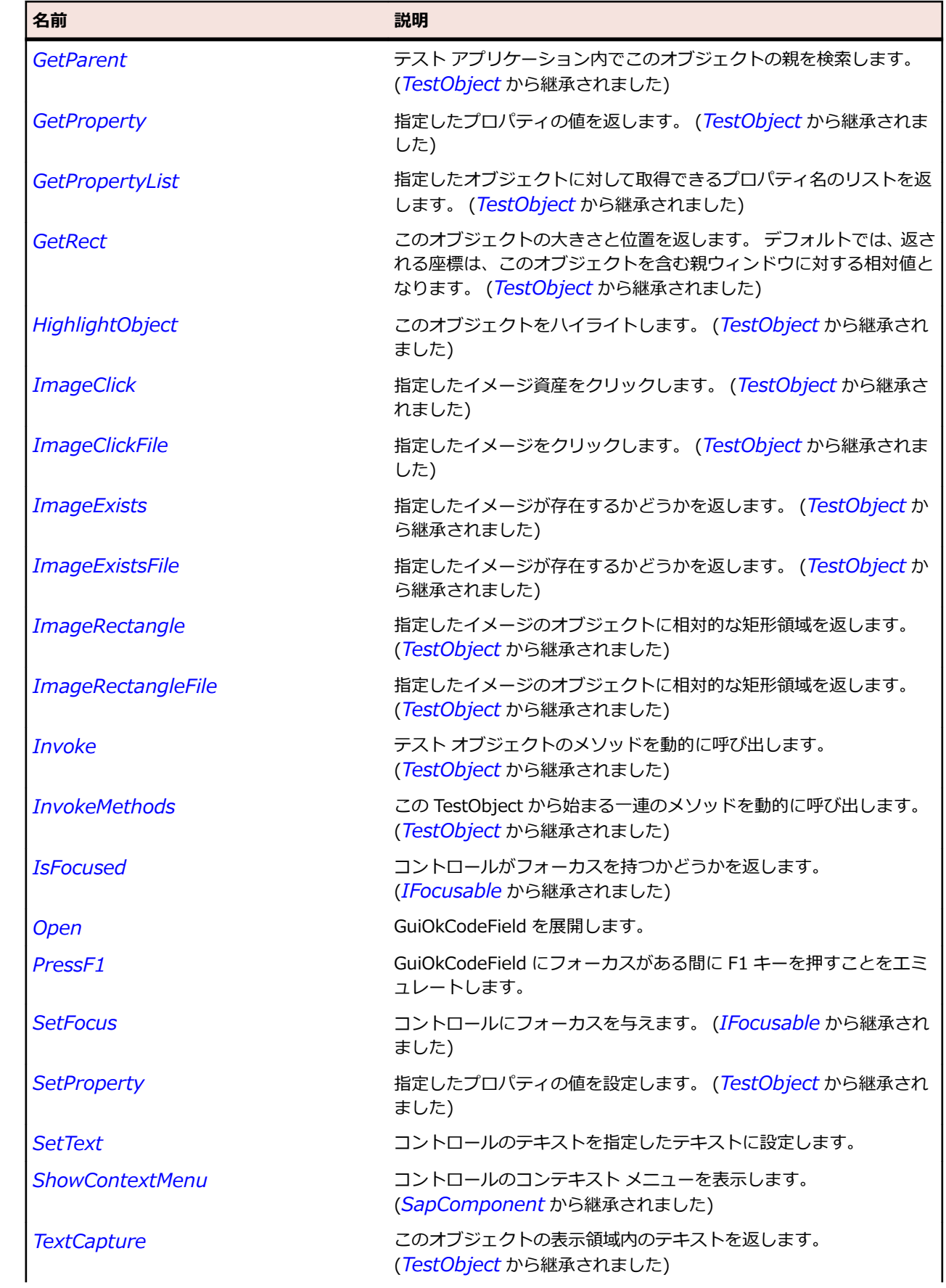

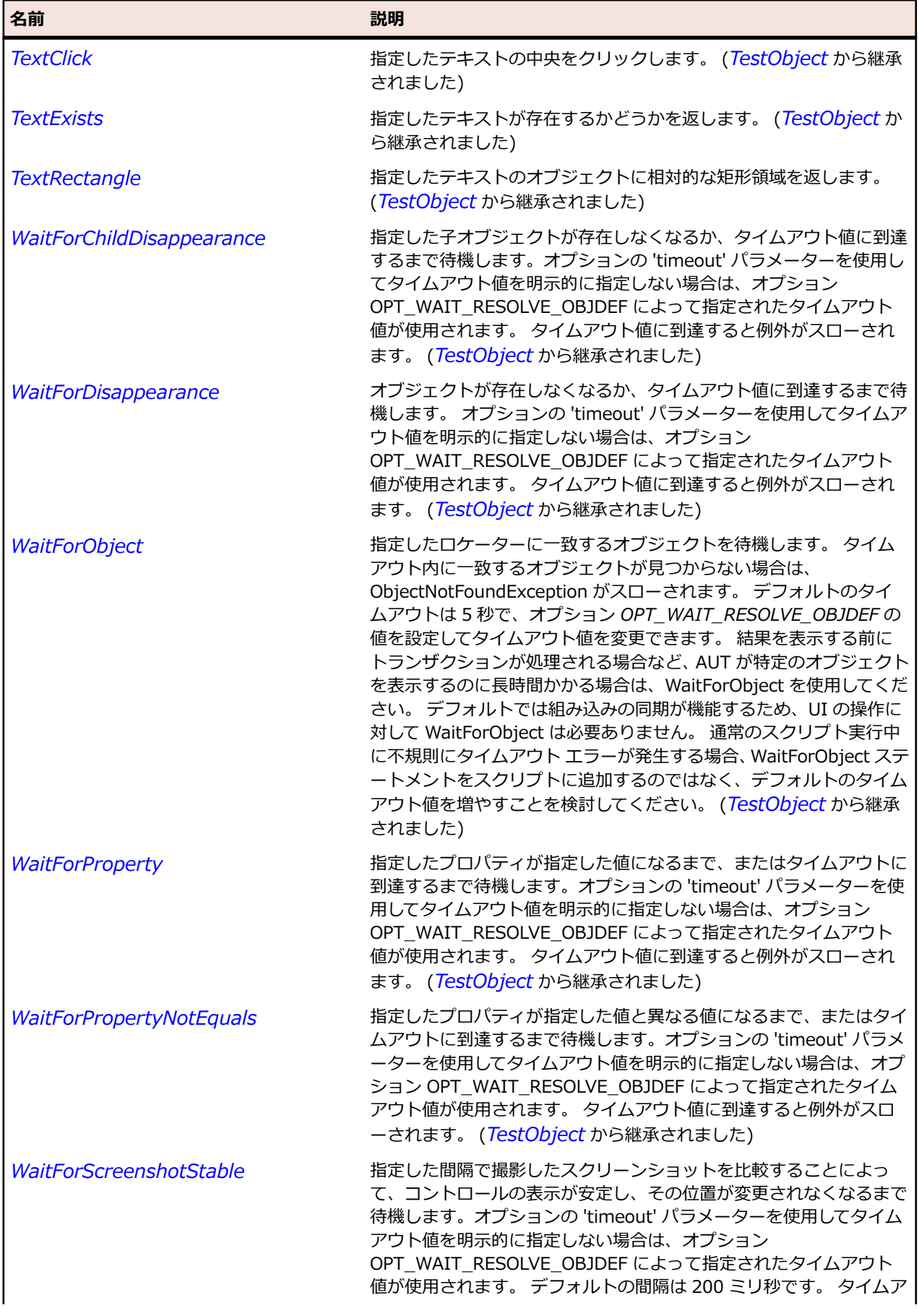

<span id="page-1987-0"></span>

#### 名前 - 2000年 - 2000年 - 2000年 - 2000年 - 2000年 - 3000年 - 3000年 - 3000年 - 3000年 - 3000年 - 3000年 - 3000年 - 3000年 - 300<br>- 3000年 - 3000年 - 3000年 - 3000年 - 3000年 - 3000年 - 3000年 - 3000年 - 3000年 - 3000年 - 3000年 - 3000年 - 3000年 - 3

ウト値に到達すると例外がスローされます。 (*[TestObject](#page-781-0)* から継承 されました)

## **SapPicture クラス**

#### **説明**

SAP 画像のクラスです。

#### **継承階層**

- *[SapShell](#page-2002-0)*
	- SapPicture

#### **構文**

'Declaration Public Class SapPicture \_ Inherits SapShell Implements ISapContextMenuable

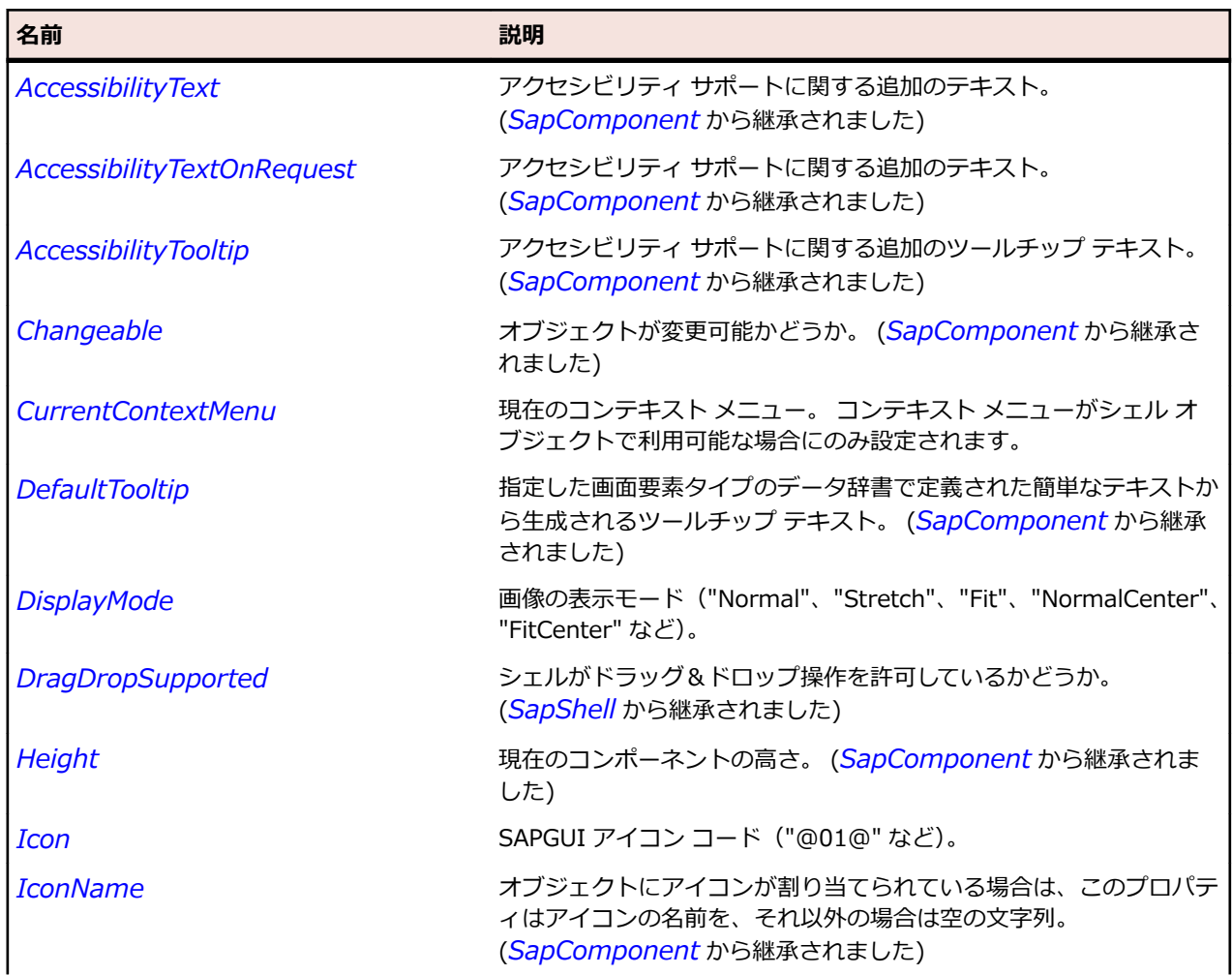

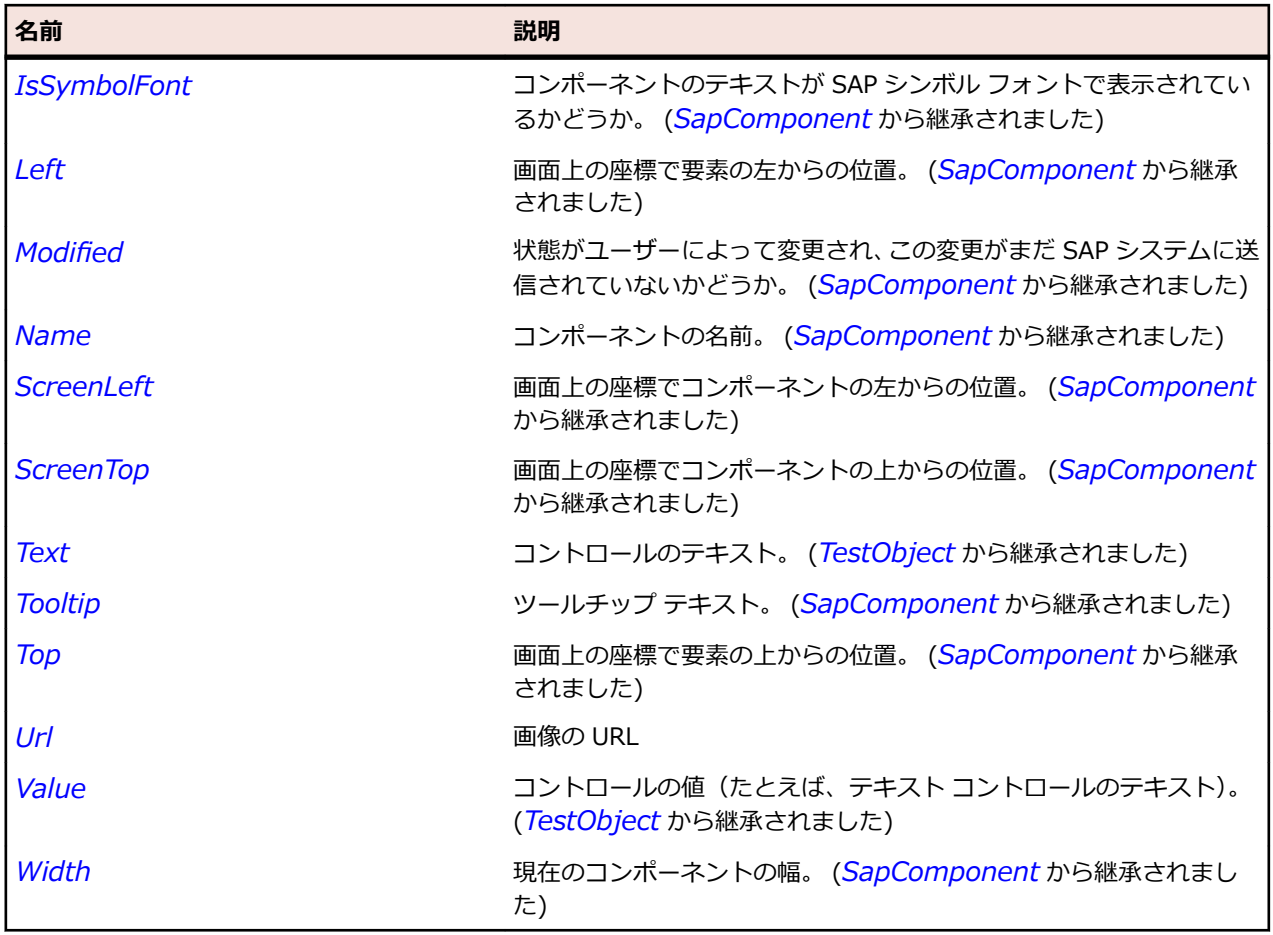

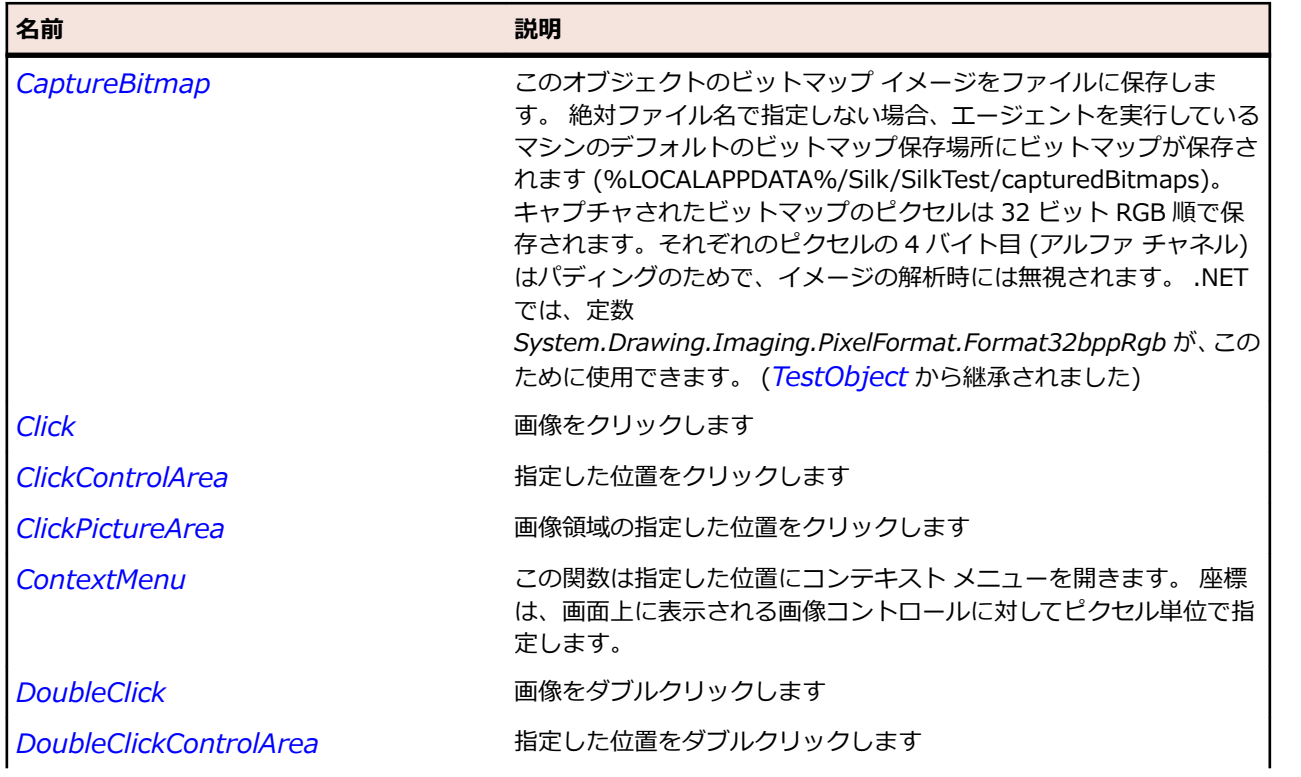

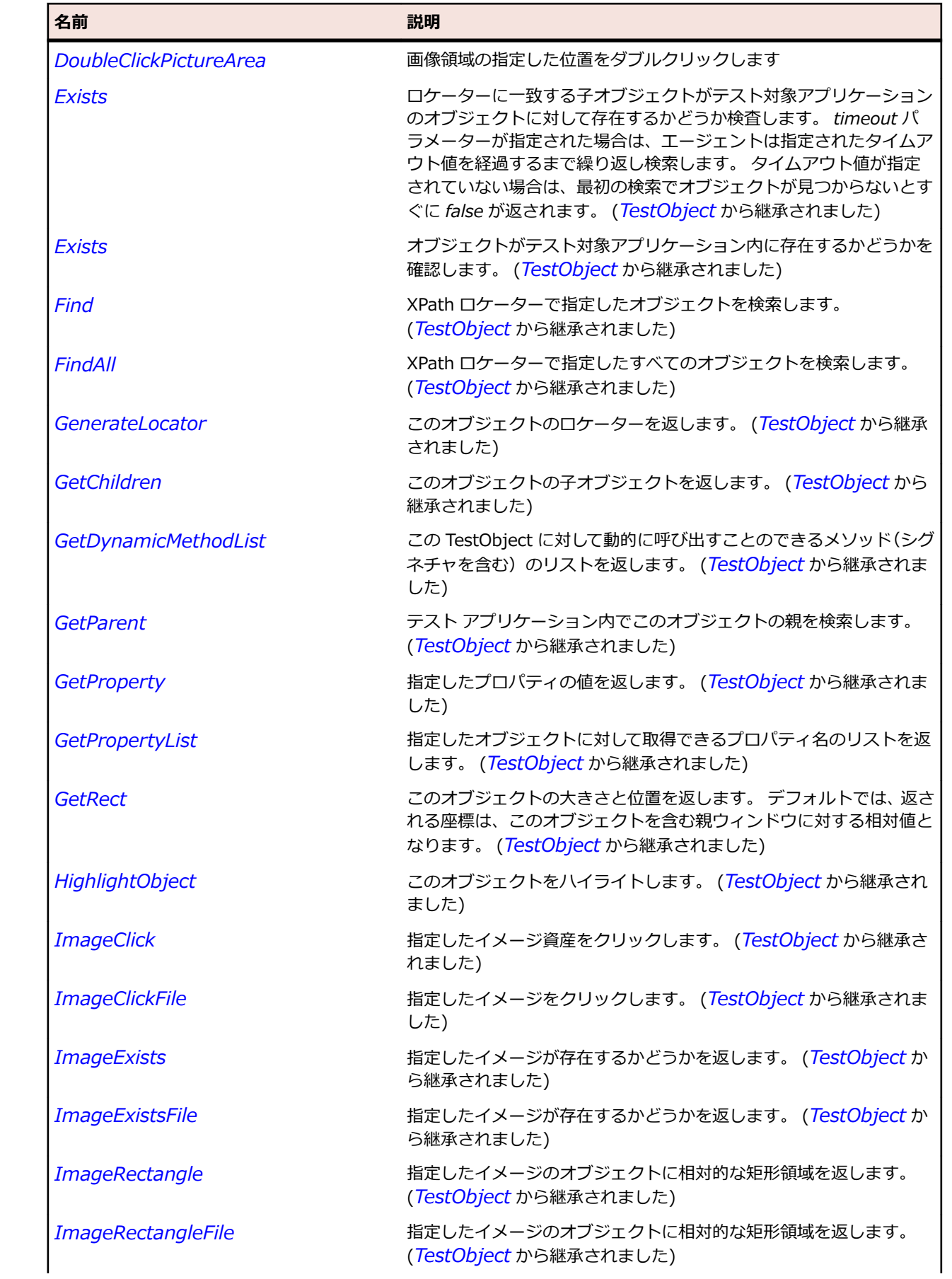

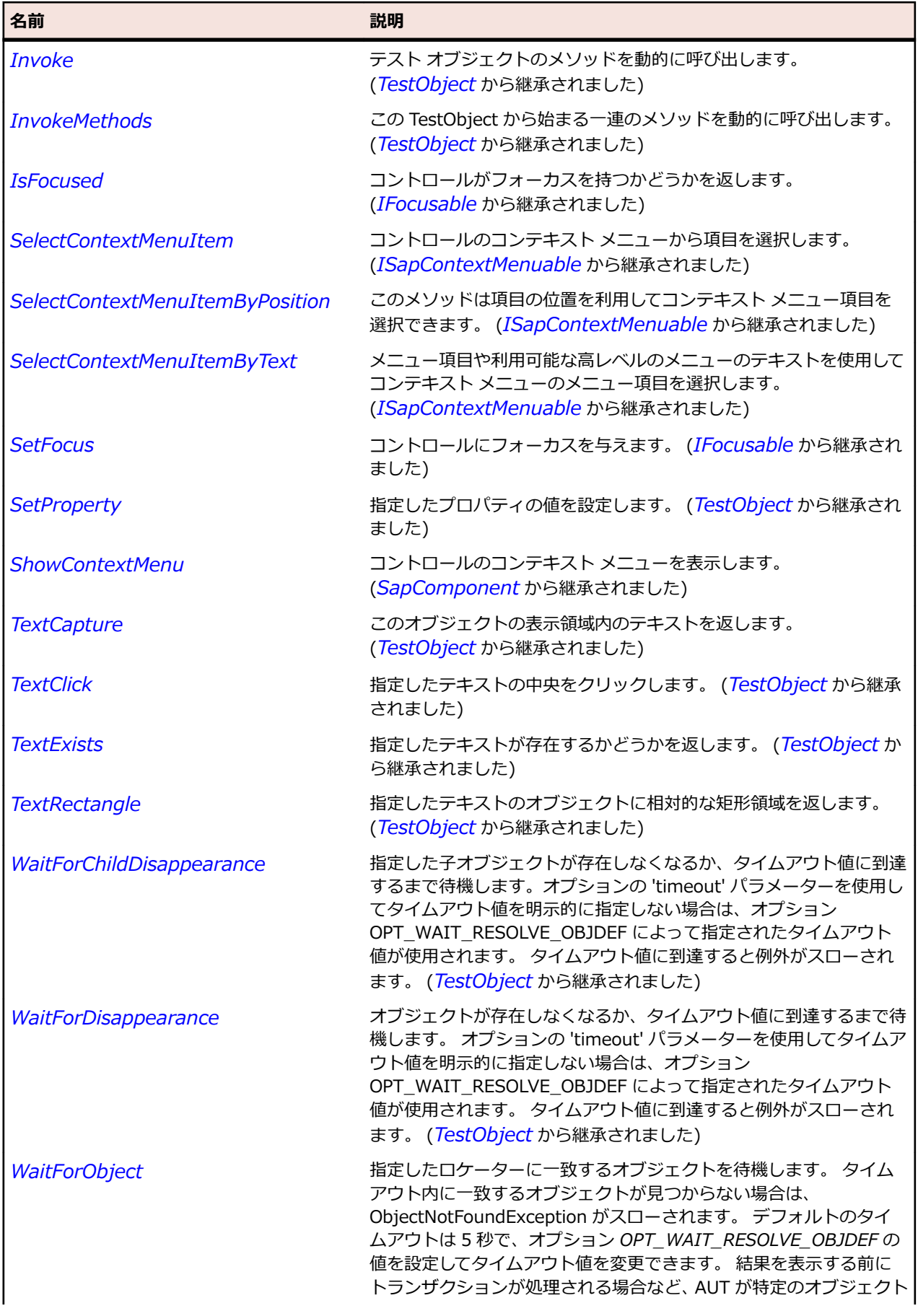

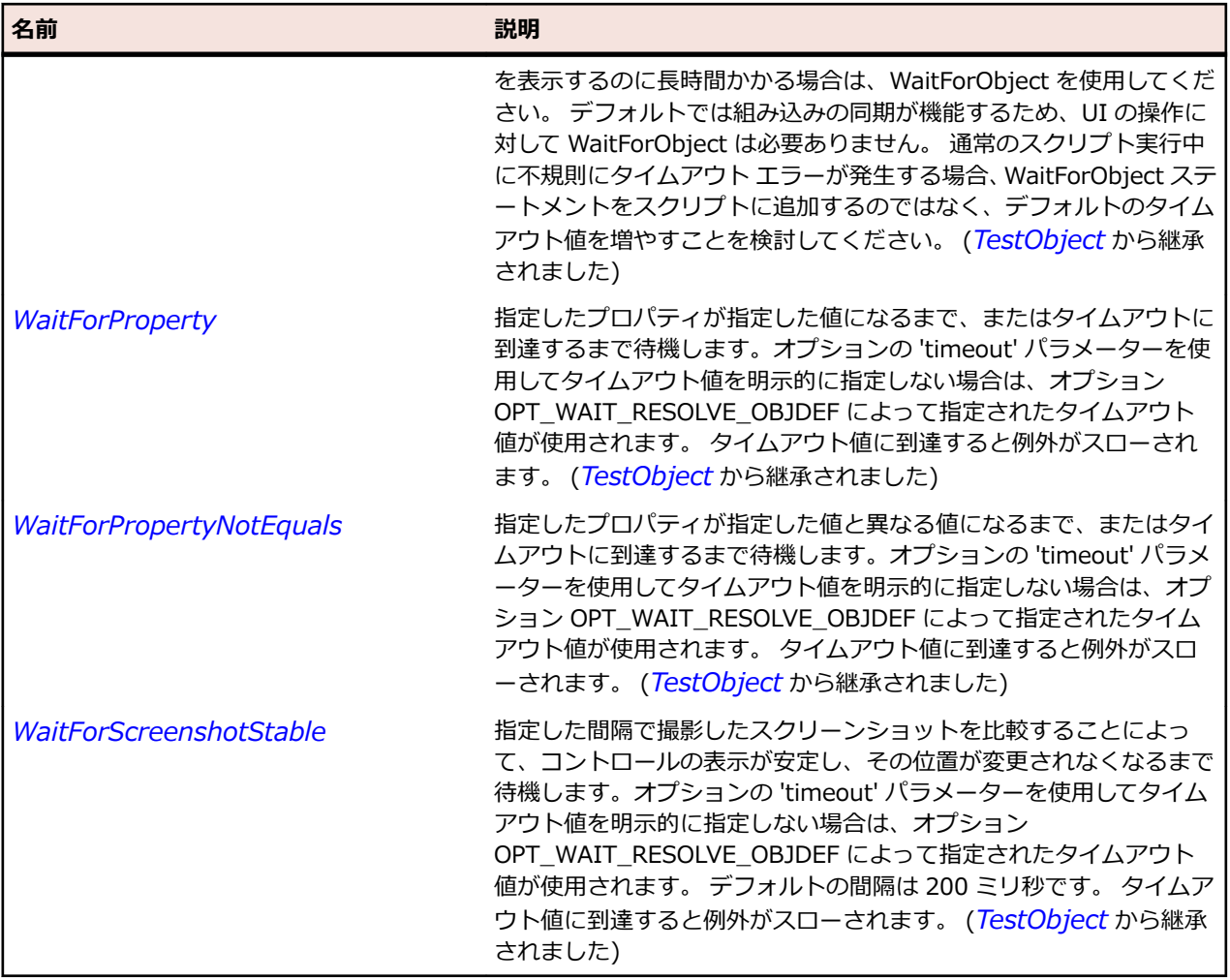

## **SapRadioButton クラス**

#### **説明**

SapRadioButton クラスはラジオ ボタン コントロールのクラスです。

#### **継承階層**

- *[SapComponent](#page-1923-0)*
	- SapRadioButton

### **構文**

'Declaration Public Class SapRadioButton \_ Inherits SapComponent

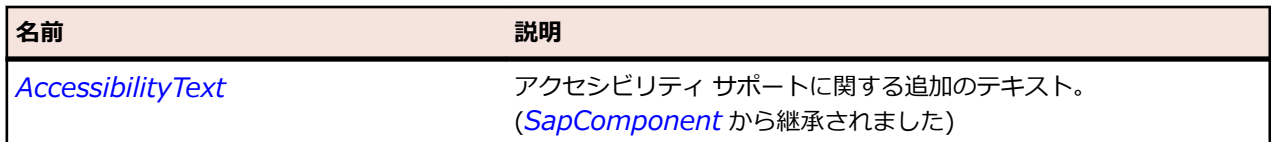

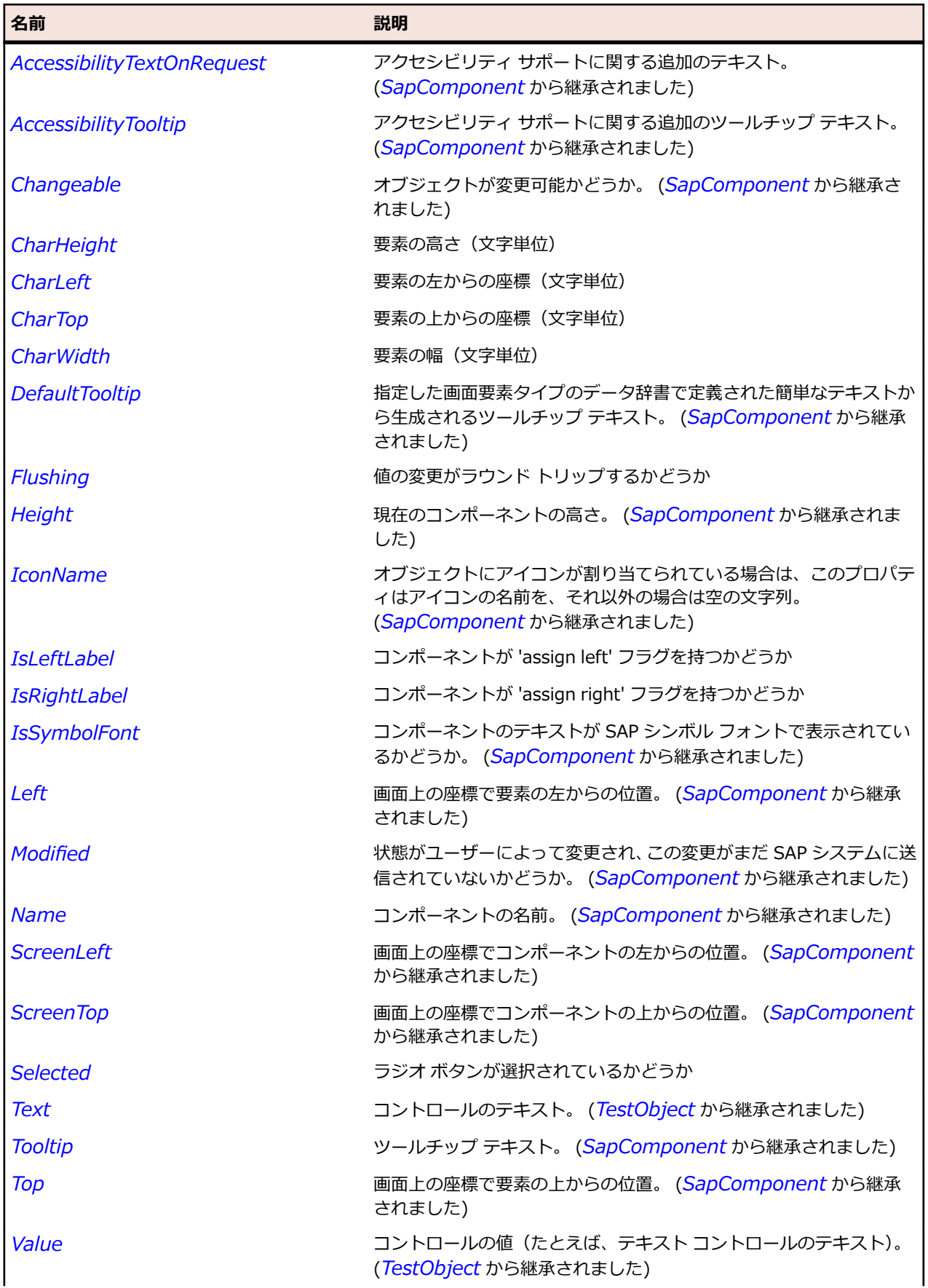

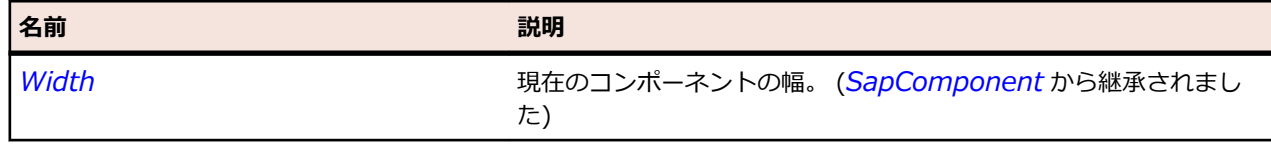

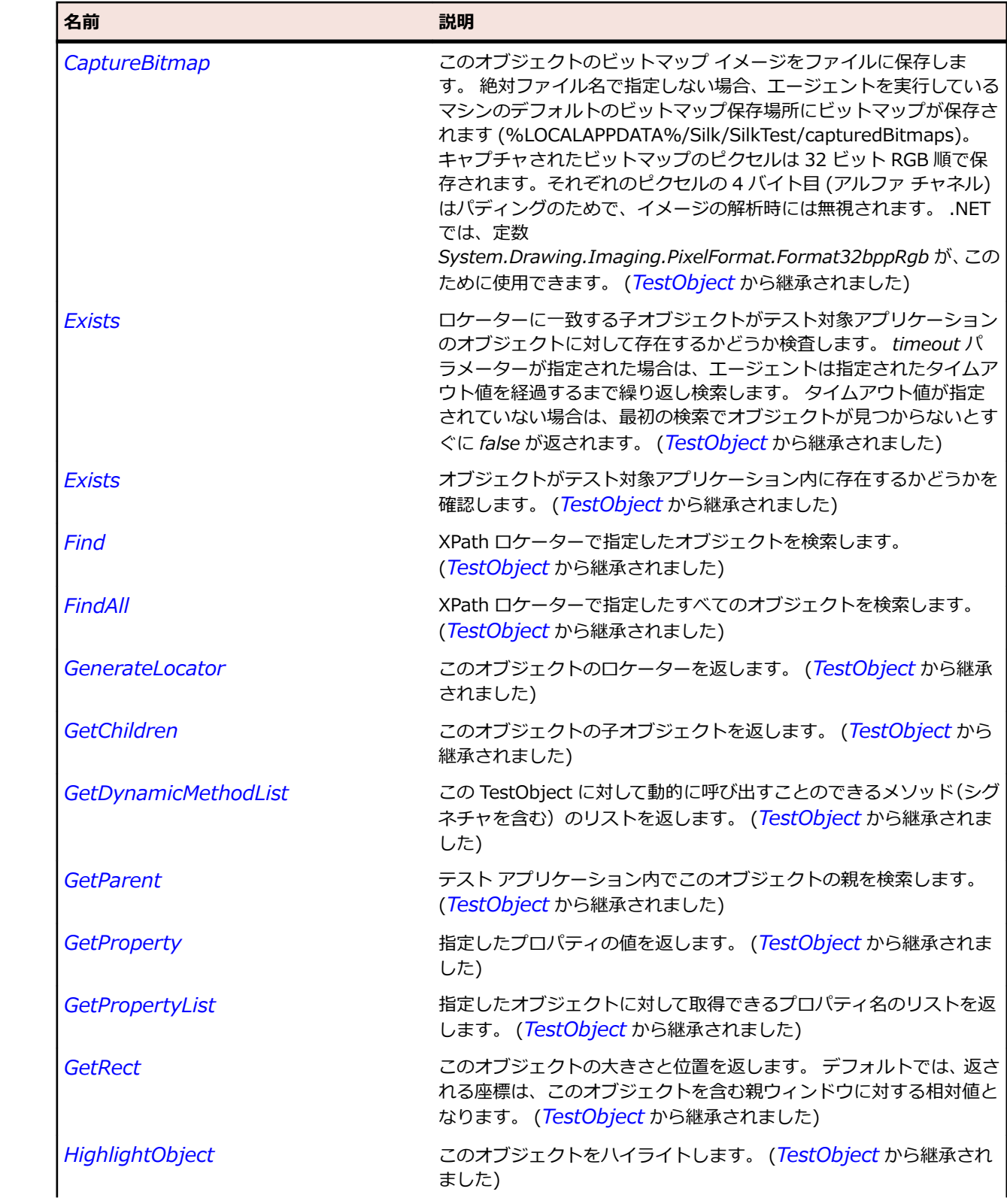

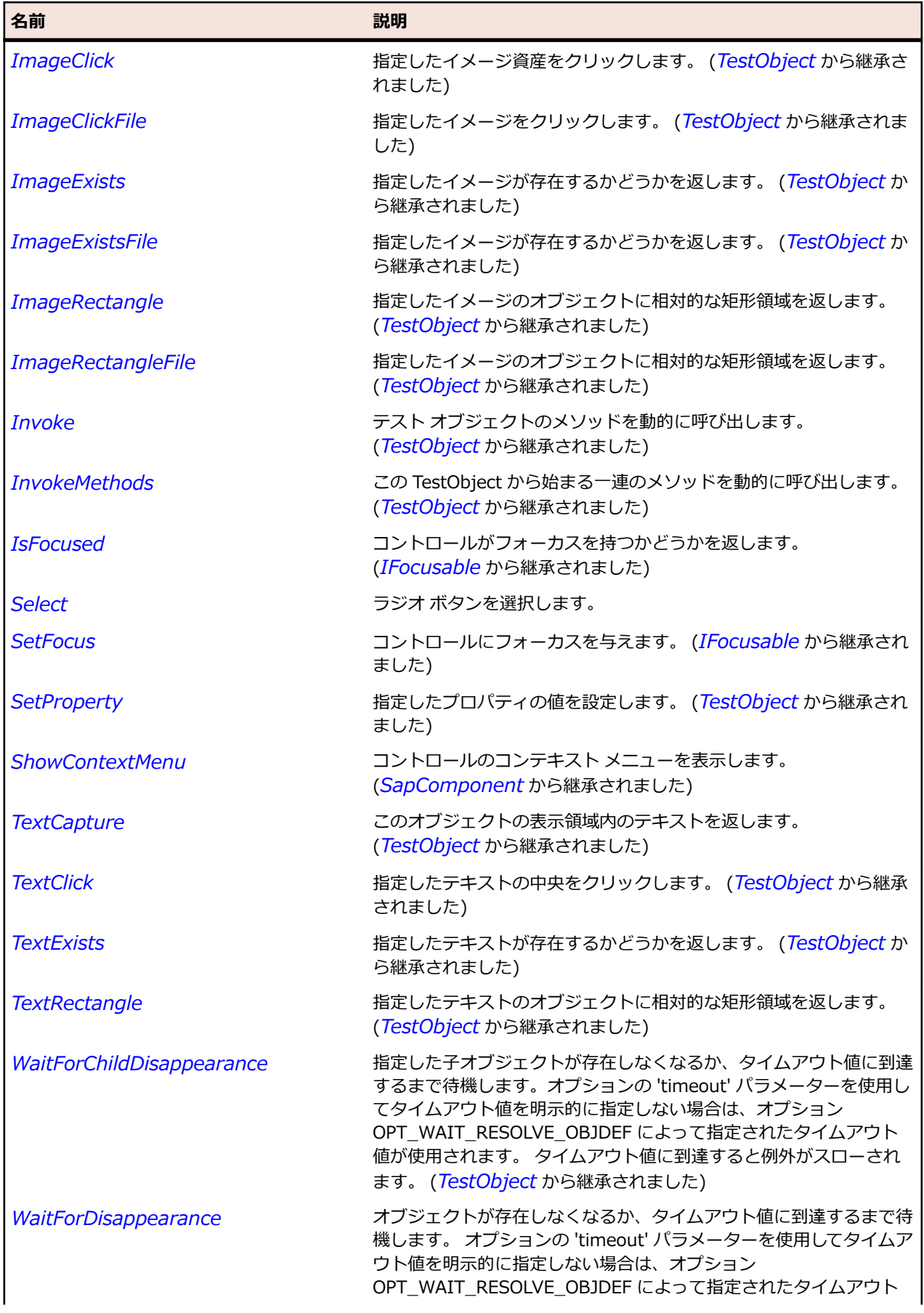

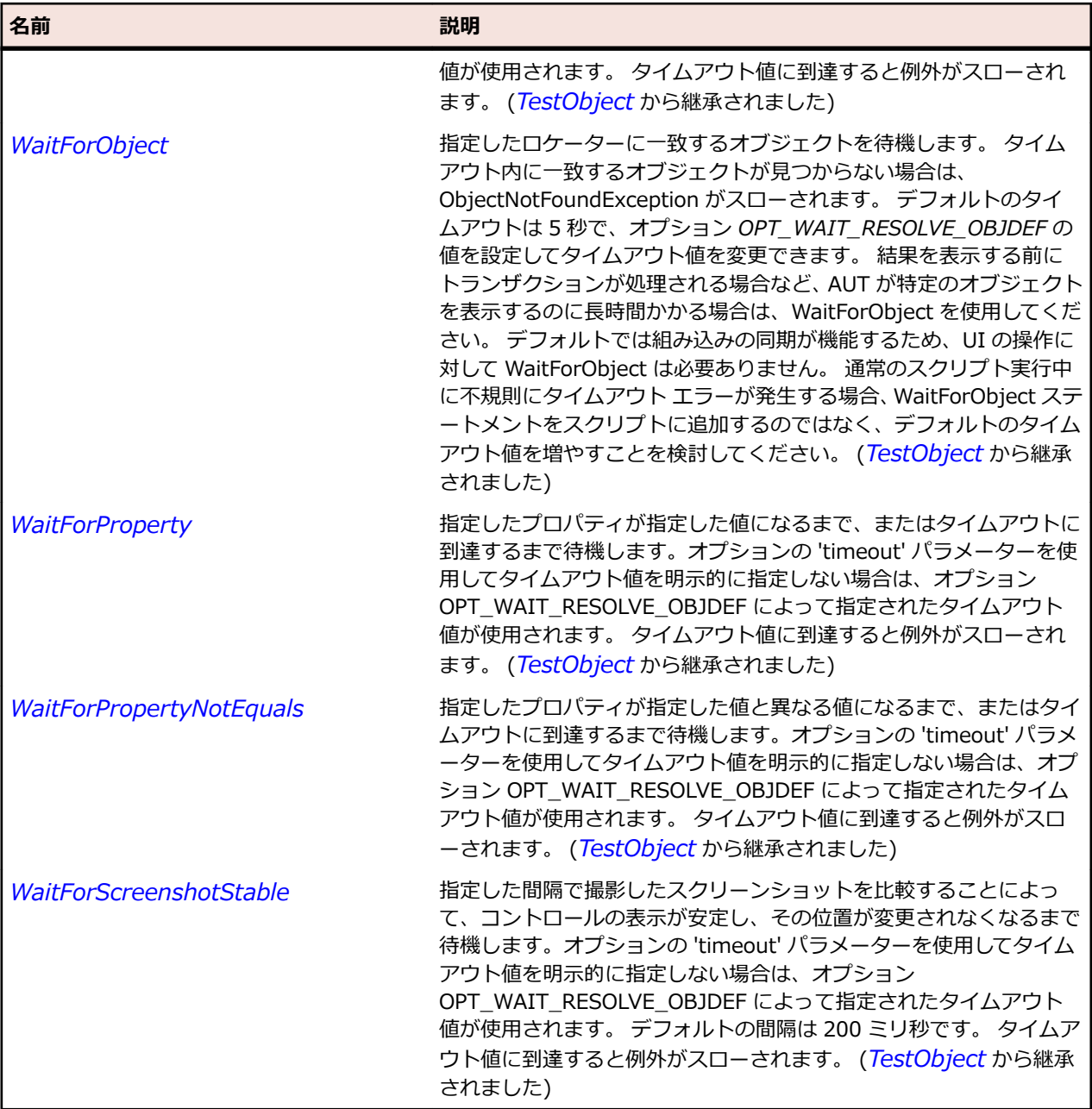

## **SapScrollbar クラス**

**説明**

SAP の Scrollbar クラスです。

### **継承階層**

- *[TestObject](#page-781-0)*
	- SapScrollbar
		- *[SapHorizontalScrollBar](#page-1954-0)*
		- *[SapVerticalScrollBar](#page-2063-0)*

## **構文**

'Declaration Public Class SapScrollbar \_ Inherits TestObject

## **プロパティ**

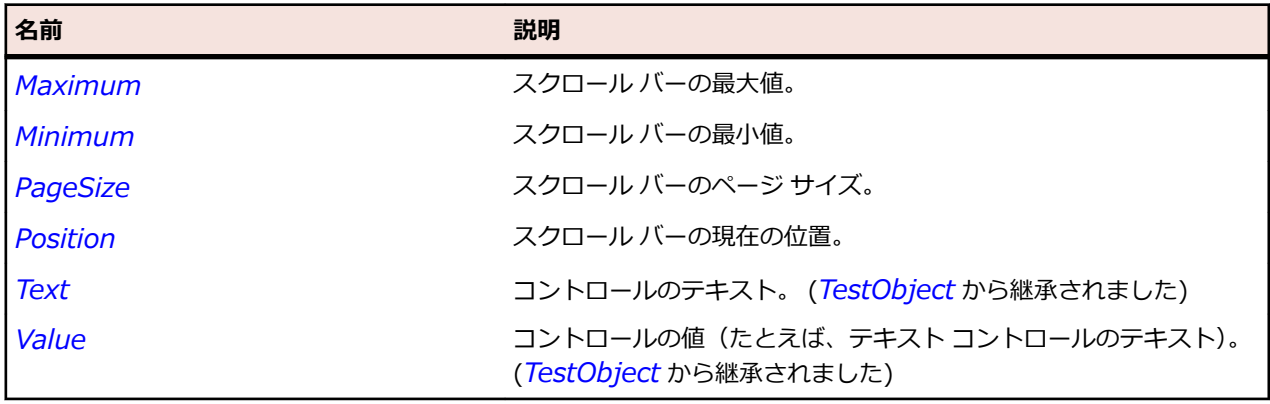

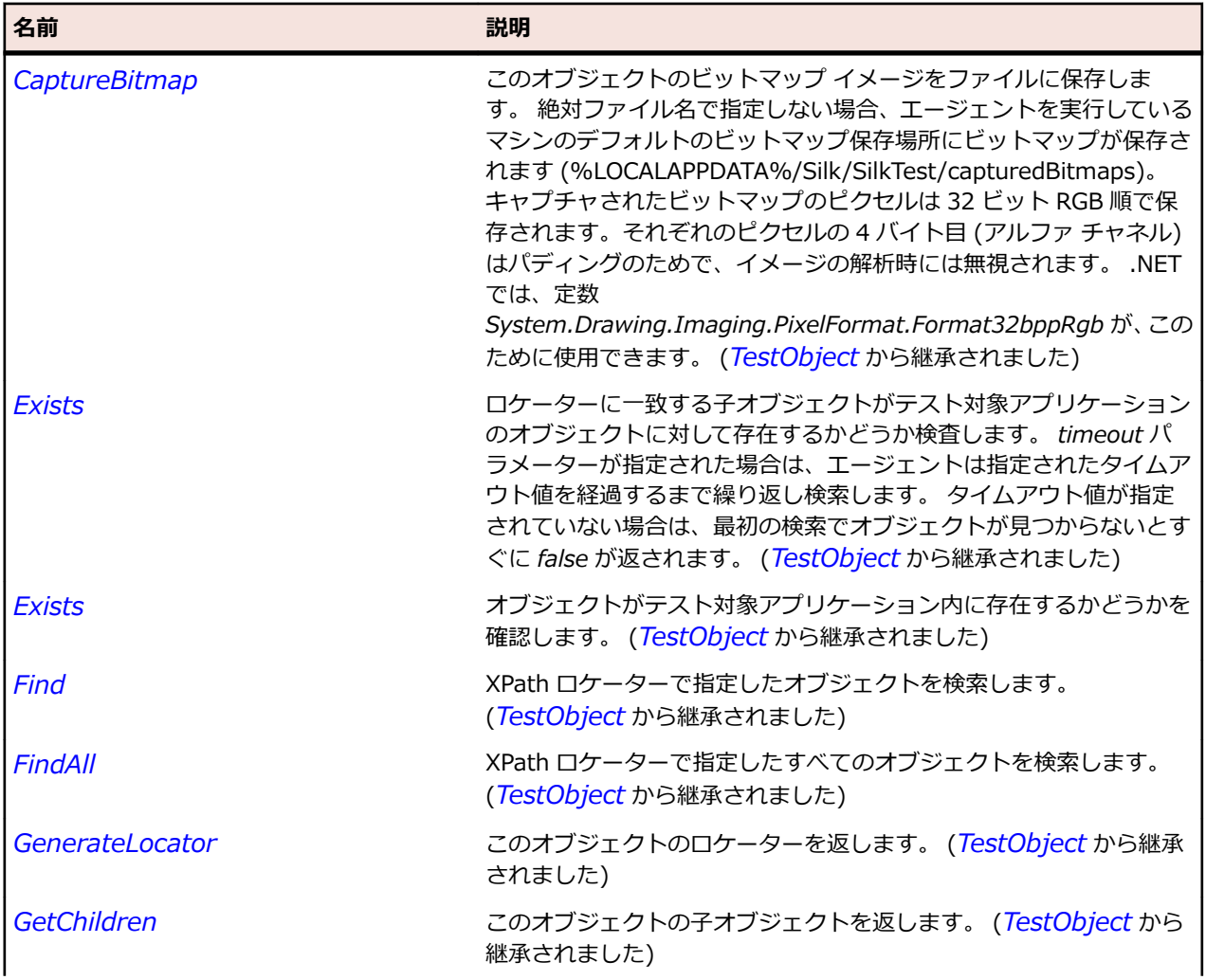

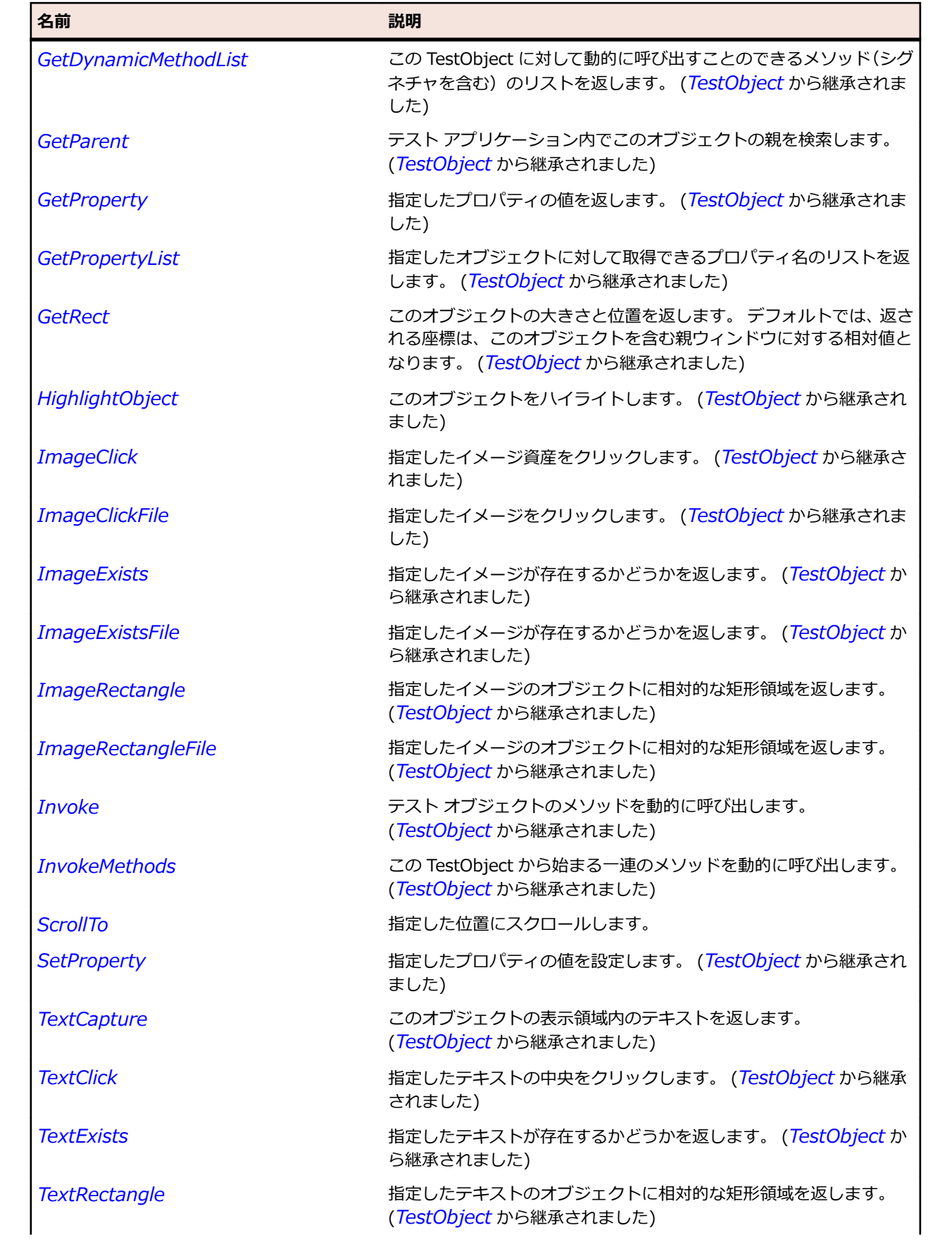

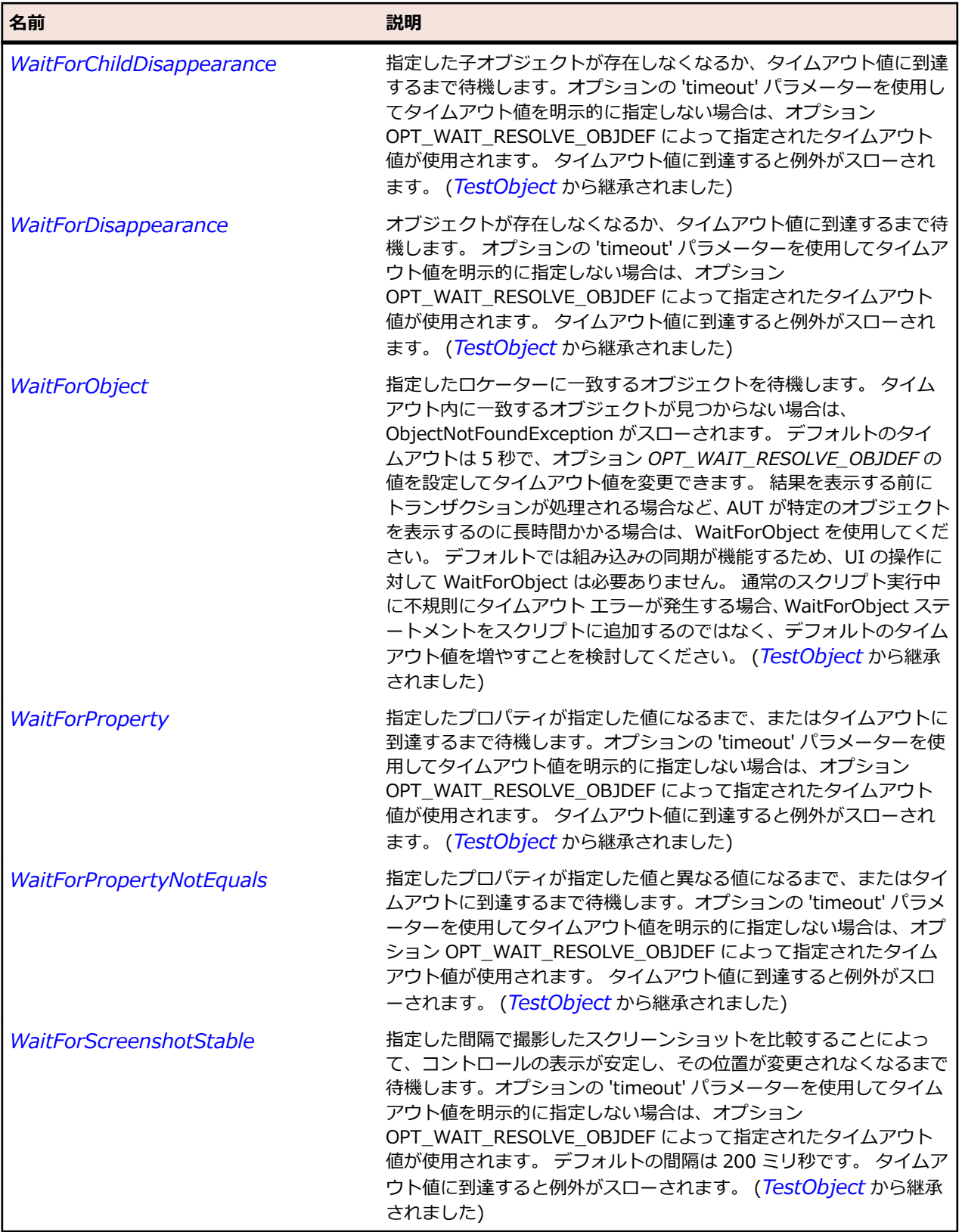

# **SapScrollContainer クラス**

**説明** SAP の UserArea クラスです。

## **継承階層**

- *[SapComponent](#page-1923-0)*
	- SapScrollContainer

### **構文**

'Declaration Public Class SapScrollContainer \_ Inherits SapComponent

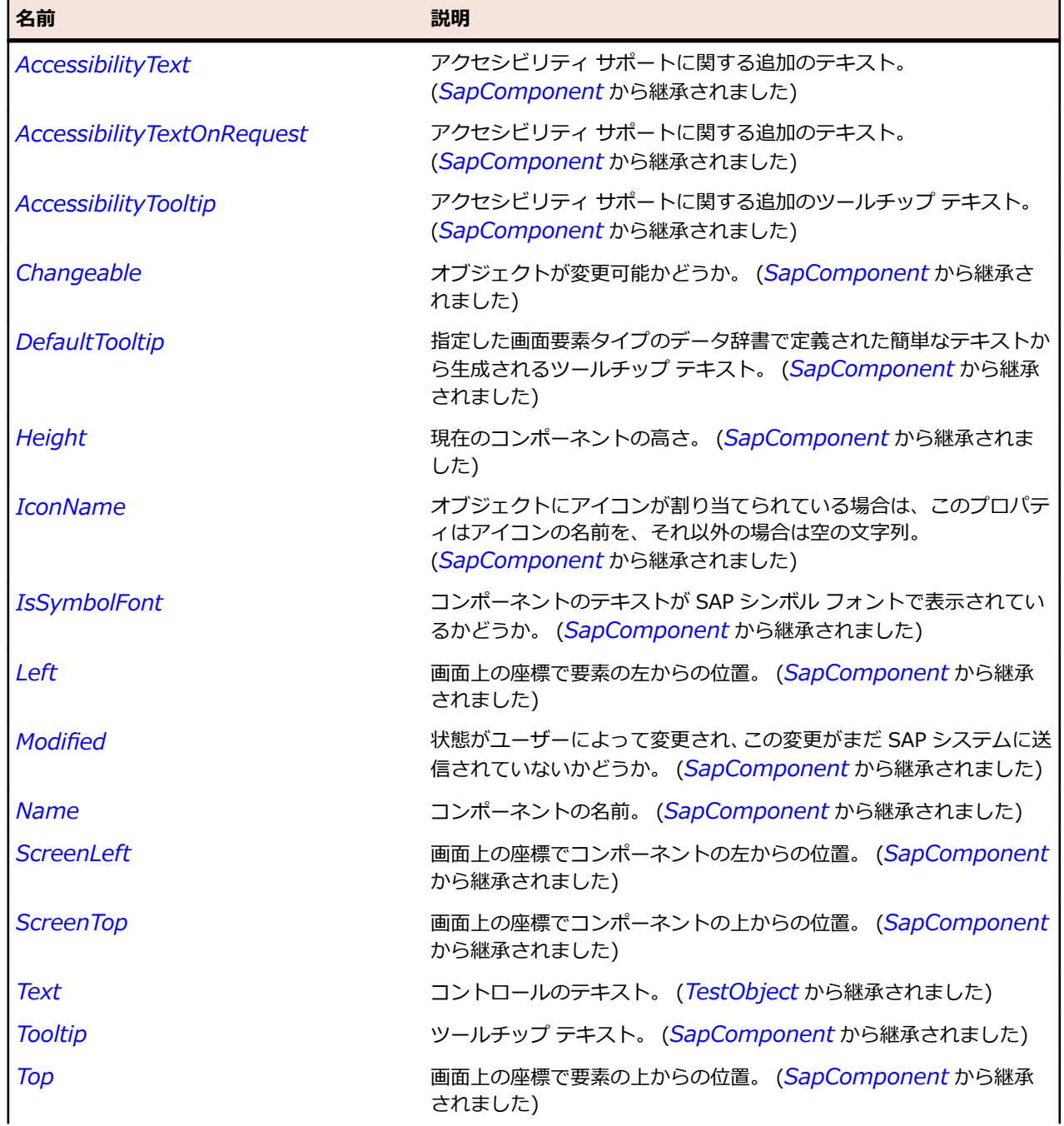

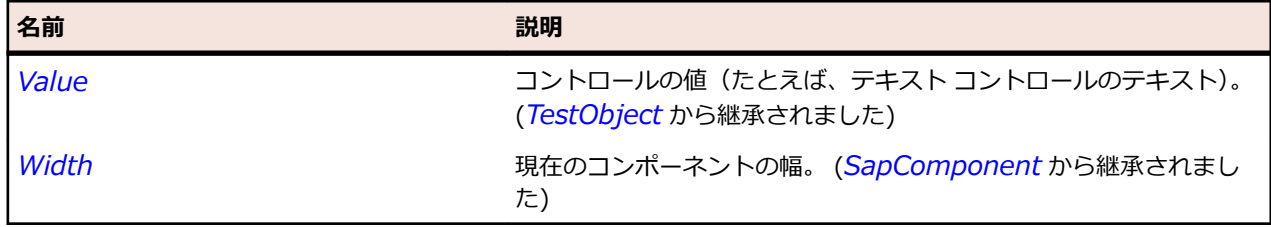

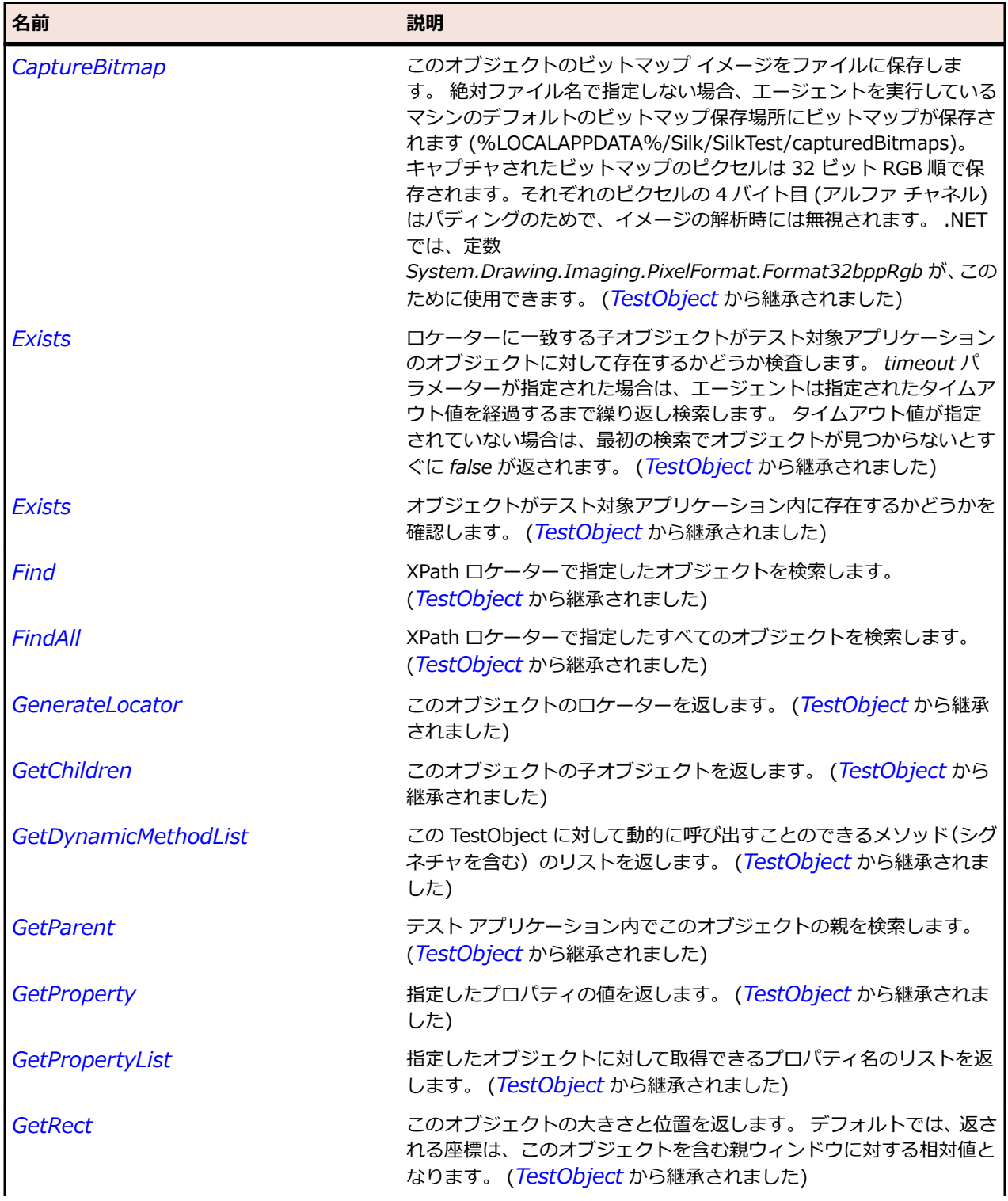

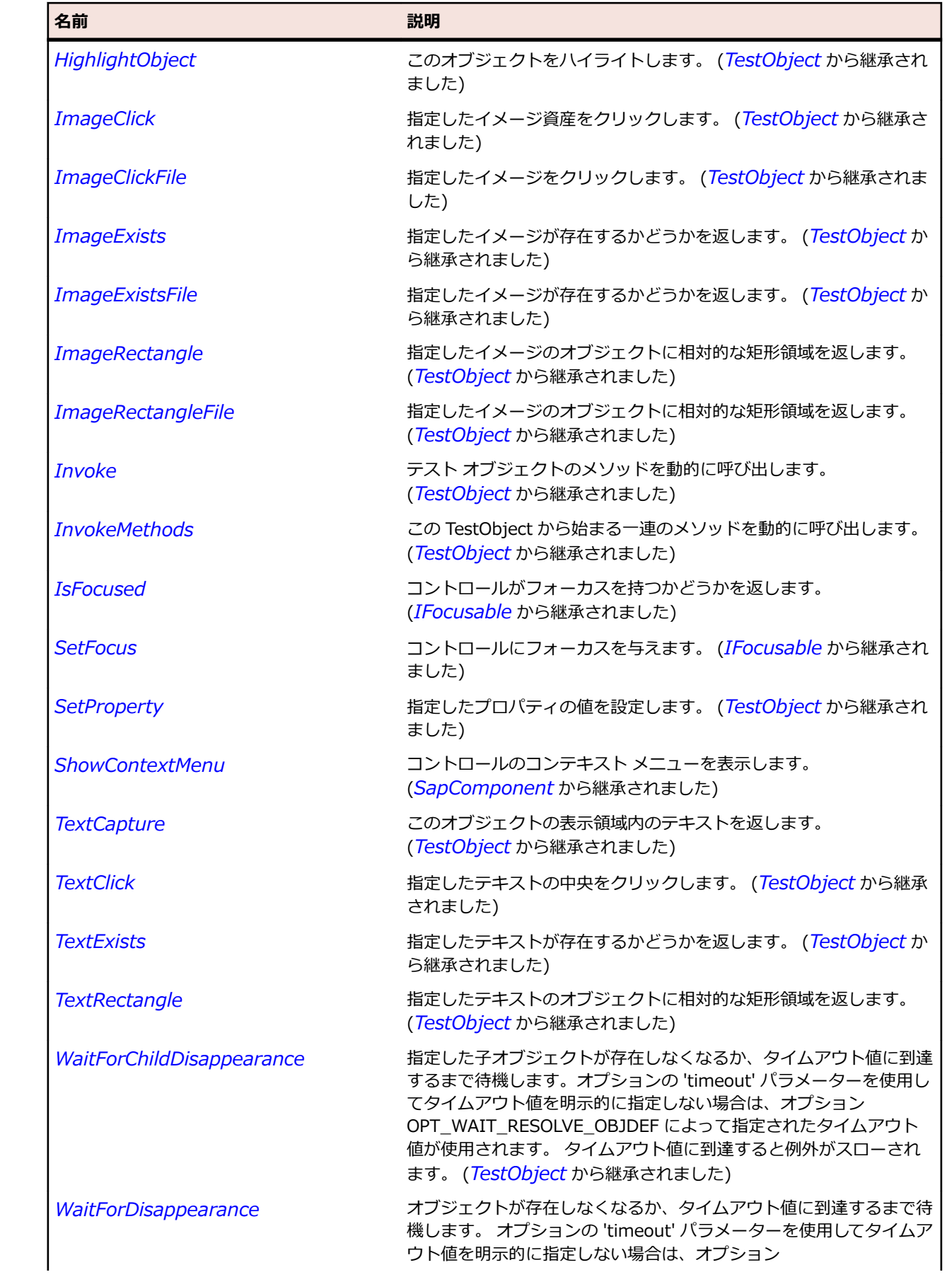

<span id="page-2002-0"></span>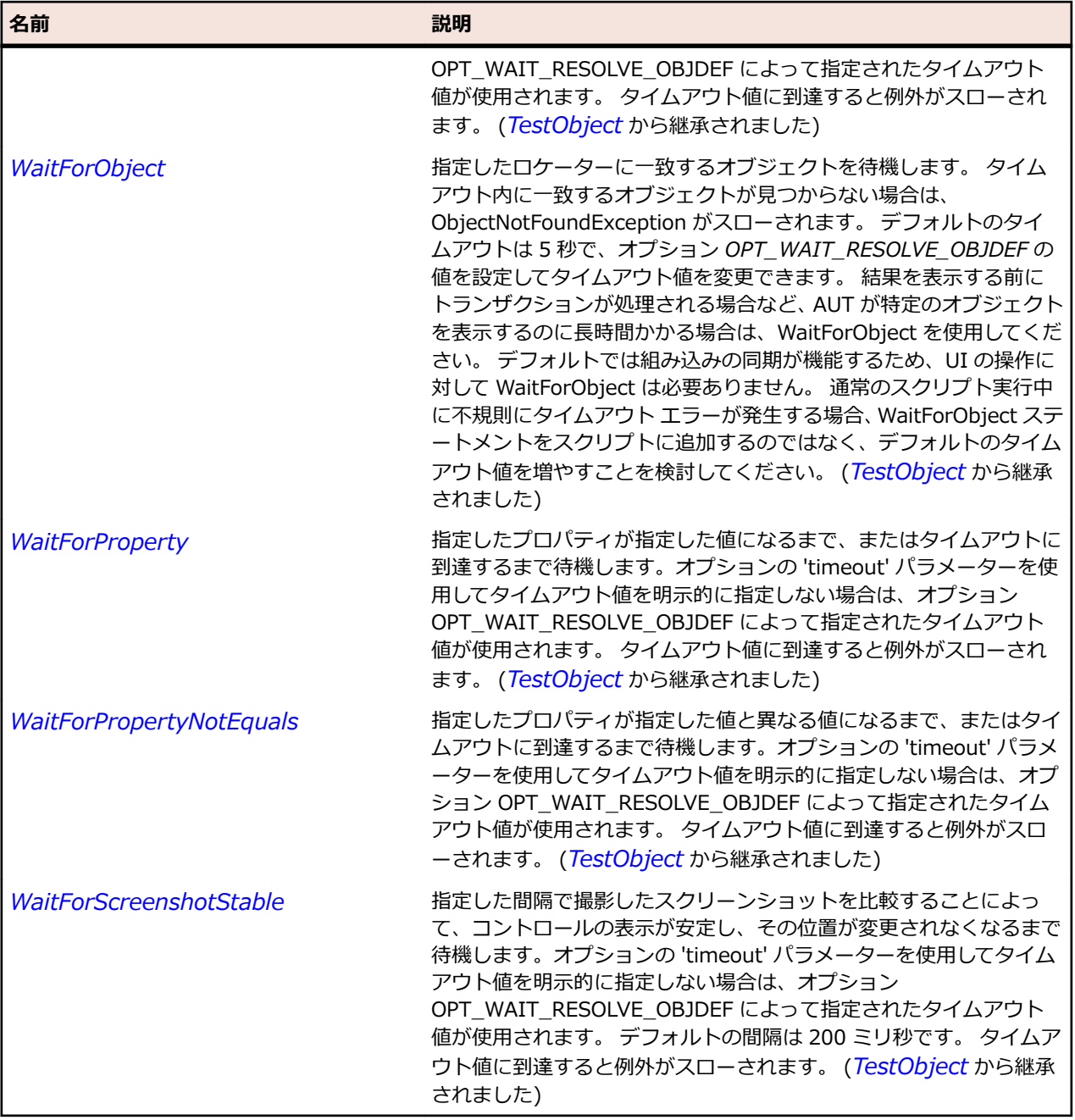

## **SapShell クラス**

#### **説明**

SAP の SapShell クラスです。

### **継承階層**

- *[SapComponent](#page-1923-0)*
	- SapShell
		- *[SapBarChart](#page-1889-0)*
		- *[SapCalendar](#page-1901-0)*
		- *[SapChart](#page-1906-0)*
- *[SapColorSelector](#page-1915-0)*
- *[SapGridView](#page-1947-0)*
- *[SapHTMLViewer](#page-1957-0)*
- *[SapNetPlan](#page-1974-0)*
- *[SapOfficeŬntegration](#page-1978-0)*
- *[SapPicture](#page-1987-0)*
- *[SapTextEdit](#page-2031-0)*
- *[SapToolbarControl](#page-2047-0)*
- *[SapTree](#page-2052-0)*

## **構文**

'Declaration Public Class SapShell \_ Inherits SapComponent

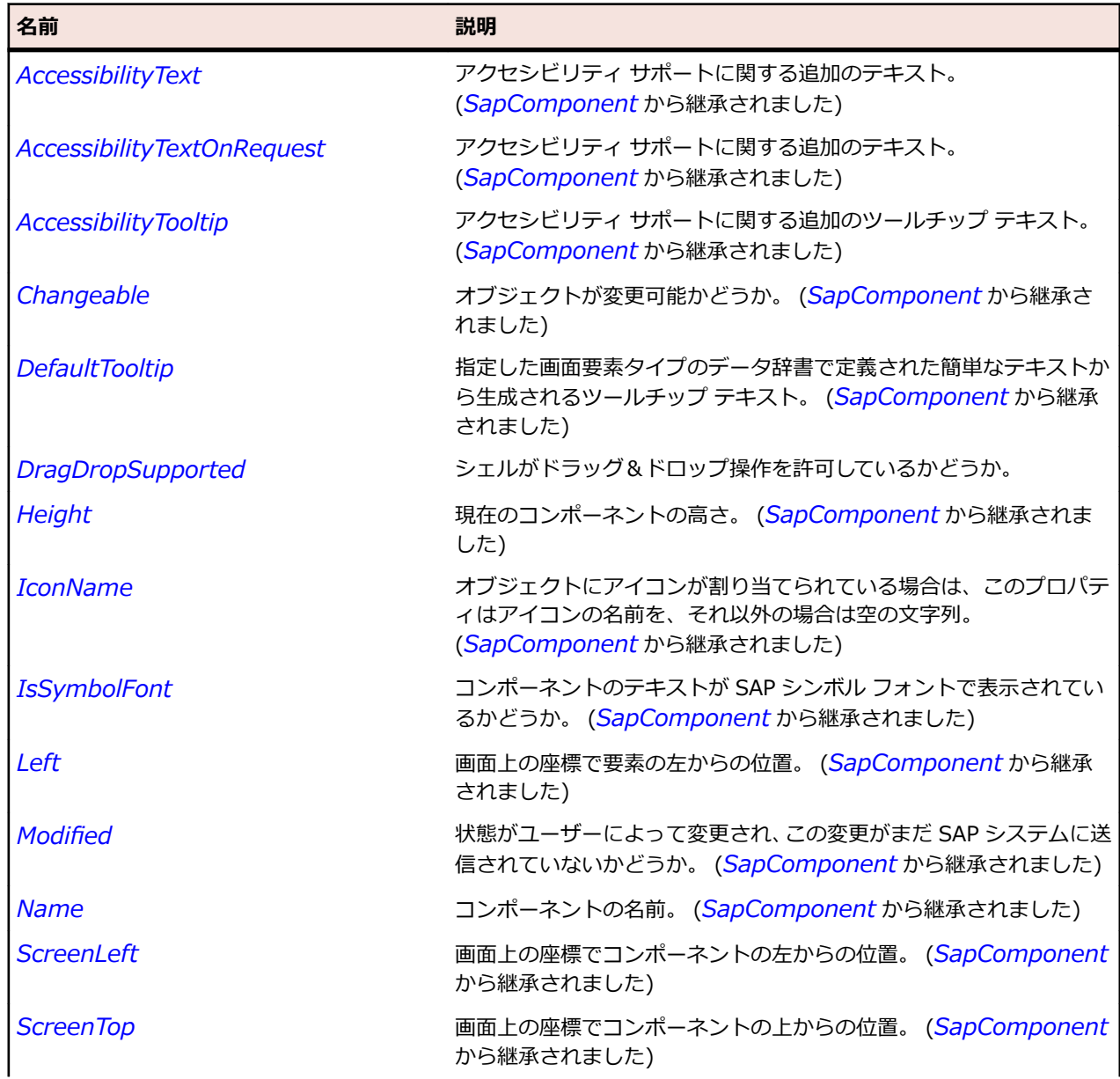

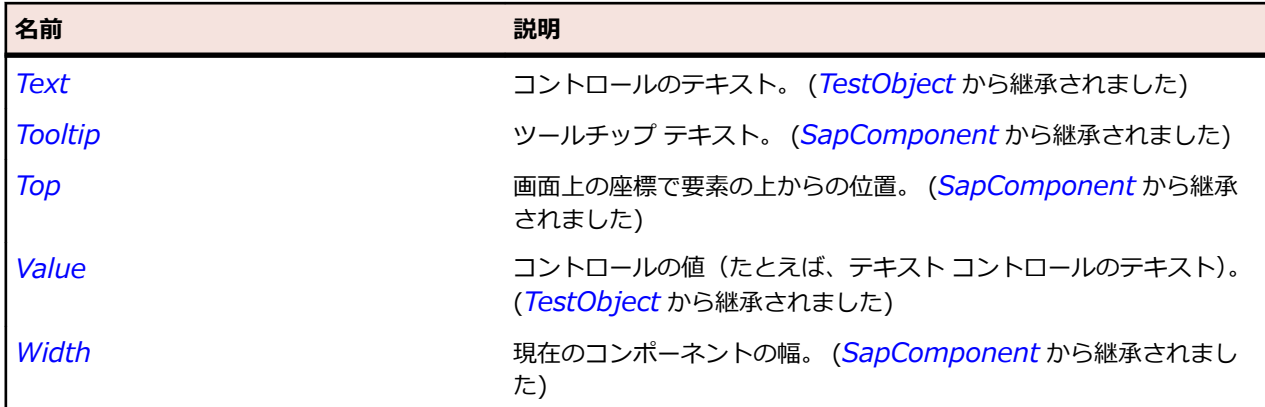

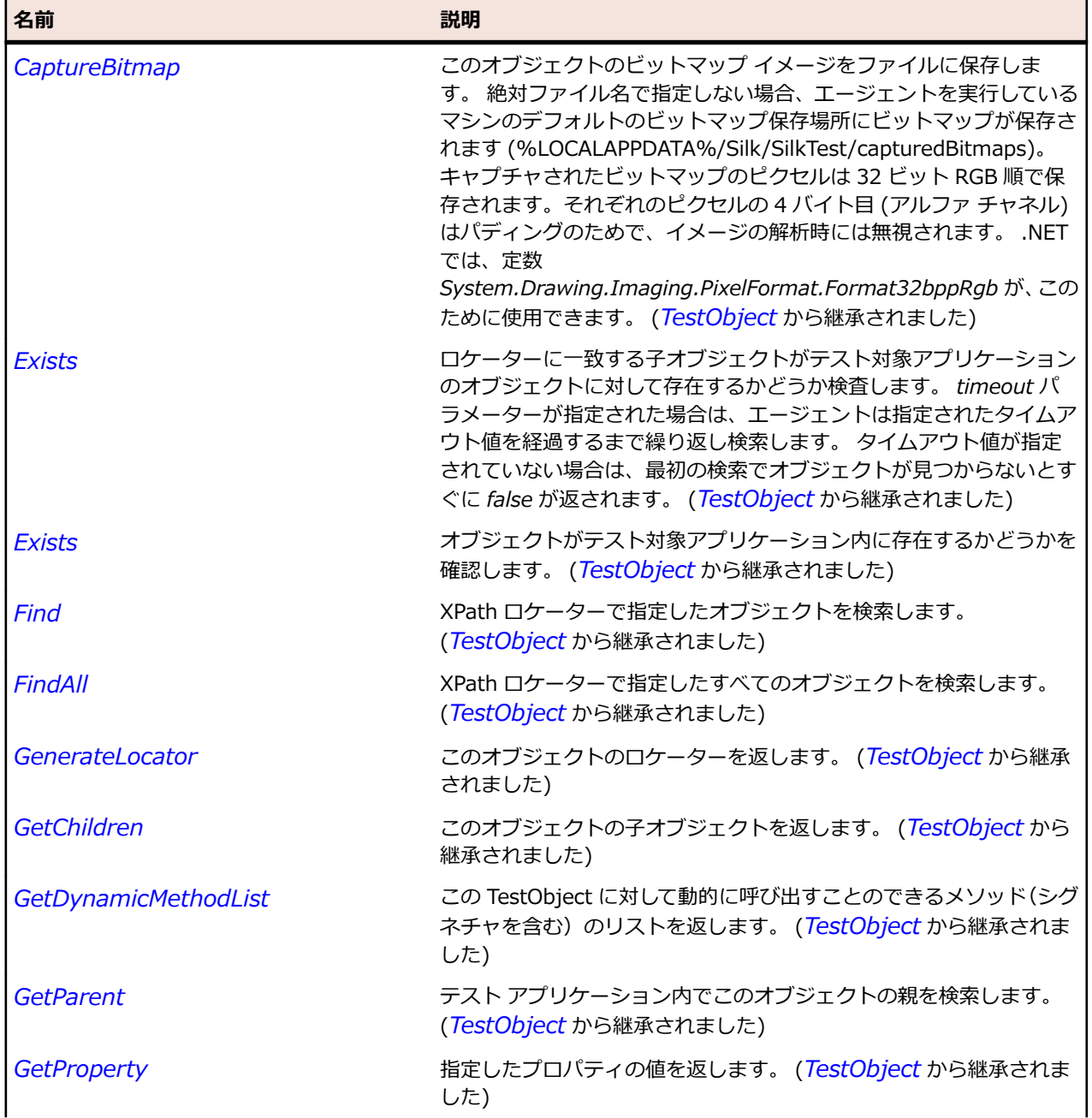

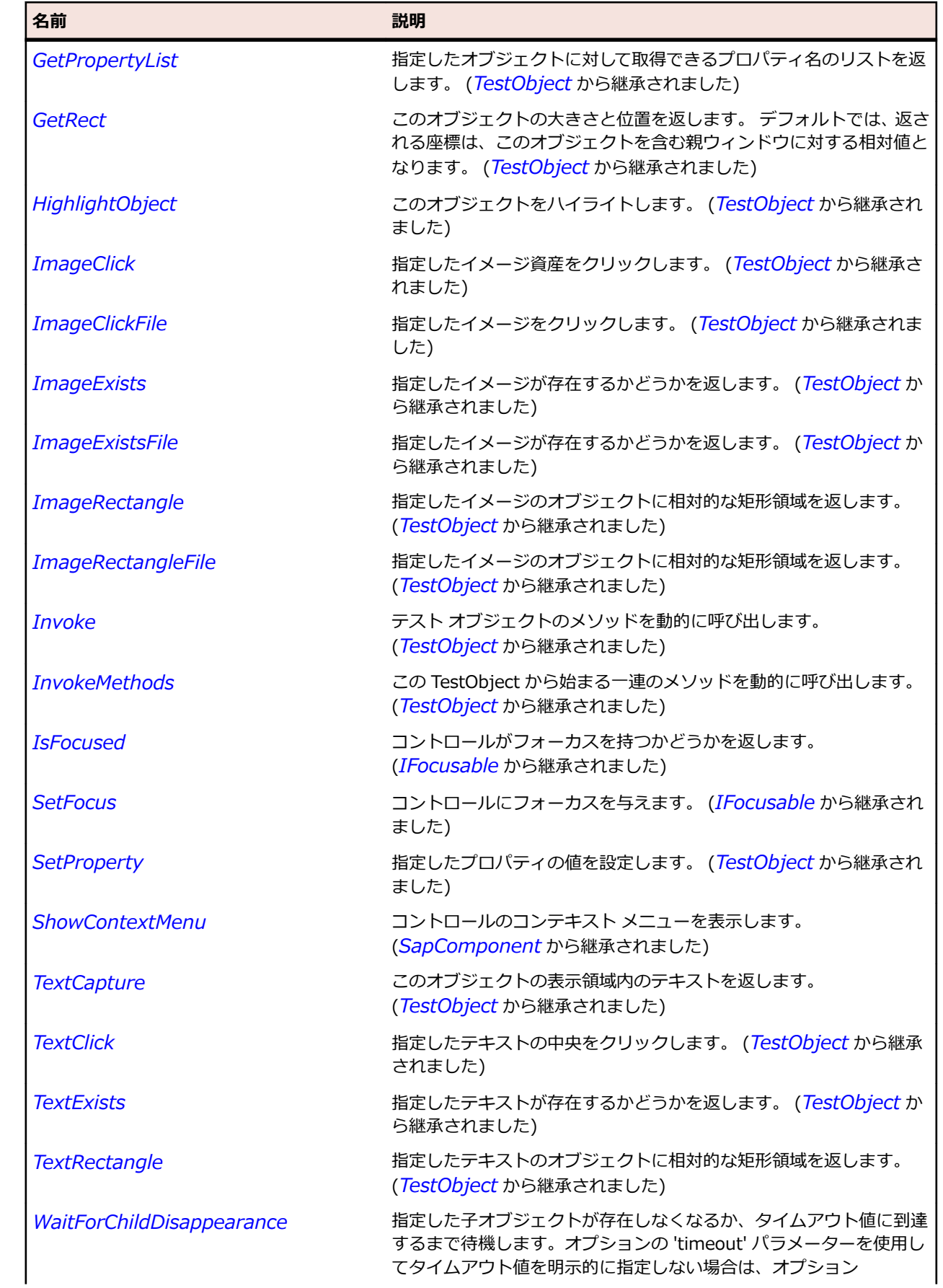

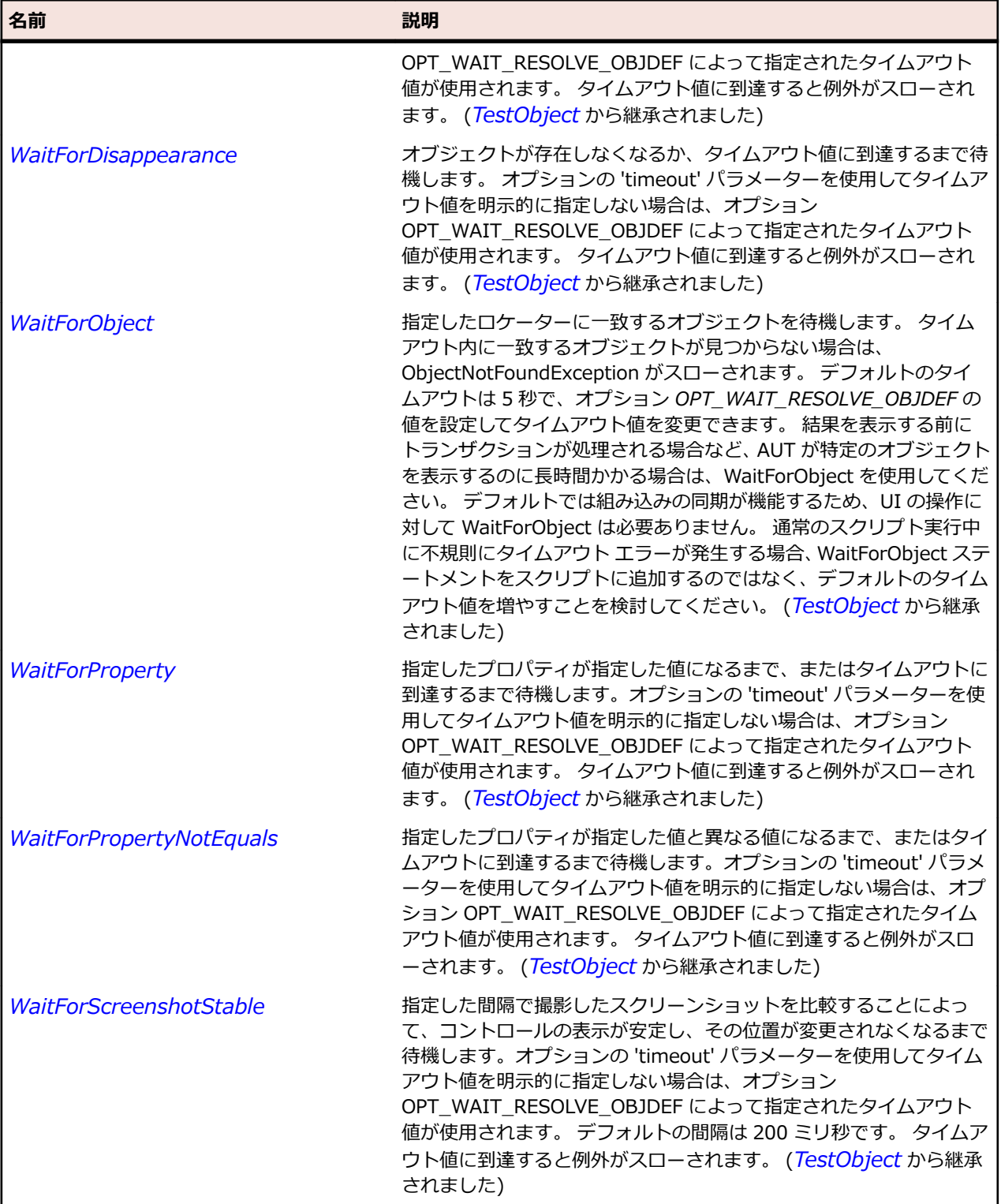

## **SapSimpleContainer クラス**

## **説明**

SAP の SimpleContainer クラスです。

## **継承階層**

- *[SapComponent](#page-1923-0)*
	- SapSimpleContainer

### **構文**

'Declaration Public Class SapSimpleContainer \_ Inherits SapComponent

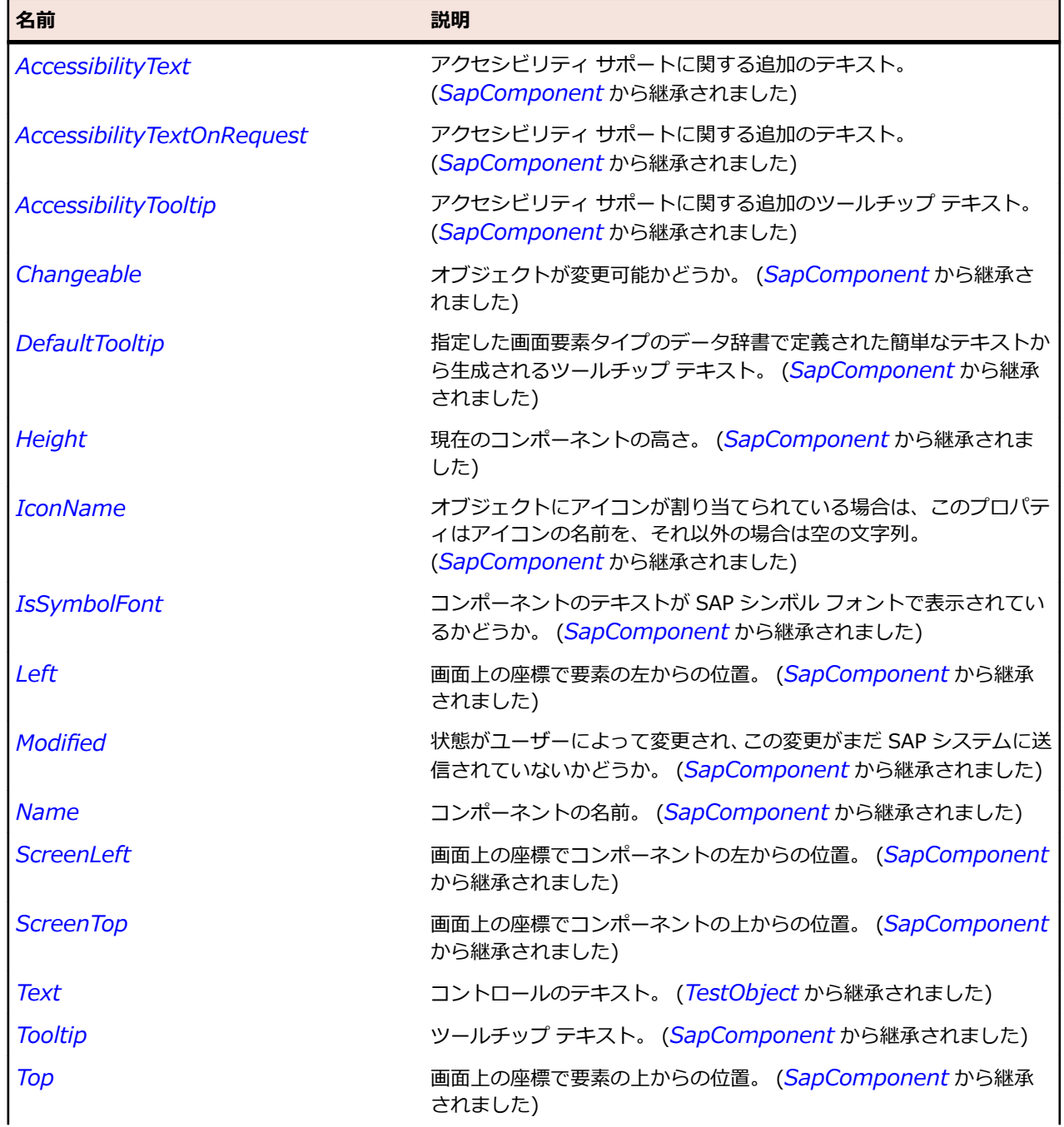

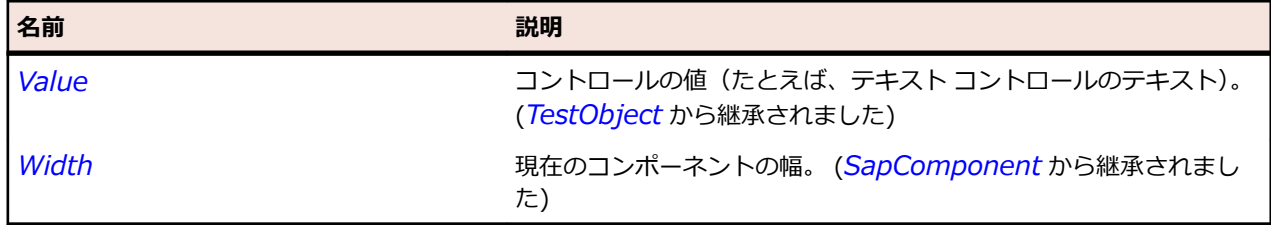

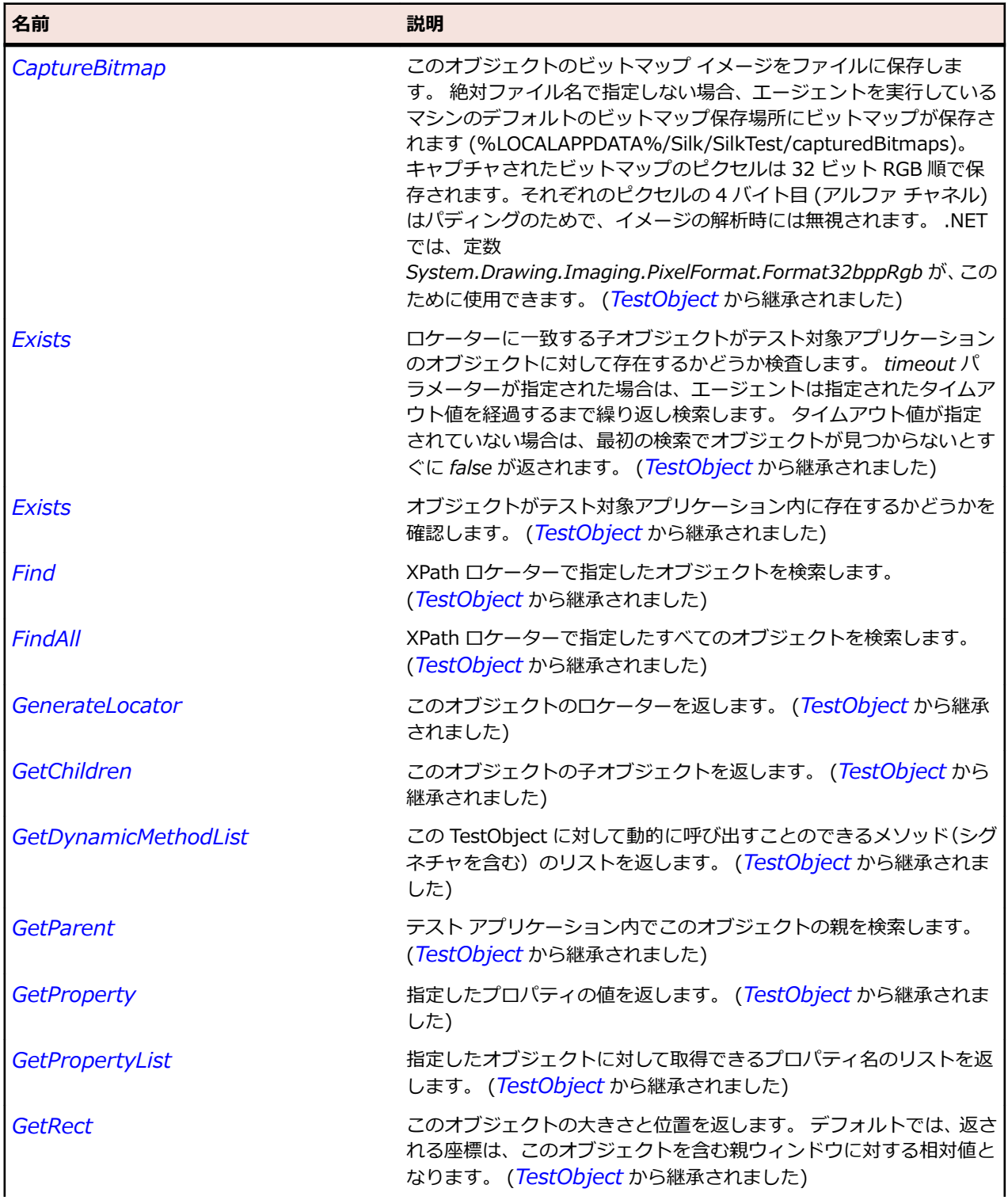

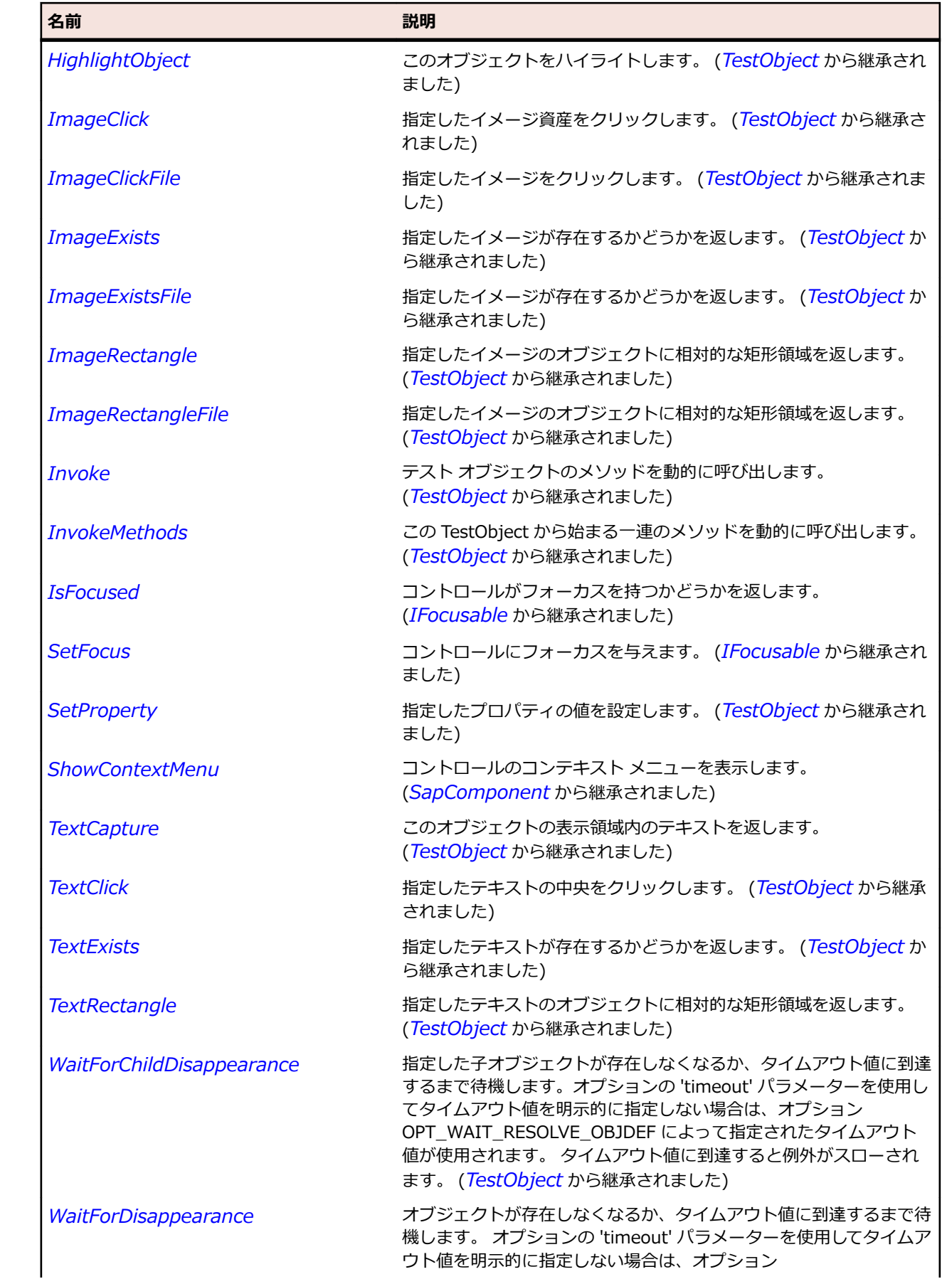

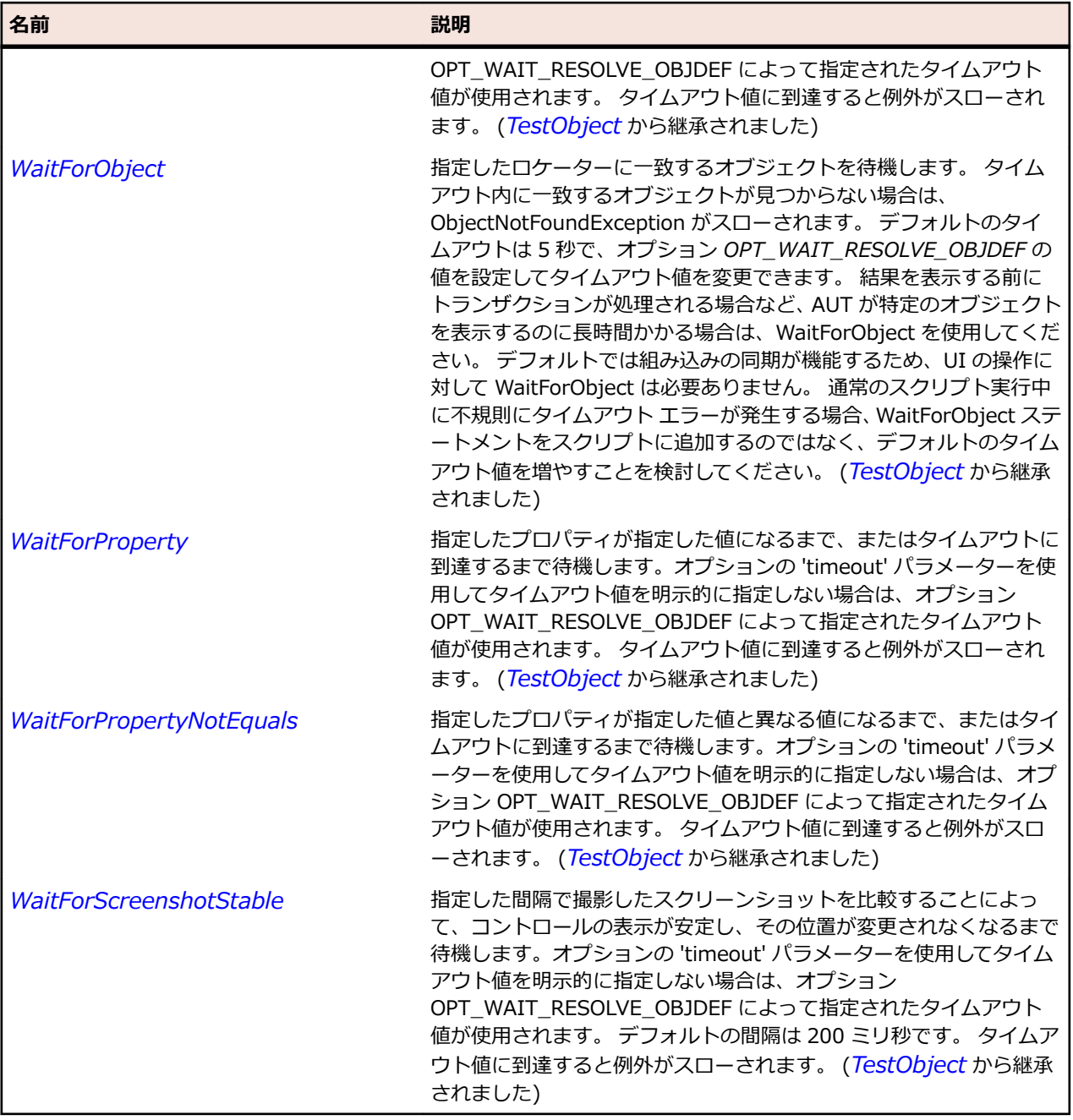

## **SapSplitterContainer クラス**

#### **説明**

SAP スプリッタ コンテナーのクラスです。

### **継承階層**

- *[SapComponent](#page-1923-0)*
	- SapSplitterContainer

## **構文**

'Declaration Public Class SapSplitterContainer \_ Inherits SapComponent

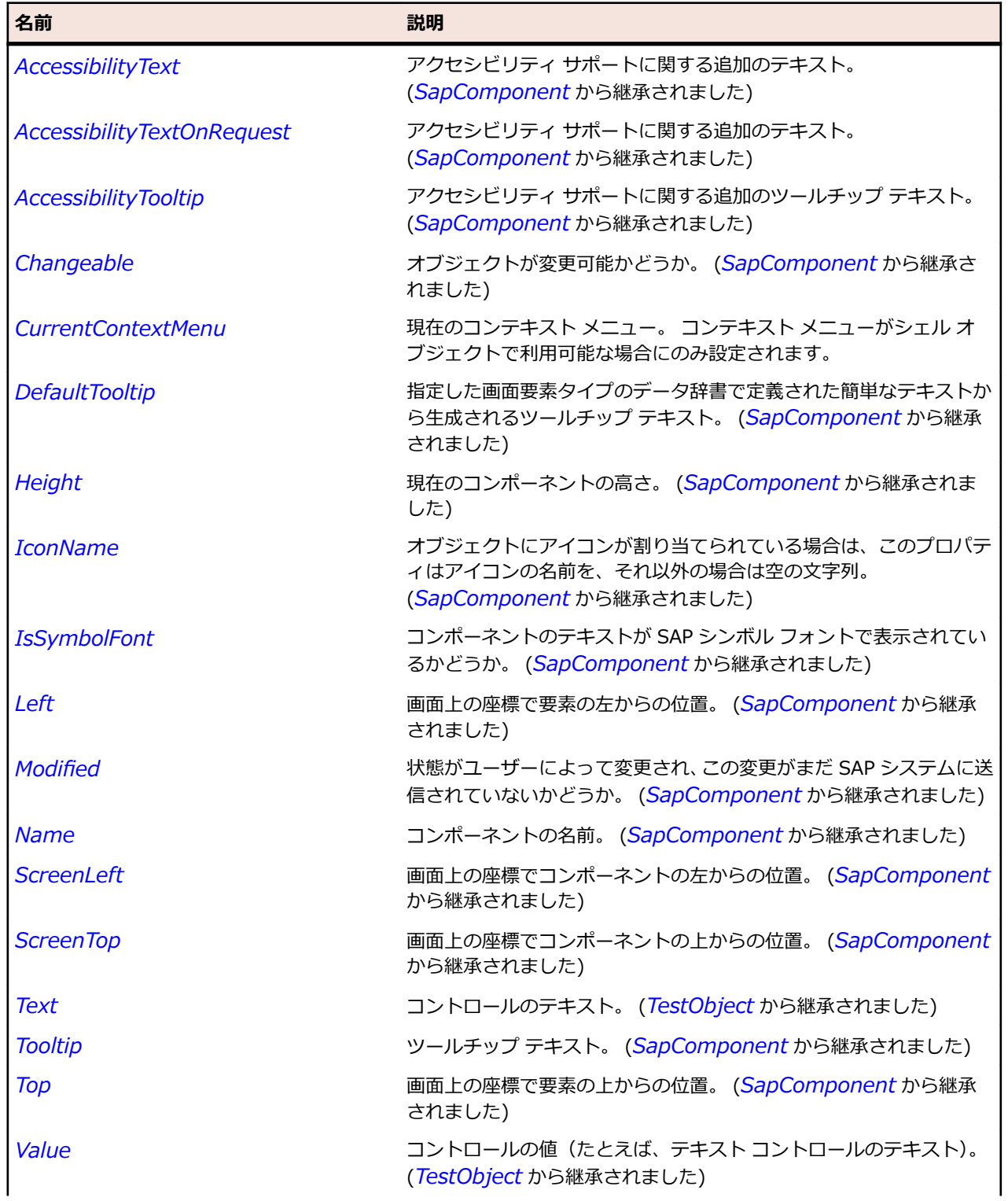

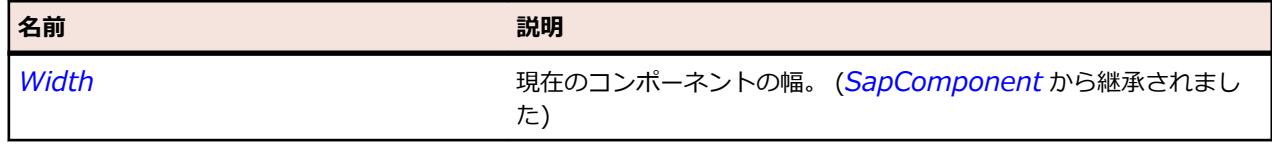

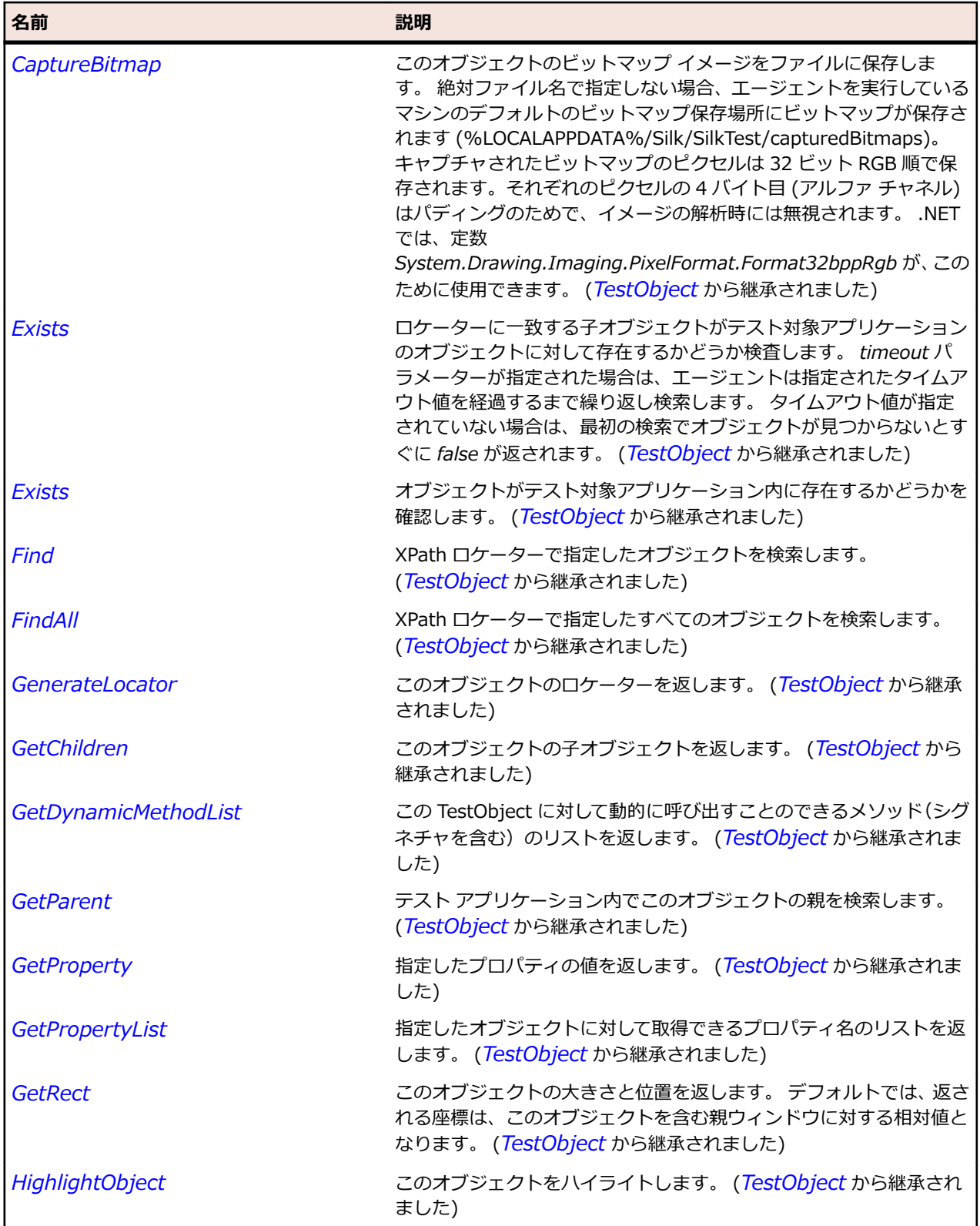

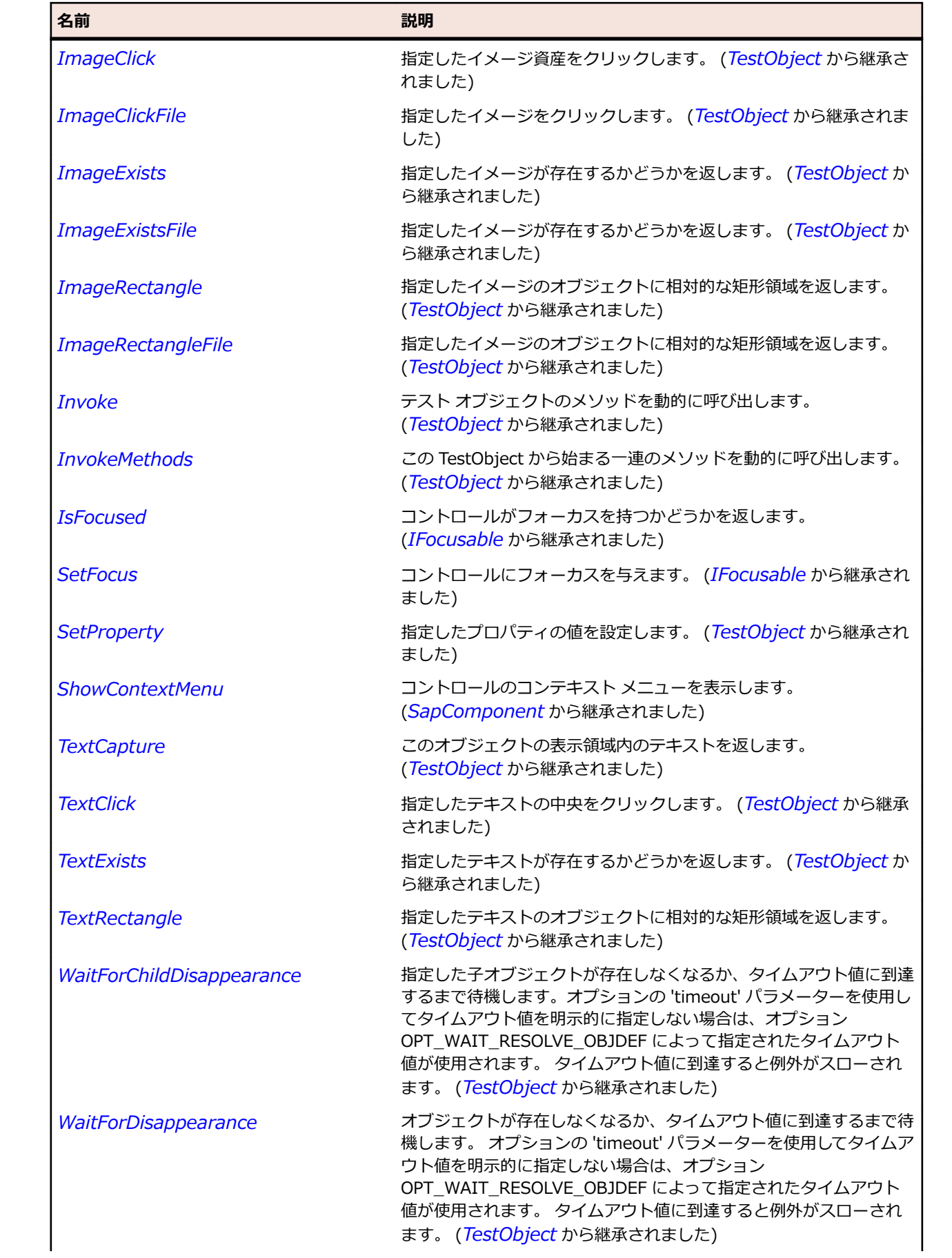

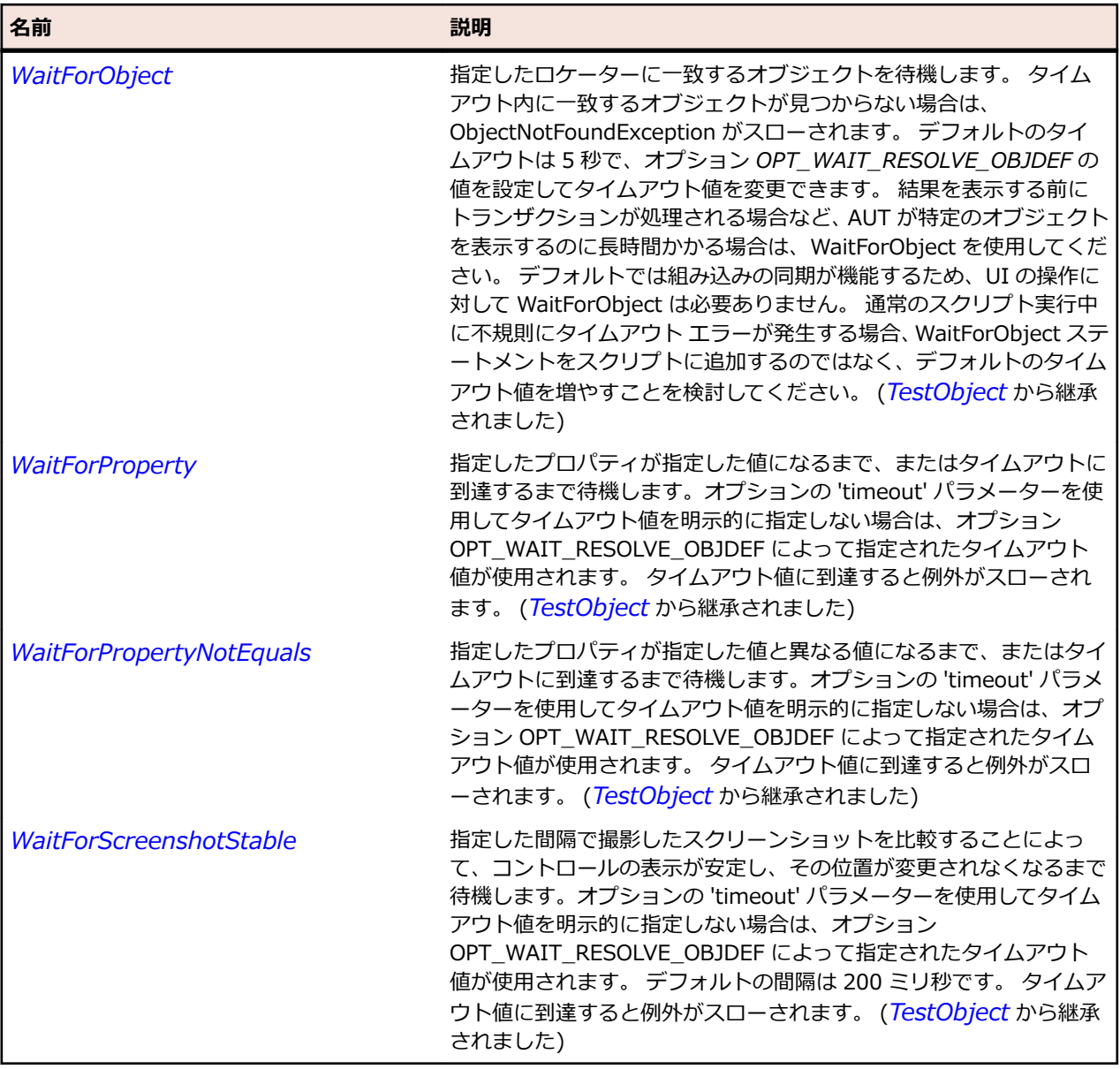

## **SapStatusbar クラス**

### **説明**

SAP の ステータス バー クラスです。

#### **継承階層**

- *[SapComponent](#page-1923-0)*
	- SapStatusbar

### **構文**

'Declaration Public Class SapStatusbar \_ Inherits SapComponent

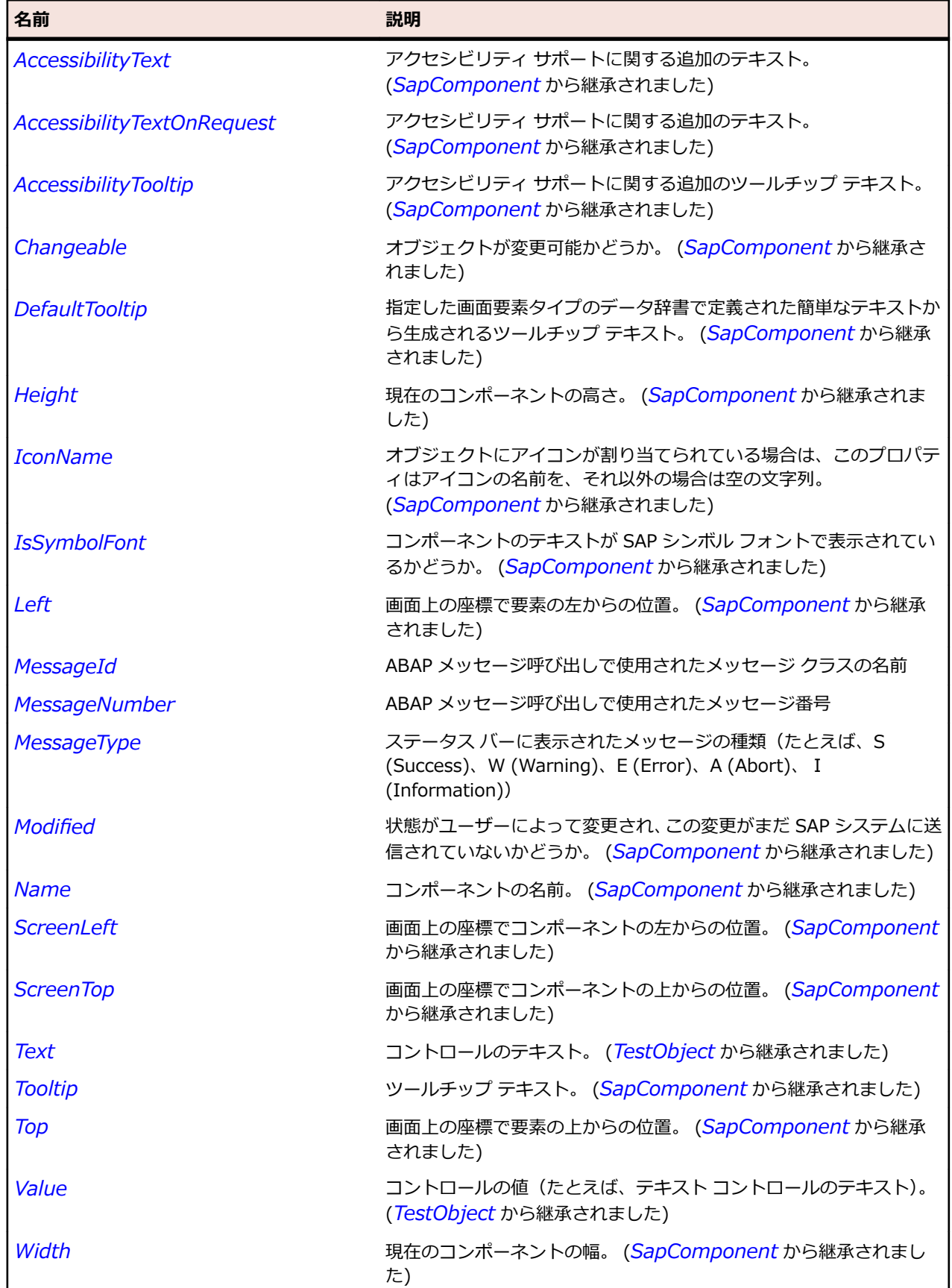
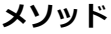

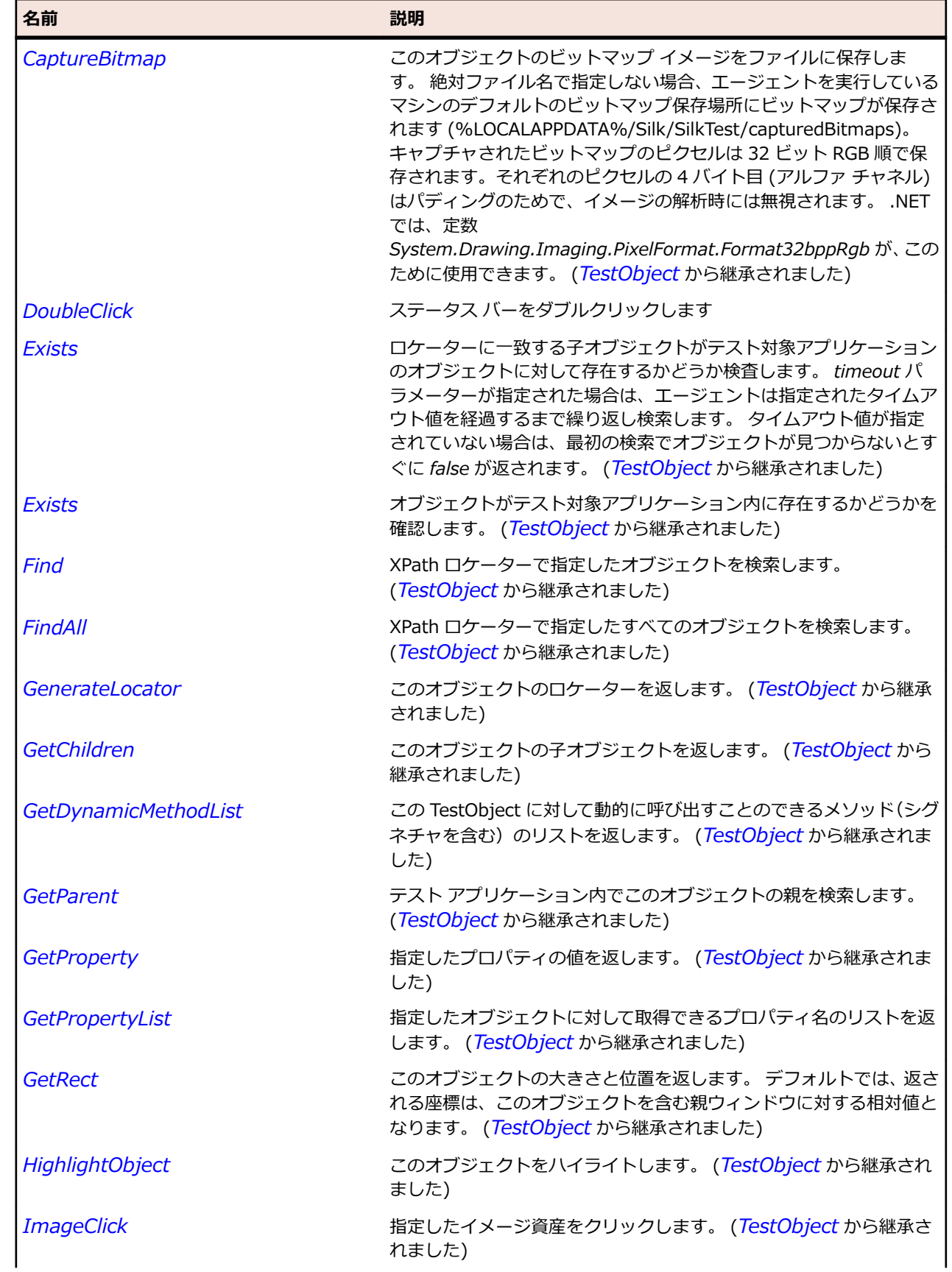

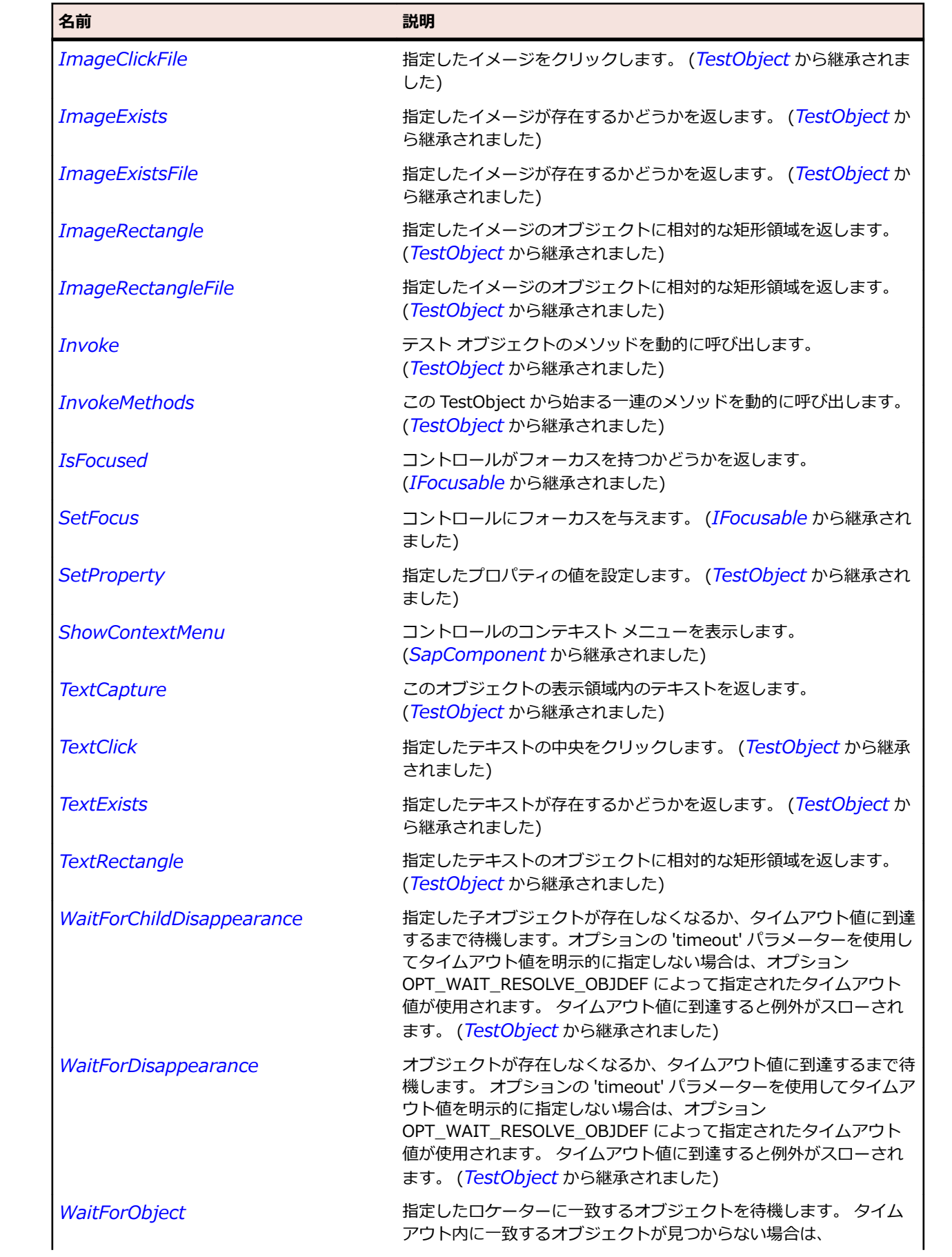

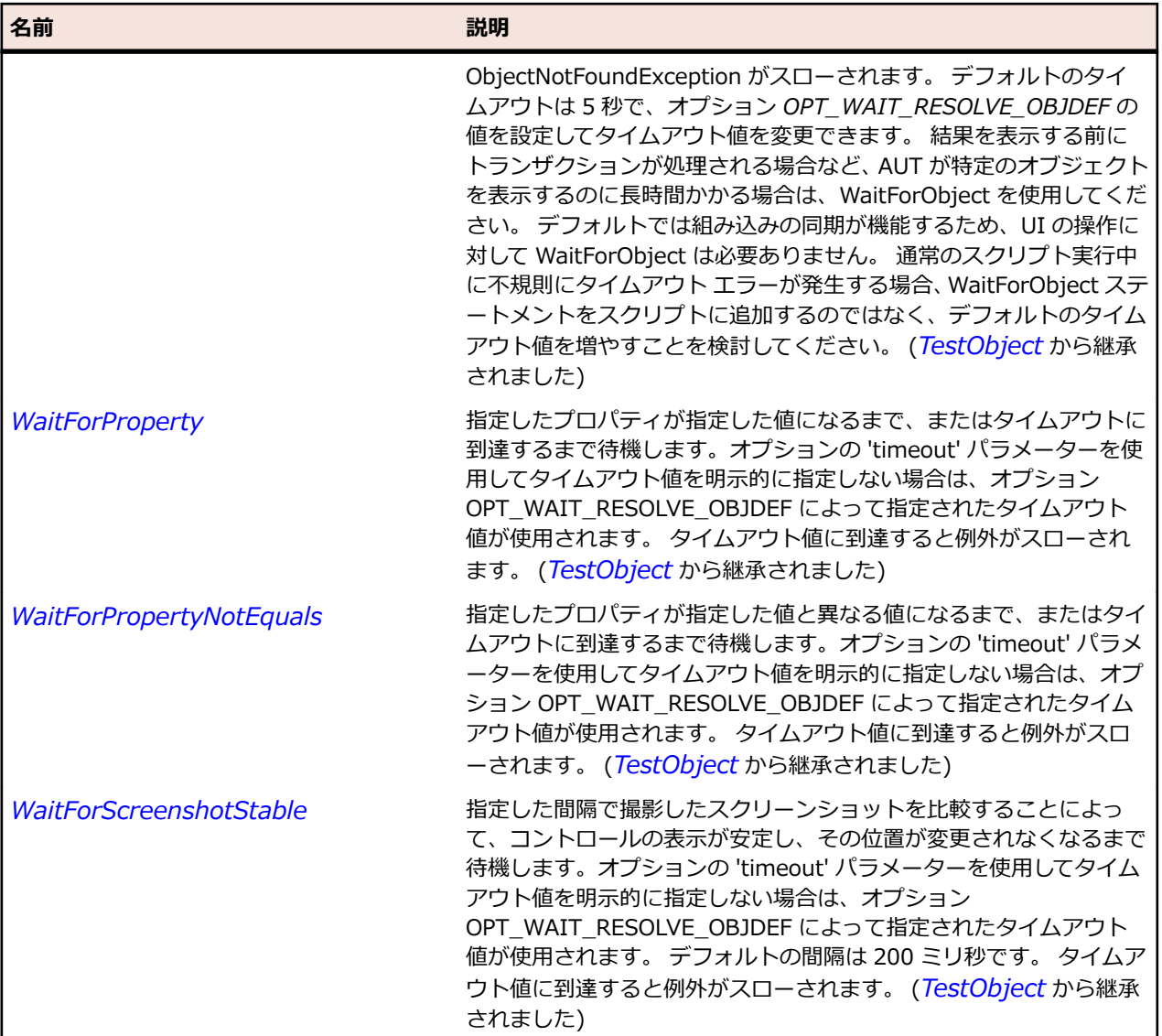

# **SapTab クラス**

#### **説明**

SAP の Tab クラスです。

## **継承階層**

- *[SapComponent](#page-1923-0)*
	- SapTab

# **構文**

'Declaration Public Class SapTab \_ Inherits SapComponent

# **プロパティ**

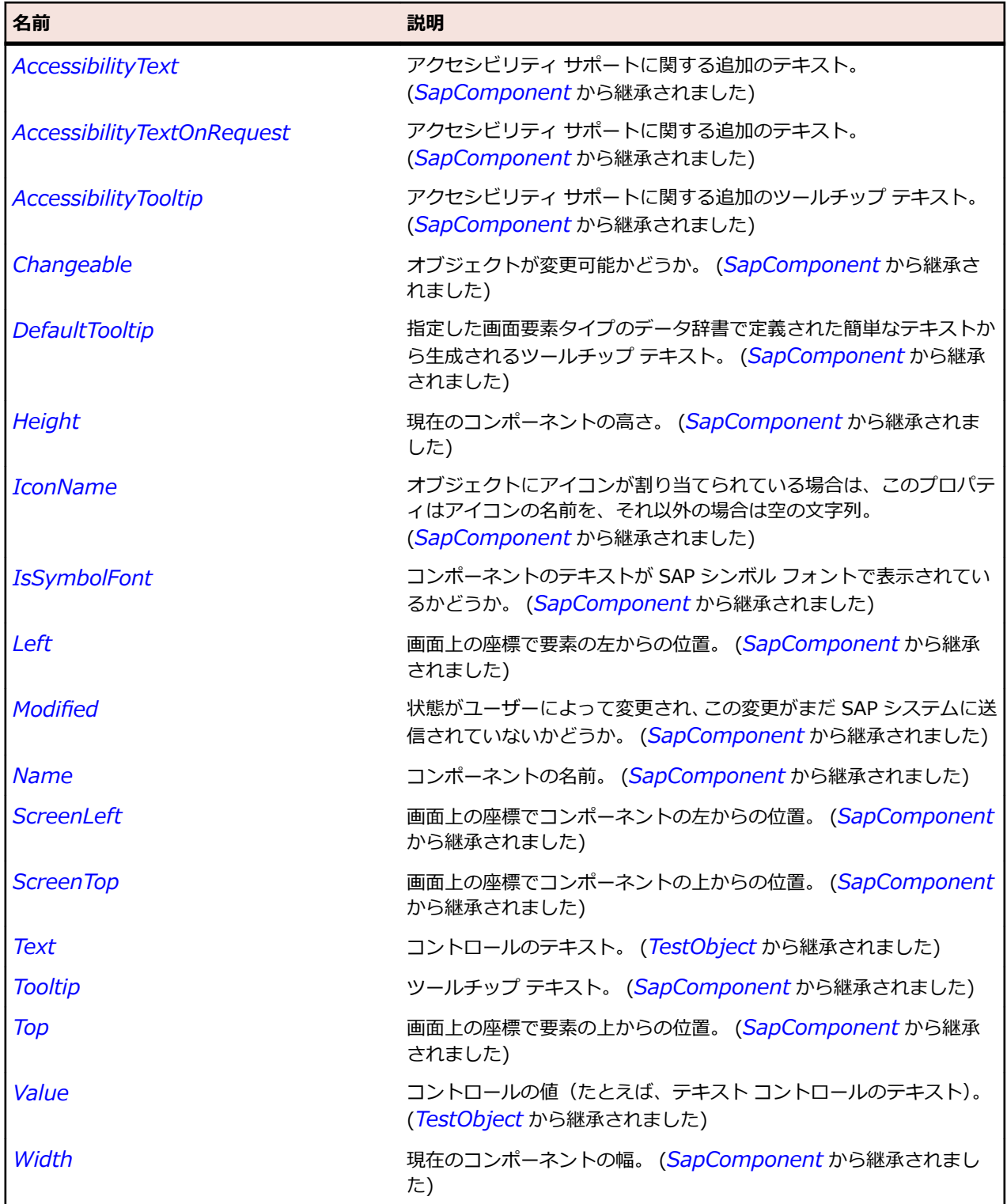

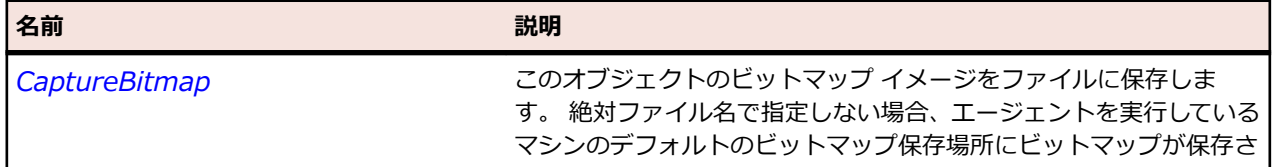

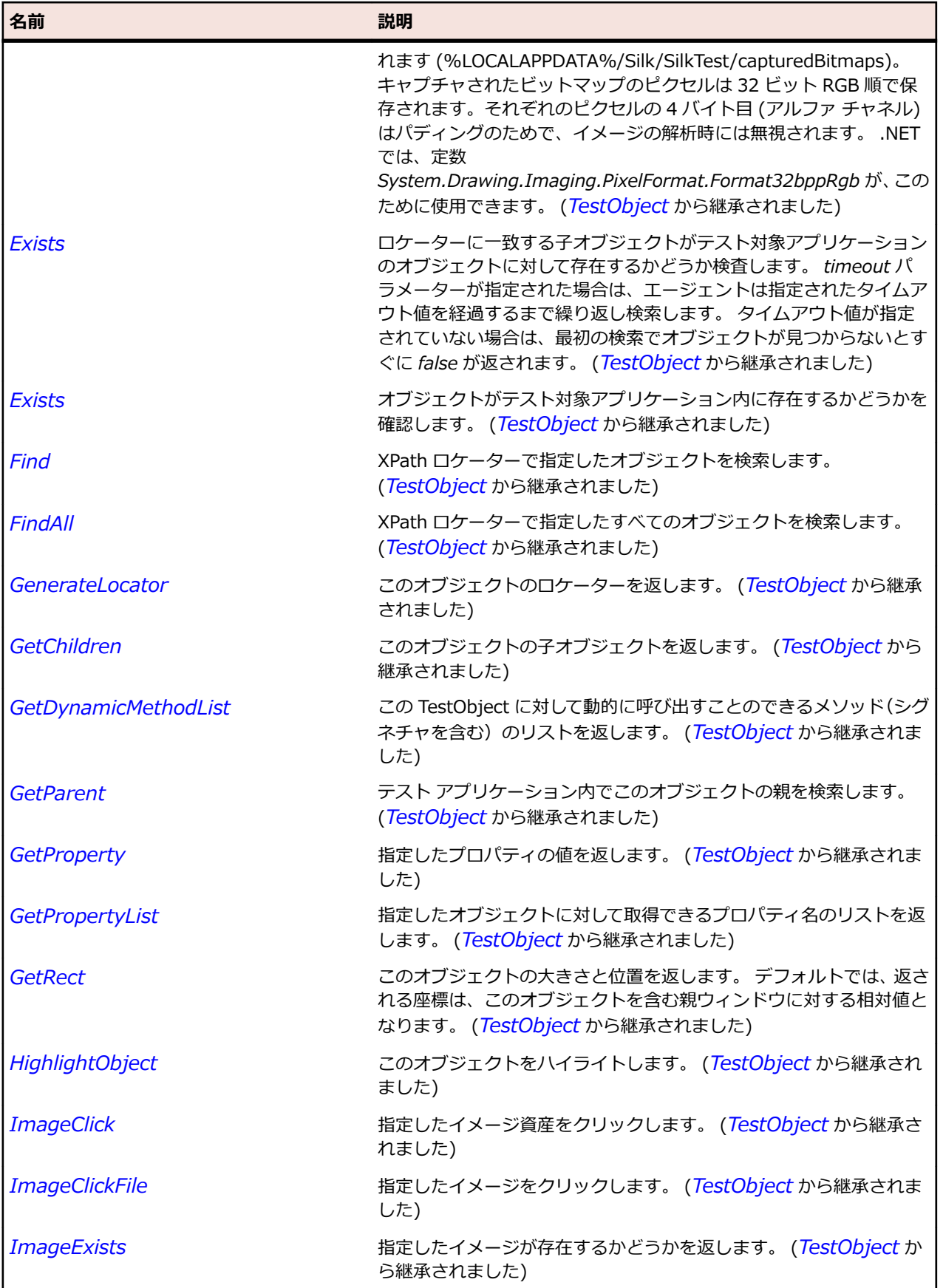

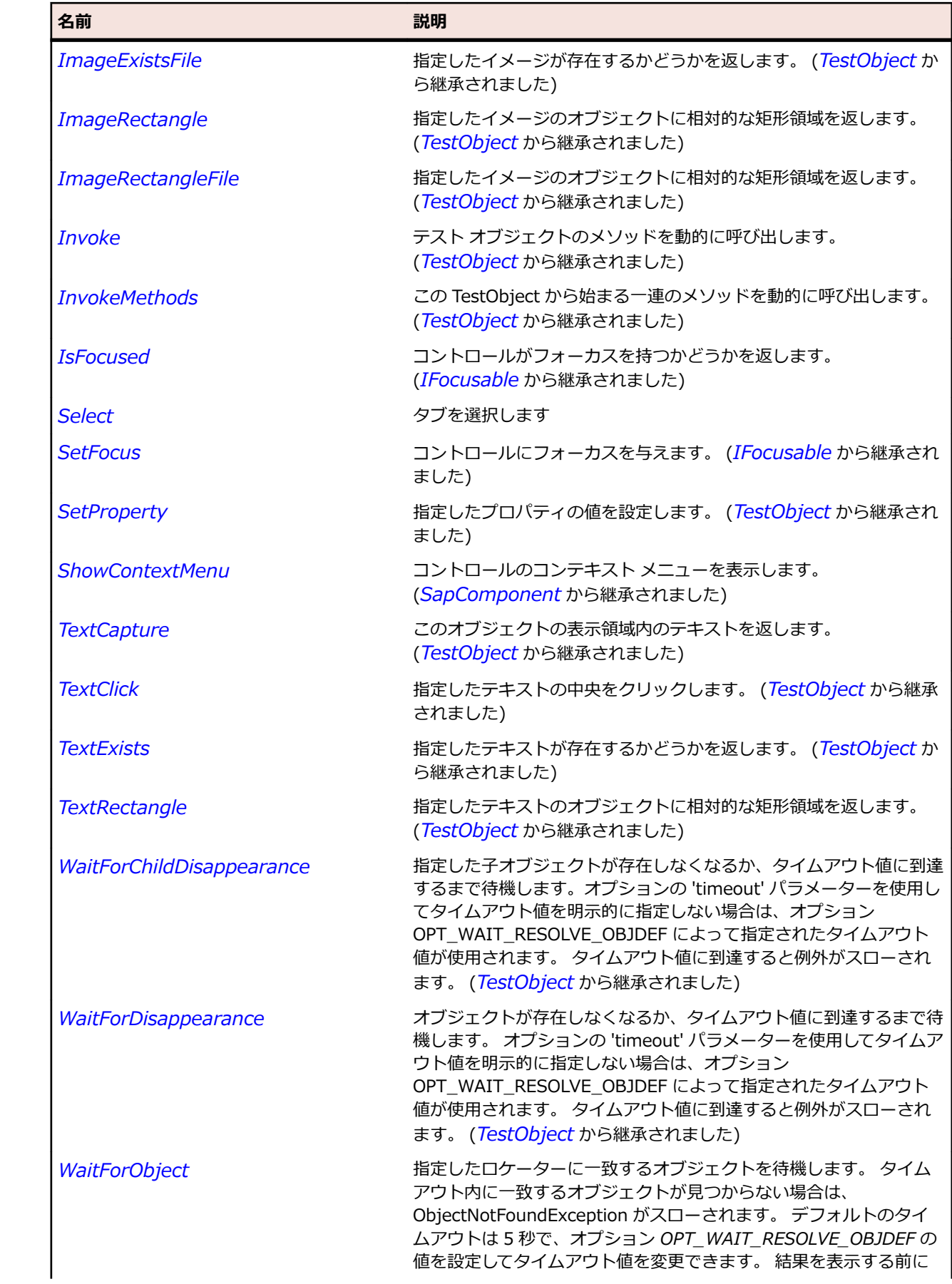

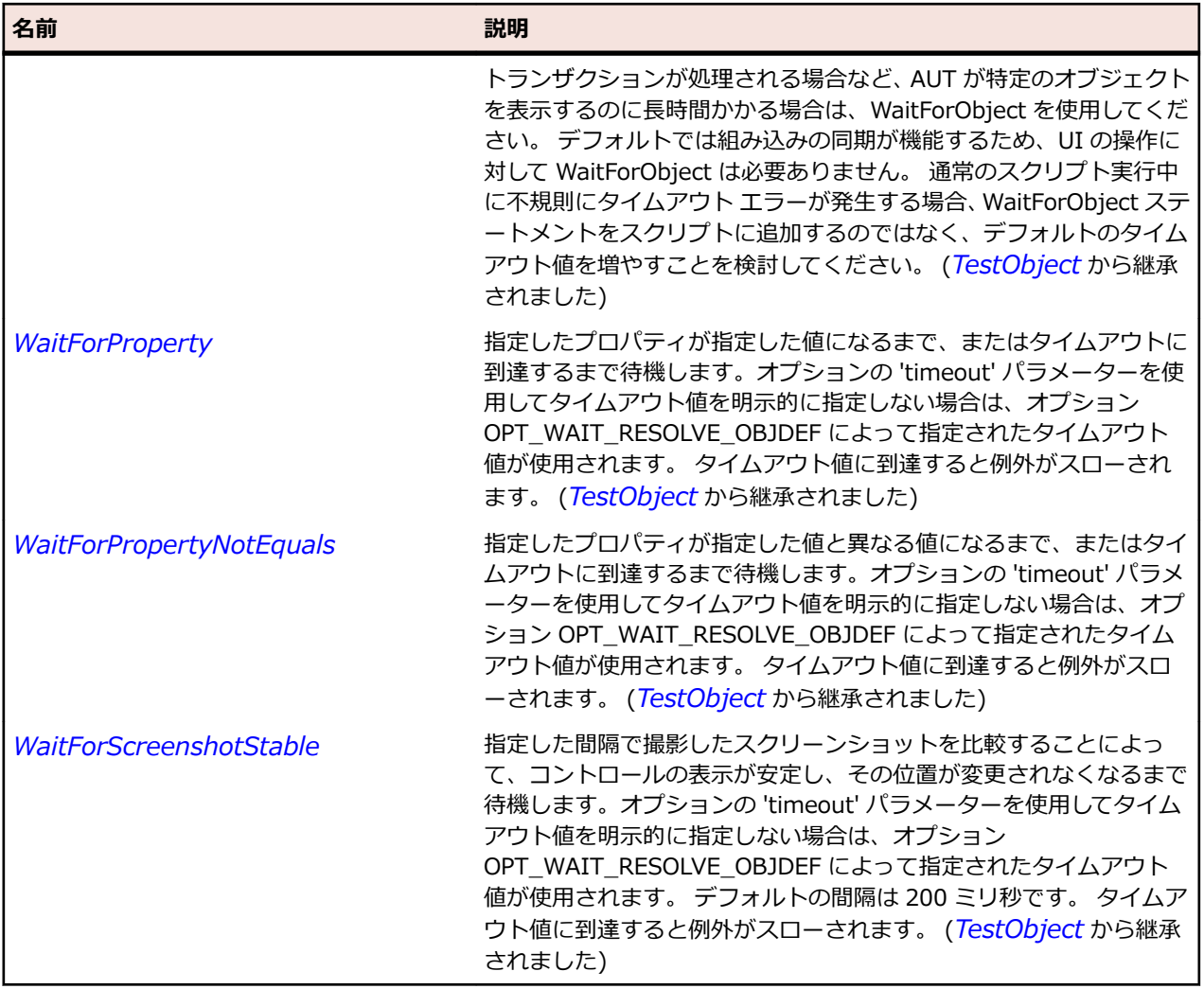

# **SapTable クラス**

## **説明**

SapTable クラスは SAP テーブルのクラスです。

## **継承階層**

- *[SapComponent](#page-1923-0)*
	- SapTable

## **構文**

'Declaration Public Class SapTable \_ Inherits SapComponent

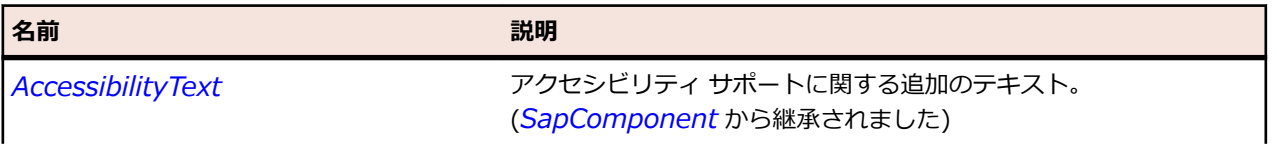

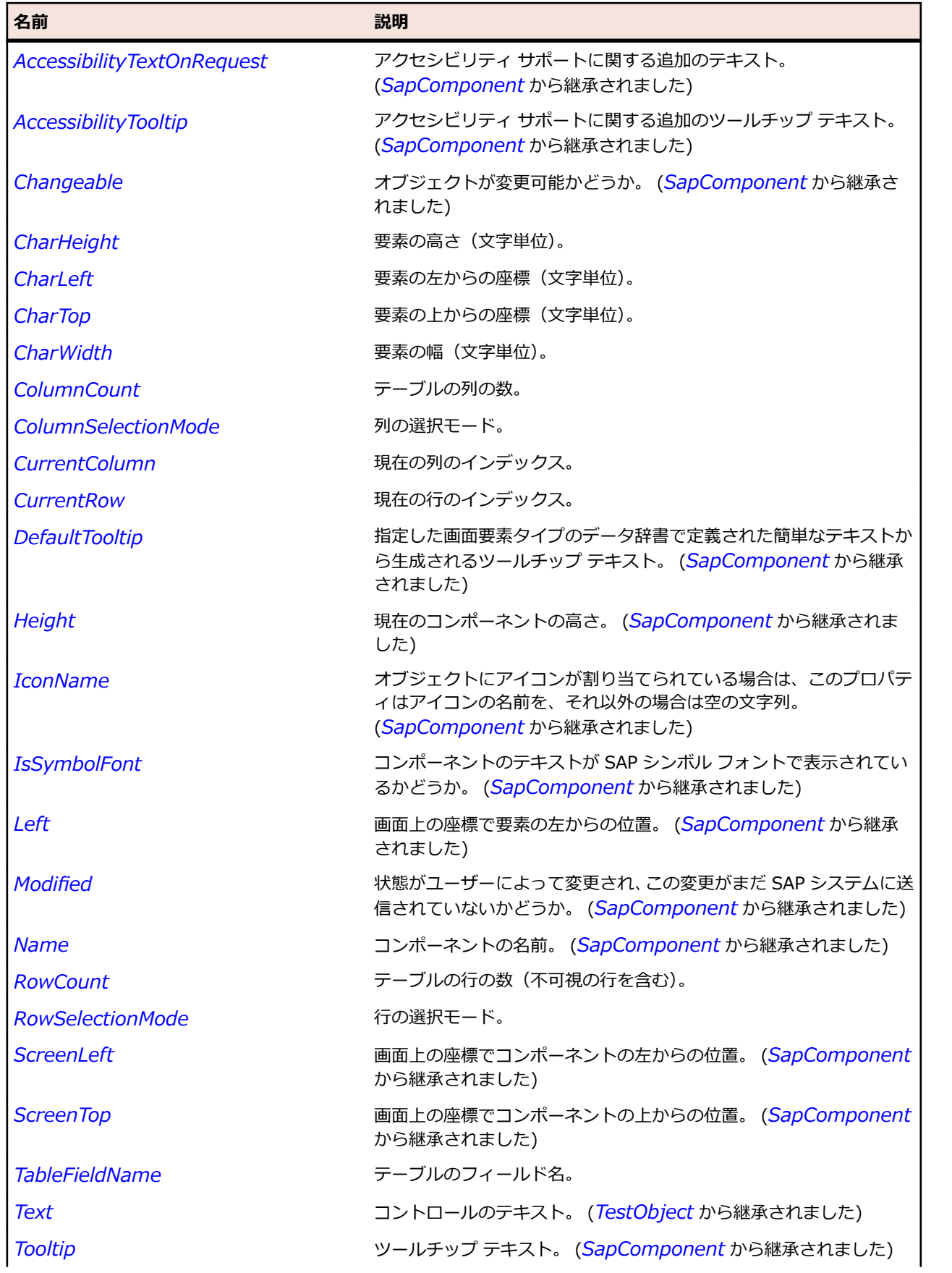

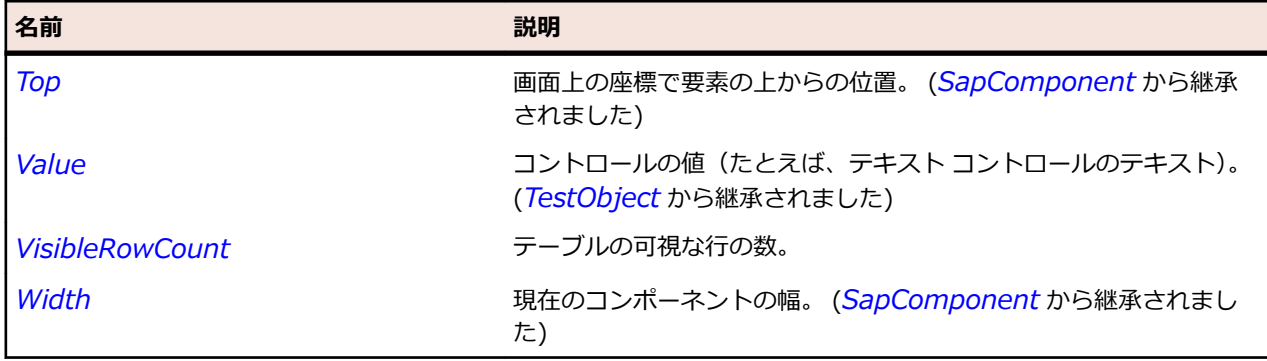

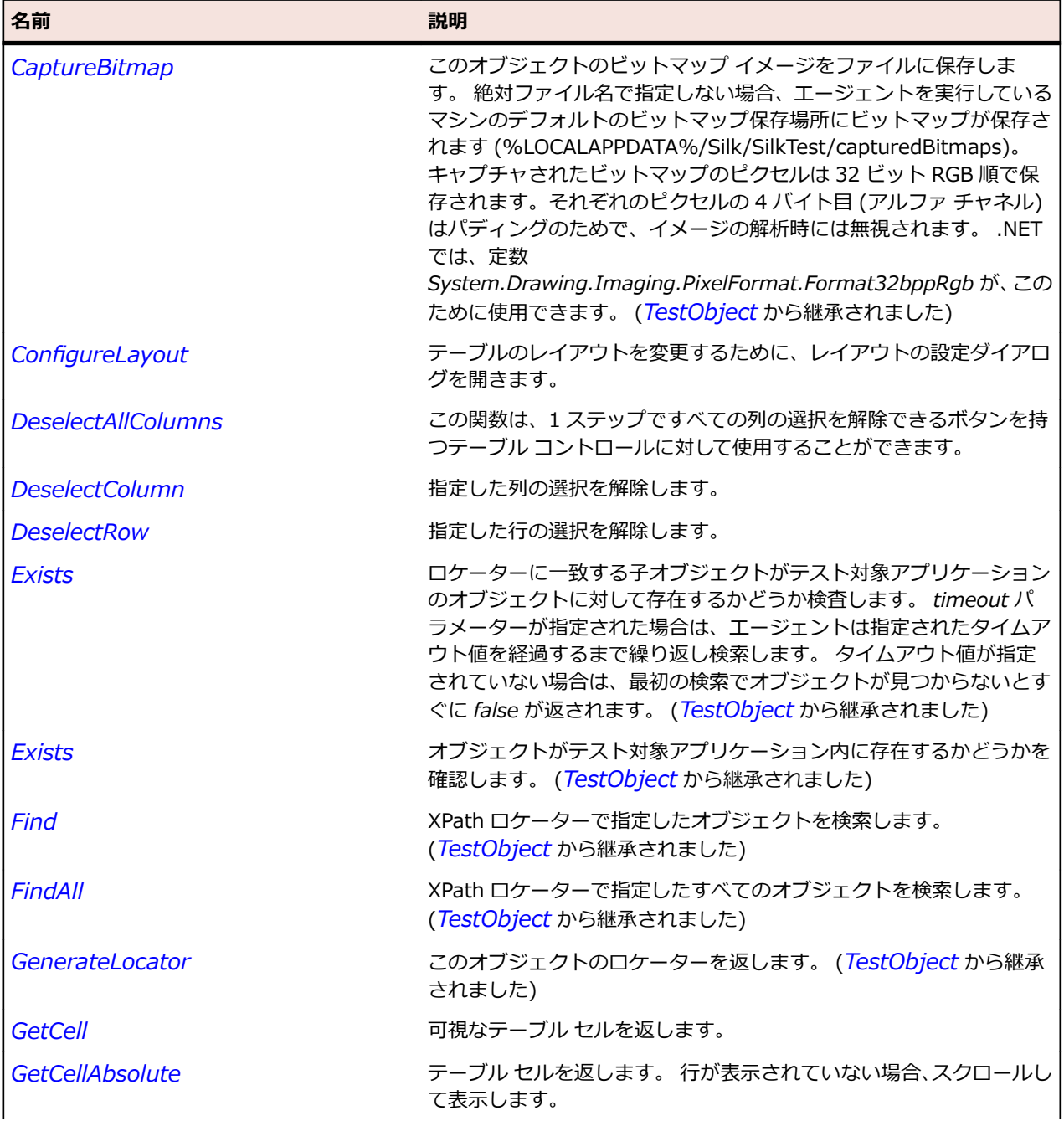

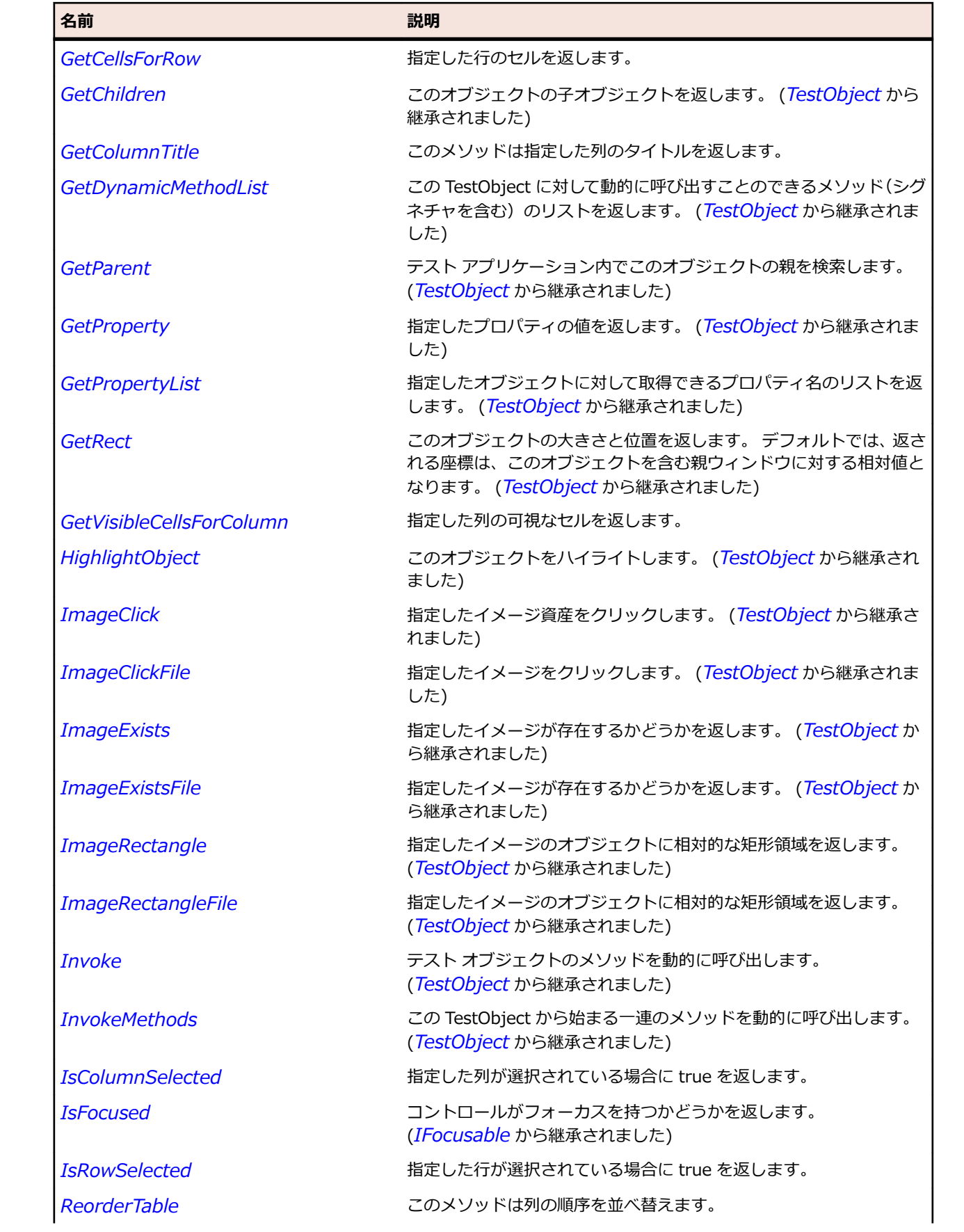

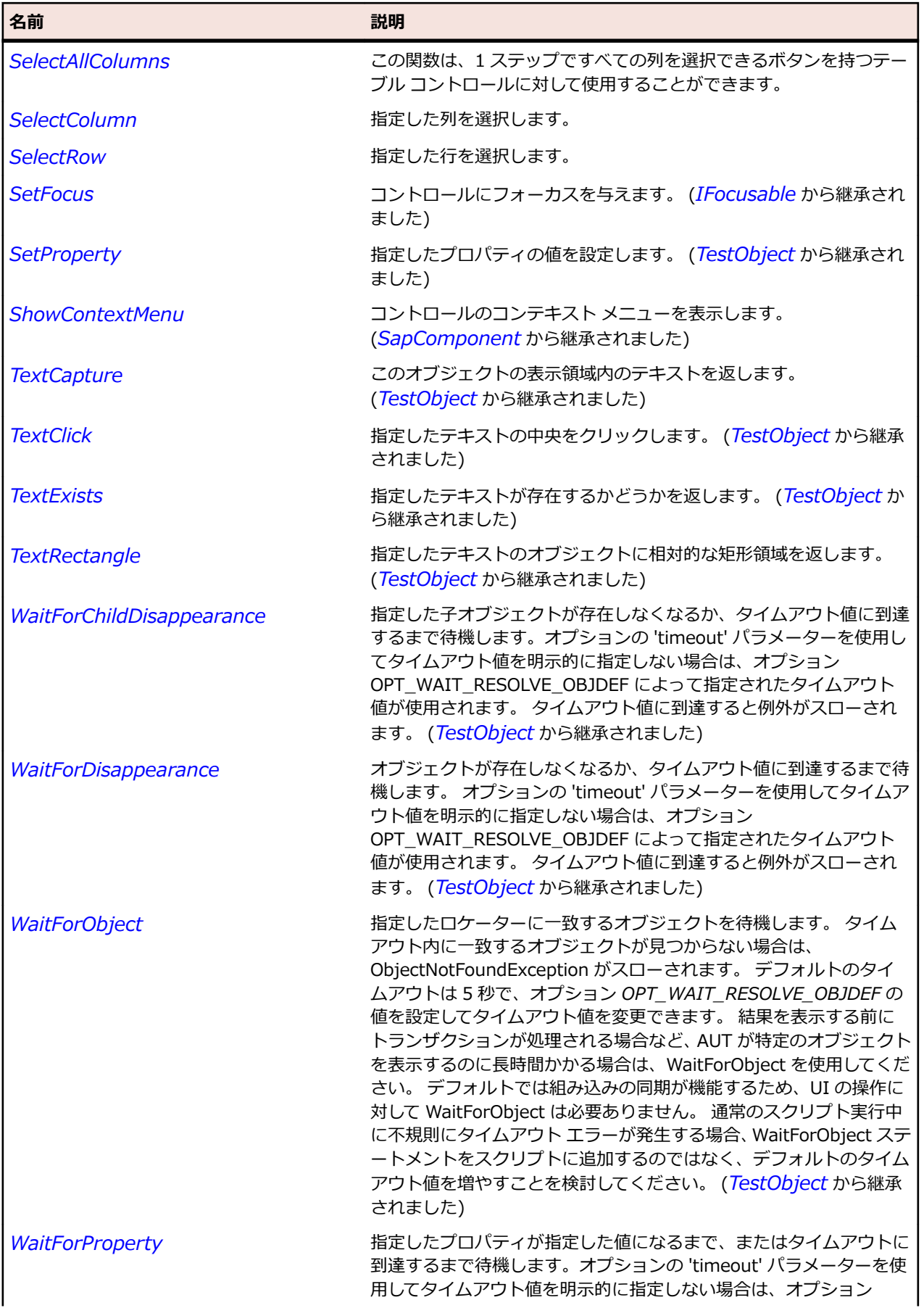

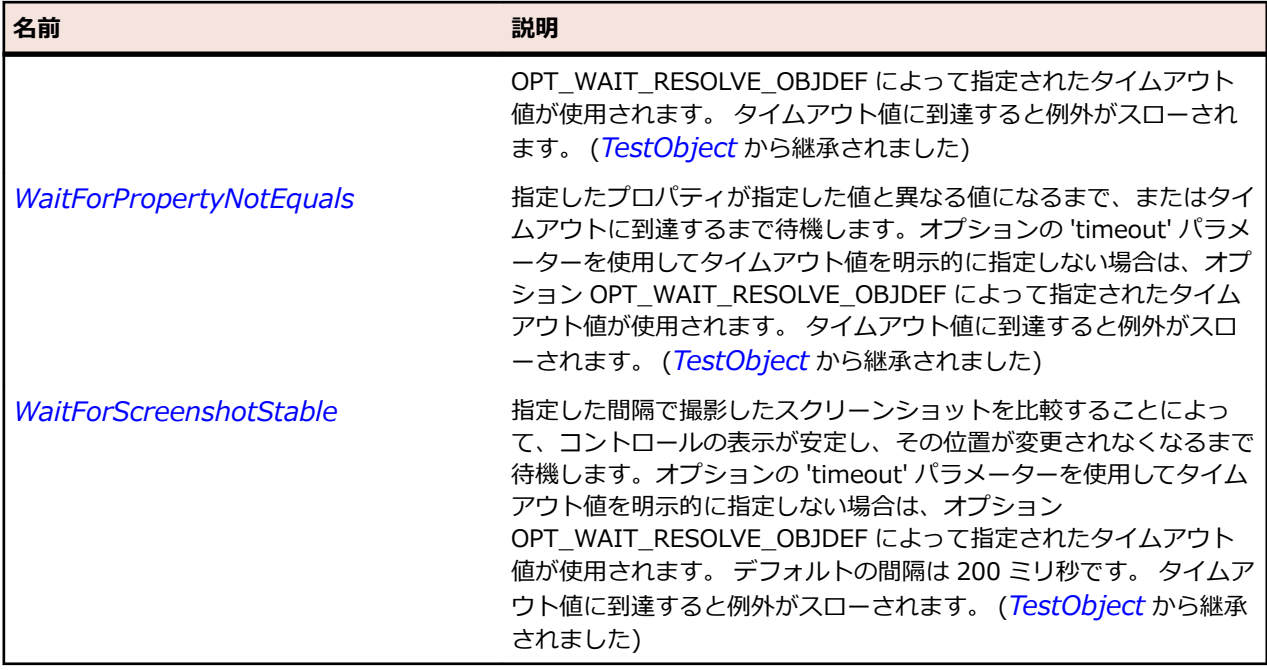

# **SapTabStrip クラス**

#### **説明**

SAP のタブ ペイン クラスです。

### **継承階層**

- *[SapComponent](#page-1923-0)*
	- SapTabStrip

## **構文**

'Declaration Public Class SapTabStrip \_ Inherits SapComponent

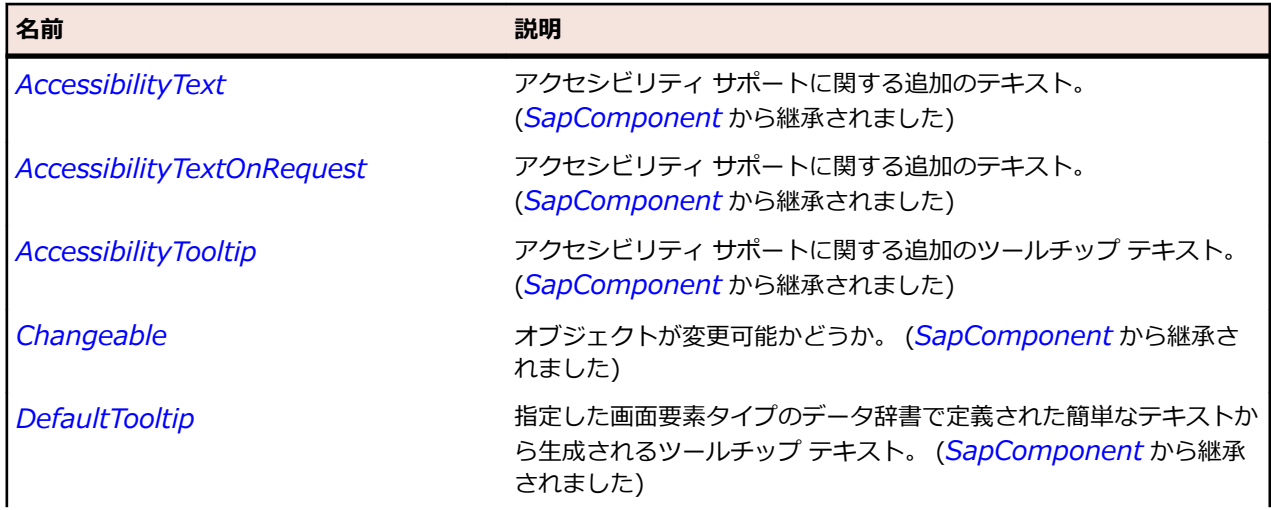

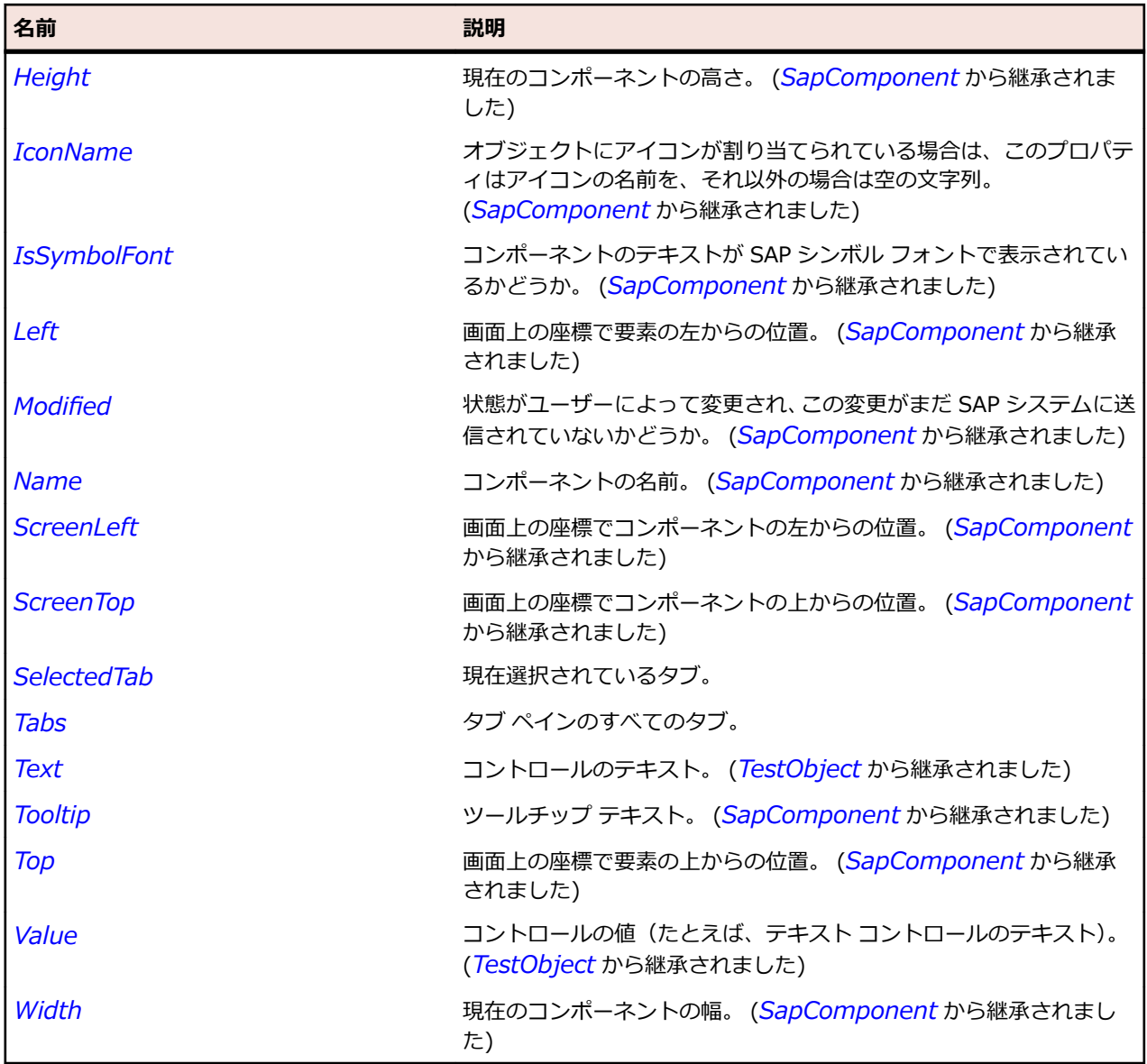

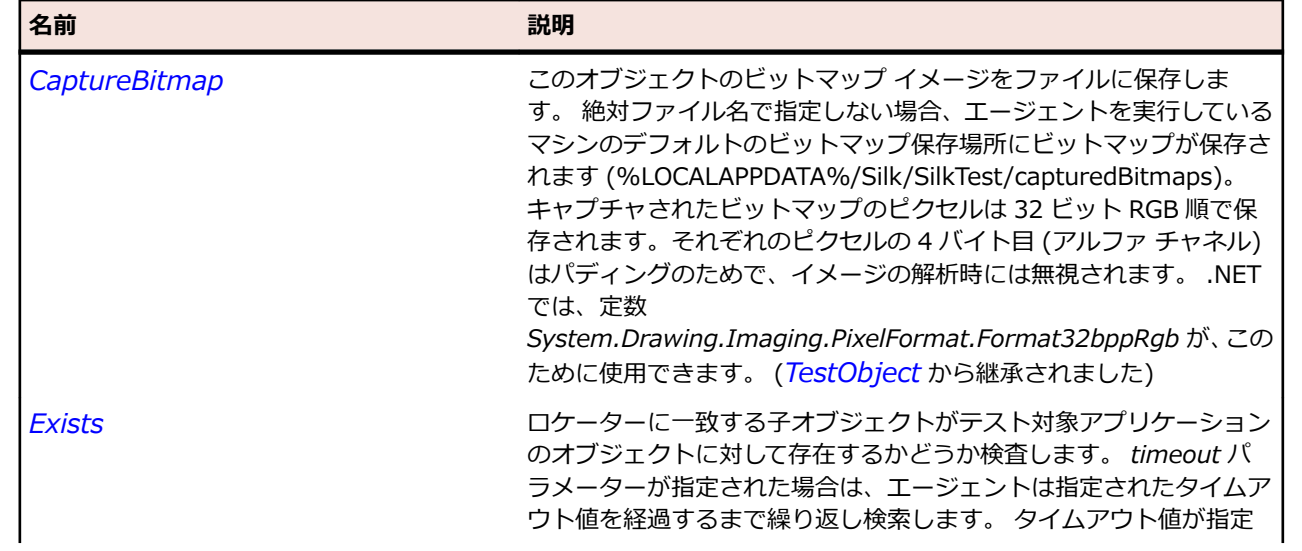

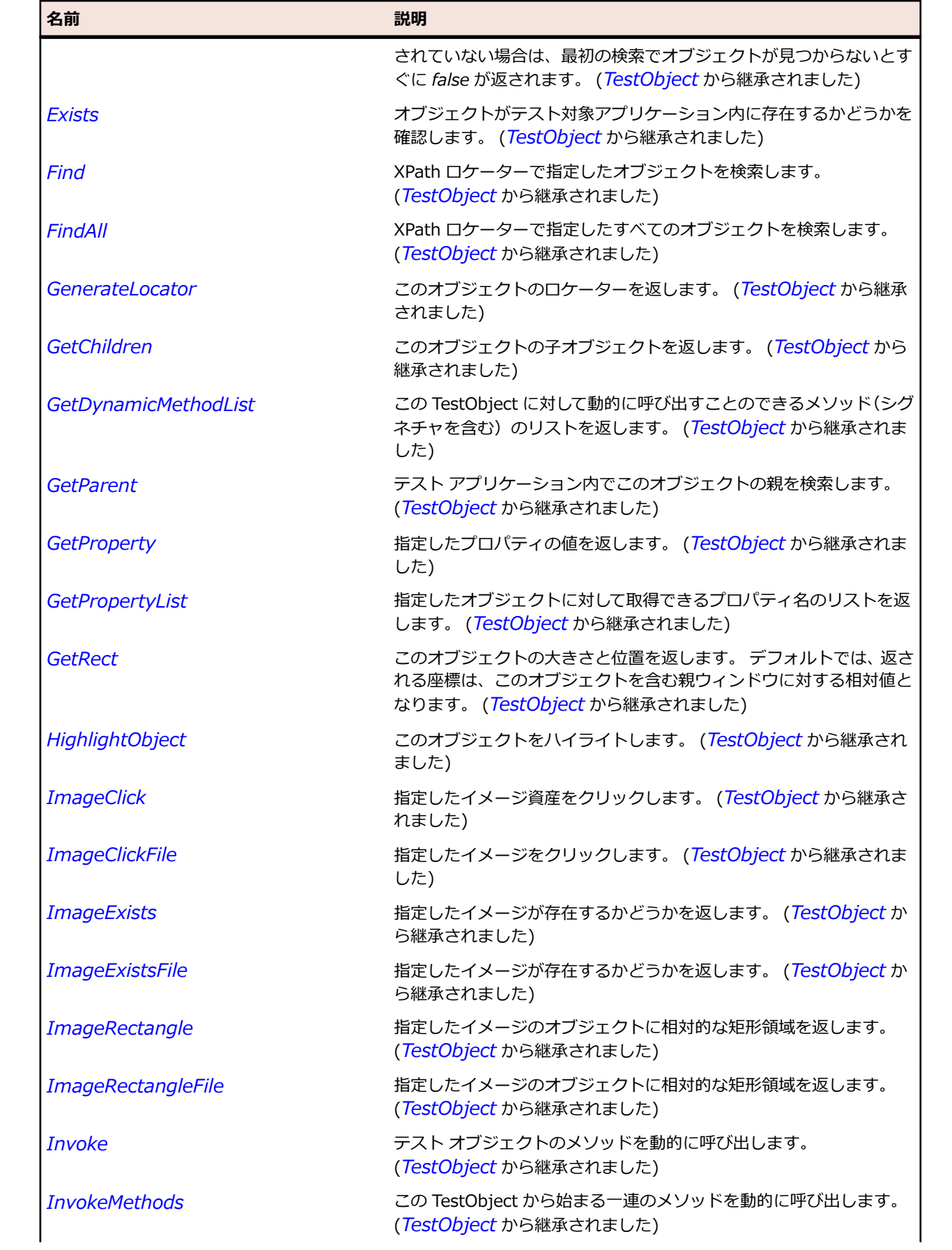

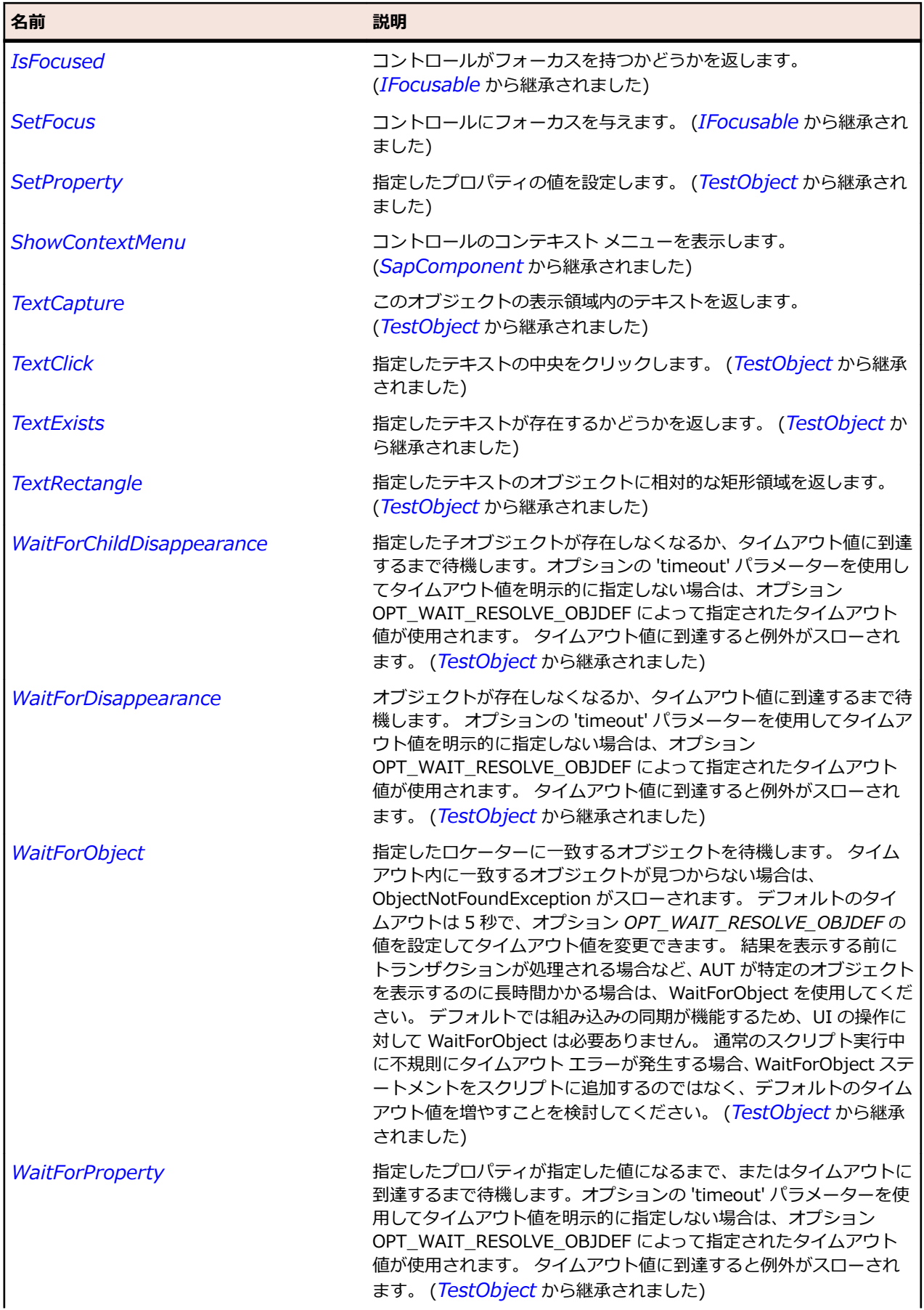

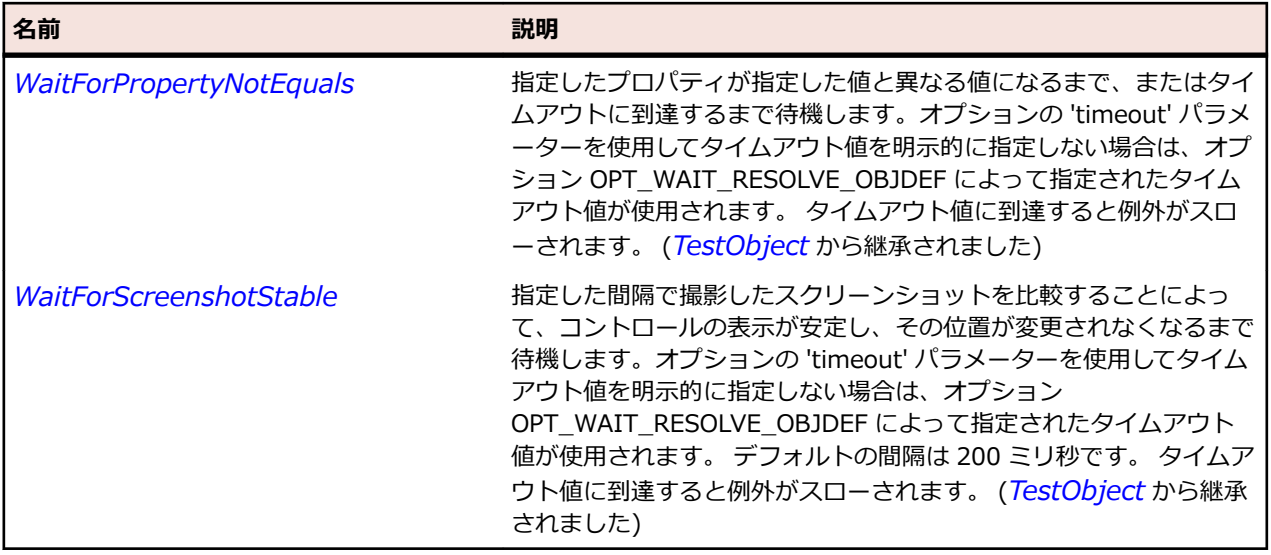

# **SapTextEdit クラス**

#### **説明**

SAP の TextEdit クラスです。

#### **継承階層**

- *[SapShell](#page-2002-0)*
	- SapTextEdit

### **構文**

'Declaration Public Class SapTextEdit \_ Inherits SapShell

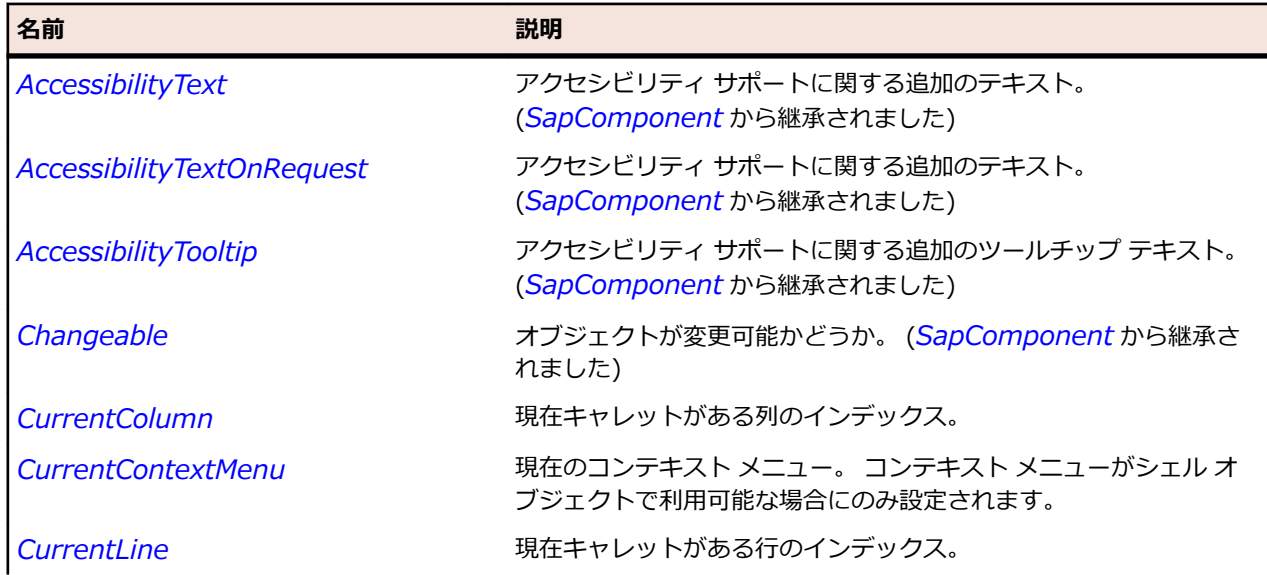

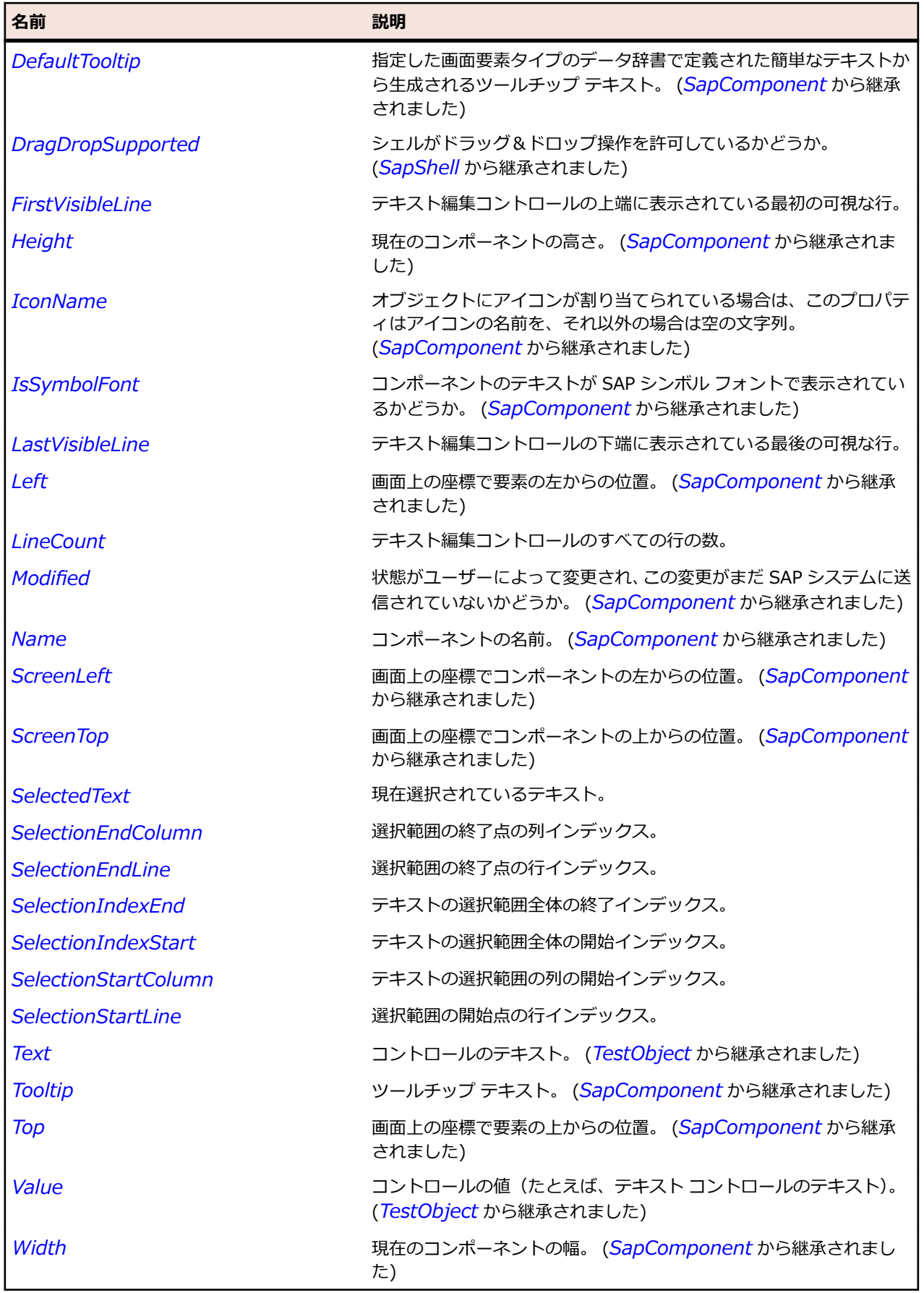

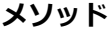

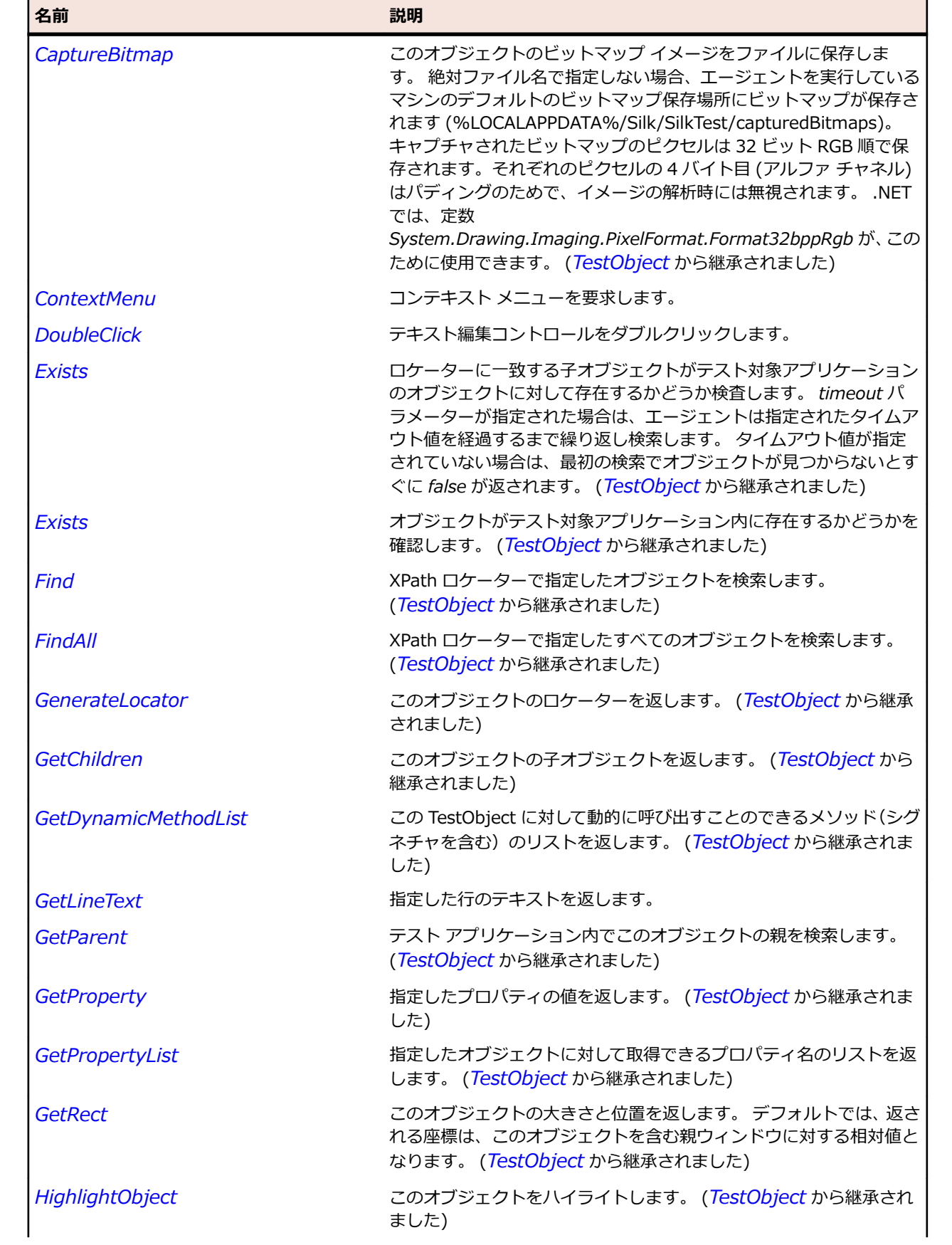

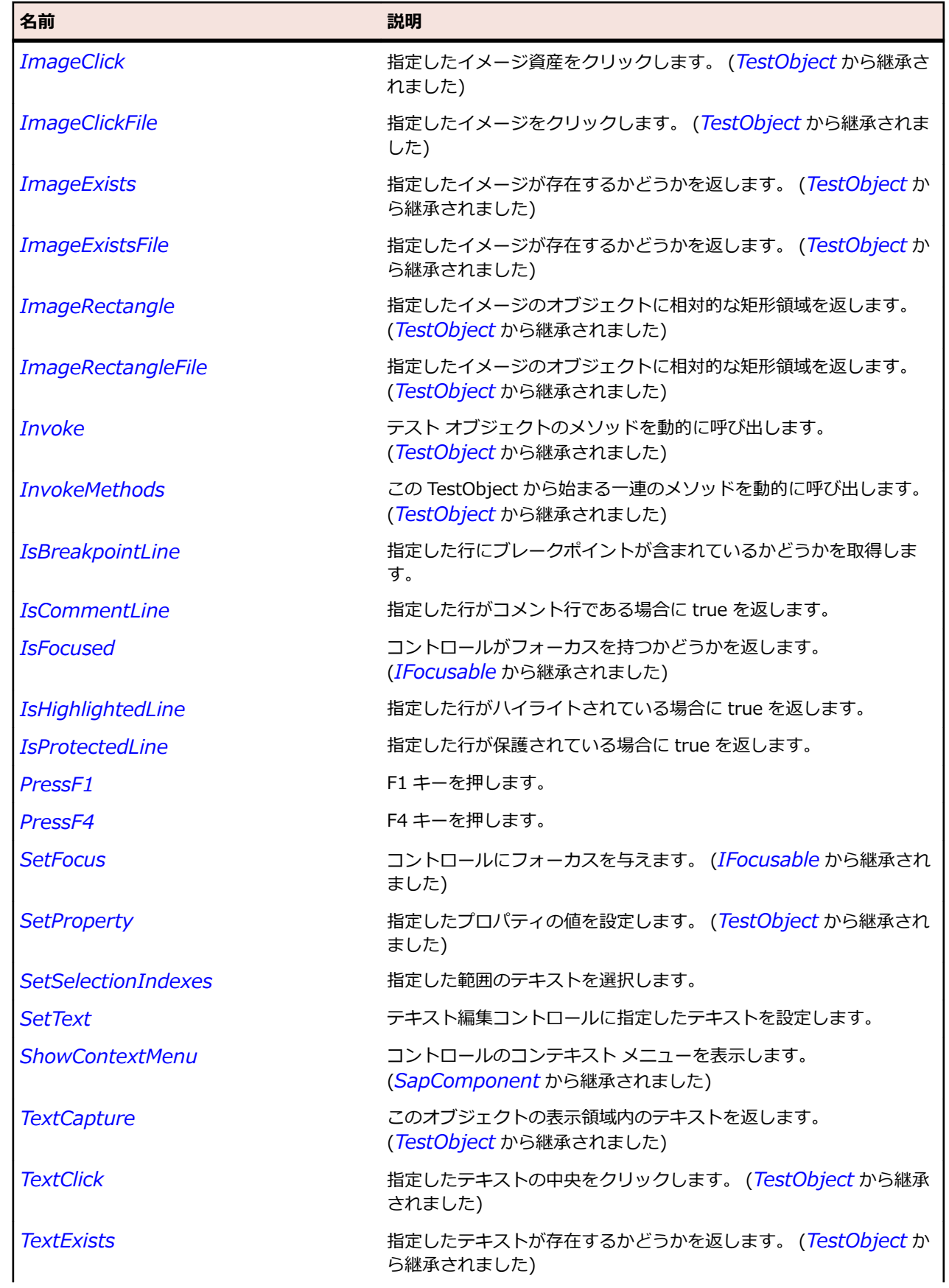

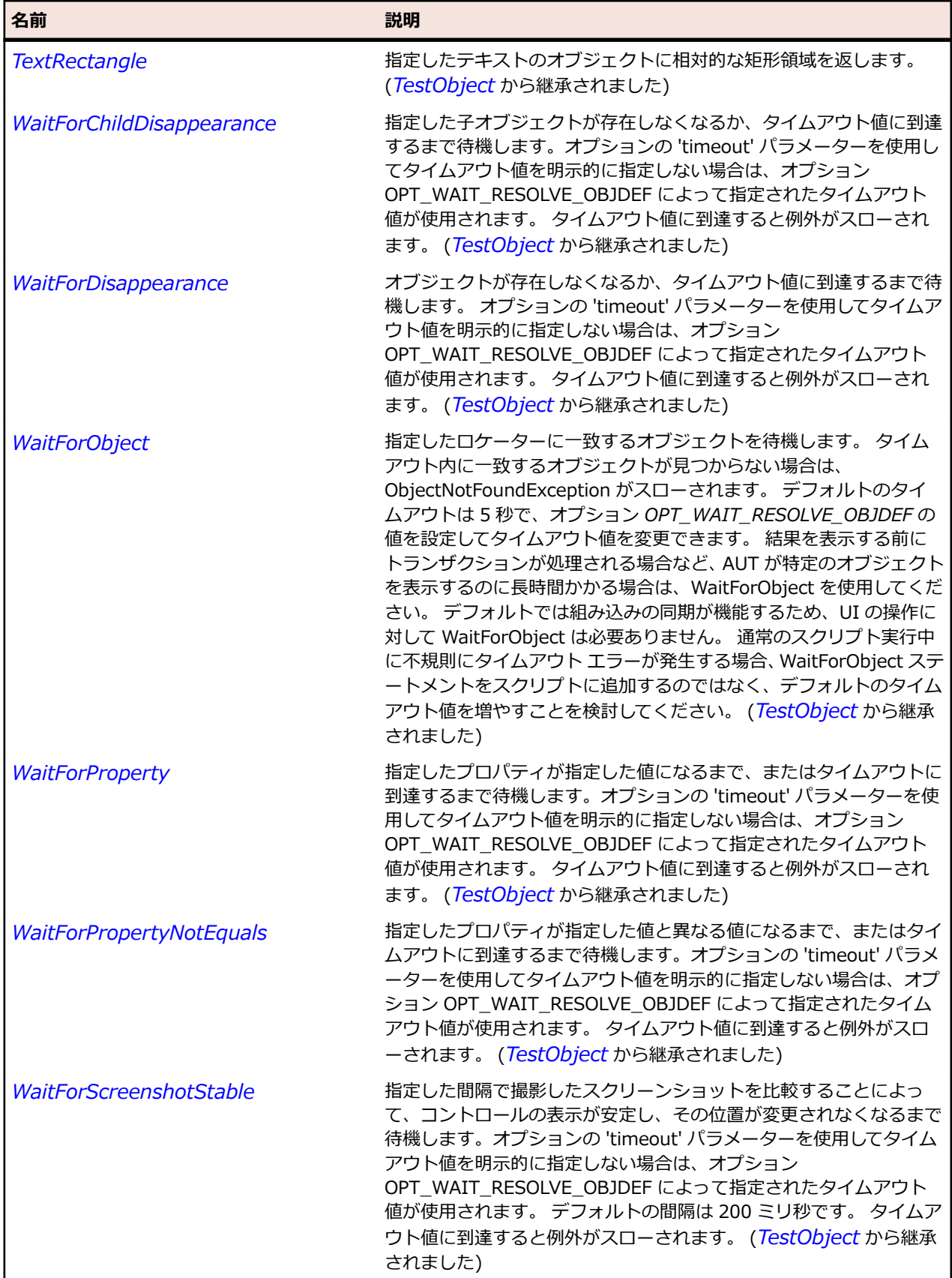

# **SapTextField クラス**

#### **説明**

SapTextfield はユーザーが変更可能なテキストを保持する、単一行および複数行フィールドのクラスです。

#### **継承階層**

- *[SapComponent](#page-1923-0)*
	- SapTextField

## **構文**

'Declaration Public Class SapTextField \_ Inherits SapComponent

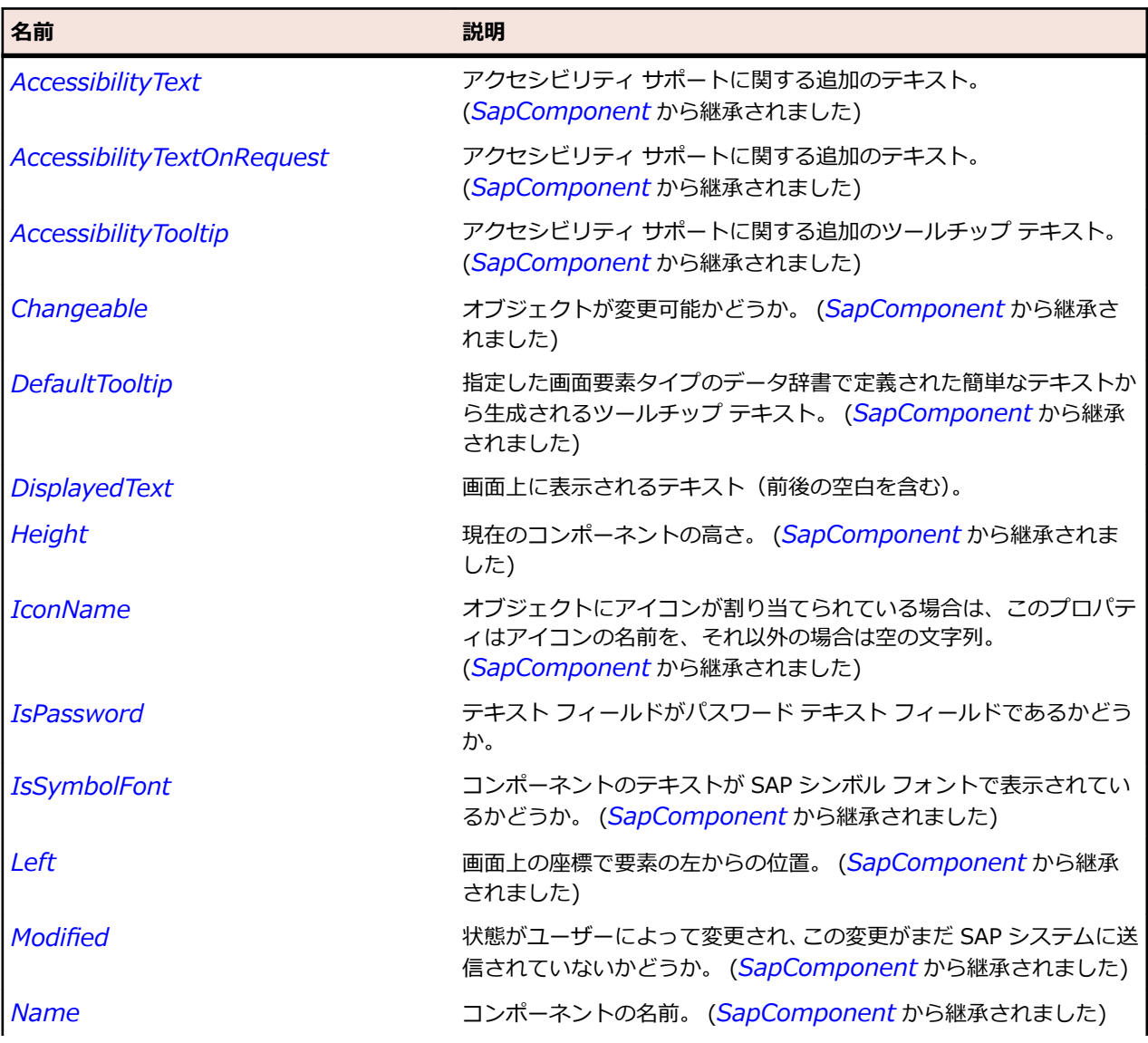

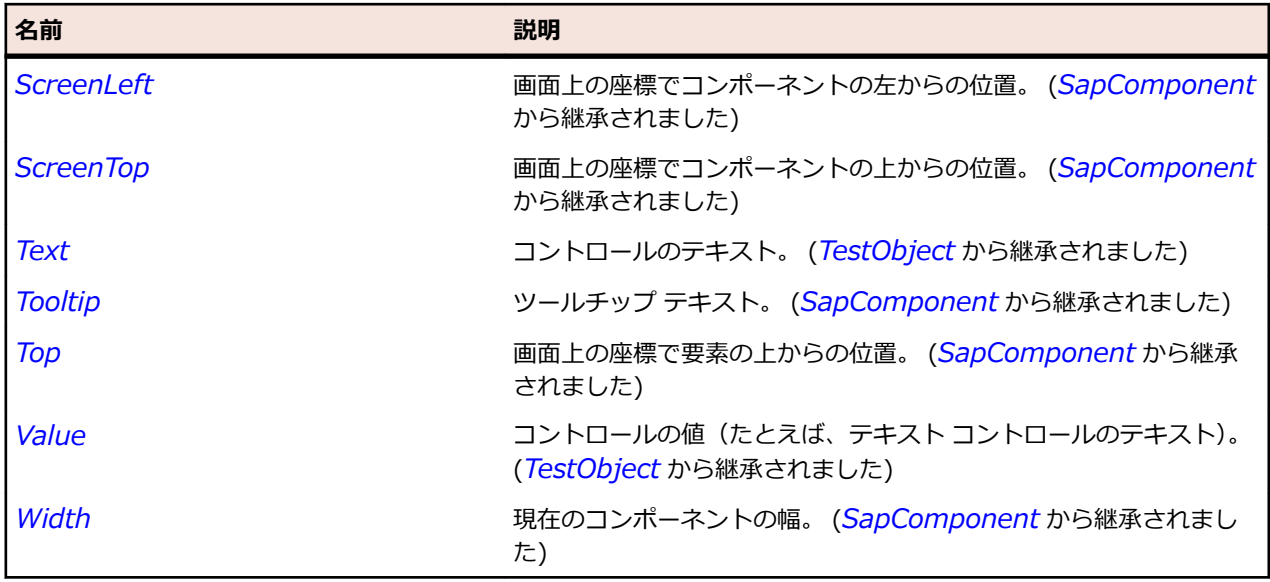

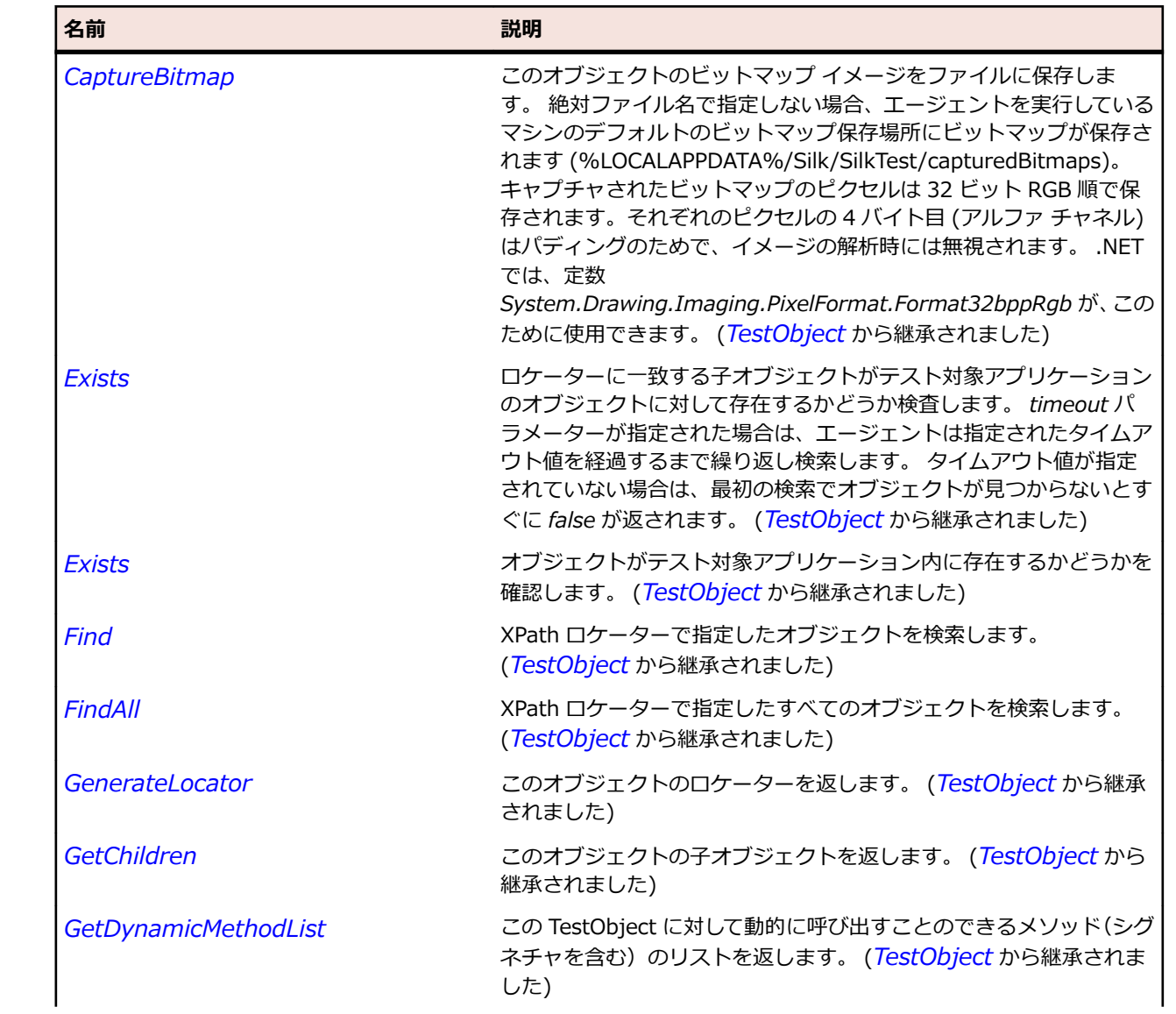

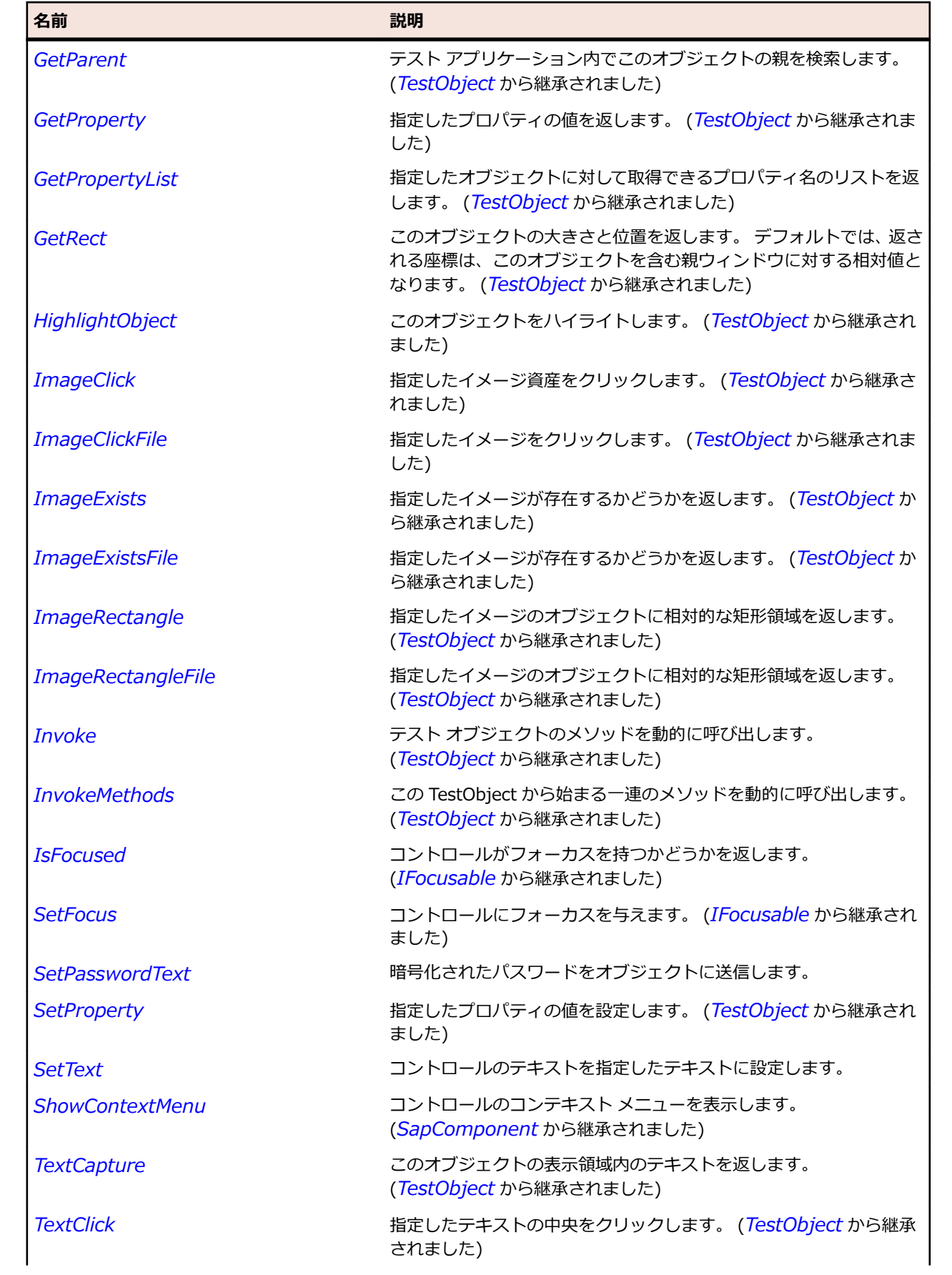

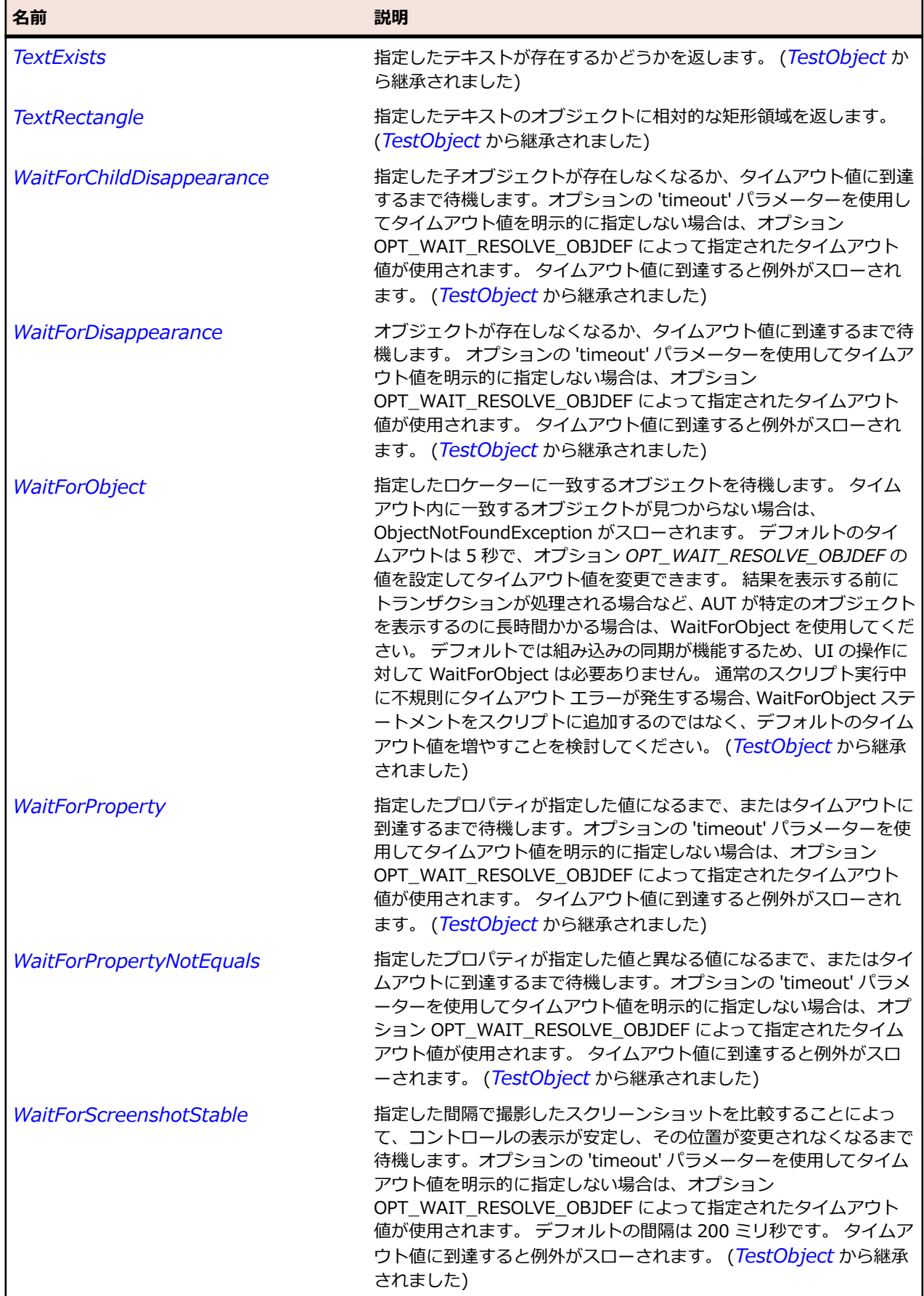

# **SapTitlebar クラス**

#### **説明**

SAP の Titlebar クラスです。

### **継承階層**

- *[SapComponent](#page-1923-0)*
	- SapTitlebar

## **構文**

'Declaration Public Class SapTitlebar \_ Inherits SapComponent

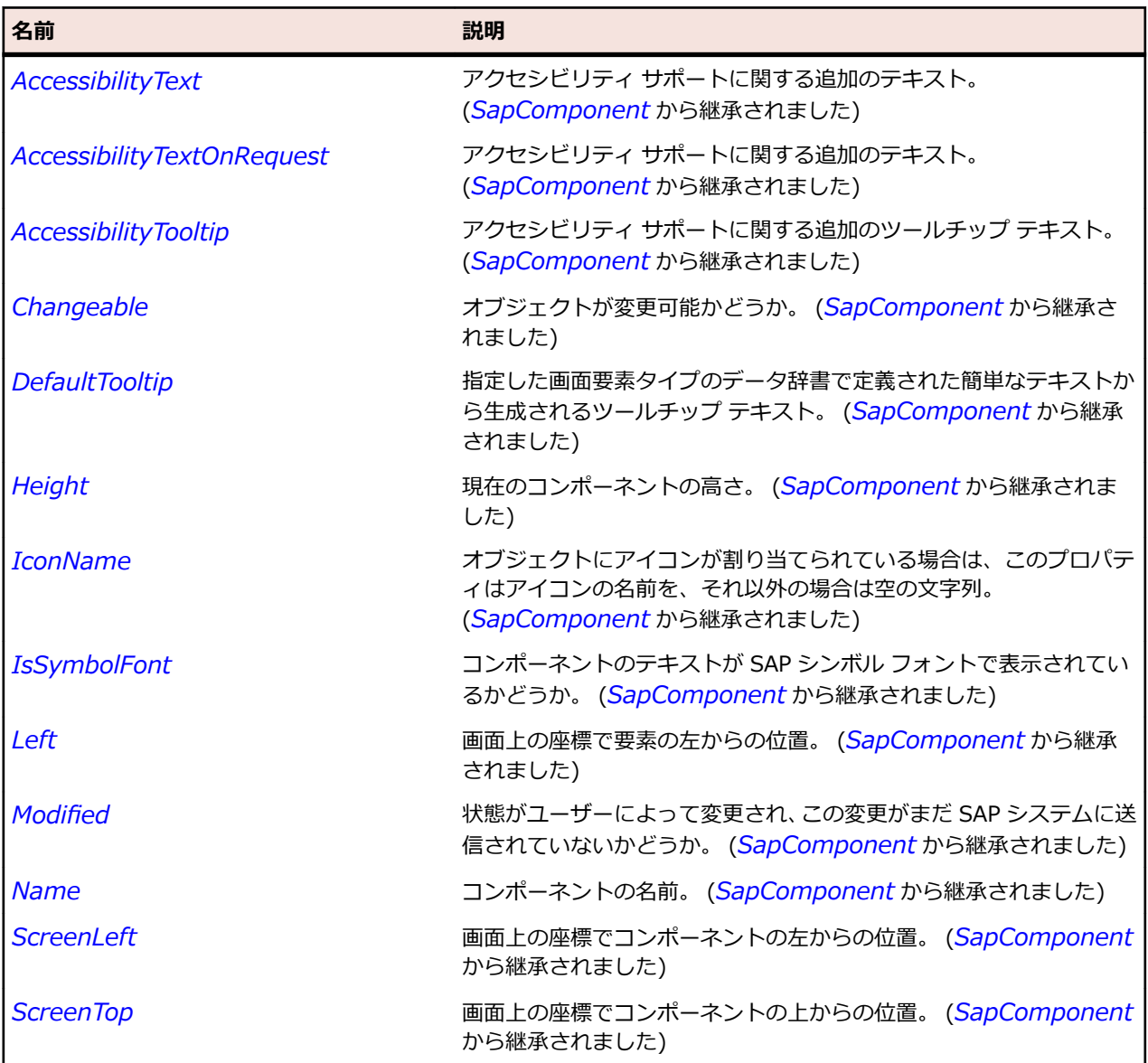

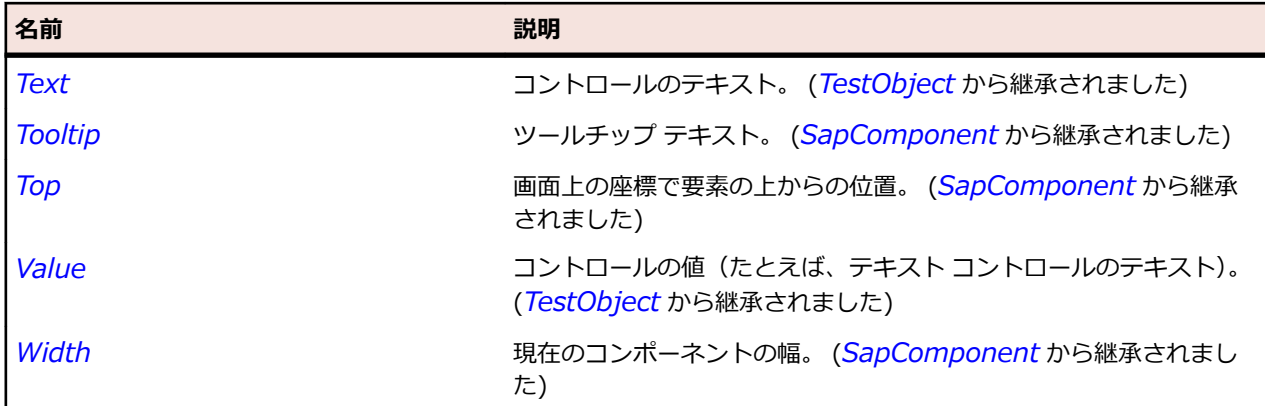

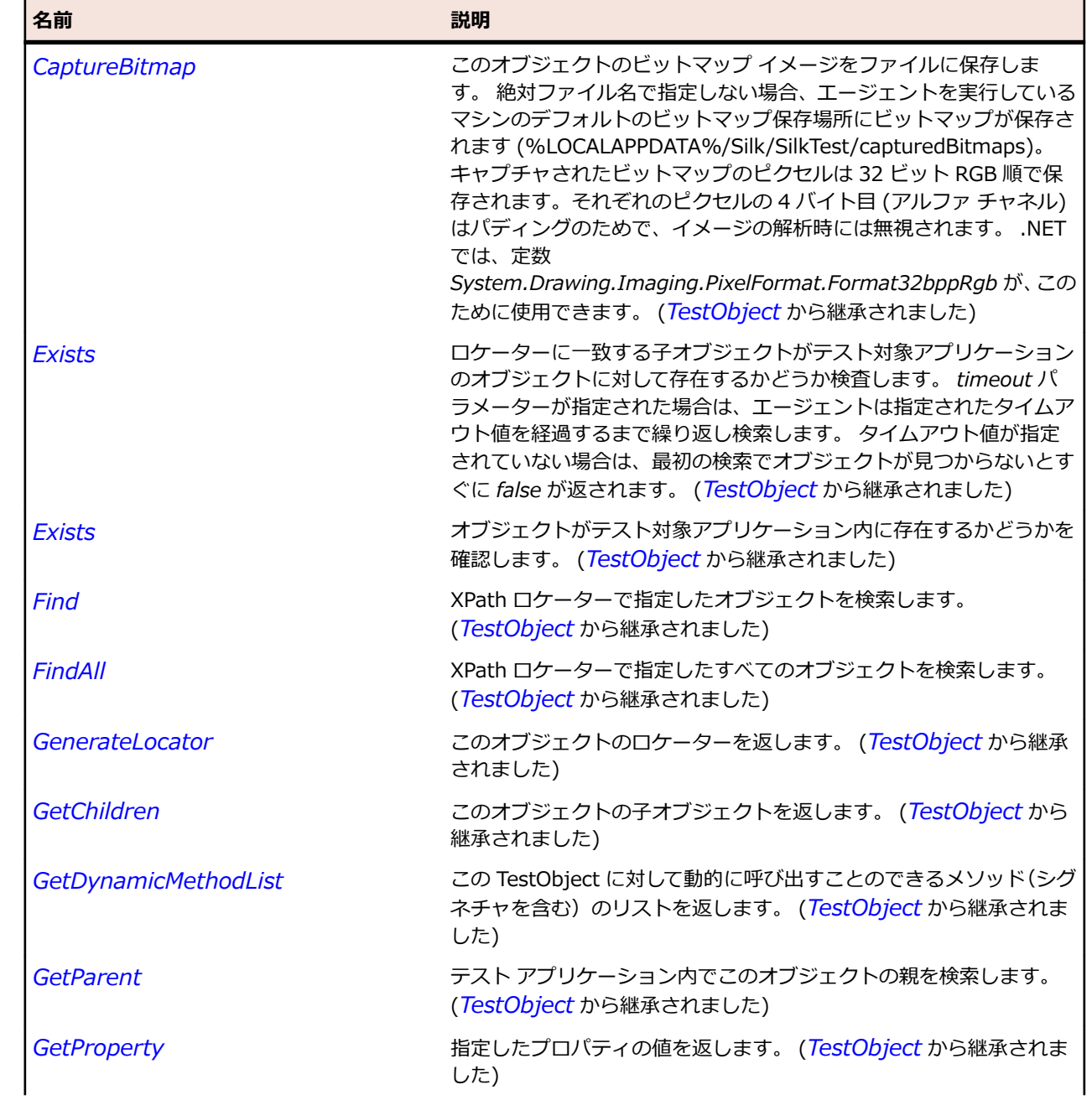

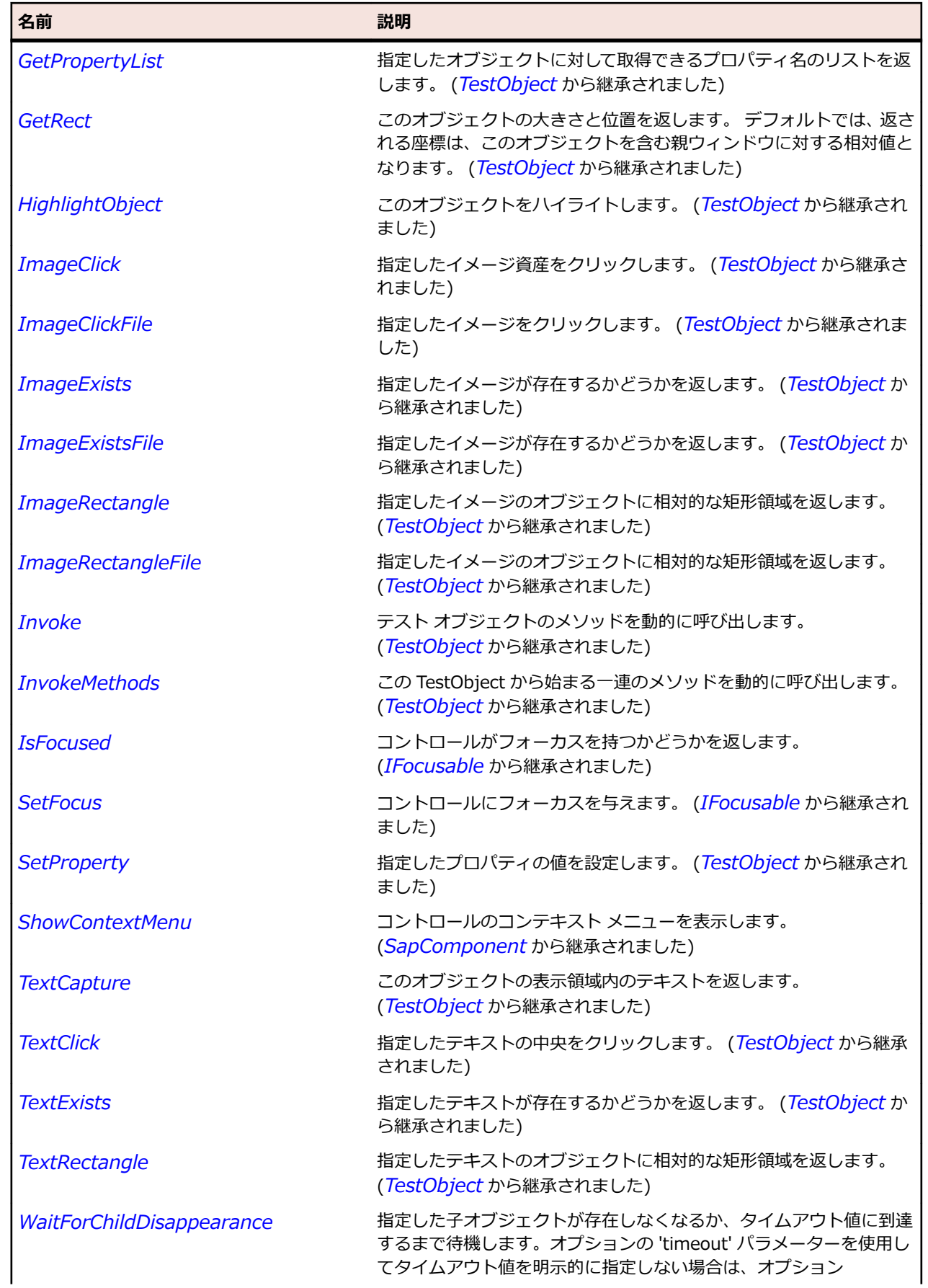

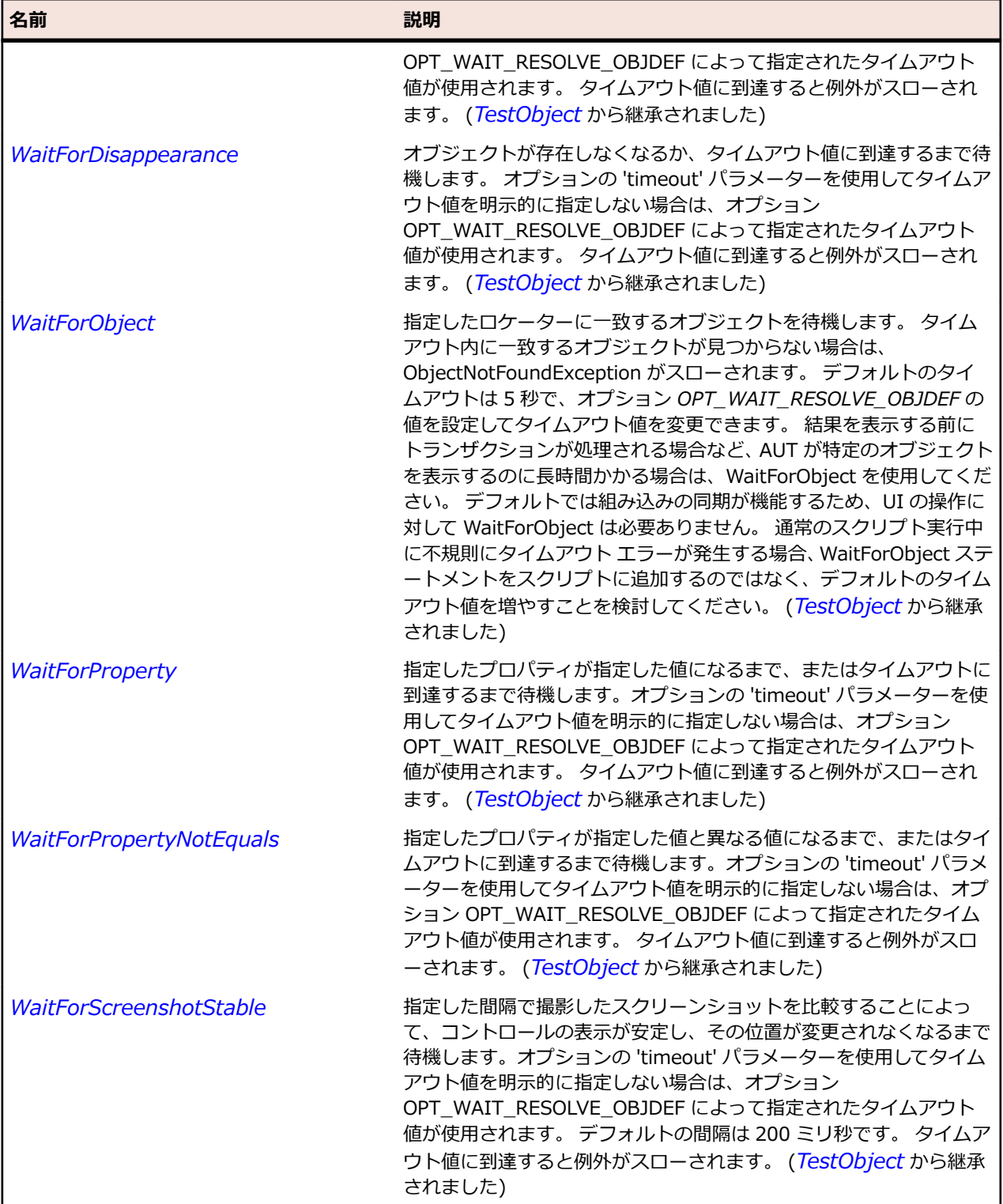

# **SapToolbar クラス**

# **説明**

SAP の Toolbar クラスです。

## **継承階層**

- *[SapComponent](#page-1923-0)*
	- SapToolbar

### **構文**

'Declaration Public Class SapToolbar \_ Inherits SapComponent

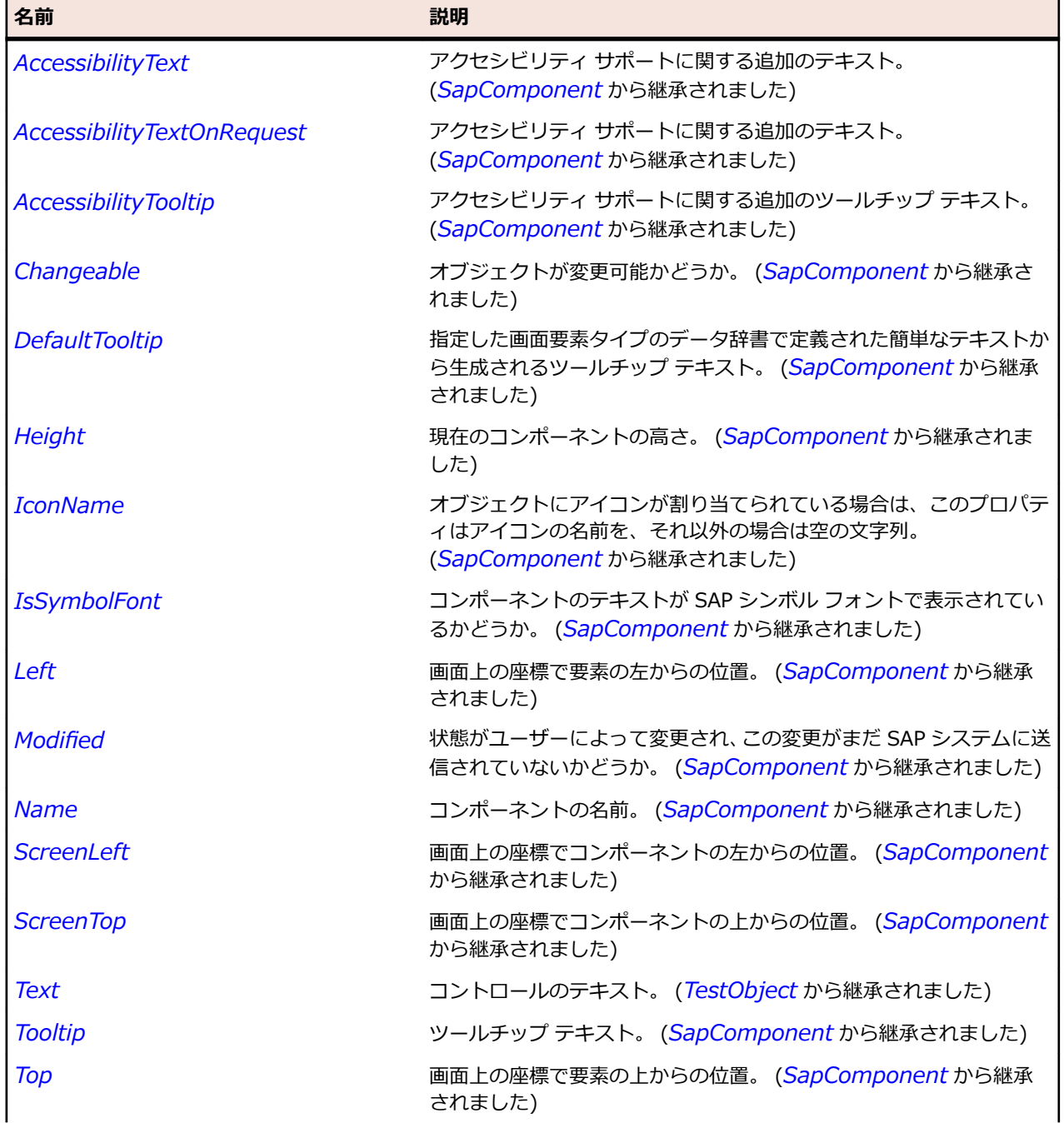

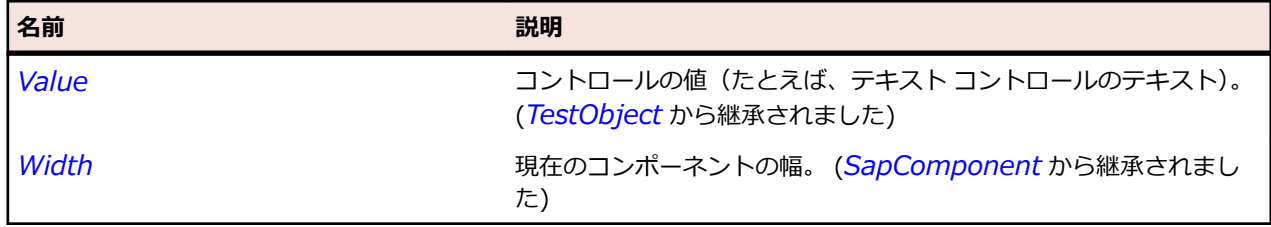

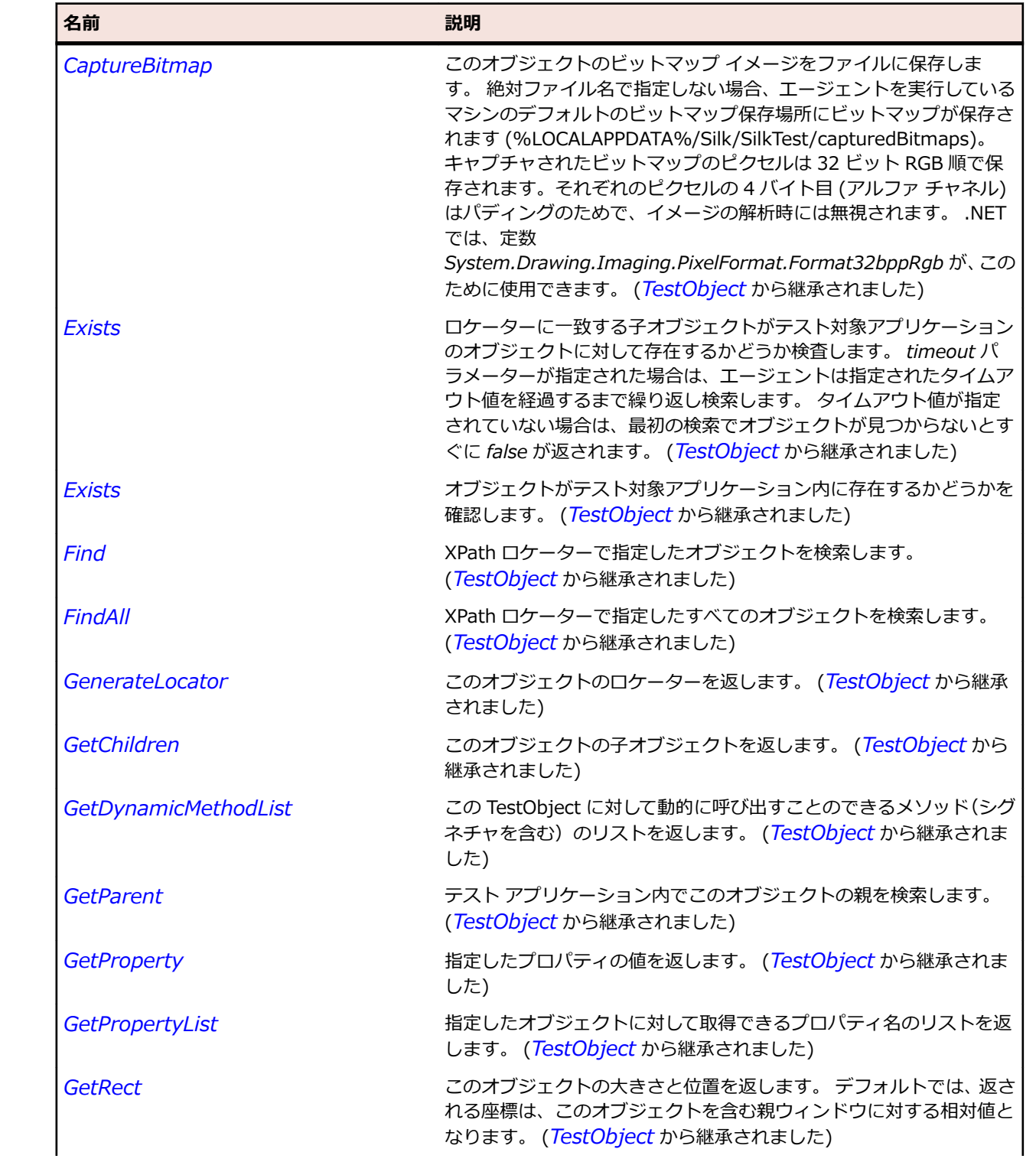

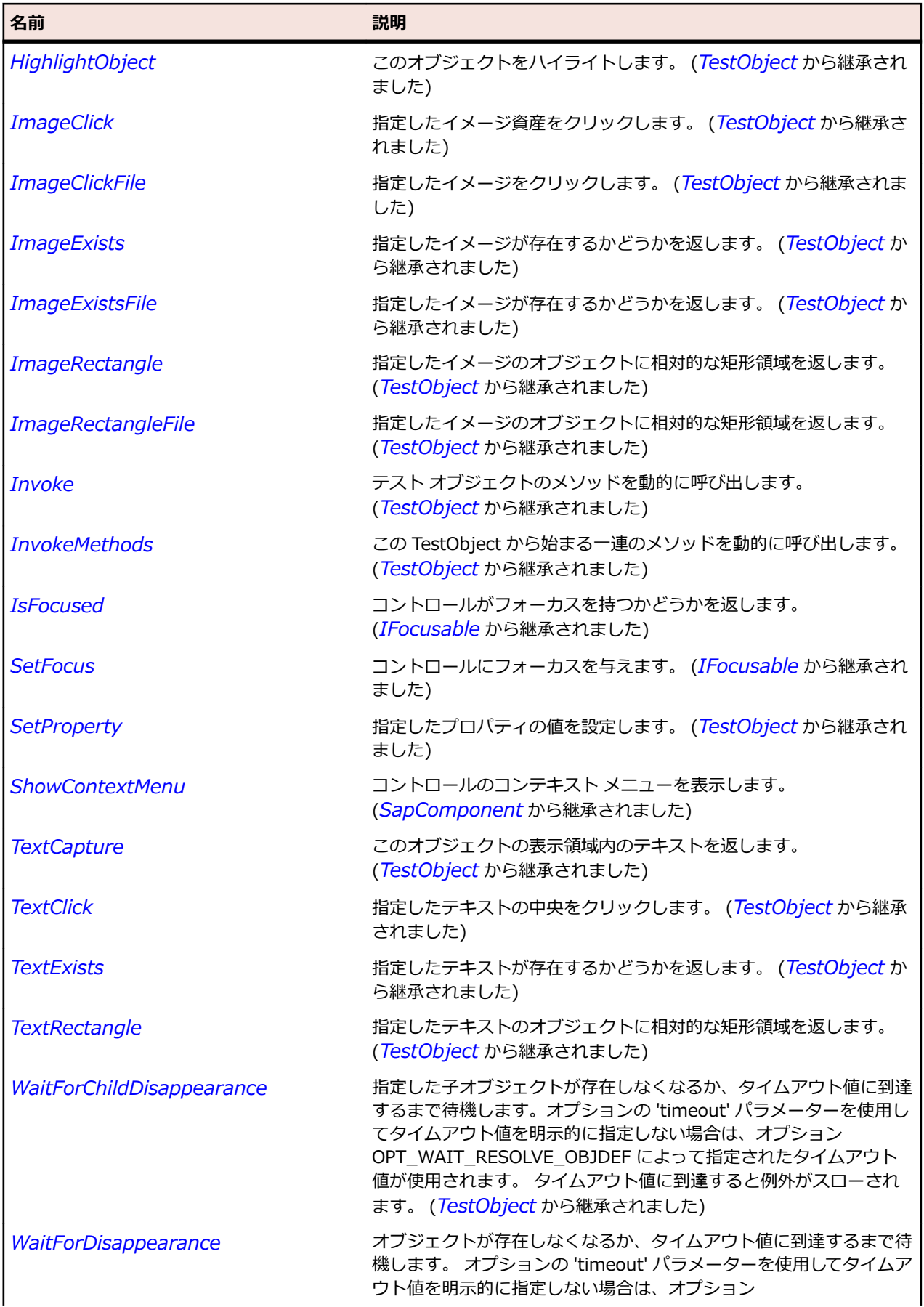

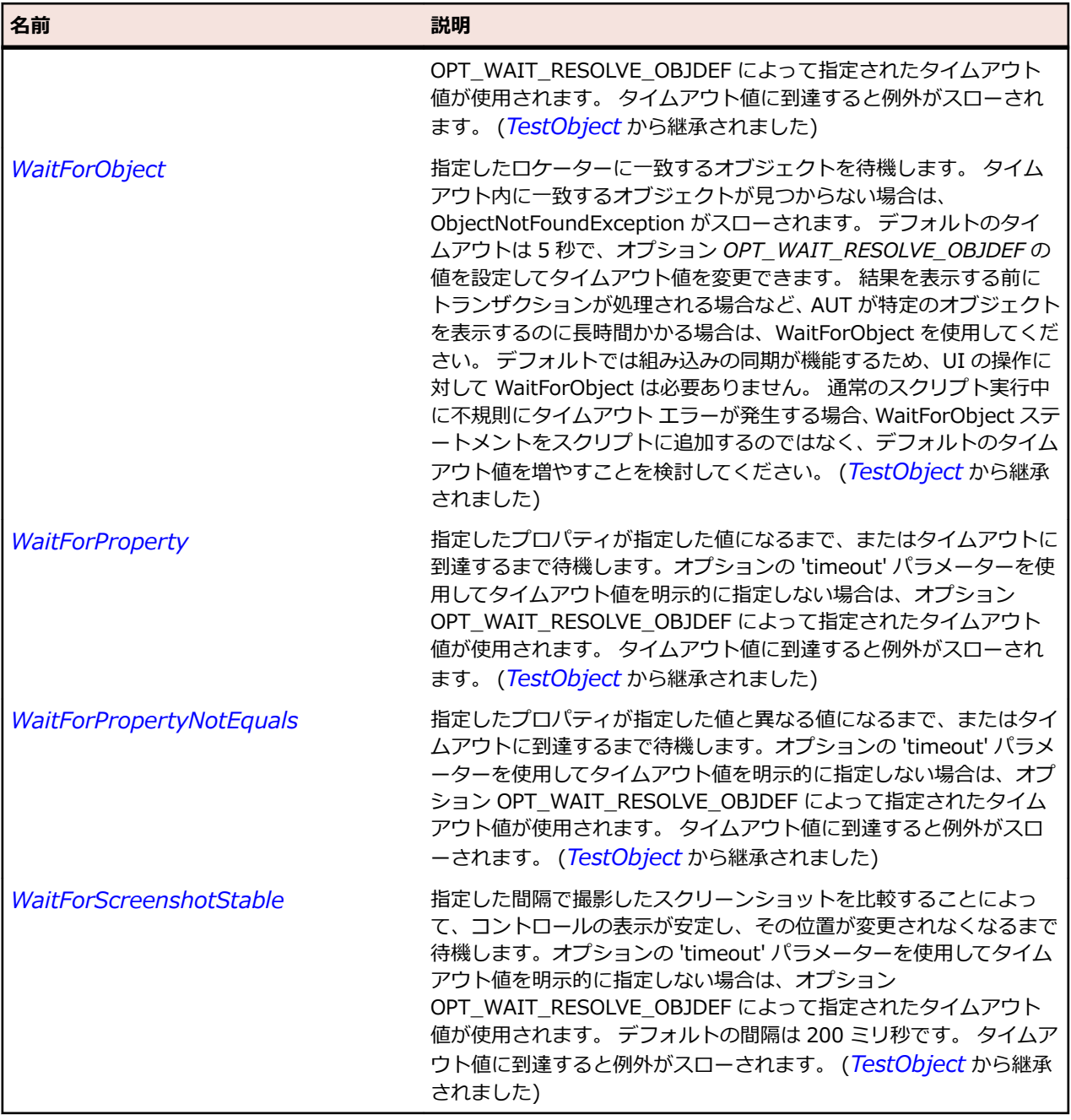

# **SapToolbarControl クラス**

#### **説明**

SAP の ToolbarControl クラスです。

## **継承階層**

- *[SapShell](#page-2002-0)*
	- SapToolbarControl

## **構文**

'Declaration Public Class SapToolbarControl \_

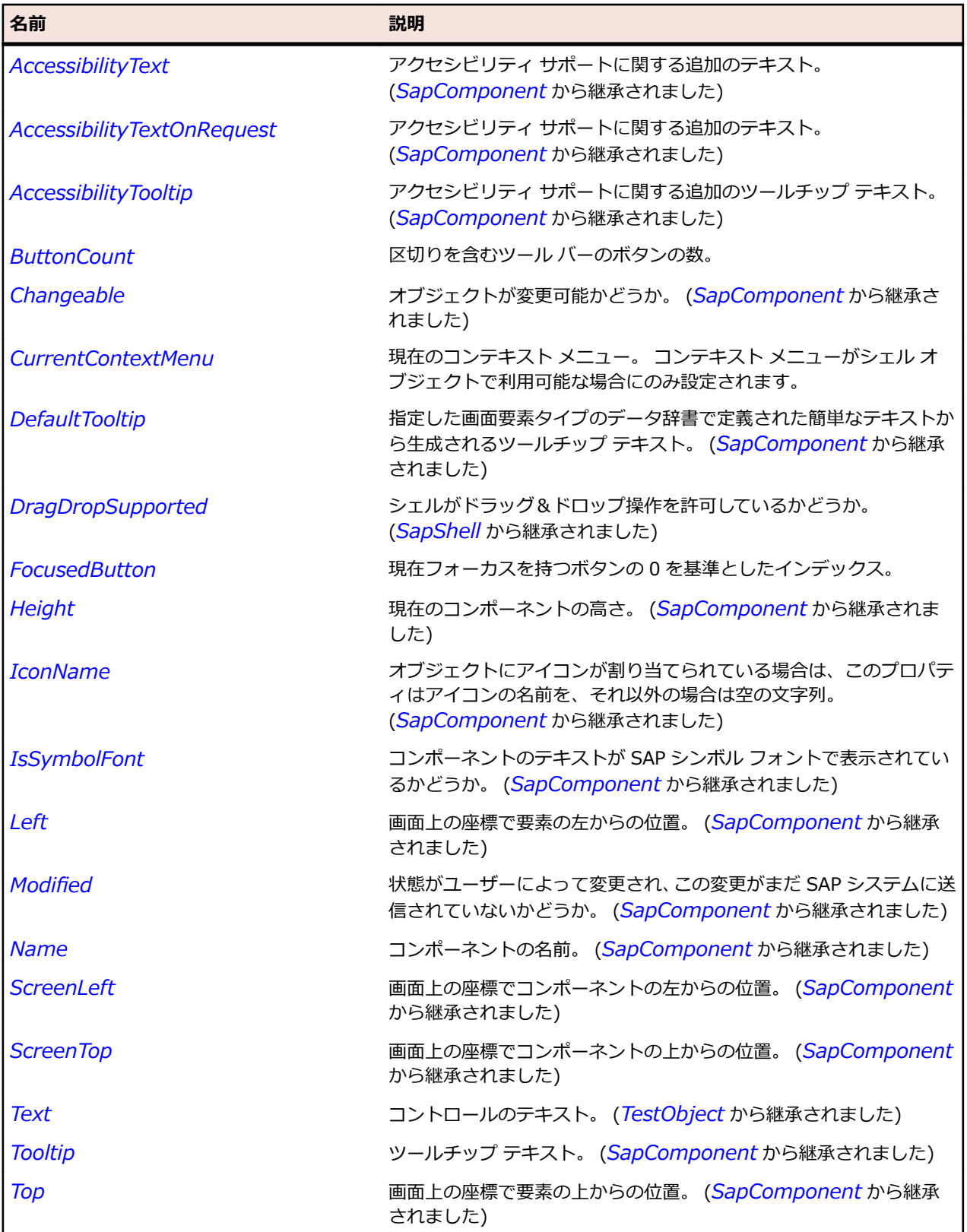

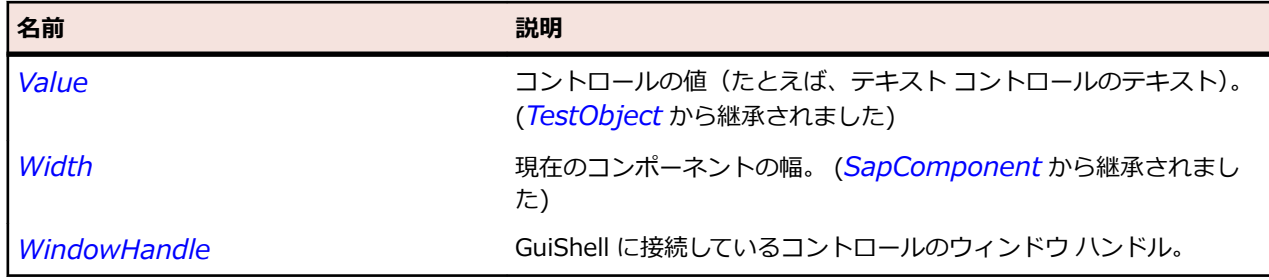

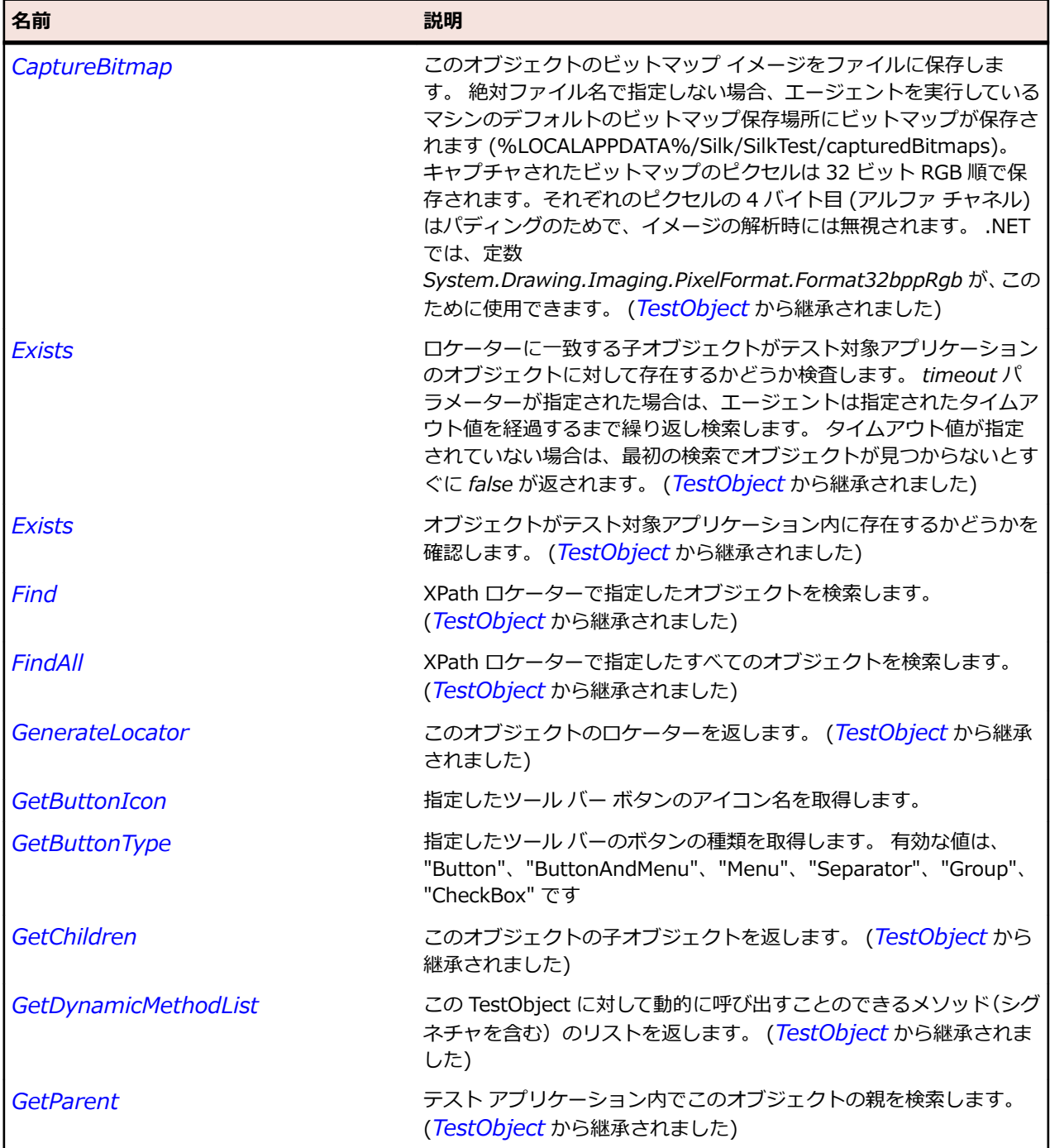

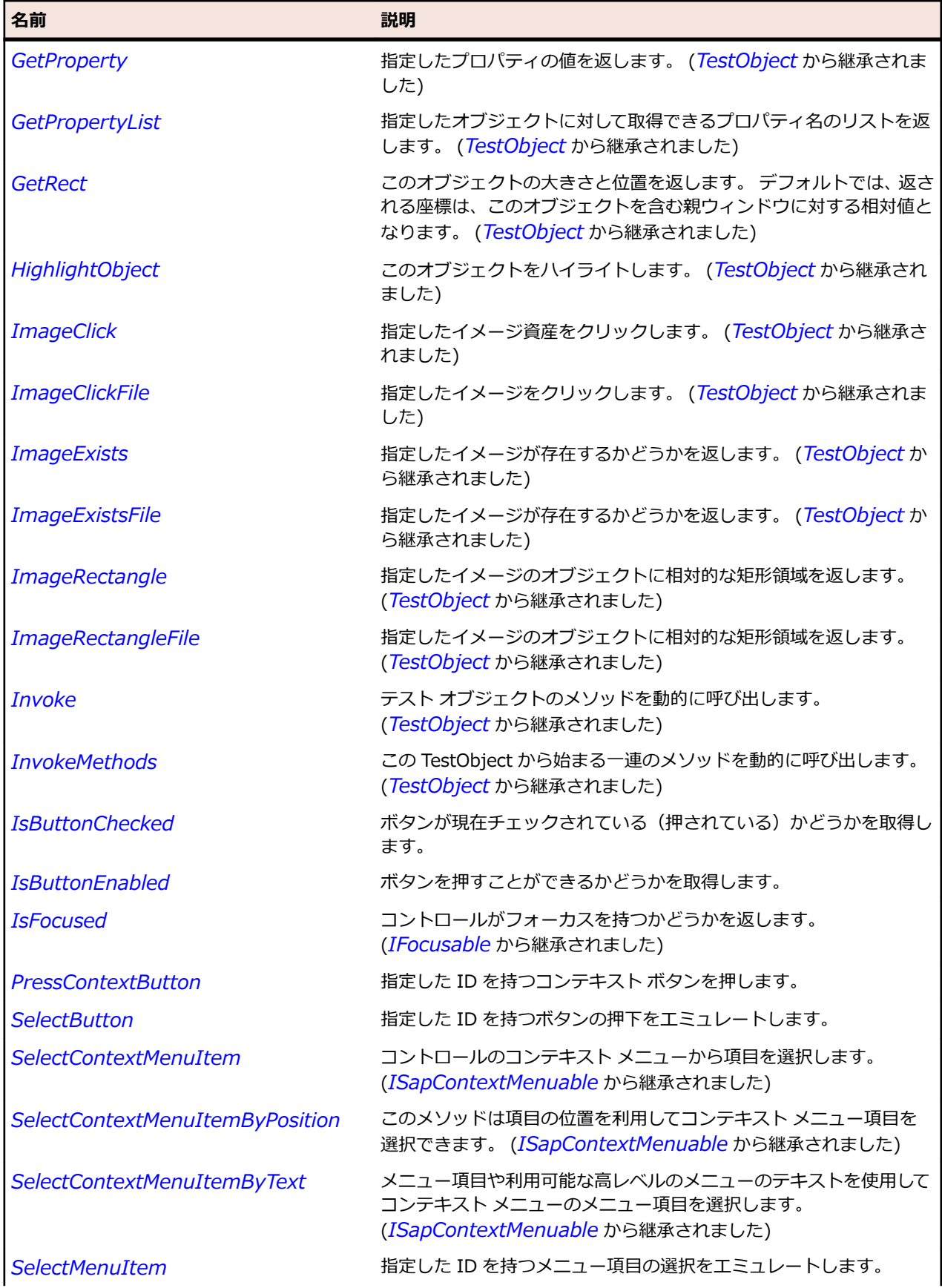

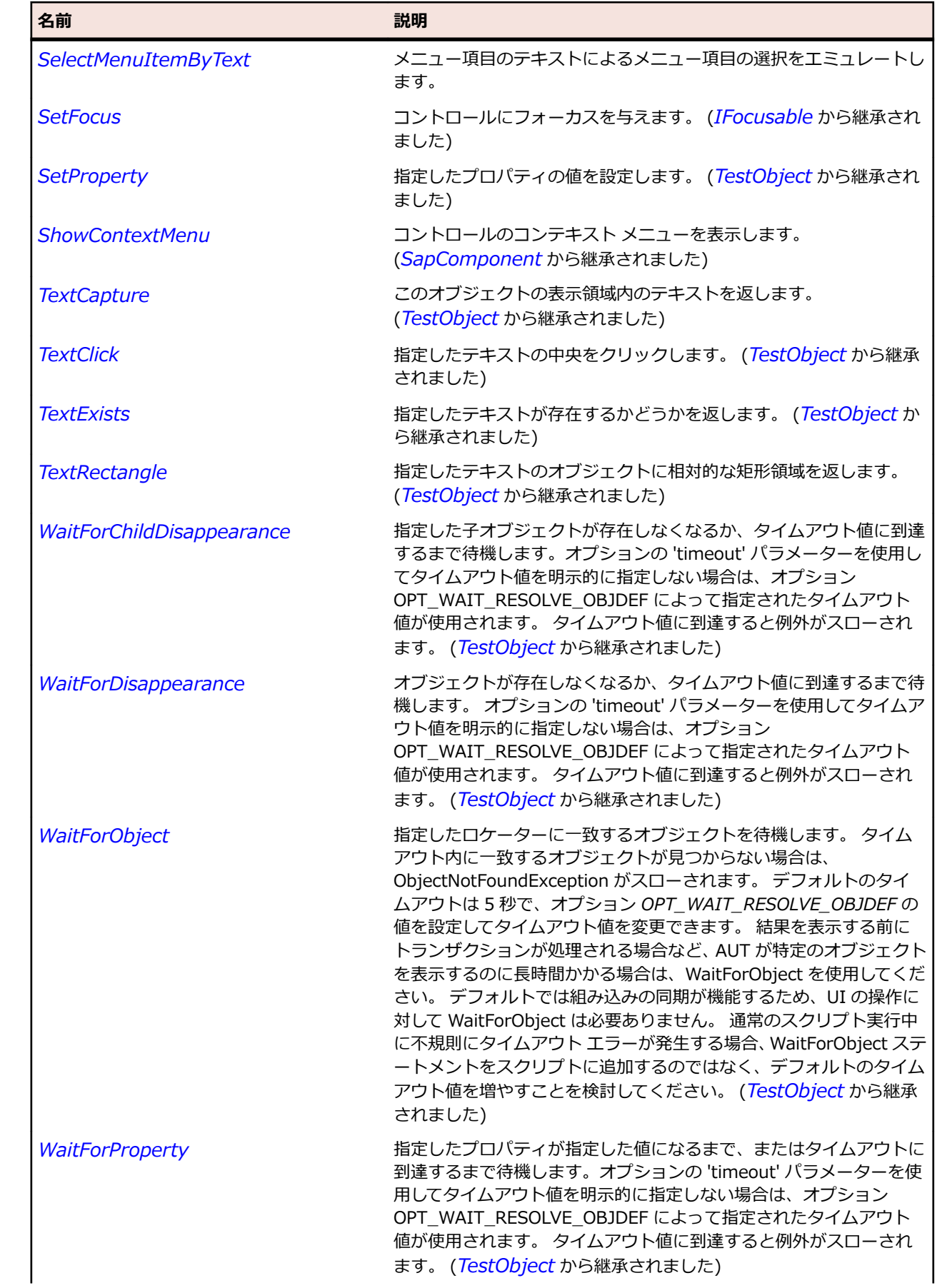
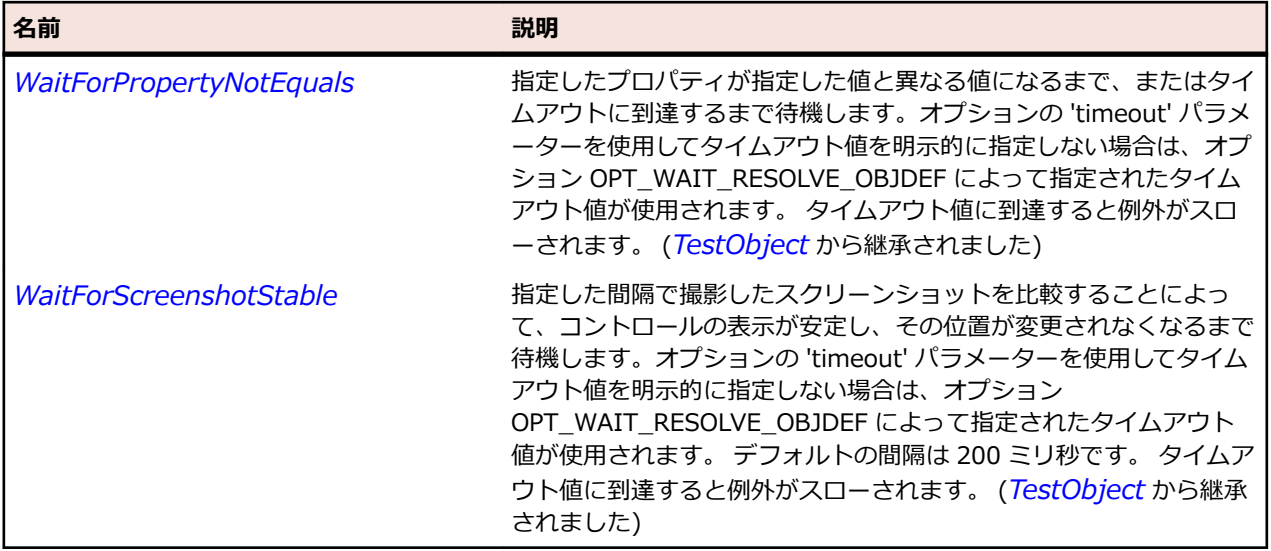

# **SapTree クラス**

#### **説明**

SapTree クラスはすべての SAP ツリーのクラスです。 Get で始まる名前のメソッドのいくつかは、タイ プ文字列の入力パラメーターとして nodeKey と ItemName を必要とします。 これらのパラメーターは 個々の SapTree 要素によって異なります。 これらのパラメーターの値を取得するには、必要な項目の操作 を記録し、記録したパラメーターを使用します。

#### **継承階層**

- *[SapShell](#page-2002-0)*
	- SapTree

### **構文**

'Declaration Public Class SapTree \_ Inherits SapShell \_ Implements ISapContextMenuable

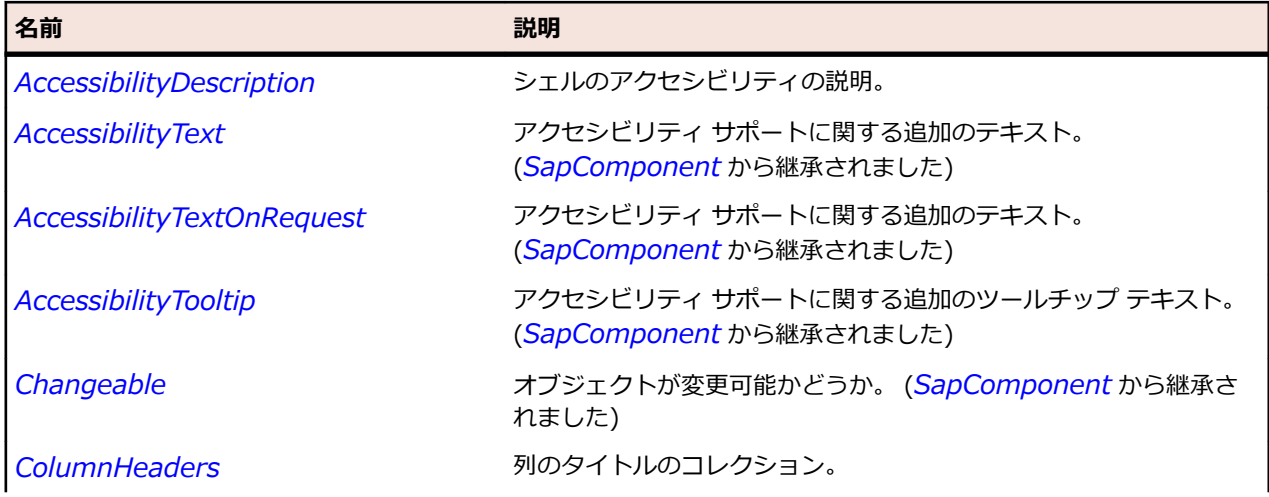

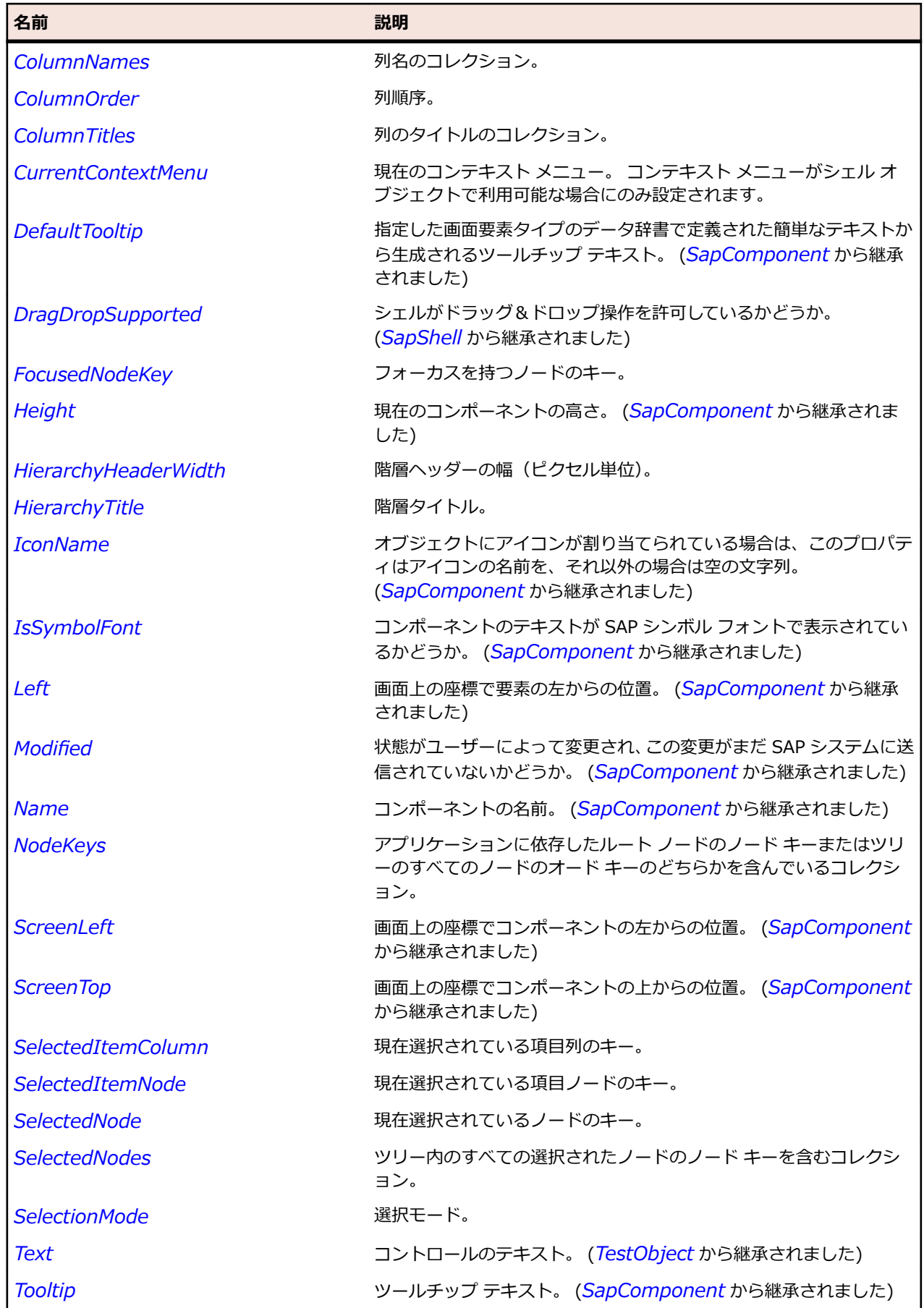

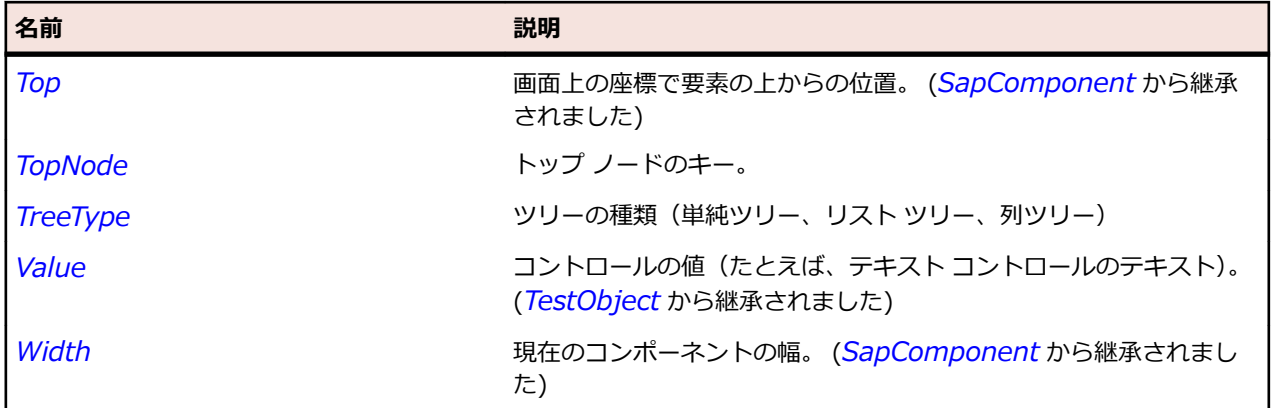

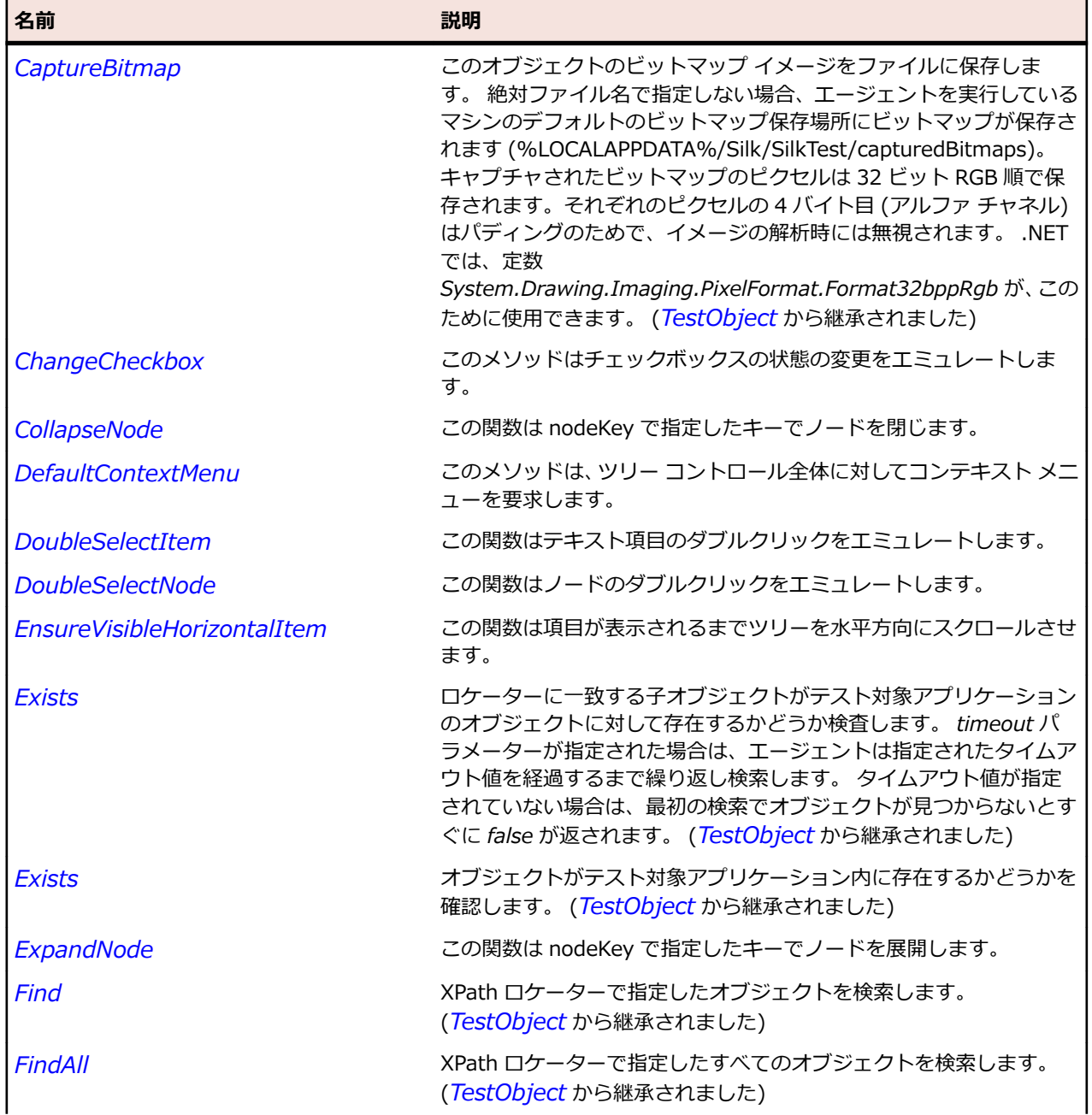

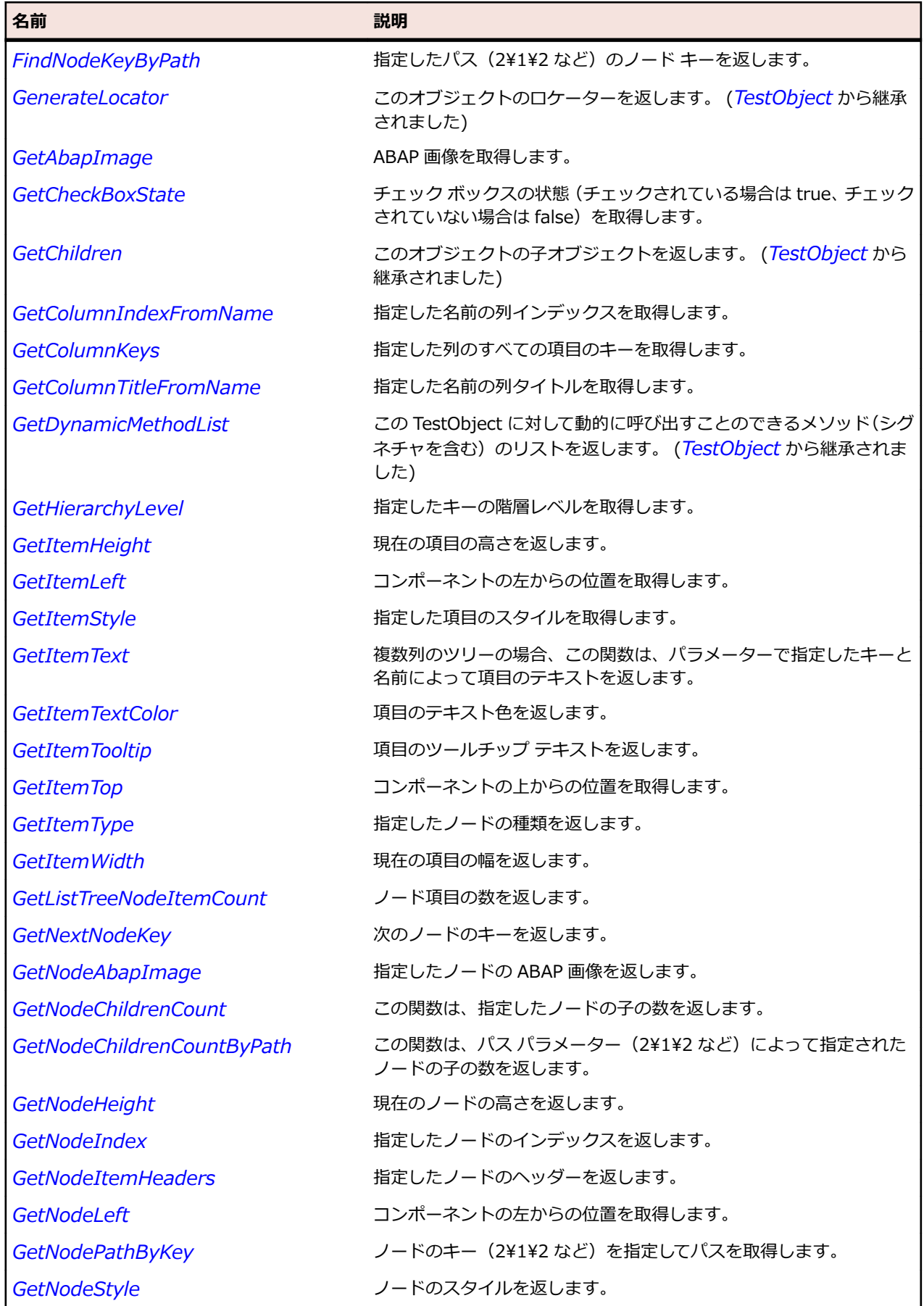

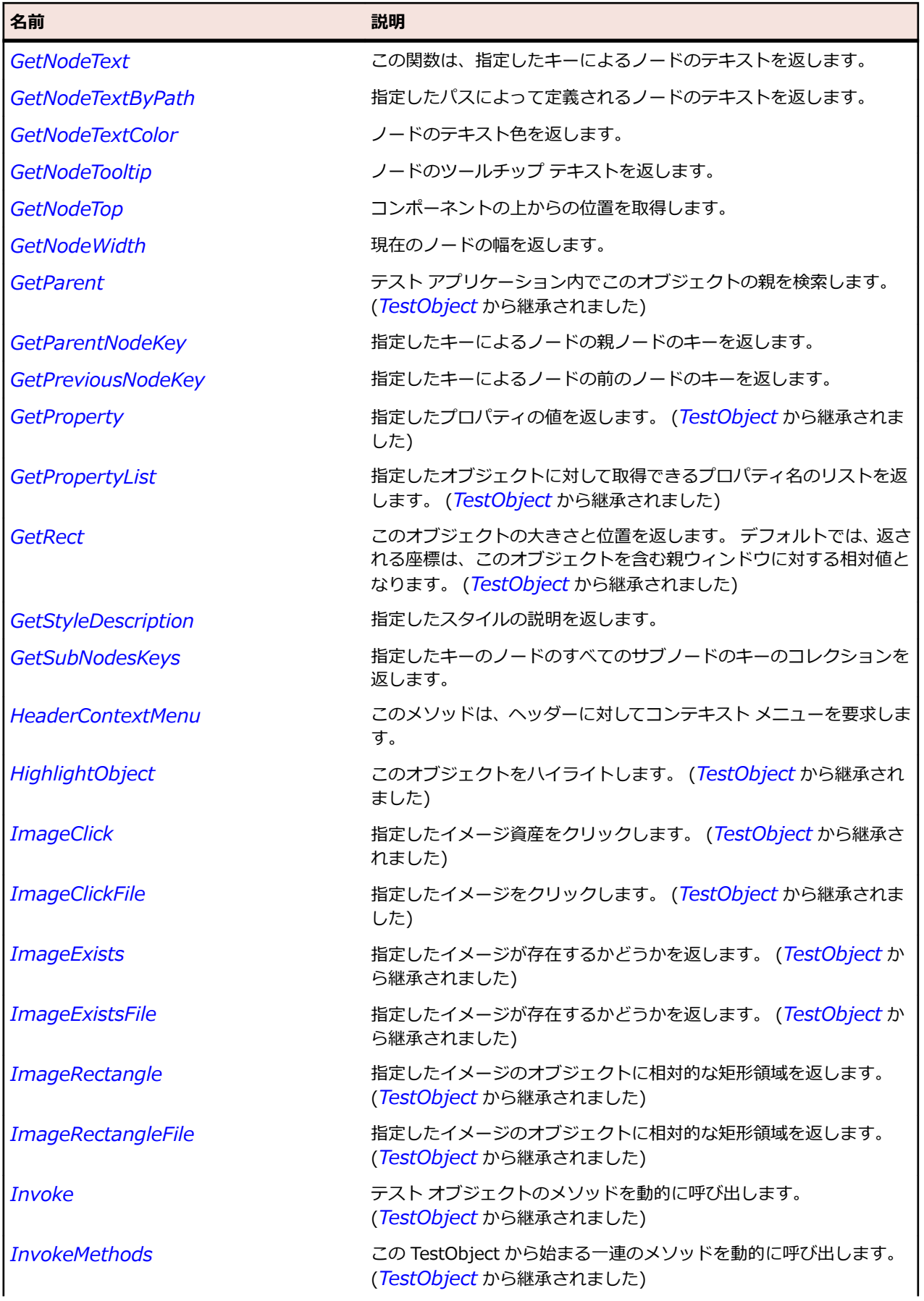

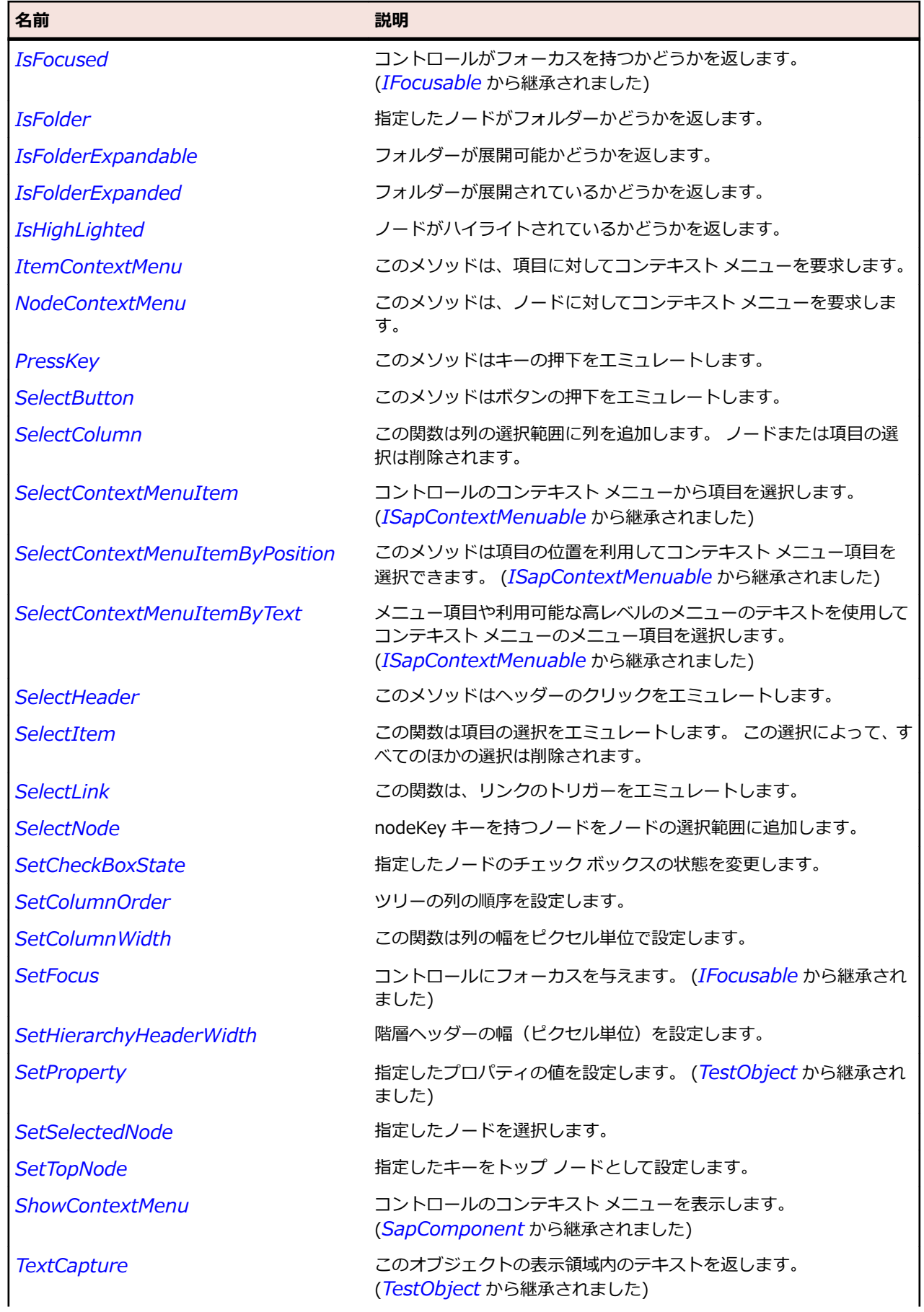

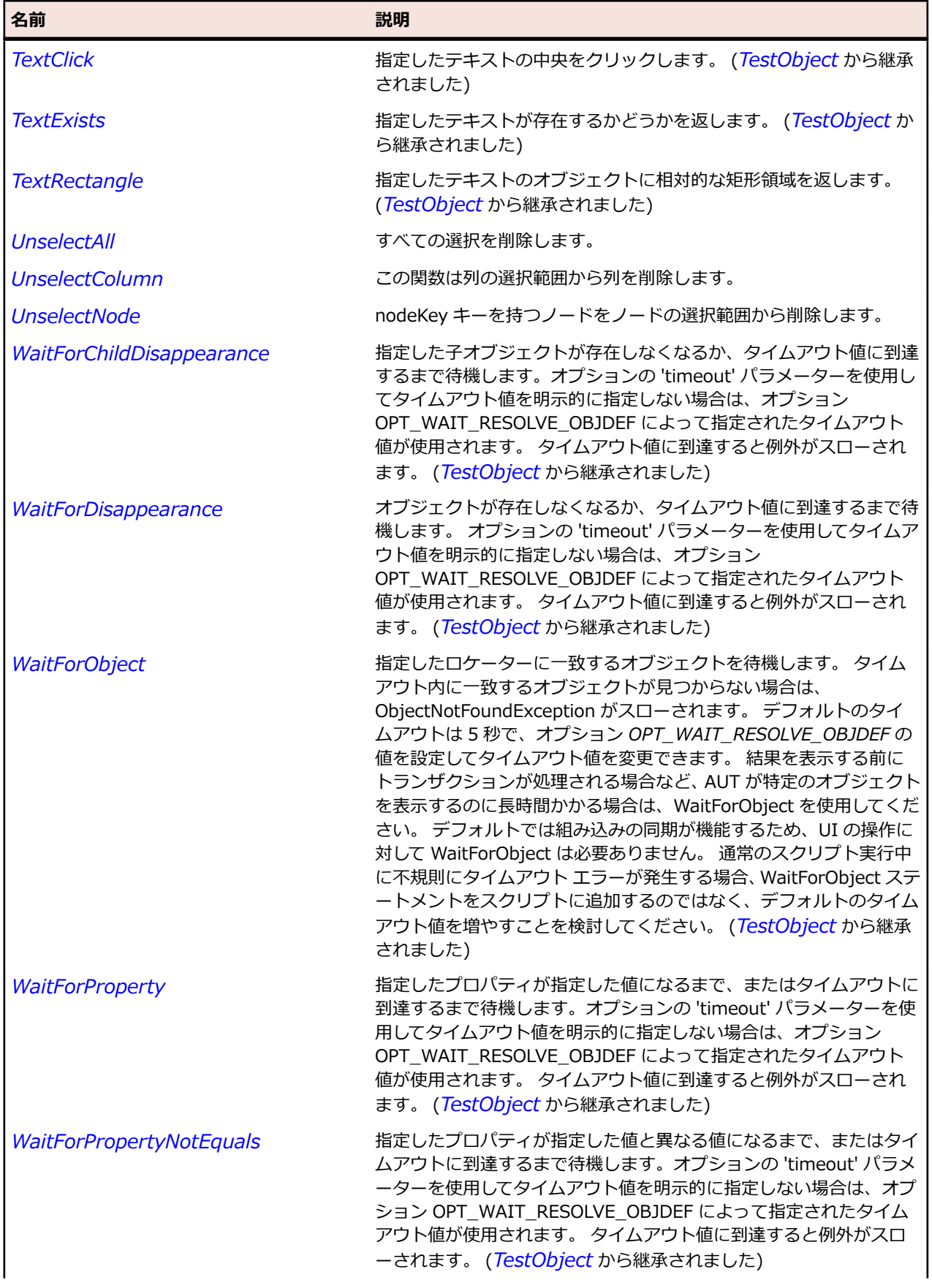

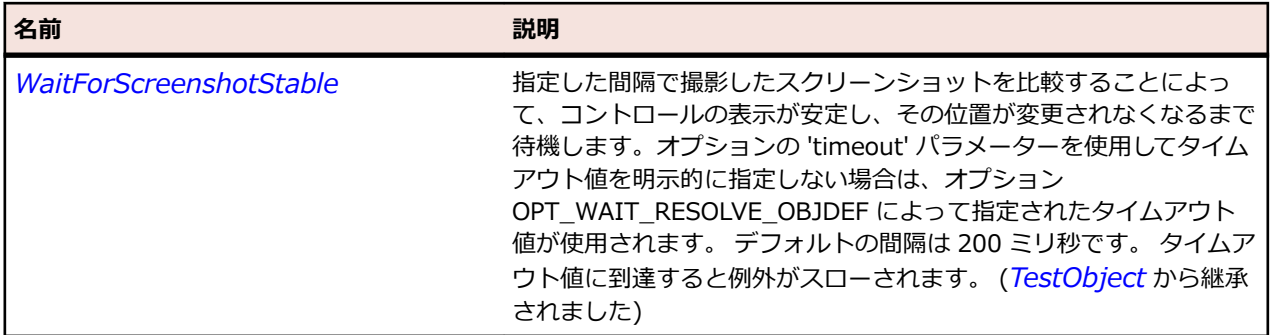

# **SapUserArea クラス**

#### **説明**

SAP の UserArea クラスです。

### **継承階層**

- *[SapComponent](#page-1923-0)*
	- SapUserArea

# **構文**

'Declaration Public Class SapUserArea \_ Inherits SapComponent \_ Implements ISapContextMenuable

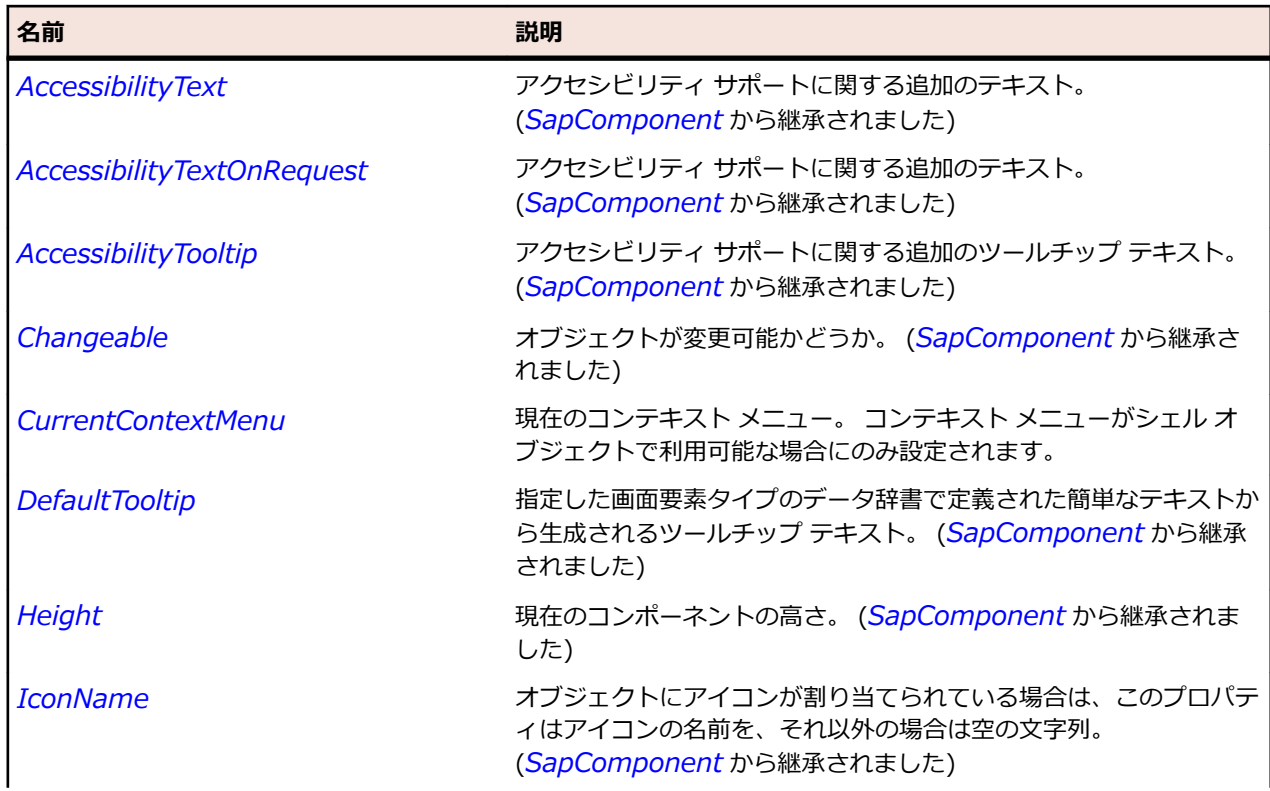

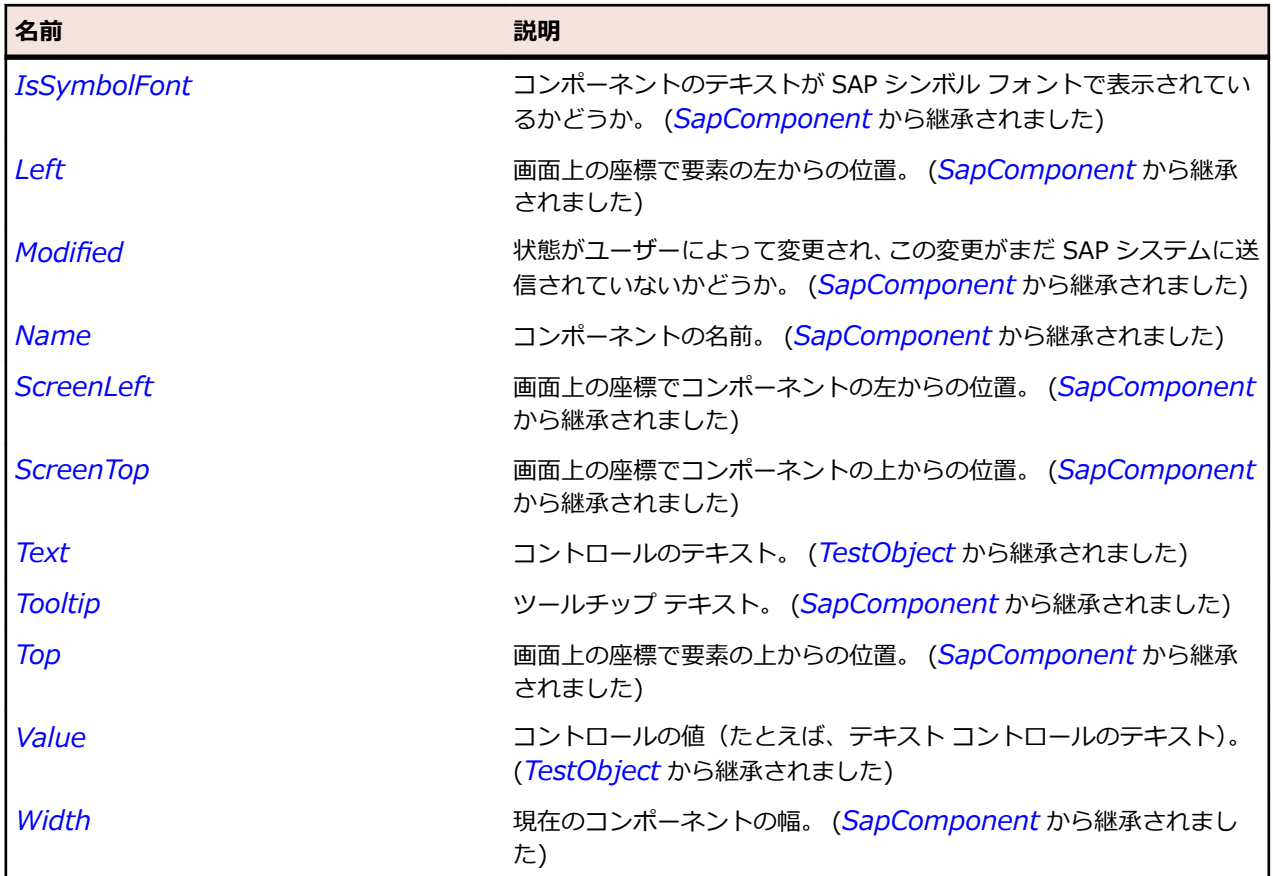

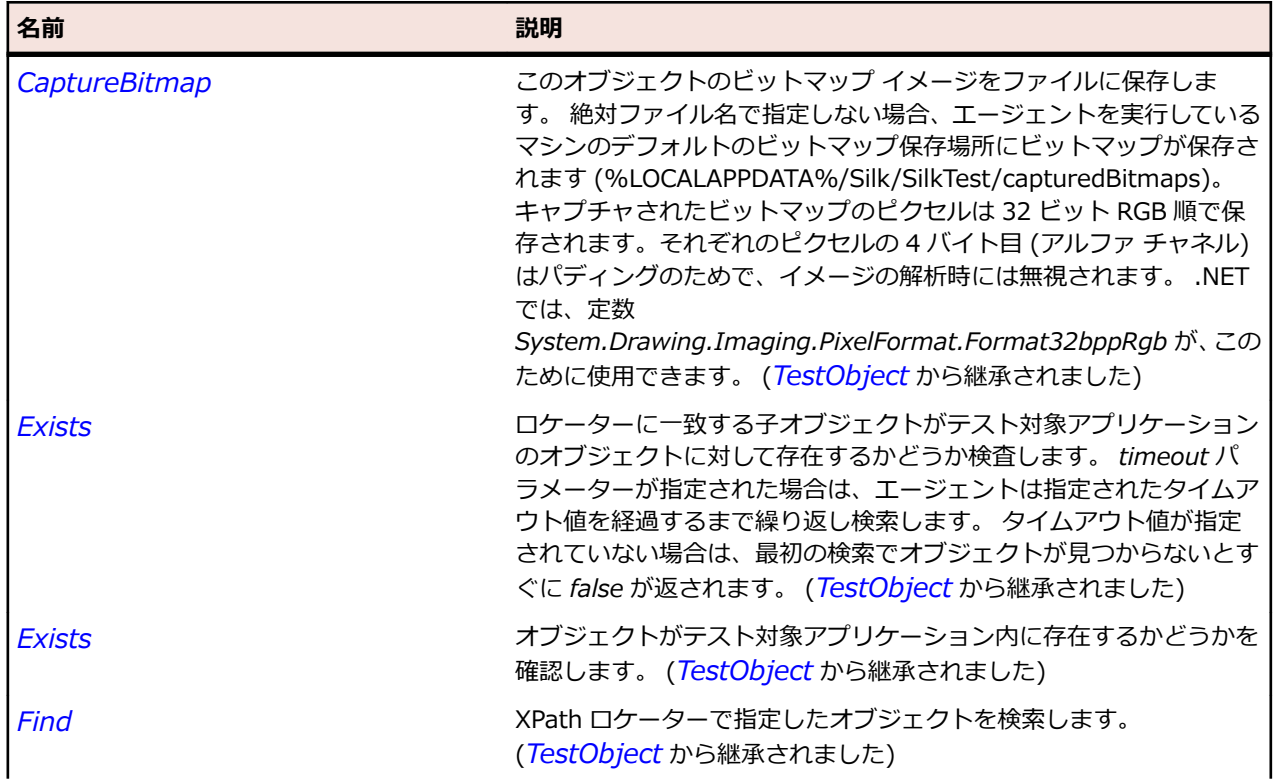

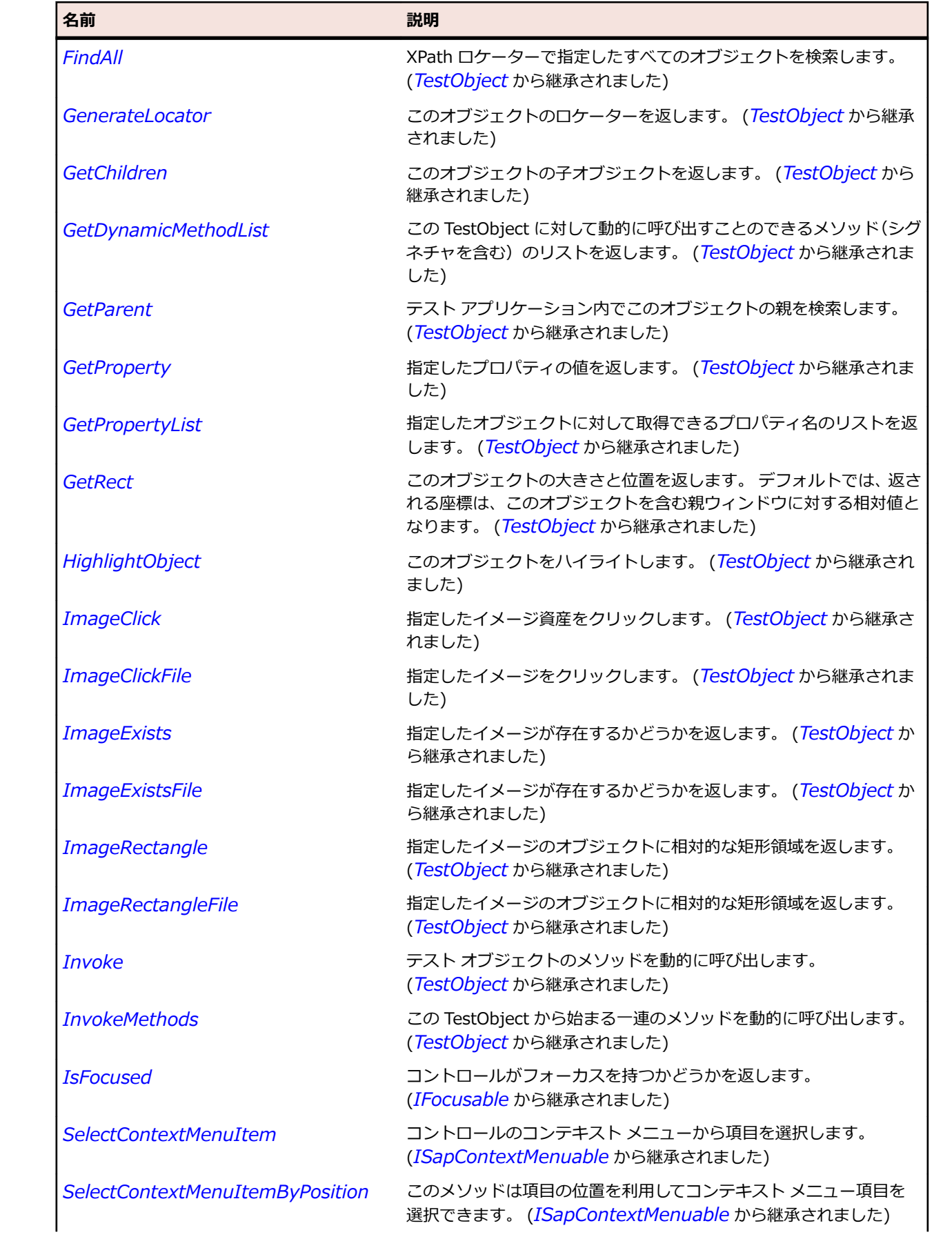

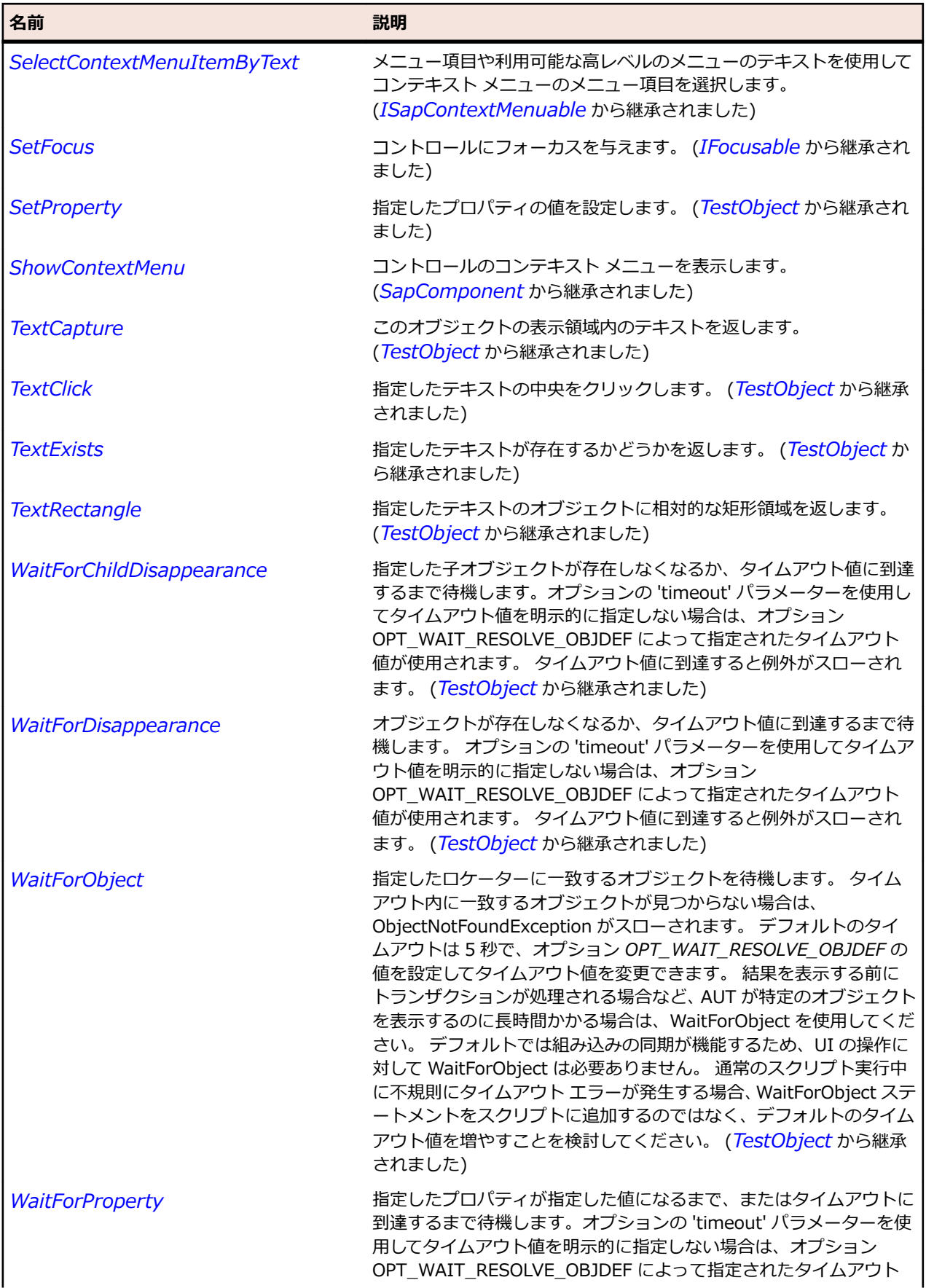

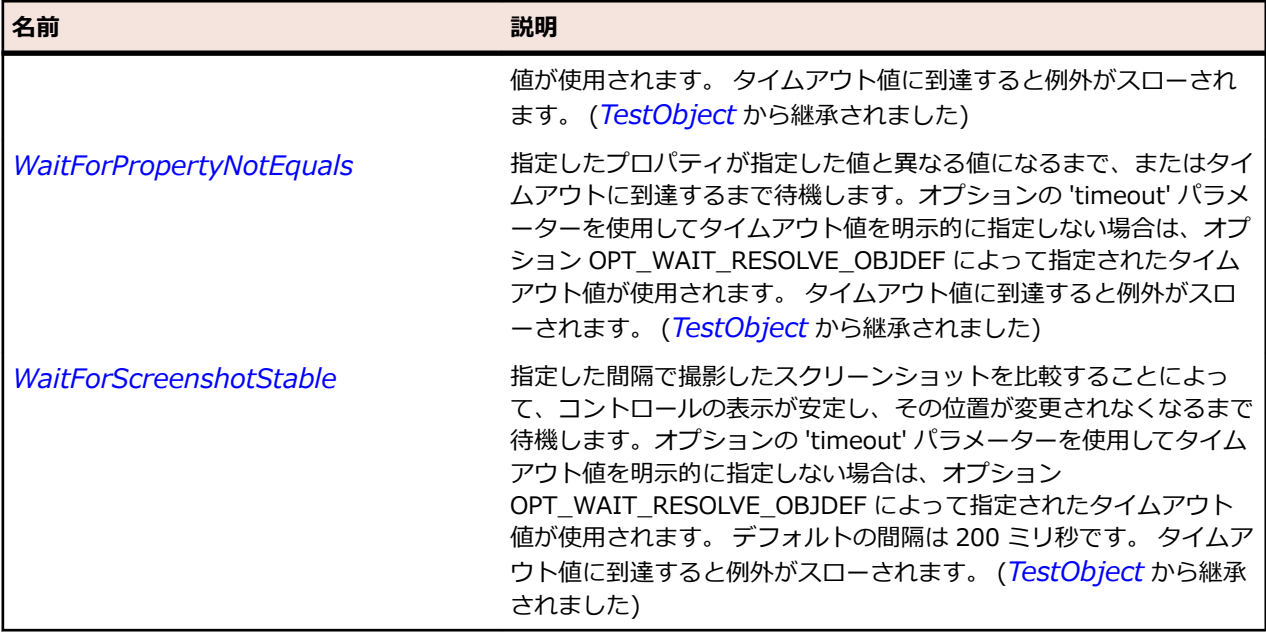

# **SapVerticalScrollBar クラス**

**説明**

垂直スクロール バーのクラスです。

### **継承階層**

- *[SapScrollbar](#page-1995-0)*
	- SapVerticalScrollBar

# **構文**

'Declaration Public Class SapVerticalScrollBar \_ Inherits SapScrollbar

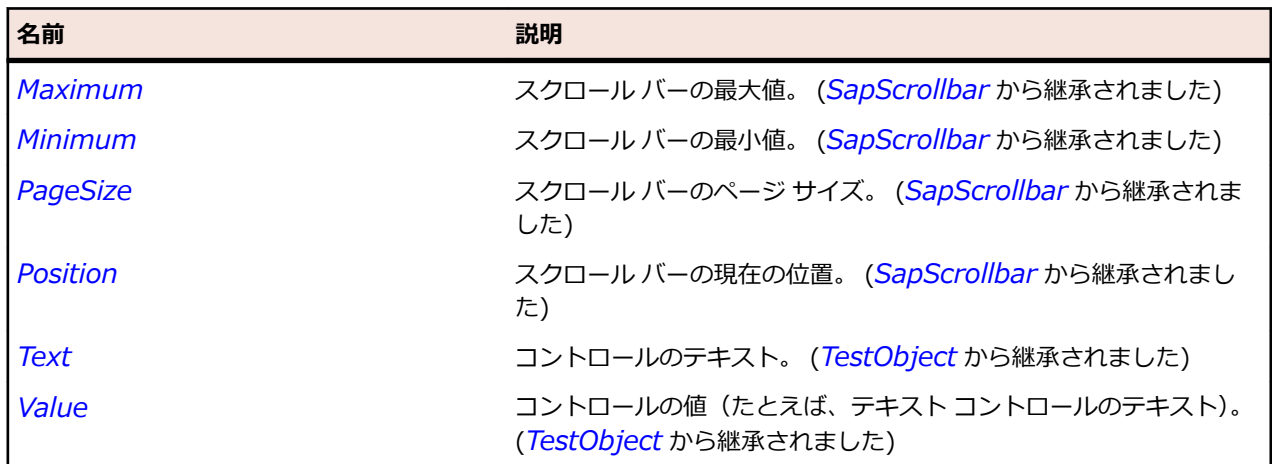

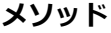

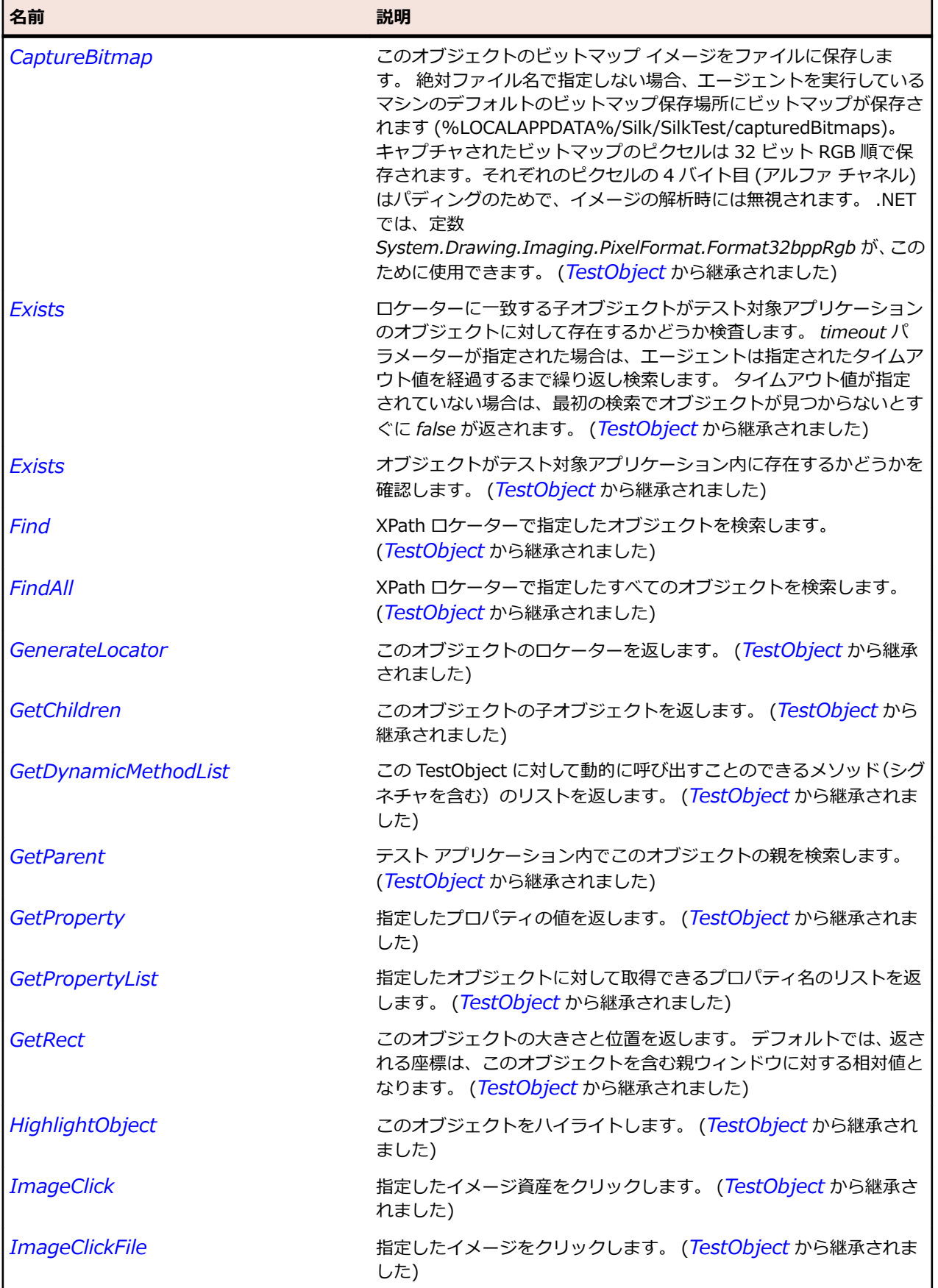

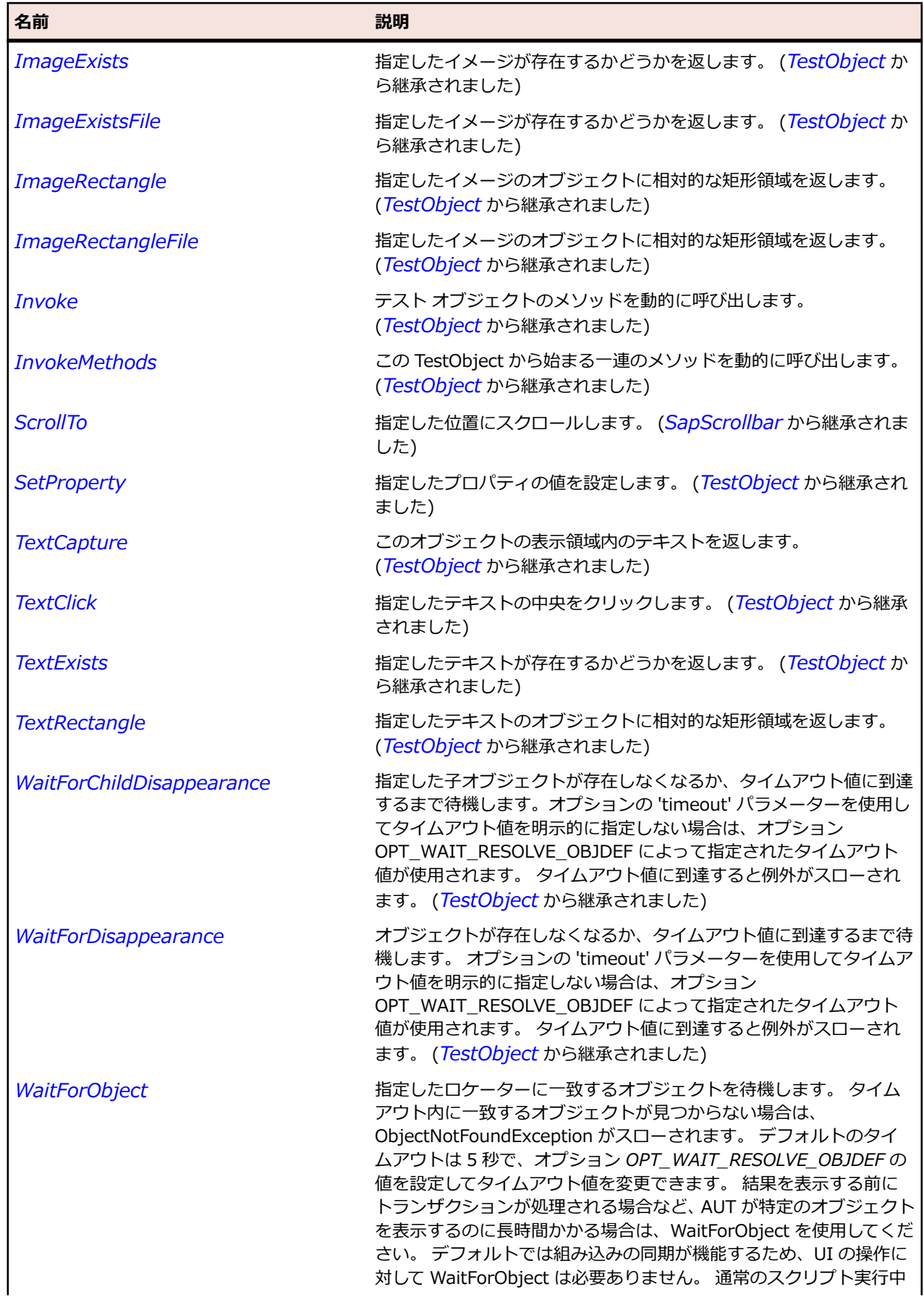

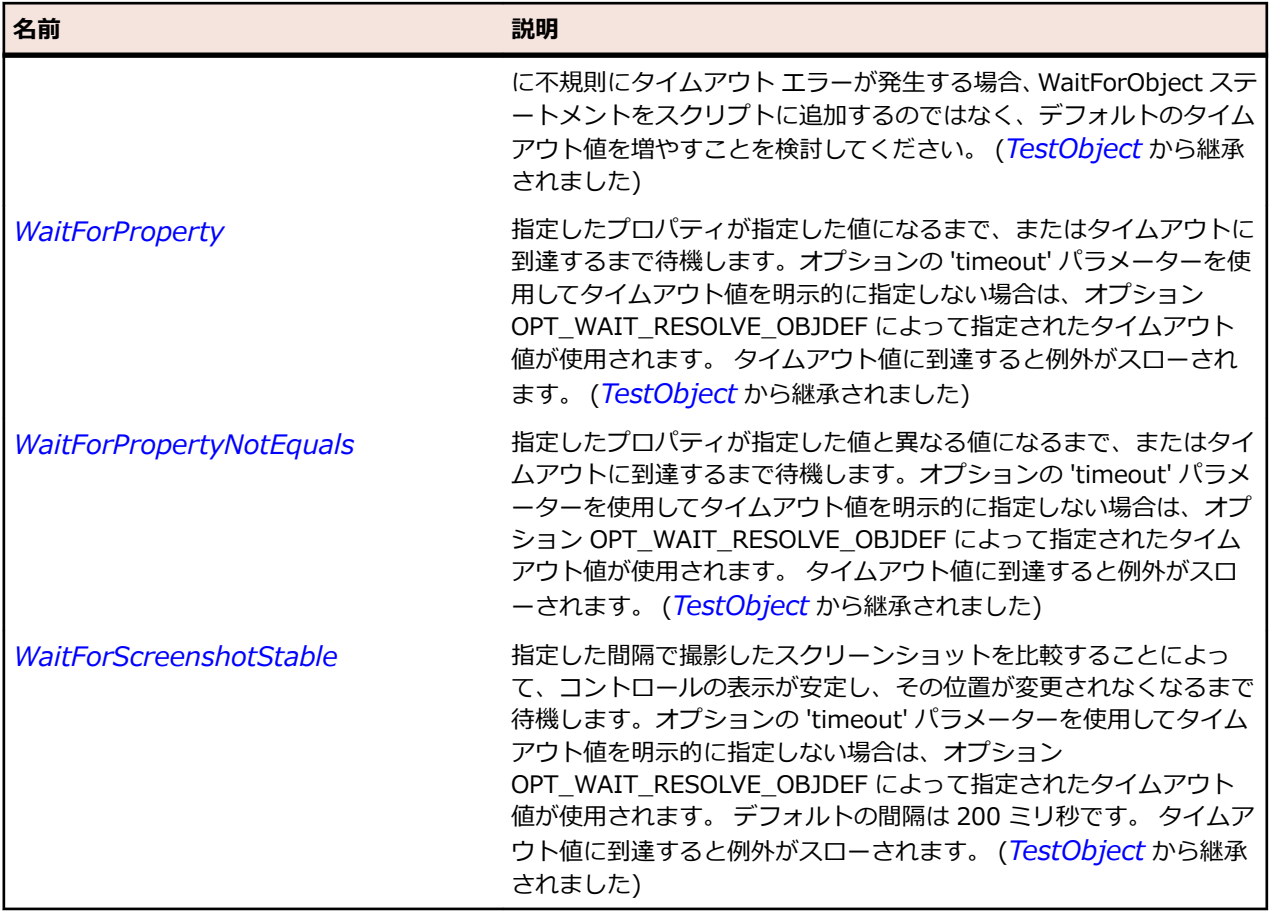

# **SapWindow クラス**

### **説明**

SapWindow クラスはトップ レベル ウィンドウのクラスです。

### **継承階層**

- *[SapComponent](#page-1923-0)*
	- SapWindow

### **構文**

'Declaration Public Class SapWindow \_ Inherits SapComponent \_ Implements IMoveable

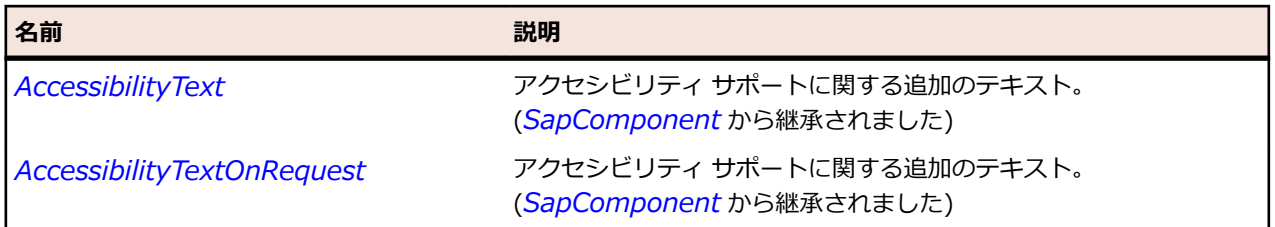

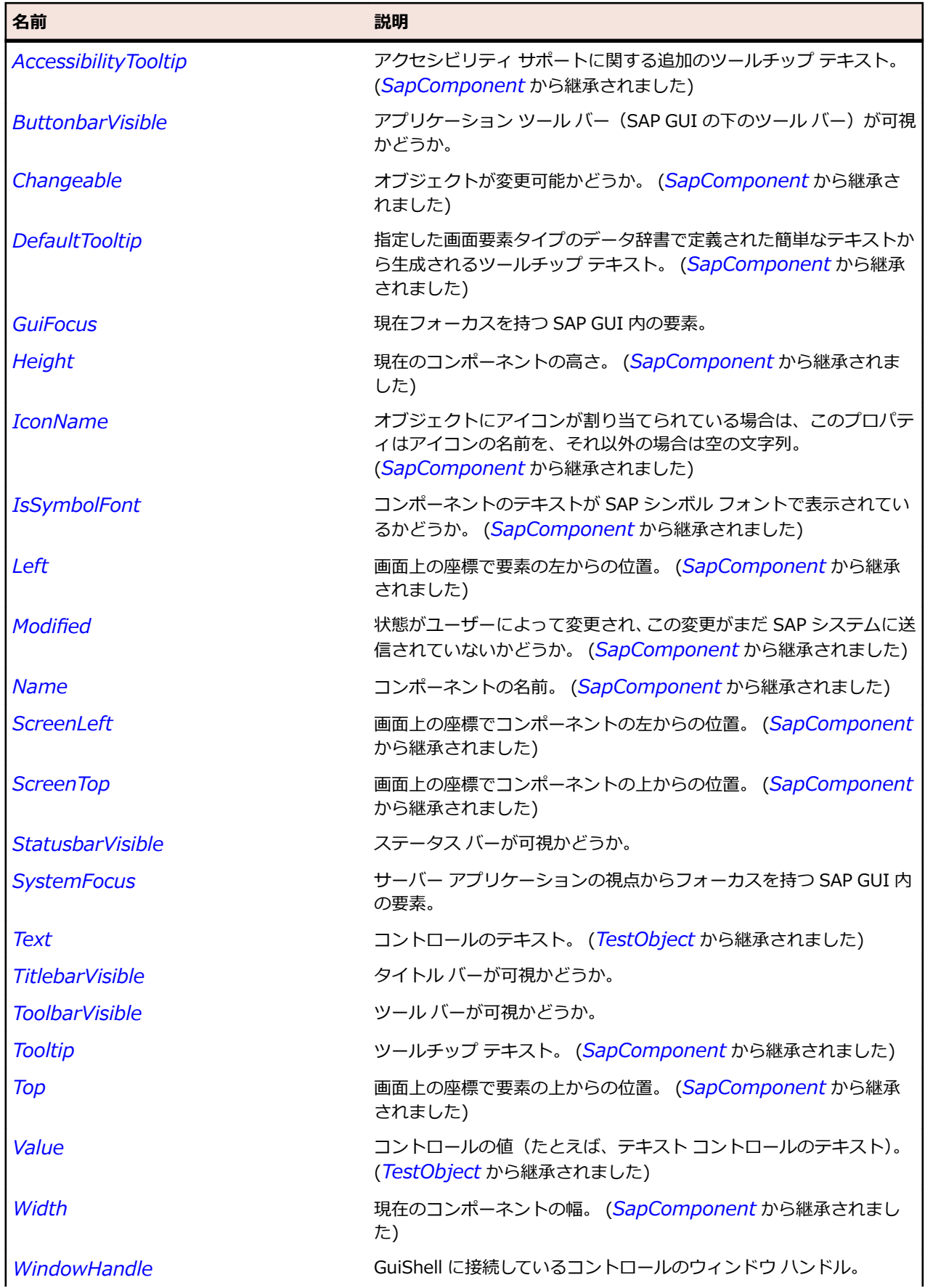

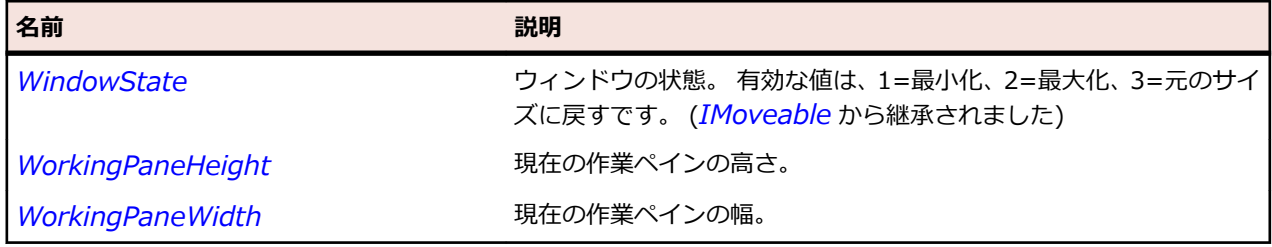

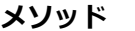

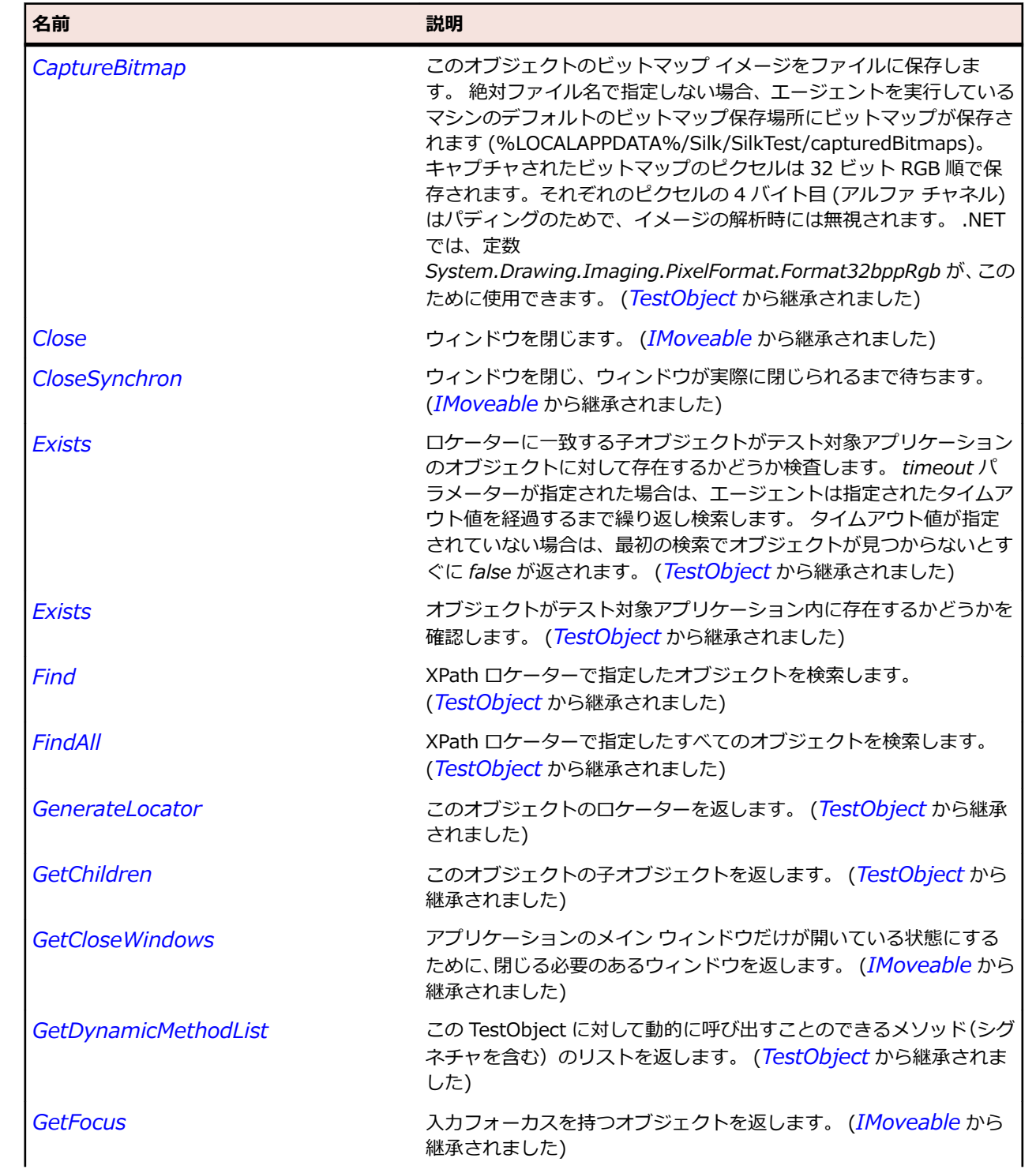

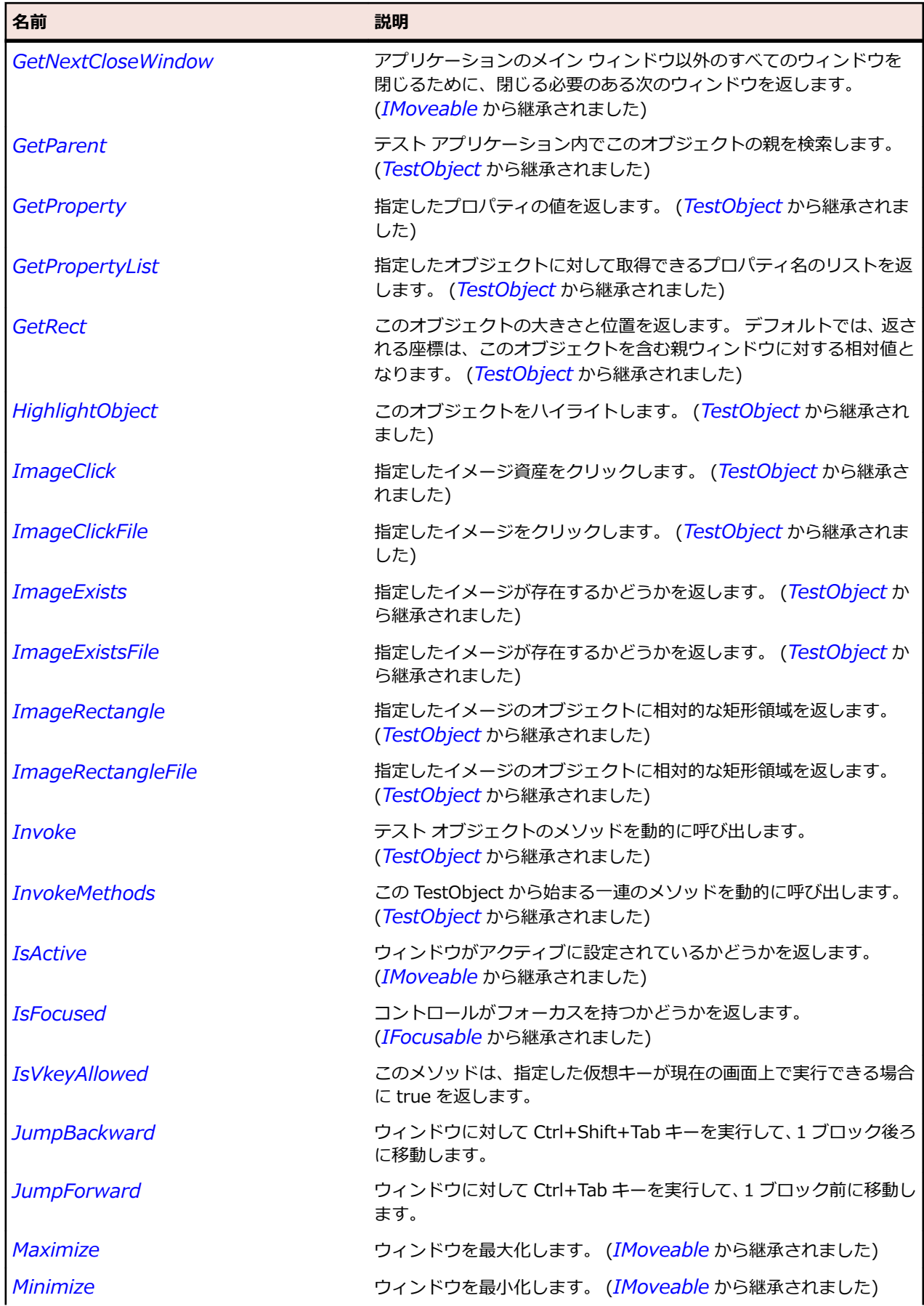

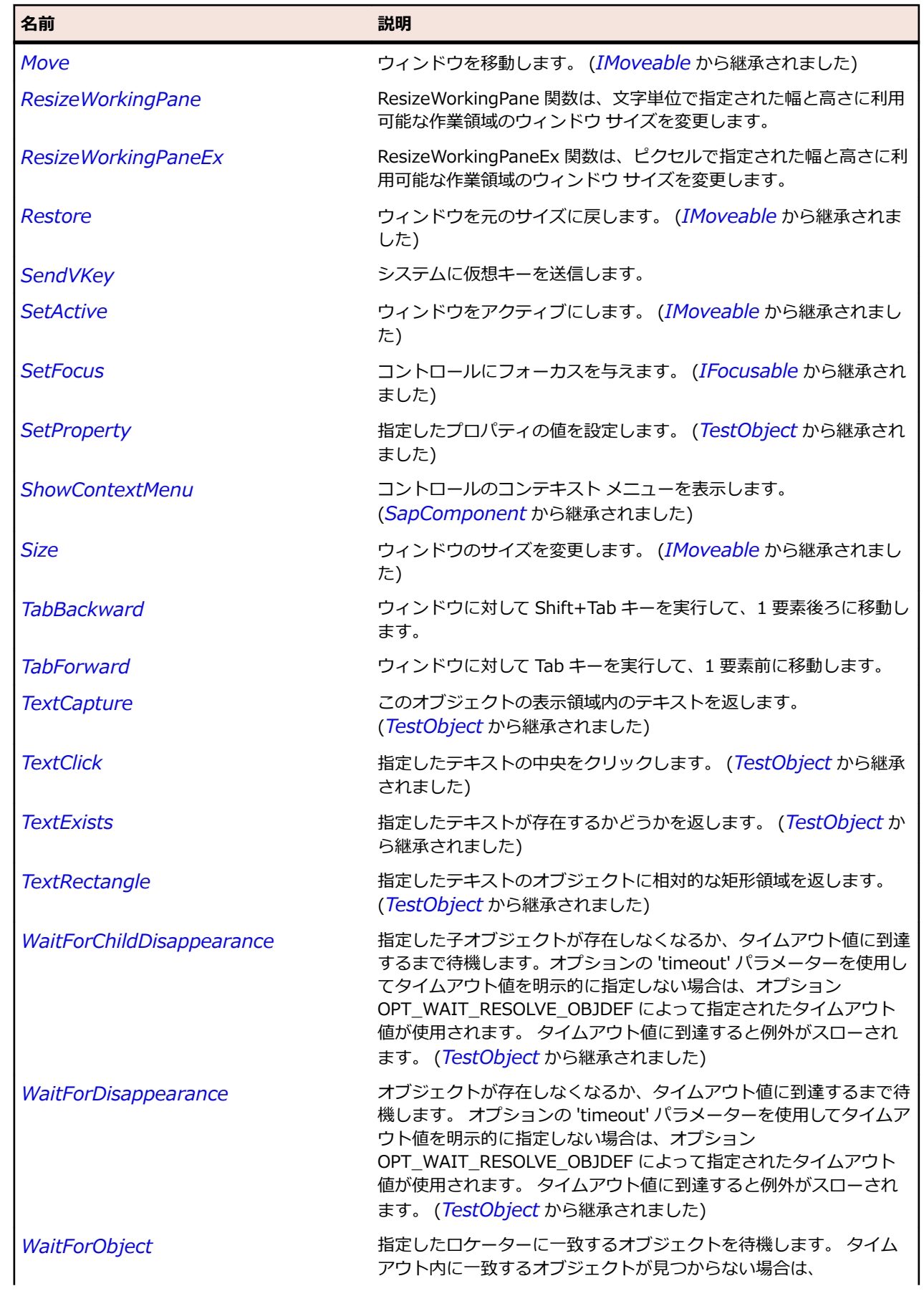

<span id="page-2071-0"></span>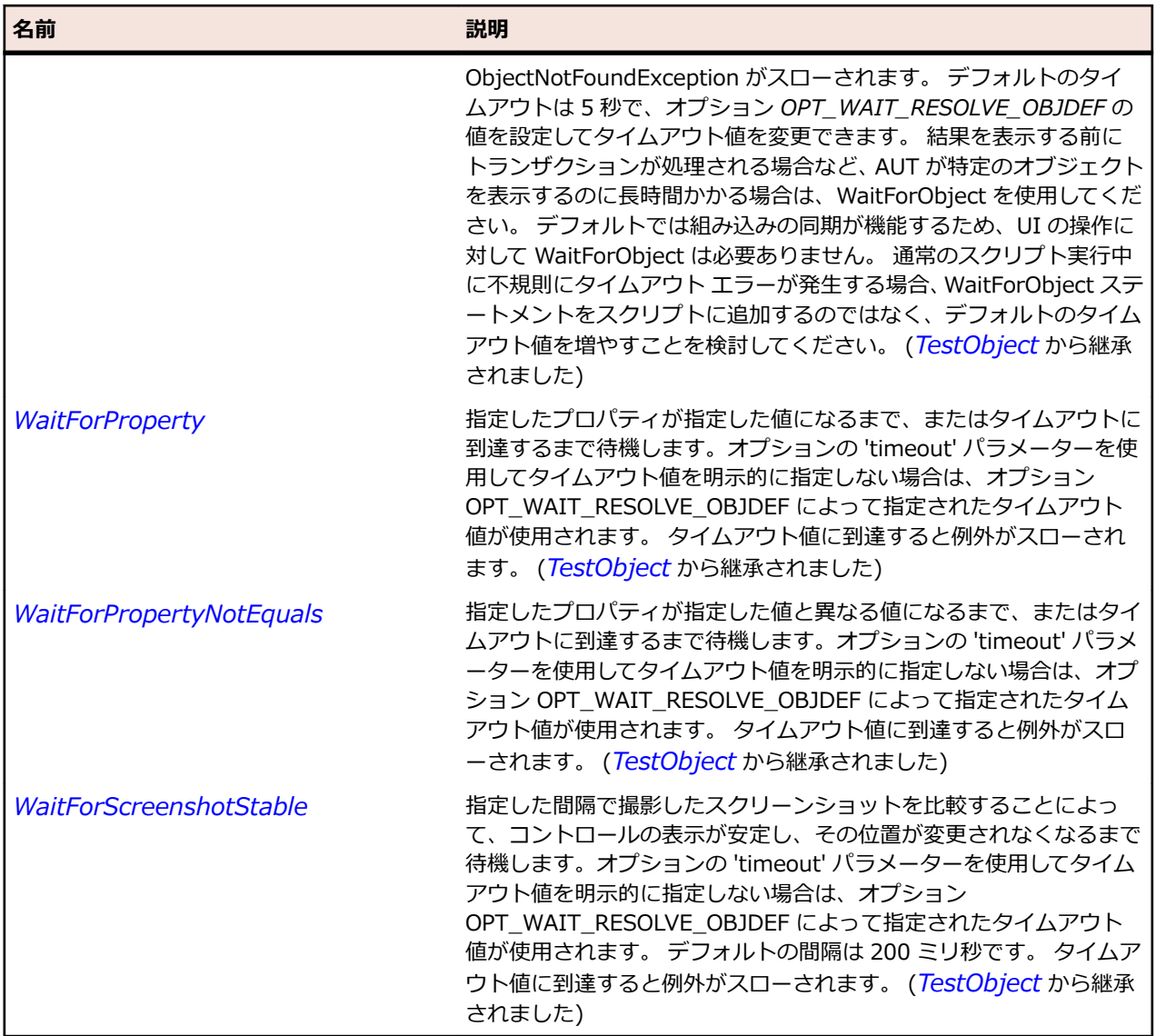

# **Silverlight クラス リファレンス**

Silverlight コントロールのテストに利用可能なクラスを一覧します。

# **SLApplication クラス**

# **説明**

Silverlight コントロールのコンテナー。

# **継承階層**

- *[SLBase](#page-2080-0)*
	- SLApplication

# **構文**

'Declaration Public Class SLApplication \_ Inherits SLBase

# **プロパティ**

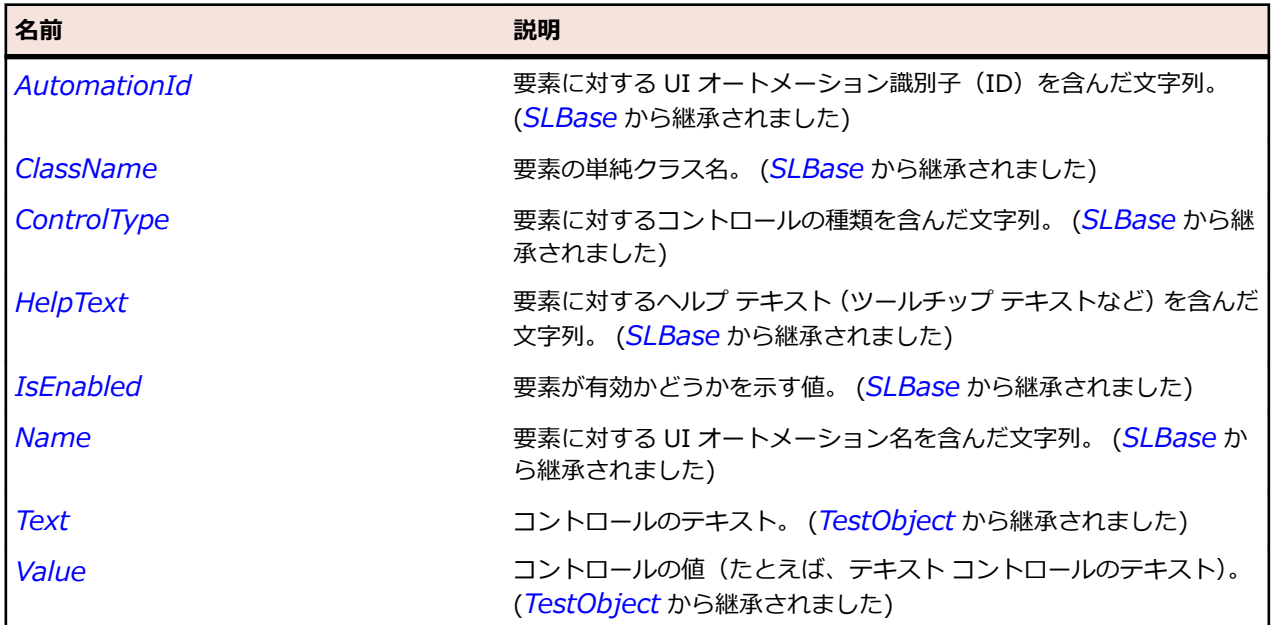

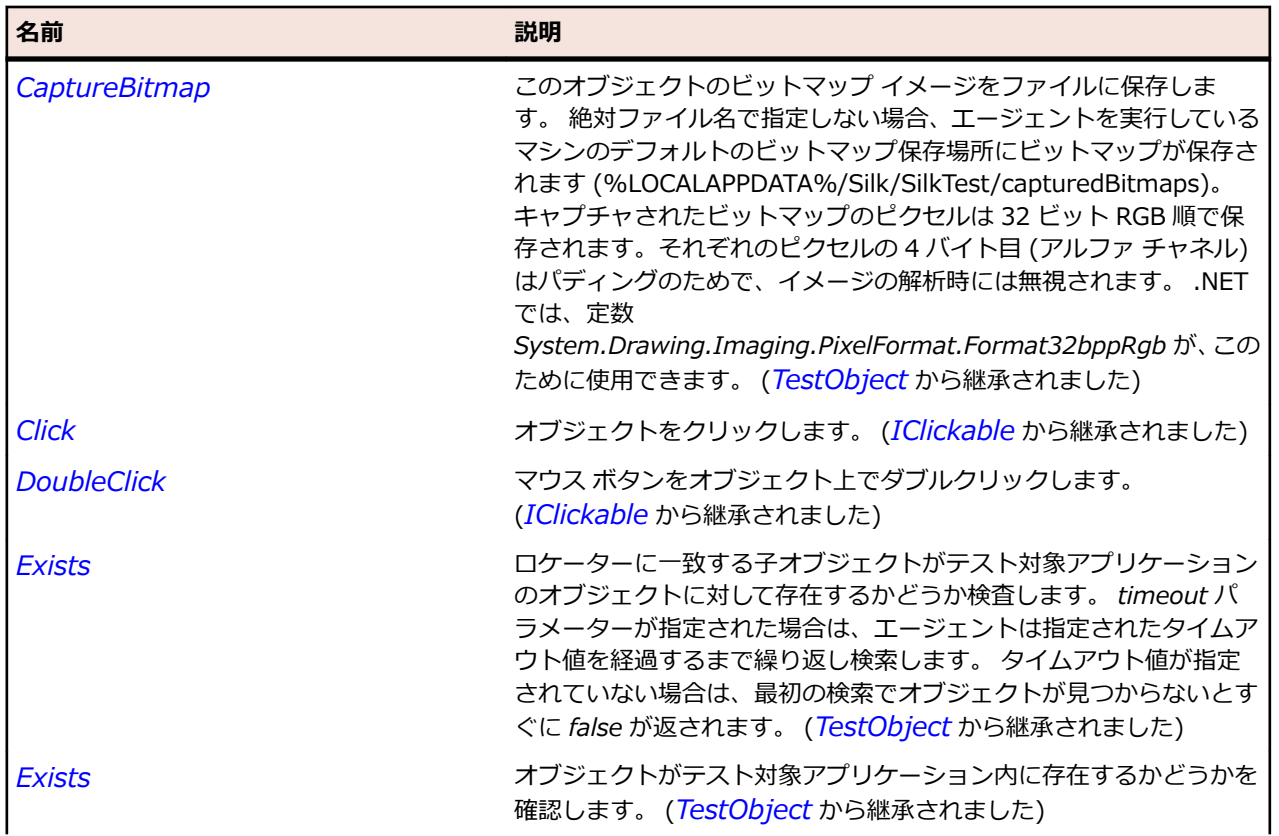

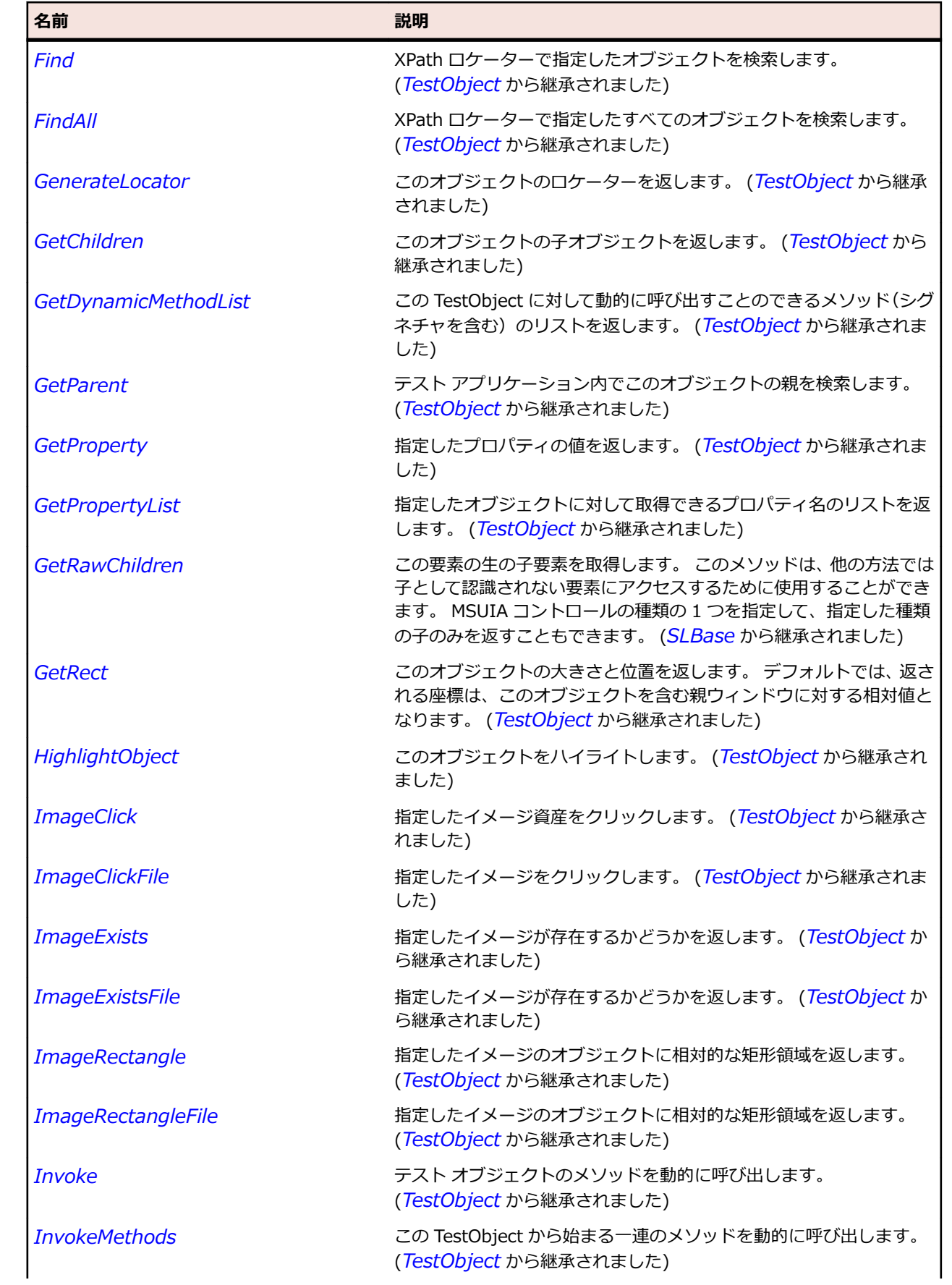

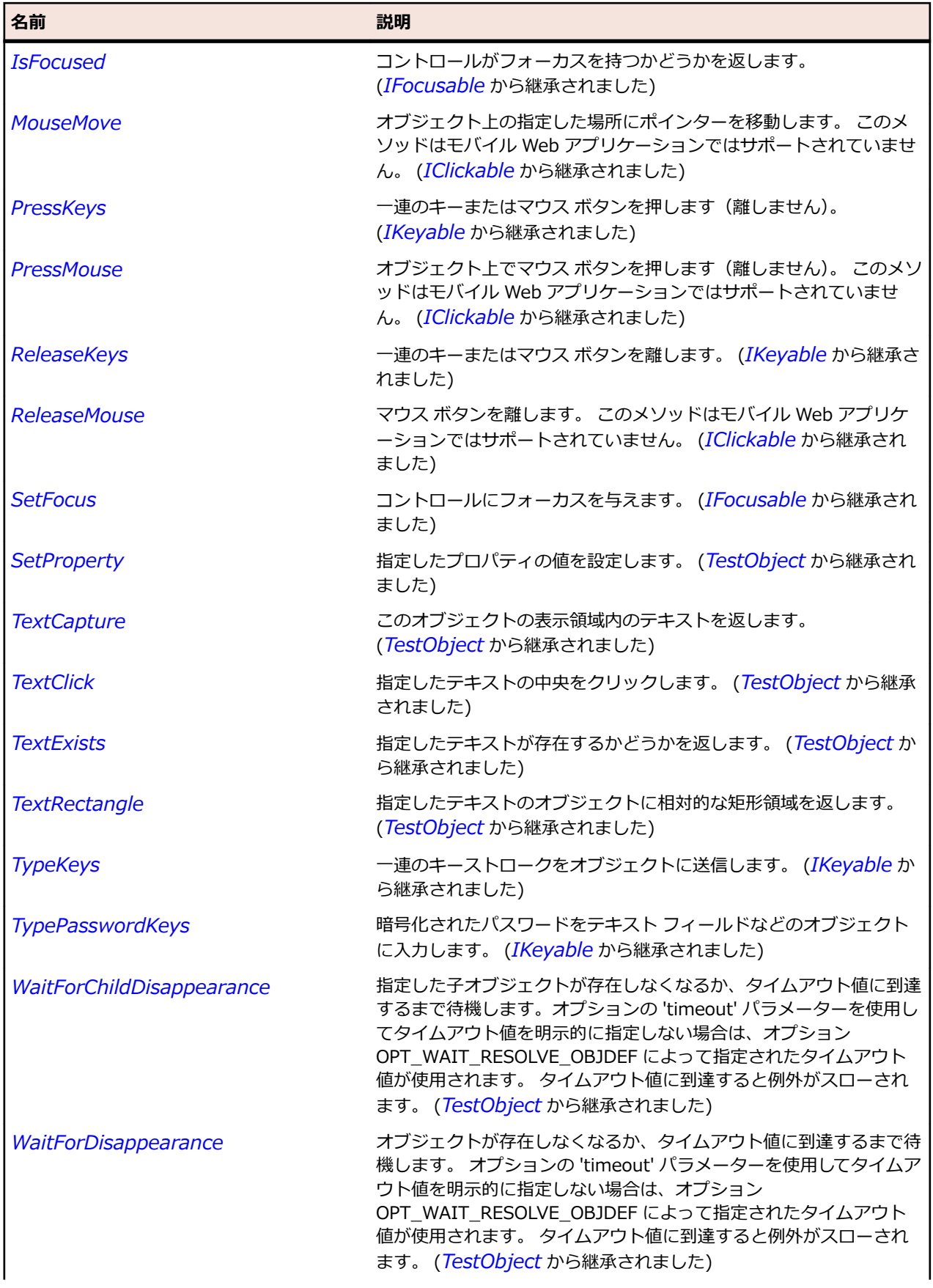

<span id="page-2075-0"></span>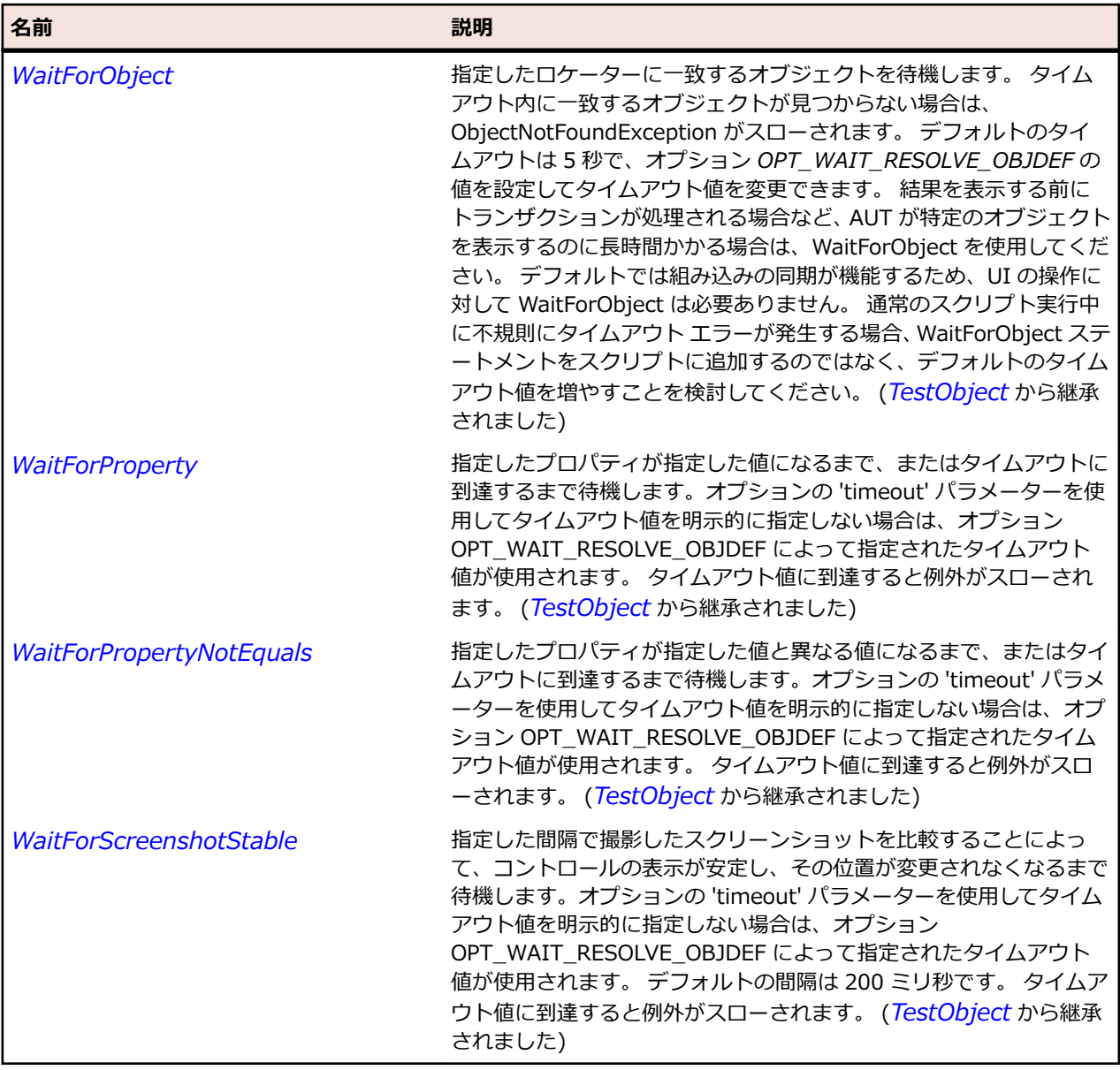

# **SLAutoCompleteBox クラス**

### **説明**

ユーザー入力可能なテキスト ボックスとテキスト ボックスへの入力を基にした有効な一致項目を含んだ ドロップ ダウンを提供するコントロールを表します。

### **継承階層**

- *[SLBase](#page-2080-0)*
	- SLAutoCompleteBox

# **構文**

'Declaration Public Class SLAutoCompleteBox \_ Inherits SLBase

# **プロパティ**

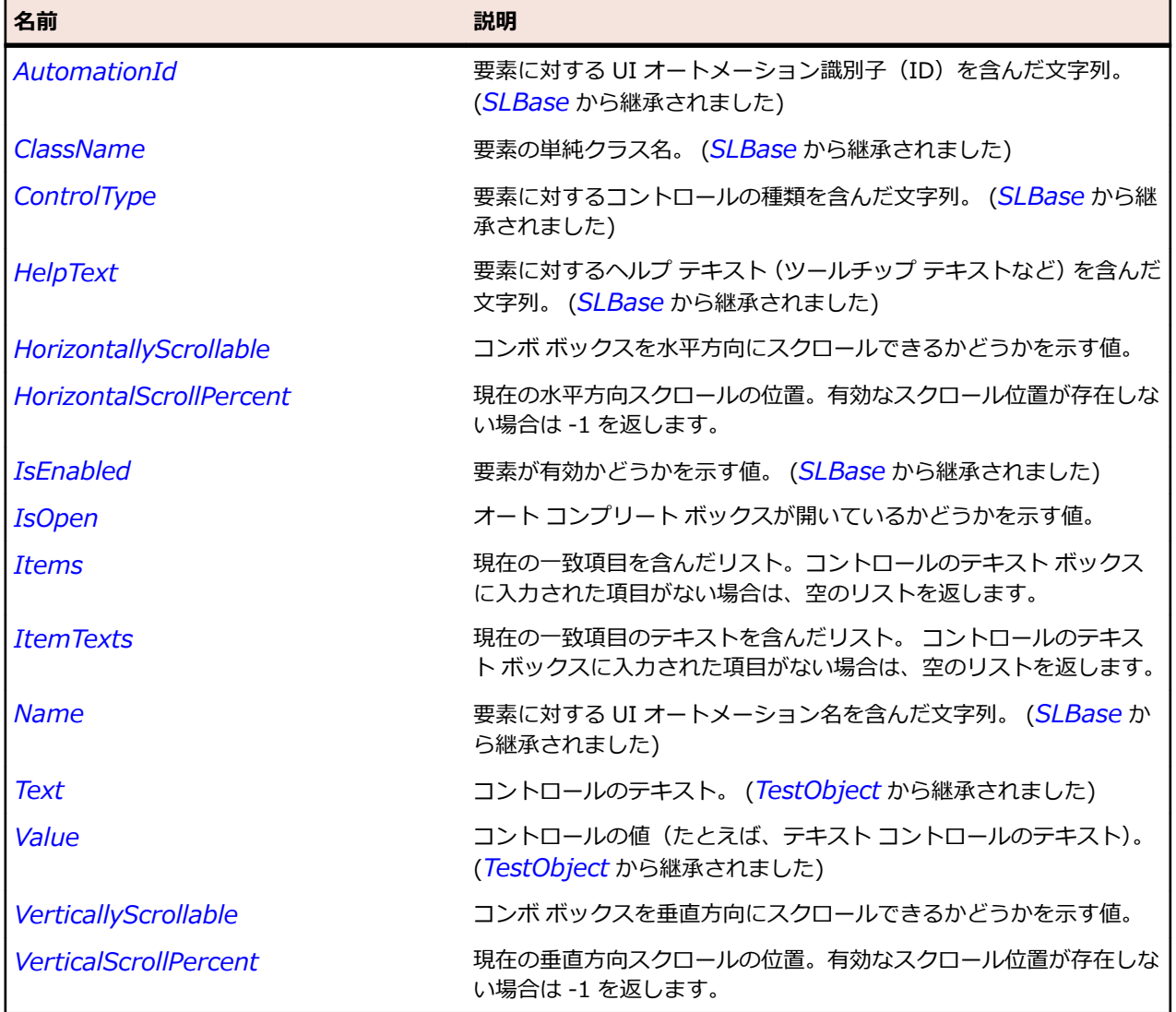

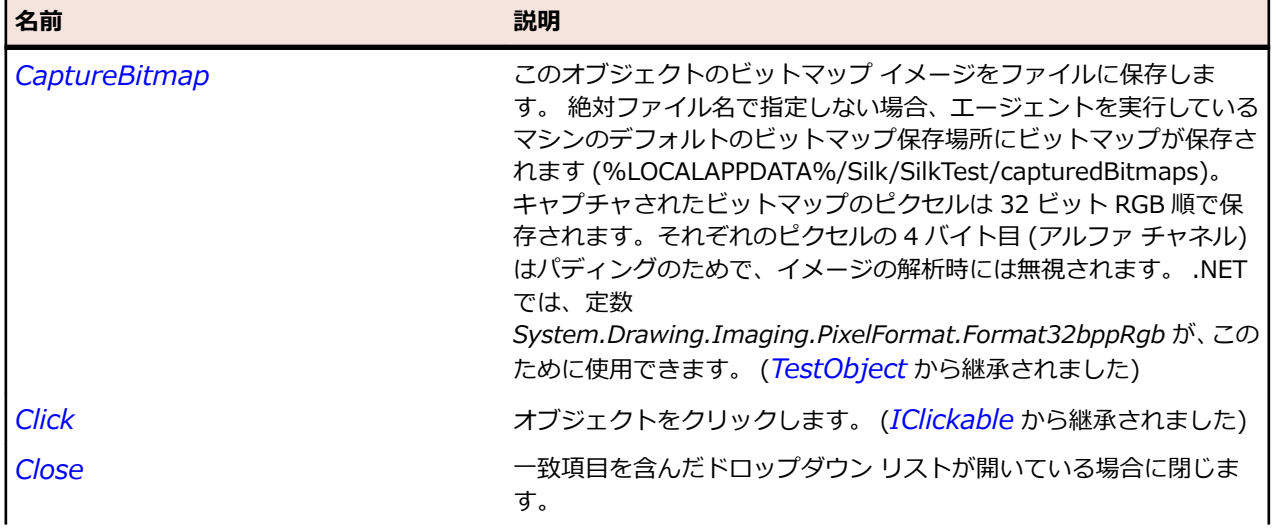

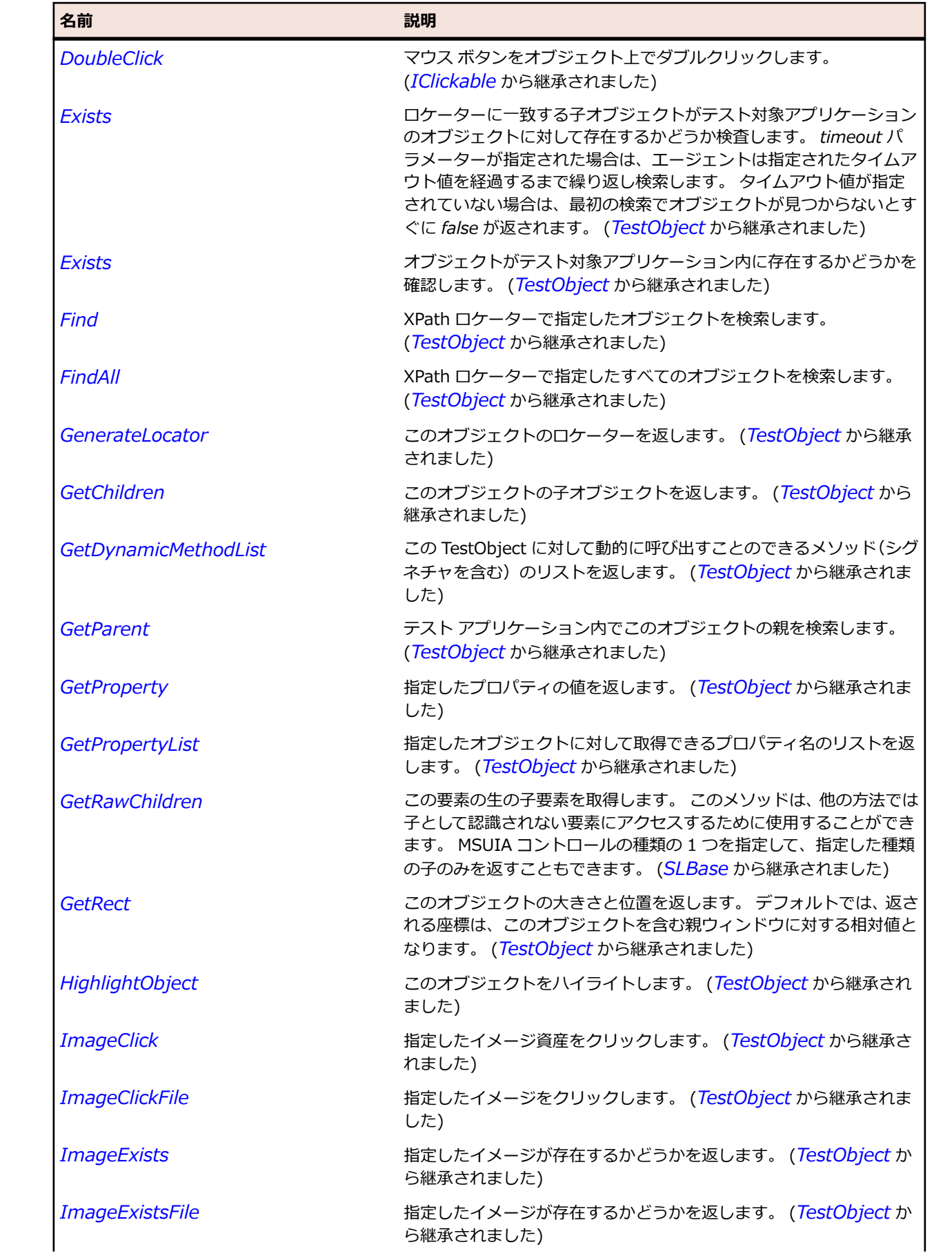

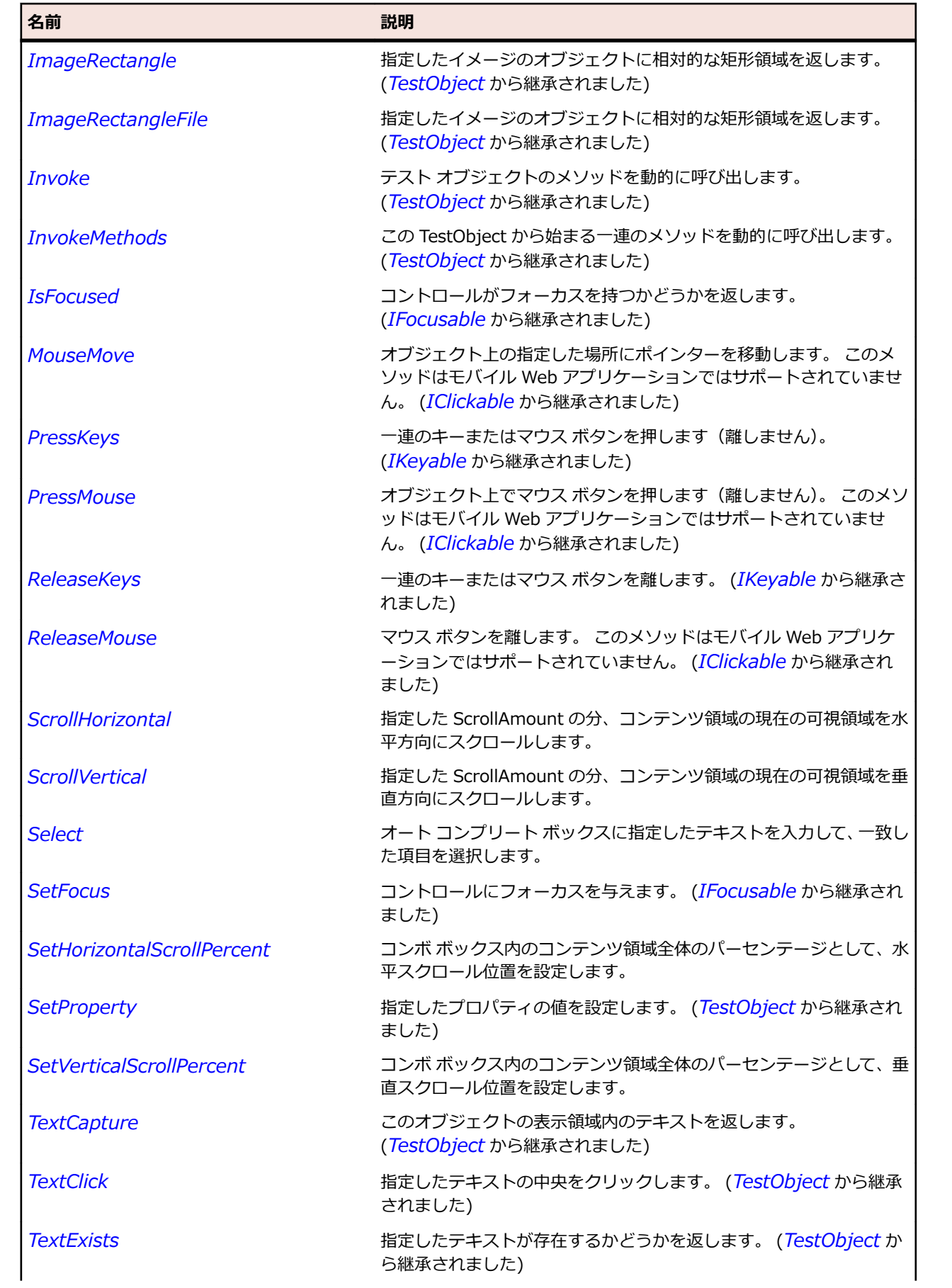

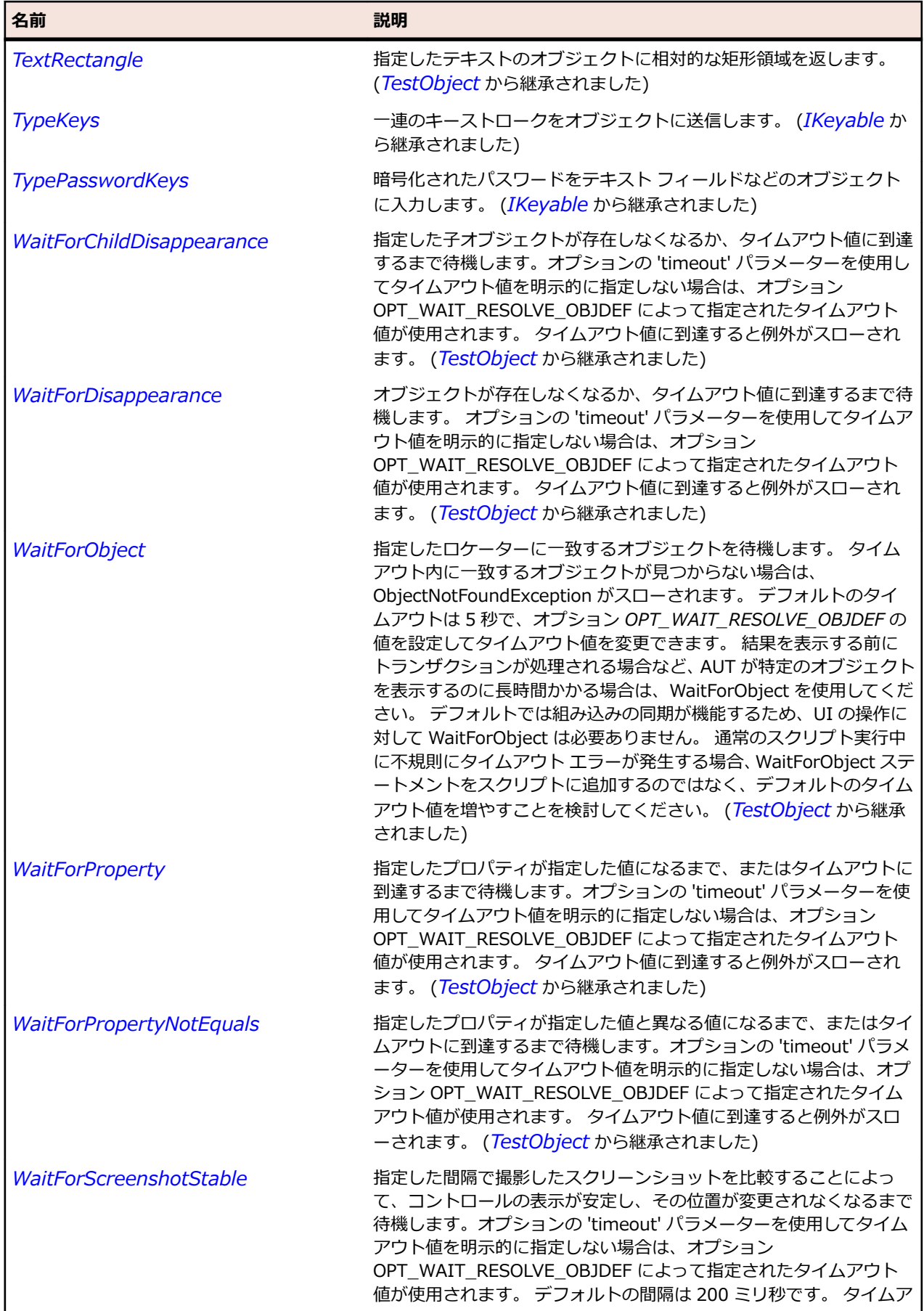

<span id="page-2080-0"></span>名前 - 2000年 - 2000年 - 2000年 - 2000年 - 2000年 - 3000年 - 3000年 - 3000年 - 3000年 - 3000年 - 3000年 - 3000年 - 3000年 - 300<br>- 3000年 - 3000年 - 3000年 - 3000年 - 3000年 - 3000年 - 3000年 - 3000年 - 3000年 - 3000年 - 3000年 - 3000年 - 3000年 - 3

ウト値に到達すると例外がスローされます。 (*[TestObject](#page-781-0)* から継承 されました)

# **SLBase クラス**

#### **説明**

Silverlight 要素の Silverlight フレームワーク レベルのプロパティ、イベント、およびメソッドのセットを 提供します。

#### **継承階層**

- *[TestObject](#page-781-0)*
	- SLBase
		- *[SLApplication](#page-2071-0)*
		- *[SLAutoCompleteBox](#page-2075-0)*
		- *[SLButton](#page-2085-0)*
		- *[SLCalendar](#page-2089-0)*
		- *[SLCalendarButton](#page-2093-0)*
		- *[SLCalendarDayButton](#page-2097-0)*
		- *[SLCheckBox](#page-2101-0)*
		- *[SLComboBox](#page-2105-0)*
		- *[SLComboBoxItem](#page-2110-0)*
		- *[SLDataGrid](#page-2114-0)*
		- *[SLDataGridCell](#page-2118-0)*
		- *[SLDataGridDetails](#page-2122-0)*
		- *[SLDataGridRow](#page-2126-0)*
		- *[SLDataPager](#page-2130-0)*
		- *[SLDatePicker](#page-2134-0)*
		- *[SLDescriptionViewer](#page-2138-0)*
		- *[SLFrame](#page-2142-0)*
		- *[SLGridSplitter](#page-2146-0)*
		- *[SLGroup](#page-2150-0)*
		- *[SLHeader](#page-2154-0)*
		- *[SLHeaderItem](#page-2158-0)*
		- *[SLHorizontalScrollBar](#page-2162-0)*
		- *[SLHyperlinkButton](#page-2166-0)*
		- *[SLImage](#page-2170-0)*
		- *[SLListBox](#page-2174-0)*
		- *[SLListItem](#page-2179-0)*
		- *[SLMediaElement](#page-2183-0)*
		- *[SLMenu](#page-2186-0)*
		- *[SLMenuBar](#page-2190-0)*
		- *[SLMenuItem](#page-2194-0)*
		- *[SLMultiScaleImage](#page-2198-0)*
		- *[SLPane](#page-2202-0)*
		- *[SLPasswordBox](#page-2206-0)*
		- *[SLPopup](#page-2210-0)*
- *[SLProgressBar](#page-2214-0)*
- *[SLRadioButton](#page-2218-0)*
- *[SLRepeatButton](#page-2222-0)*
- *[SLRichTextBox](#page-2226-0)*
- *[SLSeparator](#page-2230-0)*
- *[SLSlider](#page-2234-0)*
- *[SLSpinner](#page-2238-0)*
- *[SLSplitButton](#page-2242-0)*
- *[SLStatusBar](#page-2246-0)*
- *[SLTabControl](#page-2250-0)*
- *[SLTabItem](#page-2254-0)*
- *[SLTable](#page-2258-0)*
- *[SLTextBlock](#page-2262-0)*
- *[SLTextBox](#page-2266-0)*
- *[SLThumb](#page-2270-0)*
- *[SLTitleBar](#page-2274-0)*
- *[SLToggleButton](#page-2278-0)*
- *[SLToolBar](#page-2282-0)*
- *[SLToolTip](#page-2286-0)*
- *[SLTreeView](#page-2290-0)*
- *[SLTreeViewItem](#page-2294-0)*
- *[SLValidationSummary](#page-2299-0)*
- *[SLVerticalScrollBar](#page-2303-0)*
- *[SLWindow](#page-2307-0)*

### **構文**

'Declaration Public Class SLBase \_ Inherits TestObject \_ Implements IClickable, IFocusable, IKeyable

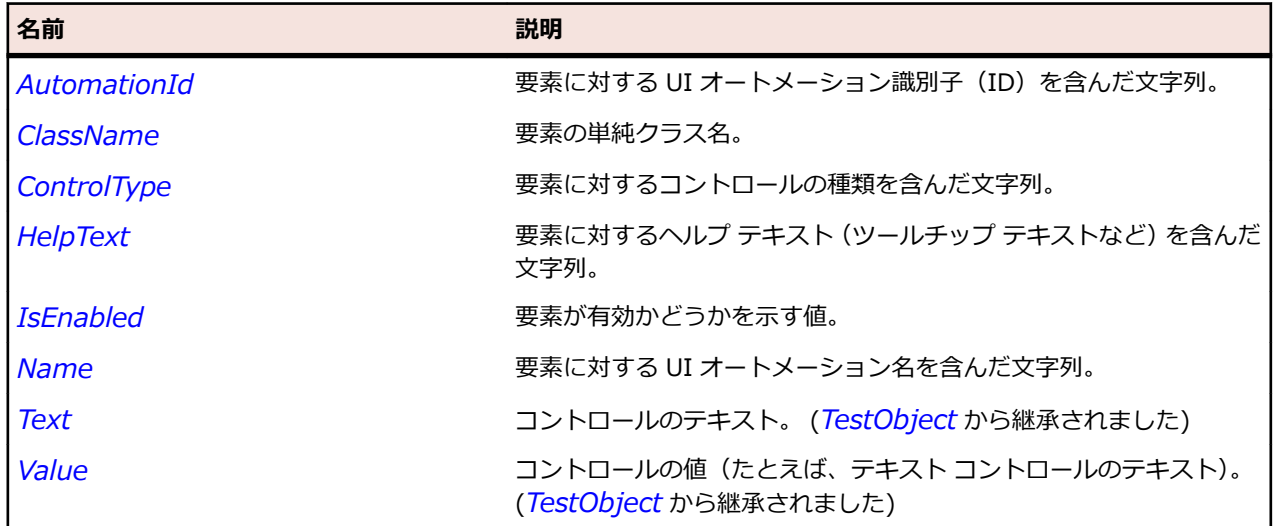

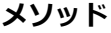

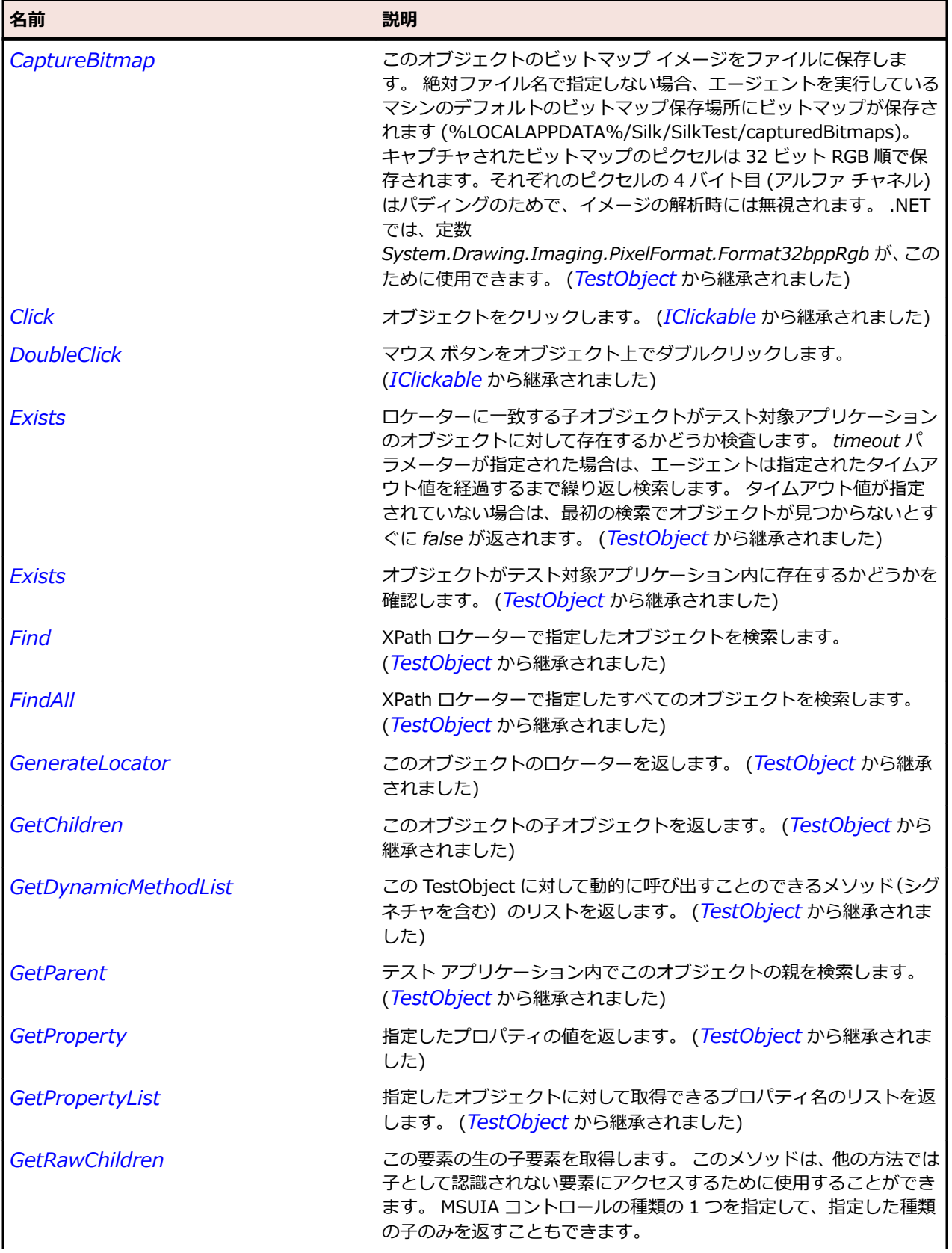

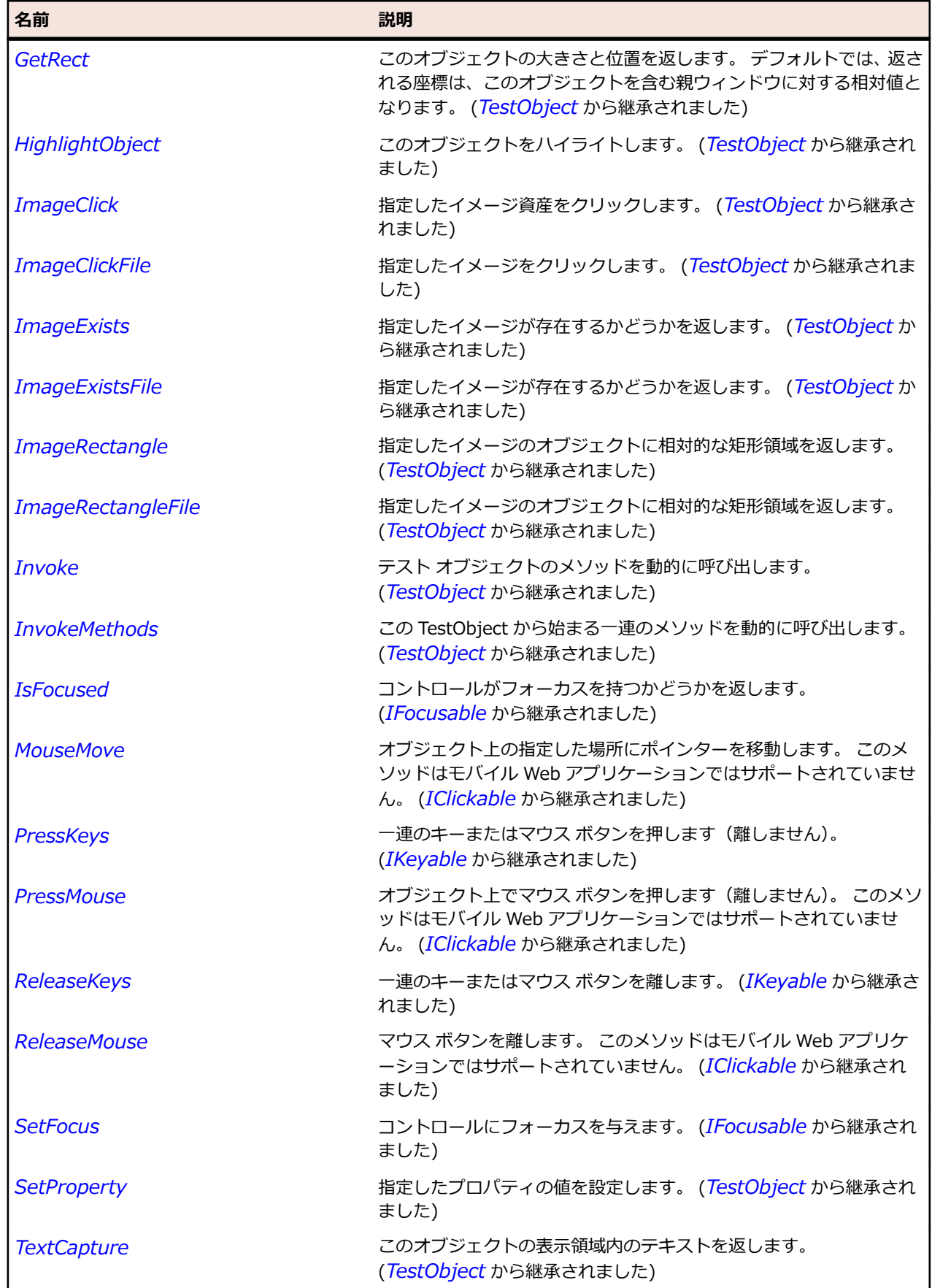

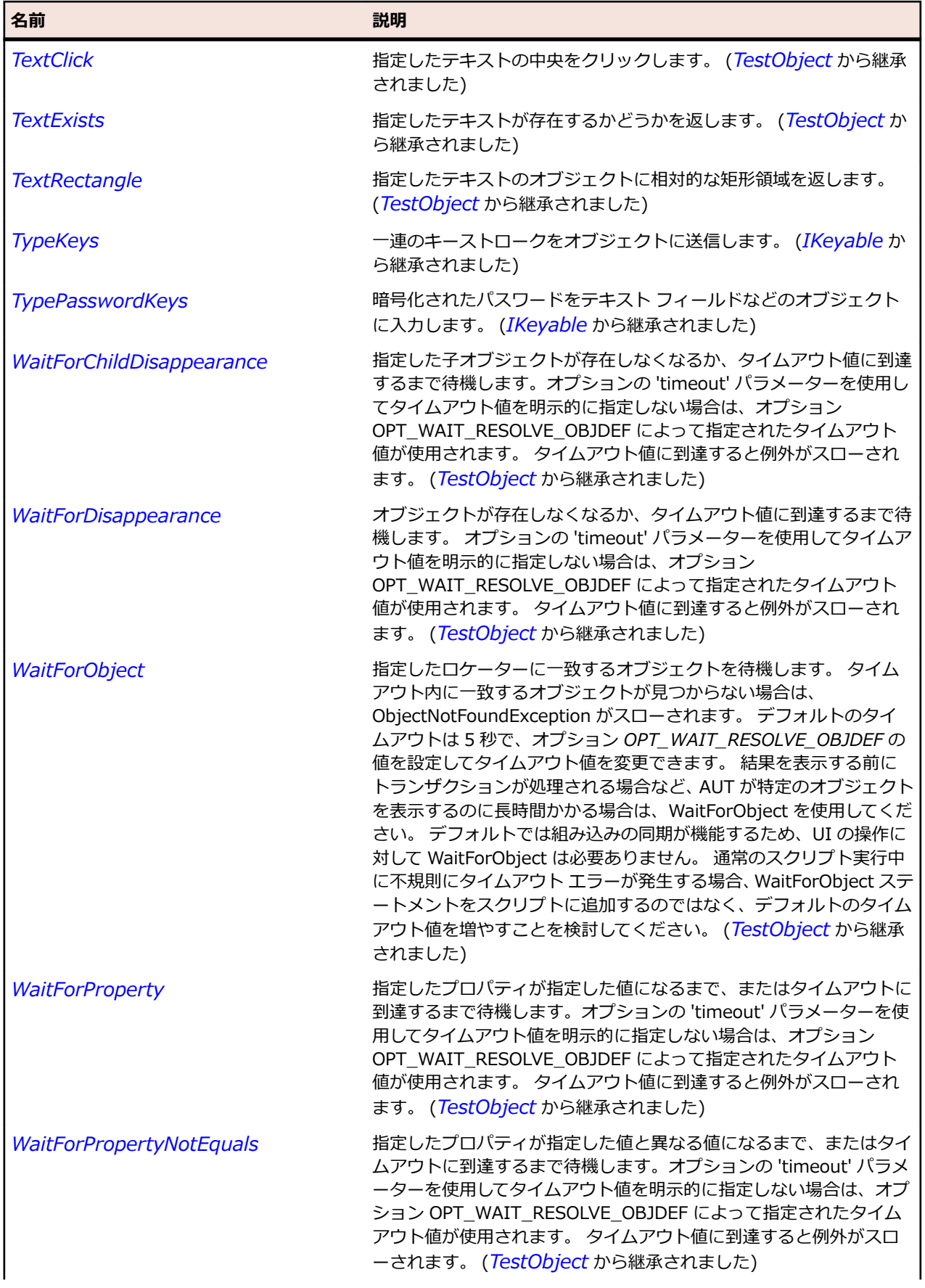

<span id="page-2085-0"></span>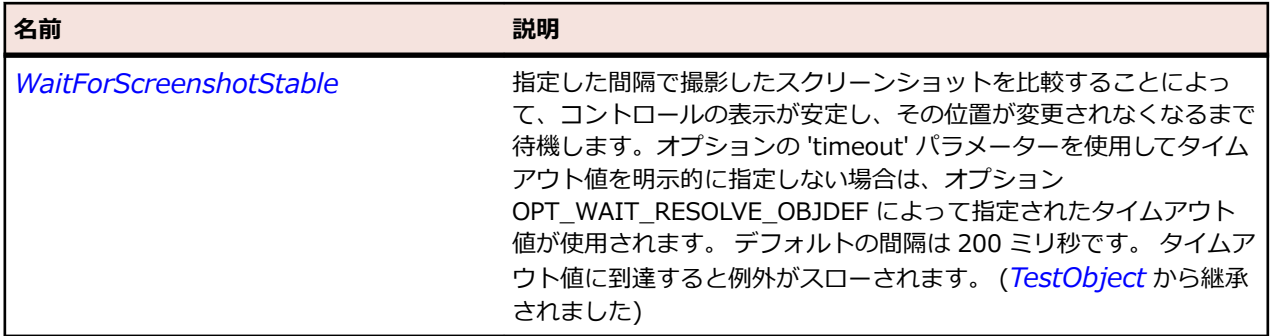

# **SLButton クラス**

#### **説明**

ボタン コントロールを識別します。

### **継承階層**

- *[SLBase](#page-2080-0)*
	- SLButton

# **構文**

'Declaration Public Class SLButton \_ Inherits SLBase

# **プロパティ**

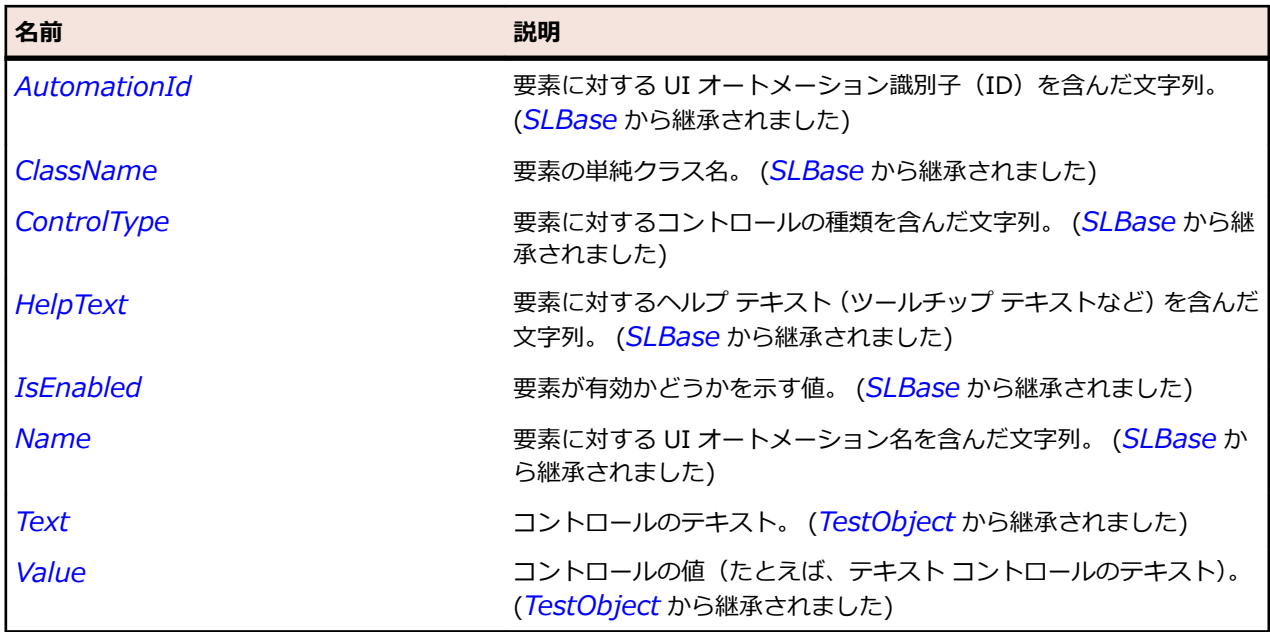

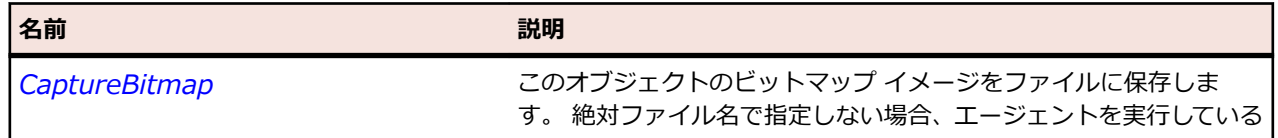

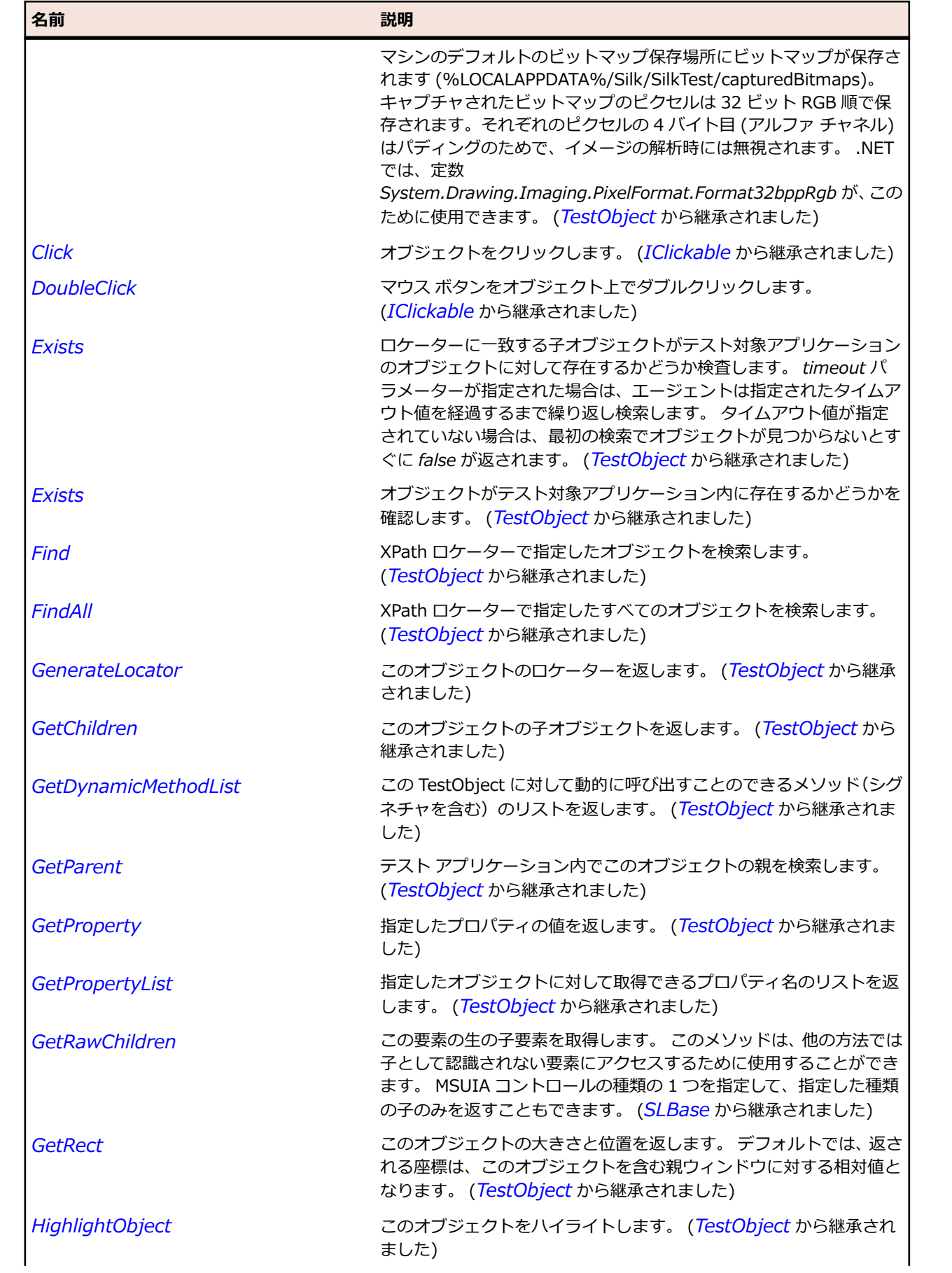

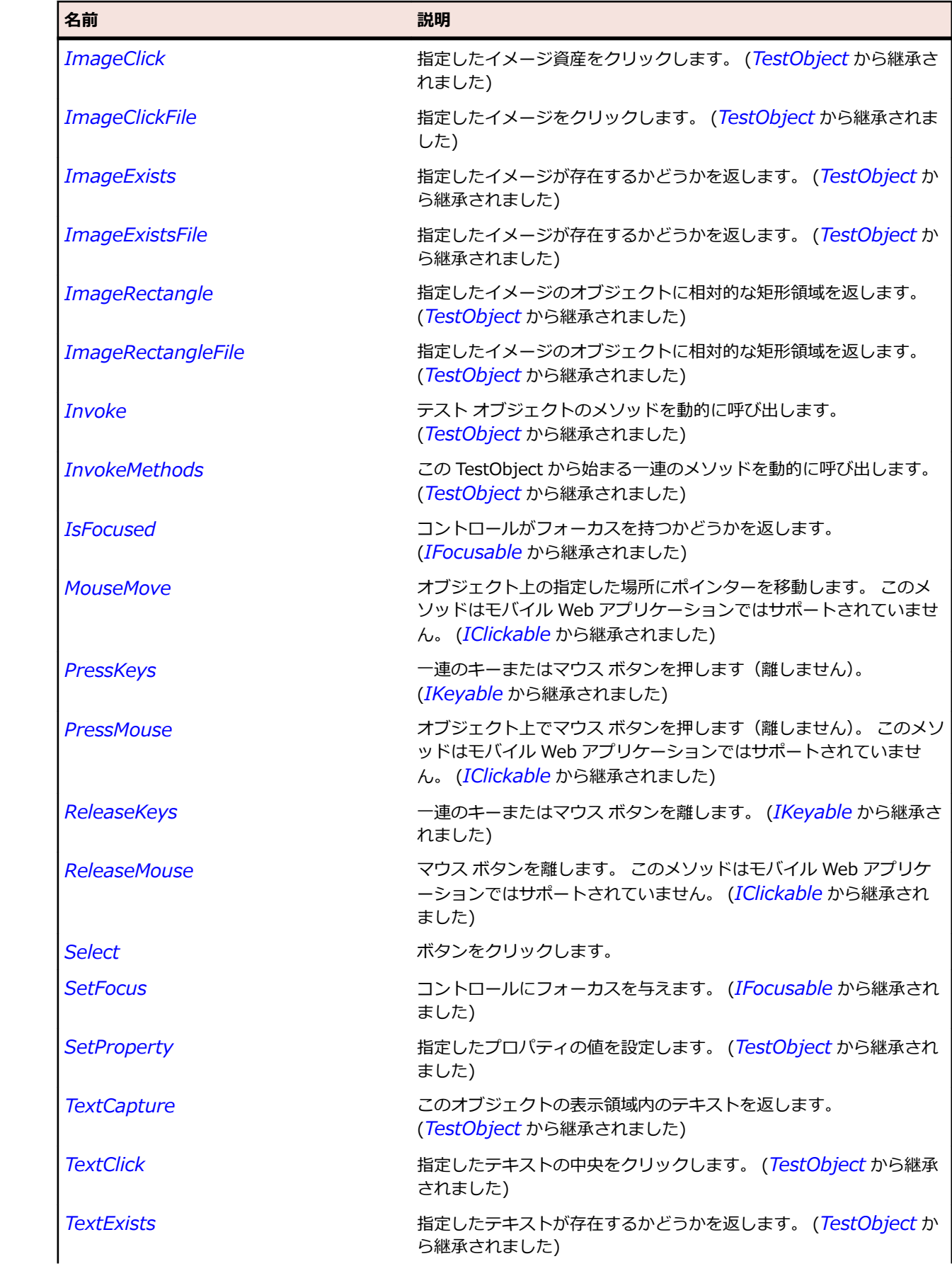
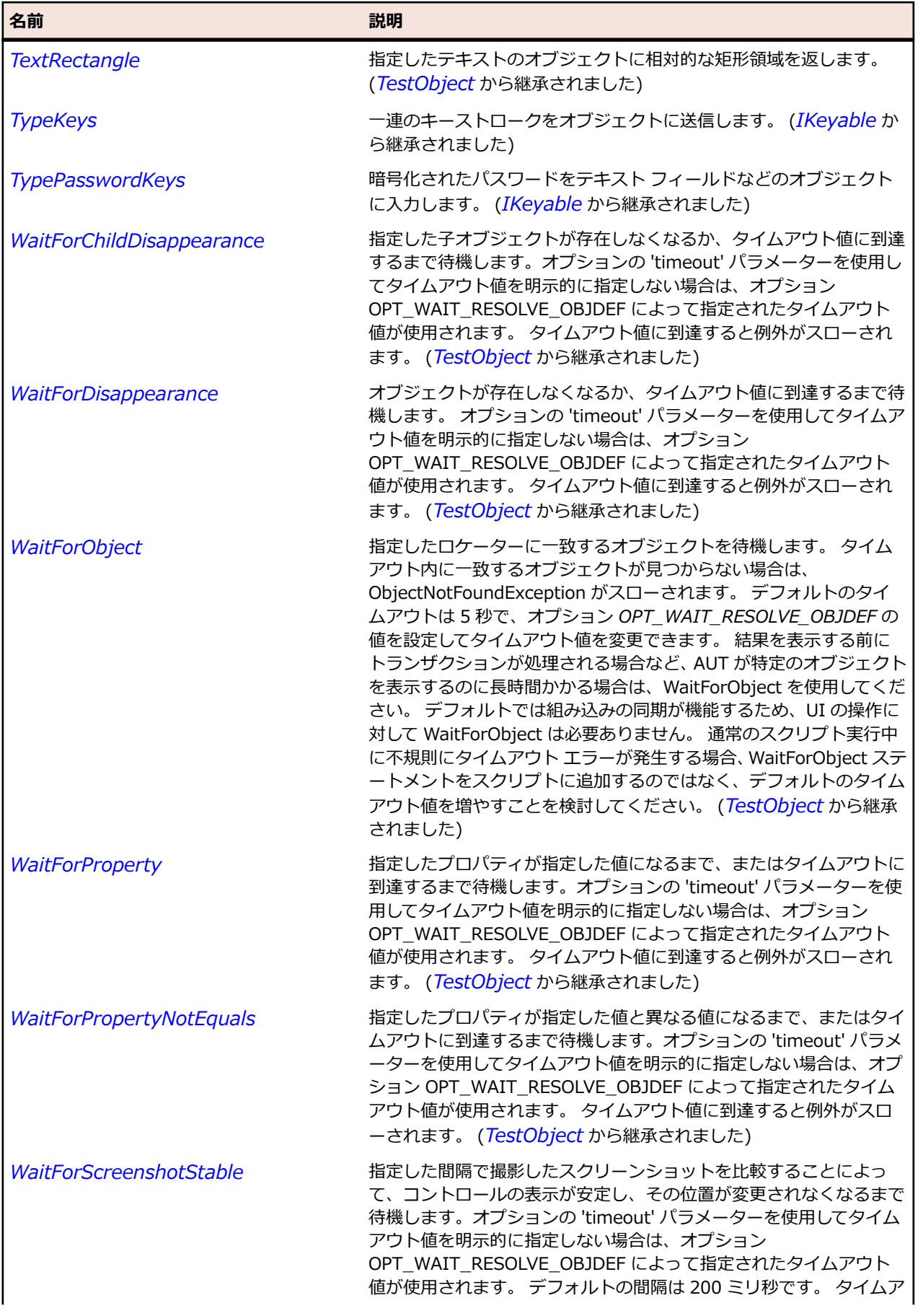

名前 - 2000年 - 2000年 - 2000年 - 2000年 - 2000年 - 3000年 - 3000年 - 3000年 - 3000年 - 3000年 - 3000年 - 3000年 - 3000年 - 300<br>- 3000年 - 3000年 - 3000年 - 3000年 - 3000年 - 3000年 - 3000年 - 3000年 - 3000年 - 3000年 - 3000年 - 3000年 - 3000年 - 3

ウト値に到達すると例外がスローされます。 (*[TestObject](#page-781-0)* から継承 されました)

# **SLCalendar クラス**

#### **説明**

カレンダー コントロールを識別します。

#### **継承階層**

- *[SLBase](#page-2080-0)*
	- SLCalendar

#### **構文**

'Declaration Public Class SLCalendar Inherits SLBase

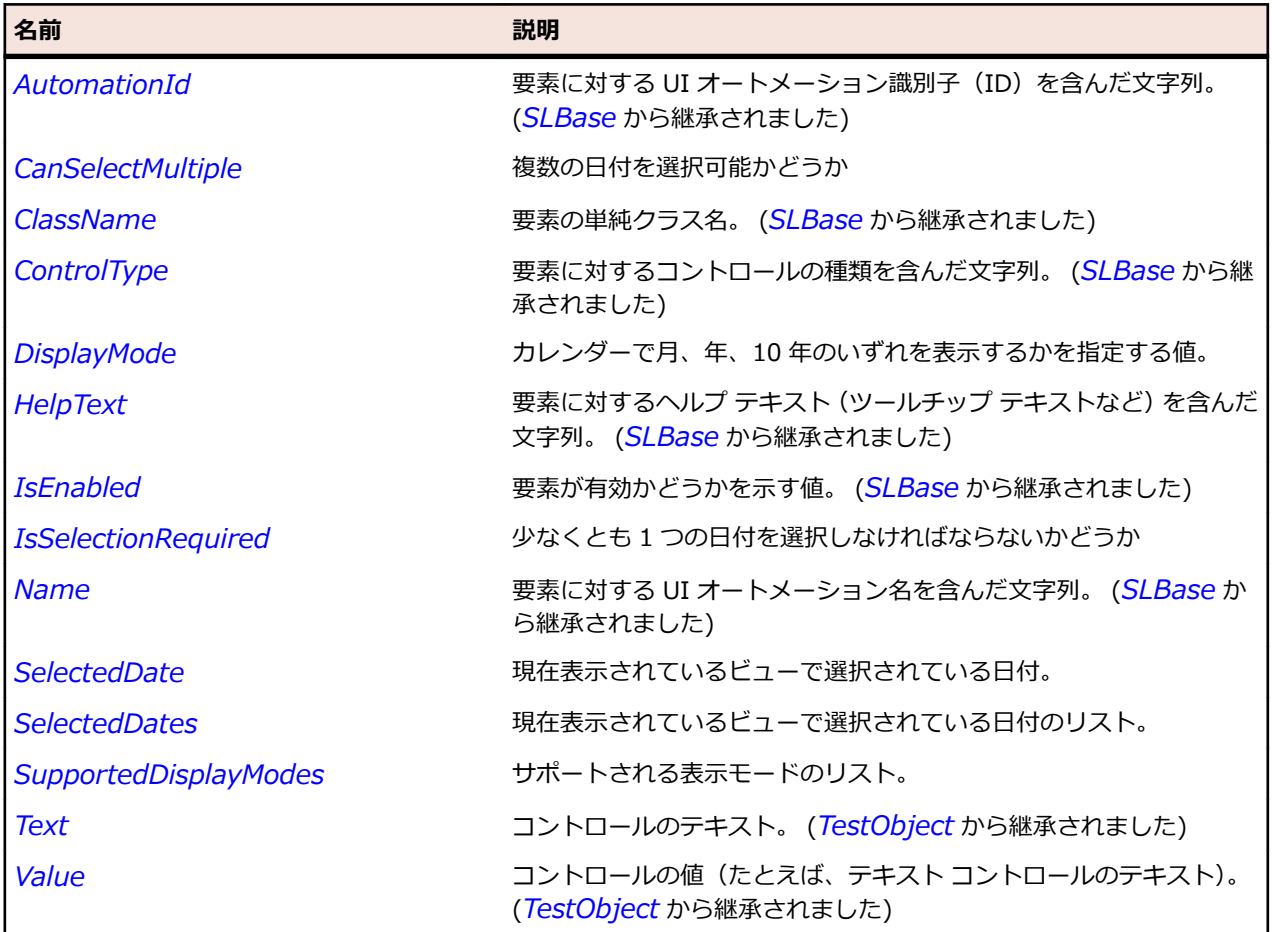

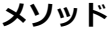

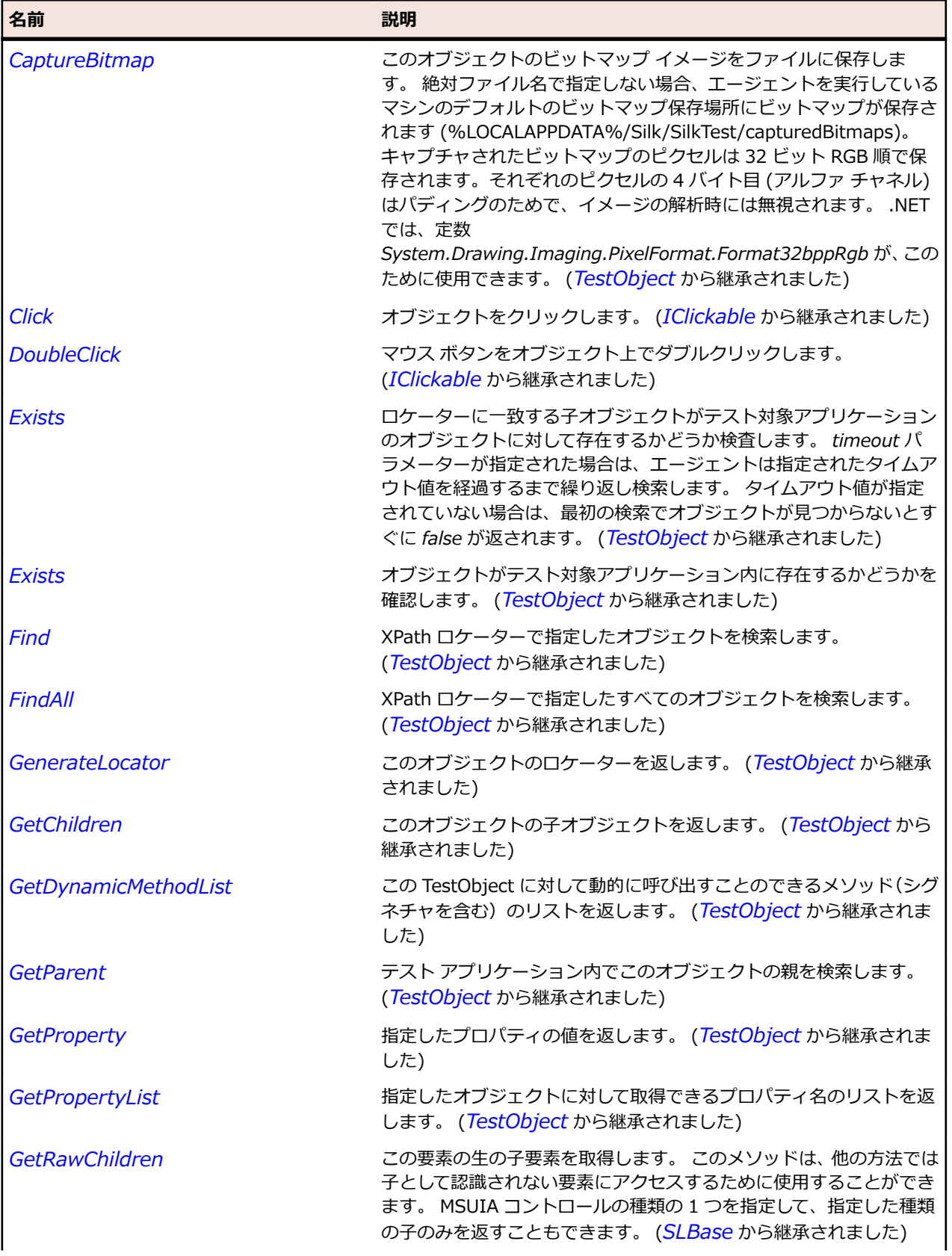

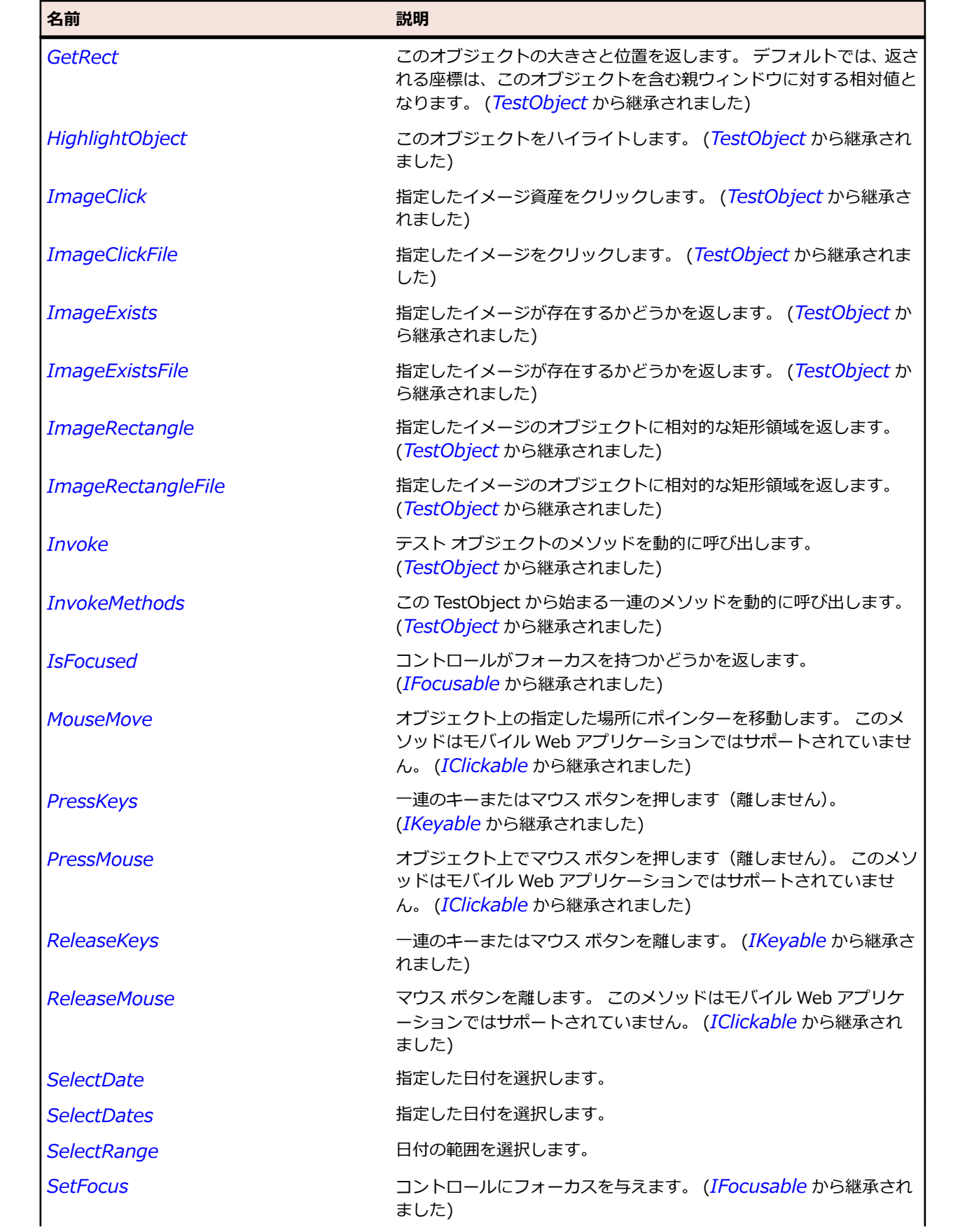

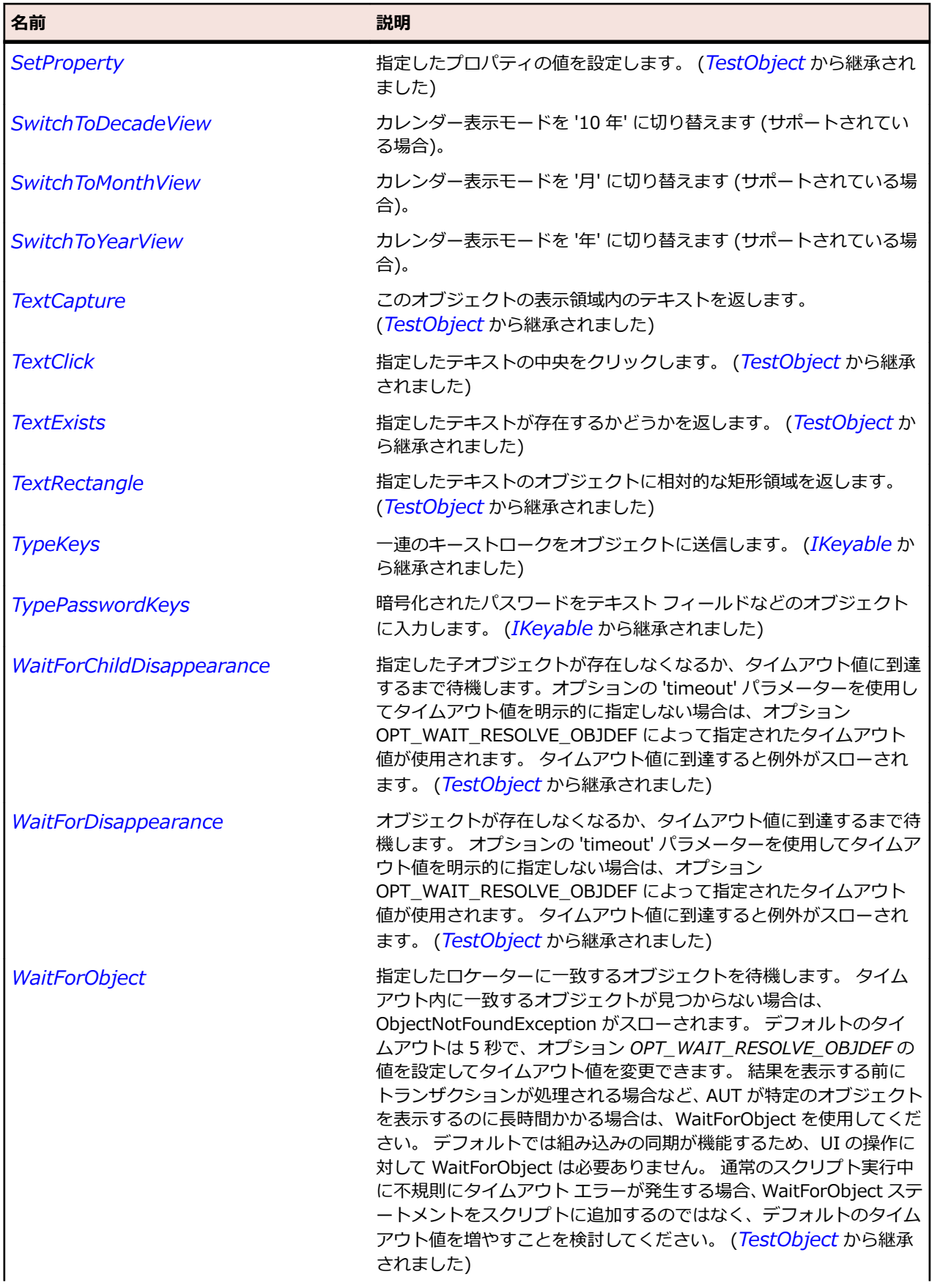

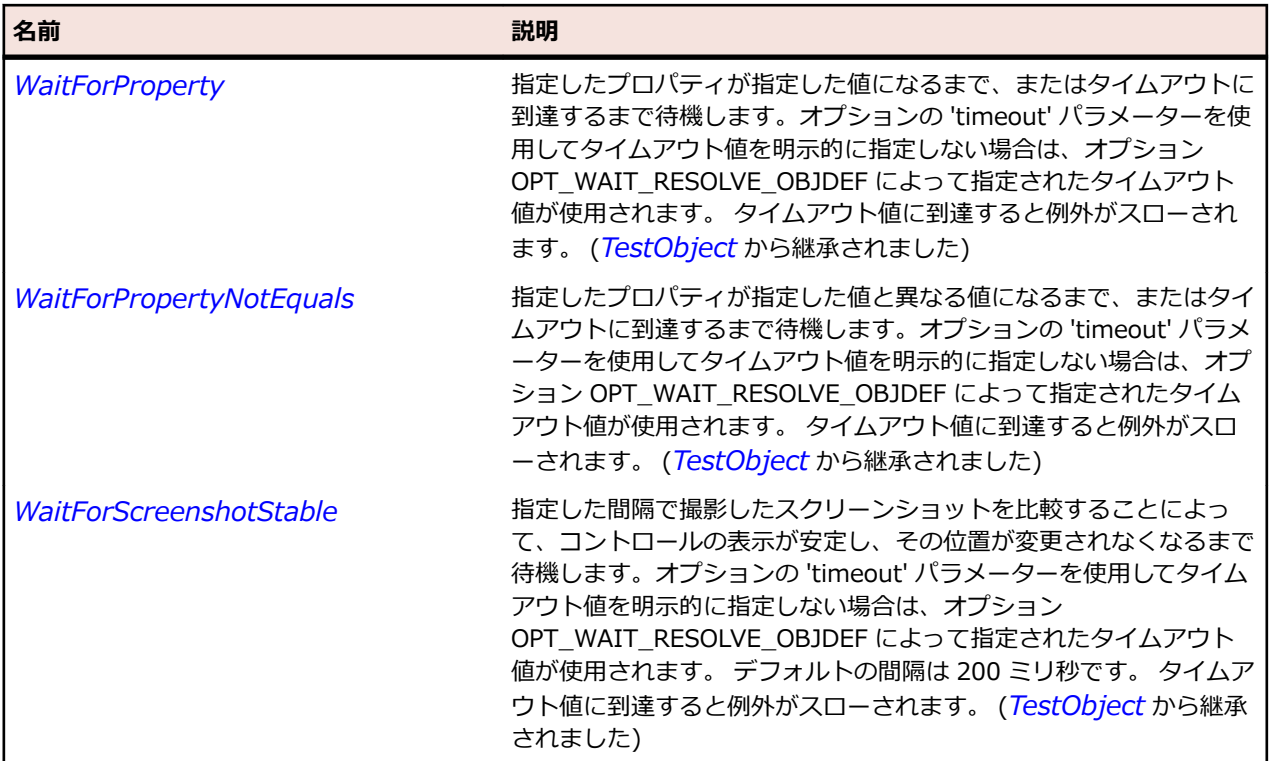

# **SLCalendarButton クラス**

### **説明**

カレンダー ボタンを識別します。

### **継承階層**

- *[SLBase](#page-2080-0)*
	- SLCalendarButton

# **構文**

'Declaration Public Class SLCalendarButton \_ Inherits SLBase

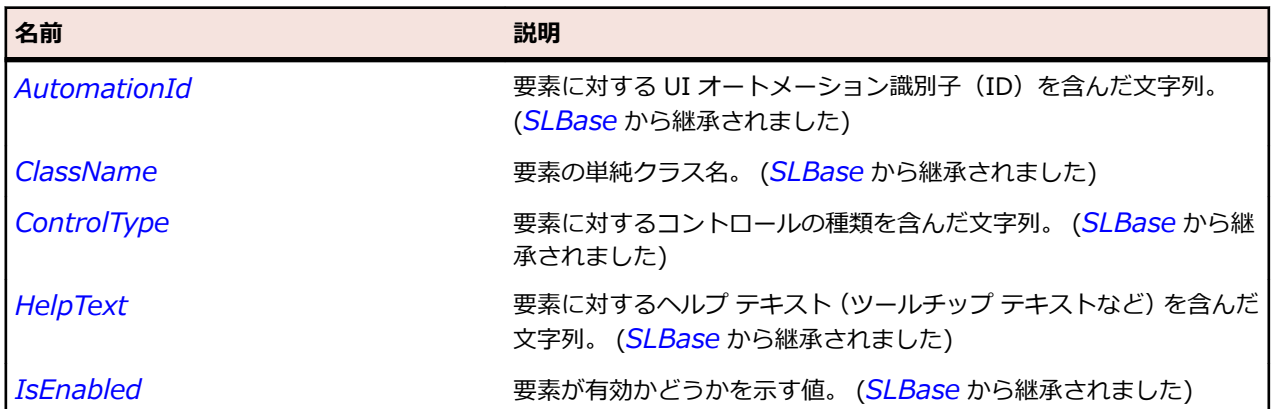

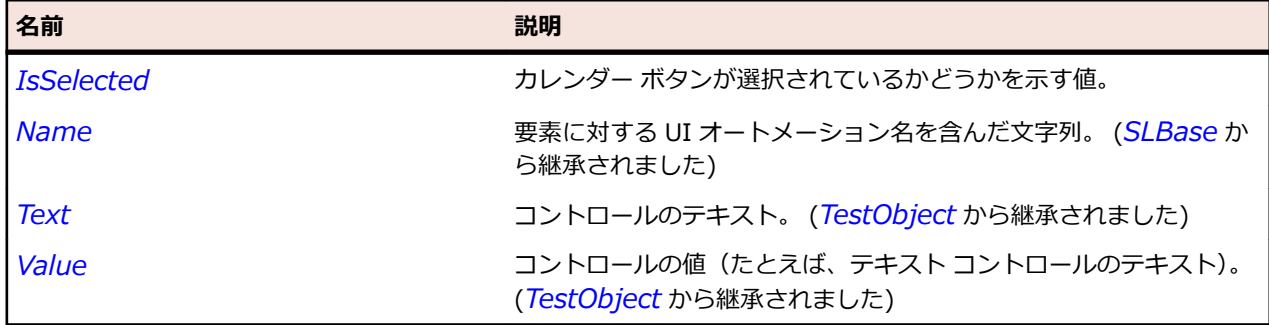

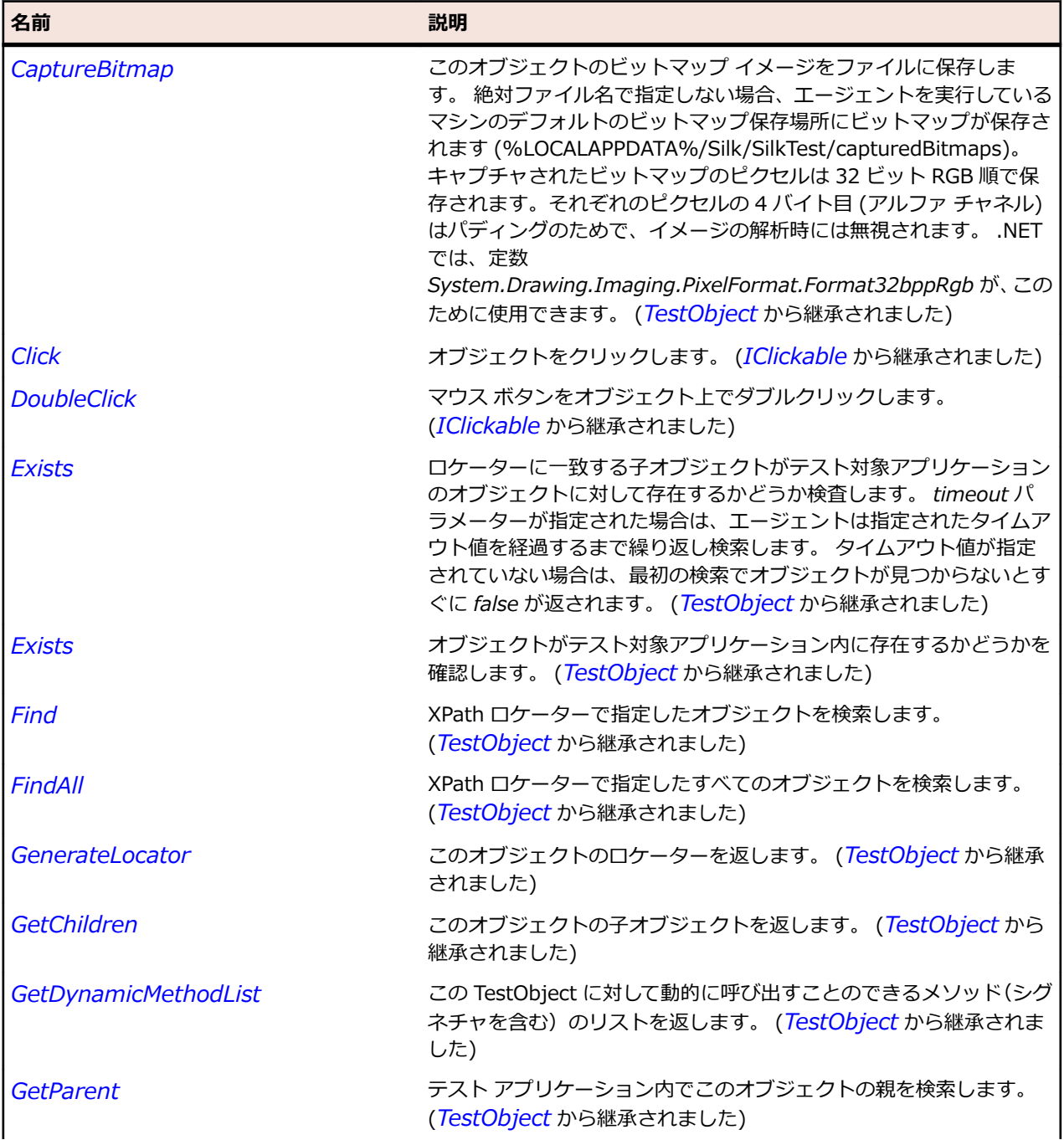

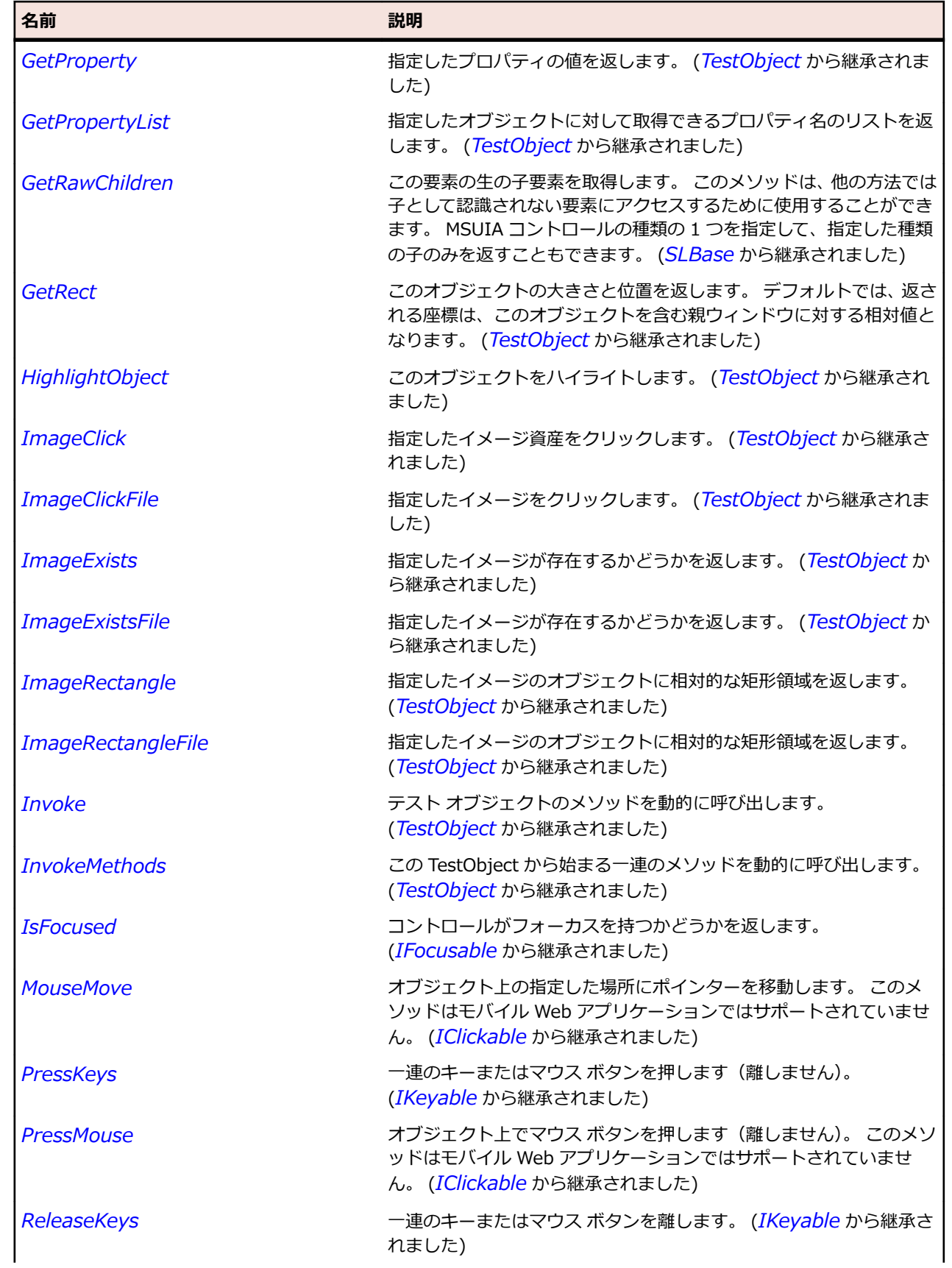

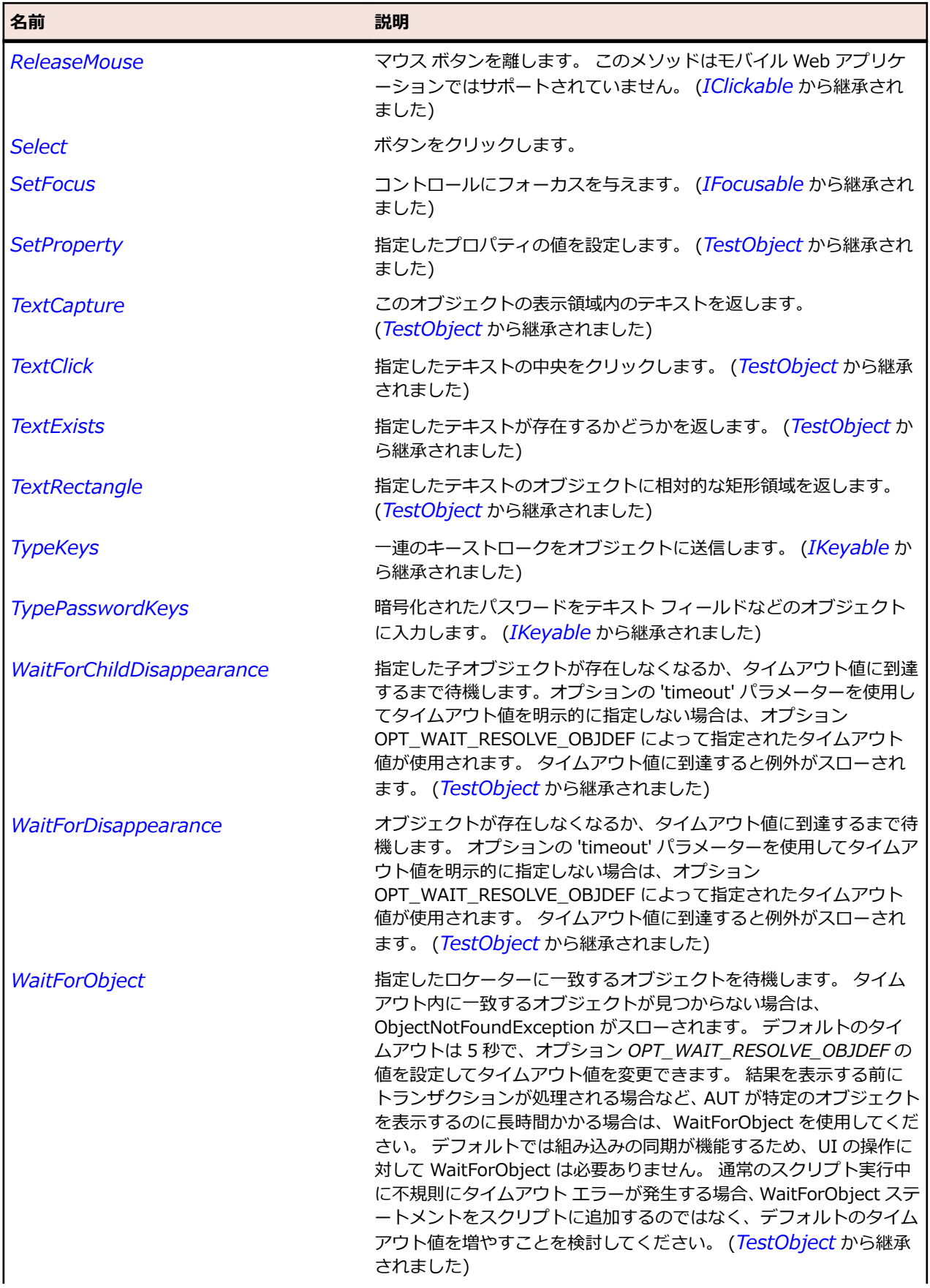

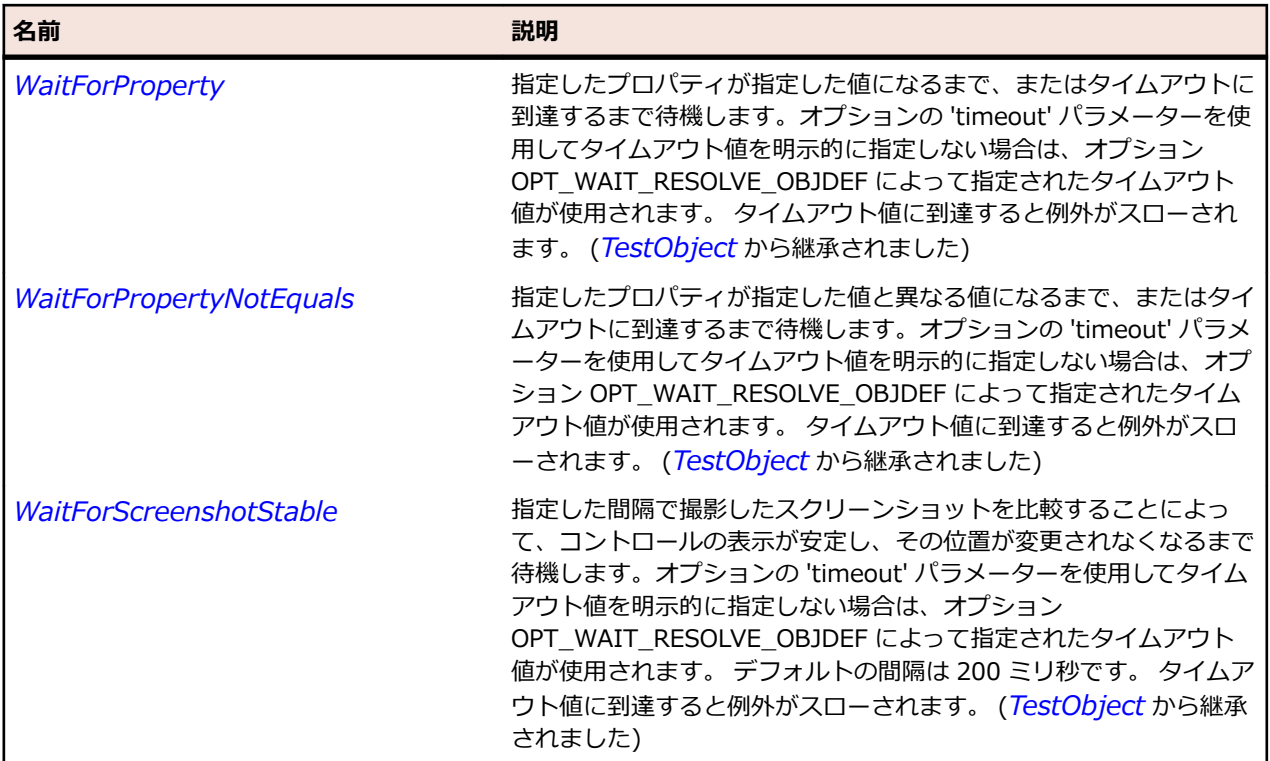

# **SLCalendarDayButton クラス**

### **説明**

カレンダーの日付ボタンを識別します。

### **継承階層**

- *[SLBase](#page-2080-0)*
	- SLCalendarDayButton

### **構文**

'Declaration Public Class SLCalendarDayButton \_ Inherits SLBase

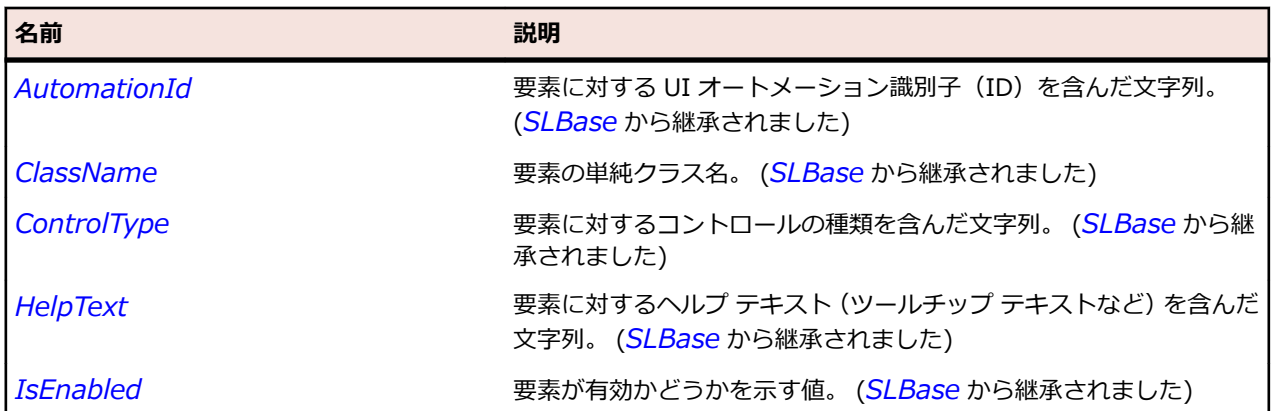

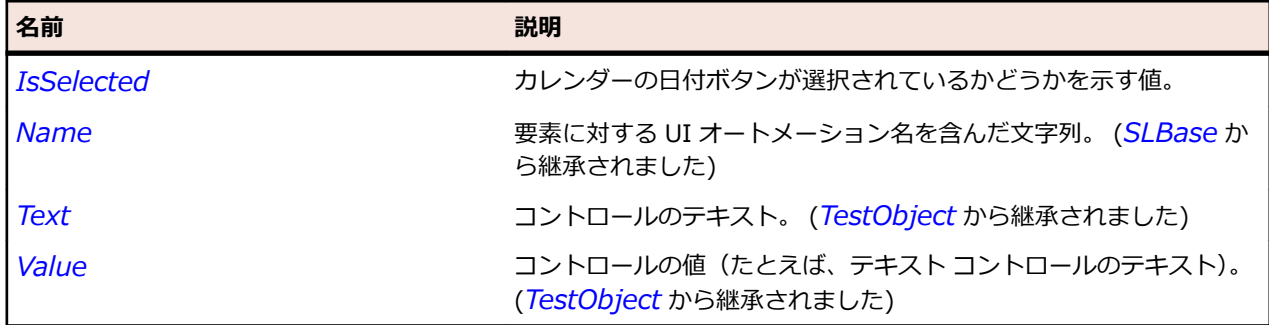

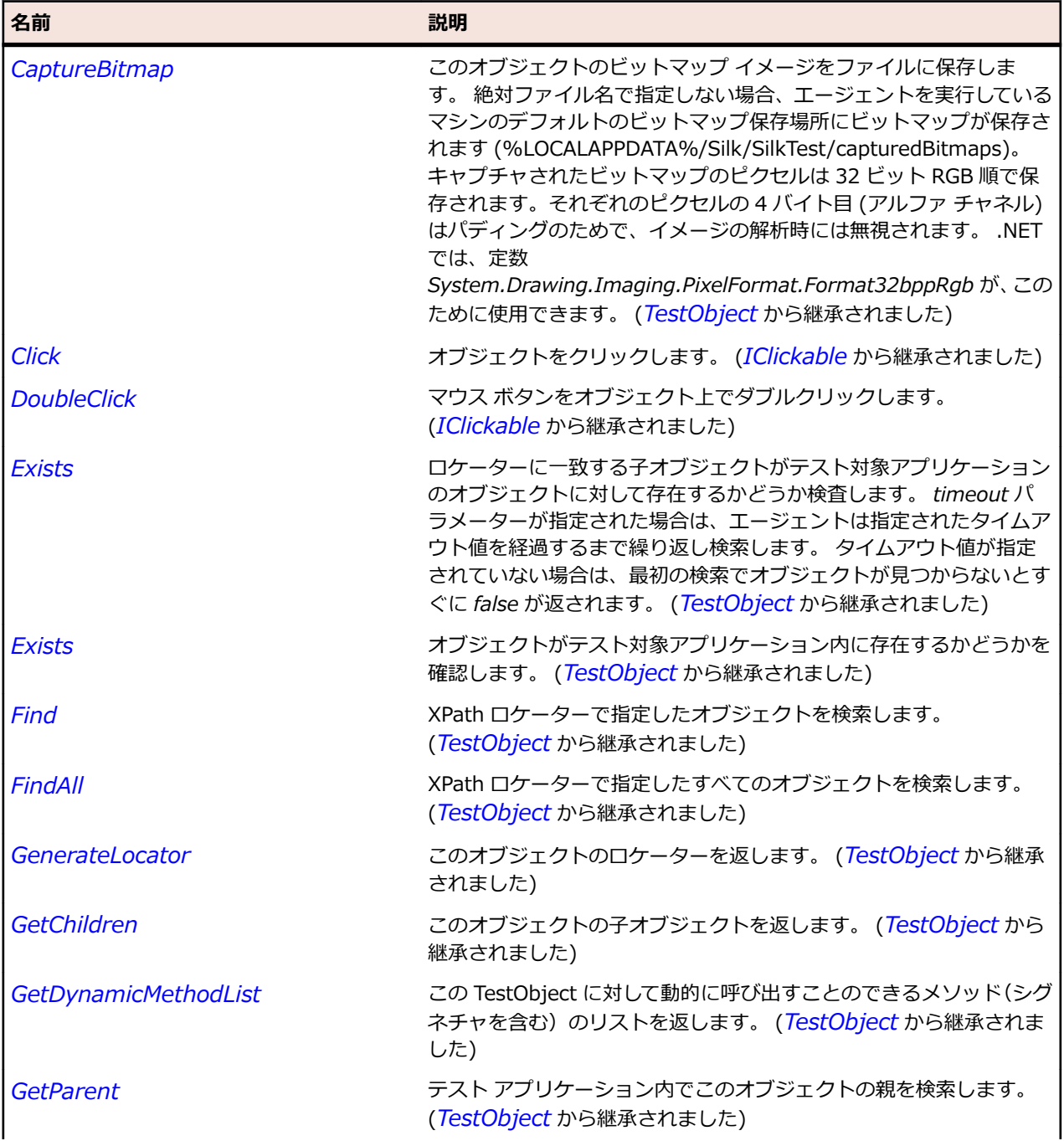

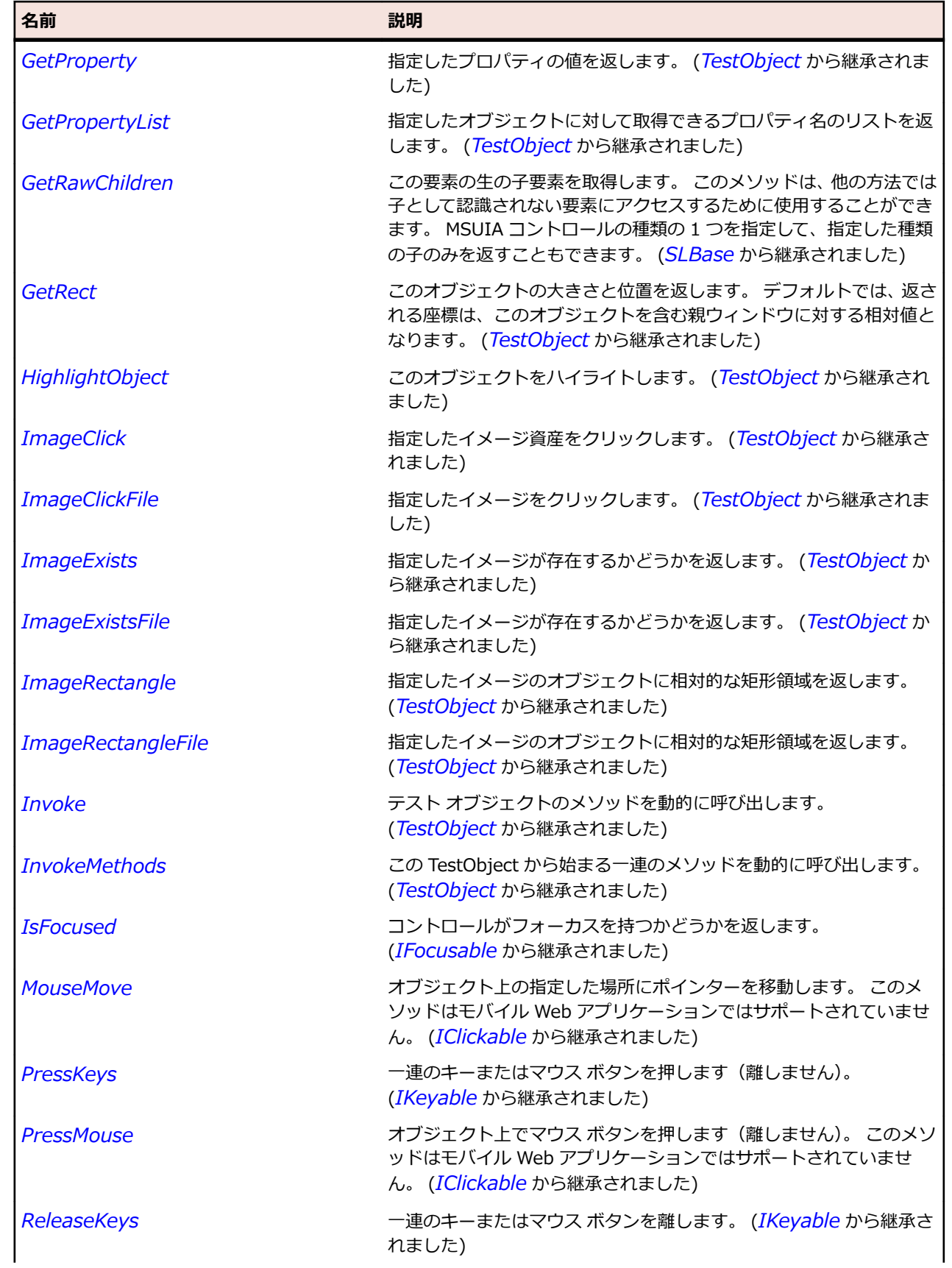

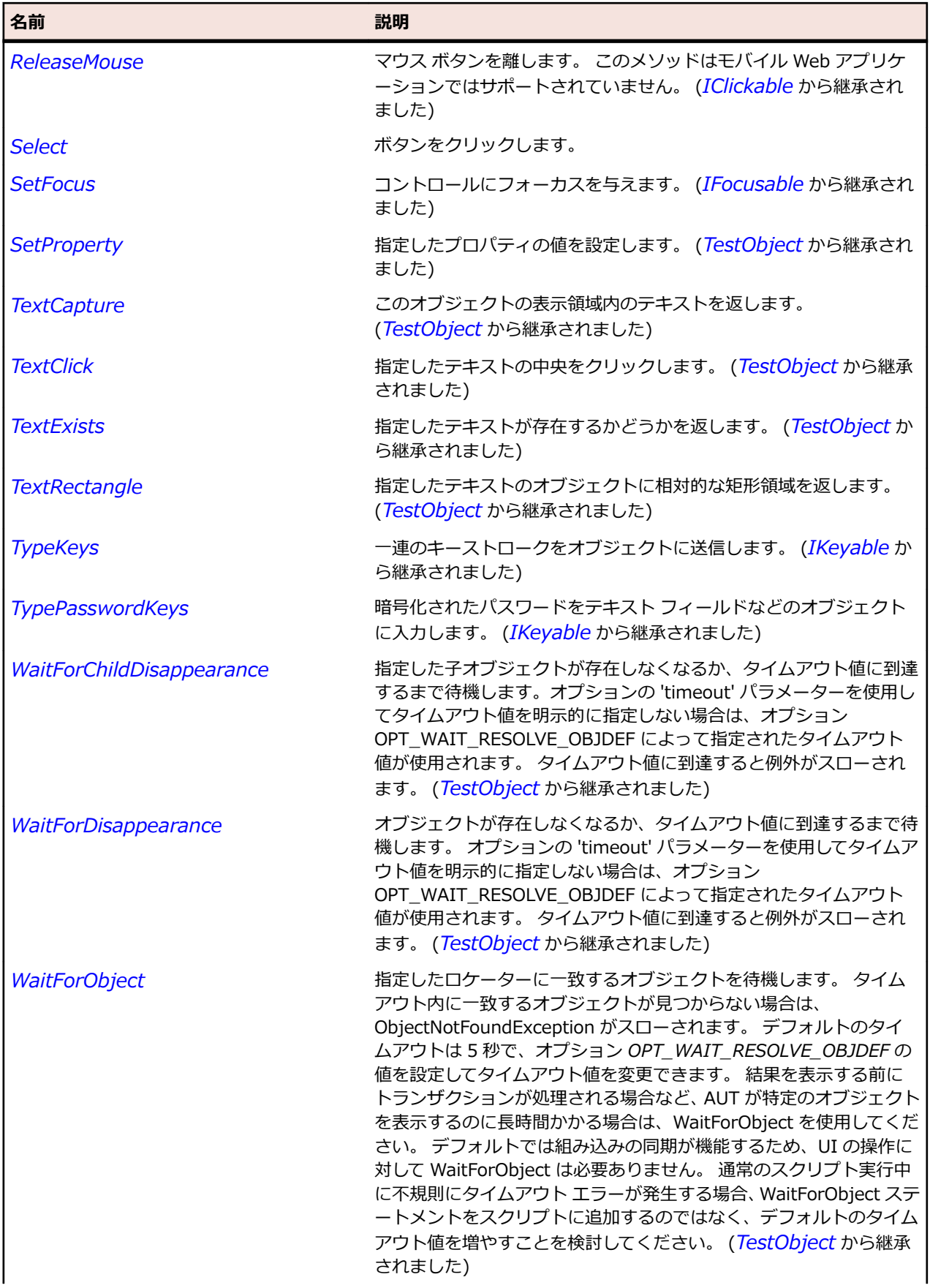

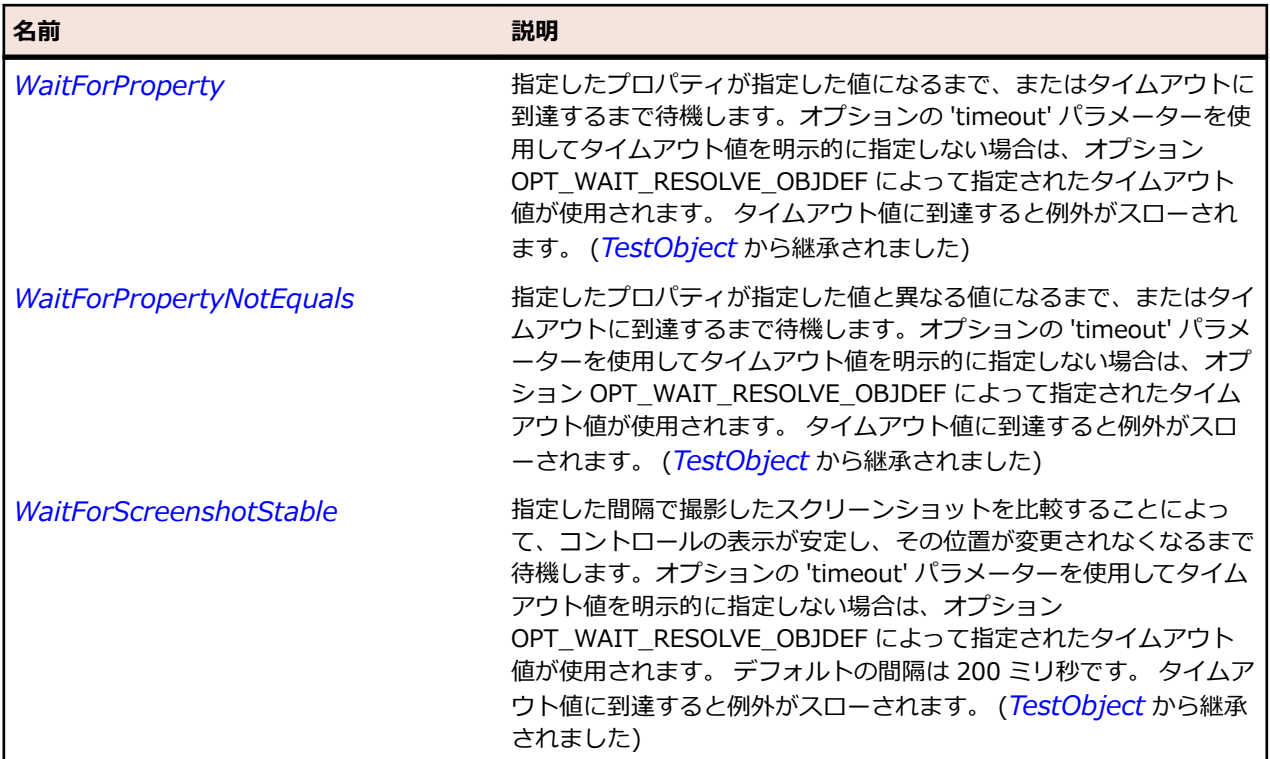

# **SLCheckBox クラス**

#### **説明**

チェック ボックス コントロールを識別します。

#### **継承階層**

- *[SLBase](#page-2080-0)*
	- SLCheckBox

# **構文**

'Declaration Public Class SLCheckBox \_ Inherits SLBase

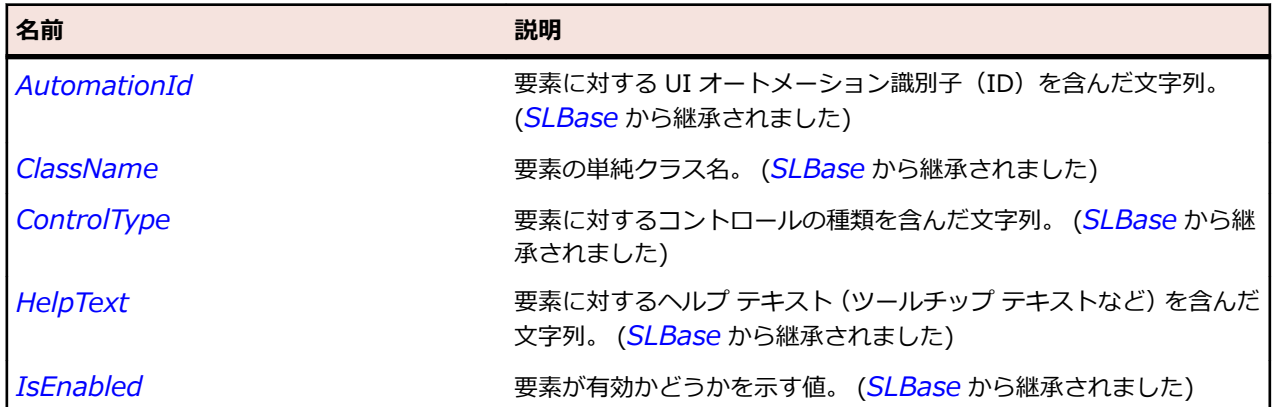

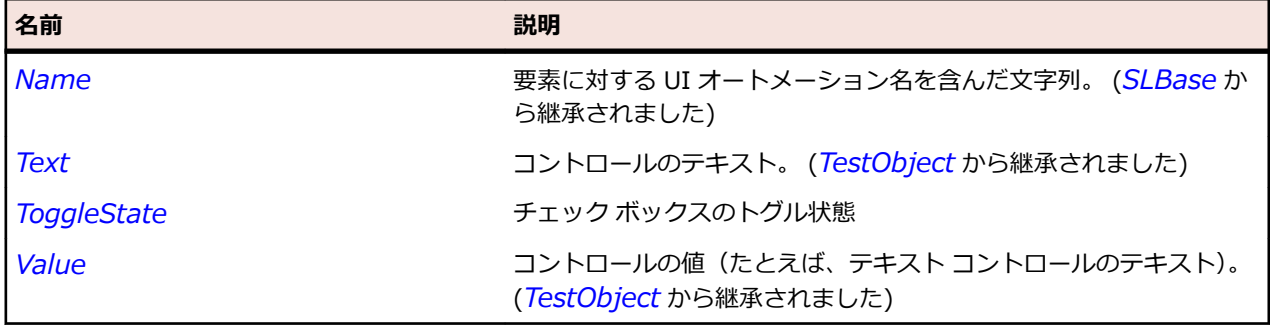

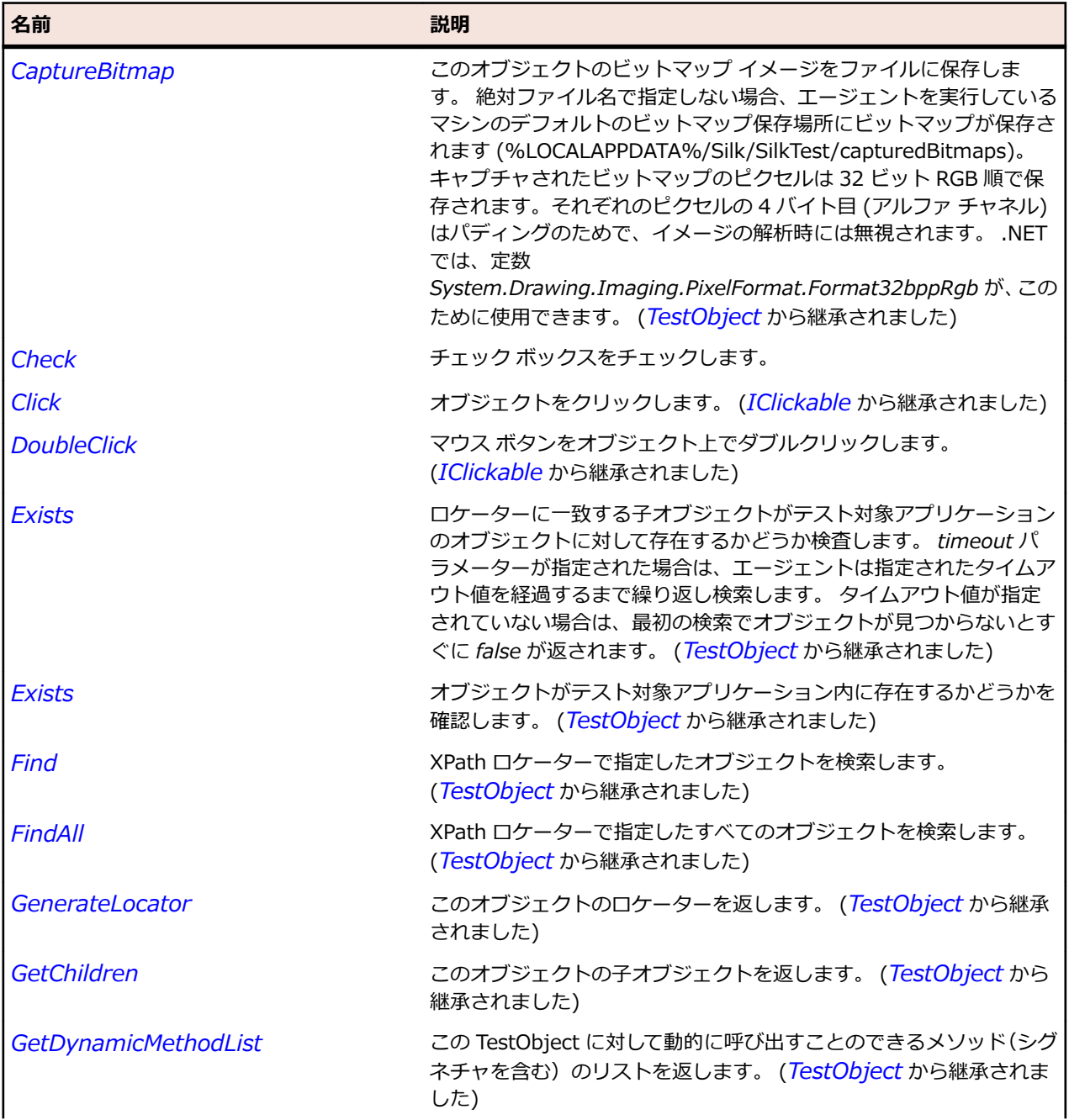

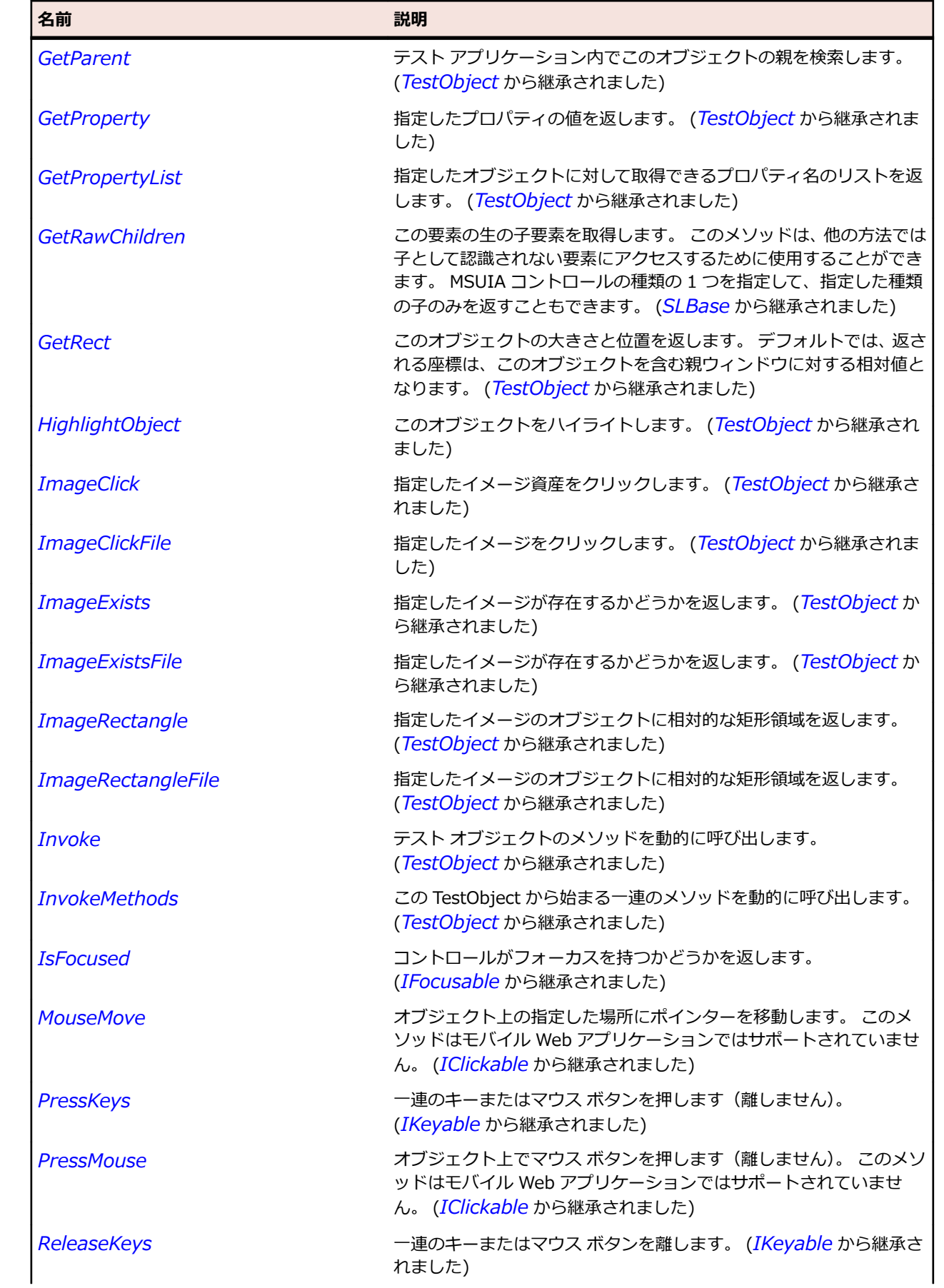

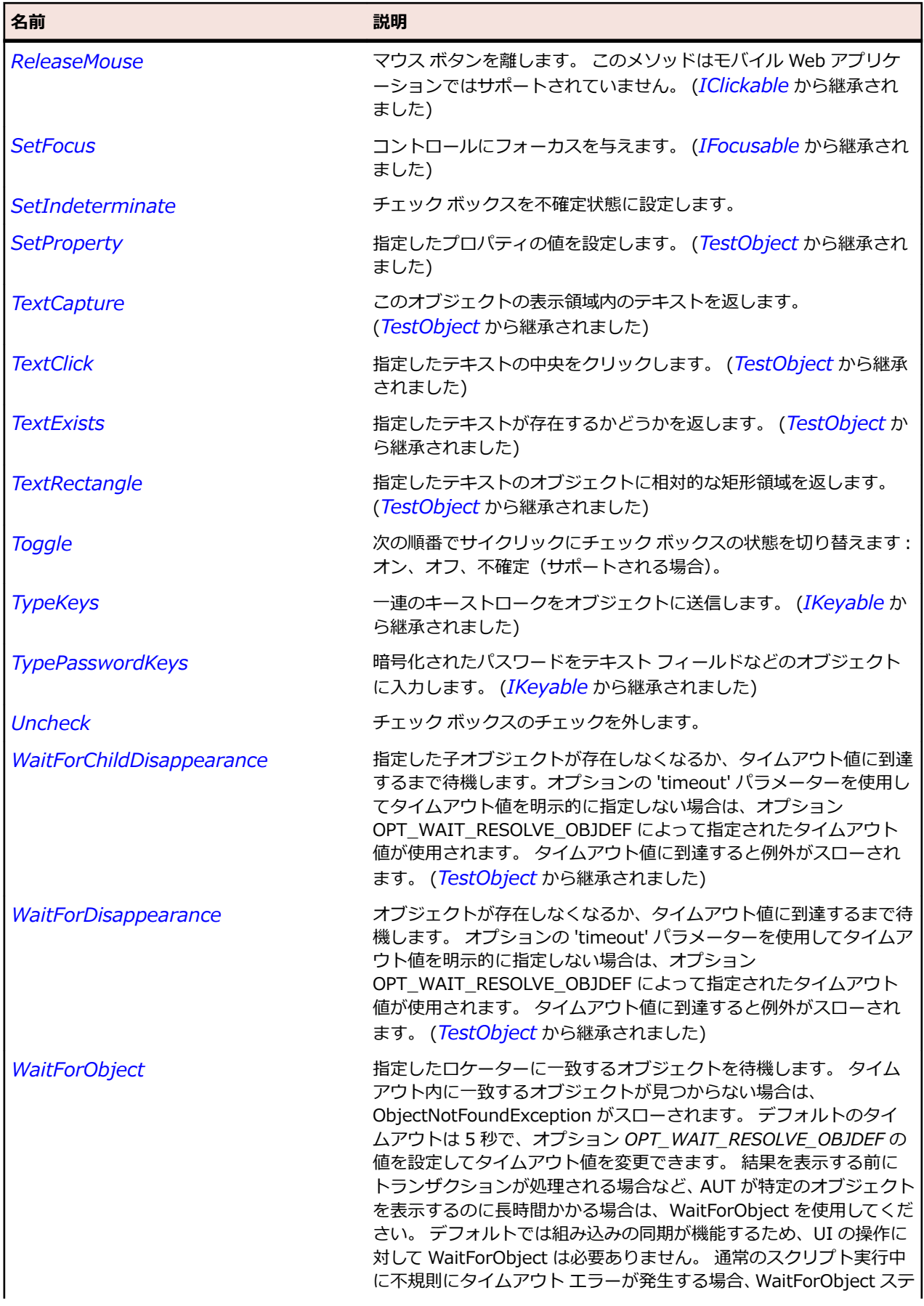

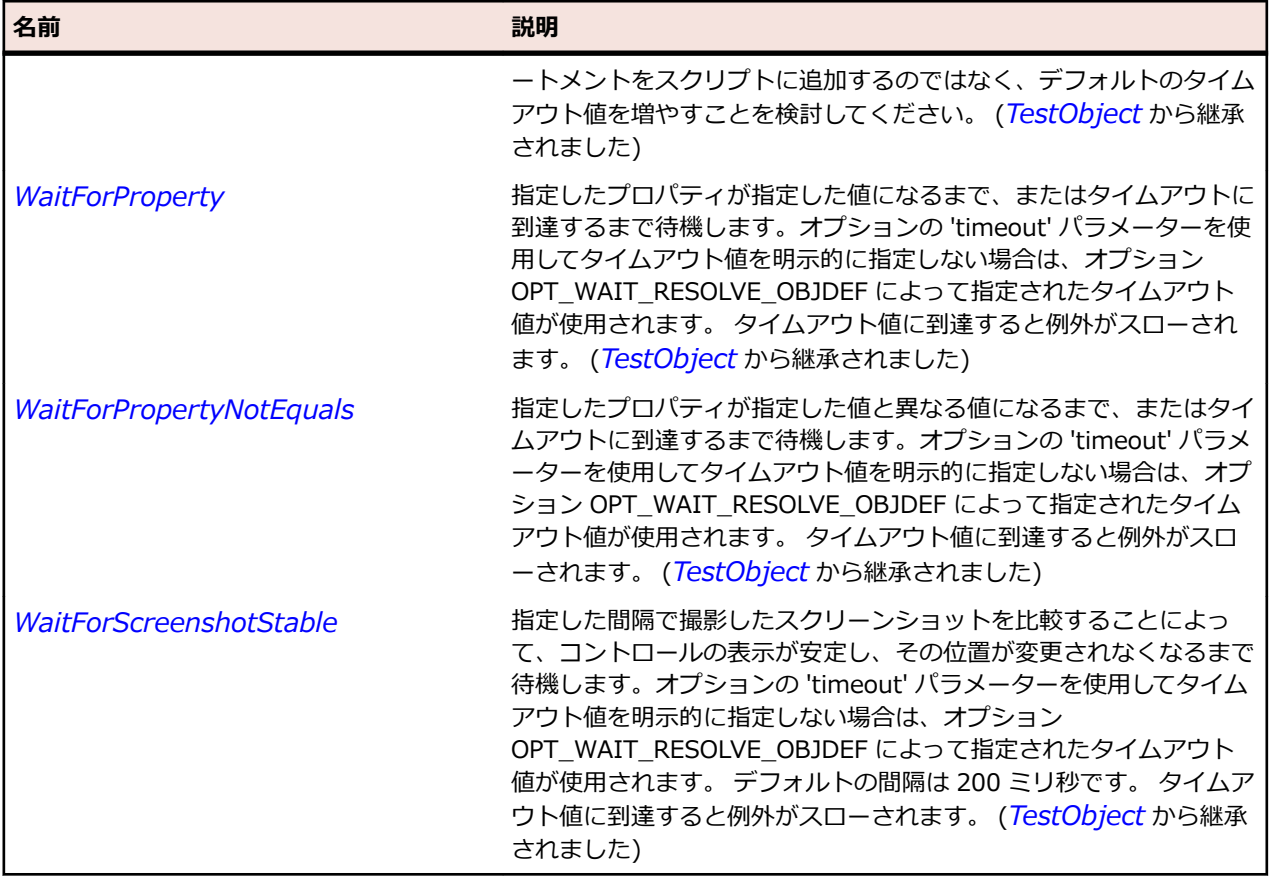

# **SLComboBox クラス**

# **説明**

コンボ ボックス コントロールを識別します。

Silverlight のコンボ ボックスでは、その項目についての情報を取得する前に一度開いておく必要がありま す。

# **継承階層**

- *[SLBase](#page-2080-0)*
	- SLComboBox

# **構文**

'Declaration Public Class SLComboBox \_ Inherits SLBase

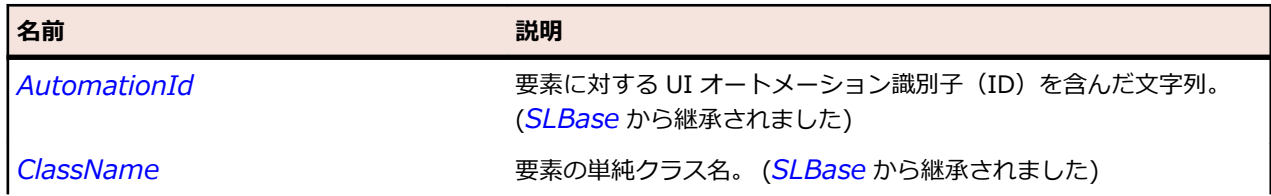

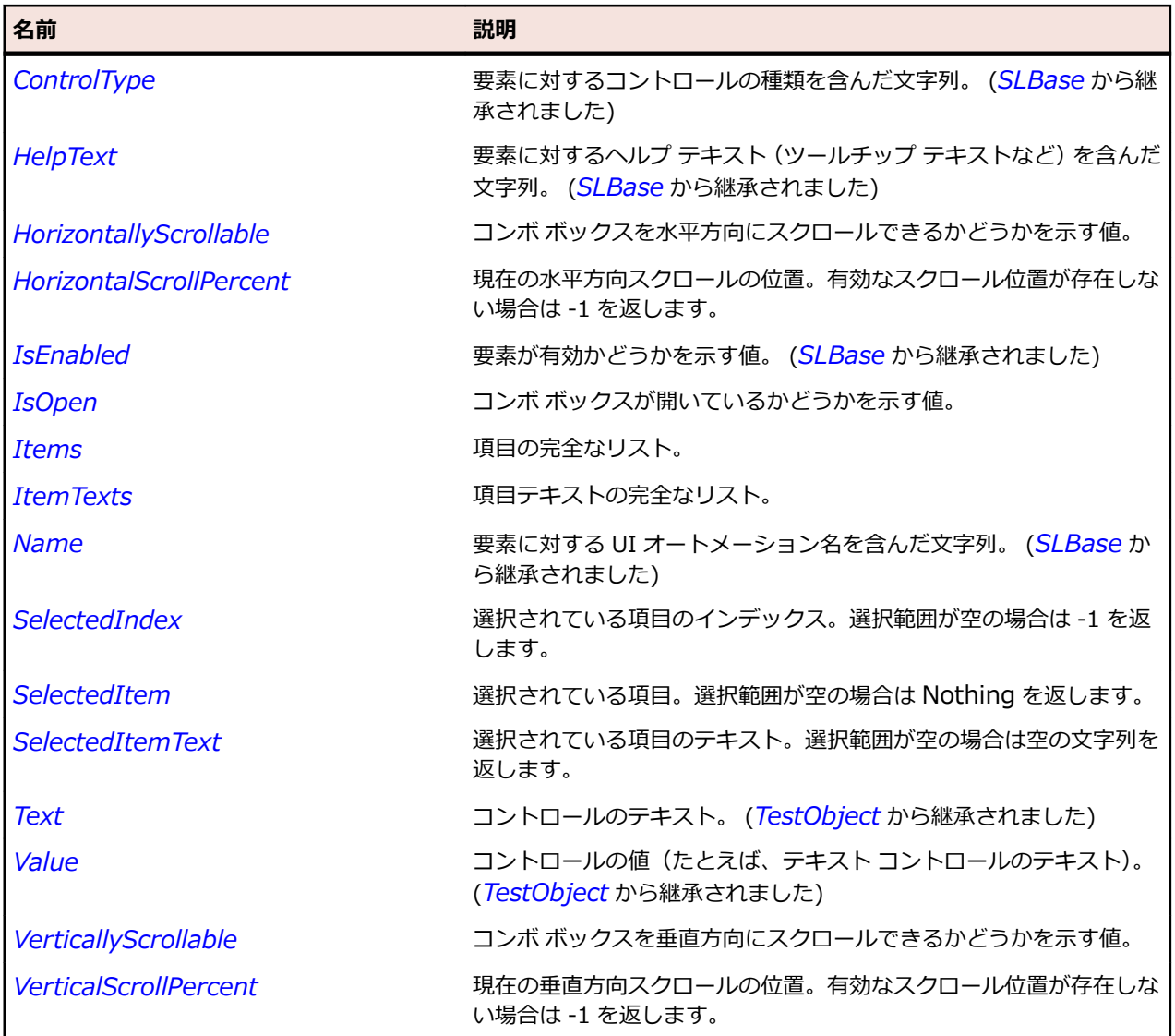

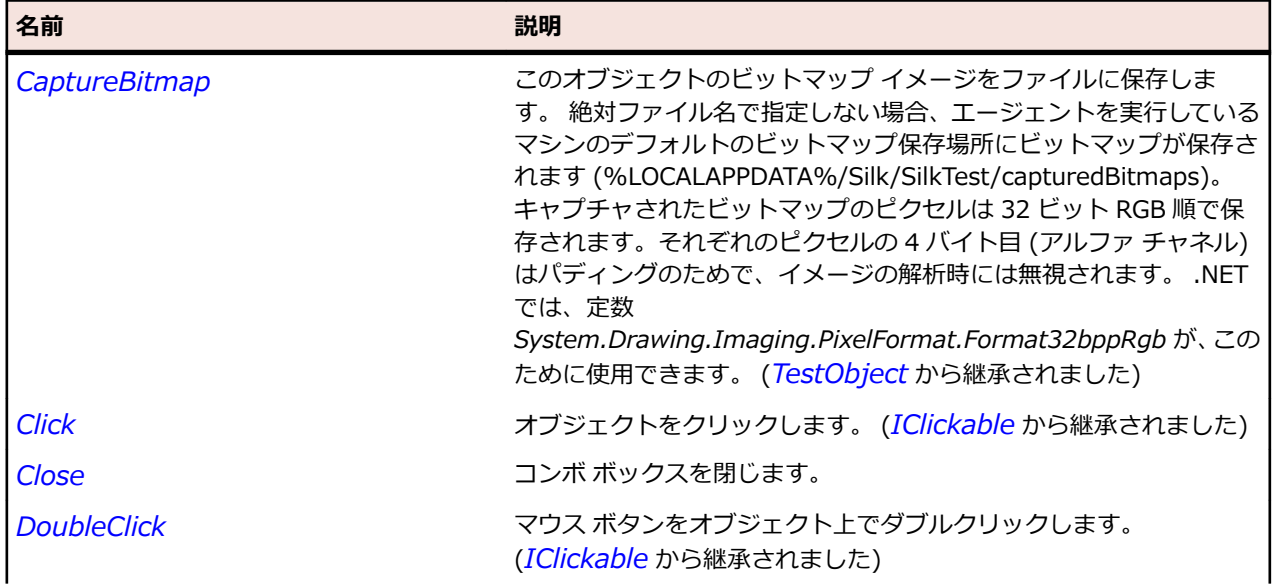

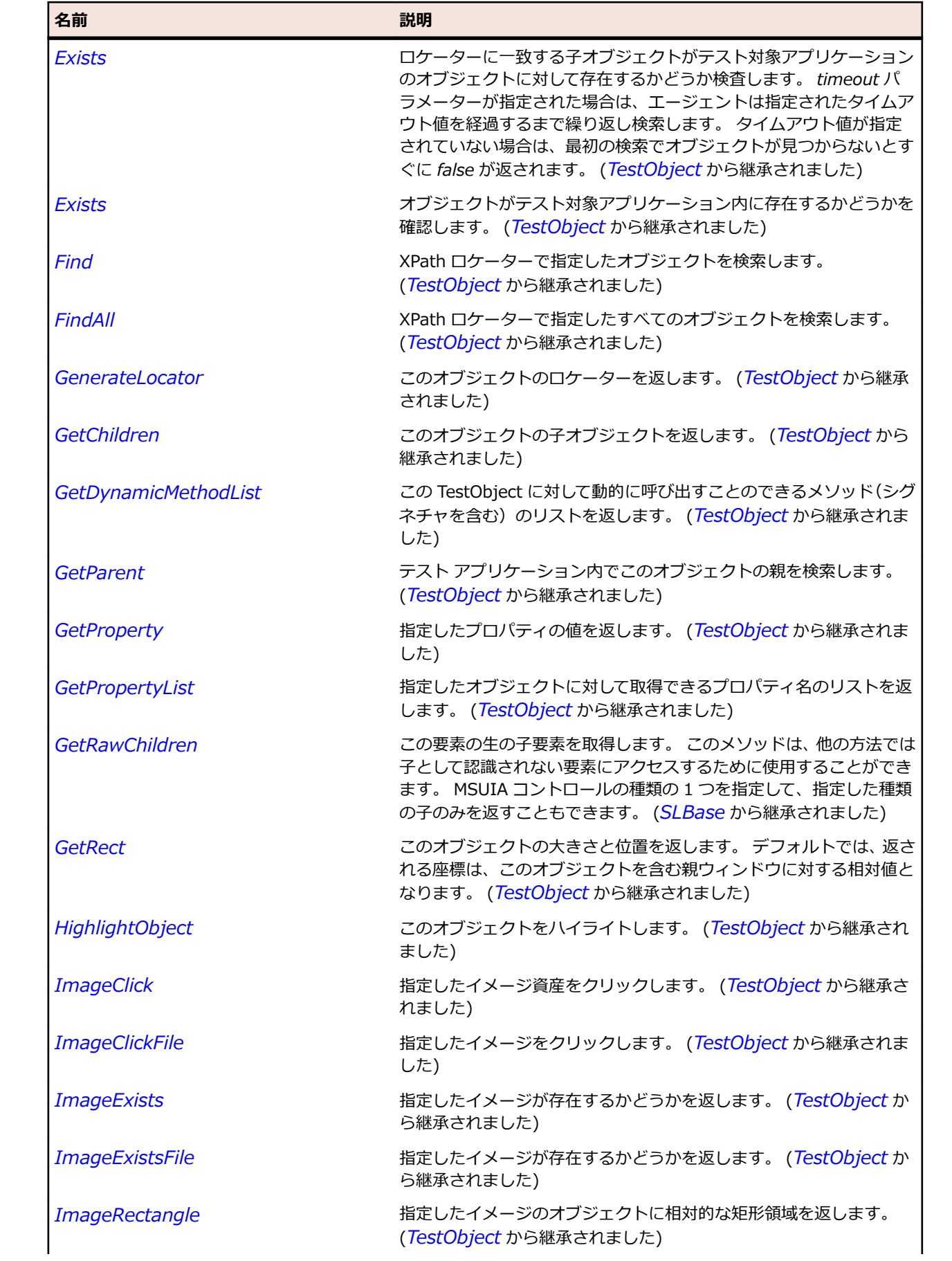

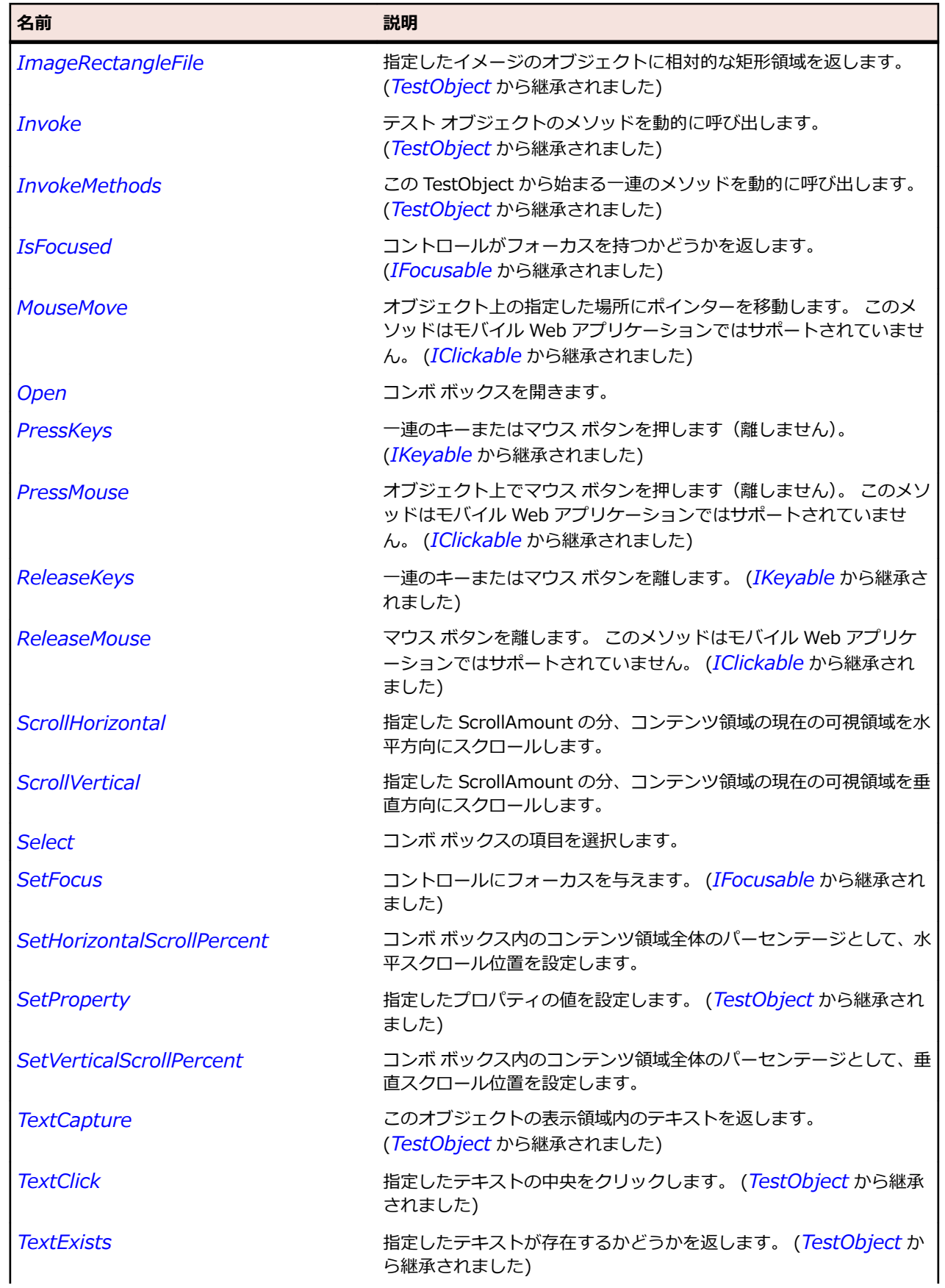

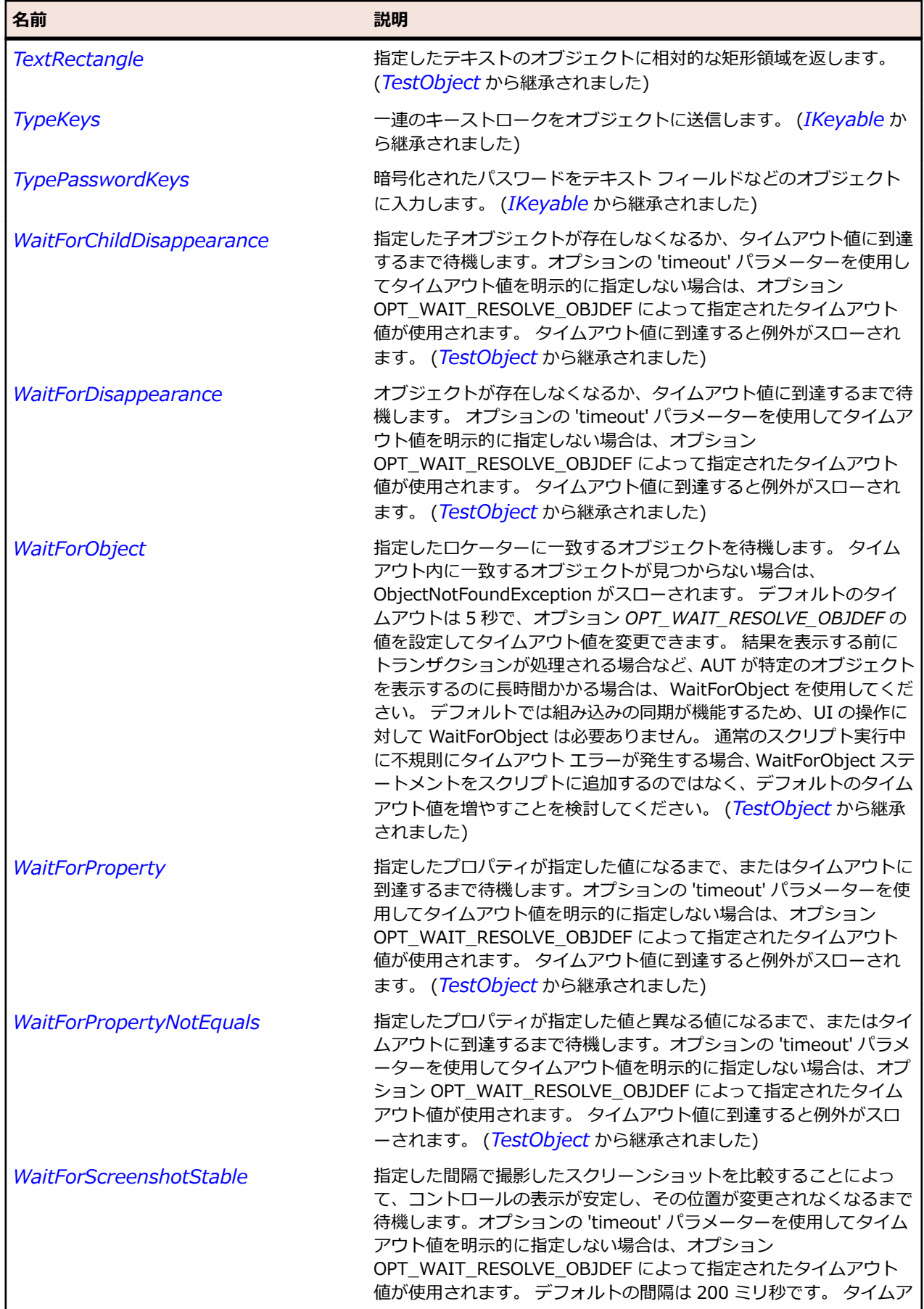

名前 - 2000年 - 2000年 - 2000年 - 2000年 - 2000年 - 3000年 - 3000年 - 3000年 - 3000年 - 3000年 - 3000年 - 3000年 - 3000年 - 300<br>- 3000年 - 3000年 - 3000年 - 3000年 - 3000年 - 3000年 - 3000年 - 3000年 - 3000年 - 3000年 - 3000年 - 3000年 - 3000年 - 3

ウト値に到達すると例外がスローされます。 (*[TestObject](#page-781-0)* から継承 されました)

# **SLComboBoxItem クラス**

### **説明**

コンボ ボックス項目コントロールを識別します。

#### **継承階層**

- *[SLBase](#page-2080-0)*
	- SLComboBoxItem

#### **構文**

'Declaration Public Class SLComboBoxItem \_ Inherits SLBase

### **プロパティ**

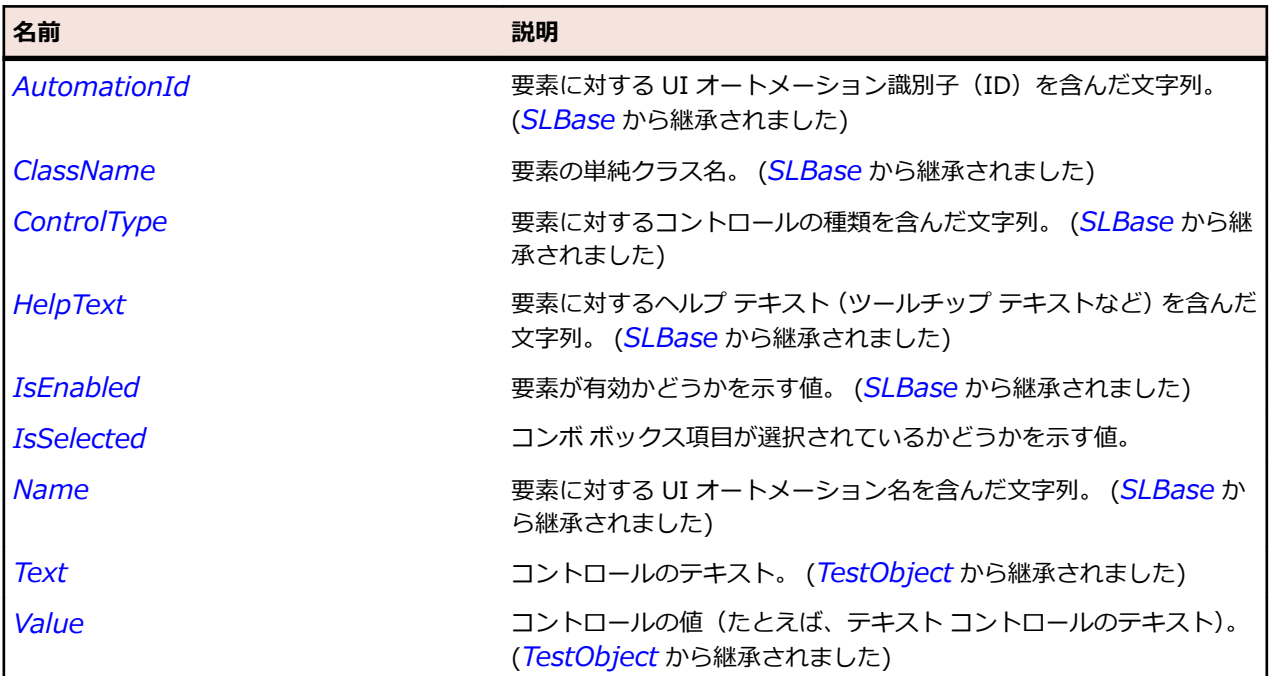

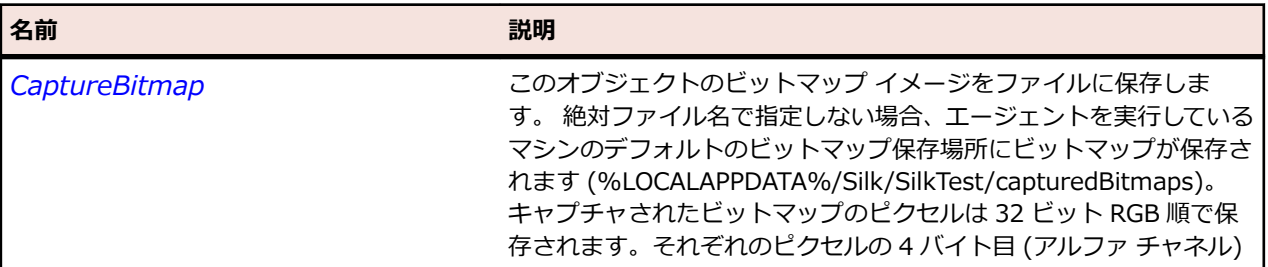

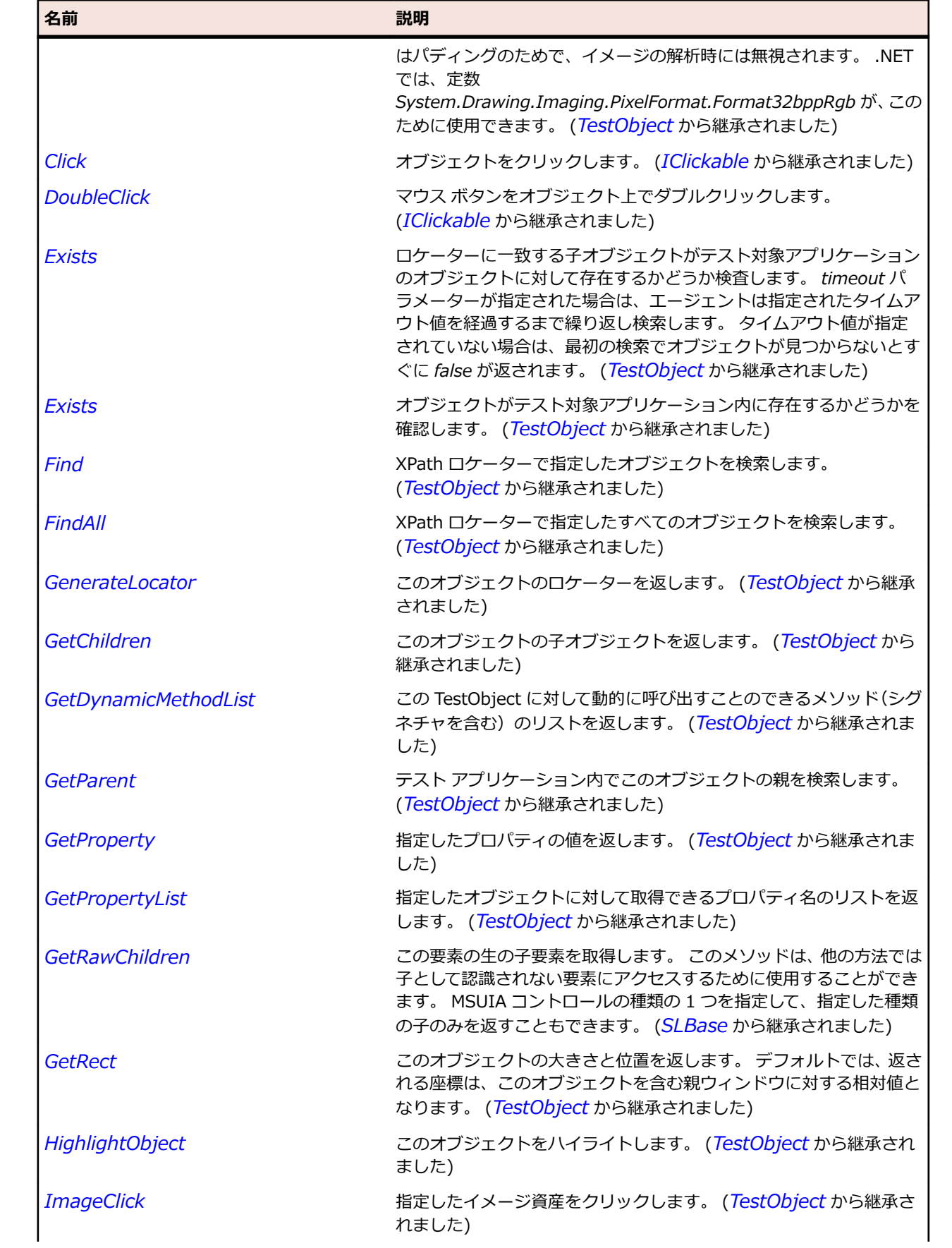

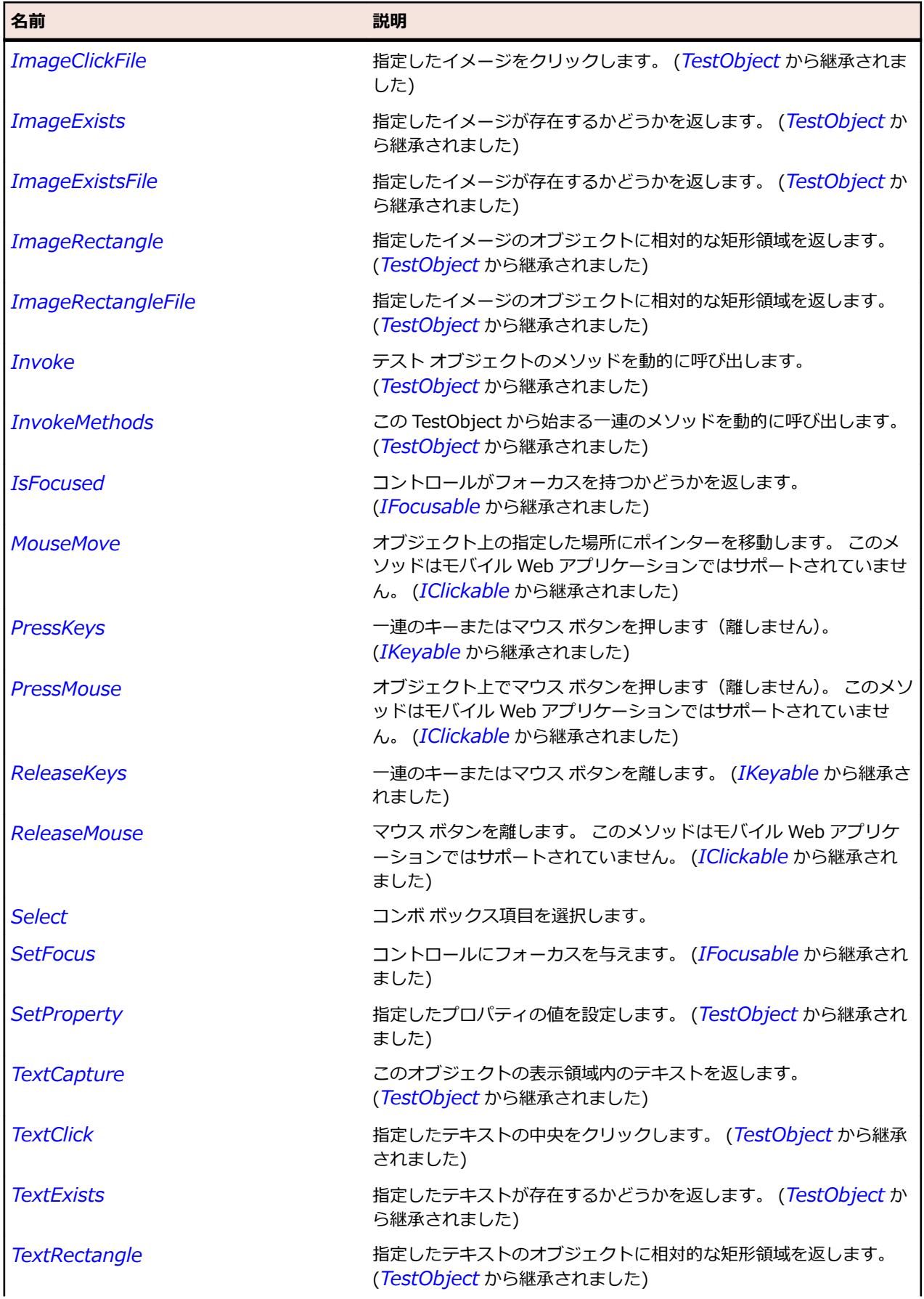

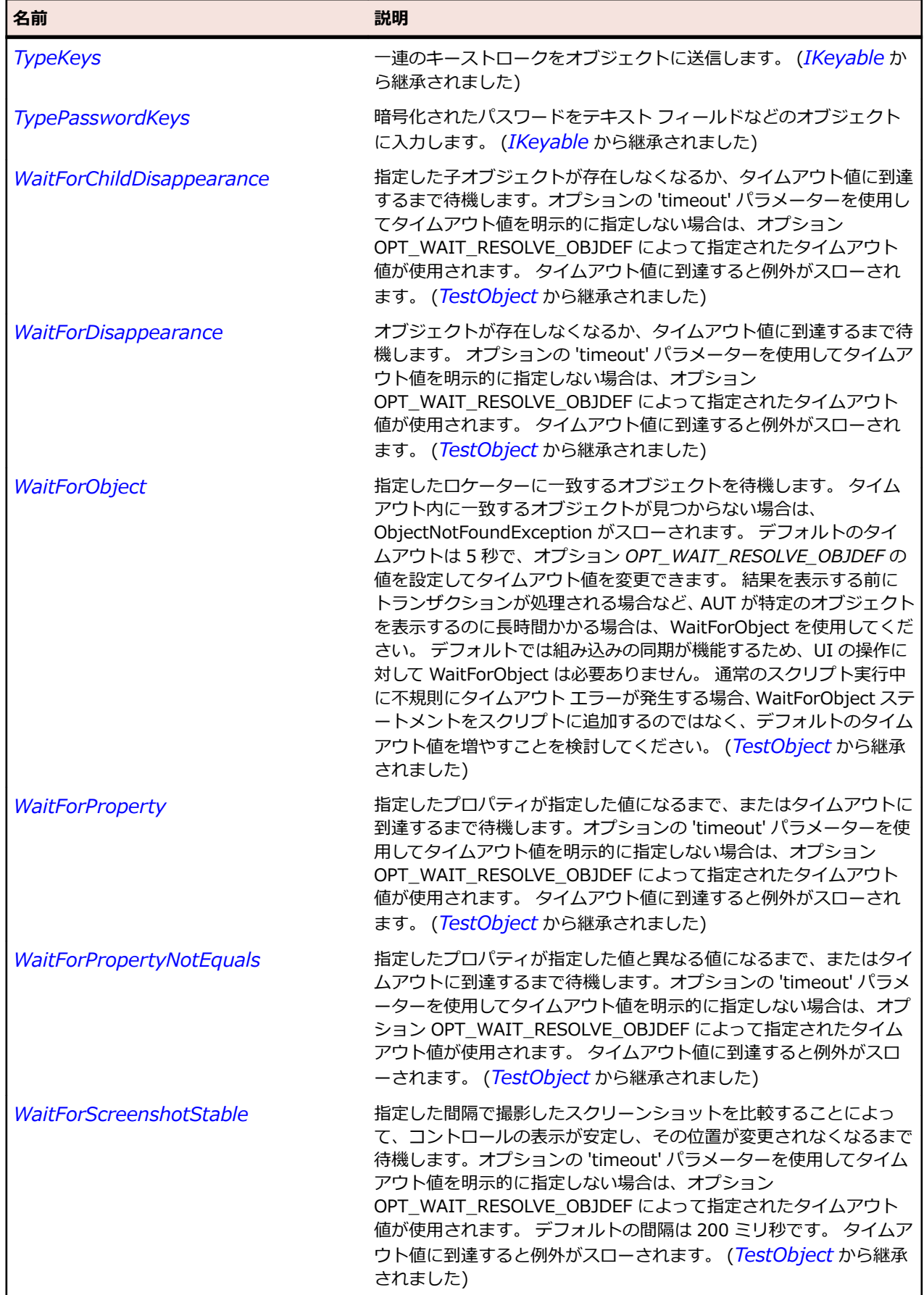

# **SLDataGrid クラス**

# **説明**

データ グリッド コントロールを識別します。

データ グリッドに垂直方向のスクロール バーがある場合、データ グリッドの表示領域にない行の情報(テ キスト、キャプションなど)は、操作対象になりません。 このような行に対して操作したり、情報を取得 するためには、まずビューにスクロールして表示させる必要があります。

### **継承階層**

- *[SLBase](#page-2080-0)*
	- SLDataGrid

#### **構文**

'Declaration Public Class SLDataGrid \_ Inherits SLBase

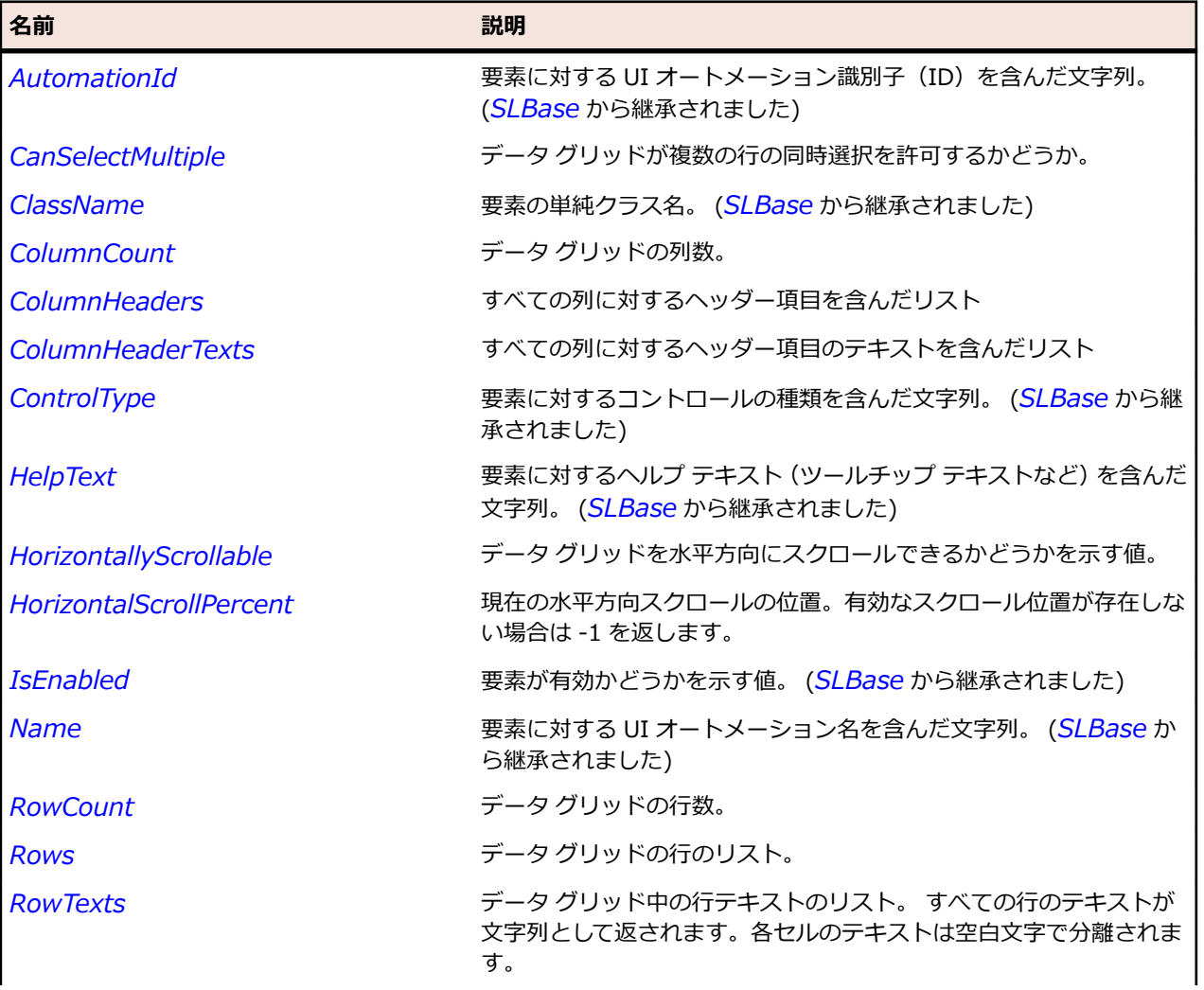

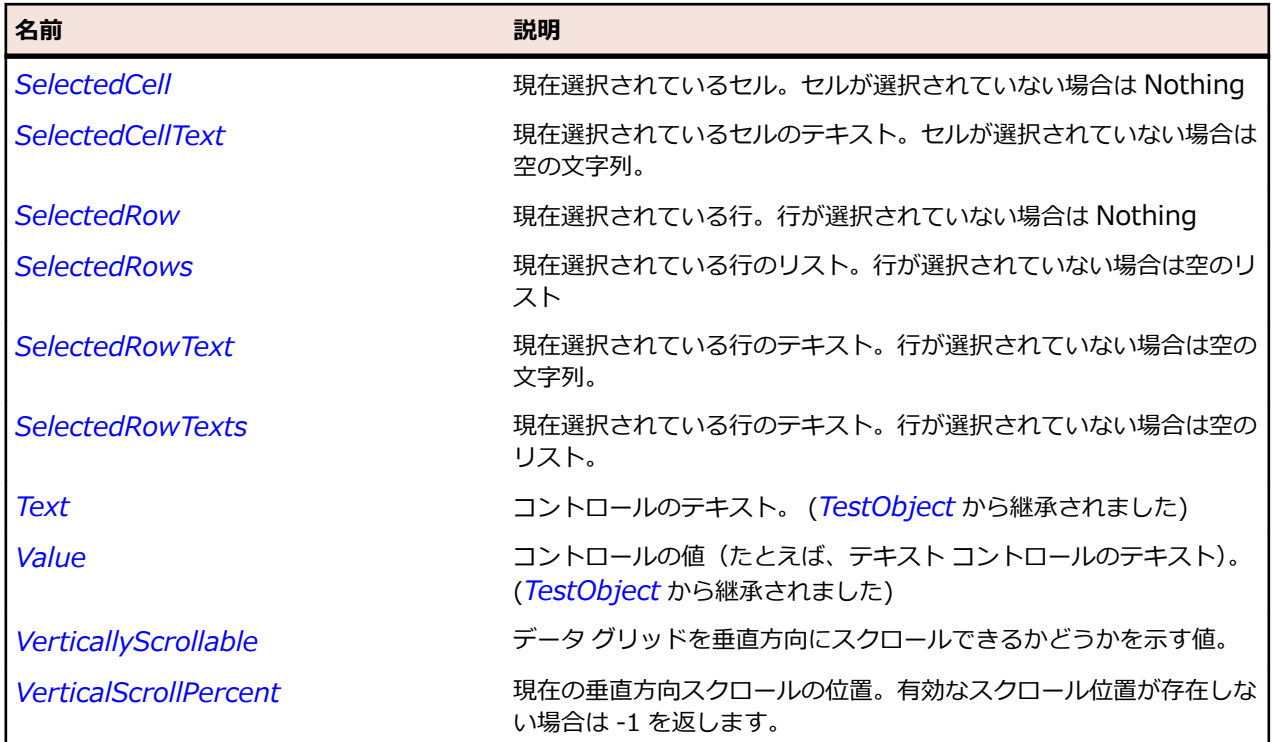

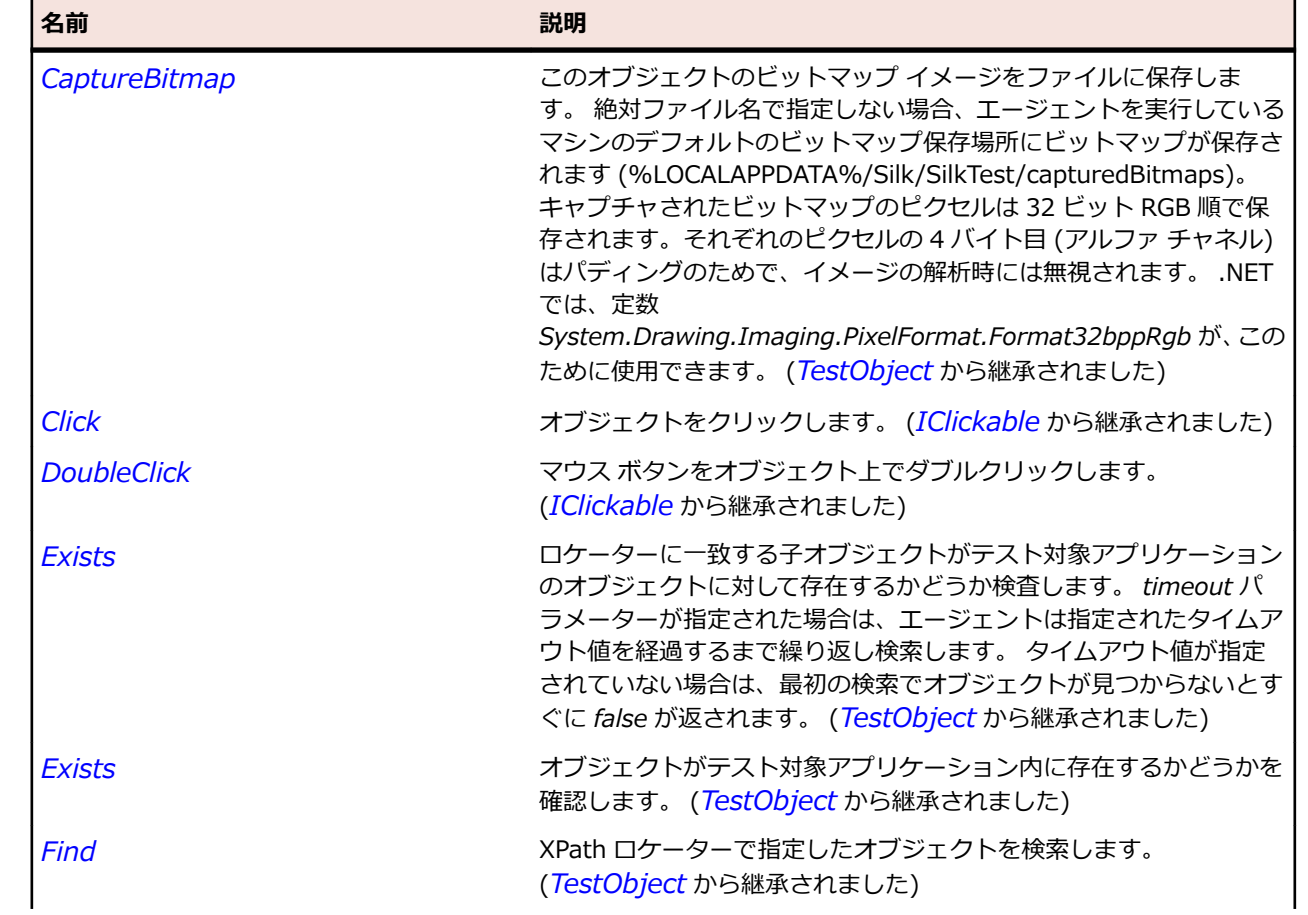

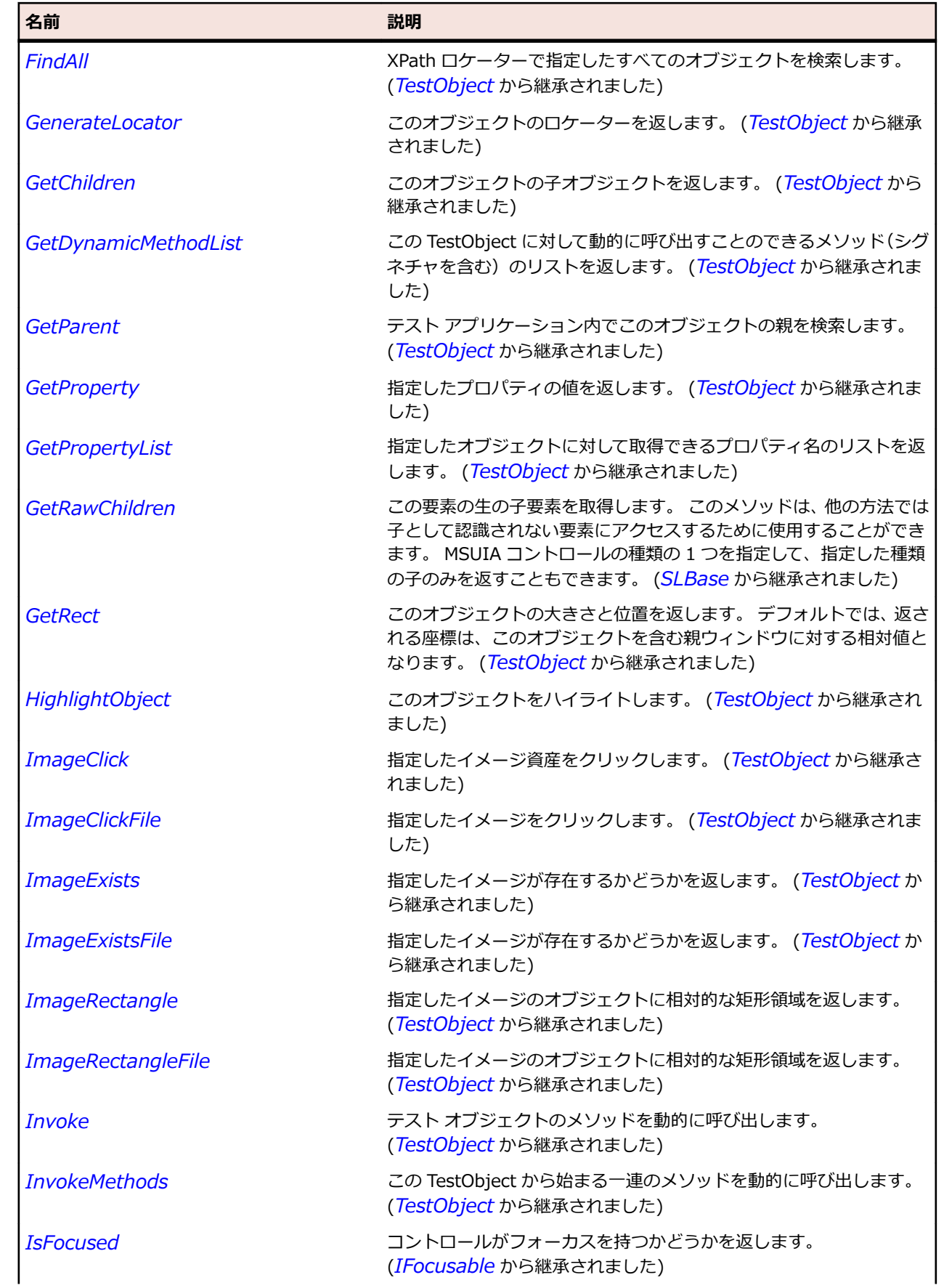

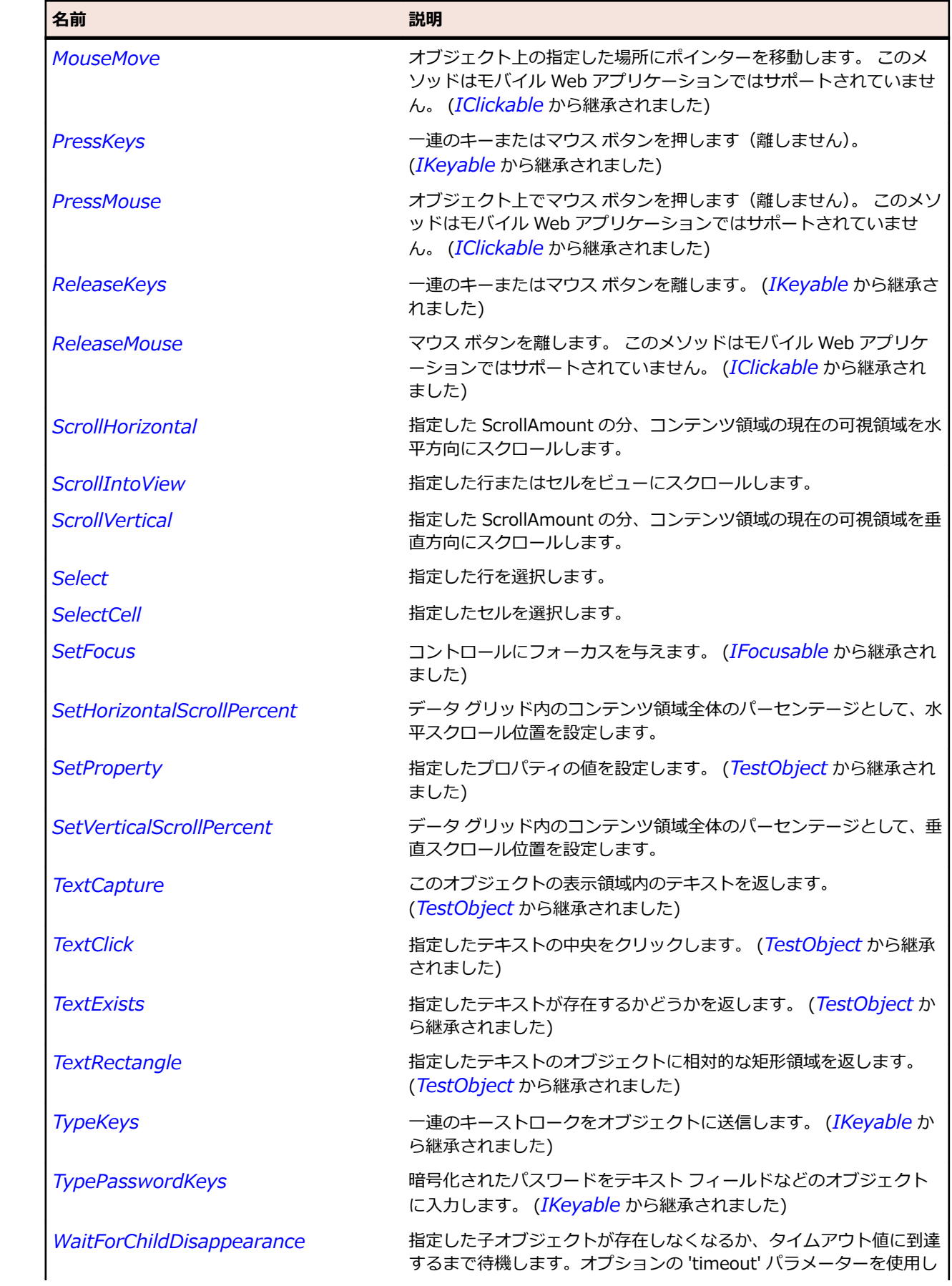

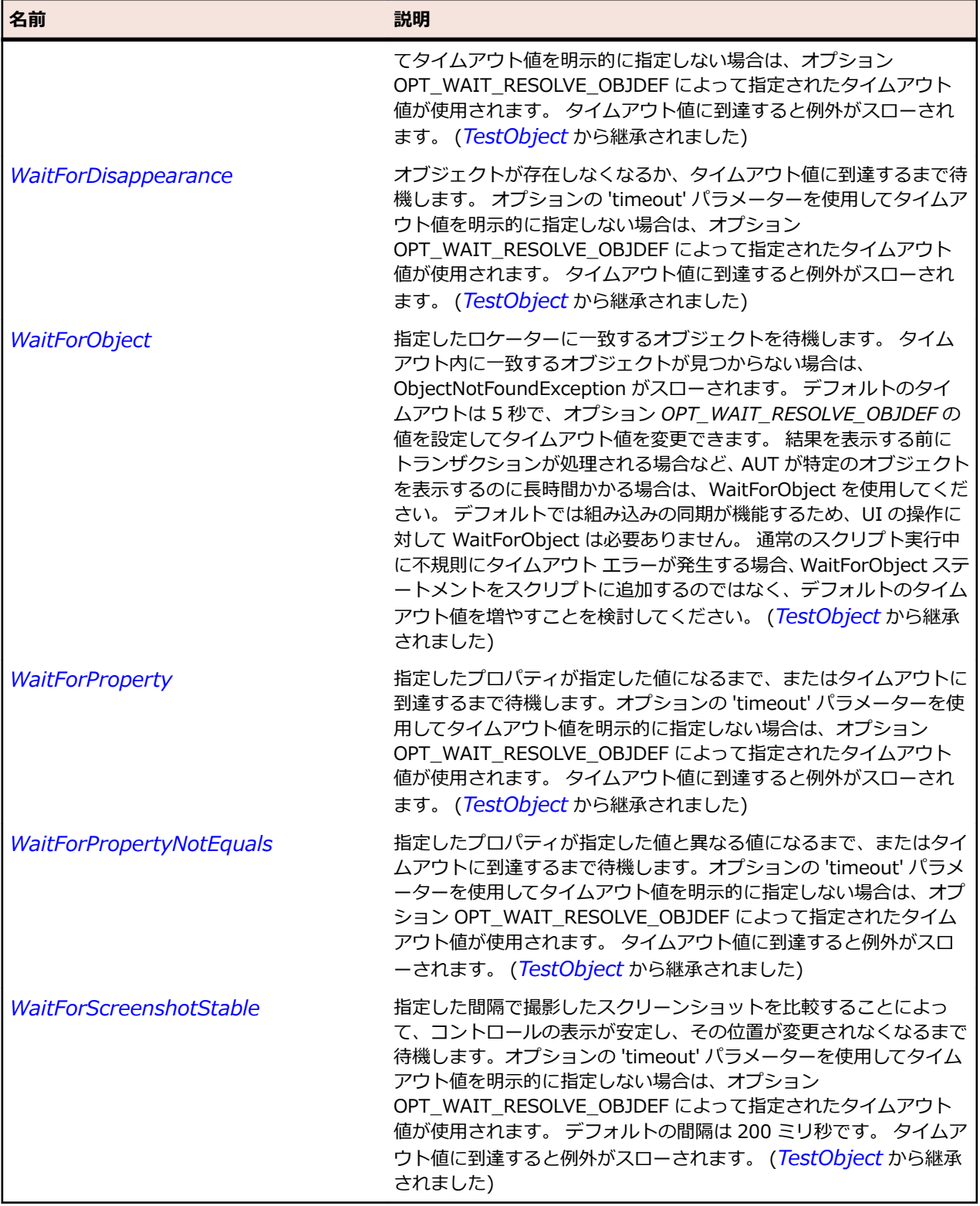

# **SLDataGridCell クラス**

**説明**

データ グリッド コントロールの行内のセルを識別します。

# **継承階層**

- *[SLBase](#page-2080-0)*
	- SLDataGridCell

### **構文**

'Declaration Public Class SLDataGridCell \_ Inherits SLBase

# **プロパティ**

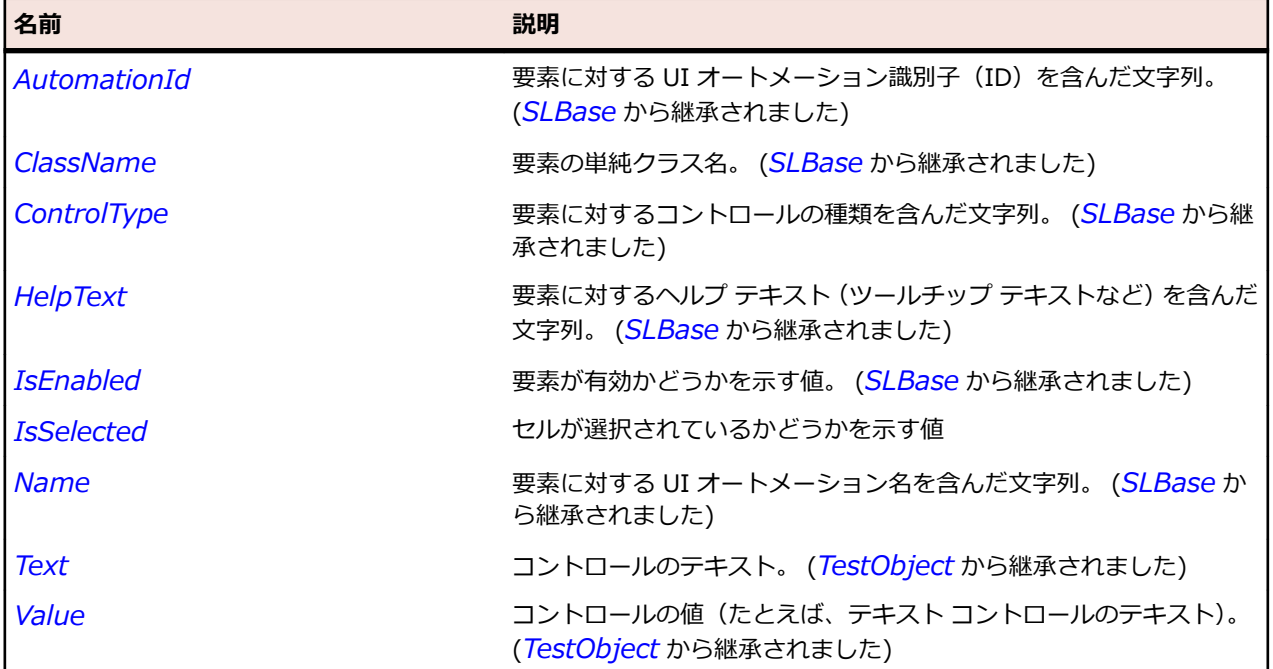

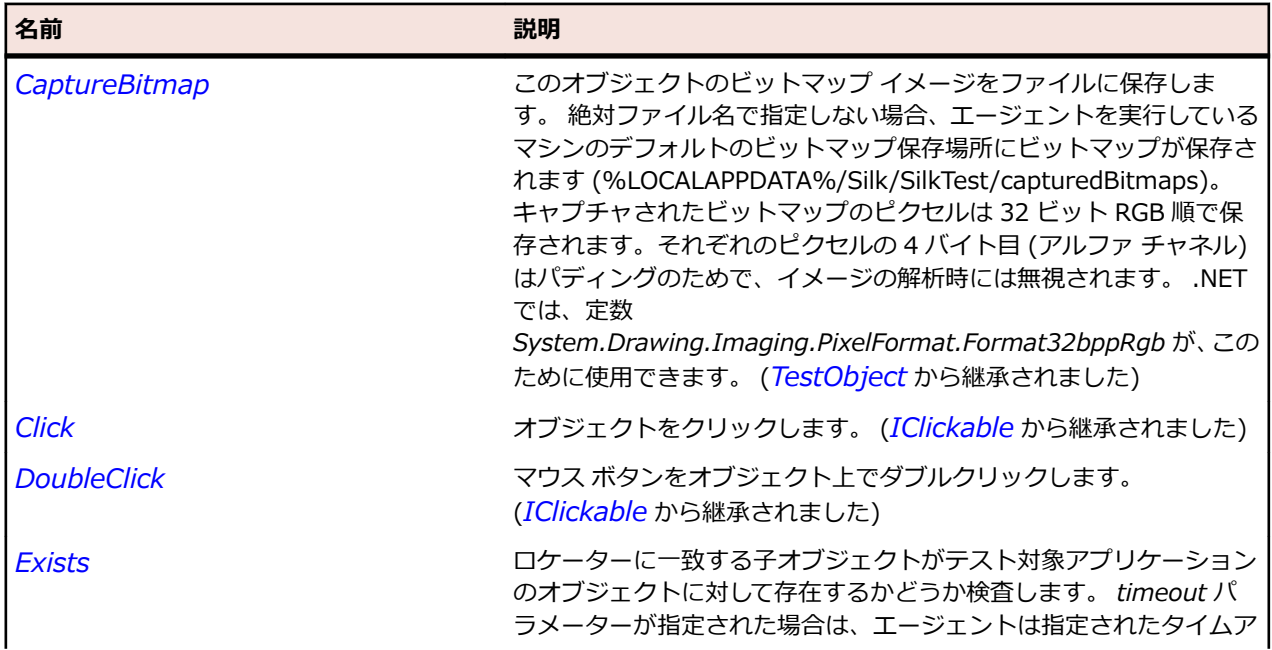

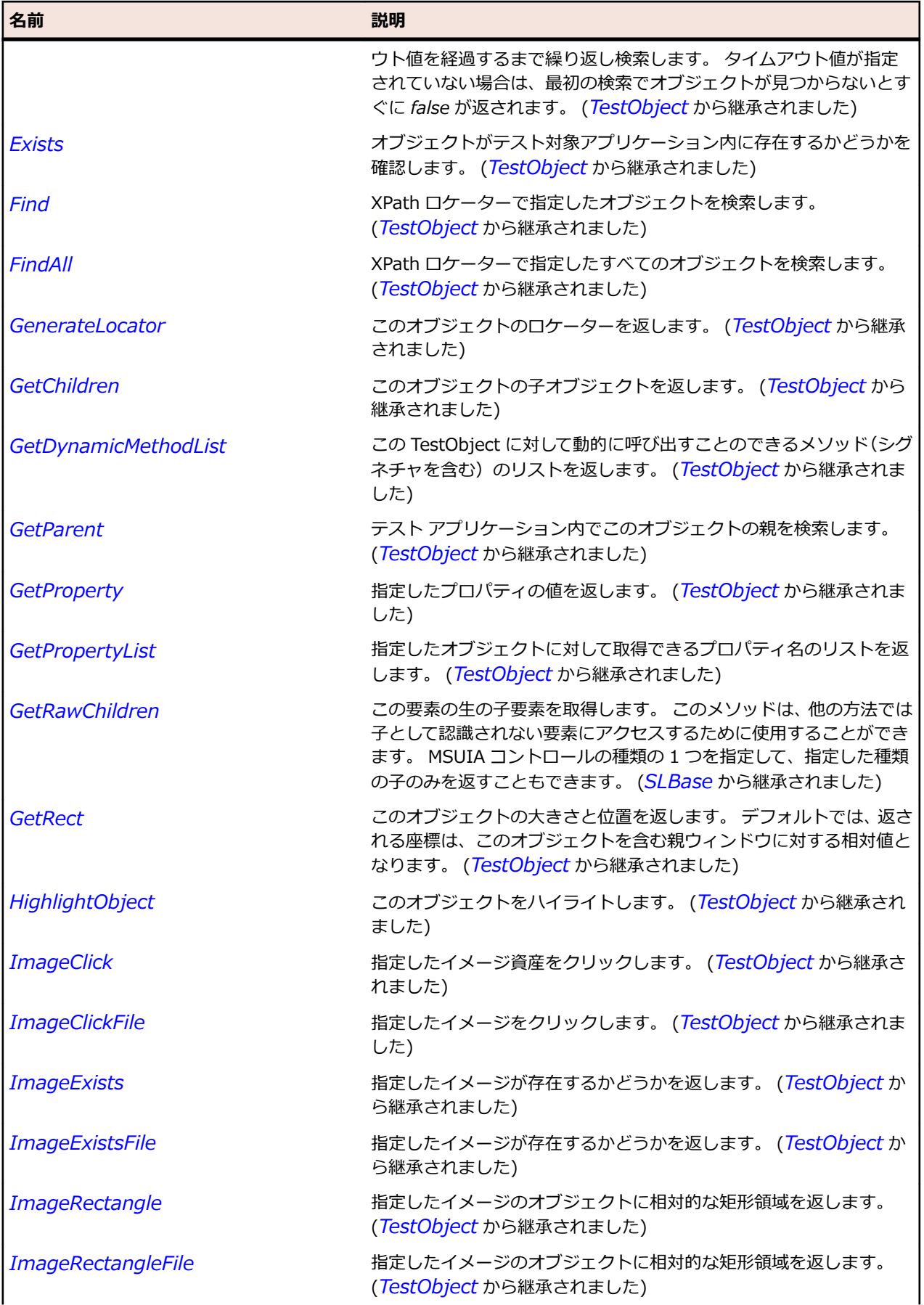

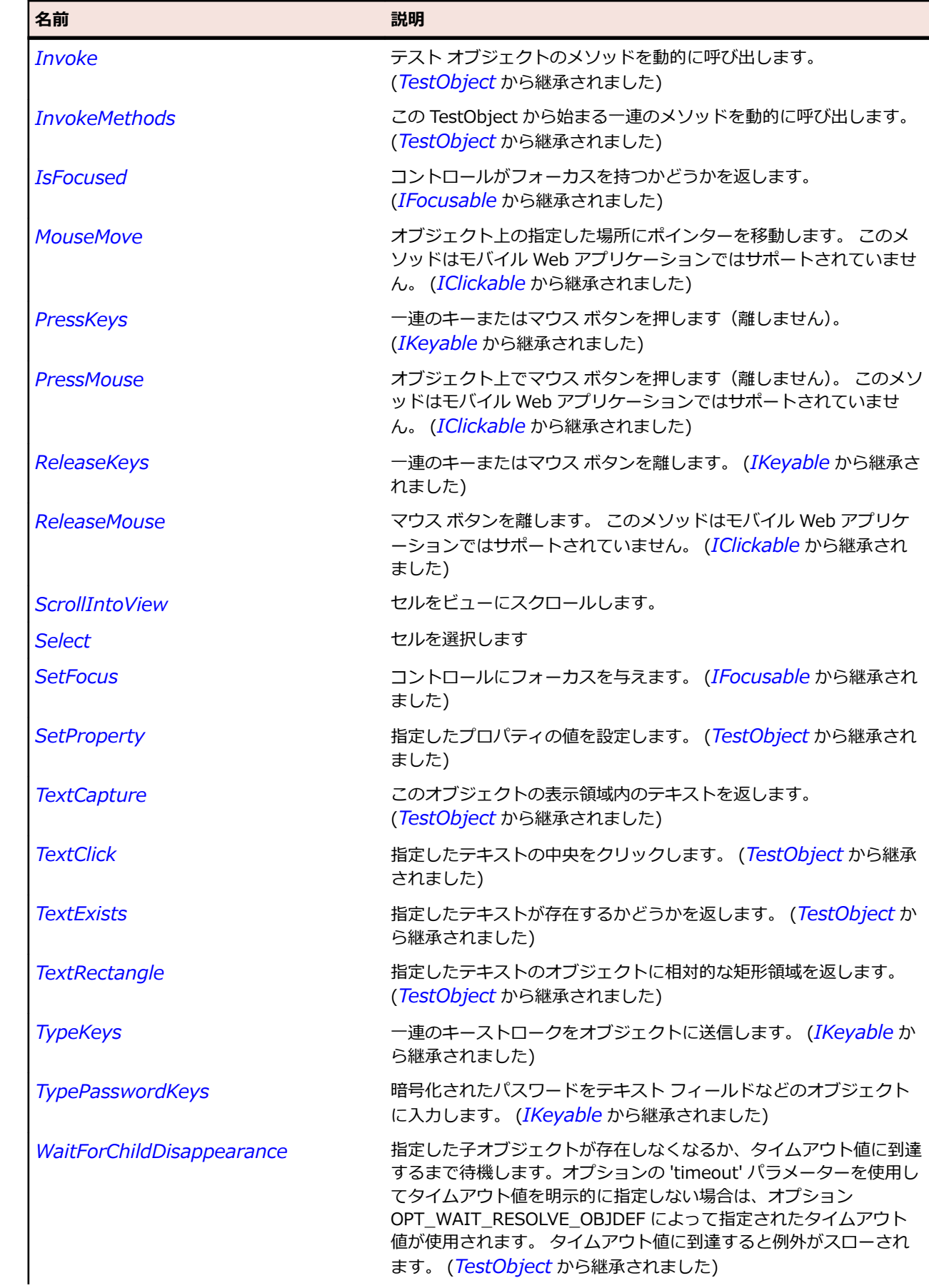

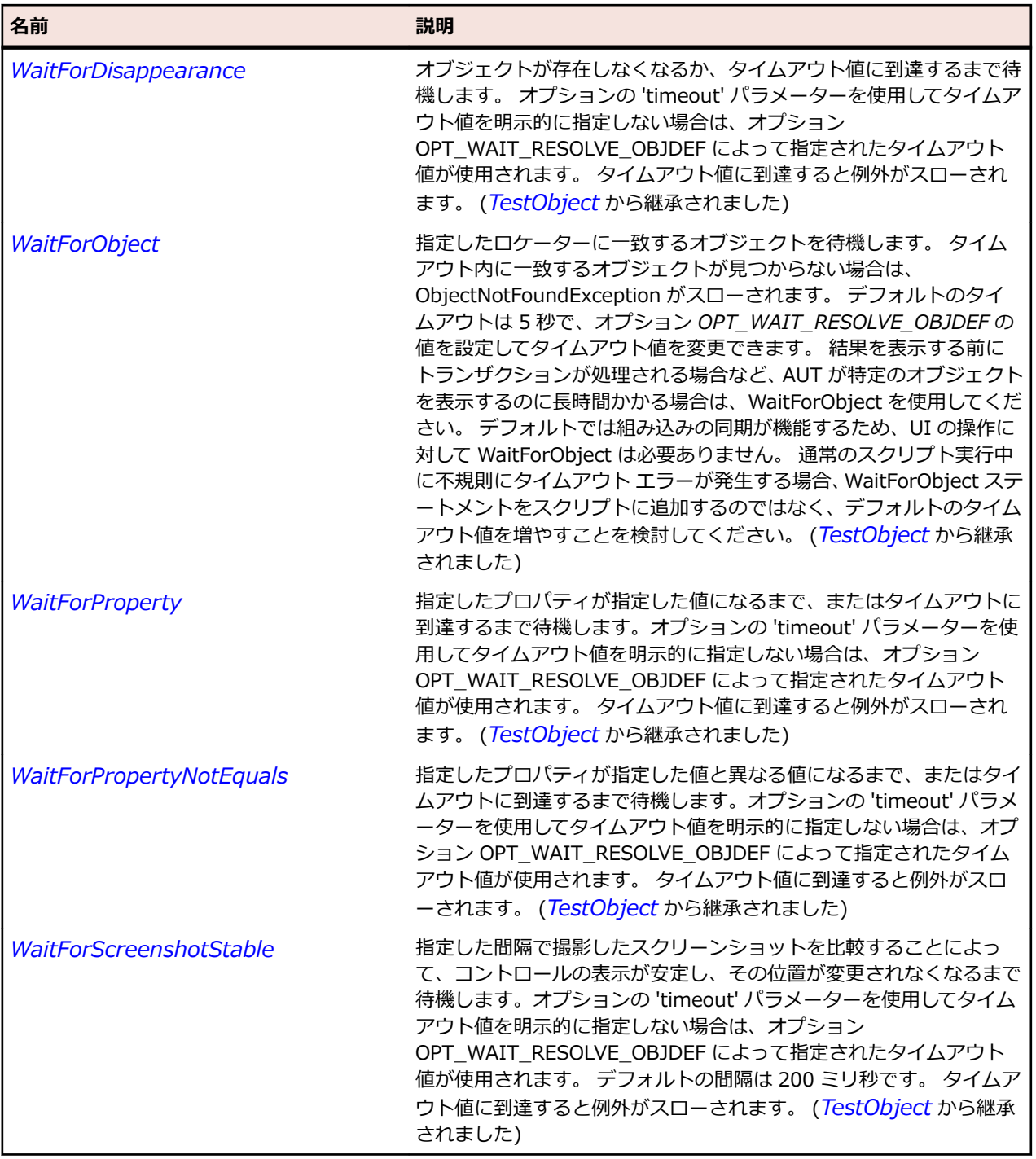

# **SLDataGridDetails クラス**

# **説明**

データ グリッド行の詳細を表示するコントロールを識別します。

# **継承階層**

- *[SLBase](#page-2080-0)*
	- SLDataGridDetails

# **構文**

'Declaration Public Class SLDataGridDetails \_ Inherits SLBase

# **プロパティ**

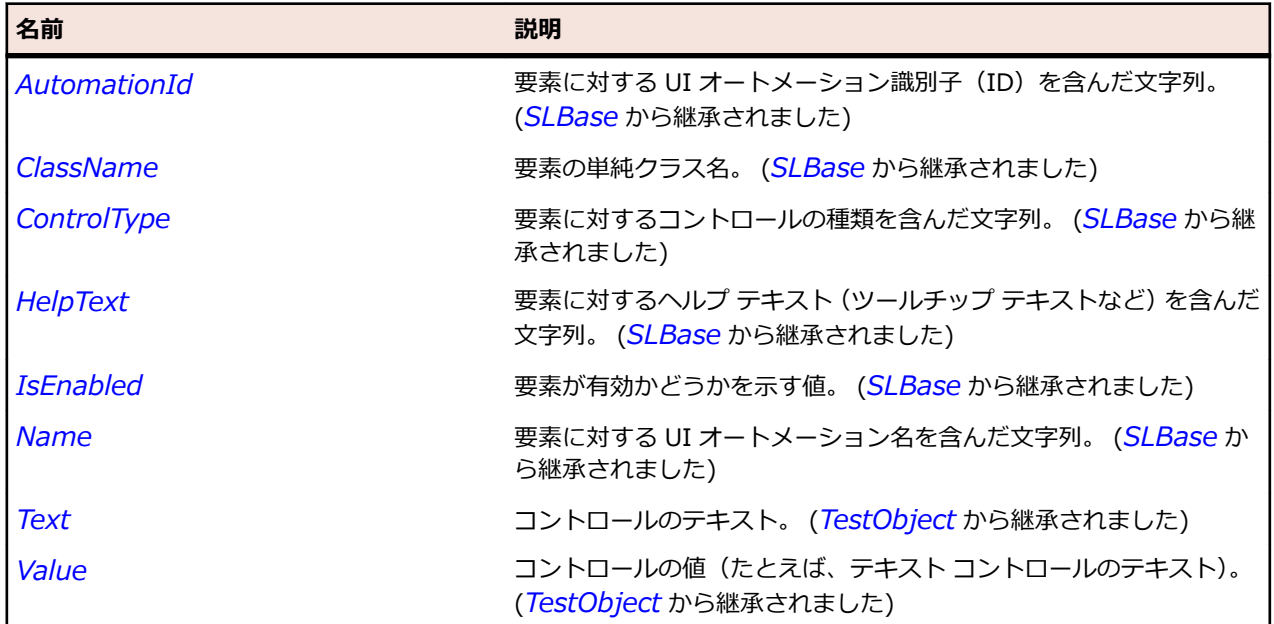

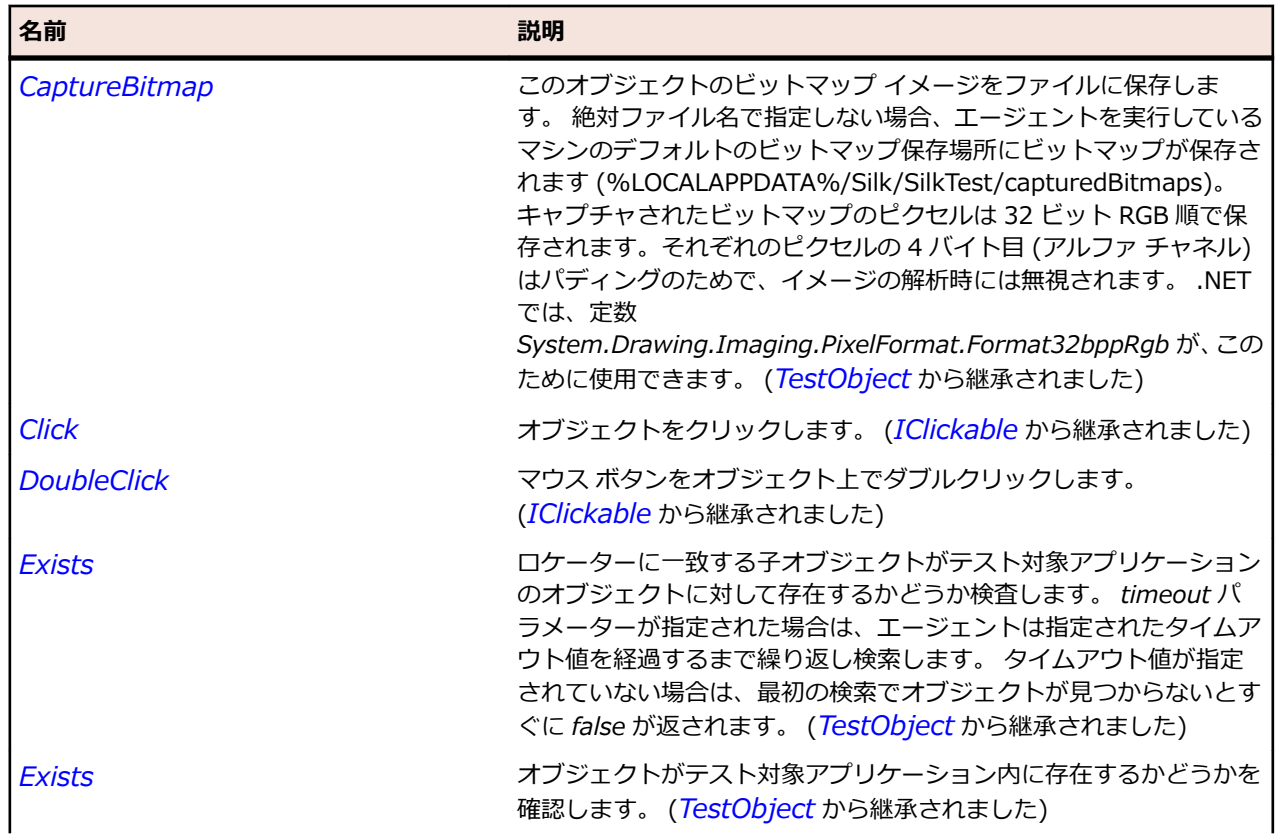
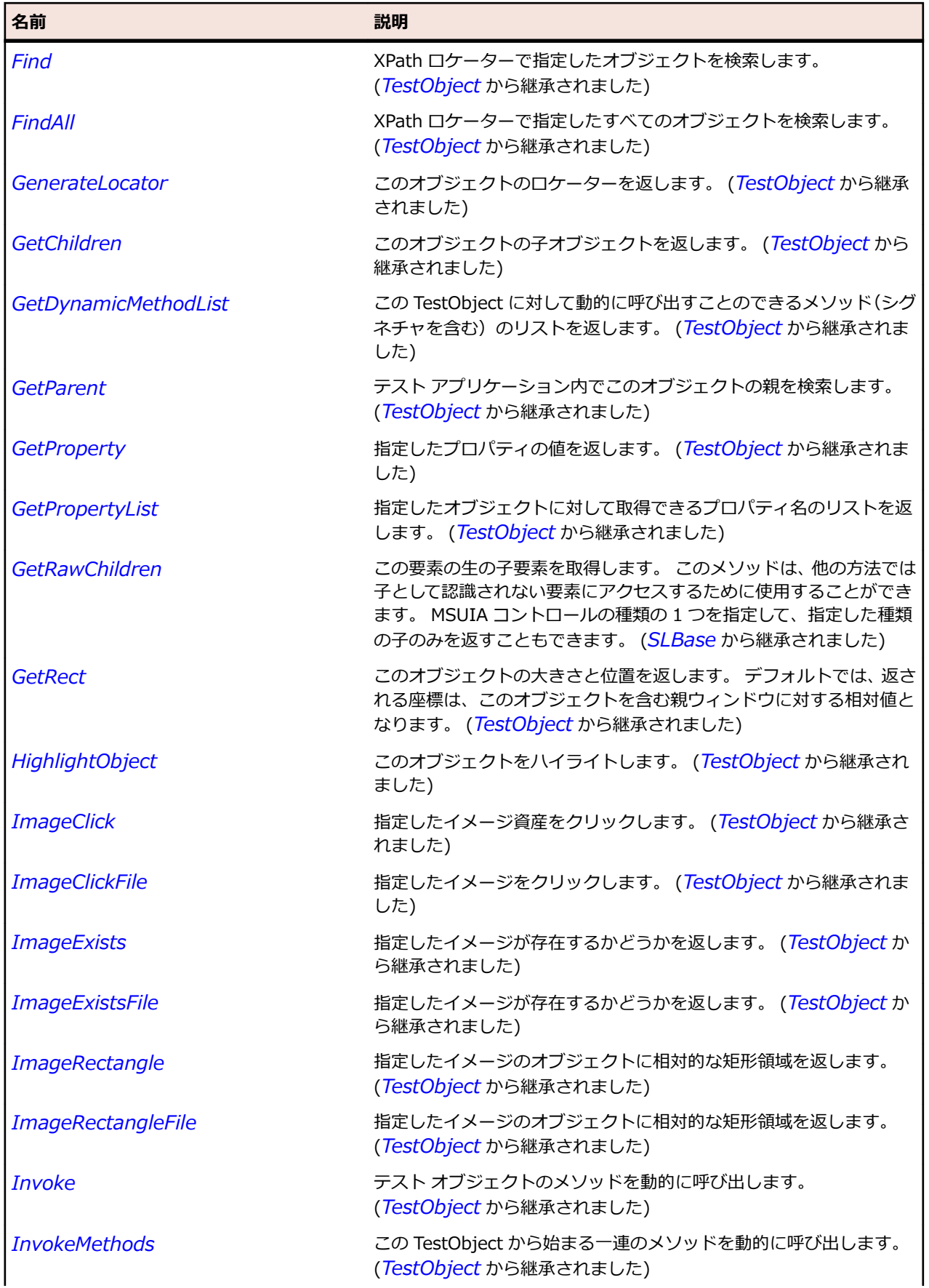

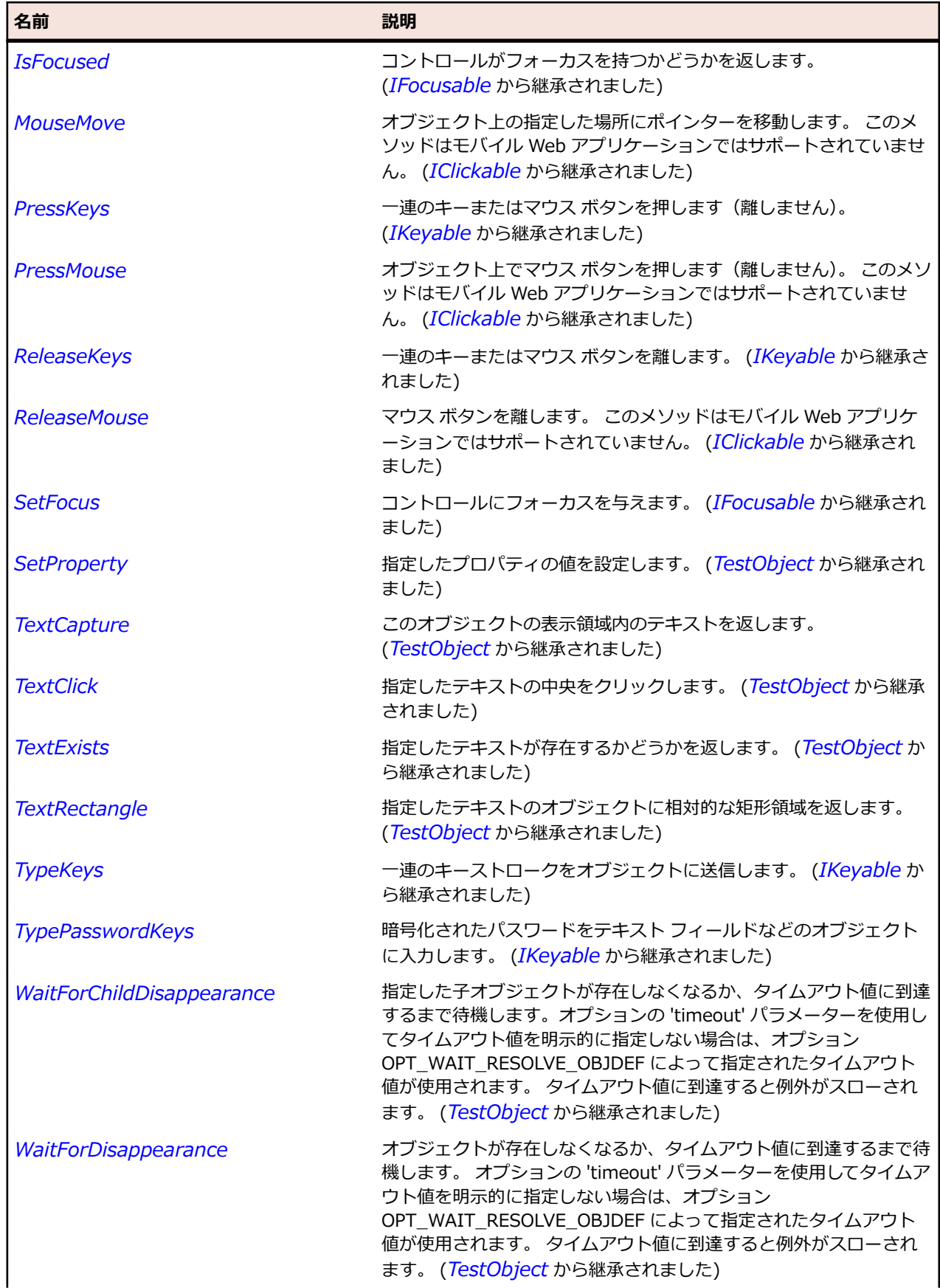

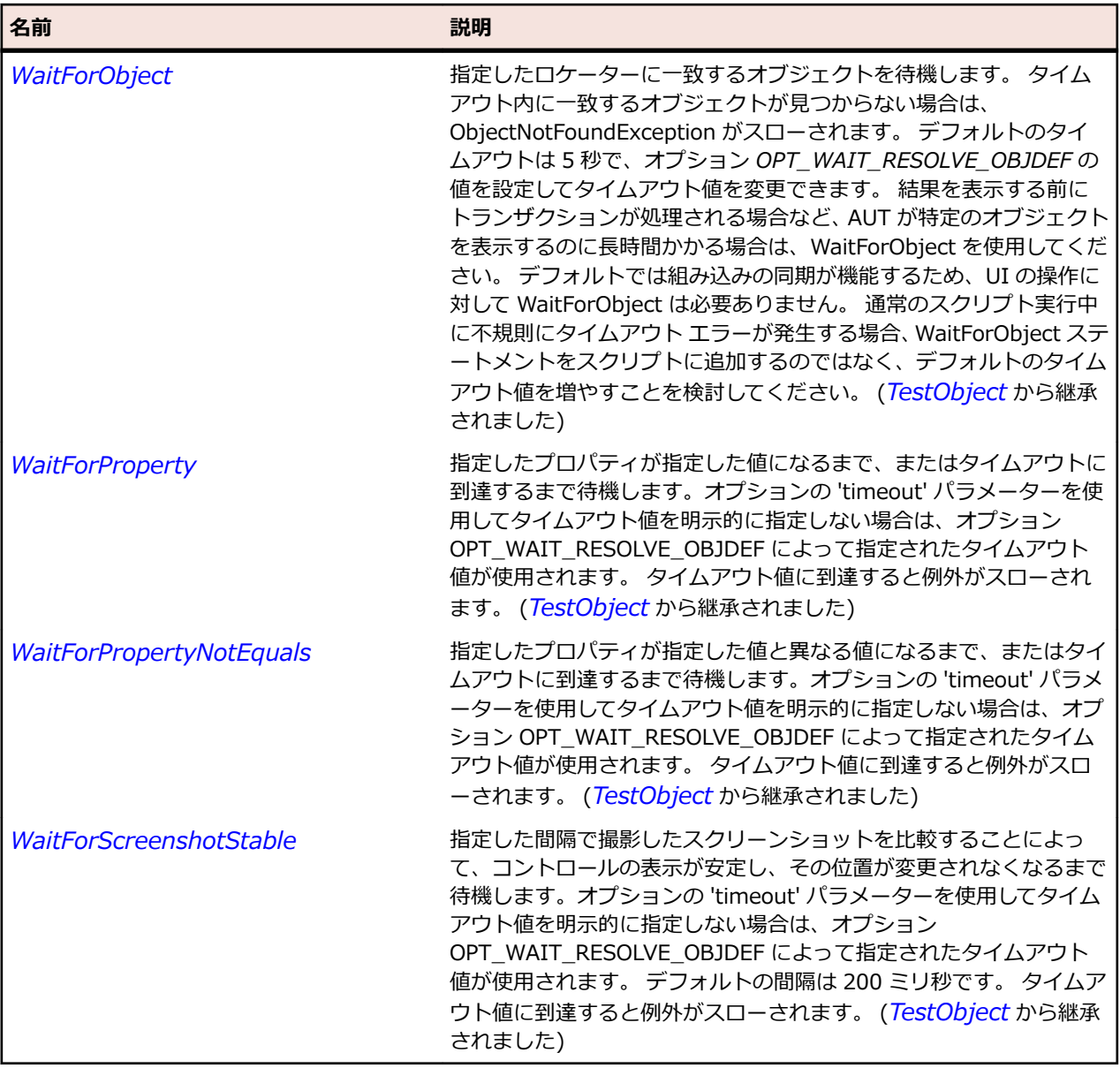

# **SLDataGridRow クラス**

### **説明**

データ グリッド内の行を識別します。

### **継承階層**

- *[SLBase](#page-2080-0)*
	- SLDataGridRow

### **構文**

'Declaration Public Class SLDataGridRow \_ Inherits SLBase

**プロパティ**

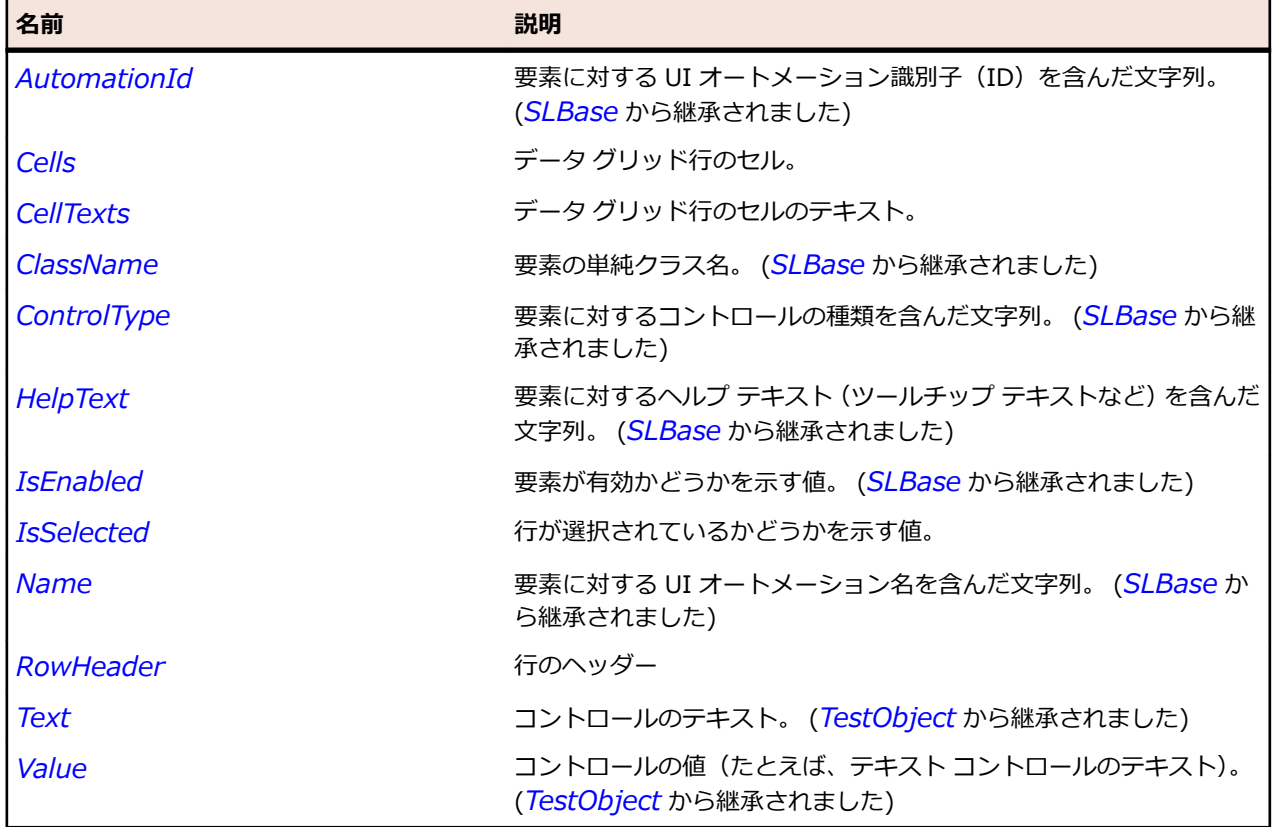

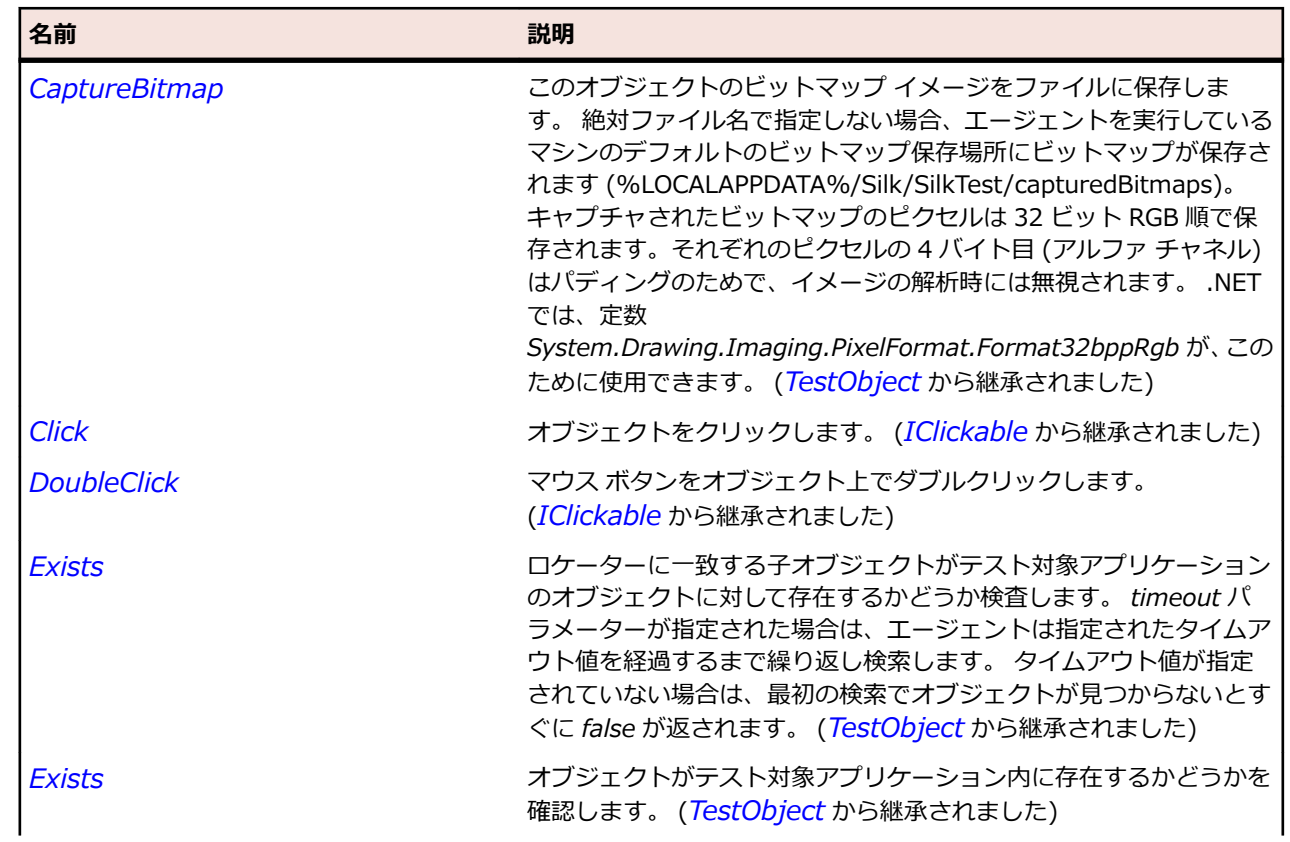

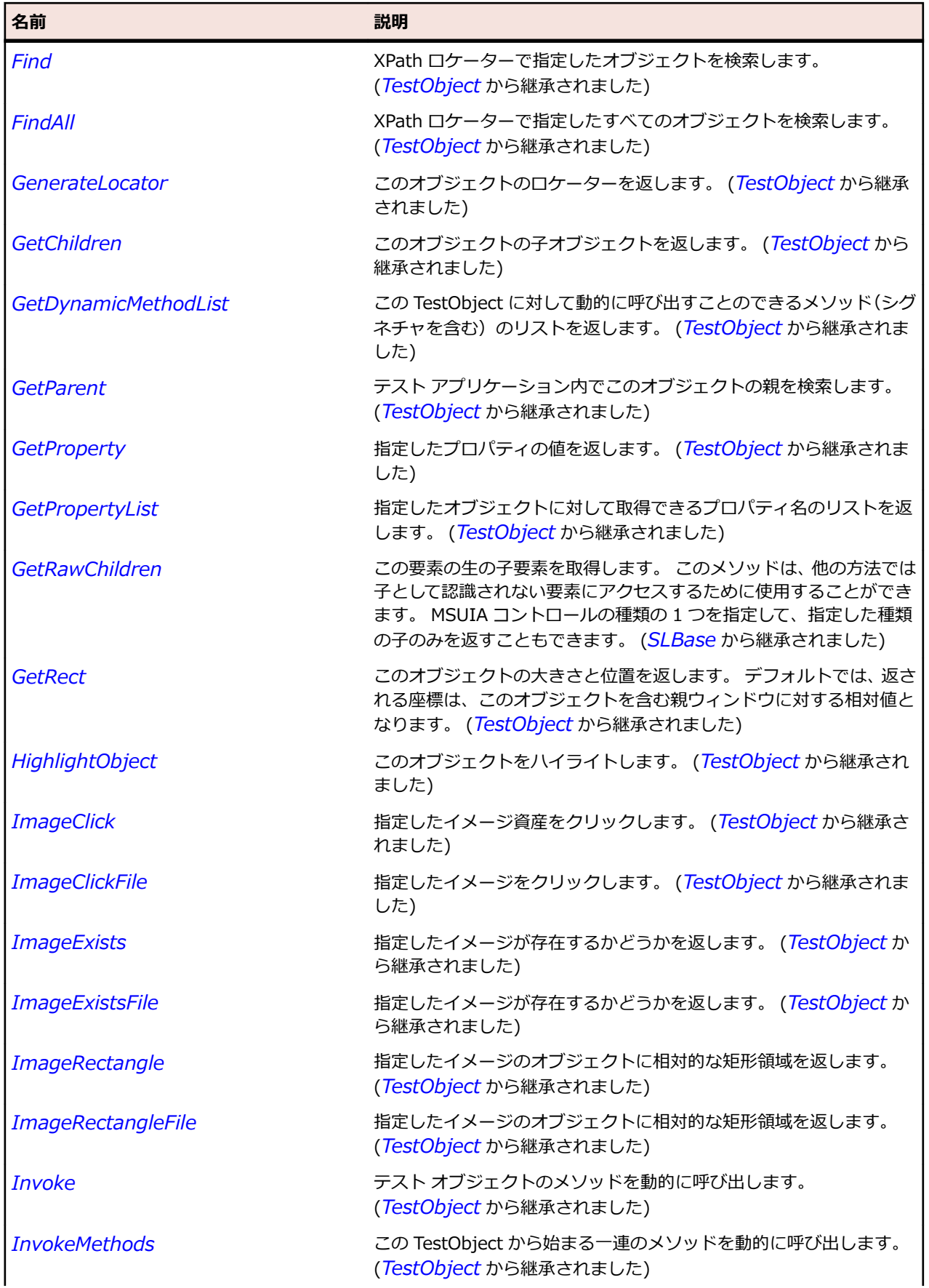

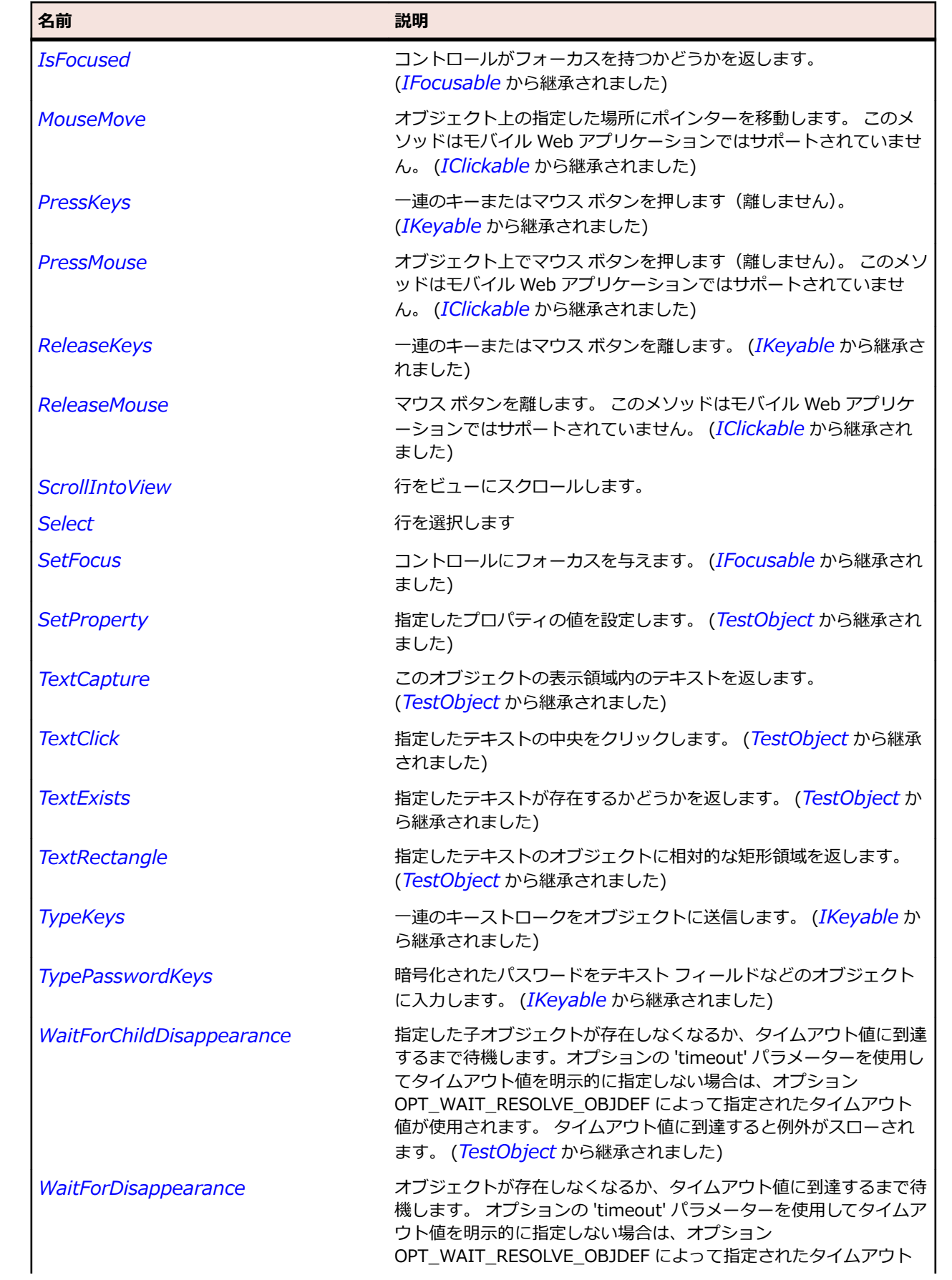

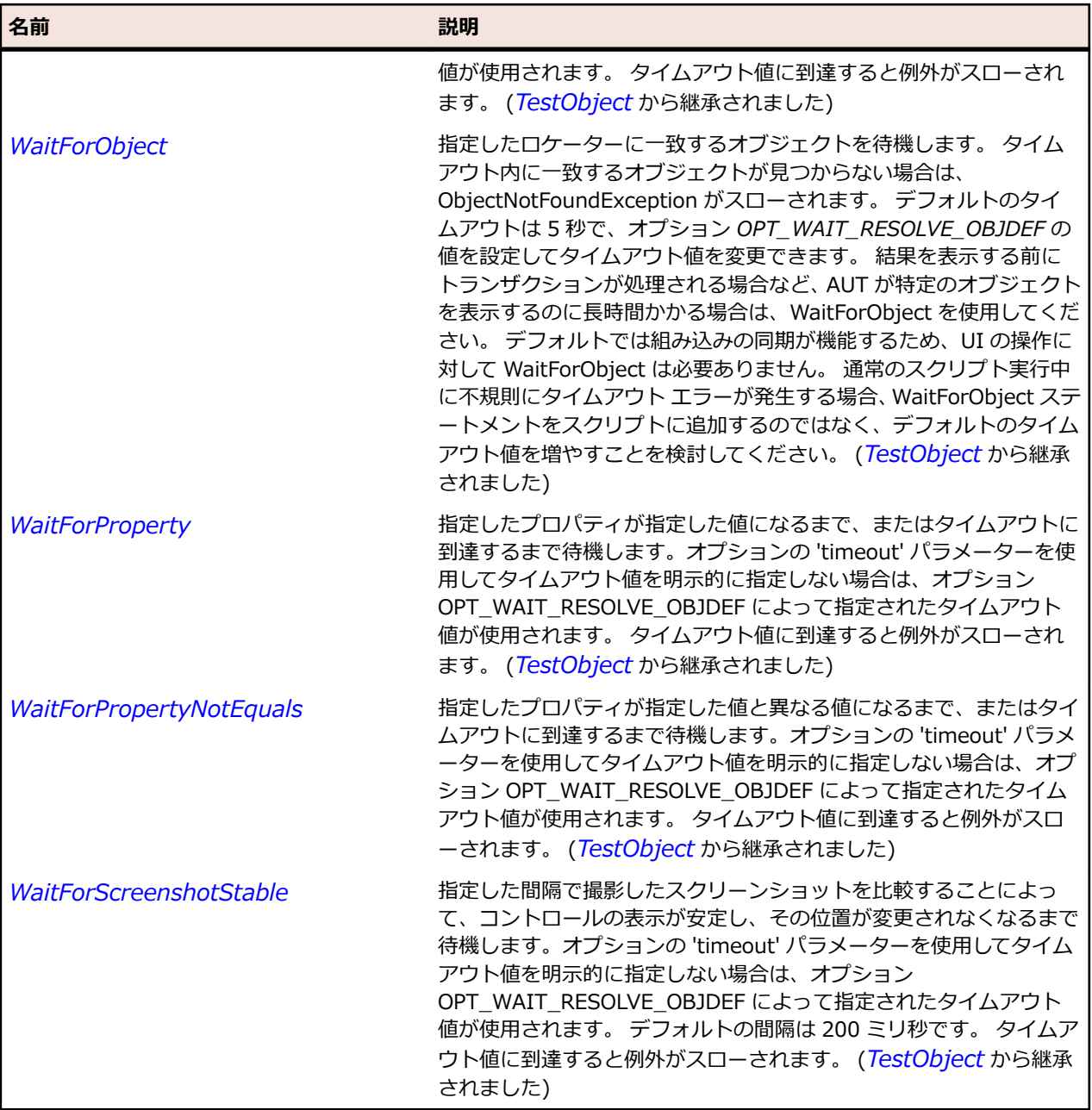

# **SLDataPager クラス**

**説明**

データのコレクションをページングするためのデータ ページャを識別します。

### **継承階層**

- *[SLBase](#page-2080-0)*
	- SLDataPager

### **構文**

'Declaration Public Class SLDataPager \_ Inherits SLBase

**プロパティ**

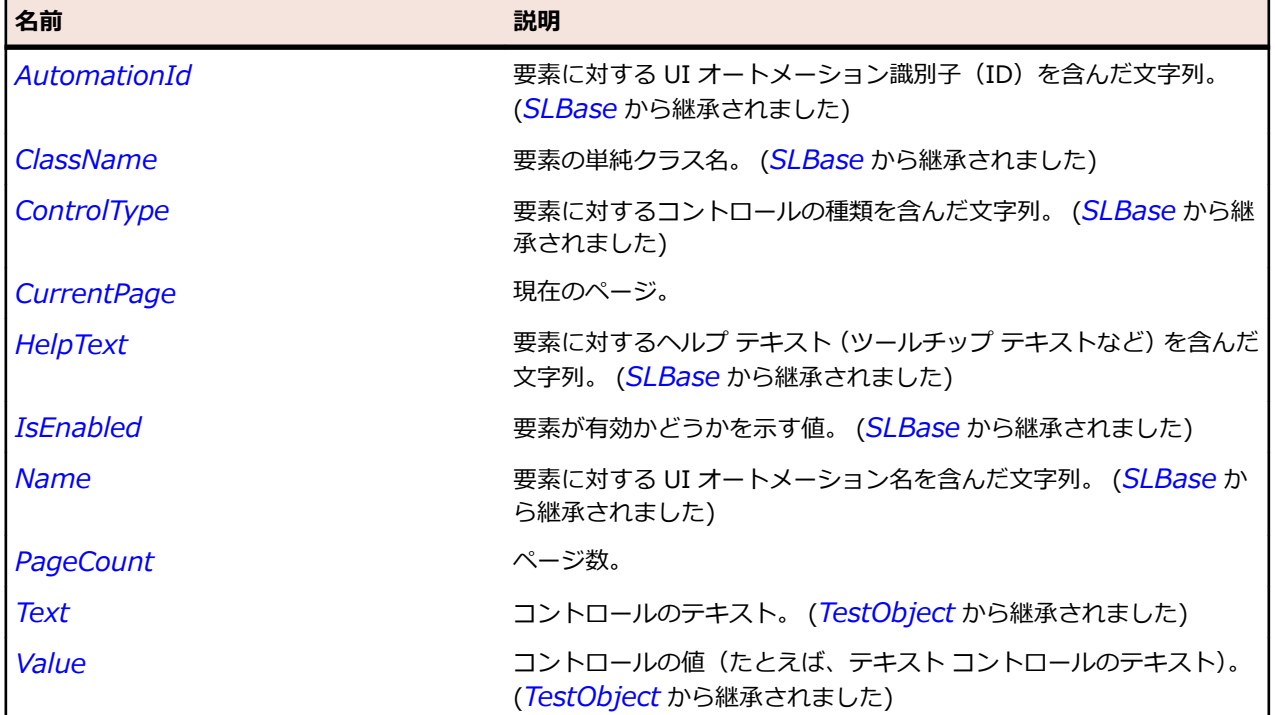

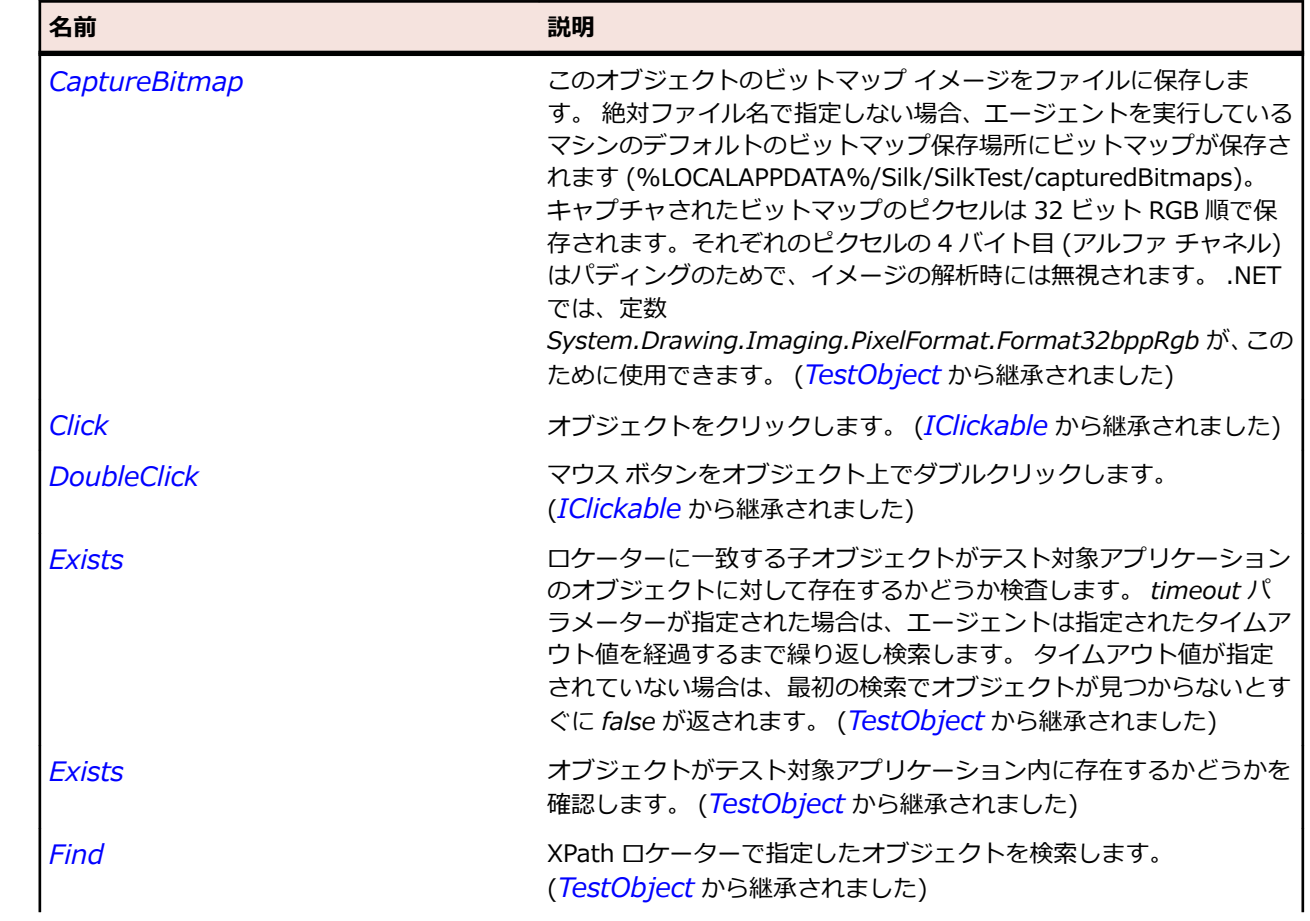

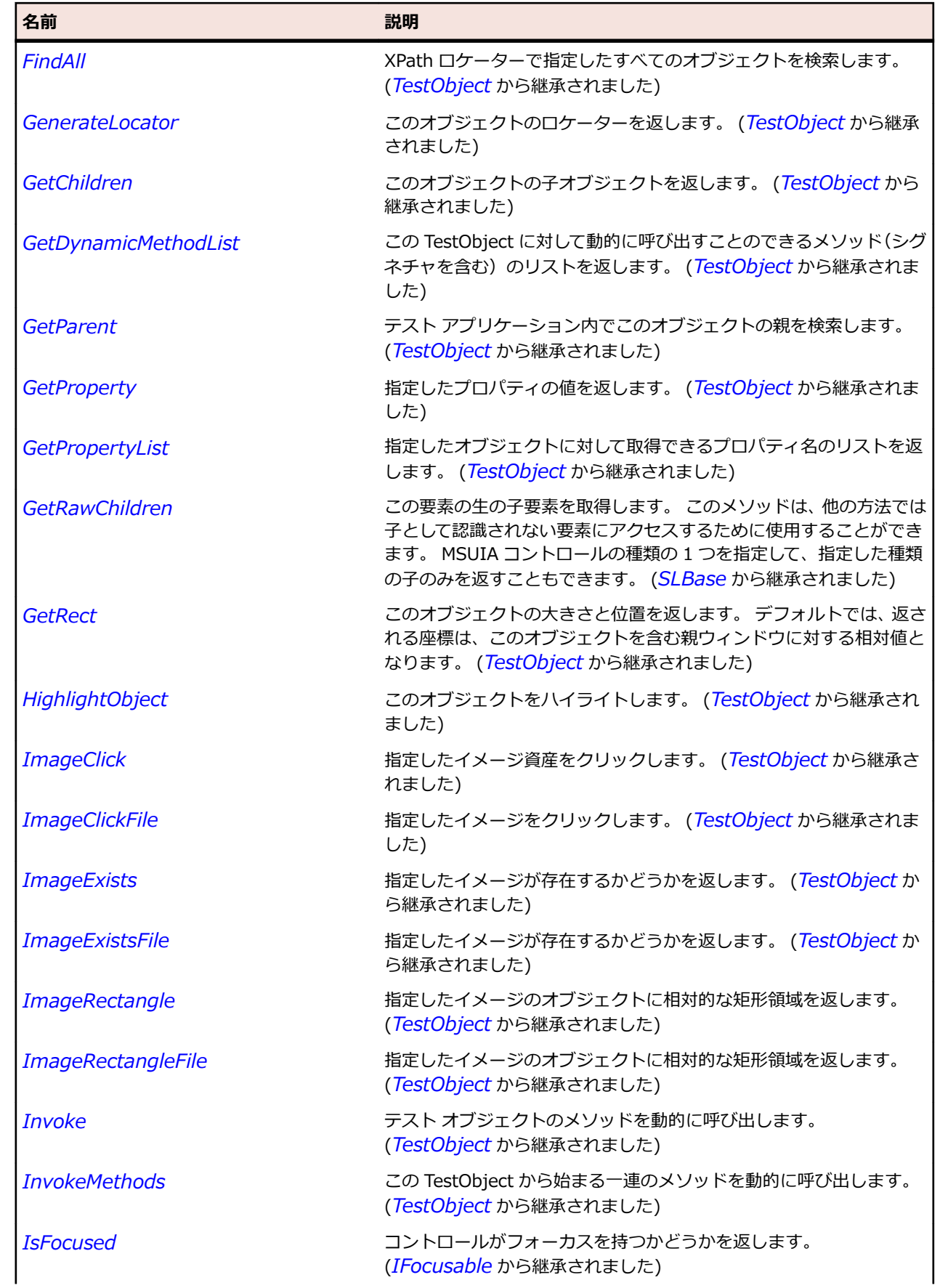

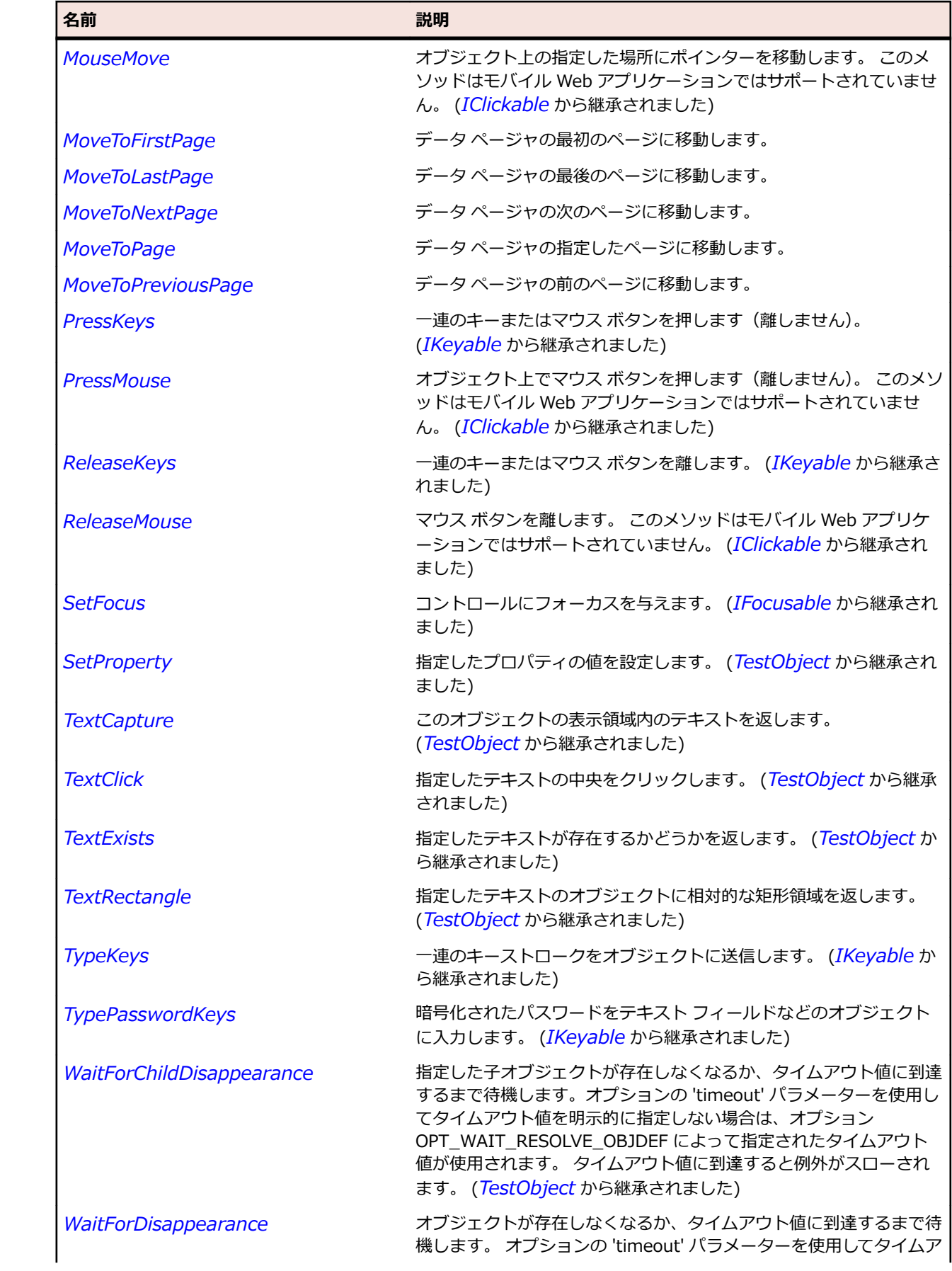

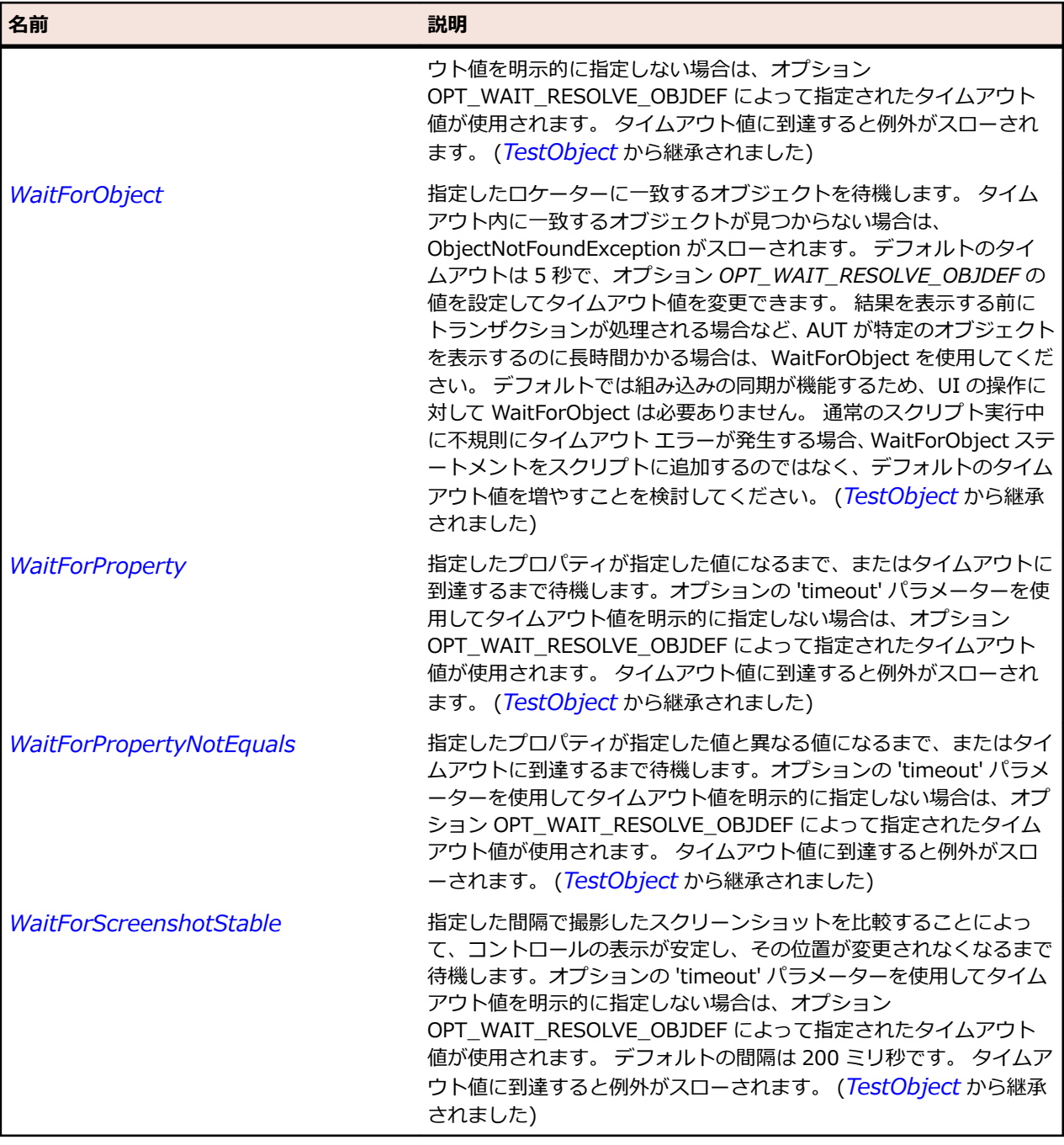

# **SLDatePicker クラス**

### **説明**

ユーザーが日付を選択できるコントロールを表します。

### **継承階層**

- *[SLBase](#page-2080-0)*
	- SLDatePicker

**構文**

'Declaration Public Class SLDatePicker \_ Inherits SLBase

## **プロパティ**

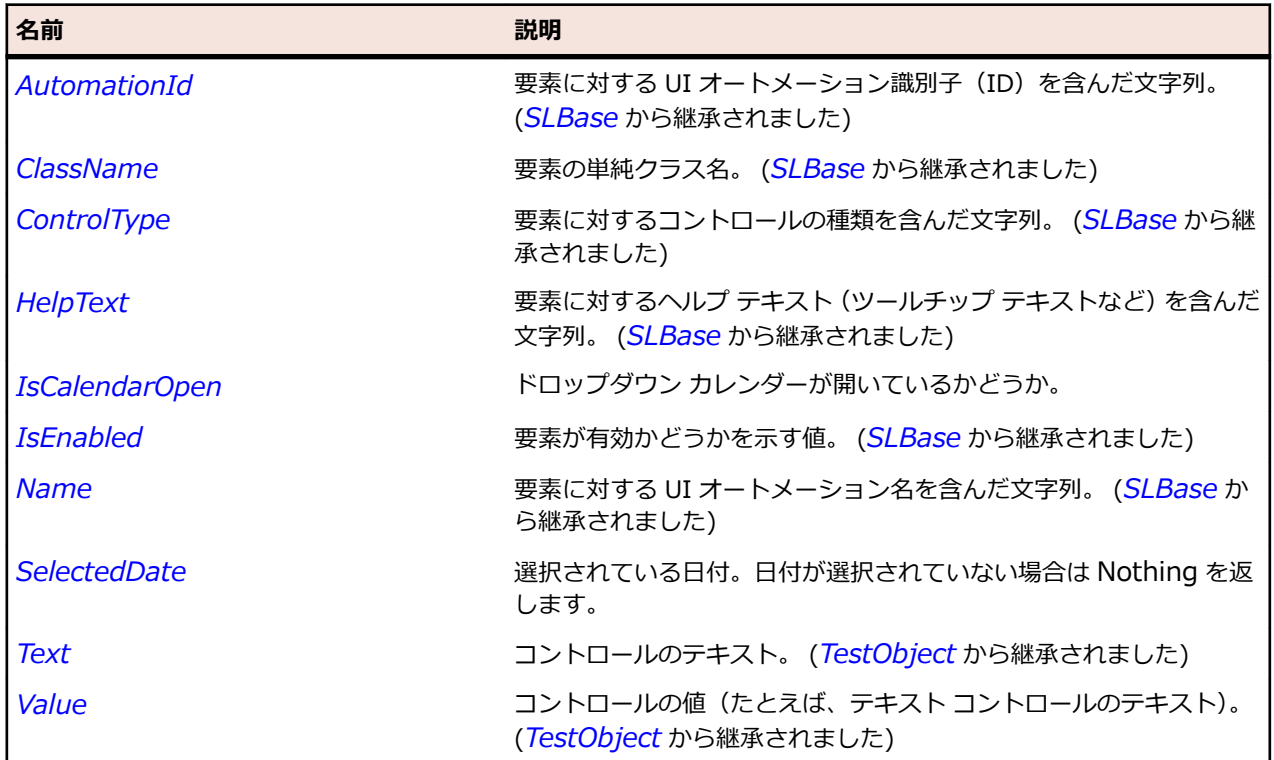

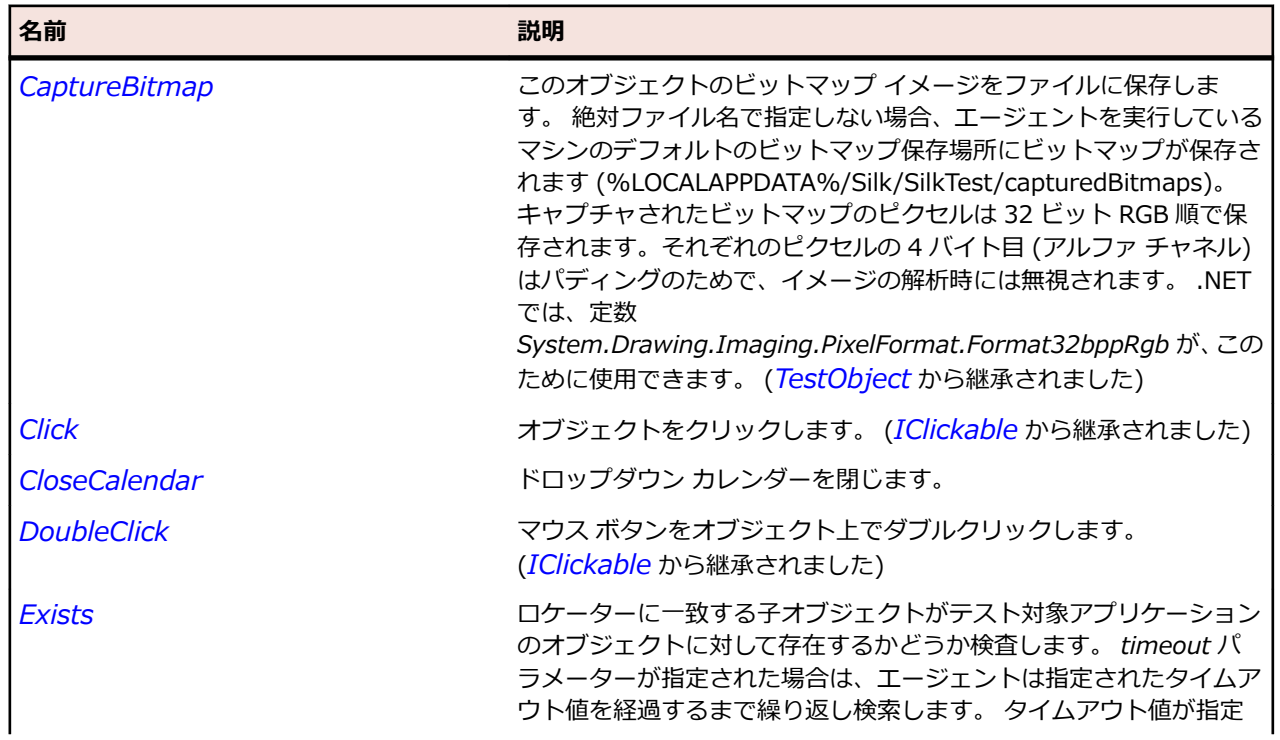

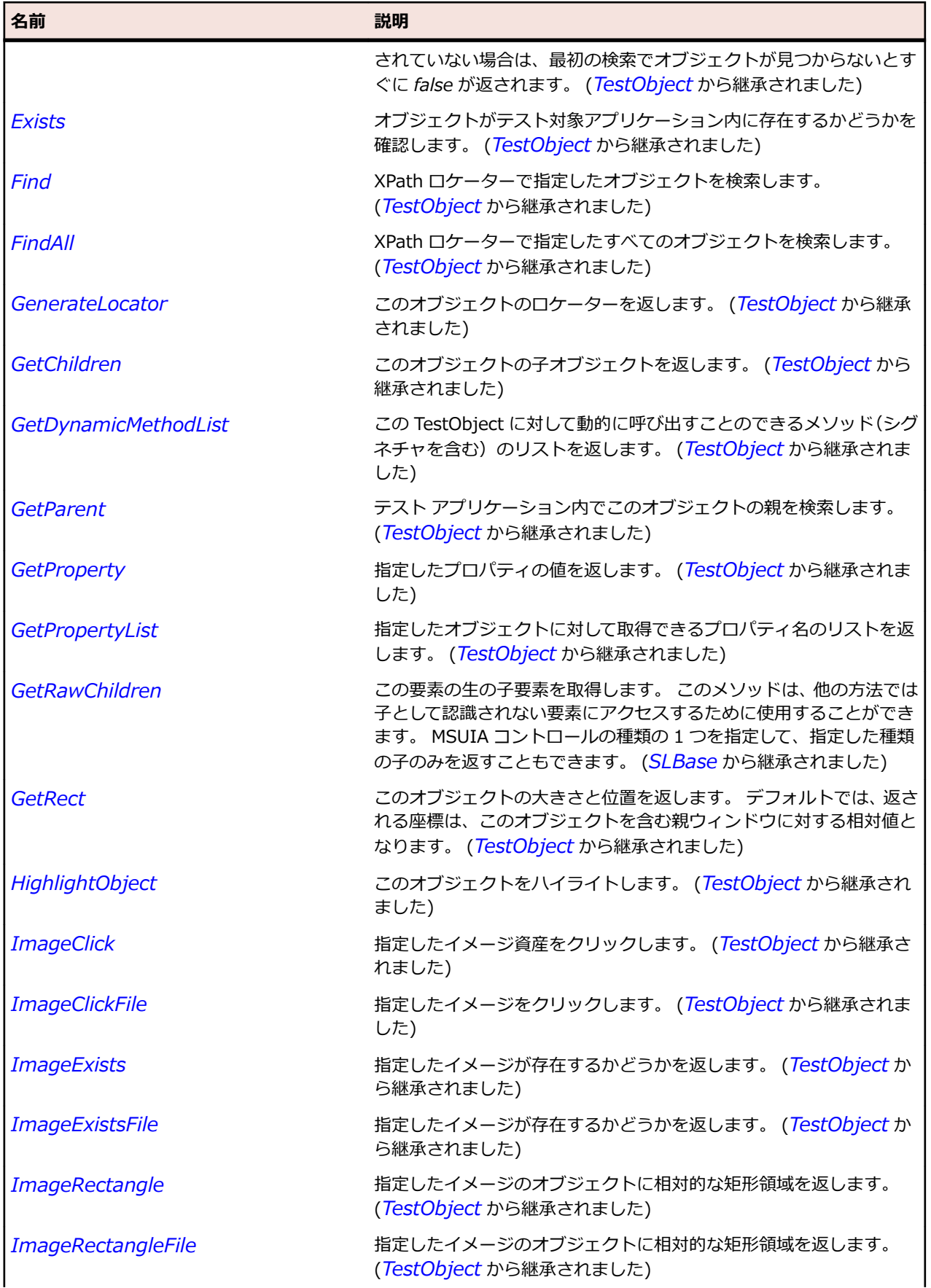

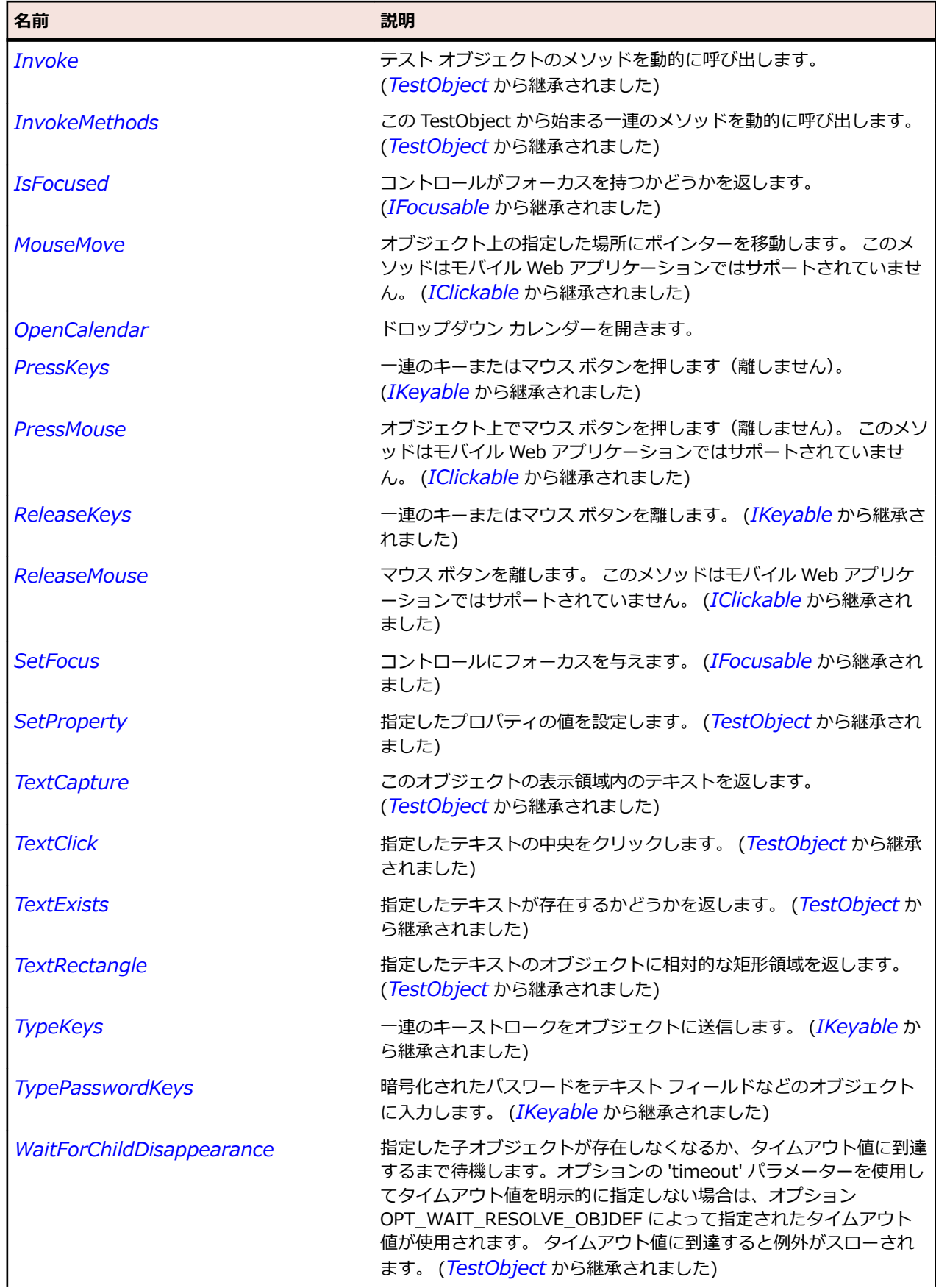

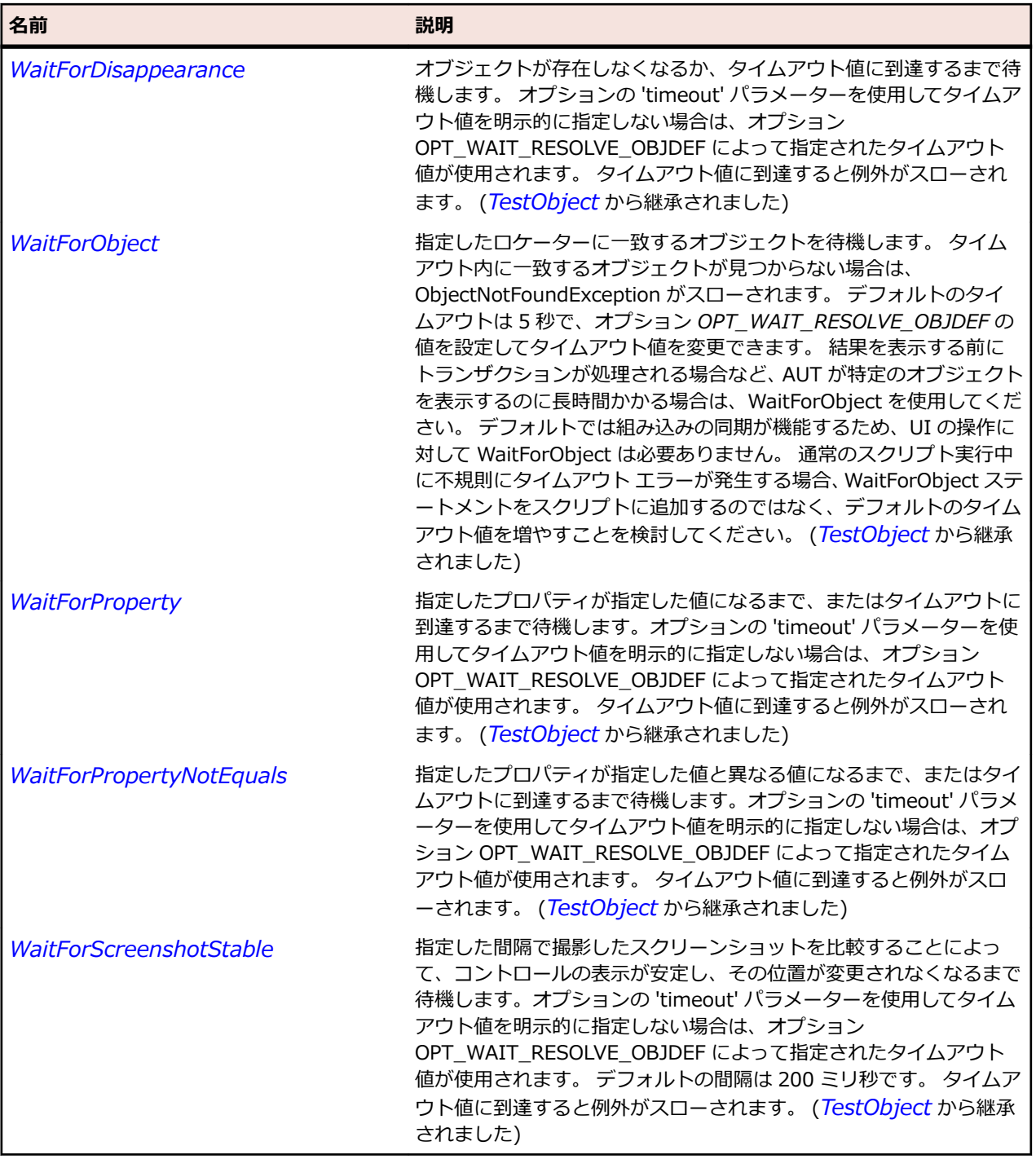

# **SLDescriptionViewer クラス**

### **説明**

説明ビューアー コントロールを識別します。

### **継承階層**

- *[SLBase](#page-2080-0)*
	- SLDescriptionViewer

## **構文**

'Declaration Public Class SLDescriptionViewer \_ Inherits SLBase

## **プロパティ**

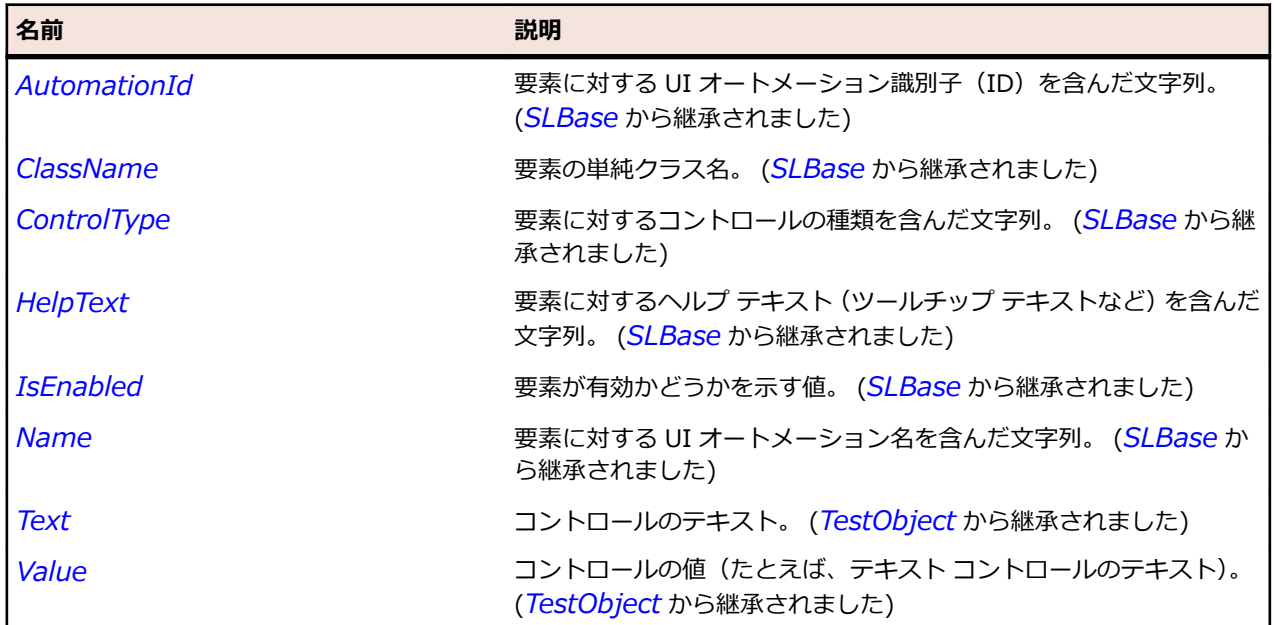

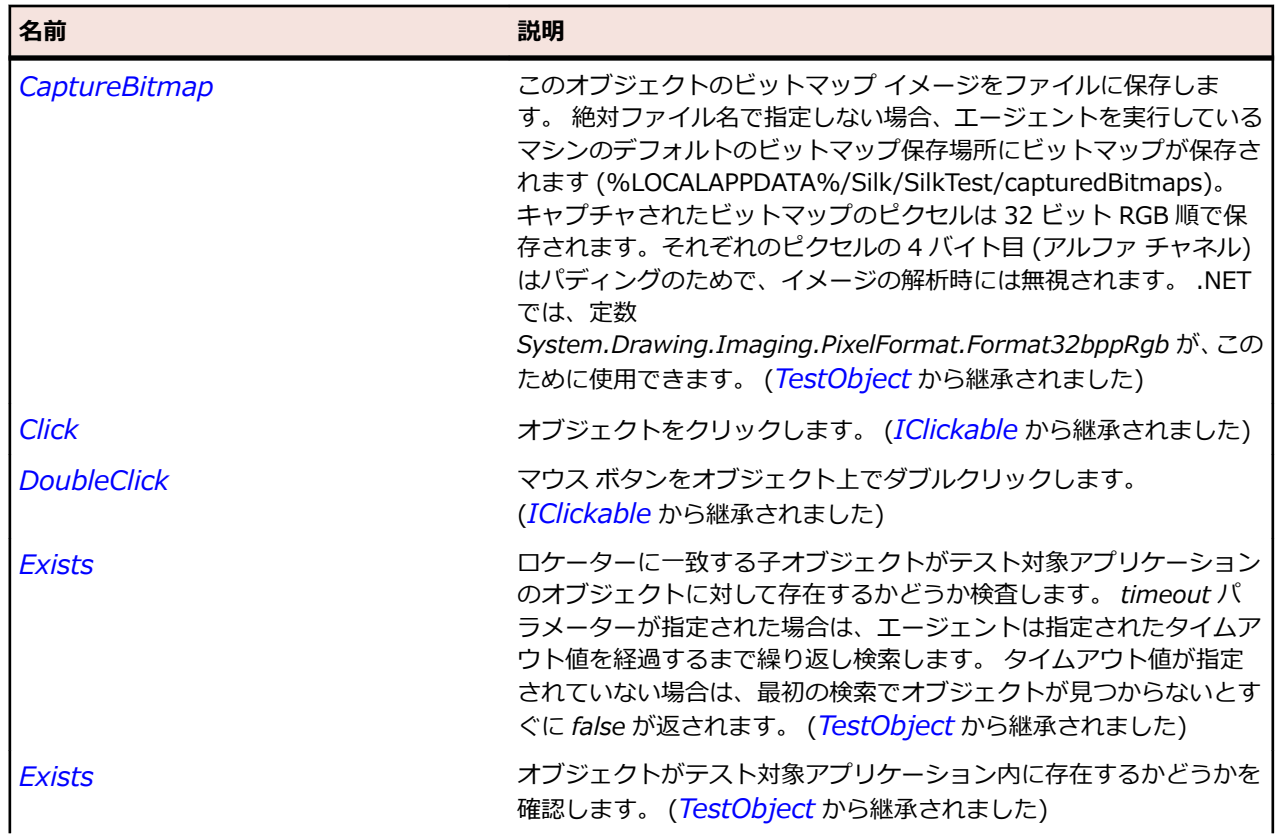

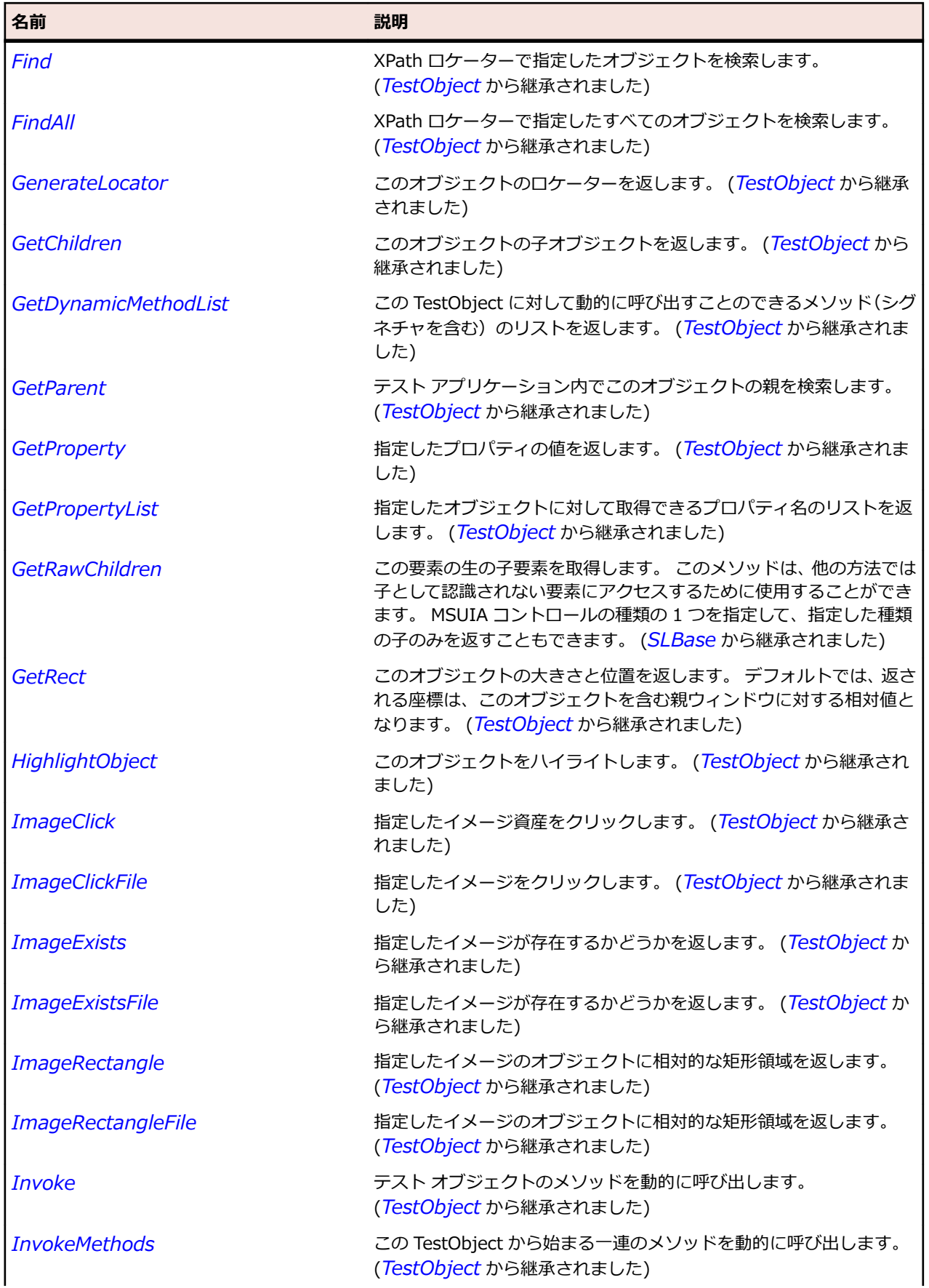

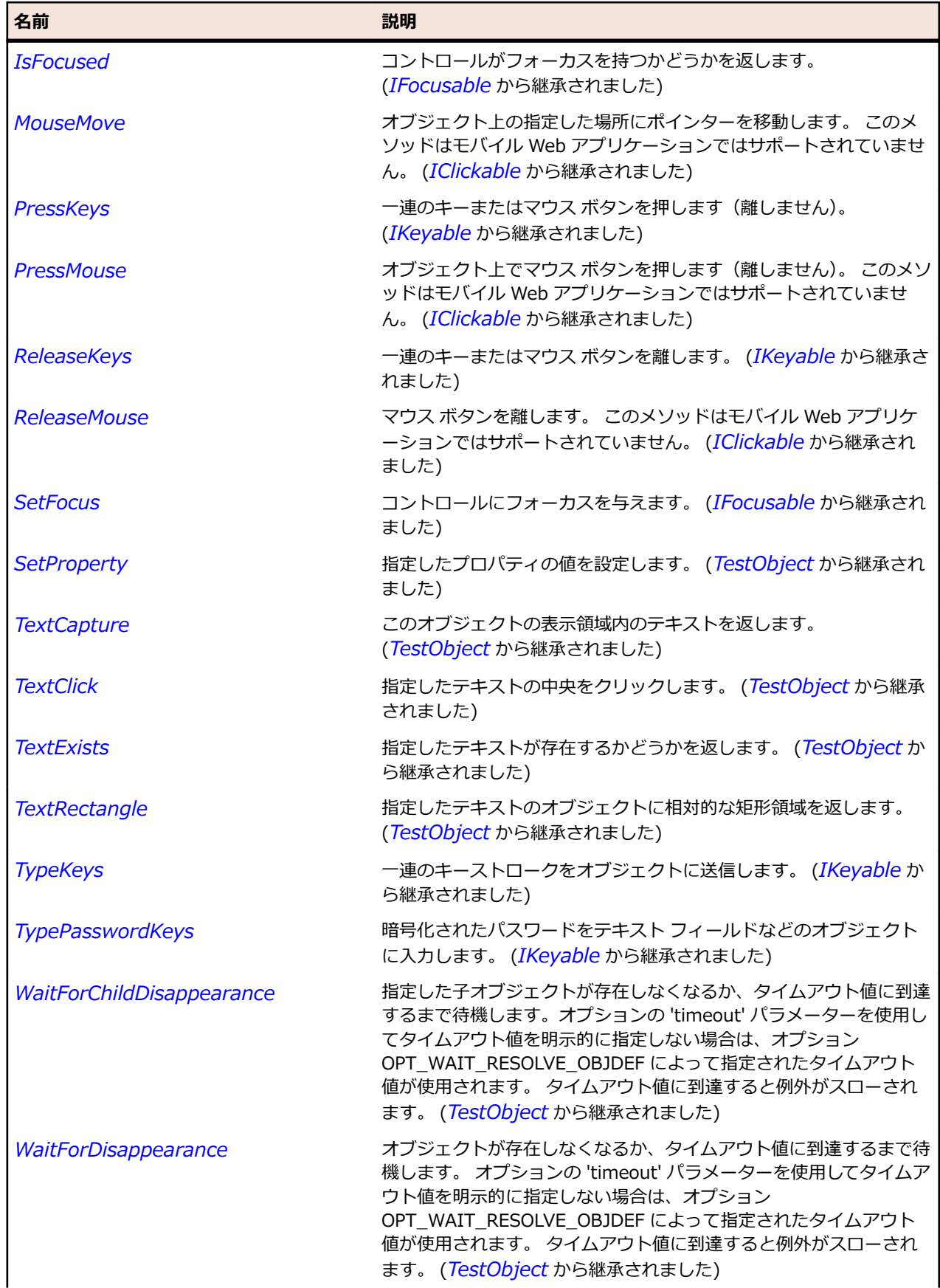

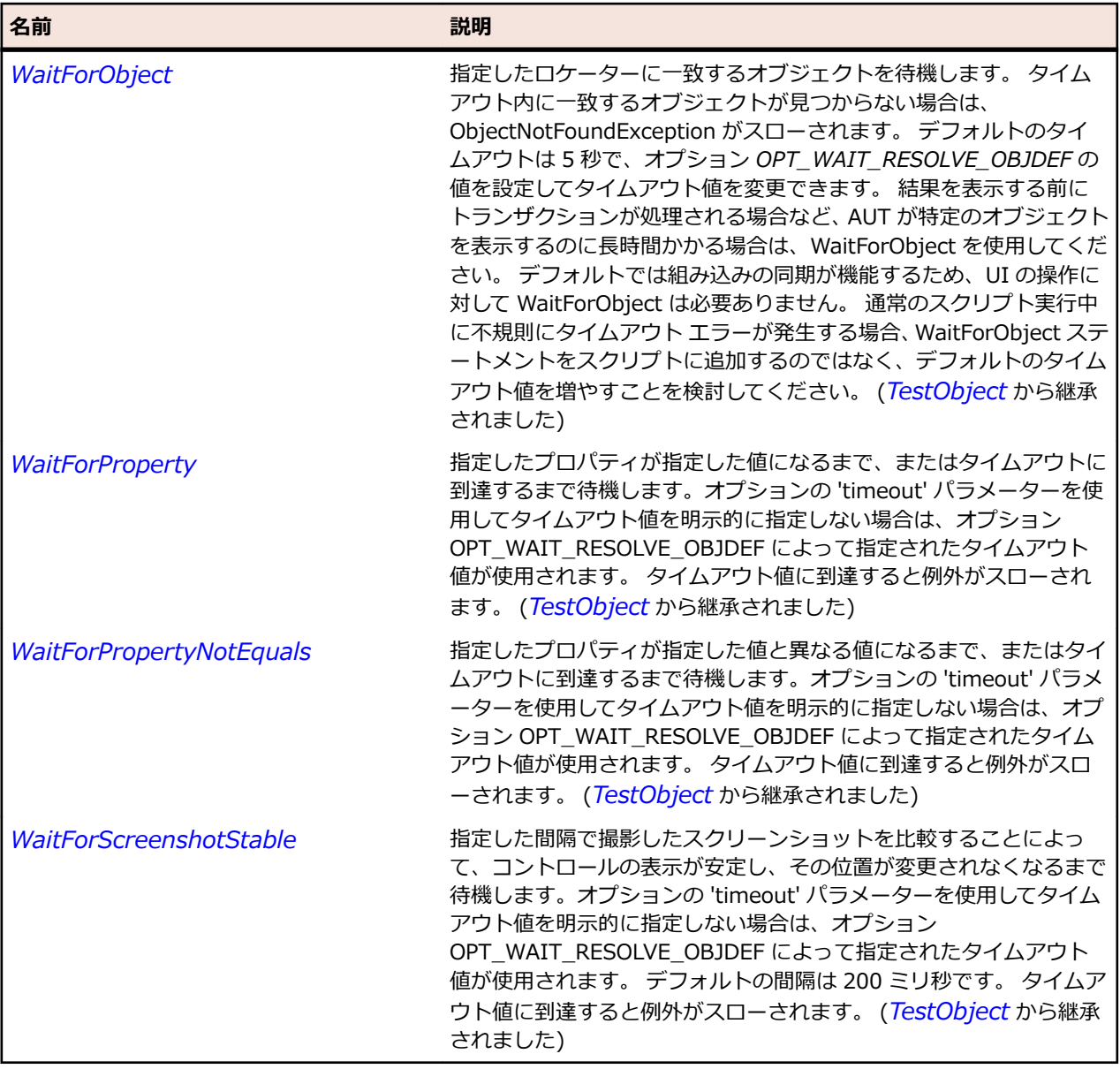

# **SLFrame クラス**

### **説明**

フレーム コントロールを識別します。

### **継承階層**

- *[SLBase](#page-2080-0)*
	- SLFrame

### **構文**

'Declaration Public Class SLFrame \_ Inherits SLBase

## **プロパティ**

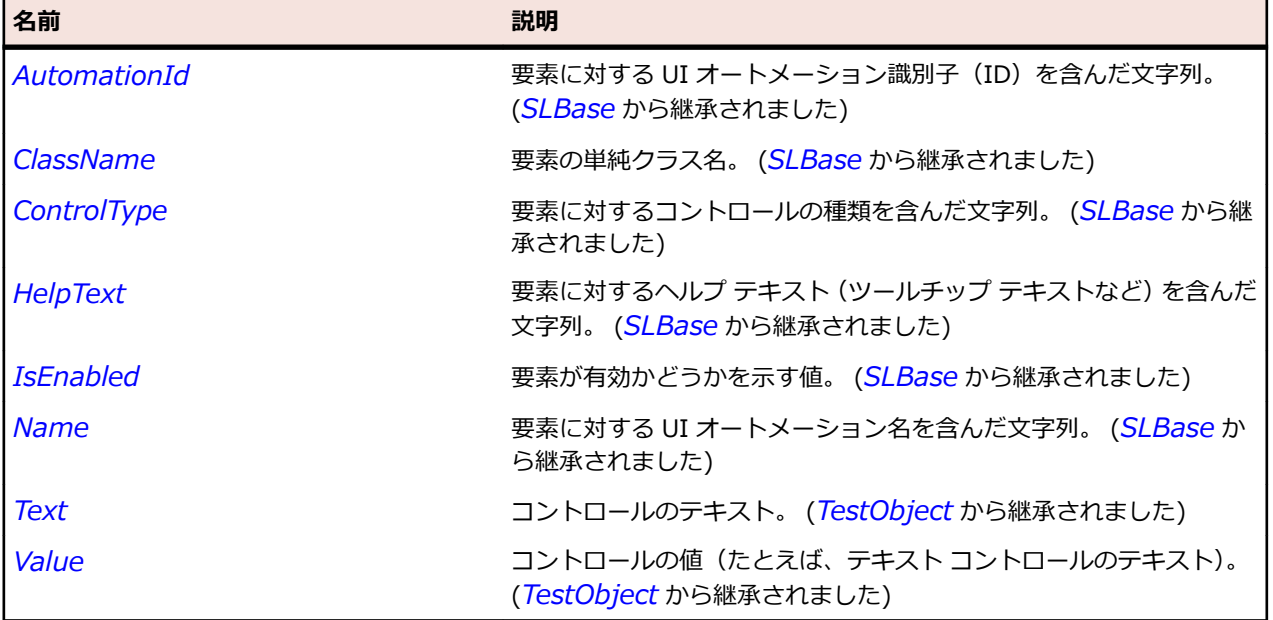

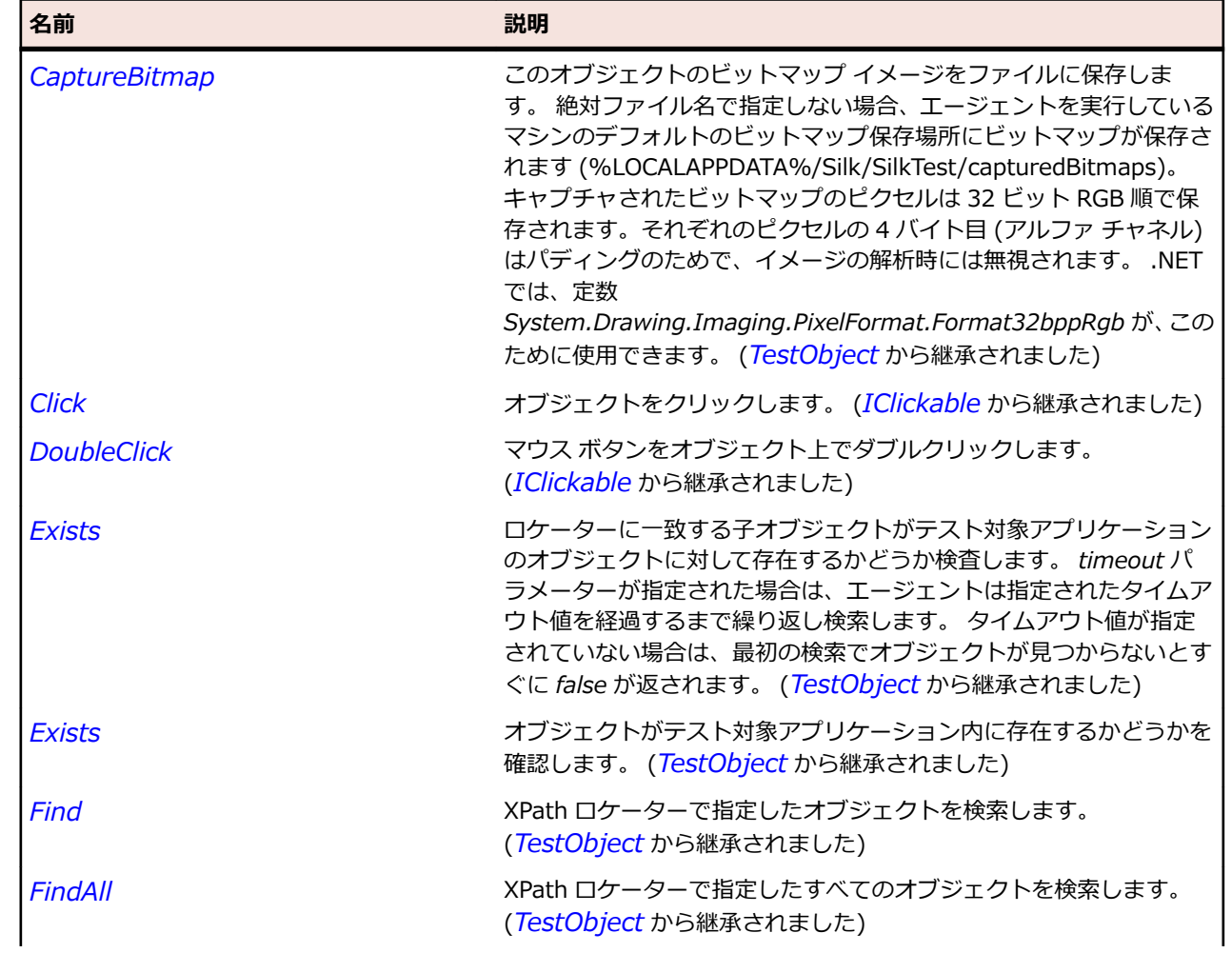

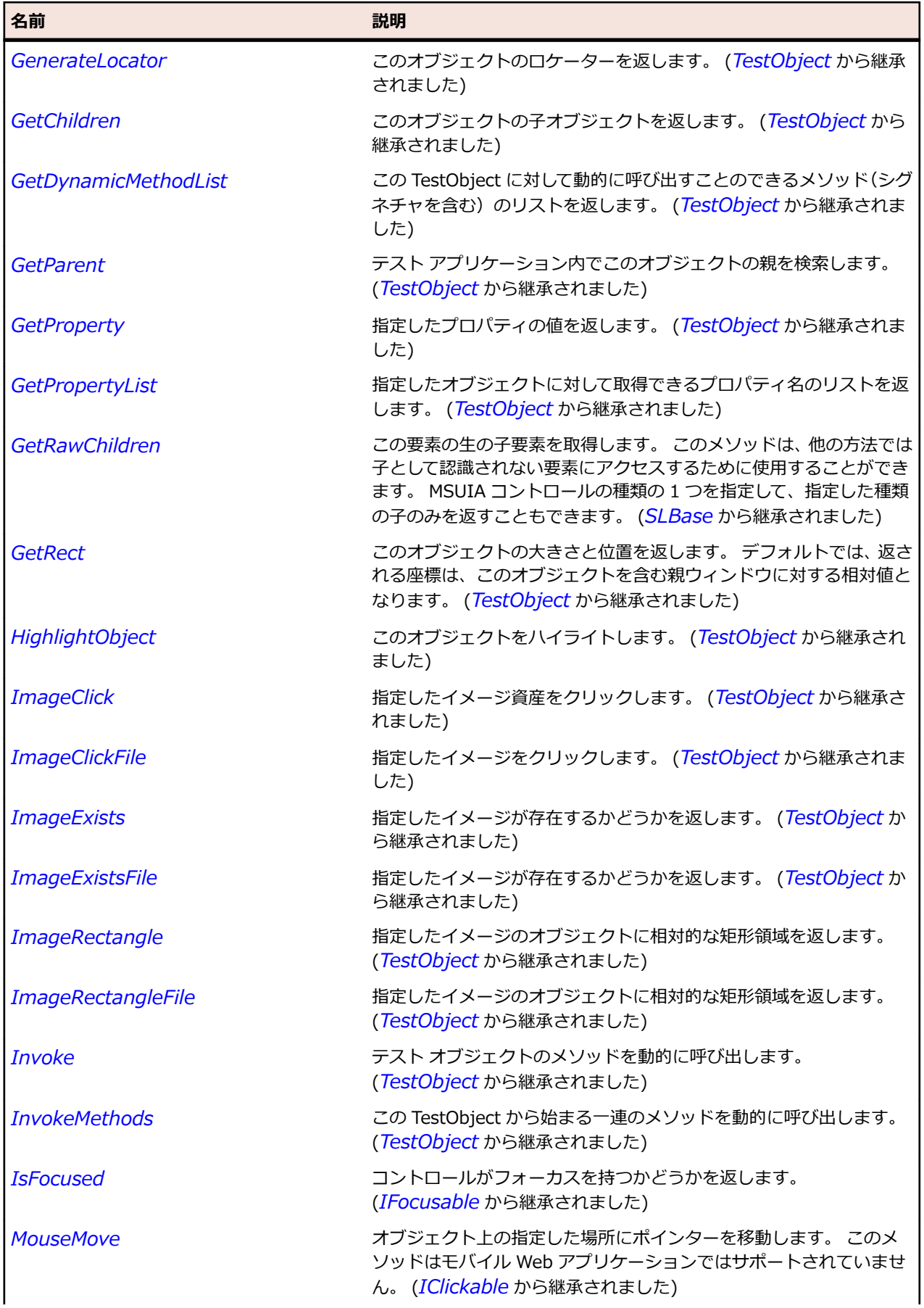

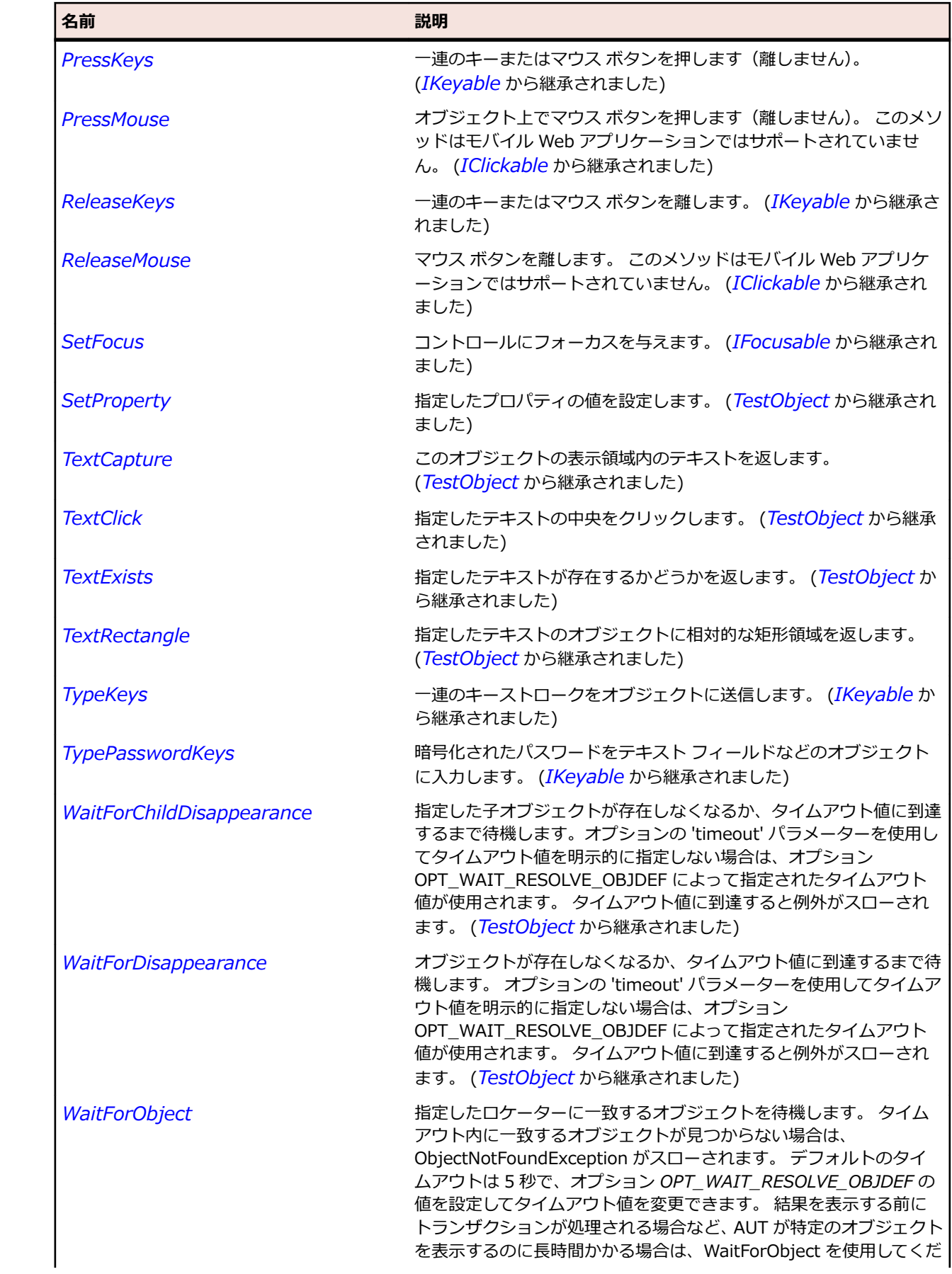

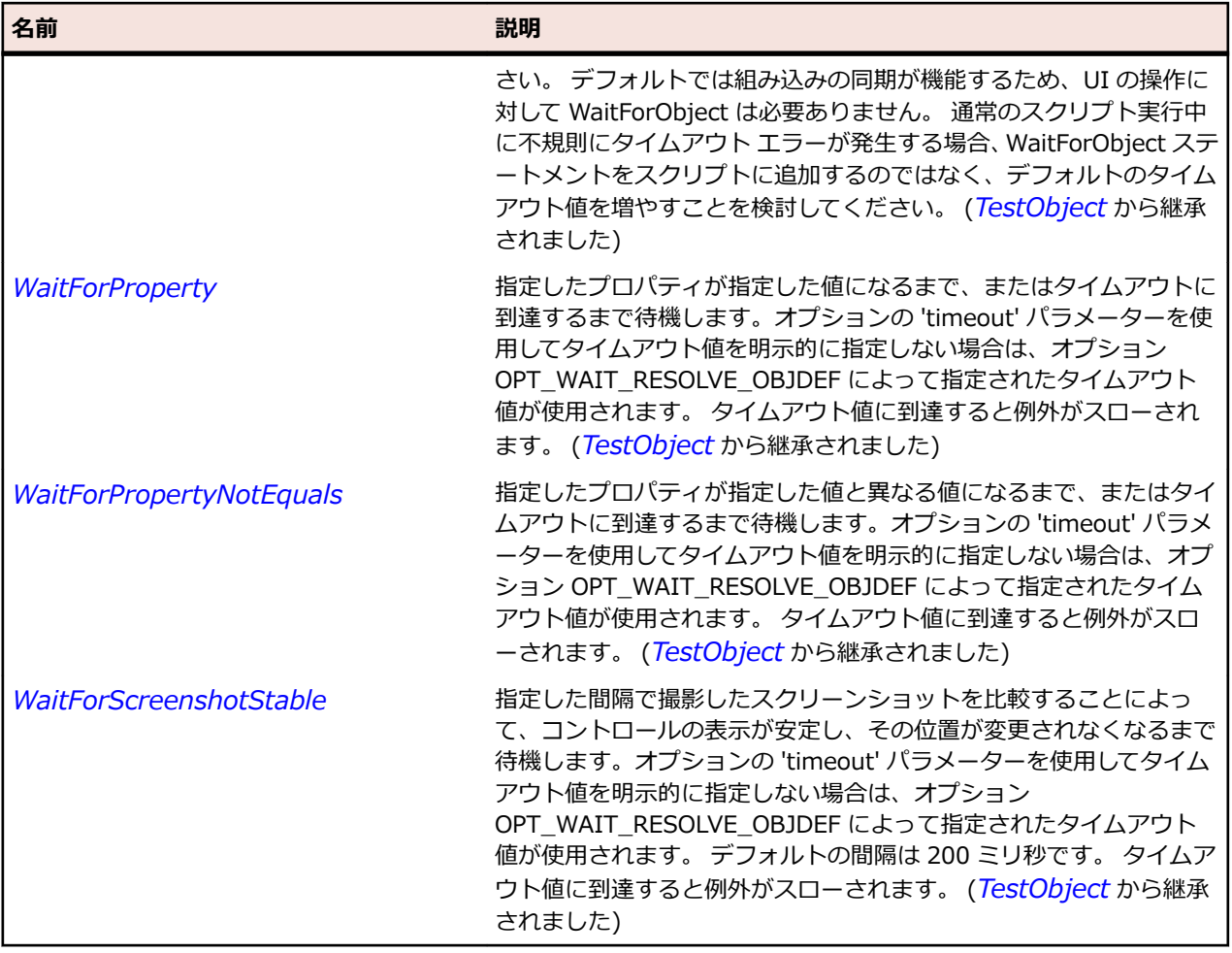

# **SLGridSplitter クラス**

### **説明**

グリッド スプリッタ コントロールを識別します。

### **継承階層**

- *[SLBase](#page-2080-0)*
	- SLGridSplitter

### **構文**

'Declaration Public Class SLGridSplitter \_ Inherits SLBase

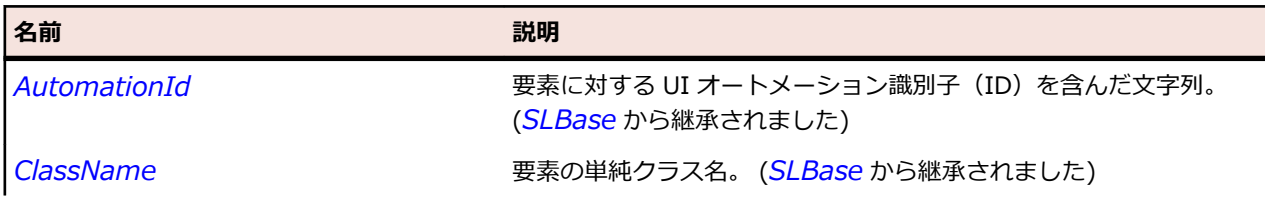

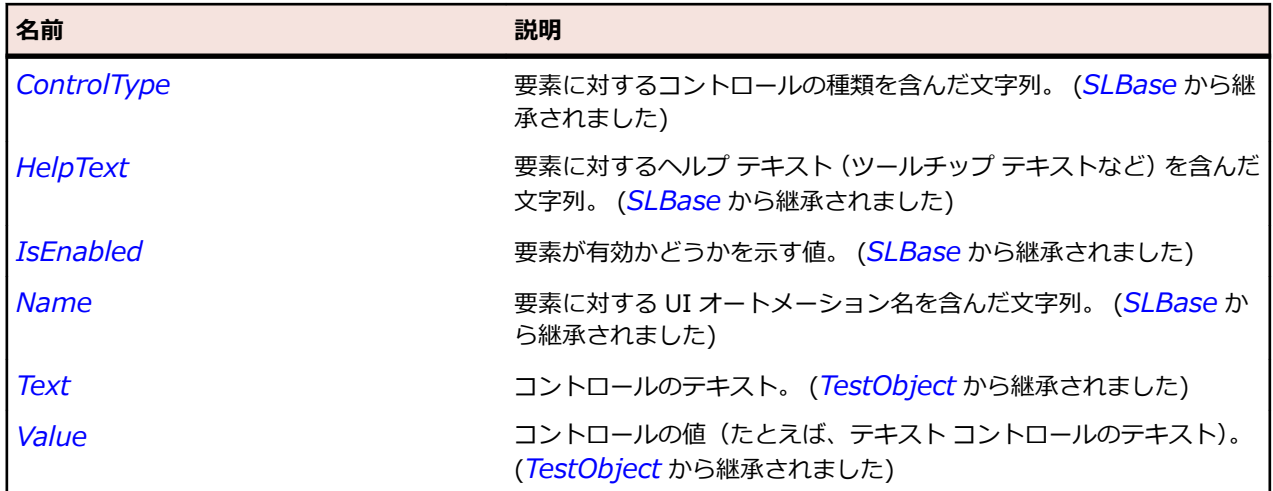

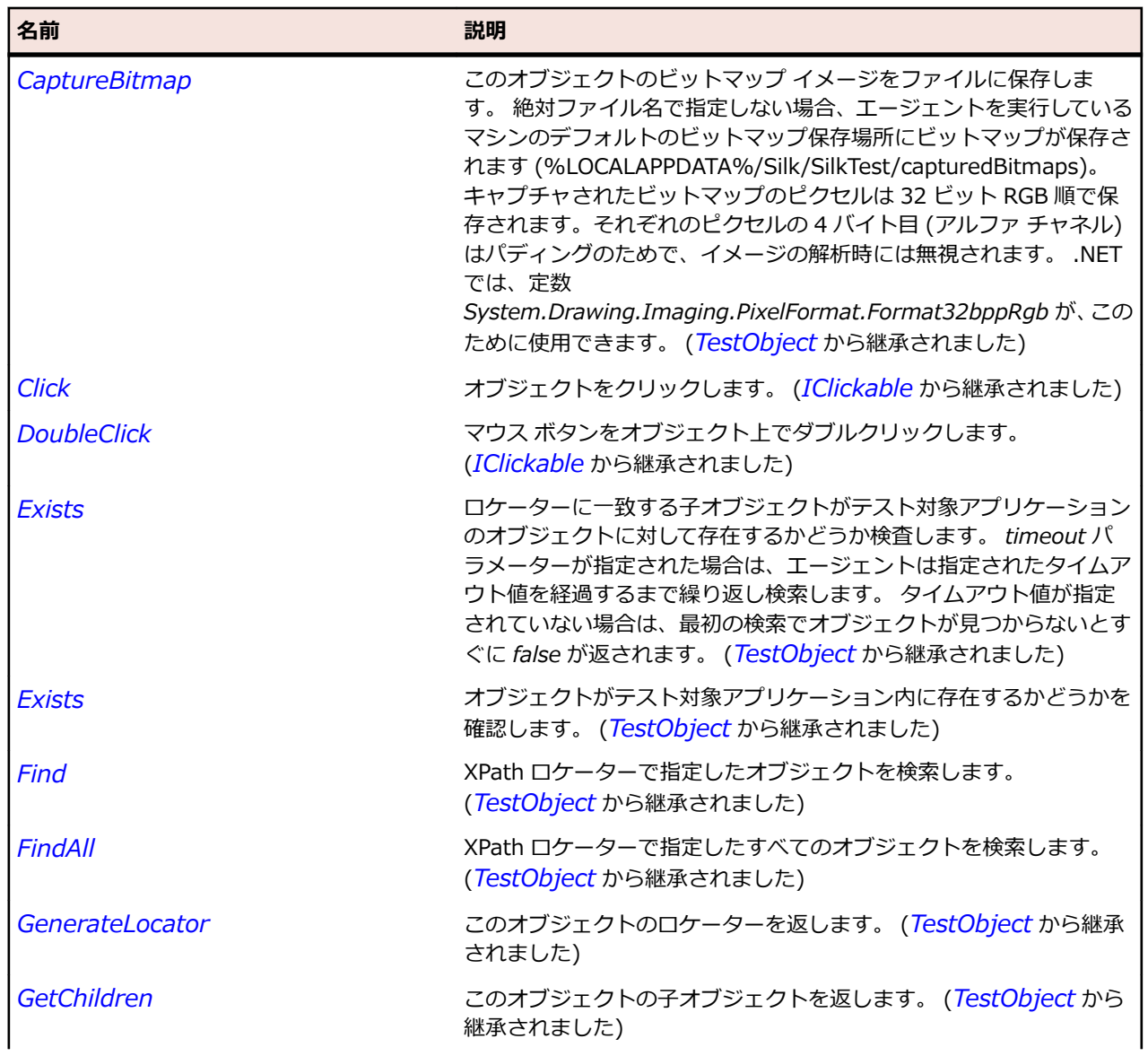

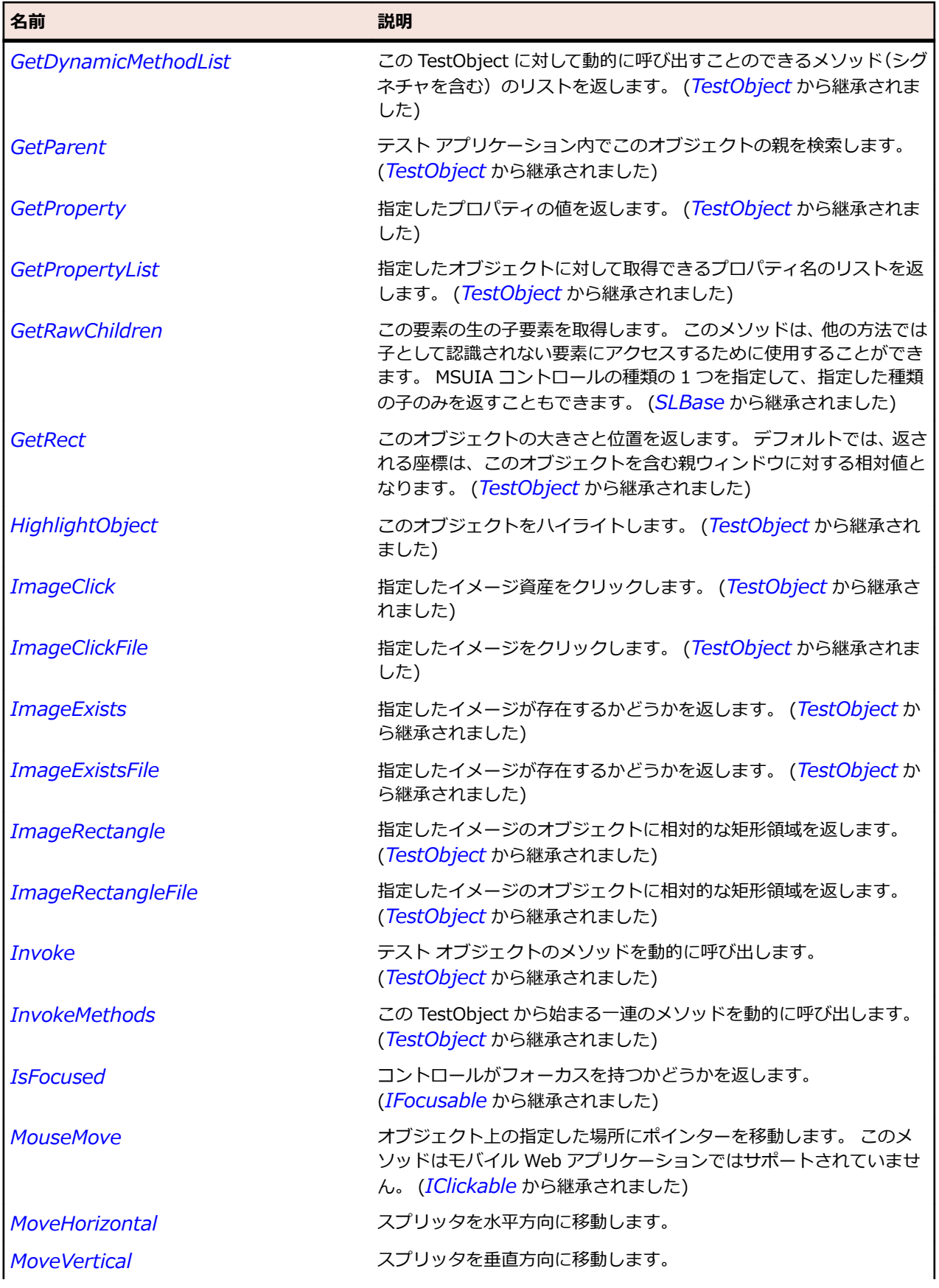

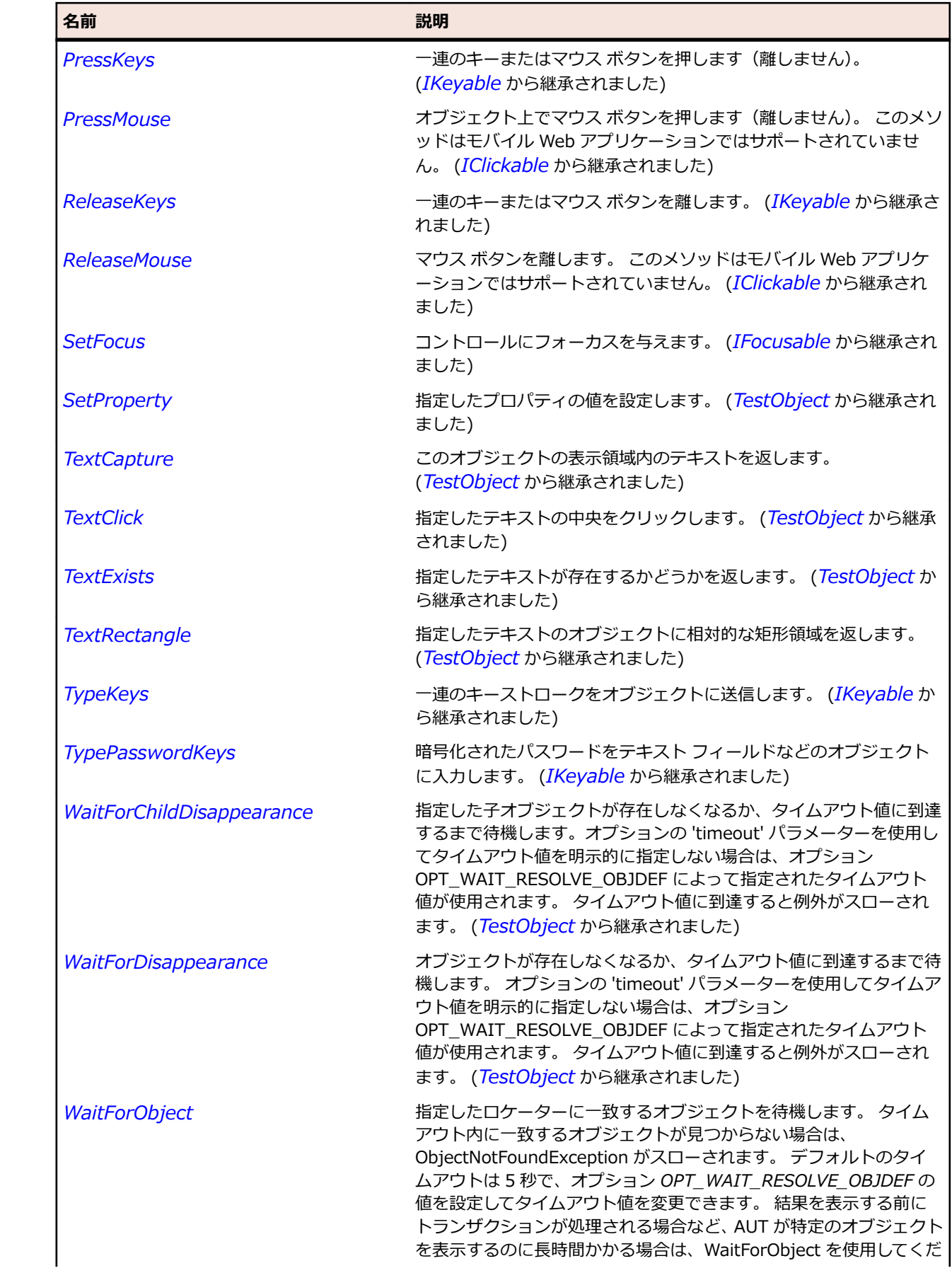

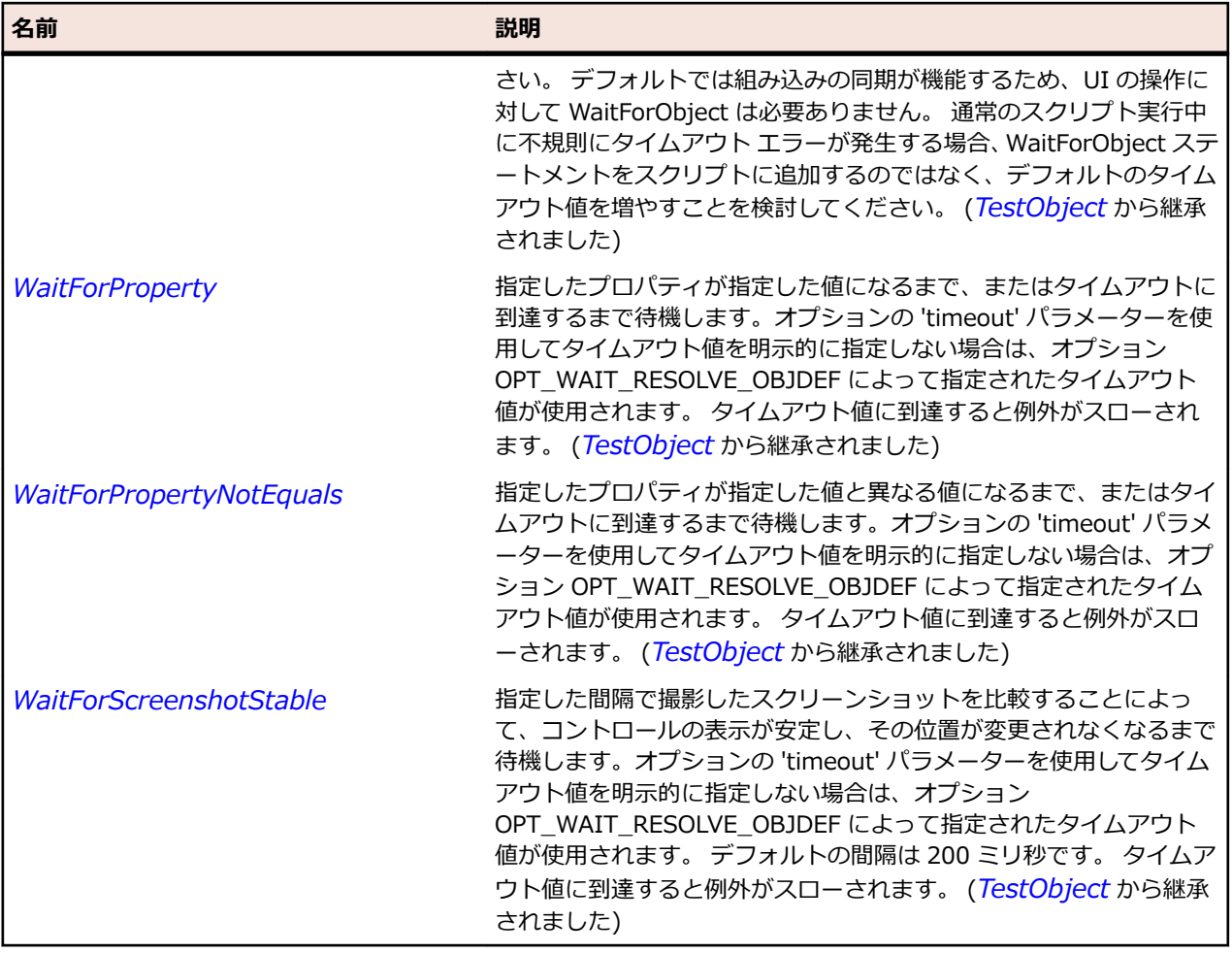

# **SLGroup クラス**

**説明**

他のコントロールのコンテナーとして動作するグループ コントロールを識別します。

### **継承階層**

- *[SLBase](#page-2080-0)*
	- SLGroup

### **構文**

'Declaration Public Class SLGroup \_ Inherits SLBase

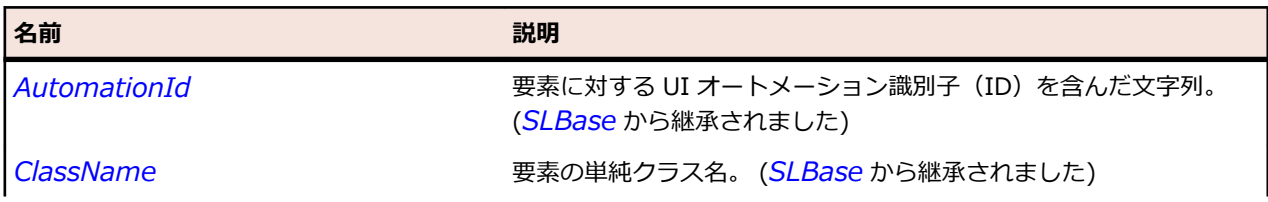

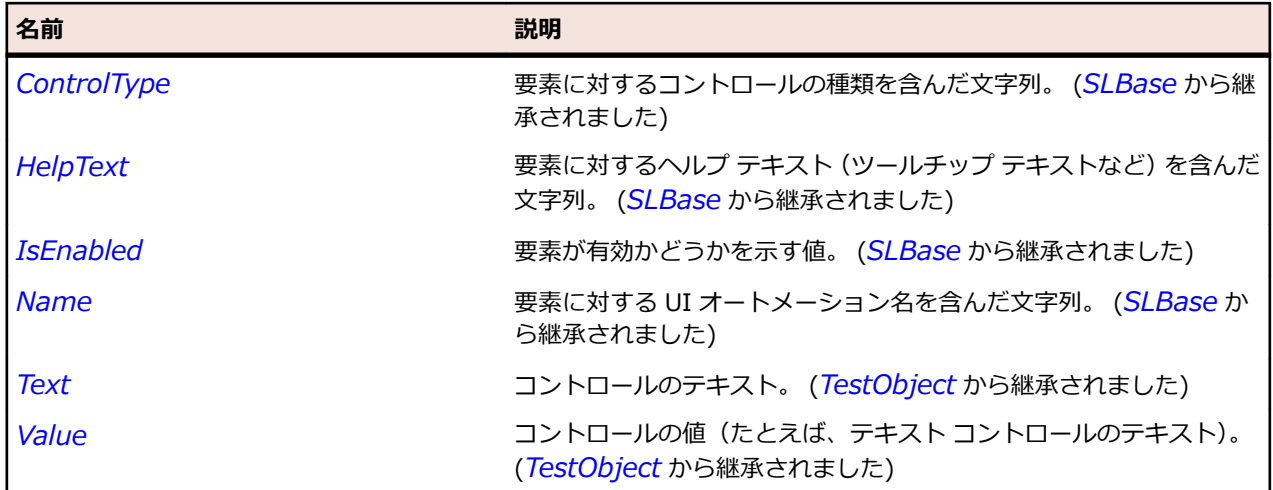

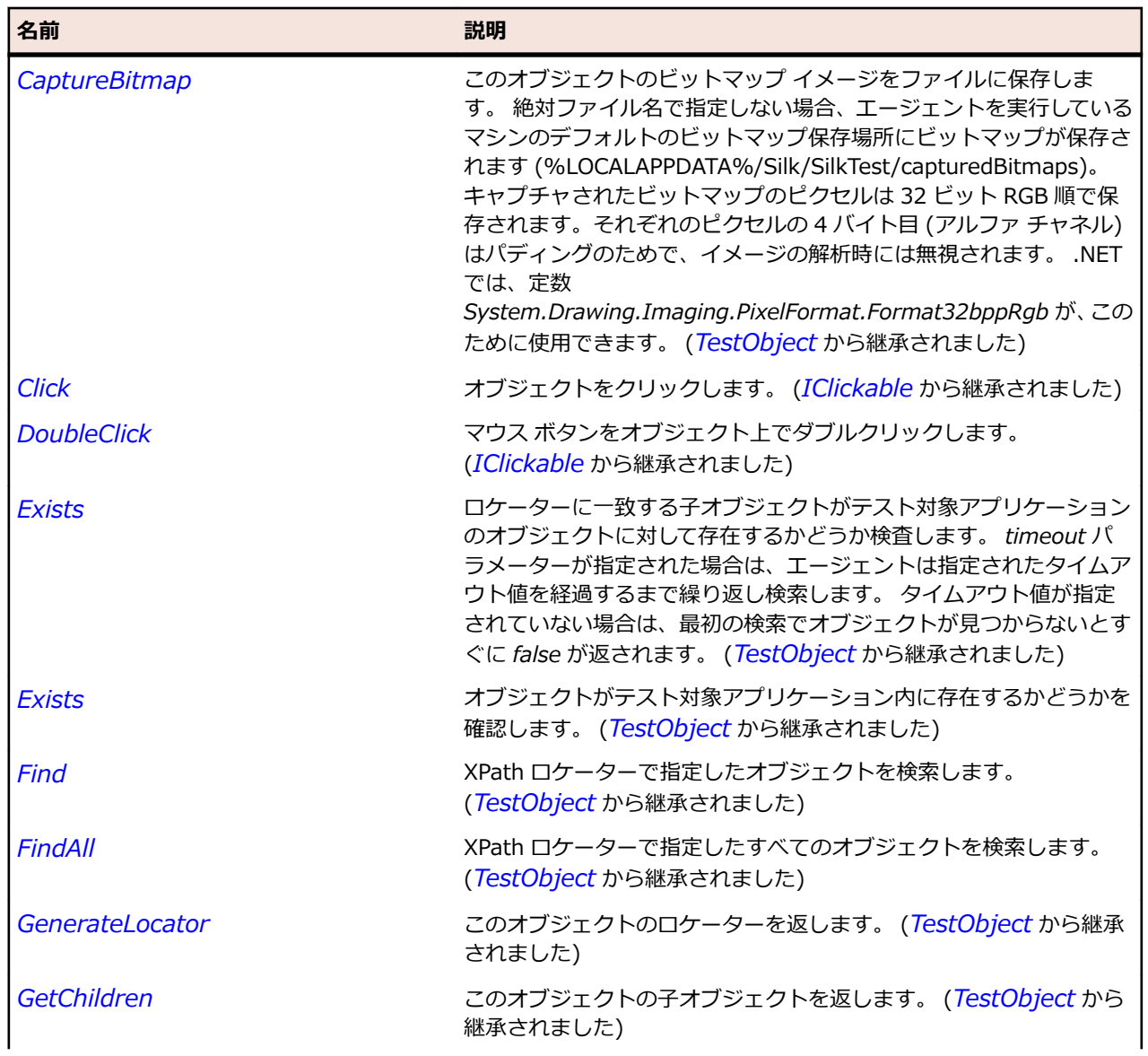

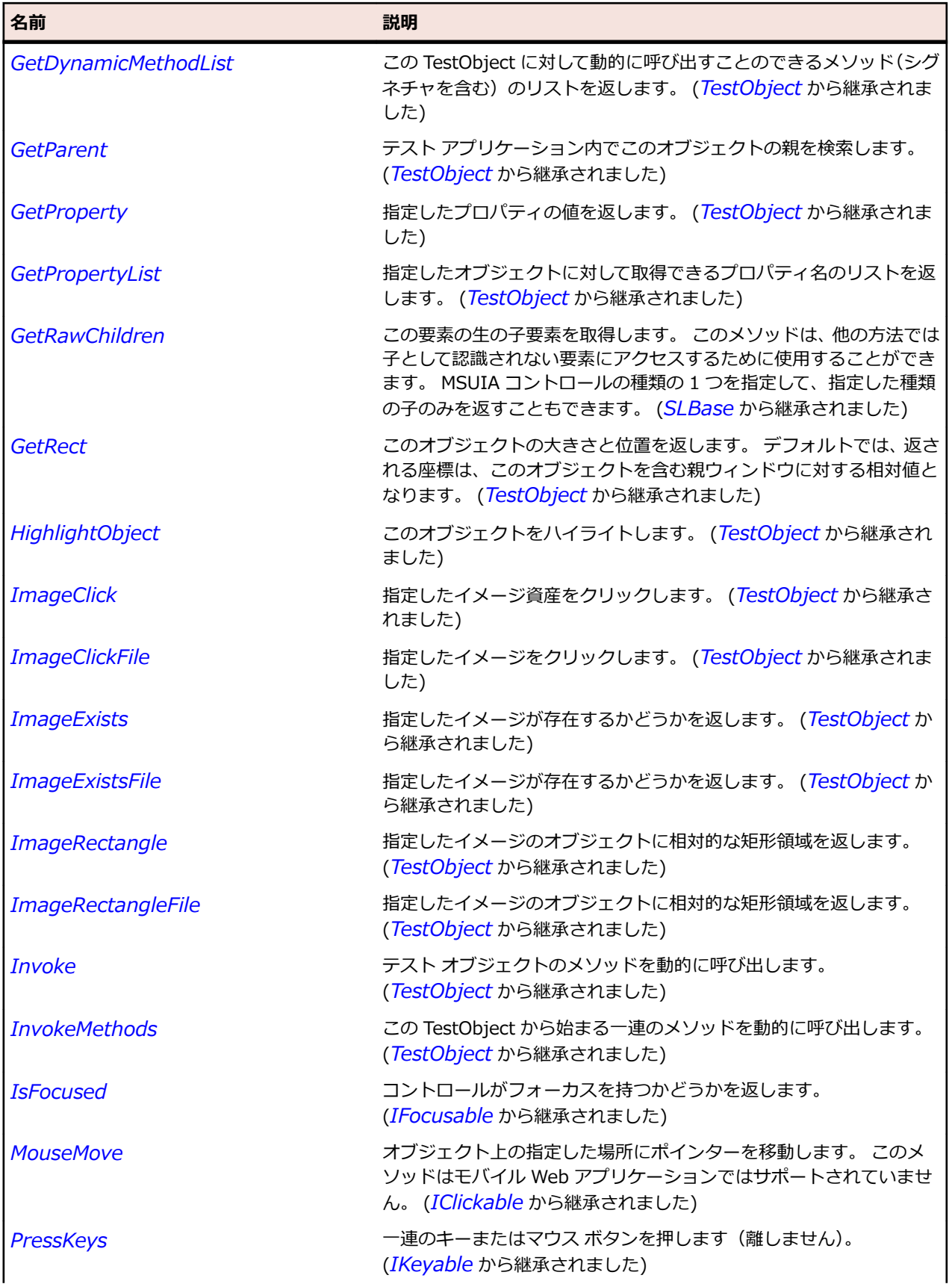

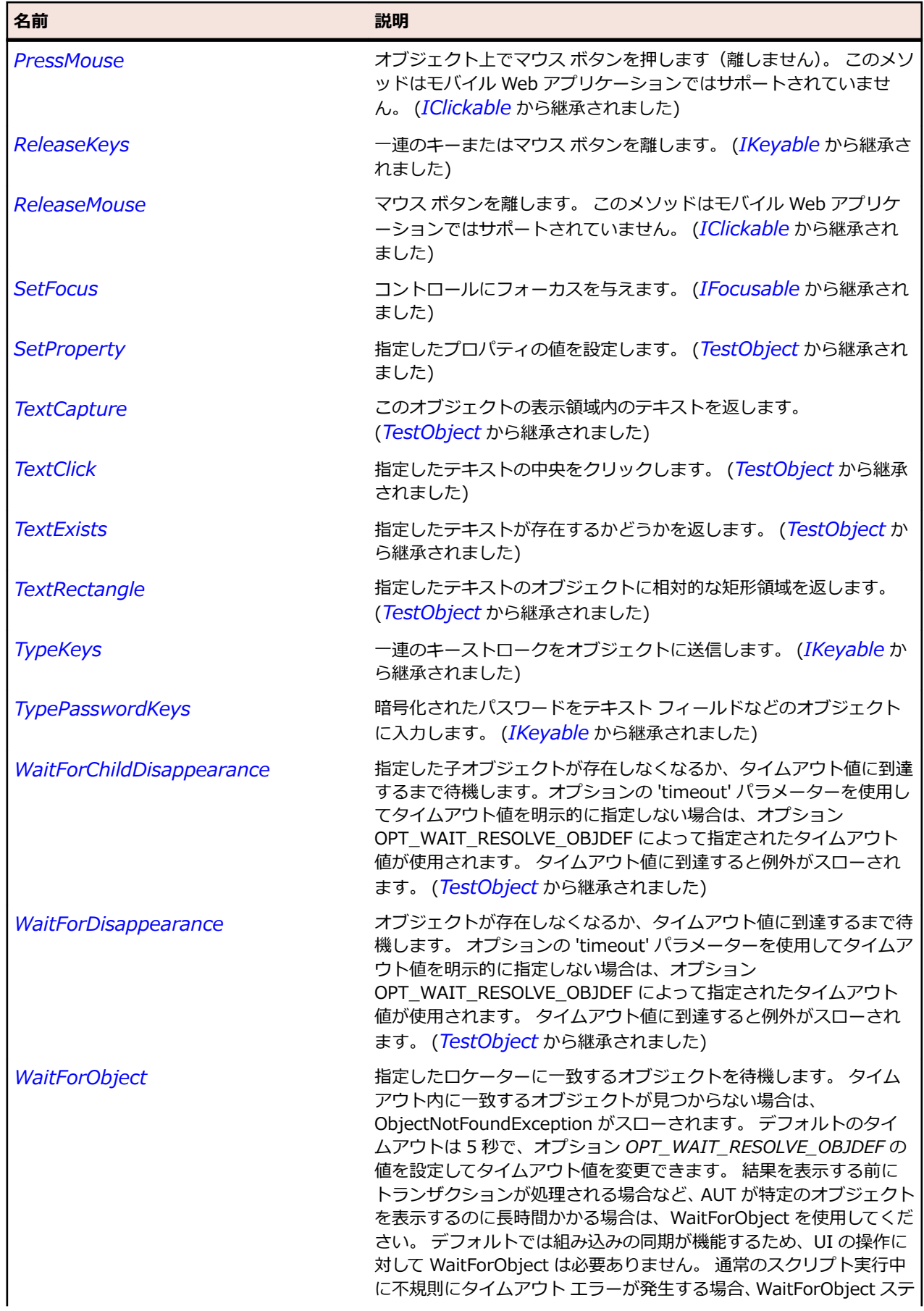

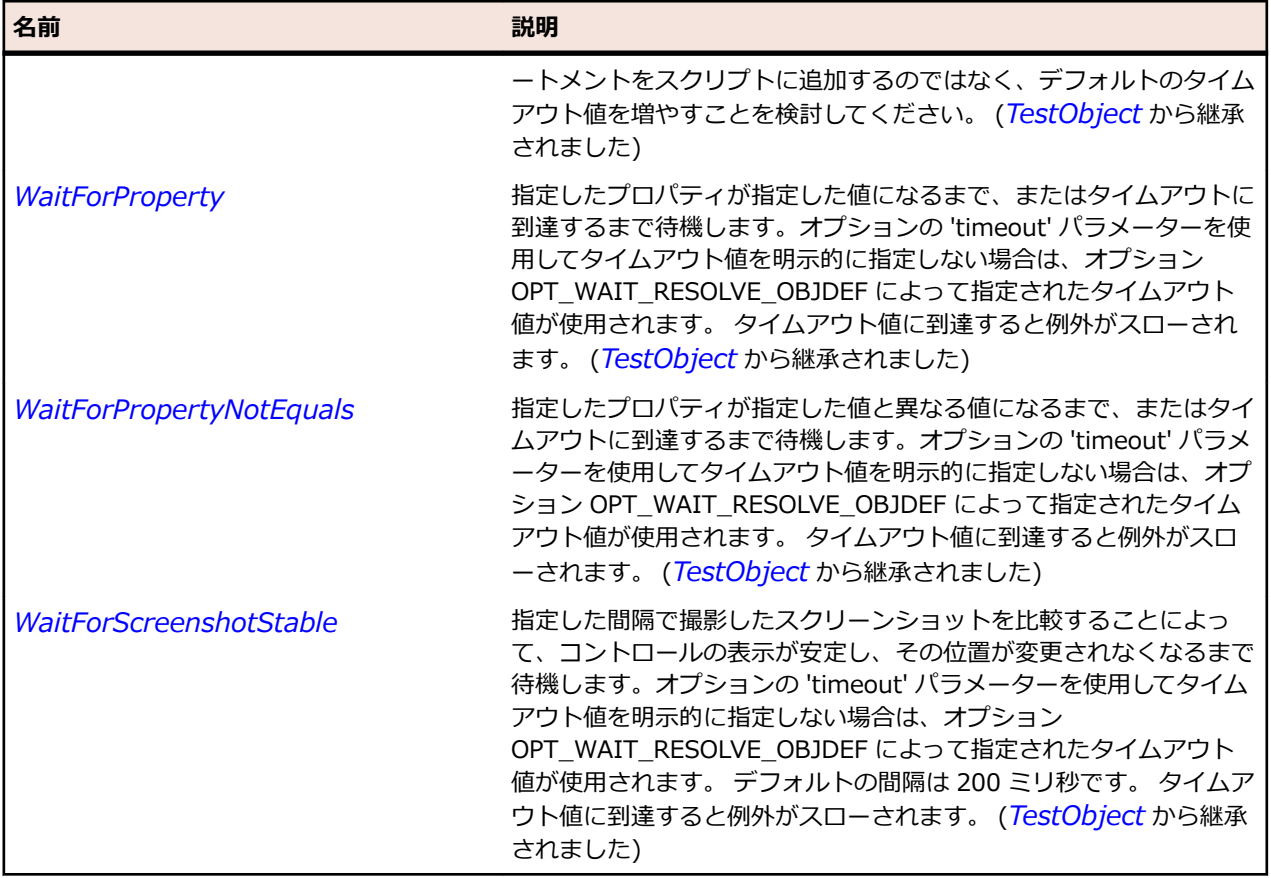

## **SLHeader クラス**

### **説明**

行または列のラベルを表すビジュアル コンテナーを提供するコントロールを識別します。

#### **継承階層**

- *[SLBase](#page-2080-0)*
	- SLHeader

### **構文**

'Declaration Public Class SLHeader \_ Inherits SLBase

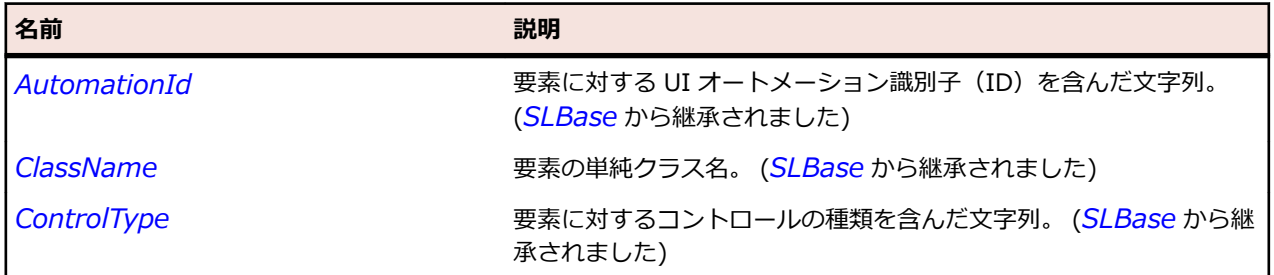

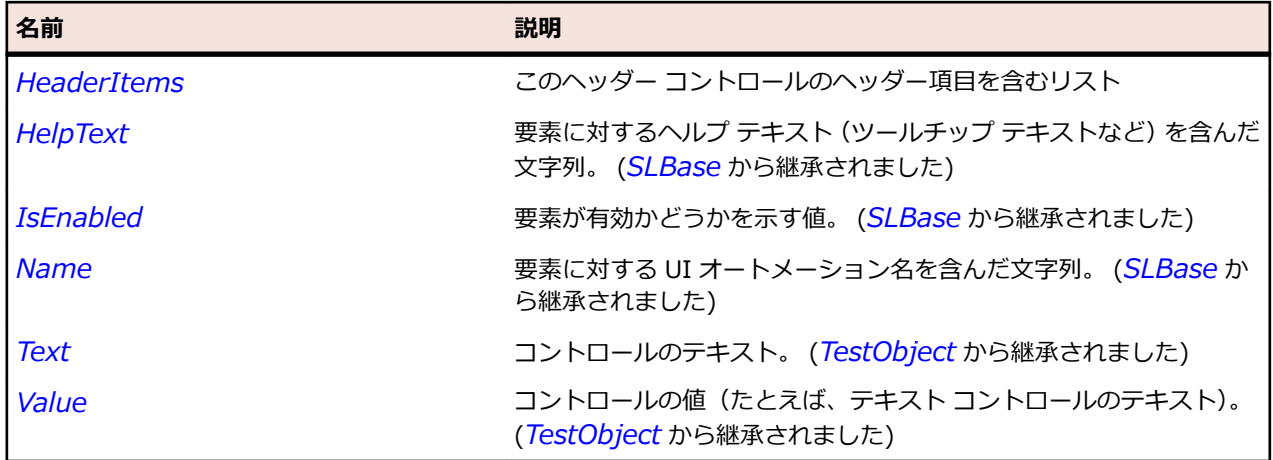

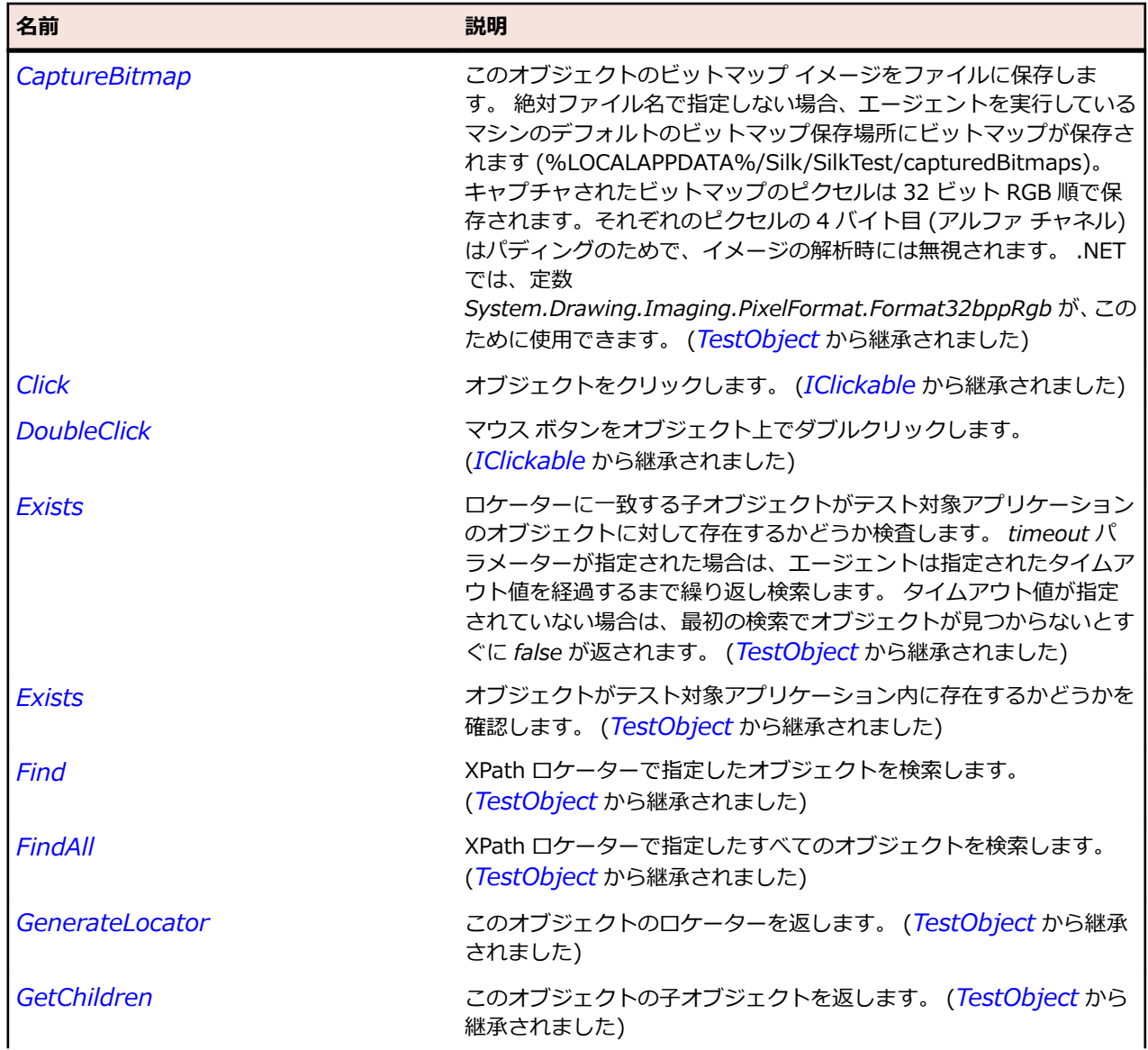

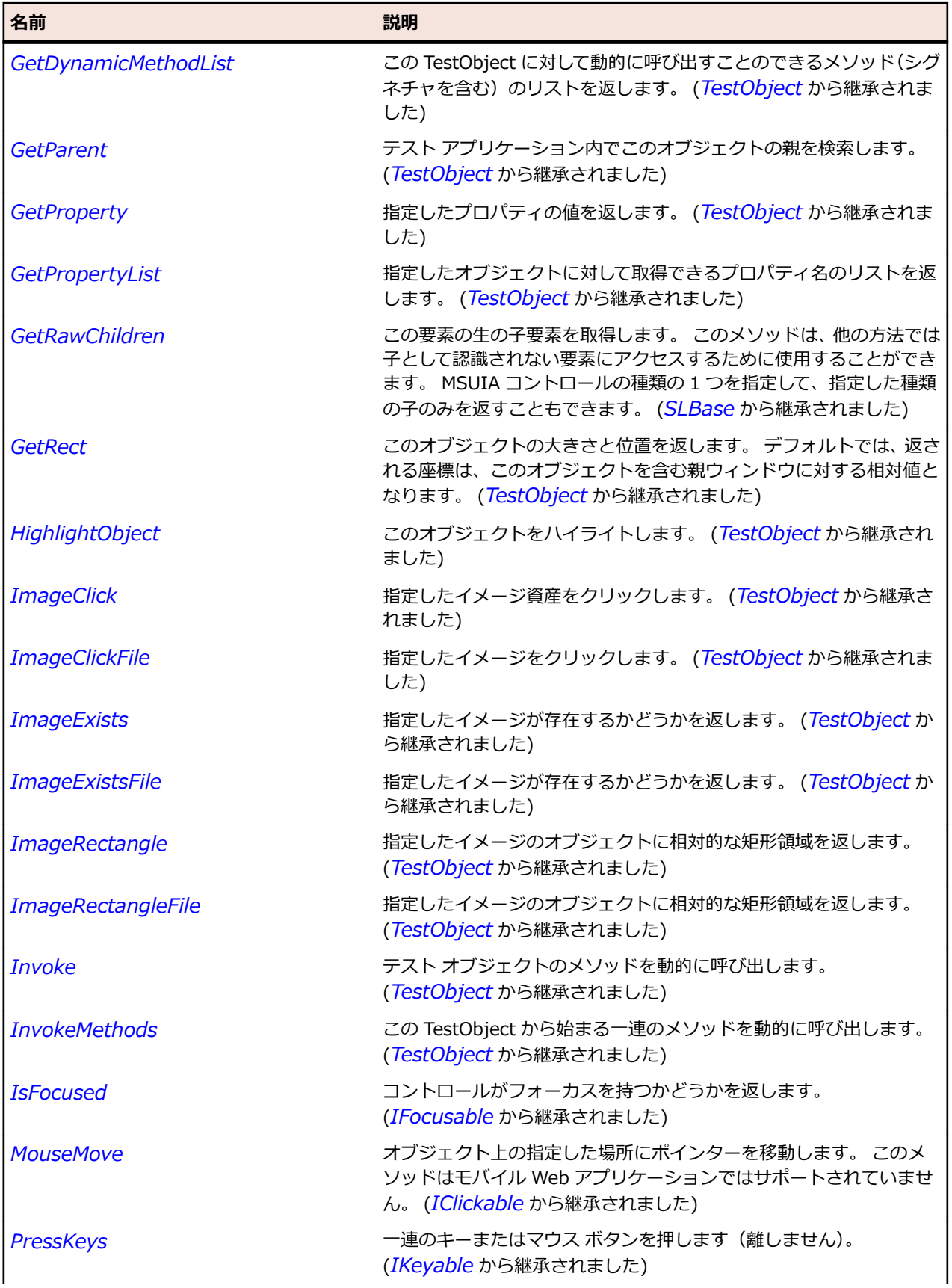

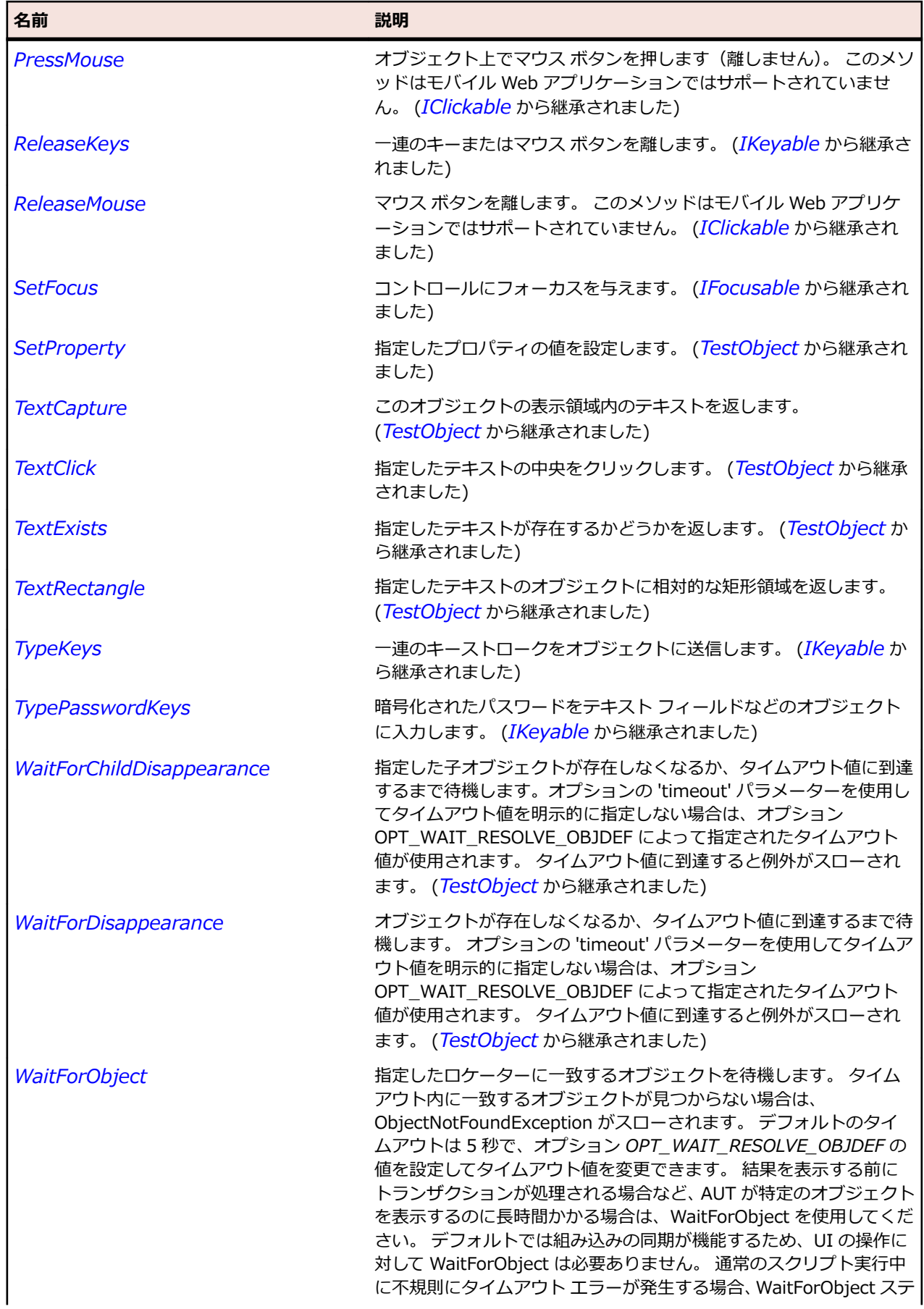

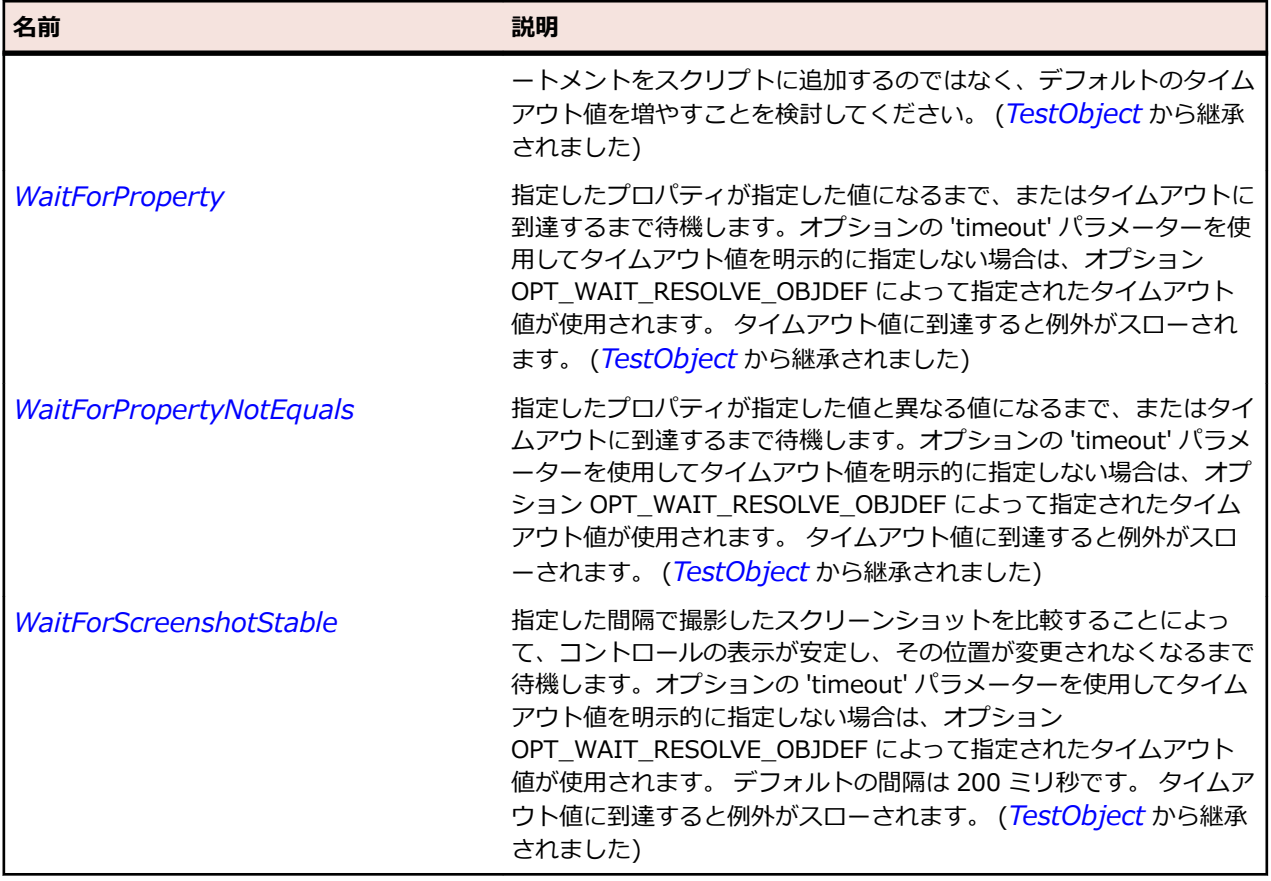

## **SLHeaderItem クラス**

### **説明**

行または列のビジュアル ラベルを提供するコントロールを識別します。

### **継承階層**

- *[SLBase](#page-2080-0)*
	- SLHeaderItem

### **構文**

'Declaration Public Class SLHeaderItem \_ Inherits SLBase

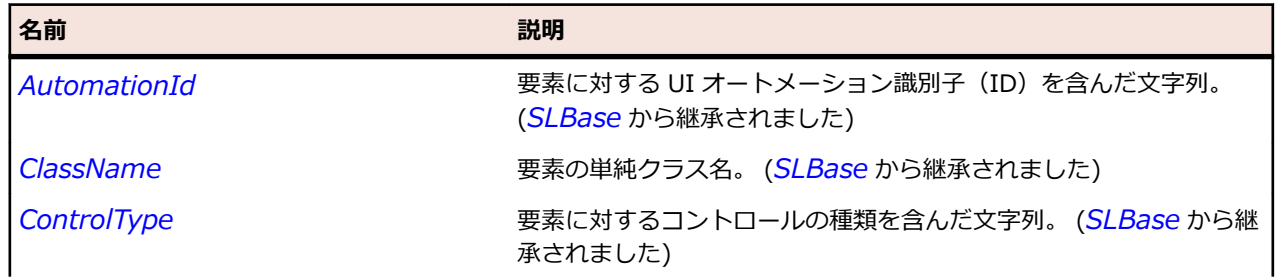

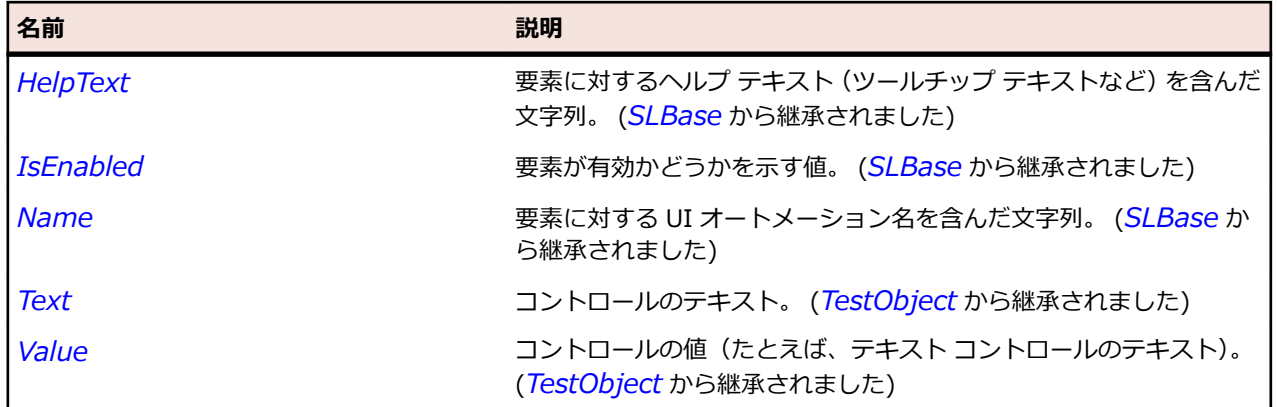

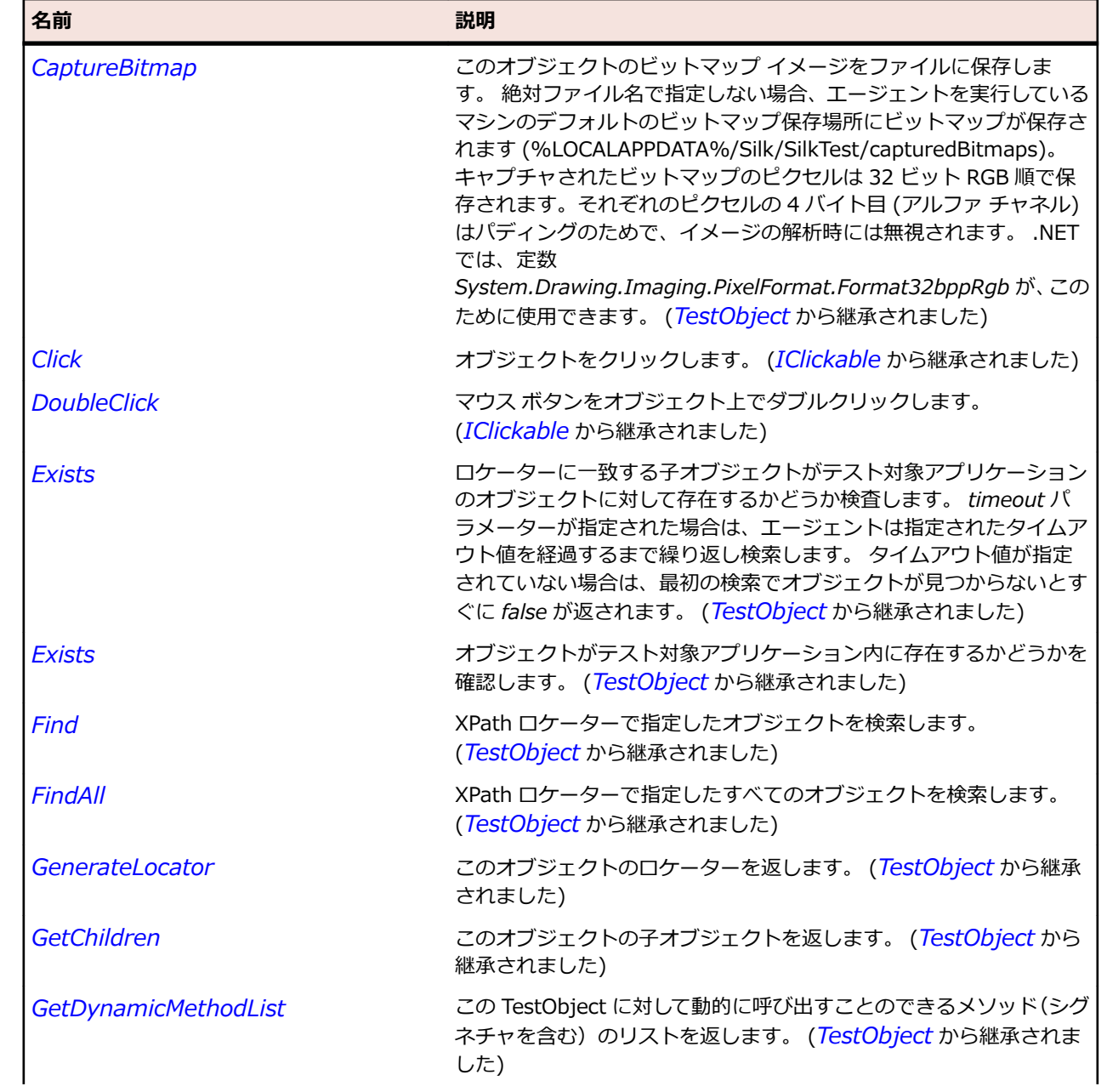
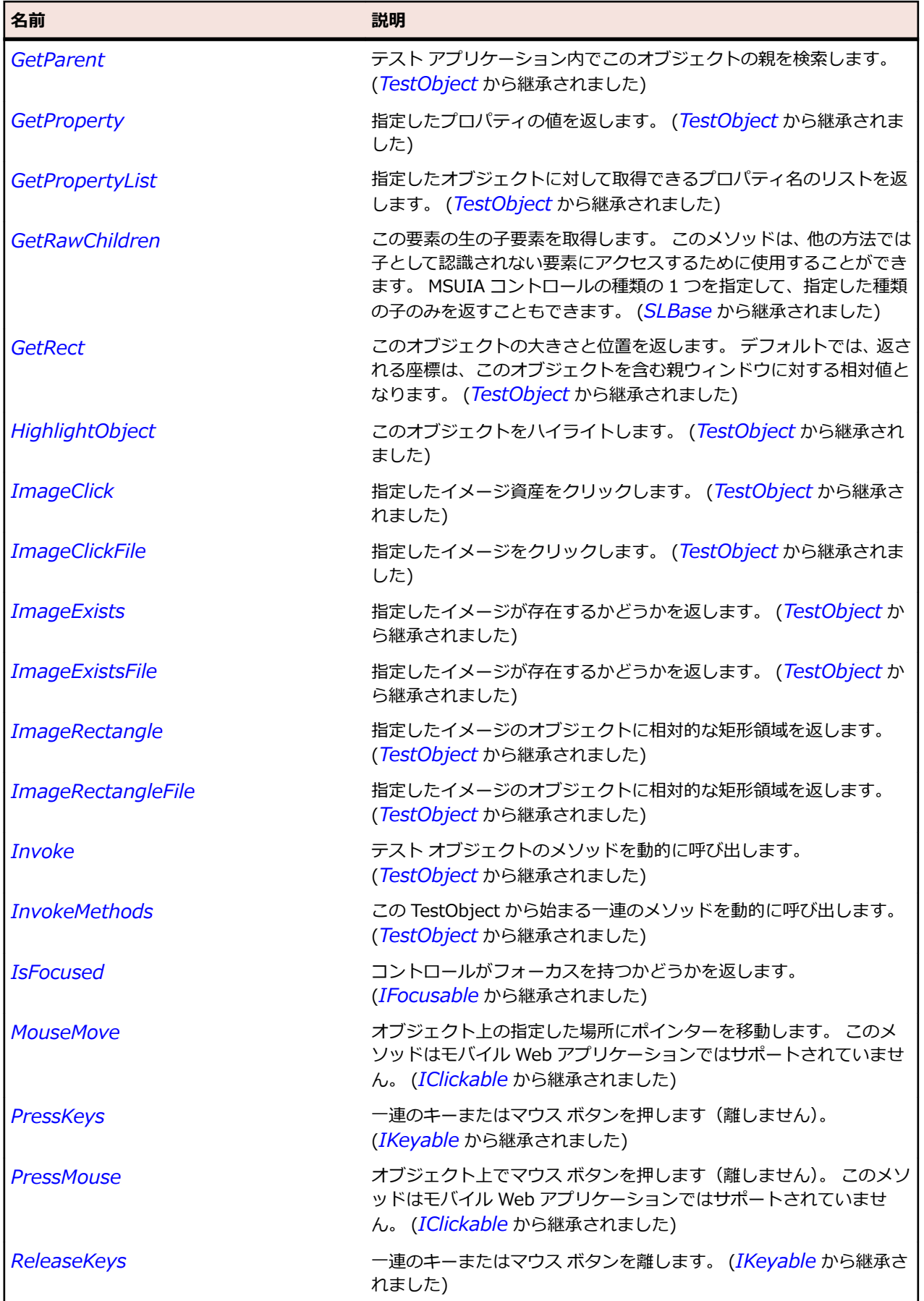

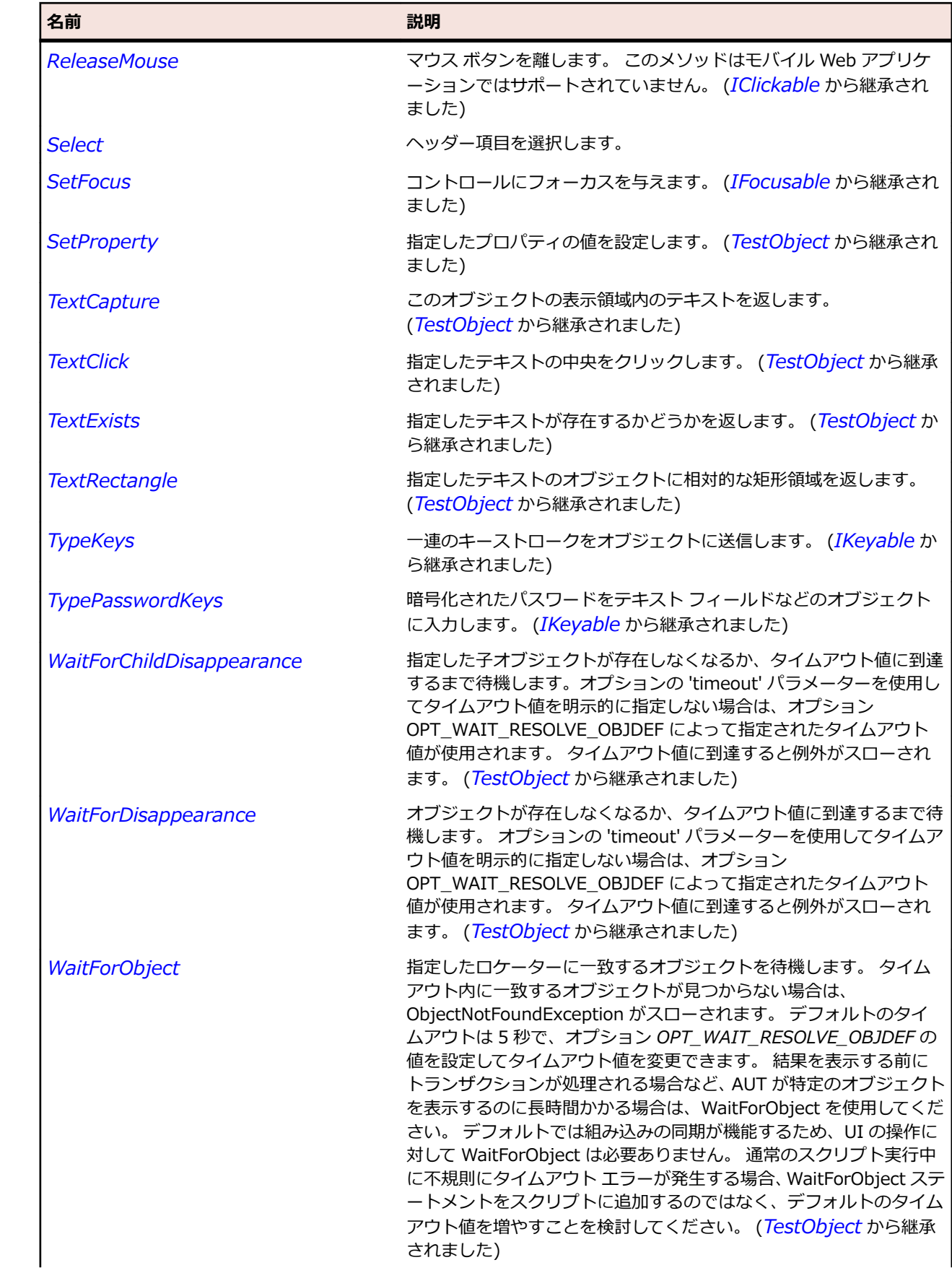

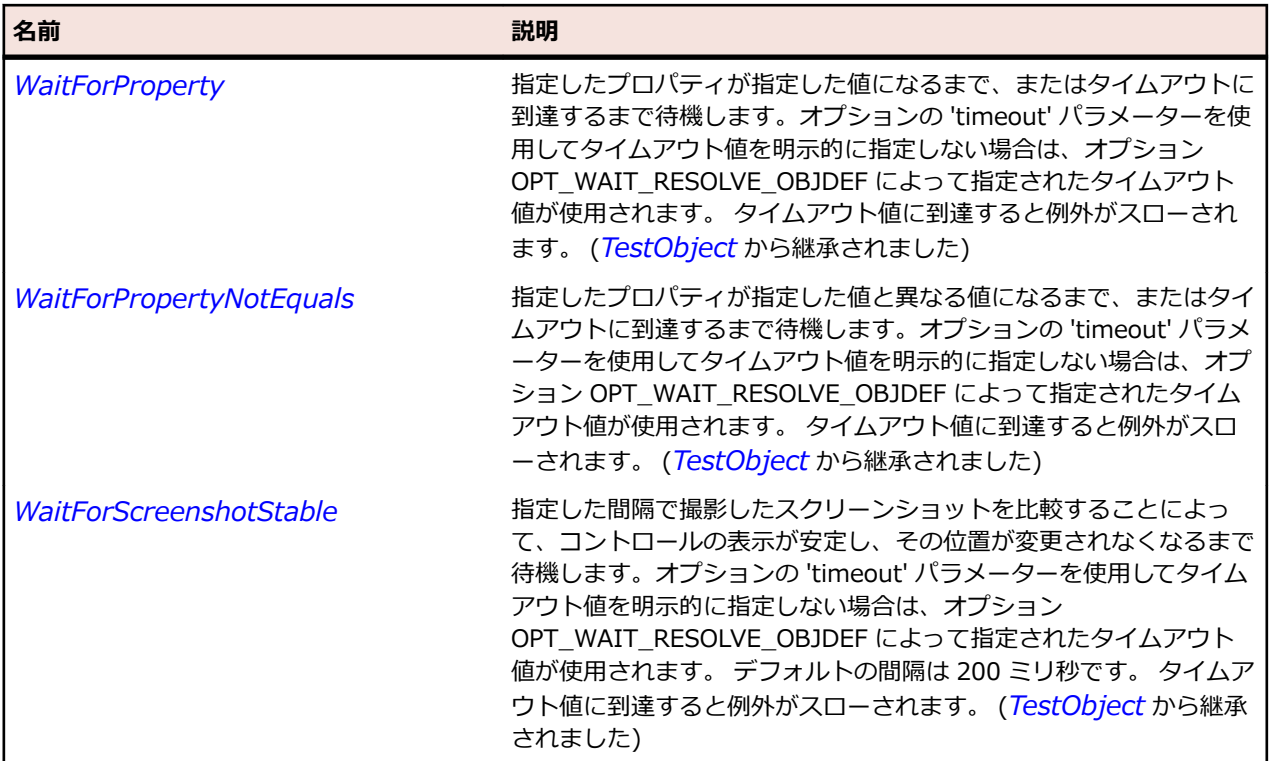

## **SLHorizontalScrollBar クラス**

#### **説明**

水平方向のスクロール バーを識別します。

#### **継承階層**

- *[SLBase](#page-2080-0)*
	- SLHorizontalScrollBar

#### **構文**

'Declaration Public Class SLHorizontalScrollBar \_ Inherits SLBase

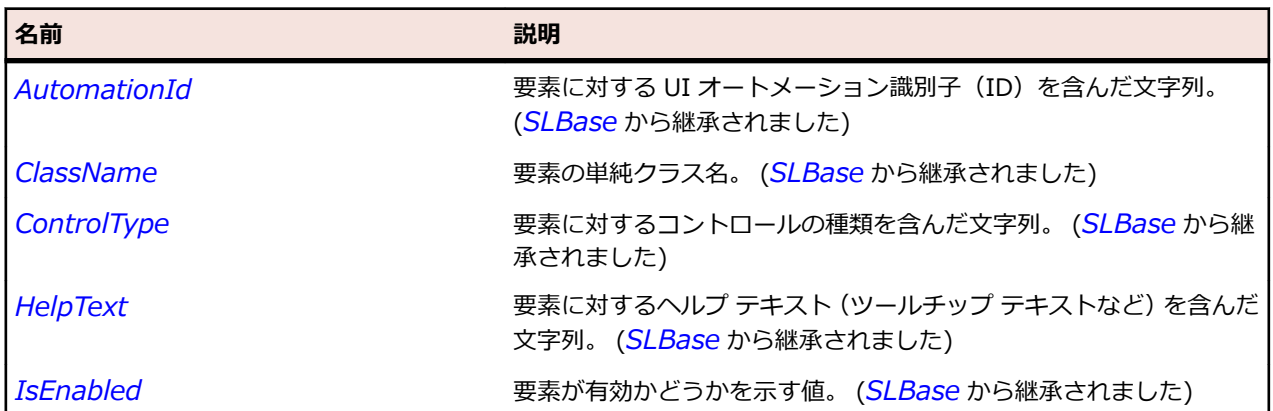

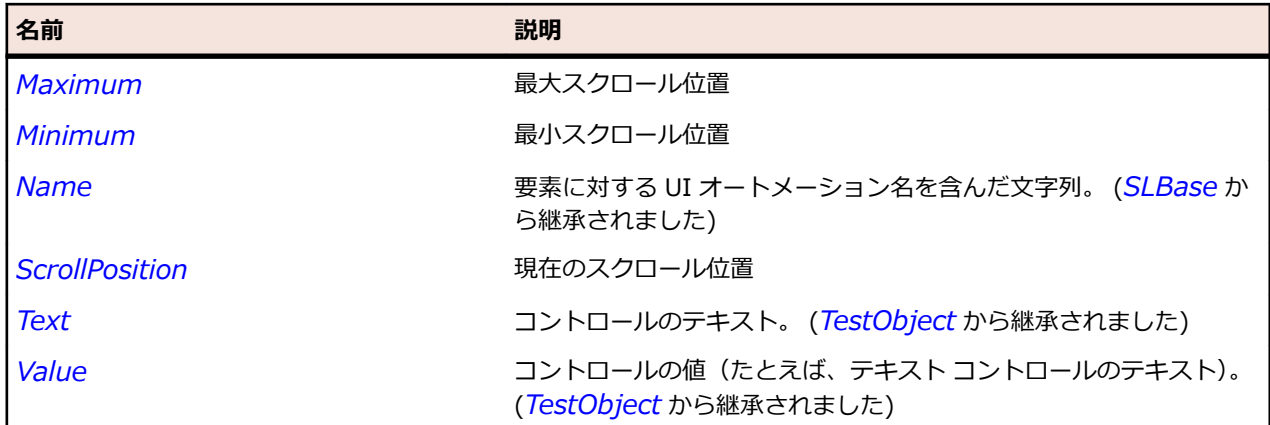

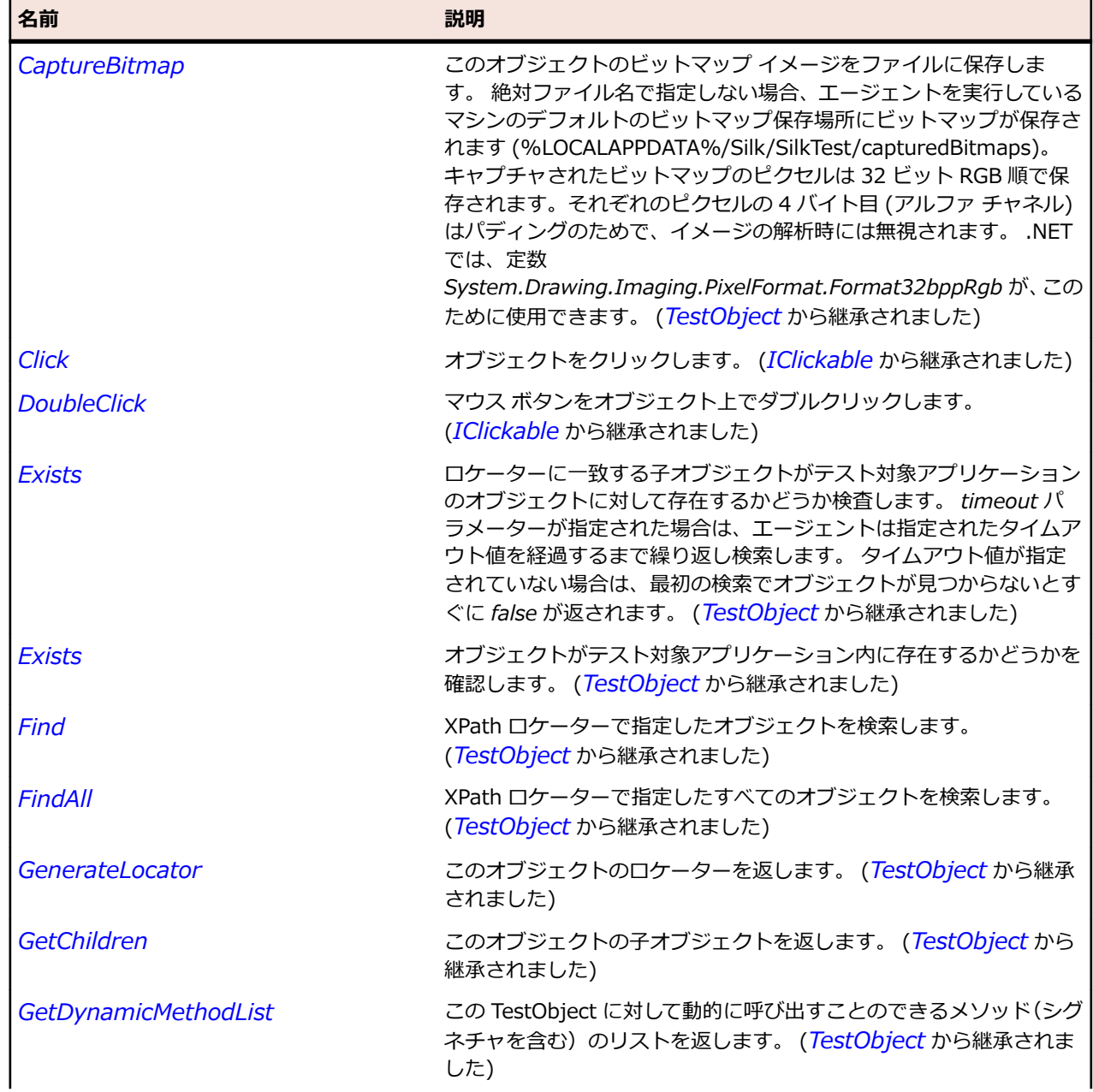

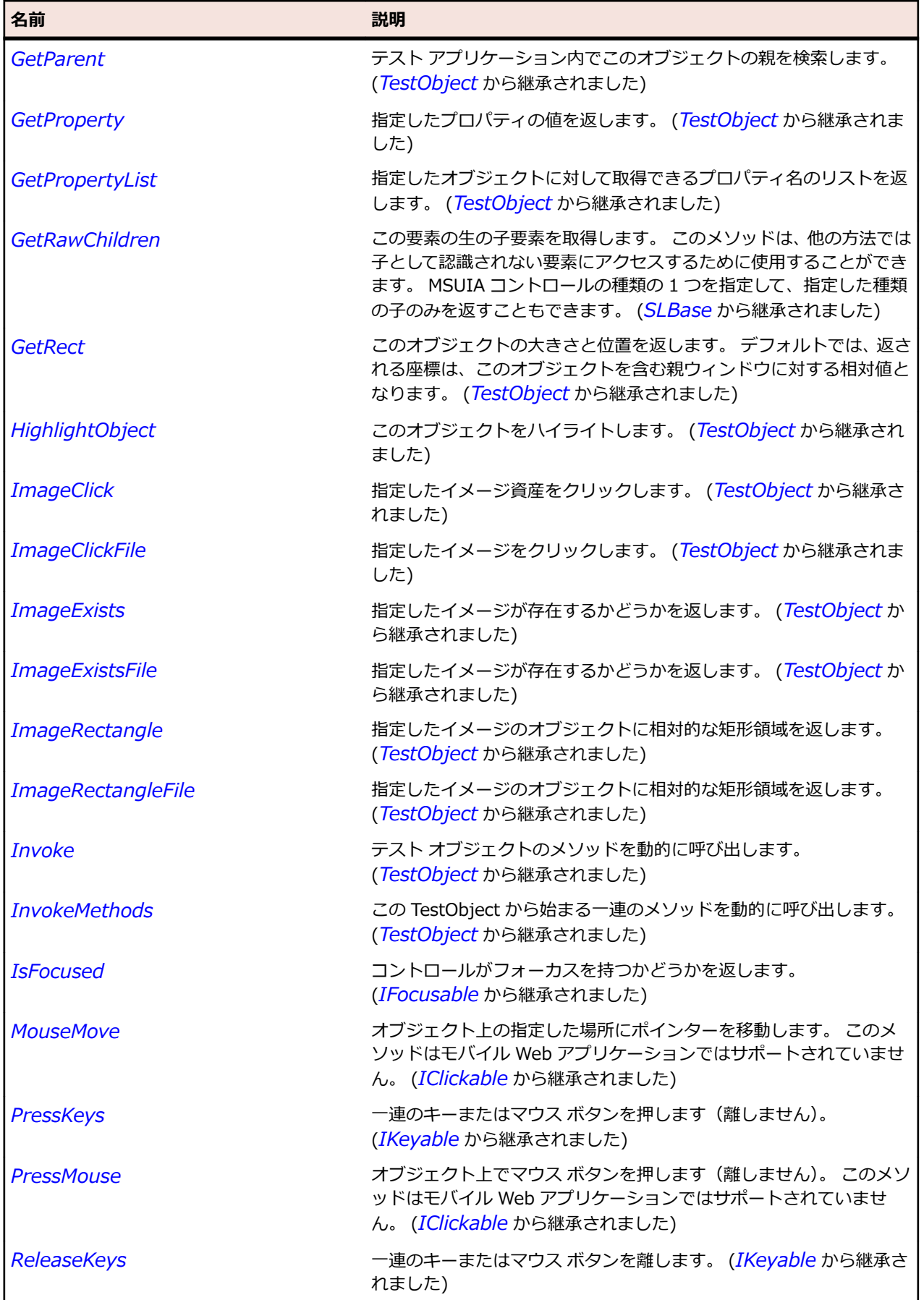

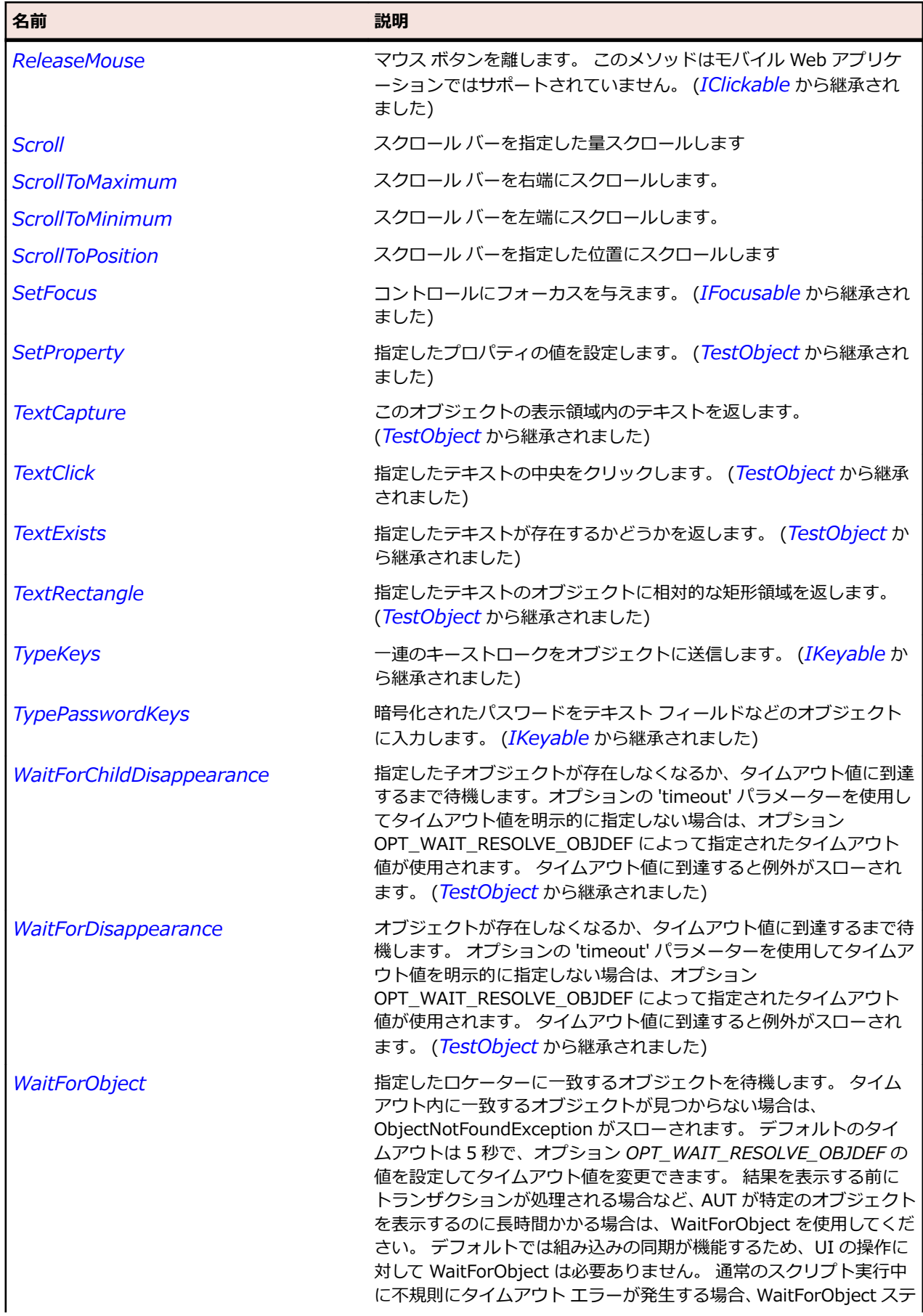

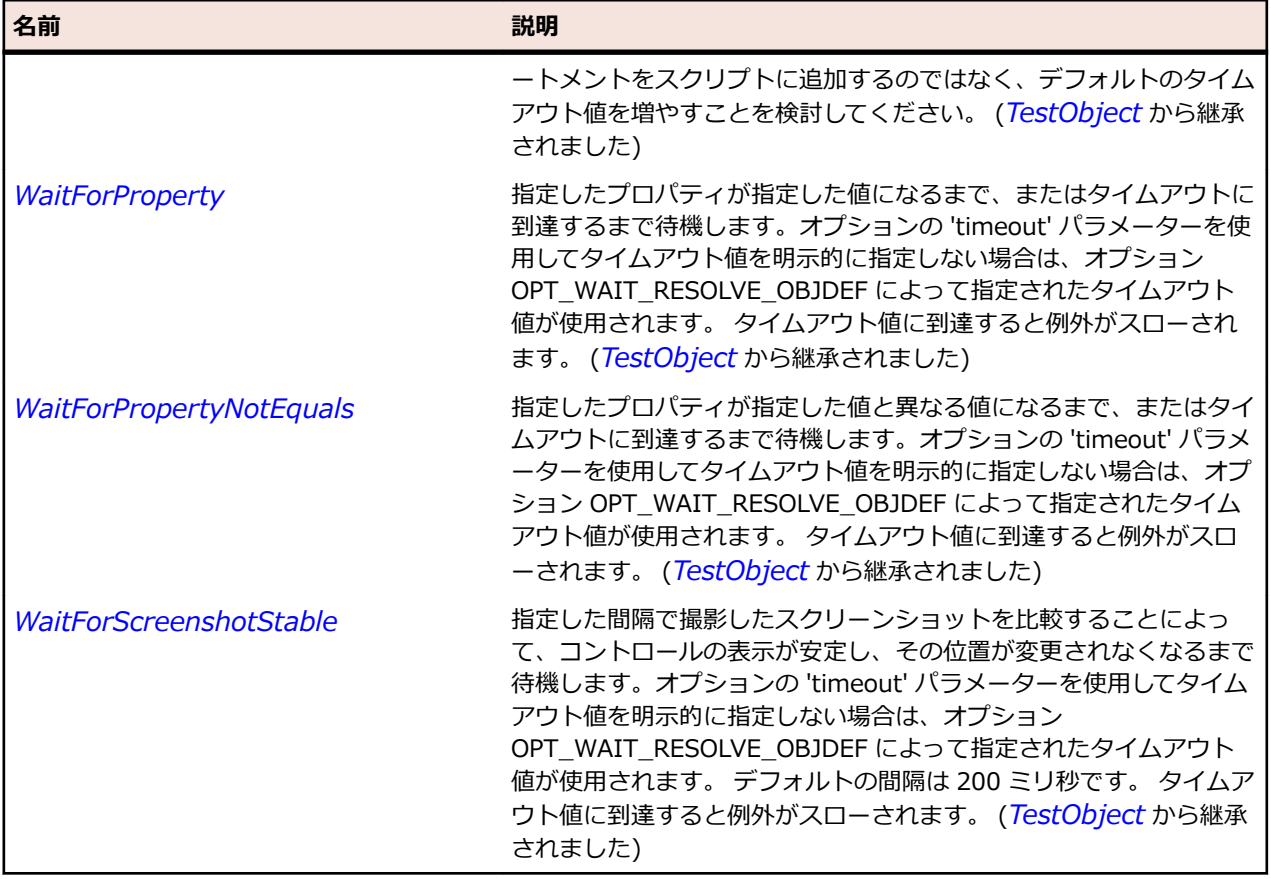

## **SLHyperlinkButton クラス**

#### **説明**

-----<br>ハイパーリンク ボタン コントロールを識別します。

#### **継承階層**

- *[SLBase](#page-2080-0)*
	- SLHyperlinkButton

#### **構文**

'Declaration Public Class SLHyperlinkButton \_ Inherits SLBase

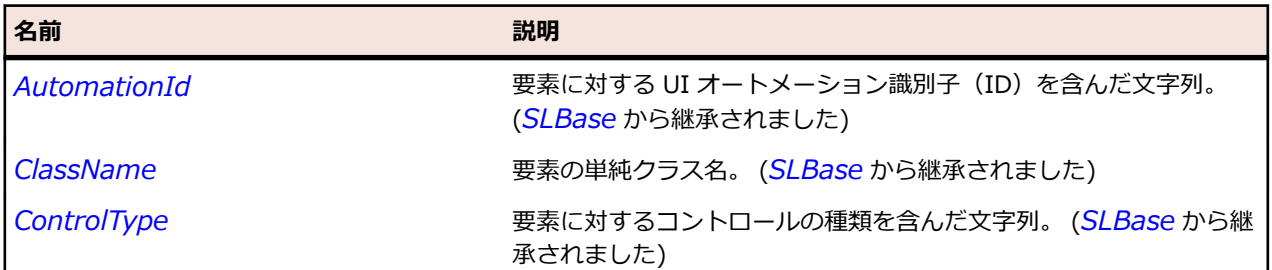

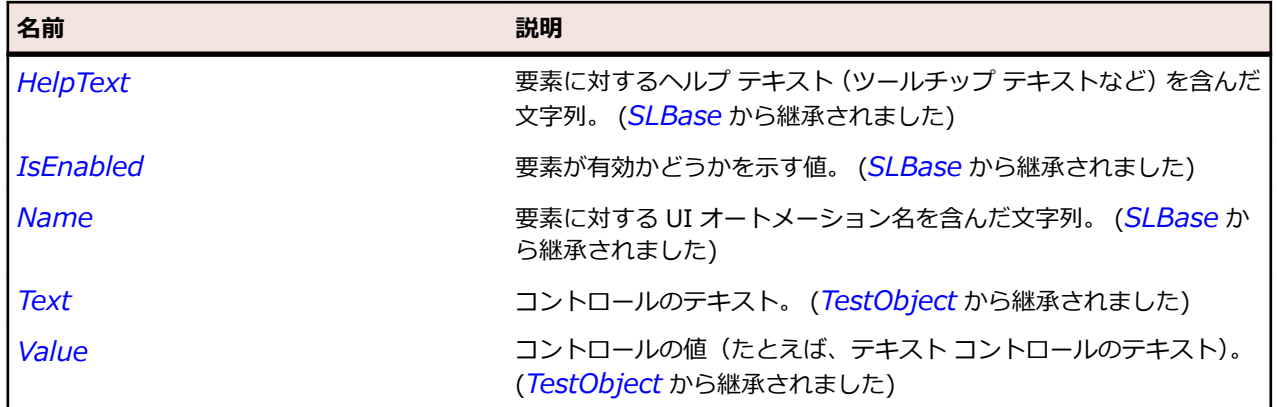

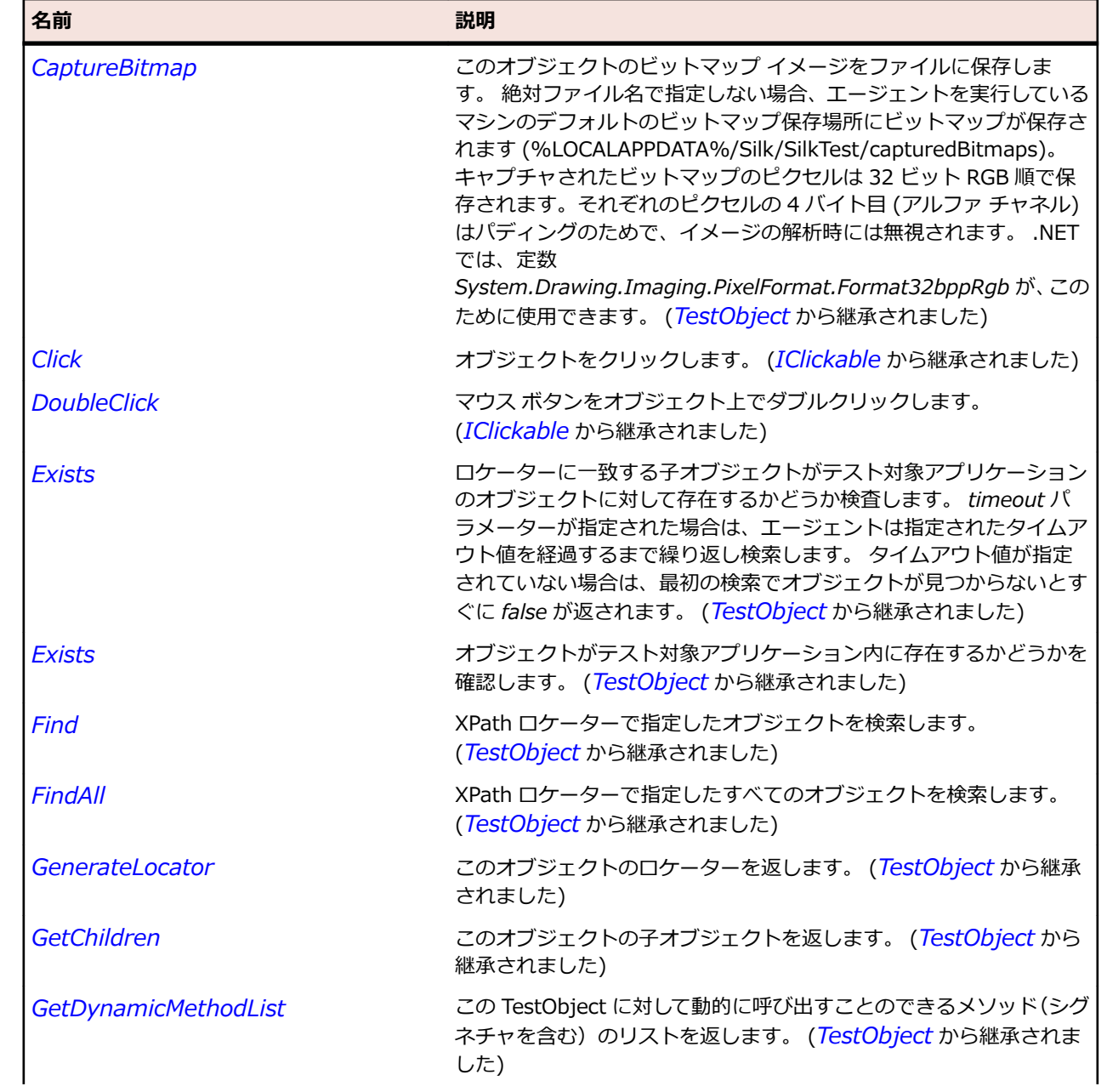

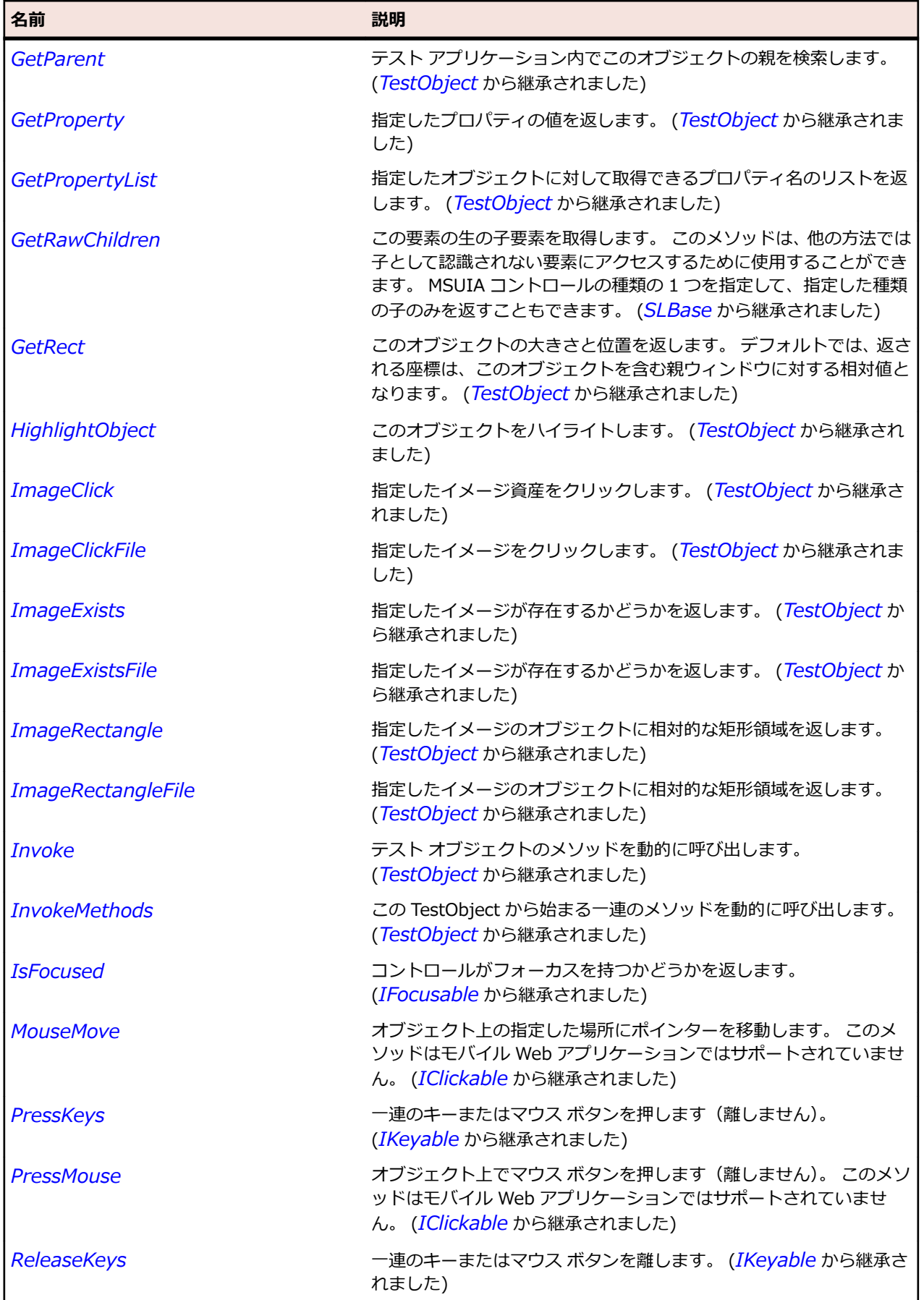

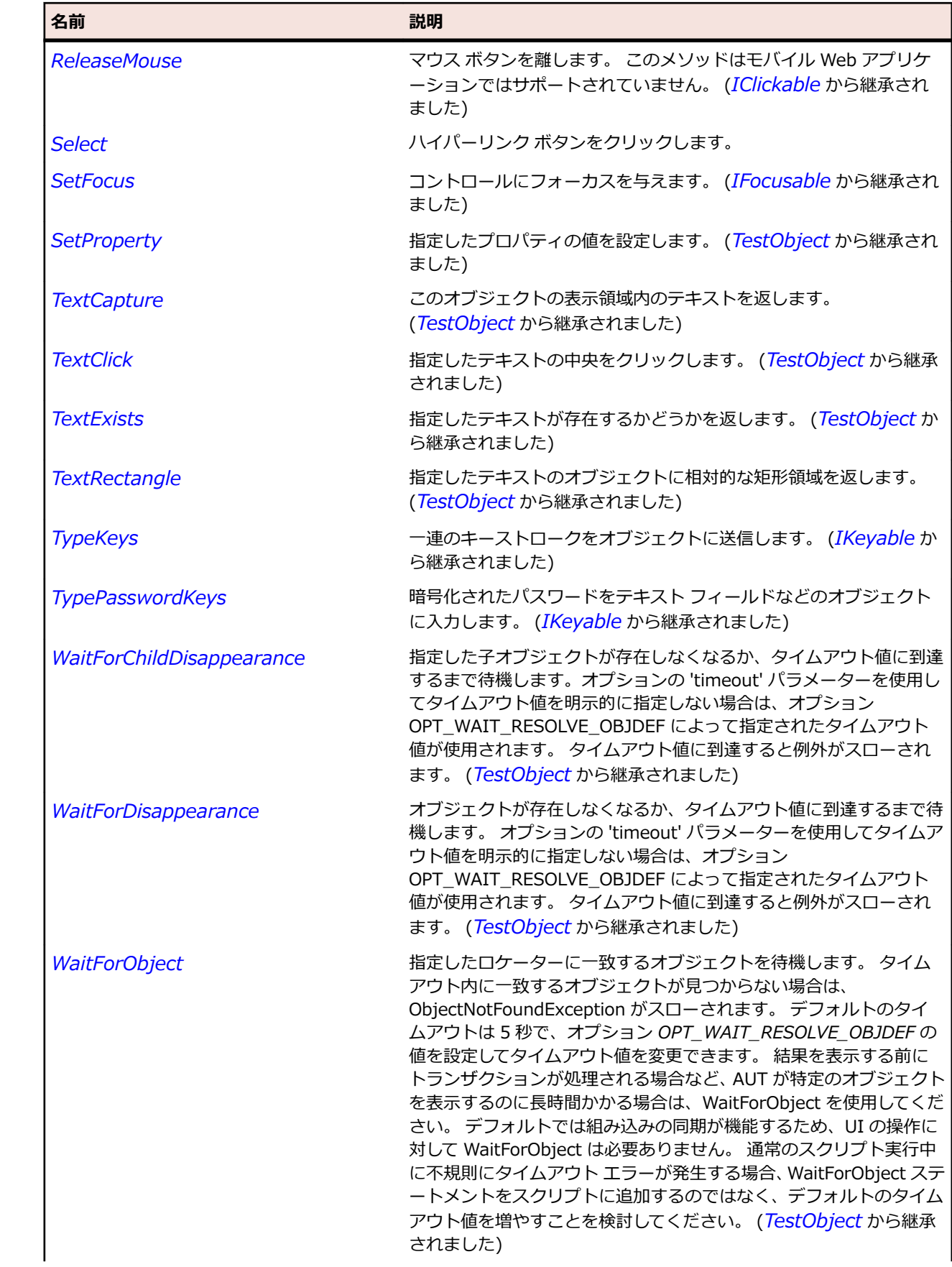

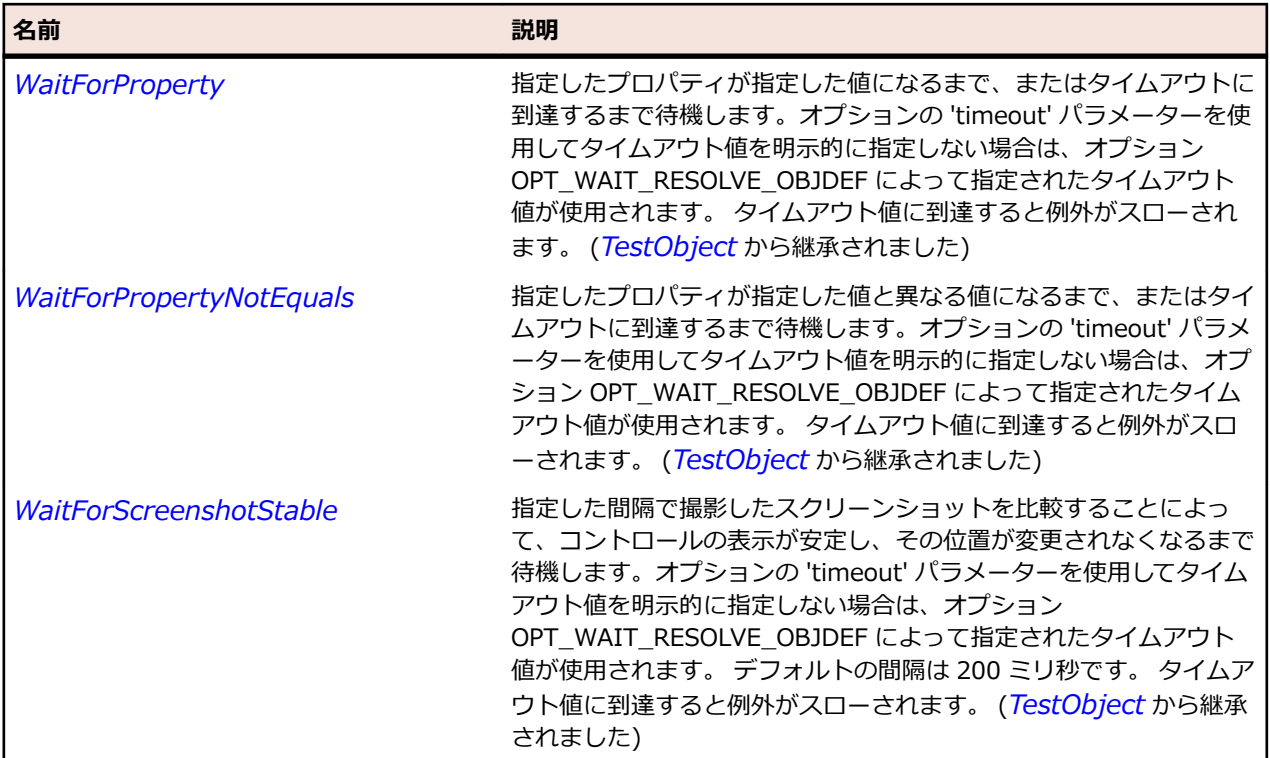

## **SLImage クラス**

#### **説明**

イメージ コントロールを識別します。

#### **継承階層**

- *[SLBase](#page-2080-0)*
	- SLImage

#### **構文**

'Declaration Public Class SLImage \_ Inherits SLBase

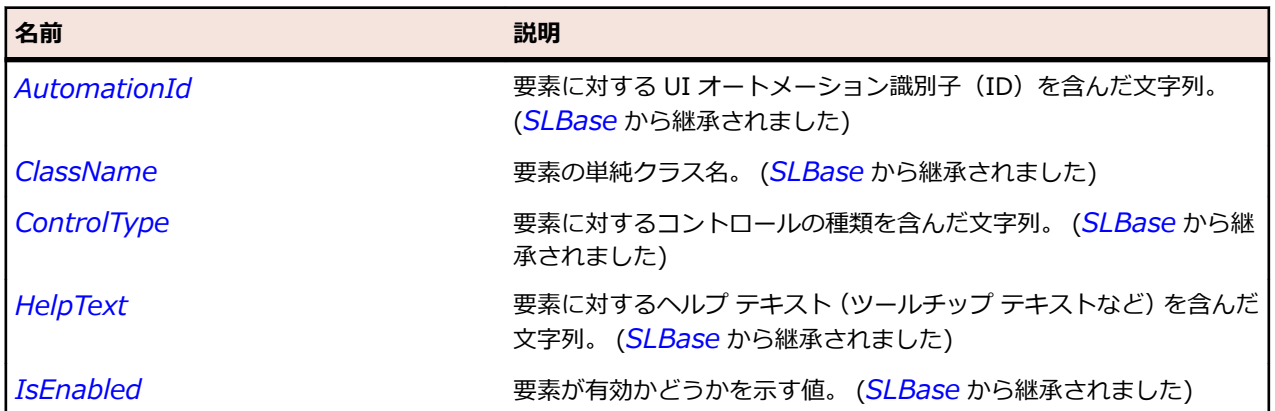

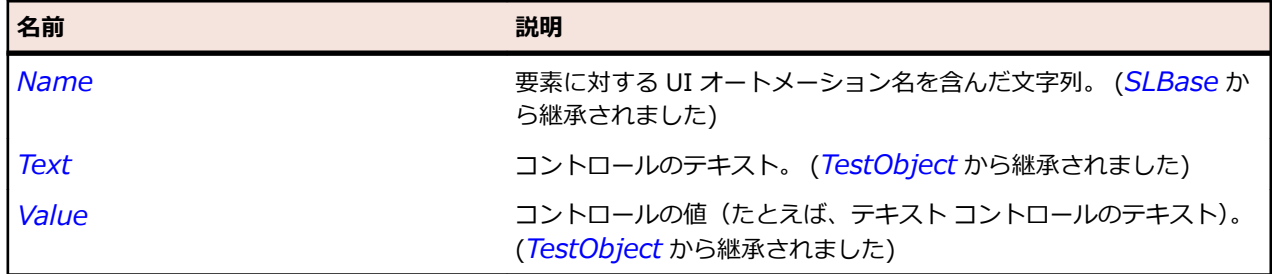

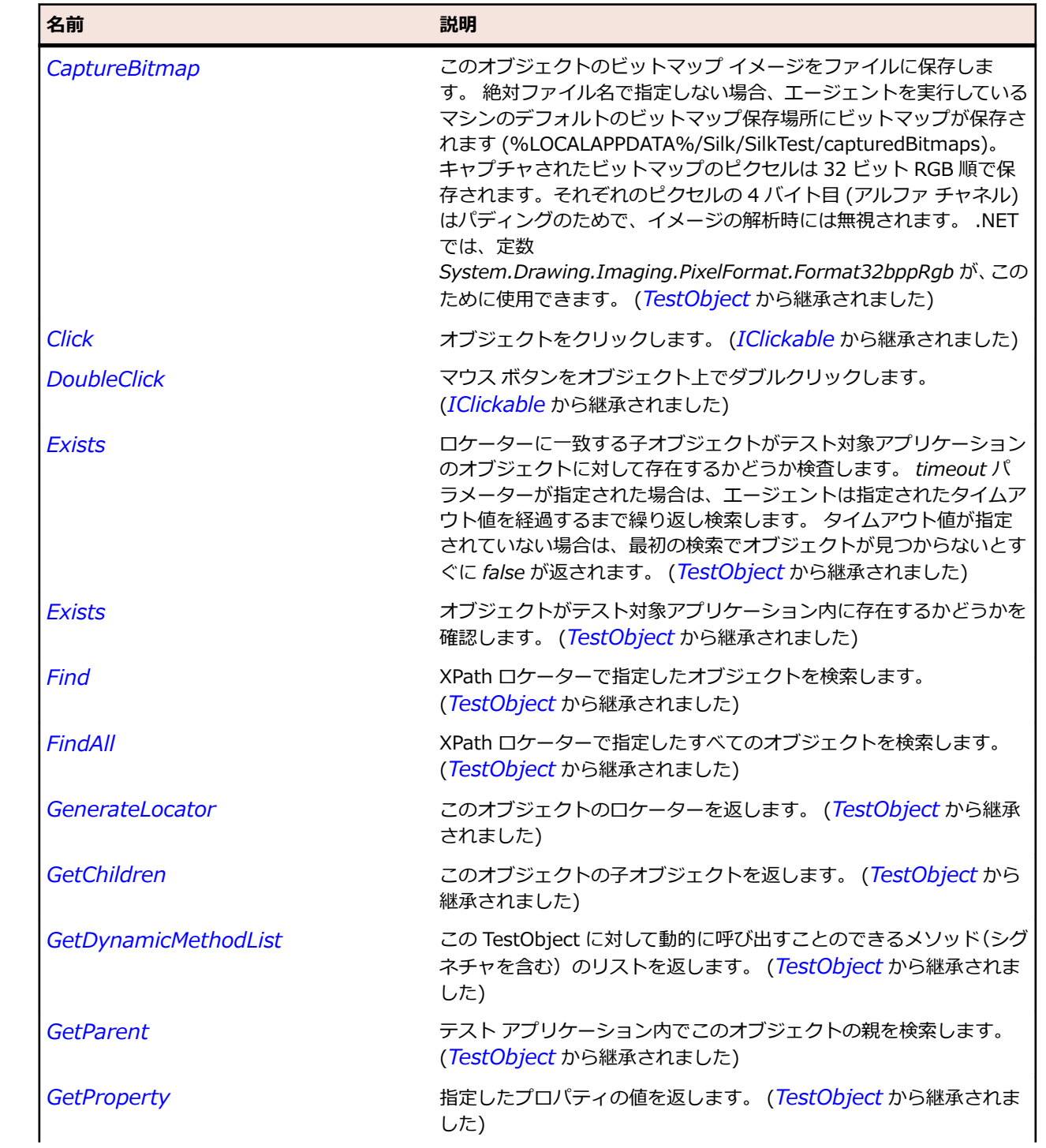

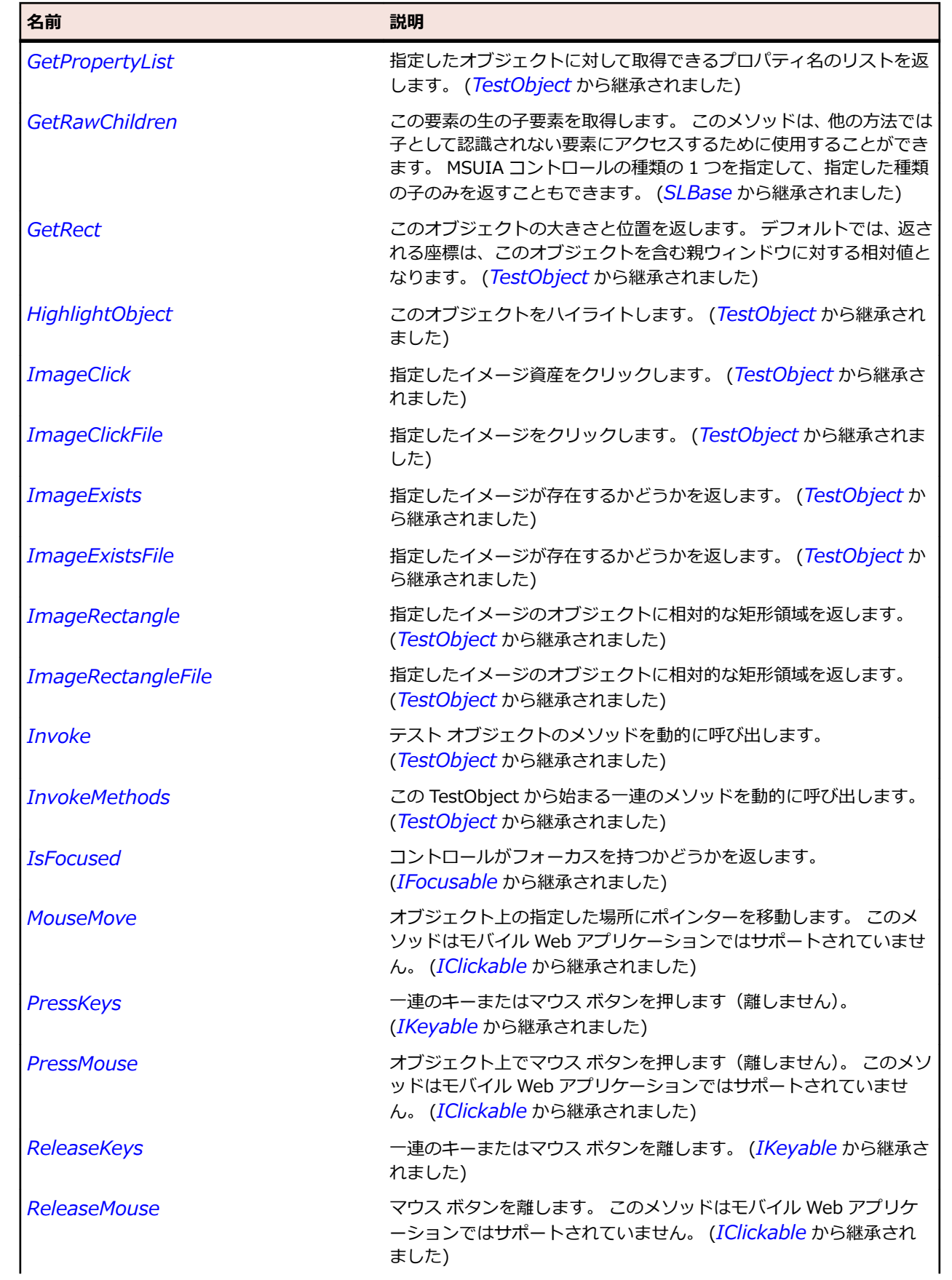

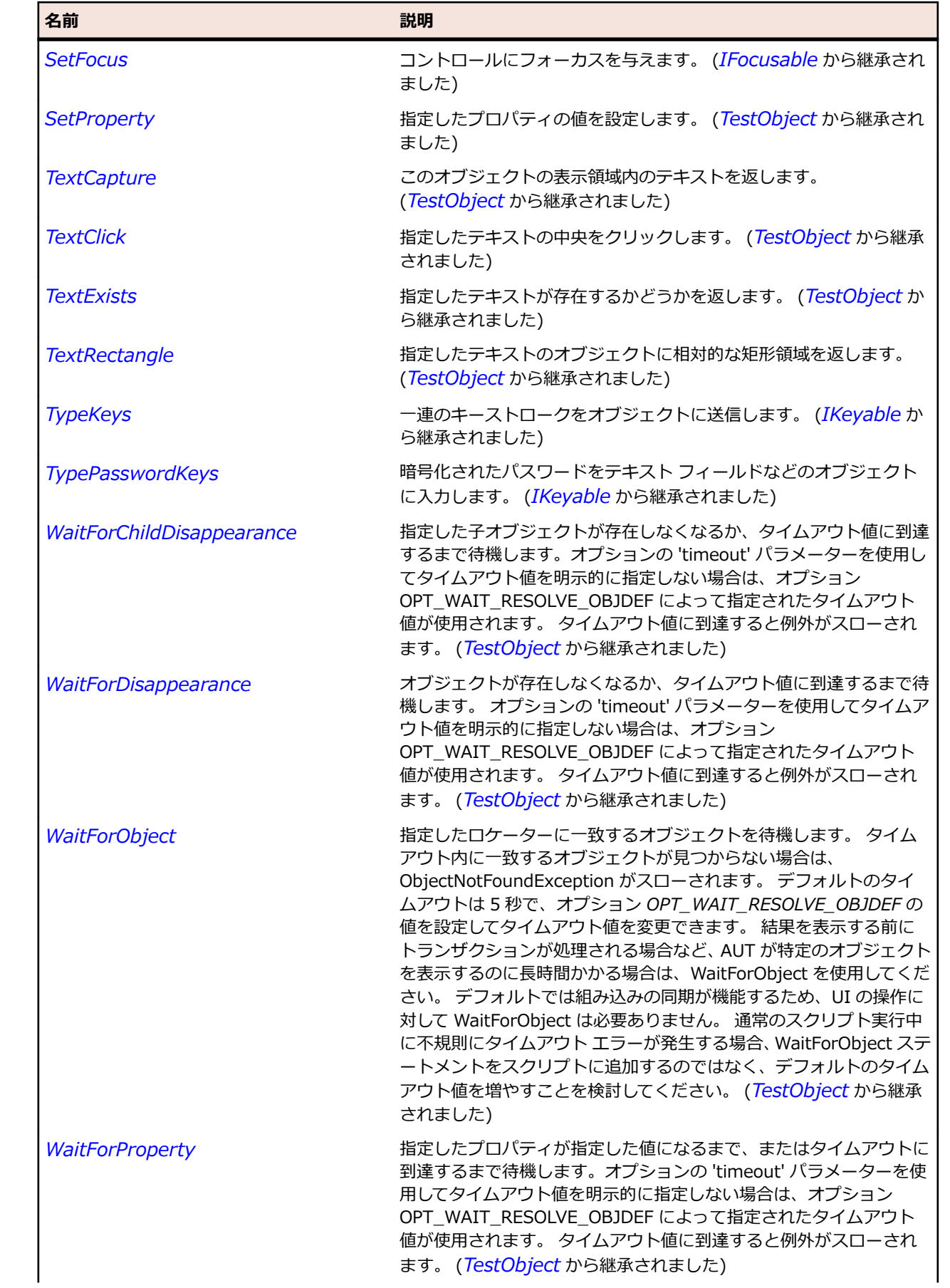

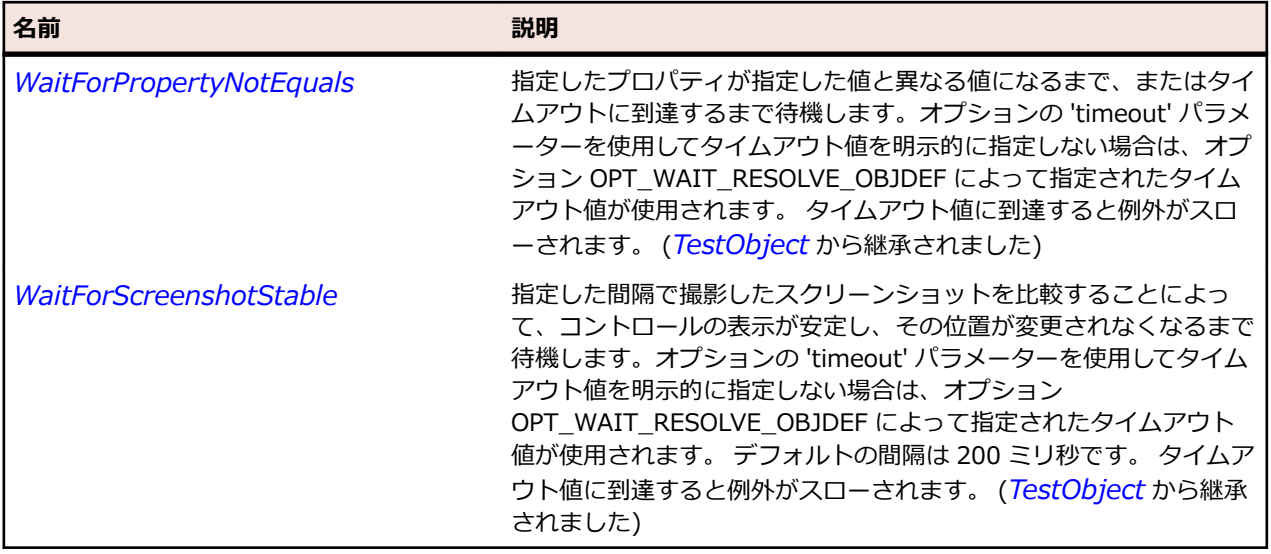

## **SLListBox クラス**

#### **説明**

リスト ボックス コントロールを識別します。

#### **継承階層**

- *[SLBase](#page-2080-0)*
	- SLListBox

#### **構文**

'Declaration Public Class SLListBox \_ Inherits SLBase

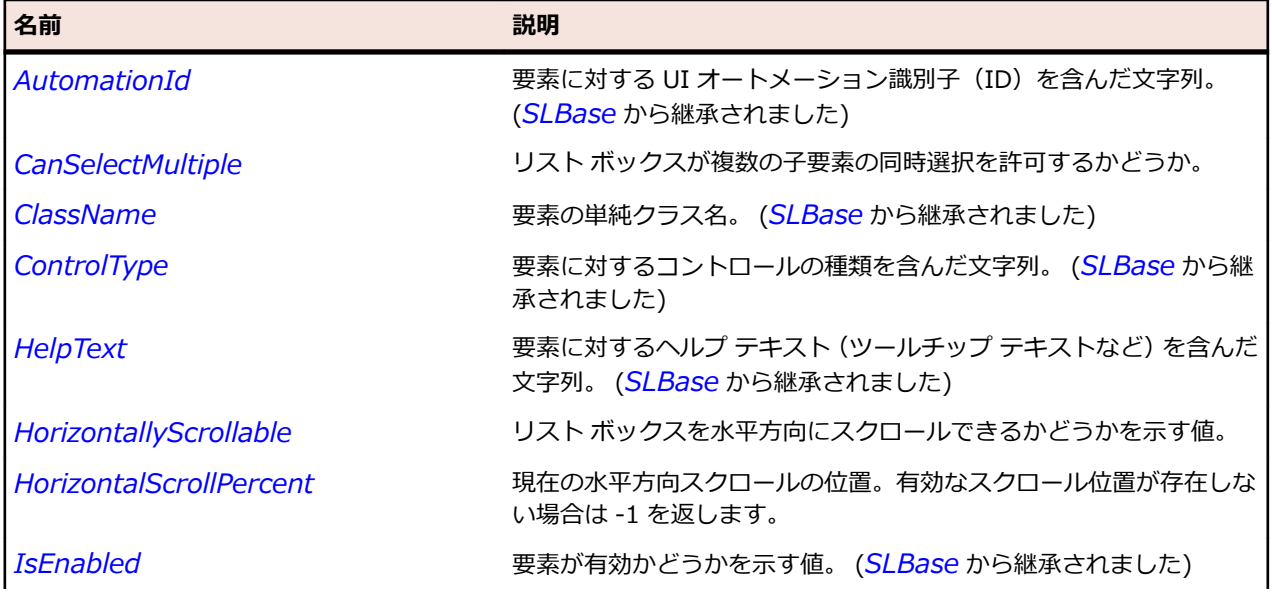

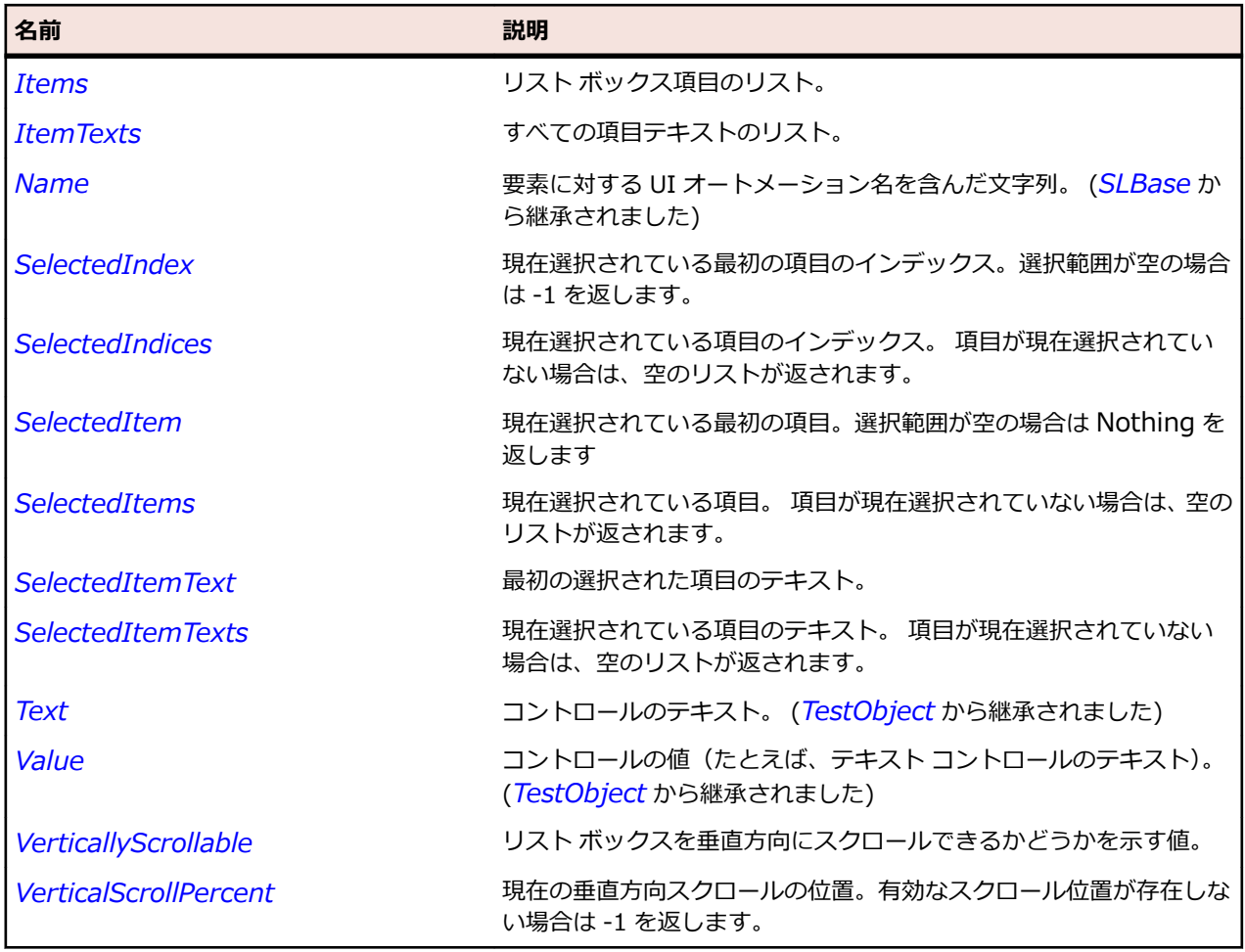

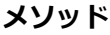

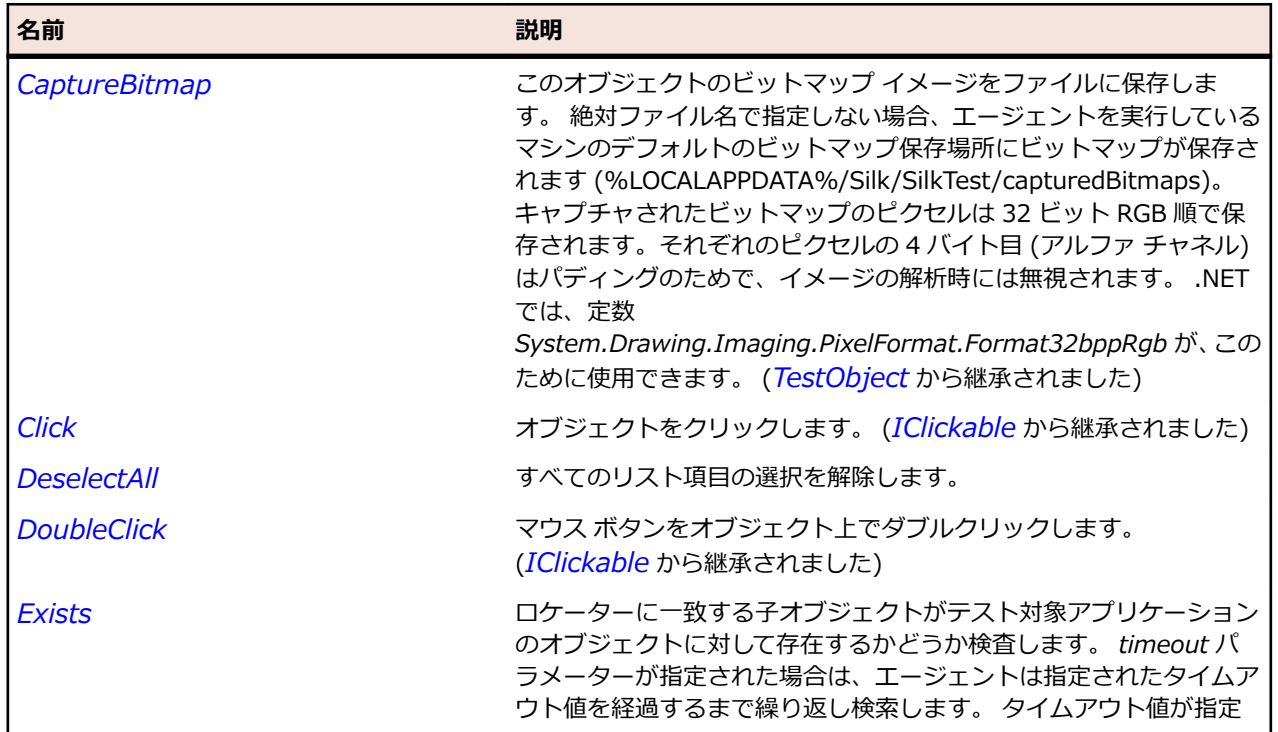

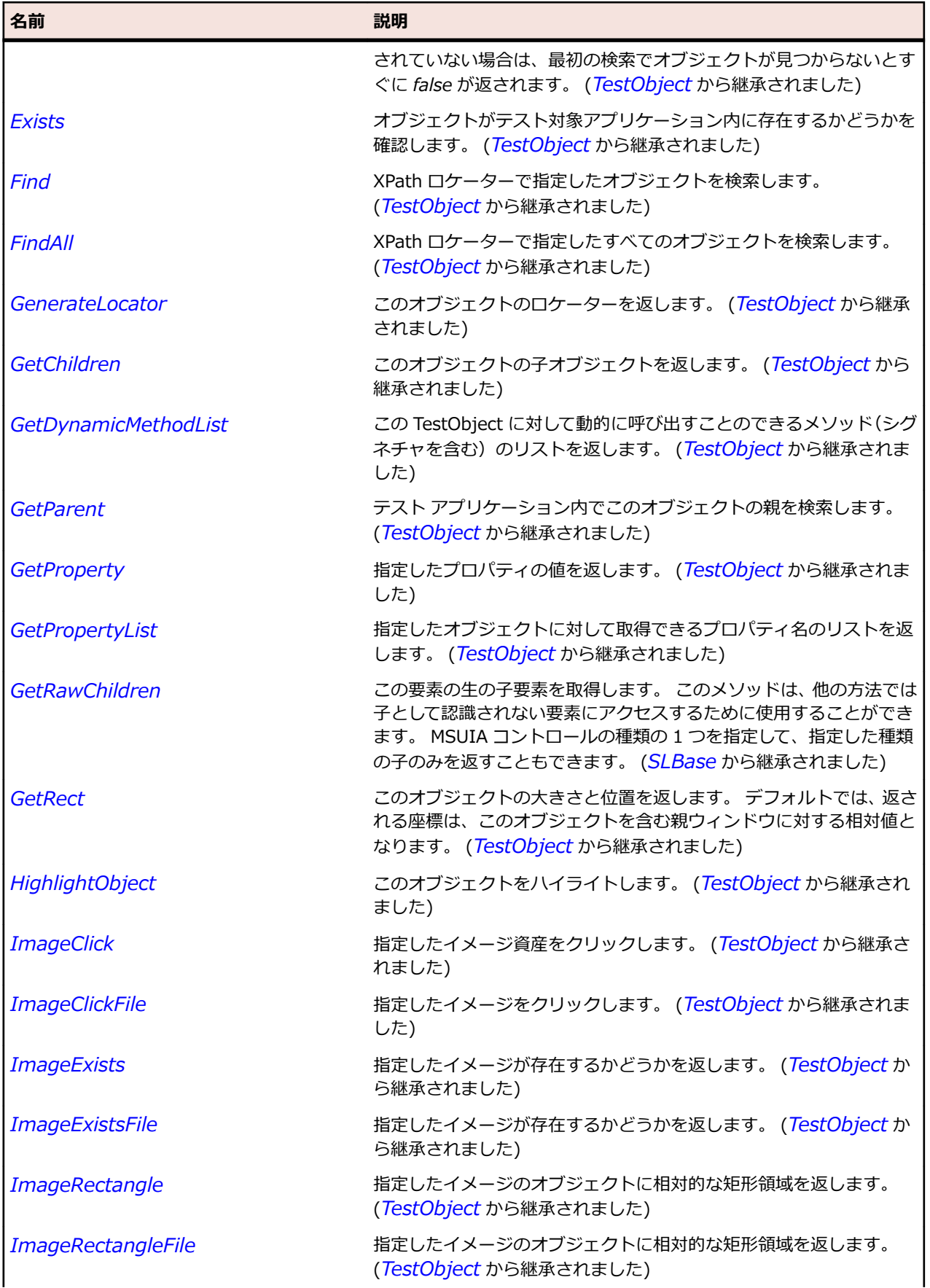

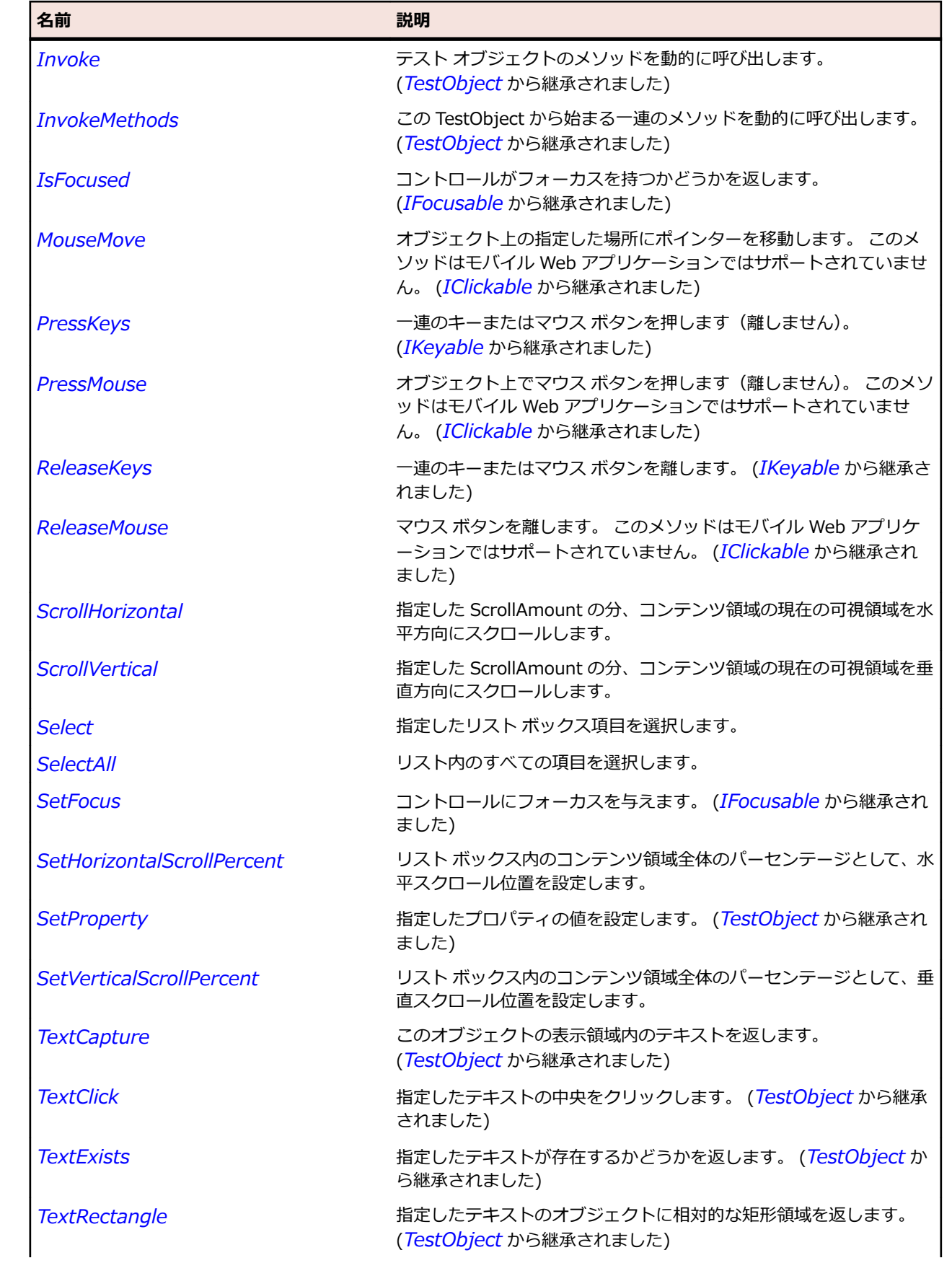

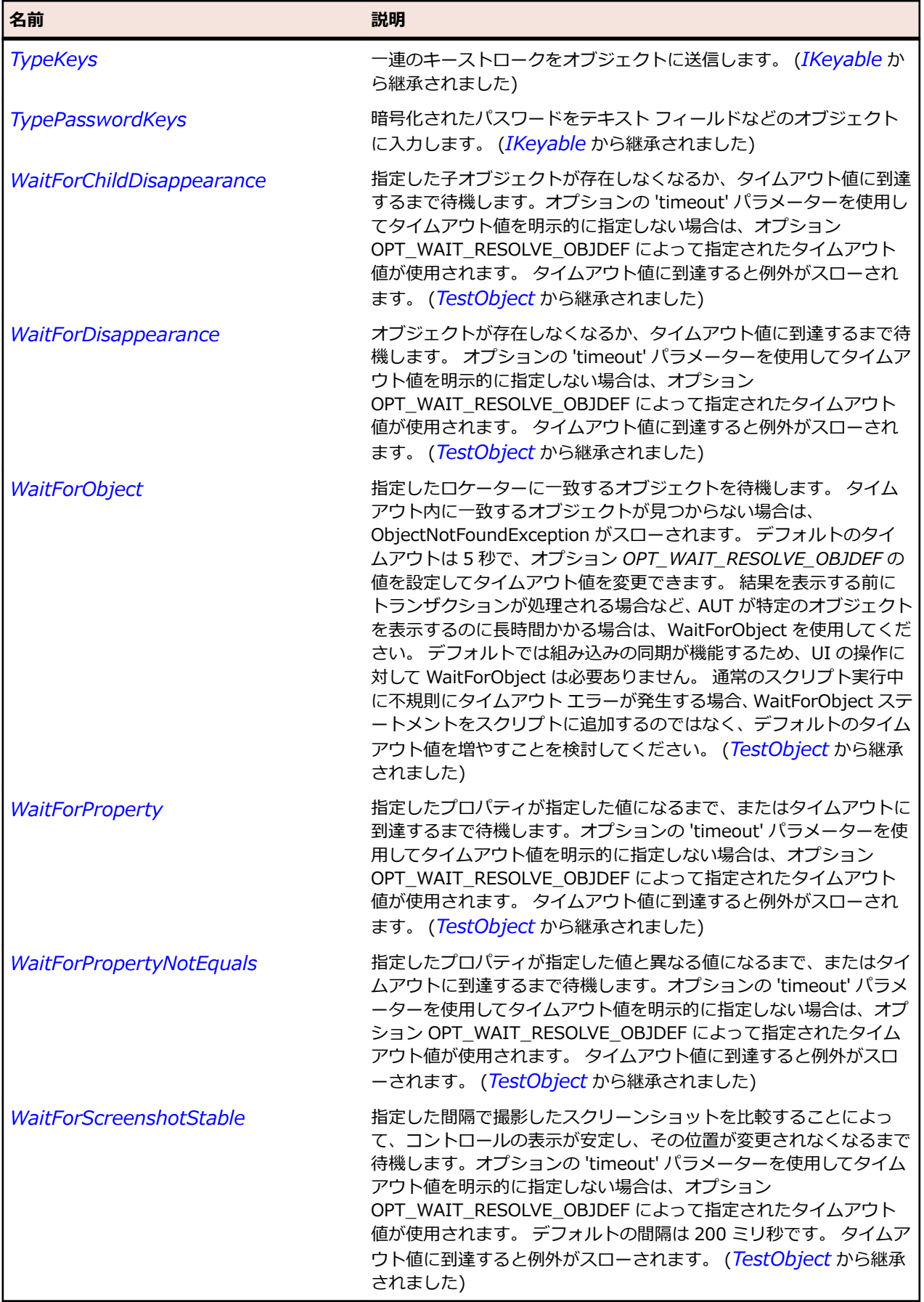

## **SLListItem クラス**

#### **説明**

リスト項目コントロールを識別します。

#### **継承階層**

- *[SLBase](#page-2080-0)*
	- SLListItem

## **構文**

'Declaration Public Class SLListItem \_ Inherits SLBase

#### **プロパティ**

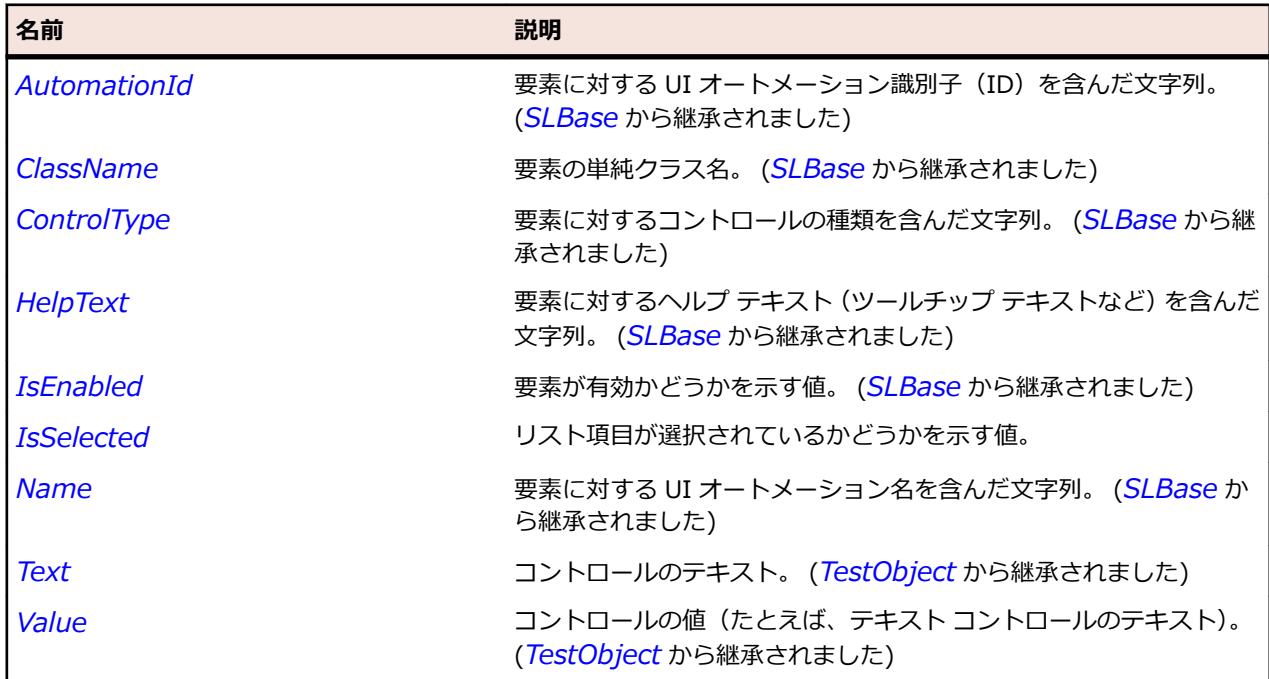

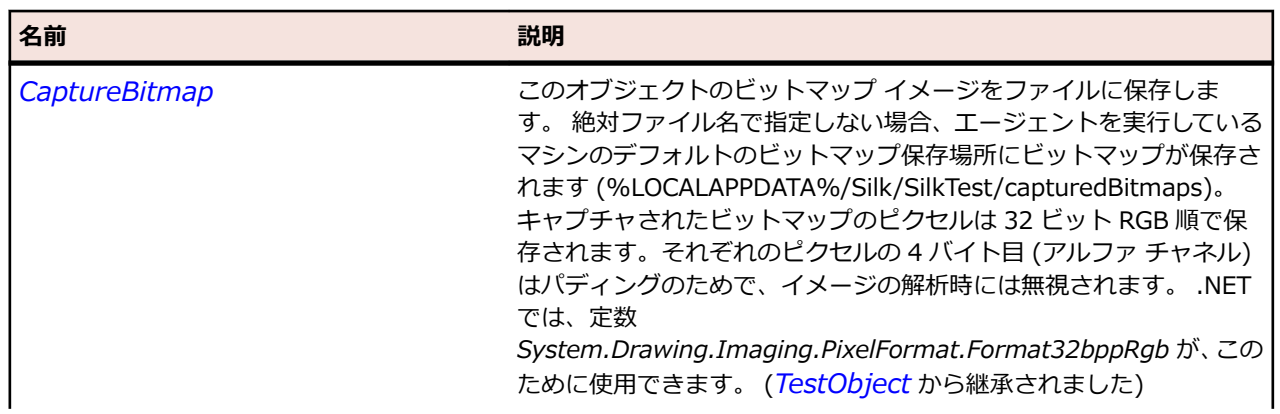

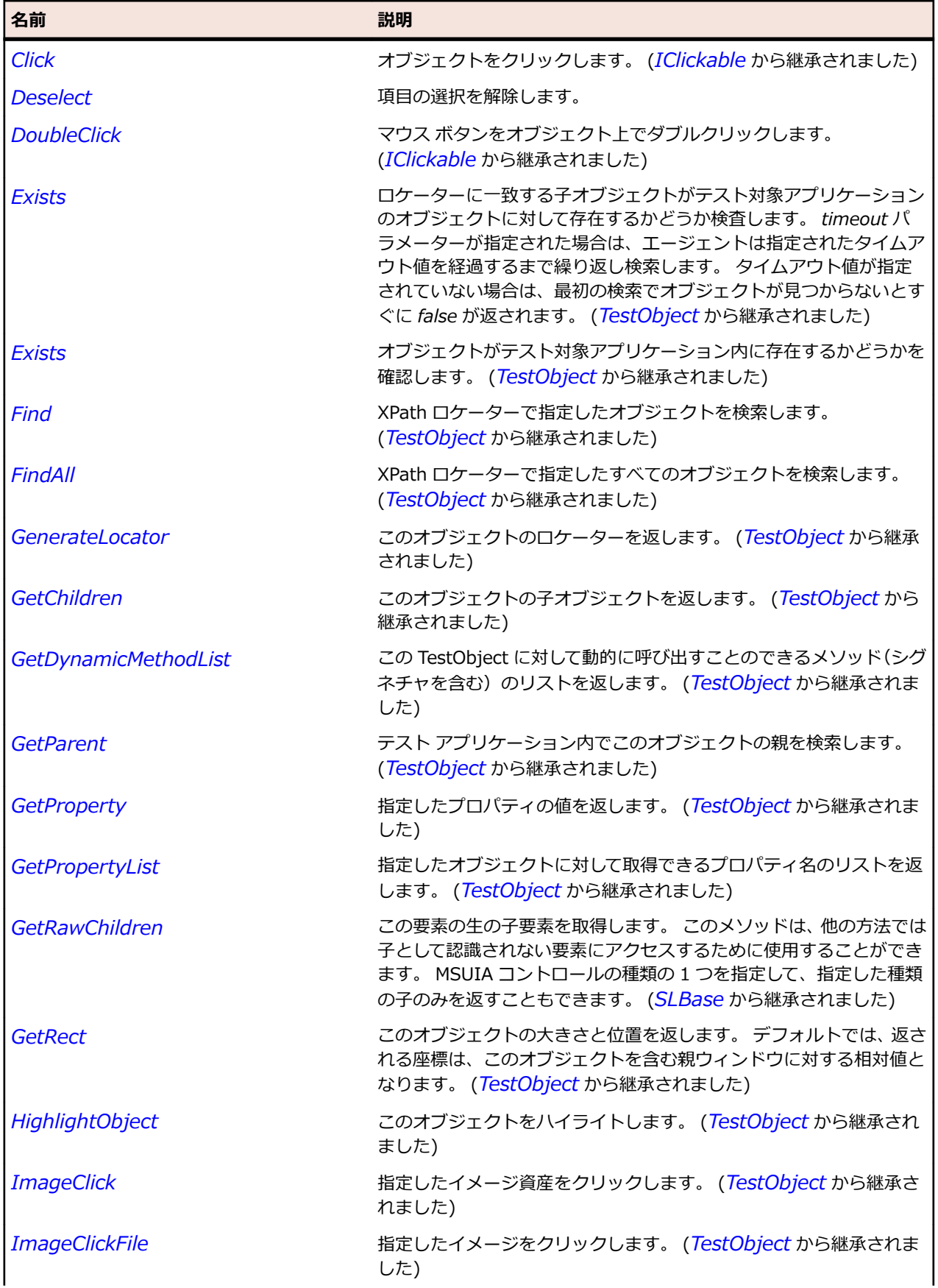

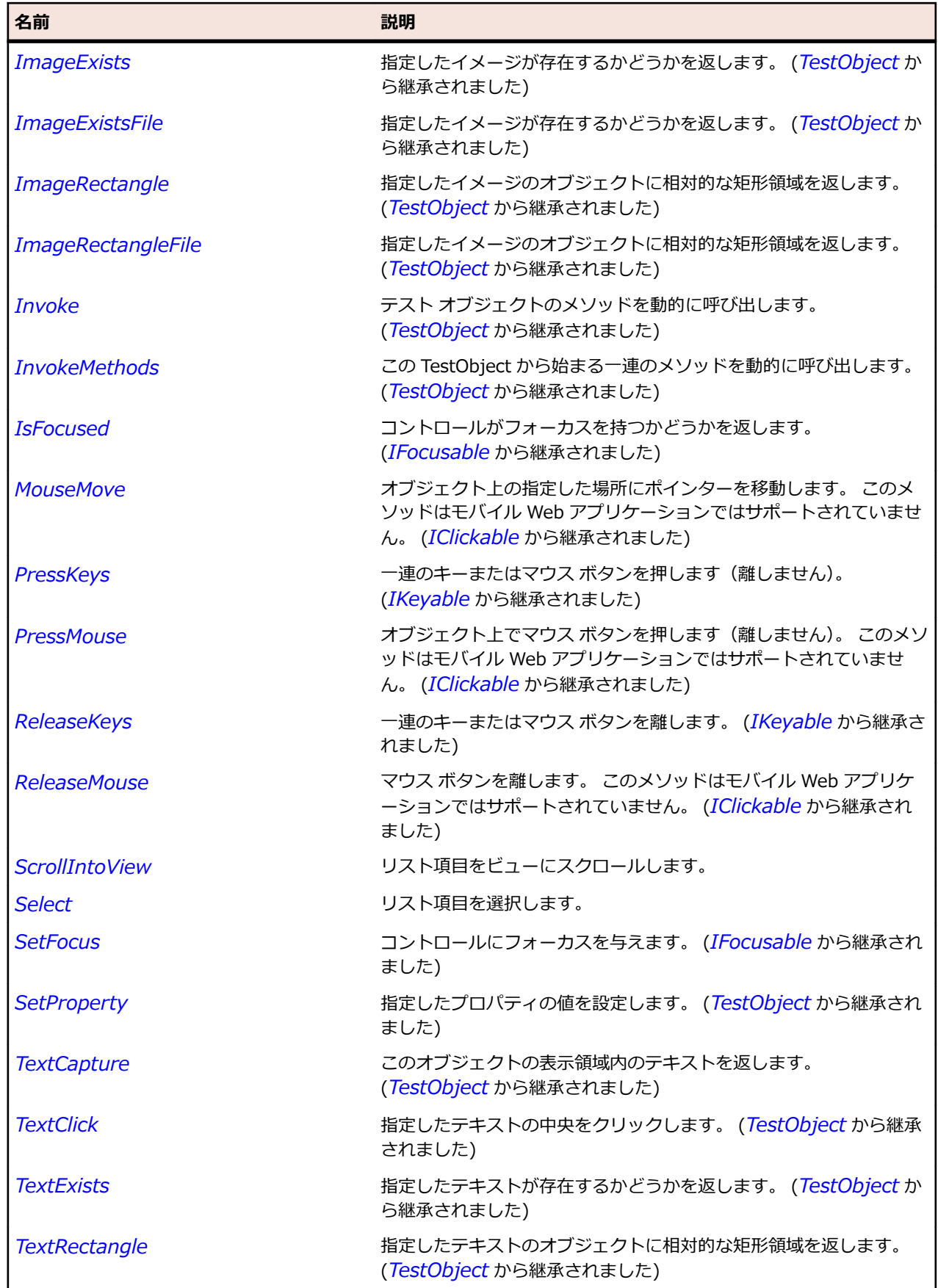

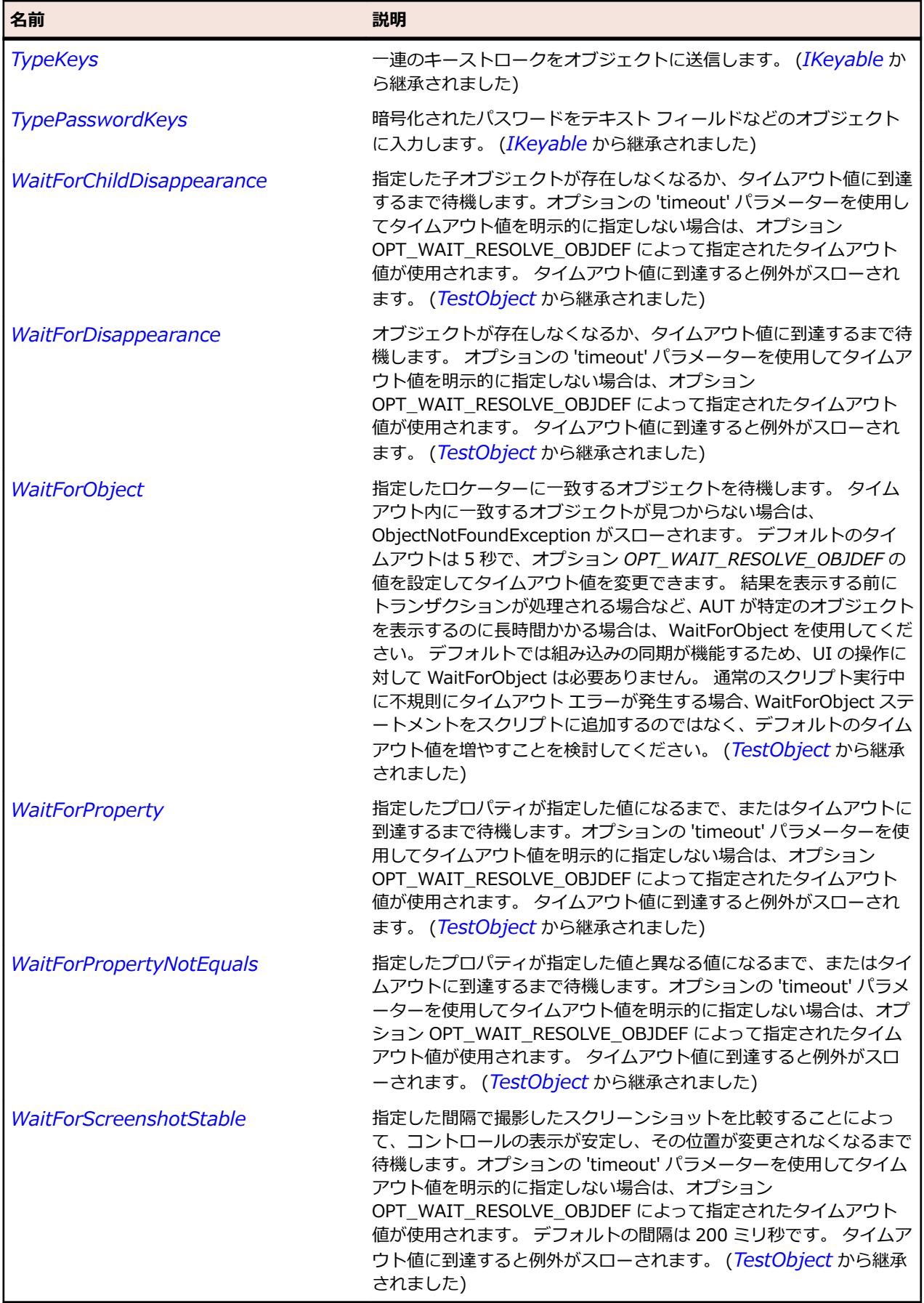

# **SLMediaElement クラス**

**説明**

オーディオとビデオまたはそのいずれかを含むコントロールを表します。

#### **継承階層**

- *[SLBase](#page-2080-0)*
	- SLMediaElement

### **構文**

'Declaration Public Class SLMediaElement \_ Inherits SLBase

### **プロパティ**

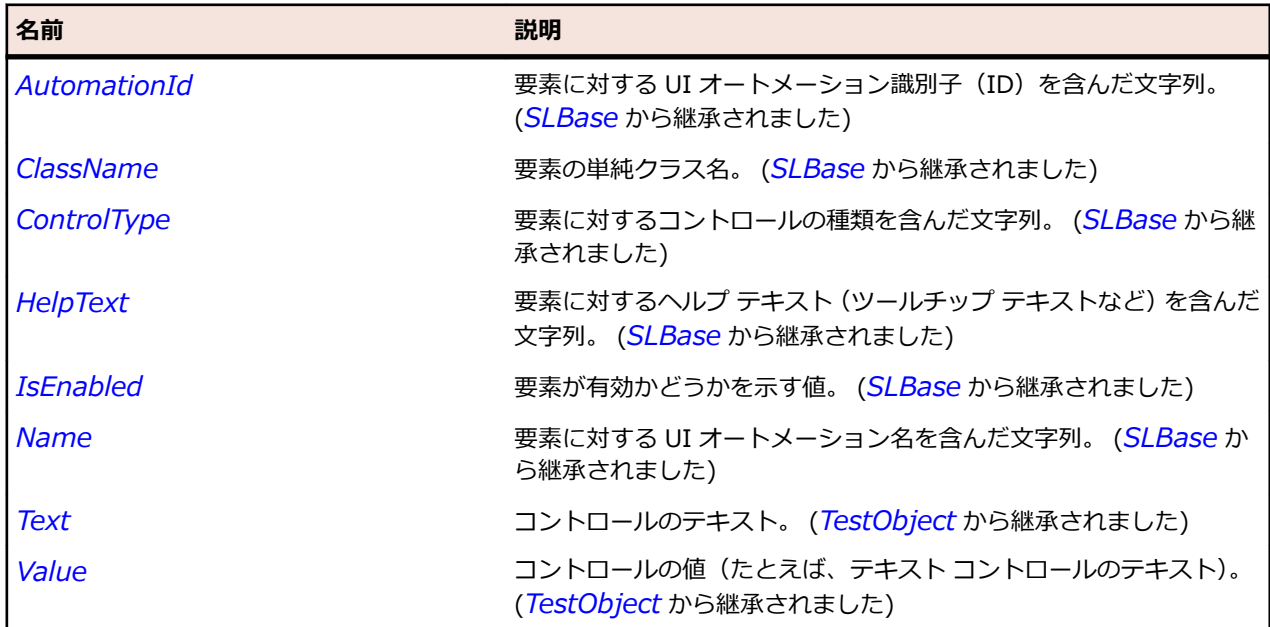

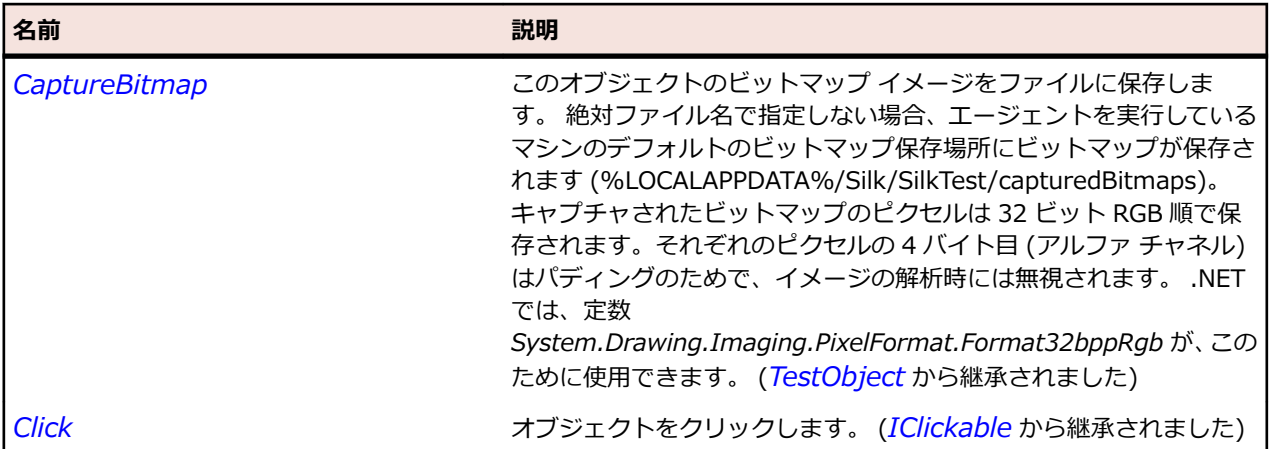

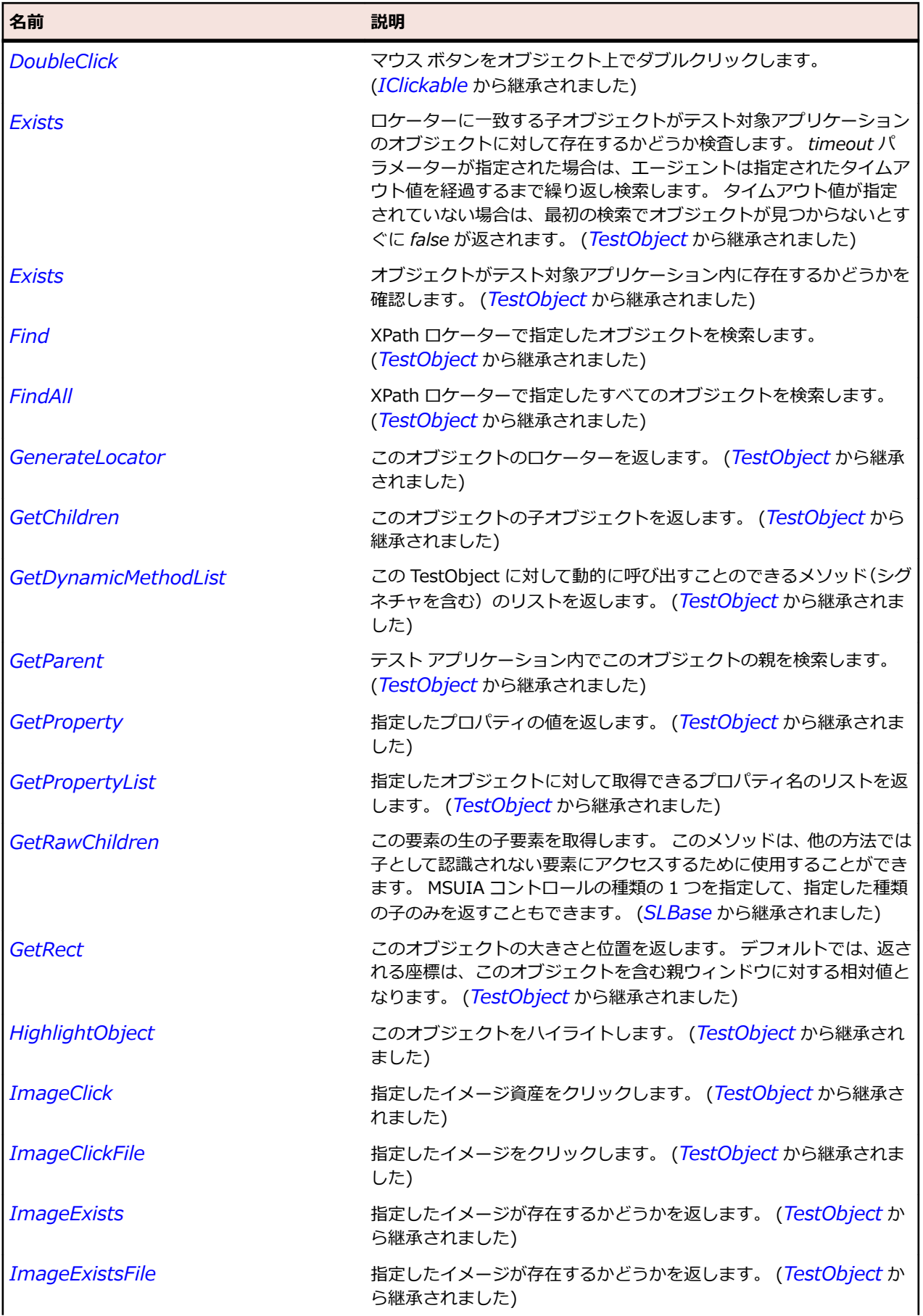

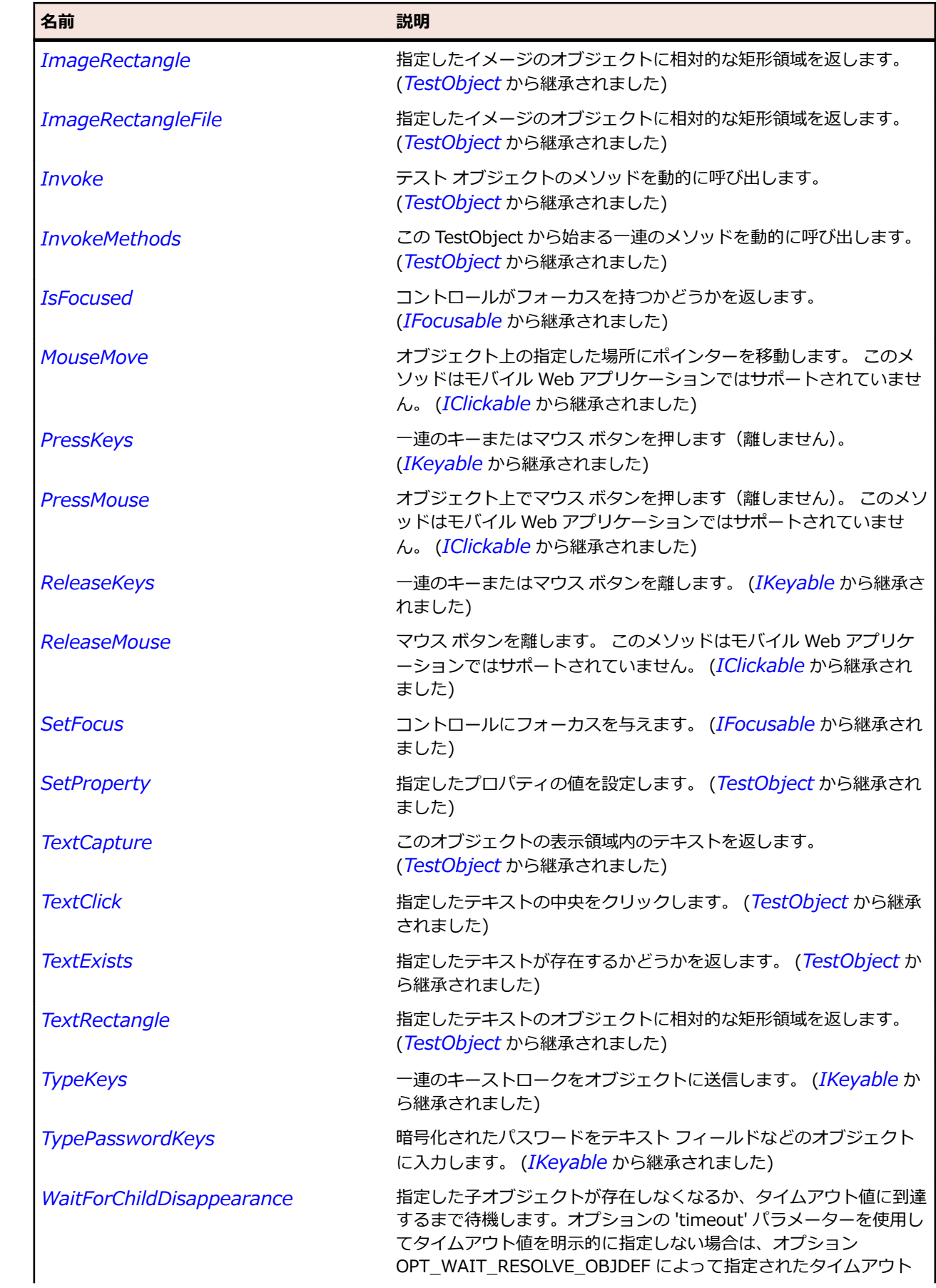

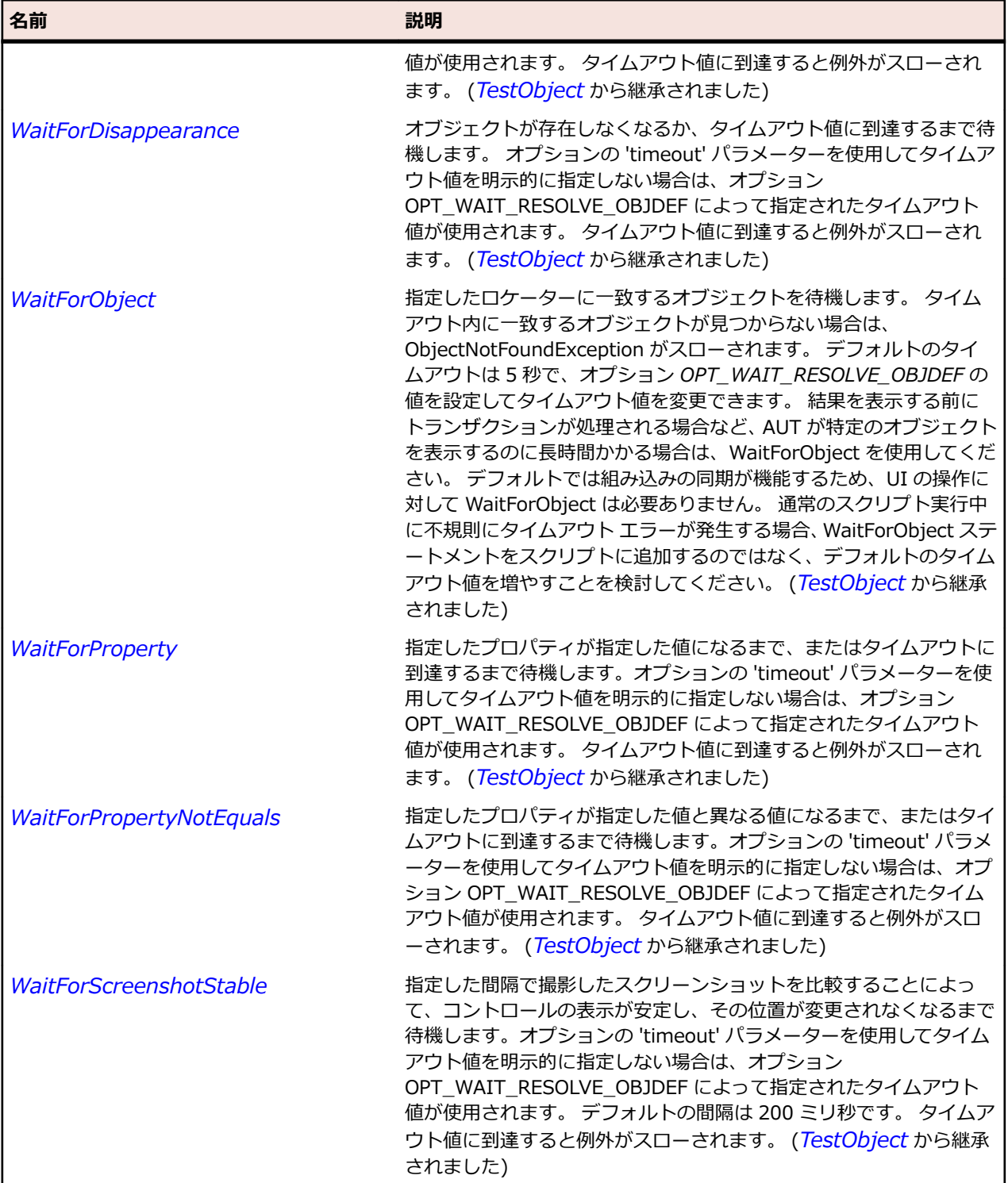

# **SLMenu クラス**

#### **説明**

<u>……</u><br>メニュー コントロールを識別します。

## **継承階層**

- *[SLBase](#page-2080-0)*
	- SLMenu

#### **構文**

'Declaration Public Class SLMenu \_ Inherits SLBase

#### **プロパティ**

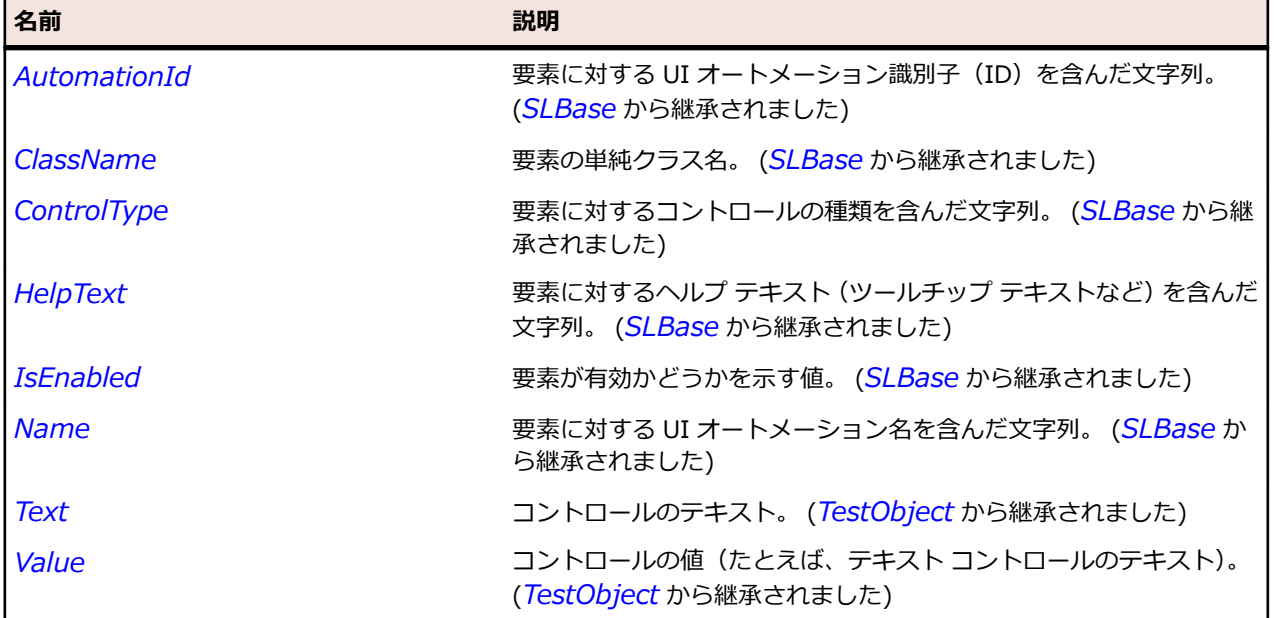

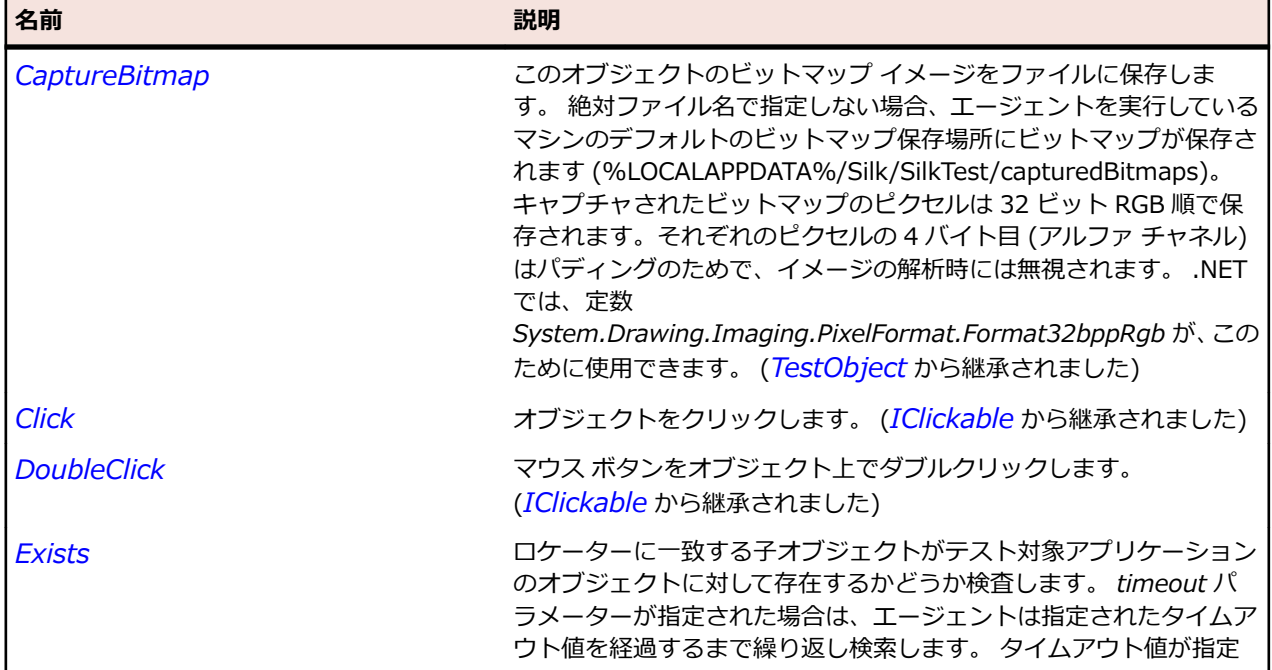

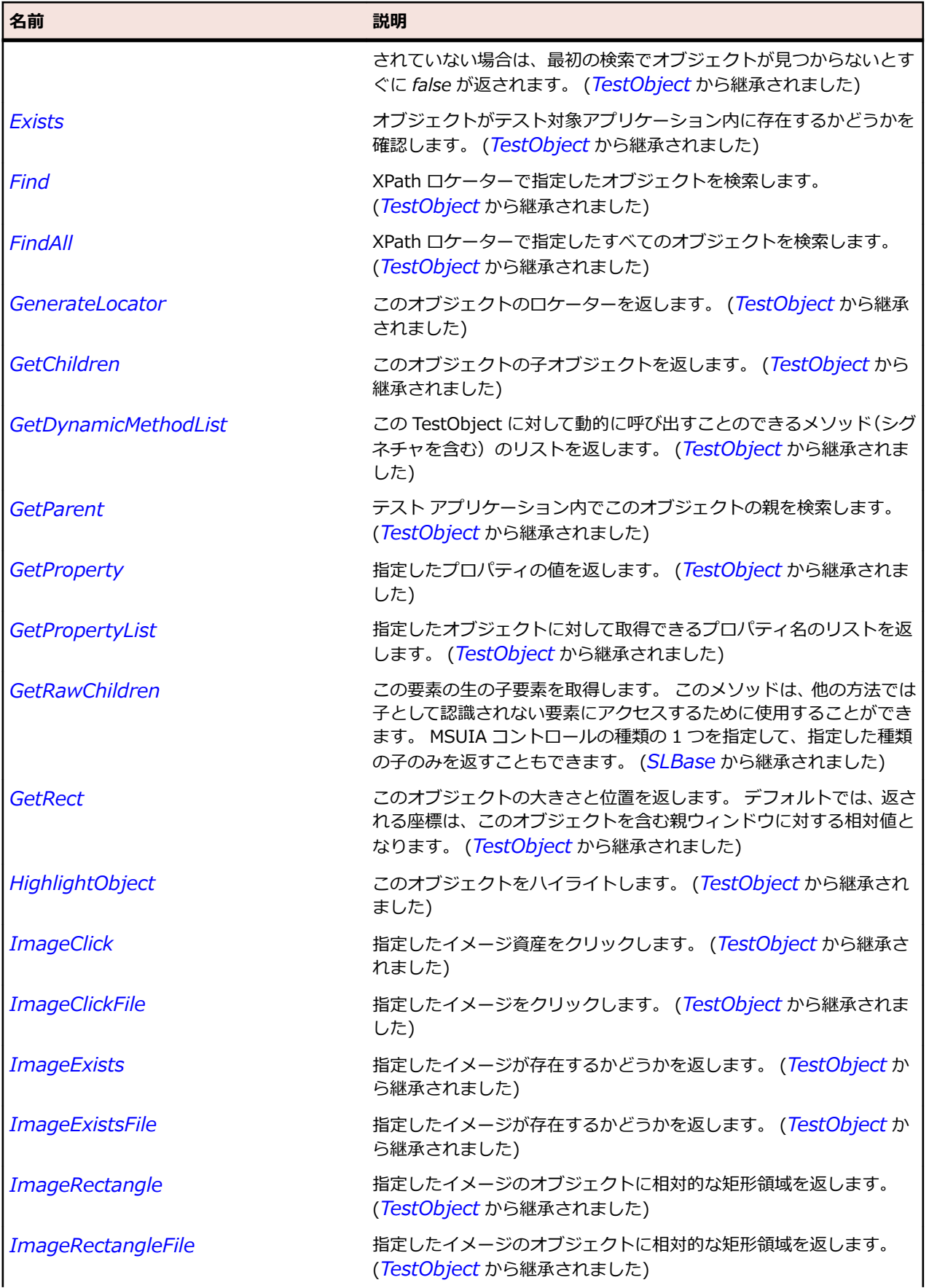

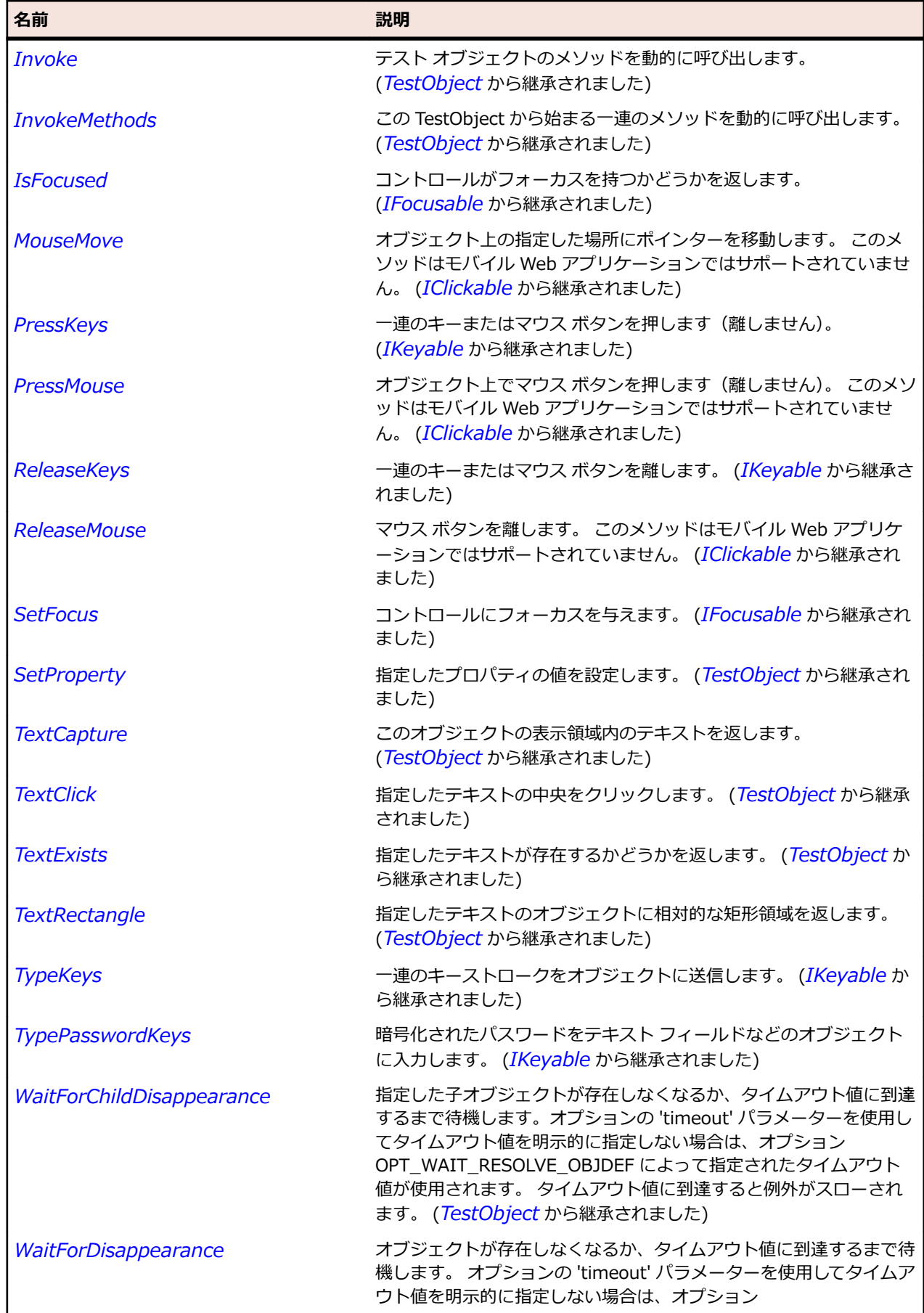

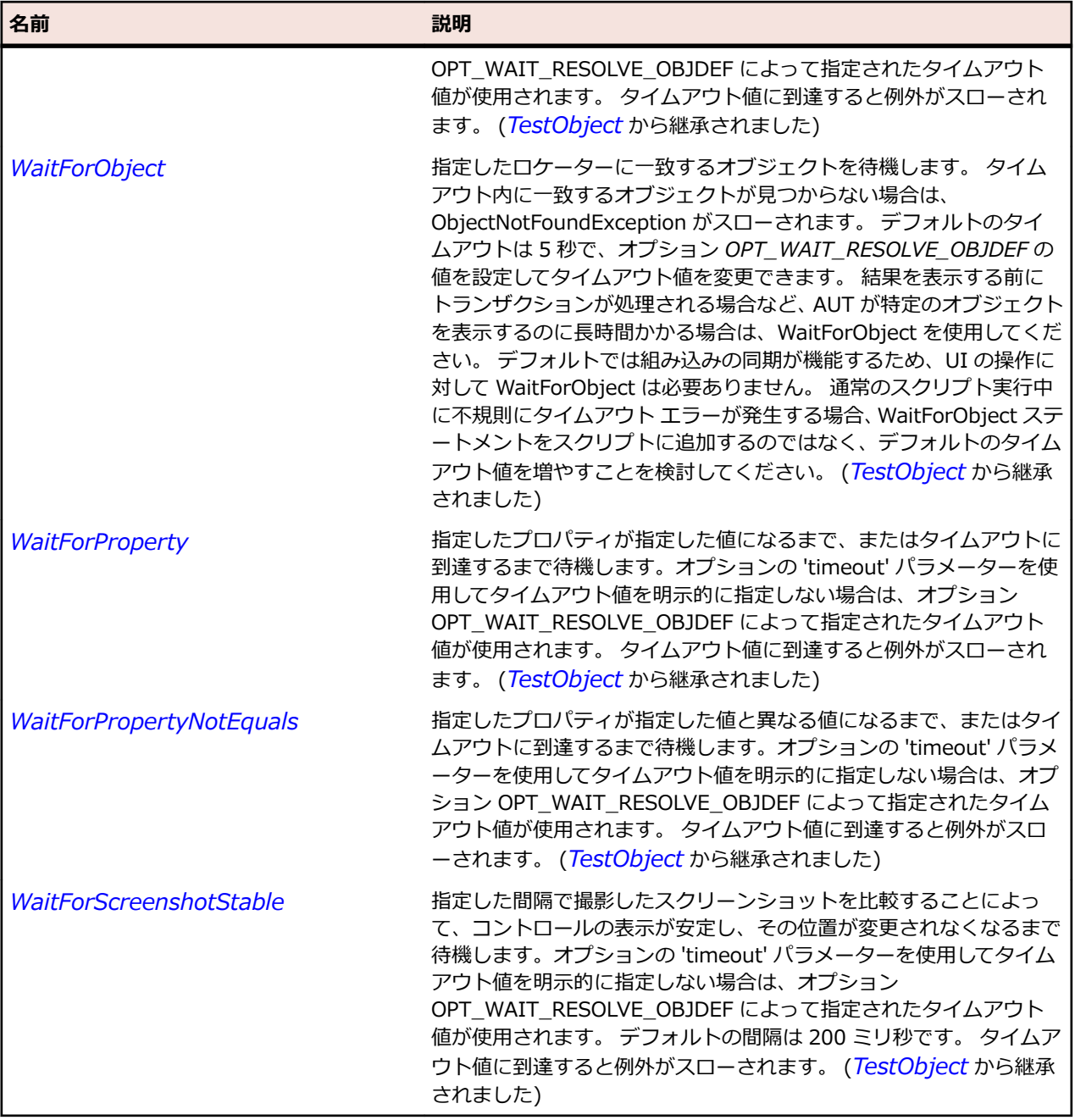

# **SLMenuBar クラス**

**説明**

**<br>メニュー バー コントロールを識別します。** 

#### **継承階層**

- *[SLBase](#page-2080-0)*
	- SLMenuBar

## **構文**

'Declaration Public Class SLMenuBar \_ Inherits SLBase

## **プロパティ**

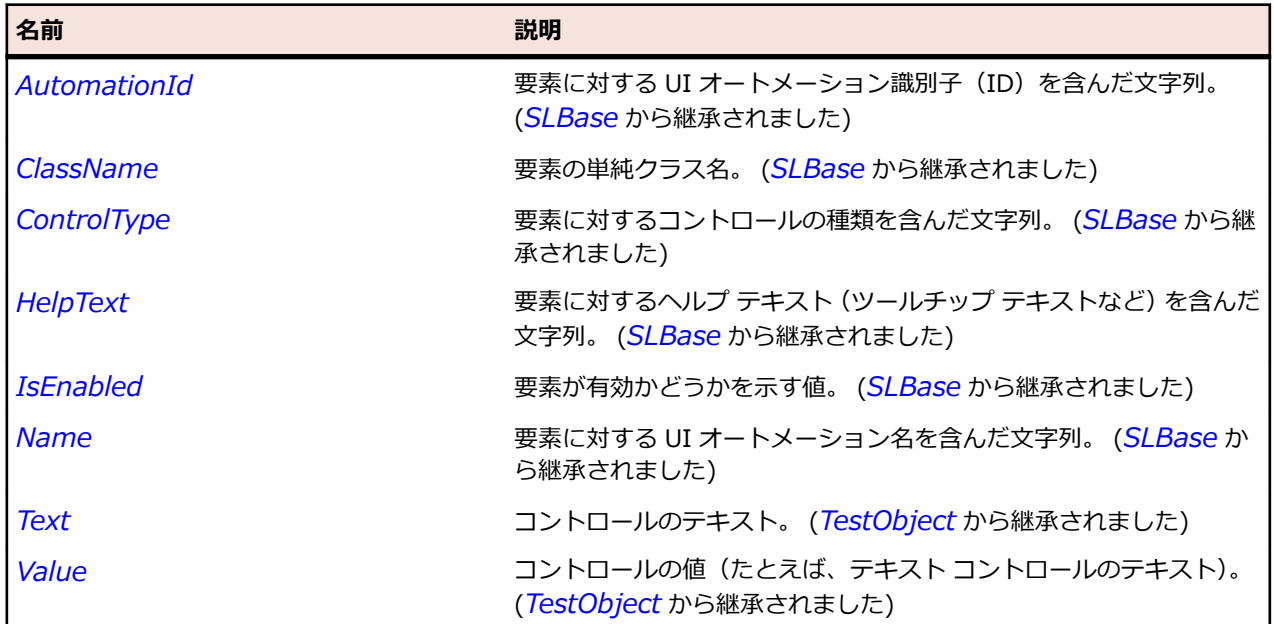

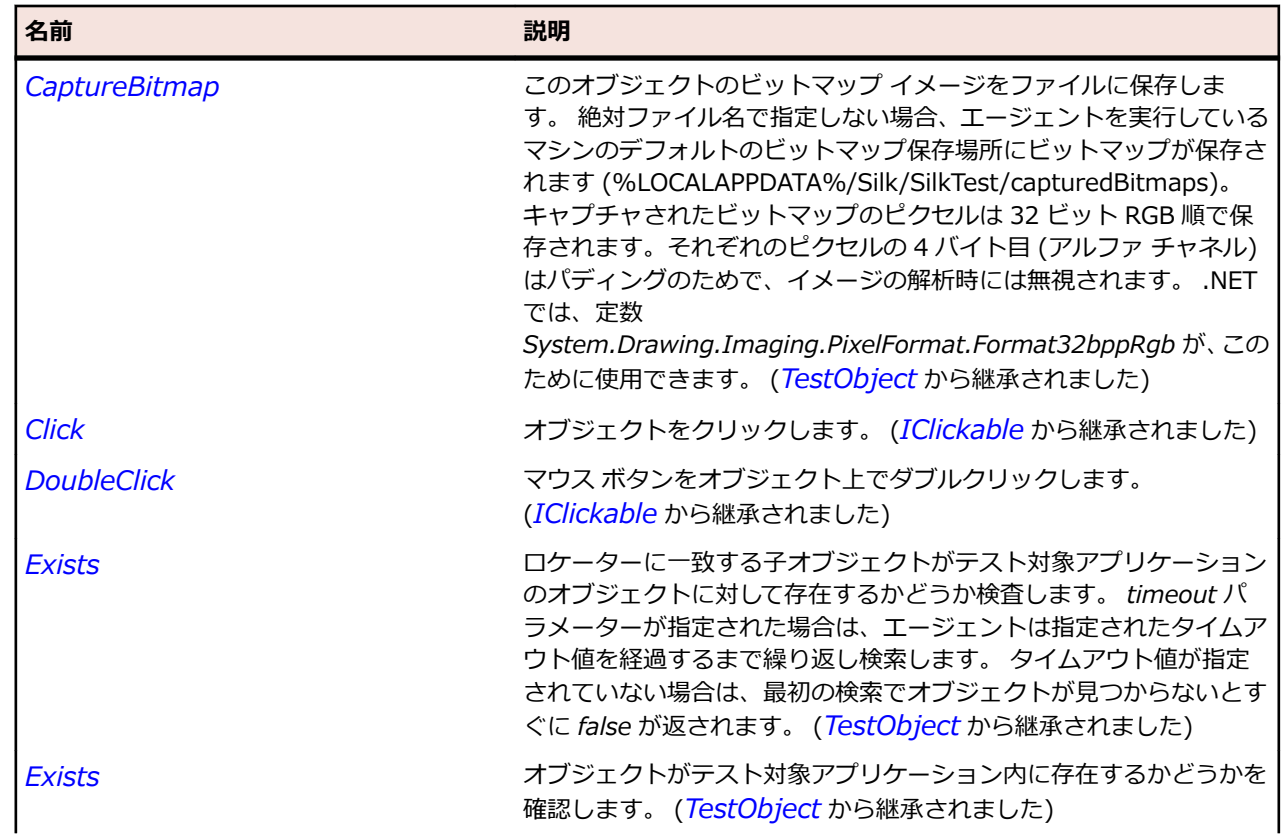

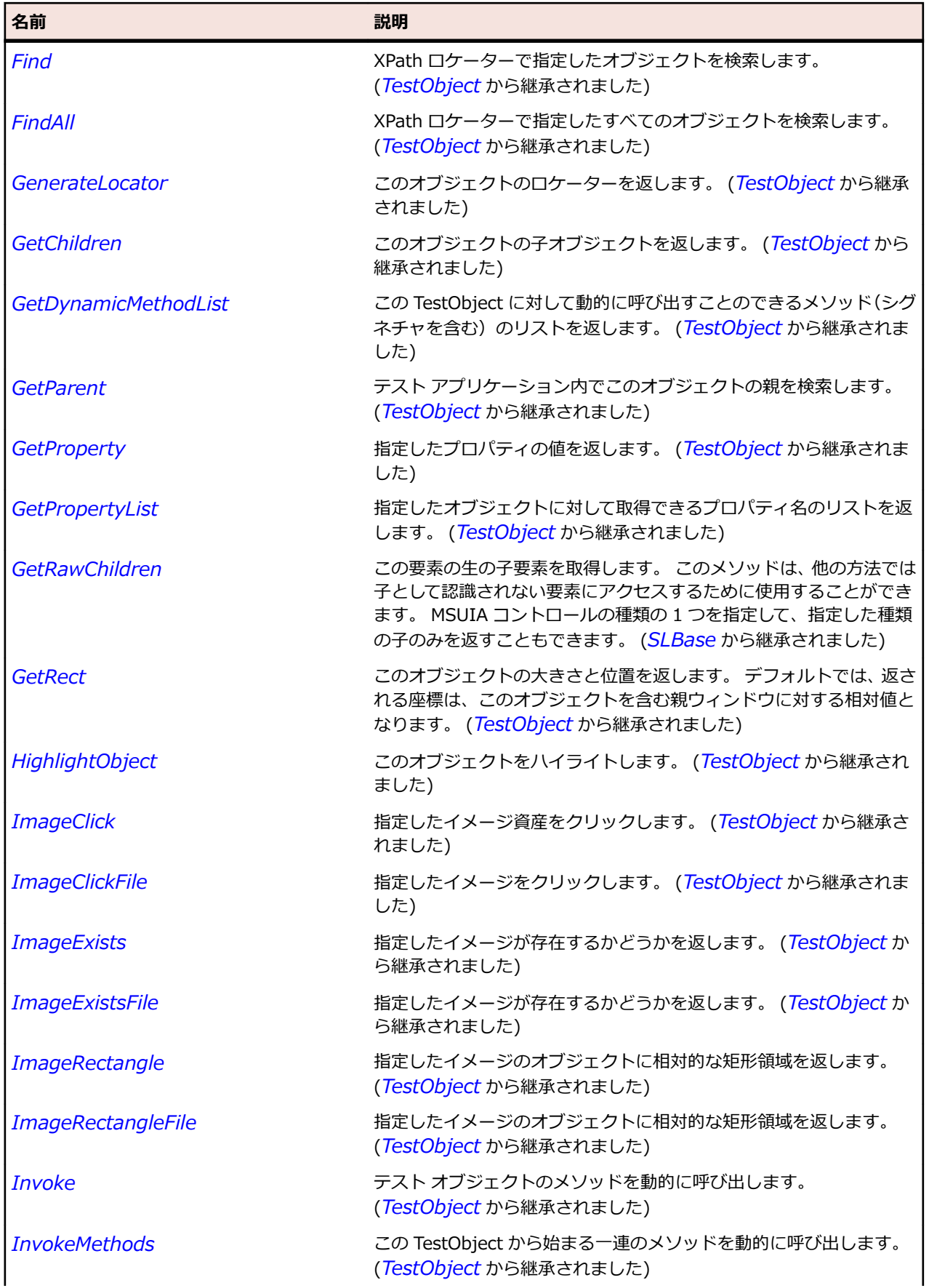

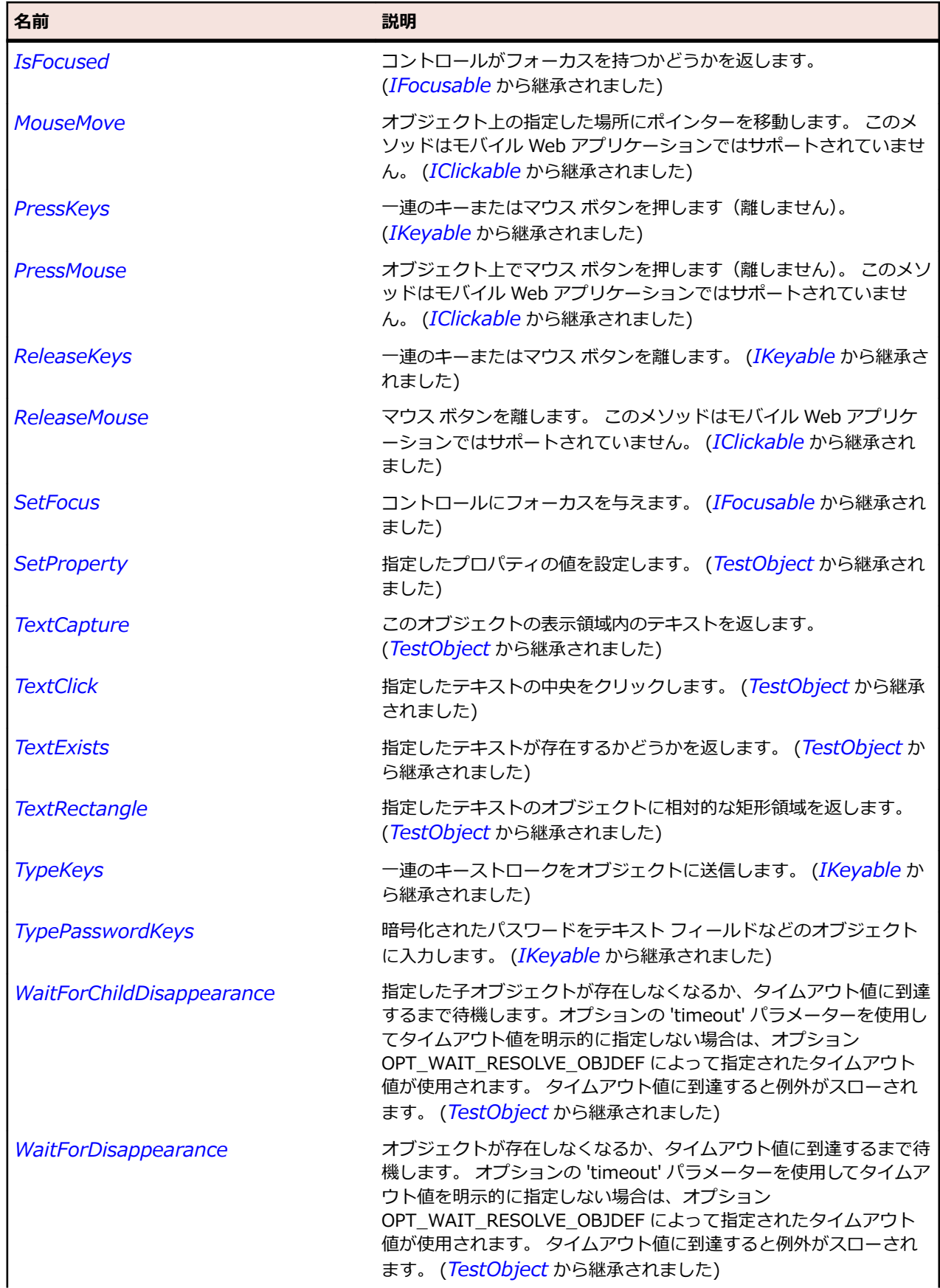

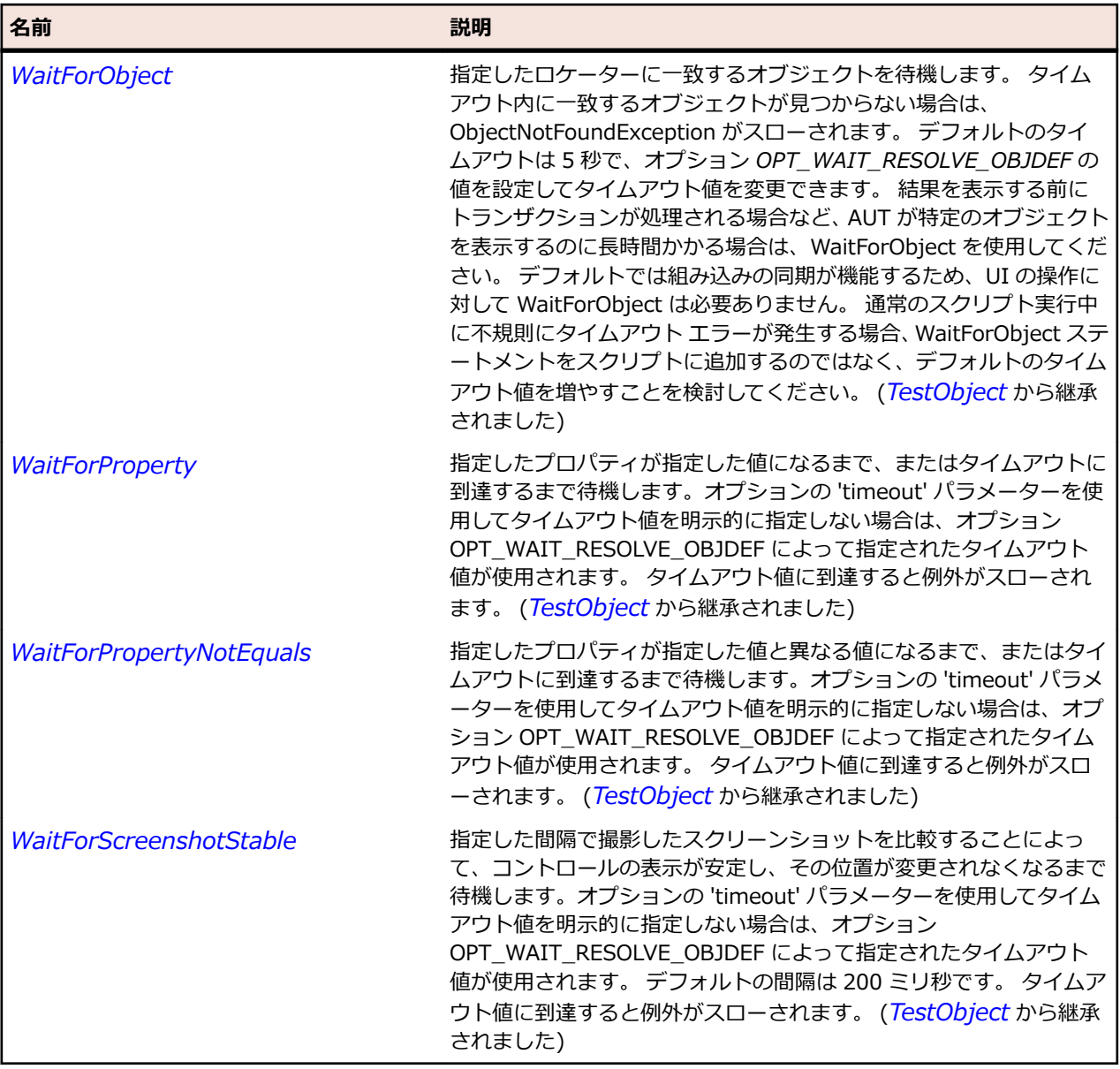

## **SLMenuItem クラス**

#### **説明**

メニュー項目コントロールを識別します。

#### **継承階層**

- *[SLBase](#page-2080-0)*
	- SLMenuItem

### **構文**

'Declaration Public Class SLMenuItem \_ Inherits SLBase

## **プロパティ**

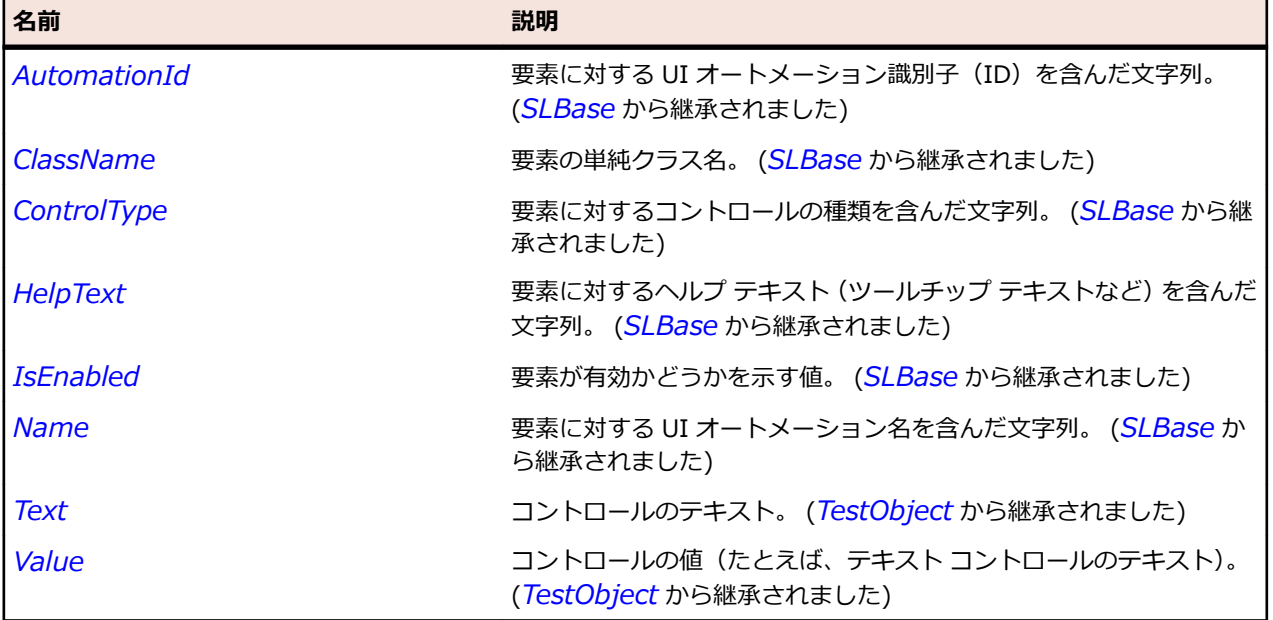

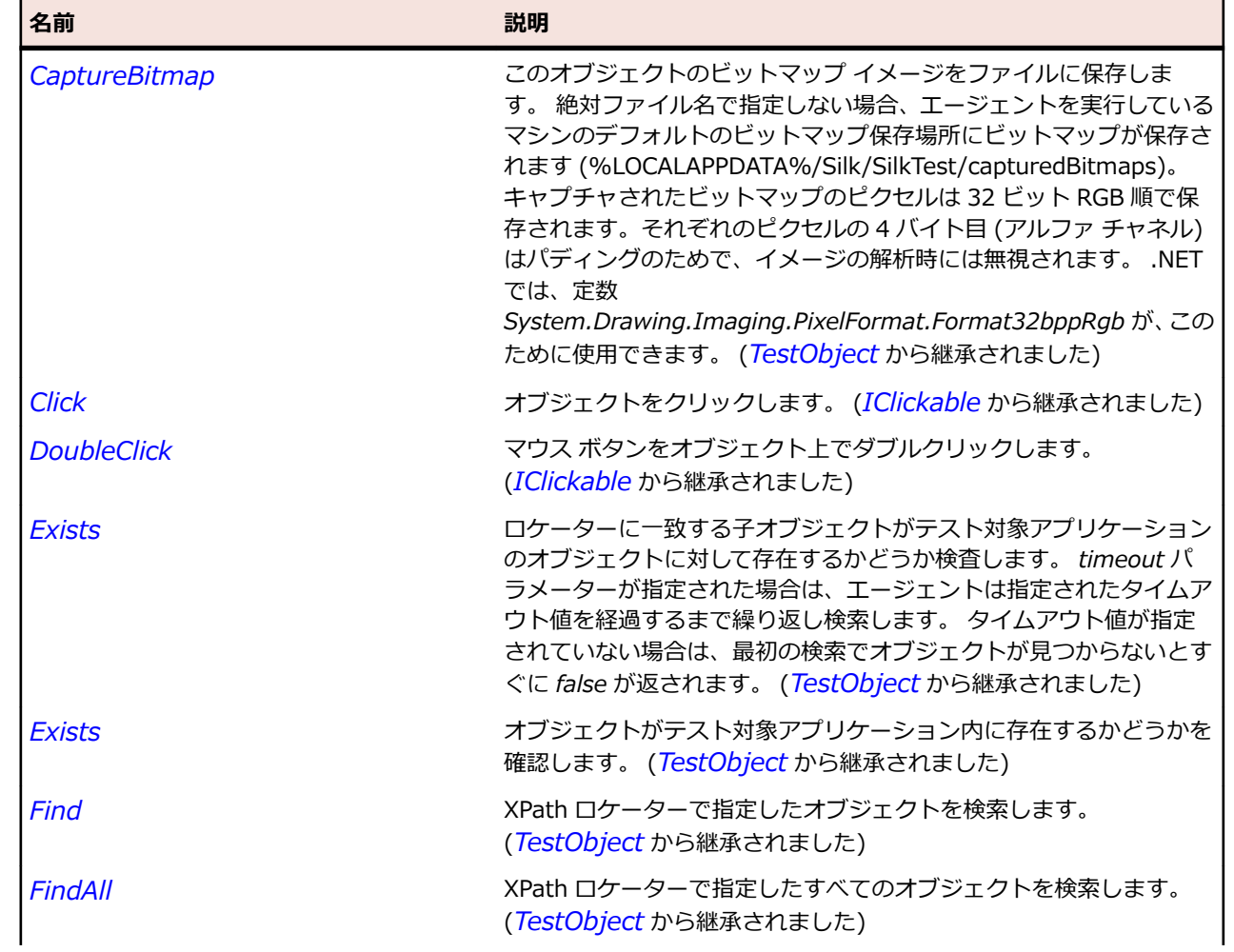
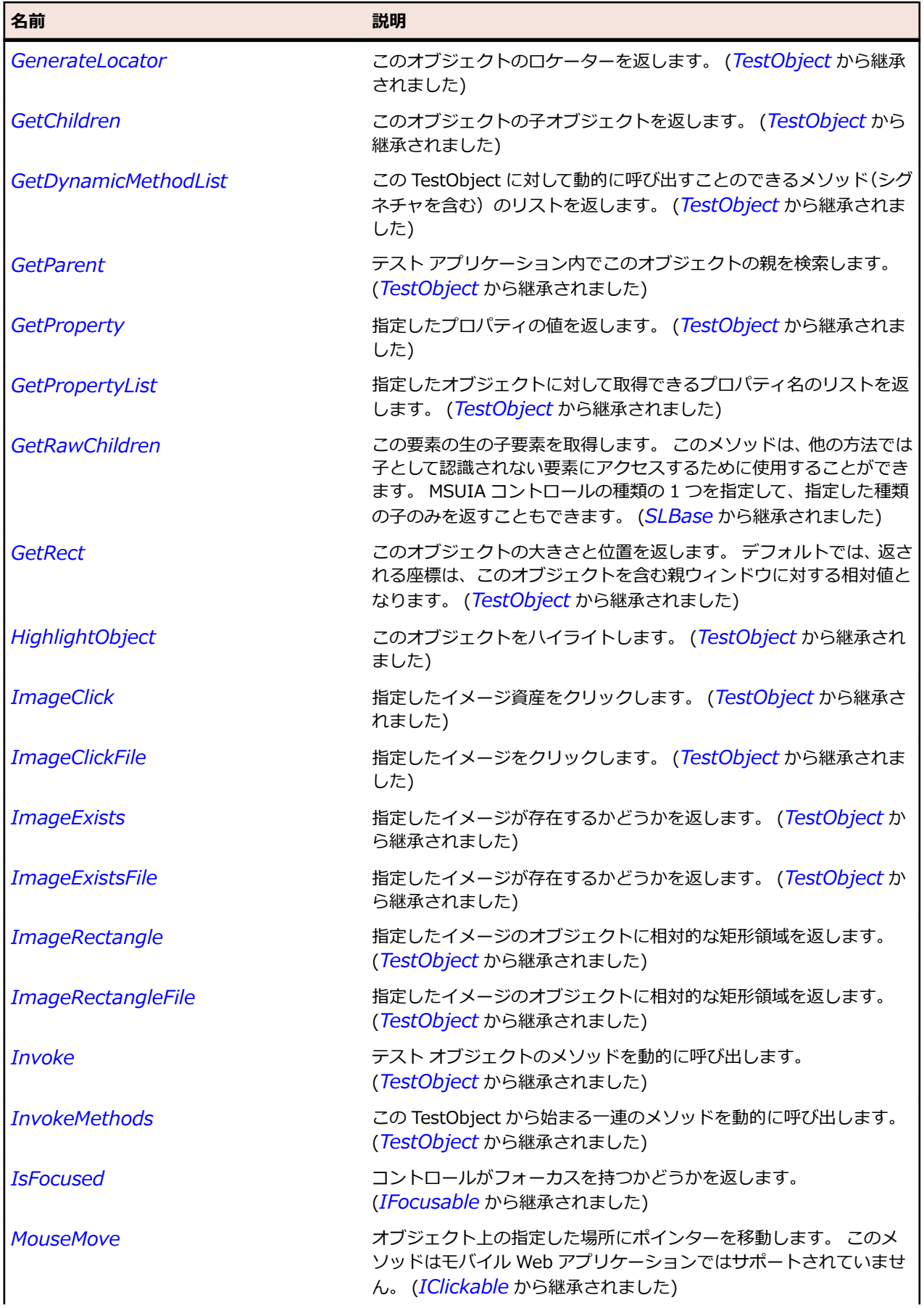

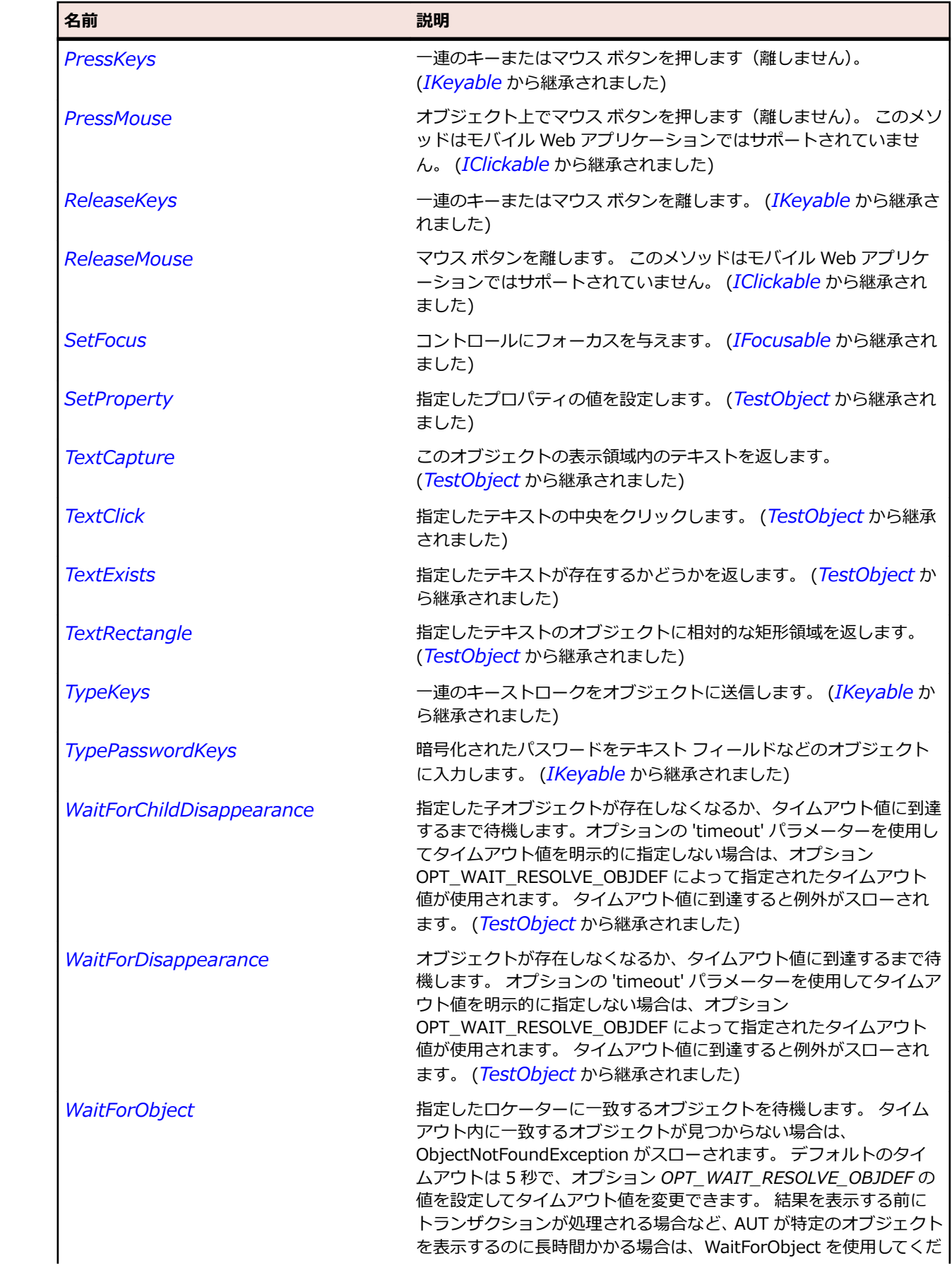

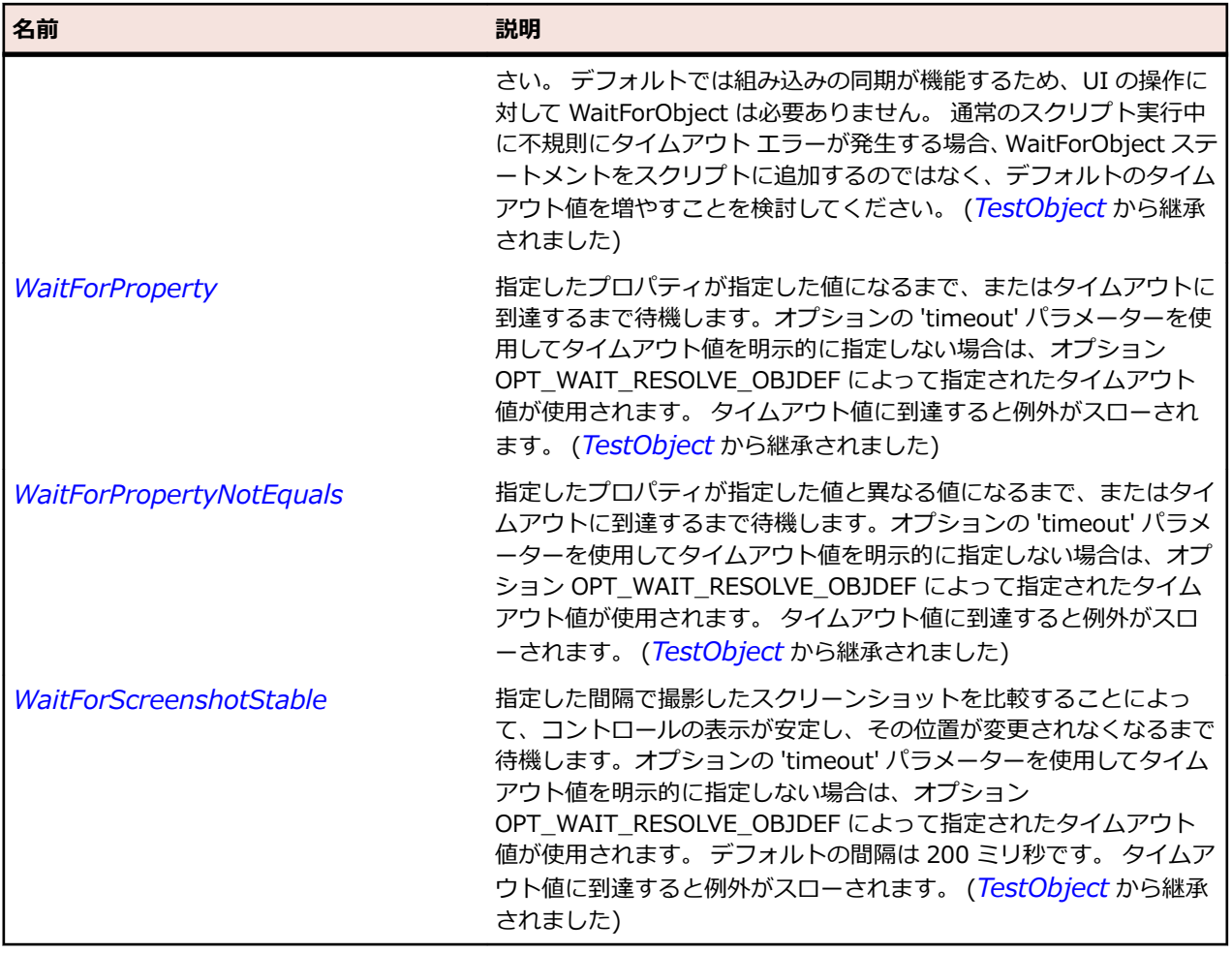

# **SLMultiScaleImage クラス**

#### **説明**

ユーザーがズームやパンに対応した多重解像度イメージを開くことができるようにします。

#### **継承階層**

- *[SLBase](#page-2080-0)*
	- SLMultiScaleImage

### **構文**

'Declaration Public Class SLMultiScaleImage \_ Inherits SLBase

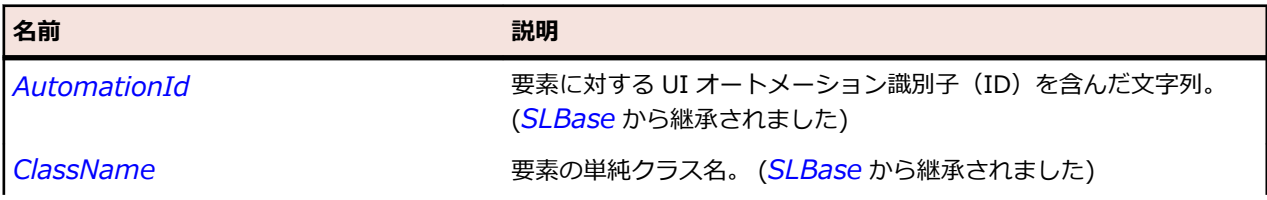

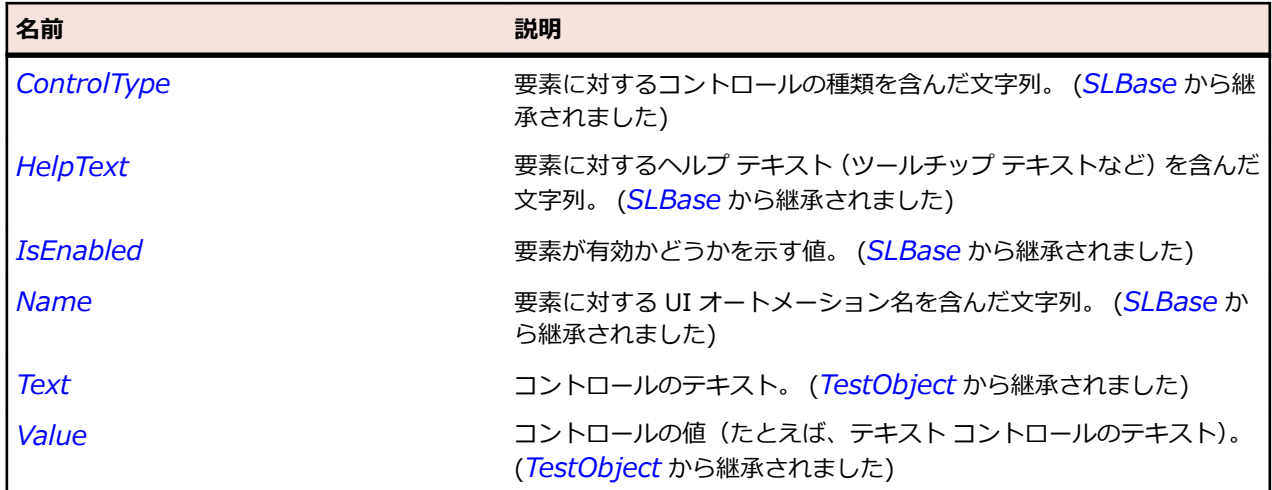

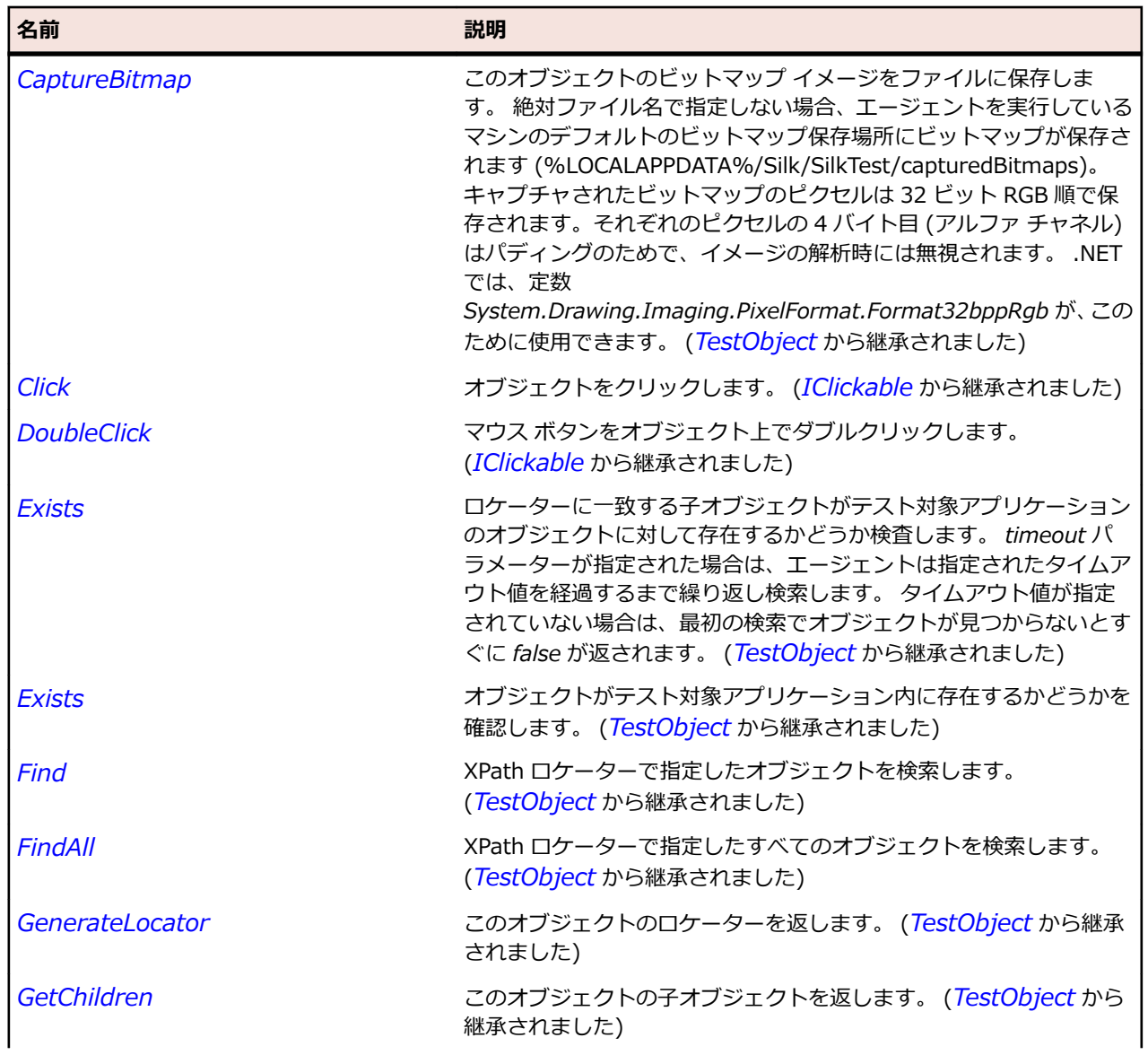

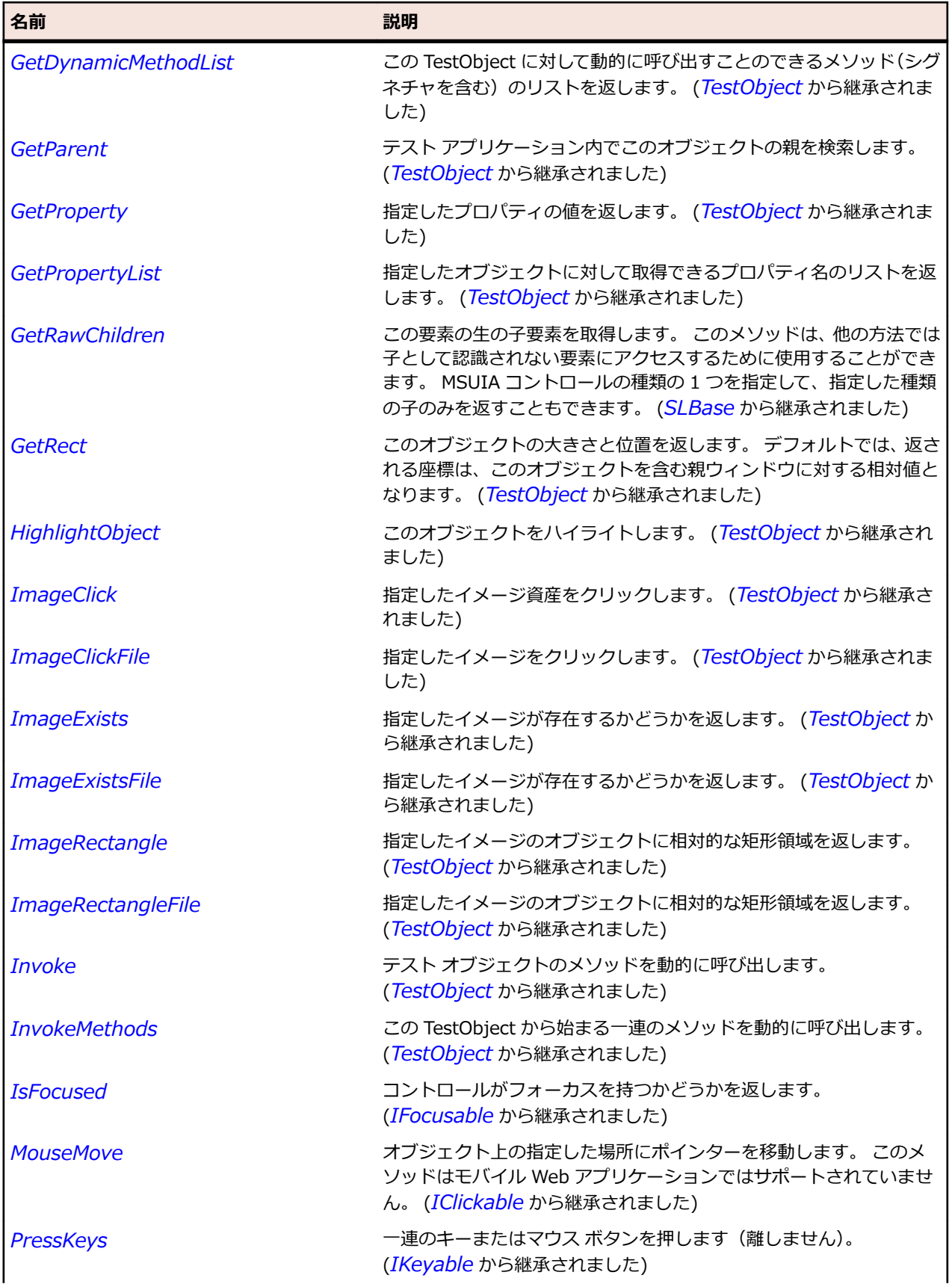

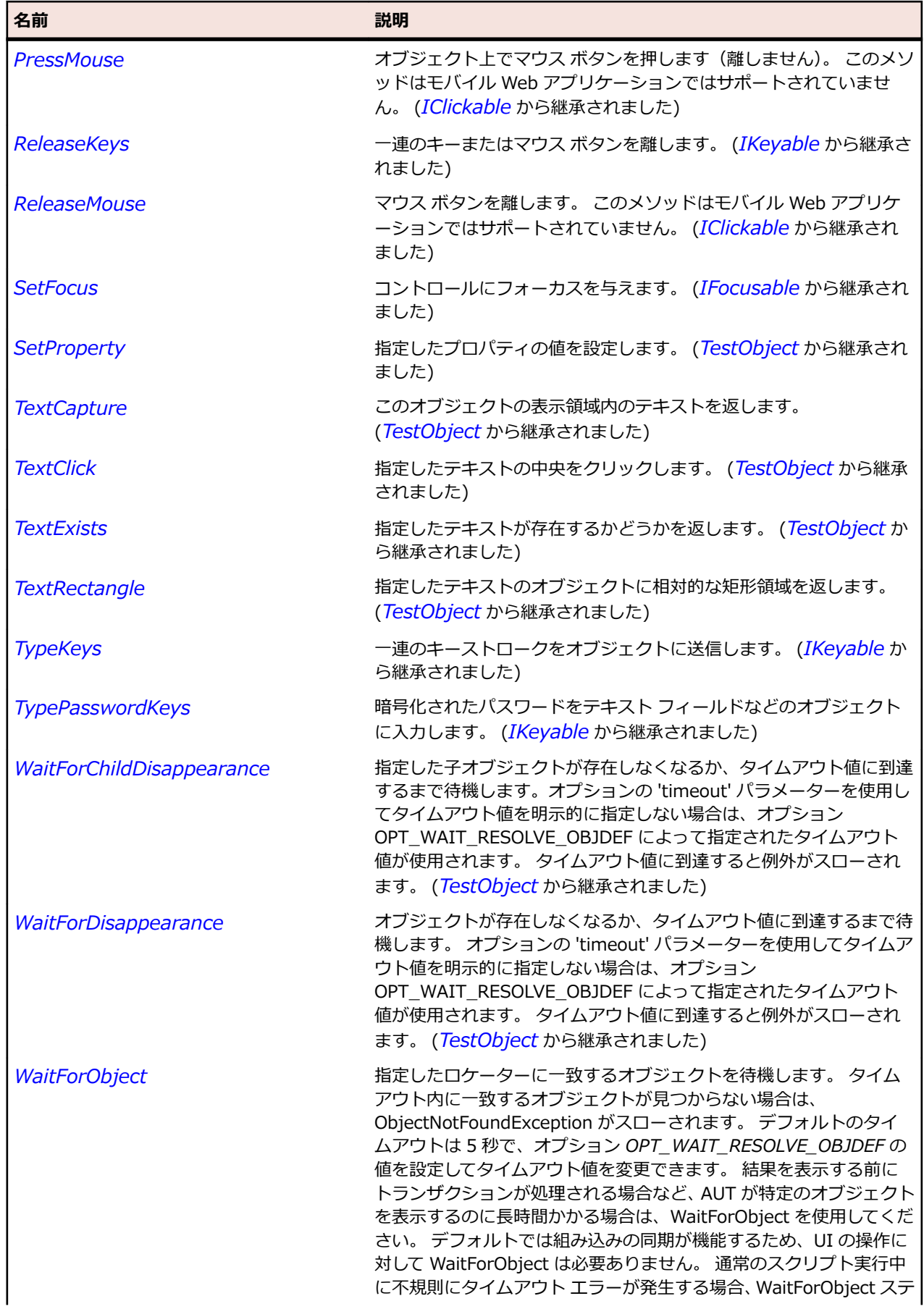

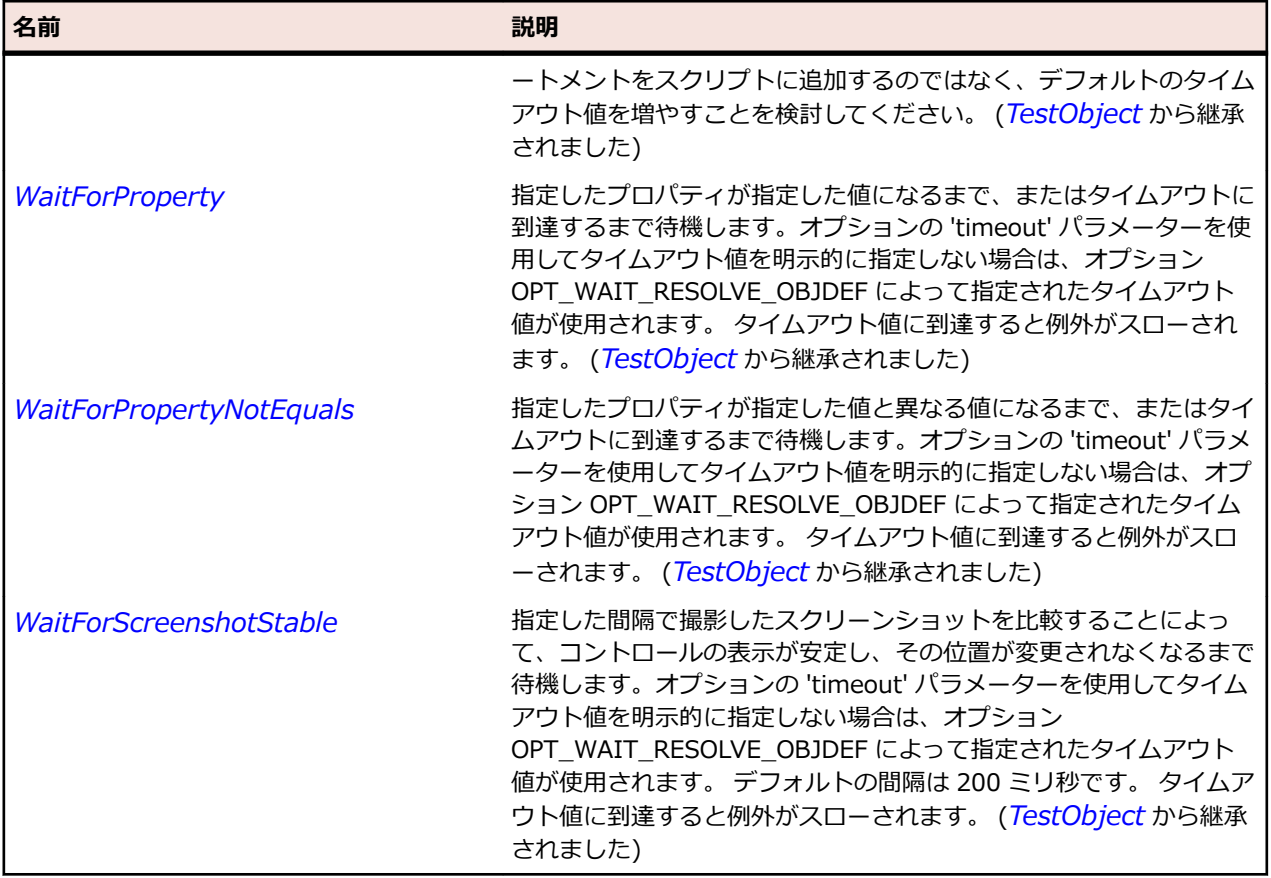

# **SLPane クラス**

#### **説明**

スクロール バーを持つことが可能なペインを識別します。

#### **継承階層**

- *[SLBase](#page-2080-0)*
	- SLPane

## **構文**

'Declaration Public Class SLPane \_ Inherits SLBase

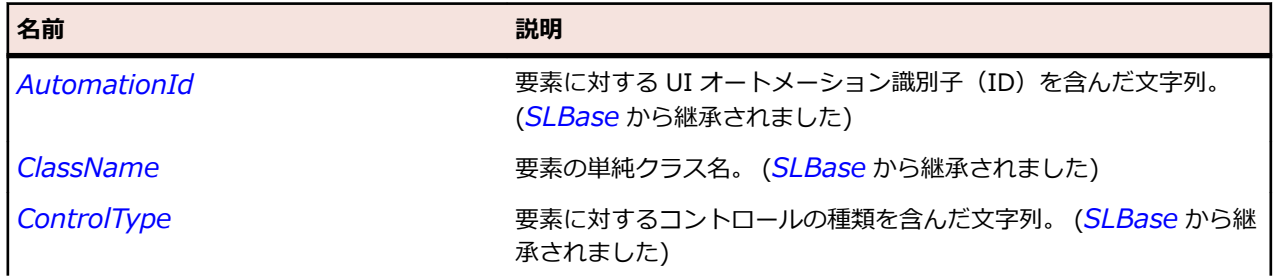

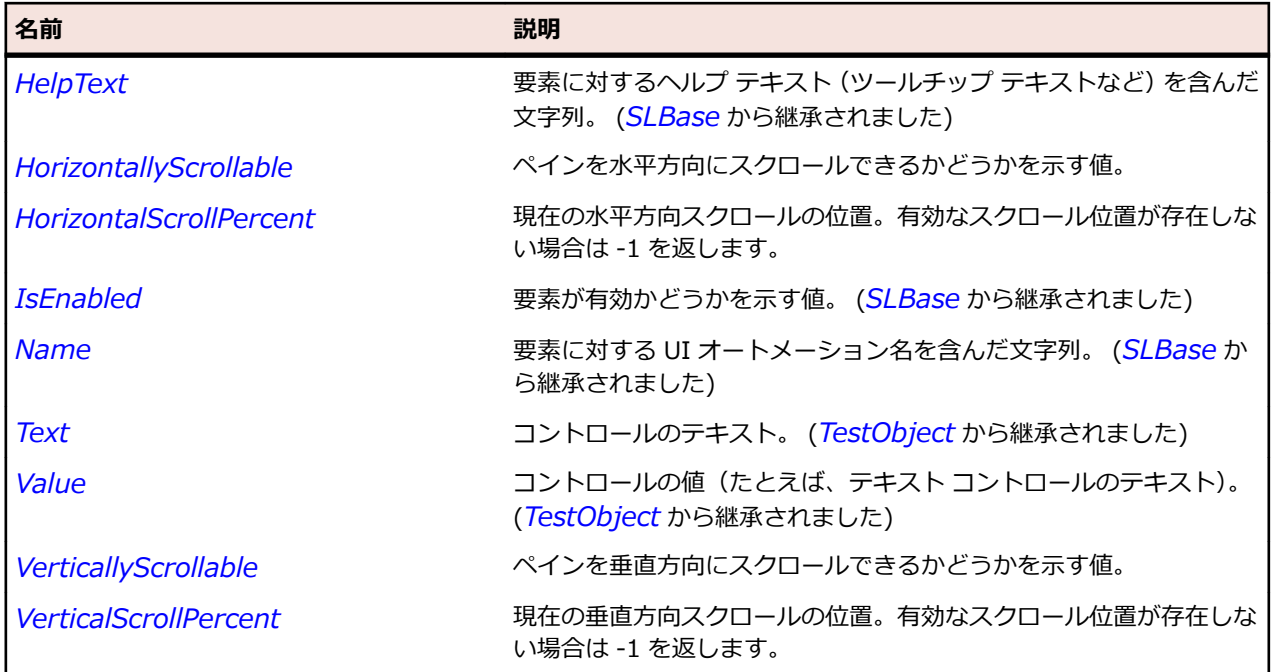

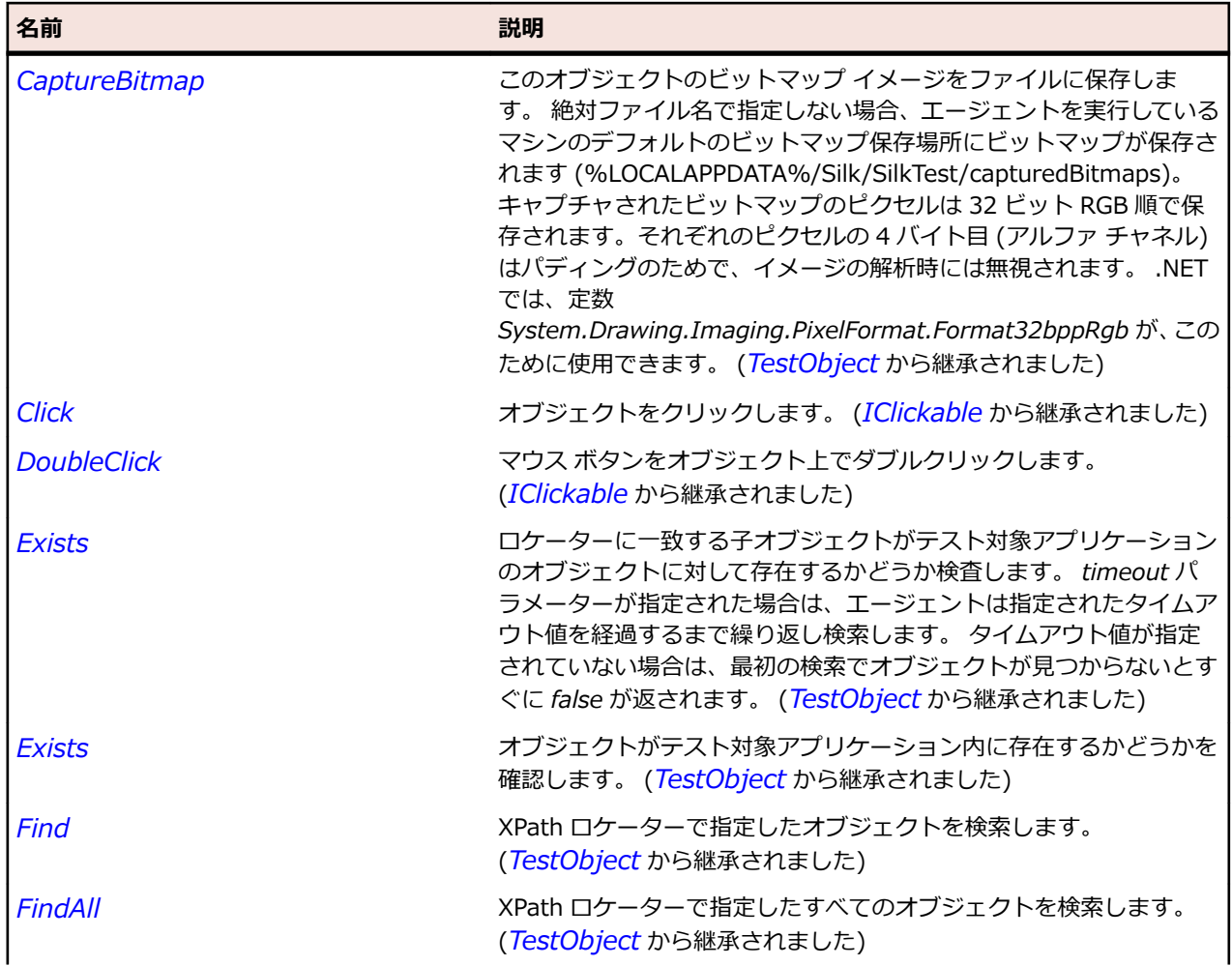

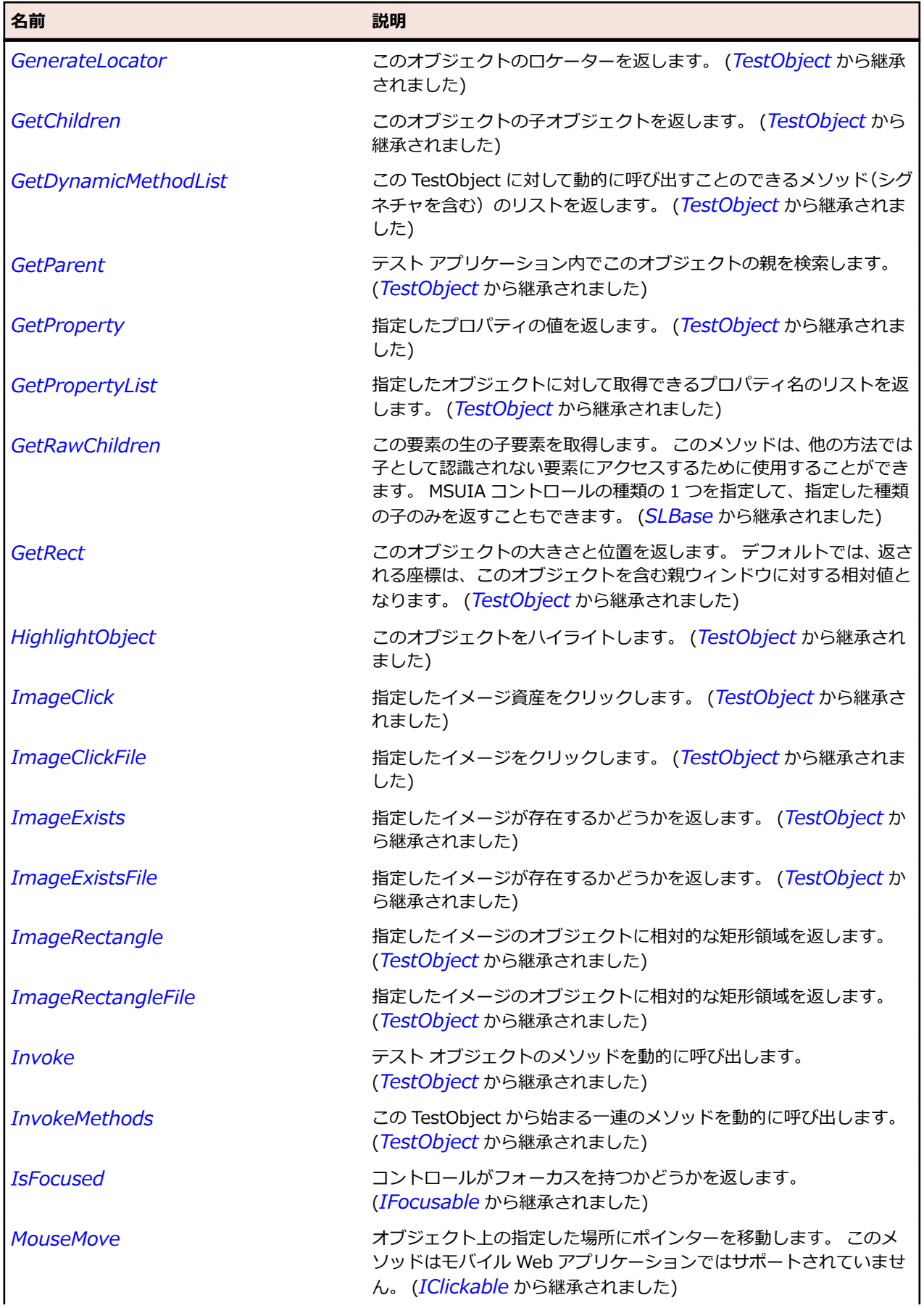

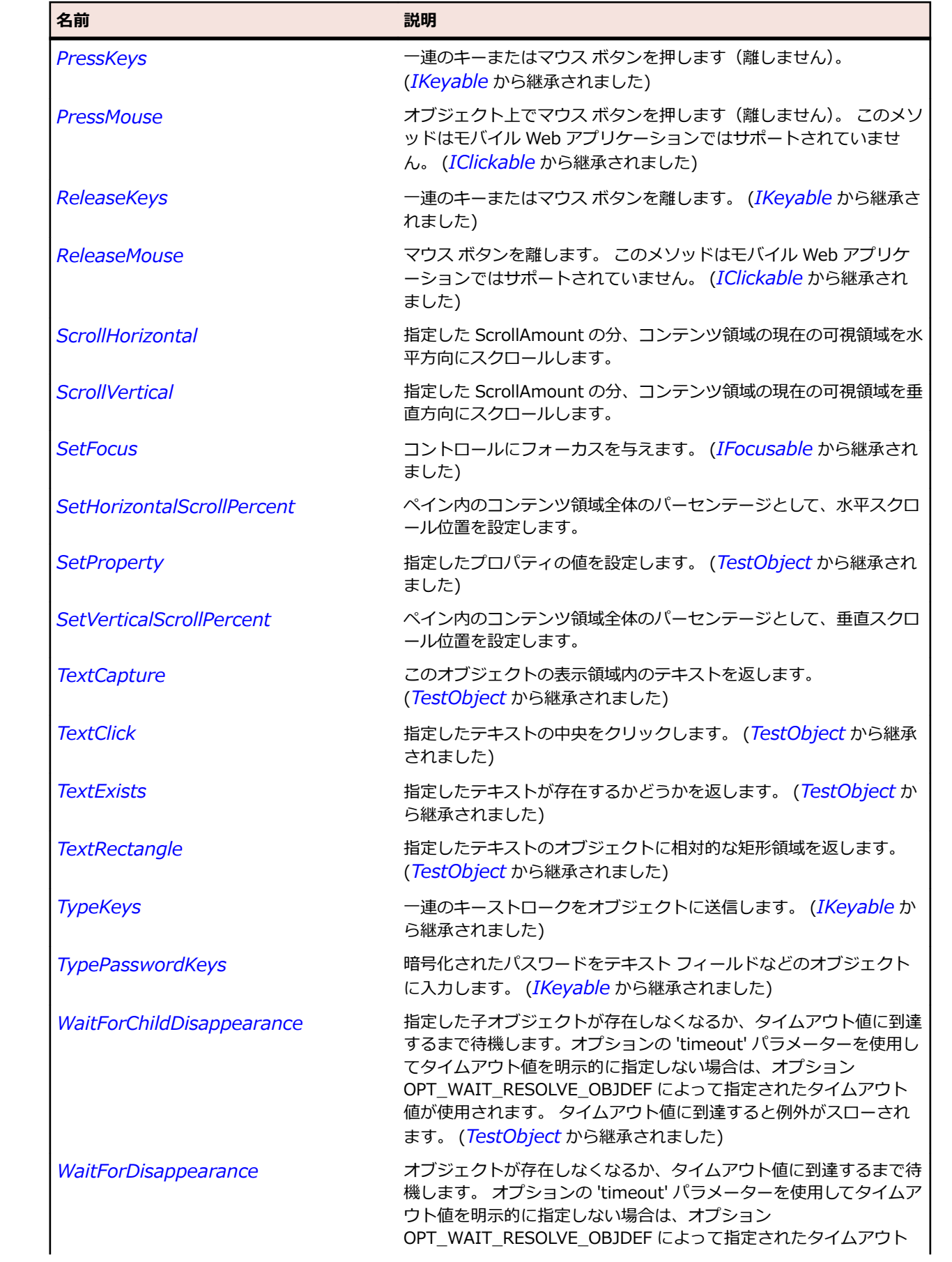

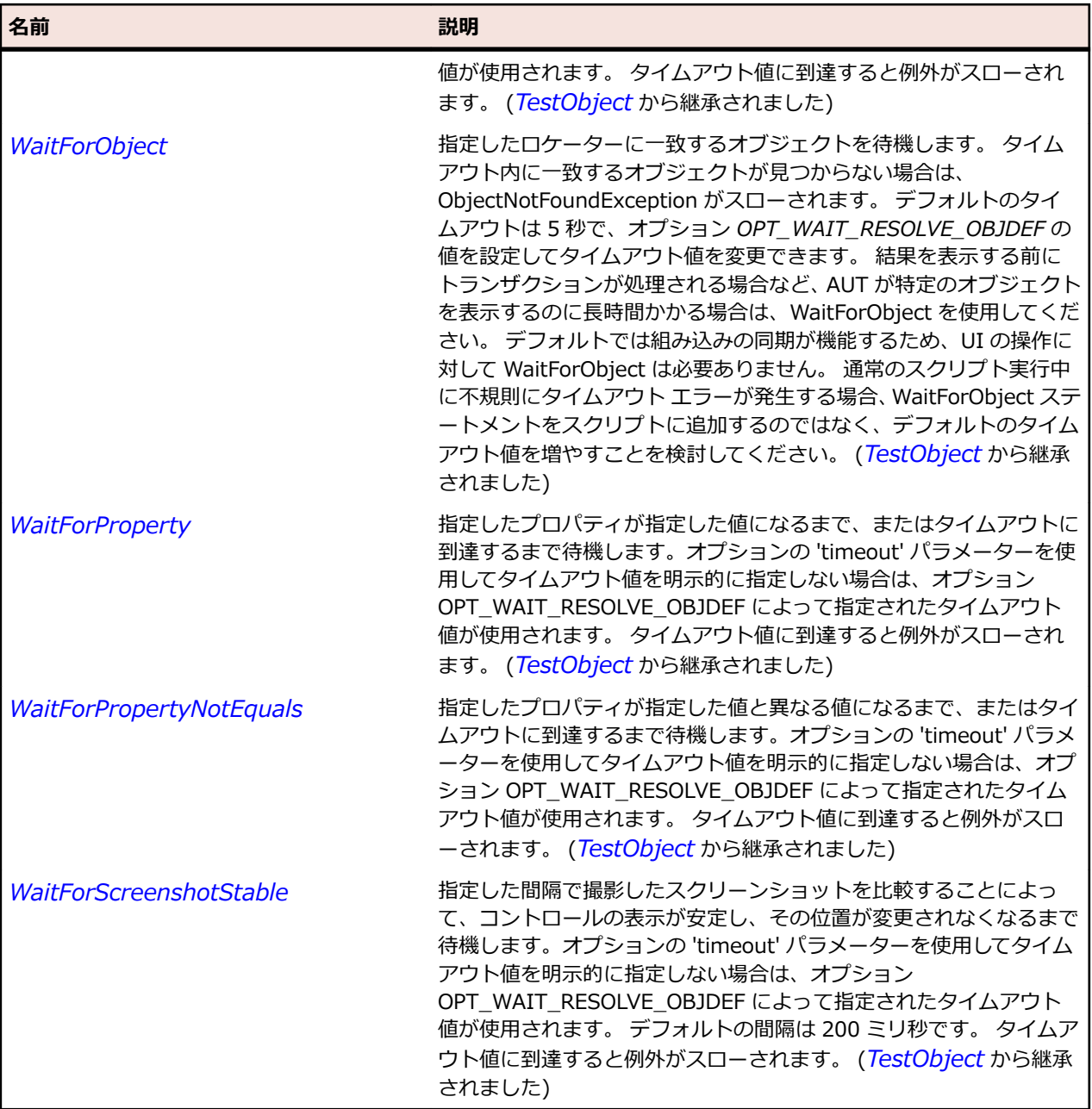

# **SLPasswordBox クラス**

### **説明**

パスワード ボックス コントロールを識別します。

### **継承階層**

- *[SLBase](#page-2080-0)*
	- SLPasswordBox

# **構文**

'Declaration Public Class SLPasswordBox \_ Inherits SLBase

# **プロパティ**

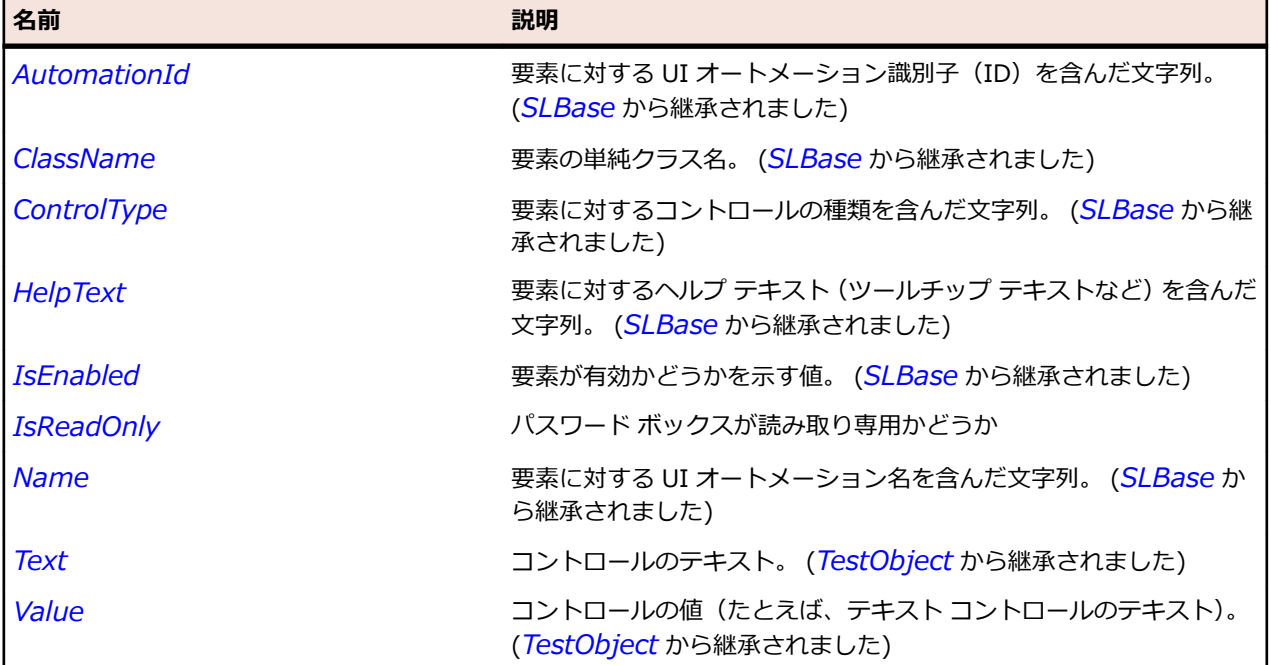

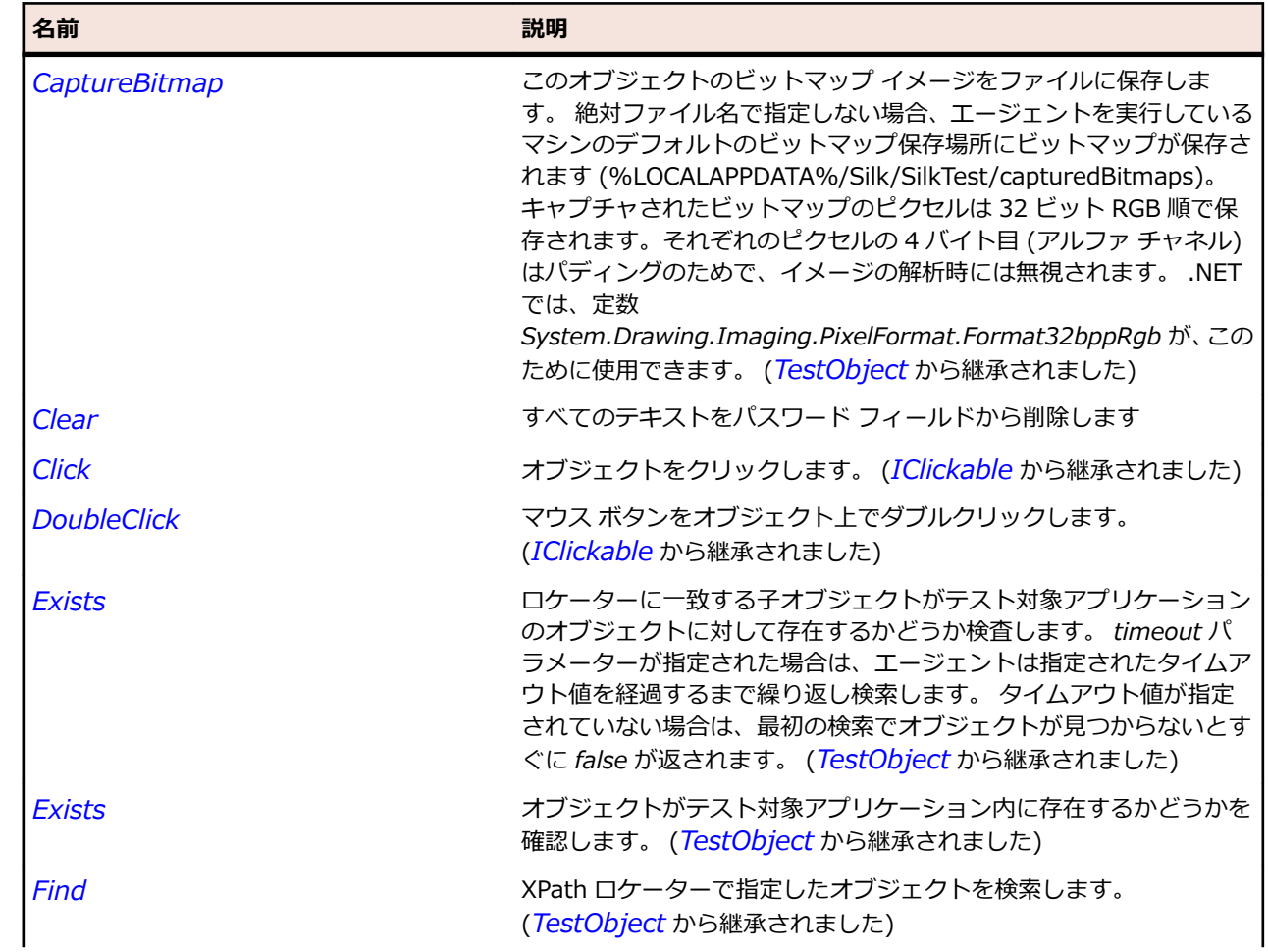

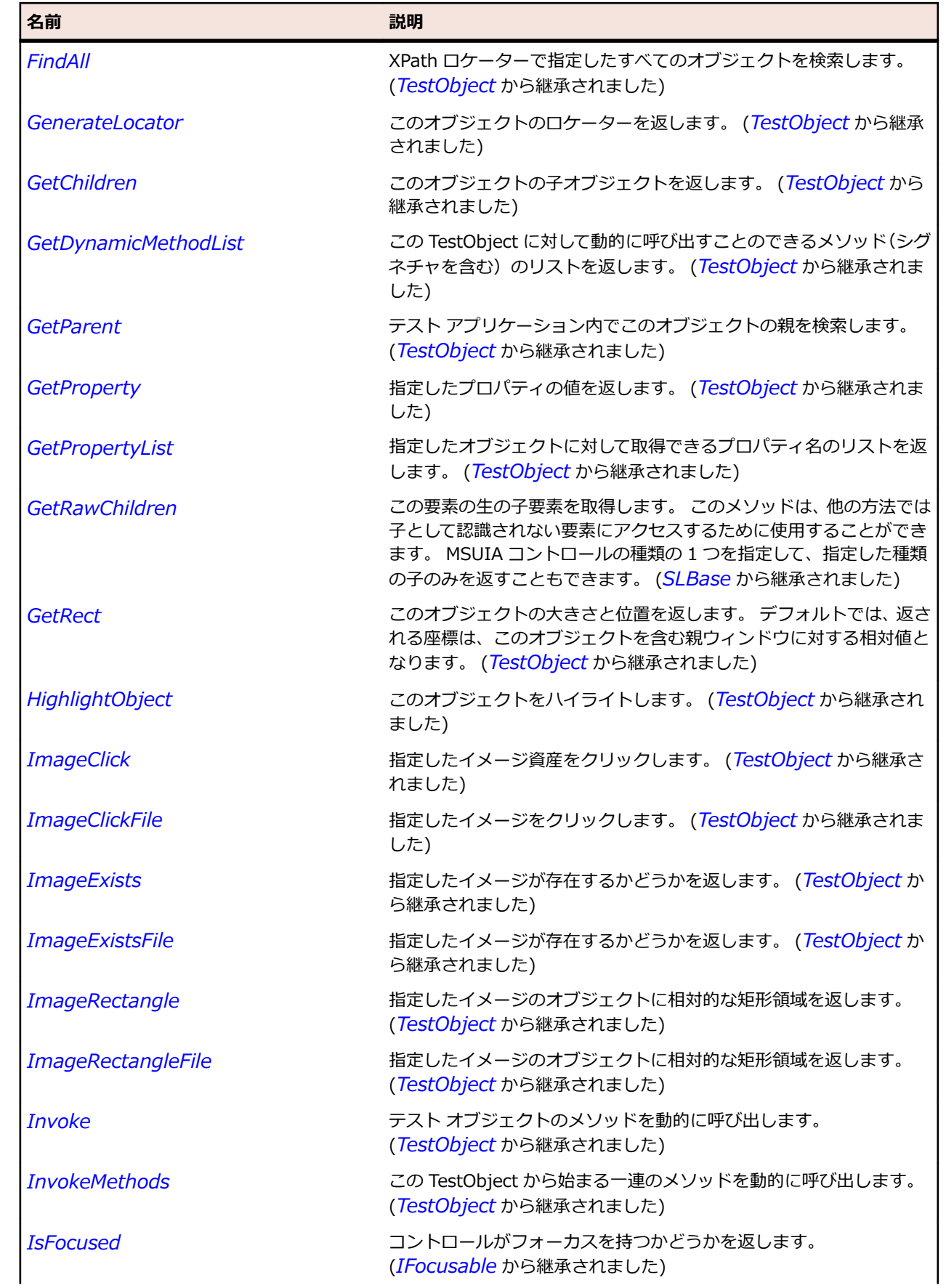

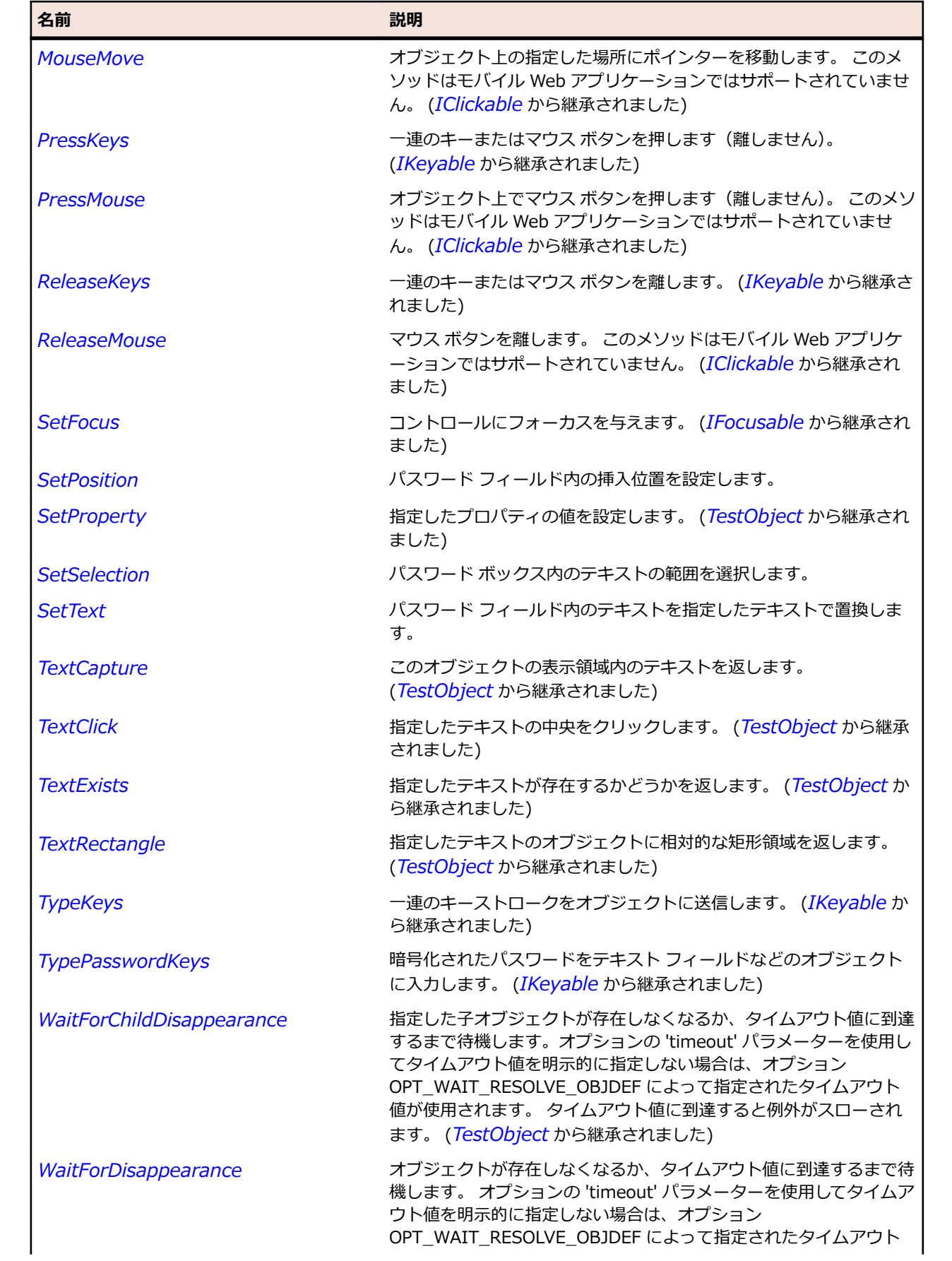

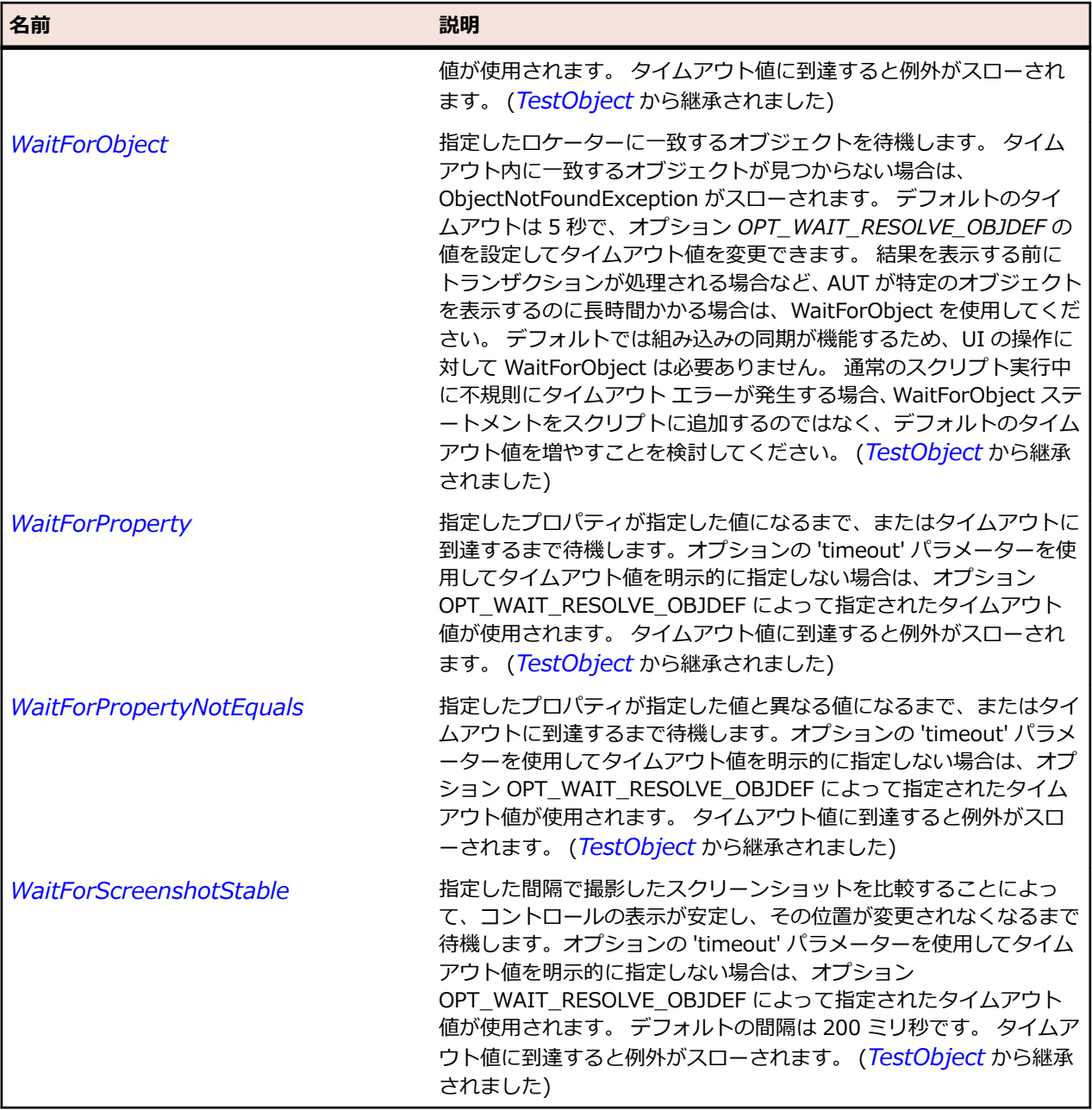

# **SLPopup クラス**

**説明**

ポップアップ コントロールを識別します。 コンテキスト メニューもポップアップ コントロールとして扱 われます。

#### **継承階層**

- *[SLBase](#page-2080-0)*
	- SLPopup

# **構文**

'Declaration Public Class SLPopup \_ Inherits SLBase

# **プロパティ**

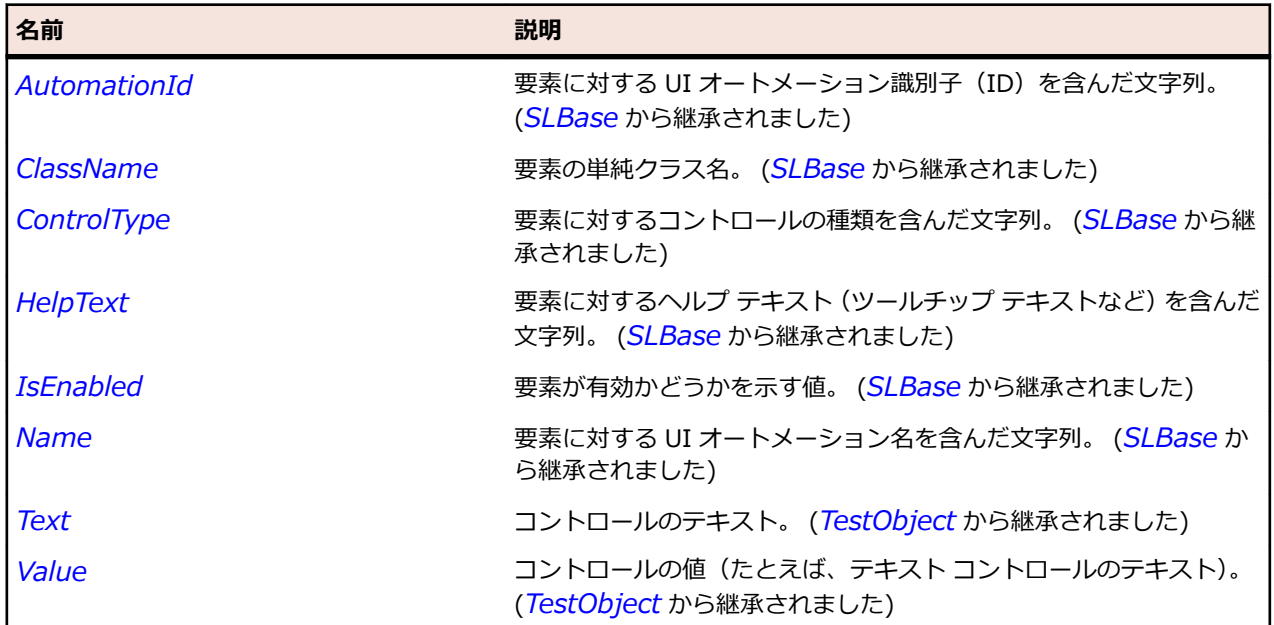

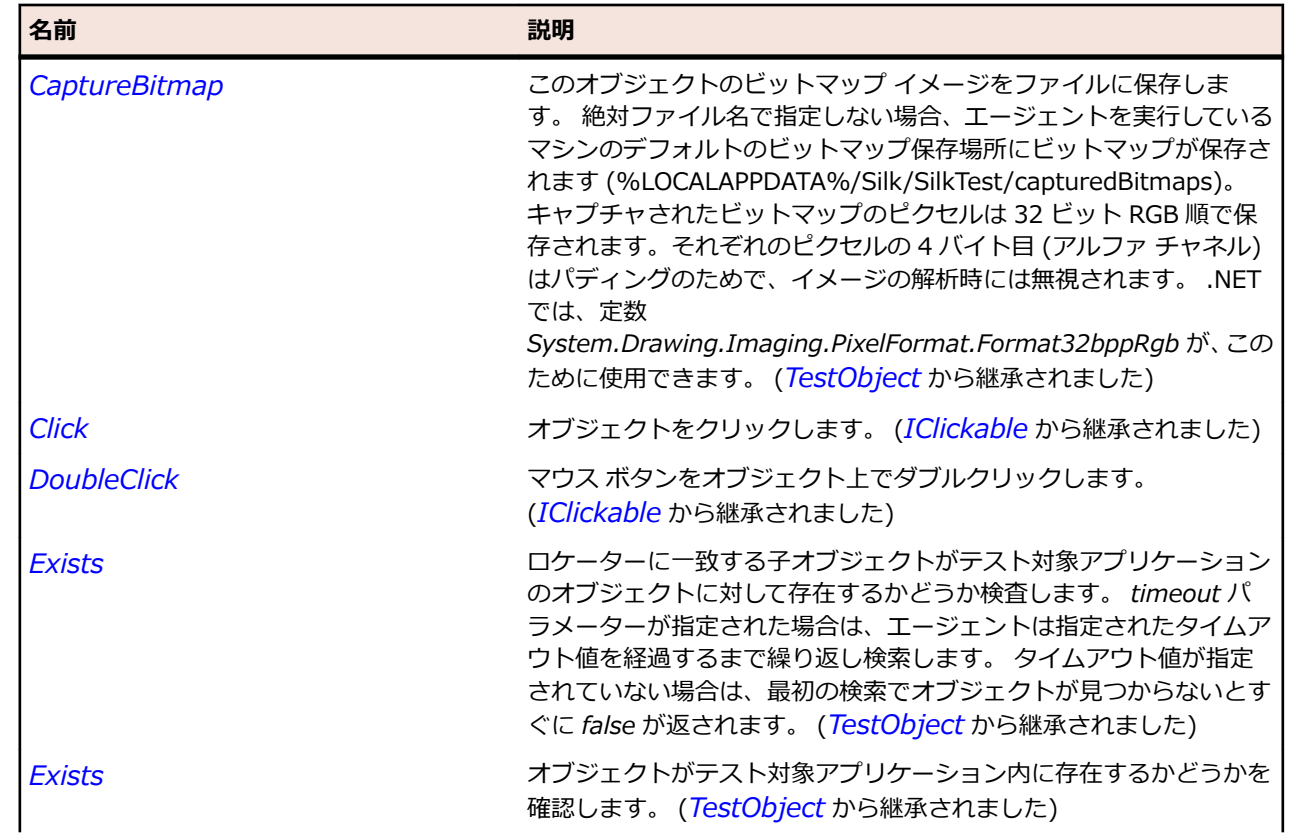

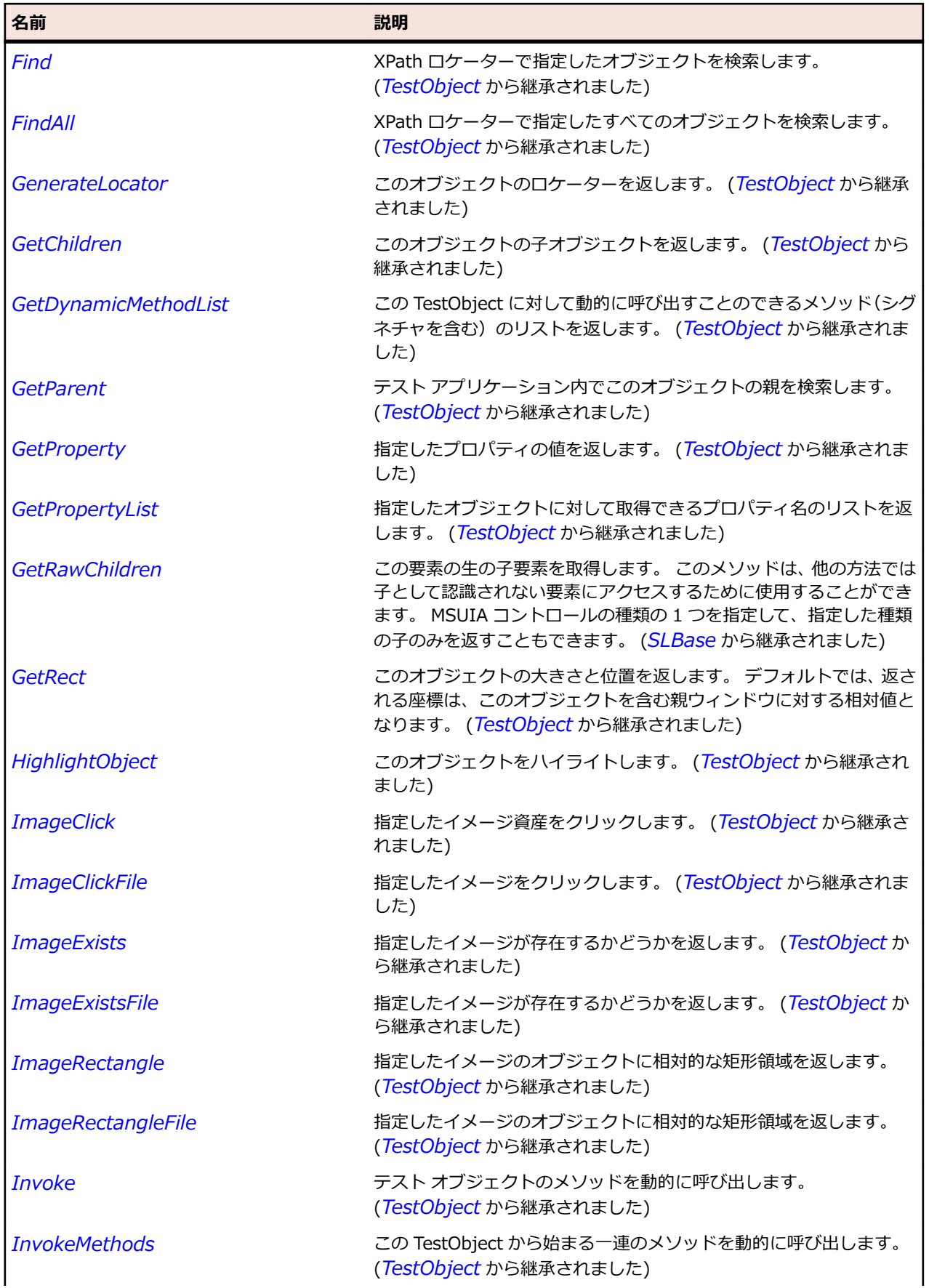

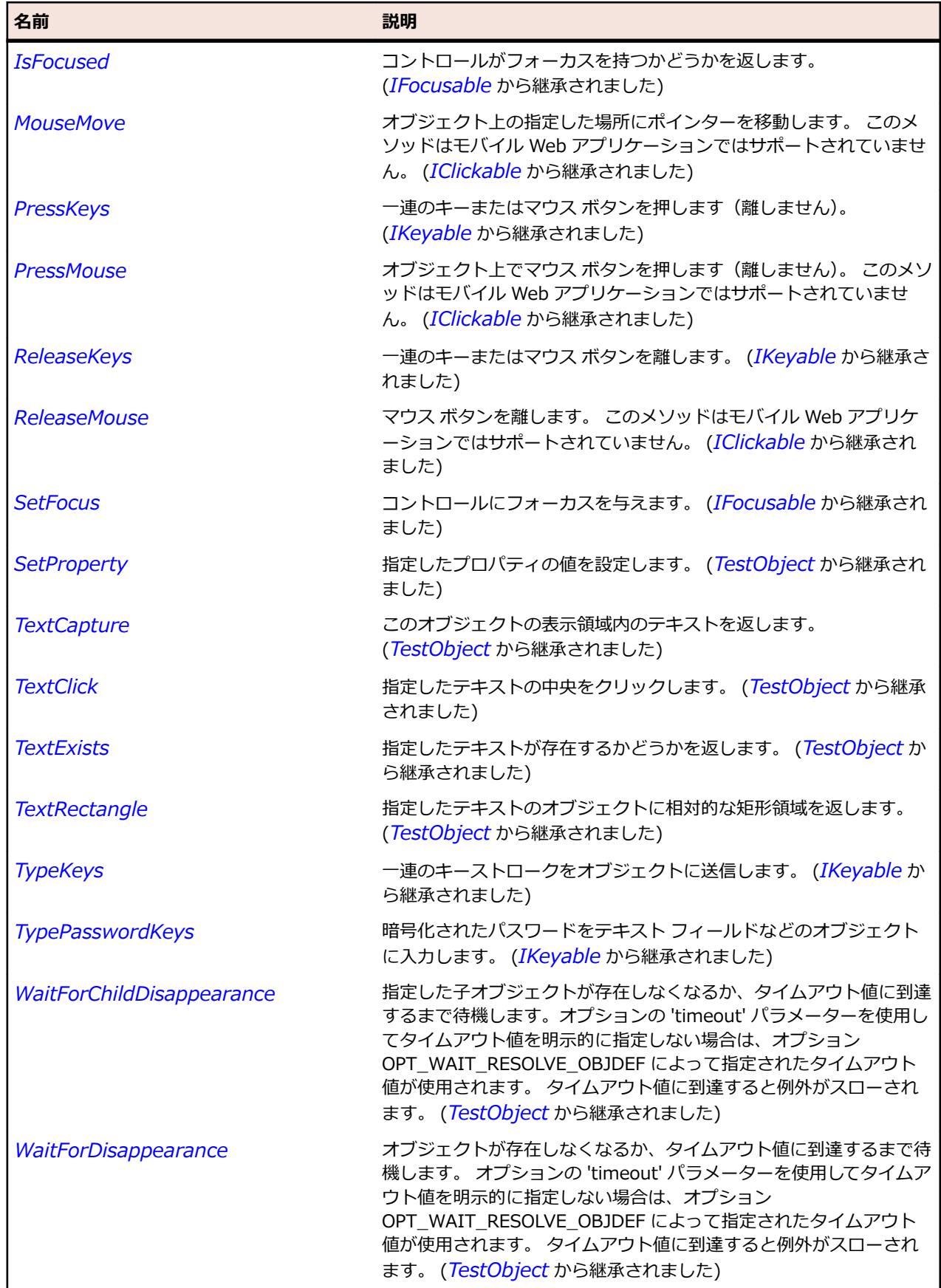

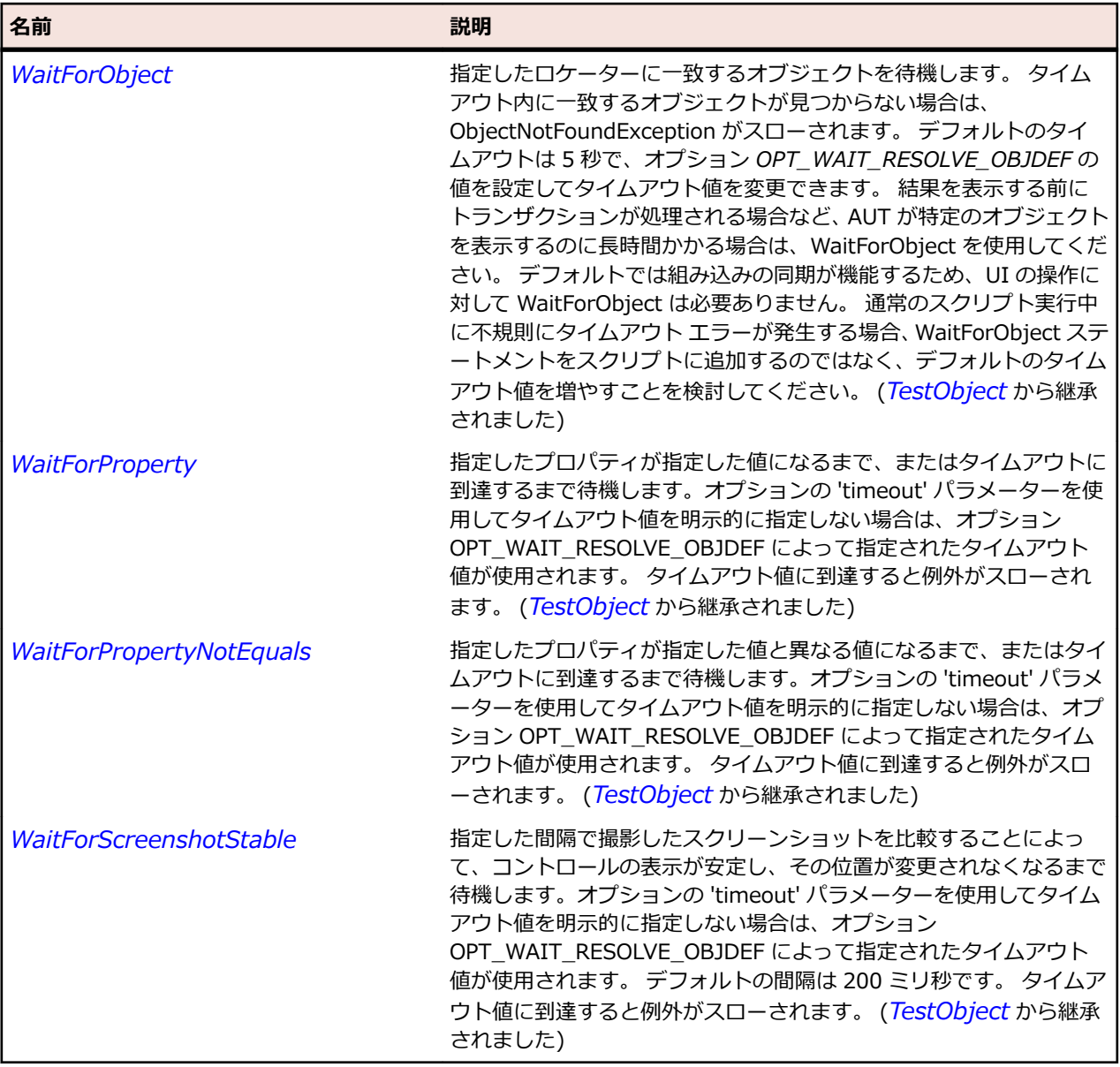

# **SLProgressBar クラス**

### **説明**

進行状況バー コントロールを識別します。

#### **継承階層**

- *[SLBase](#page-2080-0)*
	- SLProgressBar

# **構文**

'Declaration Public Class SLProgressBar \_ Inherits SLBase

**プロパティ**

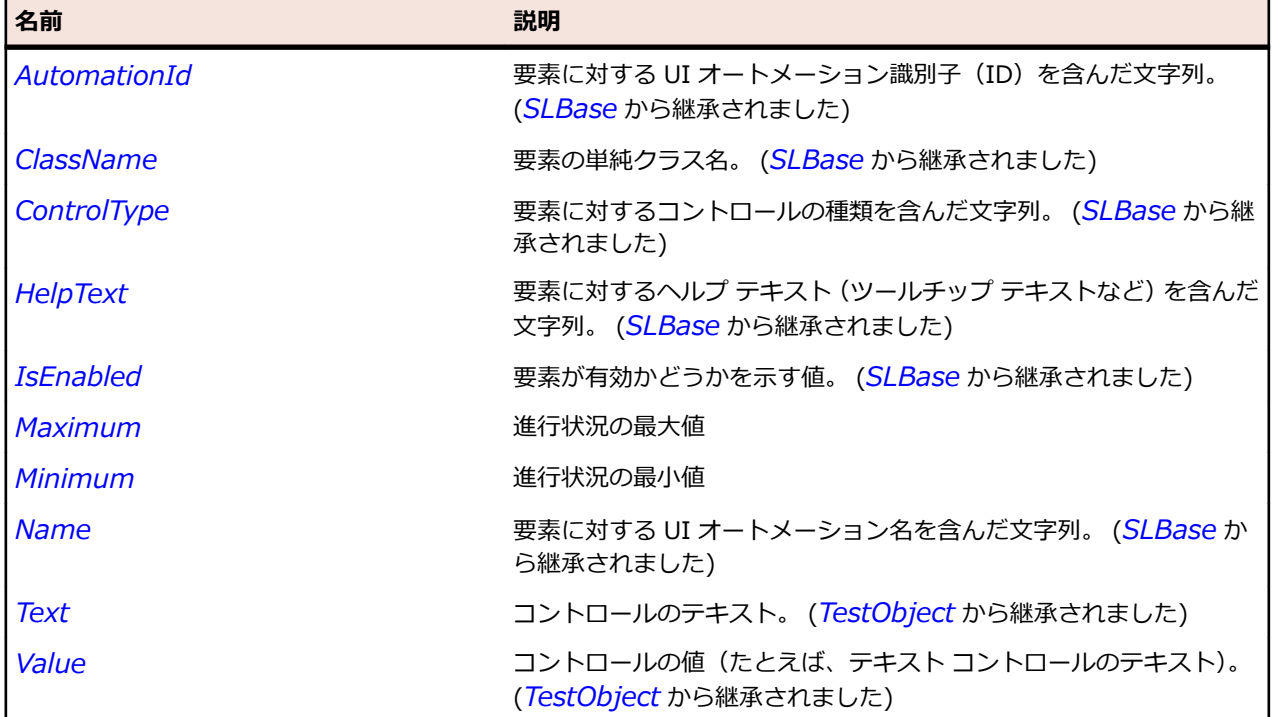

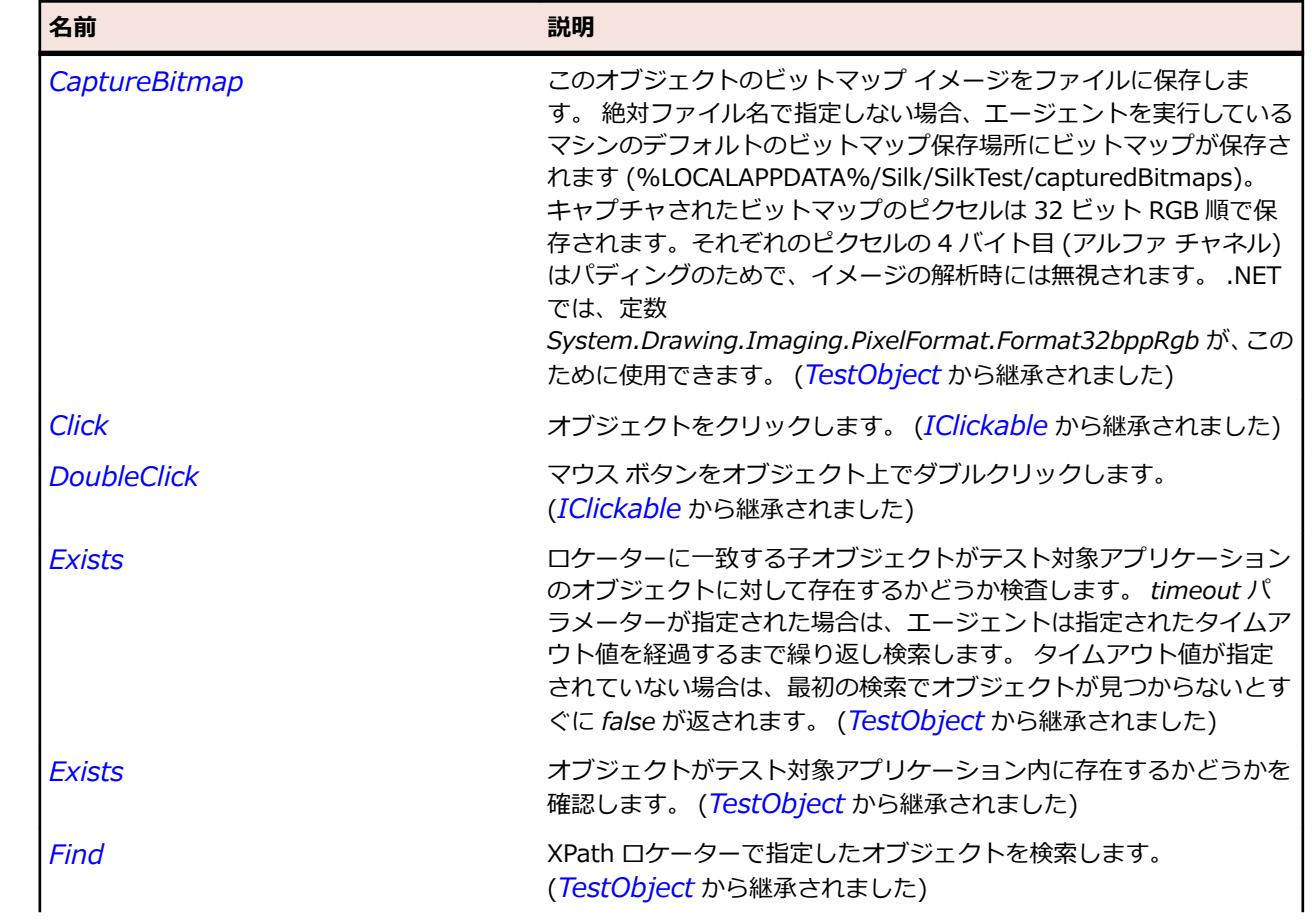

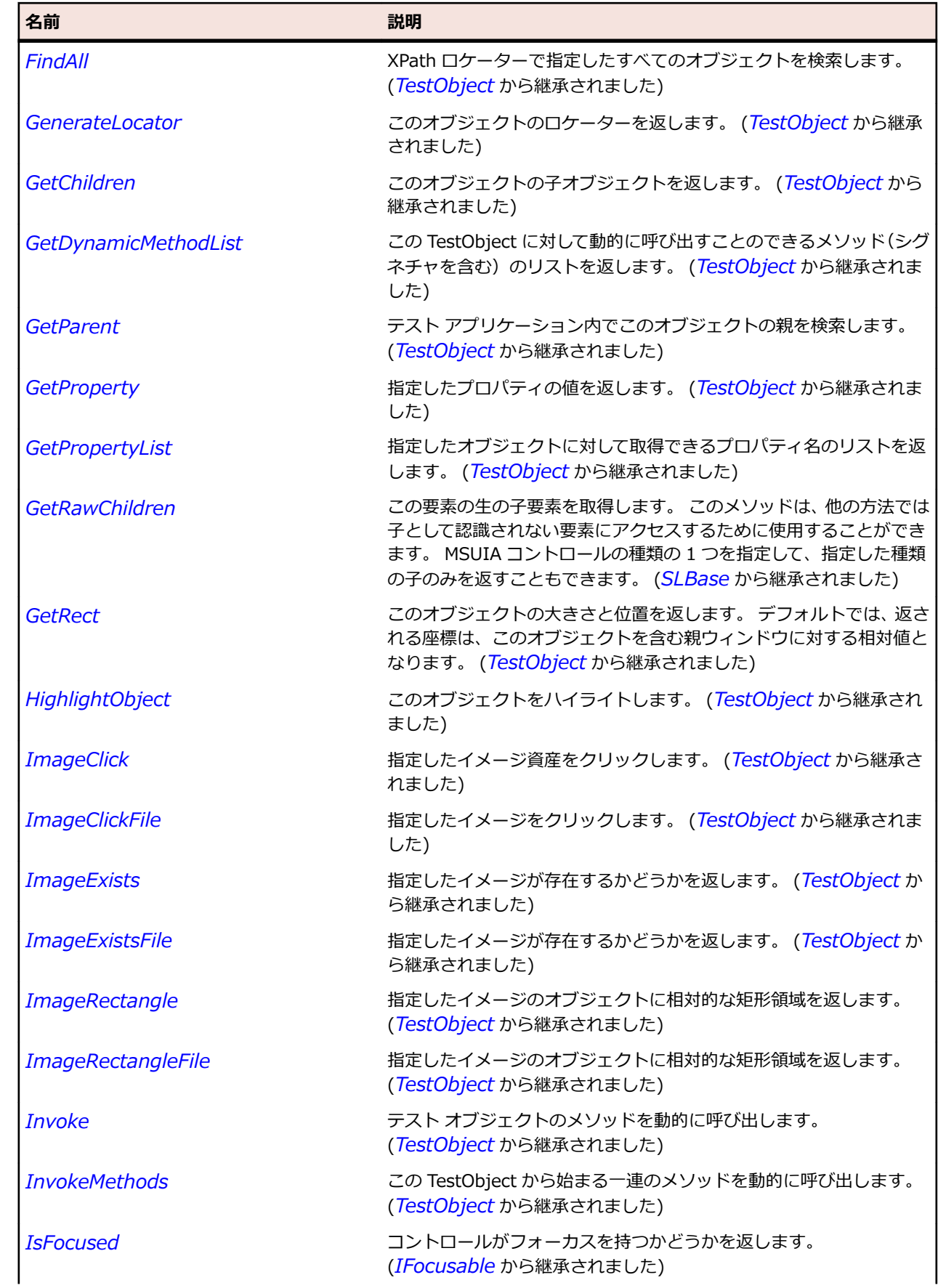

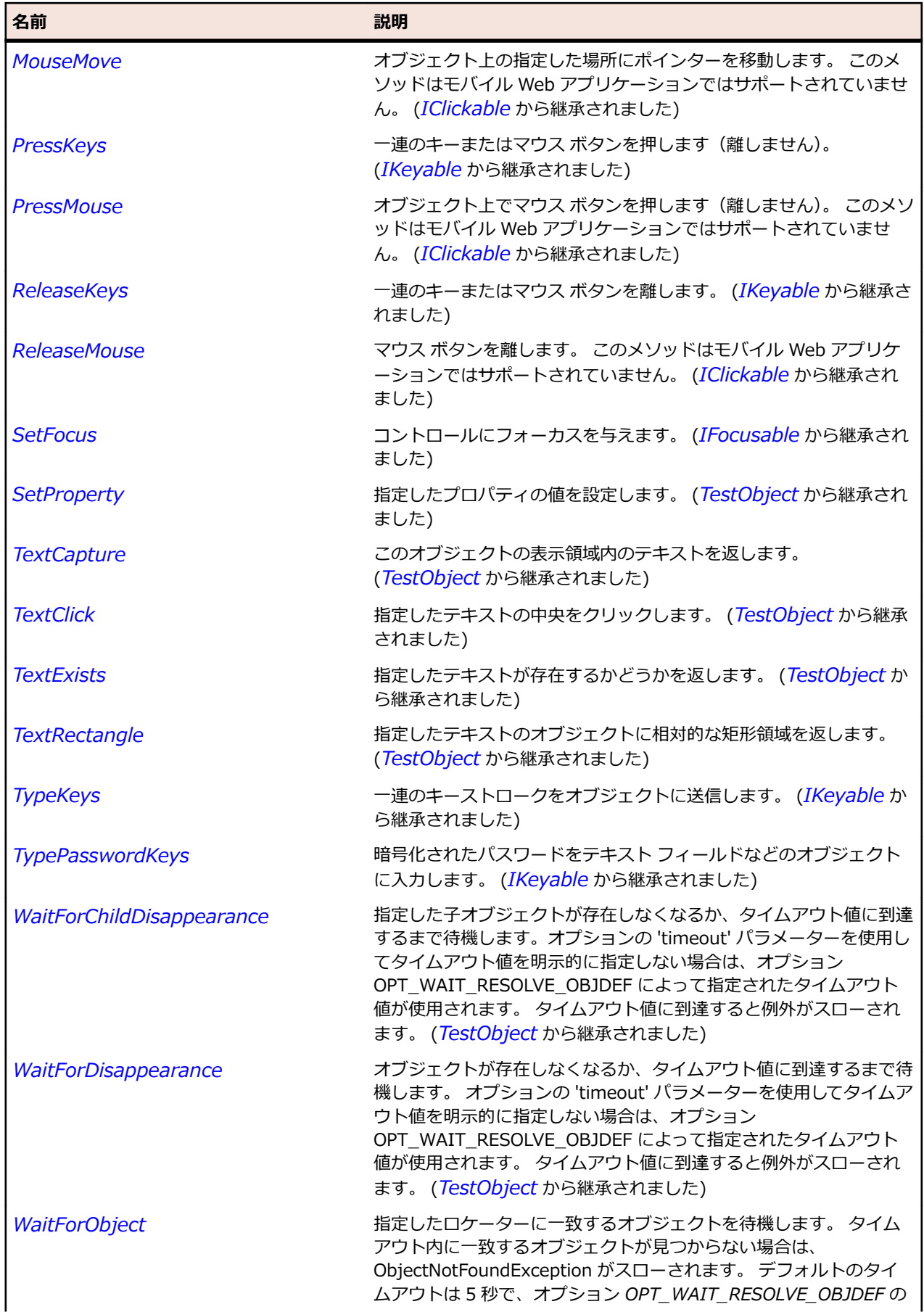

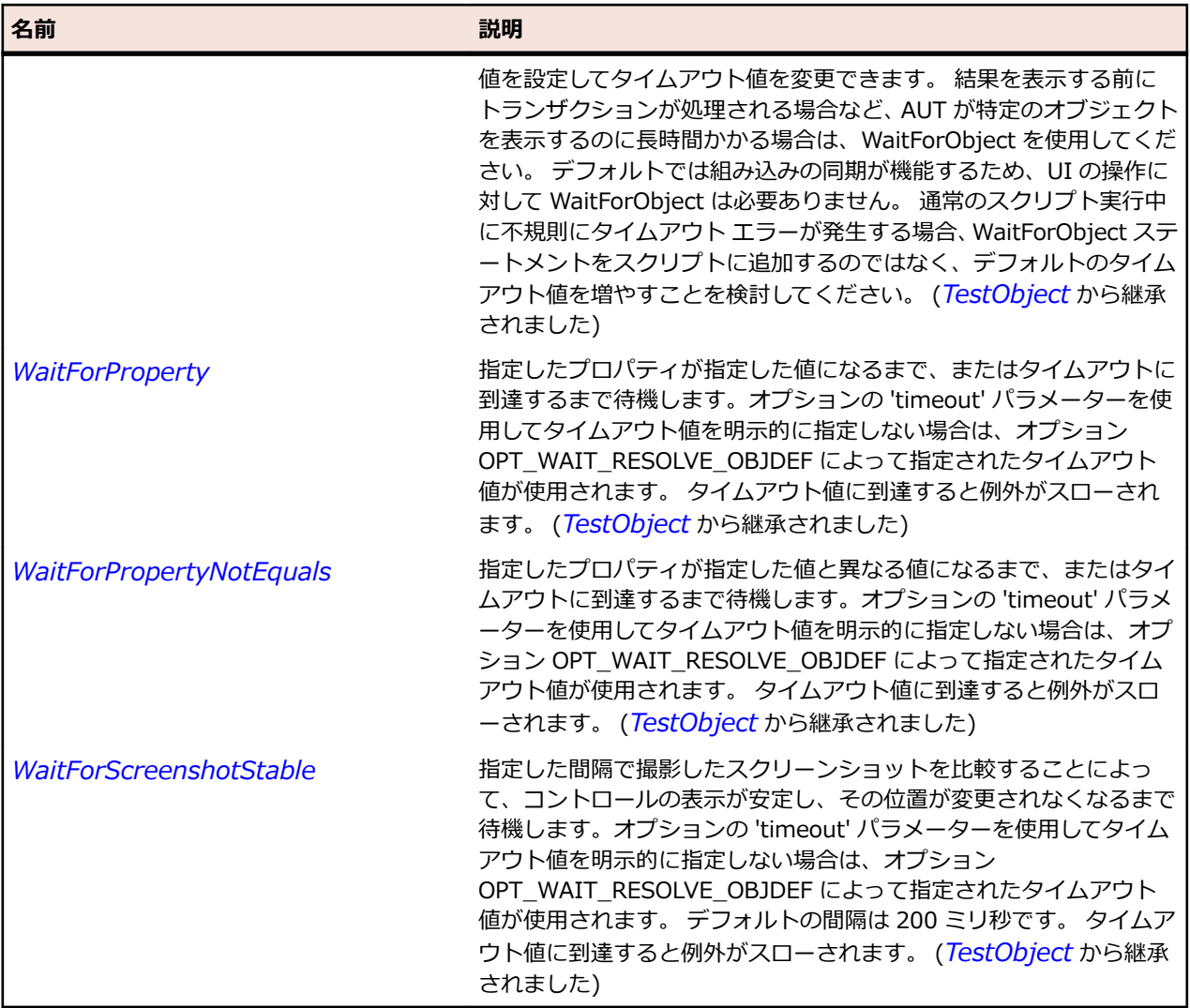

# **SLRadioButton クラス**

**説明**

ユーザーがオプションのグループから単一のオプションを選択できるボタンを表します。

#### **継承階層**

- *[SLBase](#page-2080-0)*
	- SLRadioButton

# **構文**

'Declaration Public Class SLRadioButton \_ Inherits SLBase

# **プロパティ**

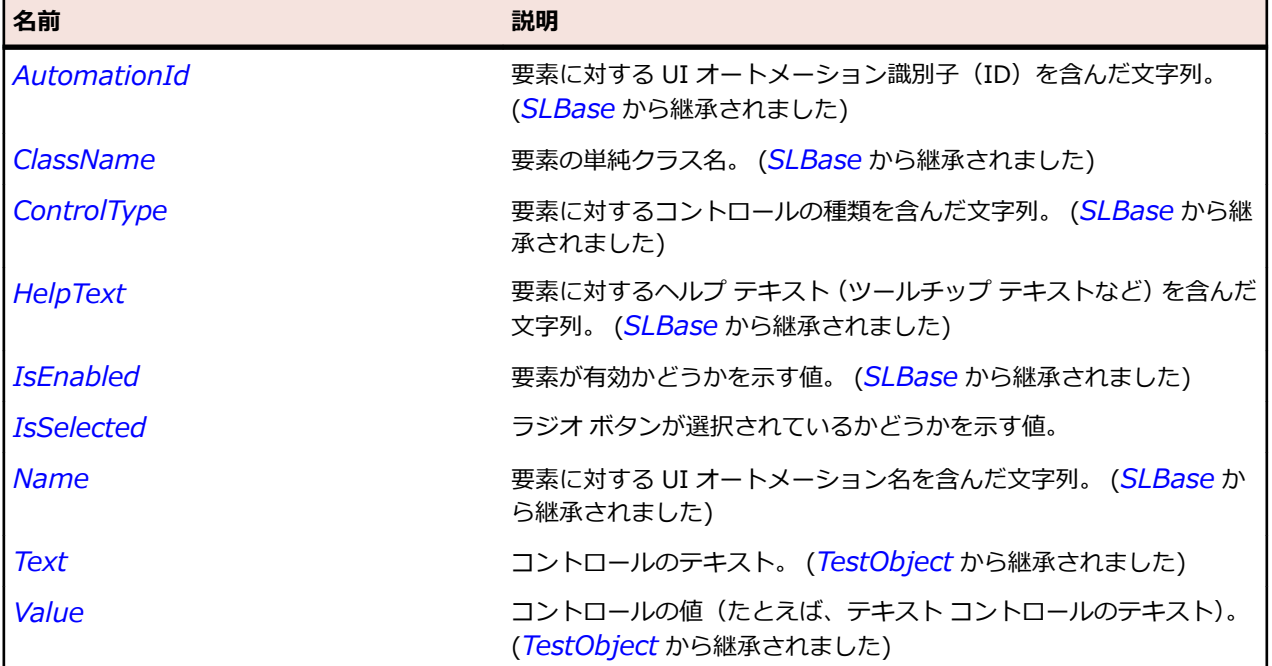

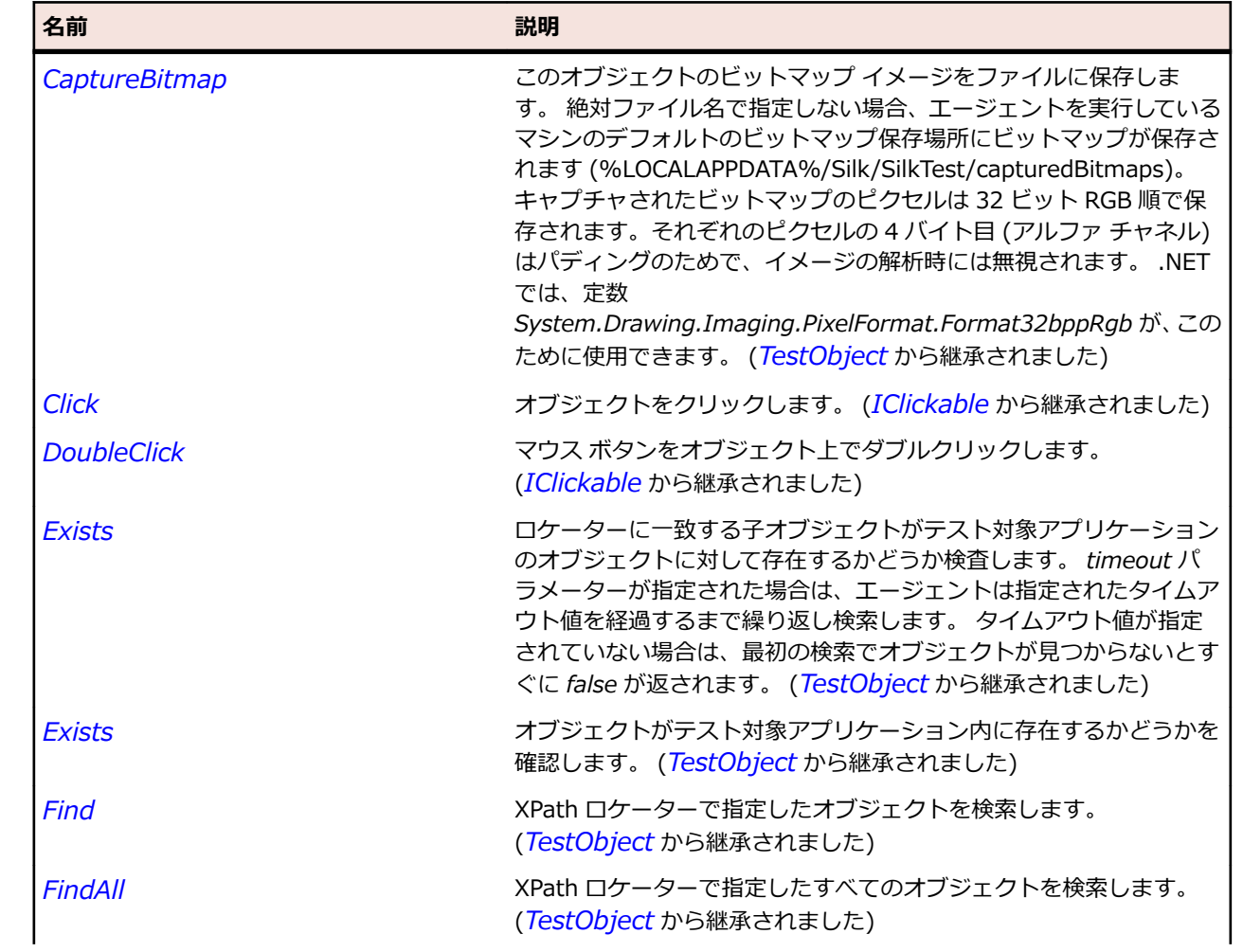

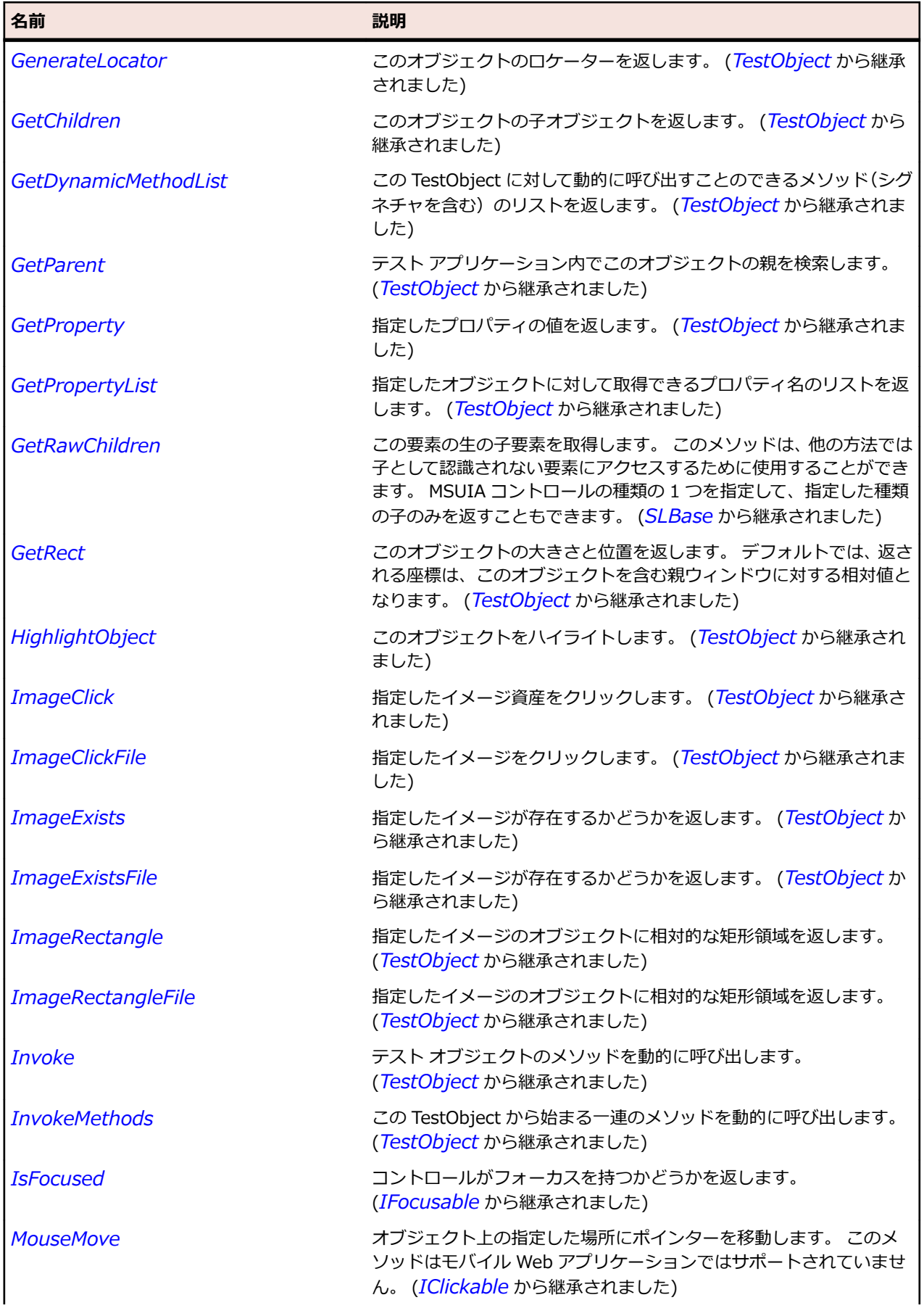

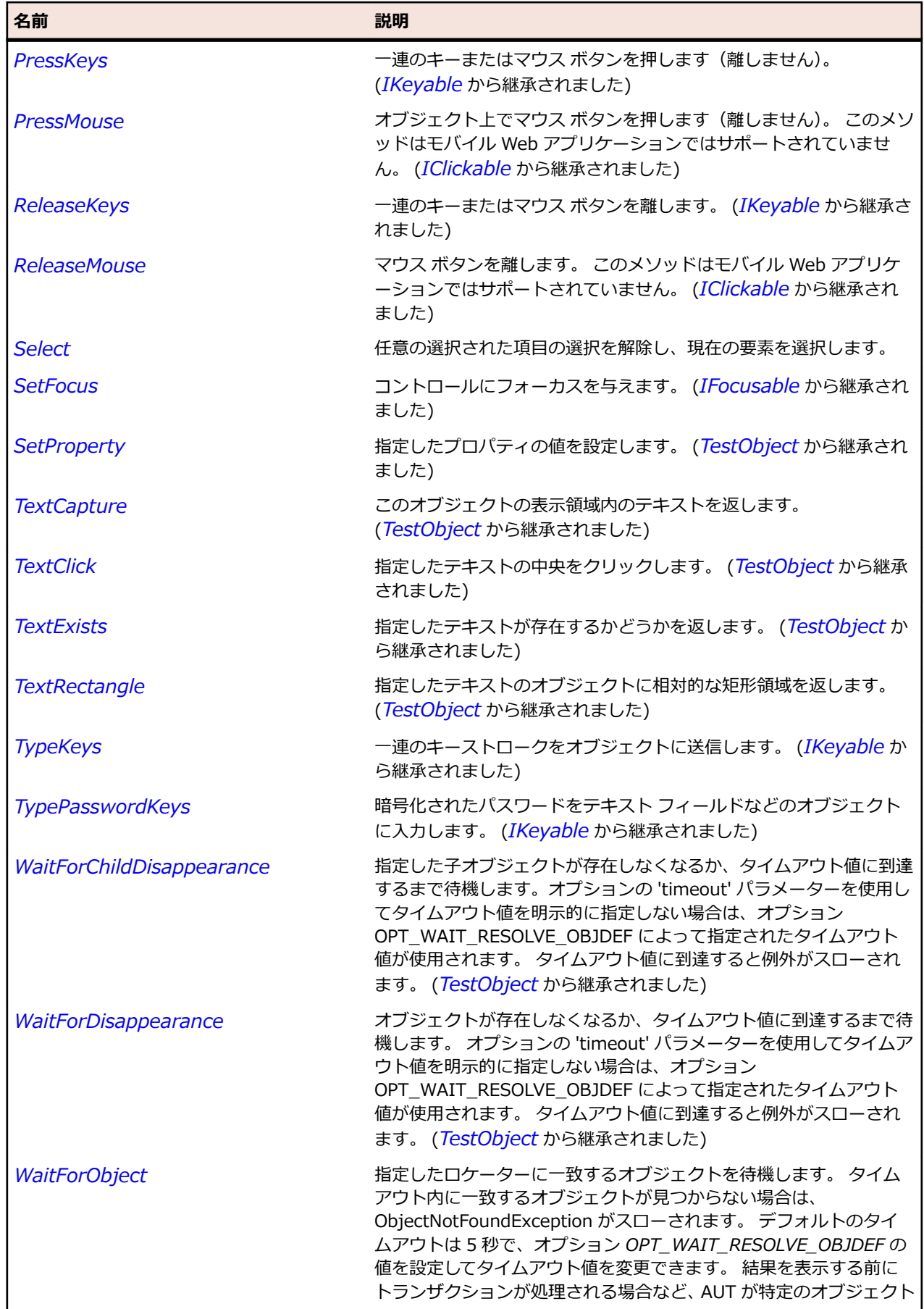

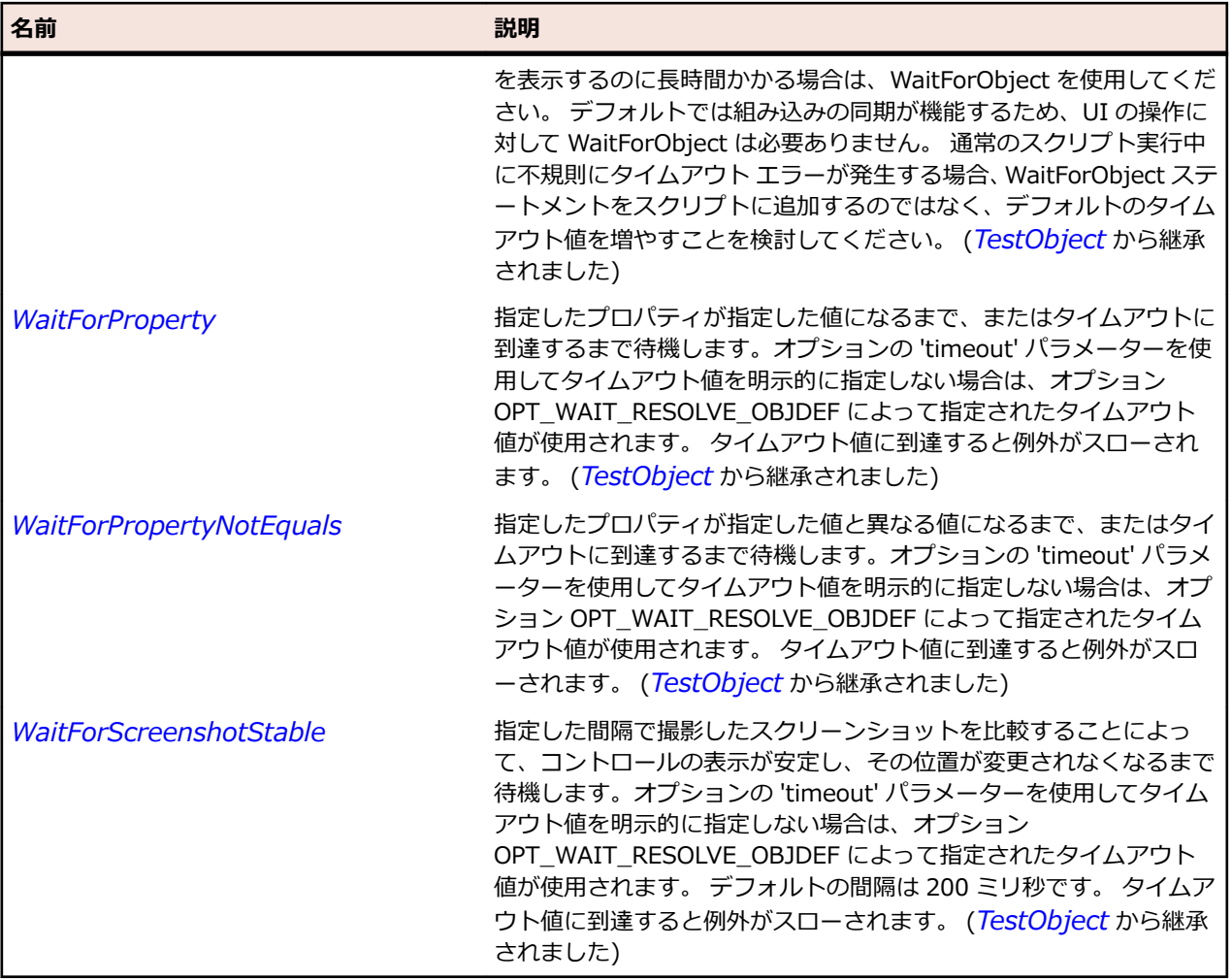

# **SLRepeatButton クラス**

**説明**

リピート ボタン コントロールを識別します。

#### **継承階層**

- *[SLBase](#page-2080-0)*
	- SLRepeatButton

# **構文**

'Declaration Public Class SLRepeatButton \_ Inherits SLBase

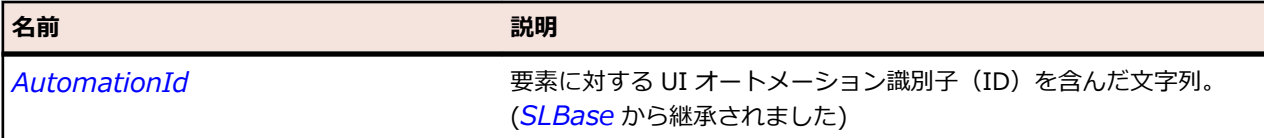

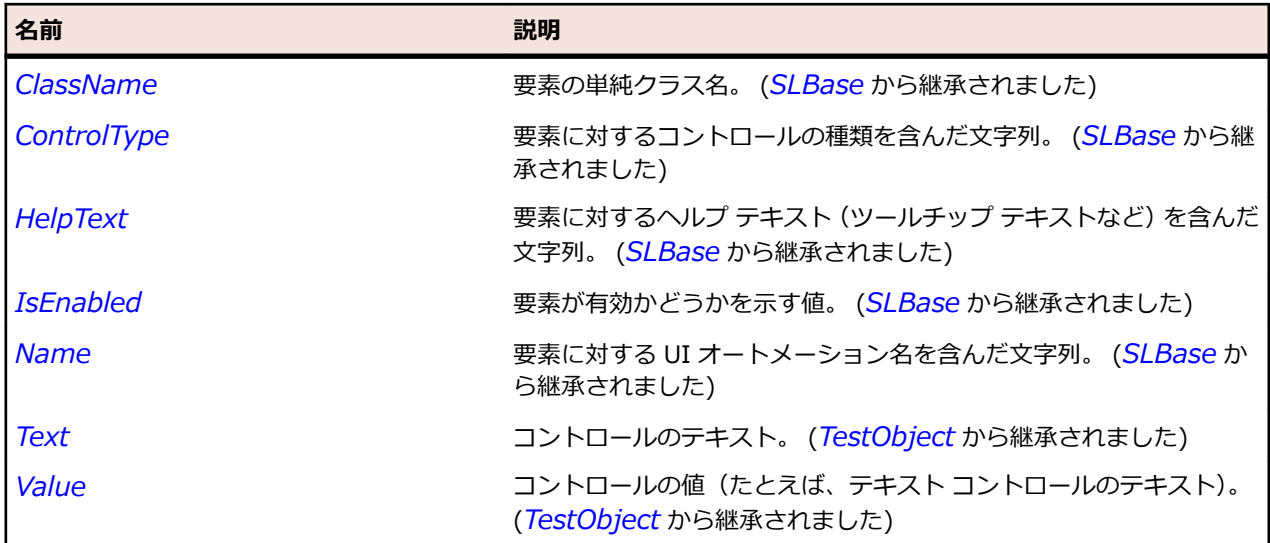

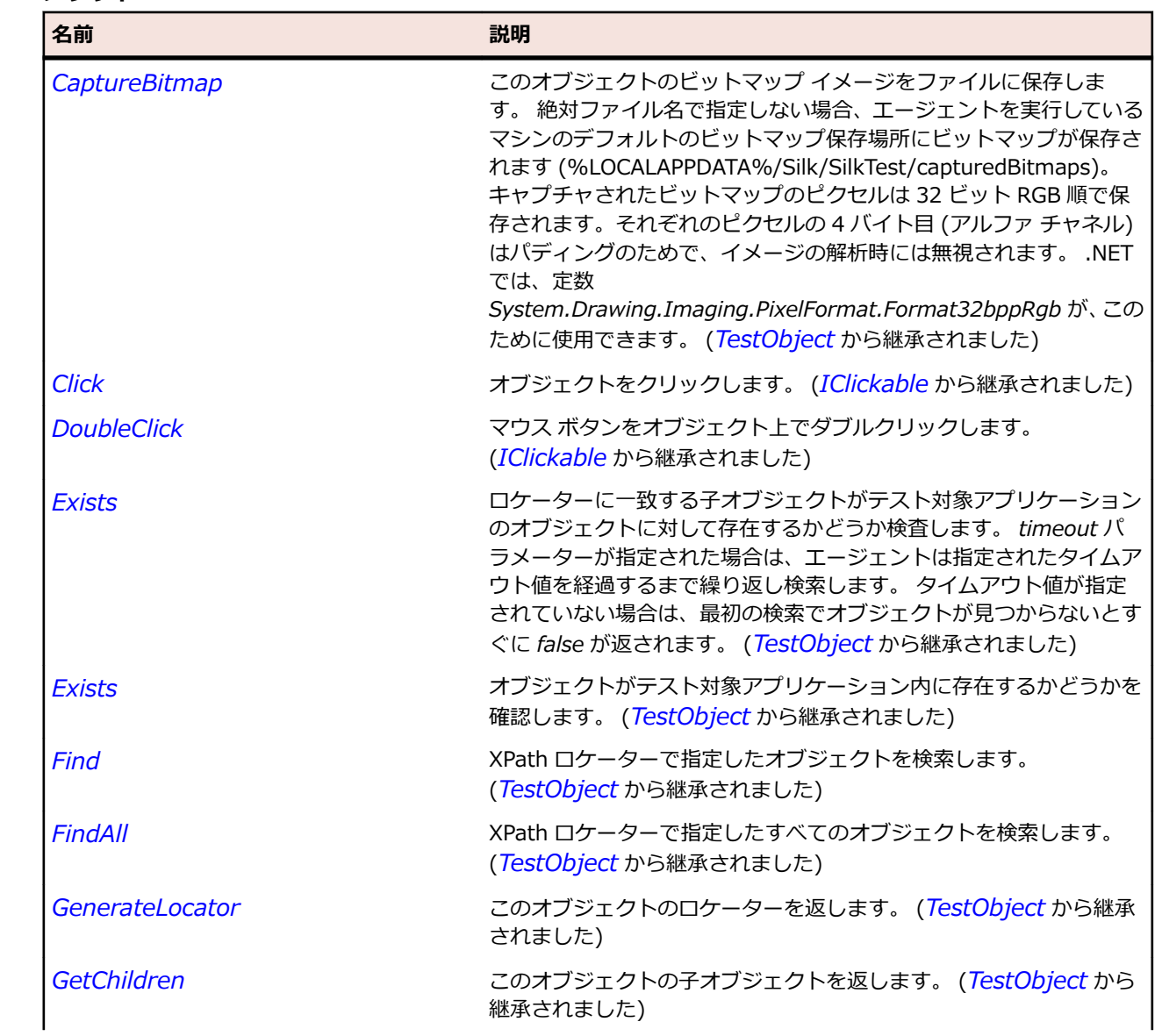

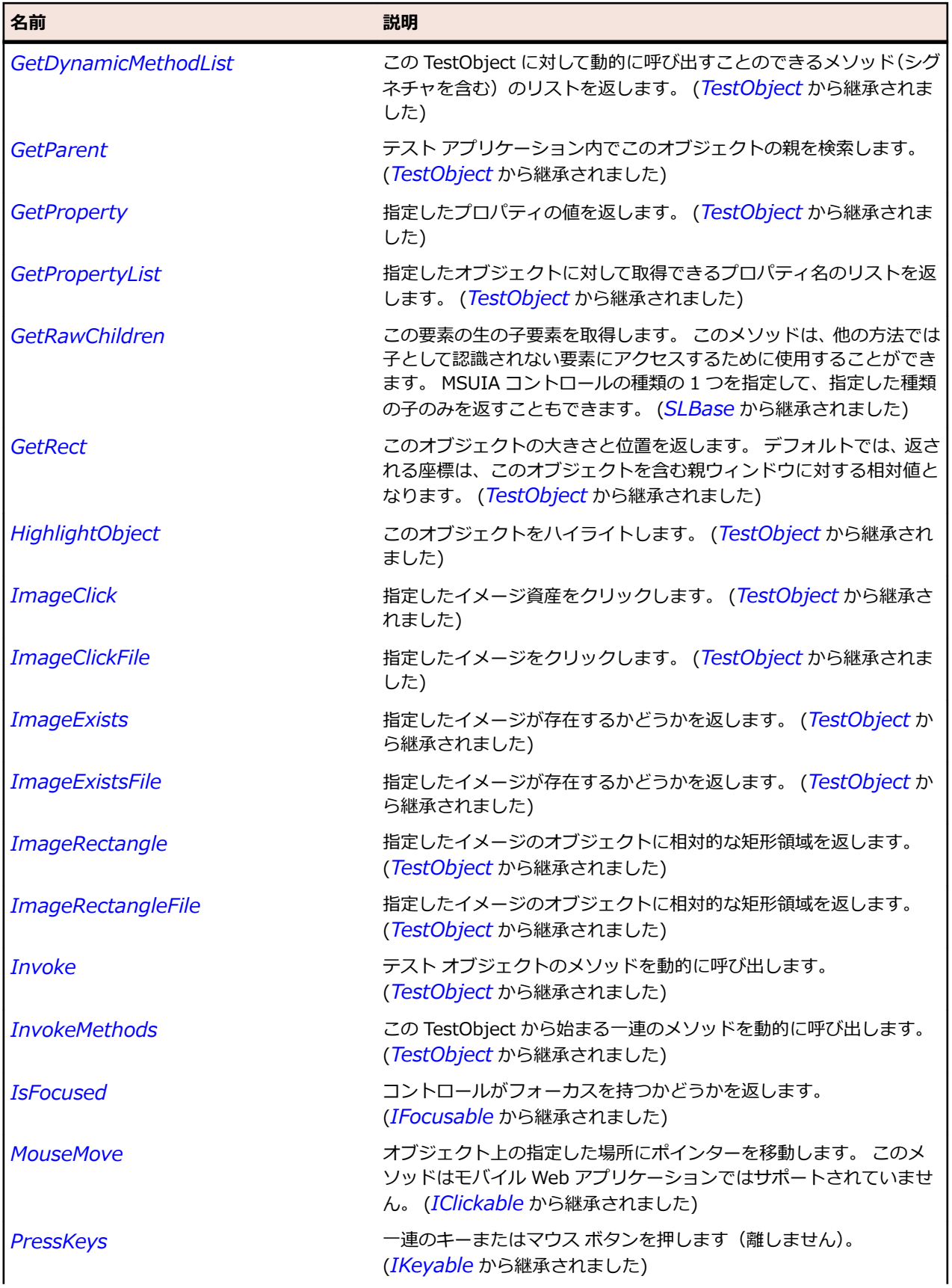

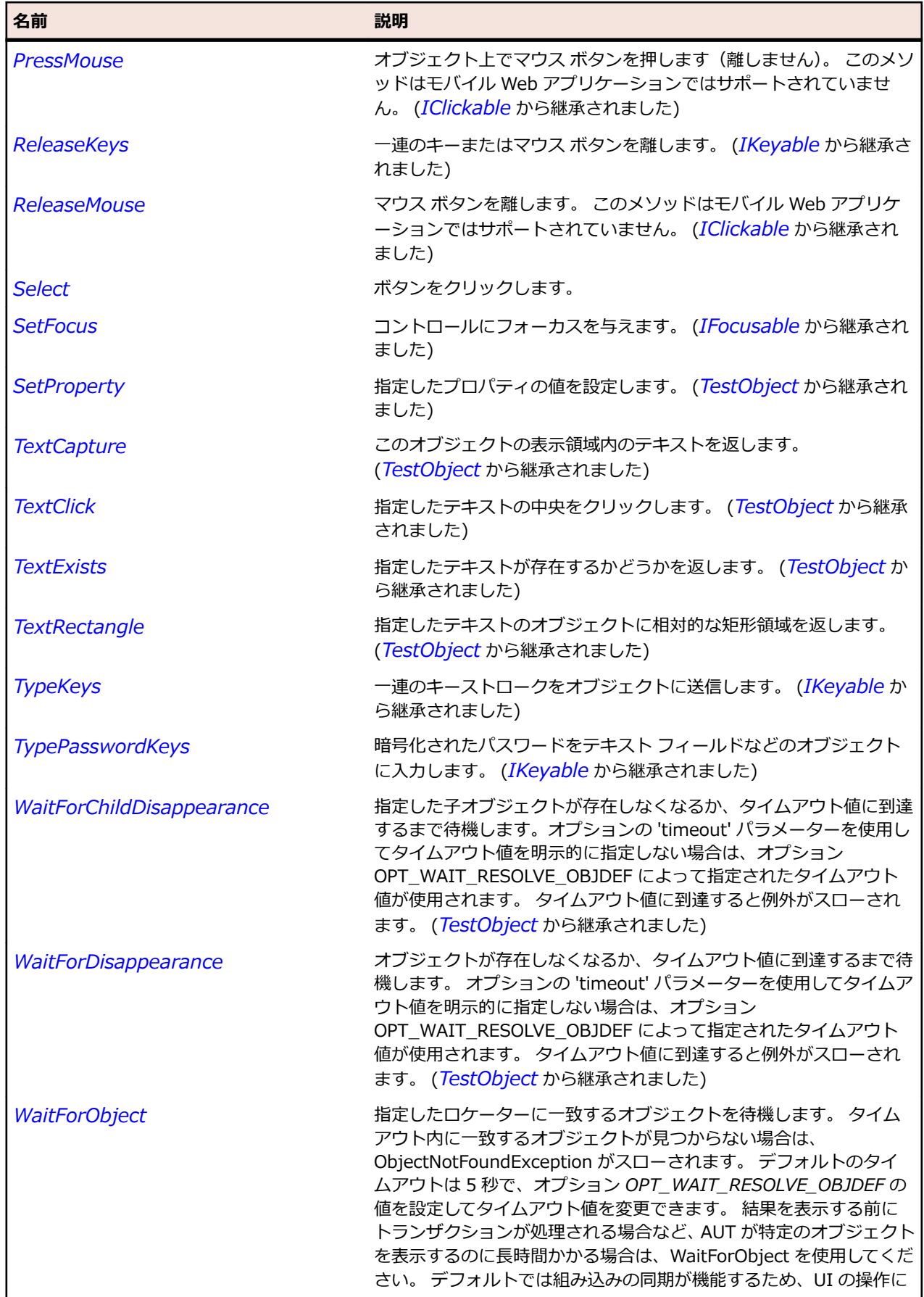

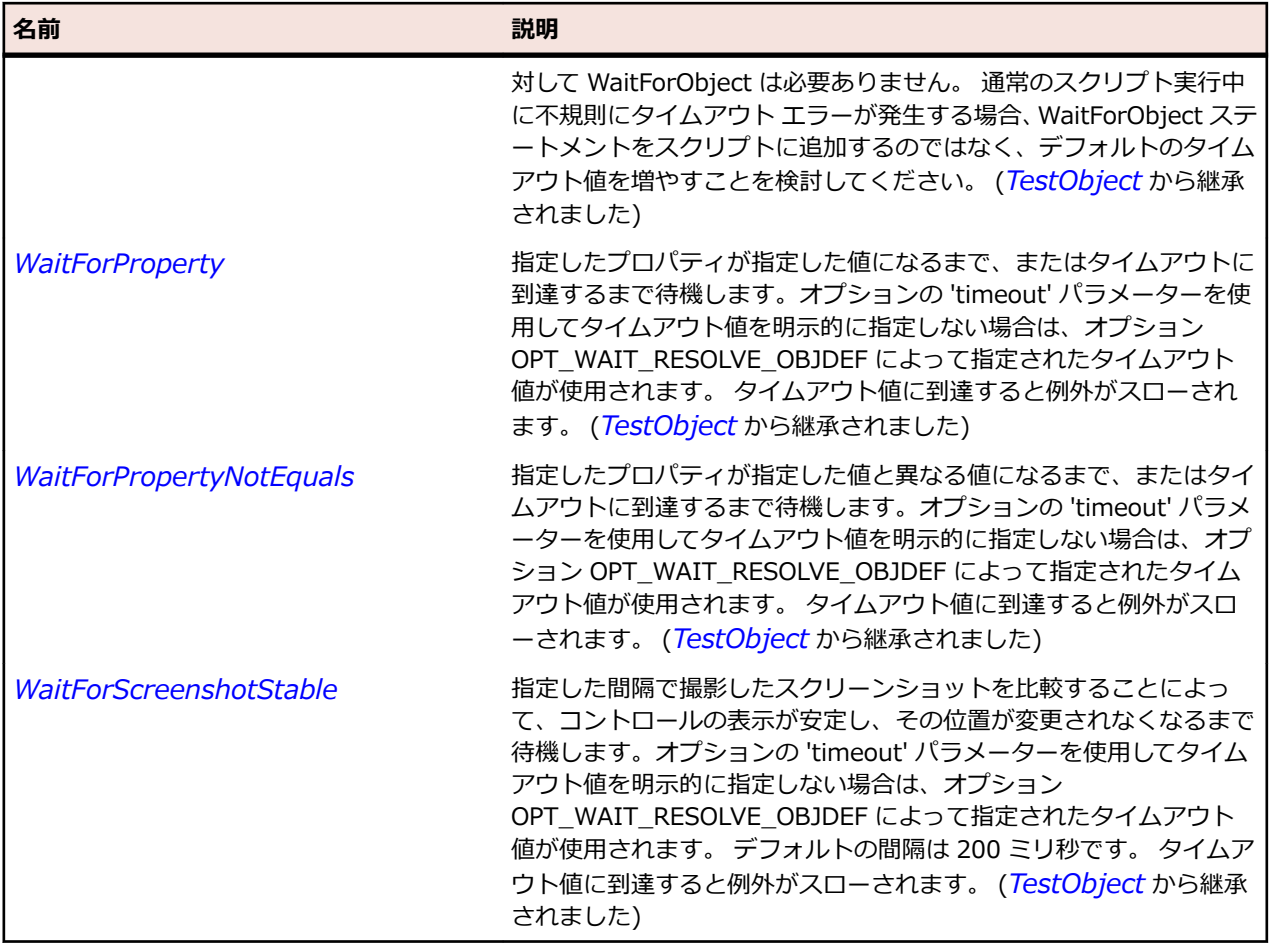

# **SLRichTextBox クラス**

#### **説明**

リッチ テキスト ボックス コントロールを識別します。

#### **継承階層**

- *[SLBase](#page-2080-0)*
	- SLRichTextBox

# **構文**

'Declaration Public Class SLRichTextBox \_ Inherits SLBase

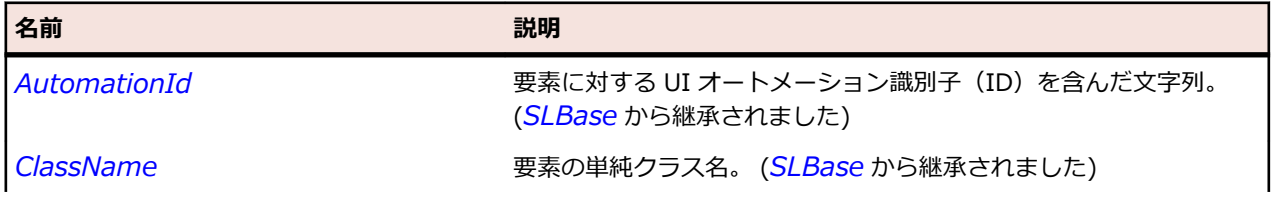

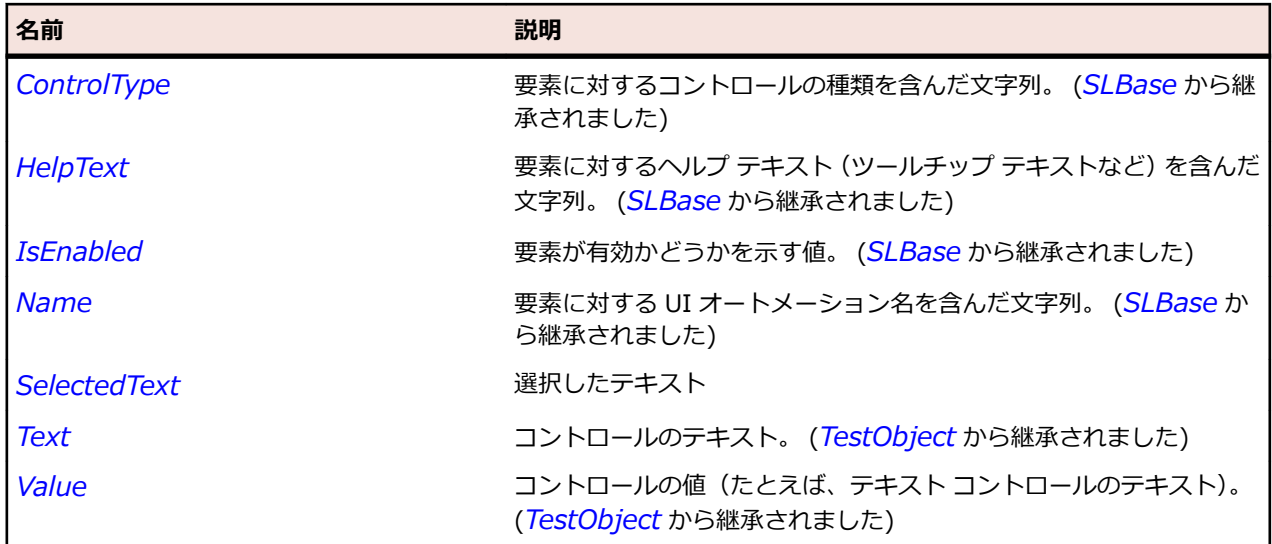

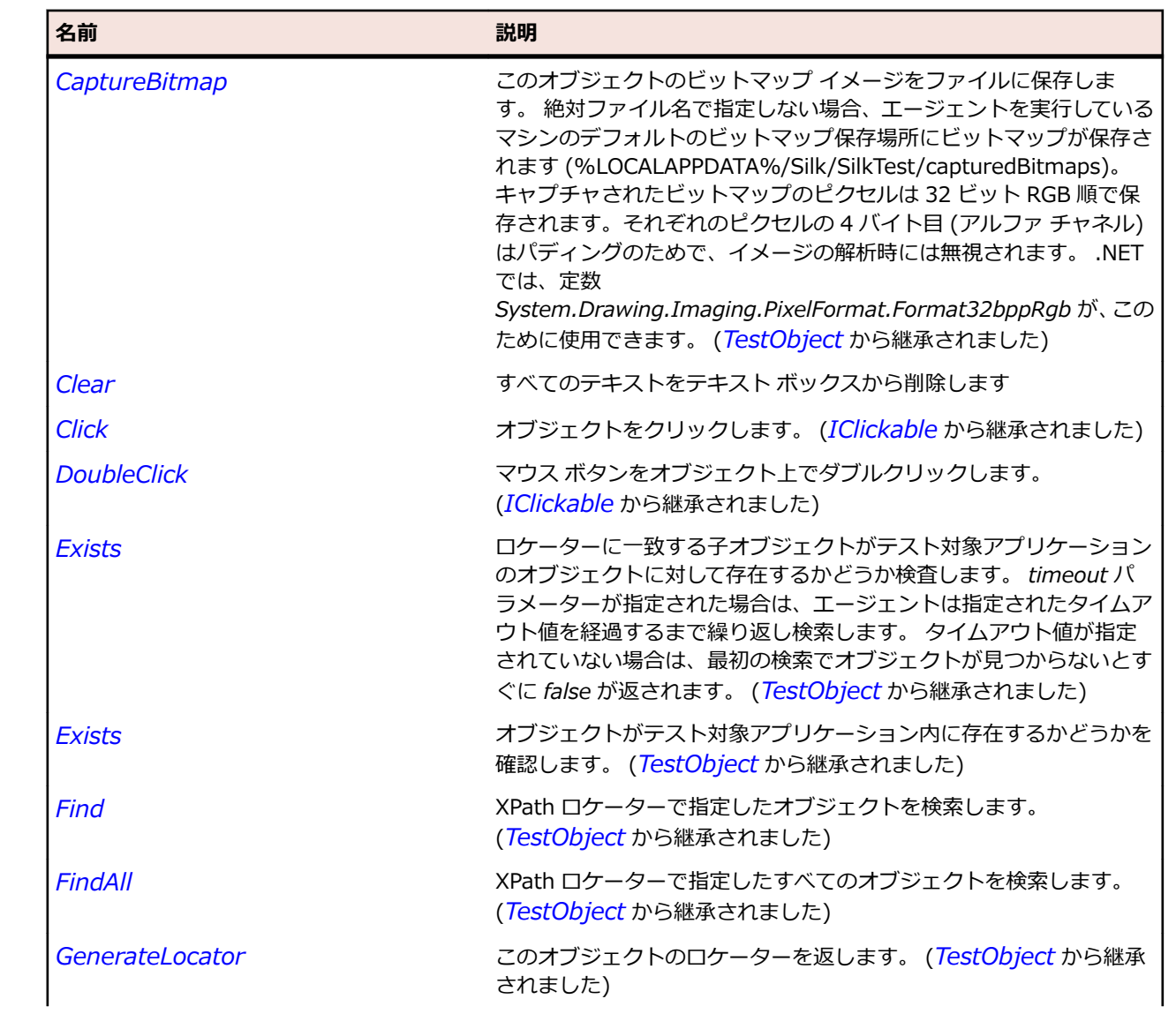

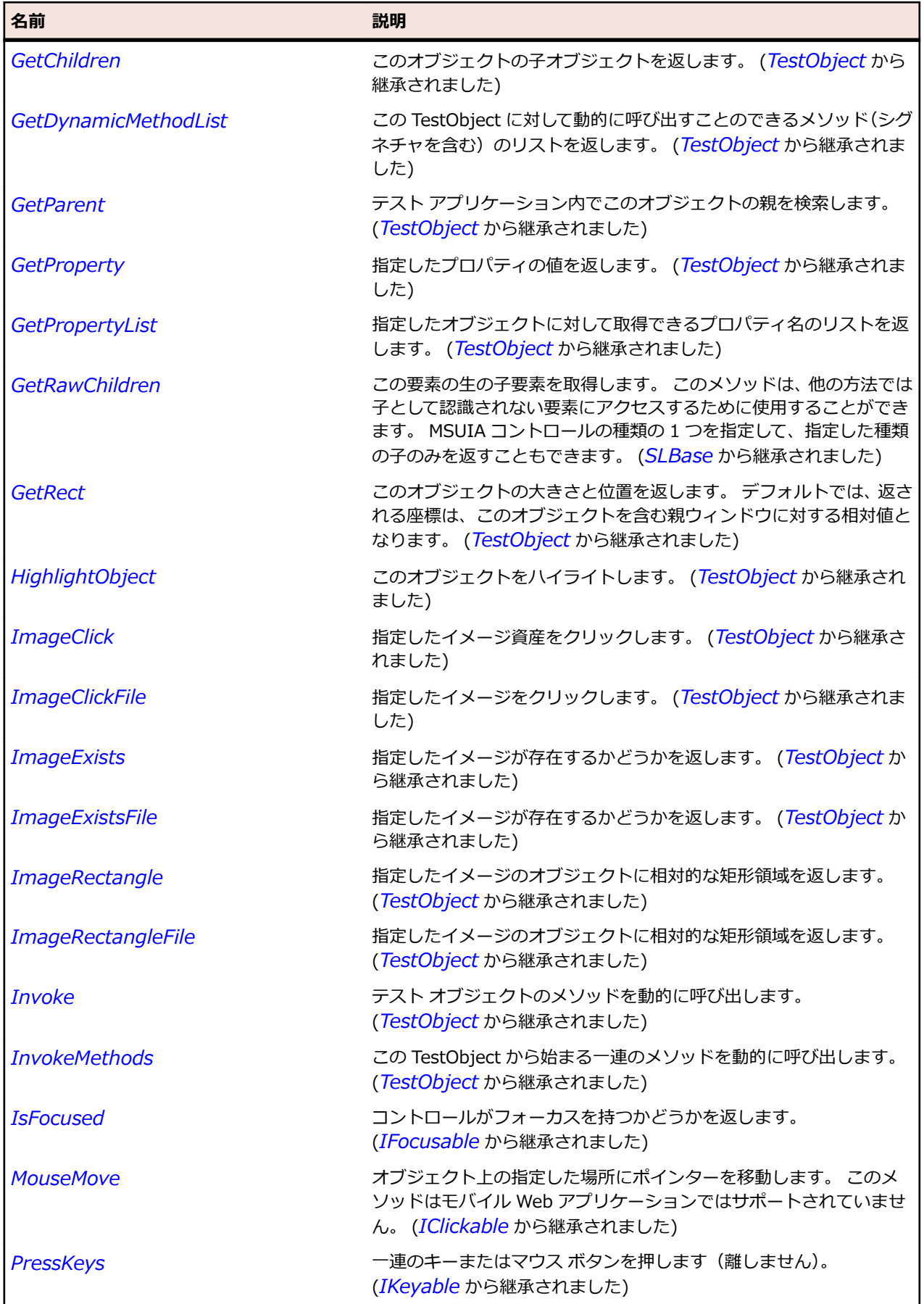

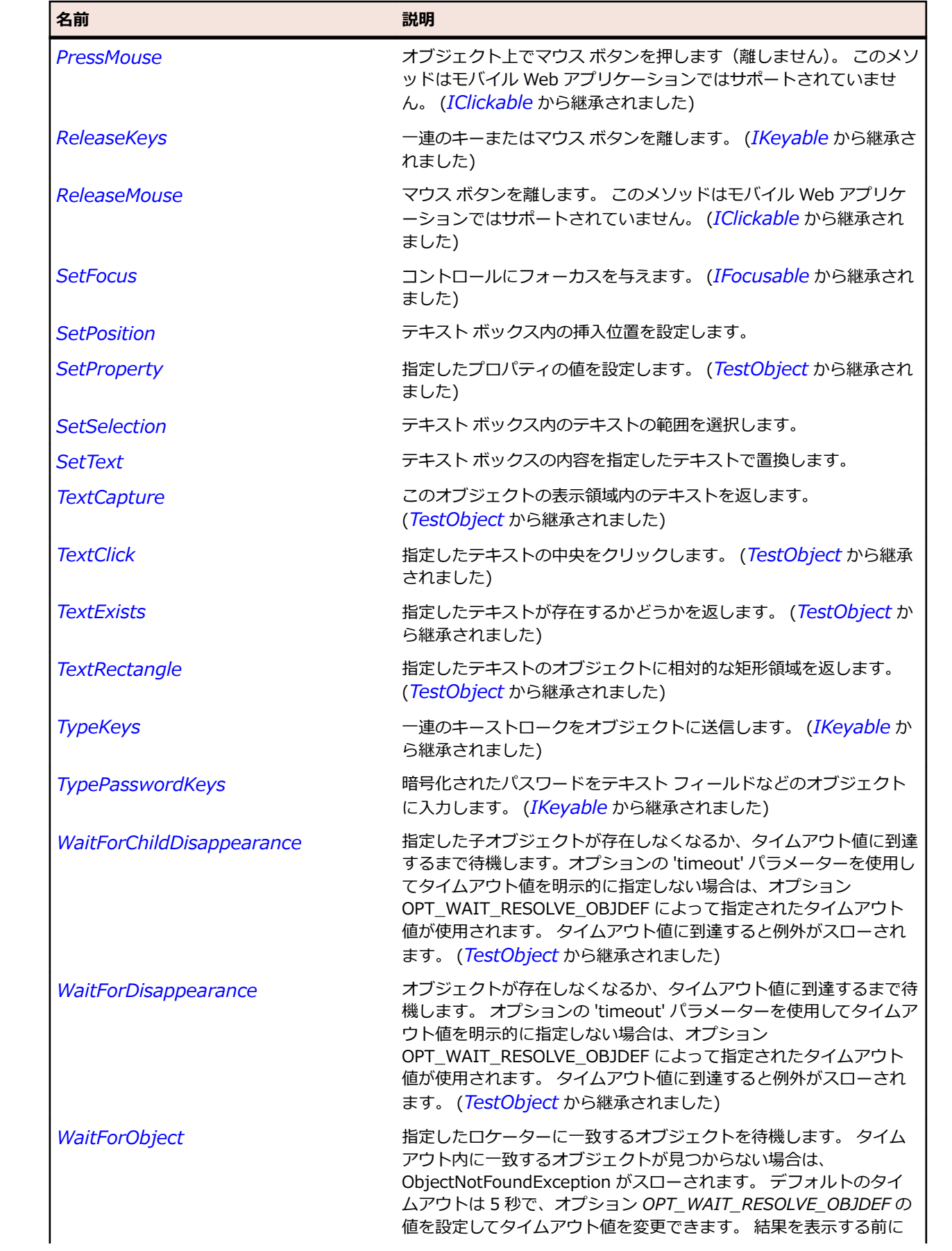

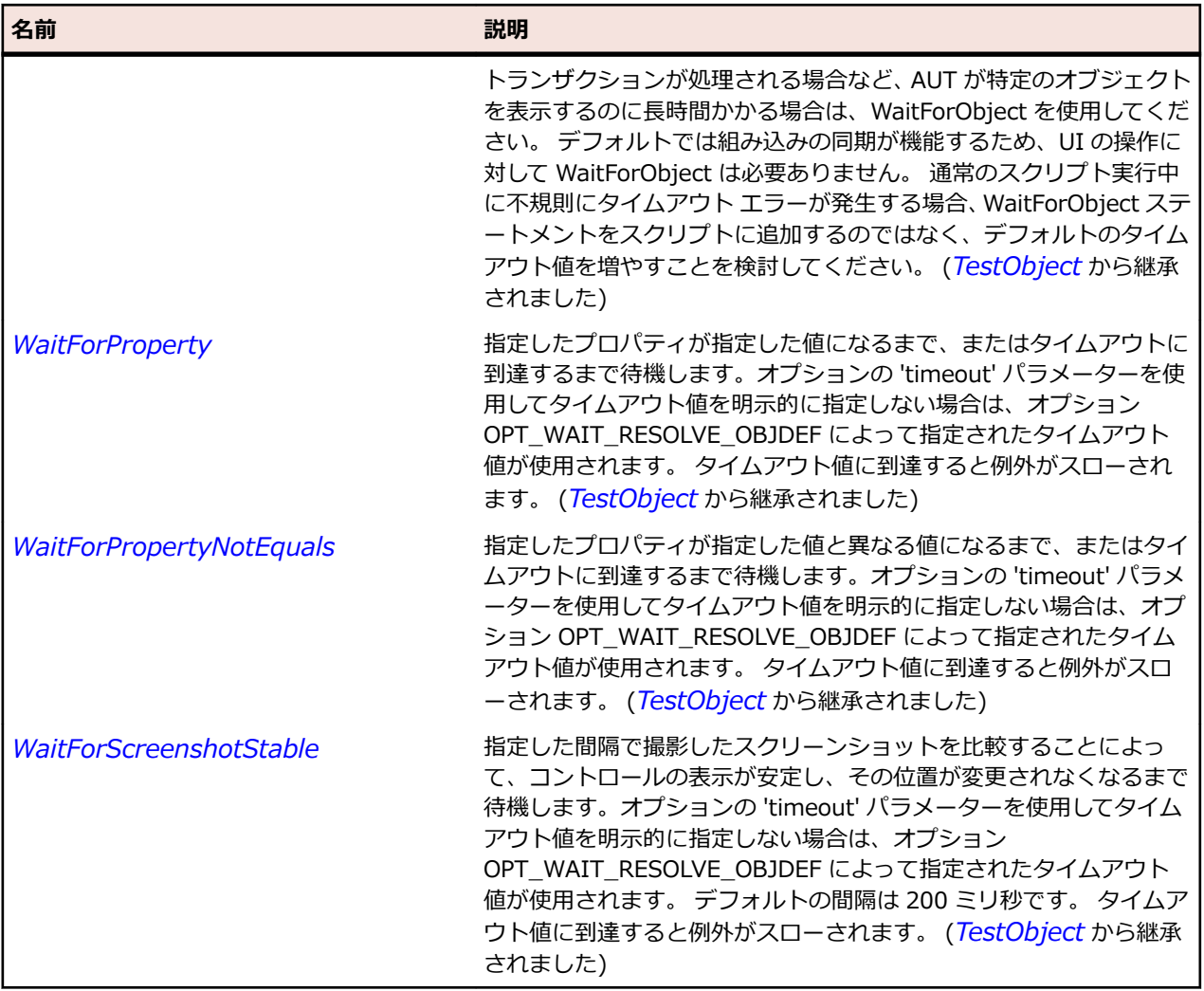

# **SLSeparator クラス**

#### **説明**

セパレータ コントロールを識別します。

### **継承階層**

- *[SLBase](#page-2080-0)*
	- SLSeparator

# **構文**

'Declaration Public Class SLSeparator \_ Inherits SLBase

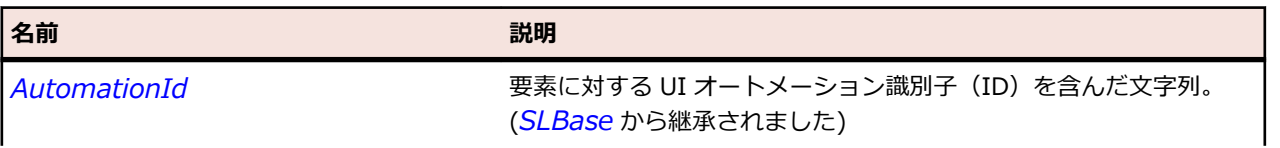

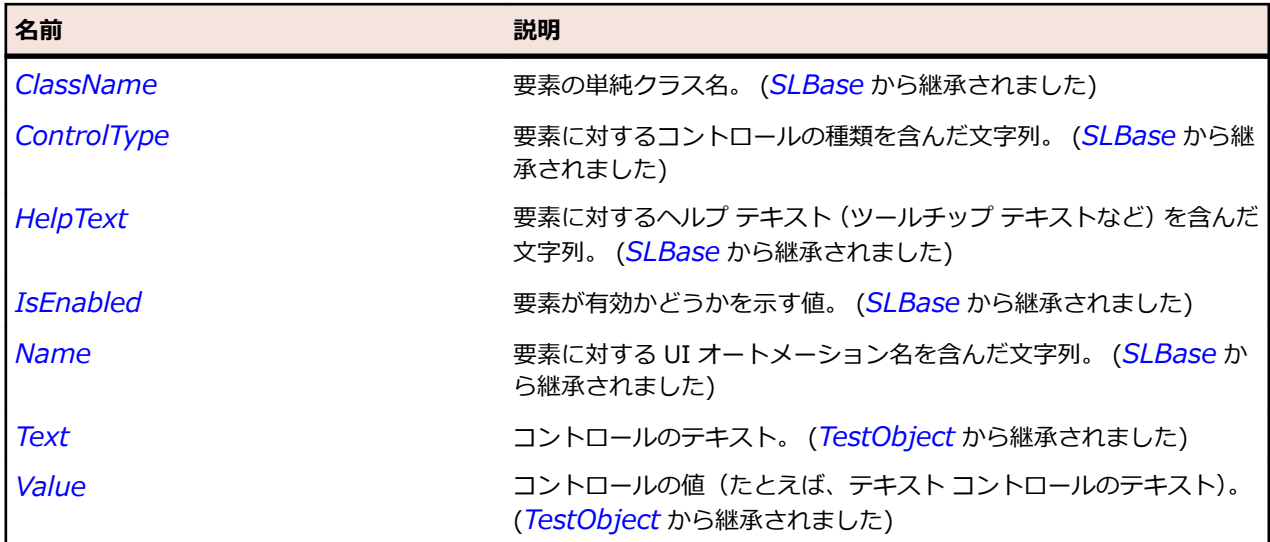

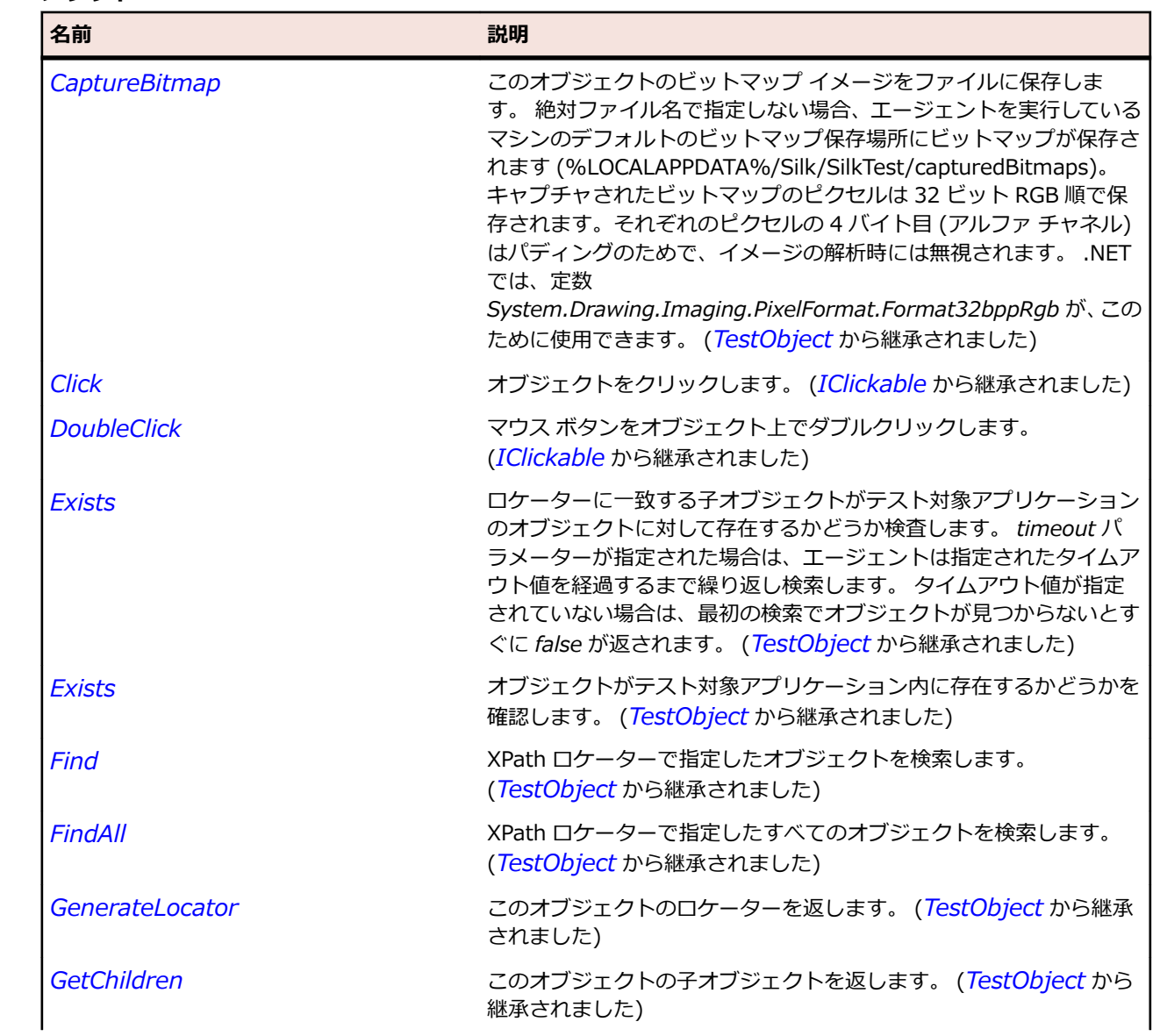
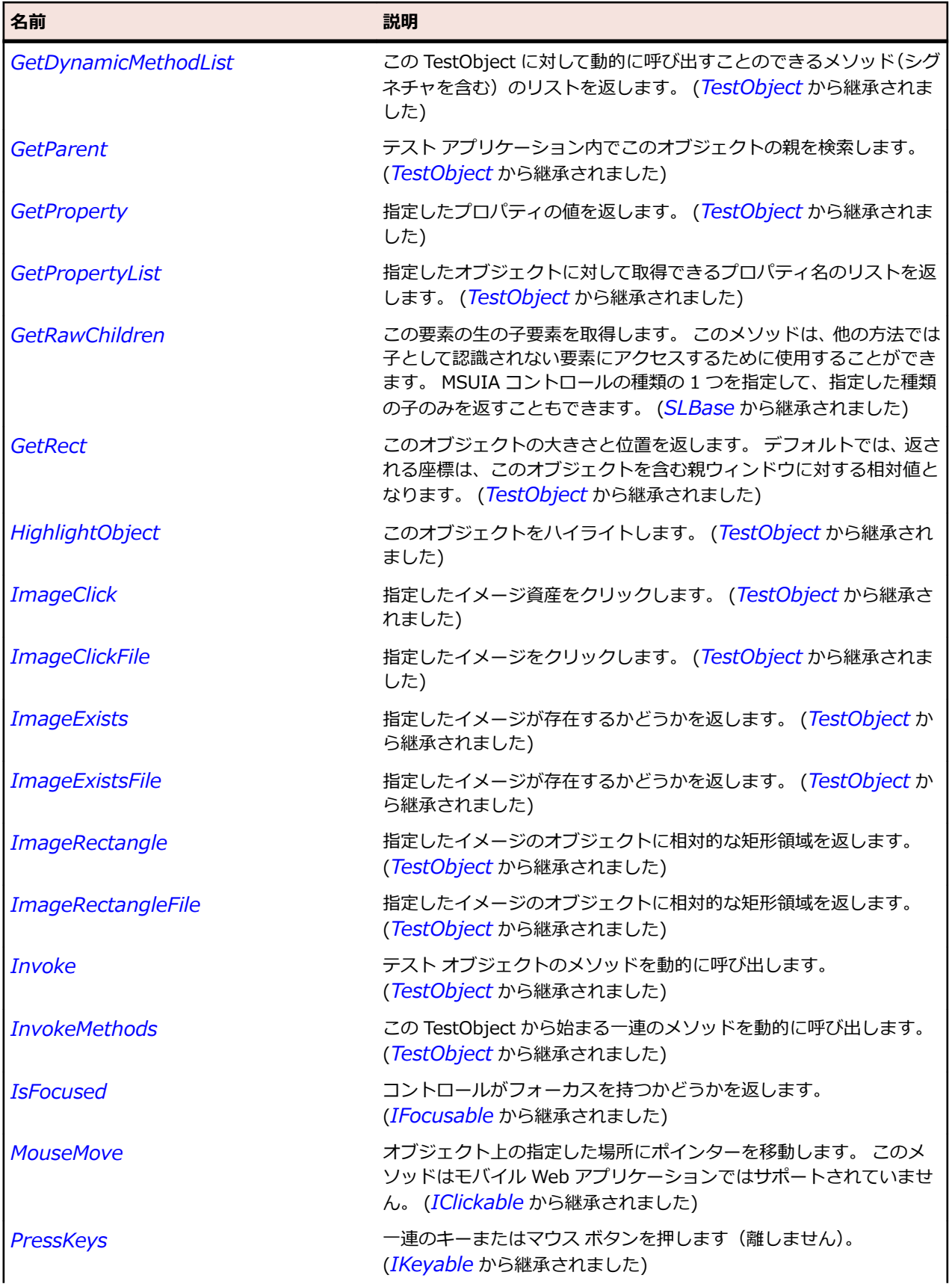

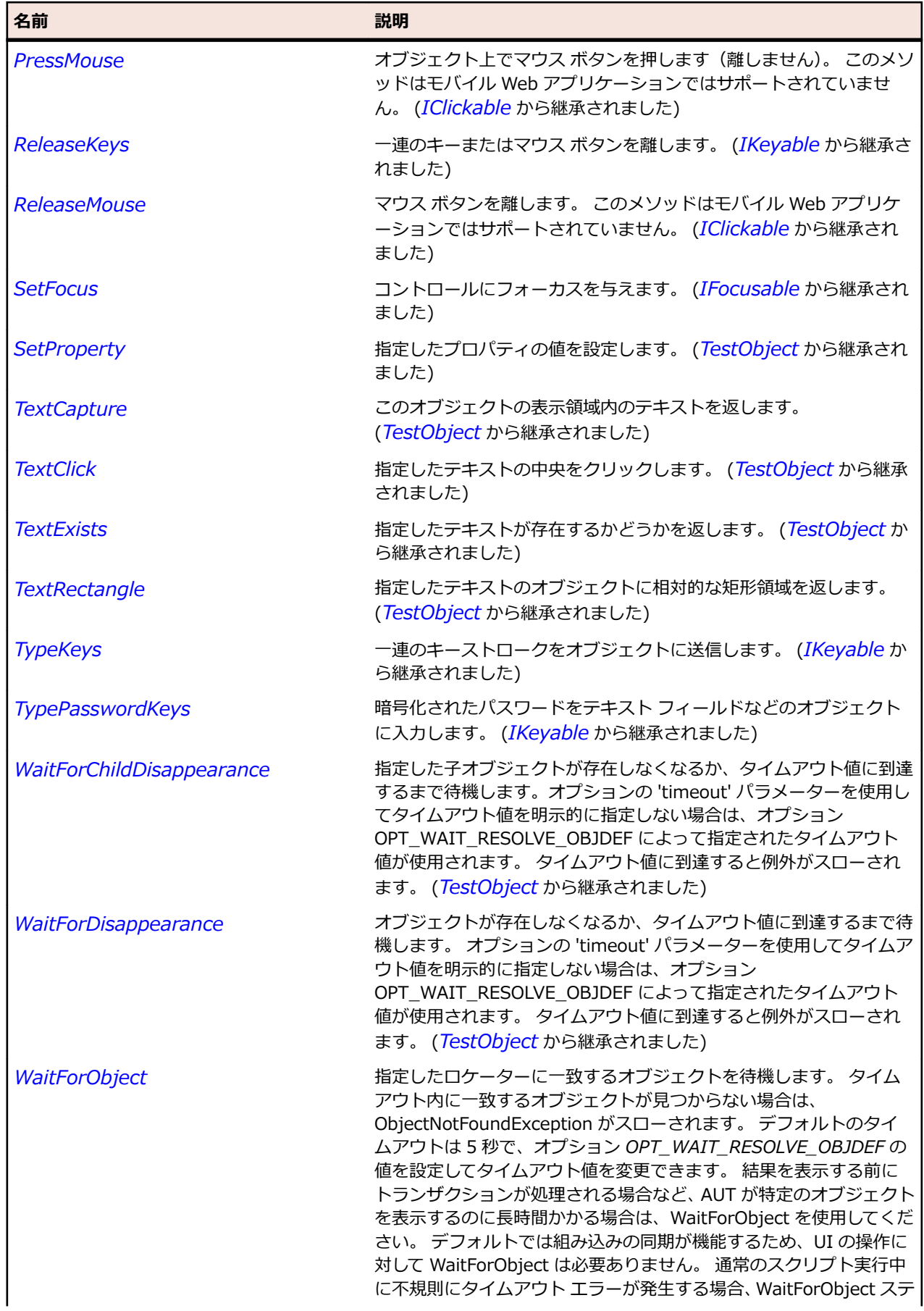

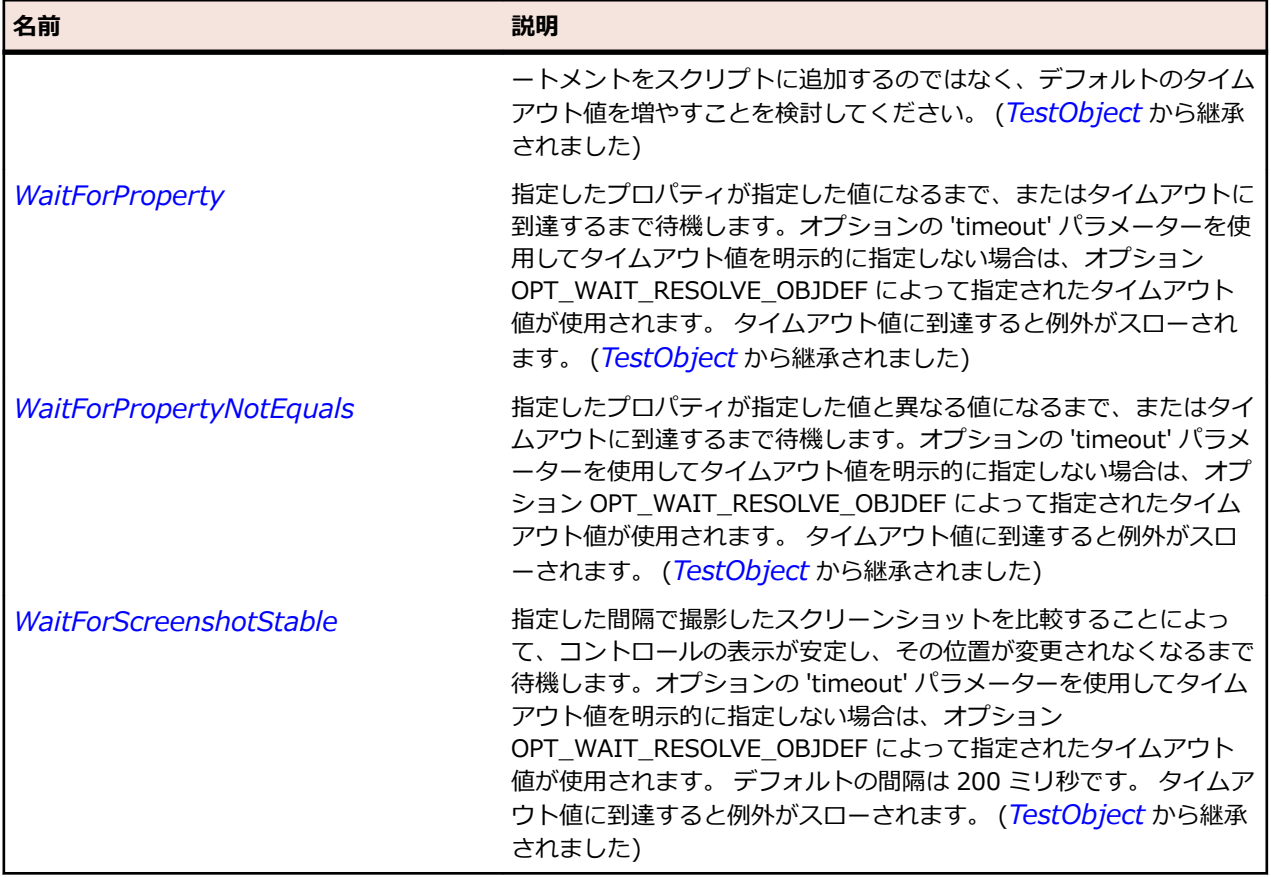

# **SLSlider クラス**

#### **説明**

進行状況バー コントロールを識別します。

#### **継承階層**

- *[SLBase](#page-2080-0)*
	- SLSlider

#### **構文**

'Declaration Public Class SLSlider \_ Inherits SLBase

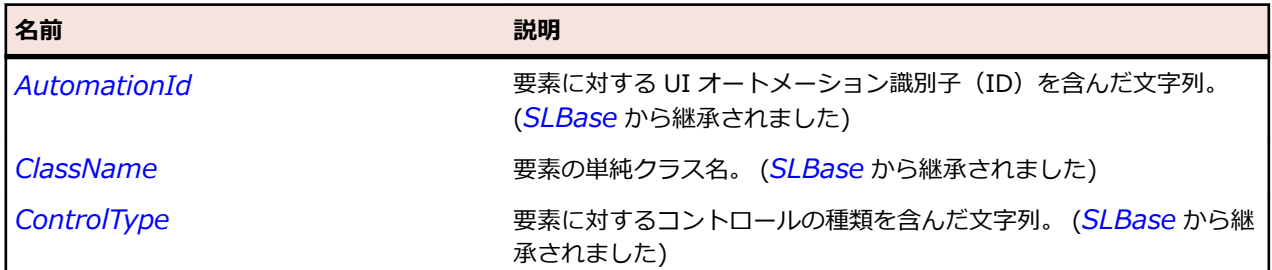

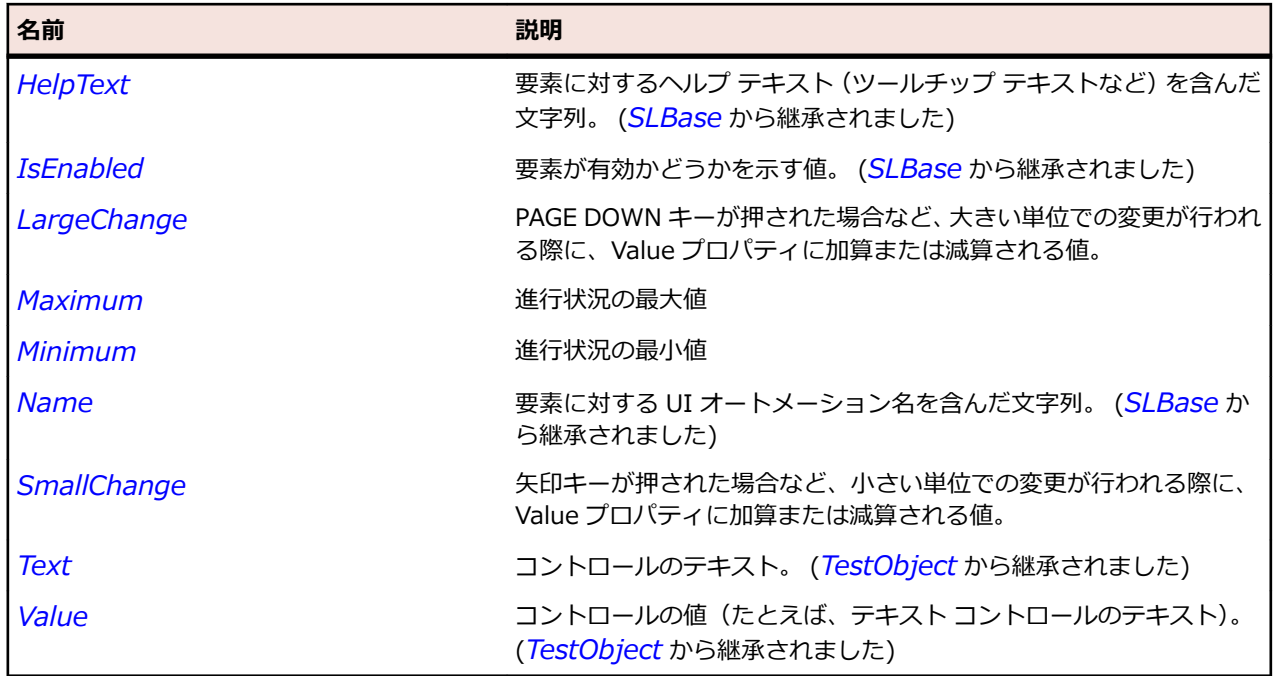

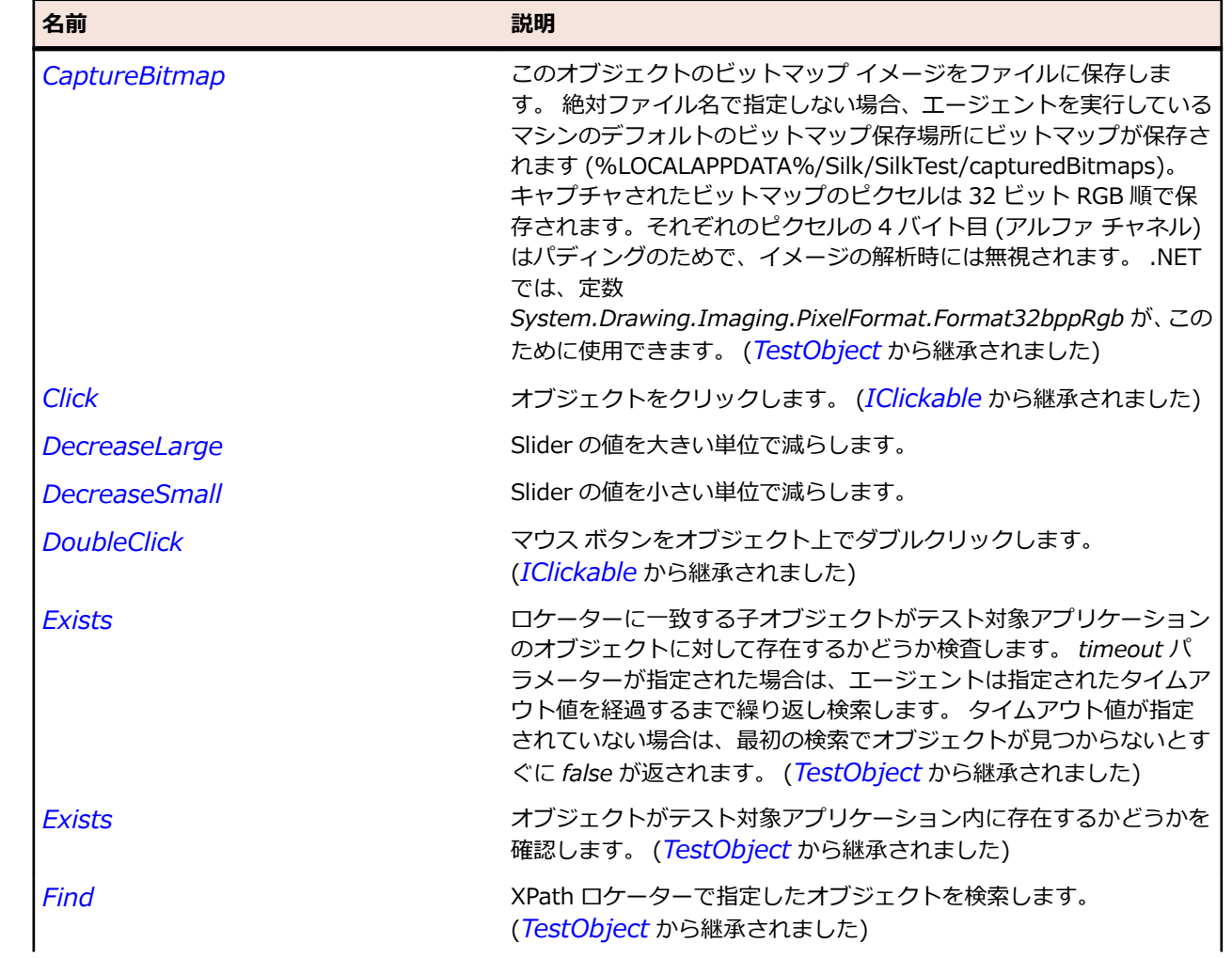

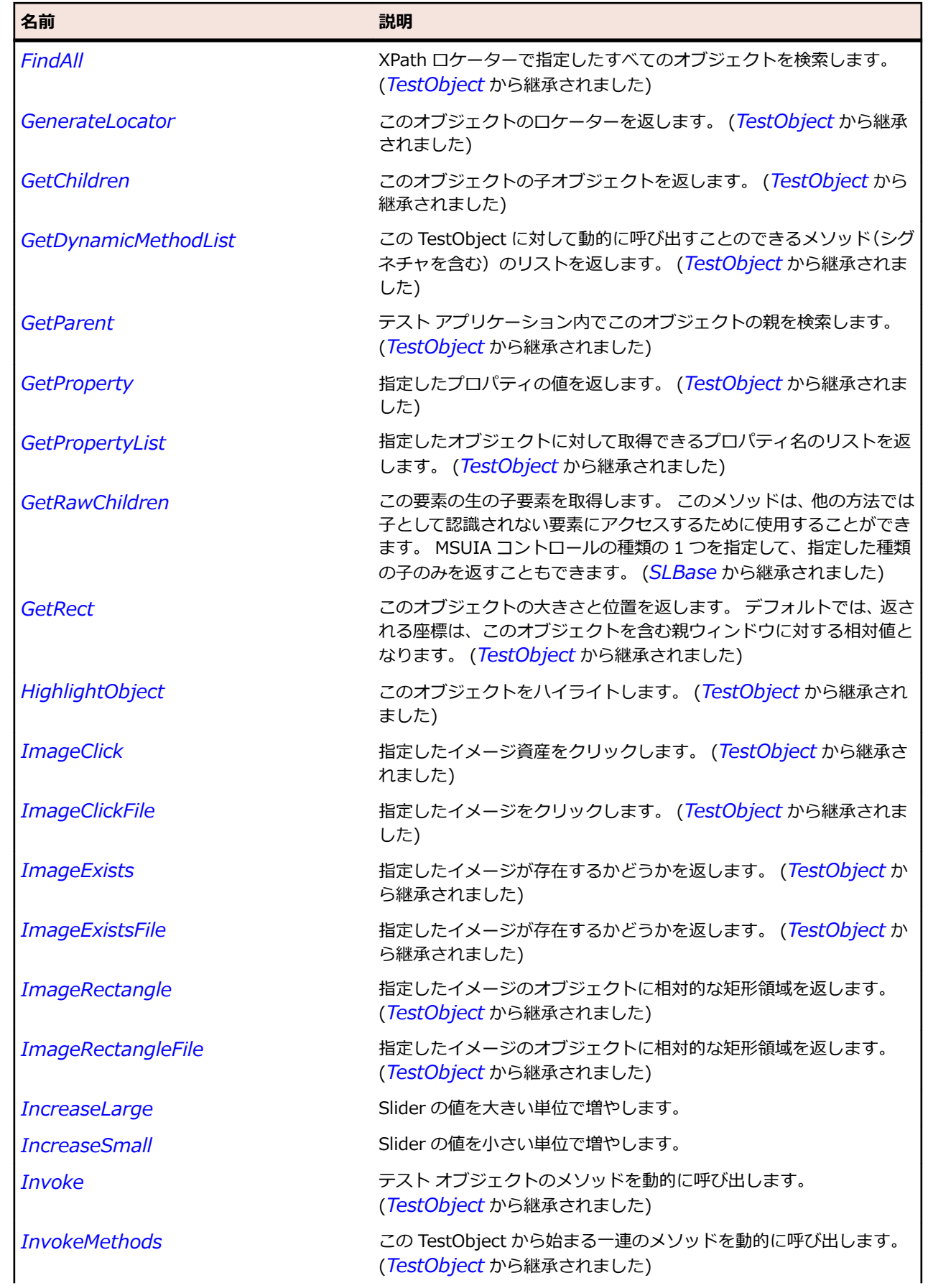

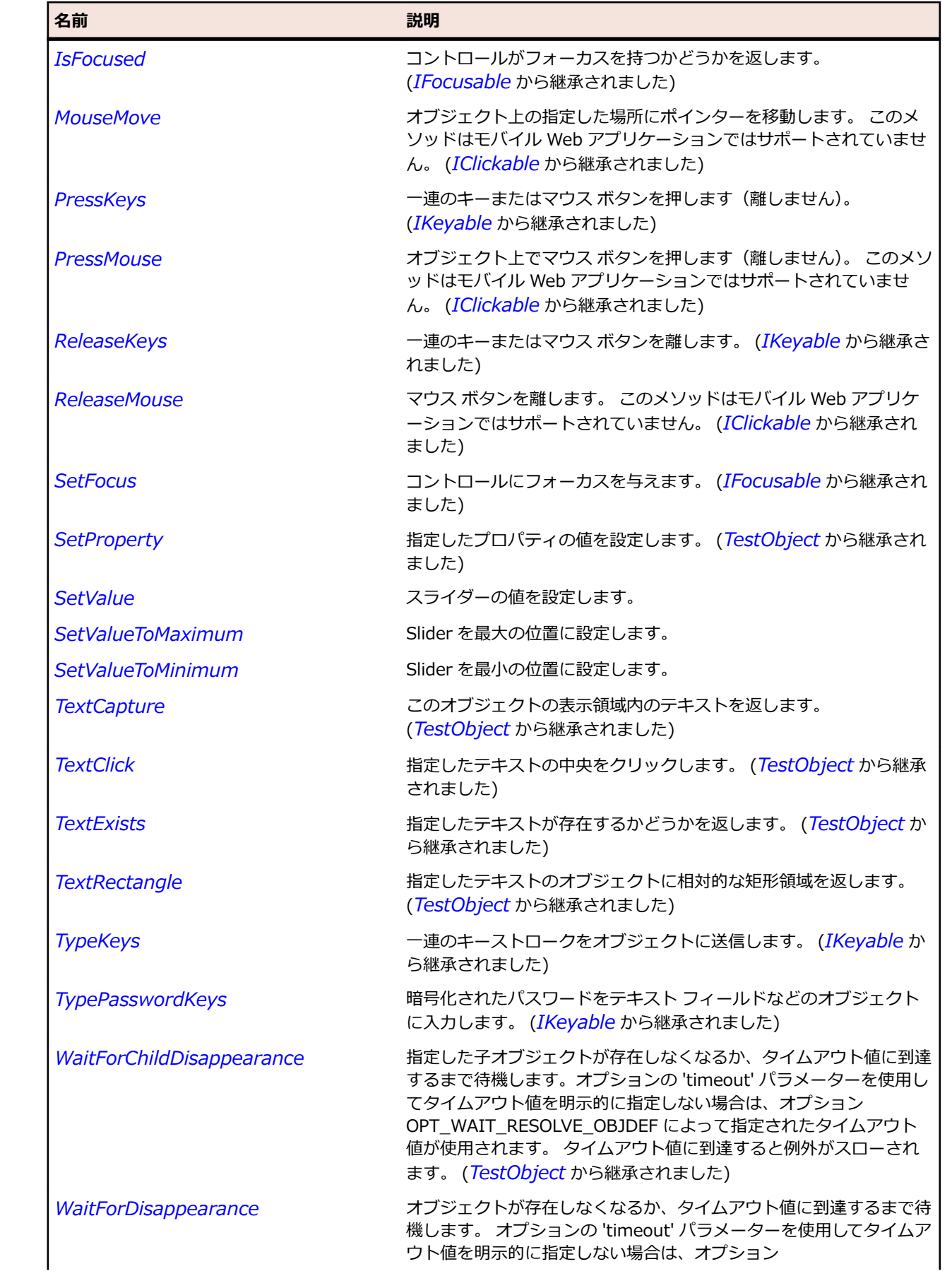

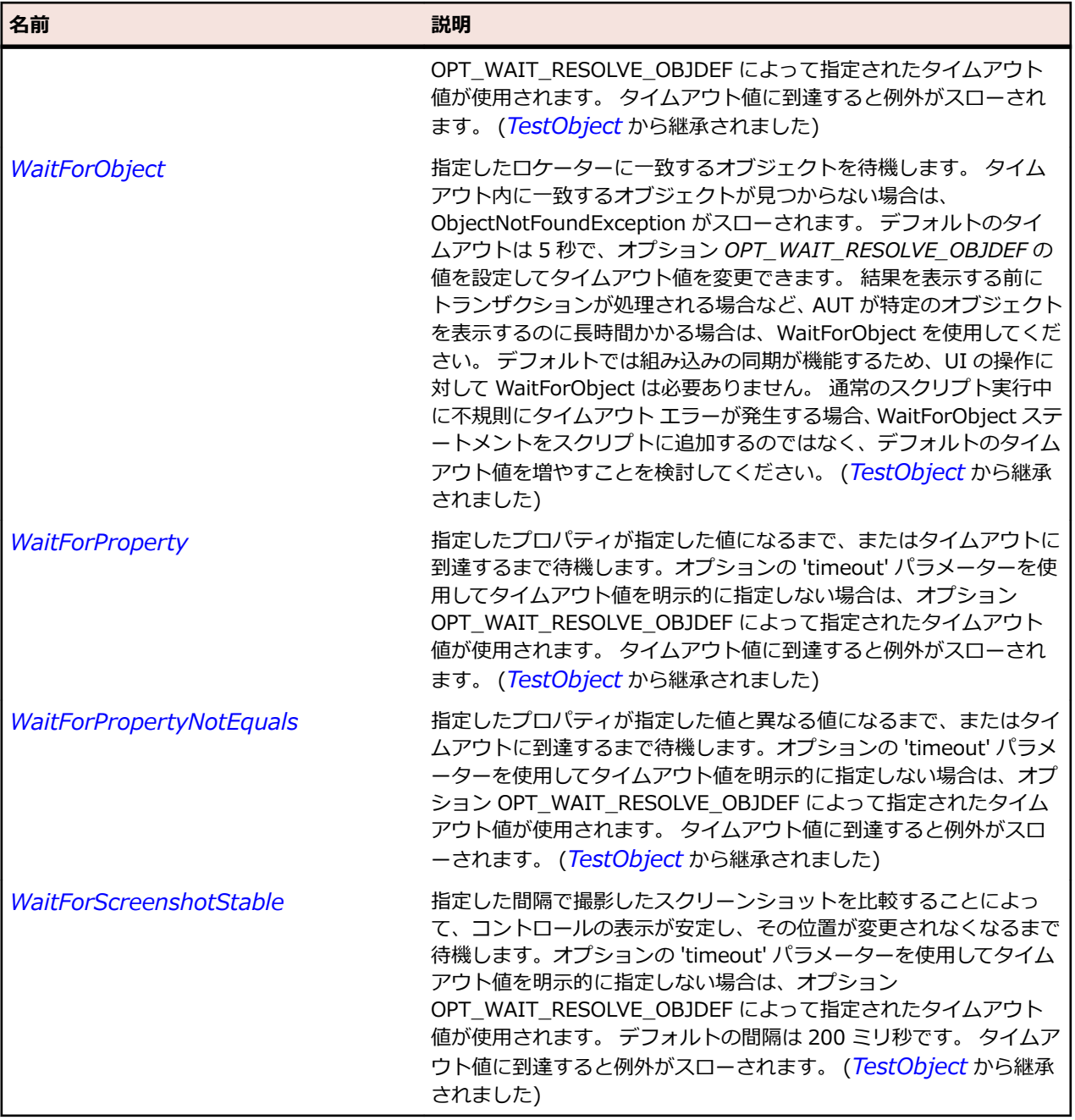

# **SLSpinner クラス**

#### **説明**

スピン コントロールを識別します。

Spinner コントロール型は一連のボタンで構成されます。ユーザーはこれらのボタンを使用して、一連の 項目の中から項目を選択したり、範囲内の数値を設定したりできます。

#### **継承階層**

- *[SLBase](#page-2080-0)*
	- SLSpinner

**構文**

'Declaration Public Class SLSpinner \_ Inherits SLBase

## **プロパティ**

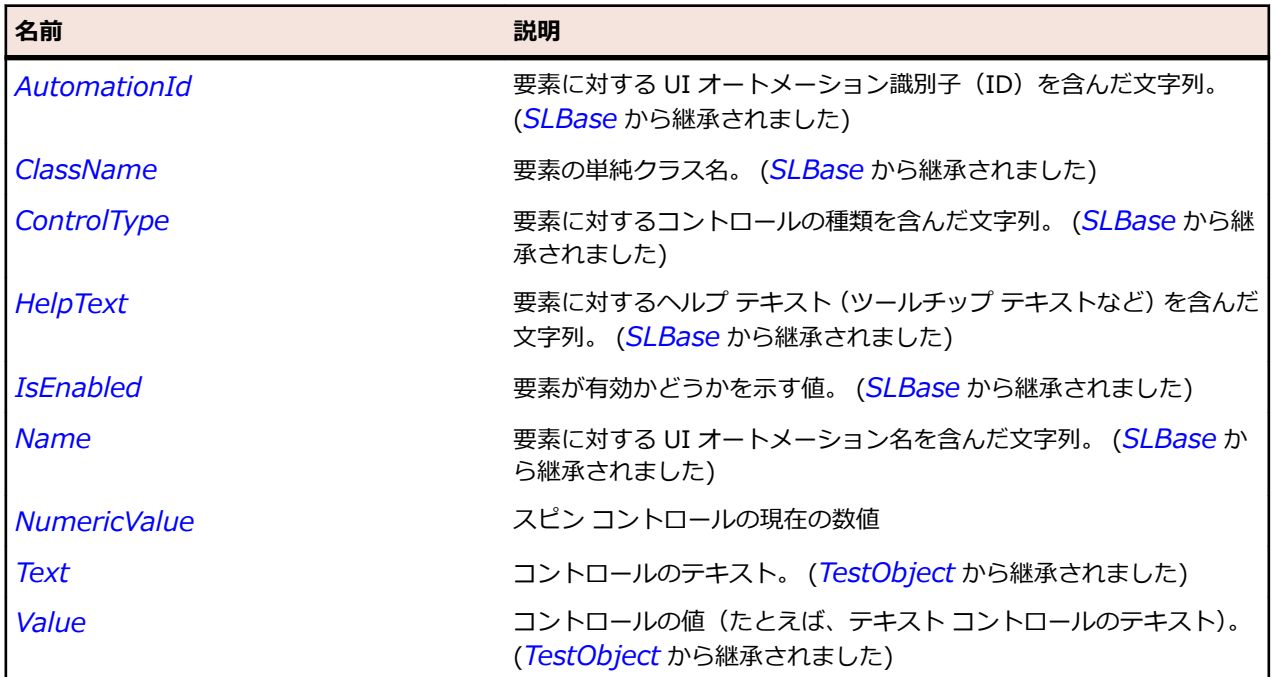

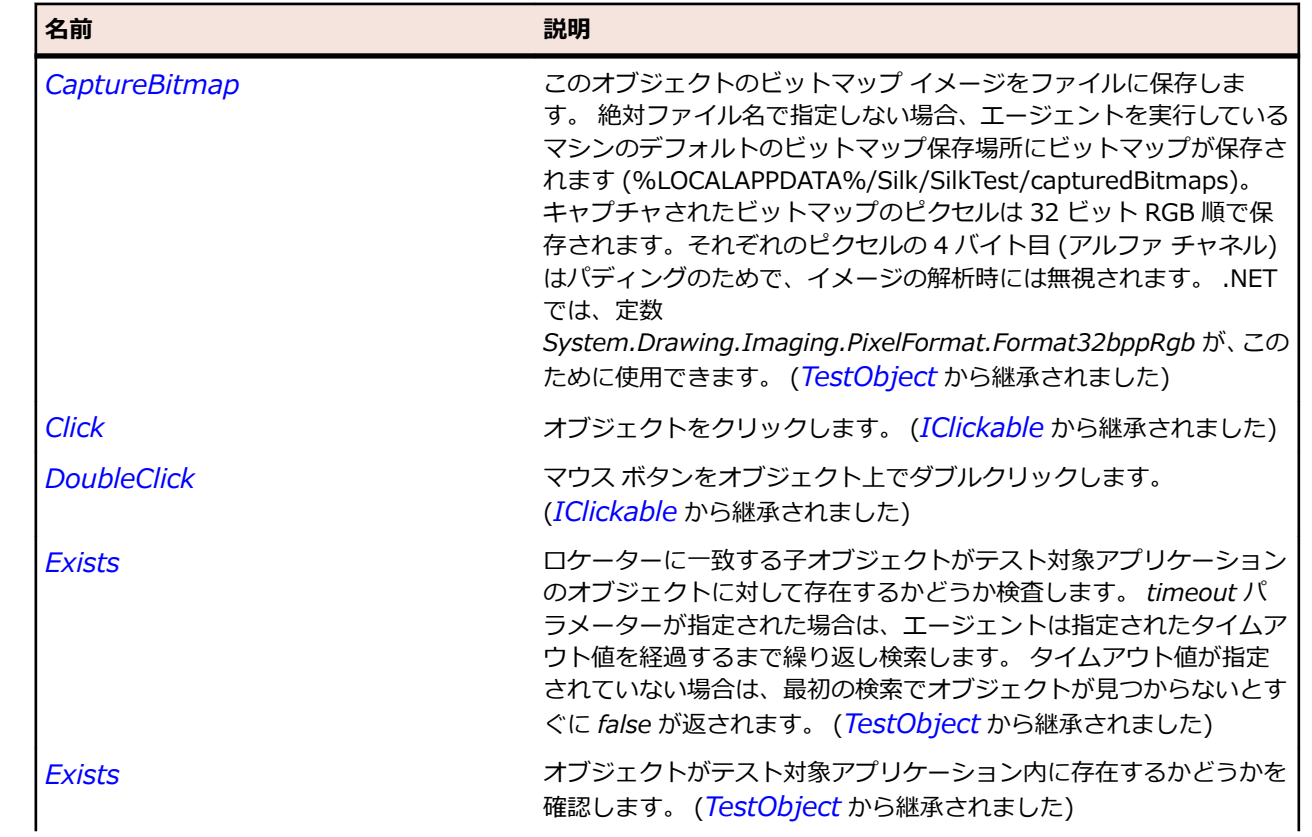

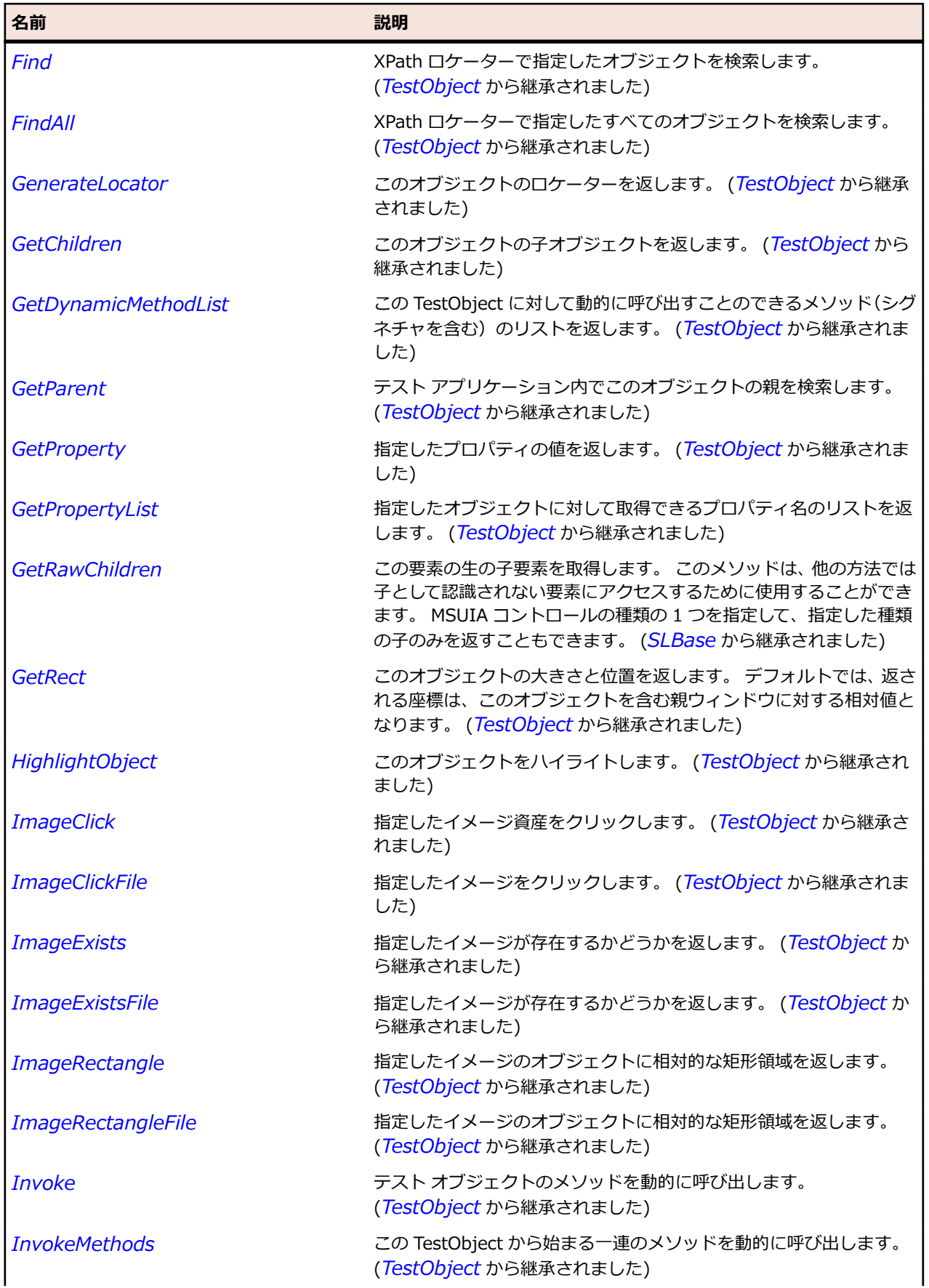

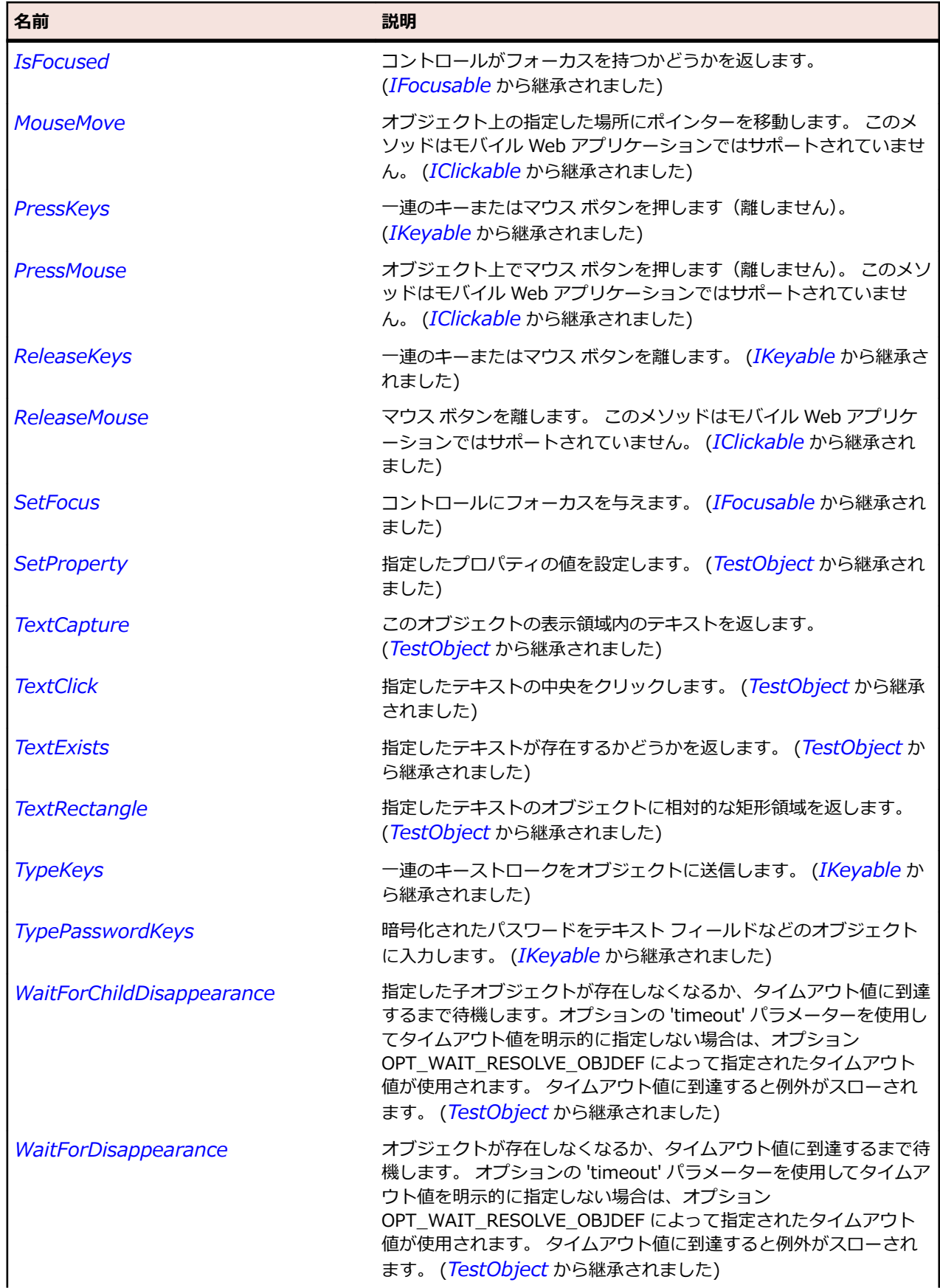

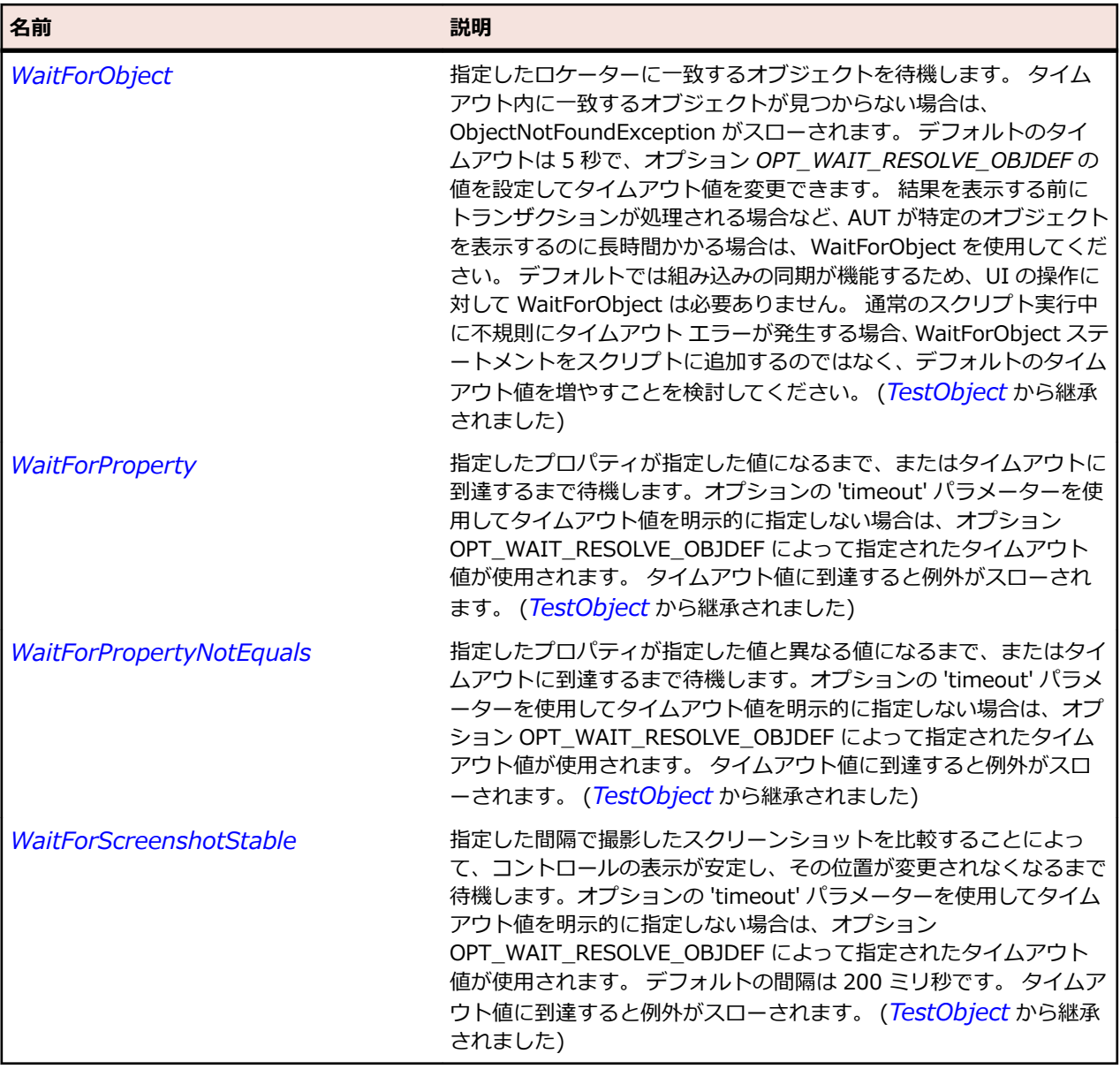

# **SLSplitButton クラス**

### **説明**

分割ボタン コントロールを識別します。

### **継承階層**

- *[SLBase](#page-2080-0)*
	- SLSplitButton

## **構文**

'Declaration Public Class SLSplitButton \_ Inherits SLBase

## **プロパティ**

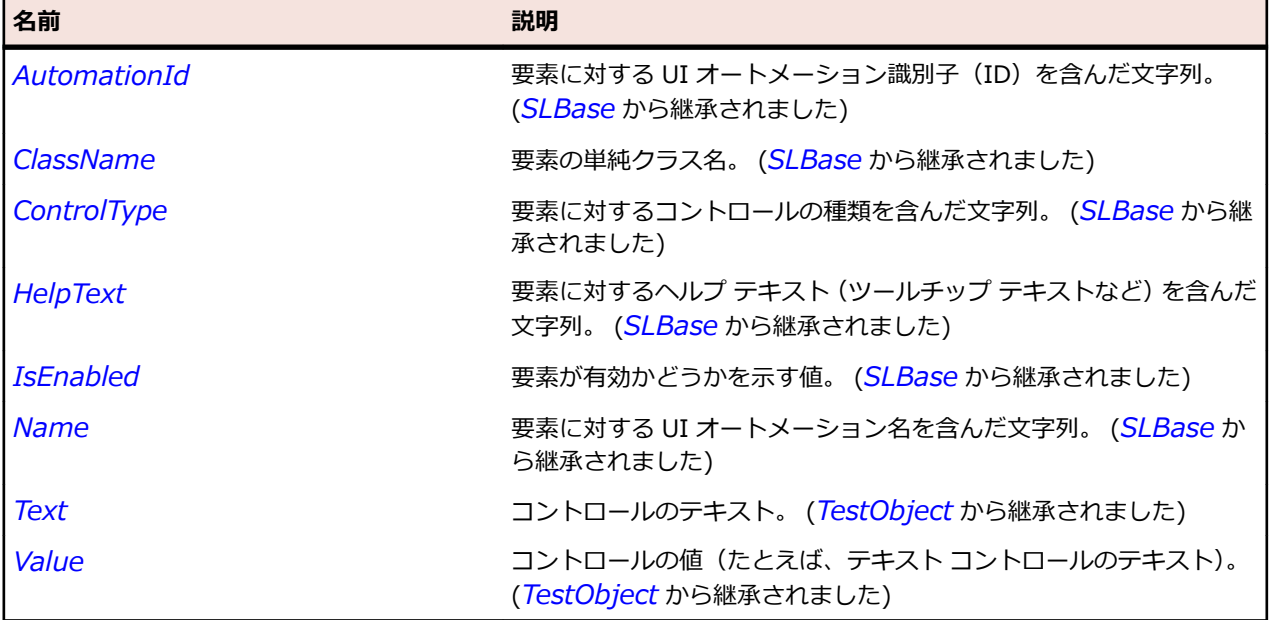

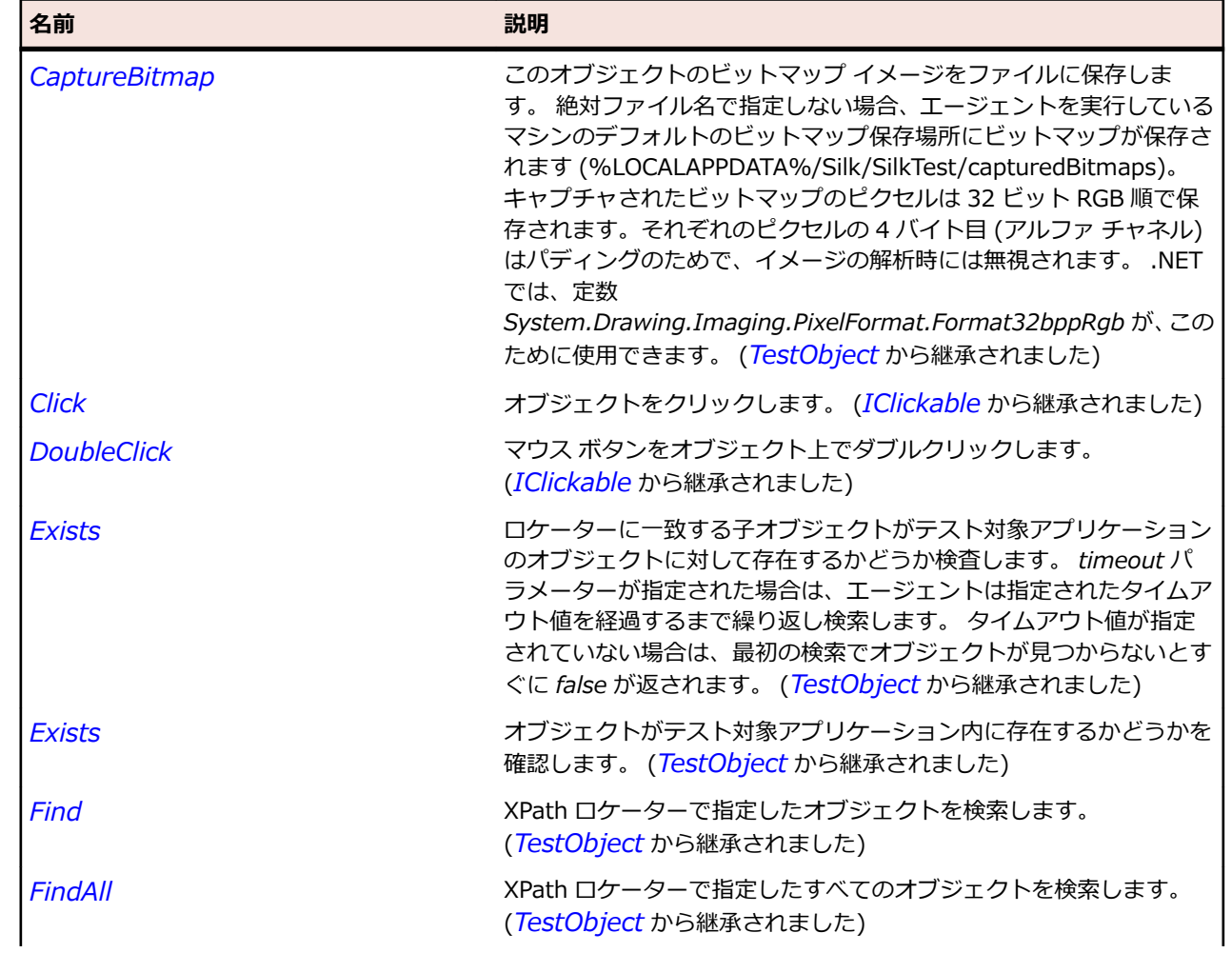

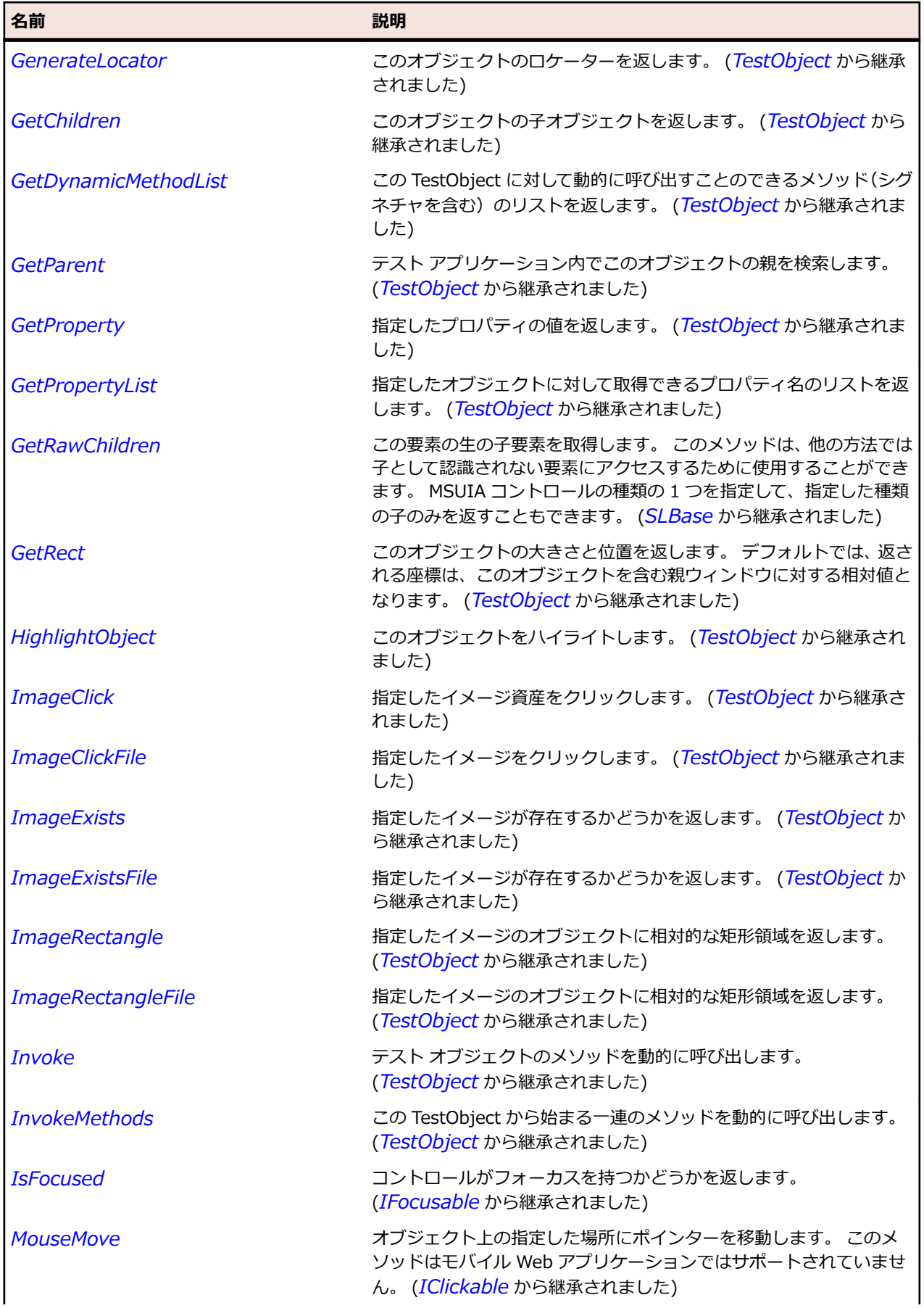

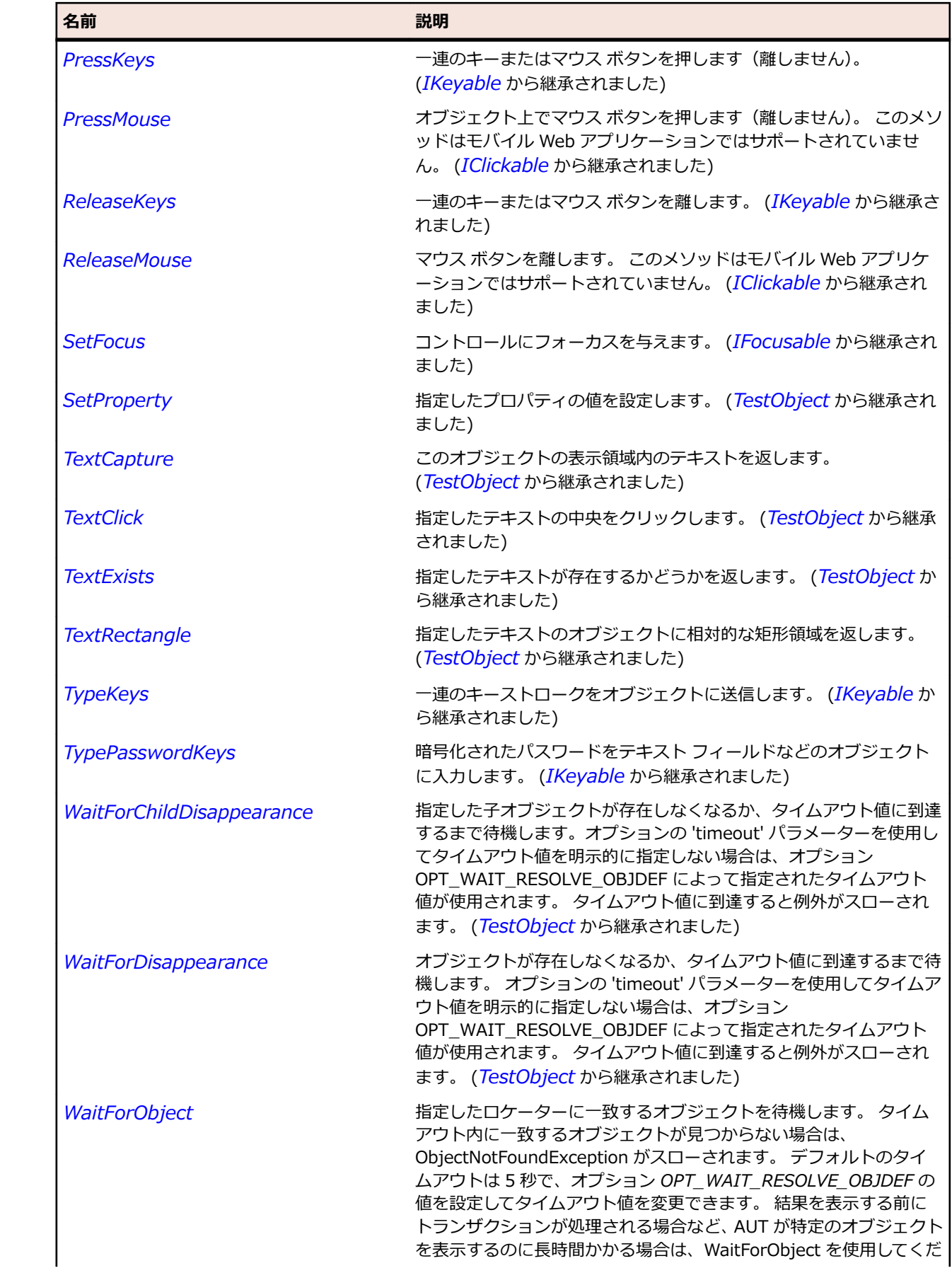

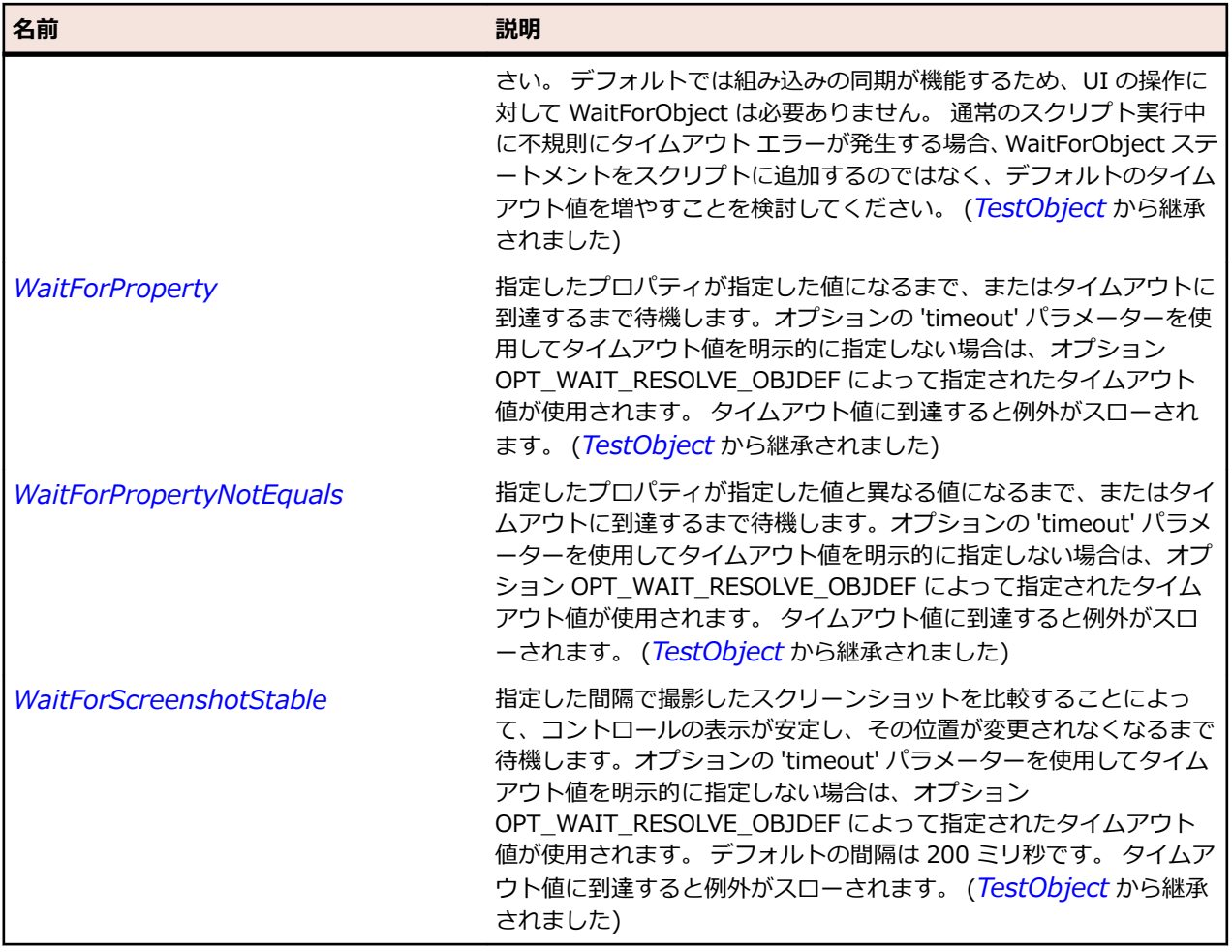

# **SLStatusBar クラス**

## **説明**

ステータス バー コントロールを識別します。

#### **継承階層**

- *[SLBase](#page-2080-0)*
	- SLStatusBar

### **構文**

'Declaration Public Class SLStatusBar \_ Inherits SLBase

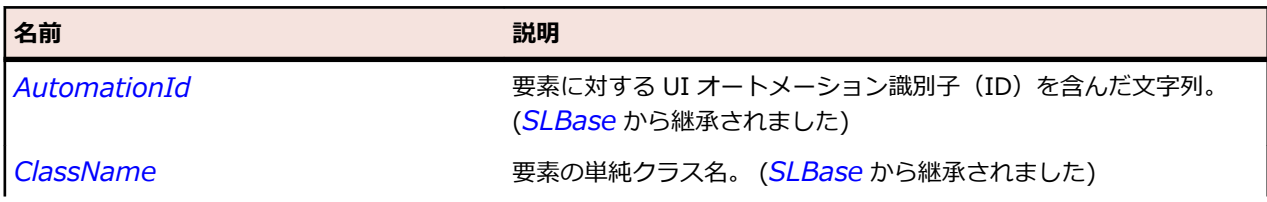

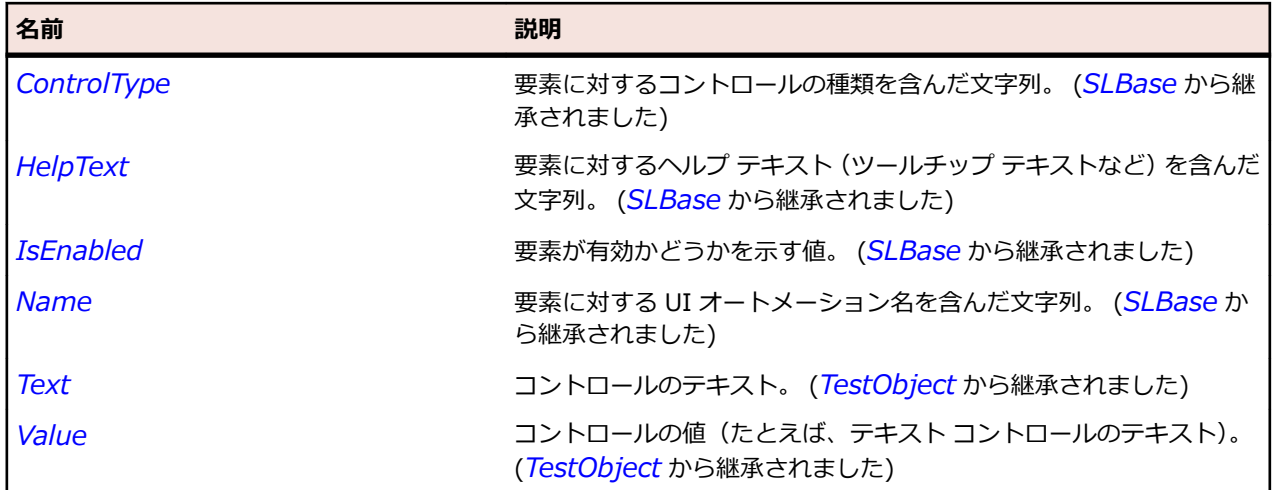

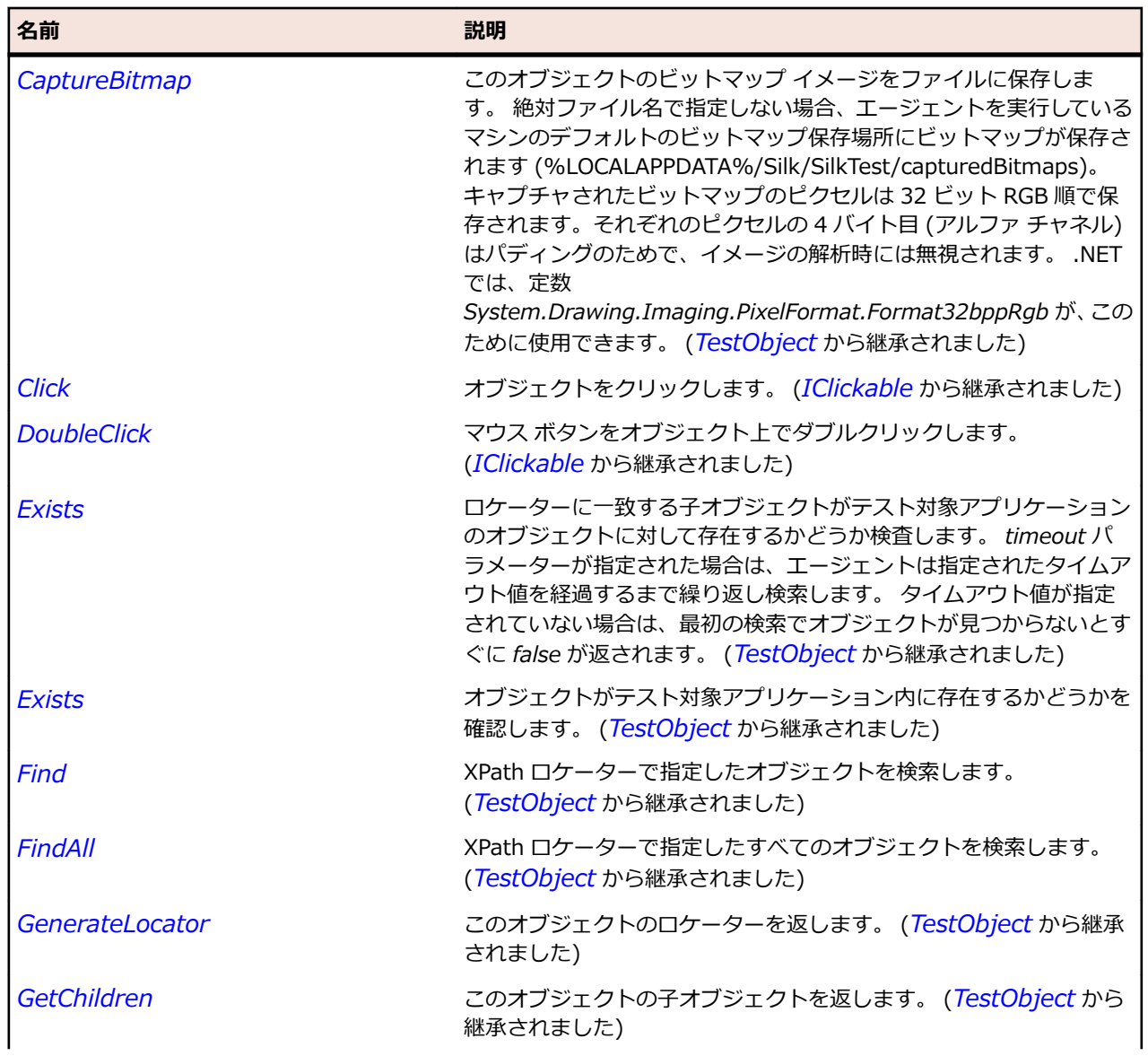

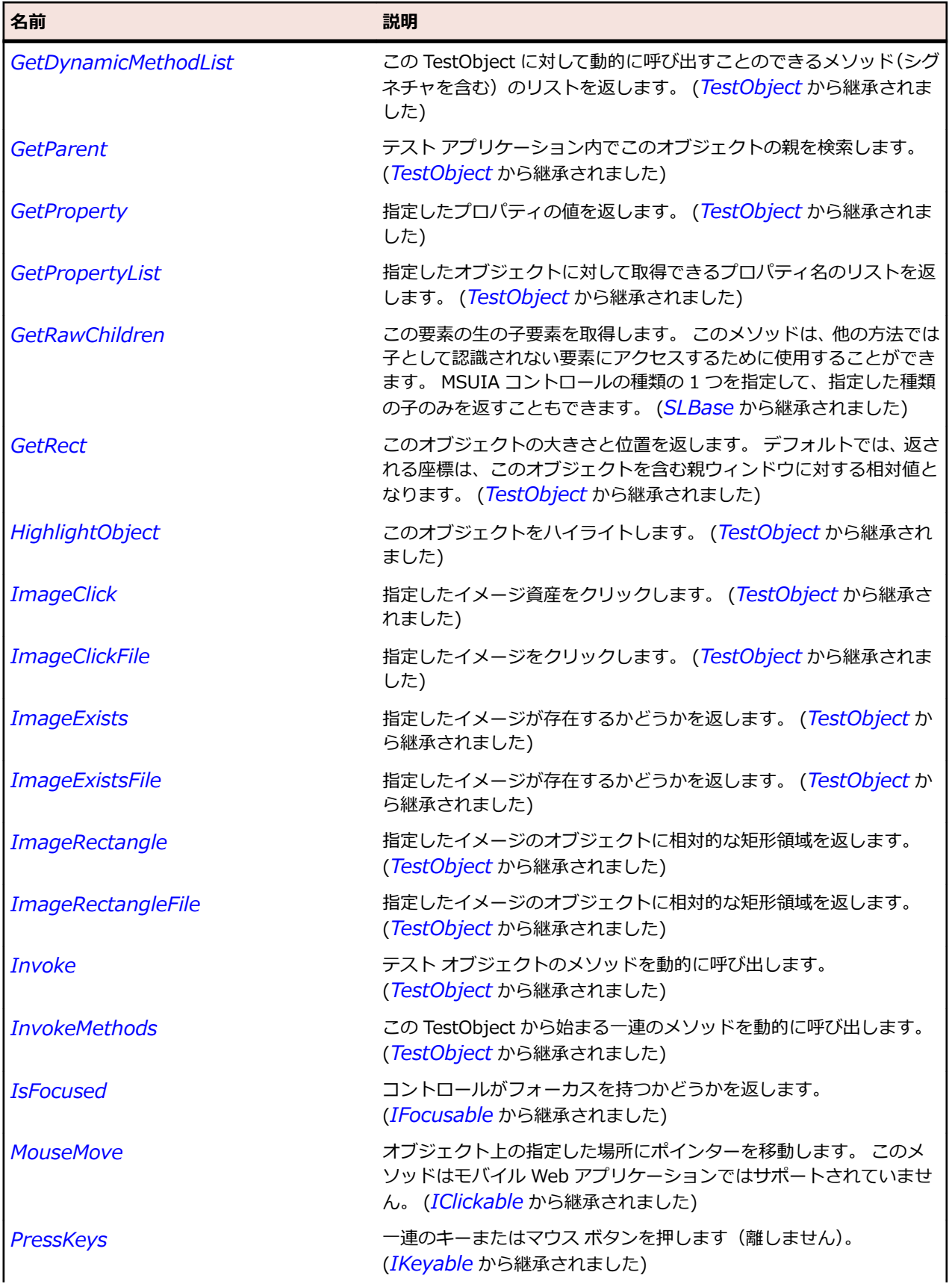

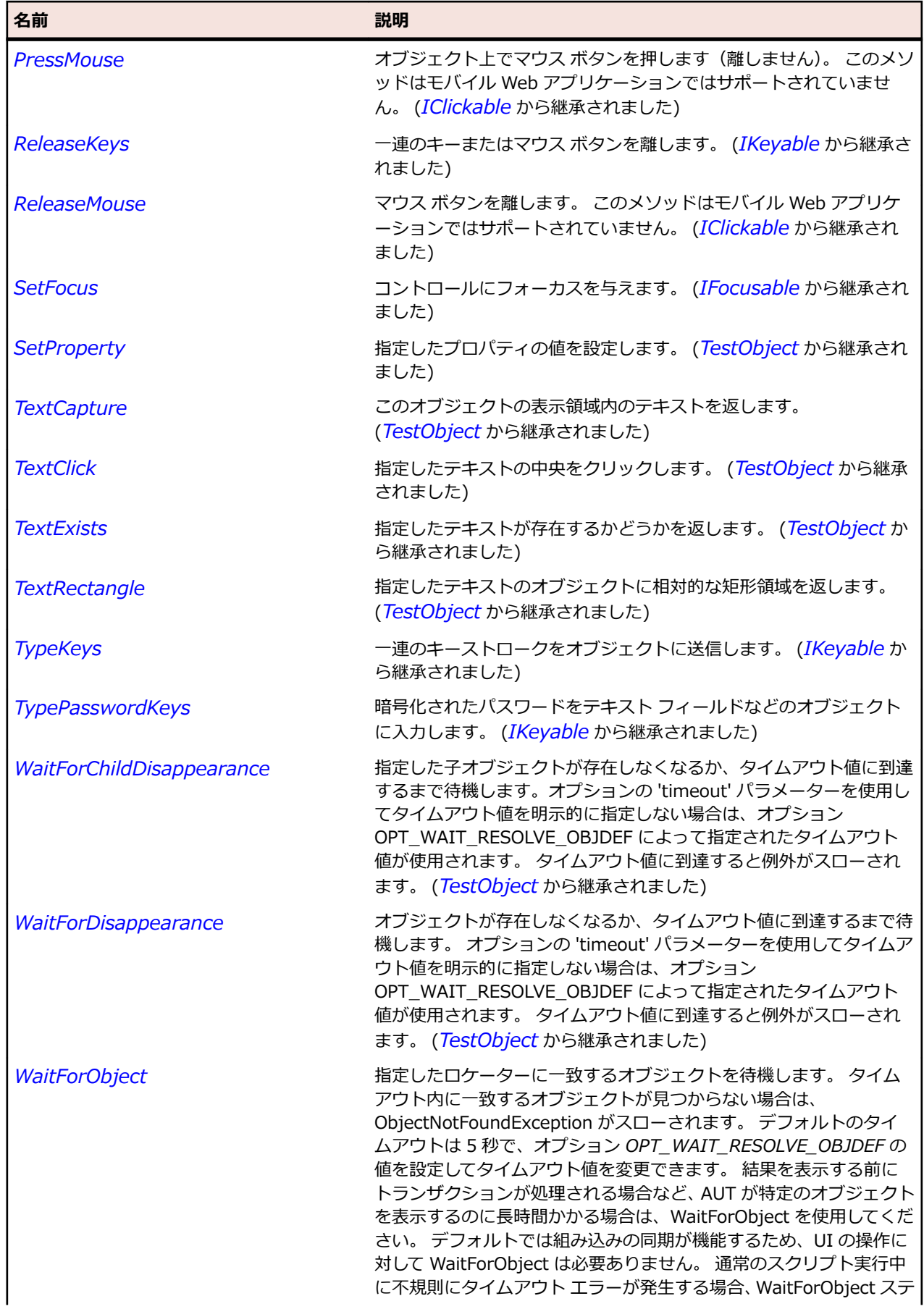

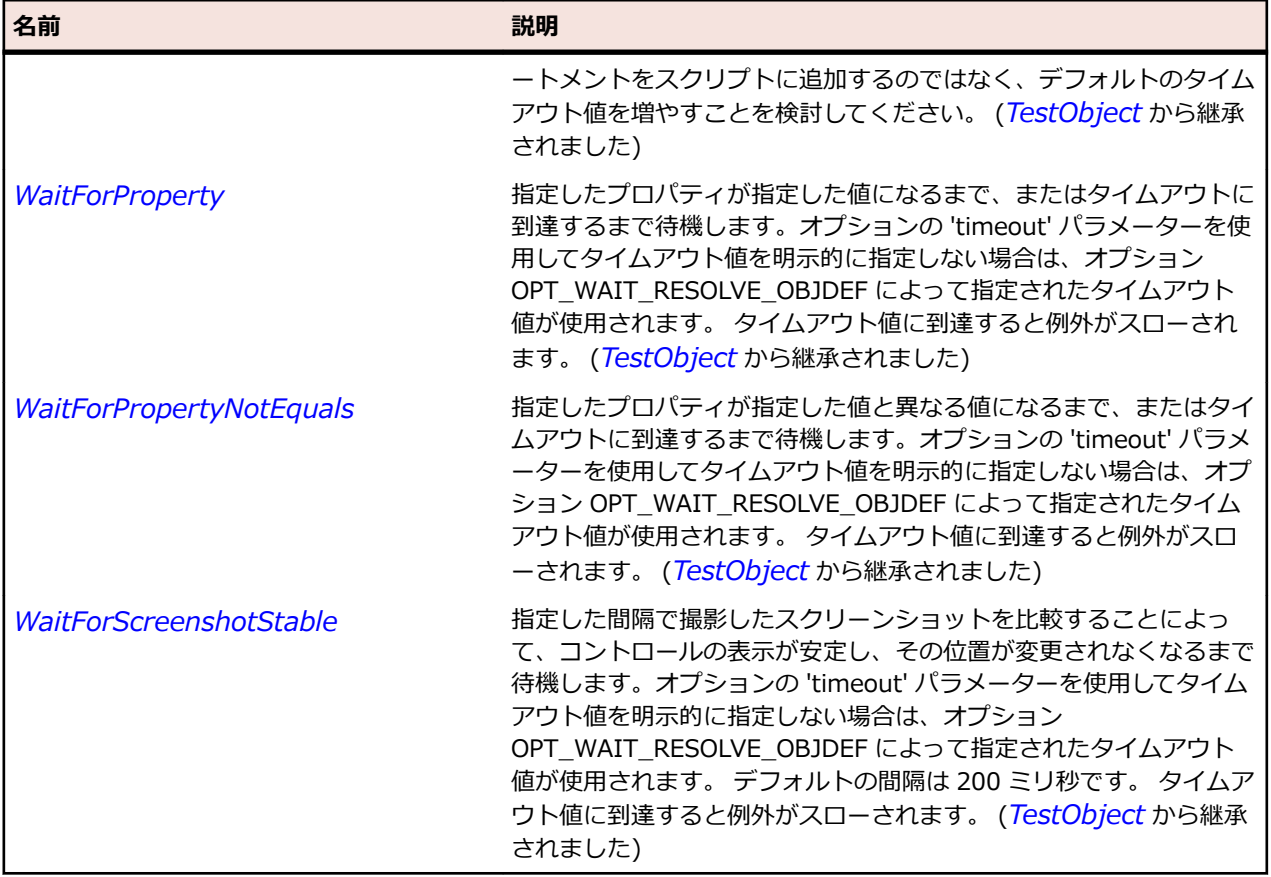

## **SLTabControl クラス**

#### **説明**

タブ コントロールを識別します。

### **継承階層**

- *[SLBase](#page-2080-0)*
	- SLTabControl

### **構文**

'Declaration Public Class SLTabControl \_ Inherits SLBase

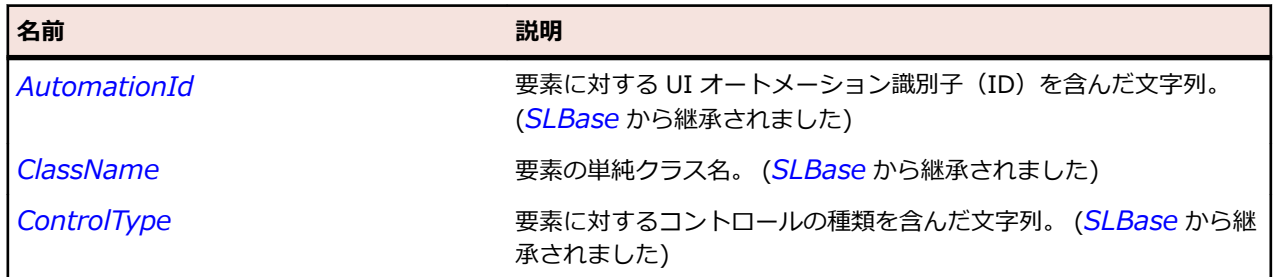

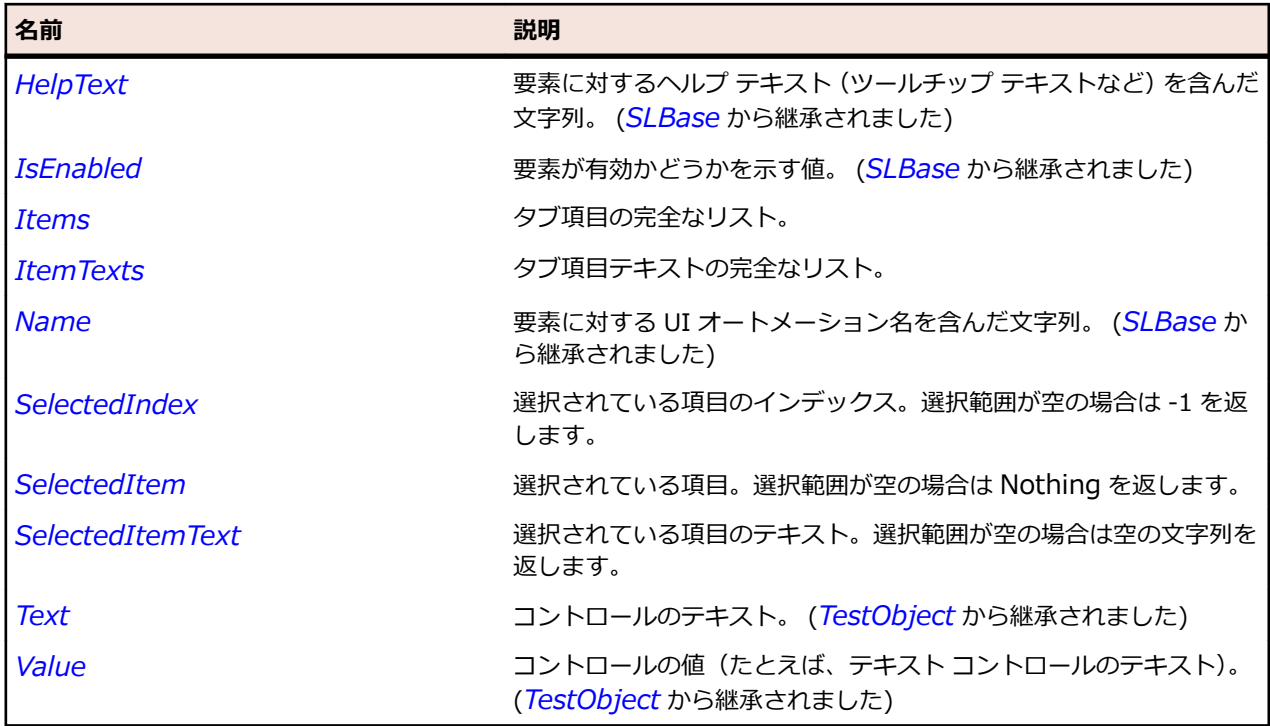

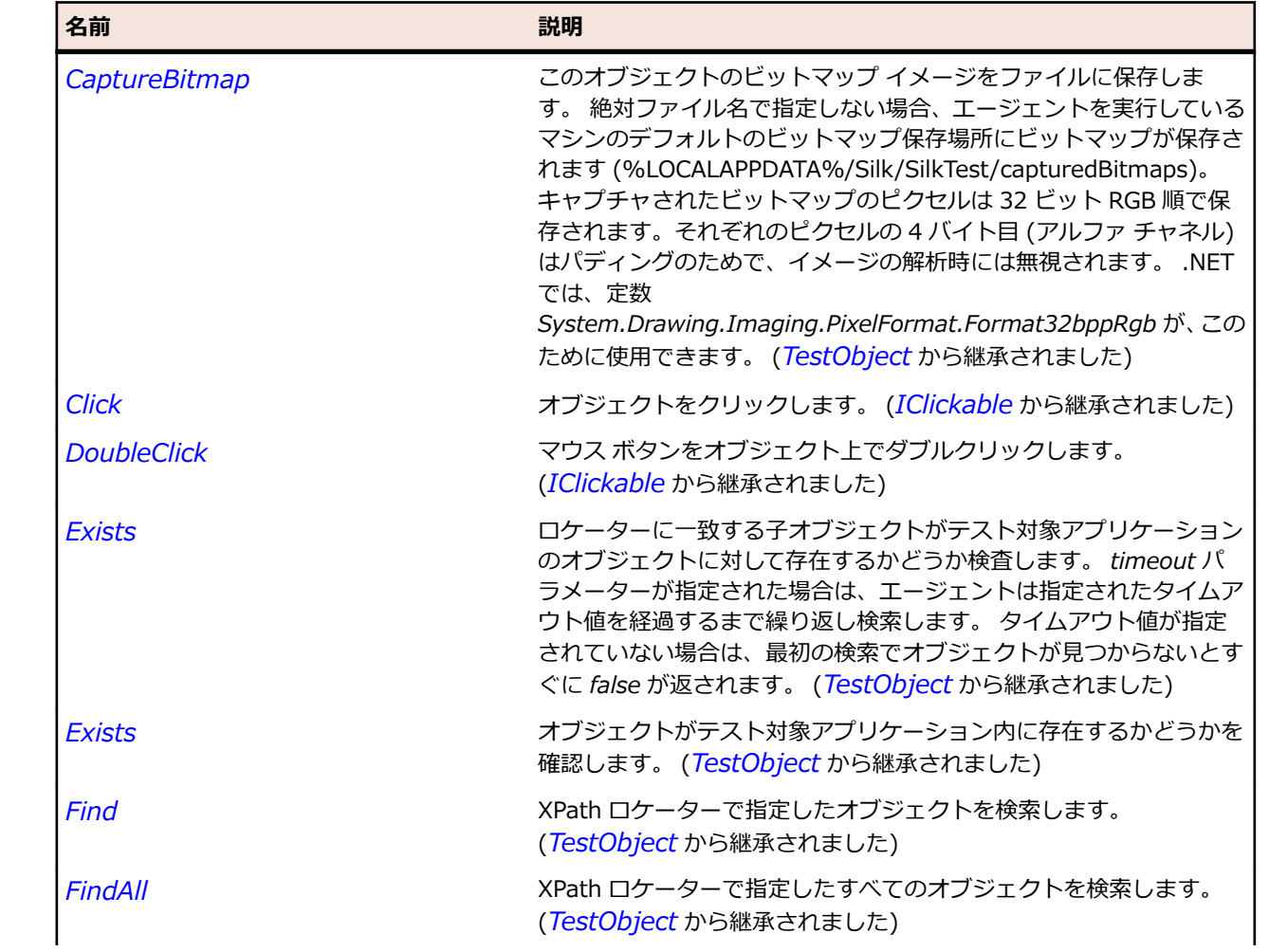

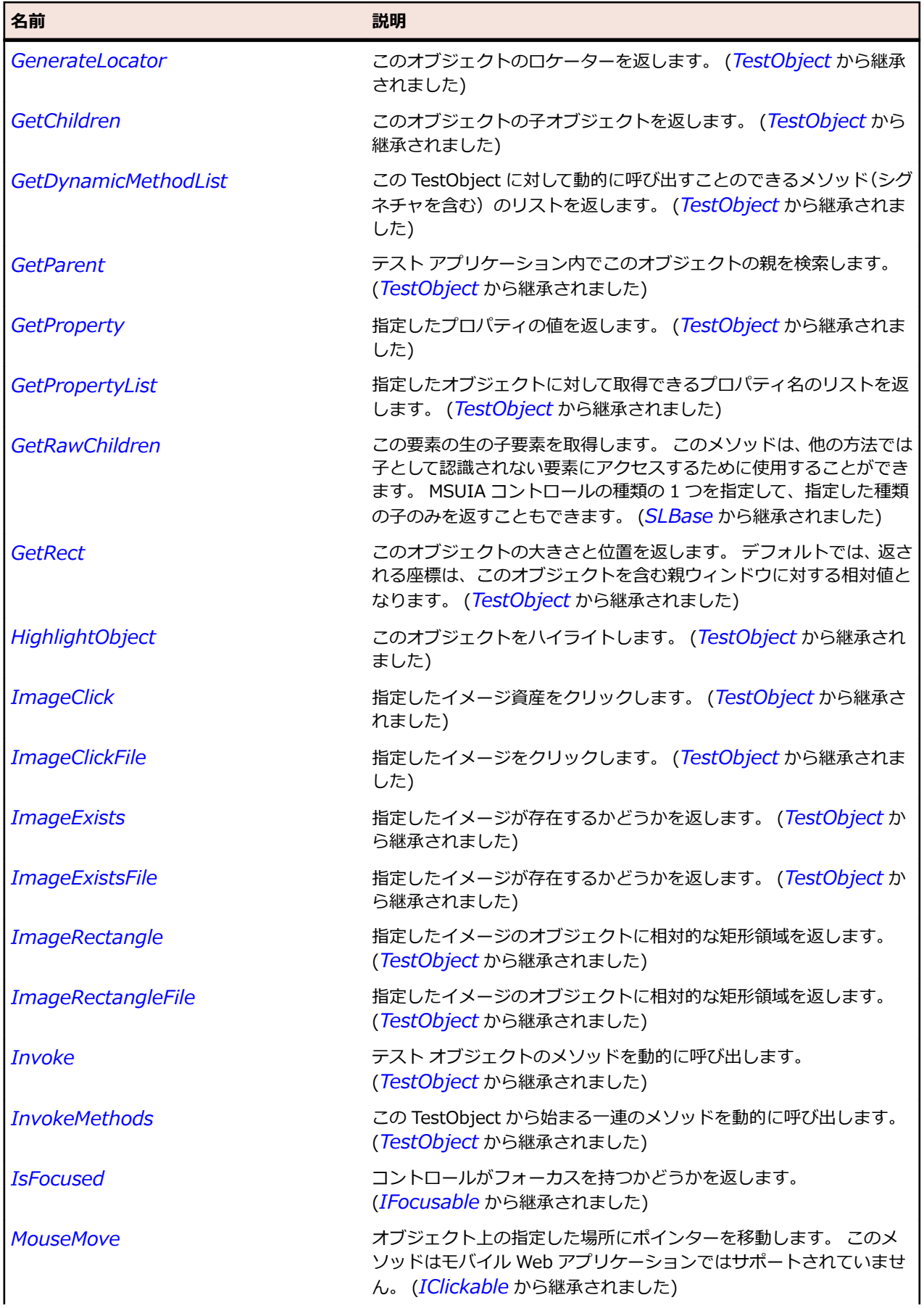

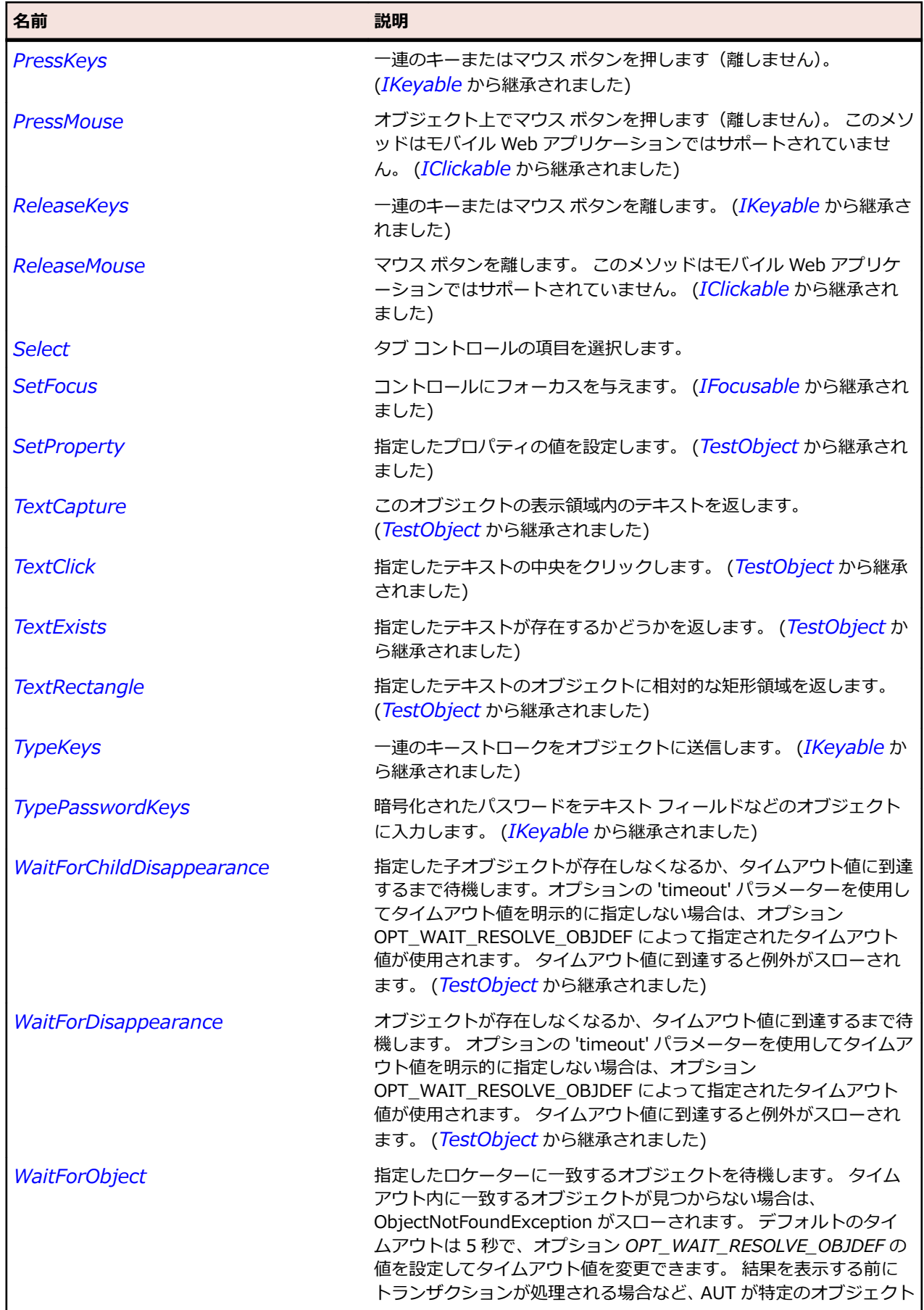

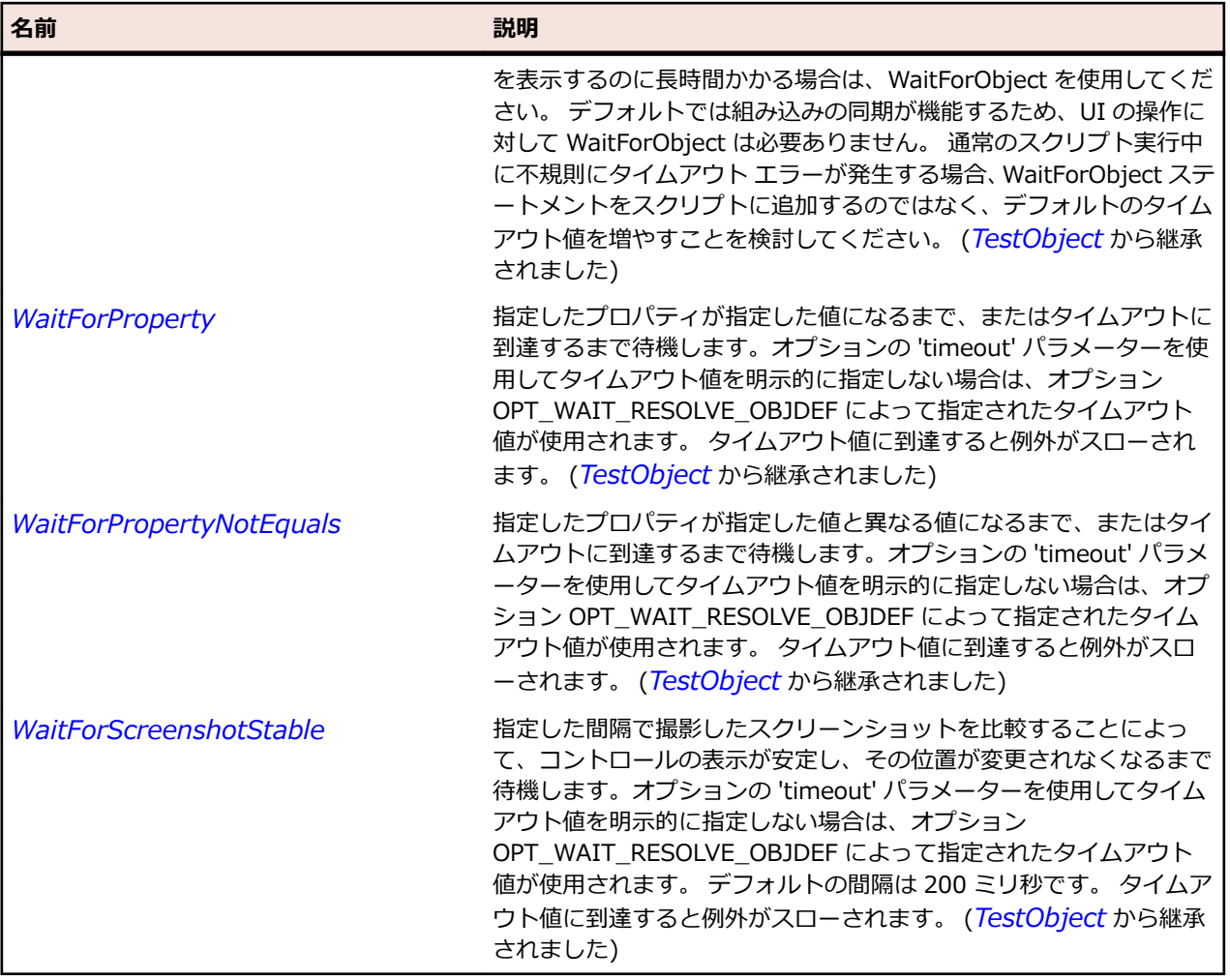

# **SLTabItem クラス**

#### **説明**

タブ項目コントロールを識別します。

#### **継承階層**

- *[SLBase](#page-2080-0)*
	- SLTabItem

### **構文**

'Declaration Public Class SLTabItem \_ Inherits SLBase

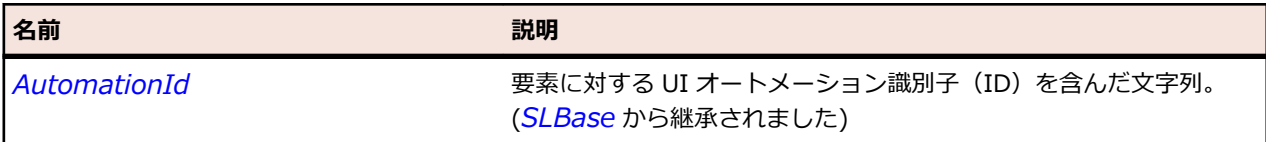

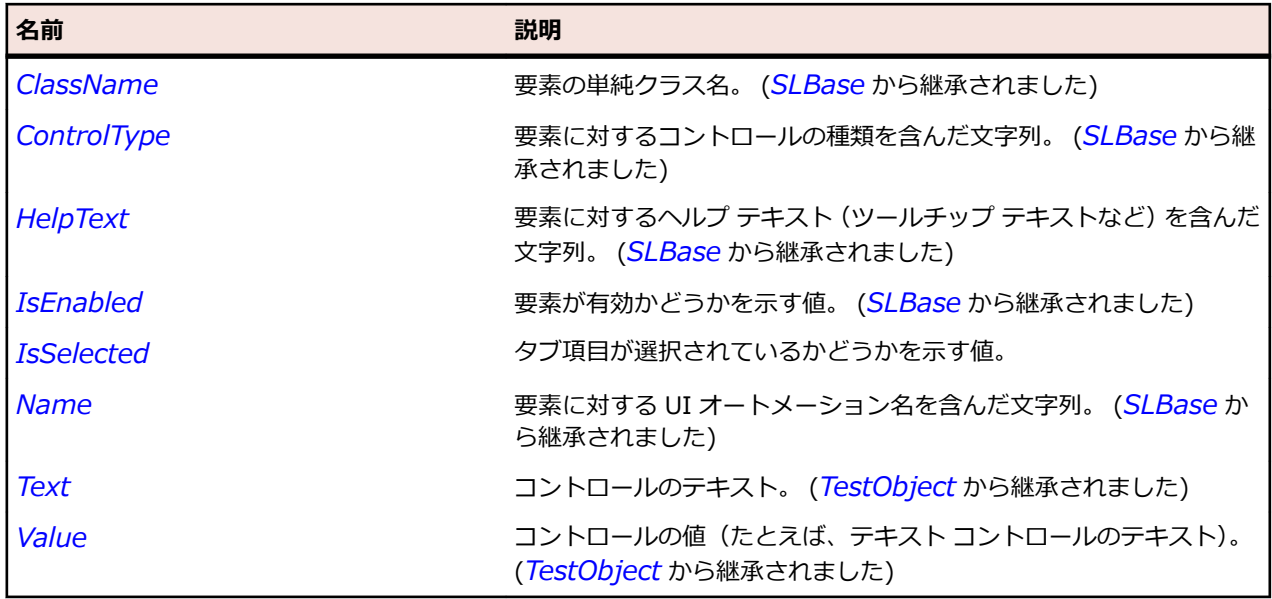

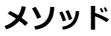

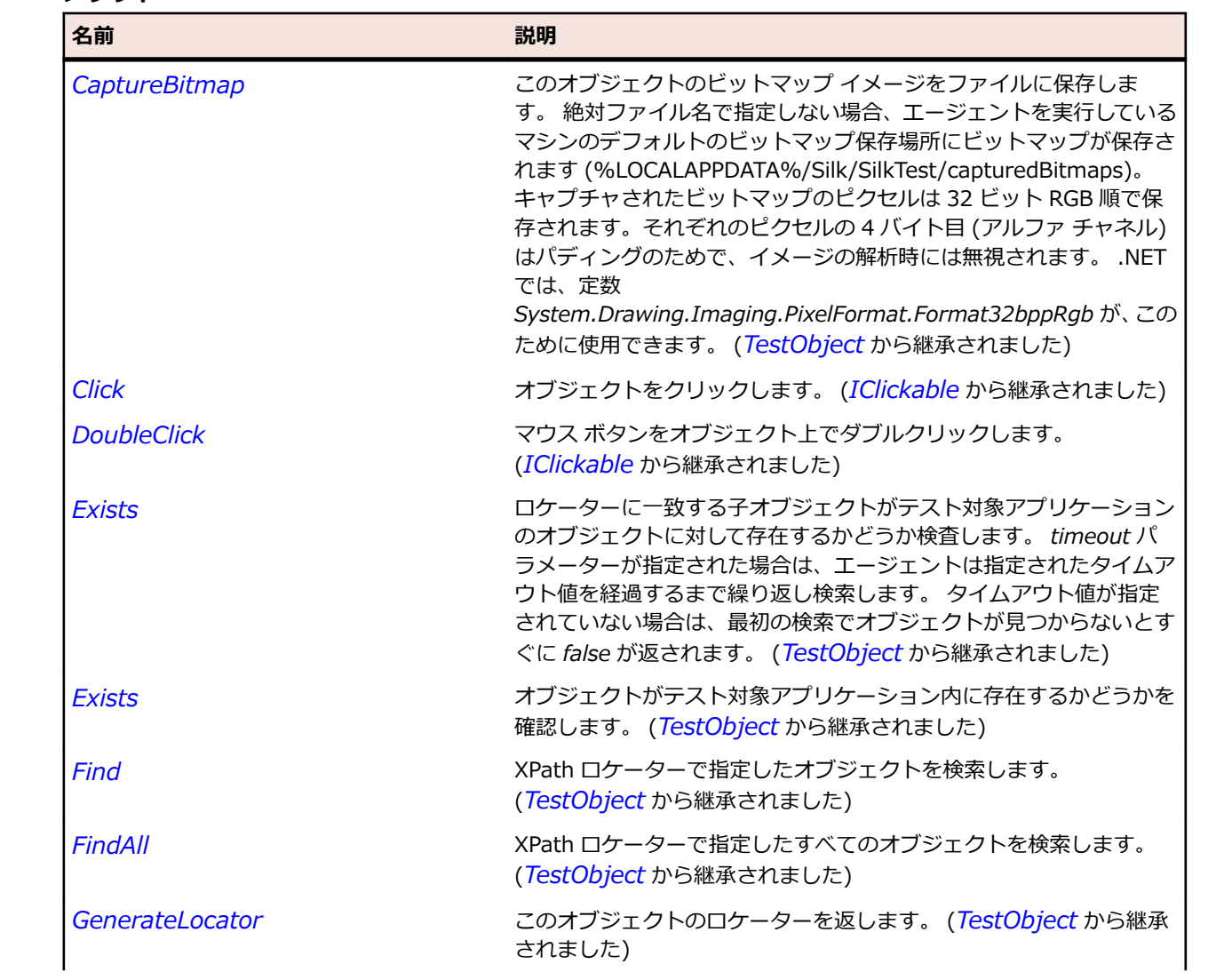

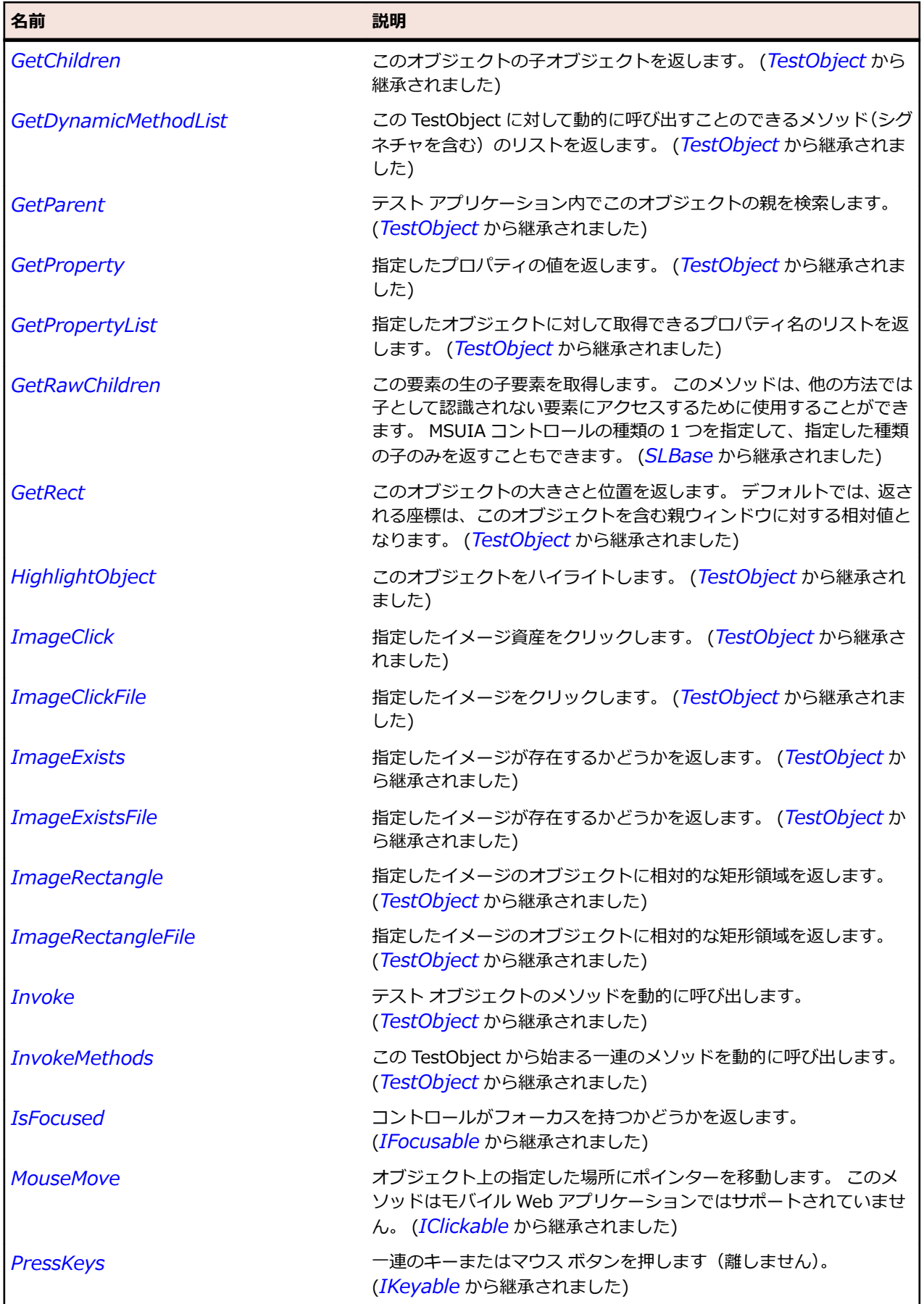

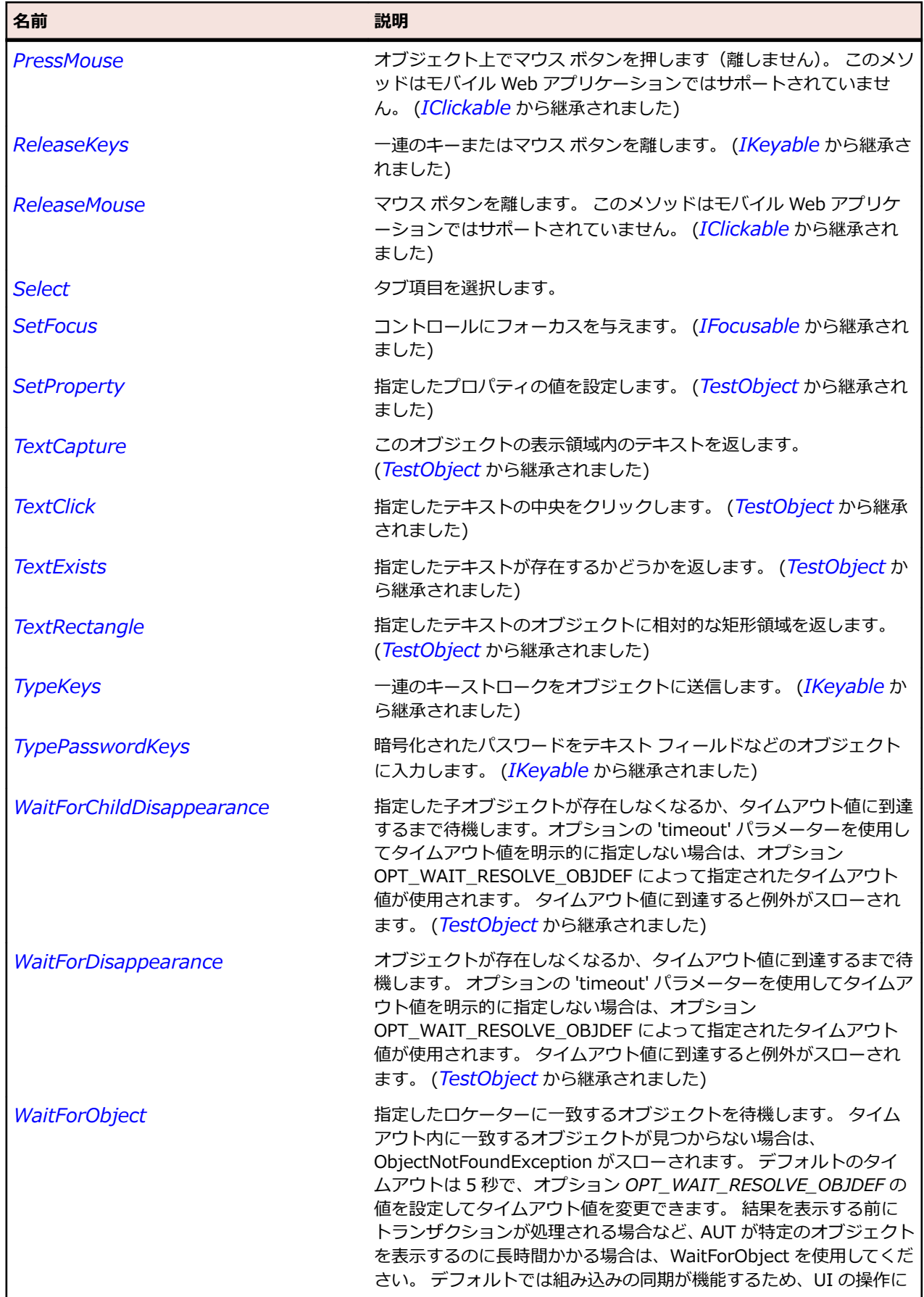

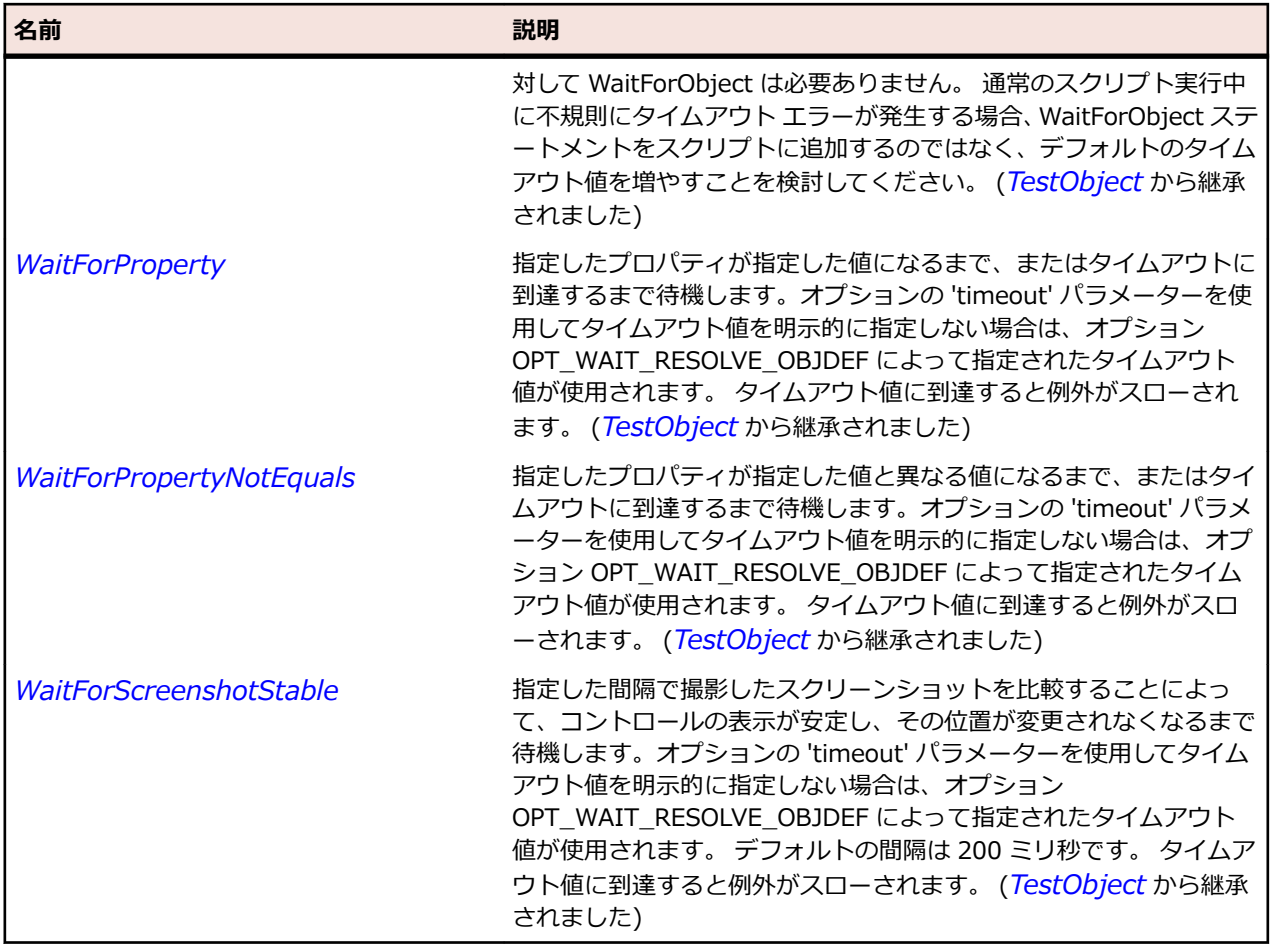

# **SLTable クラス**

### **説明**

テーブルを識別します。

#### **継承階層**

- *[SLBase](#page-2080-0)*
	- SLTable

## **構文**

'Declaration Public Class SLTable \_ Inherits SLBase

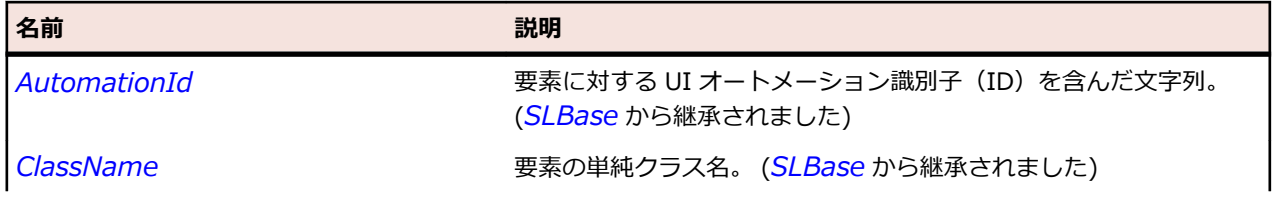

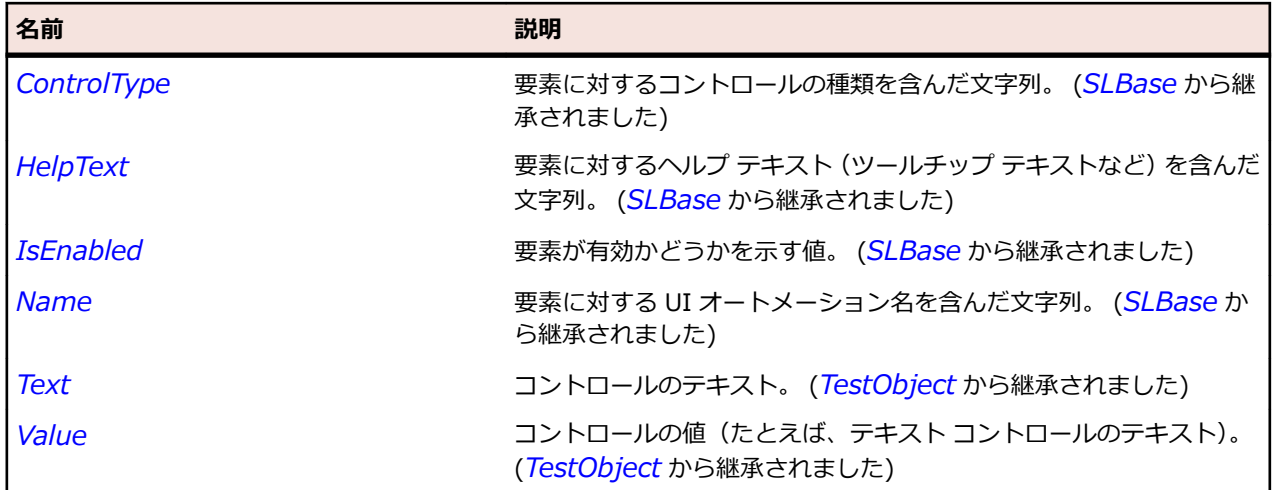

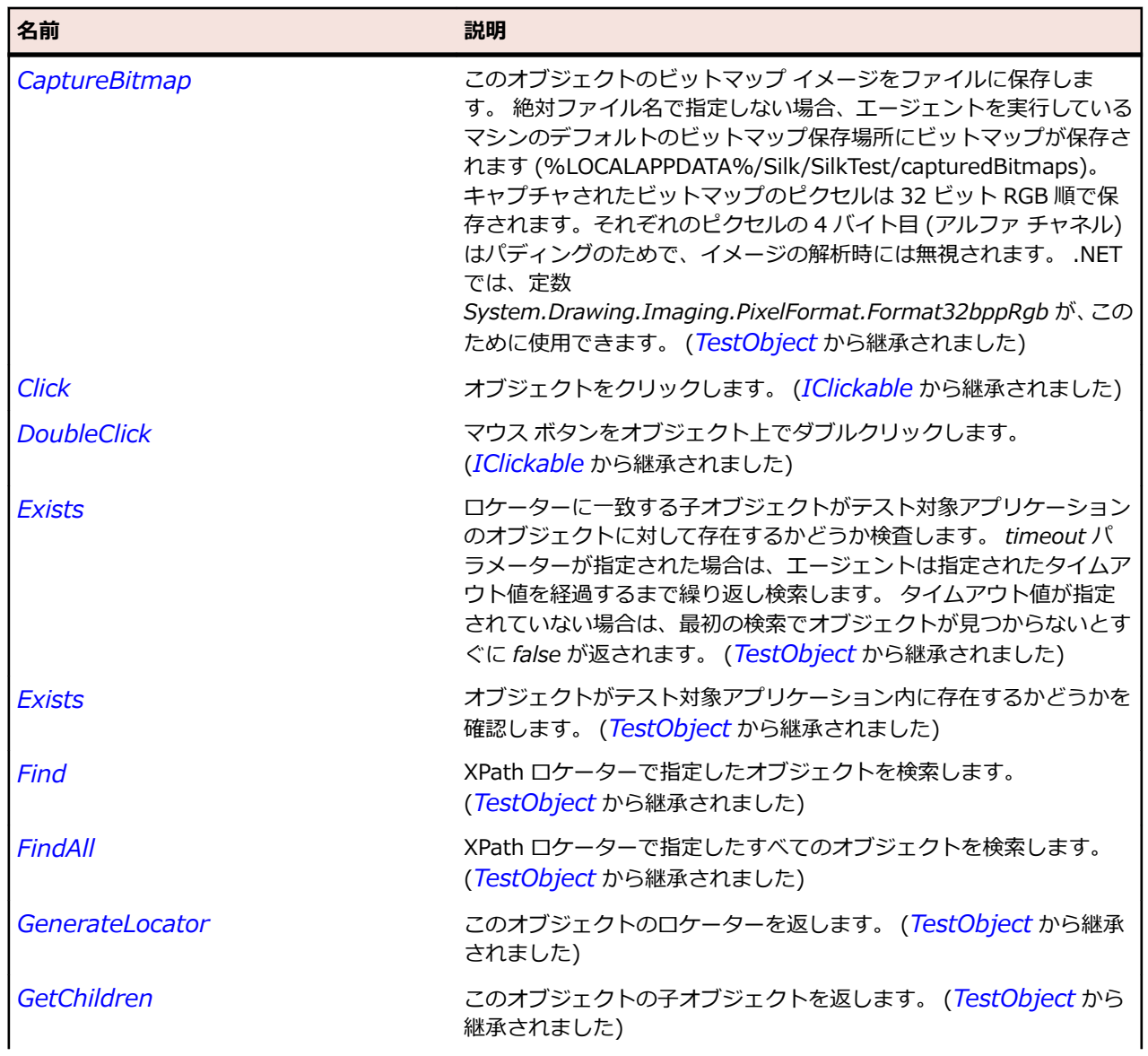

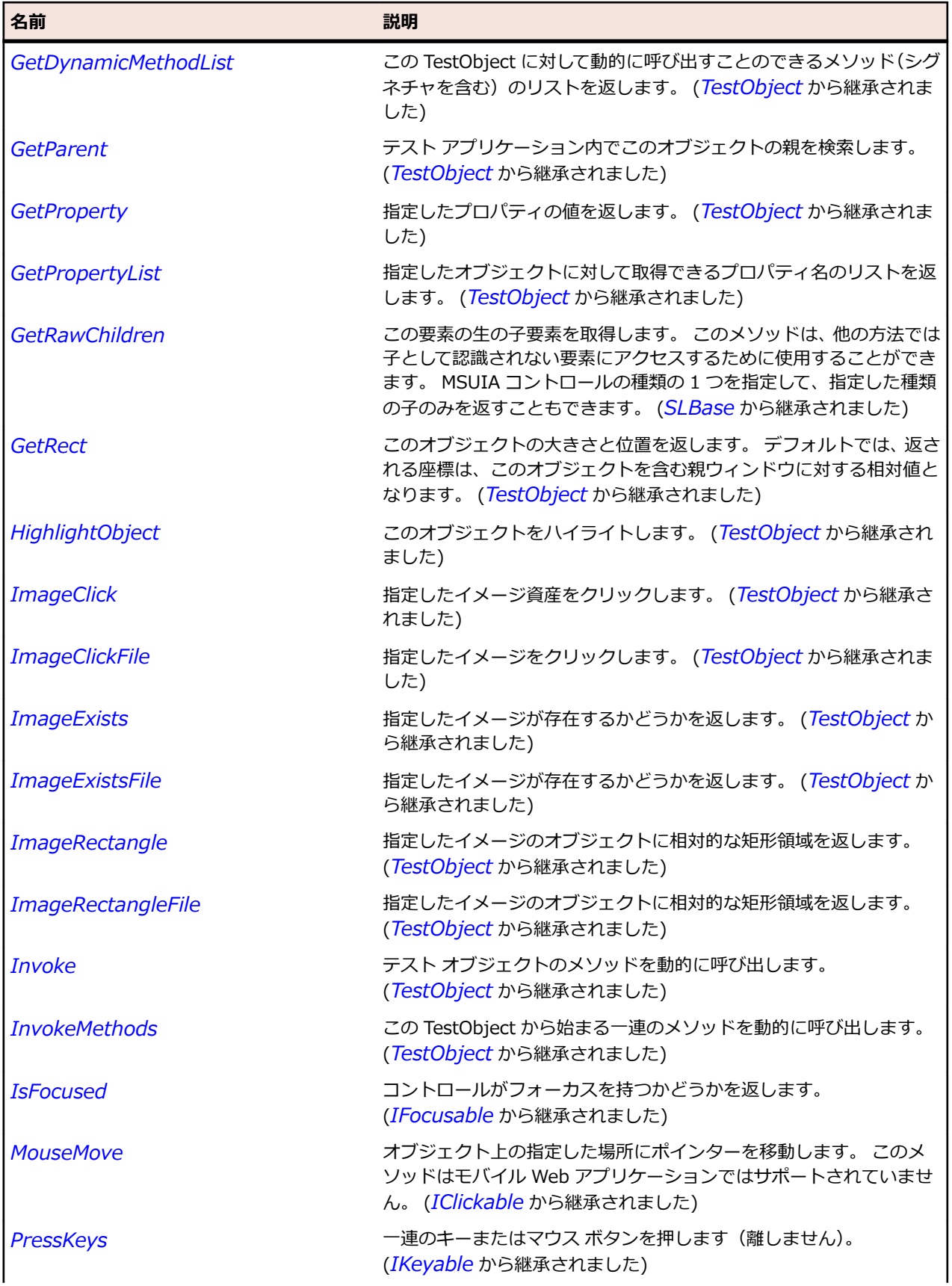

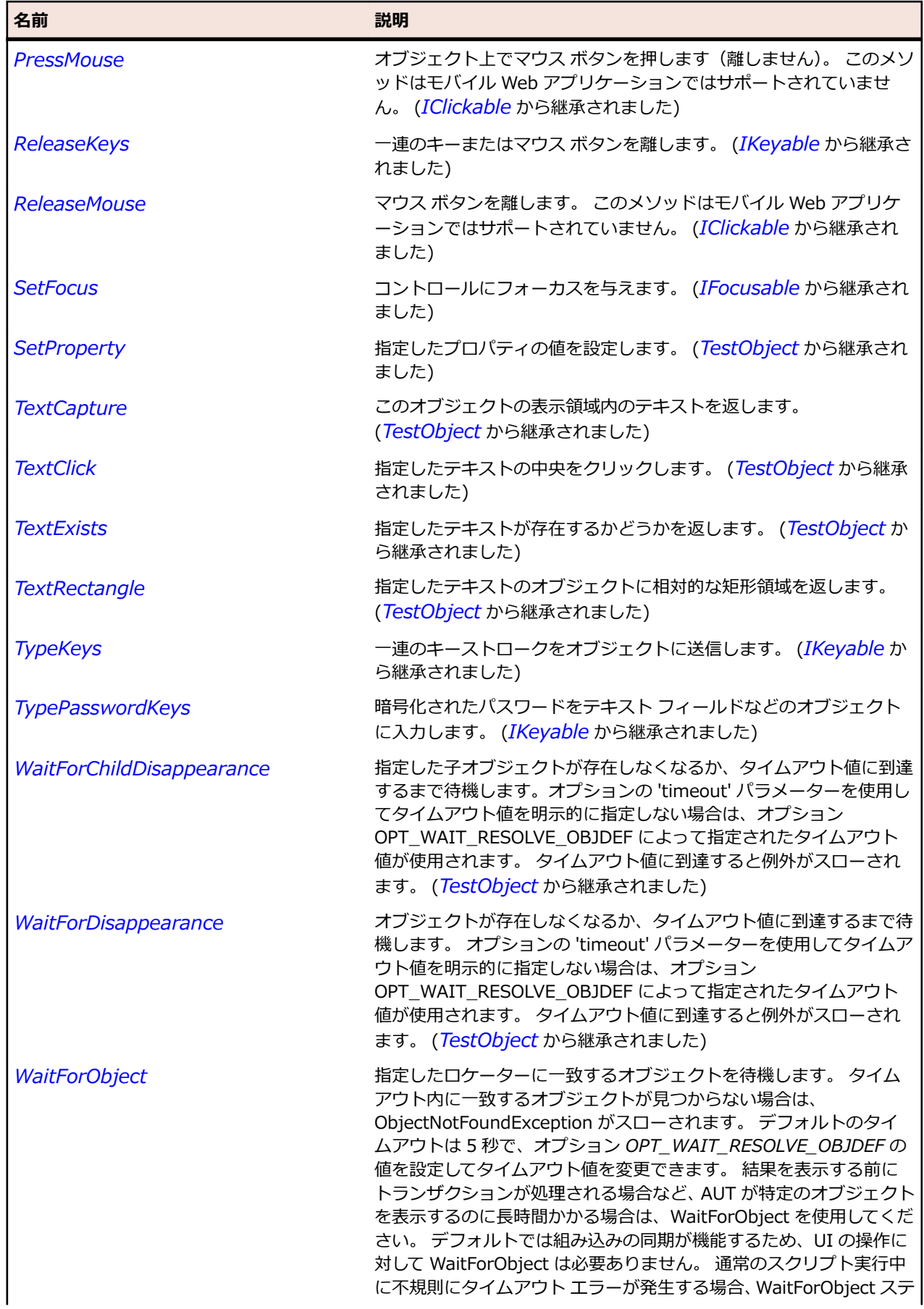

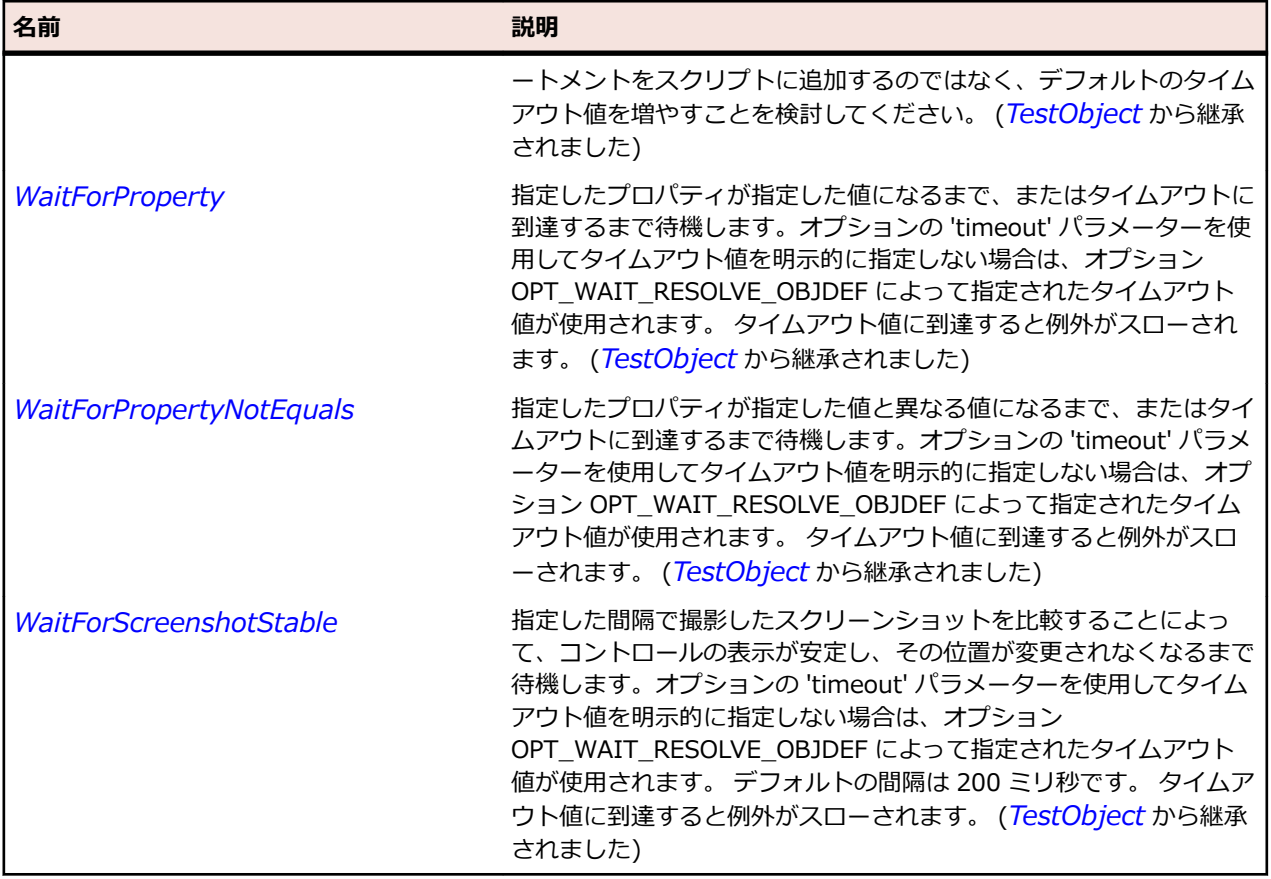

## **SLTextBlock クラス**

## **説明**

少量のフロー コンテンツを表示するコントロールを識別します。

#### **継承階層**

- *[SLBase](#page-2080-0)*
	- SLTextBlock

#### **構文**

'Declaration Public Class SLTextBlock \_ Inherits SLBase

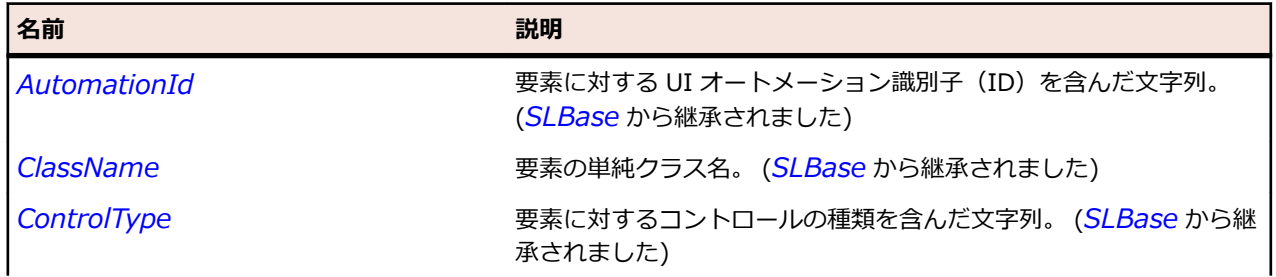

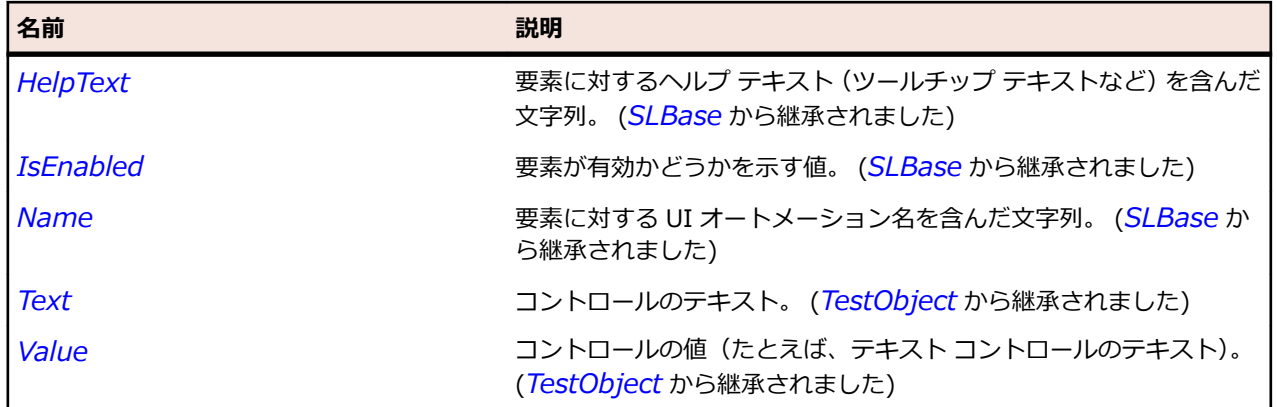

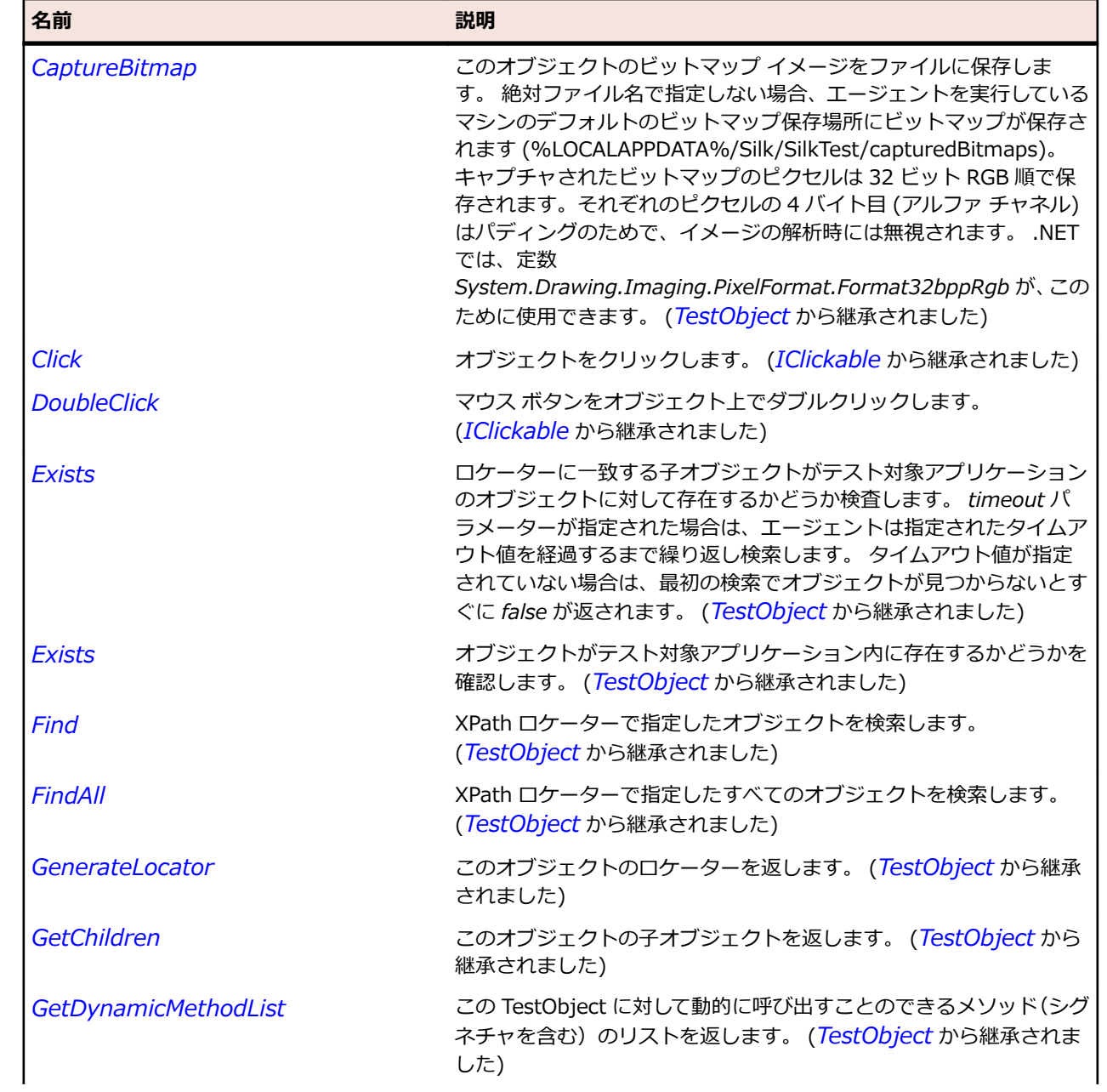

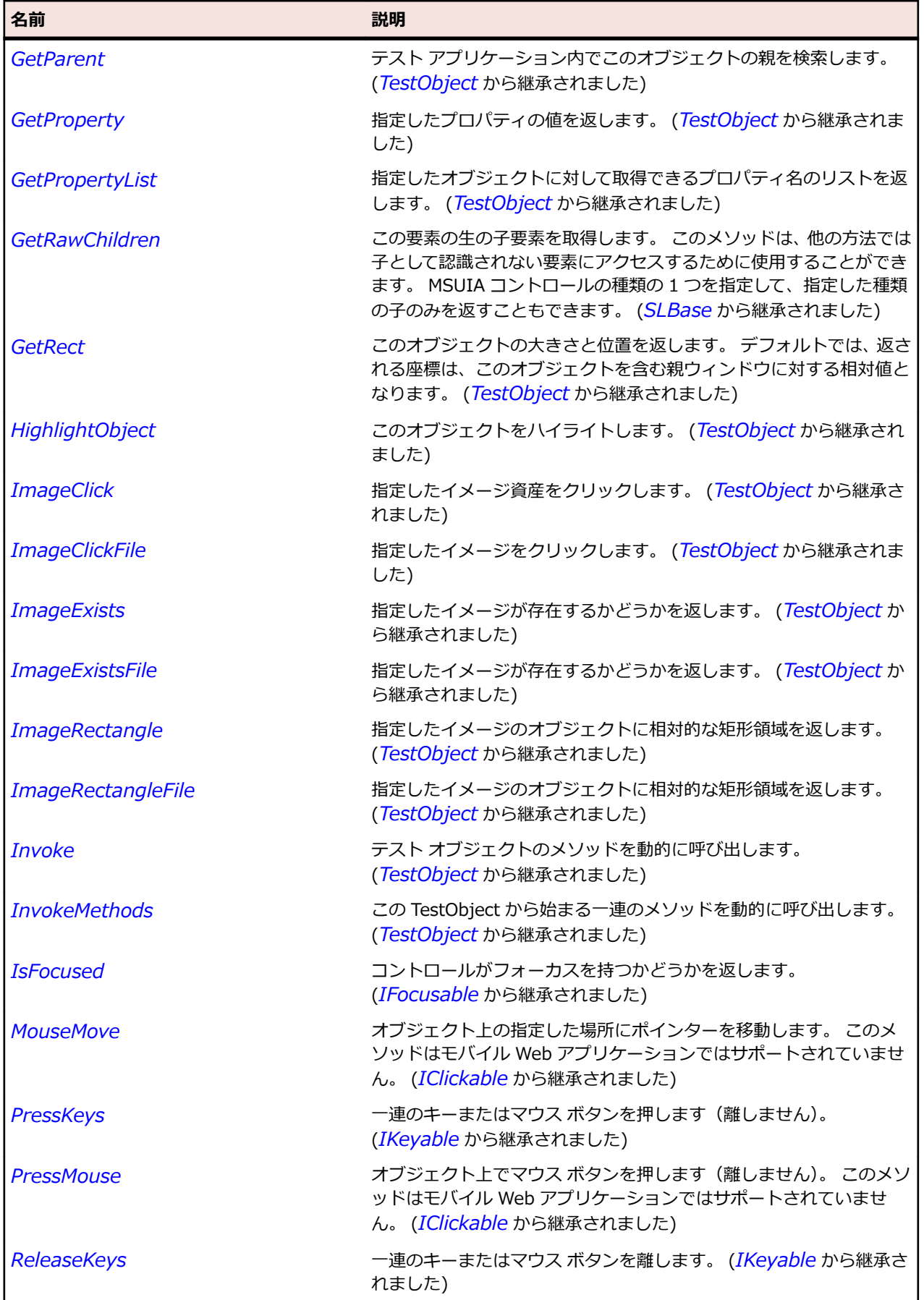

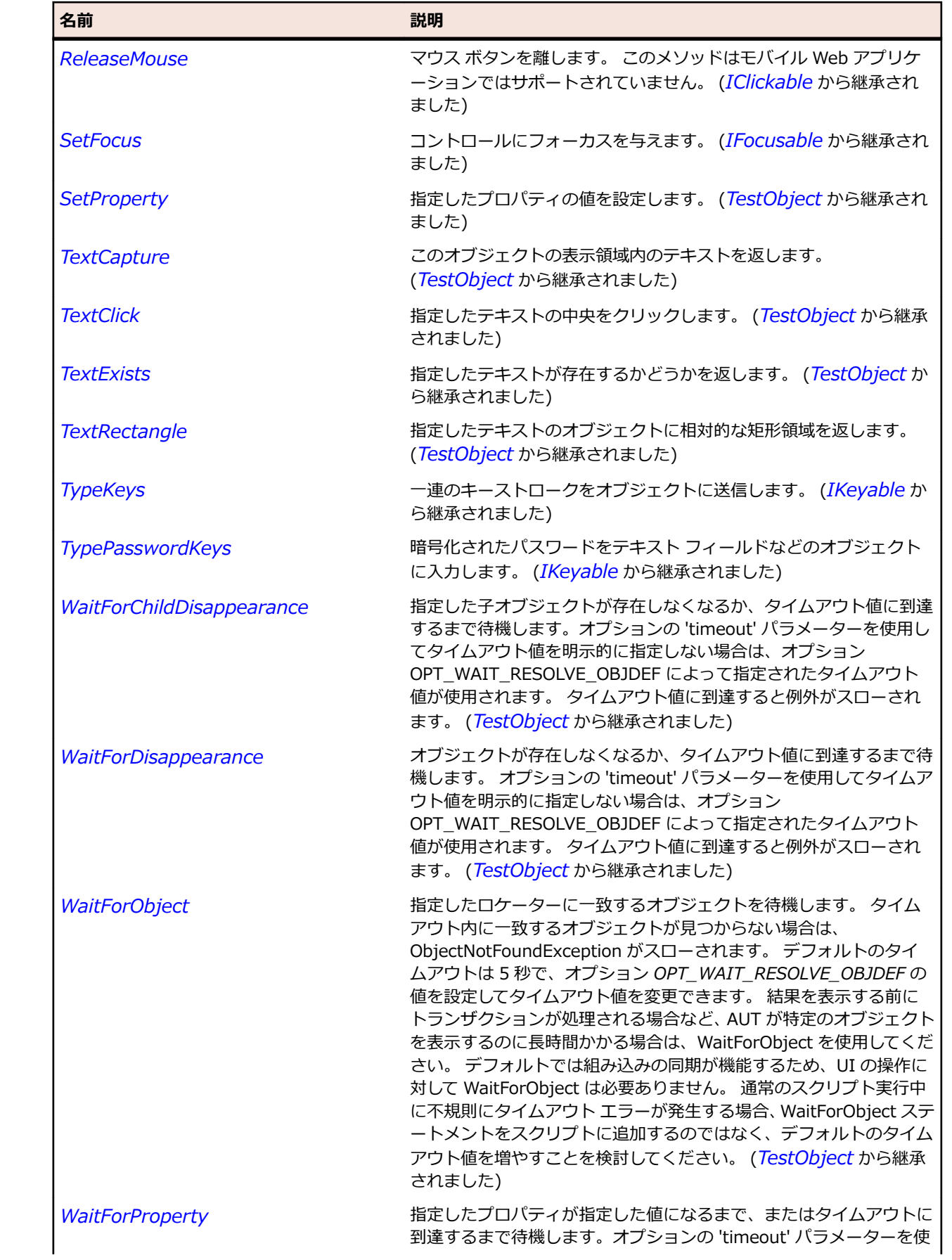

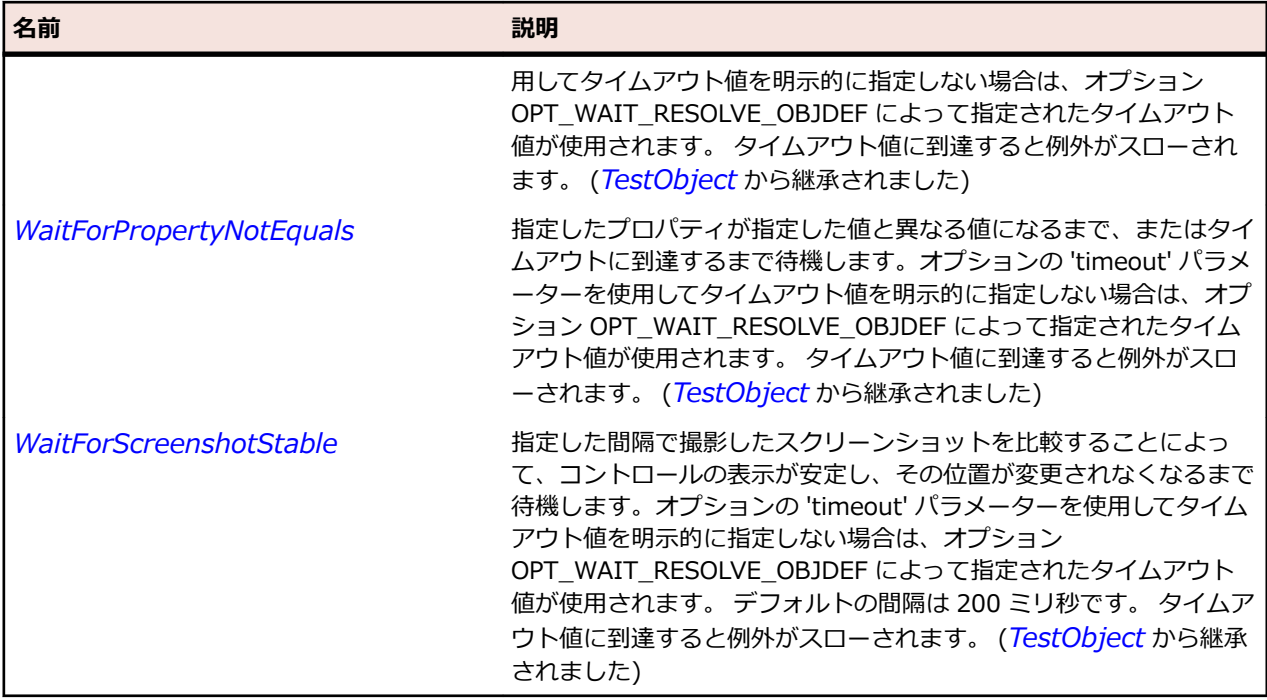

# **SLTextBox クラス**

**説明**

テキスト ボックス コントロールを識別します。

#### **継承階層**

- *[SLBase](#page-2080-0)*
	- SLTextBox

### **構文**

'Declaration Public Class SLTextBox \_ Inherits SLBase

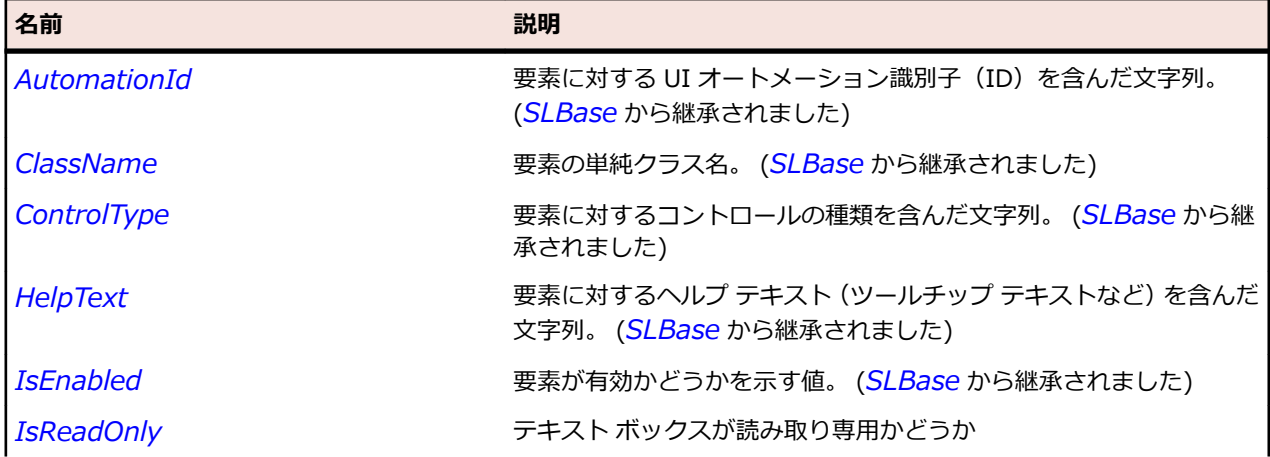

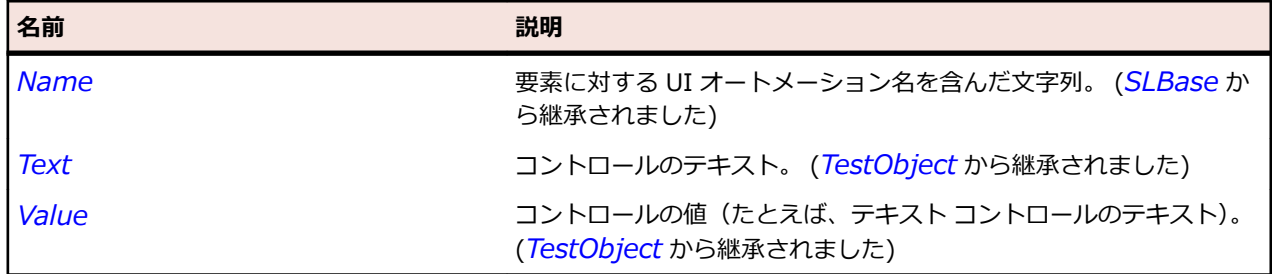

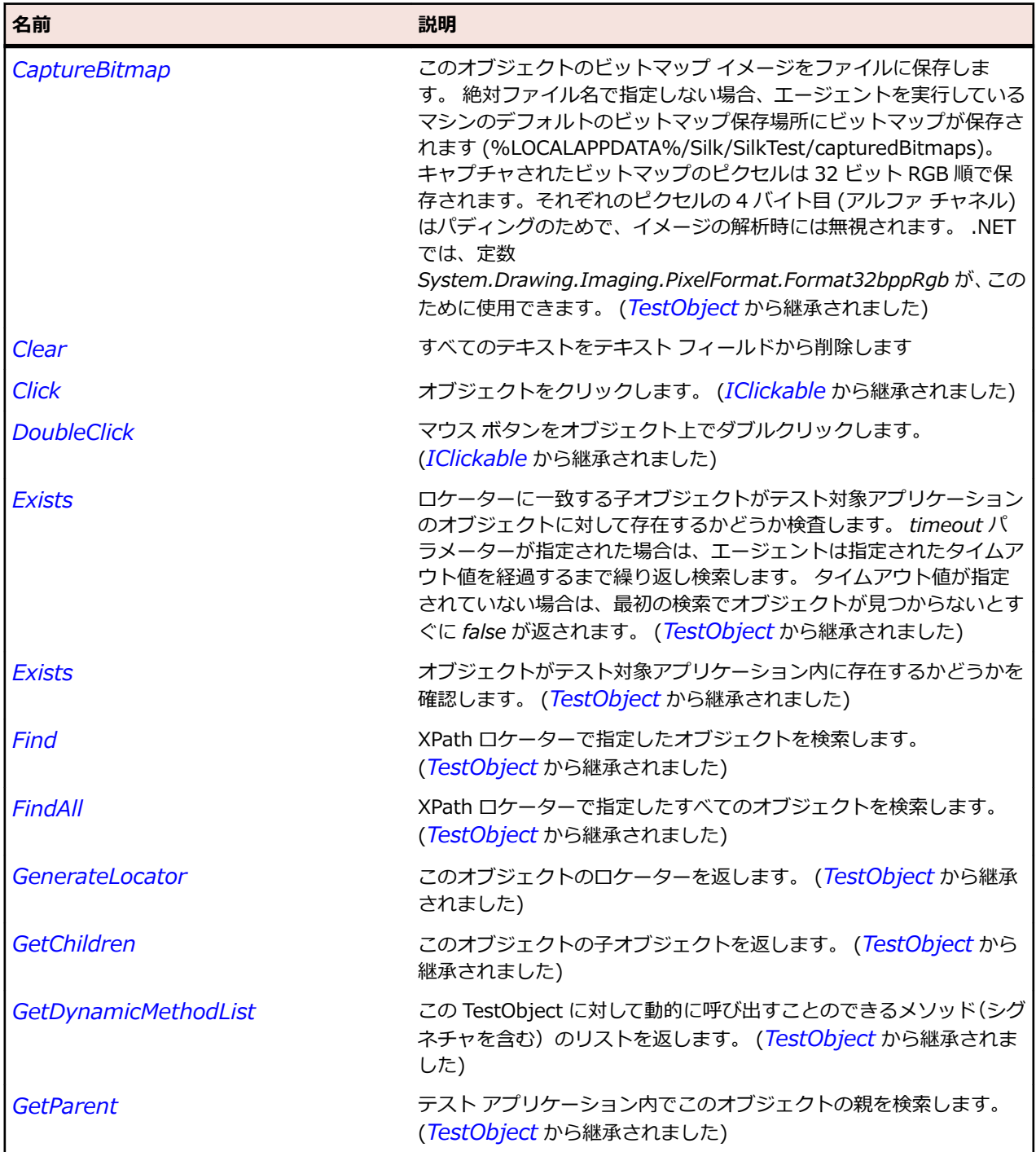
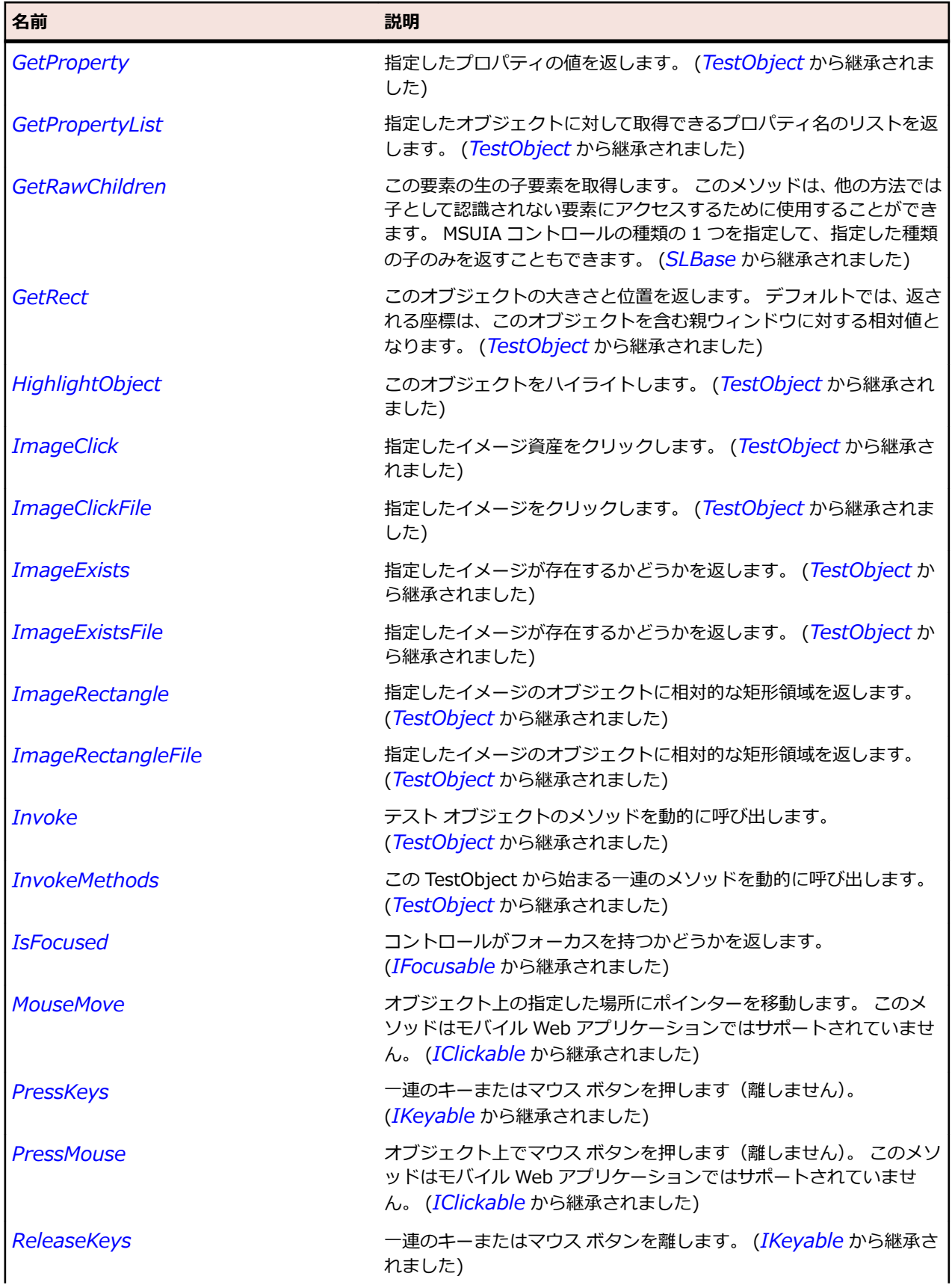

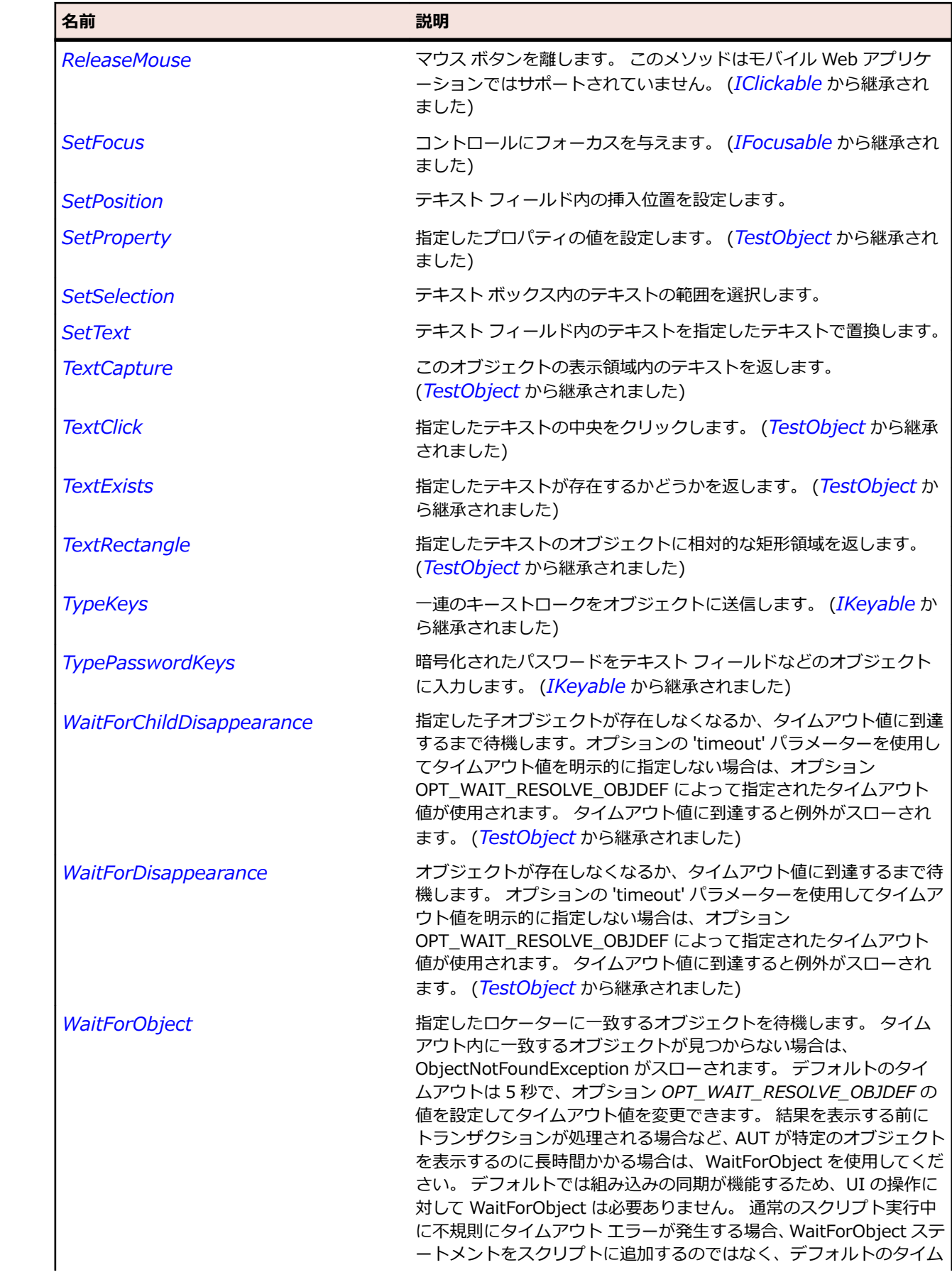

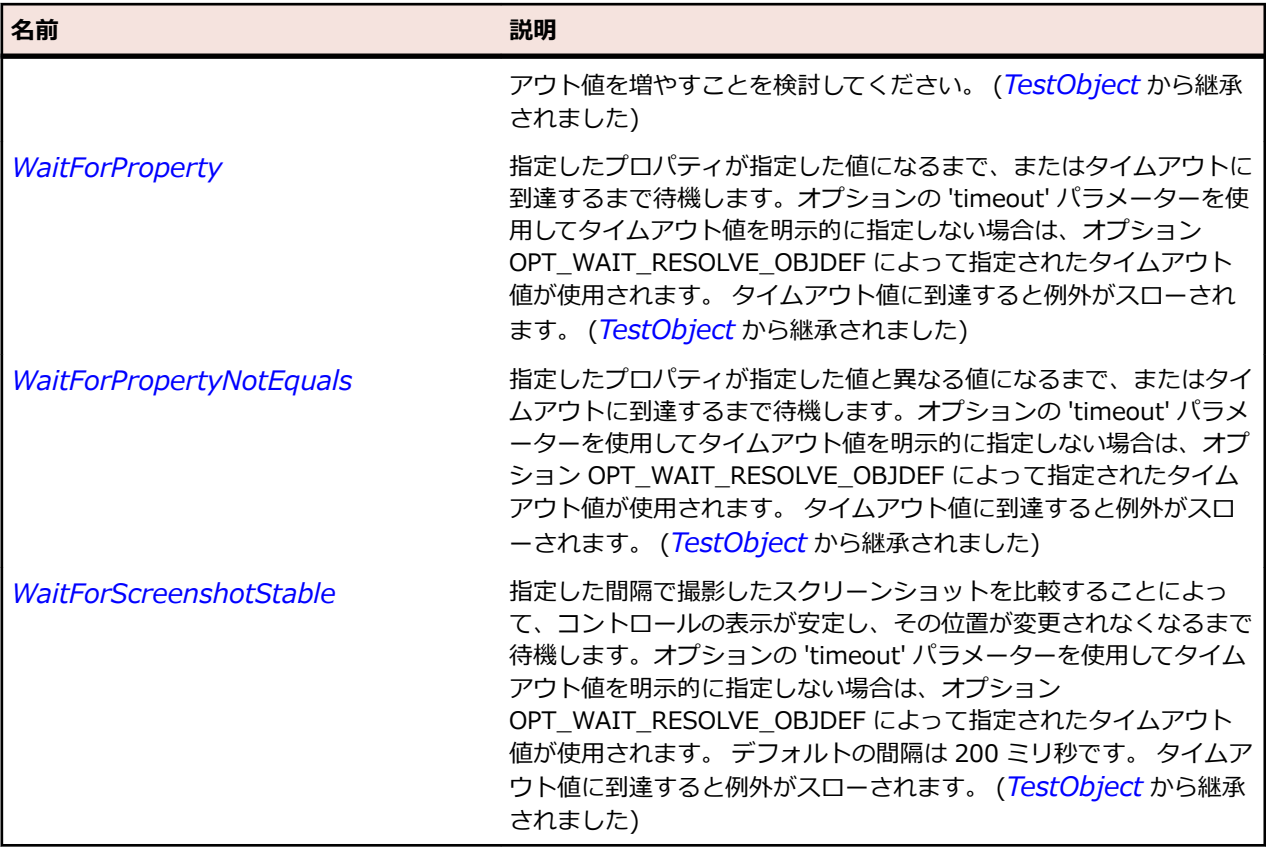

### **例**

textBox.SetText("some text") textBox.SetSelection(0, 4) ' 最初の文字から 4 文字を選択 textBox.TypeKeys("<Ctrl+C>") ' 選択したテキストをクリップボードにコピー Dim selectedText = Clipboard.GetText() ' クリップボードからテキストを取得

# **SLThumb クラス**

**説明**

サム コントロールを識別します。

### **継承階層**

- *[SLBase](#page-2080-0)*
	- SLThumb

### **構文**

'Declaration Public Class SLThumb \_ Inherits SLBase

## **プロパティ**

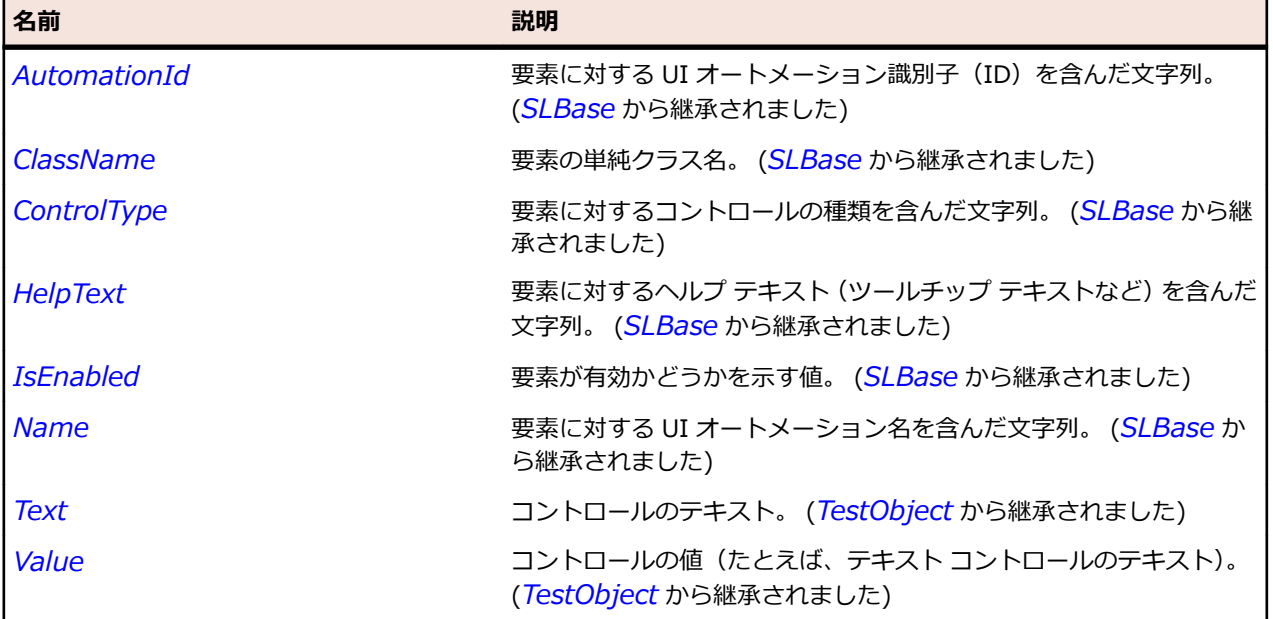

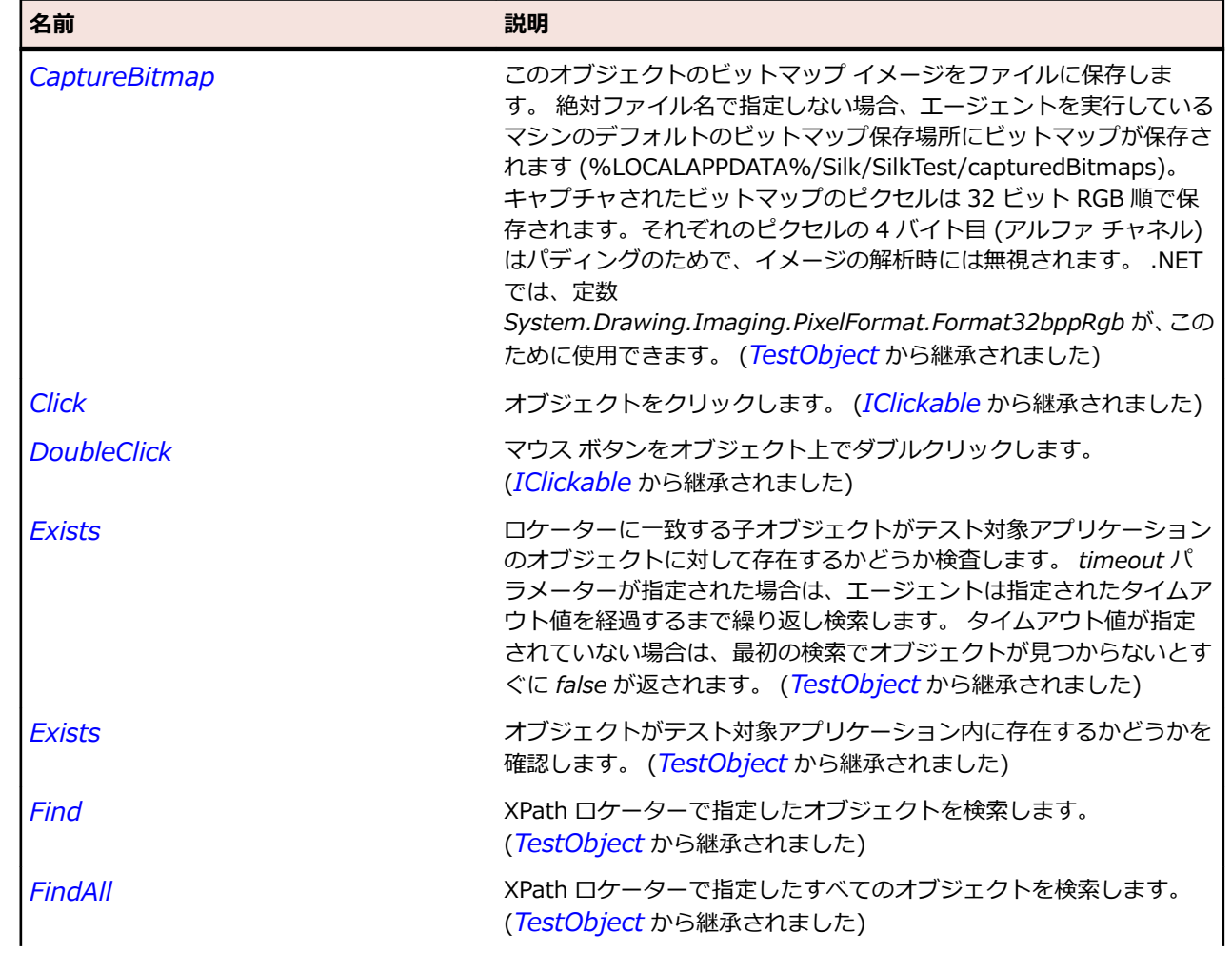

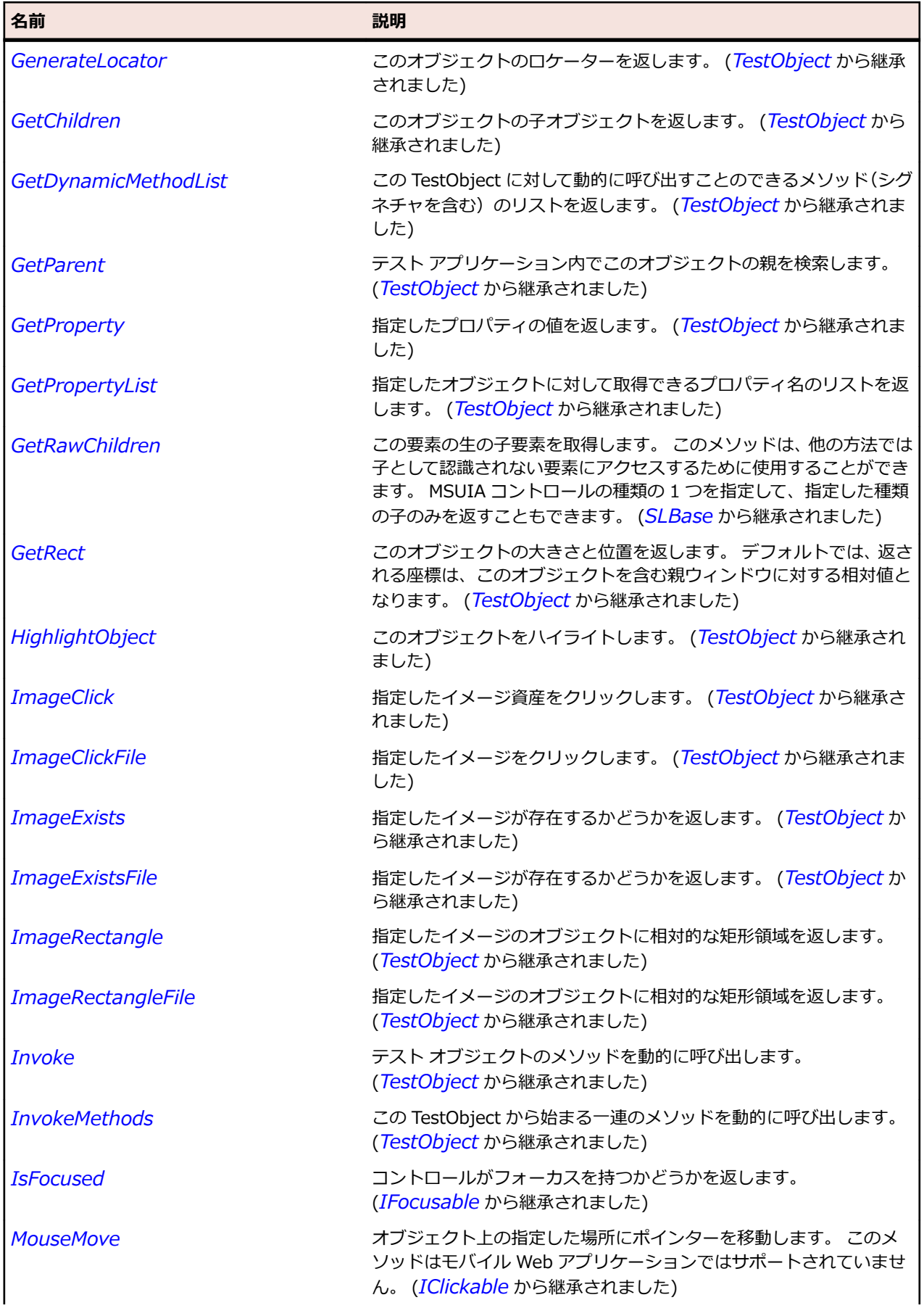

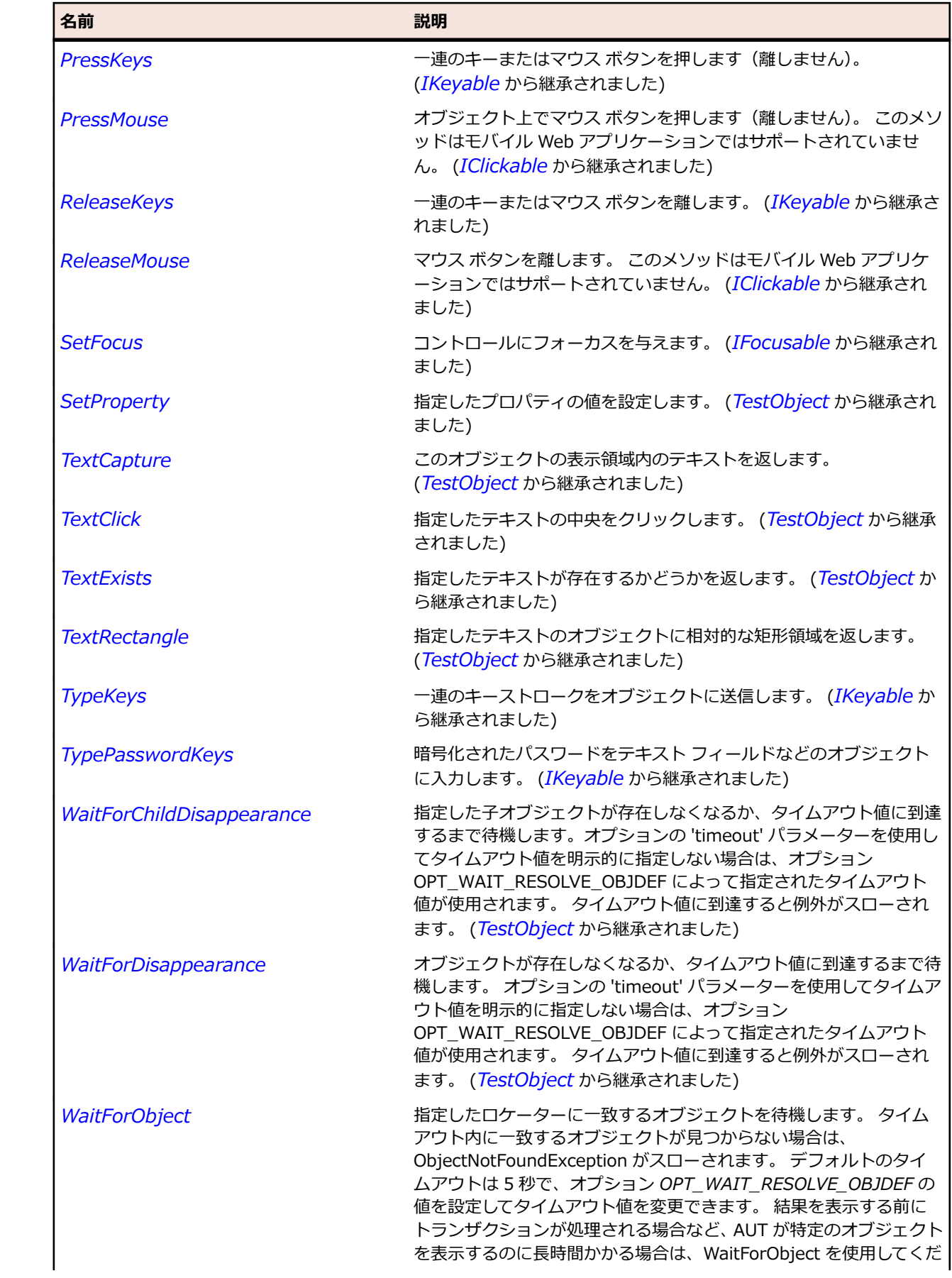

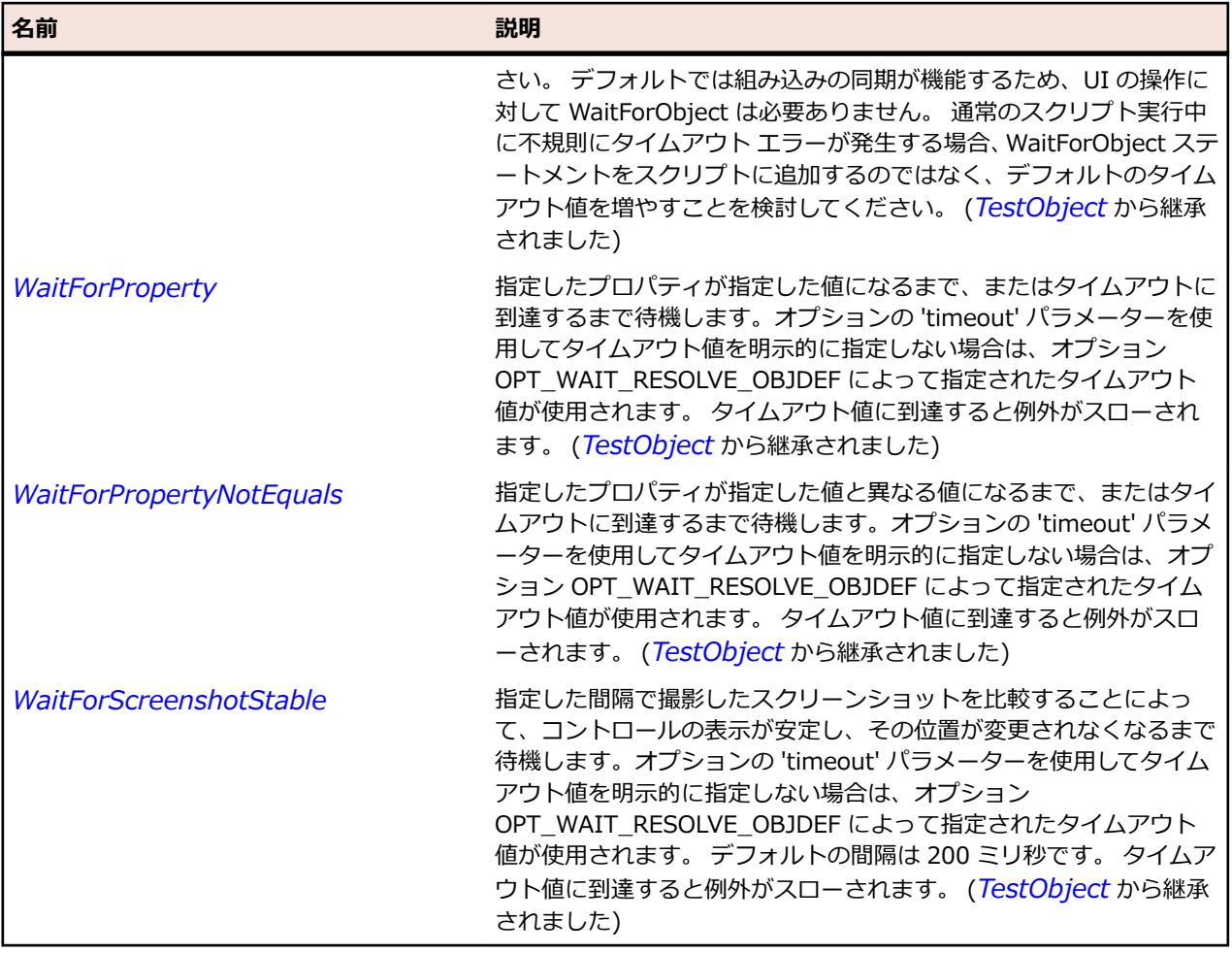

# **SLTitleBar クラス**

### **説明**

ウィンドウのタイトル バーを識別します。

### **継承階層**

- *[SLBase](#page-2080-0)*
	- SLTitleBar

### **構文**

'Declaration Public Class SLTitleBar \_ Inherits SLBase

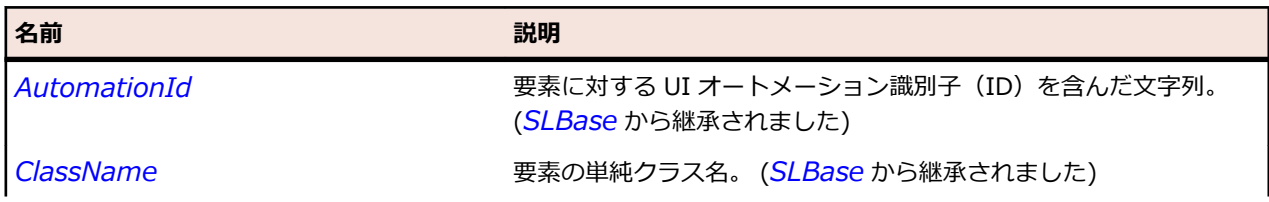

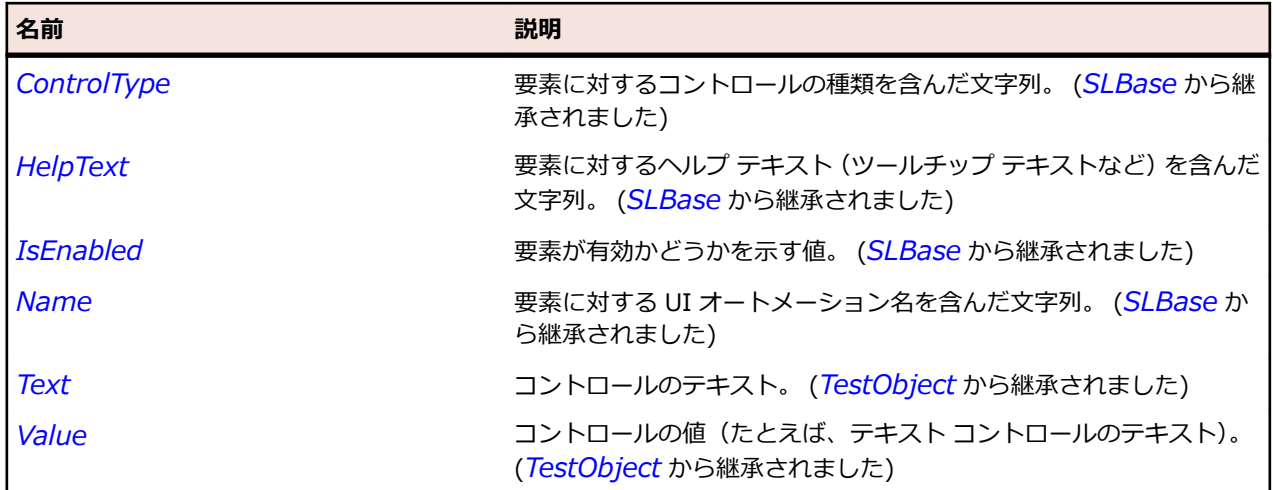

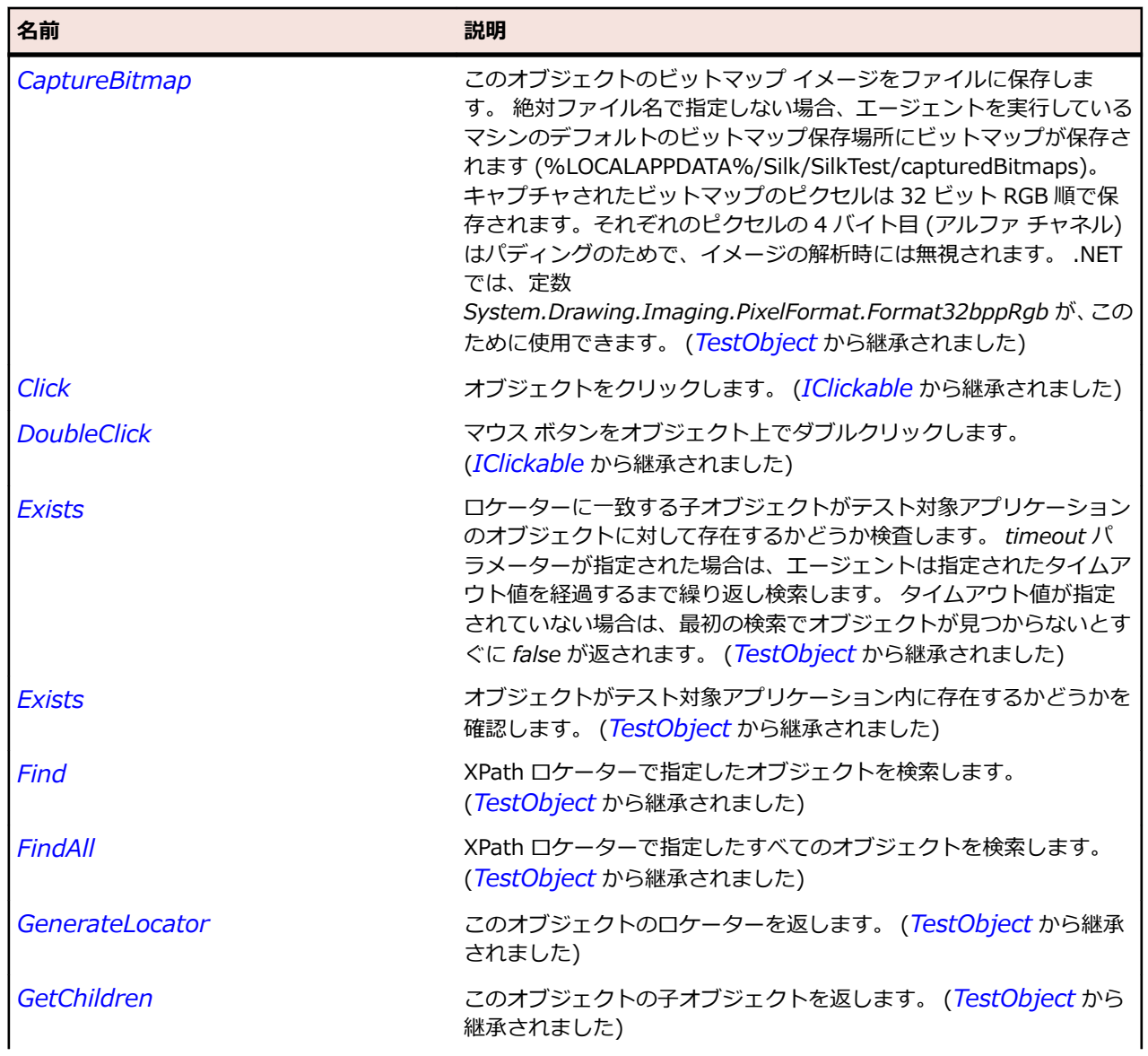

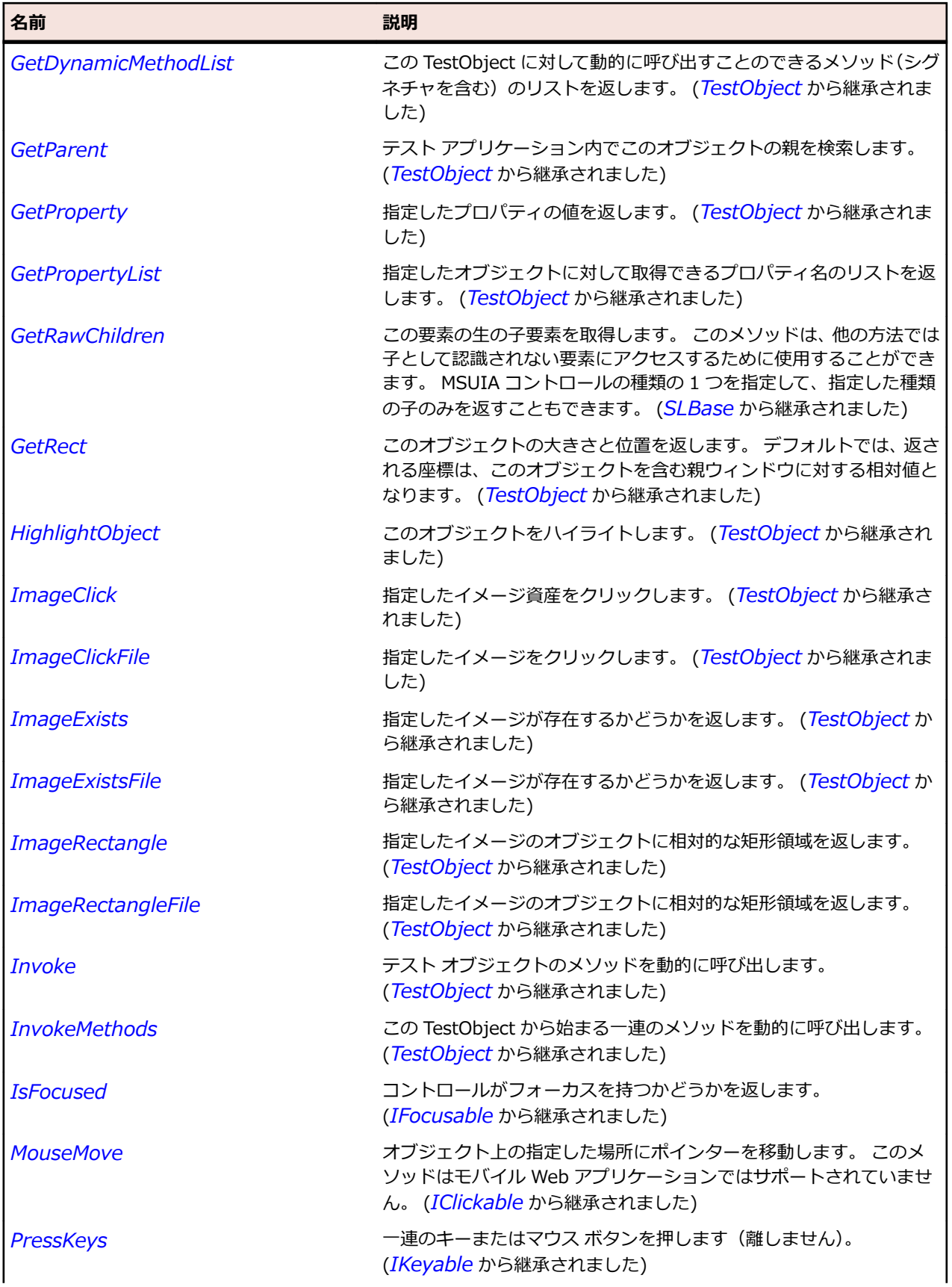

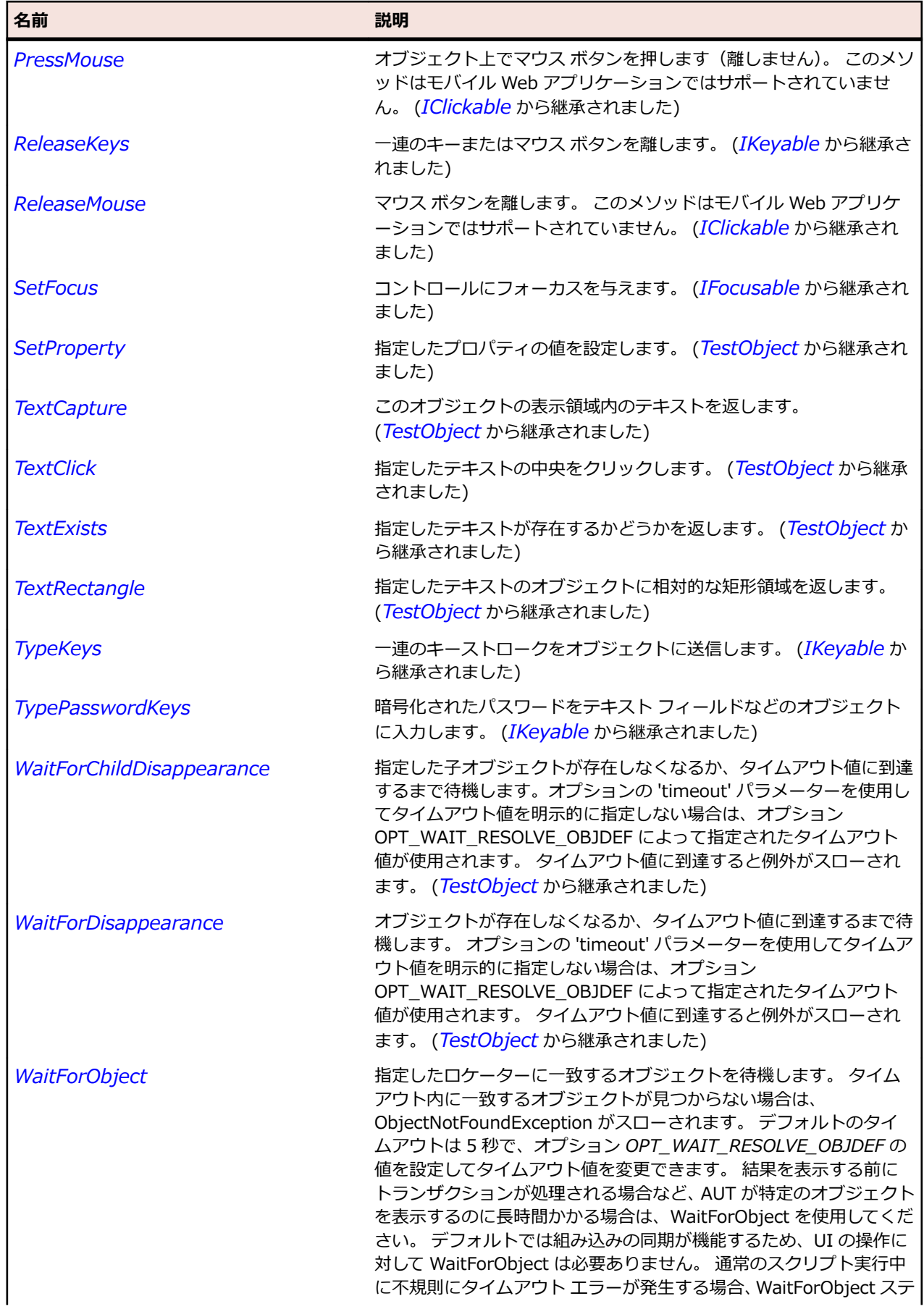

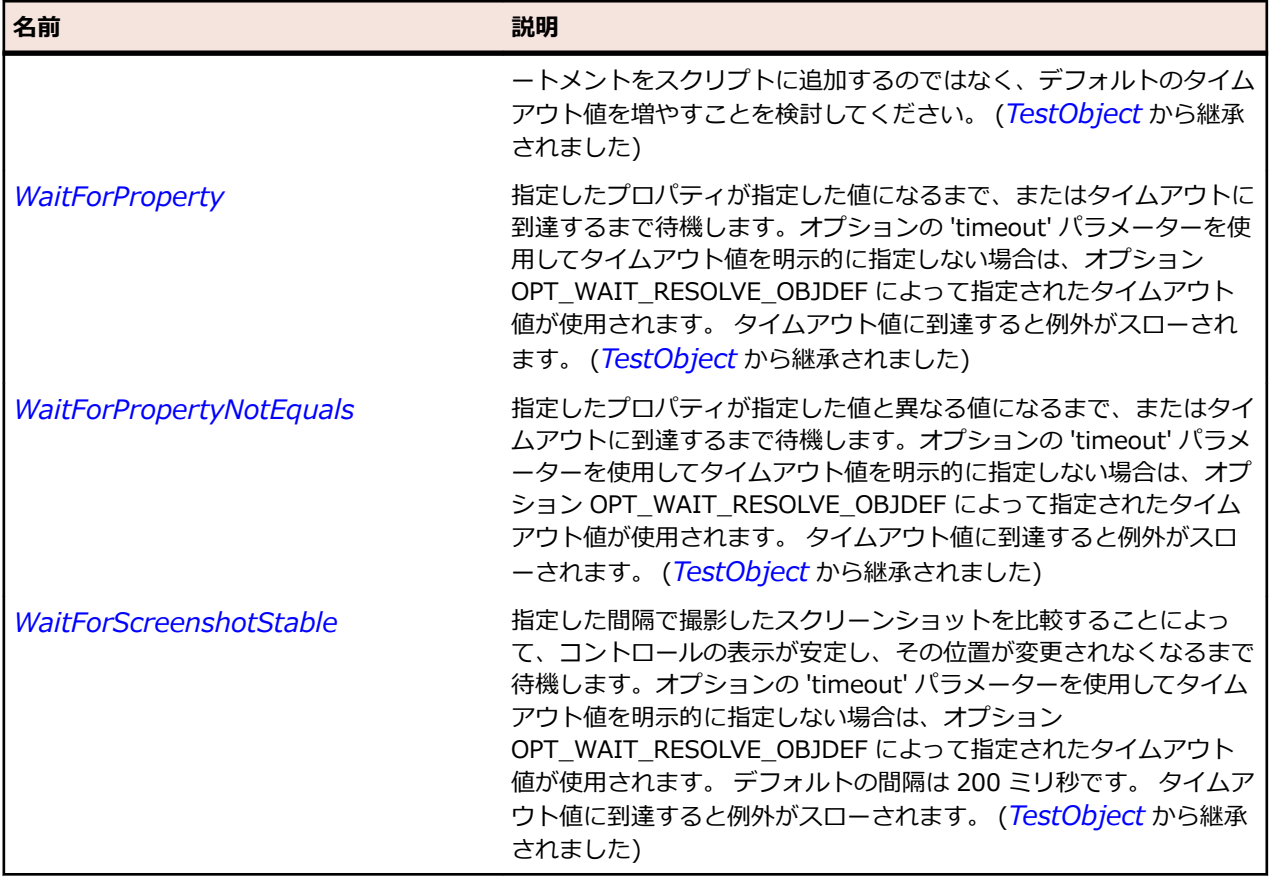

# **SLToggleButton クラス**

### **説明**

トグル ボタン コントロールを識別します。

### **継承階層**

- *[SLBase](#page-2080-0)*
	- SLToggleButton

### **構文**

'Declaration Public Class SLToggleButton \_ Inherits SLBase

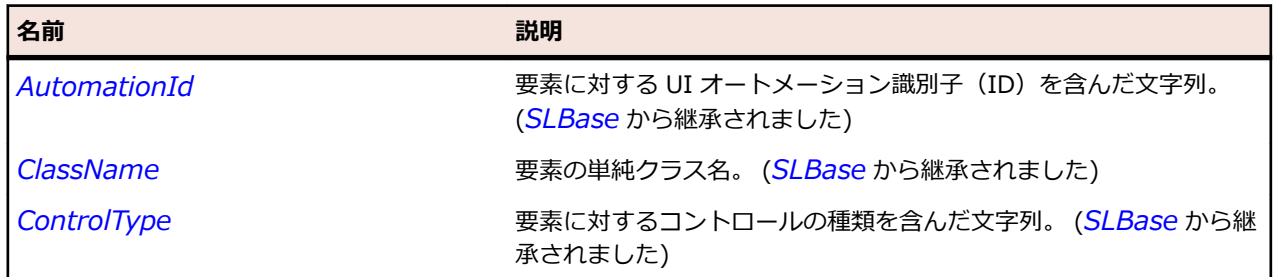

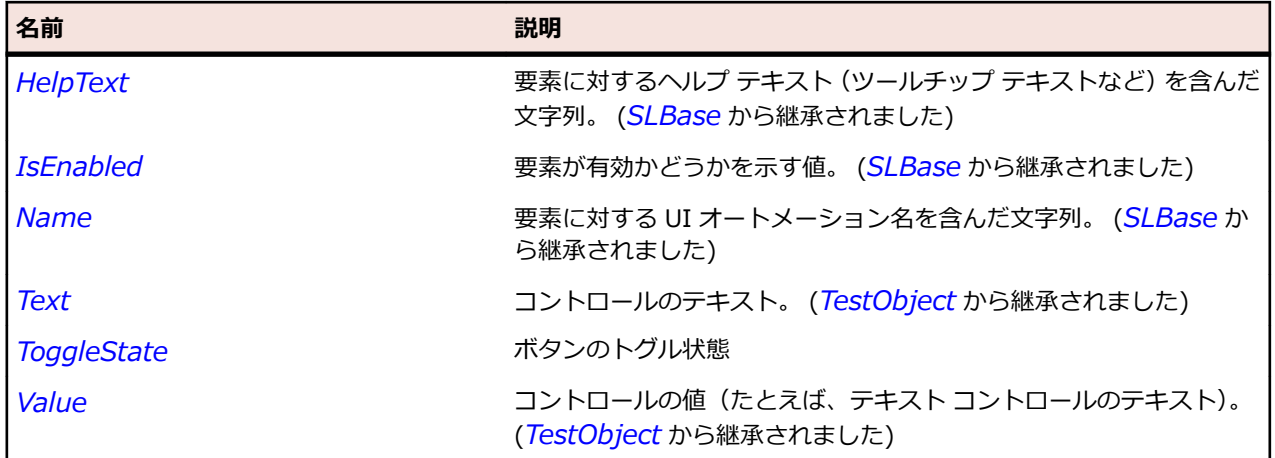

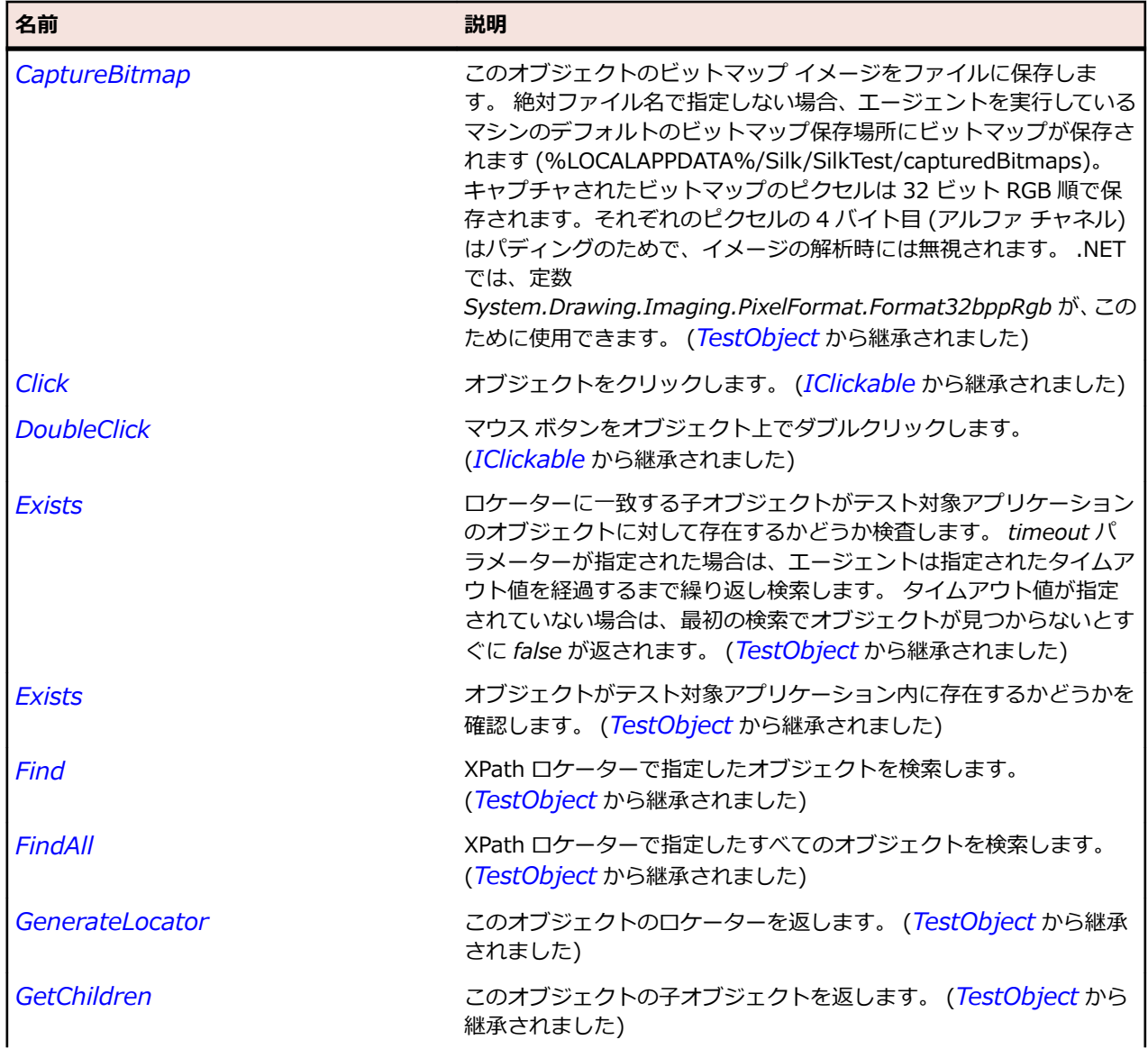

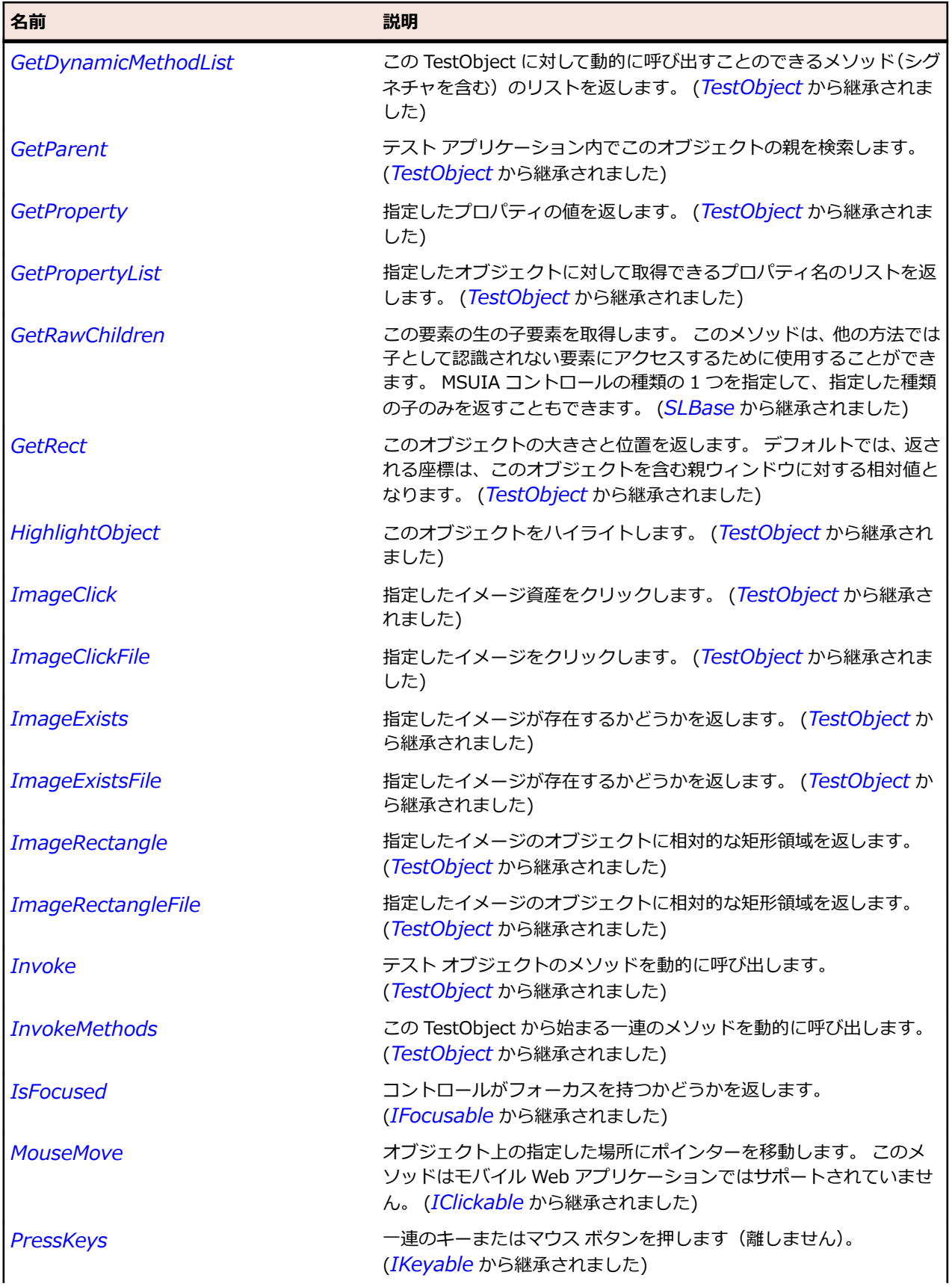

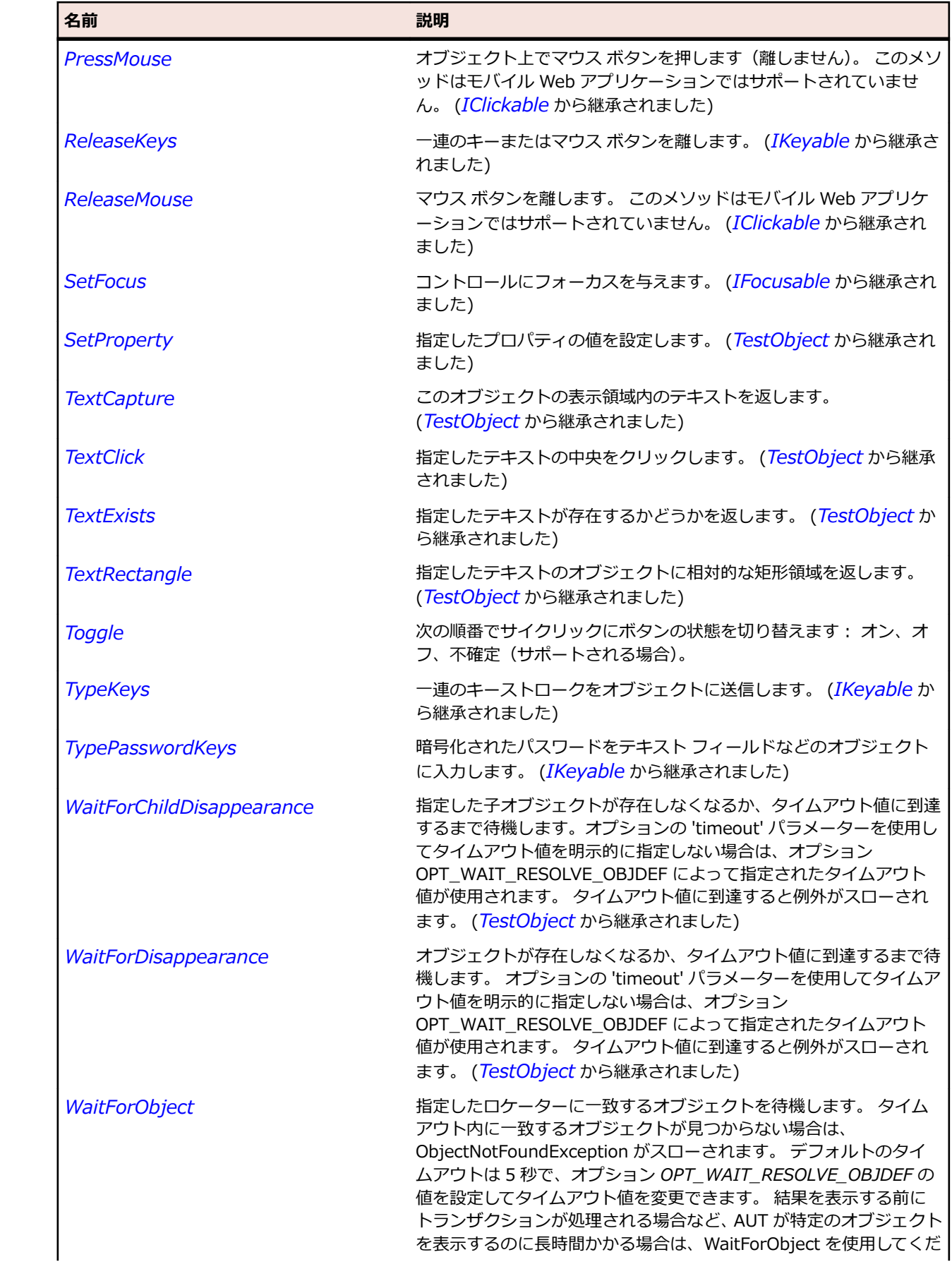

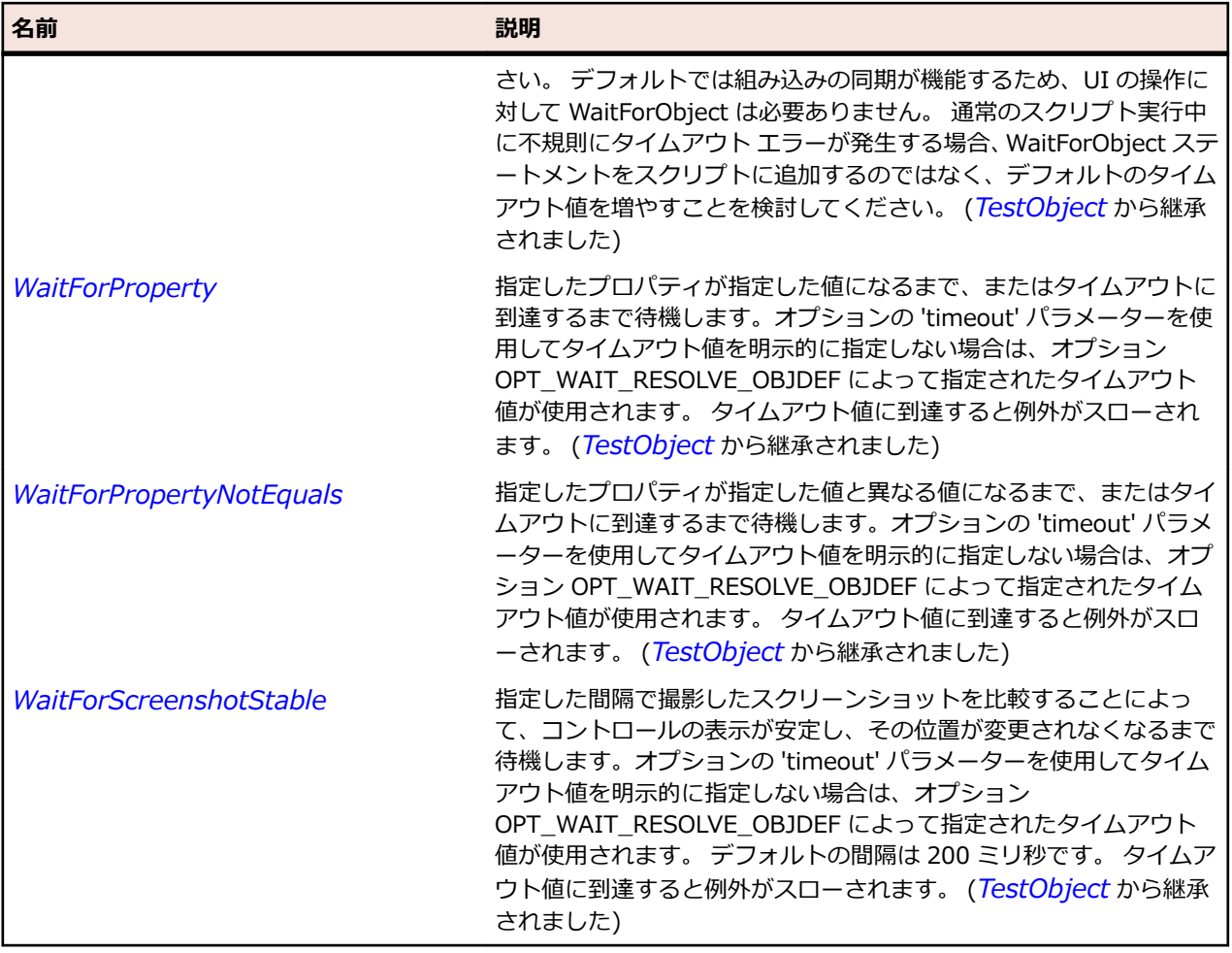

# **SLToolBar クラス**

**説明**

ツールバー コントロールを識別します。

### **継承階層**

- *[SLBase](#page-2080-0)*
	- SLToolBar

### **構文**

'Declaration Public Class SLToolBar \_ Inherits SLBase

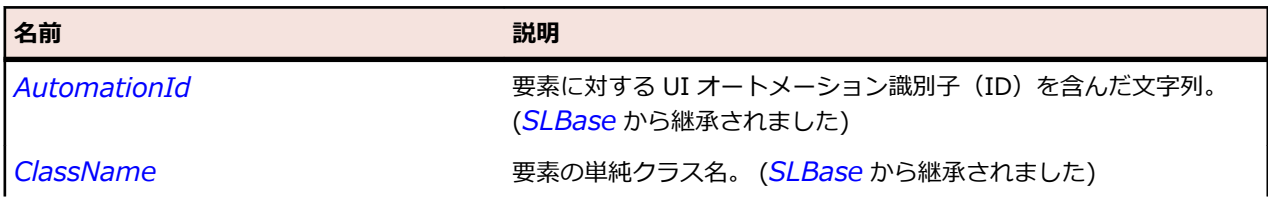

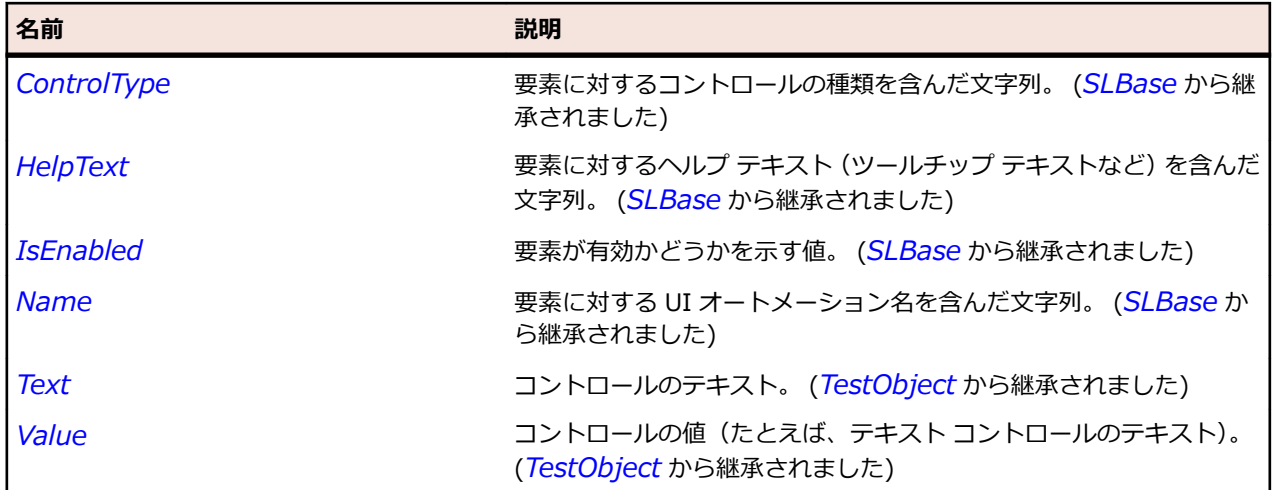

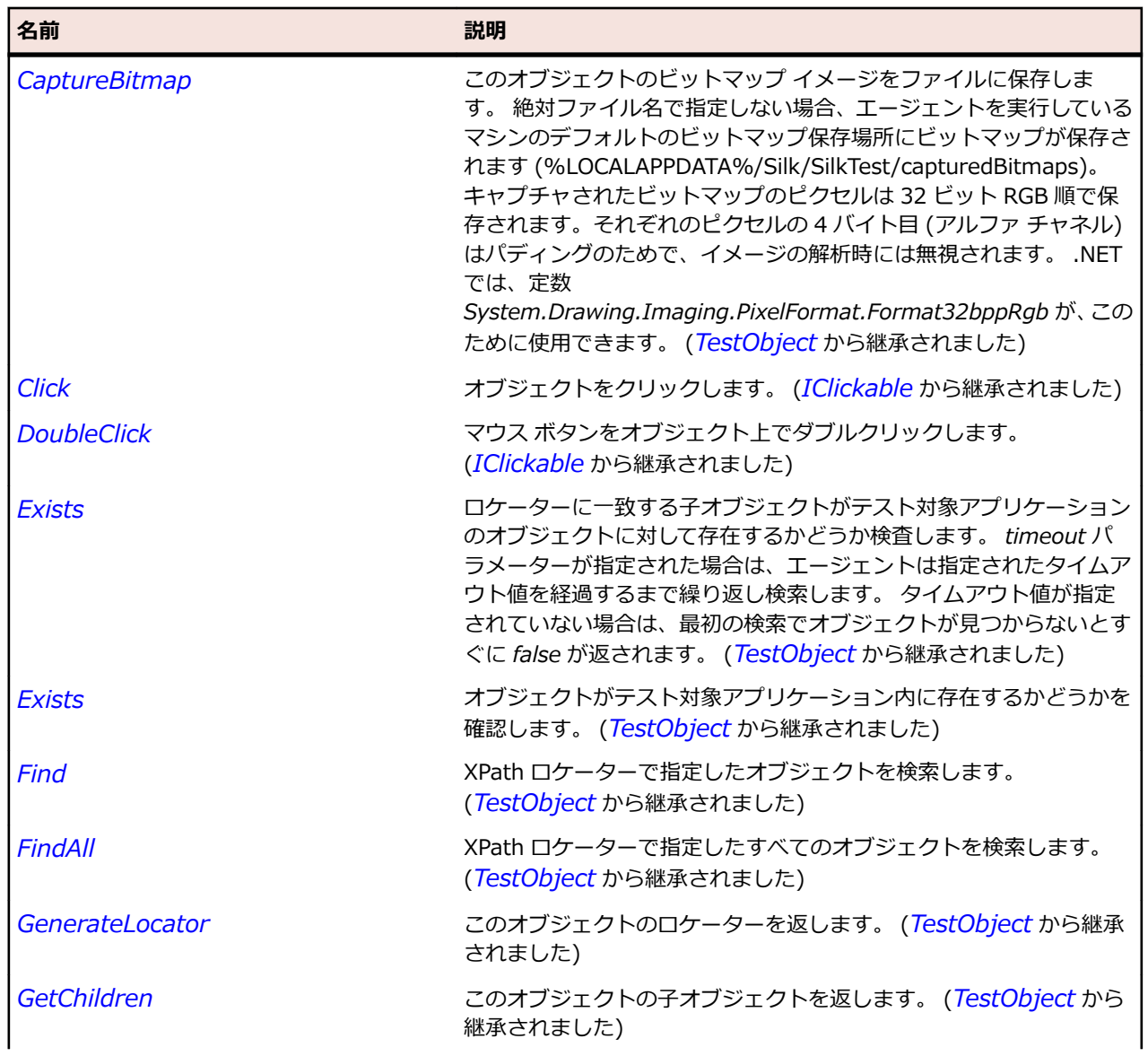

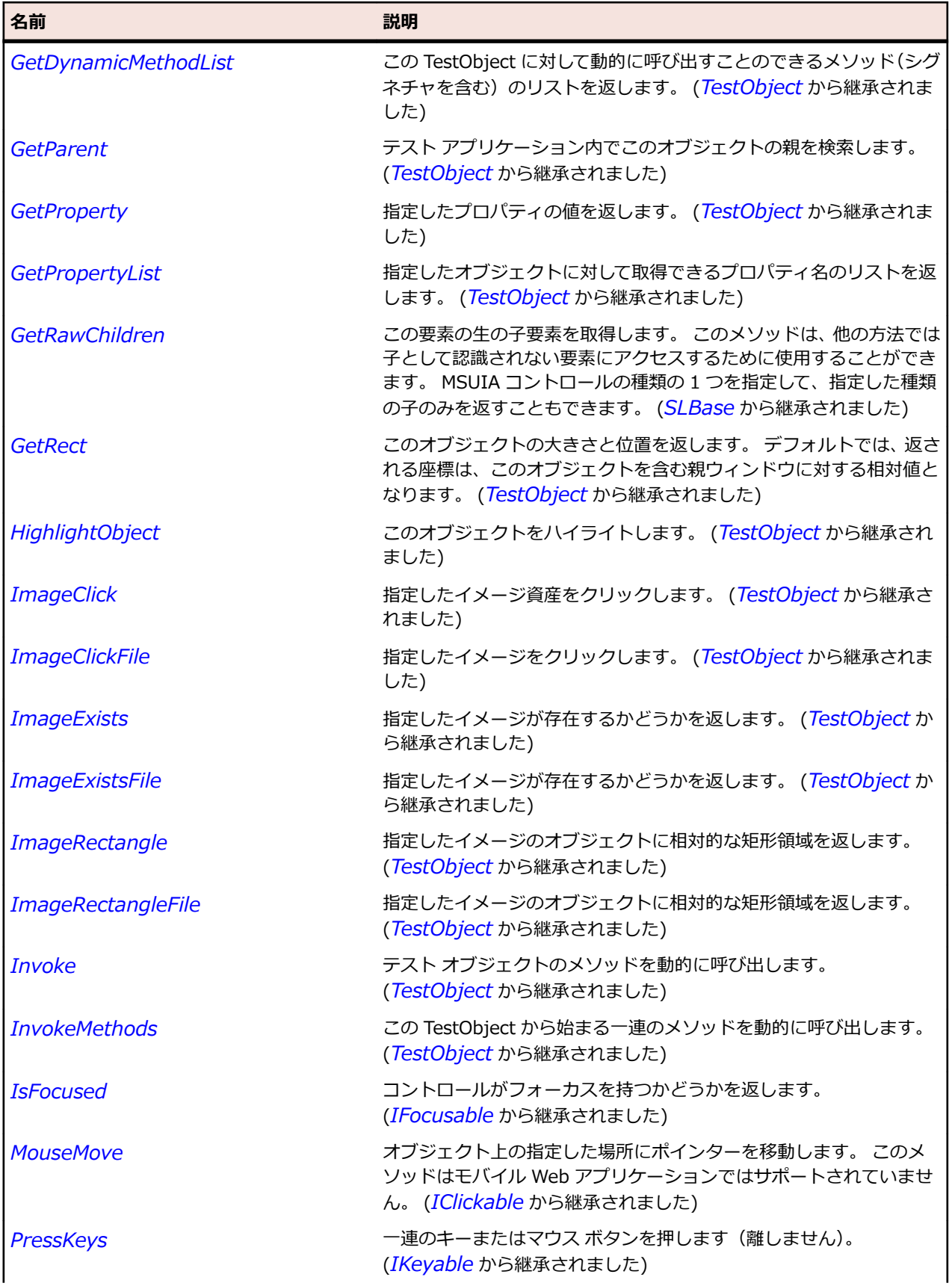

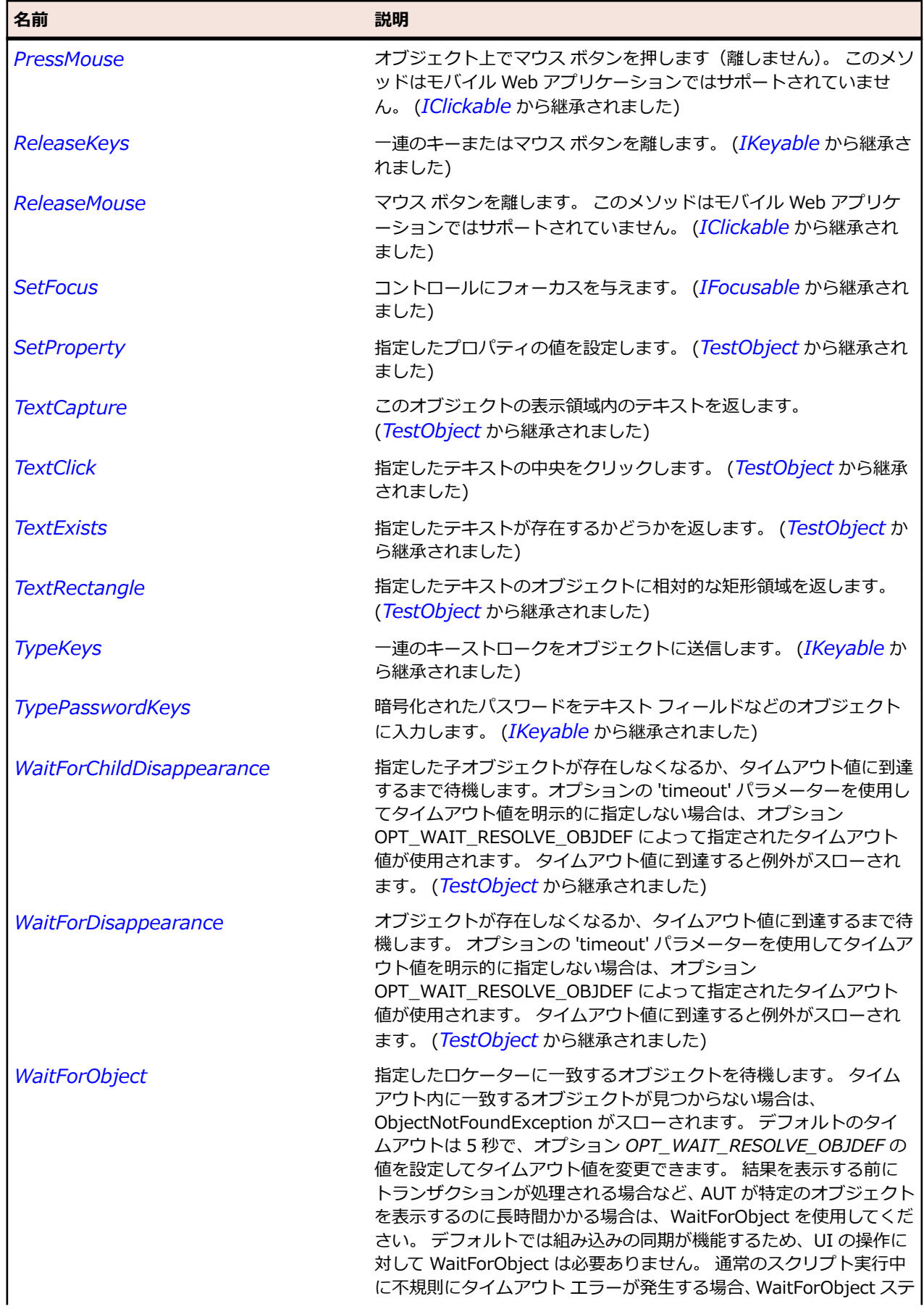

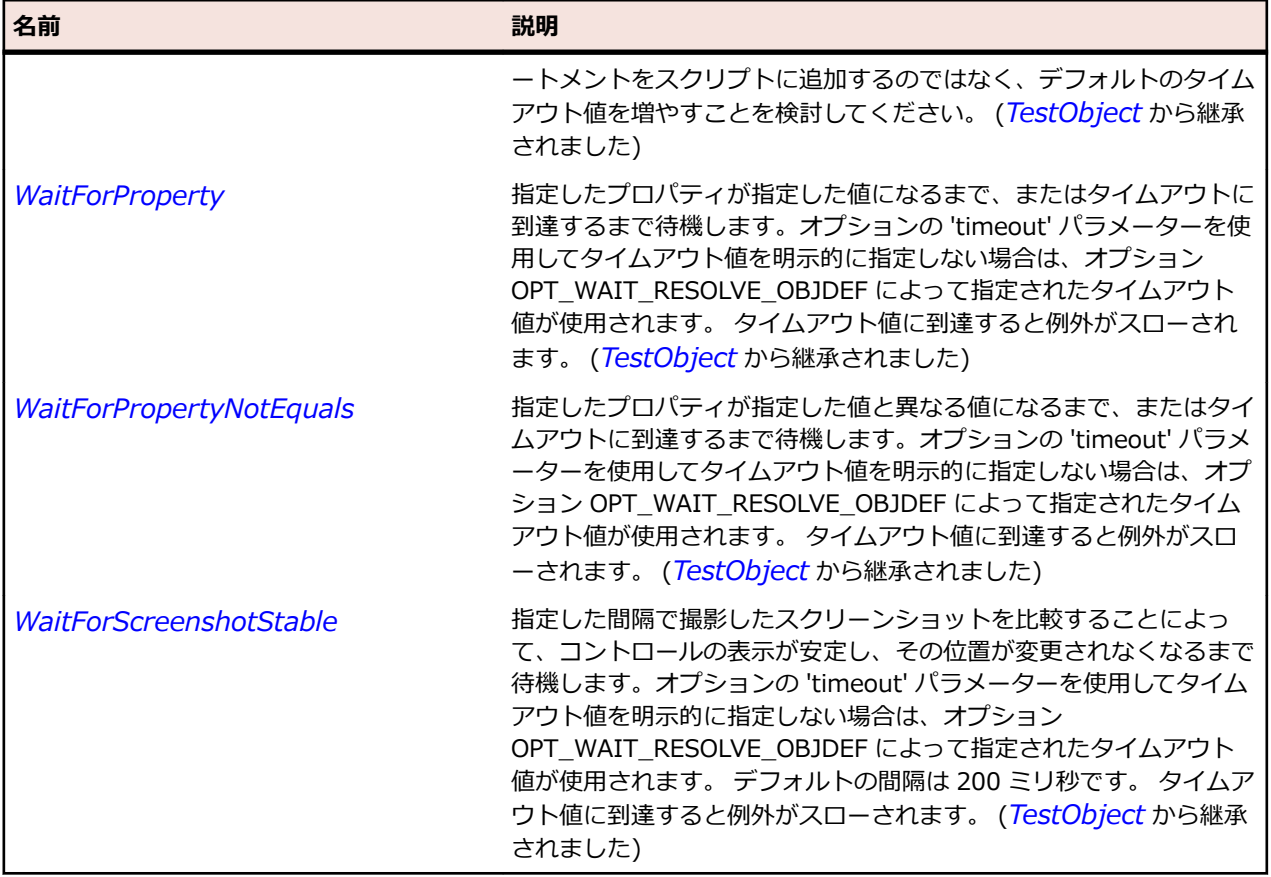

# **SLToolTip クラス**

### **説明**

ツールチップ コントロールを識別します。

### **継承階層**

- *[SLBase](#page-2080-0)*
	- SLToolTip

### **構文**

'Declaration Public Class SLToolTip \_ Inherits SLBase

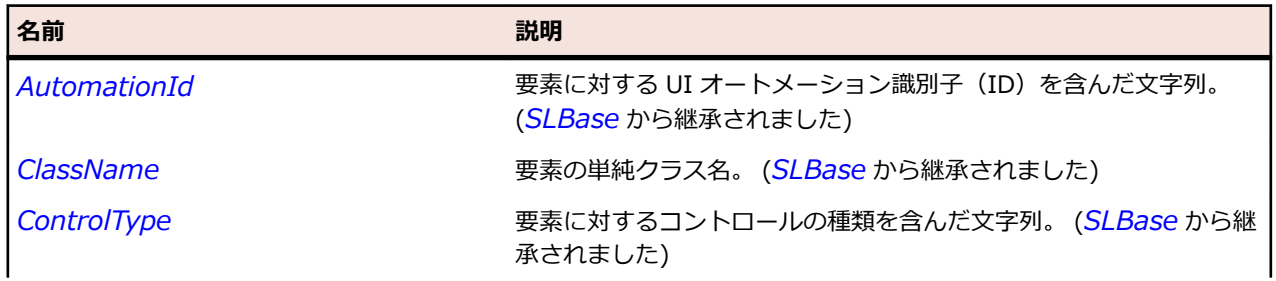

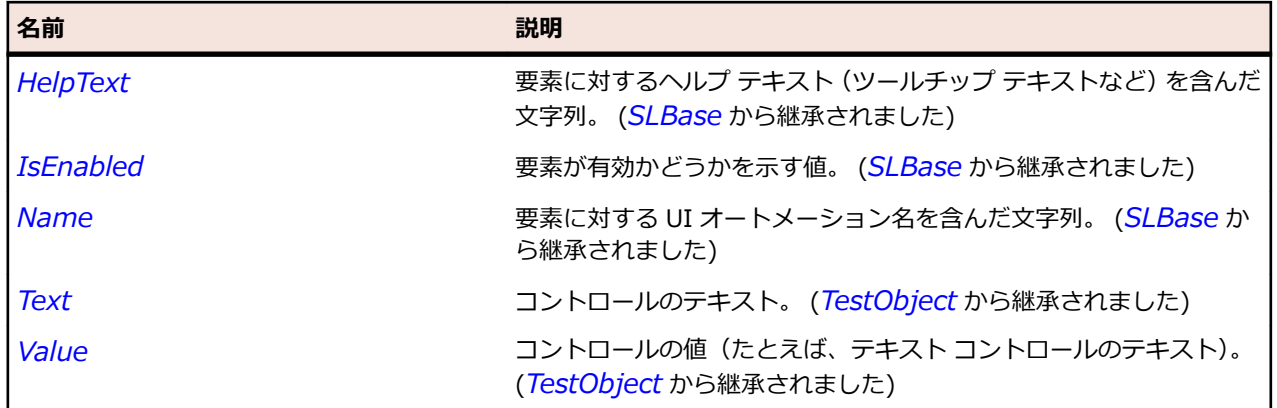

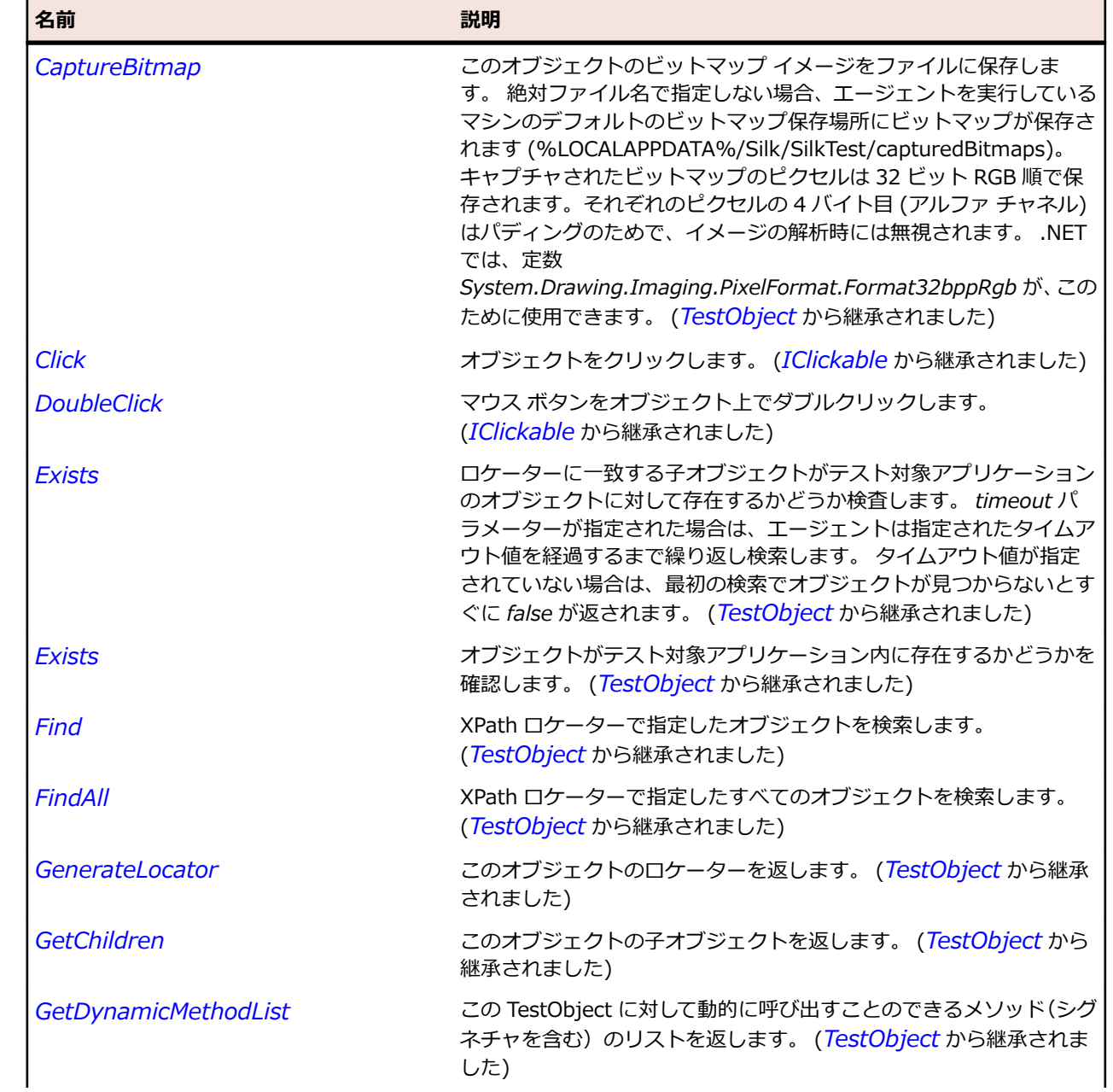

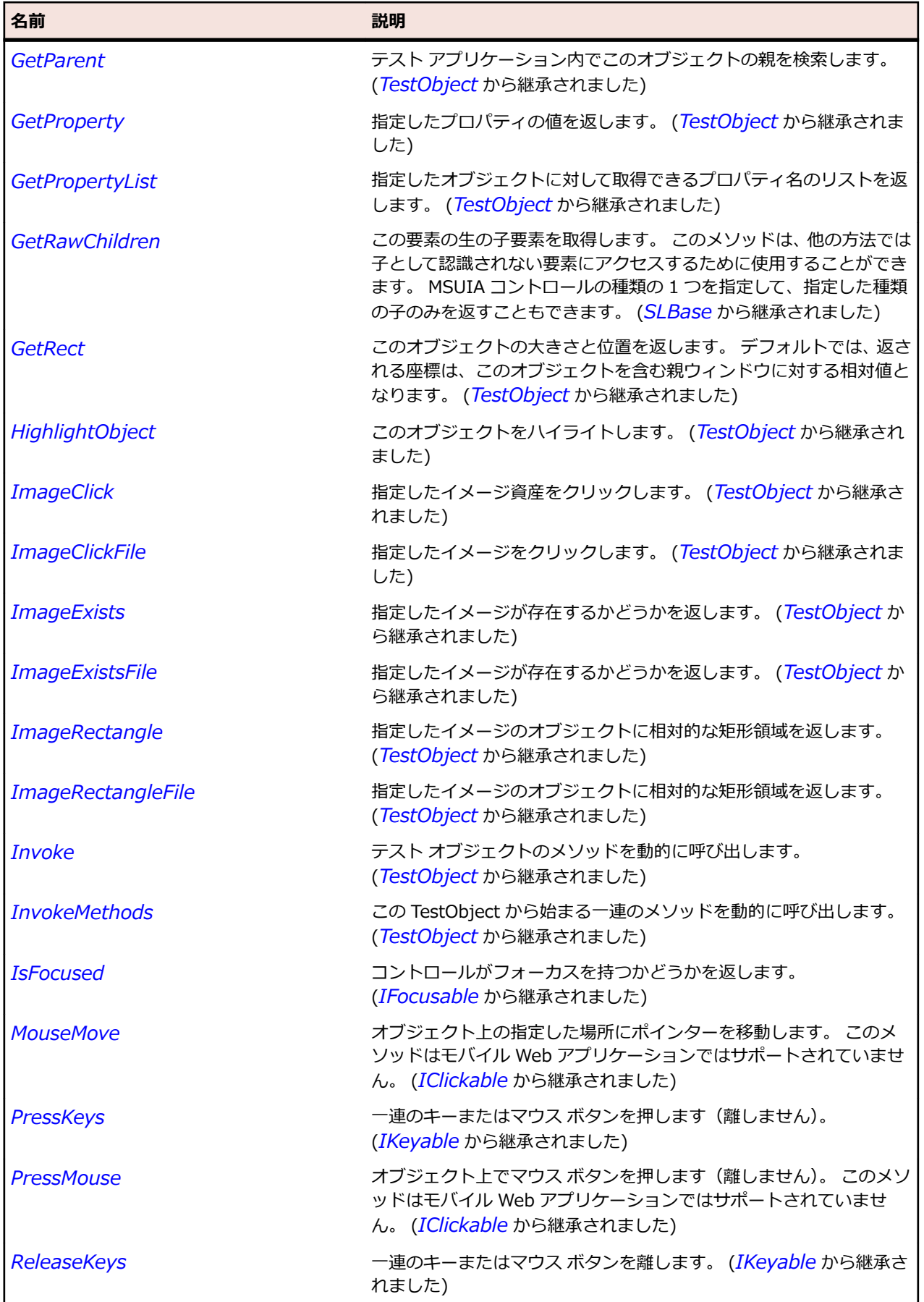

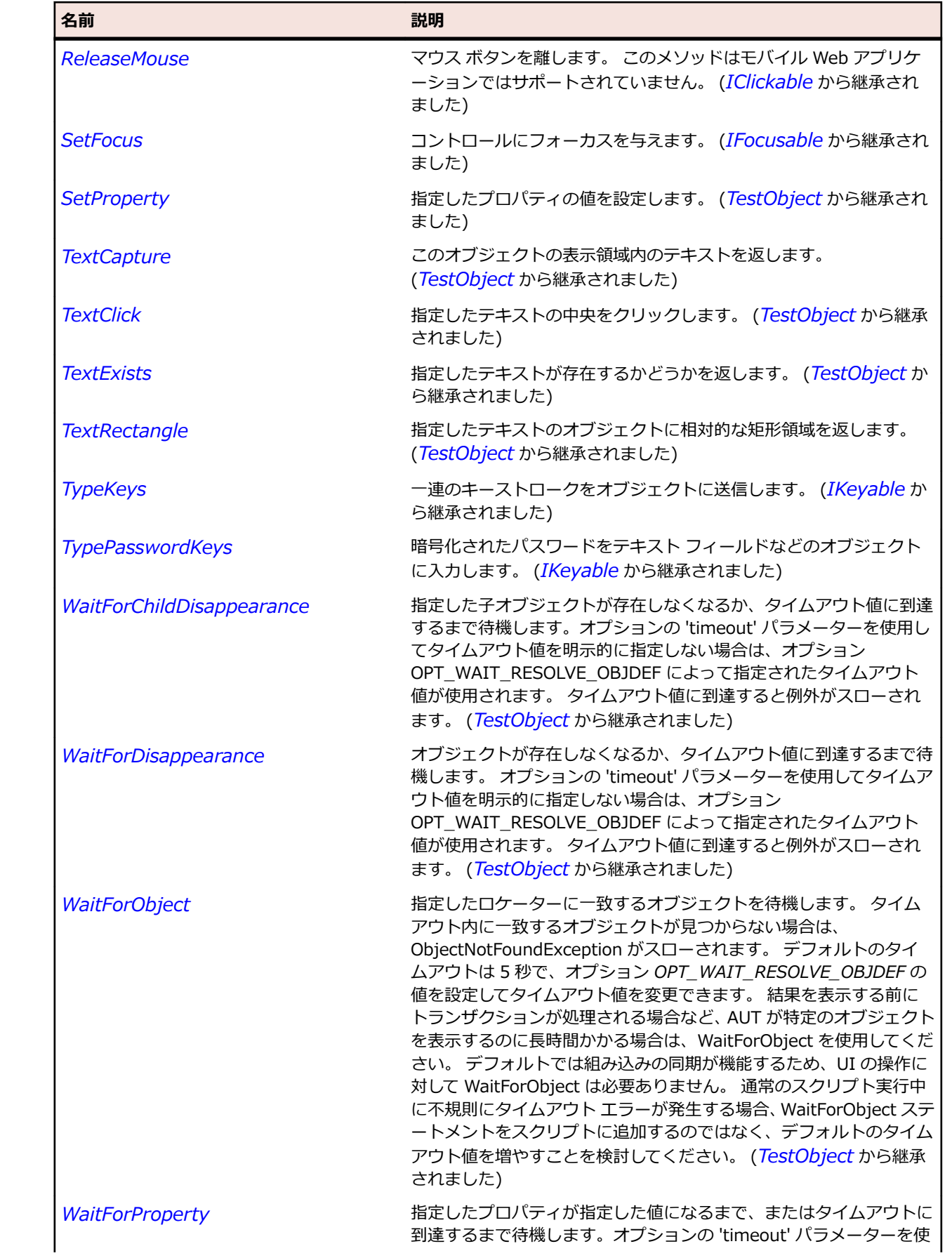

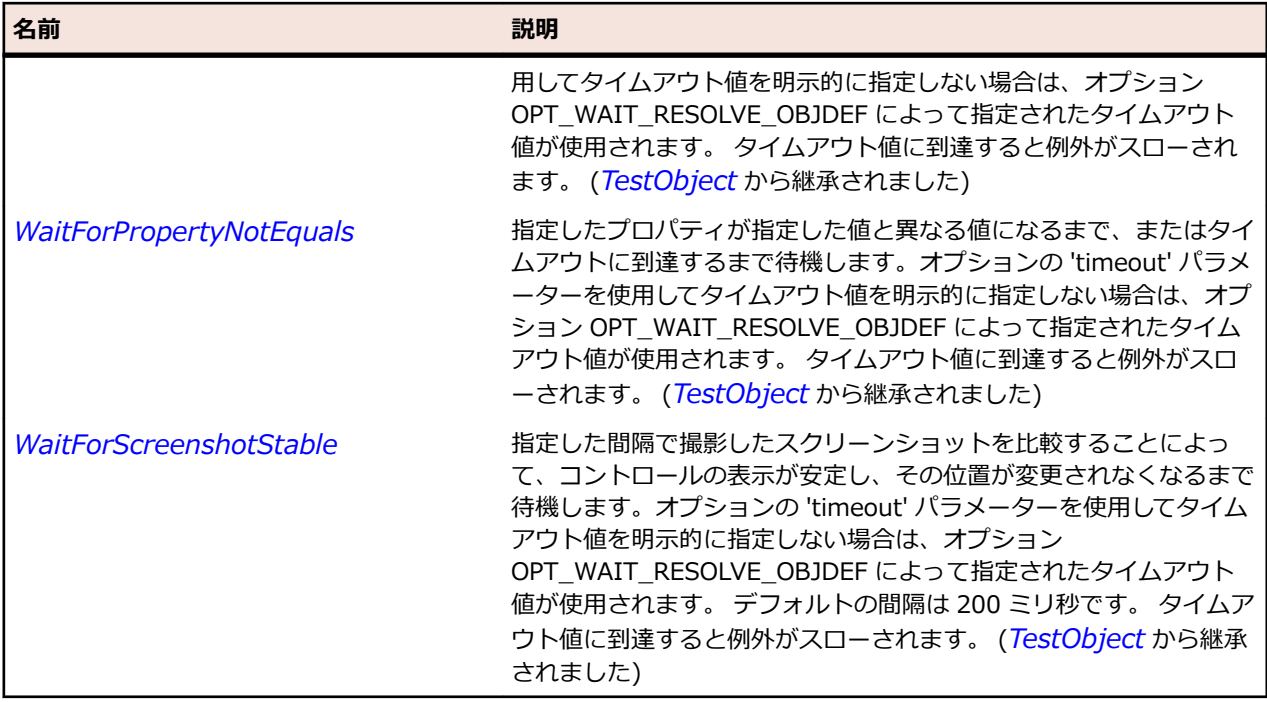

# **SLTreeView クラス**

### **説明**

項目を展開したり折りたたんだりできるツリー構造で階層データを表示するコントロールを表します。

### **継承階層**

- *[SLBase](#page-2080-0)*
	- SLTreeView

### **構文**

'Declaration Public Class SLTreeView \_ Inherits SLBase

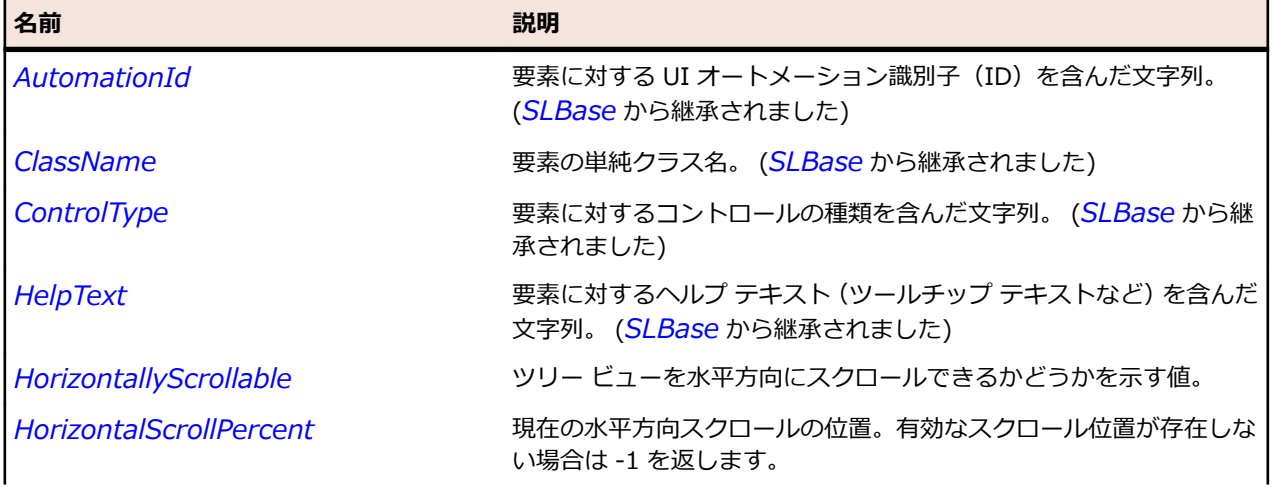

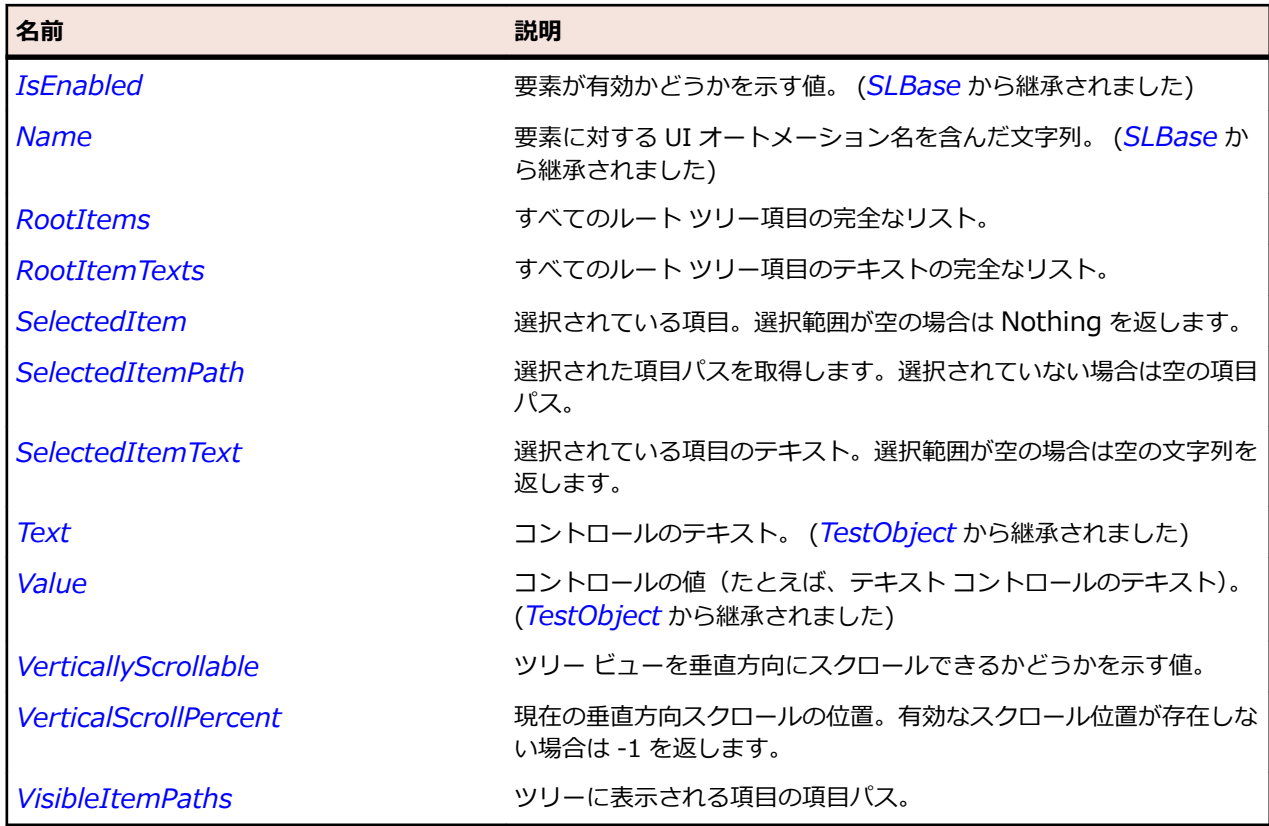

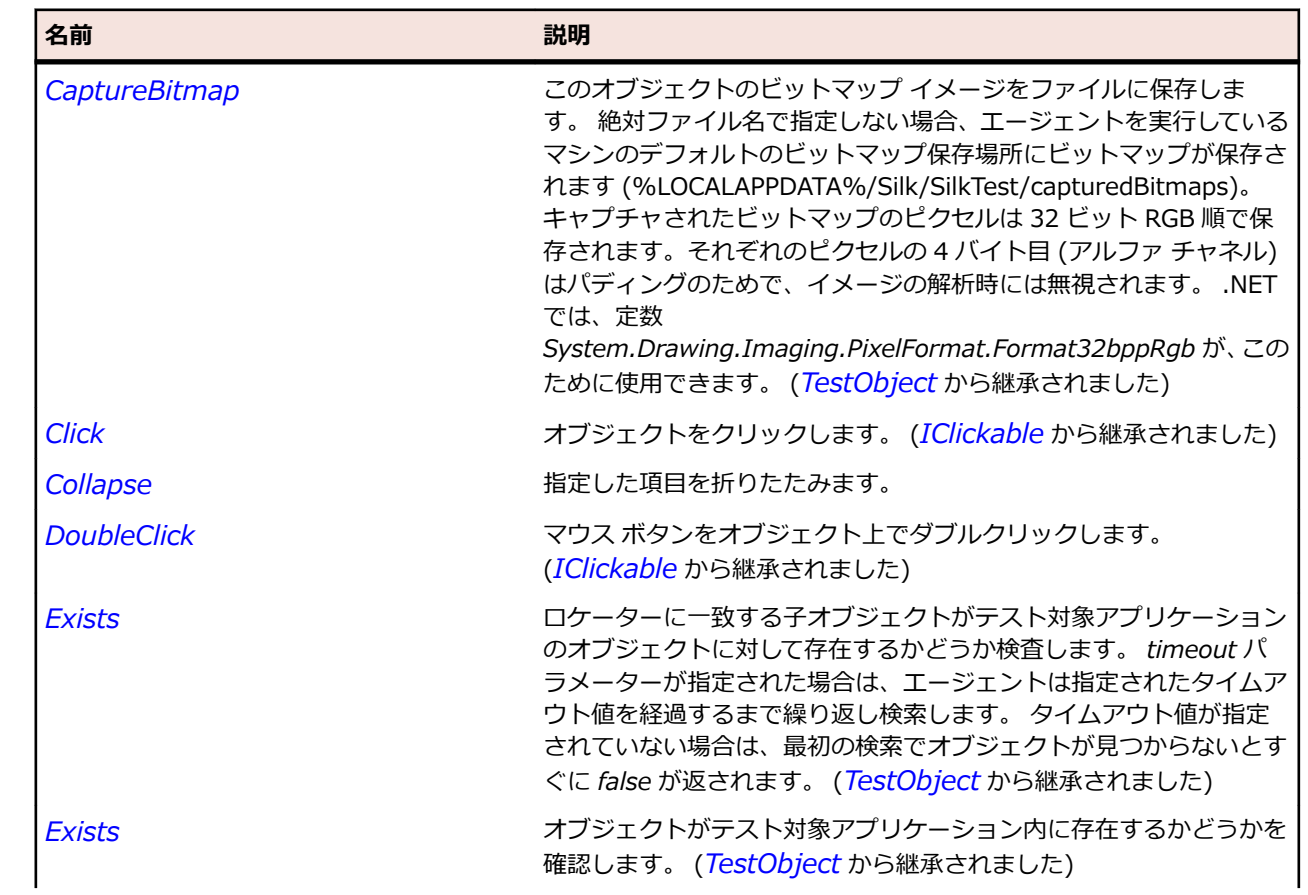

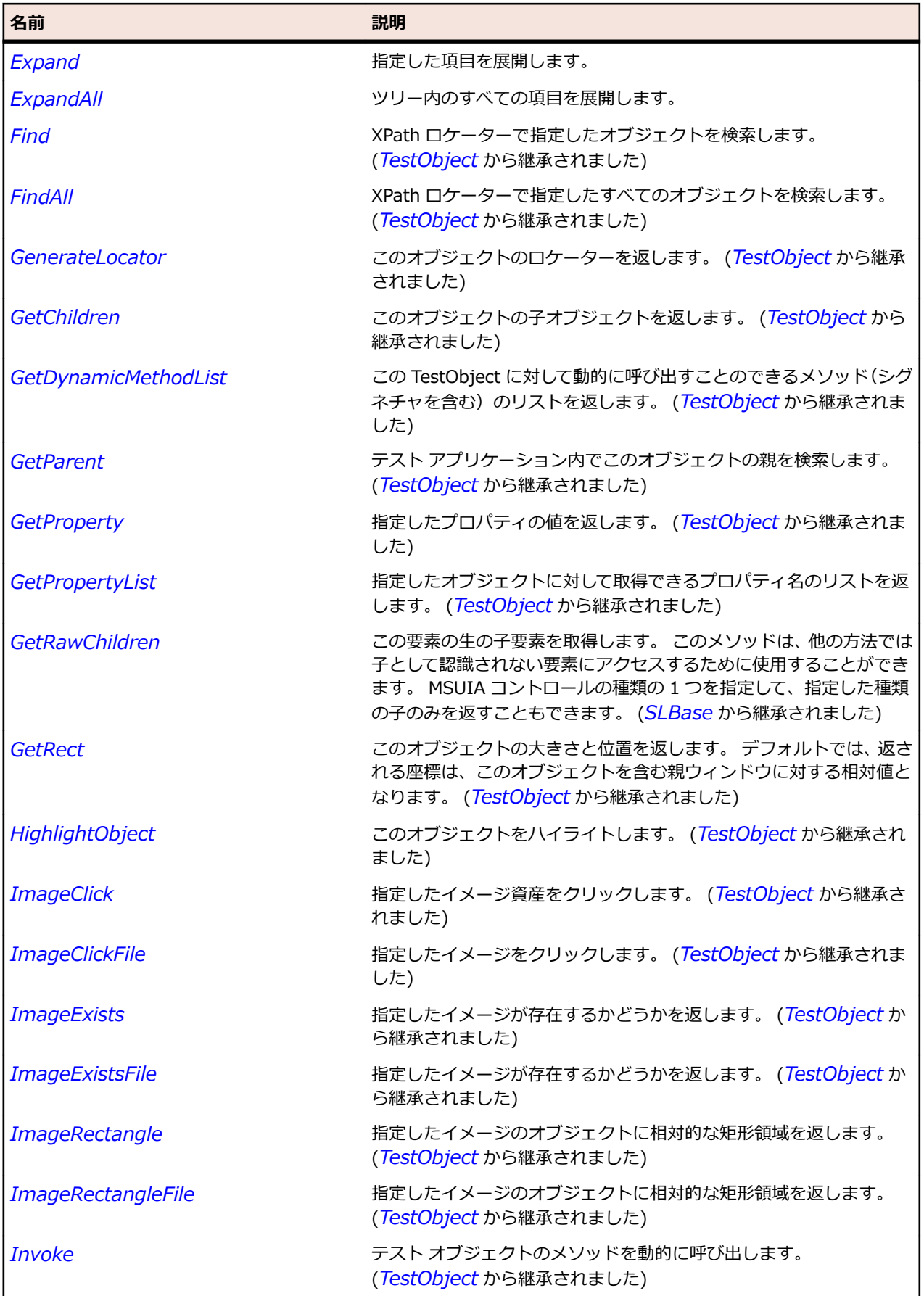

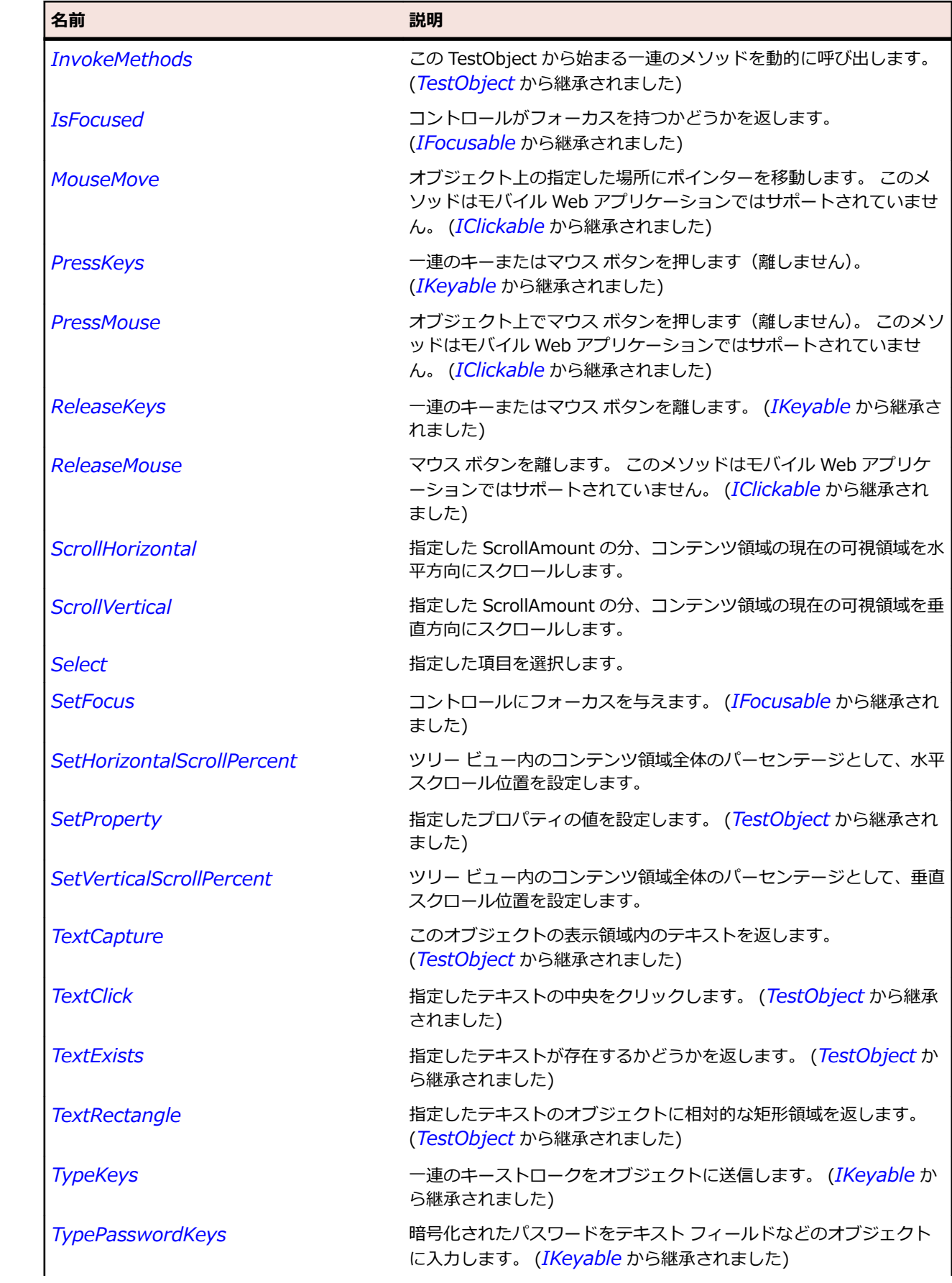

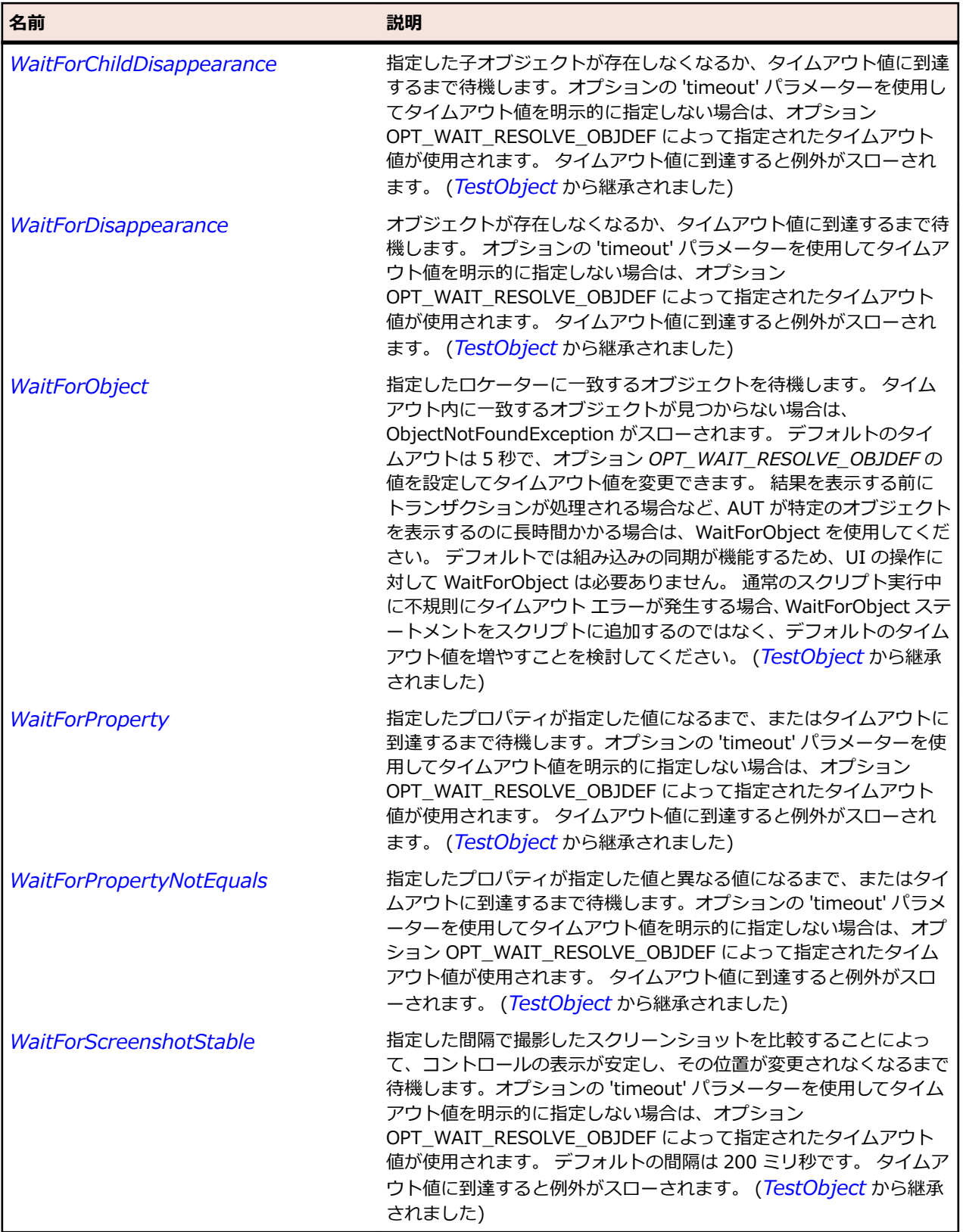

# **SLTreeViewItem クラス**

**説明**

ツリー コントロール内の選択可能な項目を表します。

## **継承階層**

- *[SLBase](#page-2080-0)*
	- SLTreeViewItem

### **構文**

'Declaration Public Class SLTreeViewItem \_ Inherits SLBase

### **プロパティ**

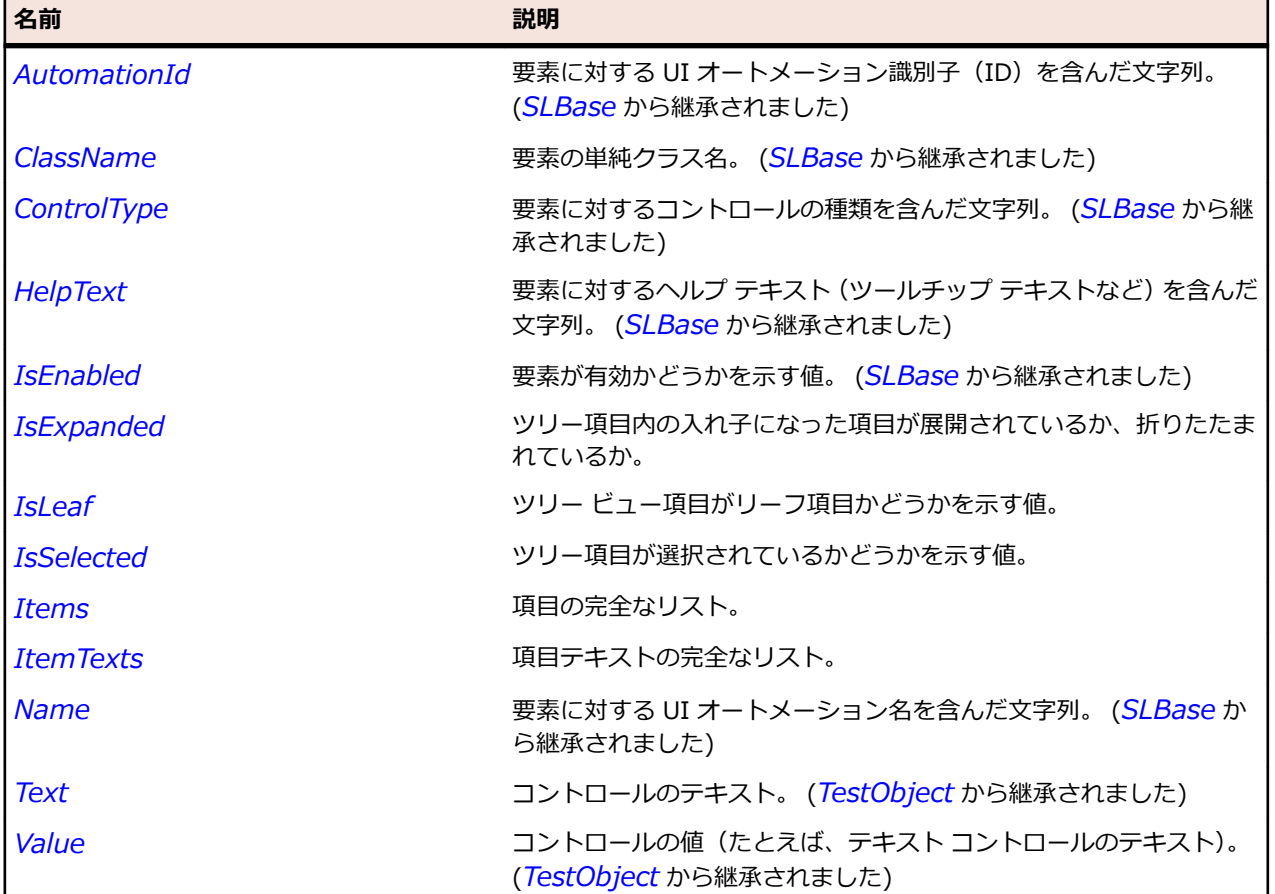

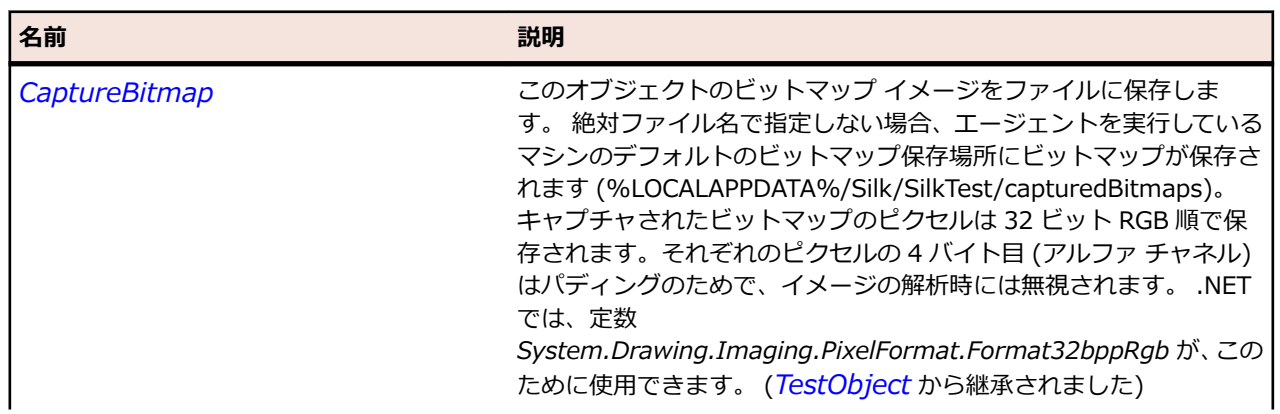

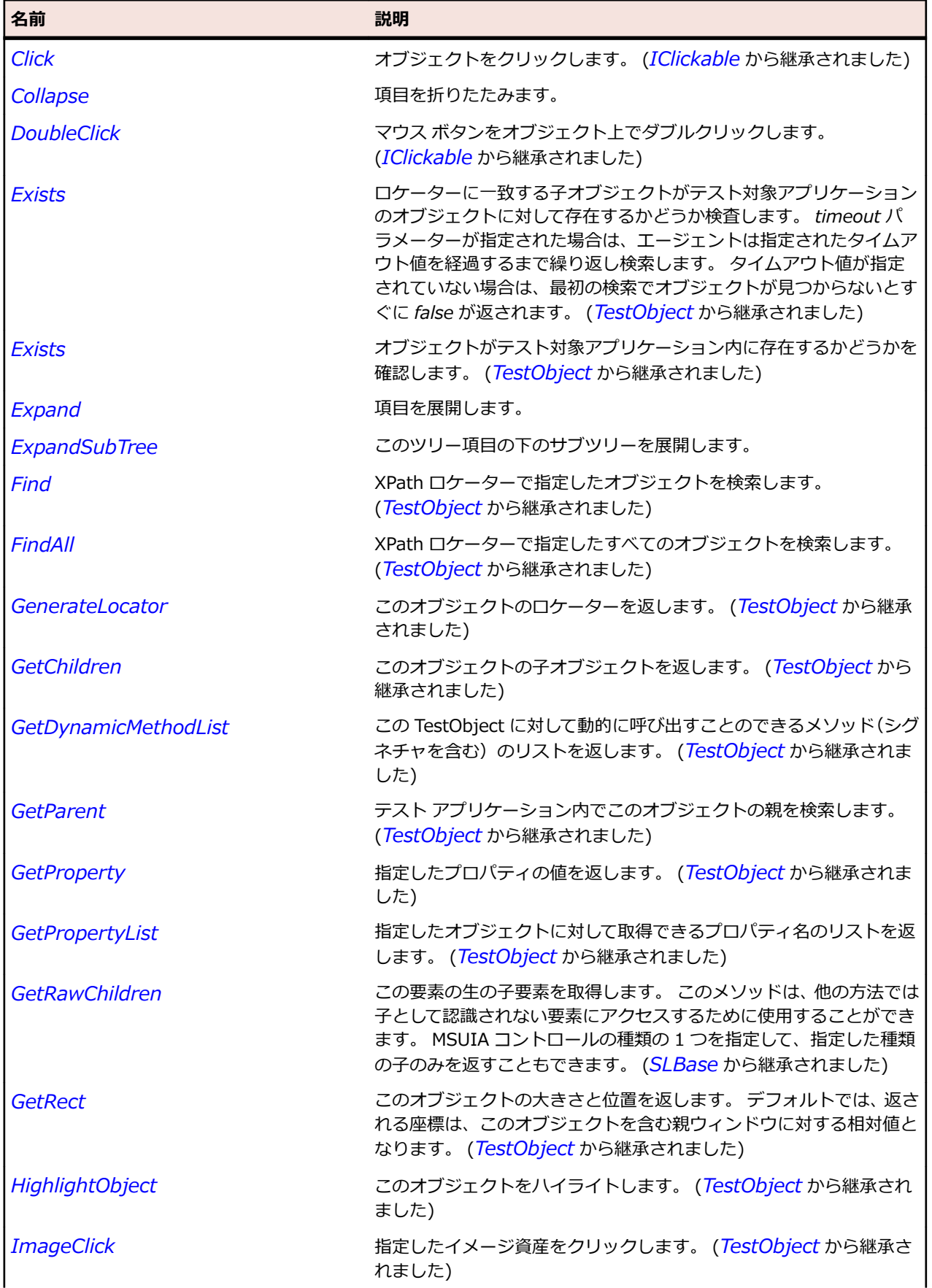

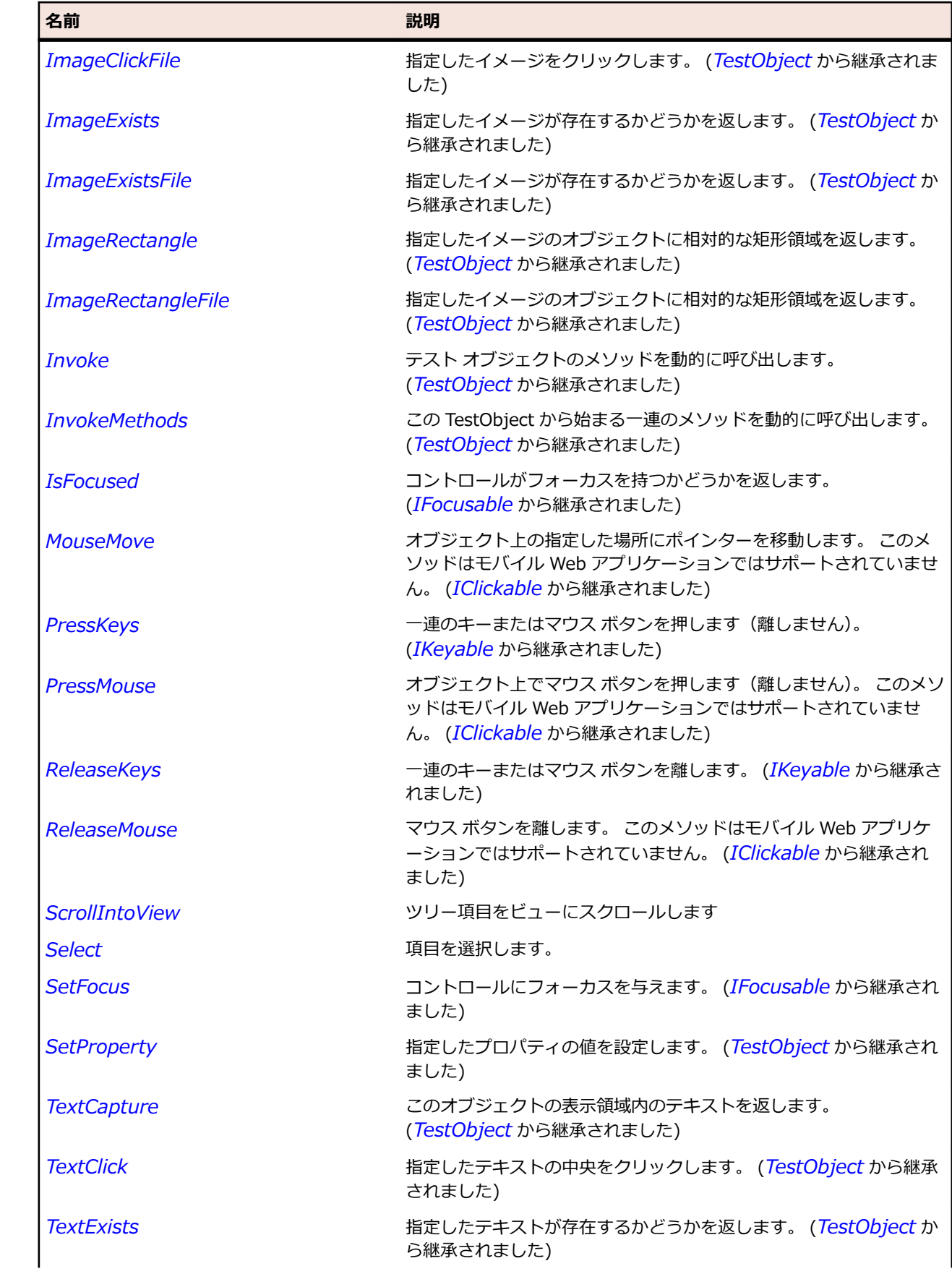

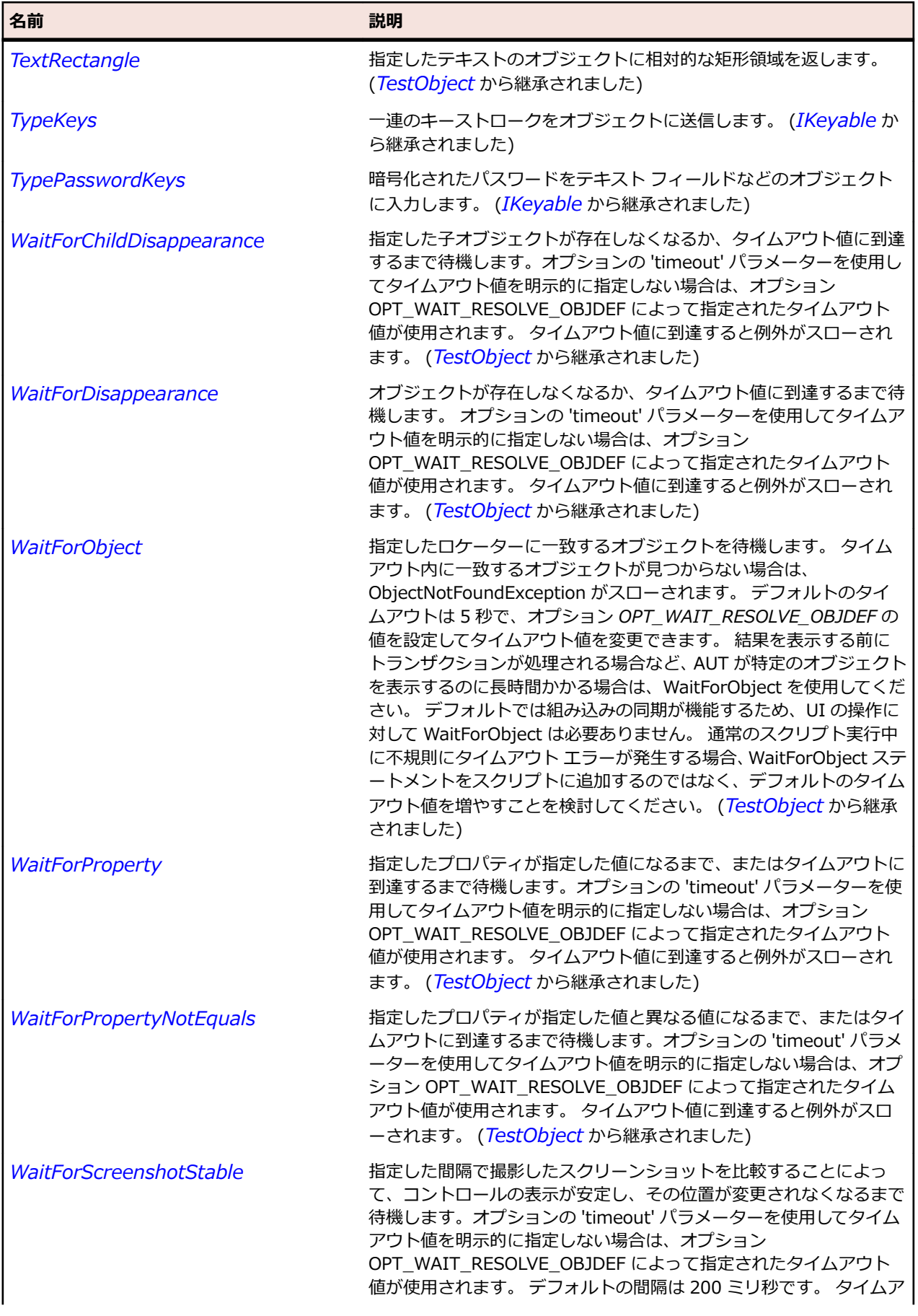

名前 - 2000年 - 2000年 - 2000年 - 2000年 - 2000年 - 3000年 - 3000年 - 3000年 - 3000年 - 3000年 - 3000年 - 3000年 - 3000年 - 300<br>- 3000年 - 3000年 - 3000年 - 3000年 - 3000年 - 3000年 - 3000年 - 3000年 - 3000年 - 3000年 - 3000年 - 3000年 - 3000年 - 3

ウト値に到達すると例外がスローされます。 (*[TestObject](#page-781-0)* から継承 されました)

# **SLValidationSummary クラス**

### **説明**

検証概要コントロールを識別します。

#### **継承階層**

- *[SLBase](#page-2080-0)*
	- SLValidationSummary

### **構文**

'Declaration Public Class SLValidationSummary \_ Inherits SLBase

### **プロパティ**

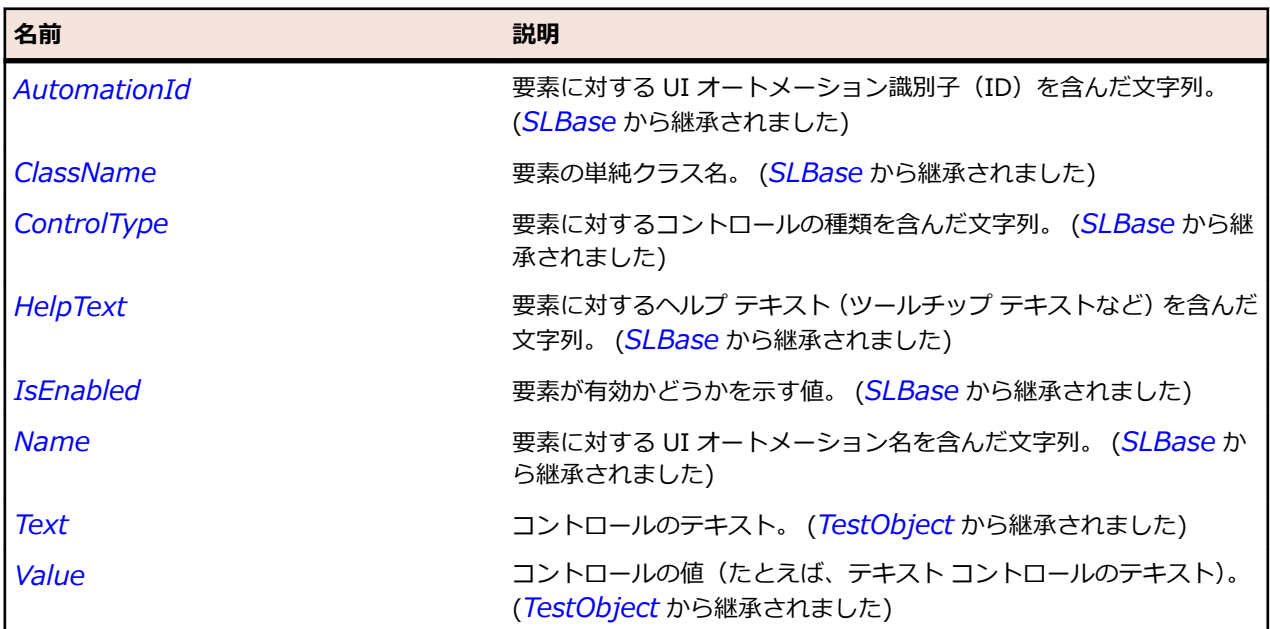

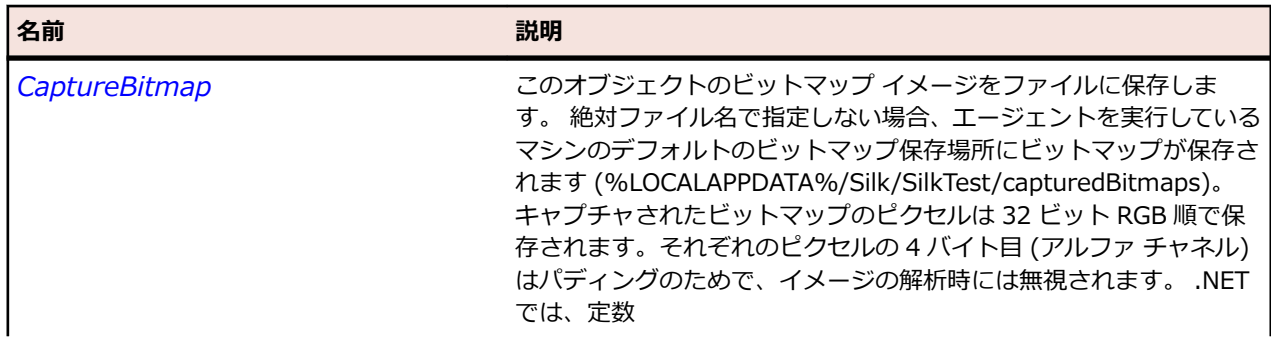

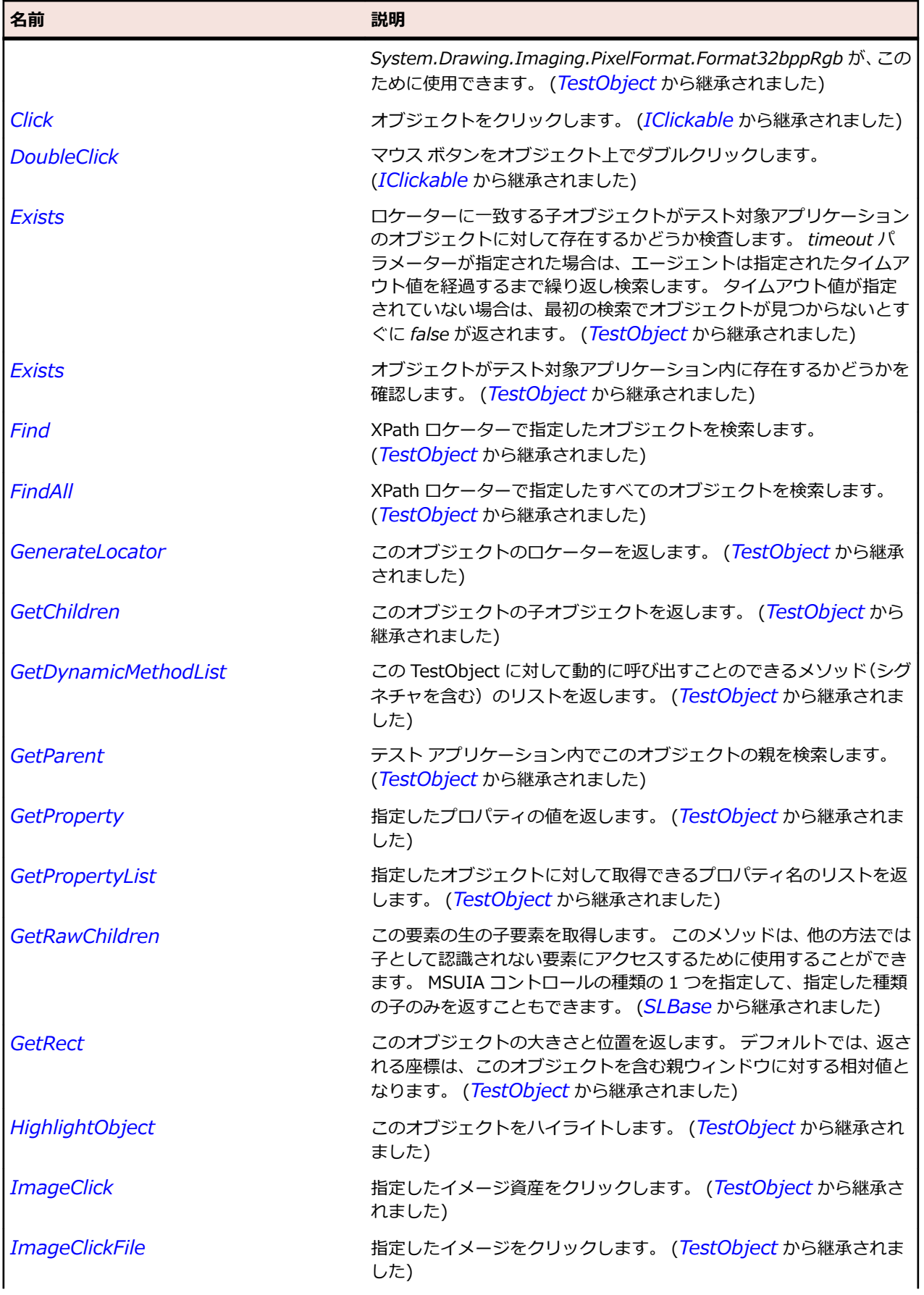

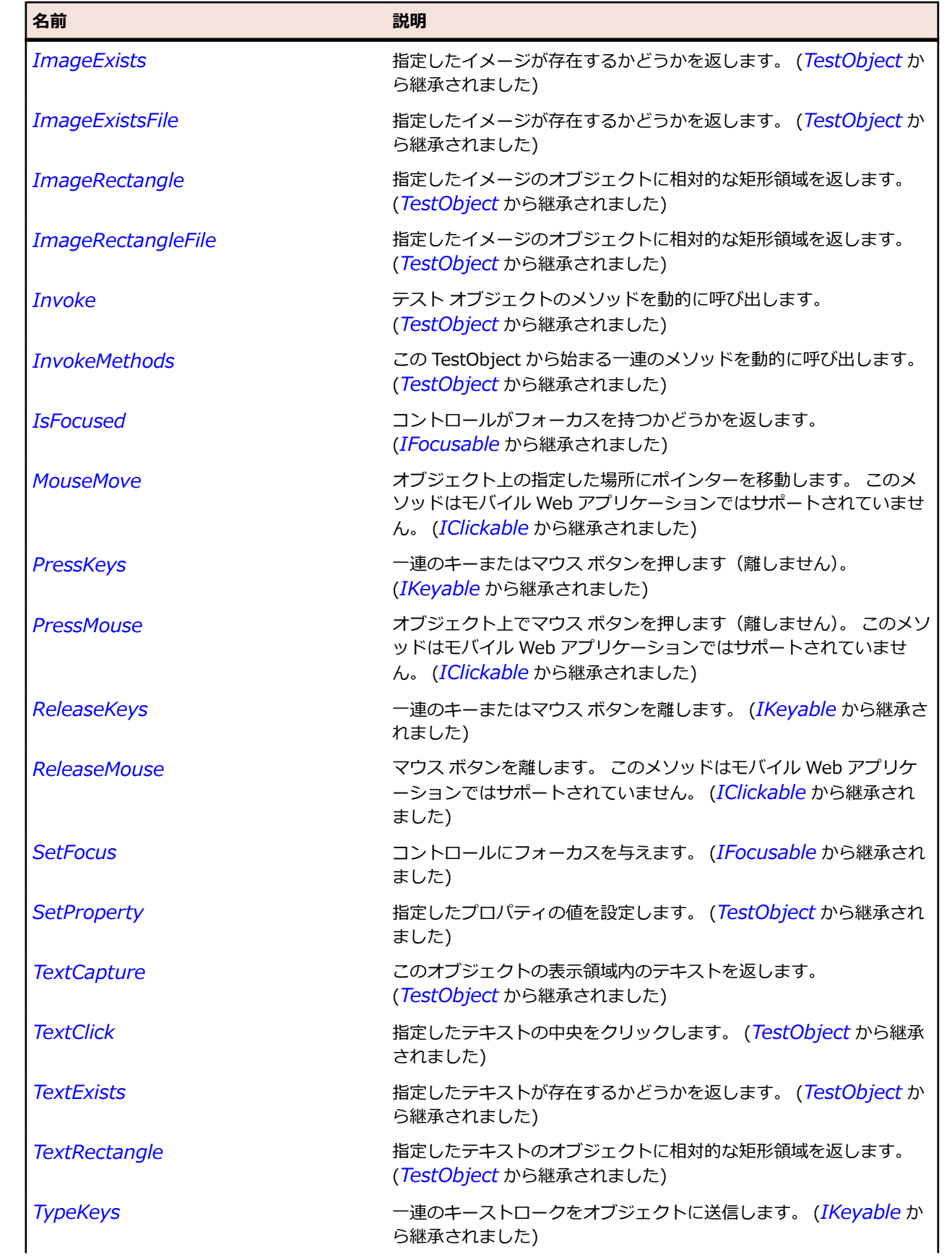

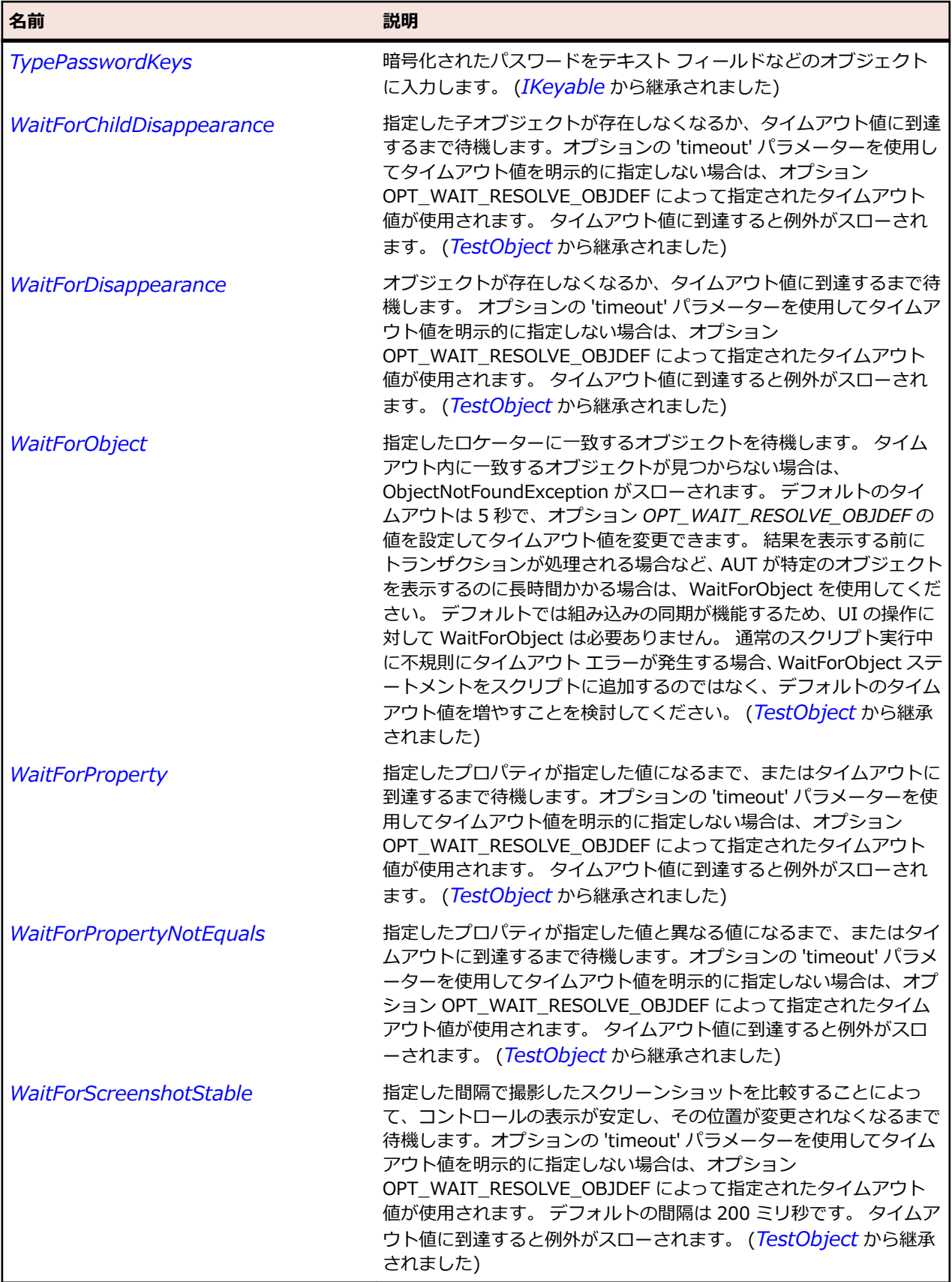

# **SLVerticalScrollBar クラス**

### **説明**

垂直方向のスクロール バーを識別します。

### **継承階層**

- *[SLBase](#page-2080-0)*
	- SLVerticalScrollBar

## **構文**

'Declaration Public Class SLVerticalScrollBar \_ Inherits SLBase

### **プロパティ**

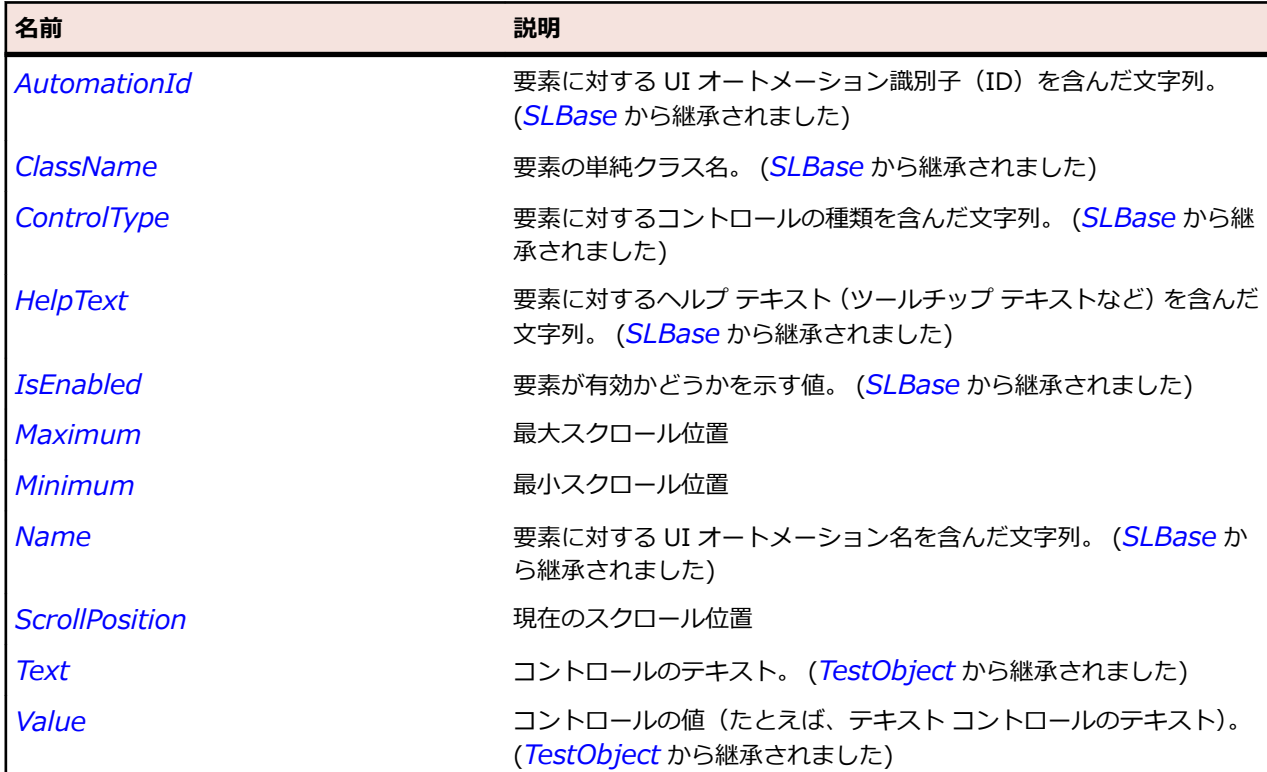

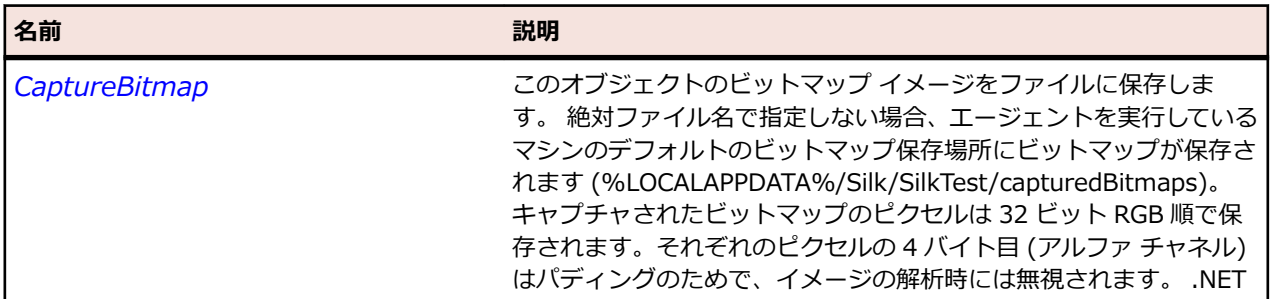
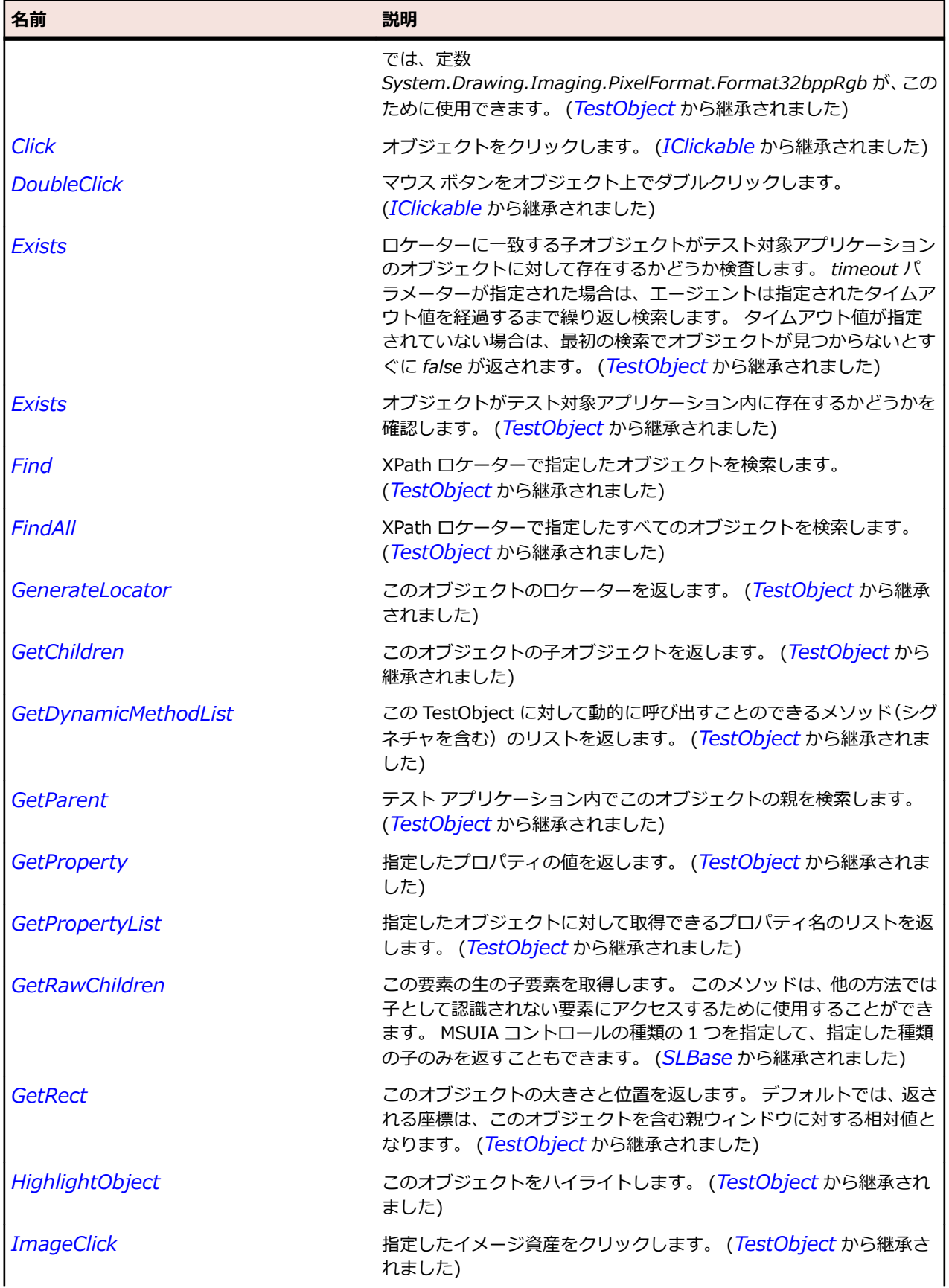

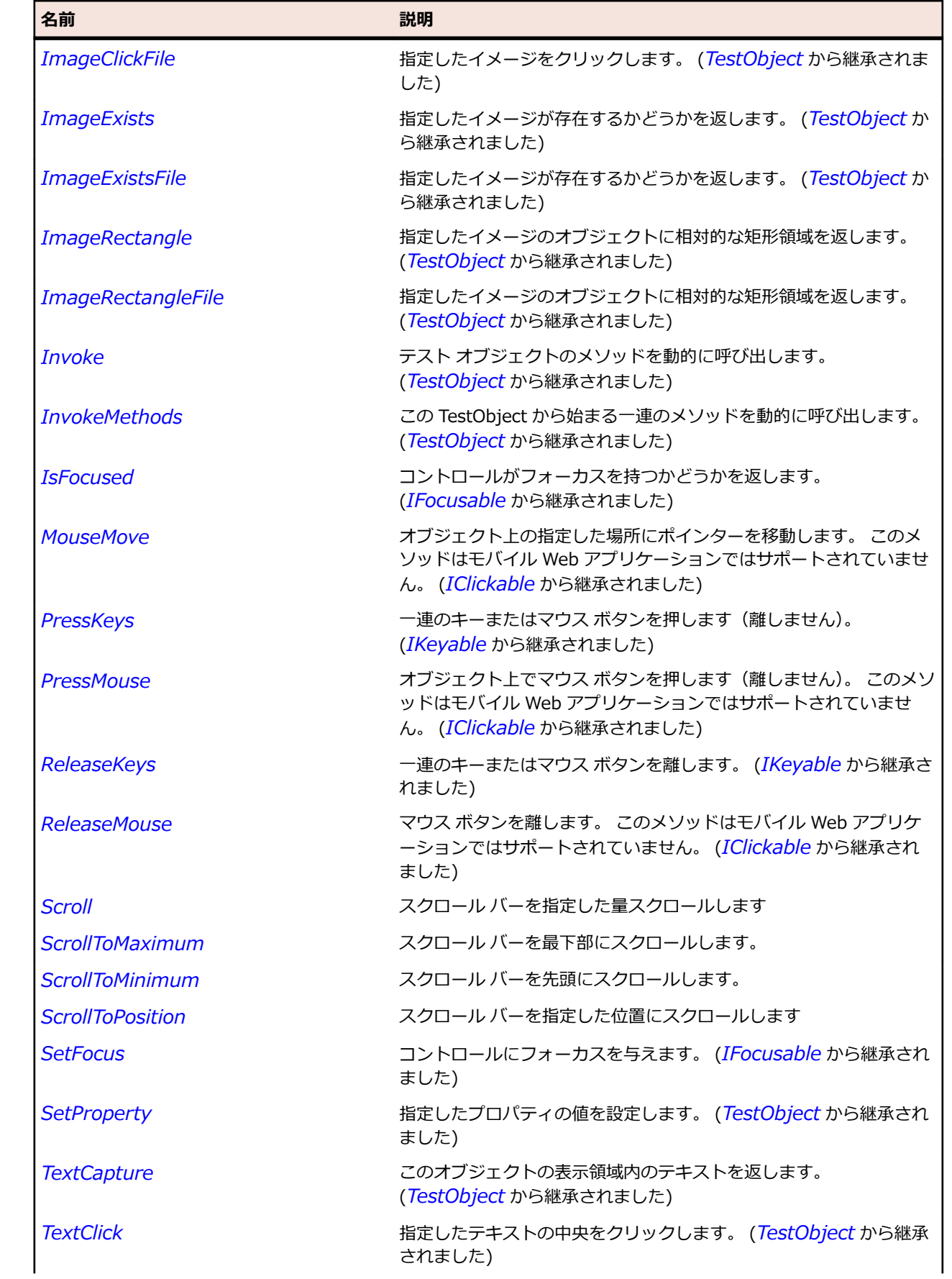

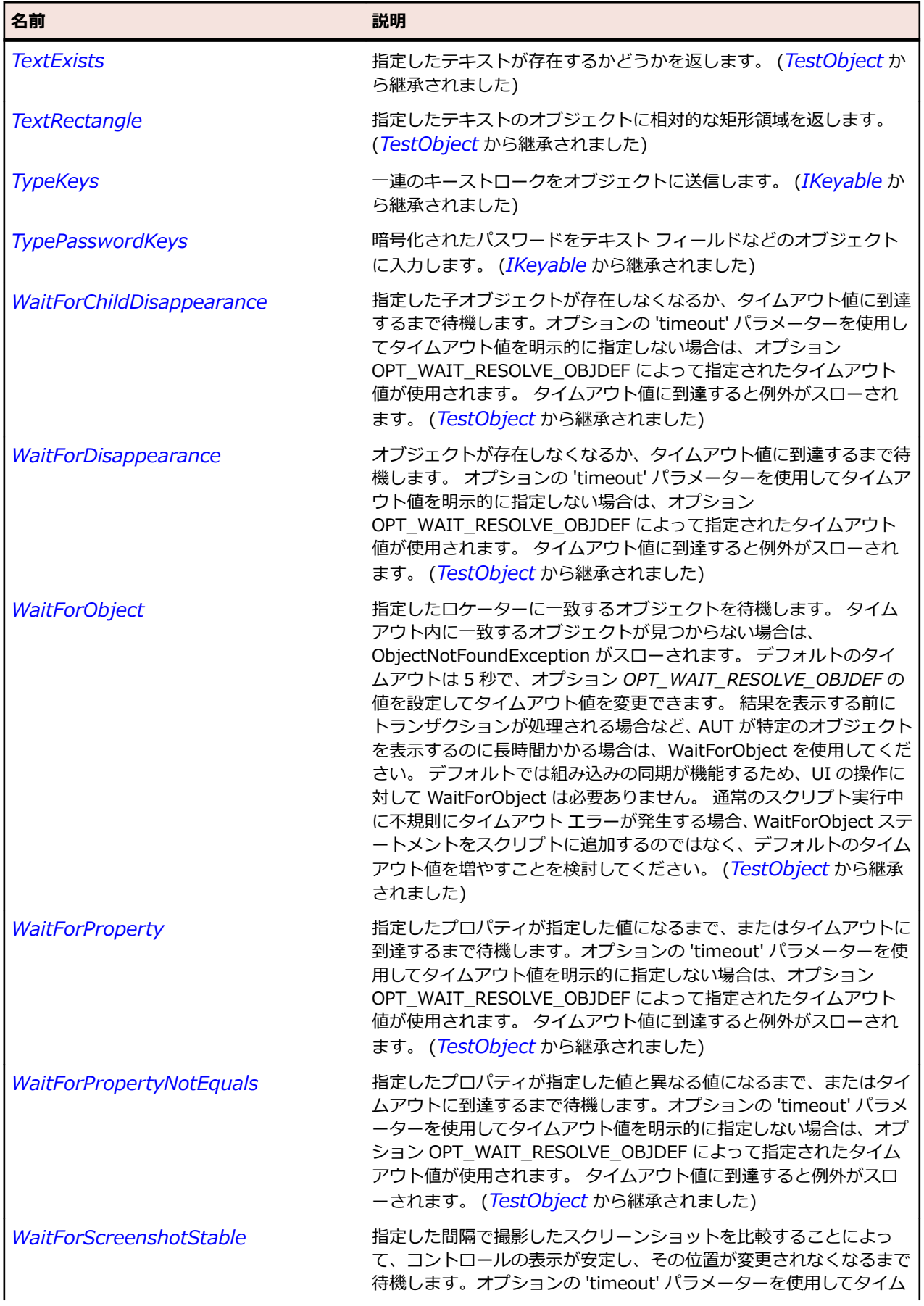

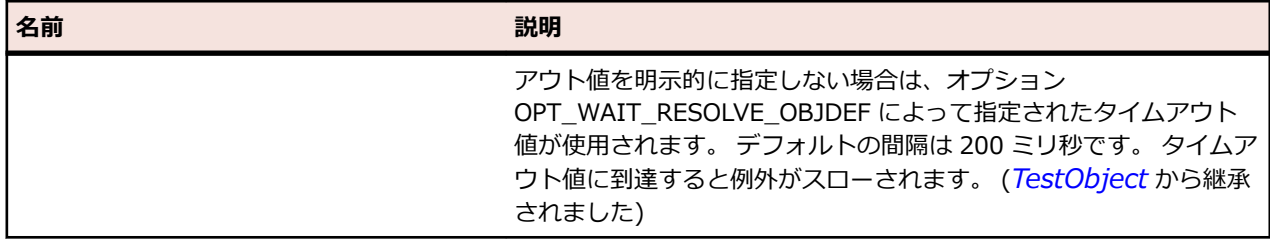

# **SLWindow クラス**

#### **説明**

ウィンドウ コントロールを識別します。

#### **継承階層**

- *[SLBase](#page-2080-0)*
	- SLWindow

#### **構文**

'Declaration Public Class SLWindow \_ Inherits SLBase

## **プロパティ**

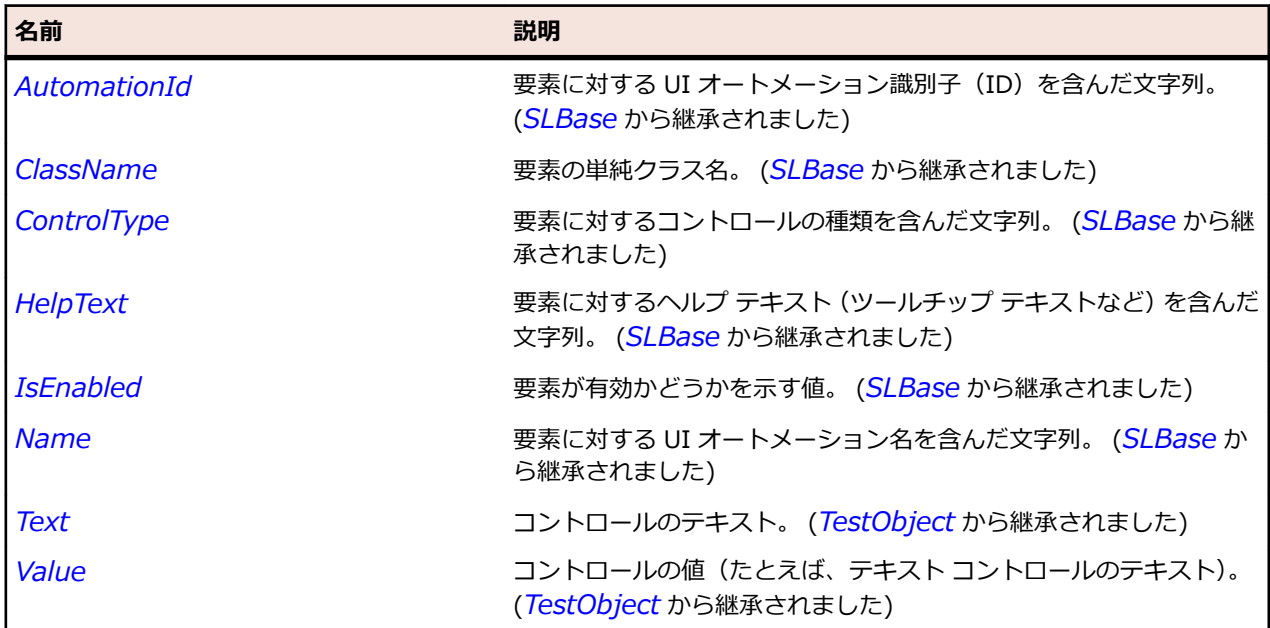

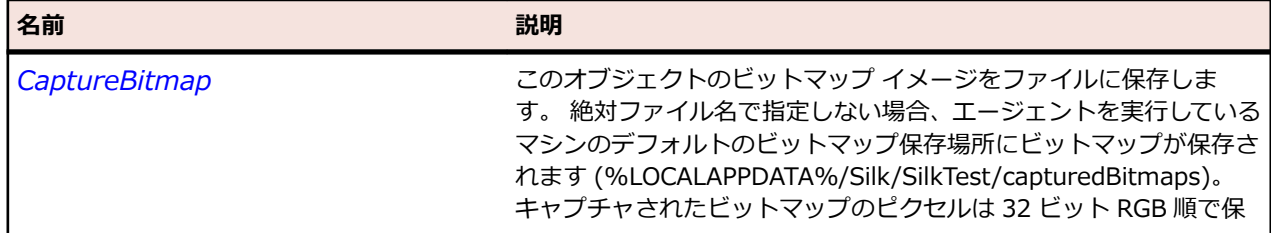

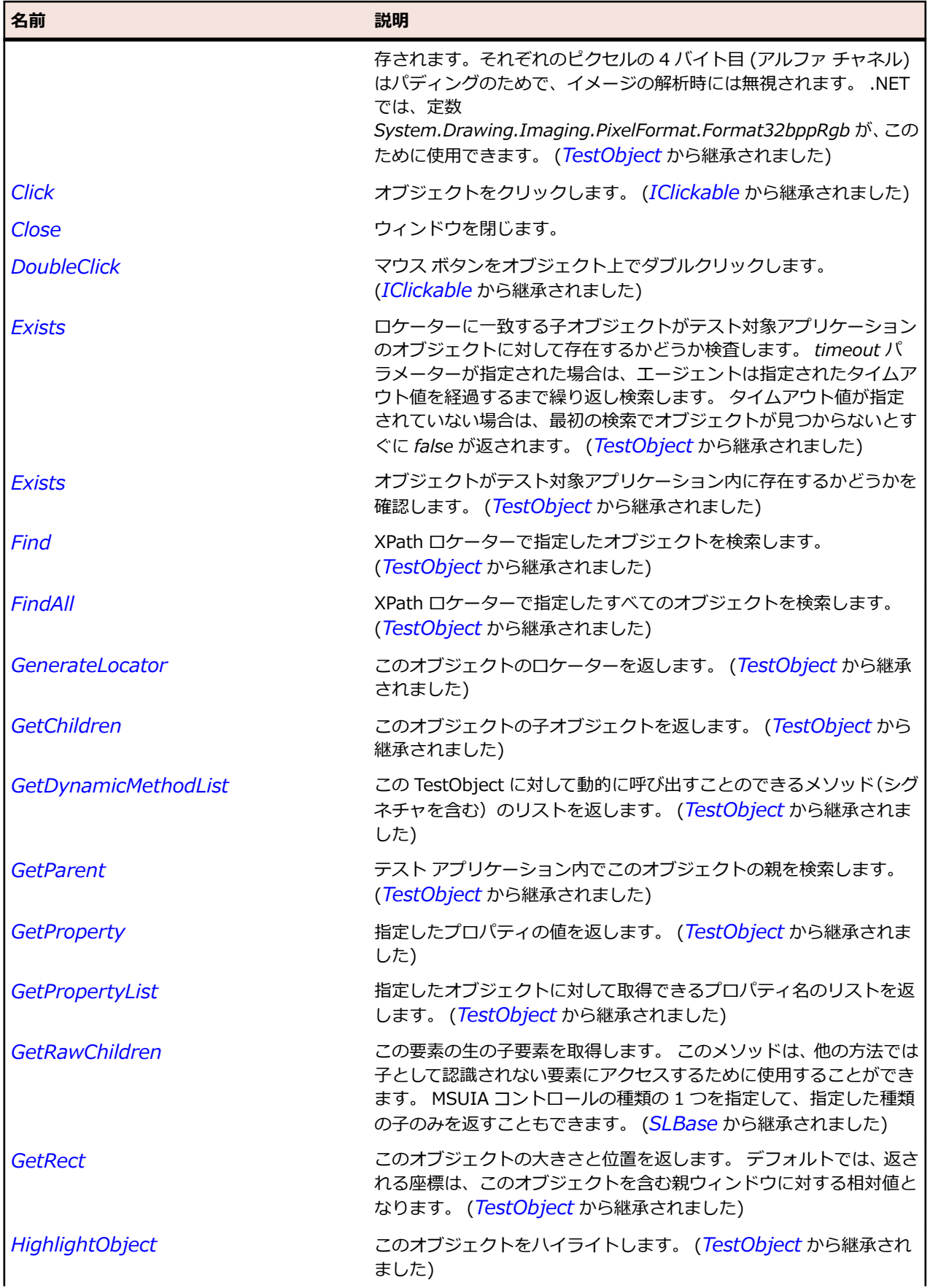

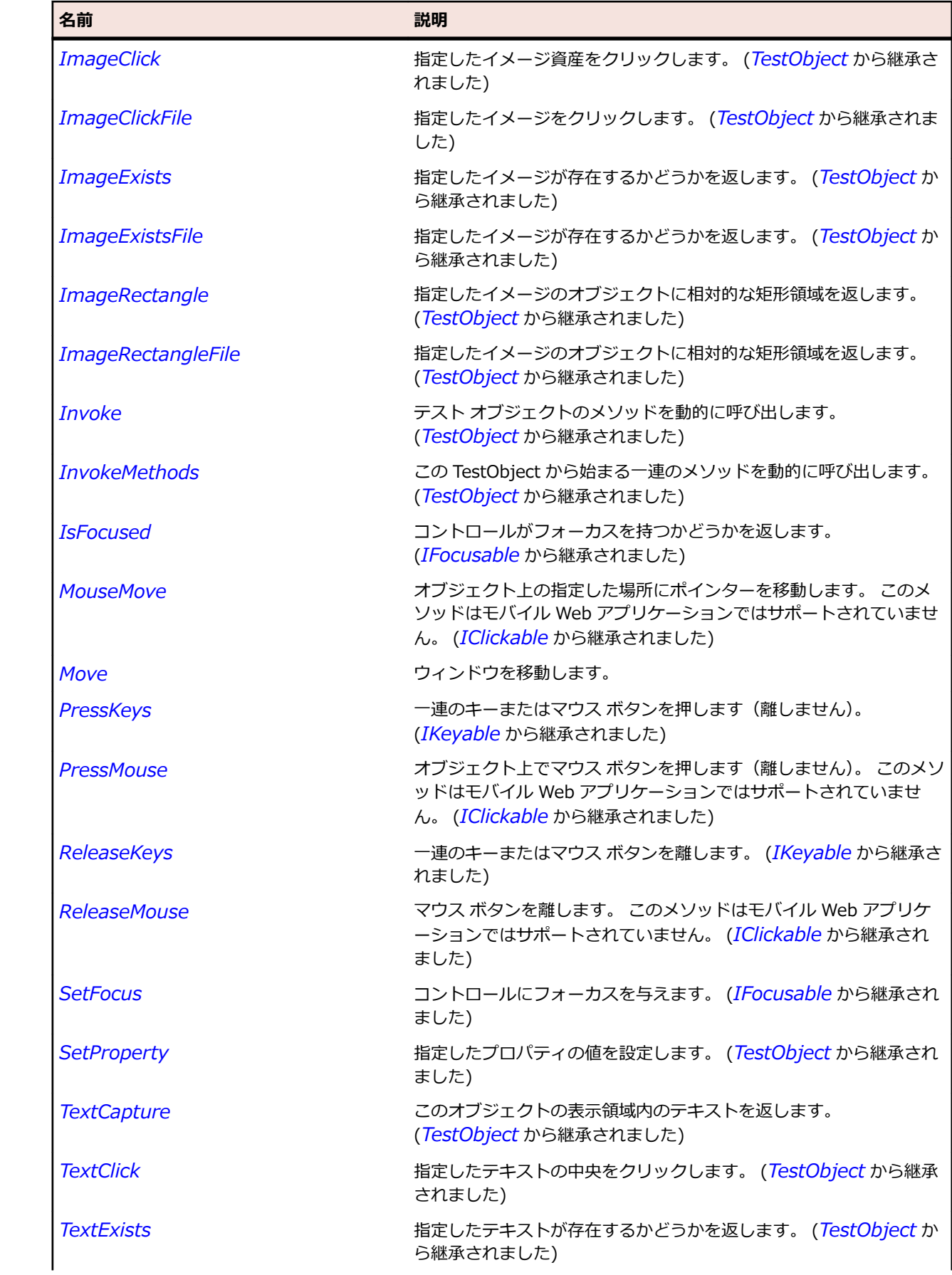

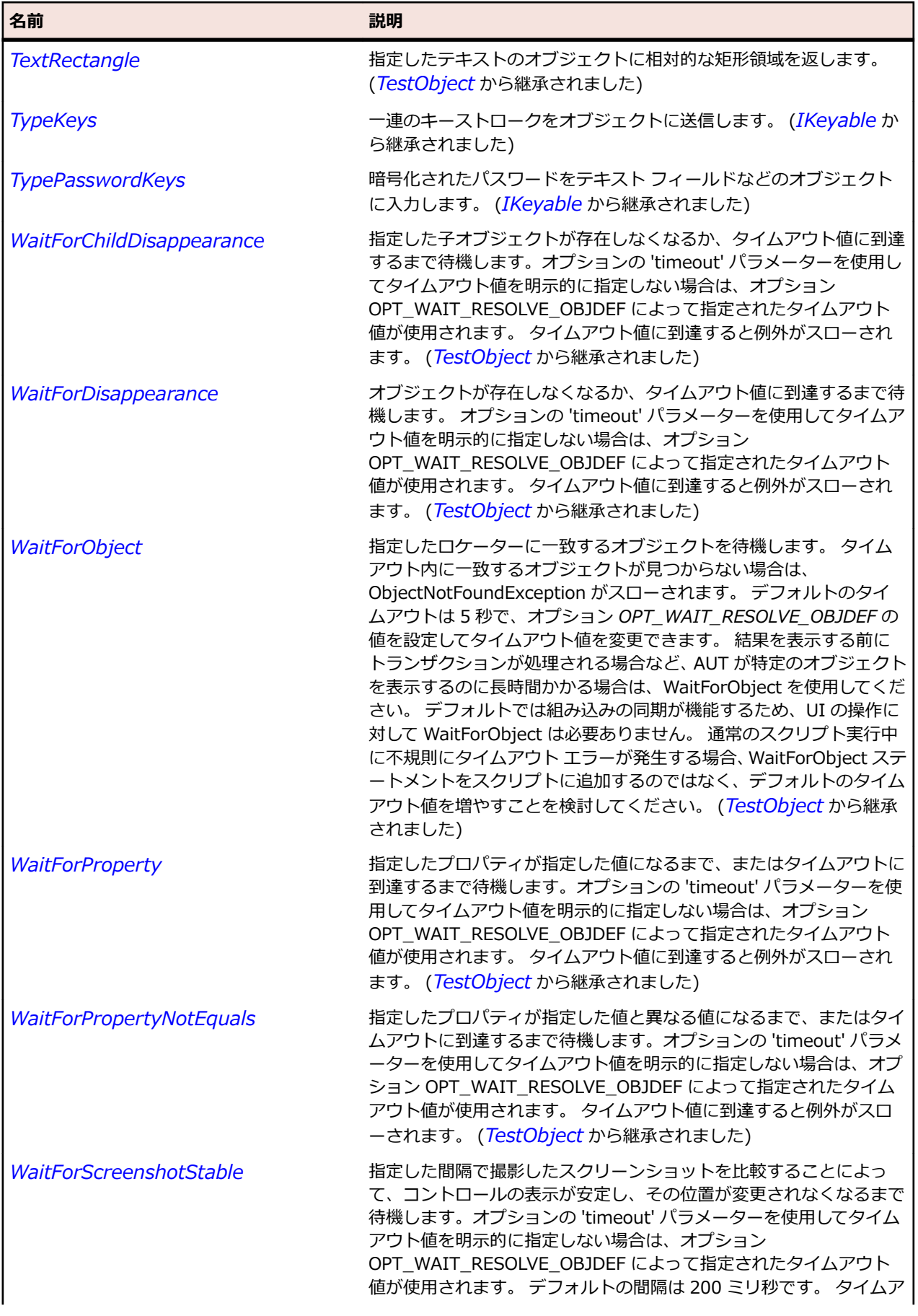

名前 - 2000年 - 2000年 - 2000年 - 2000年 - 2000年 - 3000年 - 3000年 - 3000年 - 3000年 - 3000年 - 3000年 - 3000年 - 3000年 - 300<br>- 3000年 - 3000年 - 3000年 - 3000年 - 3000年 - 3000年 - 3000年 - 3000年 - 3000年 - 3000年 - 3000年 - 3000年 - 3000年 - 3

ウト値に到達すると例外がスローされます。 (*[TestObject](#page-781-0)* から継承 されました)

# **Java AWT および Swing クラス リファレンス**

Java AWT および Swing コントロールのテストに利用可能なクラスを一覧します。

# **AbstractButton クラス**

**説明**

ボタンやメニュー項目に共通の動作を定義します。

#### **継承階層**

- *[JComponent](#page-2455-0)*
	- AbstractButton
		- *[JButton](#page-2433-0)*
		- *[JMenuItem](#page-2505-0)*
		- *[JToggleButton](#page-2596-0)*

#### **構文**

'Declaration Public Class AbstractButton \_ Inherits JComponent

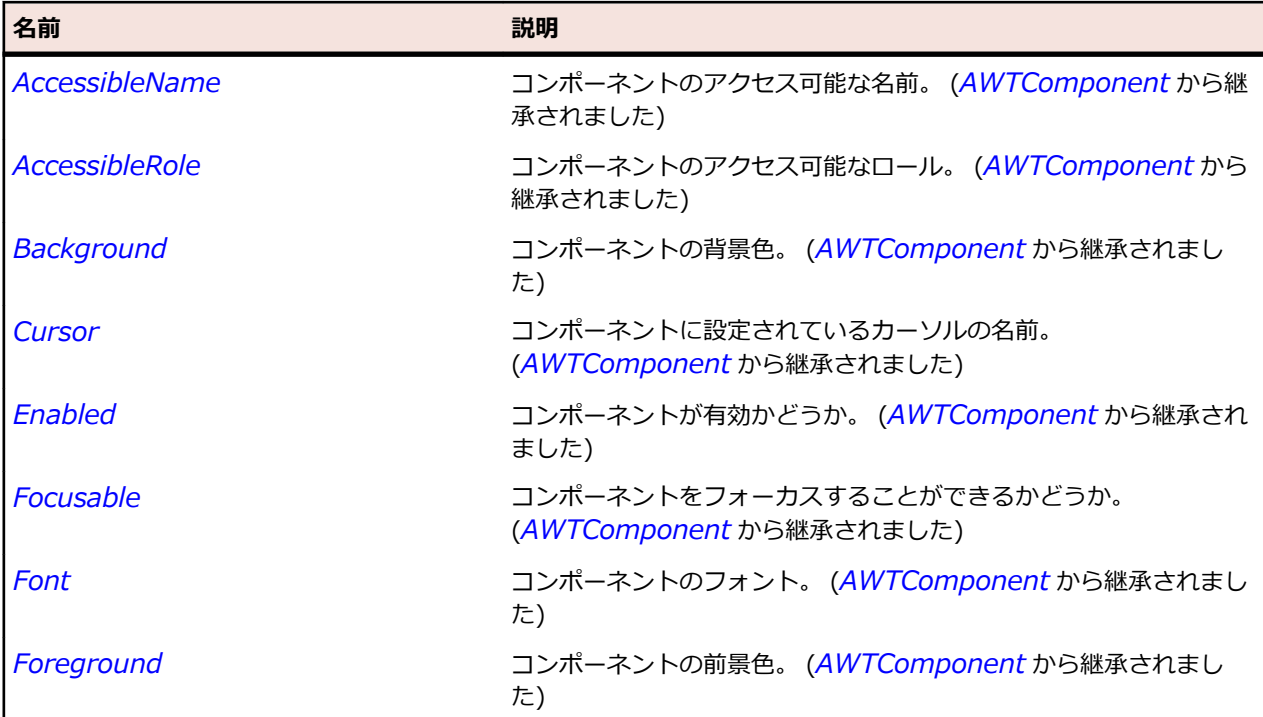

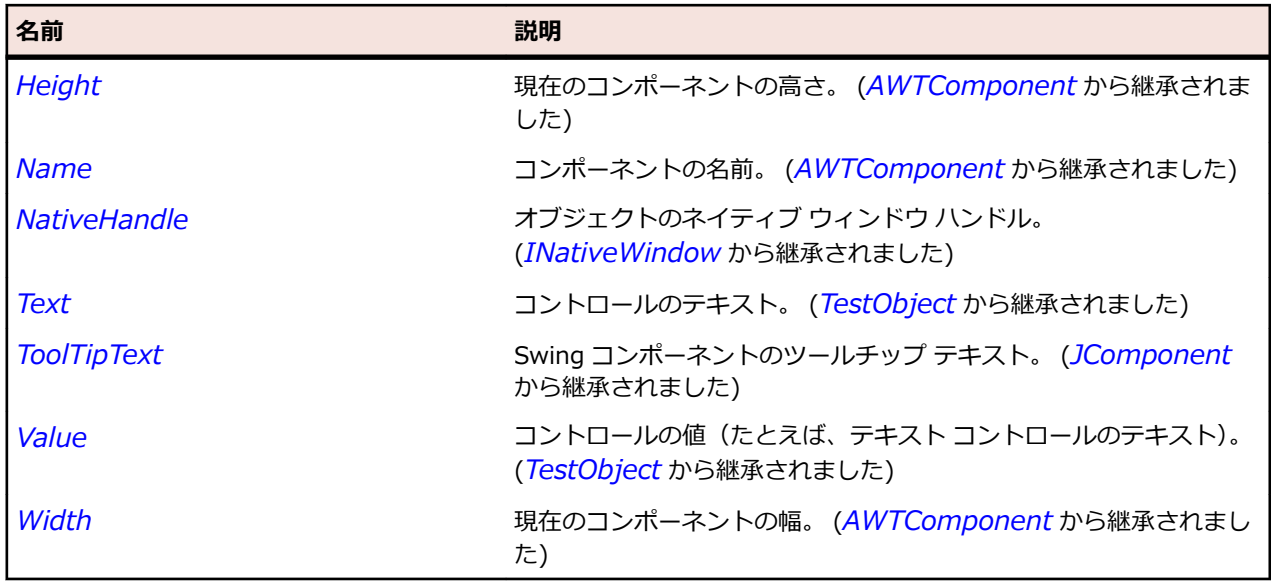

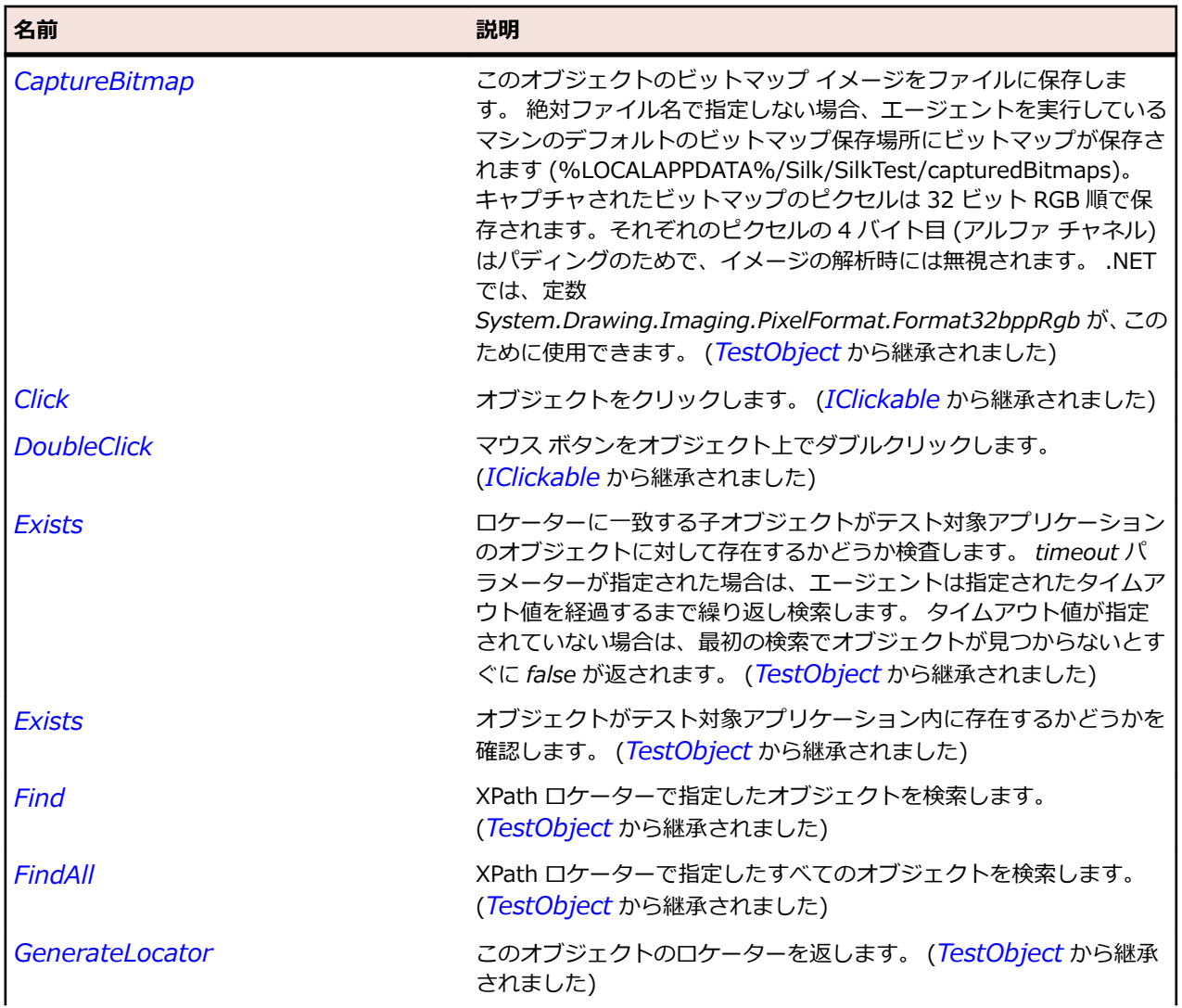

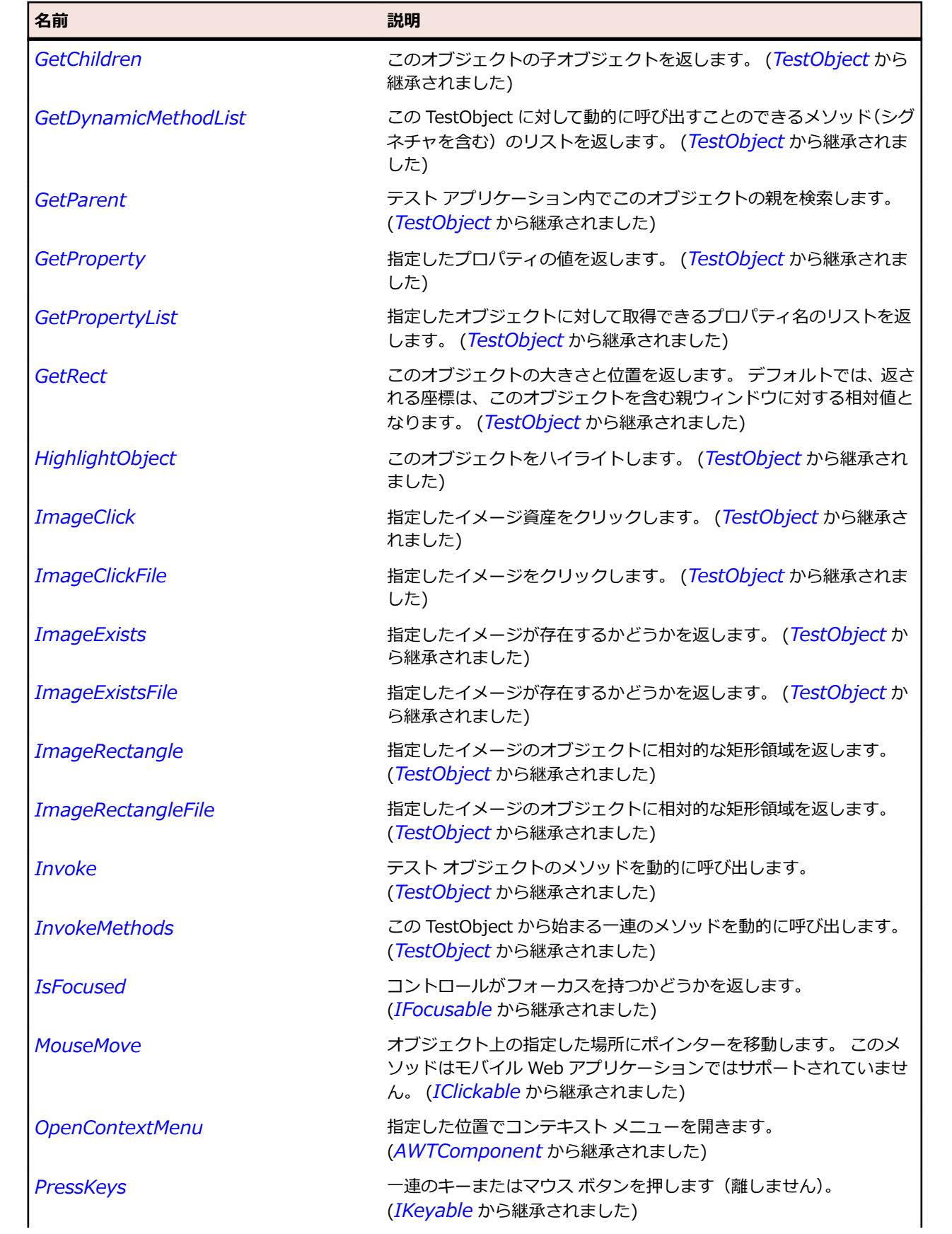

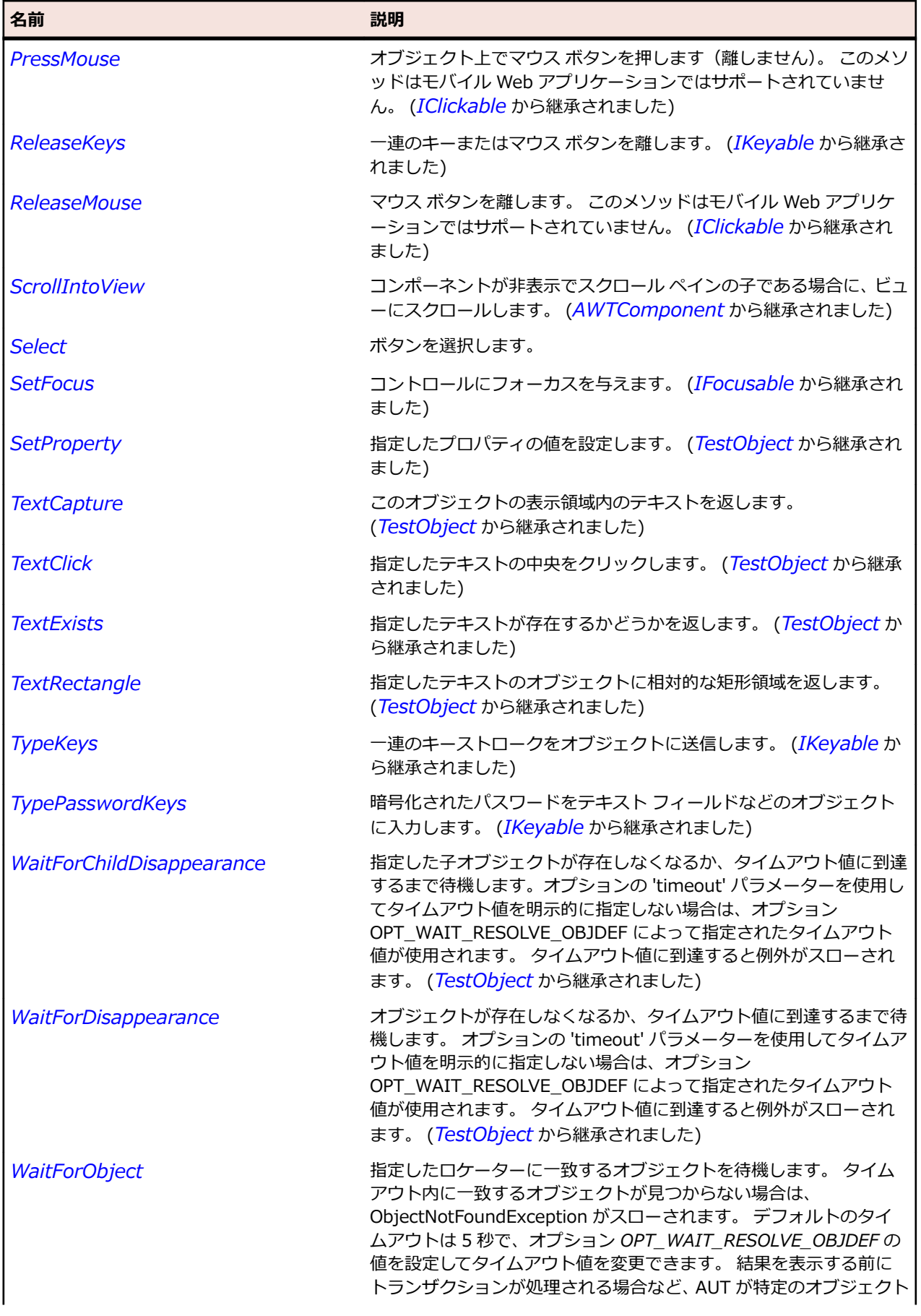

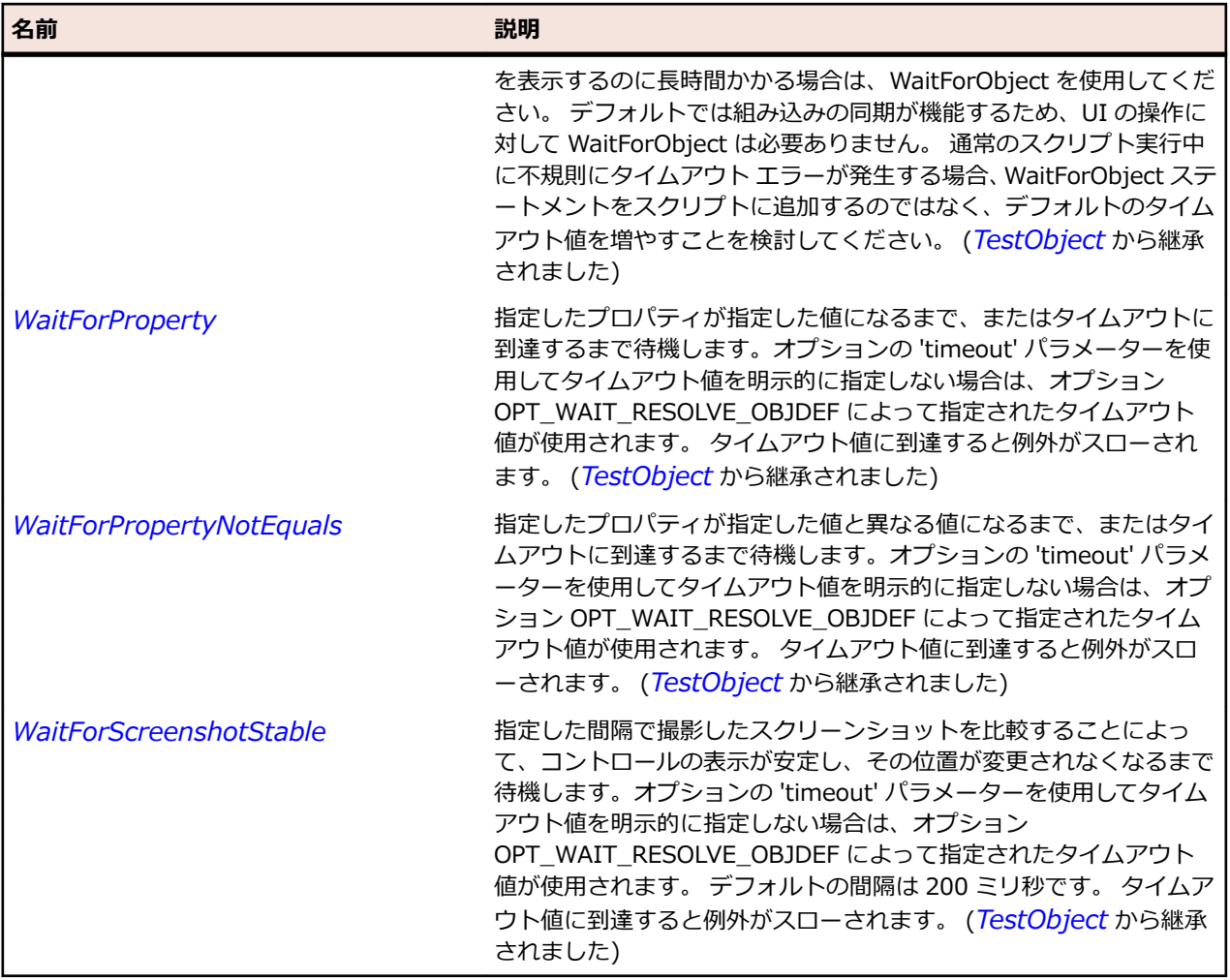

# **Applet クラス**

**説明**

ブラウザーの Java アプレットを表します。

## **継承階層**

- *[AWTContainer](#page-2349-0)*
	- Applet

## **構文**

'Declaration Public Class Applet  $_{-}$ Inherits AWTContainer

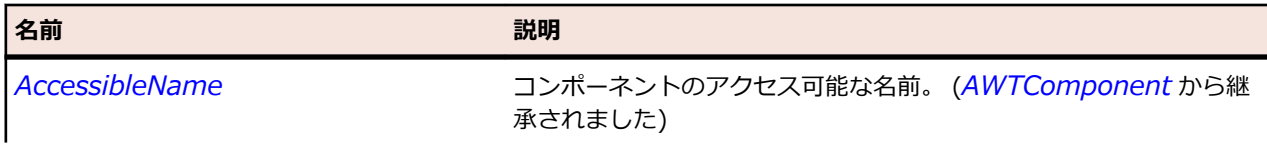

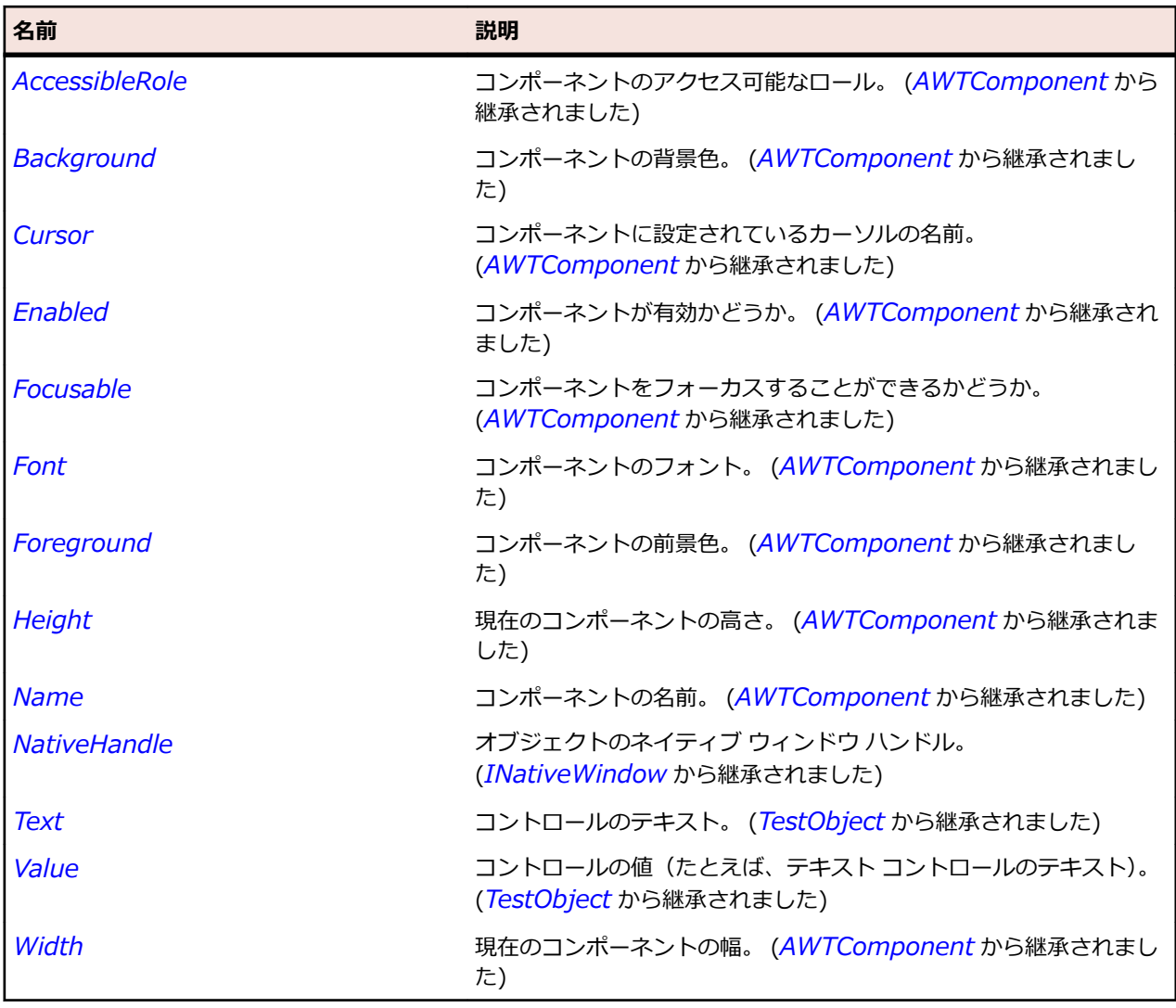

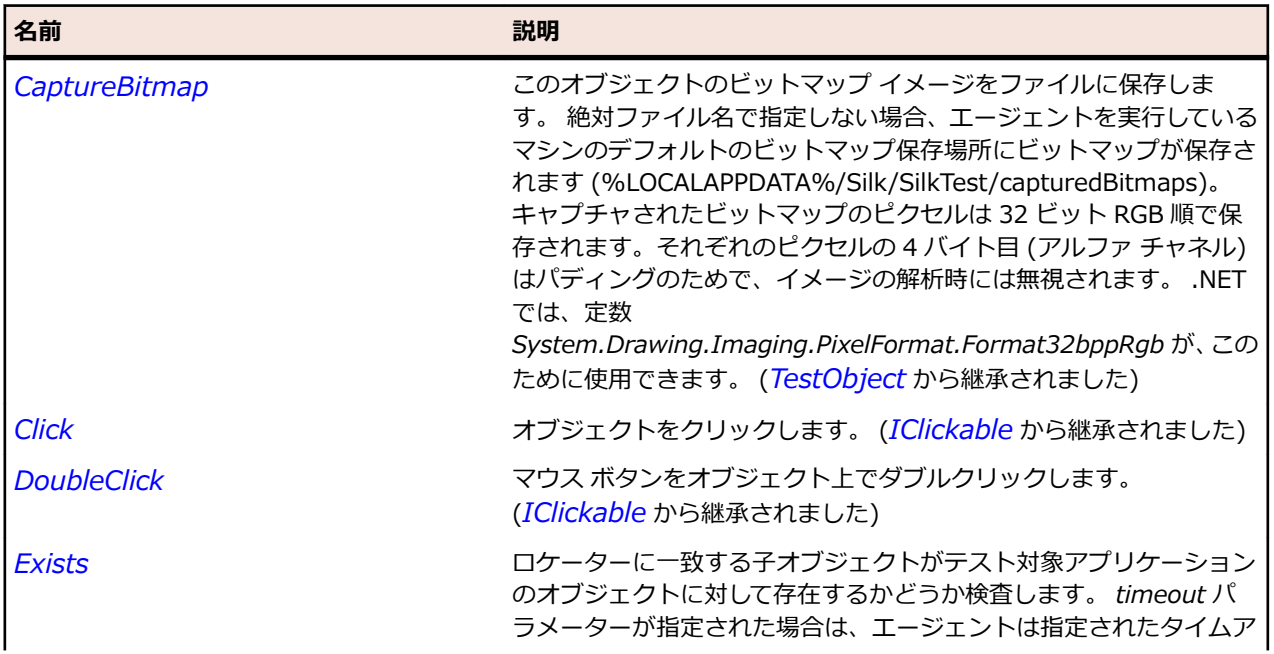

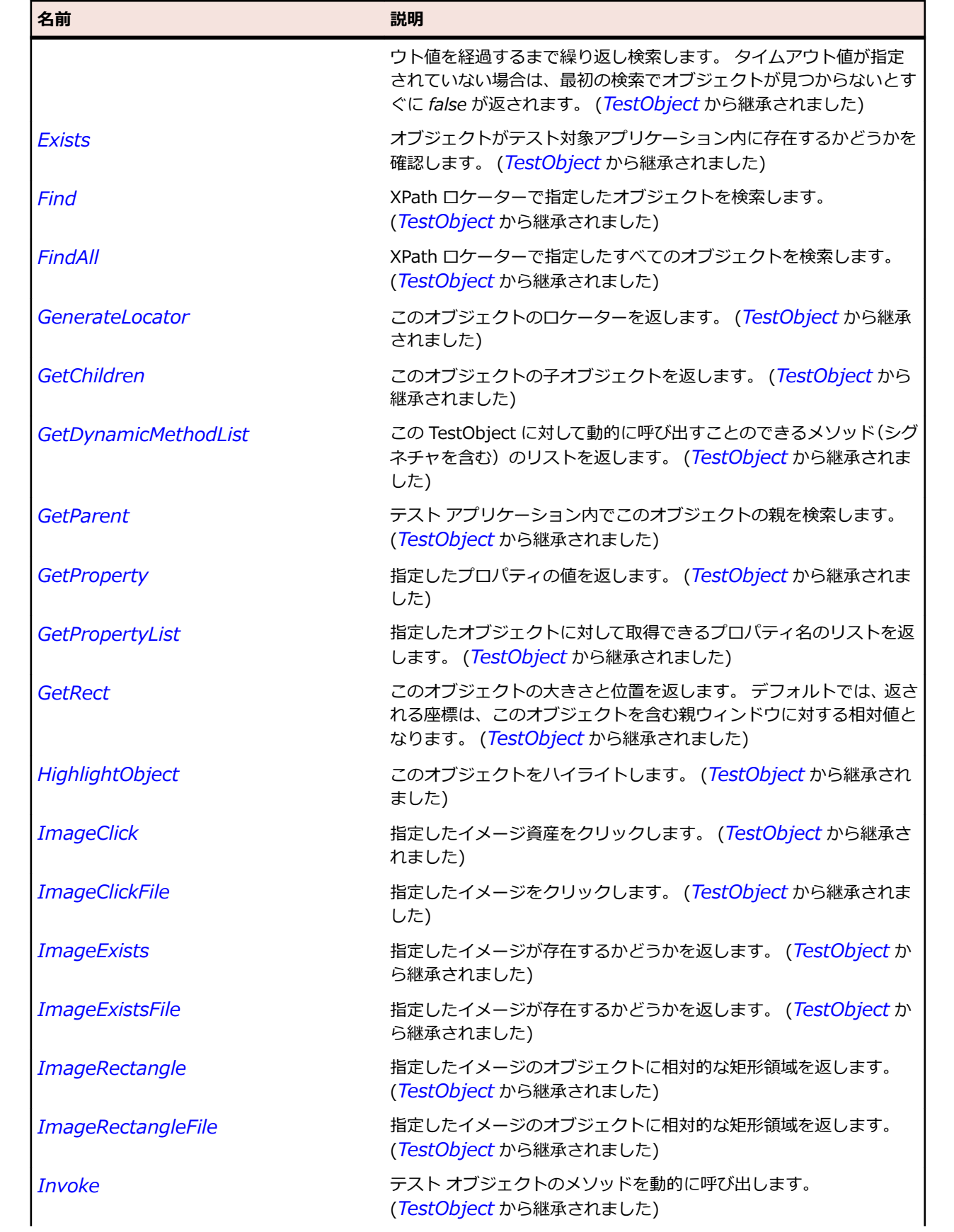

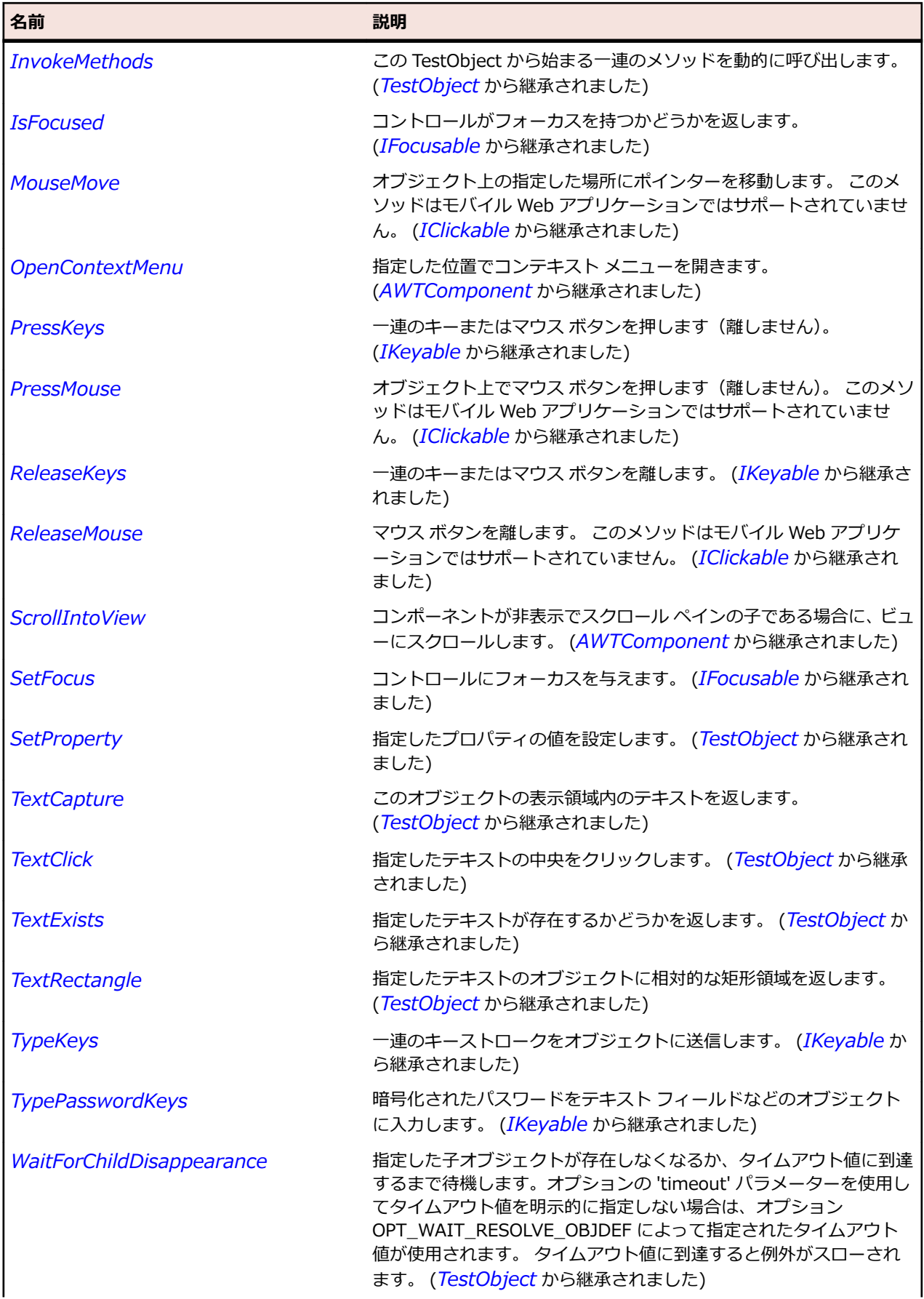

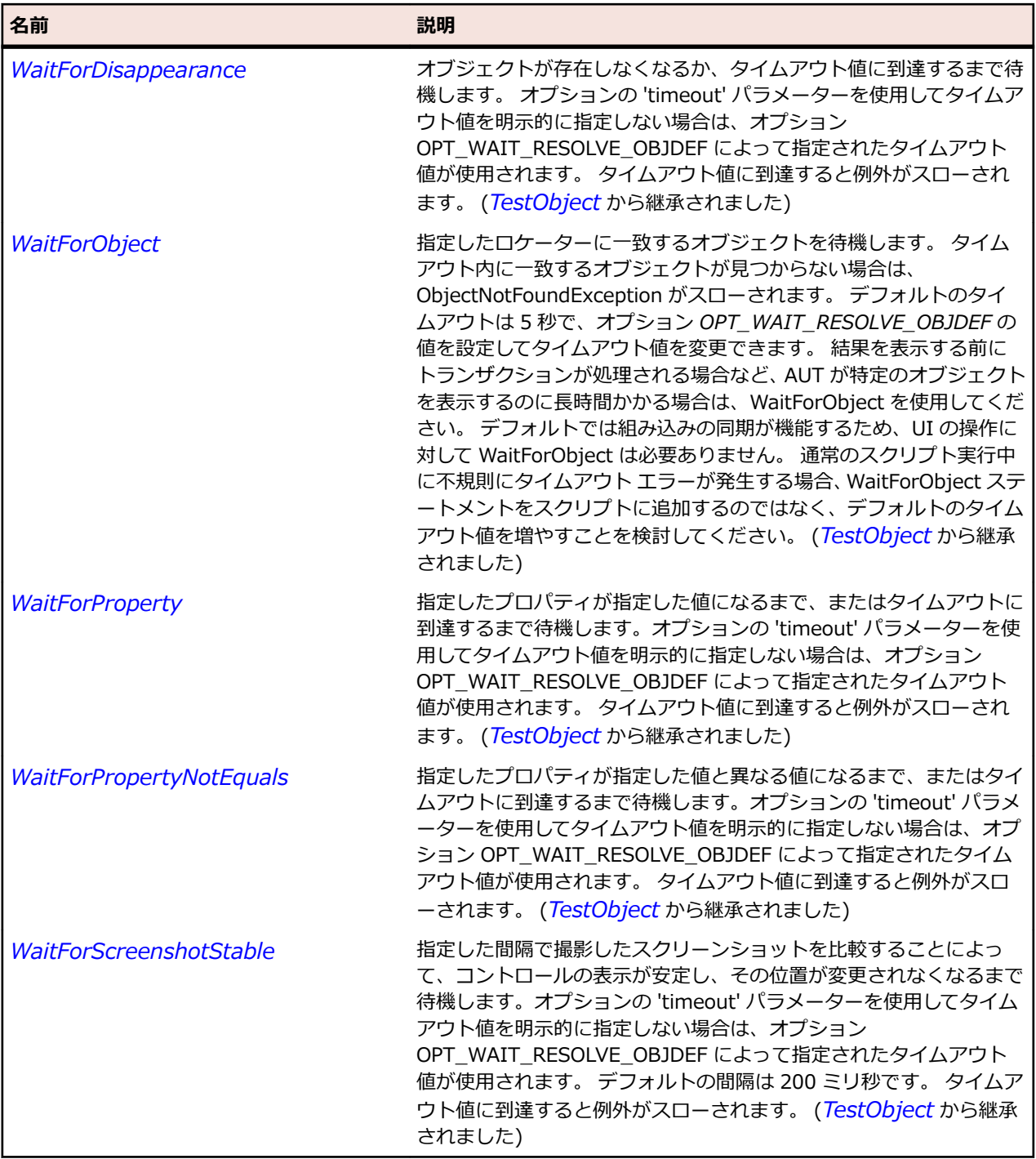

# **AppletContainer クラス**

## **説明**

-----<br>ブラウザーのアプレットのルート要素です。

## **継承階層**

- *[AWTContainer](#page-2349-0)*
	- AppletContainer

# **構文**

'Declaration Public Class AppletContainer \_ Inherits AWTContainer

# **プロパティ**

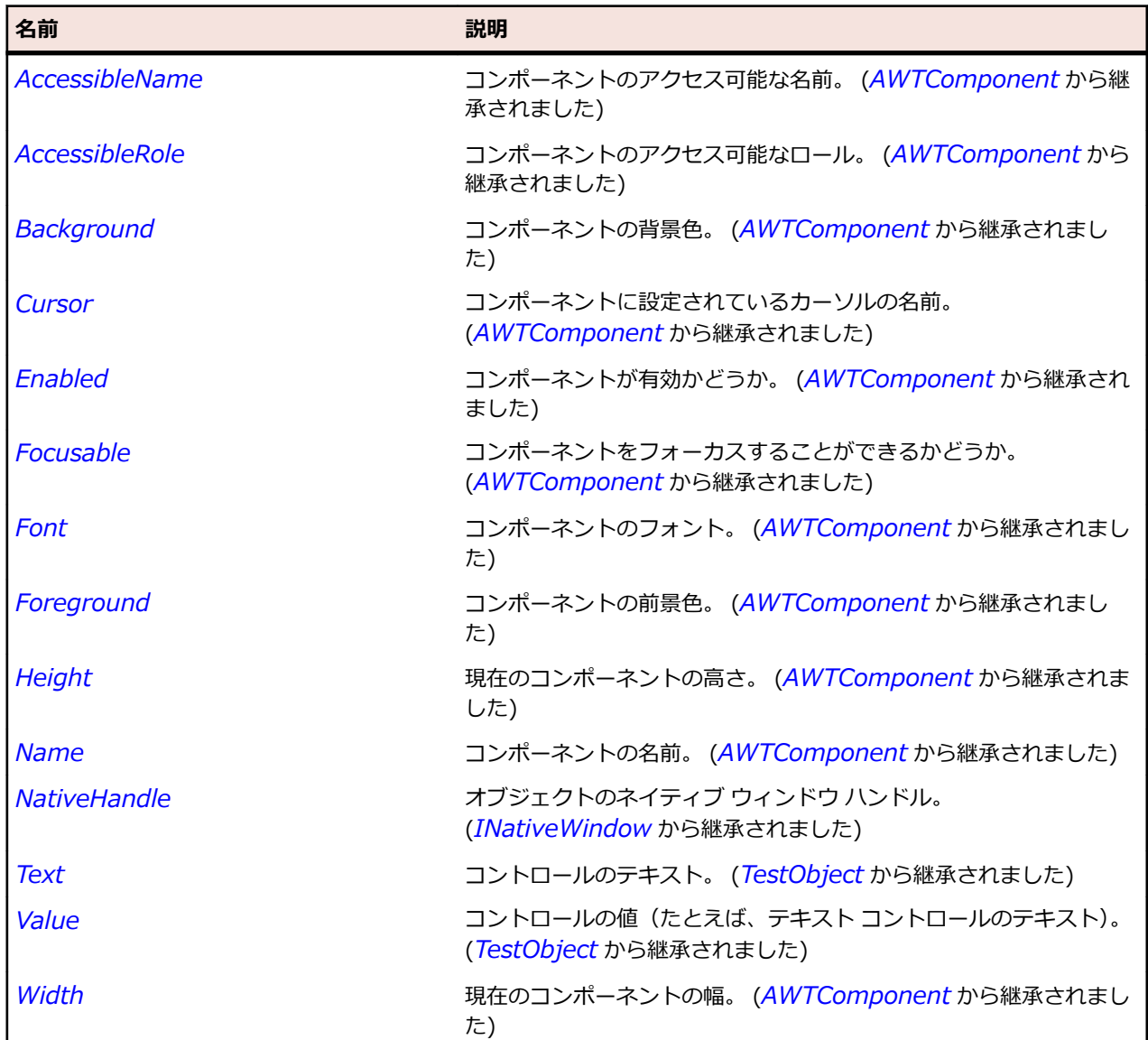

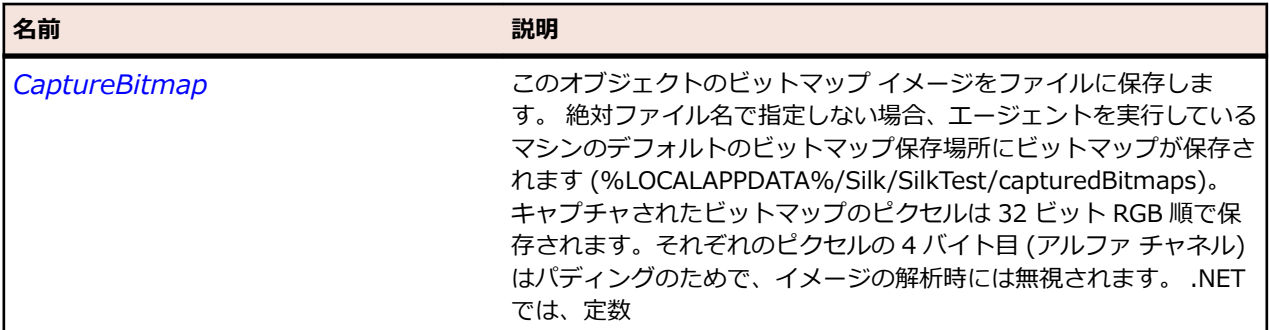

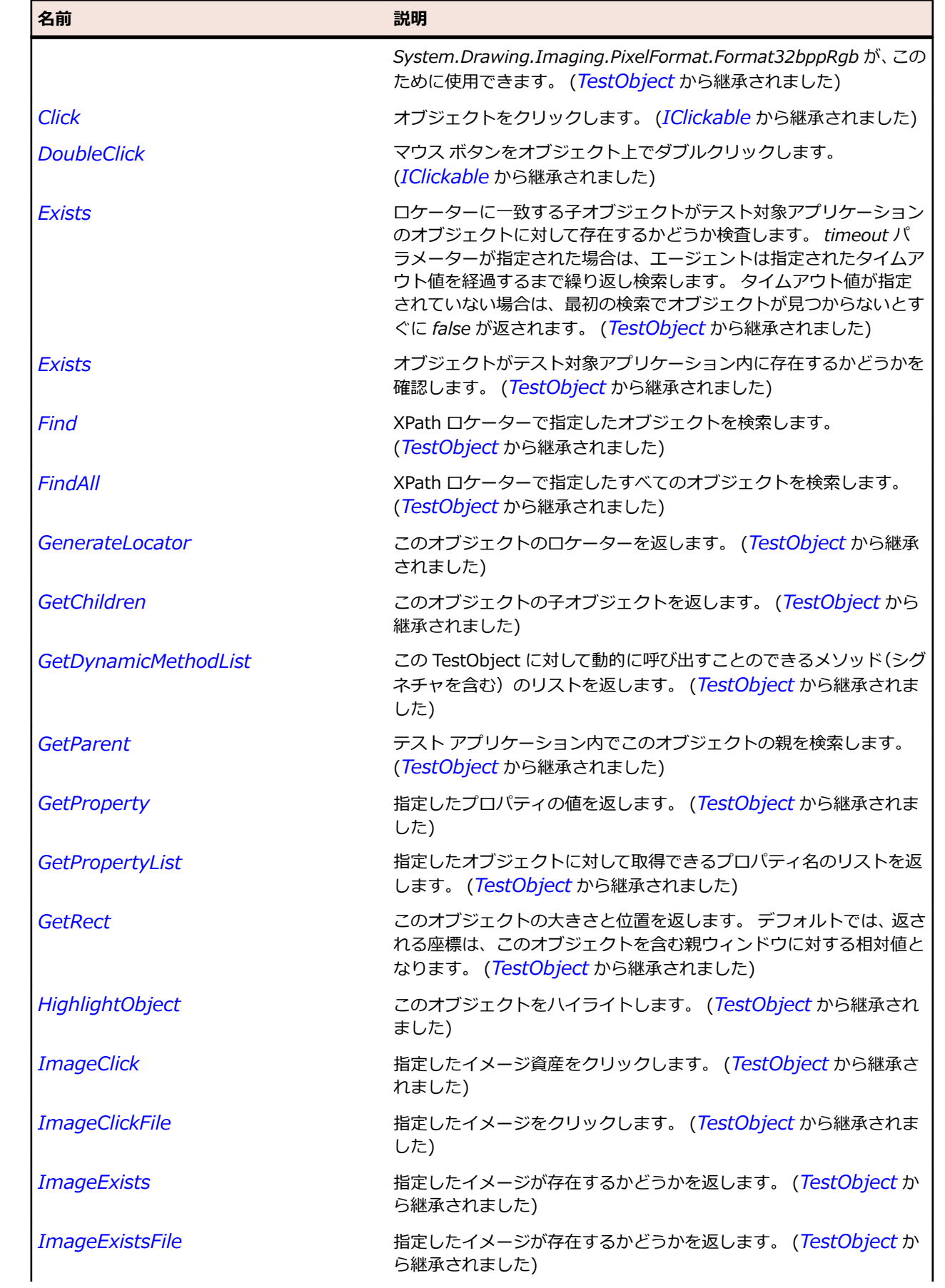

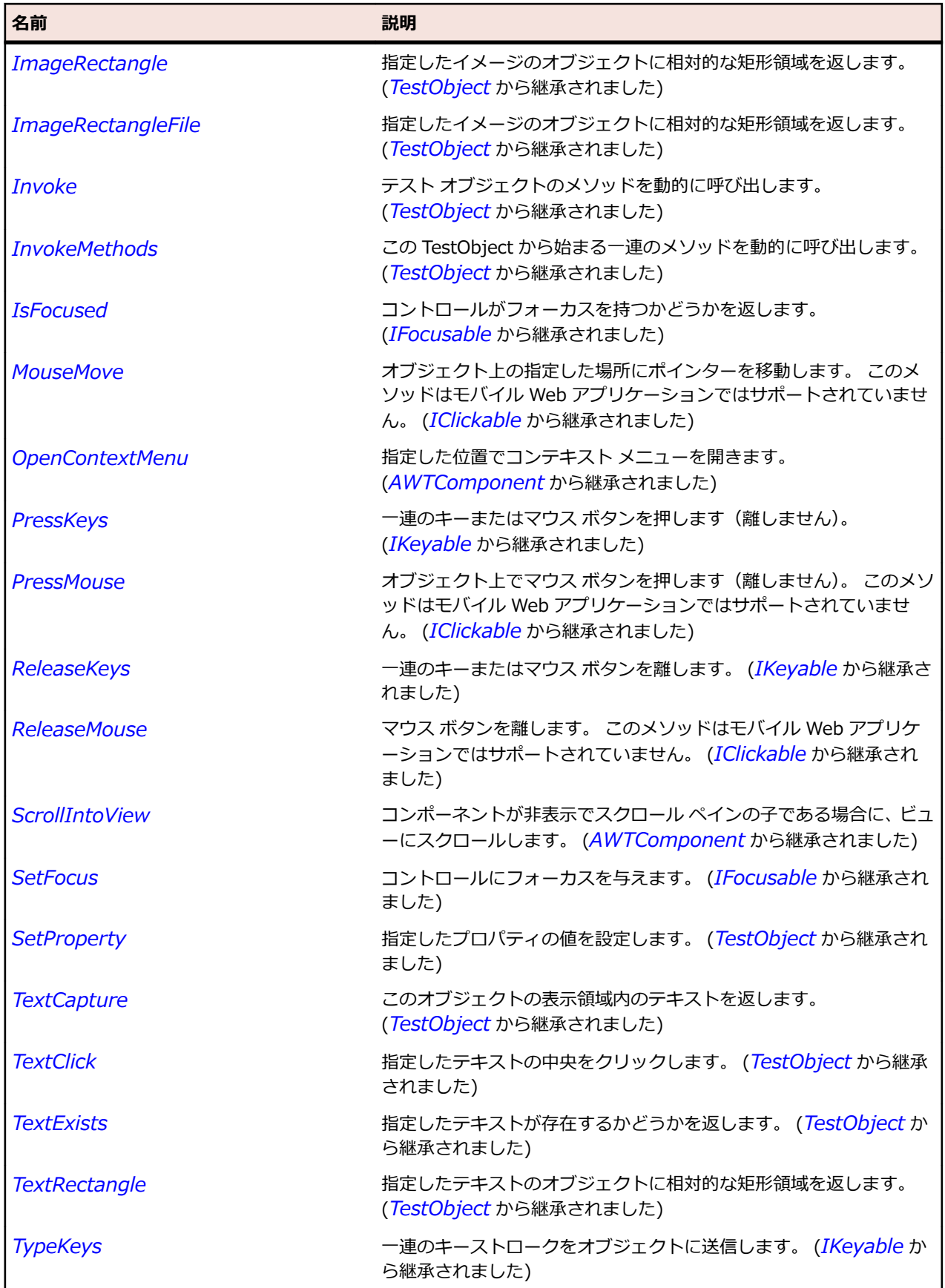

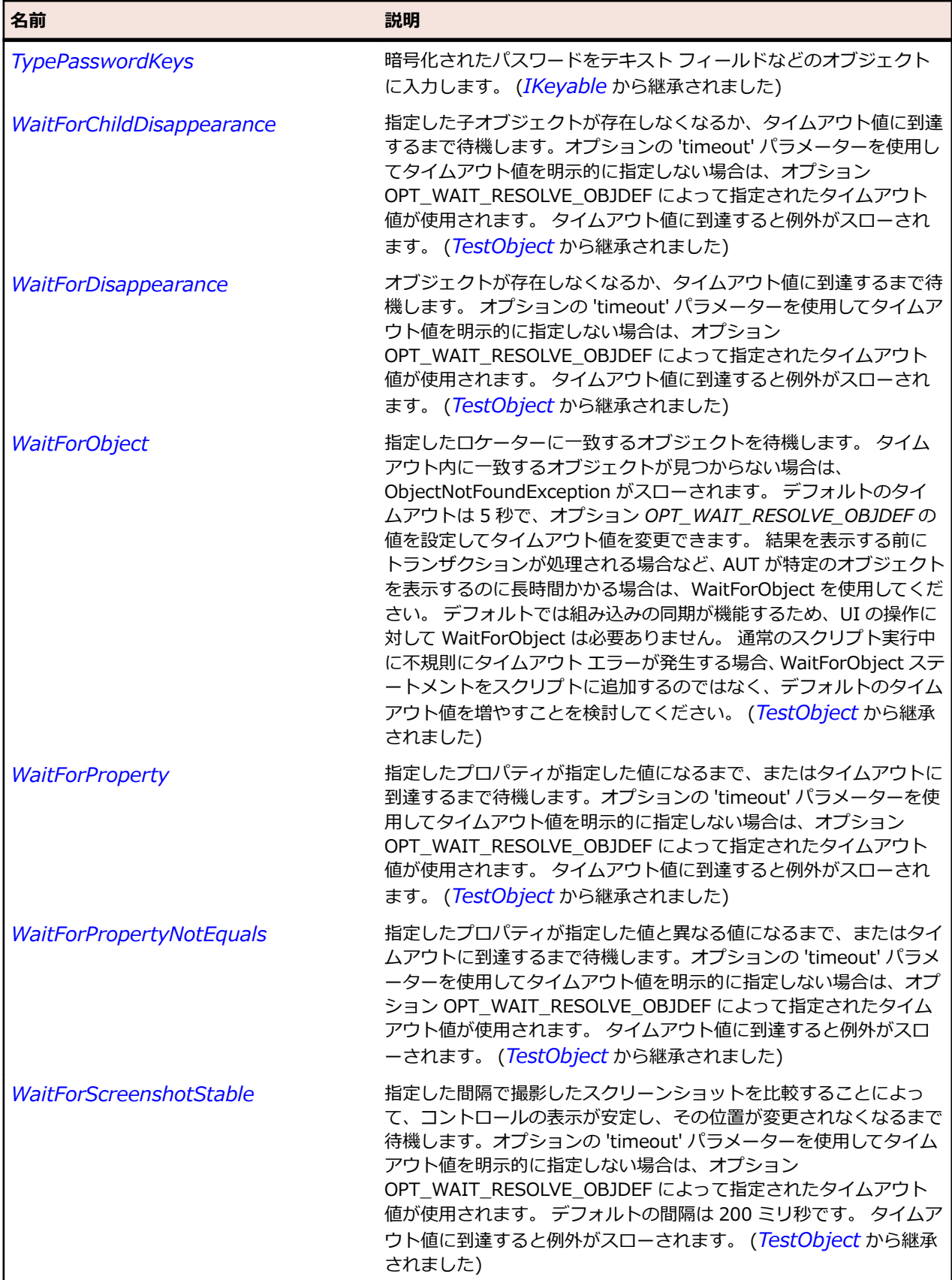

# **AWTButton クラス**

#### **説明**

プッシュ ボタンを表します。

#### **継承階層**

- *[AWTComponent](#page-2344-0)*
	- AWTButton

## **構文**

'Declaration Public Class AWTButton \_ Inherits AWTComponent

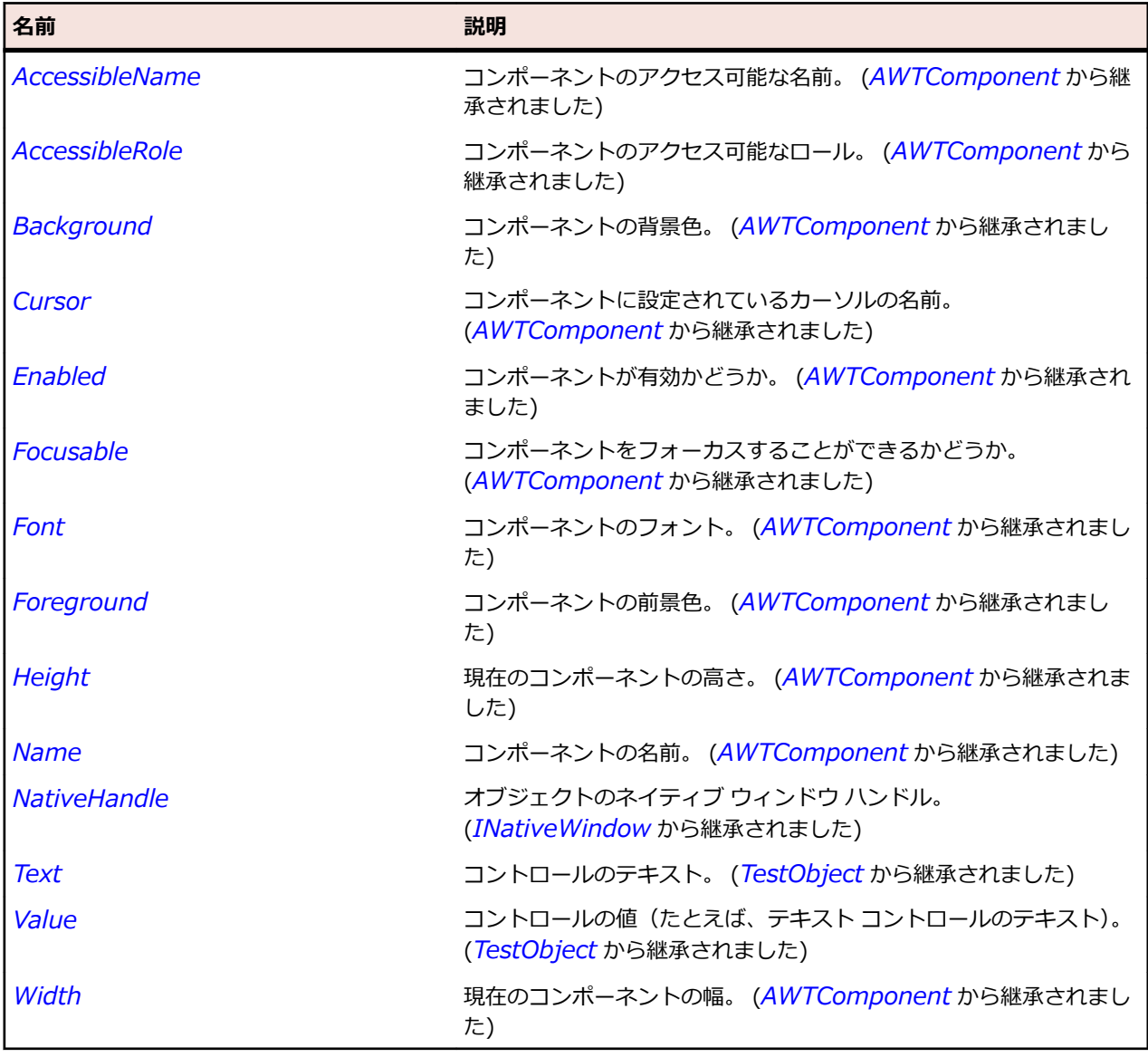

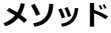

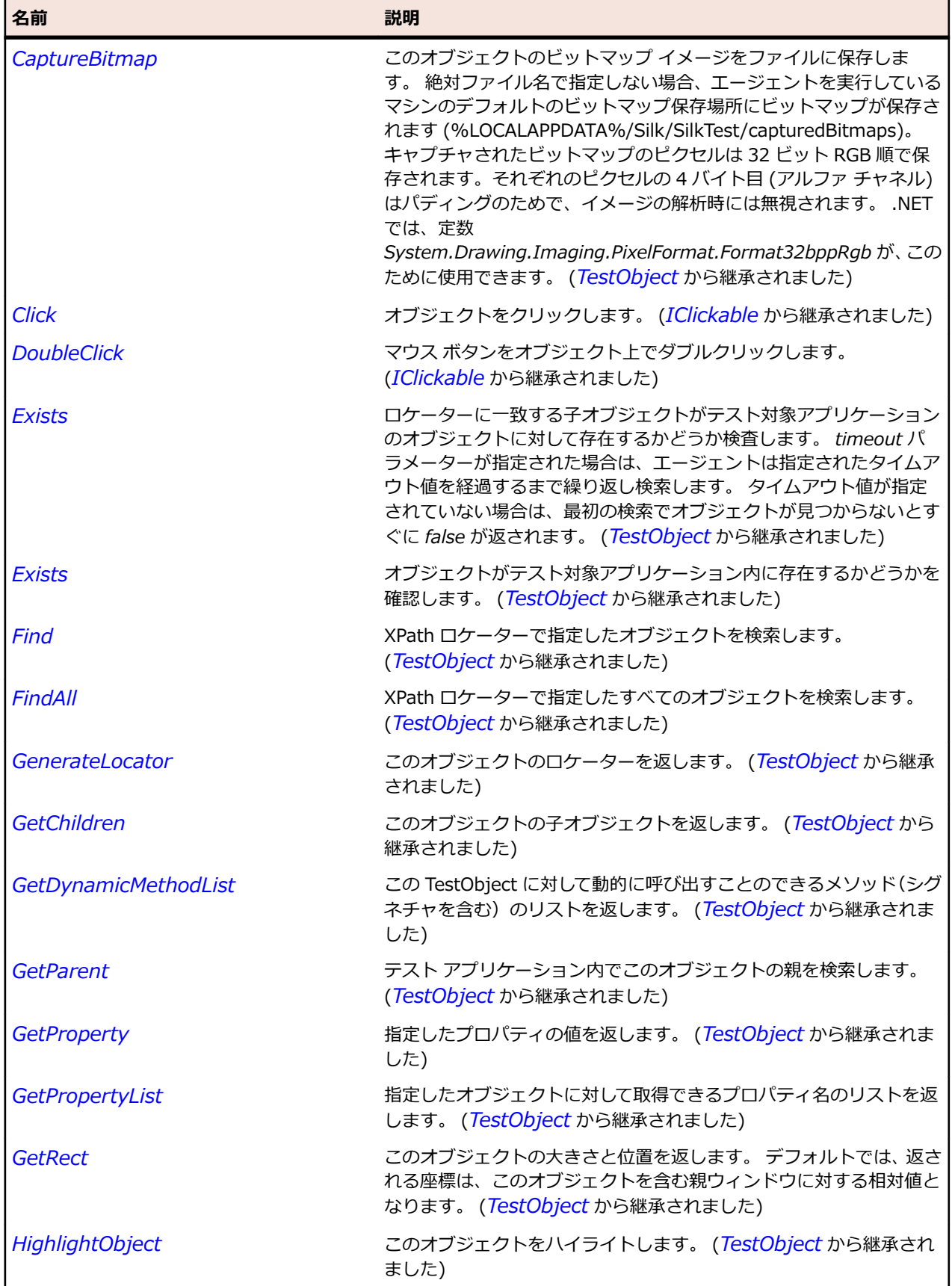

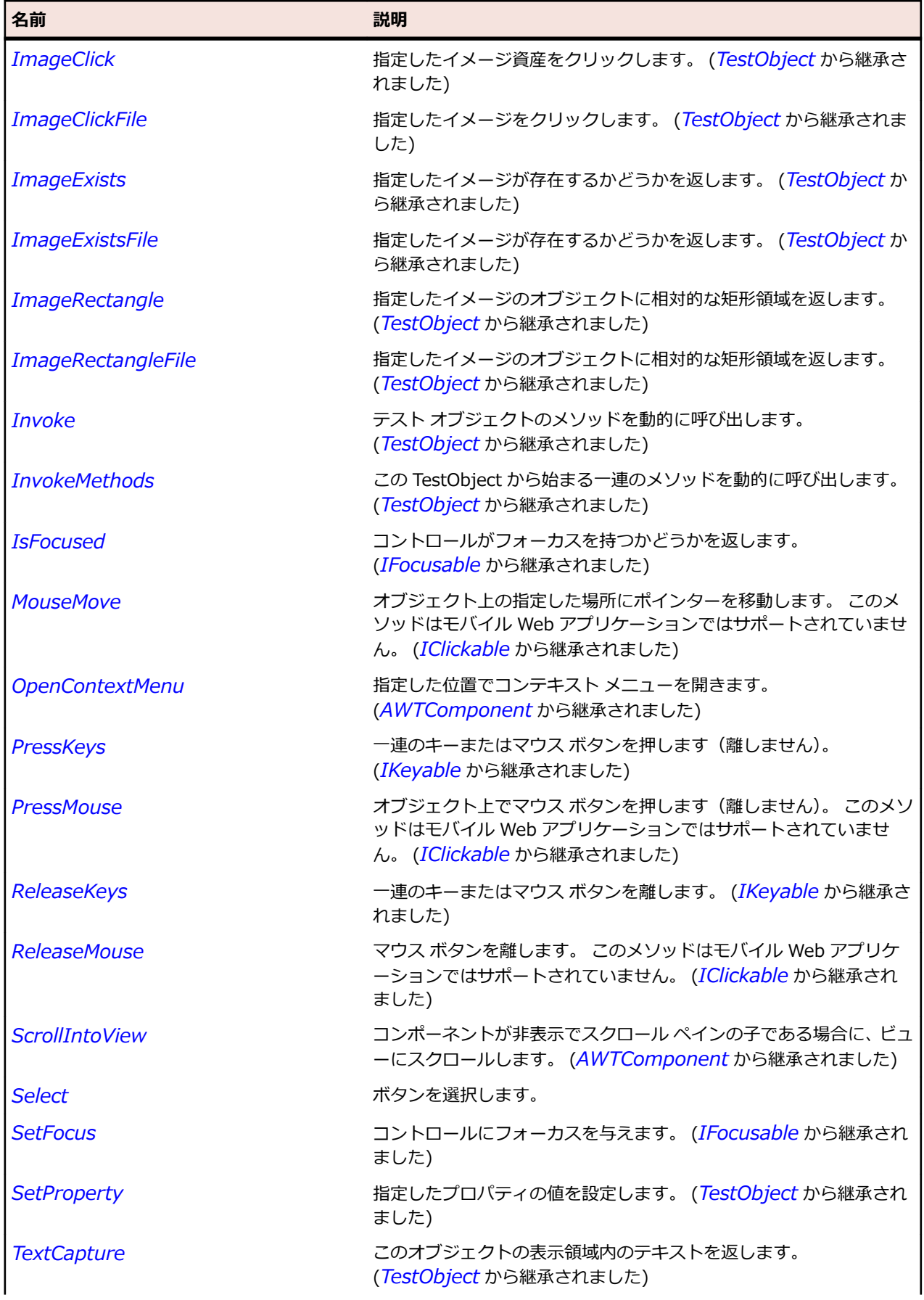

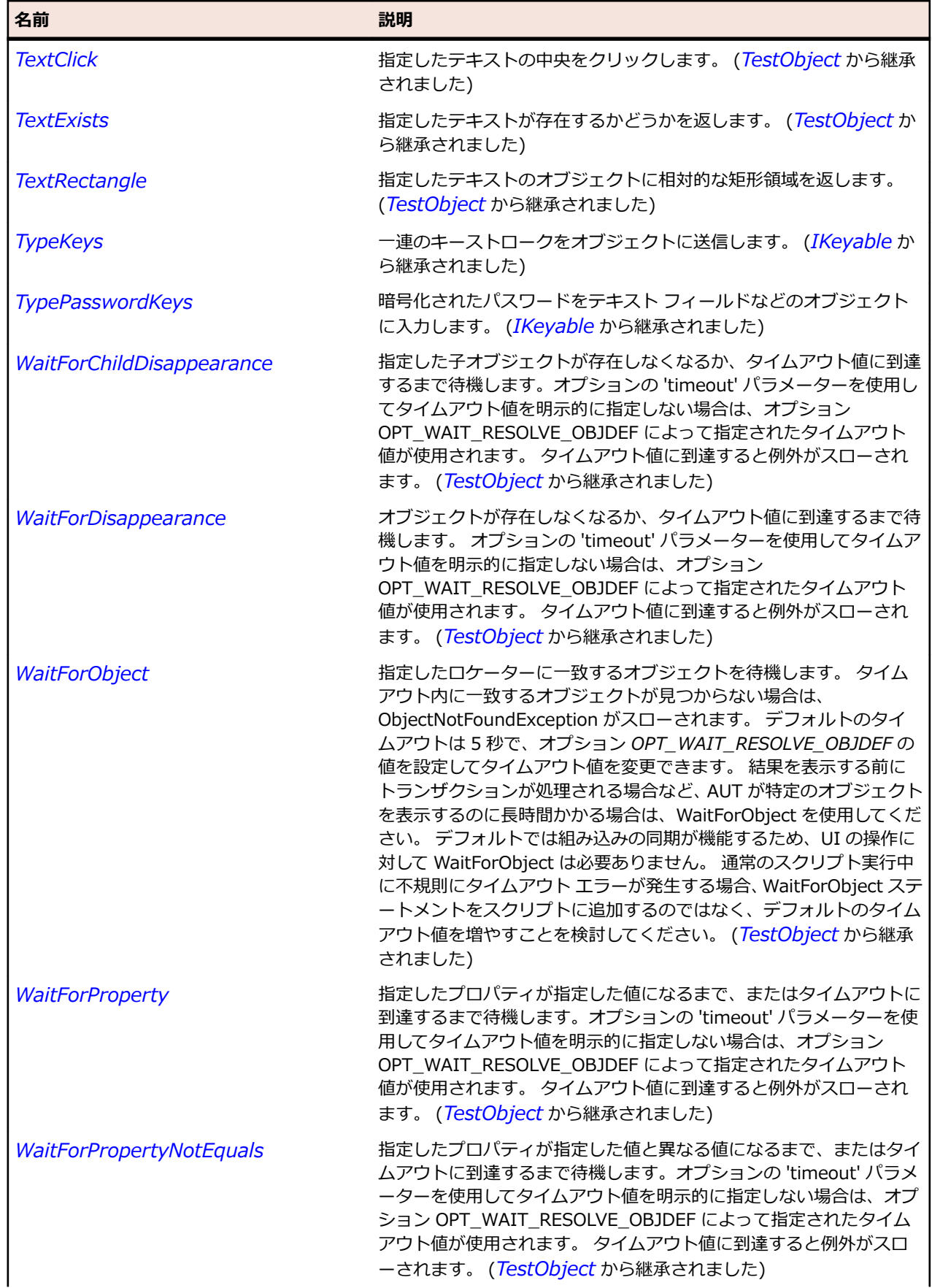

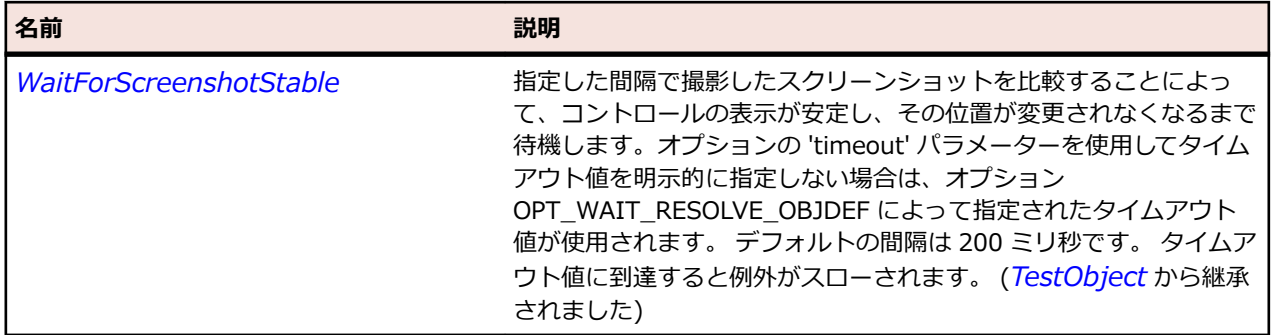

# **AWTCanvas クラス**

#### **説明**

アプリケーションが描画したりユーザーからのイベントを補足できる画面上の空の矩形領域を表します。

#### **継承階層**

- *[AWTComponent](#page-2344-0)*
	- AWTCanvas

### **構文**

'Declaration Public Class AWTCanvas \_ Inherits AWTComponent

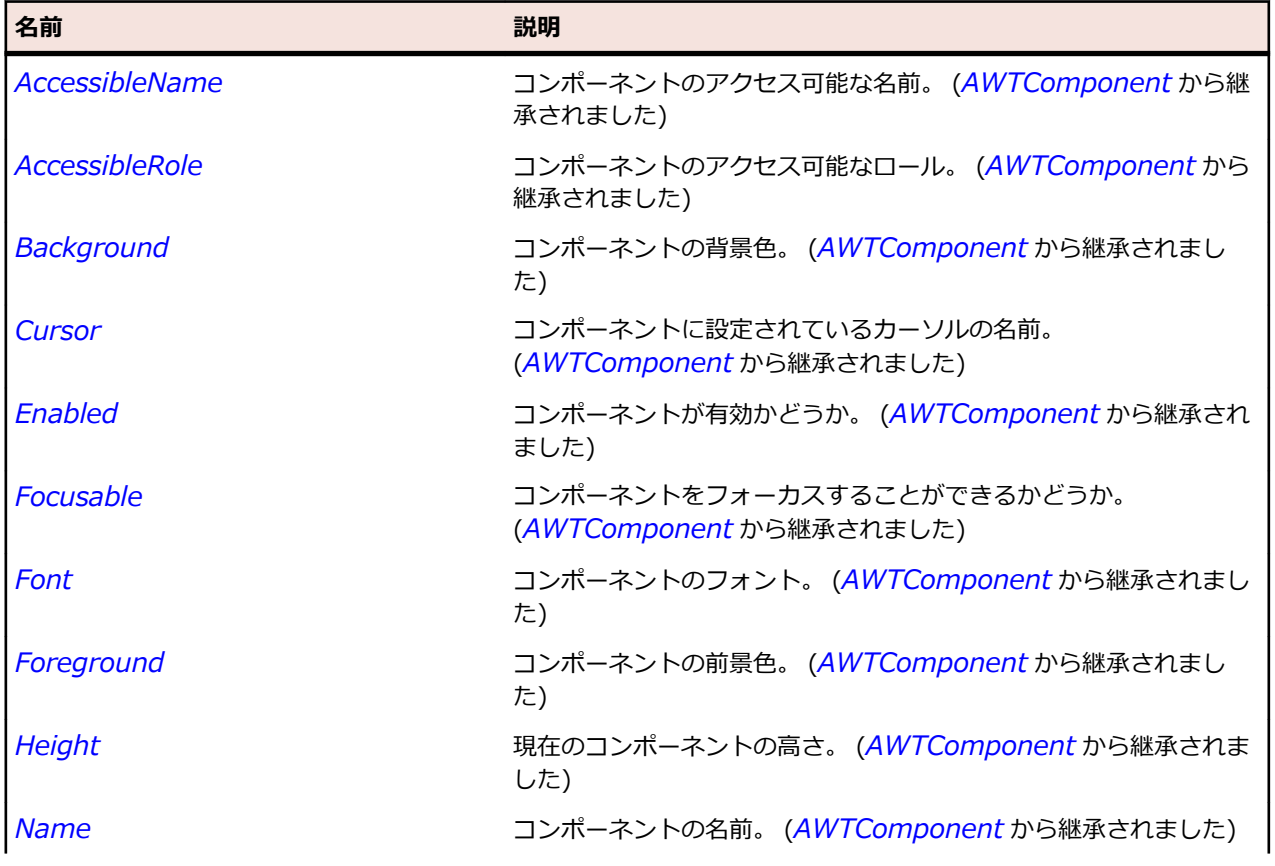

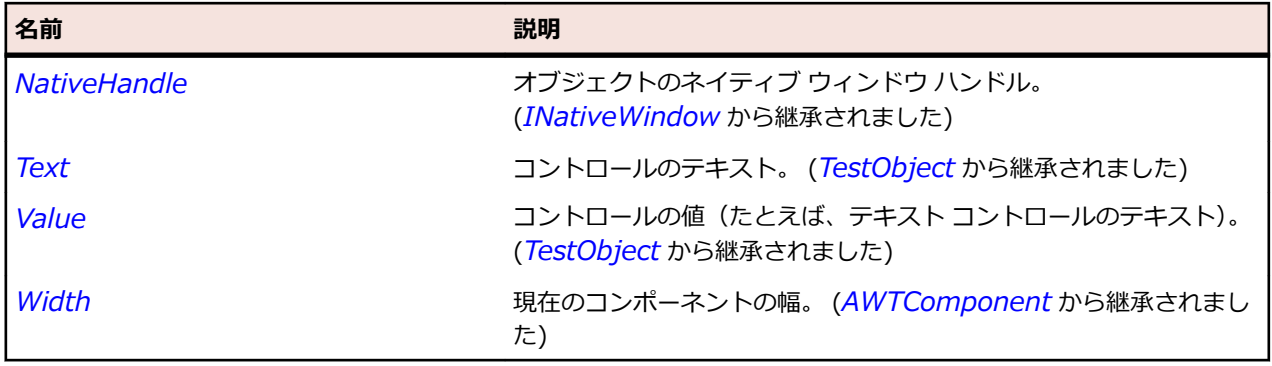

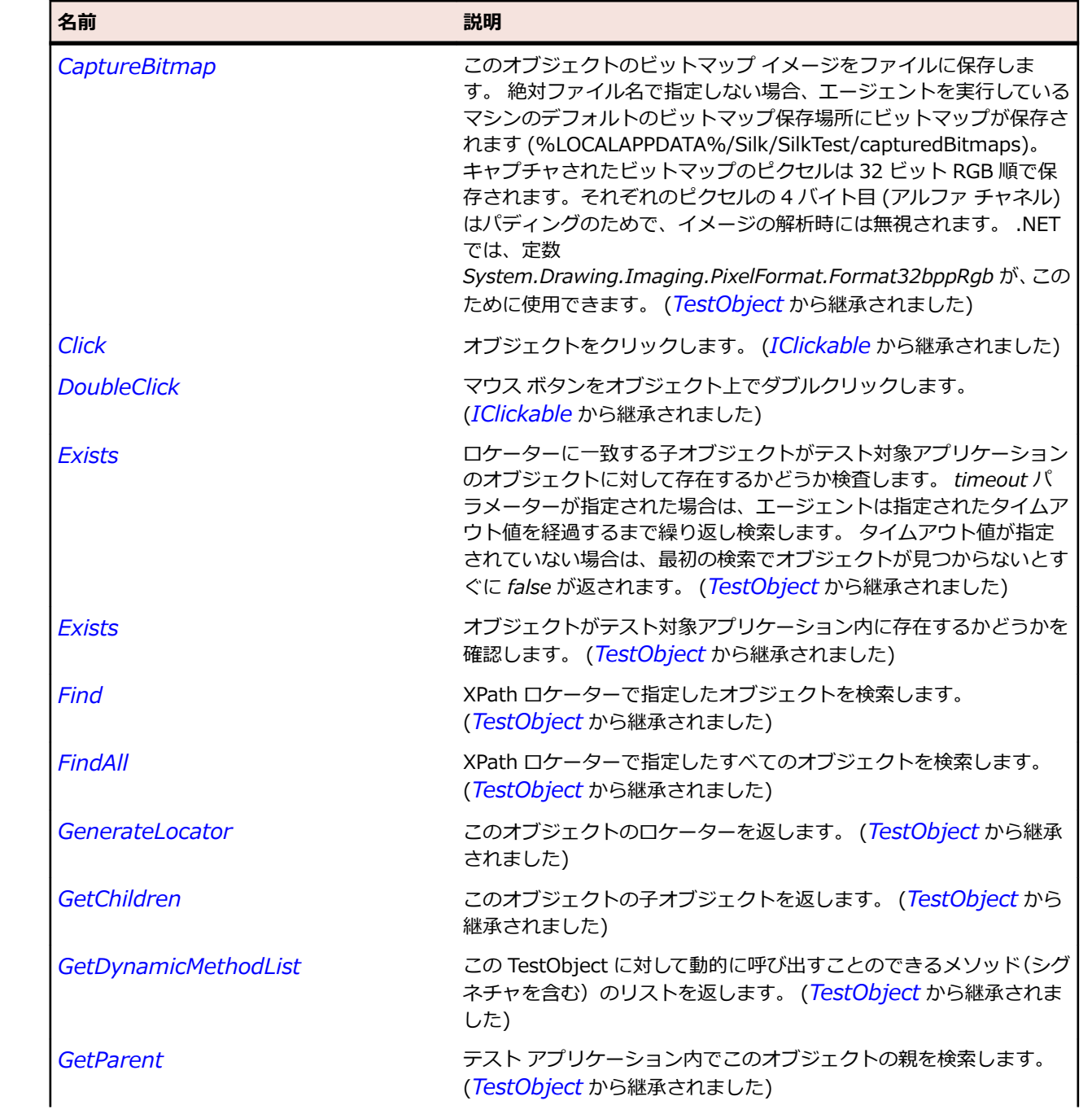

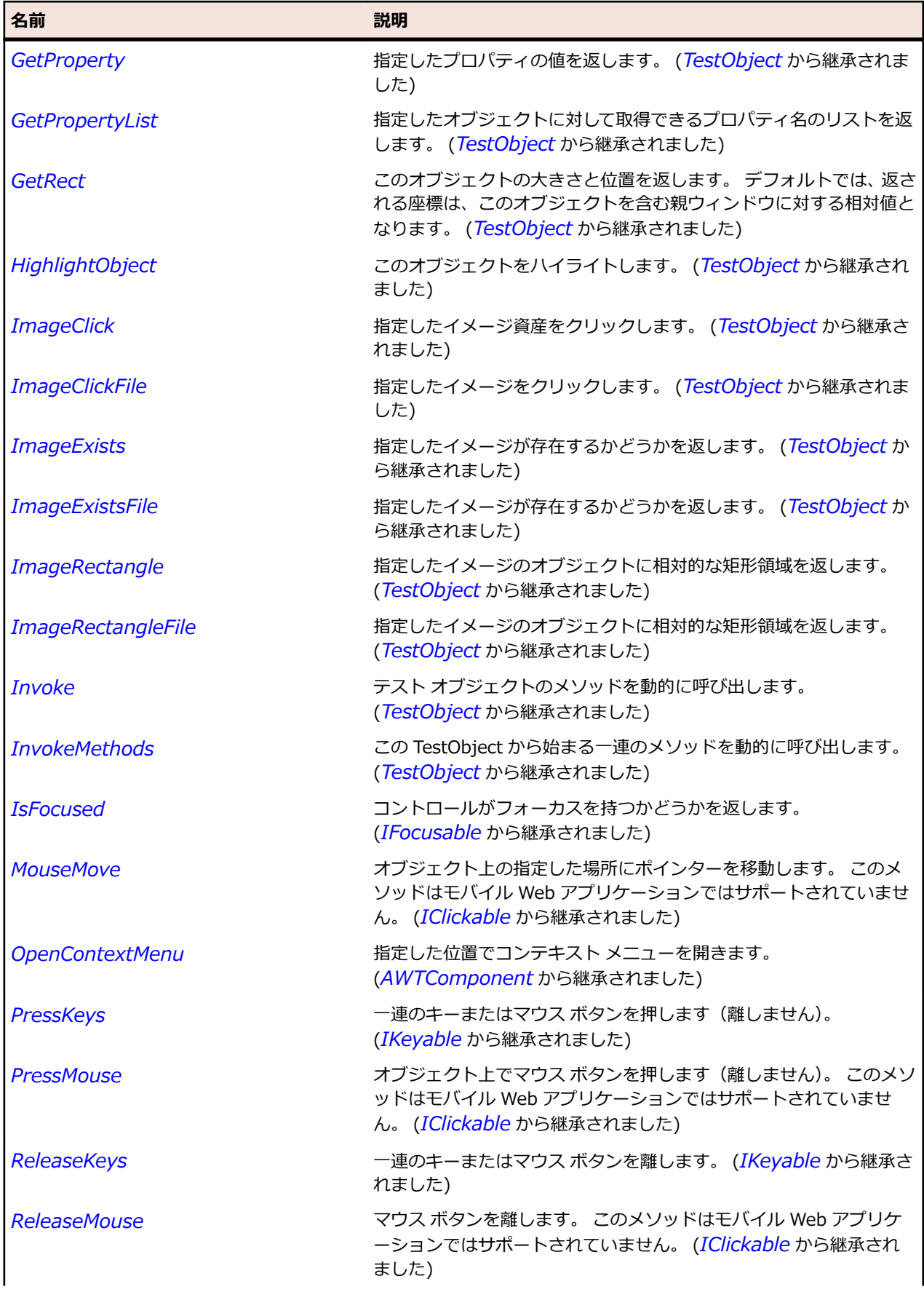

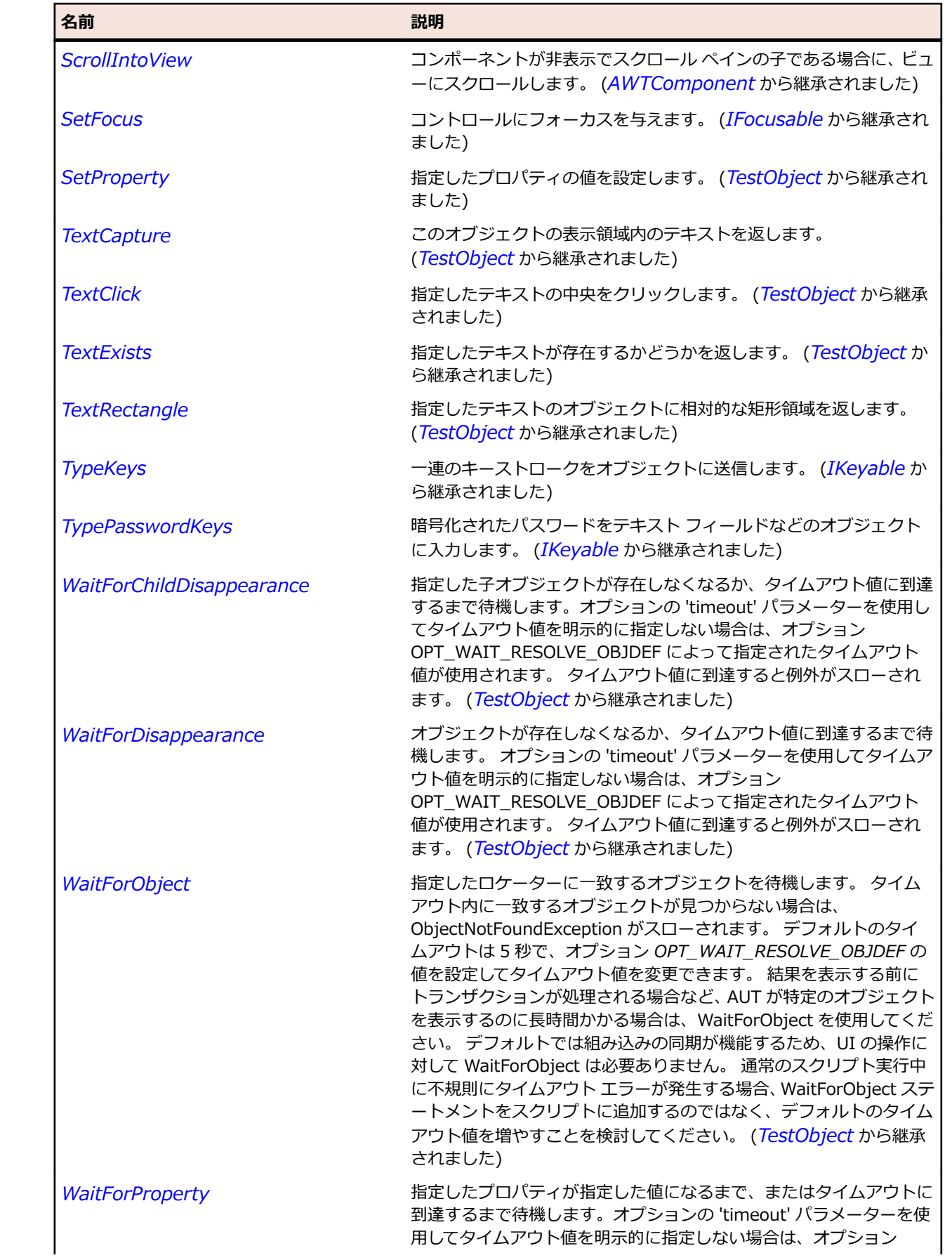

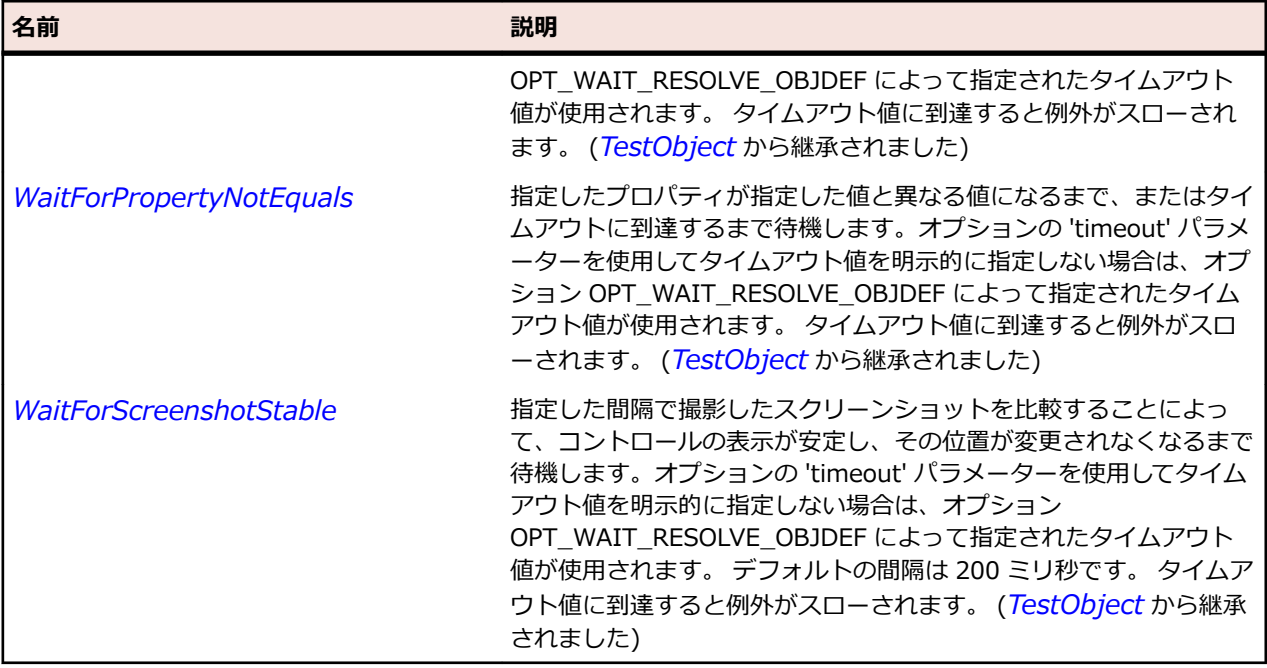

# **AWTCheckbox クラス**

## **説明**

チェック ボックスを表します。

## **継承階層**

- *[AWTComponent](#page-2344-0)*
	- AWTCheckbox

## **構文**

'Declaration Public Class AWTCheckbox \_ Inherits AWTComponent

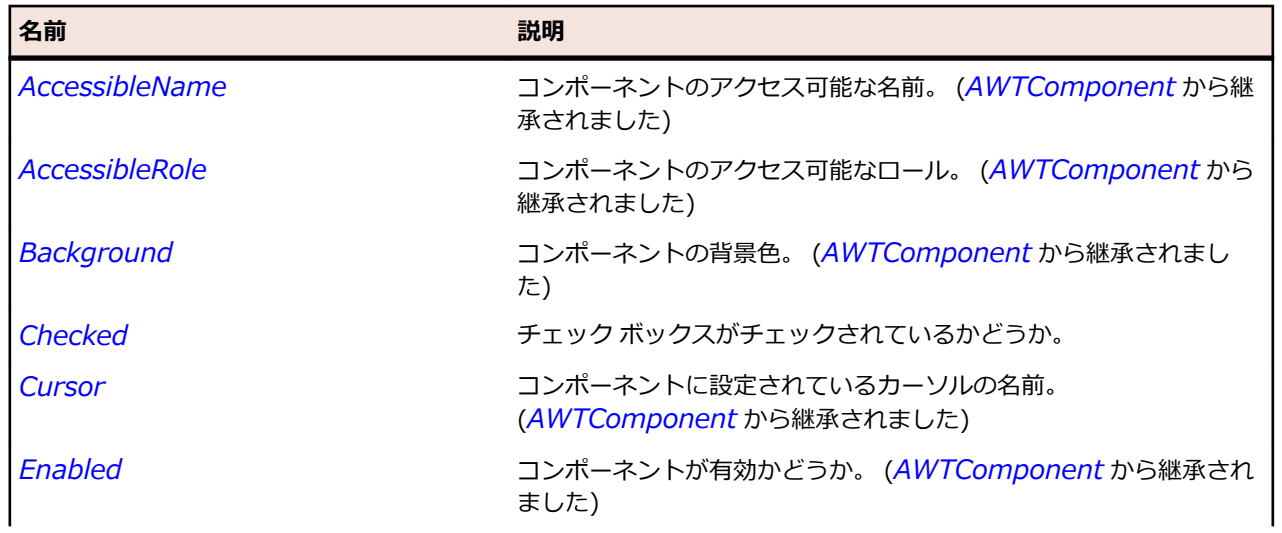

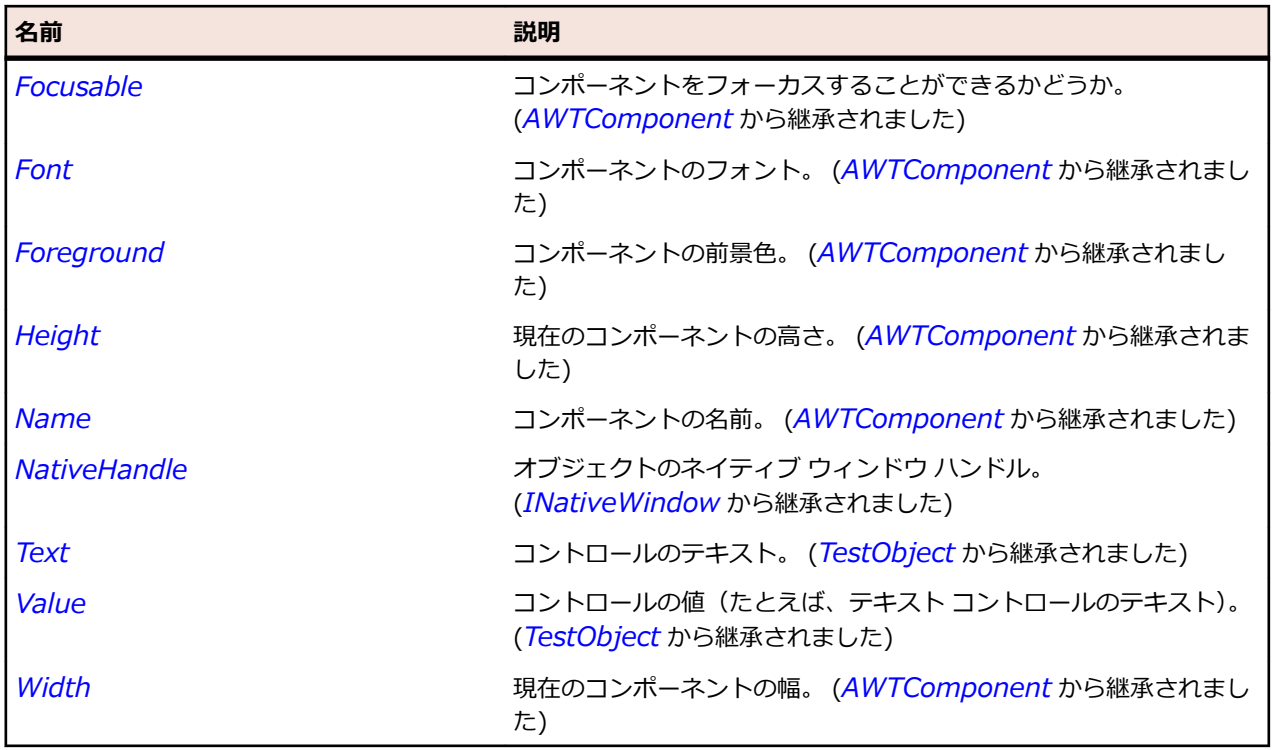

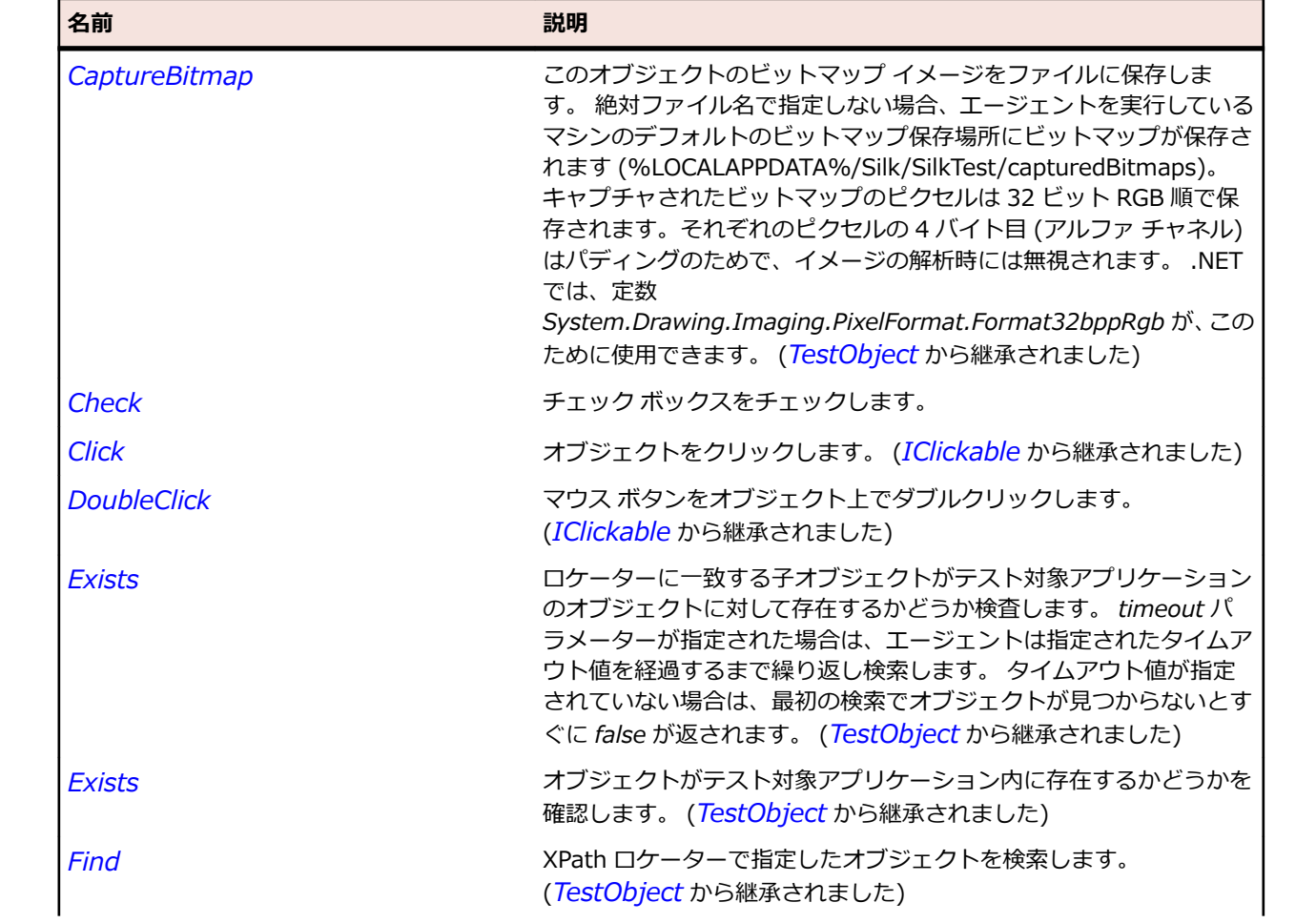

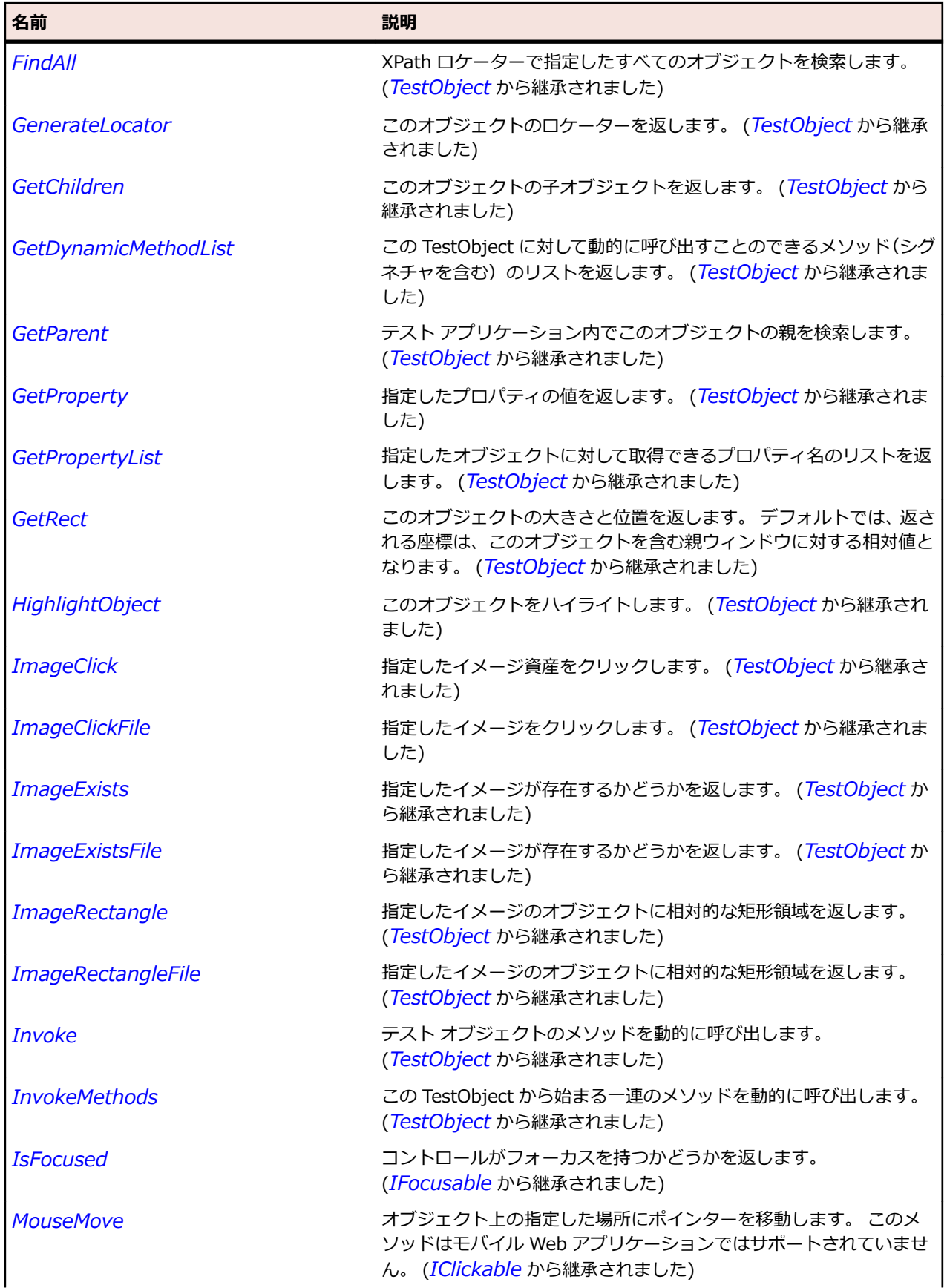

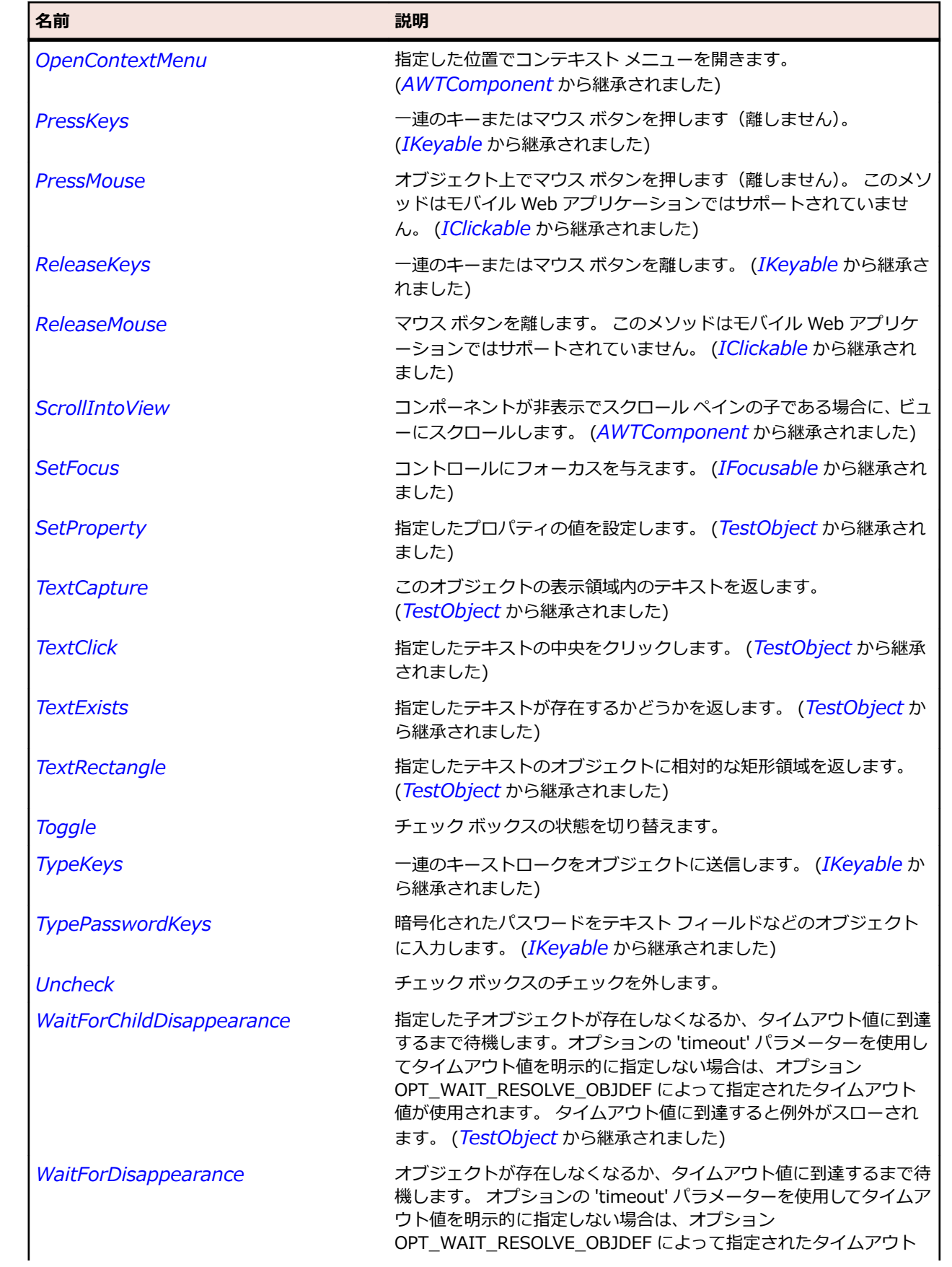

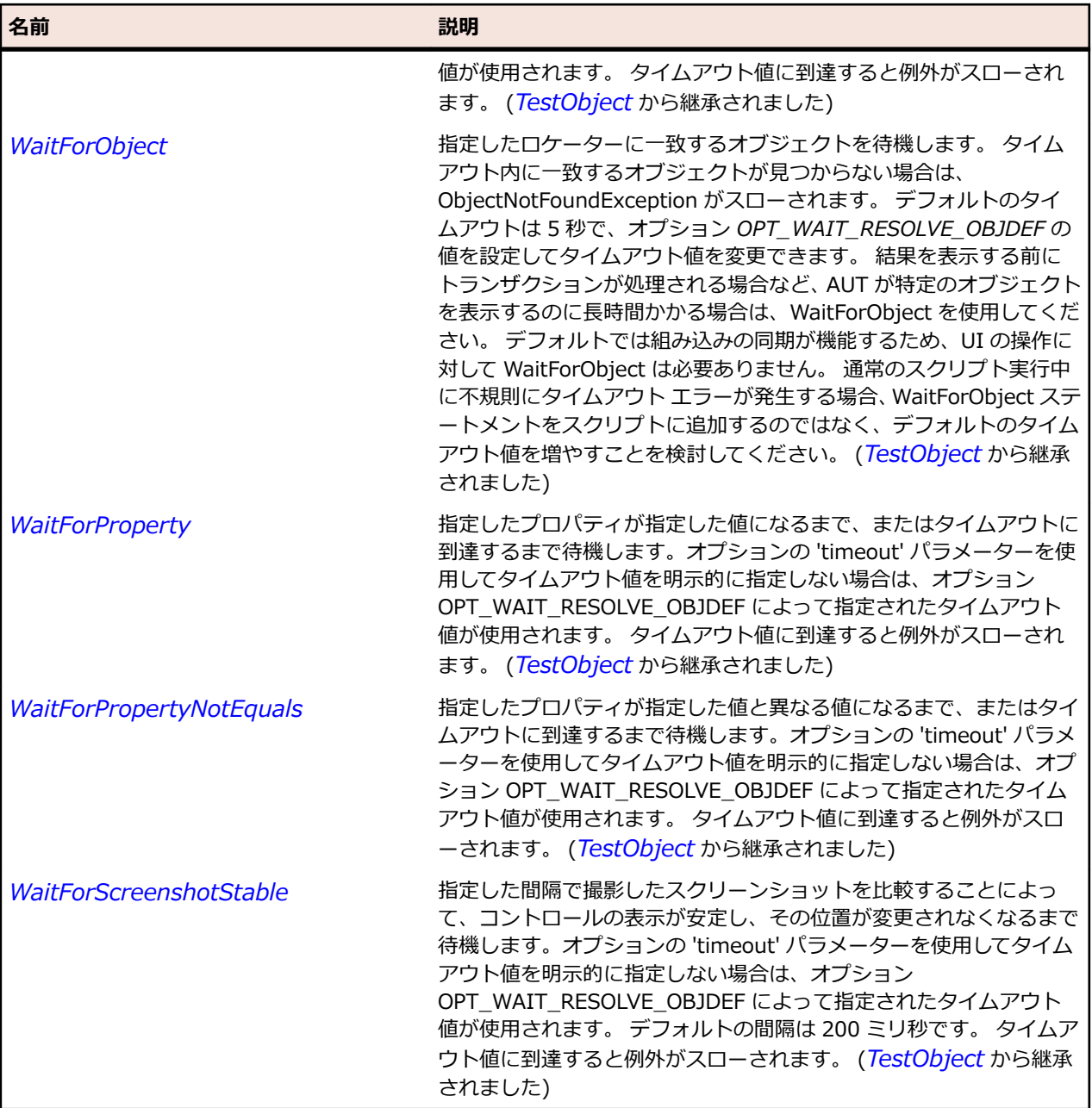

# **AWTCheckboxMenuItem クラス**

## **説明**

メニュー項目に挿入できるチェック ボックス コントロールを表します。

## **継承階層**

- *[AWTMenuItem](#page-2384-0)*
	- AWTCheckboxMenuItem

# **構文**

'Declaration Public Class AWTCheckboxMenuItem \_ Inherits AWTMenuItem

# **プロパティ**

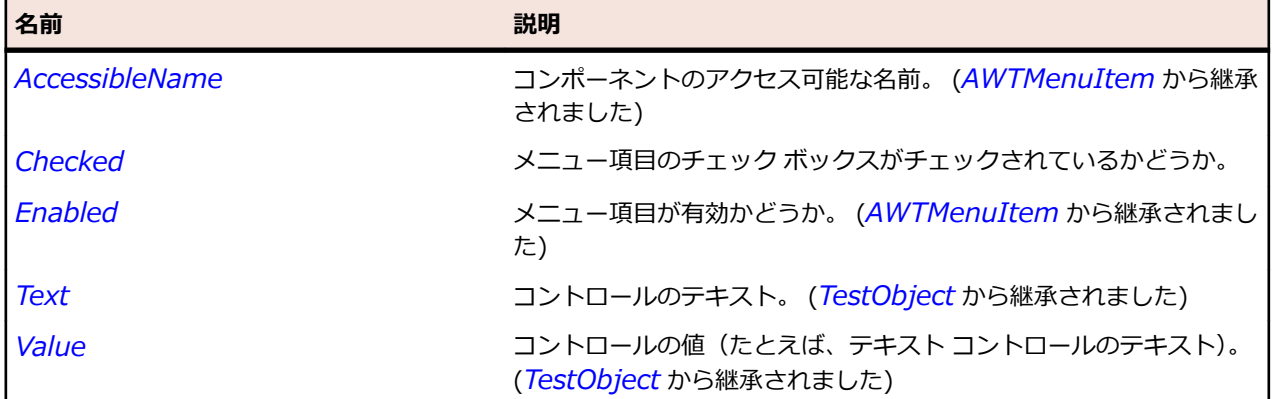

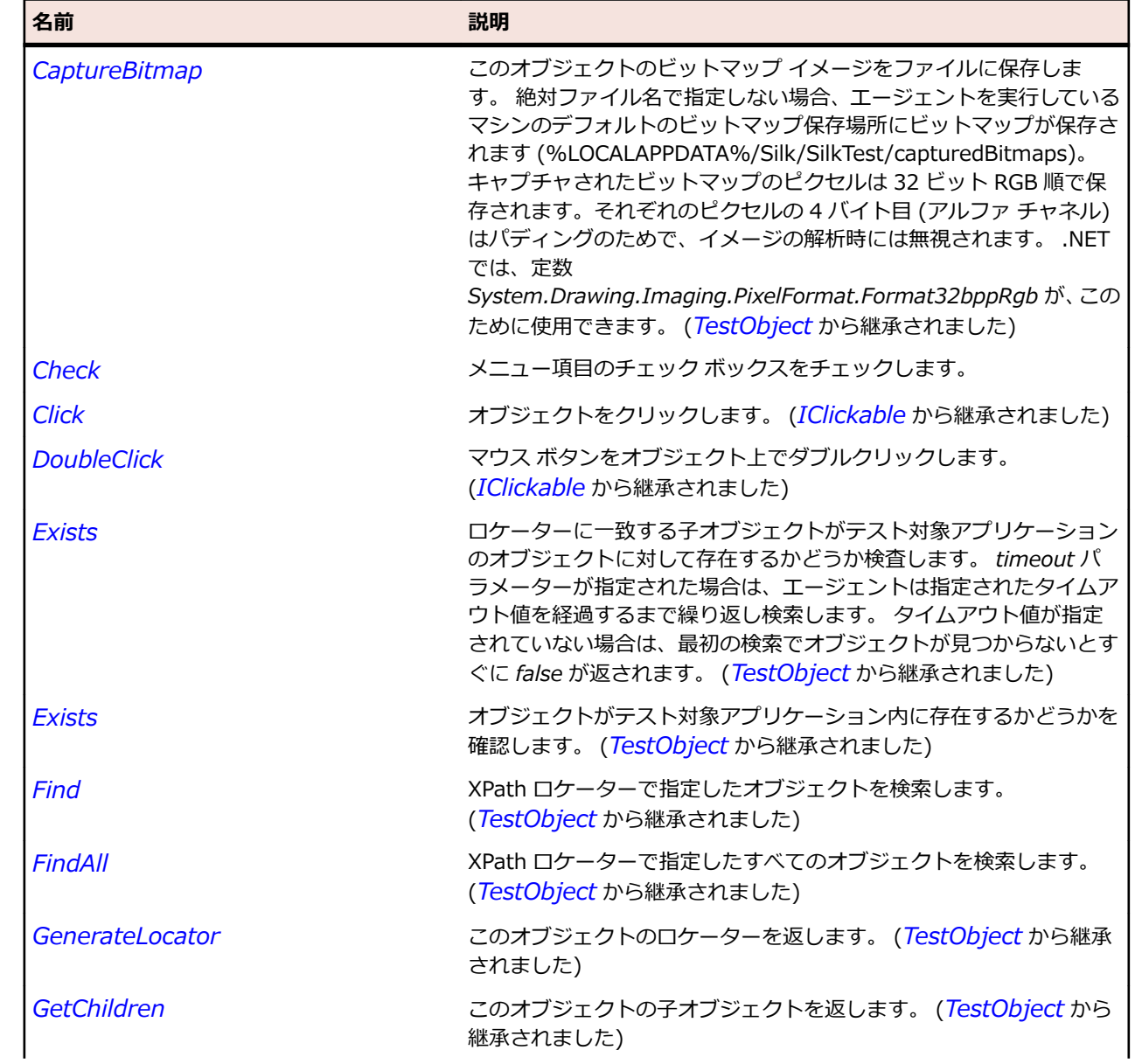

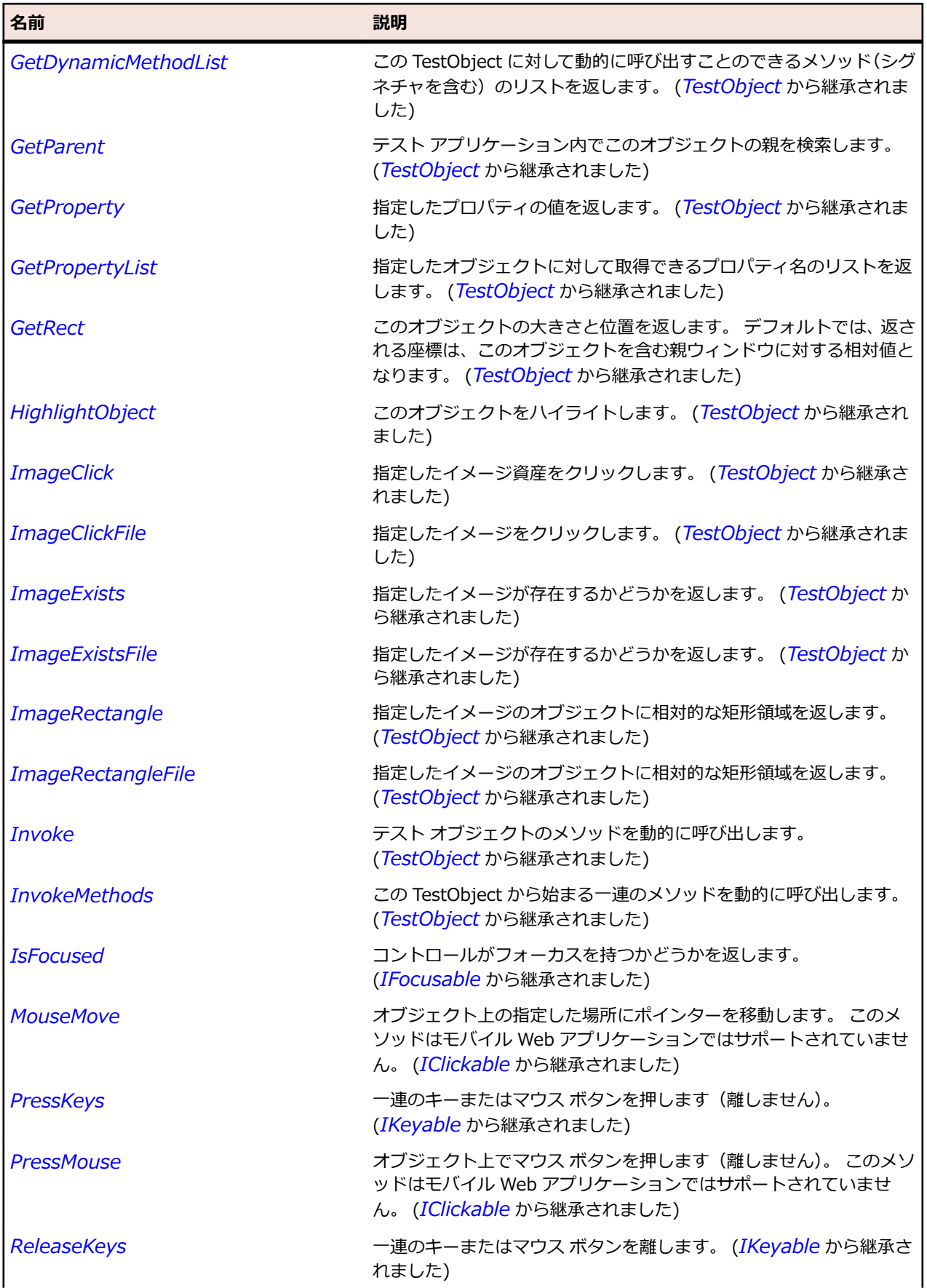

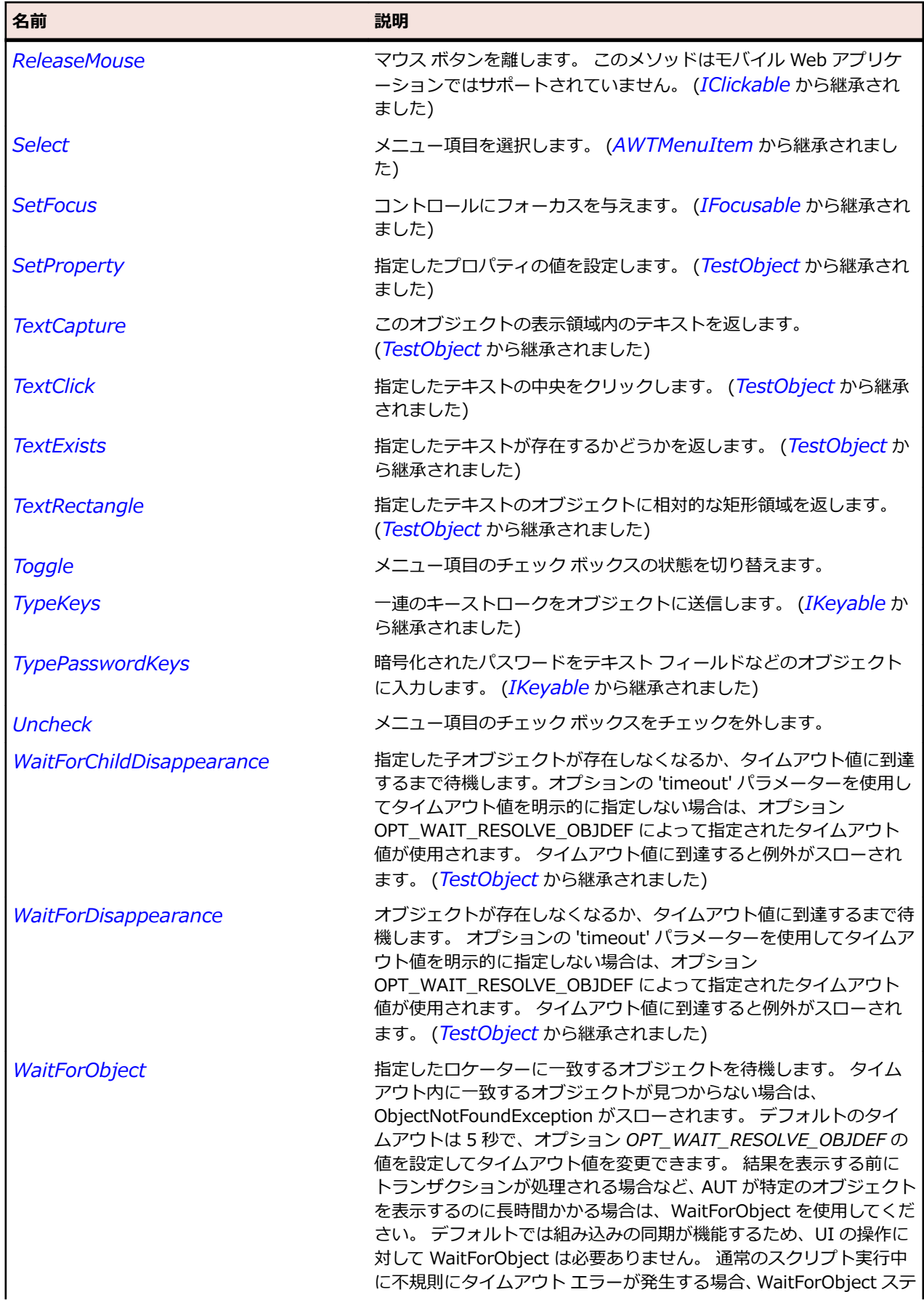
<span id="page-2340-0"></span>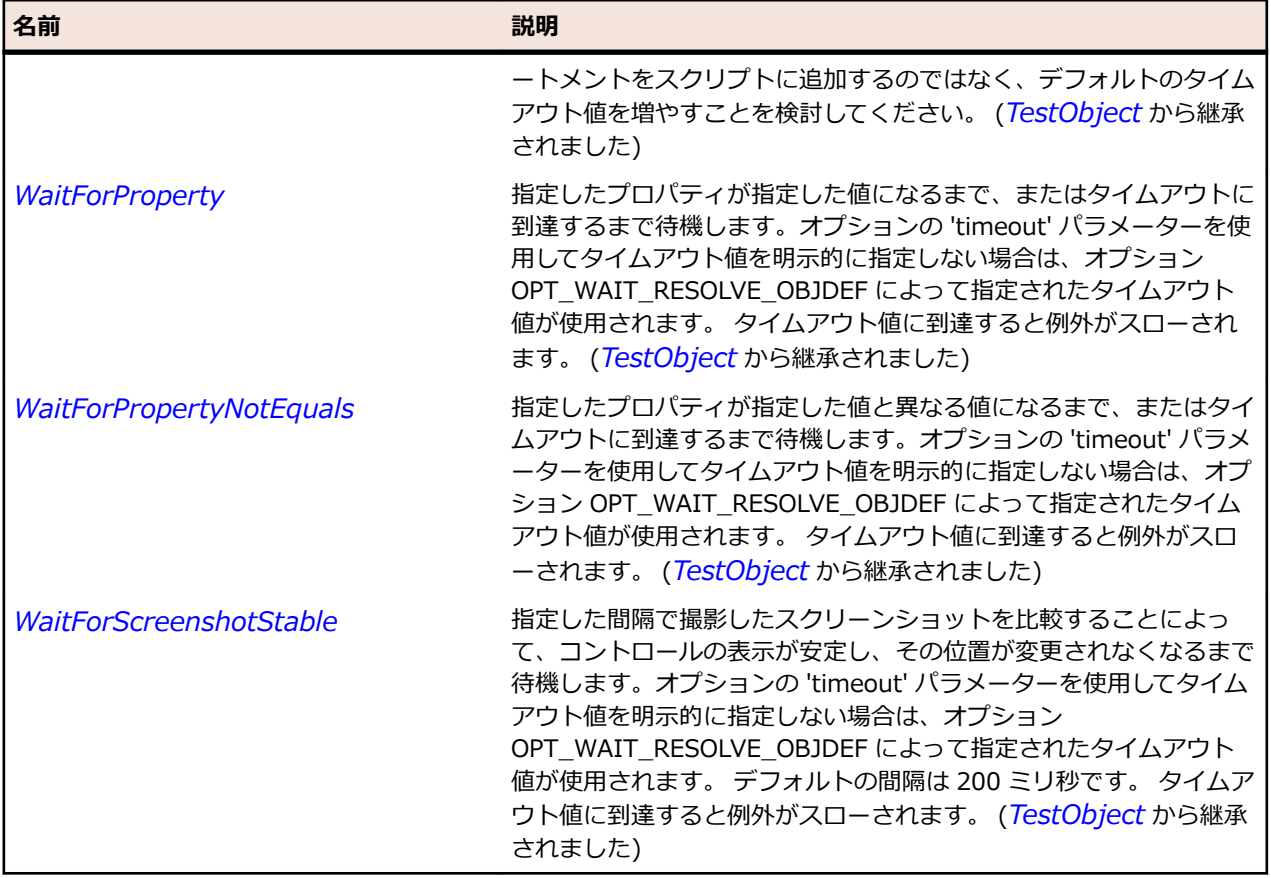

# **AWTChoice クラス**

#### **説明**

コンボ ボックスを表します。

#### **継承階層**

- *[AWTComponent](#page-2344-0)*
	- AWTChoice

# **構文**

'Declaration Public Class AWTChoice \_ Inherits AWTComponent

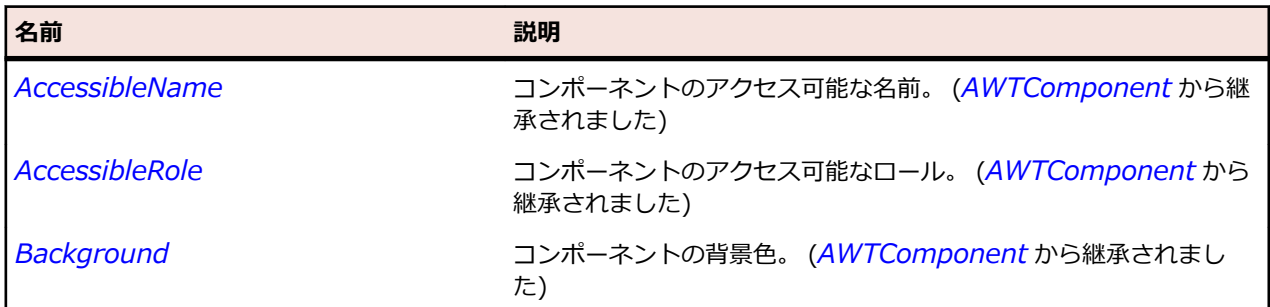

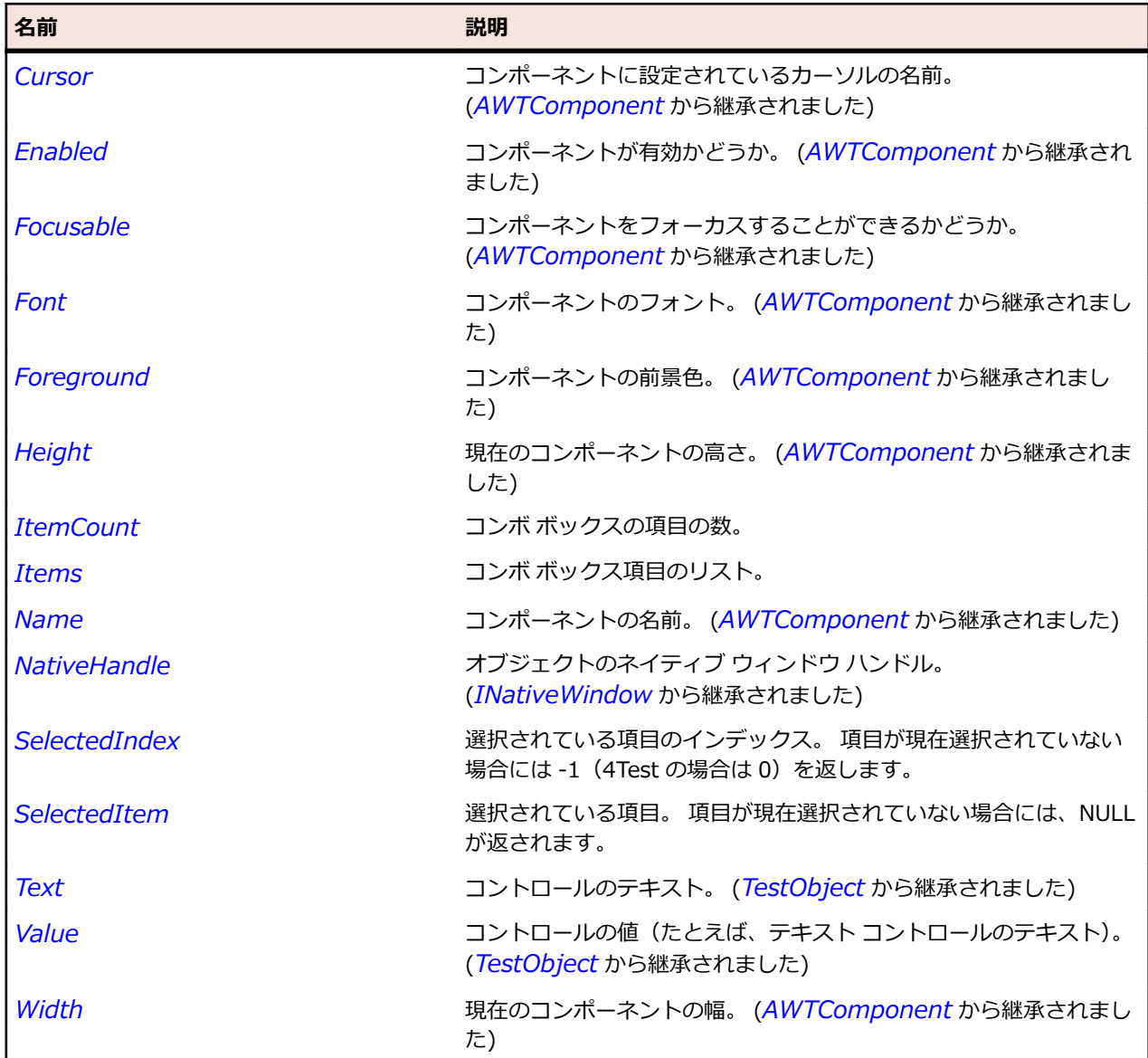

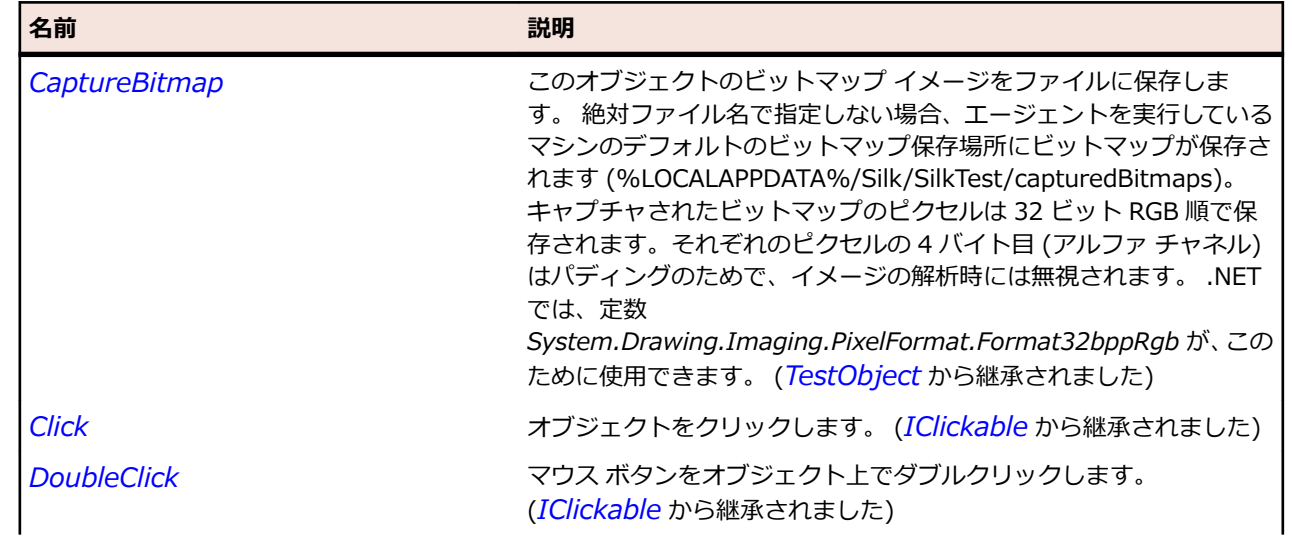

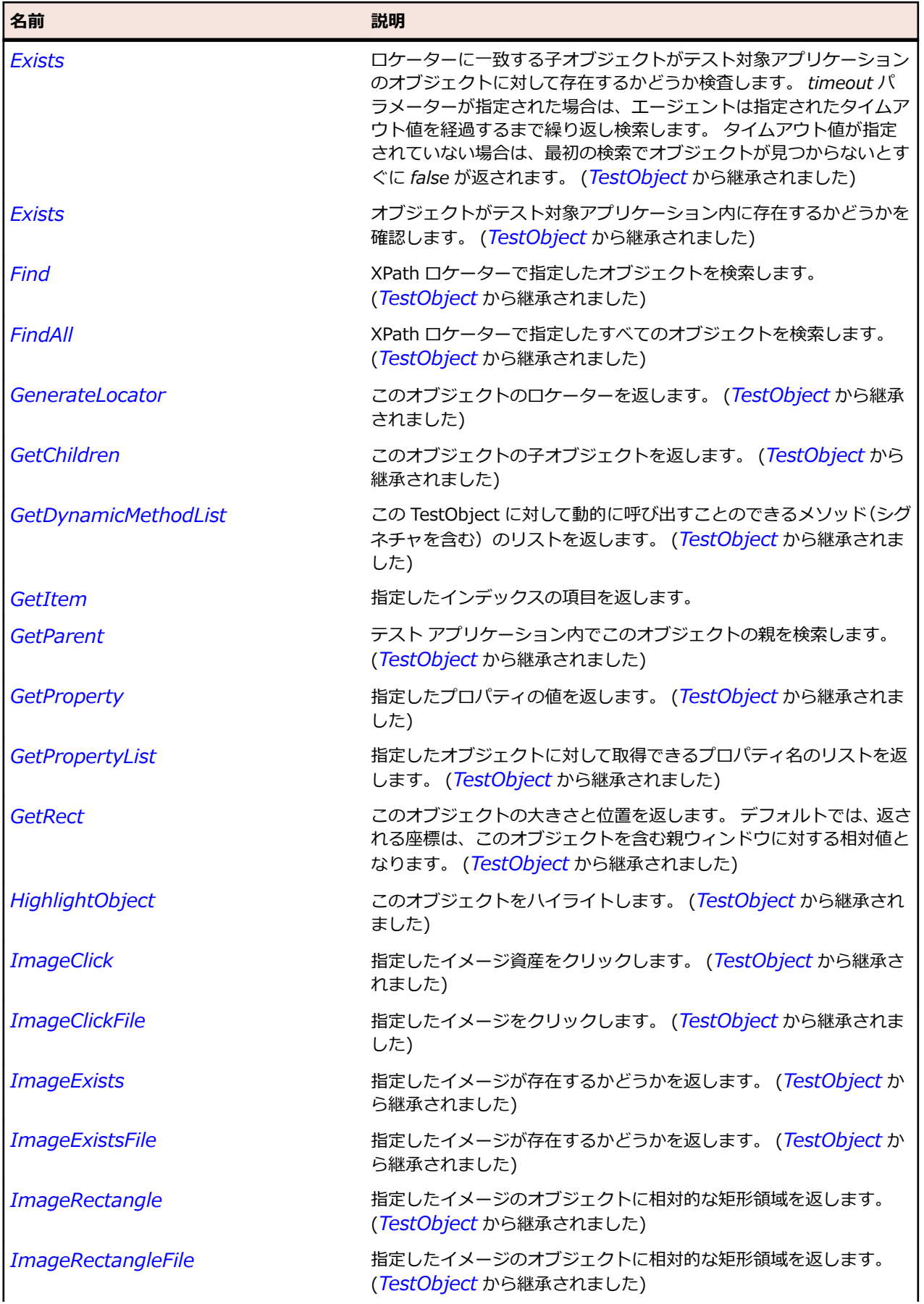

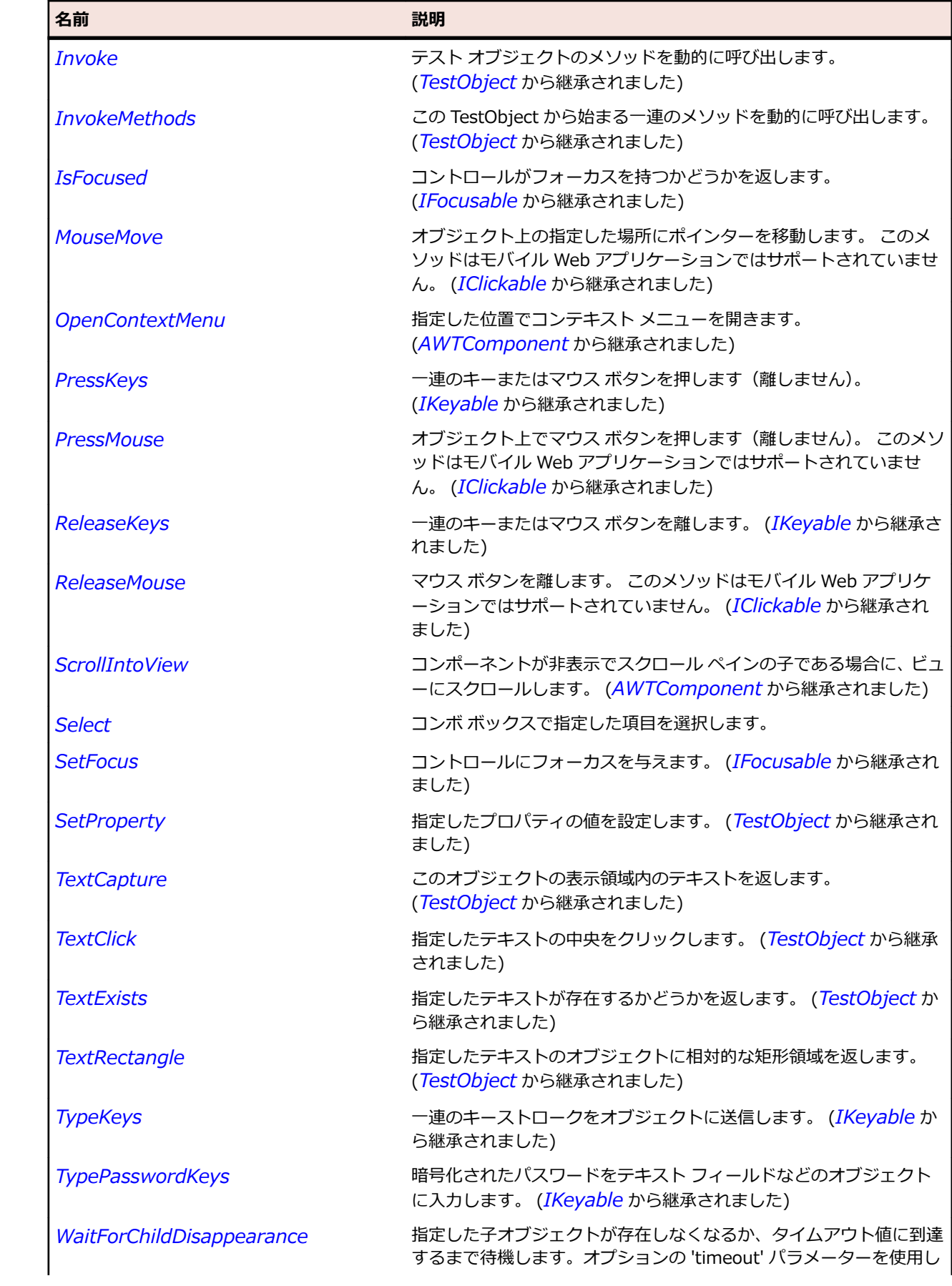

<span id="page-2344-0"></span>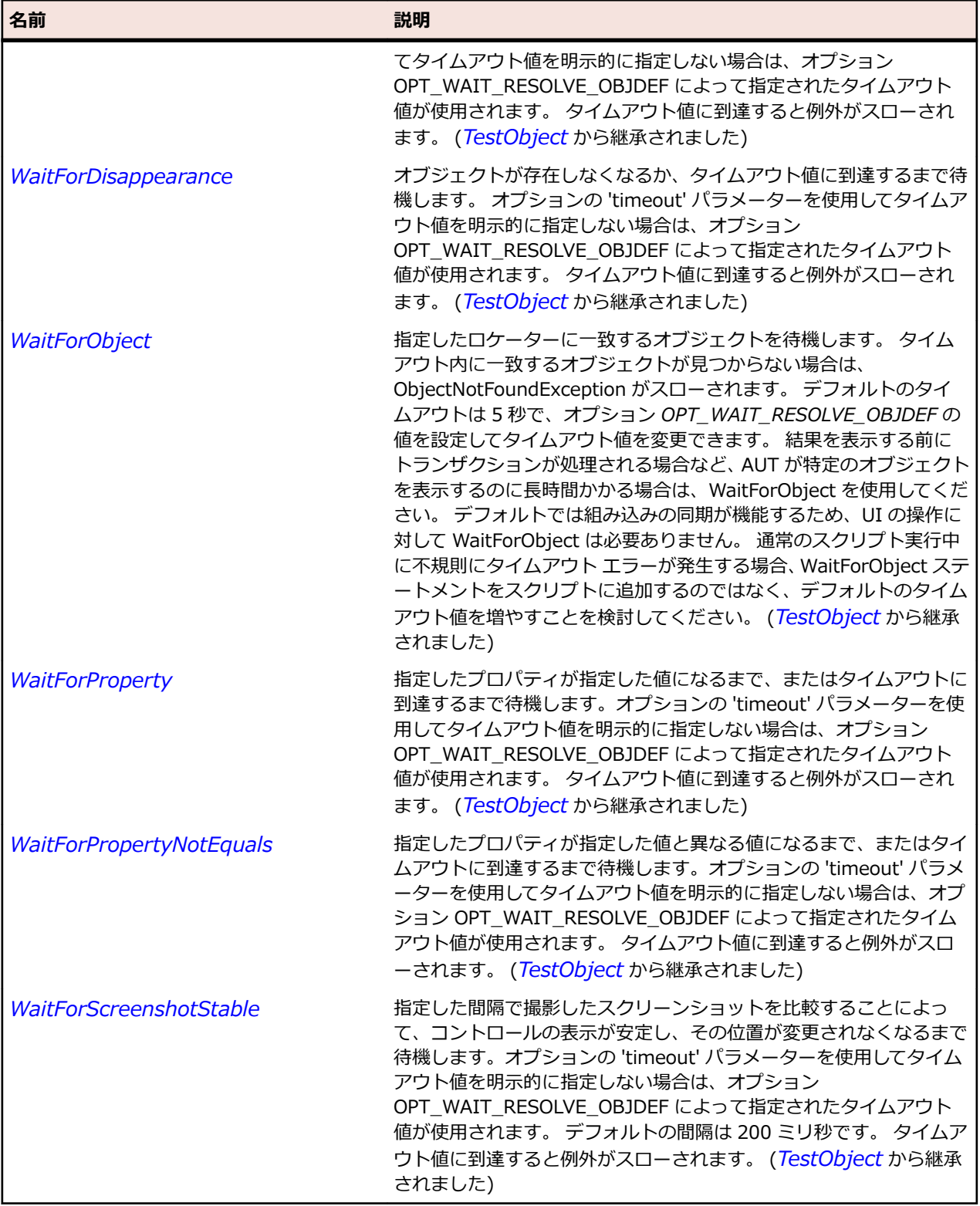

# **AWTComponent クラス**

#### **説明**

AWTComponent は Java AWT の基本クラスです。

#### **継承階層**

- *[TestObject](#page-781-0)*
	- AWTComponent
		- *[AWTButton](#page-2324-0)*
		- *[AWTCanvas](#page-2328-0)*
		- *[AWTCheckbox](#page-2332-0)*
		- *[AWTChoice](#page-2340-0)*
		- *[AWTContainer](#page-2349-0)*
		- *[AWTLabel](#page-2367-0)*
		- *[AWTList](#page-2372-0)*
		- *[AWTRadioButton](#page-2387-0)*
		- *[AWTScrollbar](#page-2392-0)*
		- *[AWTTextComponent](#page-2406-0)*

### **構文**

'Declaration Public Class AWTComponent \_ Inherits TestObject \_ Implements IClickable, IFocusable, IKeyable, INativeWindow

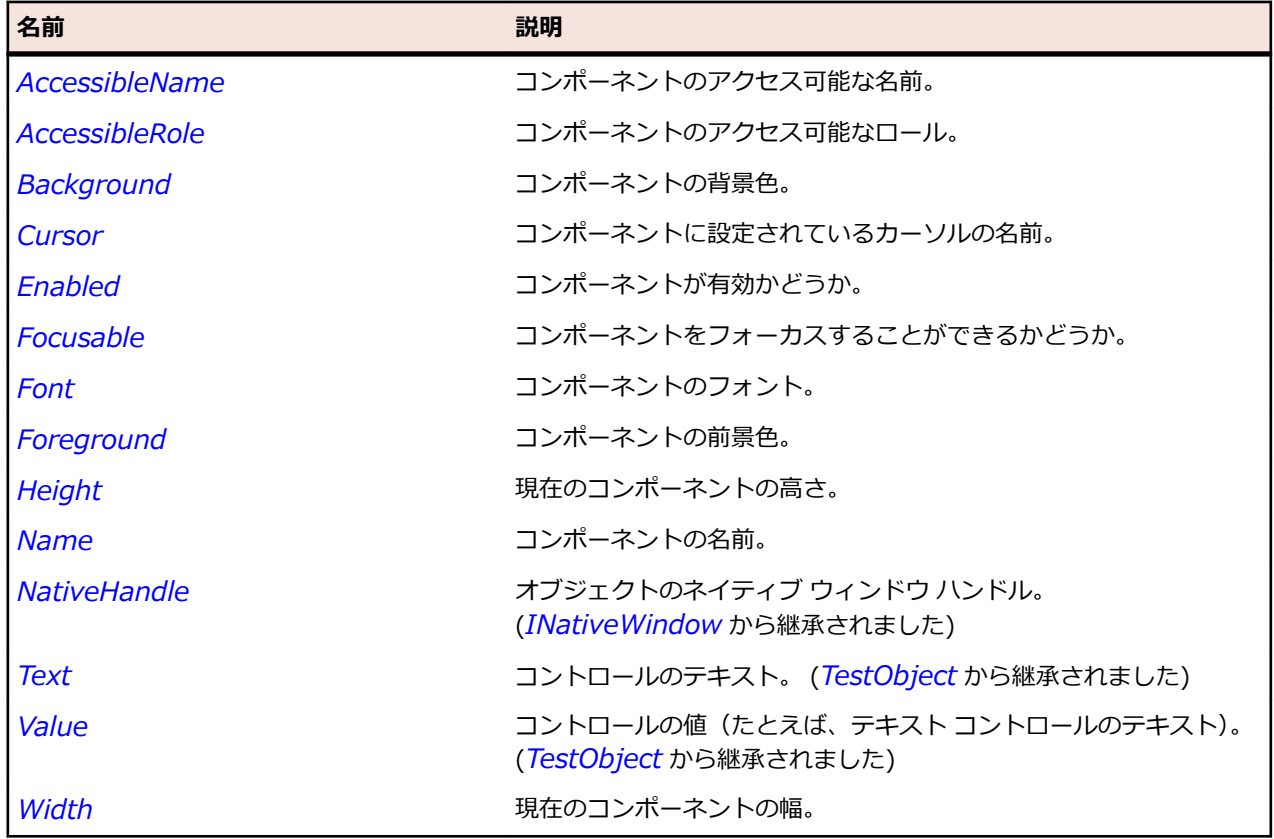

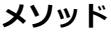

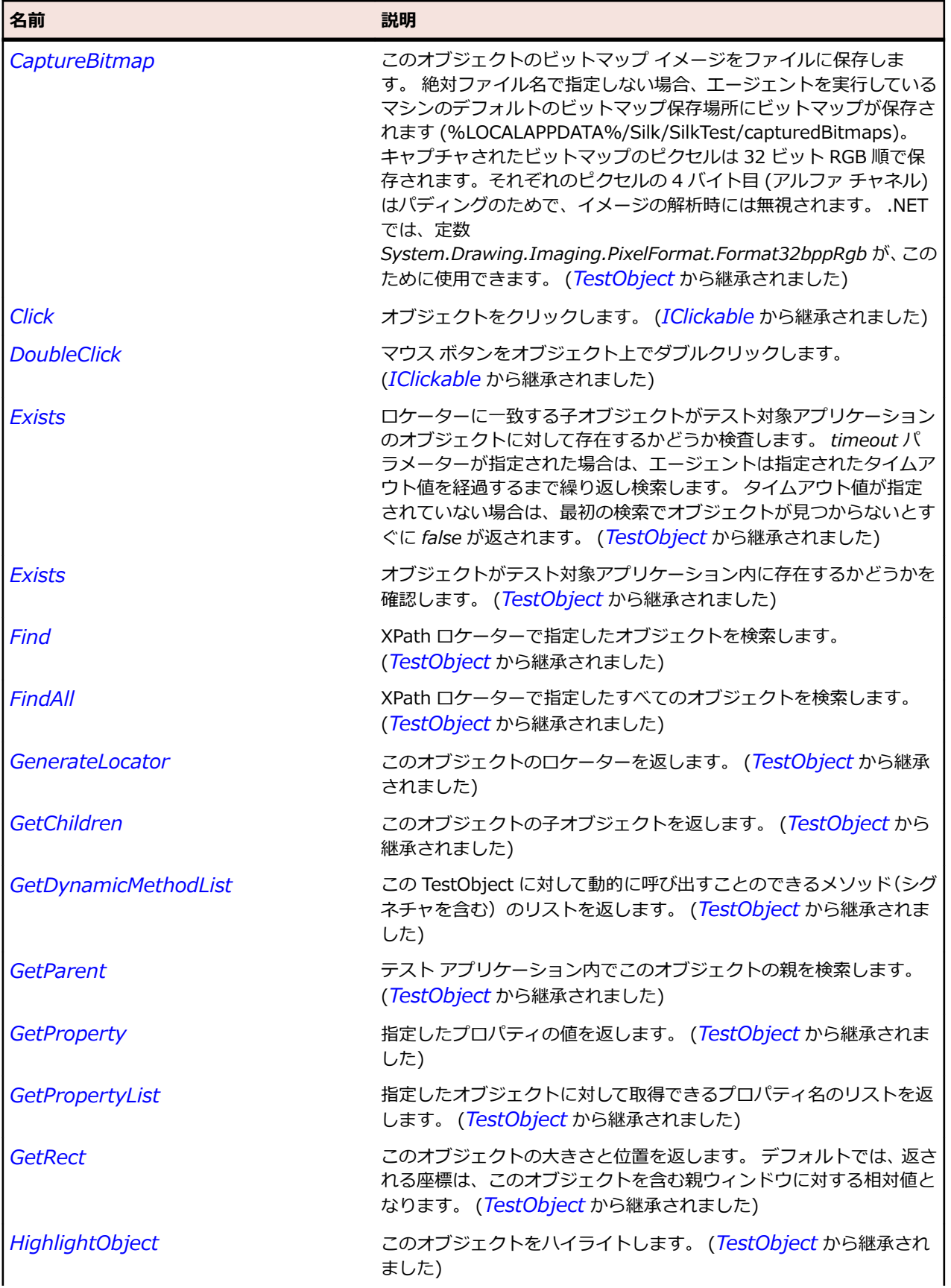

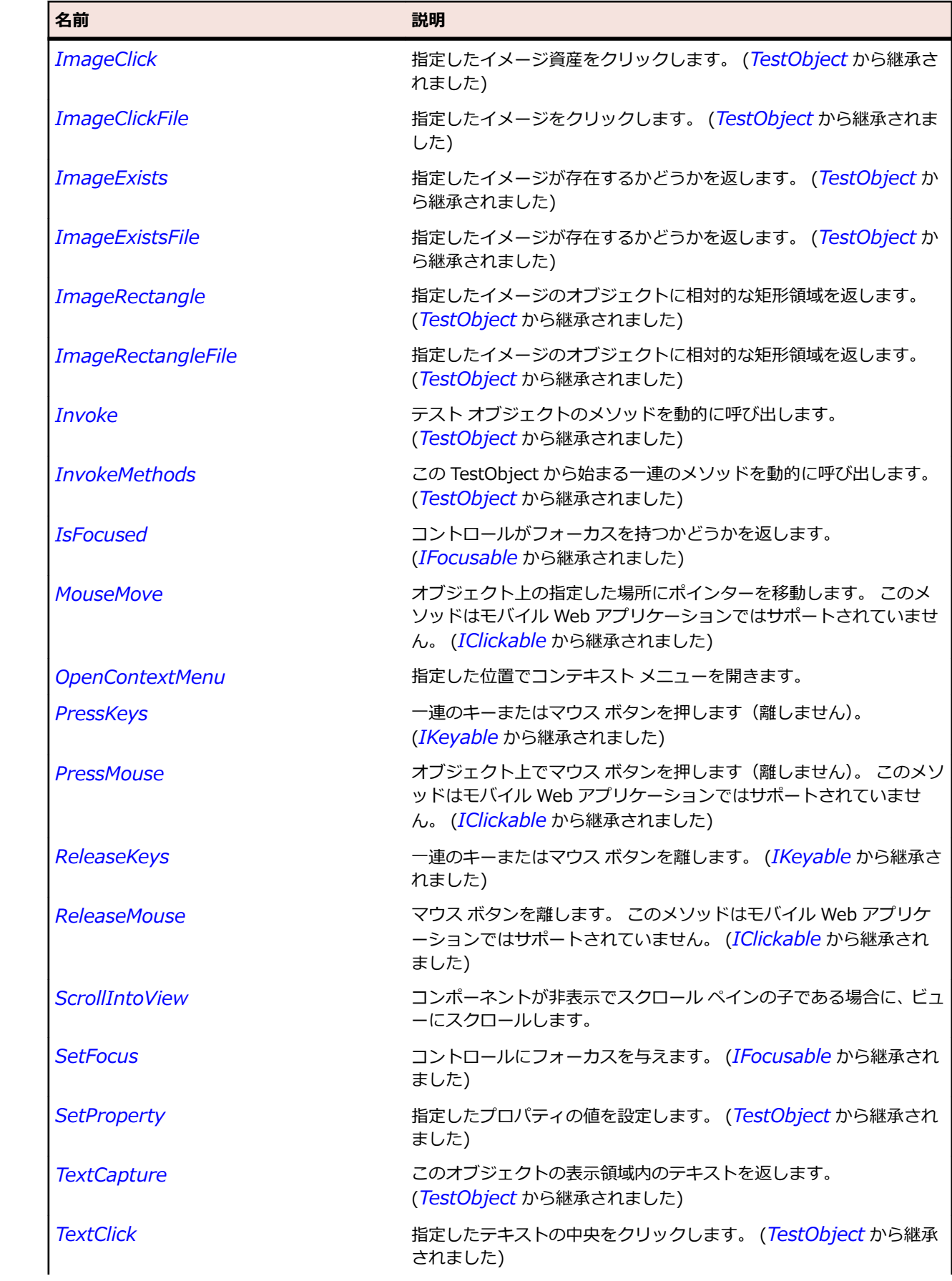

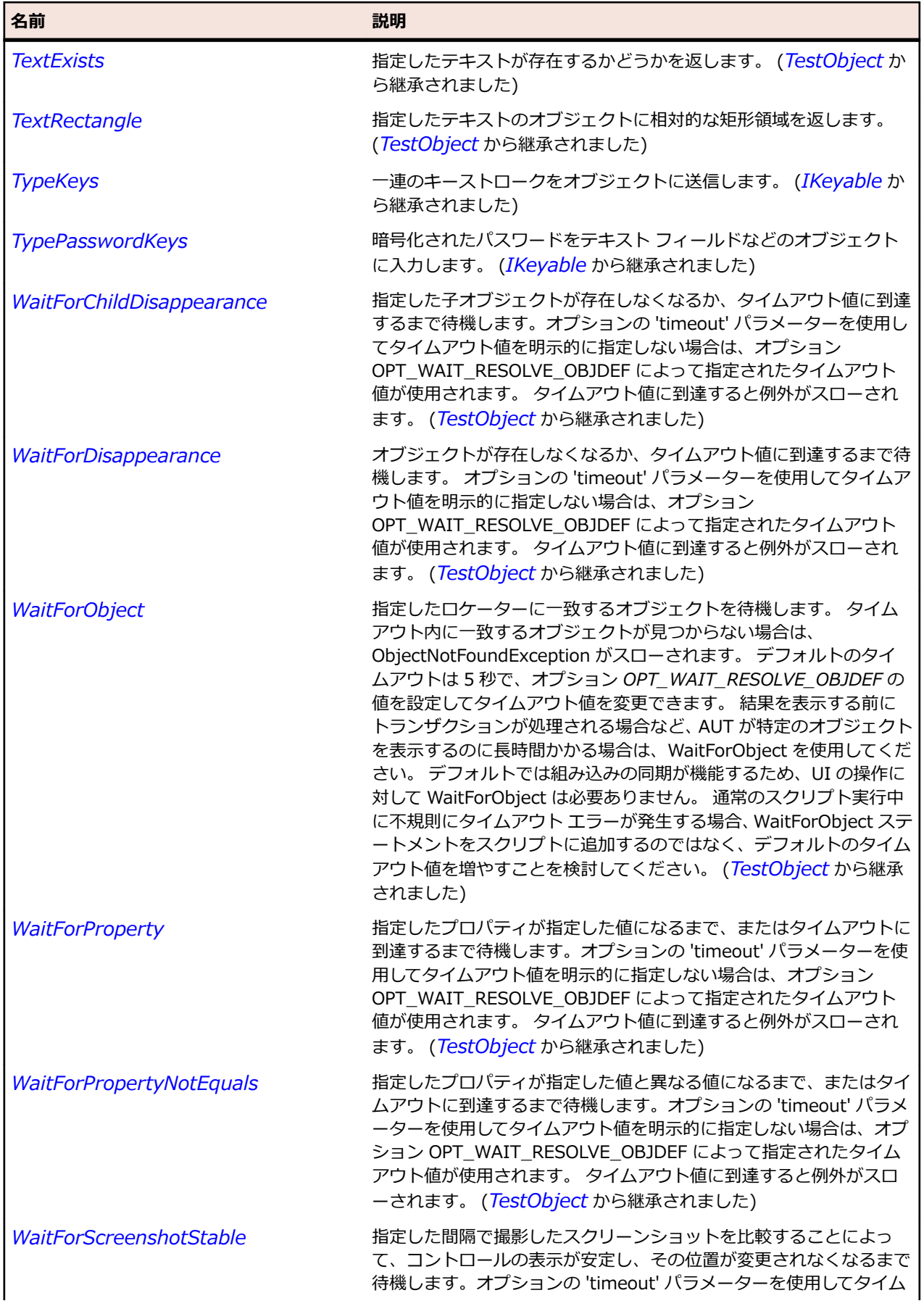

<span id="page-2349-0"></span>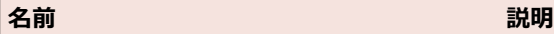

アウト値を明示的に指定しない場合は、オプション OPT\_WAIT\_RESOLVE\_OBJDEF によって指定されたタイムアウト 値が使用されます。 デフォルトの間隔は 200 ミリ秒です。 タイムア ウト値に到達すると例外がスローされます。 (*[TestObject](#page-781-0)* から継承 されました)

# **AWTContainer クラス**

#### **説明**

他の AWT コンポーネントを含めることができるコンポーネントを表します。

#### **継承階層**

- *[AWTComponent](#page-2344-0)*
	- AWTContainer
		- *[Applet](#page-2315-0)*
		- *[AppletContainer](#page-2319-0)*
		- *[AWTScrollPane](#page-2396-0)*
		- *[AWTWindow](#page-2420-0)*
		- *[JComponent](#page-2455-0)*
		- *[OracleFormsContainer](#page-2645-0)*
		- *[SplitPaneDivider](#page-2754-0)*

### **構文**

'Declaration Public Class AWTContainer \_ Inherits AWTComponent

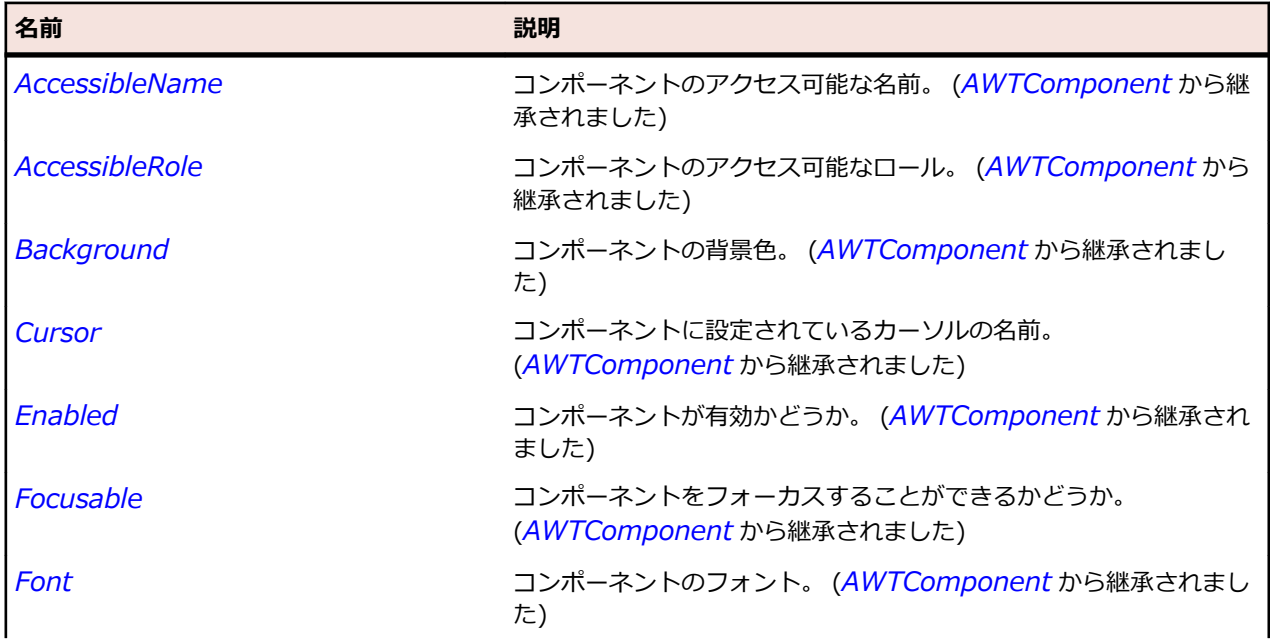

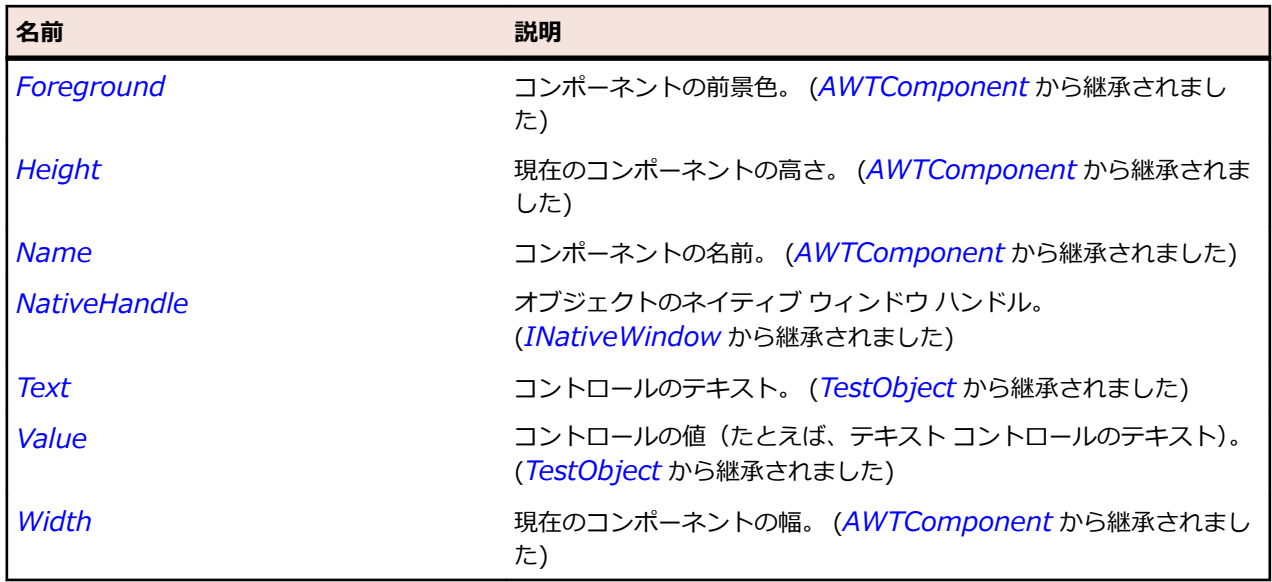

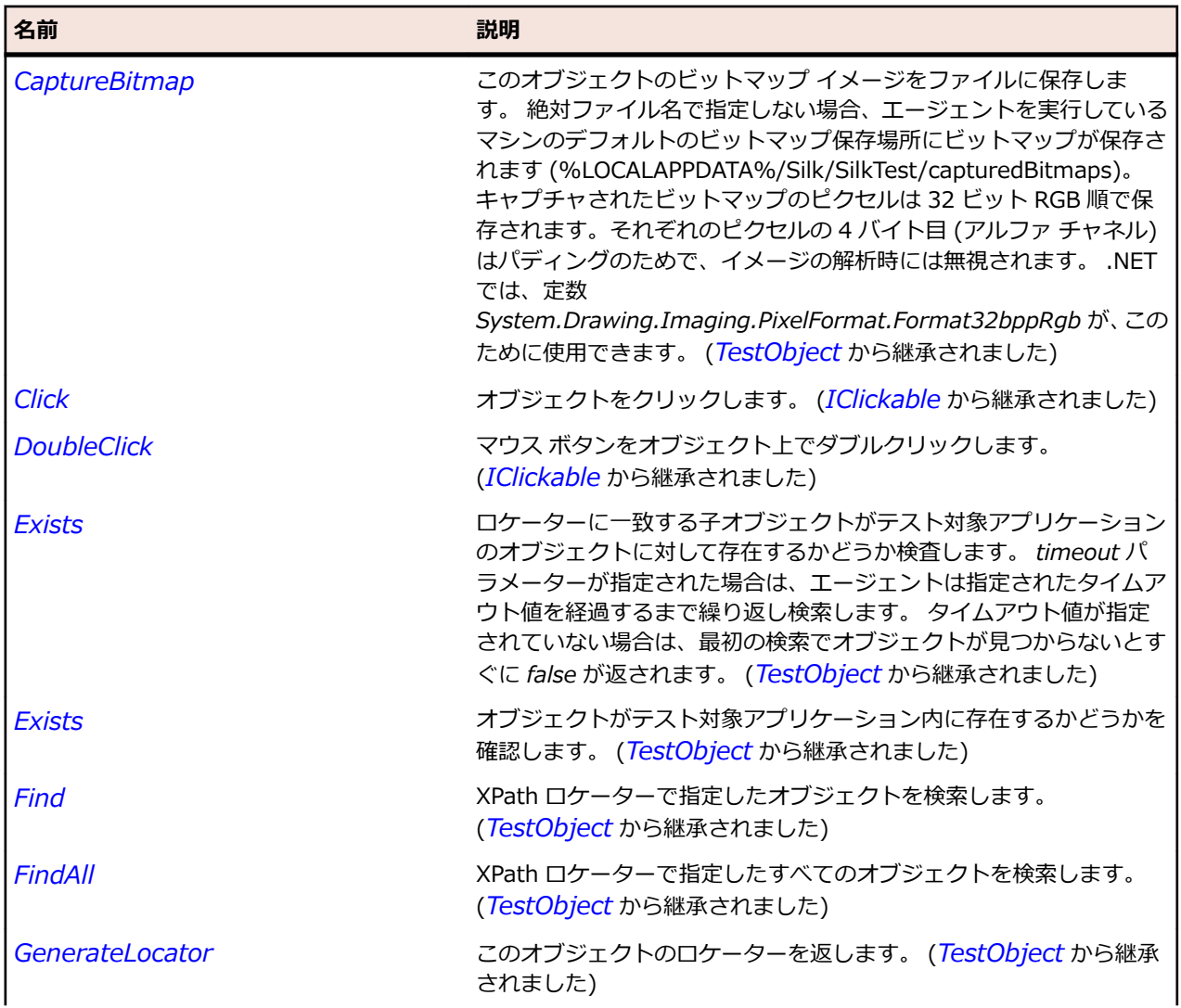

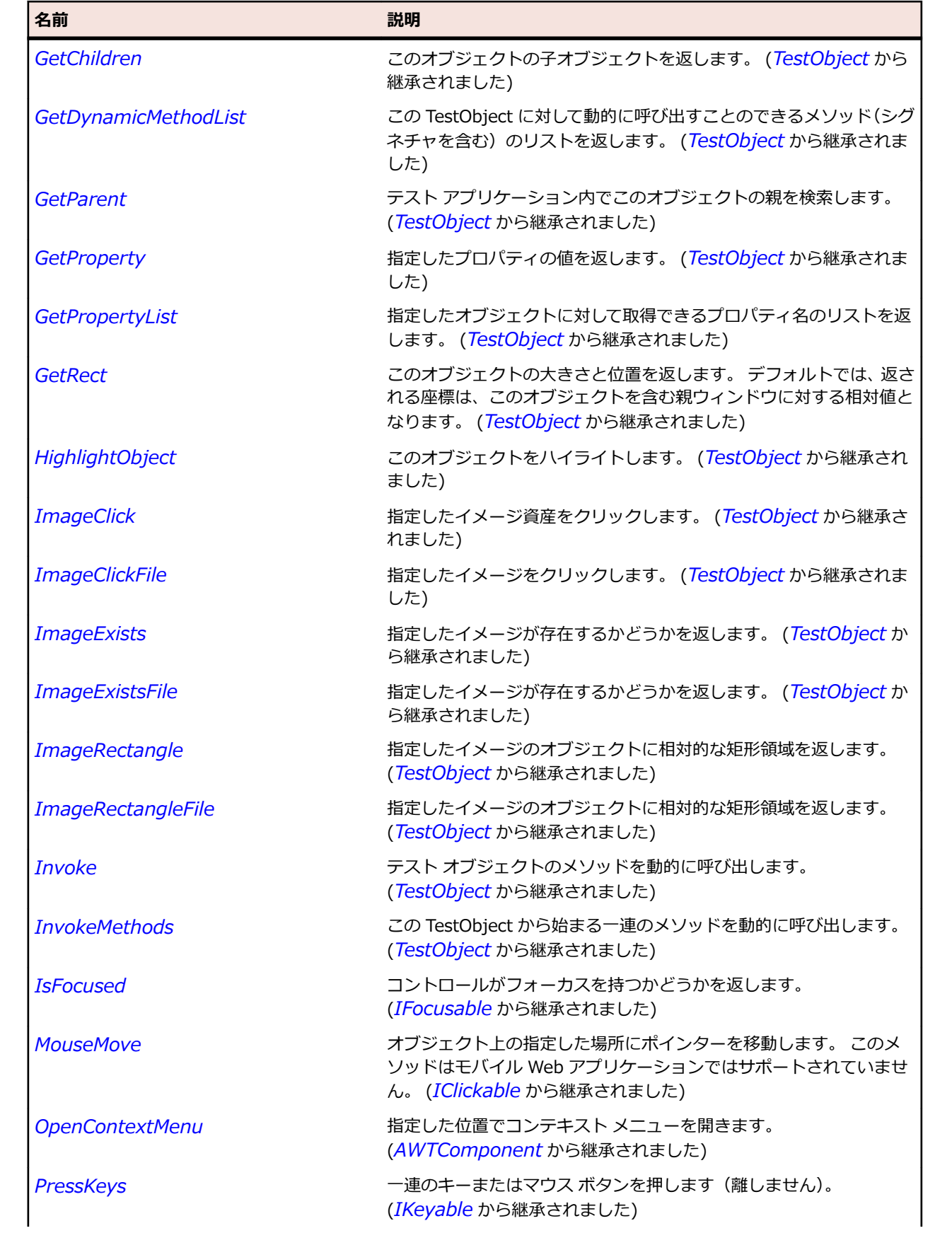

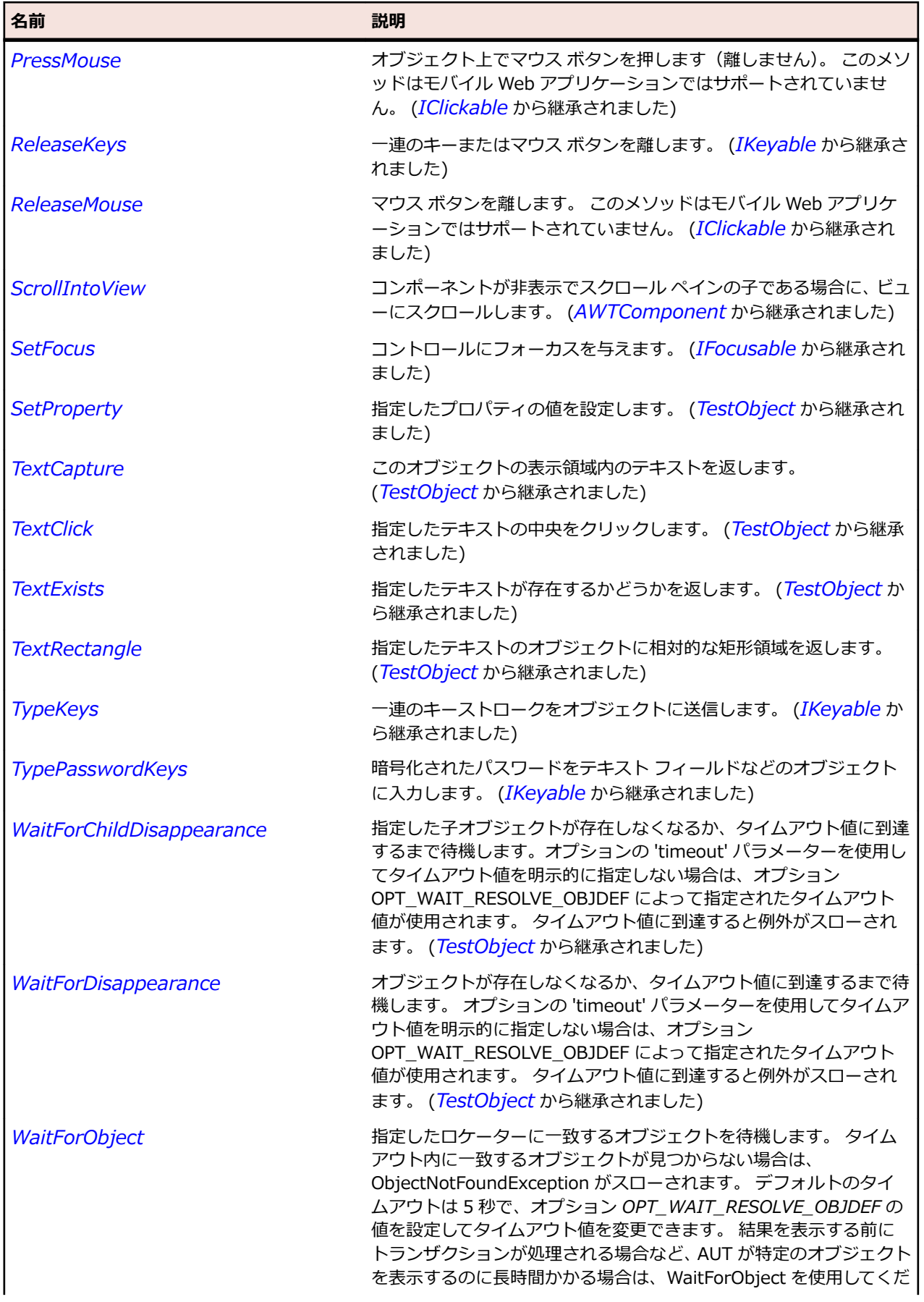

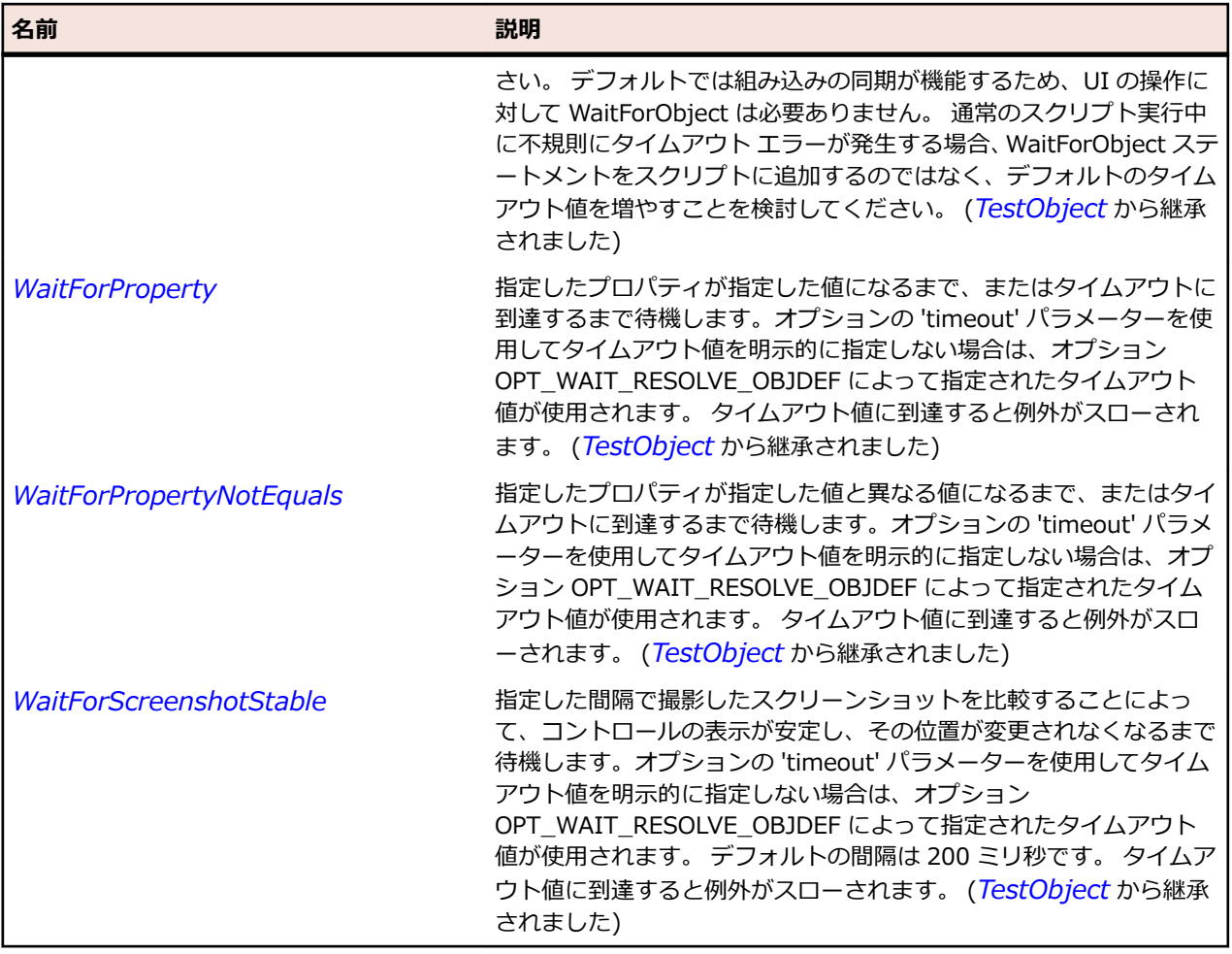

# **AWTDialog クラス**

#### **説明**

ダイアログ ボックスを表します。

## **継承階層**

- *[AWTWindow](#page-2420-0)*
	- AWTDialog
		- *[JDialog](#page-2464-0)*

# **構文**

'Declaration Public Class AWTDialog \_ Inherits AWTWindow

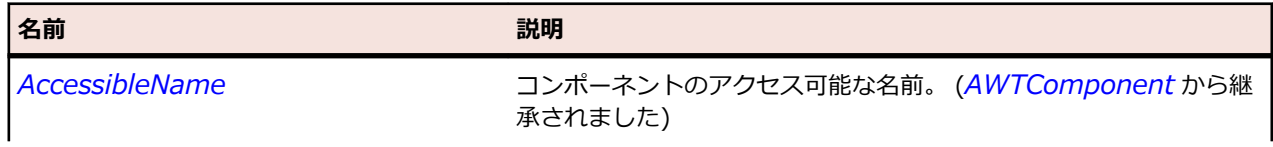

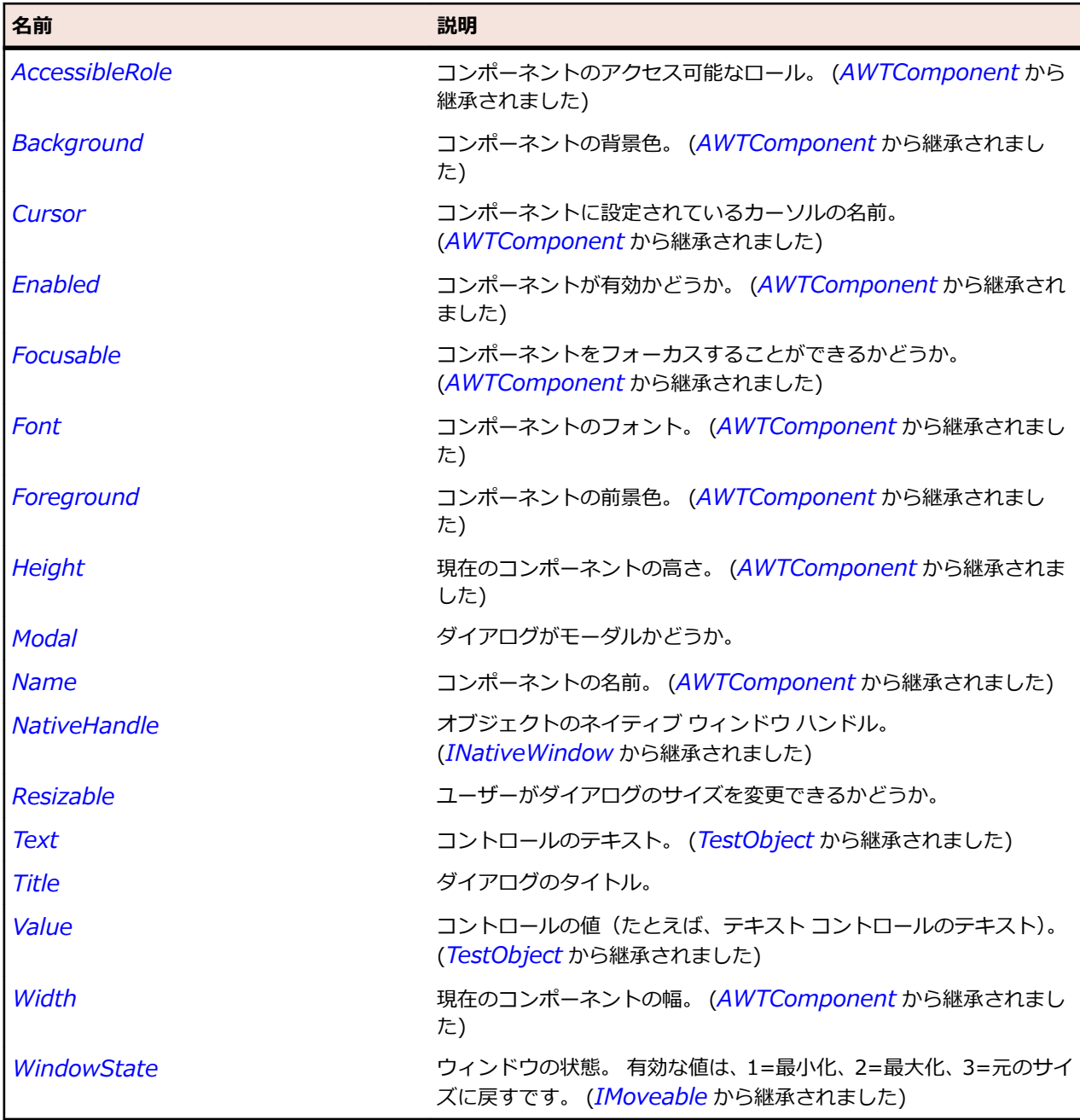

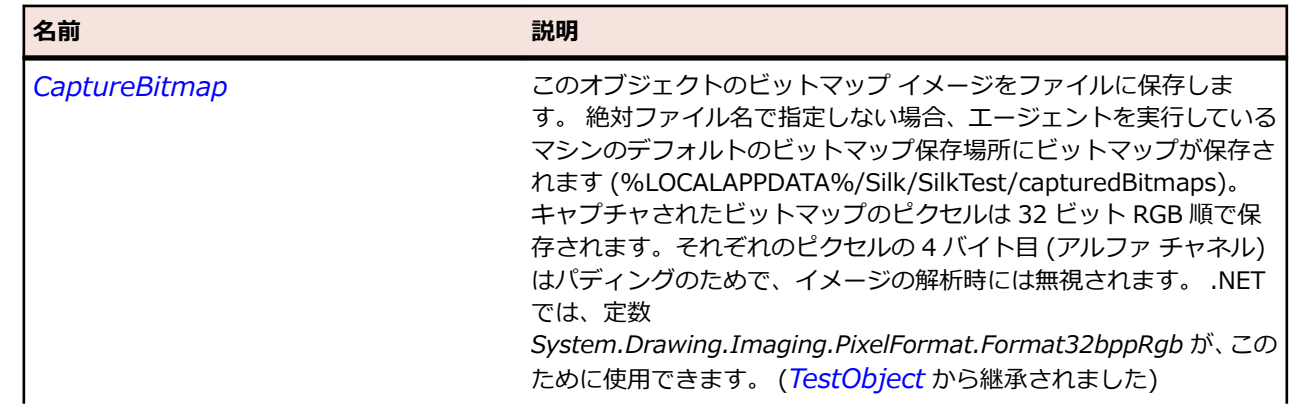

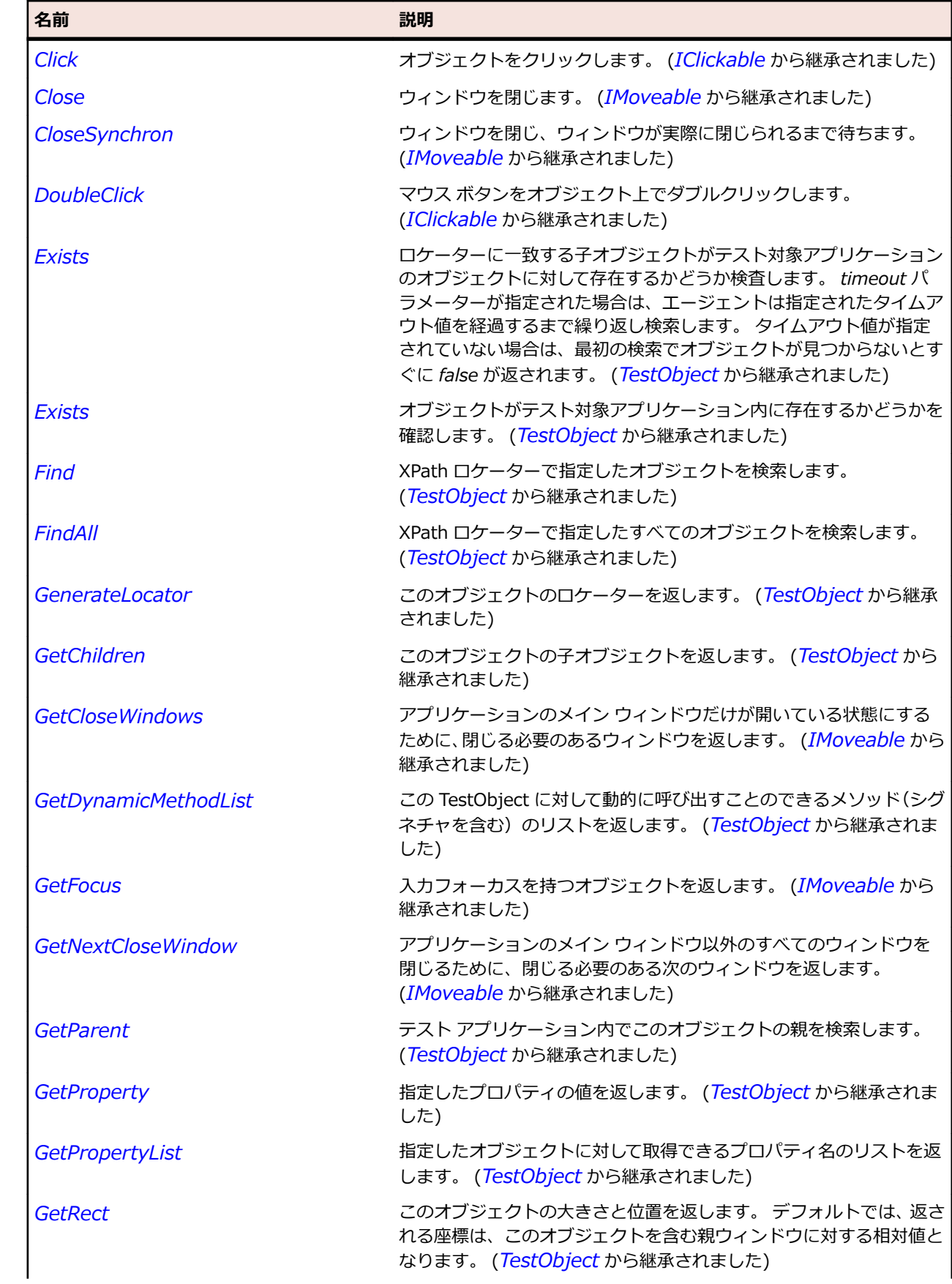

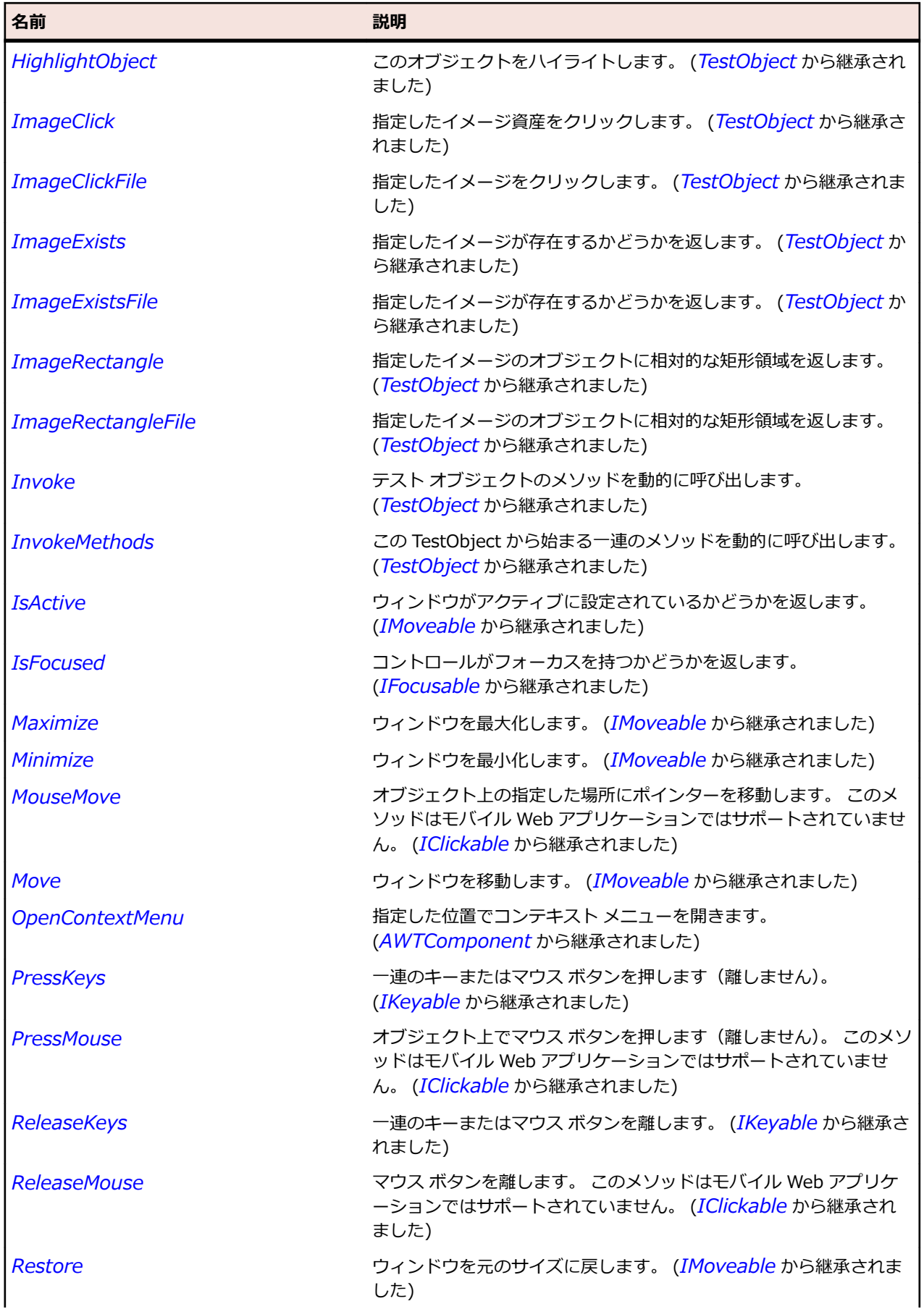

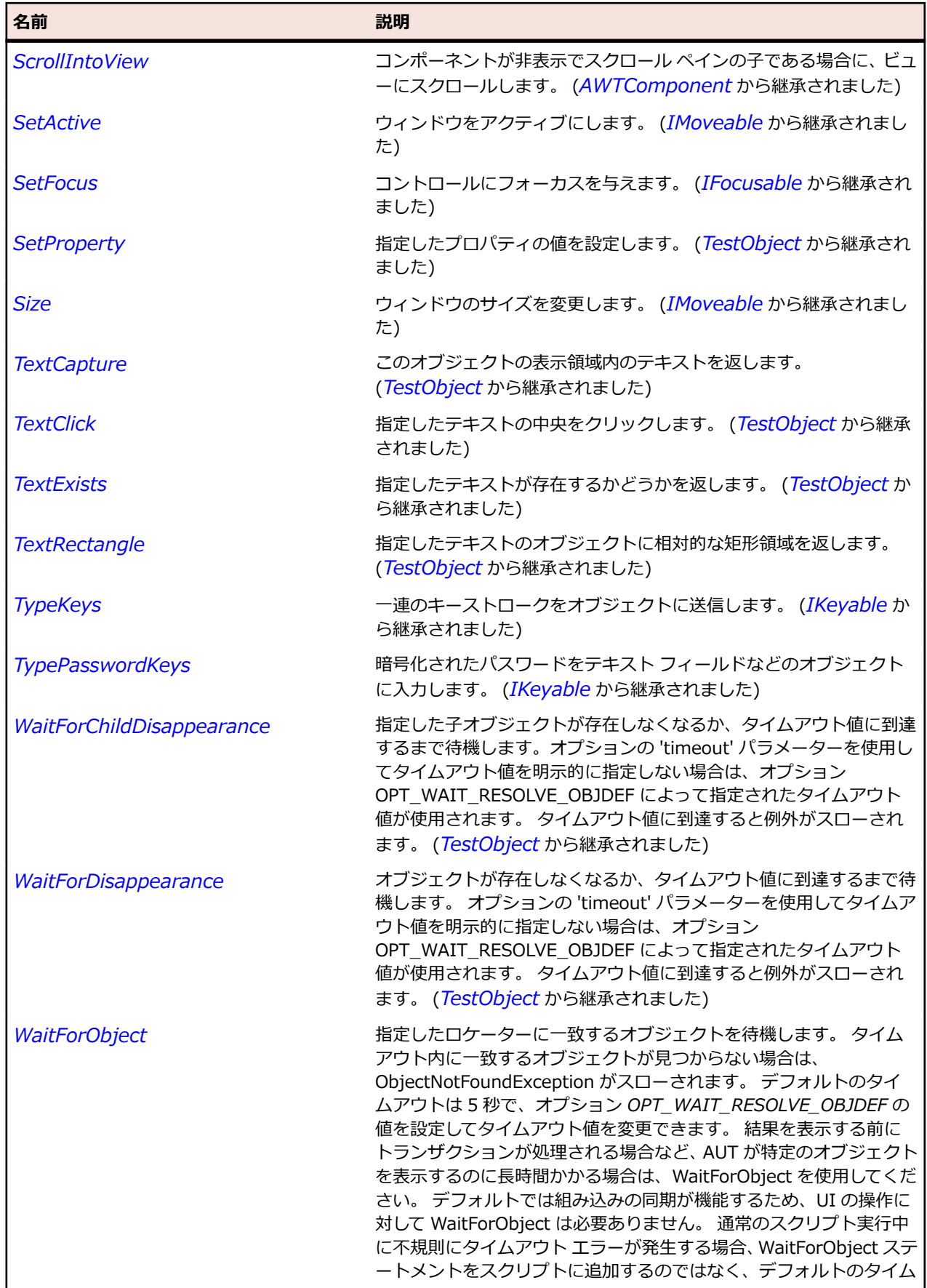

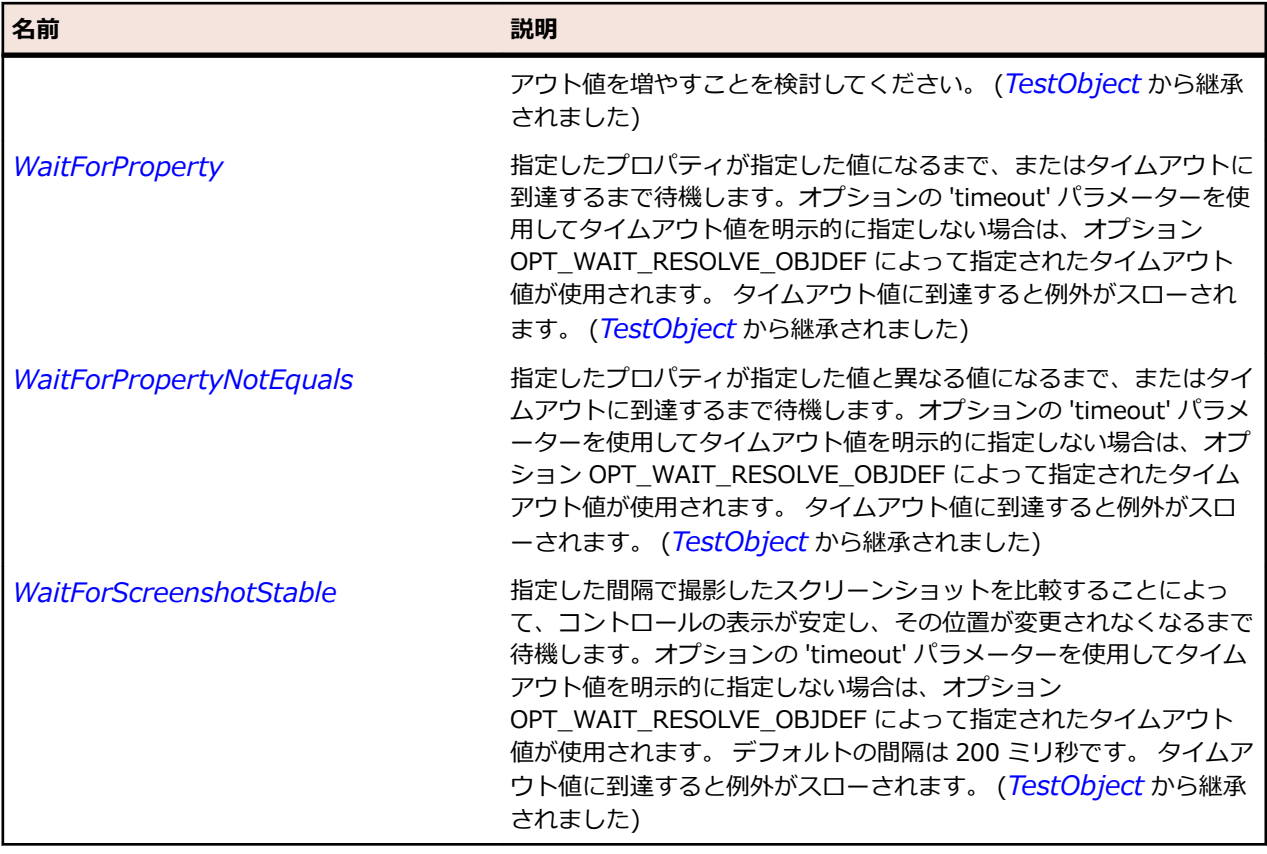

# **AWTFrame クラス**

#### **説明**

タイトルと境界線を持つトップ レベル ウィンドウを表します。

#### **継承階層**

- *[AWTWindow](#page-2420-0)*
	- AWTFrame
		- *[JFrame](#page-2474-0)*

#### **構文**

'Declaration Public Class AWTFrame \_ Inherits AWTWindow

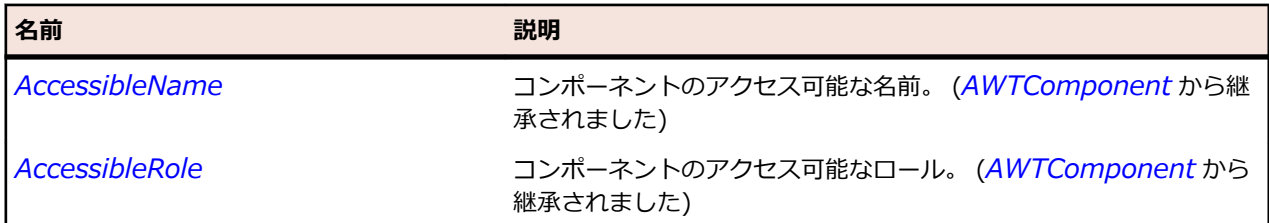

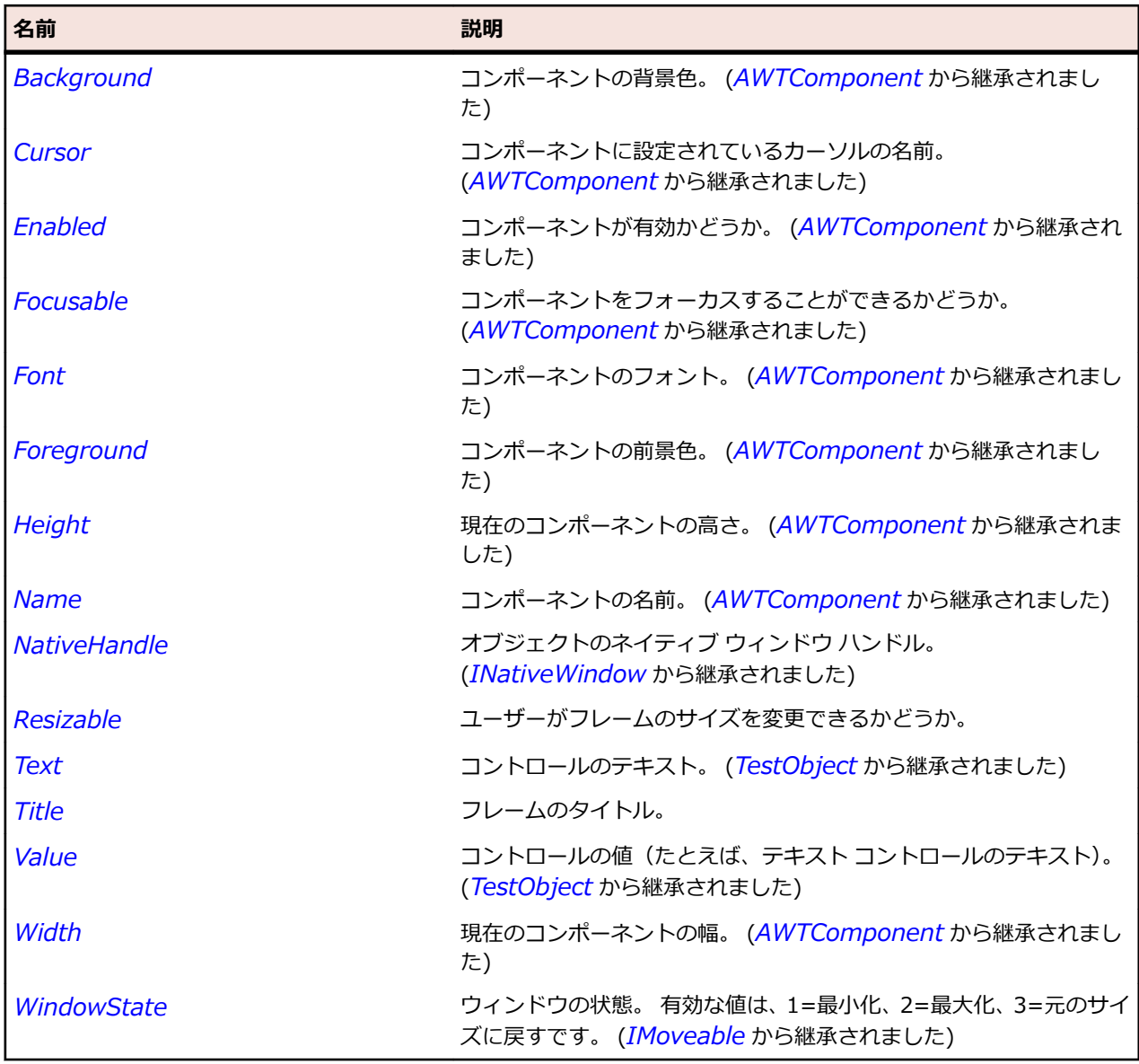

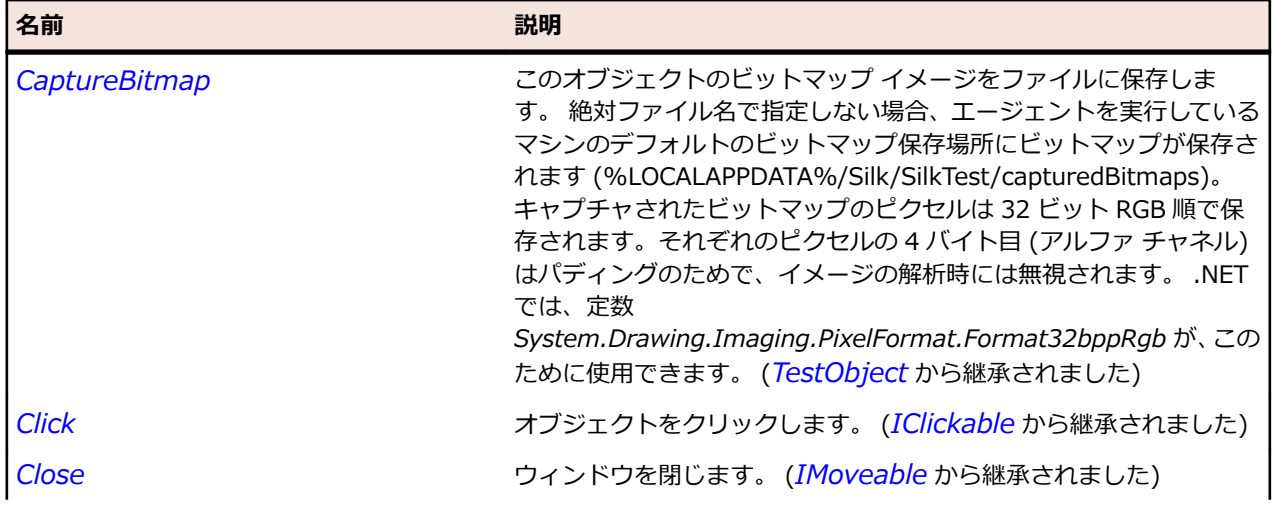

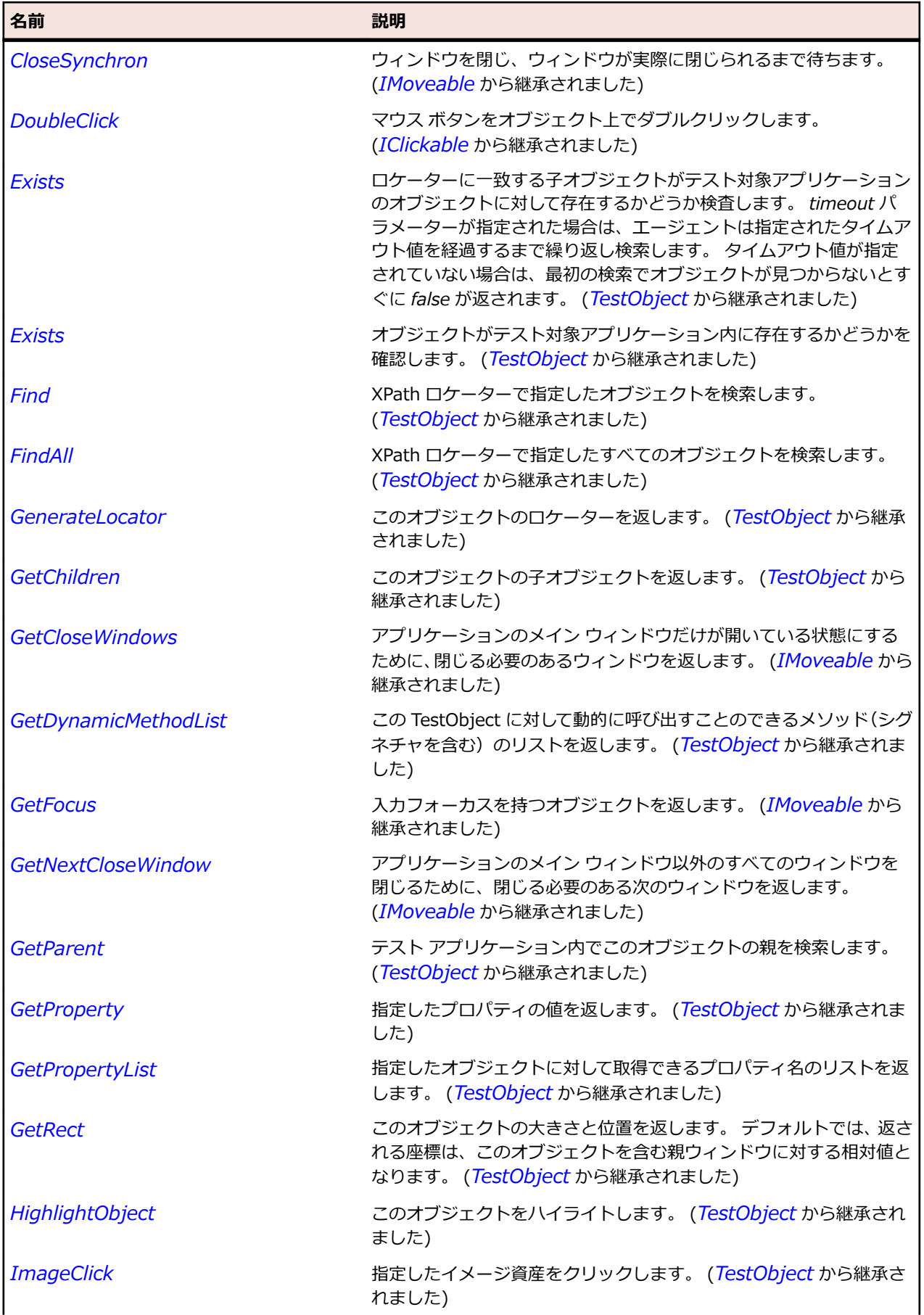

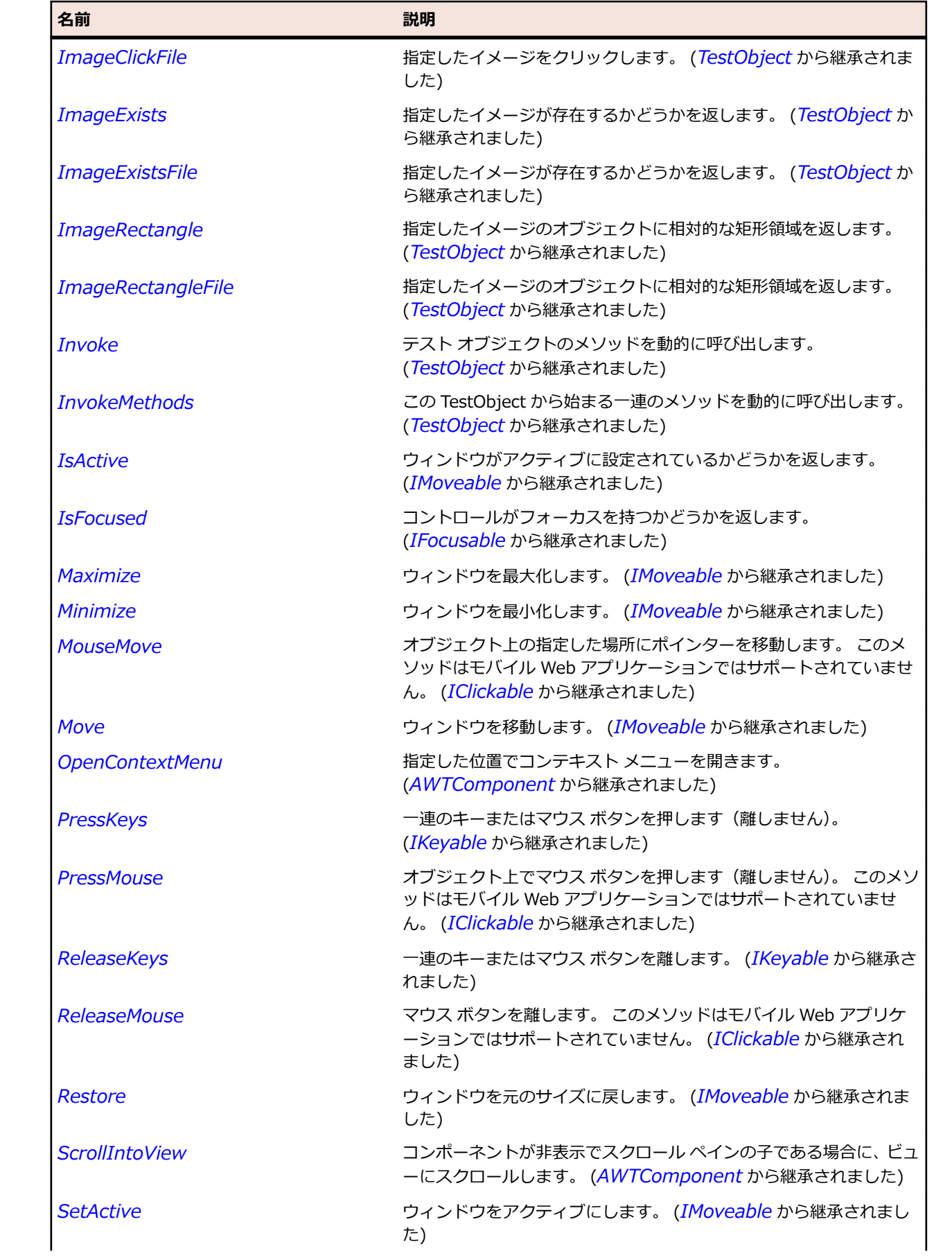

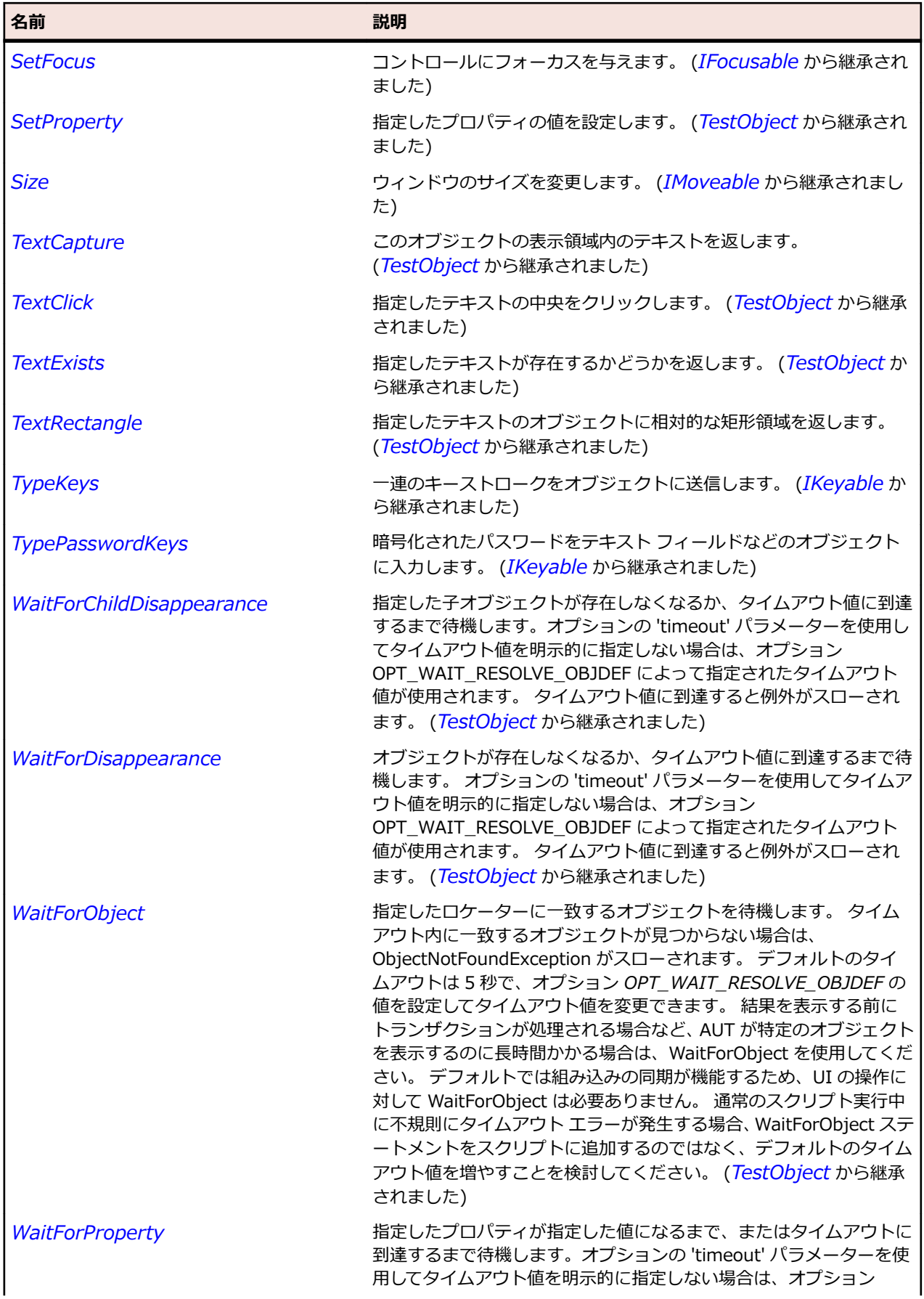

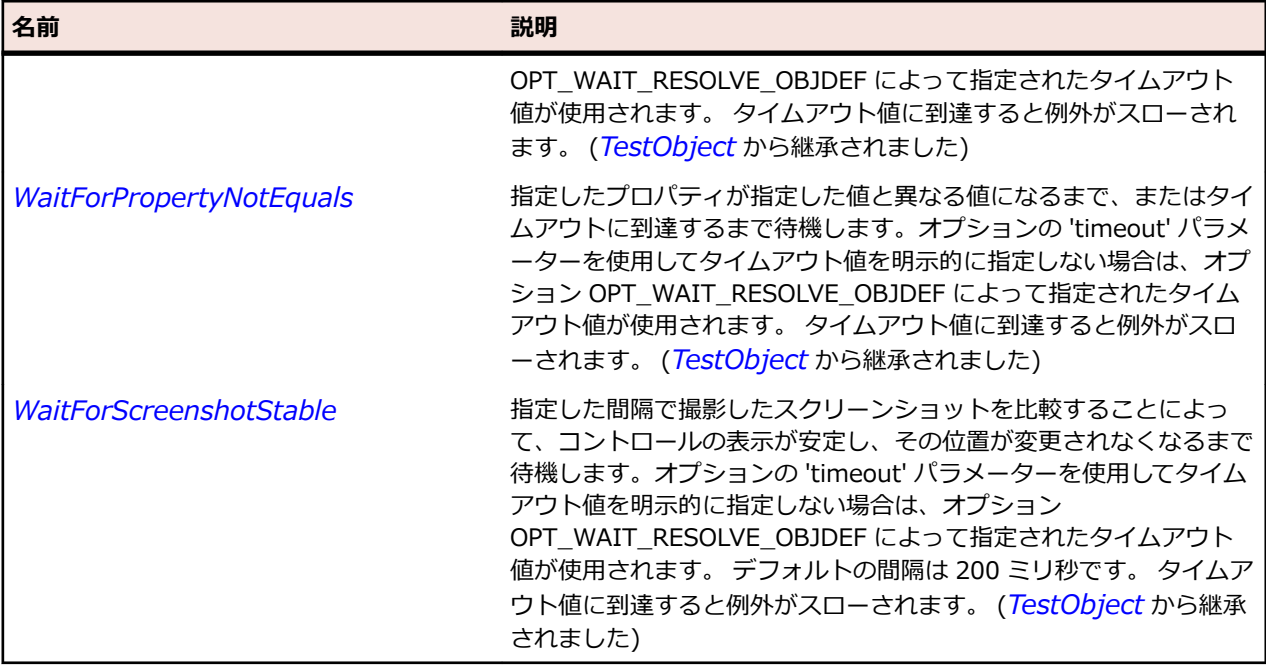

# **AWTHorizontalScrollbar クラス**

#### **説明**

水平方向のスクロール バーを表します。

#### **継承階層**

- *[AWTScrollbar](#page-2392-0)*
	- AWTHorizontalScrollbar

# **構文**

'Declaration Public Class AWTHorizontalScrollbar \_ Inherits AWTScrollbar

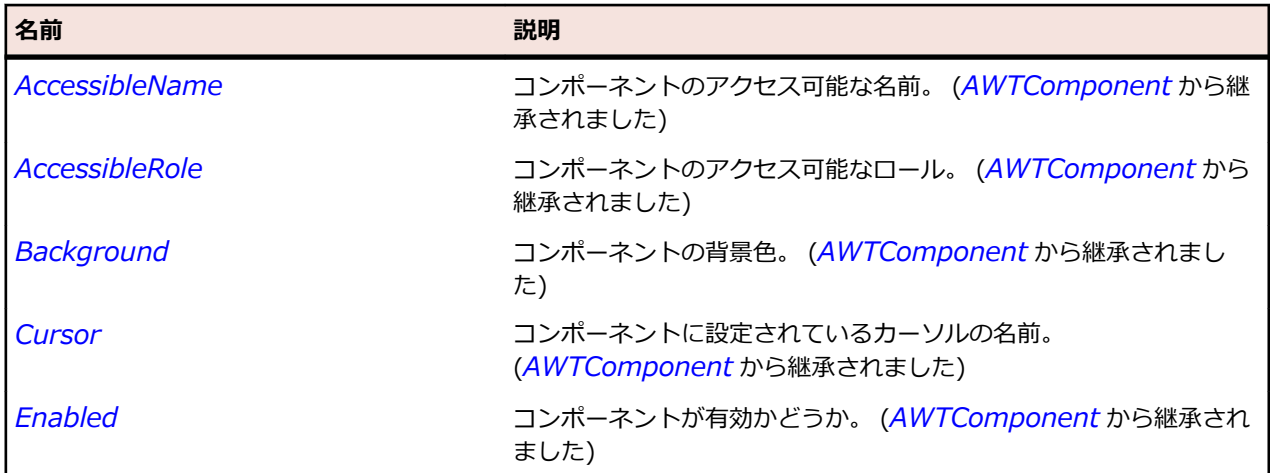

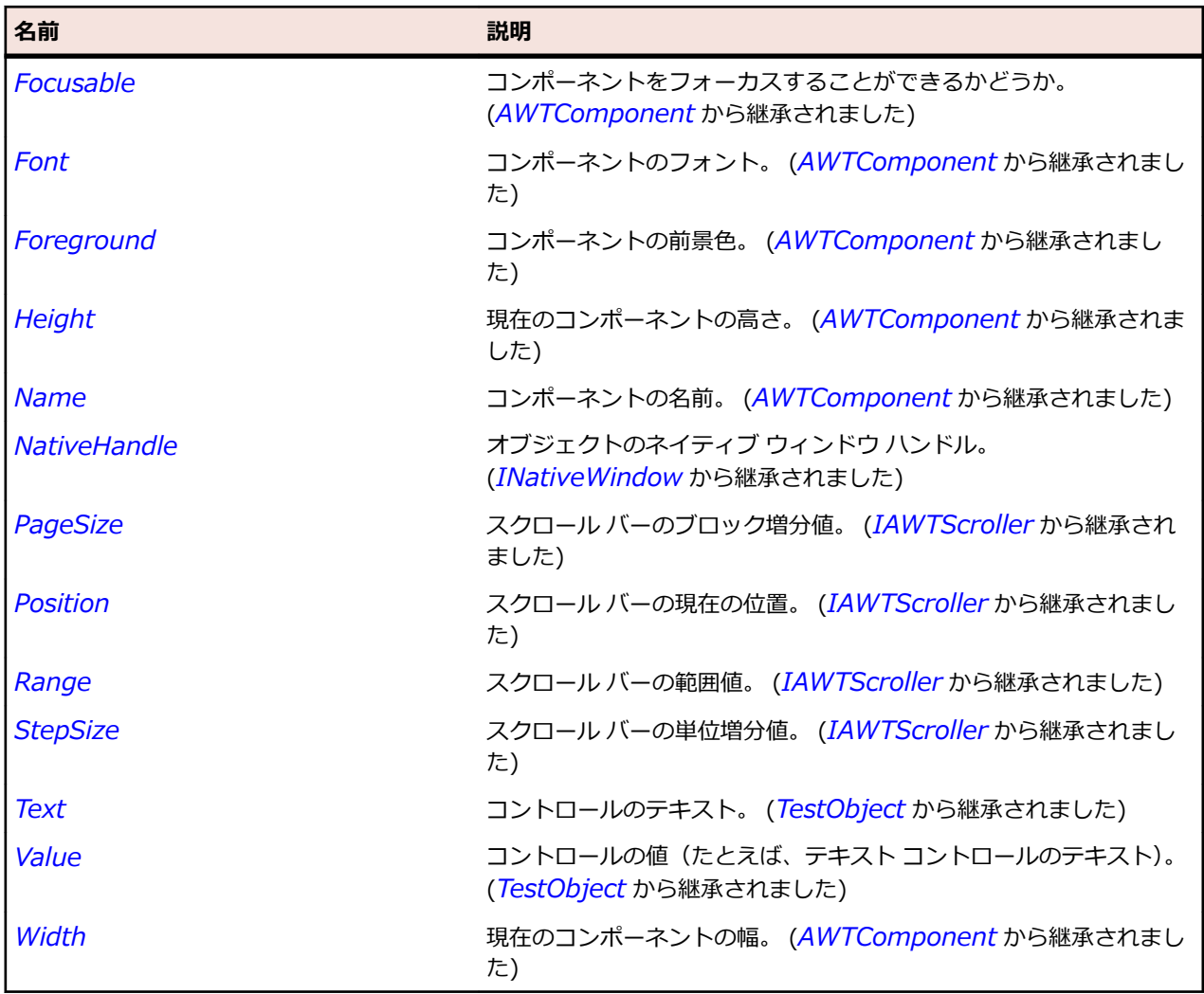

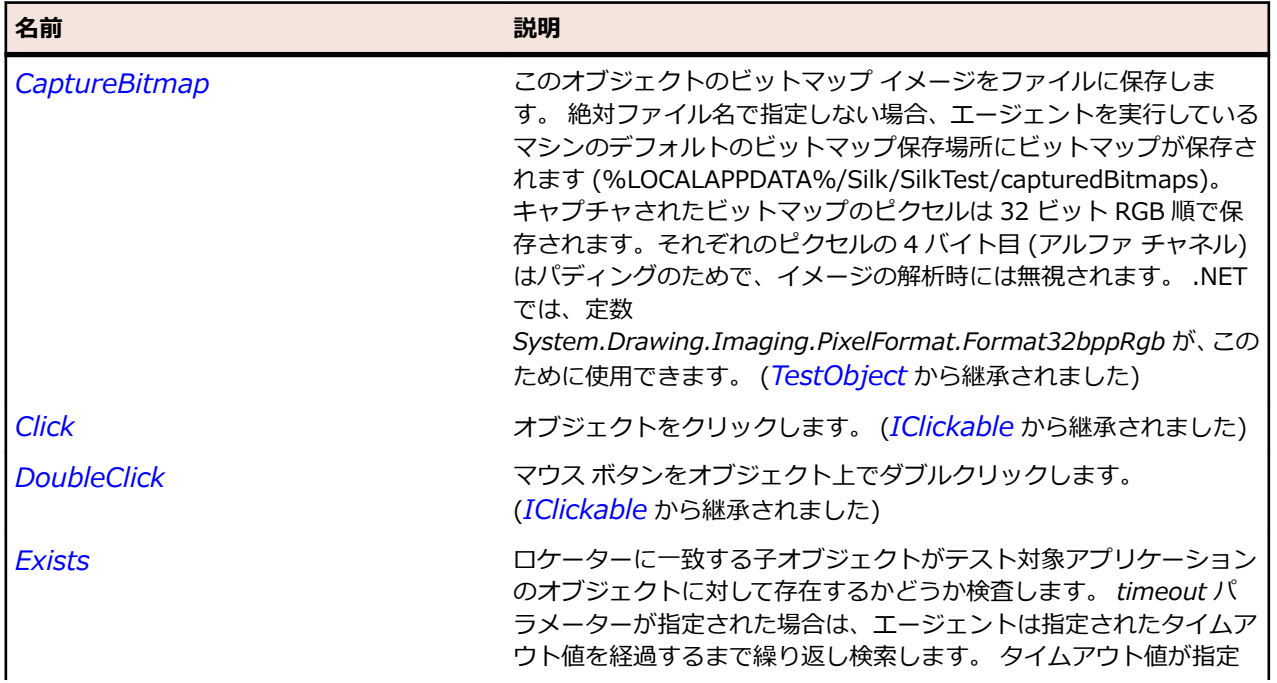

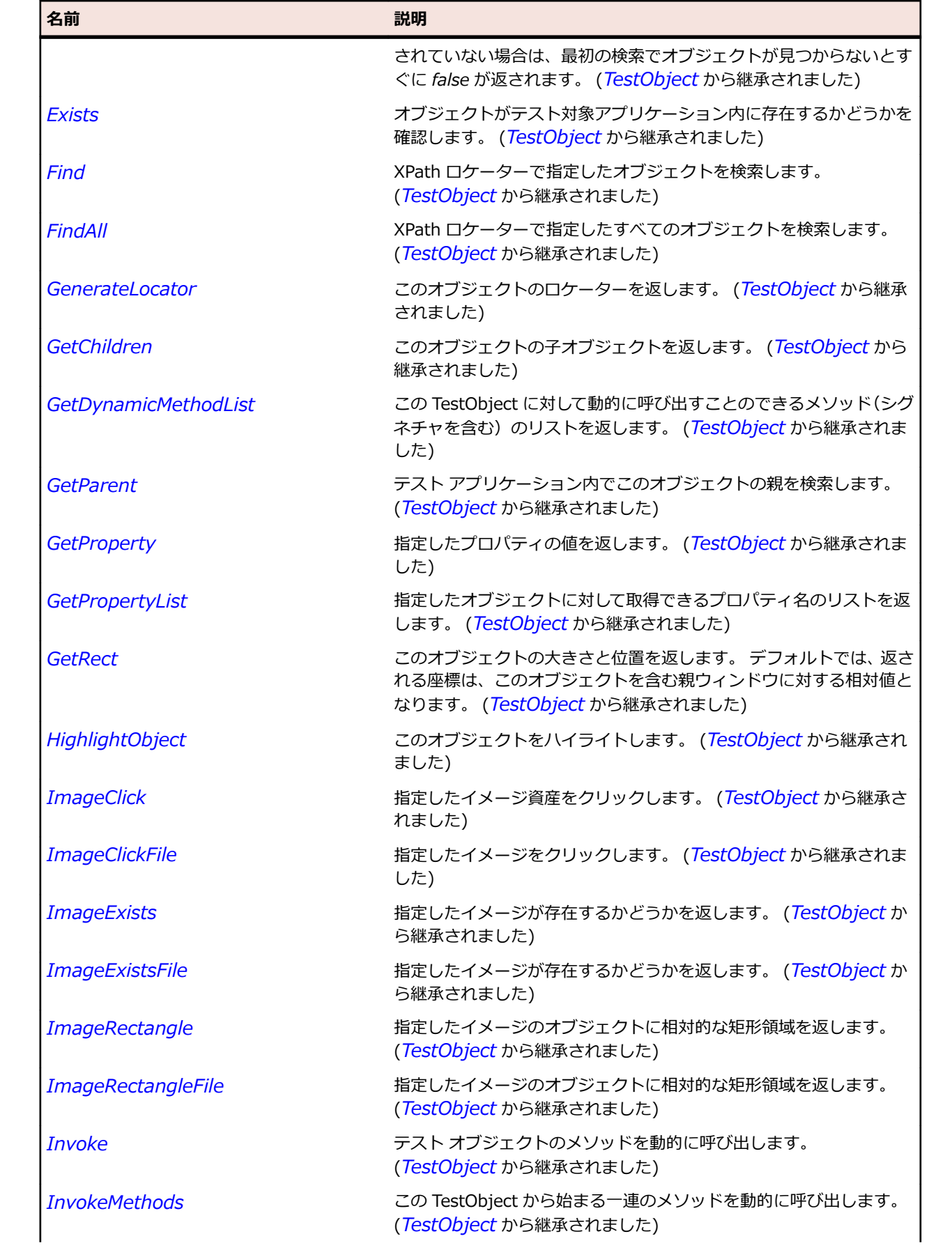

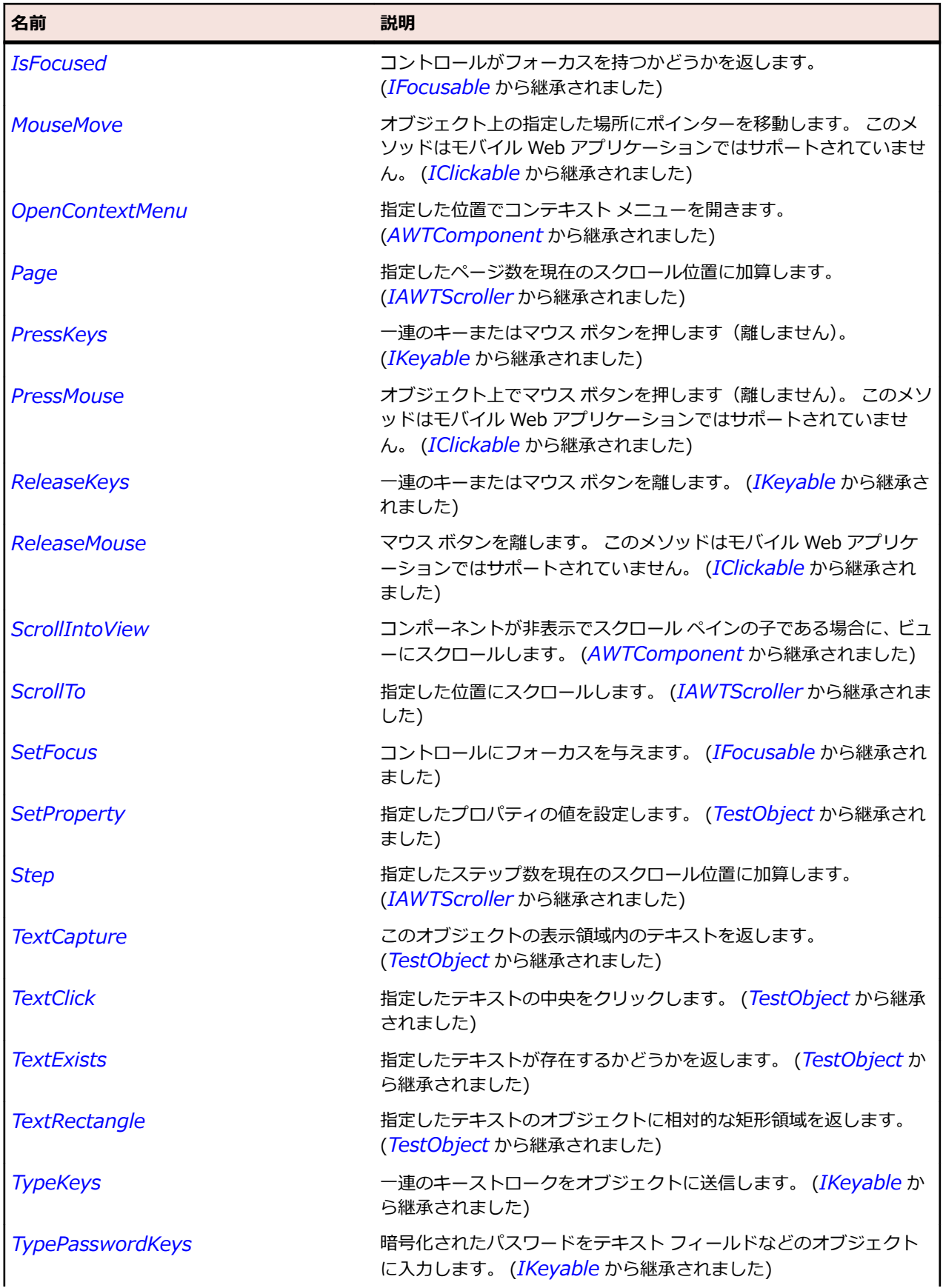

<span id="page-2367-0"></span>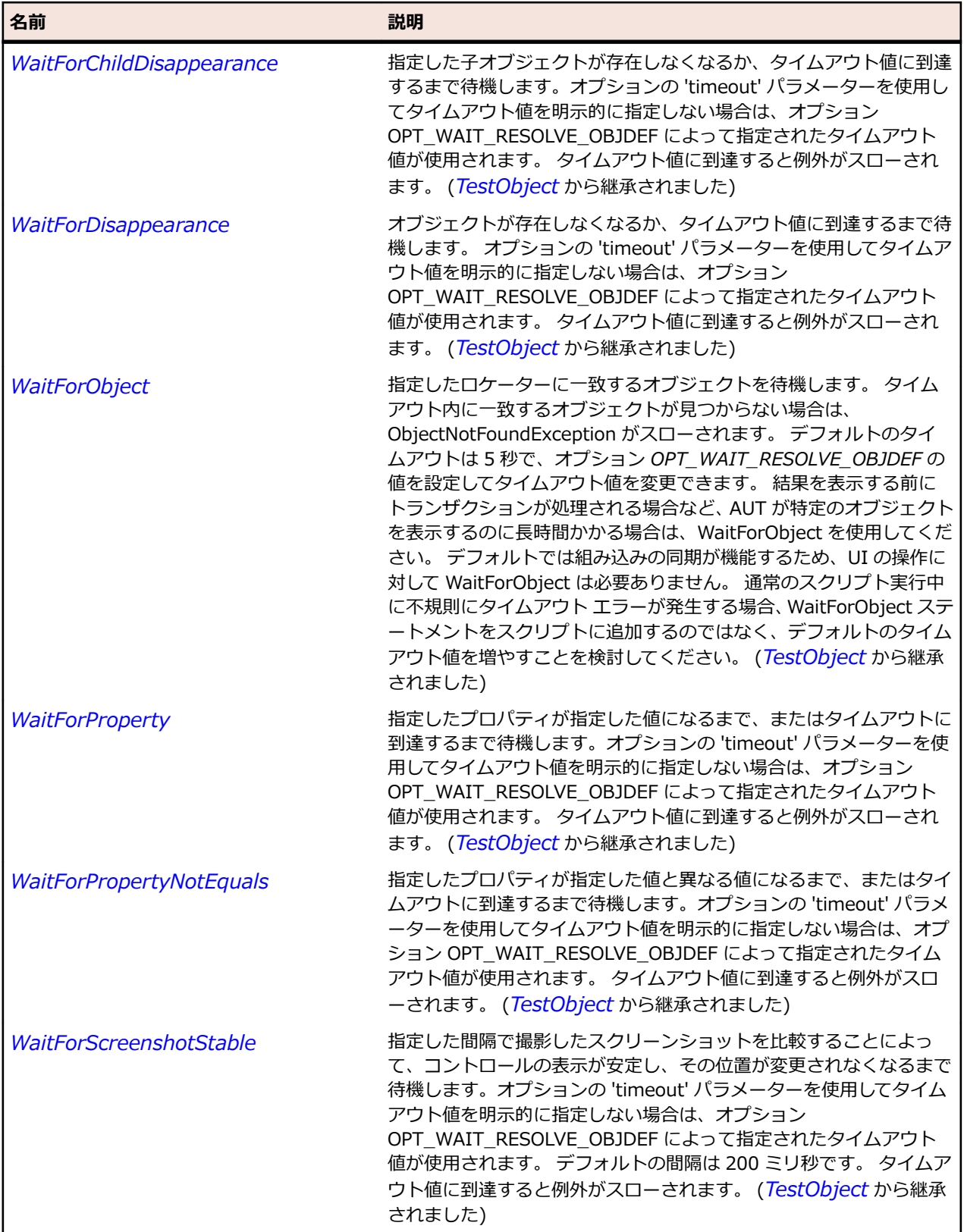

# **AWTLabel クラス**

**説明**

コンテナー内に配置されるテキストのクラスを表します。

### **継承階層**

- *[AWTComponent](#page-2344-0)*
	- AWTLabel

### **構文**

'Declaration Public Class AWTLabel Inherits AWTComponent

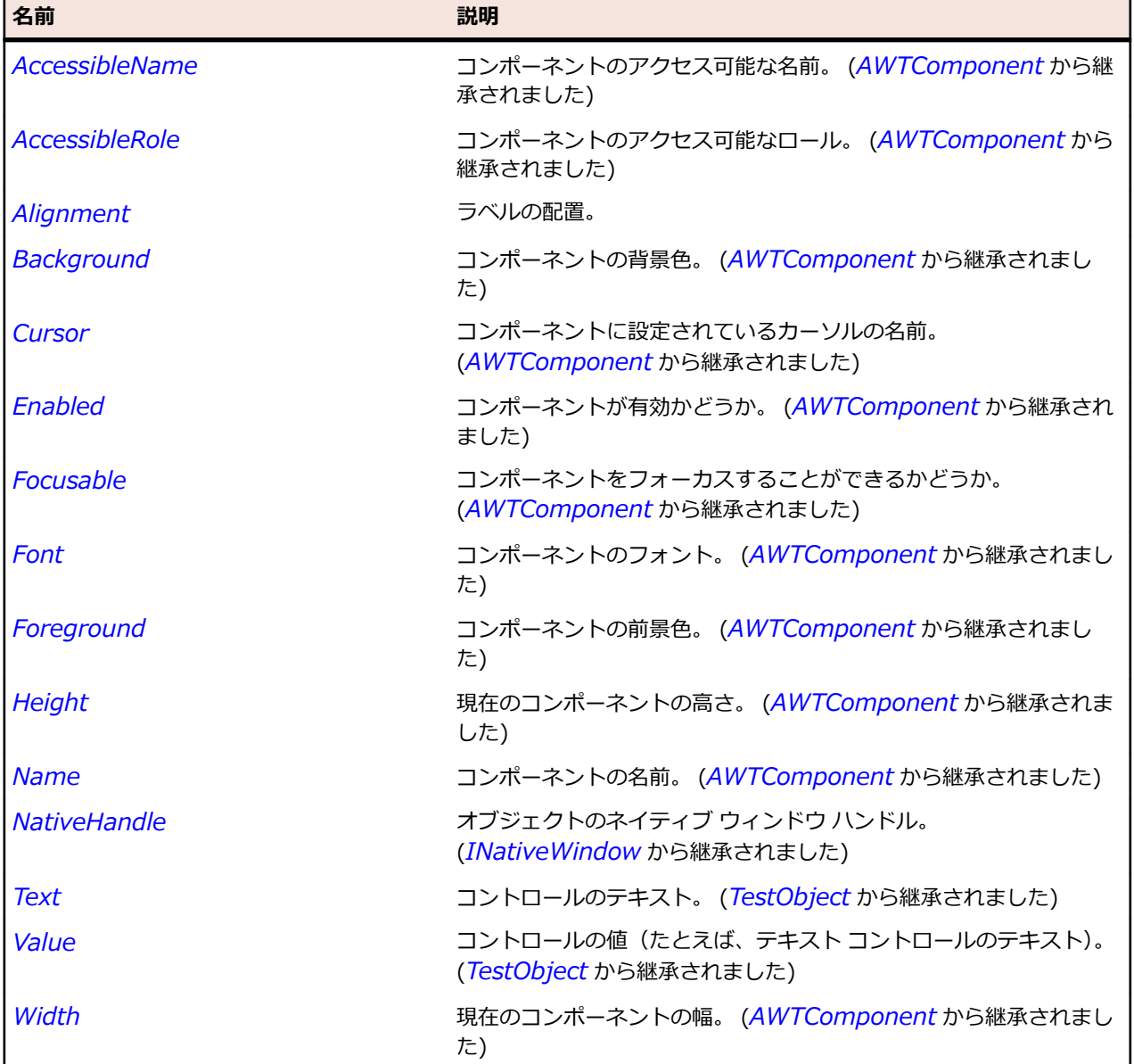

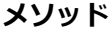

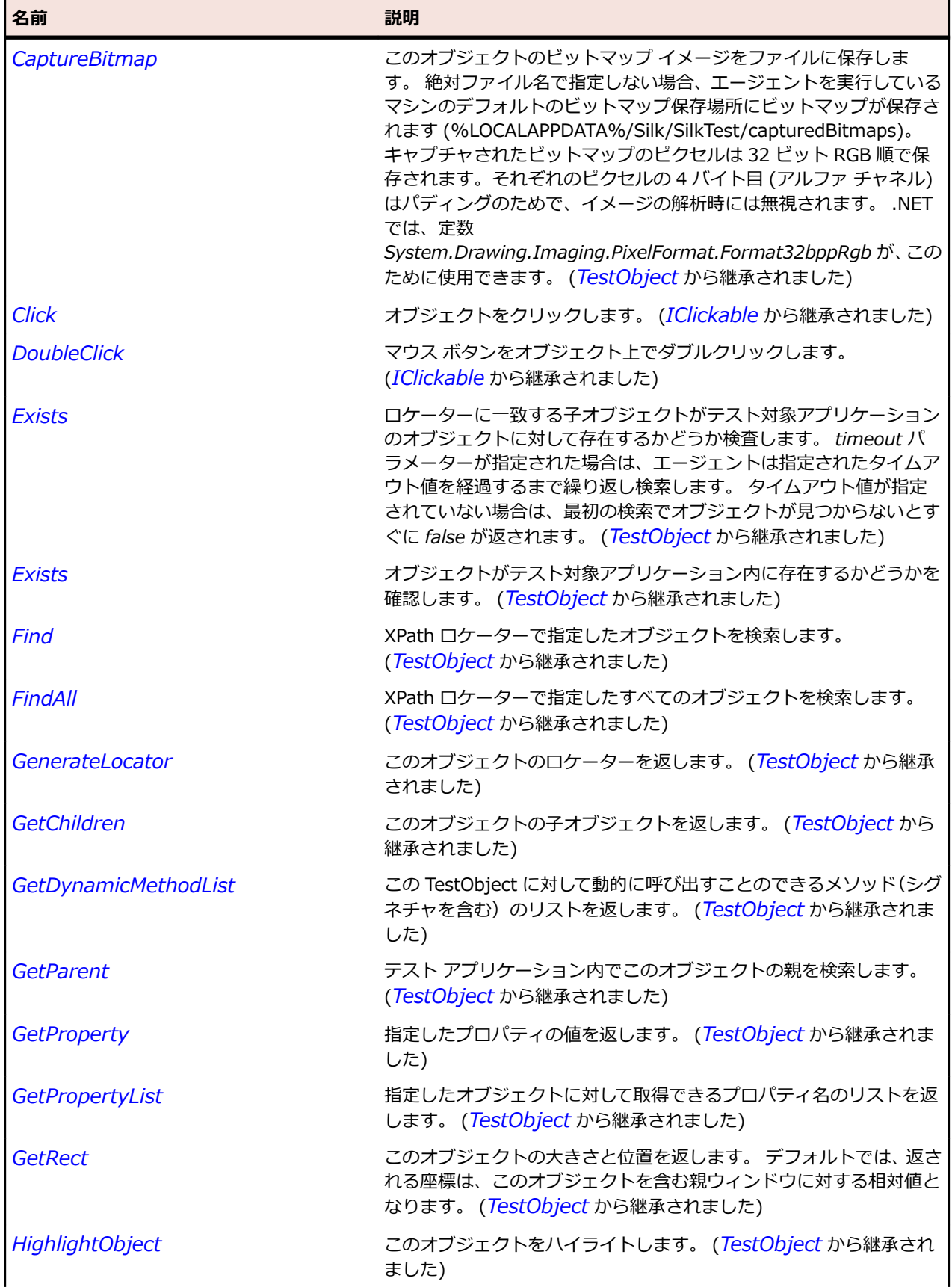

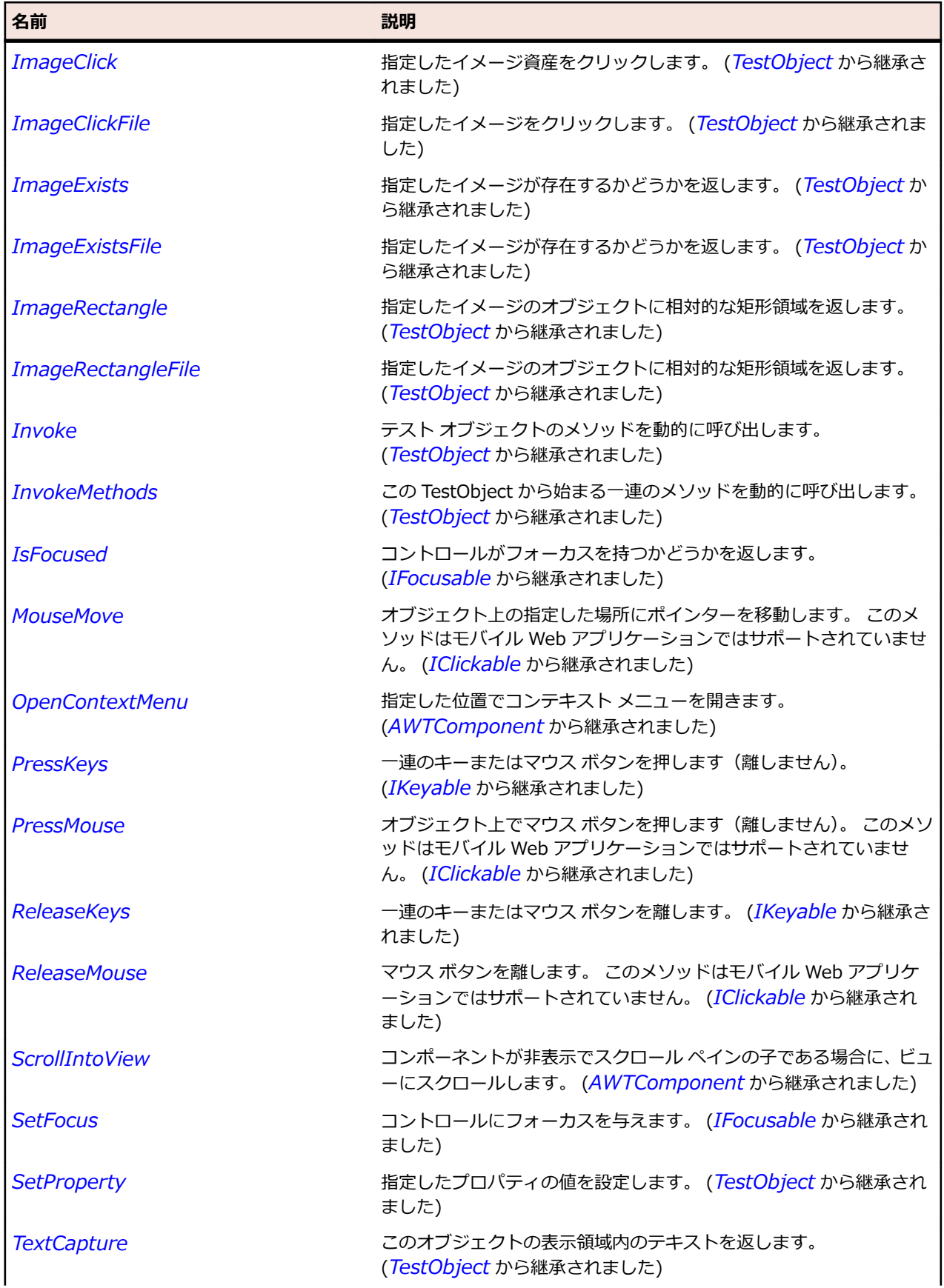

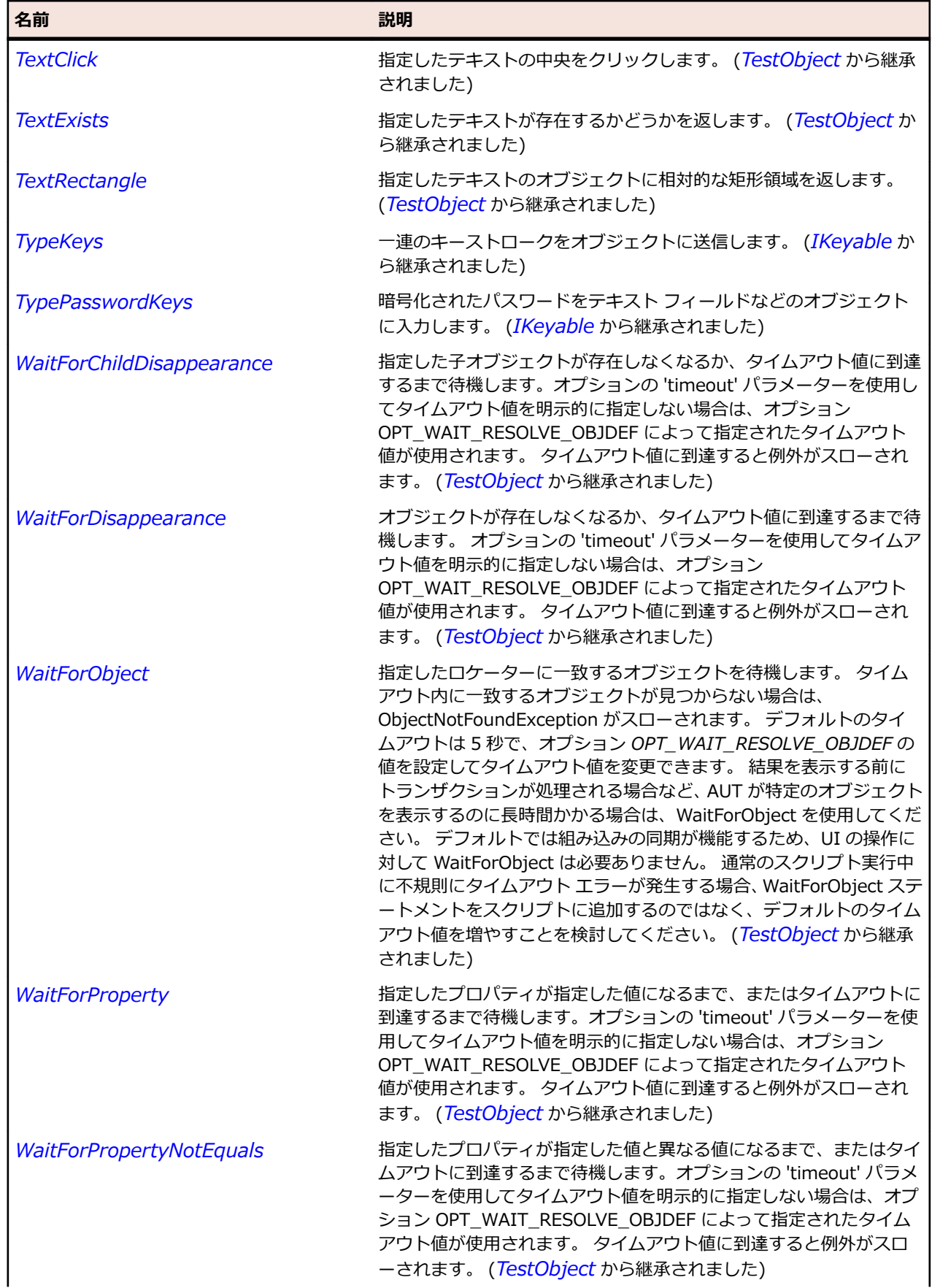

<span id="page-2372-0"></span>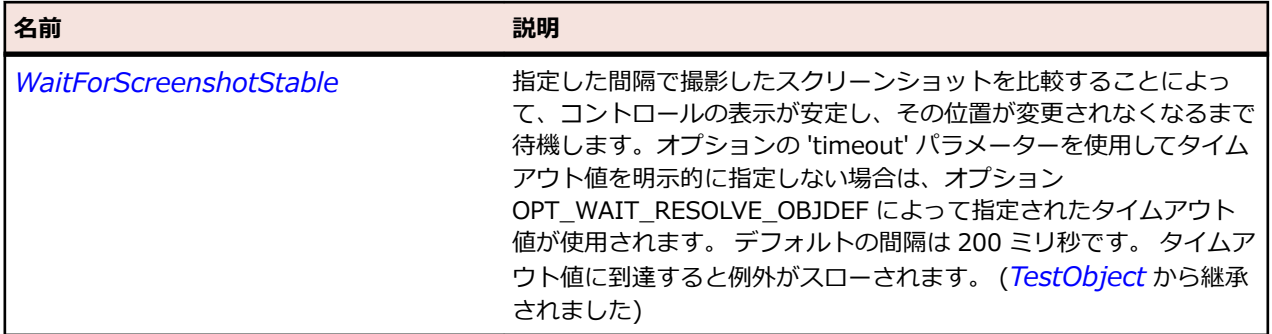

# **AWTList クラス**

#### **説明**

リスト ボックスを表します。

#### **継承階層**

- *[AWTComponent](#page-2344-0)*
	- AWTList

# **構文**

'Declaration Public Class AWTList \_ Inherits AWTComponent

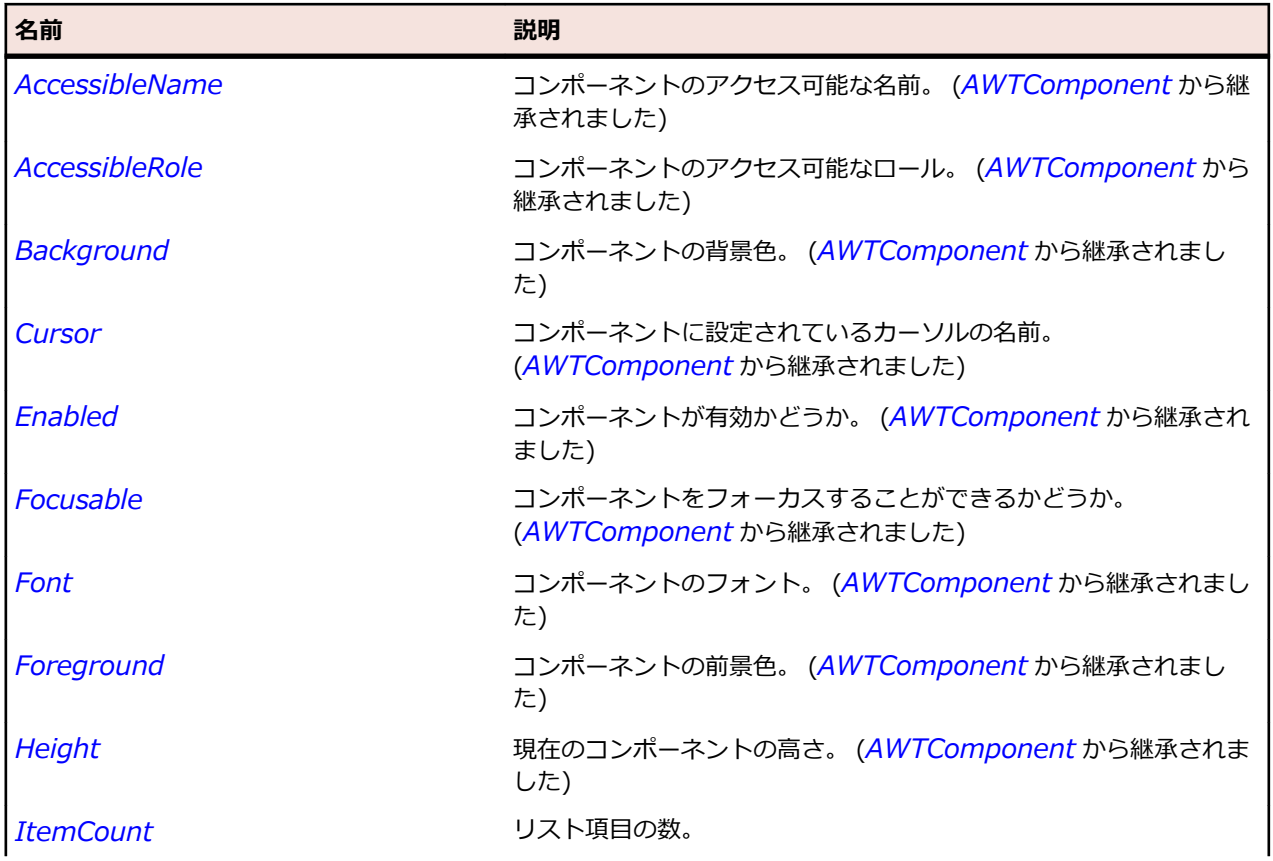

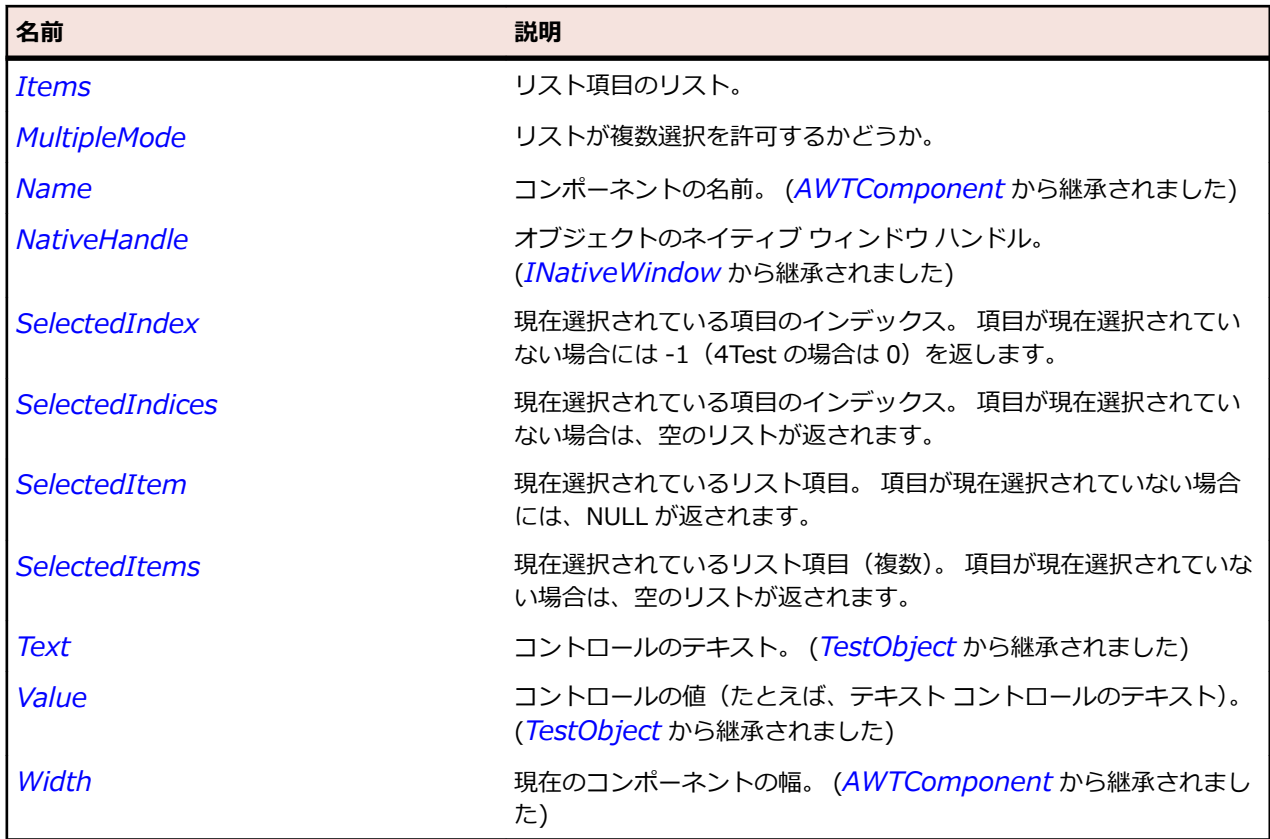

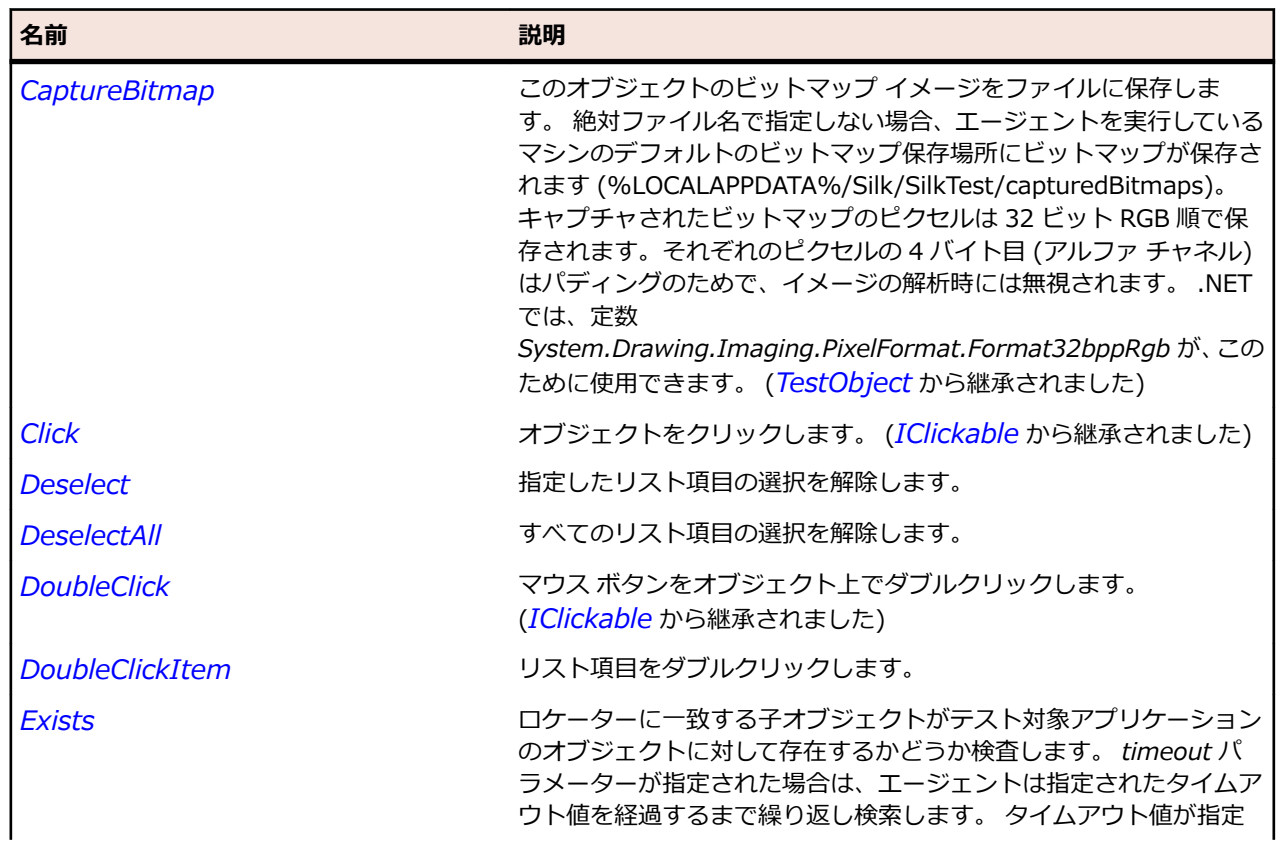

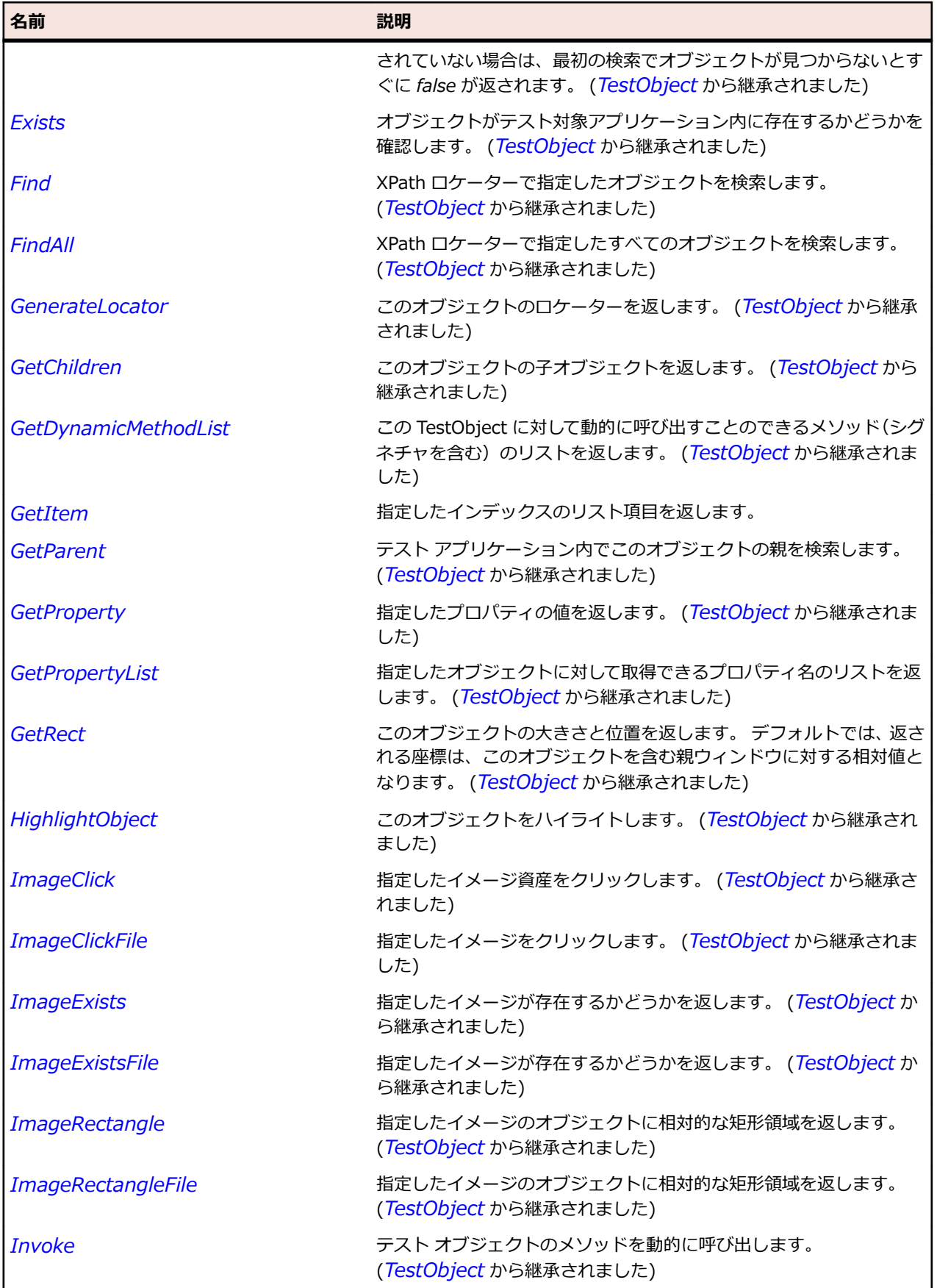

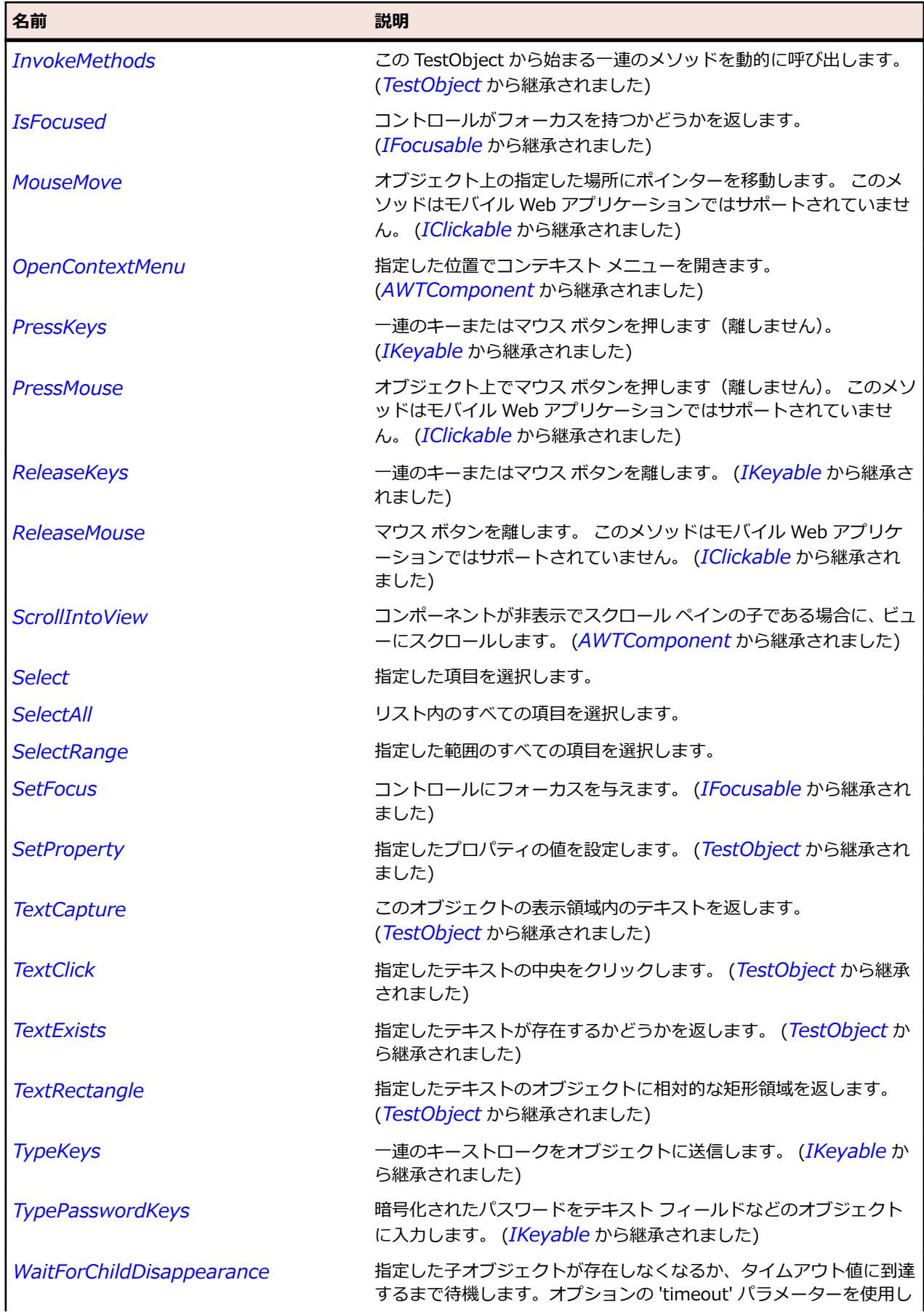
<span id="page-2376-0"></span>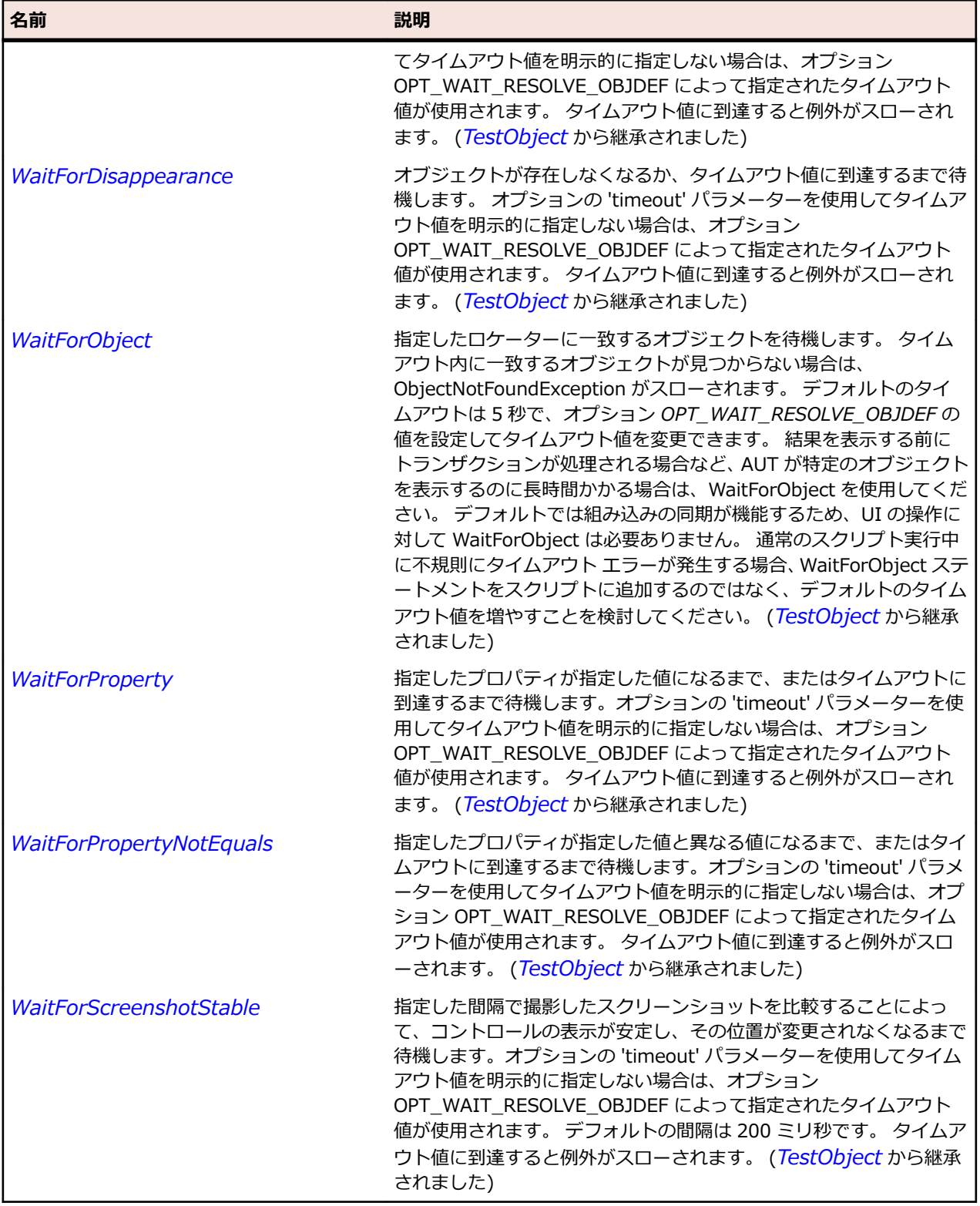

# **AWTMenu クラス**

**説明**

**……**<br>メニュー バーからアクセスされるメニュー コンポーネントを表します。

#### **継承階層**

- *[AWTMenuItem](#page-2384-0)*
	- AWTMenu

#### **構文**

'Declaration Public Class AWTMenu \_ Inherits AWTMenuItem

#### **プロパティ**

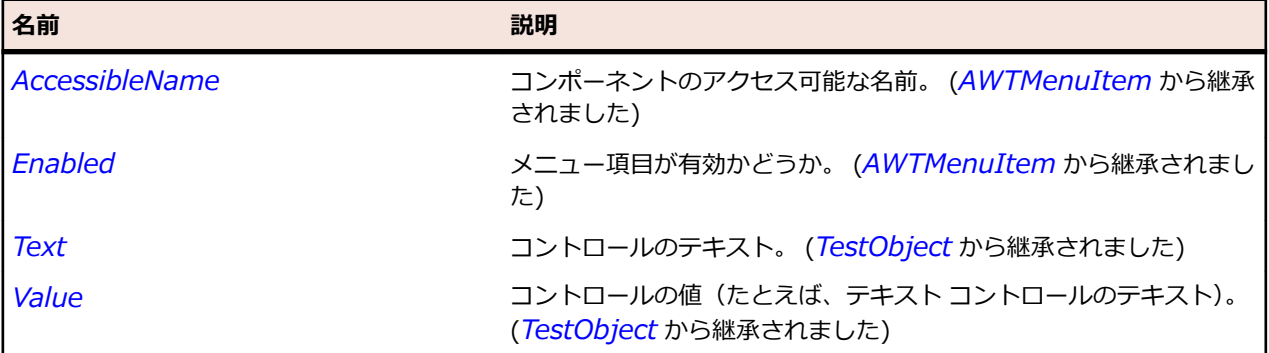

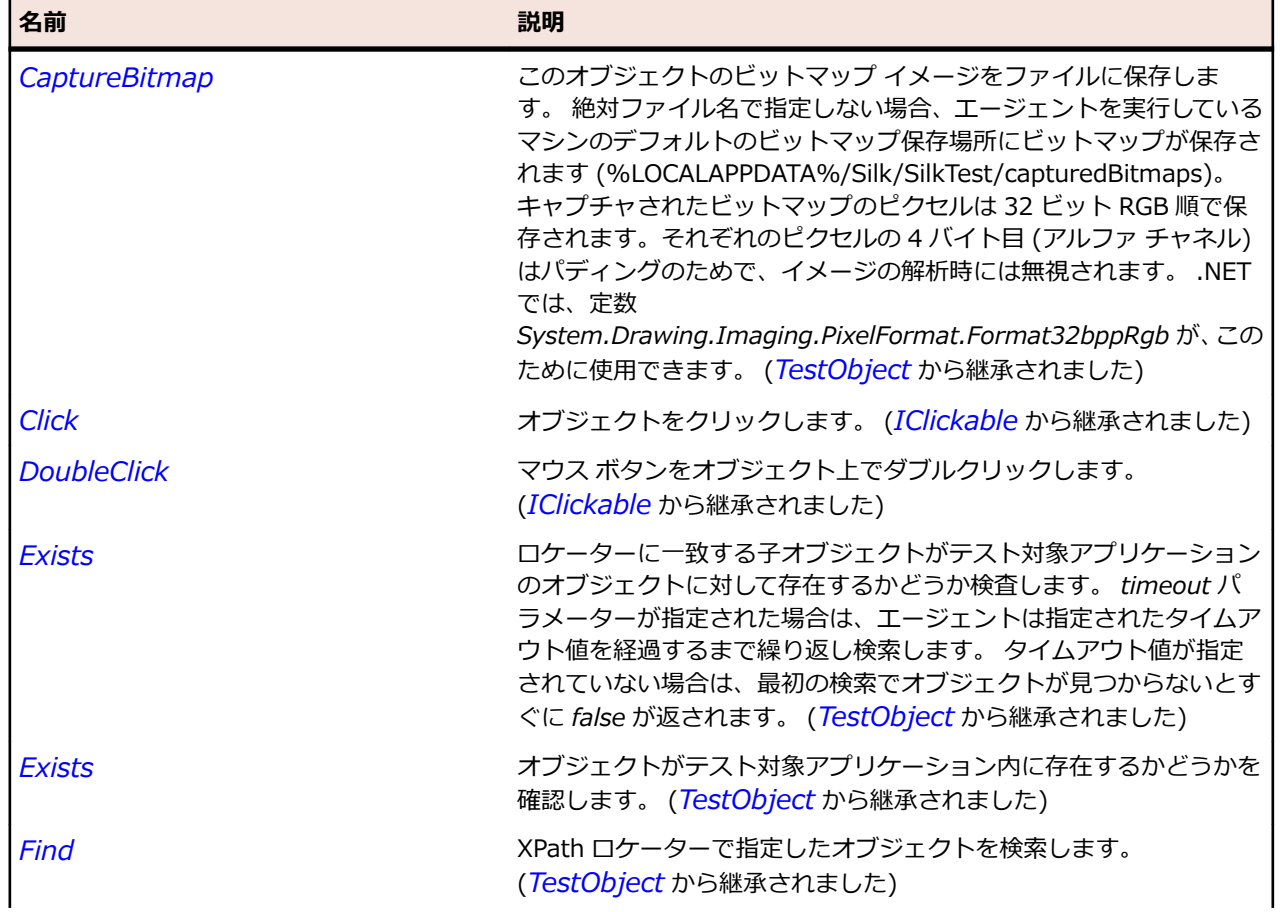

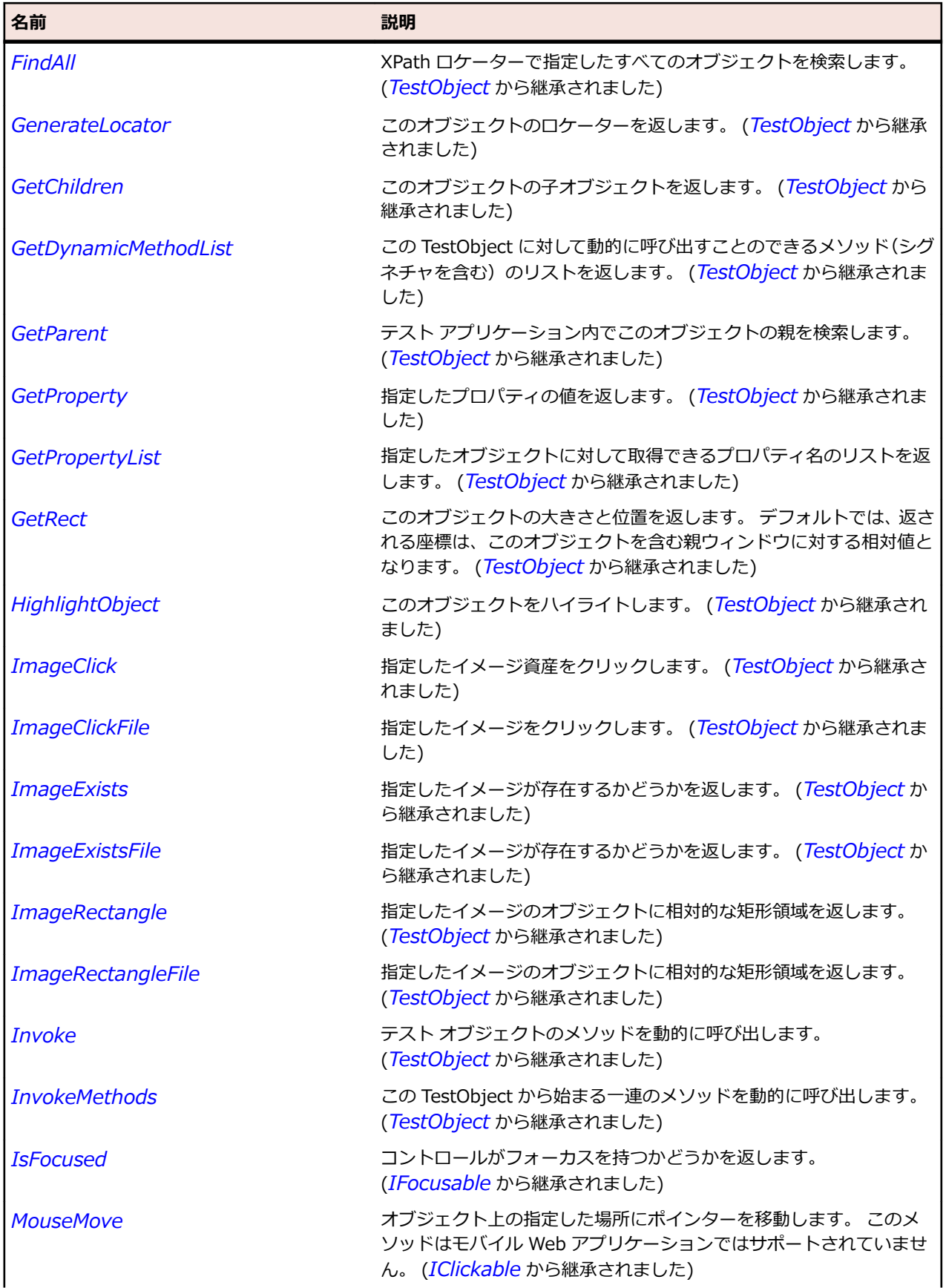

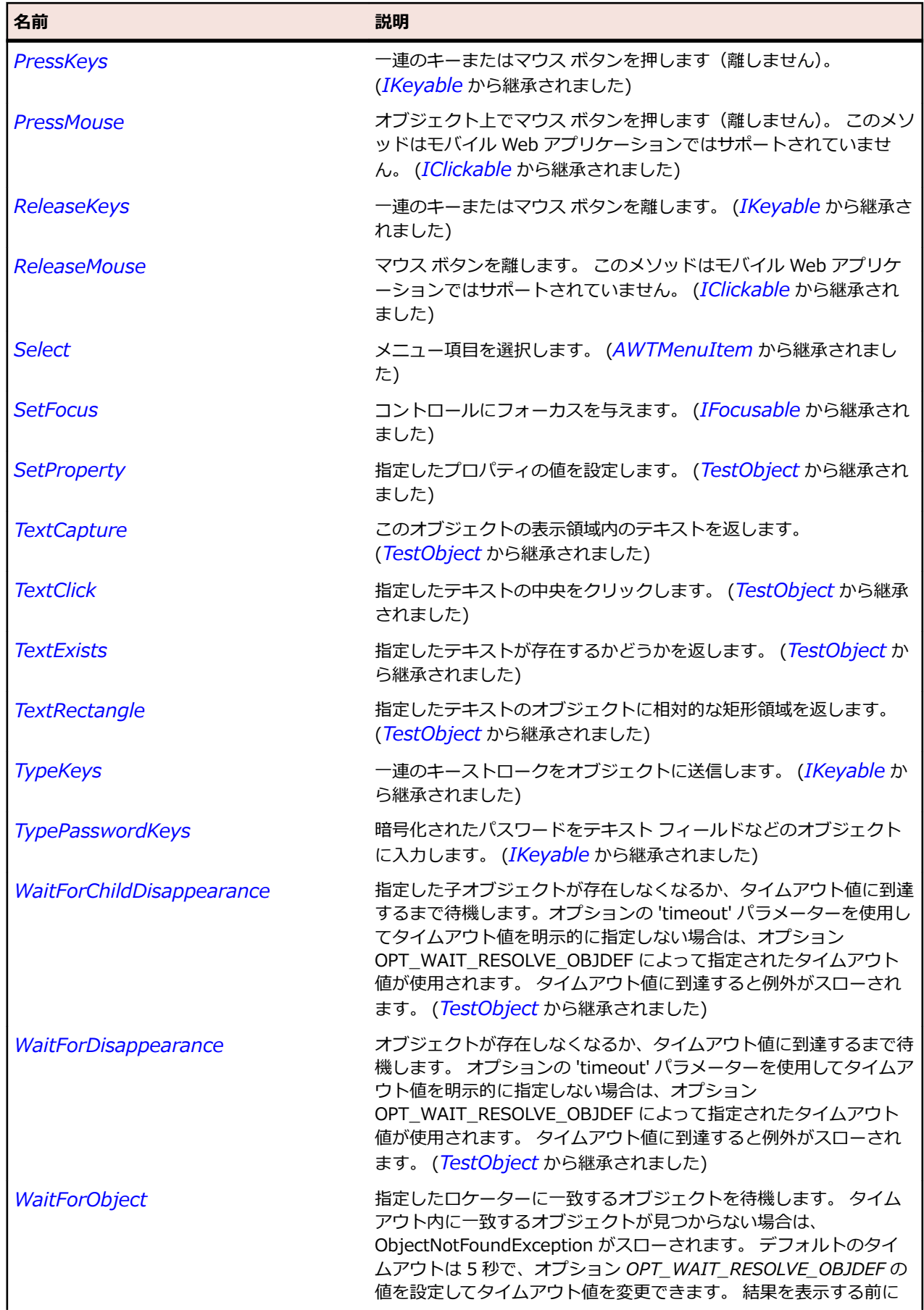

<span id="page-2380-0"></span>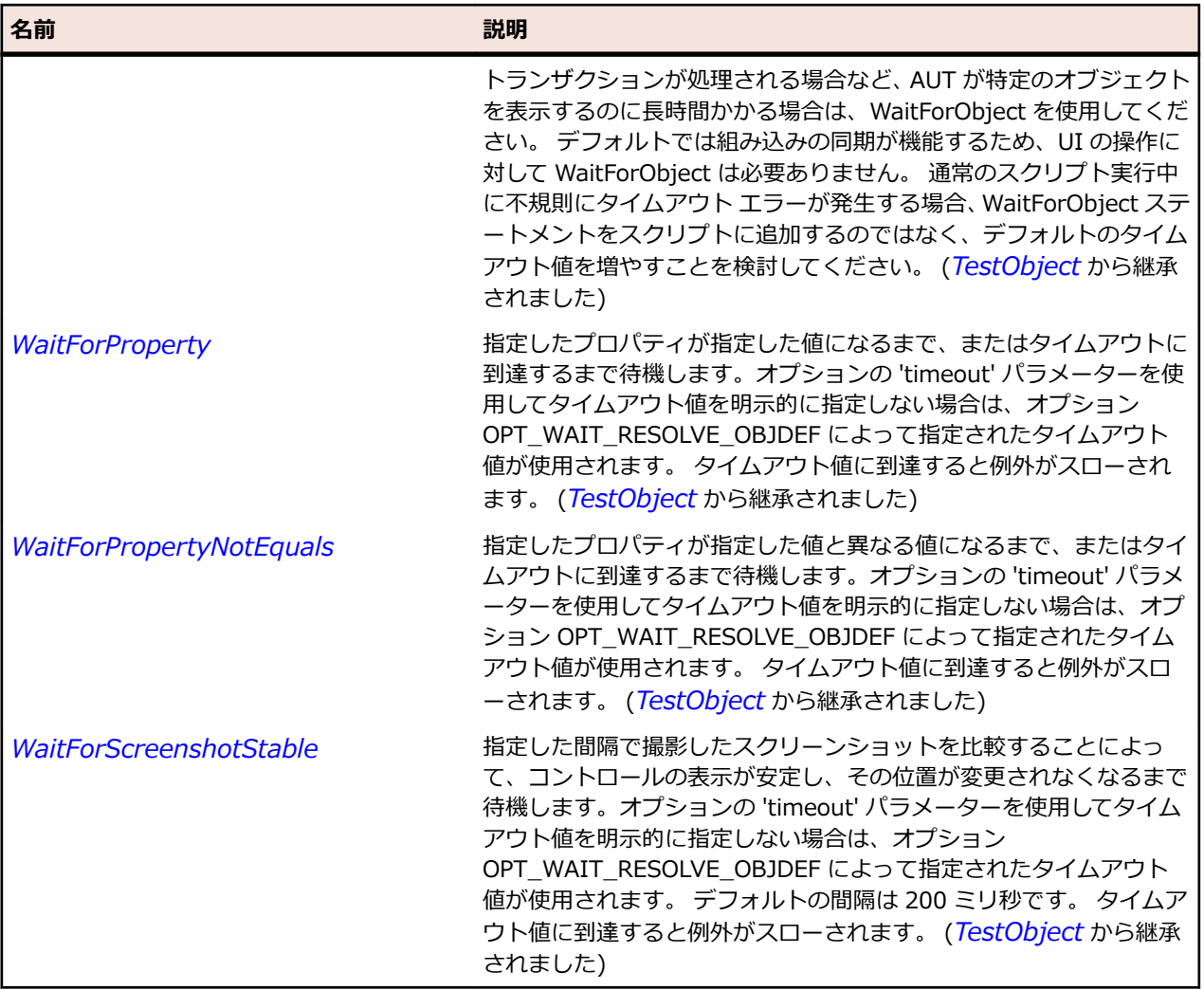

# **AWTMenuComponent クラス**

#### **説明**

すべてのメニュー関連コントロールの基本クラスを表します。

#### **継承階層**

- *[TestObject](#page-781-0)*
	- AWTMenuComponent
		- *[AWTMenuItem](#page-2384-0)*

#### **構文**

'Declaration Public Class AWTMenuComponent \_ Inherits TestObject \_ Implements IClickable, IFocusable, IKeyable

### **プロパティ**

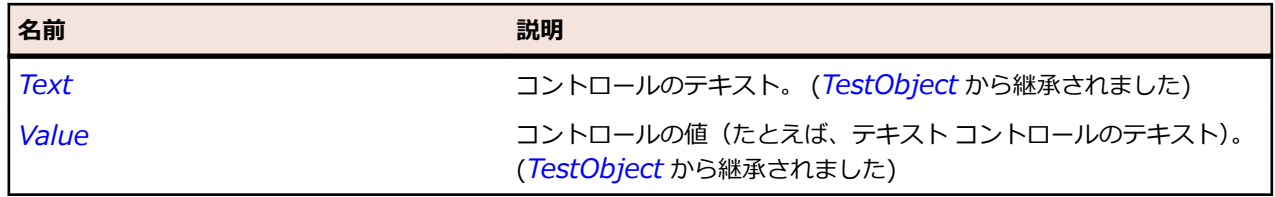

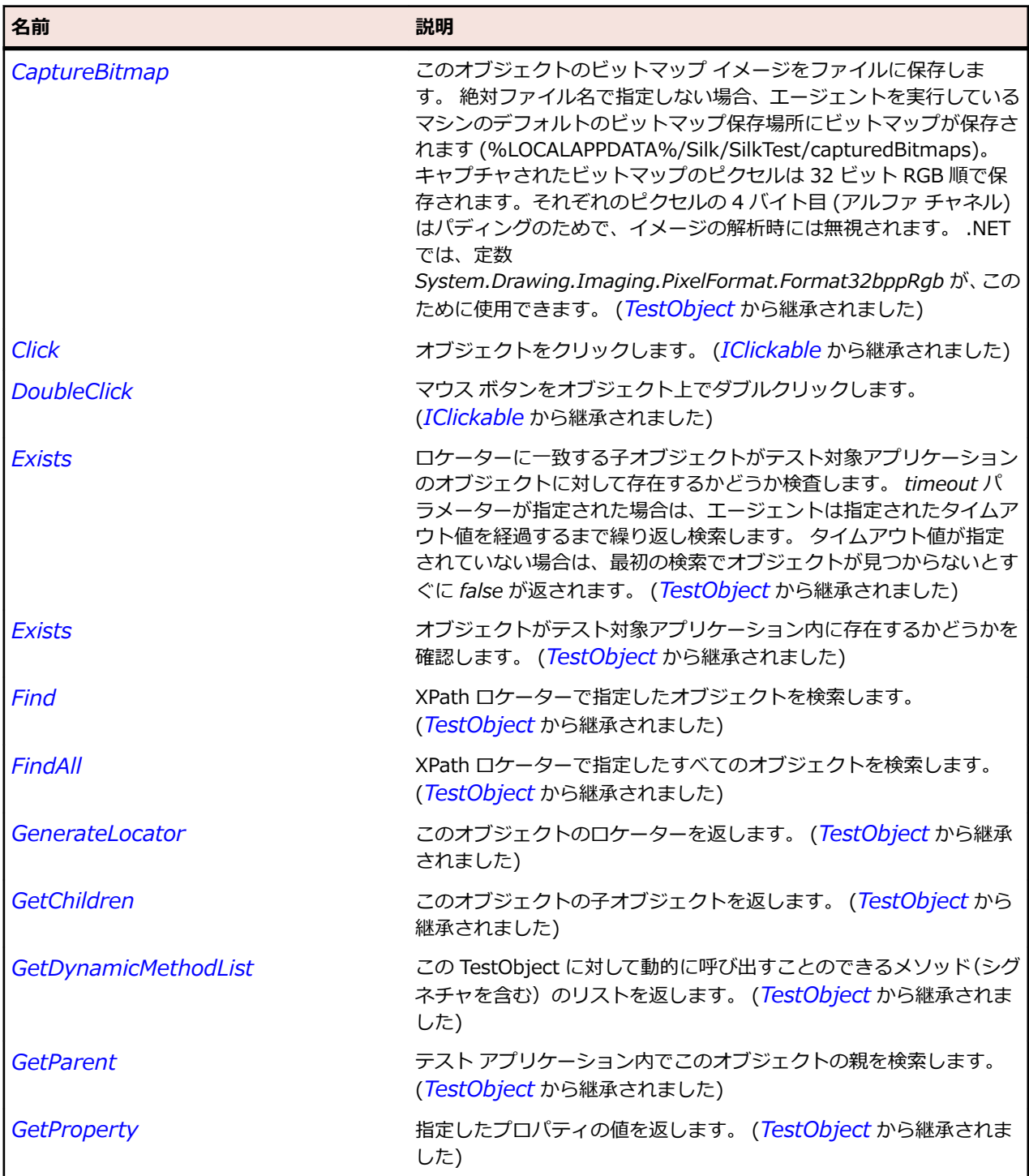

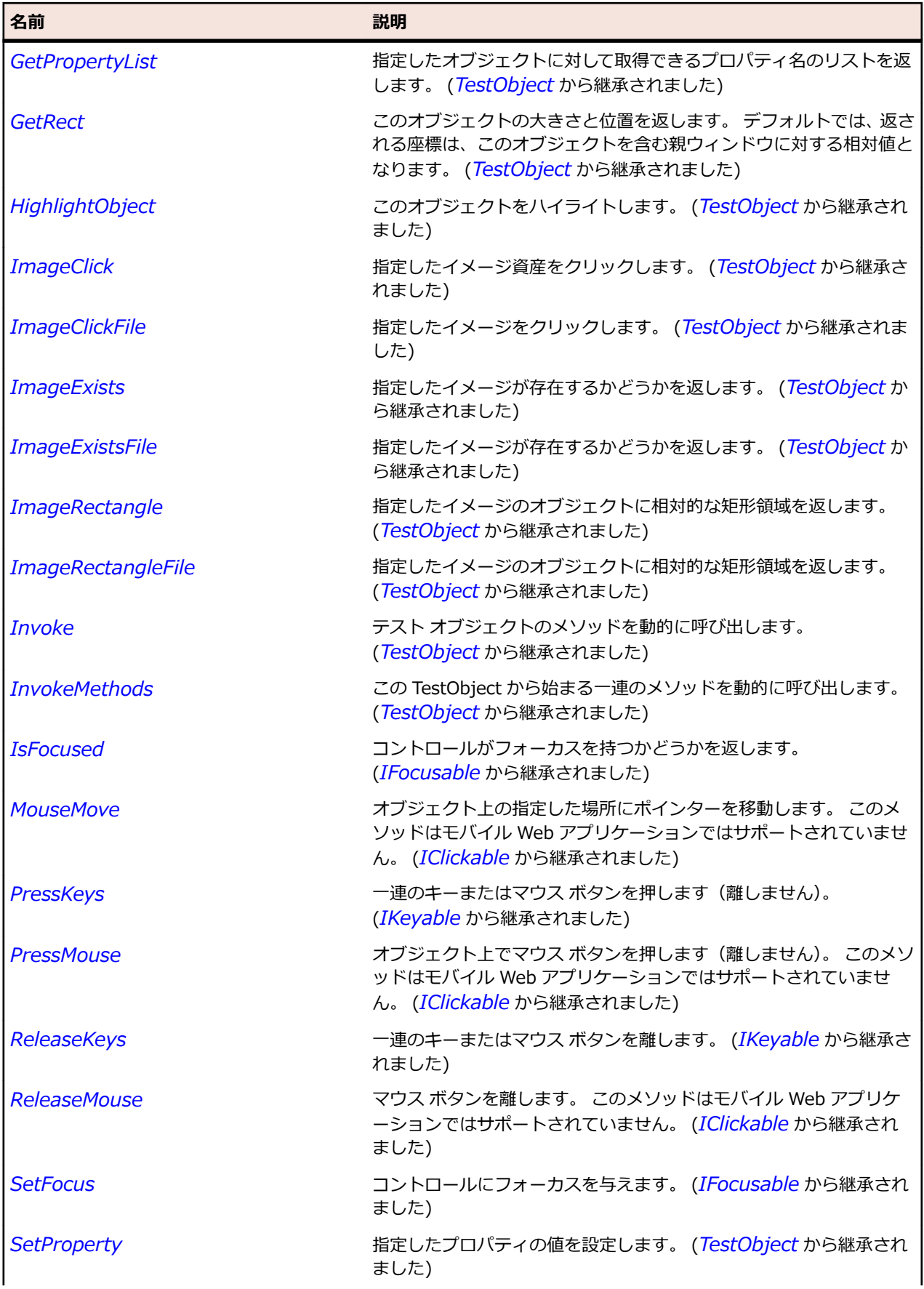

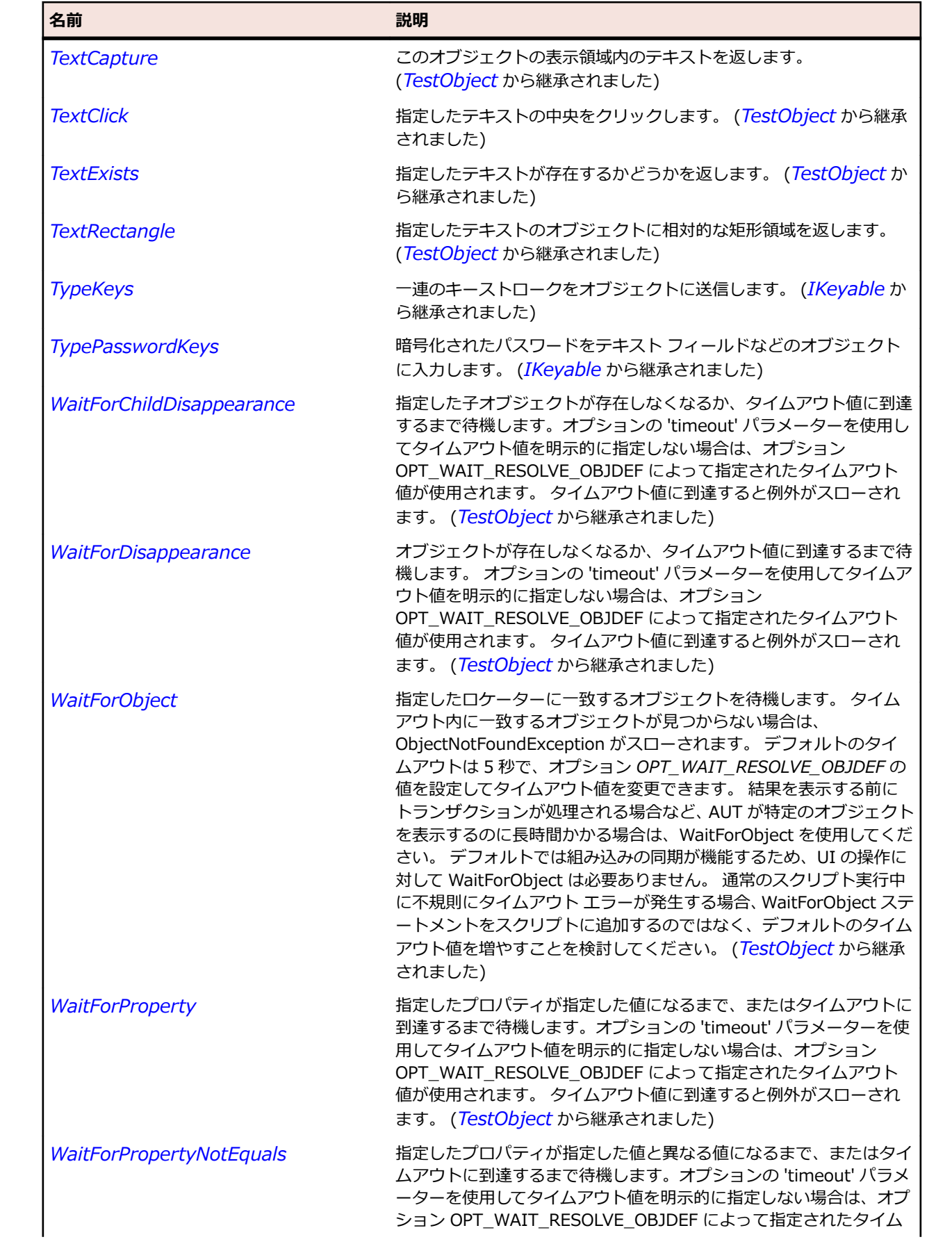

<span id="page-2384-0"></span>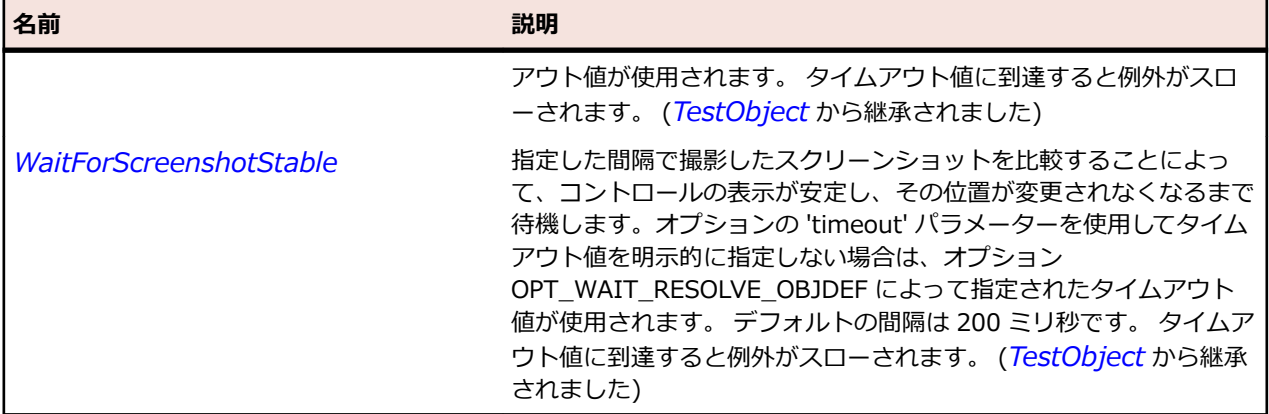

## **AWTMenuItem クラス**

#### **説明**

メニュー項目を表します。

#### **継承階層**

- *[AWTMenuComponent](#page-2380-0)*
	- AWTMenuItem
		- *[AWTCheckboxMenuItem](#page-2336-0)*
		- *[AWTMenu](#page-2376-0)*

#### **構文**

'Declaration Public Class AWTMenuItem \_ Inherits AWTMenuComponent

#### **プロパティ**

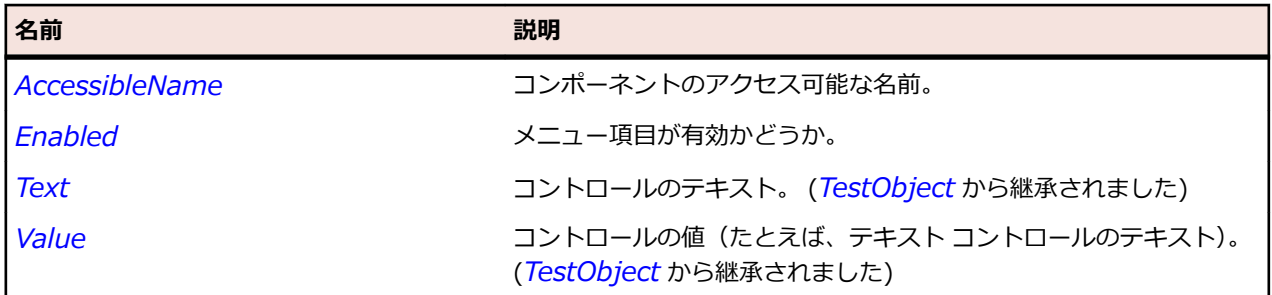

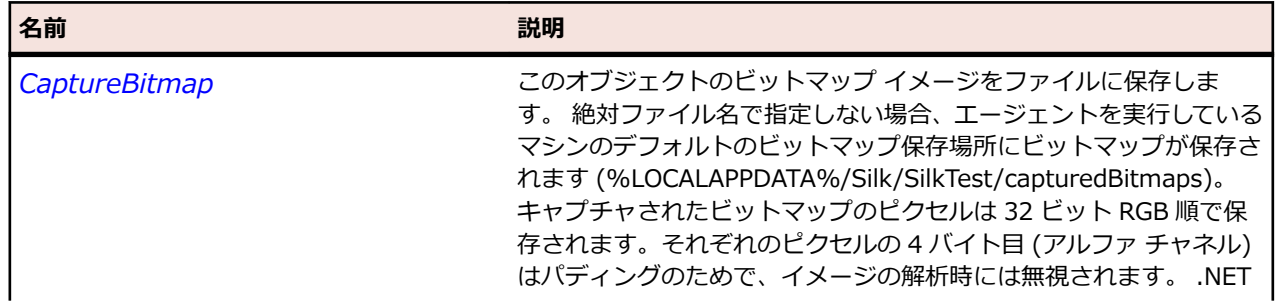

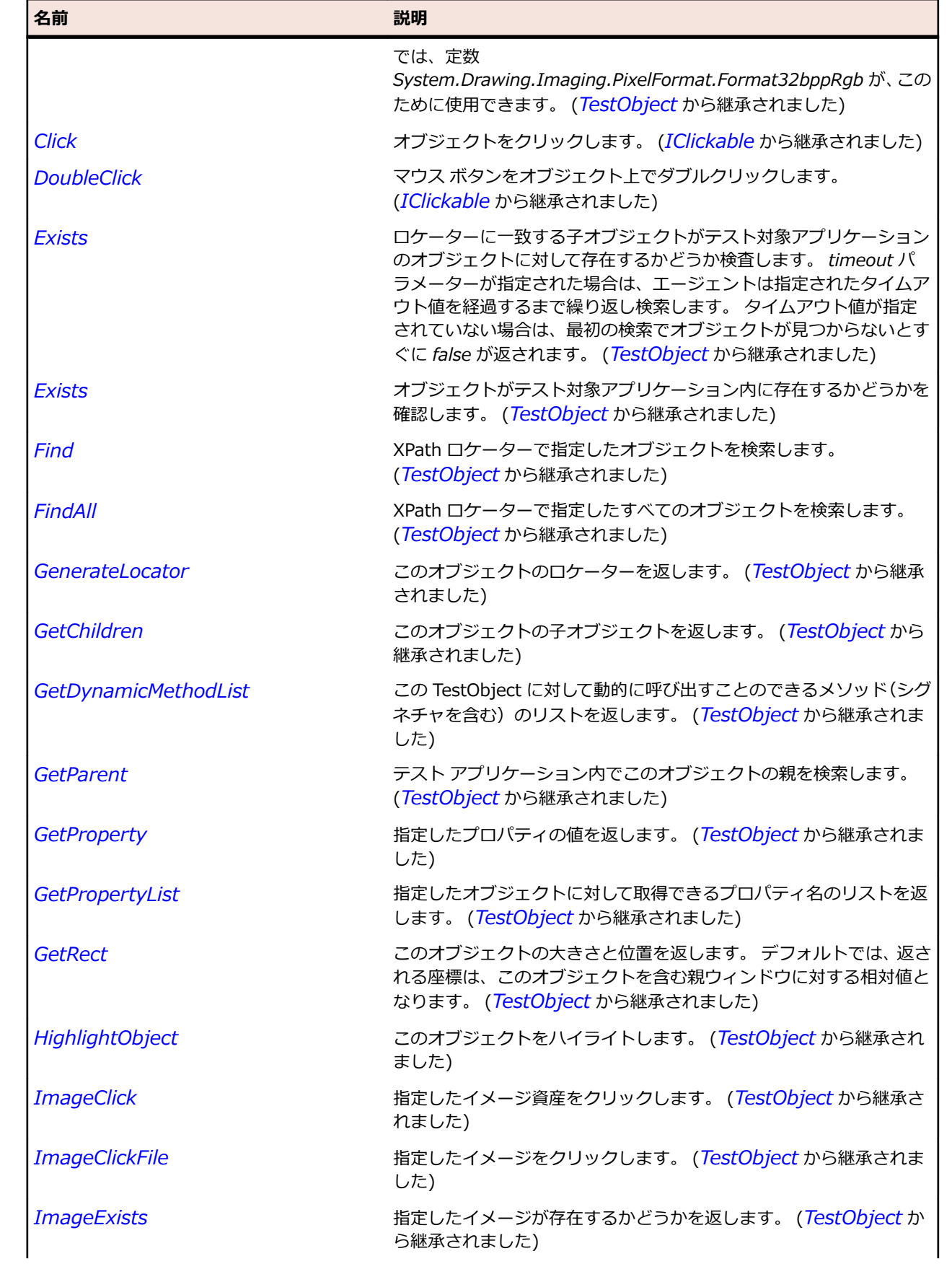

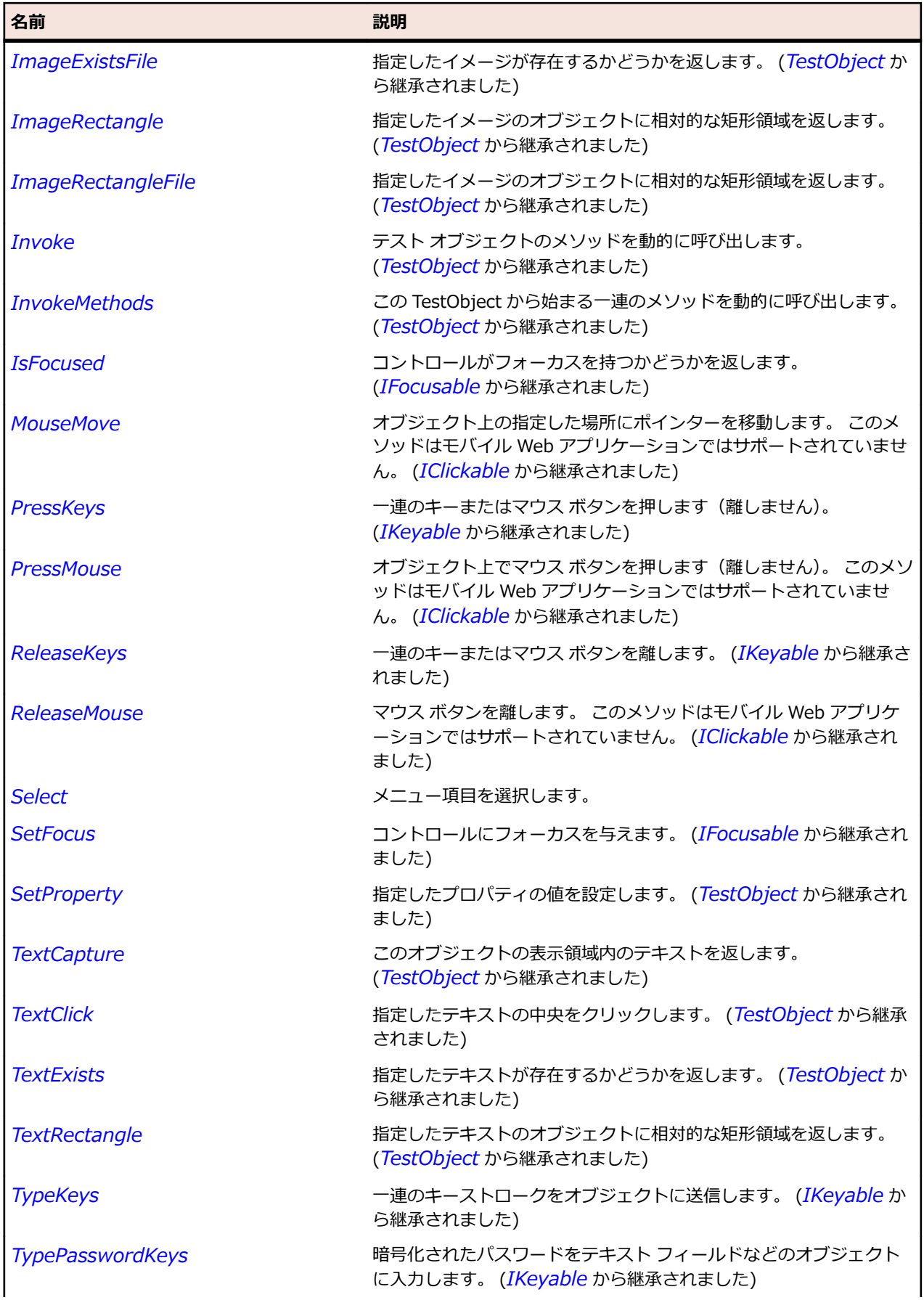

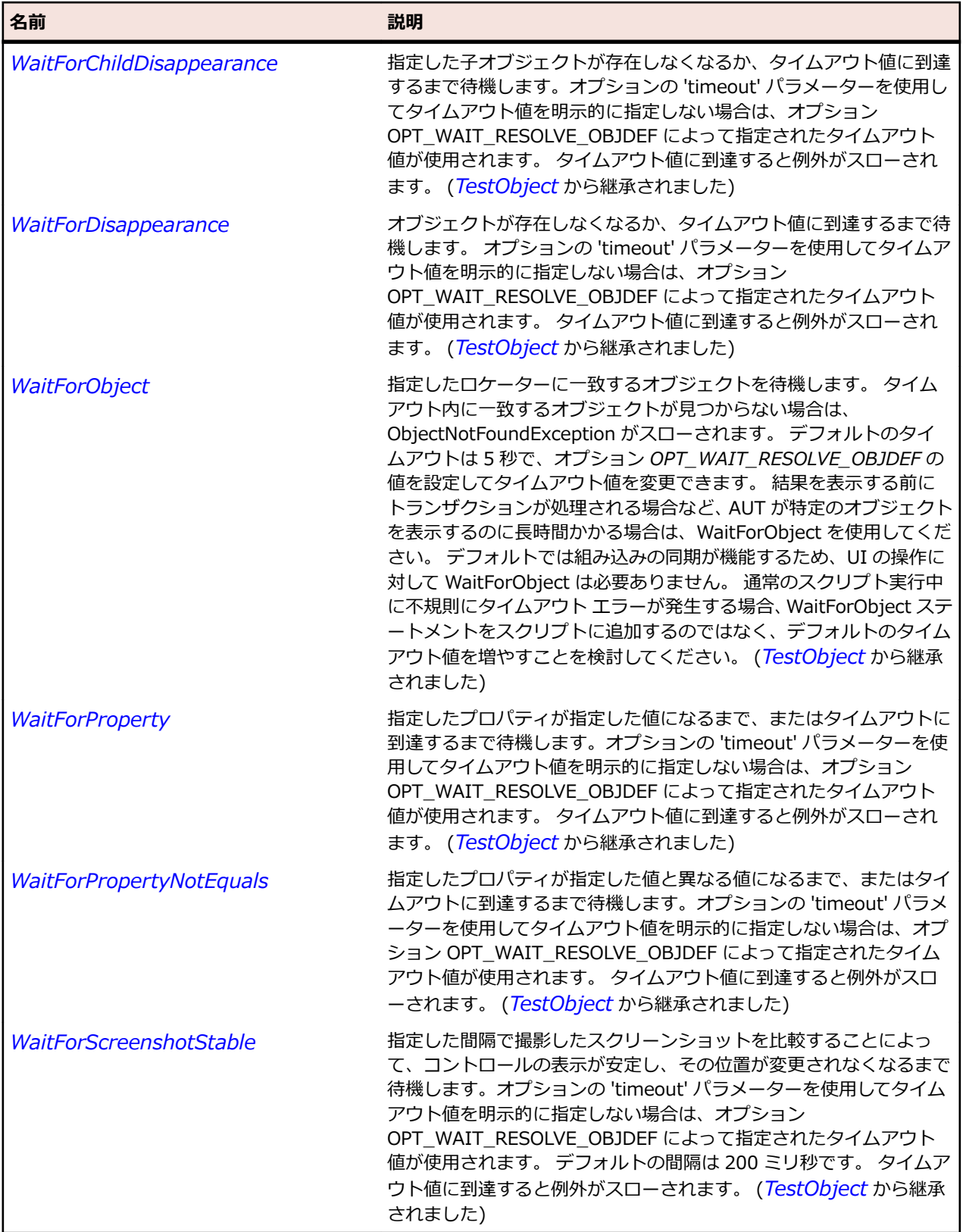

# **AWTRadioButton クラス**

#### **説明**

ラジオ ボタンを表します。

#### **継承階層**

- *[AWTComponent](#page-2344-0)*
	- AWTRadioButton

#### **構文**

'Declaration Public Class AWTRadioButton \_ Inherits AWTComponent

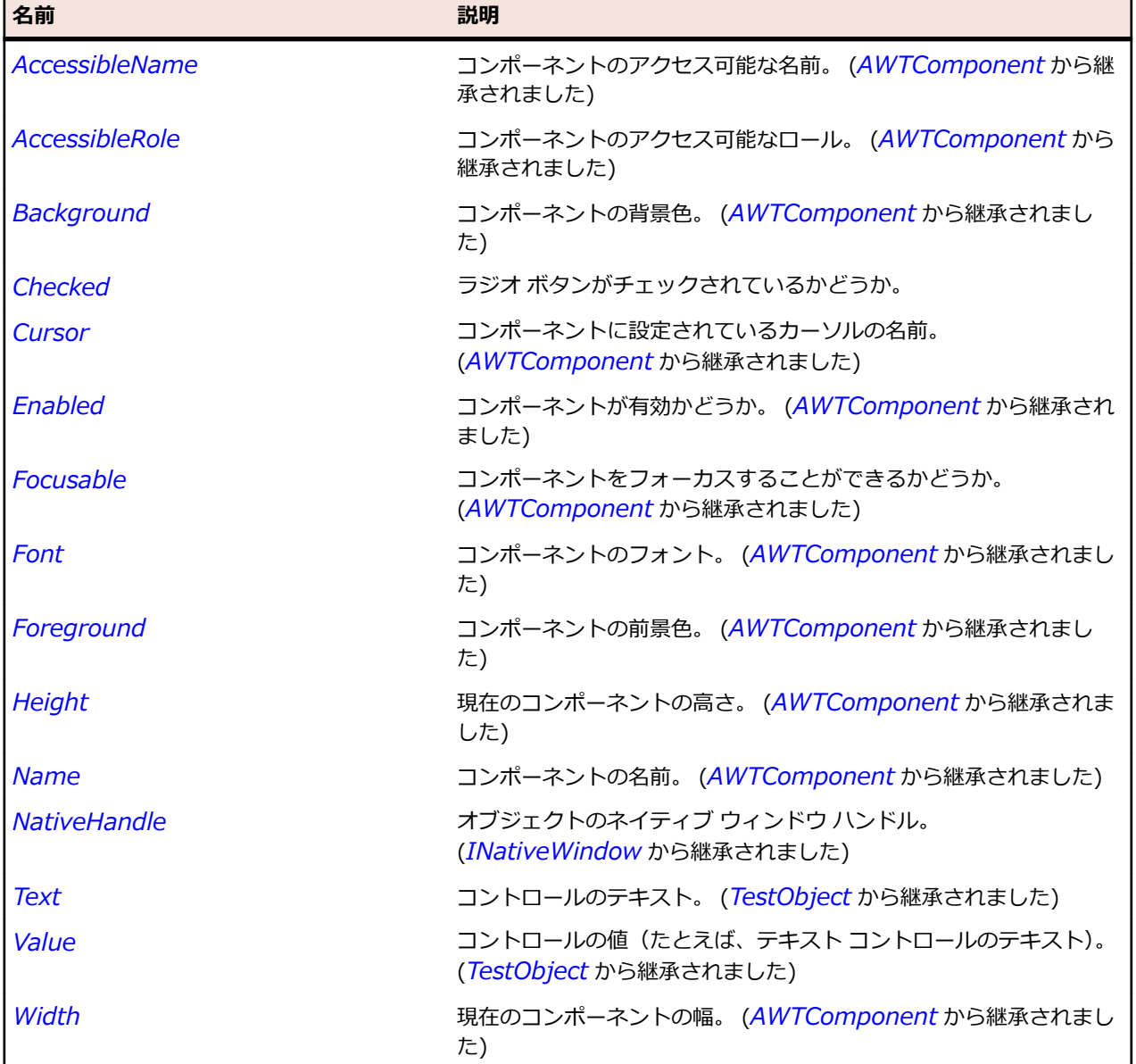

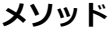

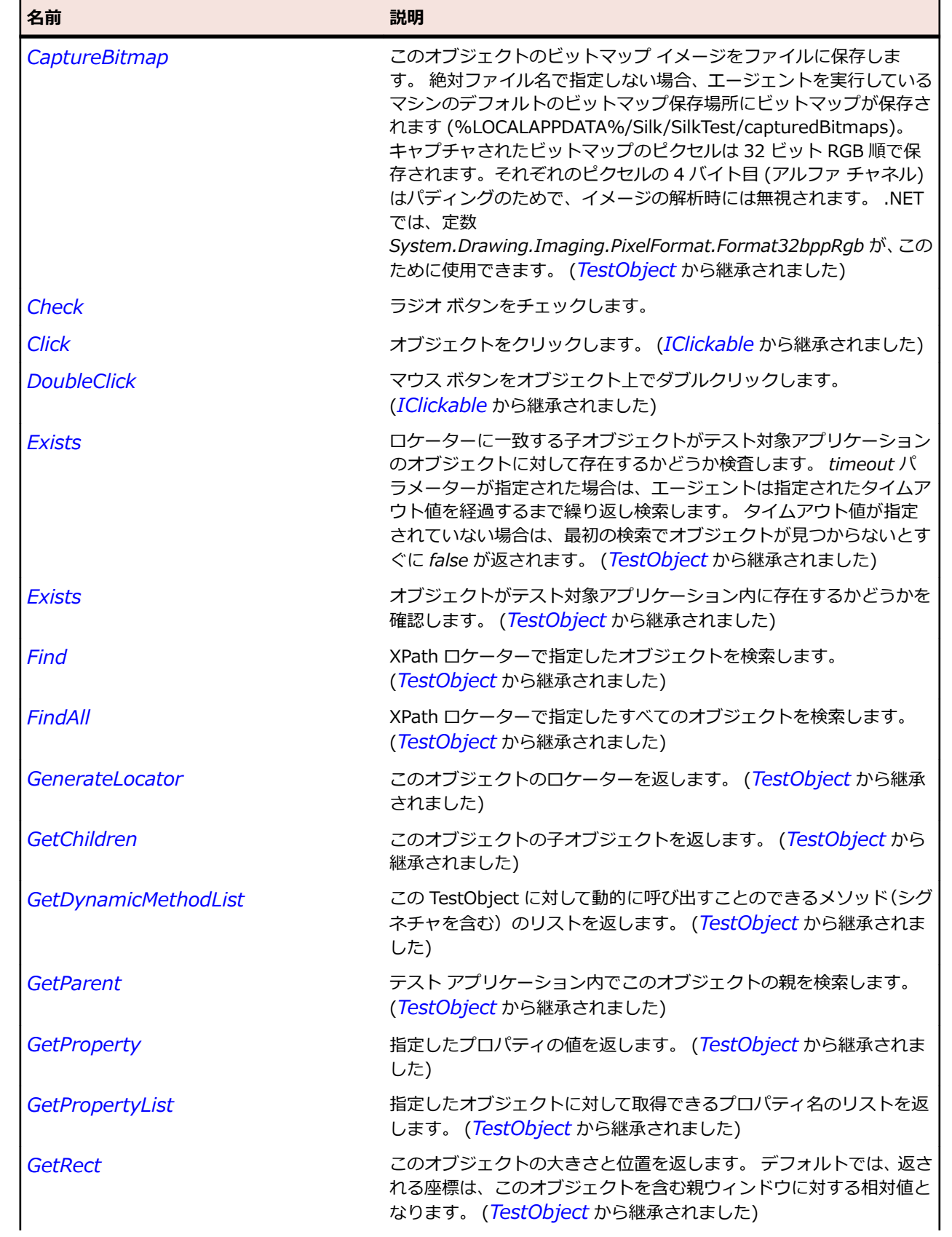

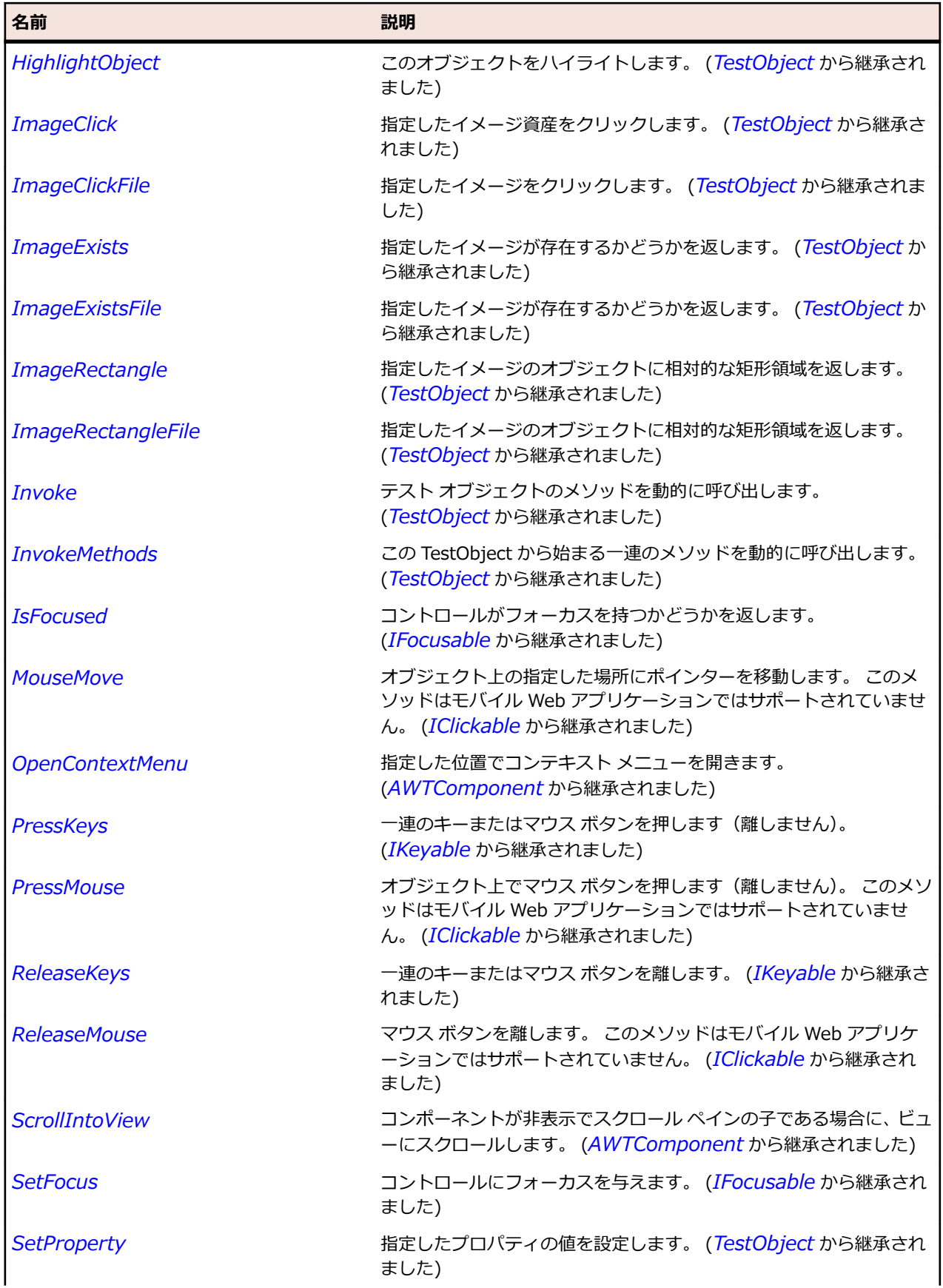

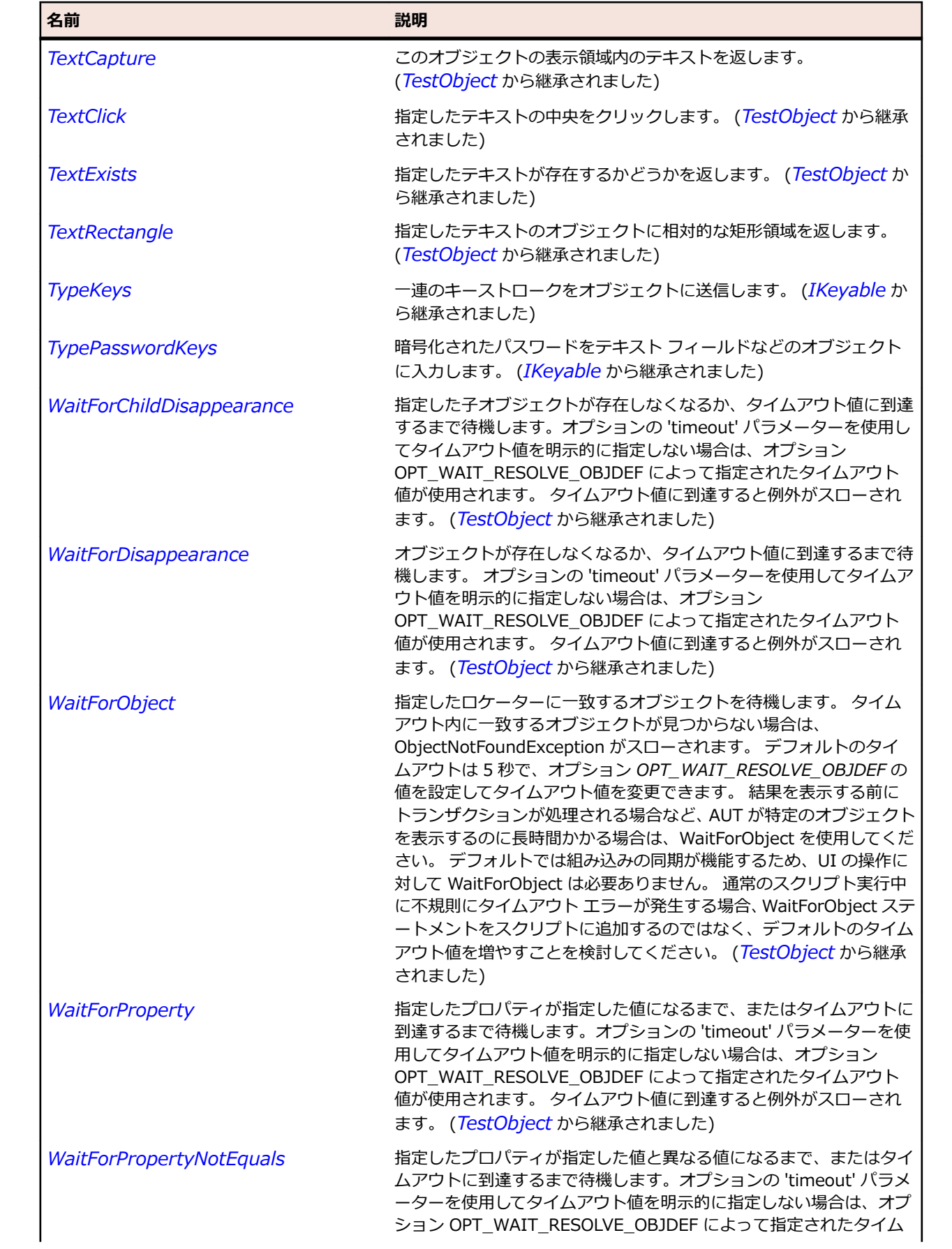

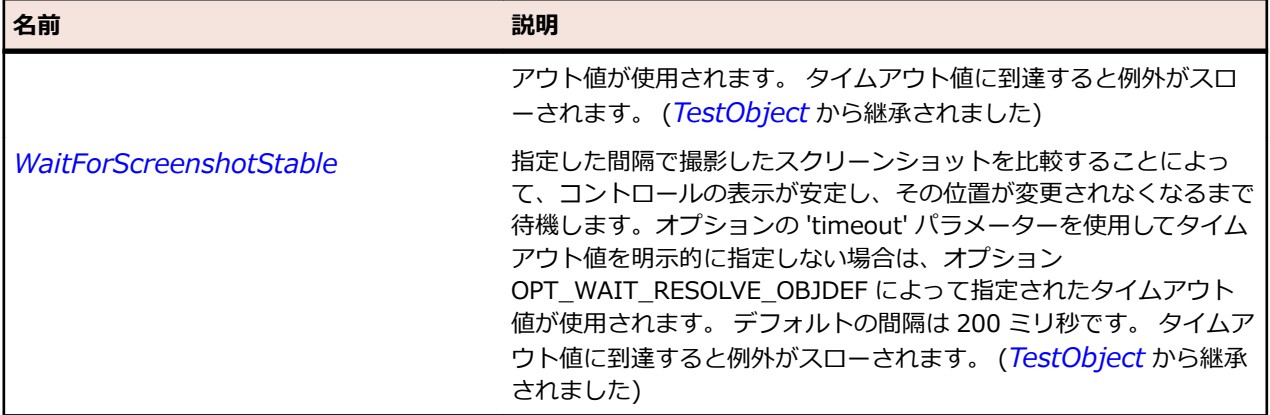

## **AWTScrollbar クラス**

#### **説明**

スクロール バーを表します。 このクラスはリスト ボックス上のスクロール バーのような、コントロール の部品であるスクロール バーを含みます。

#### **継承階層**

- *[AWTComponent](#page-2344-0)*
	- AWTScrollbar
		- *[AWTHorizontalScrollbar](#page-2363-0)*
		- *[AWTVerticalScrollbar](#page-2415-0)*

#### **構文**

'Declaration Public Class AWTScrollbar \_ Inherits AWTComponent \_ Implements IAWTScroller

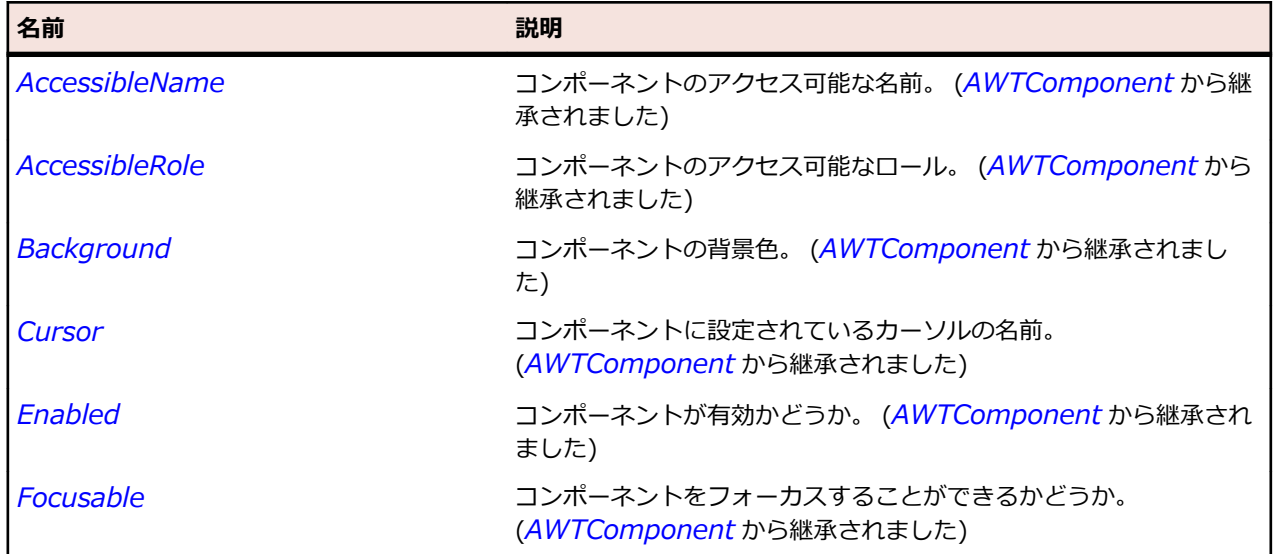

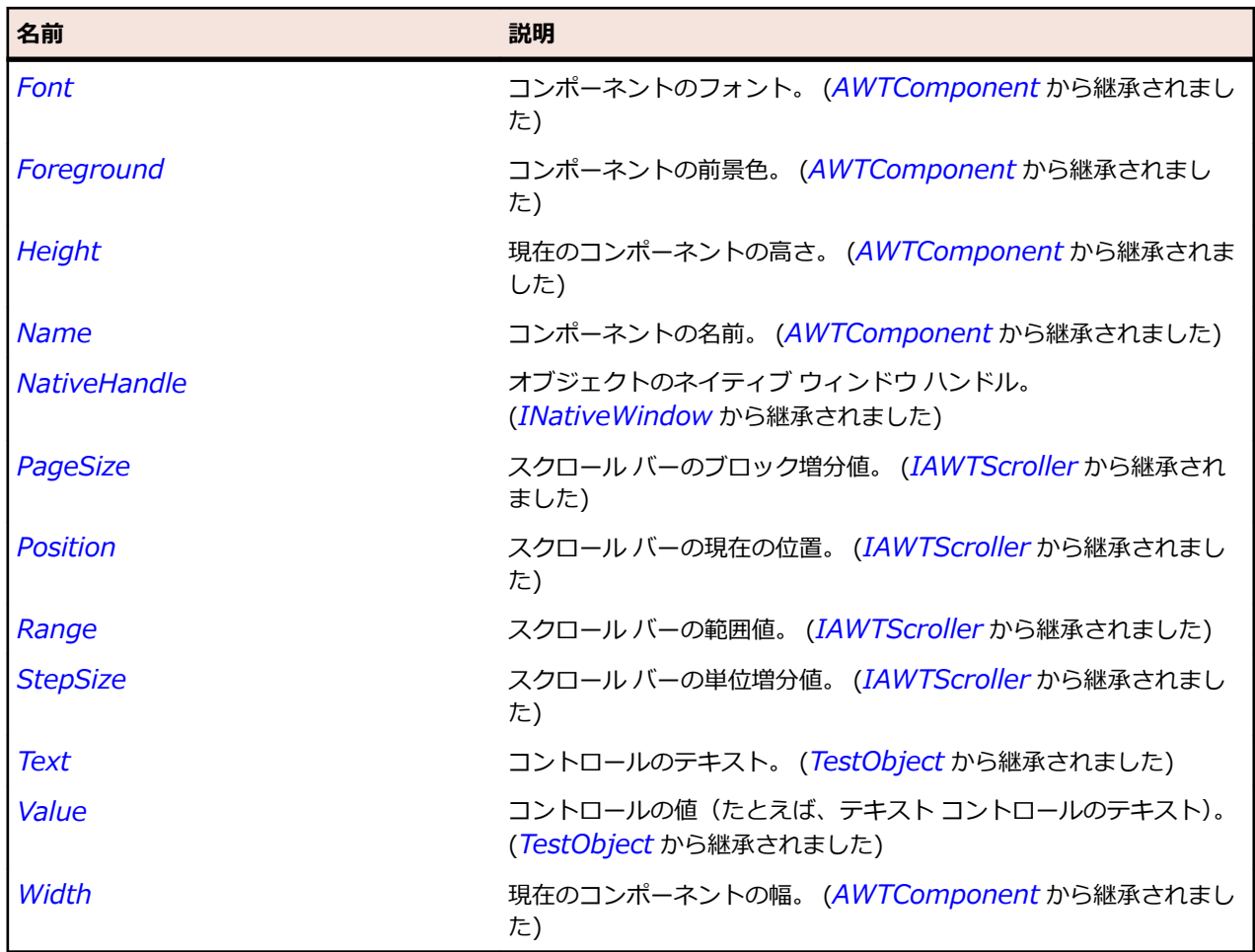

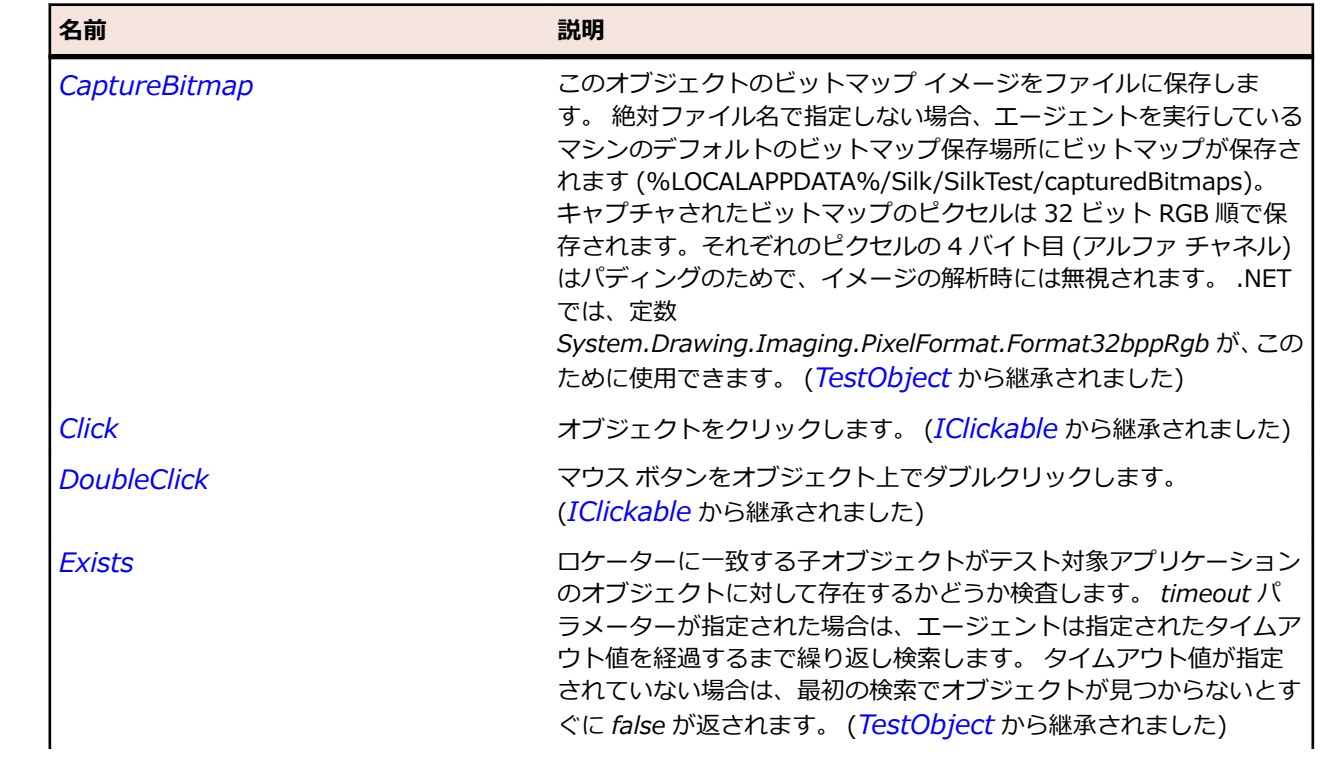

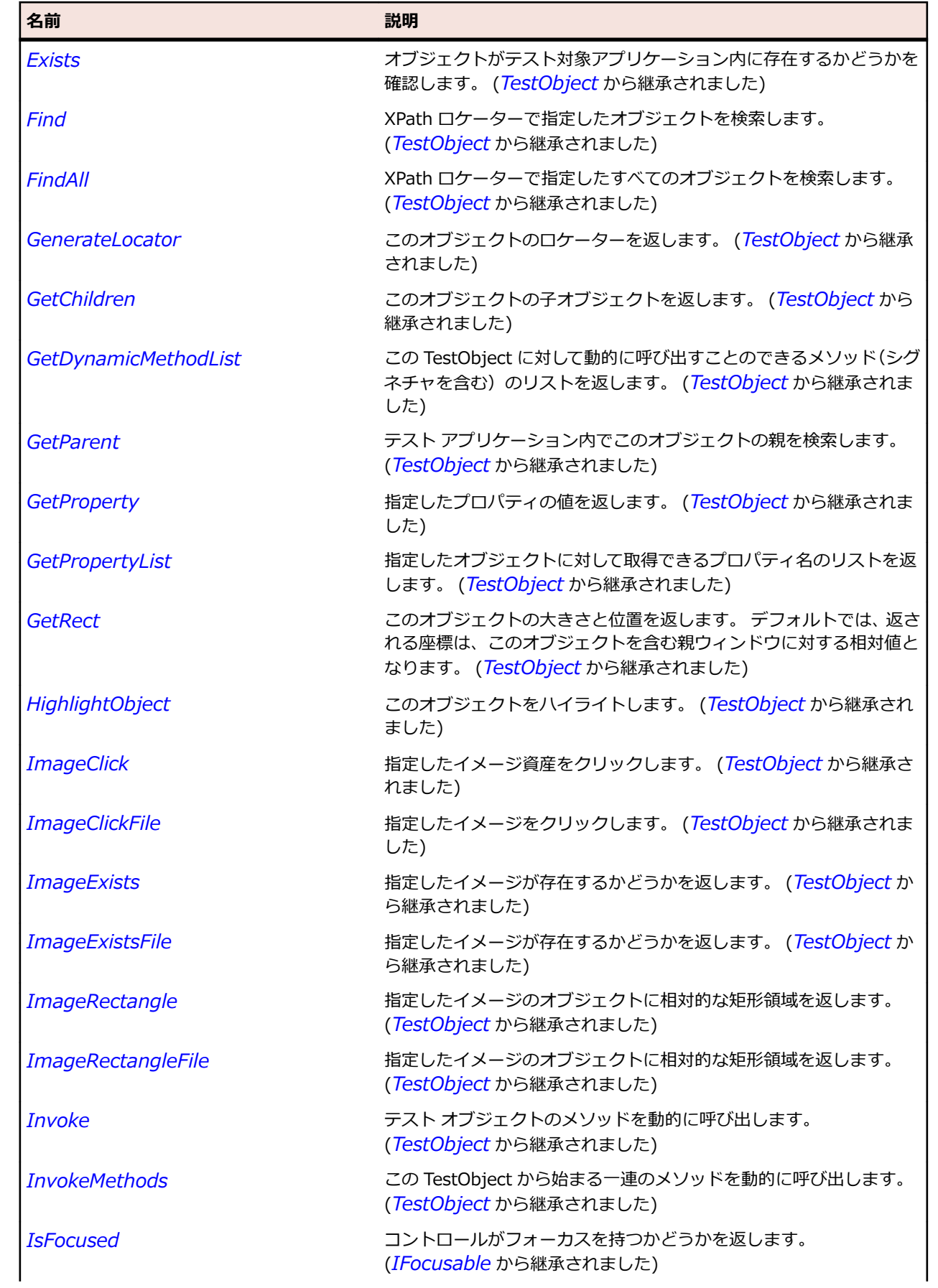

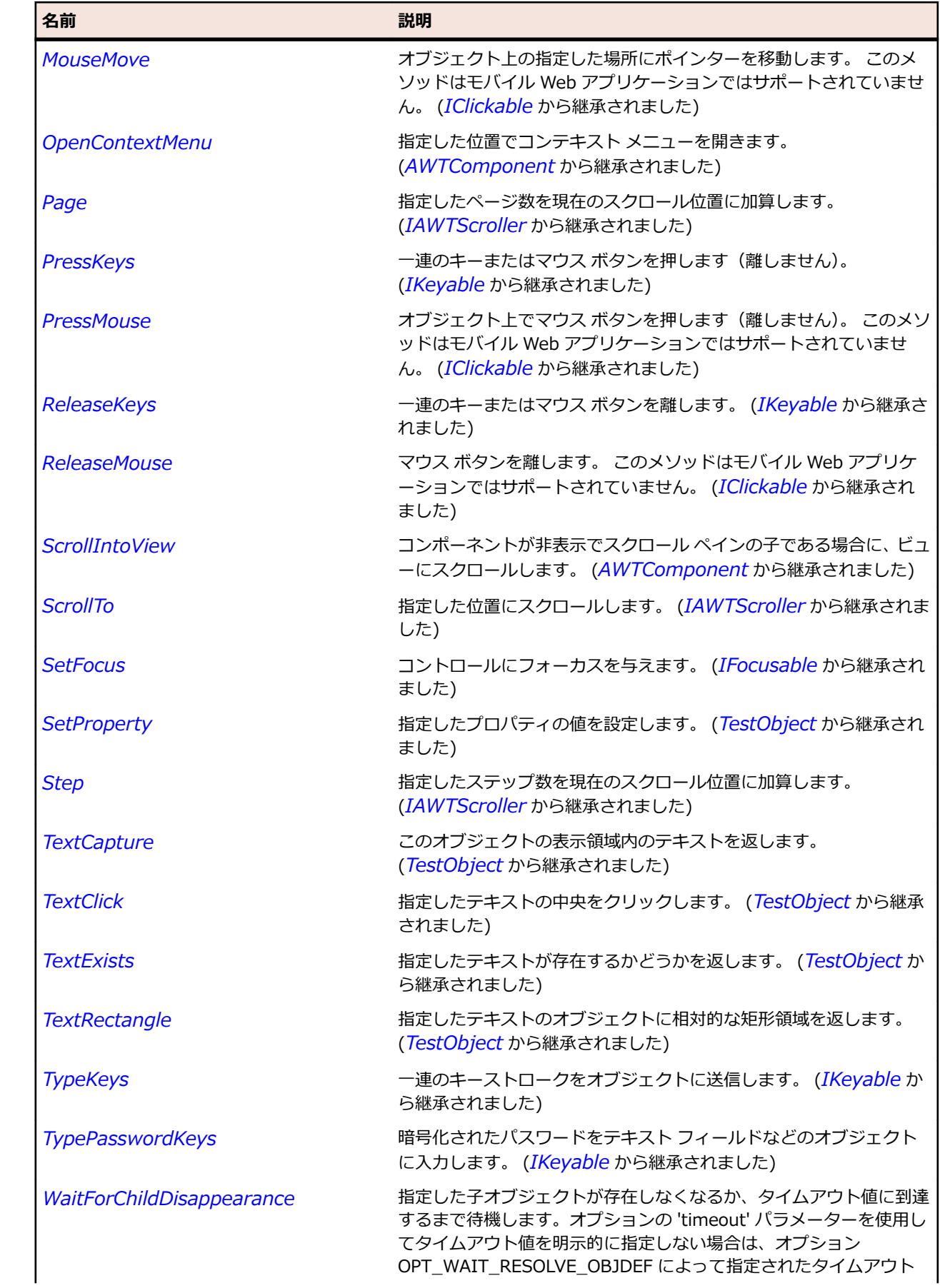

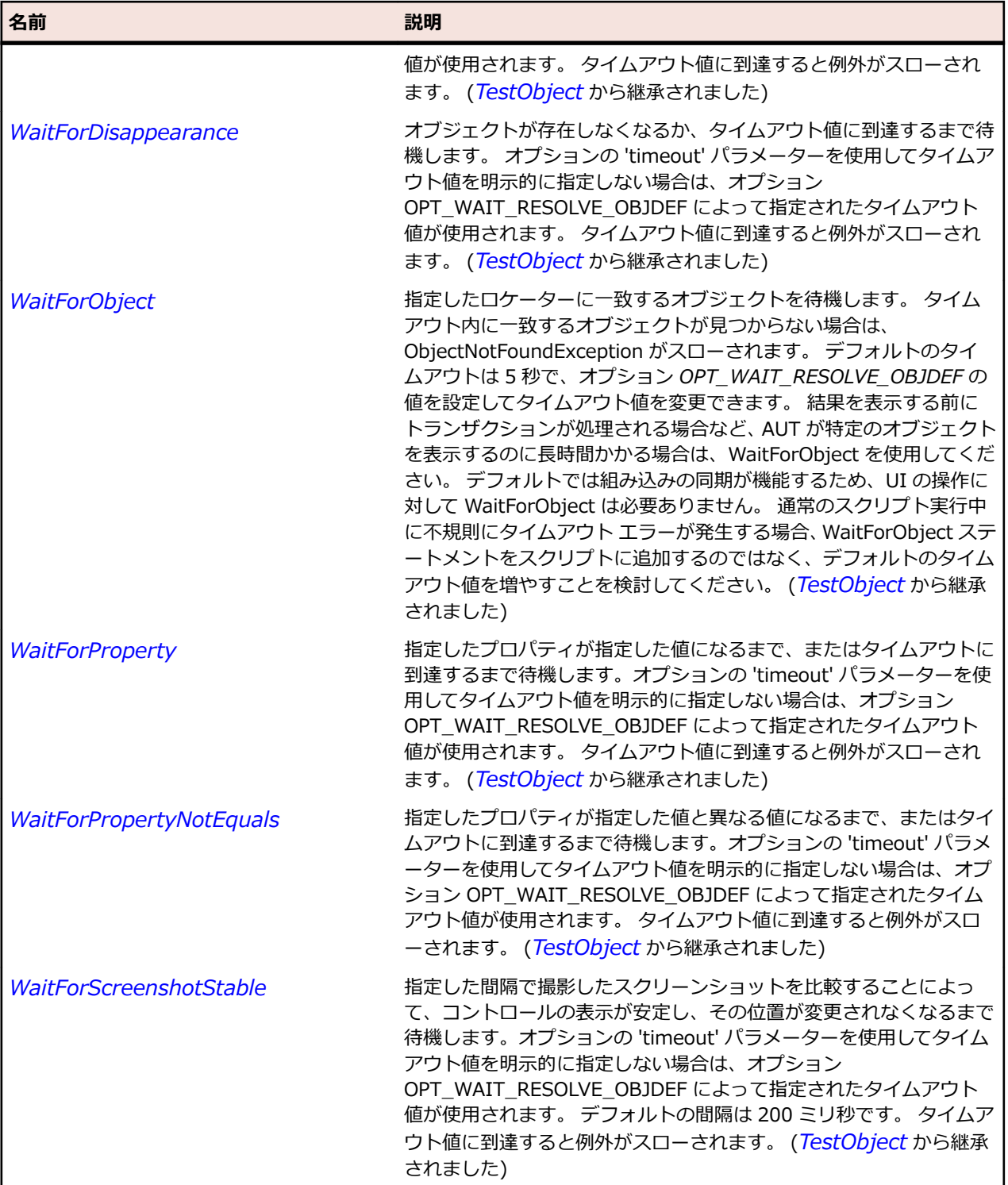

# **AWTScrollPane クラス**

#### **説明**

単一の子コンポーネントに対する水平方向または垂直方向の自動スクロールを実装するクラスを表しま す。

#### **継承階層**

- *[AWTContainer](#page-2349-0)*
	- AWTScrollPane

#### **構文**

'Declaration Public Class AWTScrollPane \_ Inherits AWTContainer \_ Implements IAWTScrollable

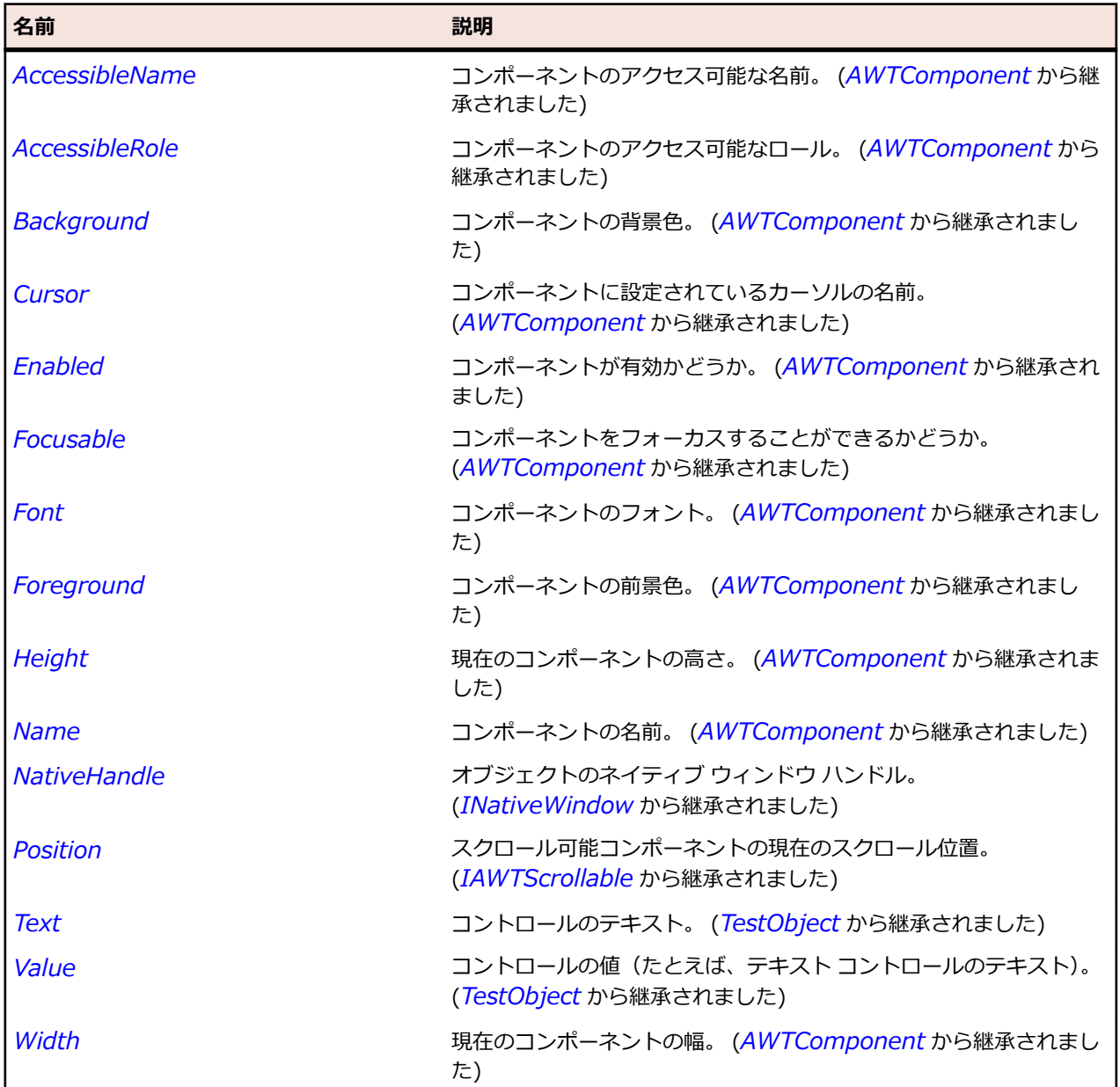

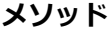

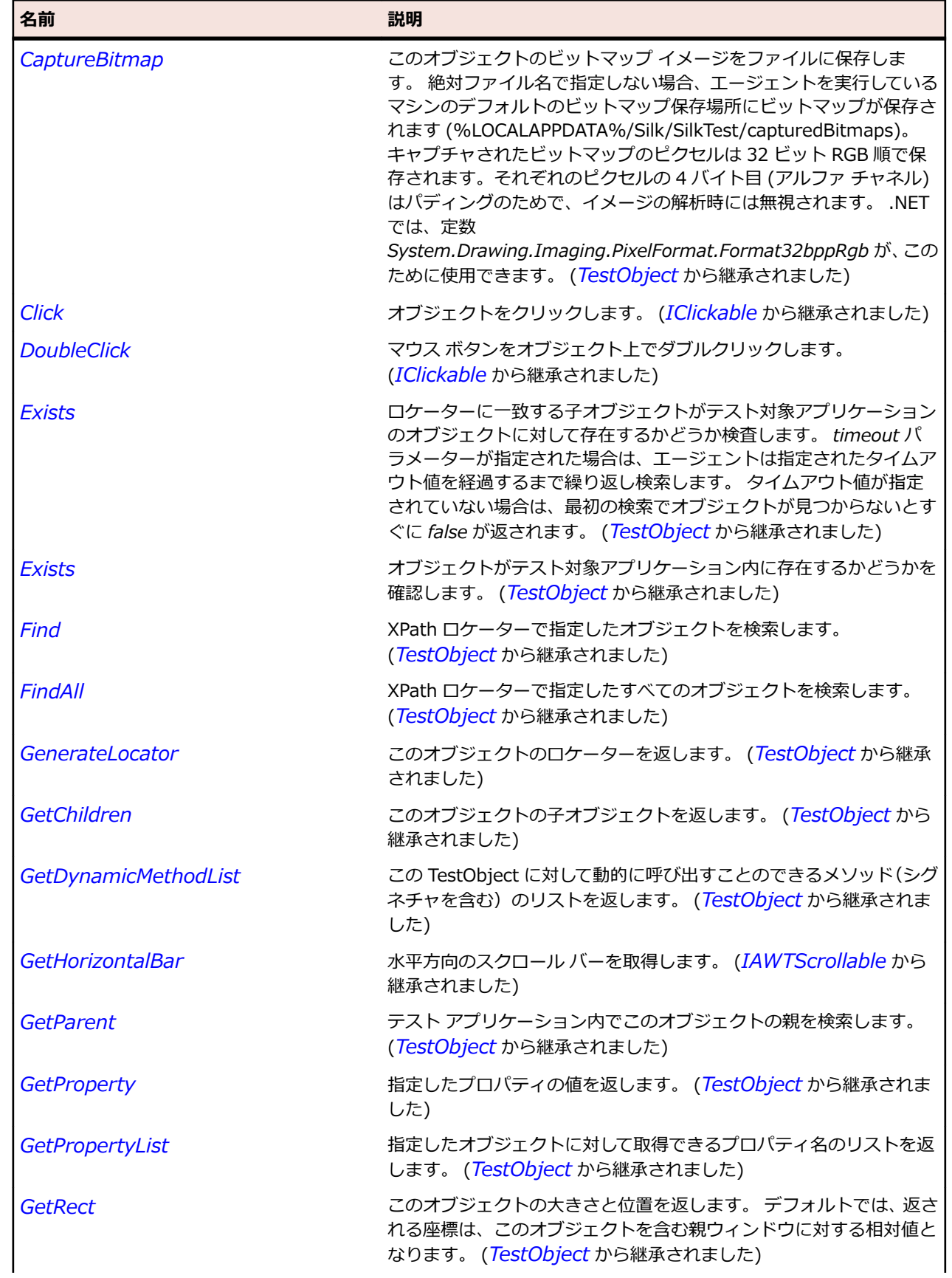

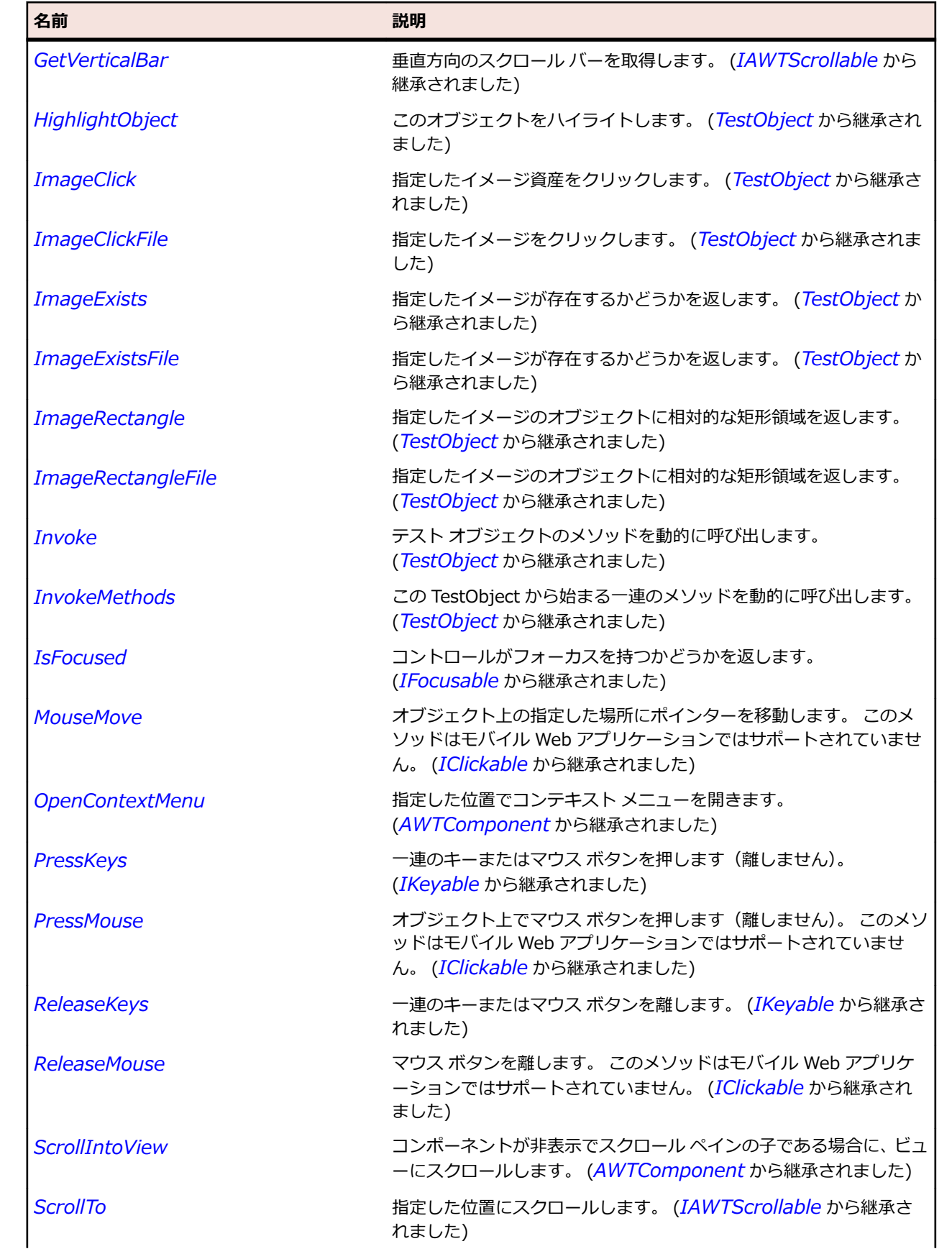

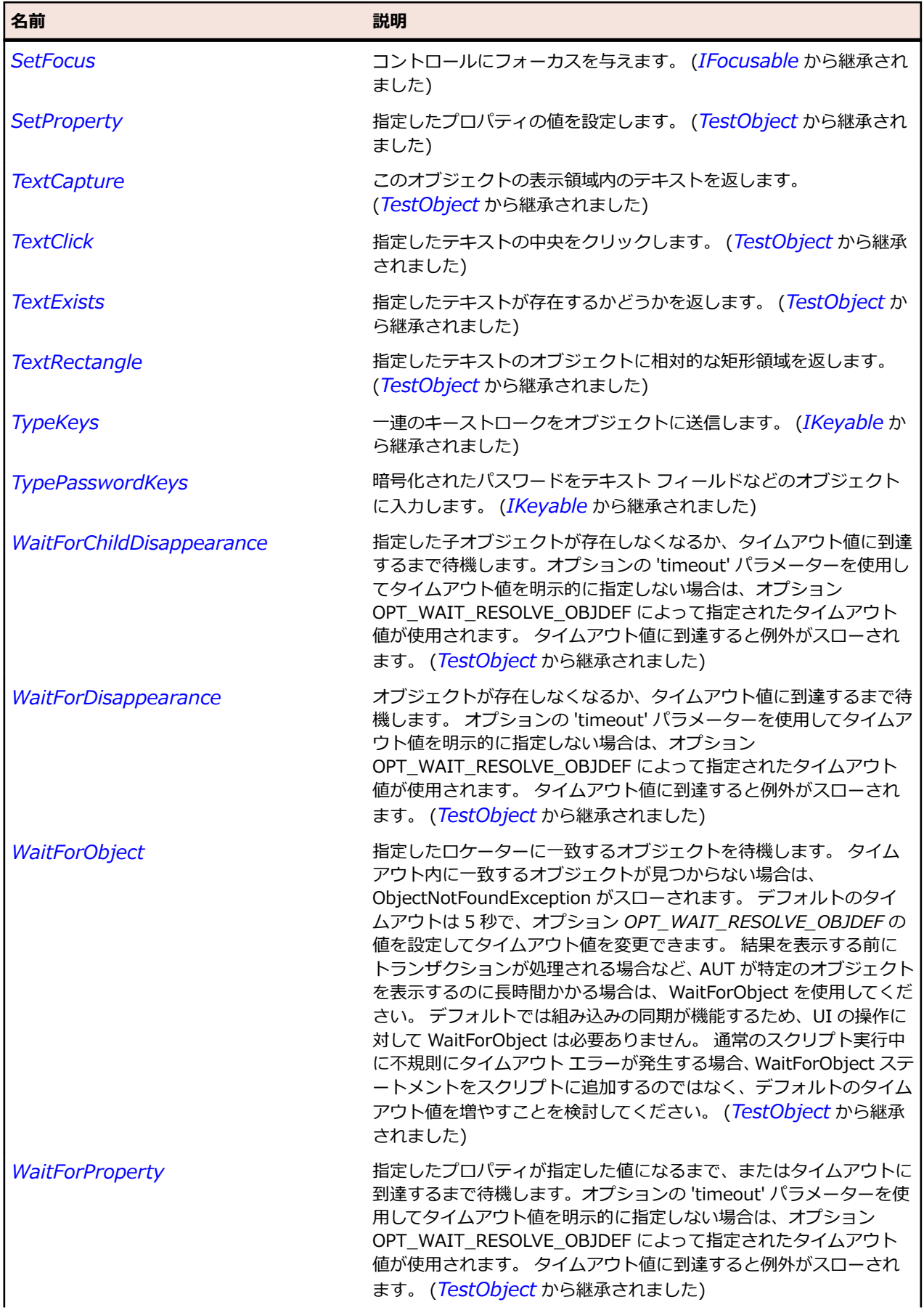

<span id="page-2401-0"></span>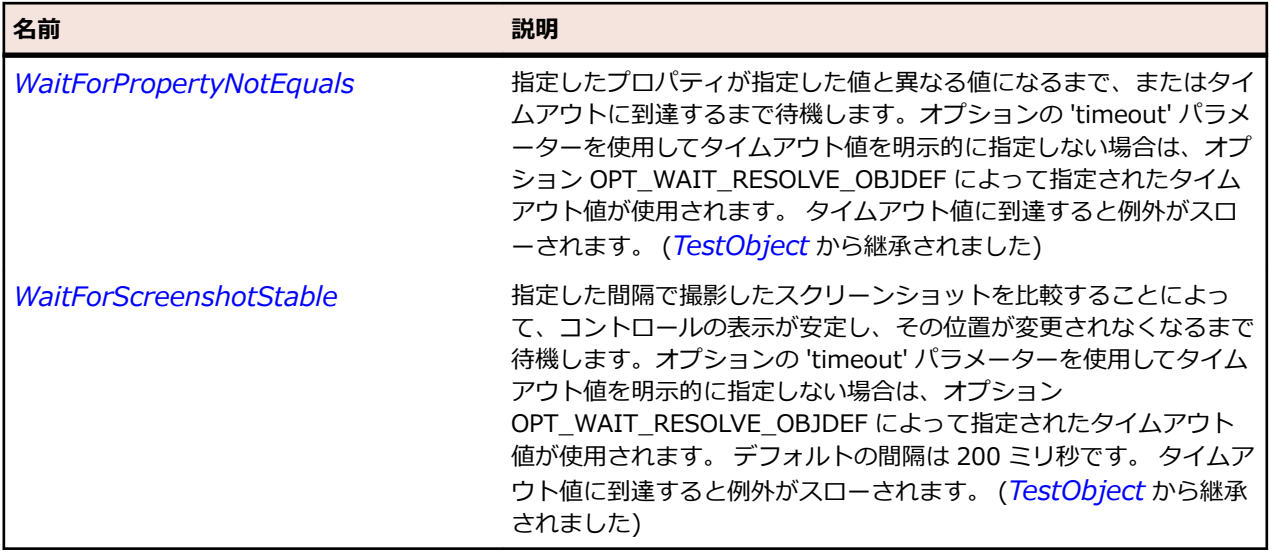

## **AWTTextArea クラス**

#### **説明**

テキスト領域を表します。

#### **継承階層**

- *[AWTTextComponent](#page-2406-0)*
	- AWTTextArea

#### **構文**

'Declaration Public Class AWTTextArea \_ Inherits AWTTextComponent \_ Implements IAWTScrollable

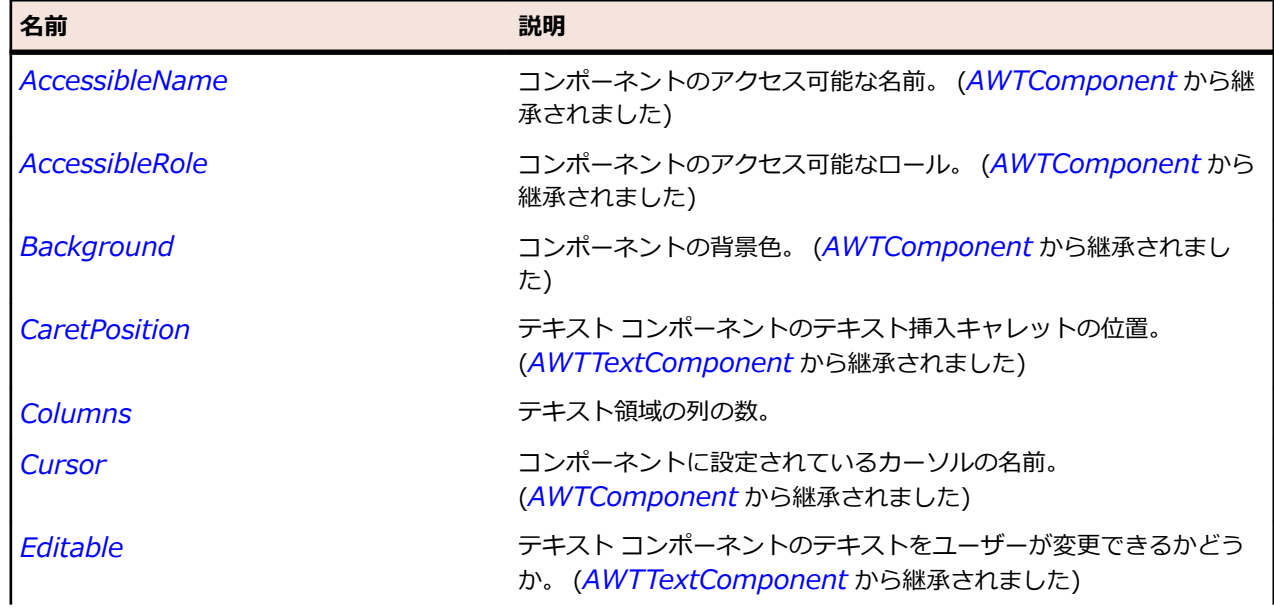

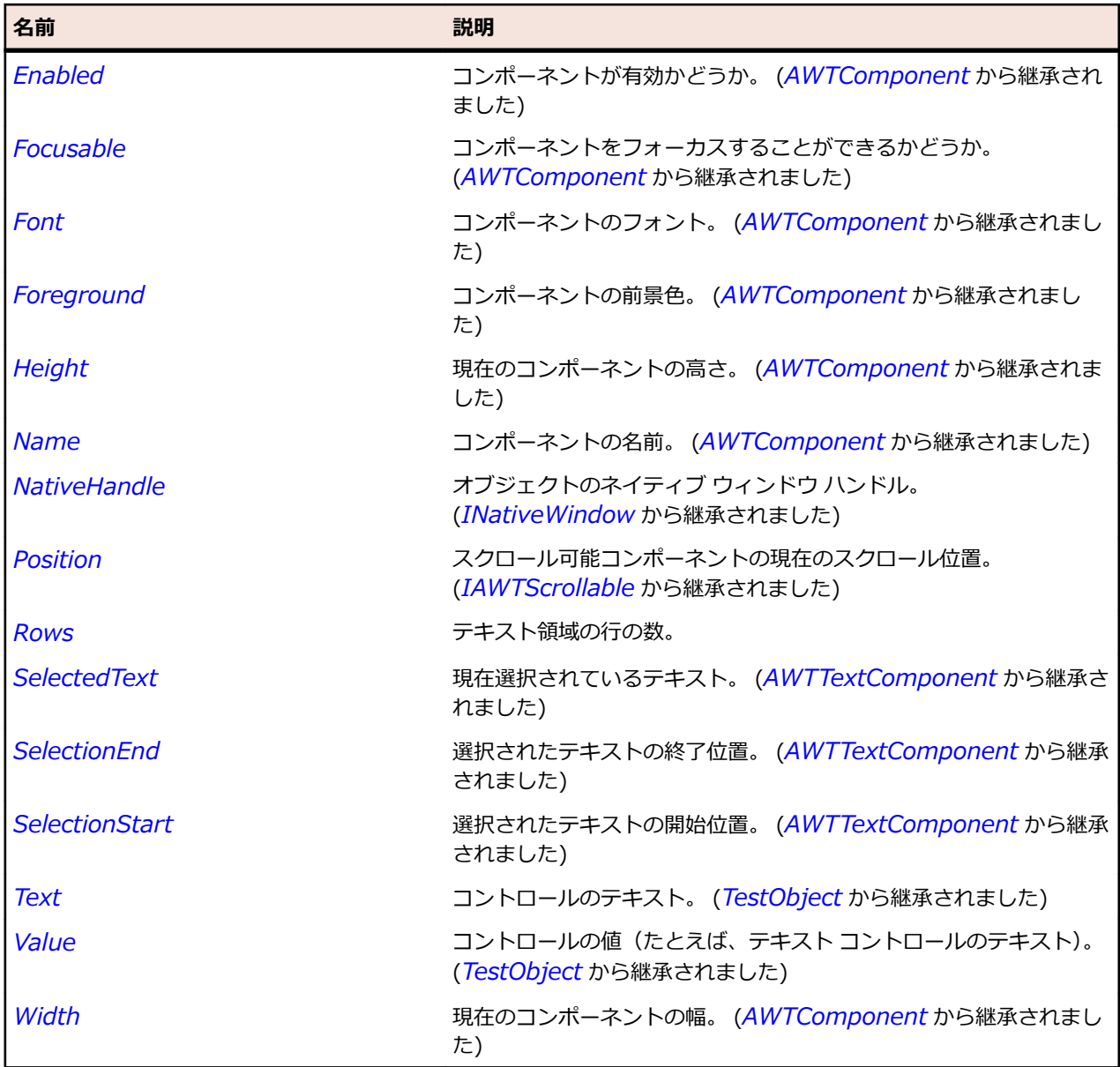

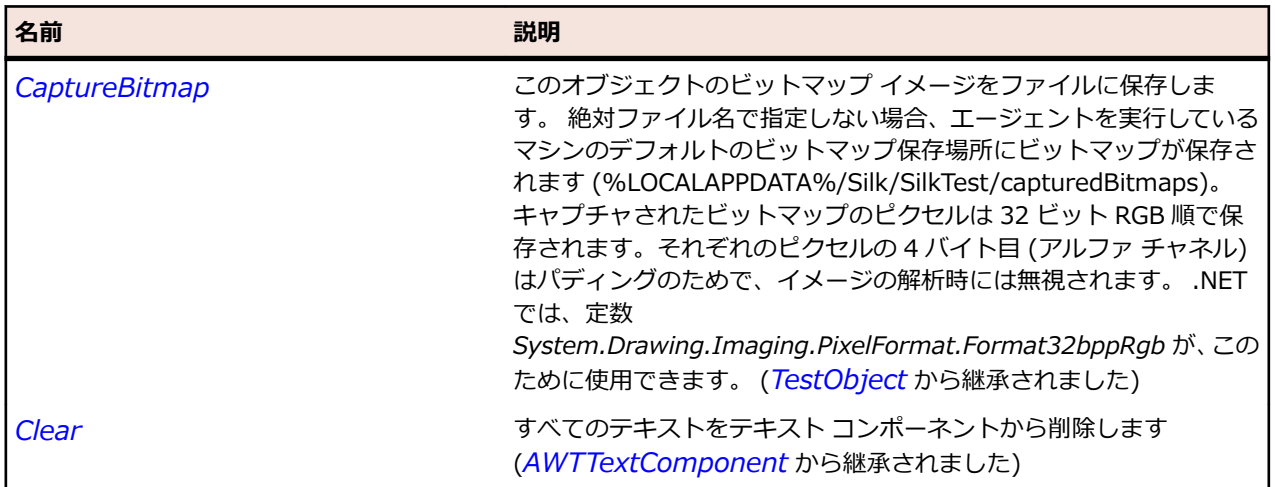

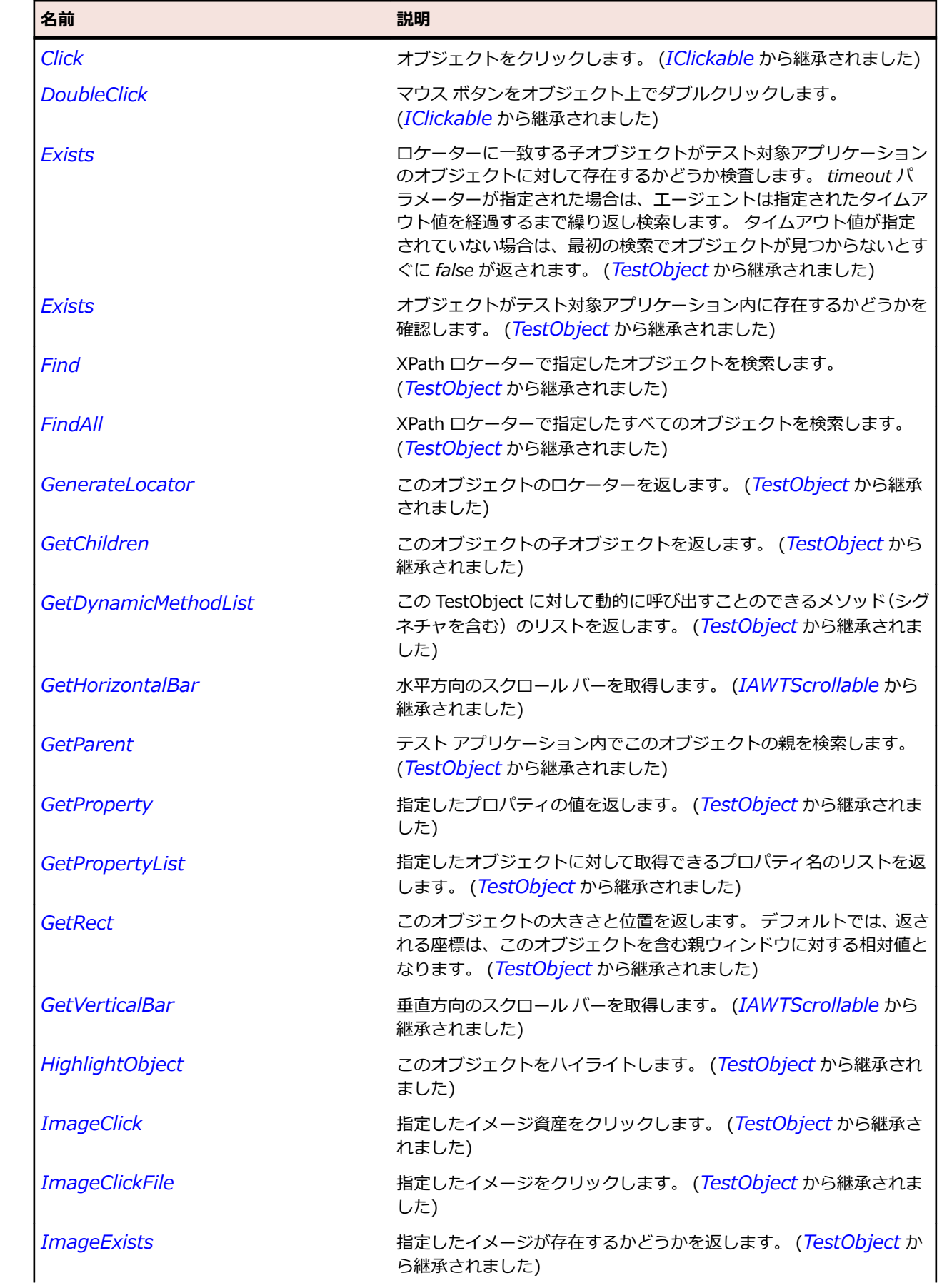

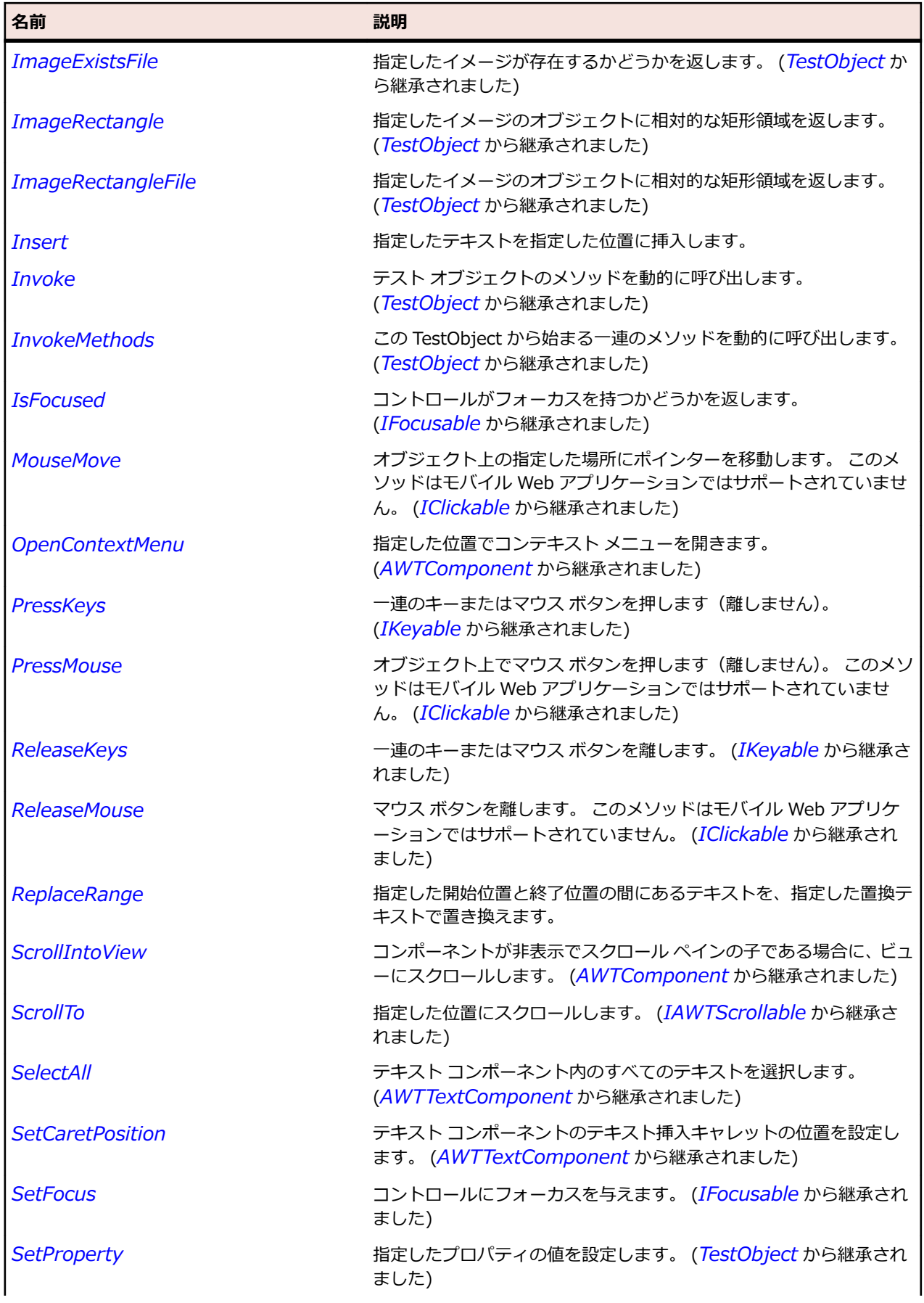

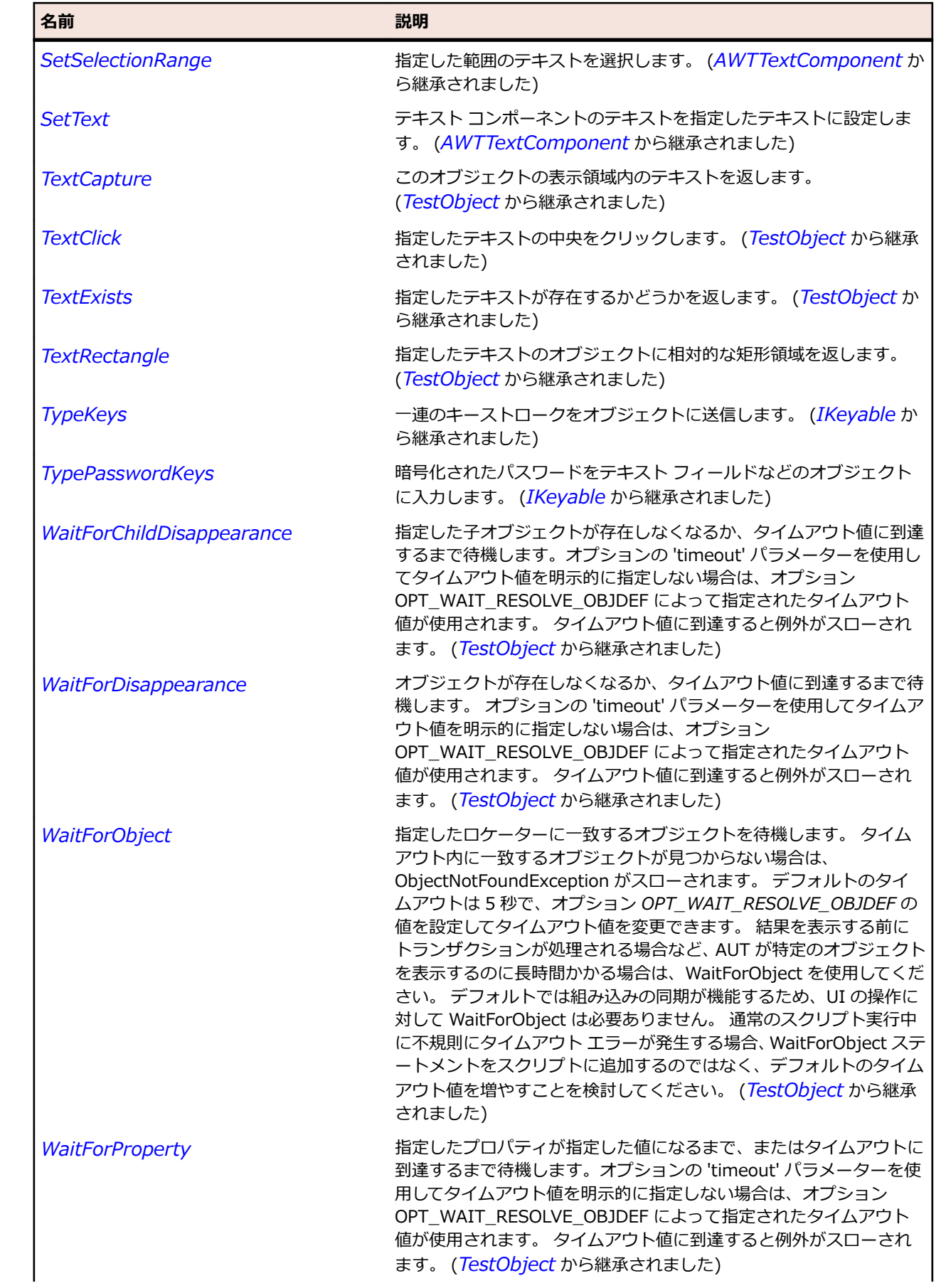

<span id="page-2406-0"></span>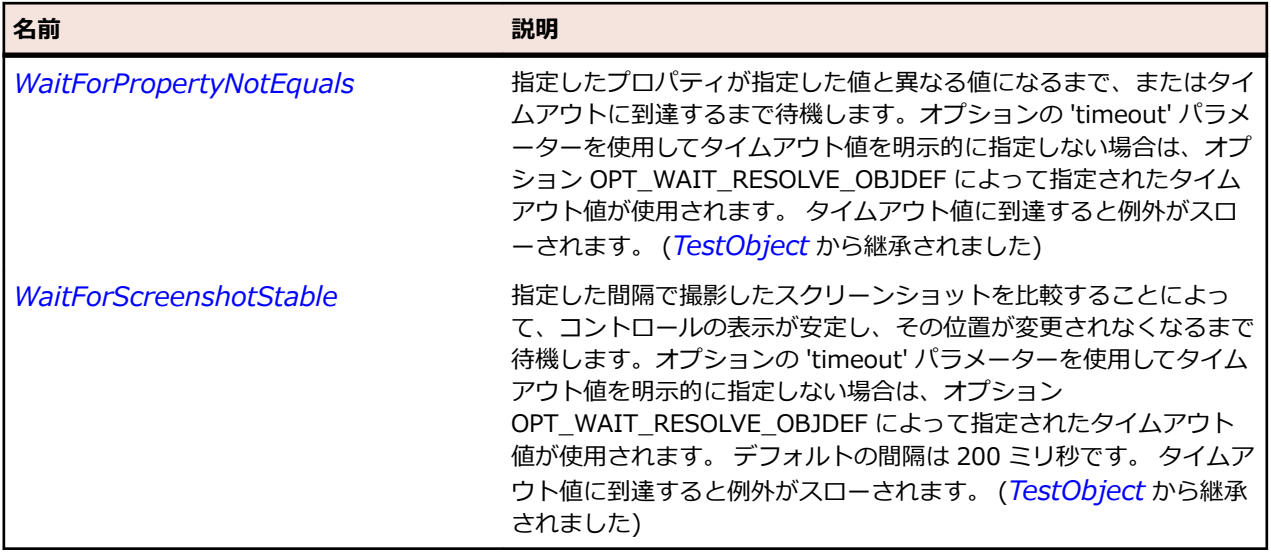

## **AWTTextComponent クラス**

#### **説明**

AWTTextField クラス、および AWTTextArea クラスの基本クラスを表します。

#### **継承階層**

- *[AWTComponent](#page-2344-0)*
	- AWTTextComponent
		- *[AWTTextArea](#page-2401-0)*
		- *[AWTTextField](#page-2411-0)*

#### **構文**

'Declaration Public Class AWTTextComponent \_ Inherits AWTComponent

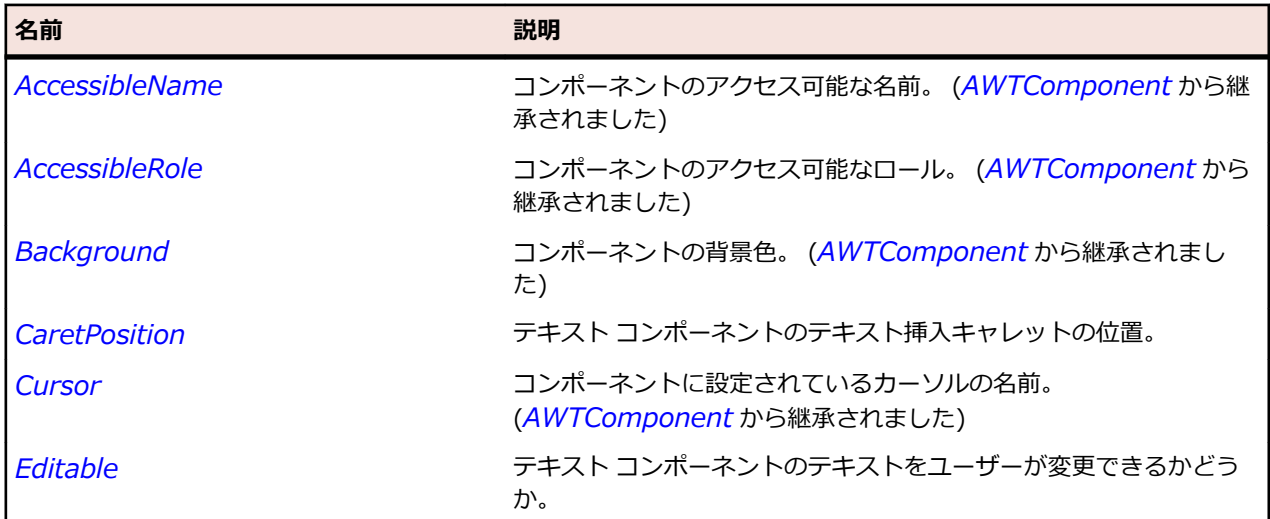

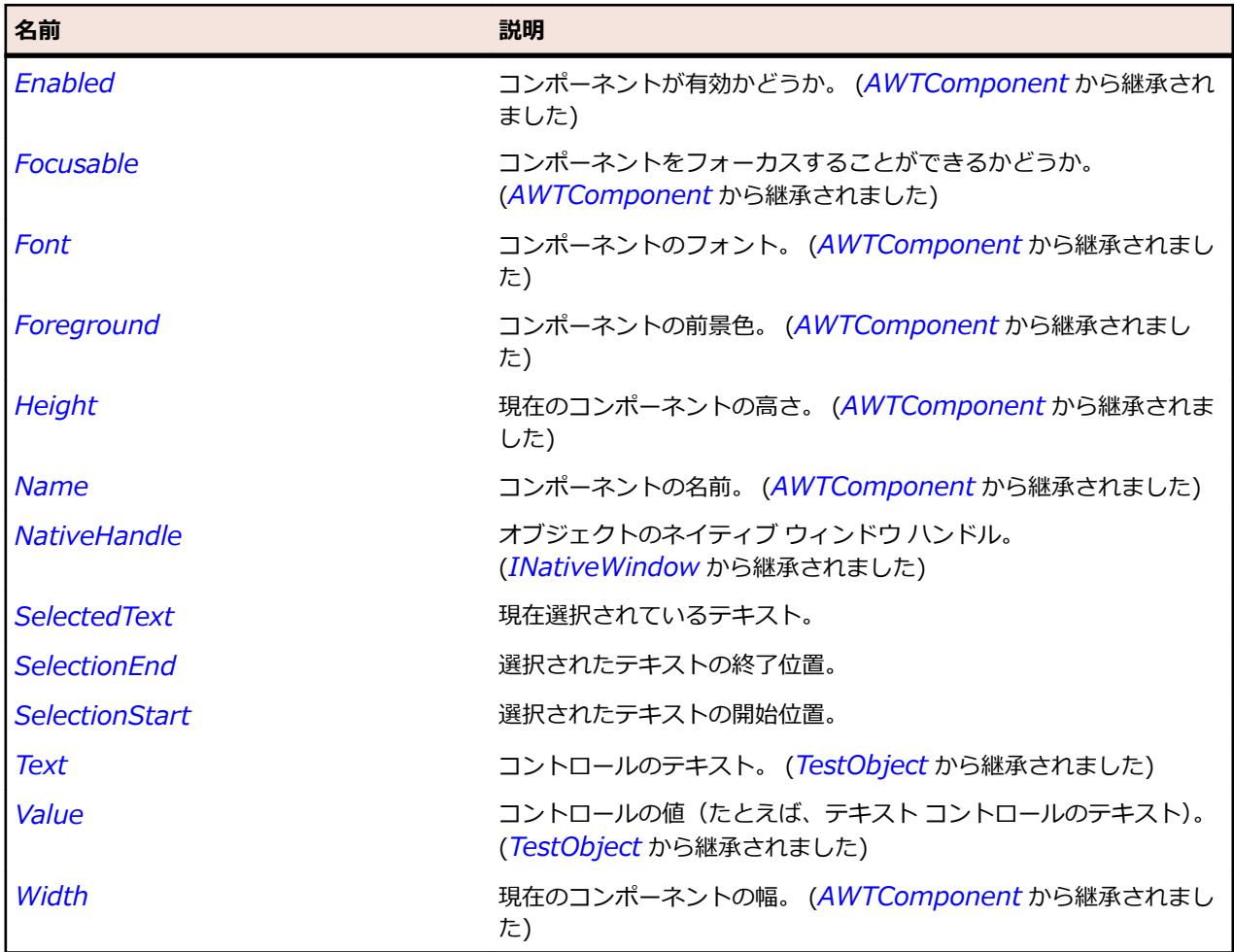

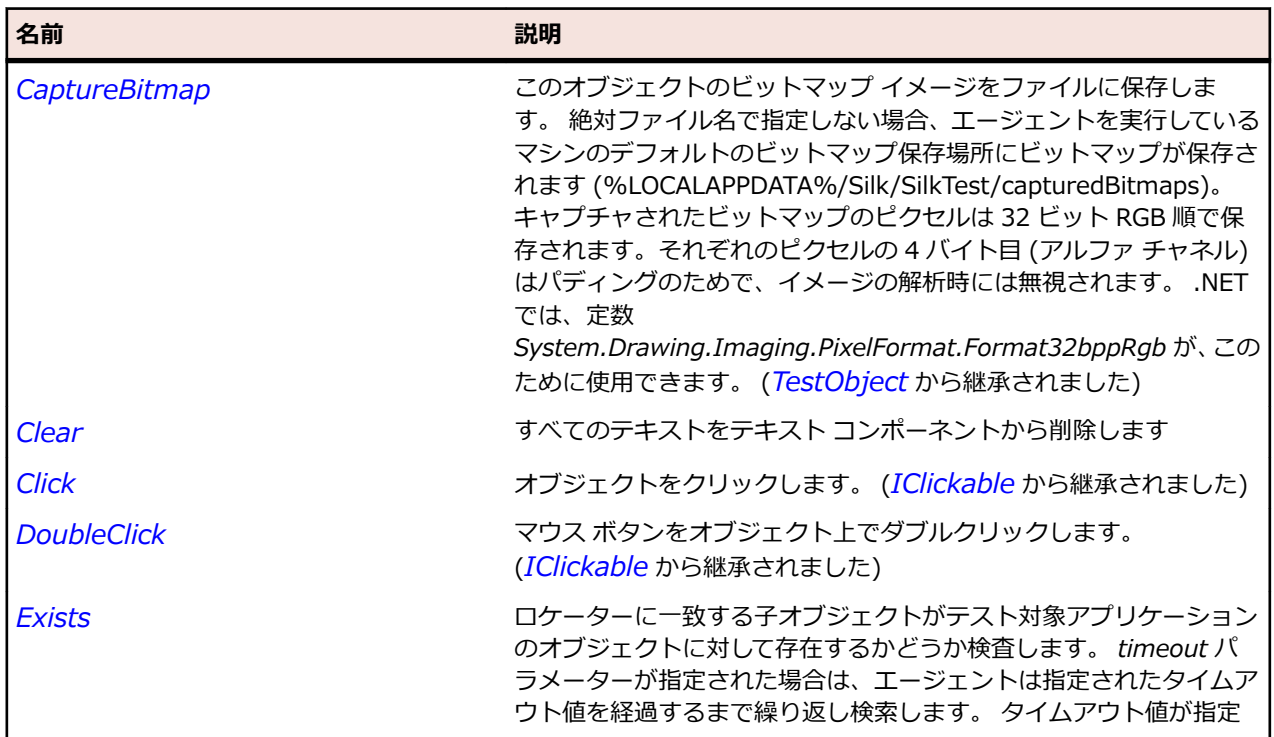

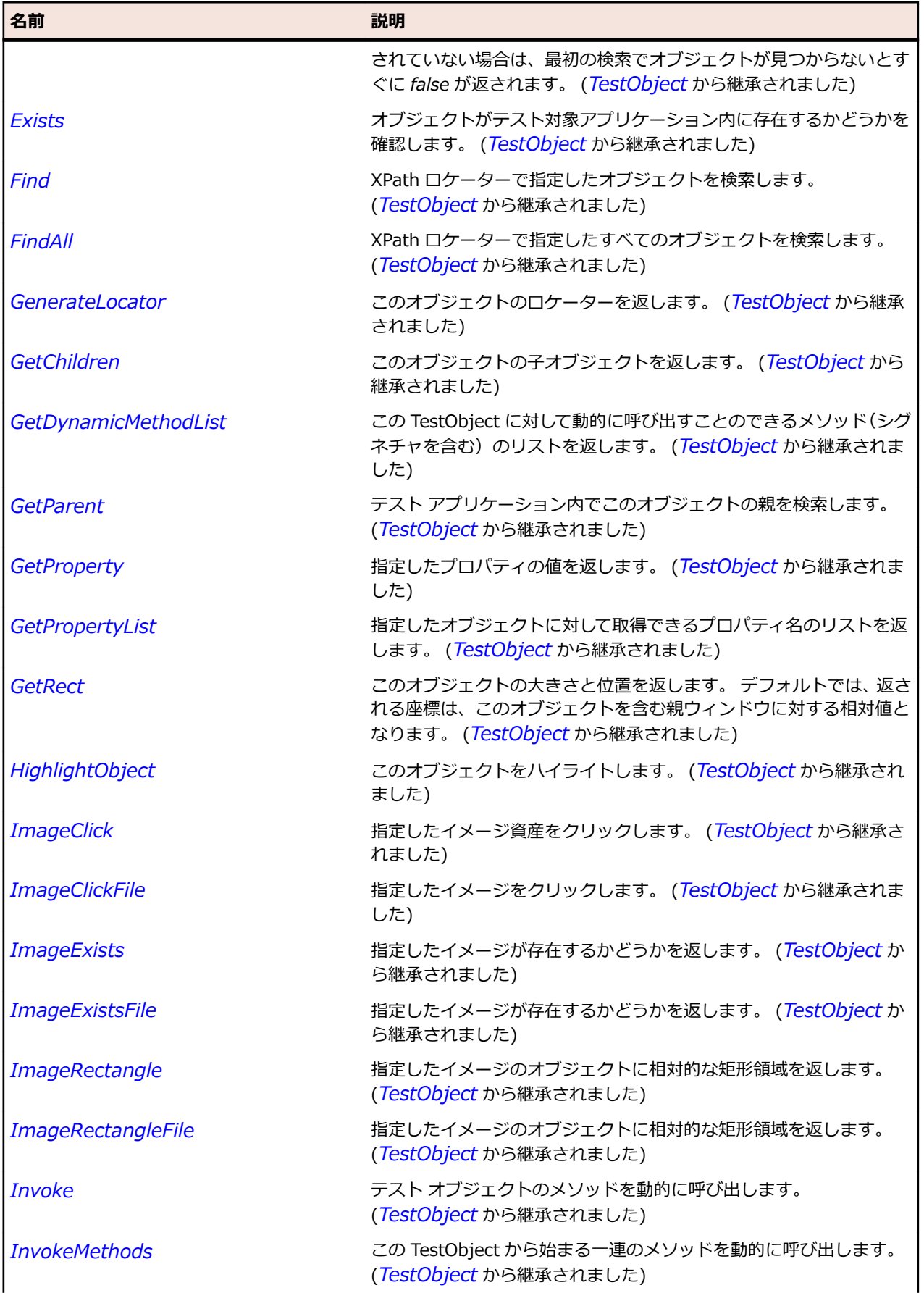

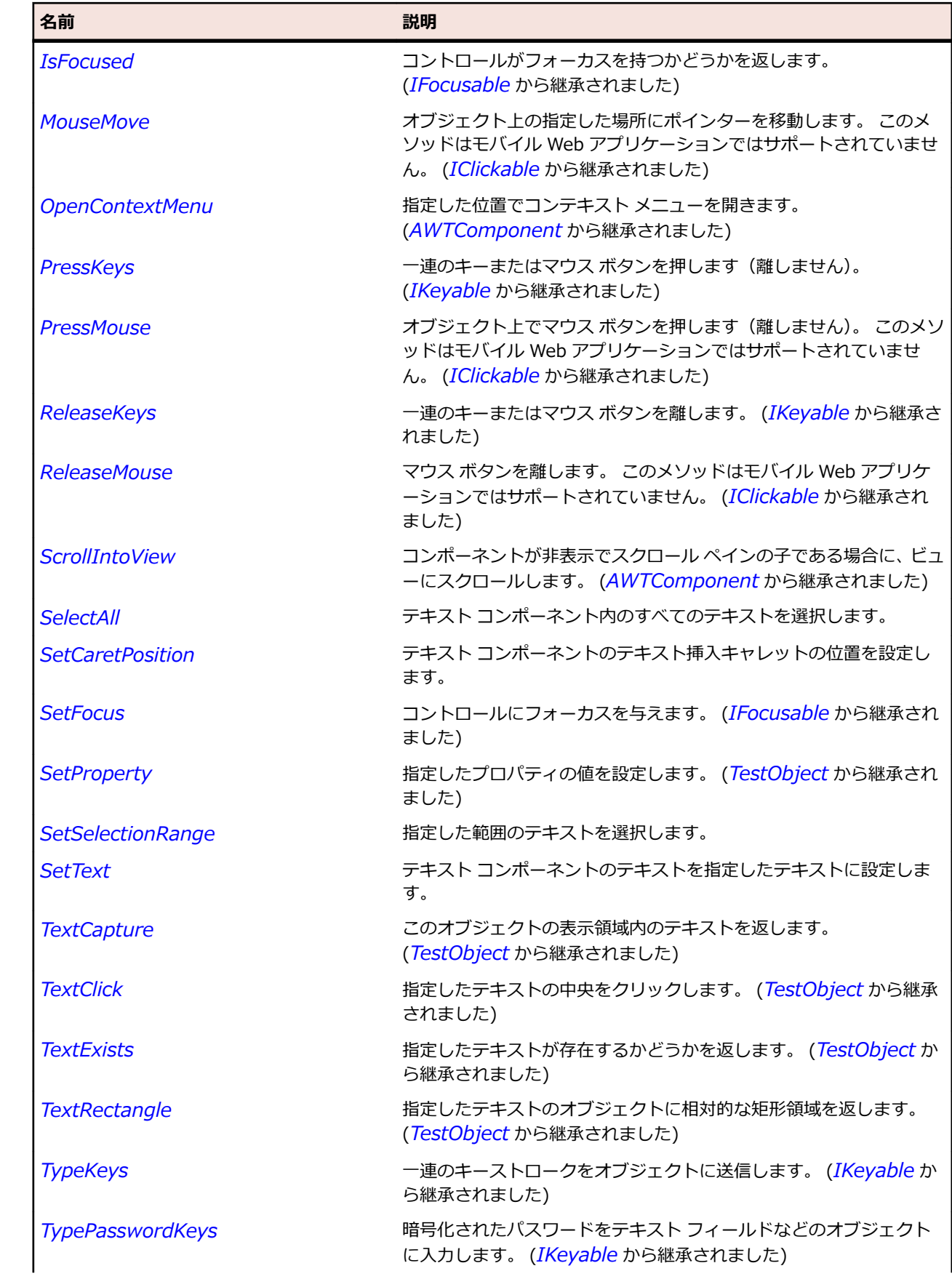

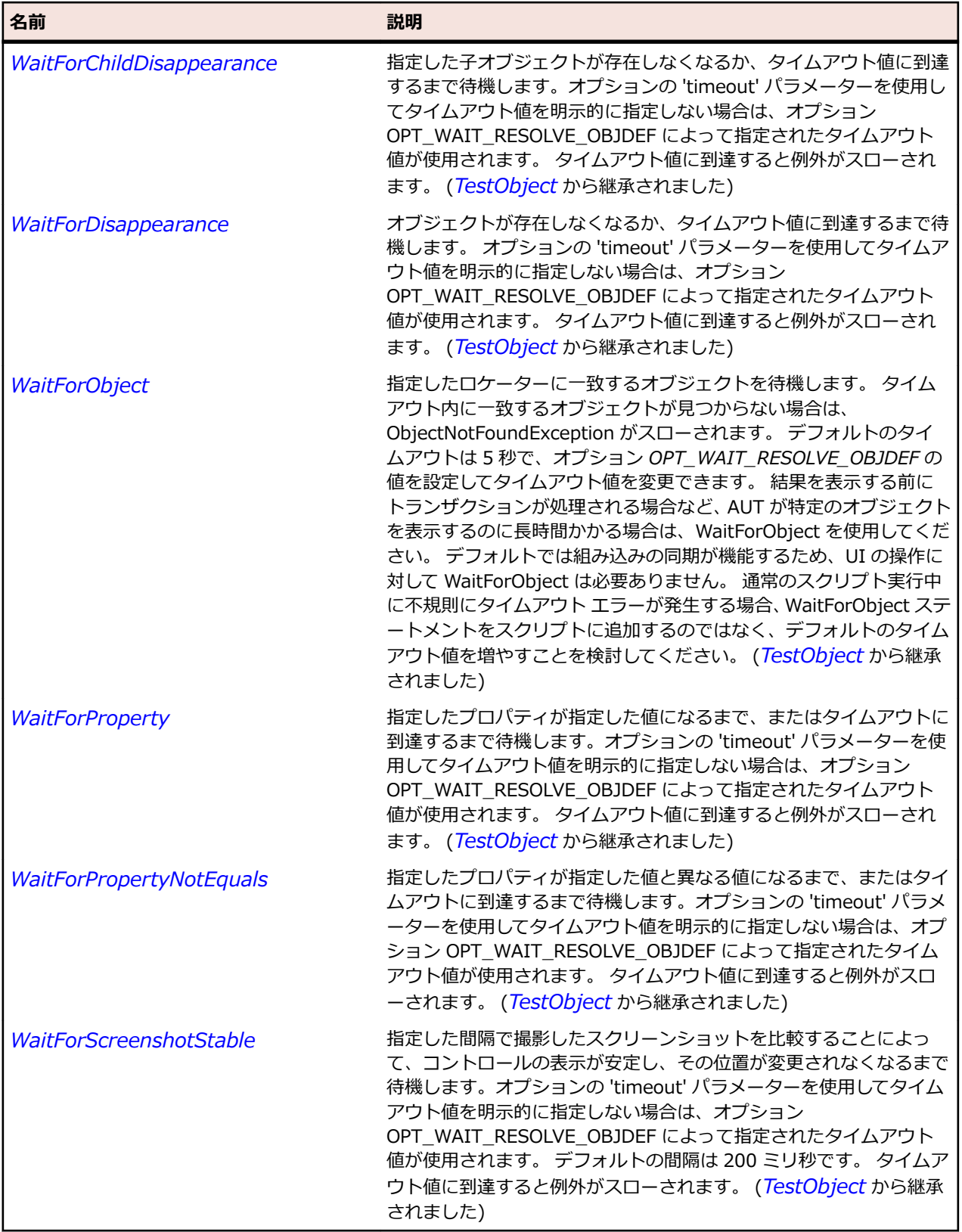

# <span id="page-2411-0"></span>**AWTTextField クラス**

**説明**

ユーザーが変更可能なテキストを保持する、単一行および複数行のテキスト フィールド コントロールを表 します。

#### **継承階層**

- *[AWTTextComponent](#page-2406-0)*
	- AWTTextField

#### **構文**

'Declaration Public Class AWTTextField Inherits AWTTextComponent

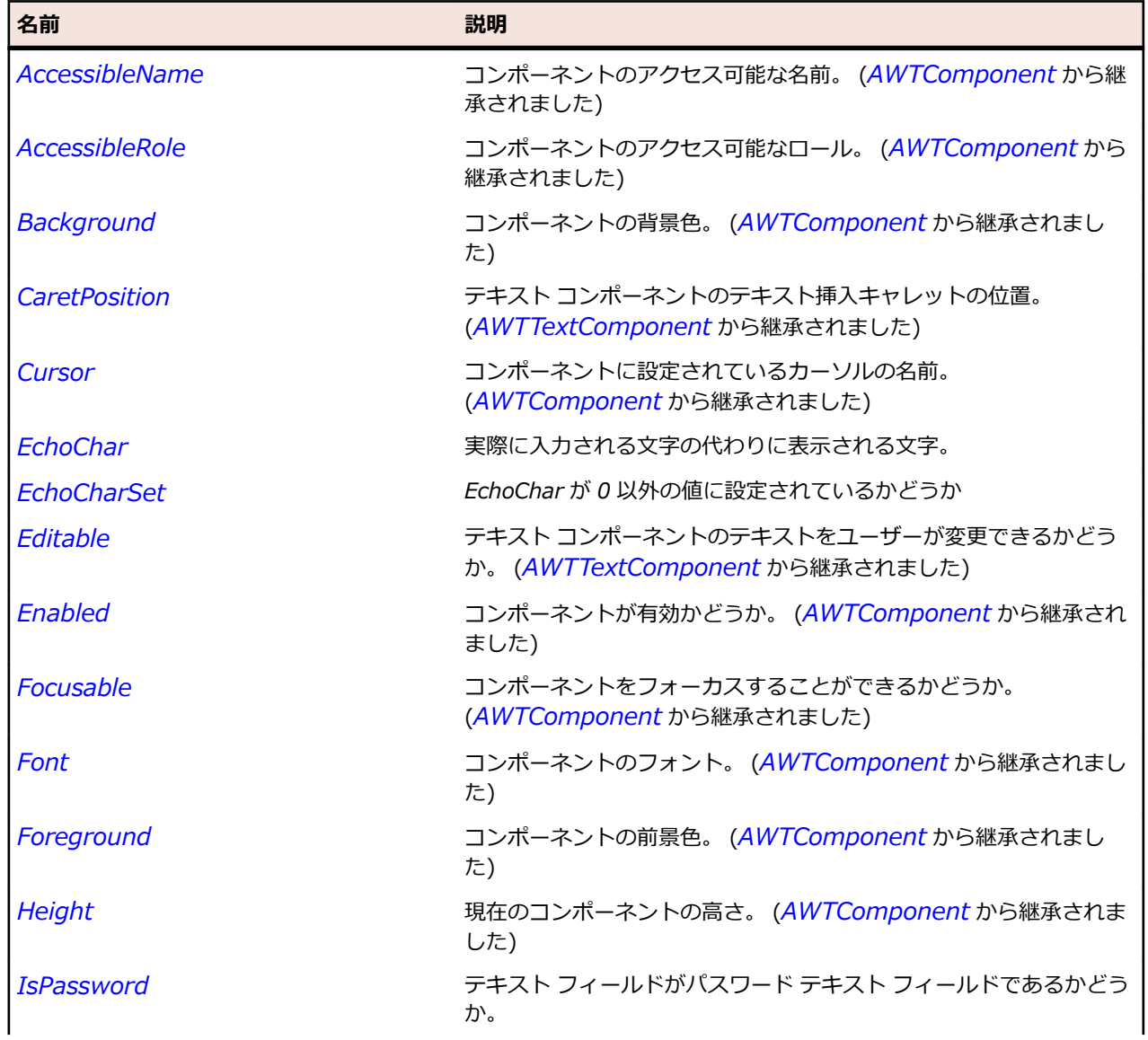
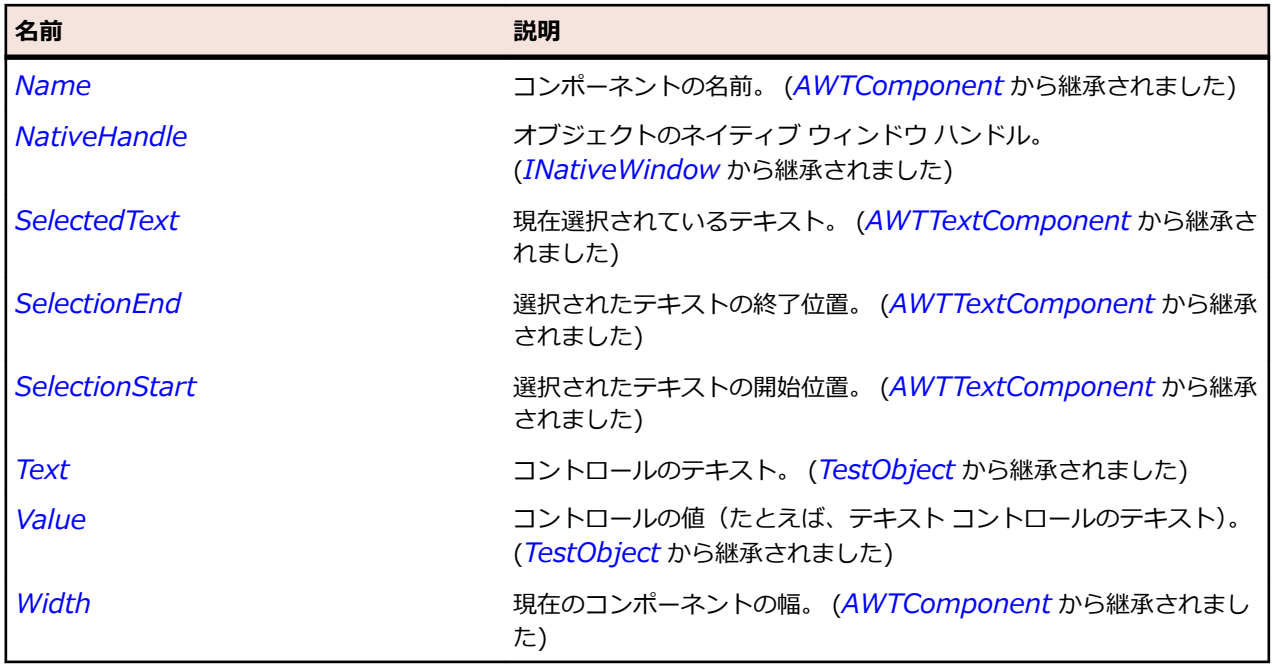

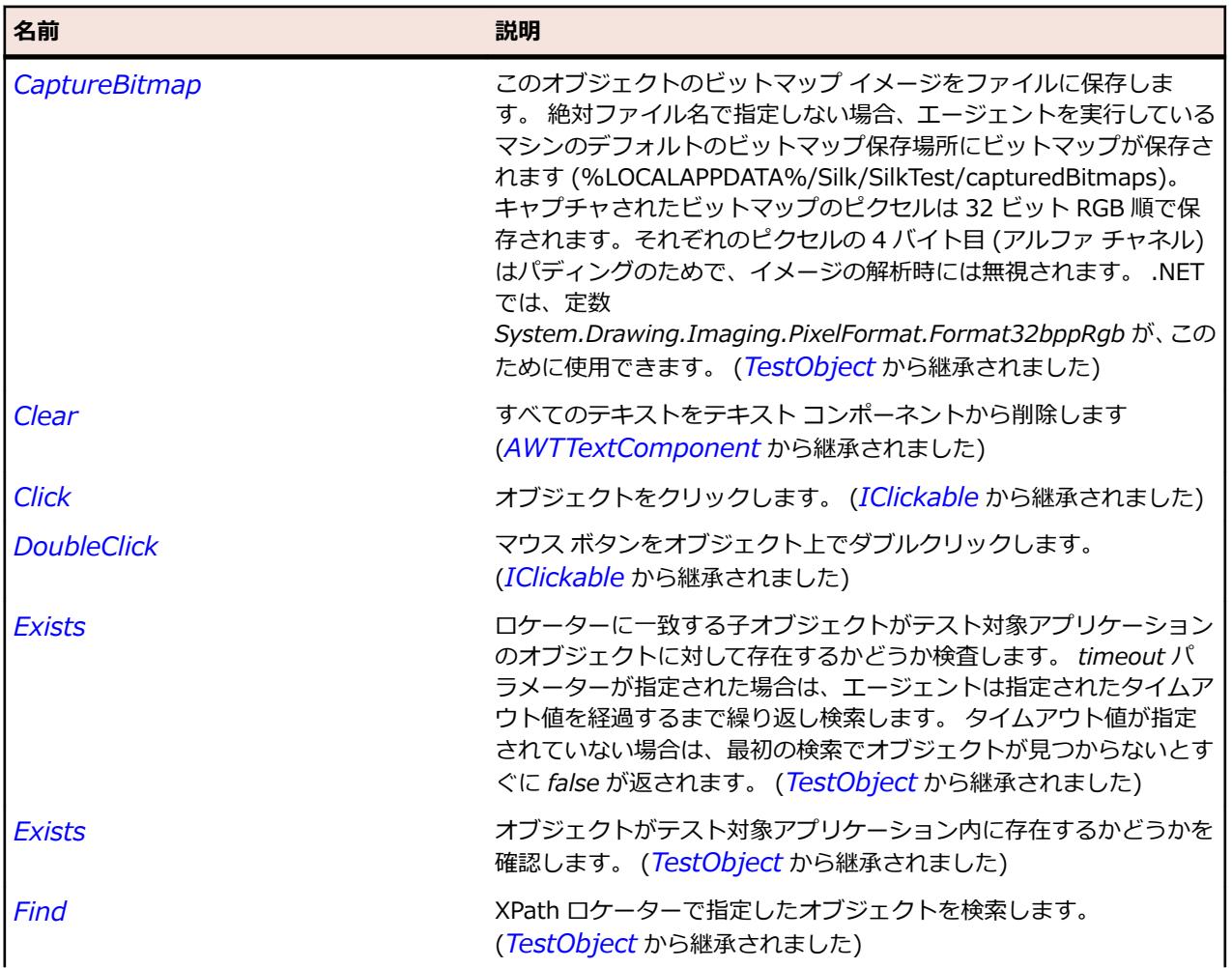

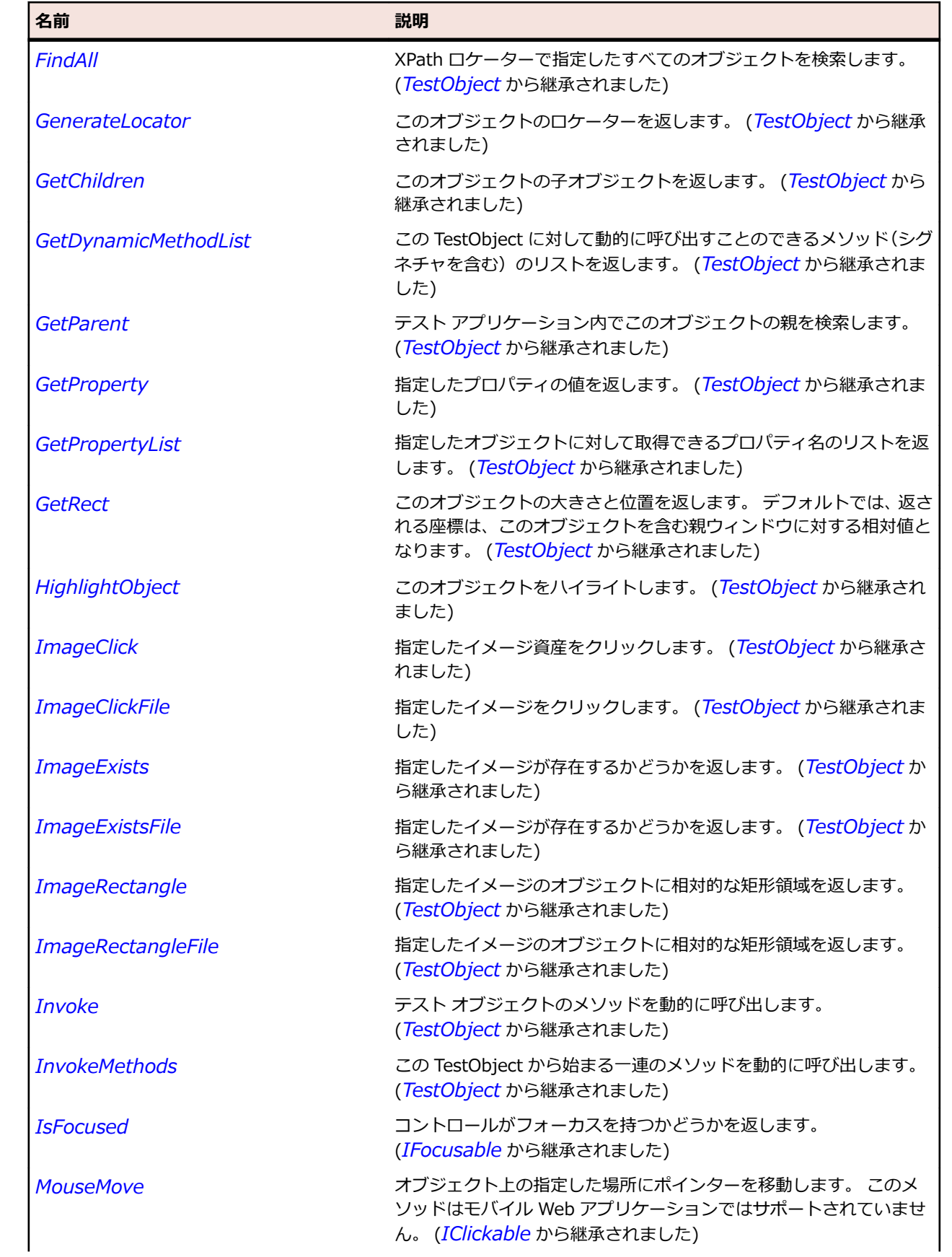

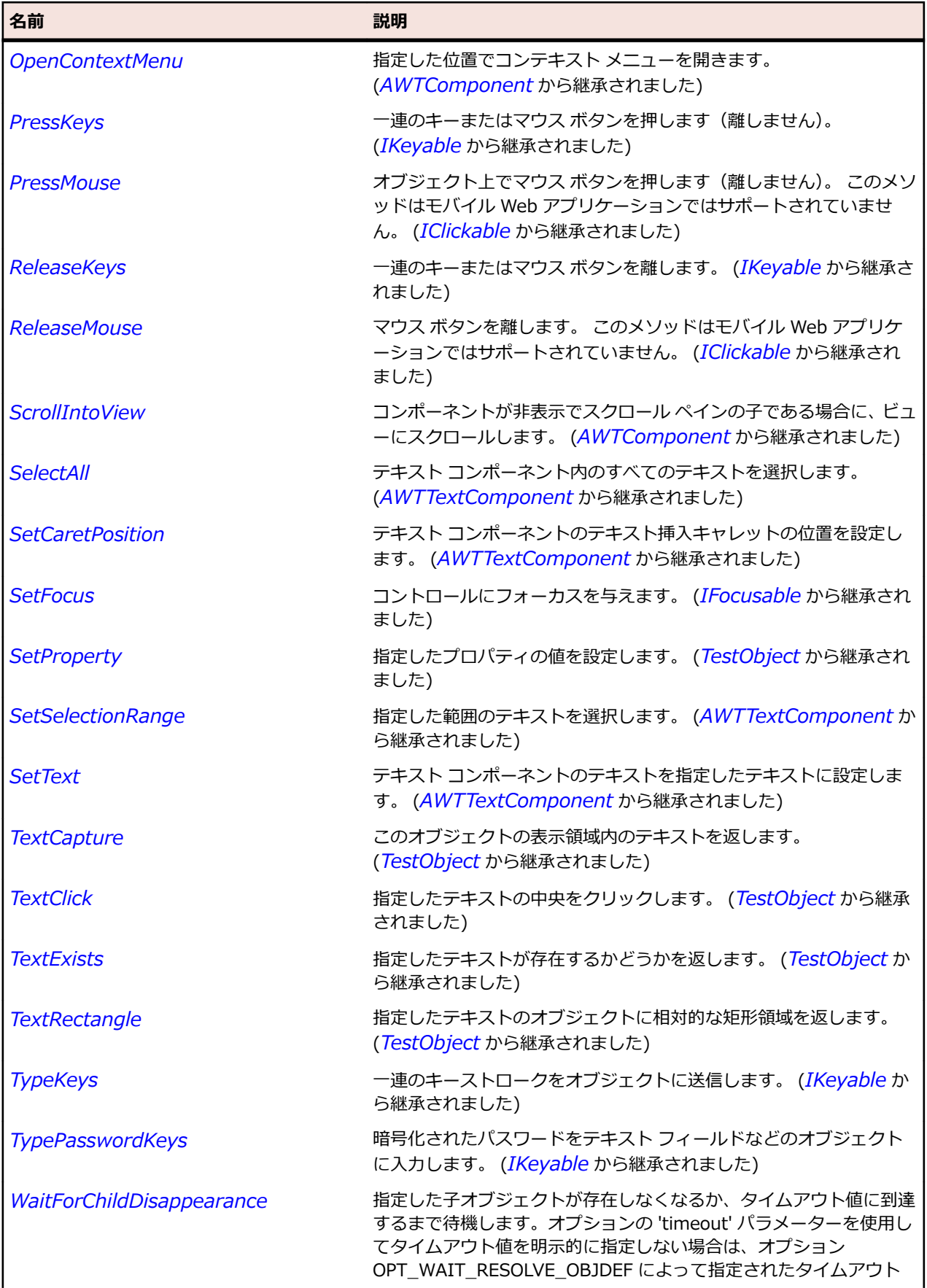

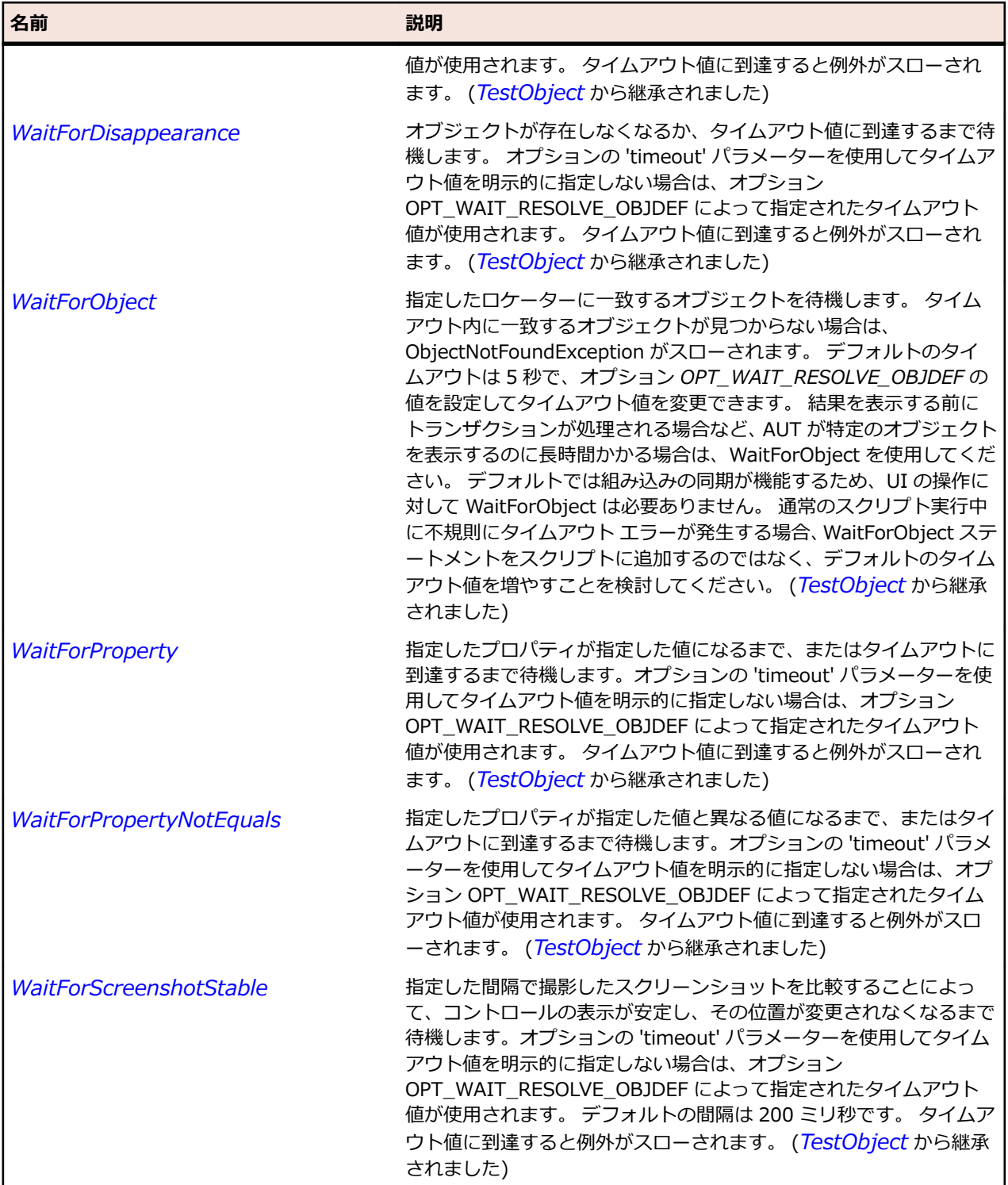

# **AWTVerticalScrollbar クラス**

#### **説明**

垂直方向のスクロール バーを表します。

#### **継承階層**

- *[AWTScrollbar](#page-2392-0)*
	- AWTVerticalScrollbar

#### **構文**

'Declaration Public Class AWTVerticalScrollbar \_ Inherits AWTScrollbar

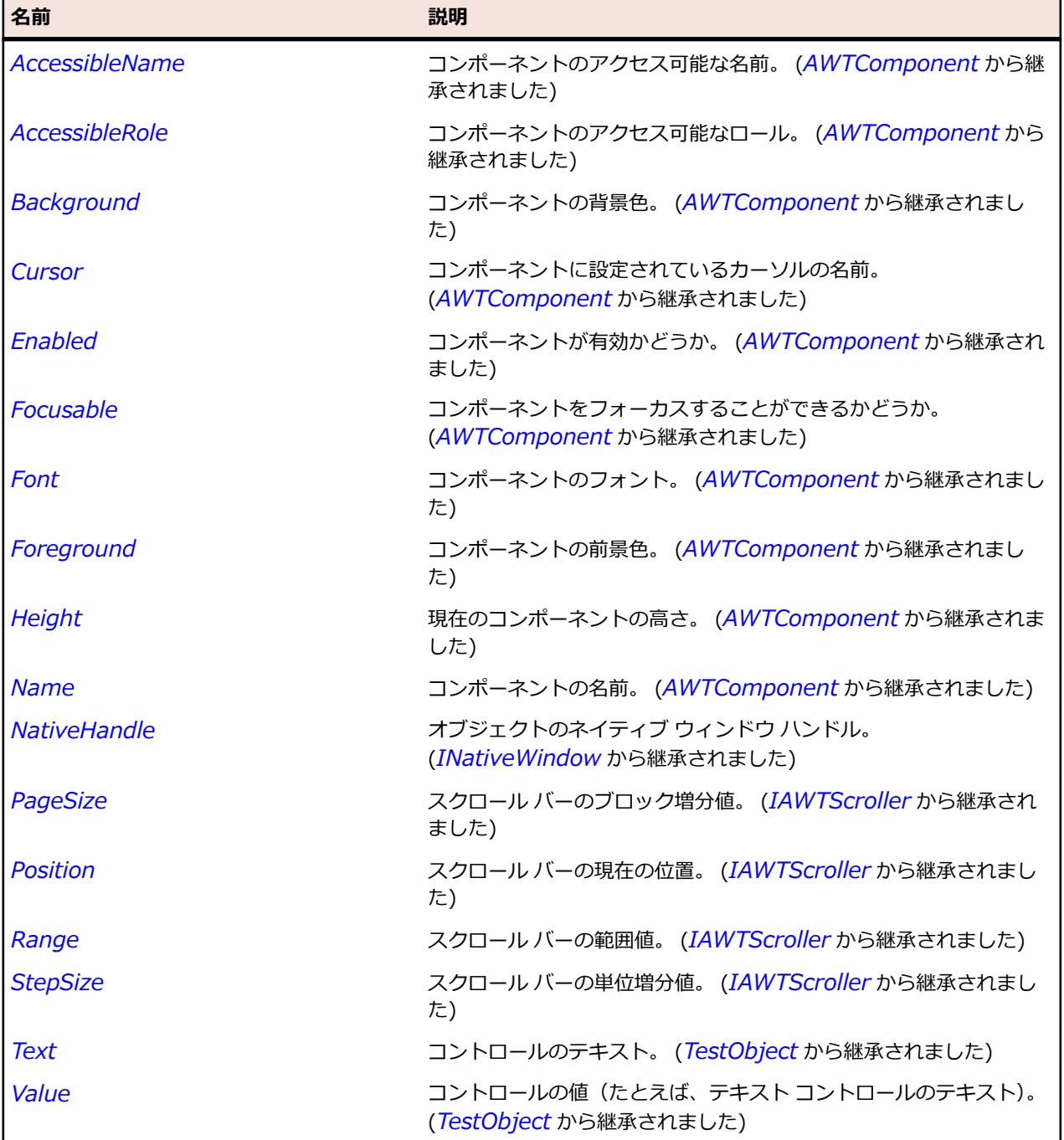

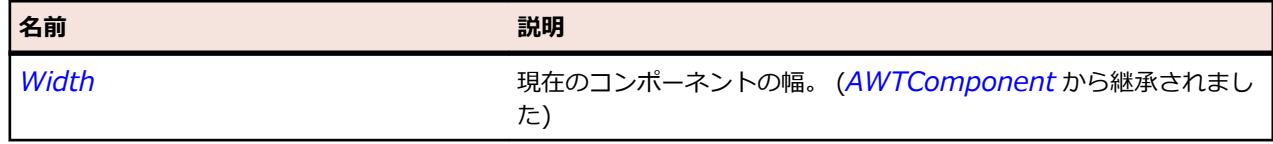

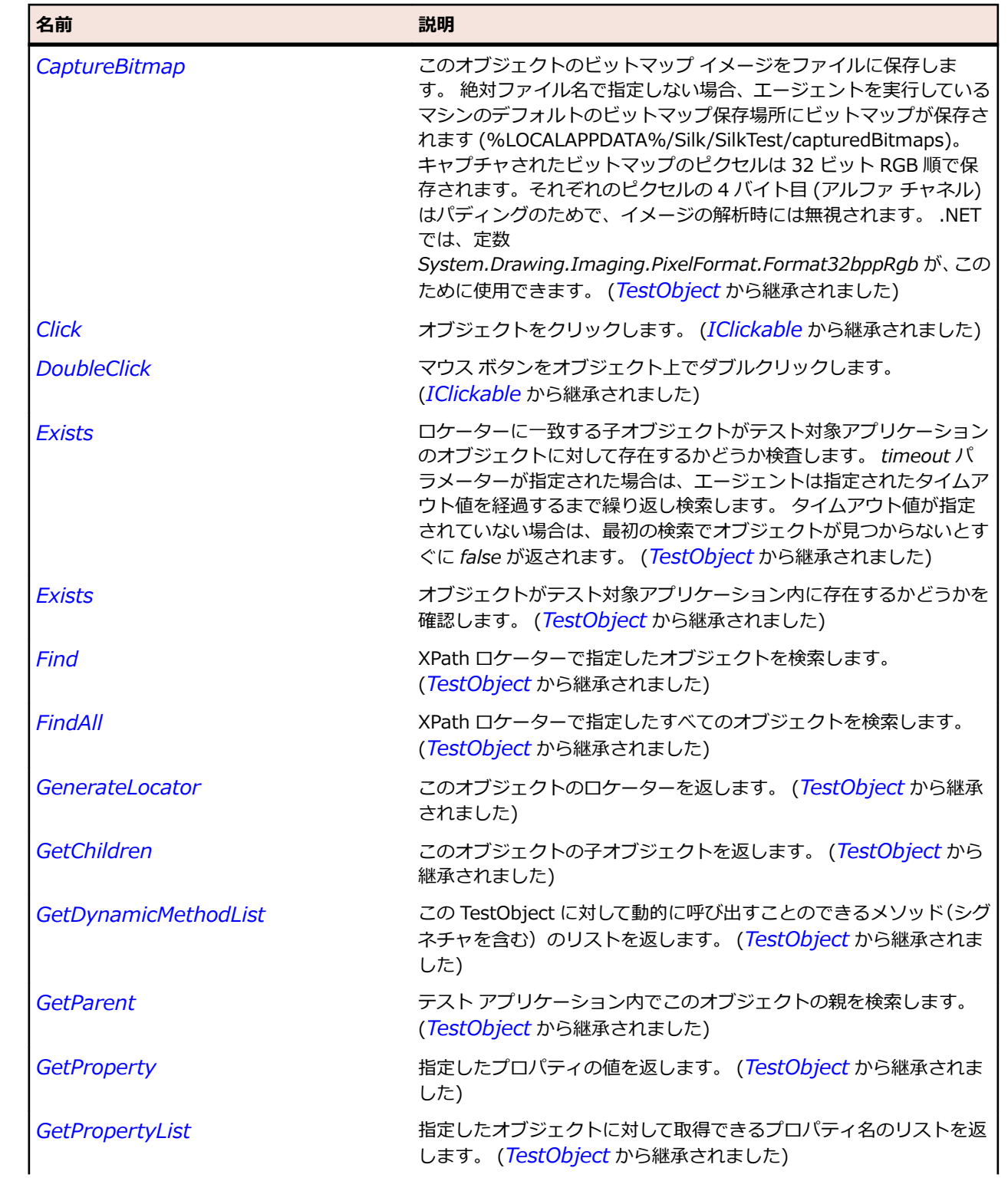

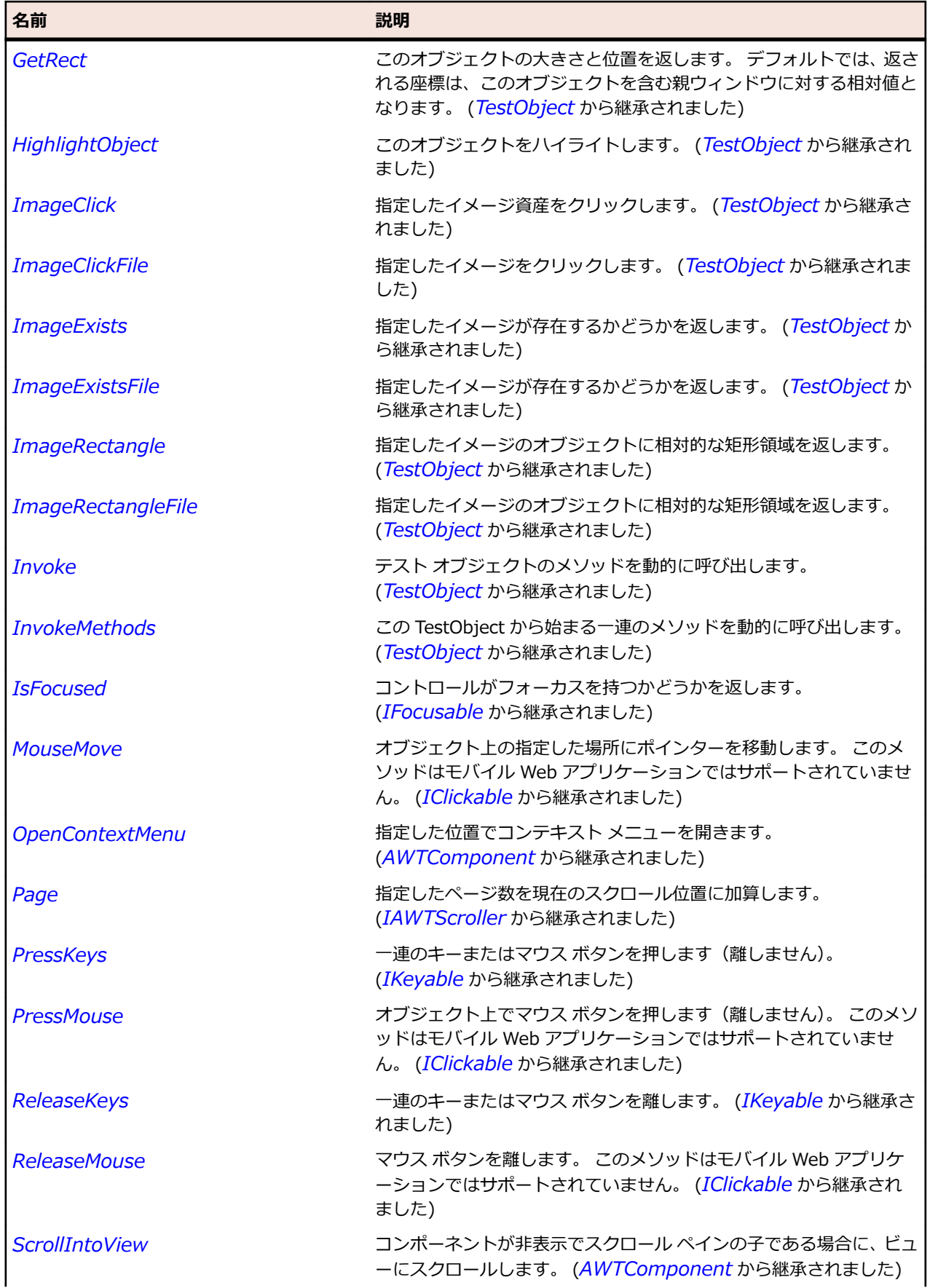

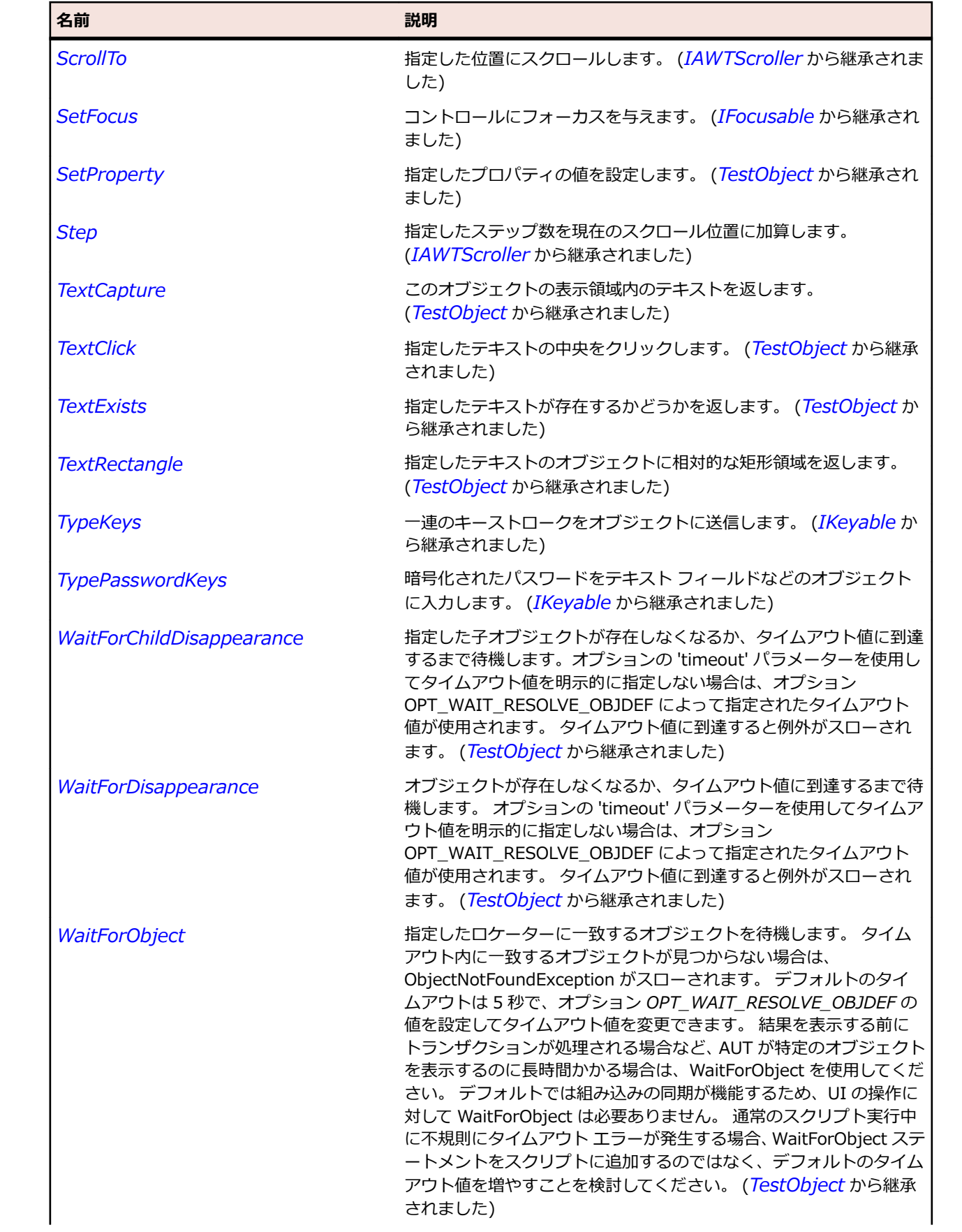

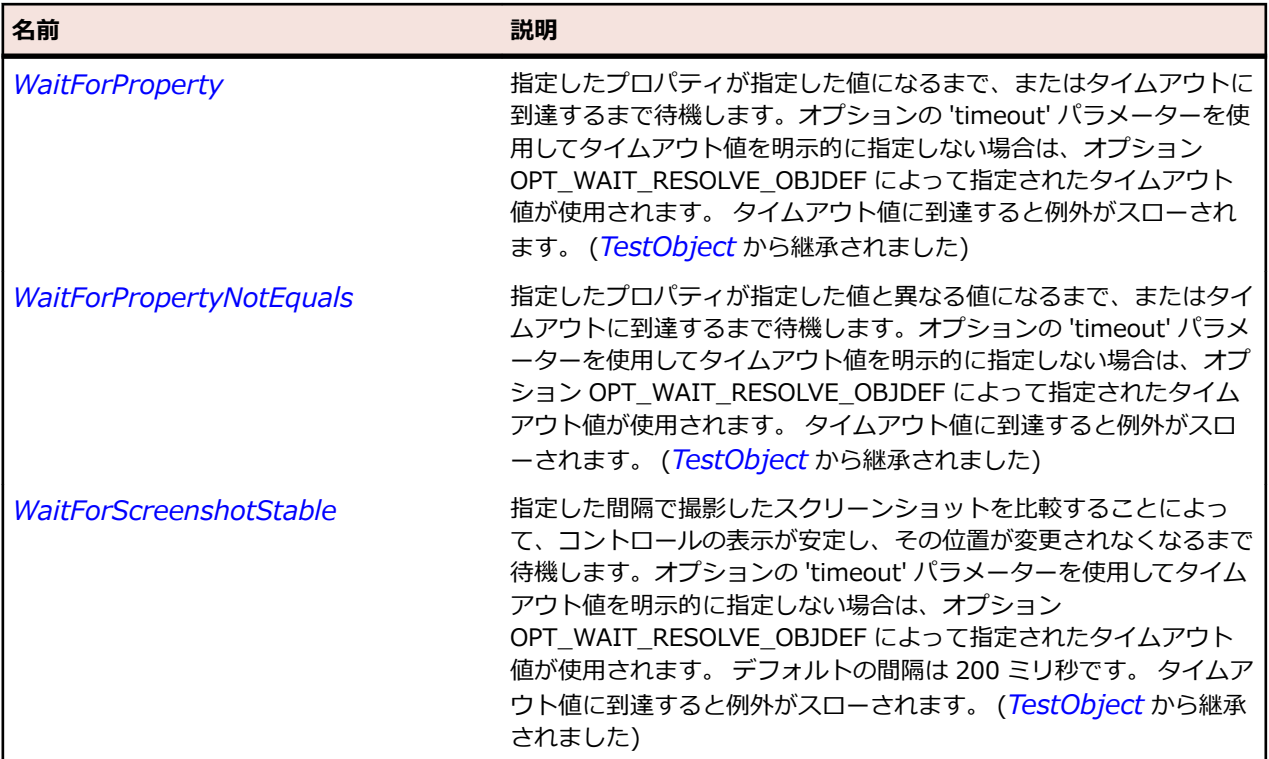

# **AWTWindow クラス**

#### **説明**

境界線やメニュー バーを持たないトップ レベル ウィンドウを表します。

#### **継承階層**

- *[AWTContainer](#page-2349-0)*
	- AWTWindow
		- *[AWTDialog](#page-2353-0)*
		- *[AWTFrame](#page-2358-0)*
		- *[JWindow](#page-2618-0)*

#### **構文**

'Declaration Public Class AWTWindow \_ Inherits AWTContainer \_ Implements IMoveable

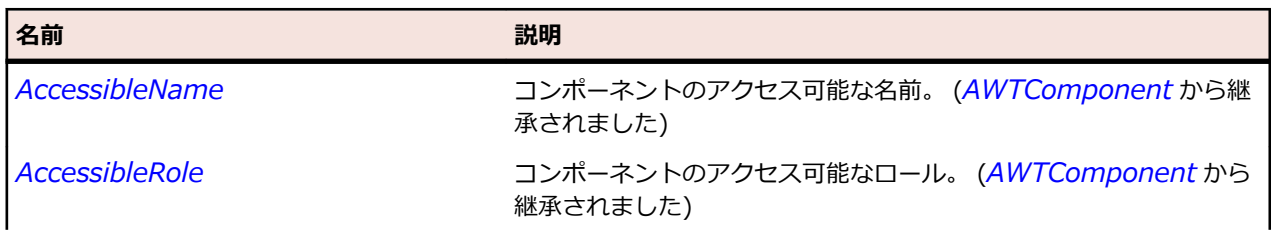

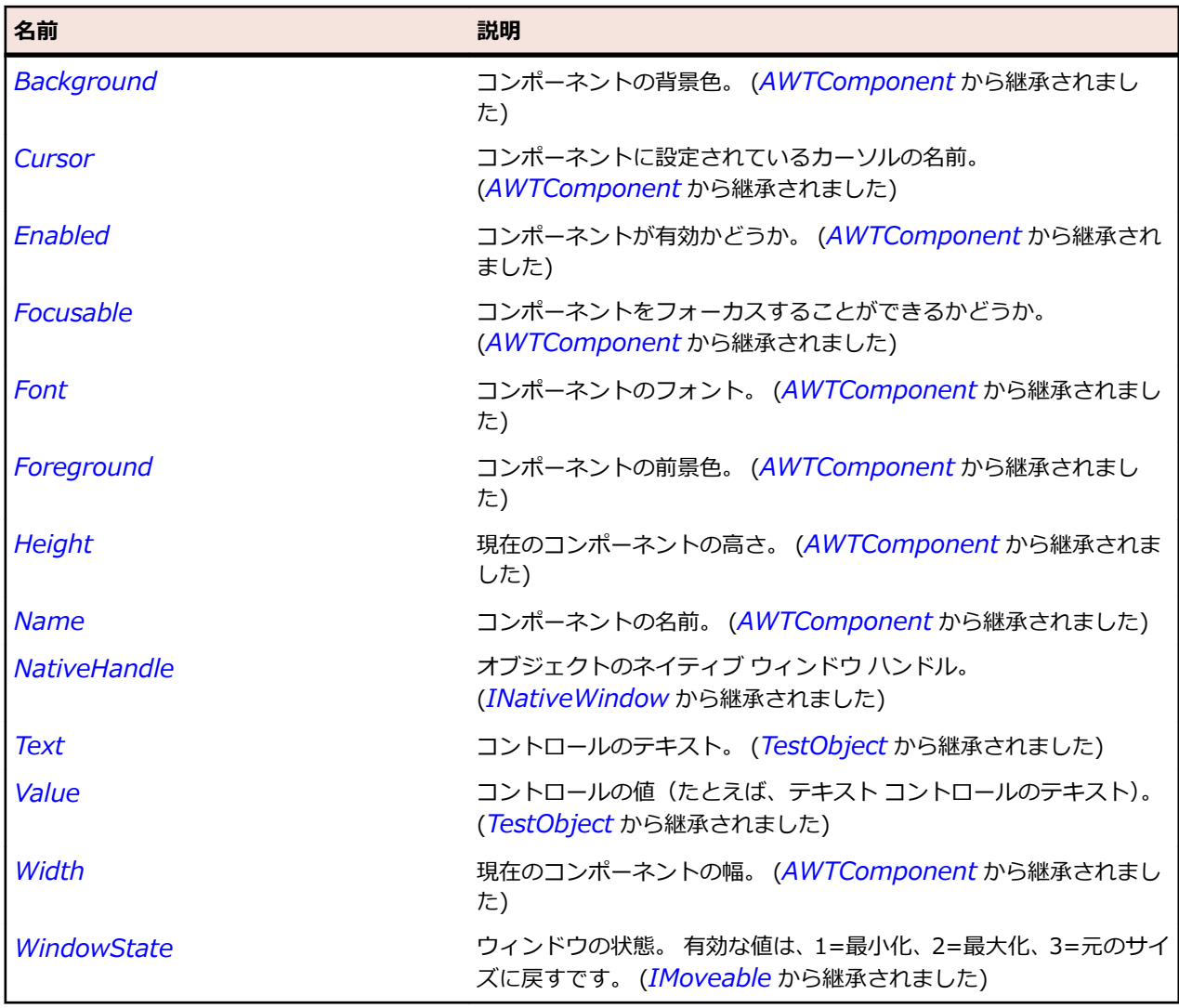

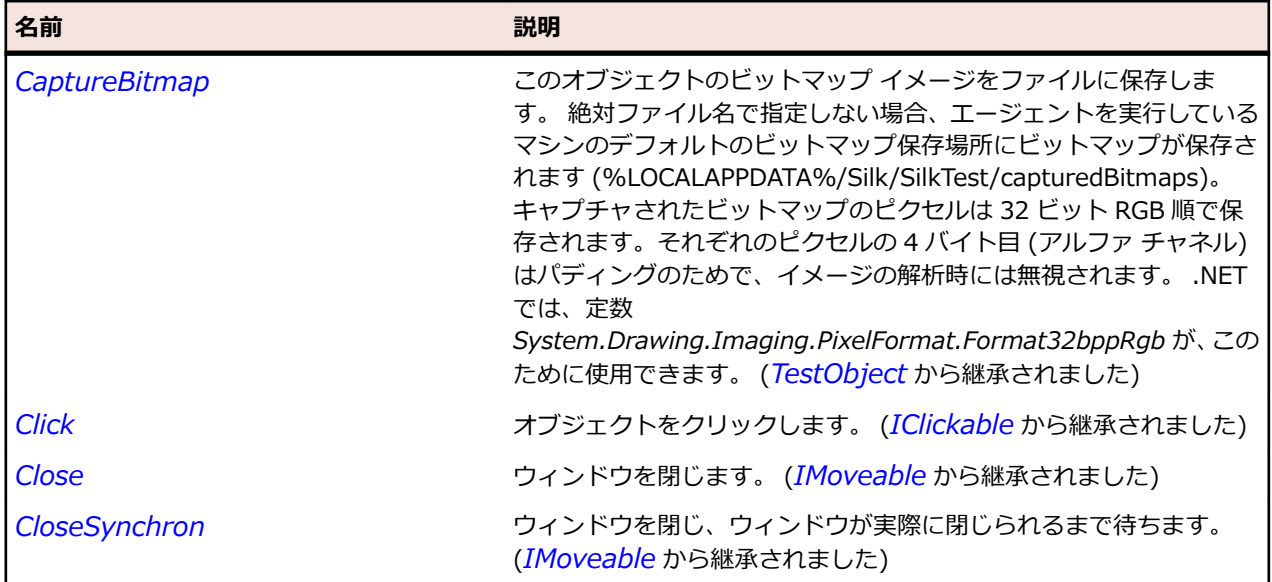

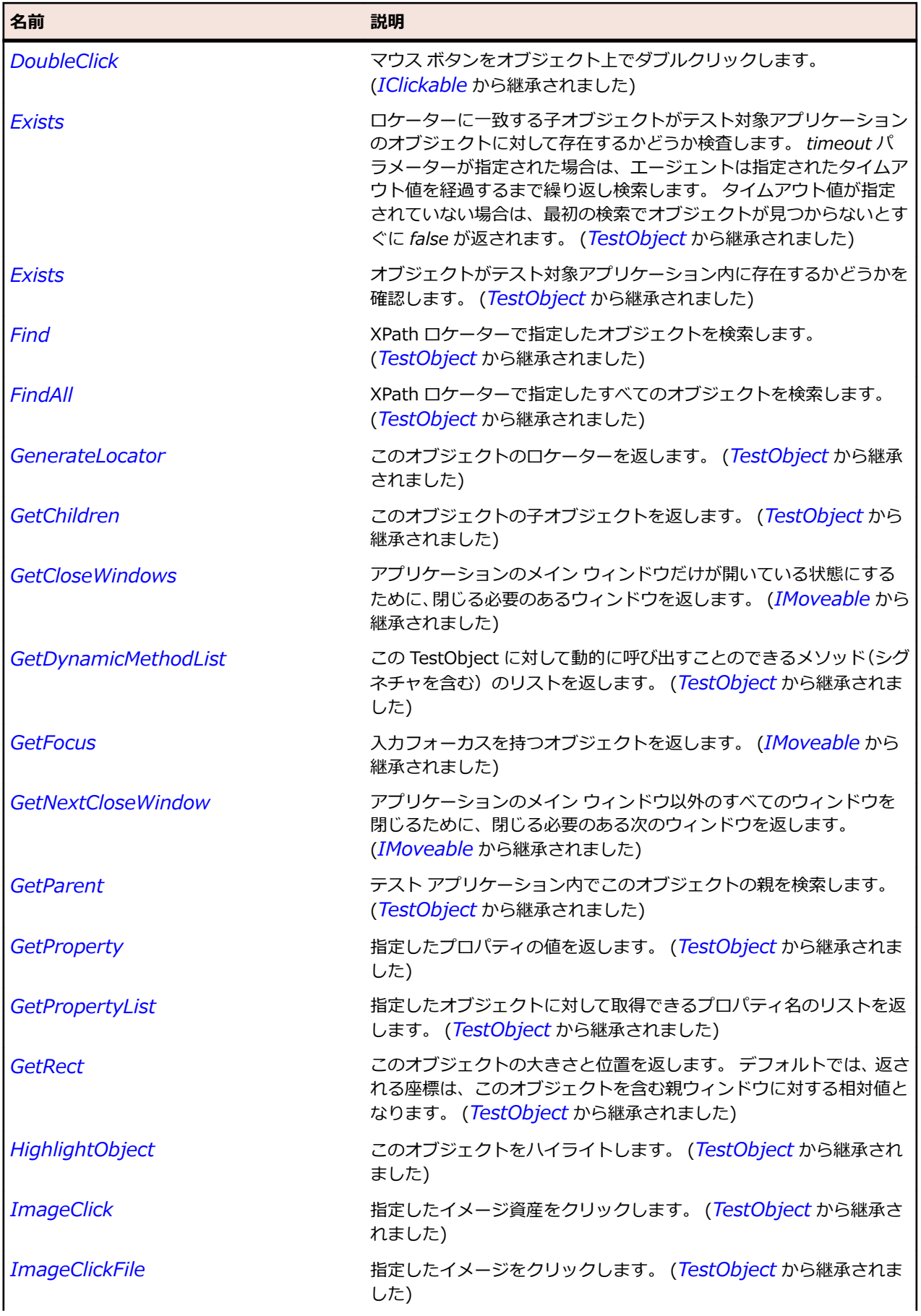

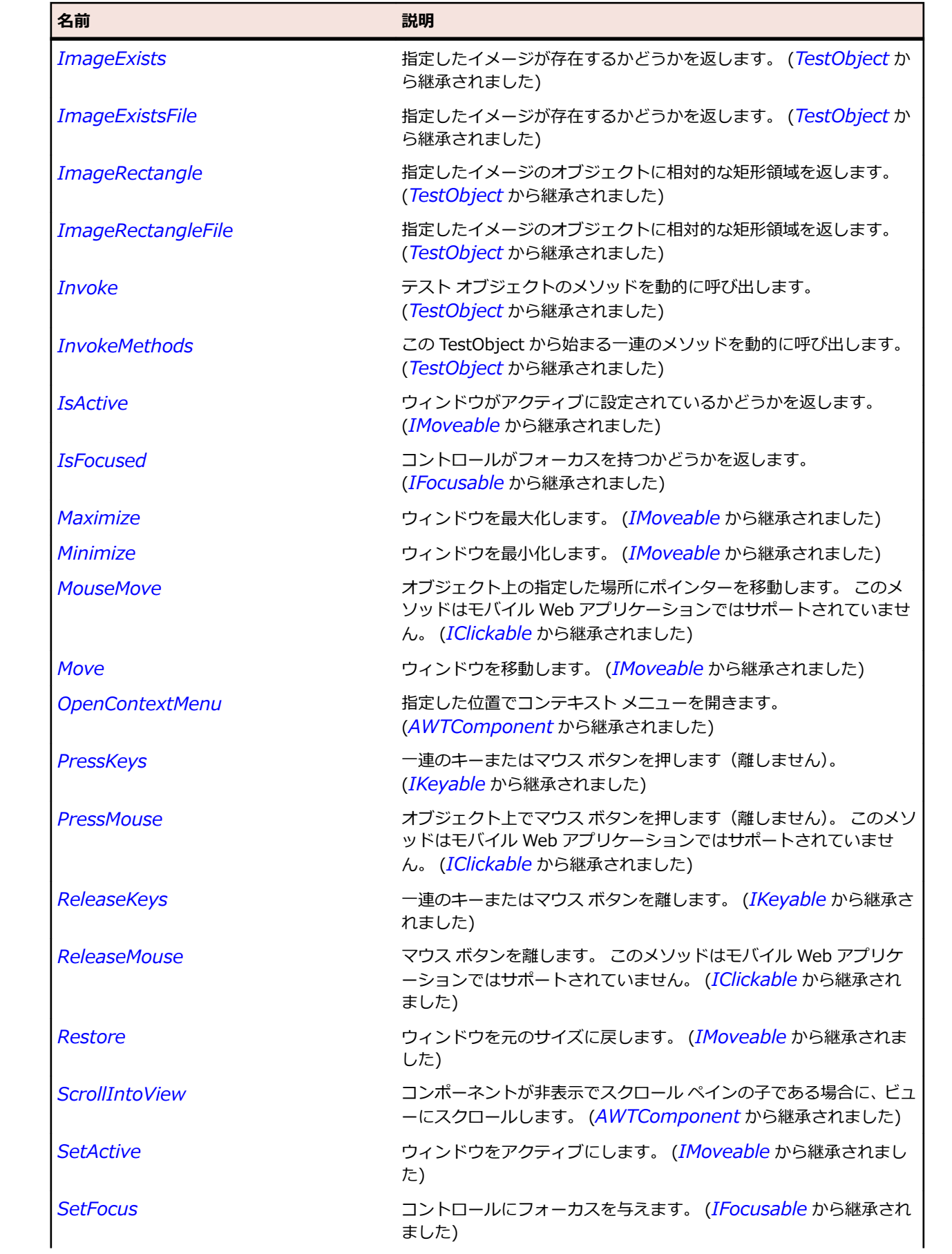

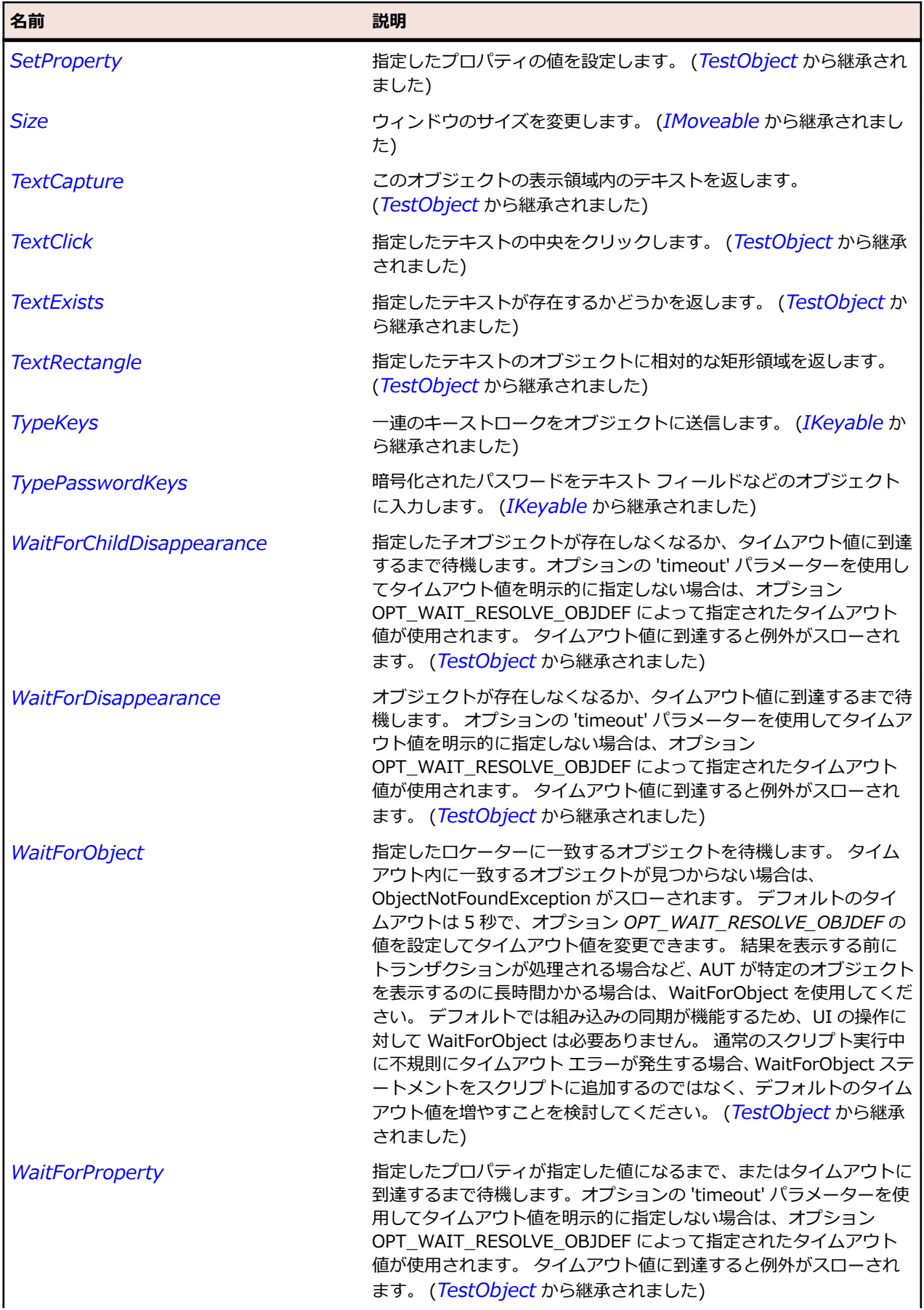

<span id="page-2425-0"></span>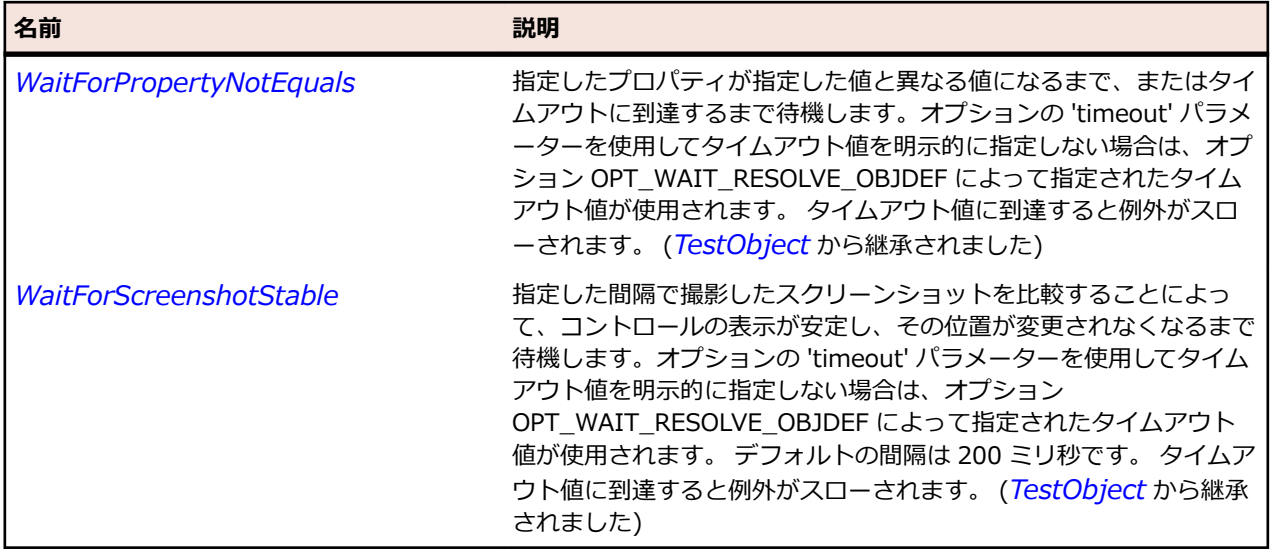

# **BasicArrowButton クラス**

#### **説明**

基本方向のうちの 1 つの矢印を持ったプッシュ ボタンを表します。

#### **継承階層**

- *[JButton](#page-2433-0)*
	- BasicArrowButton

#### **構文**

'Declaration Public Class BasicArrowButton \_ Inherits JButton

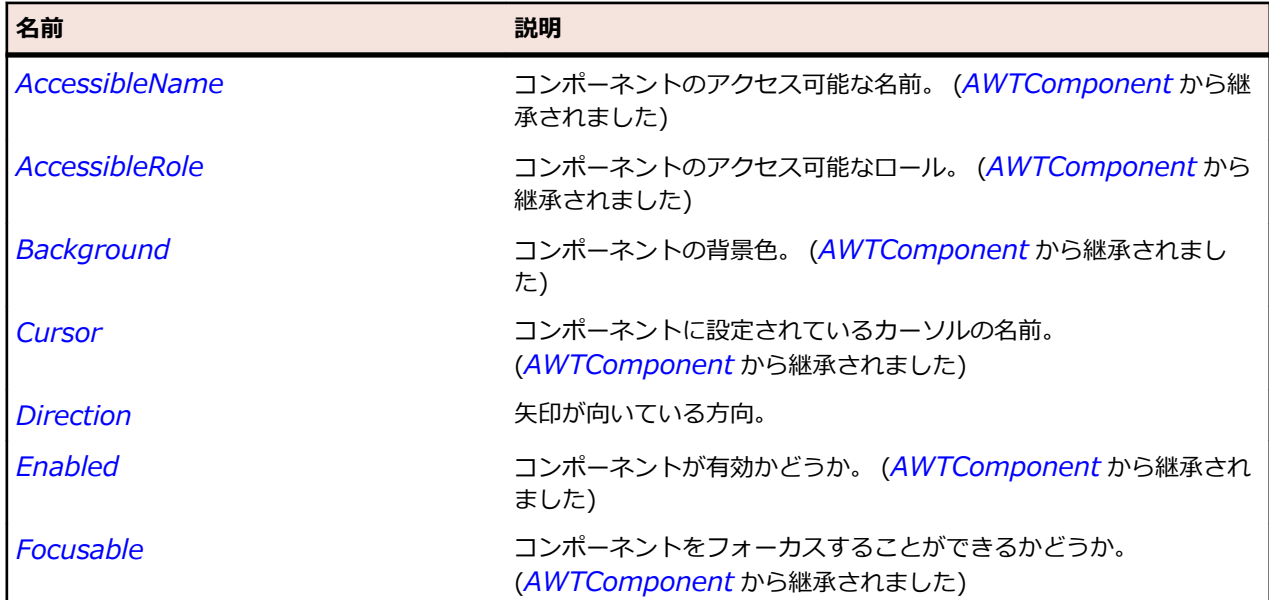

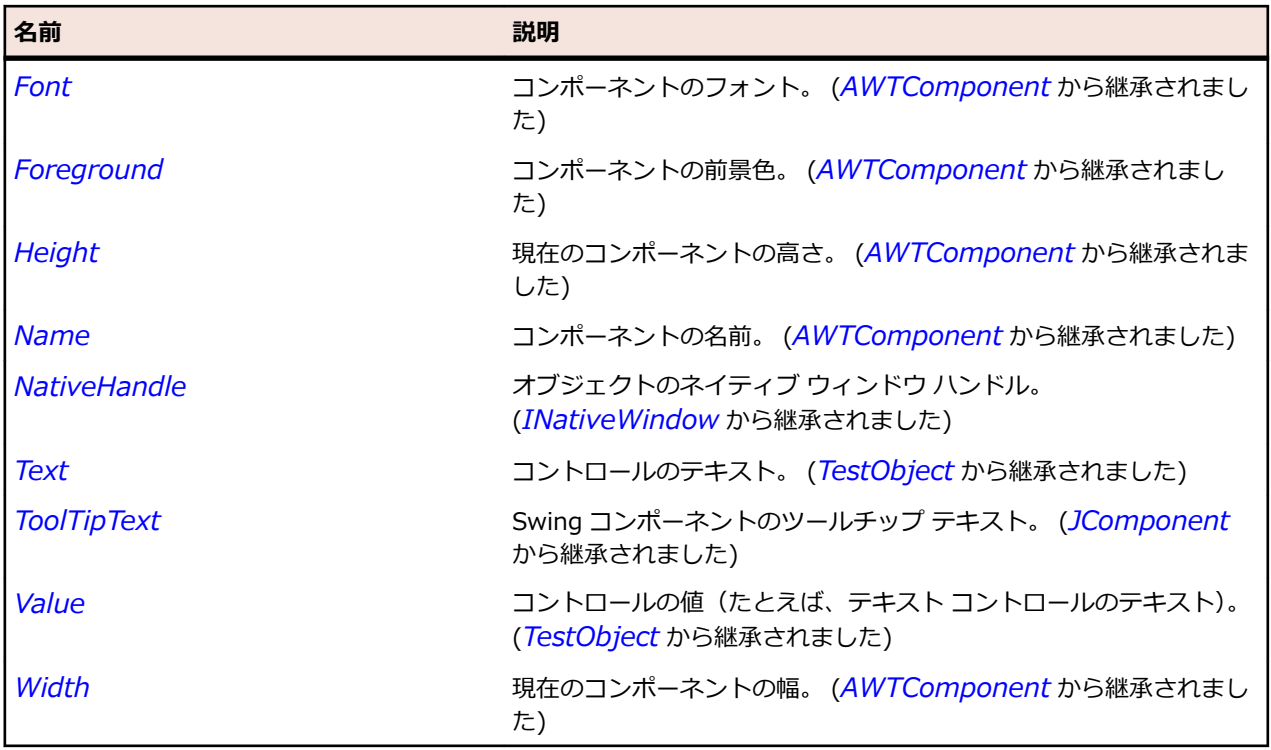

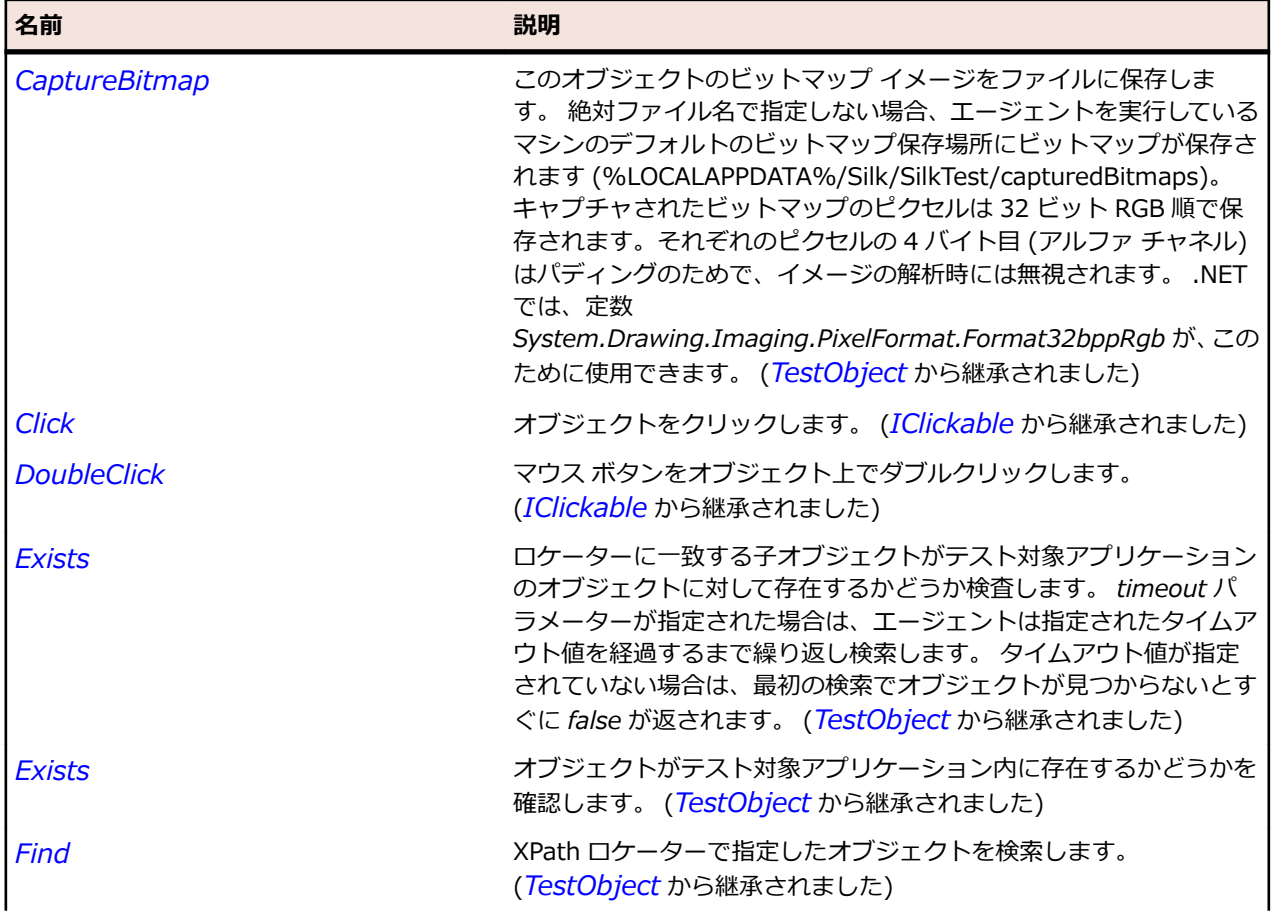

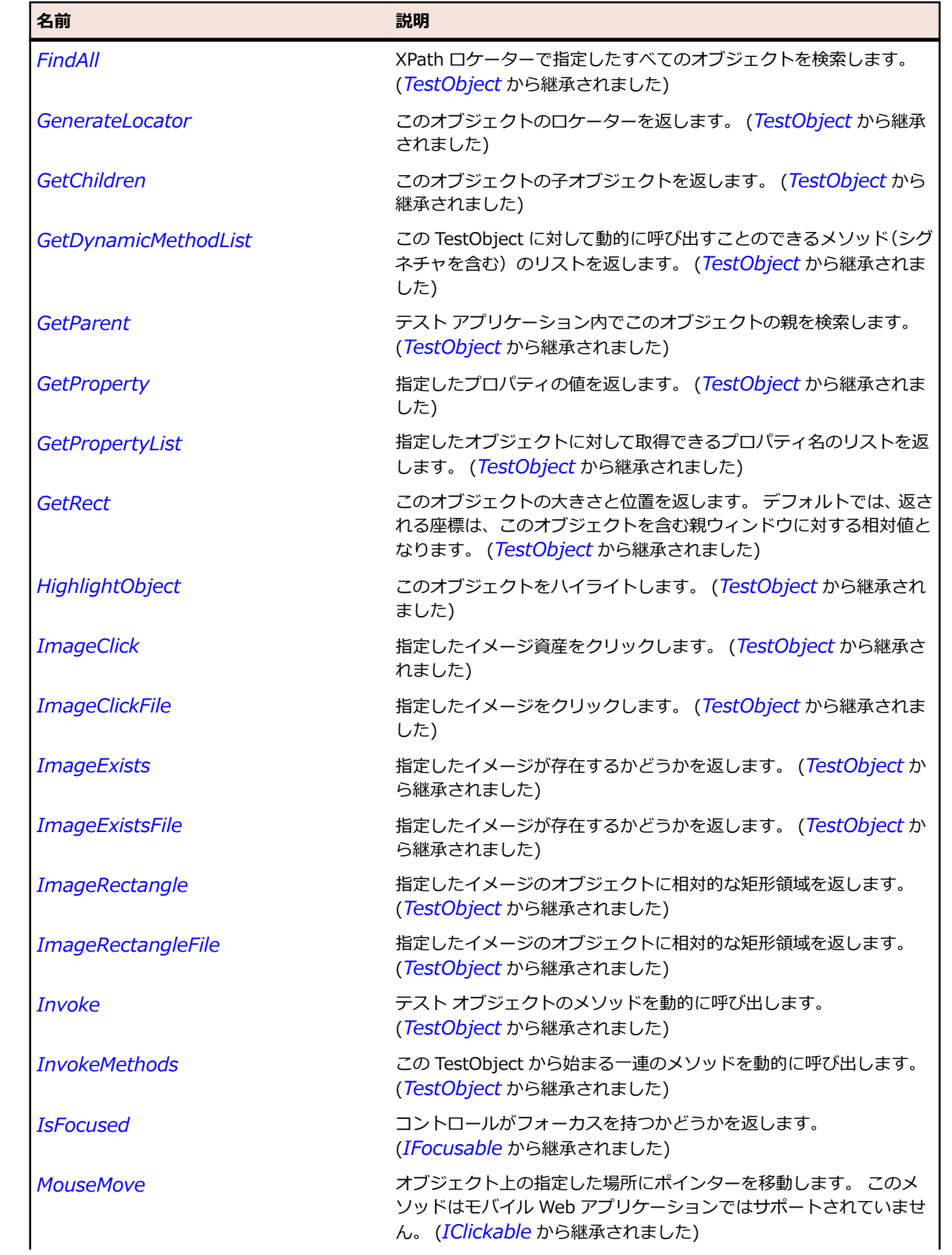

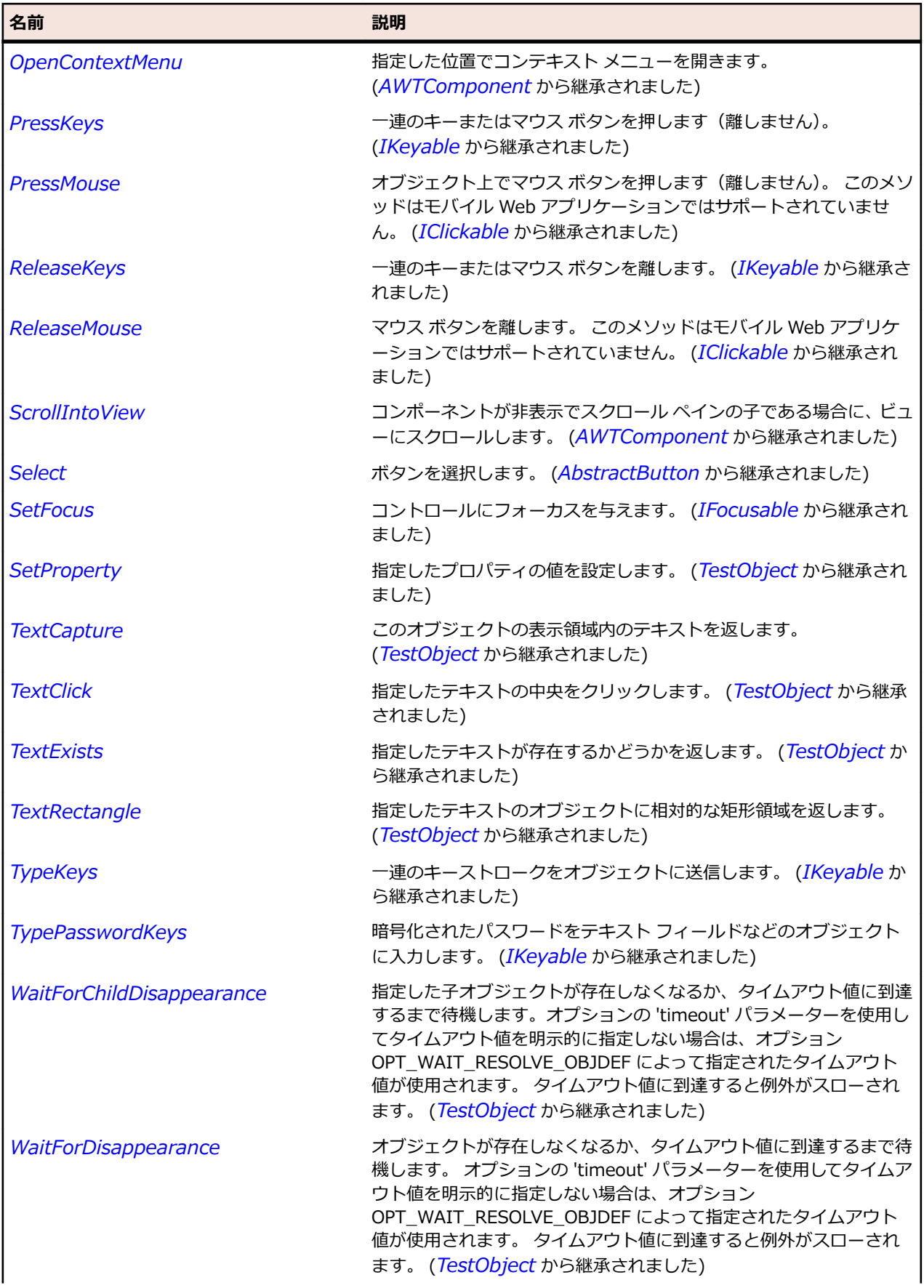

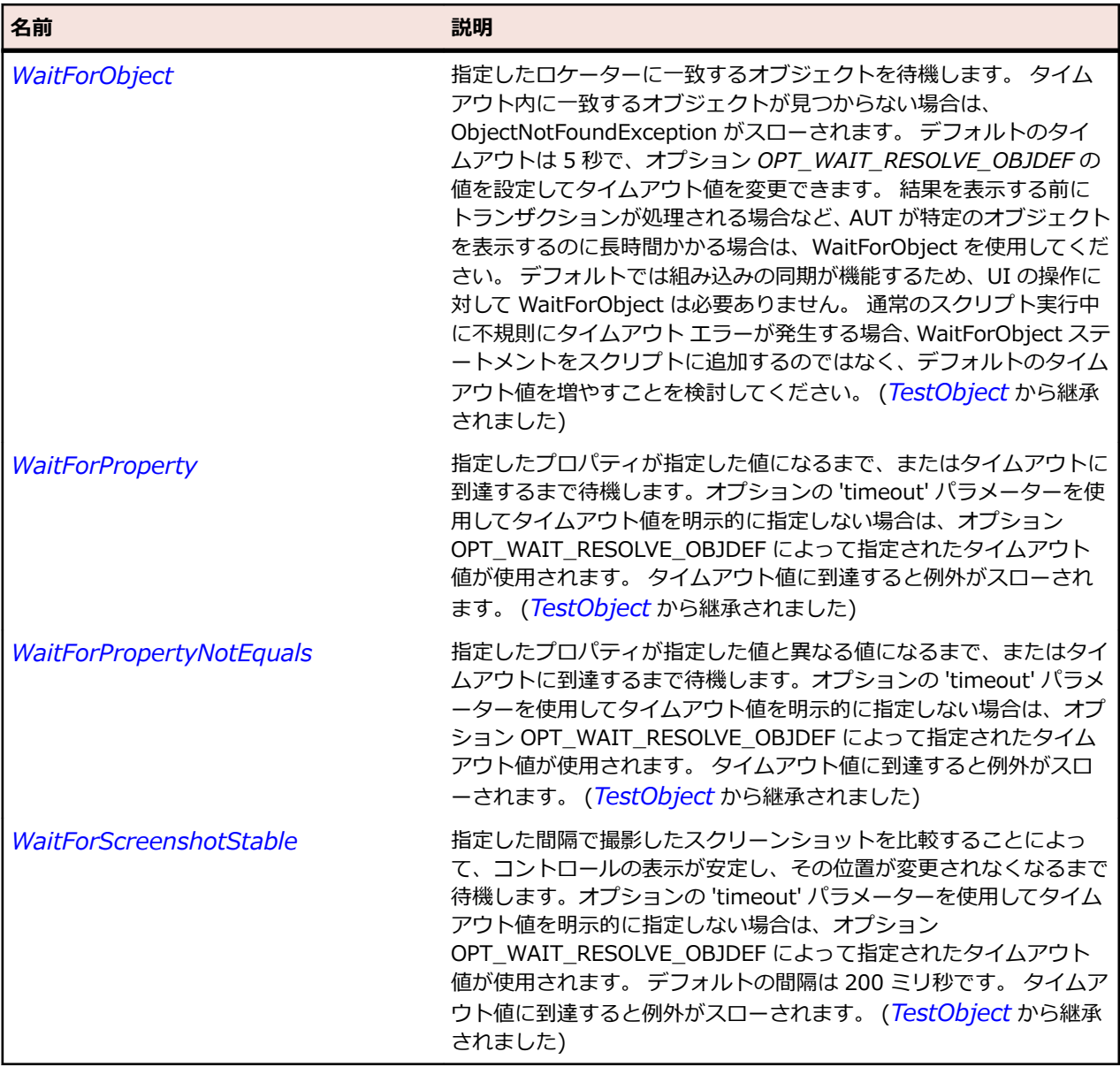

# **IAWTScrollable インターフェイス**

#### **説明**

2 つのスクロール バーを持つことができる AWT オブジェクトのインターフェイスを表します。

#### **継承階層**

- *[IBaseScrollable](#page-2430-0)*
	- IAWTScrollable

### **構文**

'Declaration Public Class IAWTScrollable \_ Inherits IBaseScrollable

#### <span id="page-2430-0"></span>**プロパティ**

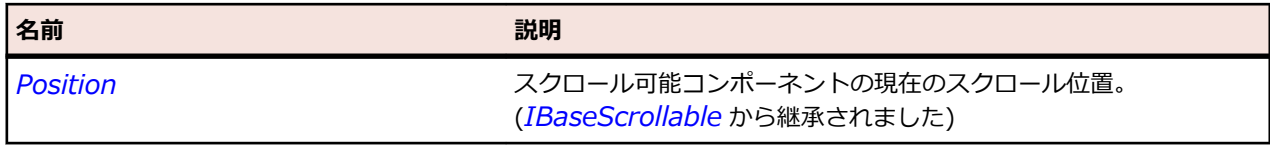

#### **メソッド**

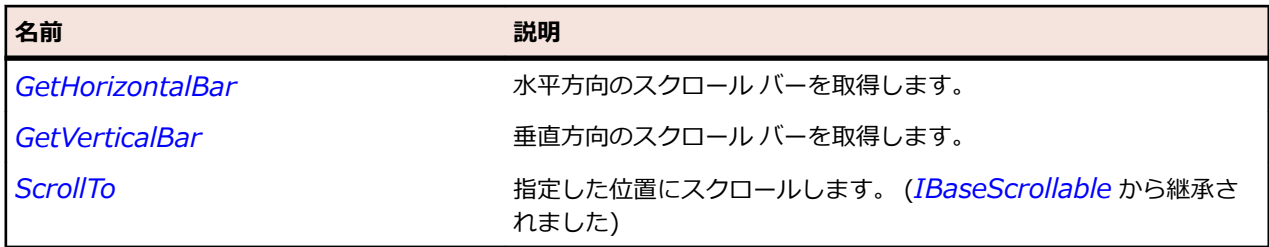

# **IAWTScroller インターフェイス**

#### **説明**

スクロール可能な AWT オブジェクトのインターフェイスを表します。

#### **構文**

'Declaration Public Class IAWTScroller

# **プロパティ**

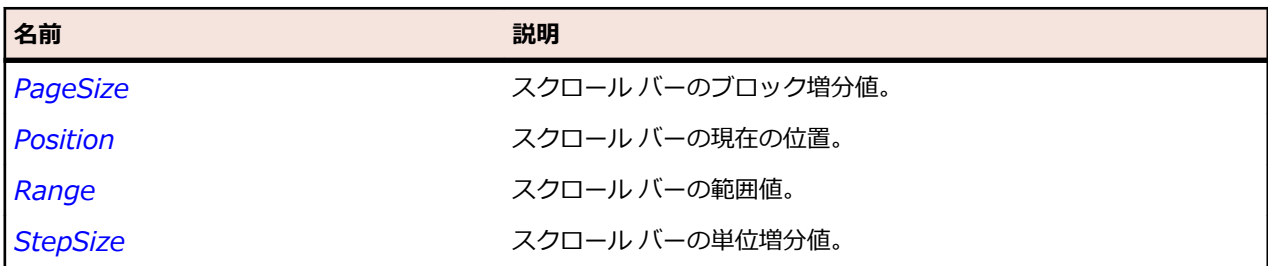

### **メソッド**

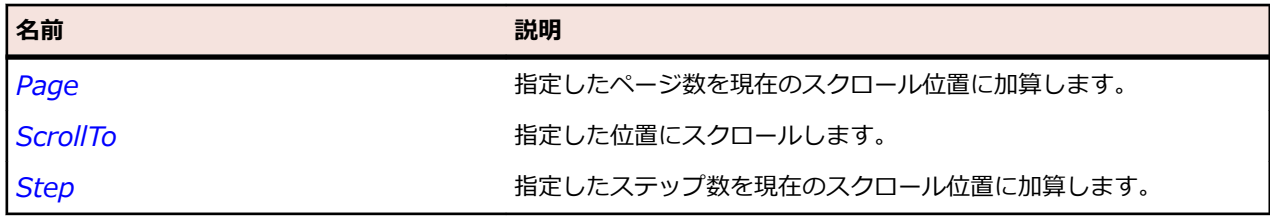

# **IBaseScrollable インターフェイス**

#### **説明**

重複を避けるために他のスクロール可能なコントロールのインターフェイスを表します。

### **構文**

'Declaration Public Class IBaseScrollable

#### **プロパティ**

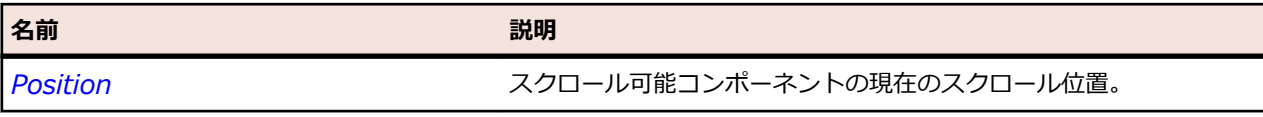

#### **メソッド**

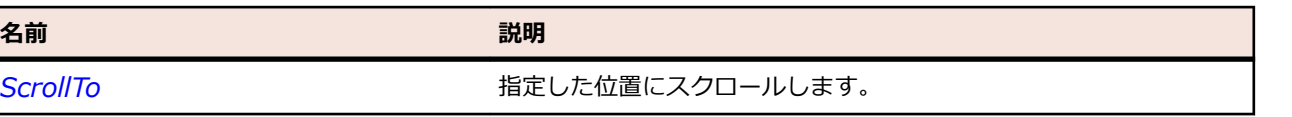

# **IOracleFormsMenuBase インターフェイス**

#### **説明**

ユーザーが選択する選択肢を定義するコントロールを表します。

### **構文**

'Declaration Public Class IOracleFormsMenuBase

### **プロパティ**

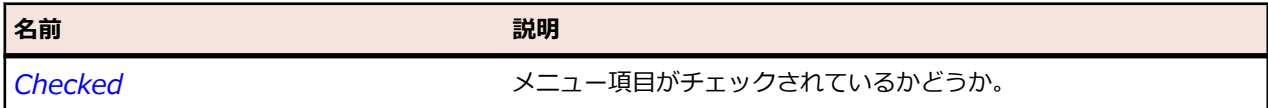

# **IOracleFormsScrollable インターフェイス**

#### **説明**

スクロール可能な Oracle Forms オブジェクトのインターフェイスを表します。

### **構文**

'Declaration Public Class IOracleFormsScrollable

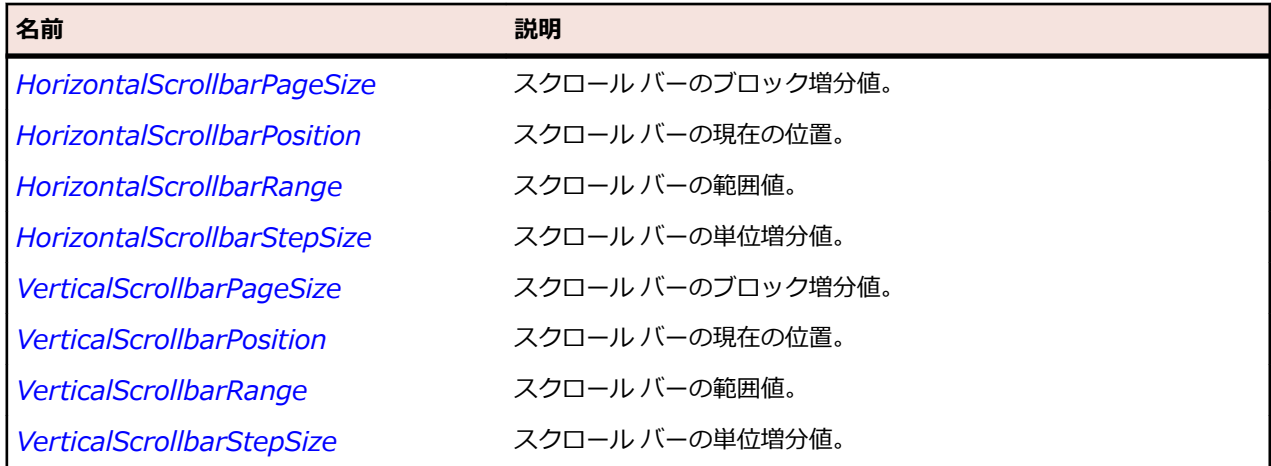

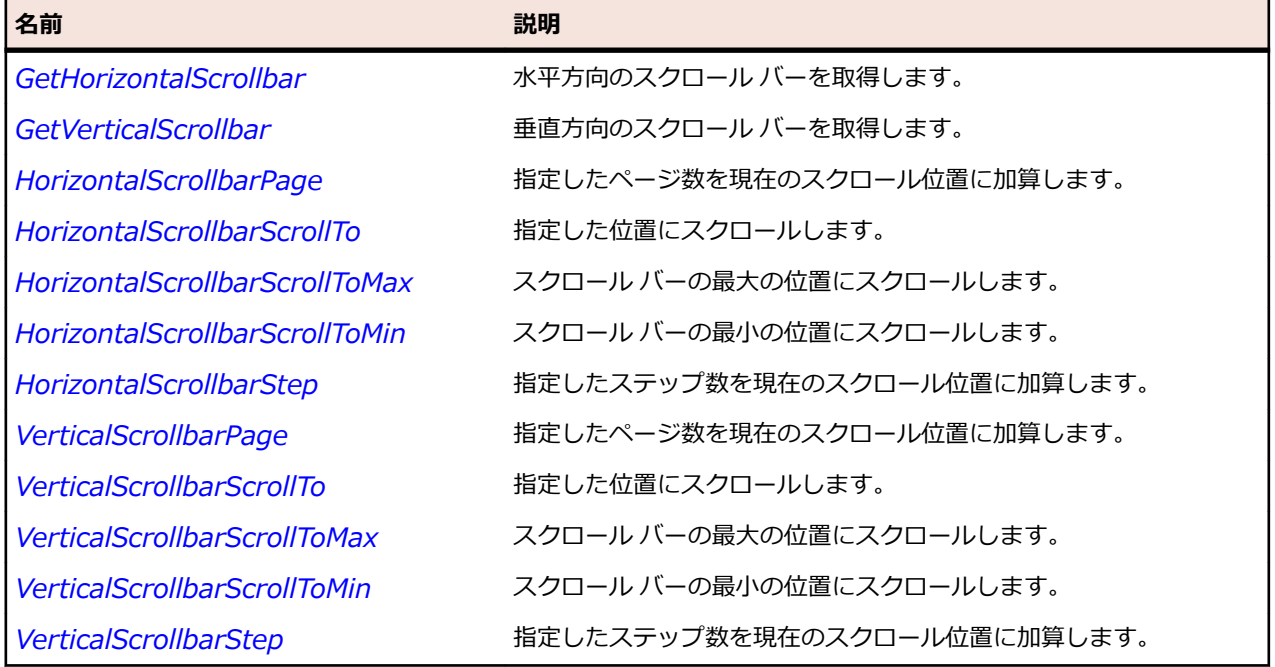

# **IOracleFormsScroller インターフェイス**

#### **説明**

スクロール可能な Oracle Forms オブジェクトのインターフェイスを表します。

#### **継承階層**

- *[IAWTScroller](#page-2430-0)*
	- IOracleFormsScroller

### **構文**

'Declaration Public Class IOracleFormsScroller \_ Inherits IAWTScroller

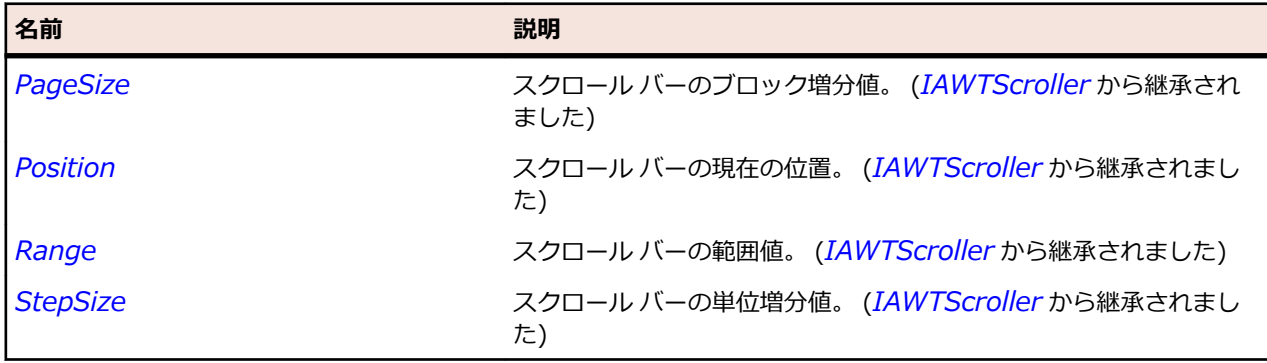

<span id="page-2433-0"></span>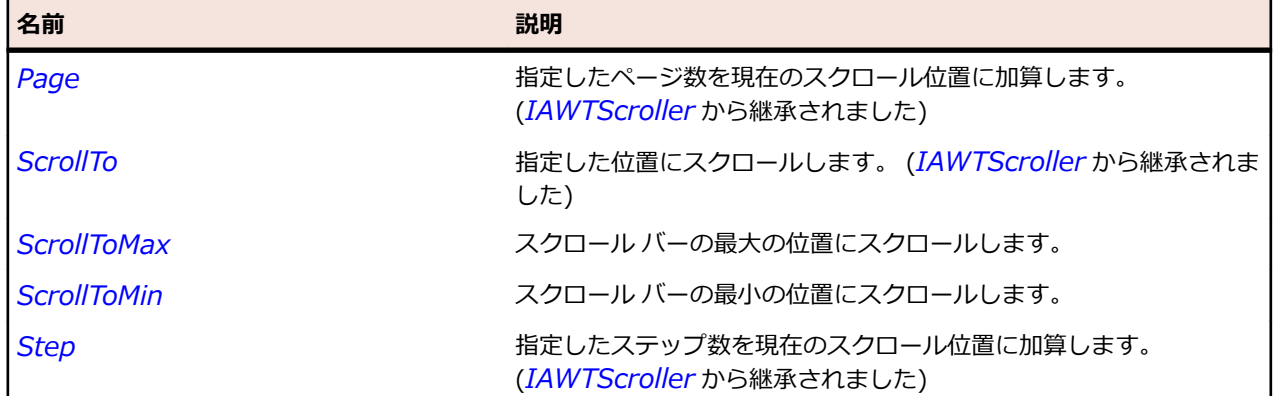

# **JButton クラス**

#### **説明**

プッシュ ボタンを表します。

#### **継承階層**

- *[AbstractButton](#page-2311-0)*
	- JButton
		- *[BasicArrowButton](#page-2425-0)*

#### **構文**

'Declaration Public Class JButton Inherits AbstractButton

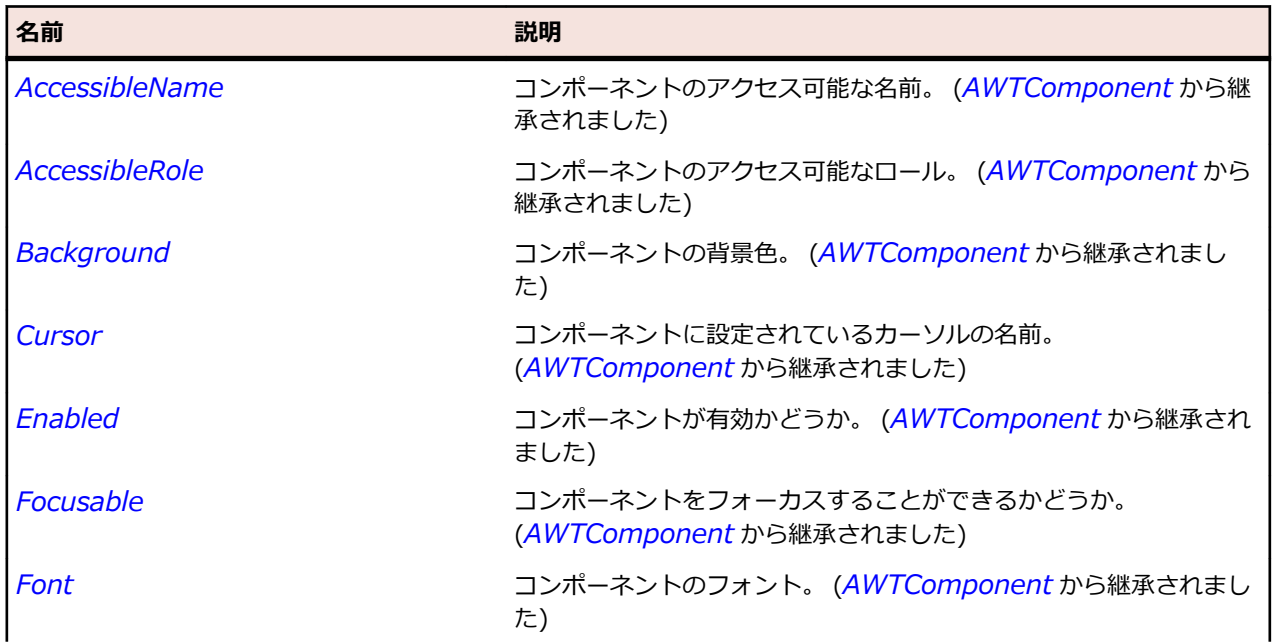

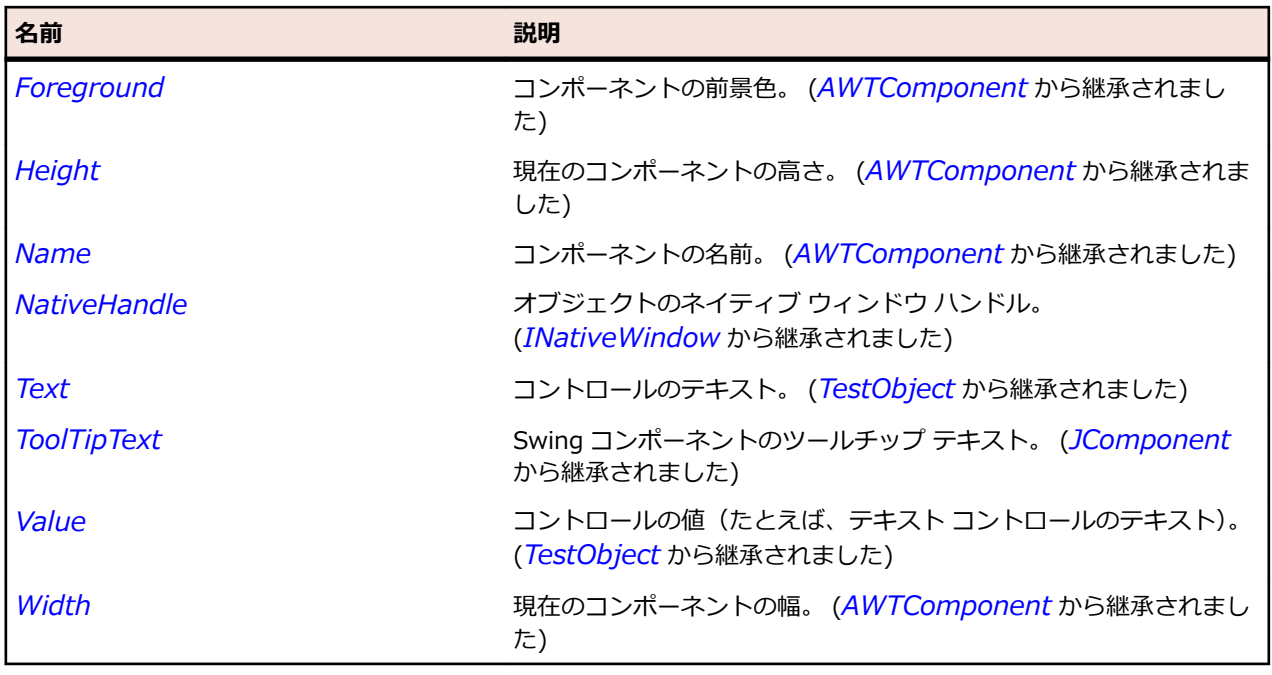

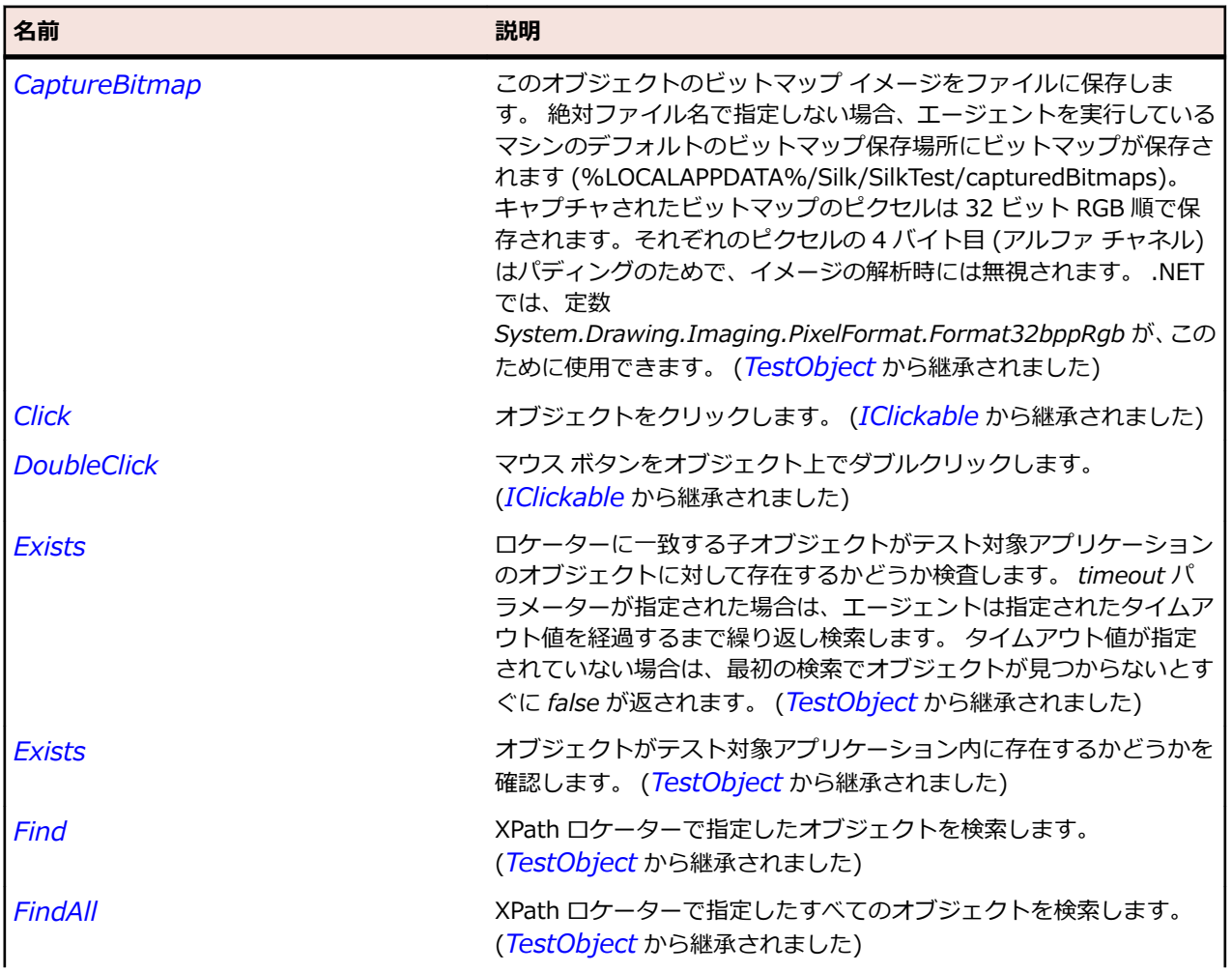

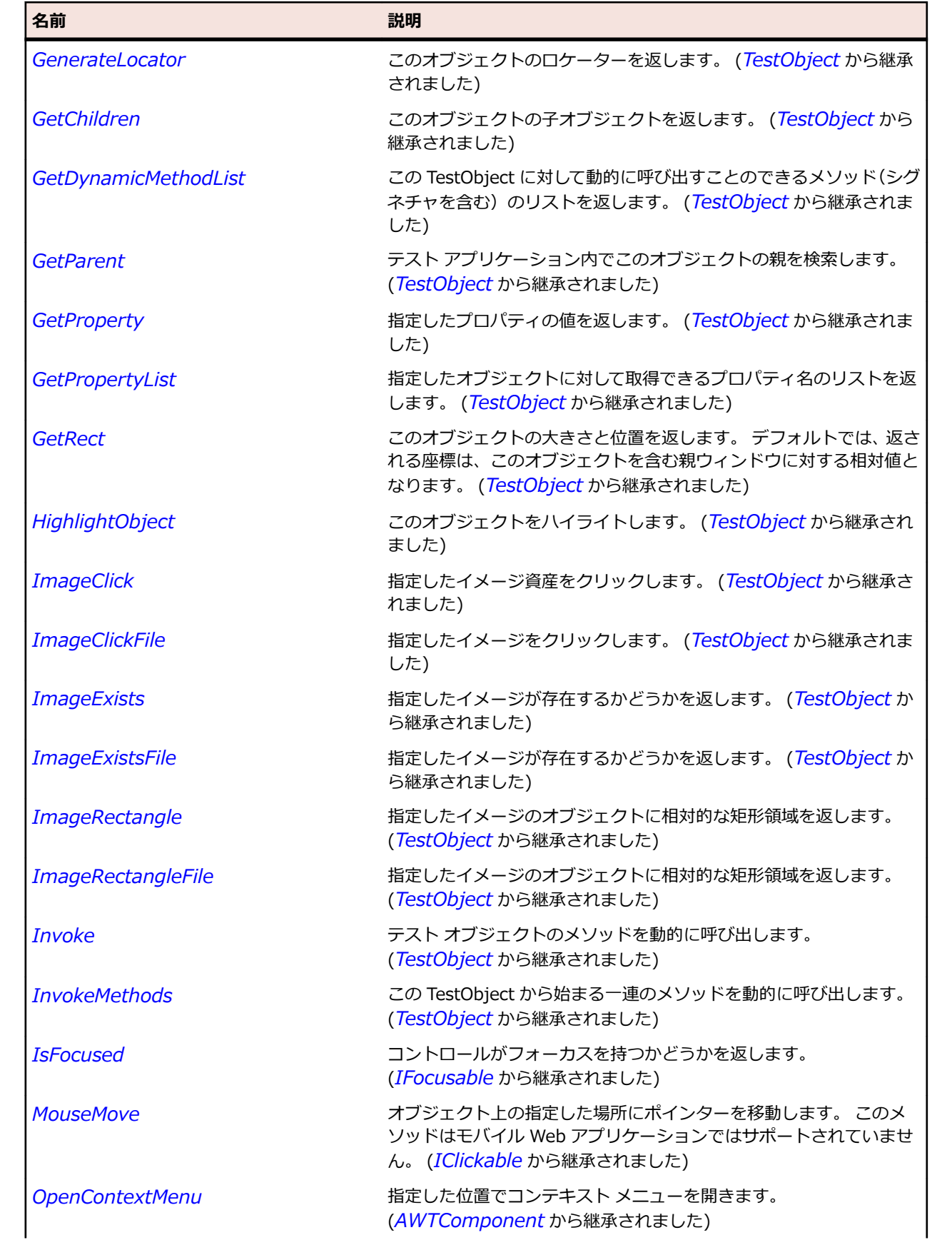

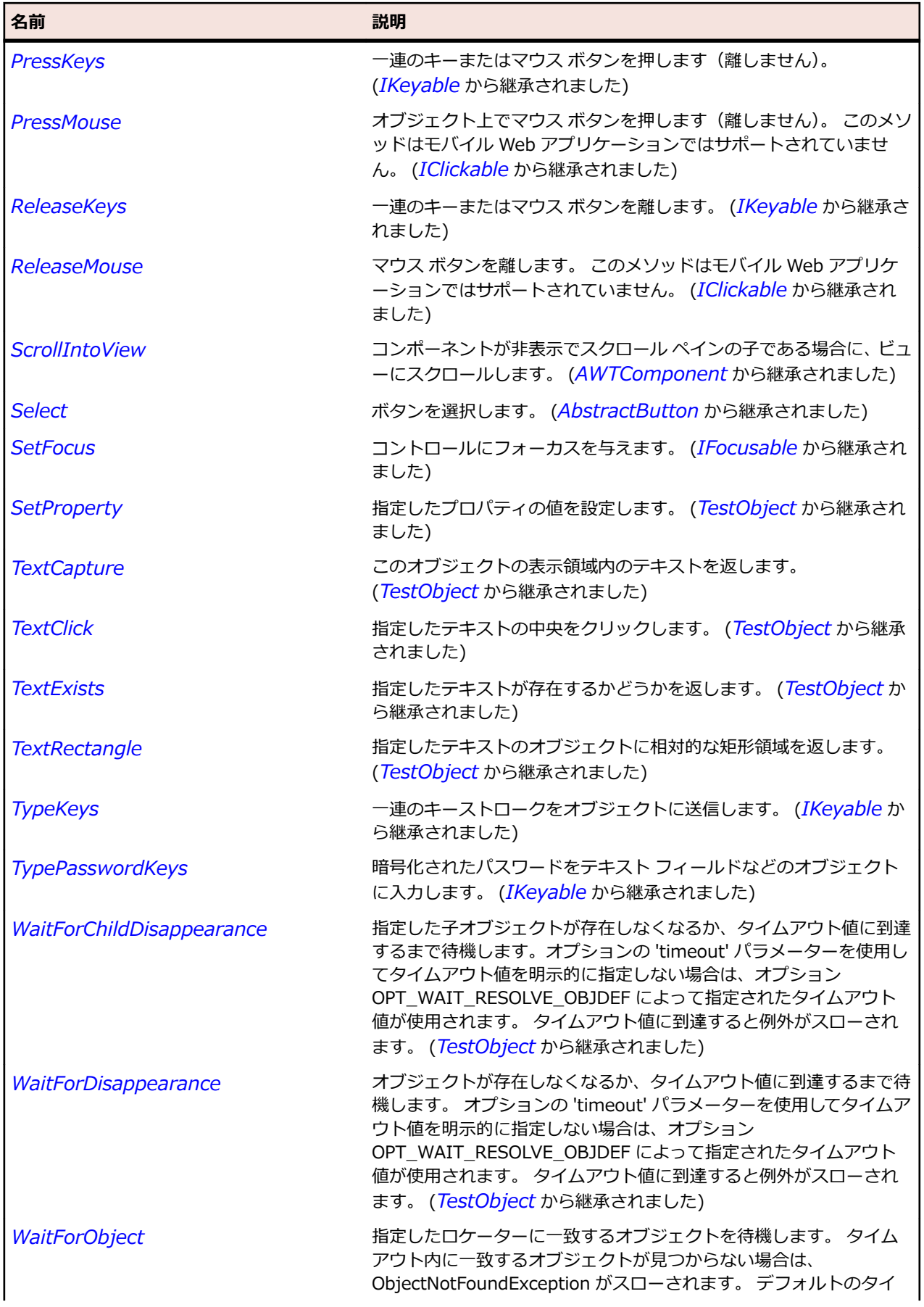

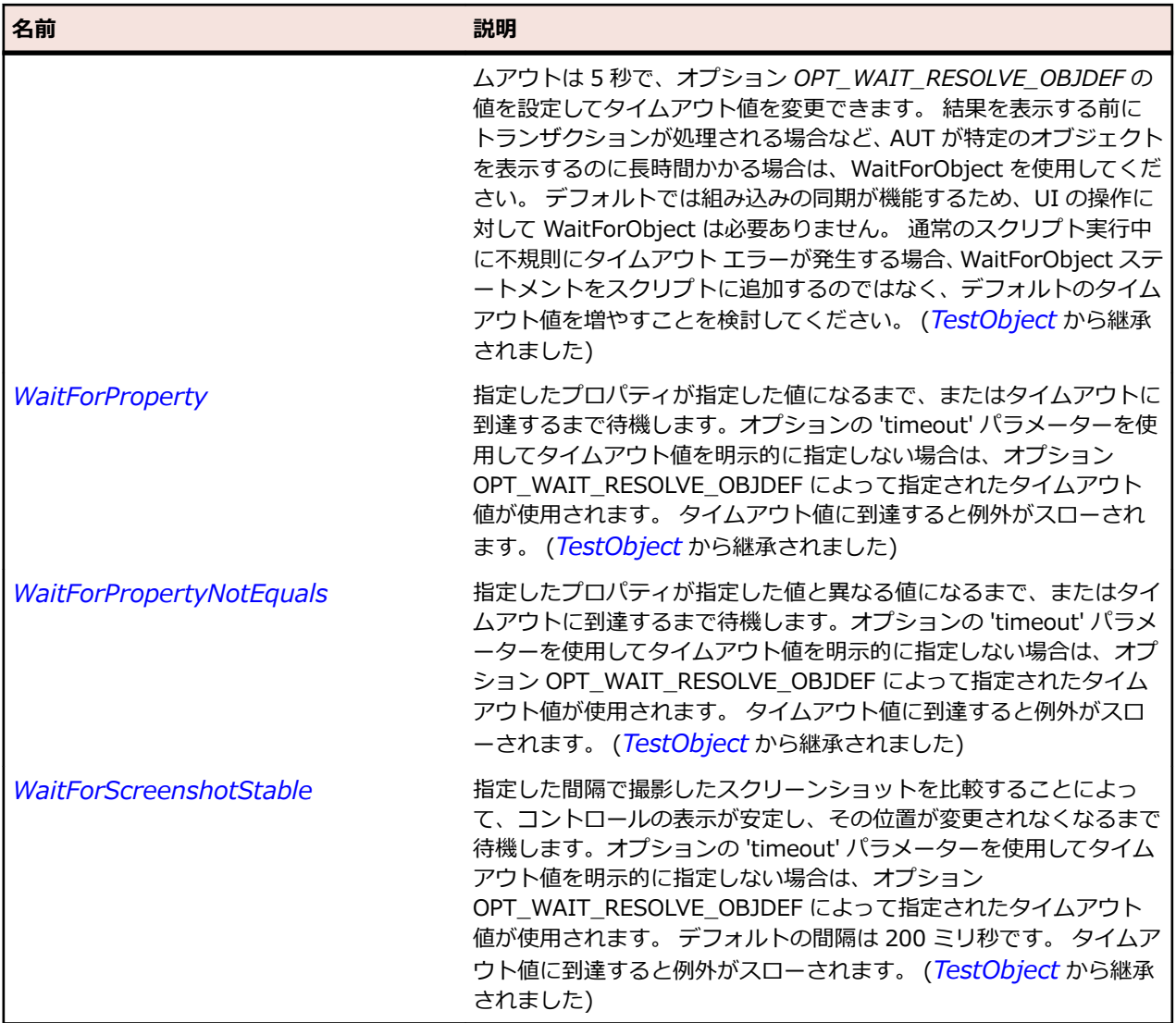

# **JCheckBox クラス**

### **説明**

チェック ボックスを表します。

### **継承階層**

- *[JToggleButton](#page-2596-0)*
	- JCheckBox

### **構文**

'Declaration Public Class JCheckBox \_ Inherits JToggleButton

# **プロパティ**

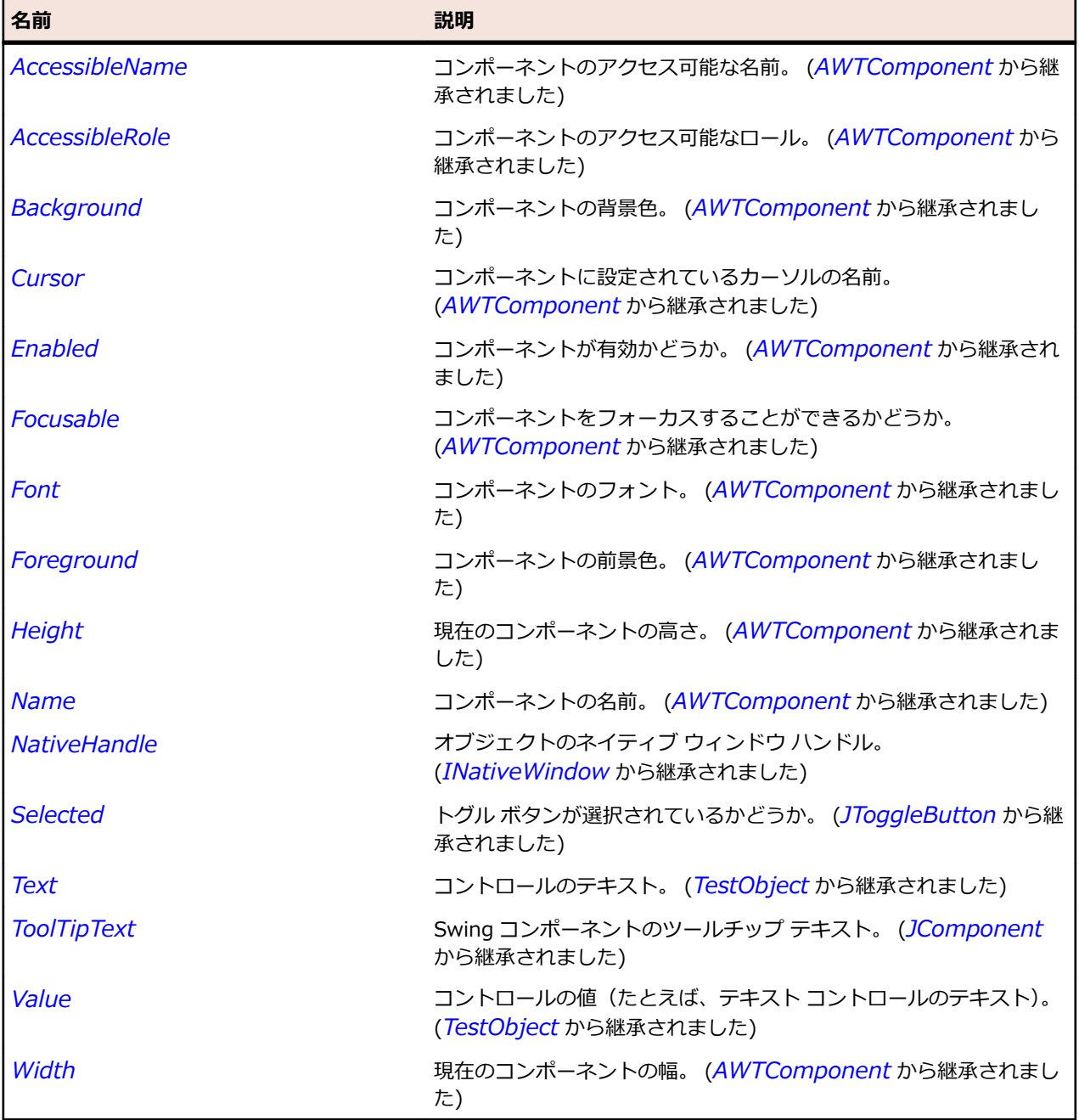

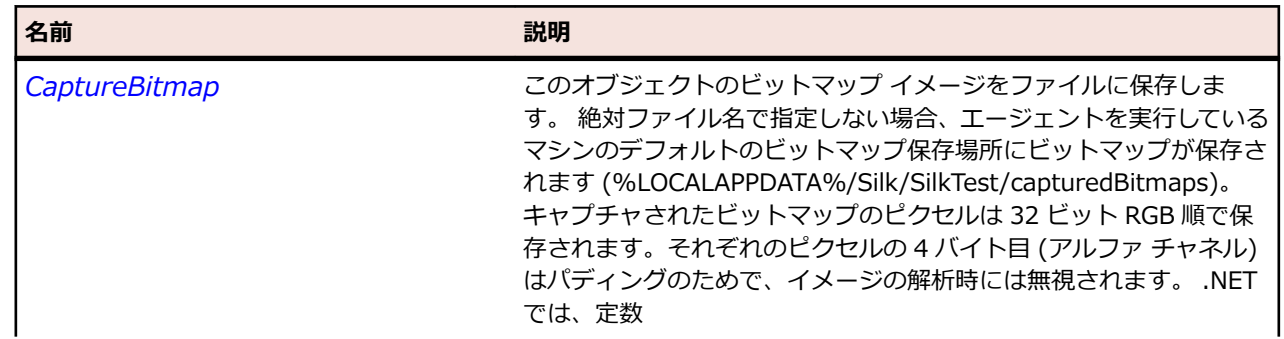

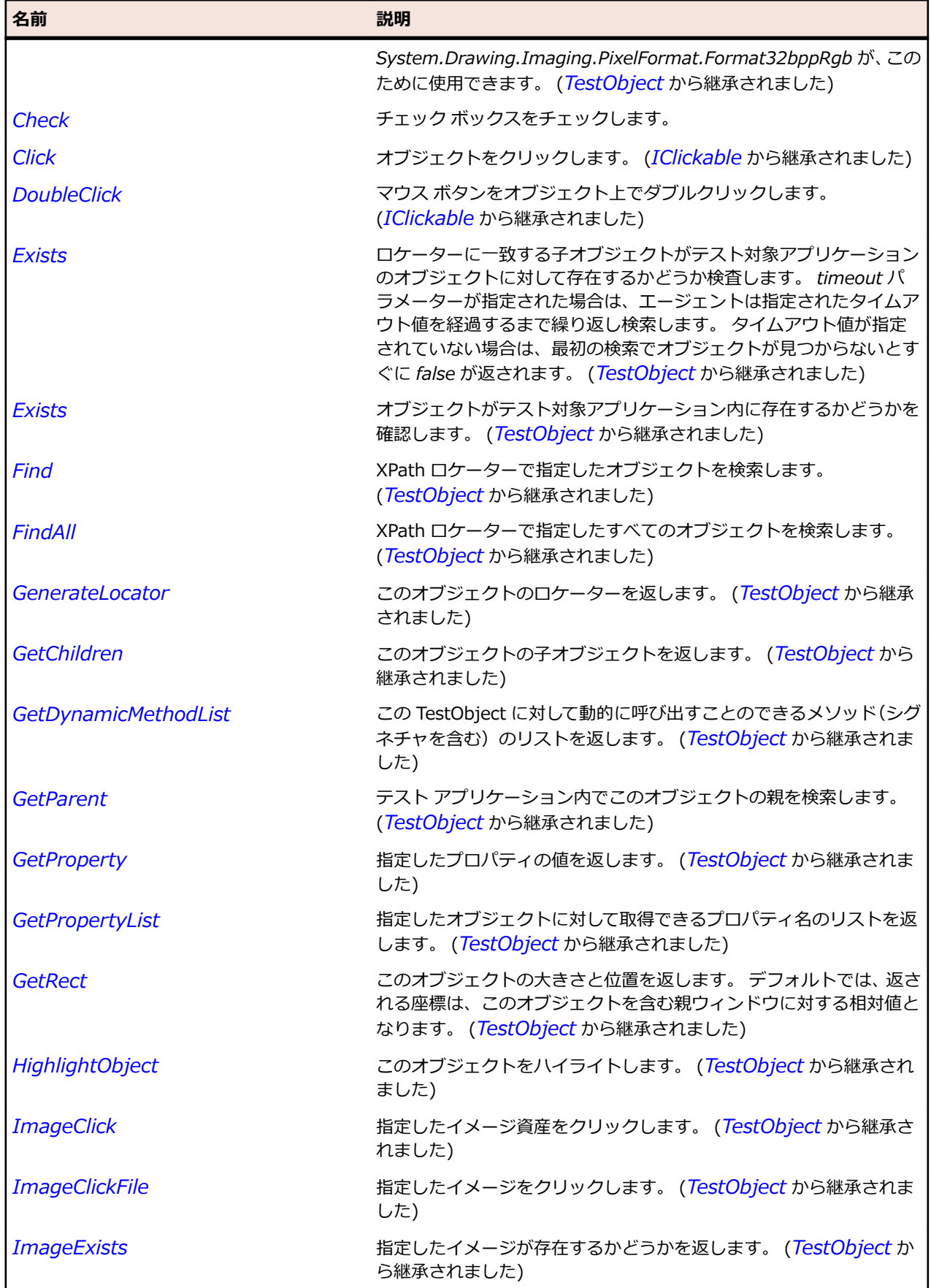

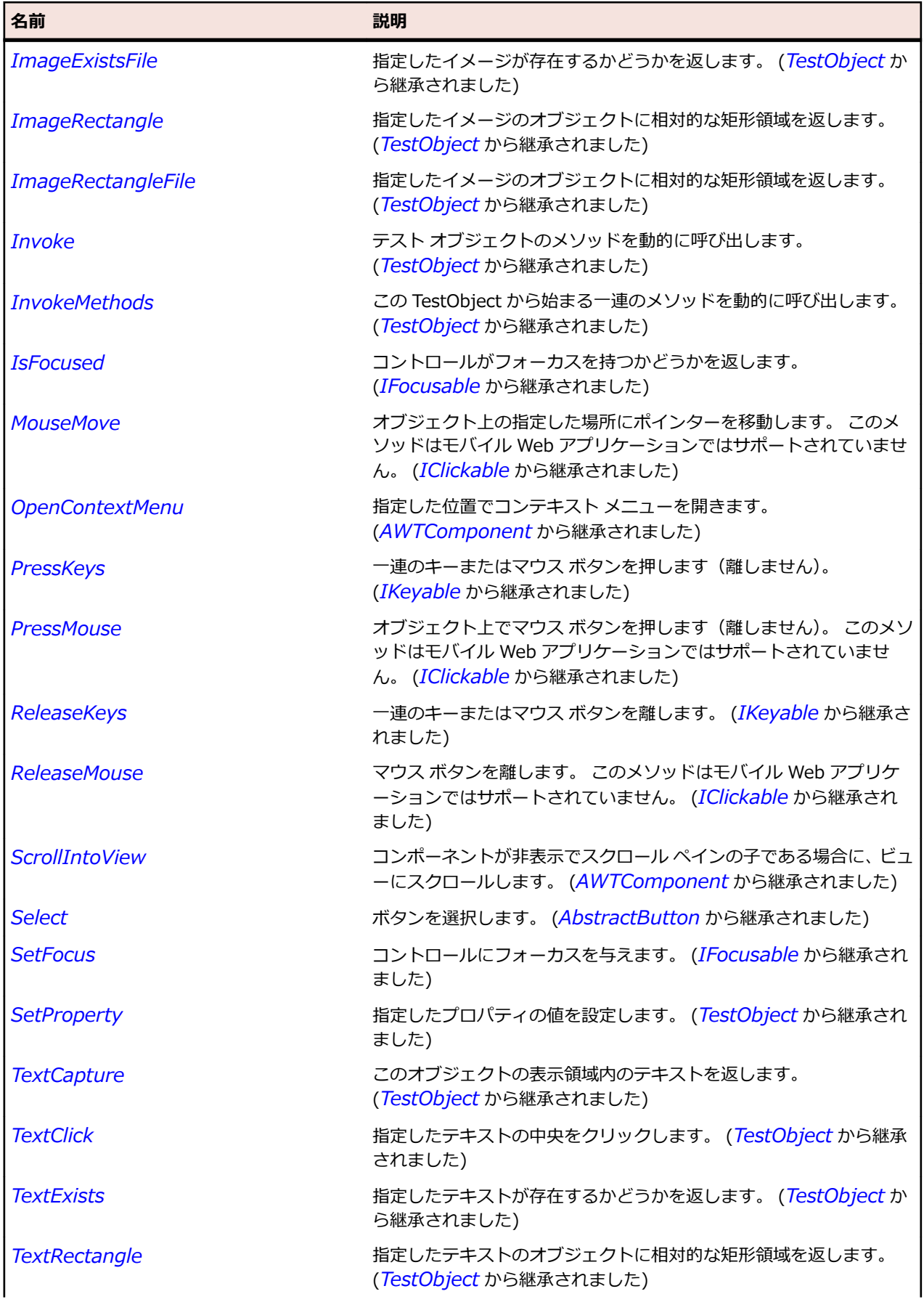

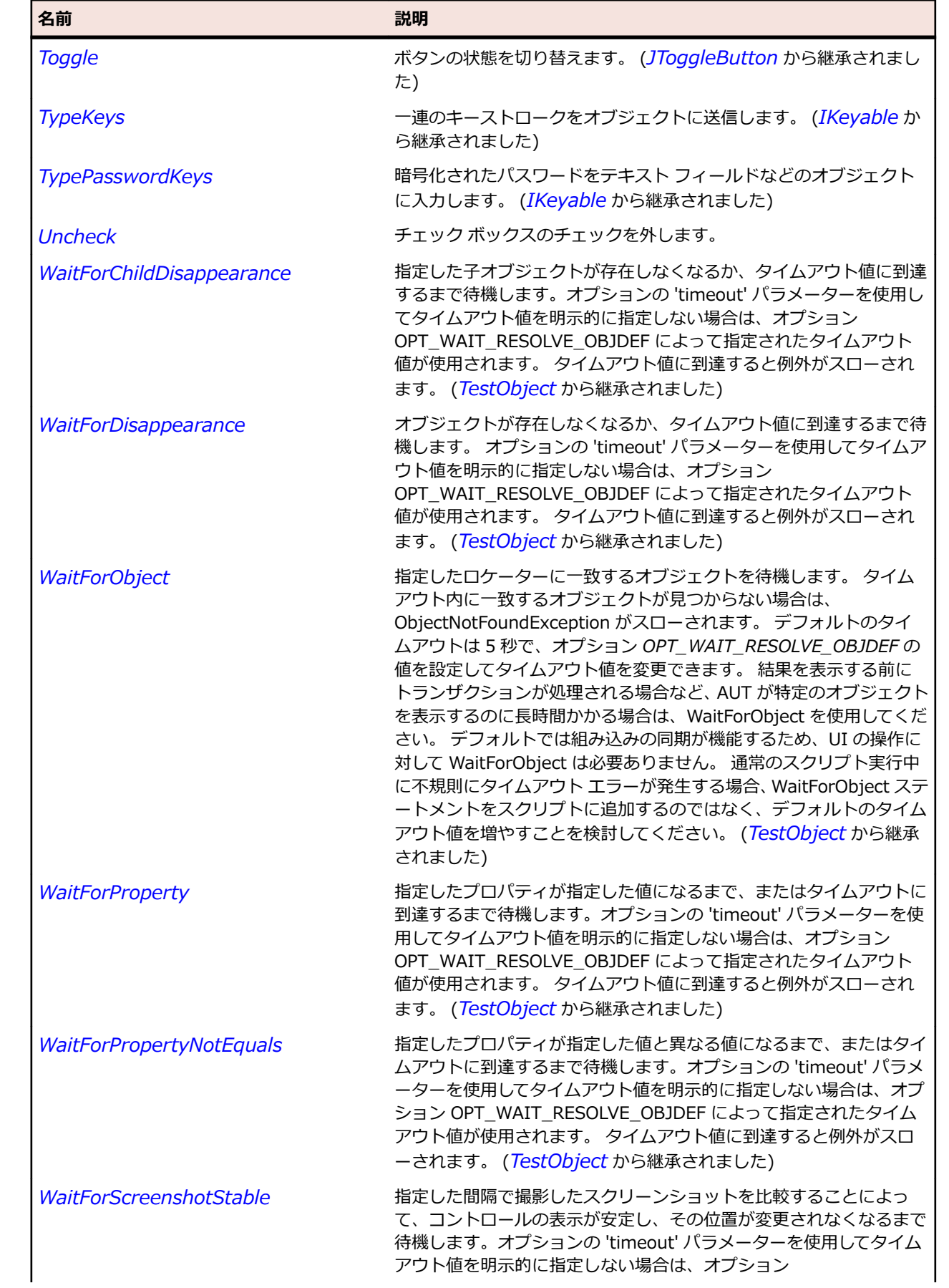

名前 - 2000年 - 2000年 - 2000年 - 2000年 - 2000年 - 3000年 - 3000年 - 3000年 - 3000年 - 3000年 - 3000年 - 3000年 - 3000年 - 300<br>- 3000年 - 3000年 - 3000年 - 3000年 - 3000年 - 3000年 - 3000年 - 3000年 - 3000年 - 3000年 - 3000年 - 3000年 - 3000年 - 3

OPT\_WAIT\_RESOLVE\_OBJDEF によって指定されたタイムアウト 値が使用されます。 デフォルトの間隔は 200 ミリ秒です。 タイムア ウト値に到達すると例外がスローされます。 (*[TestObject](#page-781-0)* から継承 されました)

# **JCheckBoxMenuItem クラス**

#### **説明**

メニュー項目に含めることができるチェック ボックス コントロールを表します。

#### **継承階層**

- *[JMenuItem](#page-2505-0)*
	- JCheckBoxMenuItem

#### **構文**

'Declaration Public Class JCheckBoxMenuItem \_ Inherits JMenuItem

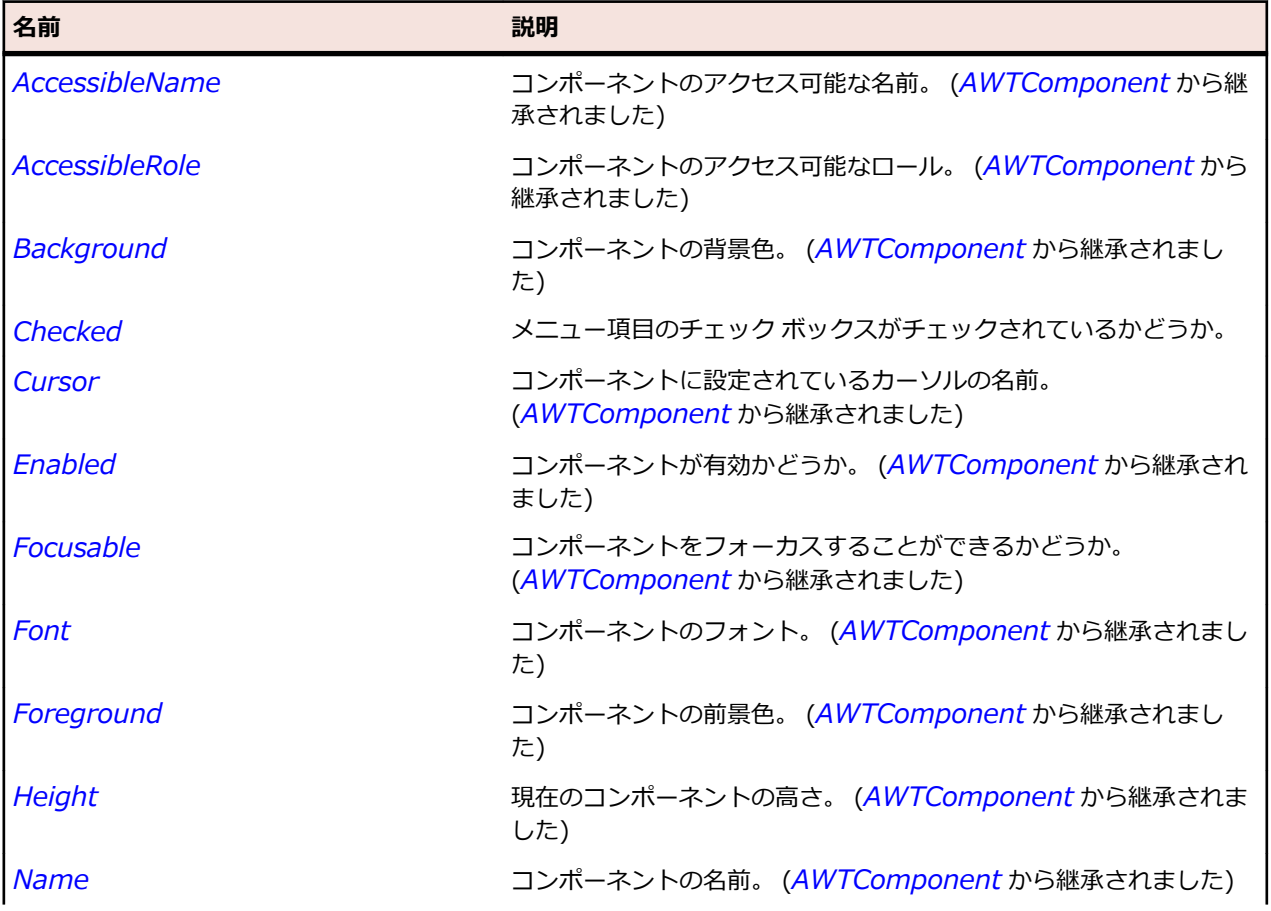

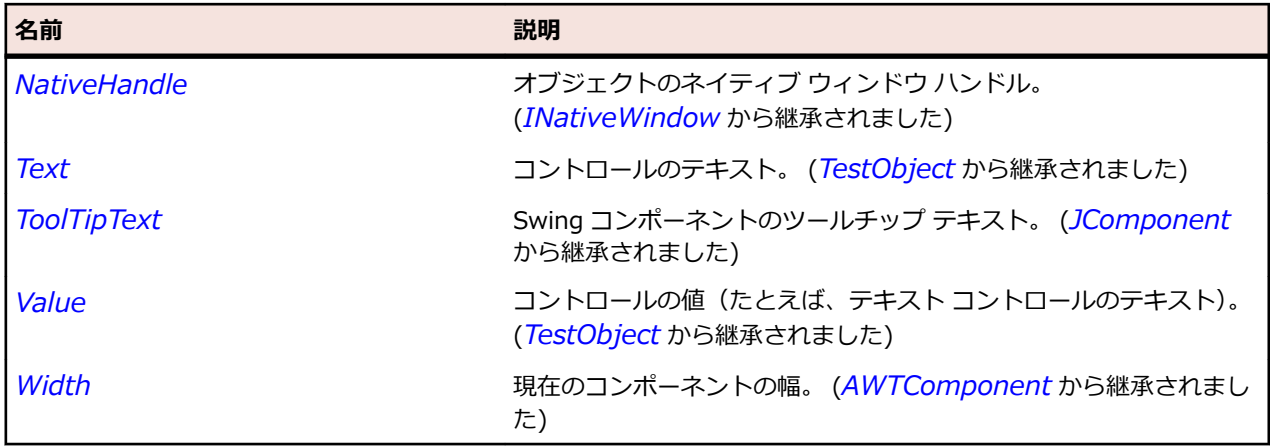

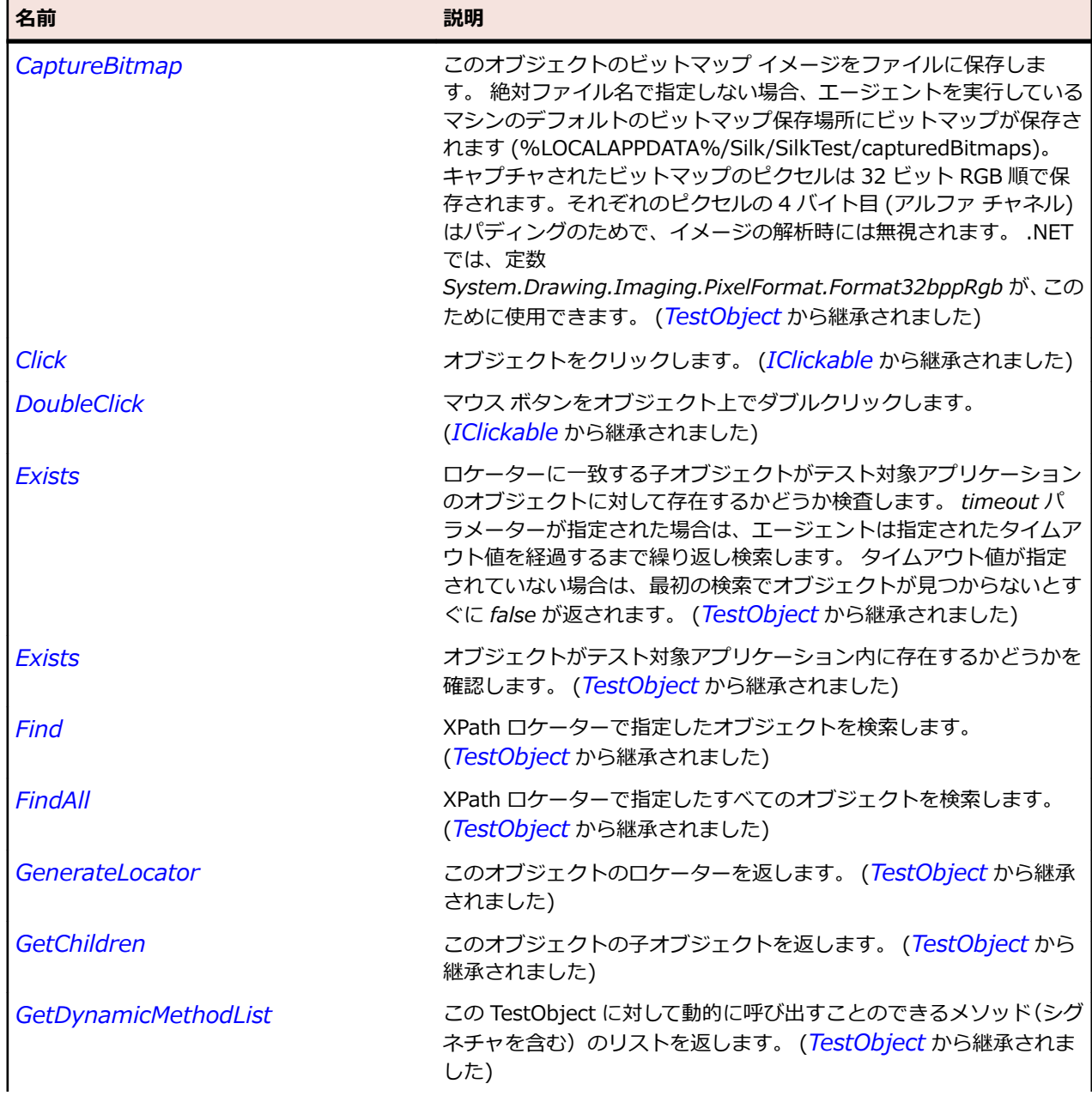

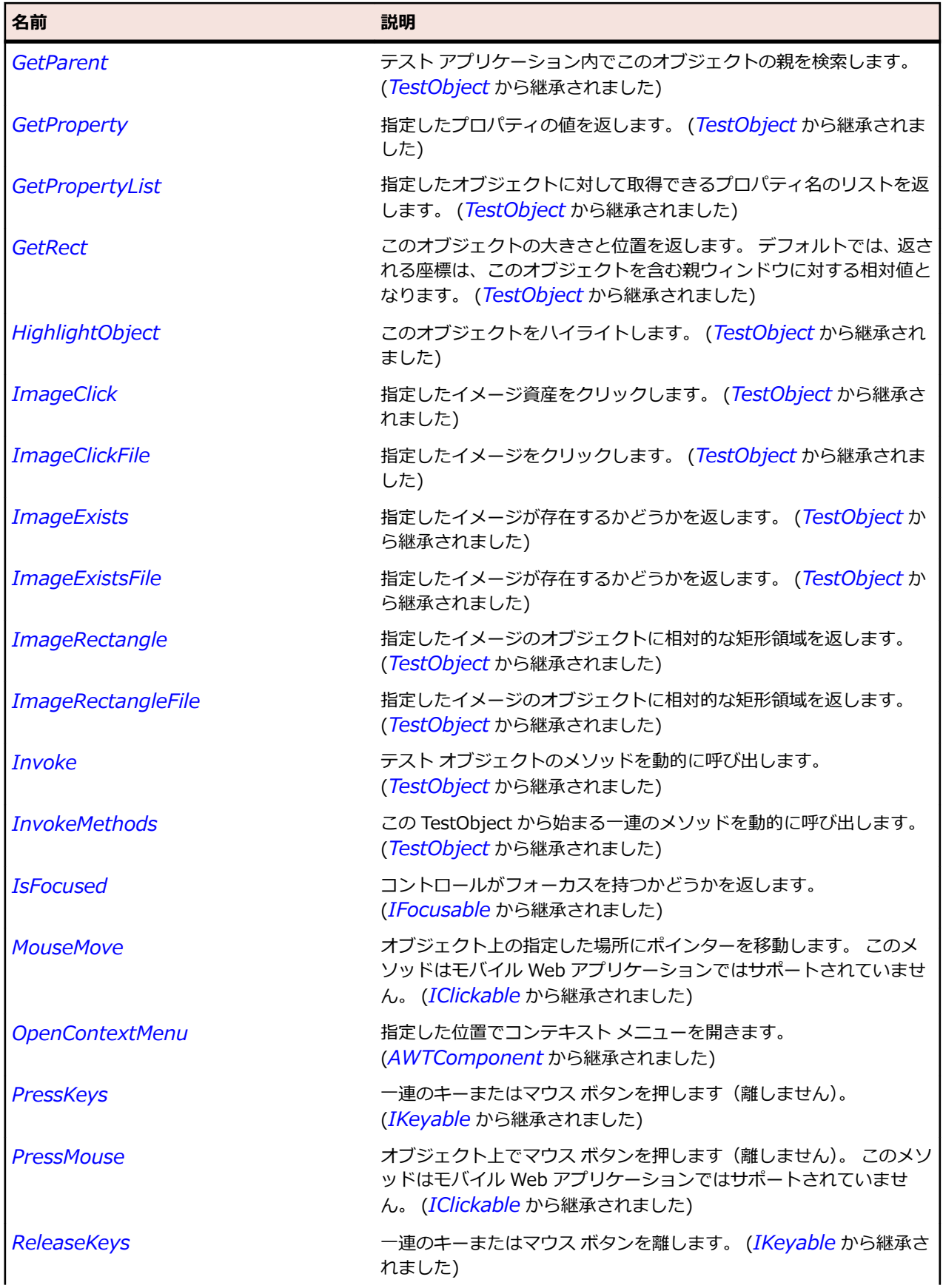

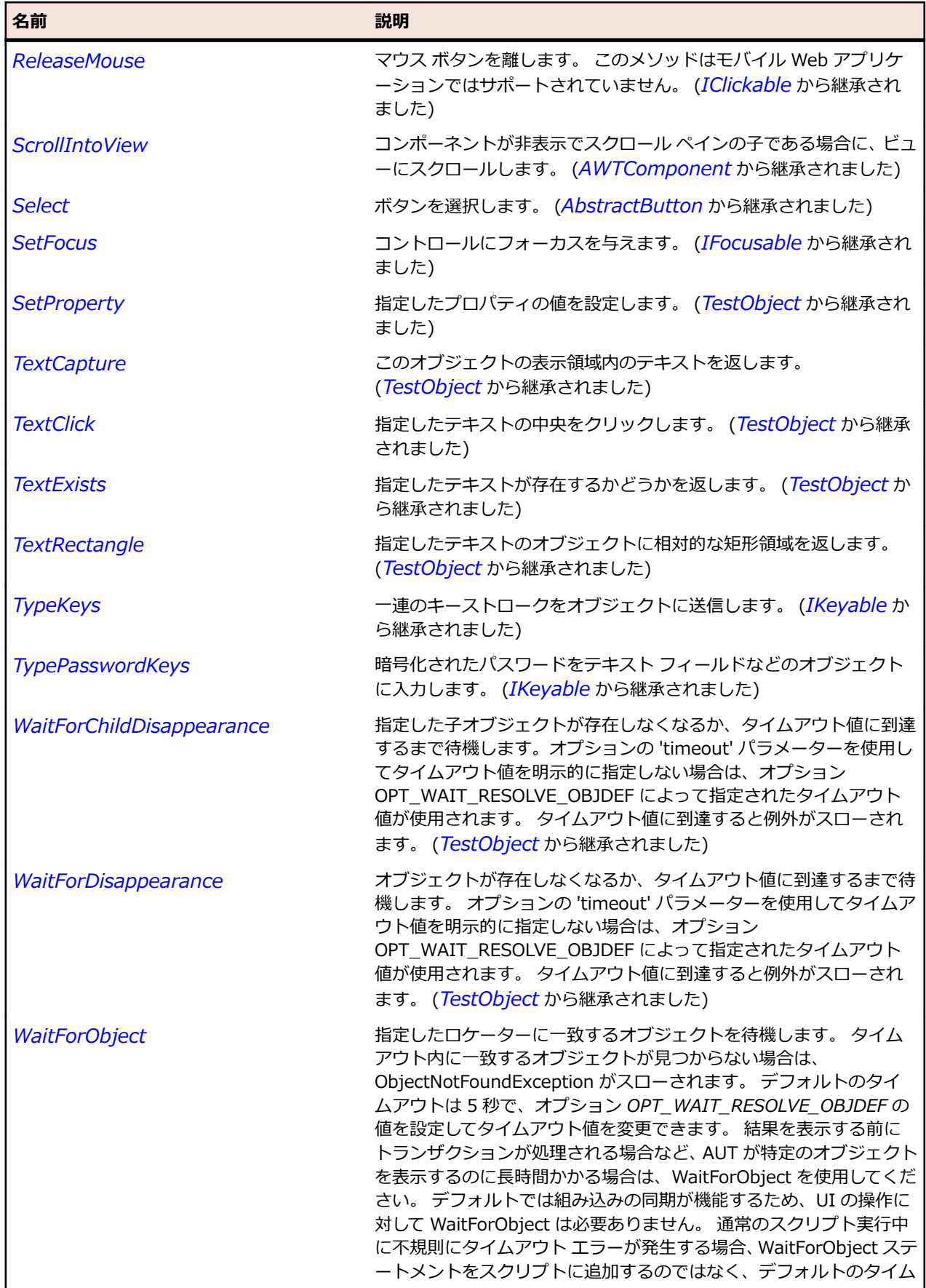

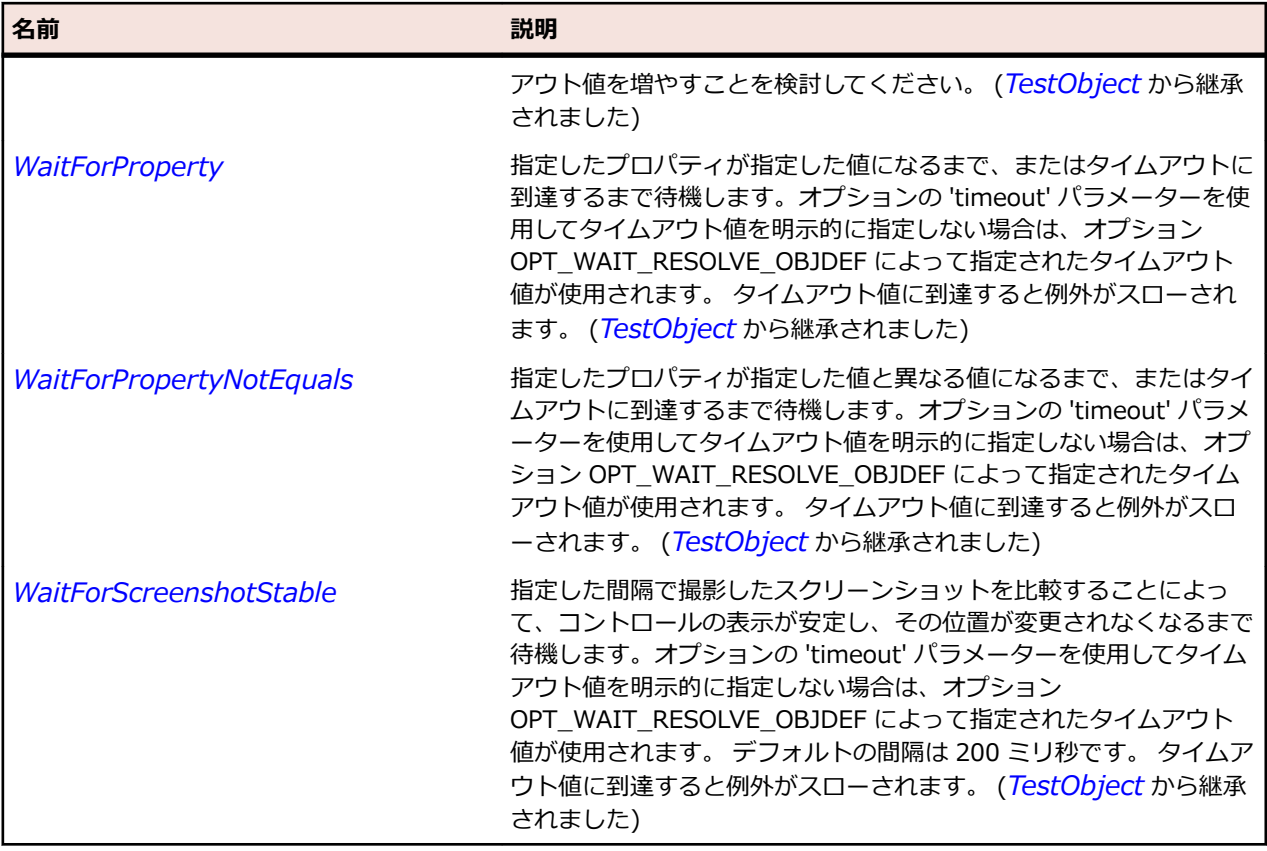

# **JColorChooser クラス**

#### **説明**

色の選択を表します。

#### **継承階層**

- *[JComponent](#page-2455-0)*
	- JColorChooser

#### **構文**

'Declaration Public Class JColorChooser \_ Inherits JComponent

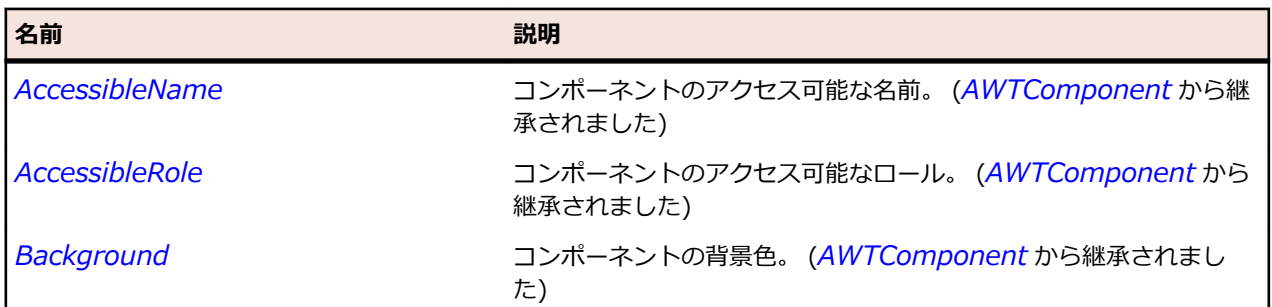

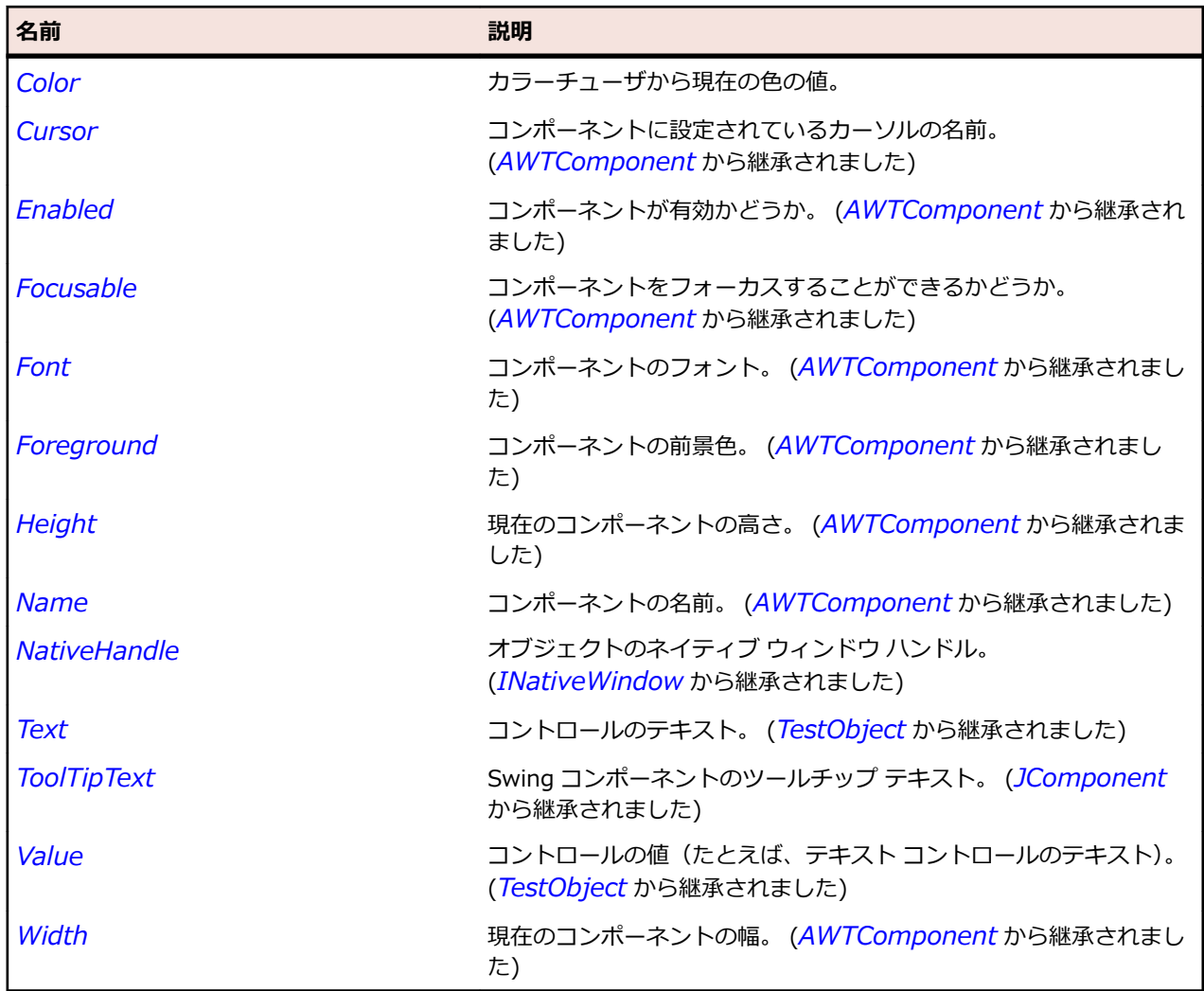

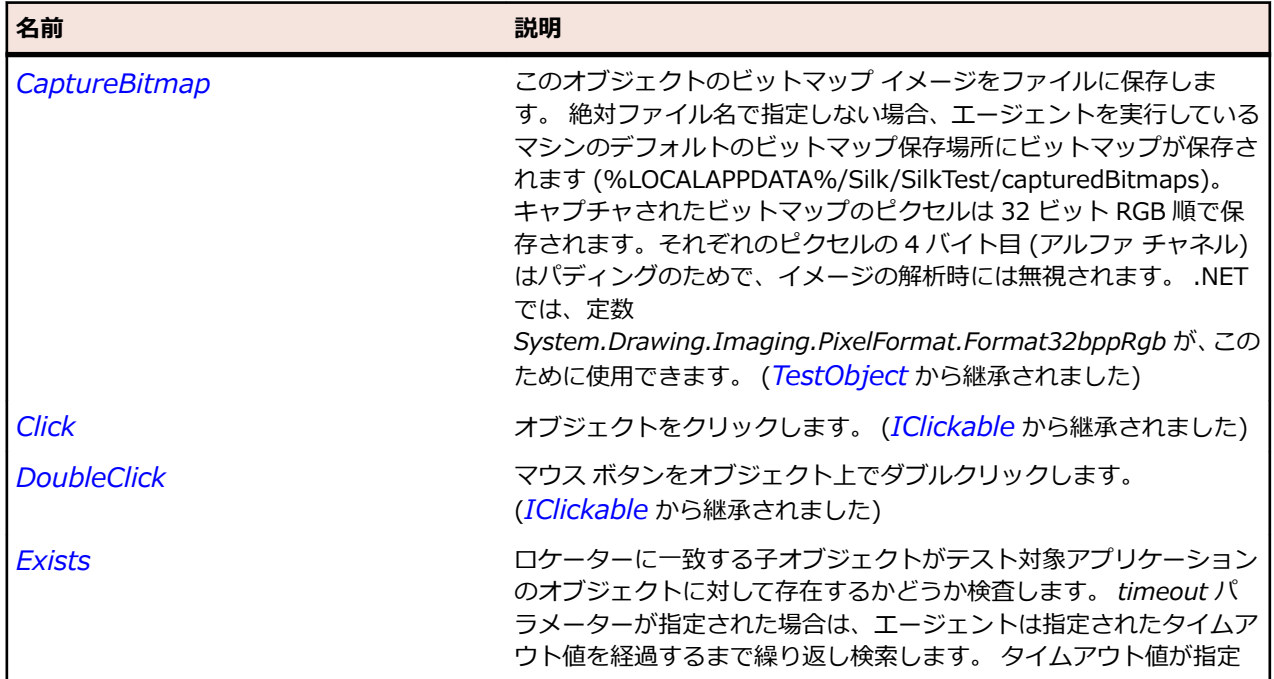
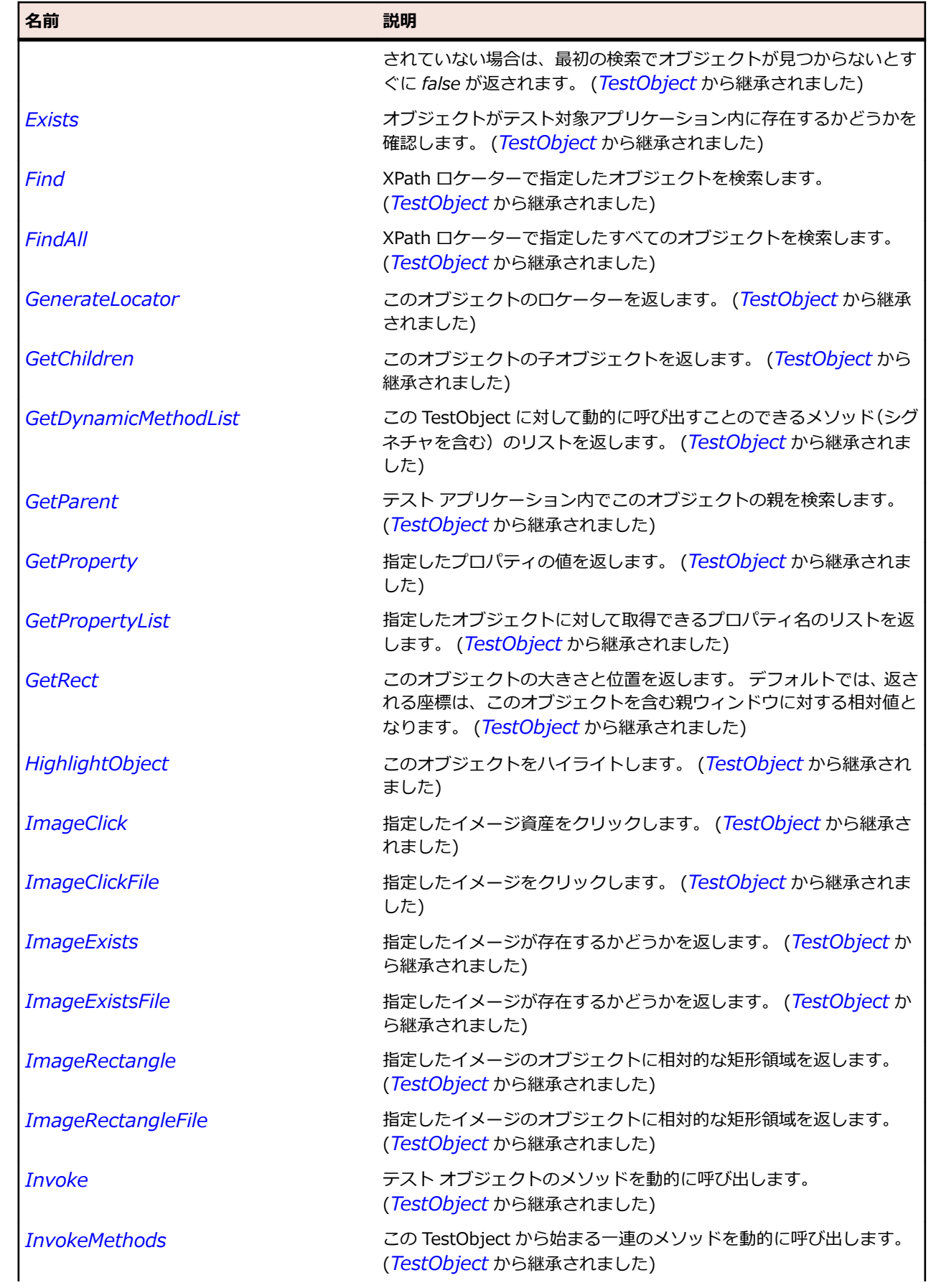

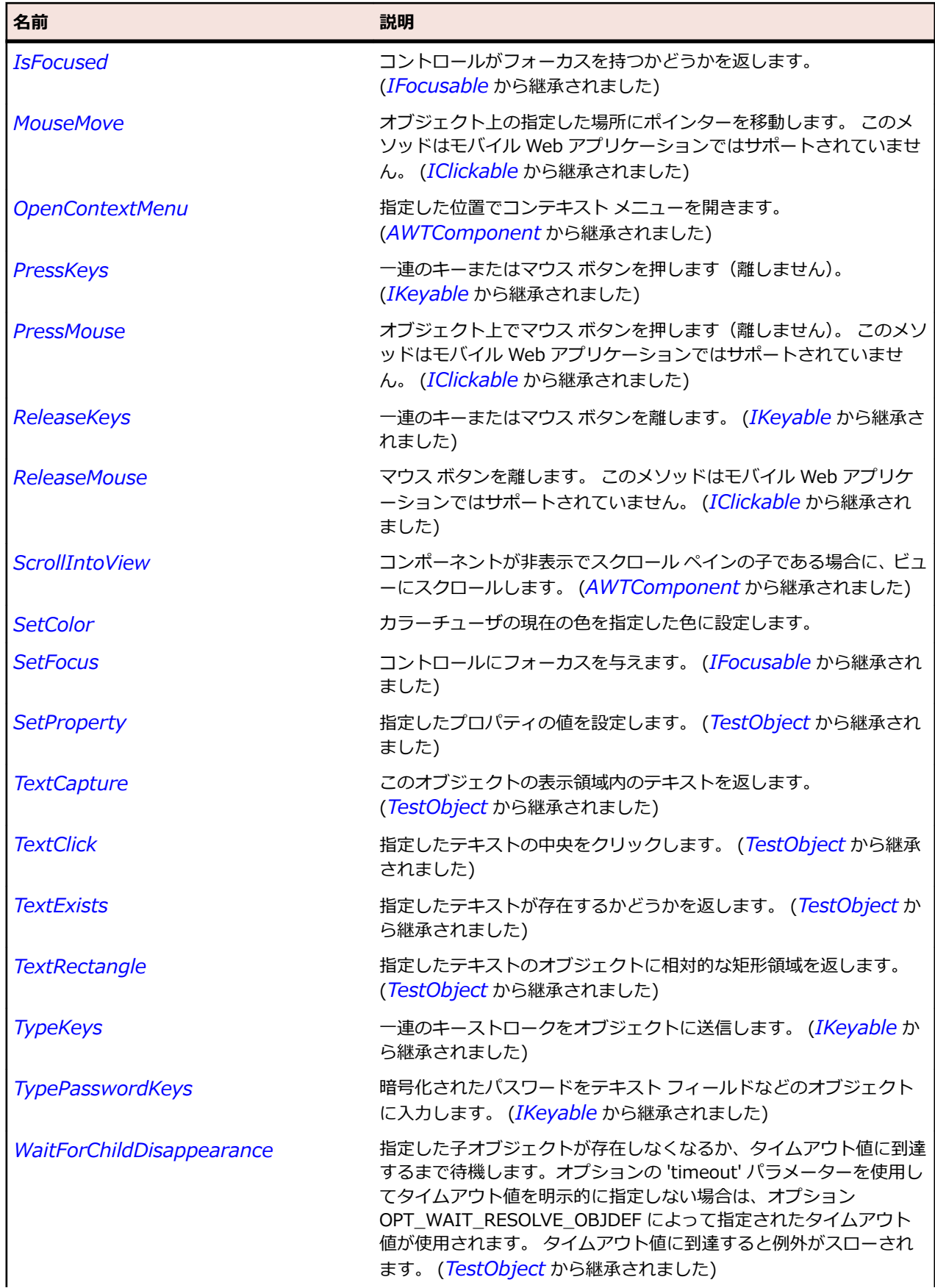

<span id="page-2450-0"></span>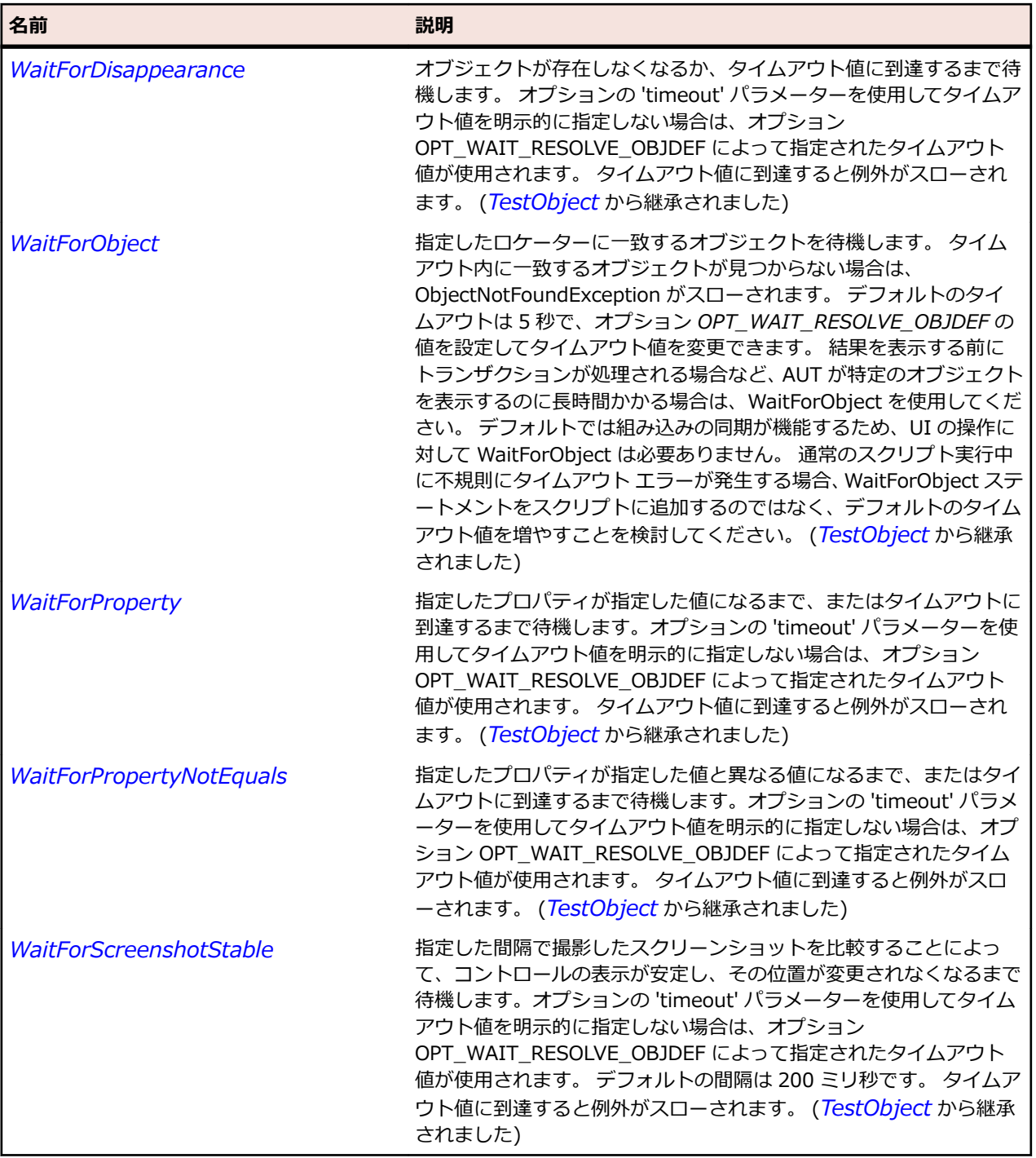

## **JComboBox クラス**

#### **説明**

コンボ ボックスを表します。

#### **継承階層**

- *[JComponent](#page-2455-0)*
	- JComboBox

## **構文**

'Declaration Public Class JComboBox \_ Inherits JComponent

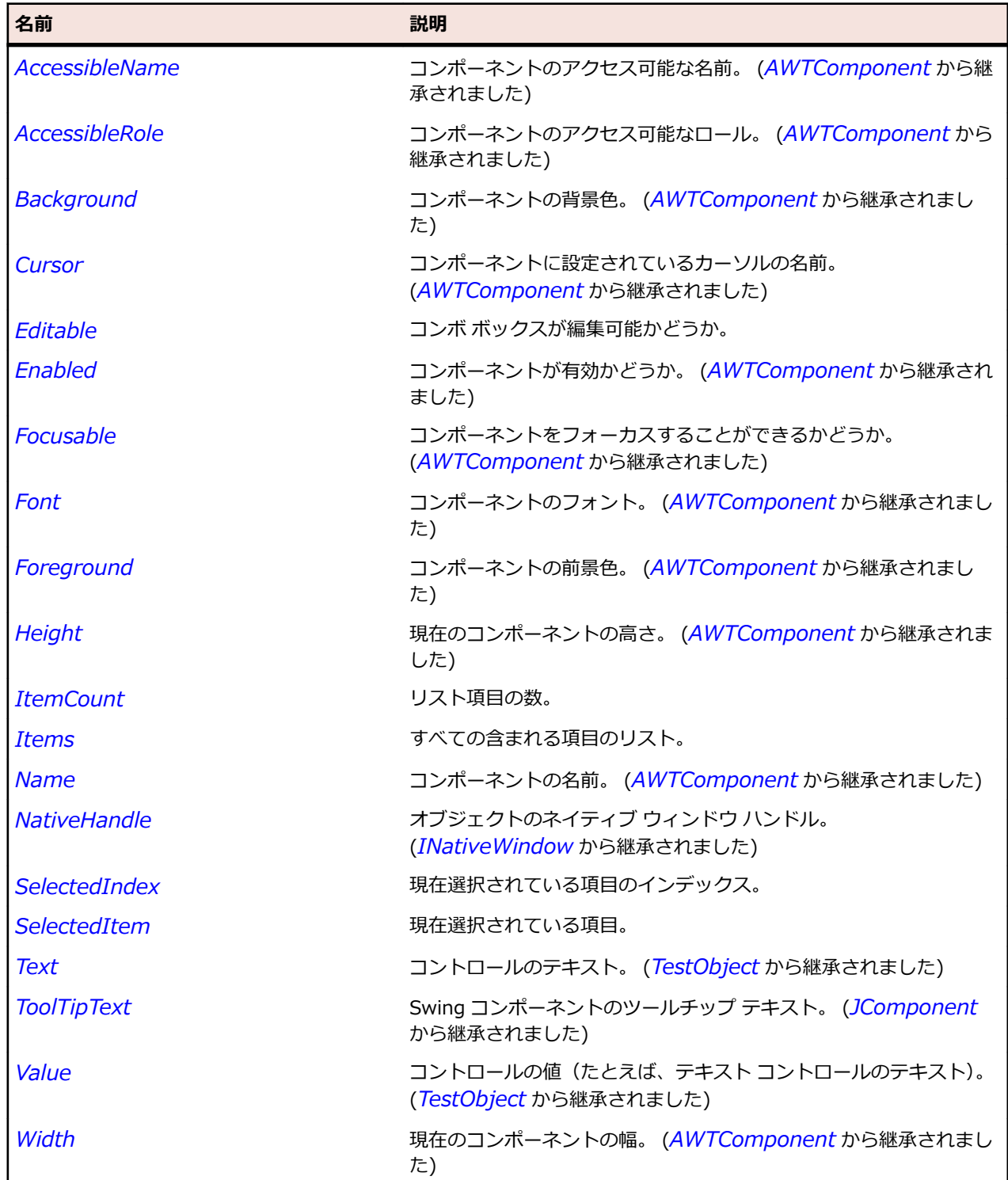

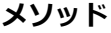

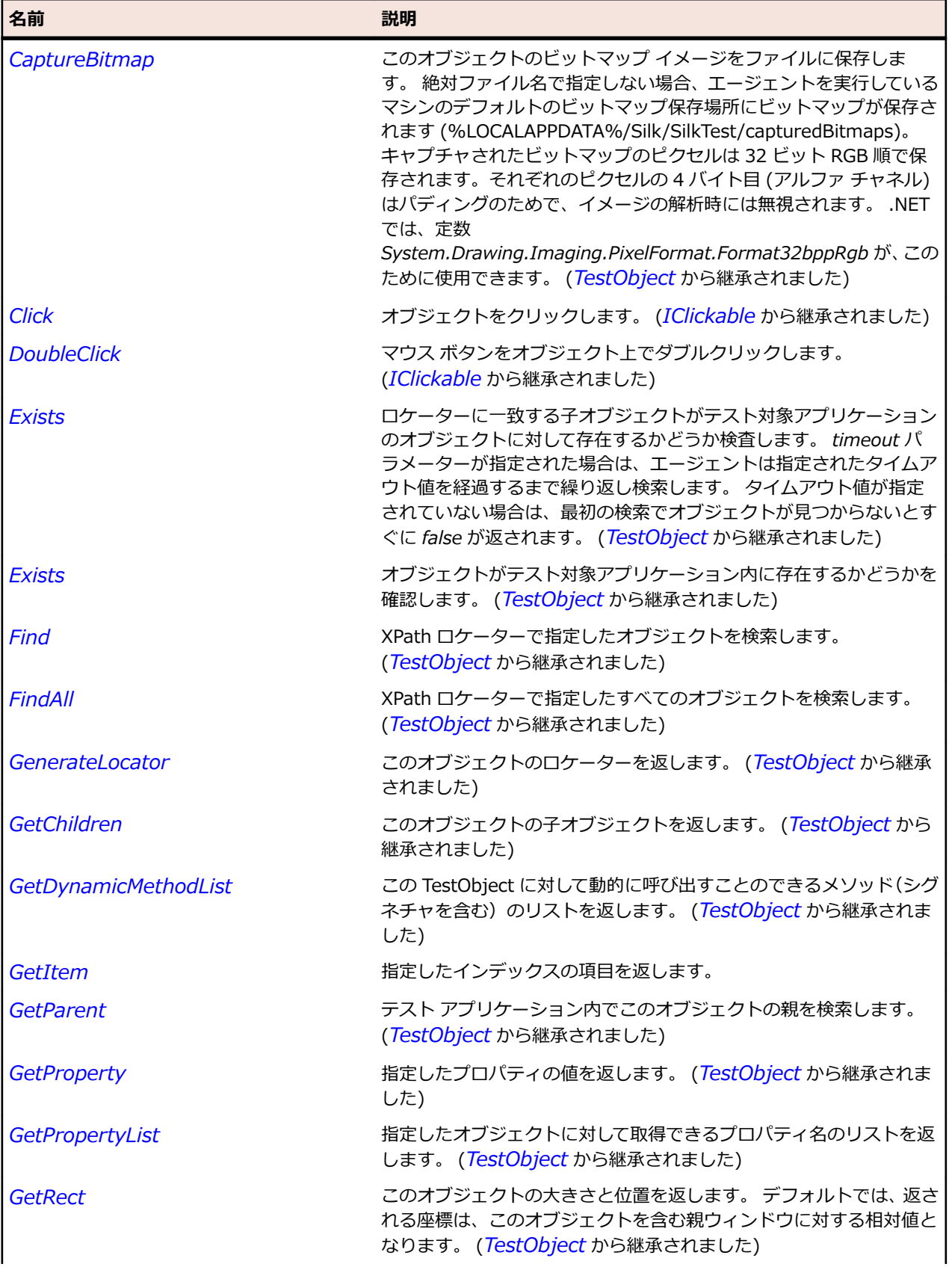

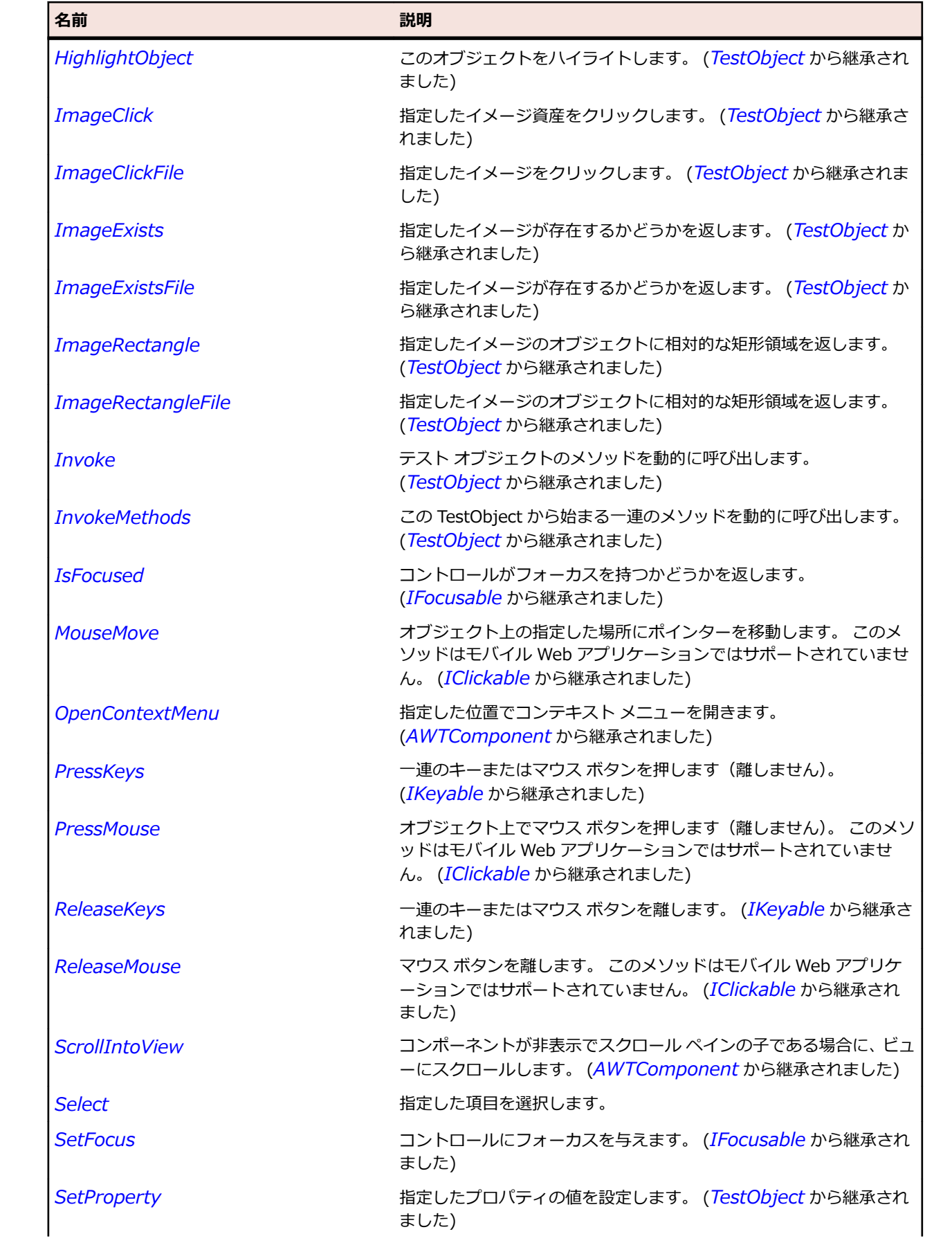

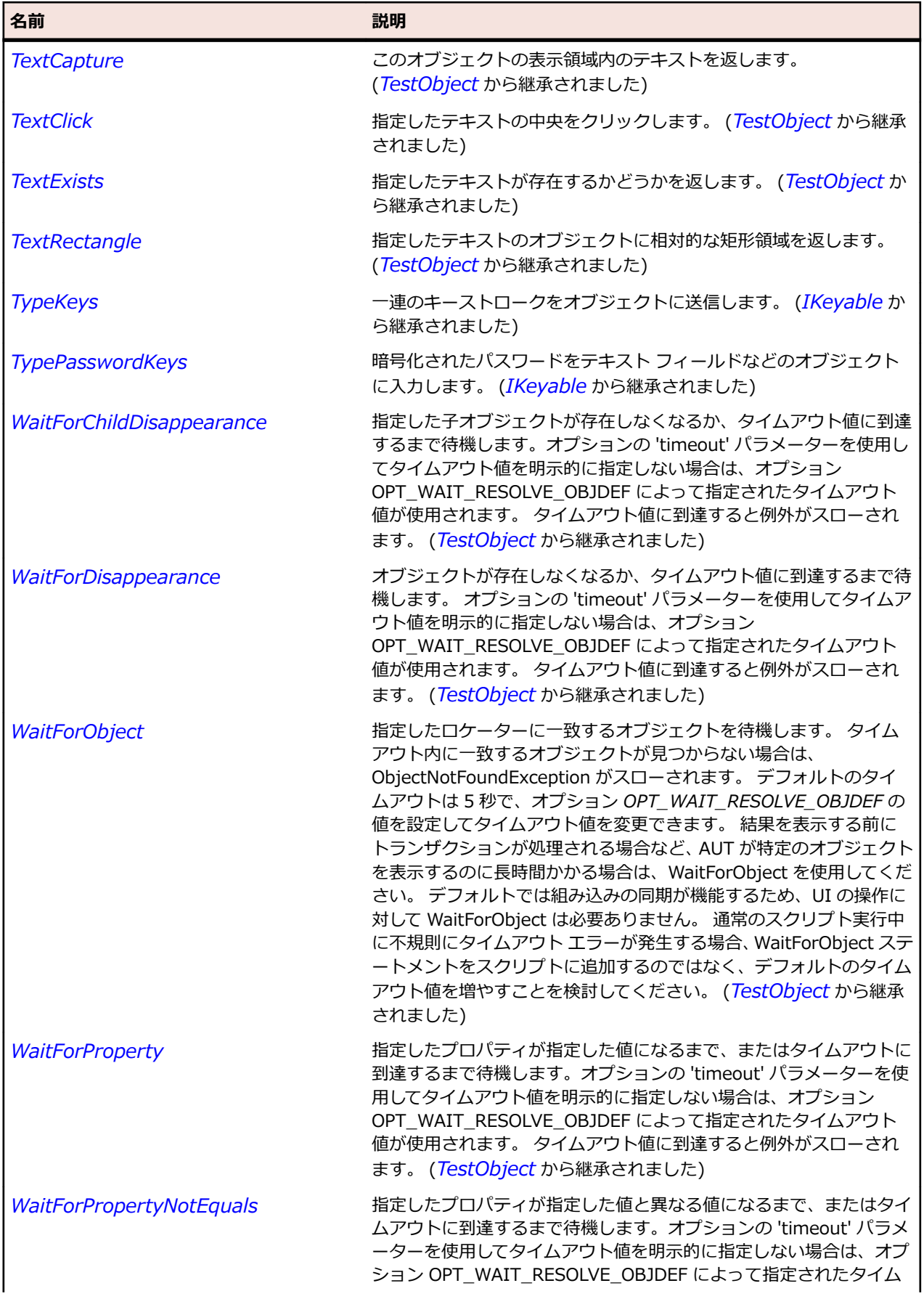

<span id="page-2455-0"></span>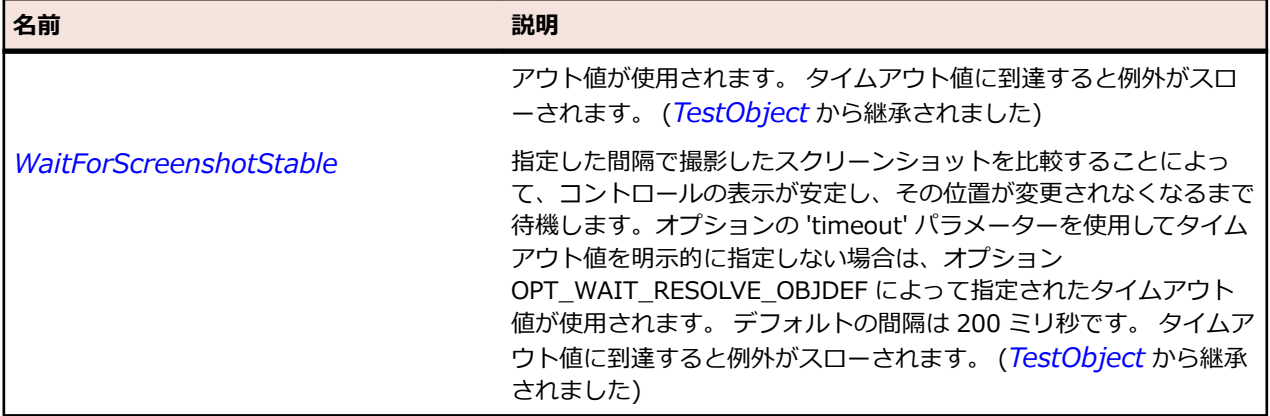

## **JComponent クラス**

#### **説明**

トップ レベル コンテナーを除くすべてのコンポーネントのクラスを表します。

#### **継承階層**

- *[AWTContainer](#page-2349-0)*
	- JComponent
		- *[AbstractButton](#page-2311-0)*
		- *[JColorChooser](#page-2446-0)*
		- *[JComboBox](#page-2450-0)*
		- *[JLabel](#page-2483-0)*
		- *[JLayeredPane](#page-2487-0)*
		- *[JList](#page-2492-0)*
		- *[JMenuBar](#page-2501-0)*
		- *[JPanel](#page-2509-0)*
		- *[JPopupMenu](#page-2519-0)*
		- *[JProgressBar](#page-2523-0)*
		- *[JRootPane](#page-2536-0)*
		- *[JScrollBar](#page-2540-0)*
		- *[JScrollPane](#page-2545-0)*
		- *[JSlider](#page-2549-0)*
		- *[JSpinner](#page-2554-0)*
		- *[JSplitPane](#page-2558-0)*
		- *[JTabbedPane](#page-2562-0)*
		- *[JTable](#page-2567-0)*
		- *[JTableHeader](#page-2572-0)*
		- *[JTextComponent](#page-2581-0)*
		- *[JToolBar](#page-2600-0)*
		- *[JTree](#page-2604-0)*
		- *[JViewport](#page-2614-0)*

#### **構文**

'Declaration Public Class JComponent \_ Inherits AWTContainer

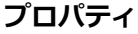

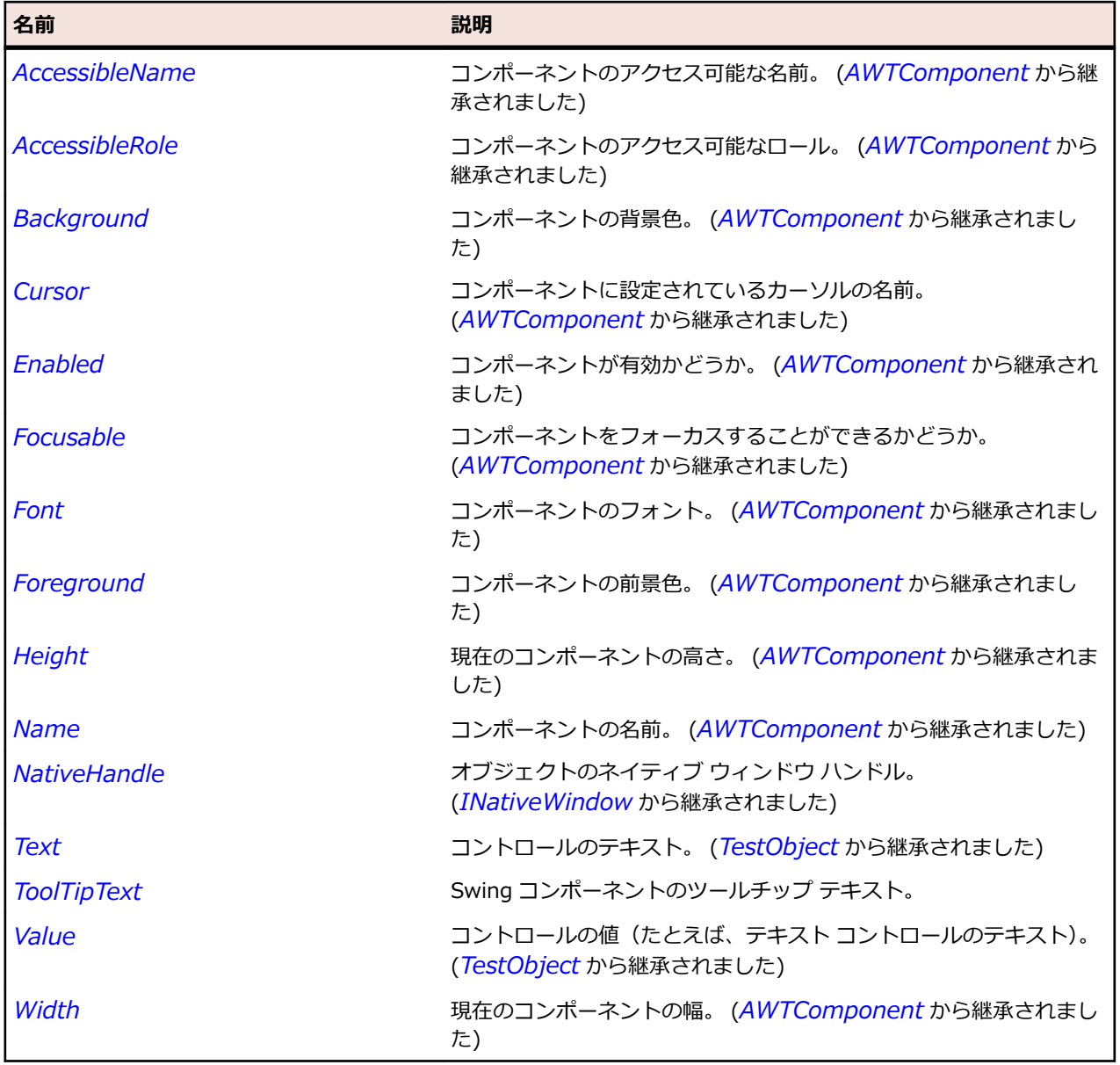

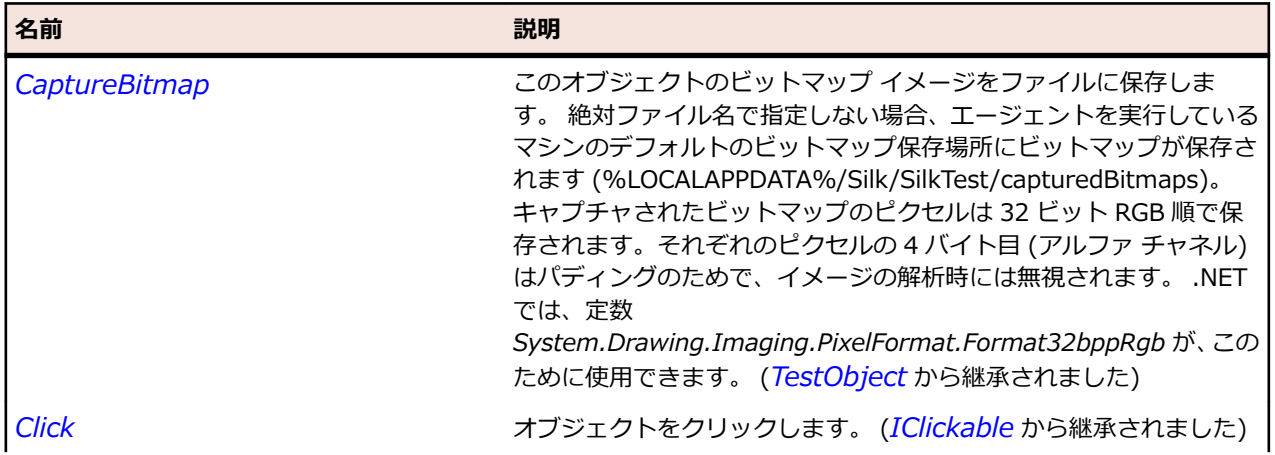

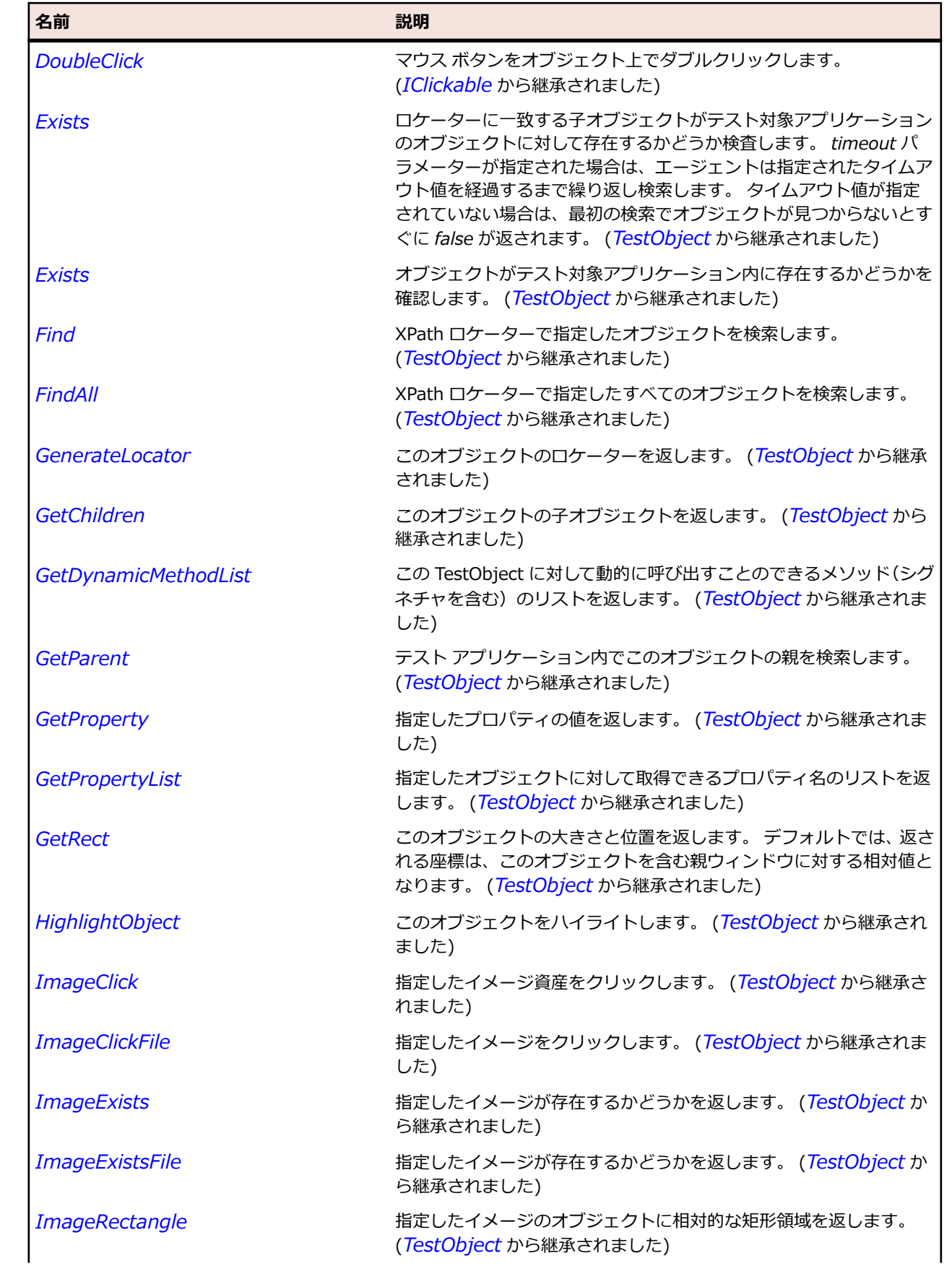

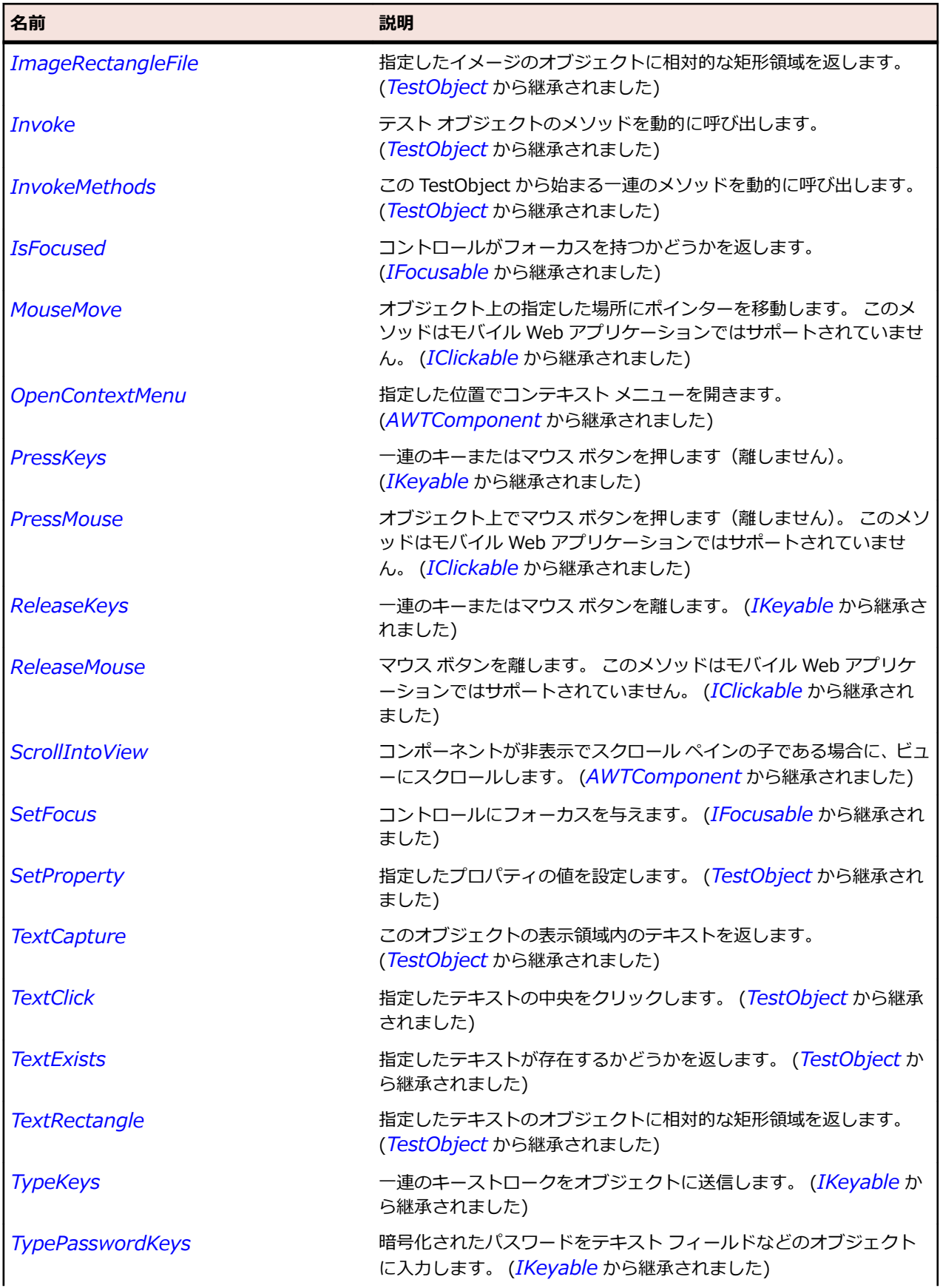

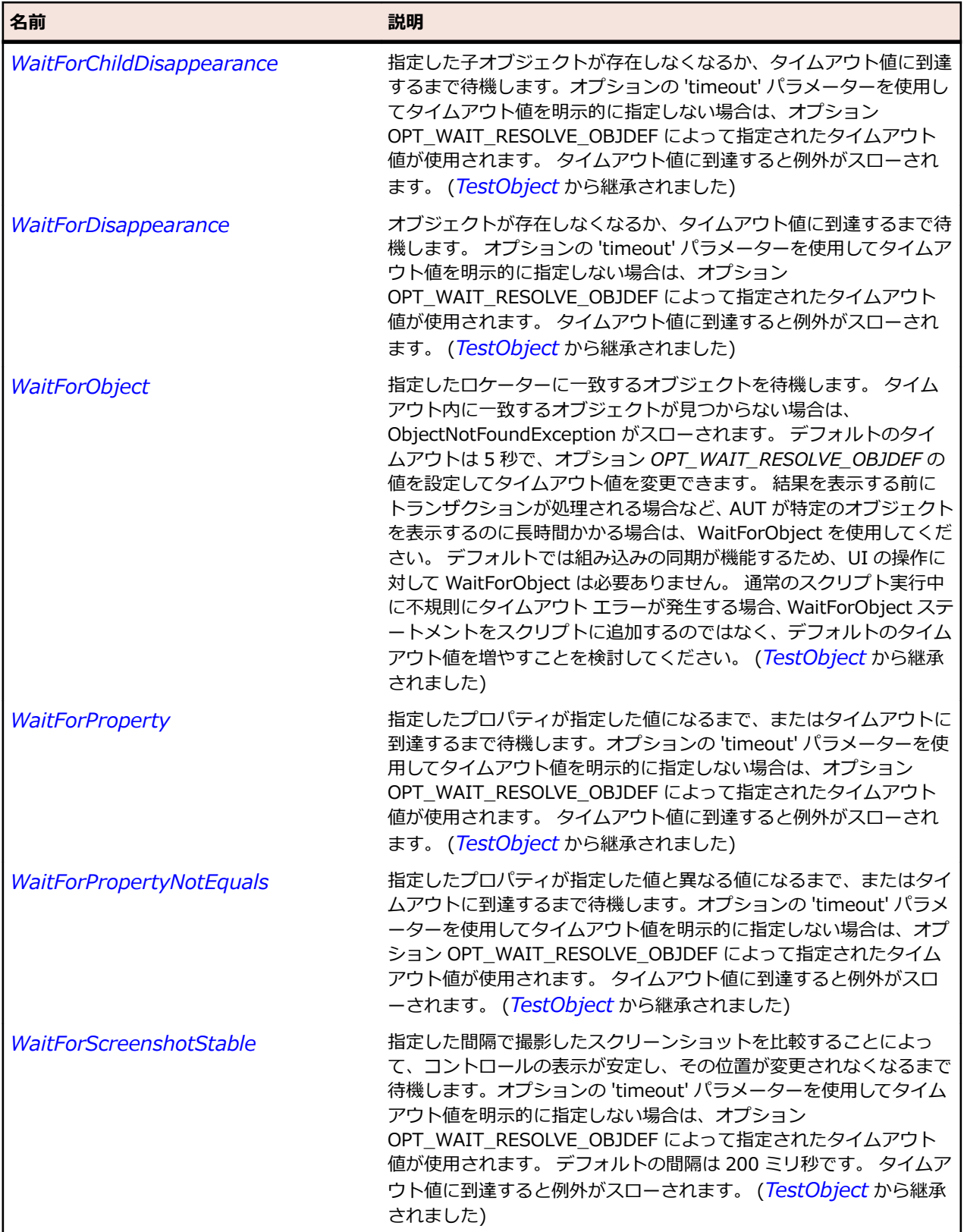

# **JDesktopPane クラス**

**説明**

デスクトップ ペインを表します。

#### **継承階層**

- *[JLayeredPane](#page-2487-0)*
	- JDesktopPane

#### **構文**

'Declaration Public Class JDesktopPane \_ Inherits JLayeredPane

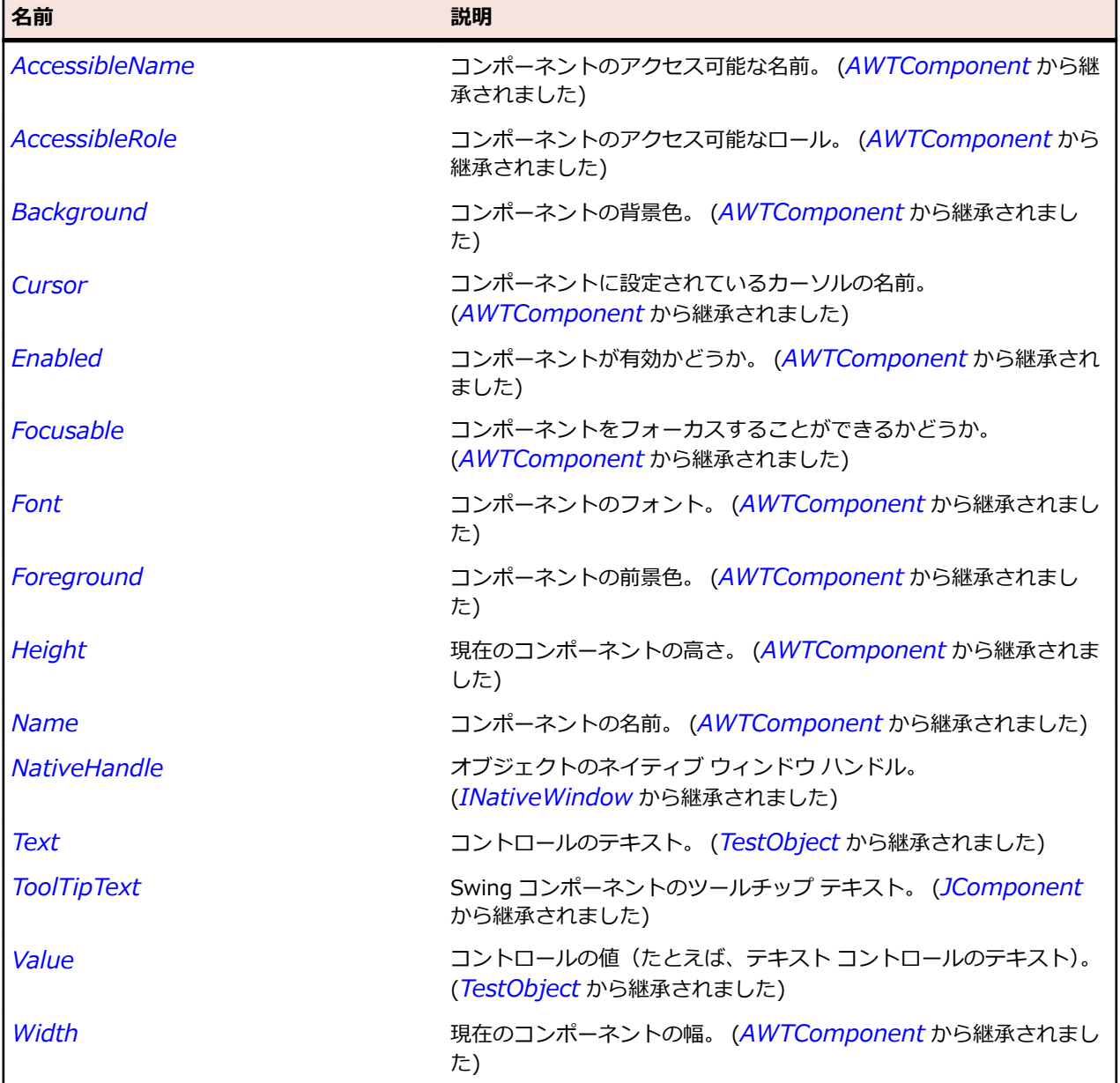

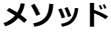

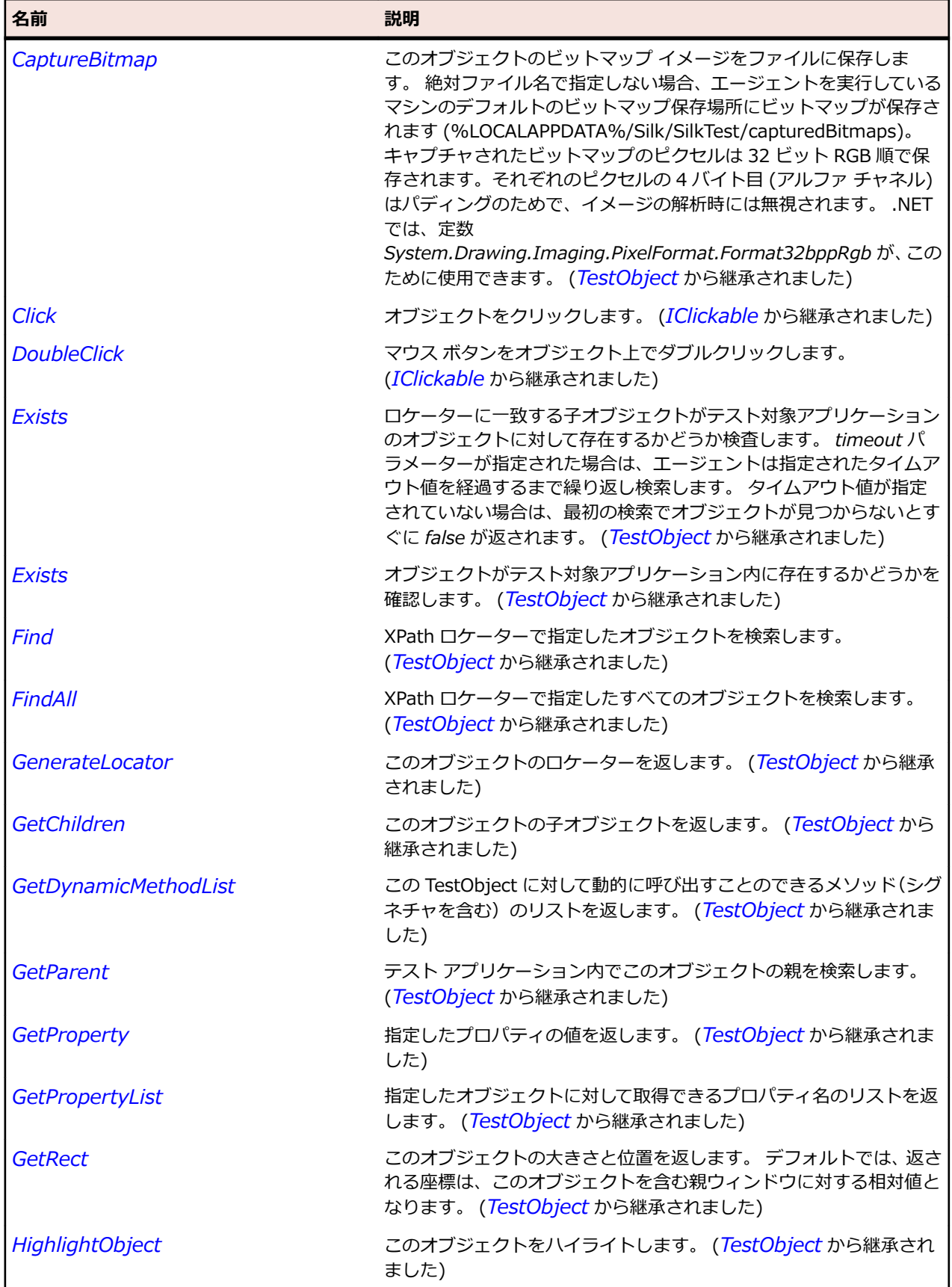

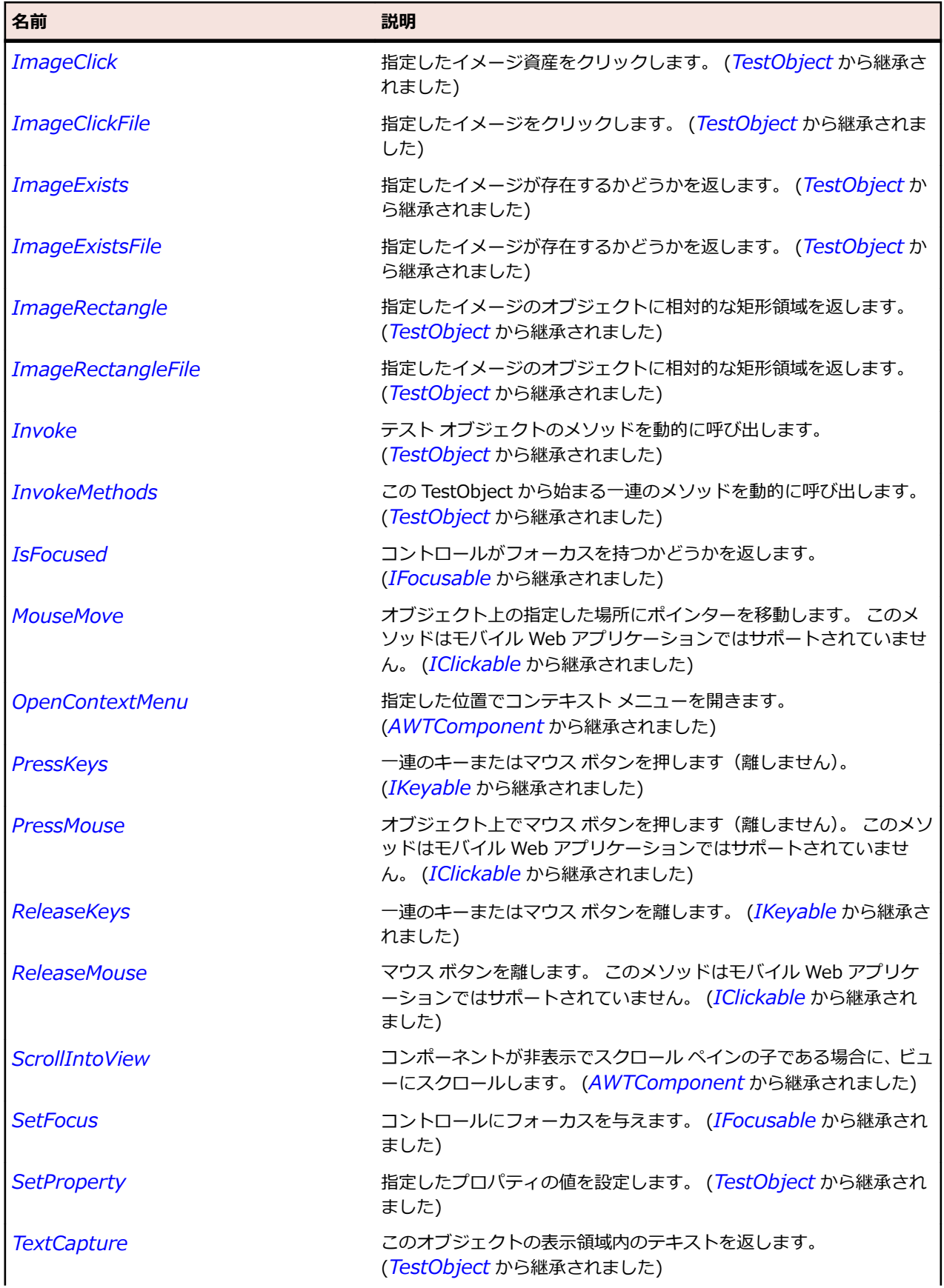

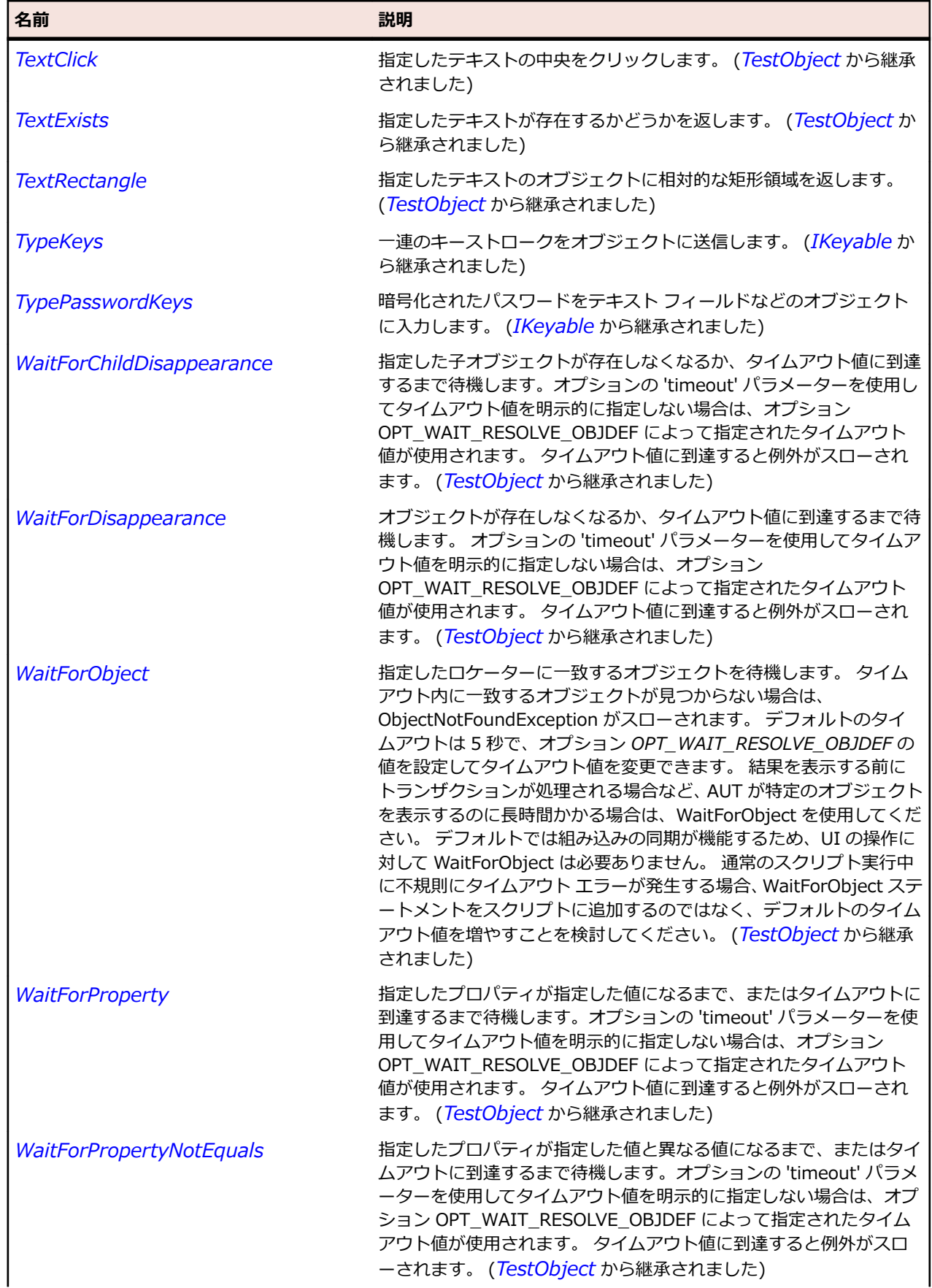

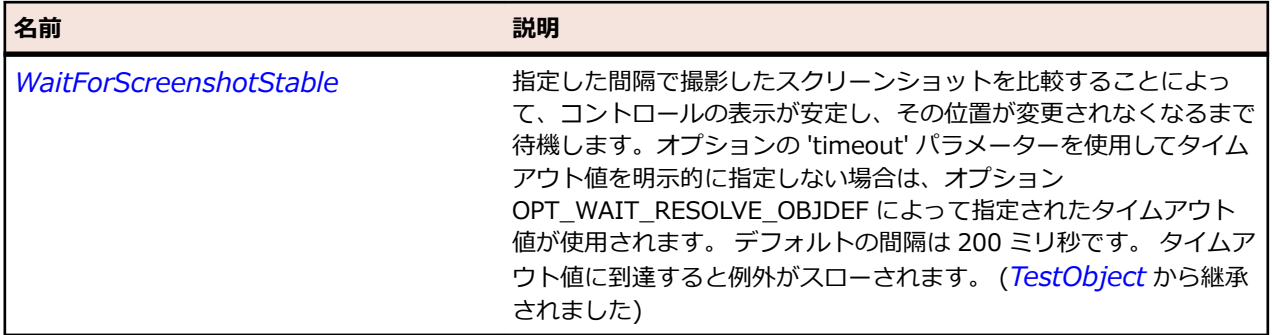

# **JDialog クラス**

#### **説明**

ダイアログ ボックスを表します。

#### **継承階層**

- *[AWTDialog](#page-2353-0)*
	- JDialog

#### **構文**

'Declaration Public Class JDialog \_ Inherits AWTDialog

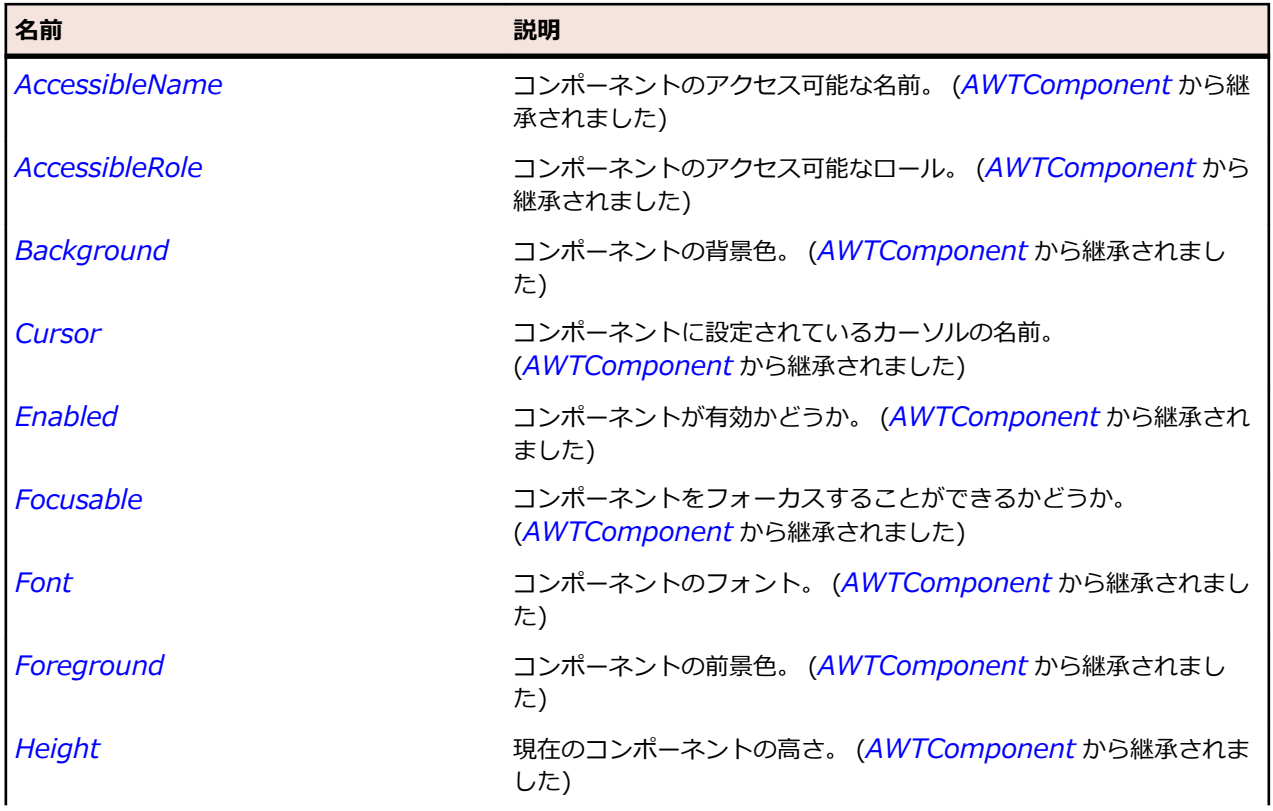

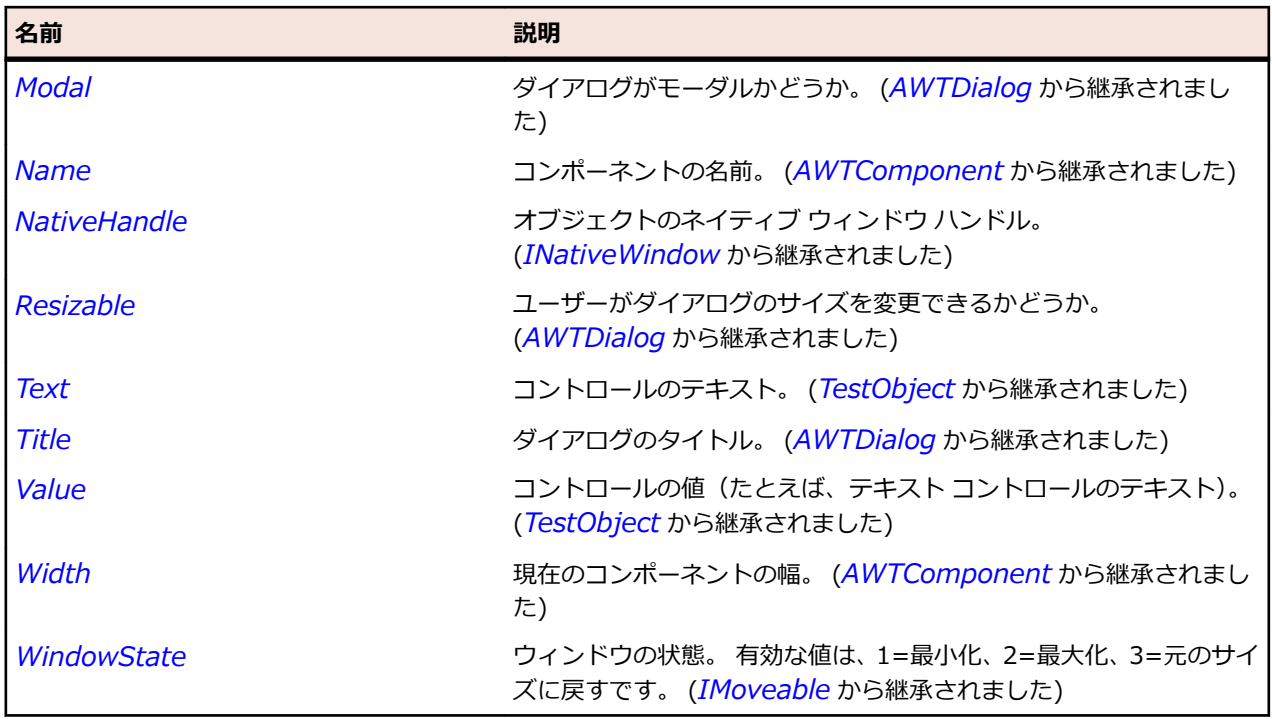

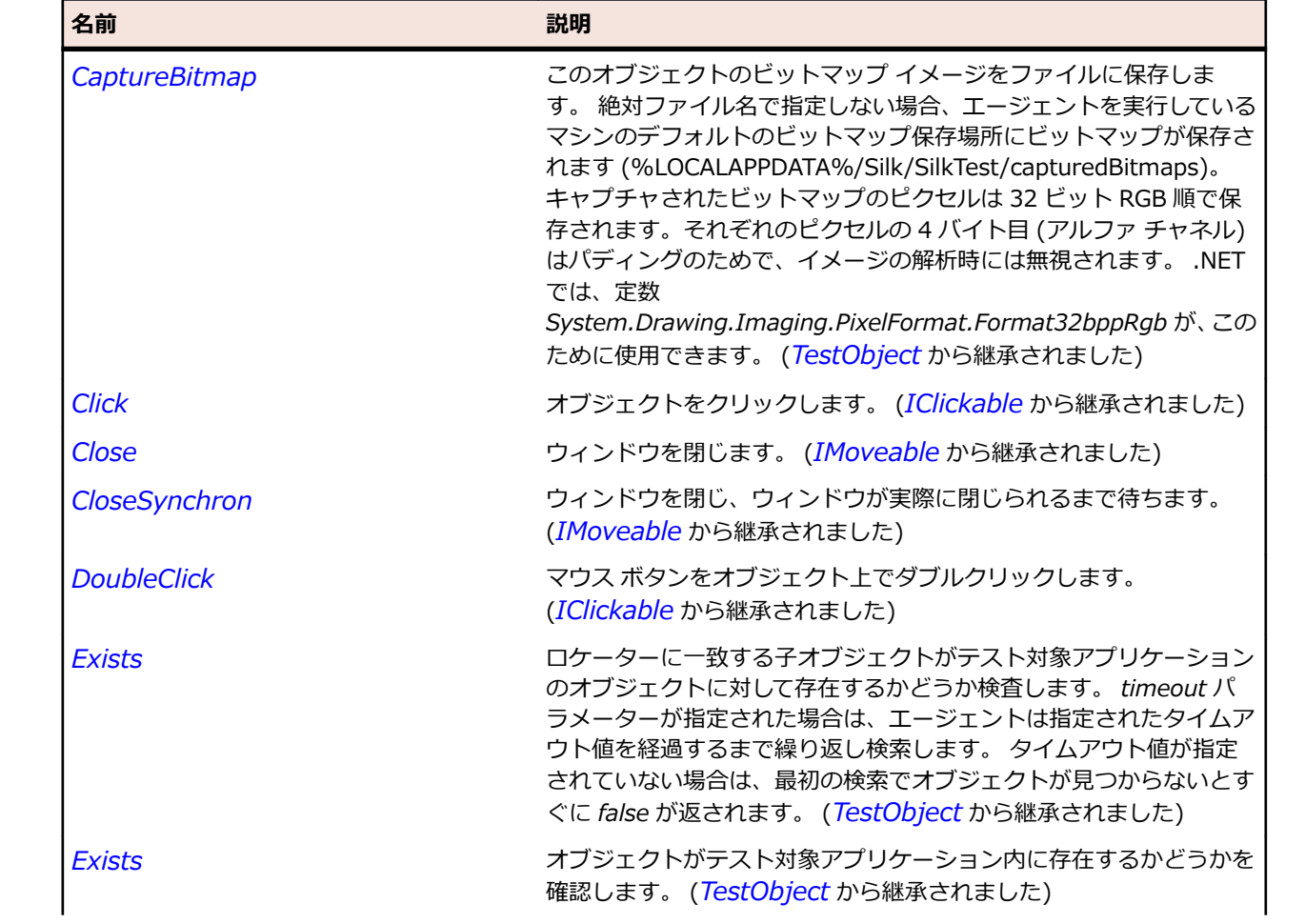

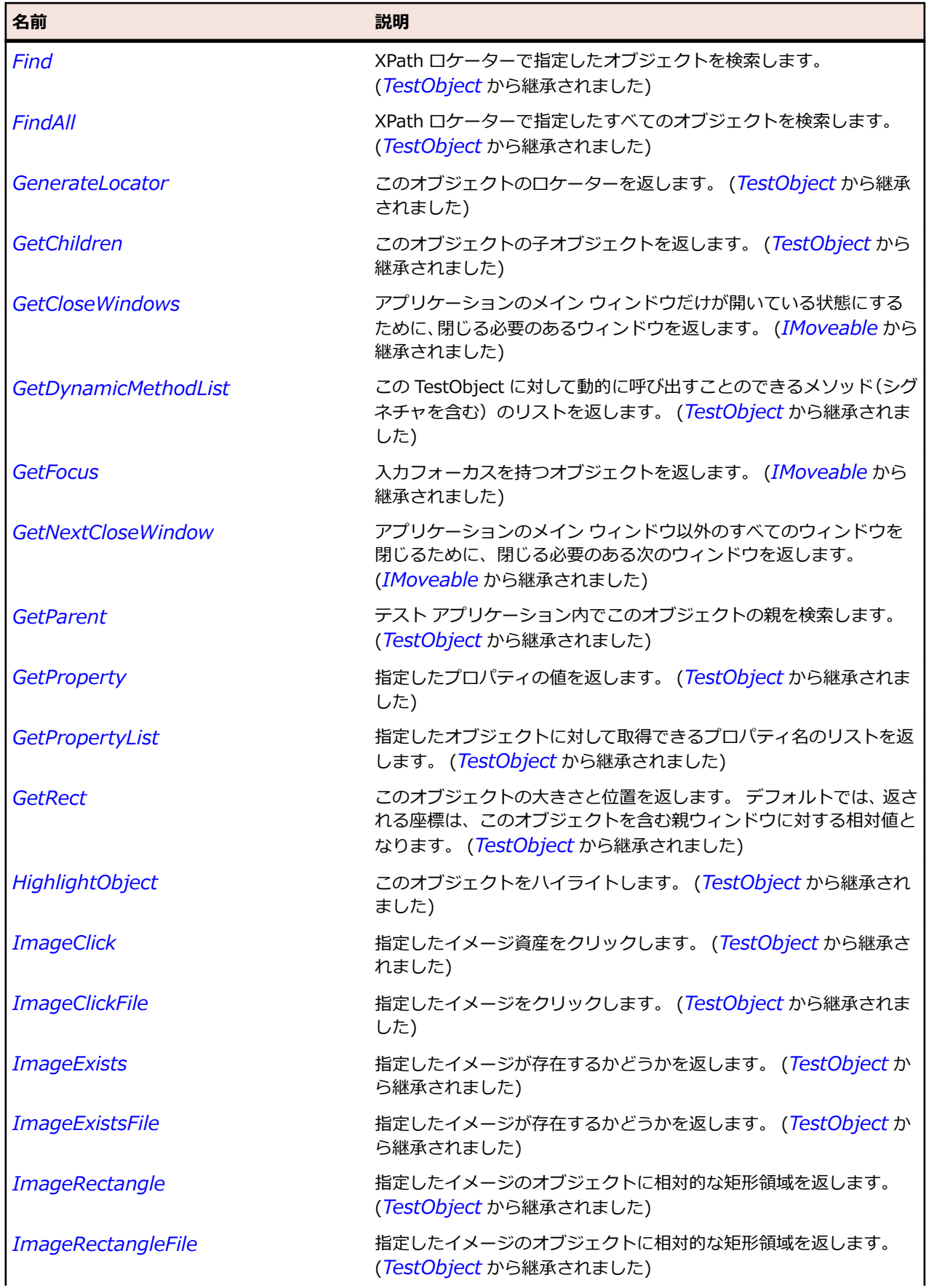

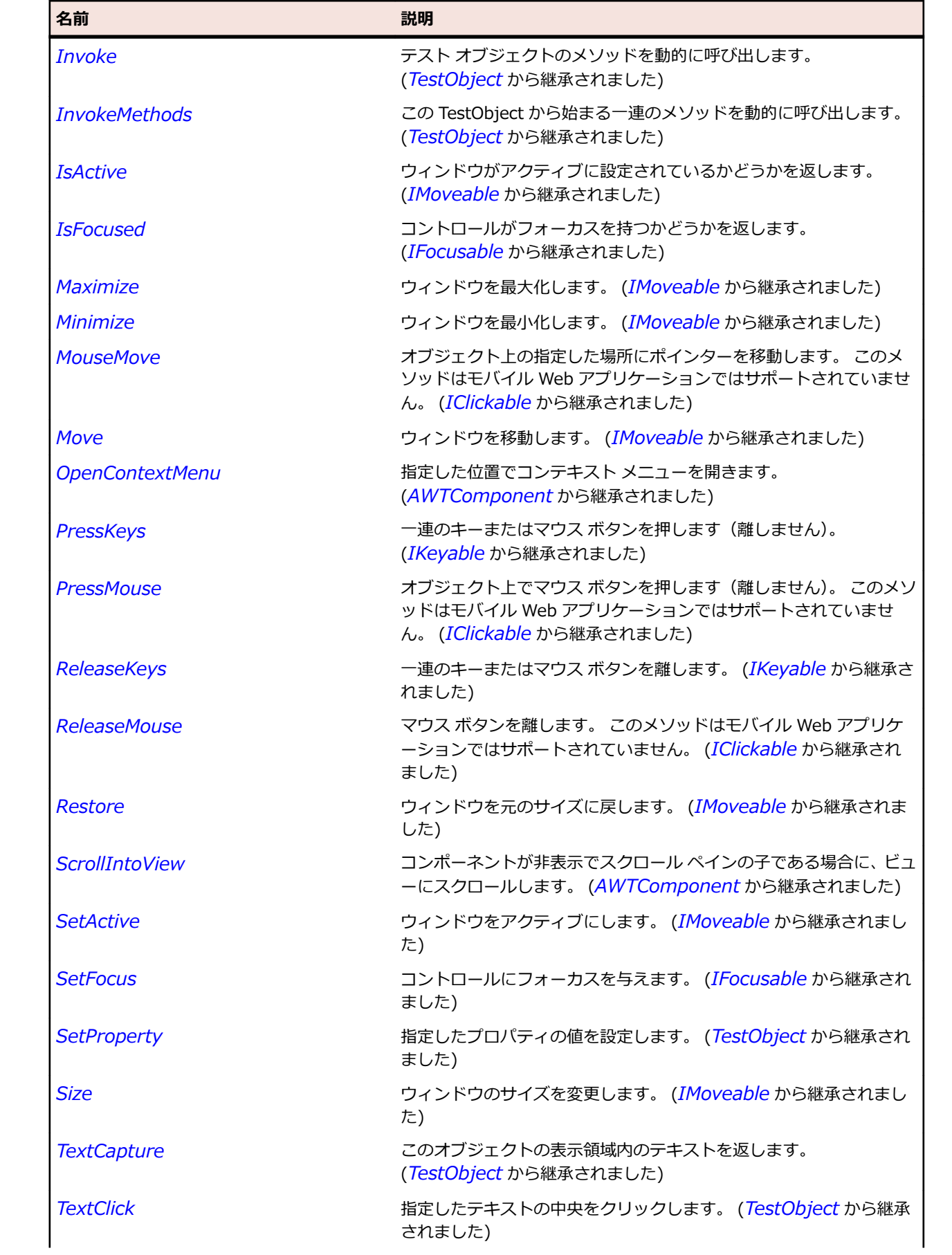

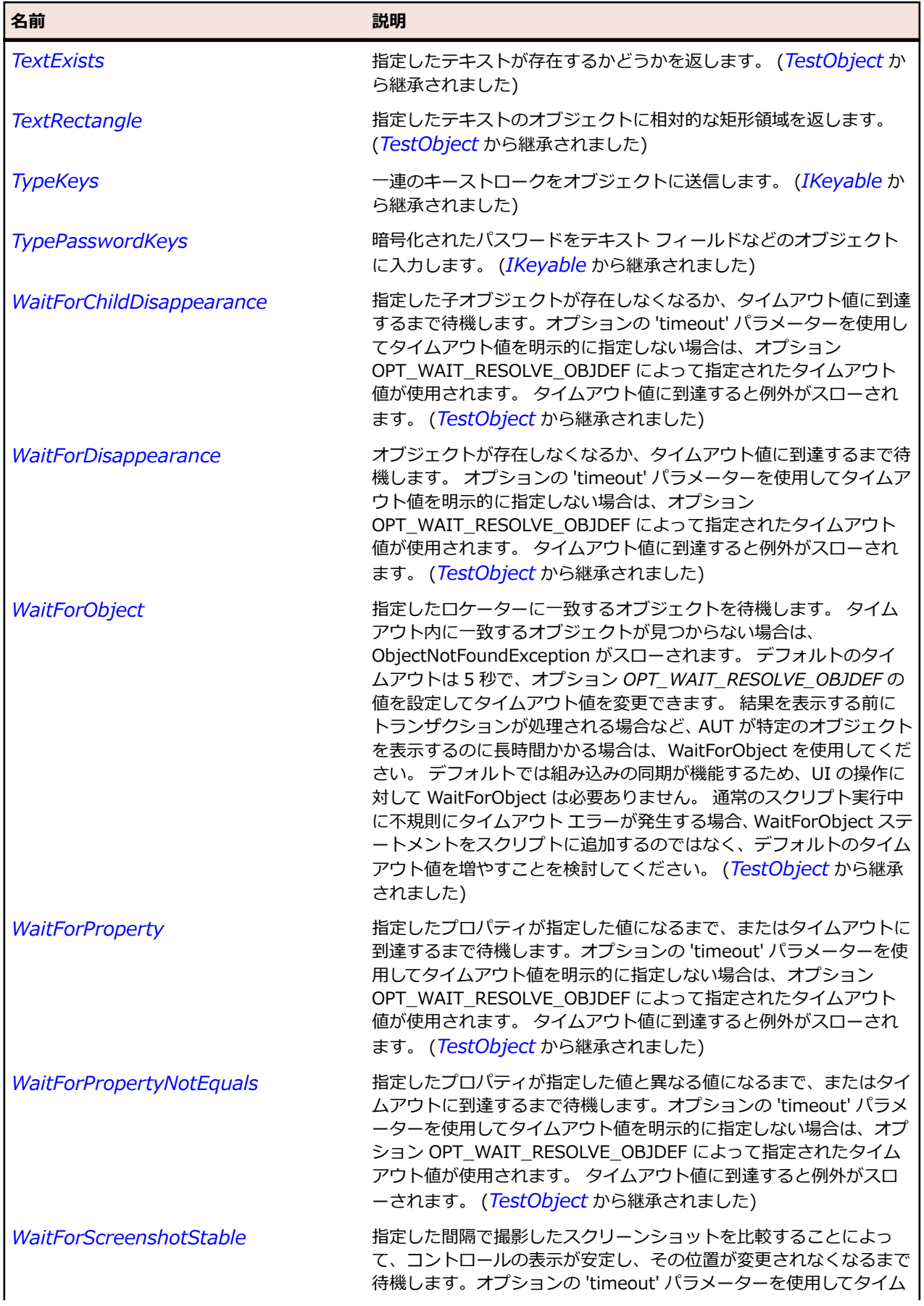

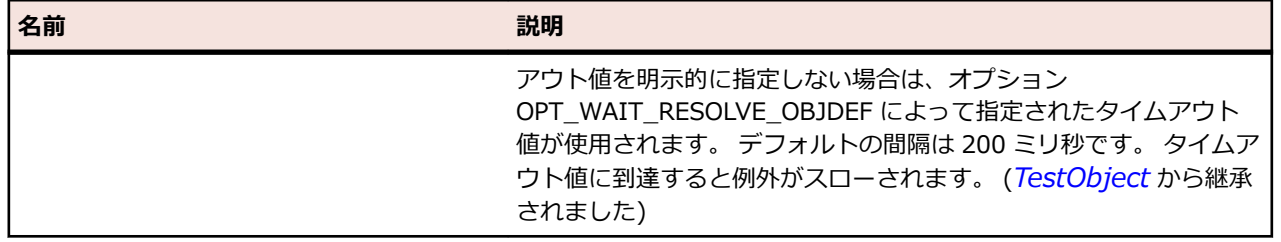

## **JEditorPane クラス**

#### **説明**

さまざまな種類のコンテンツを編集できるテキスト コンポーネントを表します。

#### **継承階層**

- *[JTextComponent](#page-2581-0)*
	- JEditorPane
		- *[JTextPane](#page-2591-0)*

#### **構文**

'Declaration Public Class JEditorPane \_ Inherits JTextComponent

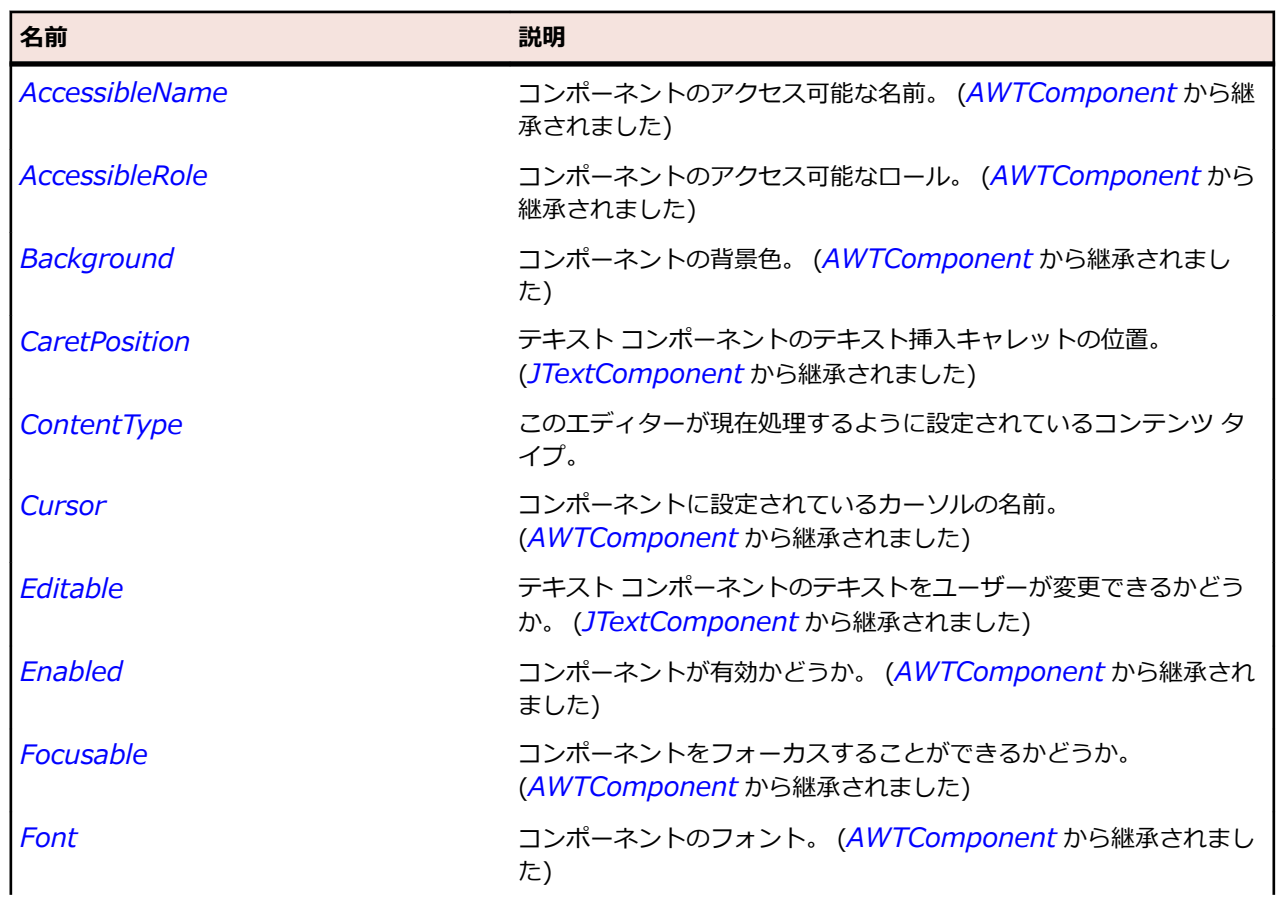

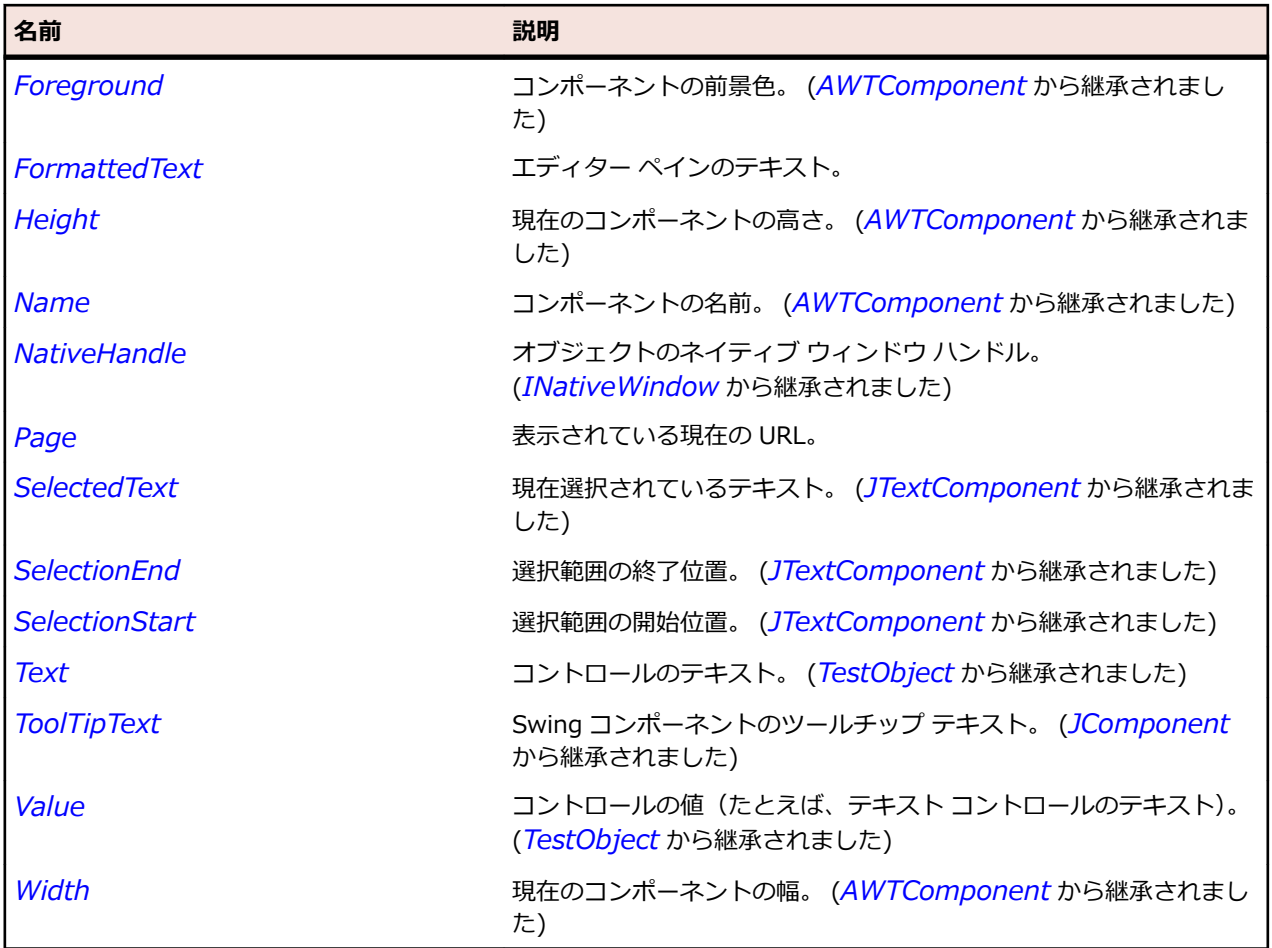

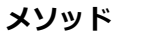

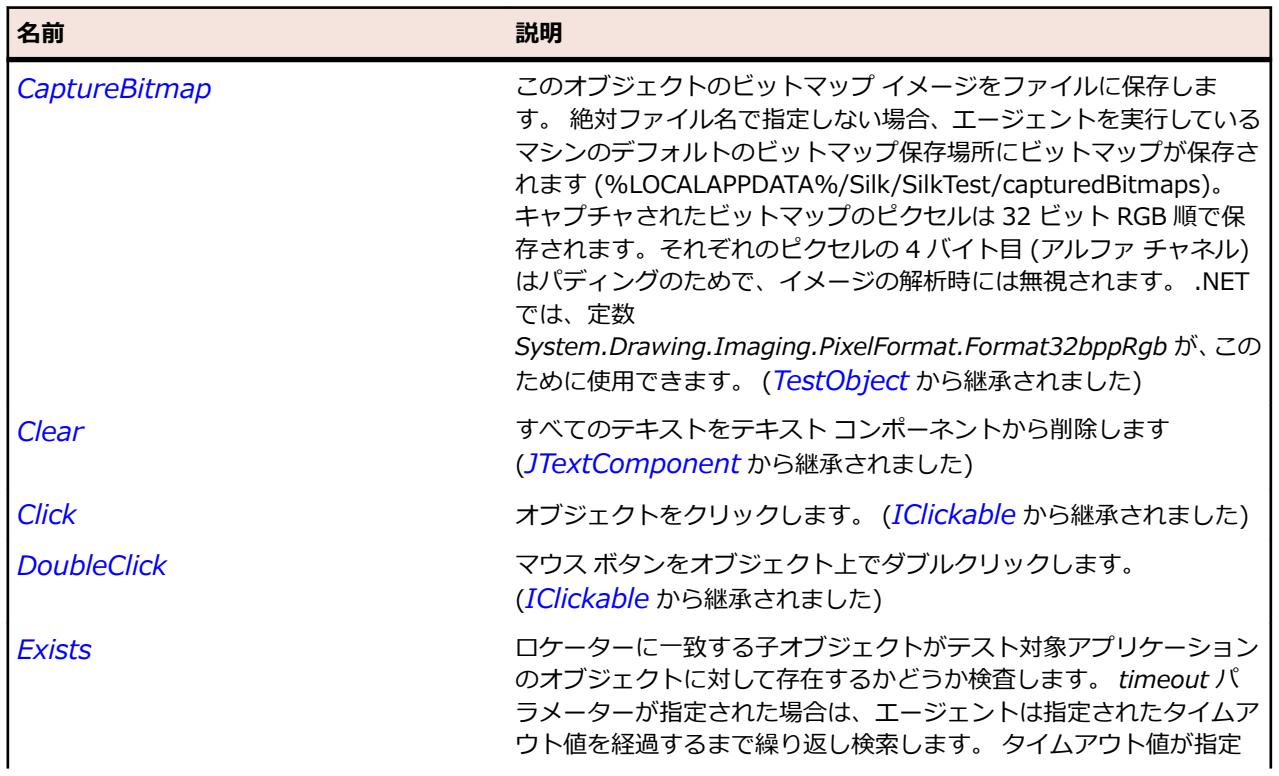

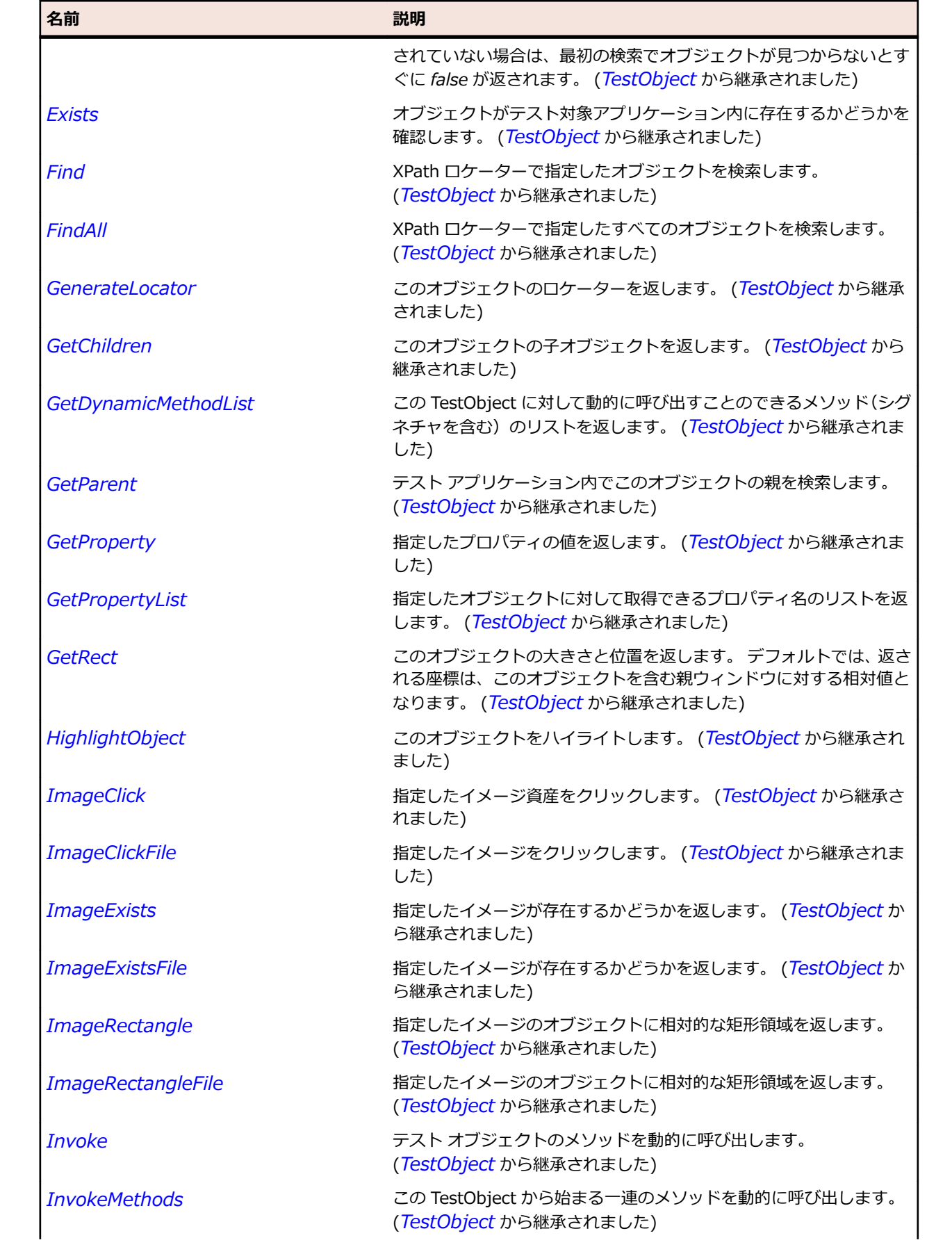

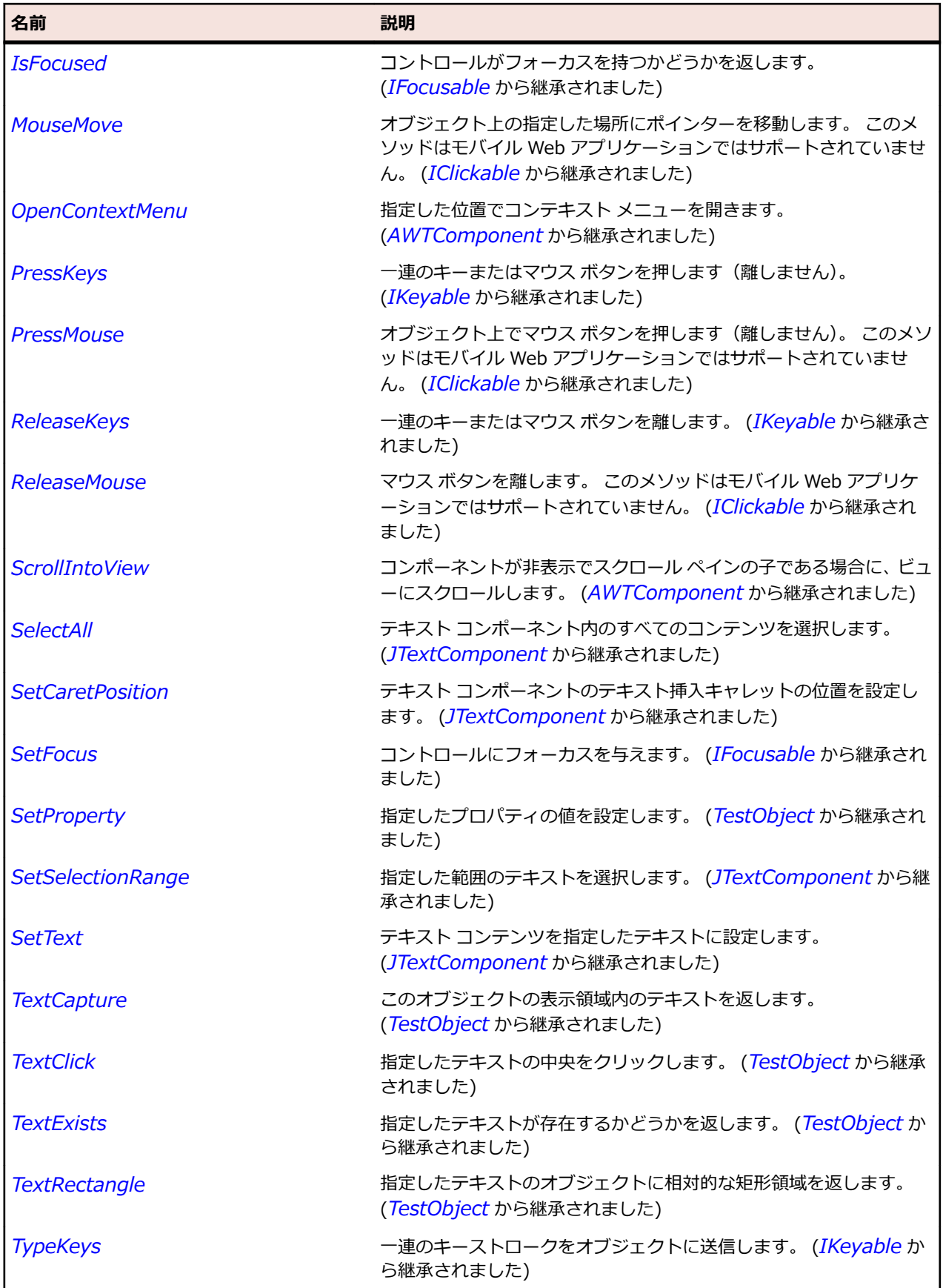

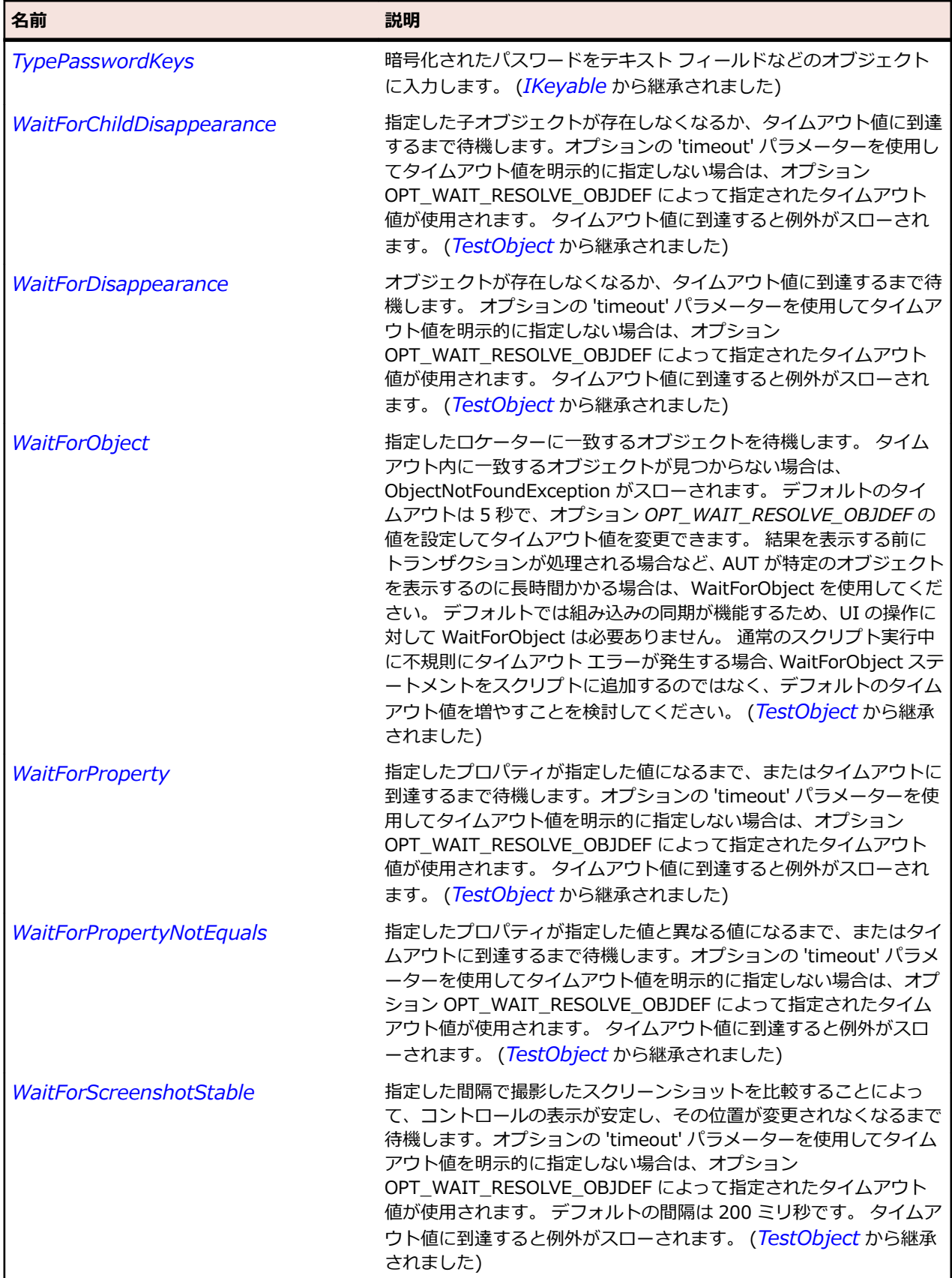

# **JFrame クラス**

#### **説明**

Java Swing のサポートを追加する AWTFrame を拡張したバージョンのクラスを表します。

#### **継承階層**

- *[AWTFrame](#page-2358-0)*
	- JFrame

### **構文**

'Declaration Public Class JFrame \_ Inherits AWTFrame

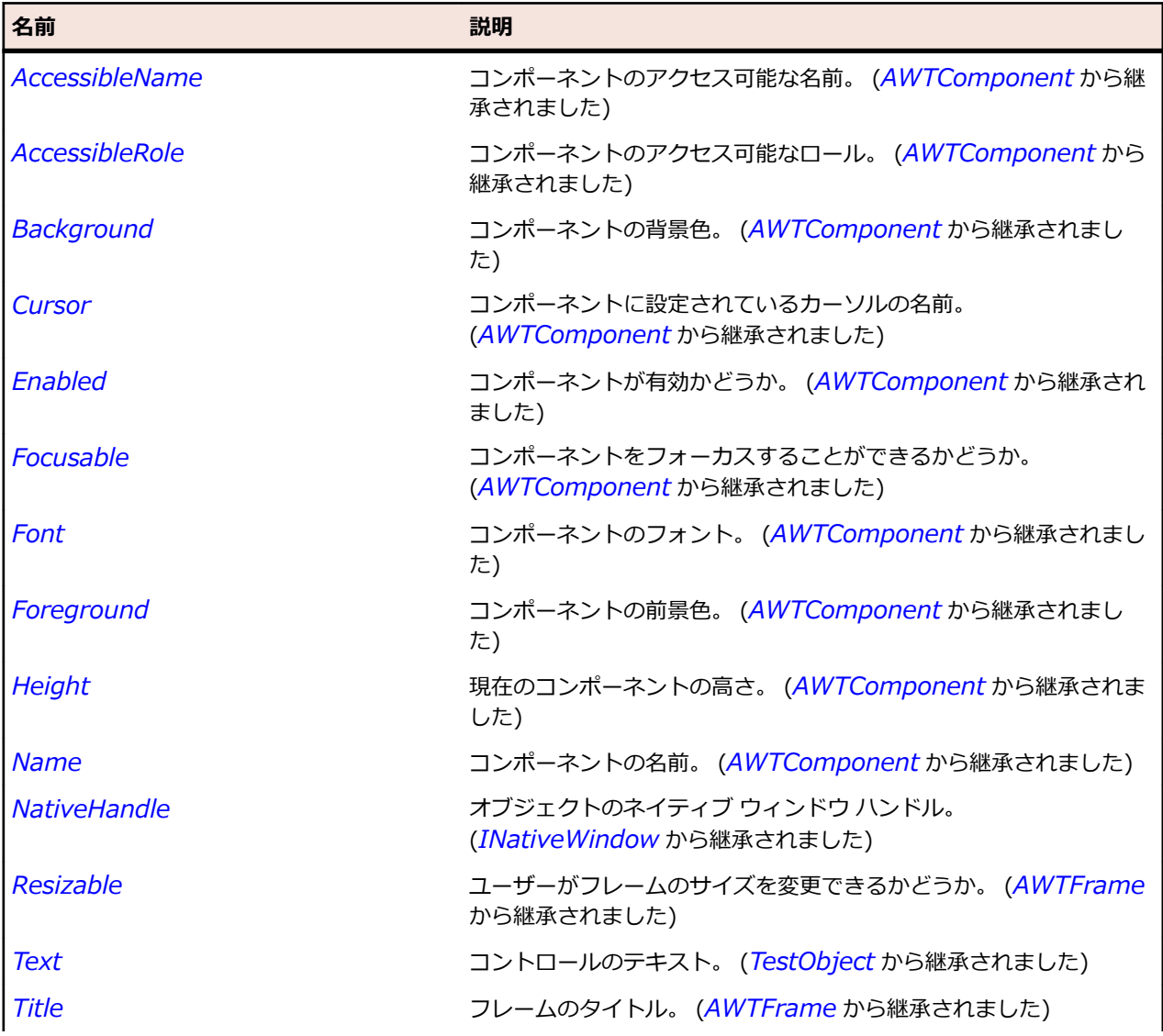

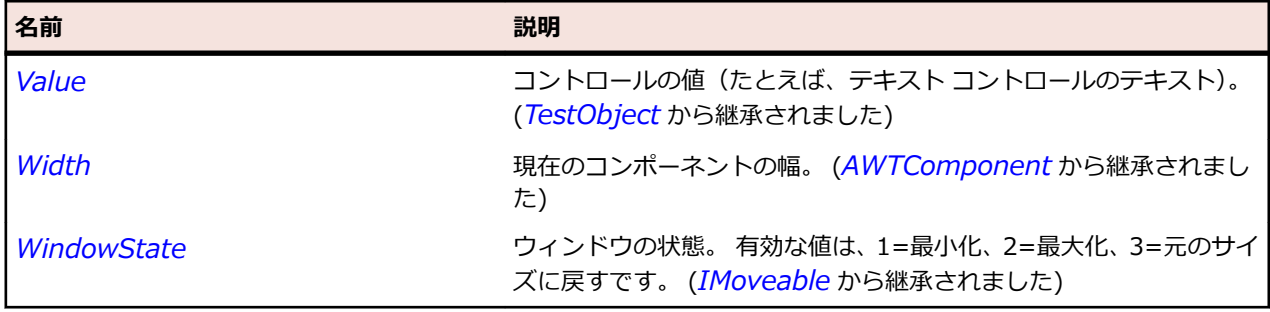

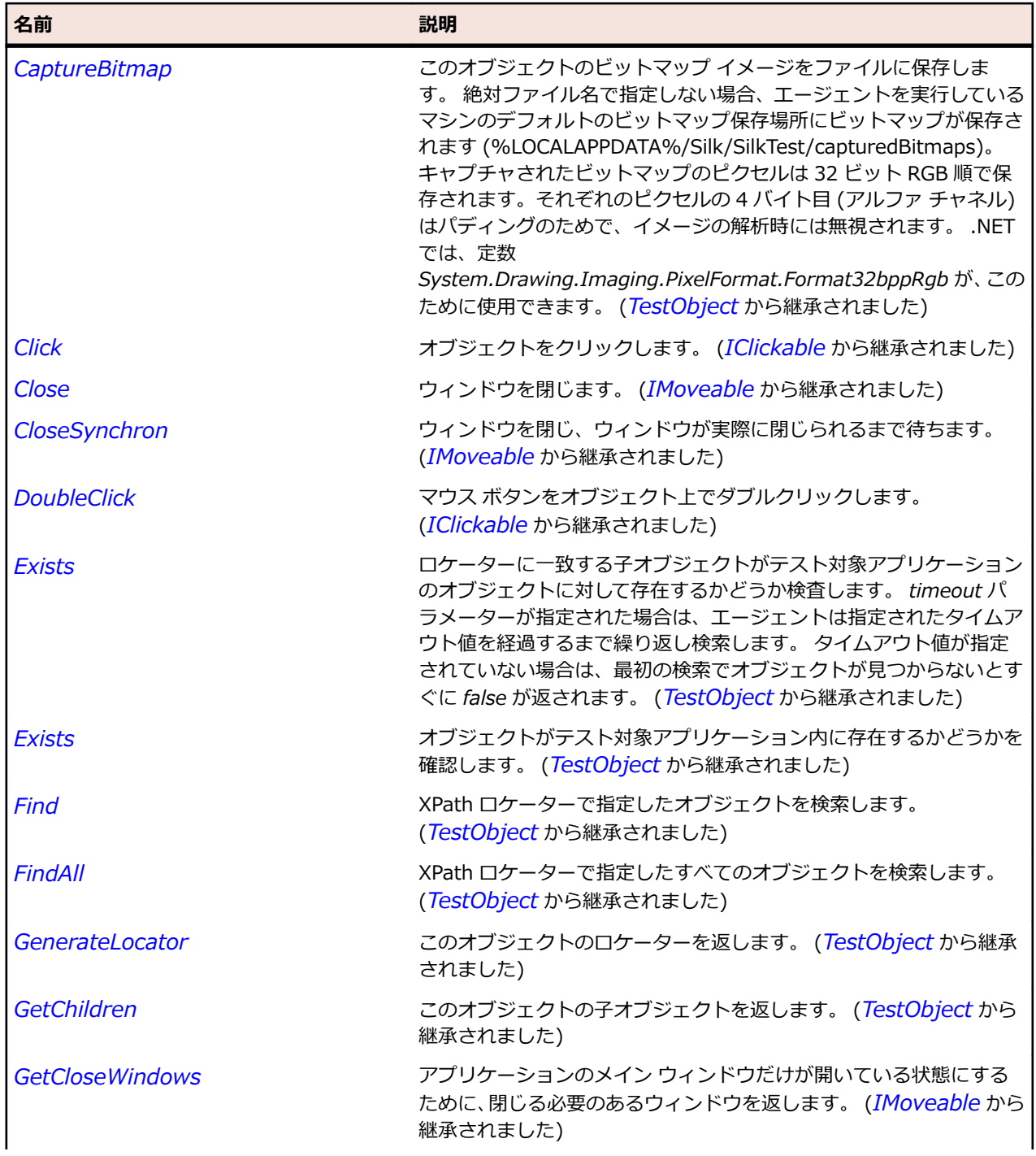

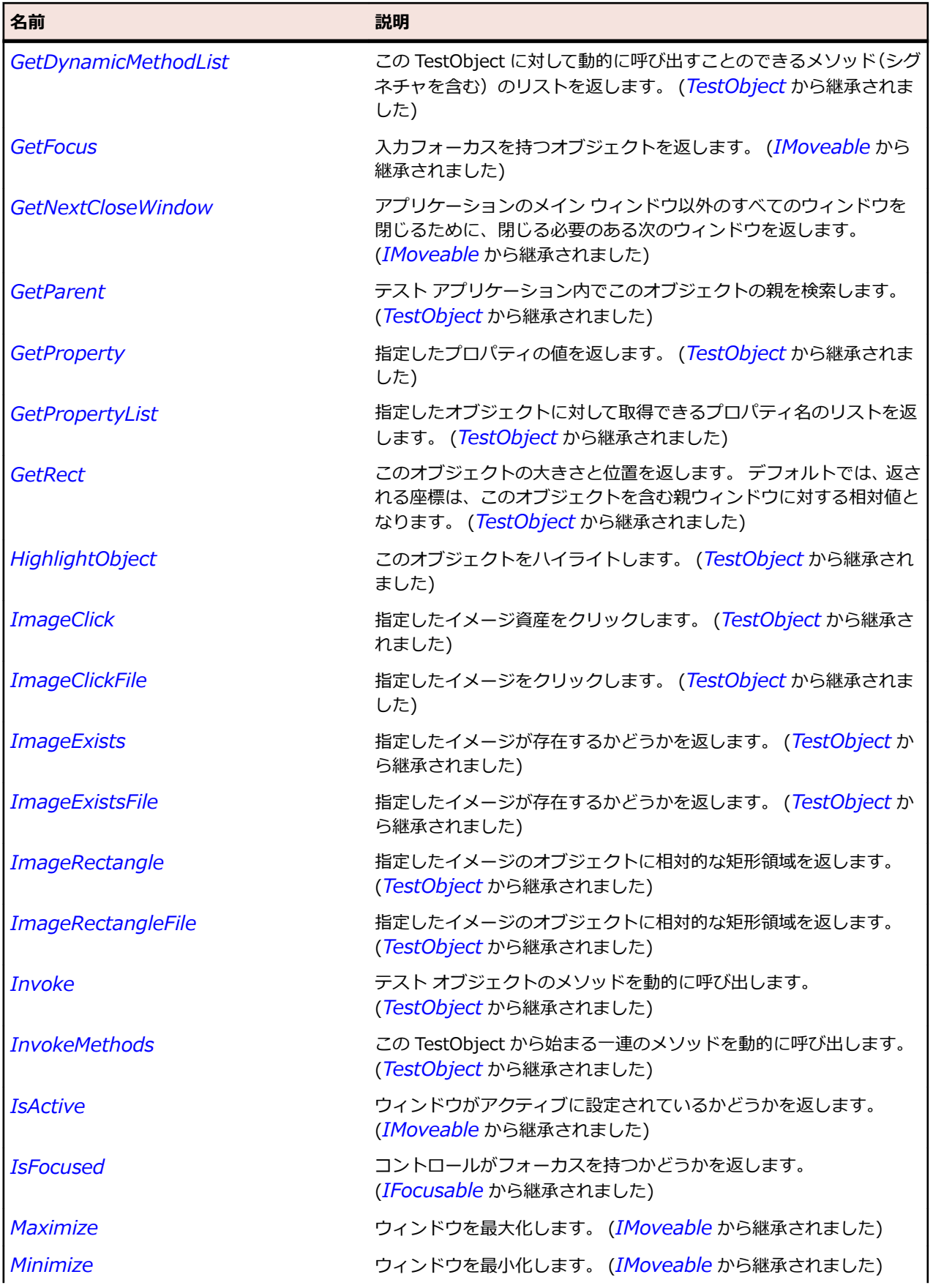

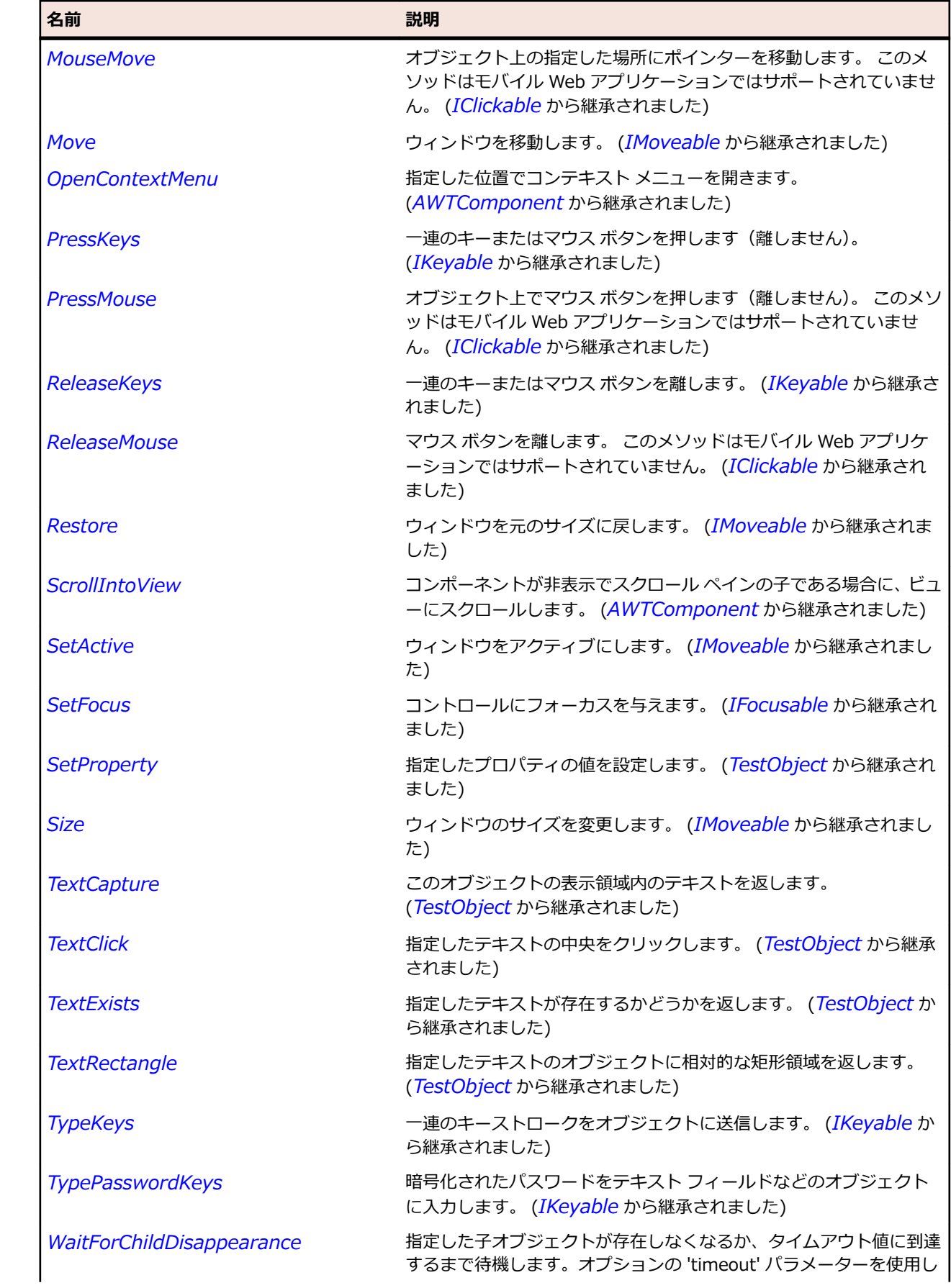

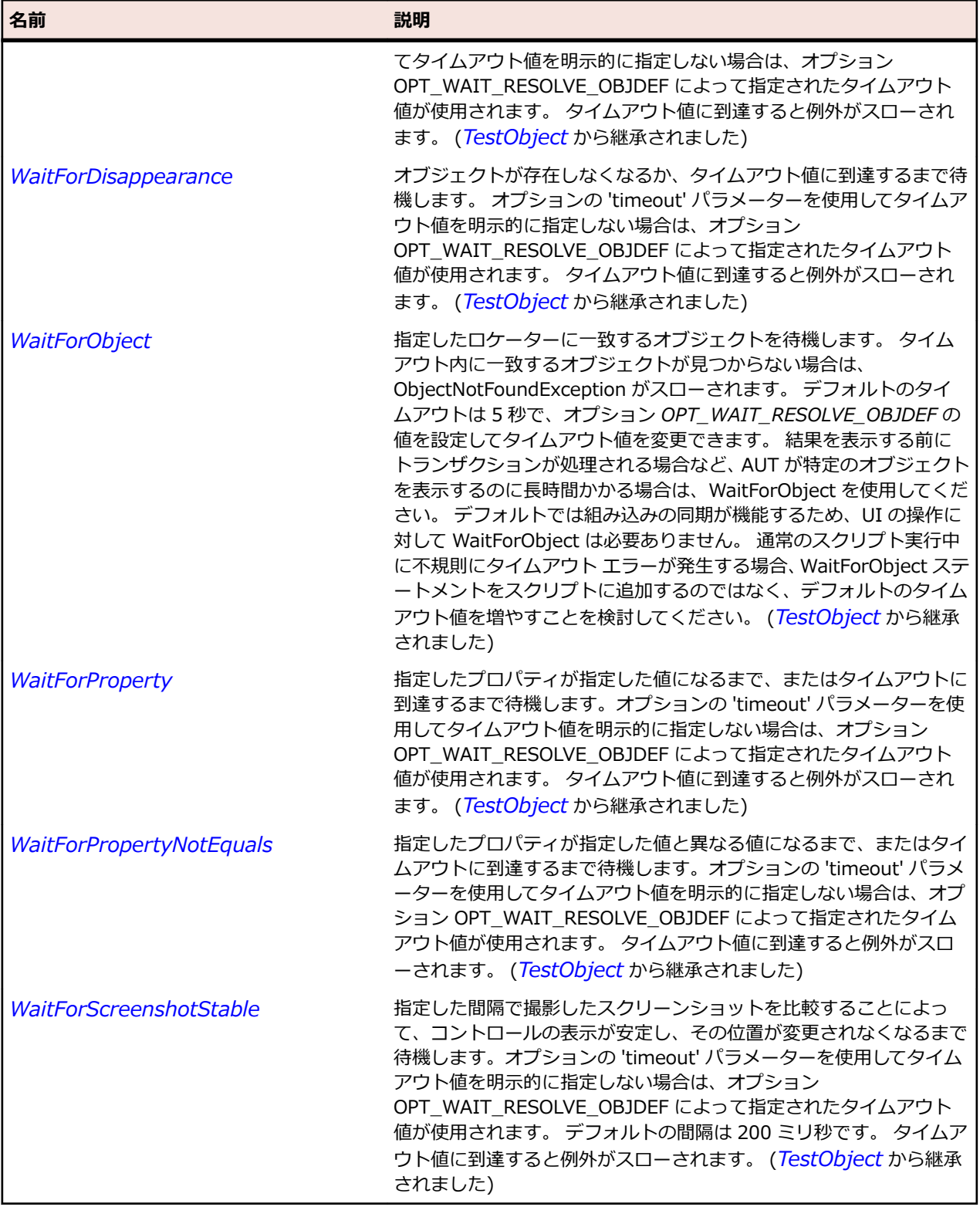

# **JHorizontalScrollBar クラス**

**説明**

水平方向のスクロール バーを表します。

#### **継承階層**

- *[JScrollBar](#page-2540-0)*
	- JHorizontalScrollBar

#### **構文**

'Declaration Public Class JHorizontalScrollBar \_ Inherits JScrollBar

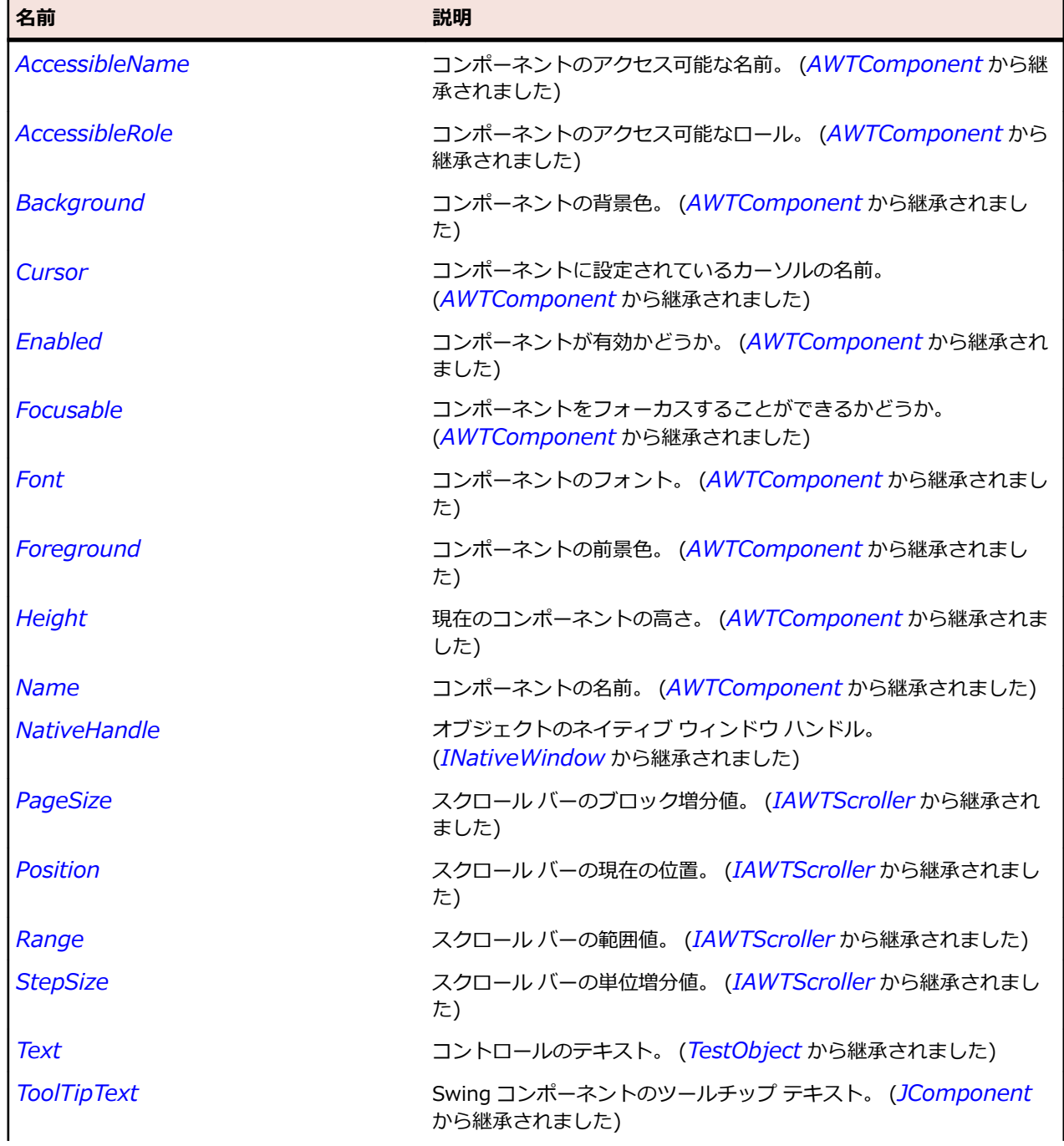

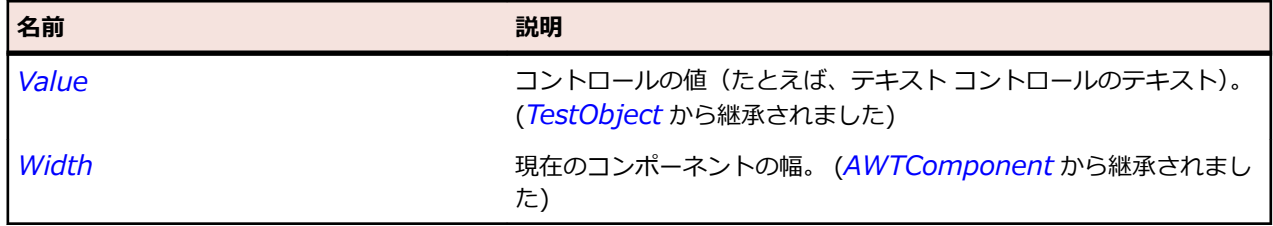

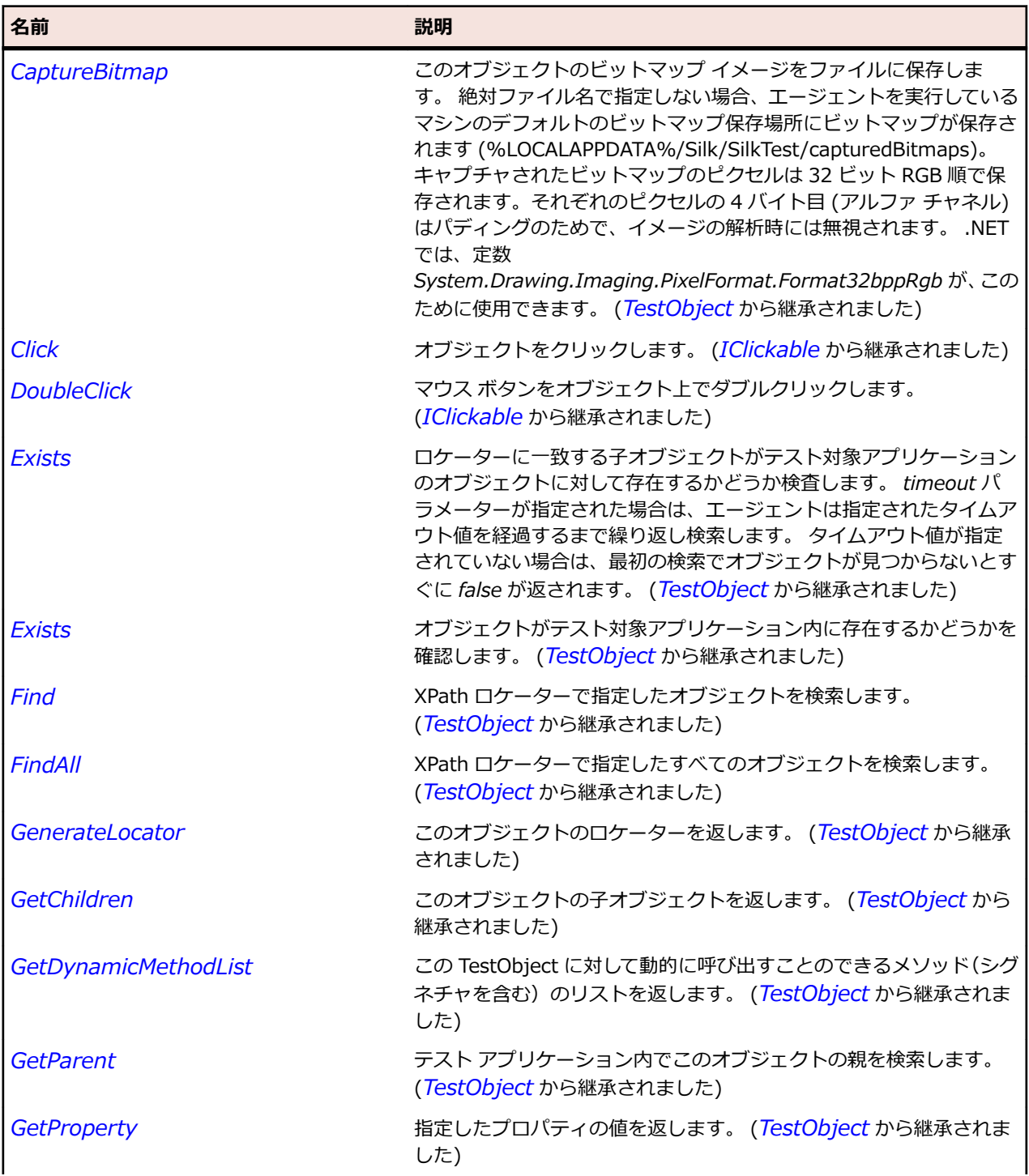

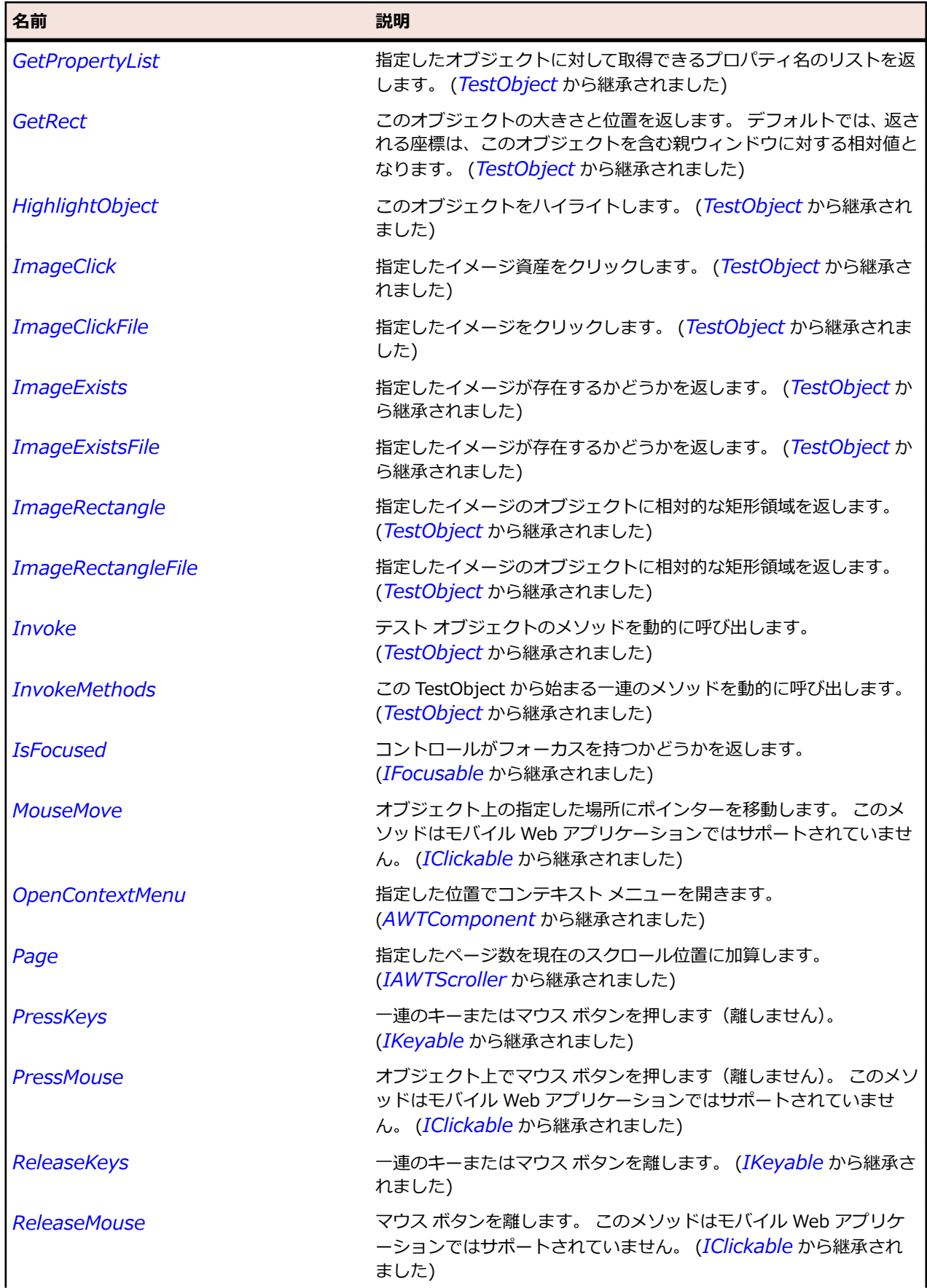

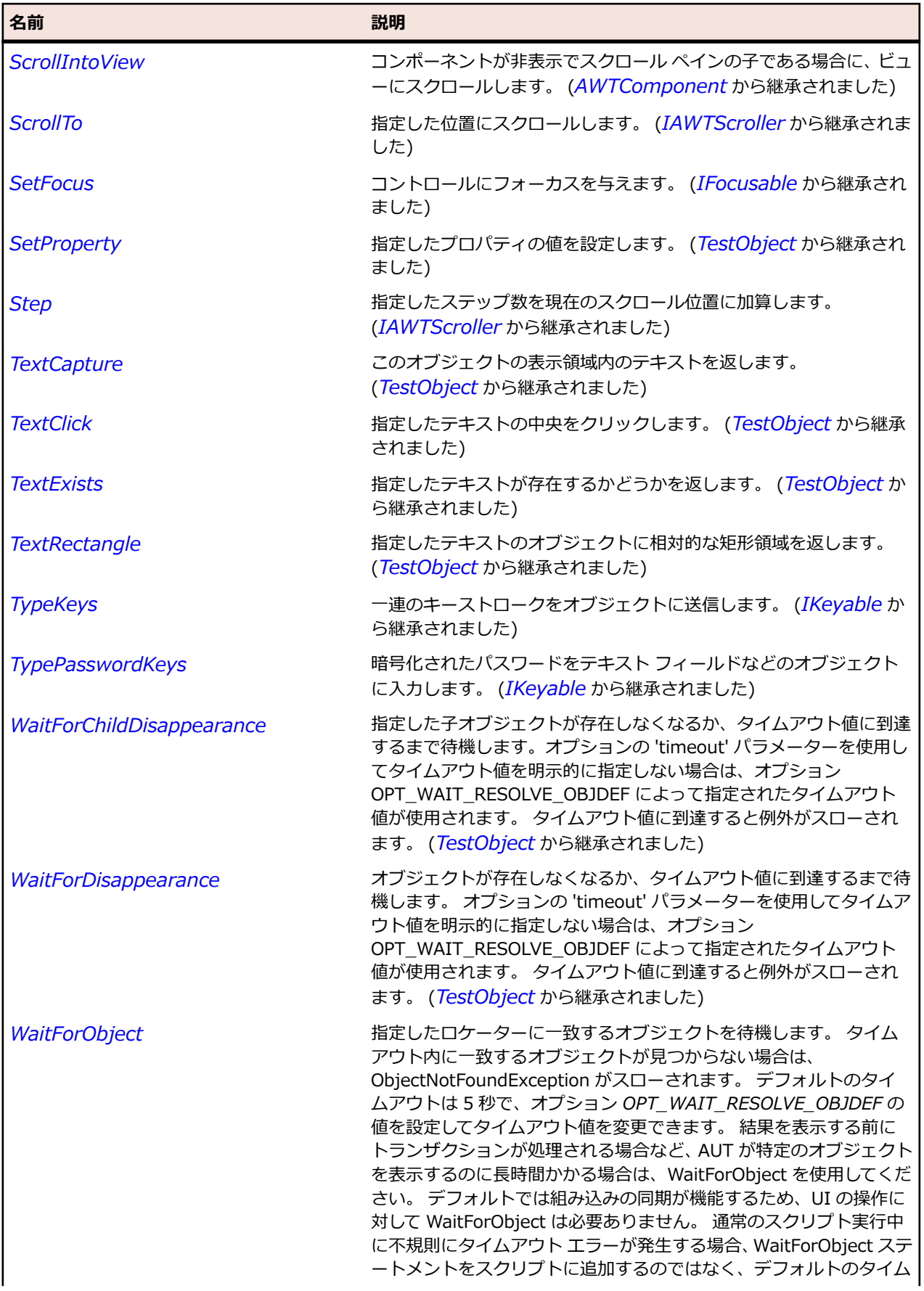

<span id="page-2483-0"></span>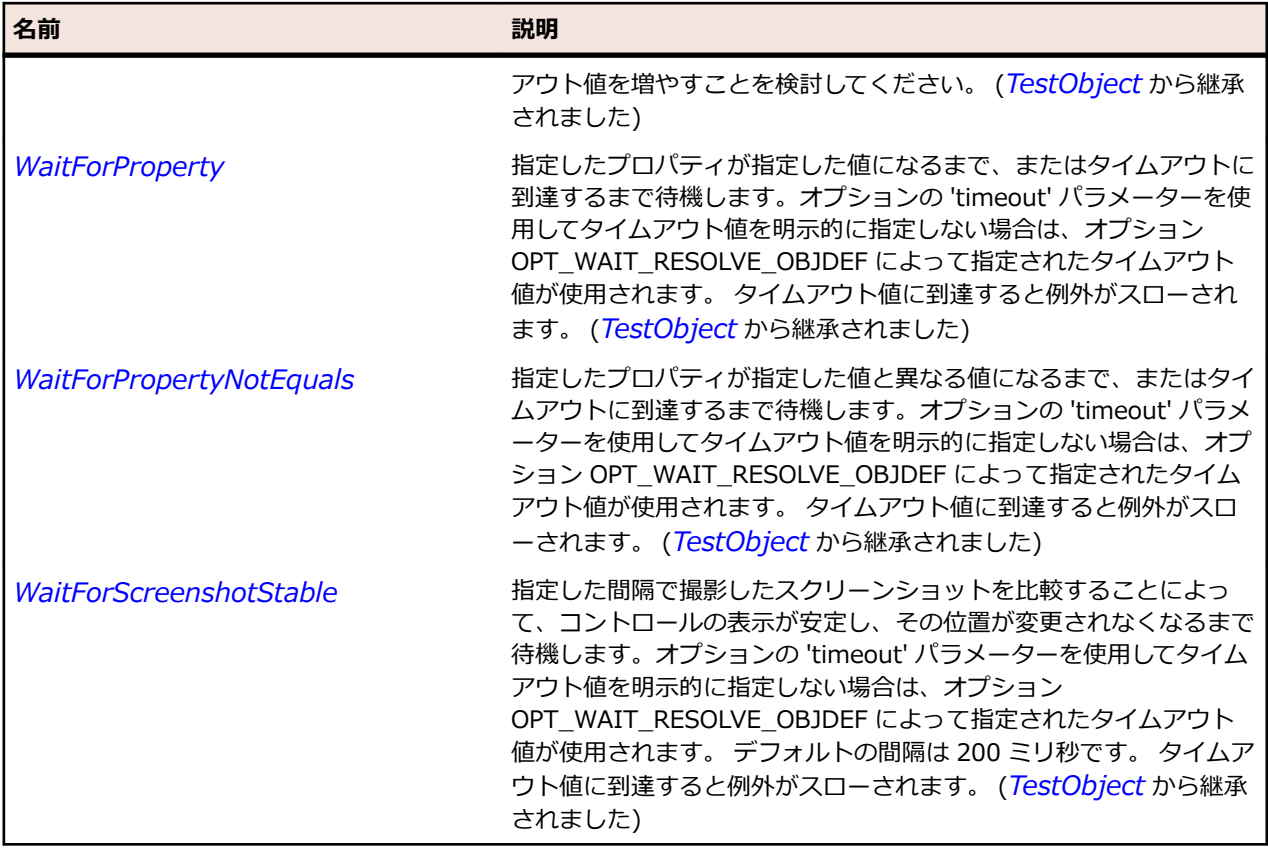

## **JLabel クラス**

**説明**

簡単なテキスト、画像、または両方を表示する表示領域を表します。

#### **継承階層**

- *[JComponent](#page-2455-0)*
	- JLabel

### **構文**

'Declaration Public Class JLabel \_ Inherits JComponent

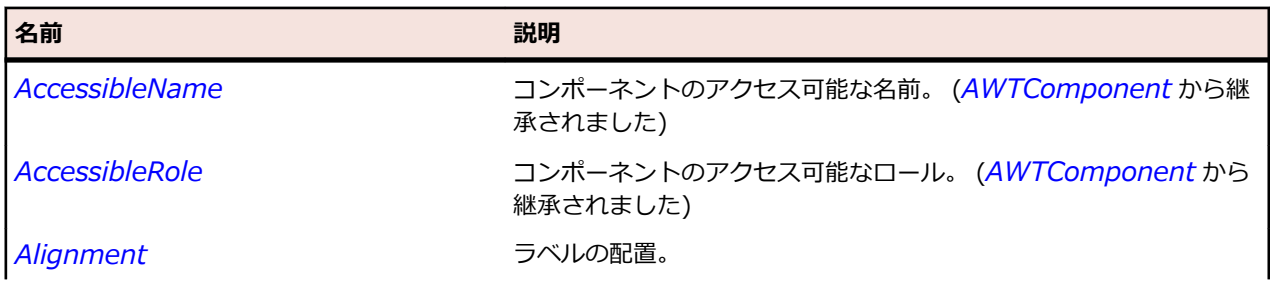
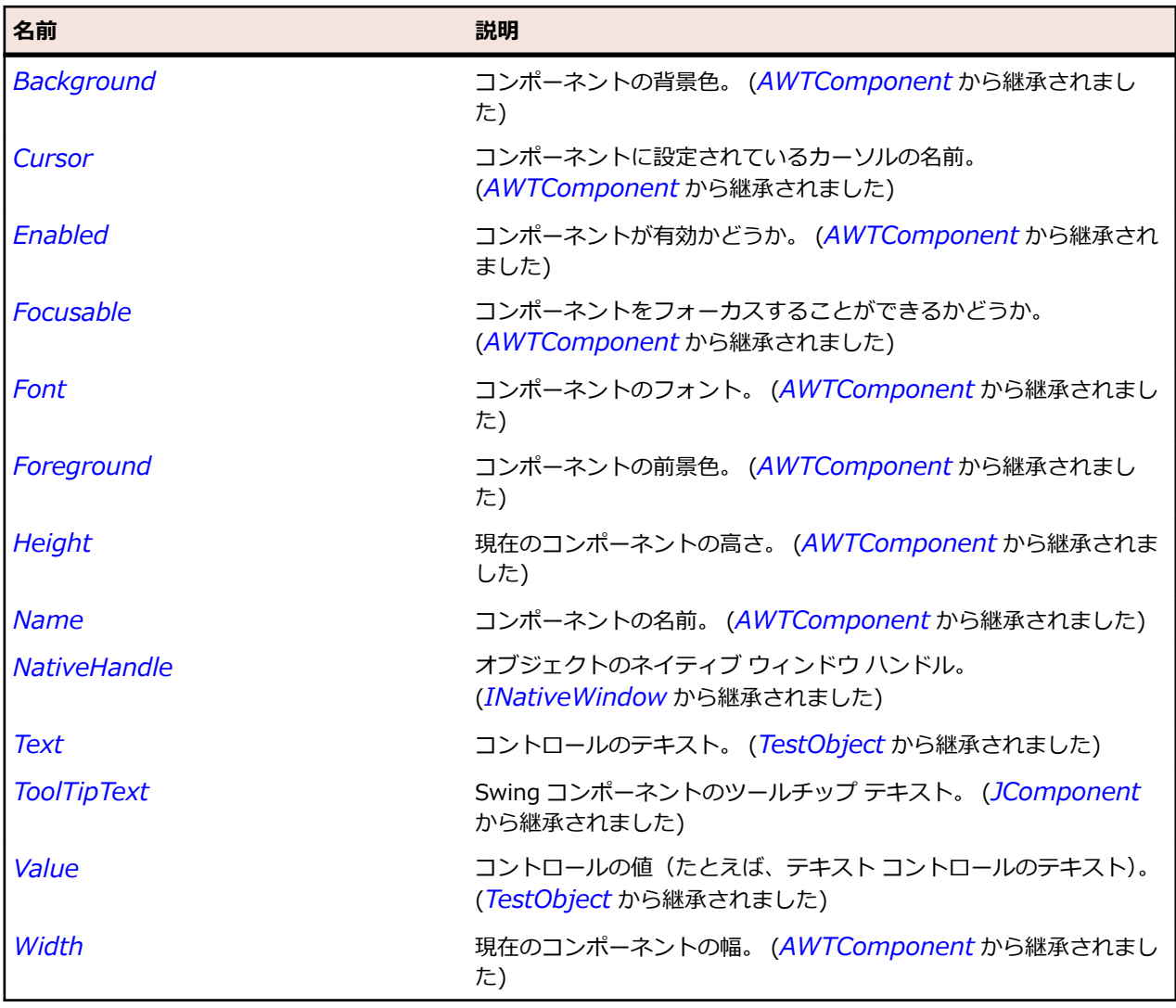

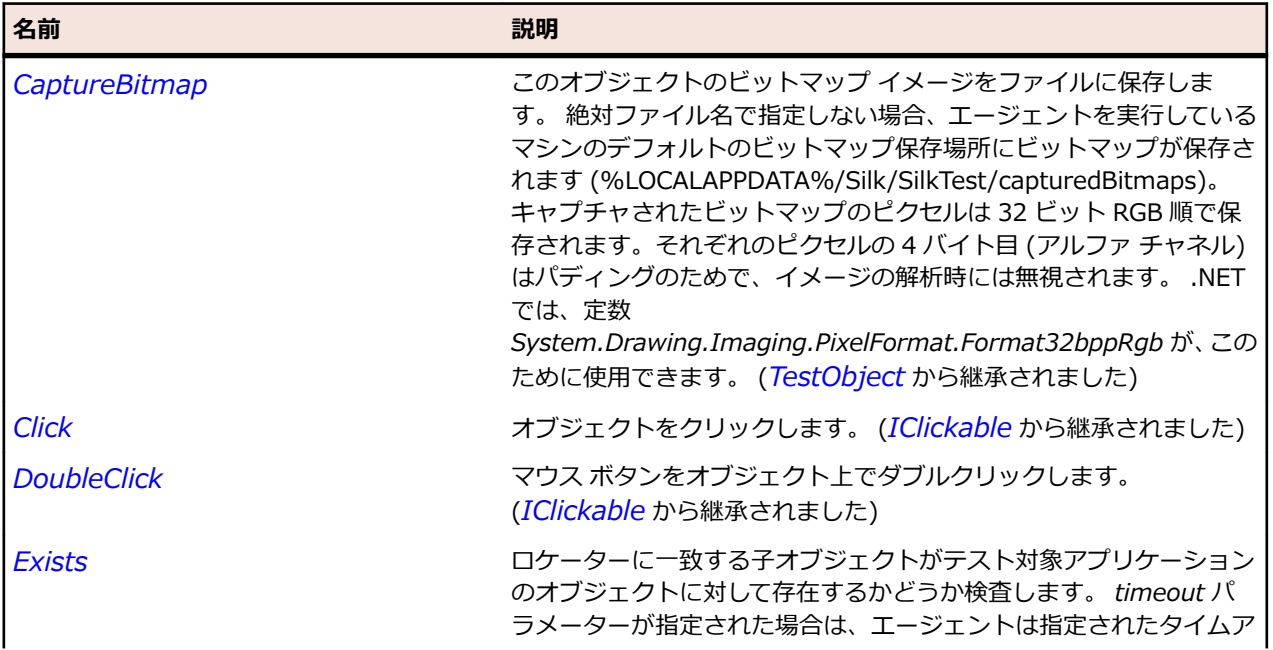

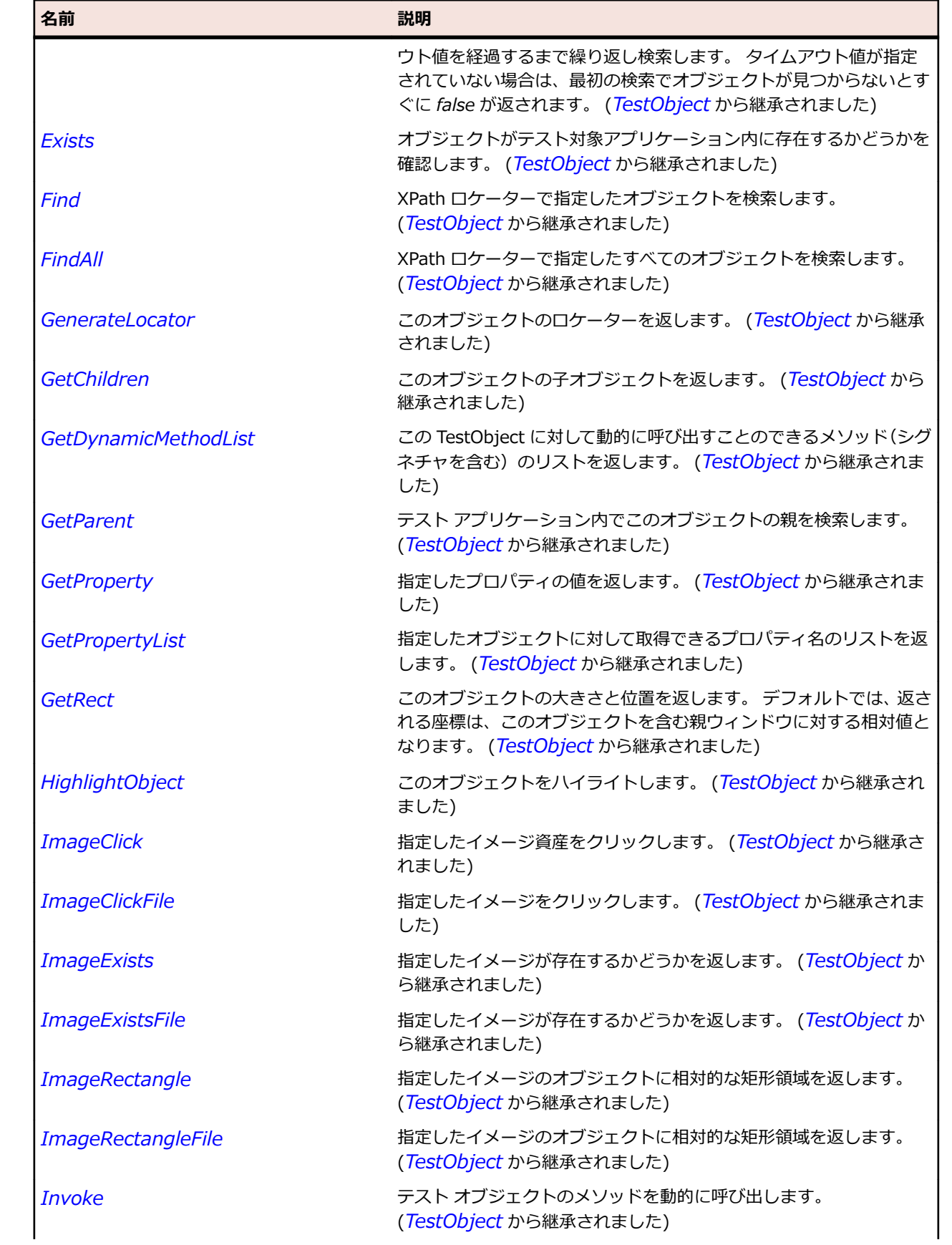

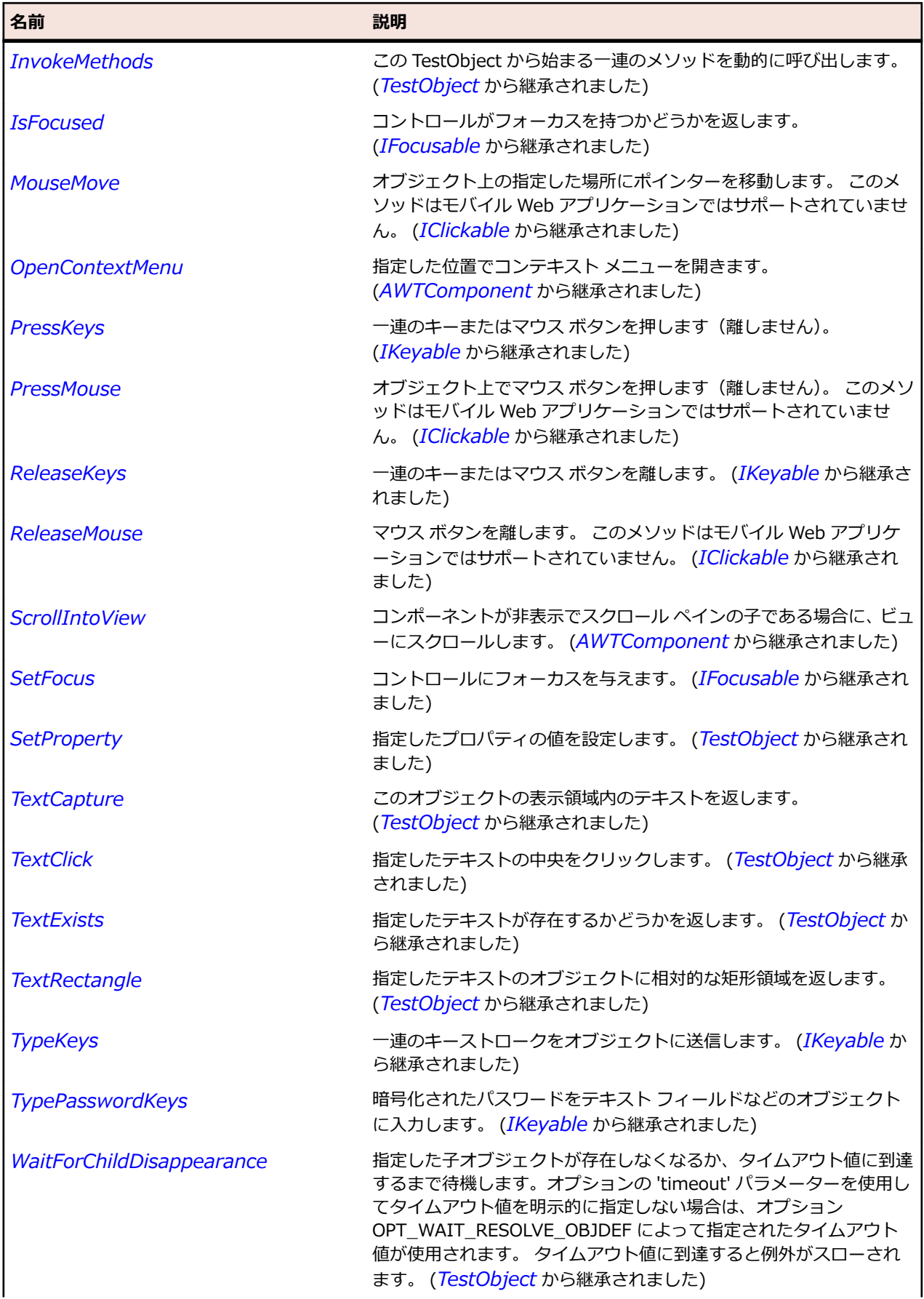

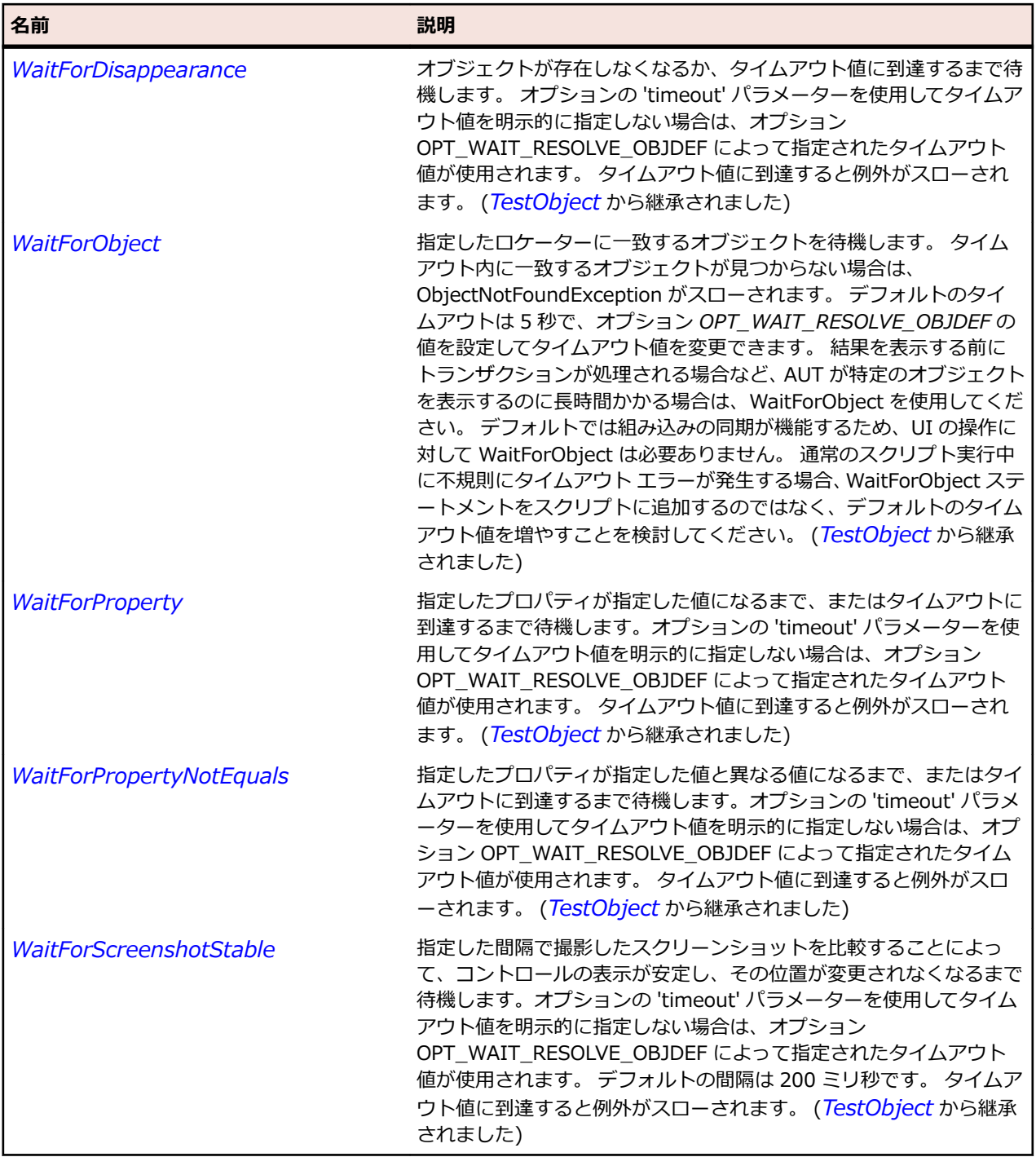

# **JLayeredPane クラス**

### **説明**

階層ペインを表します。

### **継承階層**

- *[JComponent](#page-2455-0)*
	- JLayeredPane

## • *[JDesktopPane](#page-2459-0)*

## **構文**

'Declaration Public Class JLayeredPane \_ Inherits JComponent

## **プロパティ**

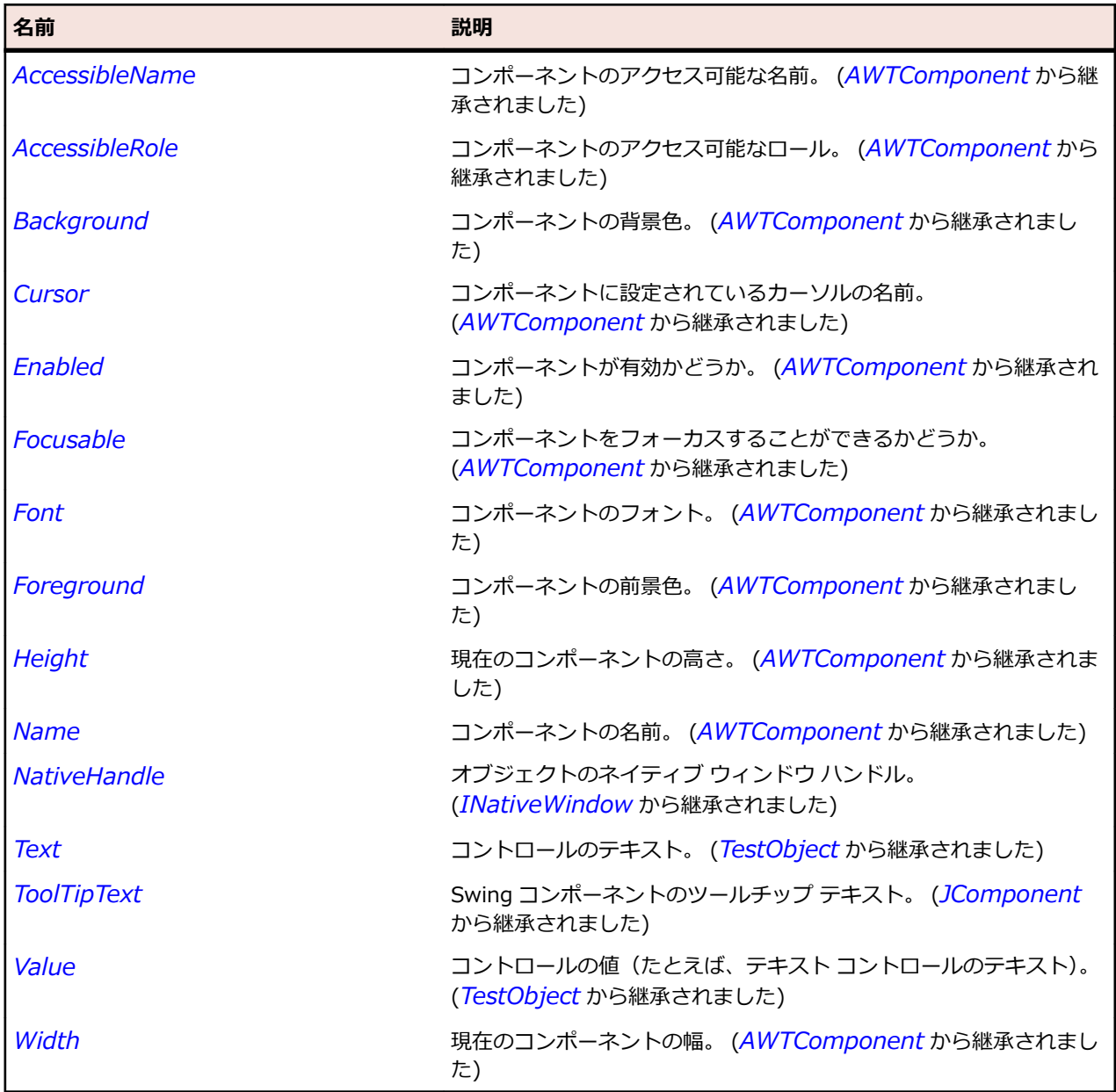

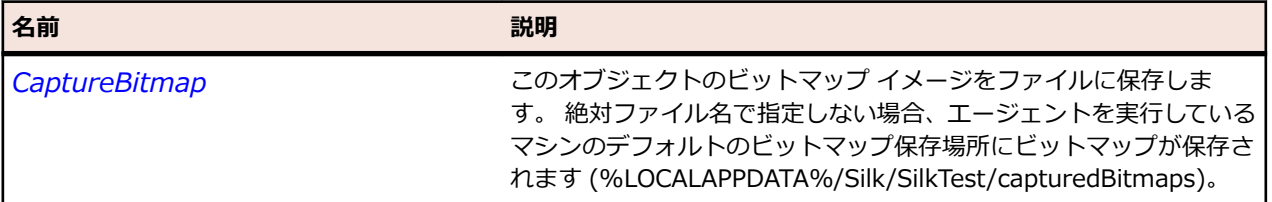

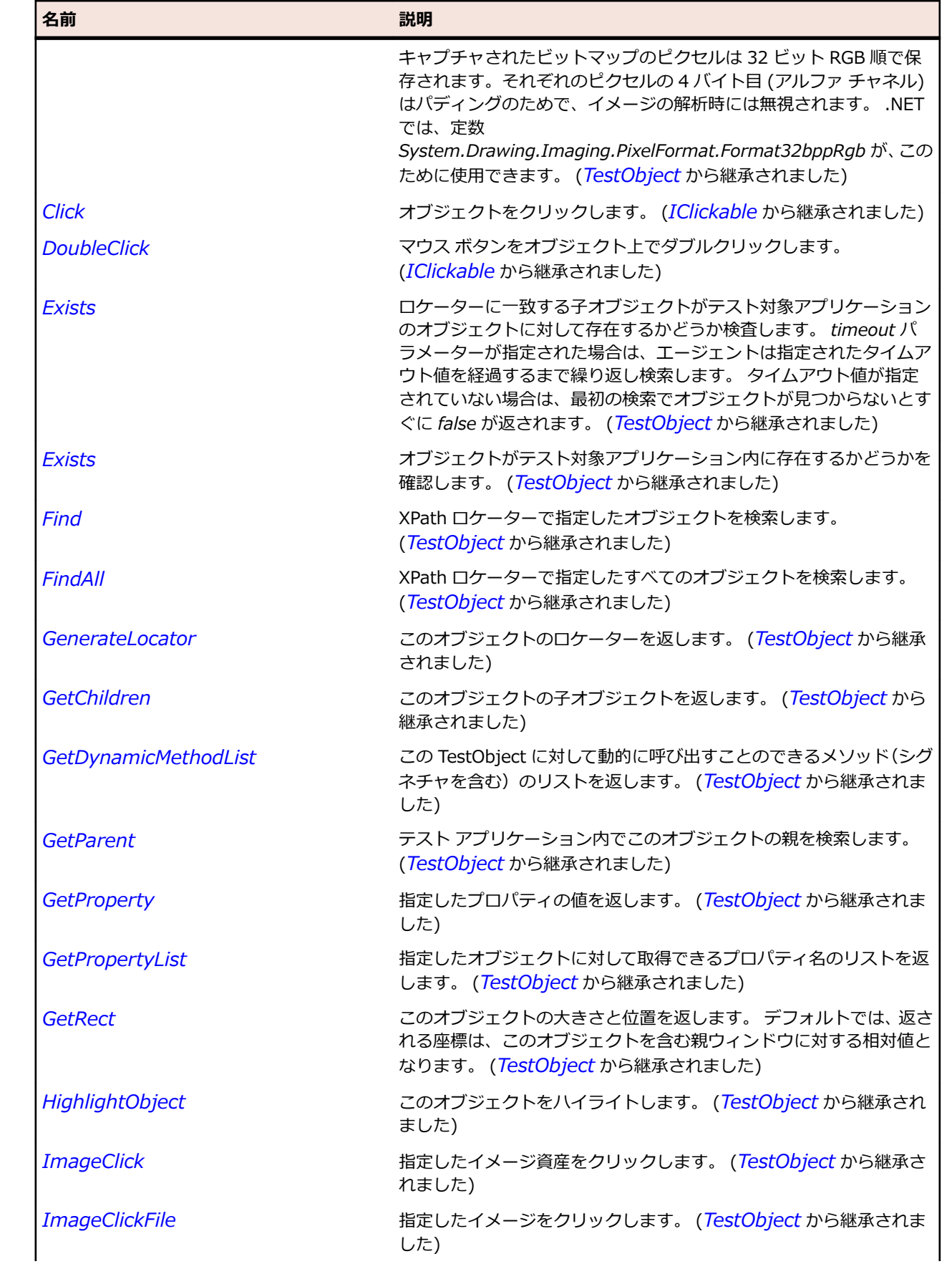

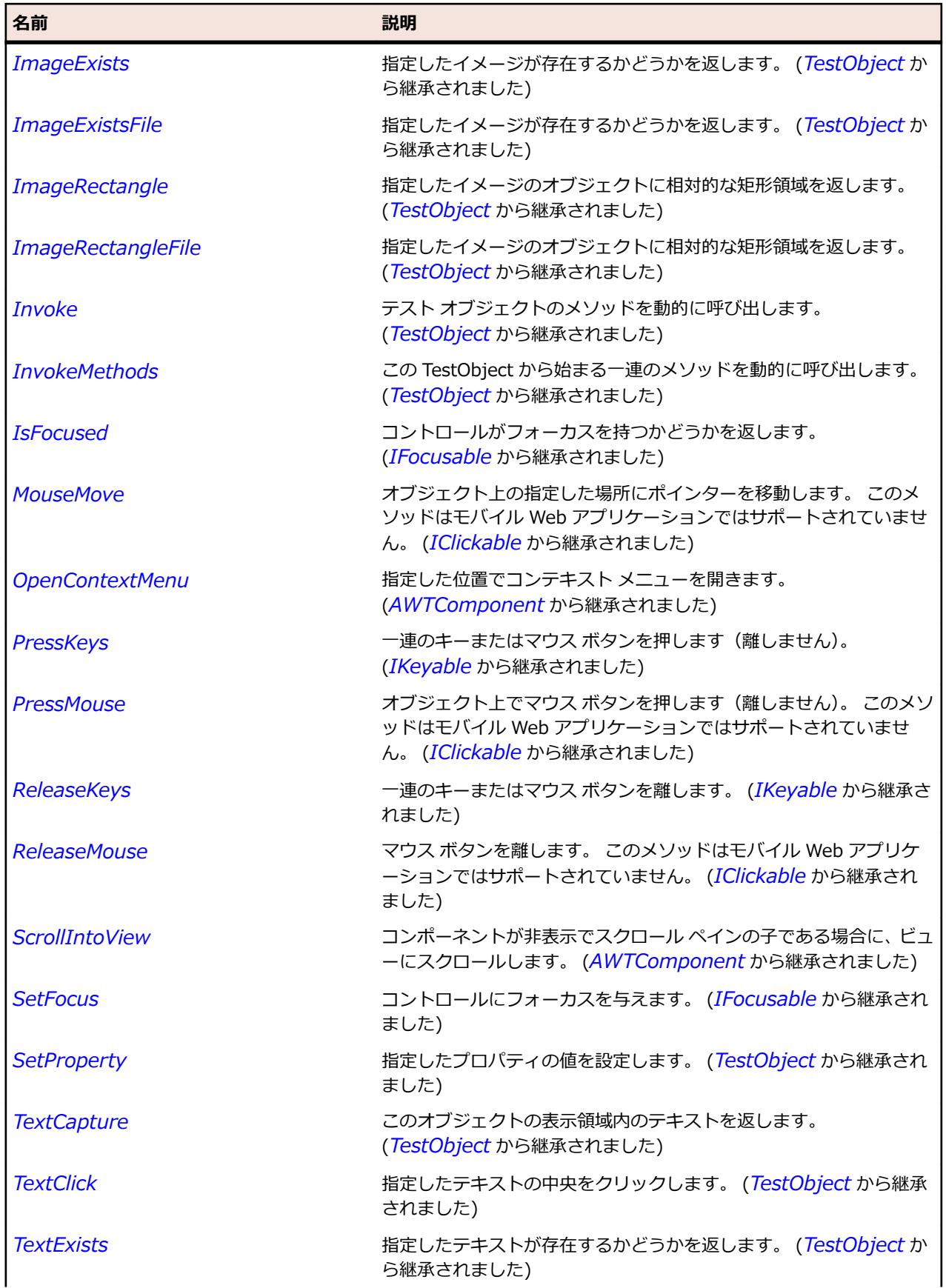

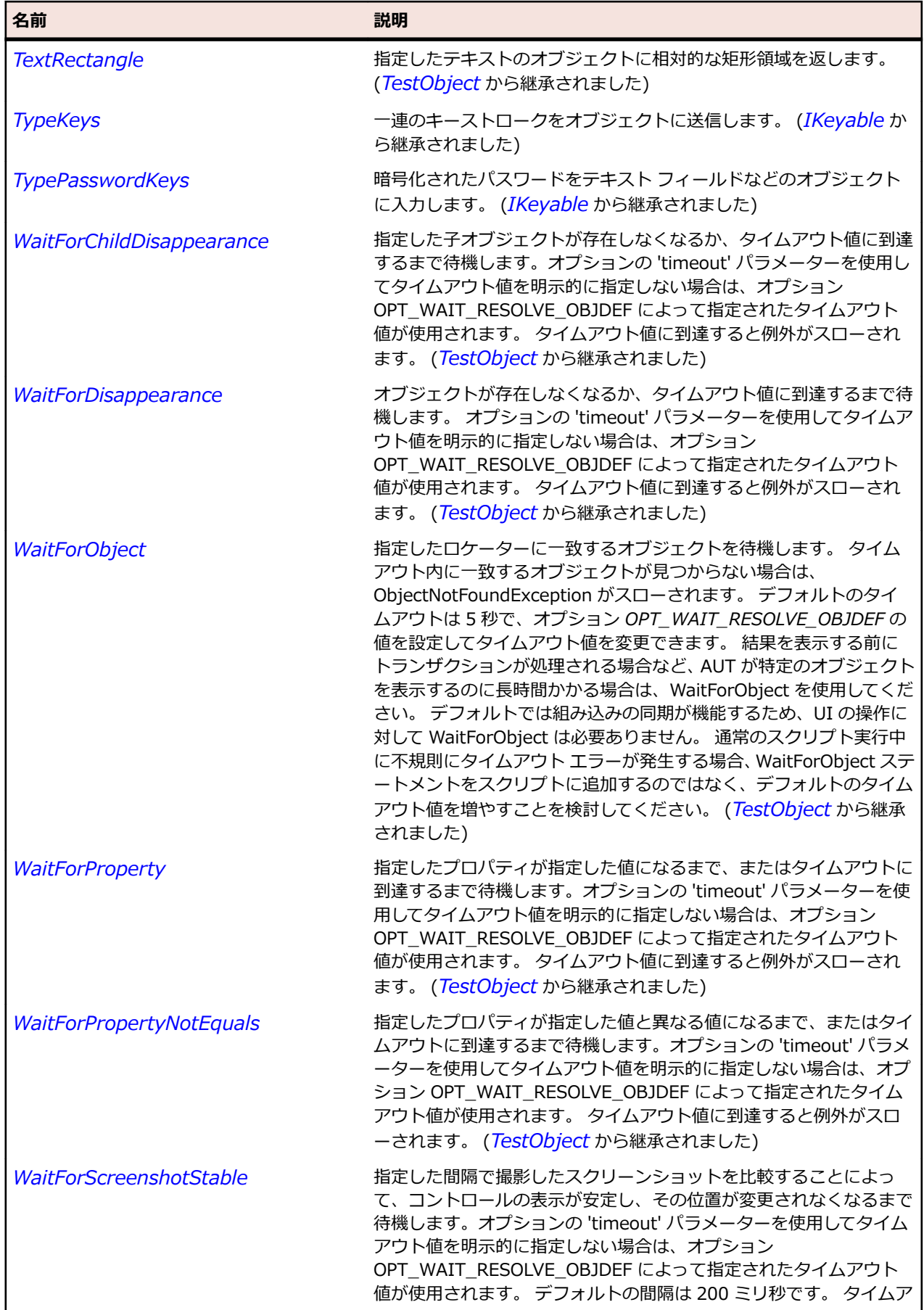

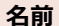

#### 名前 - 2000年 - 2000年 - 2000年 - 2000年 - 2000年 - 3000年 - 3000年 - 3000年 - 3000年 - 3000年 - 3000年 - 3000年 - 3000年 - 300<br>- 3000年 - 3000年 - 3000年 - 3000年 - 3000年 - 3000年 - 3000年 - 3000年 - 3000年 - 3000年 - 3000年 - 3000年 - 3000年 - 3

ウト値に到達すると例外がスローされます。 (*[TestObject](#page-781-0)* から継承 されました)

## **JList クラス**

### **説明**

リスト ボックスを表します。

#### **継承階層**

- *[JComponent](#page-2455-0)*
	- JList

#### **構文**

'Declaration Public Class JList \_ Inherits JComponent

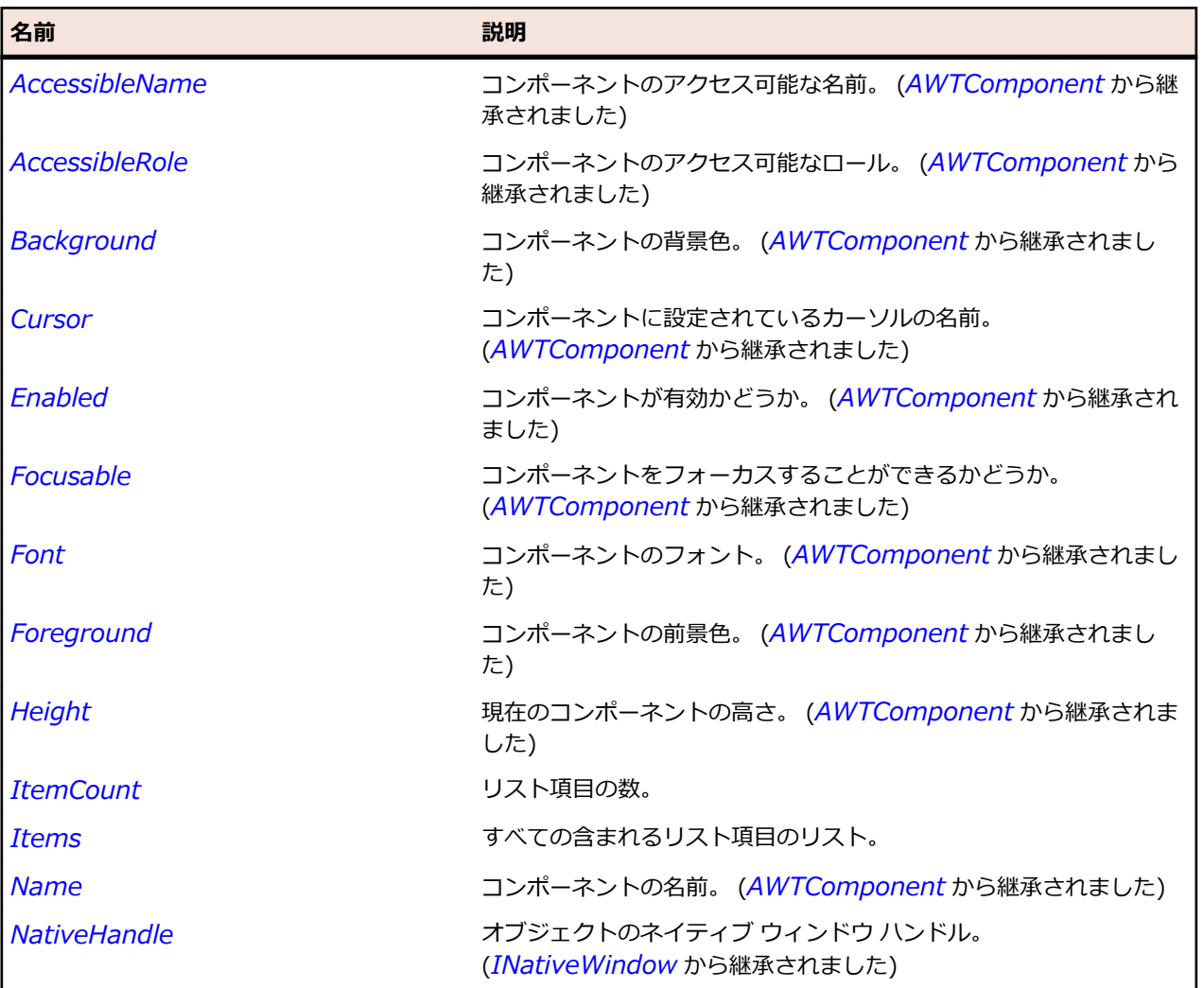

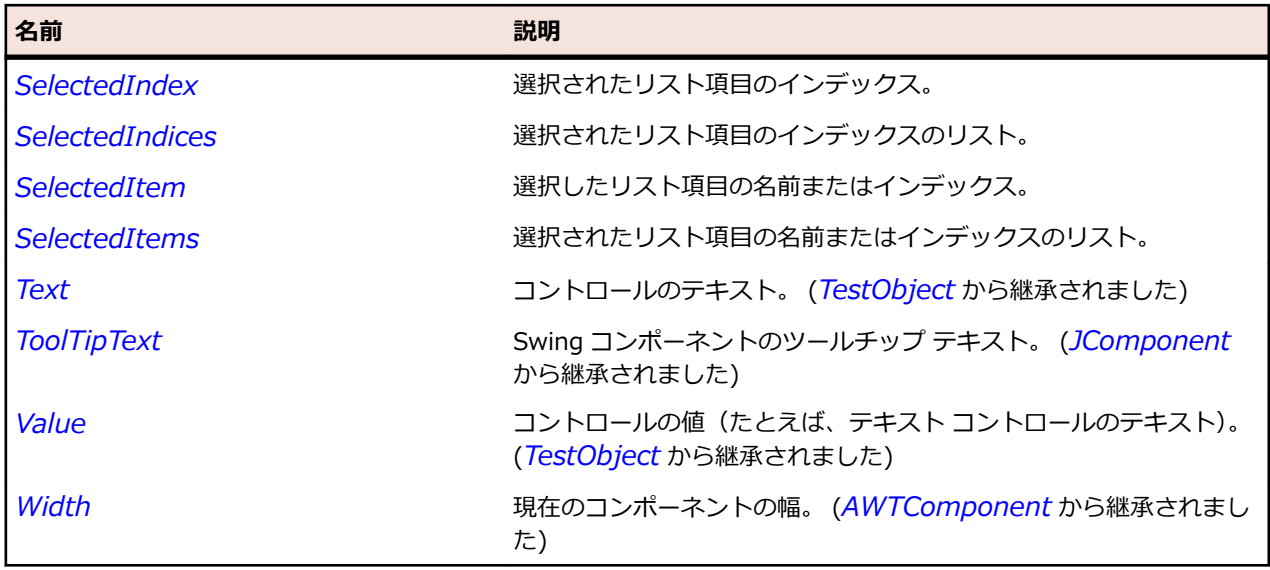

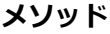

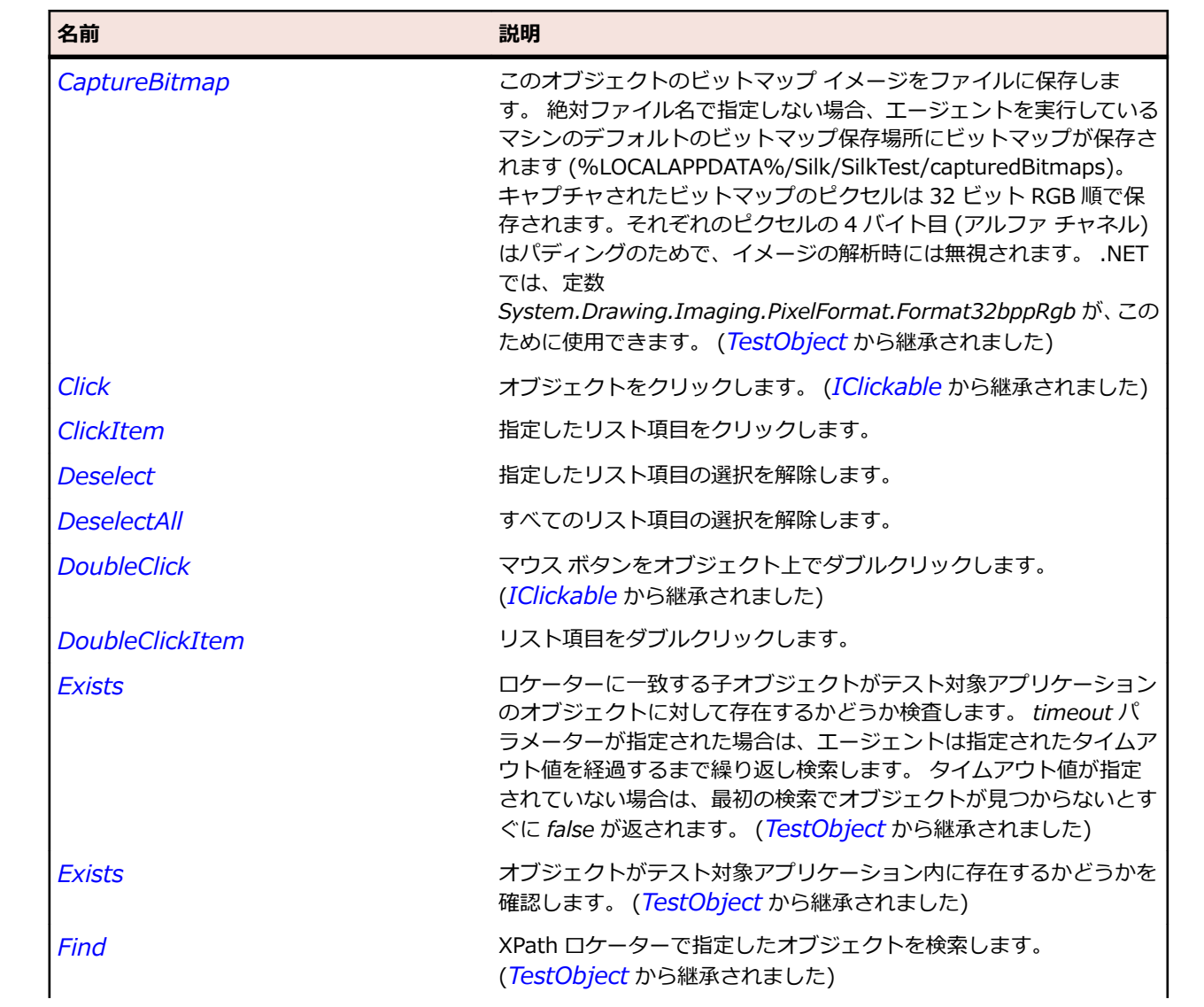

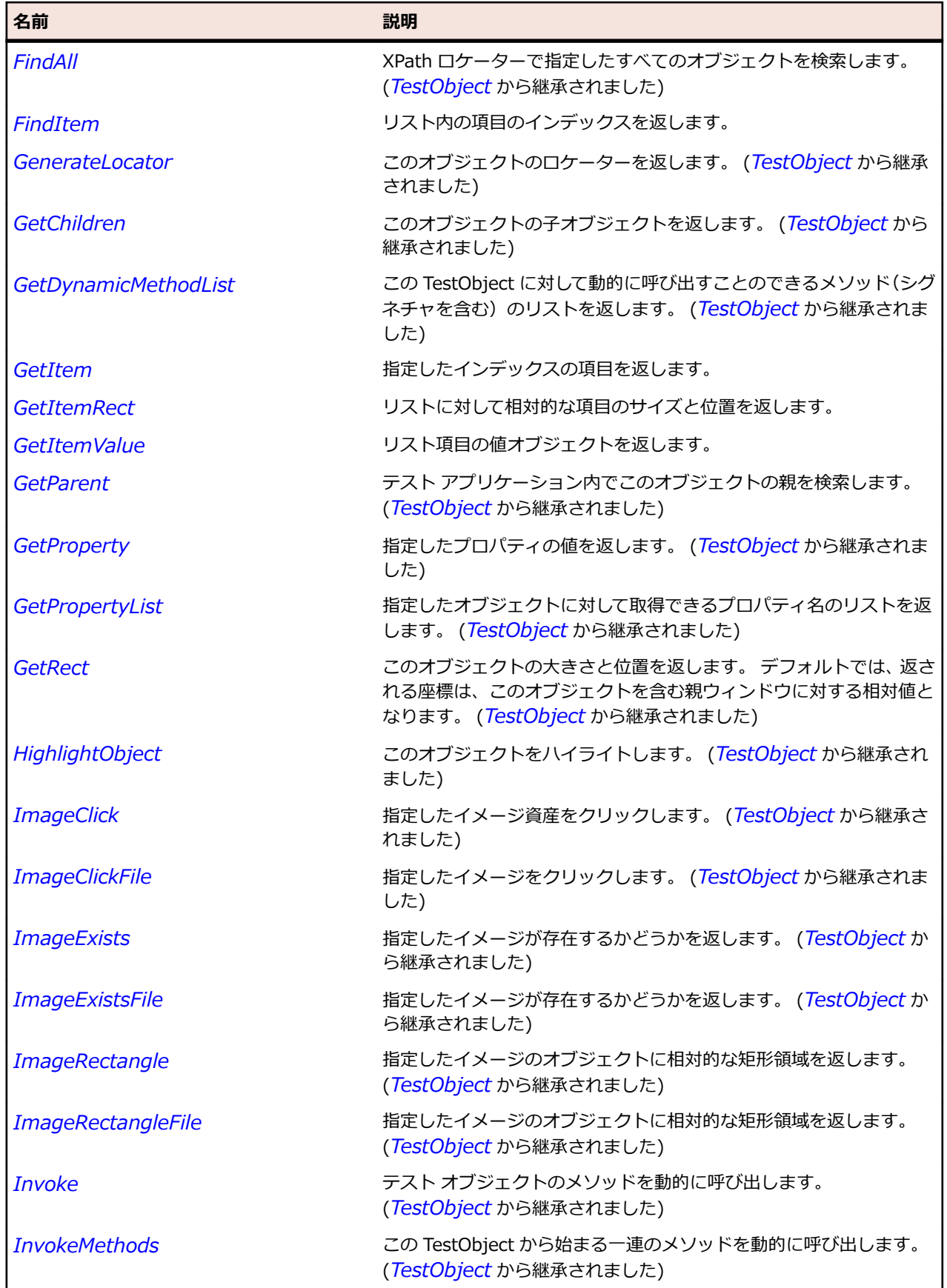

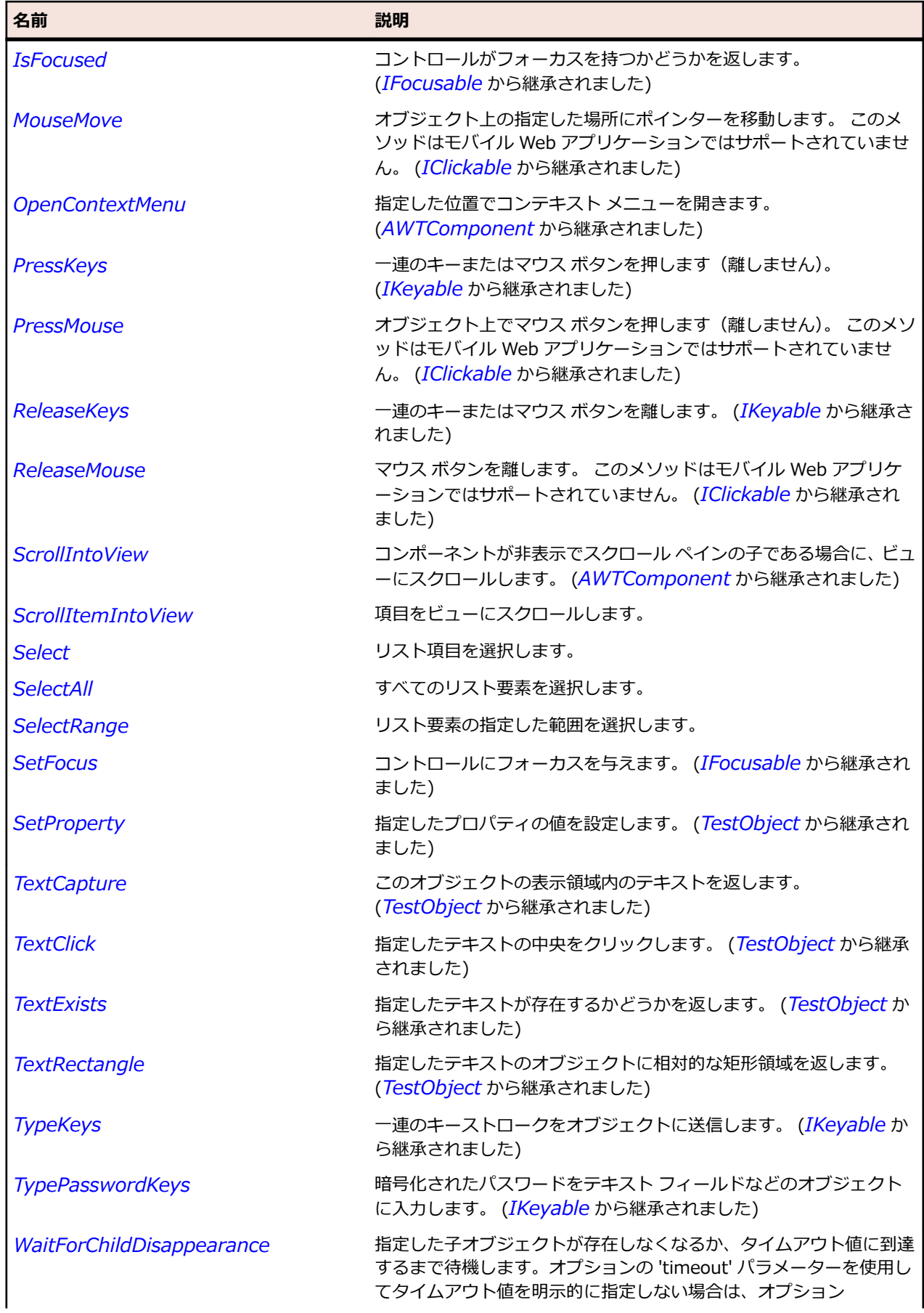

<span id="page-2496-0"></span>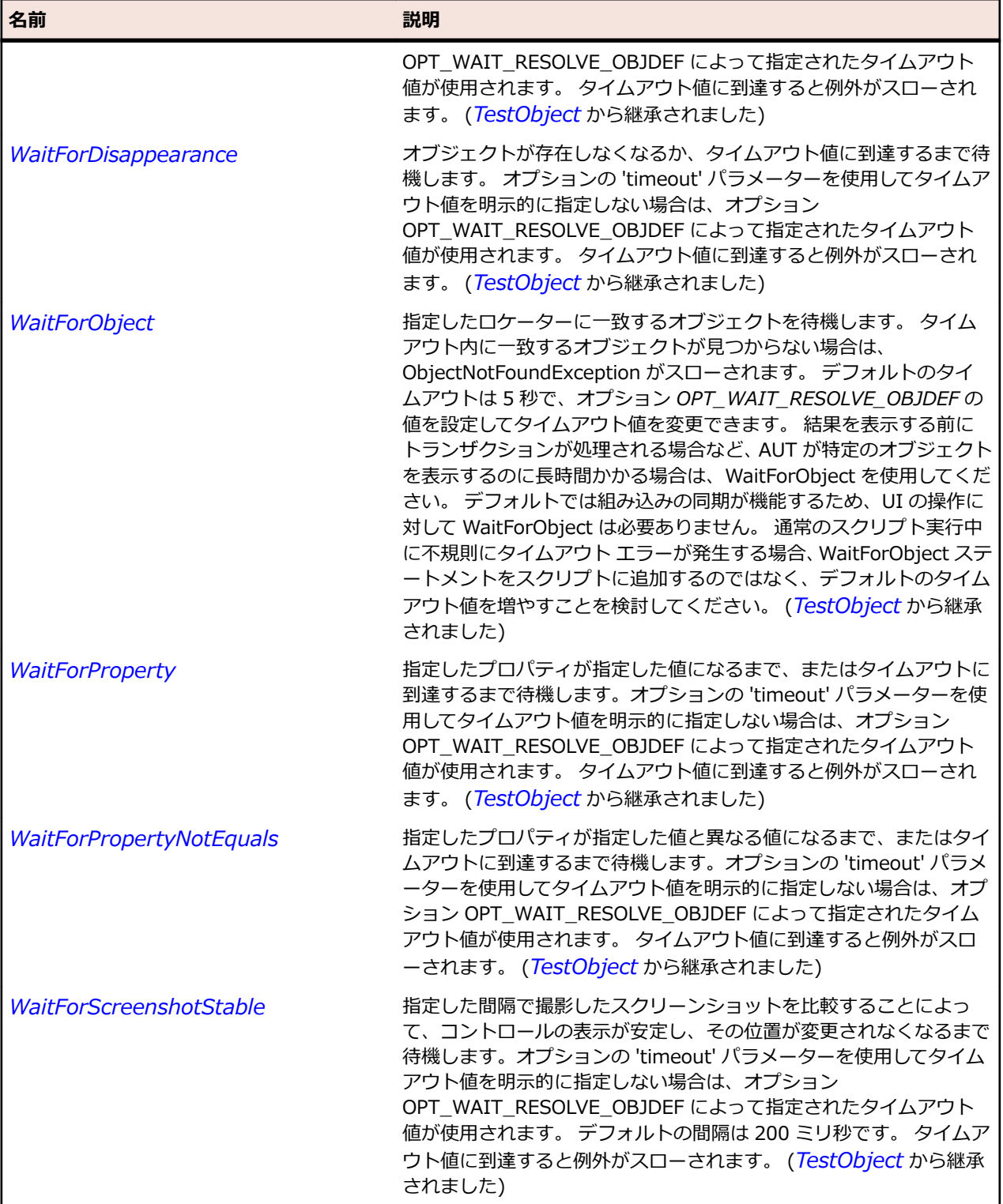

## **JMenu クラス**

**説明**

メニューを表します。 メニューとは子項目を持つメニュー項目です。

## **継承階層**

- *[JMenuItem](#page-2505-0)*
	- JMenu

### **構文**

'Declaration Public Class JMenu \_ Inherits JMenuItem

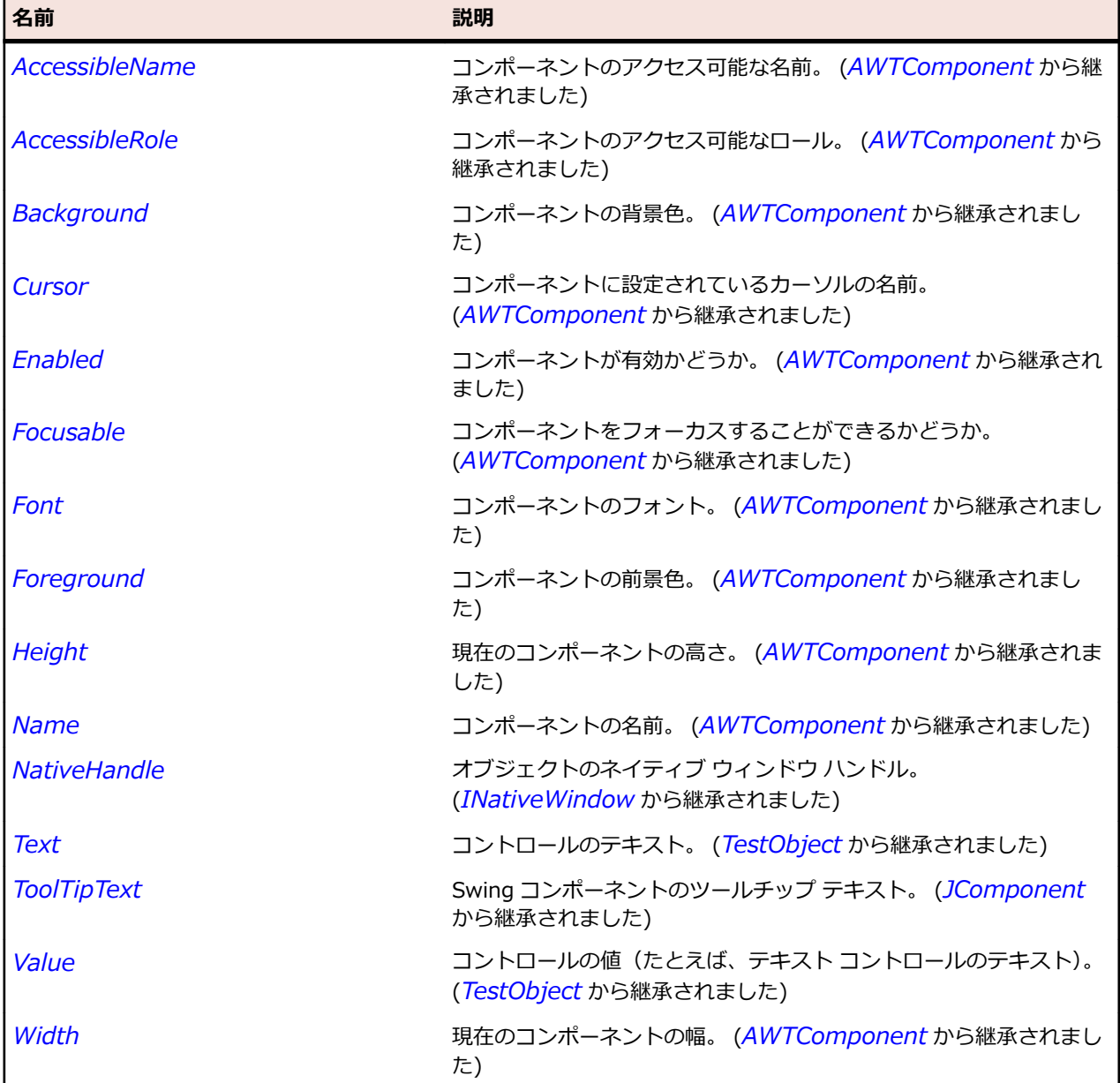

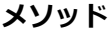

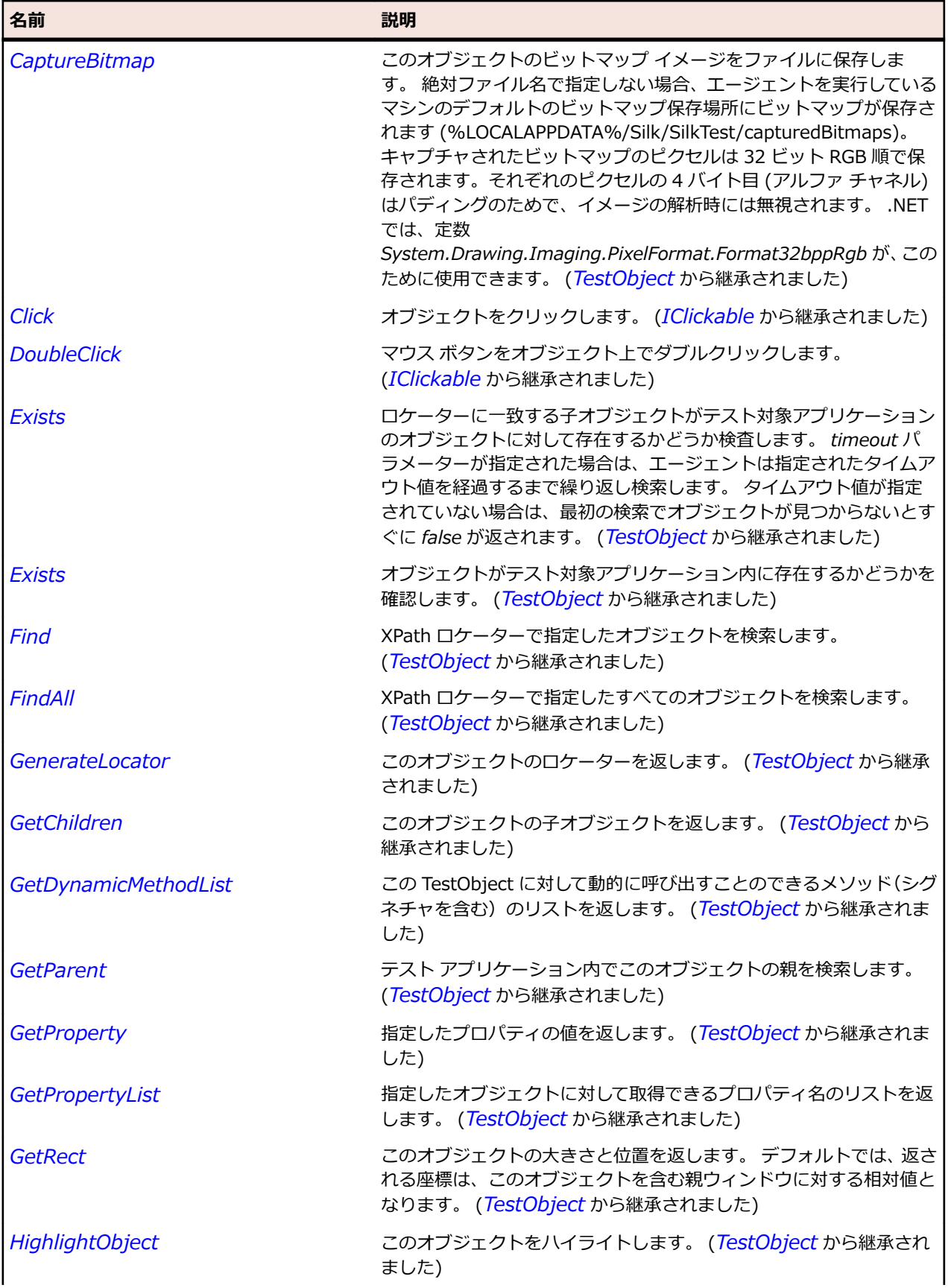

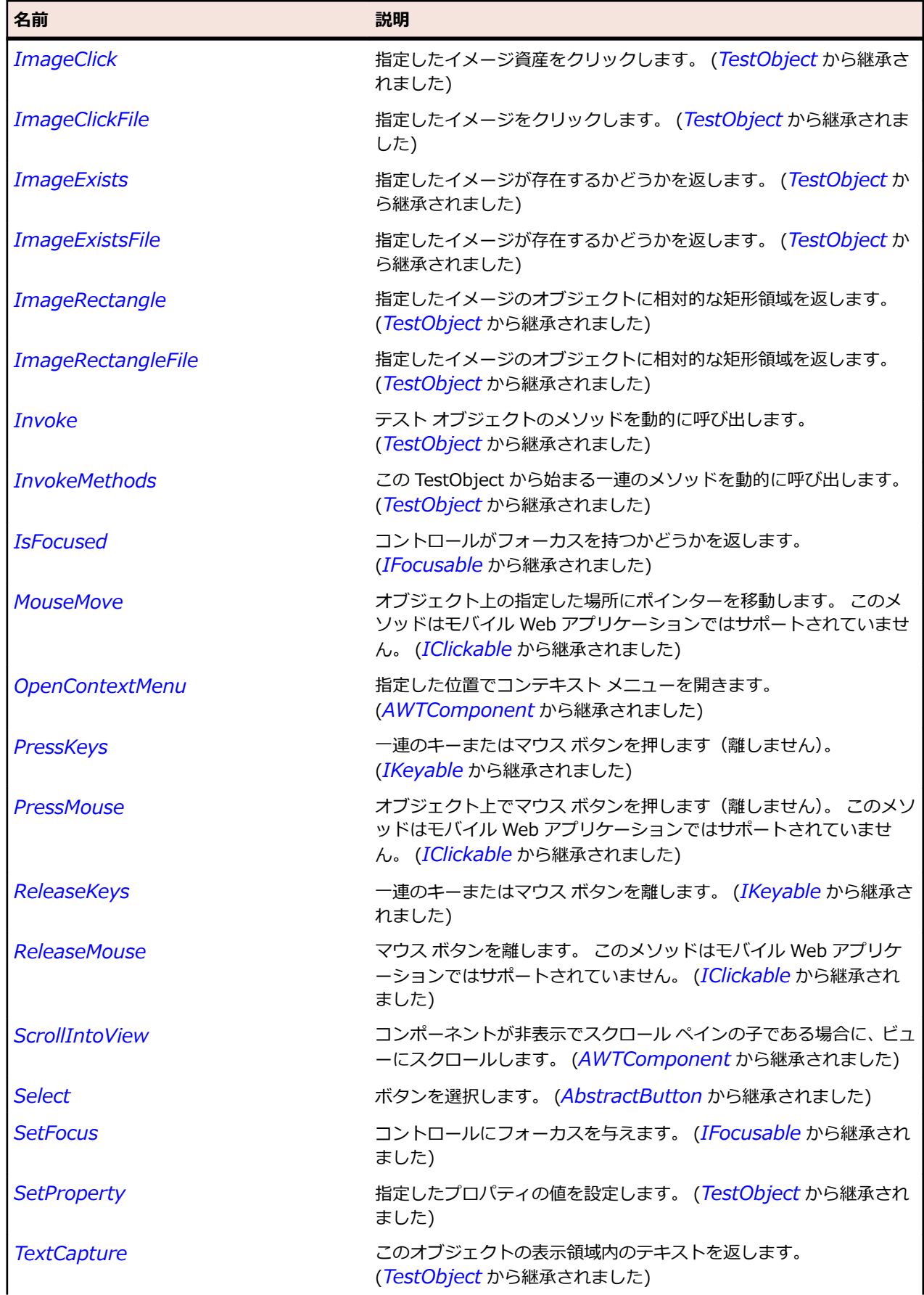

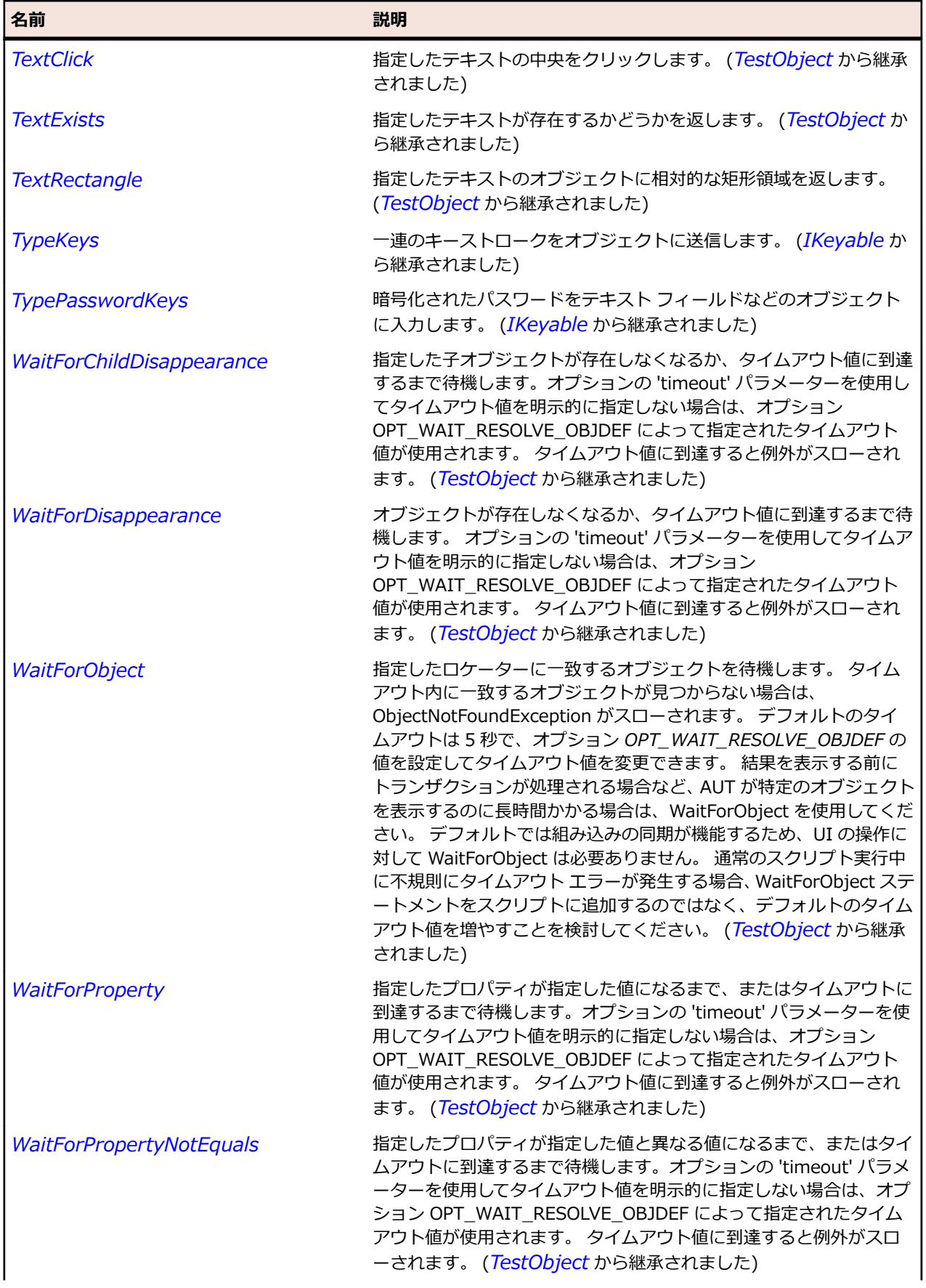

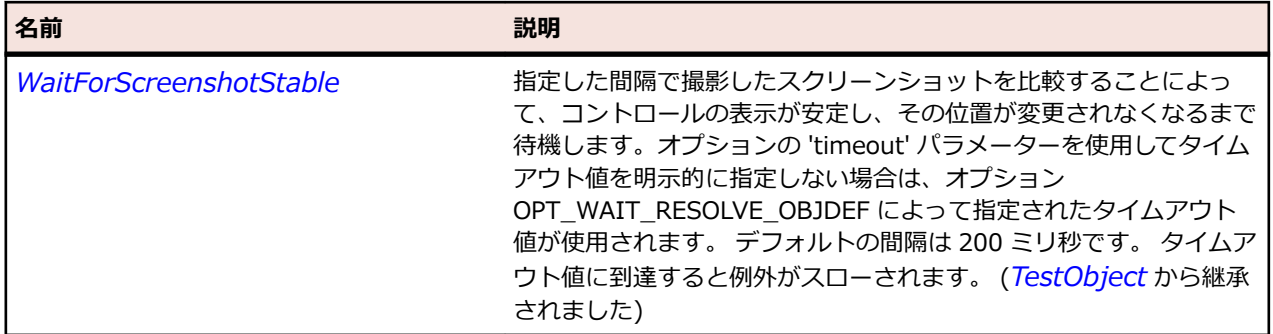

# **JMenuBar クラス**

#### **説明**

メニュー バーを表します。

### **継承階層**

- *[JComponent](#page-2455-0)*
	- JMenuBar

### **構文**

'Declaration Public Class JMenuBar \_ Inherits JComponent

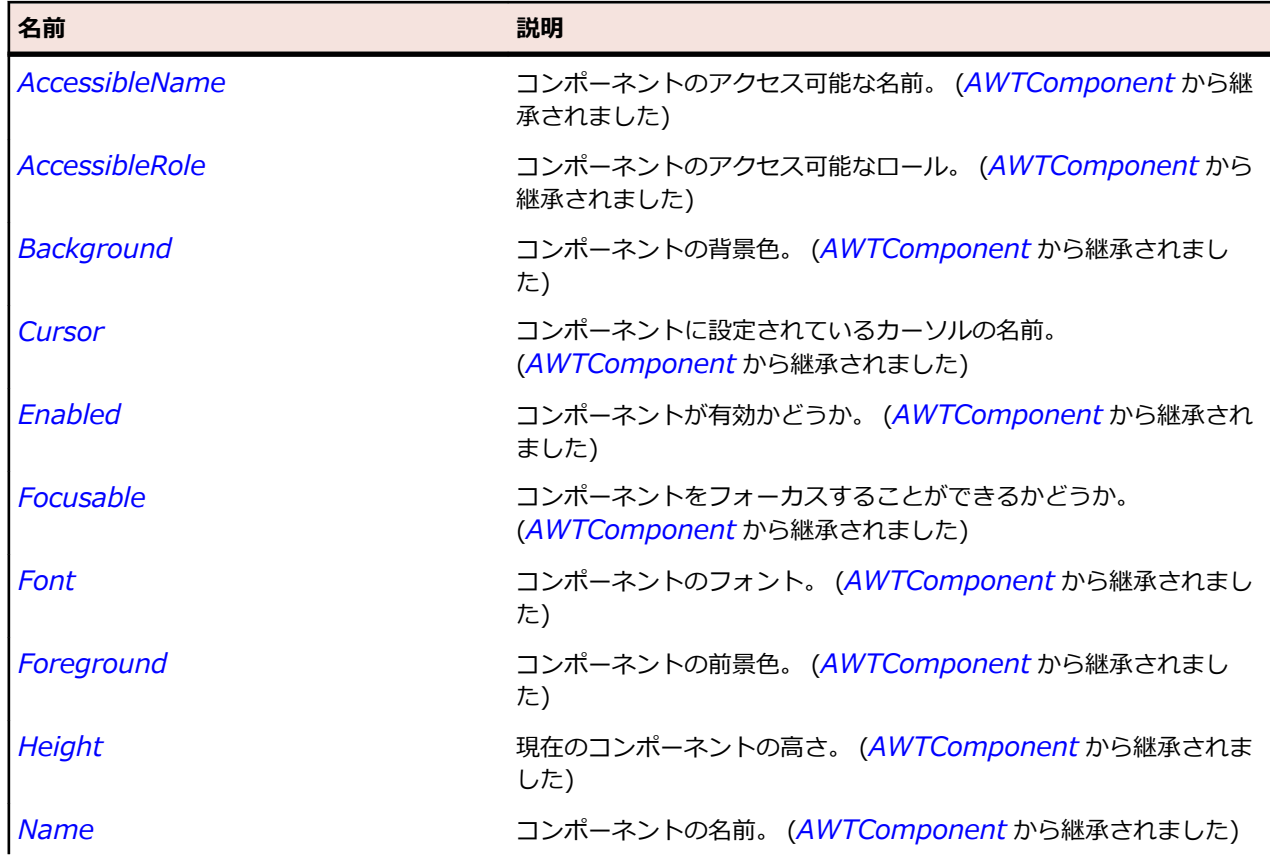

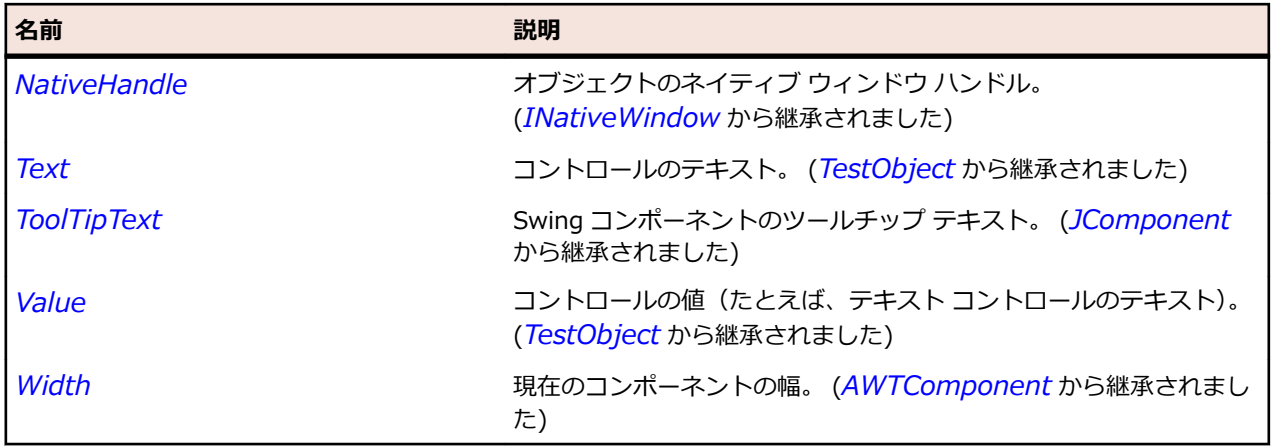

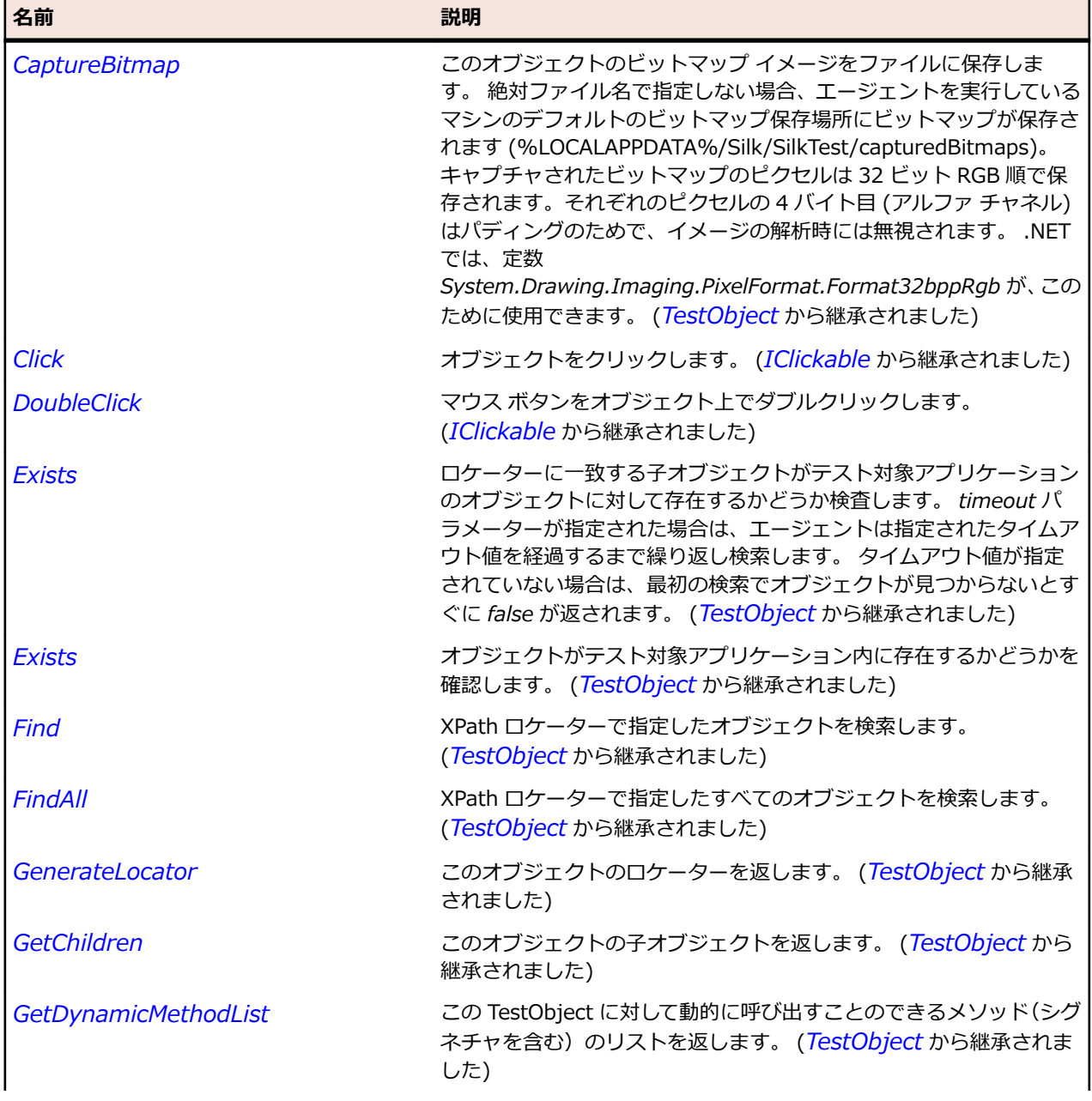

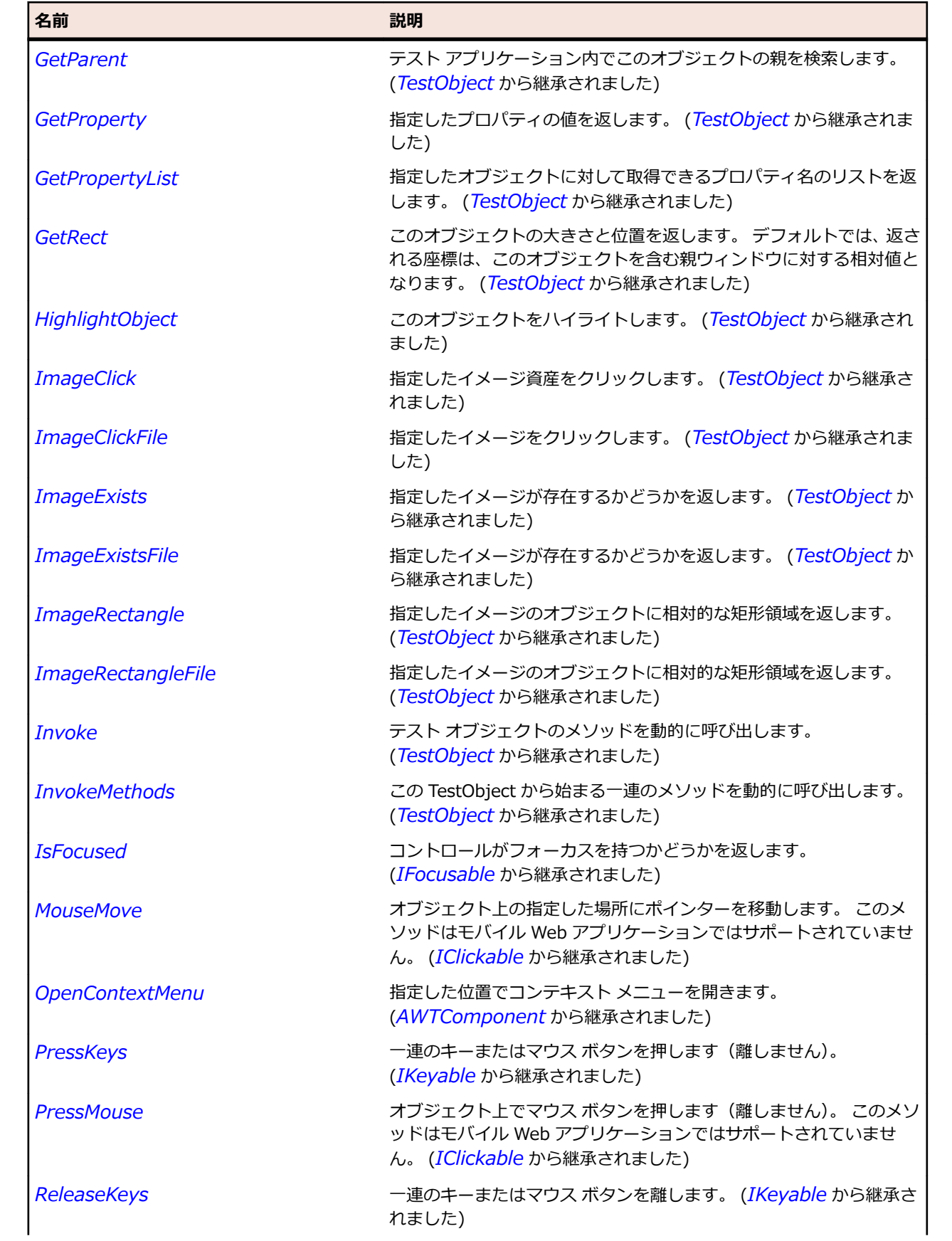

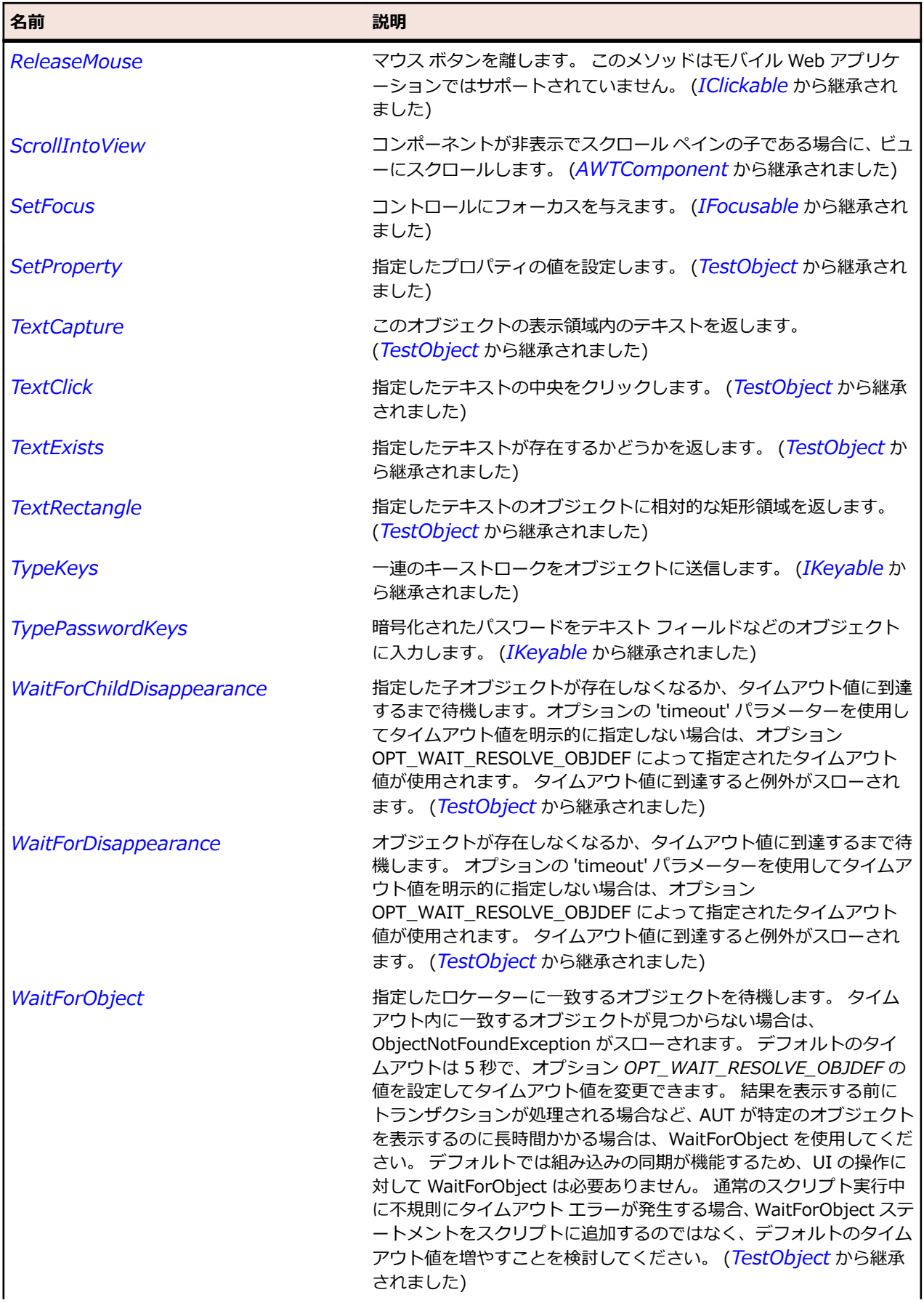

<span id="page-2505-0"></span>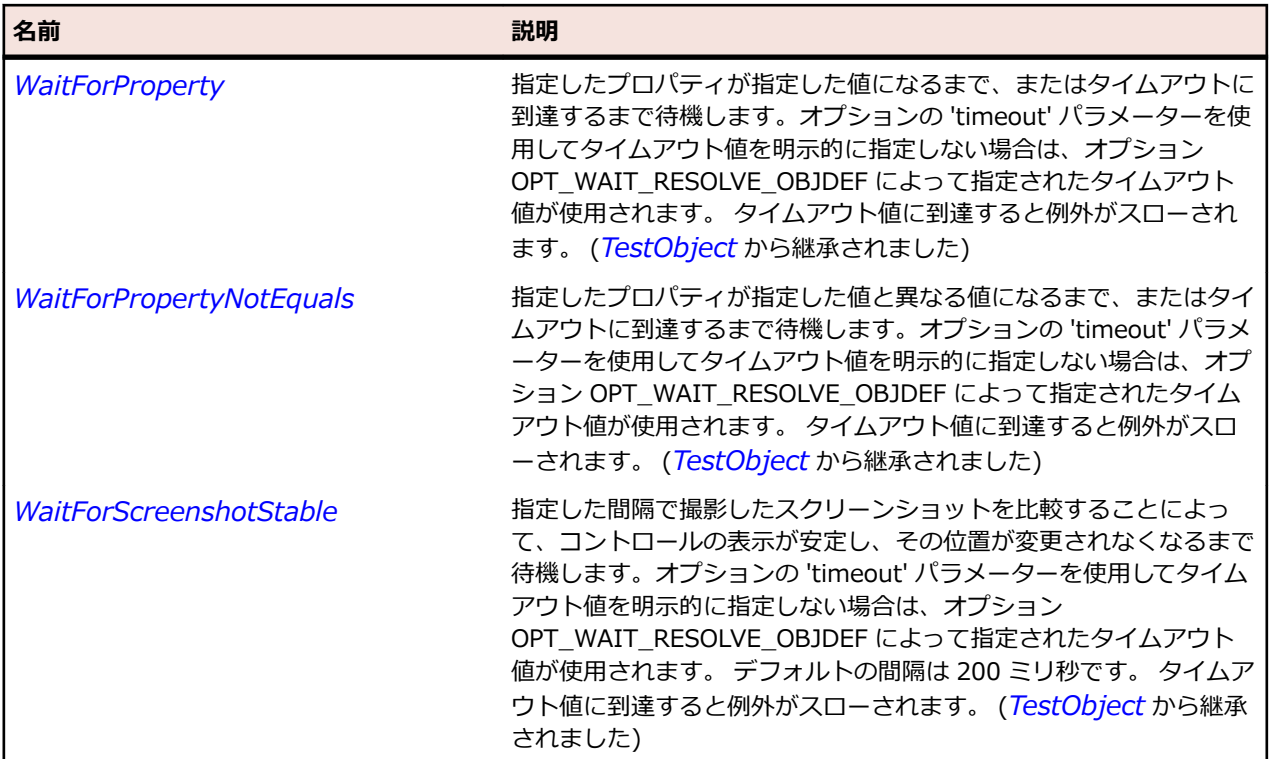

# **JMenuItem クラス**

#### **説明**

メニュー項目を表します。

#### **継承階層**

- *[AbstractButton](#page-2311-0)*
	- JMenuItem
		- *[JCheckBoxMenuItem](#page-2442-0)*
		- *[JMenu](#page-2496-0)*
		- *[JRadioButtonMenuItem](#page-2532-0)*

### **構文**

'Declaration Public Class JMenuItem \_ Inherits AbstractButton

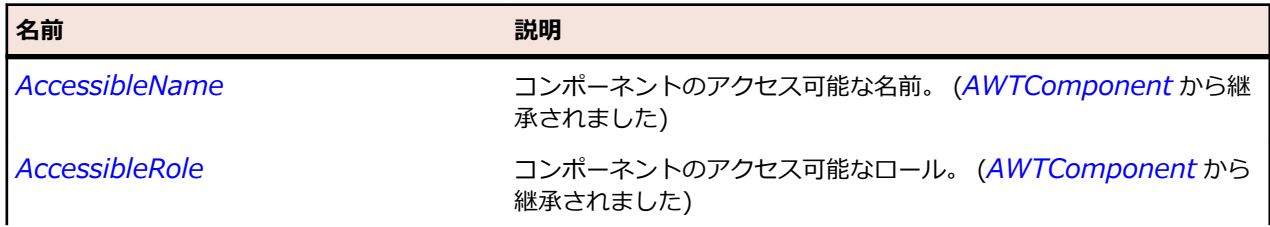

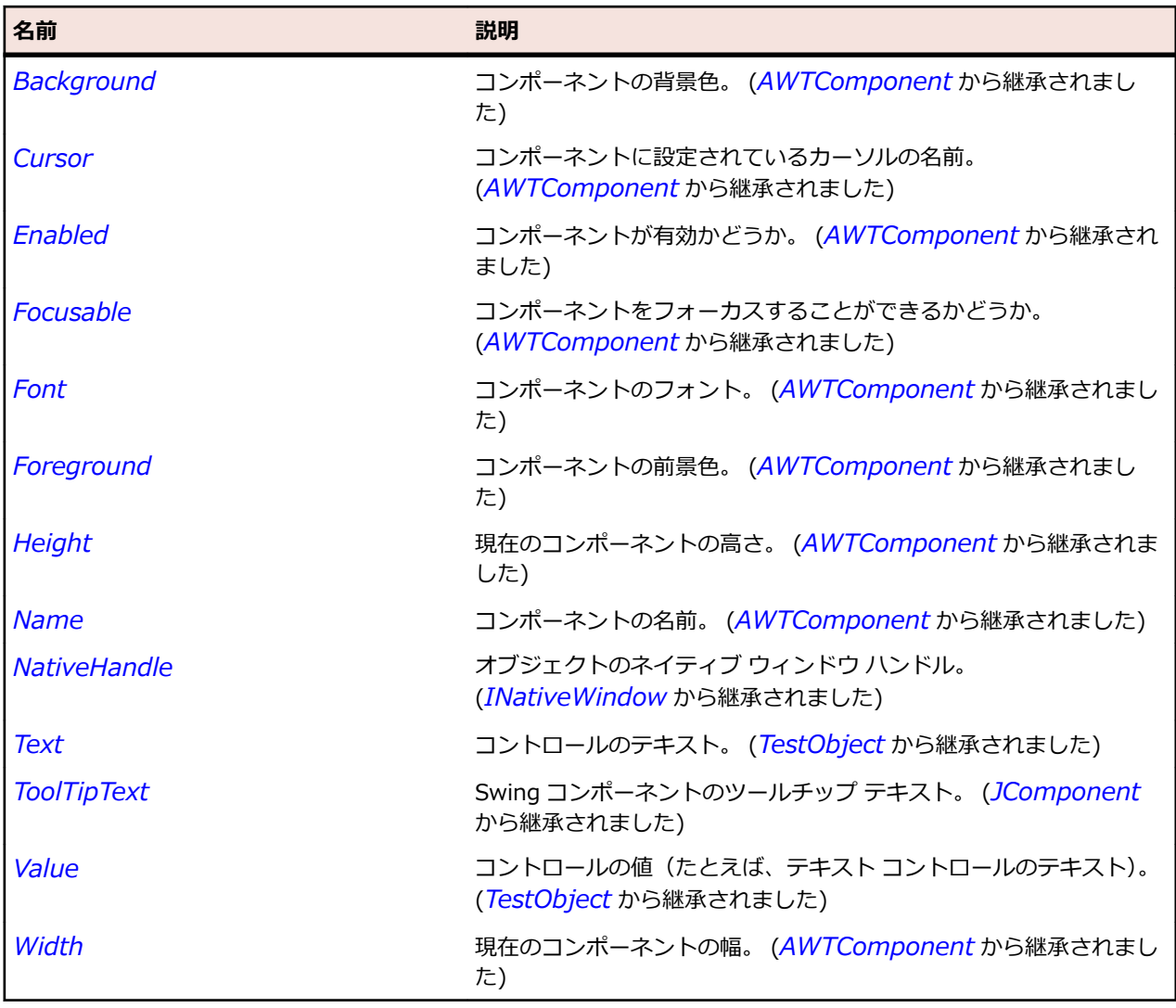

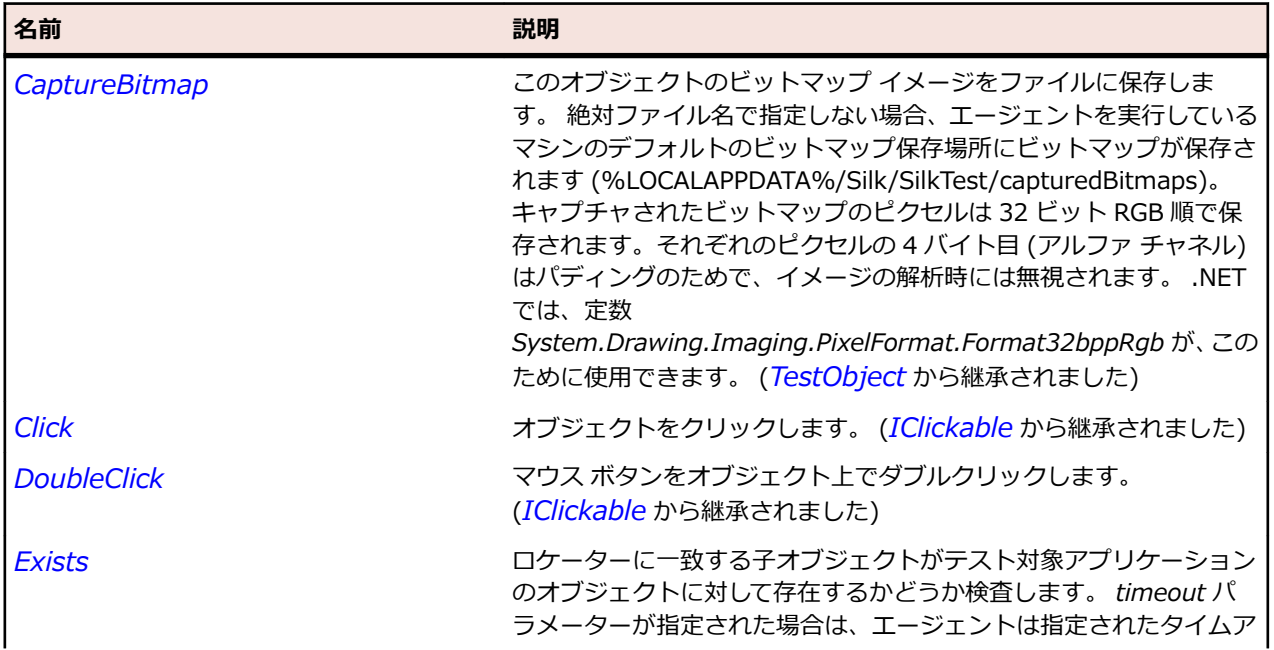

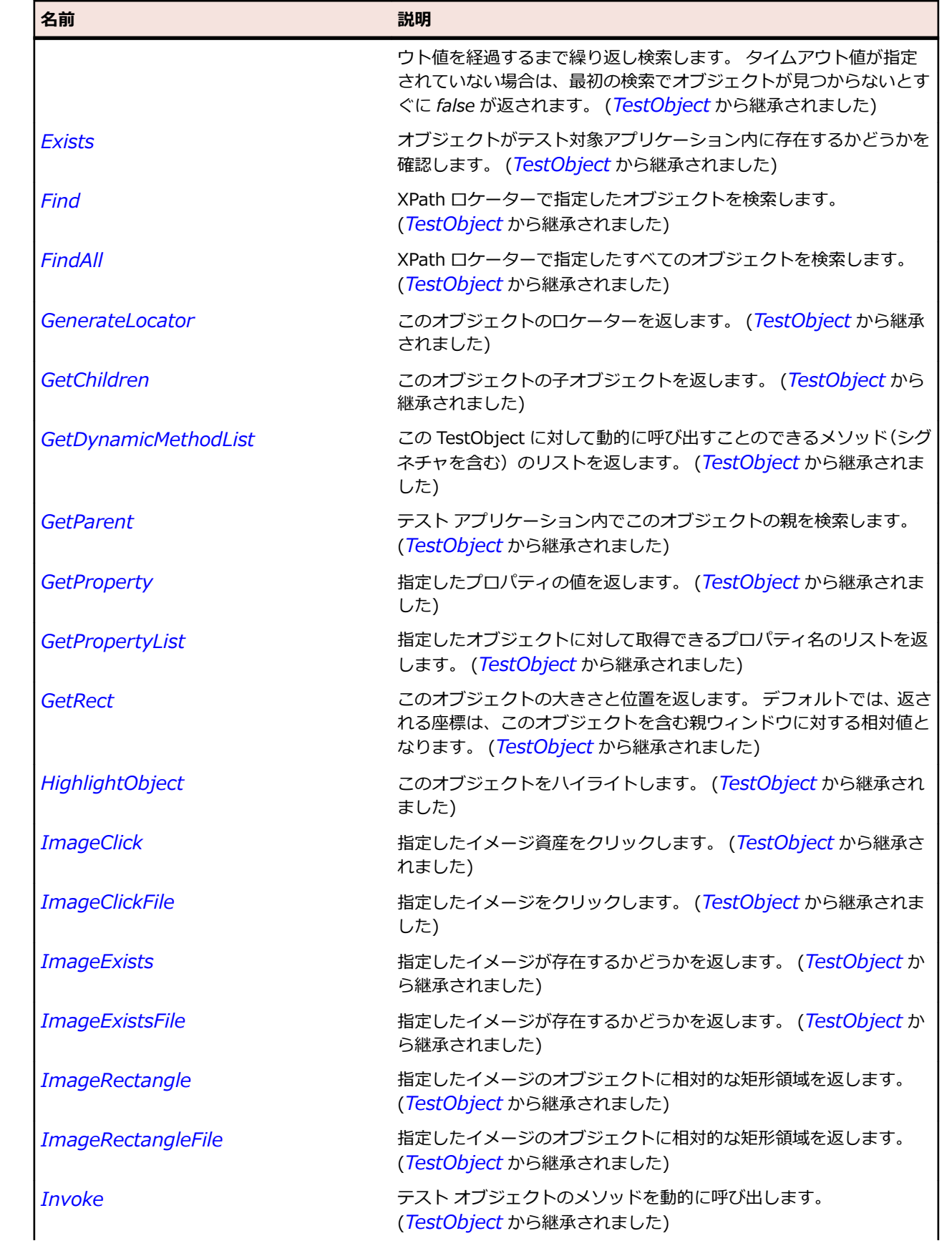

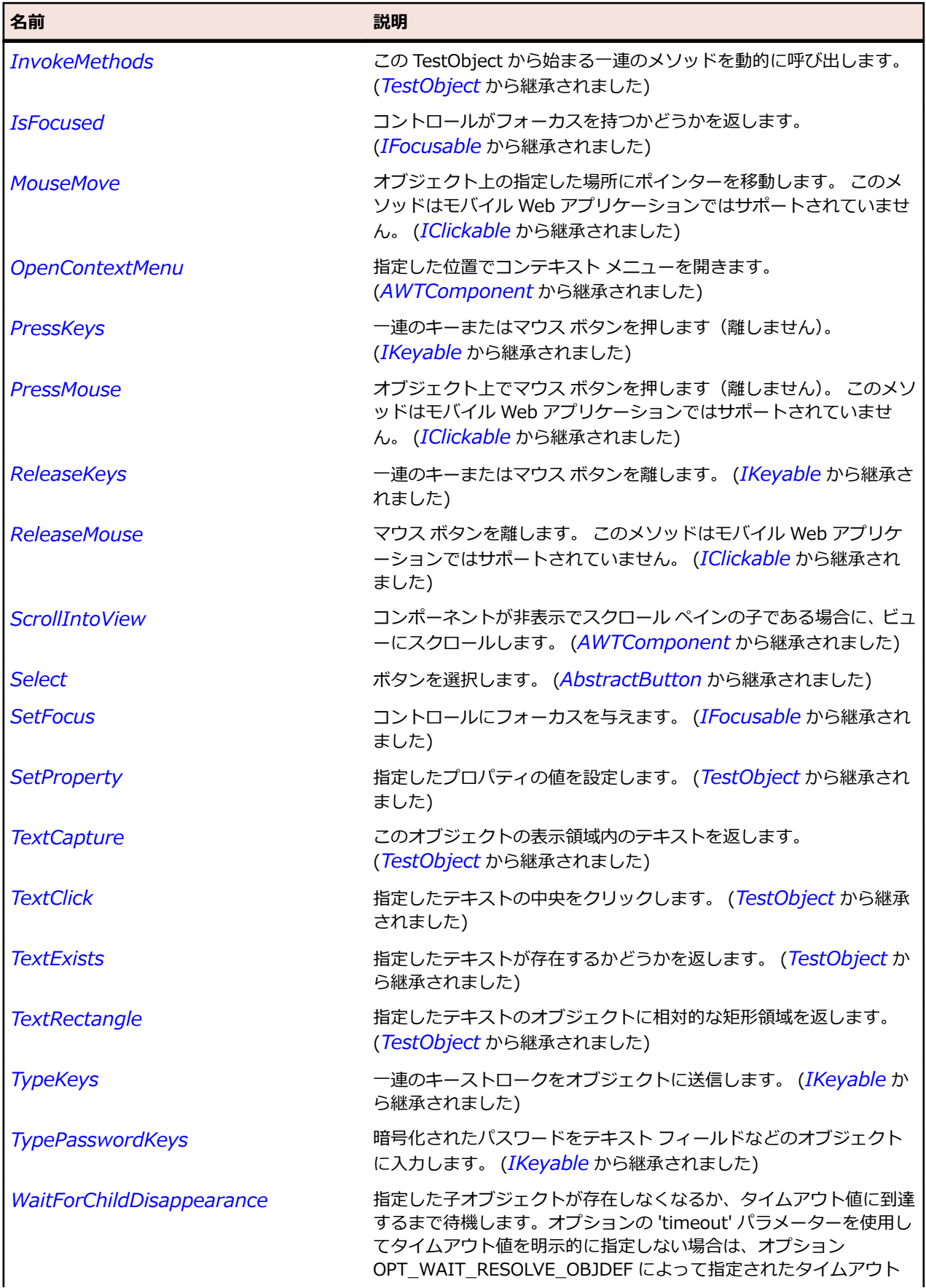

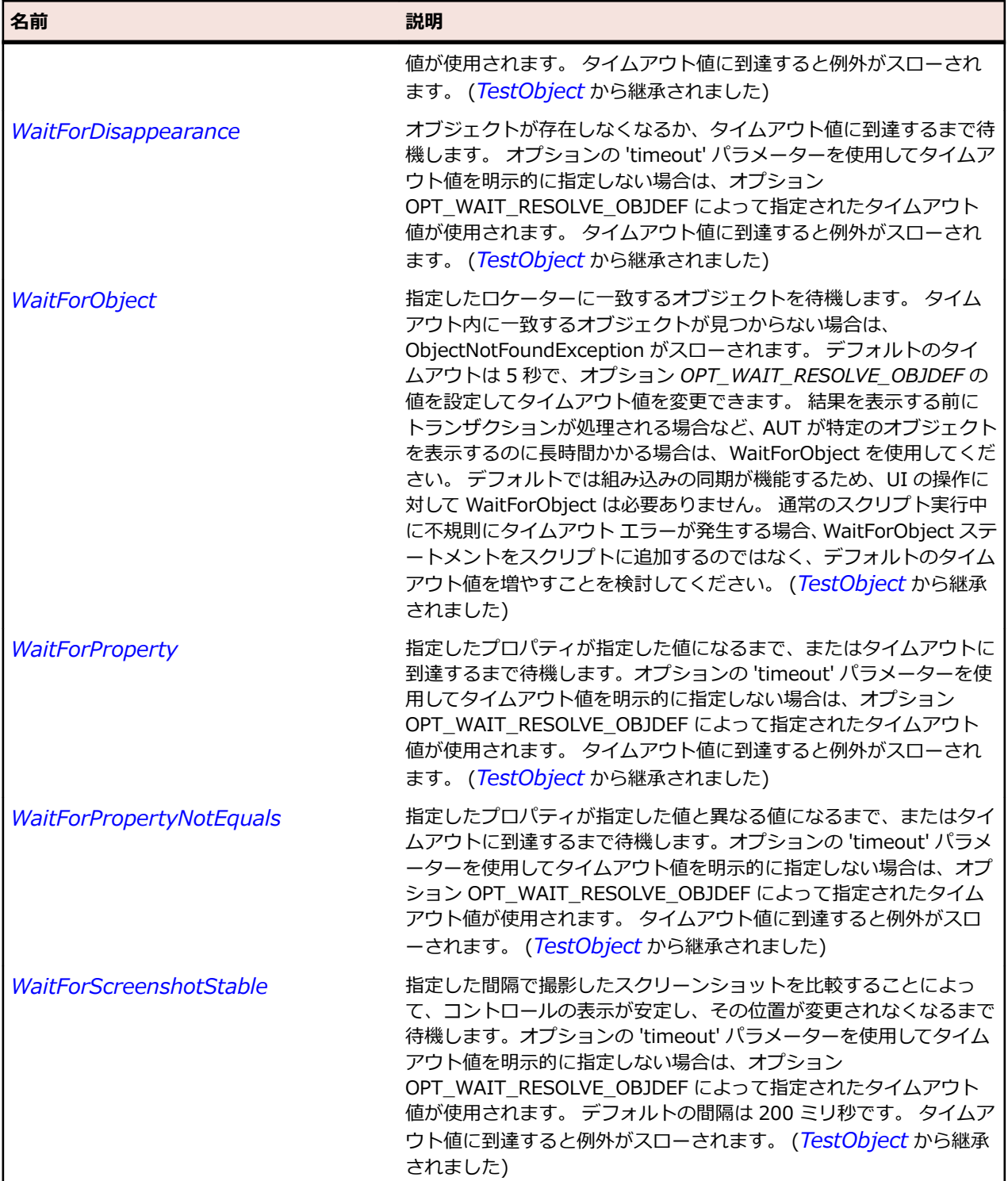

# **JPanel クラス**

**説明**

軽量コンポーネントのコンテナー クラスを表します。

## **継承階層**

- *[JComponent](#page-2455-0)*
	- JPanel

### **構文**

'Declaration Public Class JPanel Inherits JComponent

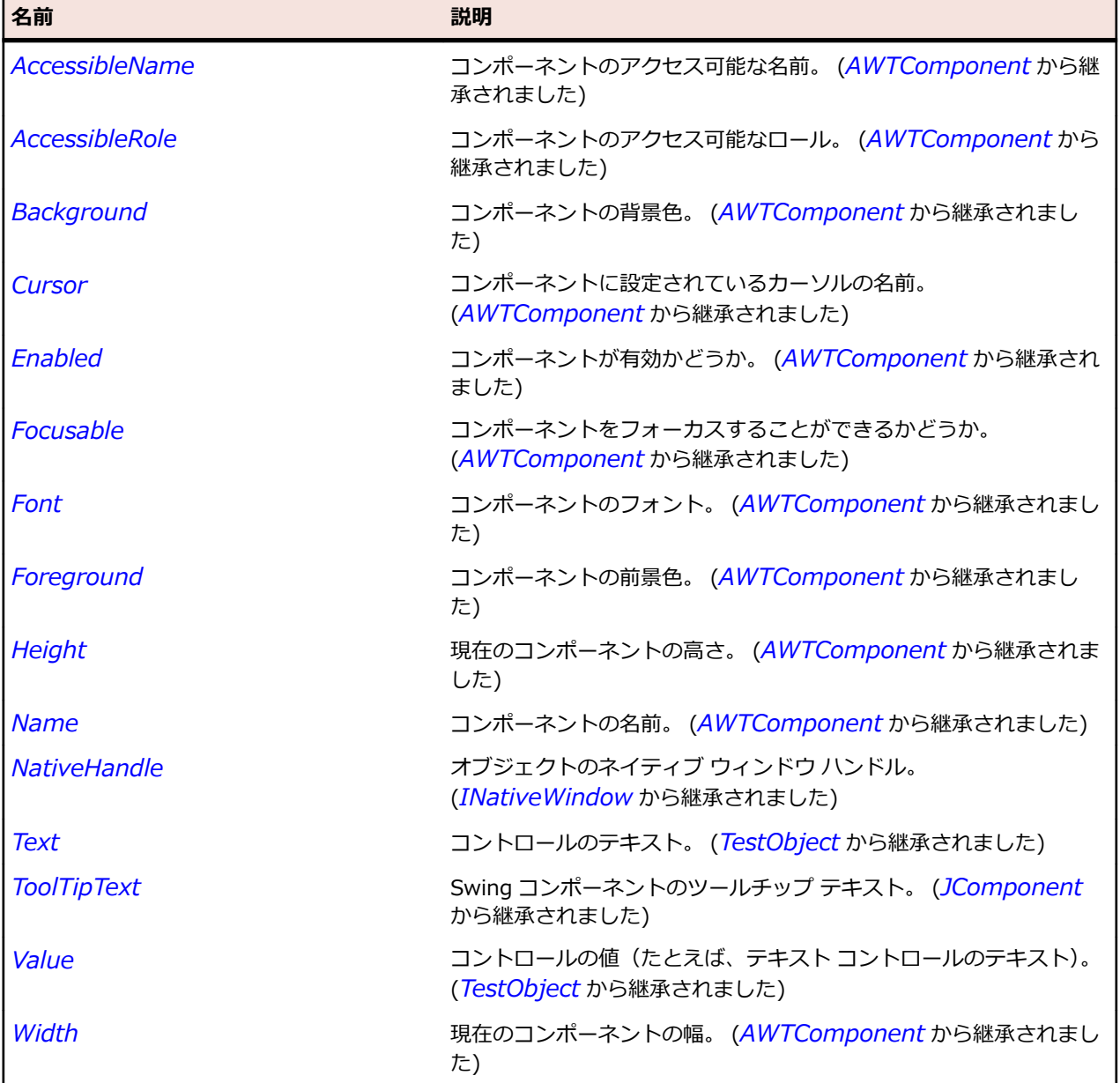

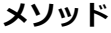

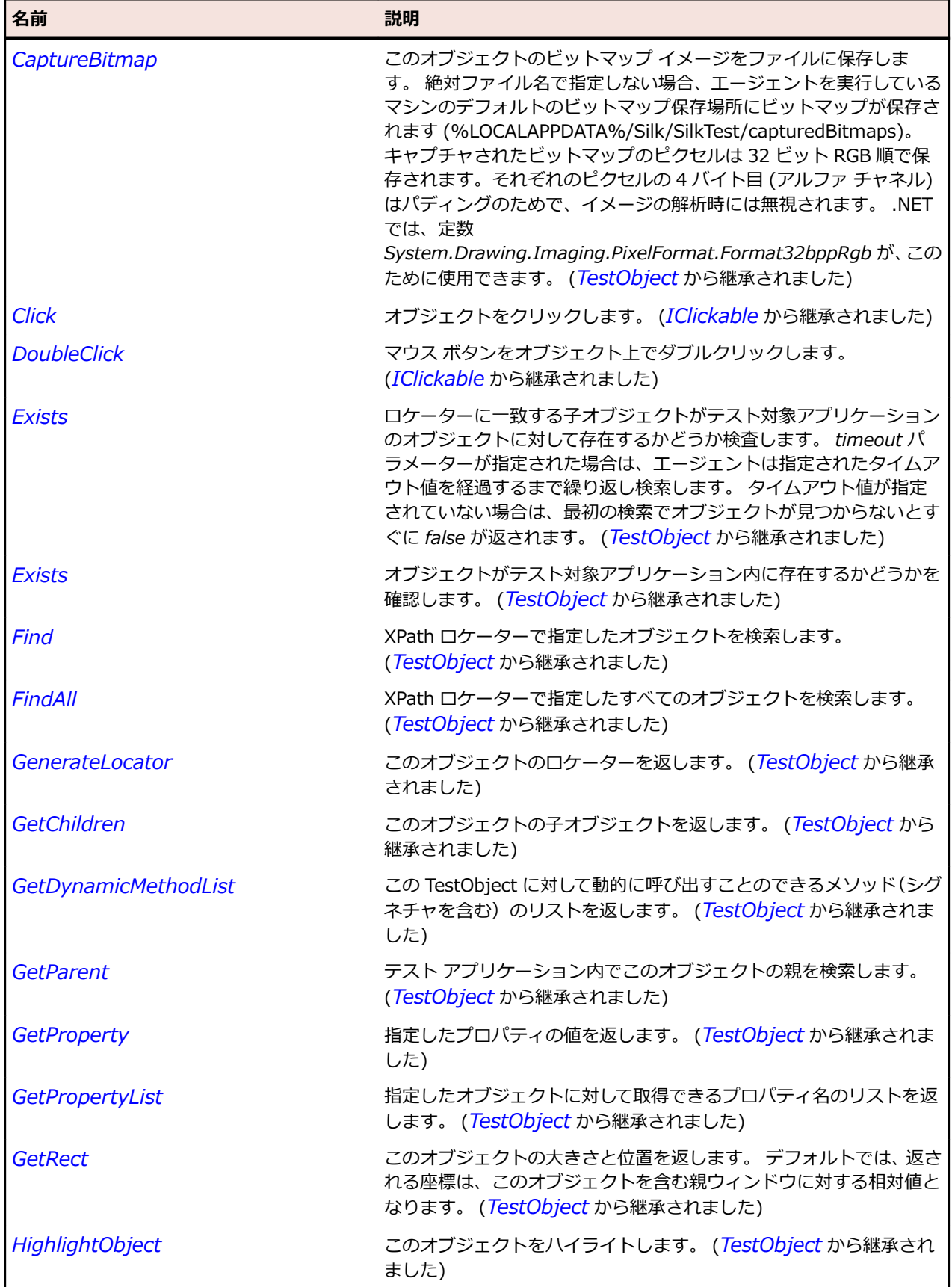

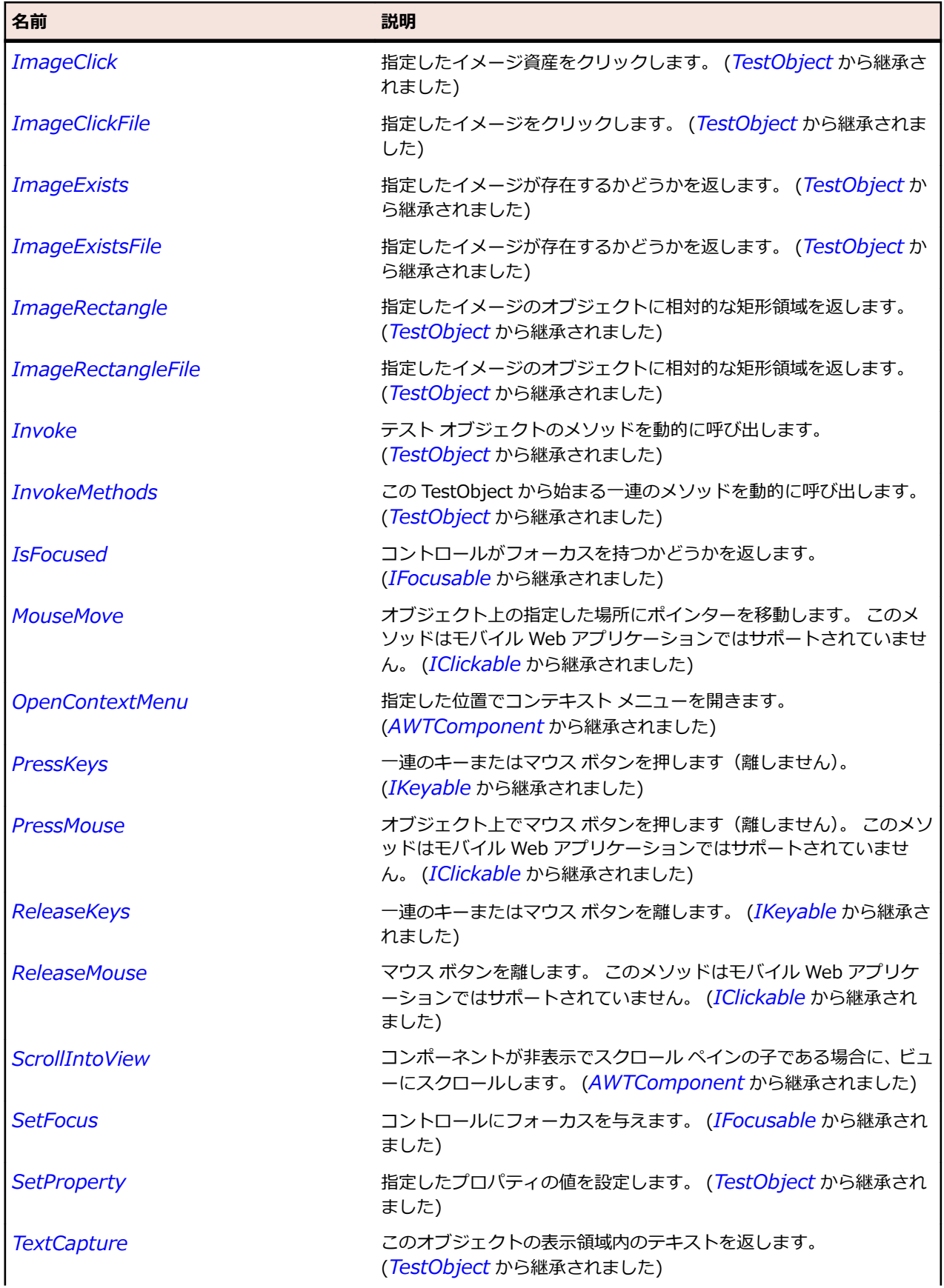

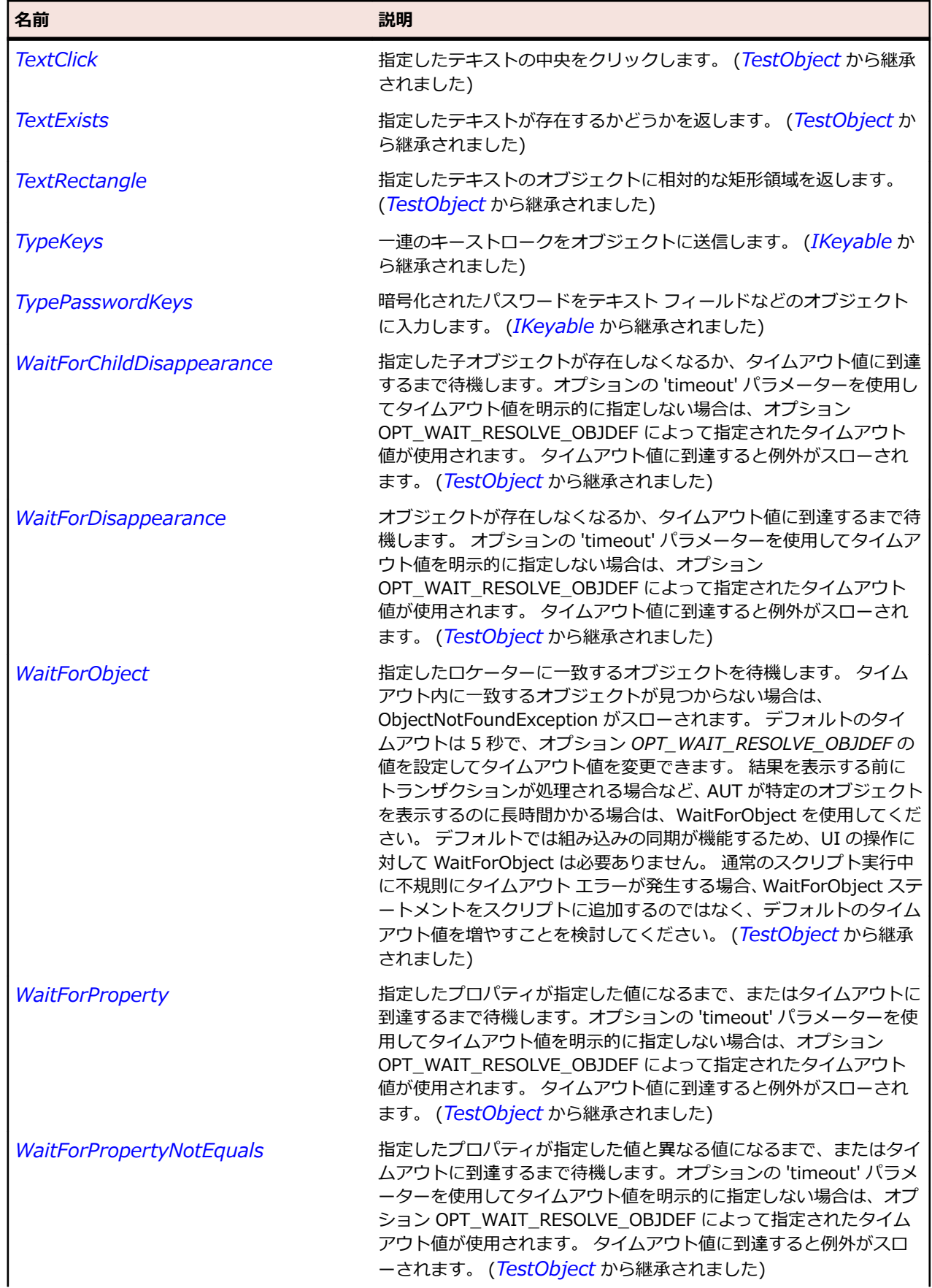

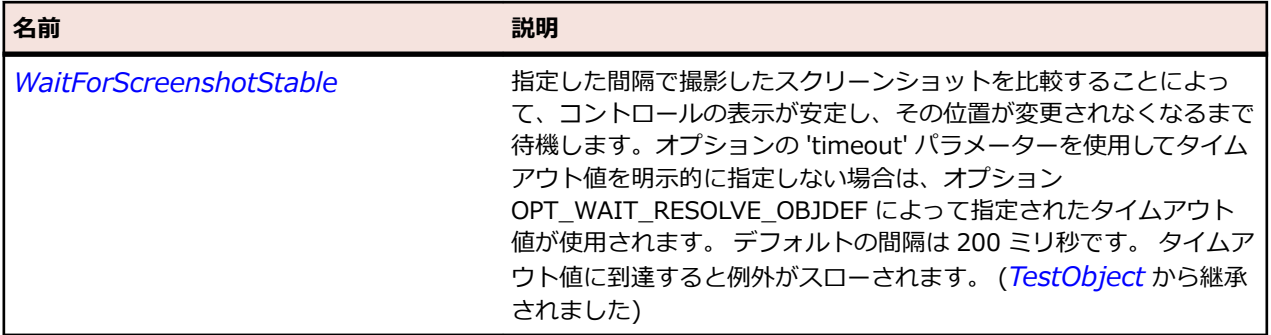

## **JPasswordField クラス**

#### **説明**

元の文字を表示しない単一行フィールドを表します。

### **継承階層**

- *[JTextField](#page-2586-0)*
	- JPasswordField

### **構文**

'Declaration Public Class JPasswordField \_ Inherits JTextField

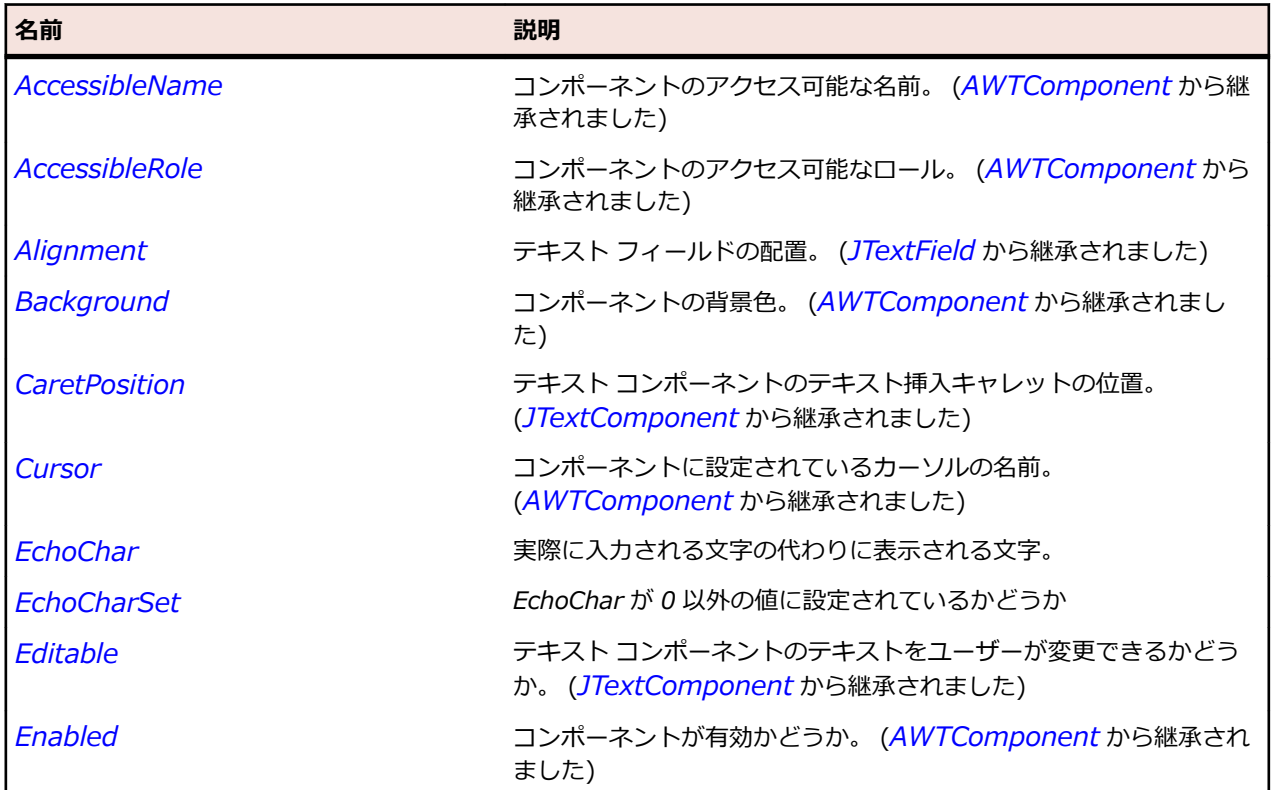

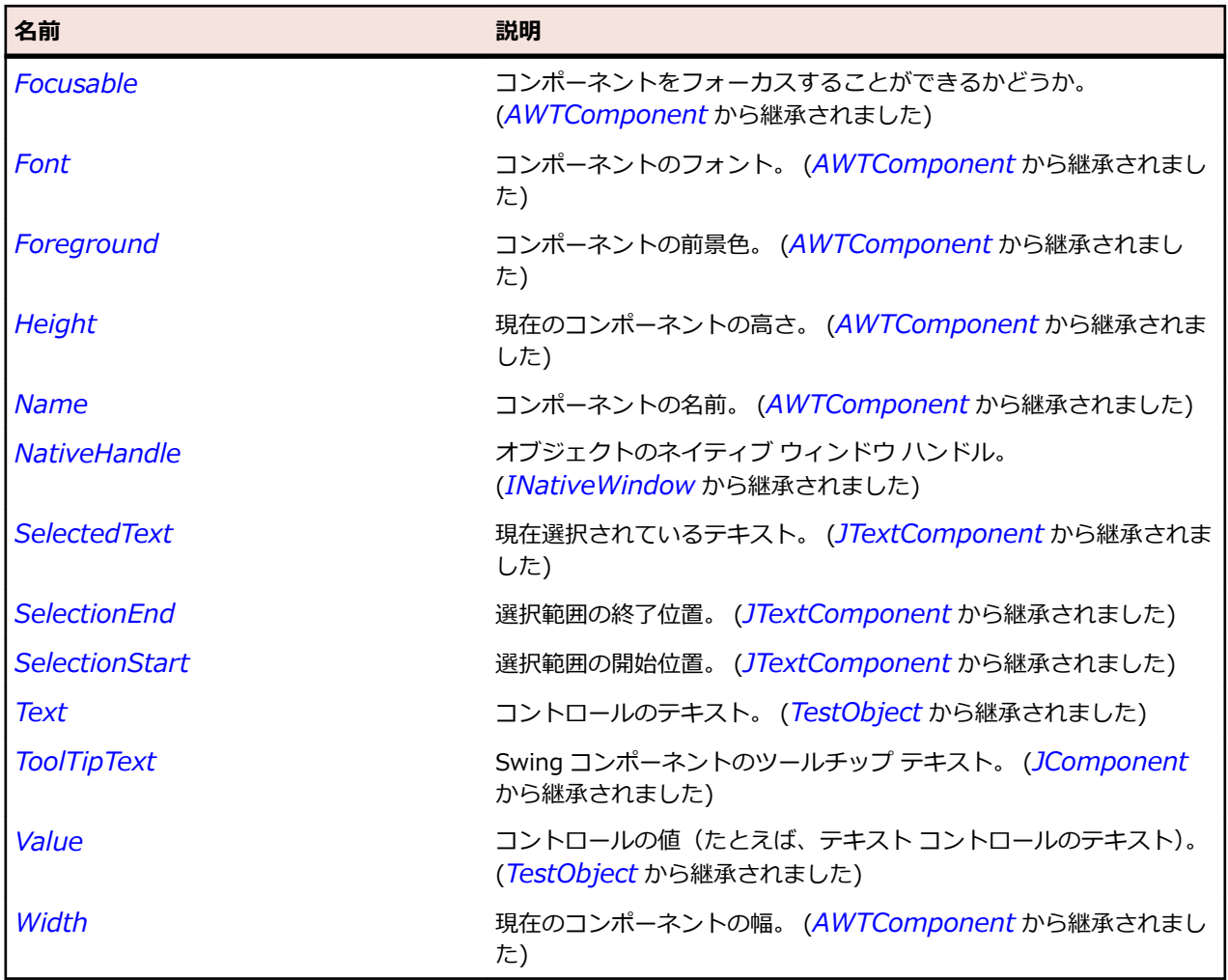

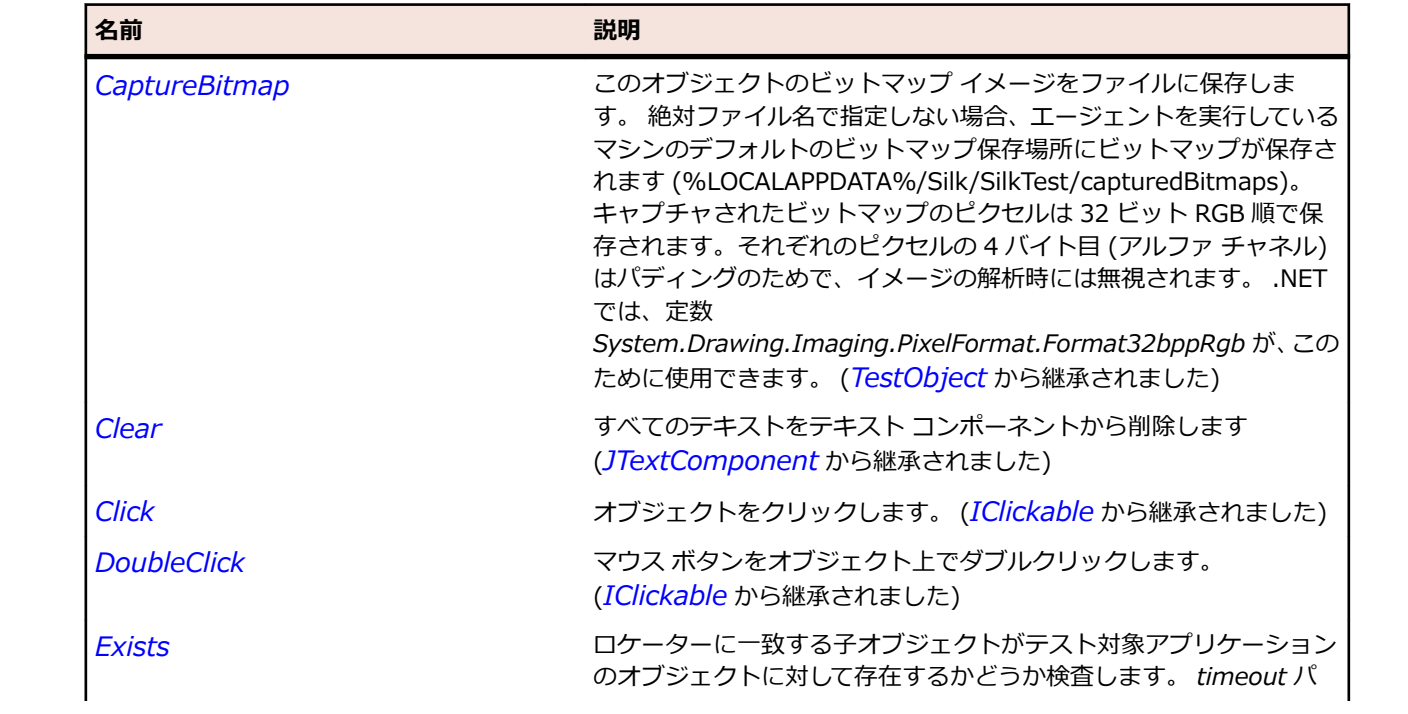

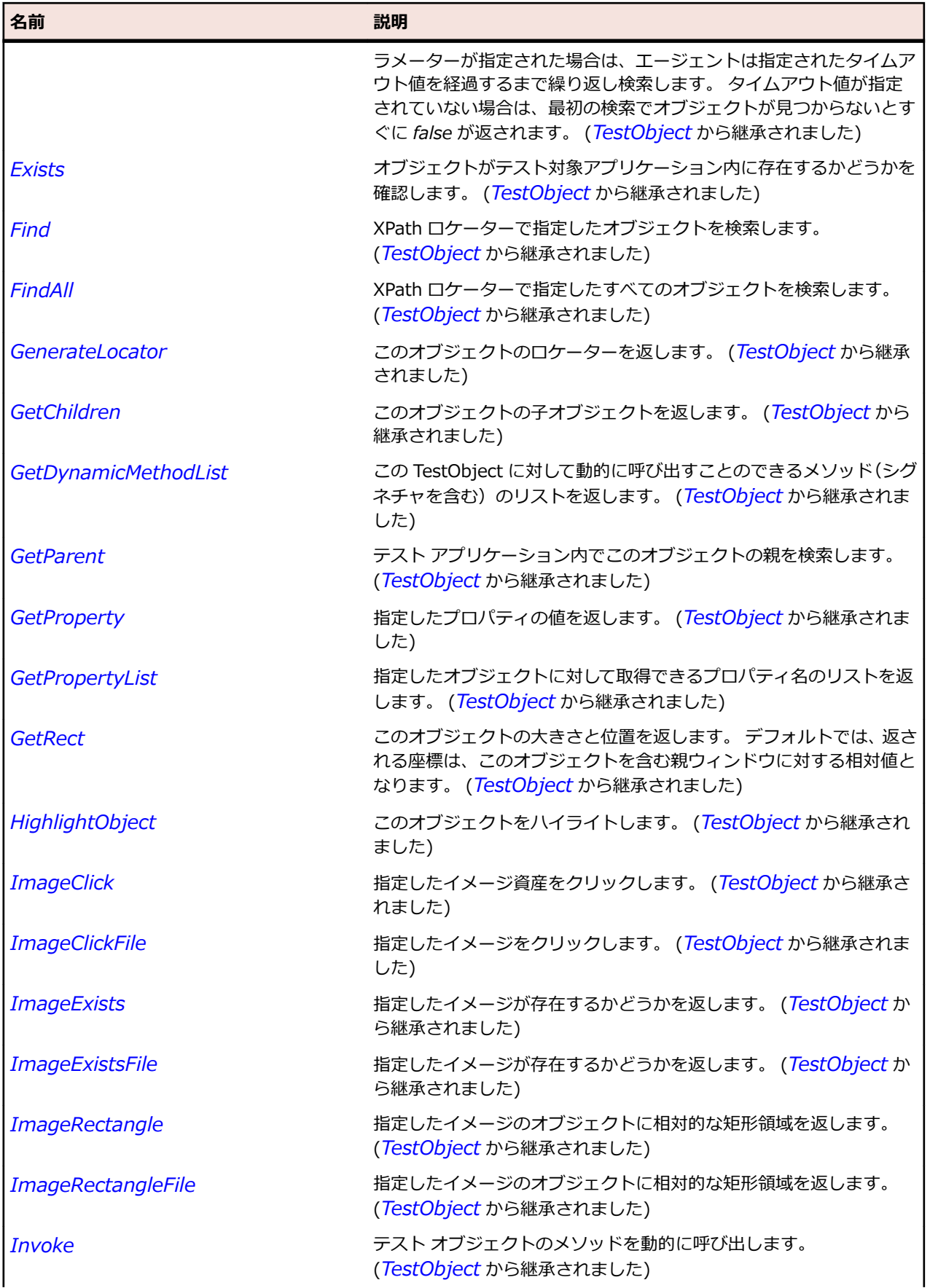

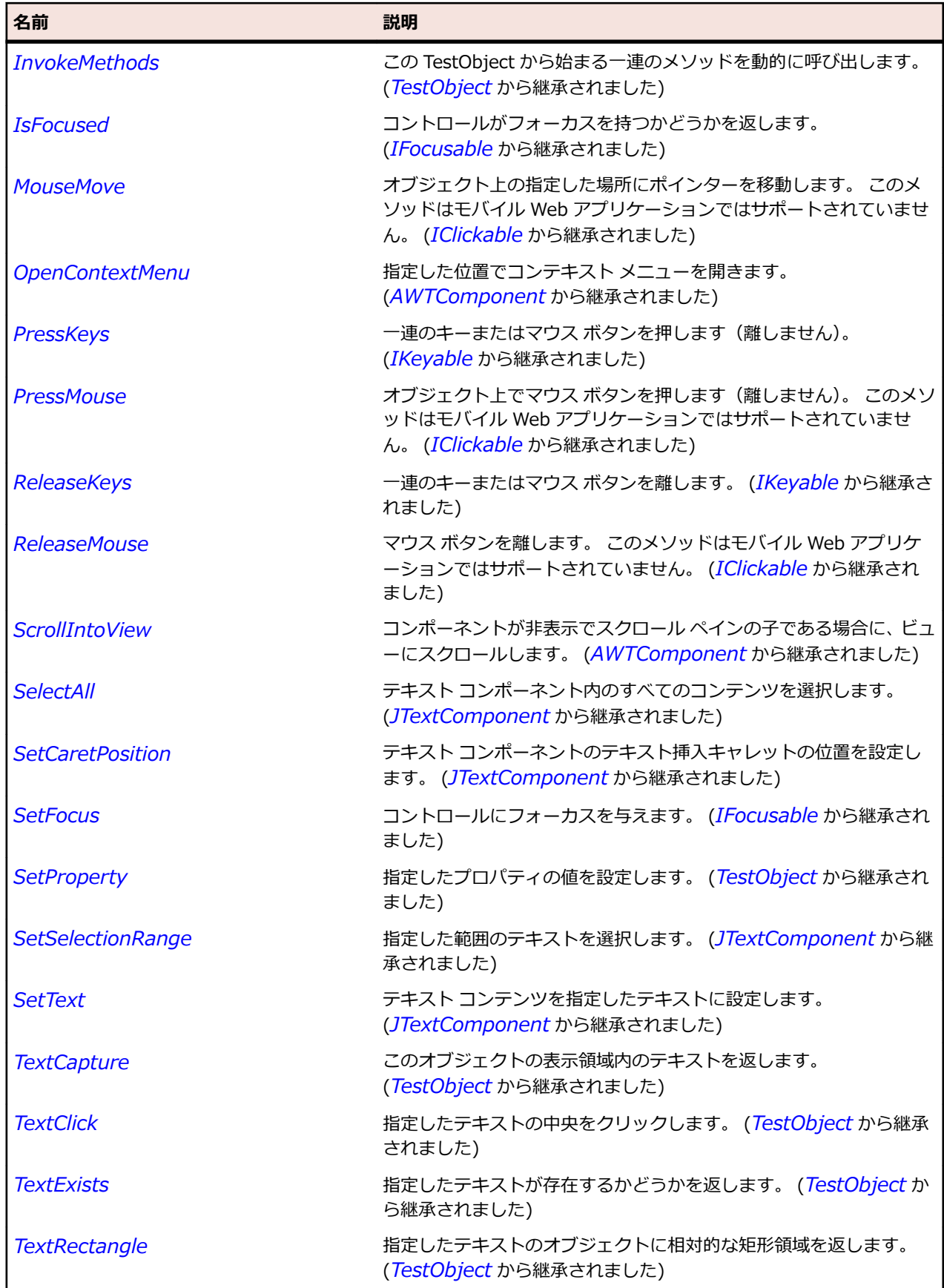

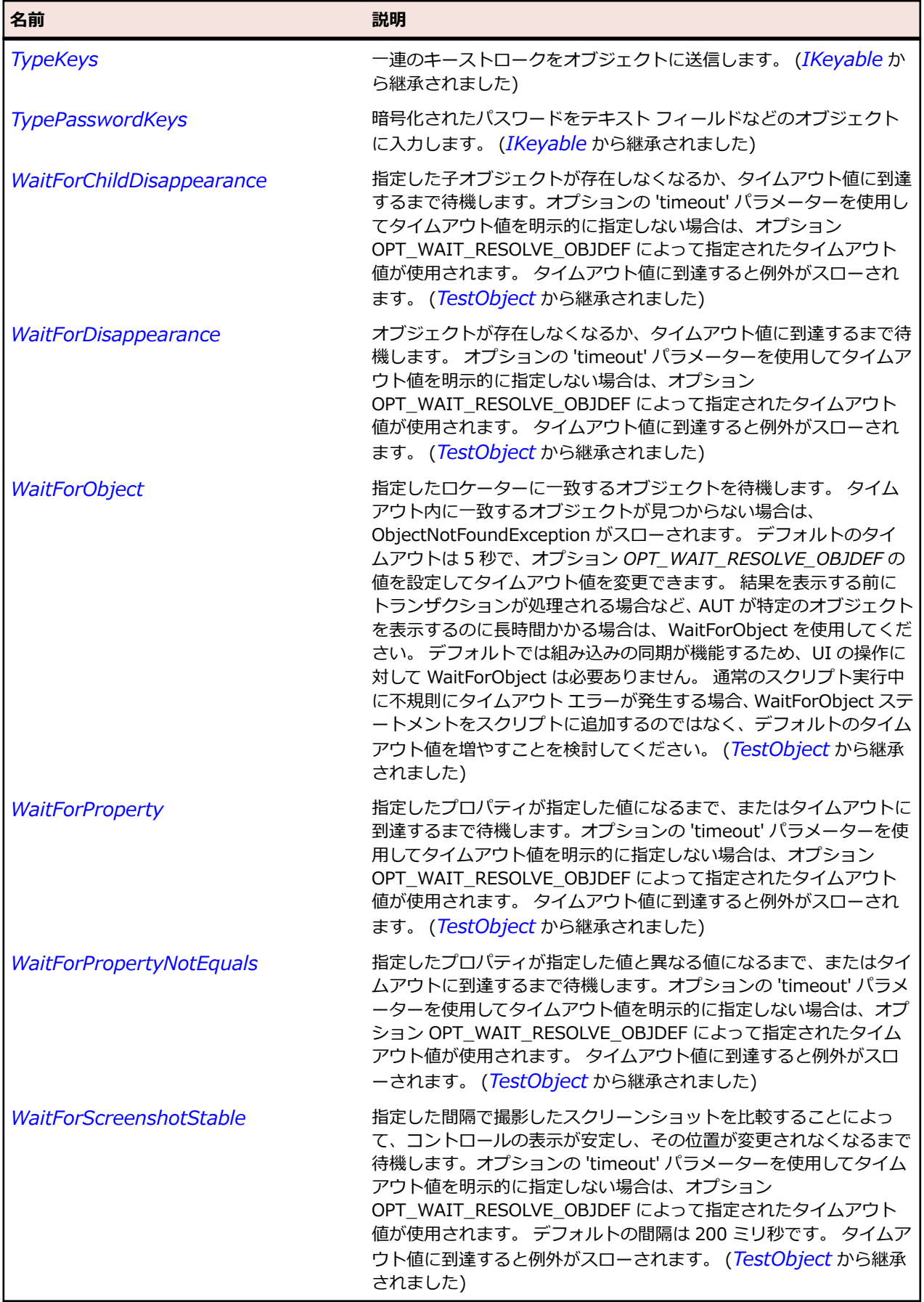

# **JPopupMenu クラス**

**説明**

コンテキスト メニューを表します。

#### **継承階層**

- *[JComponent](#page-2455-0)*
	- JPopupMenu

## **構文**

'Declaration Public Class JPopupMenu \_ Inherits JComponent

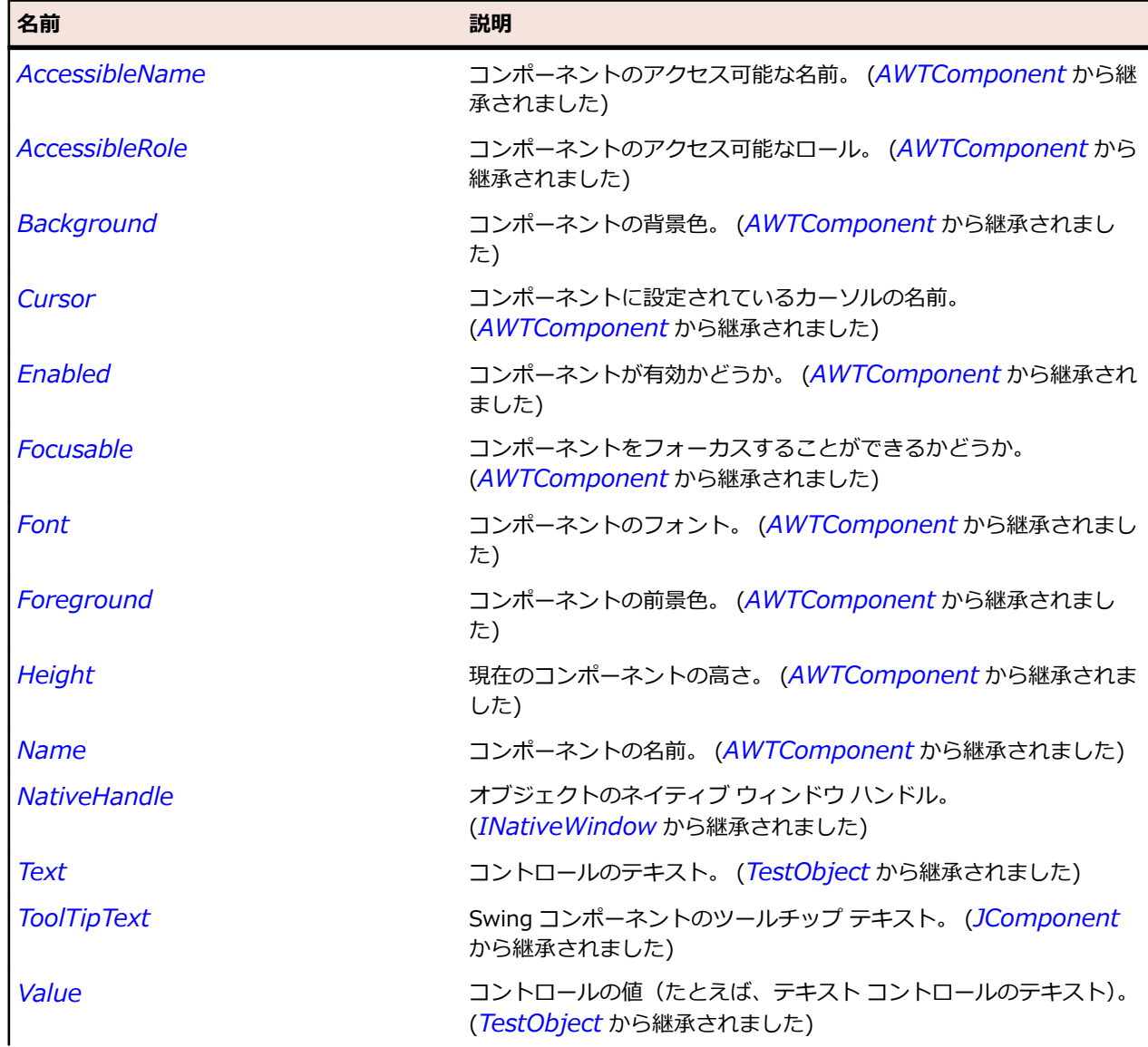
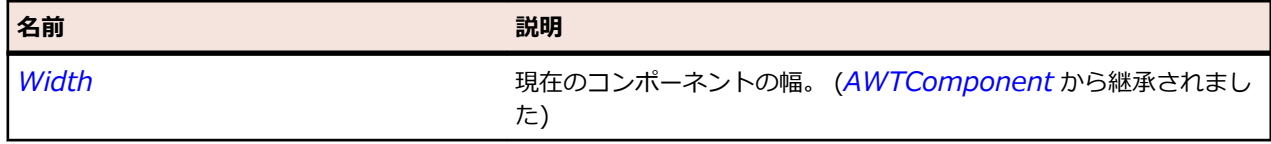

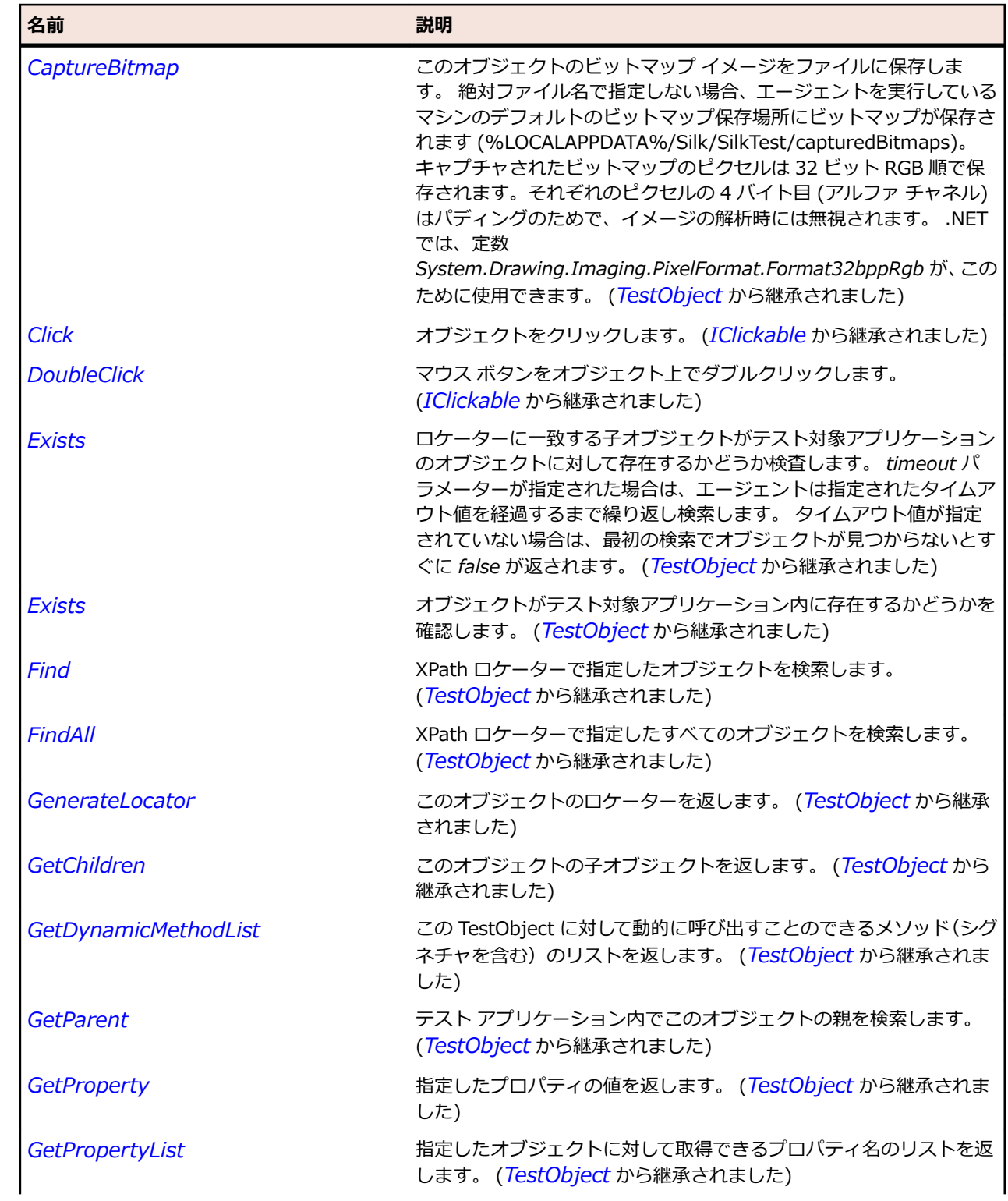

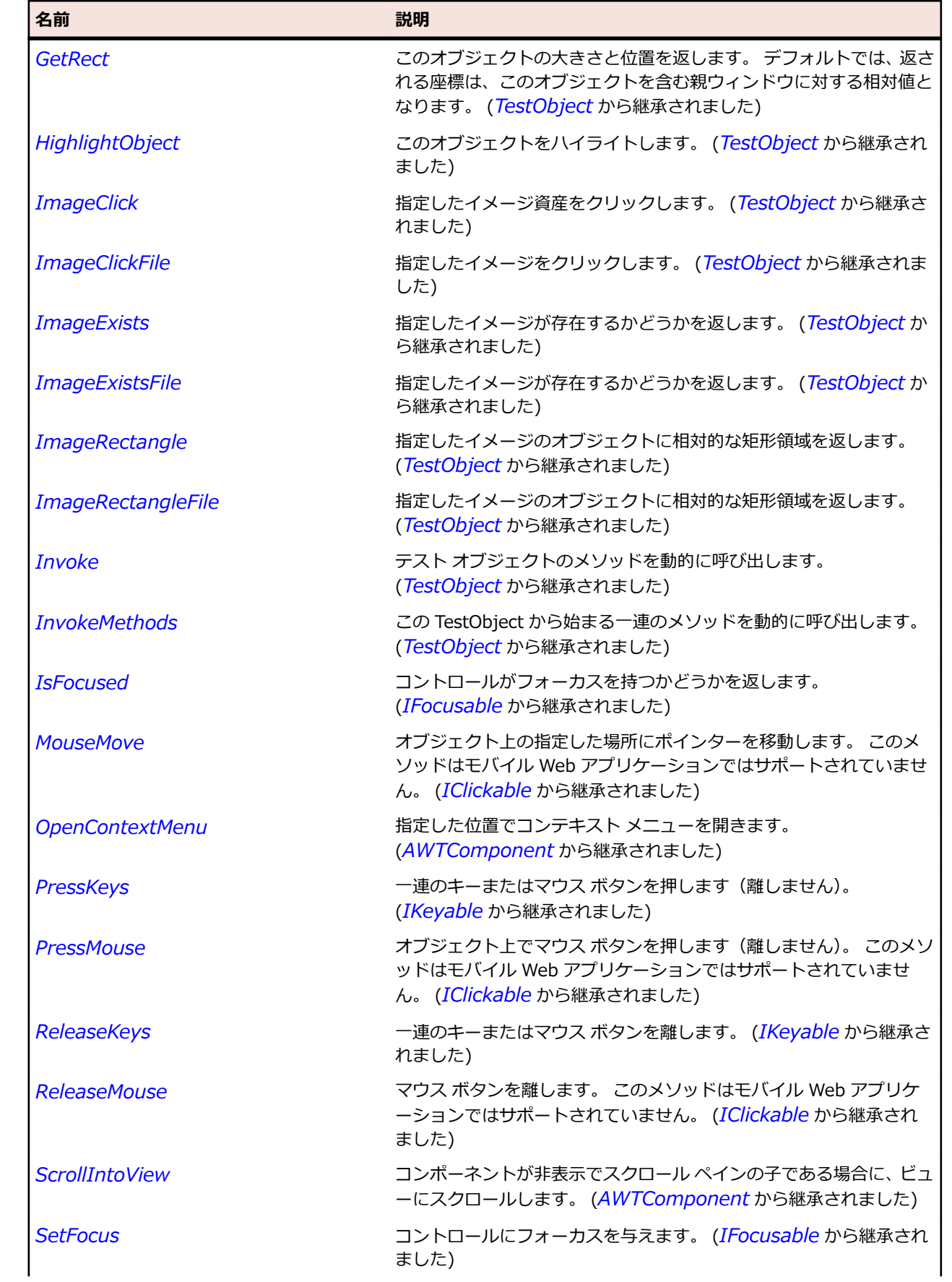

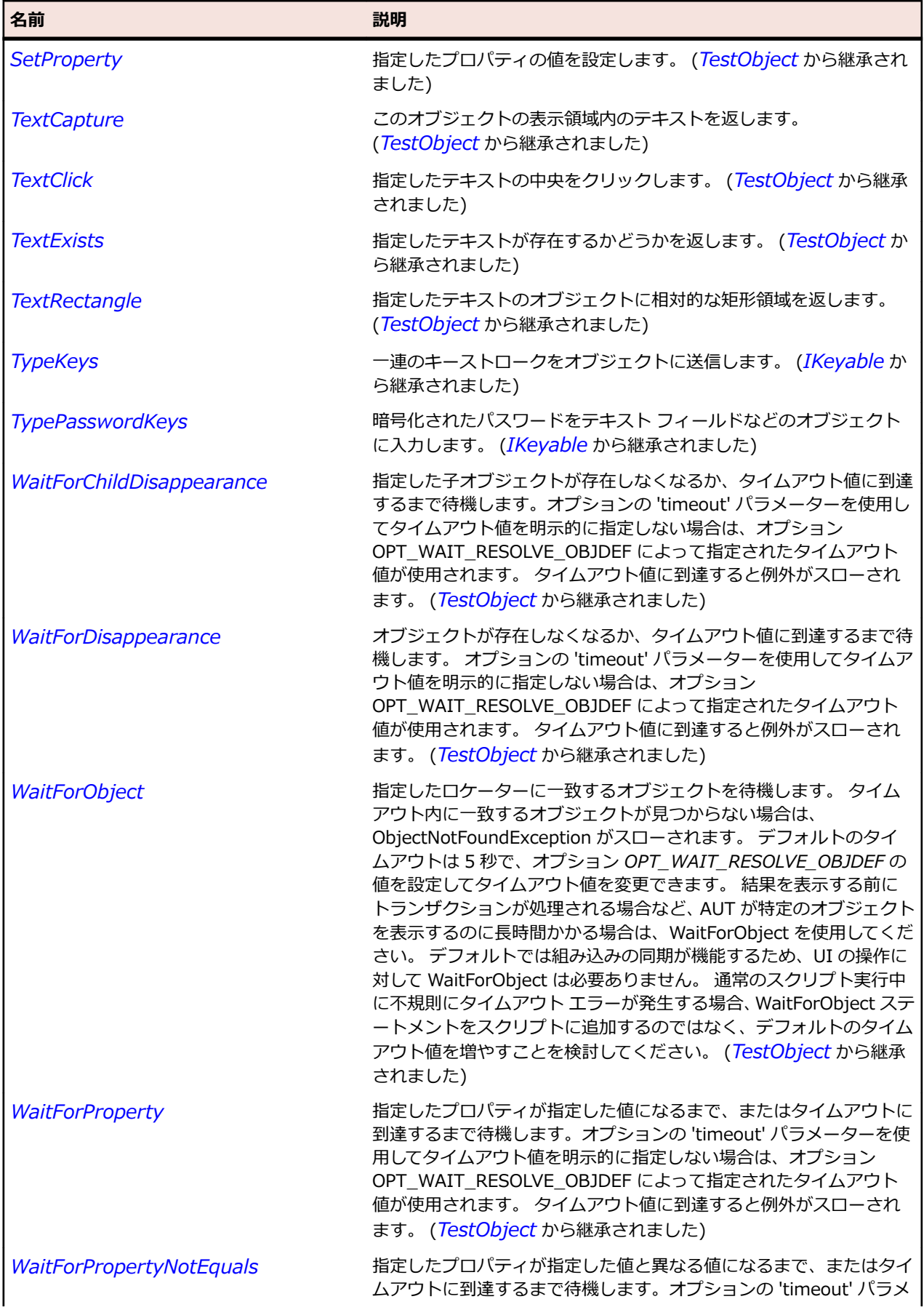

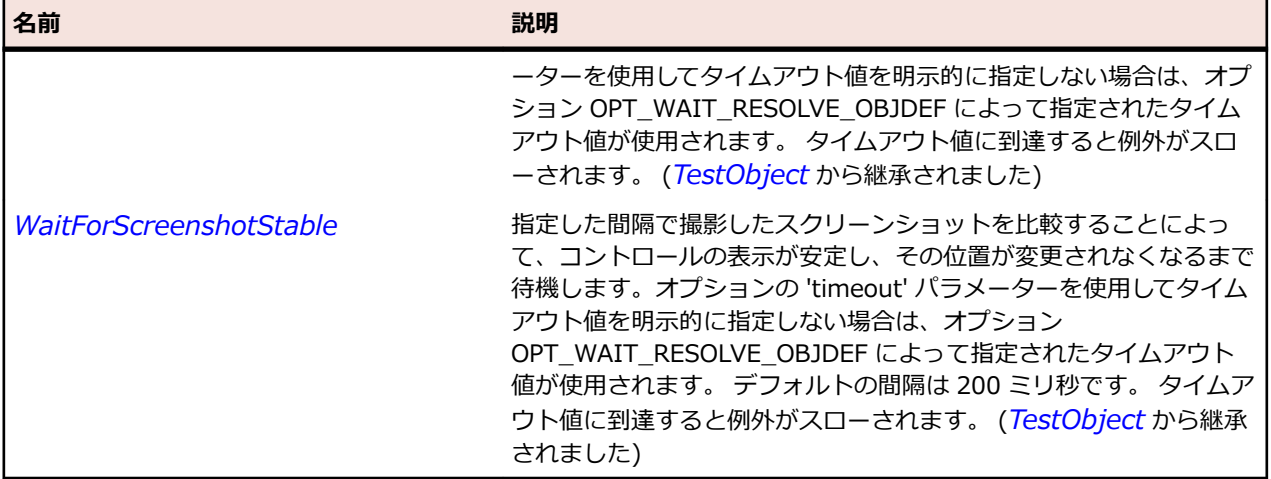

# **JProgressBar クラス**

#### **説明**

操作の進行状況を表示します。

#### **継承階層**

- *[JComponent](#page-2455-0)*
	- JProgressBar

#### **構文**

'Declaration Public Class JProgressBar \_ Inherits JComponent

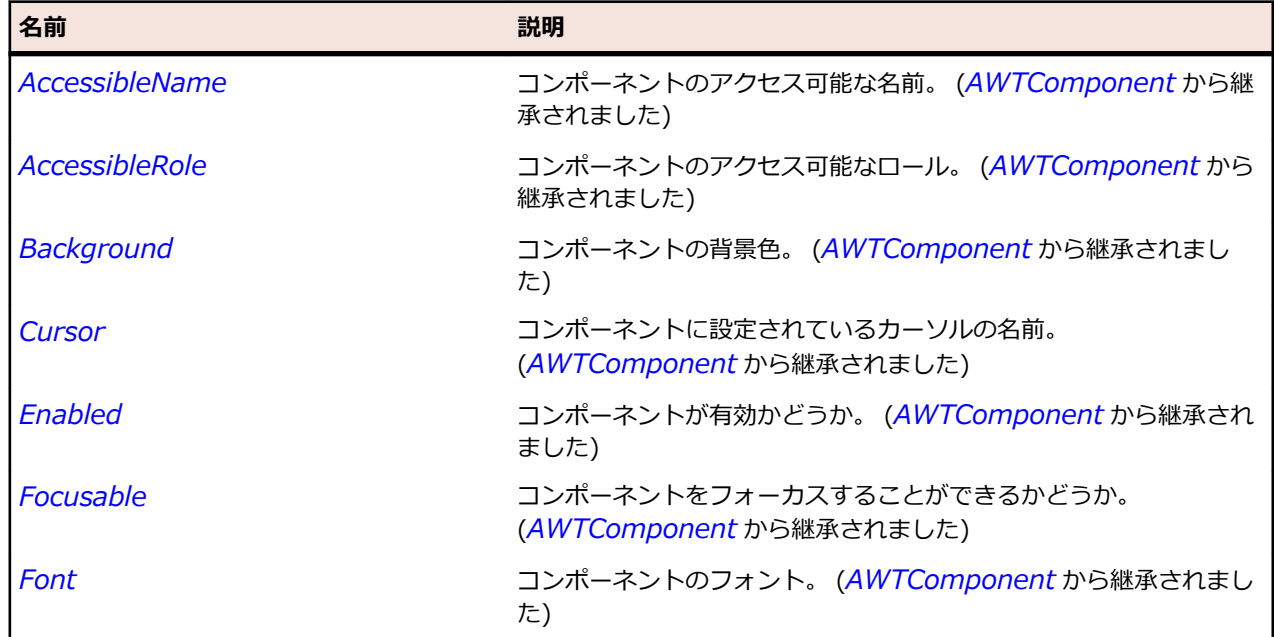

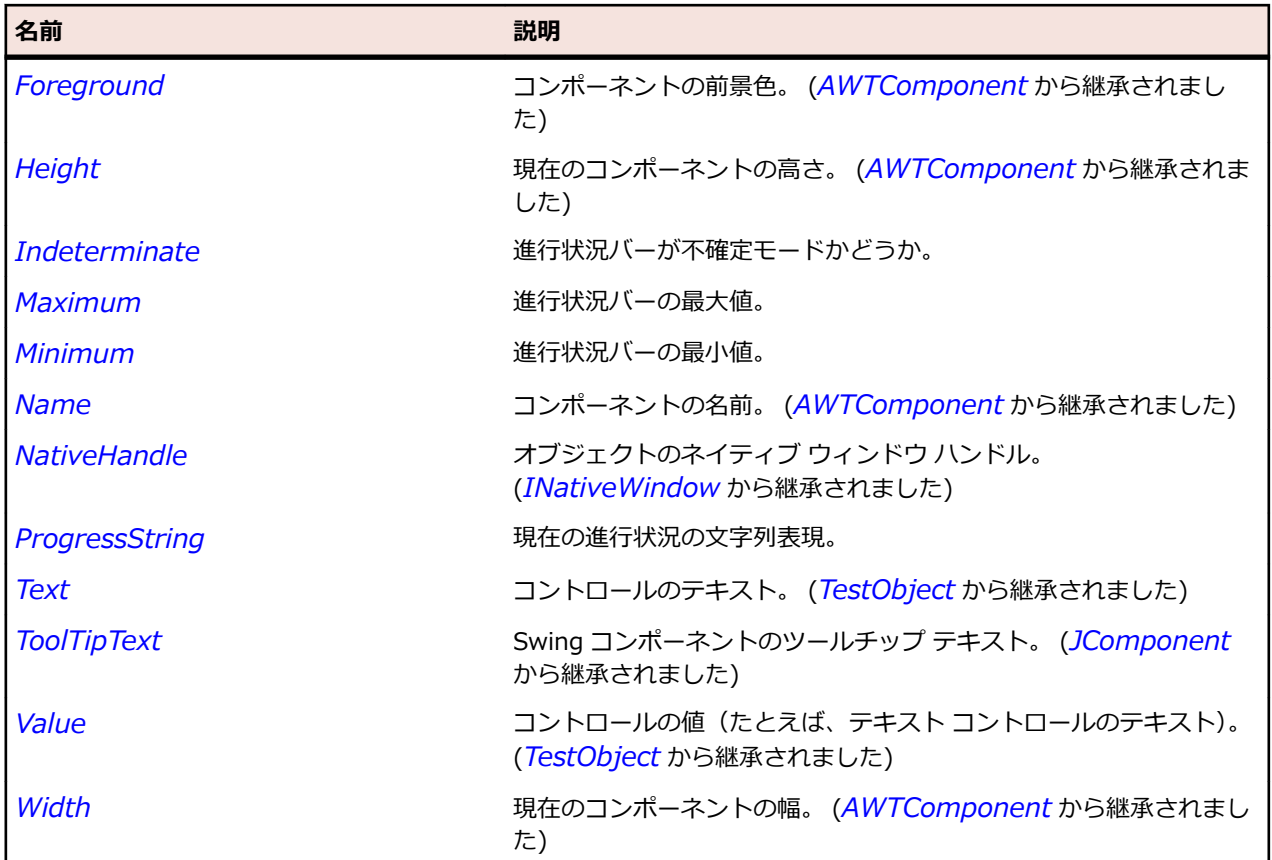

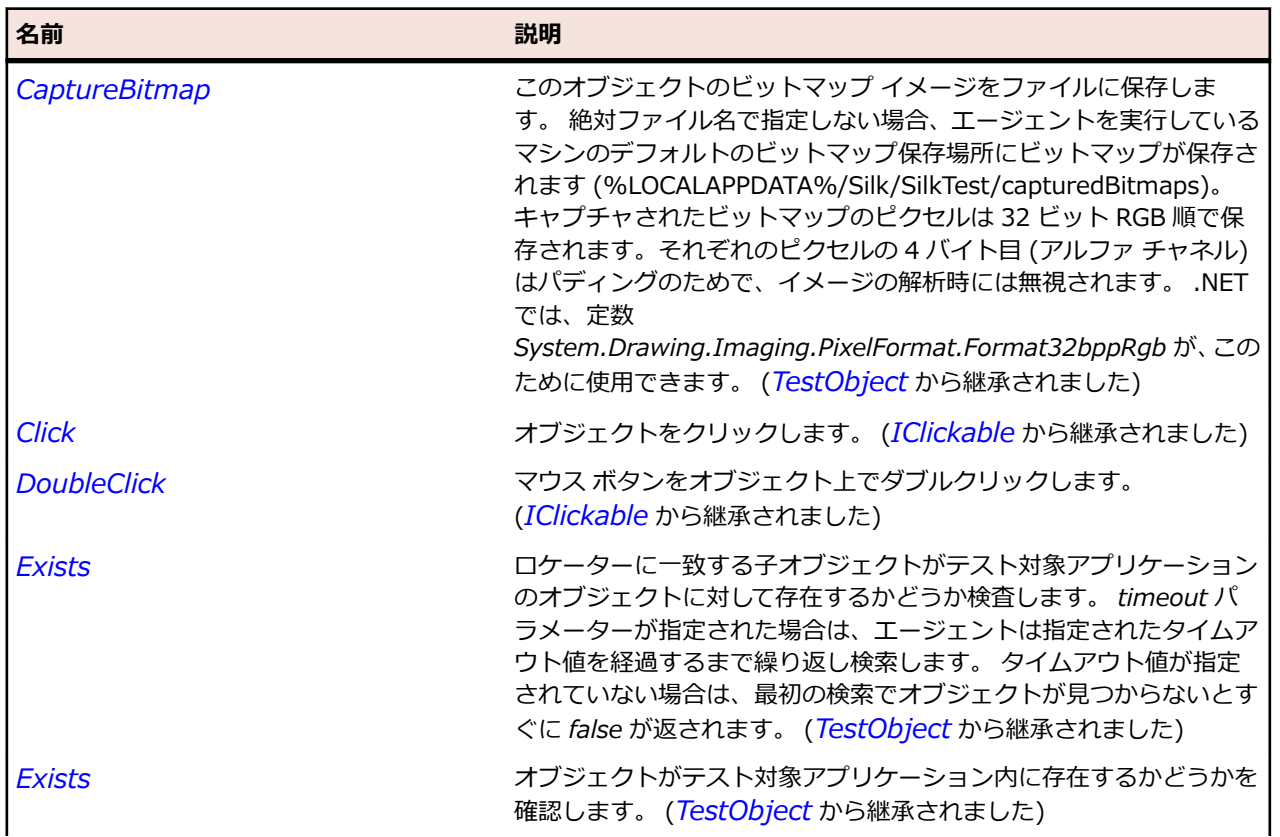

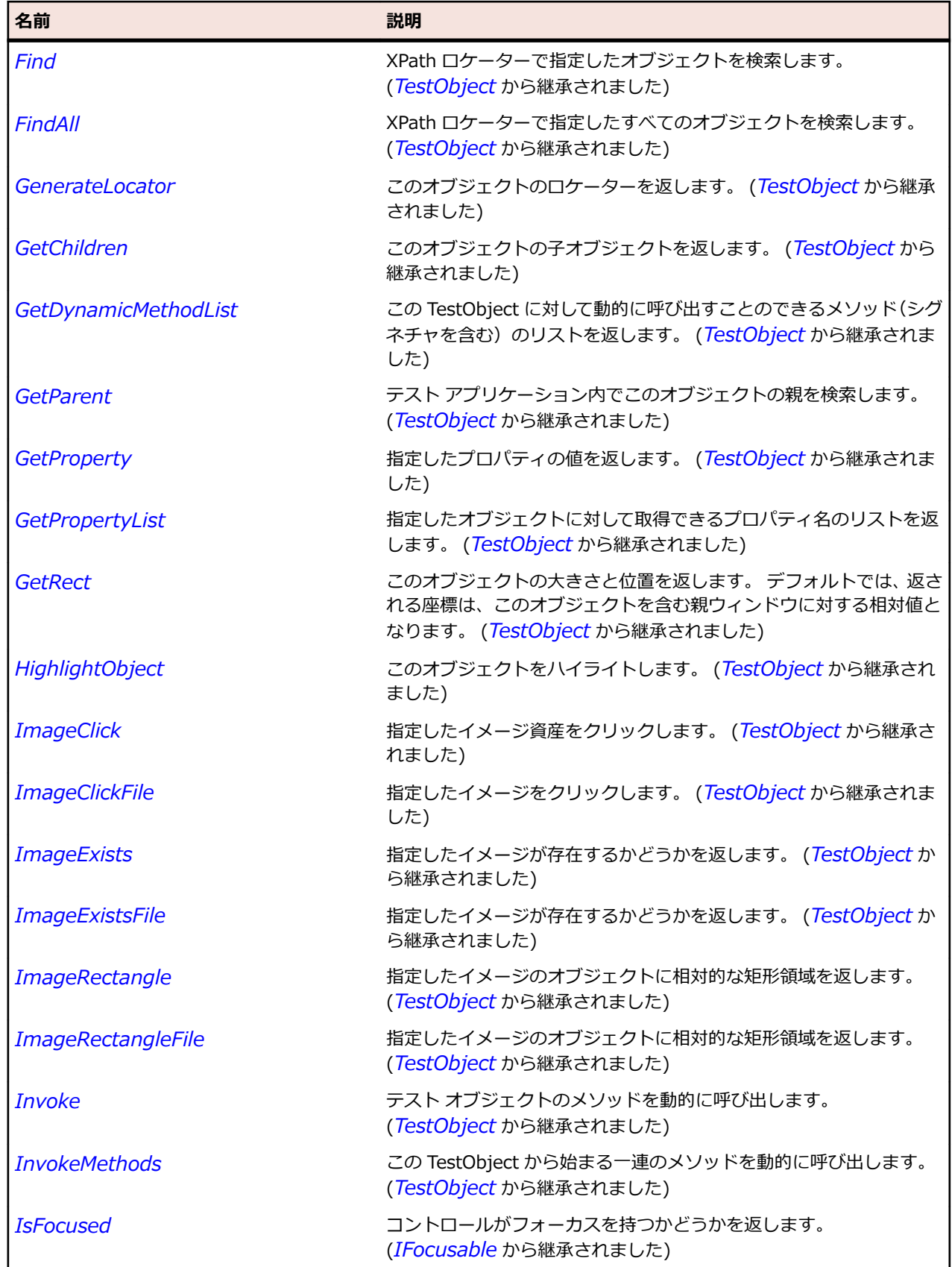

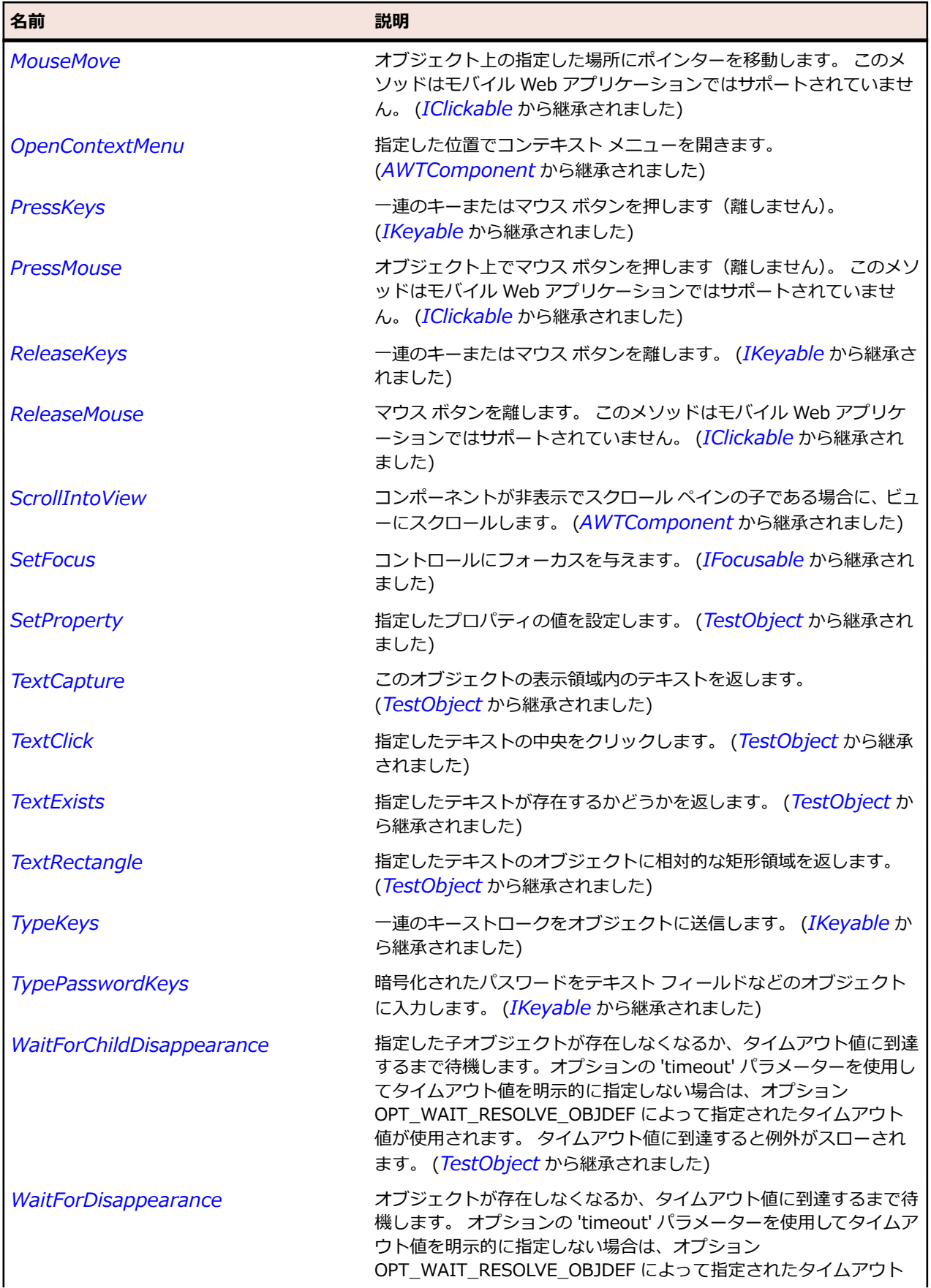

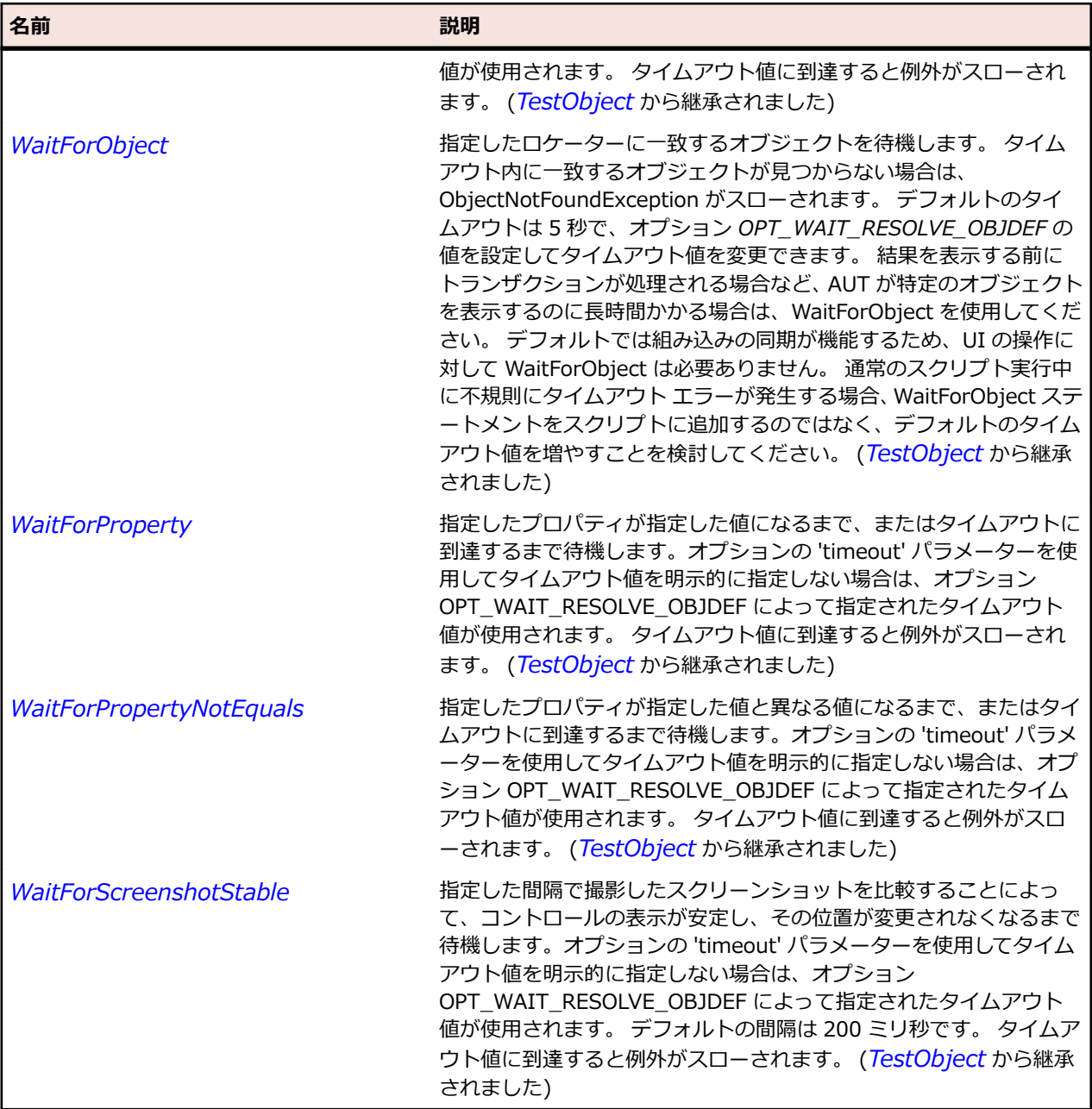

# **JRadioButton クラス**

### **説明**

ラジオ ボタンを表します。

### **継承階層**

- *[JToggleButton](#page-2596-0)*
	- JRadioButton

### **構文**

'Declaration Public Class JRadioButton \_ Inherits JToggleButton

# **プロパティ**

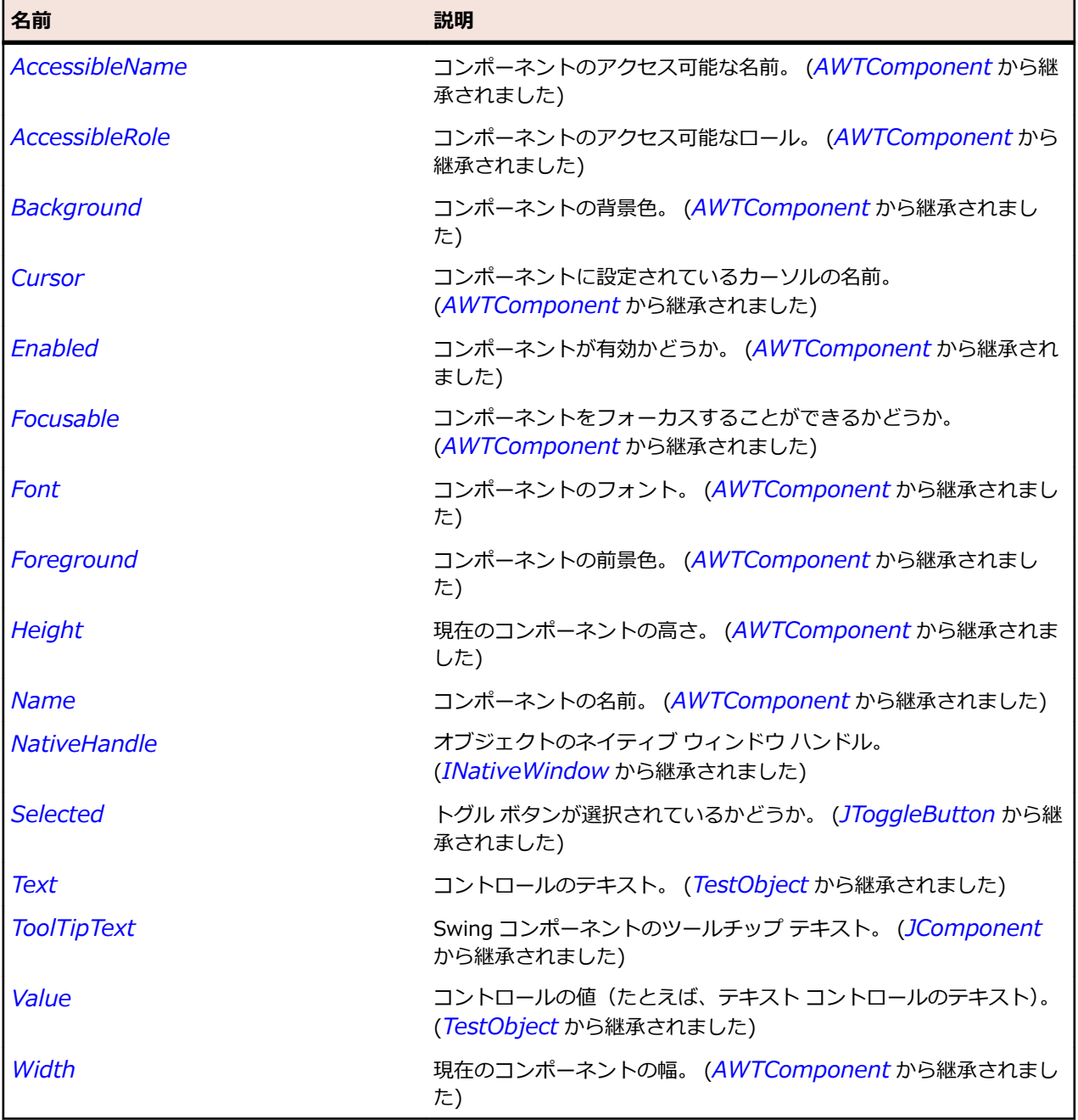

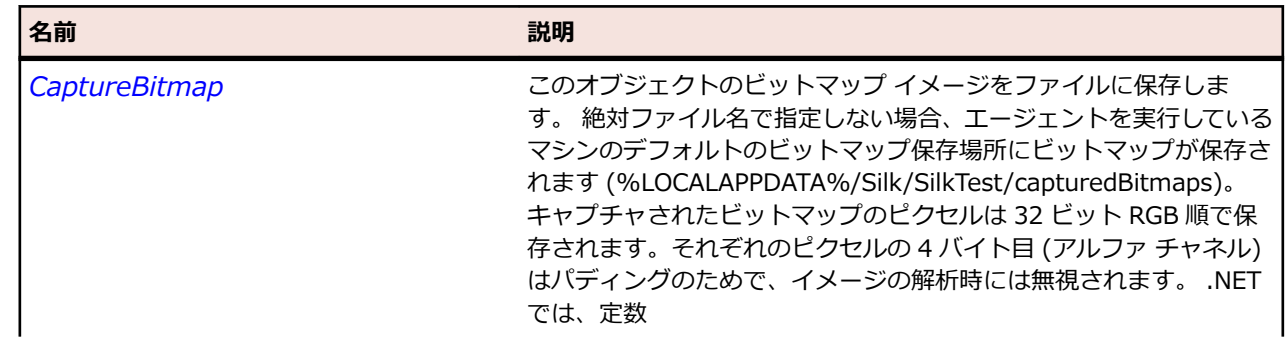

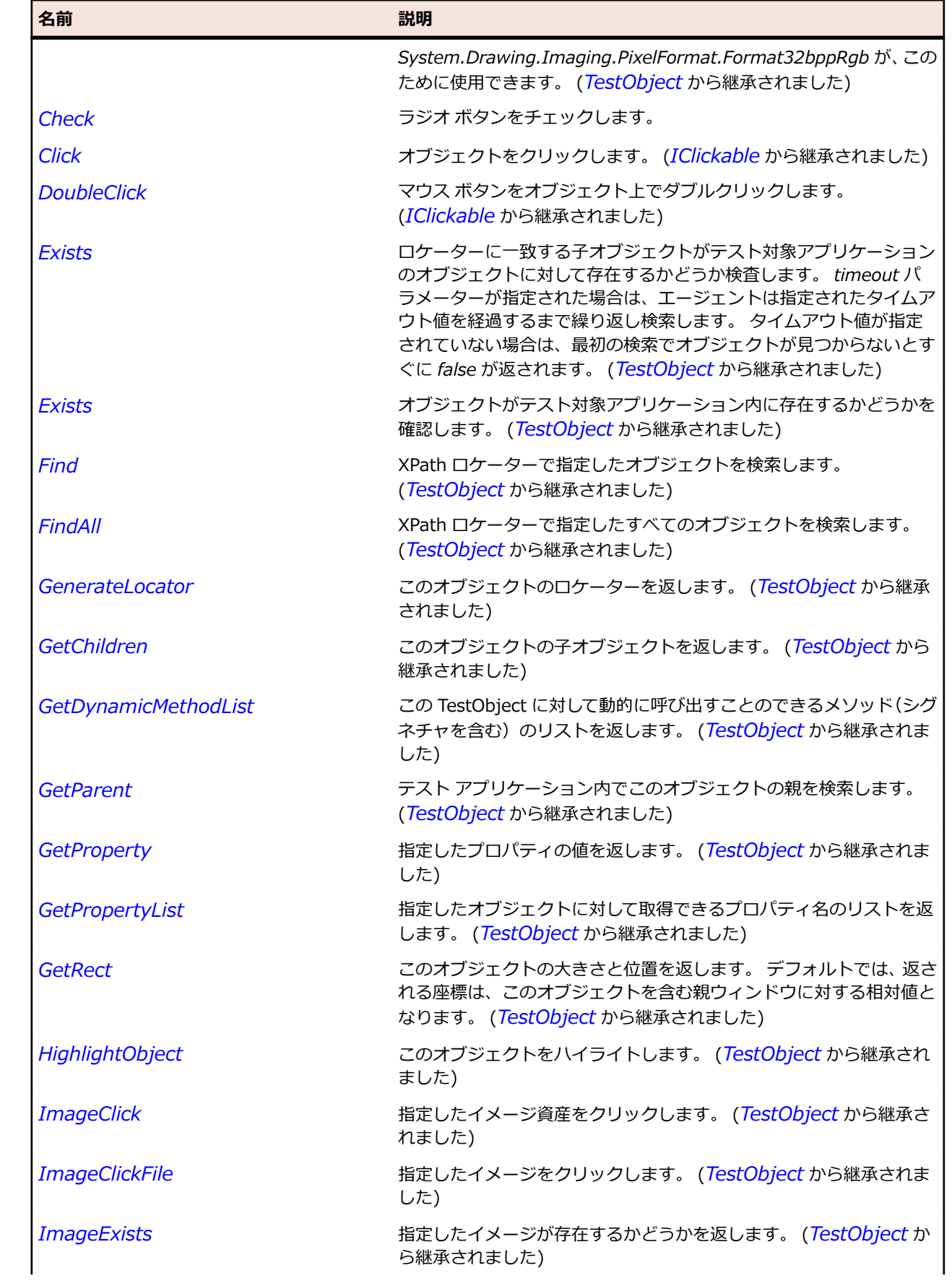

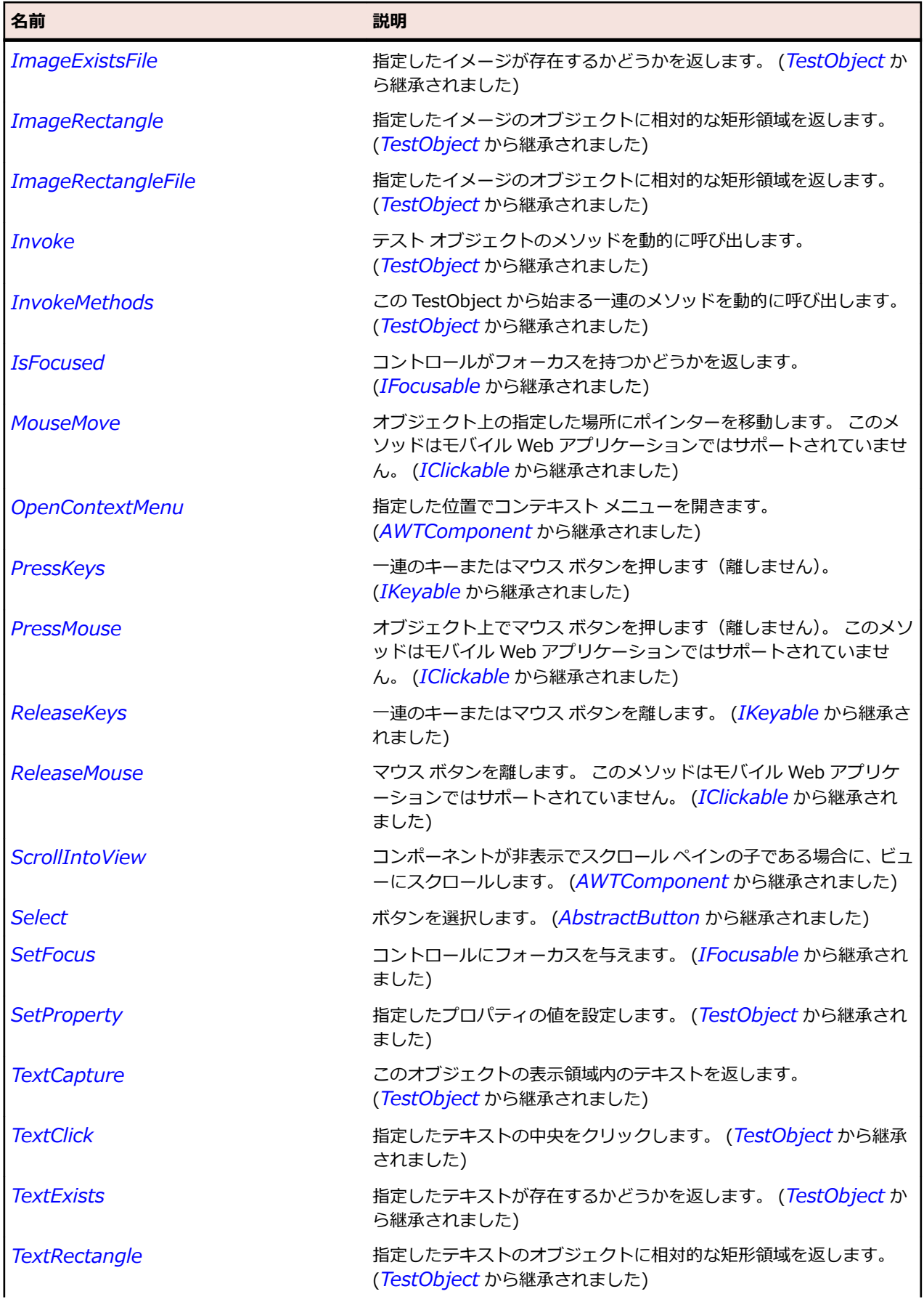

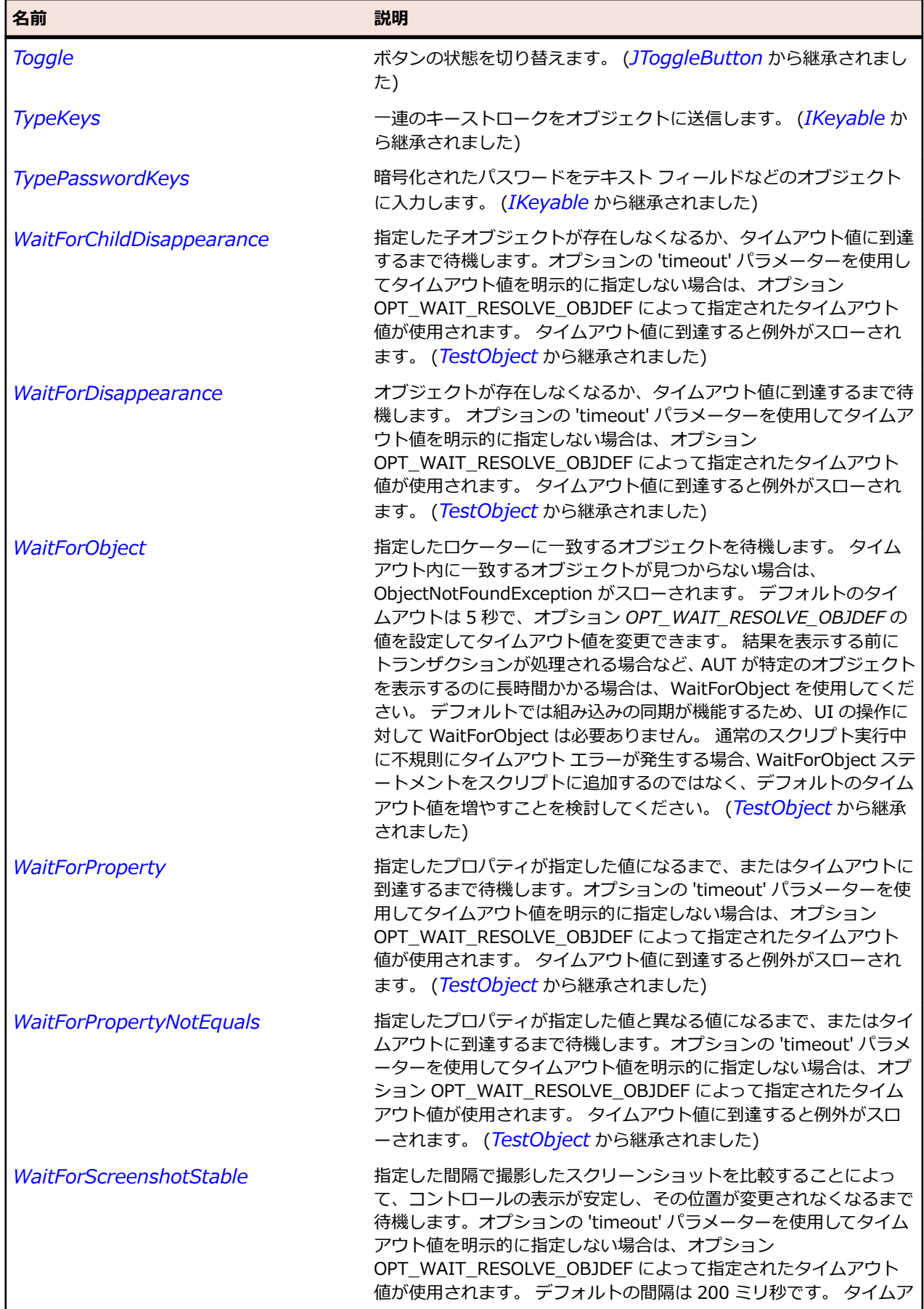

名前 - 2000年 - 2000年 - 2000年 - 2000年 - 2000年 - 3000年 - 3000年 - 3000年 - 3000年 - 3000年 - 3000年 - 3000年 - 3000年 - 300<br>- 3000年 - 3000年 - 3000年 - 3000年 - 3000年 - 3000年 - 3000年 - 3000年 - 3000年 - 3000年 - 3000年 - 3000年 - 3000年 - 3

ウト値に到達すると例外がスローされます。 (*[TestObject](#page-781-0)* から継承 されました)

# **JRadioButtonMenuItem クラス**

#### **説明**

ラジオ ボタン メニュー項目を表します。

#### **継承階層**

- *[JMenuItem](#page-2505-0)*
	- JRadioButtonMenuItem

#### **構文**

'Declaration Public Class JRadioButtonMenuItem \_ Inherits JMenuItem

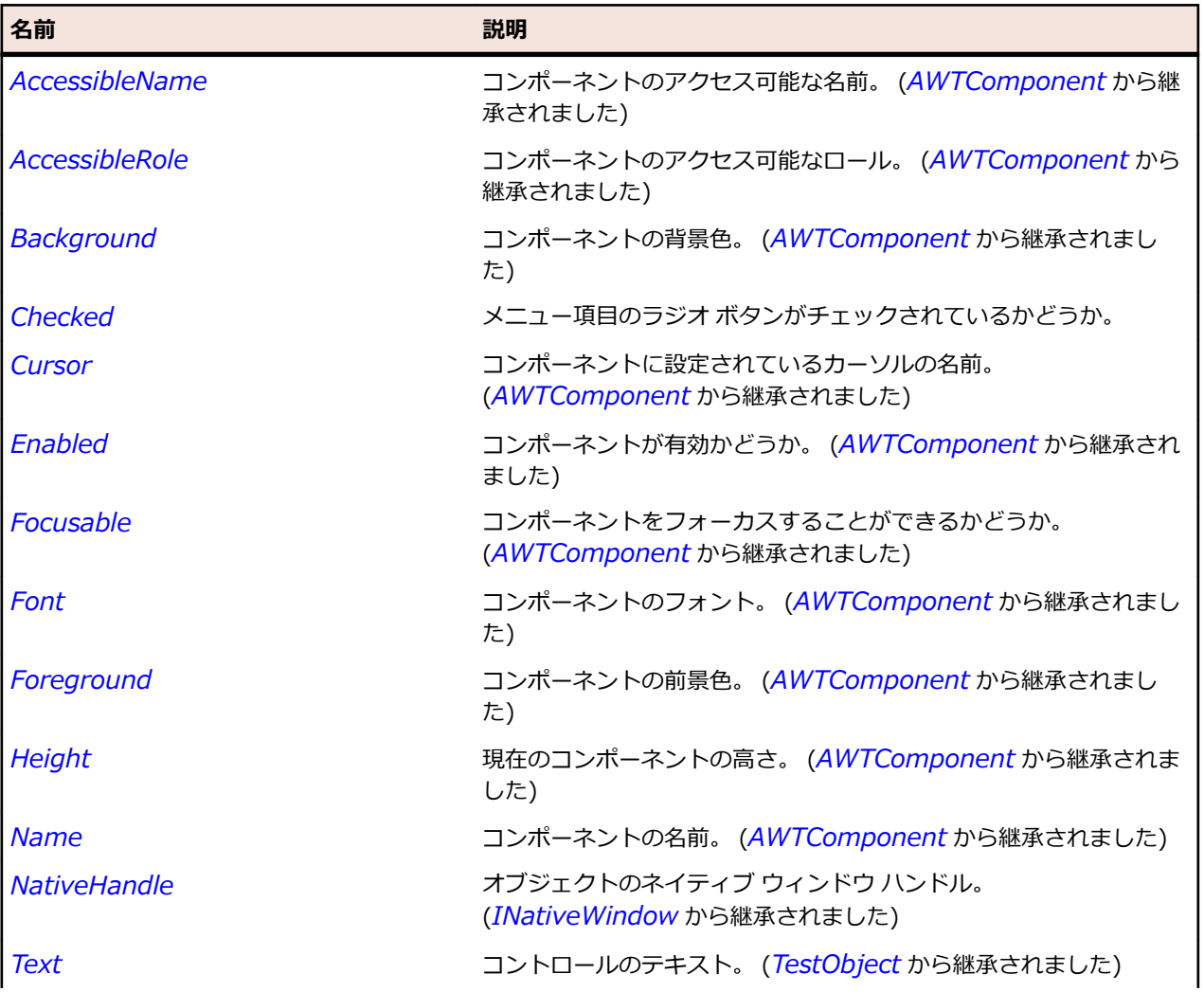

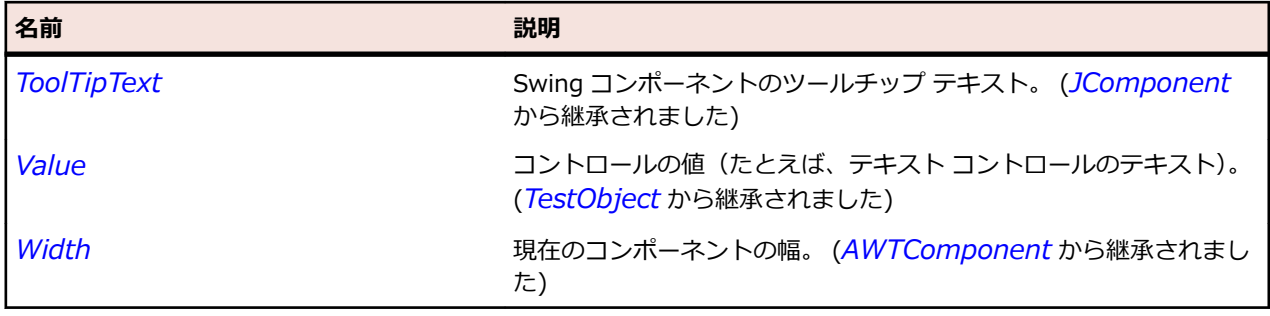

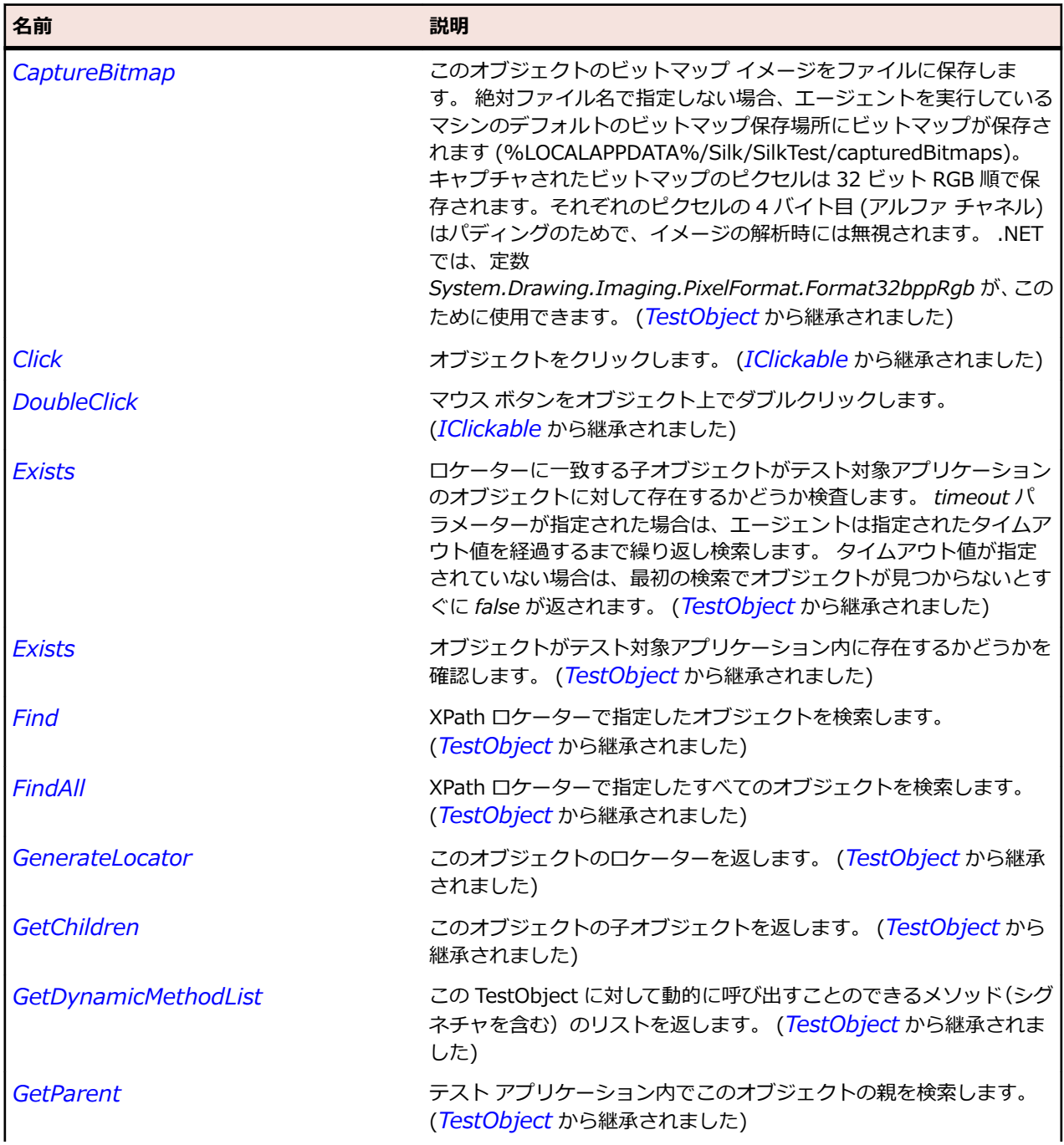

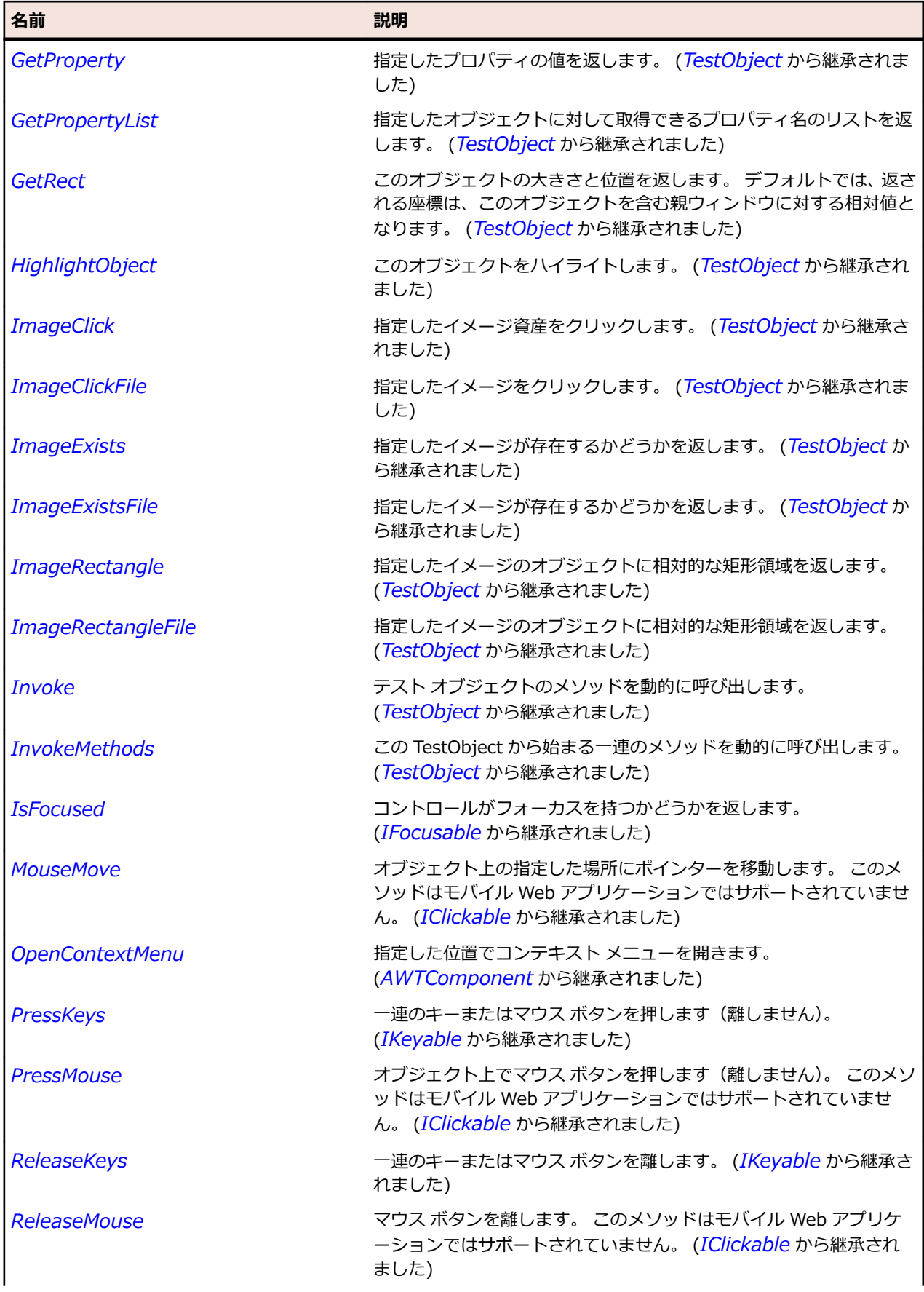

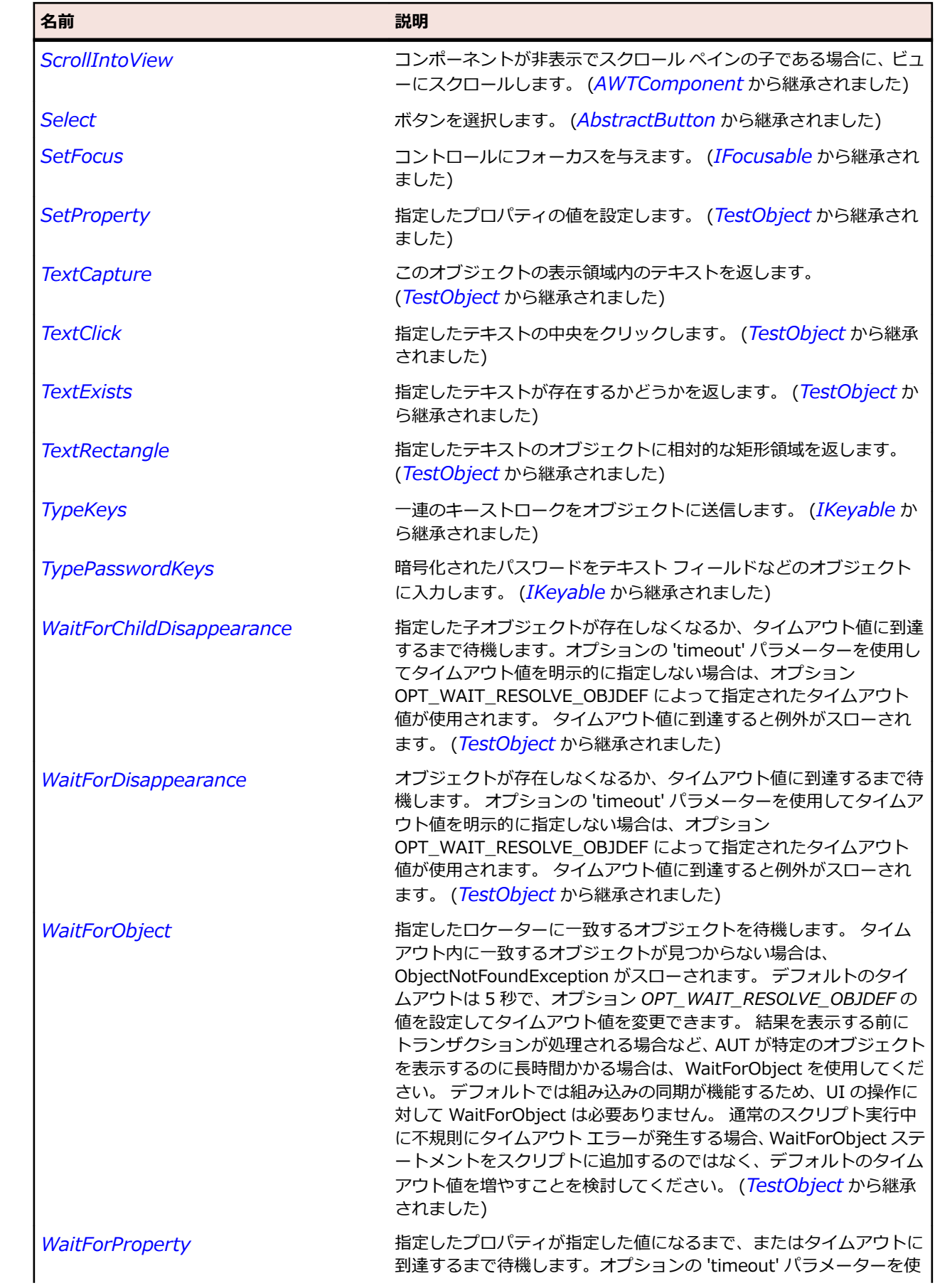

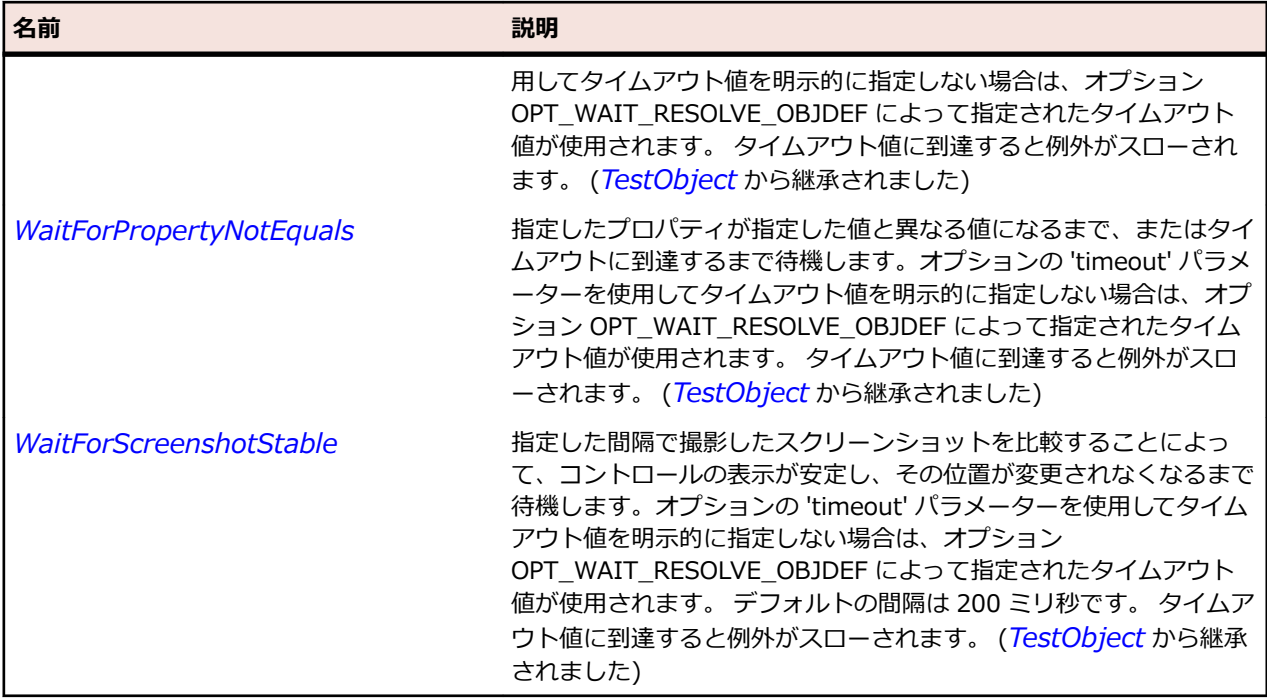

# **JRootPane クラス**

#### **説明**

ルート ペインを表します。

#### **継承階層**

- *[JComponent](#page-2455-0)*
	- JRootPane

### **構文**

'Declaration Public Class JRootPane \_ Inherits JComponent

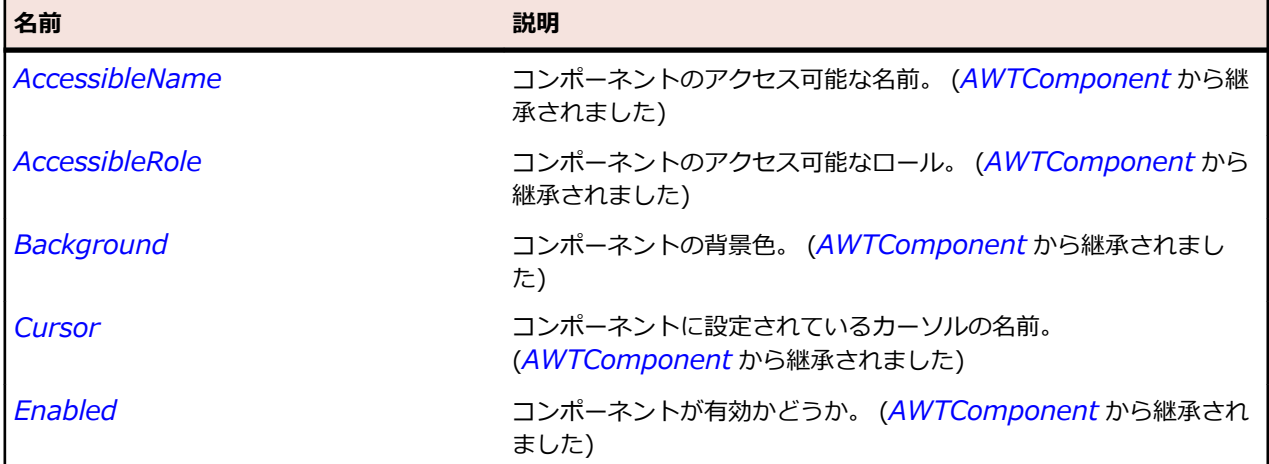

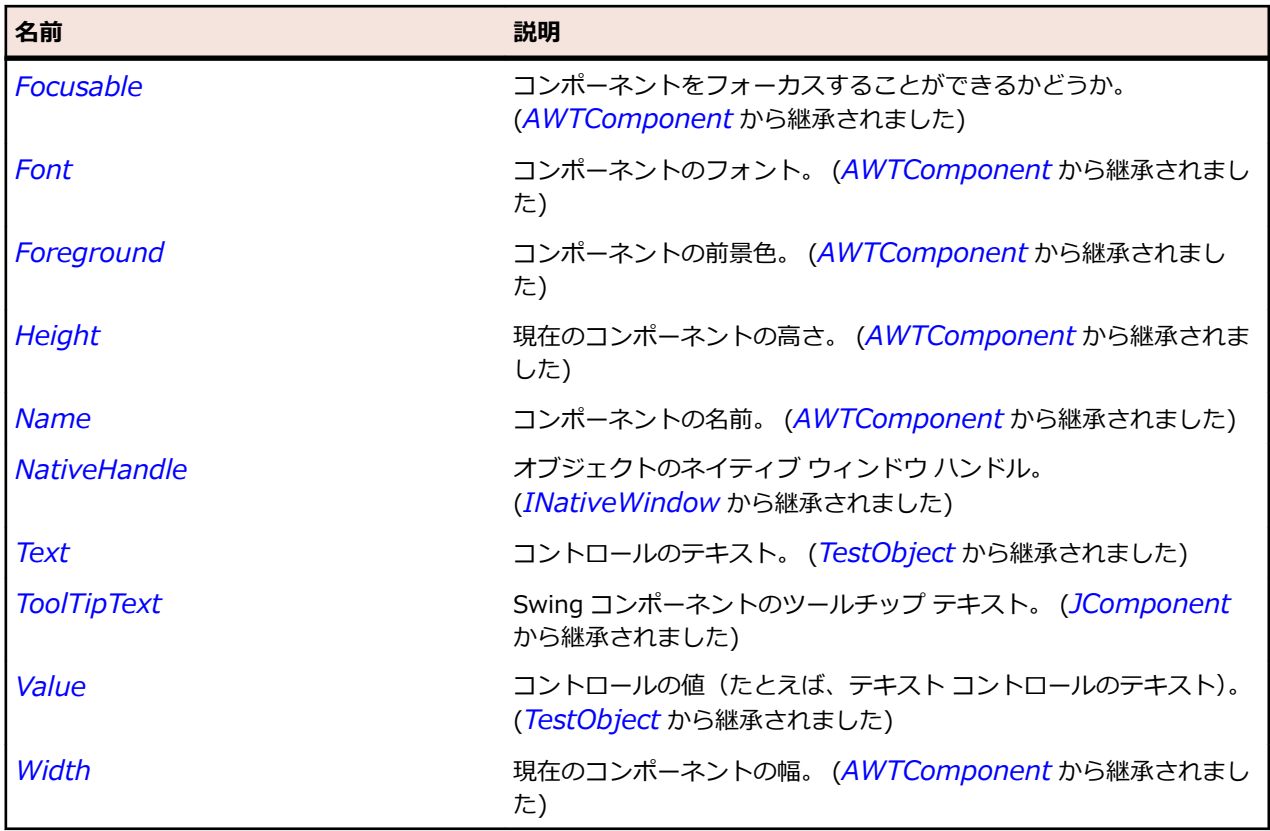

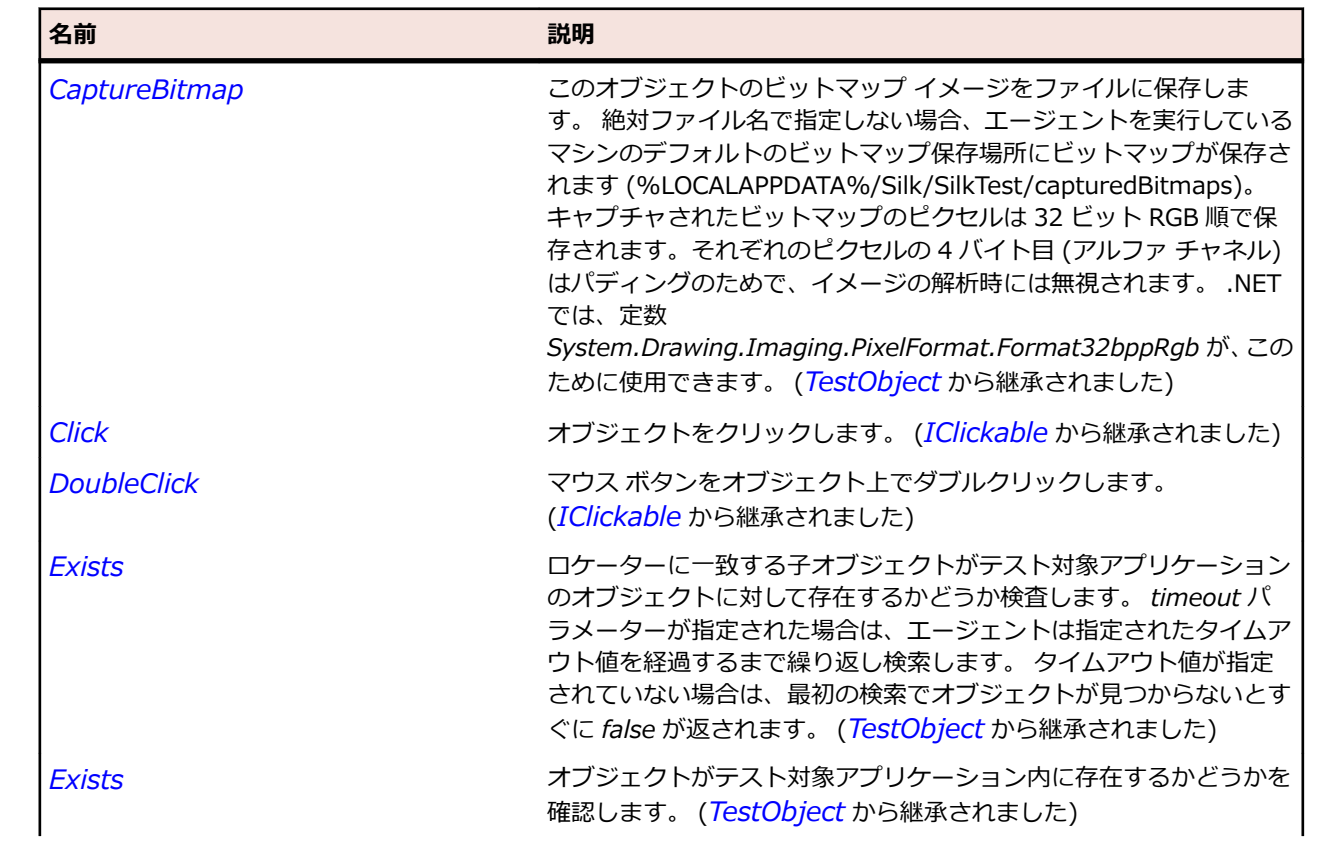

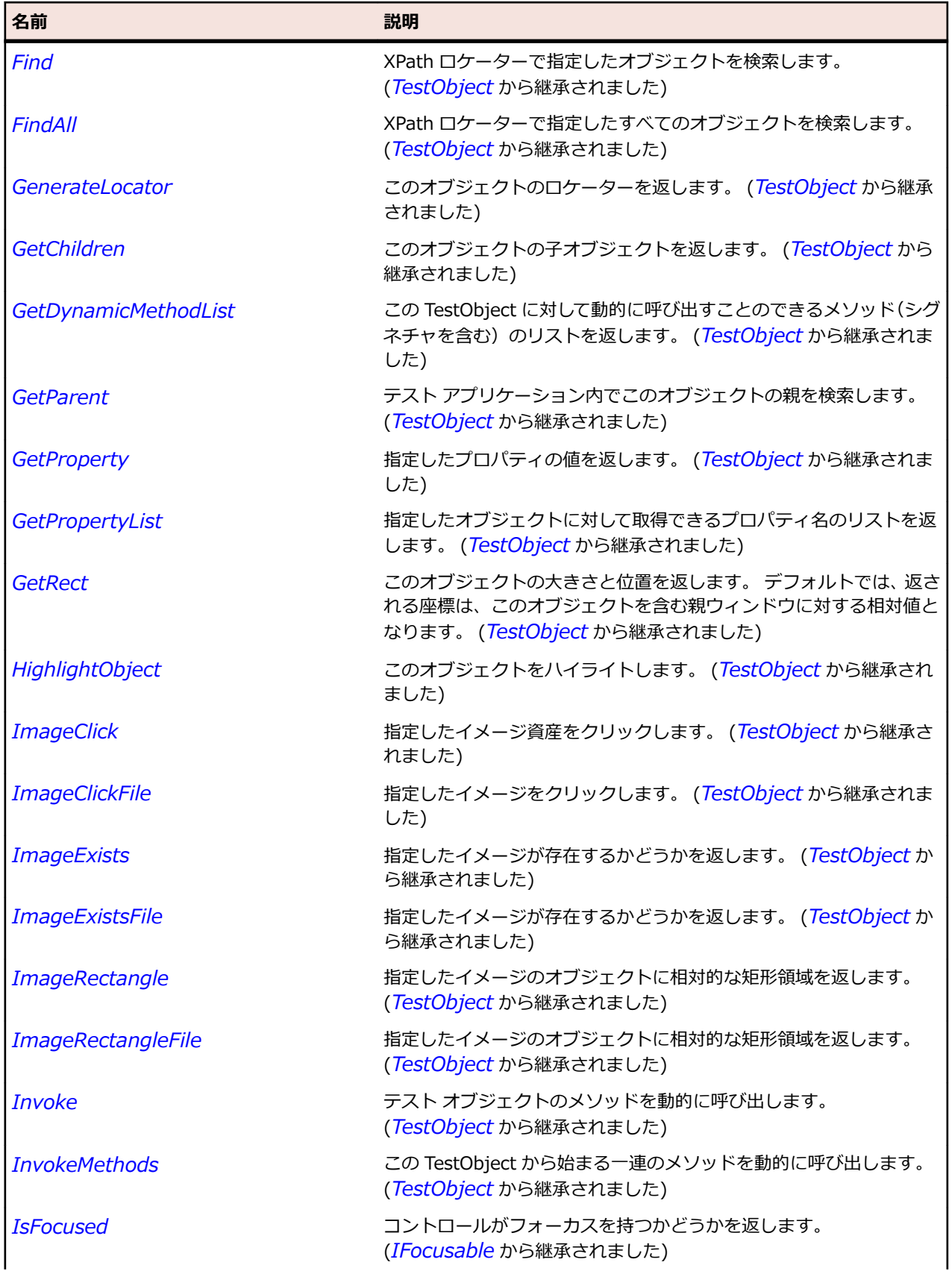

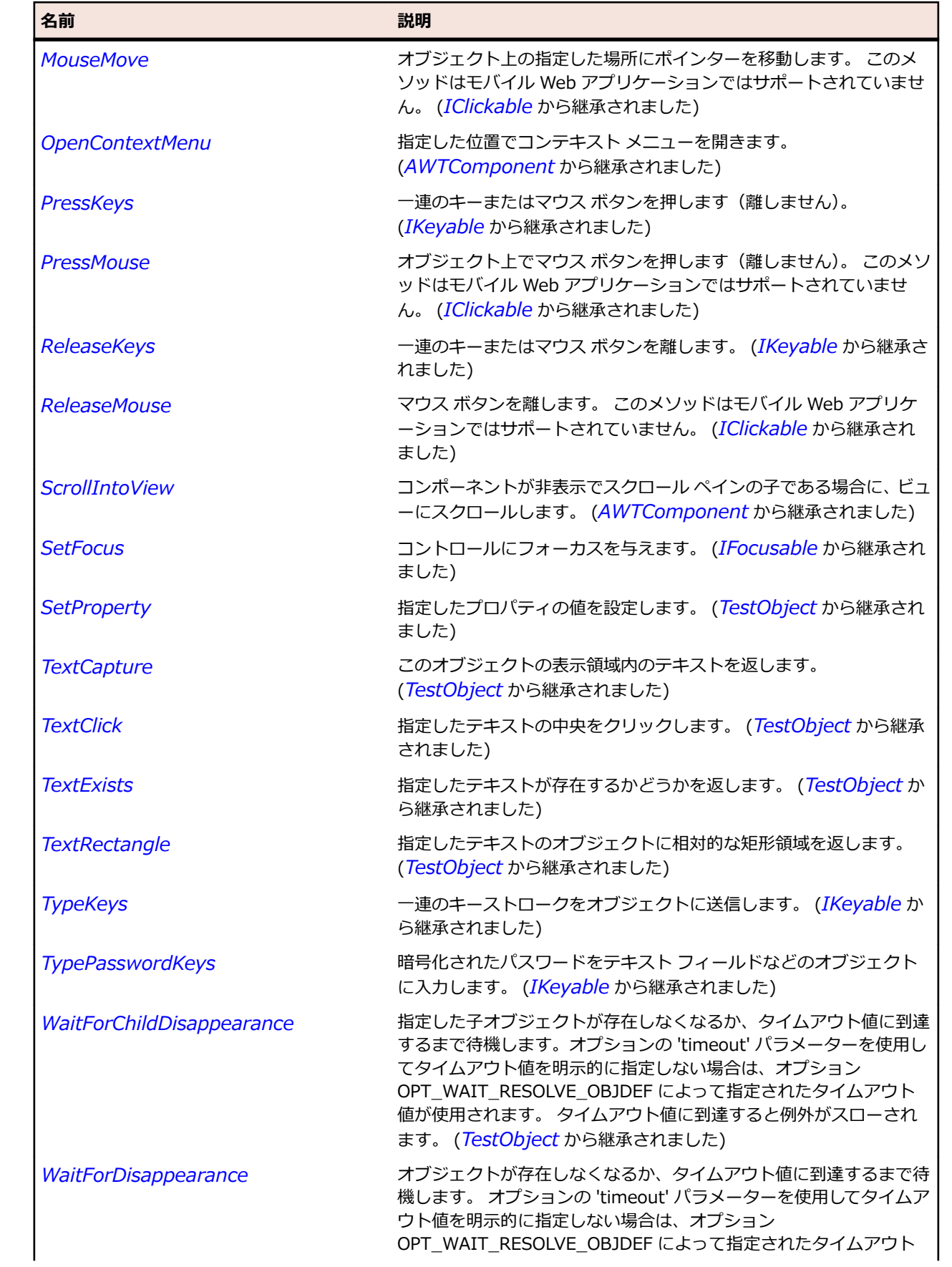

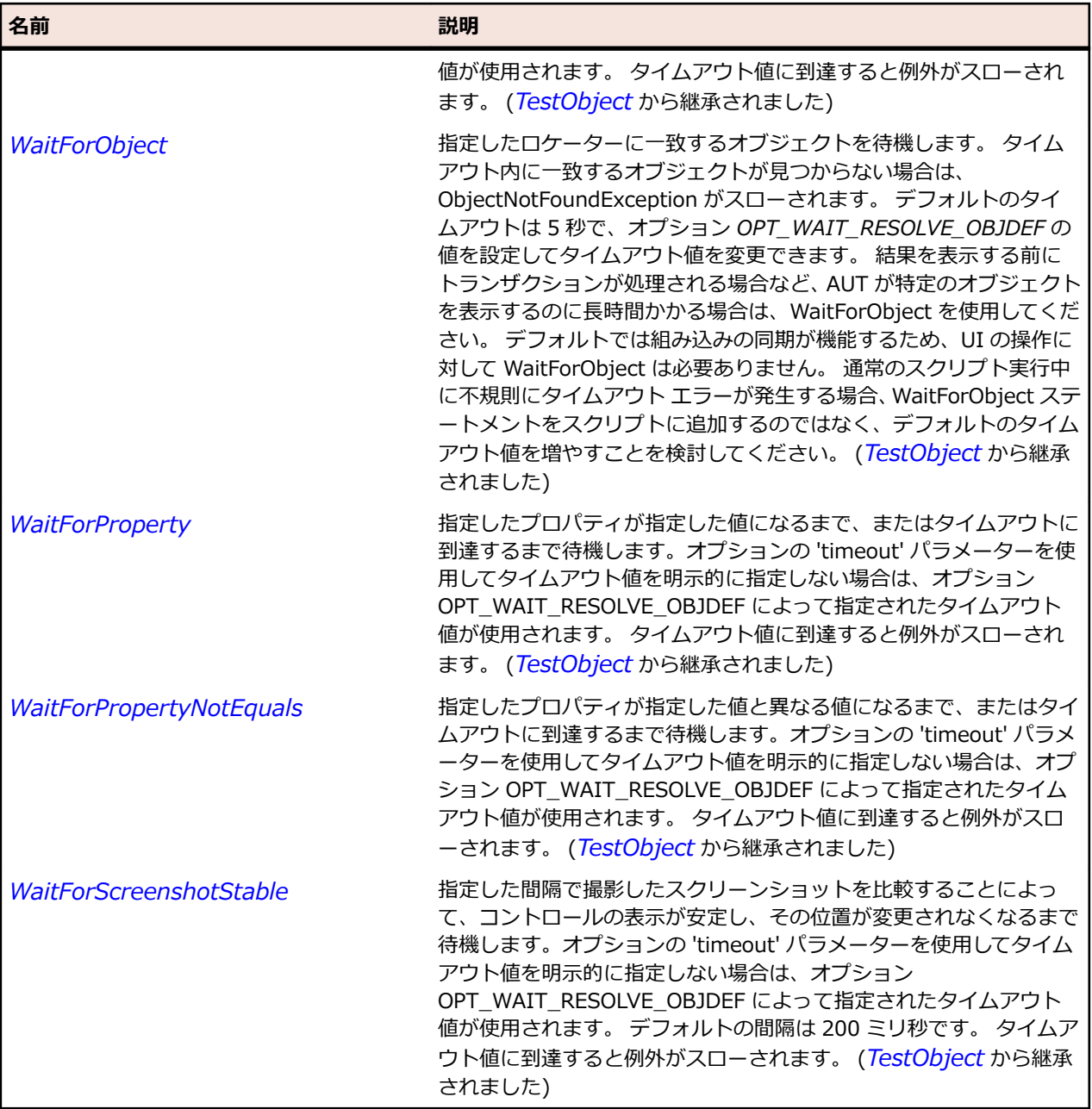

# **JScrollBar クラス**

**説明**

スクロール バーを表します。

### **継承階層**

- *[JComponent](#page-2455-0)*
	- JScrollBar
		- *[JHorizontalScrollBar](#page-2478-0)*
		- *[JVerticalScrollBar](#page-2609-0)*

# **構文**

'Declaration Public Class JScrollBar \_ Inherits JComponent \_ Implements IAWTScroller

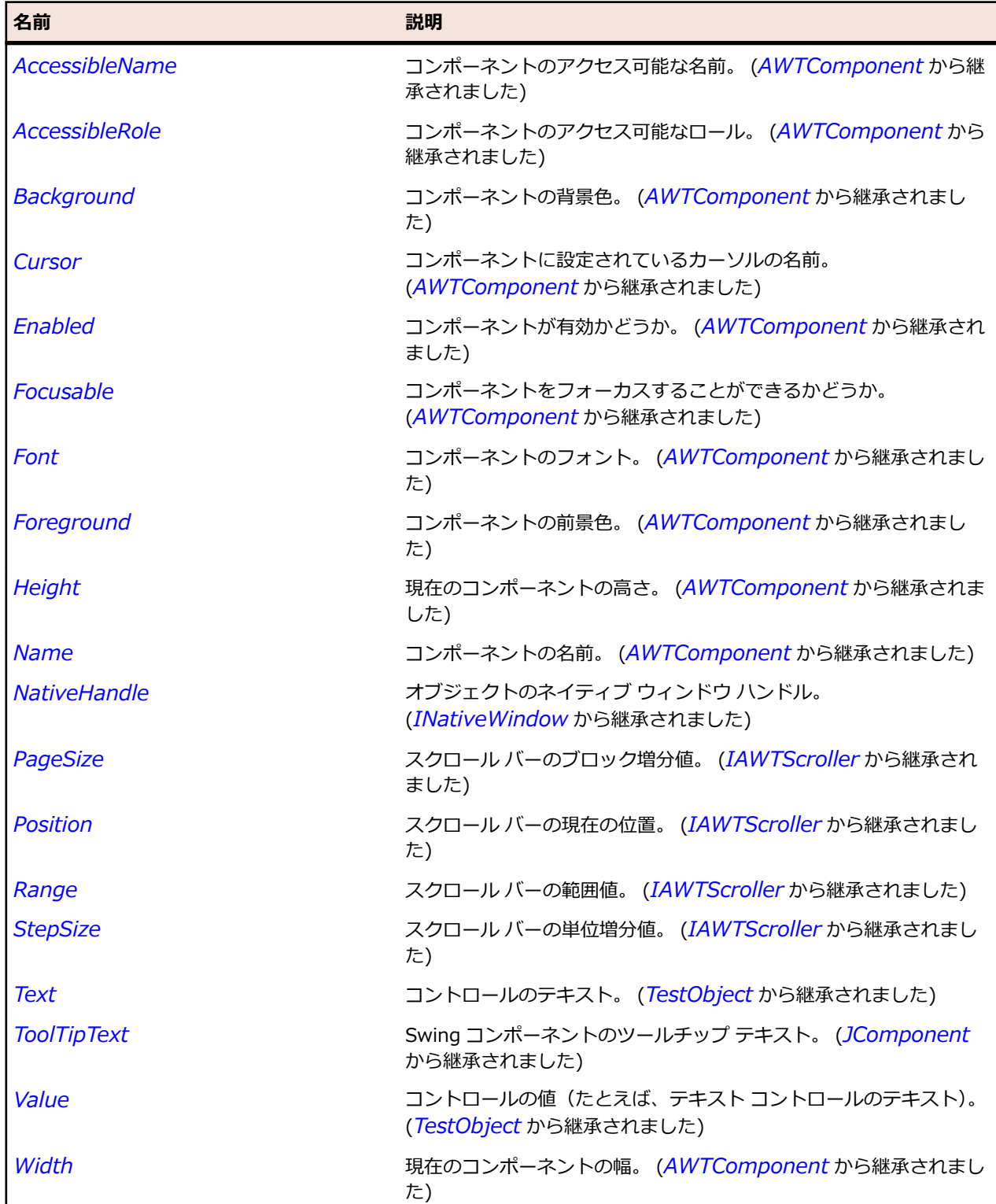

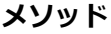

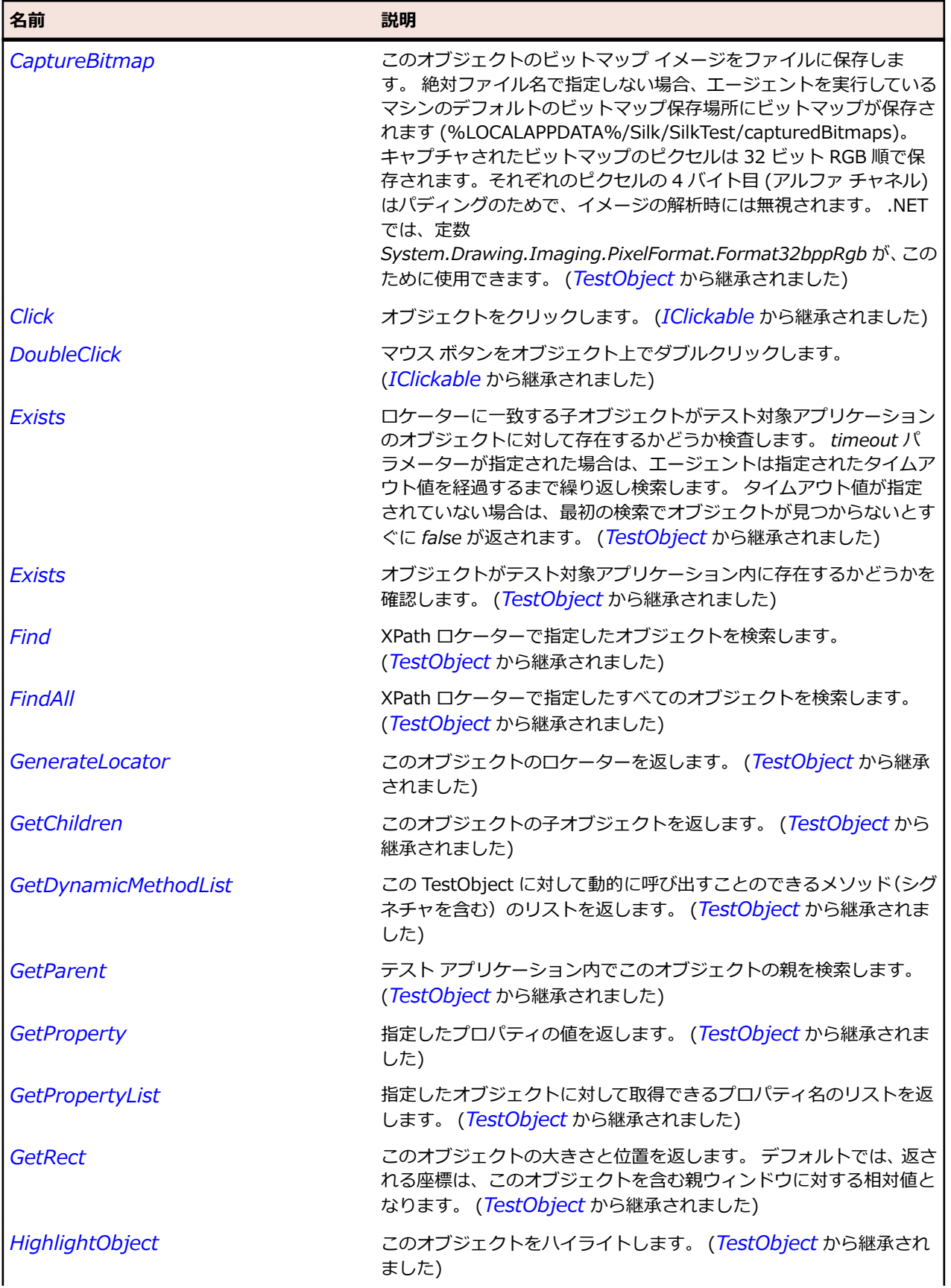

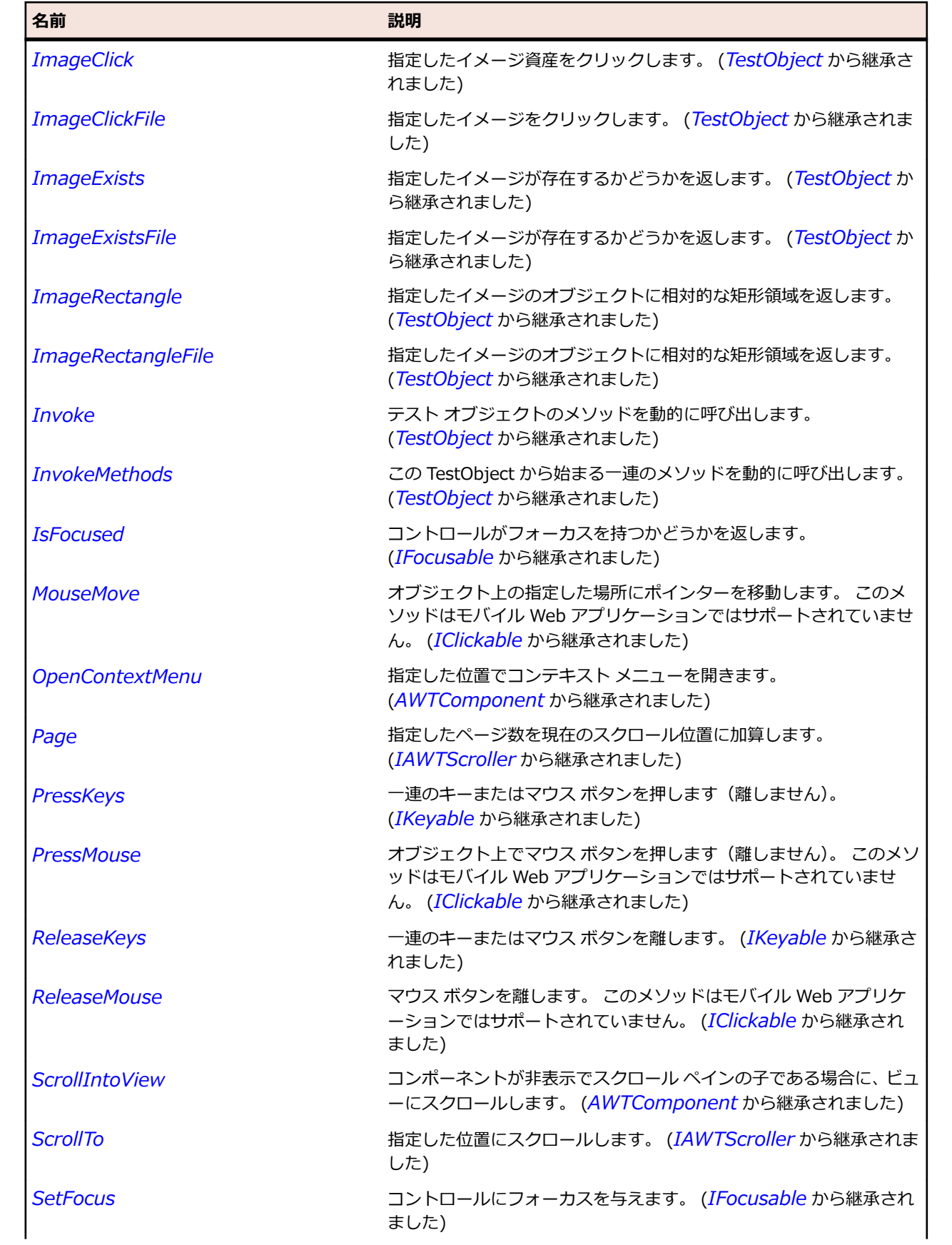

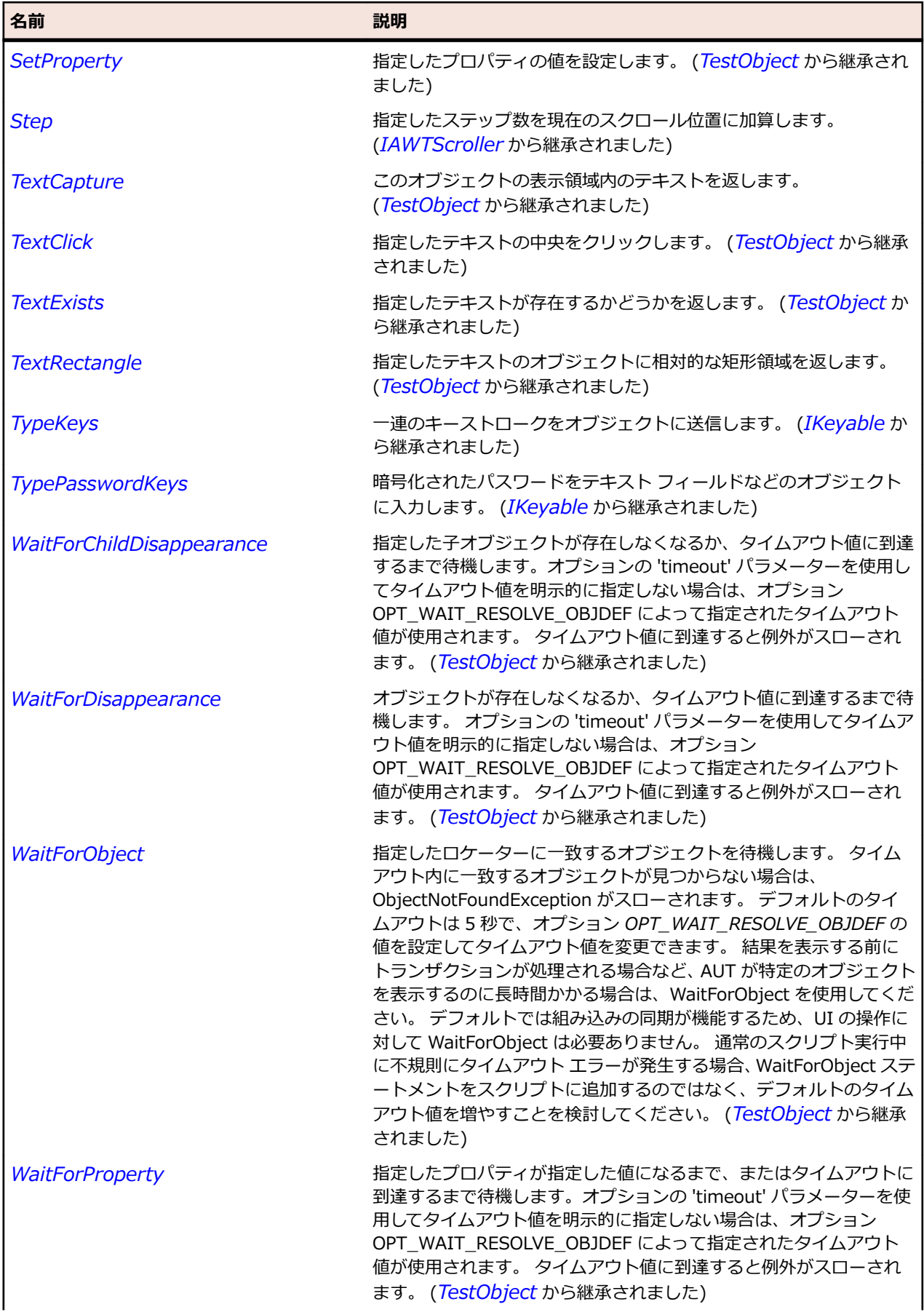

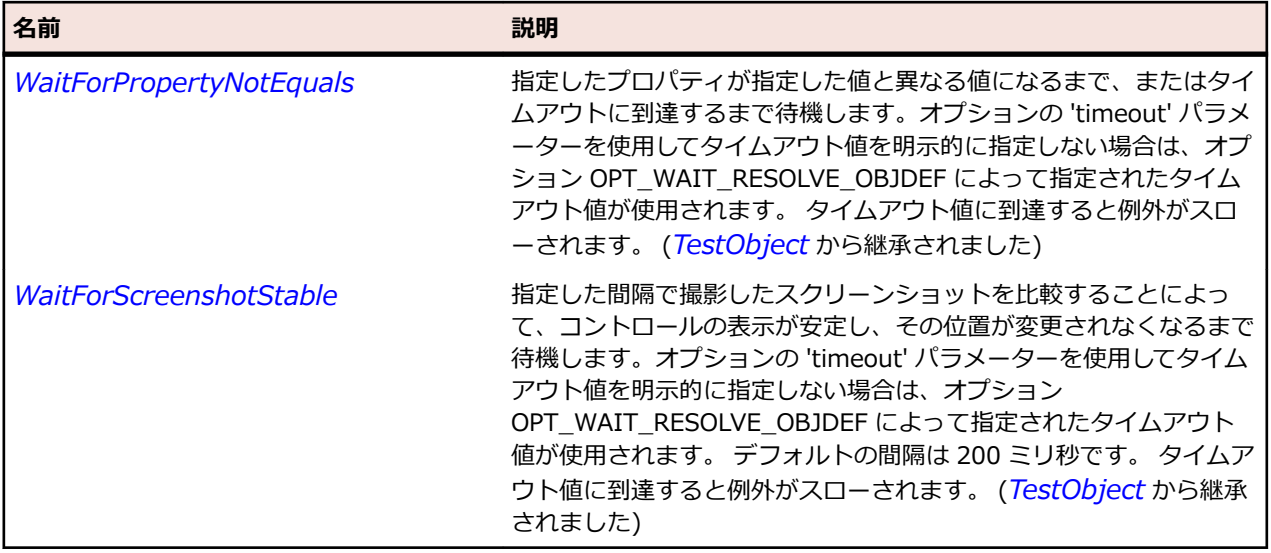

# **JScrollPane クラス**

#### **説明**

ペイン自身よりも大きくなるコンテンツをスクロールすることができるスクロール ペインを表します。

#### **継承階層**

- *[JComponent](#page-2455-0)*
	- JScrollPane

#### **構文**

'Declaration Public Class JScrollPane \_ Inherits JComponent \_ Implements IBaseScrollable

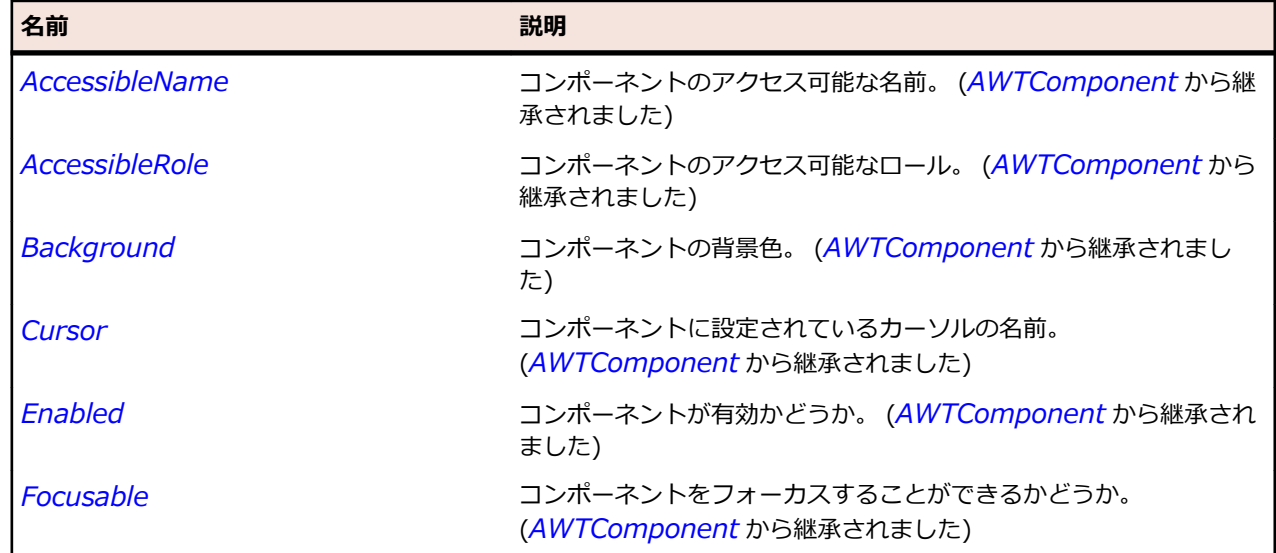

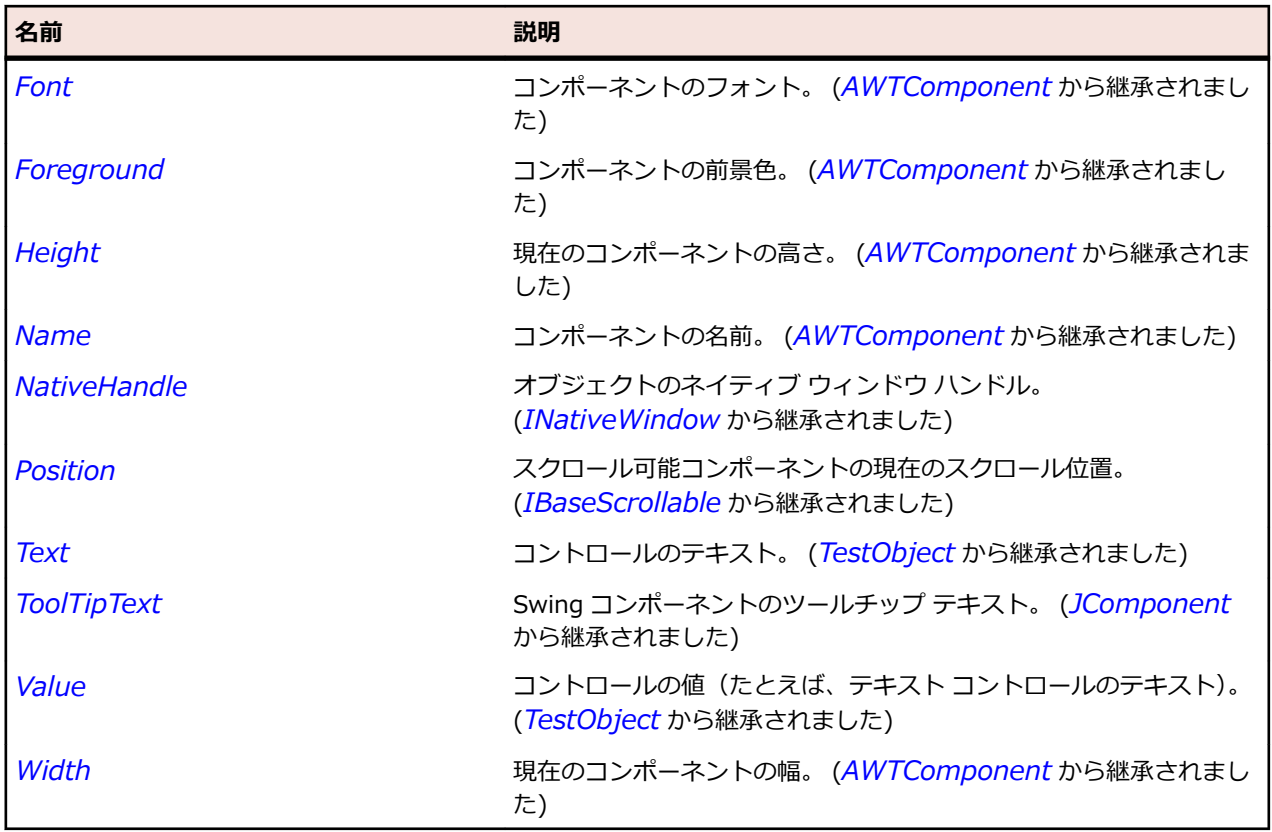

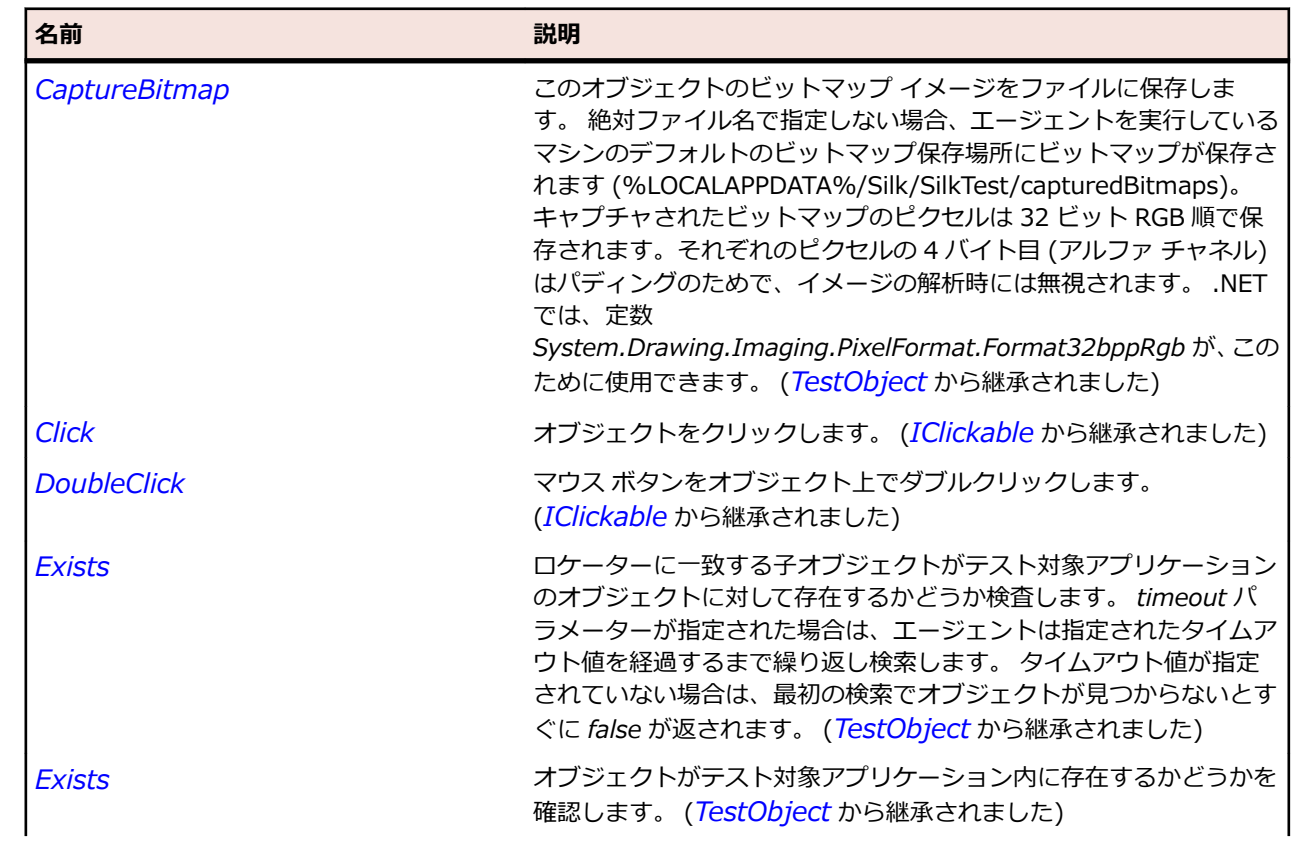

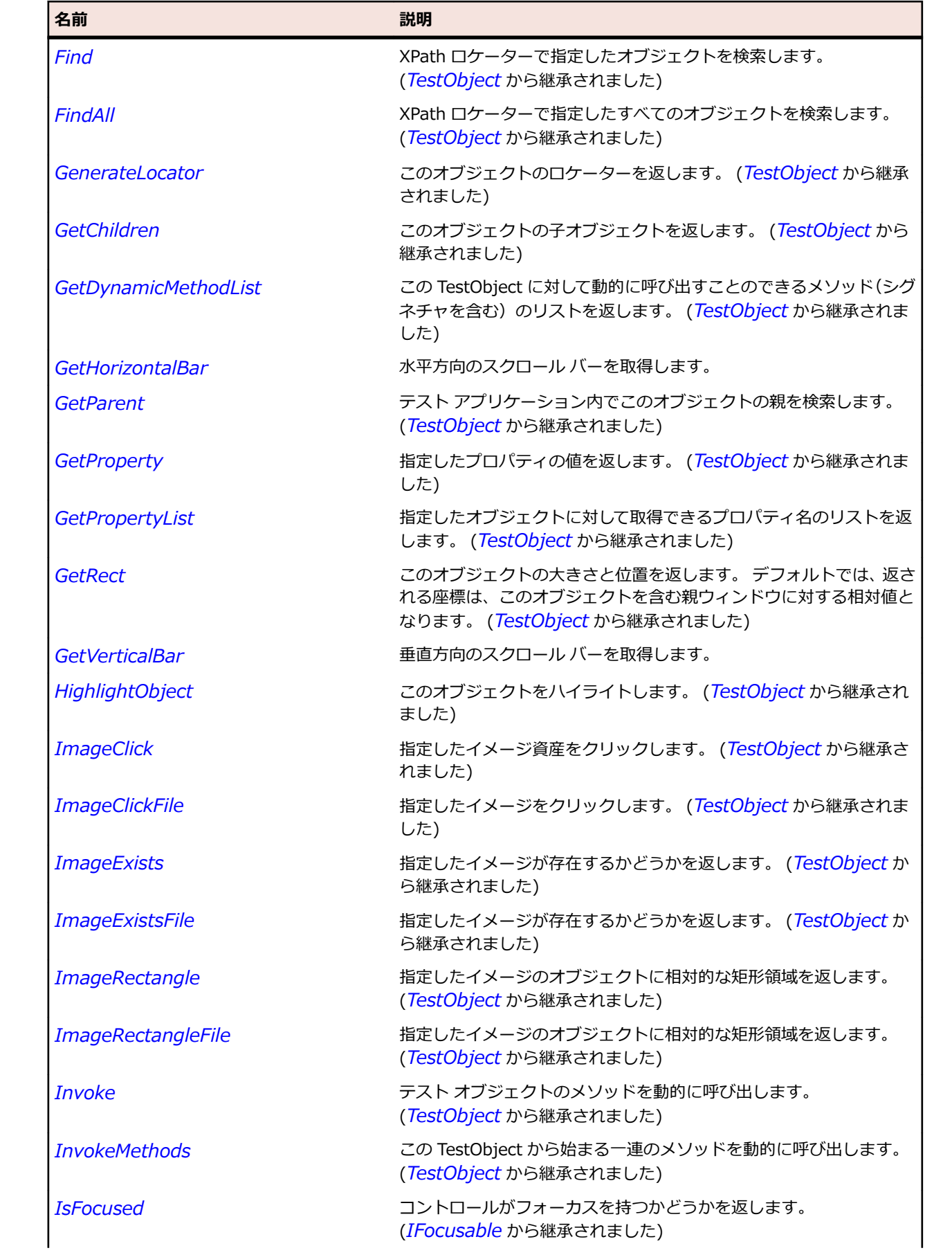

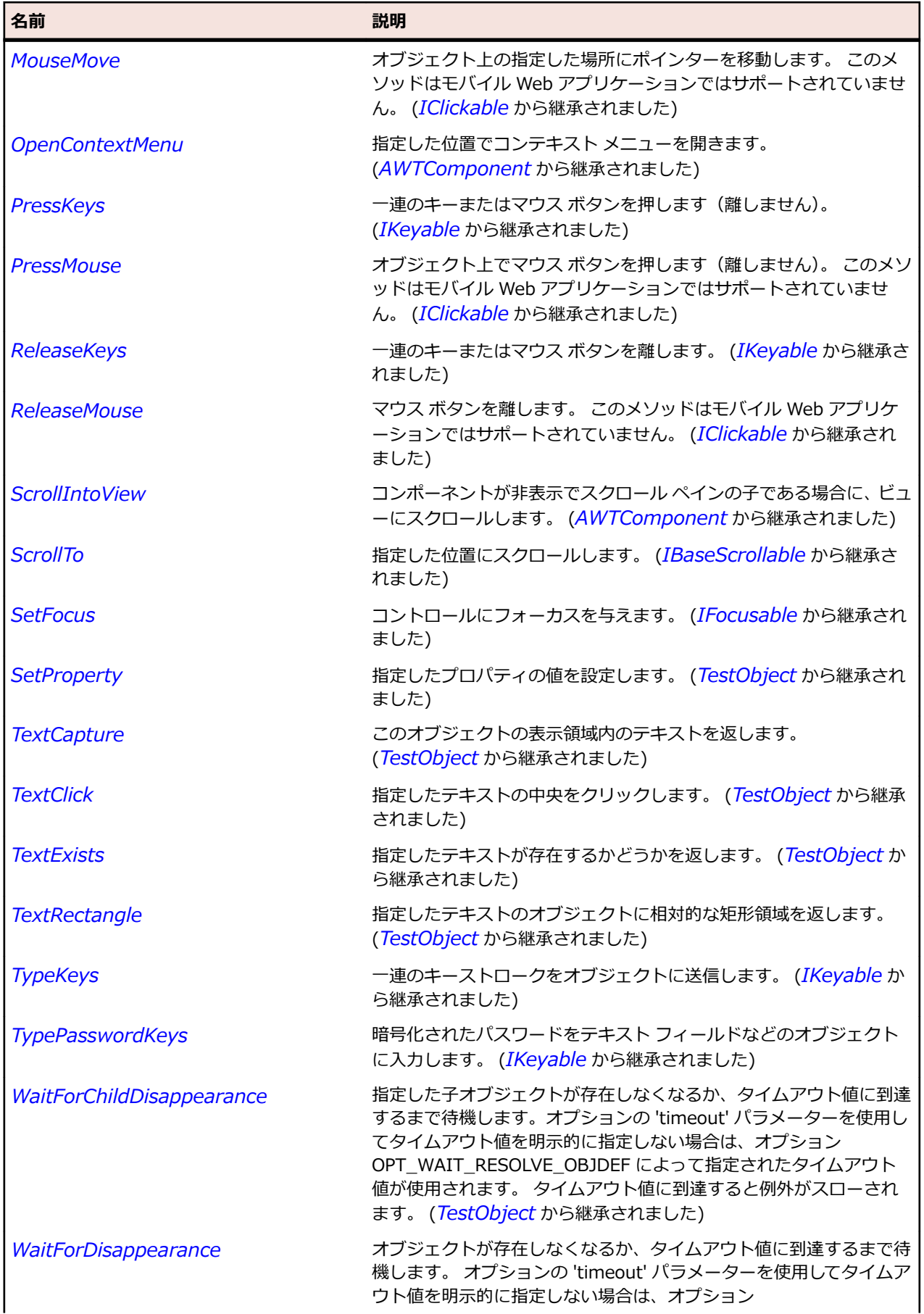

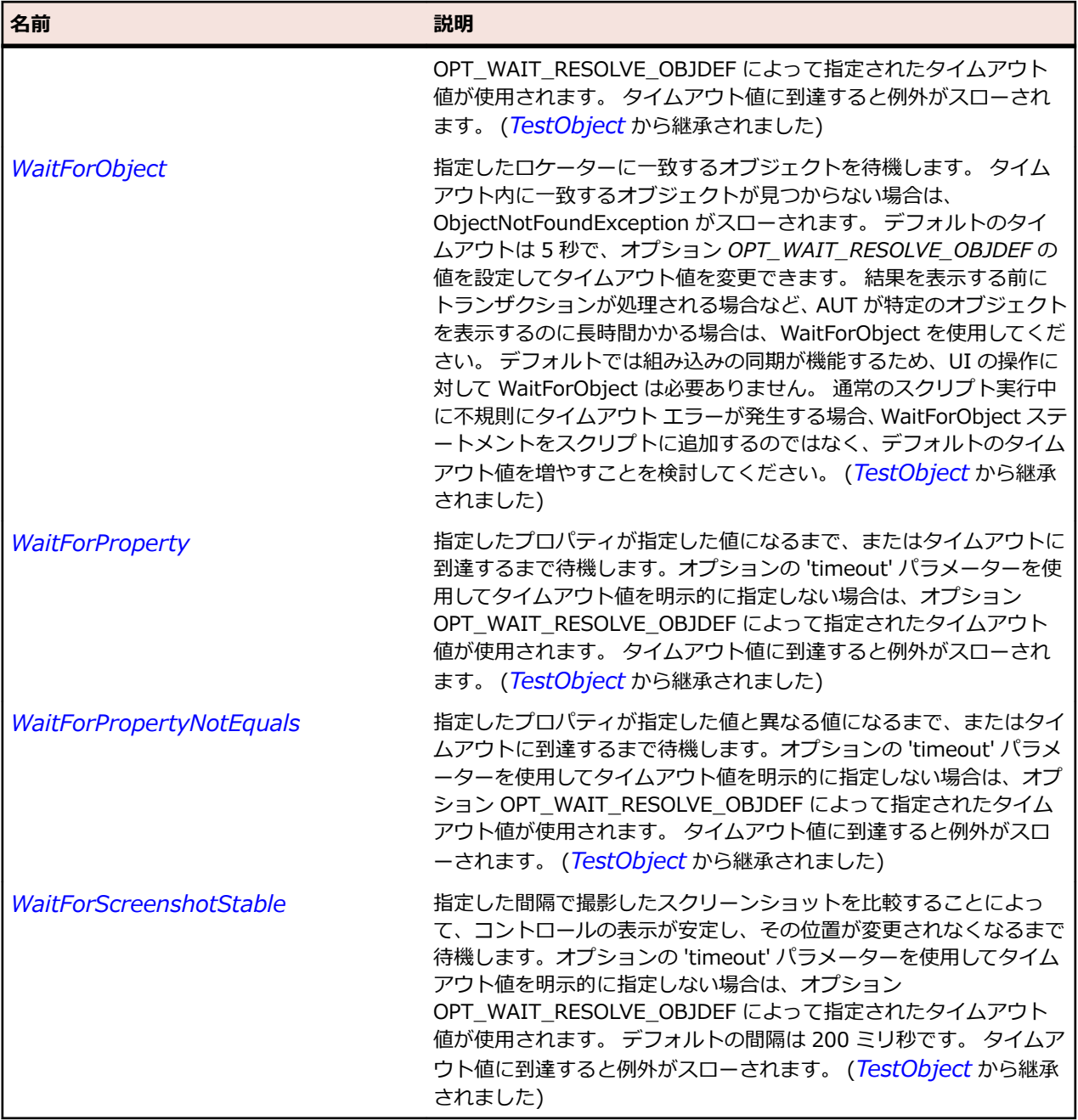

# **JSlider クラス**

#### **説明**

範囲内の値を選択できるスライダ コントロールを表します。

### **継承階層**

- *[JComponent](#page-2455-0)*
	- JSlider

# **構文**

'Declaration Public Class JSlider \_ Inherits JComponent

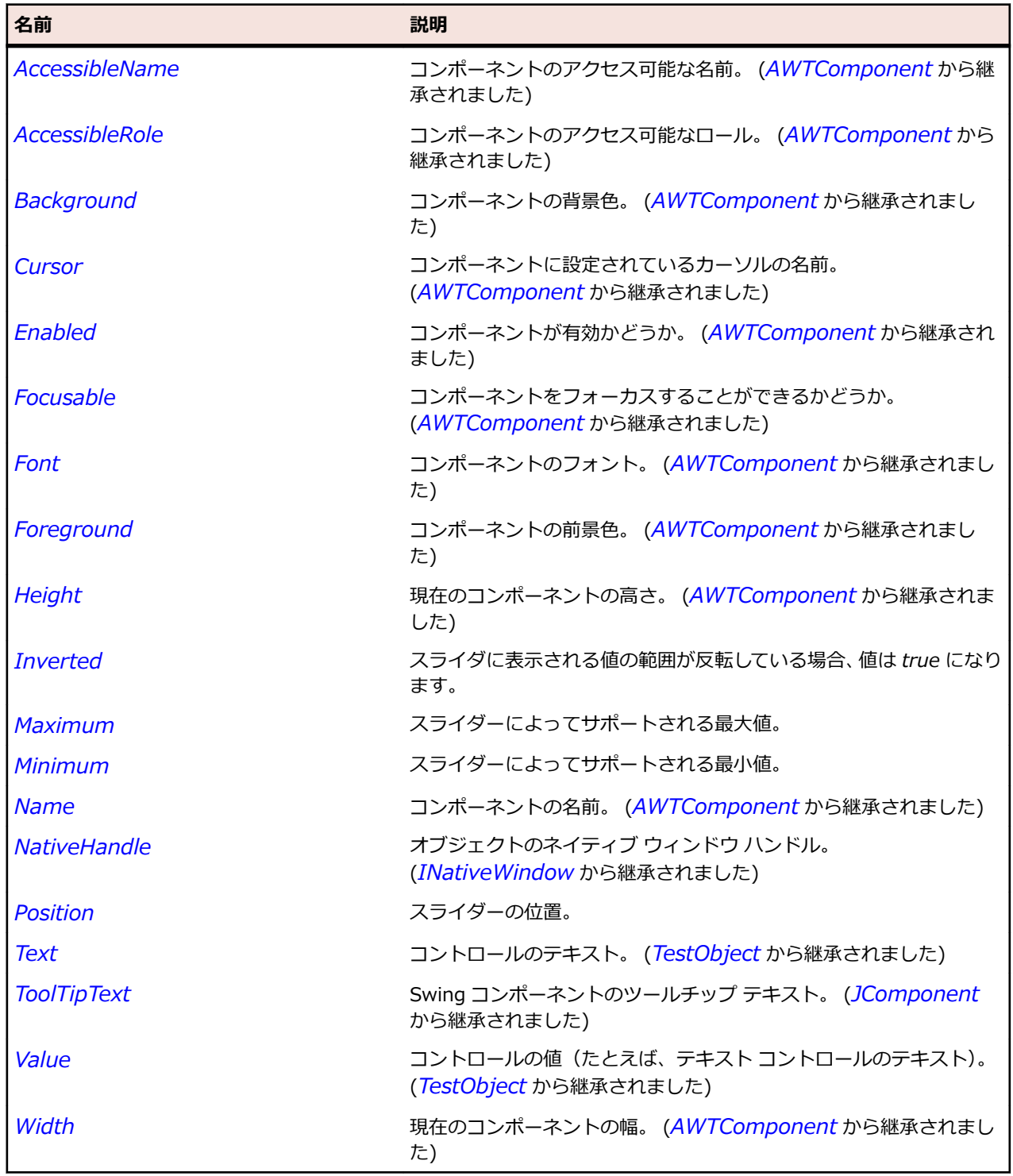

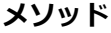

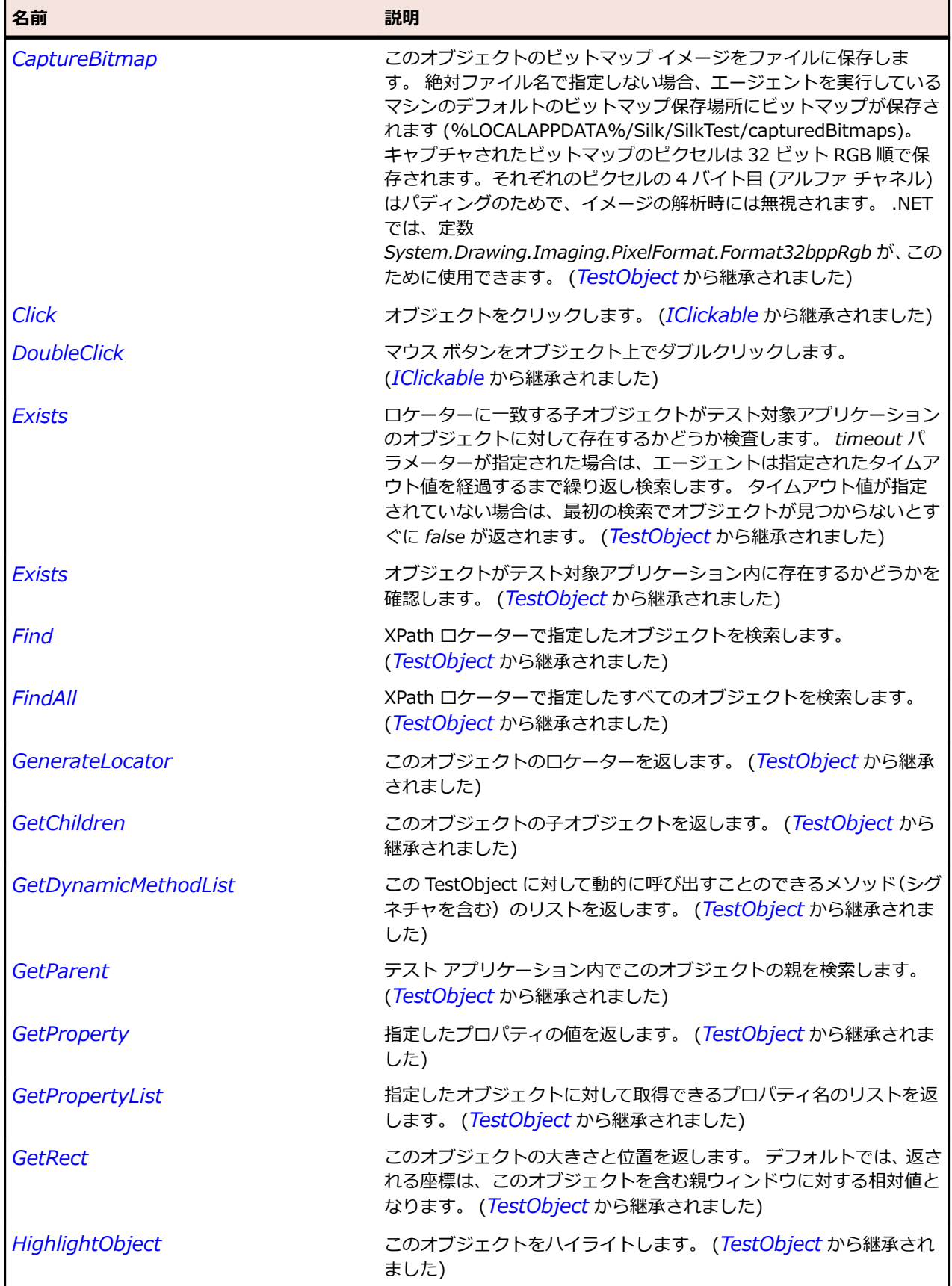

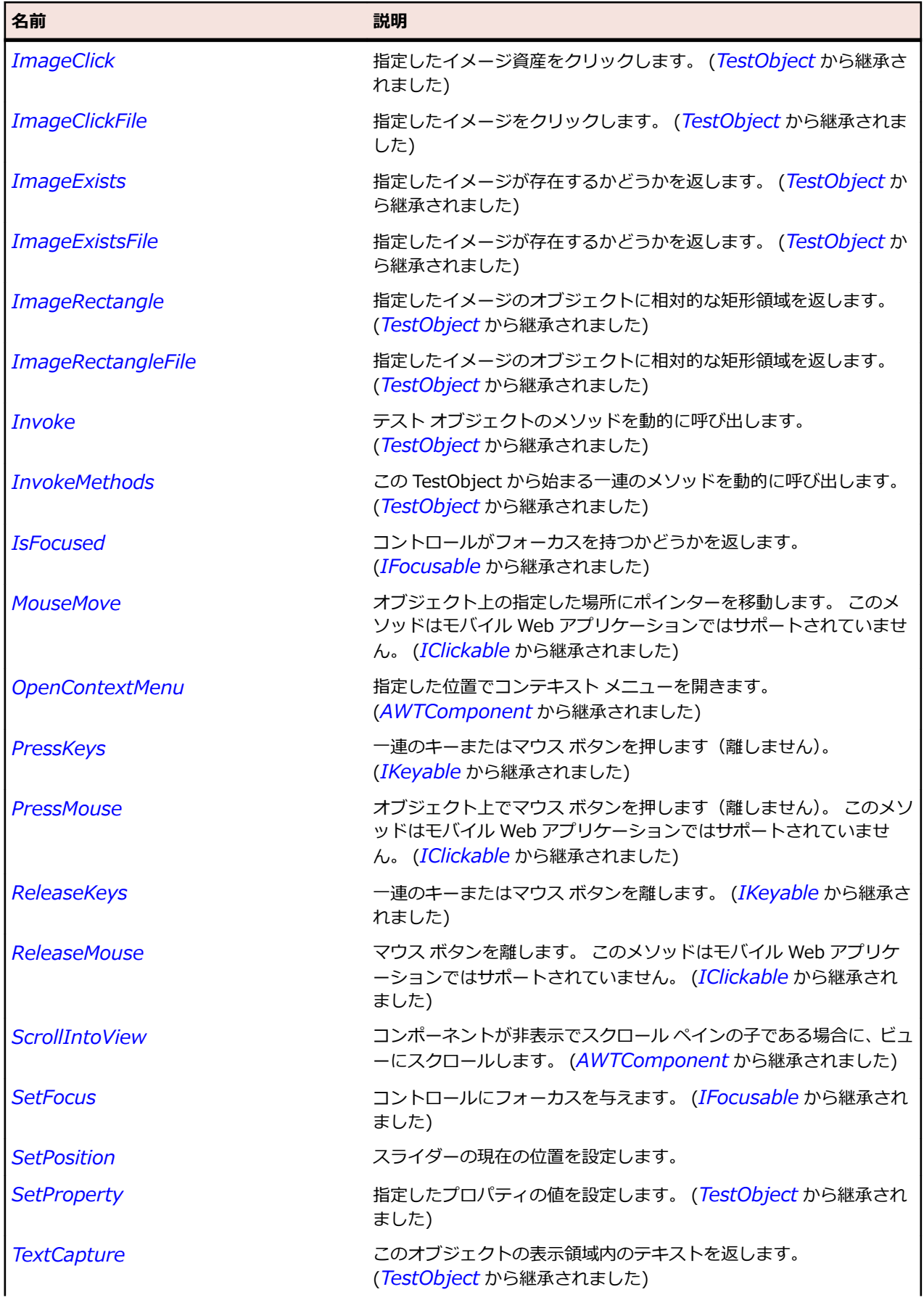

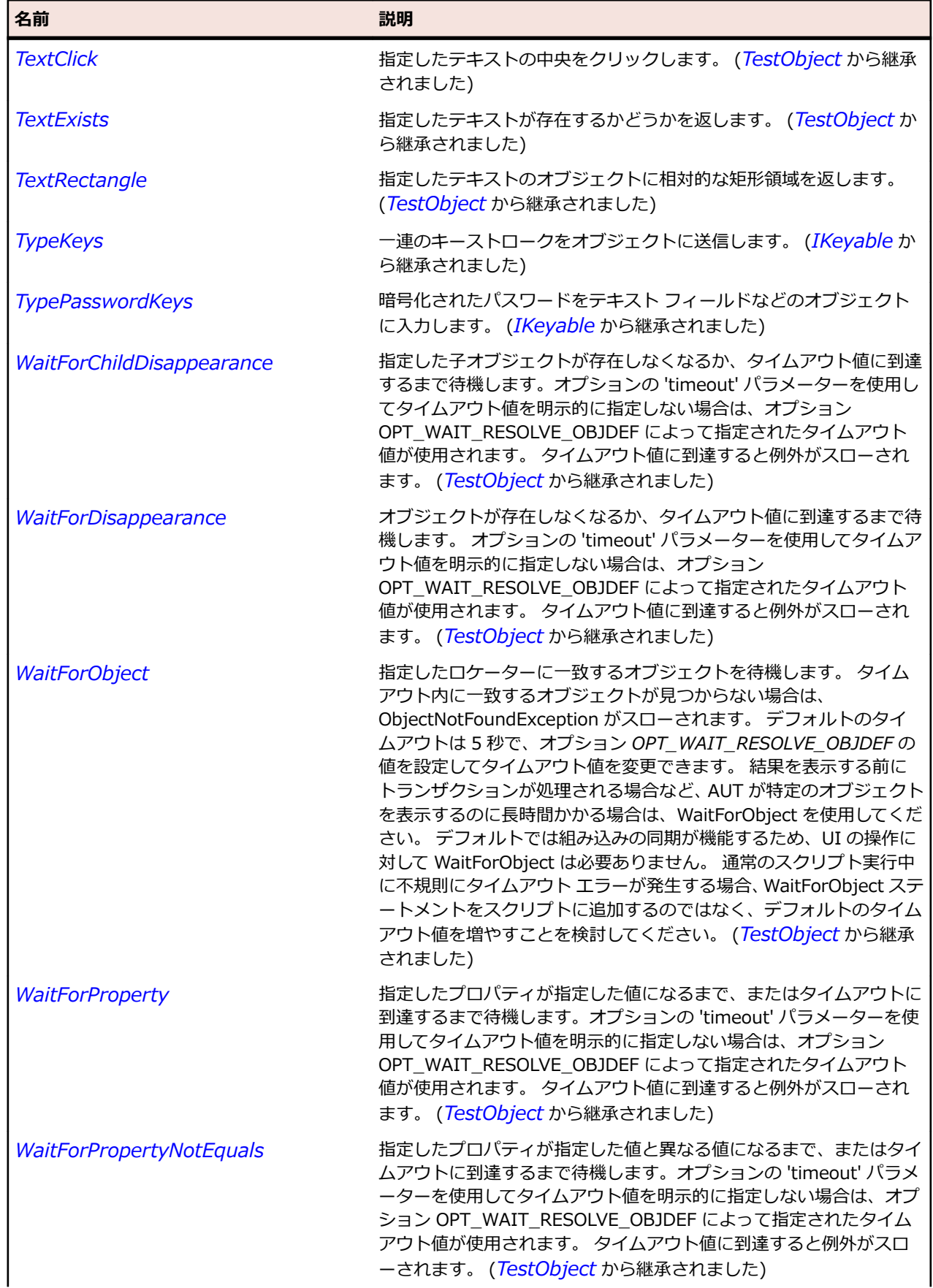

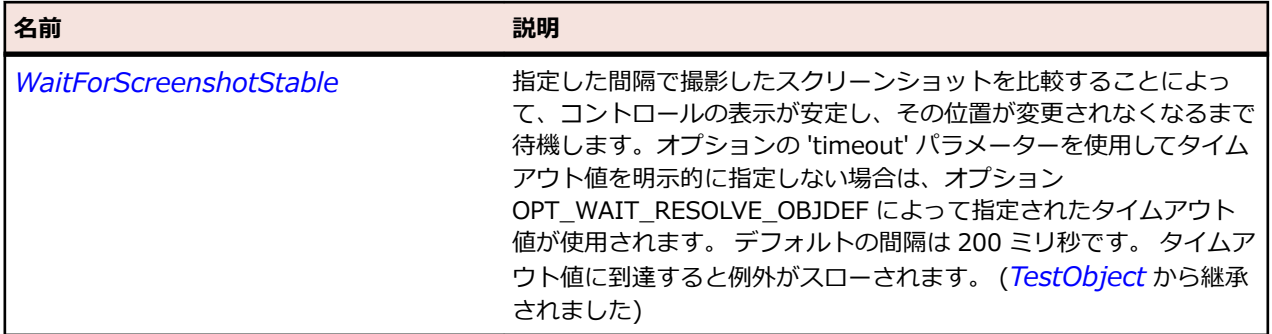

# **JSpinner クラス**

#### **説明**

シーケンスの値を反復処理できるスピナー コントロールを表します。

#### **継承階層**

- *[JComponent](#page-2455-0)*
	- JSpinner

### **構文**

'Declaration Public Class JSpinner \_ Inherits JComponent

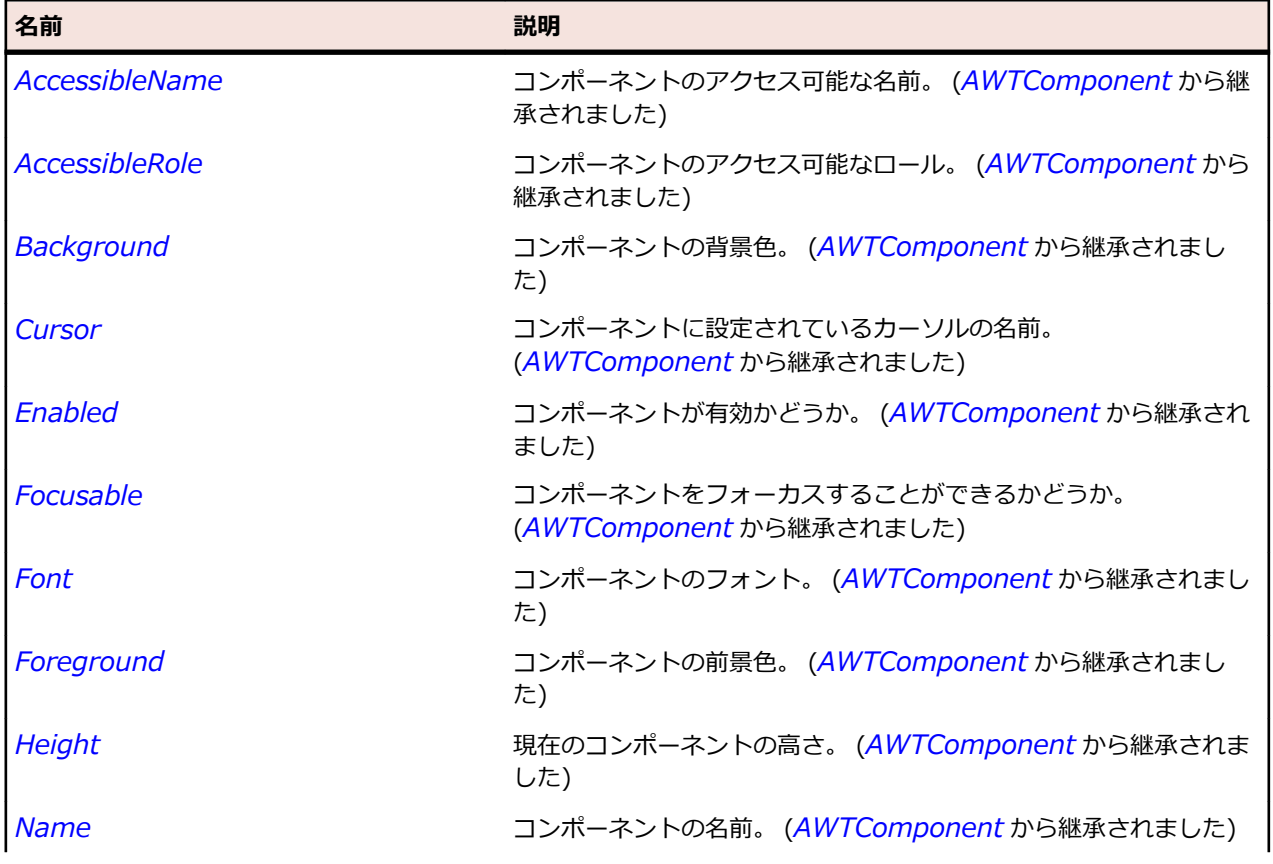

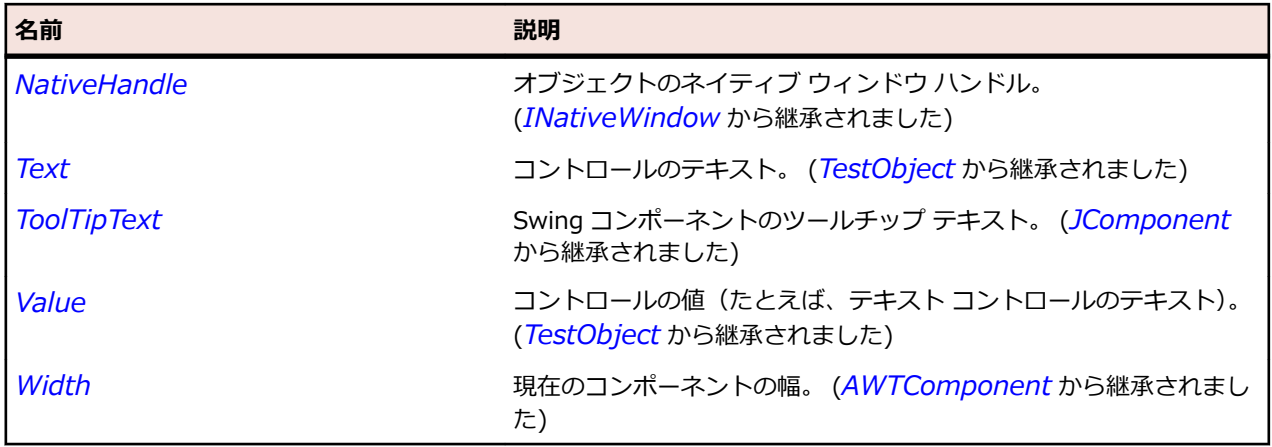

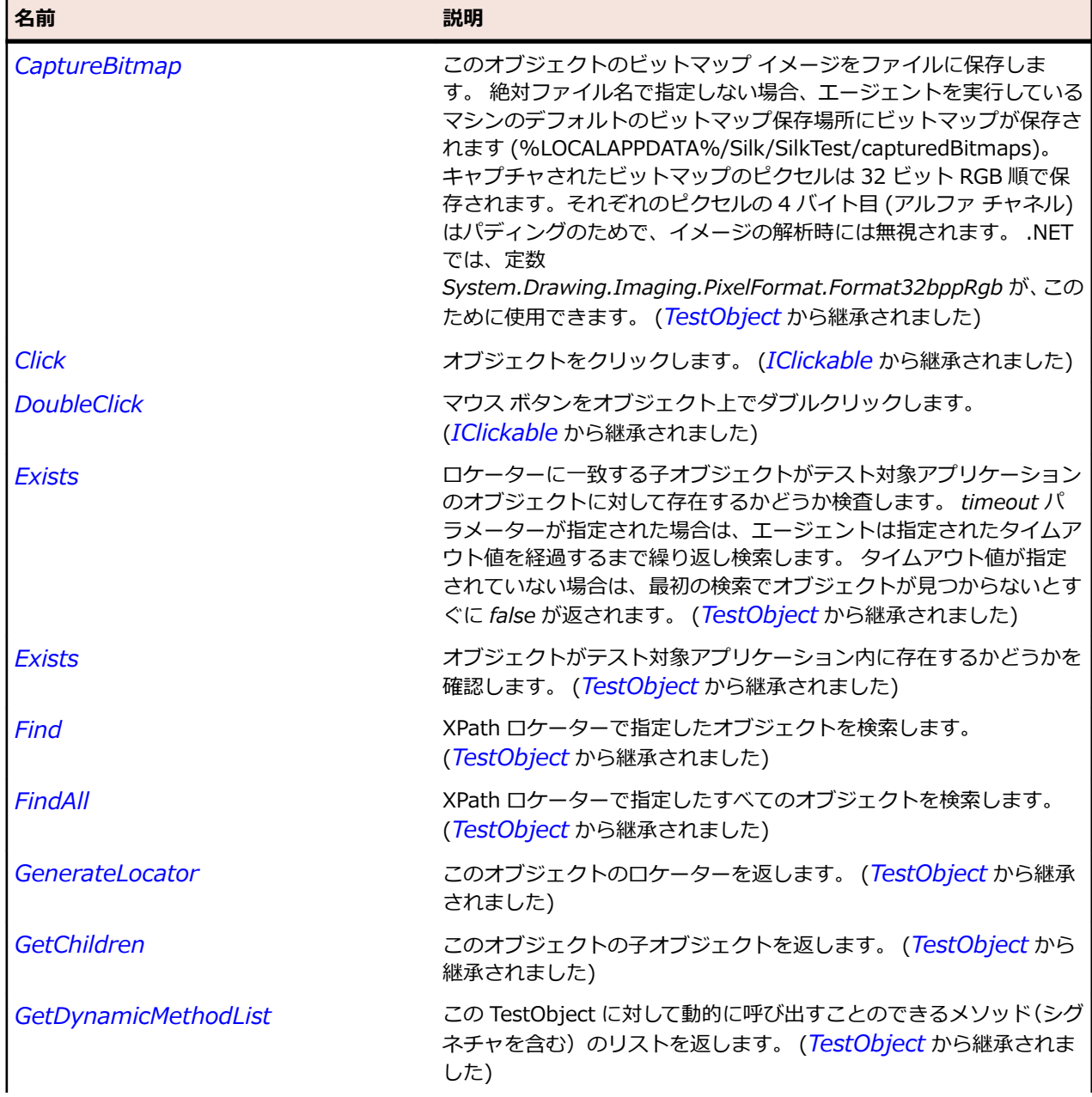
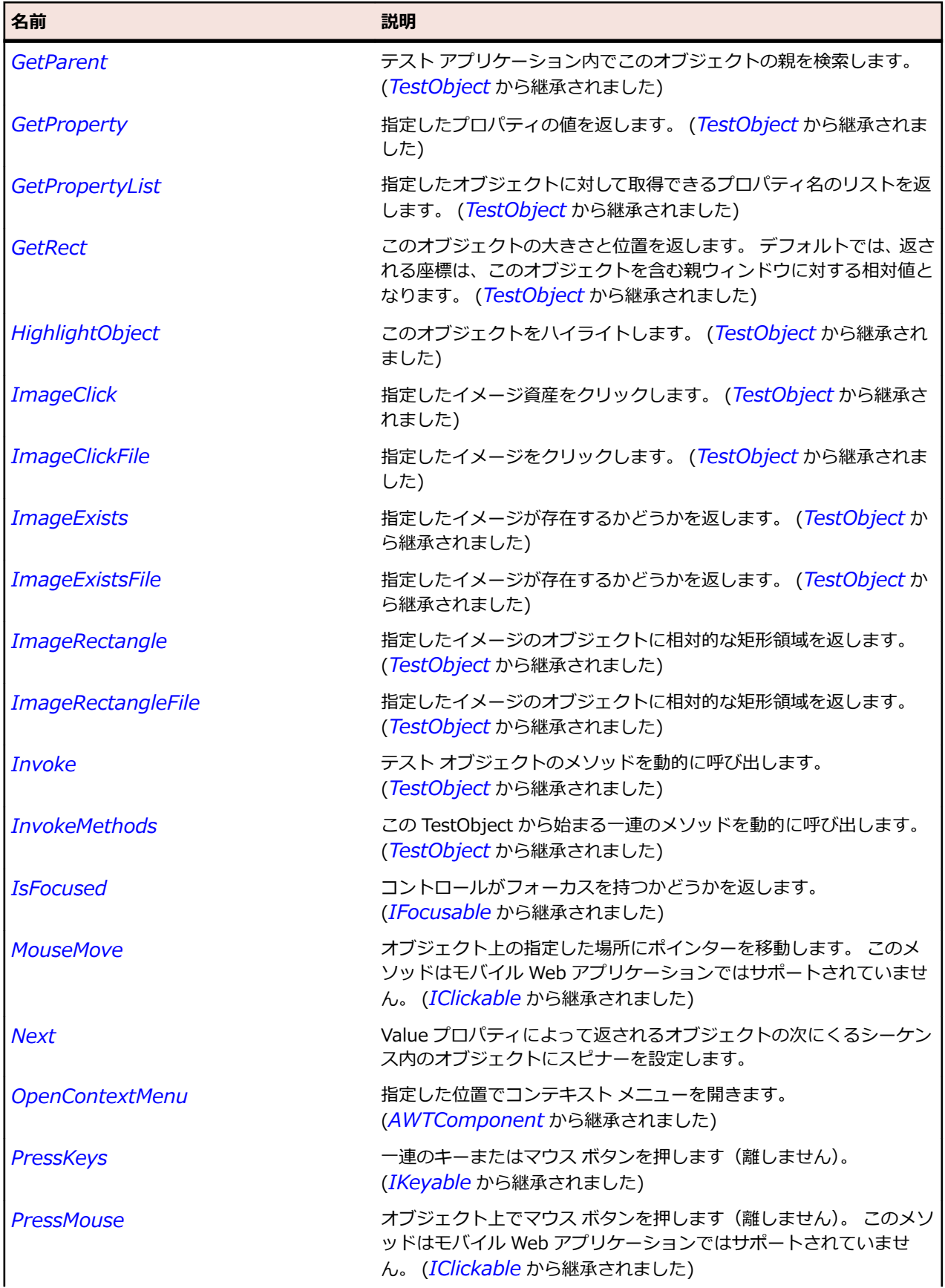

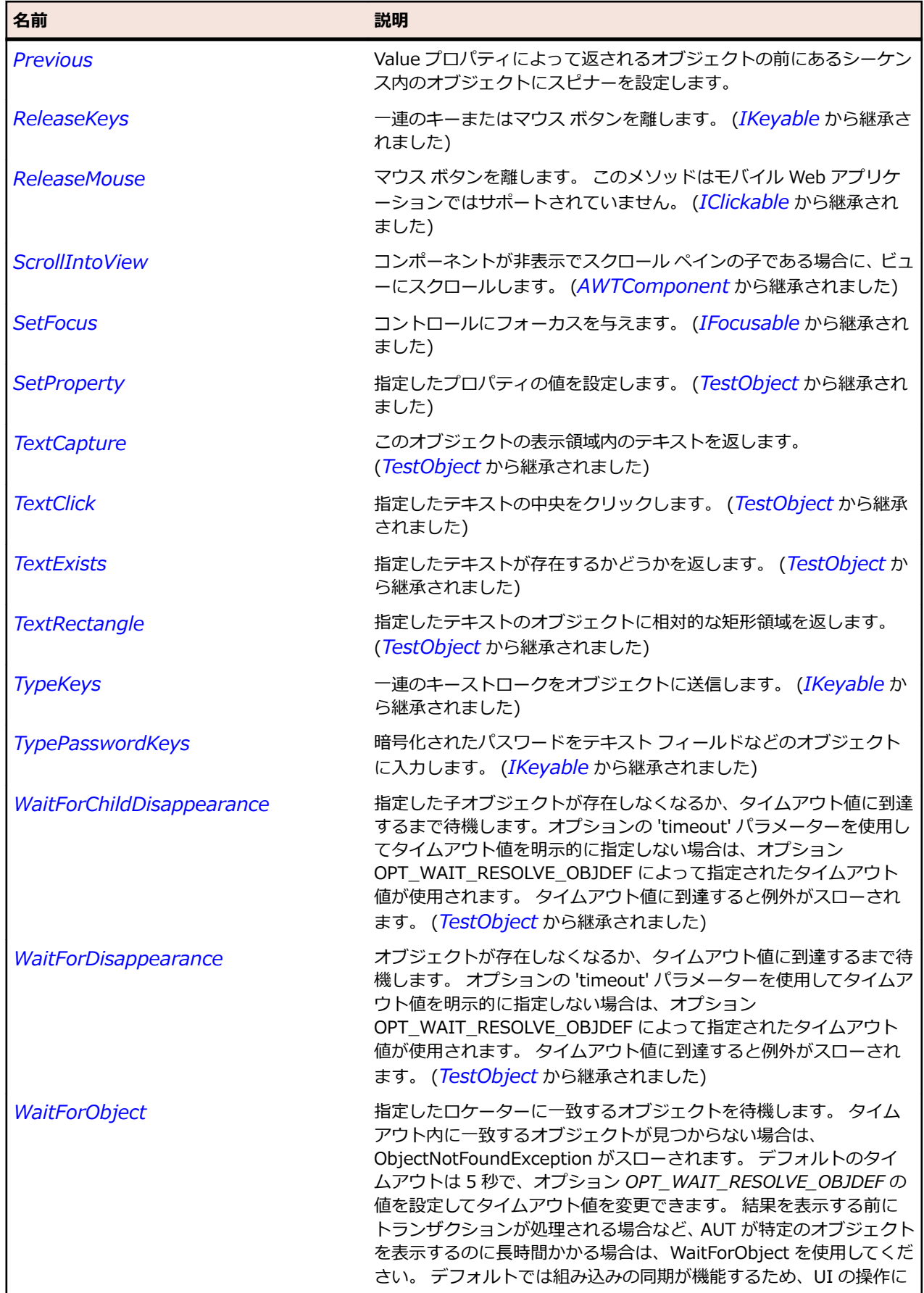

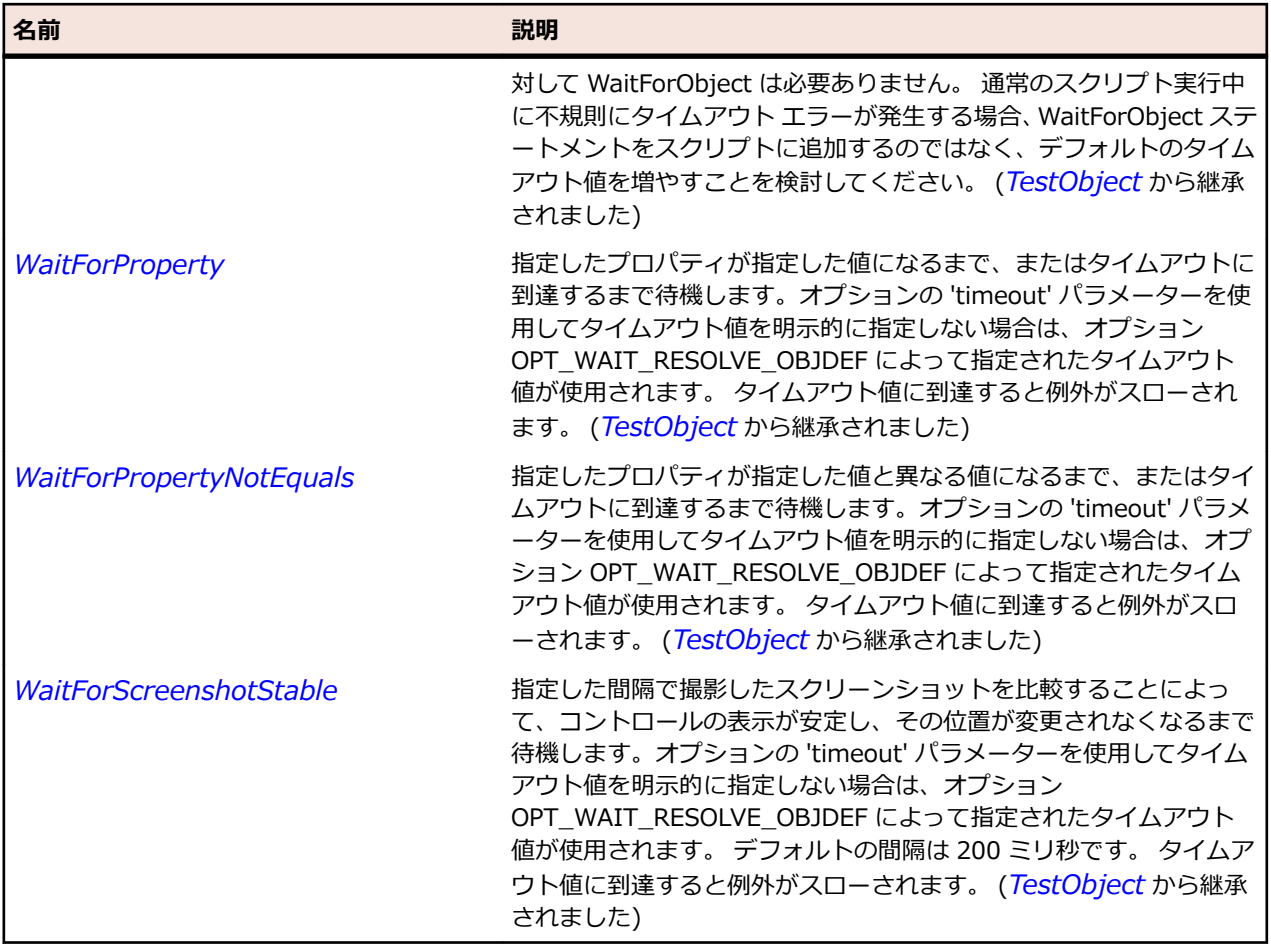

# **JSplitPane クラス**

### **説明**

水平方向または垂直方向に 2 つのコンポーネントに分割するスプリット ペイン コントロールを表します。

#### **継承階層**

- *[JComponent](#page-2455-0)*
	- JSplitPane

### **構文**

'Declaration Public Class JSplitPane \_ Inherits JComponent

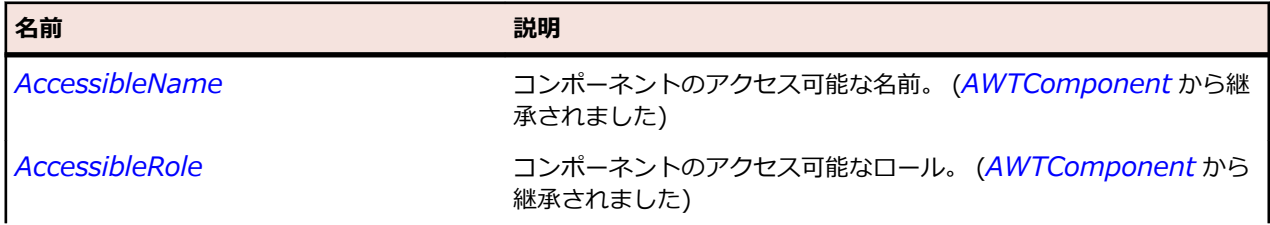

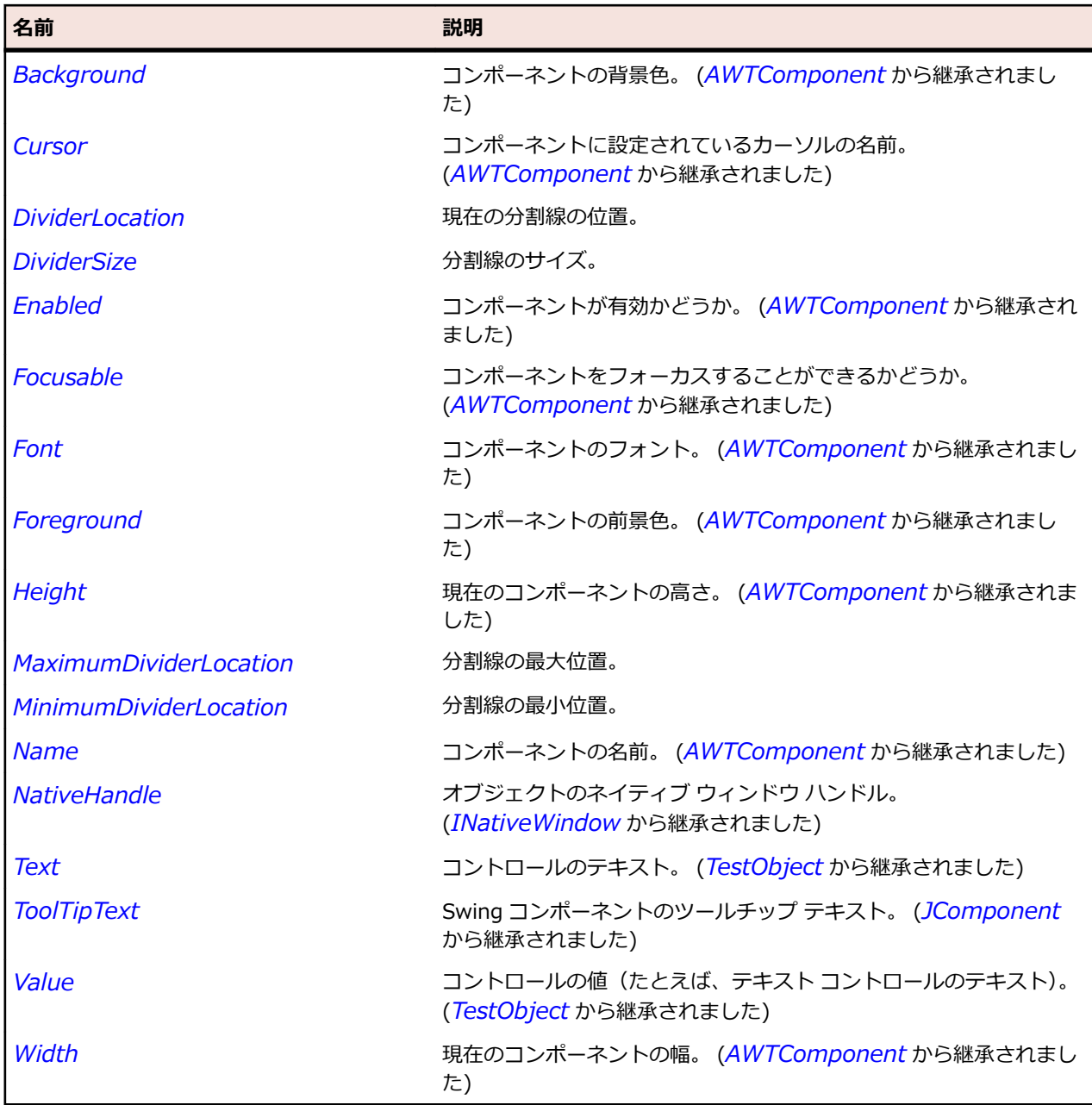

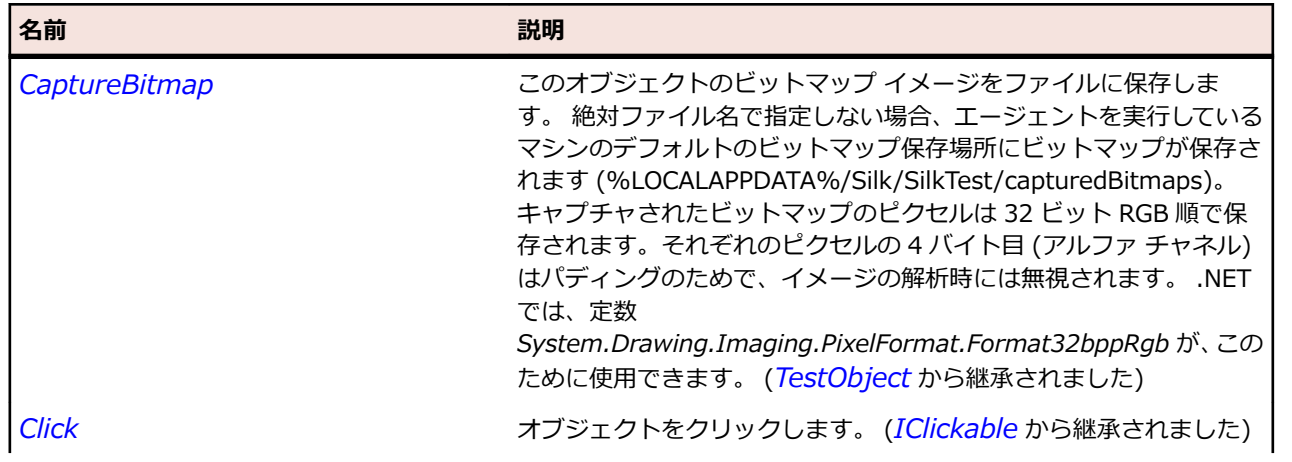

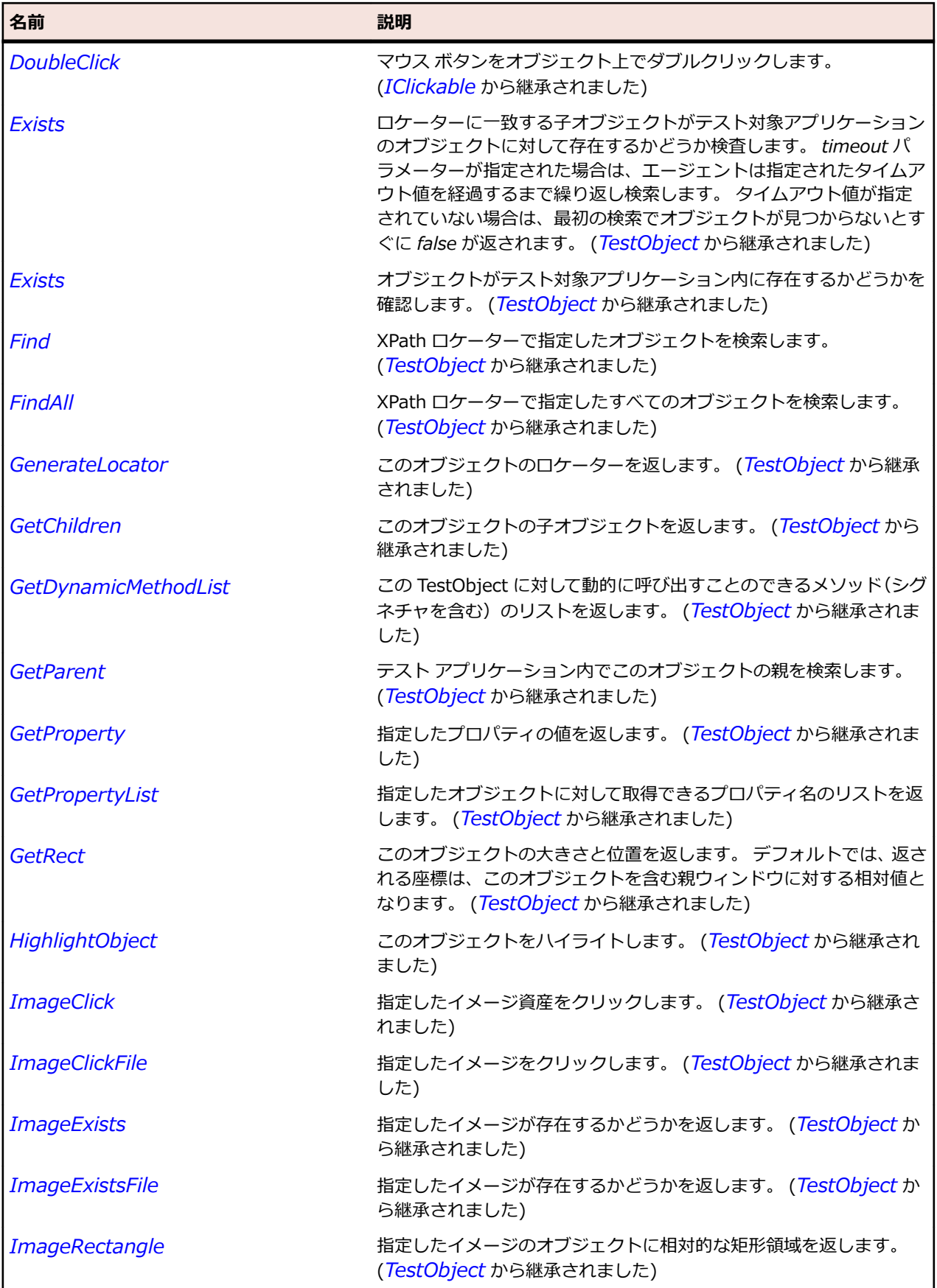

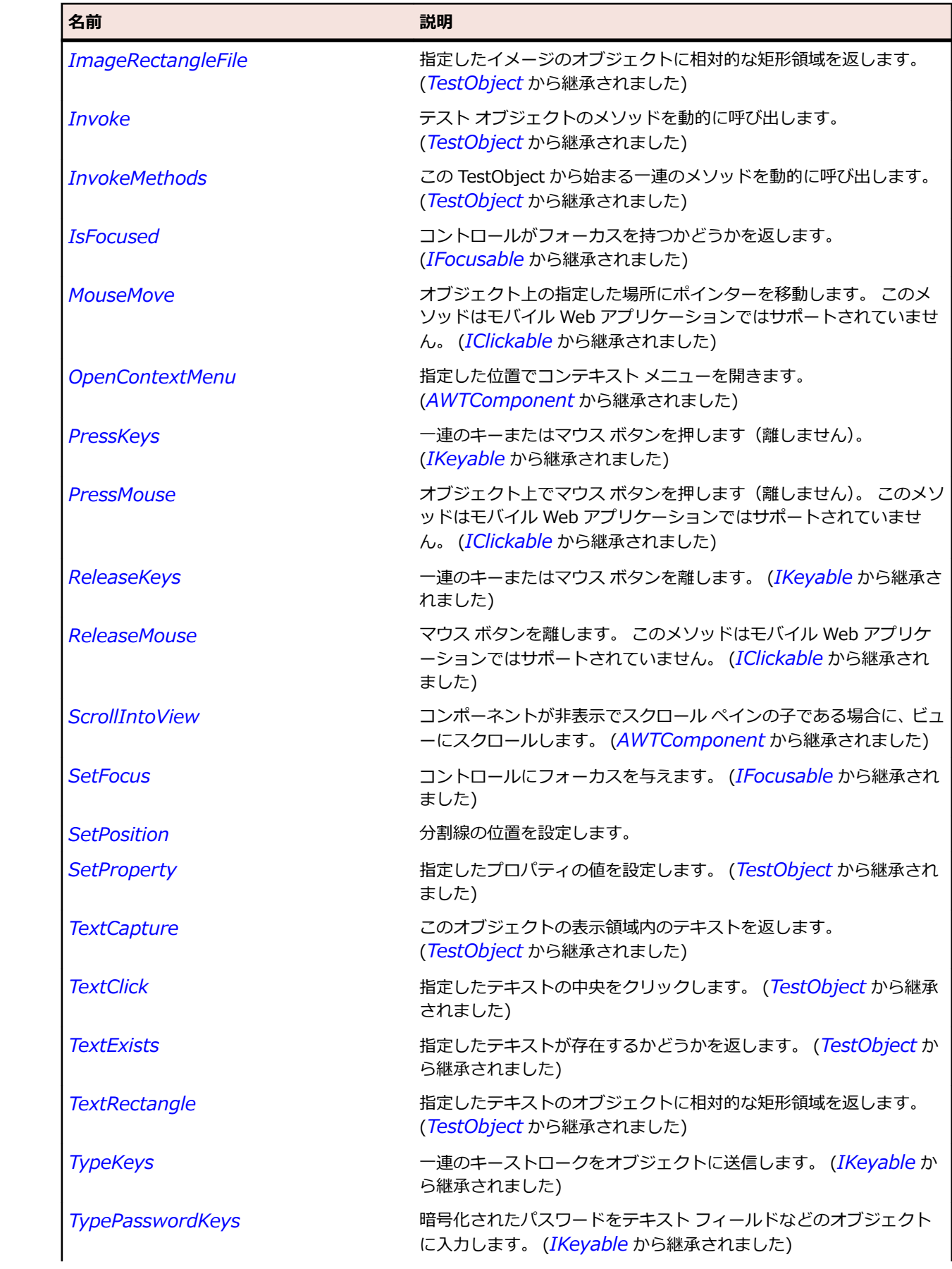

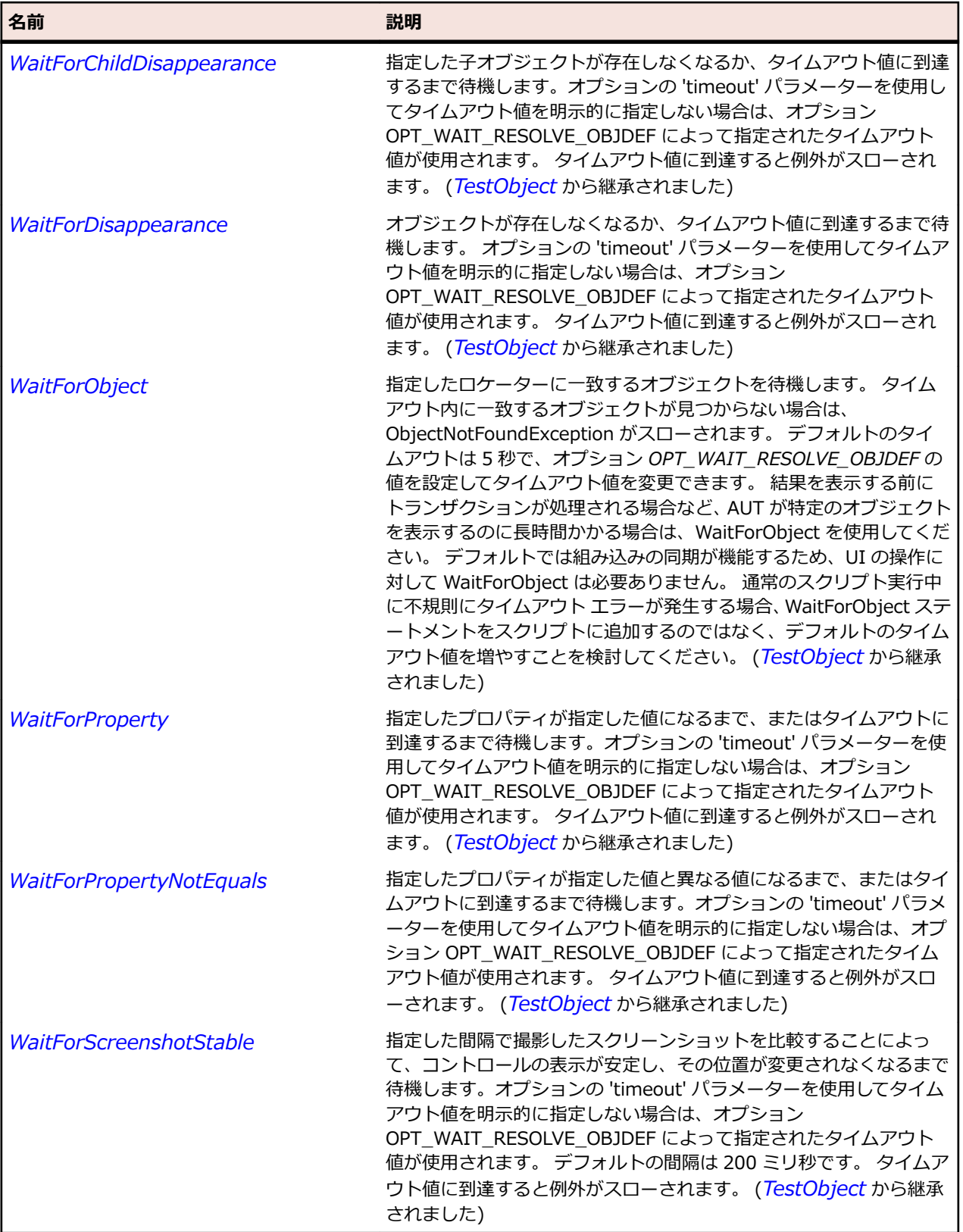

# **JTabbedPane クラス**

**説明**

タブ付きペインを表します。

### **継承階層**

- *[JComponent](#page-2455-0)*
	- JTabbedPane

### **構文**

'Declaration Public Class JTabbedPane \_ Inherits JComponent

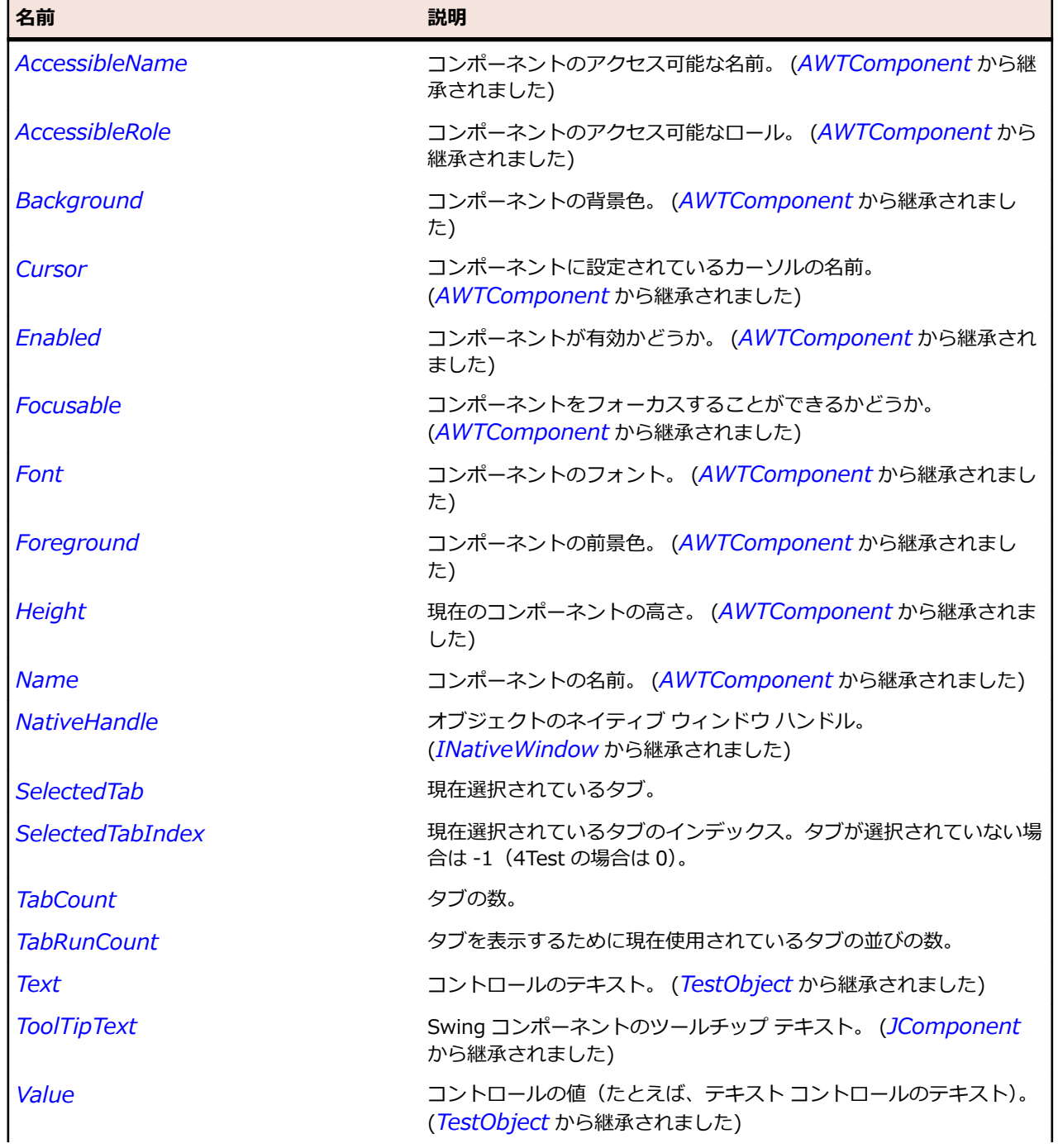

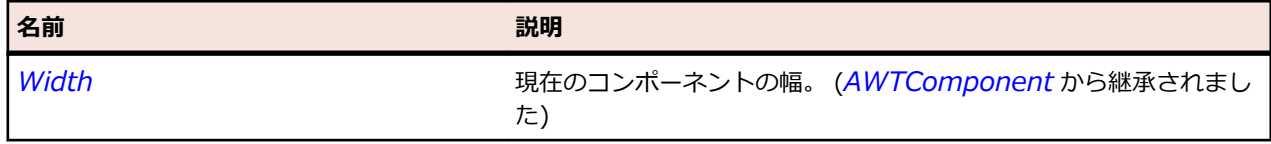

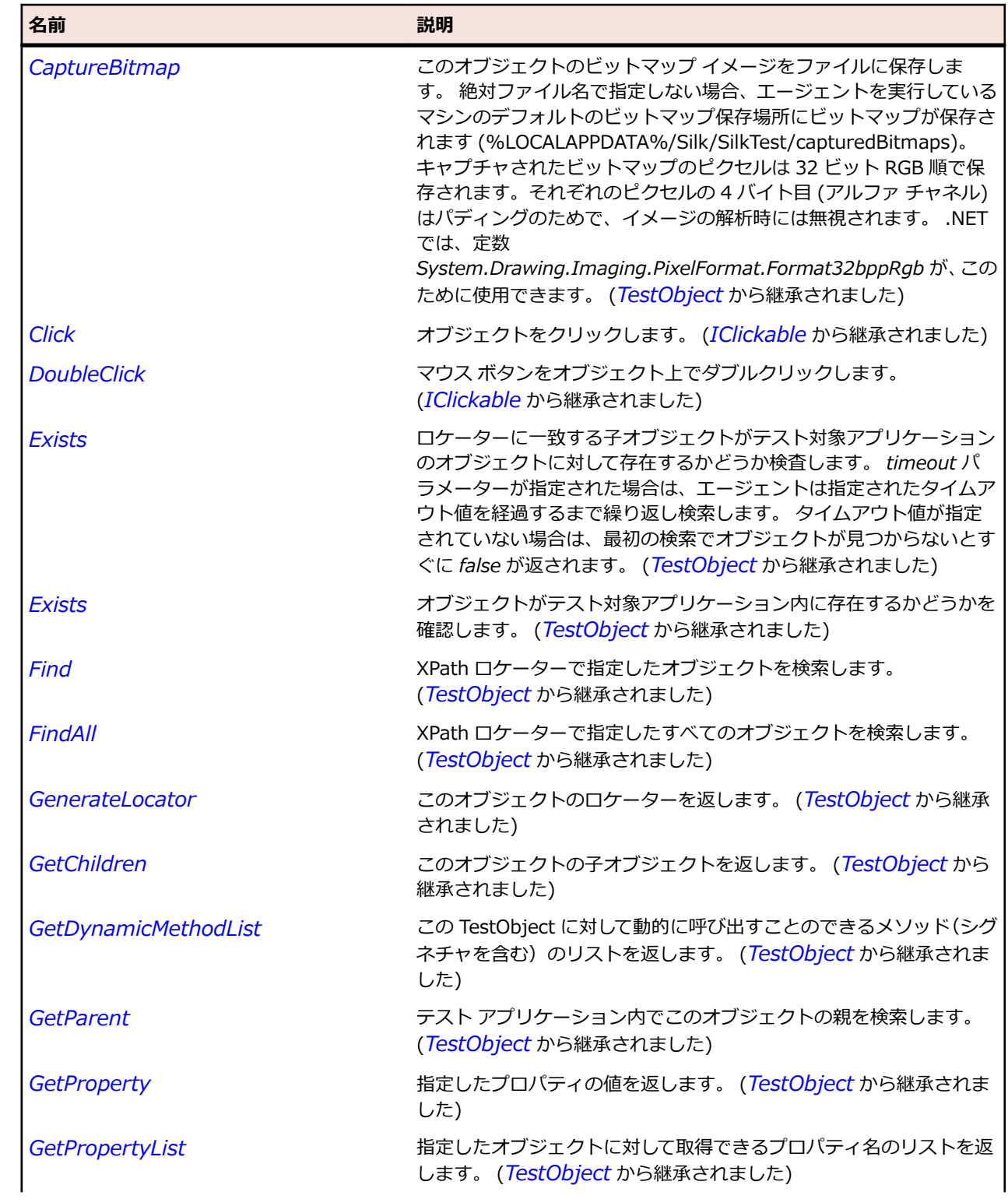

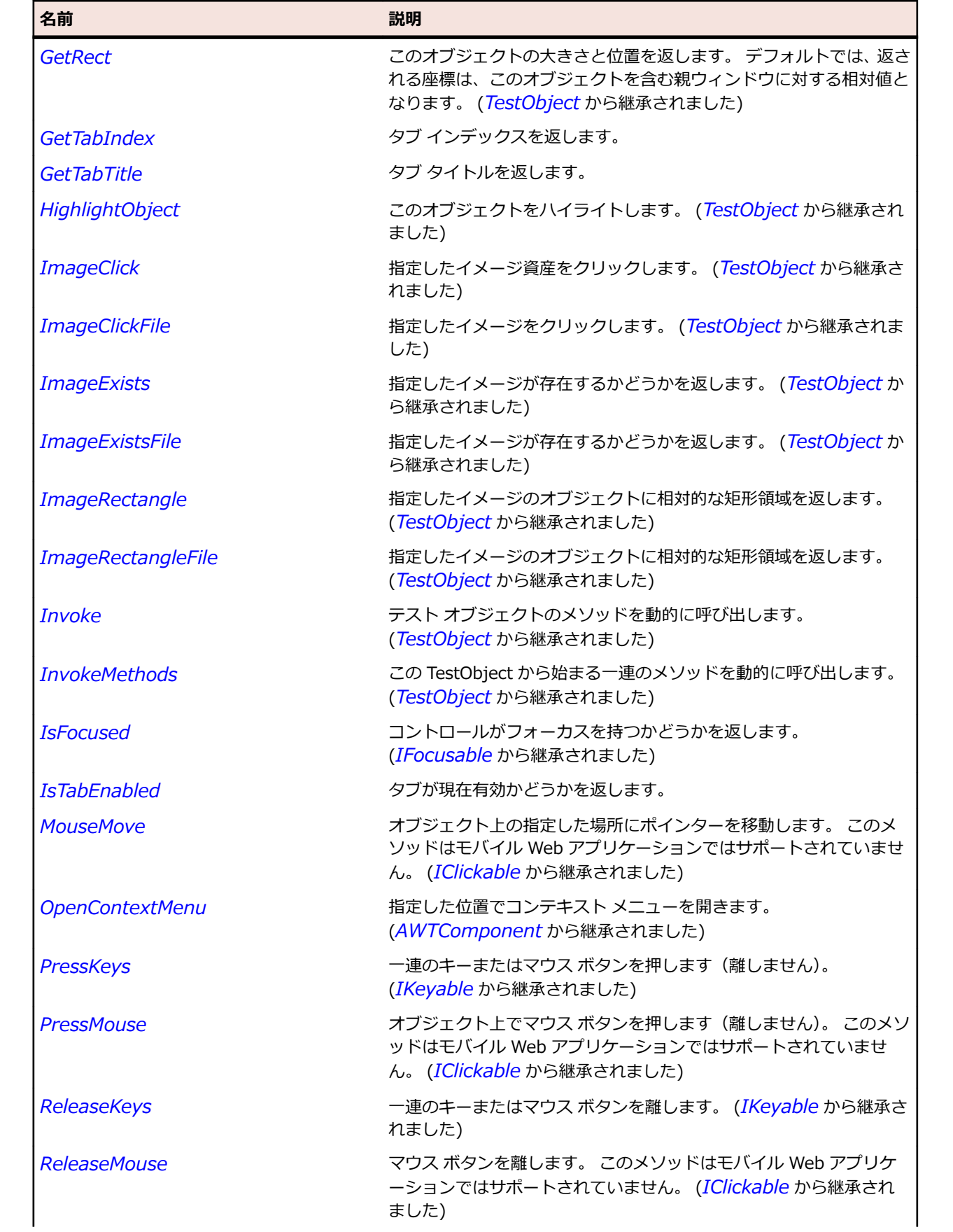

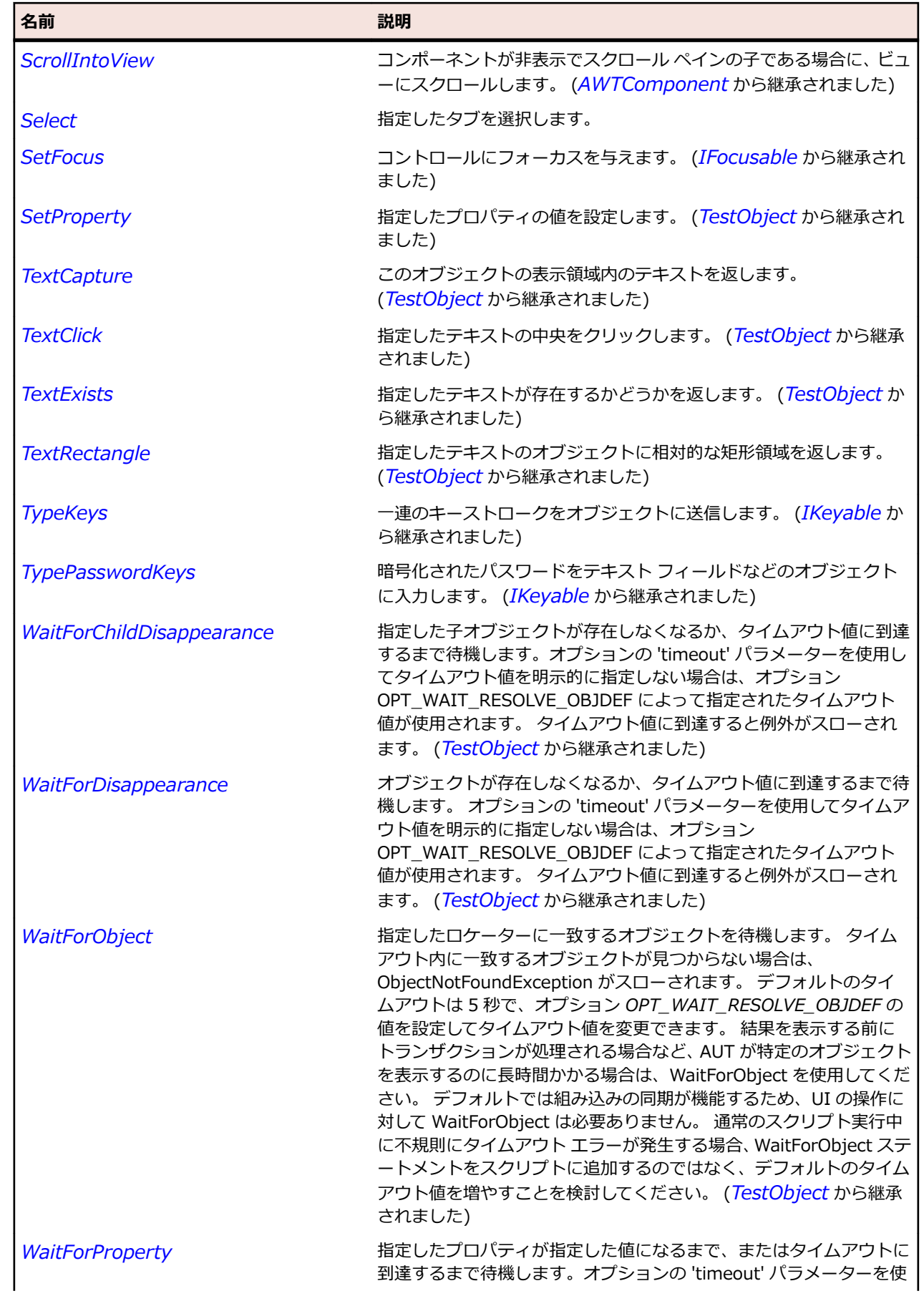

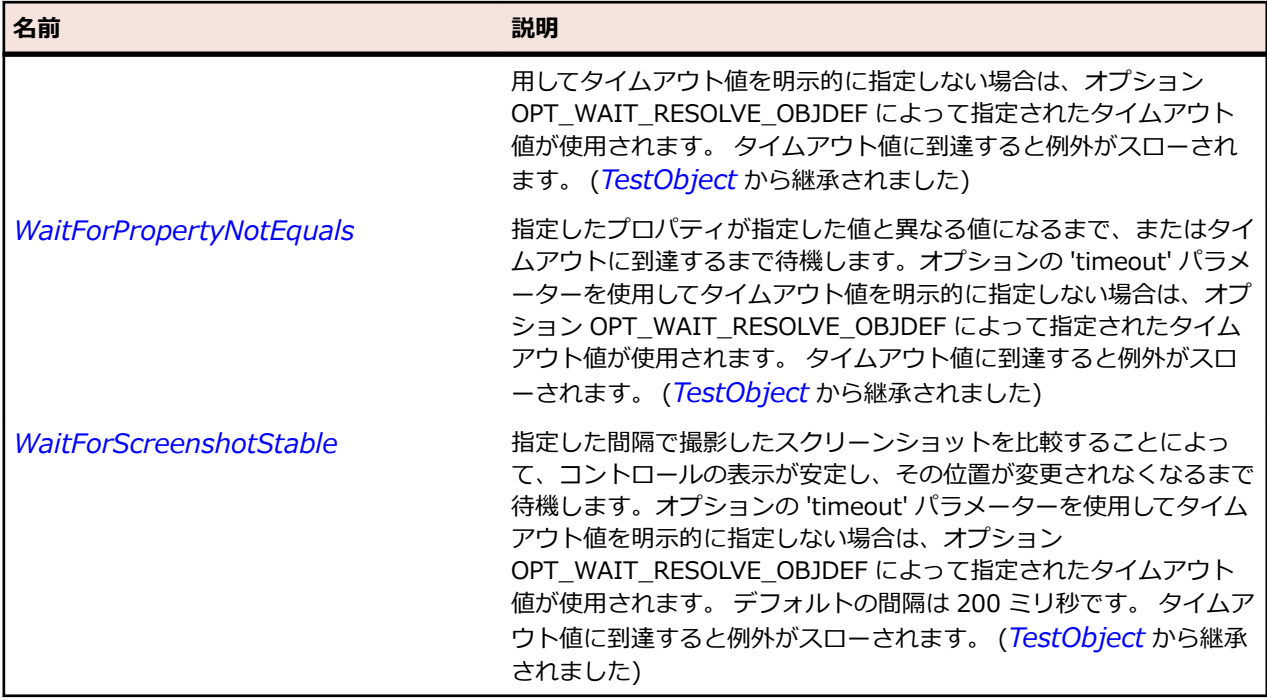

## **JTable クラス**

**説明**

行と列を持つテーブル コントロールを表します。

#### **継承階層**

## • *[JComponent](#page-2455-0)*

• JTable

#### **構文**

'Declaration Public Class JTable \_ Inherits JComponent

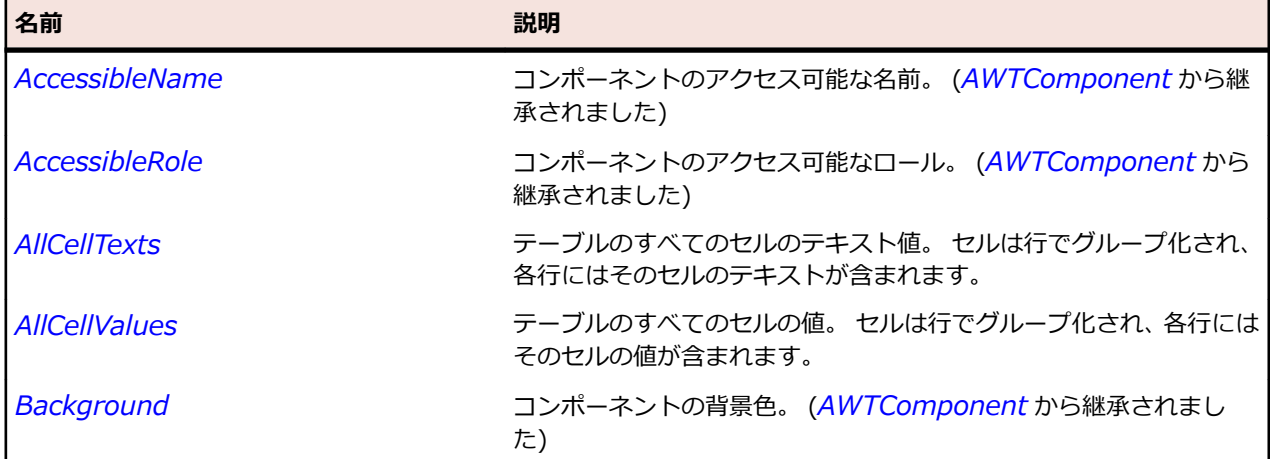

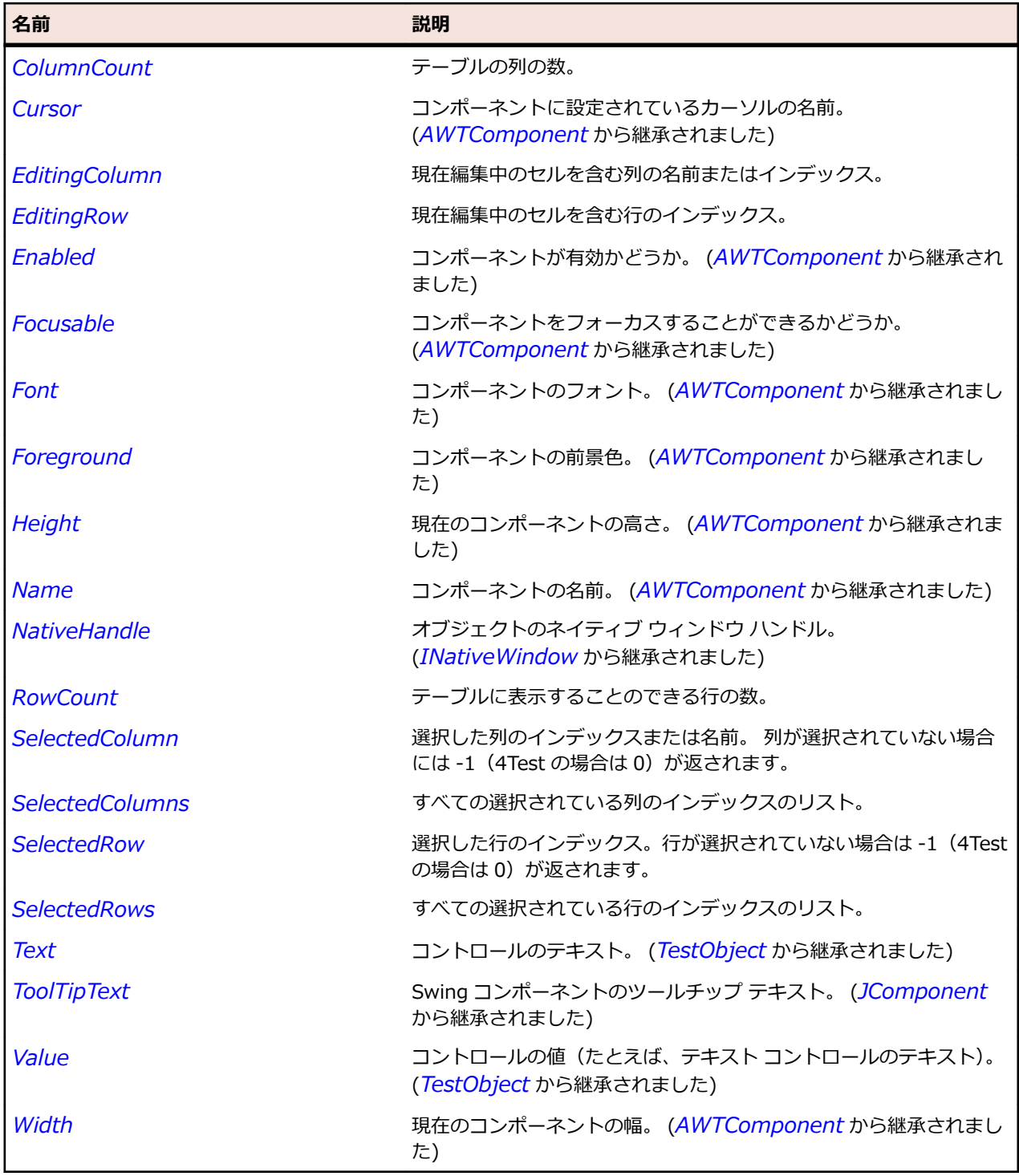

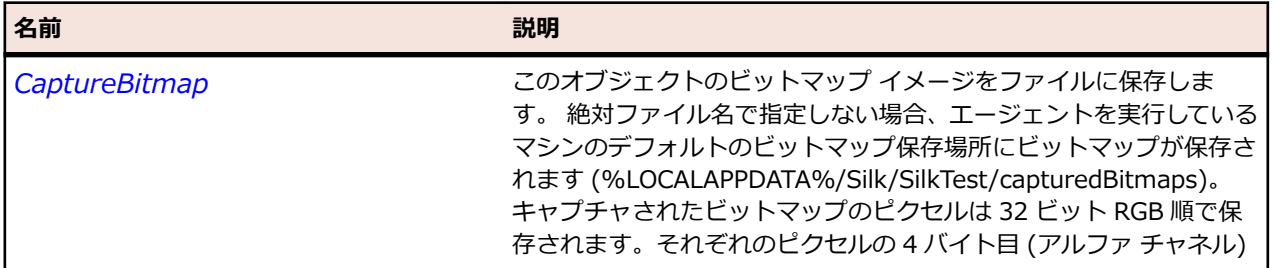

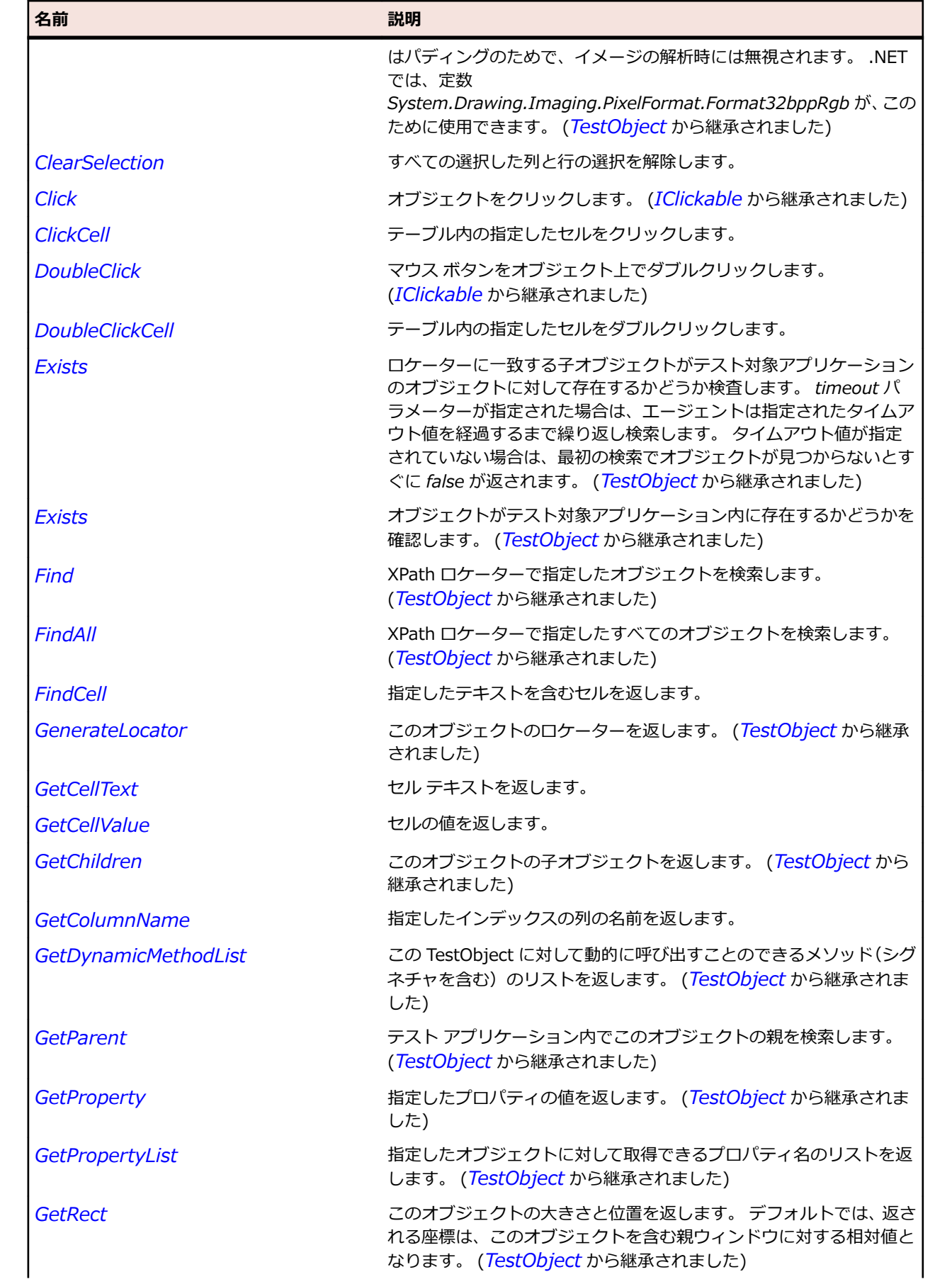

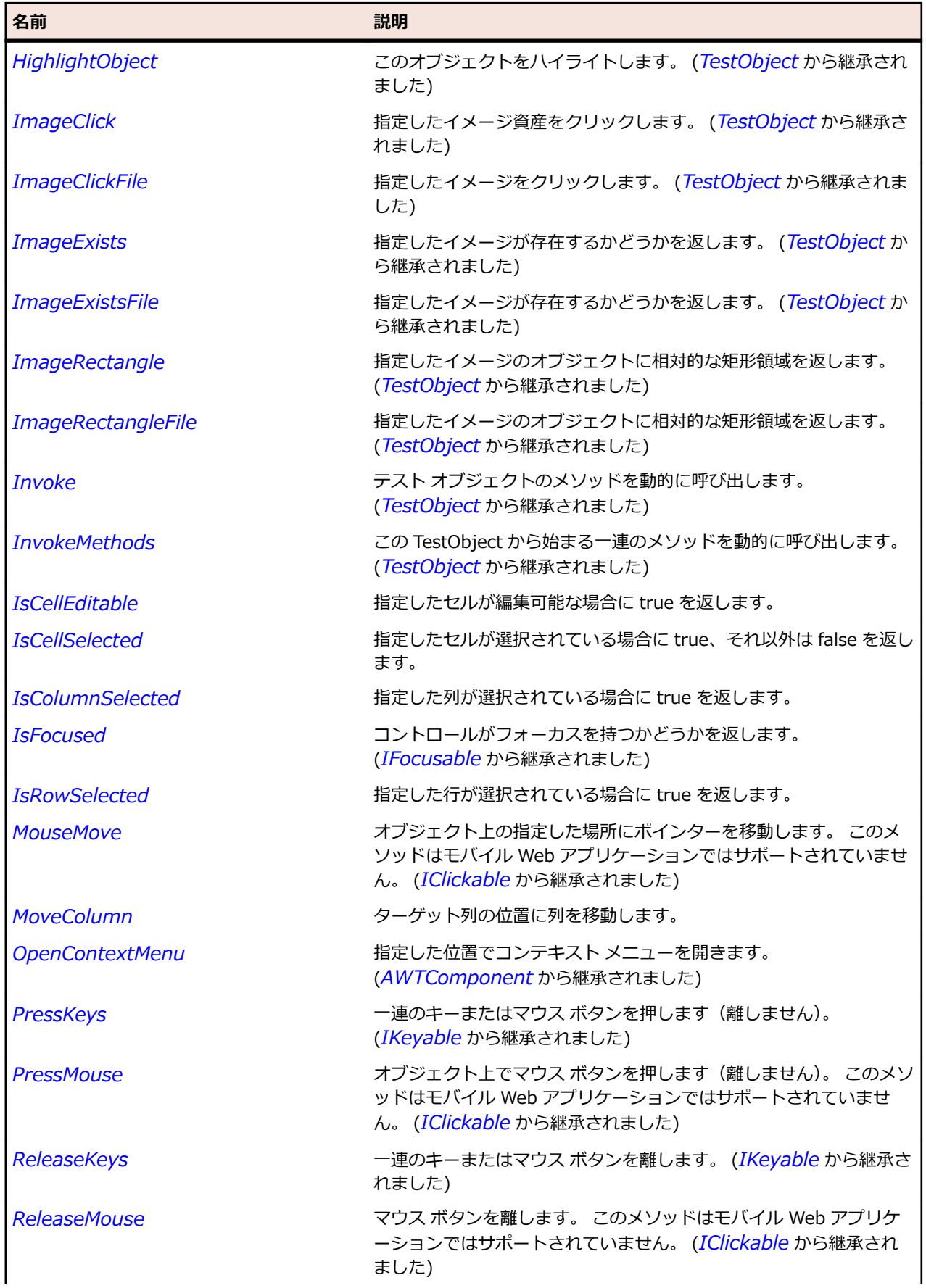

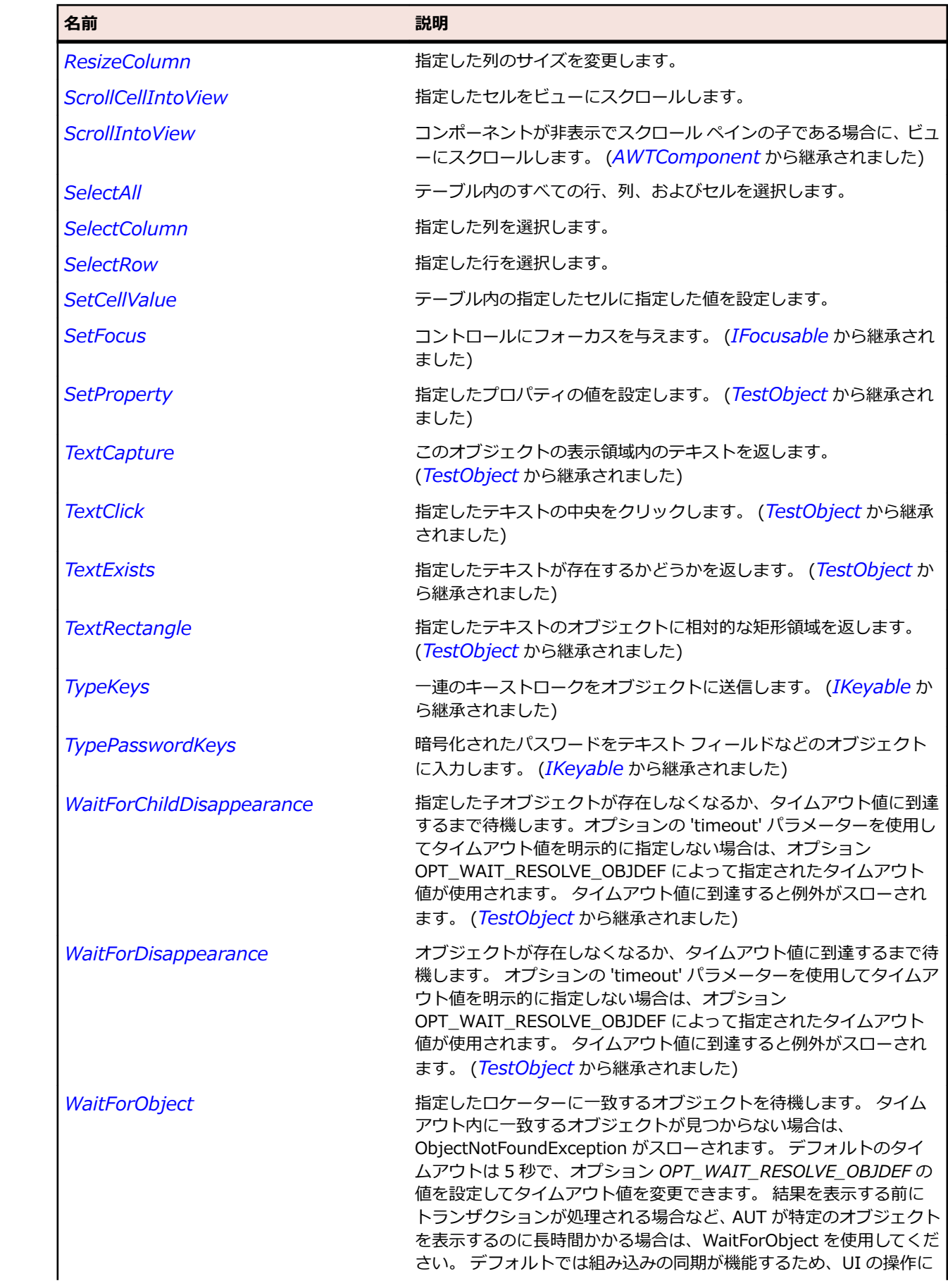

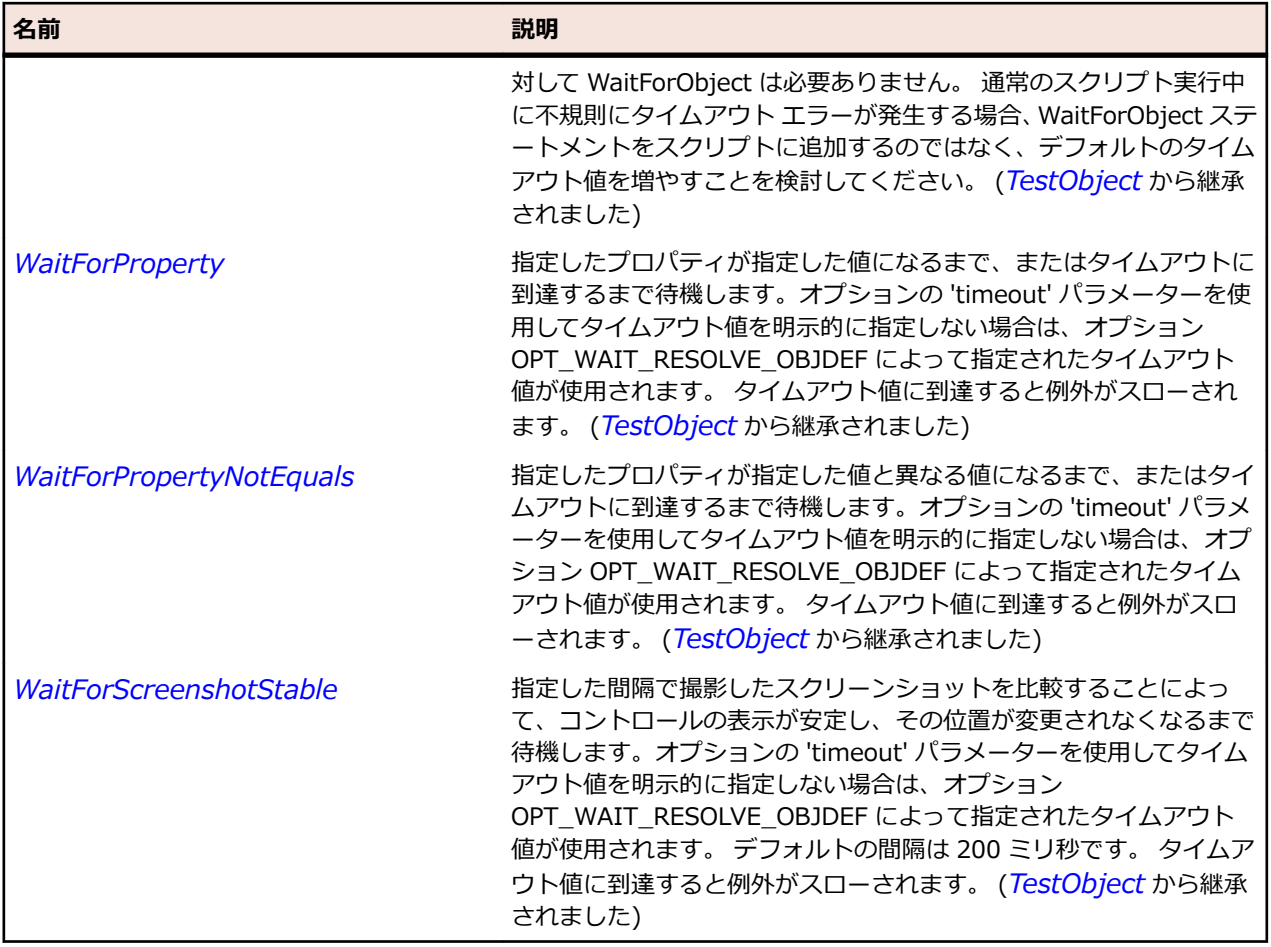

# **JTableHeader クラス**

**説明**

テーブル コンポーネントのテーブル ヘッダー クラスを表します。

### **継承階層**

- *[JComponent](#page-2455-0)*
	- JTableHeader

### **構文**

'Declaration Public Class JTableHeader \_ Inherits JComponent

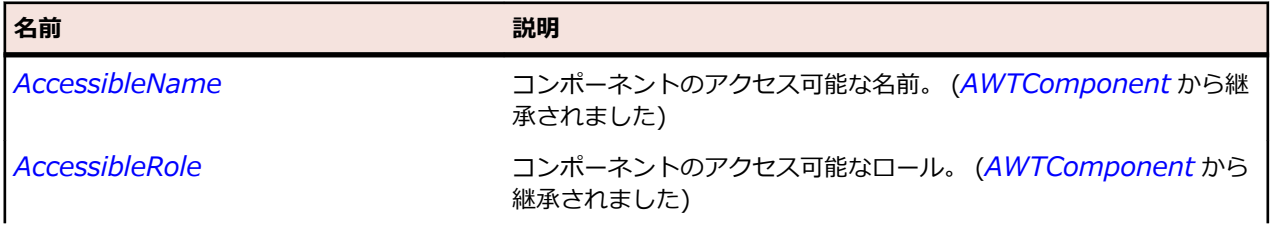

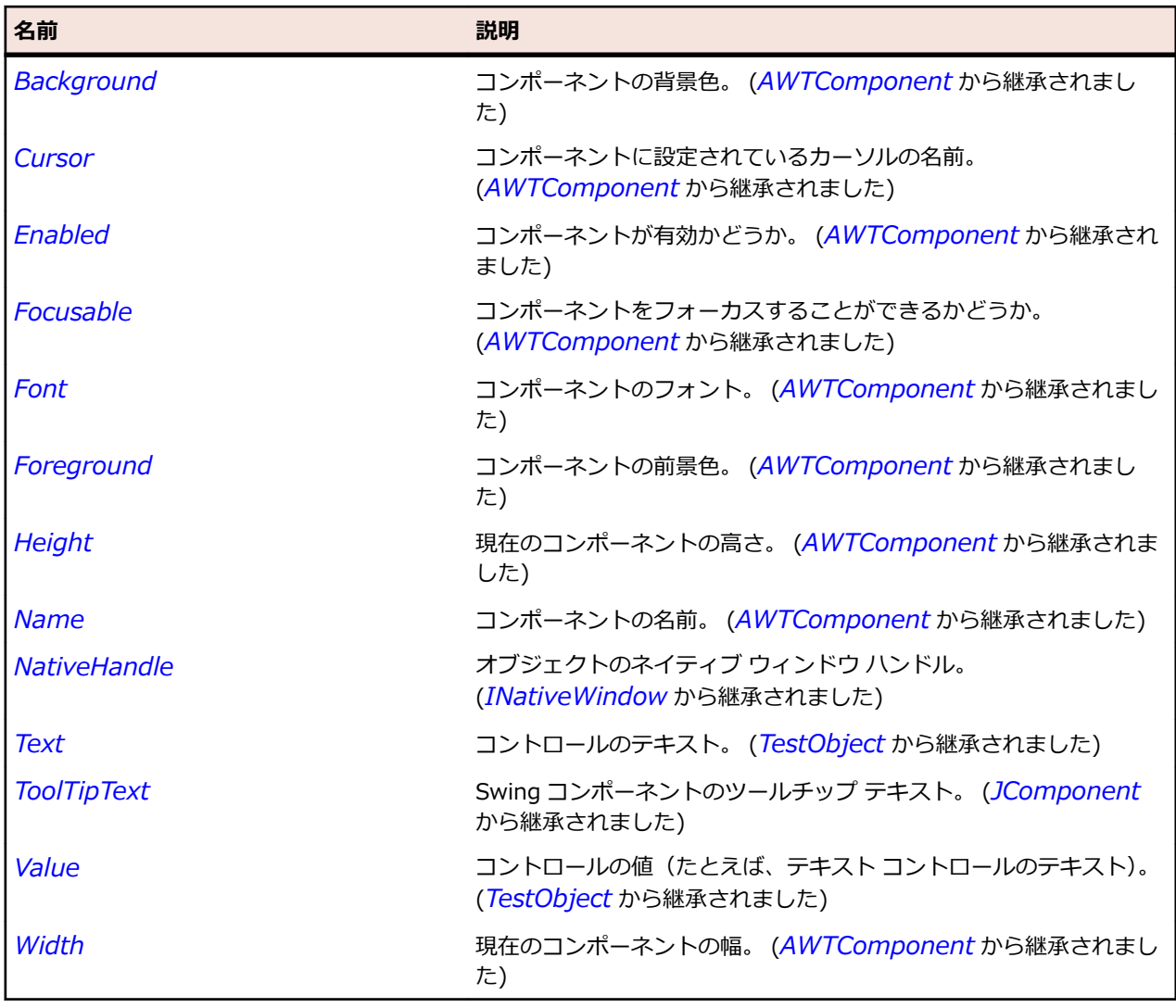

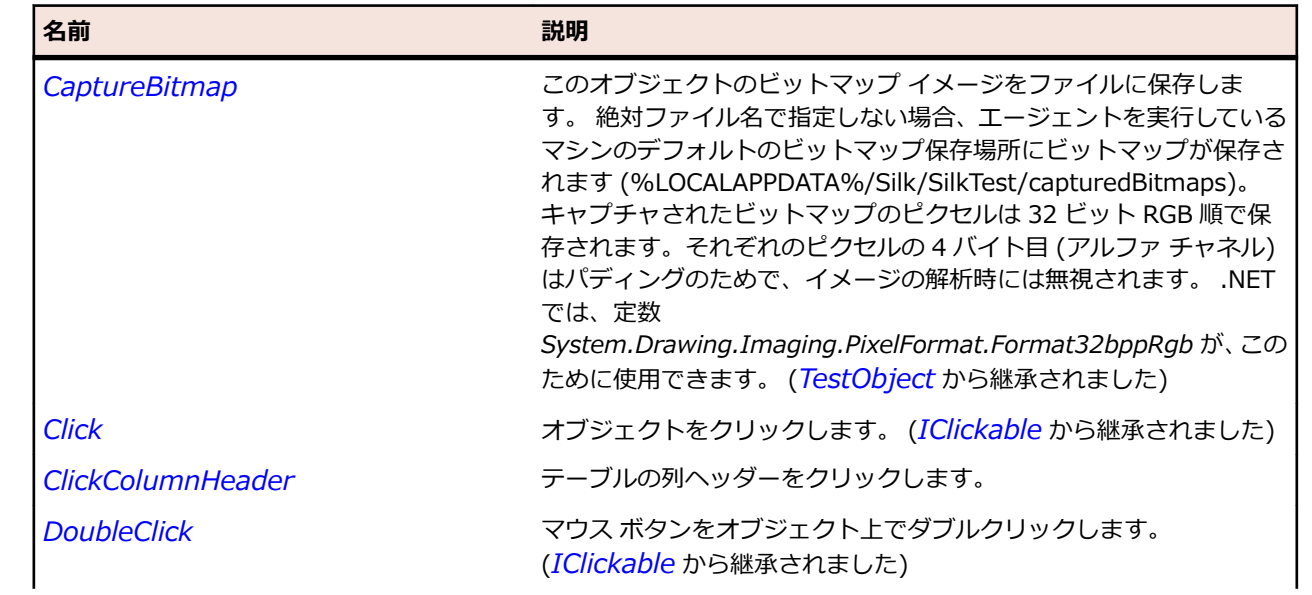

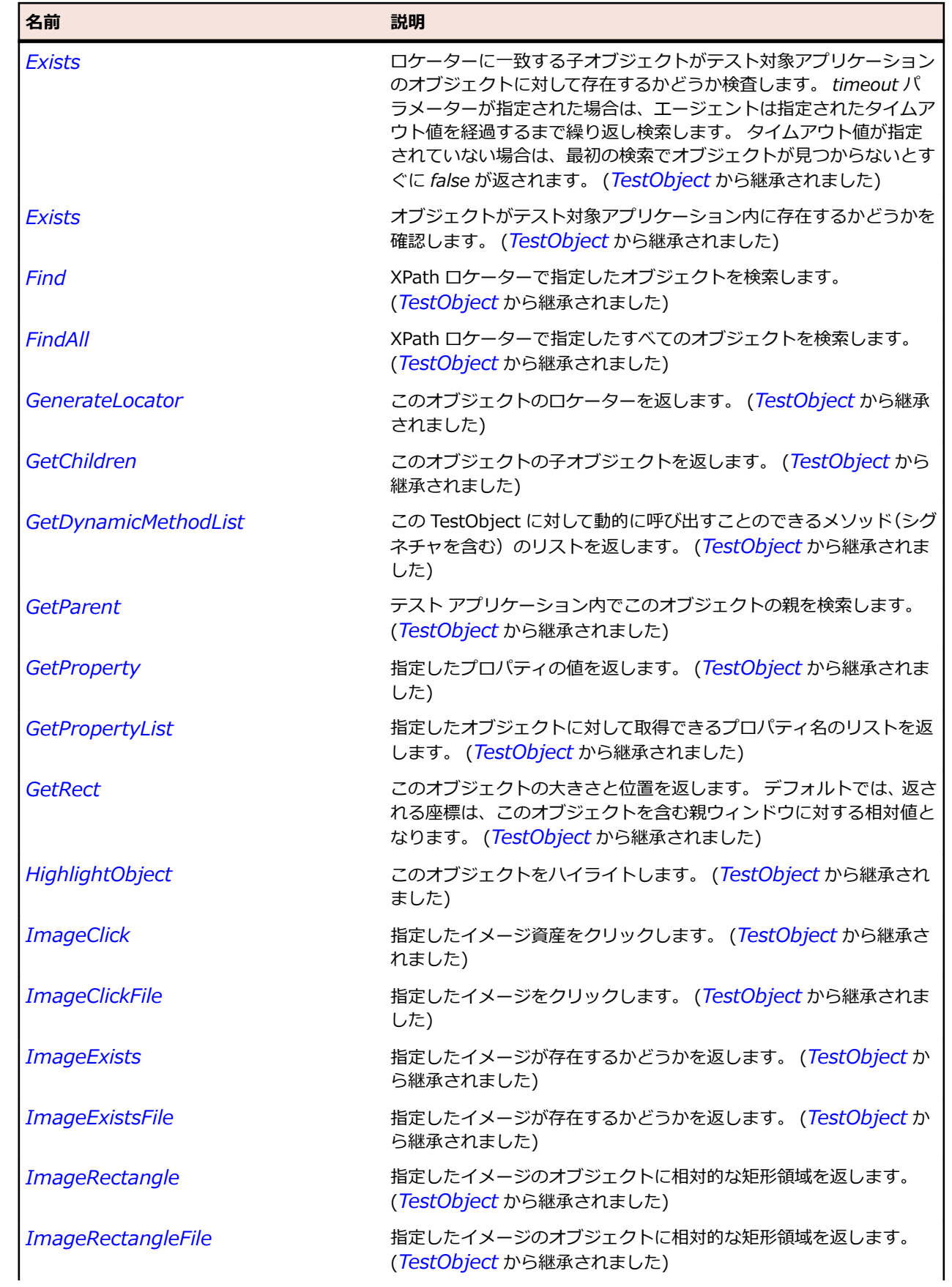

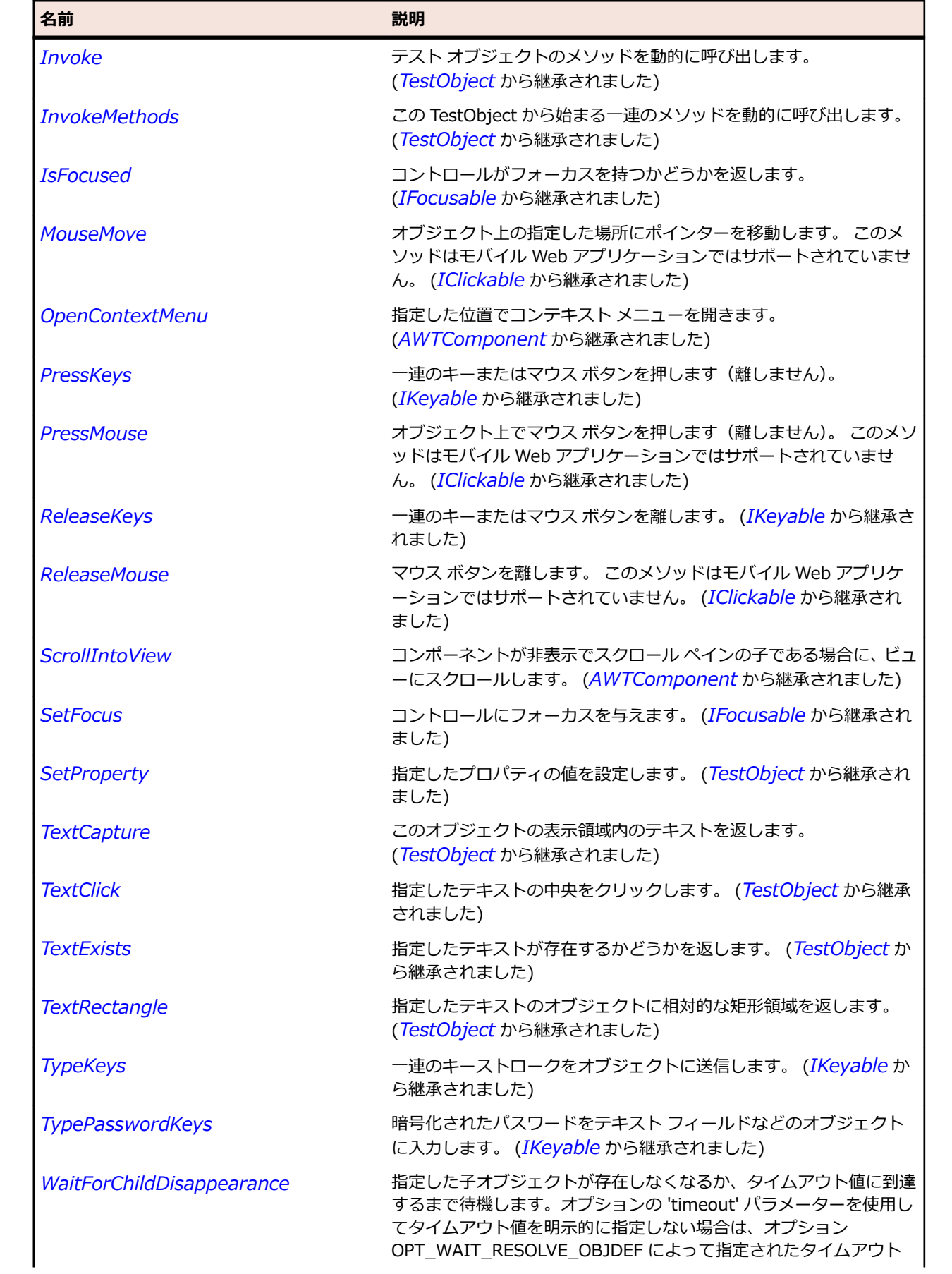

<span id="page-2576-0"></span>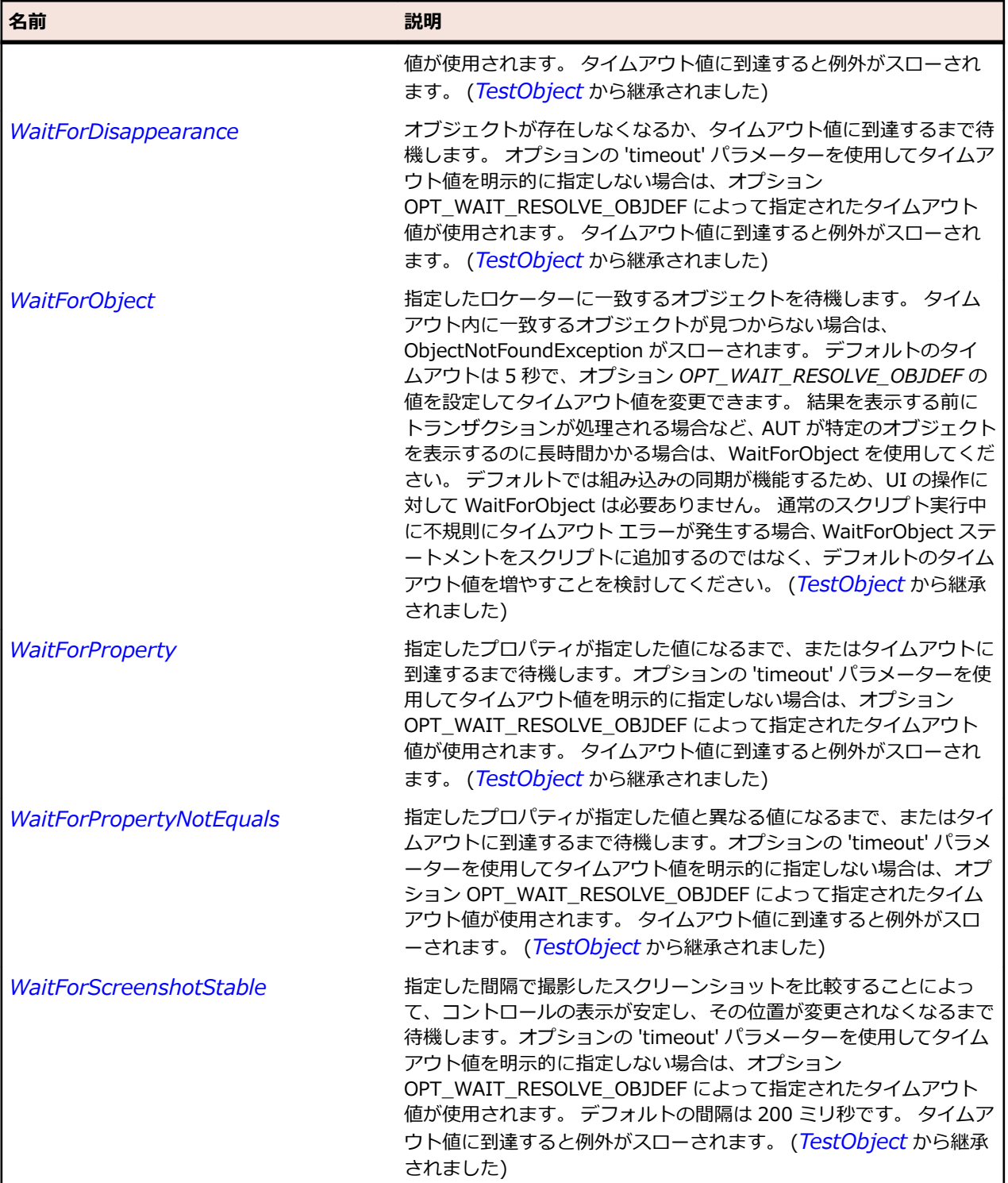

# **JTextArea クラス**

**説明**

書式なしテキストを表示する複数行テキスト領域コントロールを表します。

### **継承階層**

- *[JTextComponent](#page-2581-0)*
	- JTextArea

### **構文**

'Declaration Public Class JTextArea \_ Inherits JTextComponent

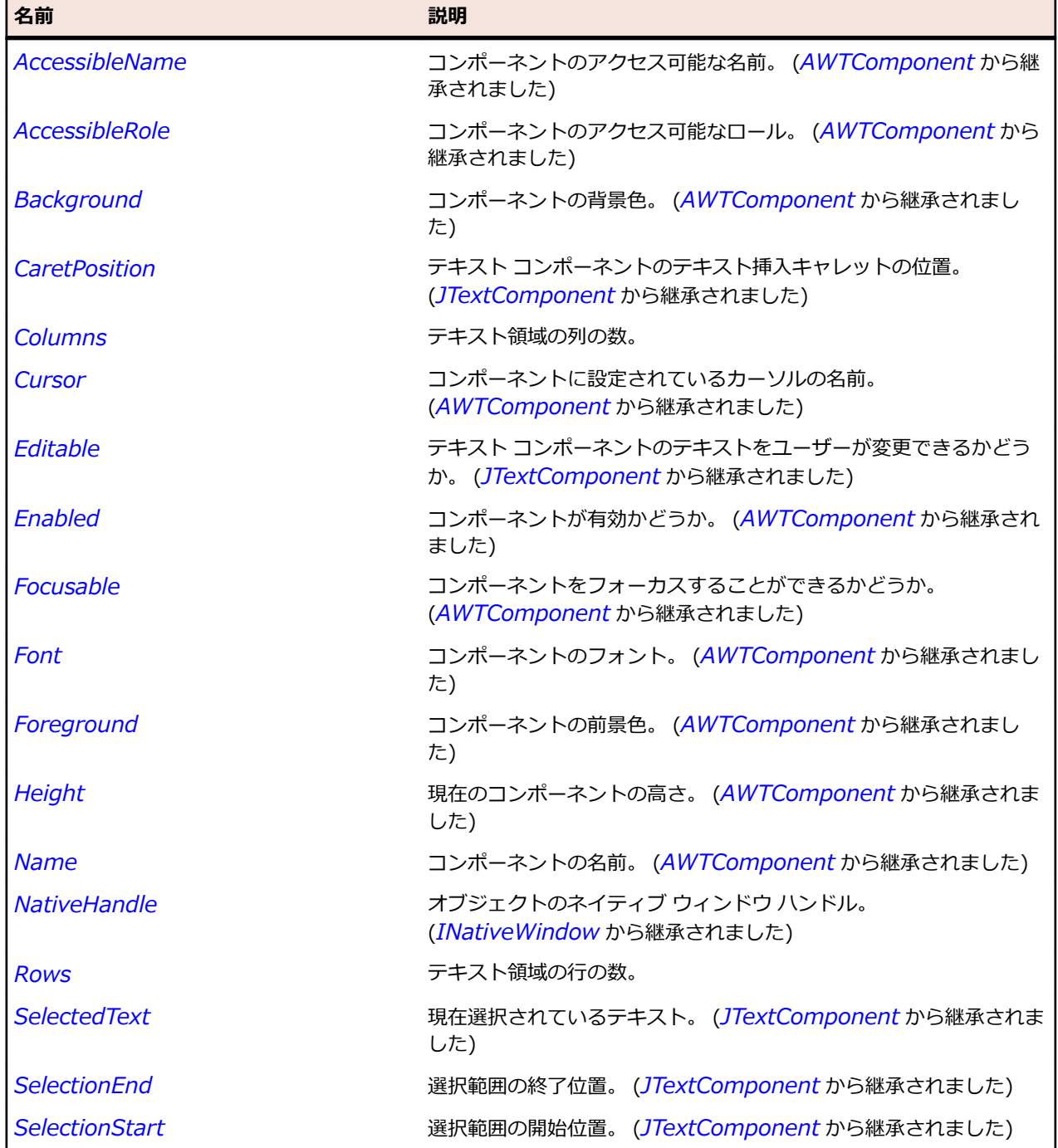

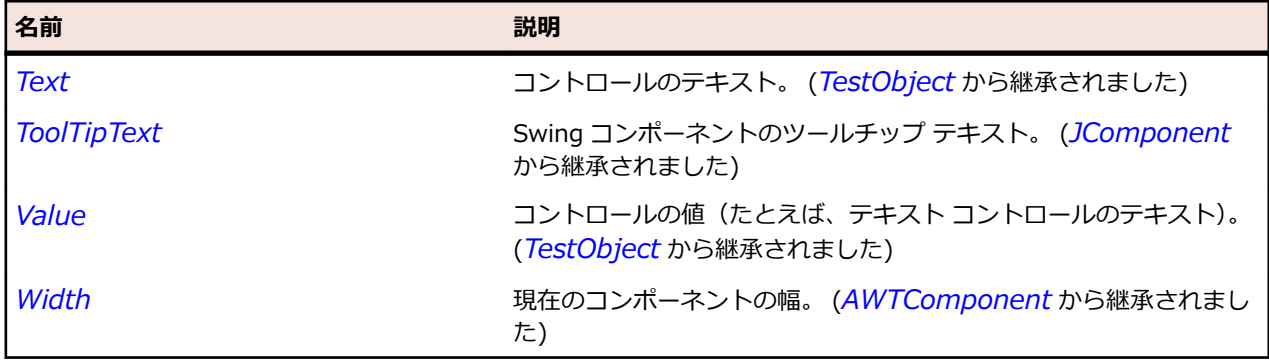

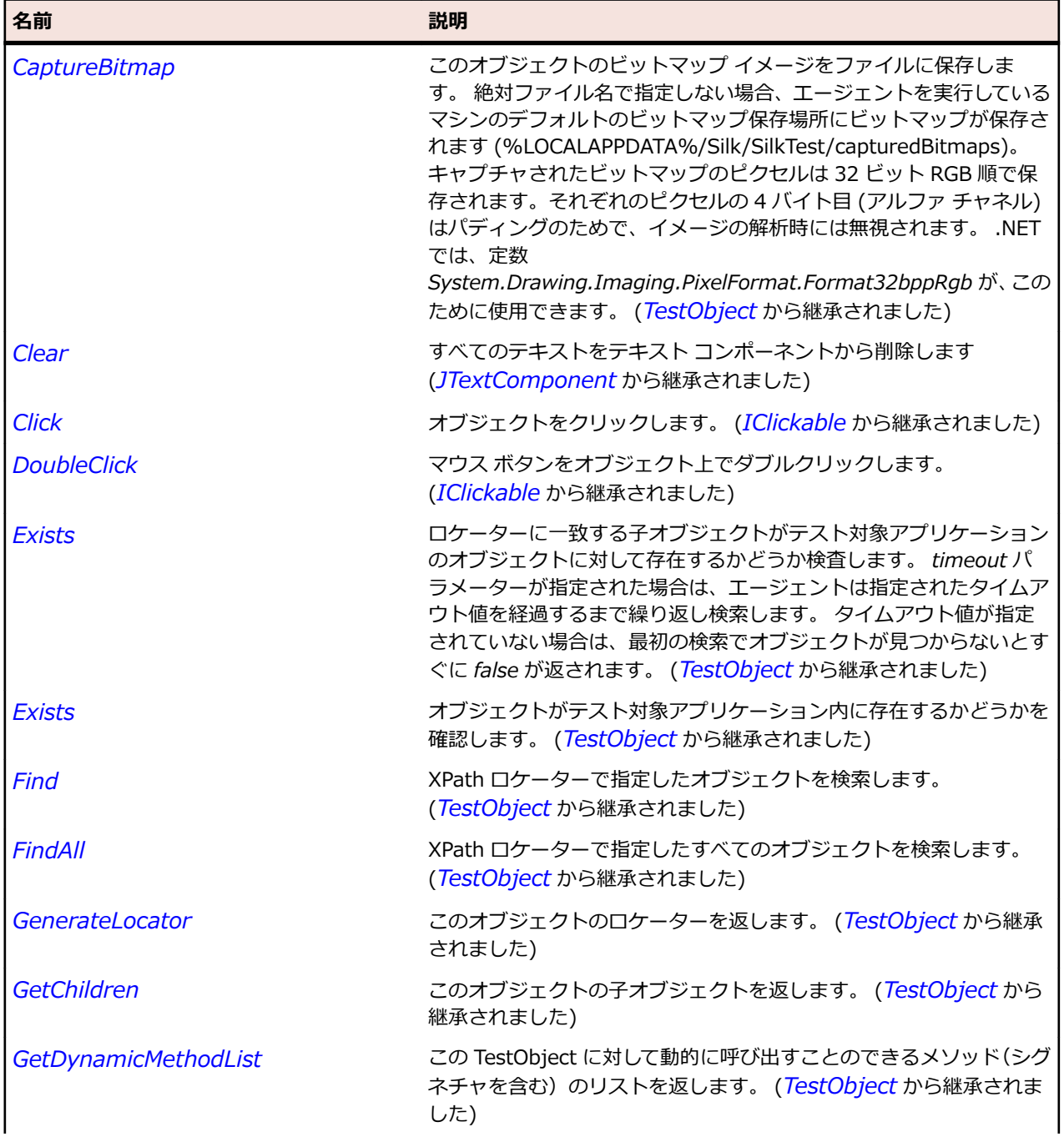

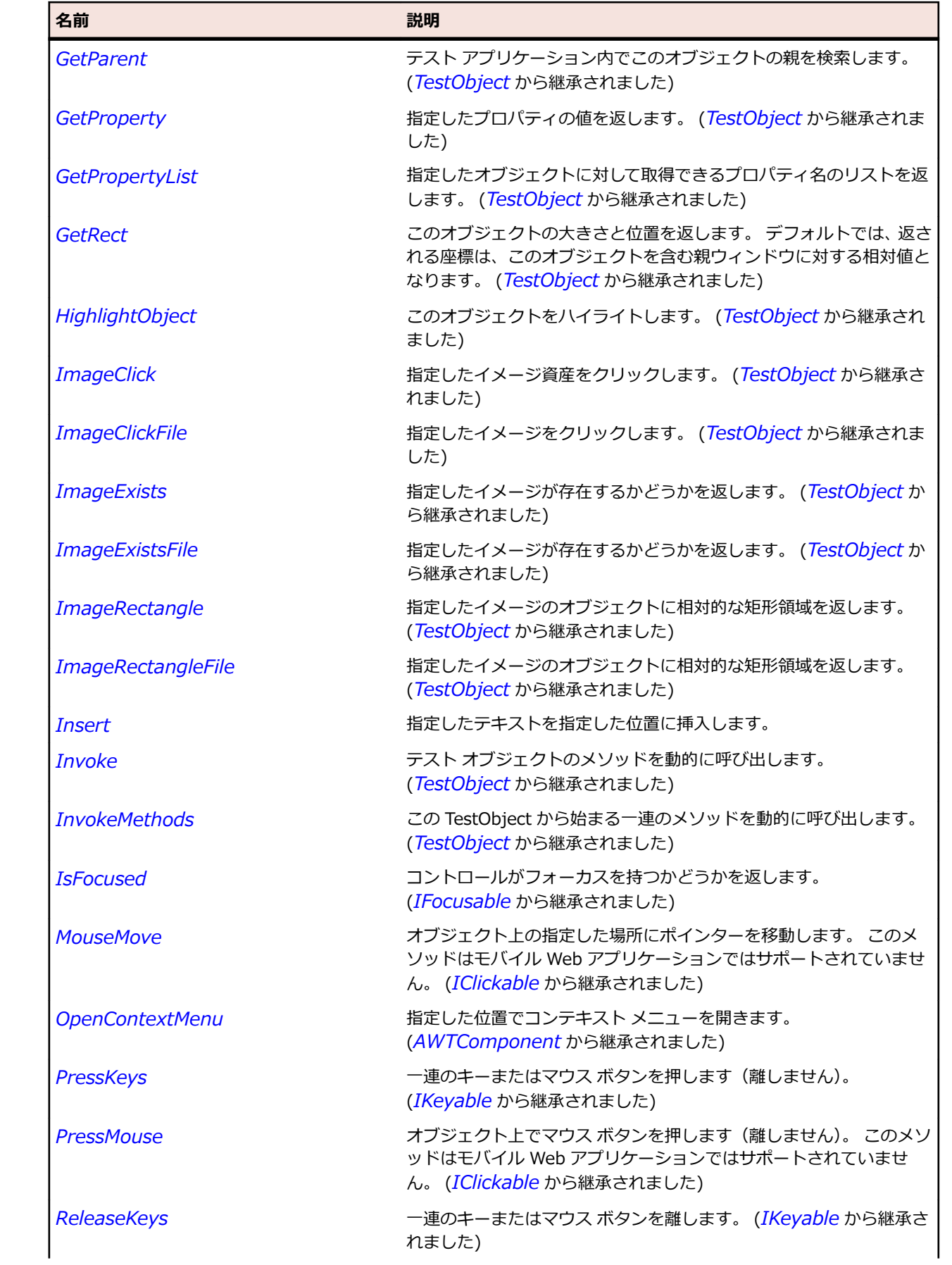

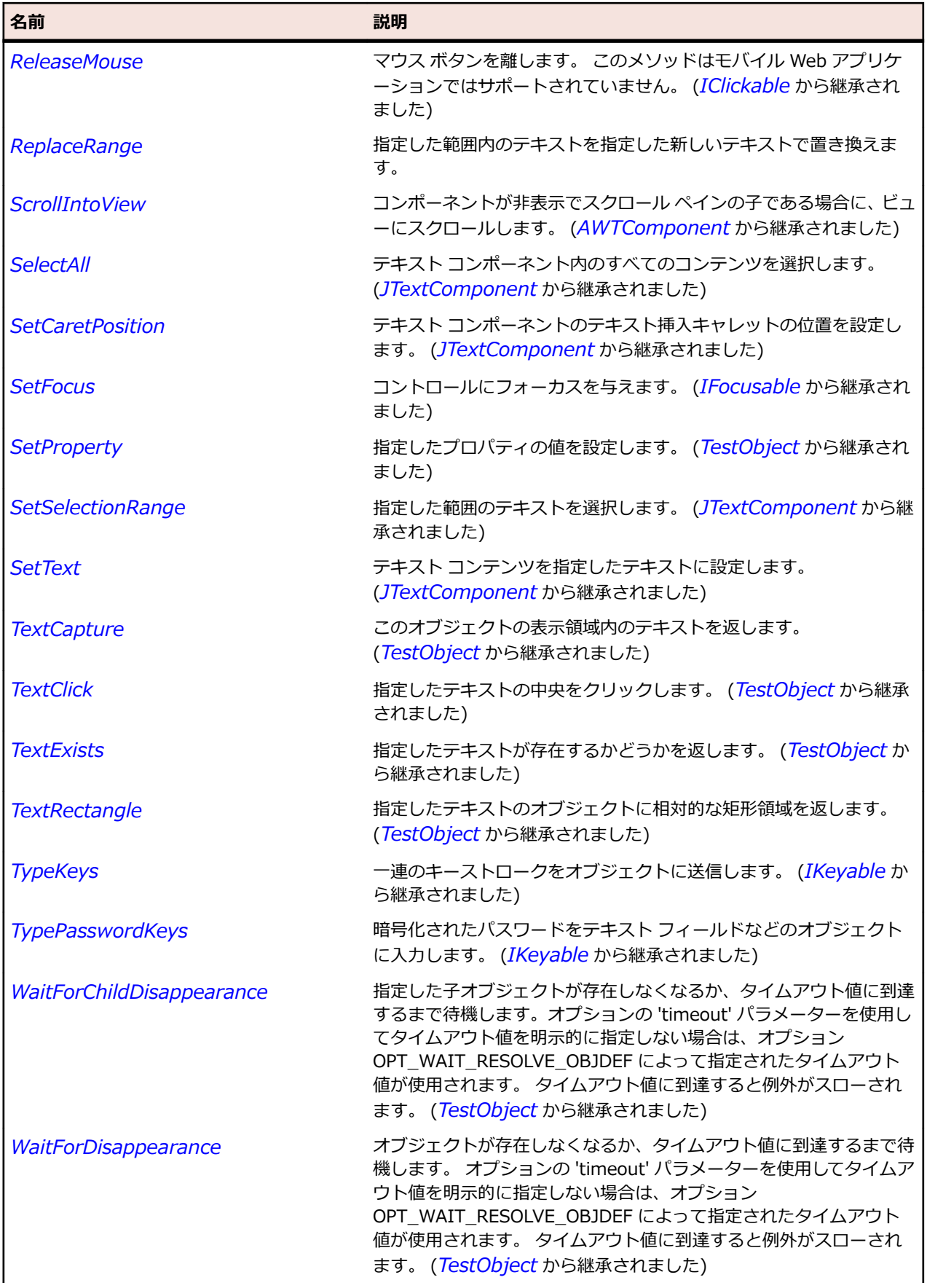

<span id="page-2581-0"></span>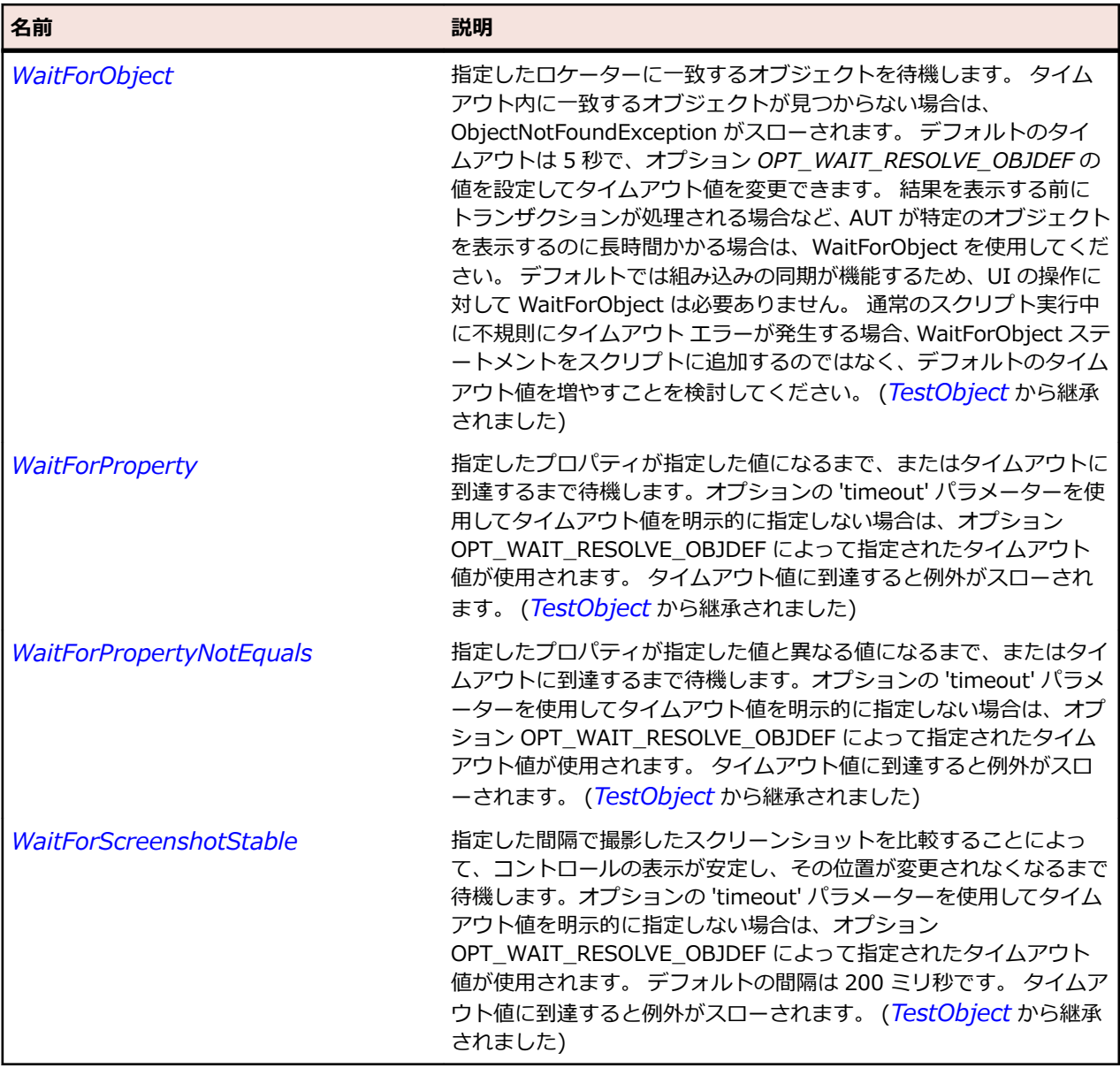

# **JTextComponent クラス**

**説明**

グラフィカルに表現される属性でマークすることができるテキスト コントロールを表します。

#### **継承階層**

- *[JComponent](#page-2455-0)*
	- JTextComponent
		- *[JEditorPane](#page-2469-0)*
		- *[JTextArea](#page-2576-0)*
		- *[JTextField](#page-2586-0)*

## **構文**

'Declaration Public Class JTextComponent \_ Inherits JComponent

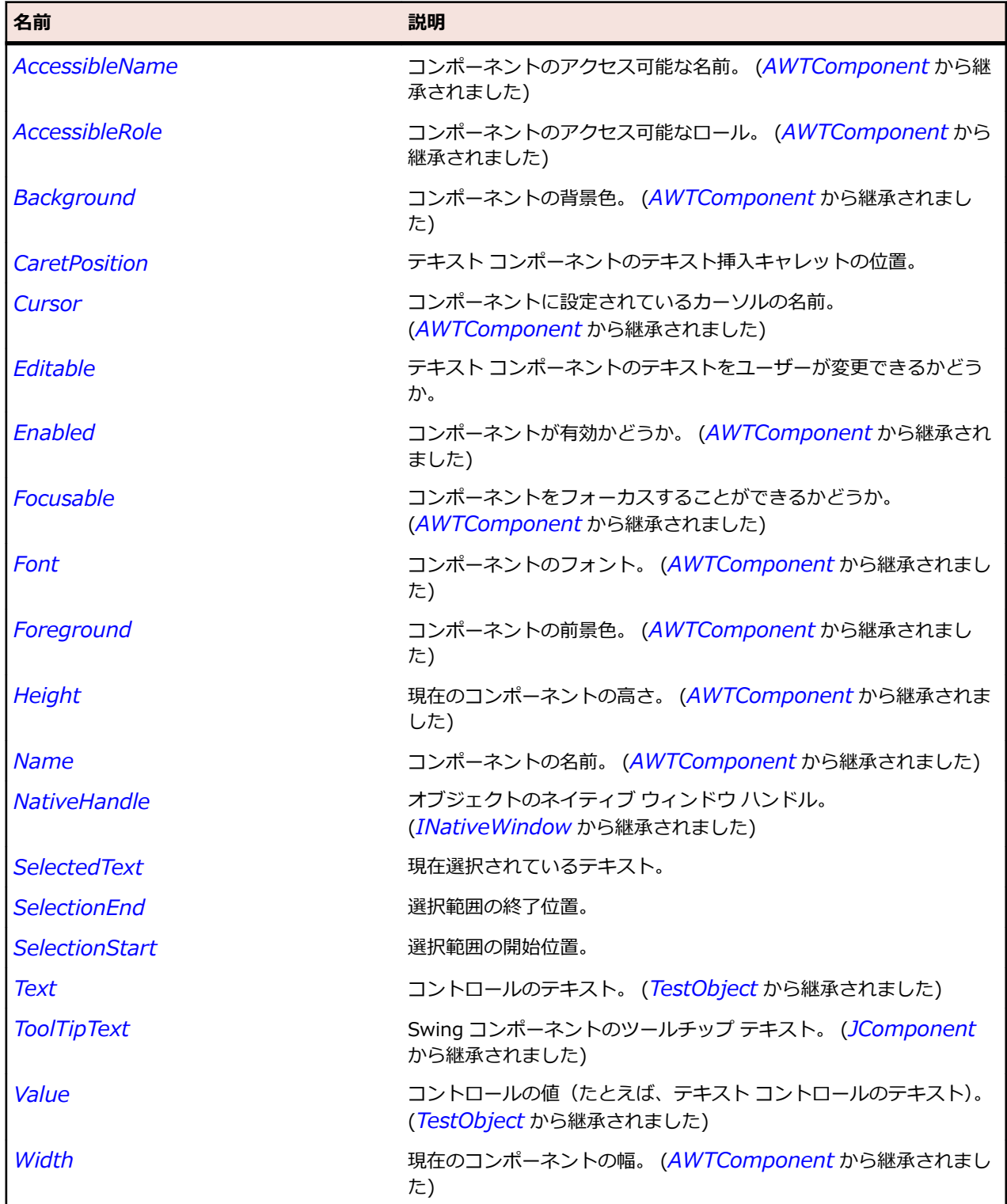

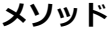

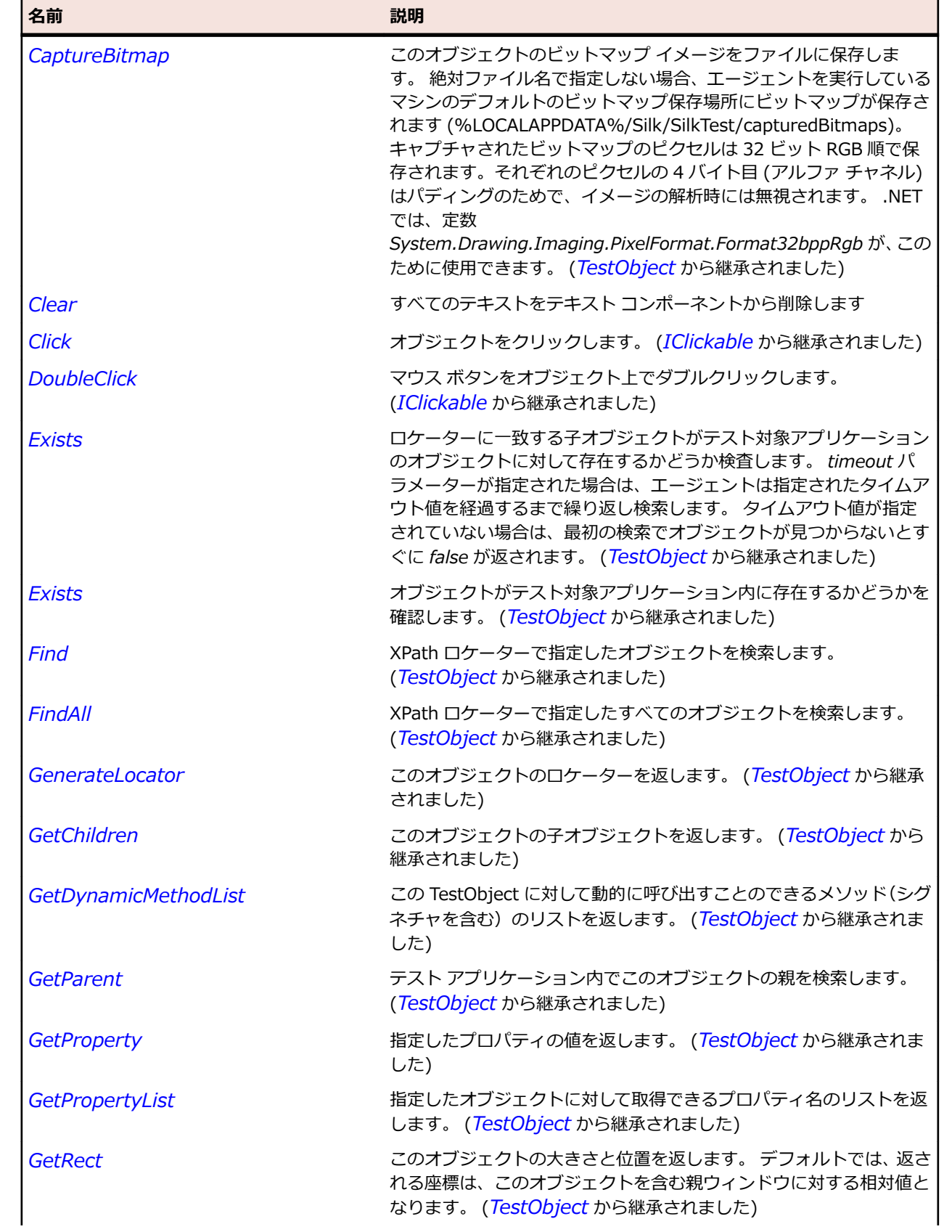

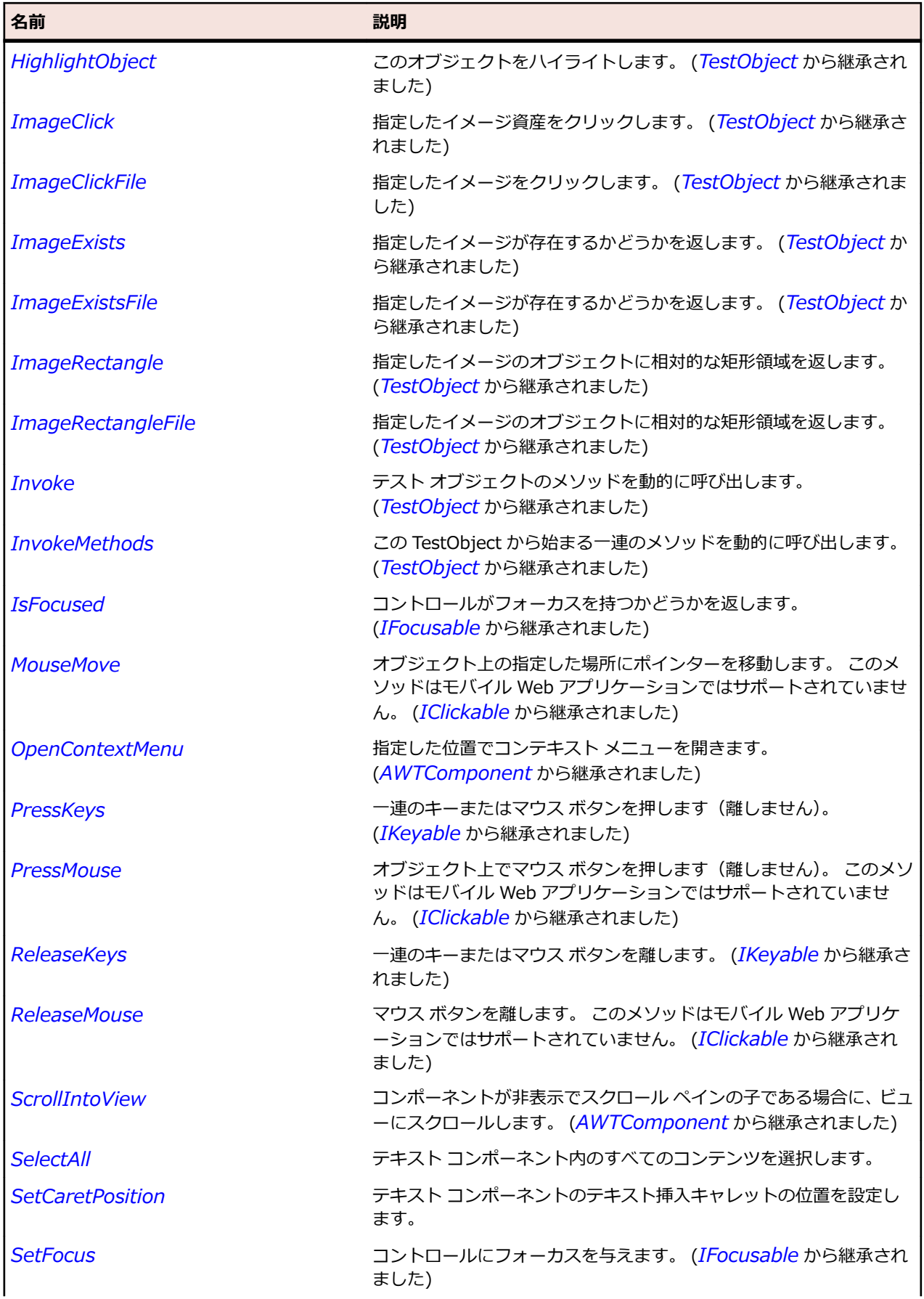

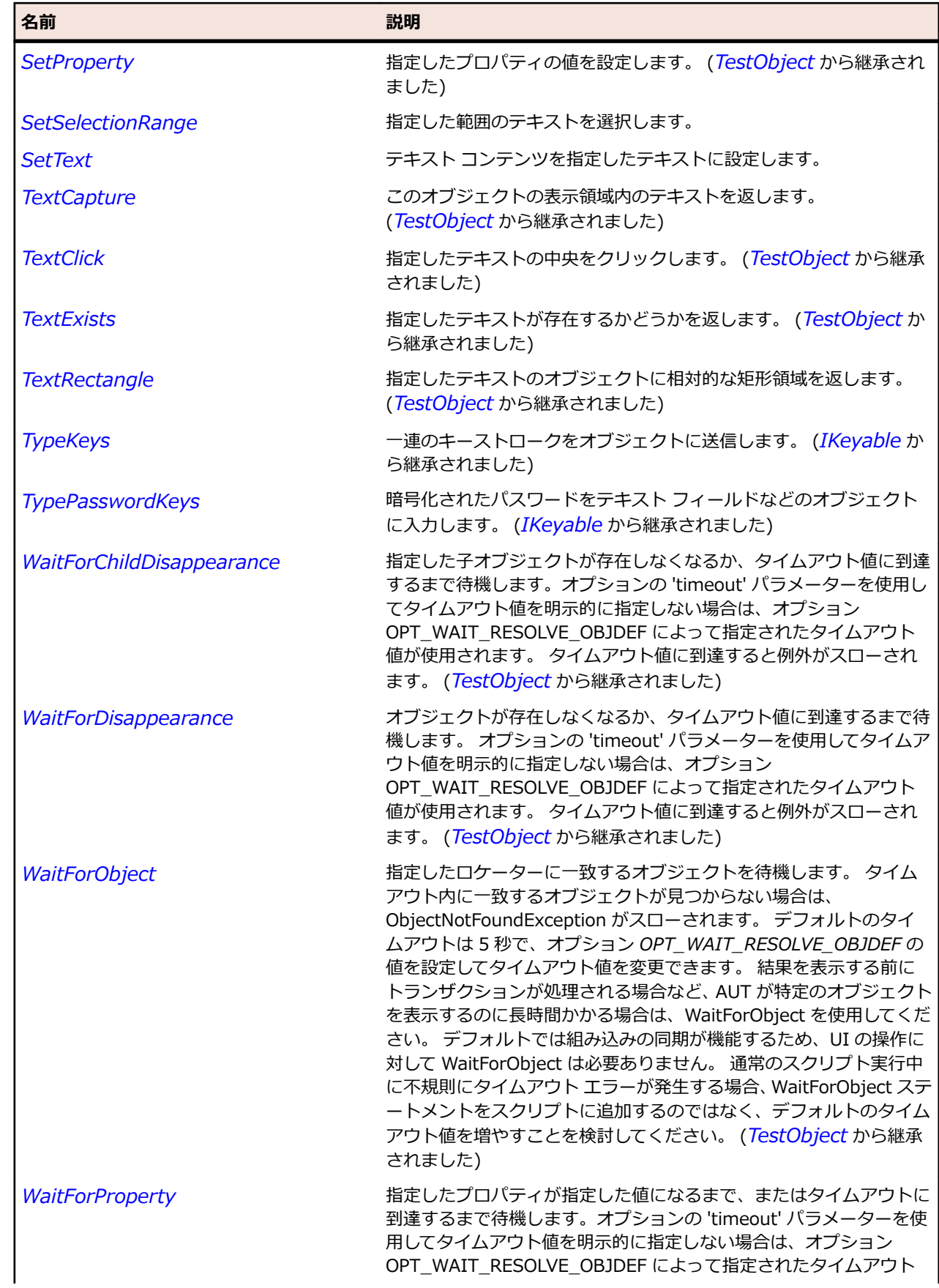

<span id="page-2586-0"></span>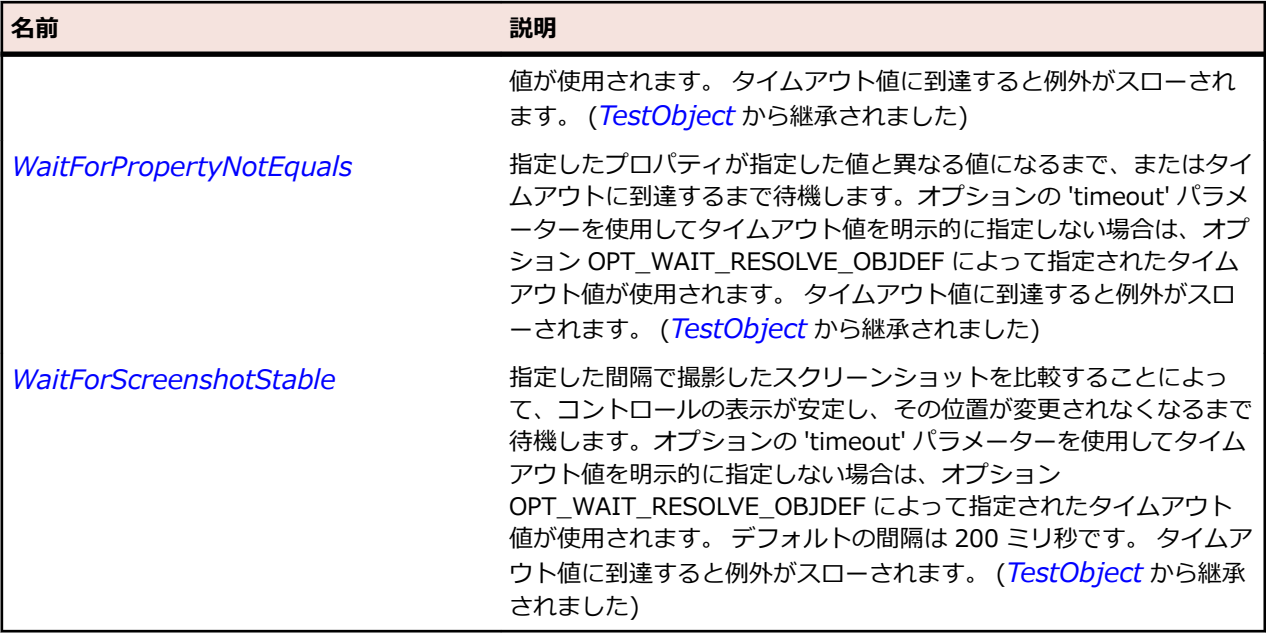

## **JTextField クラス**

**説明**

ユーザーが変更可能なテキストを保持する、単一行のテキスト フィールド コントロールを表します。

#### **継承階層**

- *[JTextComponent](#page-2581-0)*
	- JTextField
		- *[JPasswordField](#page-2514-0)*

### **構文**

'Declaration Public Class JTextField \_ Inherits JTextComponent

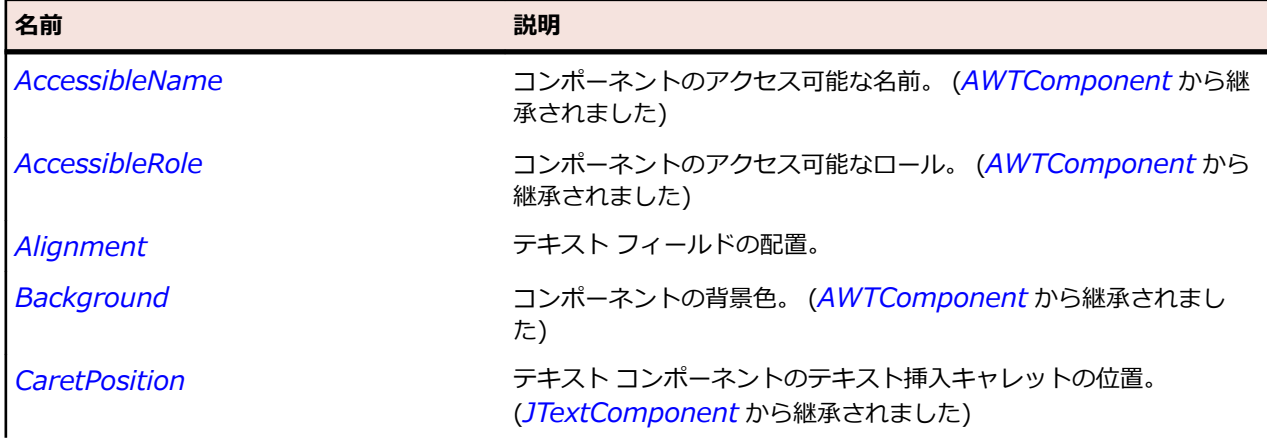

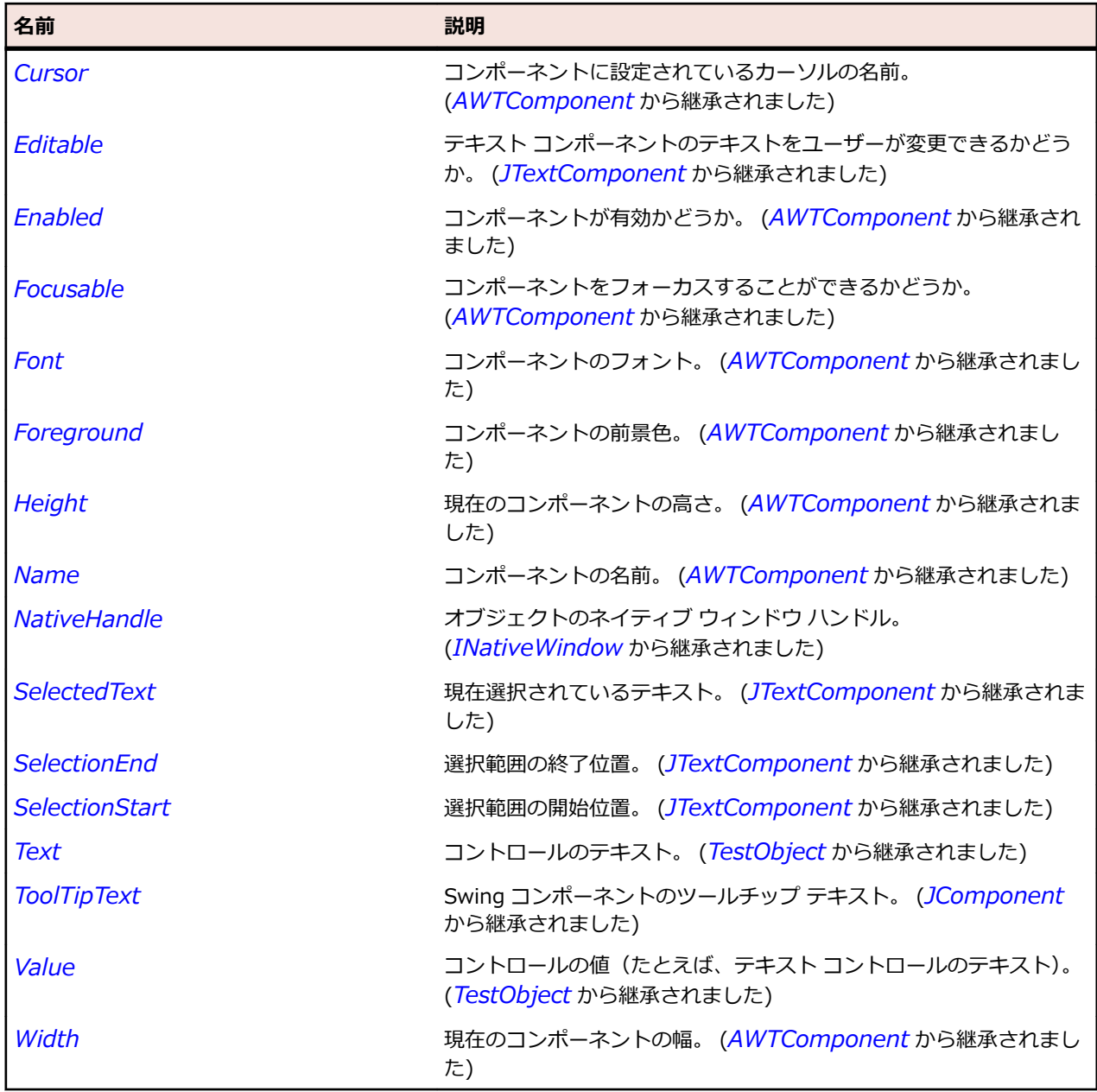

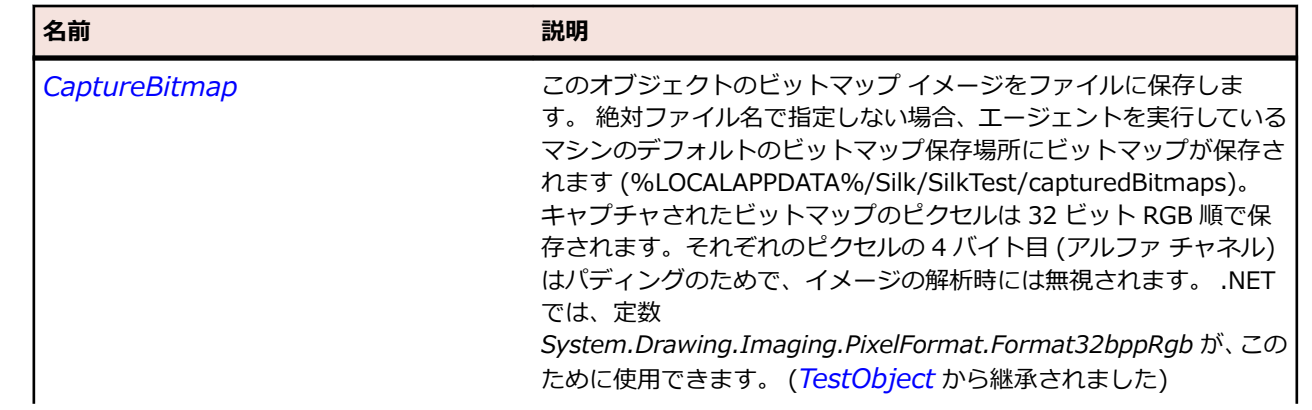

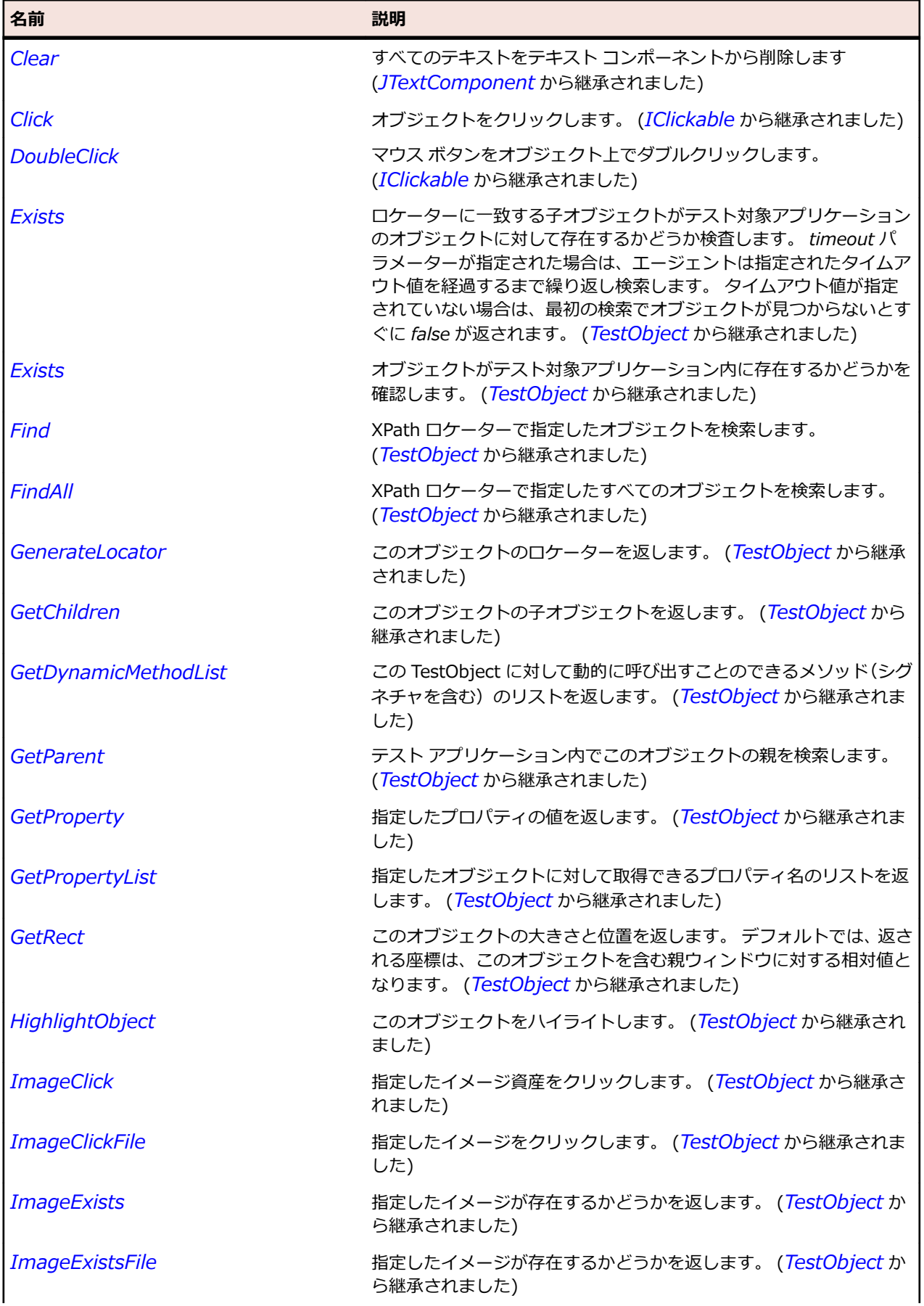

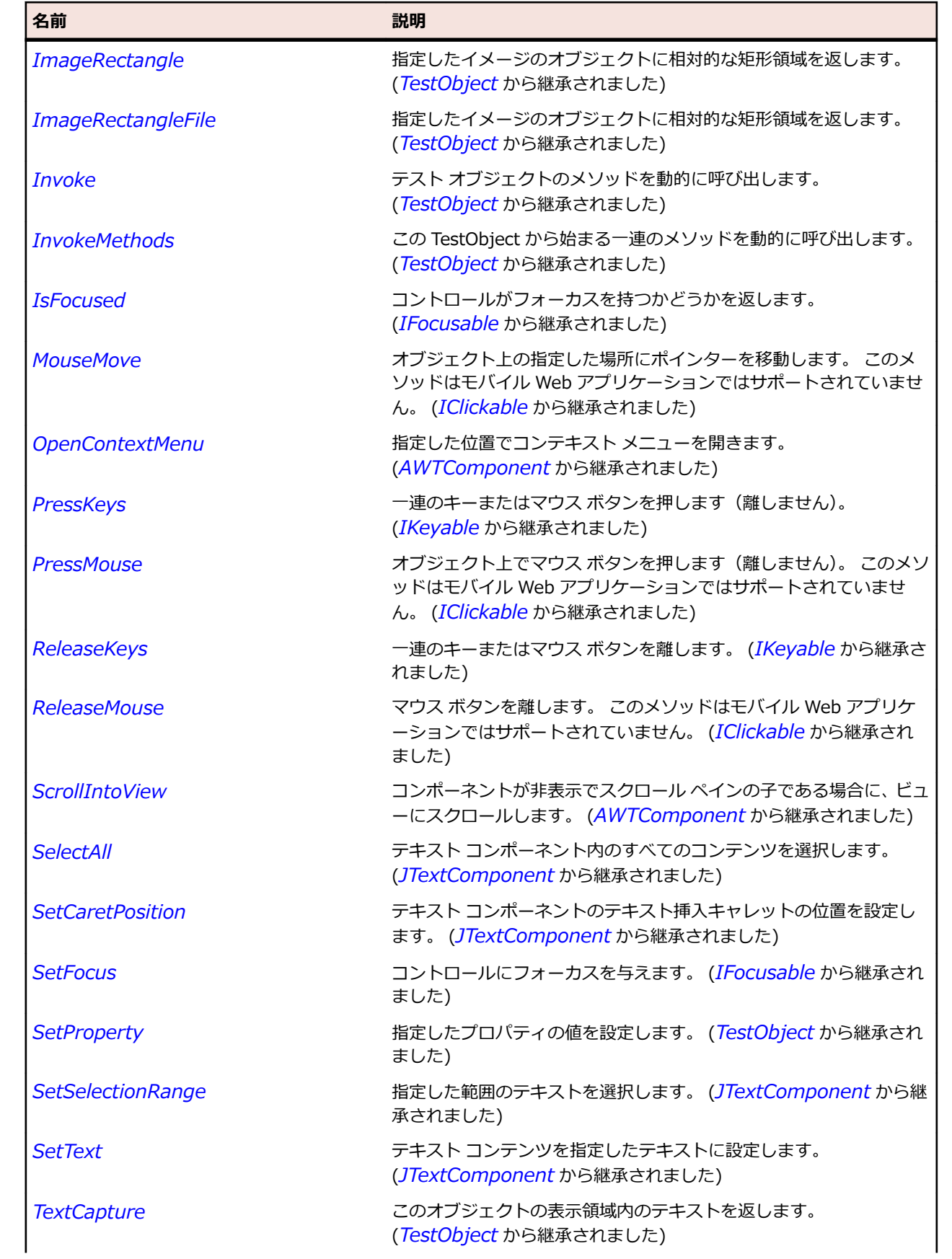

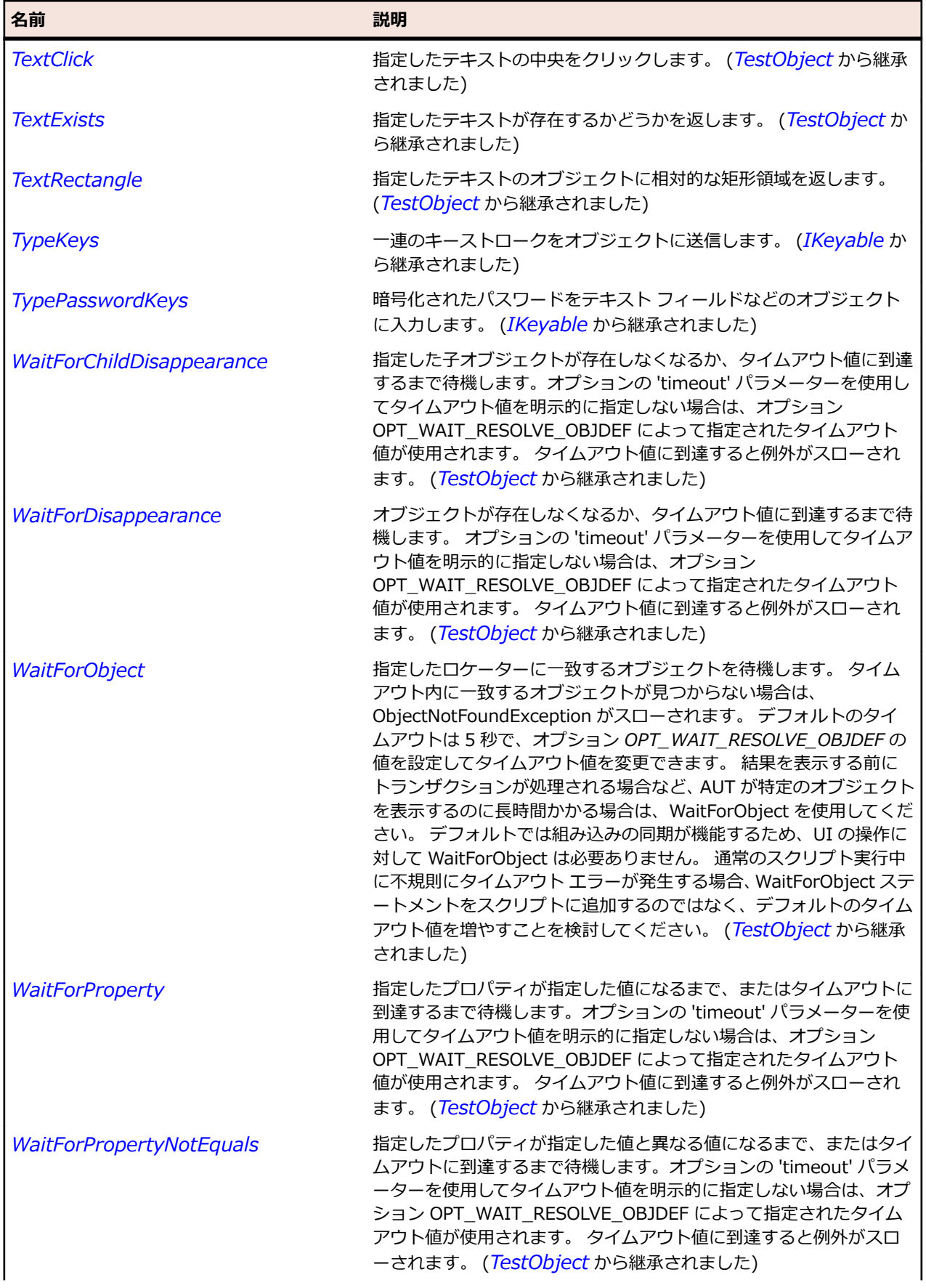

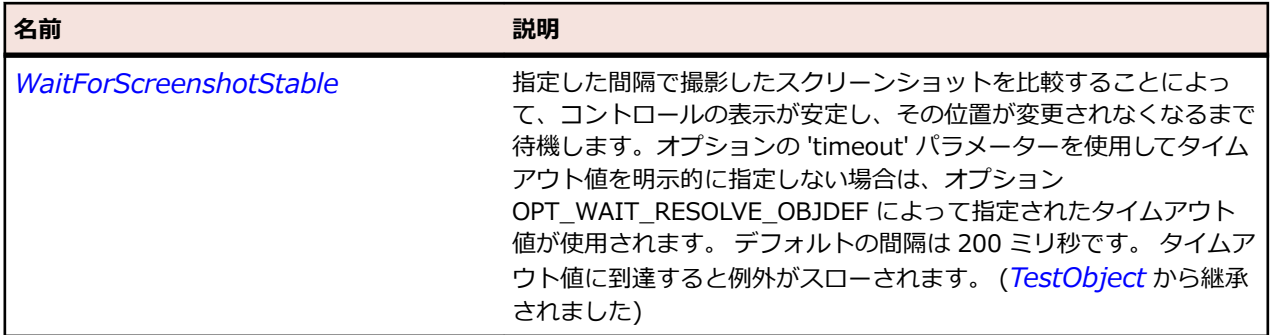

## **JTextPane クラス**

#### **説明**

グラフィカルに表現される属性でマークすることができるテキスト ペイン コントロールを表します。

#### **継承階層**

- *[JEditorPane](#page-2469-0)*
	- JTextPane

### **構文**

'Declaration Public Class JTextPane \_ Inherits JEditorPane

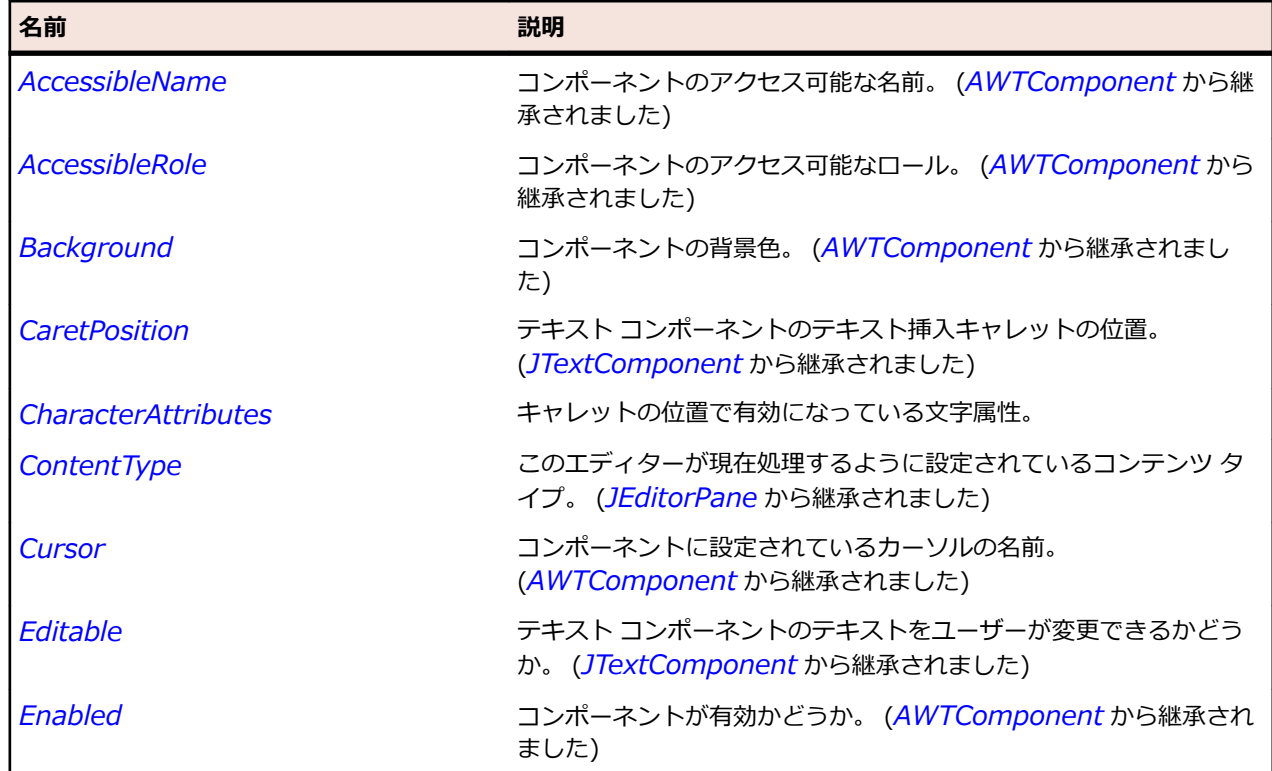
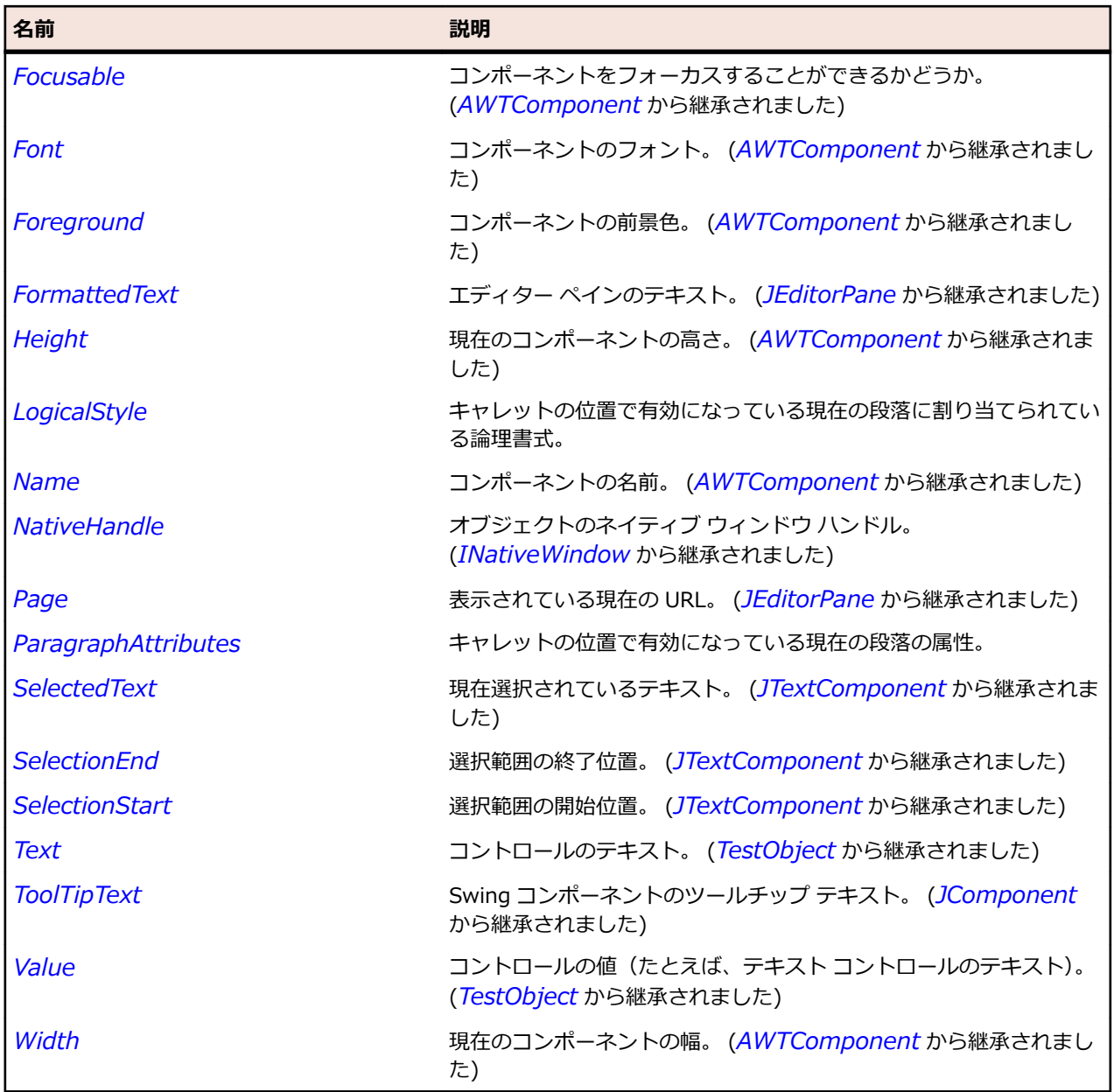

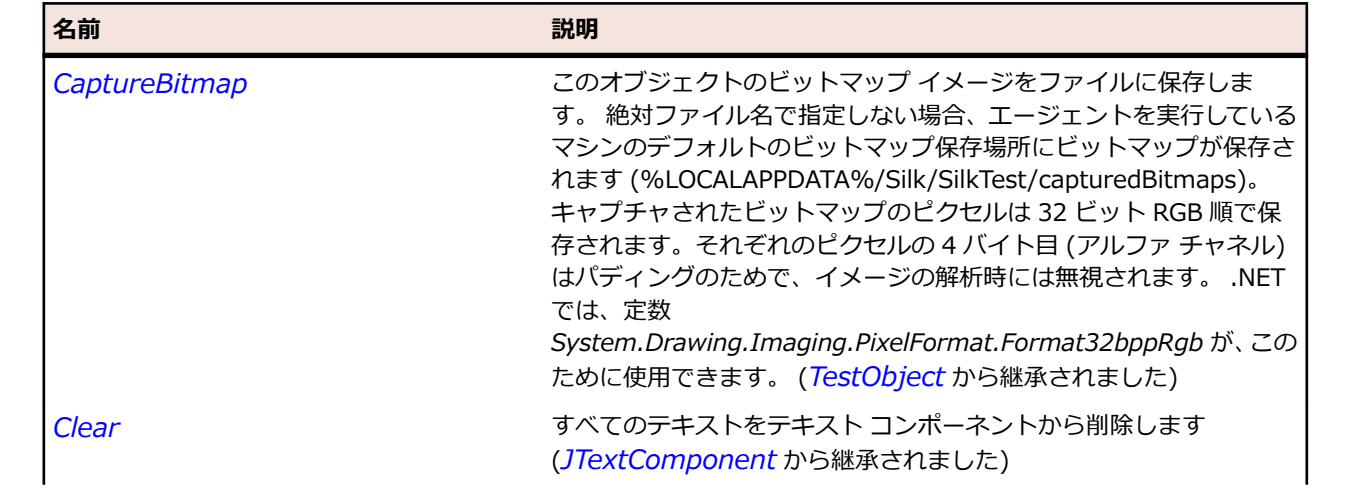

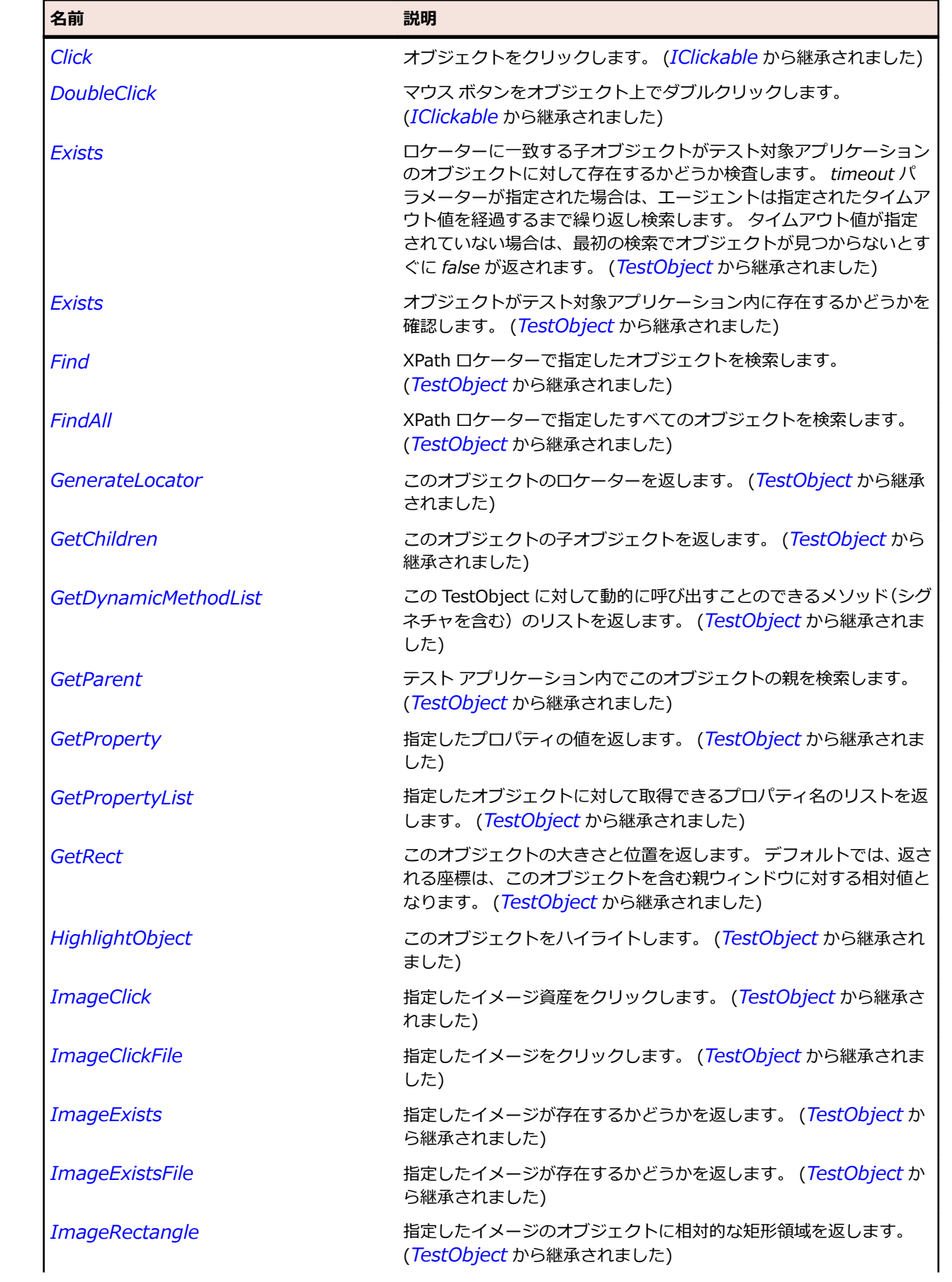

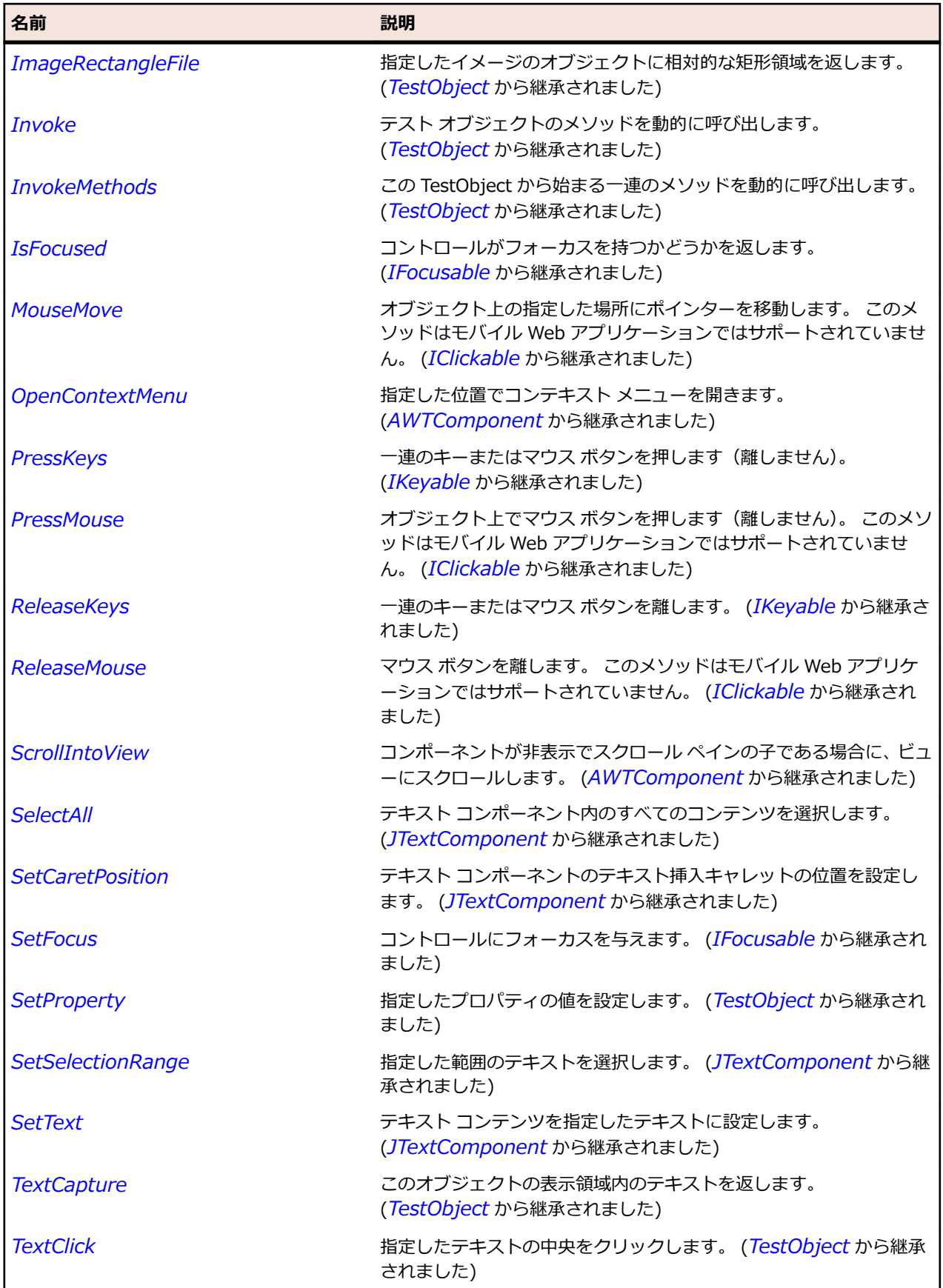

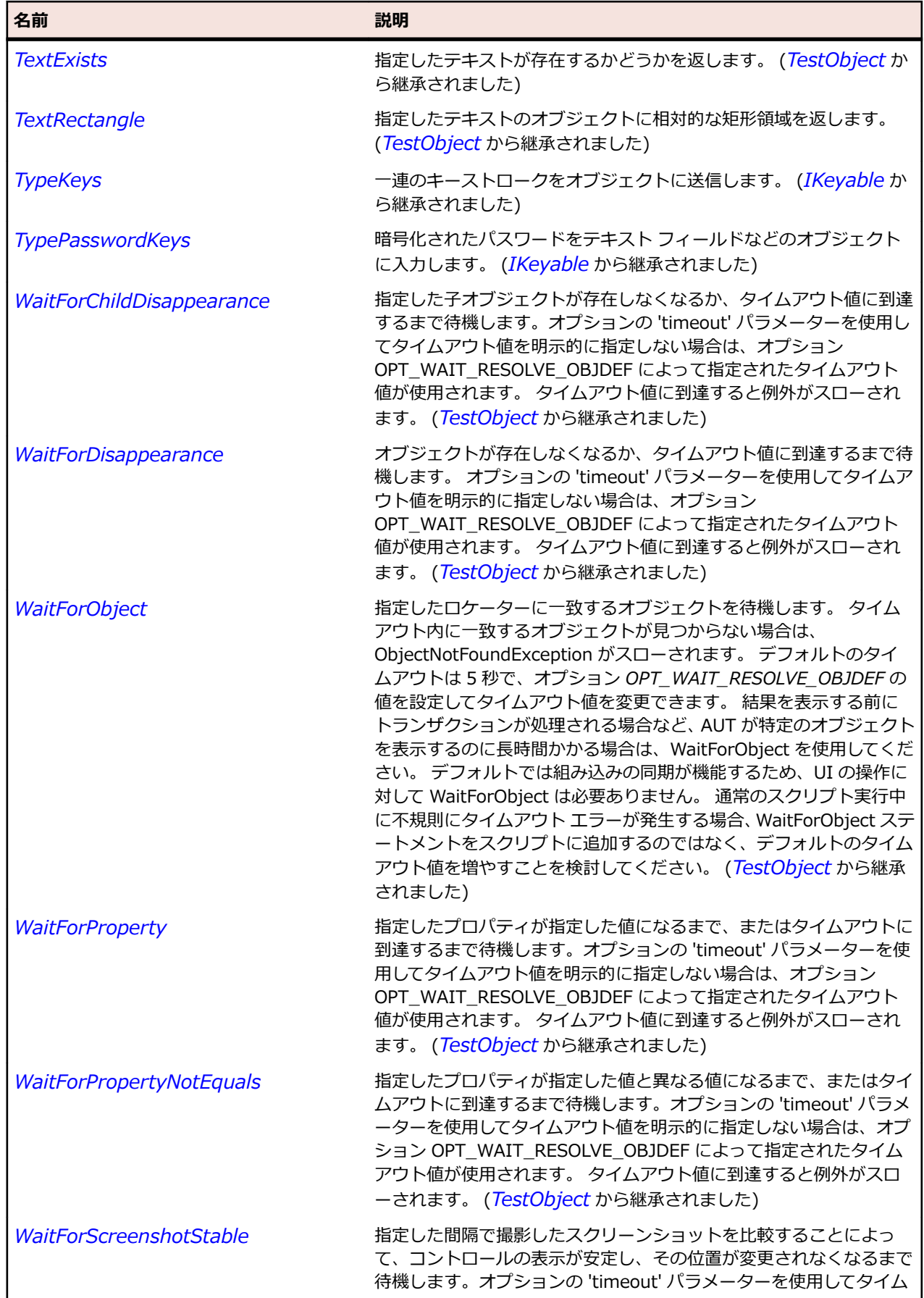

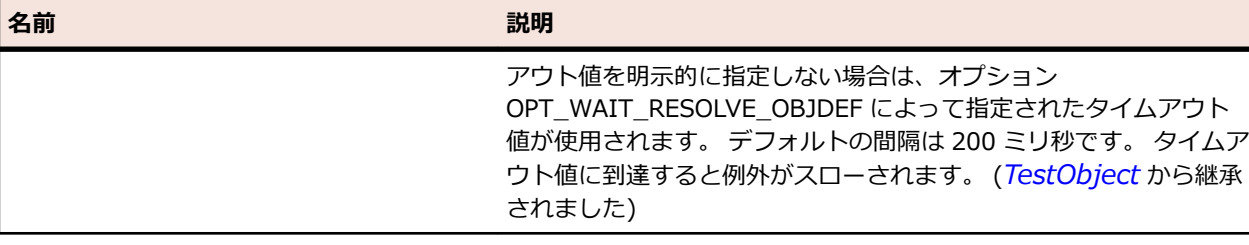

# **JToggleButton クラス**

### **説明**

2 つの状態を持つボタンを表します。

### **継承階層**

- *[AbstractButton](#page-2311-0)*
	- JToggleButton
		- *[JCheckBox](#page-2437-0)*
		- *[JRadioButton](#page-2527-0)*

## **構文**

'Declaration Public Class JToggleButton \_ Inherits AbstractButton

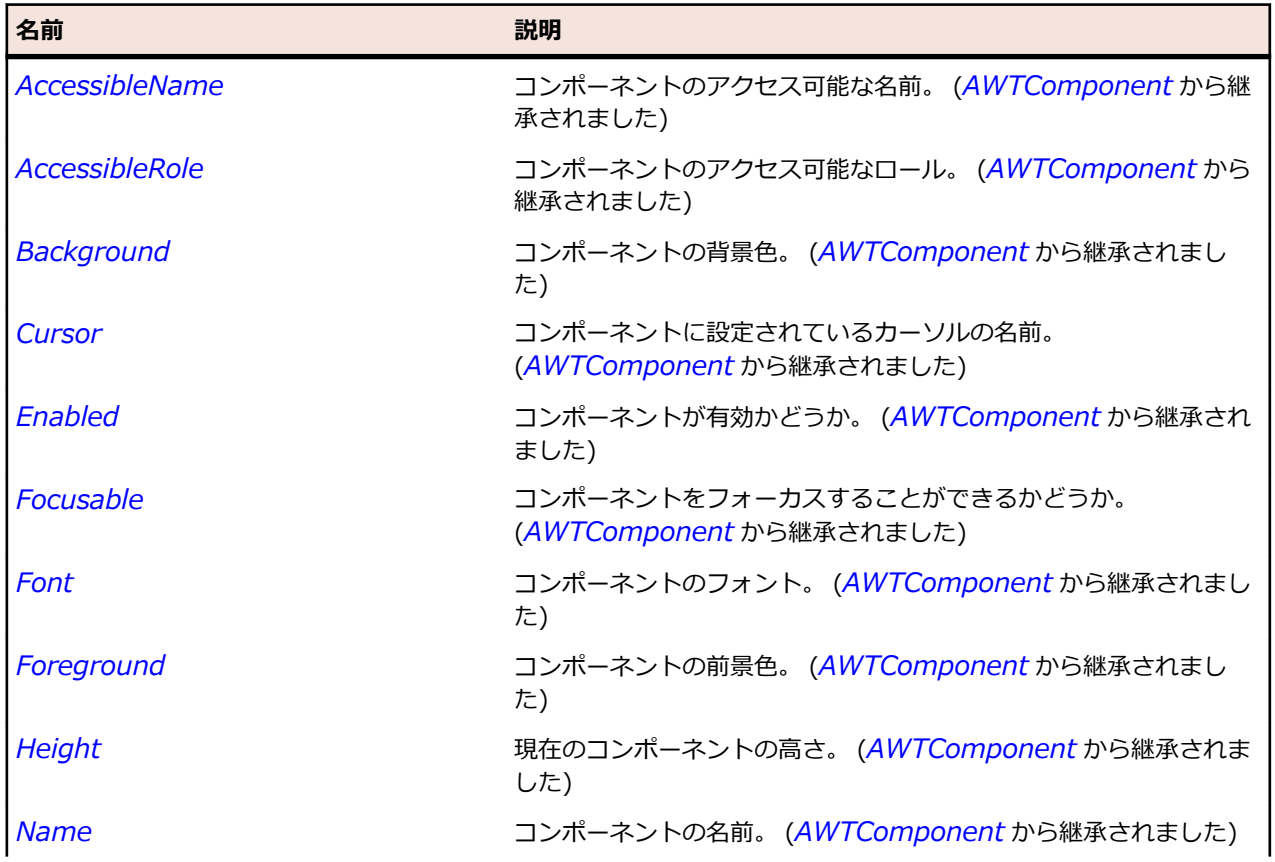

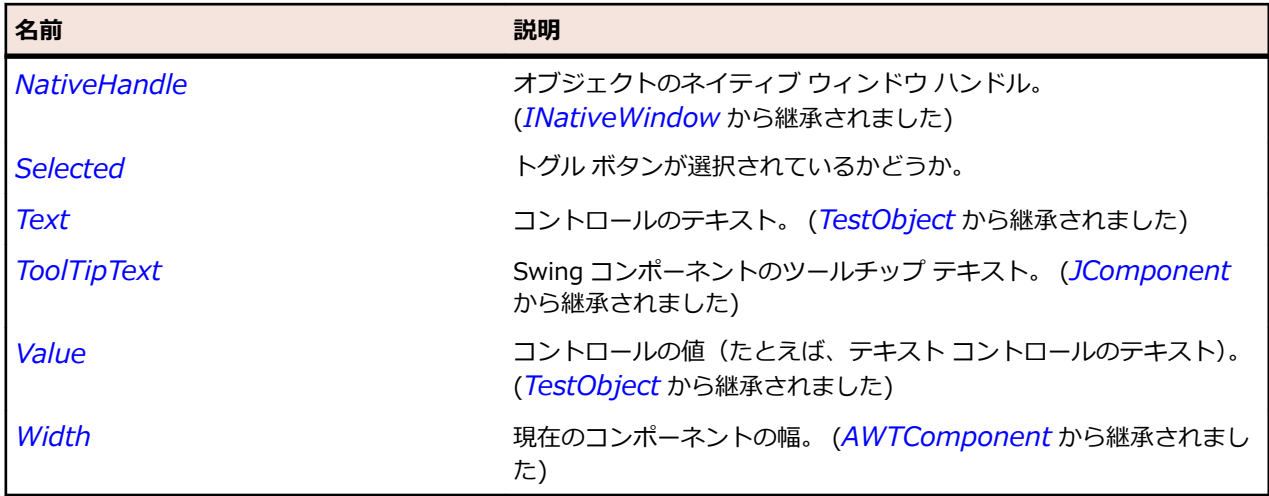

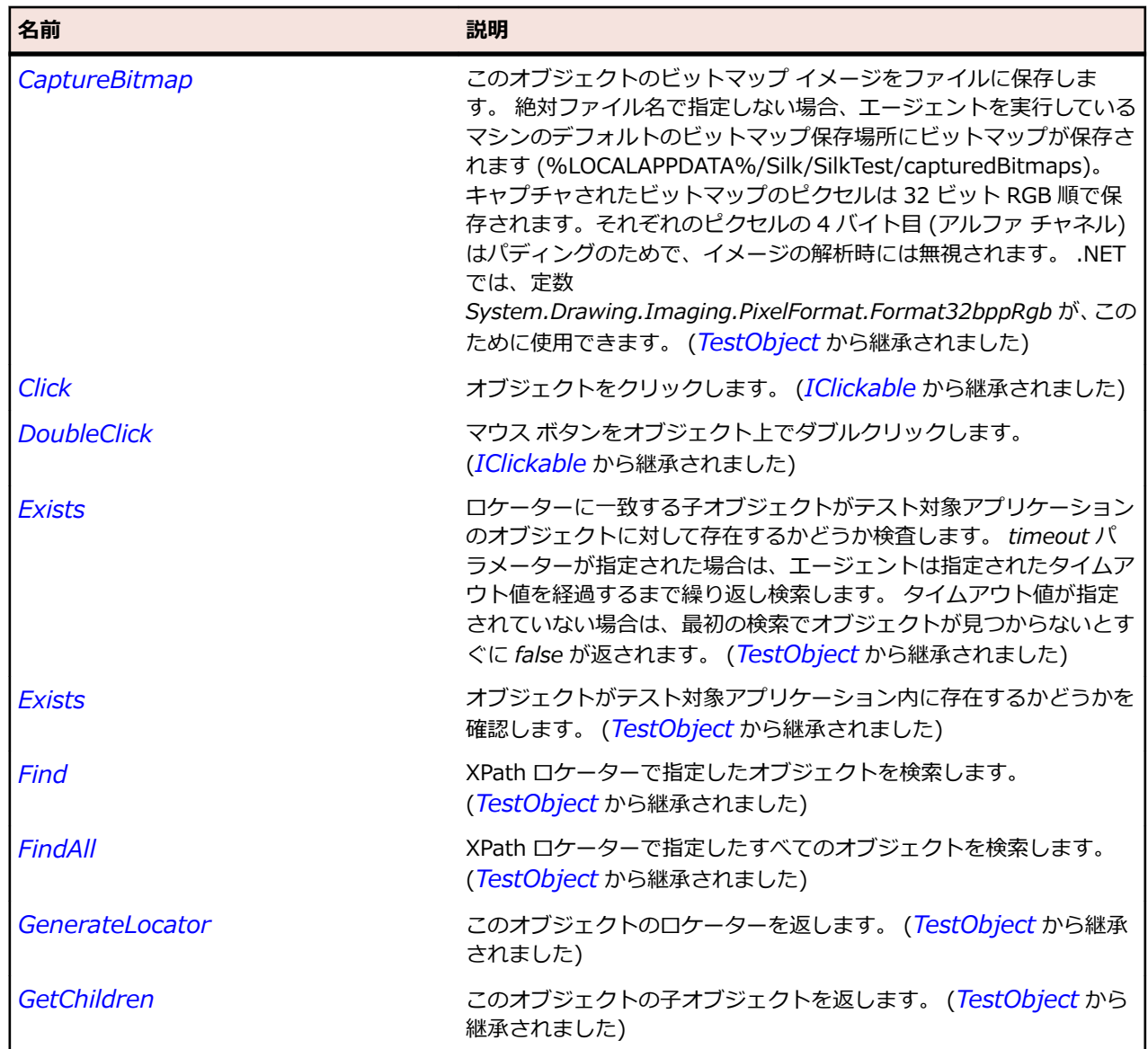

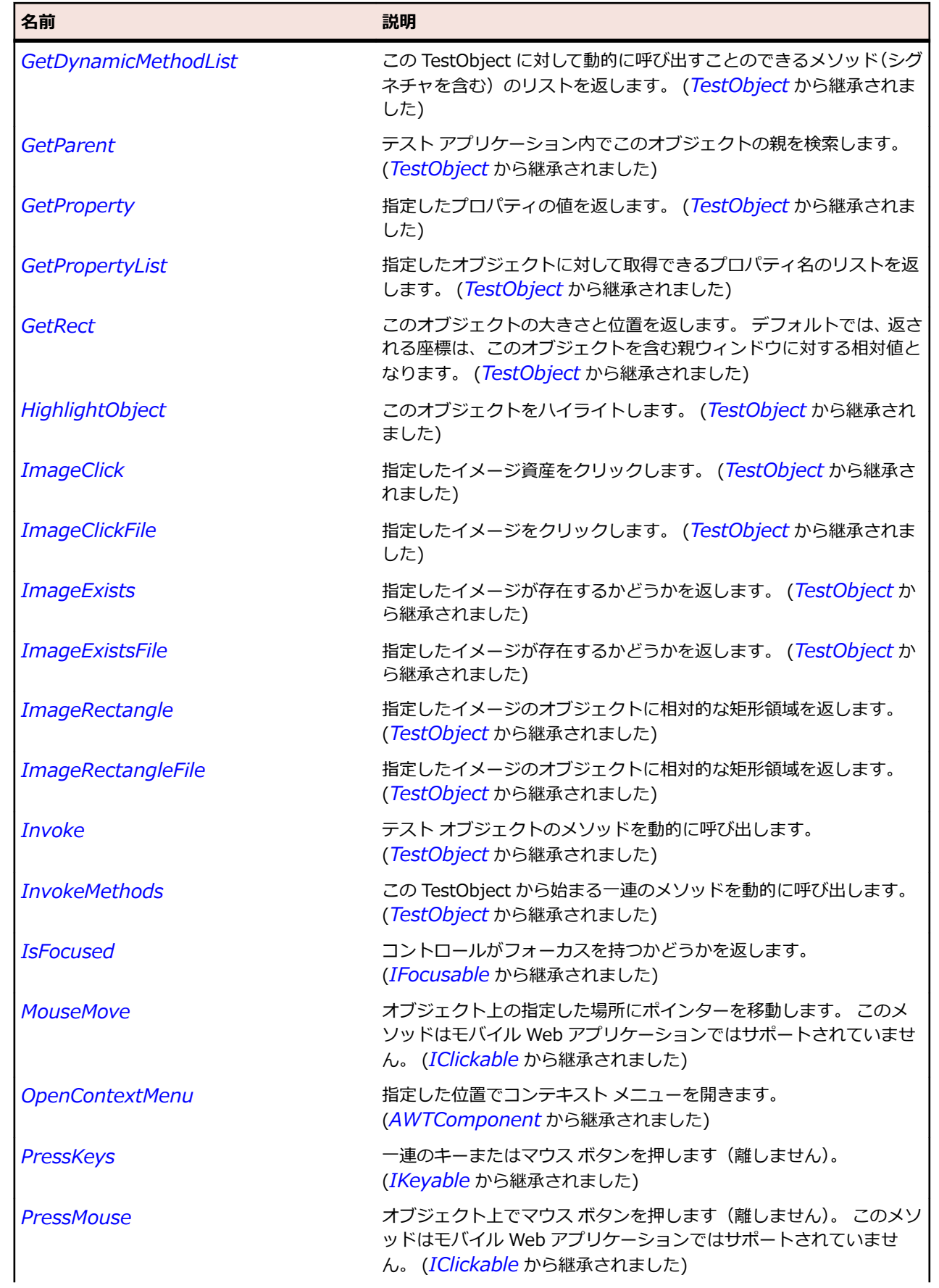

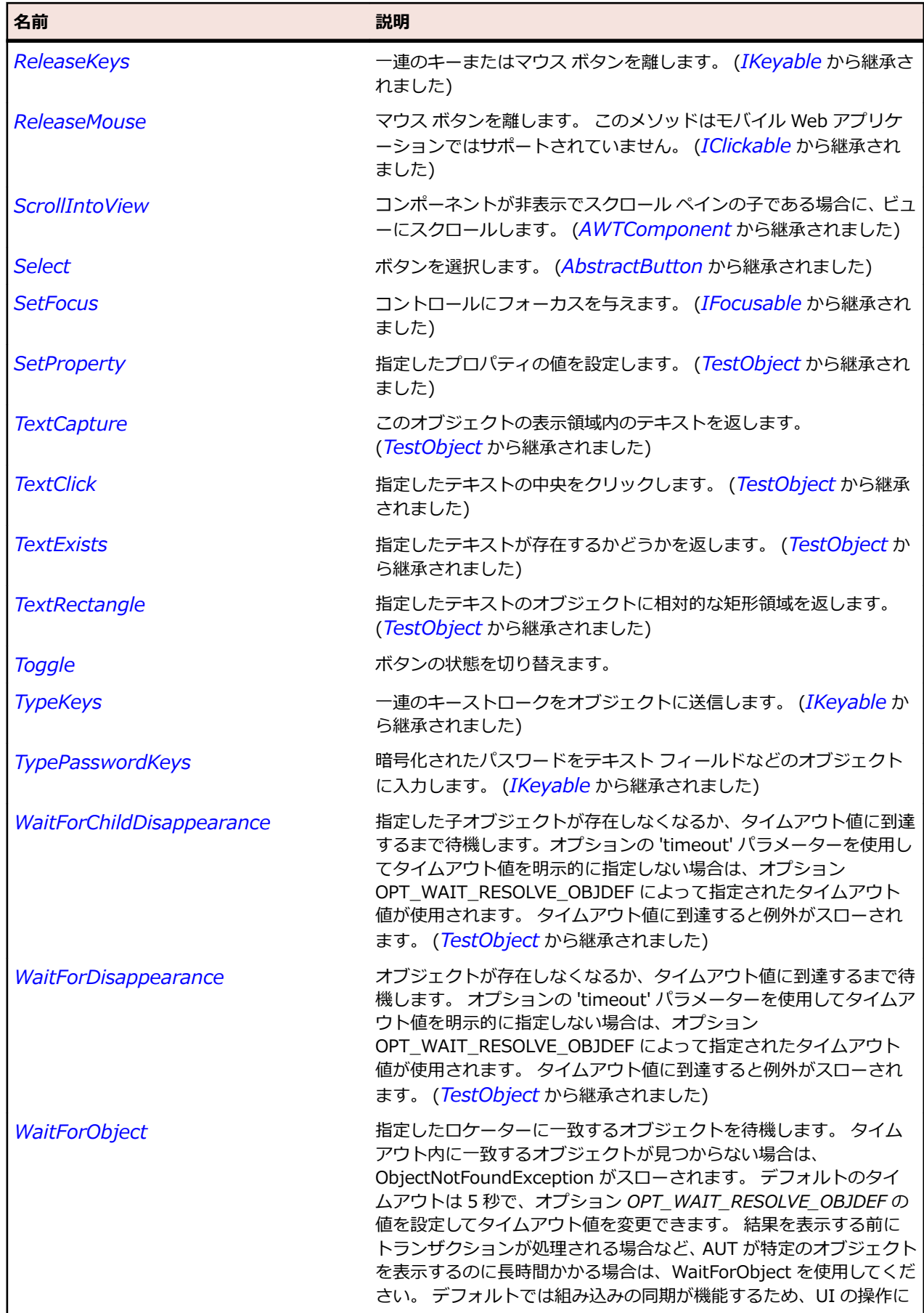

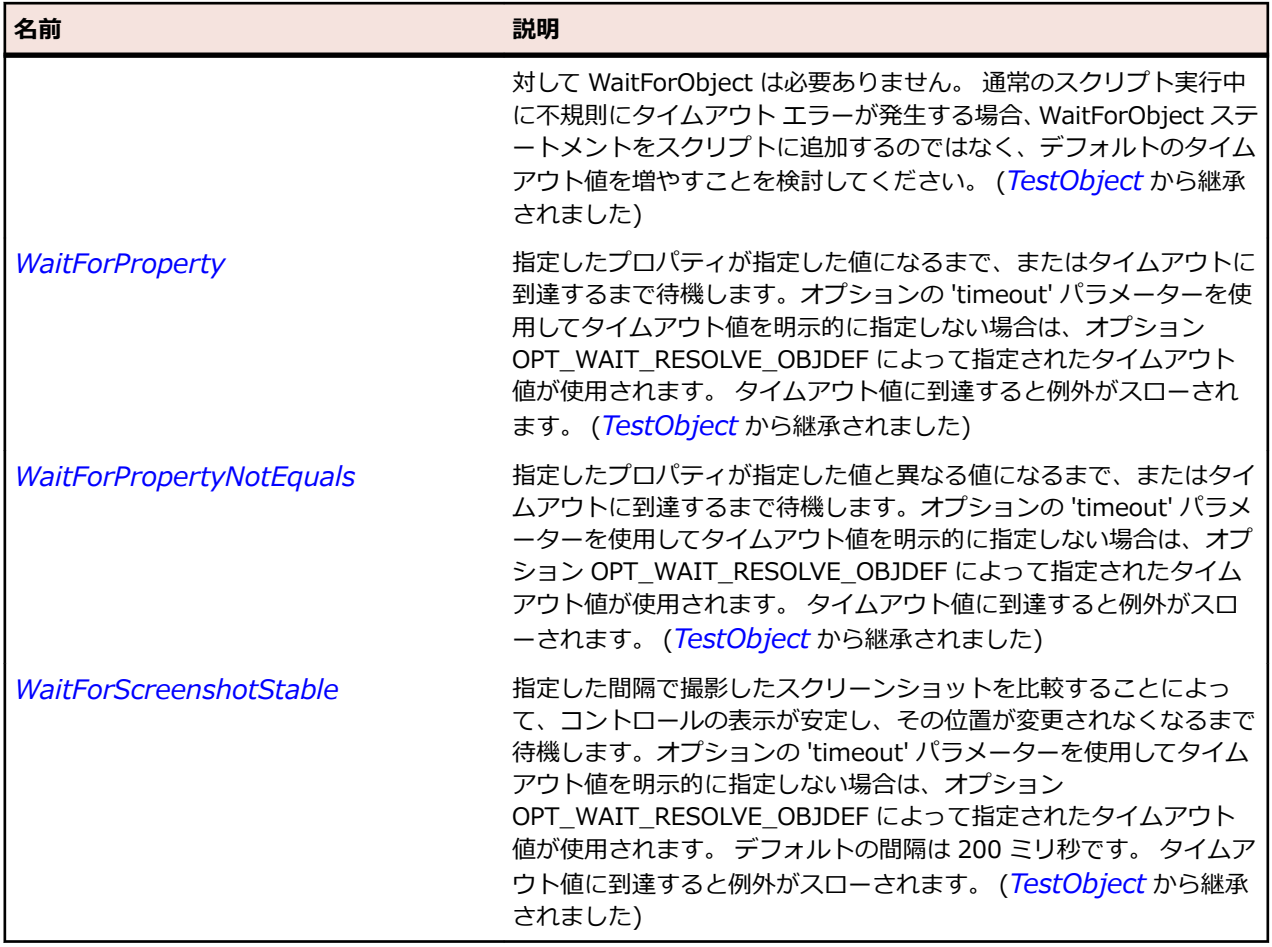

# **JToolBar クラス**

### **説明**

ツールバーを表します。

### **継承階層**

- *[JComponent](#page-2455-0)*
	- JToolBar

## **構文**

'Declaration Public Class JToolBar \_ Inherits JComponent

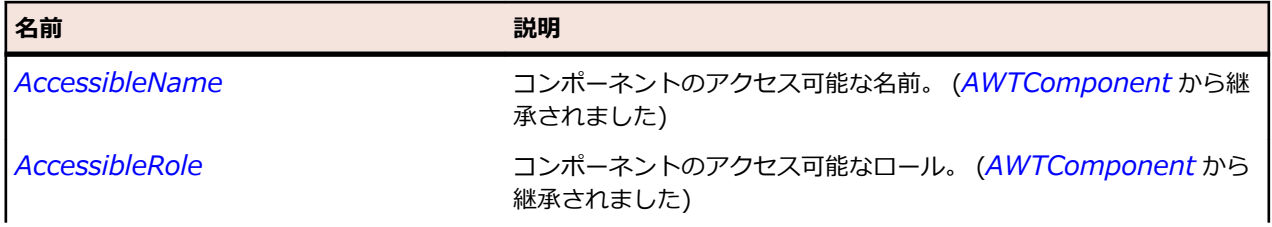

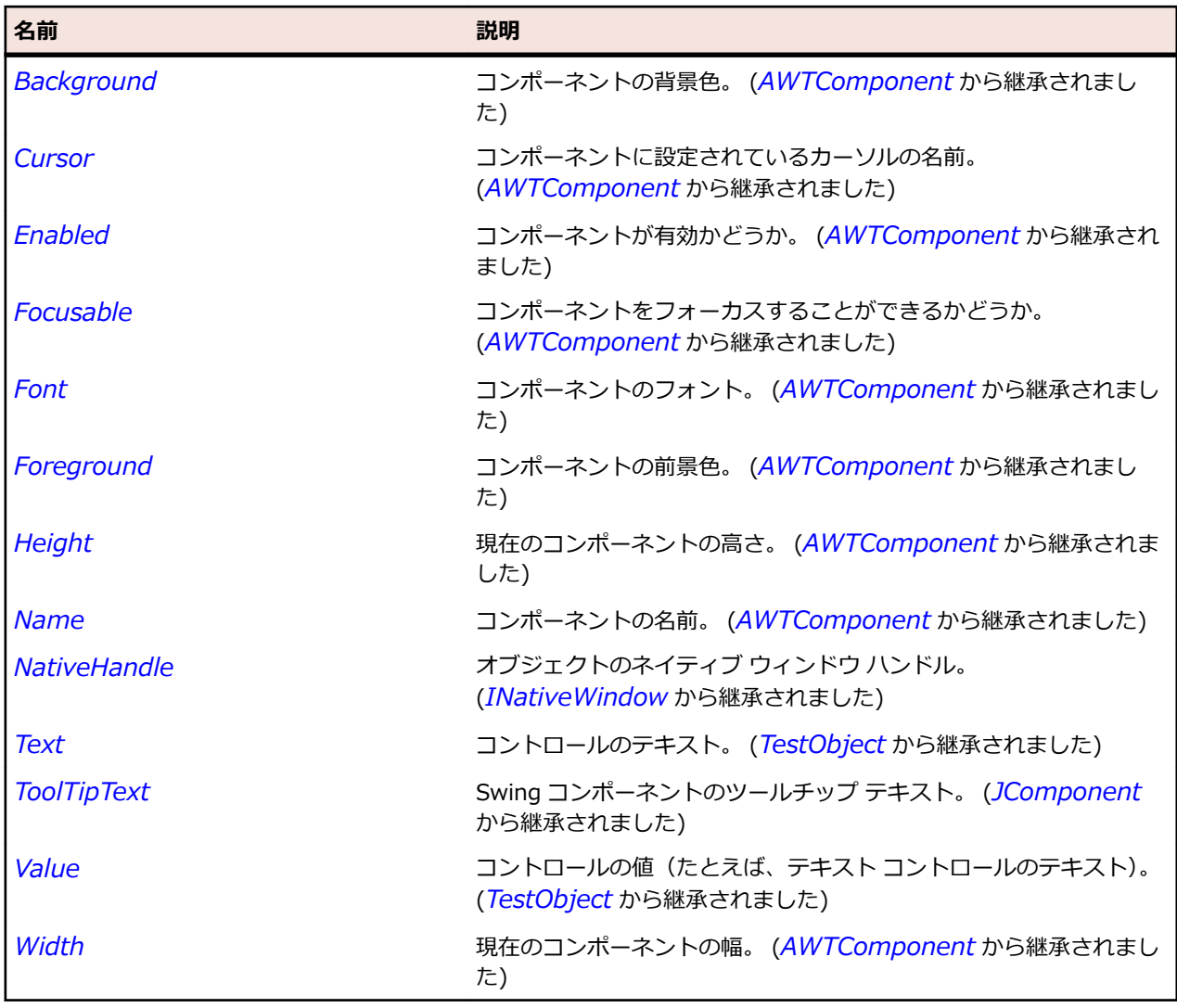

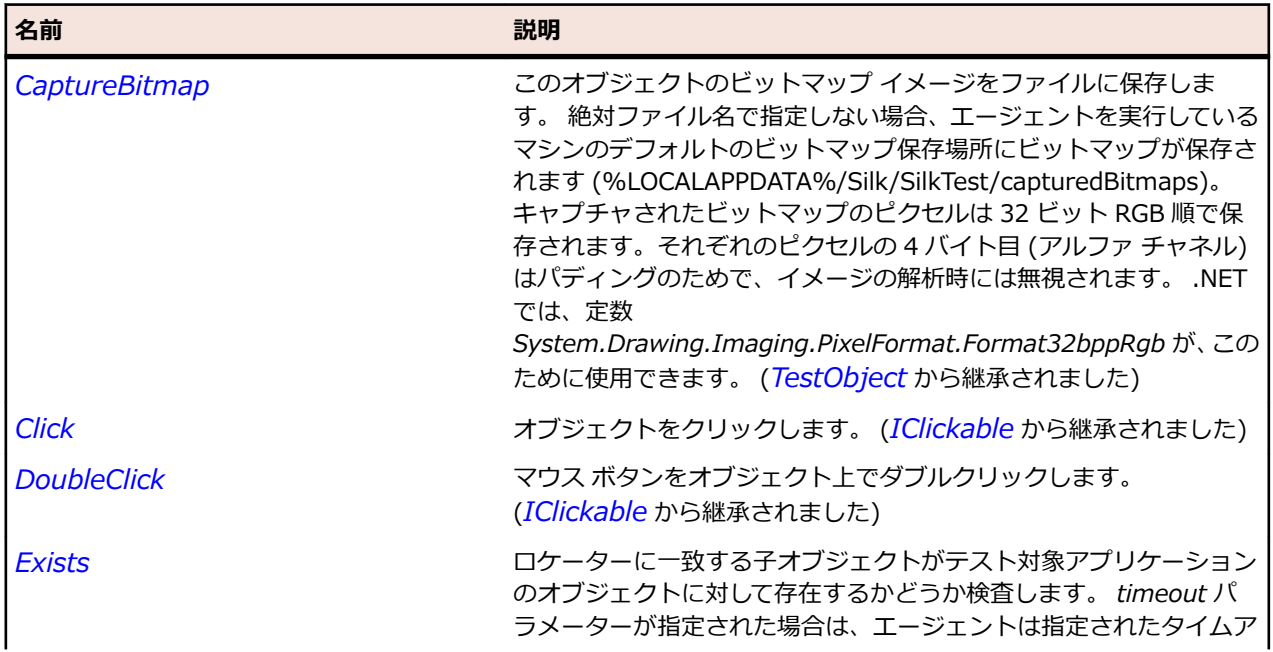

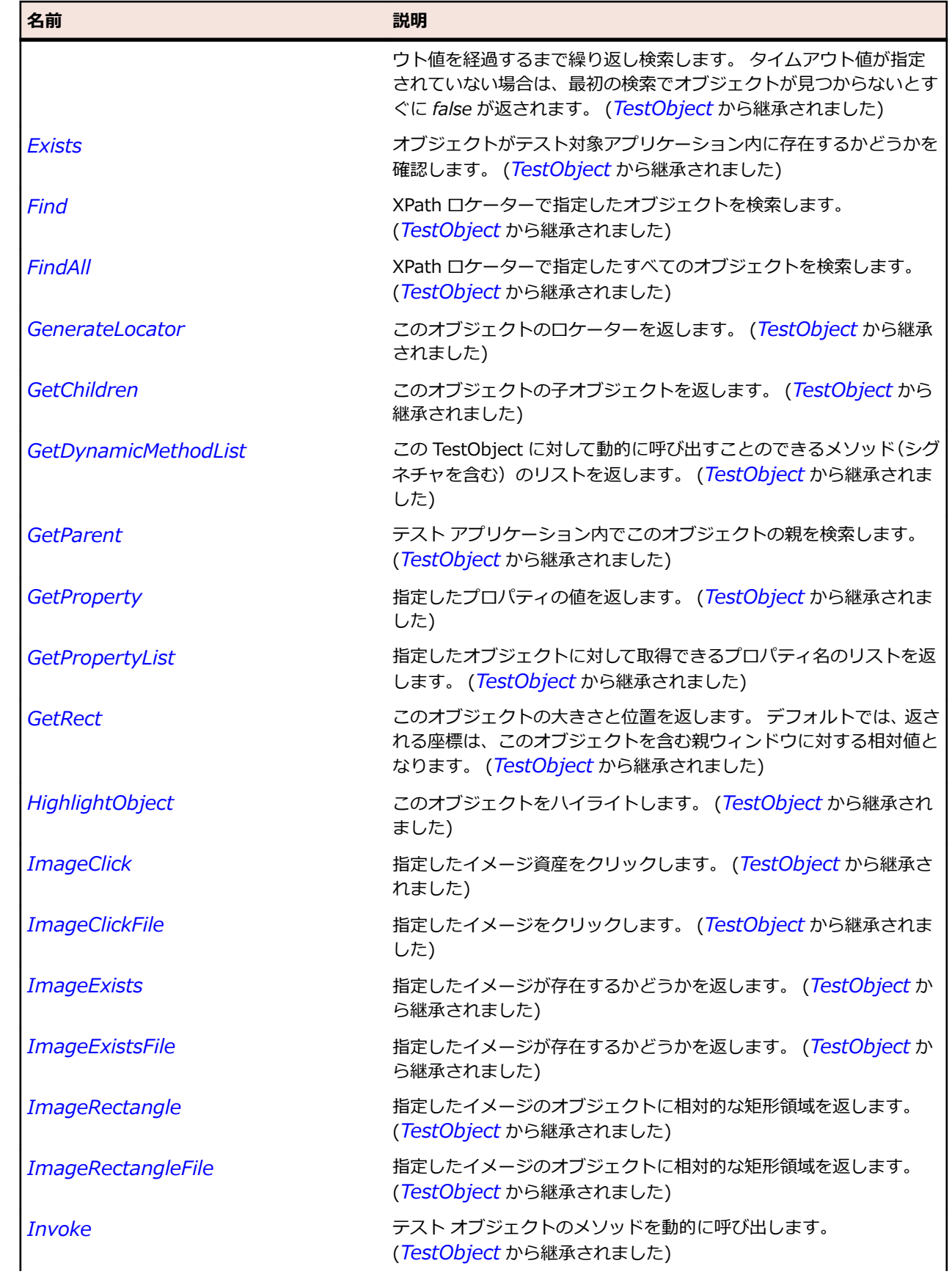

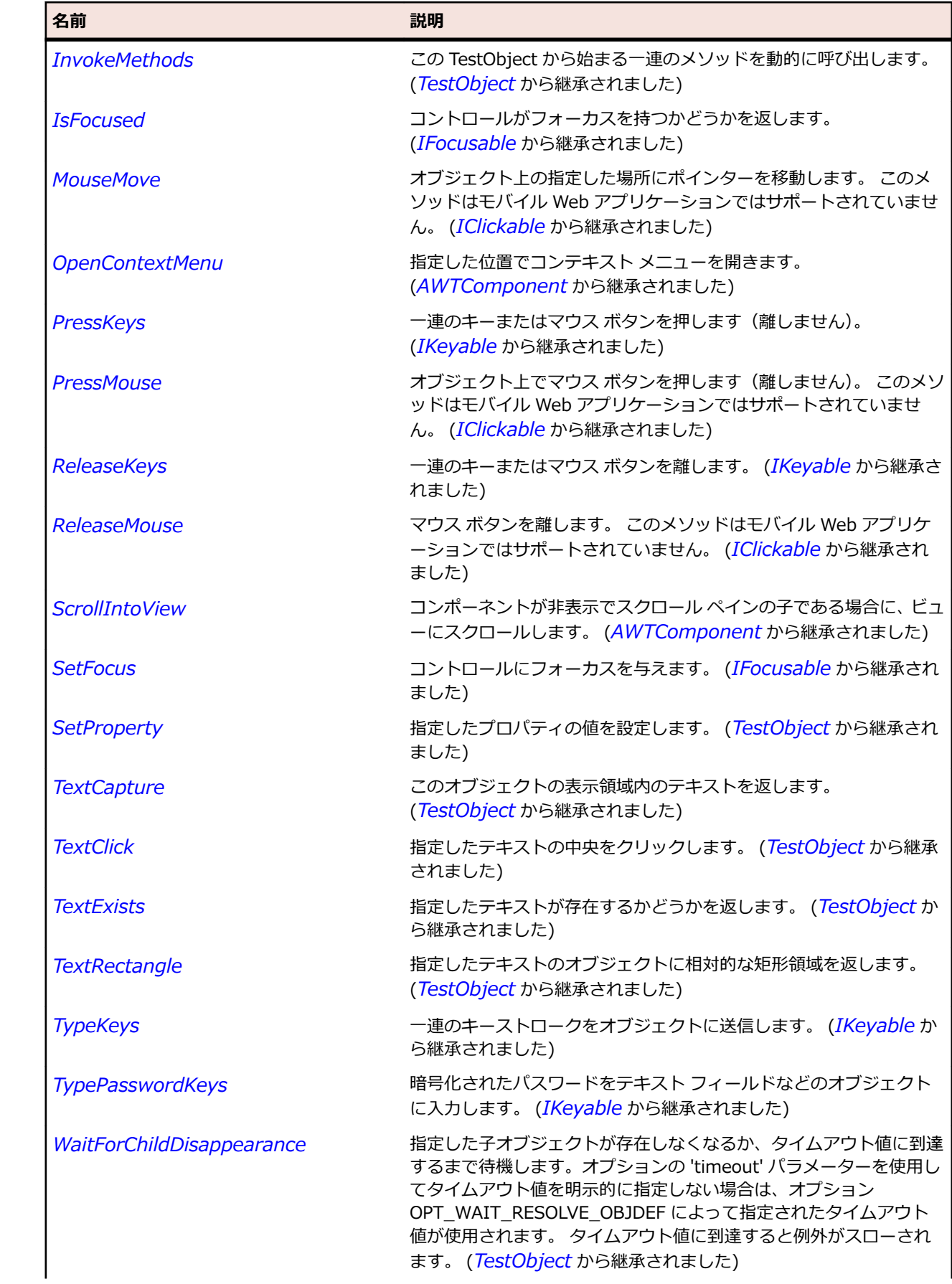

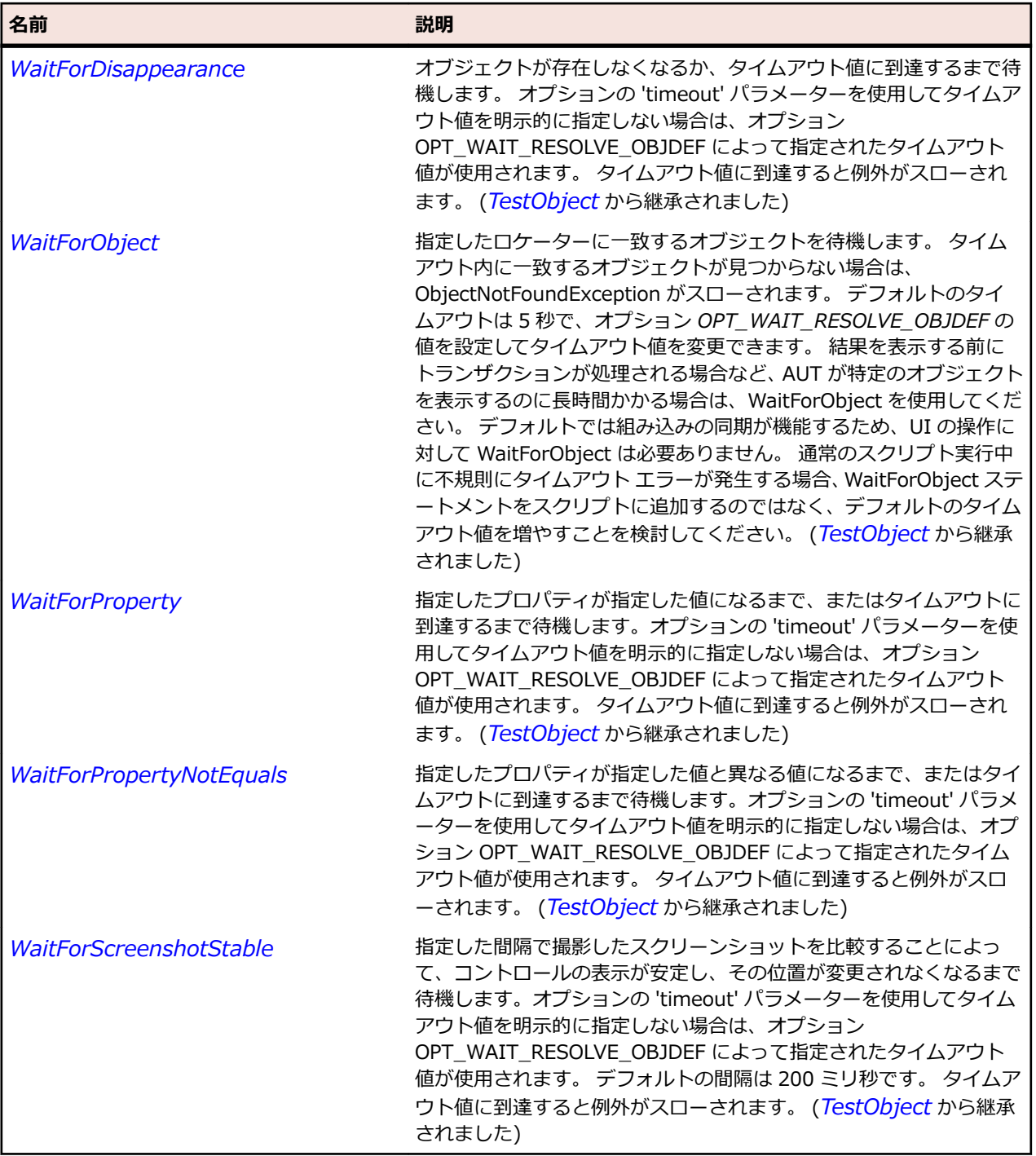

# **JTree クラス**

### **説明**

ツリーを表します。

### **継承階層**

- *[JComponent](#page-2455-0)*
	- JTree

# **構文**

'Declaration Public Class JTree \_ Inherits JComponent

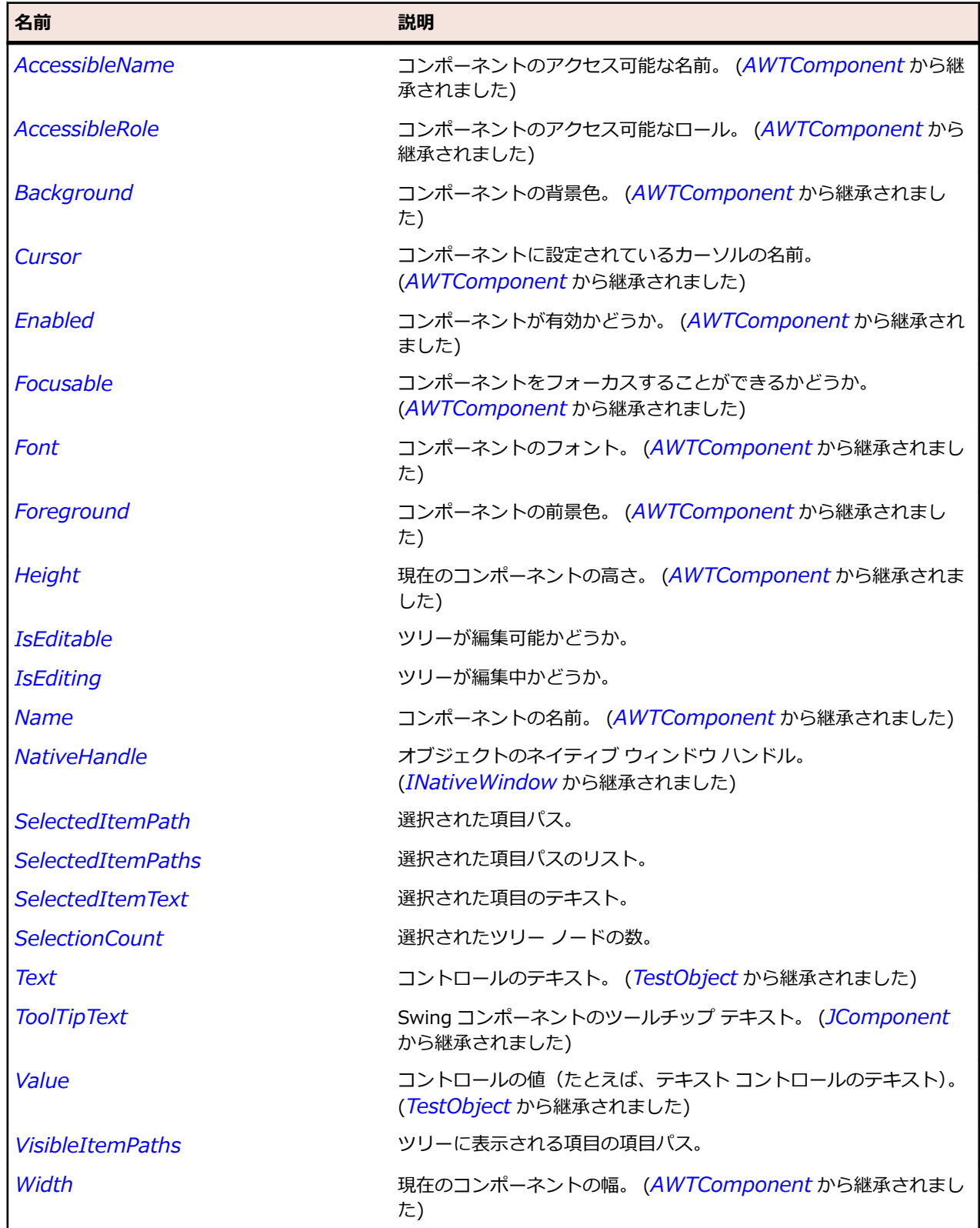

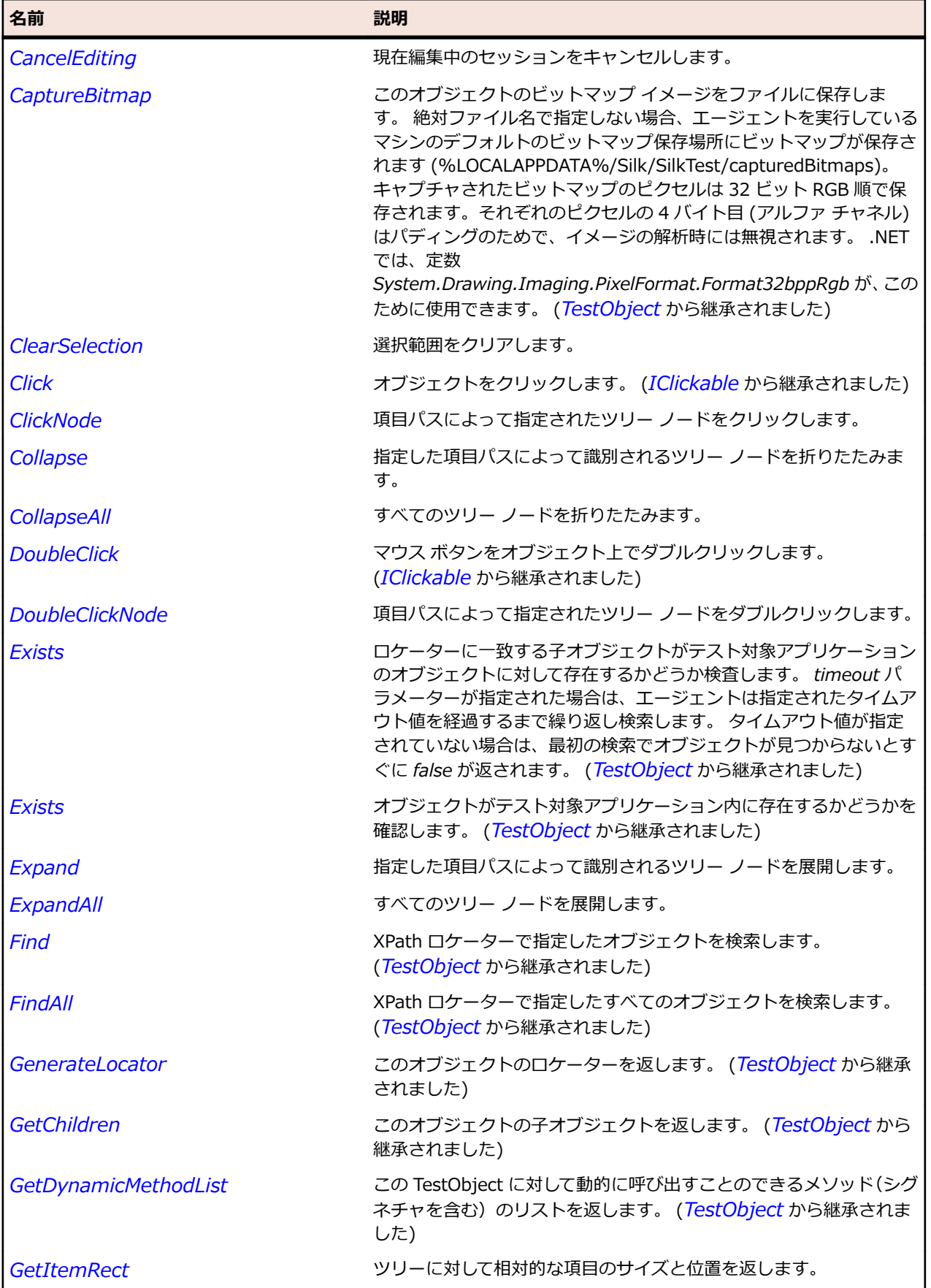

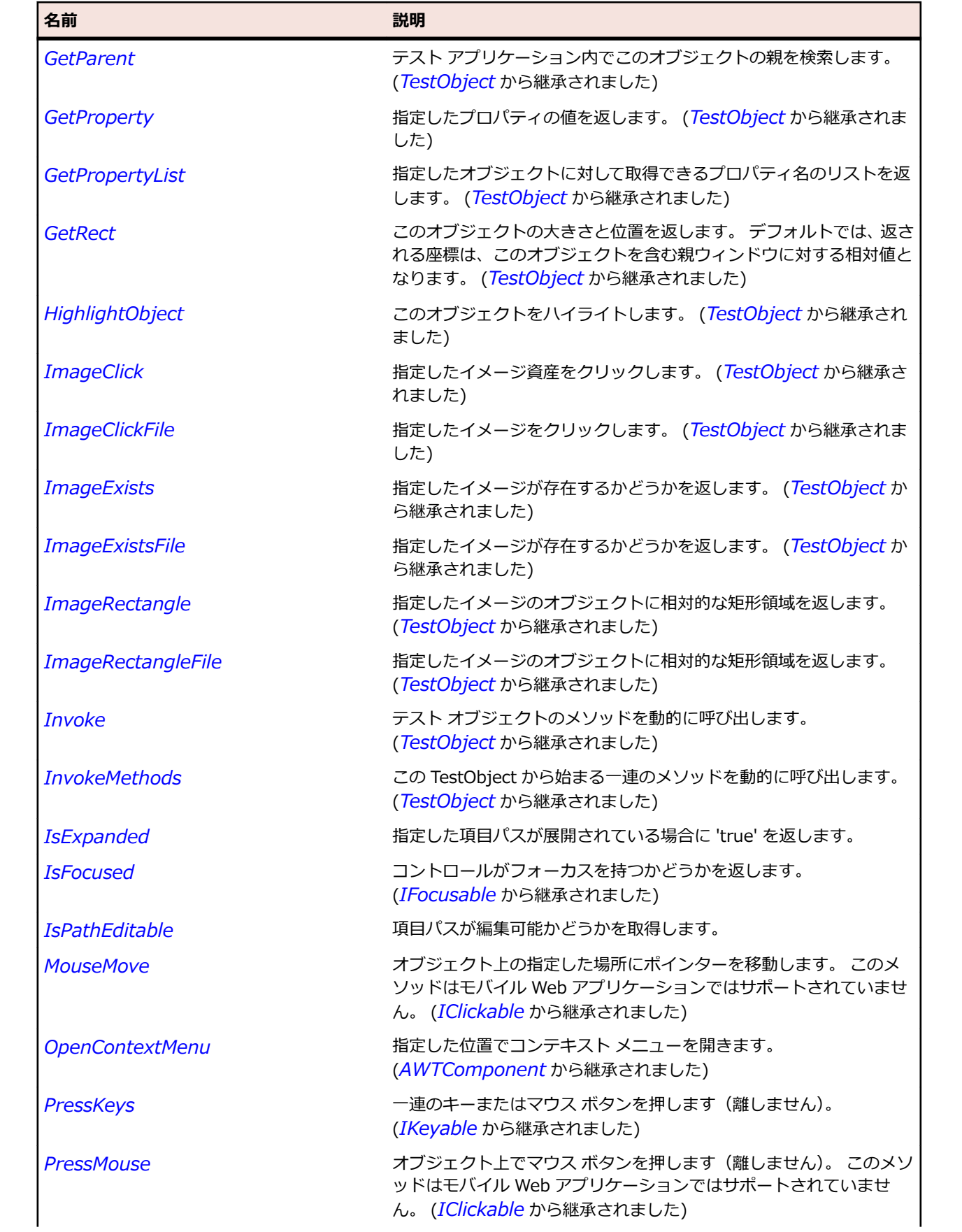

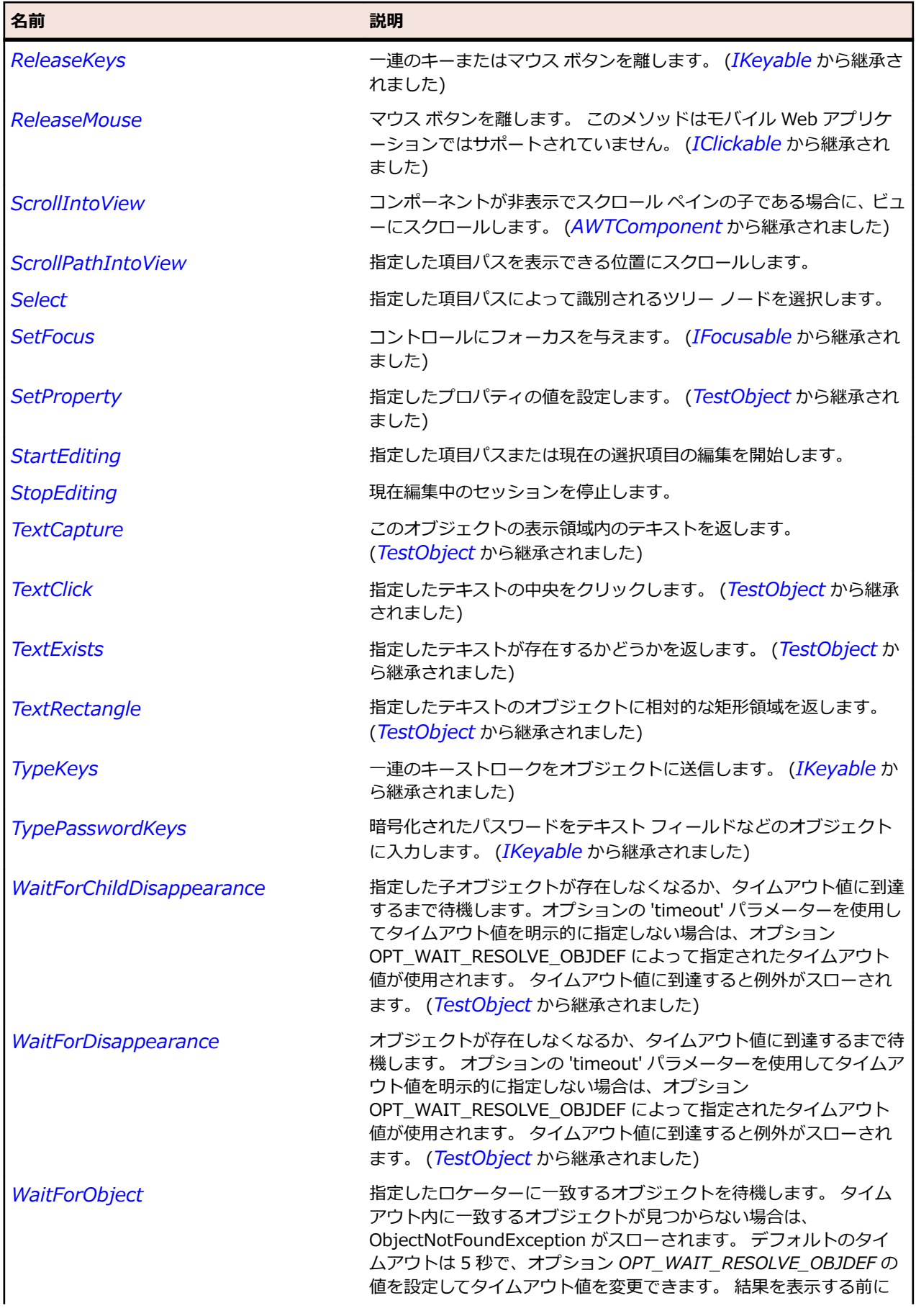

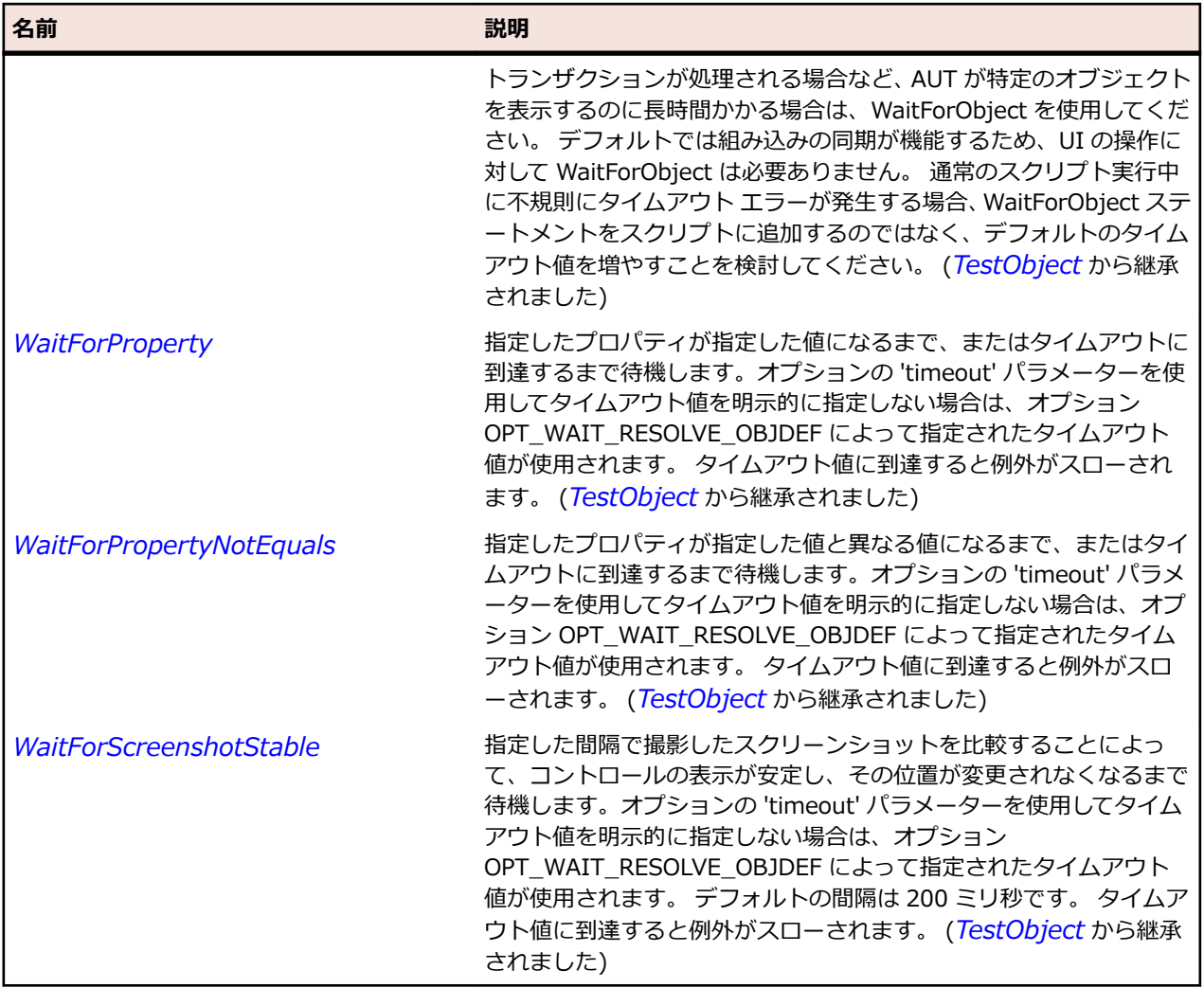

# **JVerticalScrollBar クラス**

### **説明**

垂直方向のスクロール バーを表します。

### **継承階層**

- *[JScrollBar](#page-2540-0)*
	- JVerticalScrollBar

## **構文**

'Declaration Public Class JVerticalScrollBar \_ Inherits JScrollBar

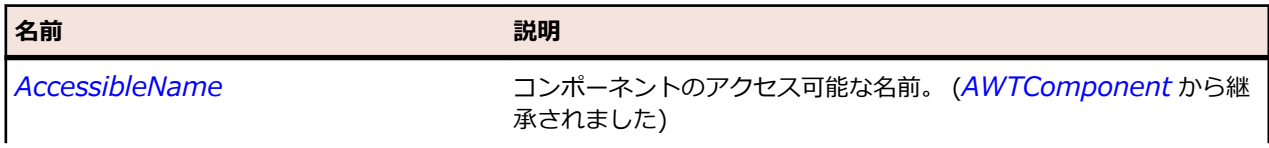

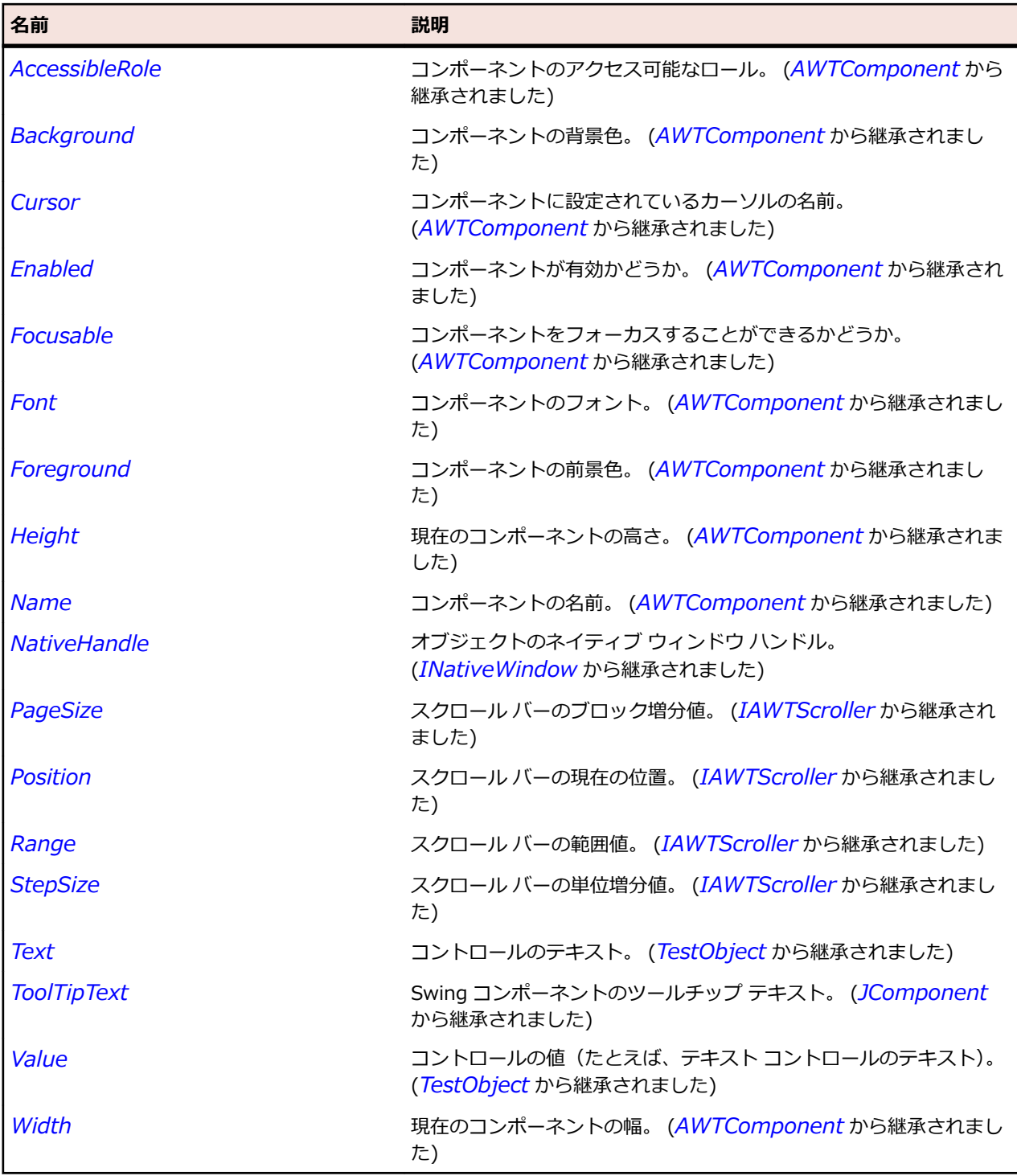

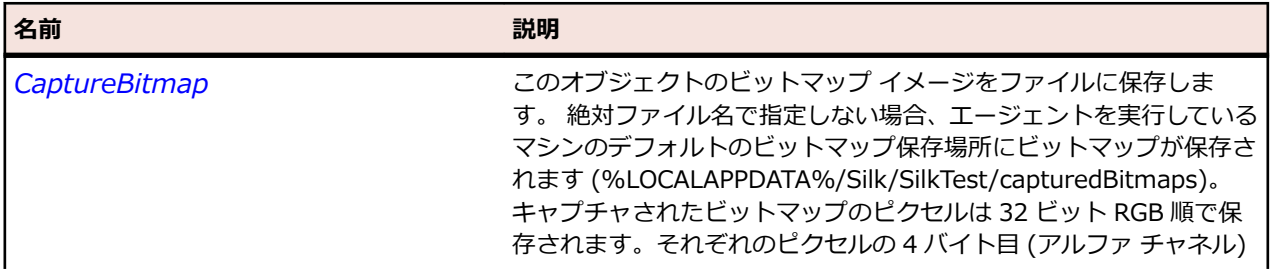

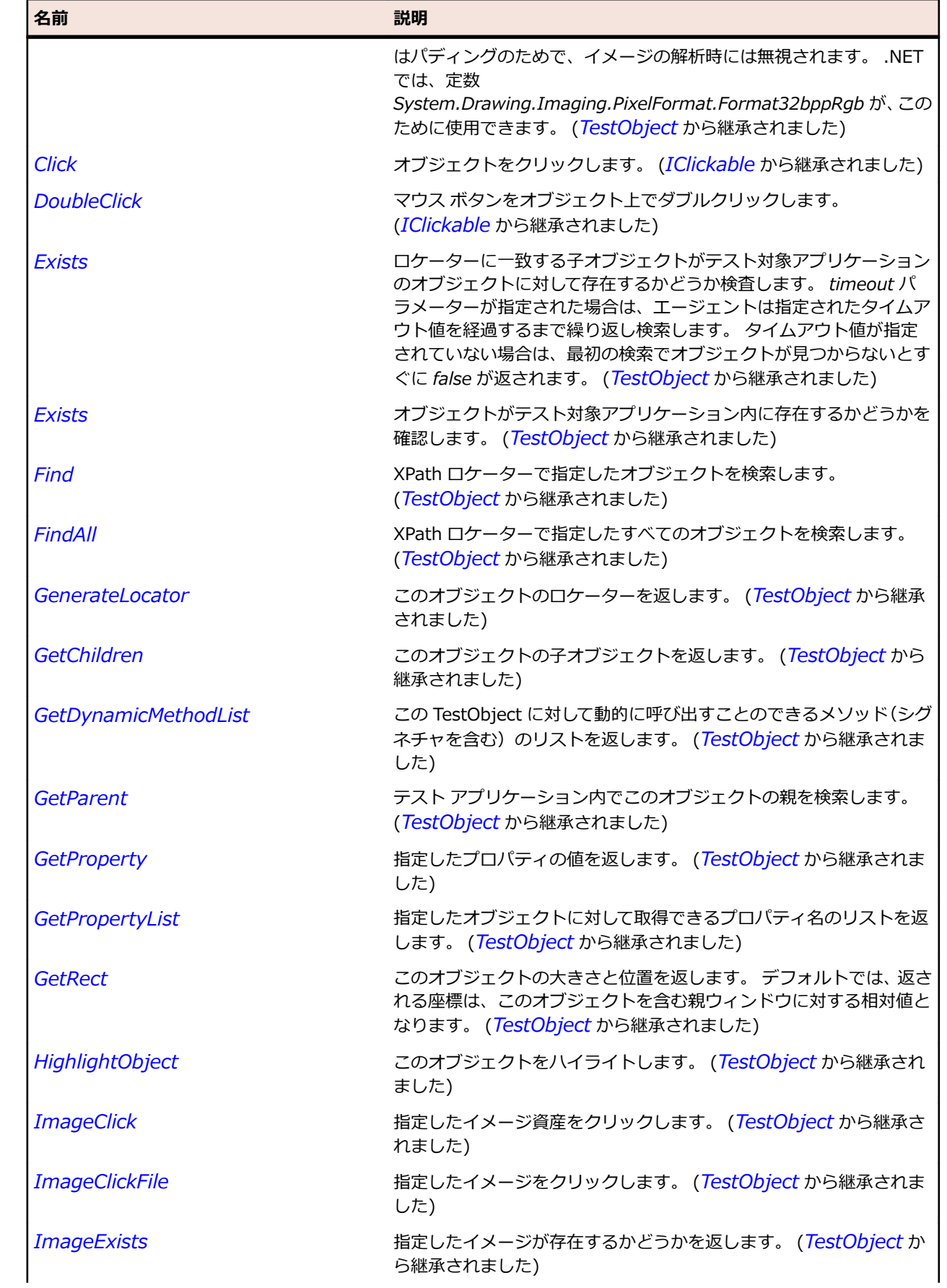

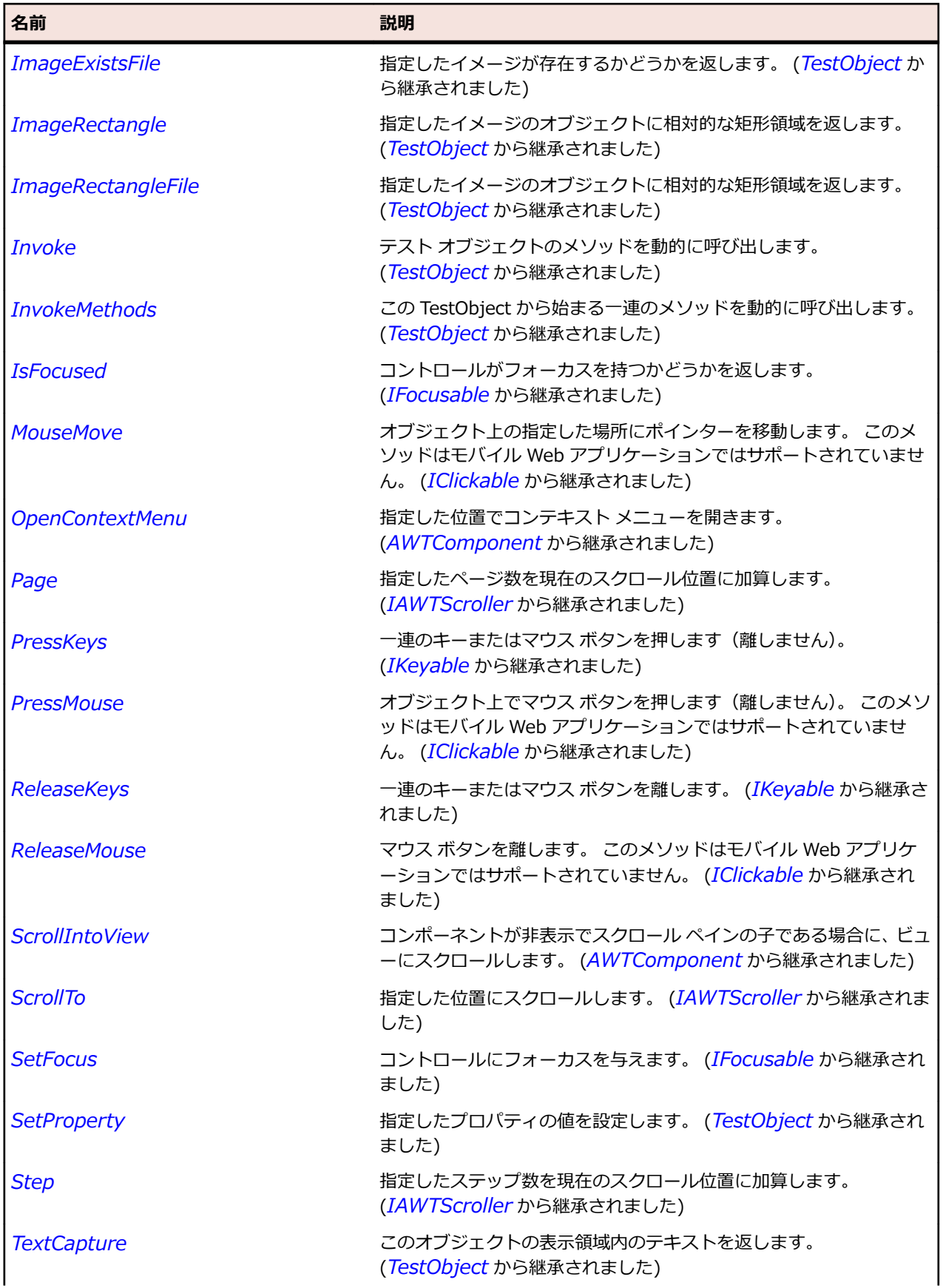

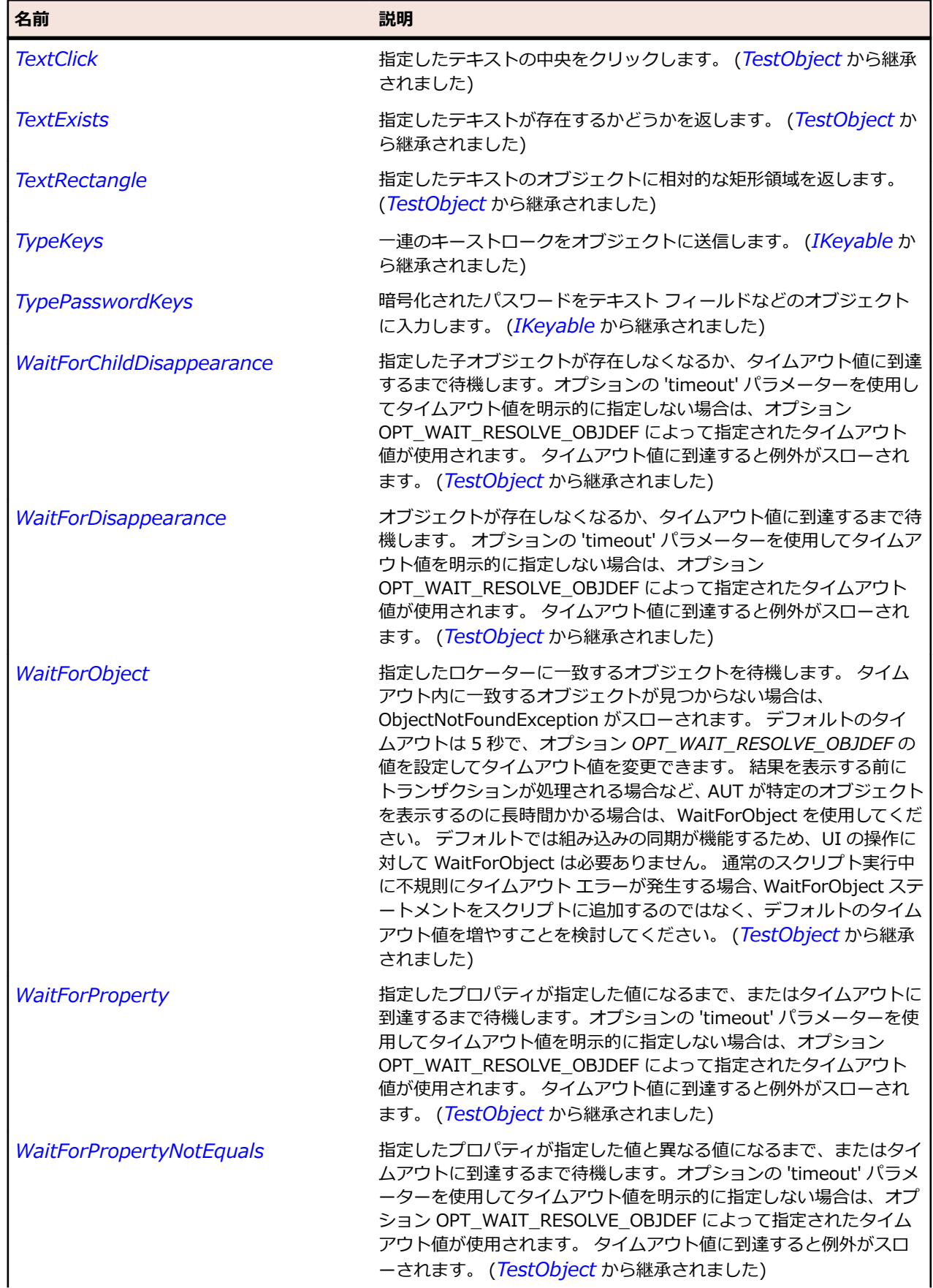

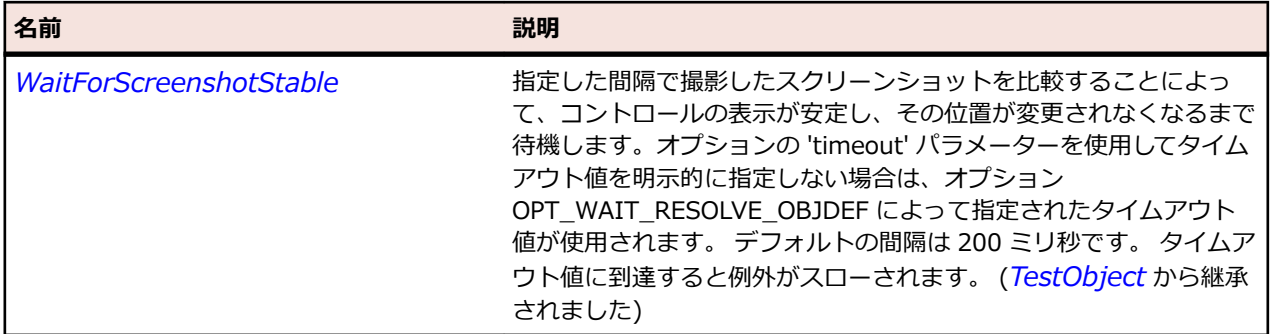

# **JViewport クラス**

#### **説明**

Swing ビューポートを表します。

### **継承階層**

- *[JComponent](#page-2455-0)*
	- JViewport

### **構文**

'Declaration Public Class JViewport \_ Inherits JComponent

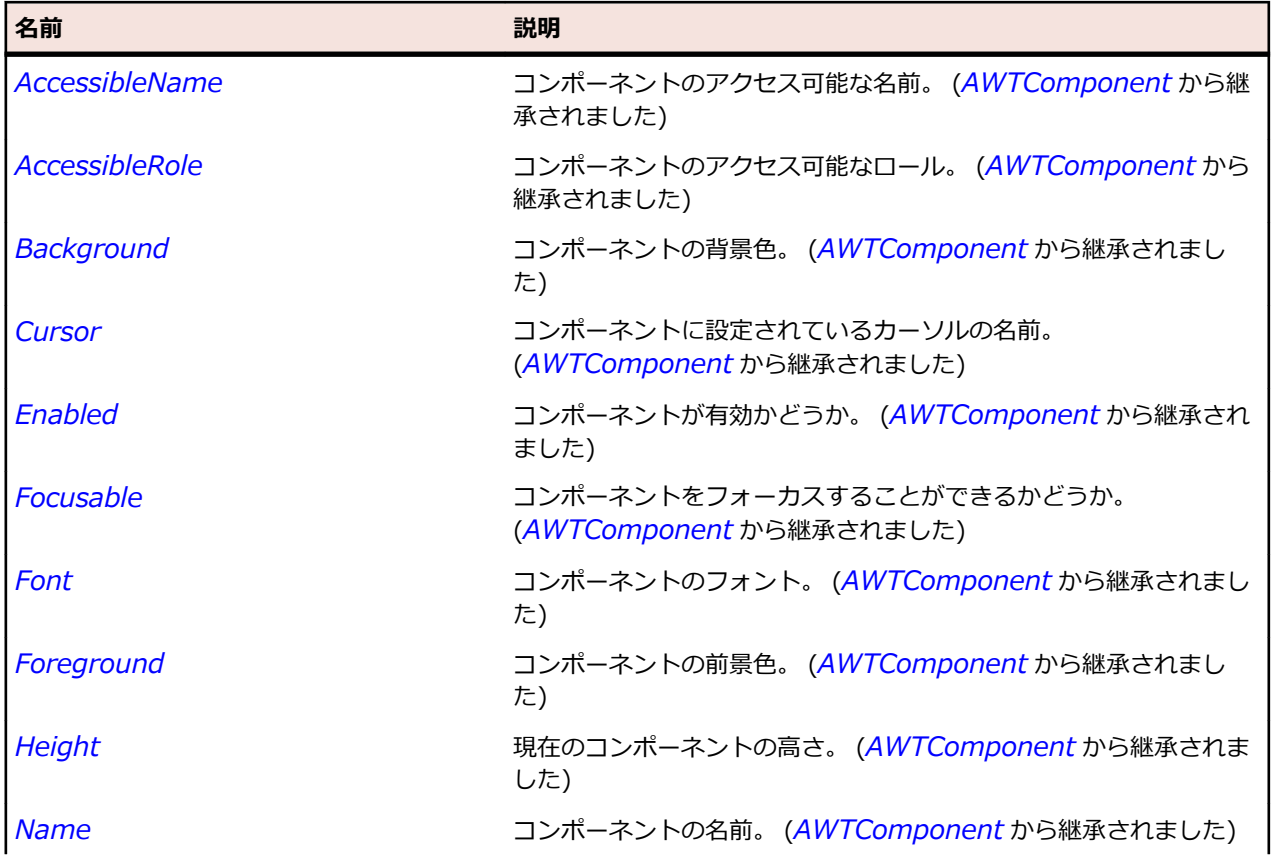

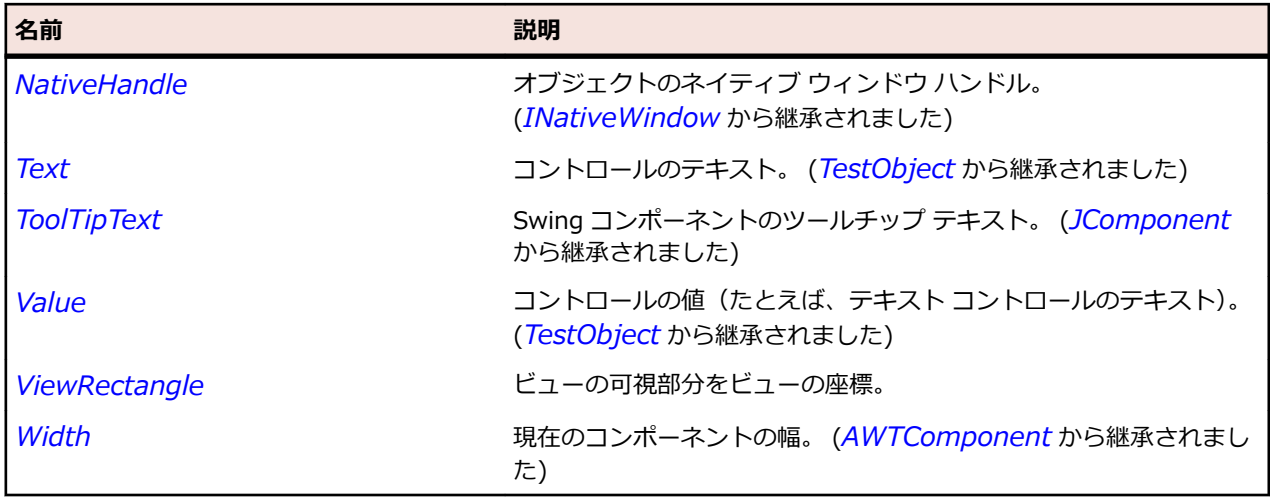

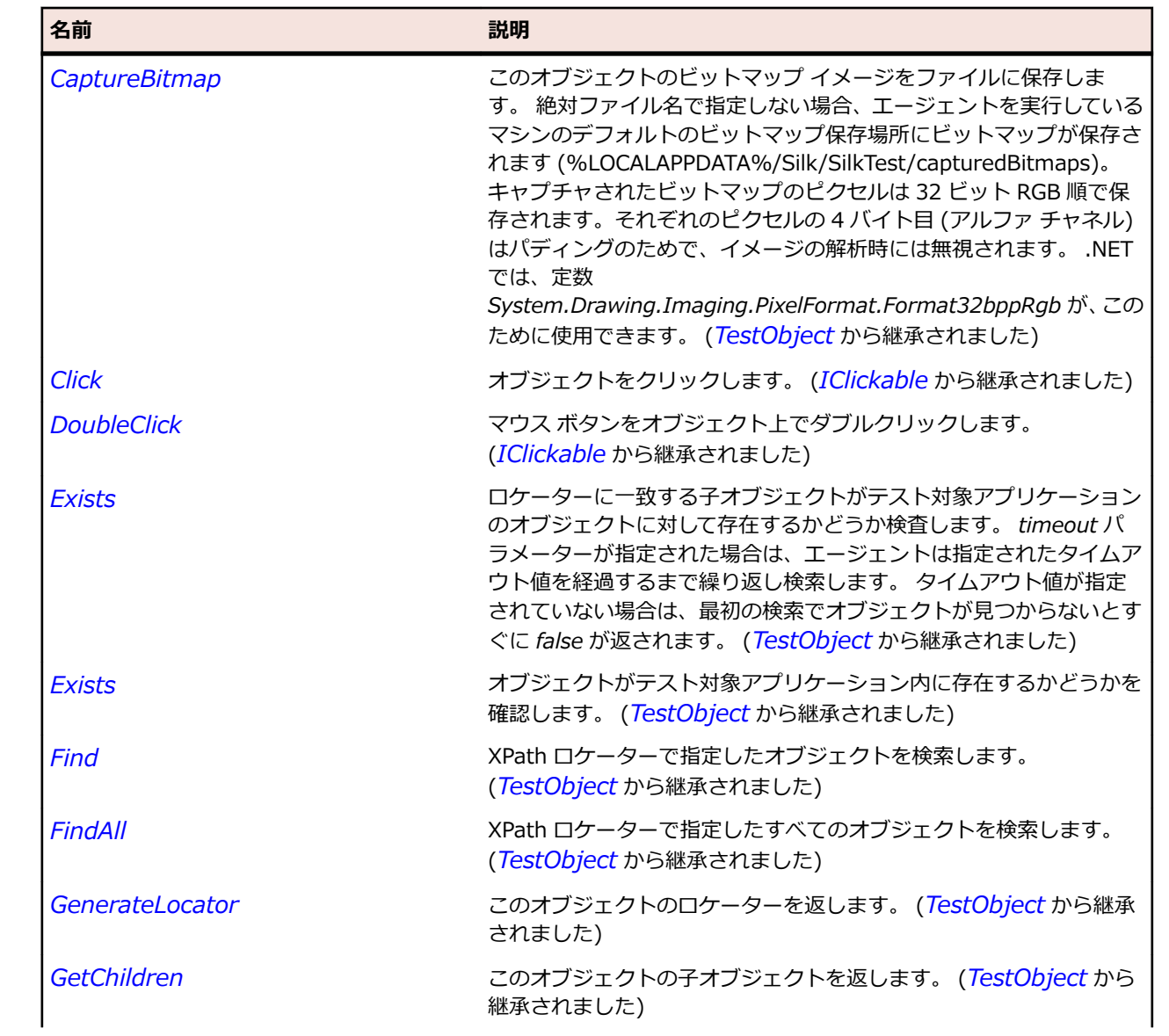

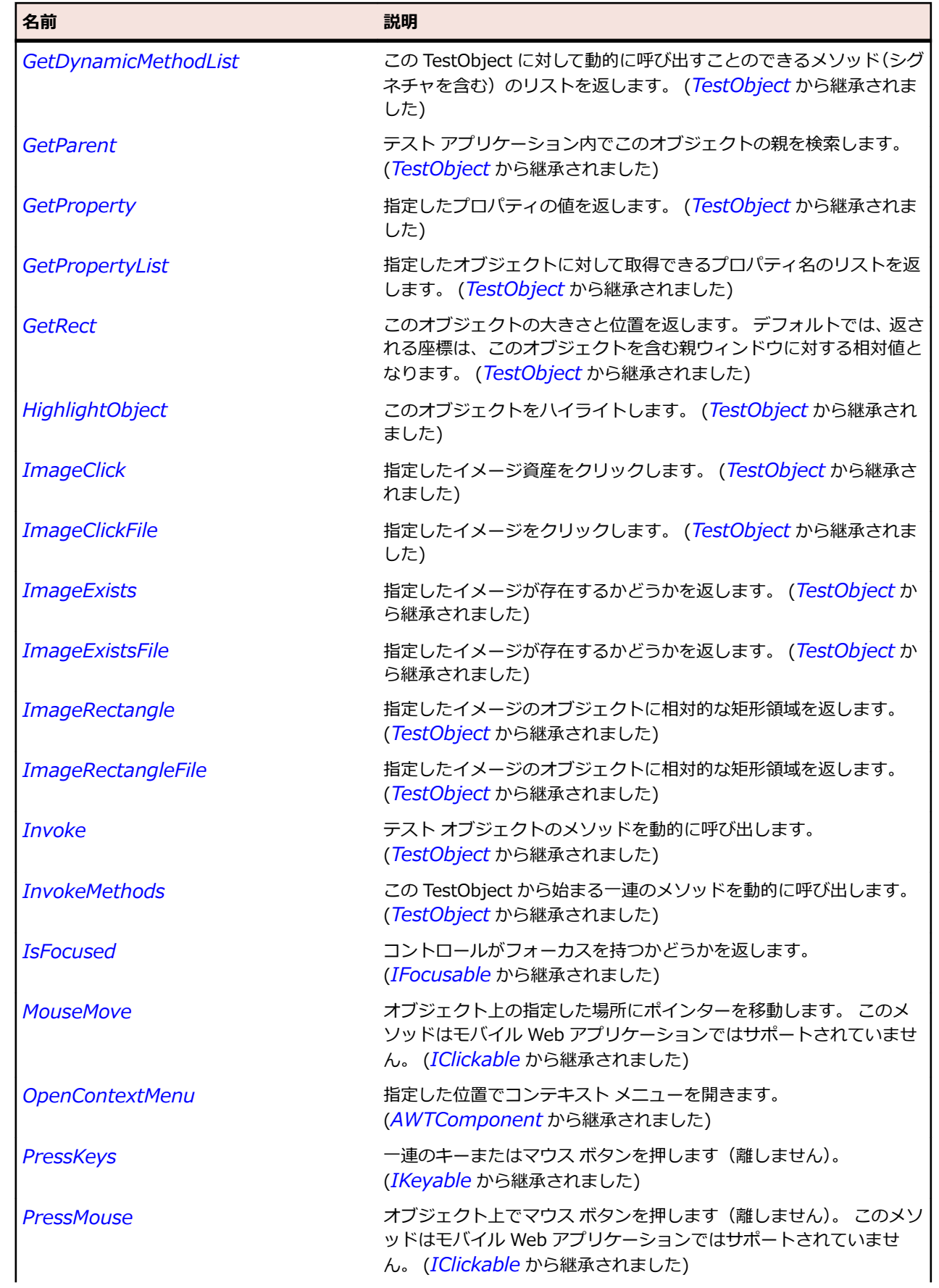

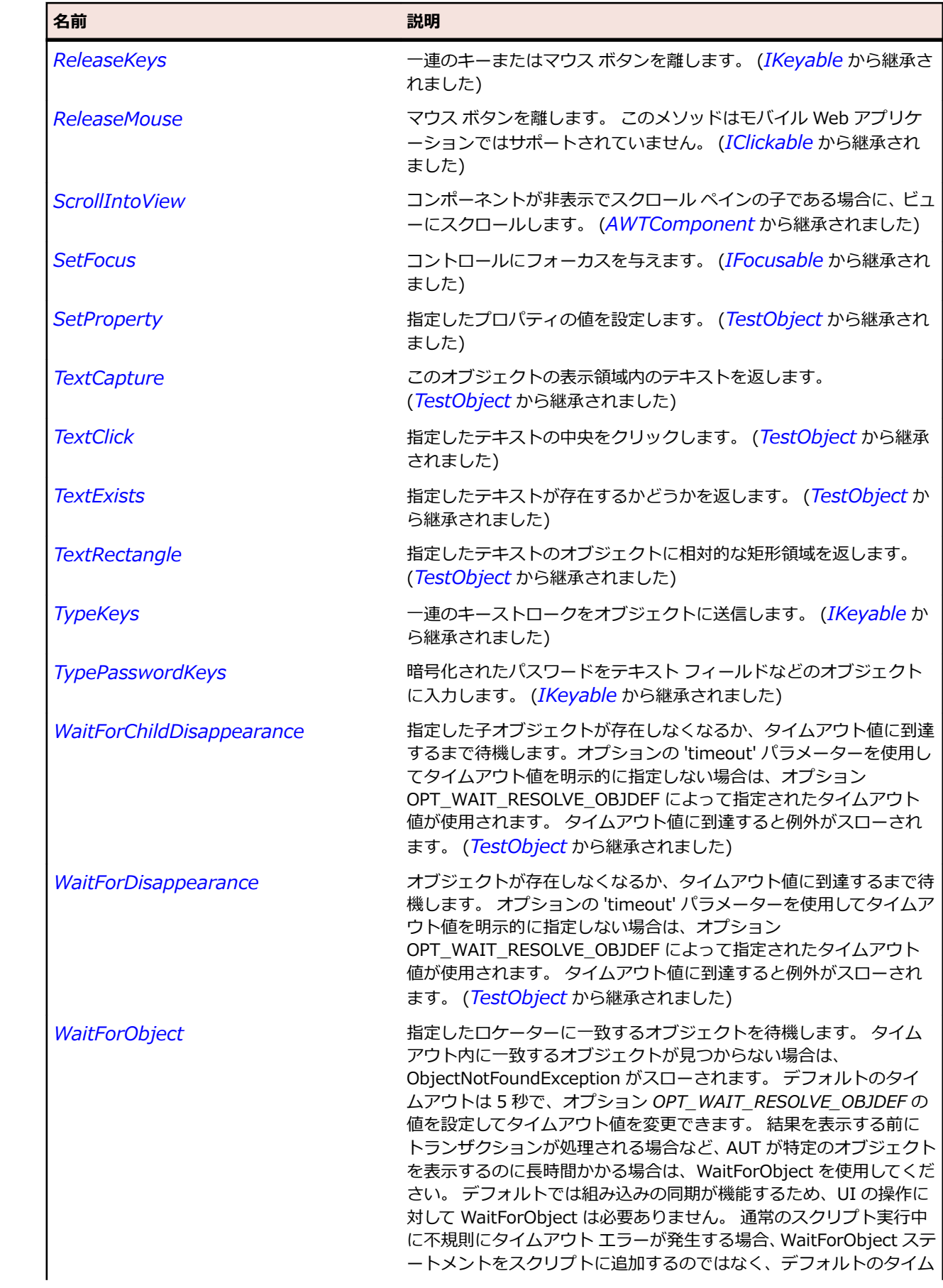

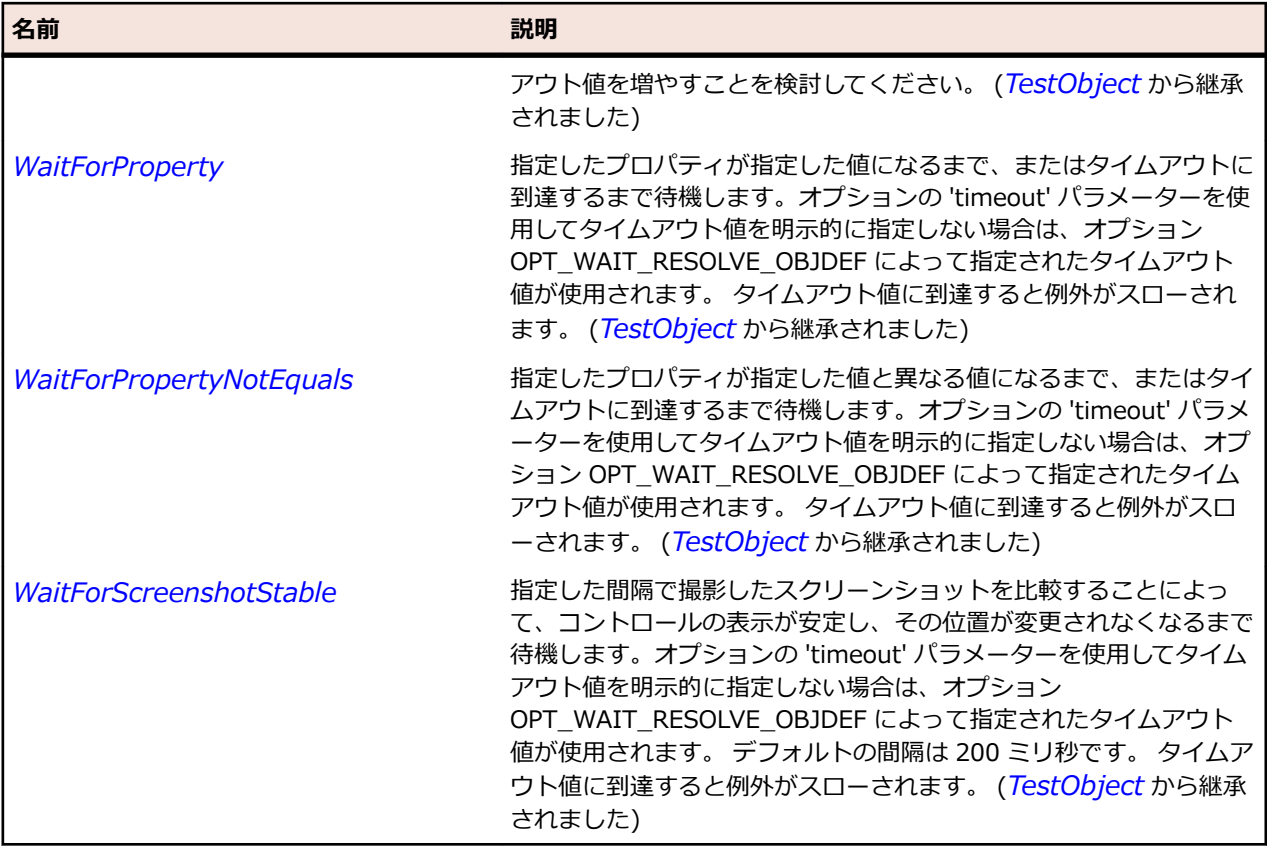

# **JWindow クラス**

**説明**

ユーザーのデスクトップ上のどこにでも表示できるコンテナーを表します。

### **継承階層**

- *[AWTWindow](#page-2420-0)*
	- JWindow

### **構文**

'Declaration Public Class JWindow \_ Inherits AWTWindow

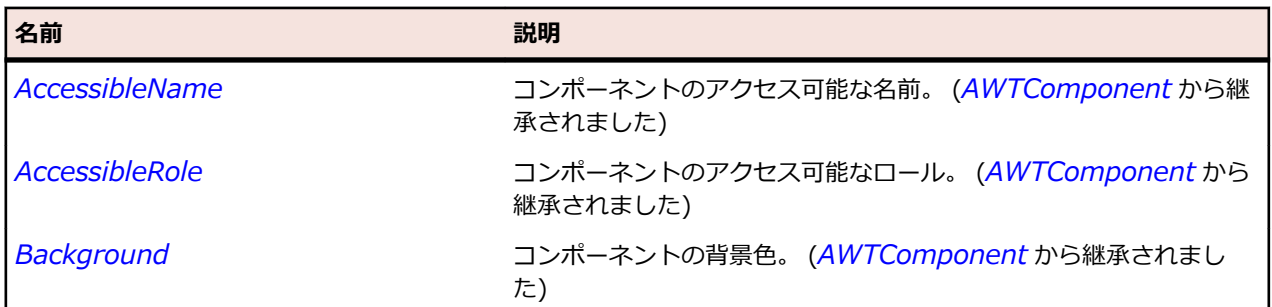

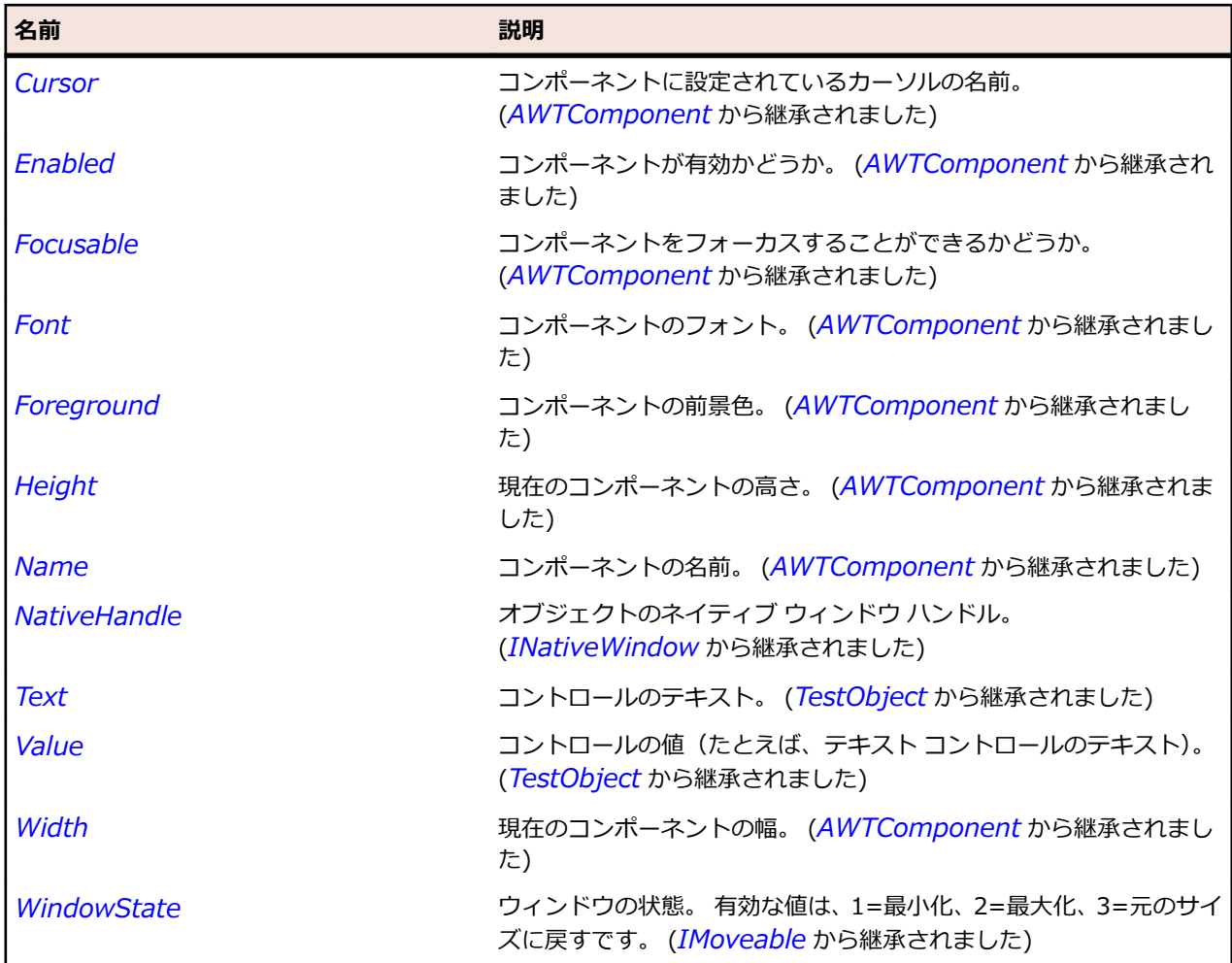

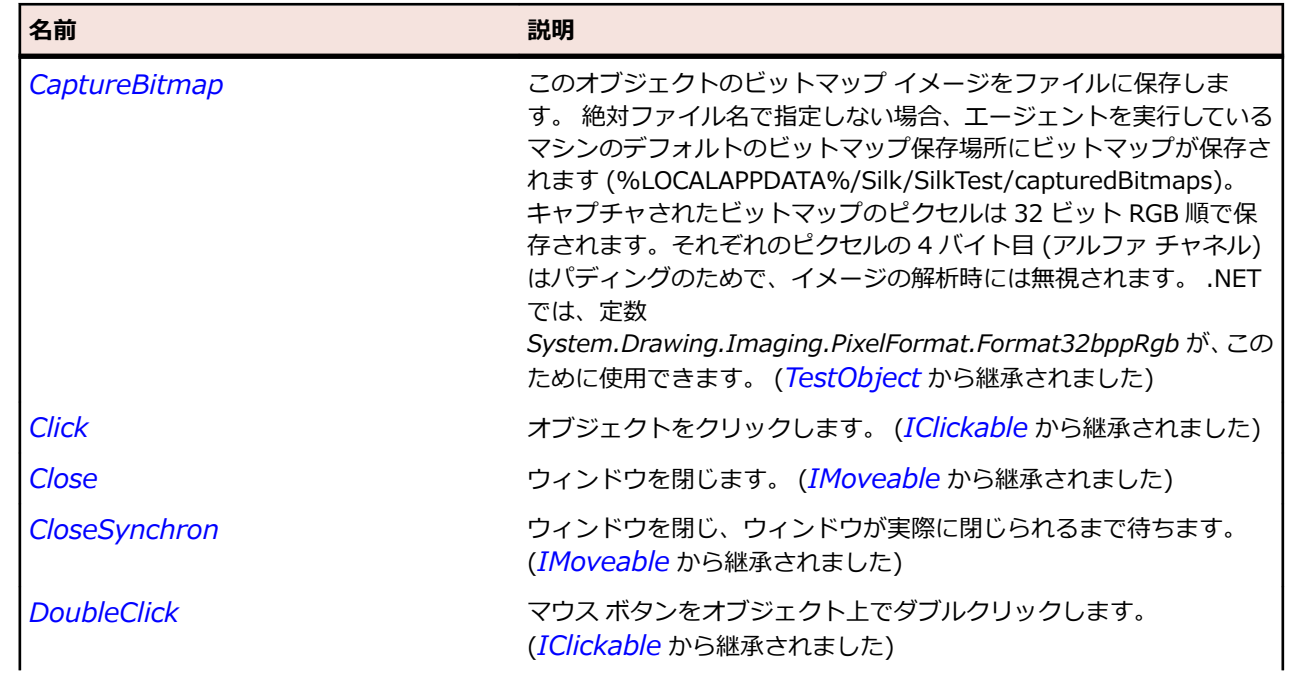

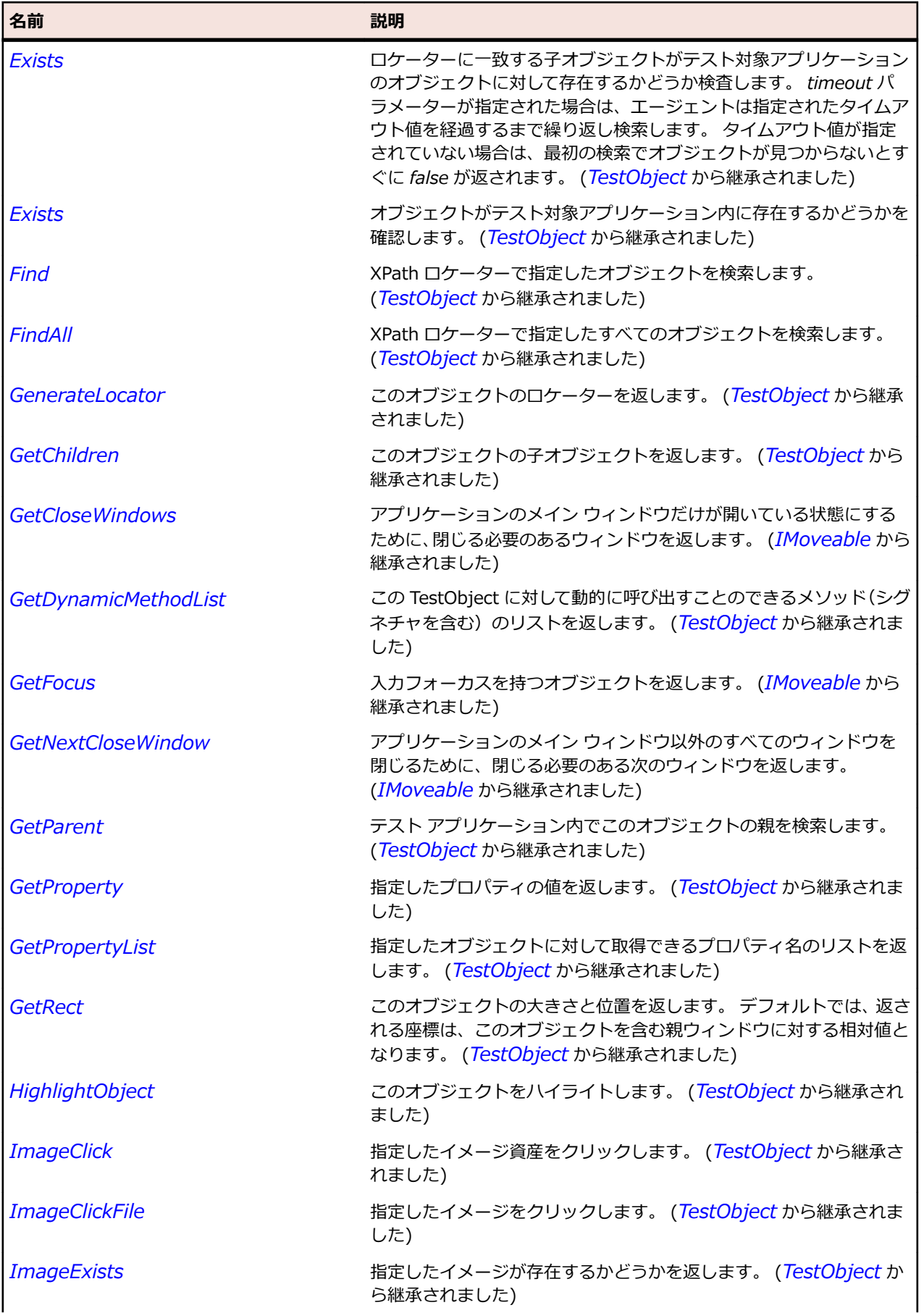

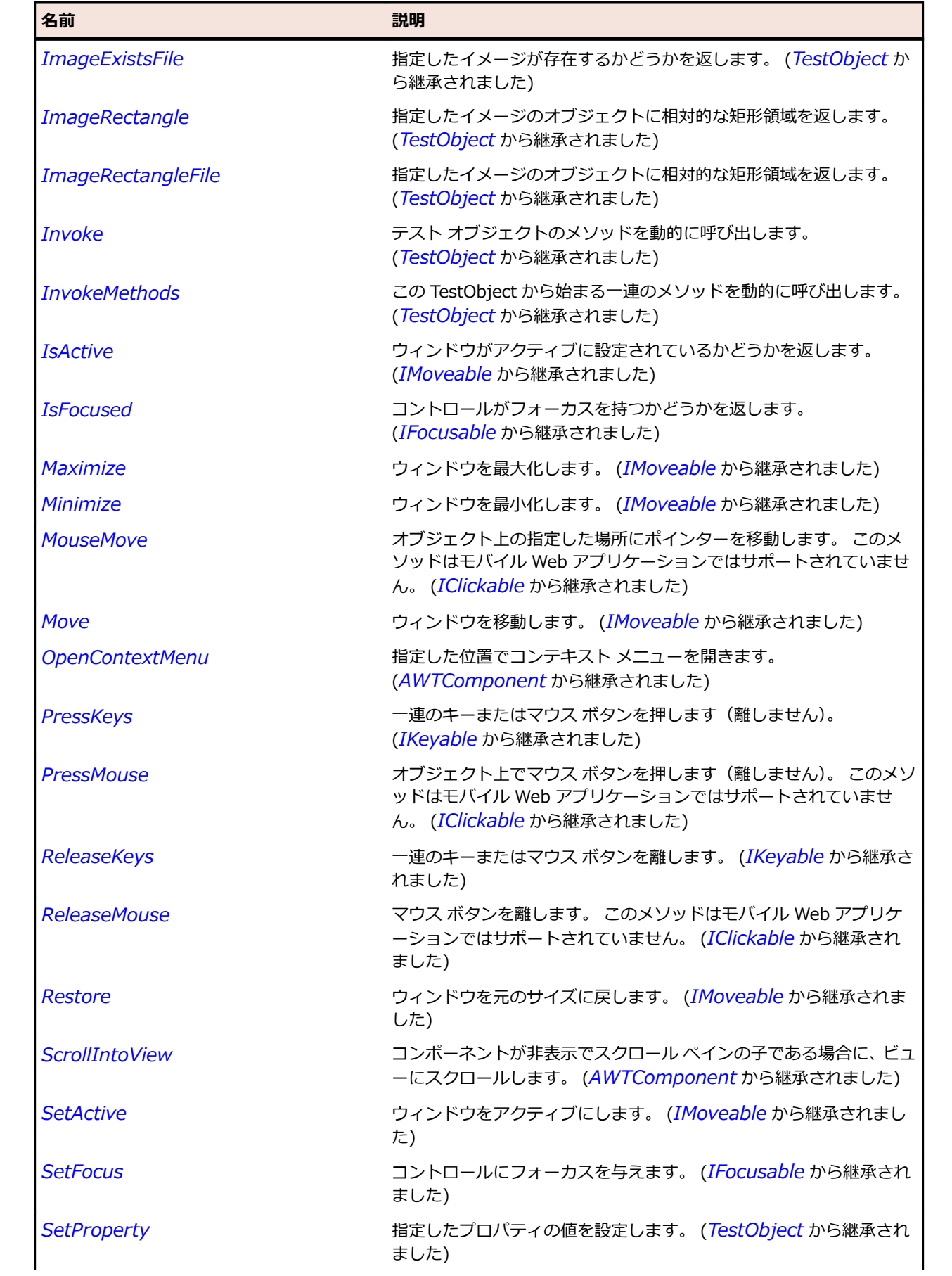

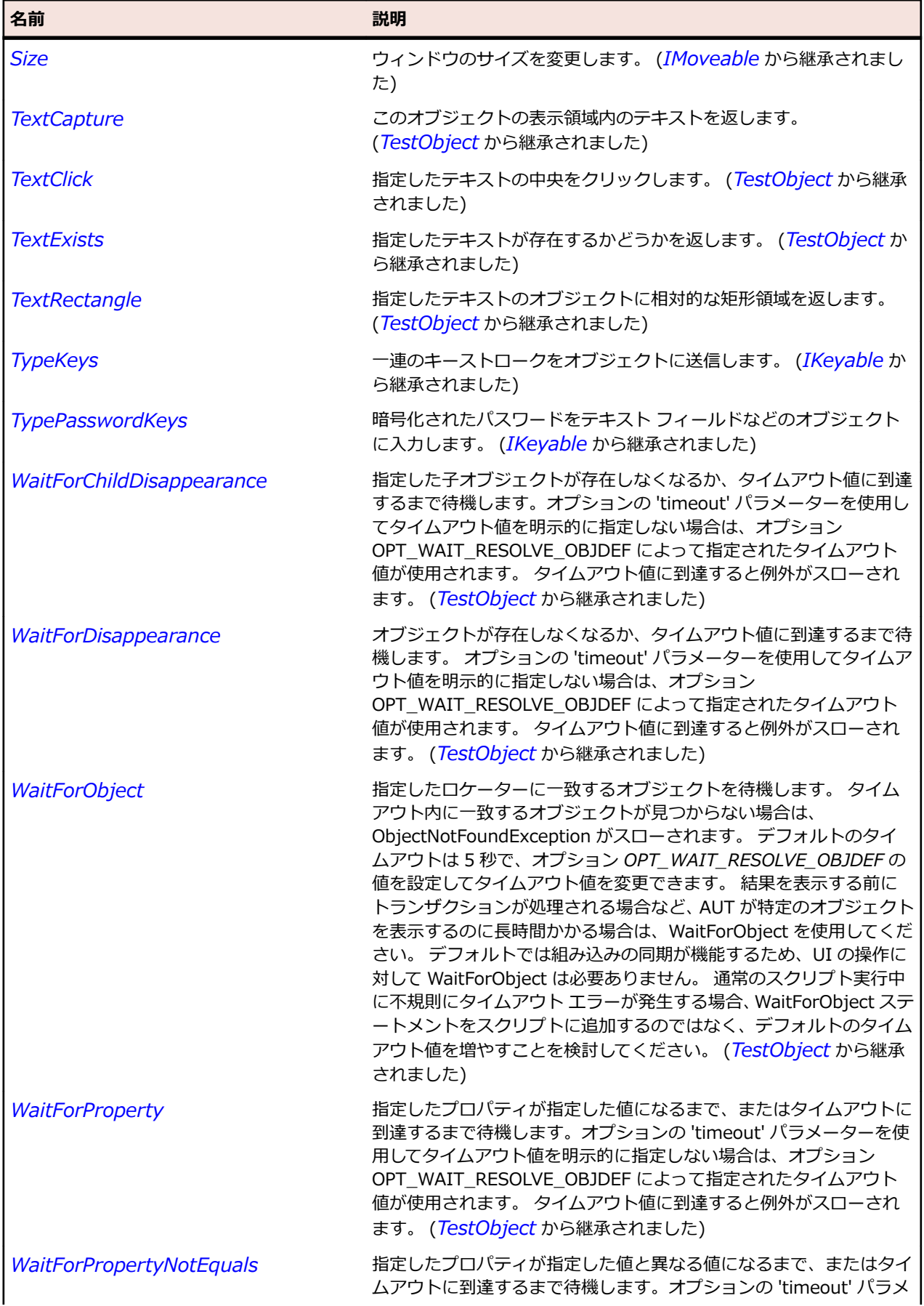

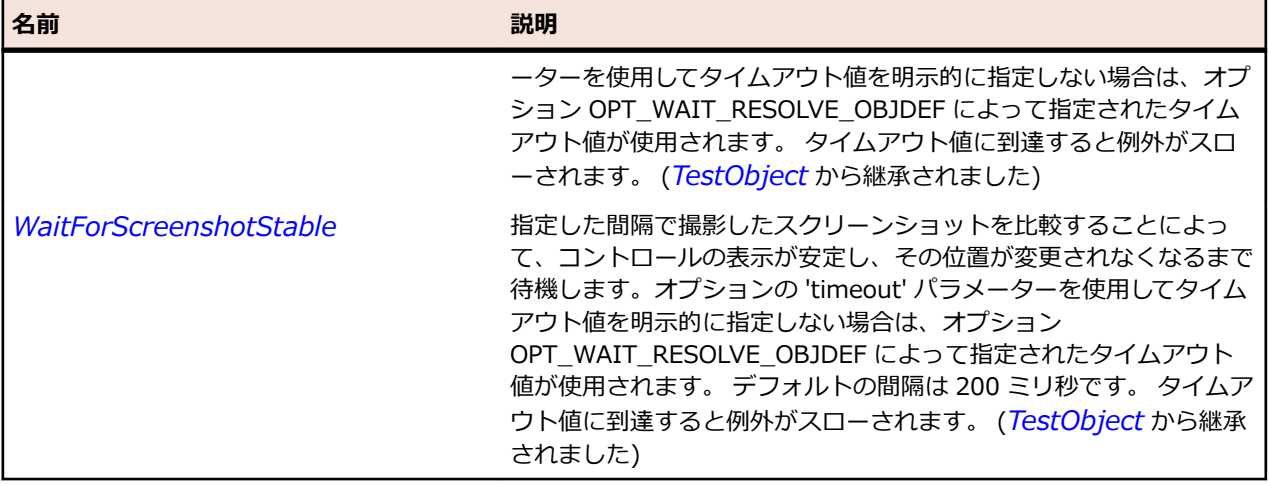

# **OracleFormsApplication クラス**

#### **説明**

Oracle Forms アプリケーションを表します。

### **継承階層**

- *[OracleFormsContainer](#page-2645-0)*
	- OracleFormsApplication

### **構文**

'Declaration Public Class OracleFormsApplication \_ Inherits OracleFormsContainer

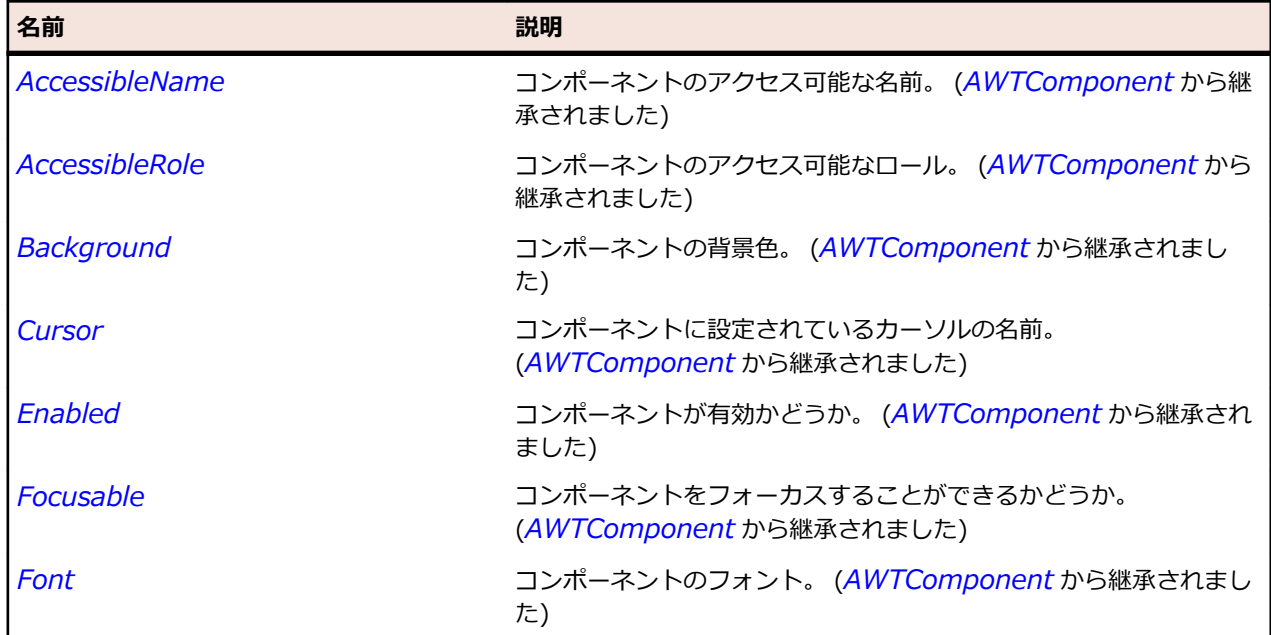

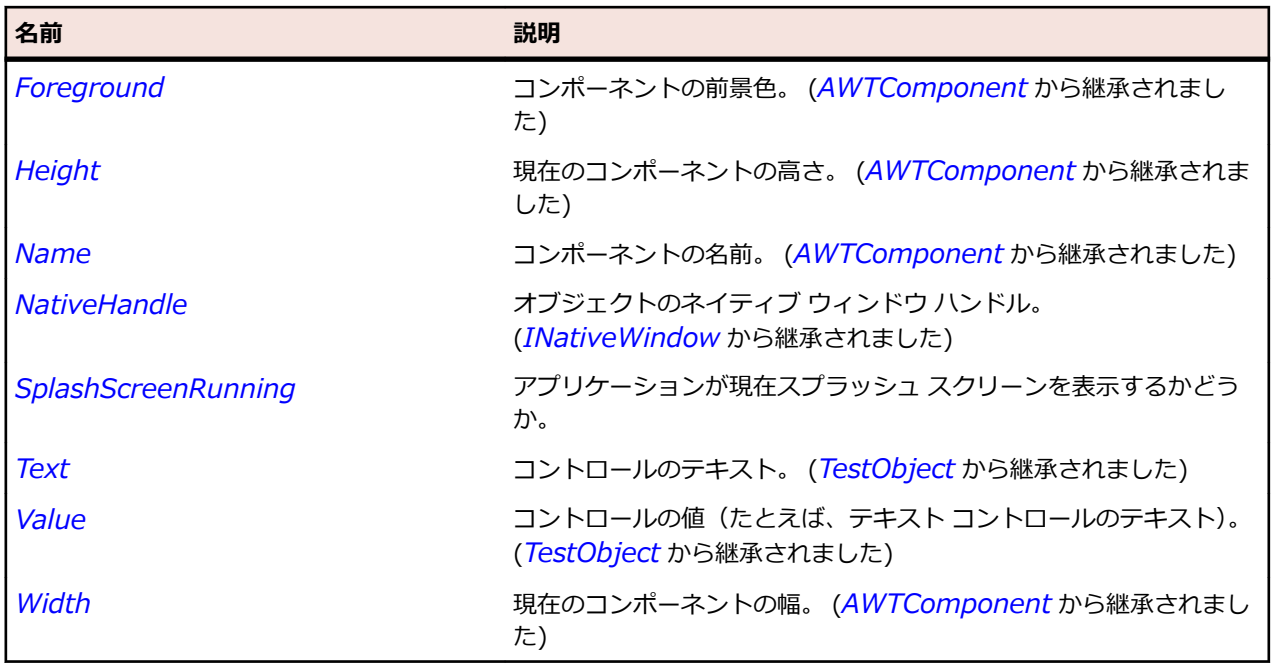

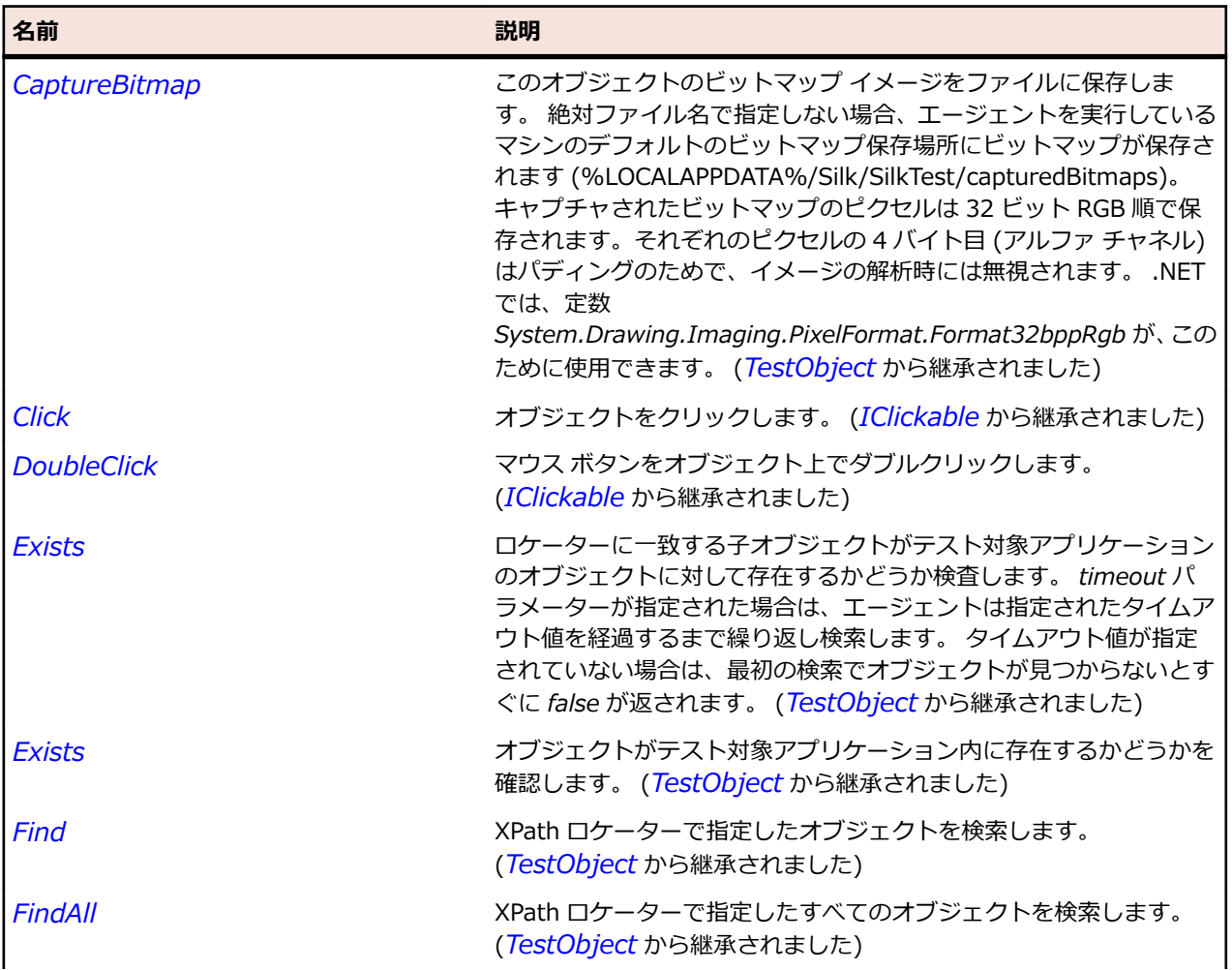

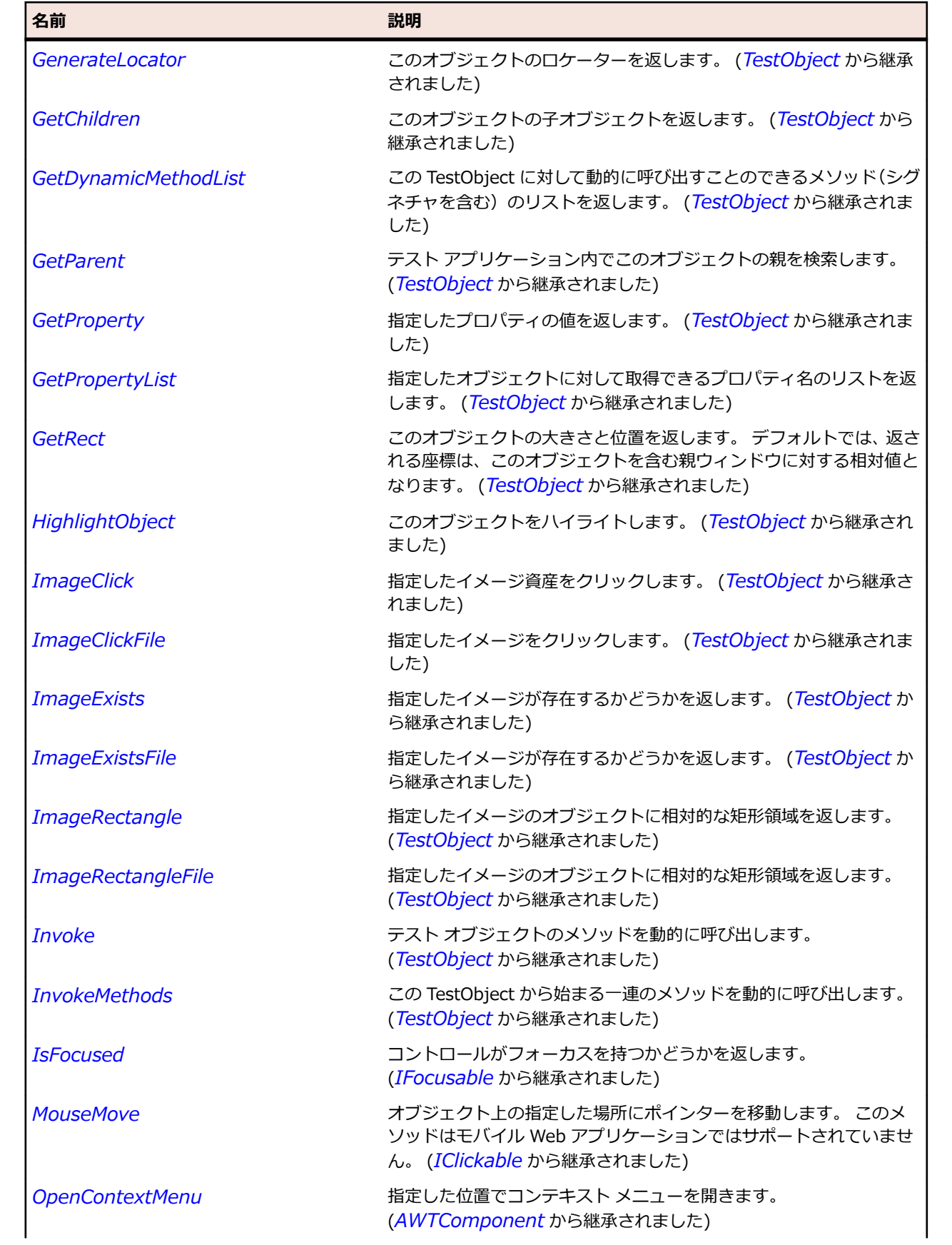

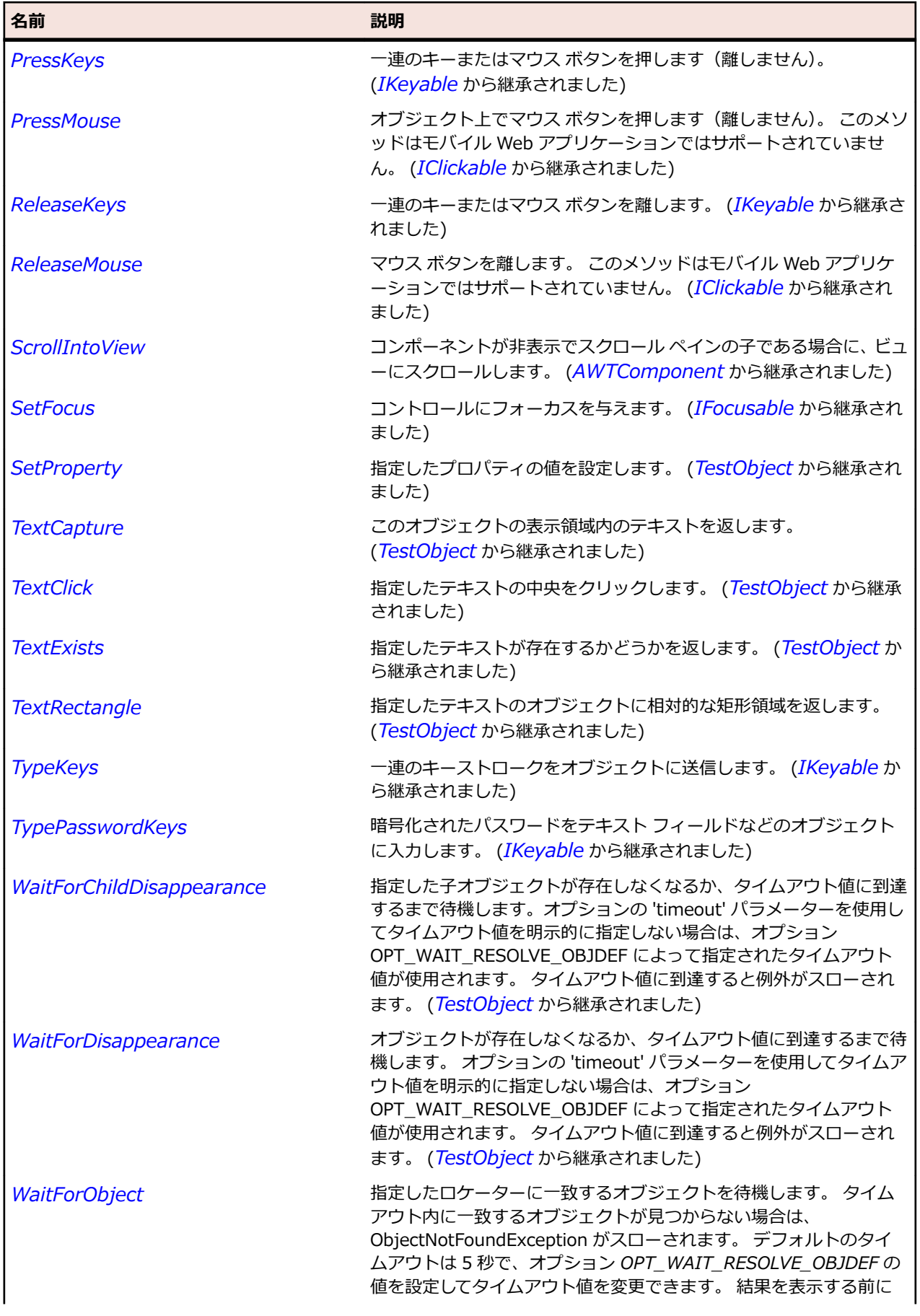

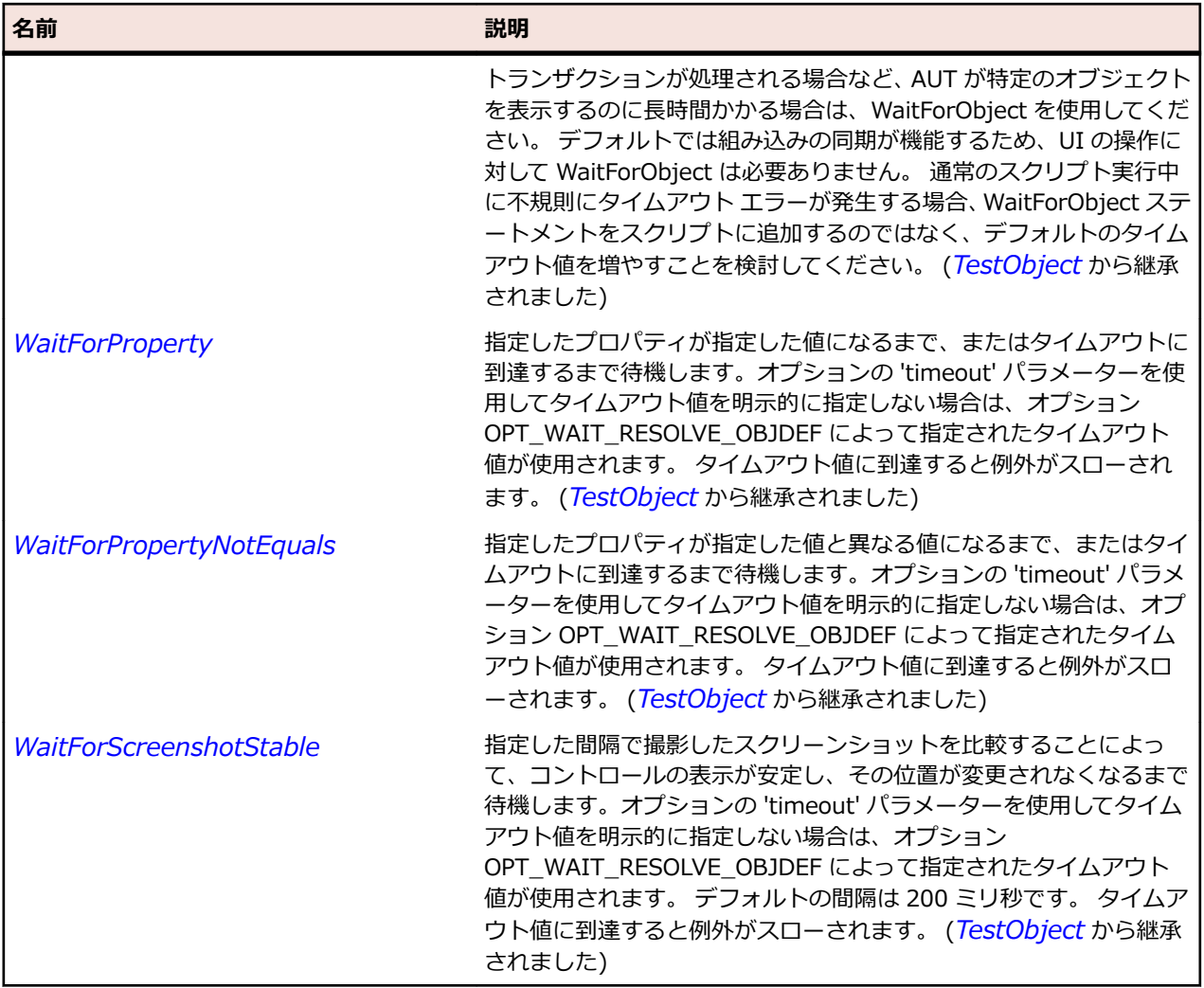

# **OracleFormsButton クラス**

### **説明**

プッシュ ボタンを表します。

### **継承階層**

- *[OracleFormsContainer](#page-2645-0)*
	- OracleFormsButton

## **構文**

'Declaration Public Class OracleFormsButton \_ Inherits OracleFormsContainer

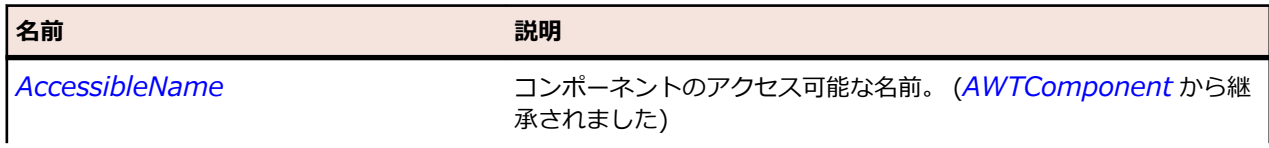
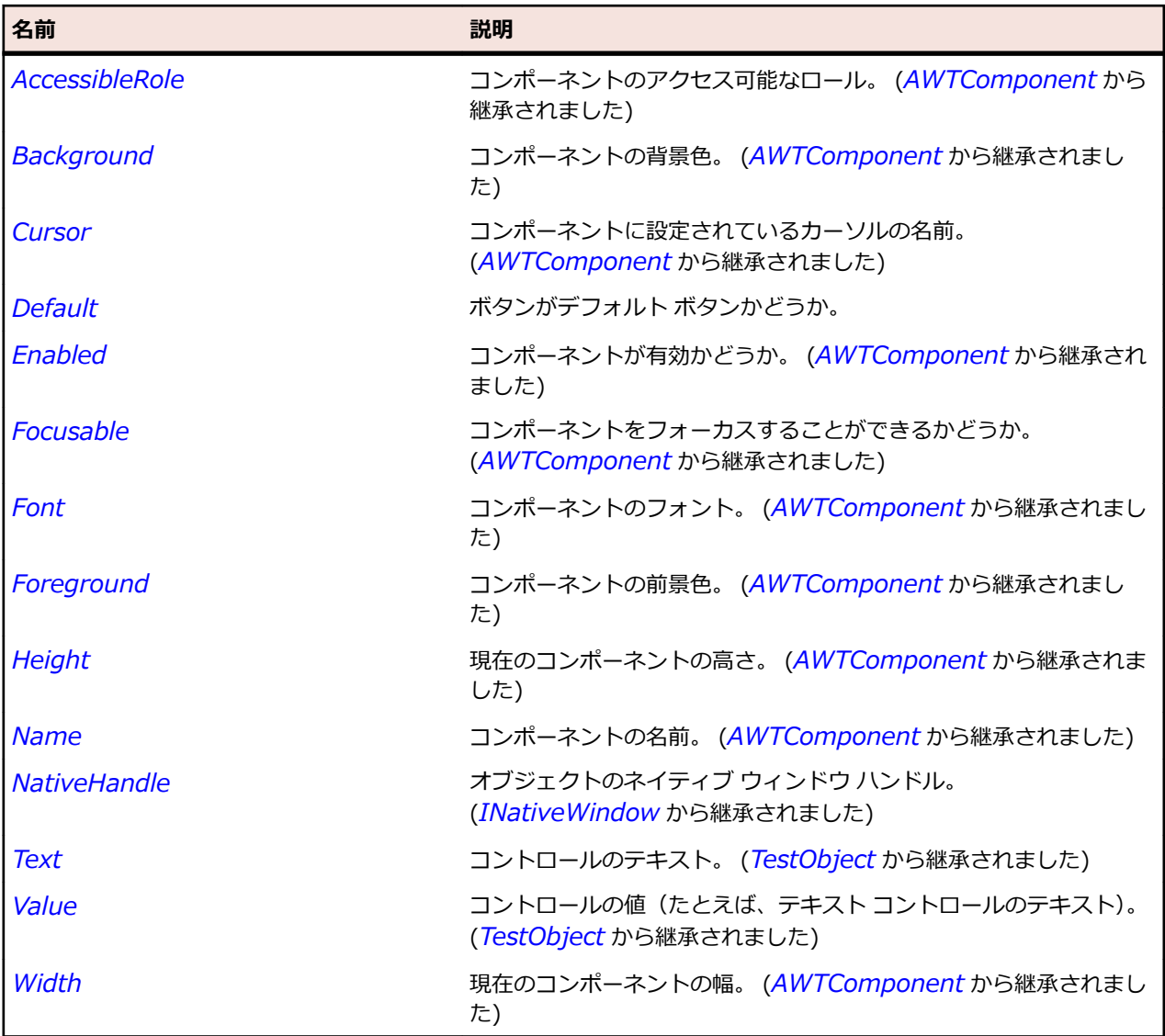

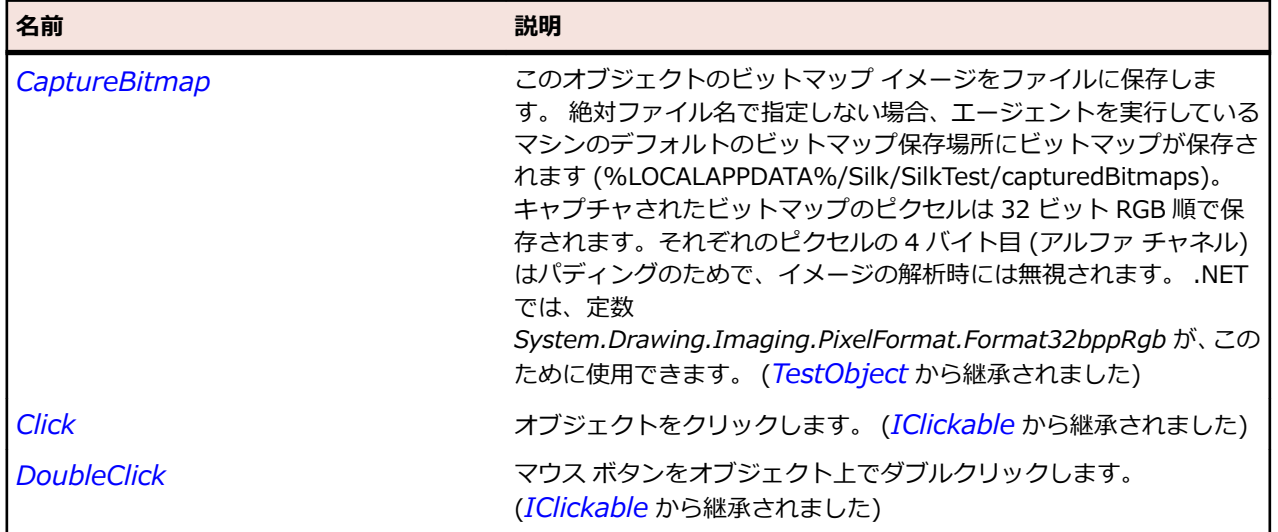

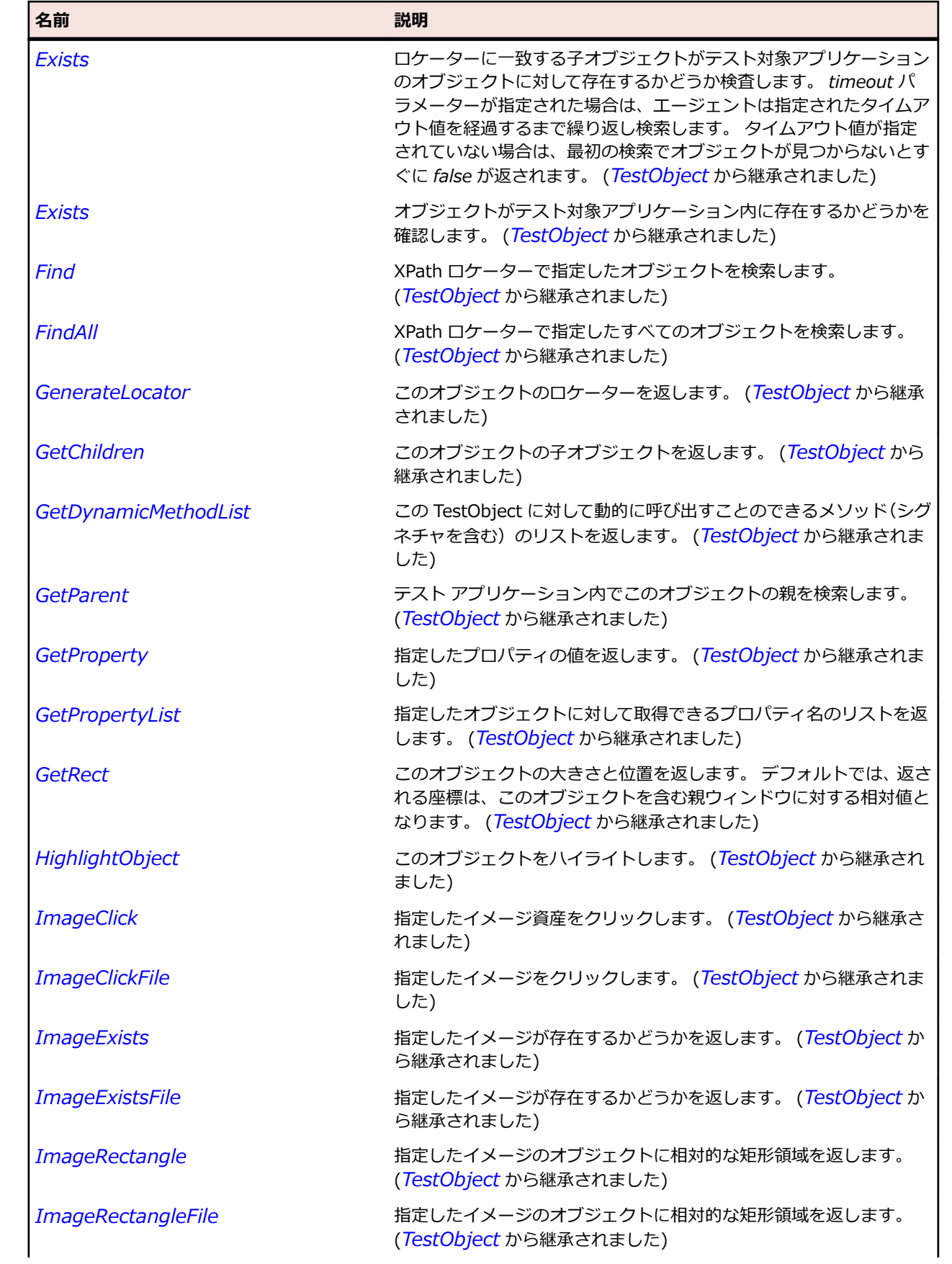

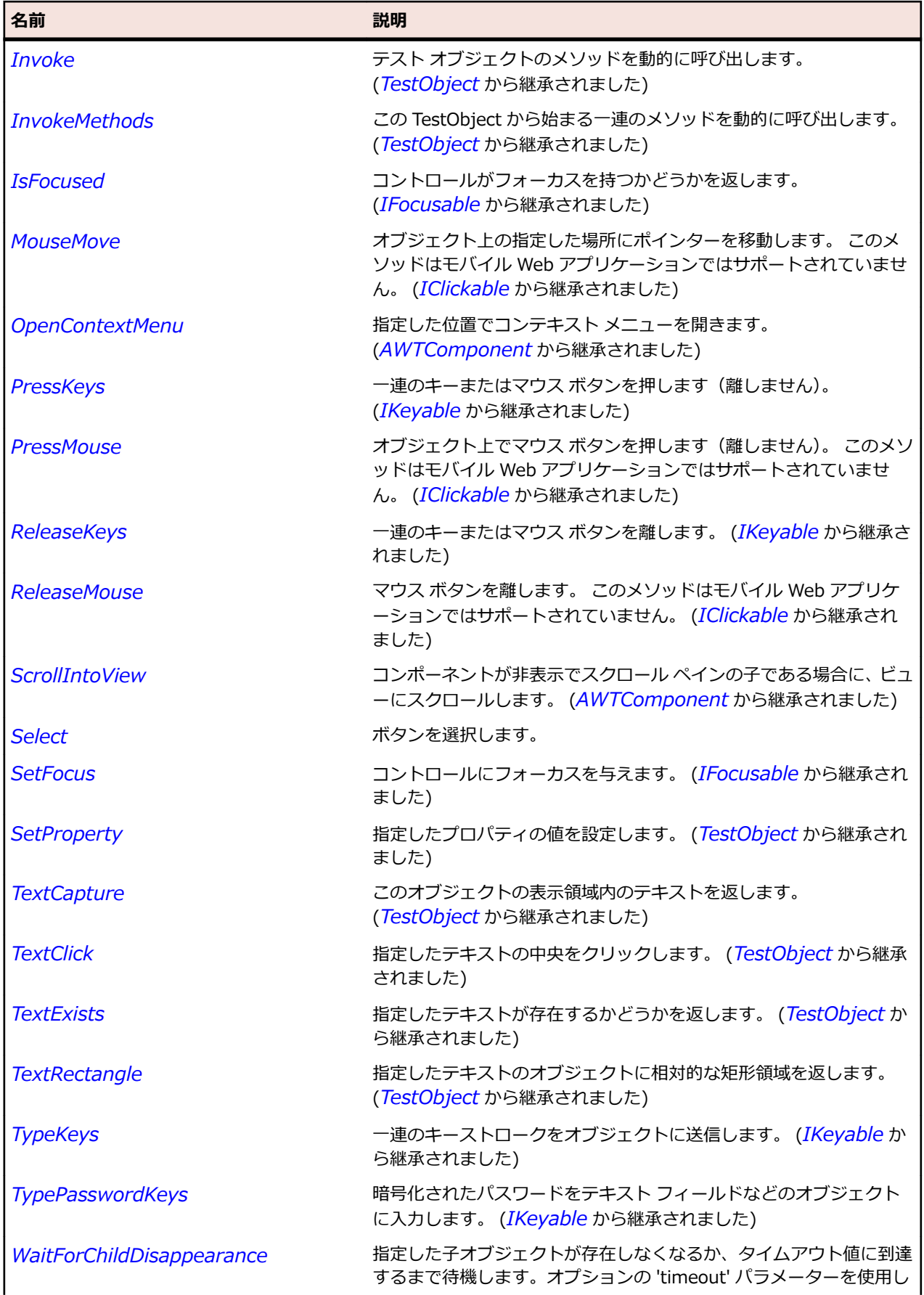

<span id="page-2631-0"></span>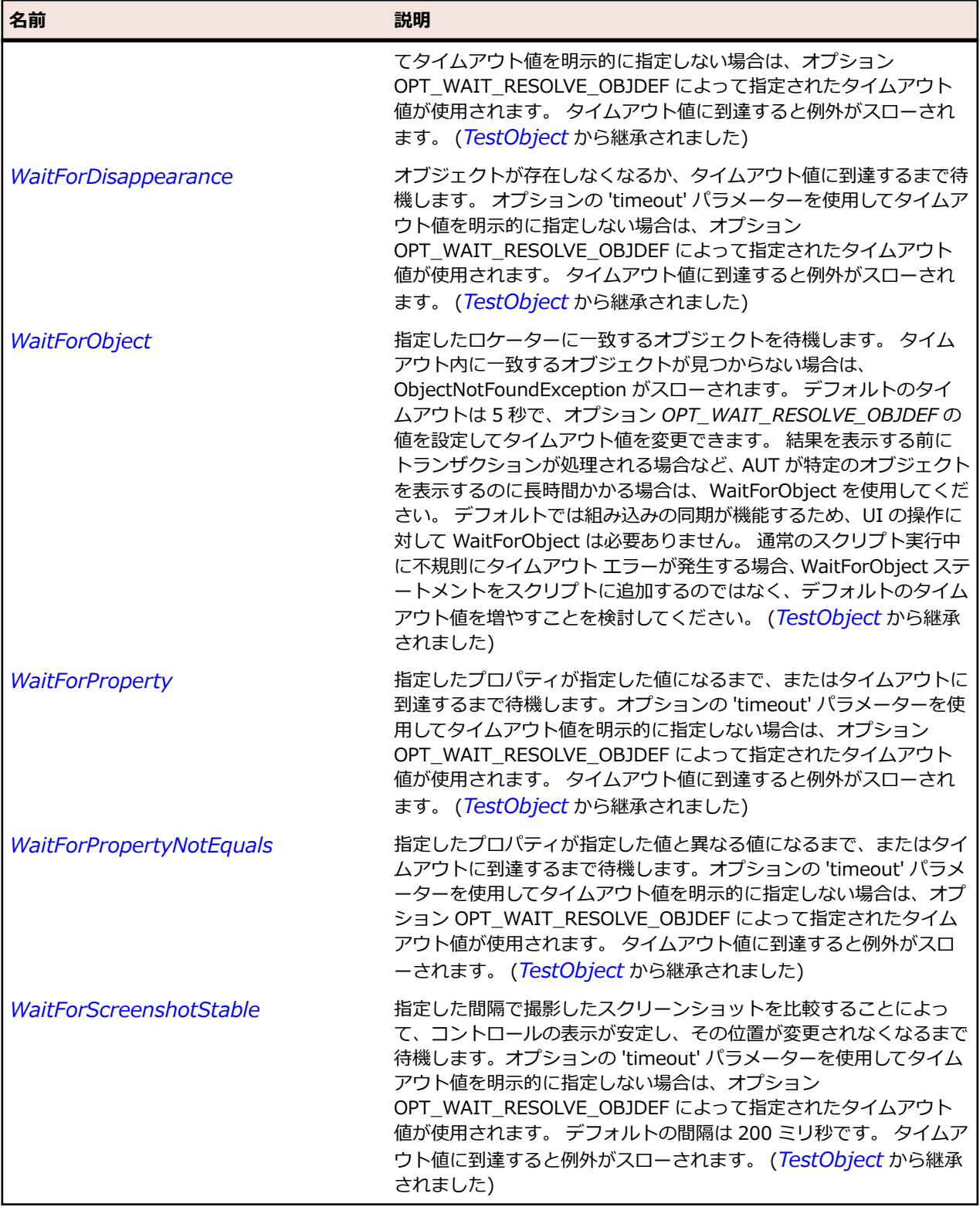

# **OracleFormsCheckbox クラス**

#### **説明**

<u>ー・・。</u><br>チェック ボックスを表します。

### **継承階層**

- *[OracleFormsContainer](#page-2645-0)*
	- OracleFormsCheckbox

### **構文**

'Declaration Public Class OracleFormsCheckbox \_ Inherits OracleFormsContainer

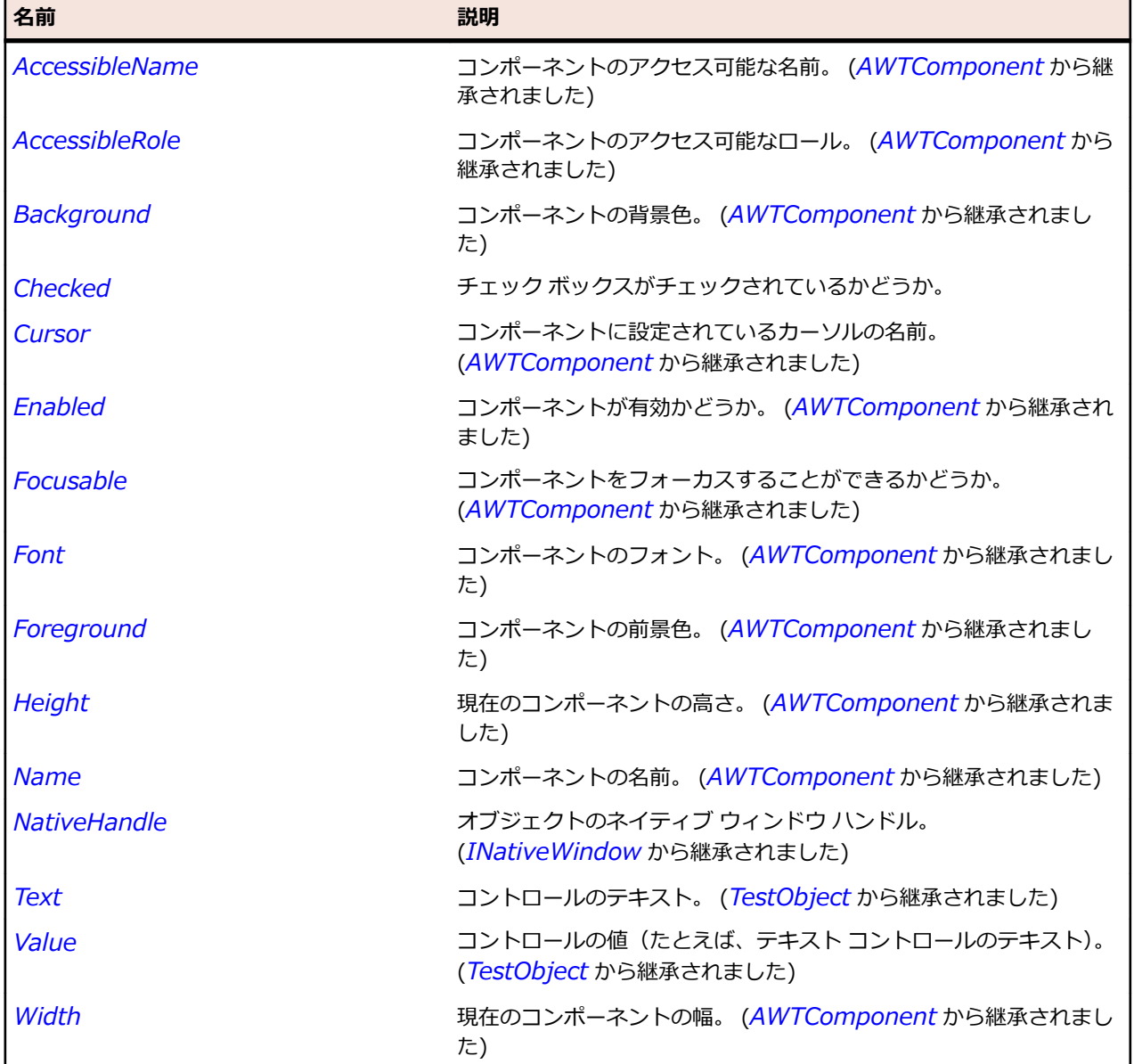

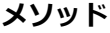

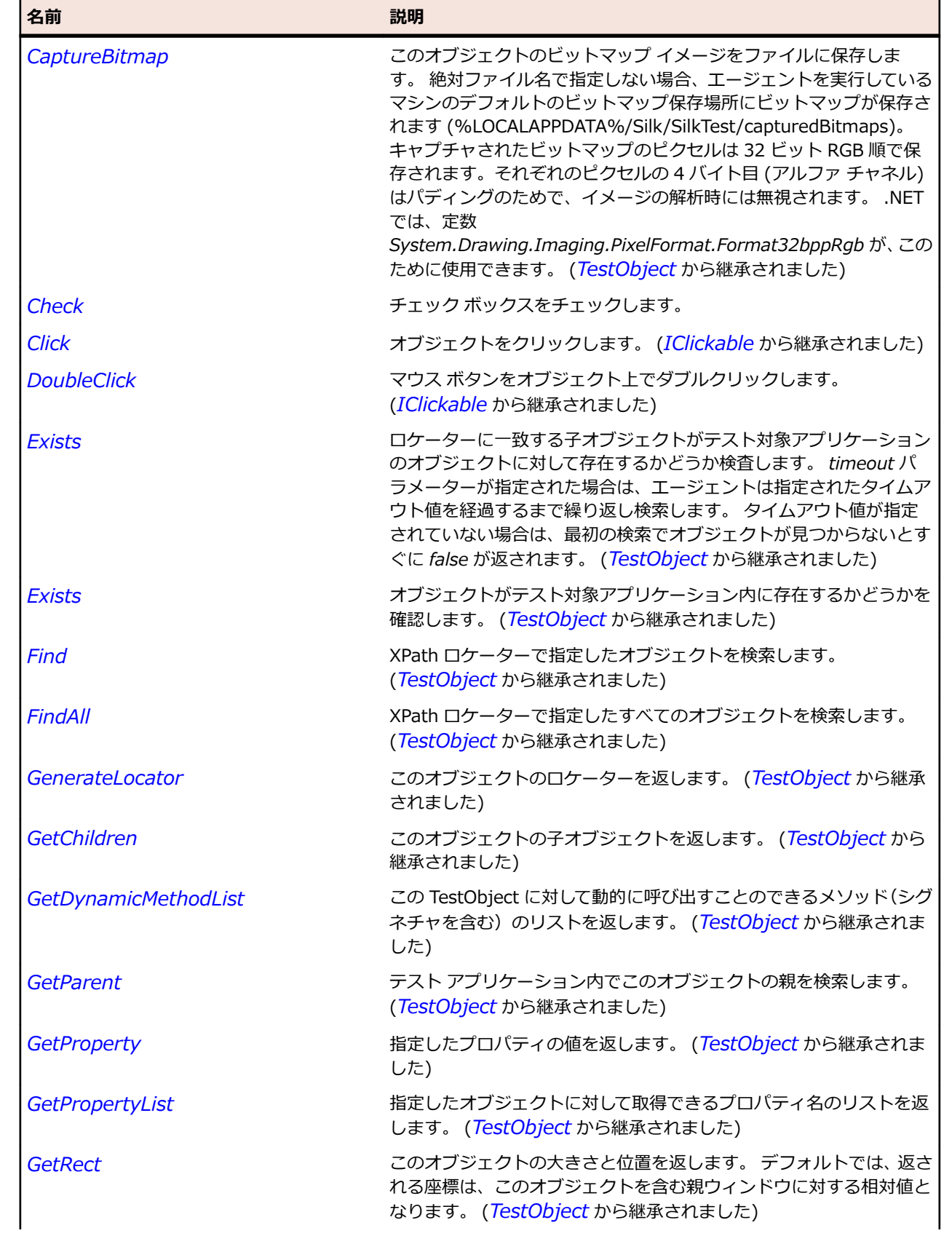

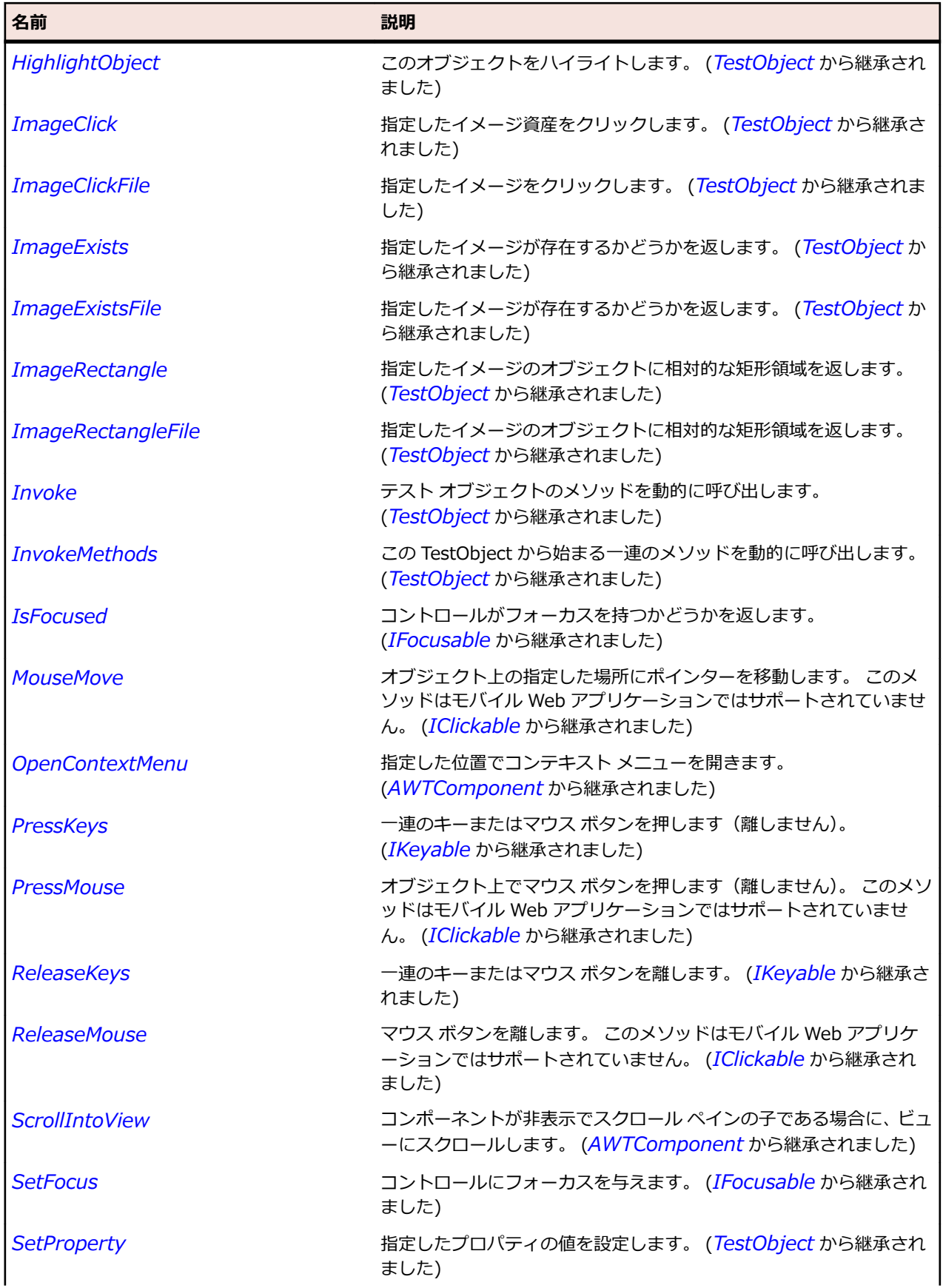

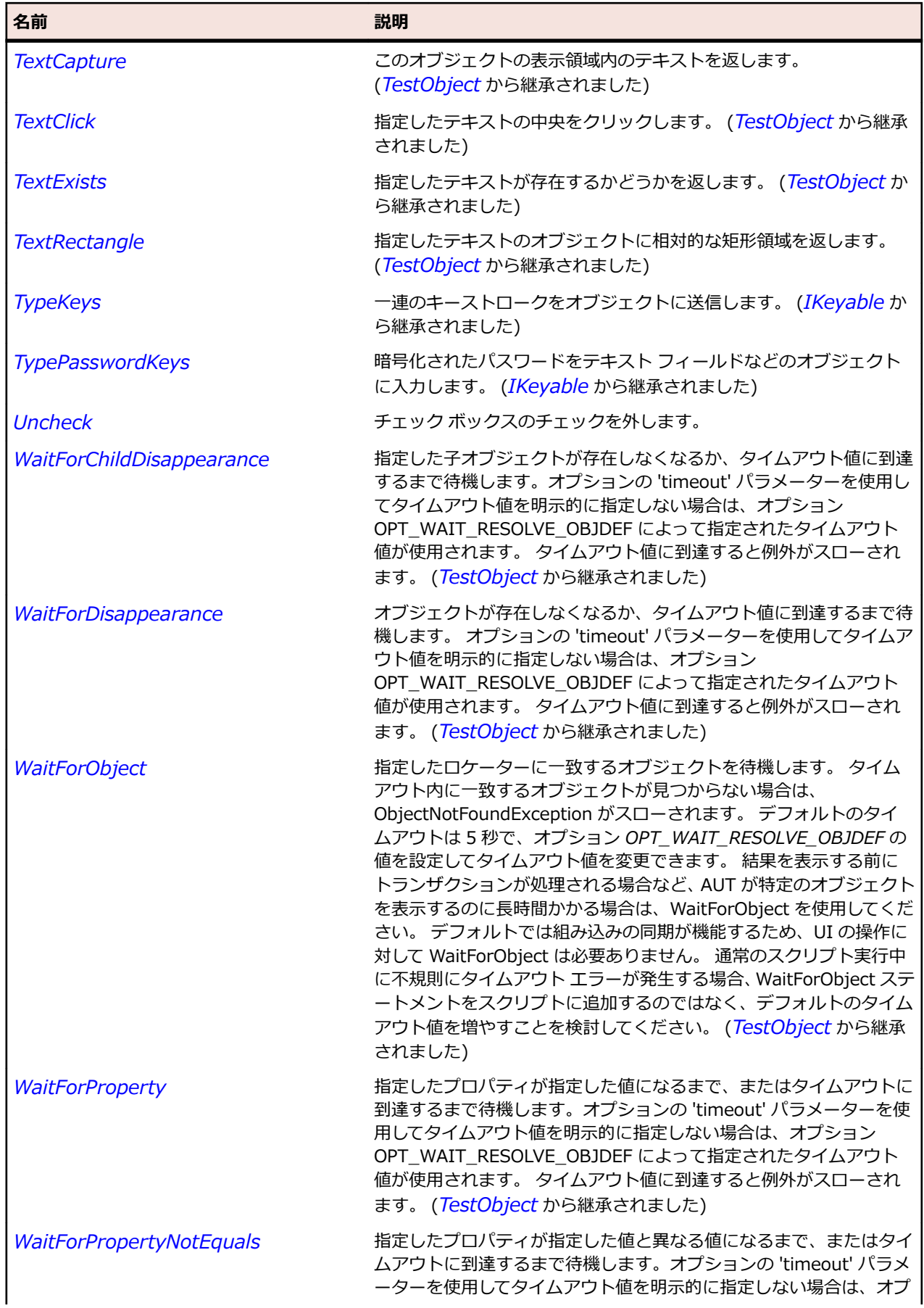

<span id="page-2636-0"></span>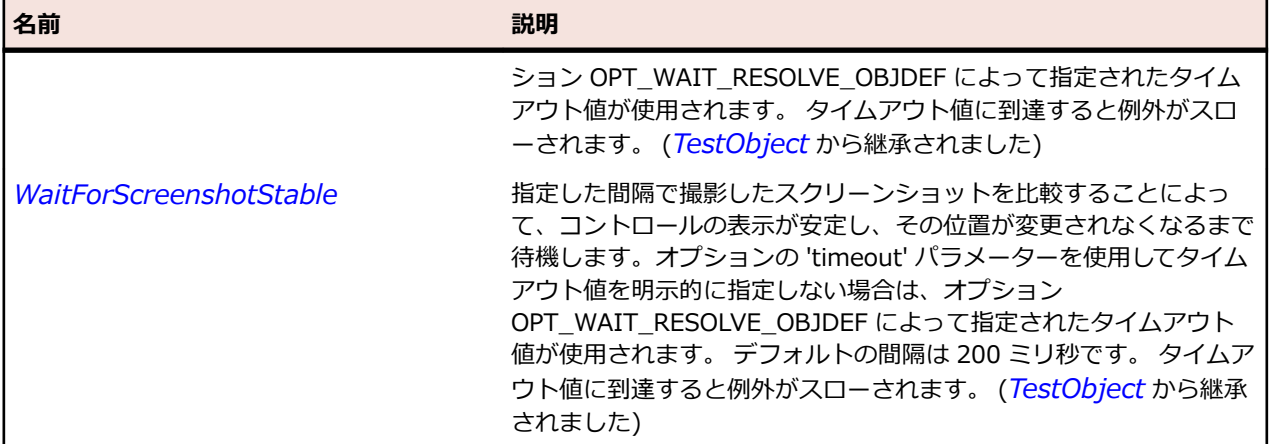

# **OracleFormsChoice クラス**

**説明** 選択肢を表します。

### **継承階層**

- *[OracleFormsContainer](#page-2645-0)*
	- OracleFormsChoice
		- *[OracleFormsComboBox](#page-2640-0)*
		- *[OracleFormsListBox](#page-2658-0)*
		- *[OracleFormsPopList](#page-2678-0)*

### **構文**

'Declaration Public Class OracleFormsChoice \_ Inherits OracleFormsContainer

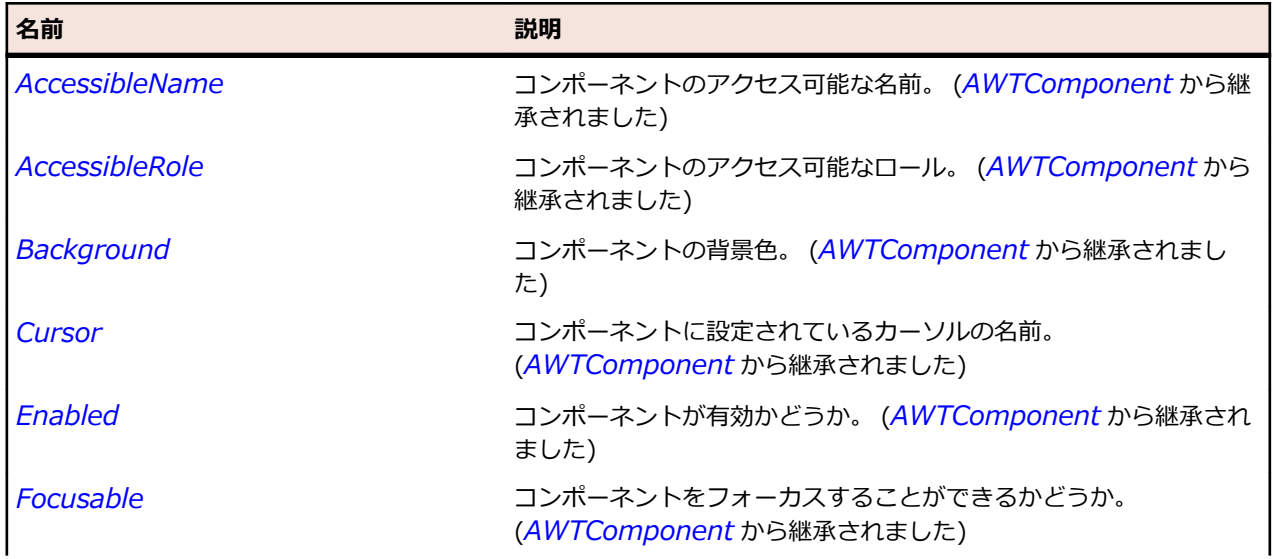

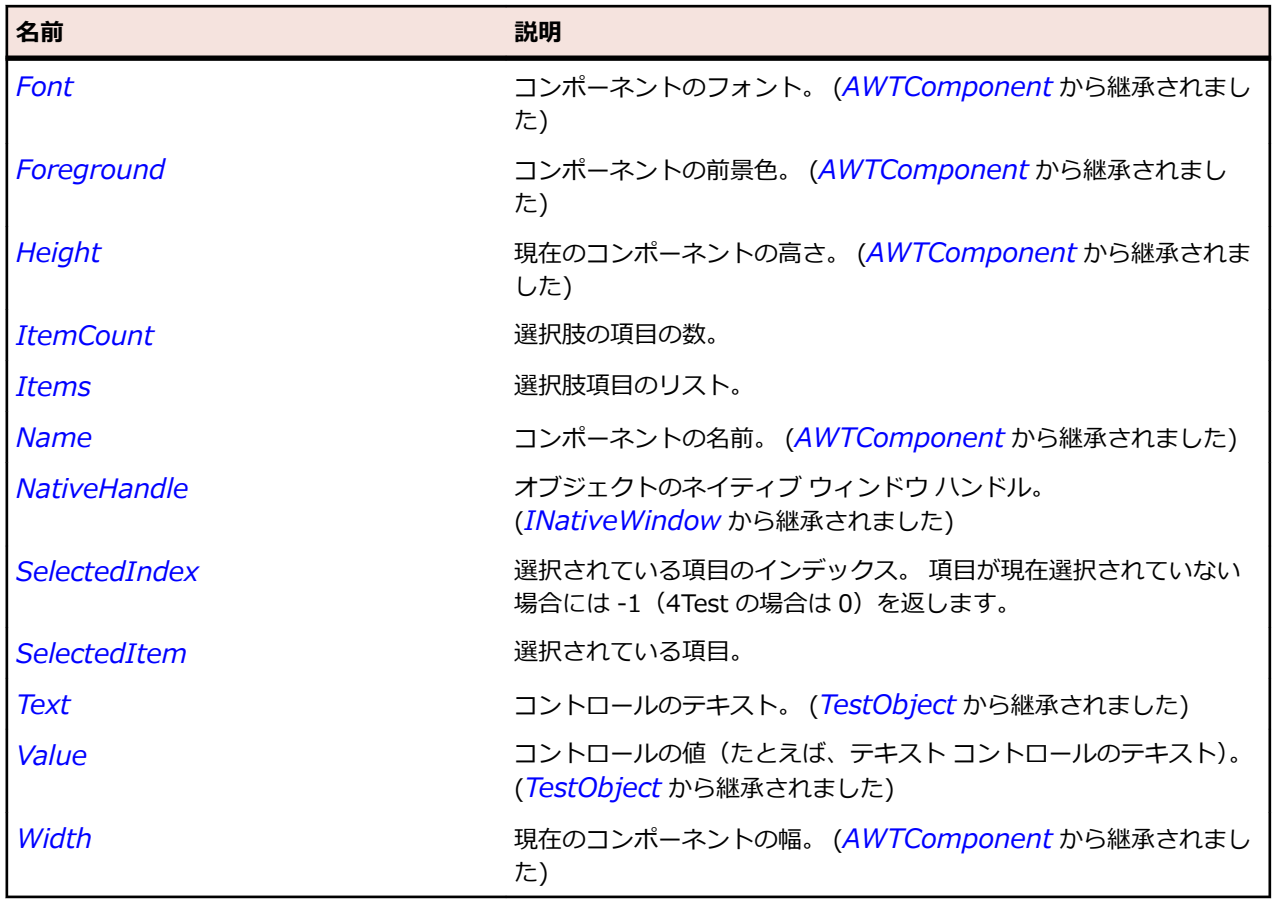

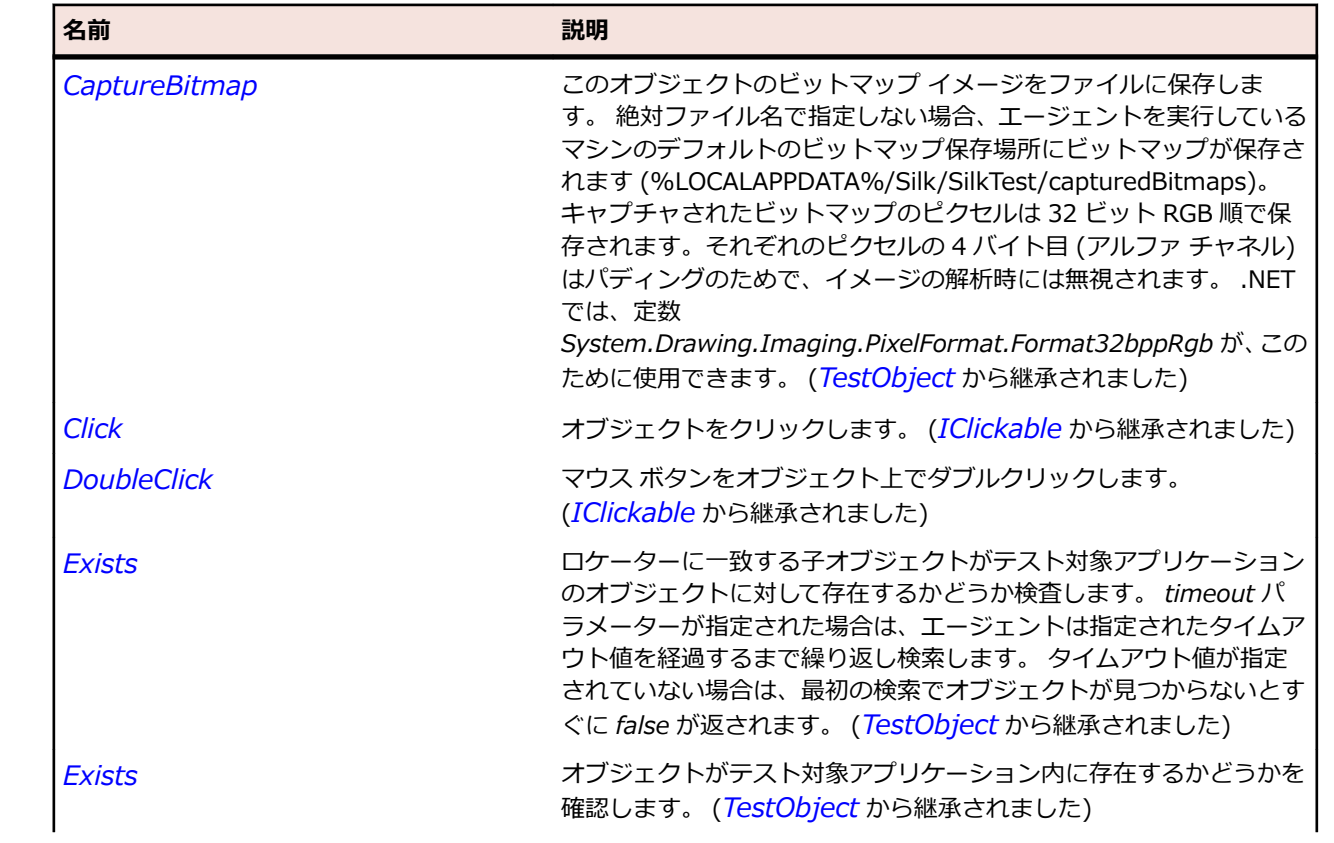

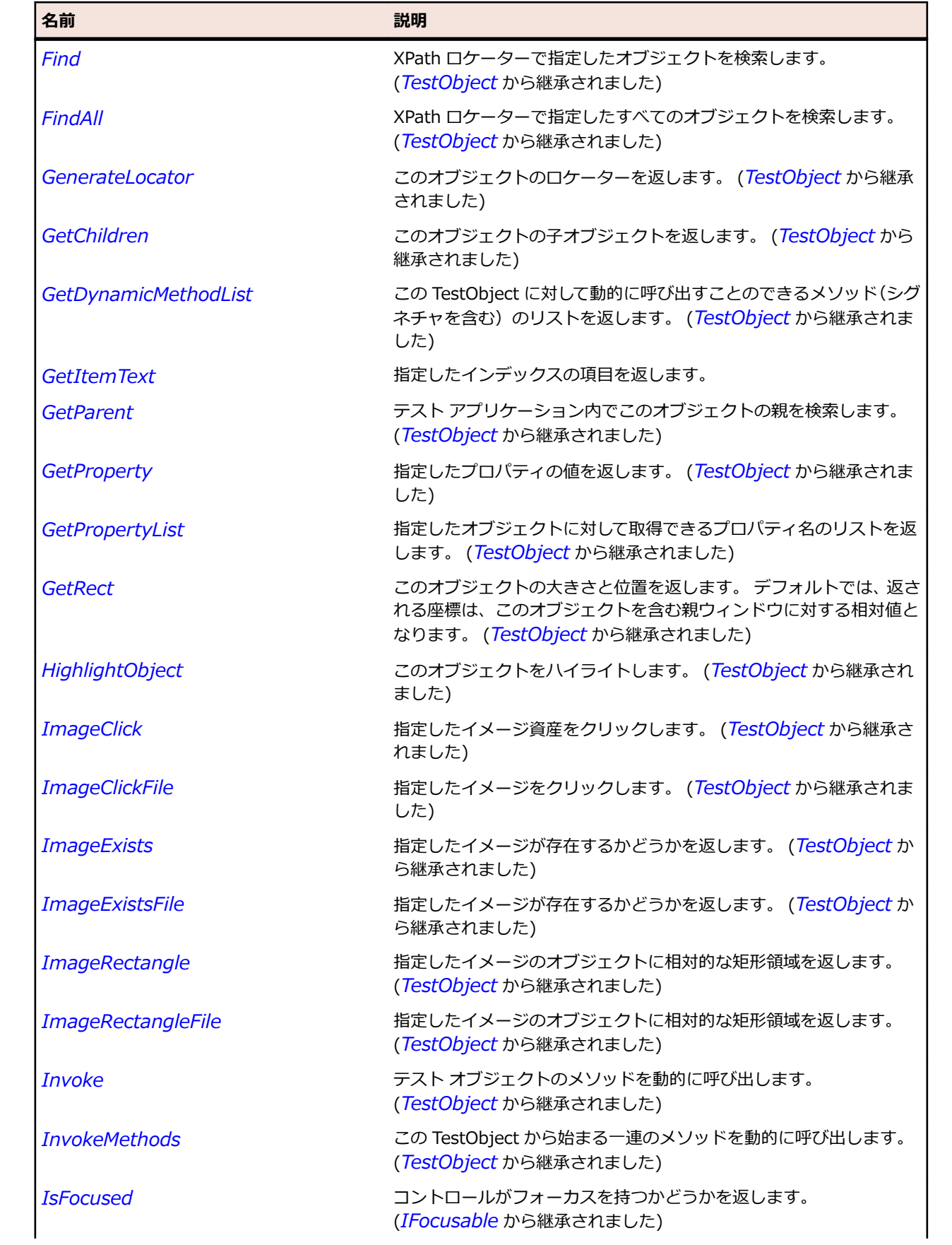

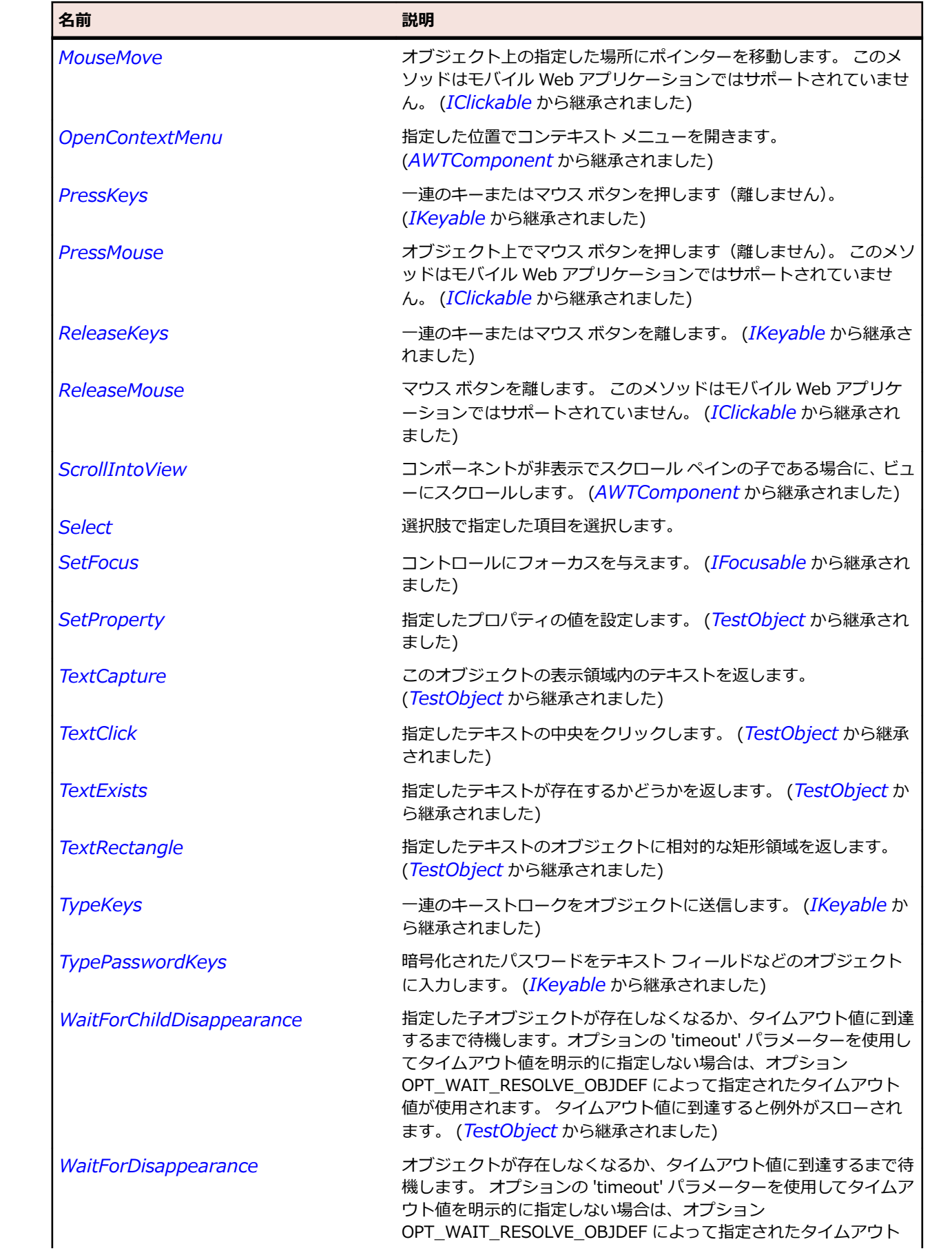

<span id="page-2640-0"></span>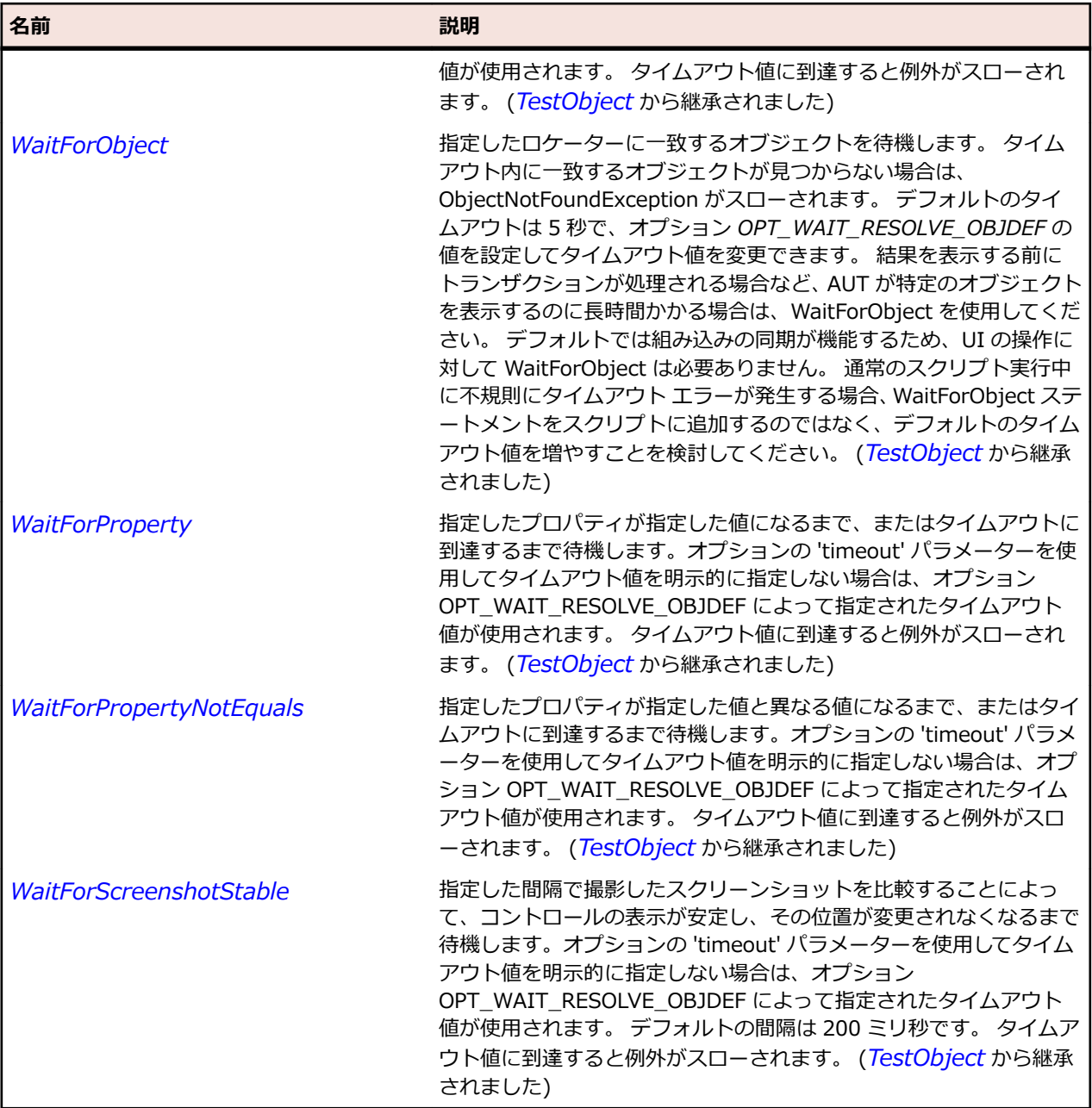

# **OracleFormsComboBox クラス**

### **説明**

コンボ ボックスを表します。

### **継承階層**

- *[OracleFormsChoice](#page-2636-0)*
	- OracleFormsComboBox

### **構文**

'Declaration Public Class OracleFormsComboBox \_ Inherits OracleFormsChoice

## **プロパティ**

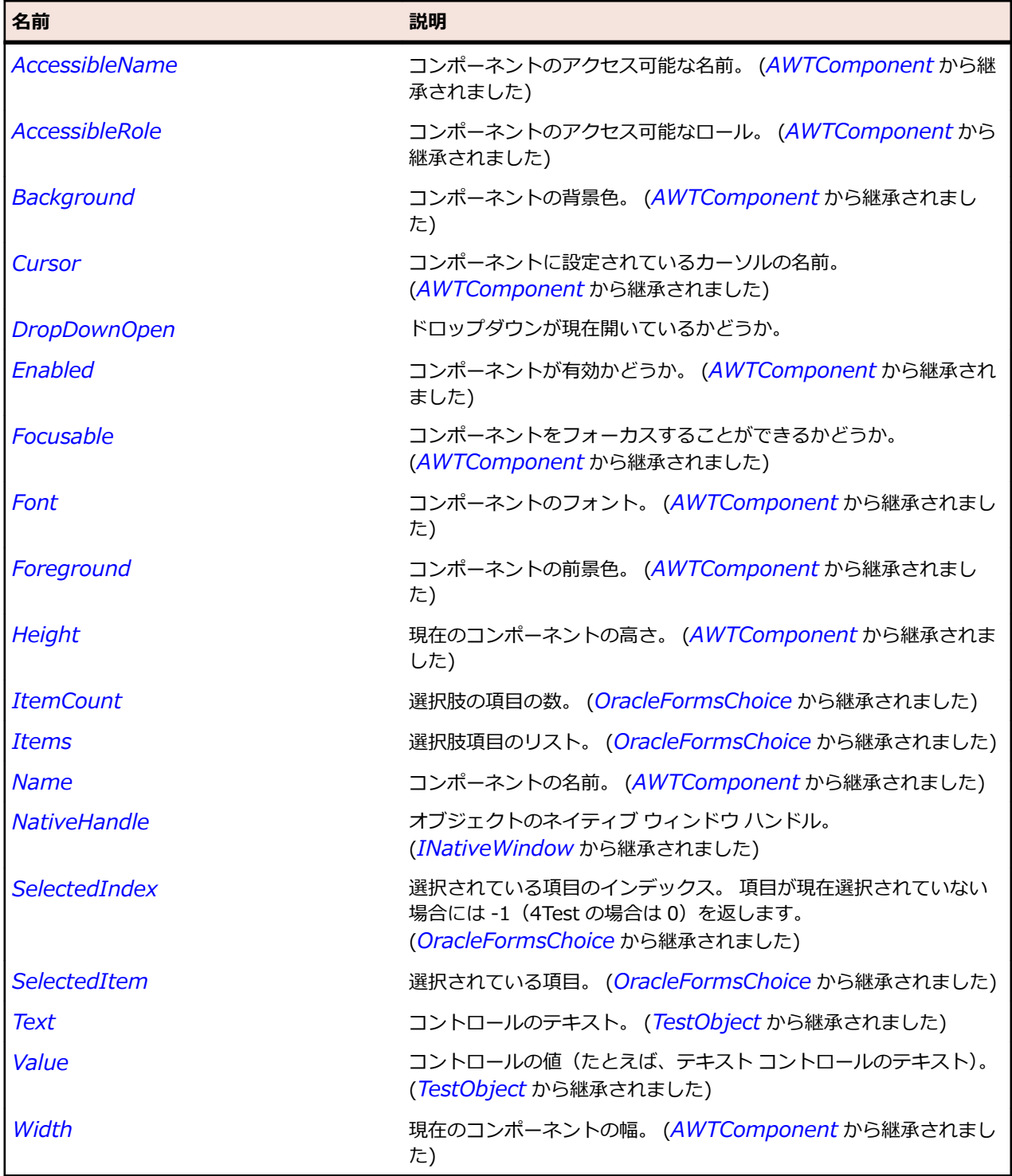

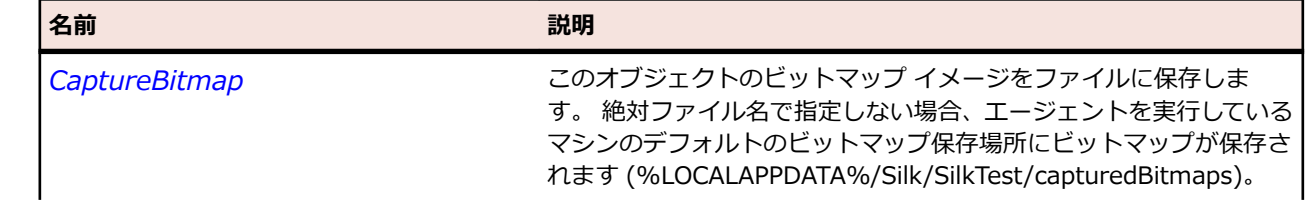

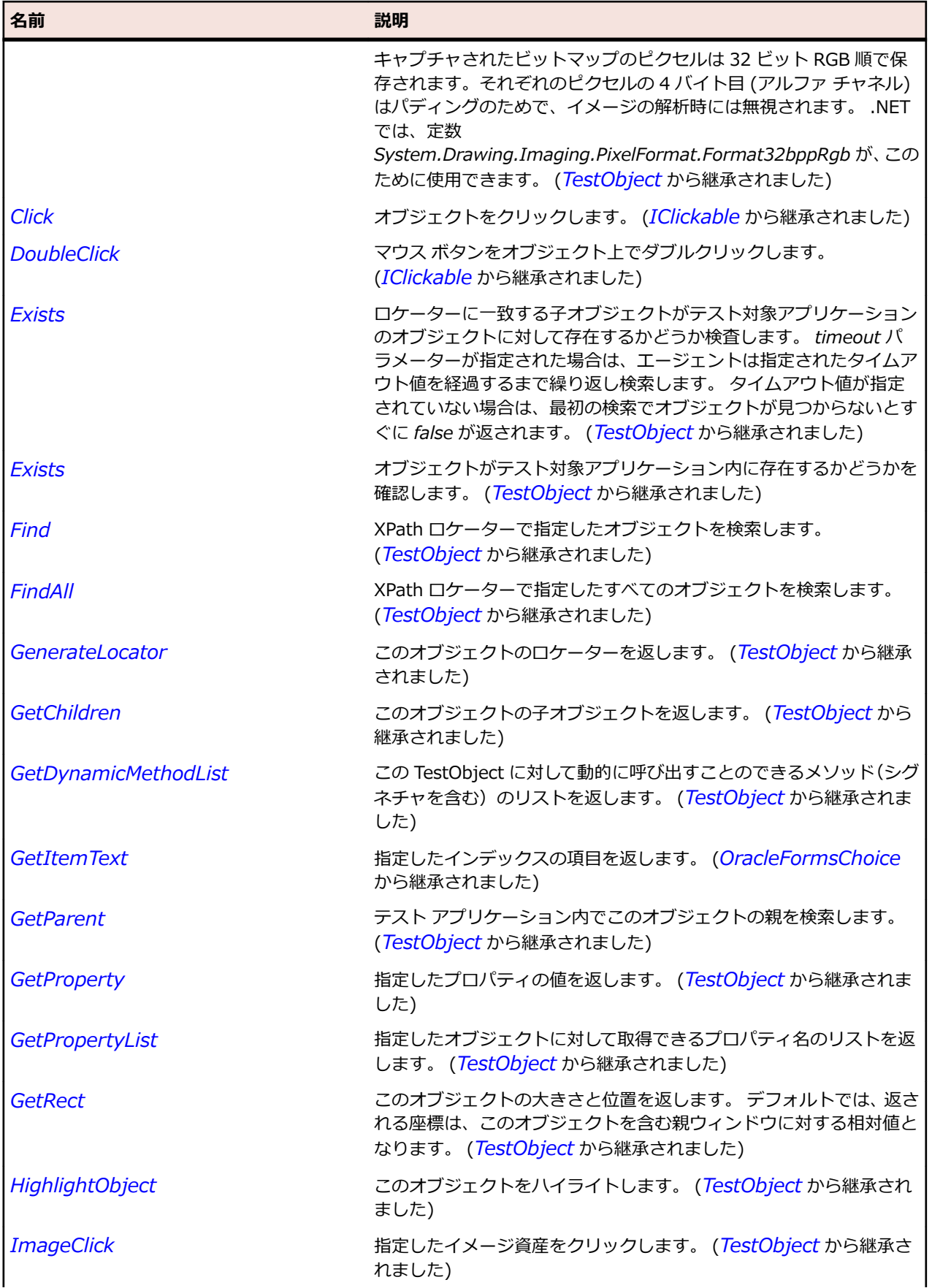

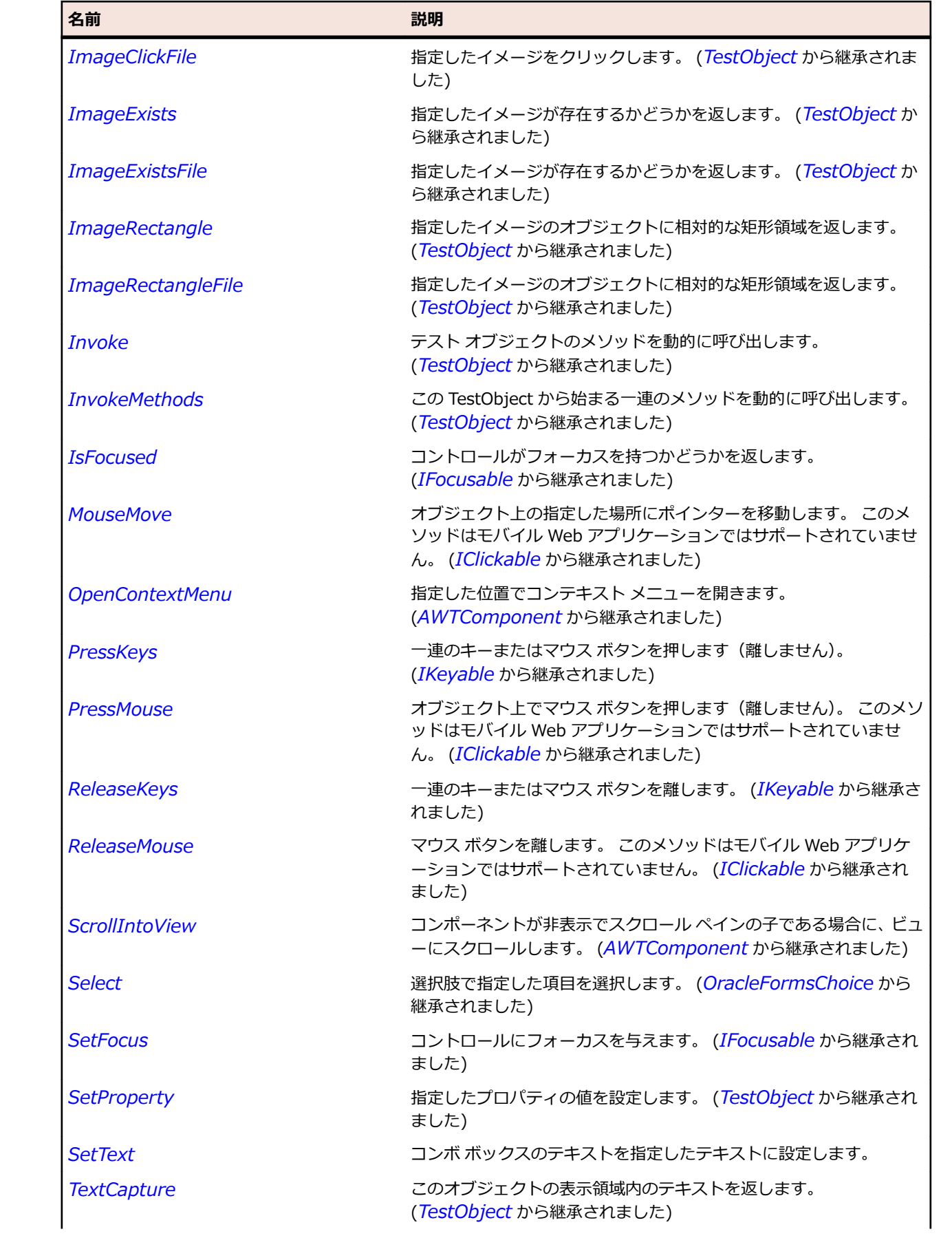

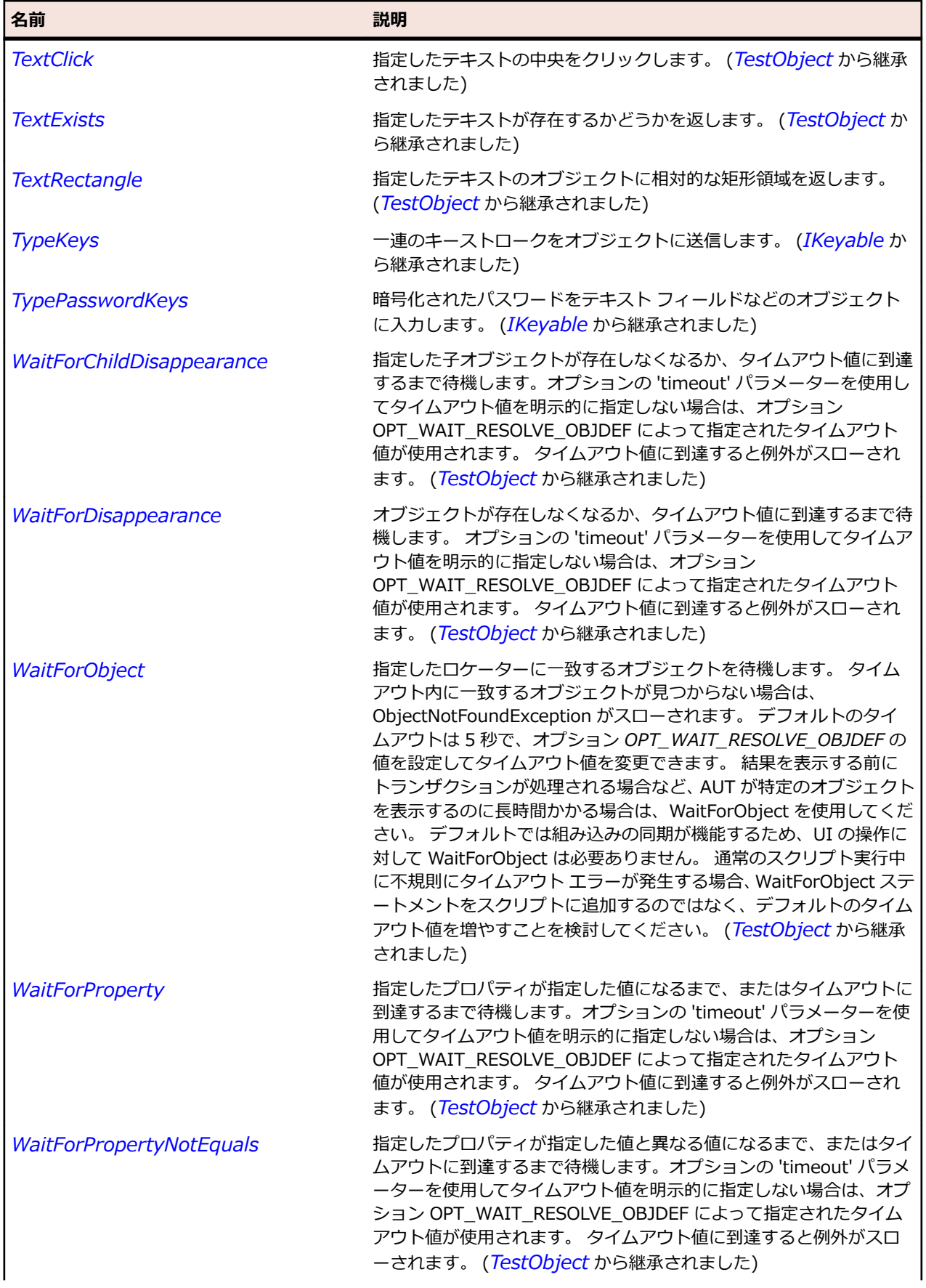

<span id="page-2645-0"></span>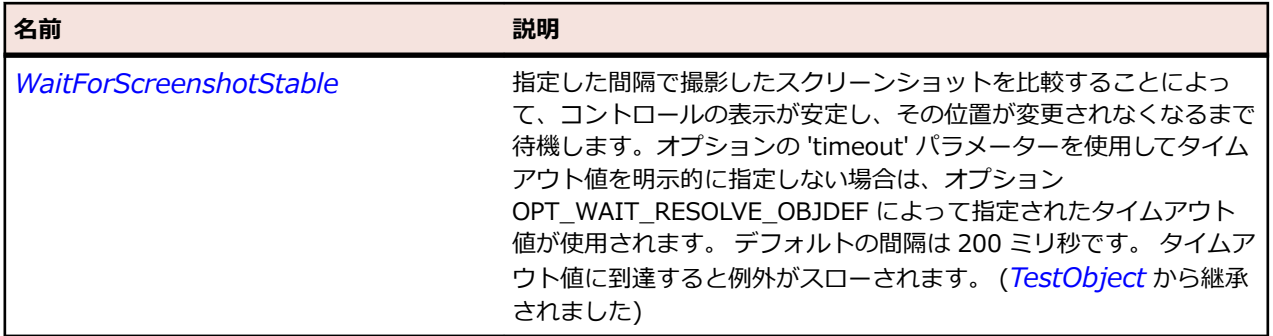

# **OracleFormsContainer クラス**

### **説明**

他の Oracle Forms コンポーネントを含めることができるコンポーネントを表します。

### **継承階層**

- *[AWTContainer](#page-2349-0)*
	- OracleFormsContainer
		- *[OracleFormsApplication](#page-2623-0)*
		- *[OracleFormsButton](#page-2627-0)*
		- *[OracleFormsCheckbox](#page-2631-0)*
		- *[OracleFormsChoice](#page-2636-0)*
		- *[OracleFormsLabel](#page-2654-0)*
		- *[OracleFormsListView](#page-2664-0)*
		- *[OracleFormsMenu](#page-2670-0)*
		- *[OracleFormsMenuItem](#page-2674-0)*
		- *[OracleFormsRadioButton](#page-2687-0)*
		- *[OracleFormsScrollbar](#page-2692-0)*
		- *[OracleFormsStatusArea](#page-2696-0)*
		- *[OracleFormsStatusBar](#page-2700-0)*
		- *[OracleFormsStatusBarItem](#page-2705-0)*
		- *[OracleFormsStatusIndicator](#page-2709-0)*
		- *[OracleFormsTabBar](#page-2713-0)*
		- *[OracleFormsTabBarItem](#page-2718-0)*
		- *[OracleFormsTabPanel](#page-2722-0)*
		- *[OracleFormsTextField](#page-2726-0)*
		- *[OracleFormsTitleBar](#page-2731-0)*
		- *[OracleFormsToolBar](#page-2736-0)*
		- *[OracleFormsToolBarItem](#page-2740-0)*
		- *[OracleFormsTree](#page-2744-0)*

### **構文**

'Declaration Public Class OracleFormsContainer Inherits AWTContainer

# **プロパティ**

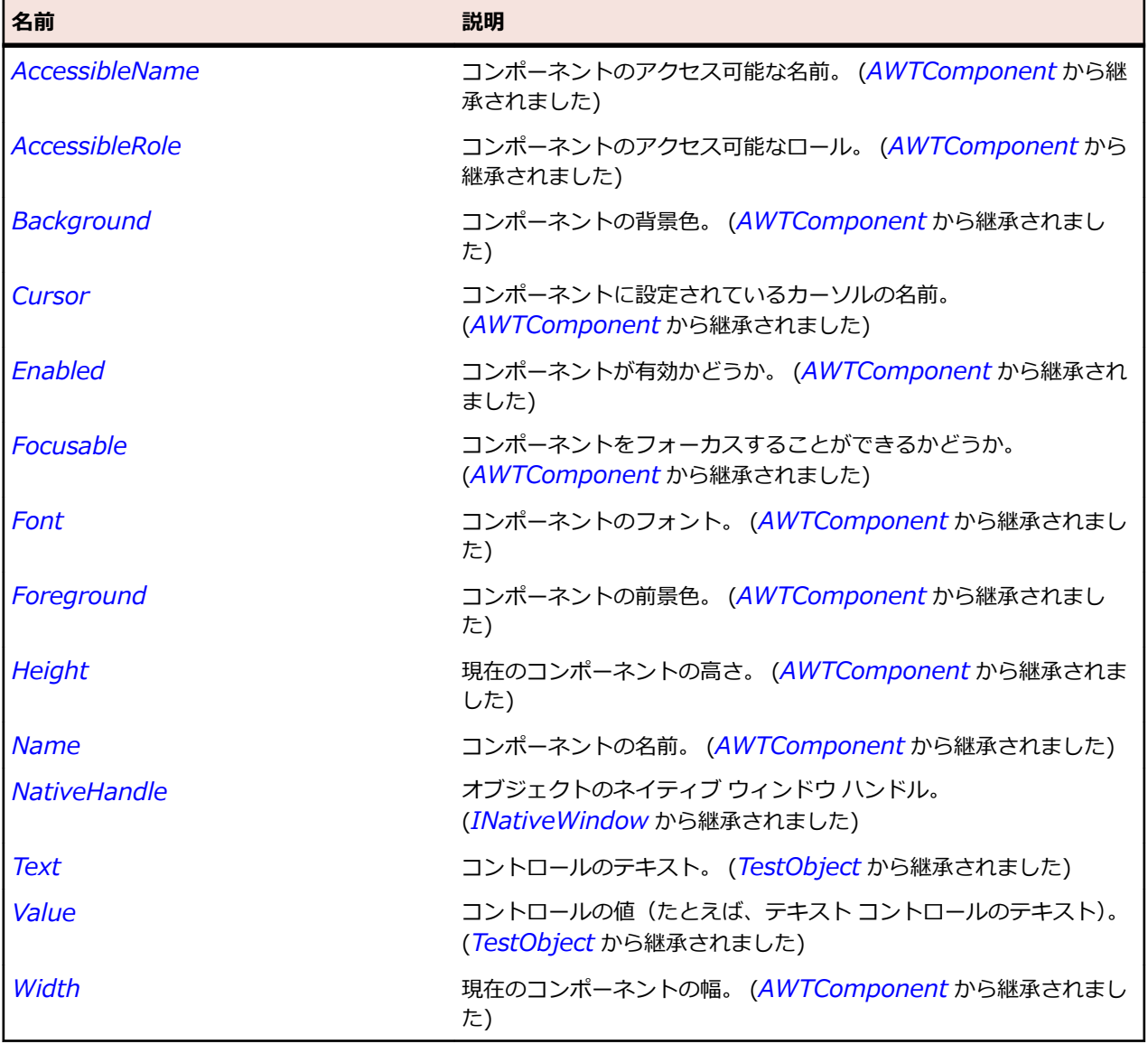

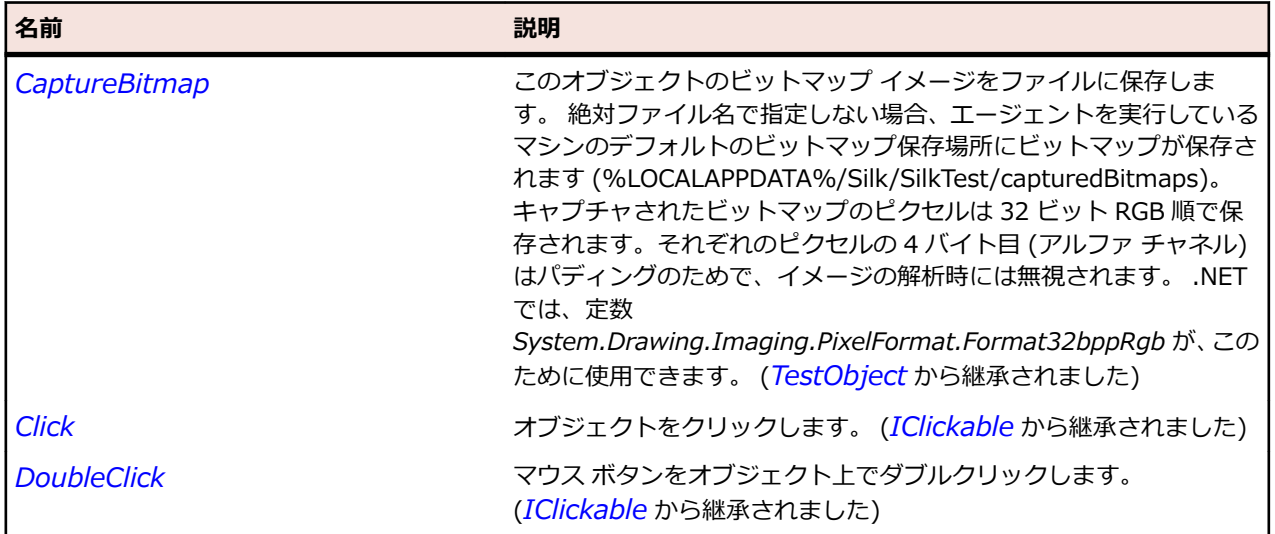

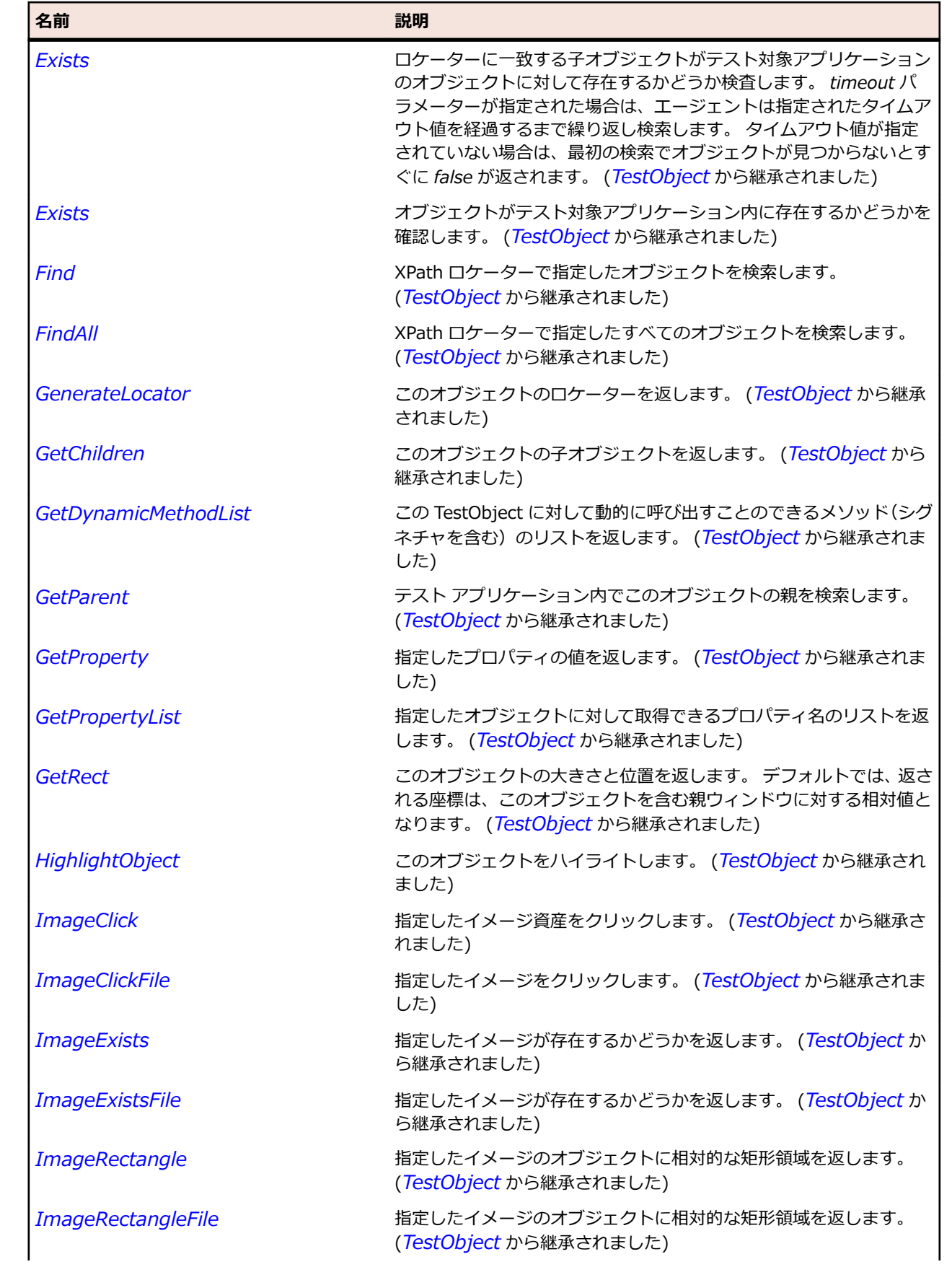

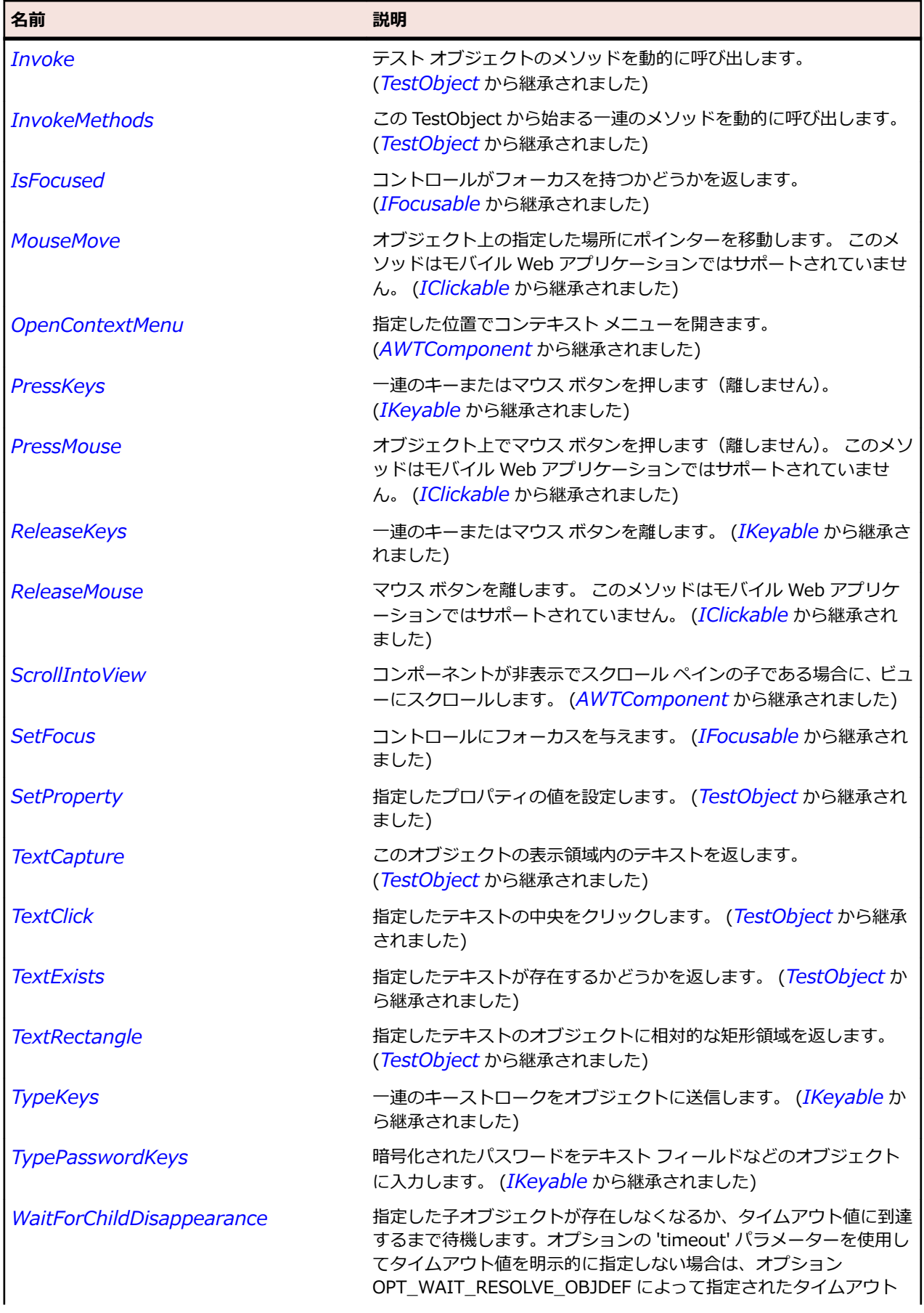

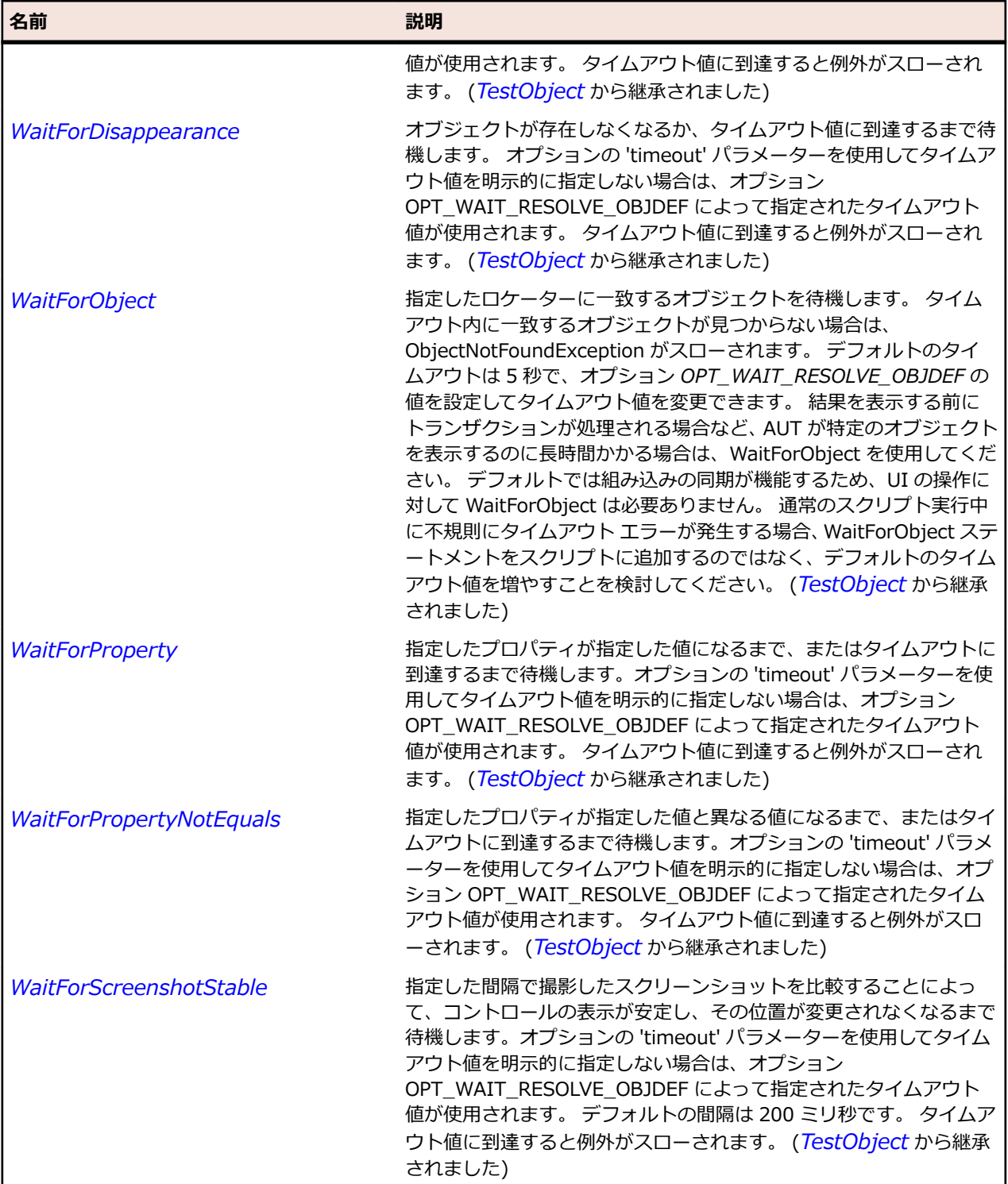

# **OracleFormsHorizontalScrollbar クラス**

### **説明**

水平方向のスクロール バーを表します。

### **継承階層**

- *[OracleFormsScrollbar](#page-2692-0)*
	- OracleFormsHorizontalScrollbar

### **構文**

'Declaration Public Class OracleFormsHorizontalScrollbar \_ Inherits OracleFormsScrollbar

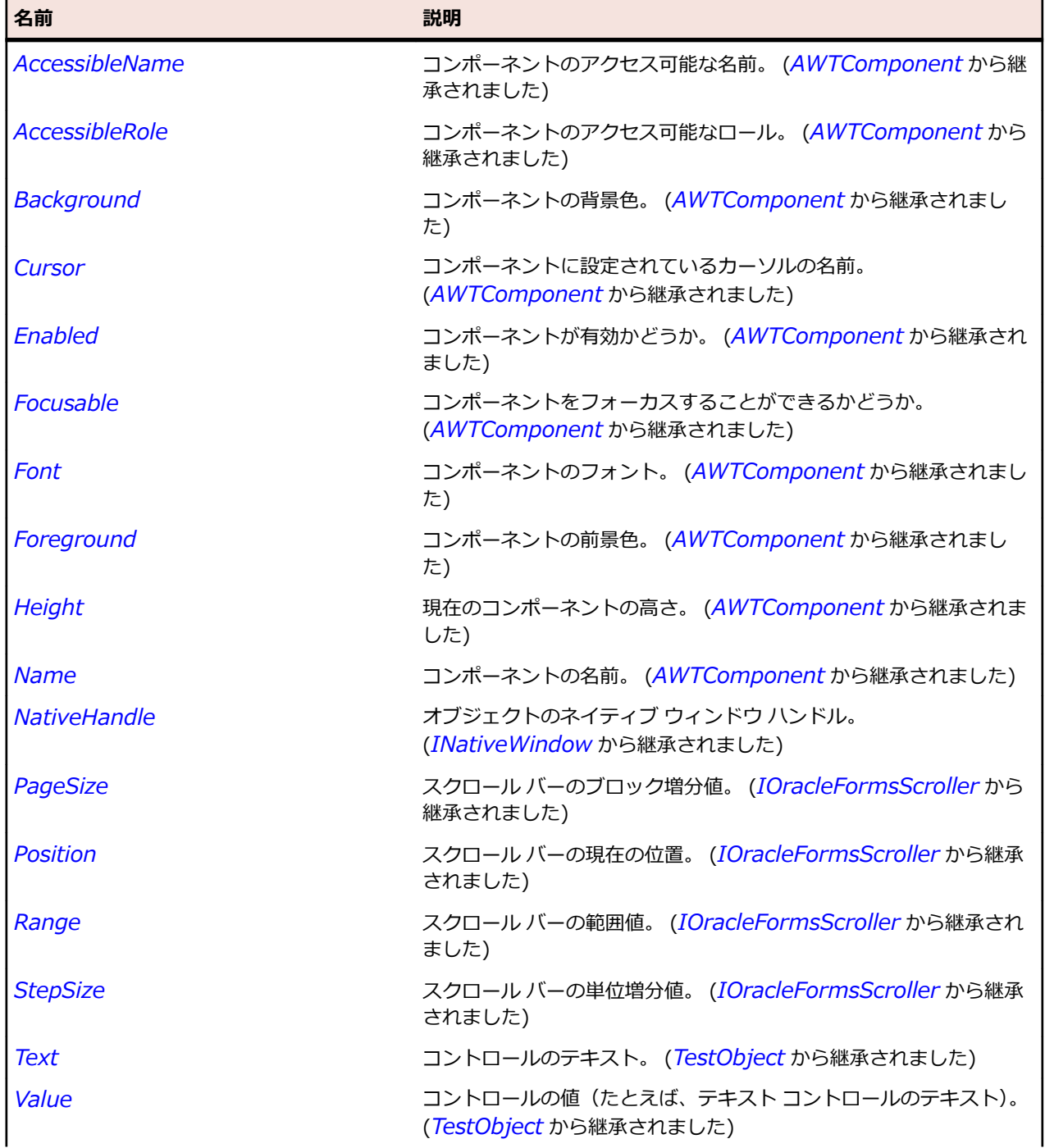

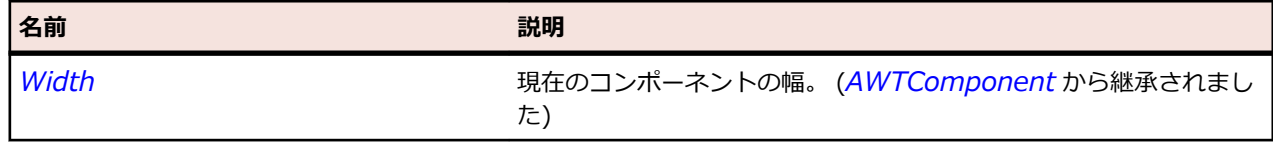

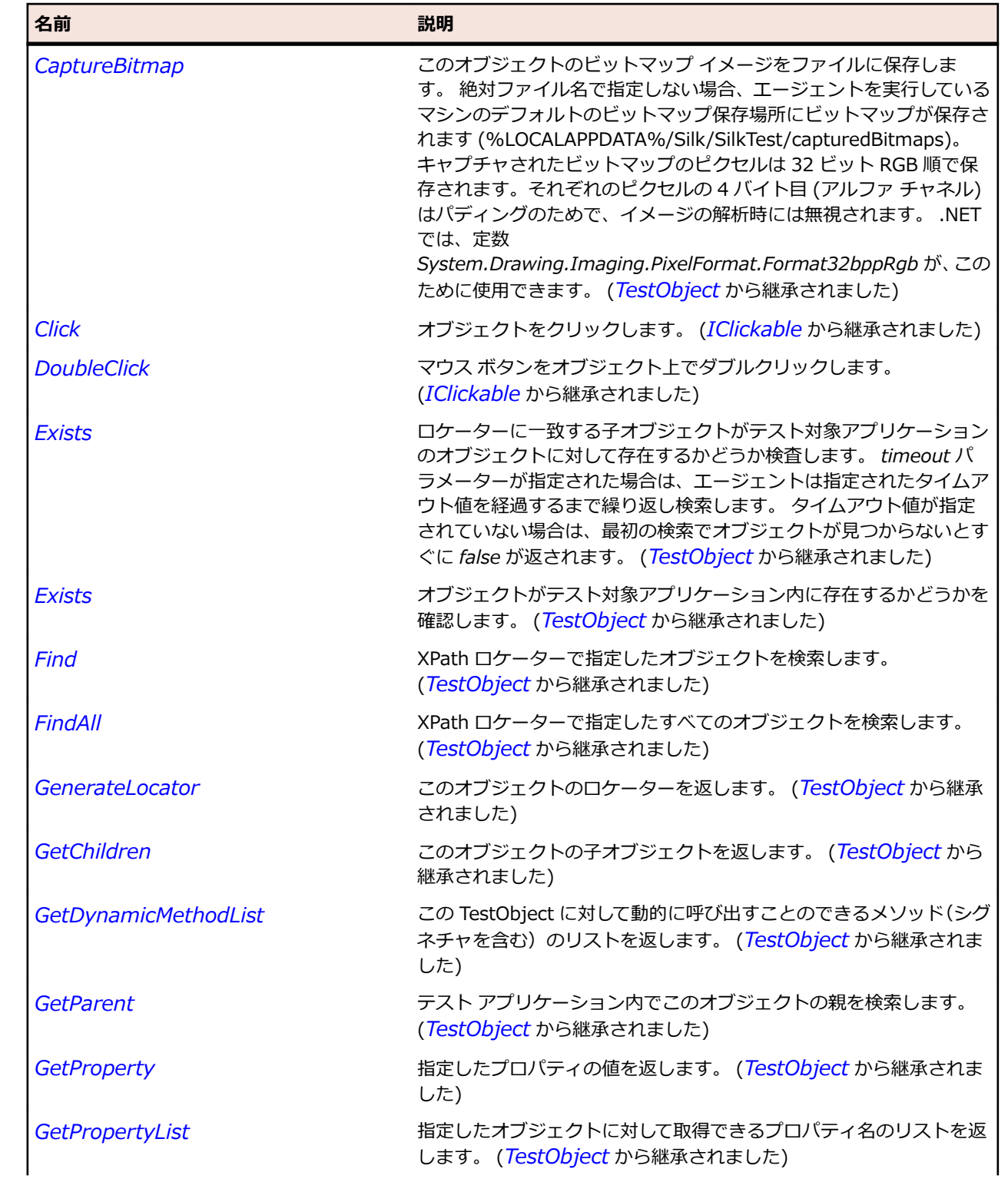

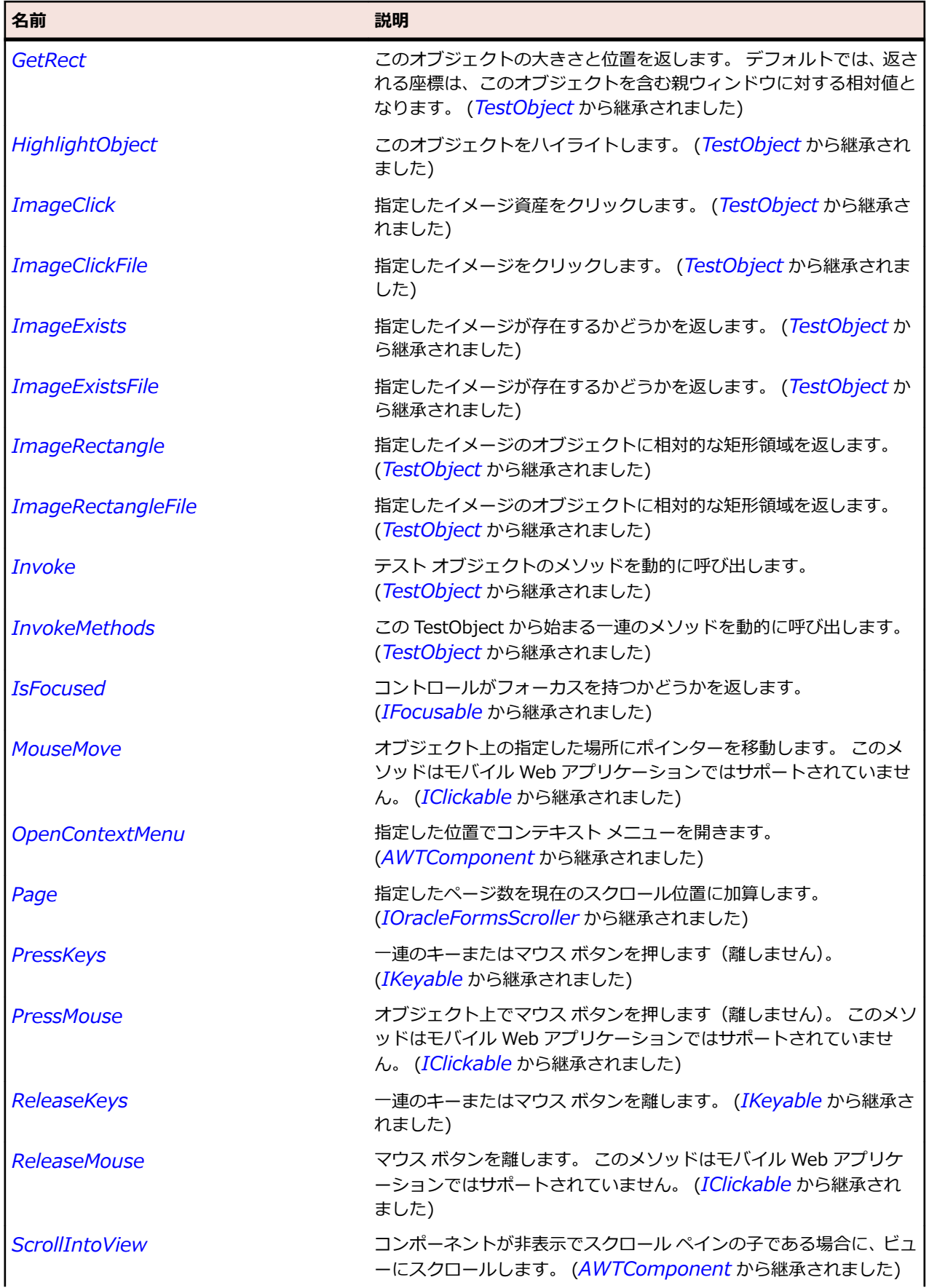

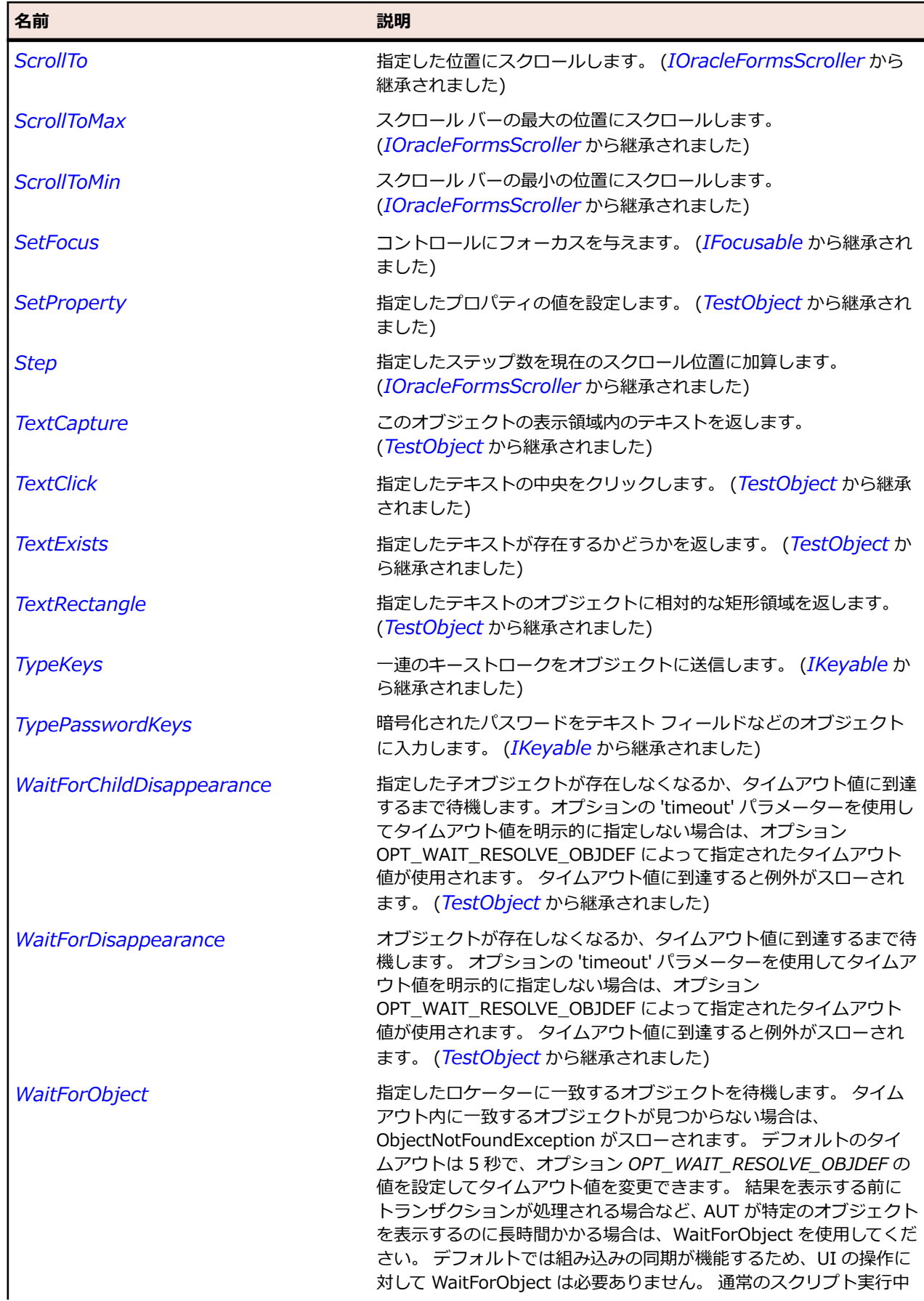

<span id="page-2654-0"></span>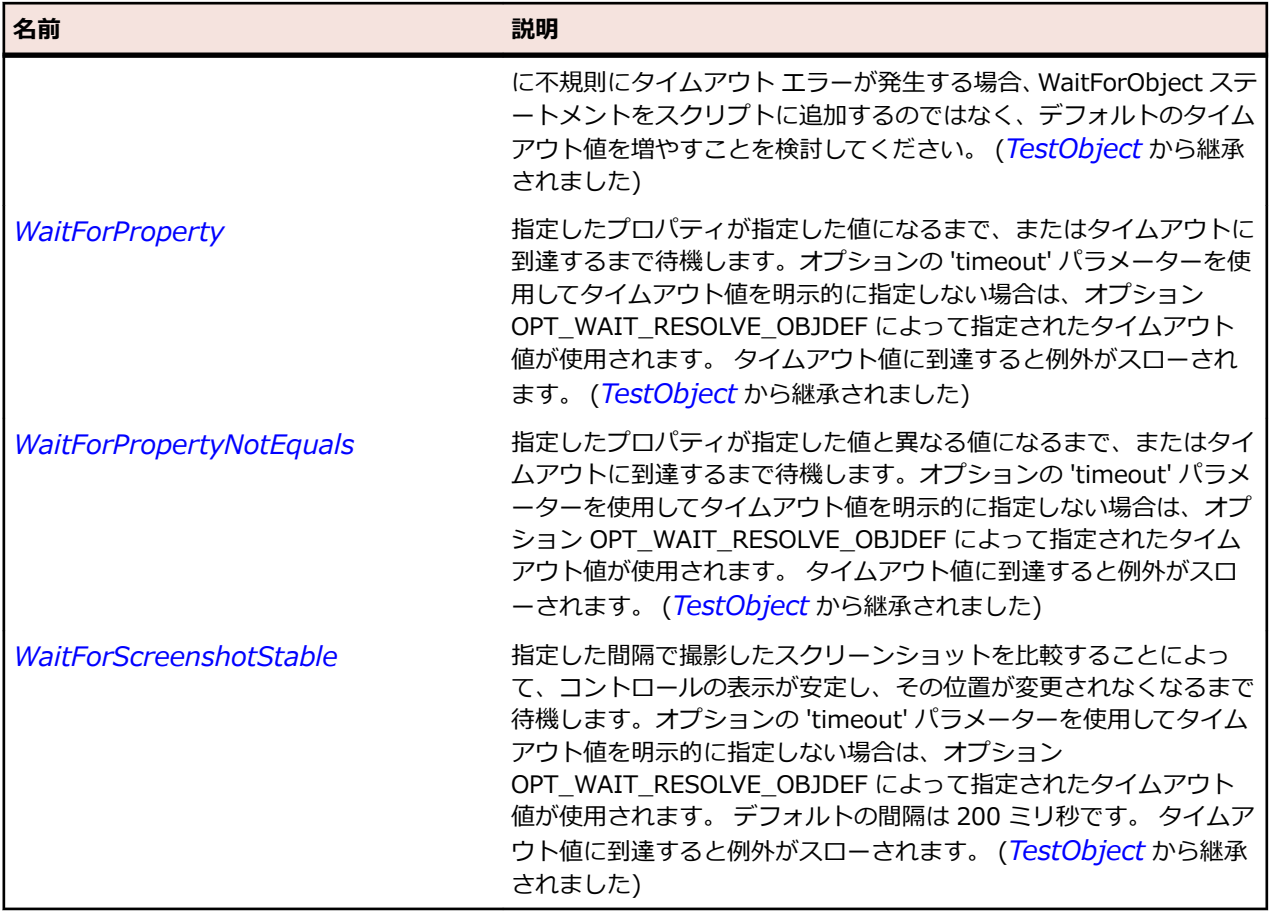

# **OracleFormsLabel クラス**

### **説明**

コンテナー内に配置されるテキストのクラスを表します。

### **継承階層**

- *[OracleFormsContainer](#page-2645-0)*
	- OracleFormsLabel

## **構文**

'Declaration Public Class OracleFormsLabel \_ Inherits OracleFormsContainer

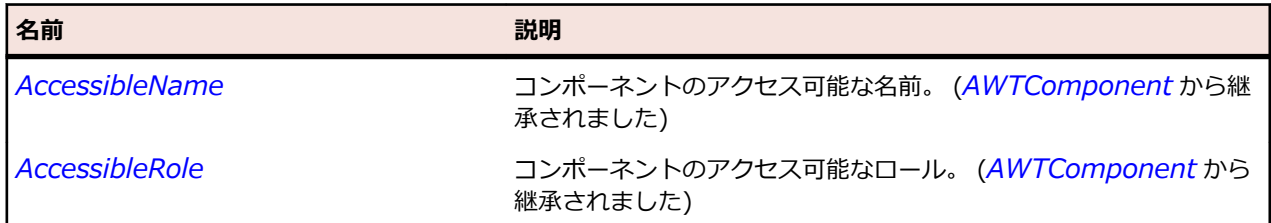

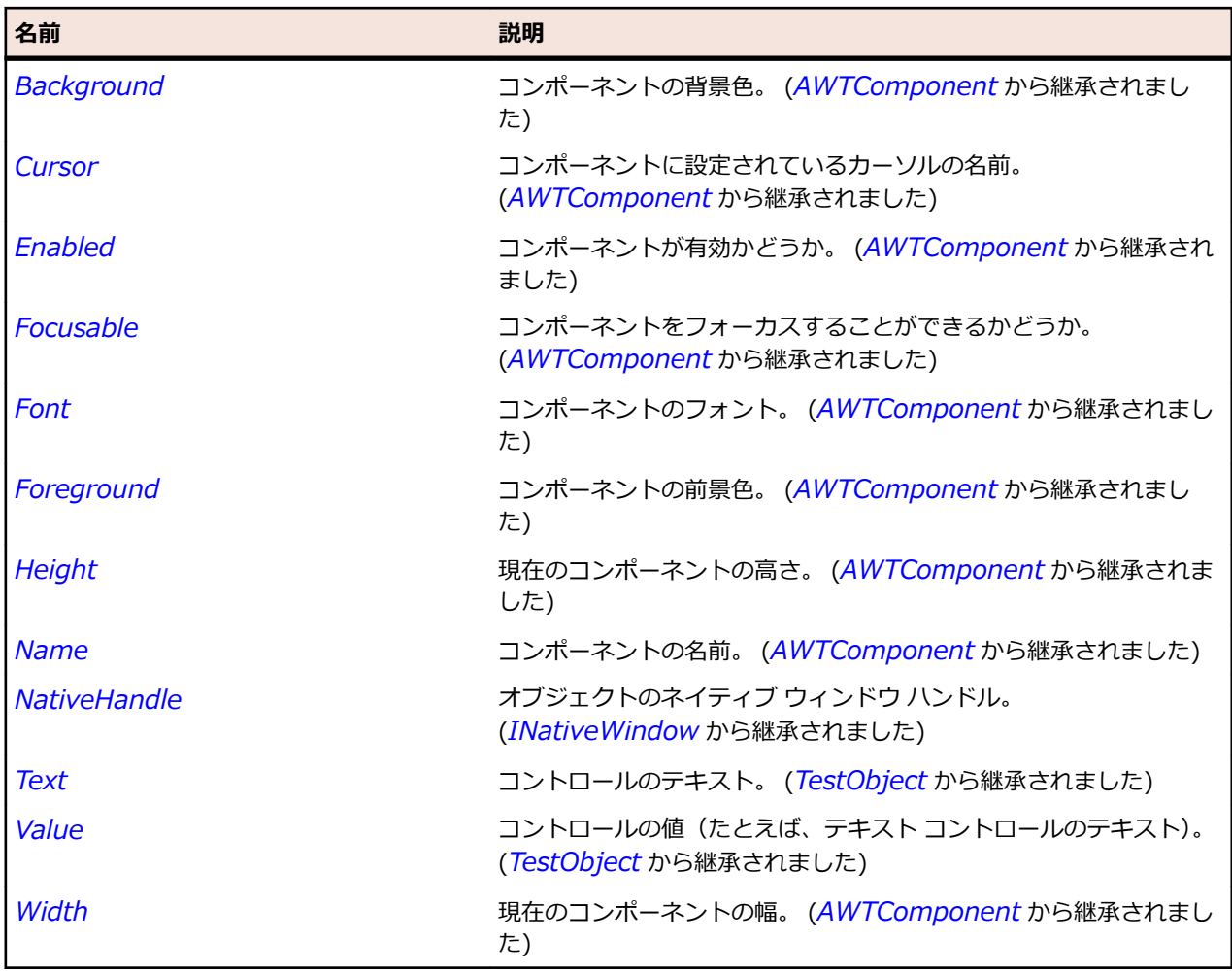

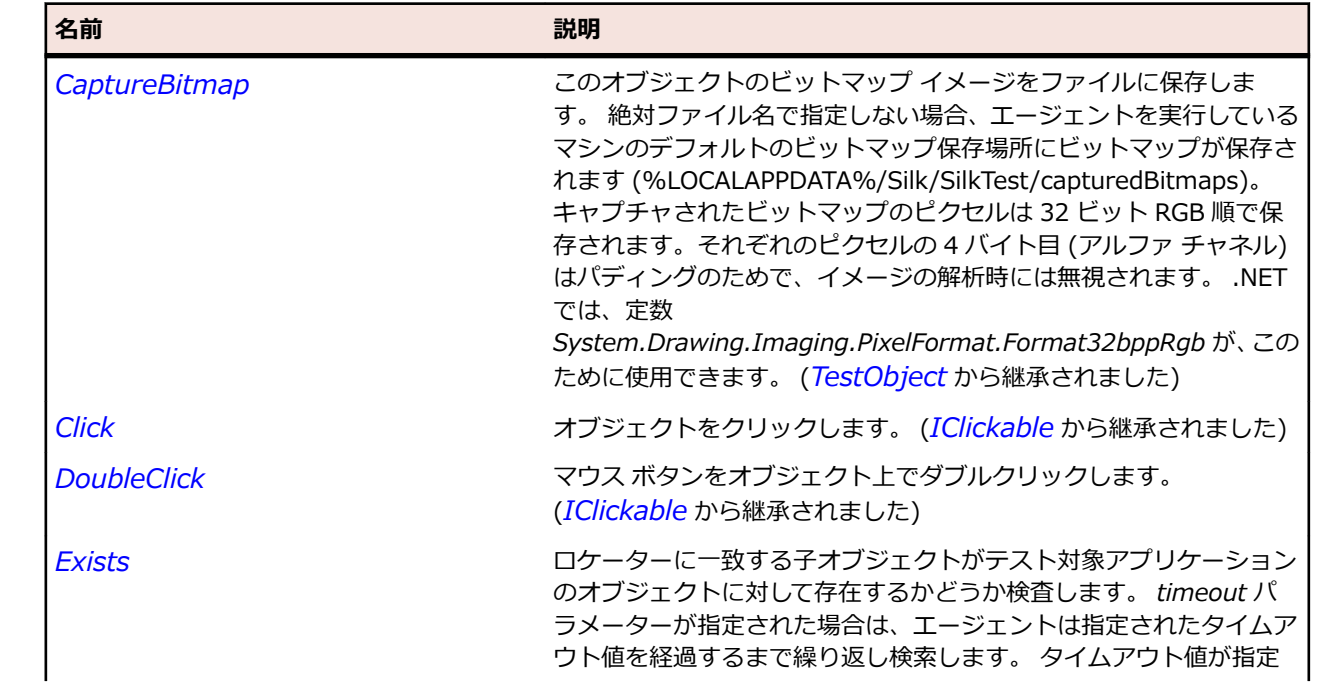

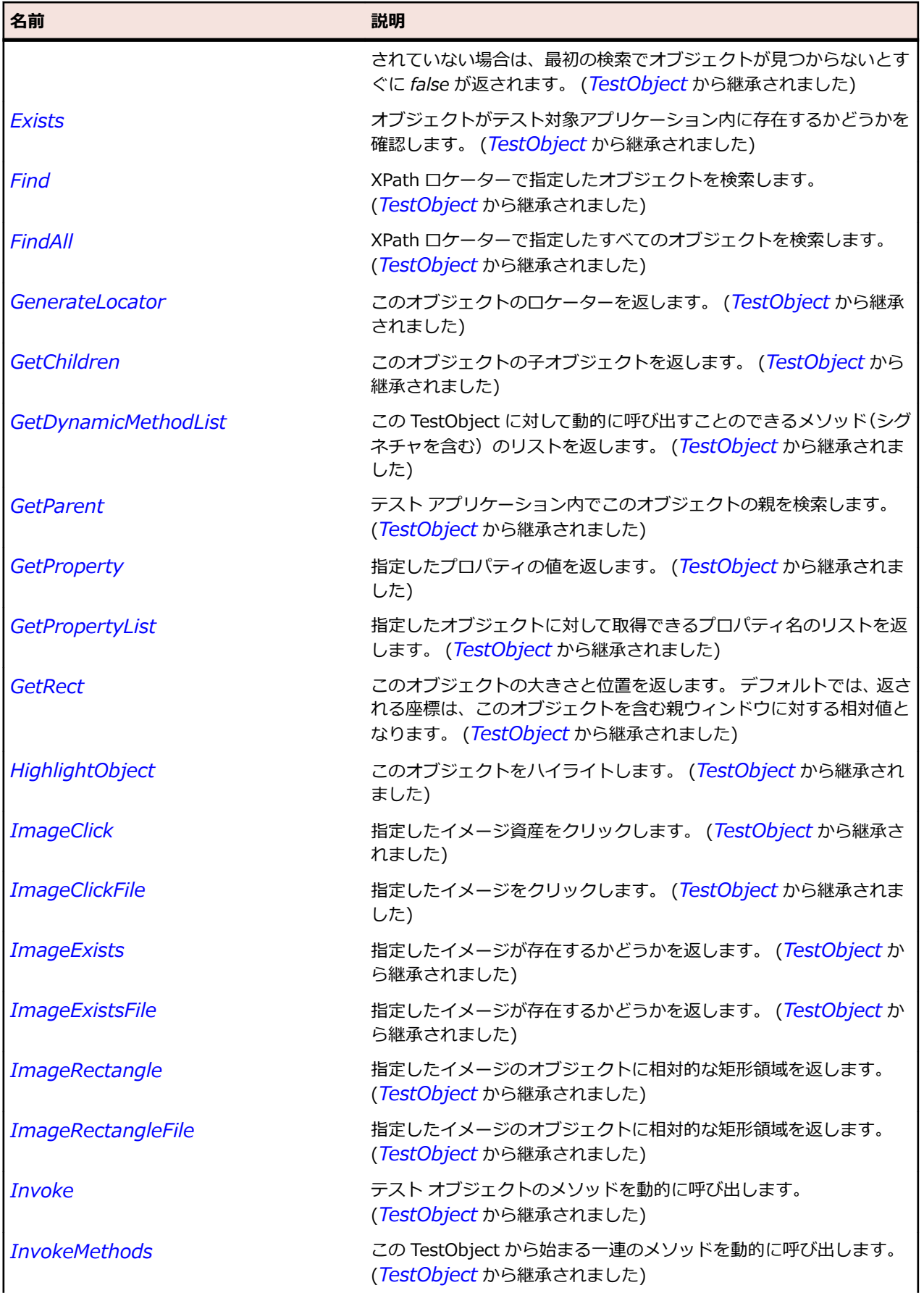

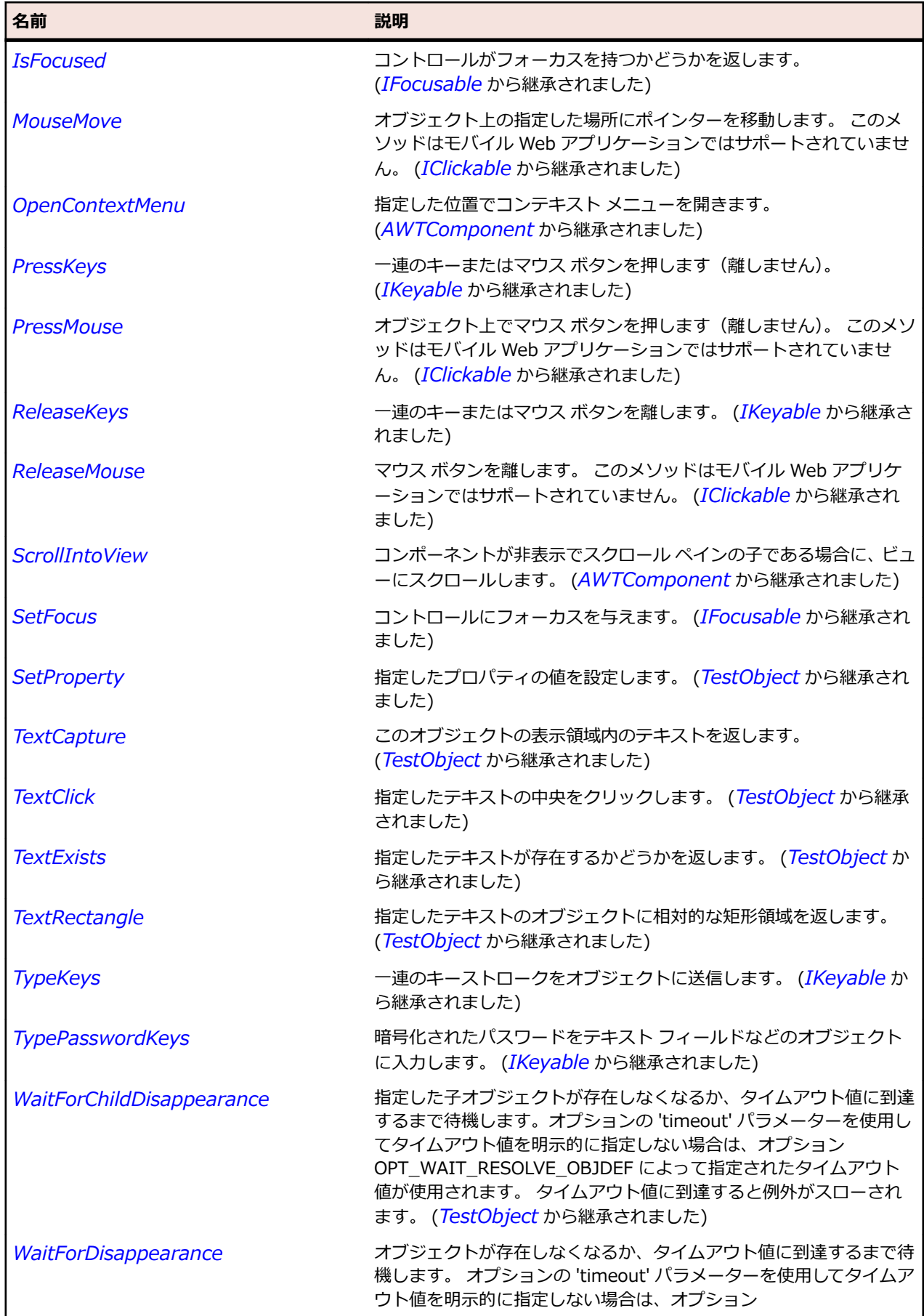

<span id="page-2658-0"></span>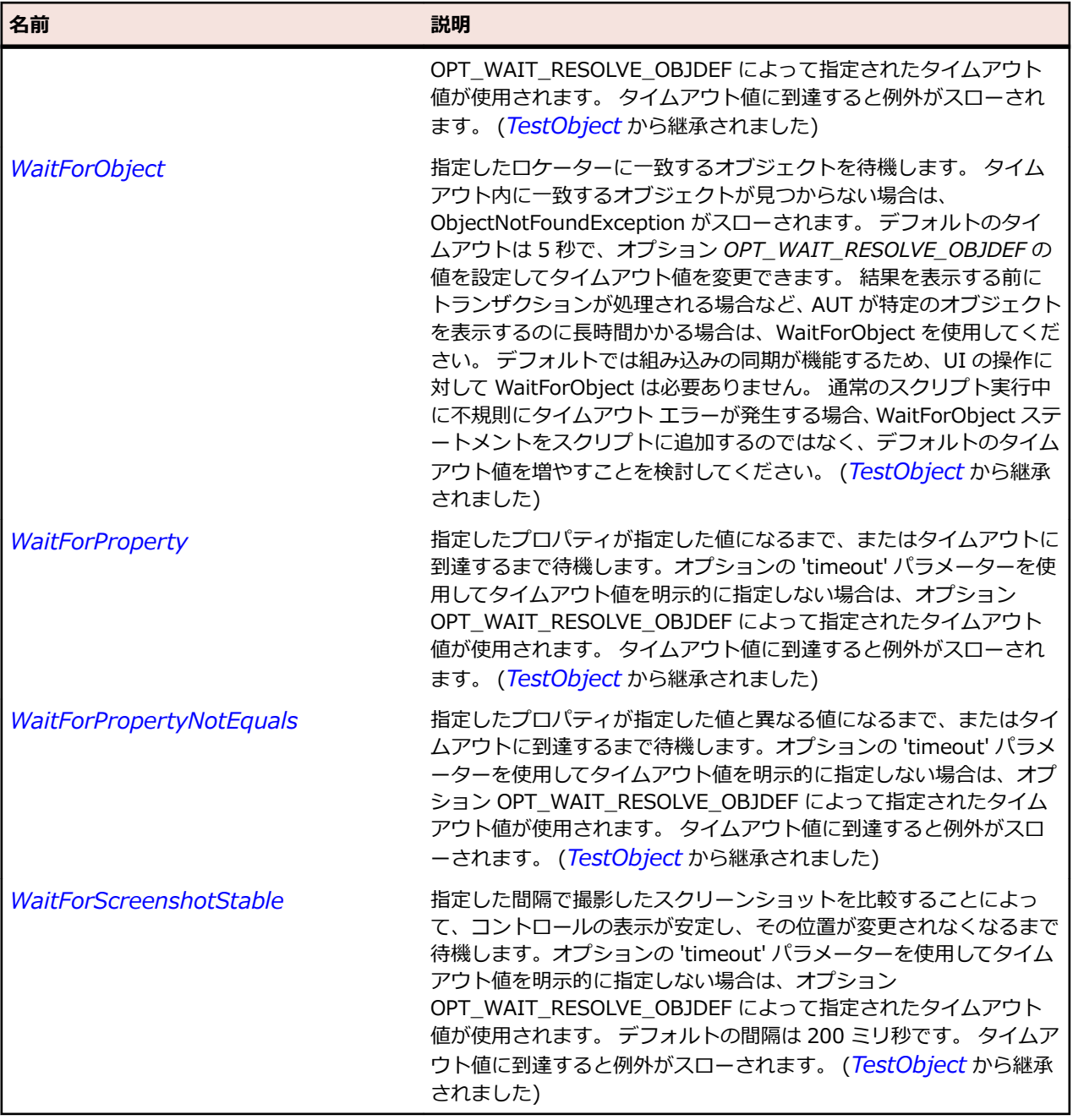

# **OracleFormsListBox クラス**

### **説明**

ListBox を表します。

### **継承階層**

- *[OracleFormsChoice](#page-2636-0)*
	- OracleFormsListBox

### **構文**

'Declaration Public Class OracleFormsListBox \_

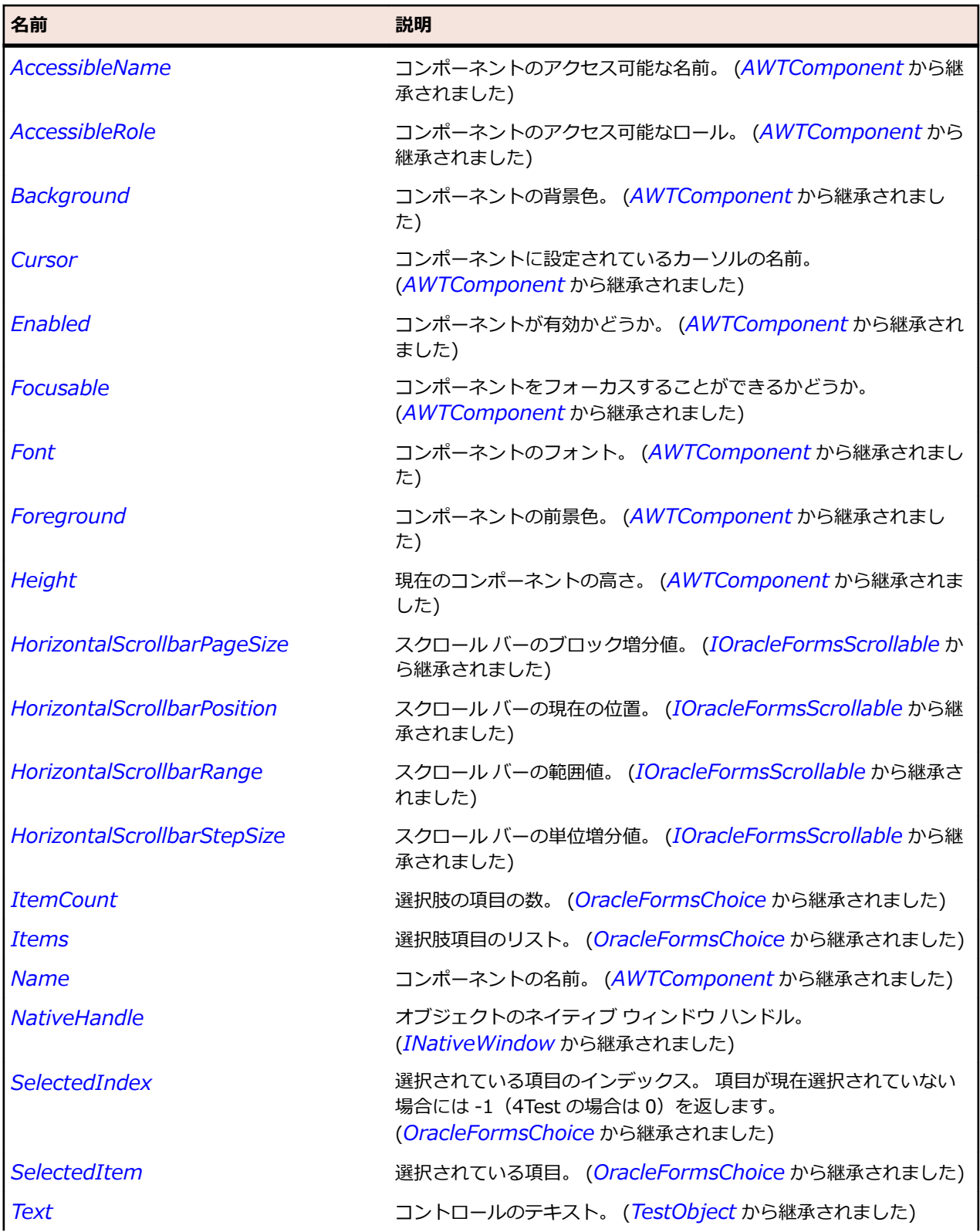

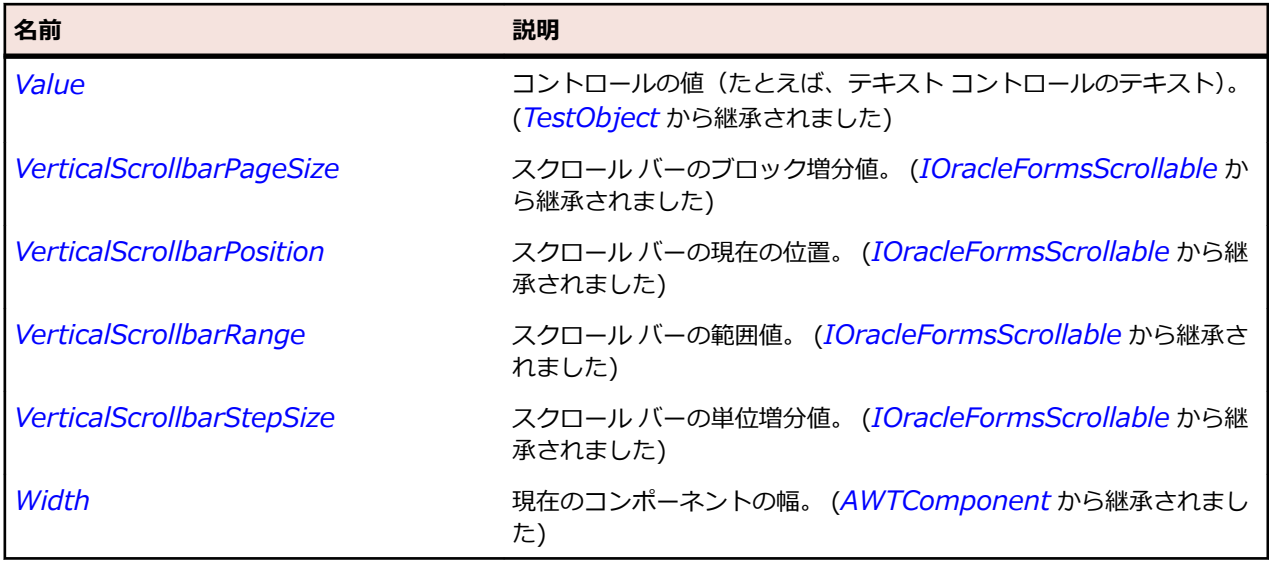

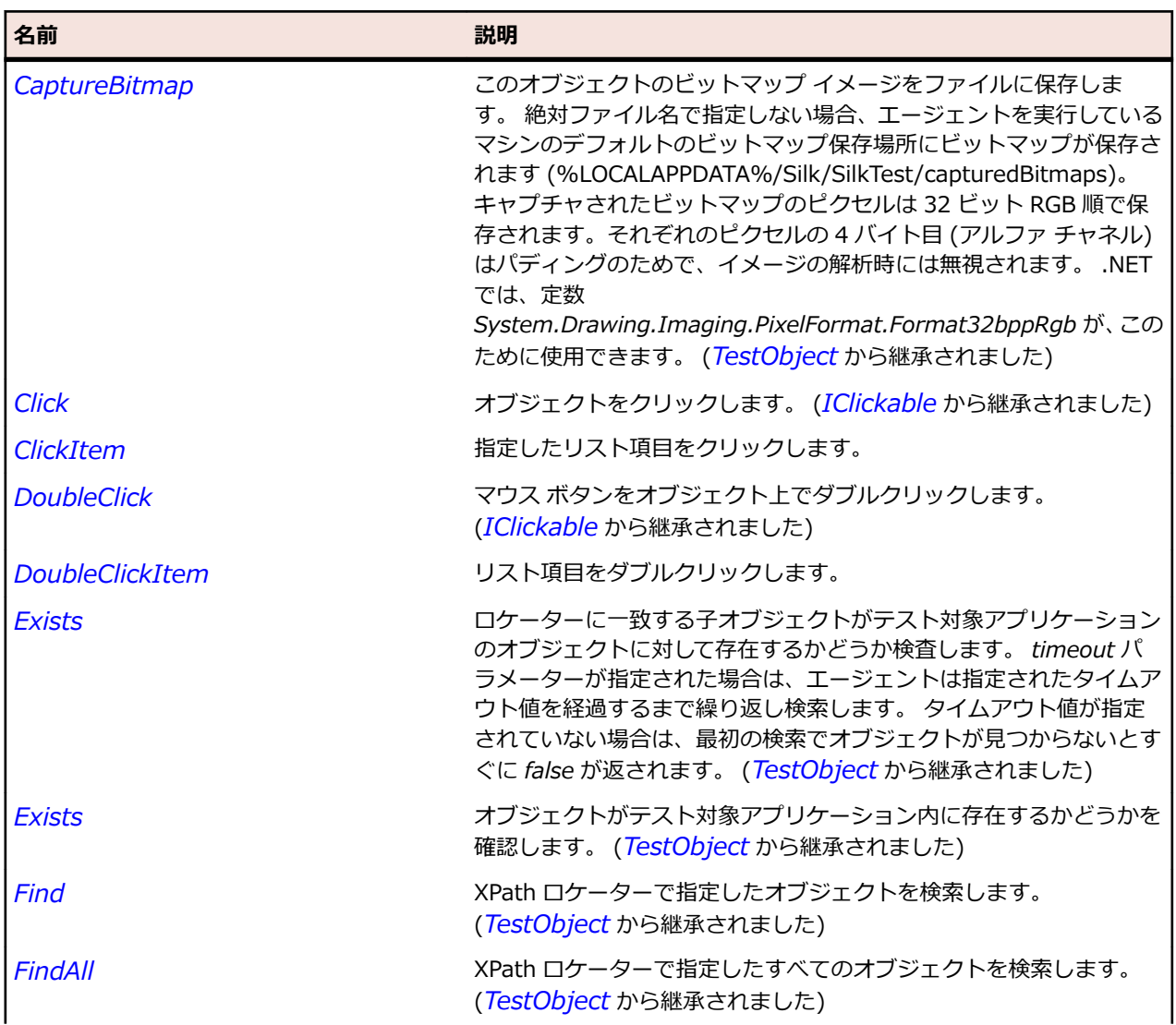

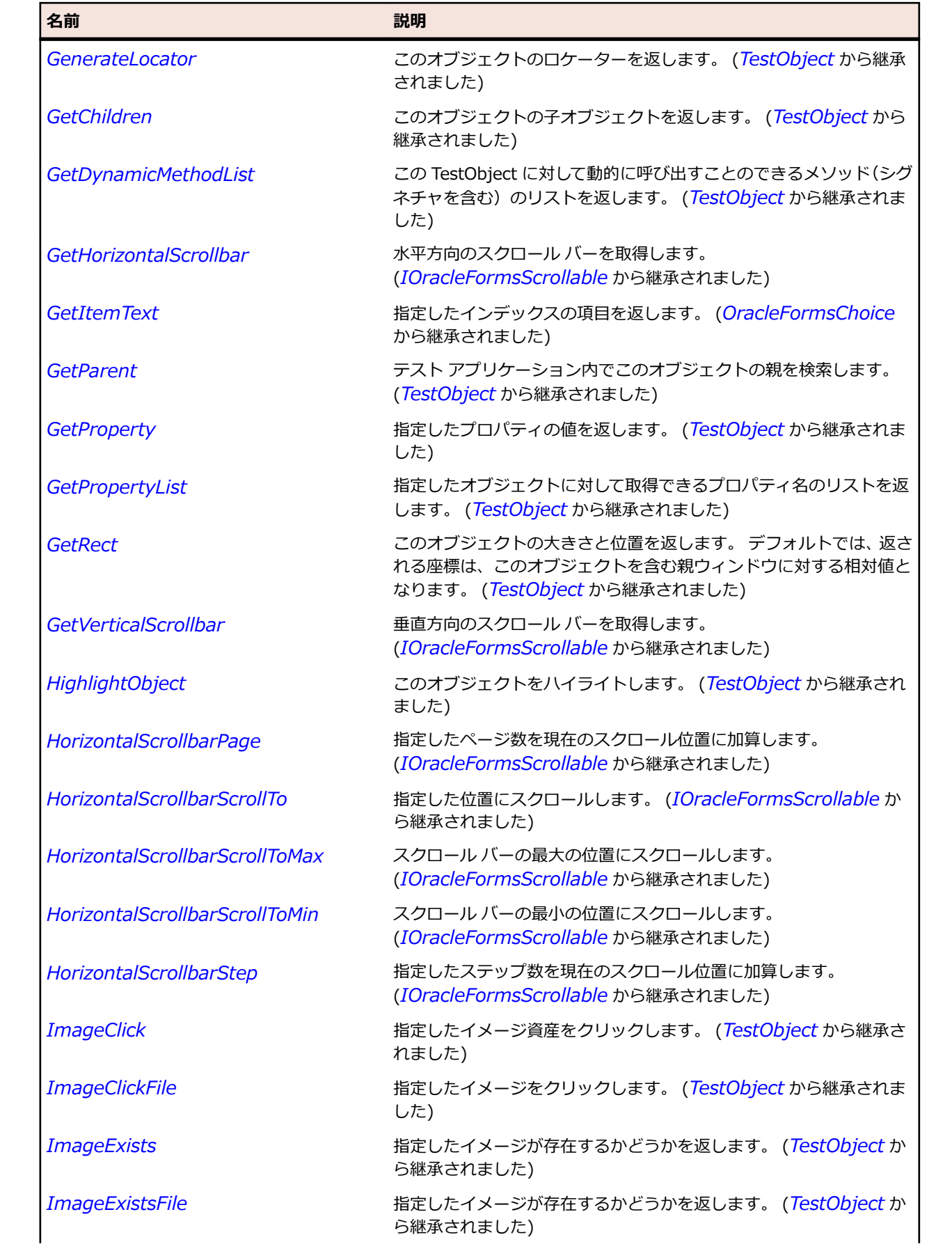

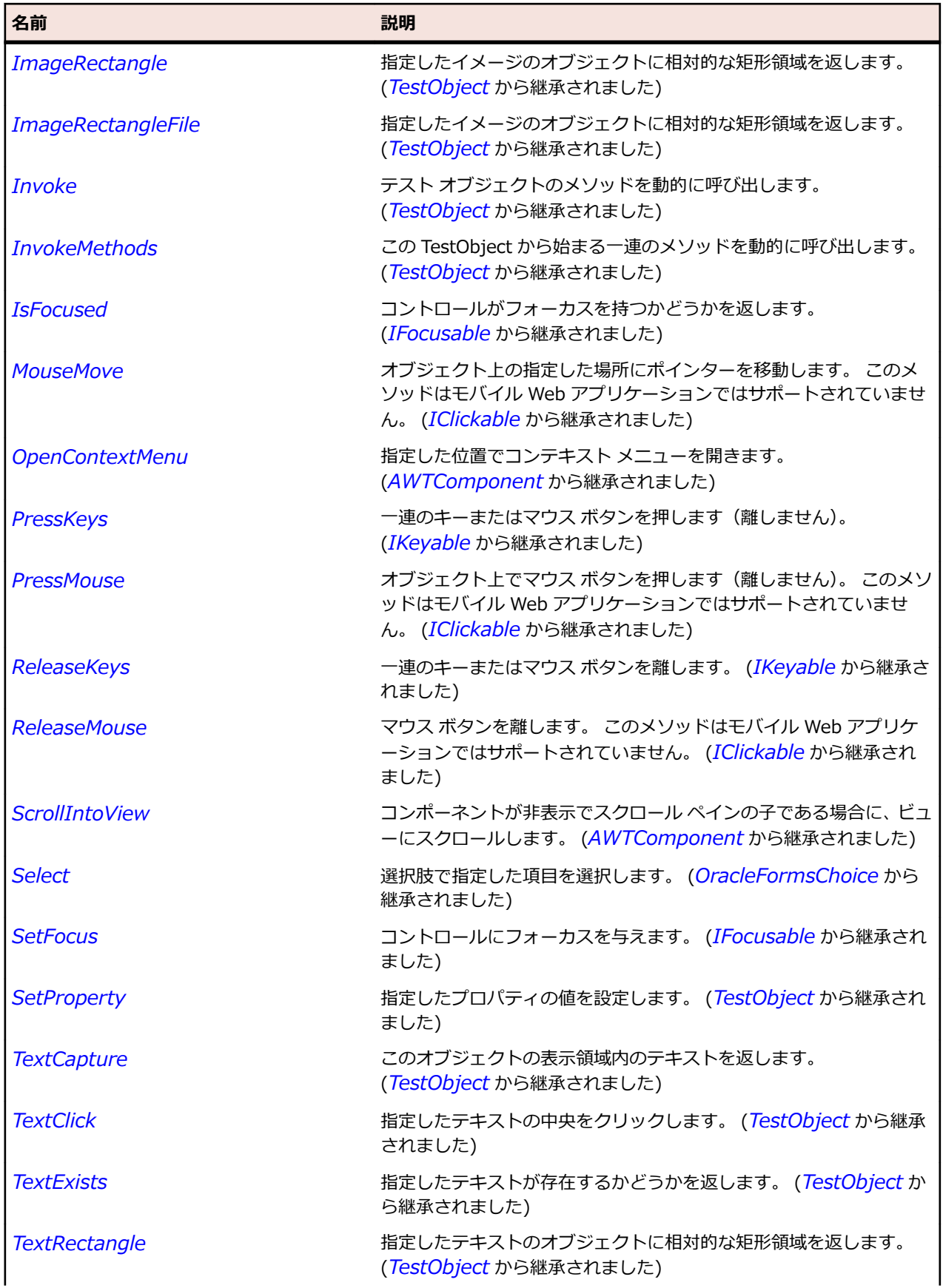

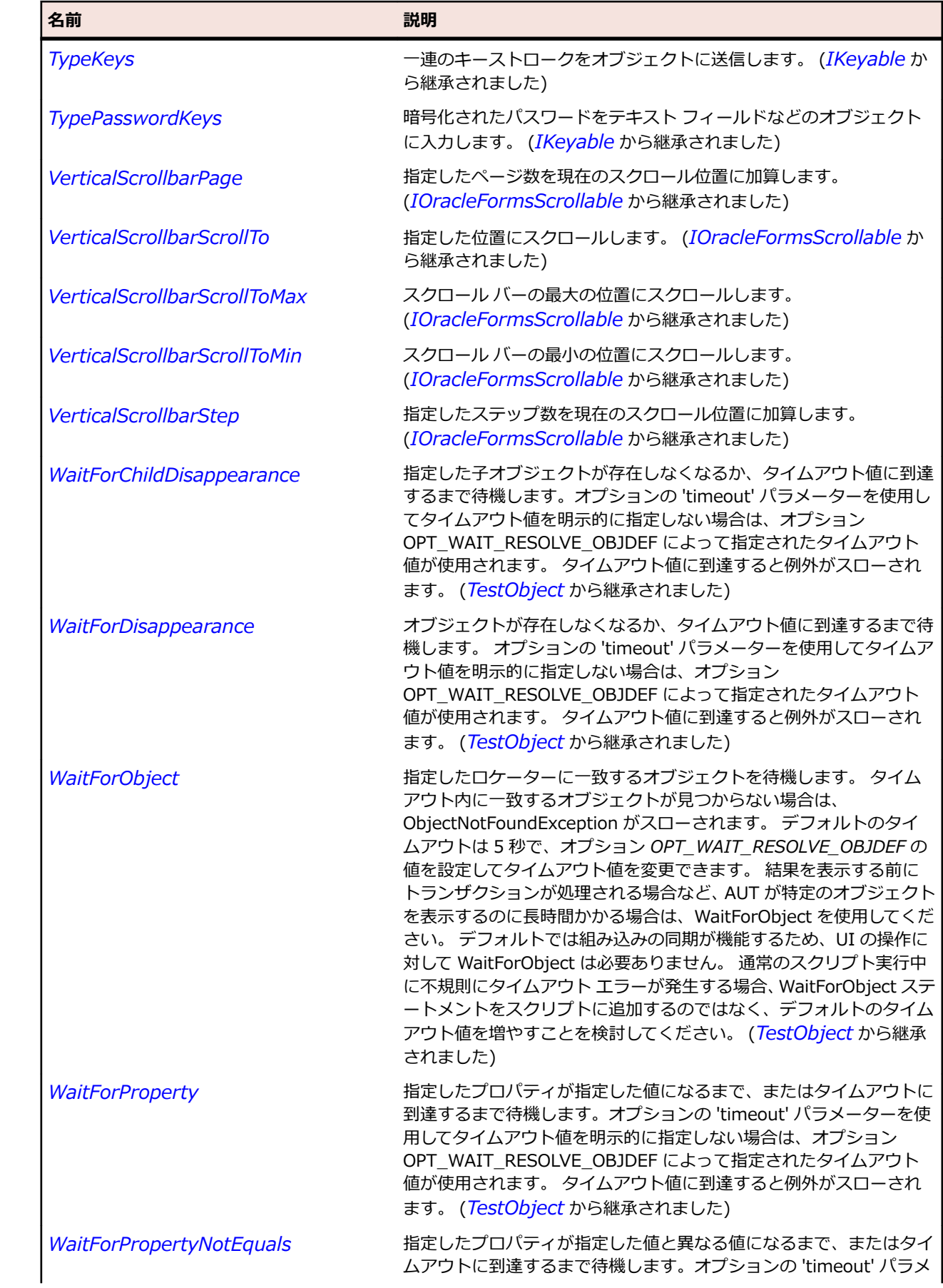
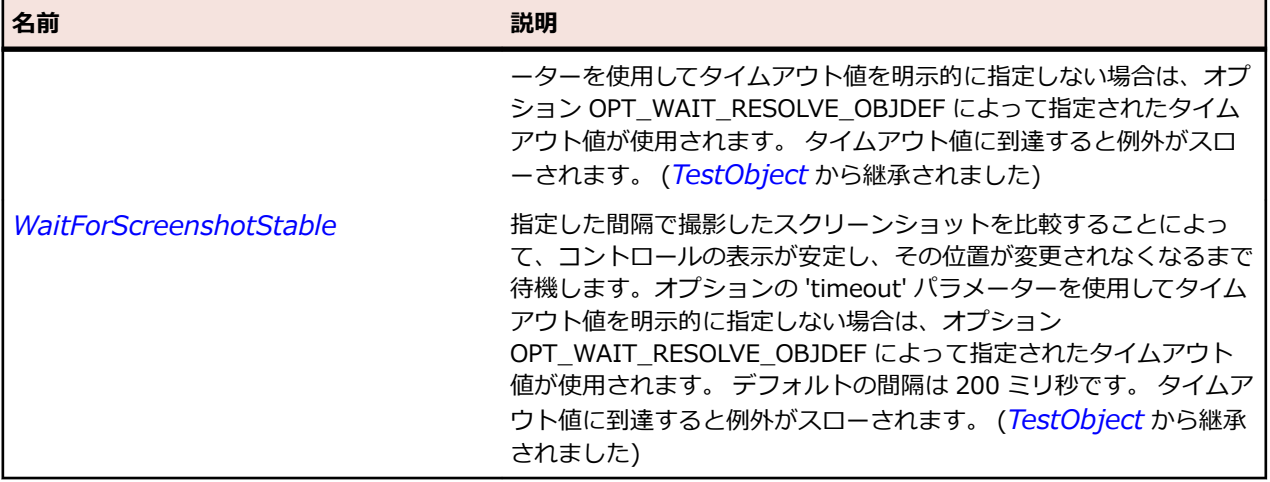

# **OracleFormsListView クラス**

#### **説明**

リストビューを表します。

#### **継承階層**

- *[OracleFormsContainer](#page-2645-0)*
	- OracleFormsListView

#### **構文**

'Declaration Public Class OracleFormsListView \_ Inherits OracleFormsContainer \_ Implements IOracleFormsScrollable

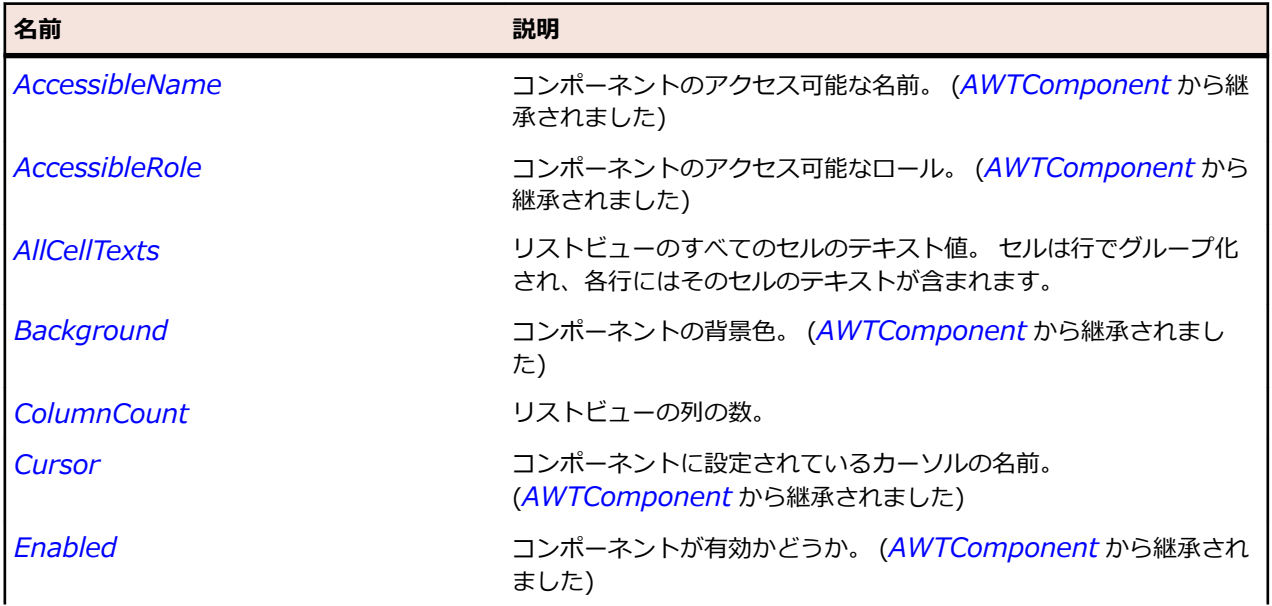

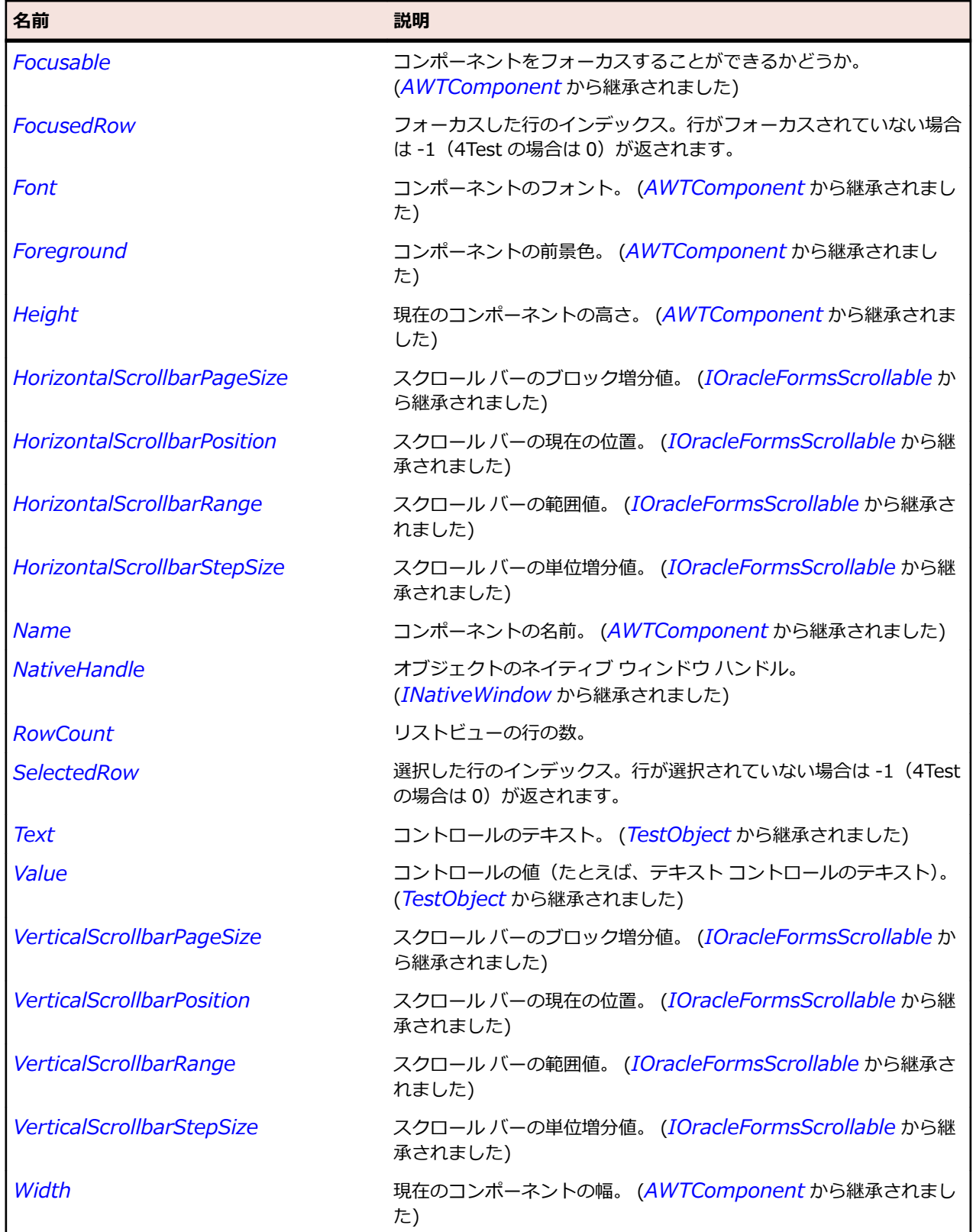

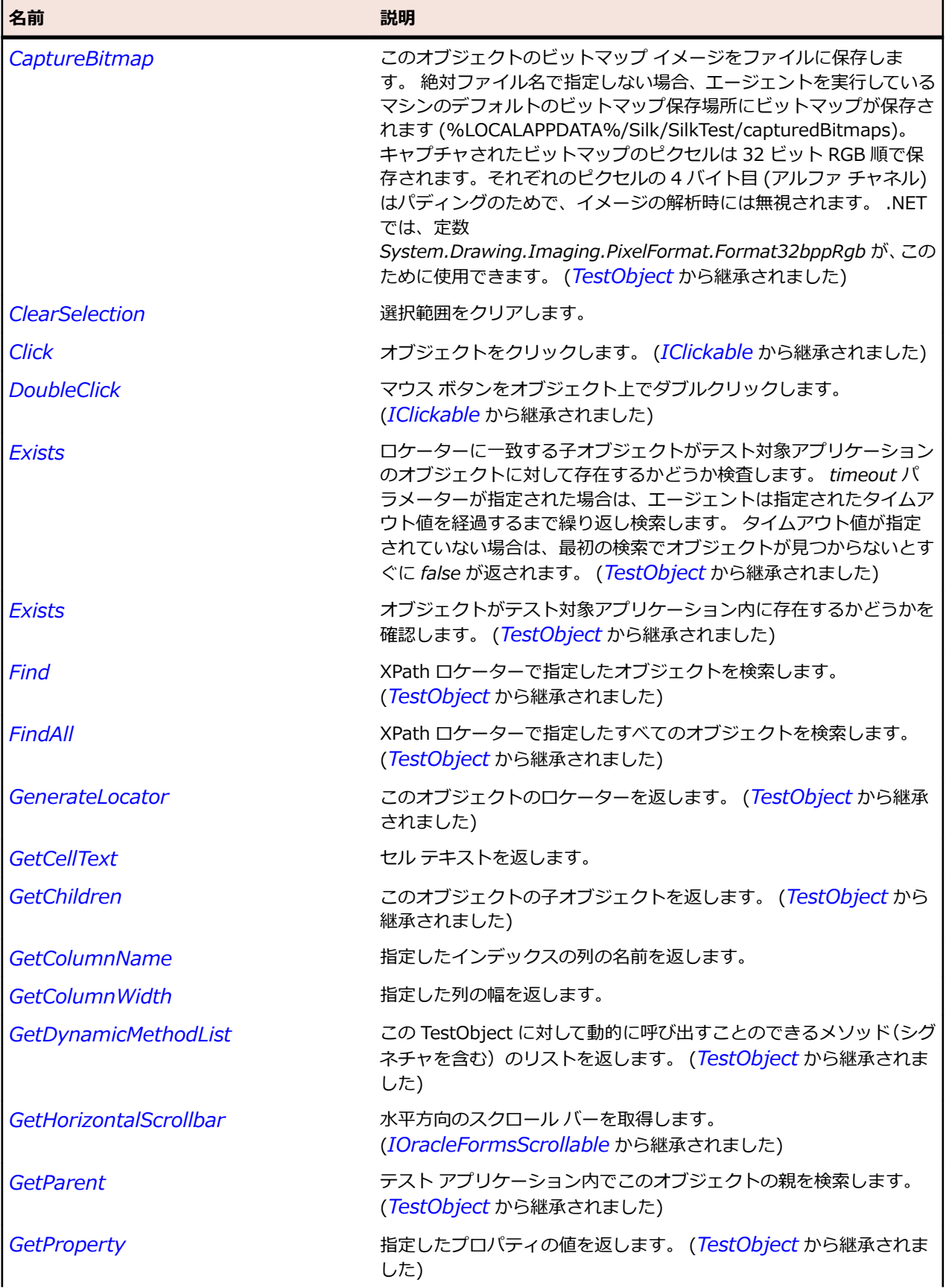

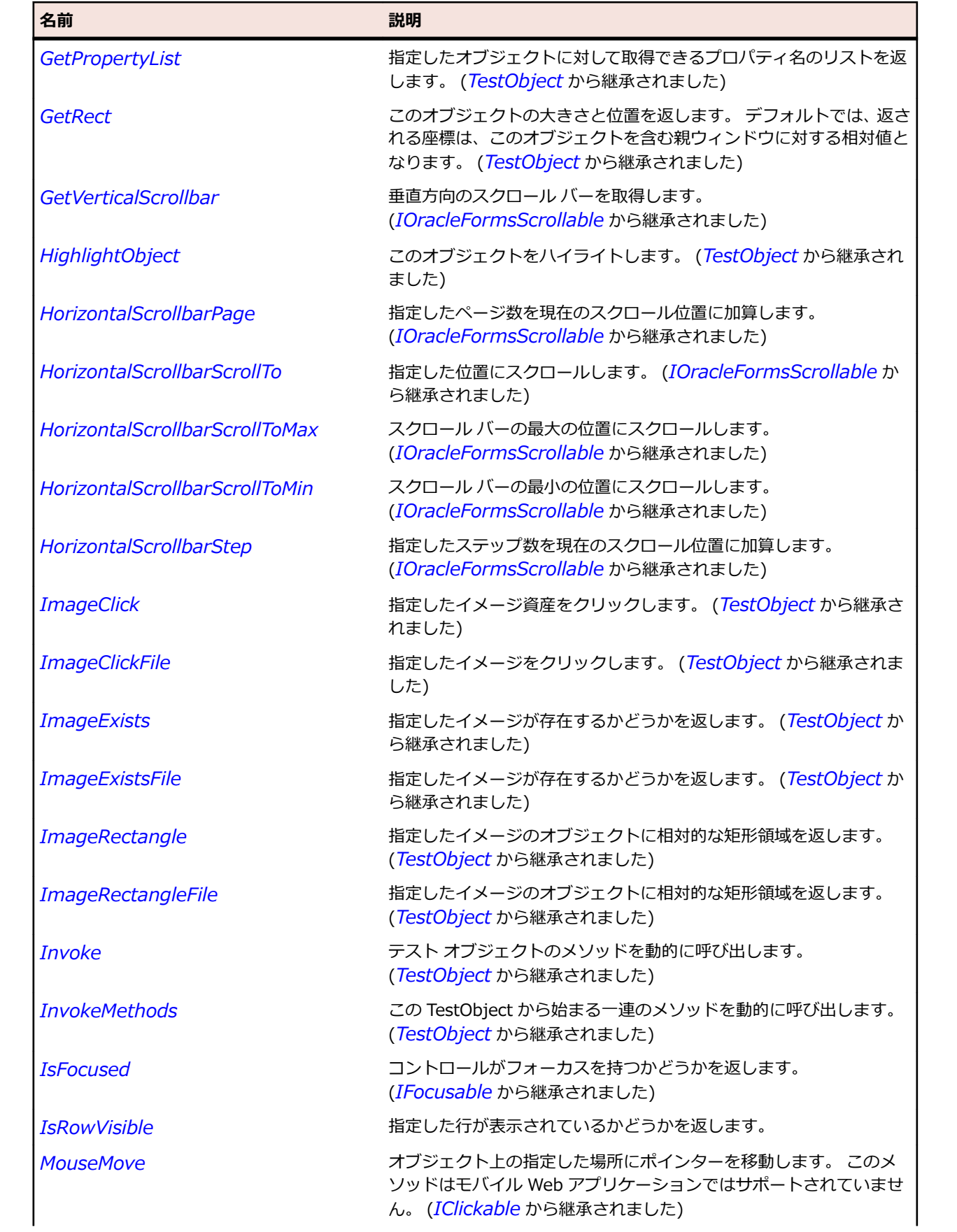

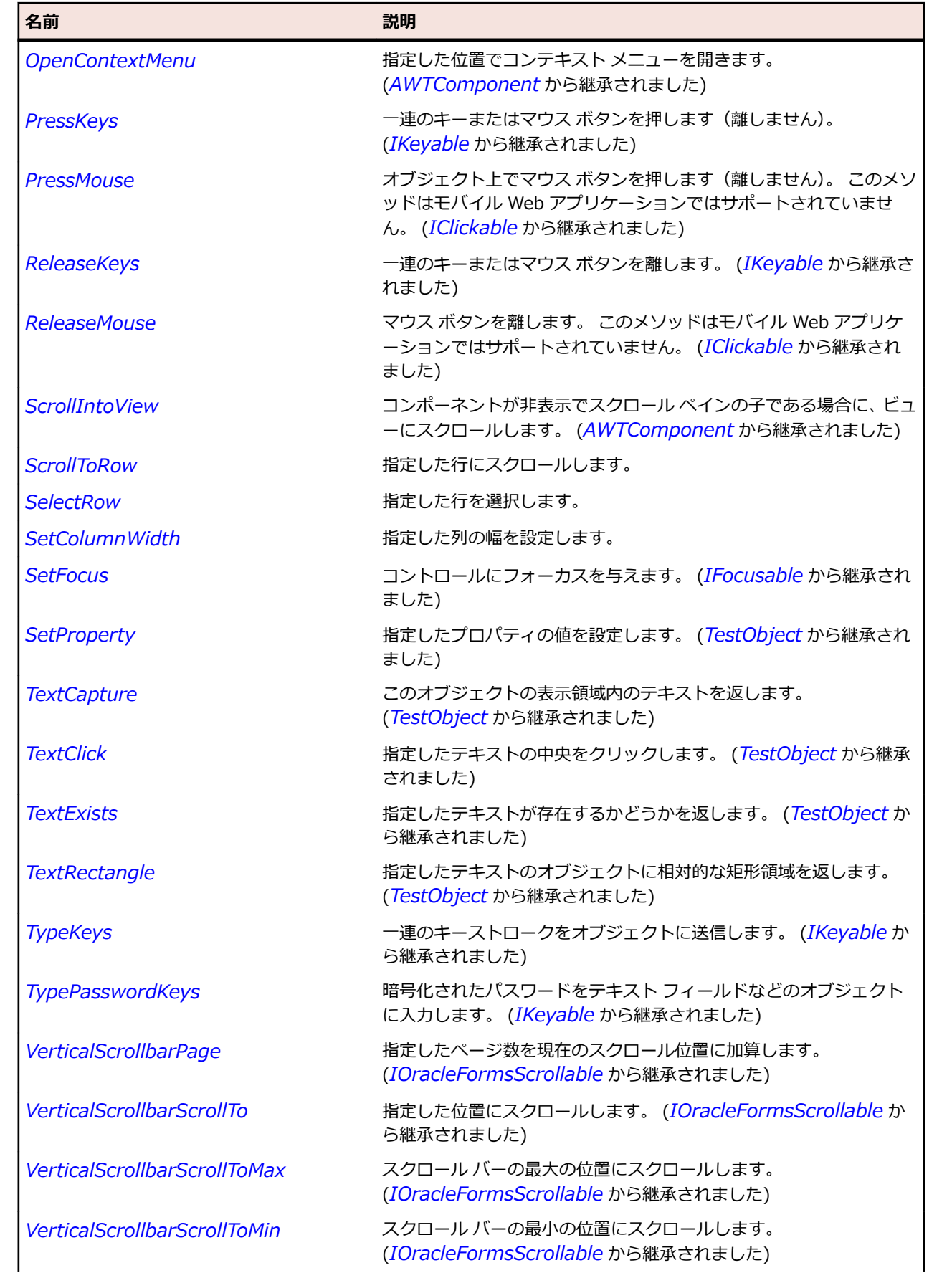

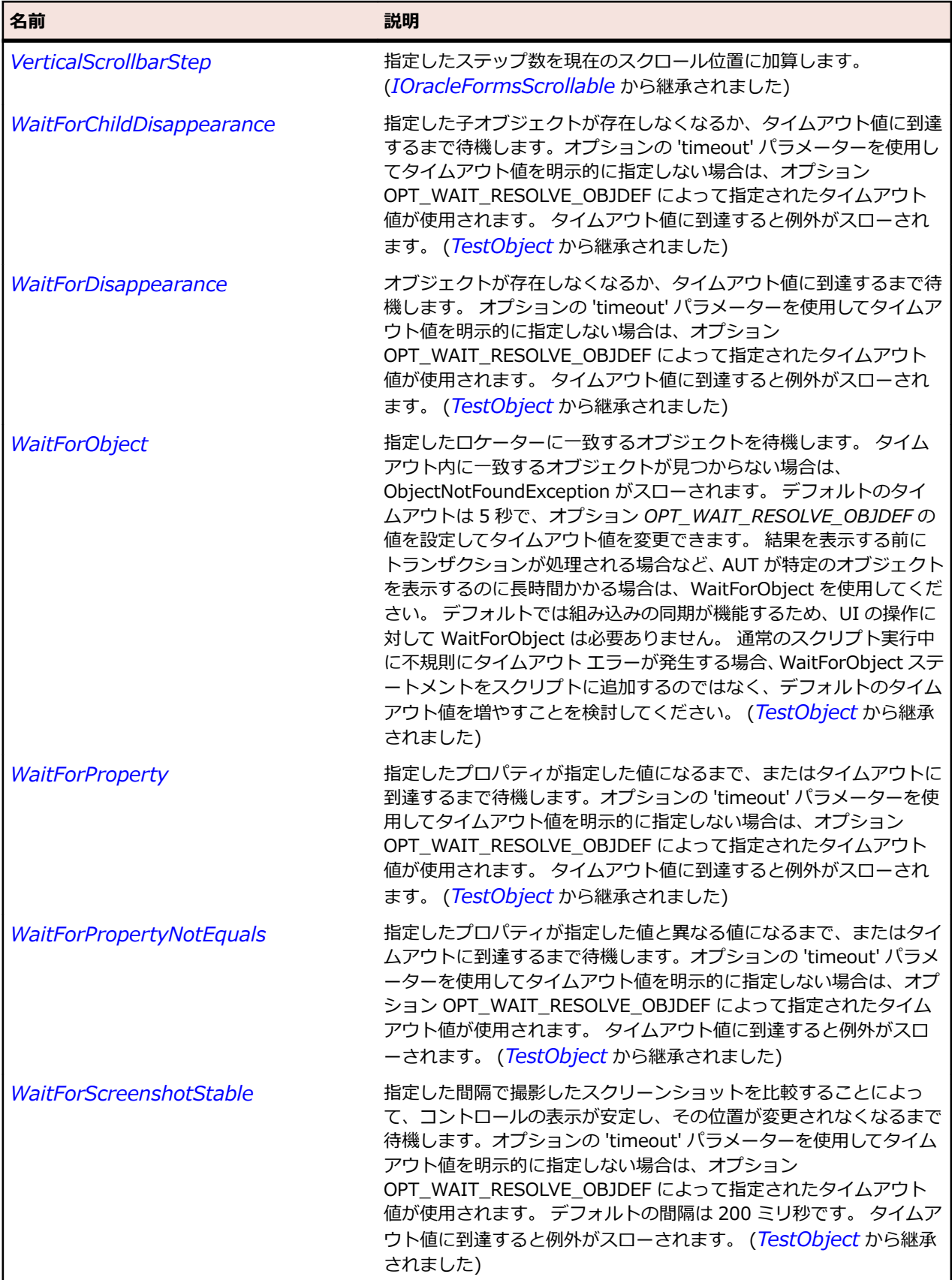

# <span id="page-2670-0"></span>**OracleFormsMenu クラス**

**説明**

トップ レベル メニューを表します。

#### **継承階層**

- *[OracleFormsContainer](#page-2645-0)*
	- OracleFormsMenu
		- *[OracleFormsPopupMenu](#page-2683-0)*

#### **構文**

'Declaration Public Class OracleFormsMenu \_ Inherits OracleFormsContainer \_ Implements IOracleFormsMenuBase

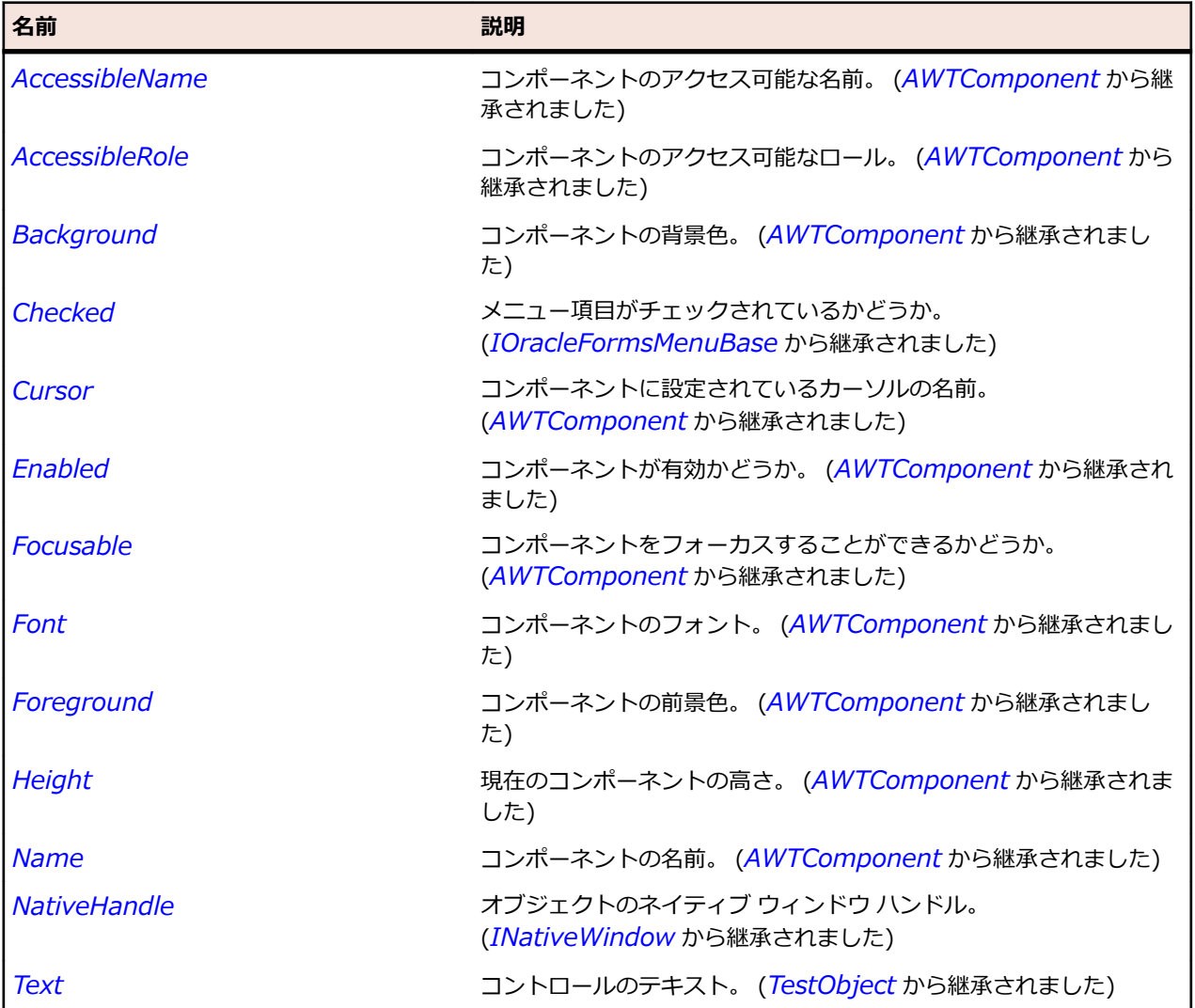

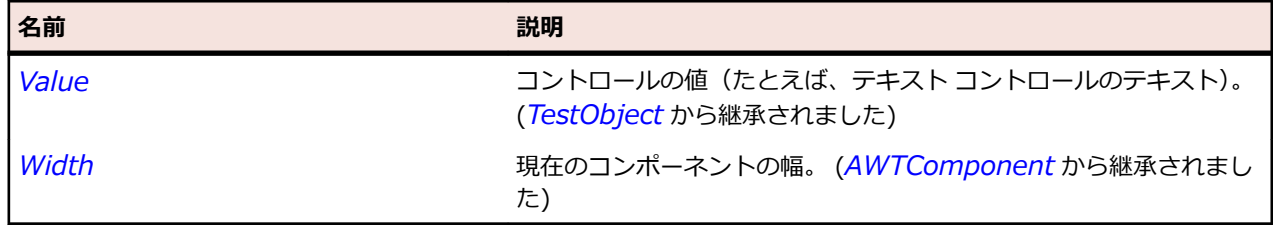

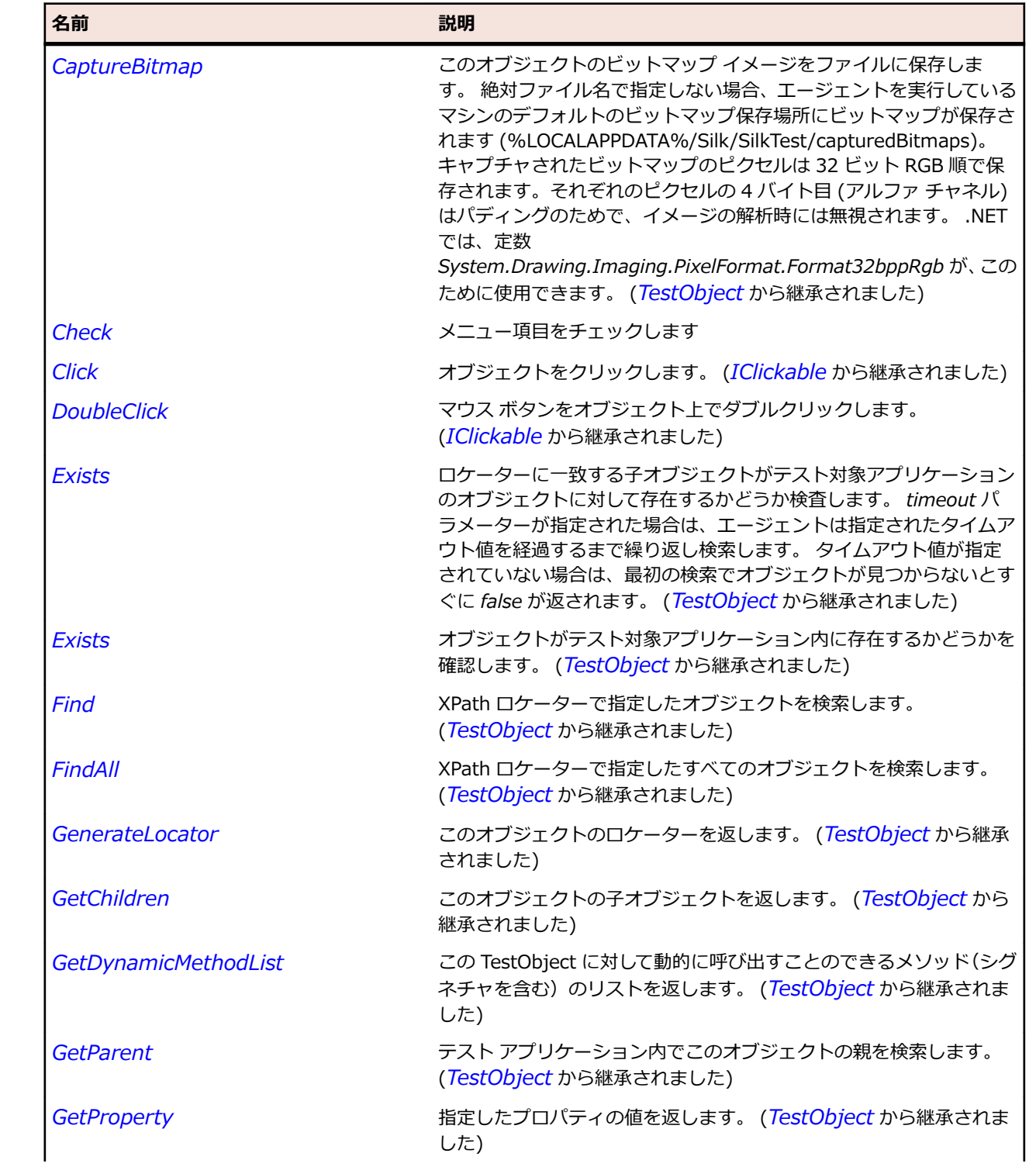

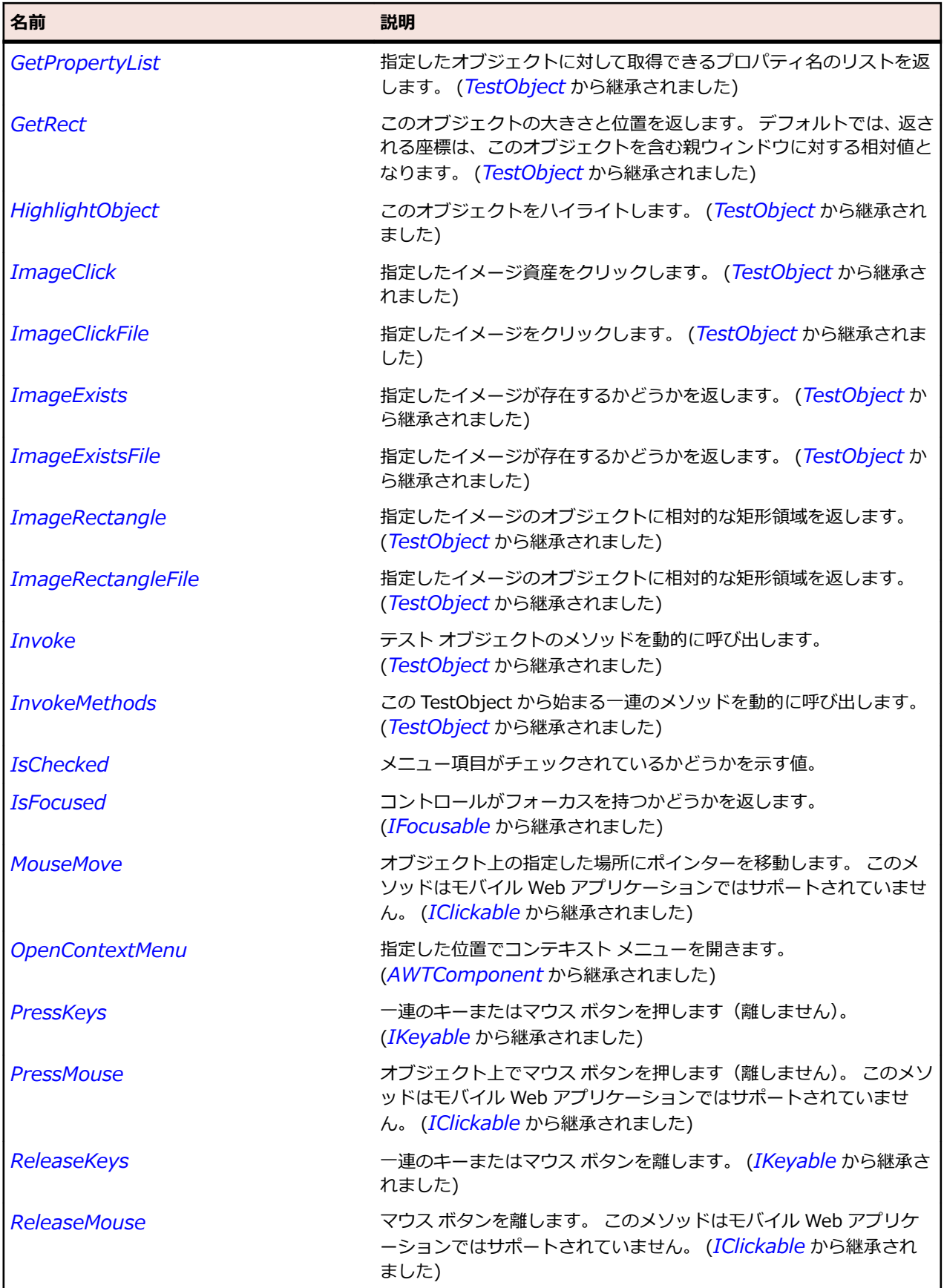

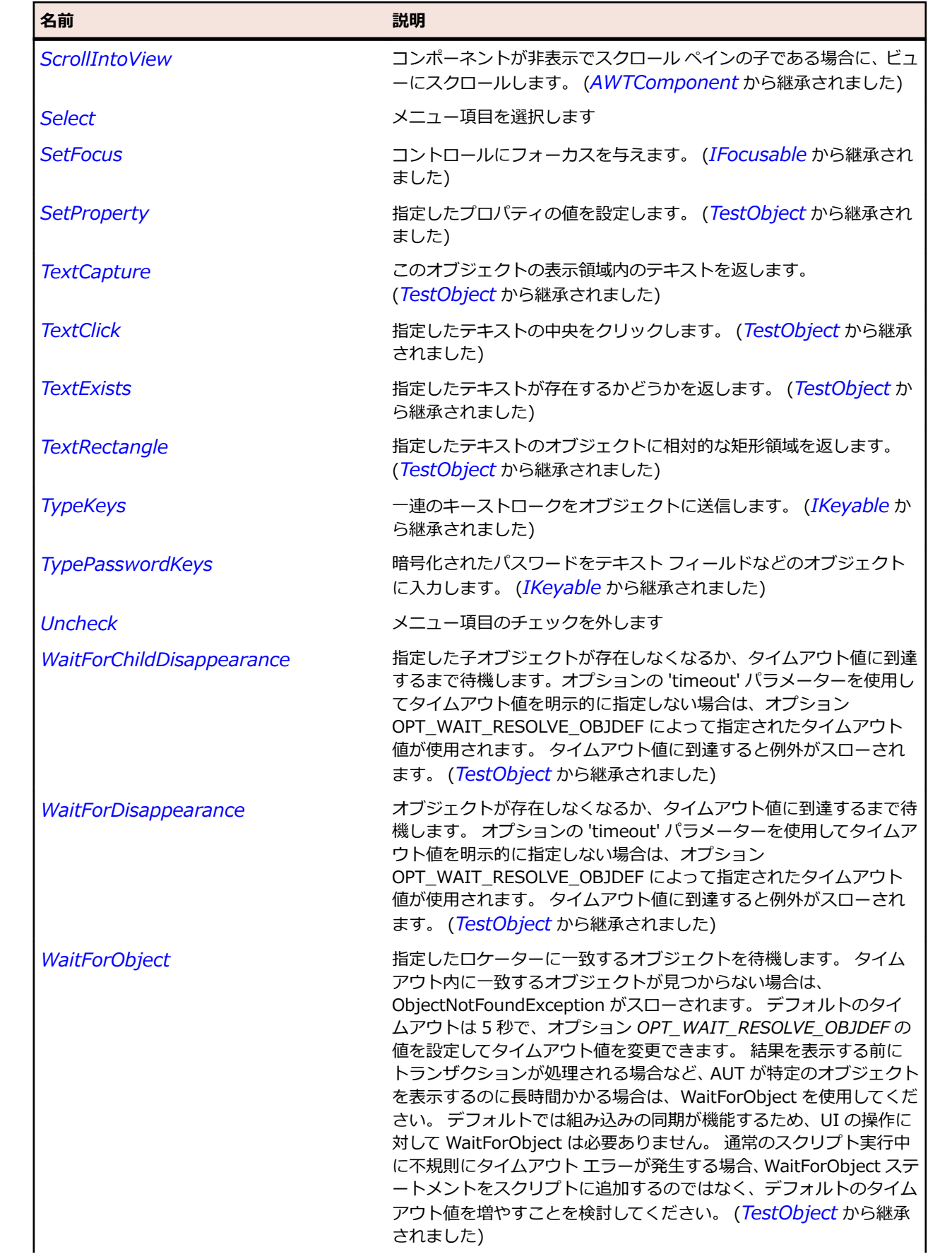

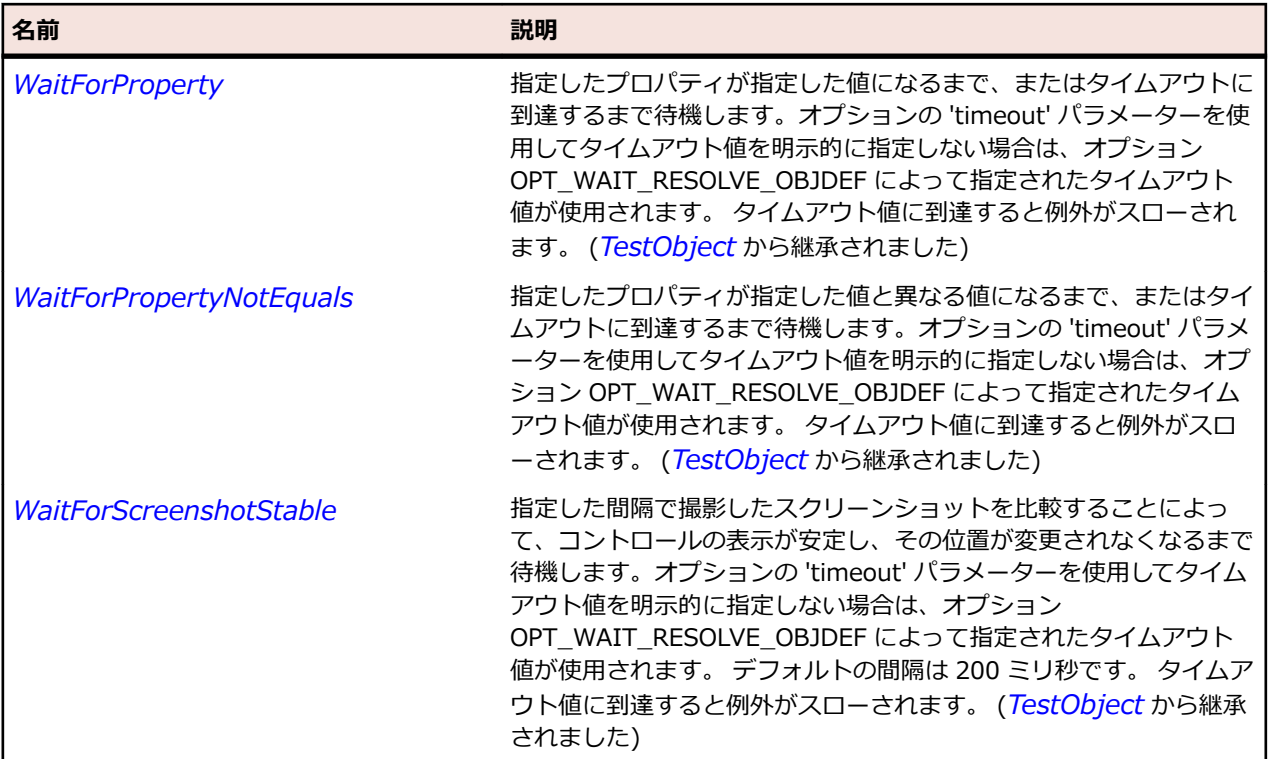

# **OracleFormsMenuItem クラス**

### **説明**

Menu 内の選択可能な項目を表します。

#### **継承階層**

- *[OracleFormsContainer](#page-2645-0)*
	- OracleFormsMenuItem

#### **構文**

'Declaration Public Class OracleFormsMenuItem \_ Inherits OracleFormsContainer \_ Implements IOracleFormsMenuBase

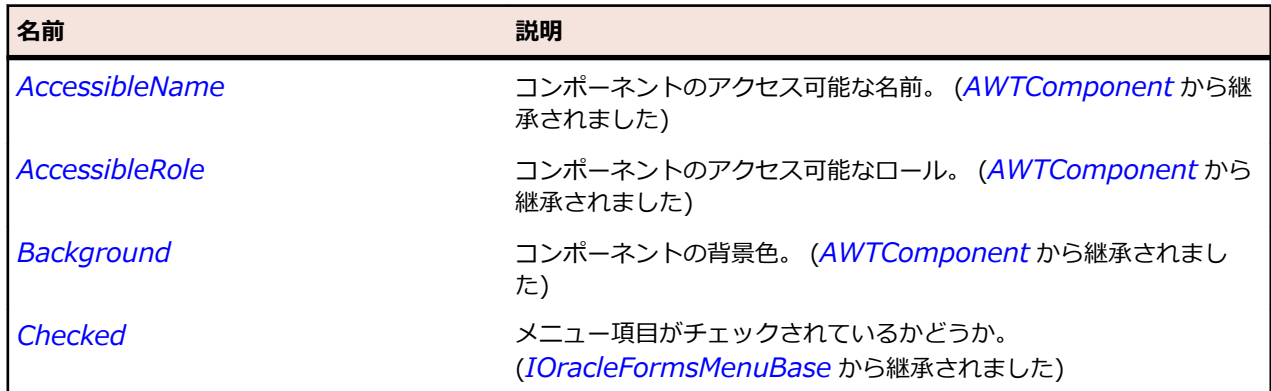

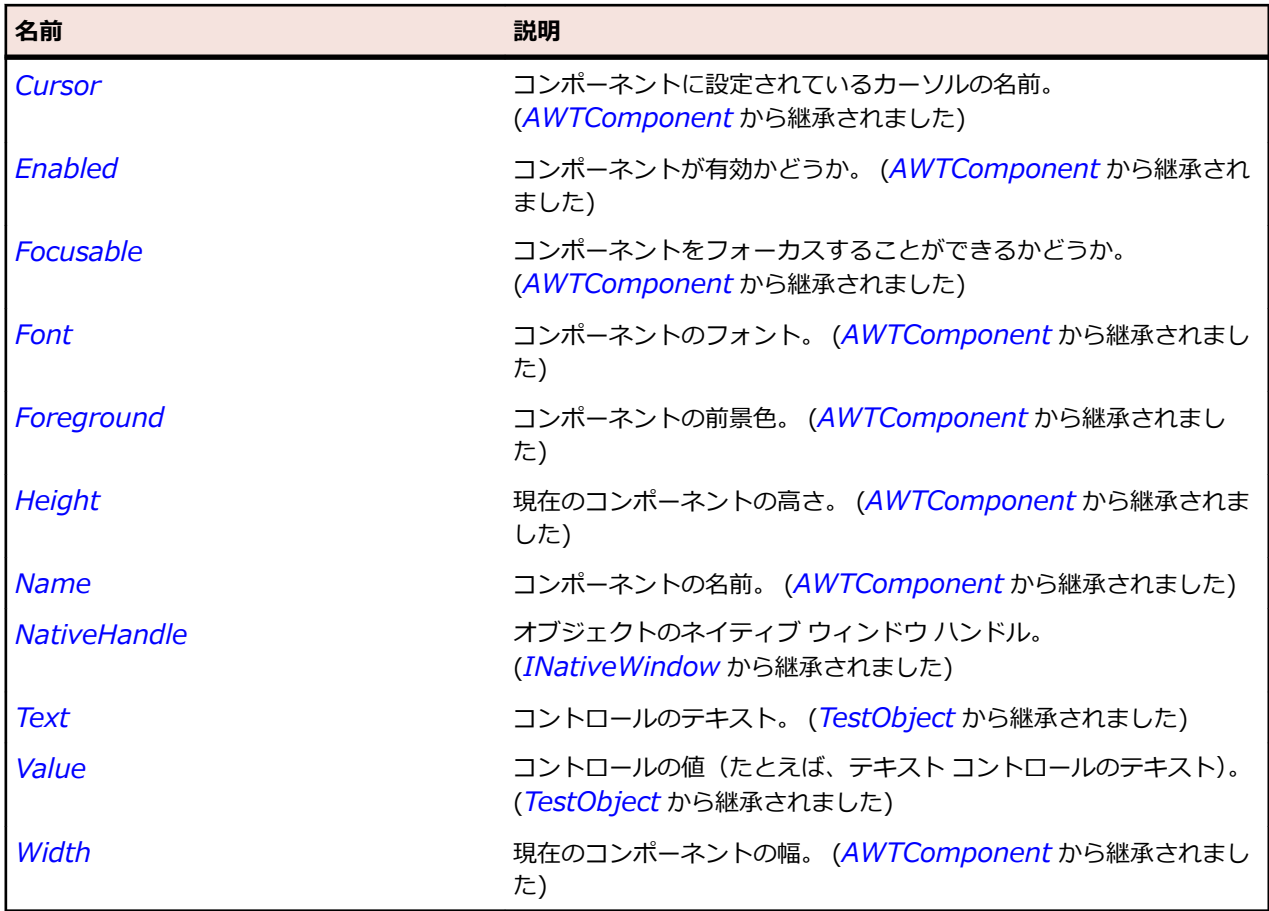

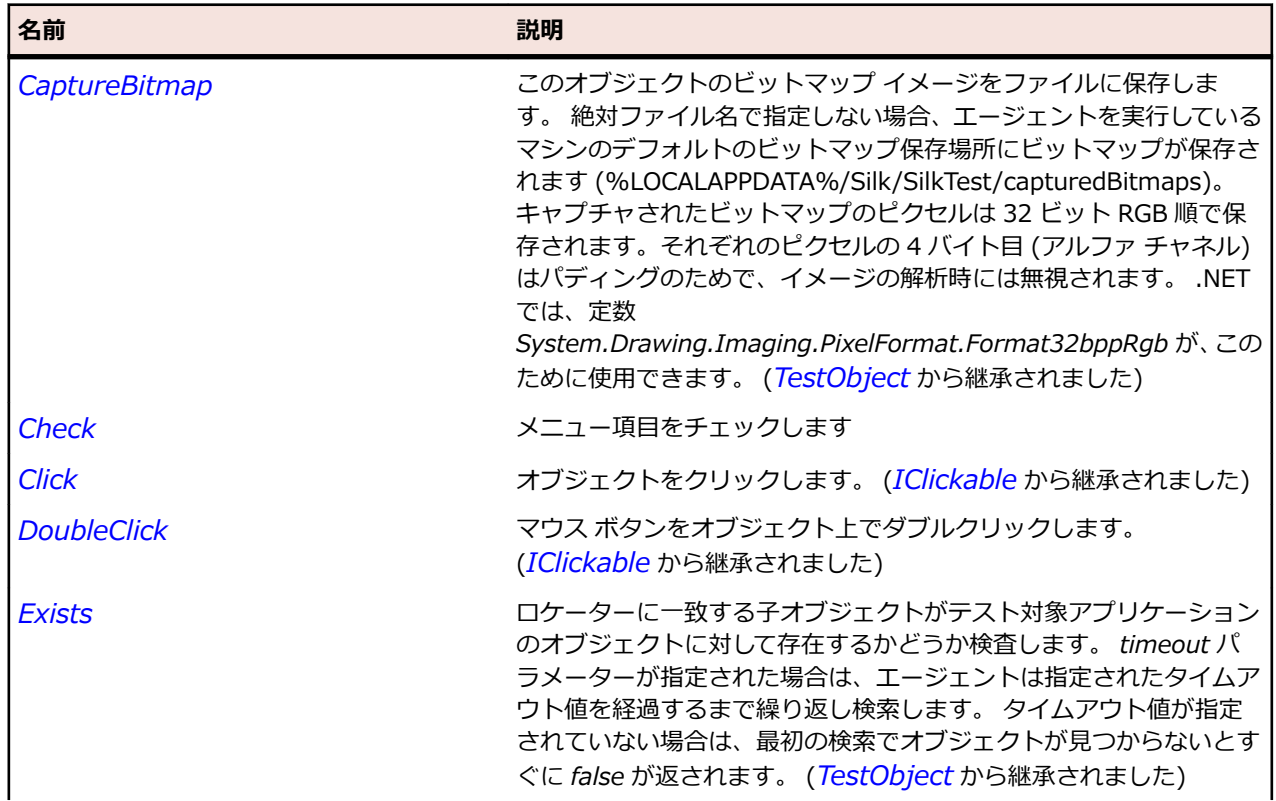

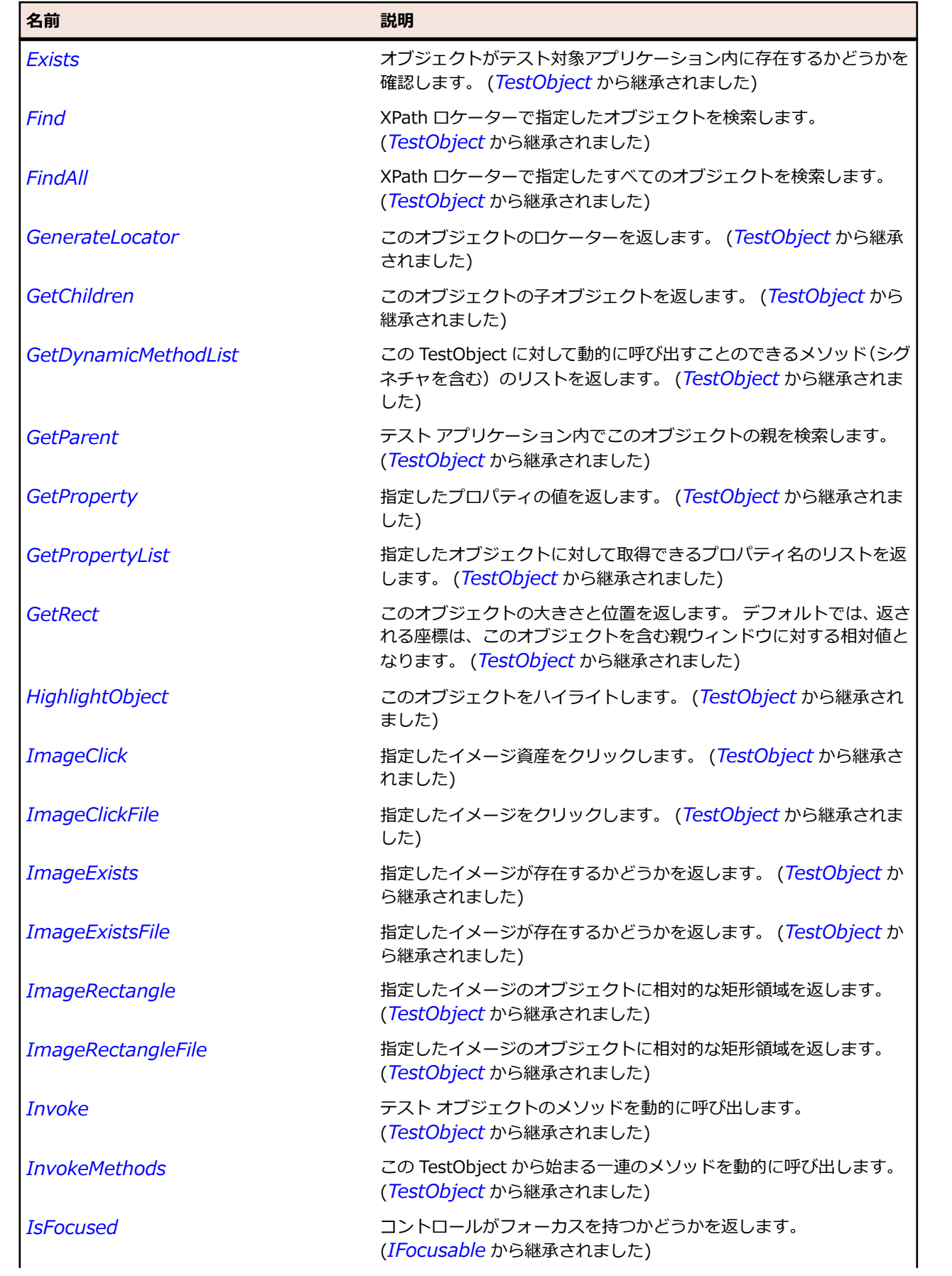

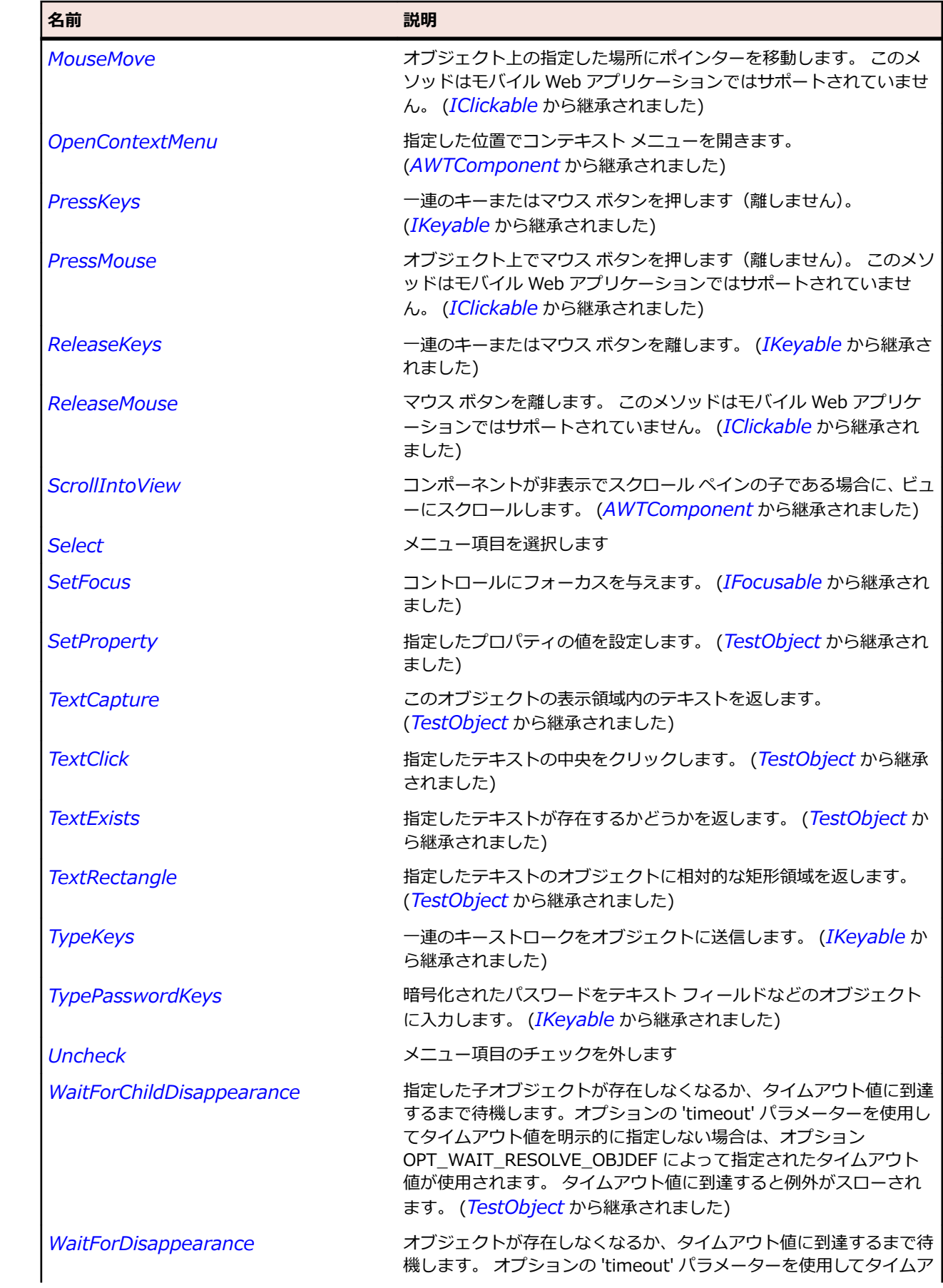

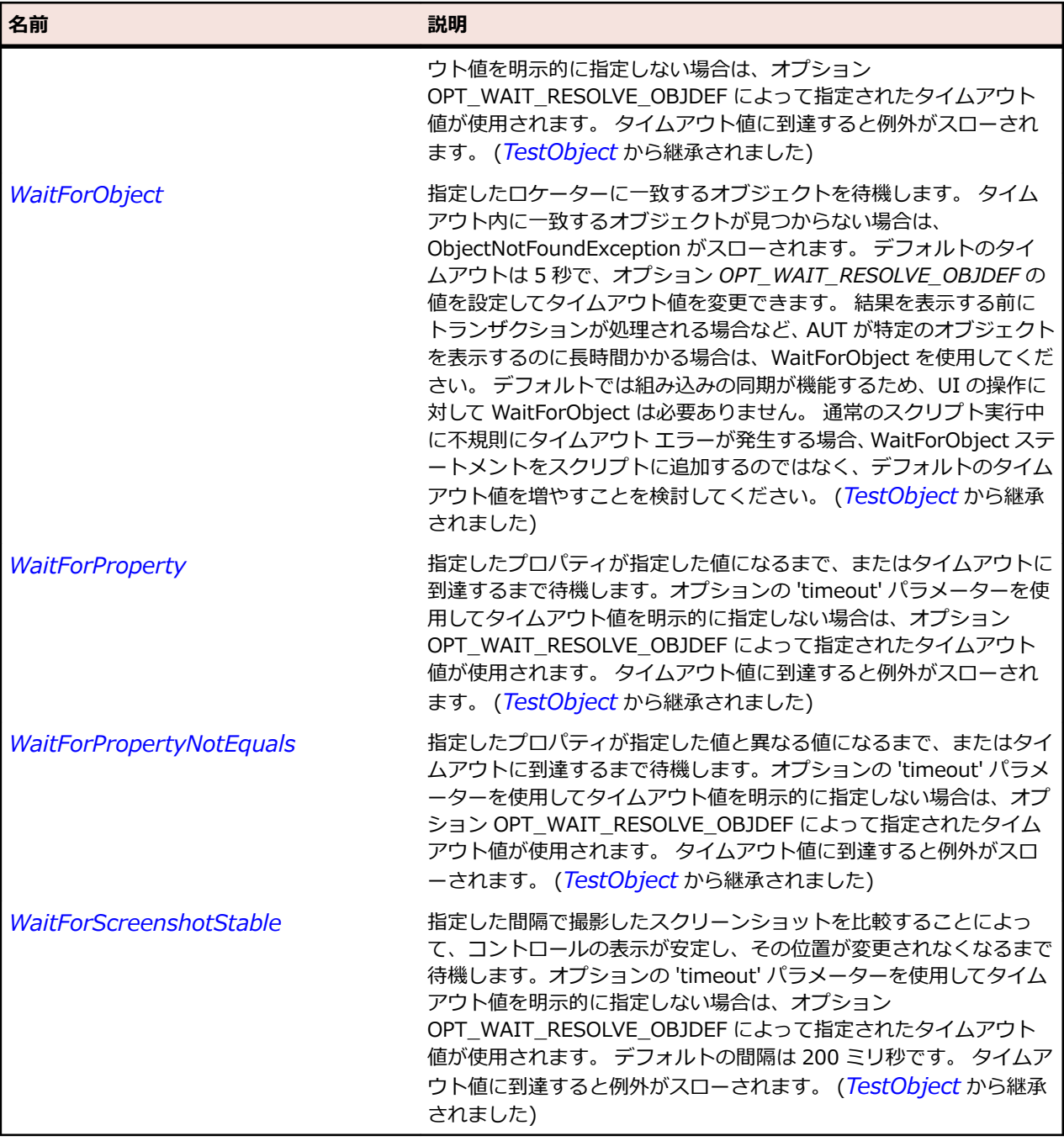

# **OracleFormsPopList クラス**

#### **説明**

PopList を表します。

#### **継承階層**

- *[OracleFormsChoice](#page-2636-0)*
	- OracleFormsPopList

# **構文**

'Declaration Public Class OracleFormsPopList \_ Inherits OracleFormsChoice

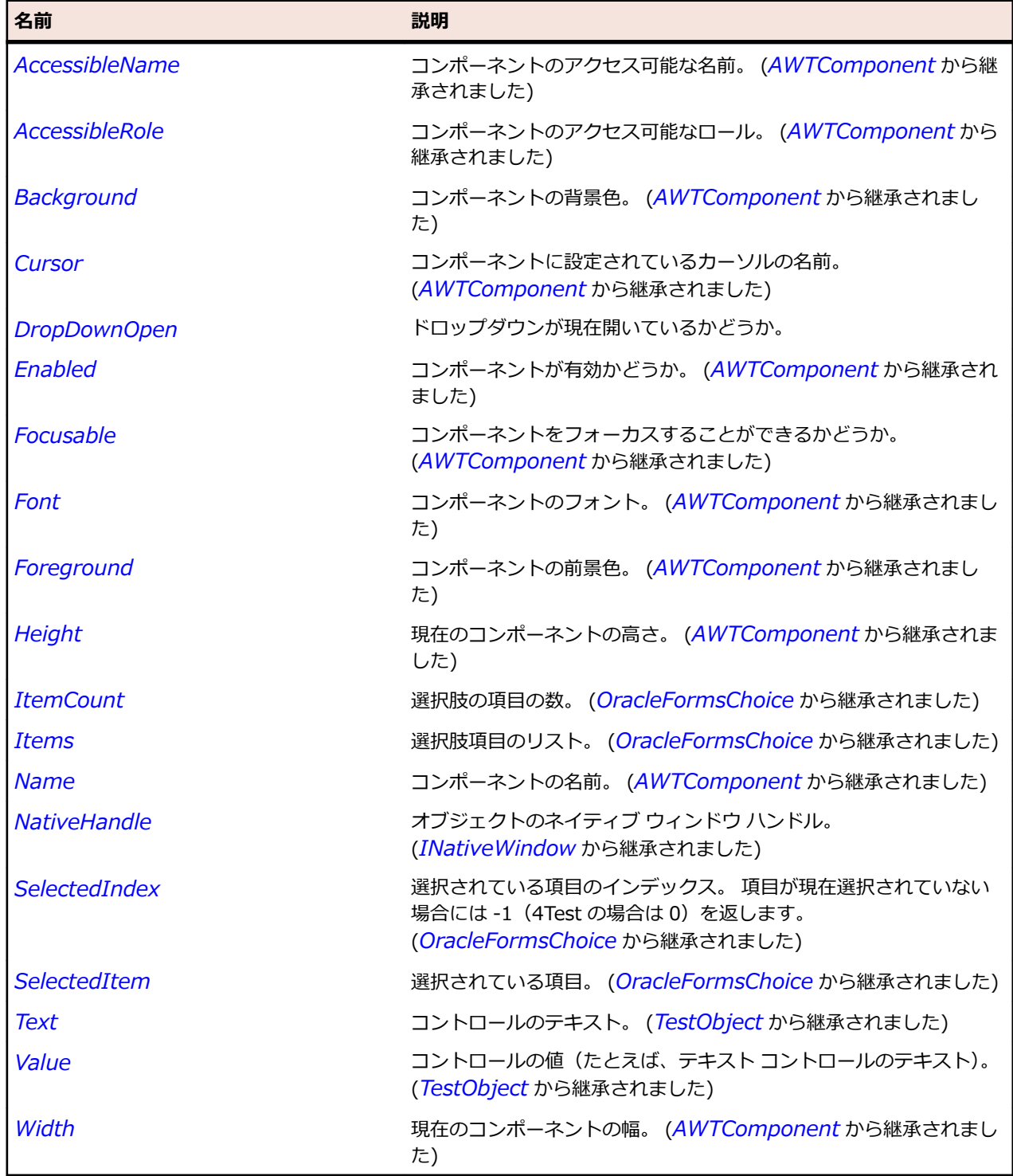

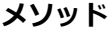

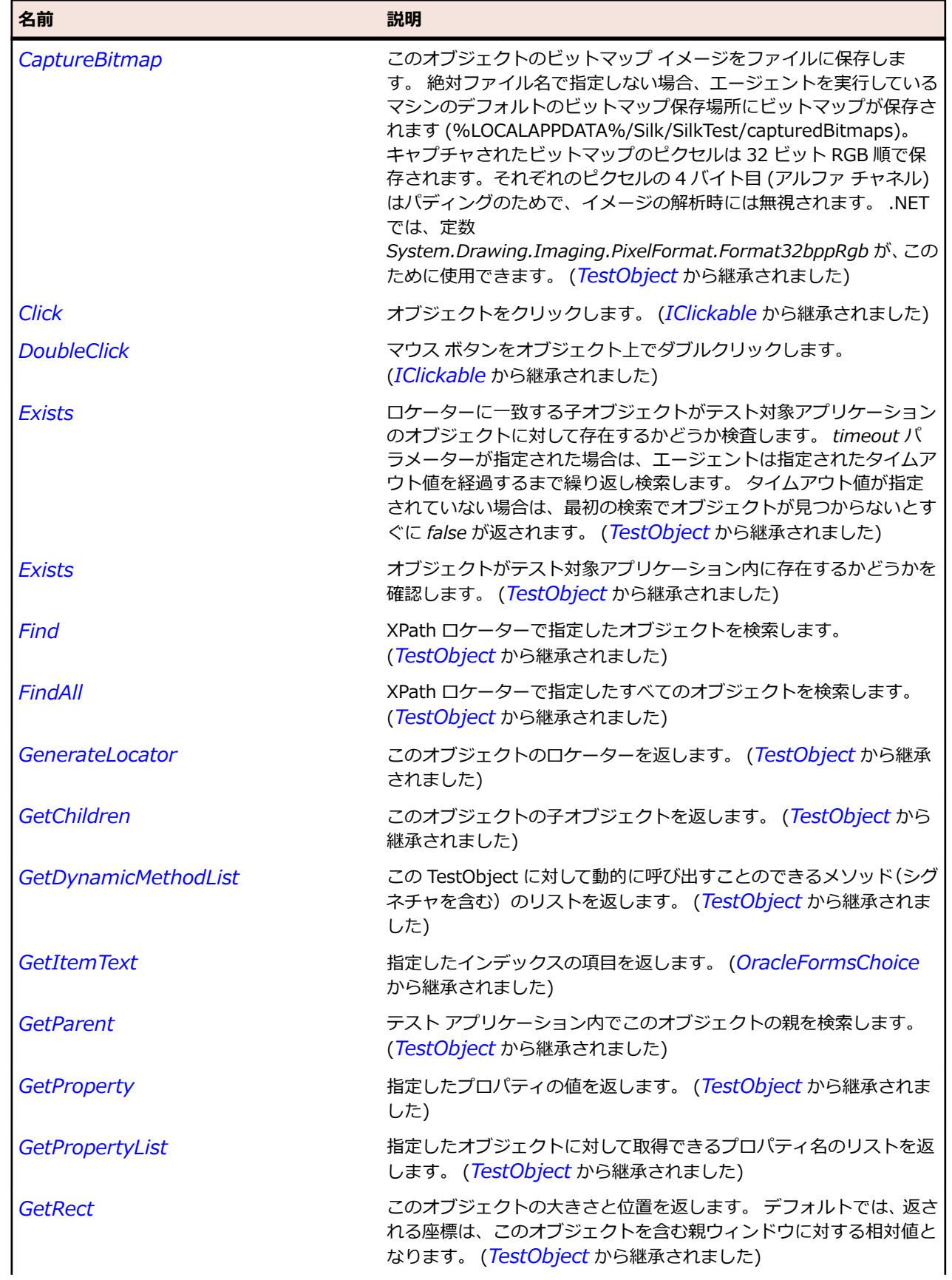

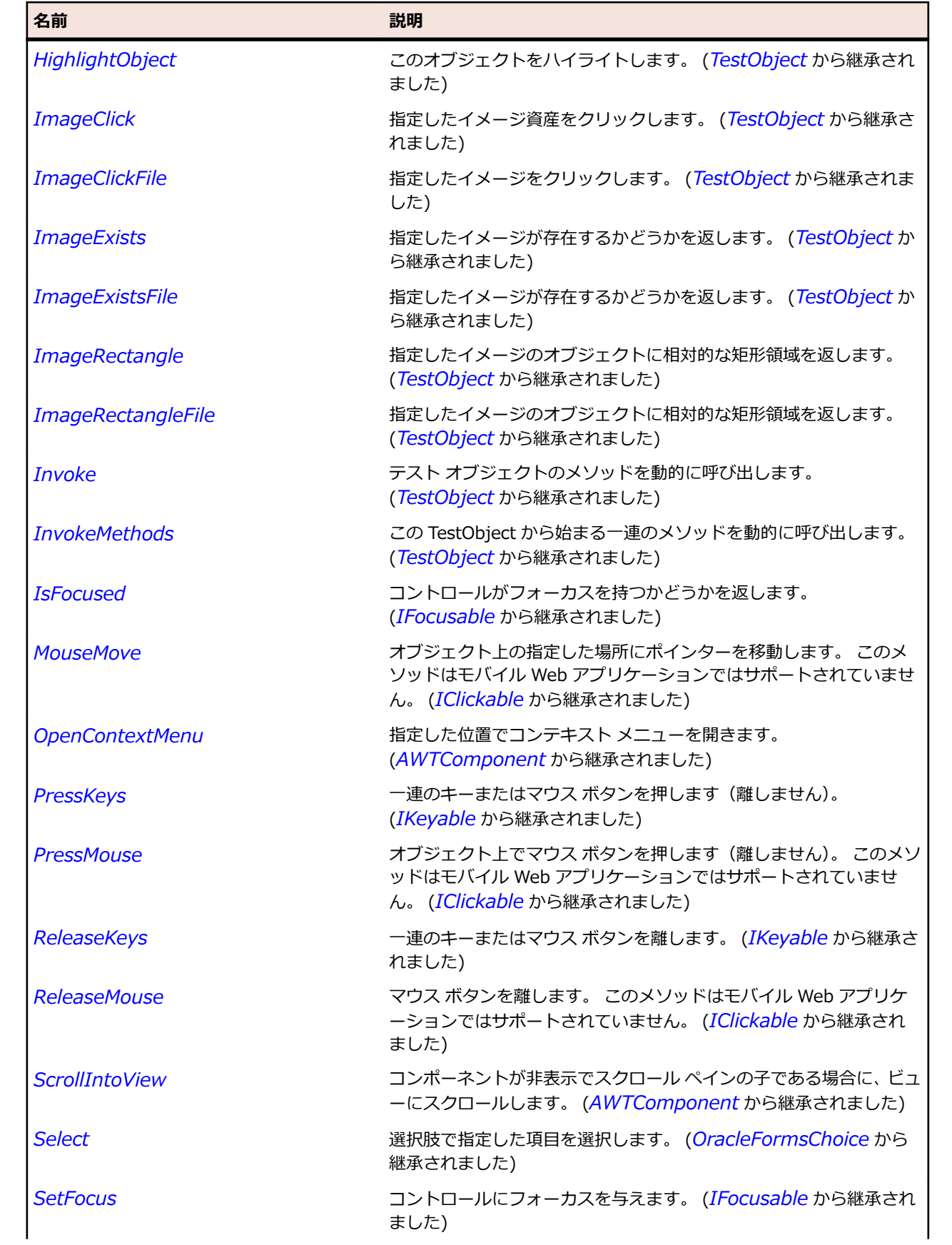

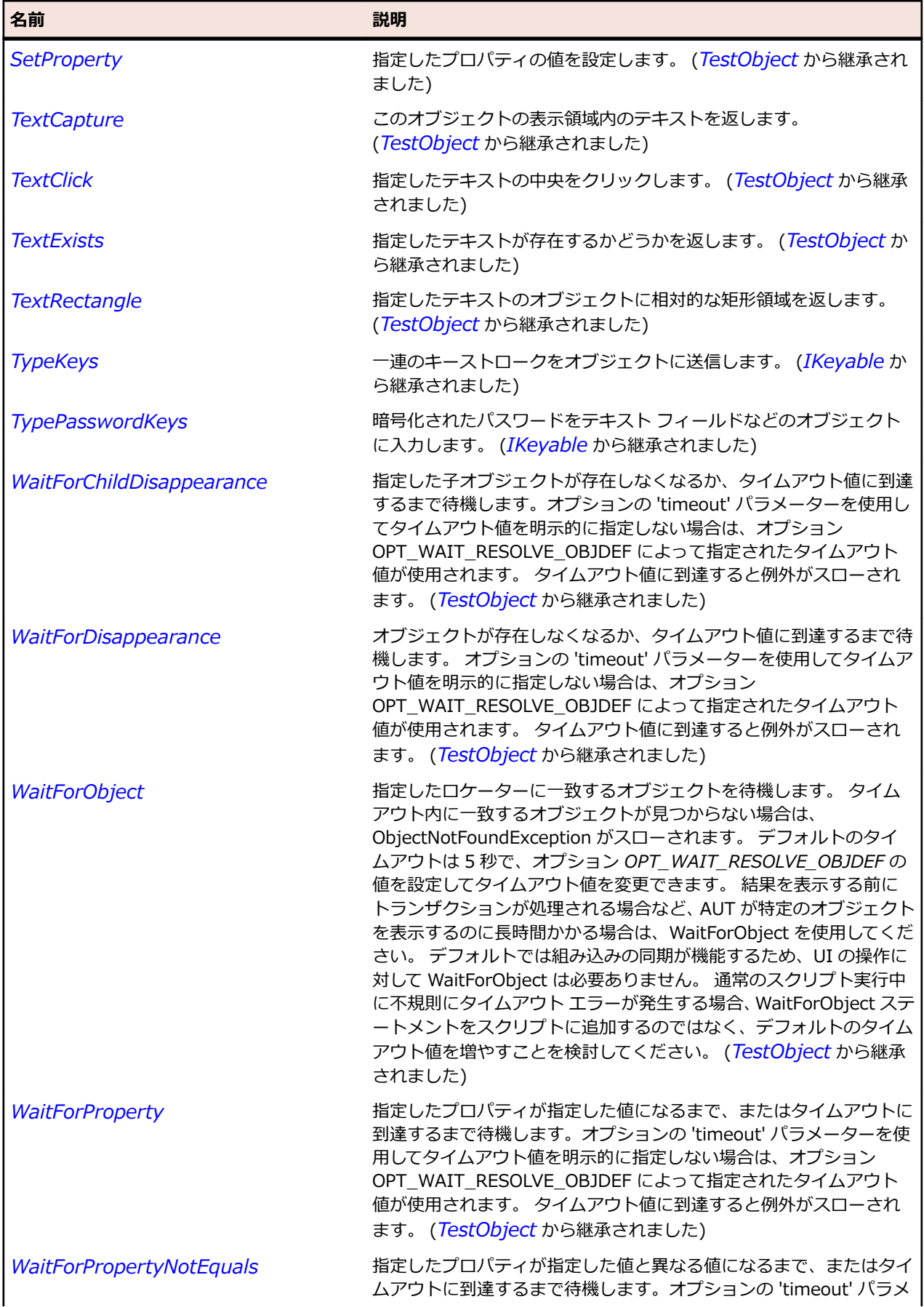

<span id="page-2683-0"></span>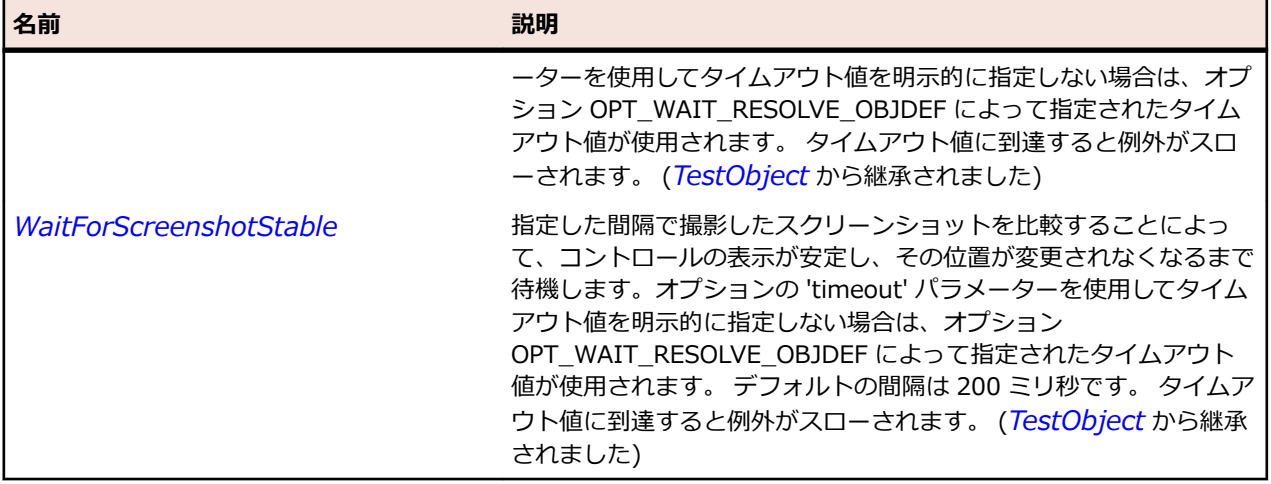

# **OracleFormsPopupMenu クラス**

#### **説明**

コンテキスト メニューを表します。

#### **継承階層**

- *[OracleFormsMenu](#page-2670-0)*
	- OracleFormsPopupMenu

#### **構文**

'Declaration Public Class OracleFormsPopupMenu \_ Inherits OracleFormsMenu

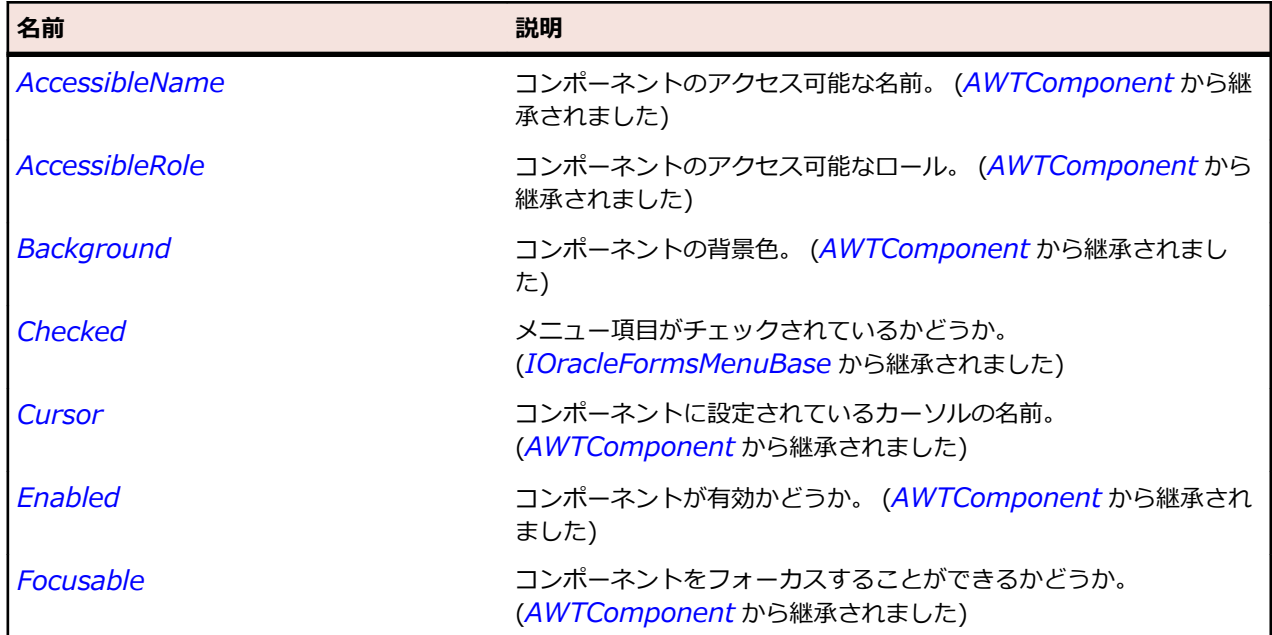

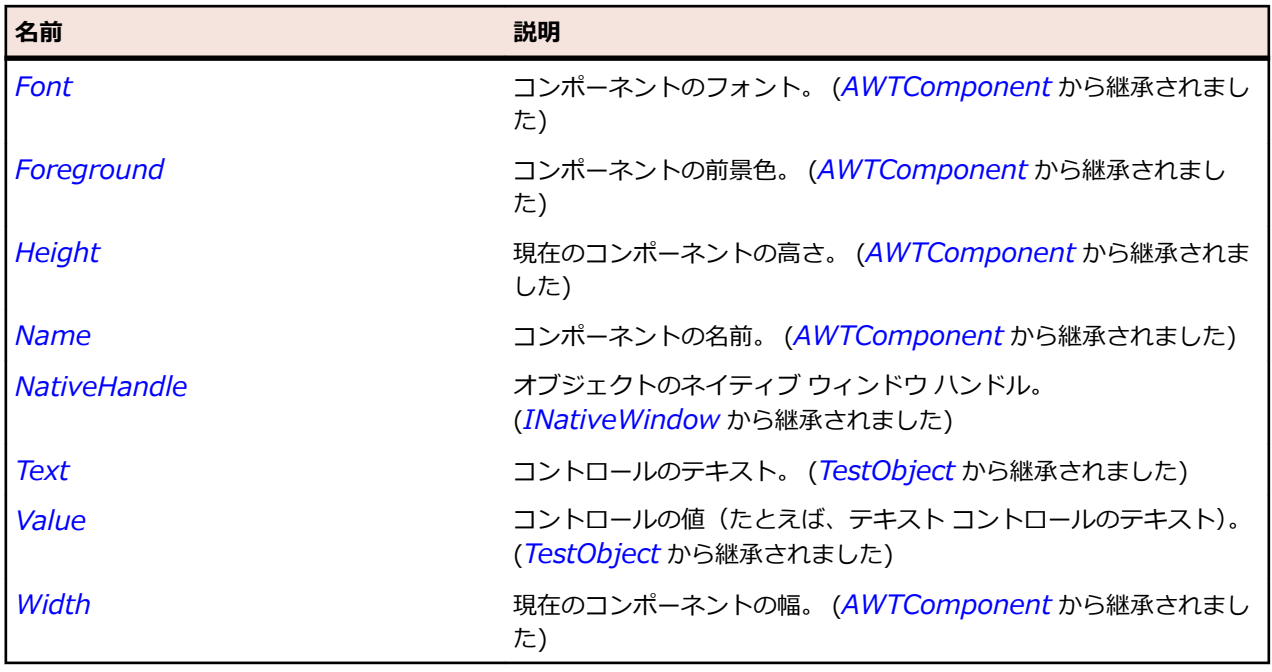

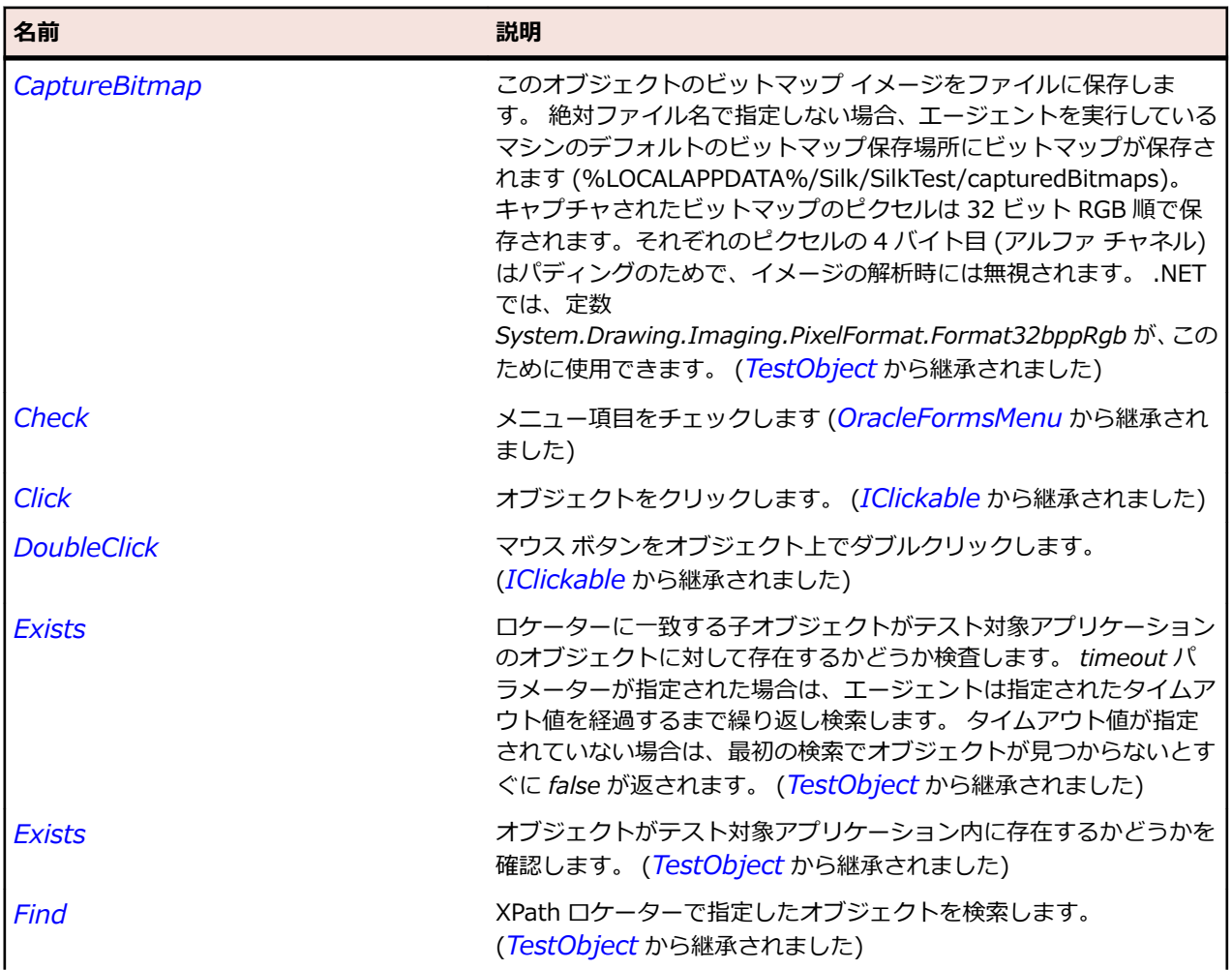

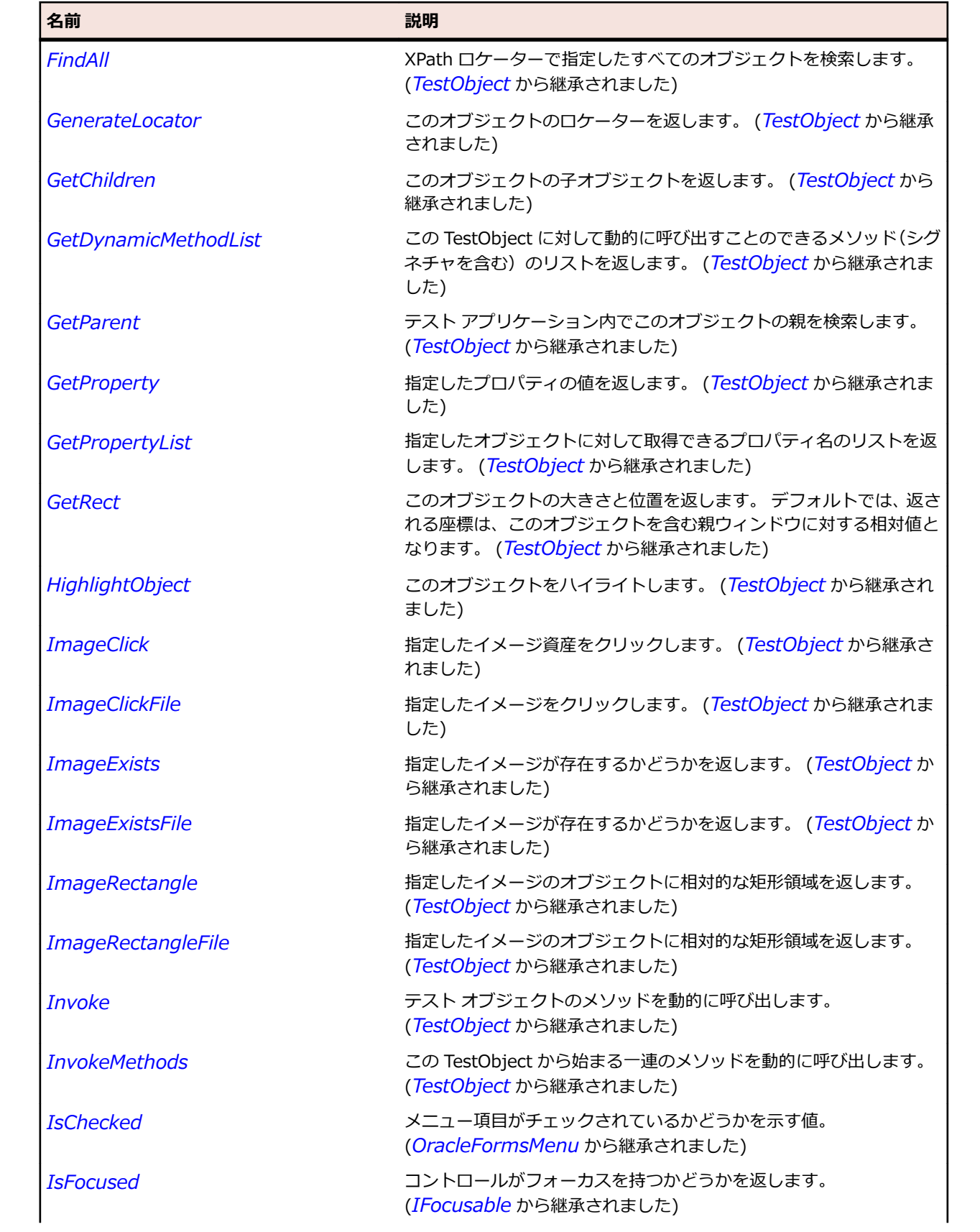

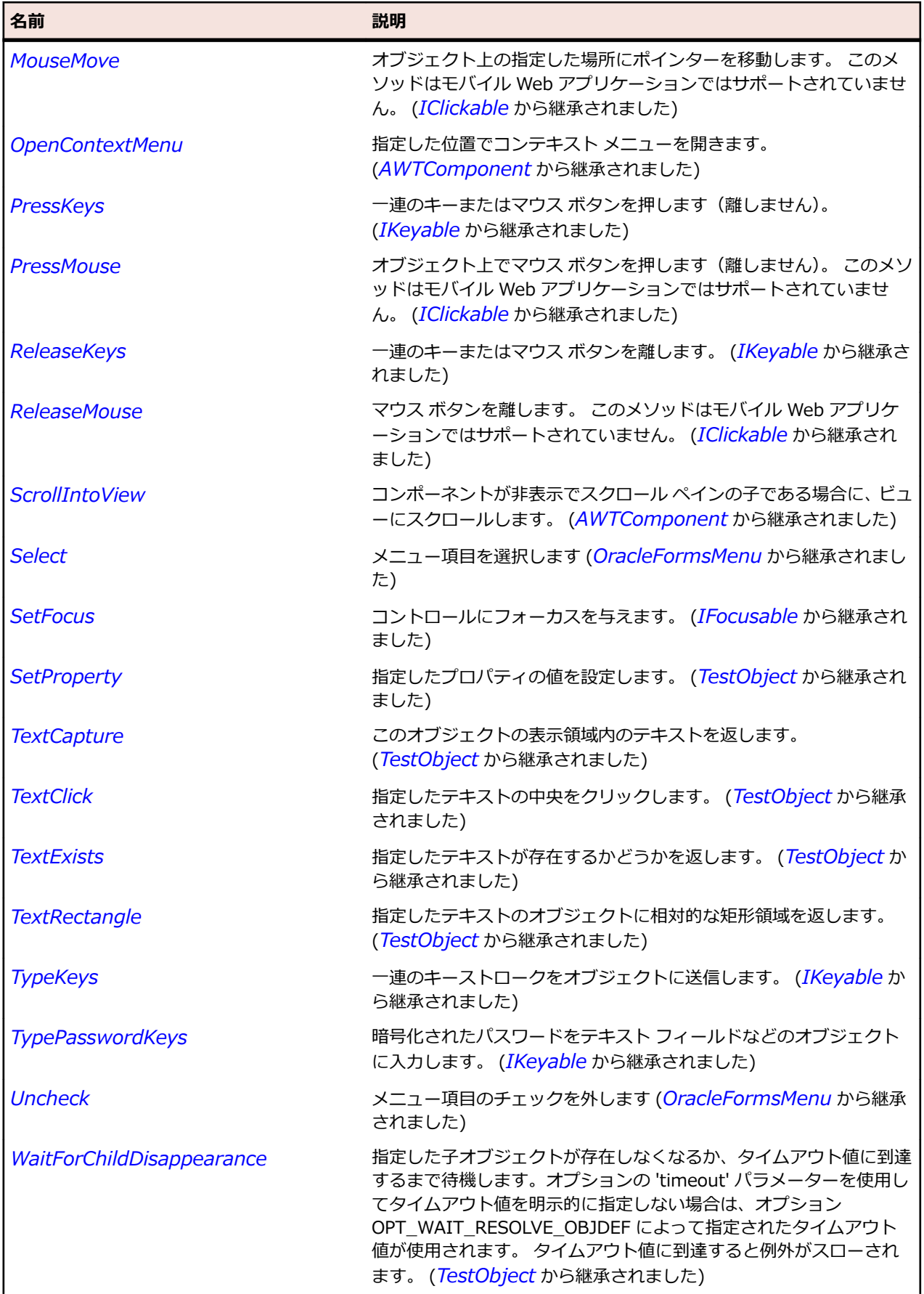

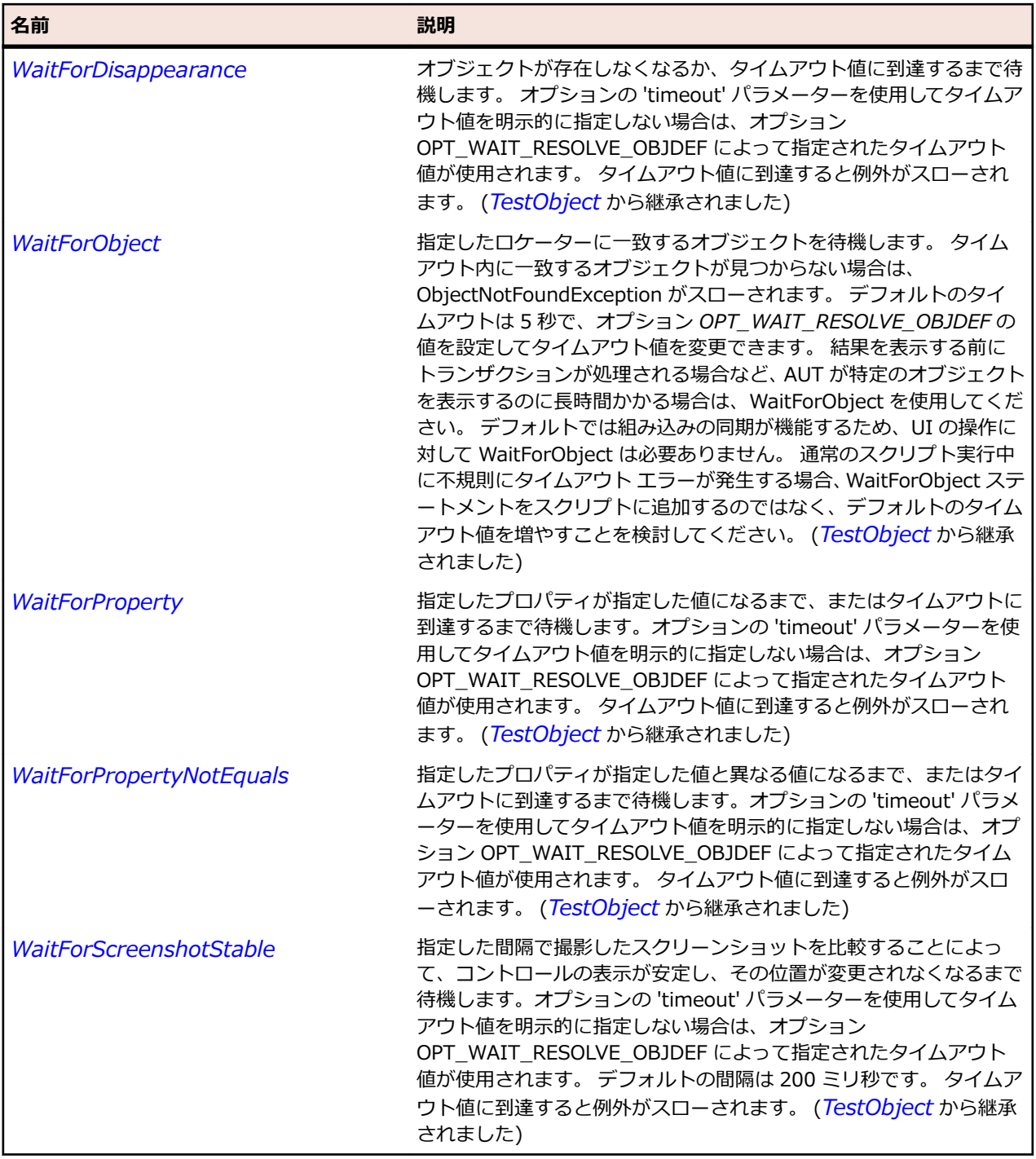

# **OracleFormsRadioButton クラス**

#### **説明**

ラジオ ボタンを表します。

### **継承階層**

- *[OracleFormsContainer](#page-2645-0)*
	- OracleFormsRadioButton

# **構文**

'Declaration Public Class OracleFormsRadioButton \_ Inherits OracleFormsContainer

# **プロパティ**

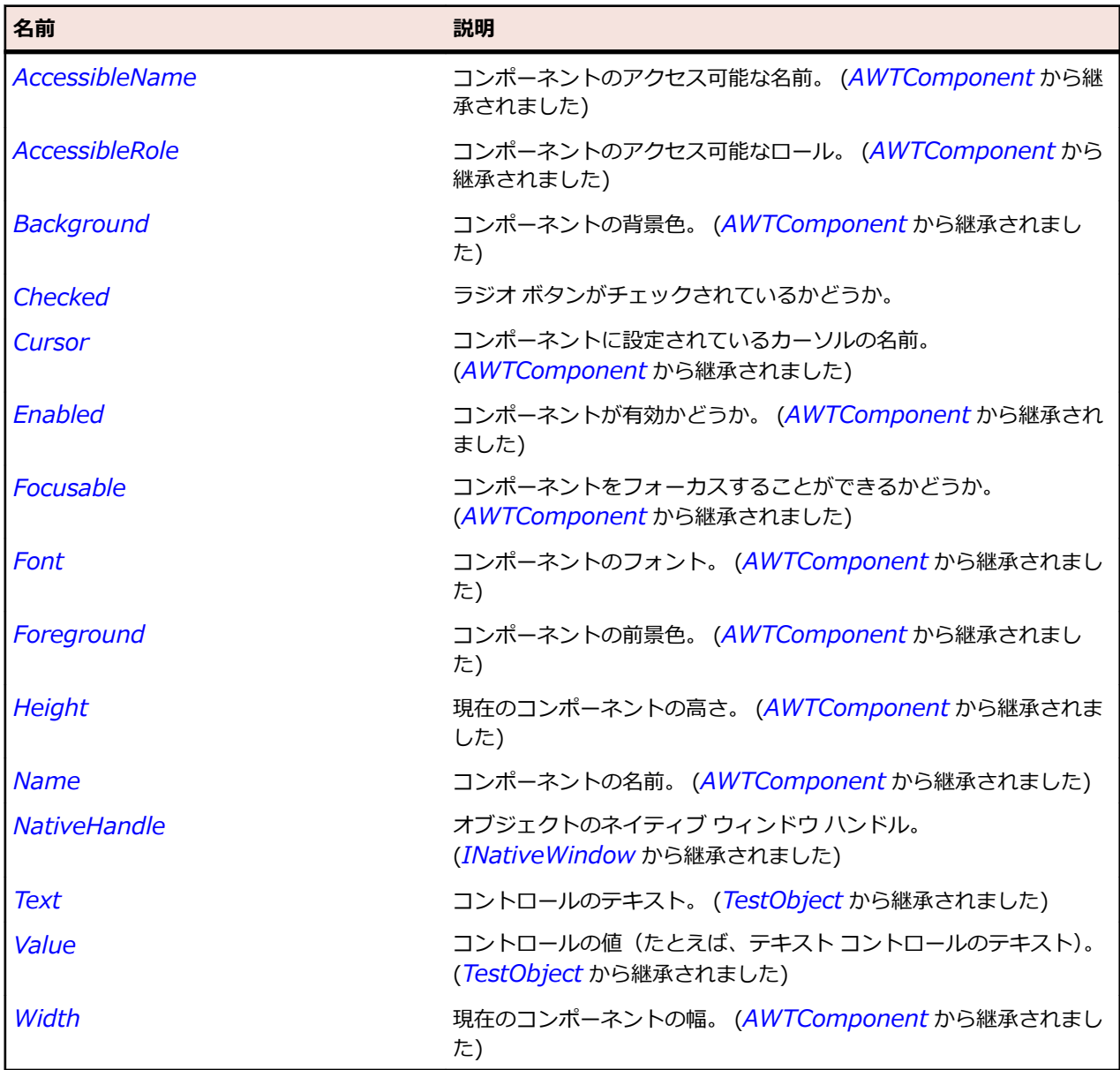

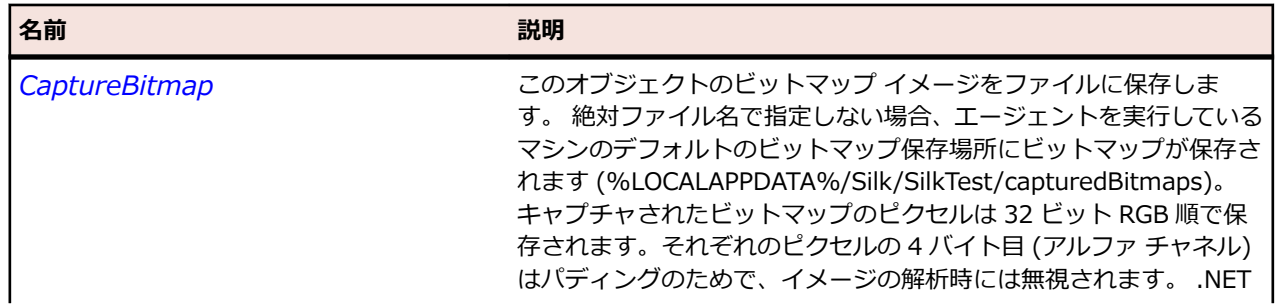

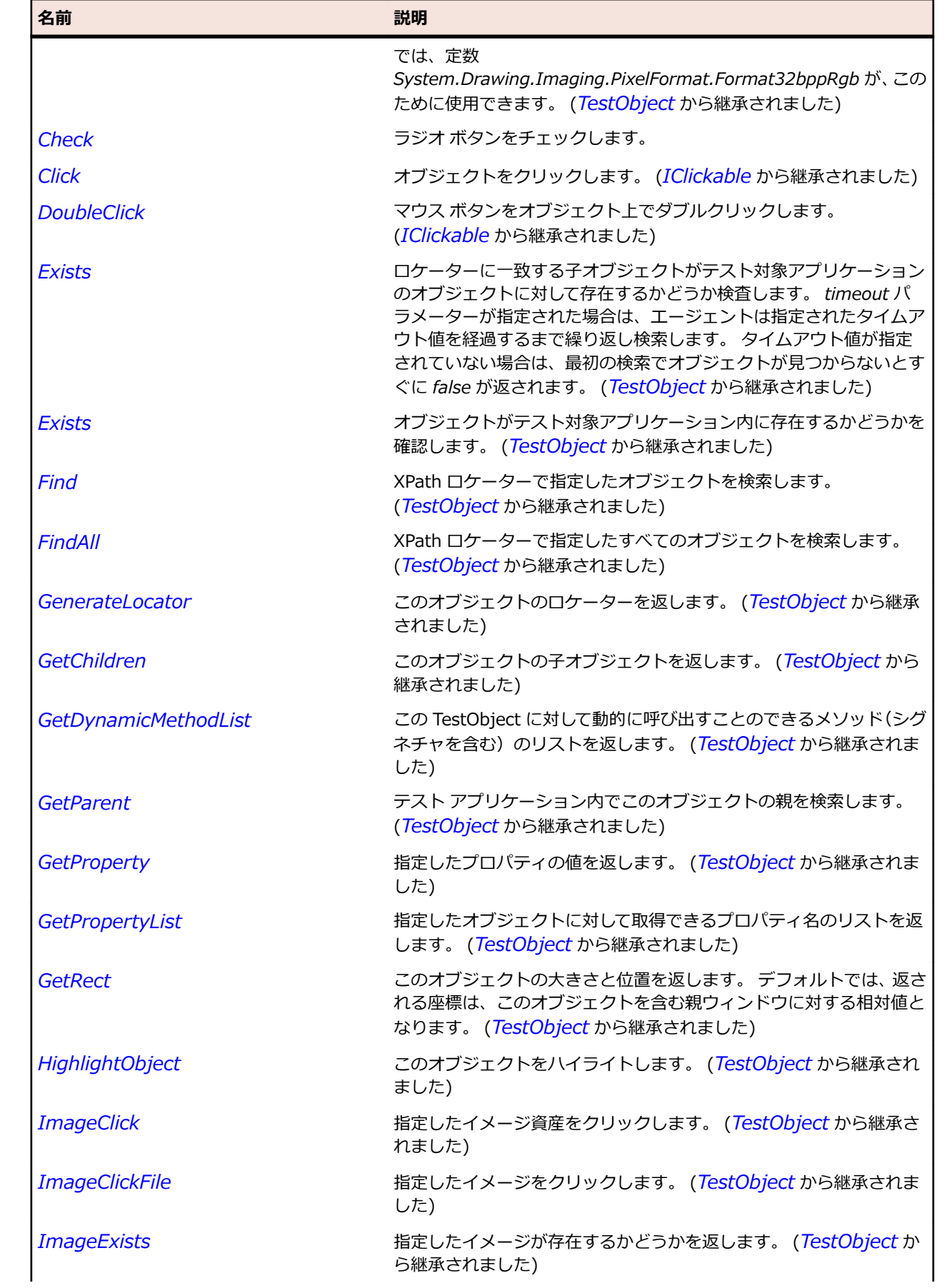

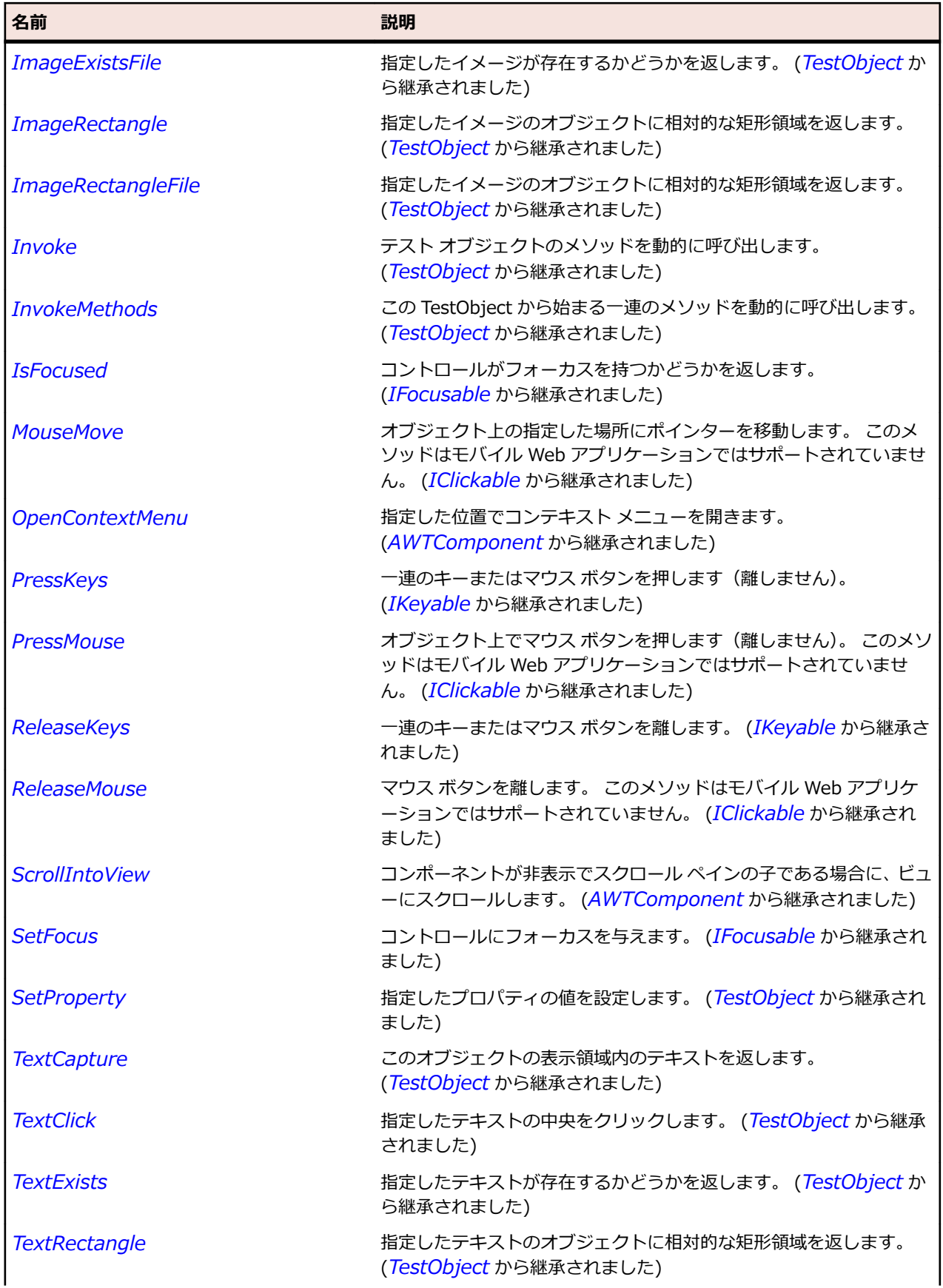

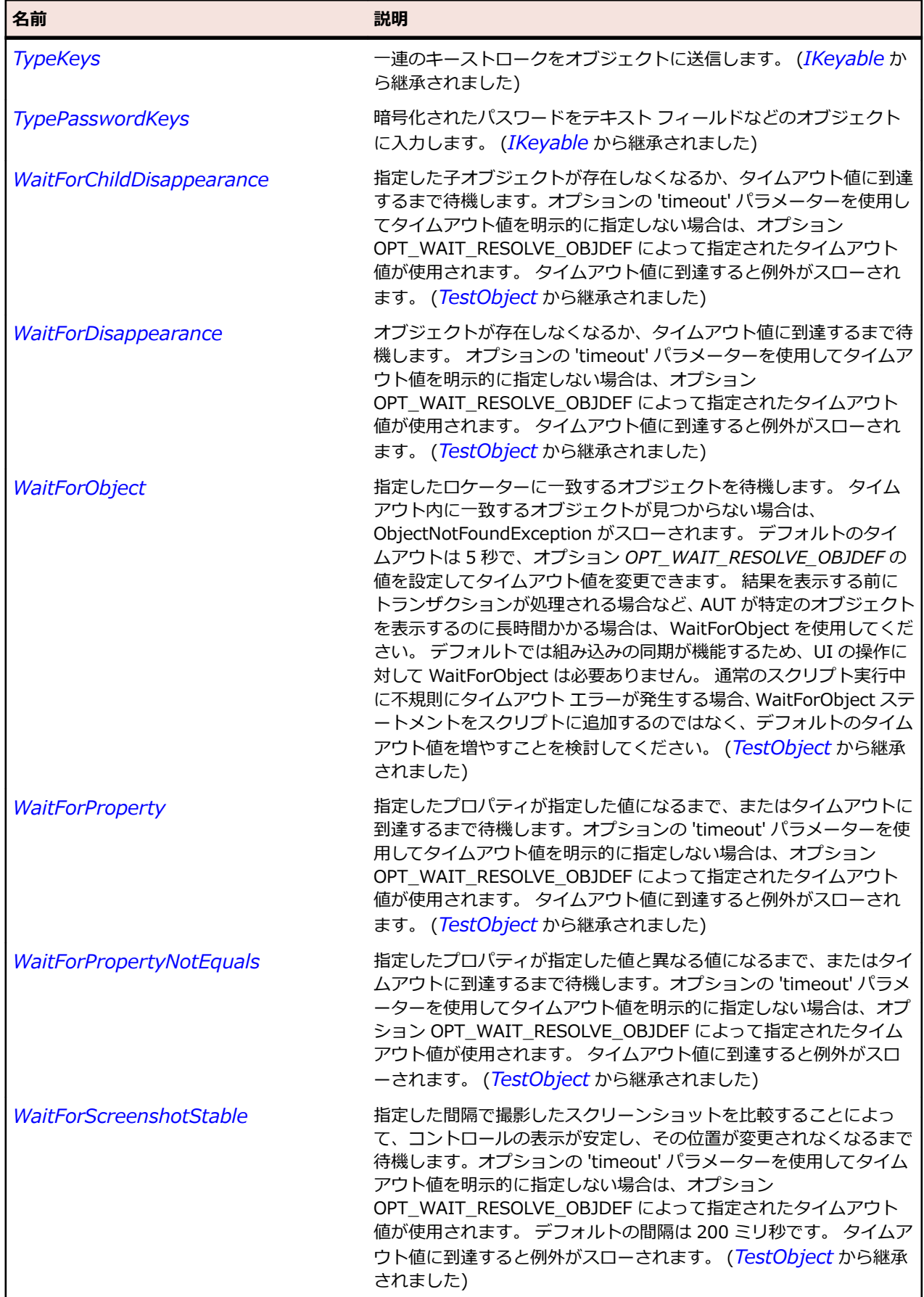

# **OracleFormsScrollbar クラス**

**説明**

スクロール バーを表します。

#### **継承階層**

- *[OracleFormsContainer](#page-2645-0)*
	- OracleFormsScrollbar
		- *[OracleFormsHorizontalScrollbar](#page-2649-0)*
		- *[OracleFormsVerticalScrollbar](#page-2750-0)*

#### **構文**

'Declaration Public Class OracleFormsScrollbar \_ Inherits OracleFormsContainer \_ Implements IOracleFormsScroller

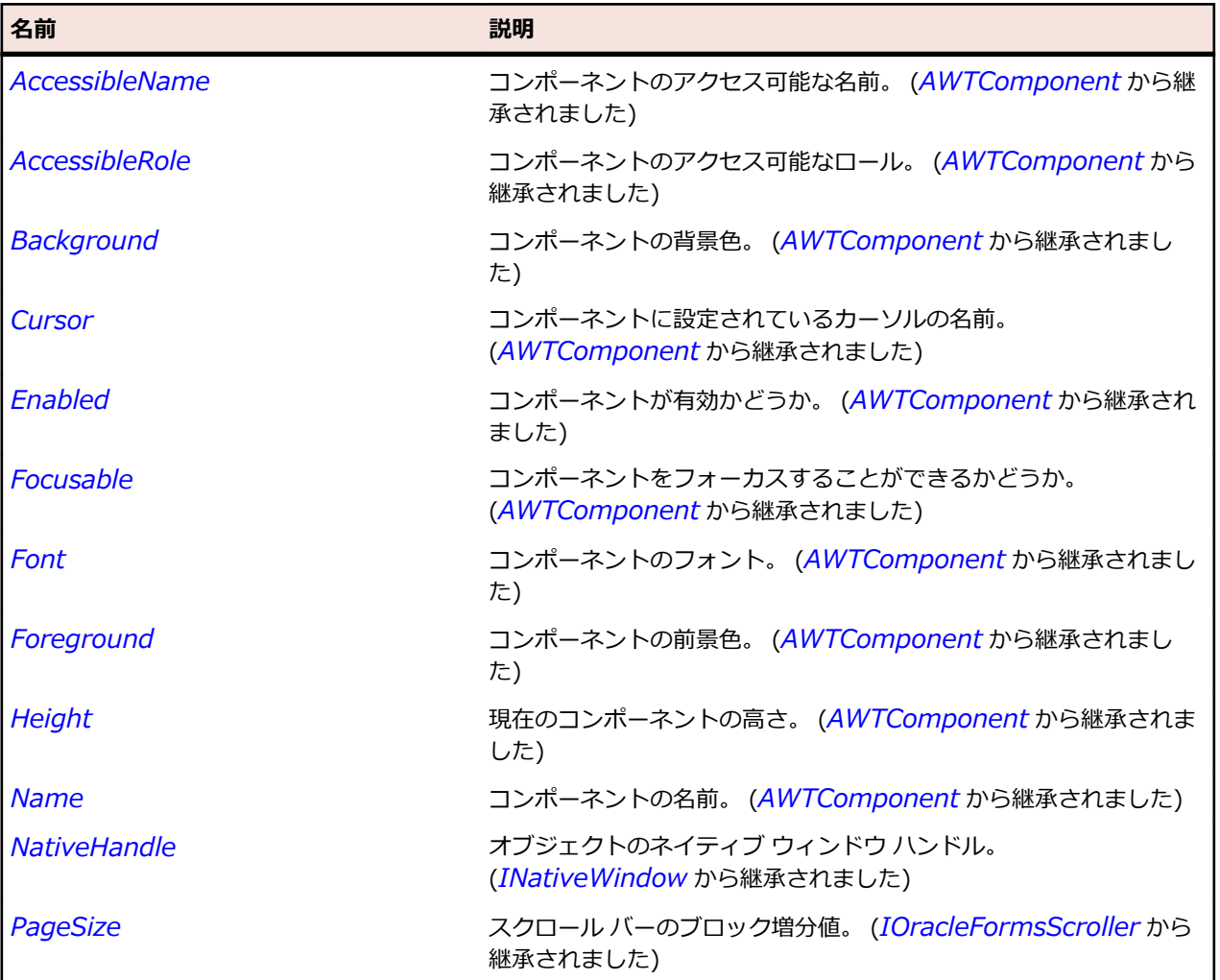

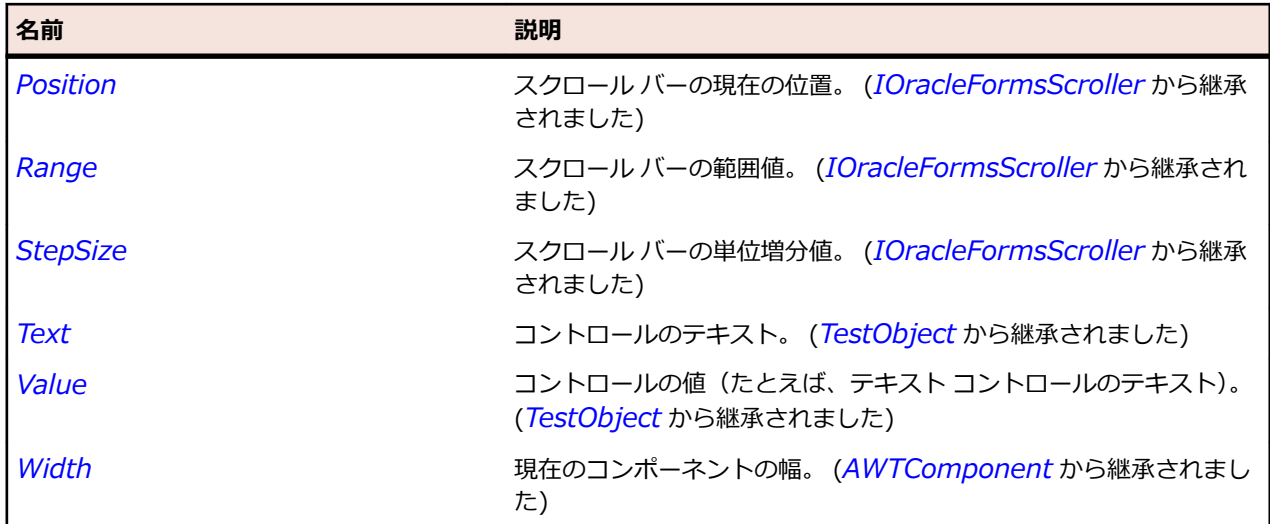

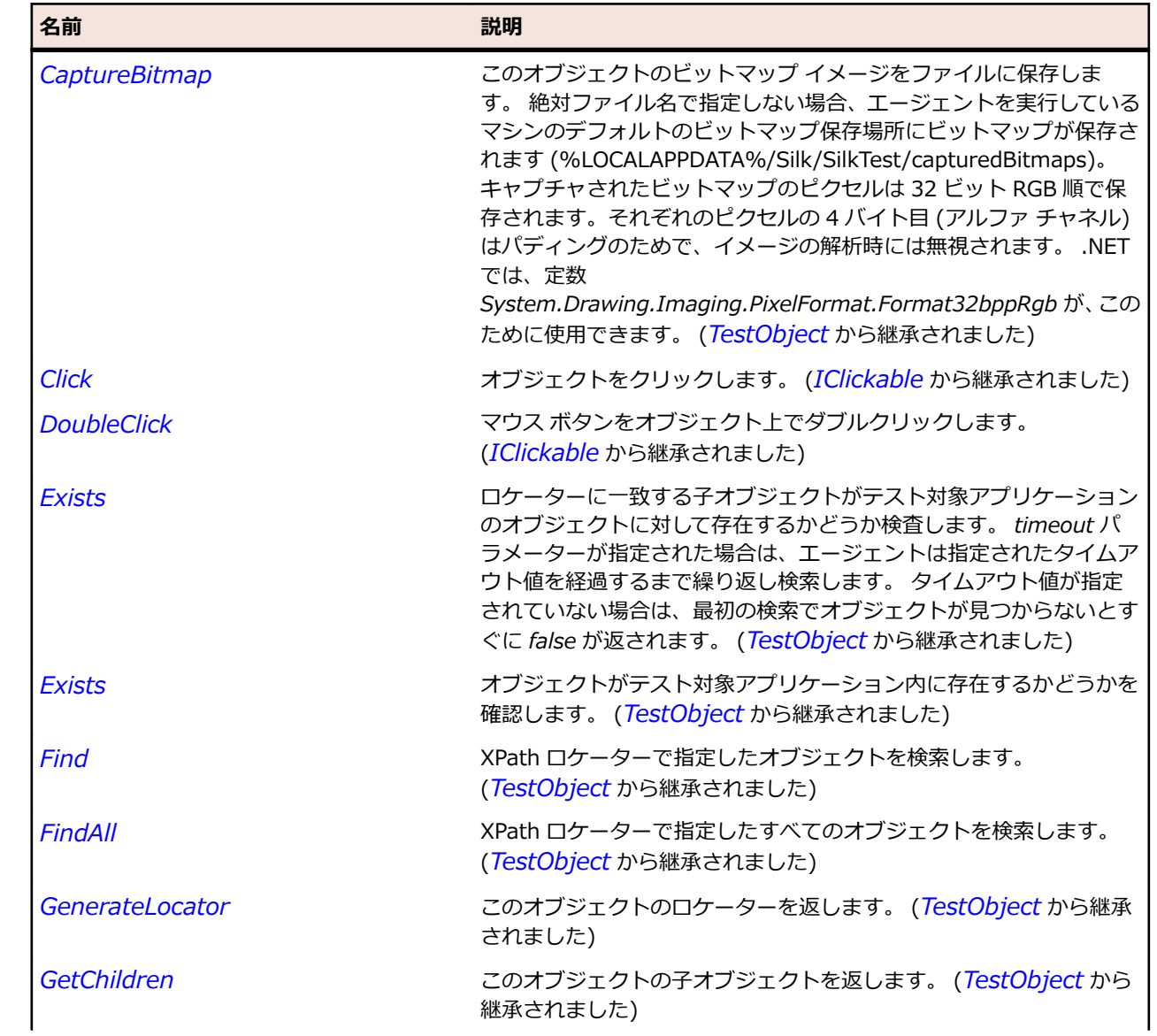

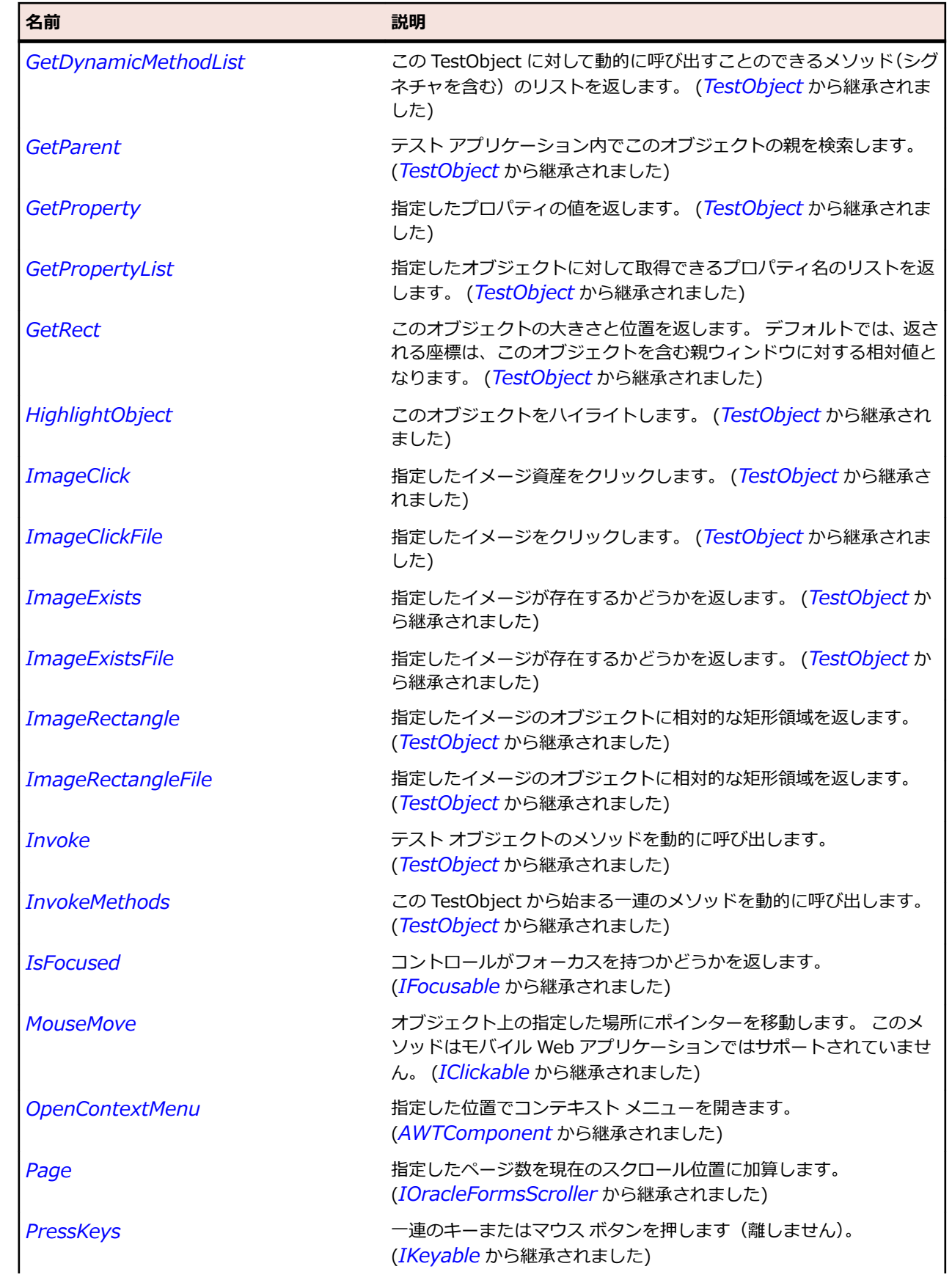

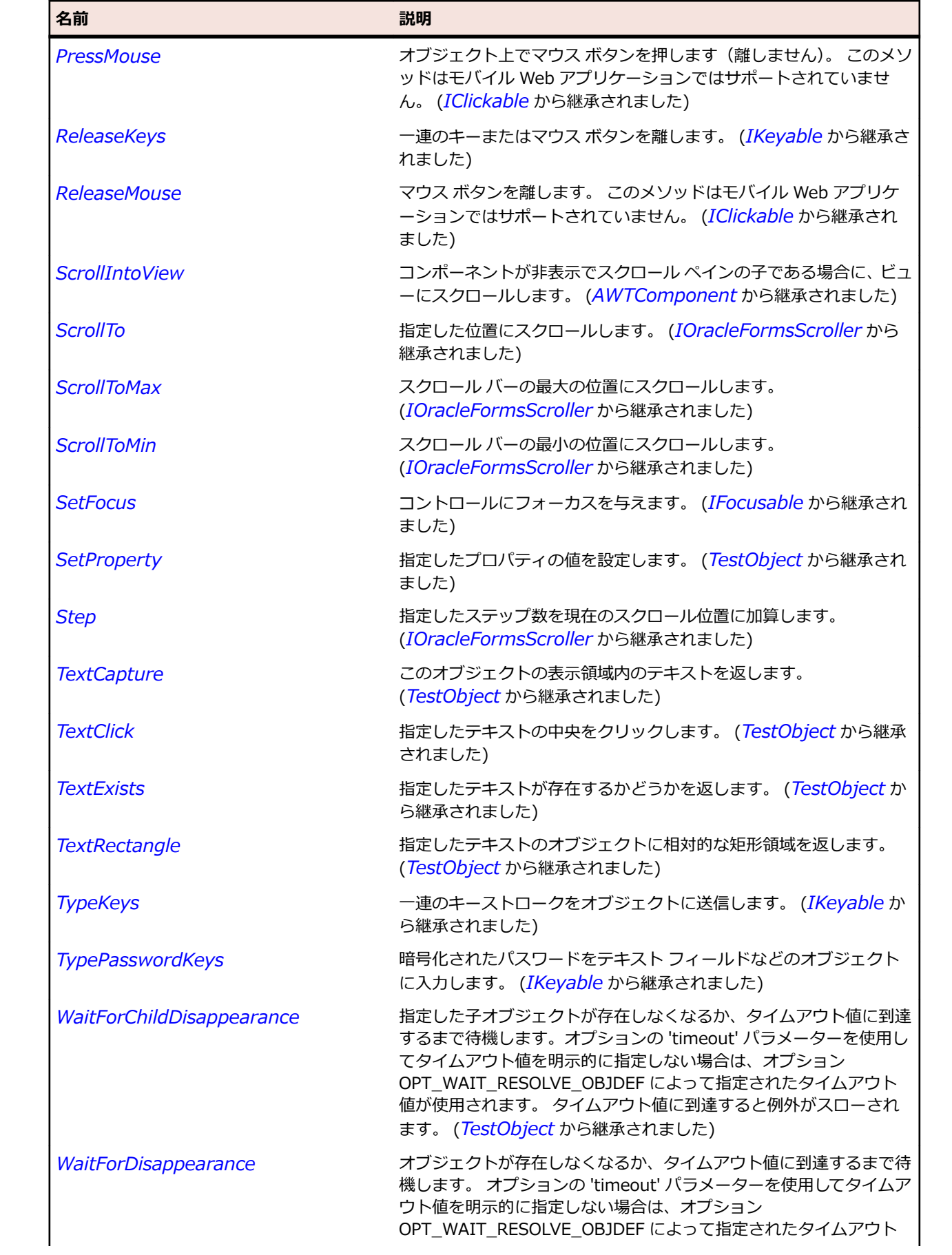

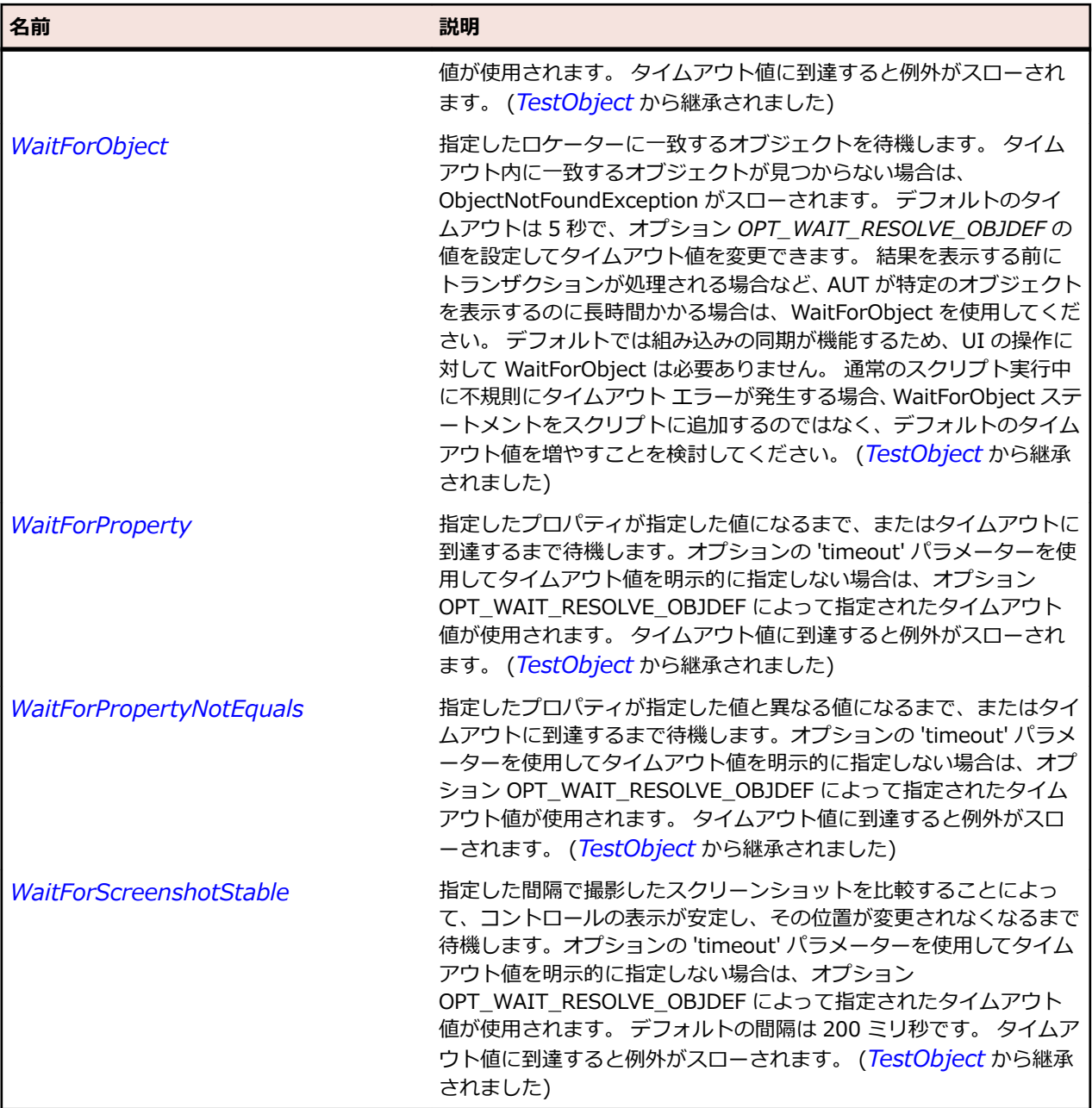

# **OracleFormsStatusArea クラス**

#### **説明**

ステータス情報を含む領域を表します。

### **継承階層**

- *[OracleFormsContainer](#page-2645-0)*
	- OracleFormsStatusArea

## **構文**

'Declaration Public Class OracleFormsStatusArea \_ Inherits OracleFormsContainer

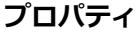

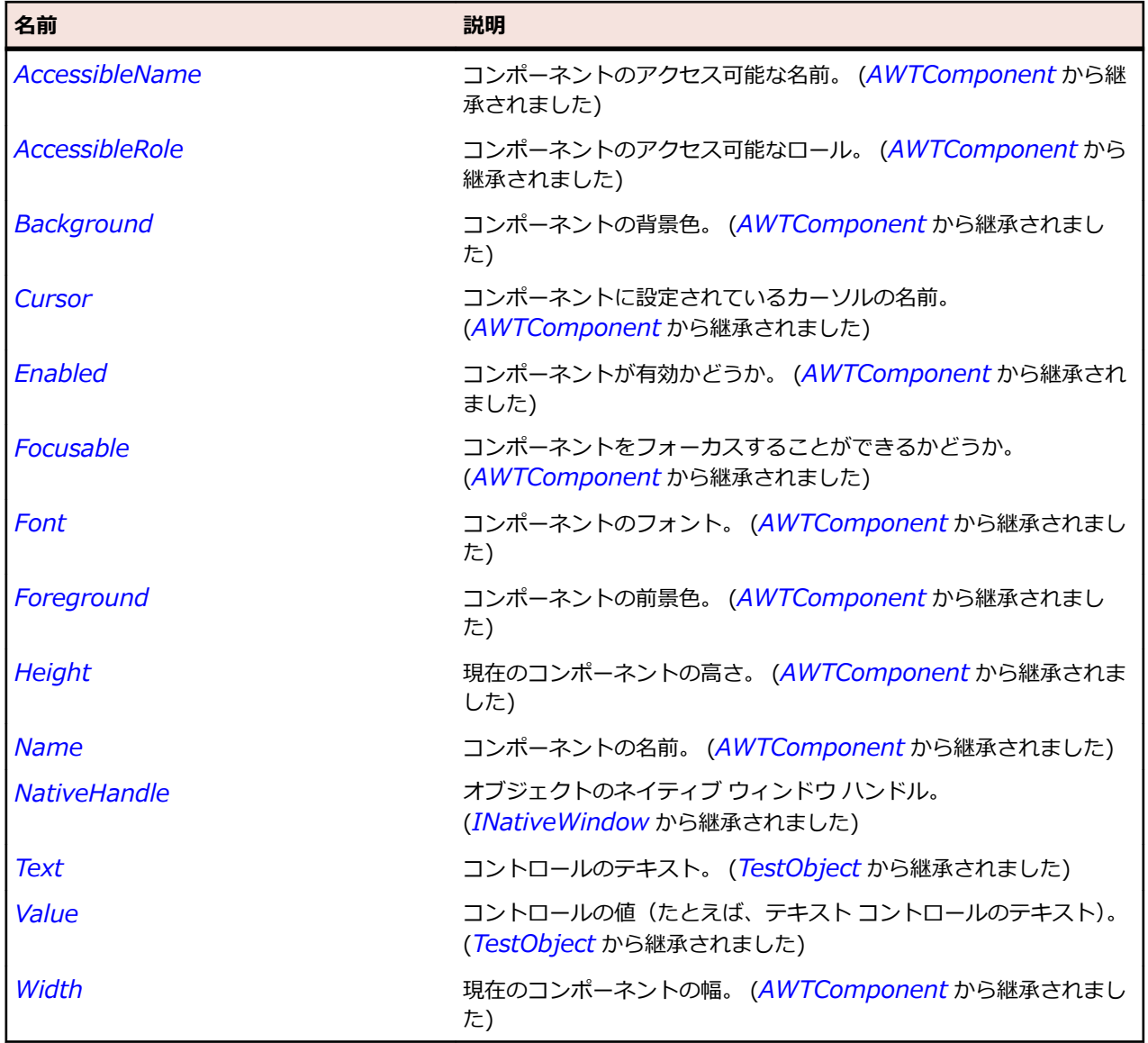

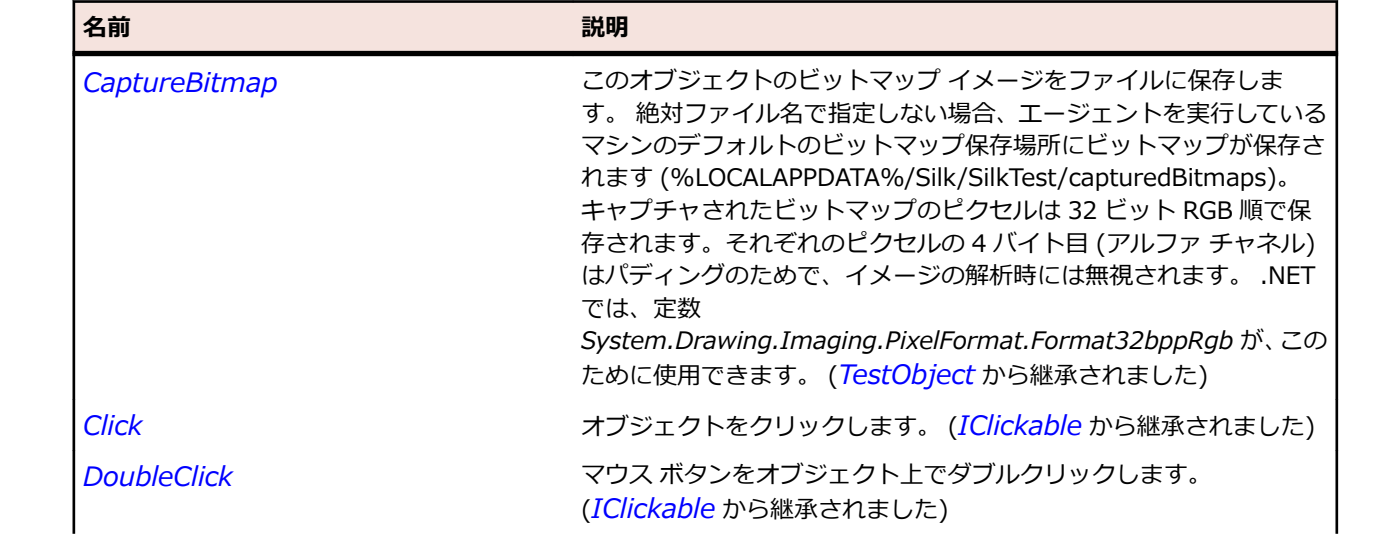

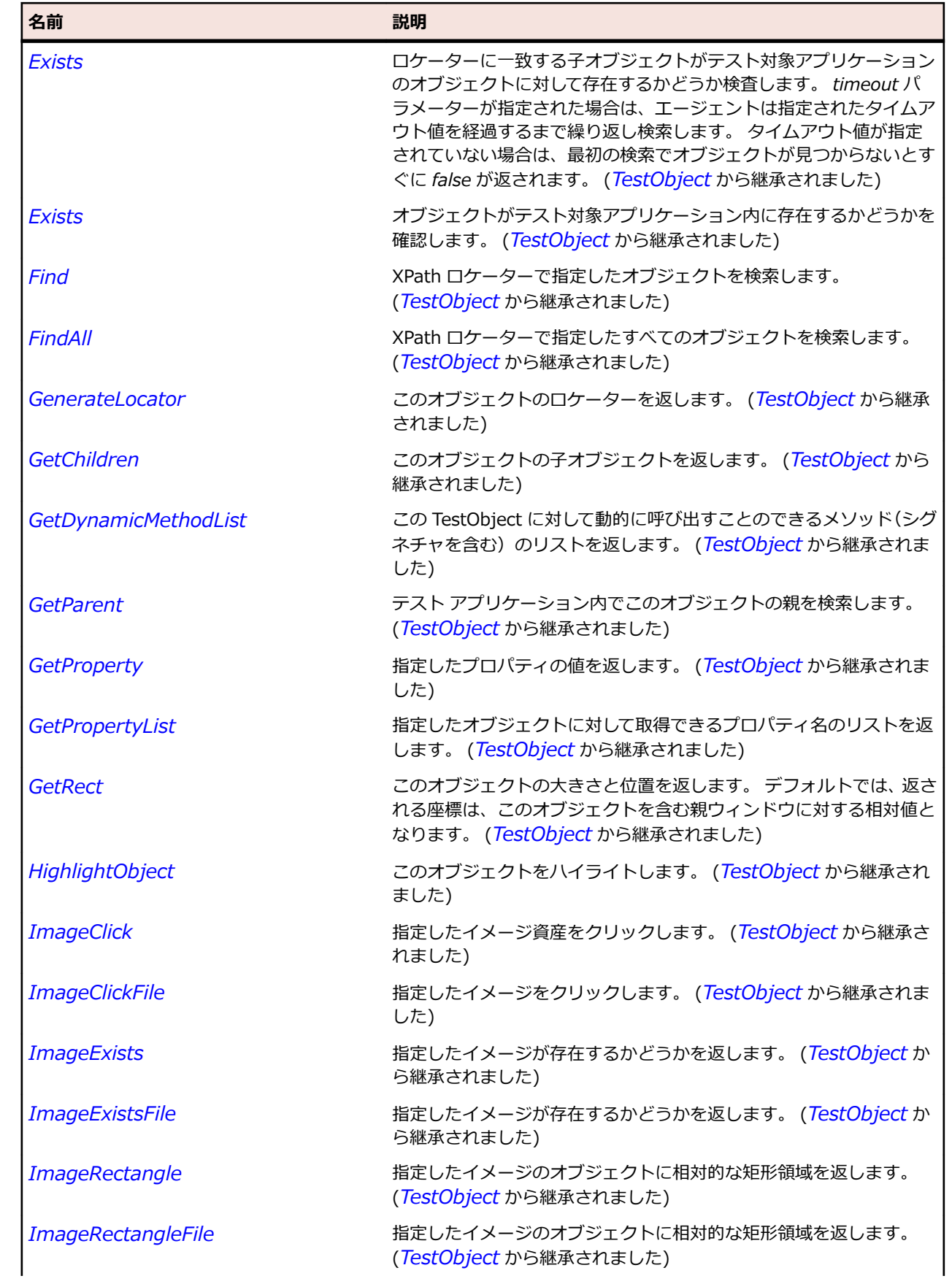

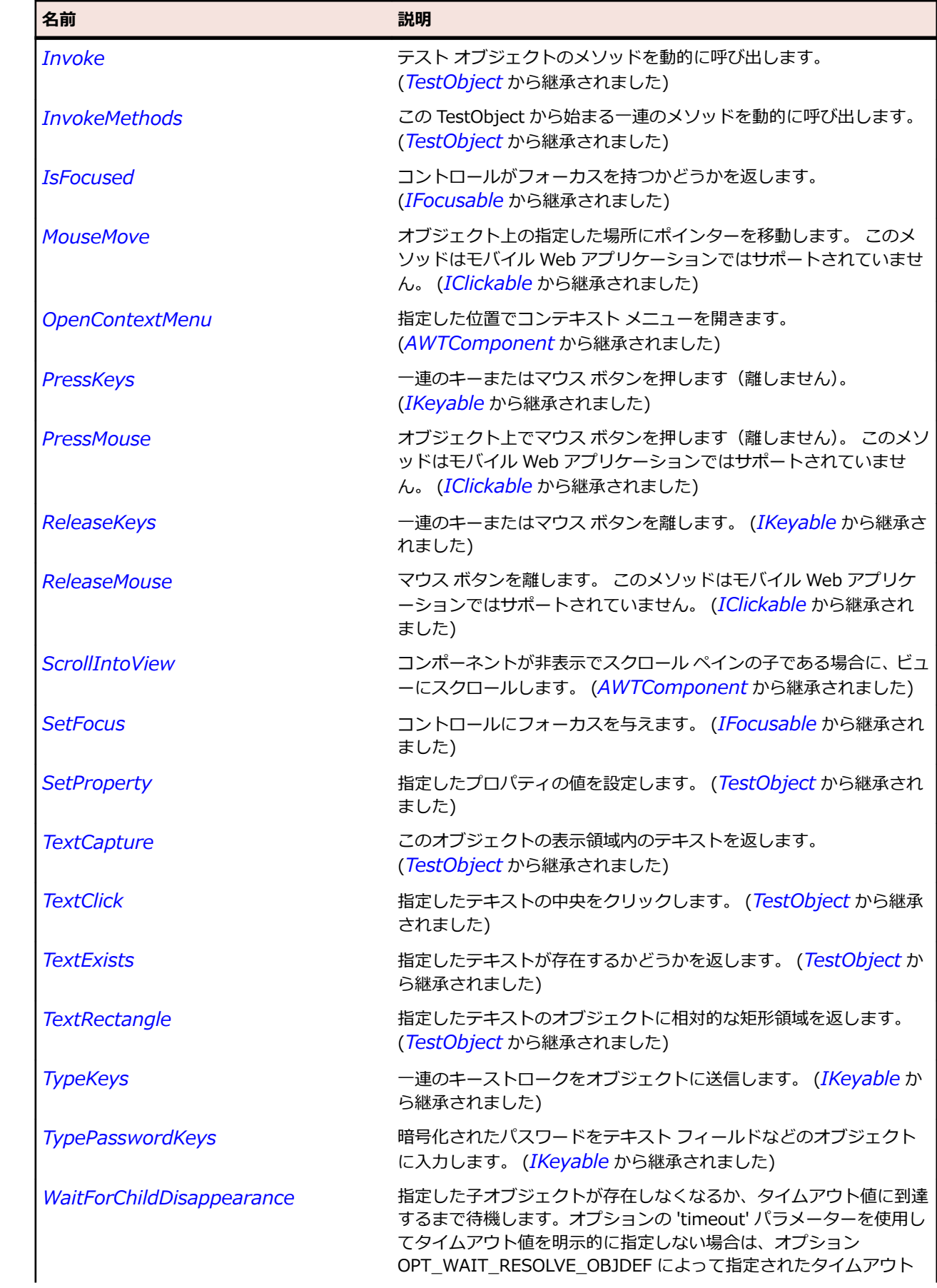
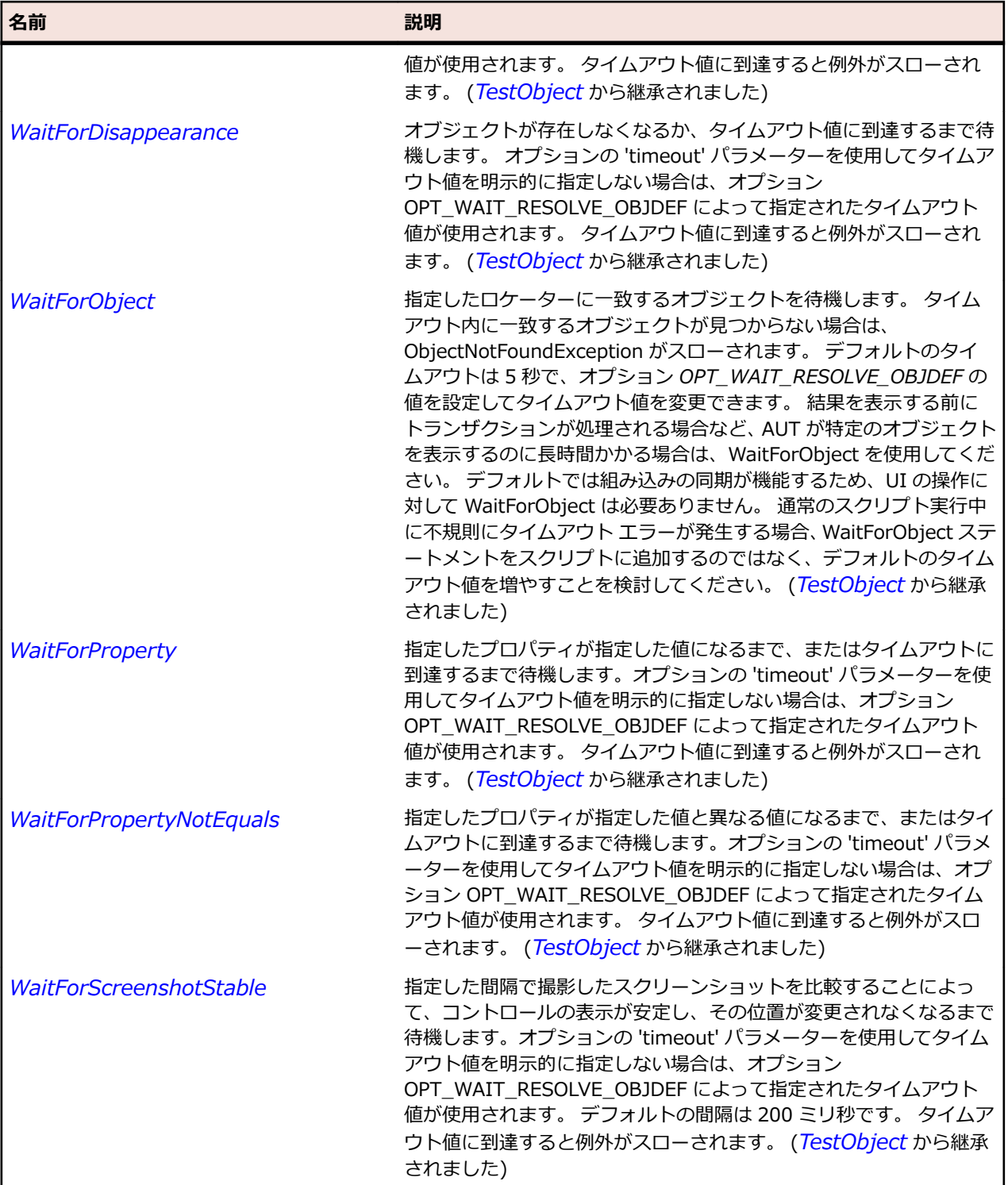

## **OracleFormsStatusBar クラス**

#### **説明**

ステータス バーを表します。

#### **継承階層**

- *[OracleFormsContainer](#page-2645-0)*
	- OracleFormsStatusBar

#### **構文**

'Declaration Public Class OracleFormsStatusBar \_ Inherits OracleFormsContainer

### **プロパティ**

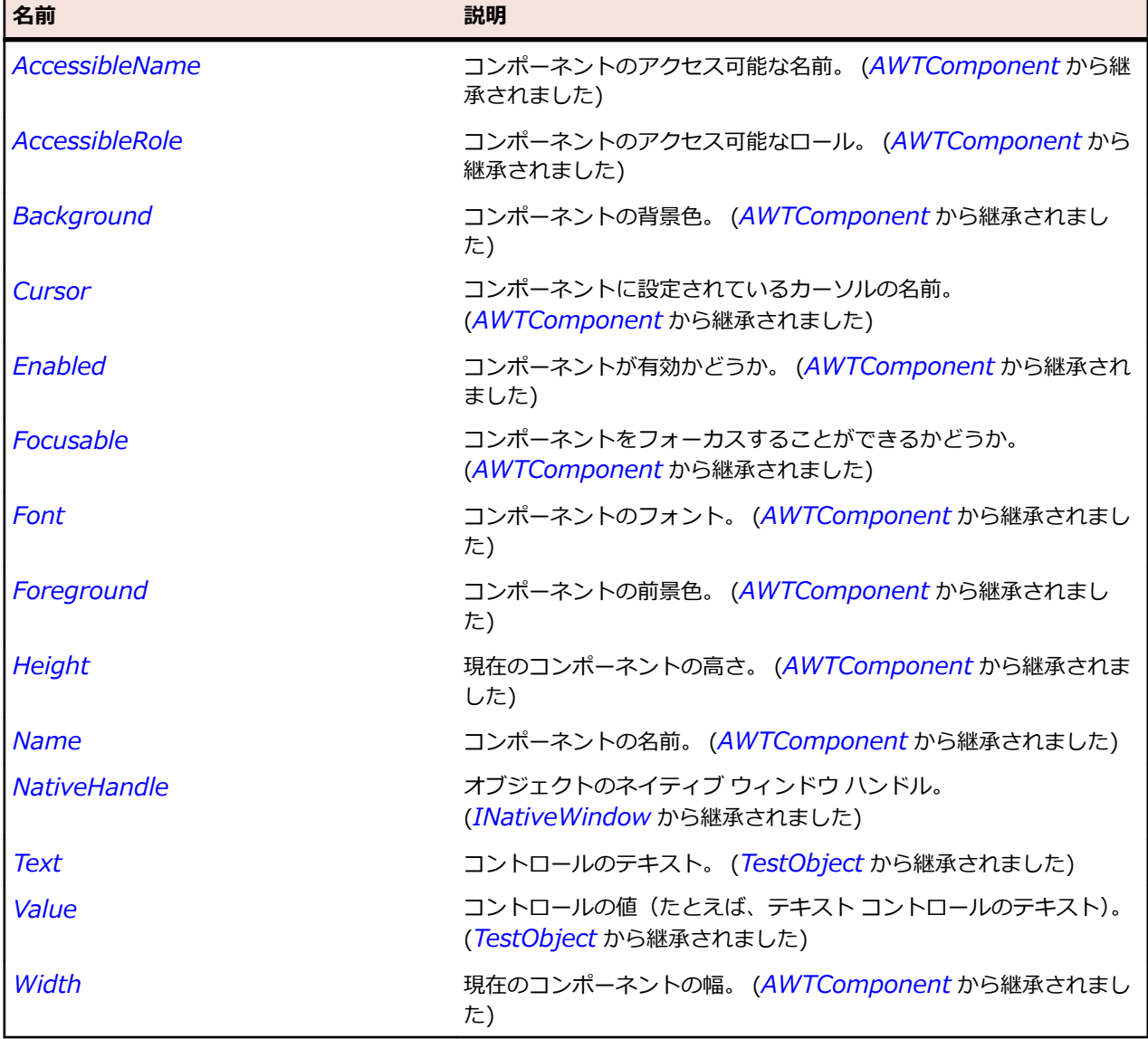

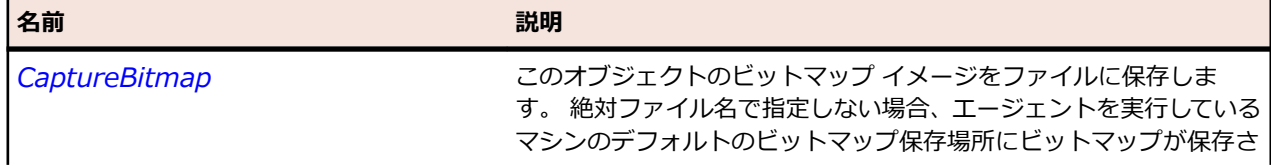

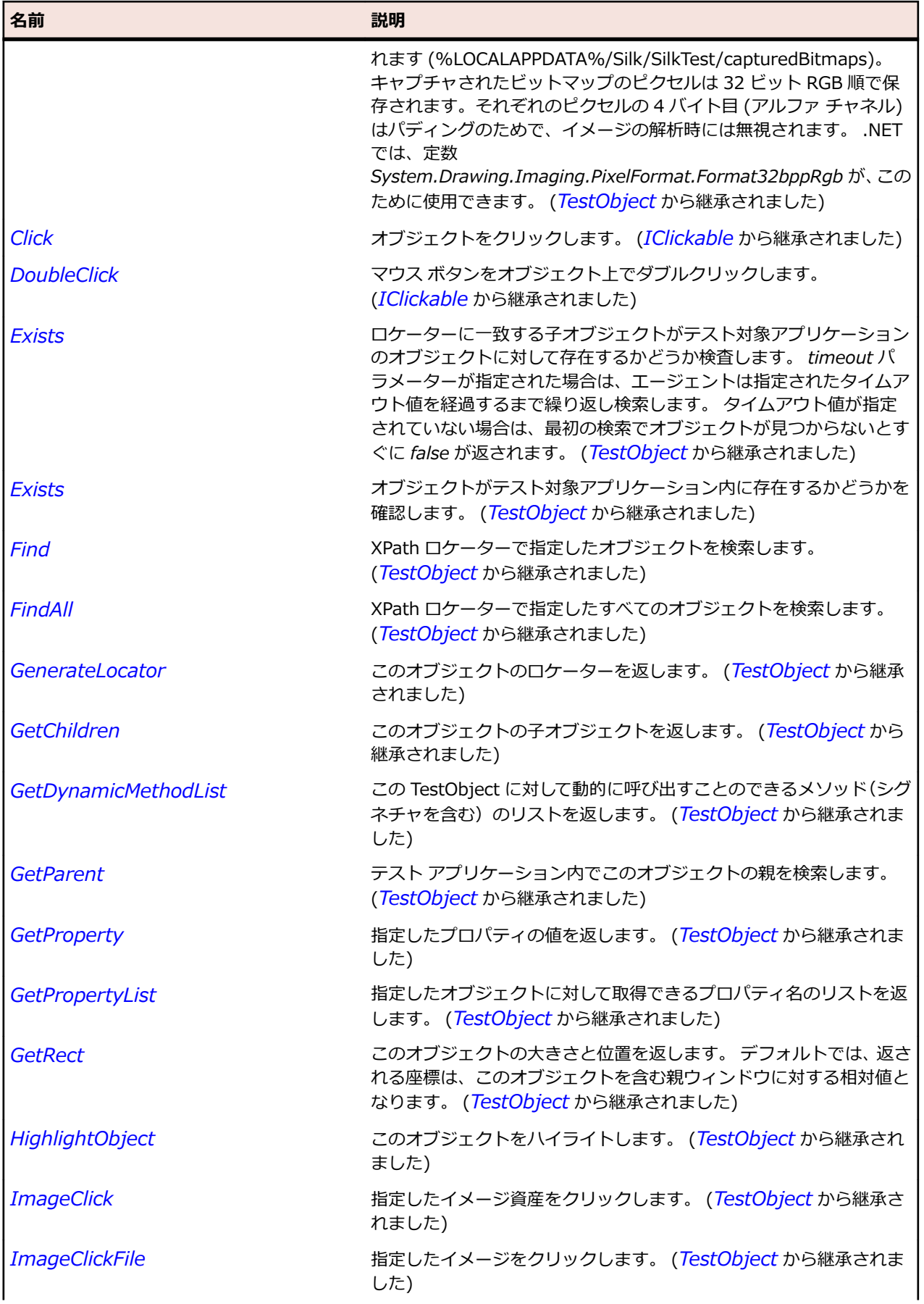

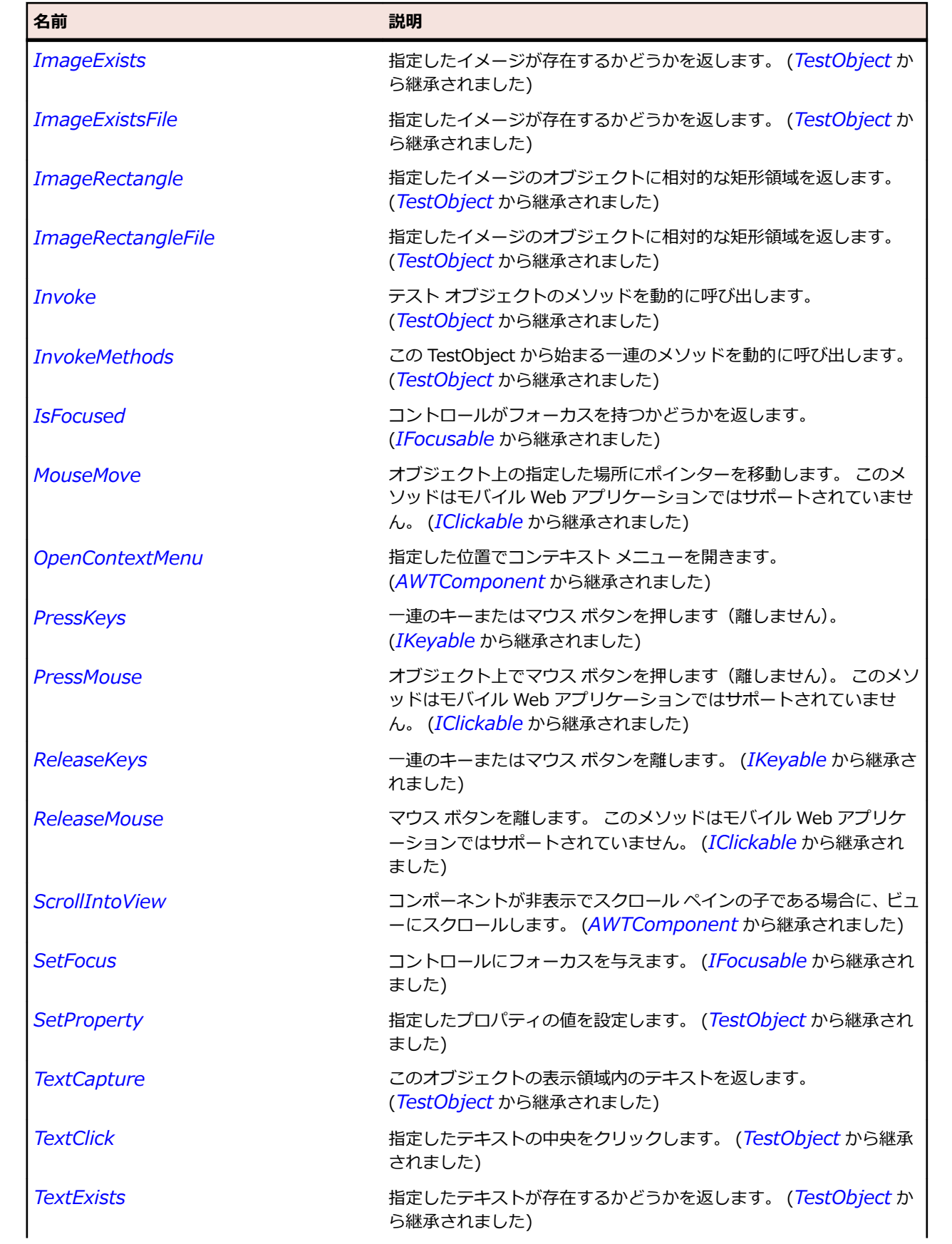

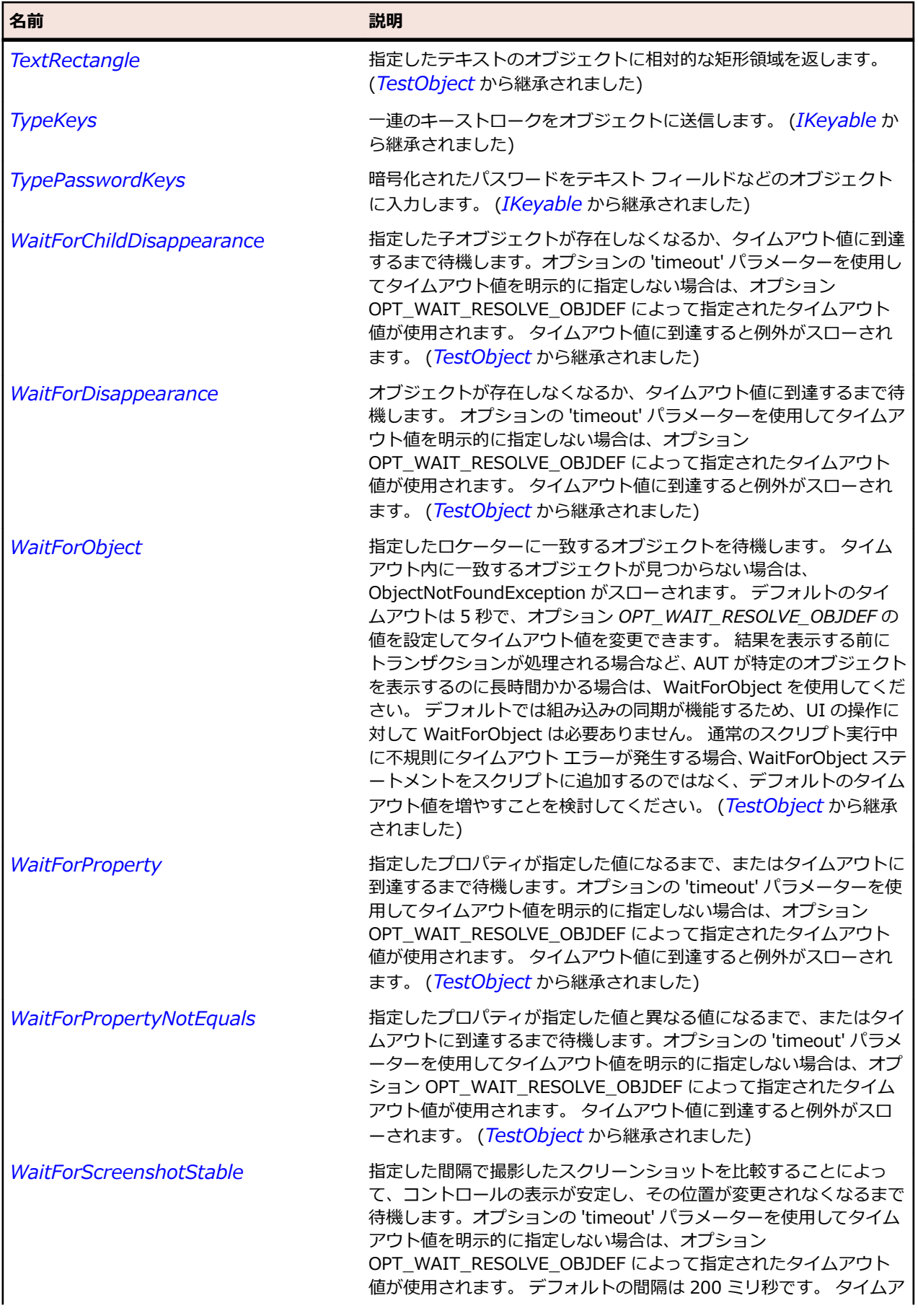

名前 - 2000年 - 2000年 - 2000年 - 2000年 - 2000年 - 3000年 - 3000年 - 3000年 - 3000年 - 3000年 - 3000年 - 3000年 - 3000年 - 300<br>- 3000年 - 3000年 - 3000年 - 3000年 - 3000年 - 3000年 - 3000年 - 3000年 - 3000年 - 3000年 - 3000年 - 3000年 - 3000年 - 3

ウト値に到達すると例外がスローされます。 (*[TestObject](#page-781-0)* から継承 されました)

## **OracleFormsStatusBarItem クラス**

#### **説明**

ステータス バー内の項目を表します。

#### **継承階層**

- *[OracleFormsContainer](#page-2645-0)*
	- OracleFormsStatusBarItem

#### **構文**

'Declaration Public Class OracleFormsStatusBarItem \_ Inherits OracleFormsContainer

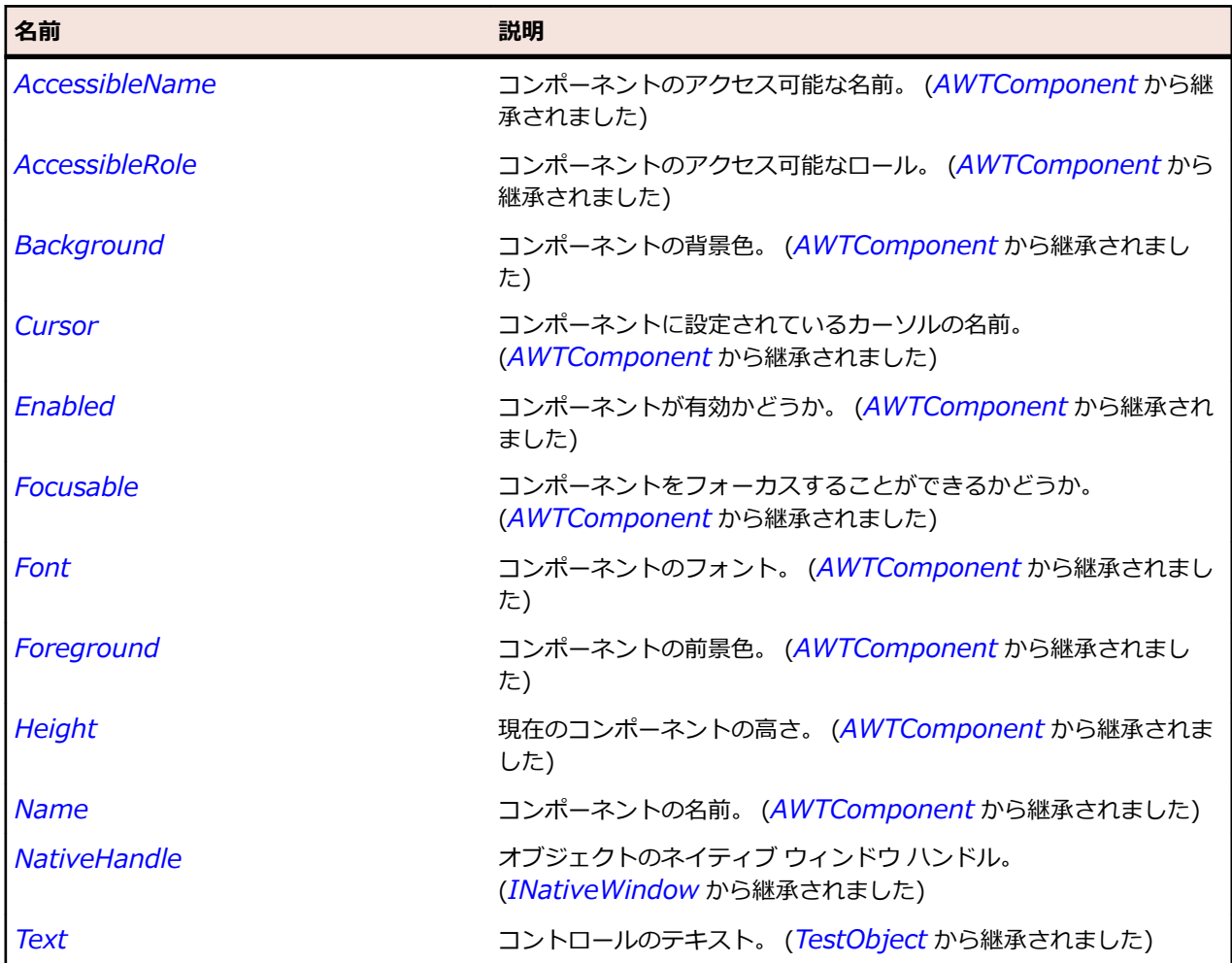

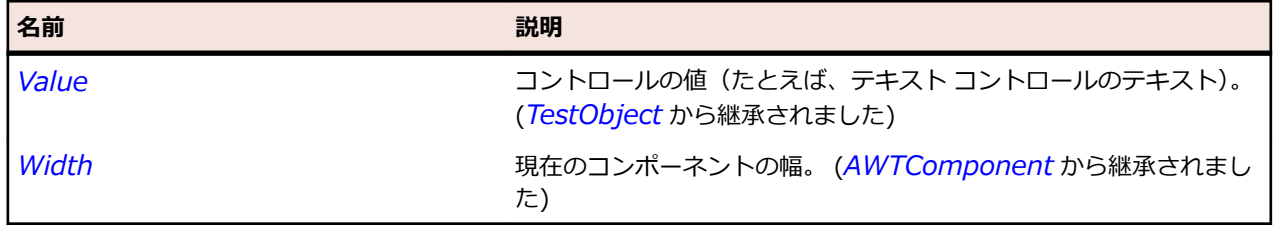

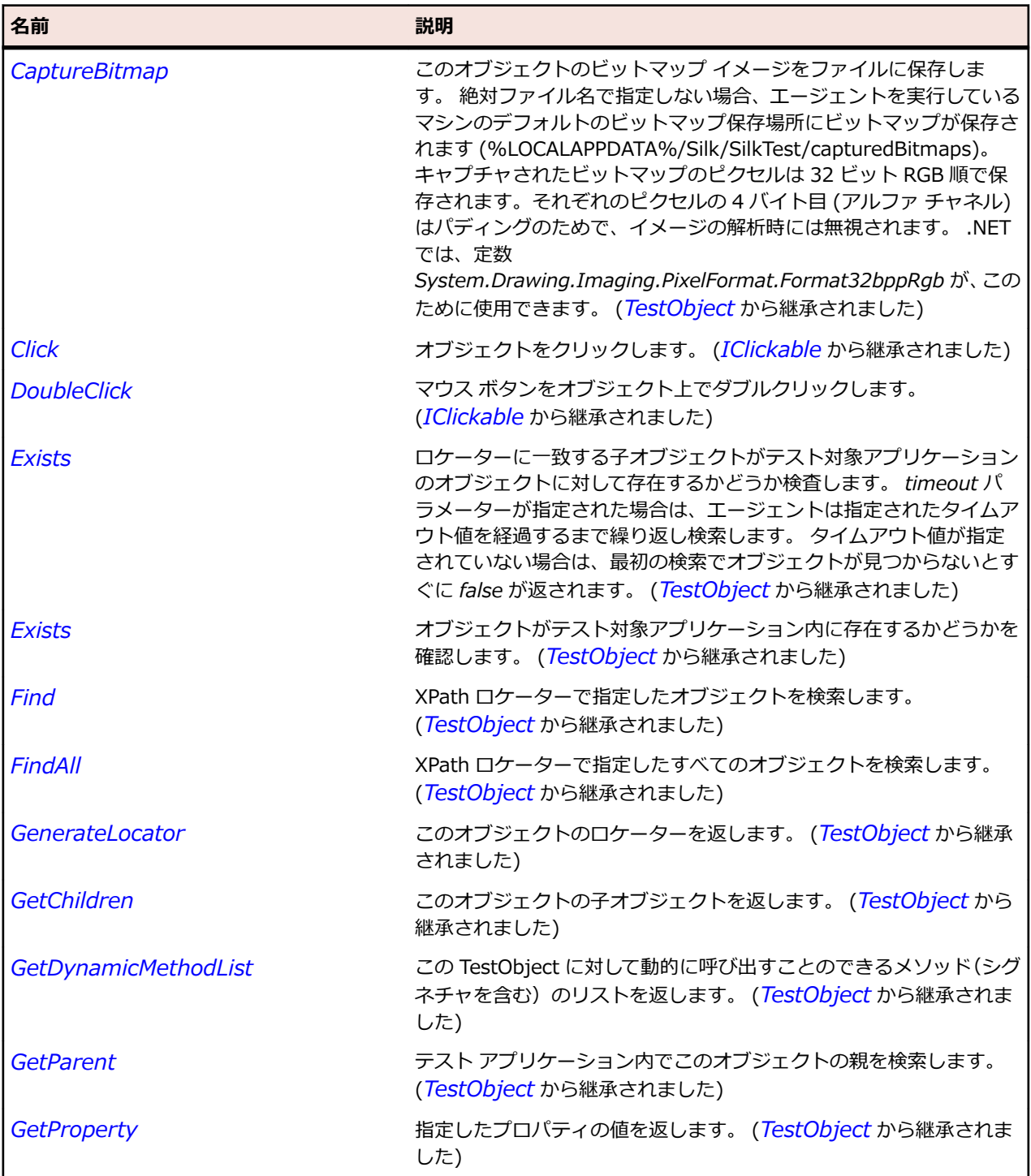

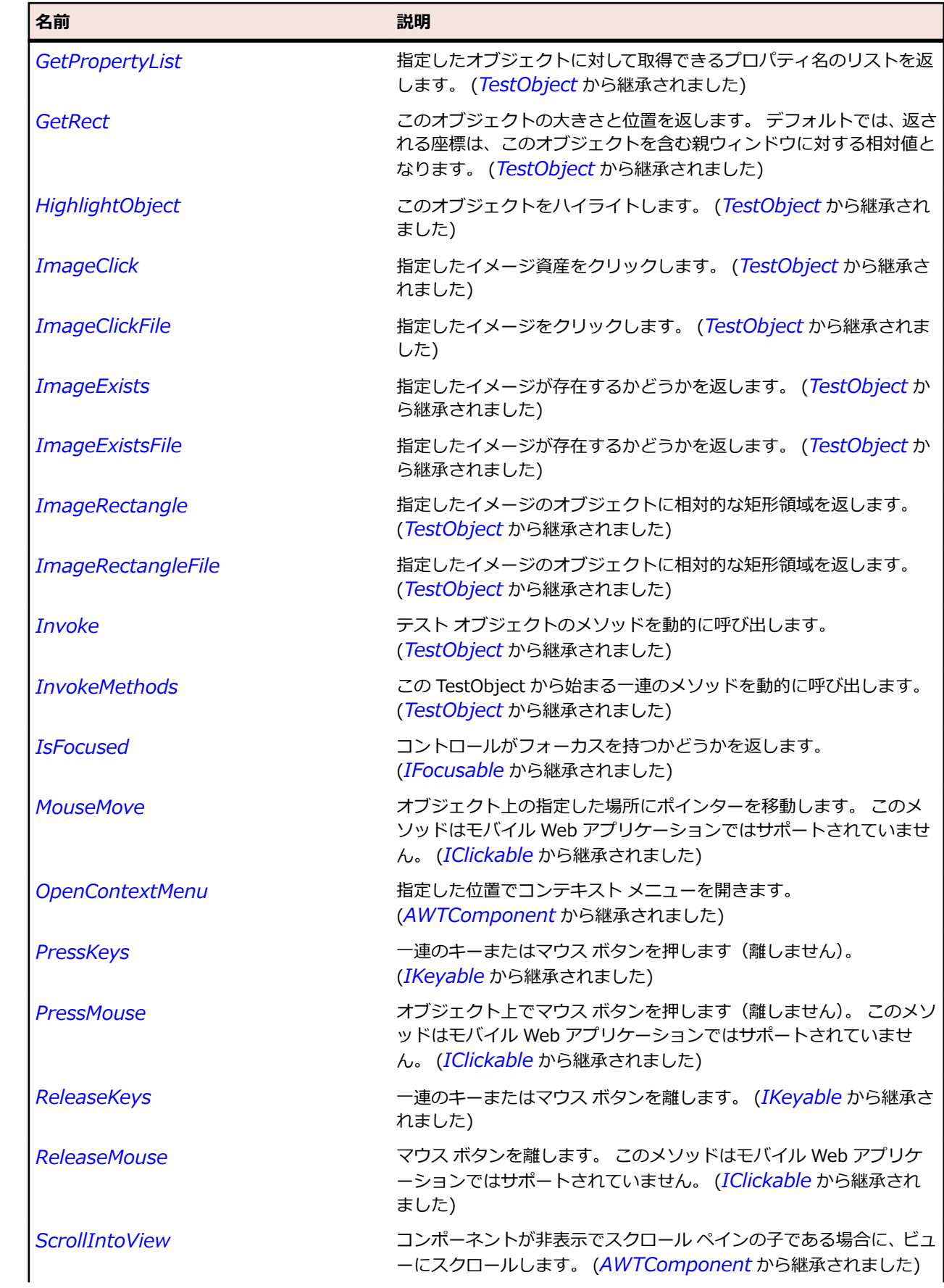

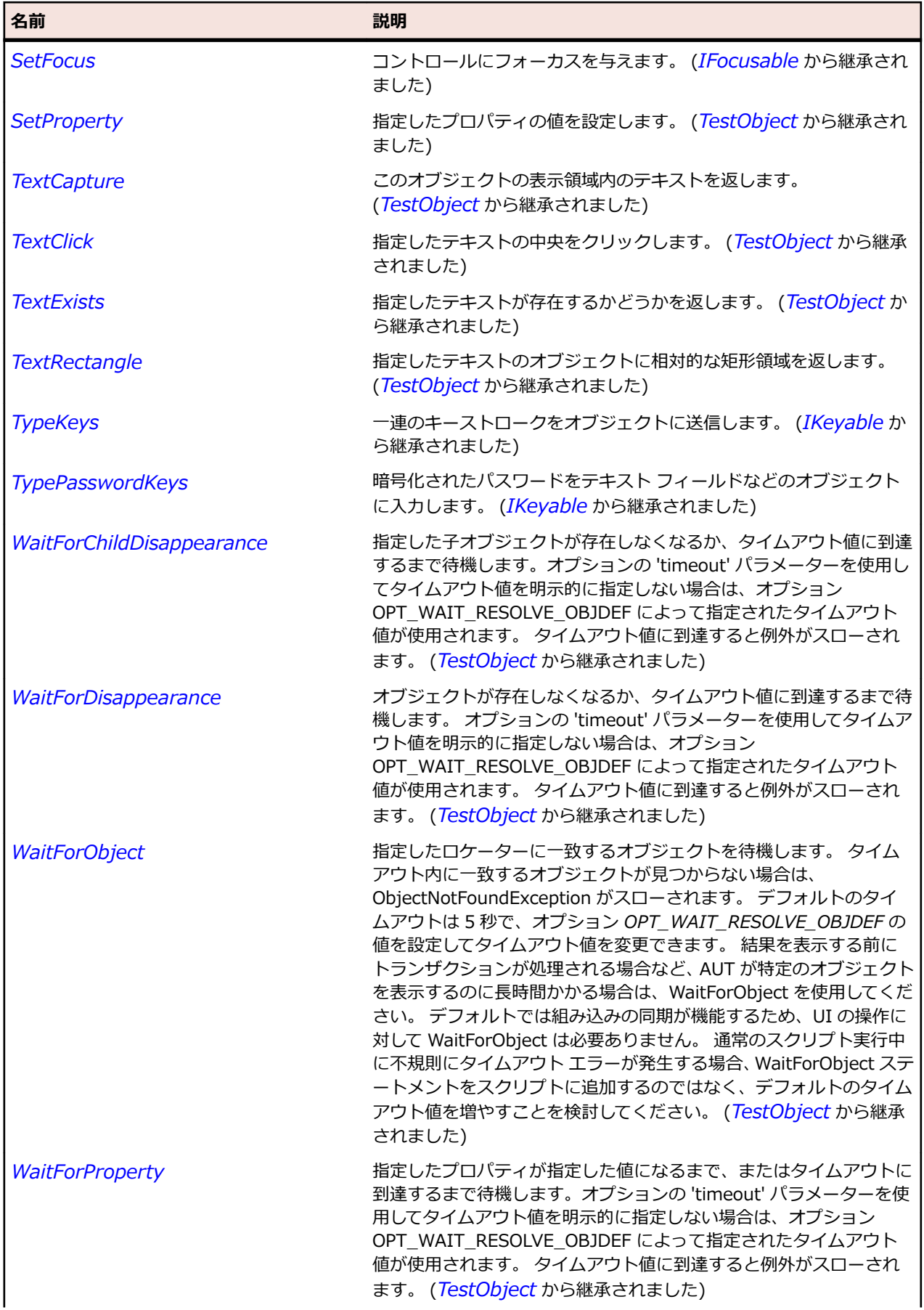

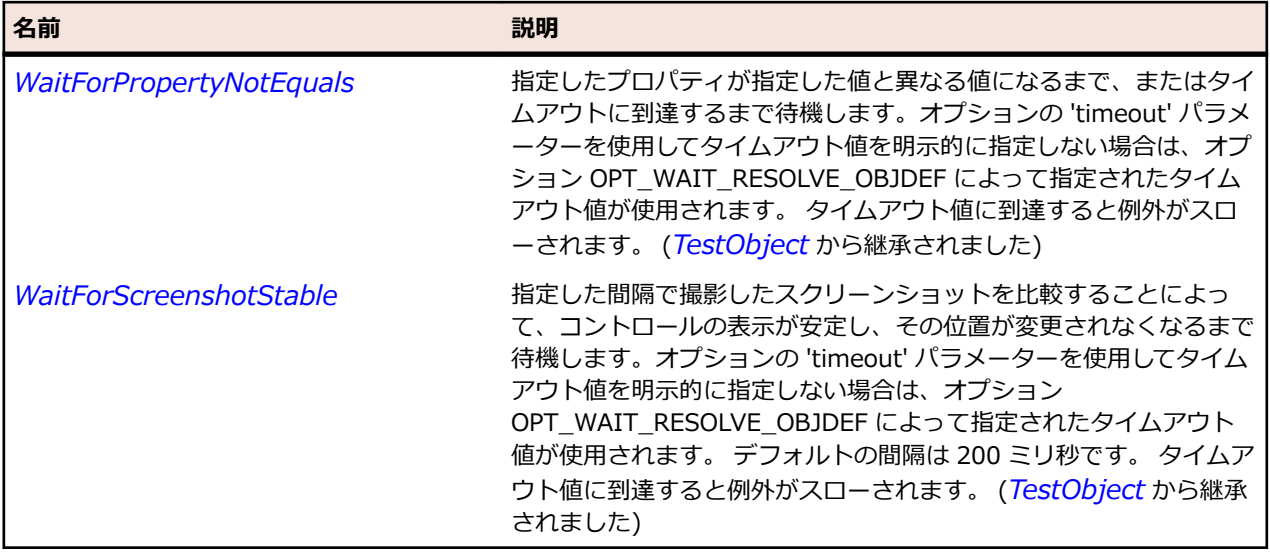

## **OracleFormsStatusIndicator クラス**

**説明**

ステータス インジケータを表します。

#### **継承階層**

- *[OracleFormsContainer](#page-2645-0)*
	- OracleFormsStatusIndicator

#### **構文**

'Declaration Public Class OracleFormsStatusIndicator \_ Inherits OracleFormsContainer

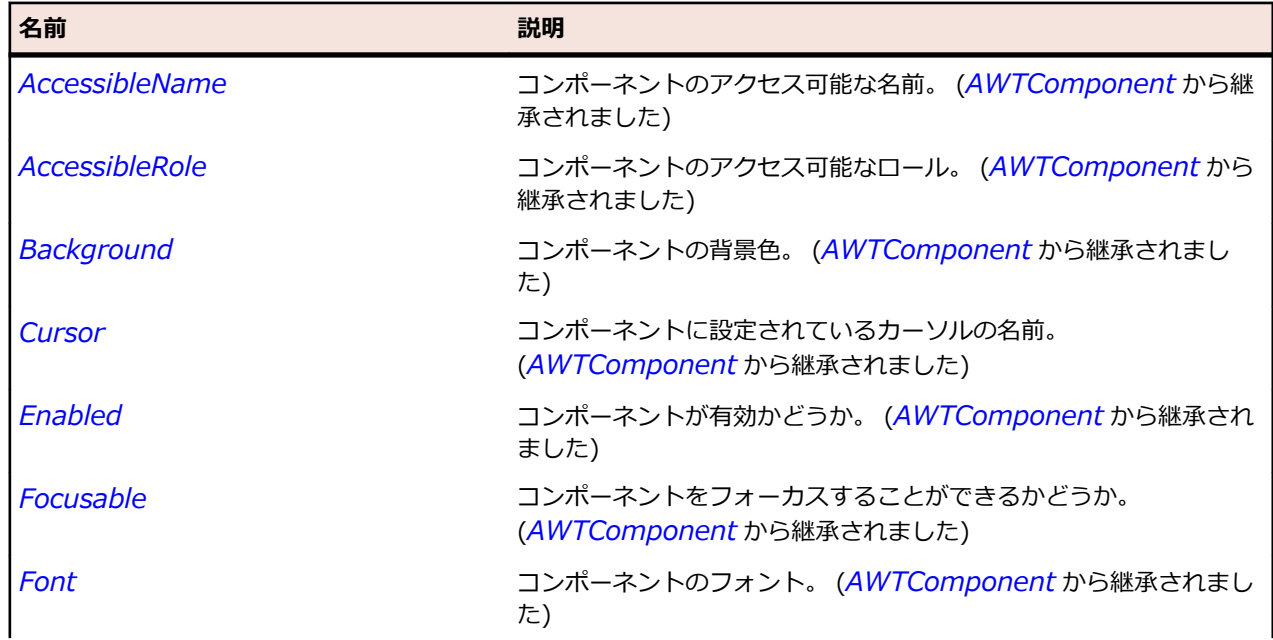

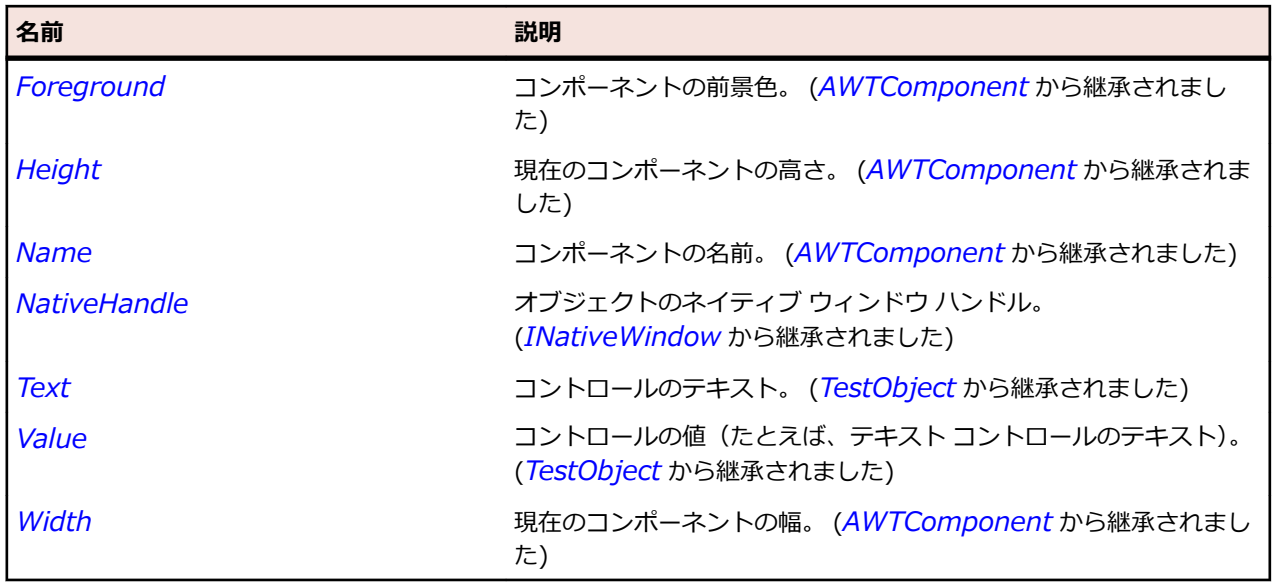

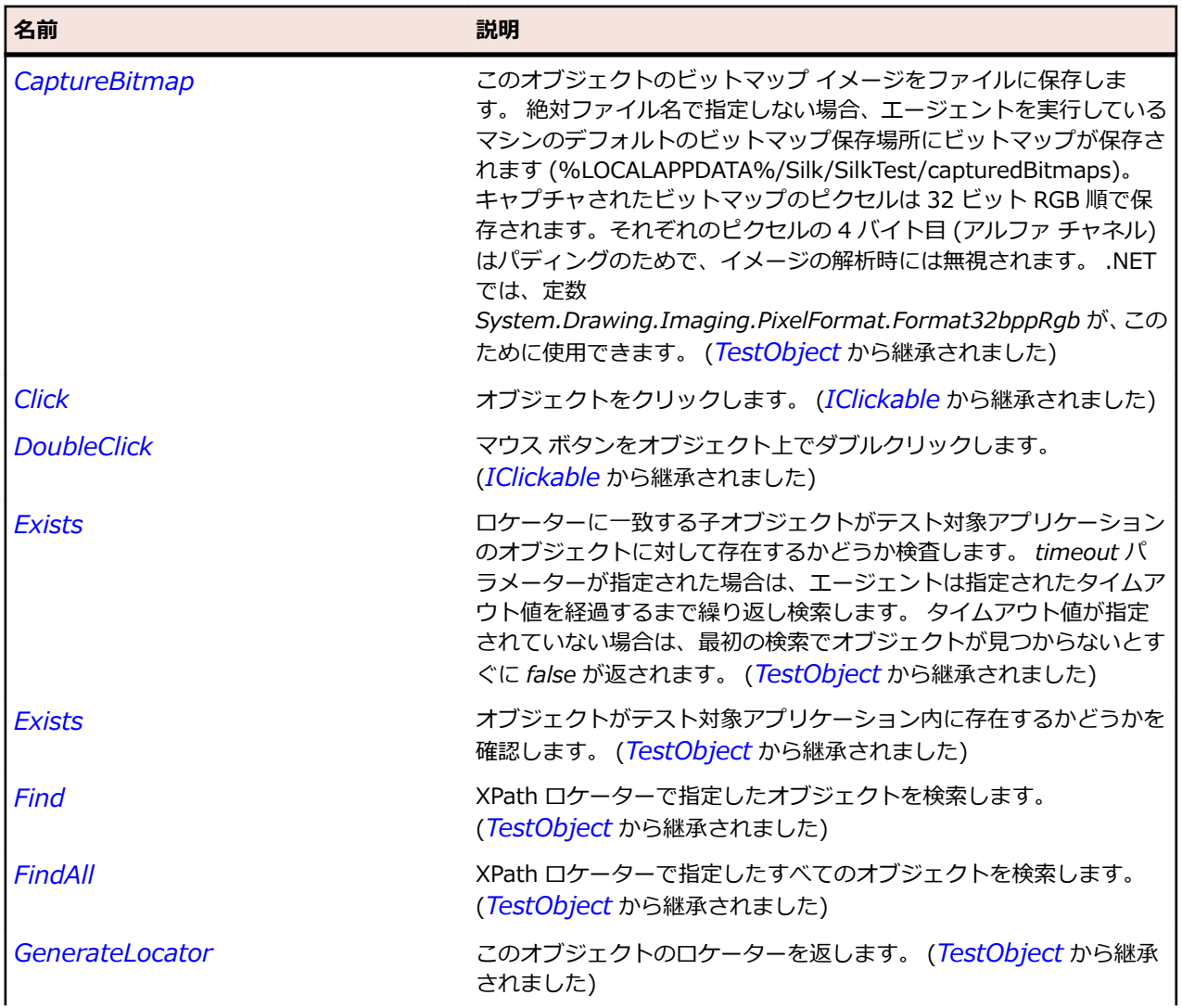

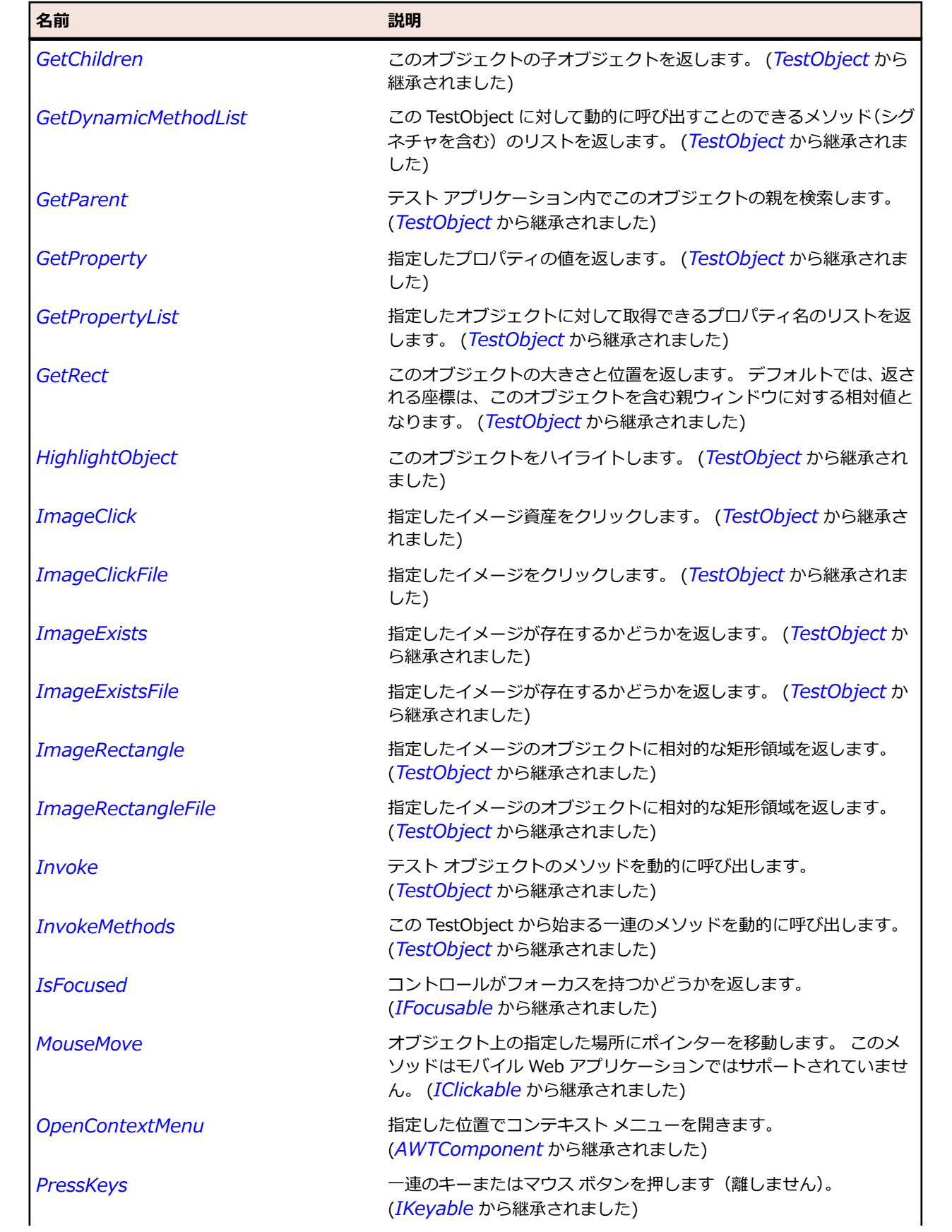

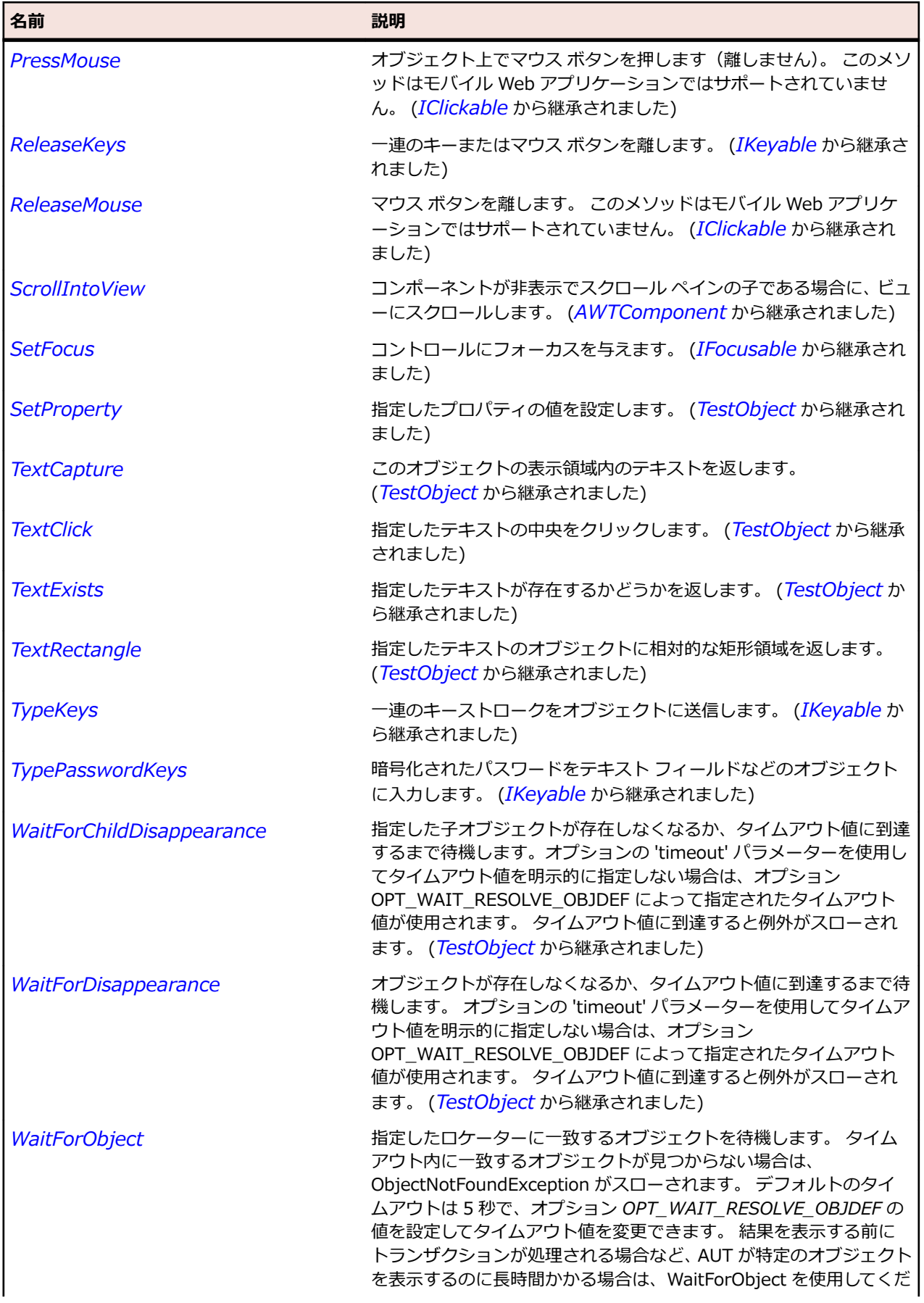

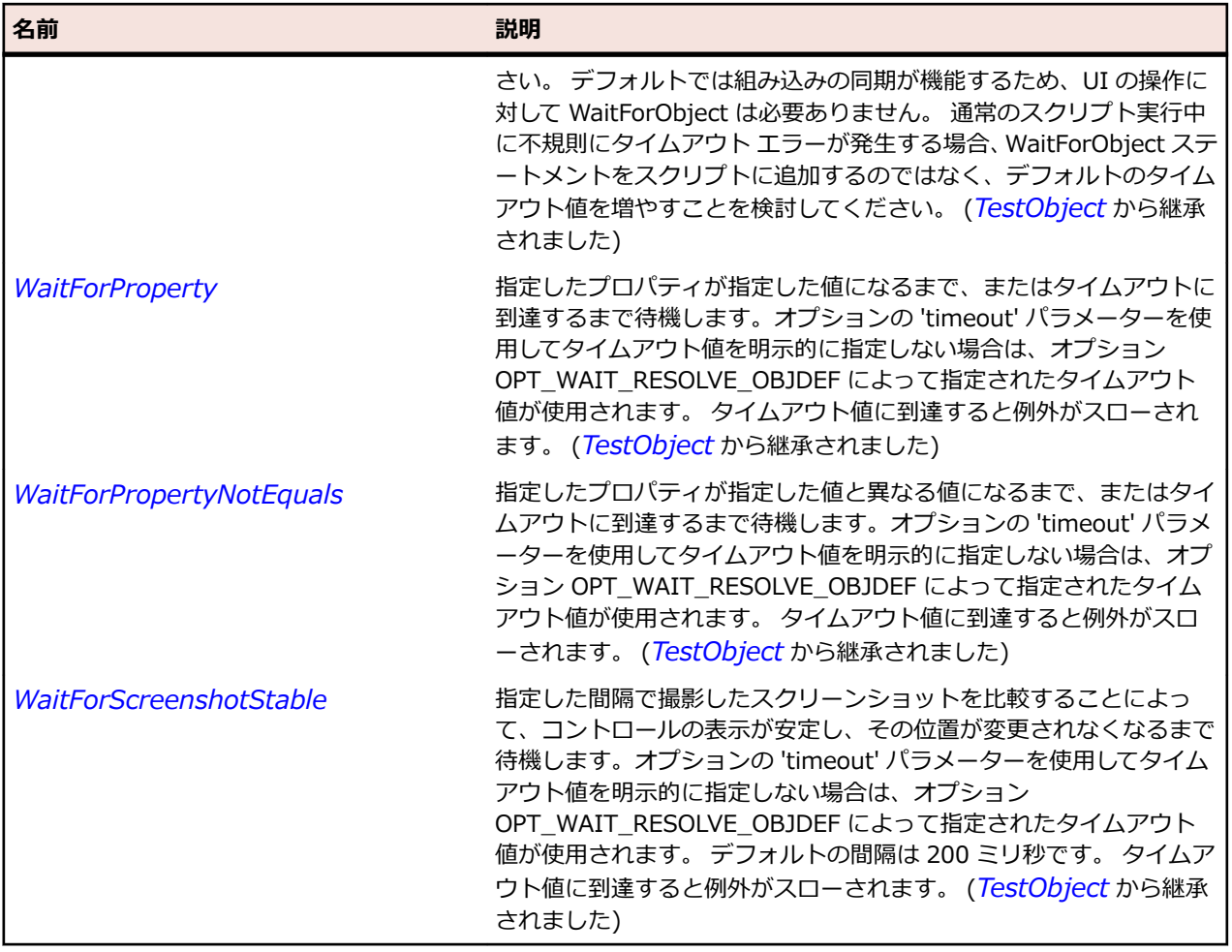

# **OracleFormsTabBar クラス**

## **説明**

タブ バーを表します。

### **継承階層**

- *[OracleFormsContainer](#page-2645-0)*
	- OracleFormsTabBar

### **構文**

'Declaration Public Class OracleFormsTabBar \_ Inherits OracleFormsContainer

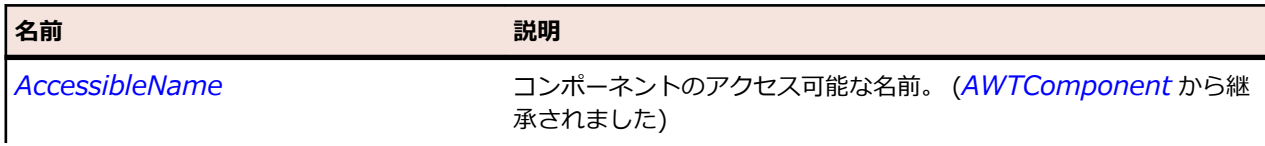

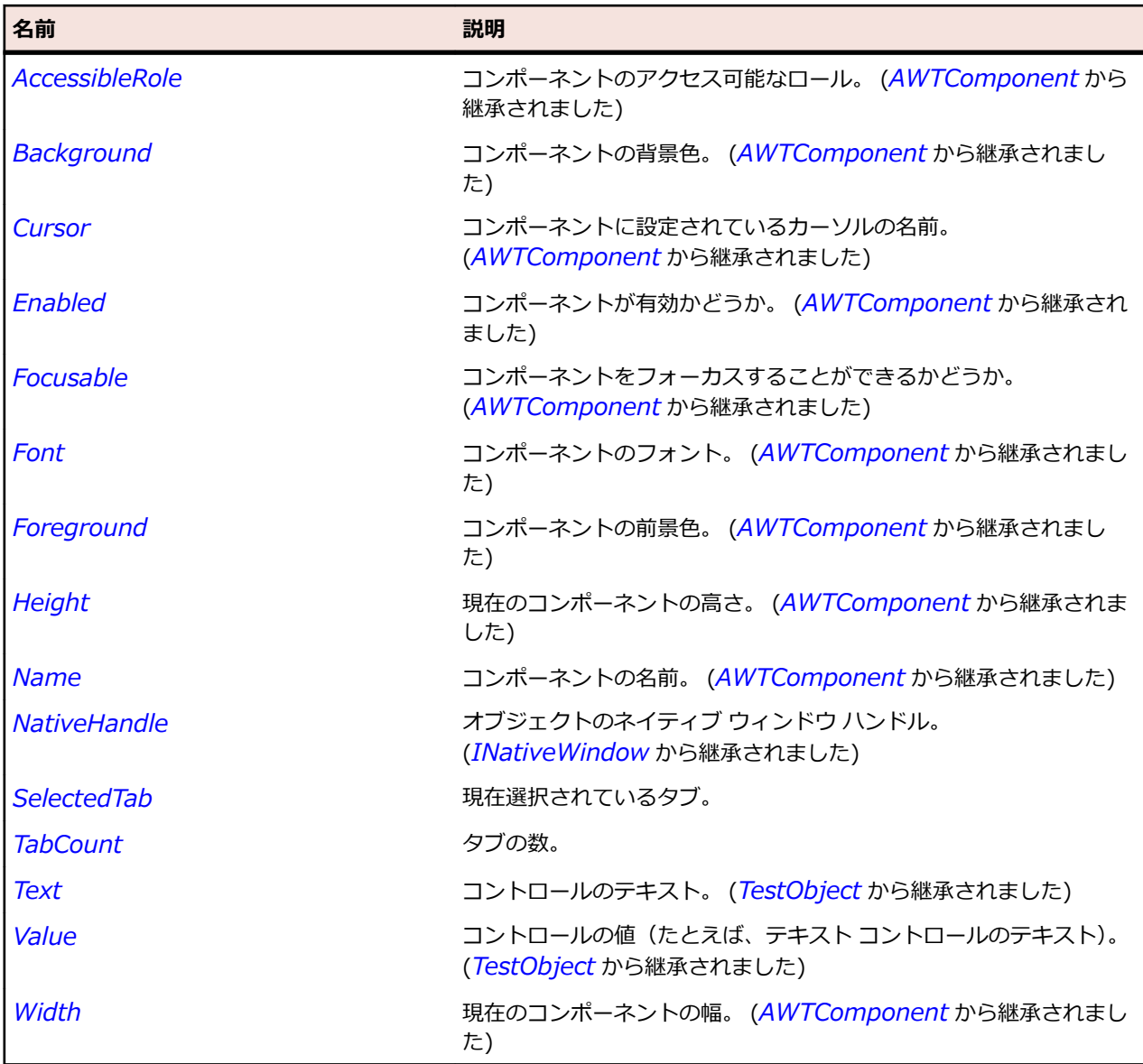

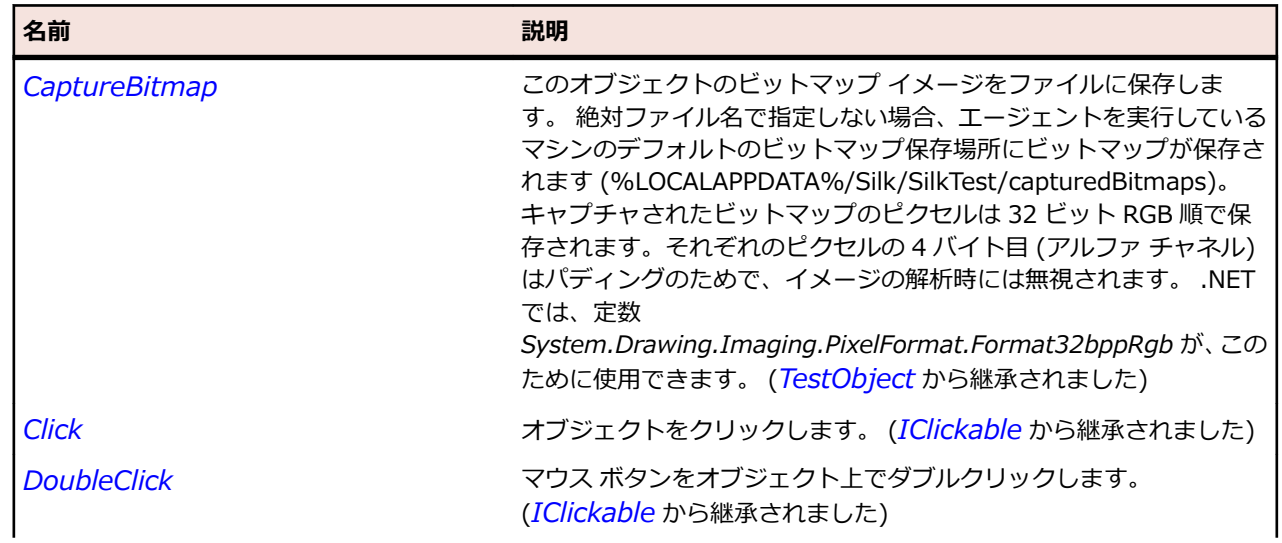

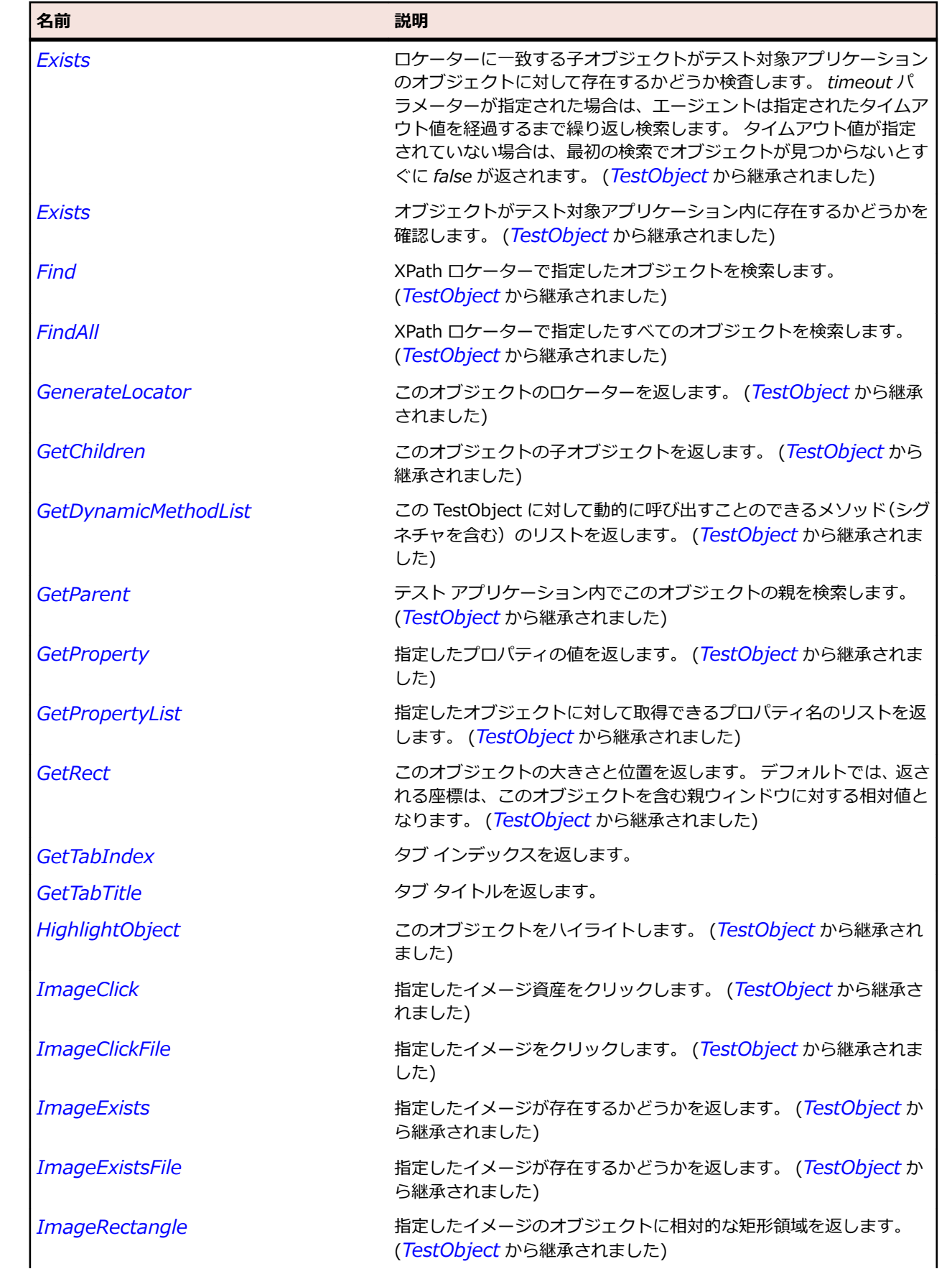

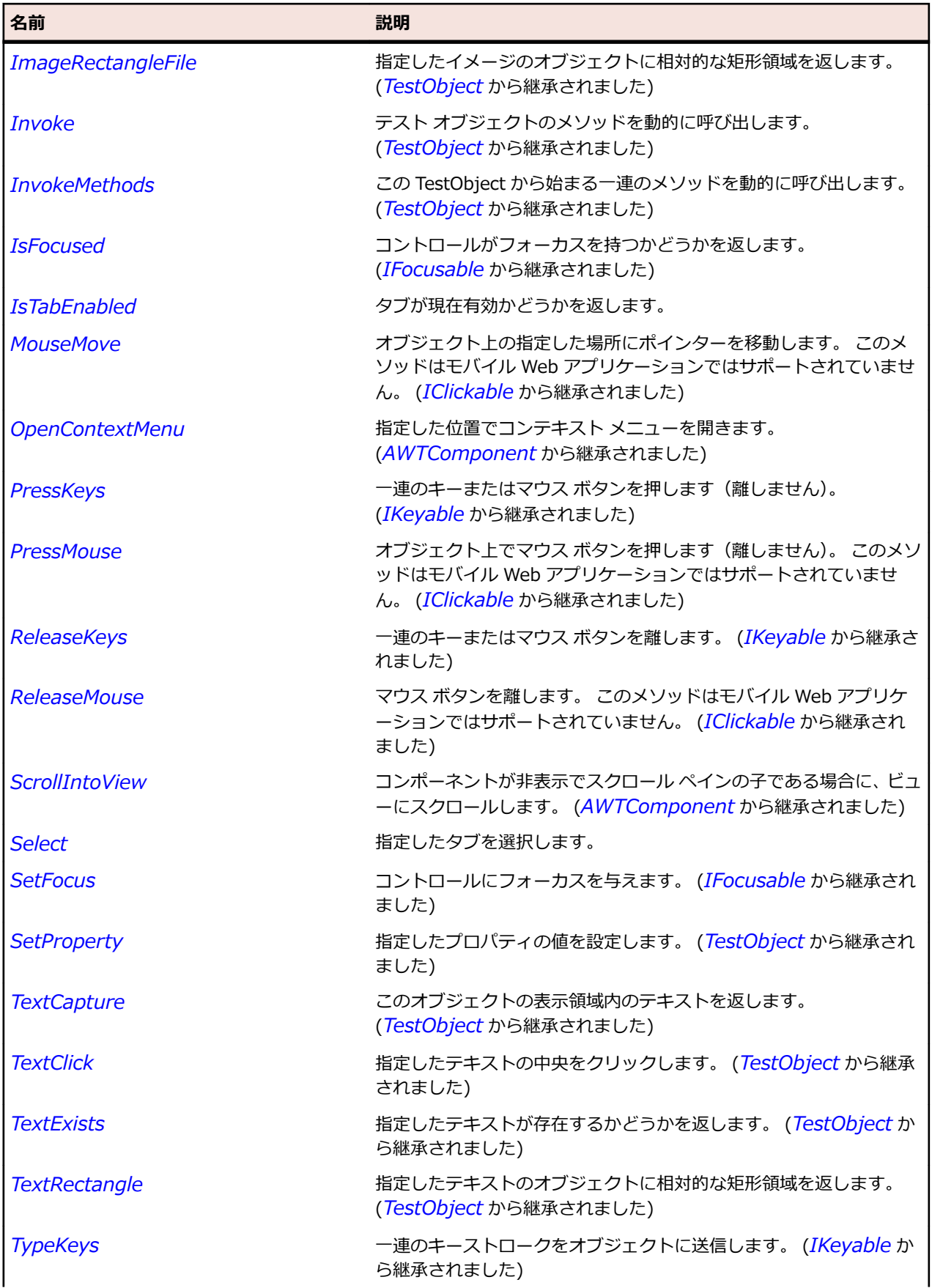

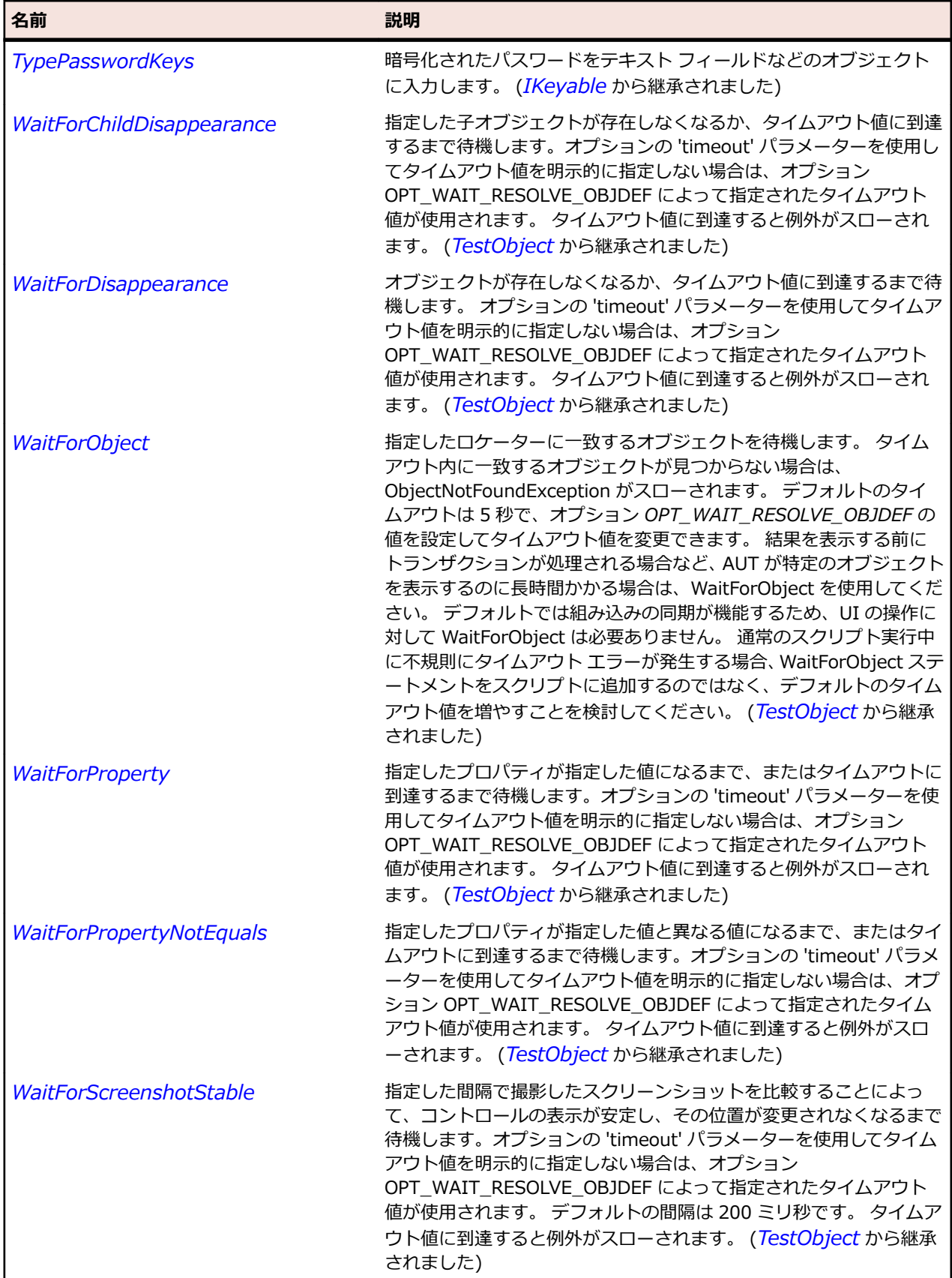

## **OracleFormsTabBarItem クラス**

#### **説明**

タブ バー項目を表します。

#### **継承階層**

- *[OracleFormsContainer](#page-2645-0)*
	- OracleFormsTabBarItem

## **構文**

'Declaration Public Class OracleFormsTabBarItem \_ Inherits OracleFormsContainer

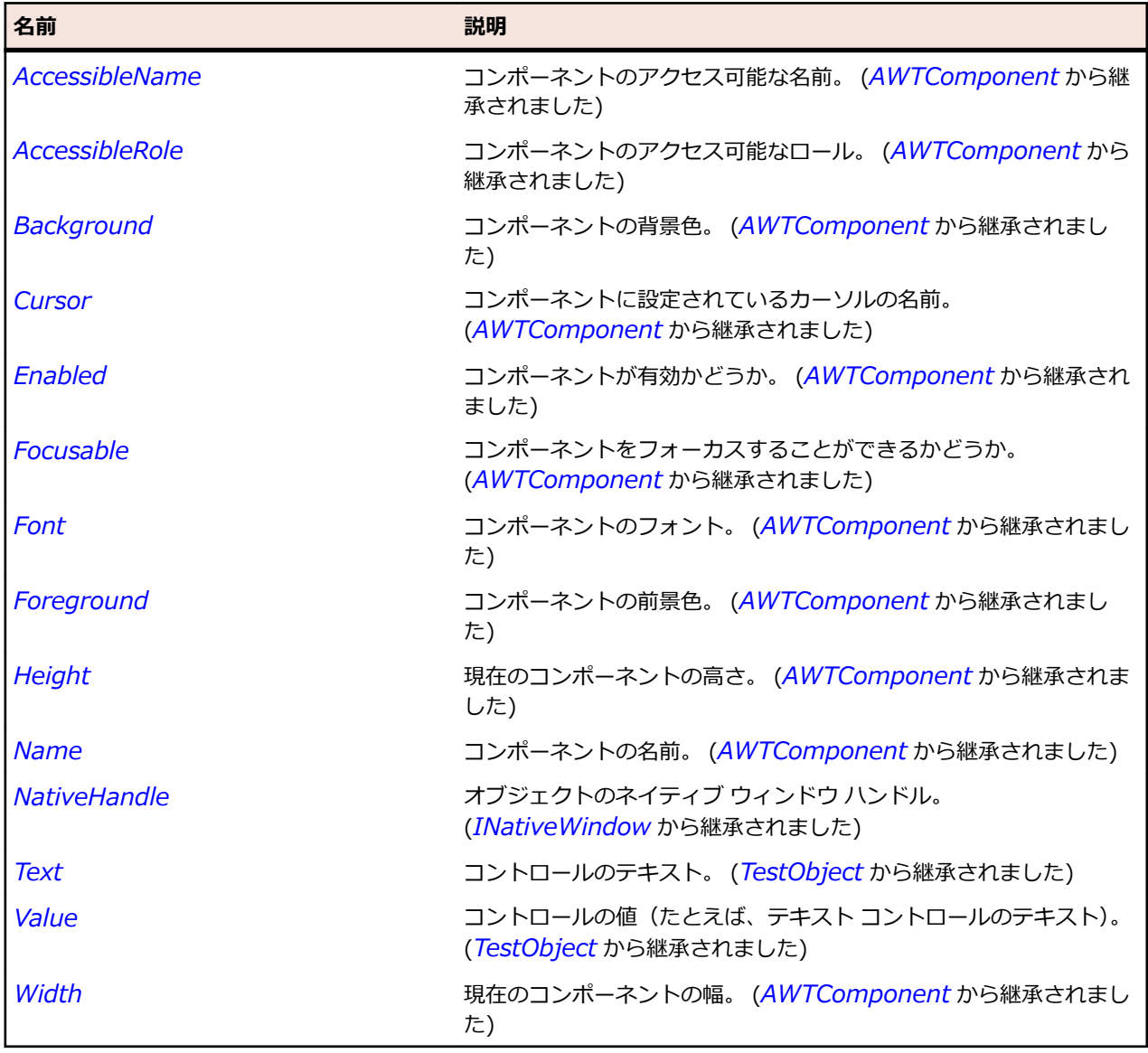

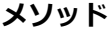

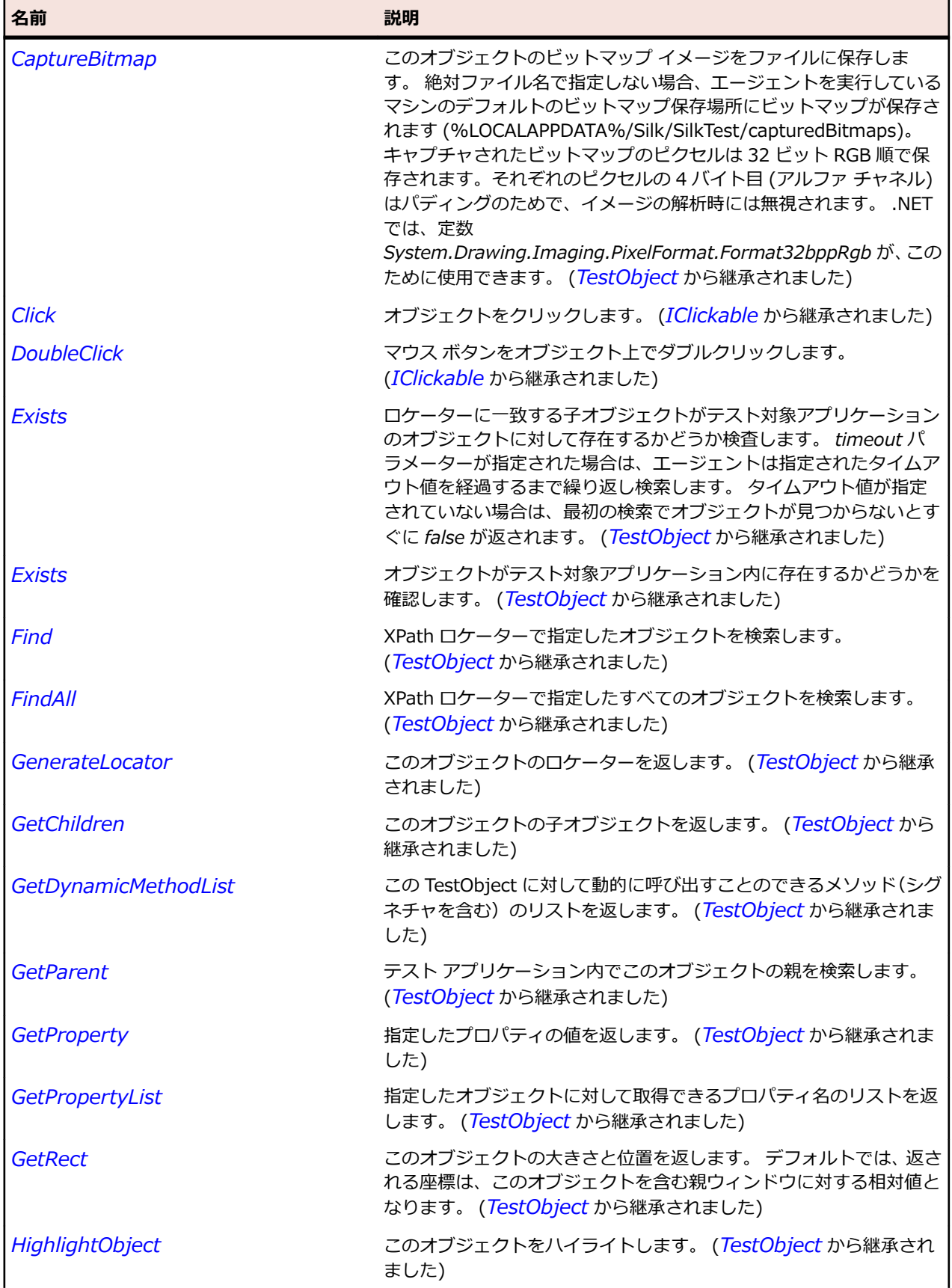

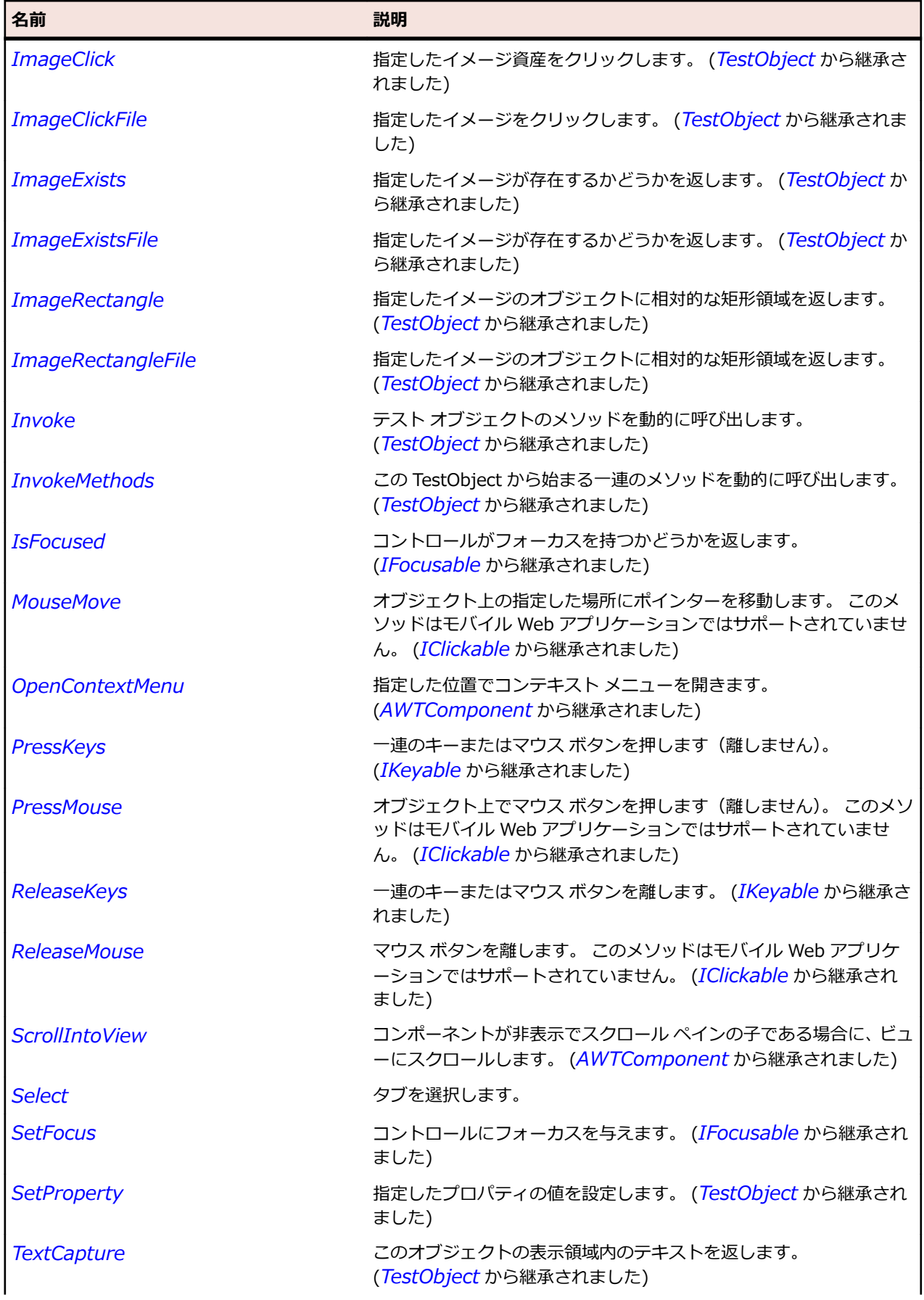

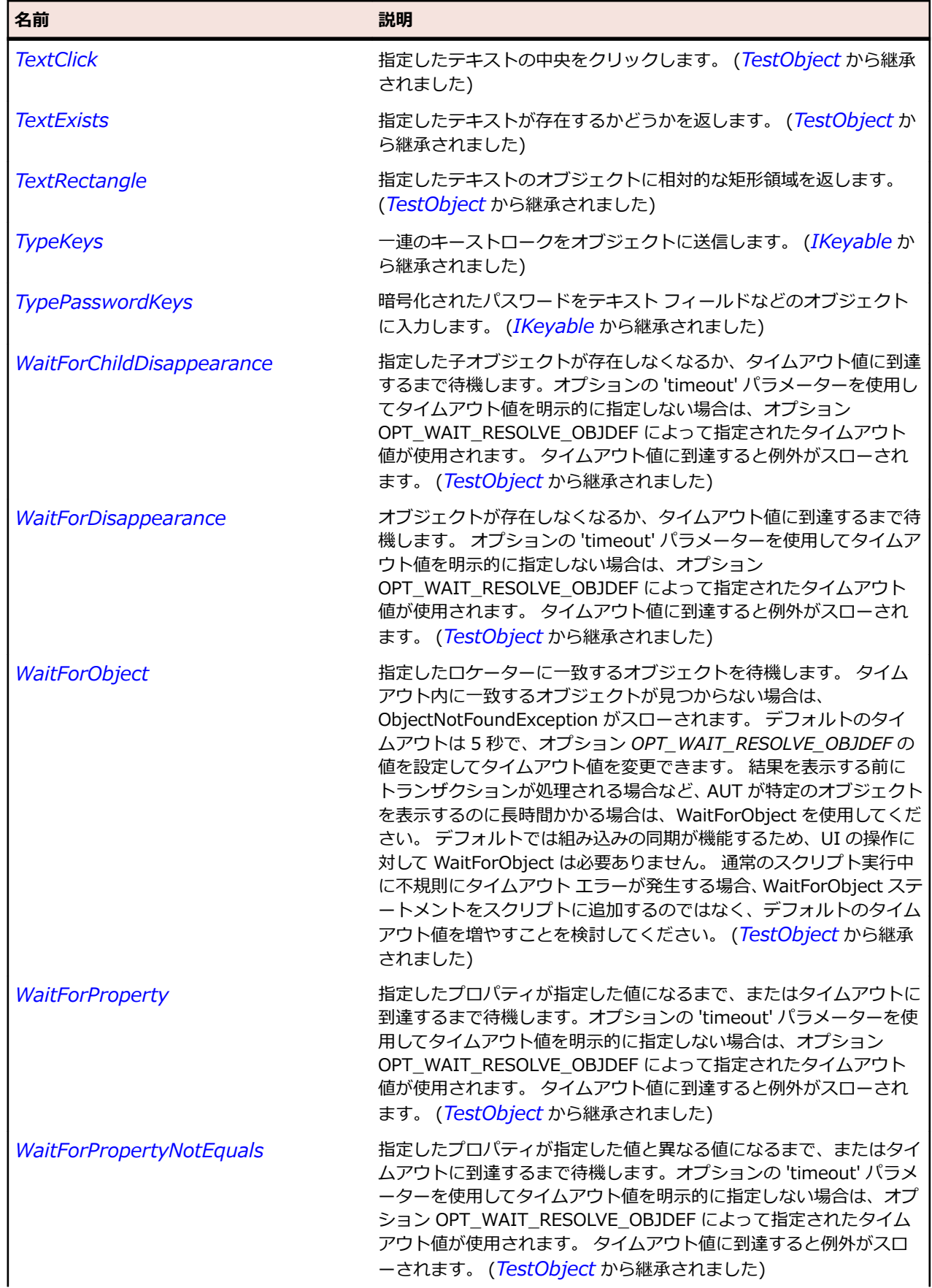

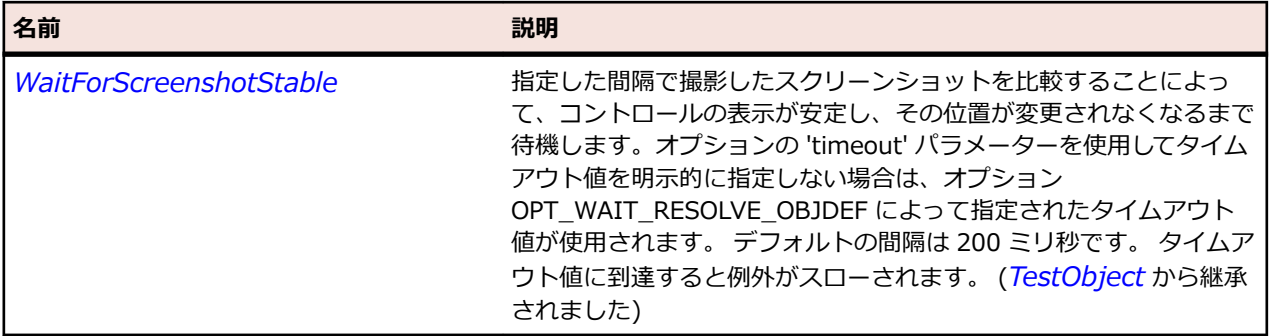

## **OracleFormsTabPanel クラス**

#### **説明**

コンポーネントのコンテナー クラスを表します。

#### **継承階層**

- *[OracleFormsContainer](#page-2645-0)*
	- OracleFormsTabPanel

#### **構文**

'Declaration Public Class OracleFormsTabPanel \_ Inherits OracleFormsContainer

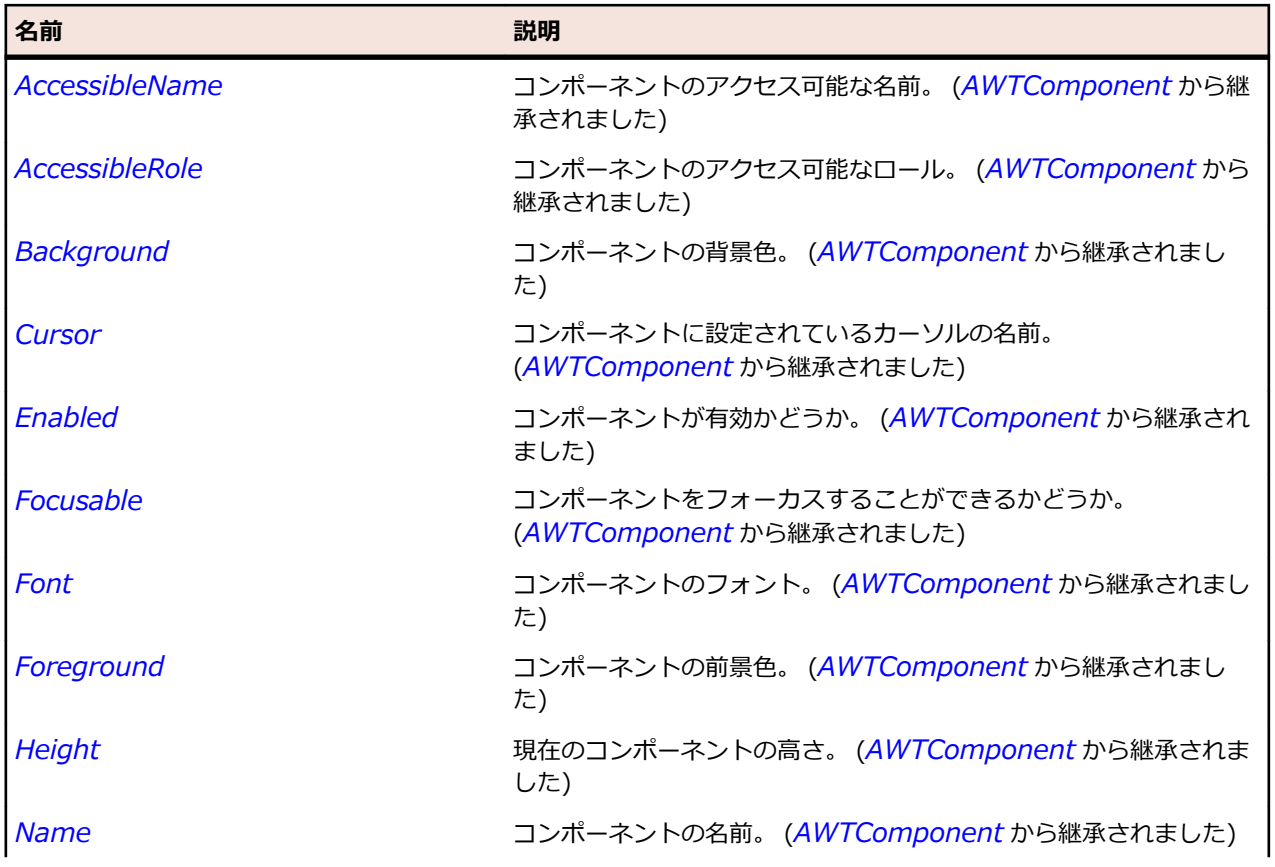

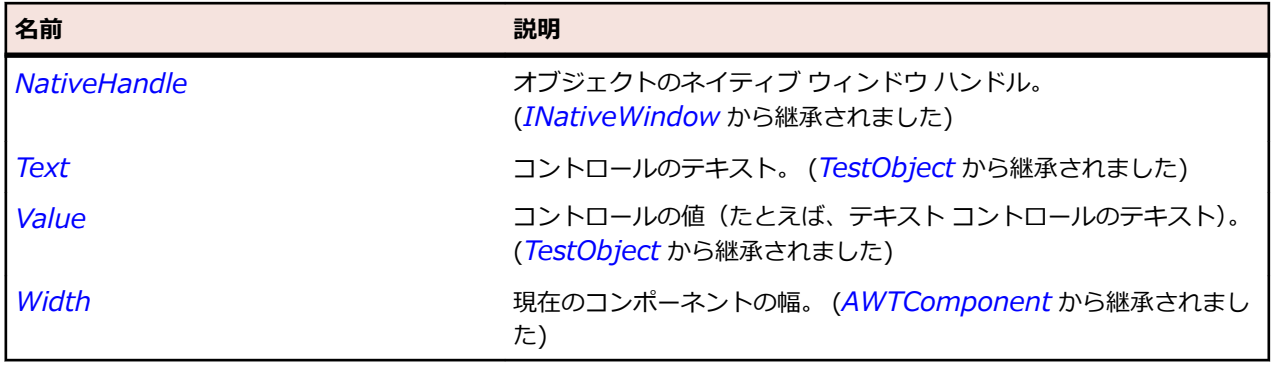

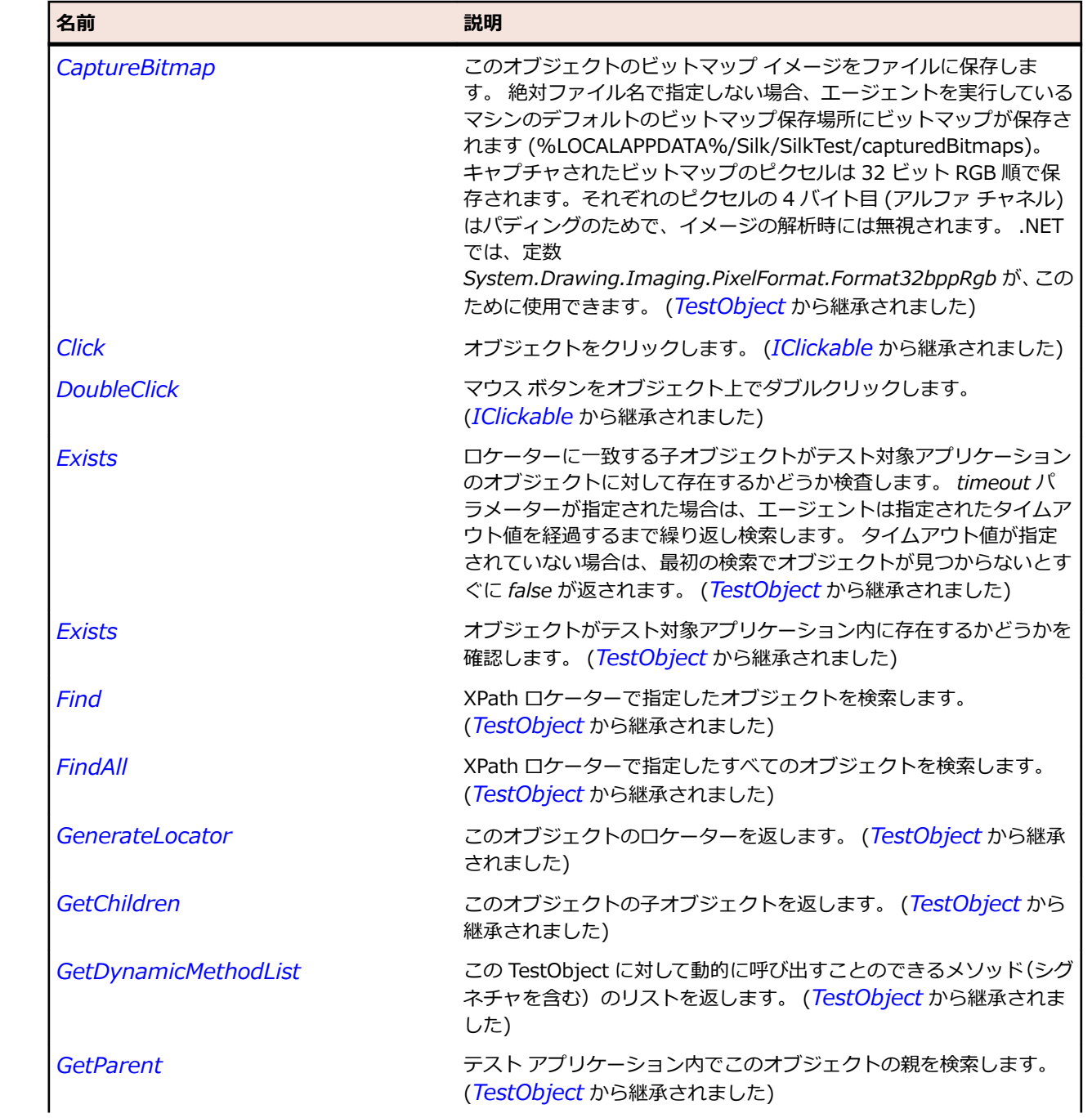

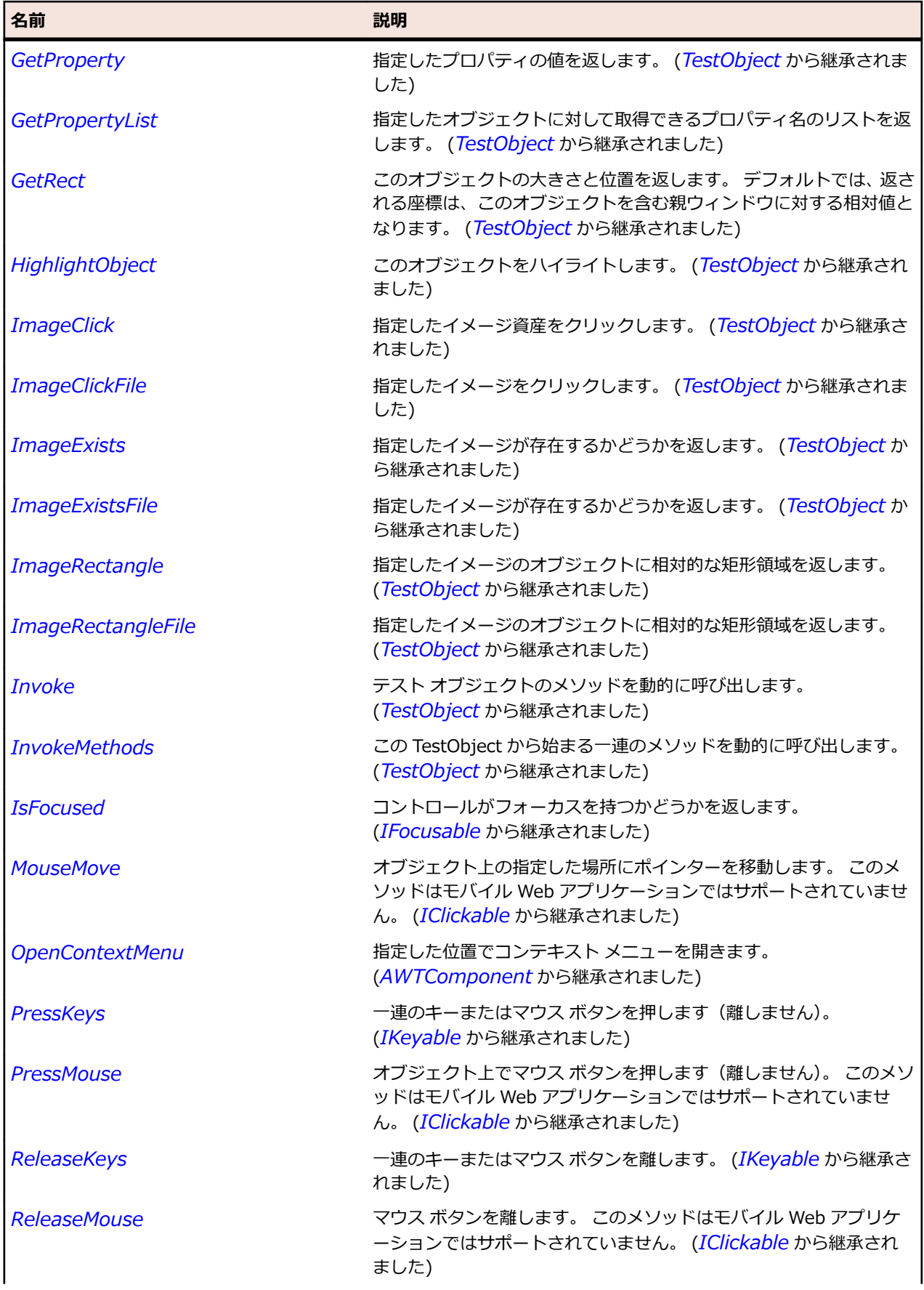

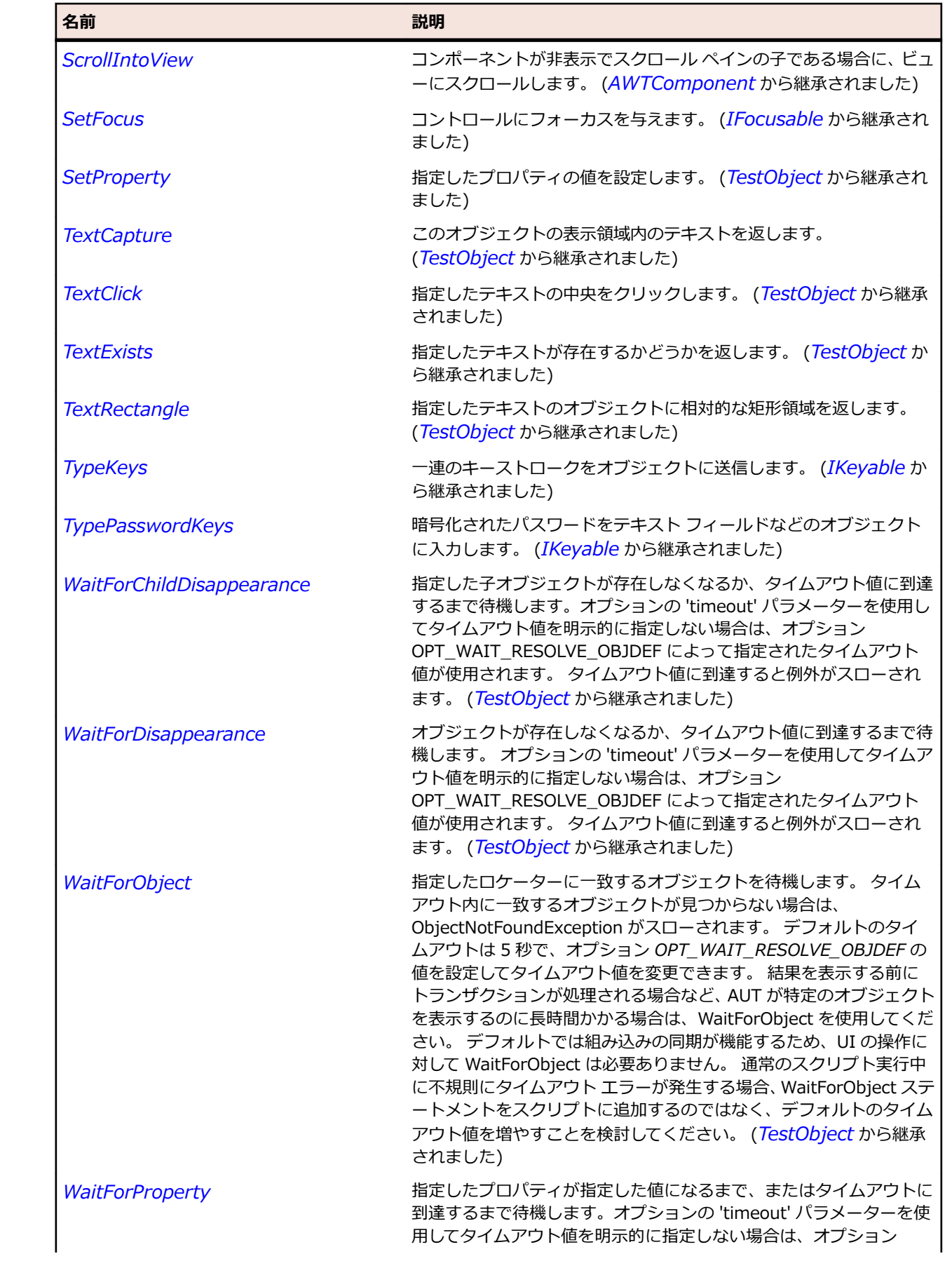

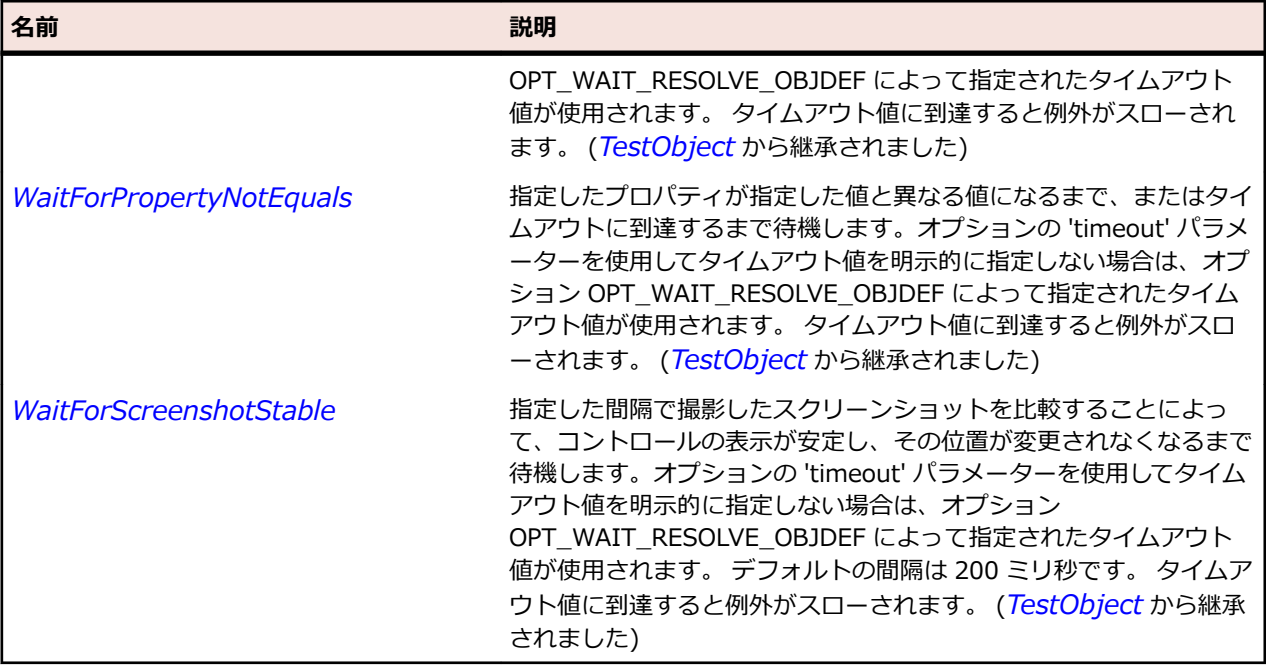

## **OracleFormsTextField クラス**

#### **説明**

Oracle Forms テキスト フィールドを表します。

#### **継承階層**

- *[OracleFormsContainer](#page-2645-0)*
	- OracleFormsTextField

## **構文**

'Declaration Public Class OracleFormsTextField \_ Inherits OracleFormsContainer \_ Implements IOracleFormsScrollable

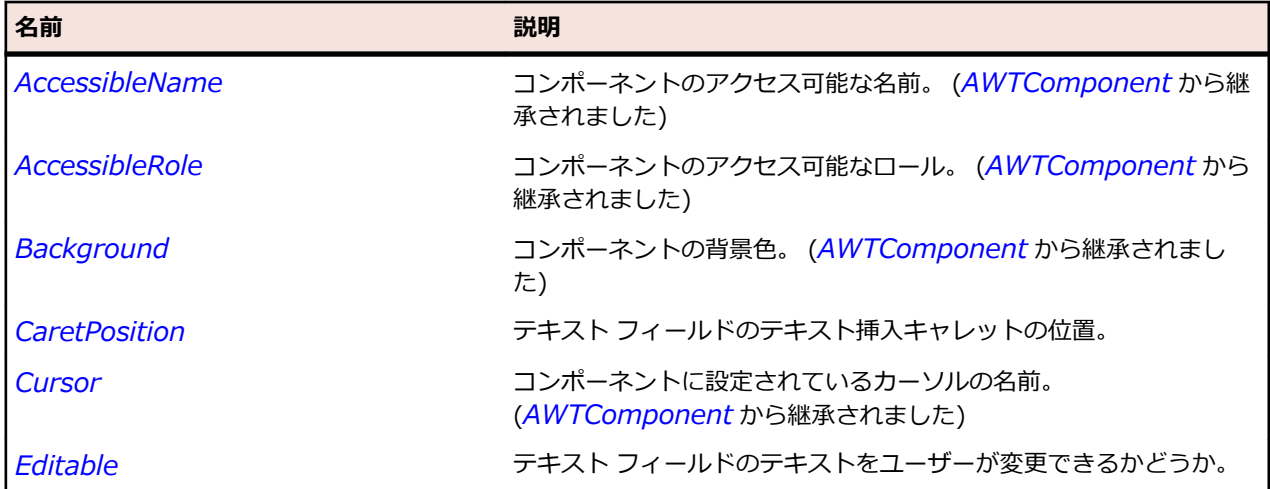

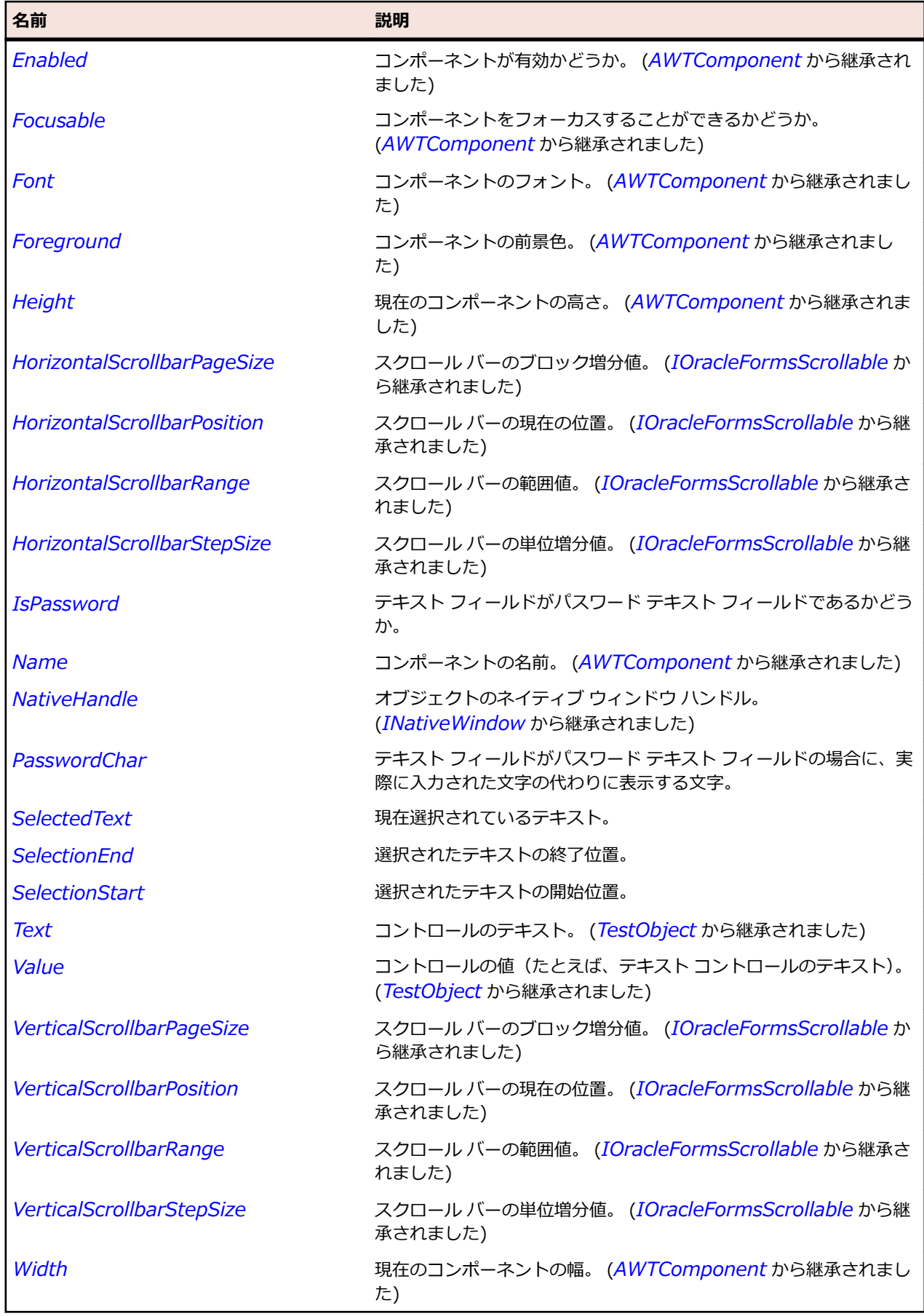

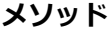

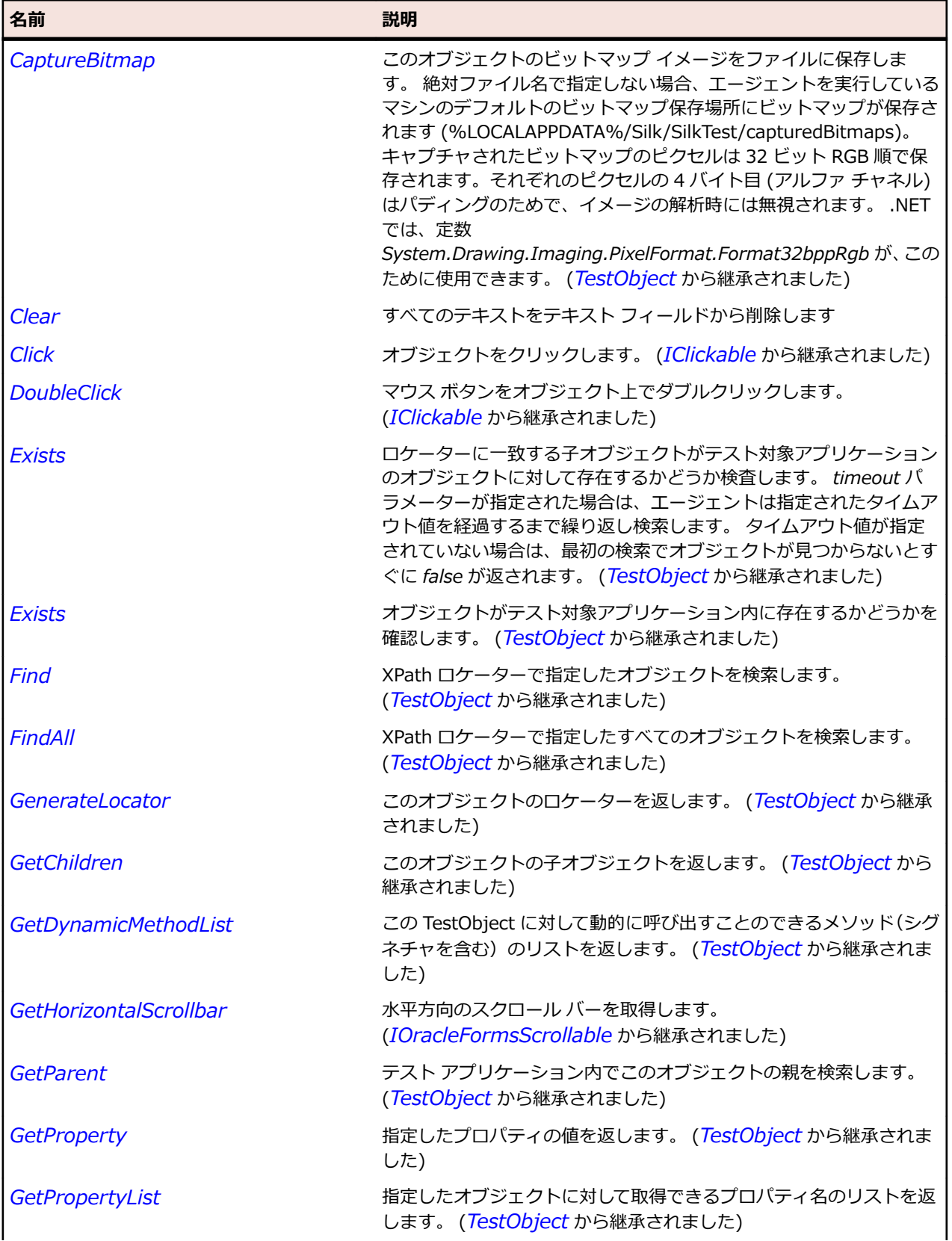

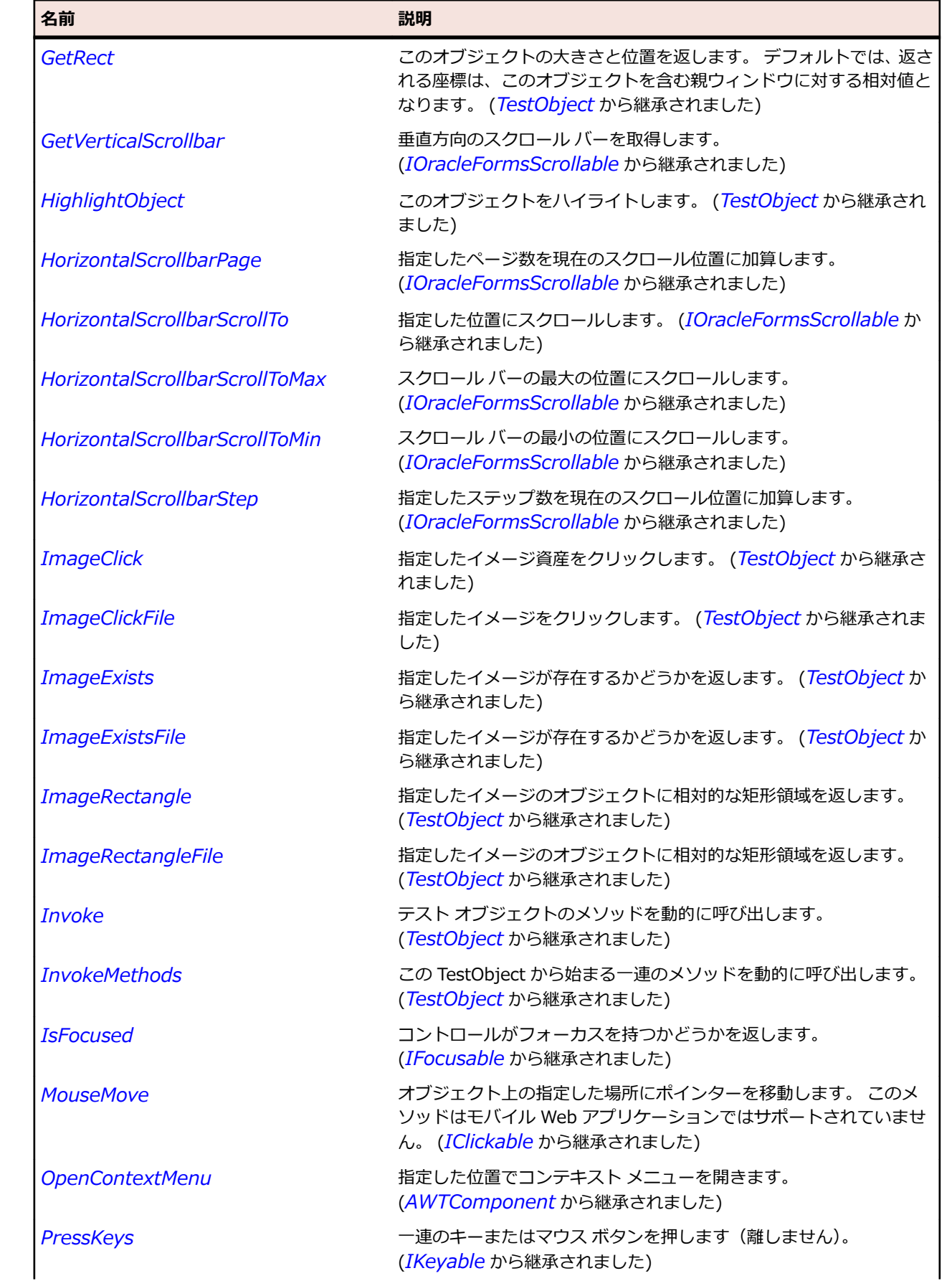

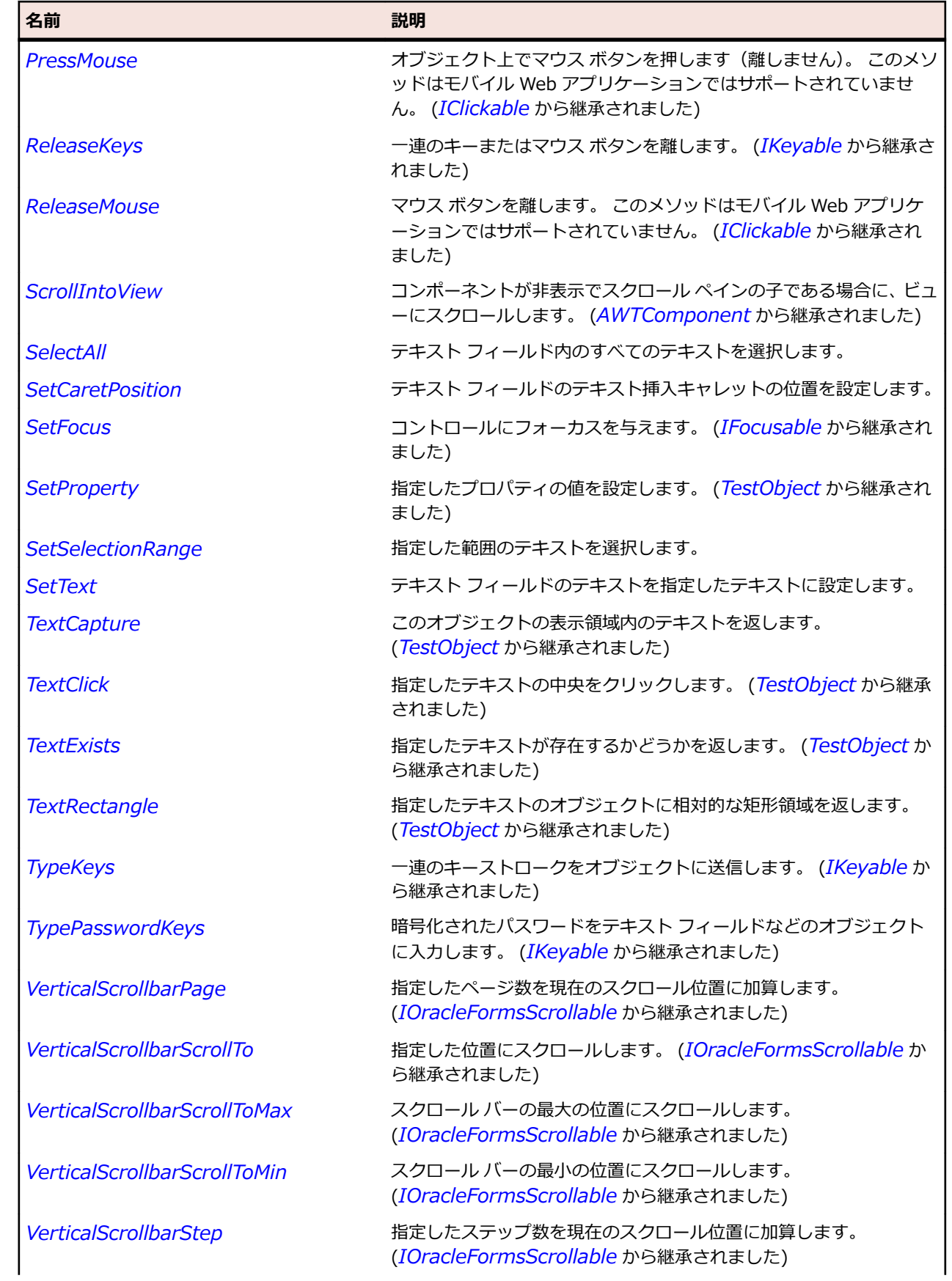

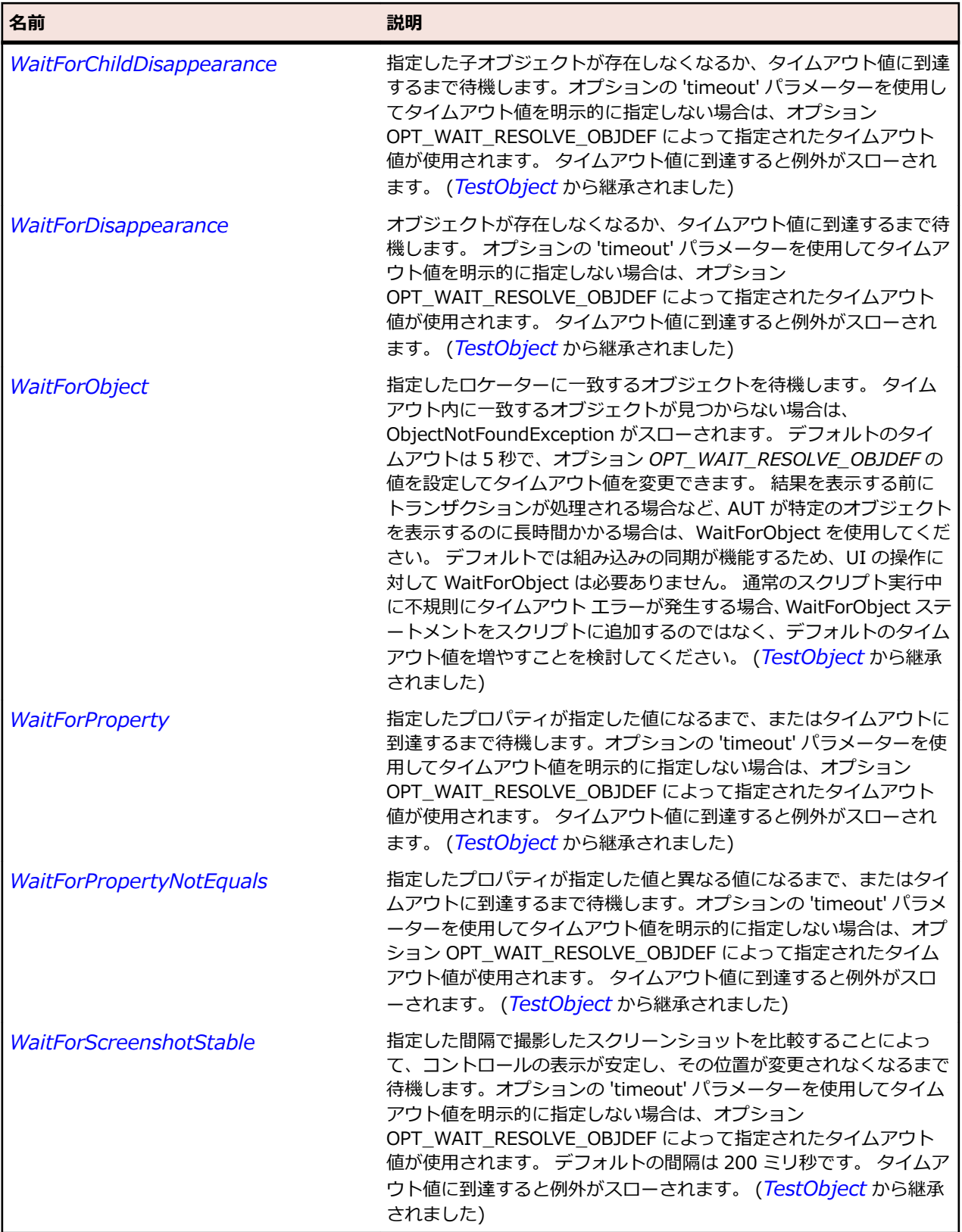

# **OracleFormsTitleBar クラス**

#### **説明**

**……**<br>タイトル バーを表します。

#### **継承階層**

- *[OracleFormsContainer](#page-2645-0)*
	- OracleFormsTitleBar

#### **構文**

'Declaration Public Class OracleFormsTitleBar \_ Inherits OracleFormsContainer

## **プロパティ**

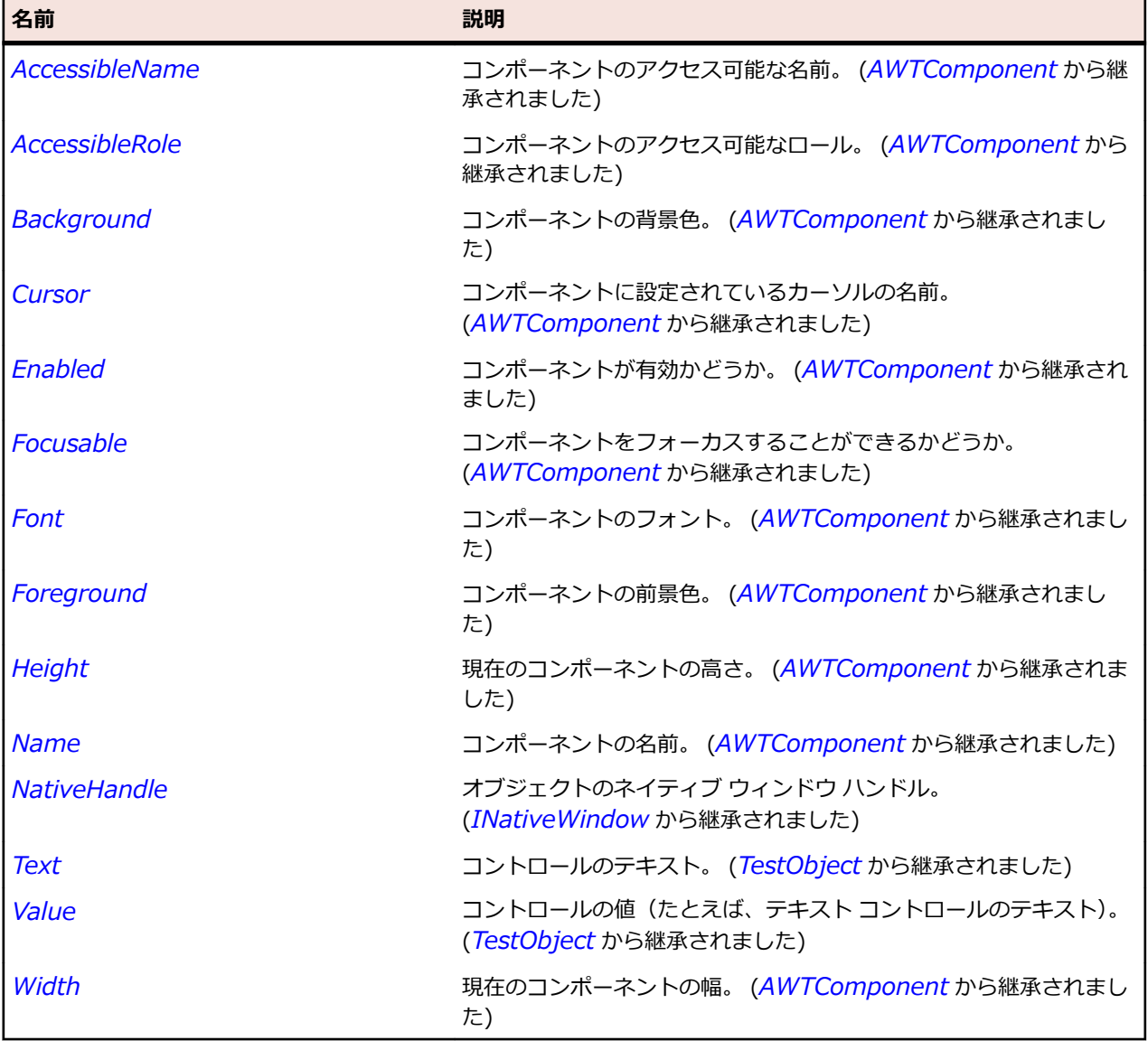

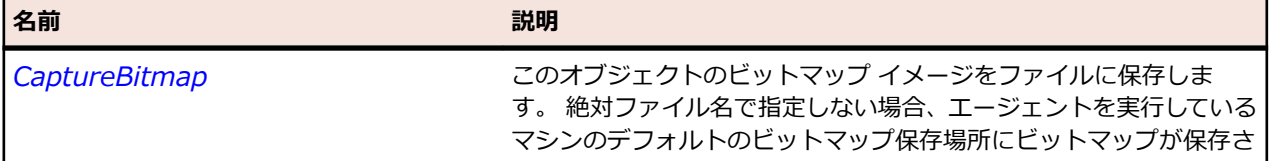

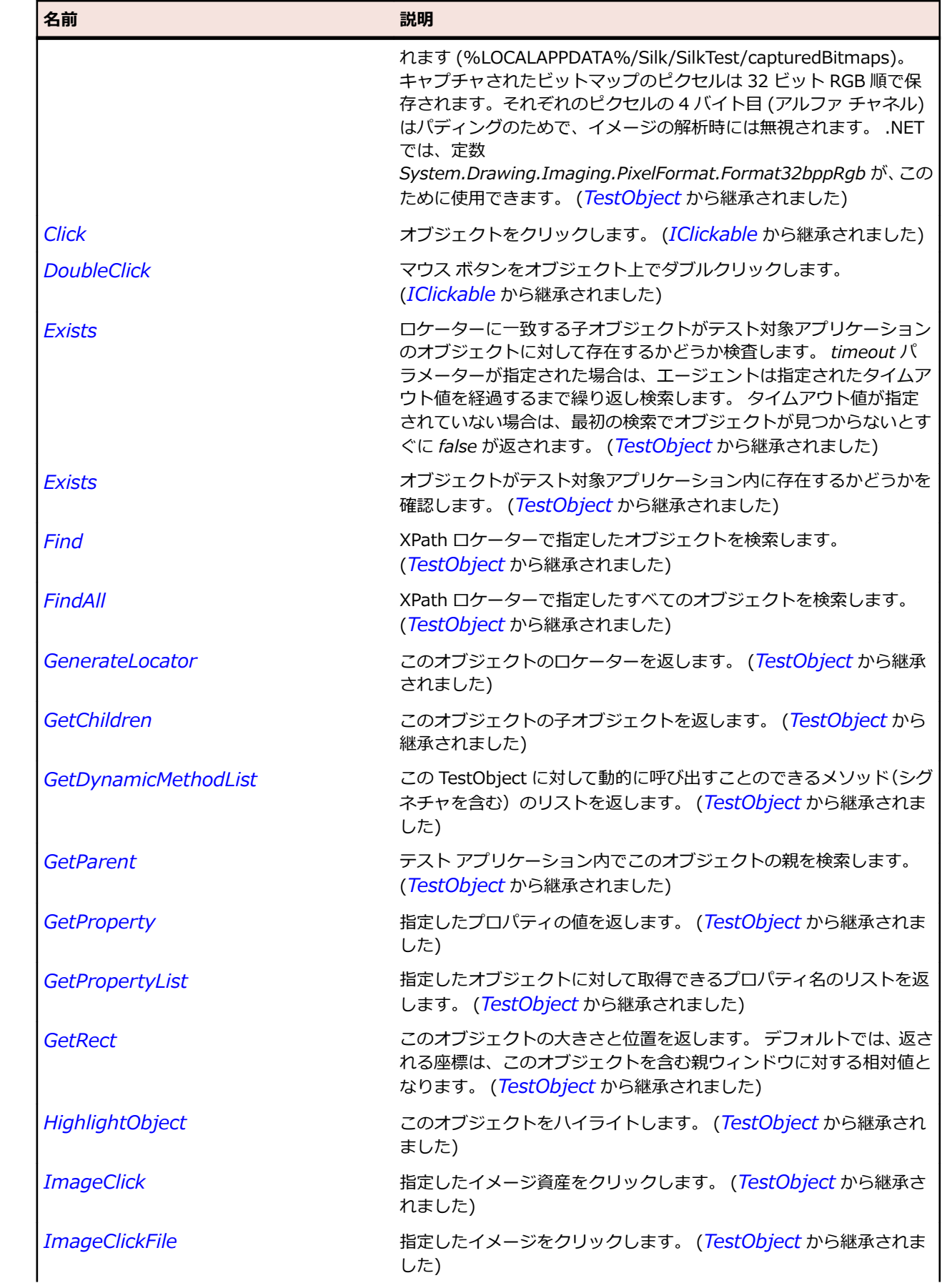

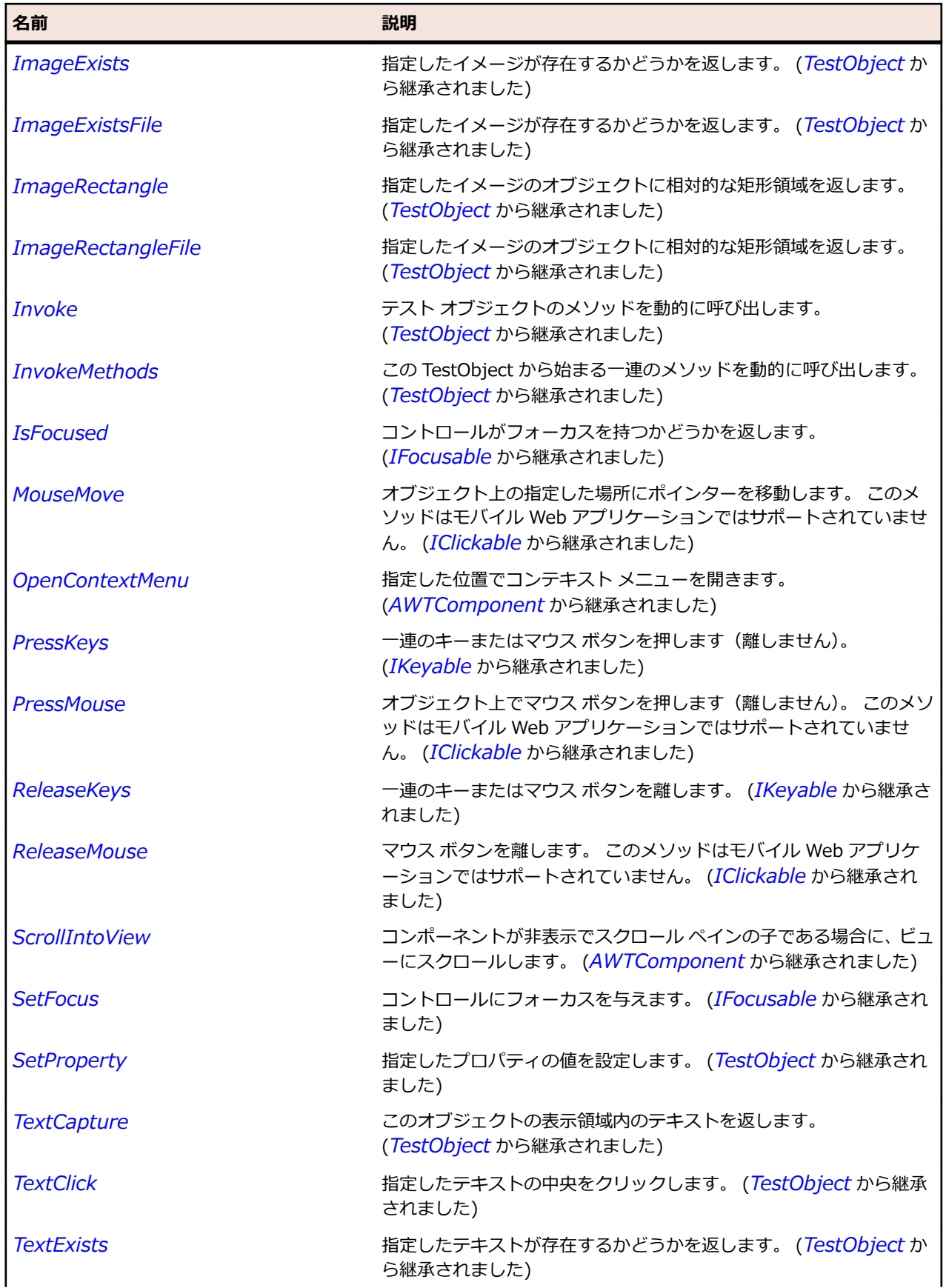

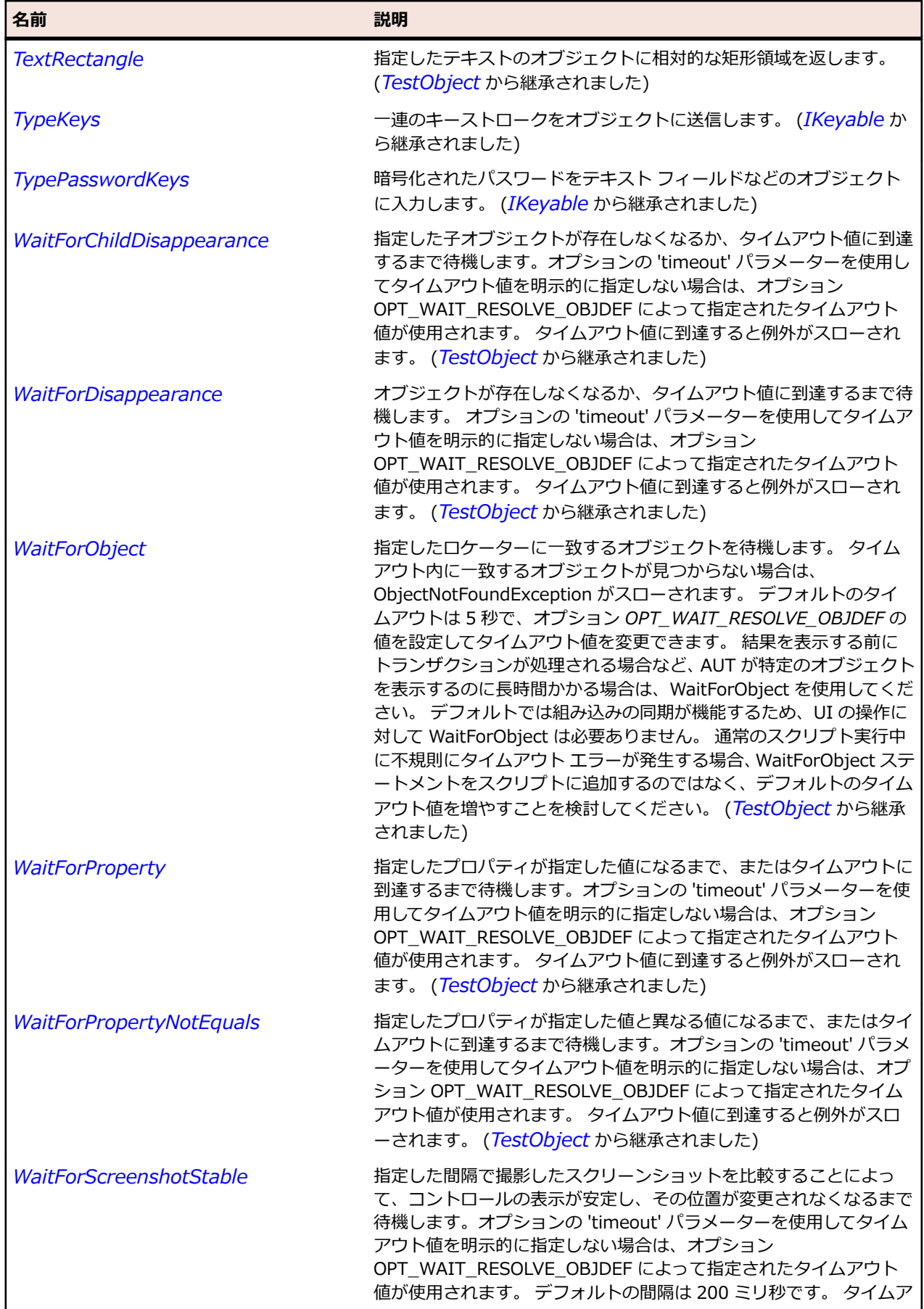
名前 - 2000年 - 2000年 - 2000年 - 2000年 - 2000年 - 3000年 - 3000年 - 3000年 - 3000年 - 3000年 - 3000年 - 3000年 - 3000年 - 300<br>- 3000年 - 3000年 - 3000年 - 3000年 - 3000年 - 3000年 - 3000年 - 3000年 - 3000年 - 3000年 - 3000年 - 3000年 - 3000年 - 3

ウト値に到達すると例外がスローされます。 (*[TestObject](#page-781-0)* から継承 されました)

# **OracleFormsToolBar クラス**

#### **説明**

ツールバーを表します。

#### **継承階層**

- *[OracleFormsContainer](#page-2645-0)*
	- OracleFormsToolBar

#### **構文**

'Declaration Public Class OracleFormsToolBar \_ Inherits OracleFormsContainer

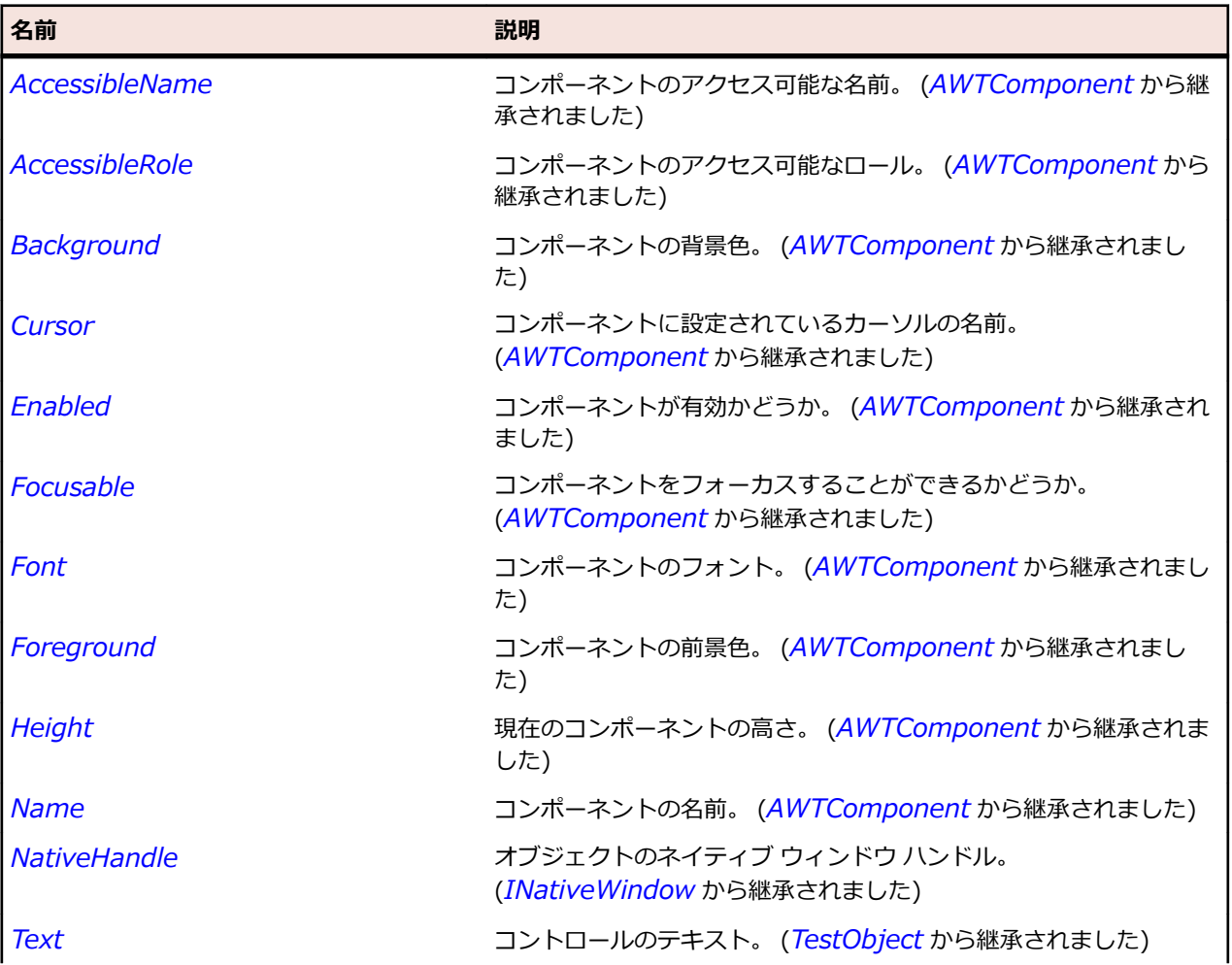

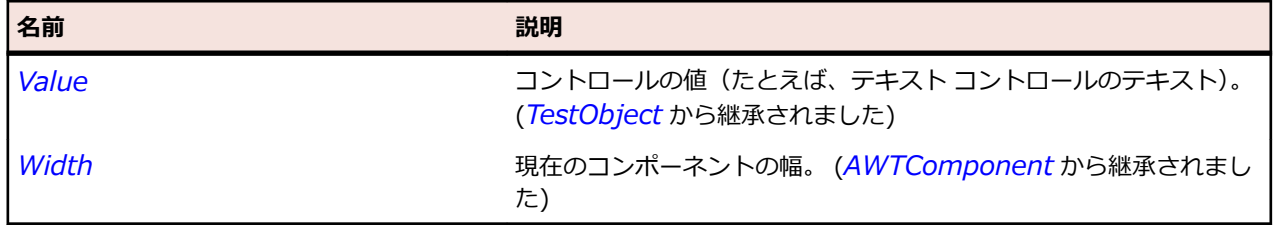

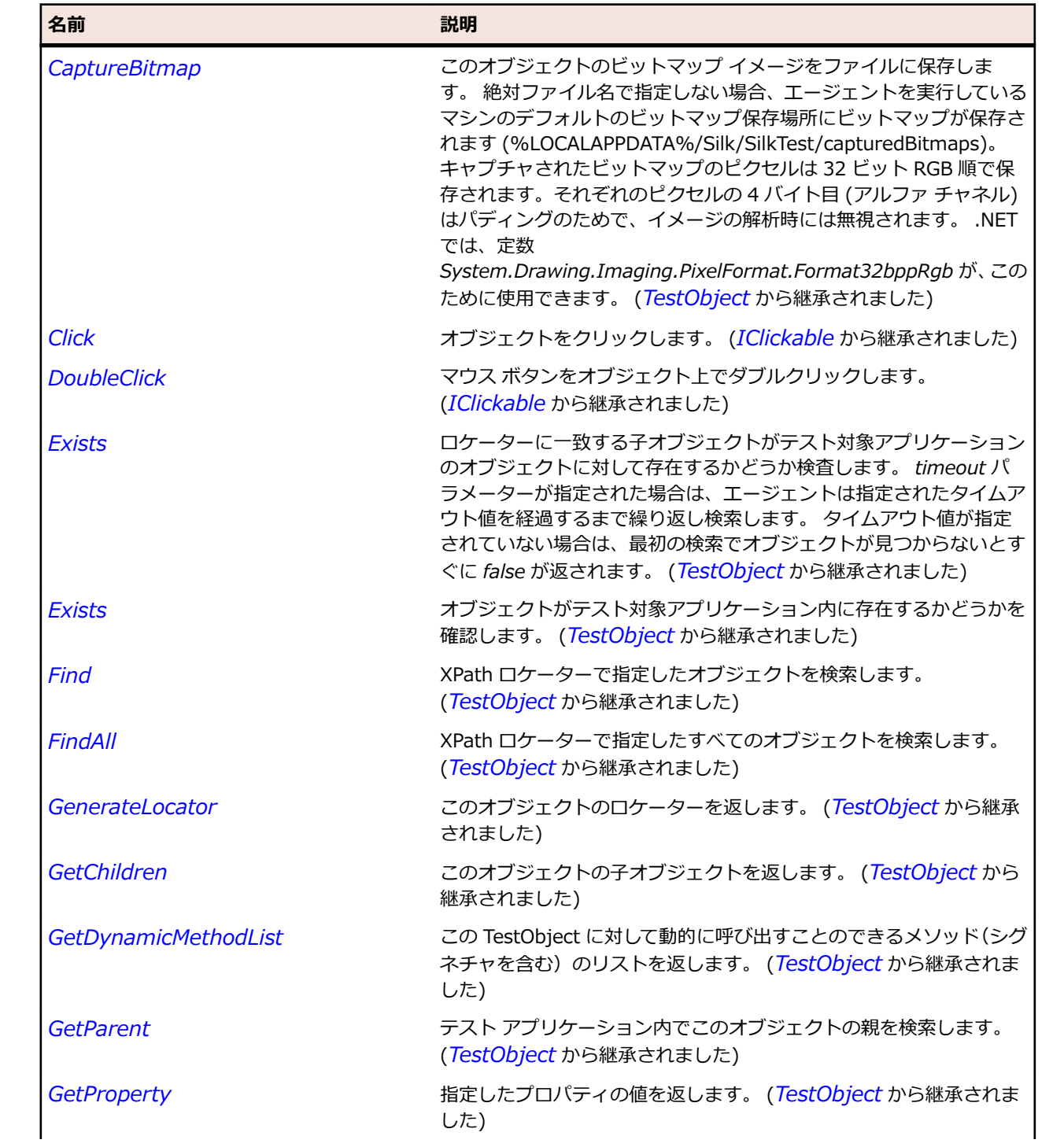

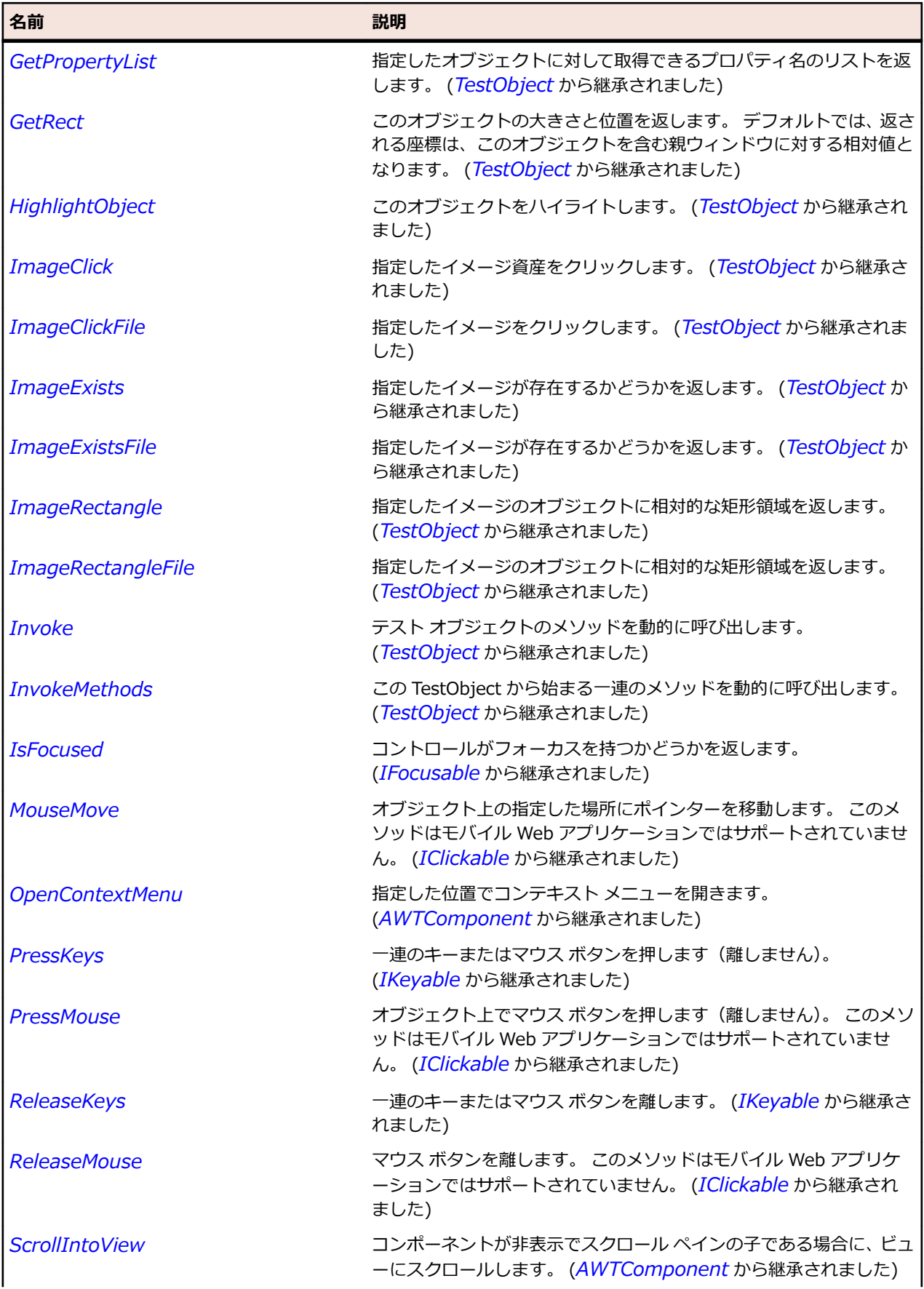

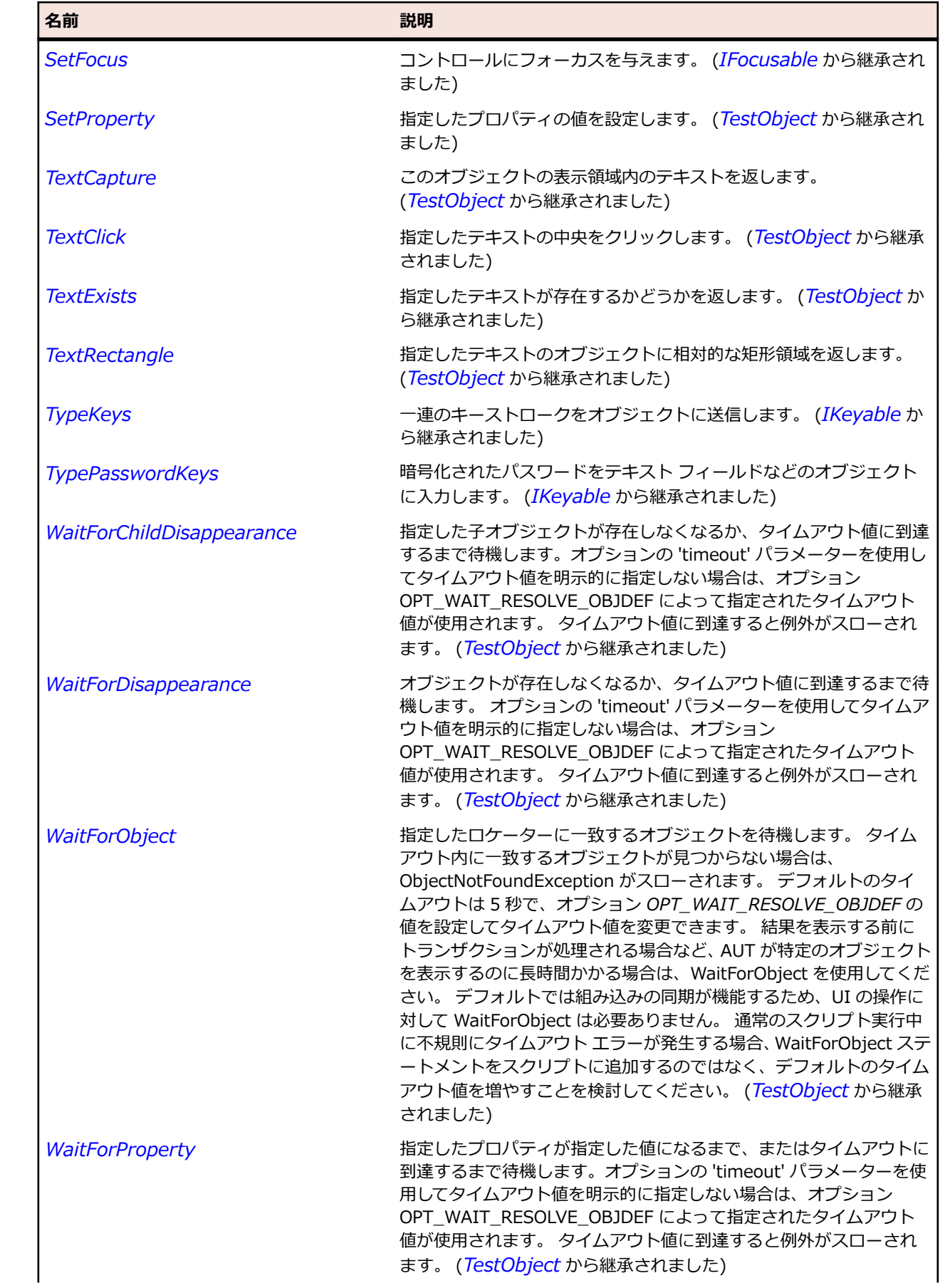

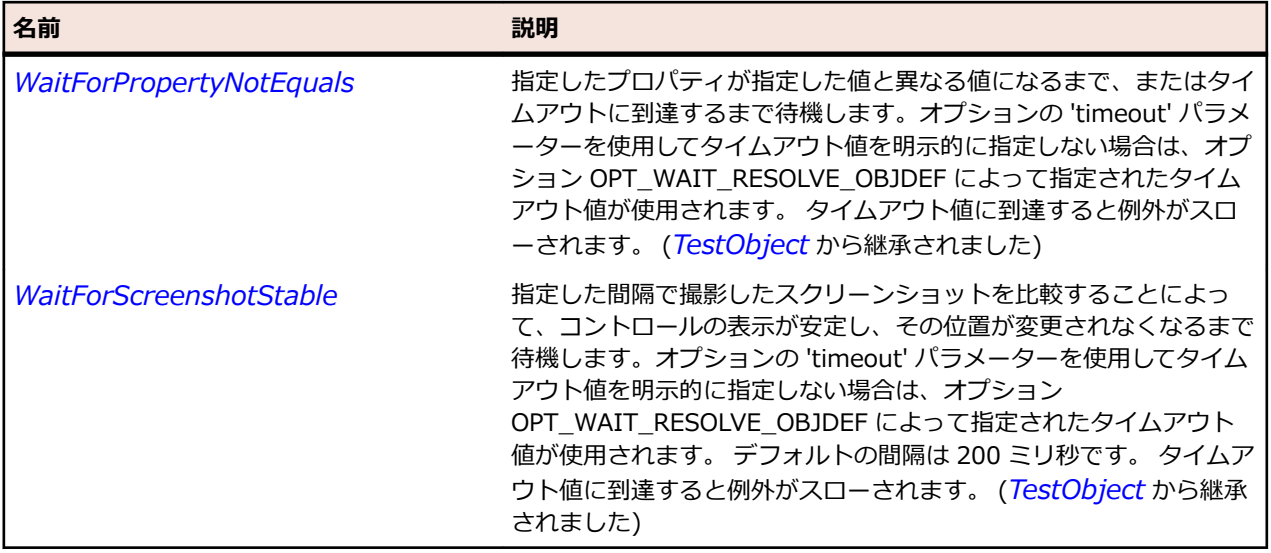

# **OracleFormsToolBarItem クラス**

#### **説明**

ツール バーの要素を表します。

#### **継承階層**

- *[OracleFormsContainer](#page-2645-0)*
	- OracleFormsToolBarItem

### **構文**

'Declaration Public Class OracleFormsToolBarItem \_ Inherits OracleFormsContainer

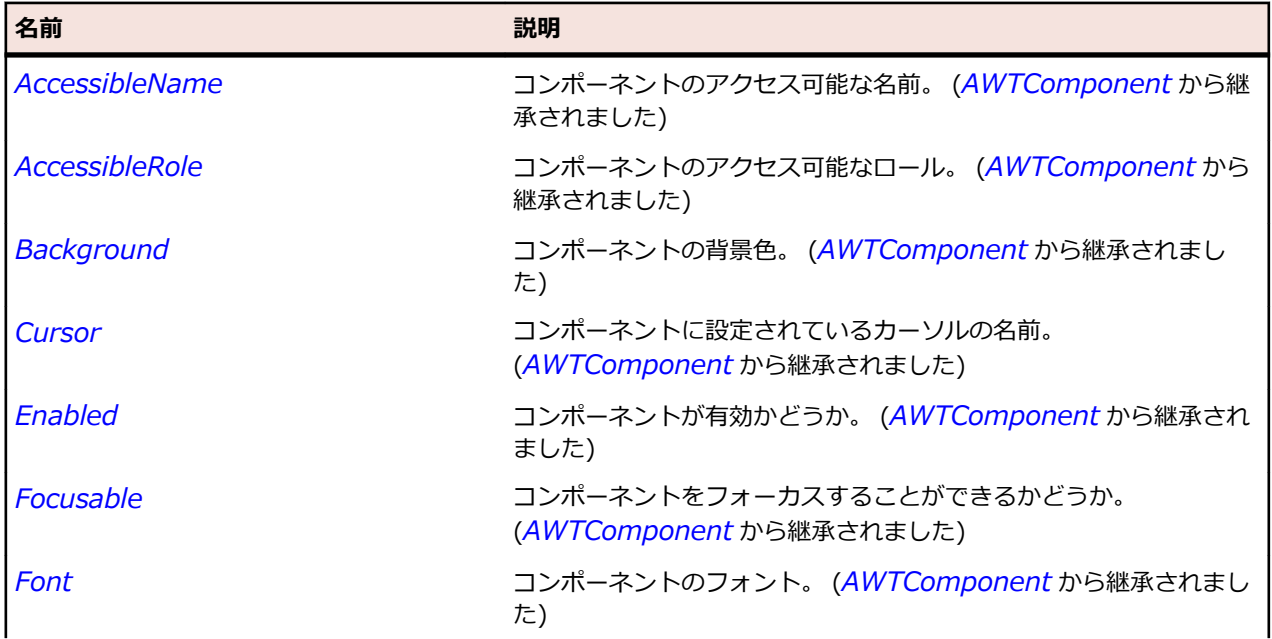

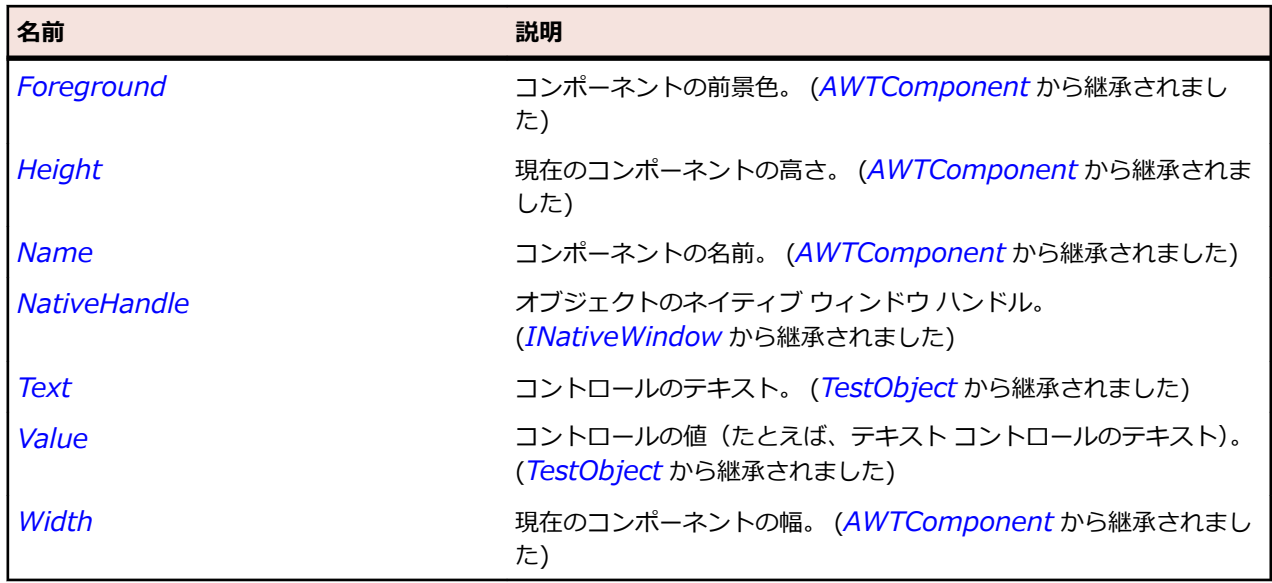

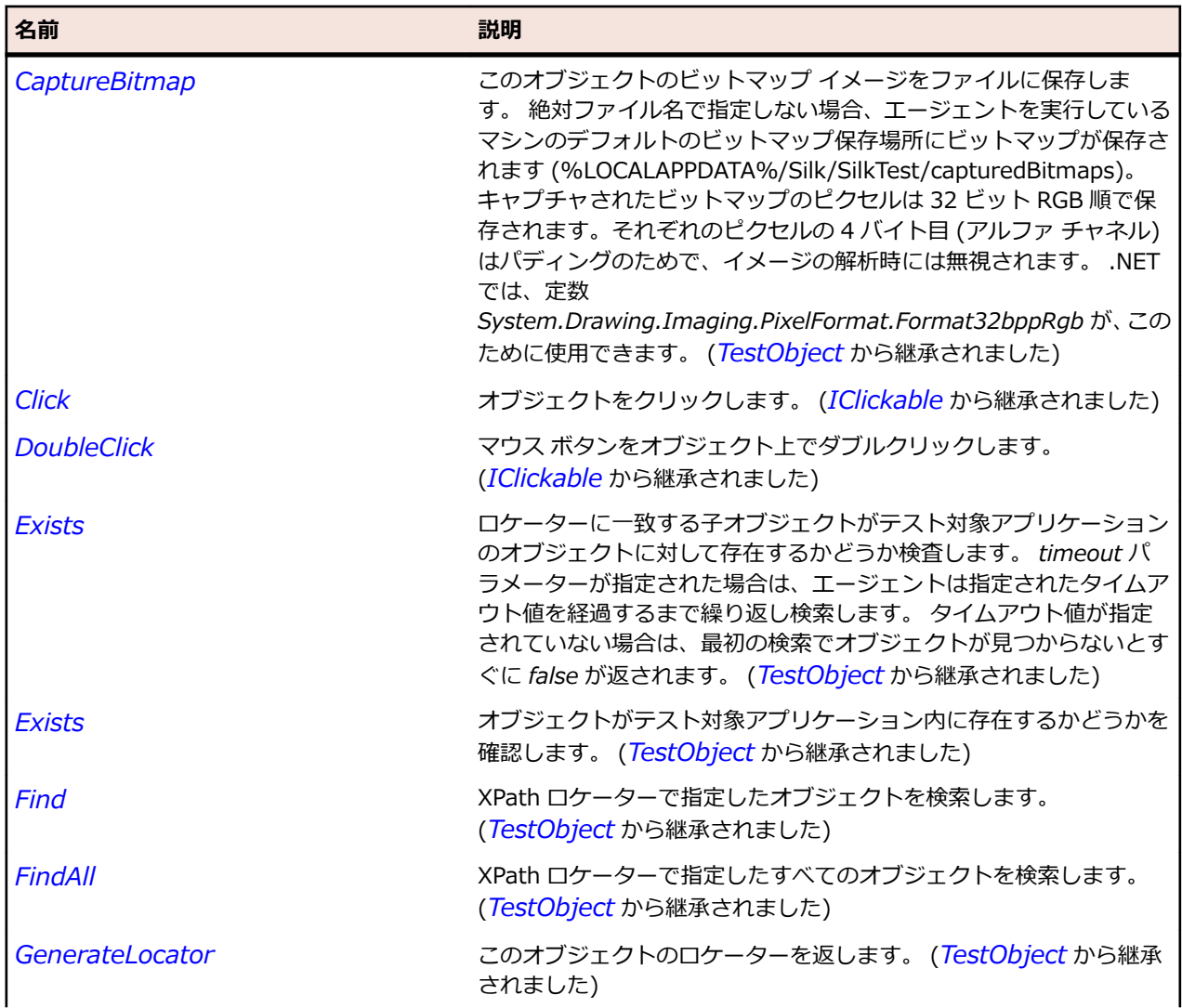

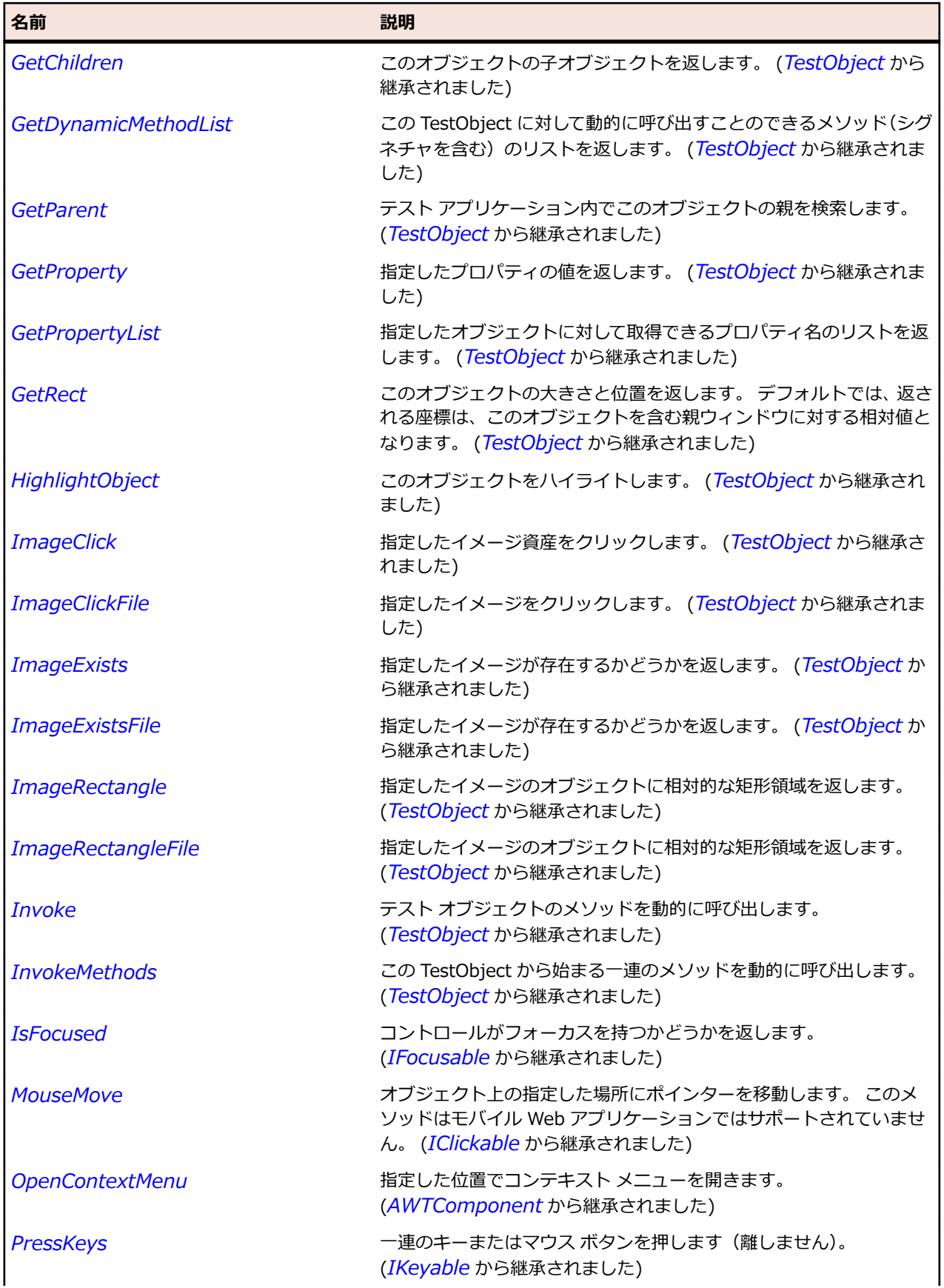

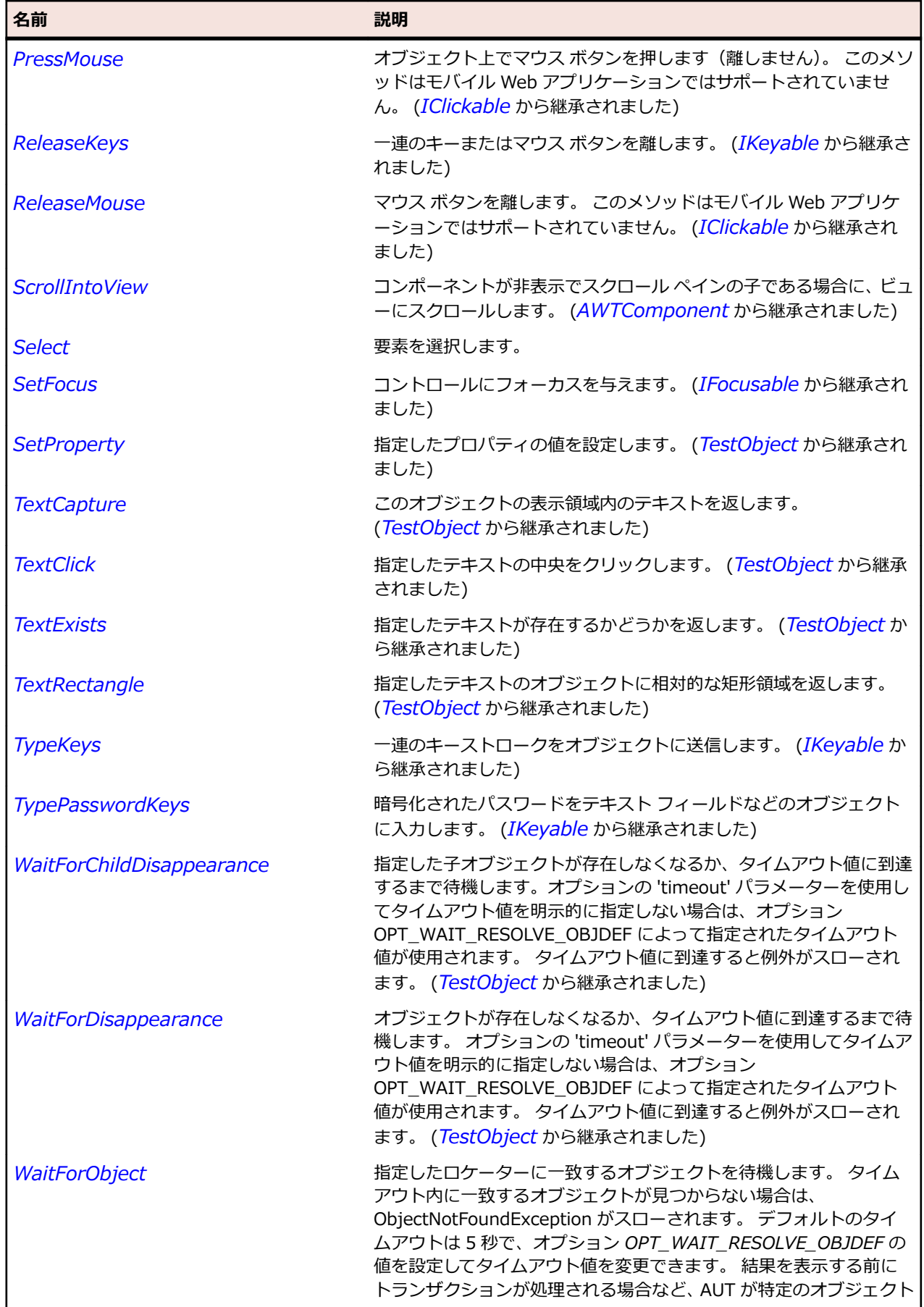

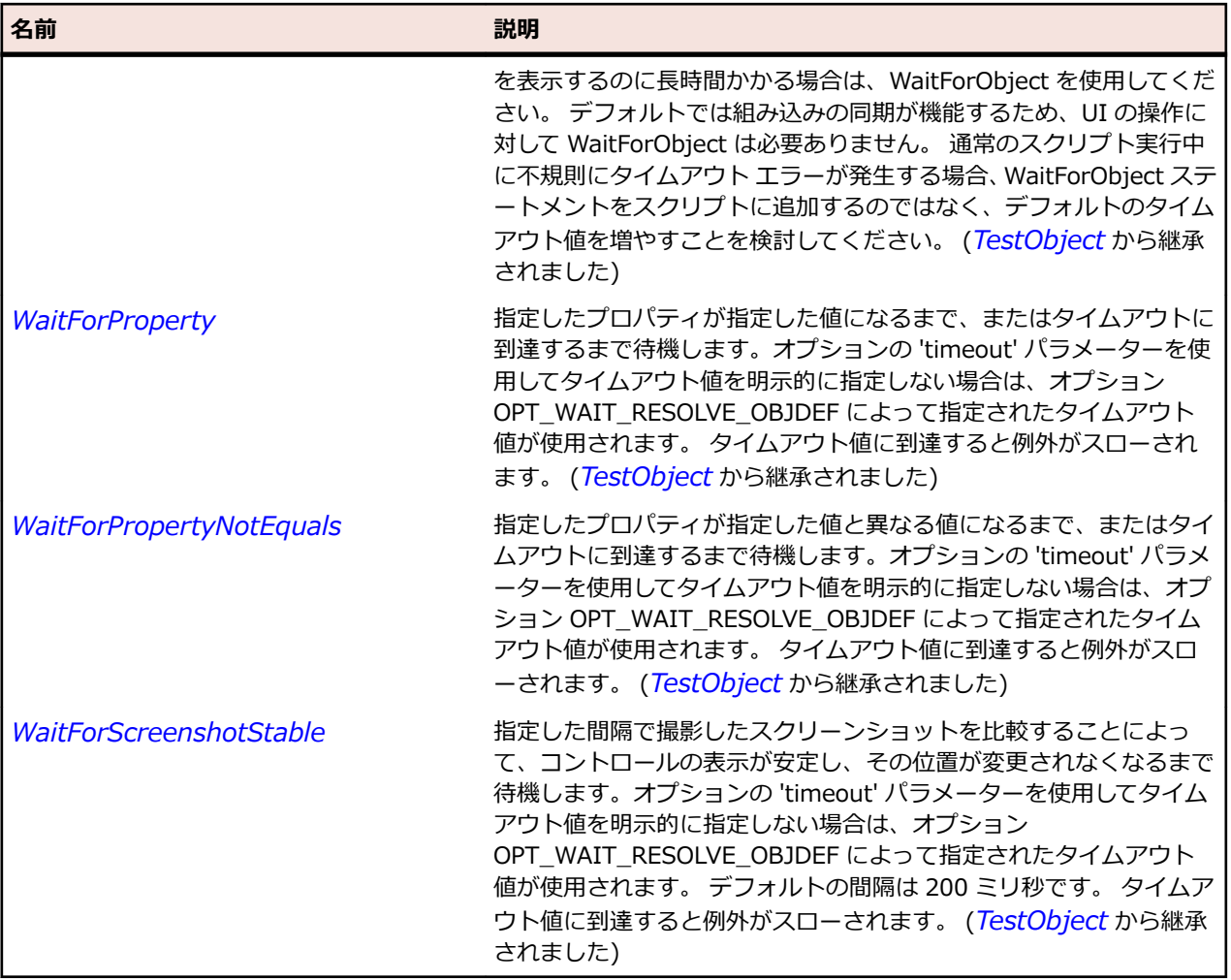

# **OracleFormsTree クラス**

#### **説明**

ツリーを表します。

#### **継承階層**

- *[OracleFormsContainer](#page-2645-0)*
	- OracleFormsTree

### **構文**

'Declaration Public Class OracleFormsTree \_ Inherits OracleFormsContainer \_ Implements IOracleFormsScrollable

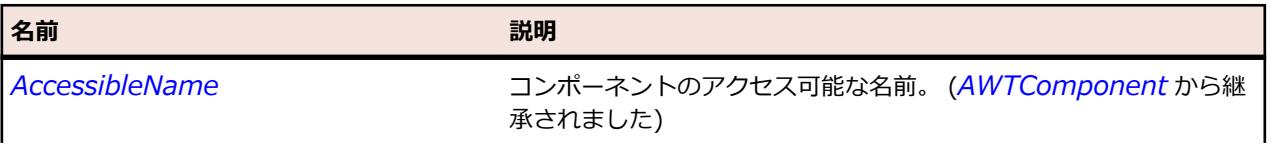

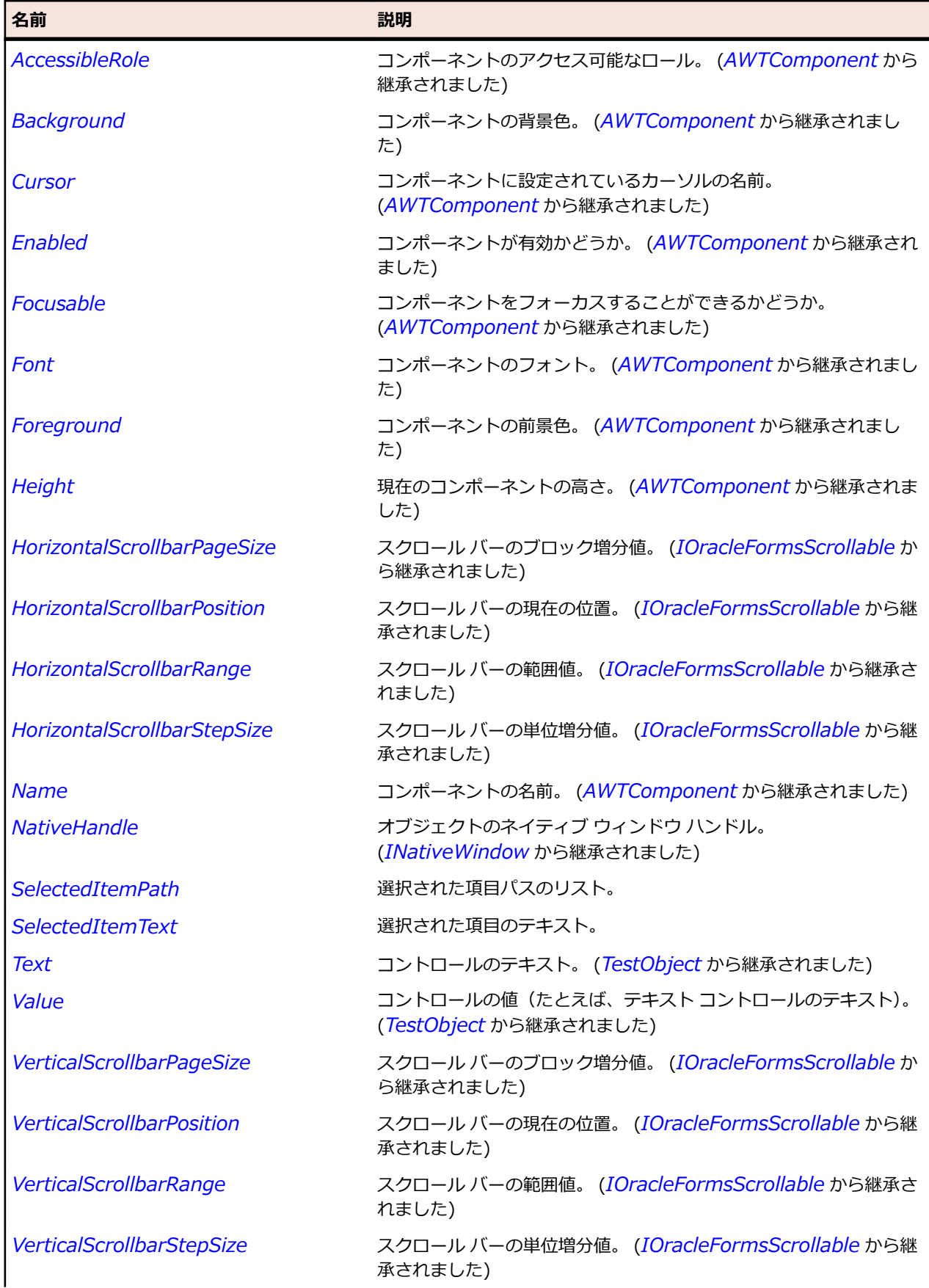

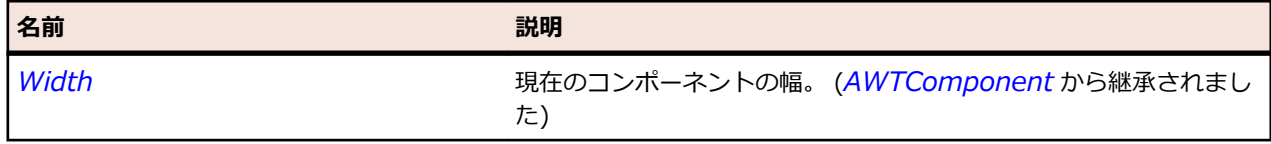

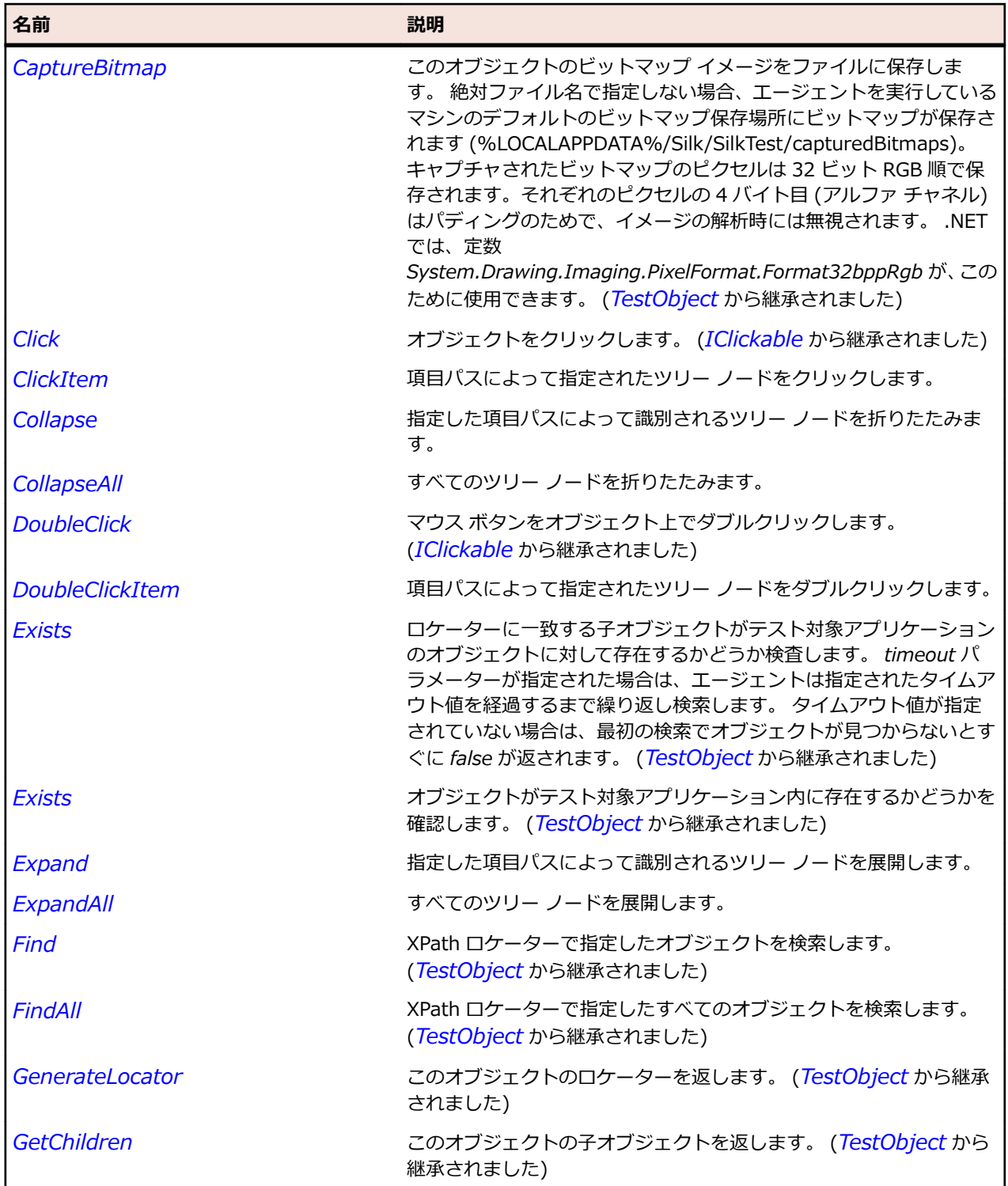

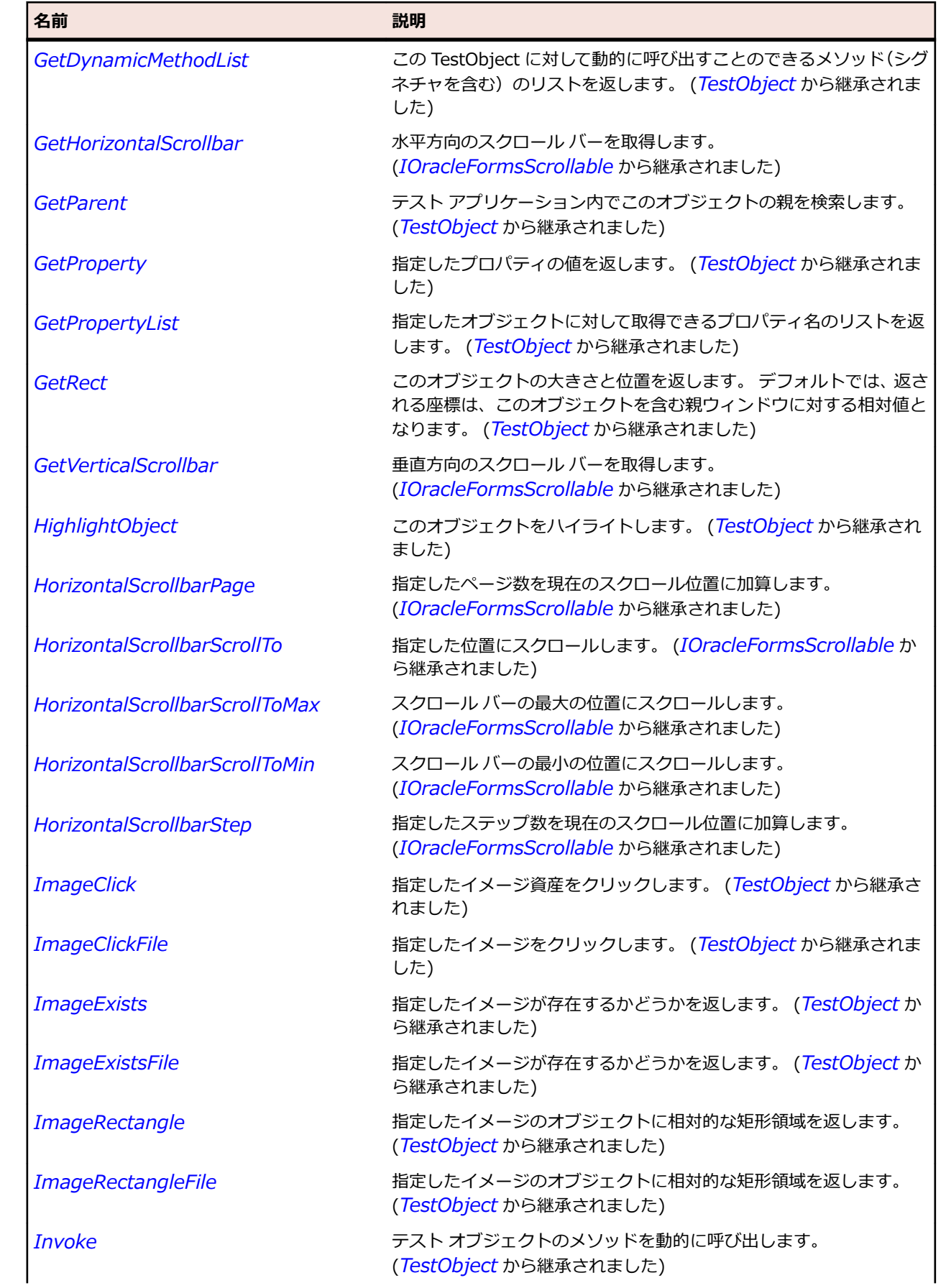

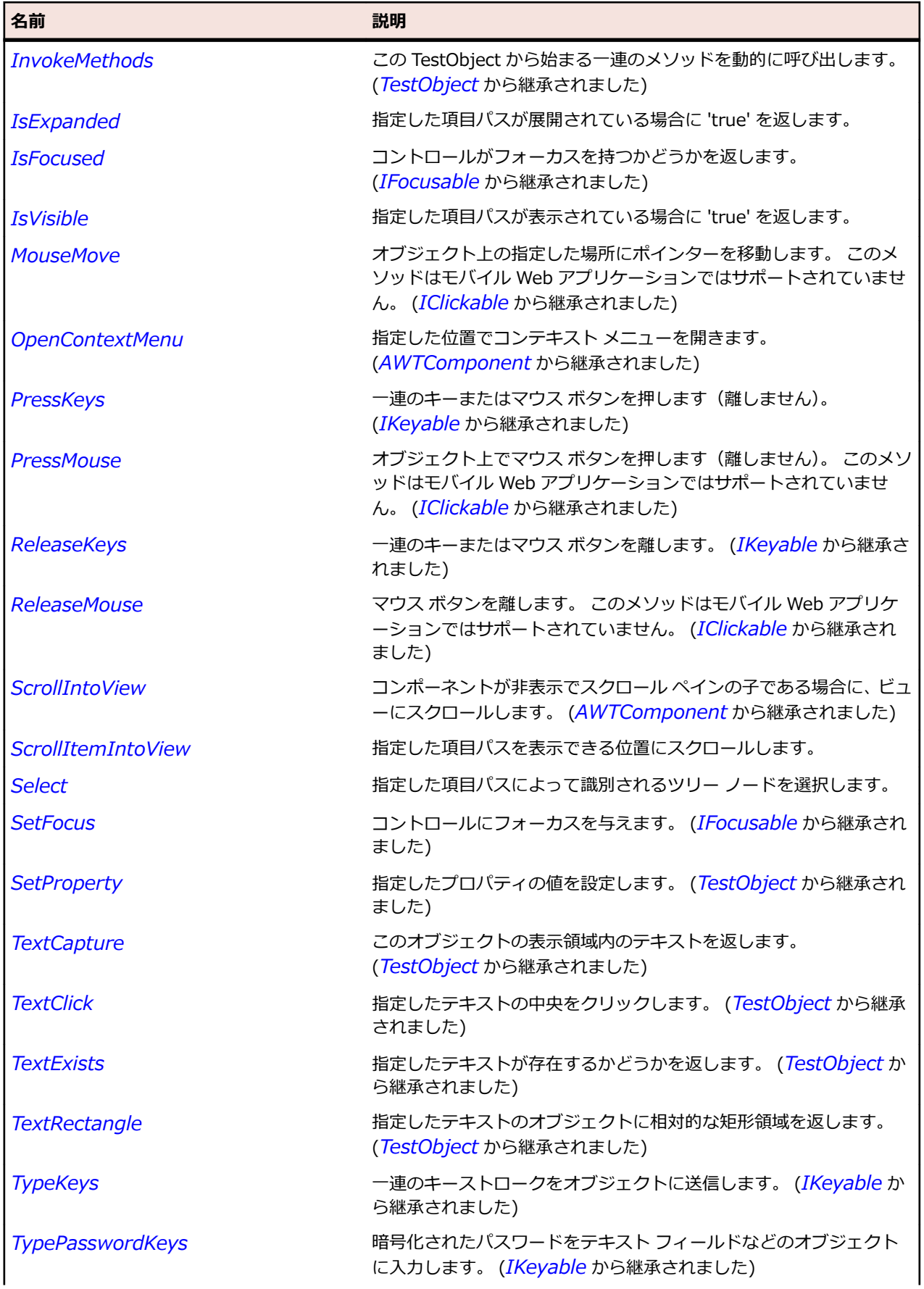

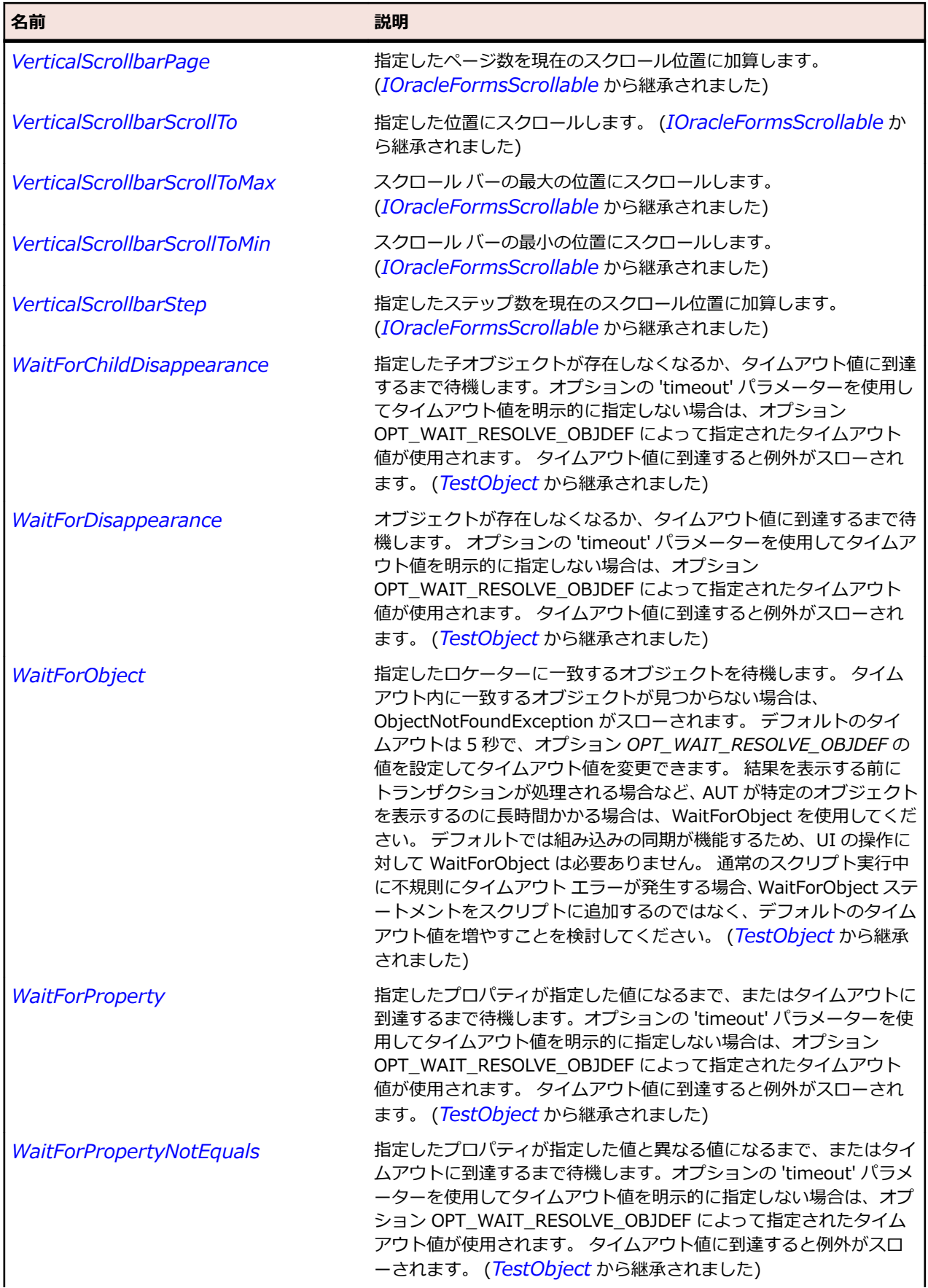

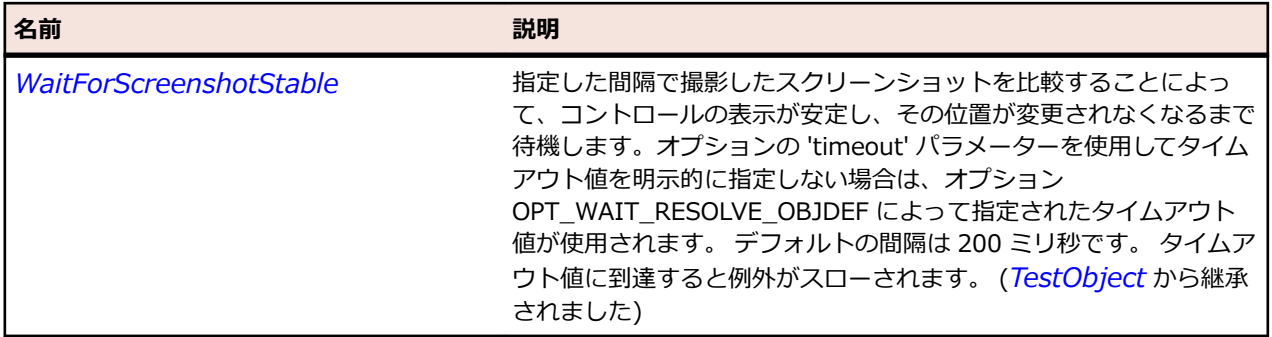

# **OracleFormsVerticalScrollbar クラス**

#### **説明**

垂直方向のスクロール バーを表します。

#### **継承階層**

- *[OracleFormsScrollbar](#page-2692-0)*
	- OracleFormsVerticalScrollbar

### **構文**

'Declaration Public Class OracleFormsVerticalScrollbar \_ Inherits OracleFormsScrollbar

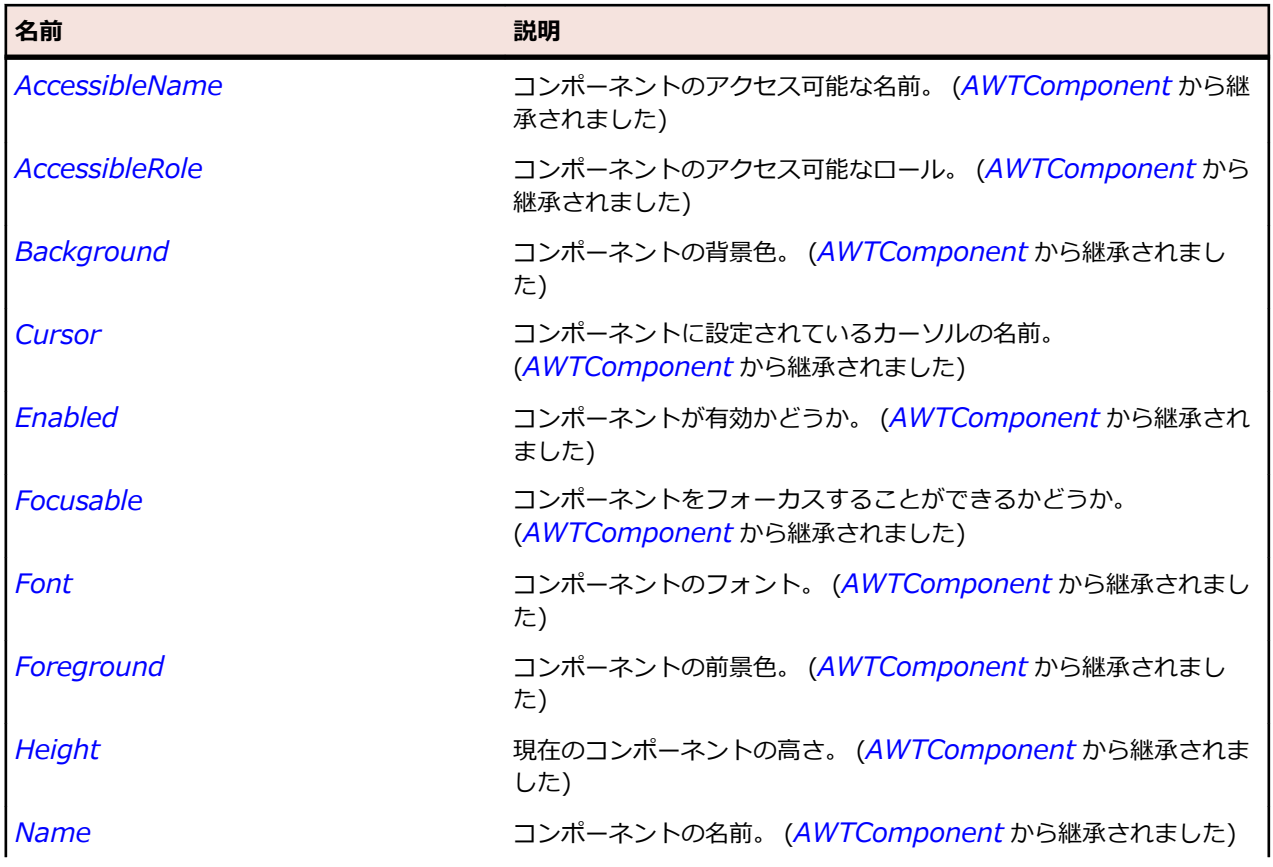

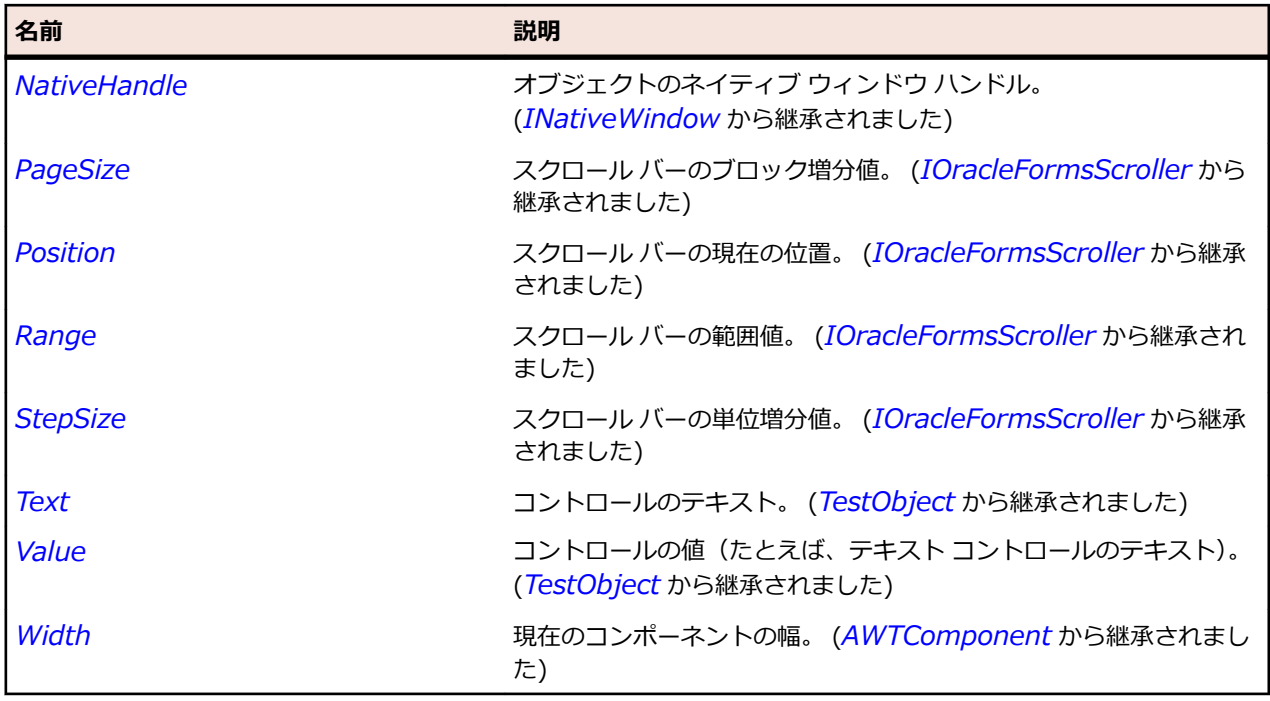

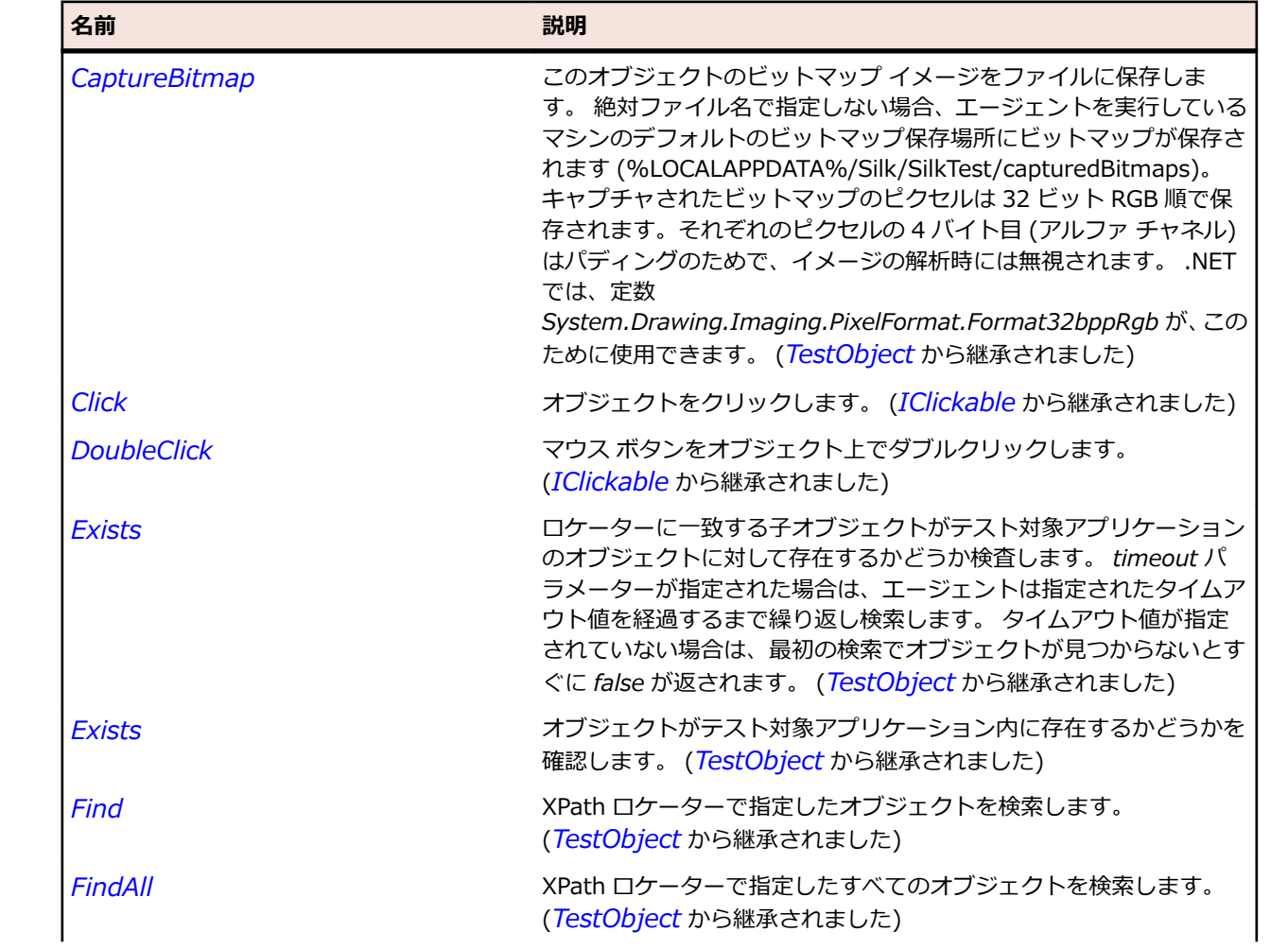

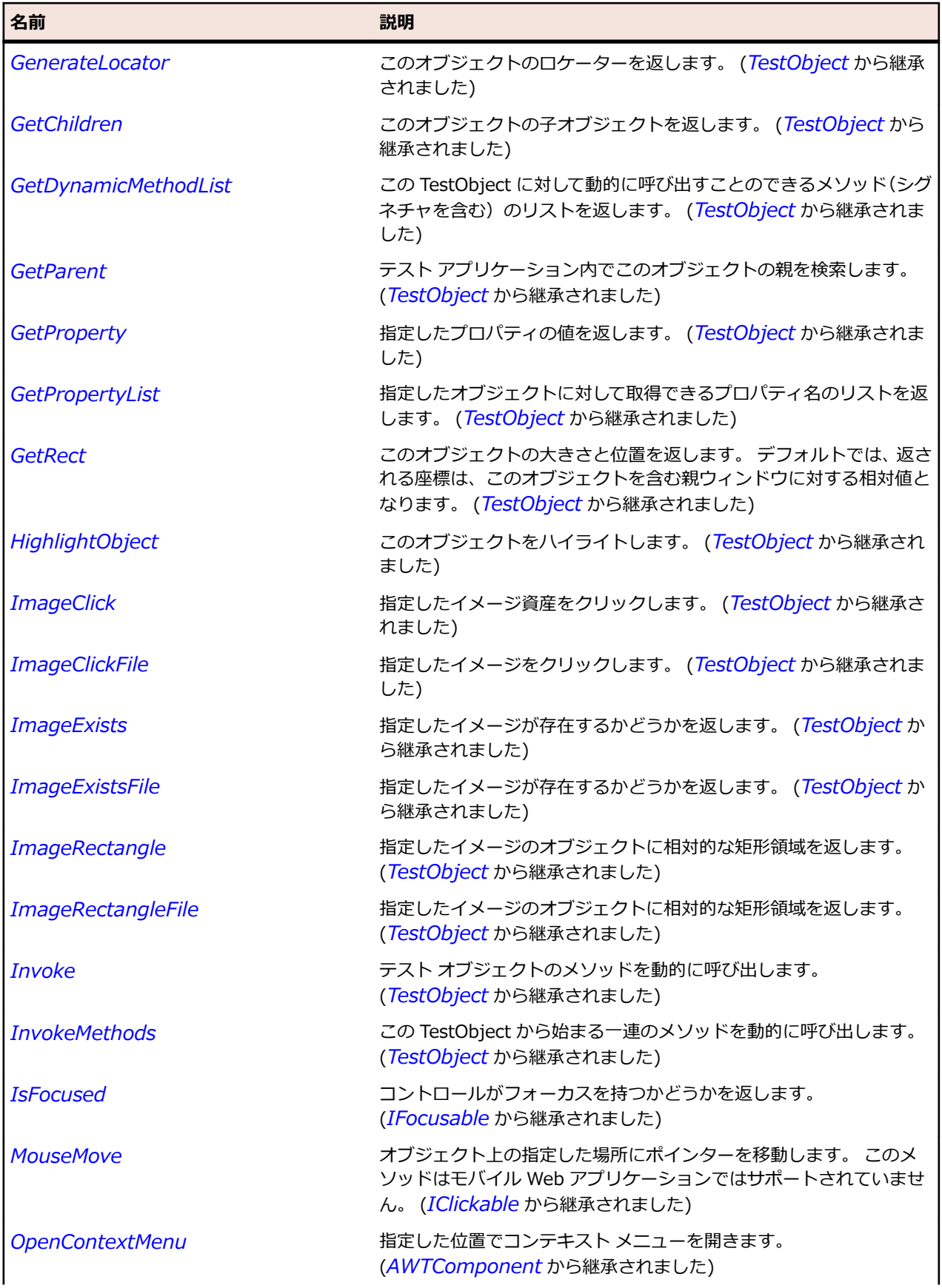

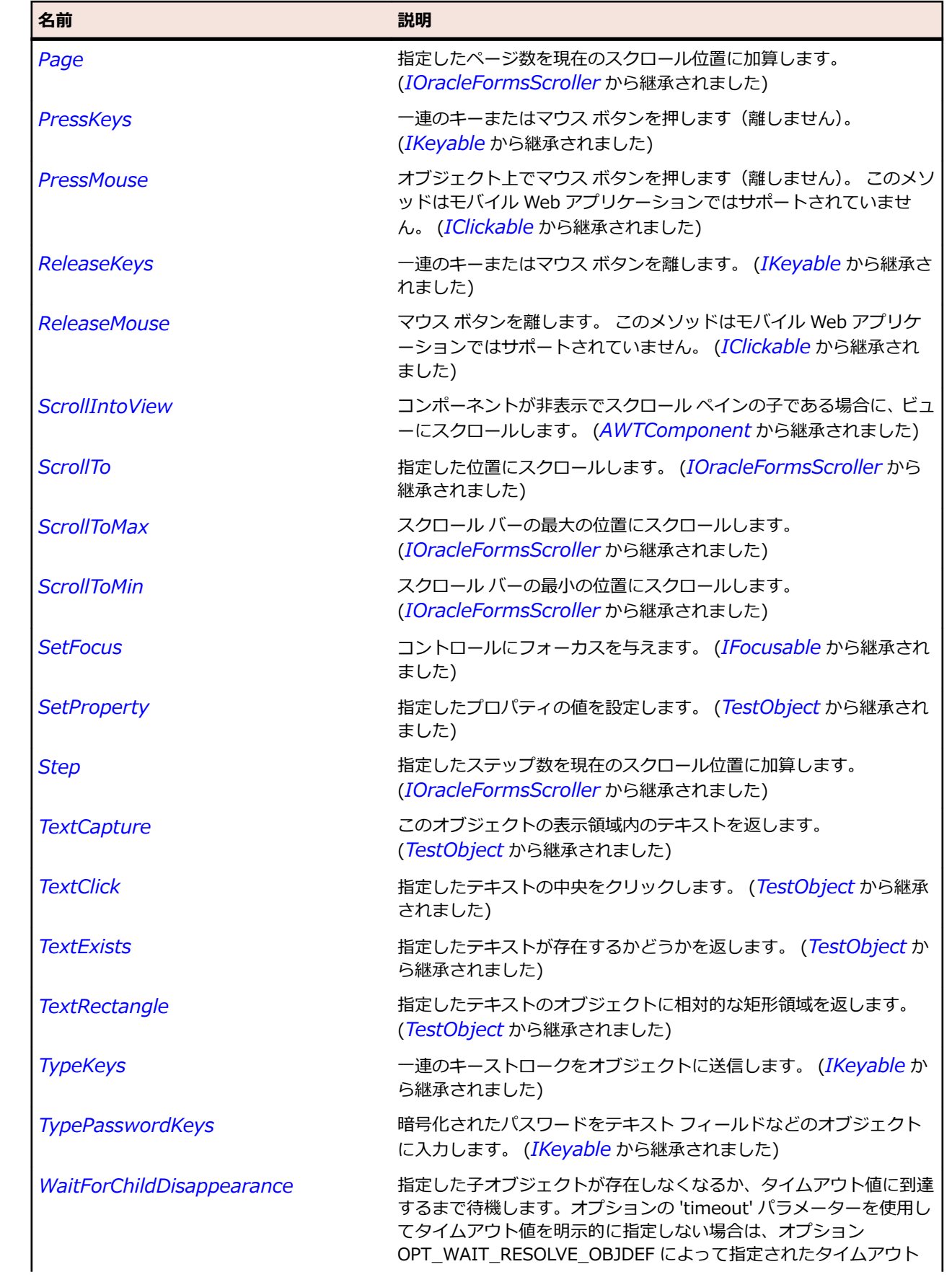

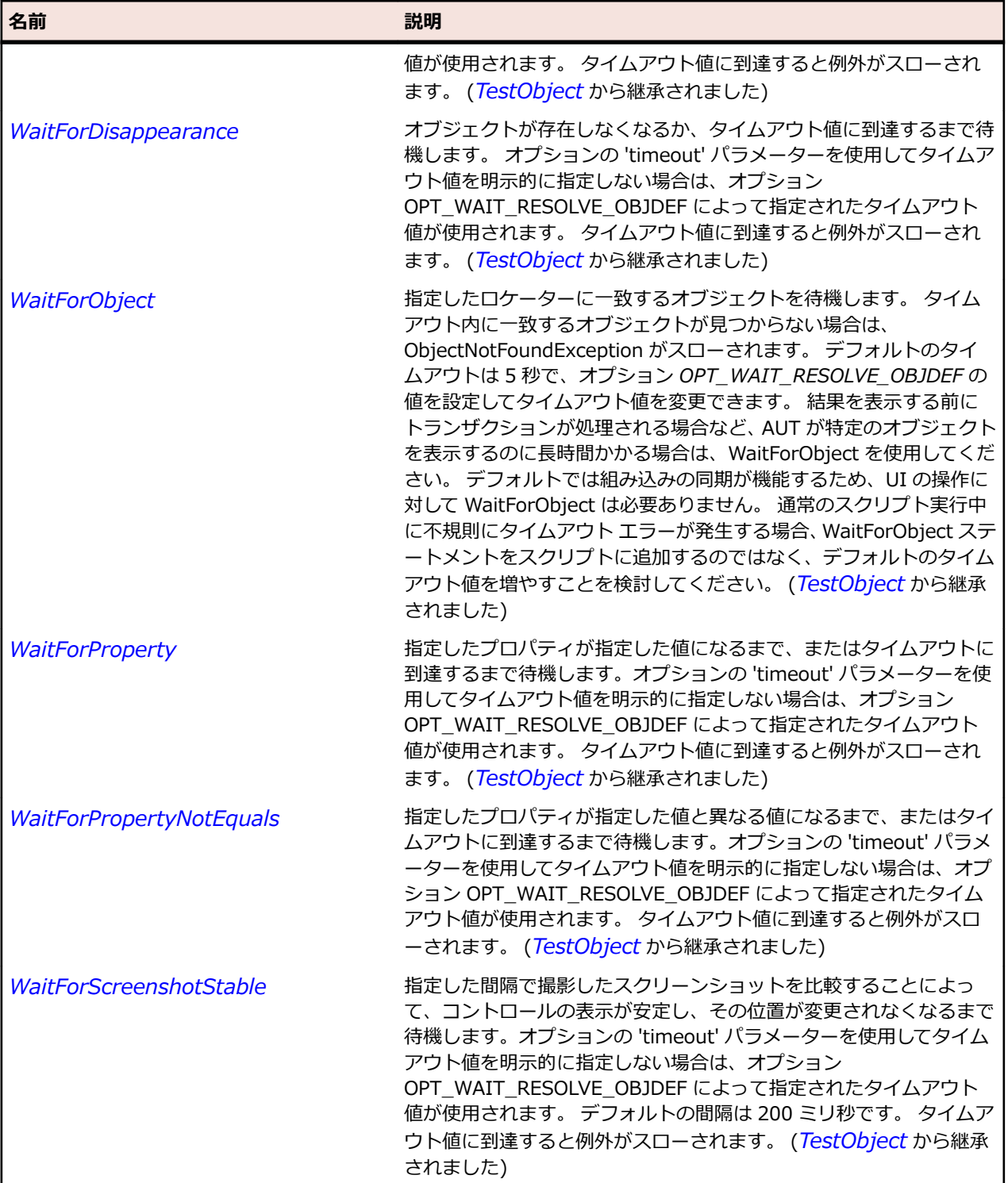

# **SplitPaneDivider クラス**

### **説明**

--- ..<br>スプリット ペインの分割線を表します。

#### **継承階層**

- *[AWTContainer](#page-2349-0)*
	- SplitPaneDivider

### **構文**

'Declaration Public Class SplitPaneDivider \_ Inherits AWTContainer

### **プロパティ**

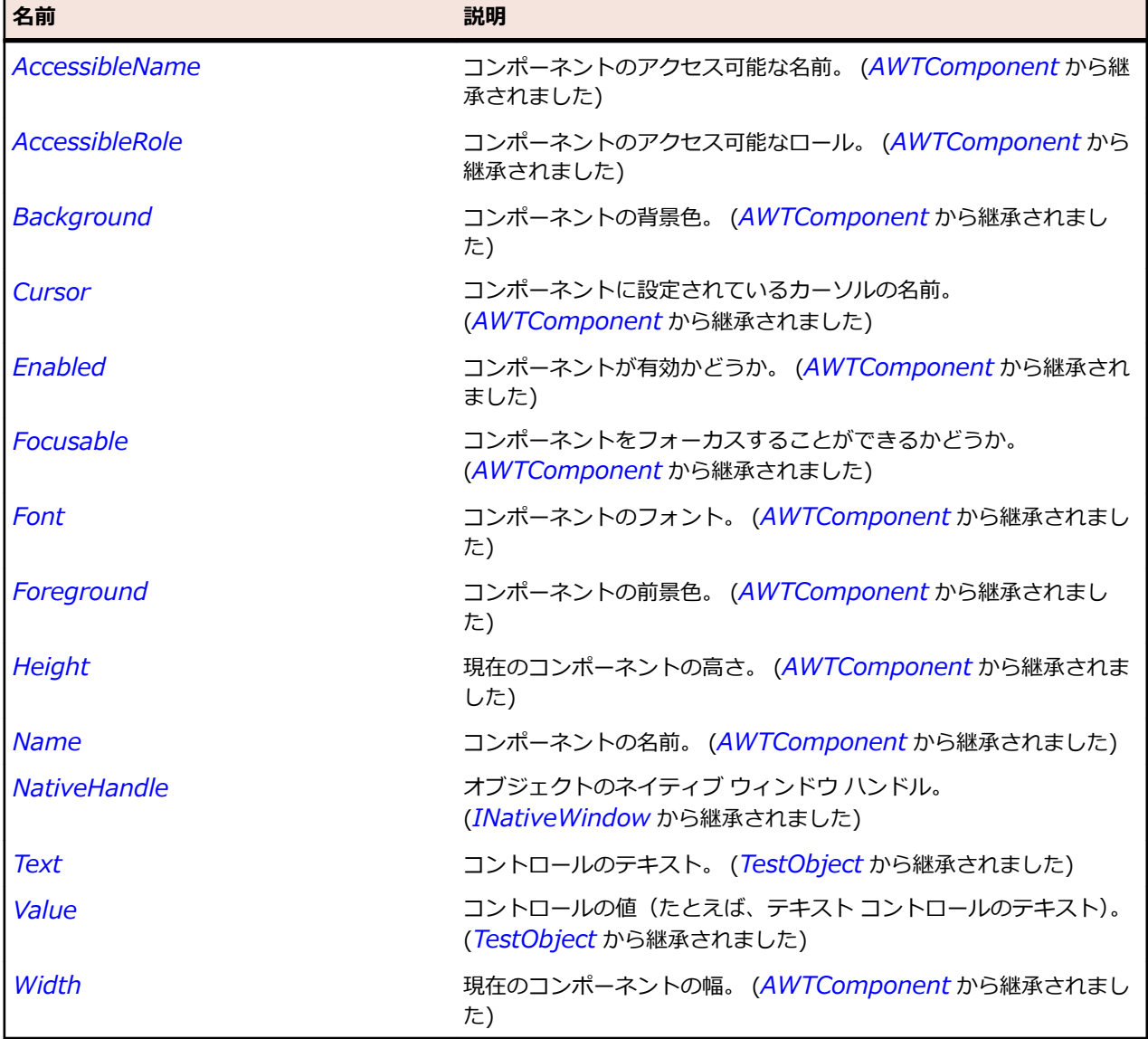

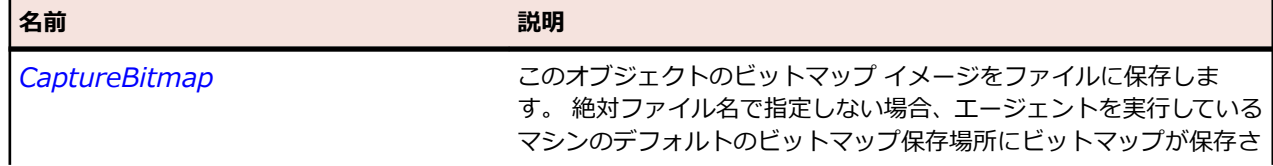

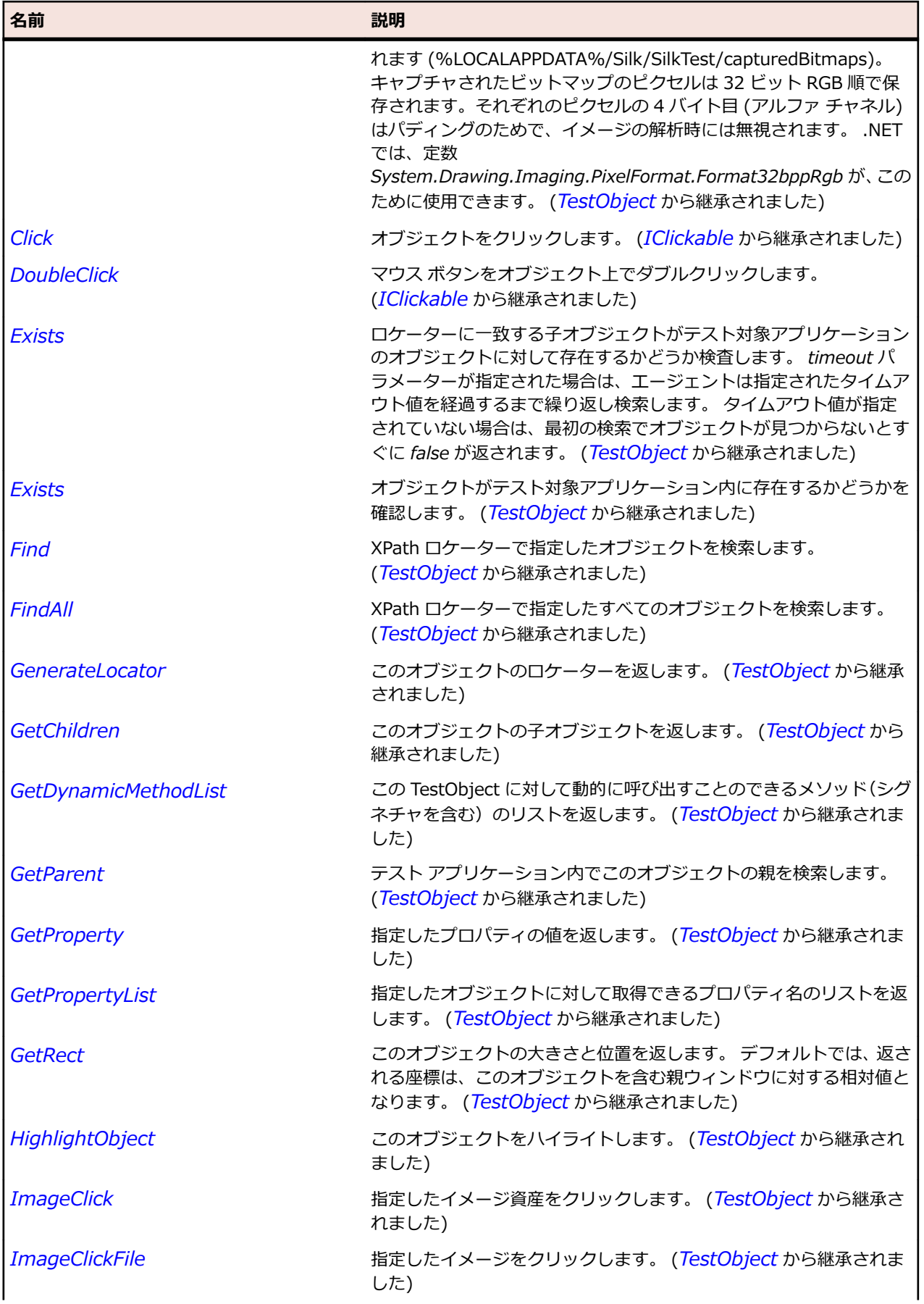

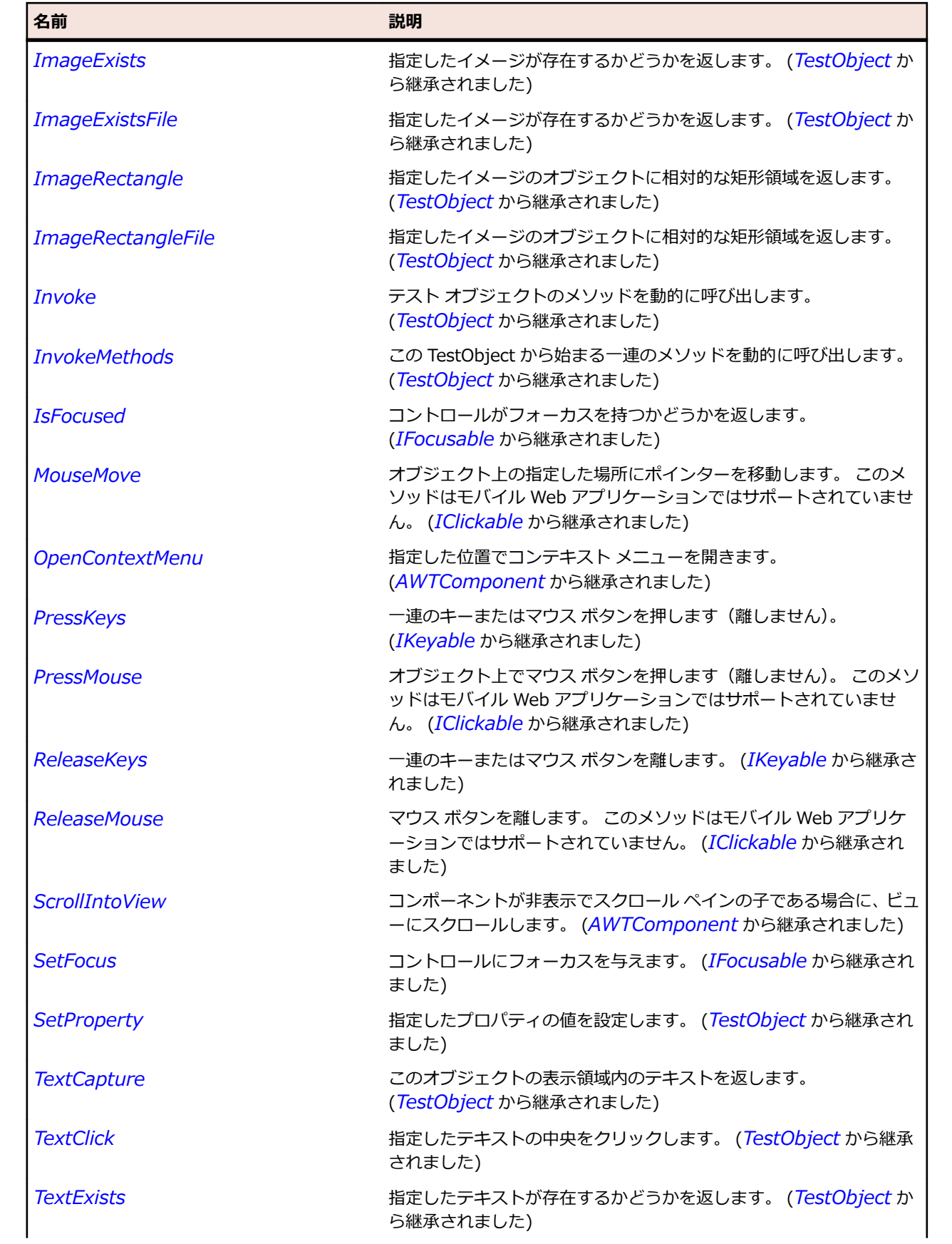

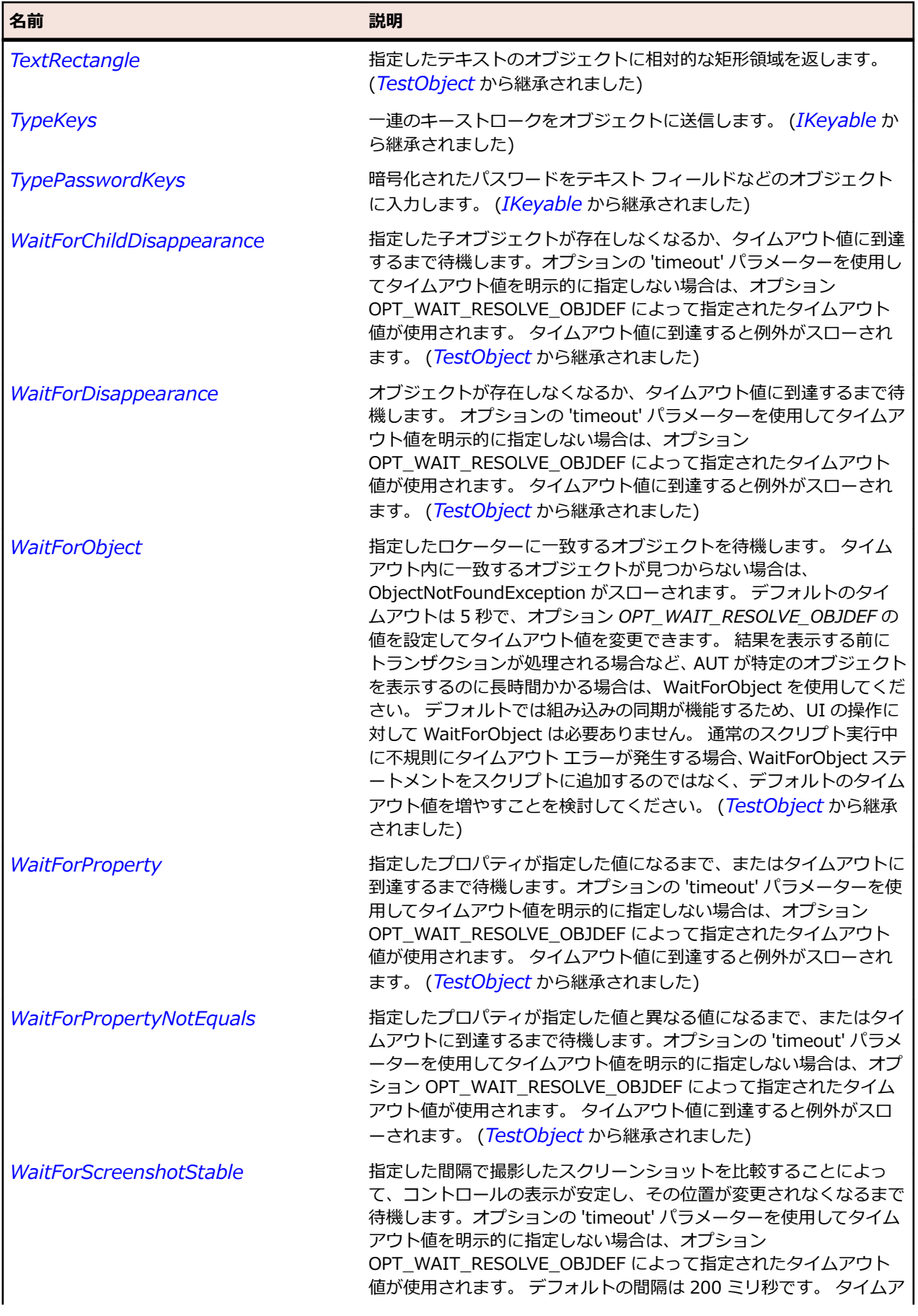

名前 - 2000年 - 2000年 - 2000年 - 2000年 - 2000年 - 3000年 - 3000年 - 3000年 - 3000年 - 3000年 - 3000年 - 3000年 - 3000年 - 300<br>- 3000年 - 3000年 - 3000年 - 3000年 - 3000年 - 3000年 - 3000年 - 3000年 - 3000年 - 3000年 - 3000年 - 3000年 - 3000年 - 3

ウト値に到達すると例外がスローされます。 (*[TestObject](#page-781-0)* から継承 されました)

# **Win32 クラス リファレンス**

Windows API ベースのコントロールのテストに利用可能なクラスを一覧します。

# **AccessibleControl クラス**

#### **説明**

ユーザー補助拡張機能によって識別されるコントロール クラス。

#### **継承階層**

- *[BaseGuiTestObject](#page-664-0)*
	- AccessibleControl

### **構文**

'Declaration Public Class AccessibleControl \_ Inherits BaseGuiTestObject

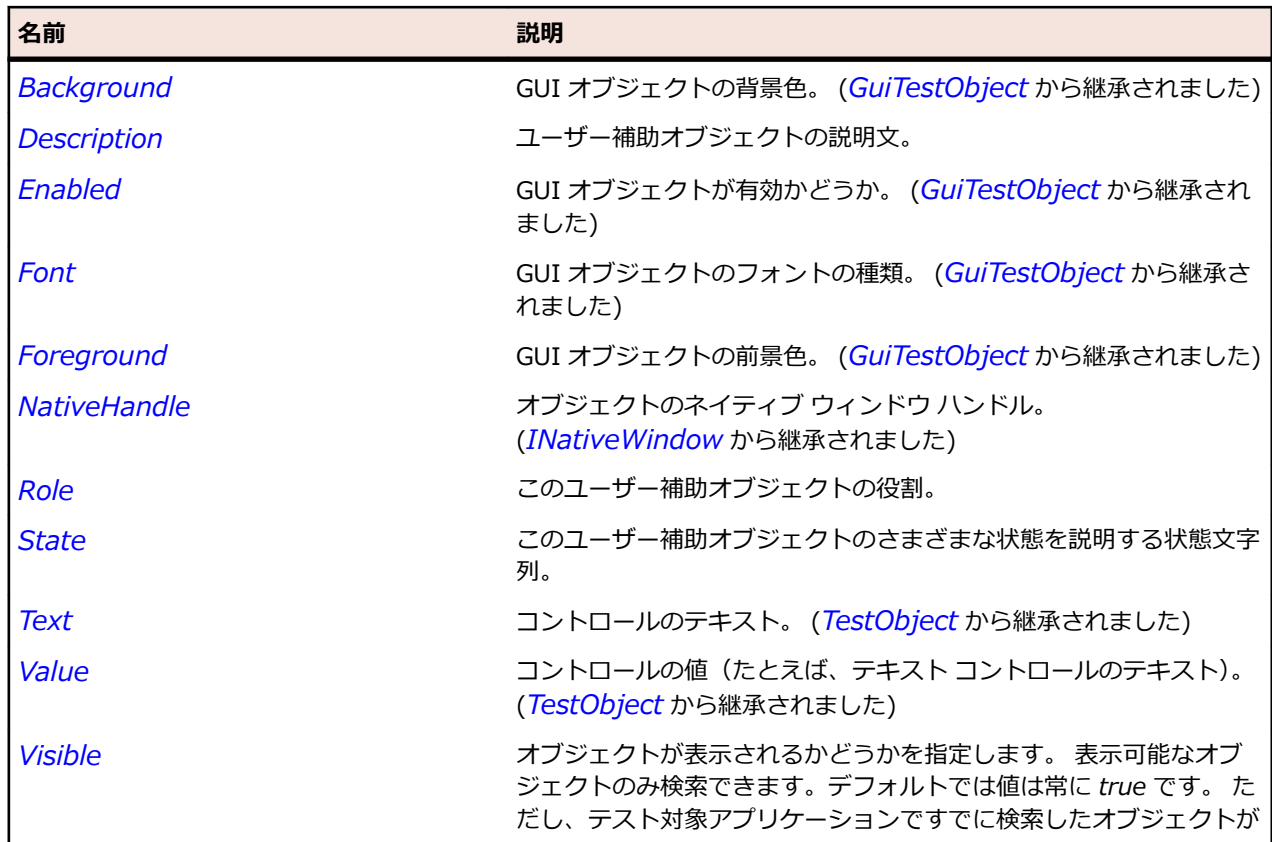

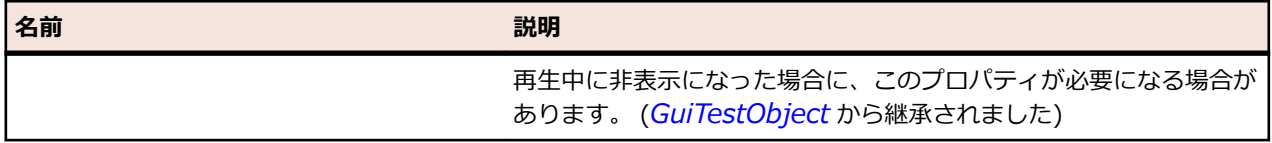

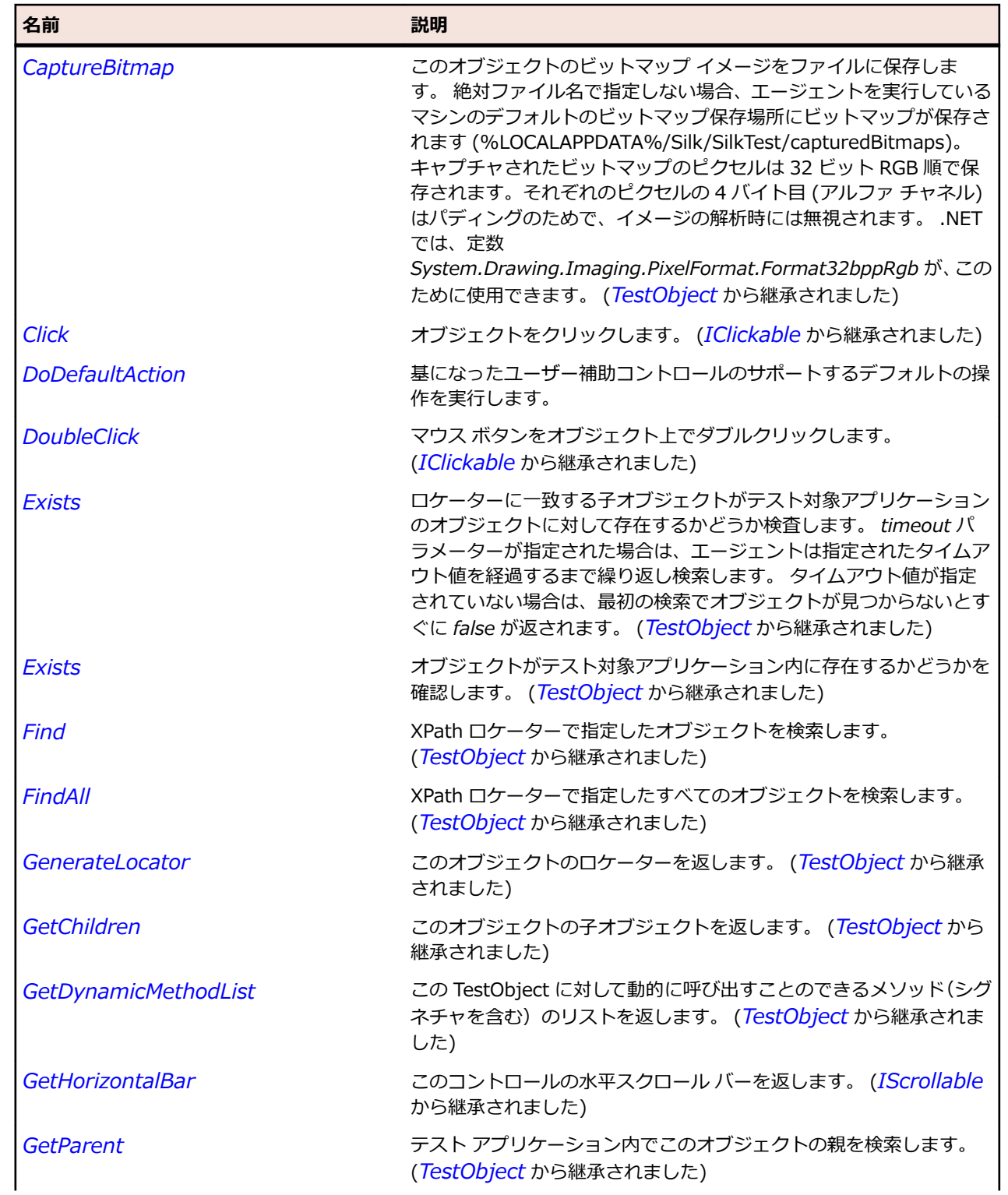

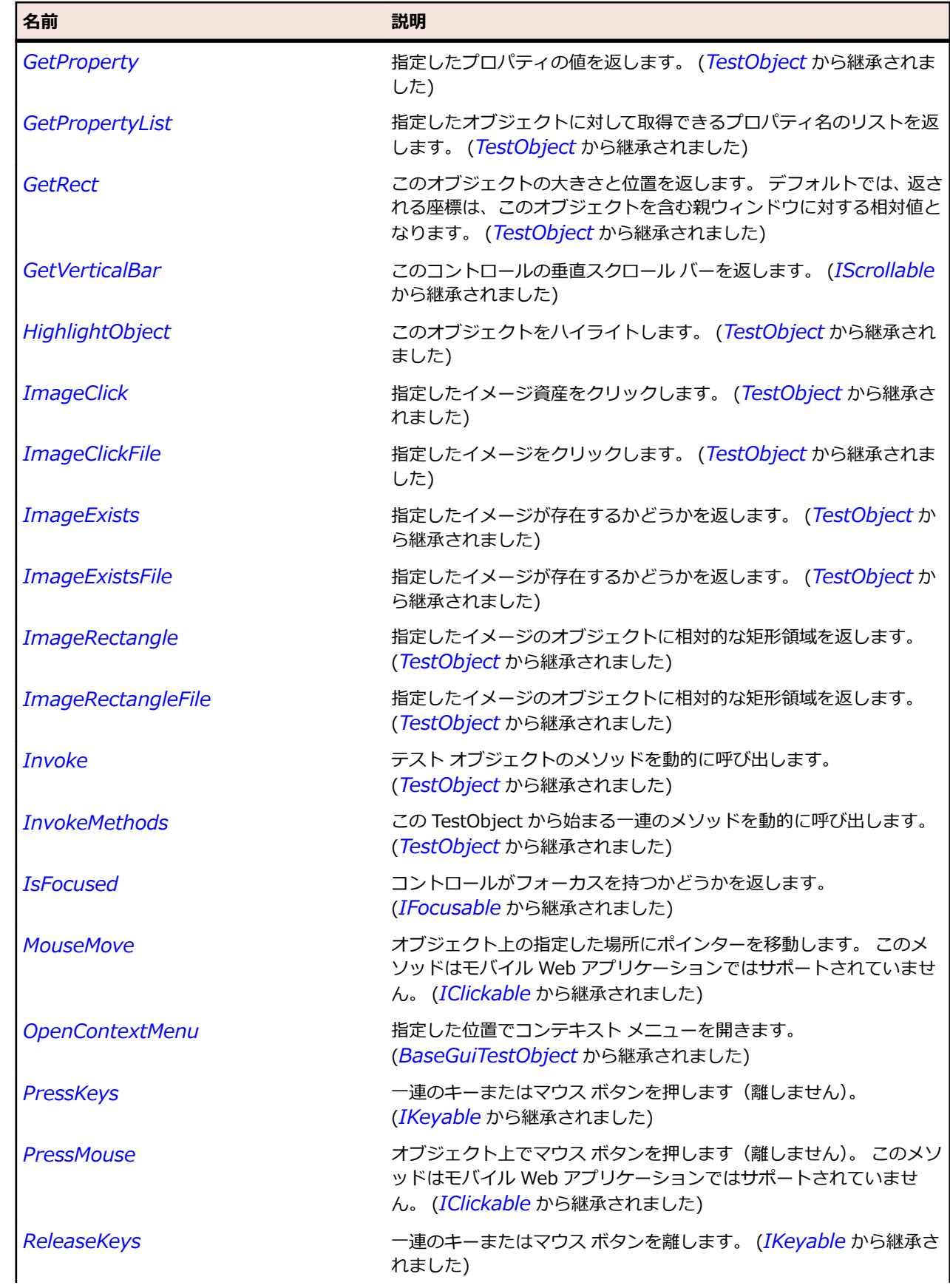

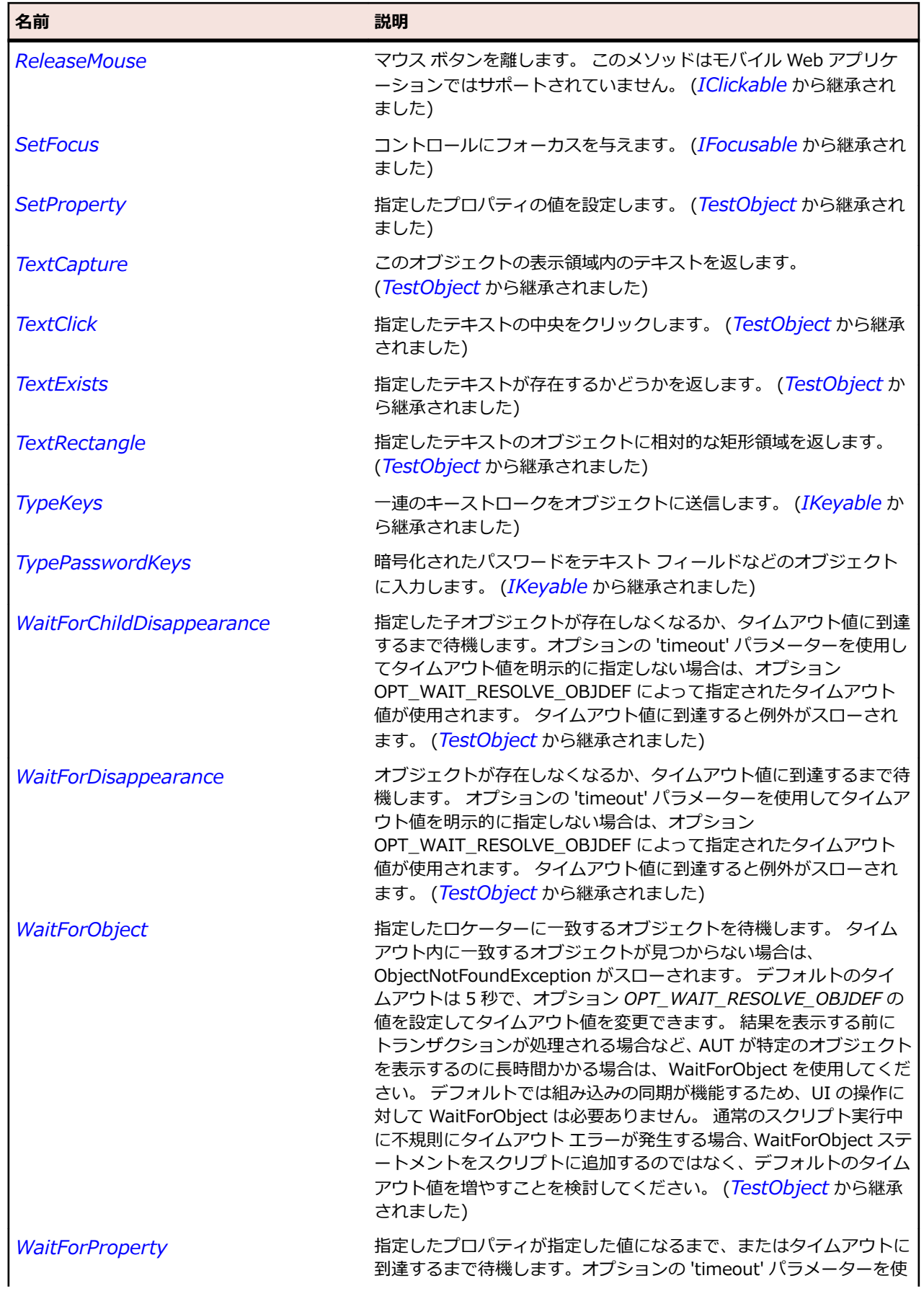

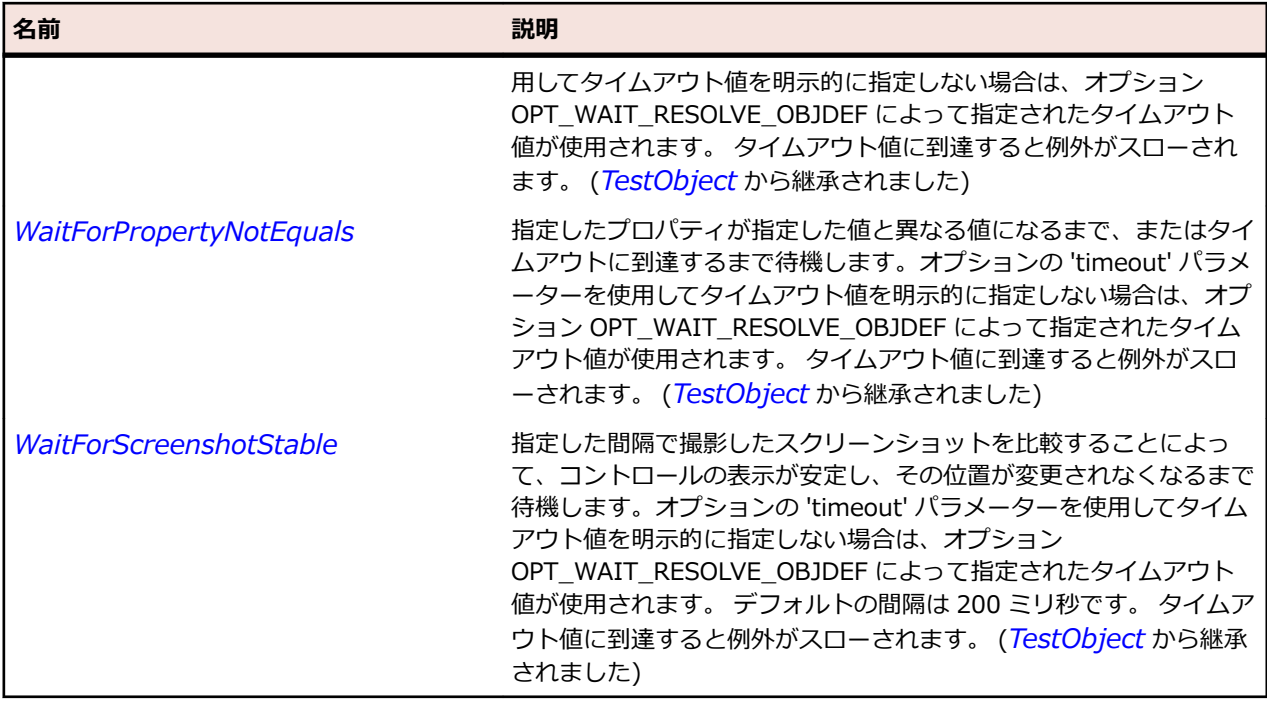

# **Header クラス**

#### **説明**

リスト ヘッダー コントロールのクラスです。 Header は ListViewW32 クラスのコントロールで最も一 般に使用されます。

#### **継承階層**

#### • *[Control](#page-681-0)*

• Header

### **構文**

'Declaration Public Class Header \_ Inherits Control

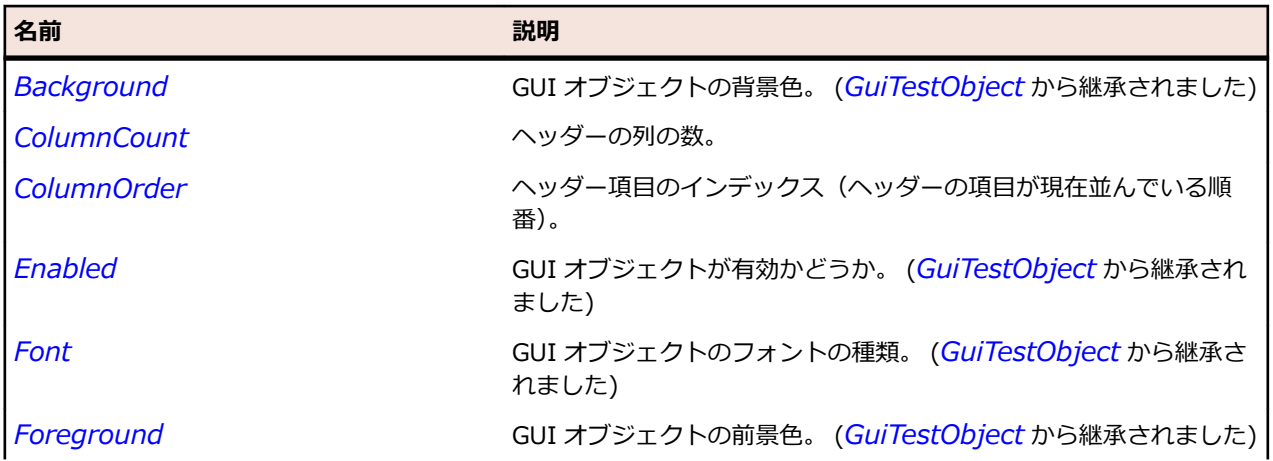

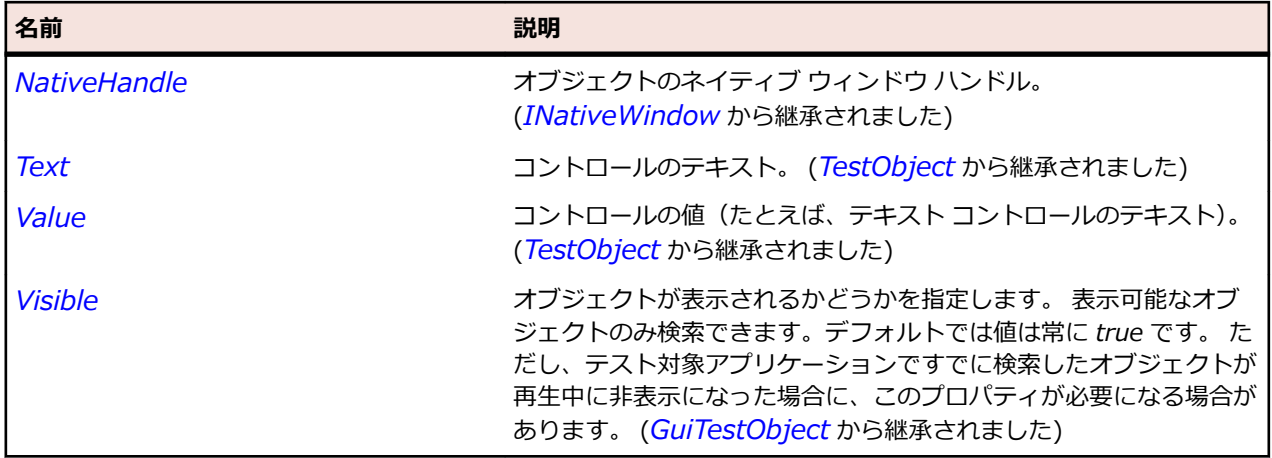

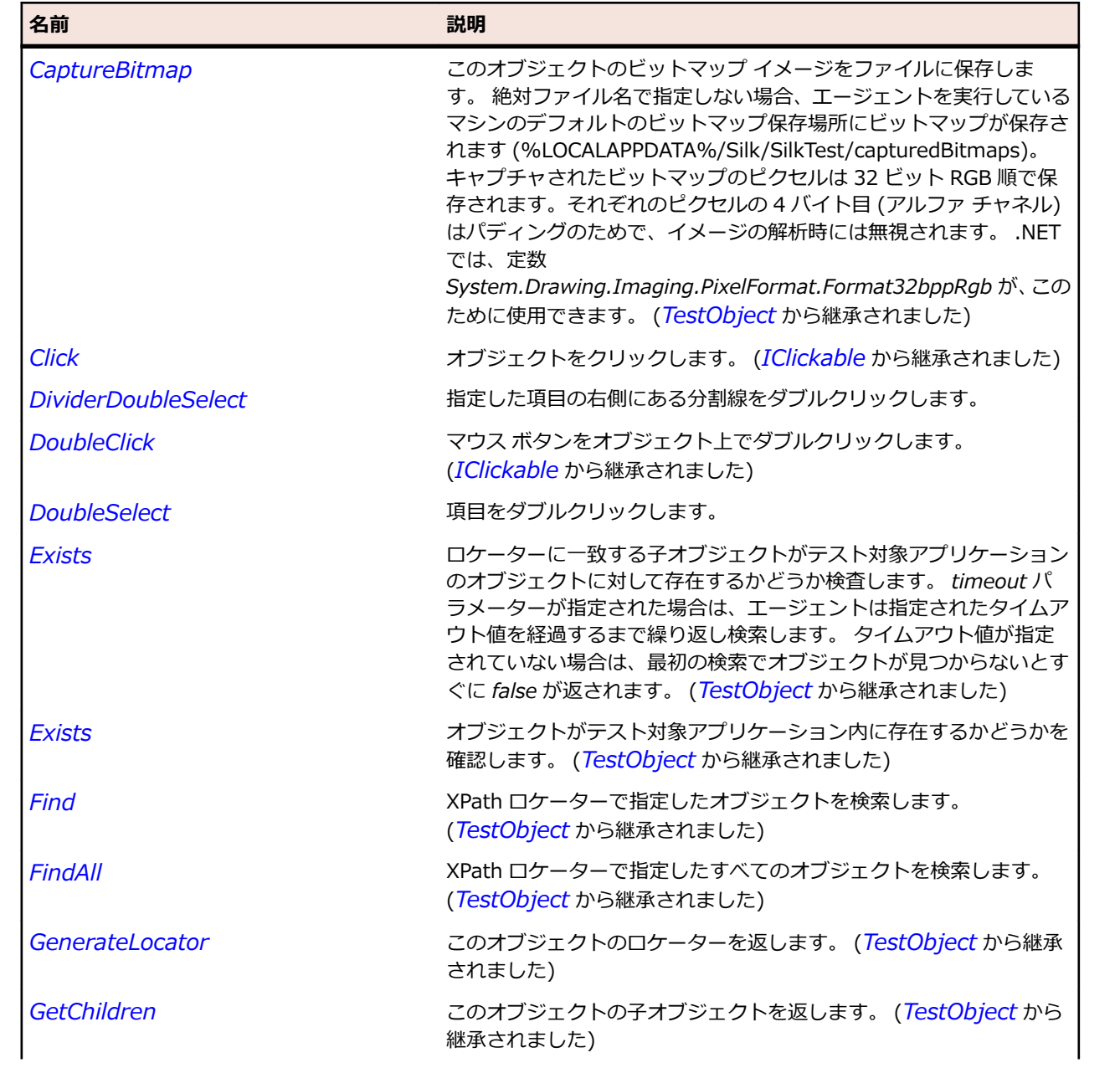

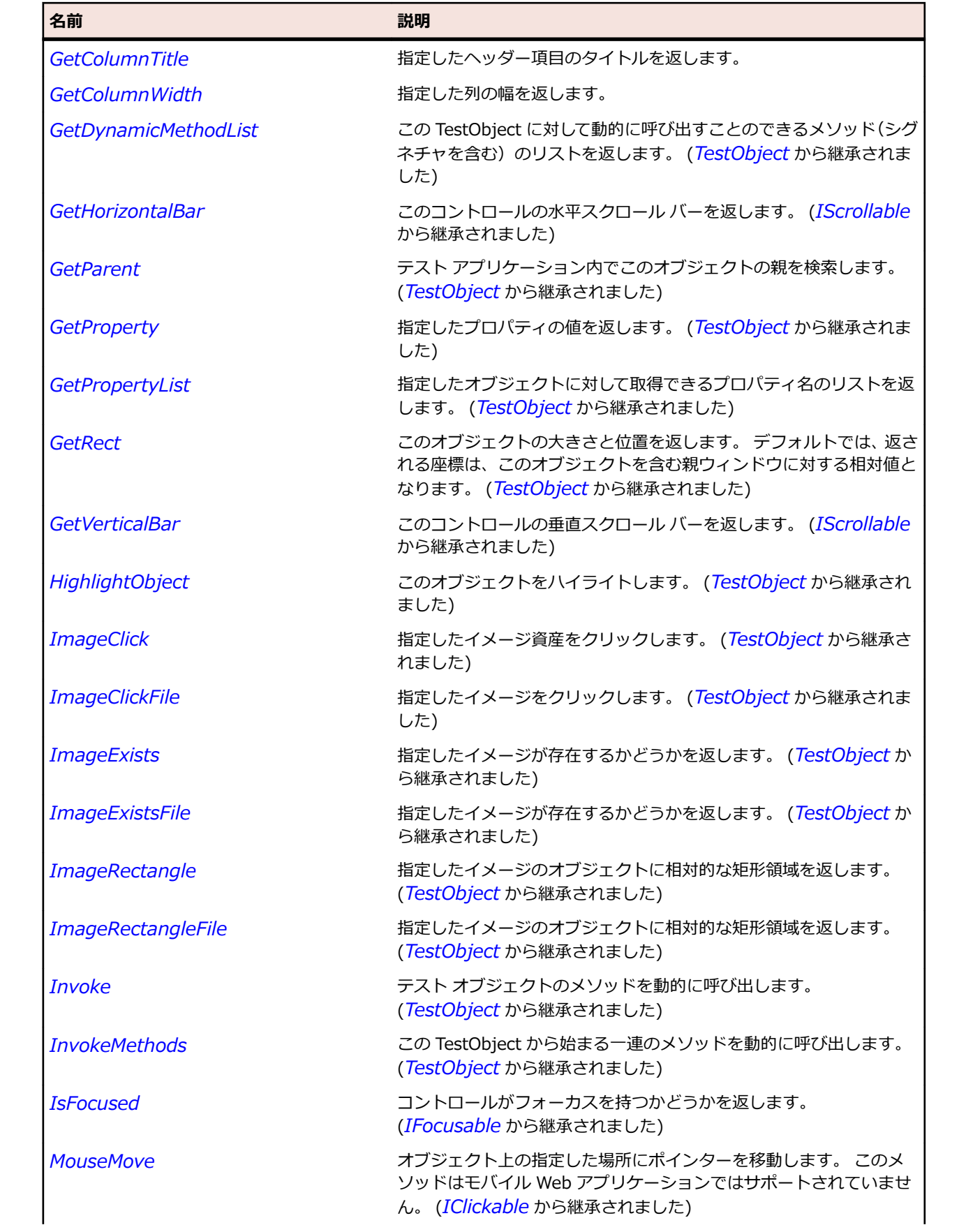

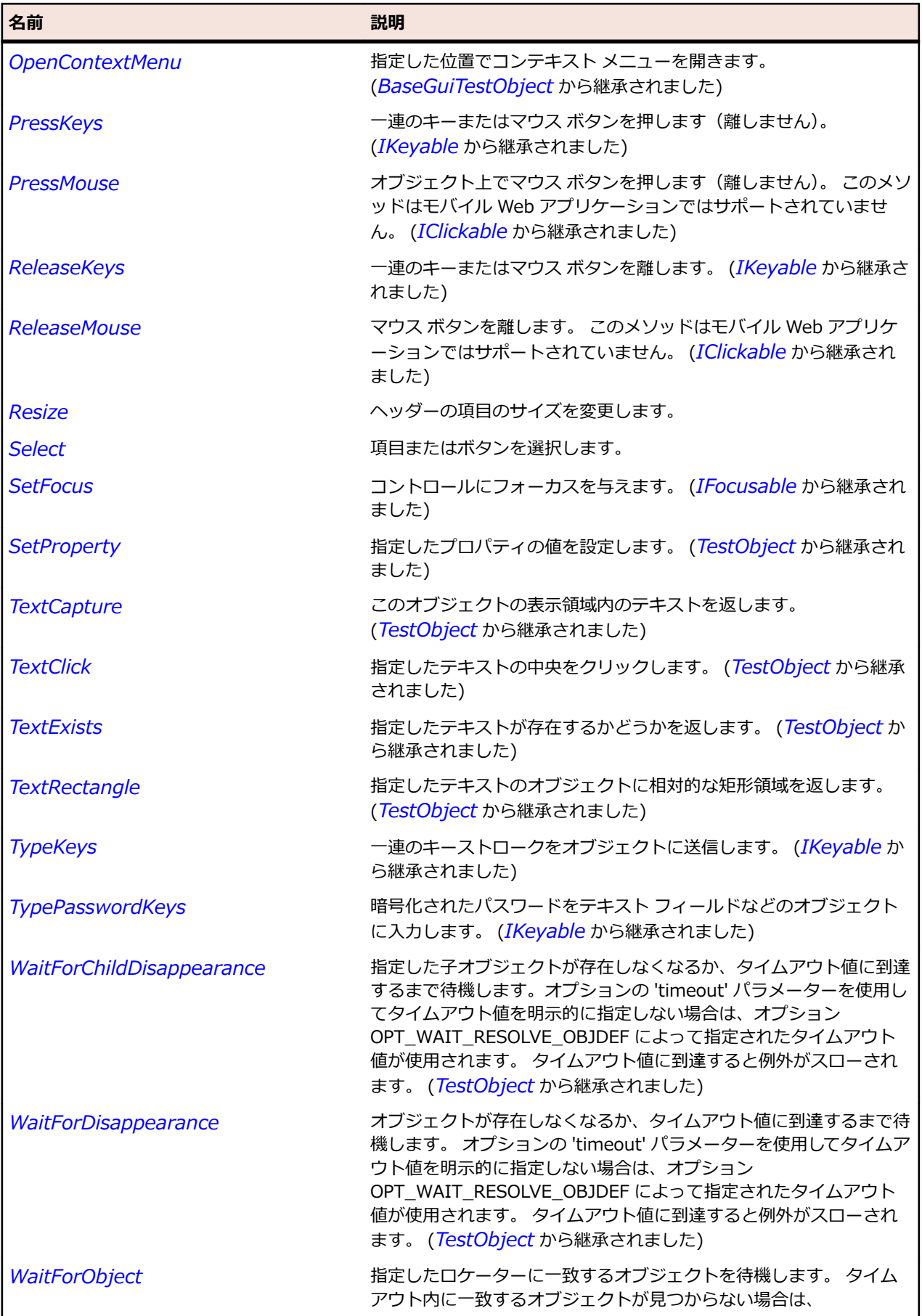

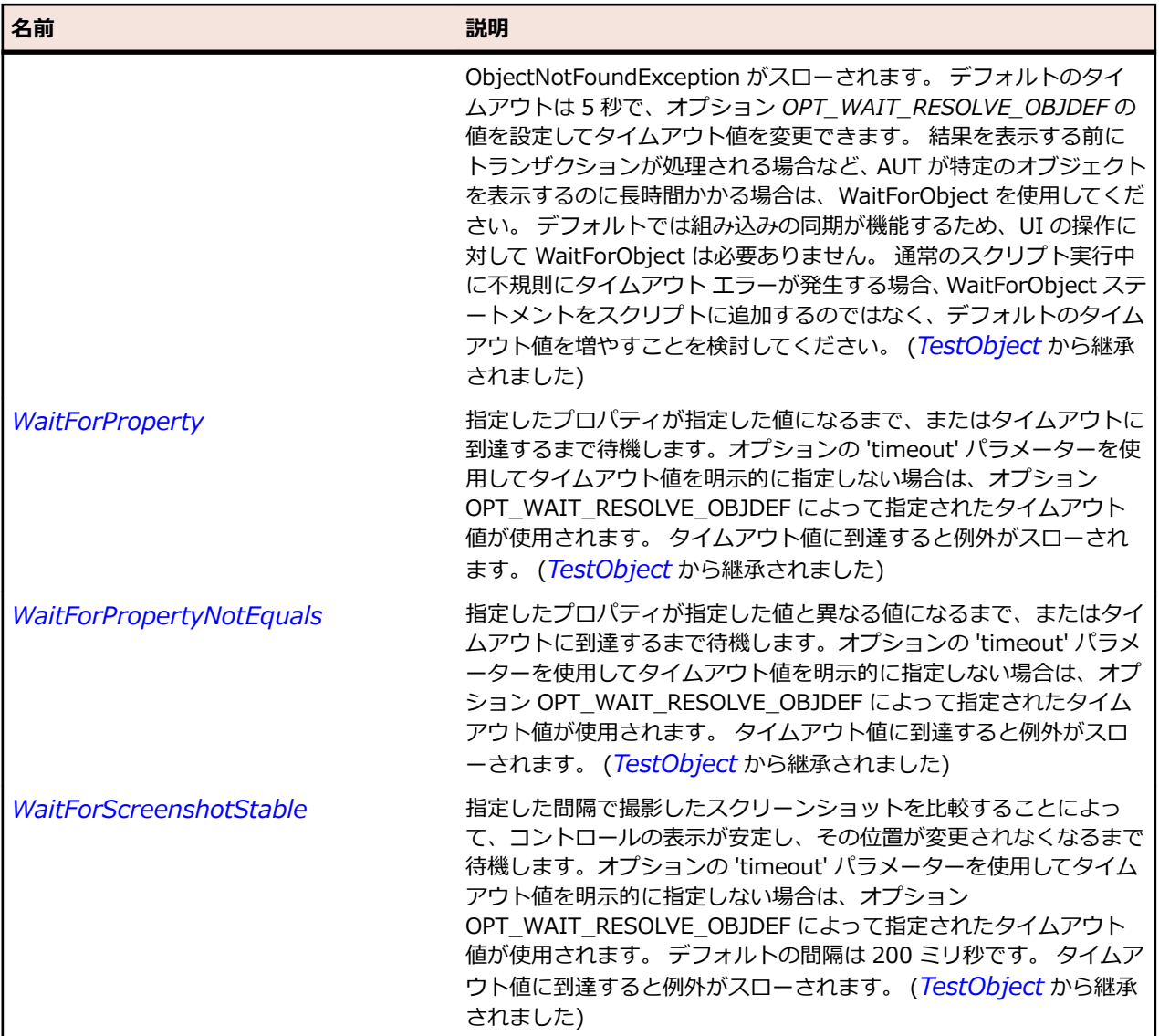

# **ListView クラス**

#### **説明**

非階層的データのリストを表示するさまざまな方法をサポートする複雑なリスト コントロールのクラスで す。 これらのビューには、再配置可能な大きいアイコンや小さいアイコン、および詳細(またはレポート) ビューが含まれます。

#### **継承階層**

- *[Control](#page-681-0)*
	- ListView

#### **構文**

'Declaration Public Class ListView \_ Inherits Control

# **プロパティ**

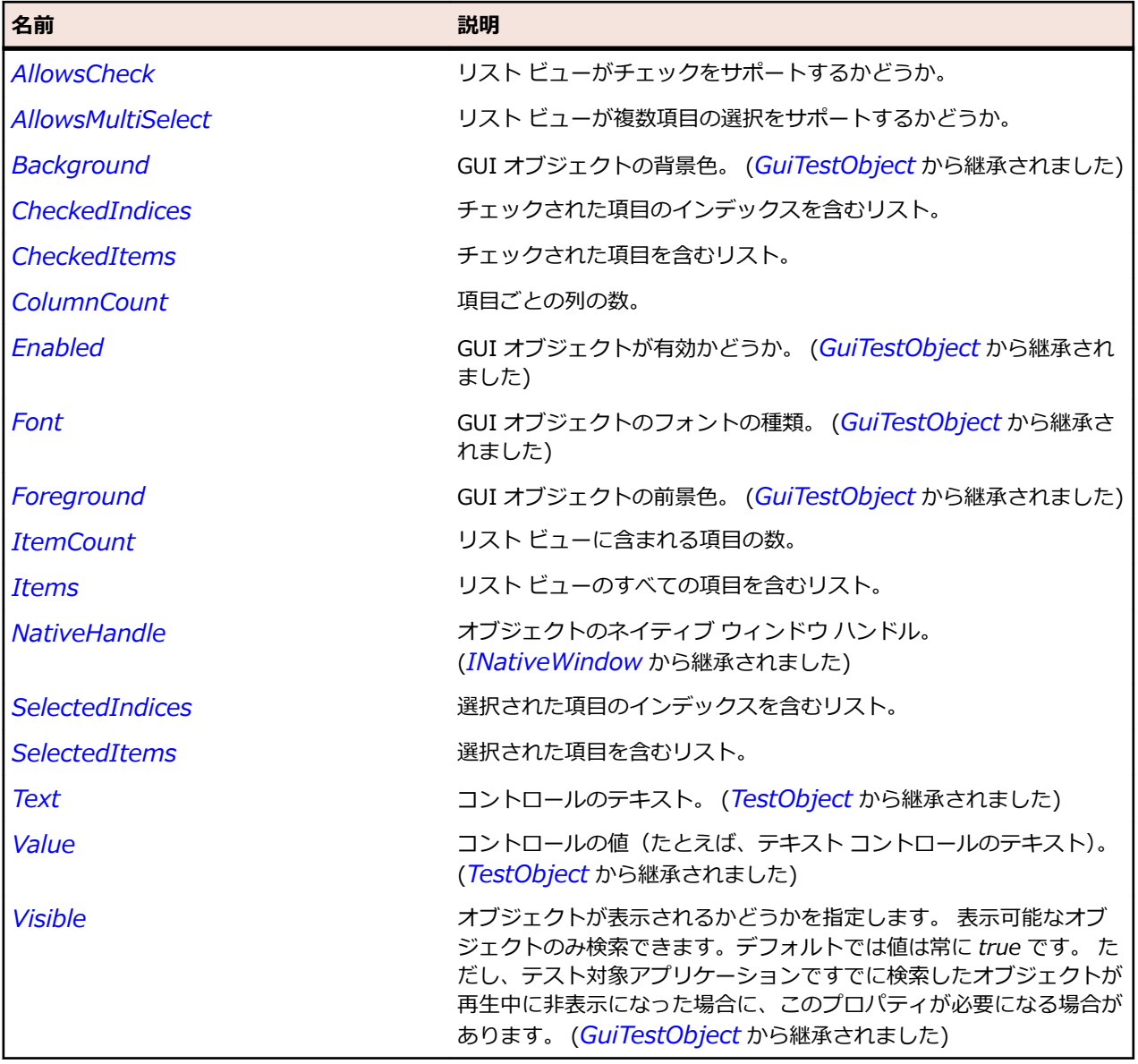

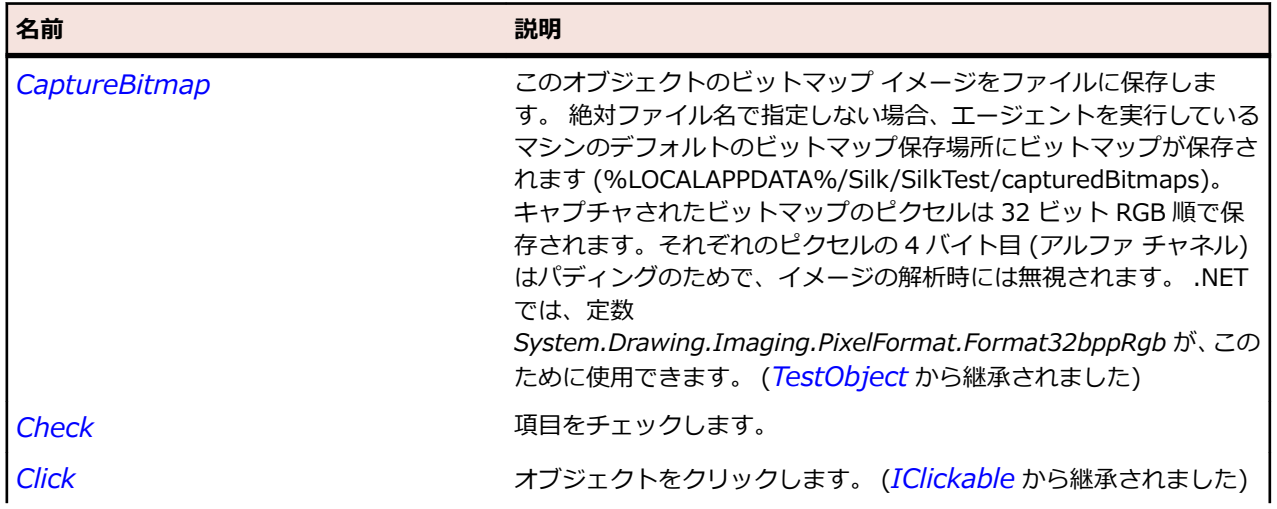

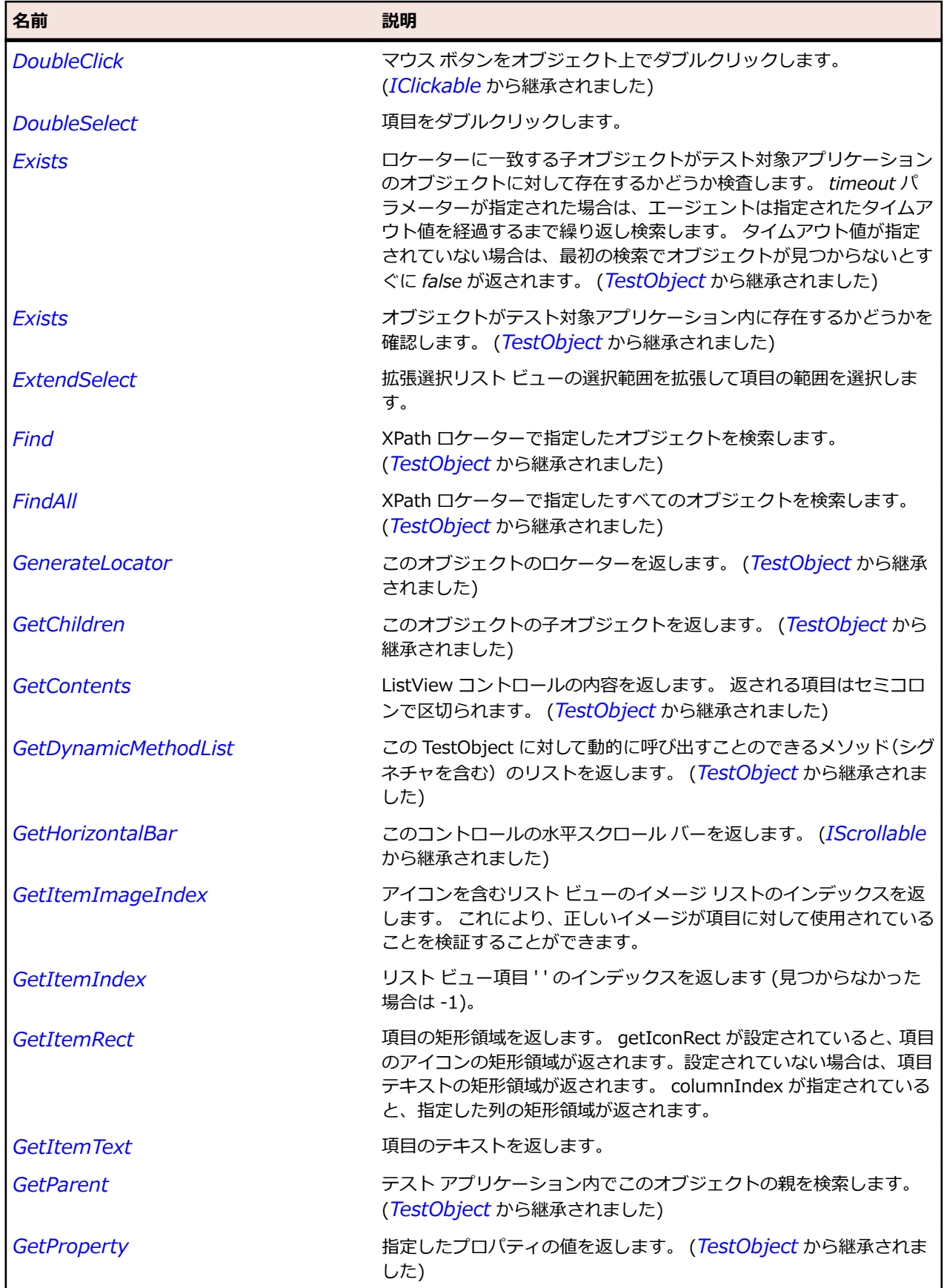

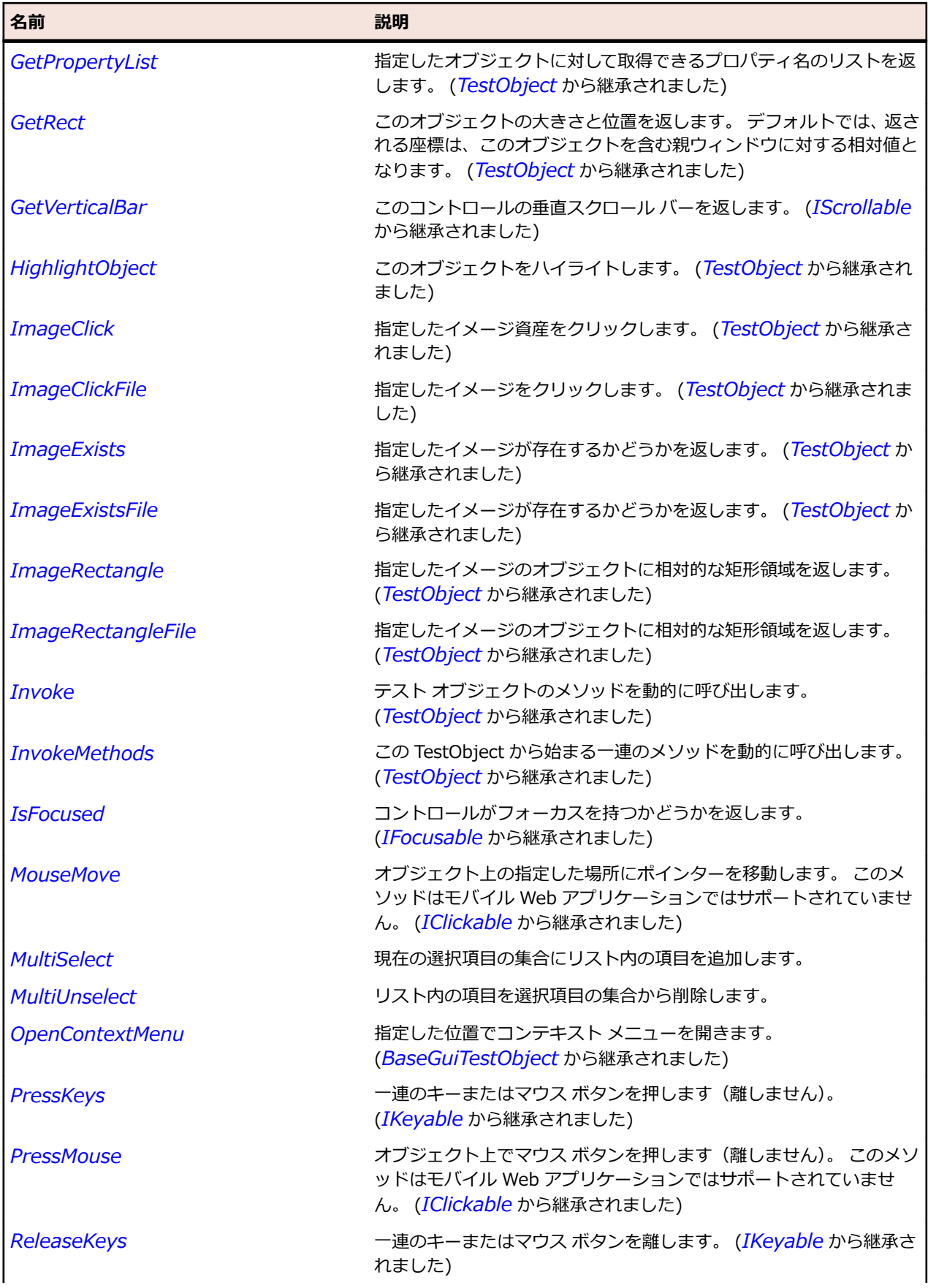

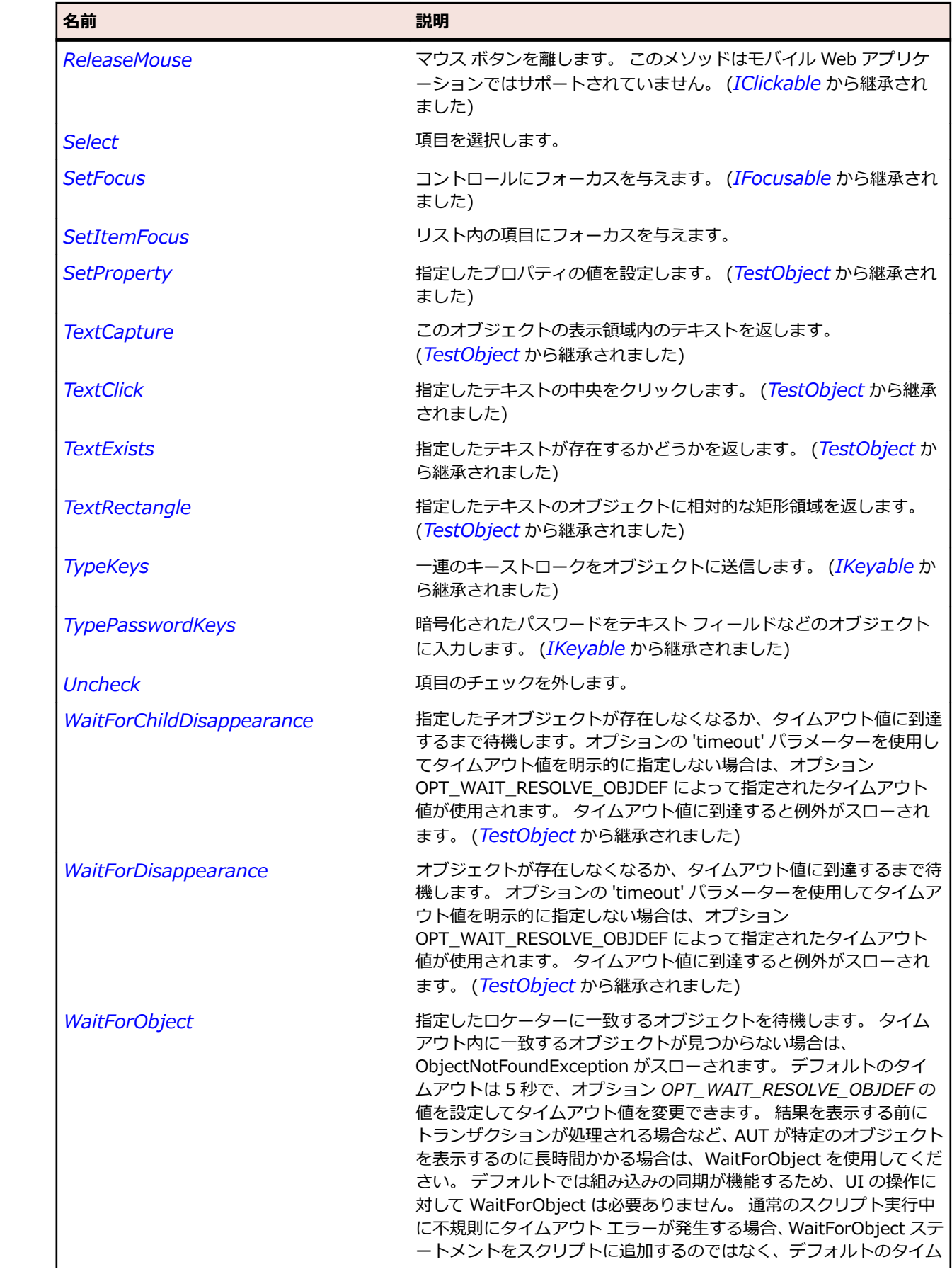
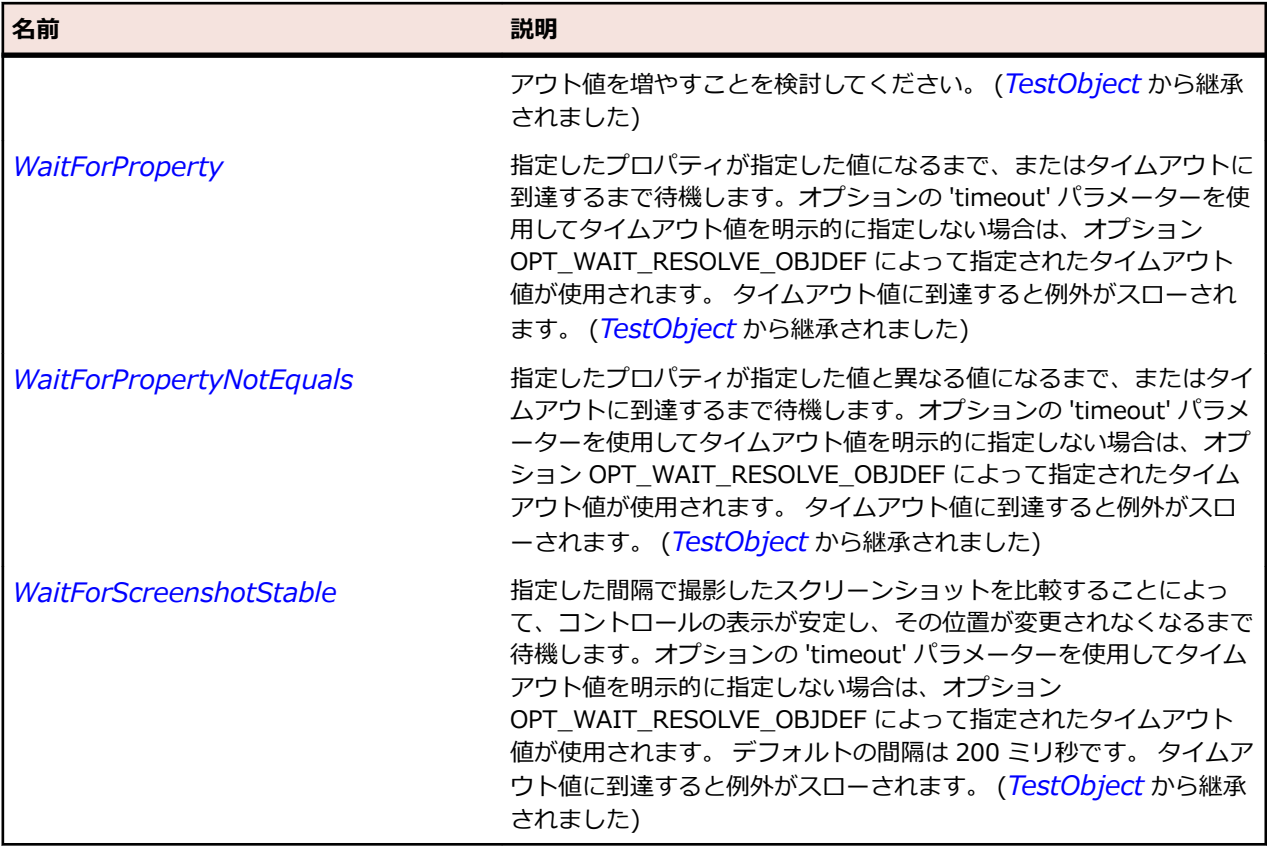

# **MonthCalendar クラス**

### **説明**

カレンダの日付と時間を選択するクラスです。

### **継承階層**

- *[Control](#page-681-0)*
	- MonthCalendar

### **構文**

'Declaration Public Class MonthCalendar \_ Inherits Control

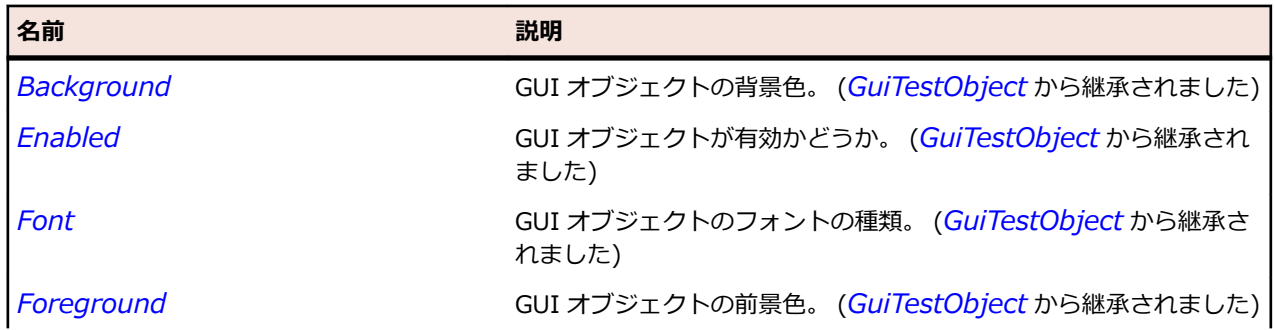

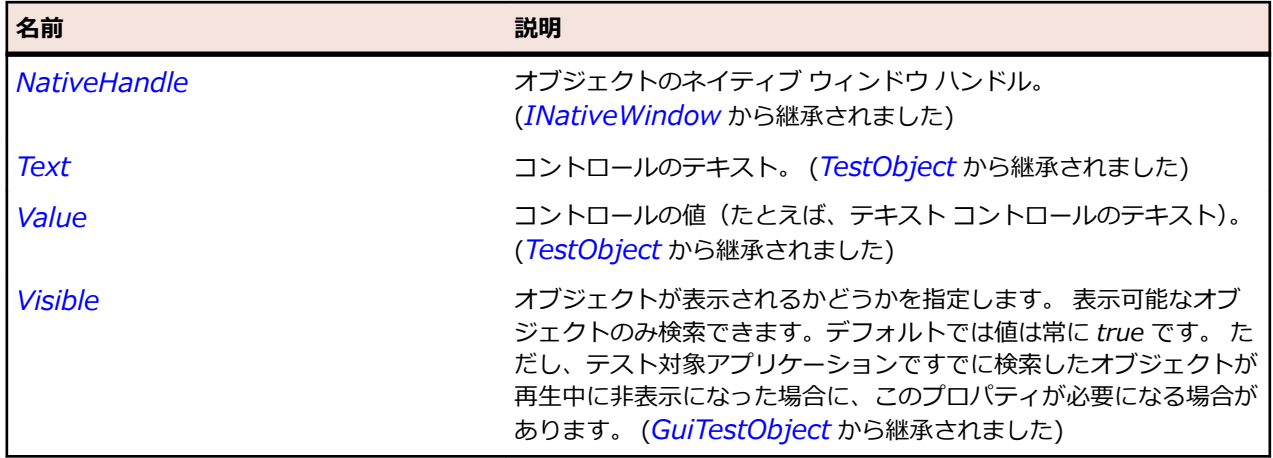

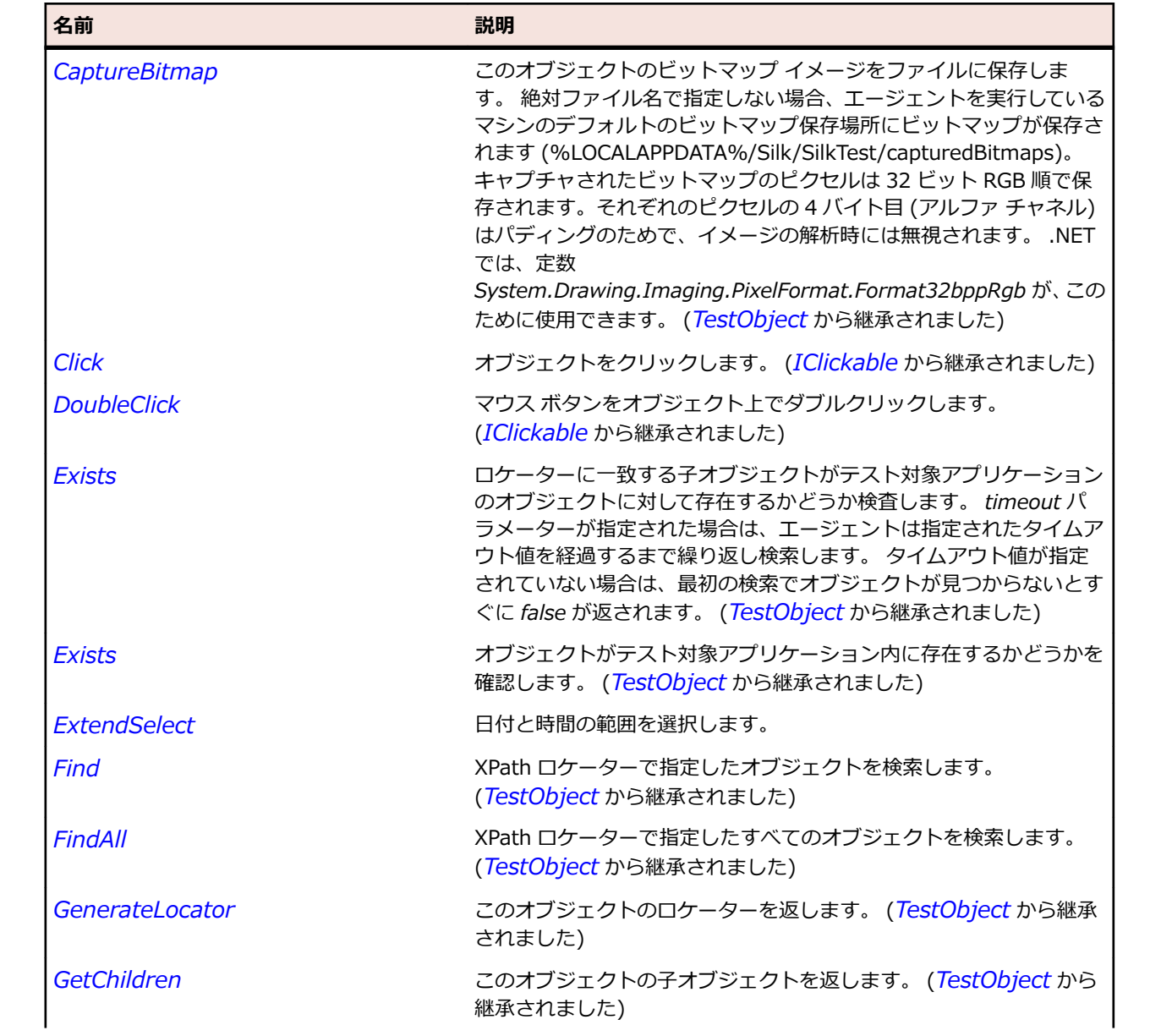

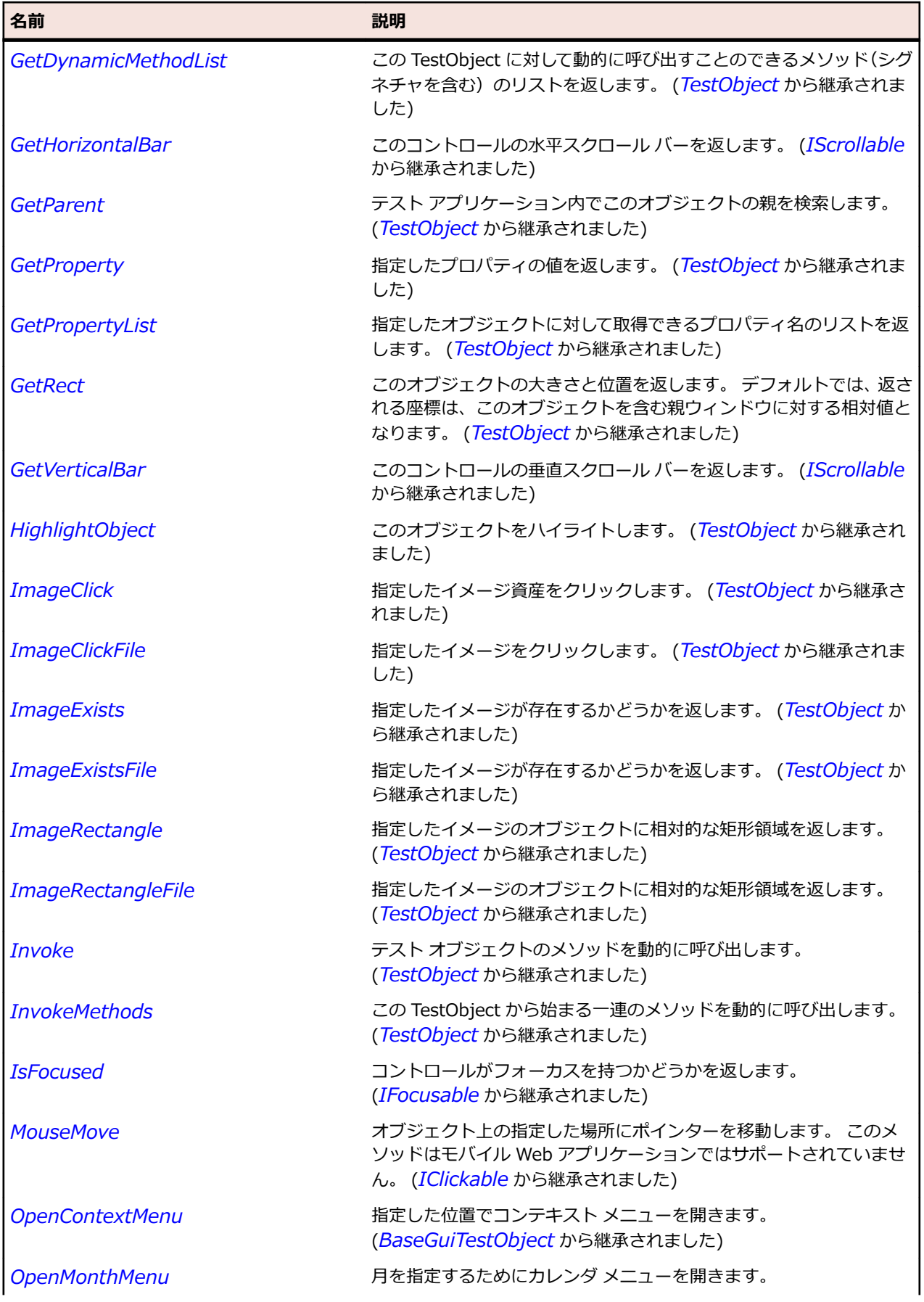

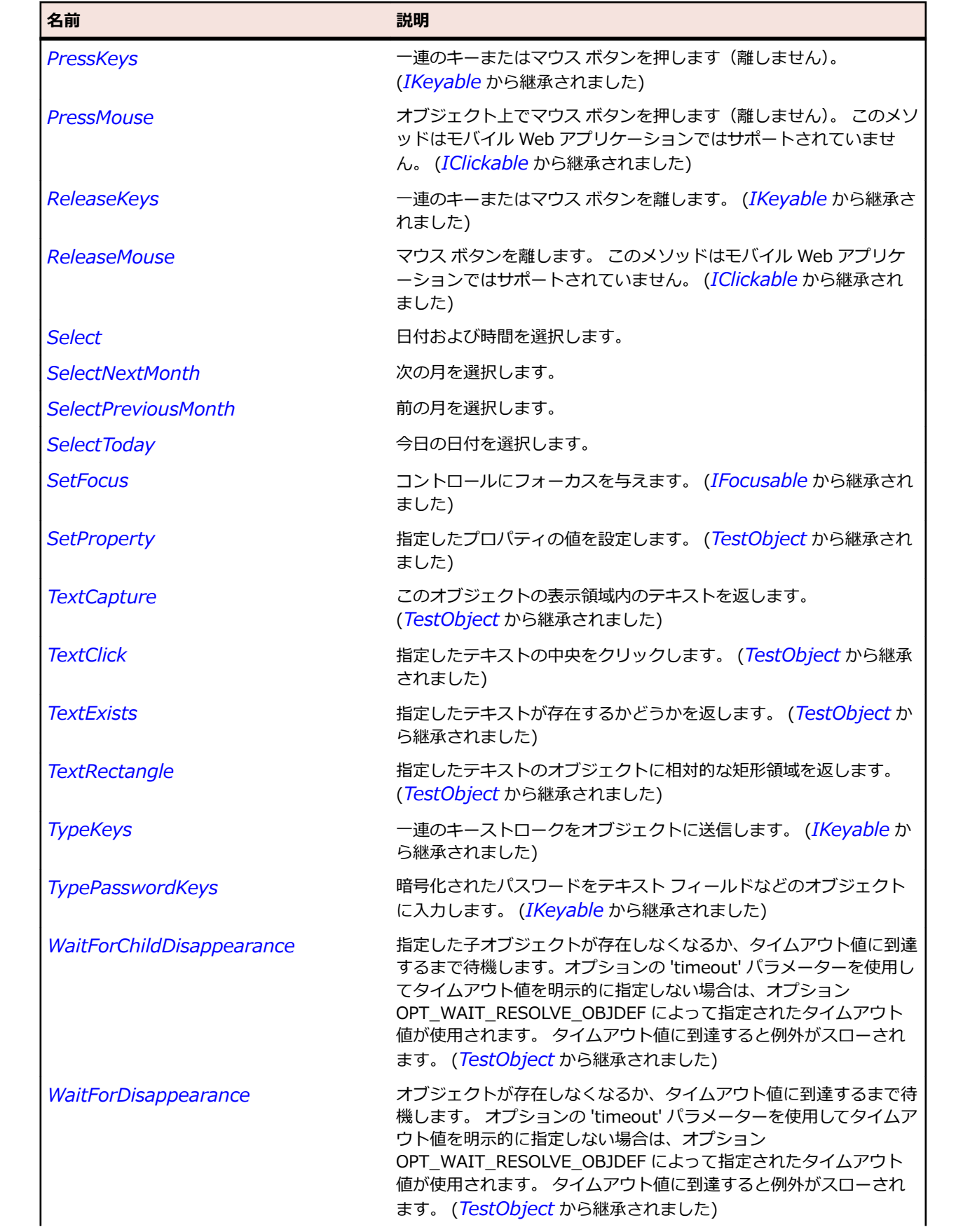

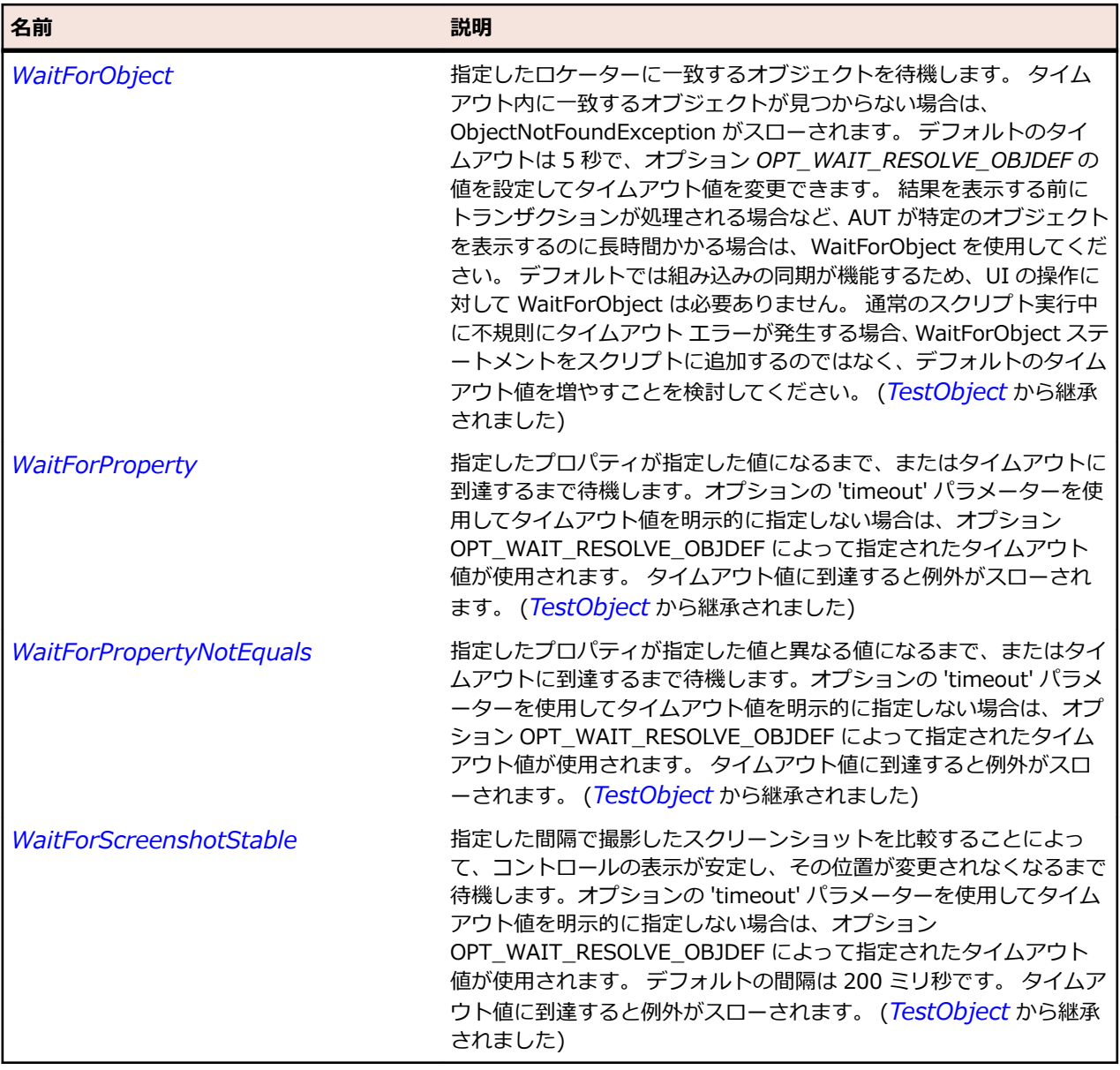

## **Pager クラス**

### **説明**

タブ付きまたは複数ページのダイアログ、およびボタン バーのクラスです。 Windows では、このクラス は TabControl コントロールに対応します。 Windows では、Silk Test は主要なタブのみをサポートしてい ますが、'サブページ' や '子ページ' などと呼ばれる補助的なタブはサポートしません。

### **継承階層**

- *[Control](#page-681-0)*
	- Pager

### **構文**

'Declaration Public Class Pager \_ Inherits Control

## **プロパティ**

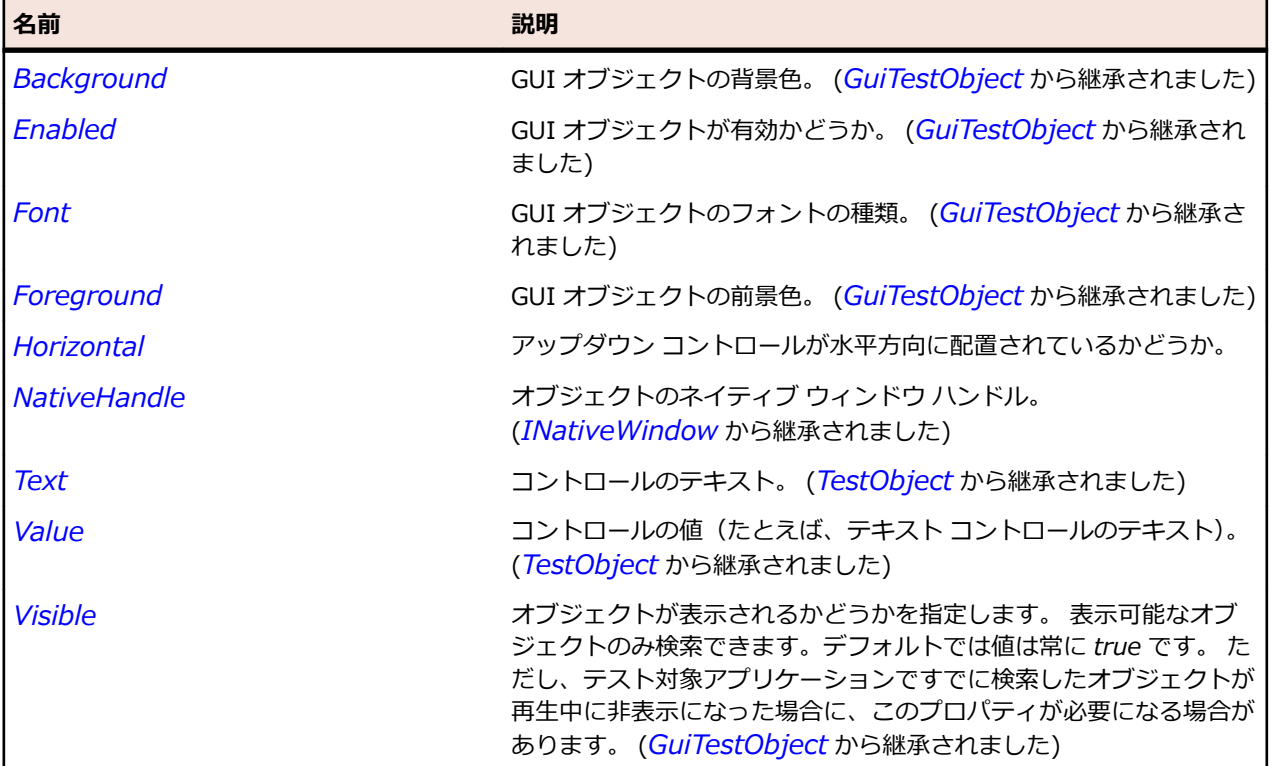

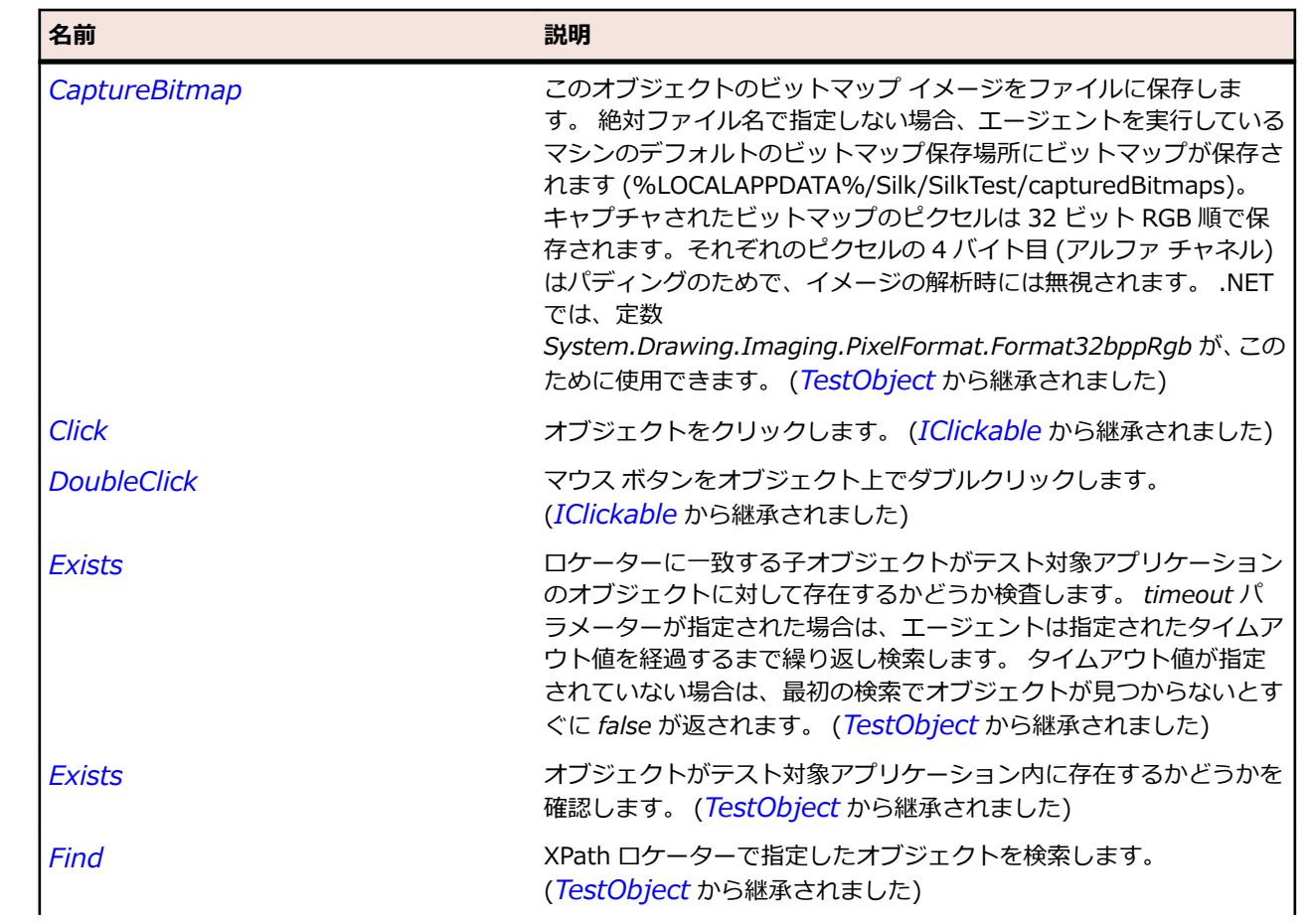

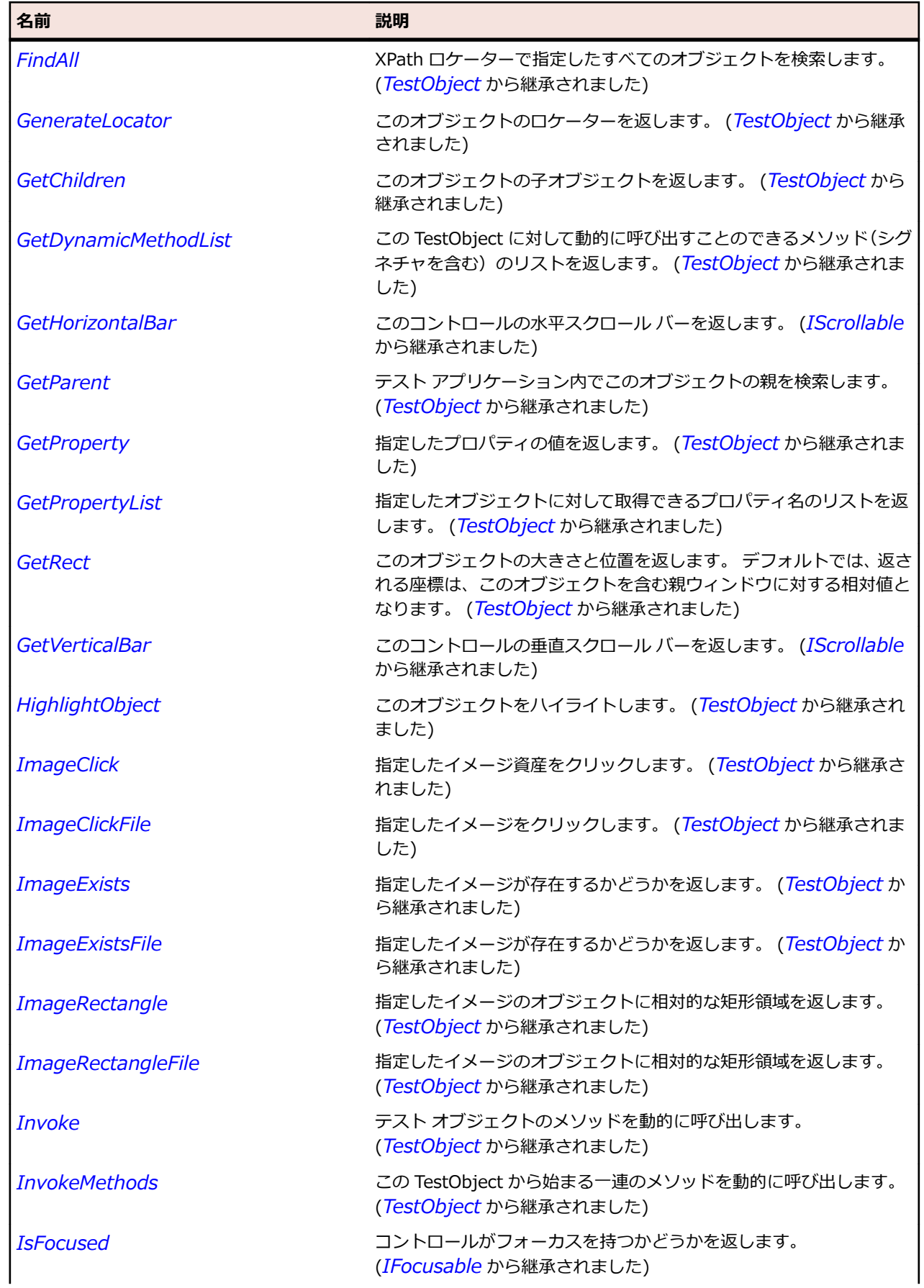

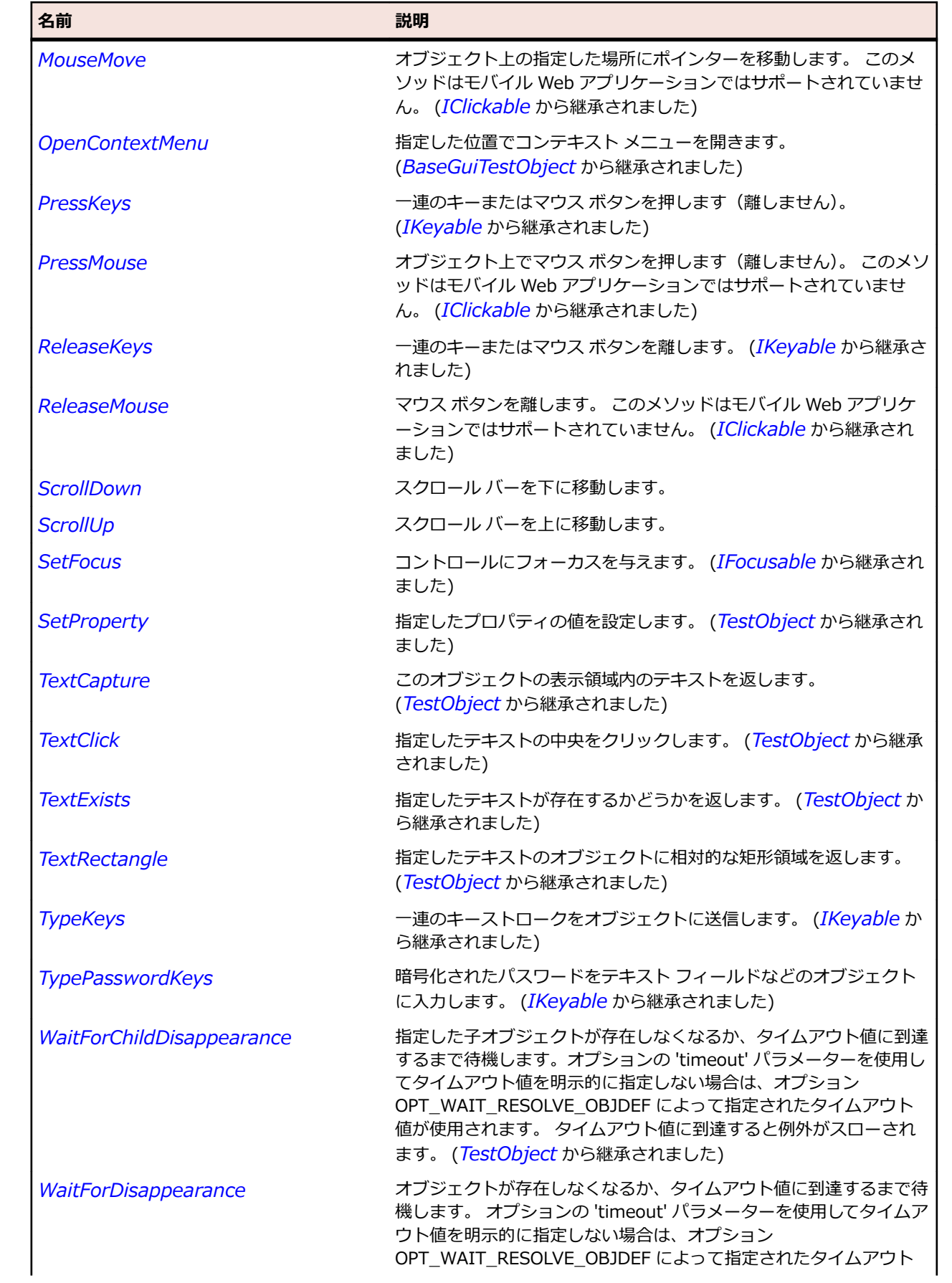

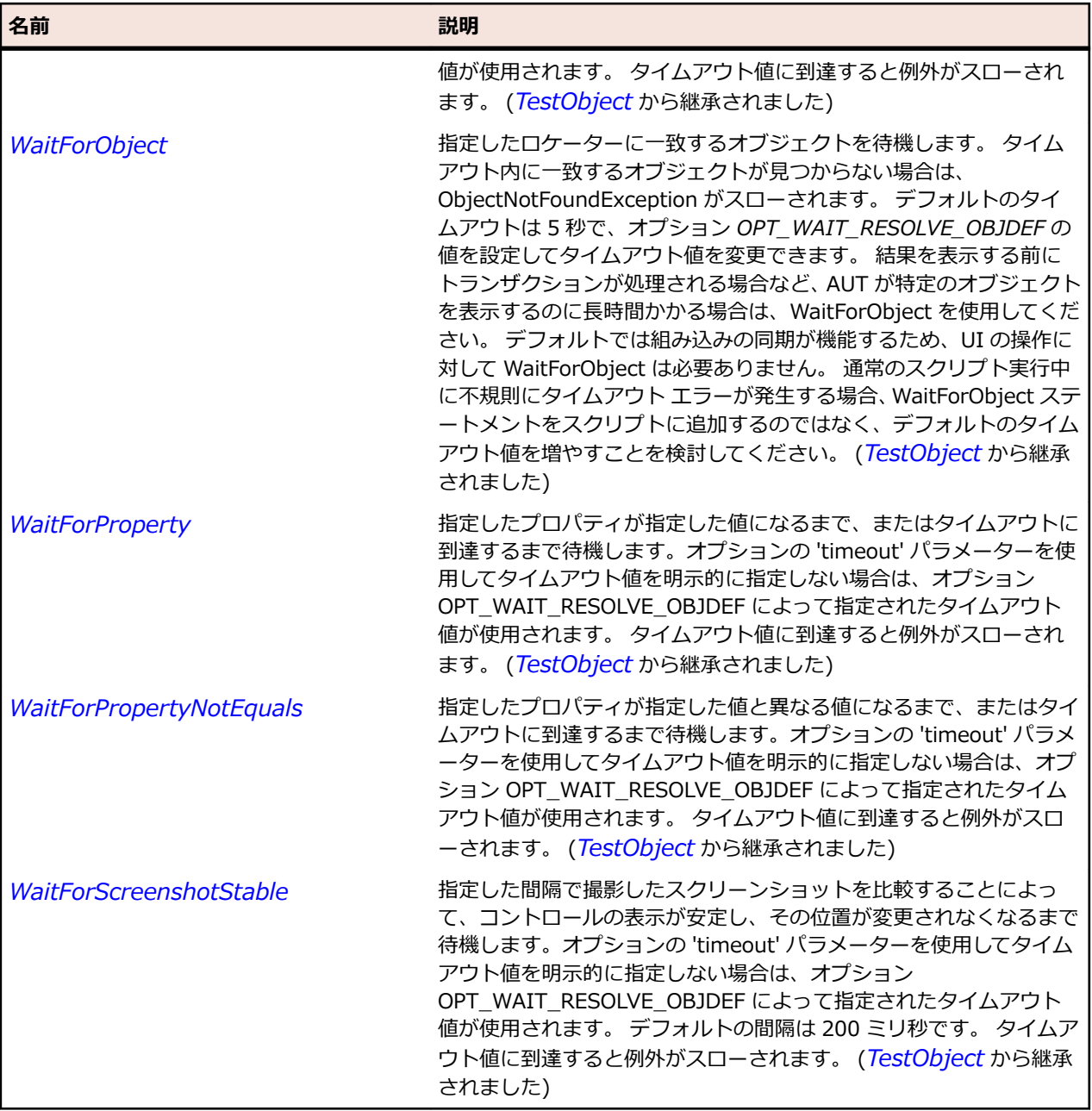

# **ProgressBar クラス**

**説明**

進行状況バー コントロールのクラスです。 進行状況バーは進行状況を表示します。

### **継承階層**

- *[Control](#page-681-0)*
	- ProgressBar

### **構文**

'Declaration Public Class ProgressBar \_ Inherits Control

## **プロパティ**

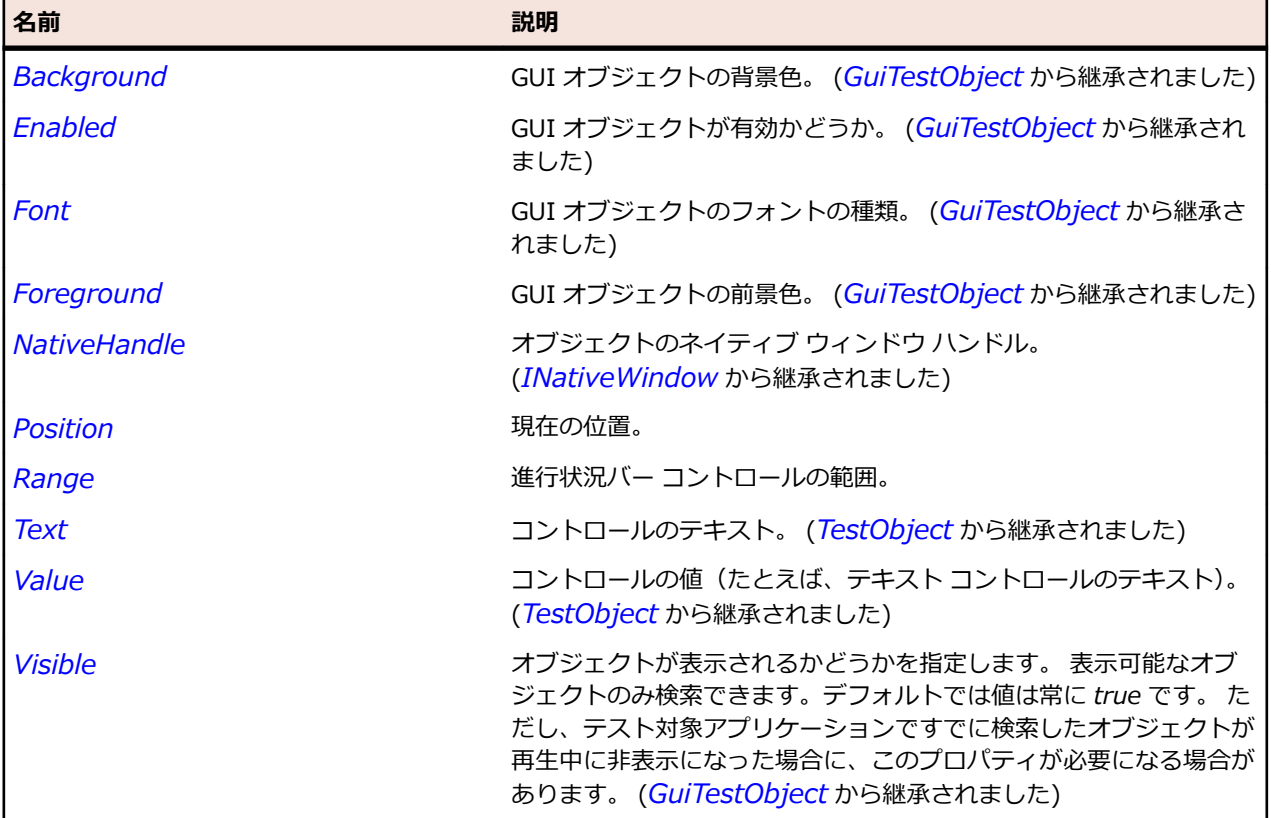

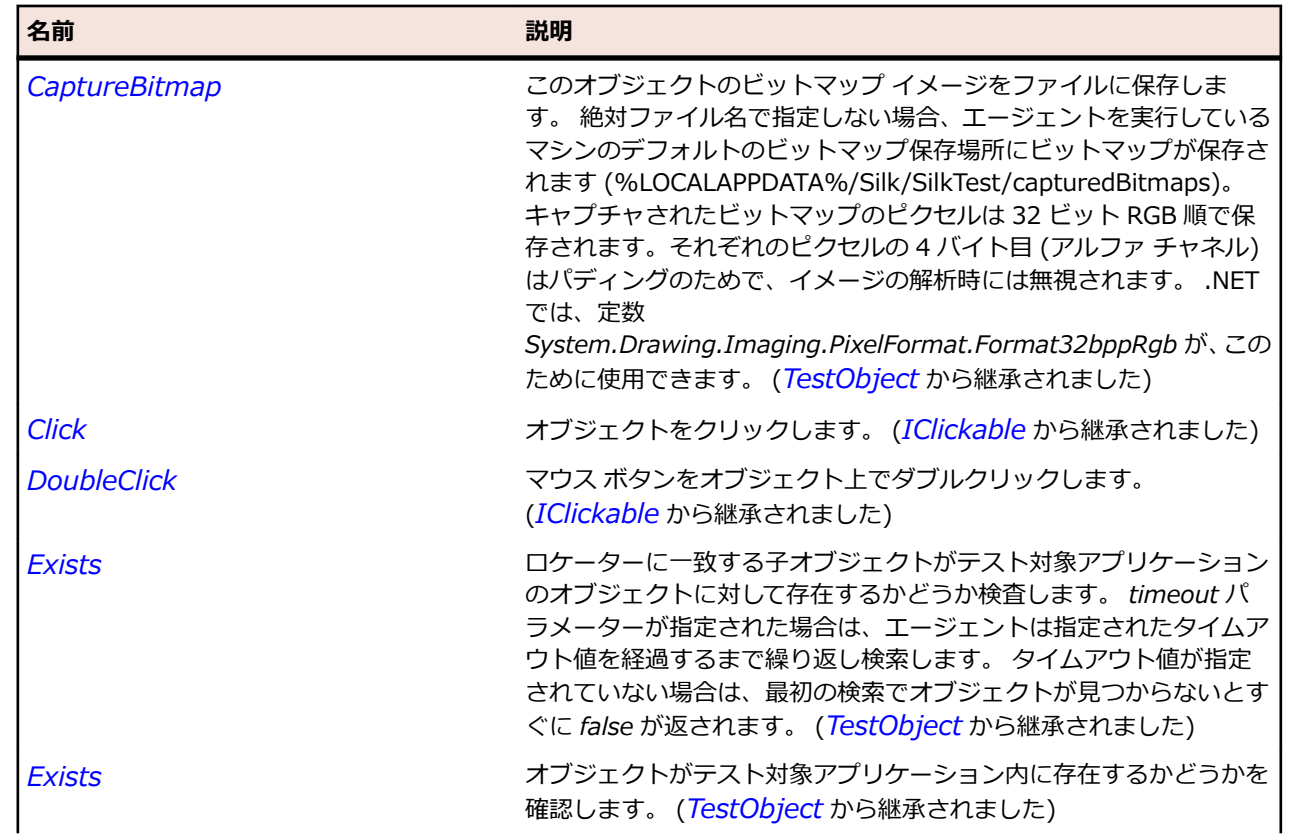

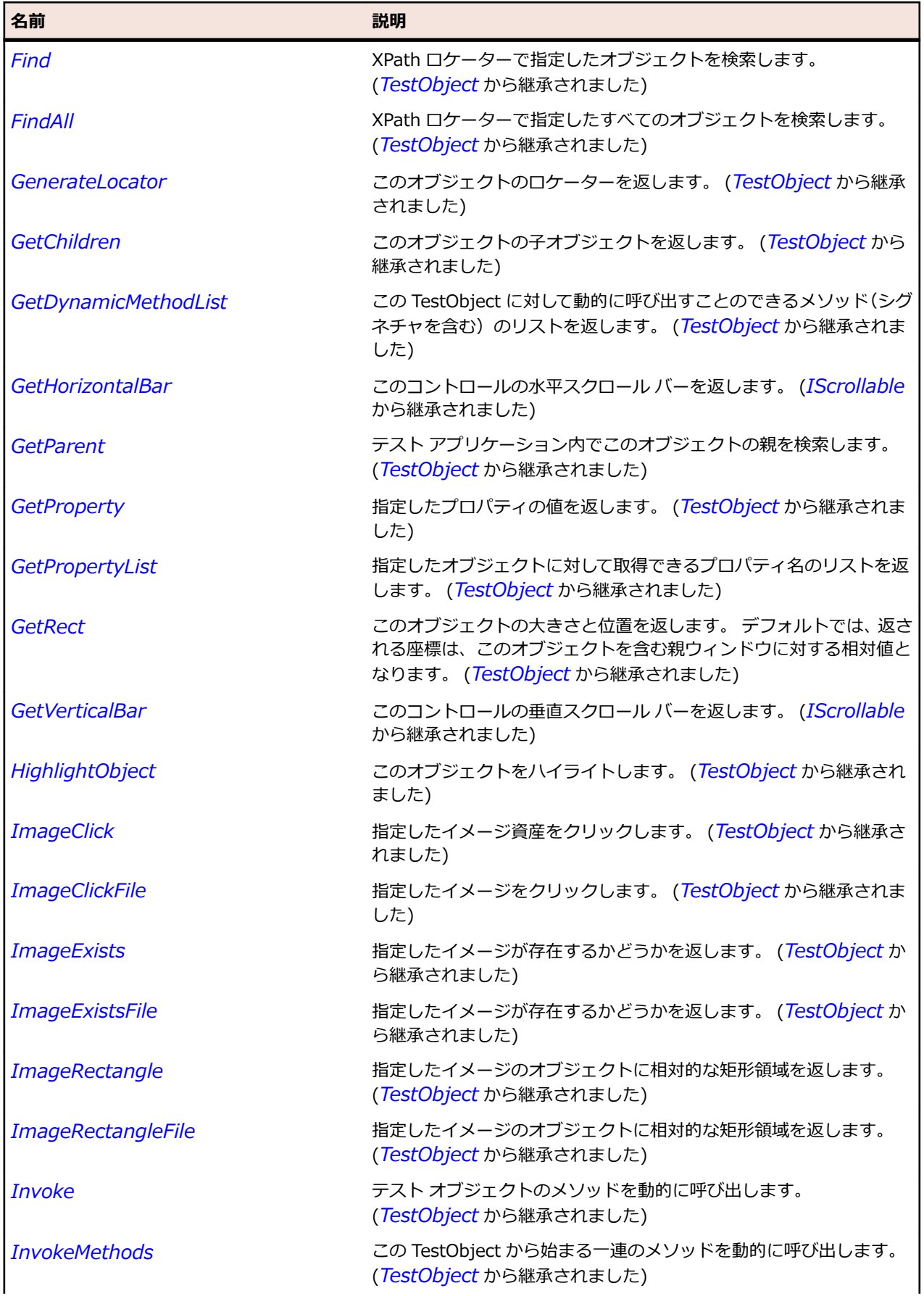

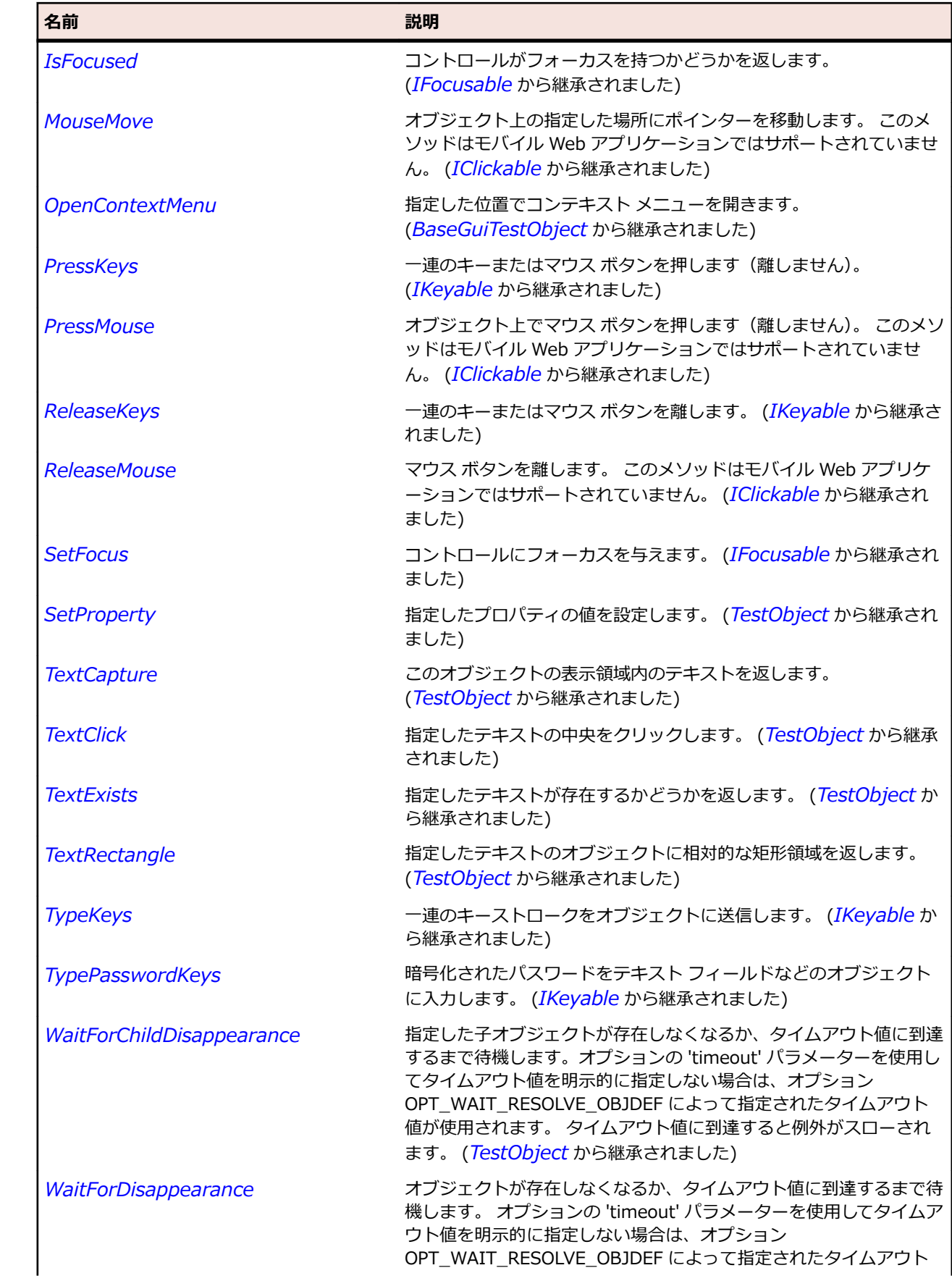

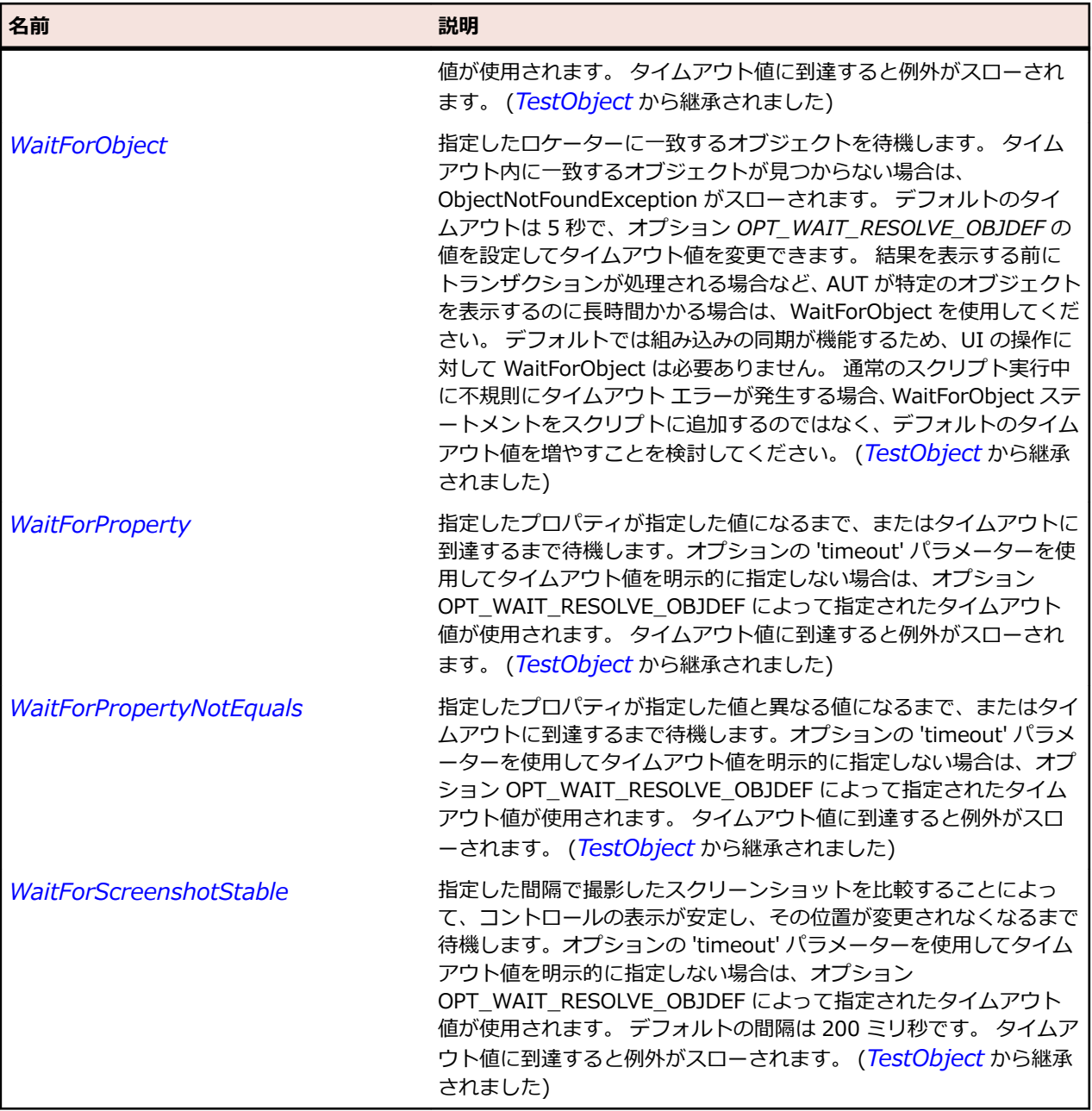

# **StatusBar クラス**

**説明**

ステータス バー コントロールのクラスです。 ステータス バーは動的に変更するテキスト ラベルの集合 のコンテナーです。

### **継承階層**

- *[Control](#page-681-0)*
	- StatusBar

## **構文**

'Declaration Public Class StatusBar \_ Inherits Control

## **プロパティ**

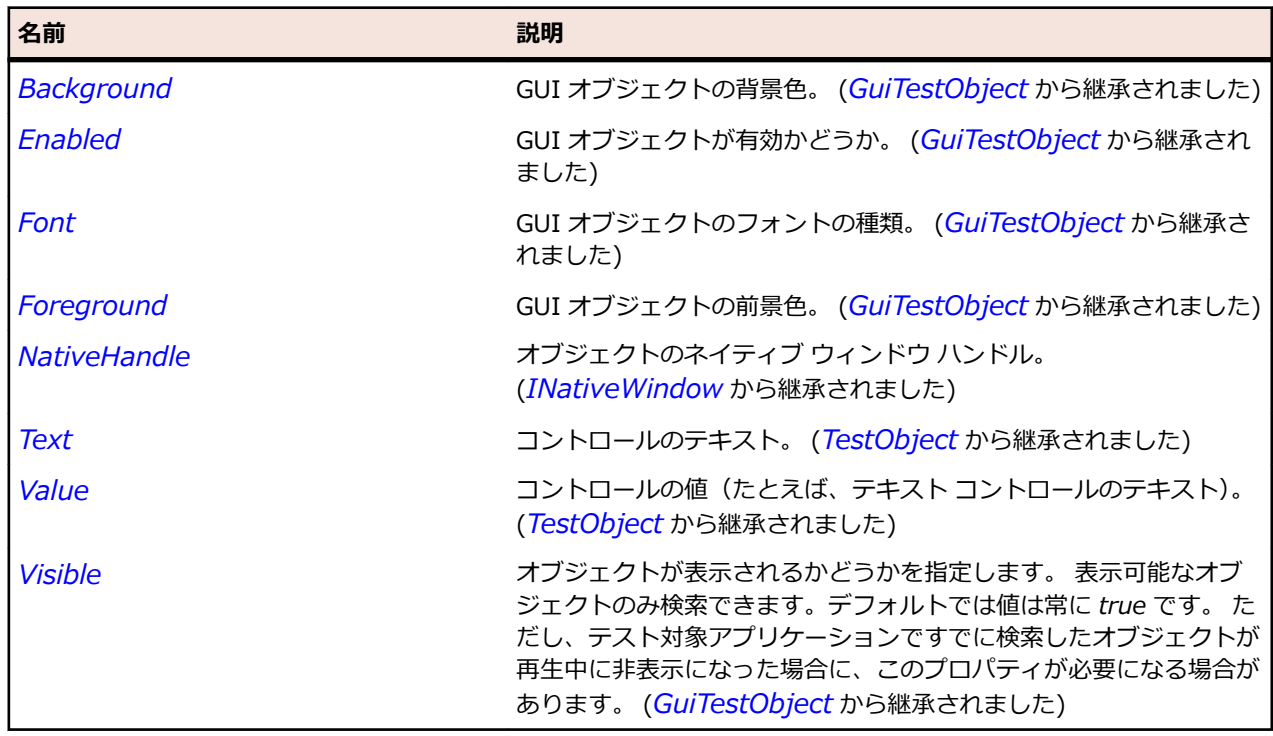

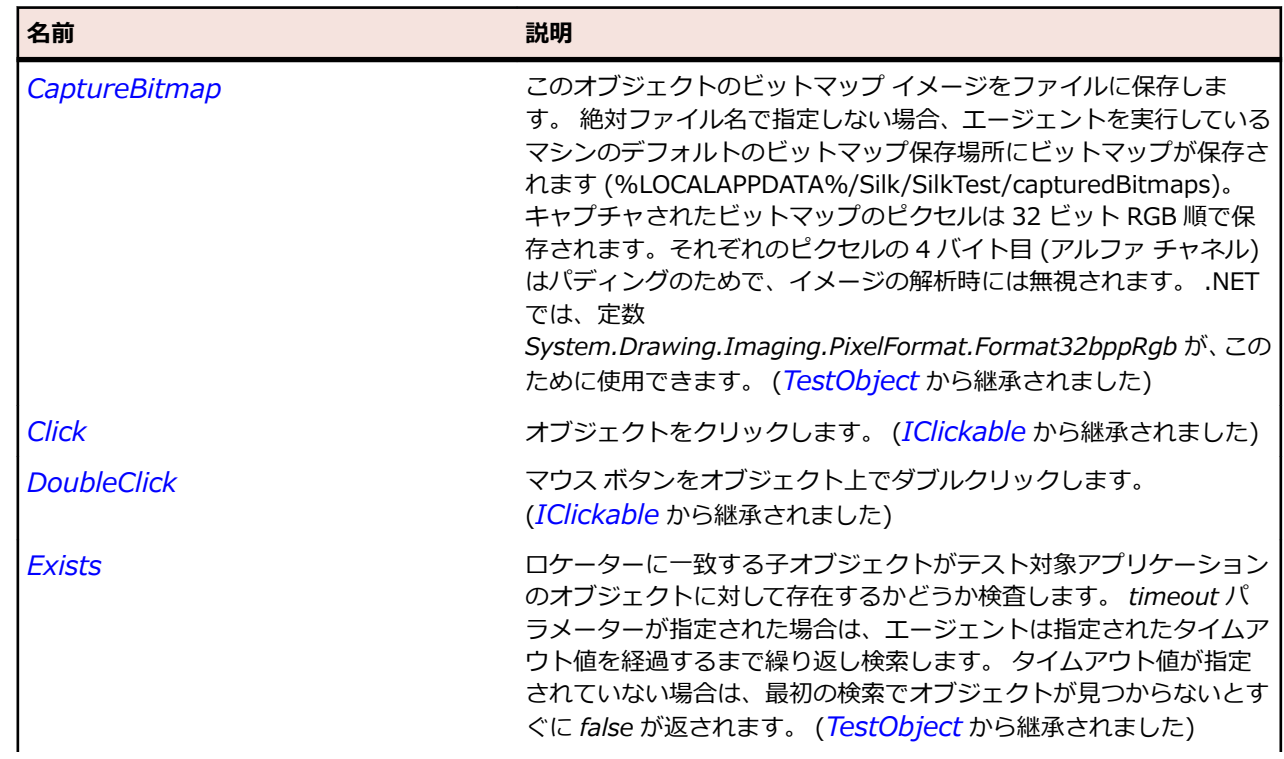

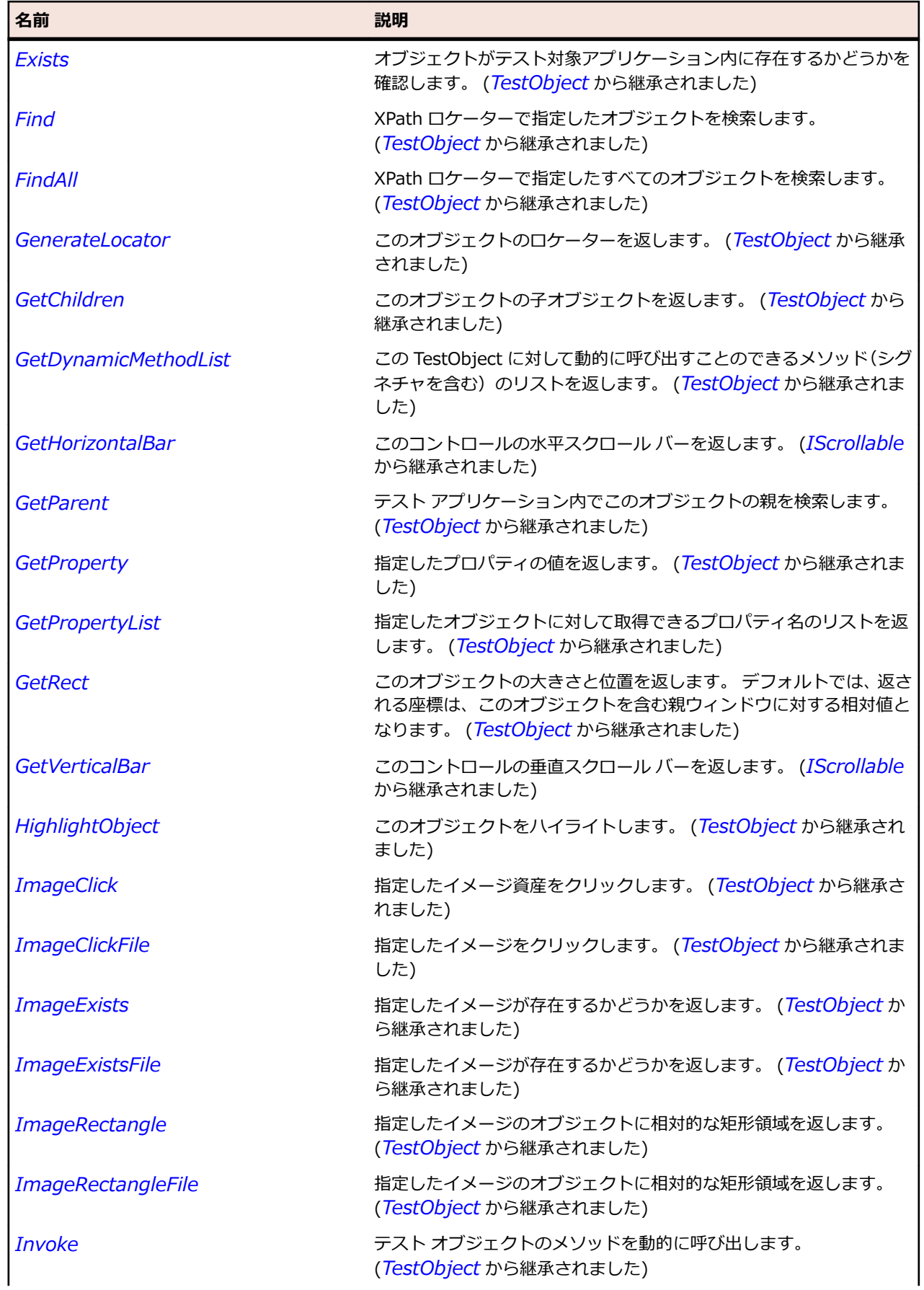

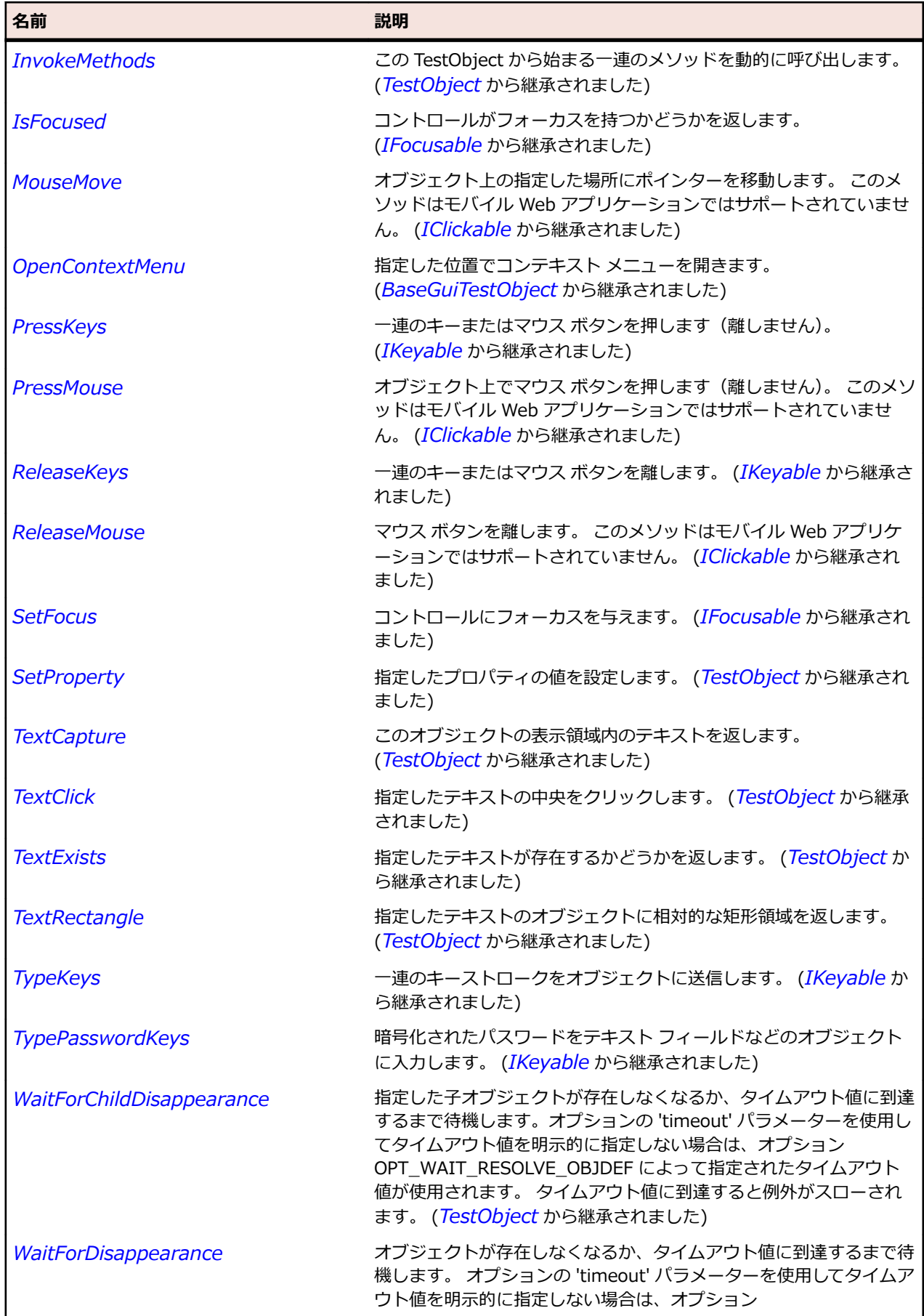

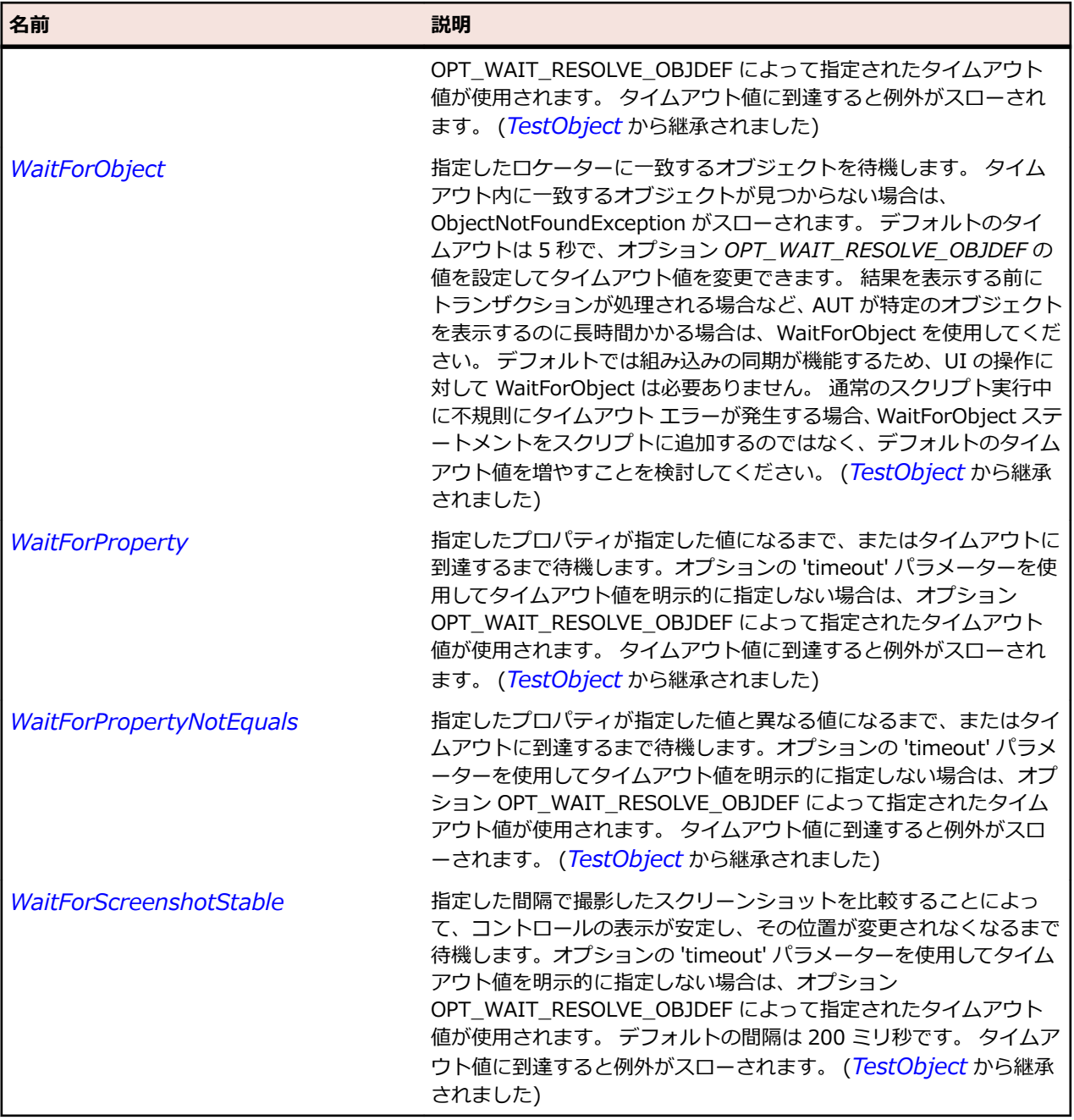

# **UpDown クラス**

**説明**

アップダウン コントロールのクラスです。

### **継承階層**

- *[Control](#page-681-0)*
	- UpDown
		- *[NumericUpDown](#page-2835-0)*

## **構文**

'Declaration Public Class UpDown \_ Inherits Control

## **プロパティ**

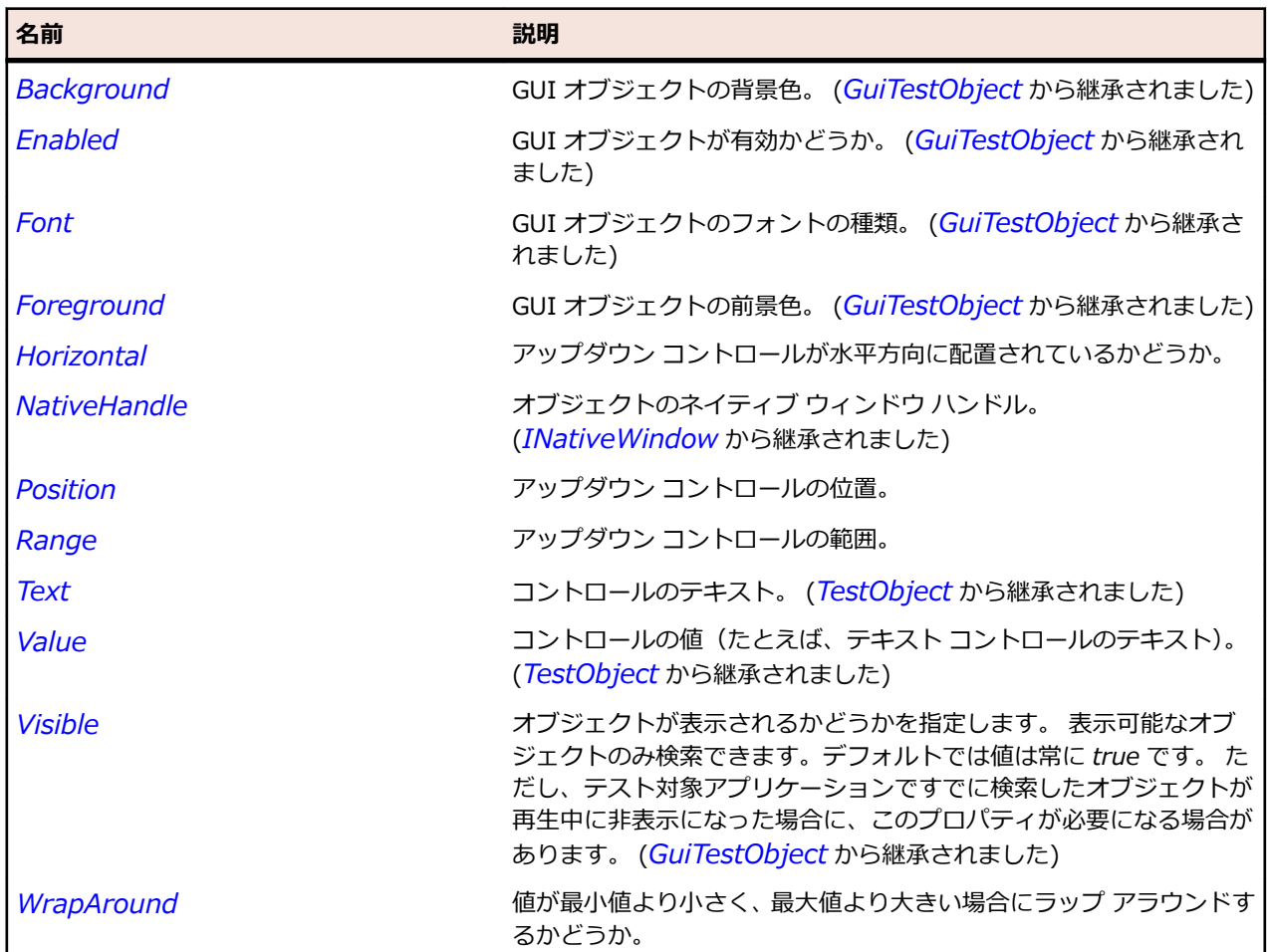

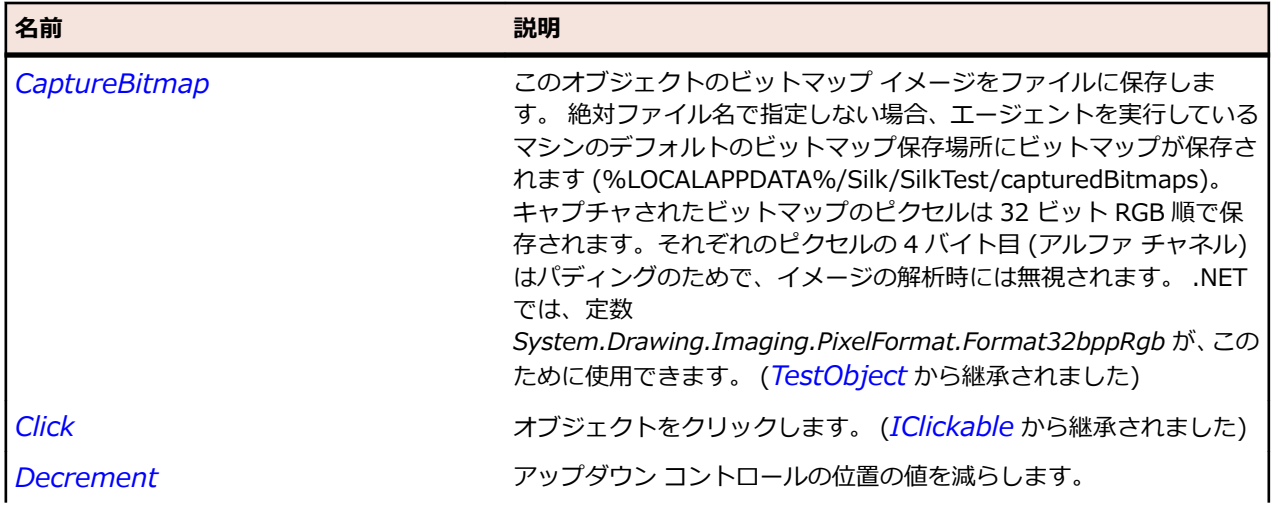

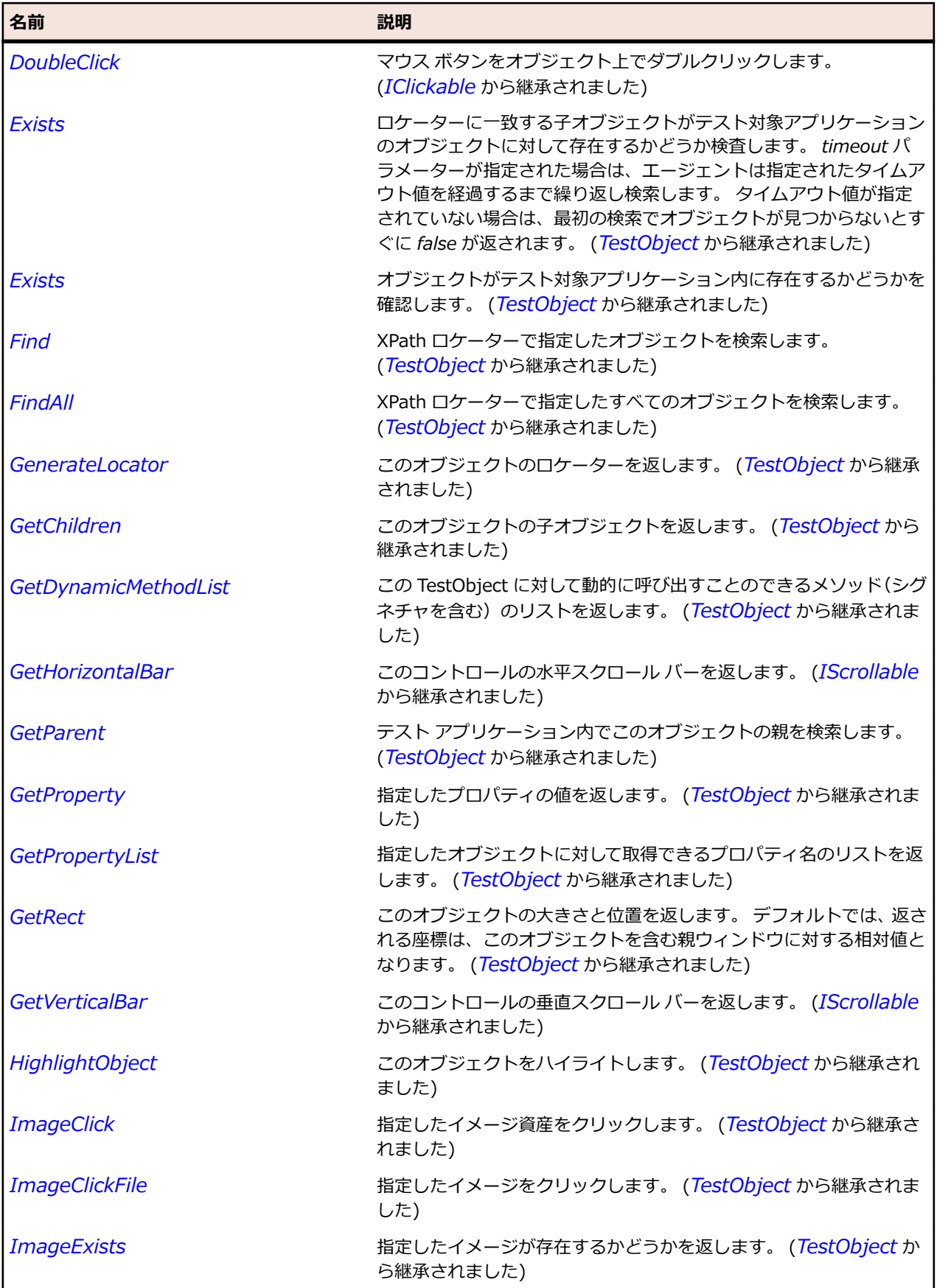

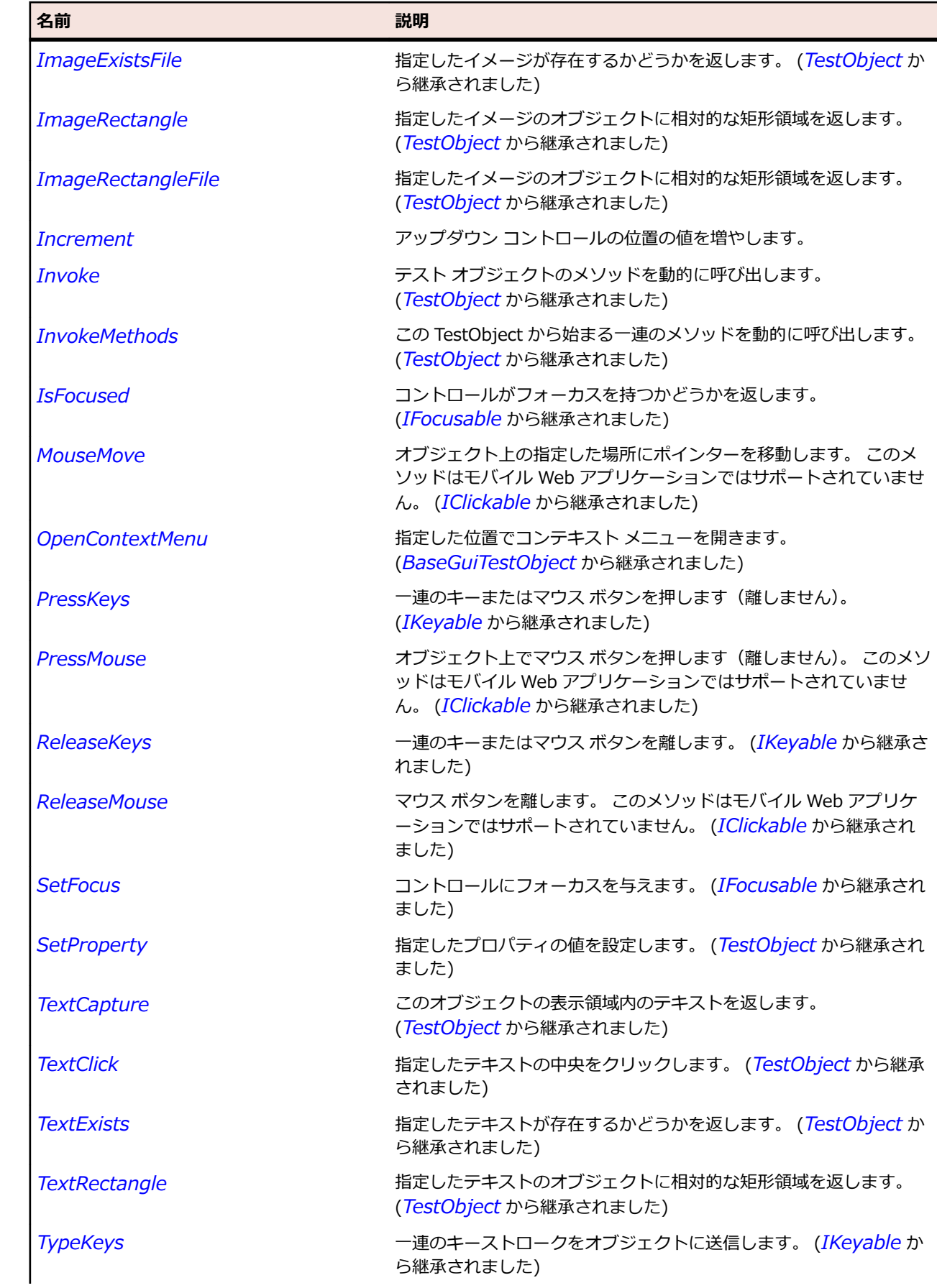

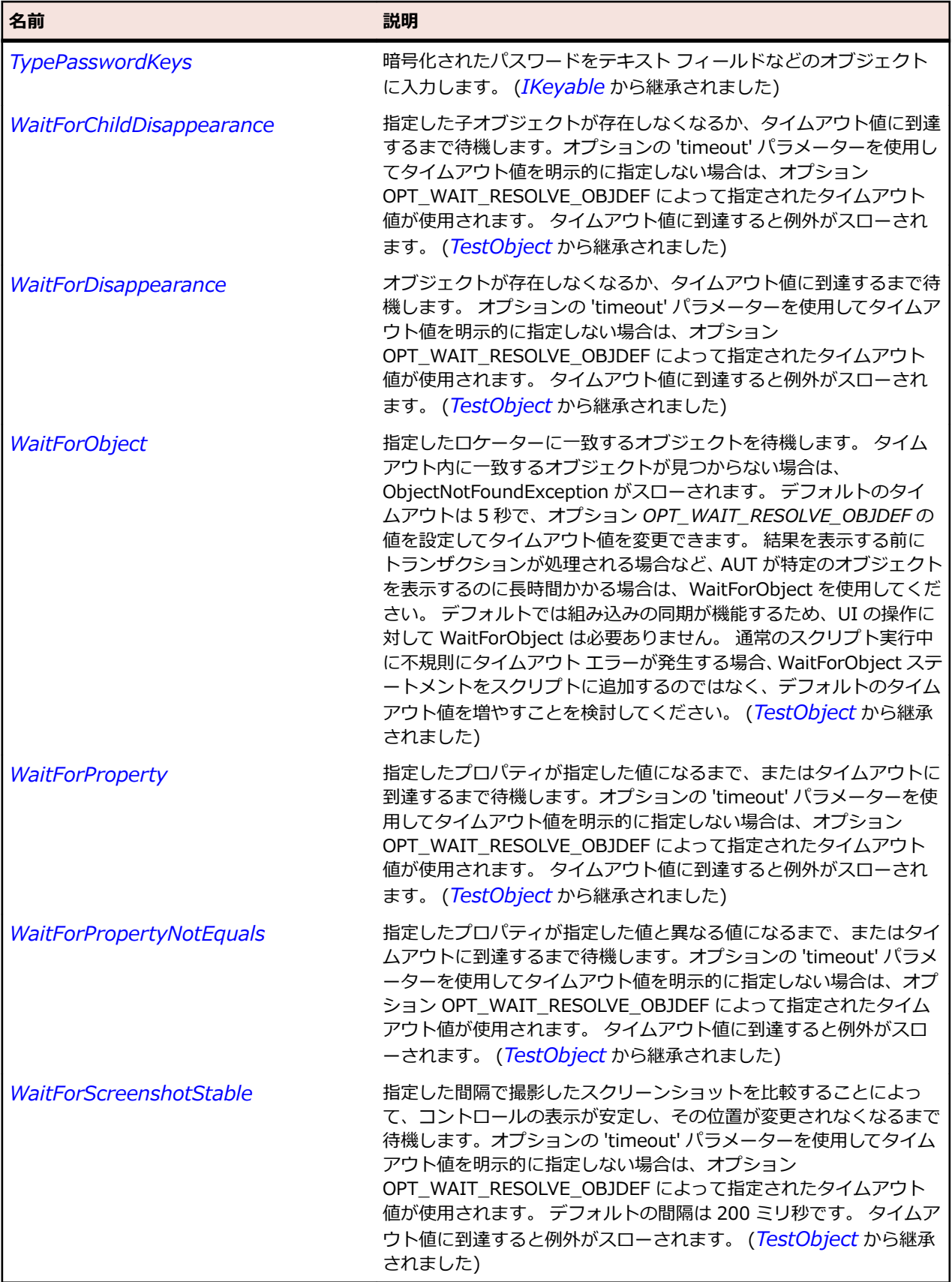

## **Windows Forms クラス リファレンス**

Windows Forms コントロールのテストに利用可能なクラスを一覧します。

## **CheckedListBox クラス**

### **説明**

CheckedListBox は、チェック ボックスを含むリスト ボックスを表します。

### **継承階層**

- *[ListBox](#page-723-0)*
	- CheckedListBox

### **構文**

'Declaration Public Class CheckedListBox \_ Inherits ListBox

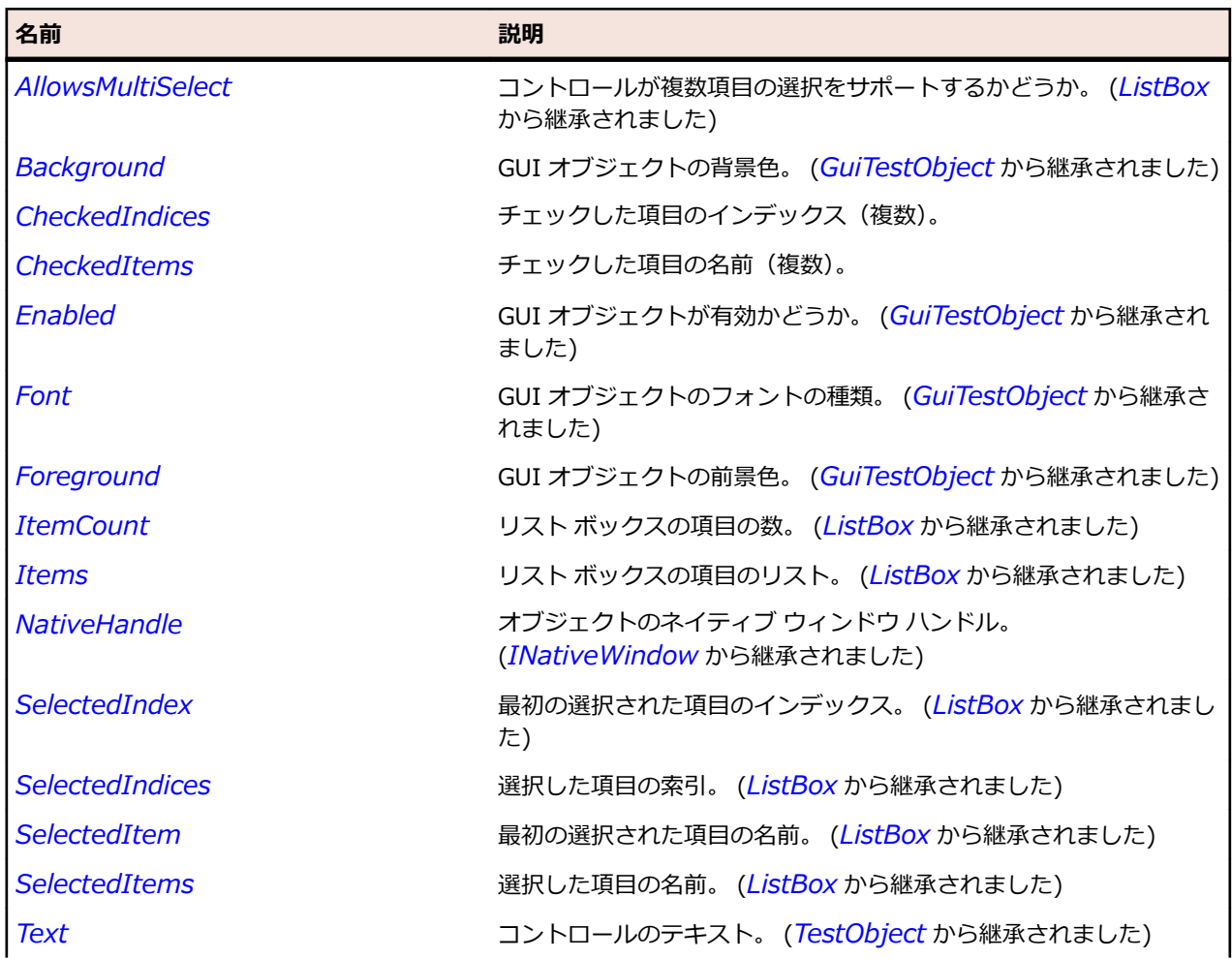

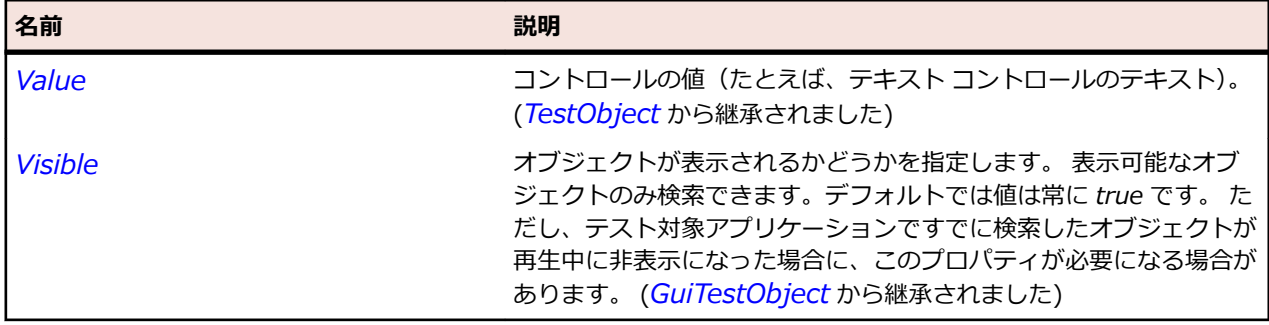

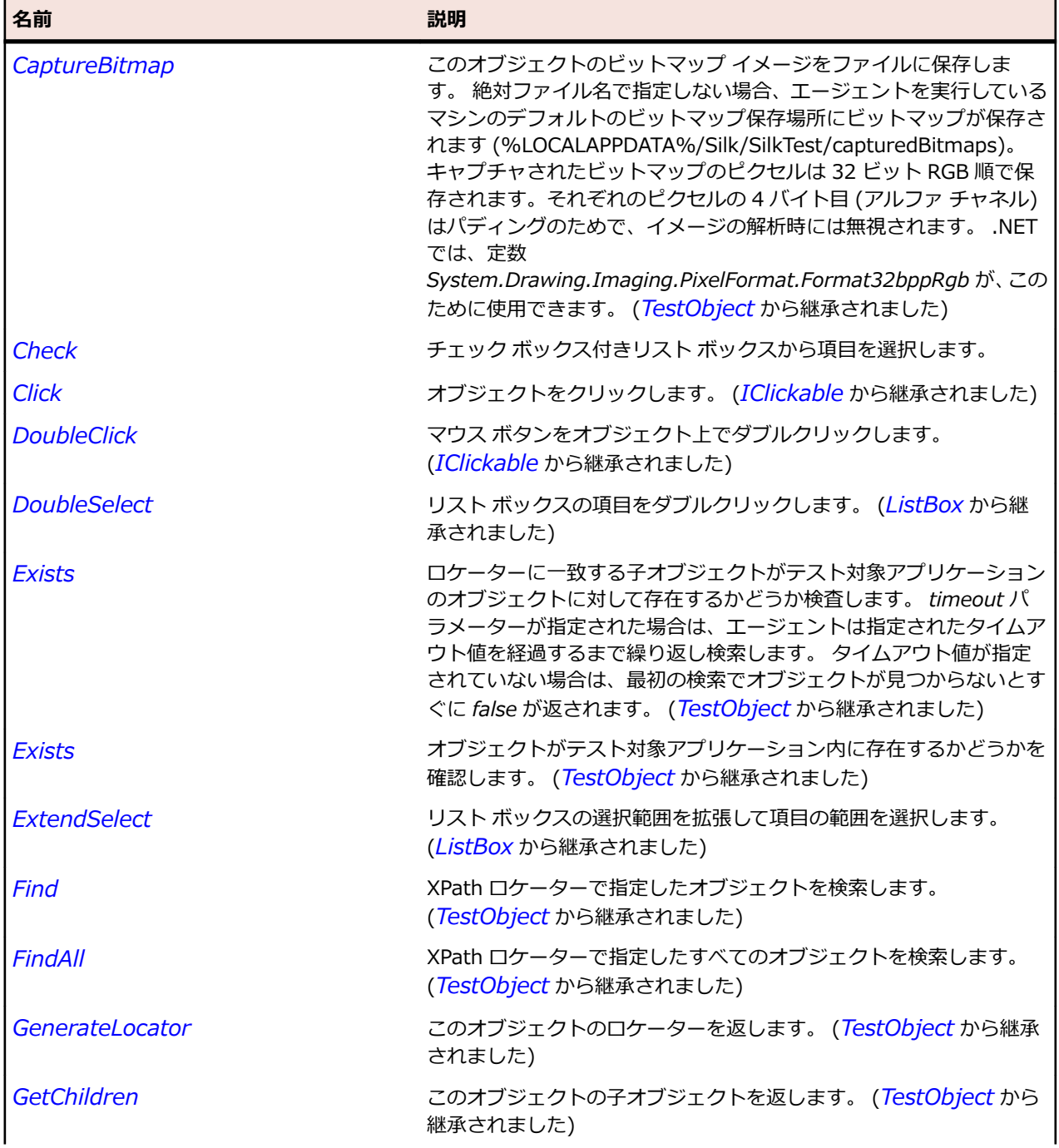

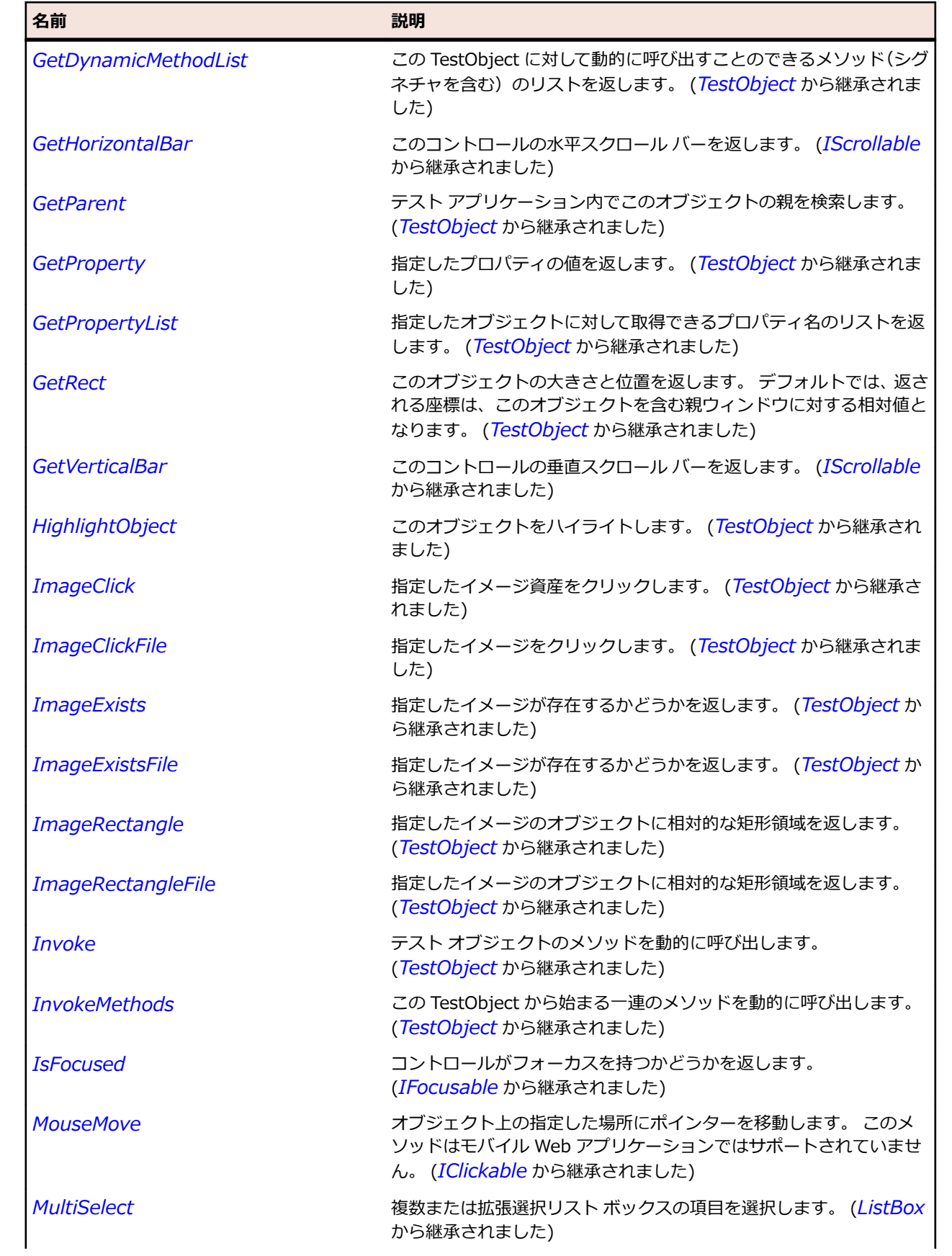

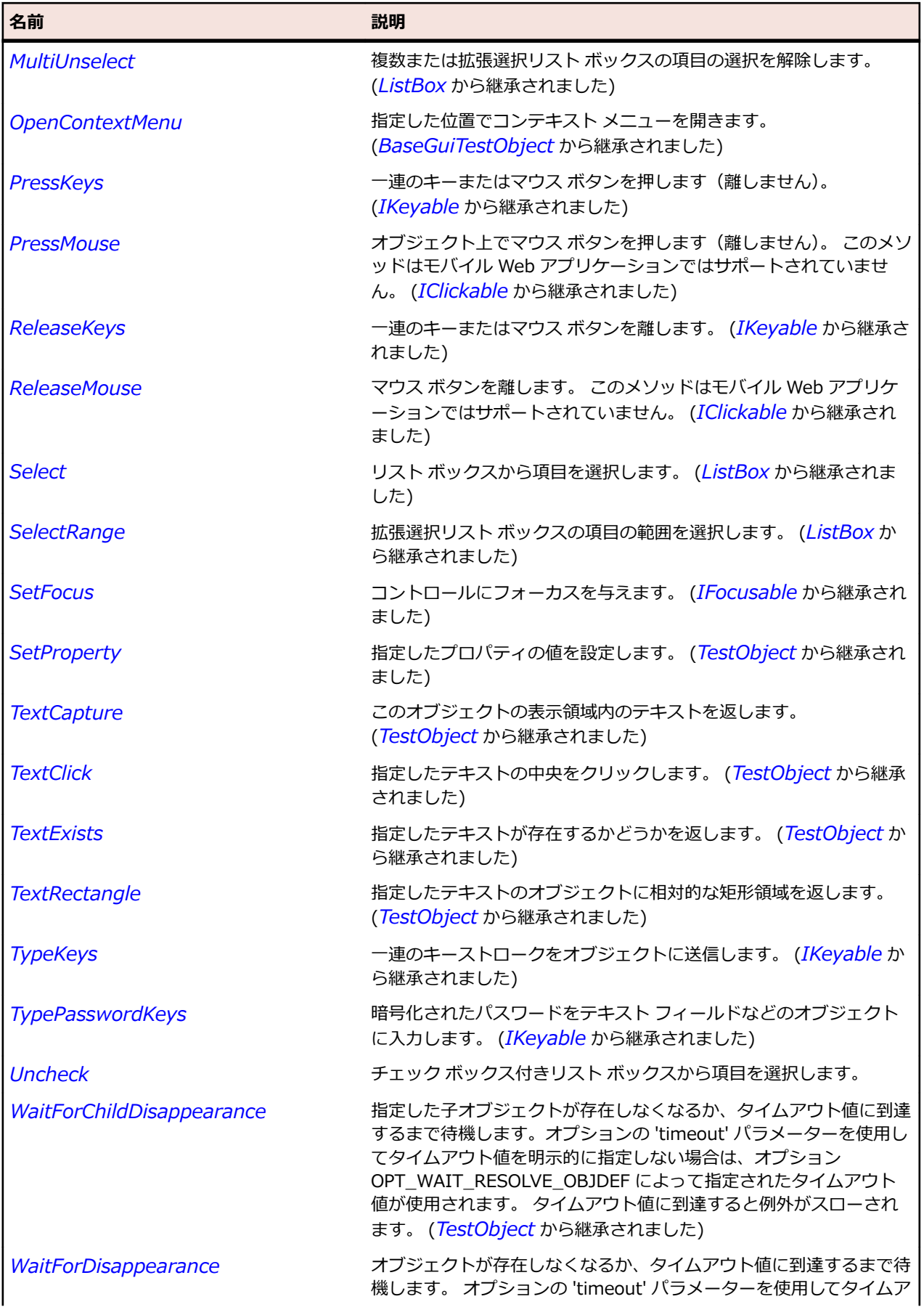

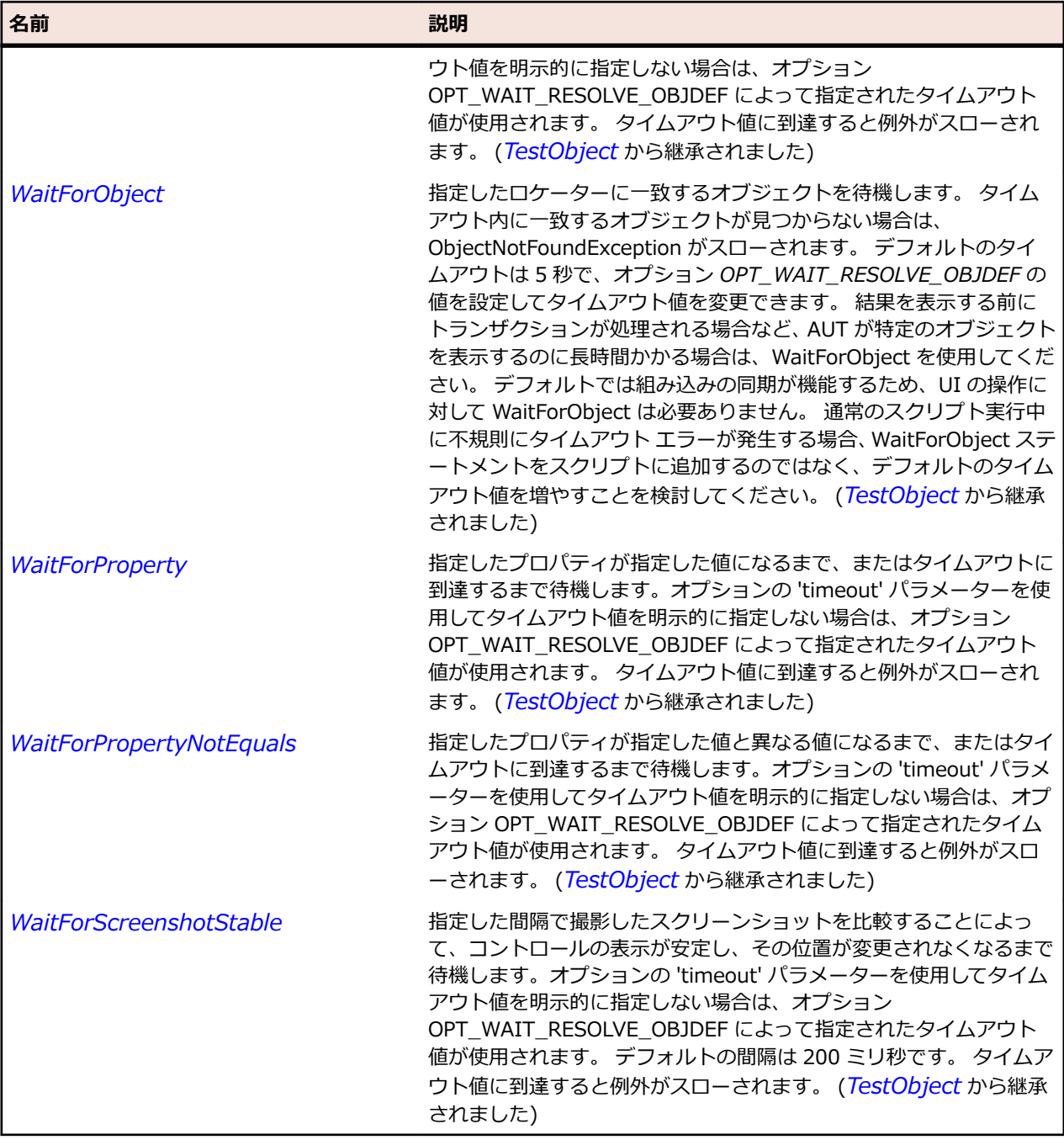

# **DataGrid クラス**

**説明**

データ グリッドとデータ グリッド ビューのクラスです。

### **継承階層**

- *[Control](#page-681-0)*
	- DataGrid

## **構文**

'Declaration Public Class DataGrid \_ Inherits Control

## **プロパティ**

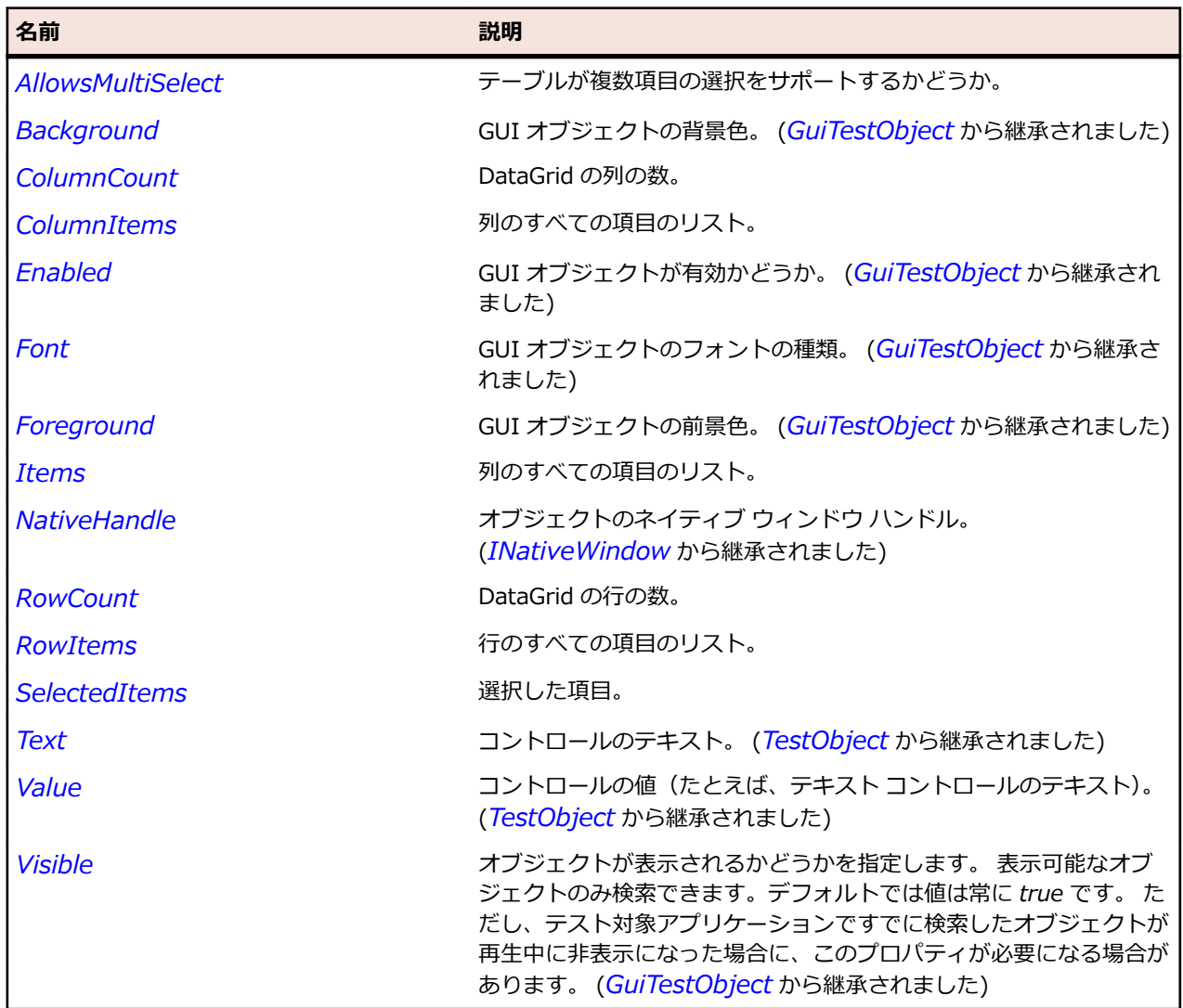

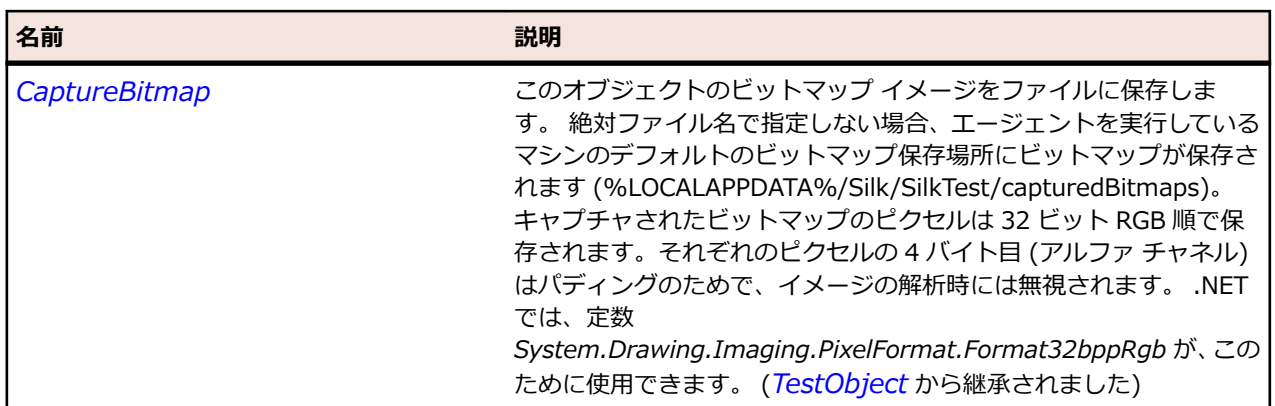

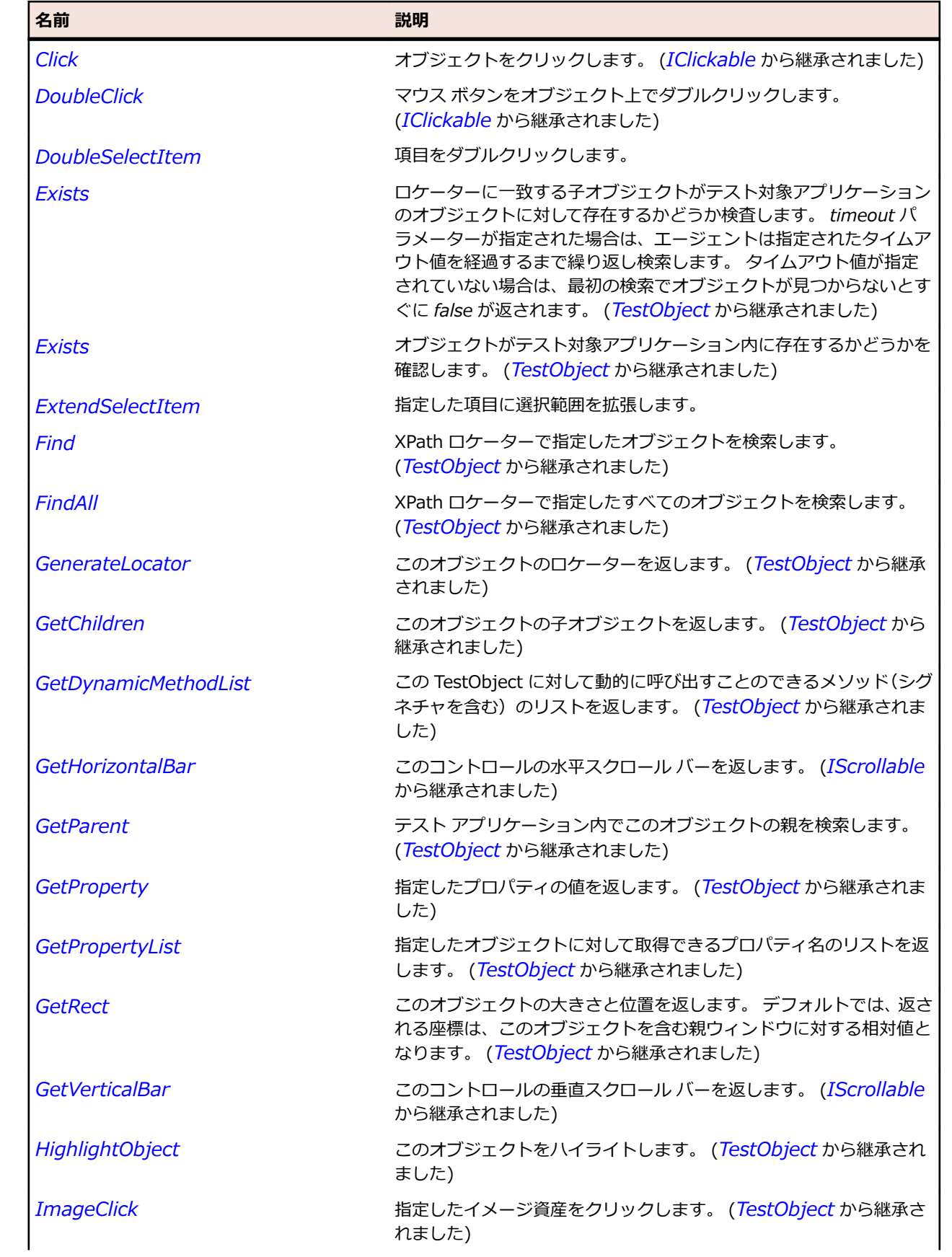

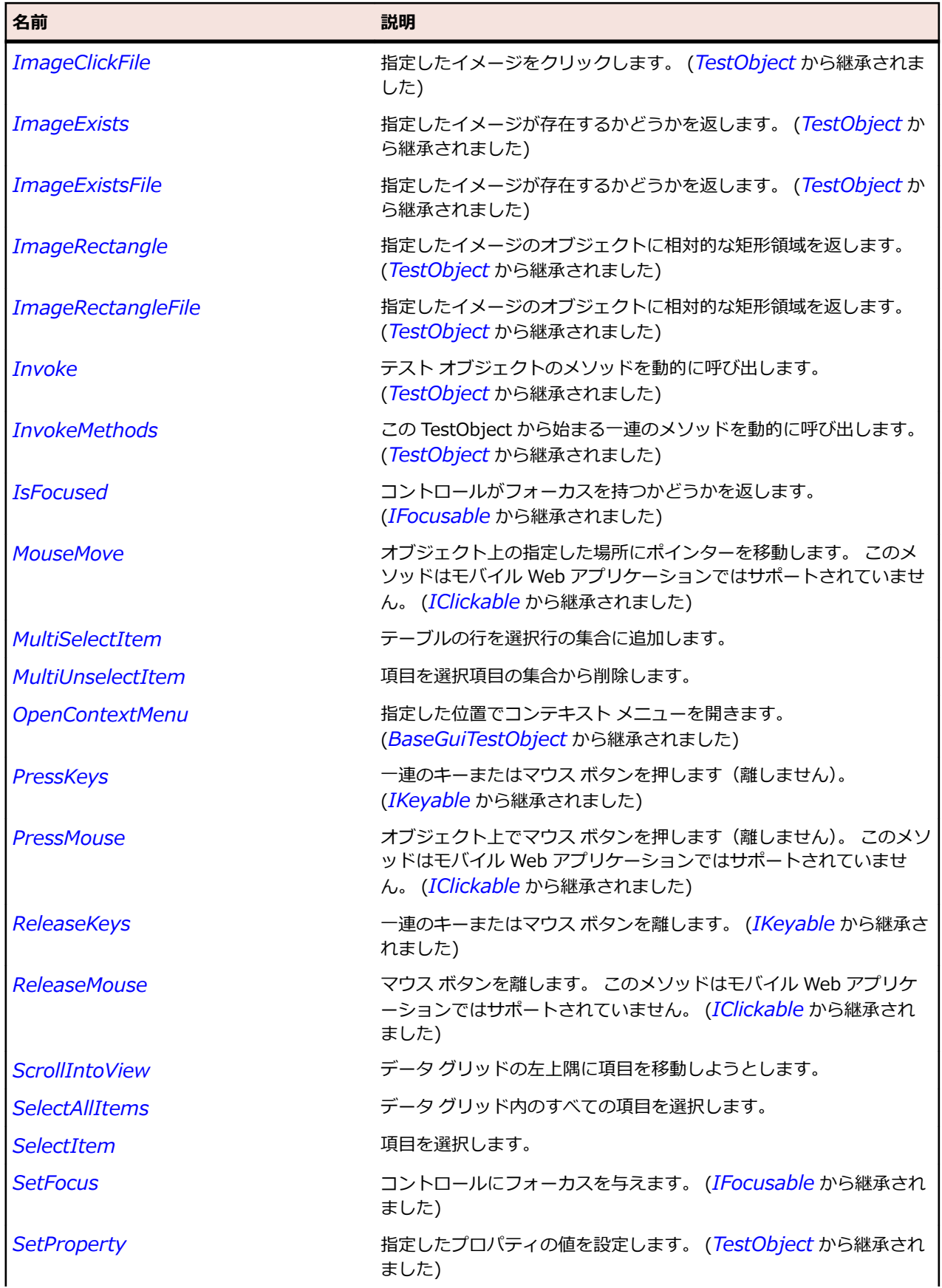

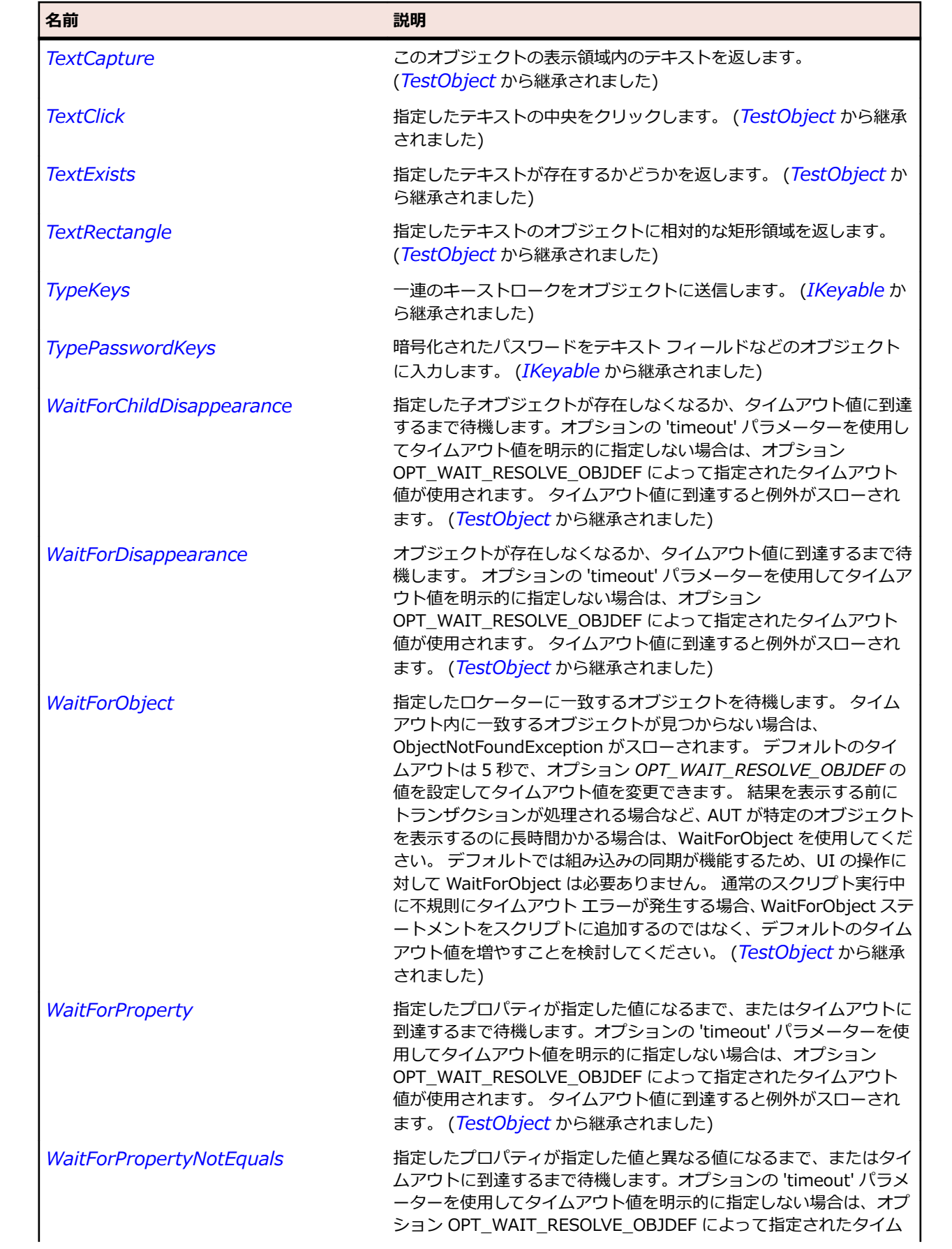

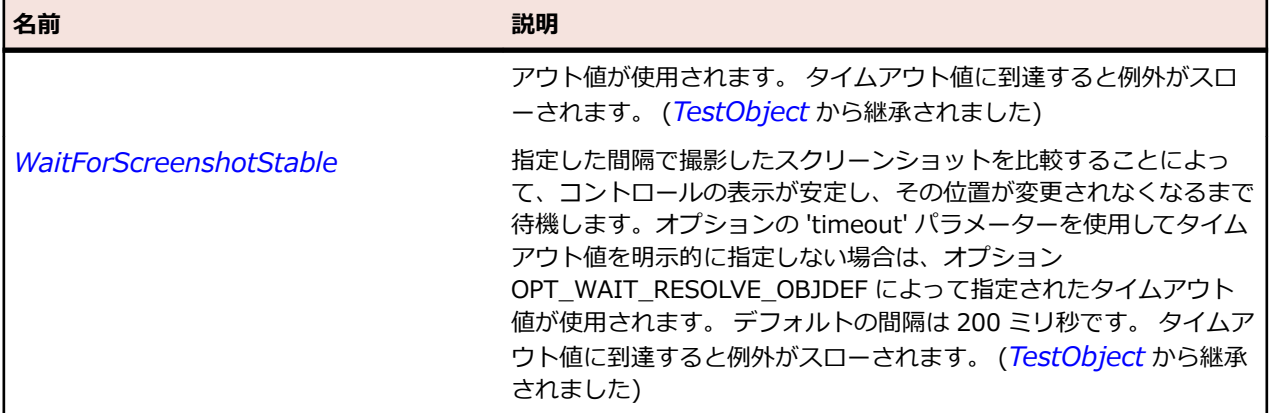

## **DataGridColumn クラス**

### **説明**

テーブルにおける列のクラスです。

#### **継承階層**

- *[Item](#page-711-0)*
	- DataGridColumn

### **構文**

'Declaration Public Class DataGridColumn \_ Inherits Item

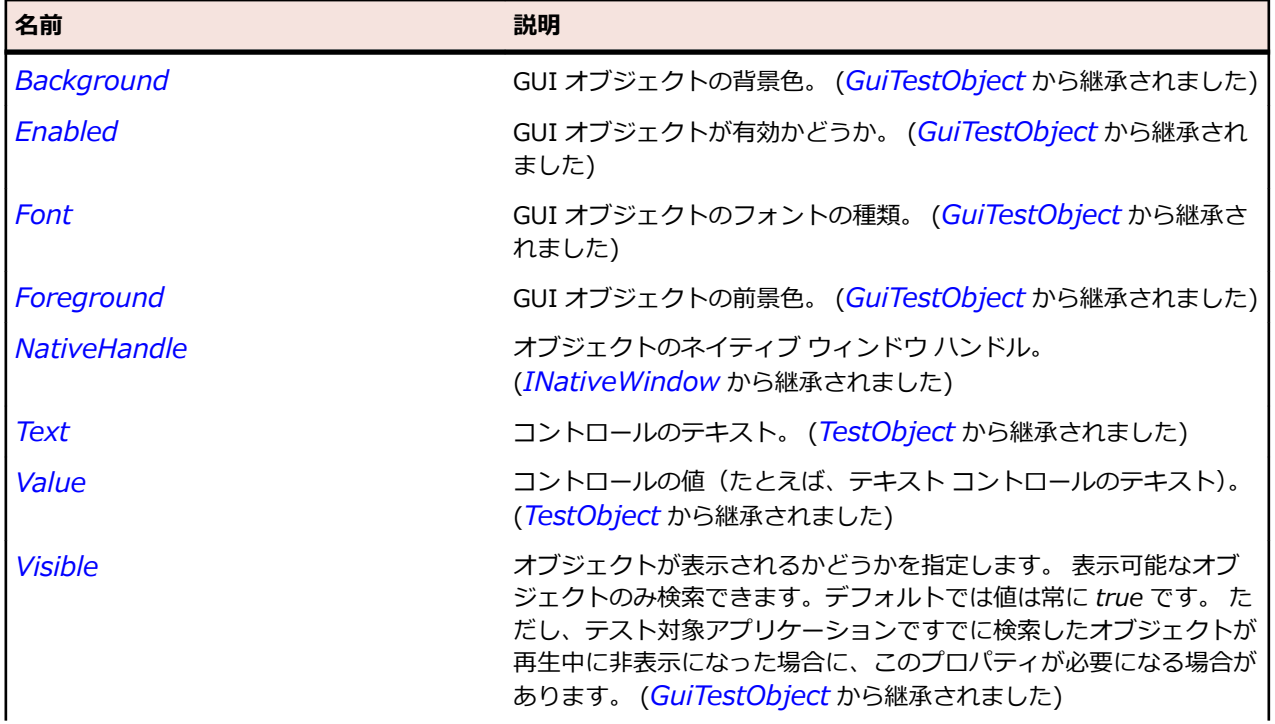

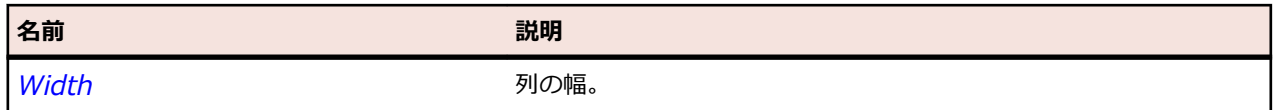

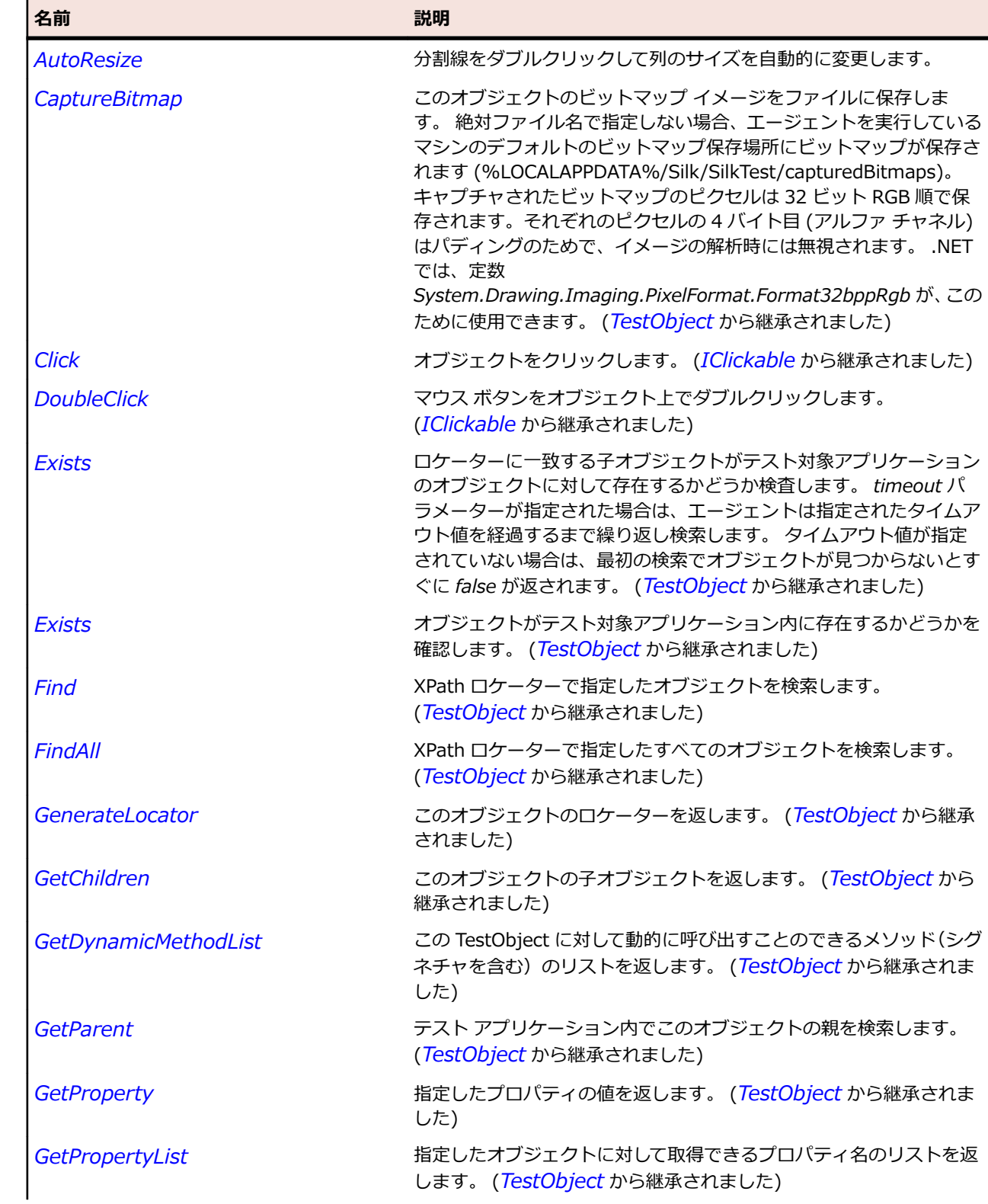

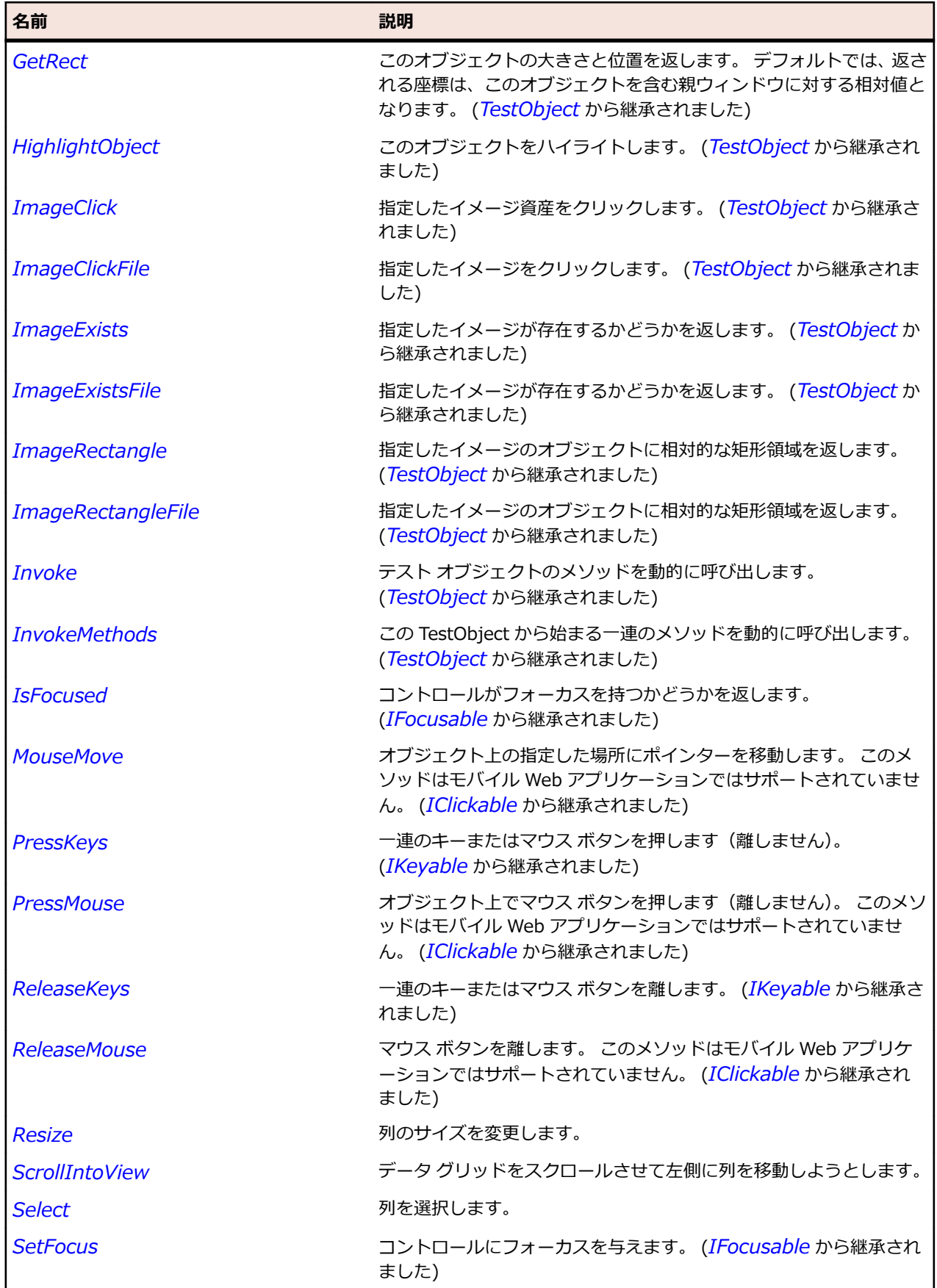

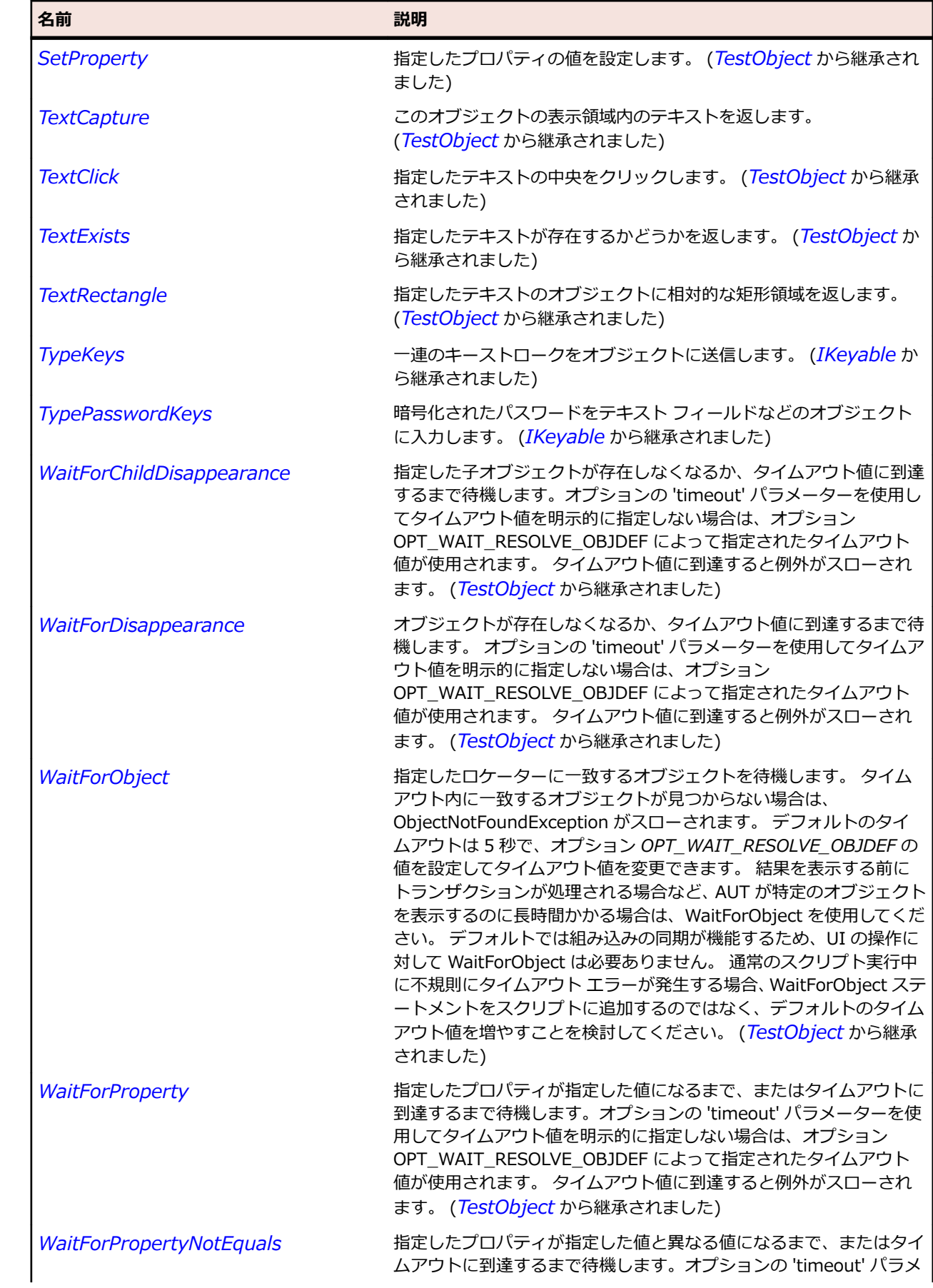

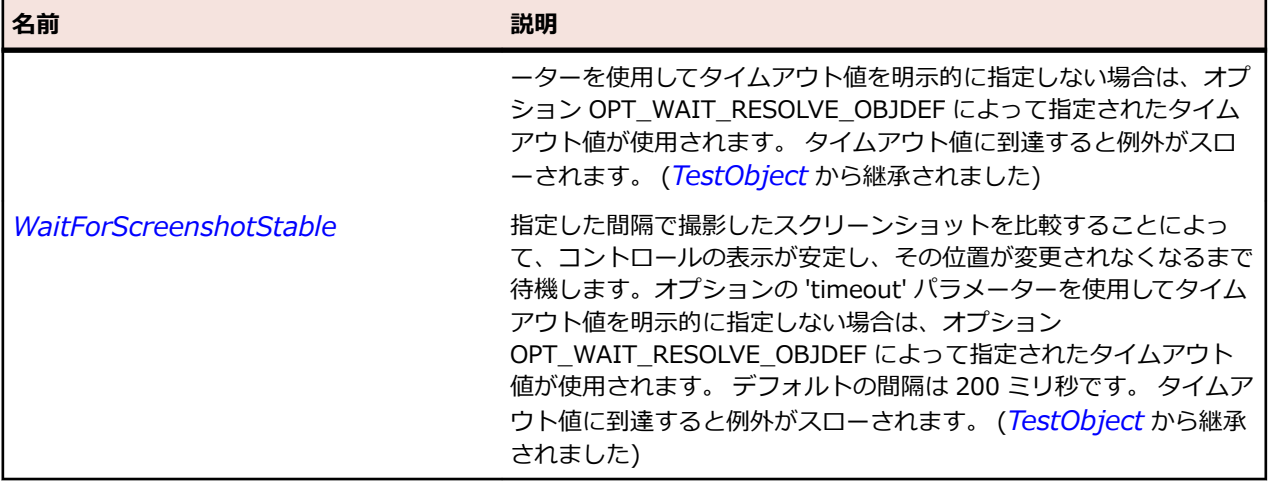

# **DataGridItem クラス**

**説明**

**……**<br>データ グリッドとデータ グリッド ビュー行のクラスです。

### **継承階層**

- *[Item](#page-711-0)*
	- DataGridItem

#### **構文**

'Declaration Public Class DataGridItem \_ Inherits Item

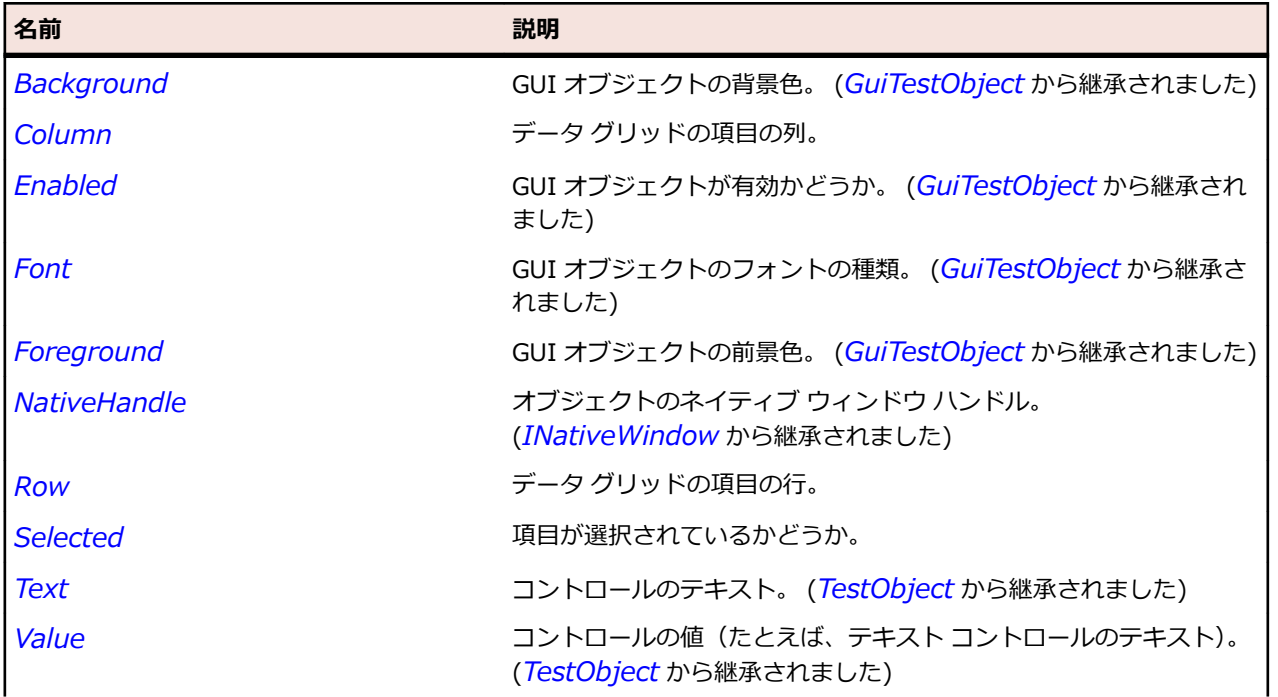

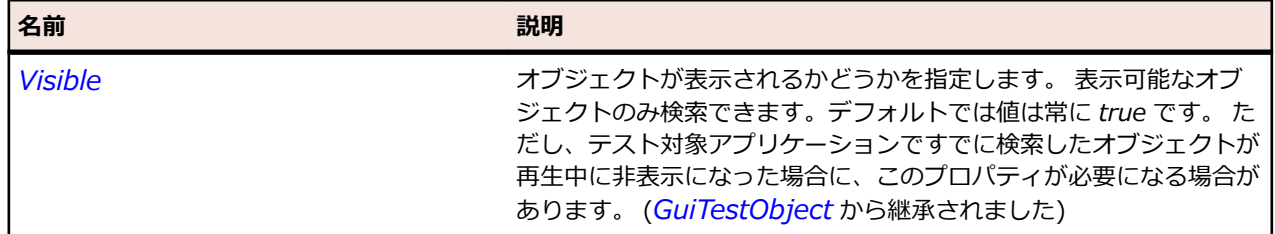

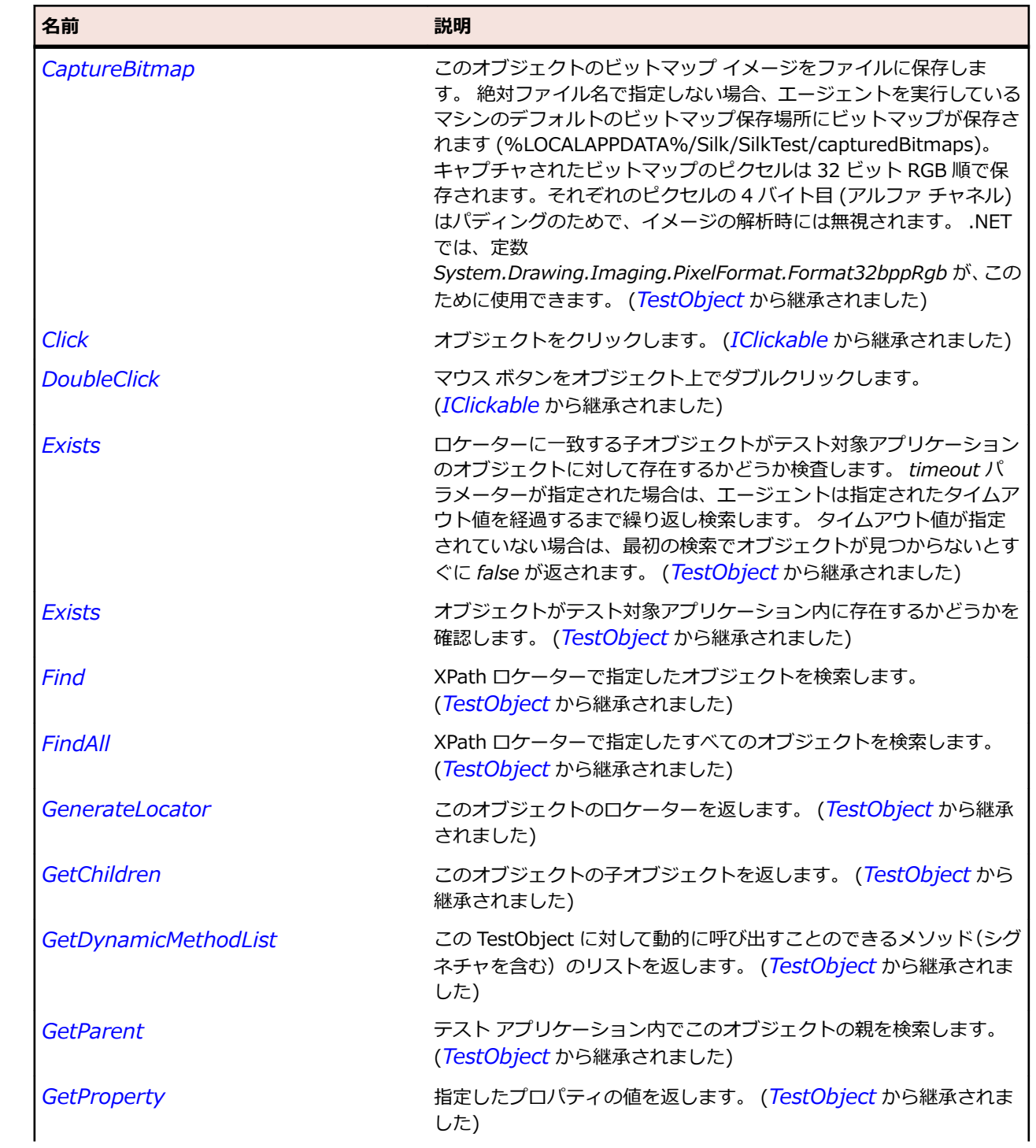
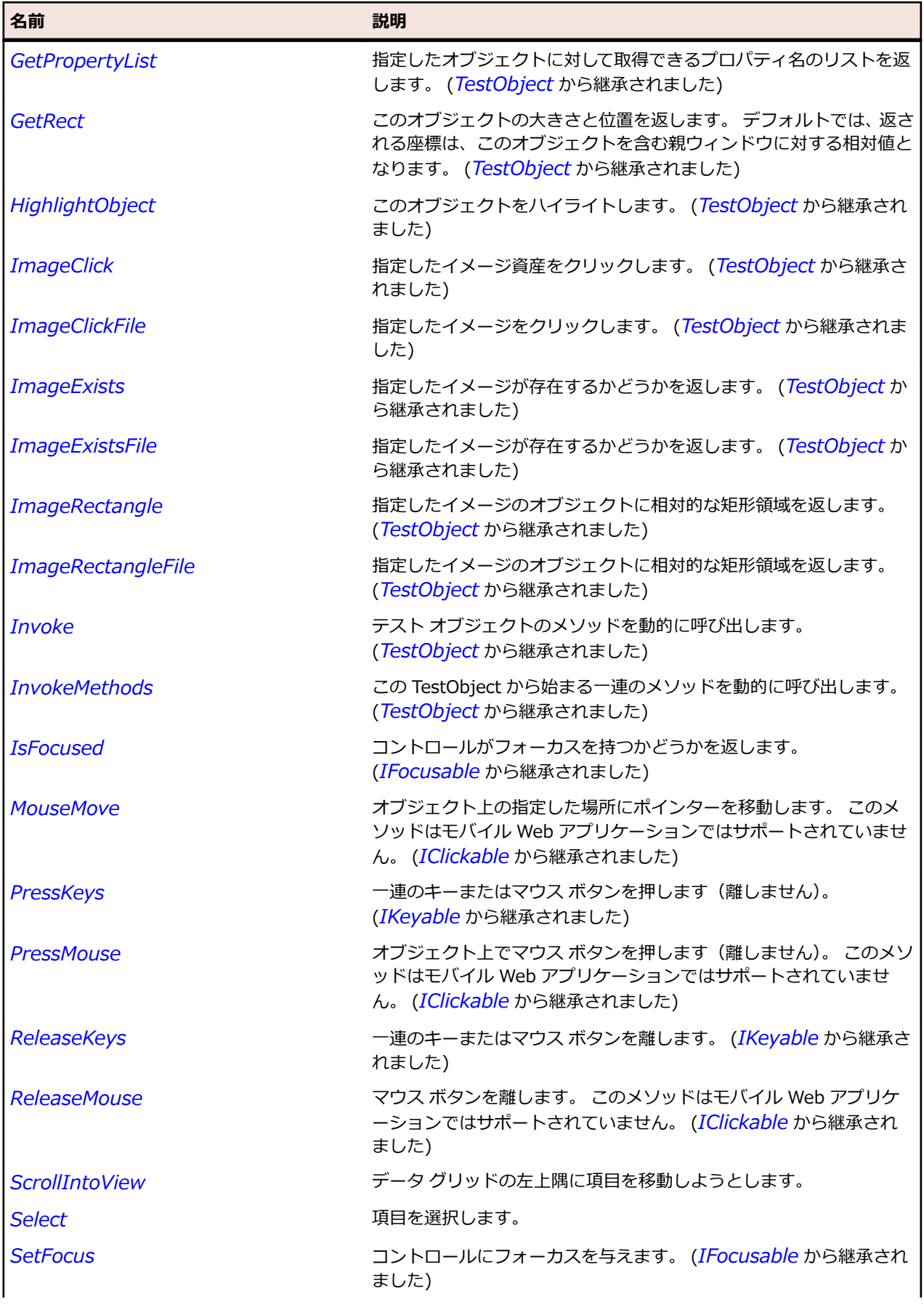

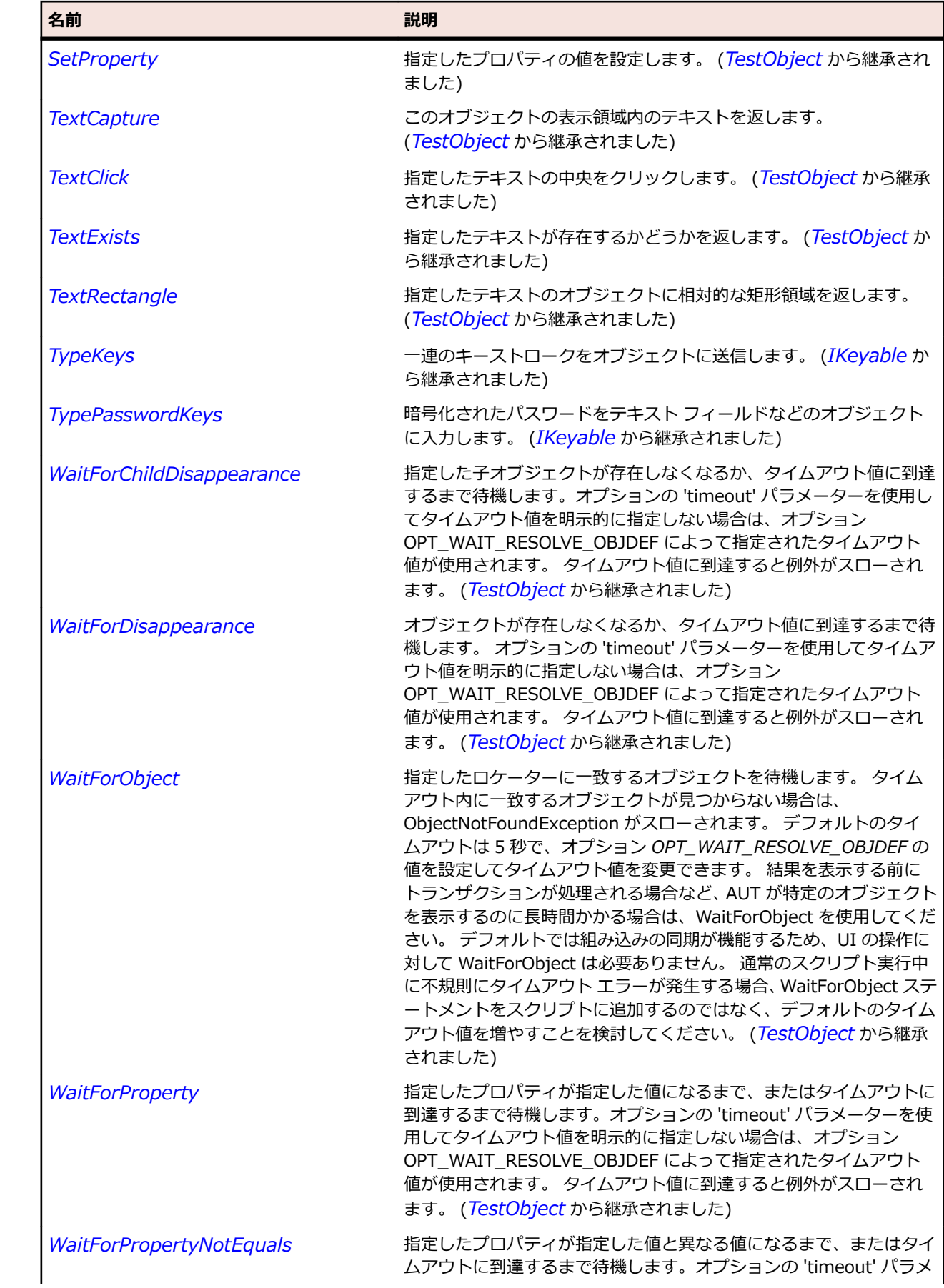

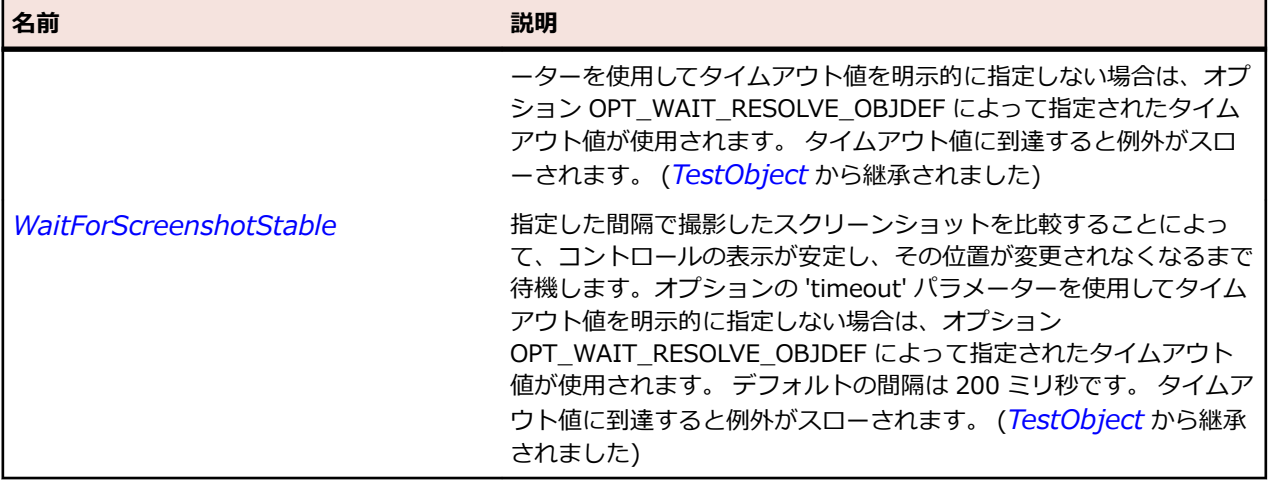

# **DataGridRow クラス**

#### **説明**

テーブルにおける行のクラスです。

### **継承階層**

- *[Item](#page-711-0)*
	- DataGridRow

#### **構文**

'Declaration Public Class DataGridRow \_ Inherits Item

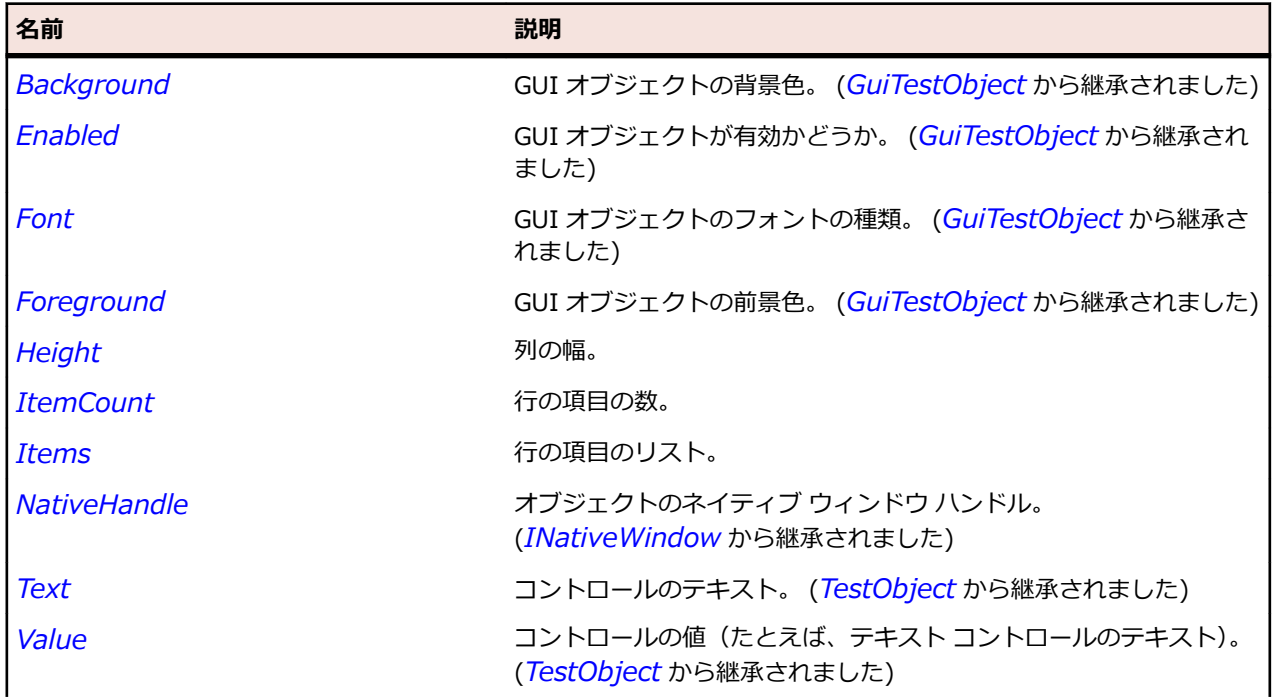

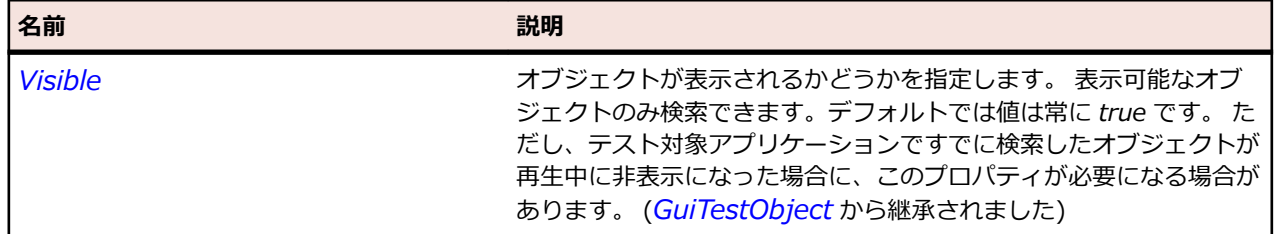

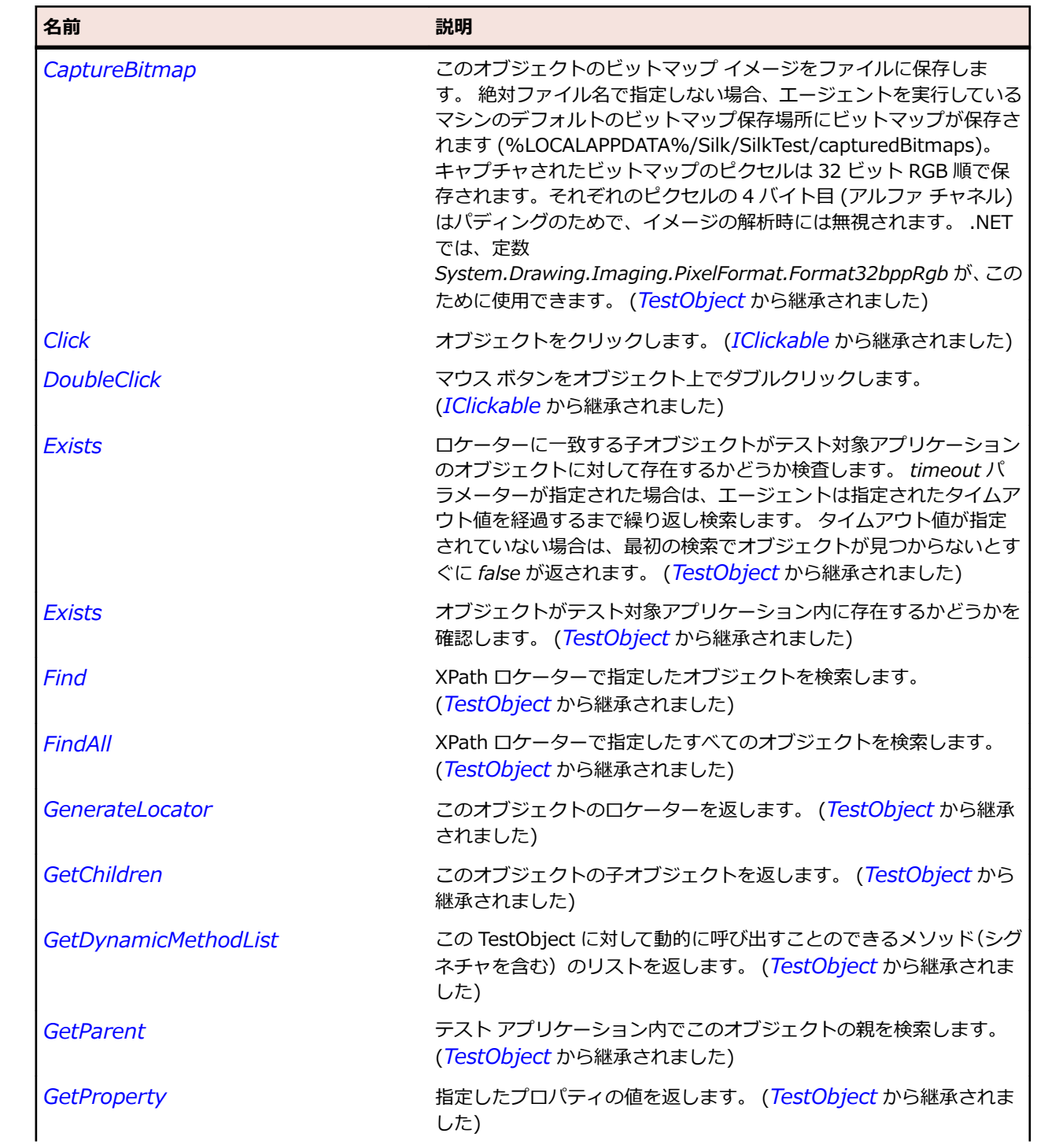

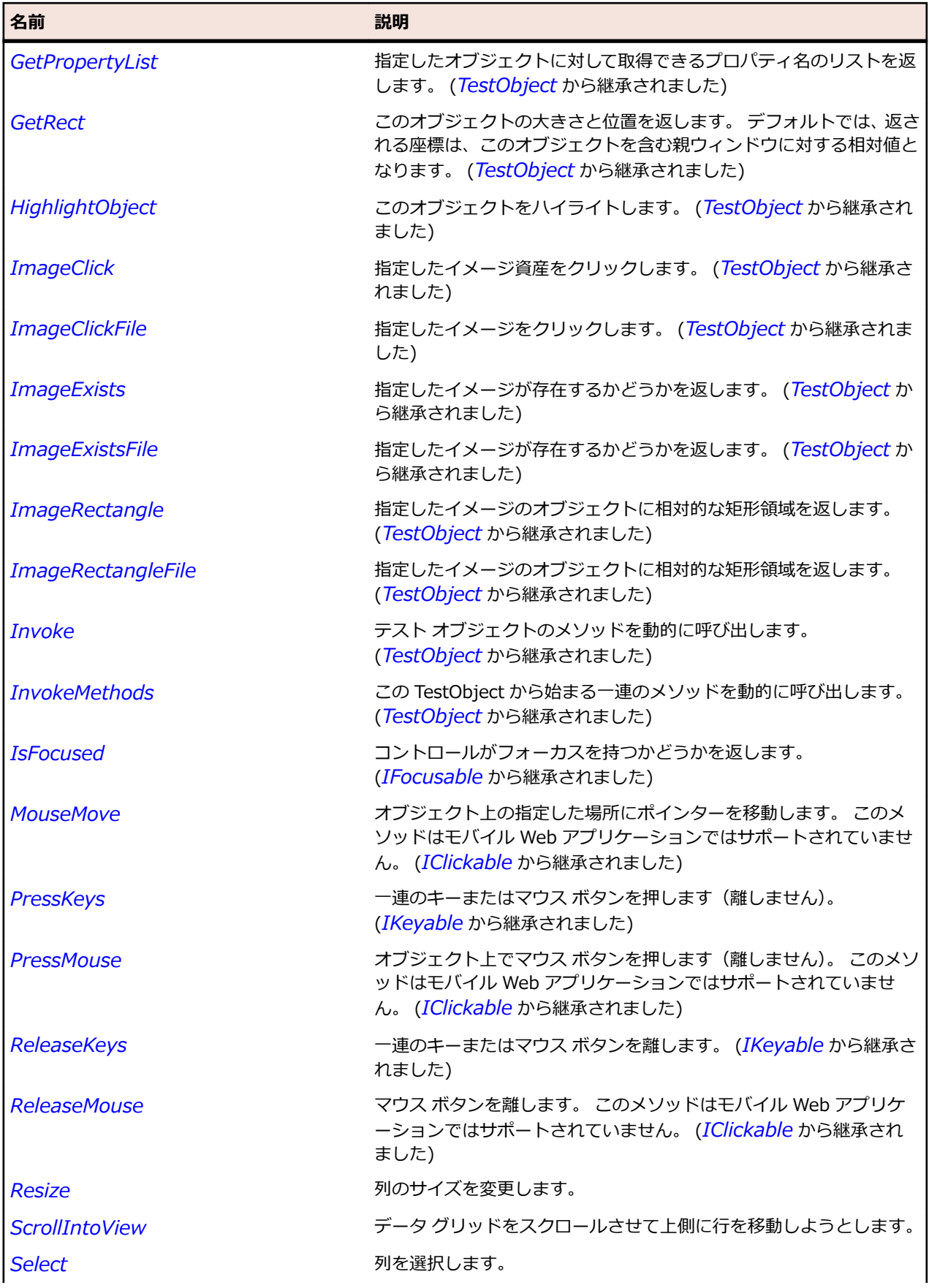

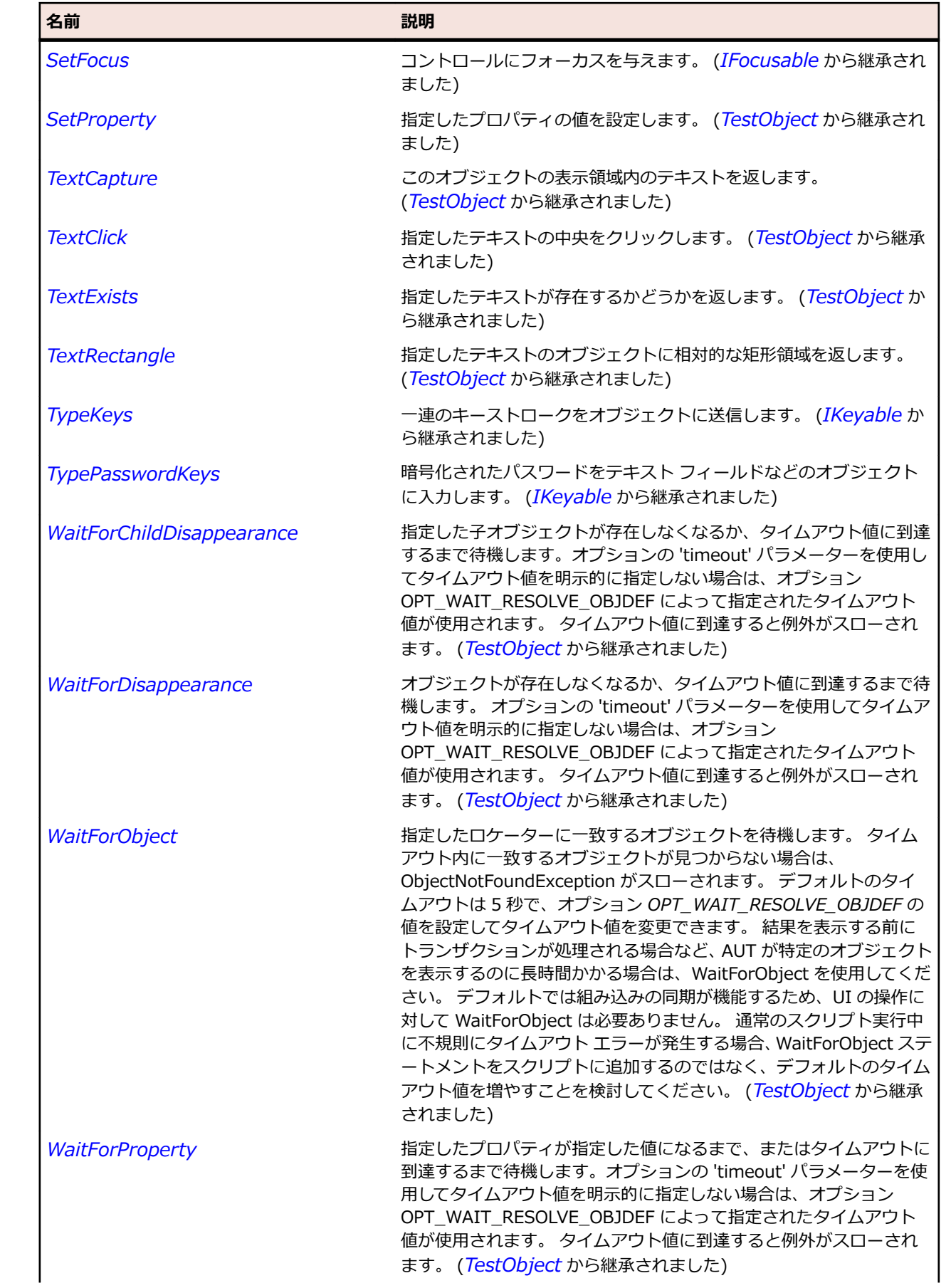

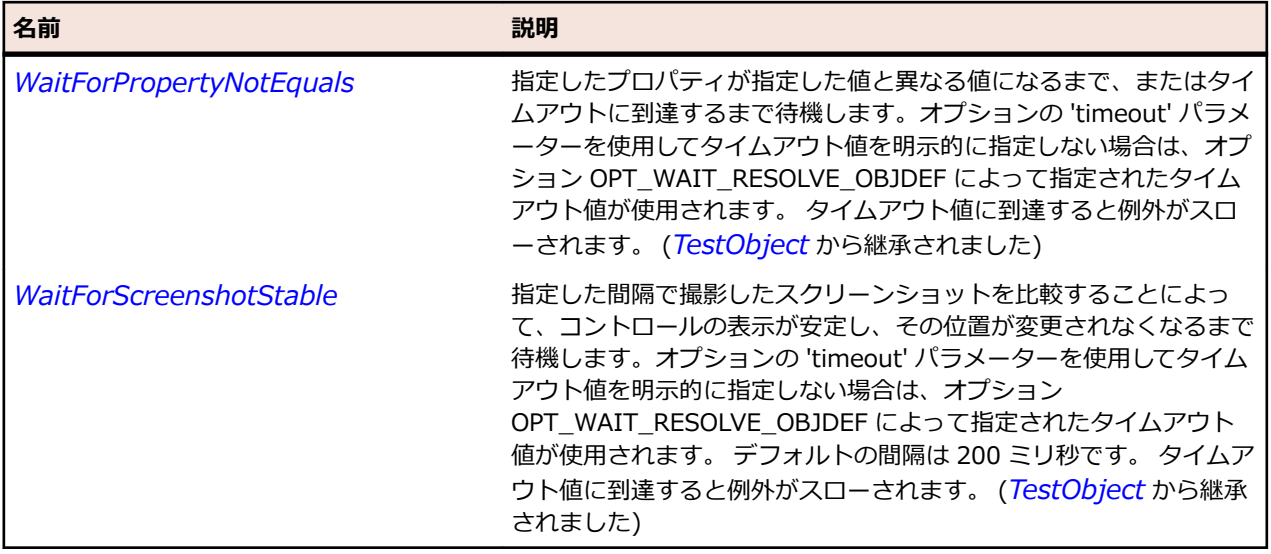

# **DomainUpDown クラス**

#### **説明**

アップダウン コントロールのクラスです。

#### **継承階層**

- *[Control](#page-681-0)*
	- DomainUpDown

#### **構文**

'Declaration Public Class DomainUpDown \_ Inherits Control

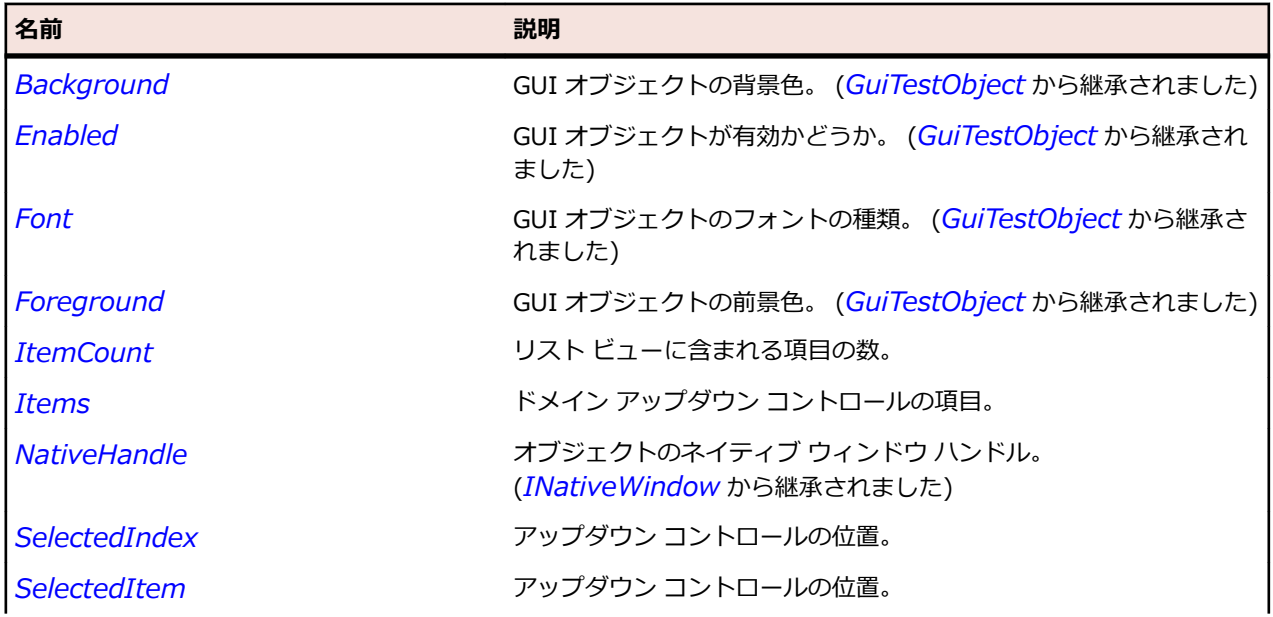

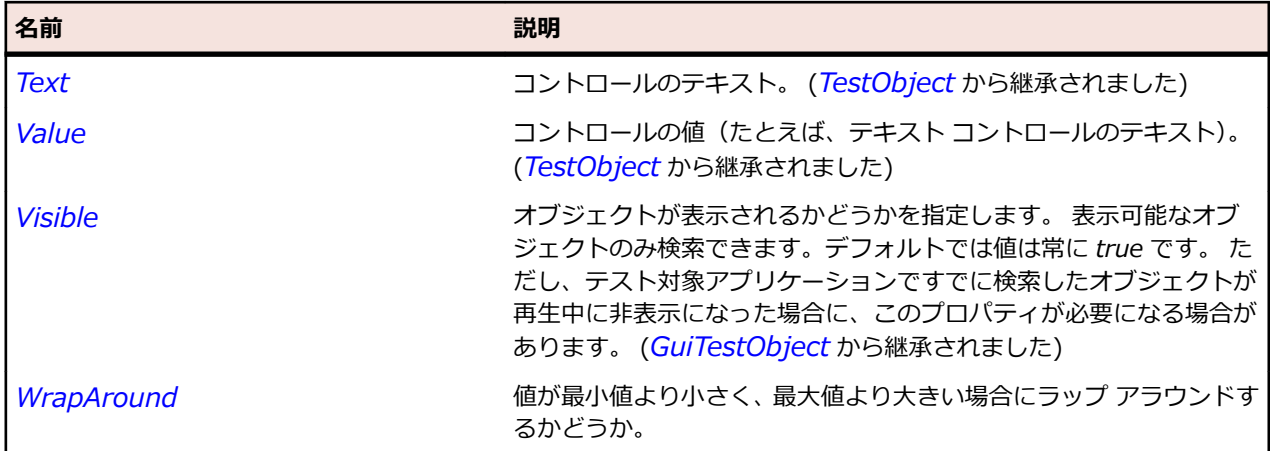

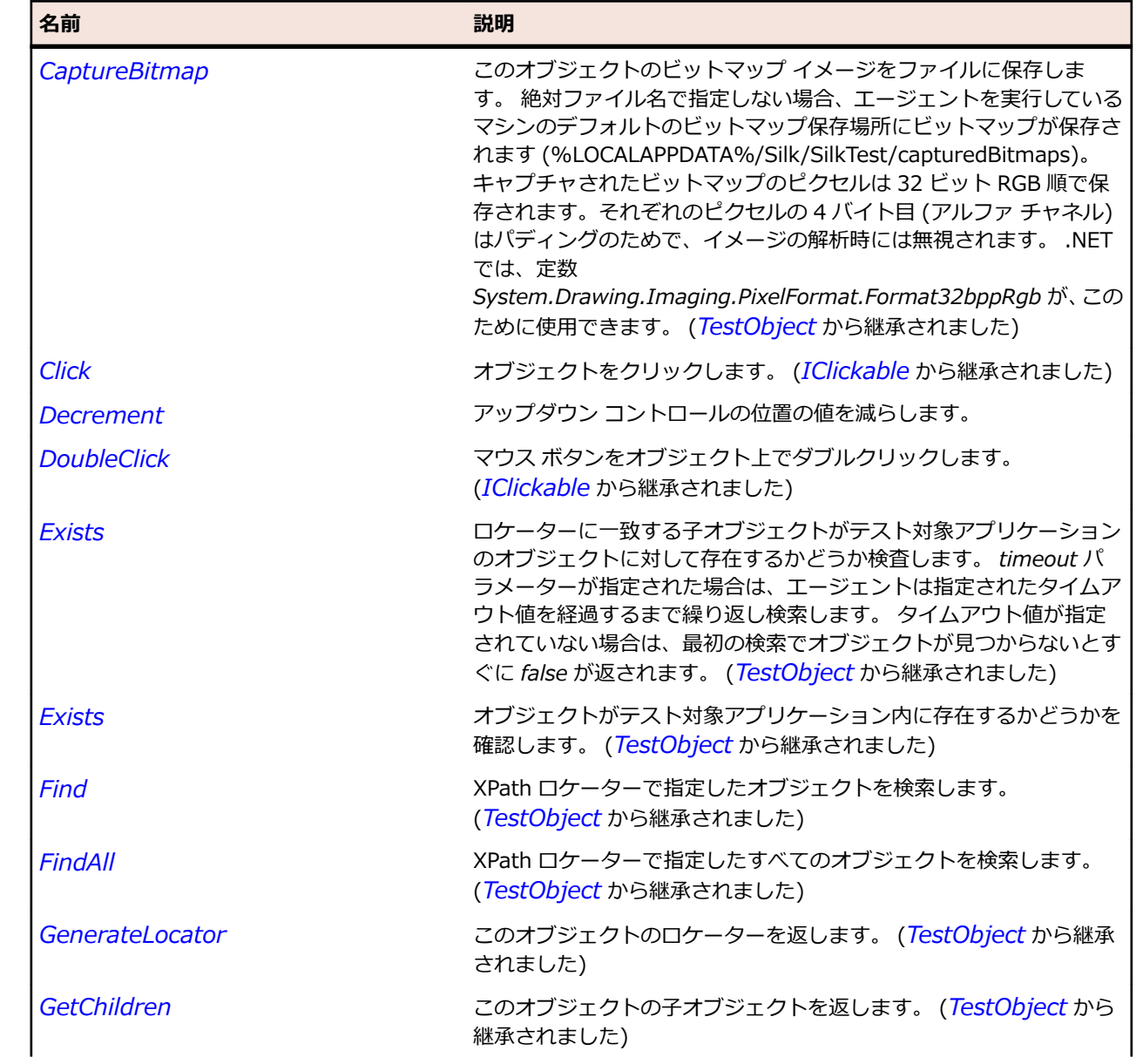

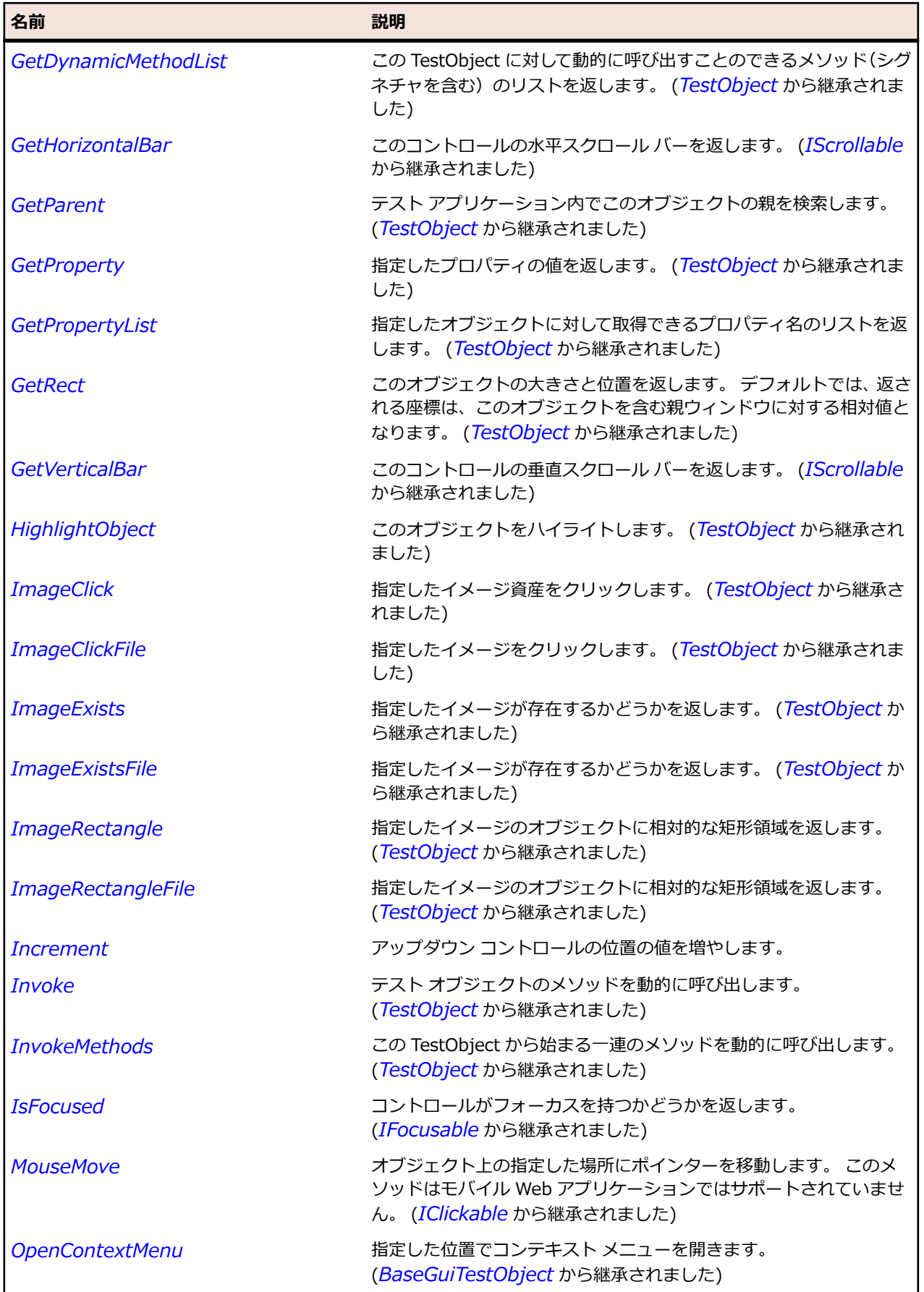

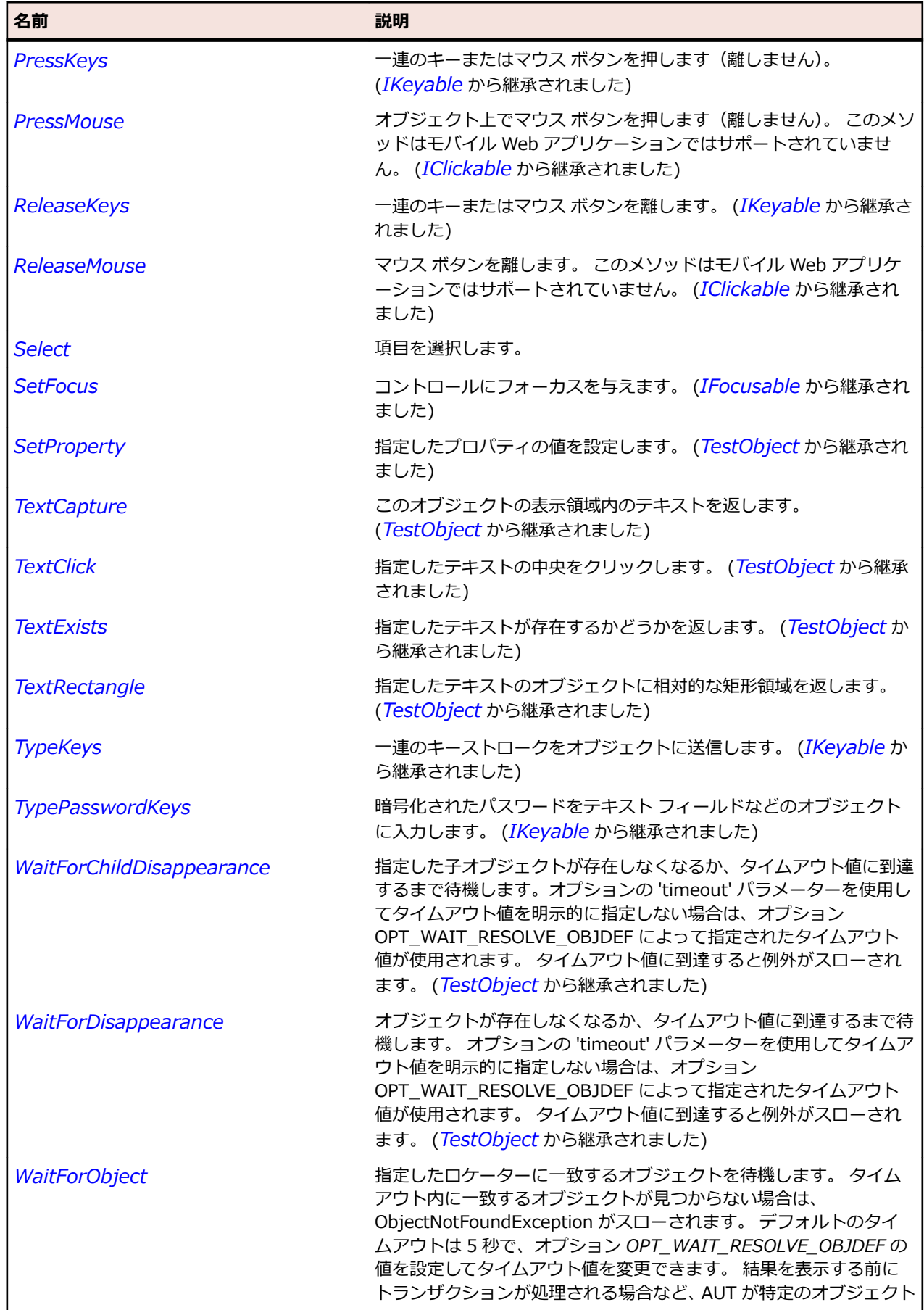

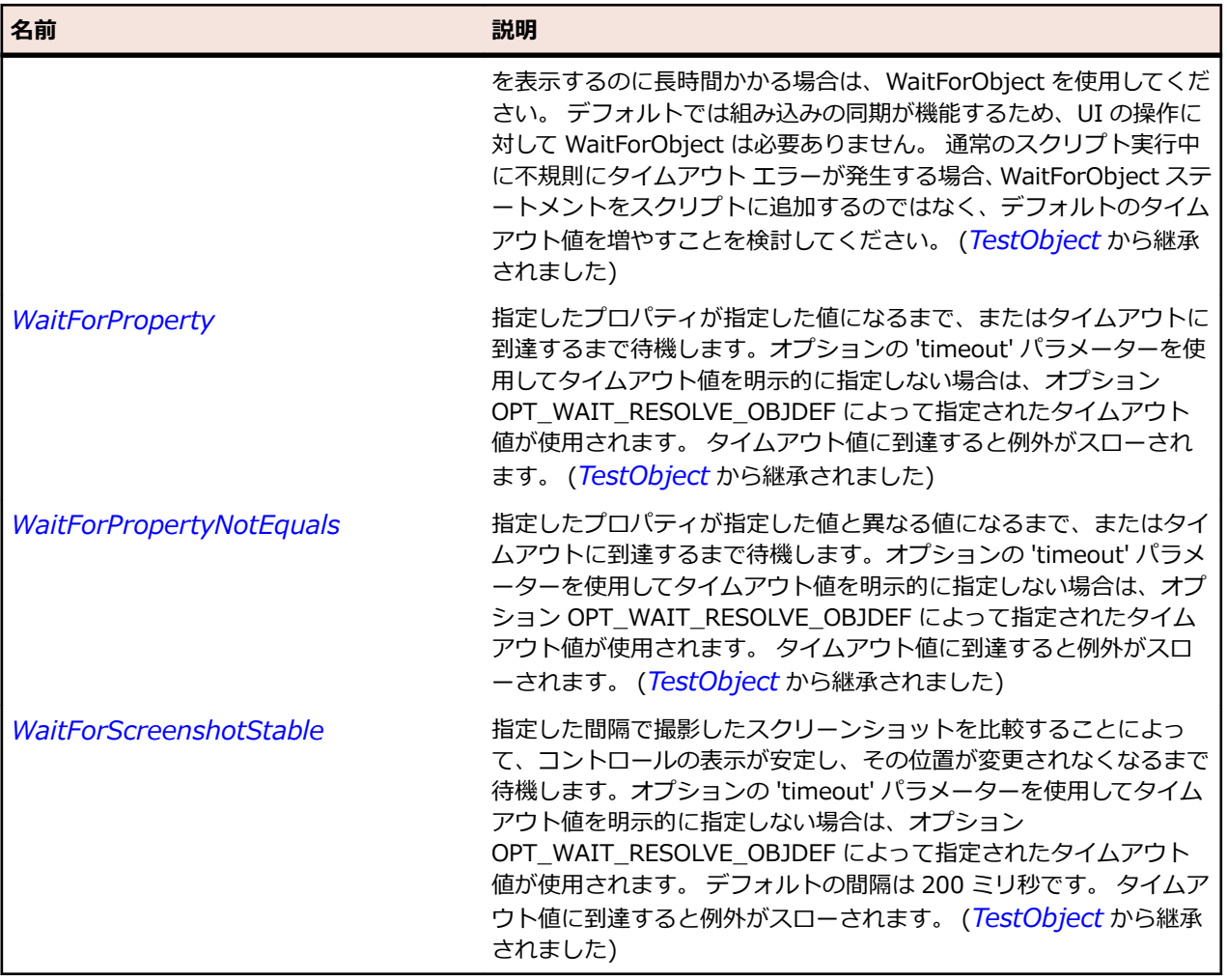

# **ElementHost クラス**

### **説明**

WPF(Windows Presentation Foundation)要素をホストするのに使用することができる Windows Forms コントロールです。

#### **継承階層**

- *[Control](#page-681-0)*
	- ElementHost

### **構文**

'Declaration Public Class ElementHost \_ Inherits Control

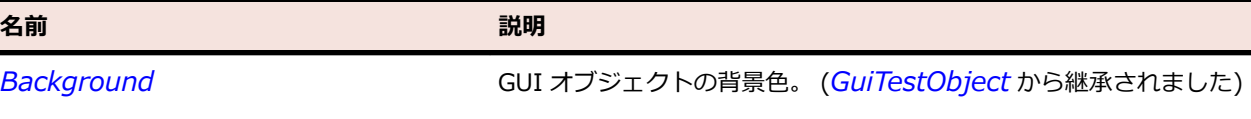

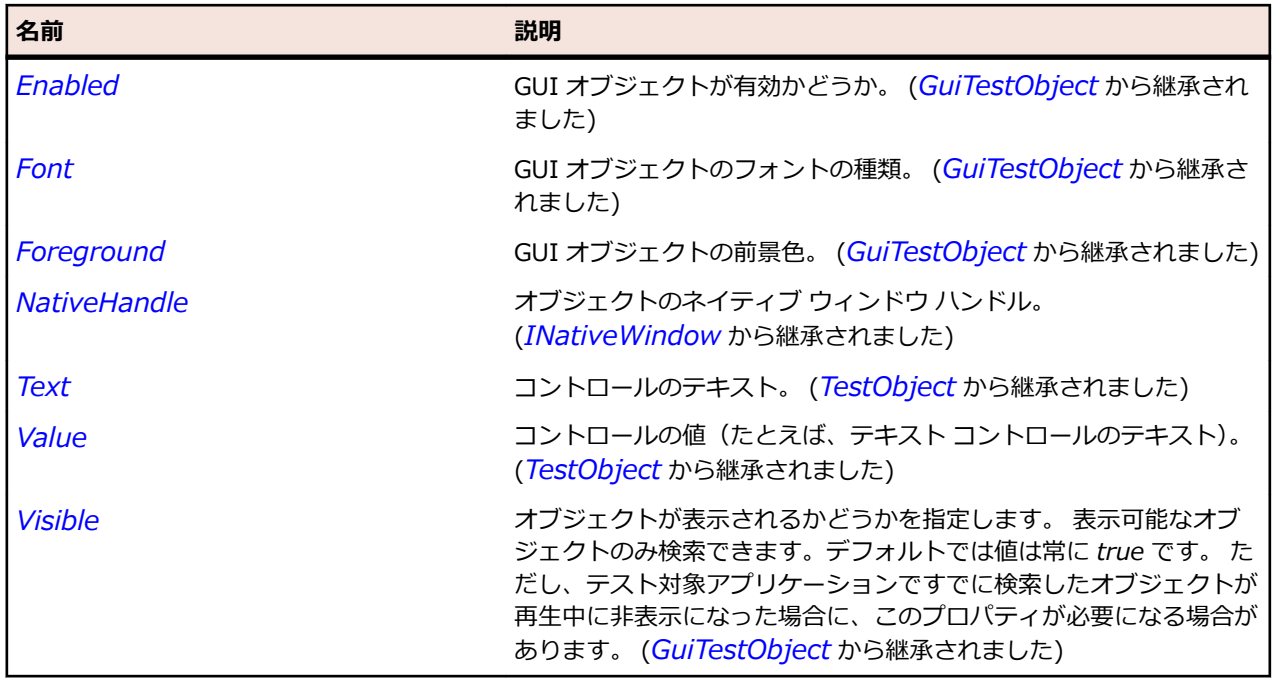

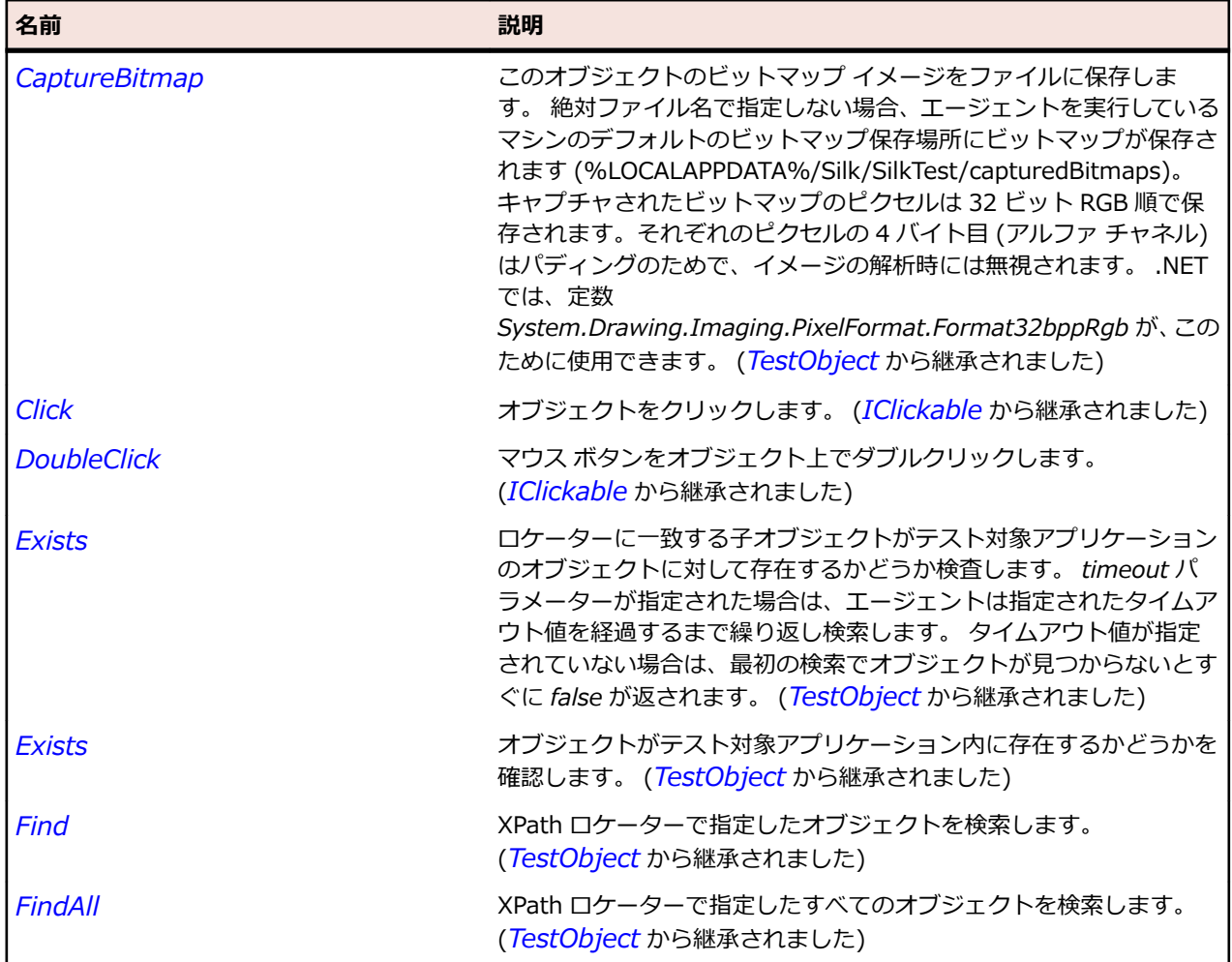

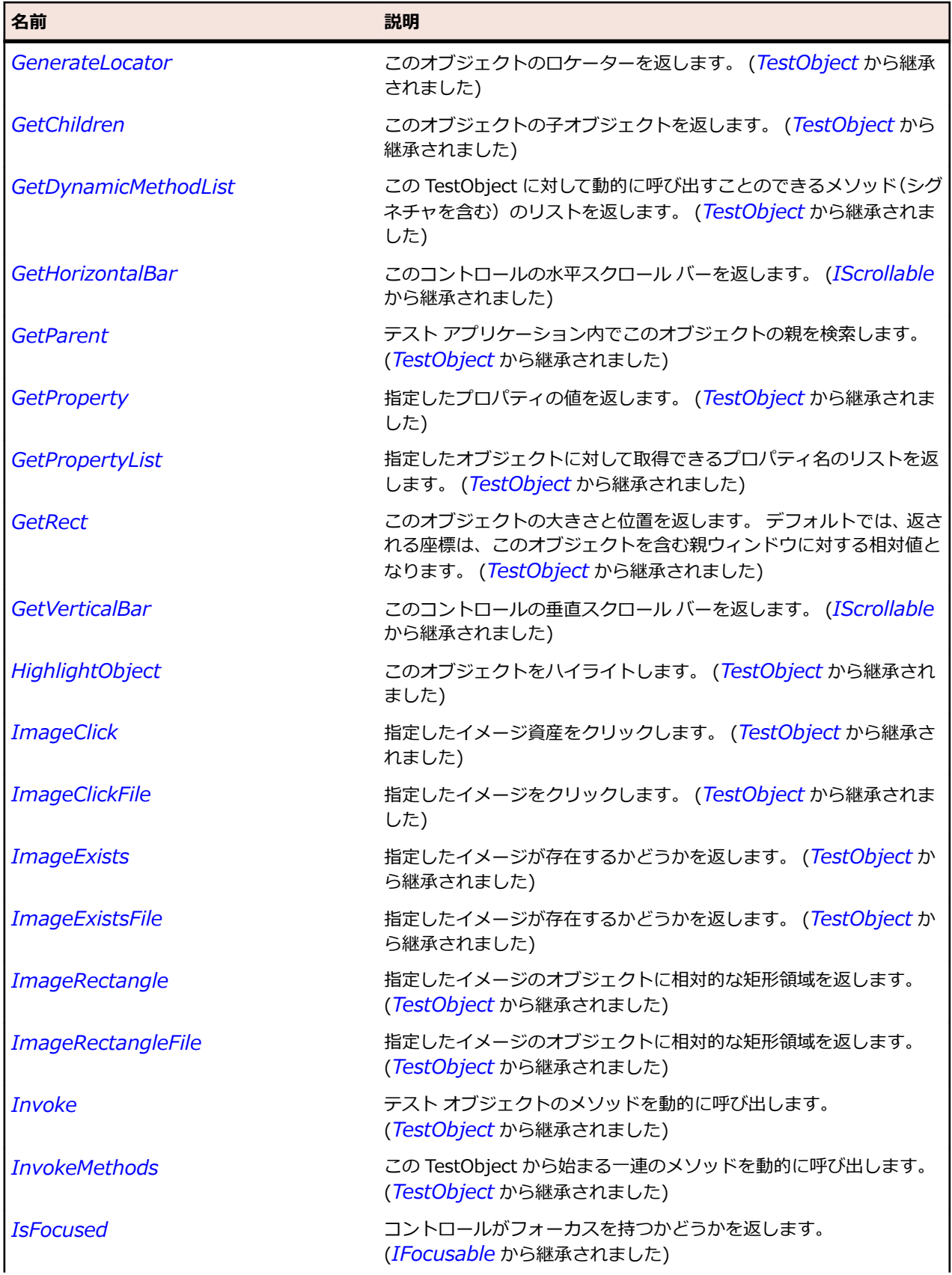

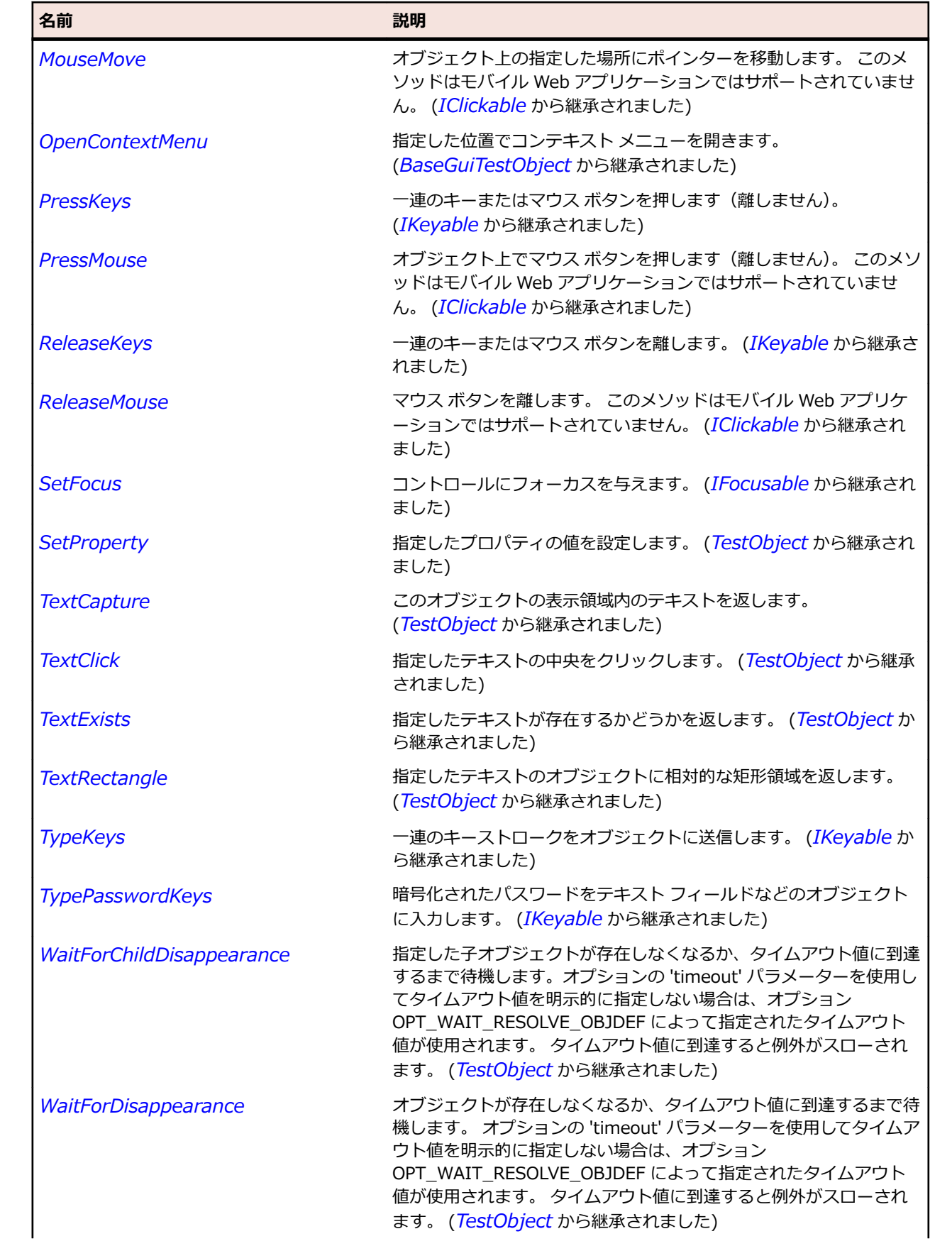

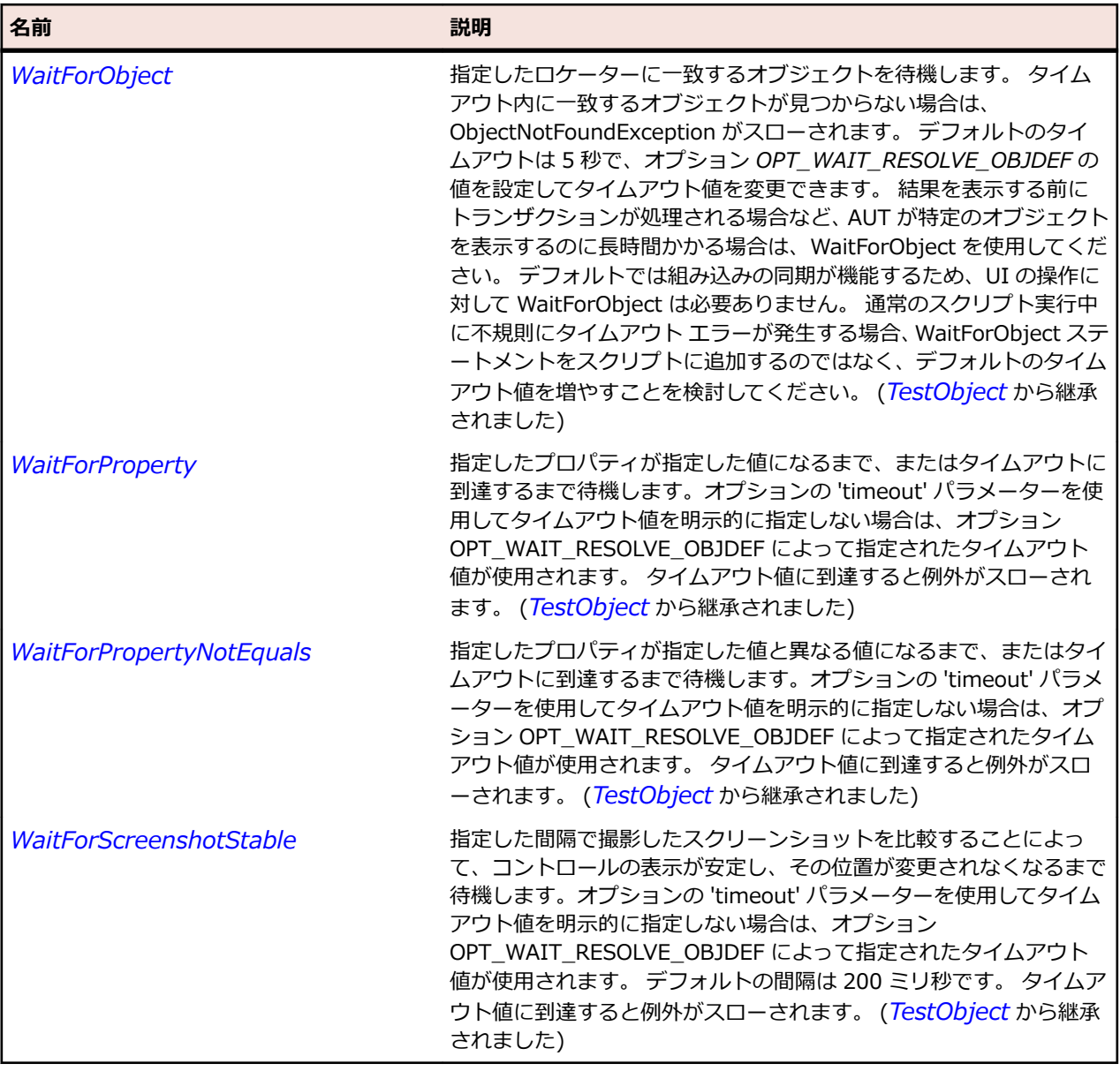

# **FormsHost クラス**

### **説明**

WPF ページ上に Windows Forms コントロールをホストできるようにする要素です。

## **継承階層**

- *[Control](#page-681-0)*
	- FormsHost

## **構文**

'Declaration Public Class FormsHost \_ Inherits Control

# **プロパティ**

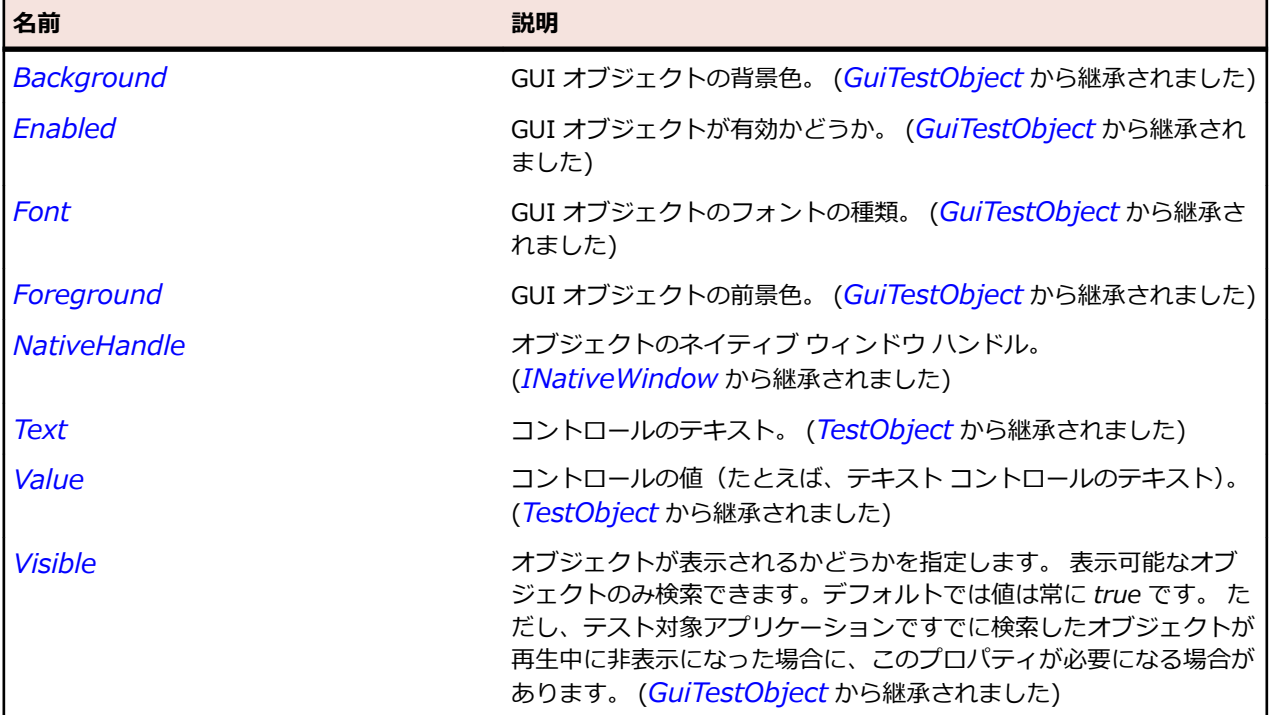

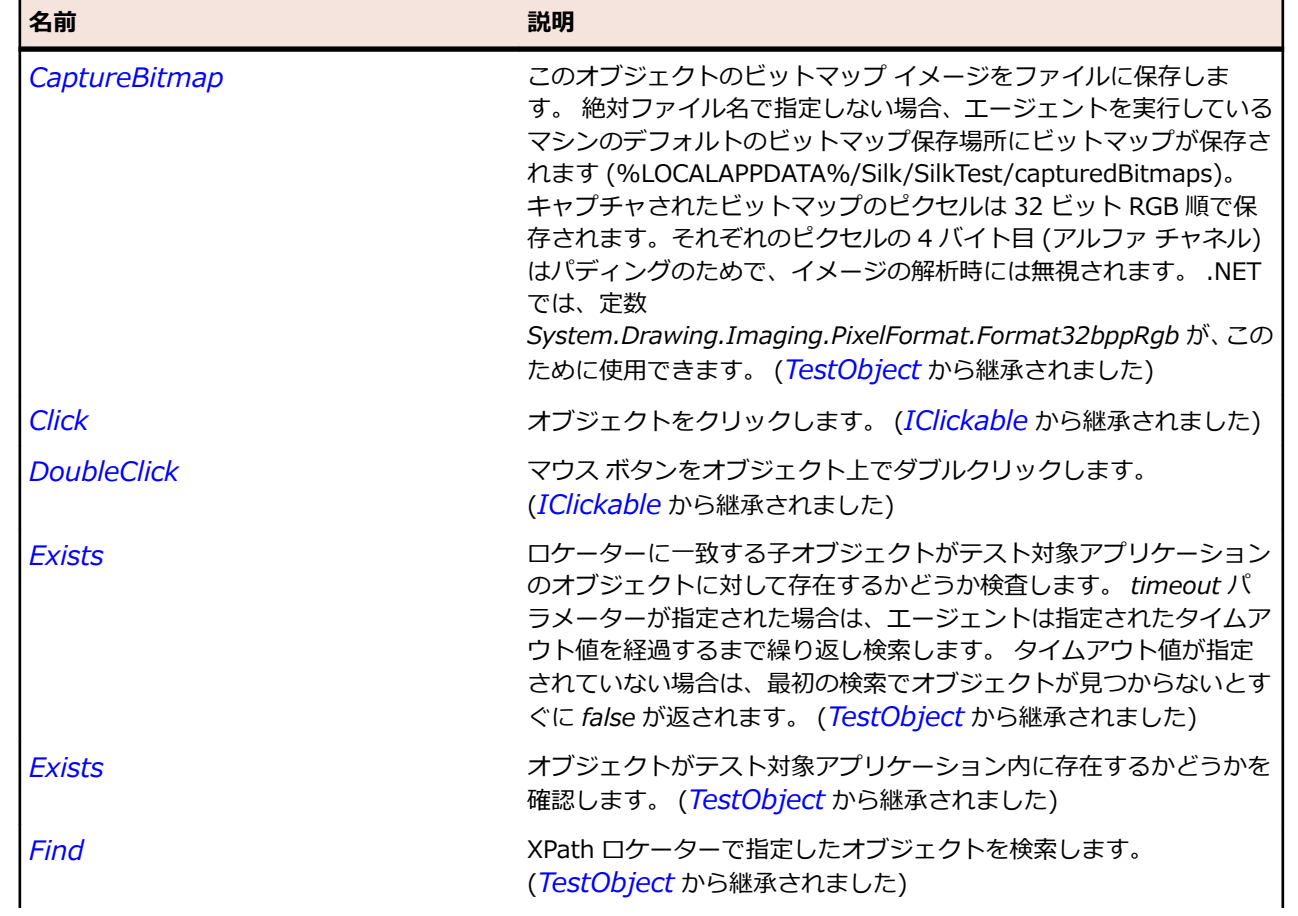

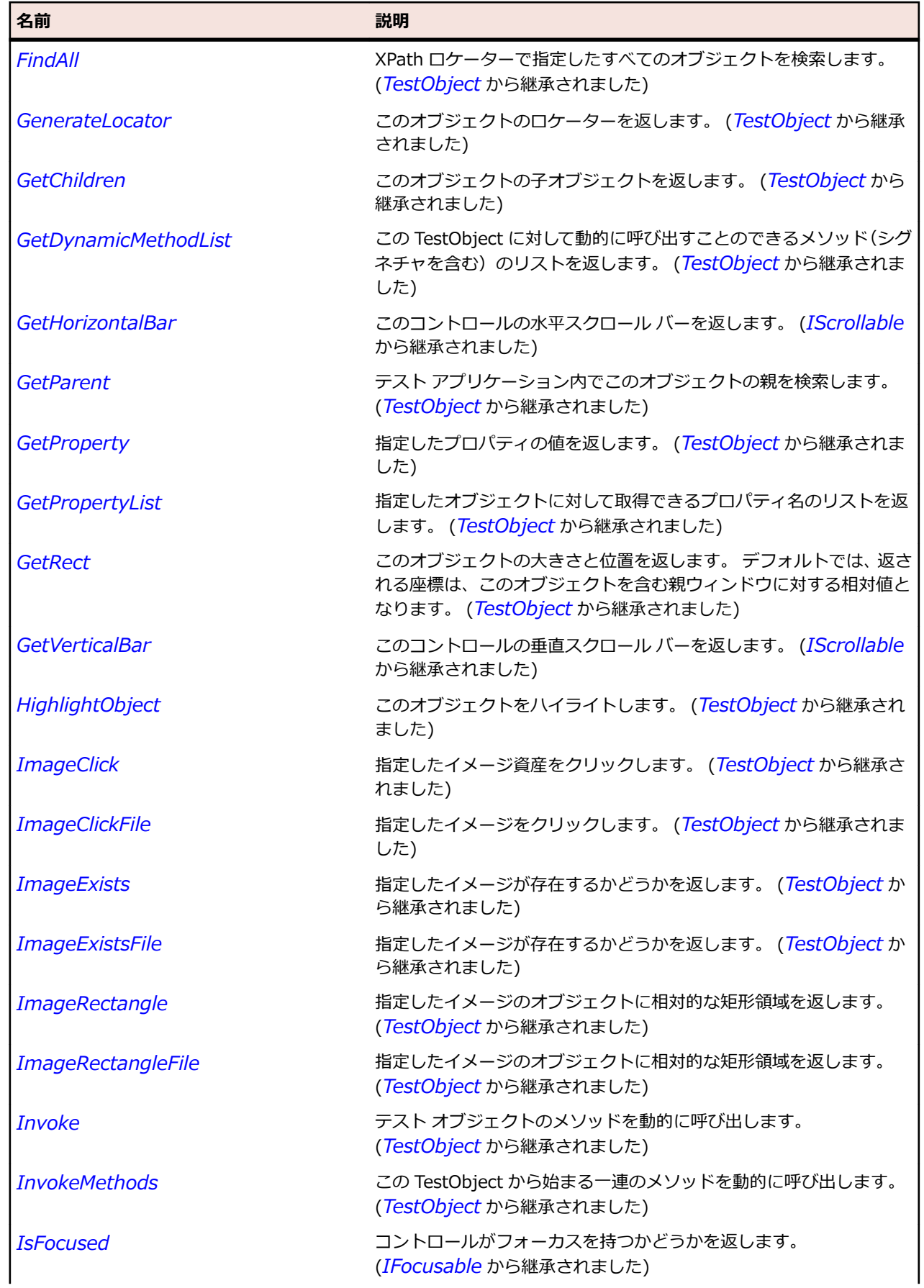

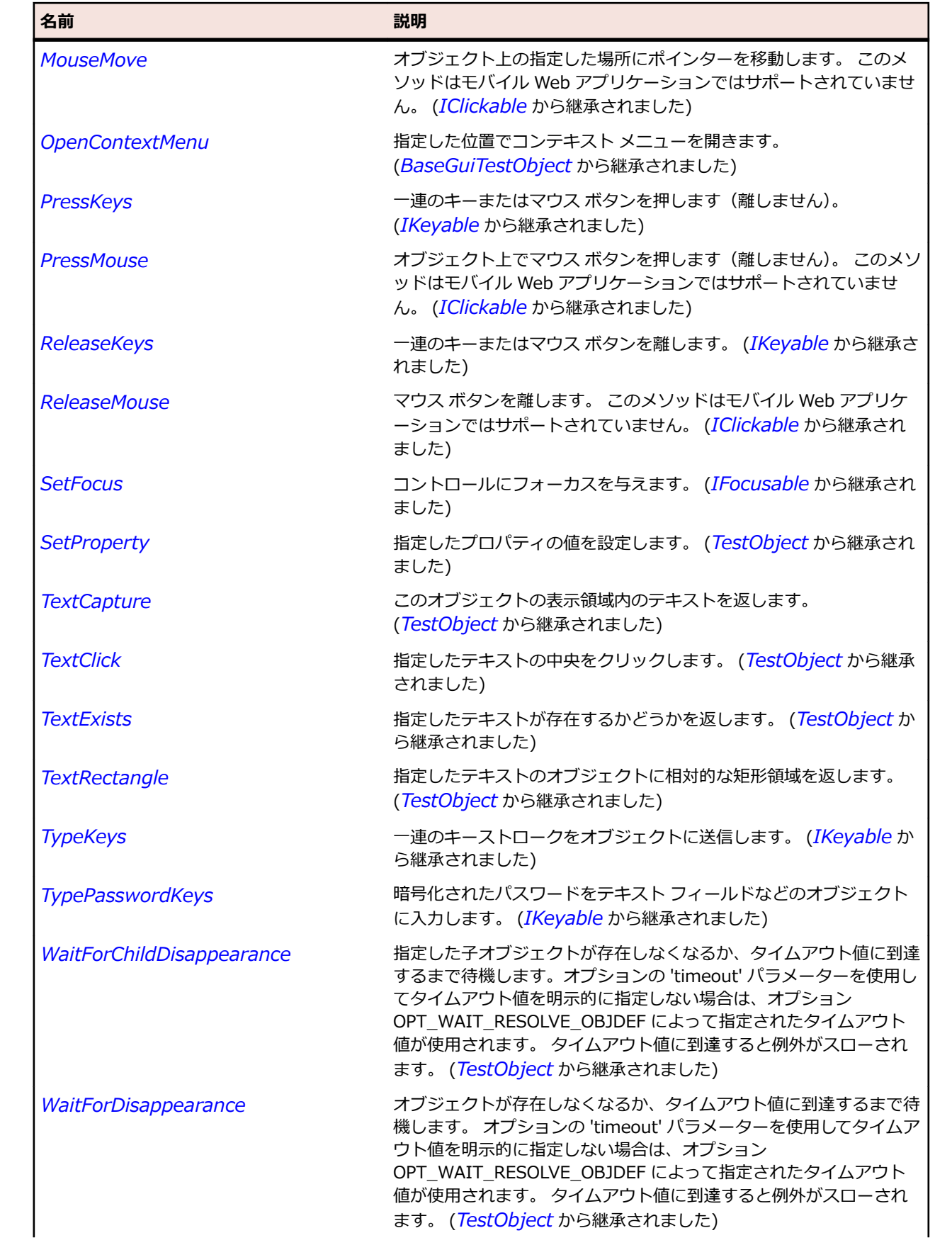

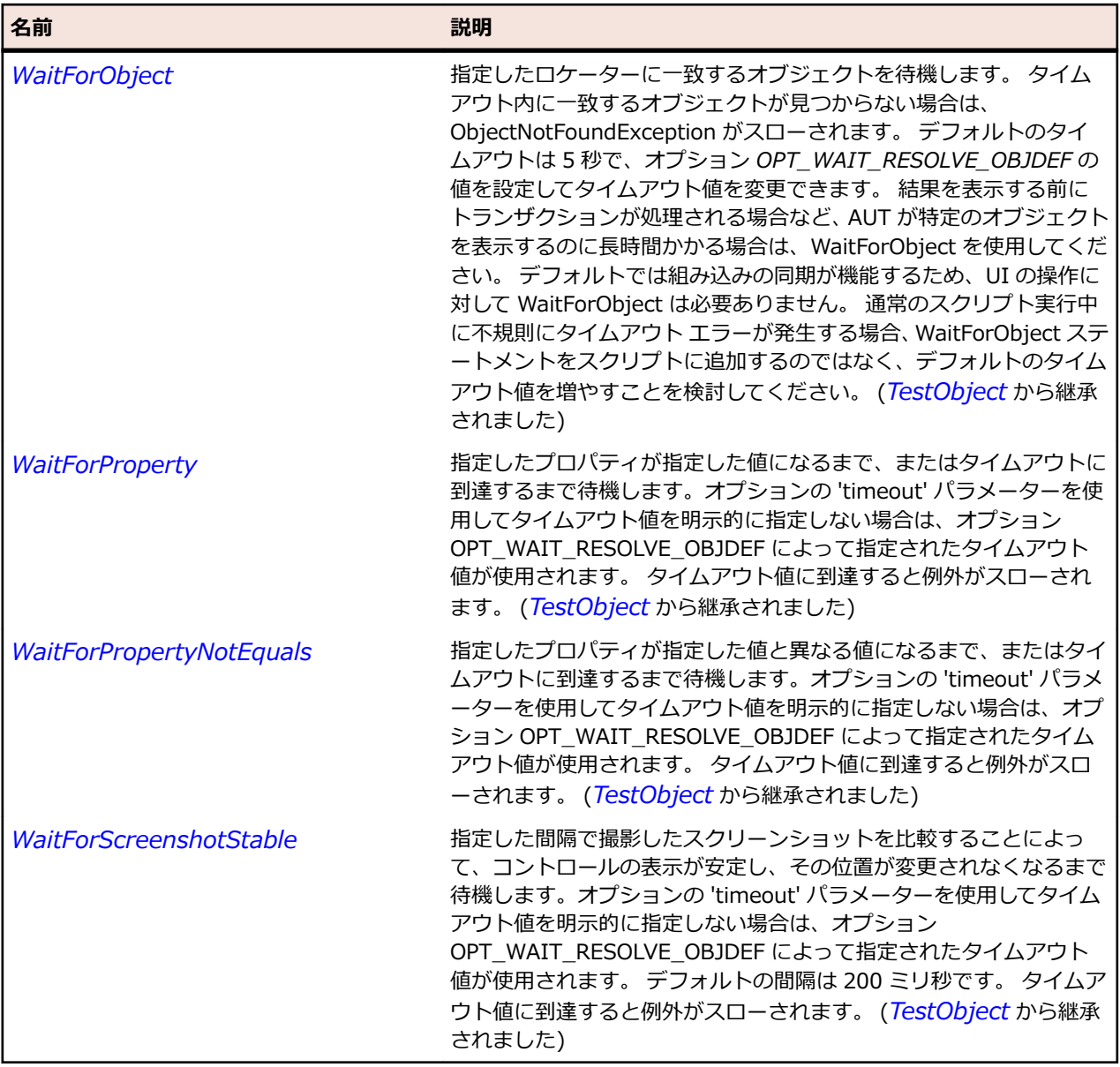

# **FormsWindow クラス**

### **説明**

FormsWindow は、Windows Forms アプリケーションのトップ レベル ウィンドウを表すクラスです。

#### **継承階層**

- *[Window](#page-809-0)*
	- FormsWindow

## **構文**

'Declaration Public Class FormsWindow \_ Inherits Window

# **プロパティ**

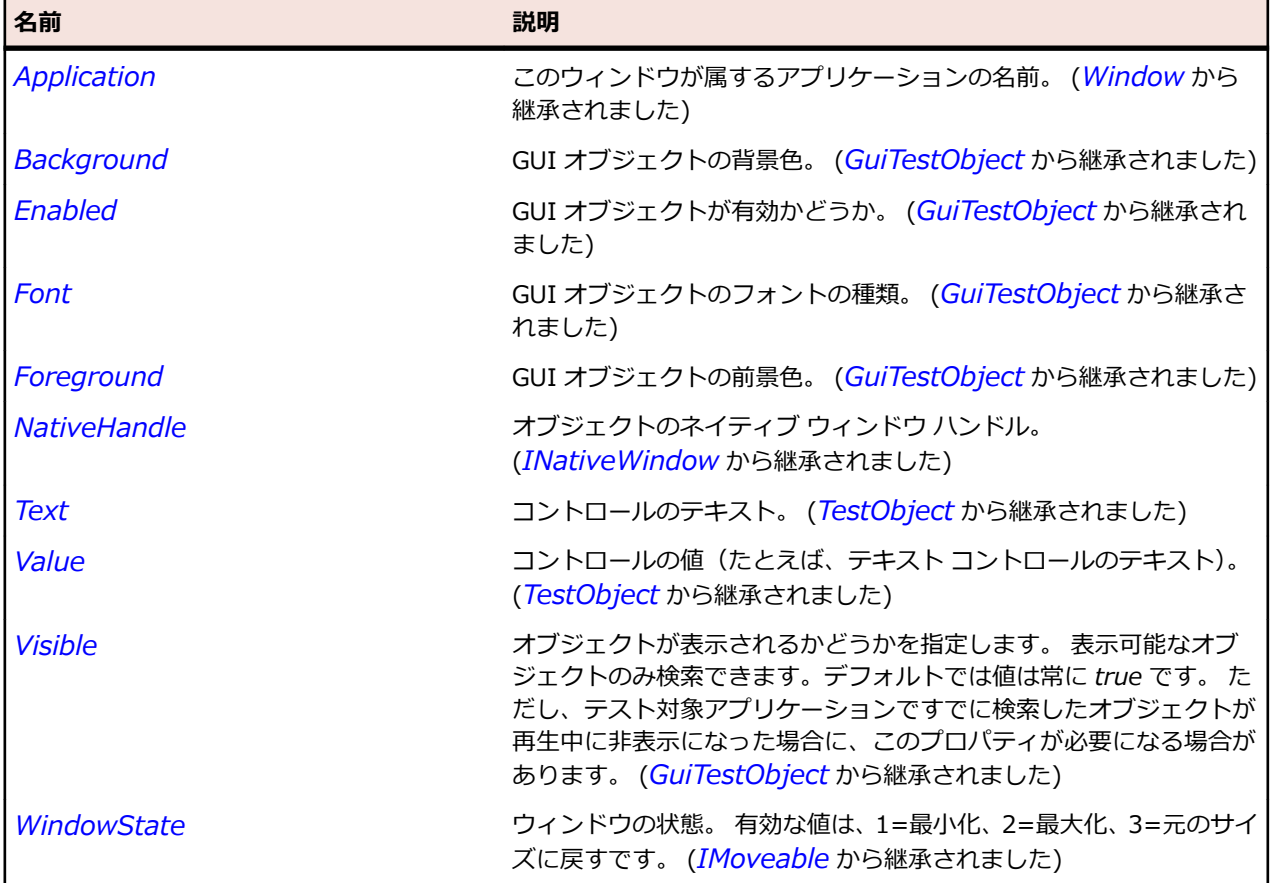

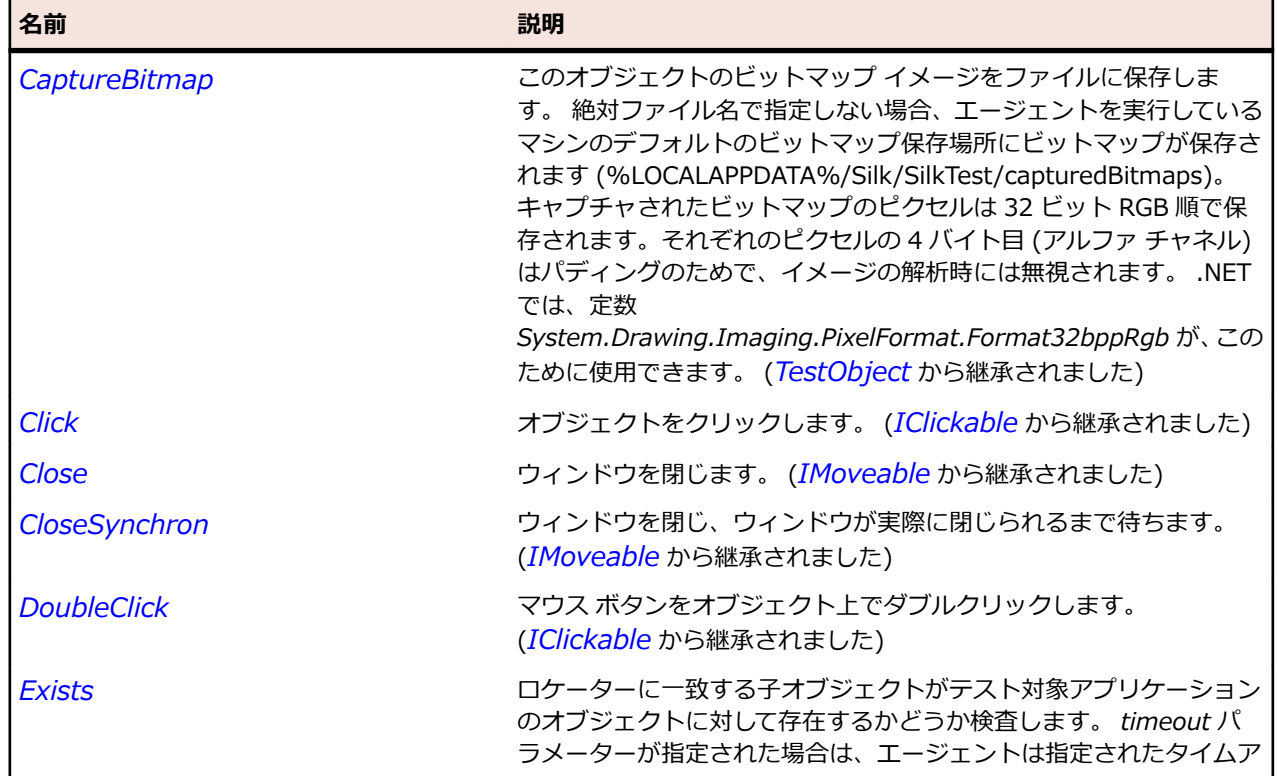

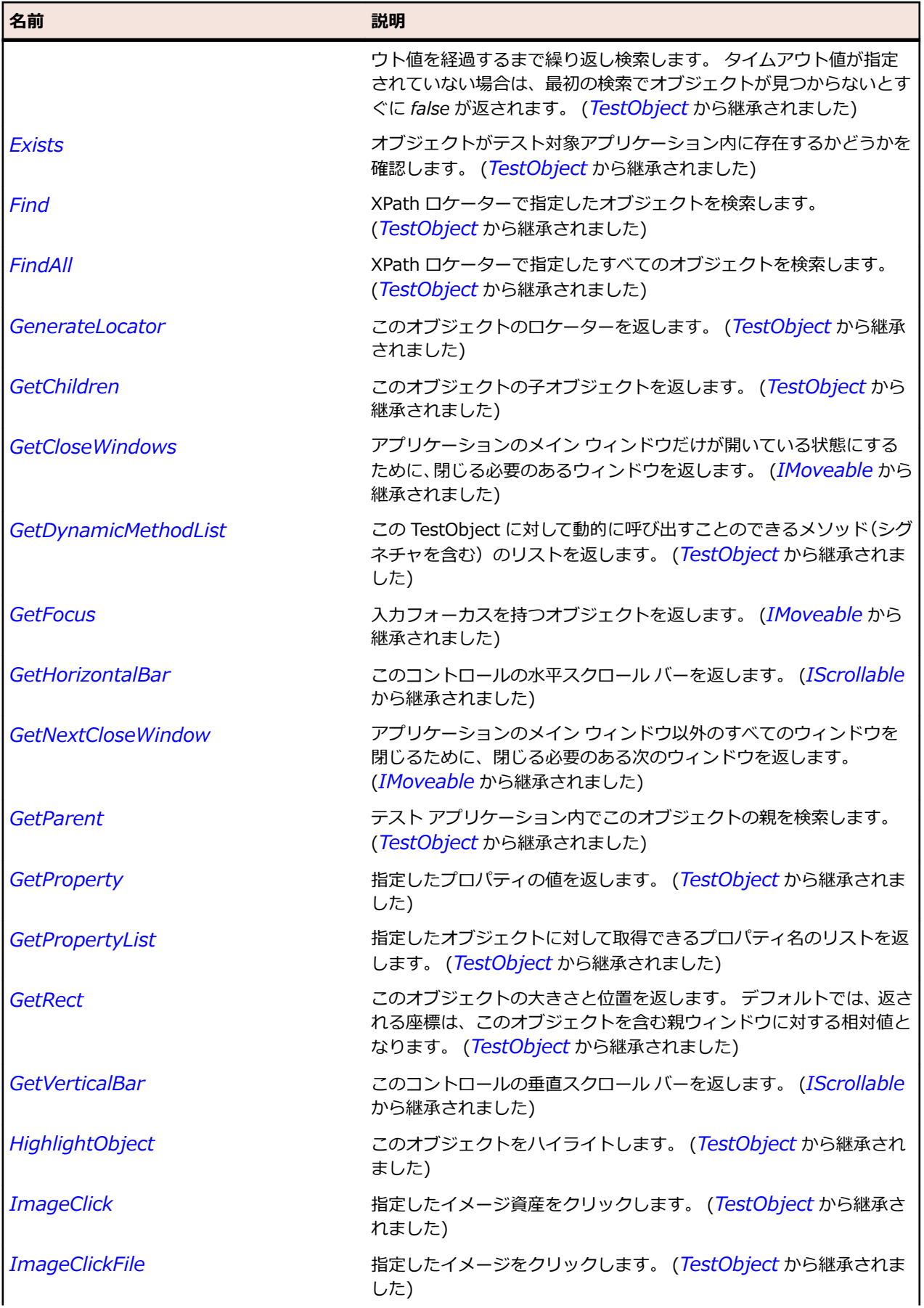

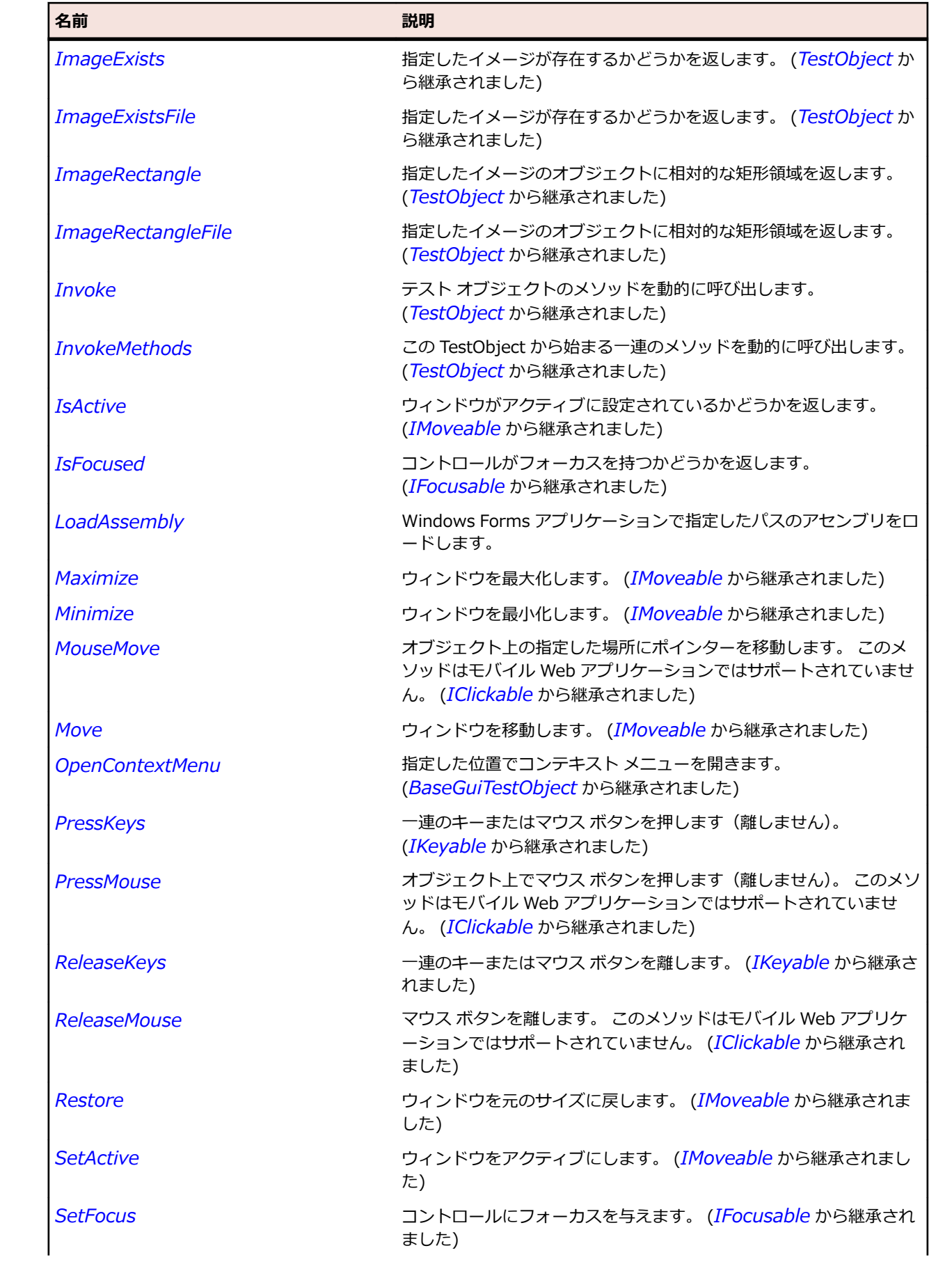

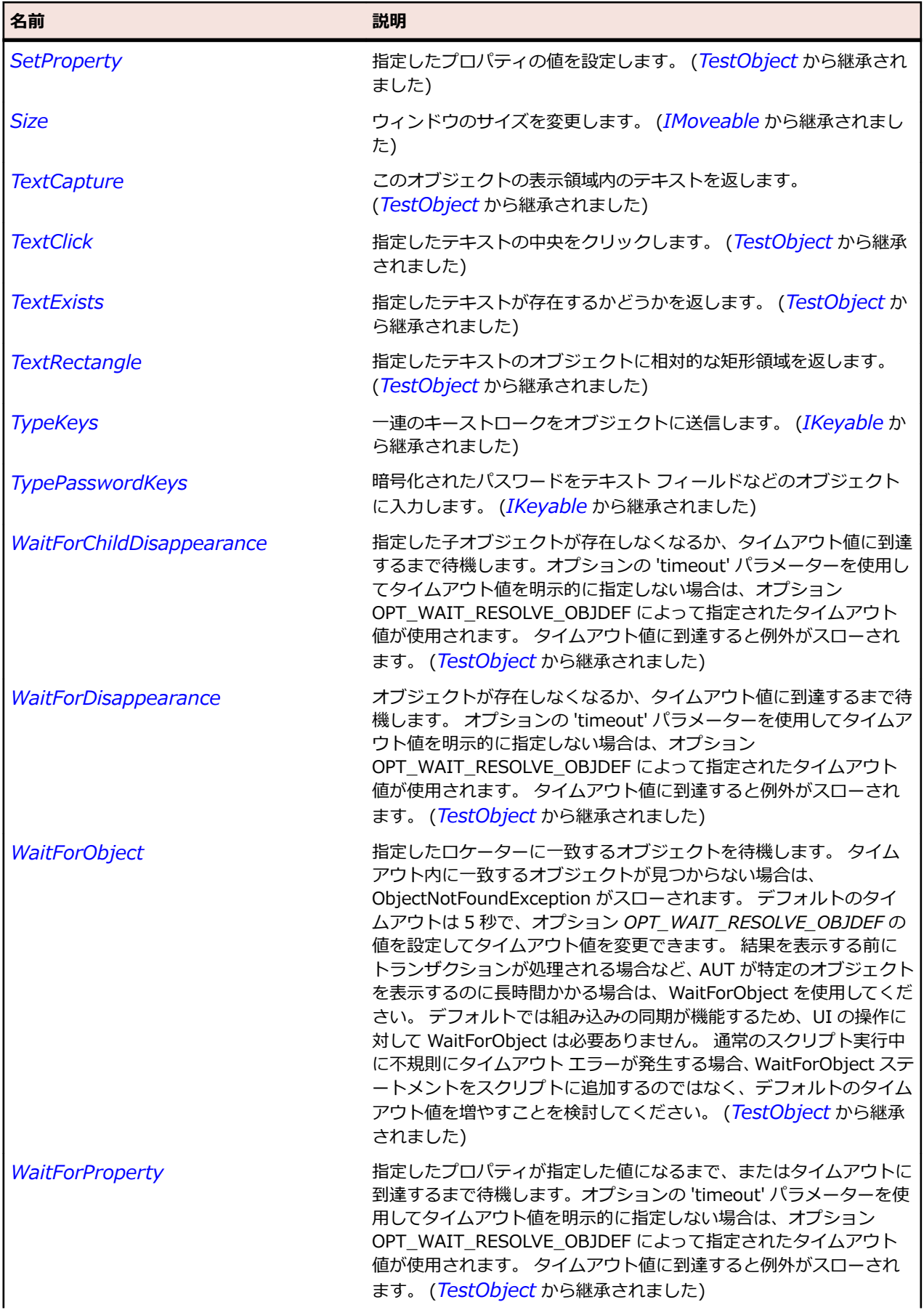

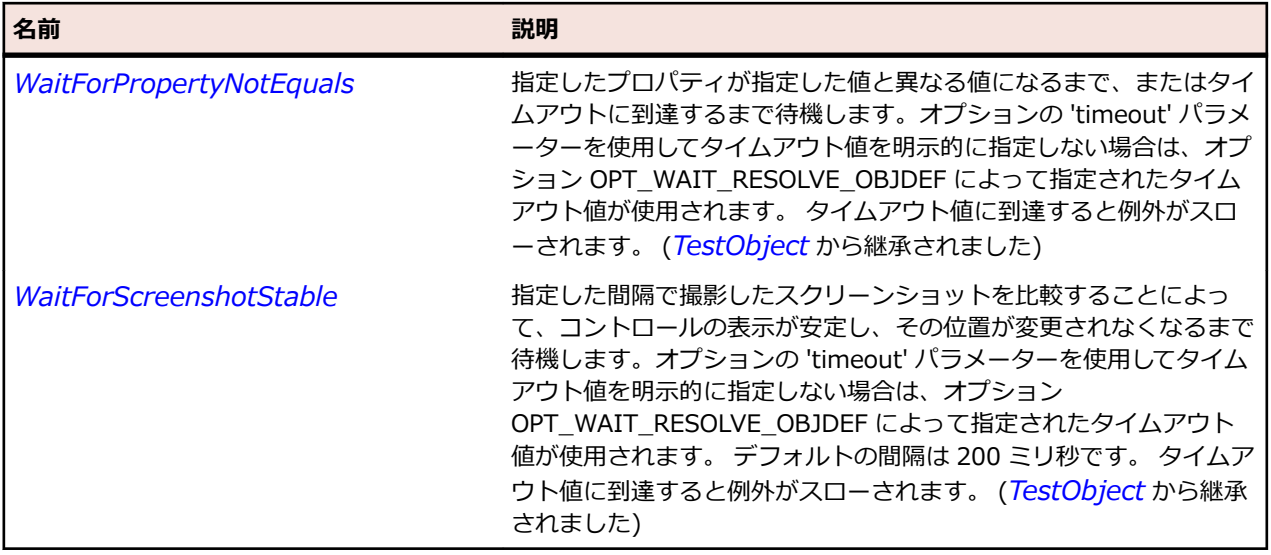

# **MenuStrip クラス**

#### **説明**

MenuStrip は、Windows Forms アプリケーションの新しいメニュー ストリップを作成するクラスです。

#### **継承階層**

- *[Control](#page-681-0)*
	- MenuStrip

### **構文**

'Declaration Public Class MenuStrip \_ Inherits Control

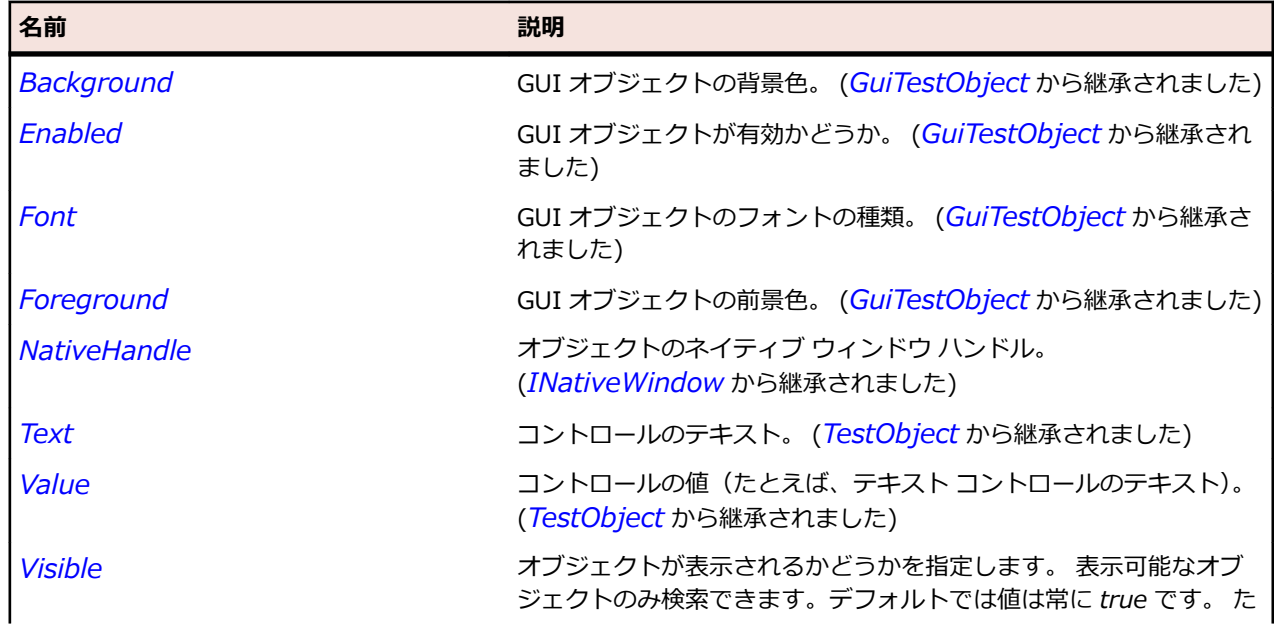

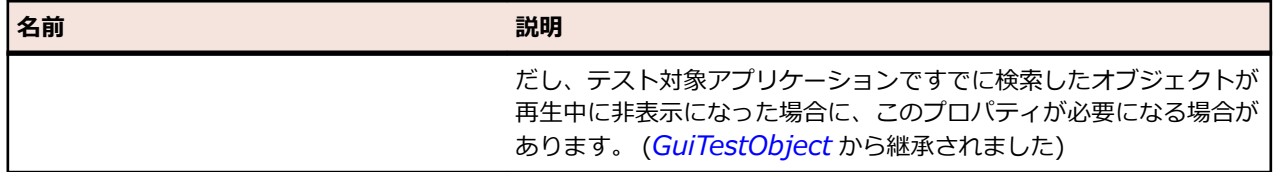

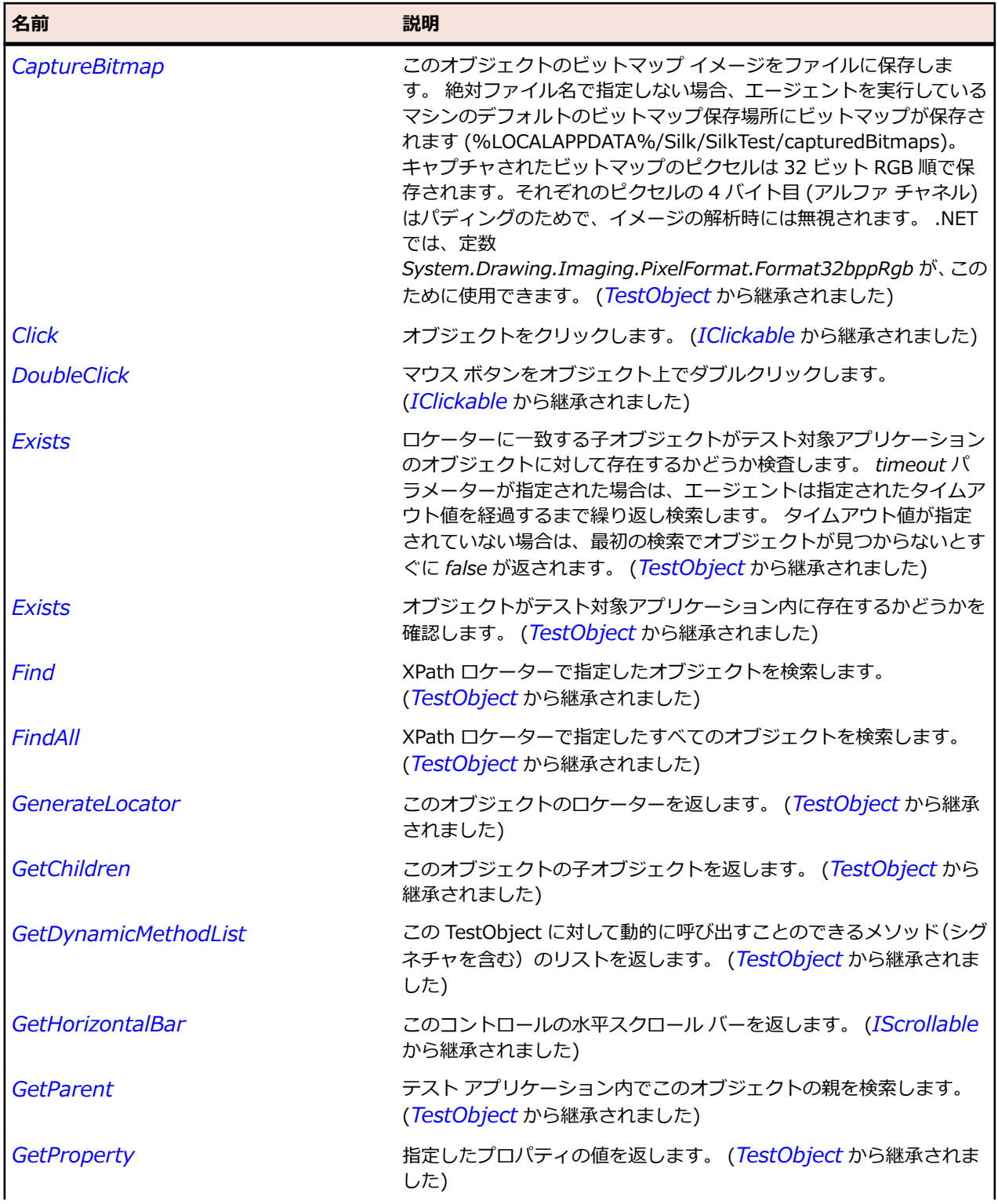

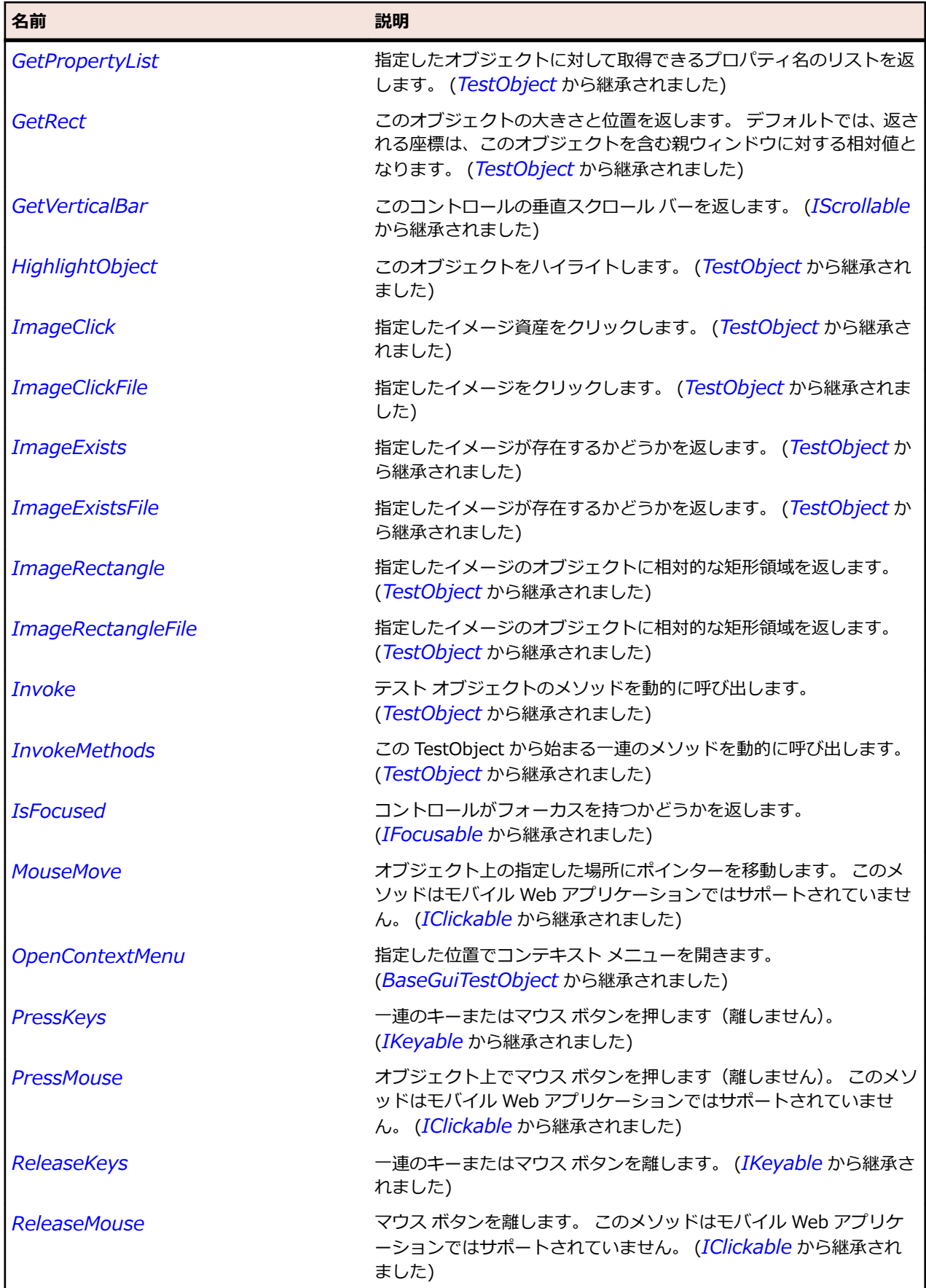

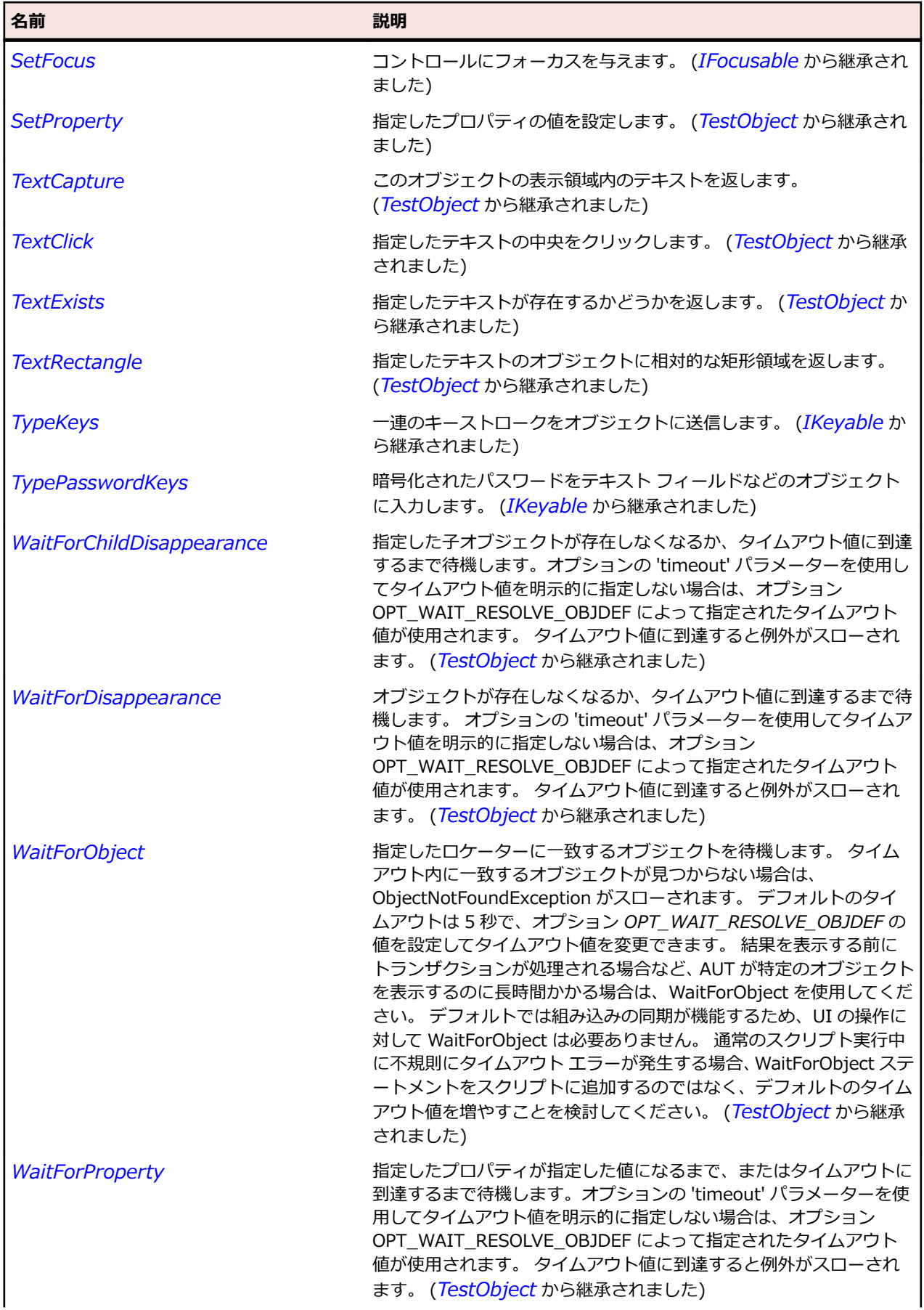

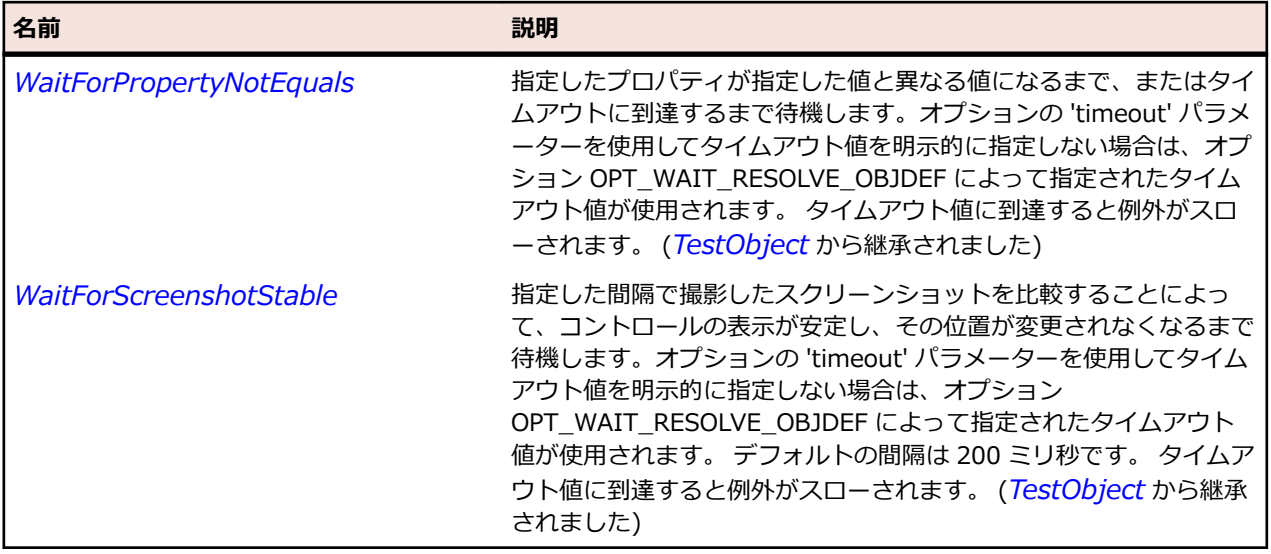

# **NumericUpDown クラス**

#### **説明**

数値アップダウン コントロールのクラスです。

#### **継承階層**

- *[UpDown](#page-2788-0)*
	- NumericUpDown

#### **構文**

'Declaration Public Class NumericUpDown \_ Inherits UpDown

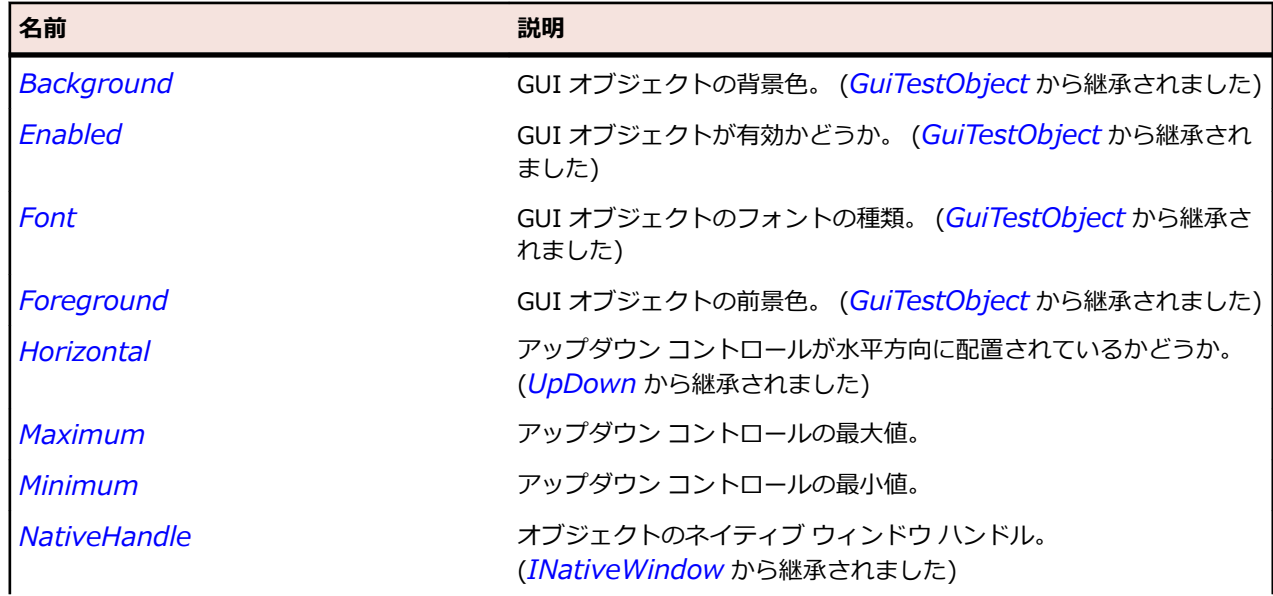

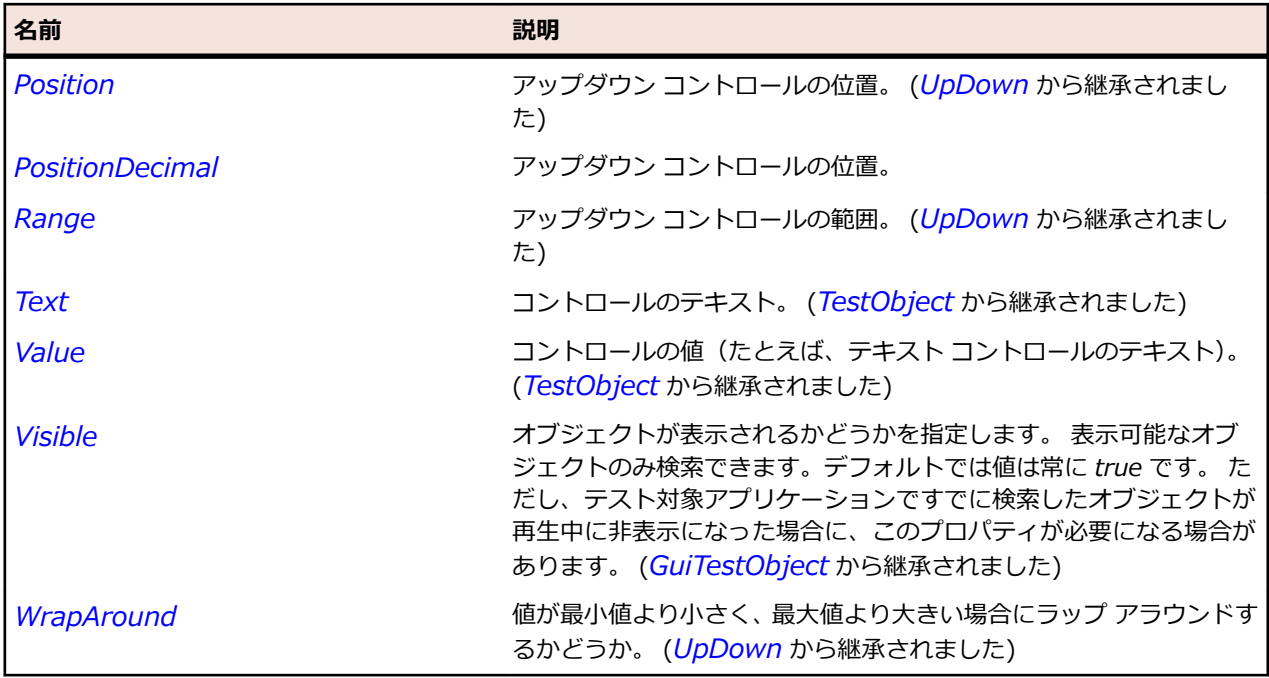

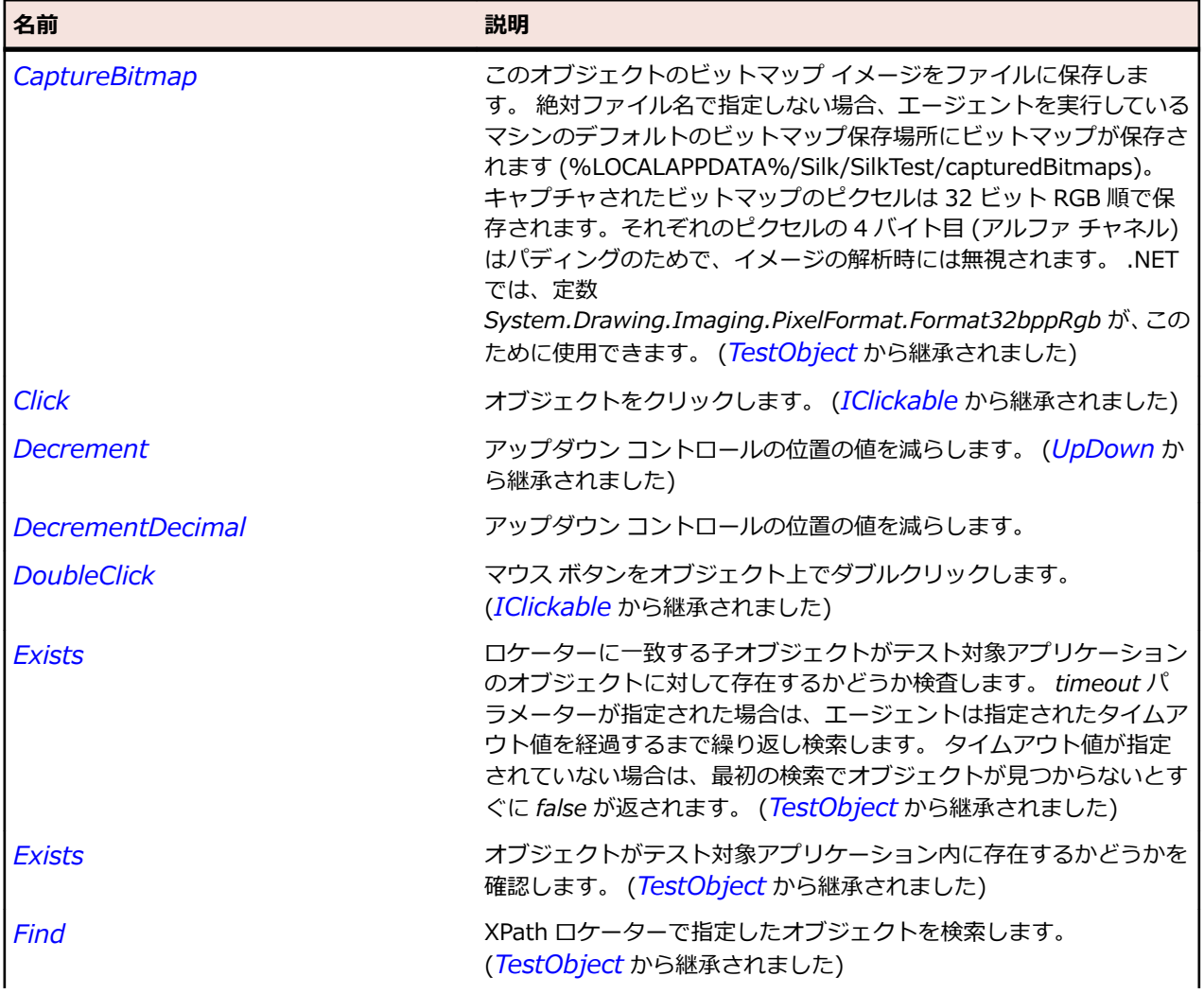

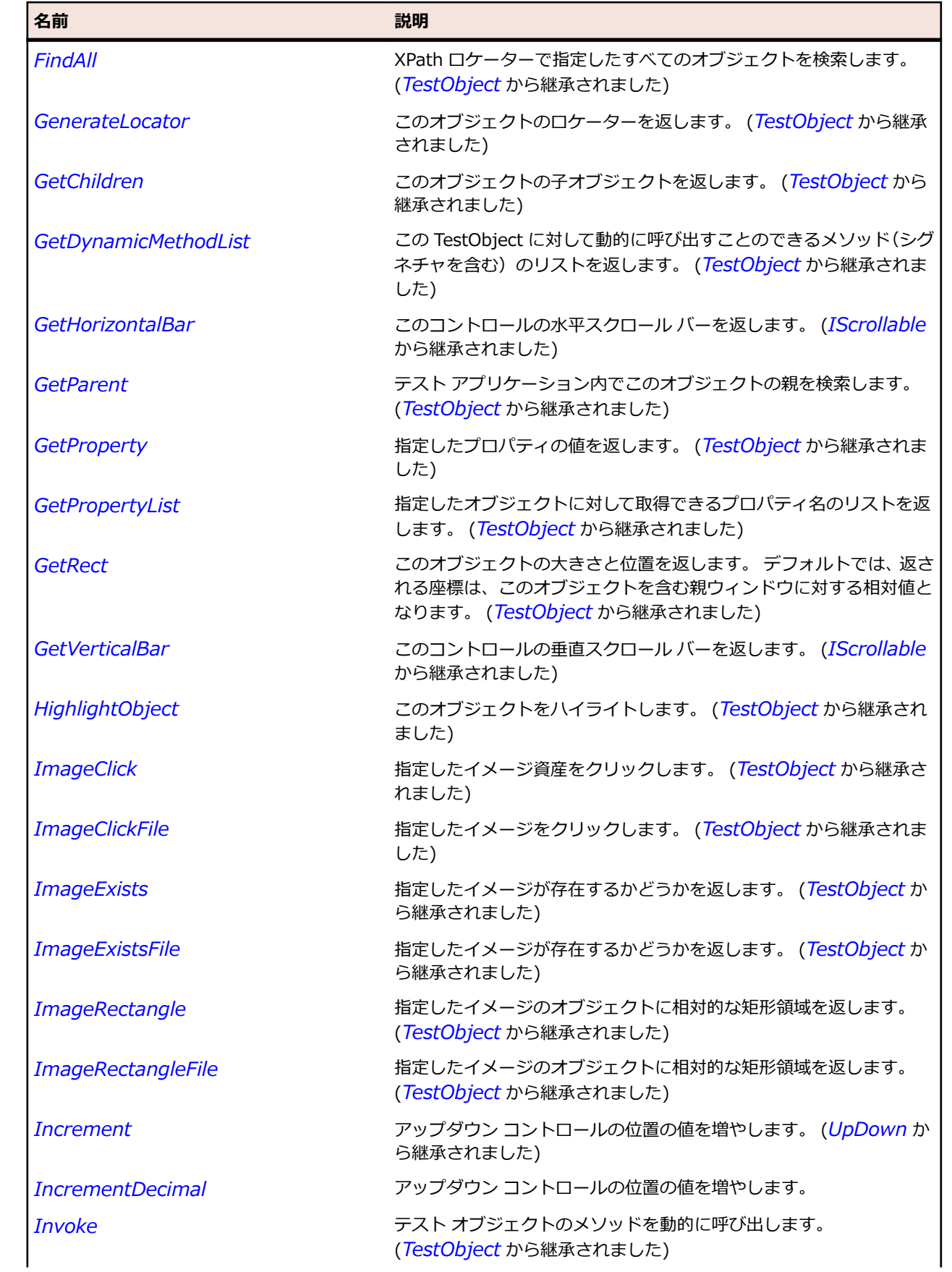

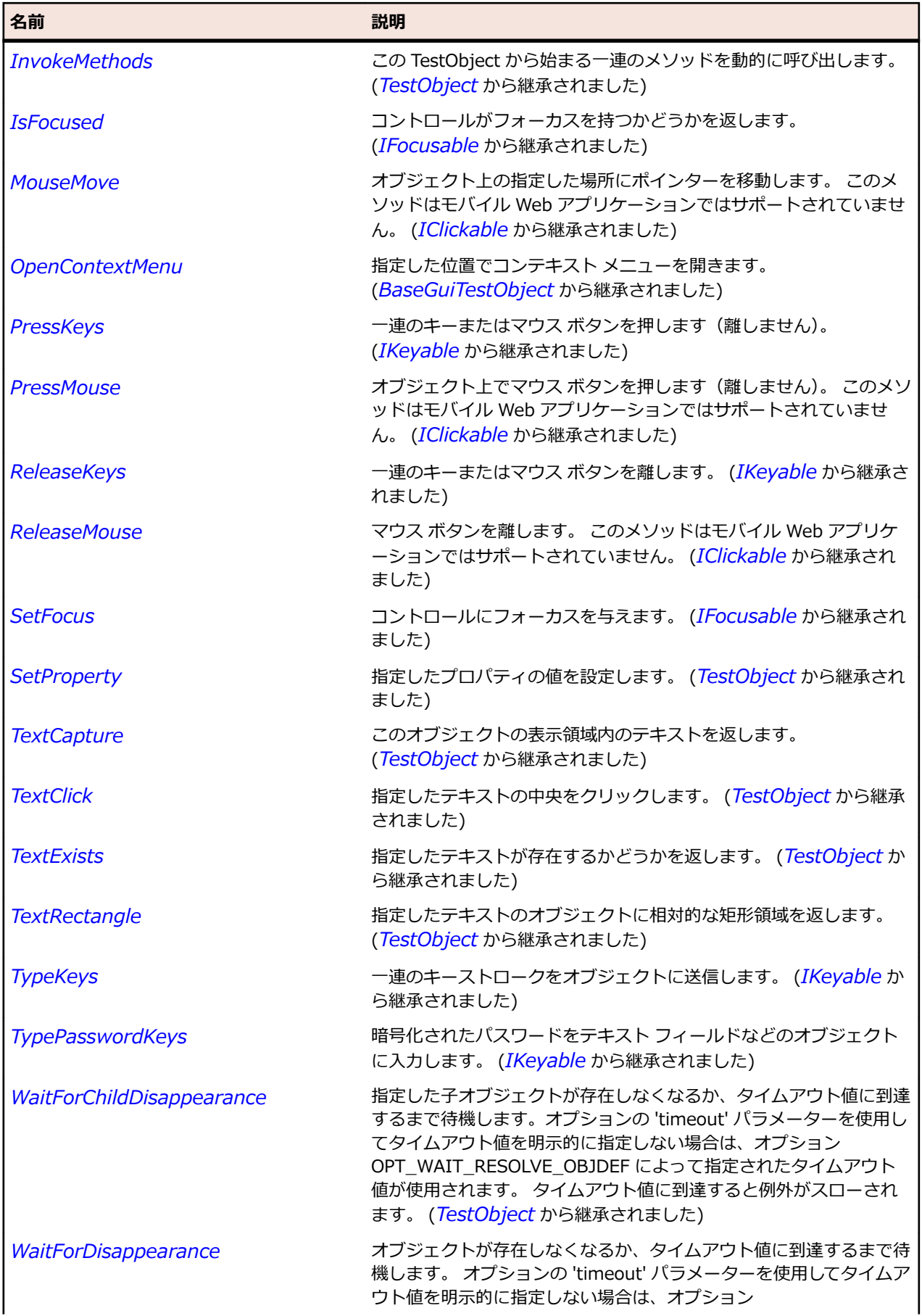

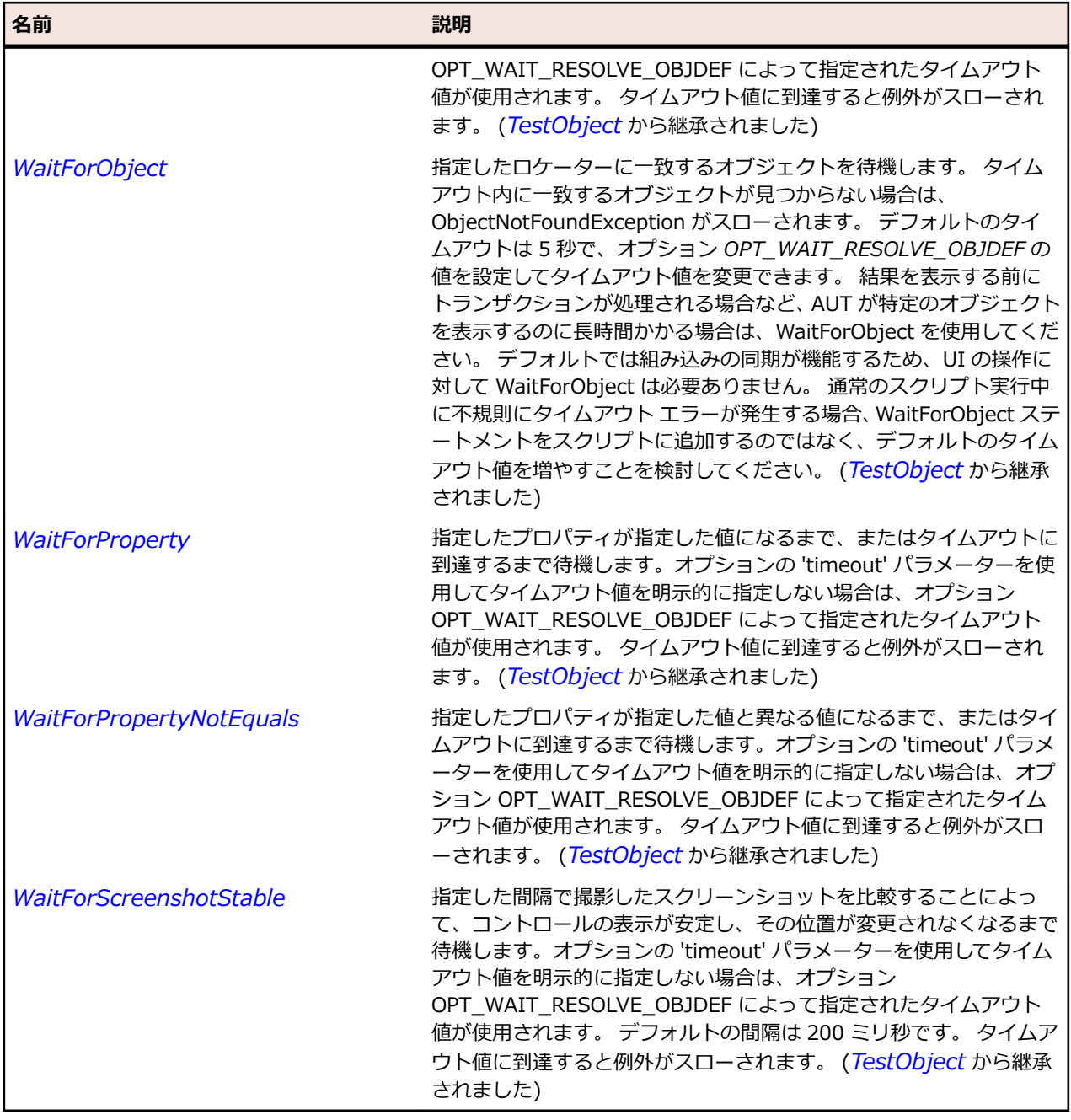

# **xBrowser クラス リファレンス**

xBrowser コントロールのテストに利用可能なクラスを一覧します。

# **BrowserApplication クラス**

#### **説明**

ブラウザー アプリケーションのトップ レベル ウィンドウを表します。

**メモ:** BrowserApplication は BaseGuiTestObject から派生されており、2 つのスクロール バー メソッド GetHorizontalBar と GetVerticalBar を継承しています。 ただし、これら 2 つのメソッドは、 BrowserApplication では機能しません。

### **継承階層**

- *[Window](#page-809-0)*
	- BrowserApplication

#### **構文**

'Declaration Public Class BrowserApplication \_ Inherits Window

### **プロパティ**

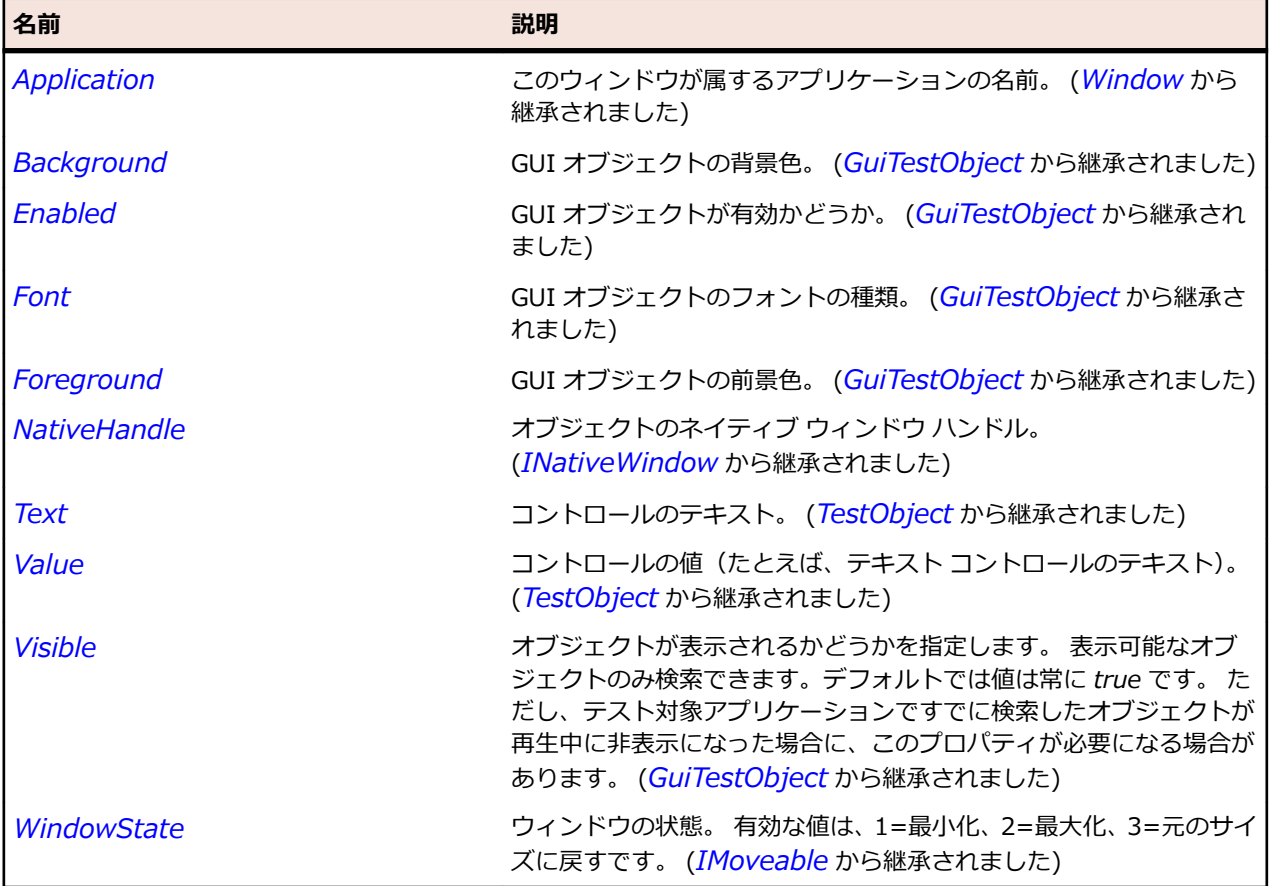

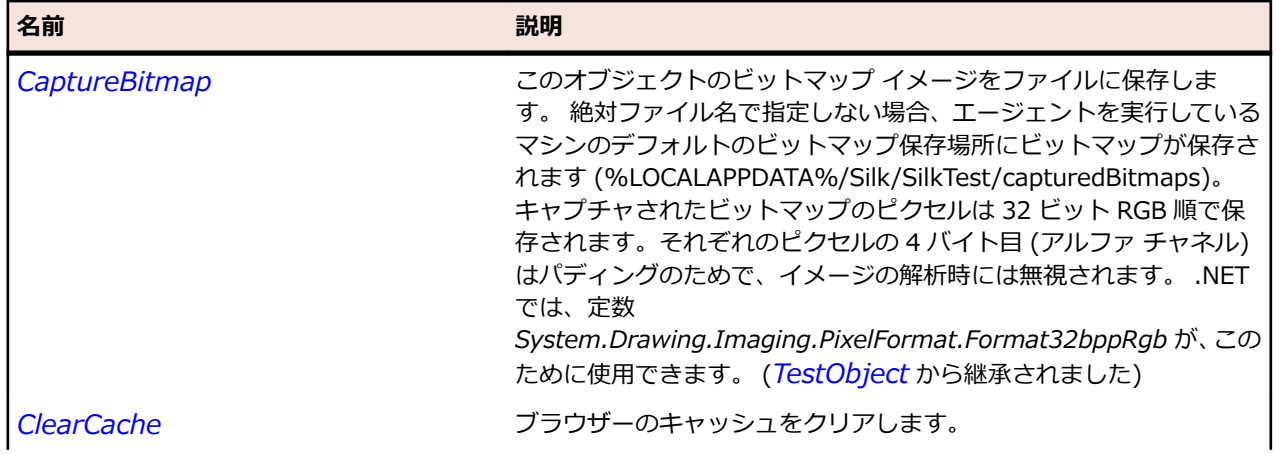

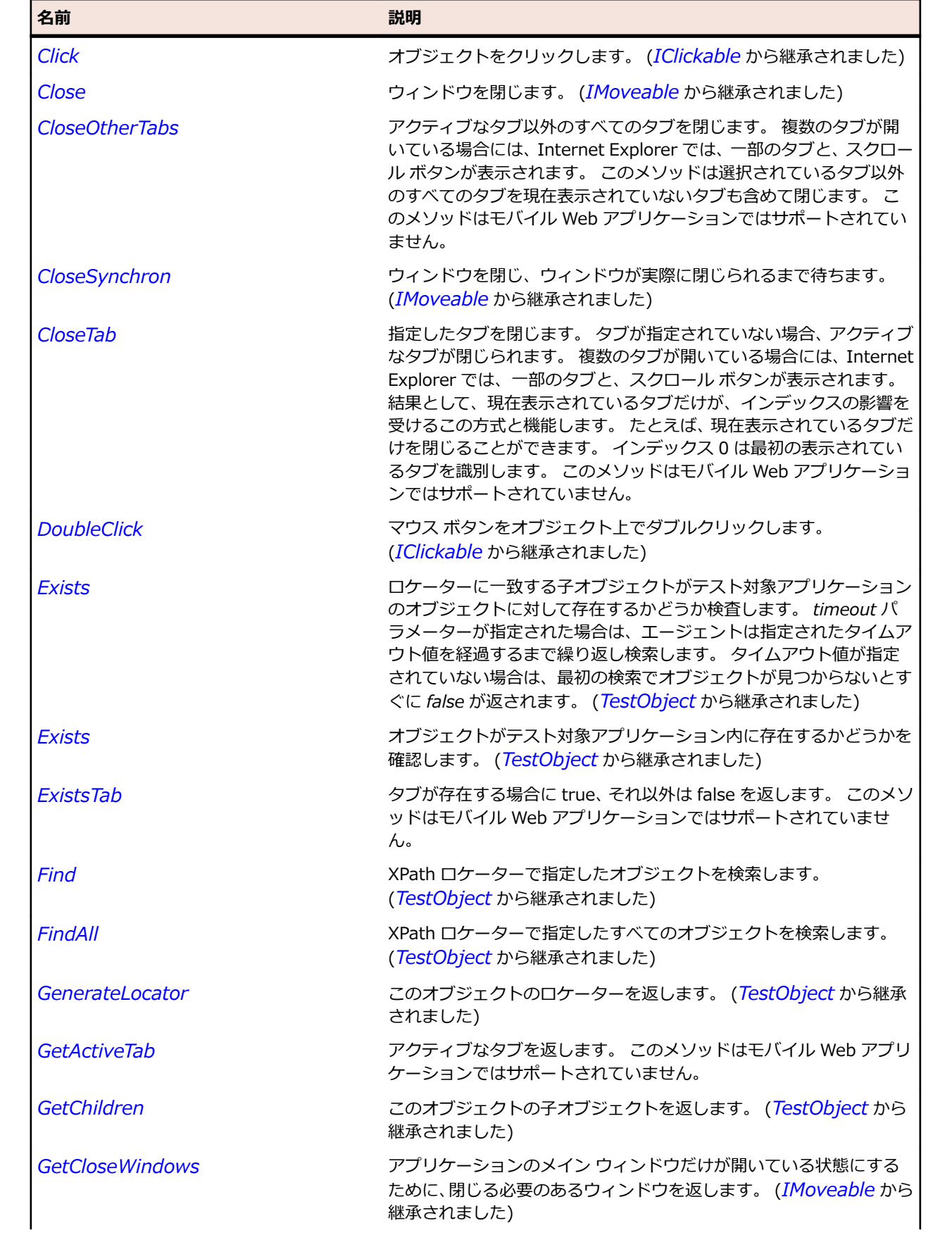

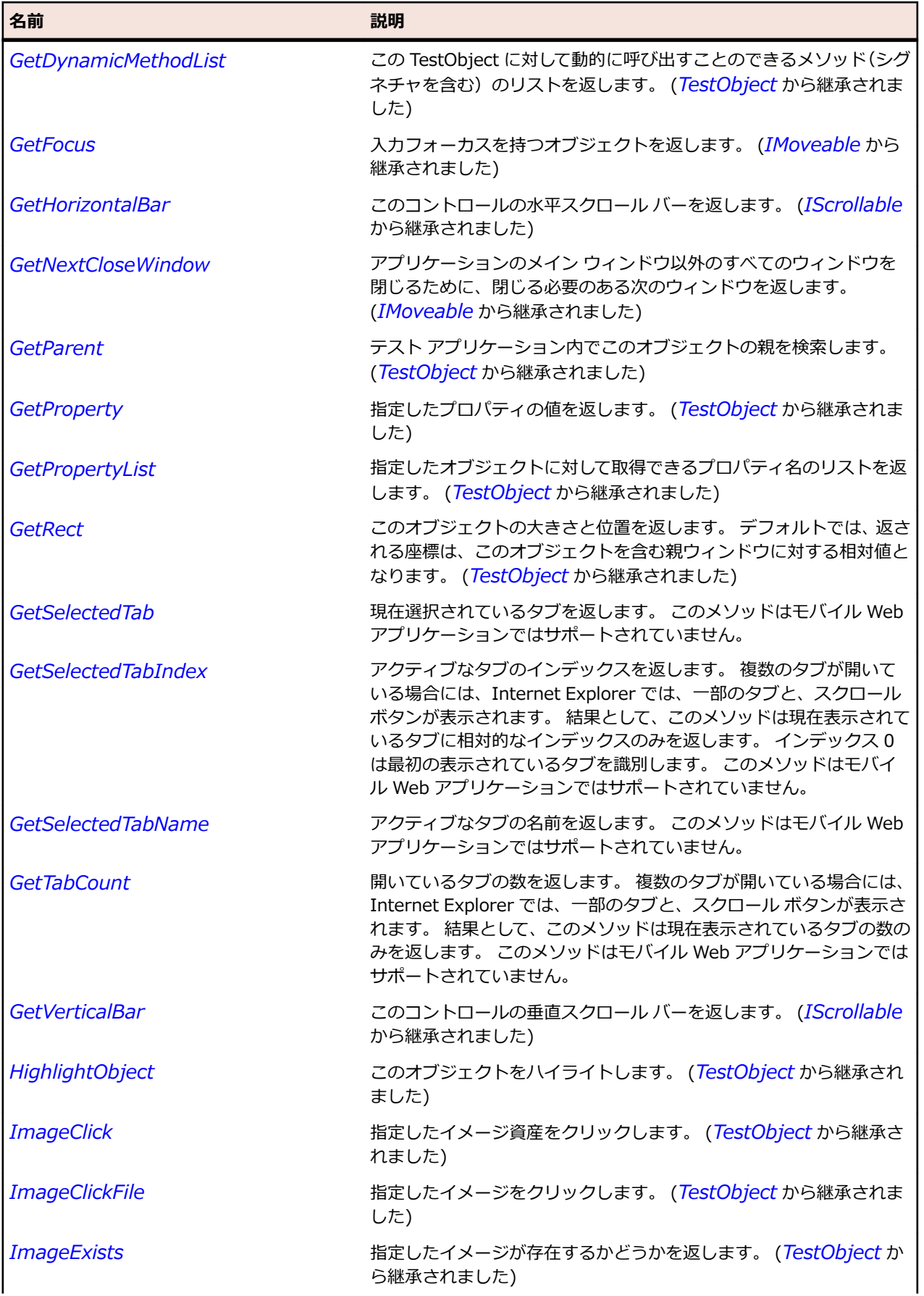

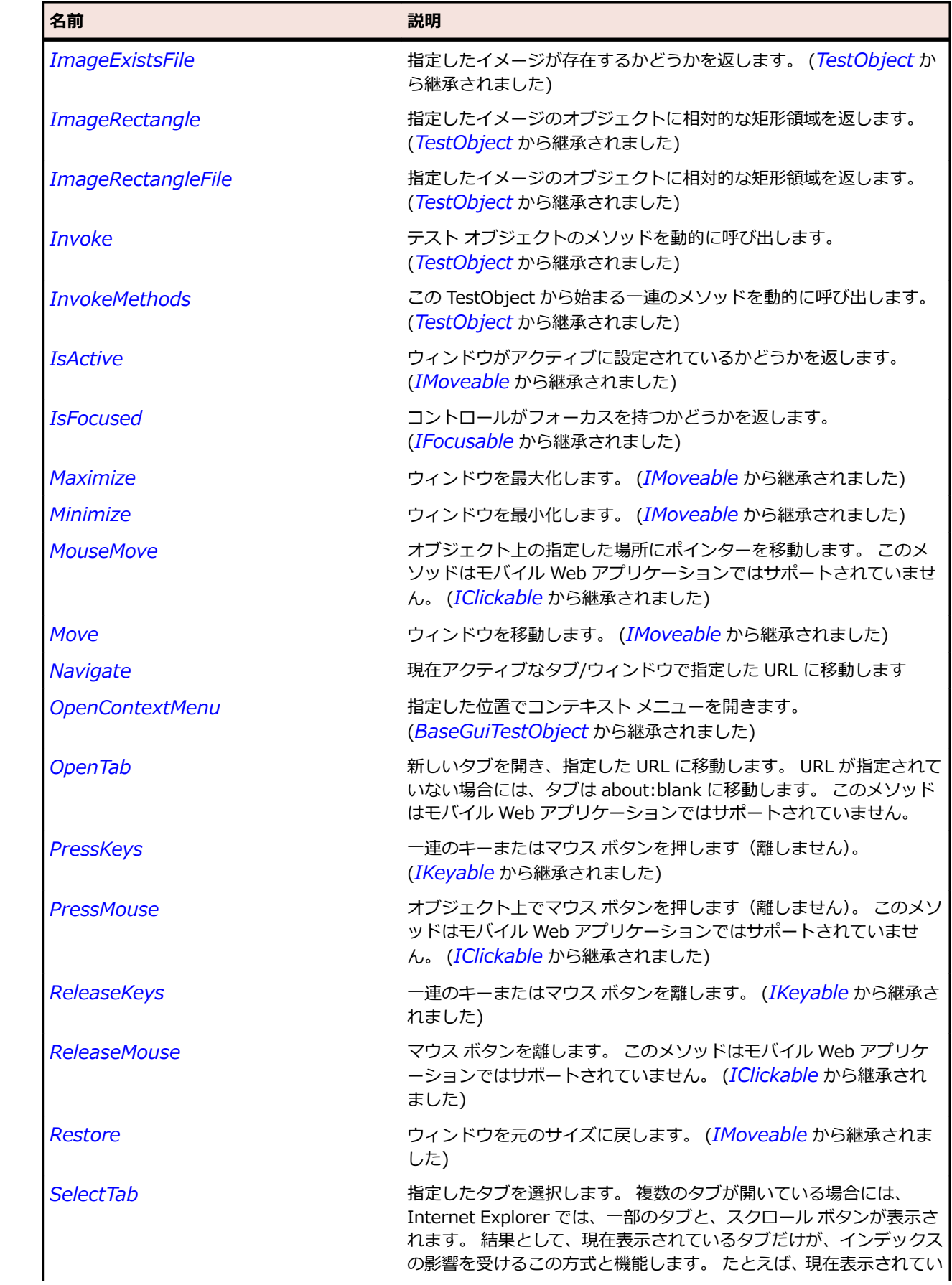
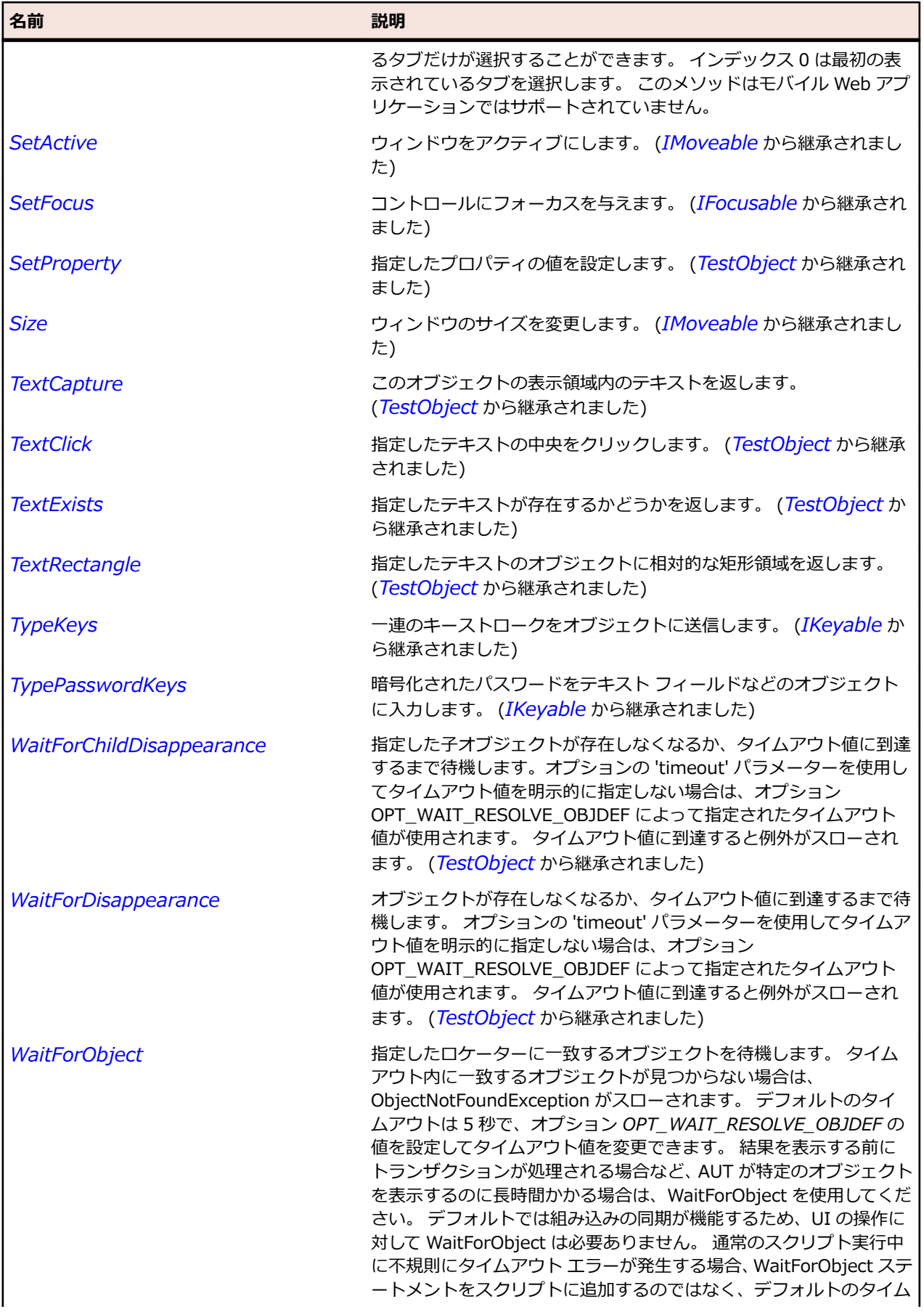

<span id="page-2845-0"></span>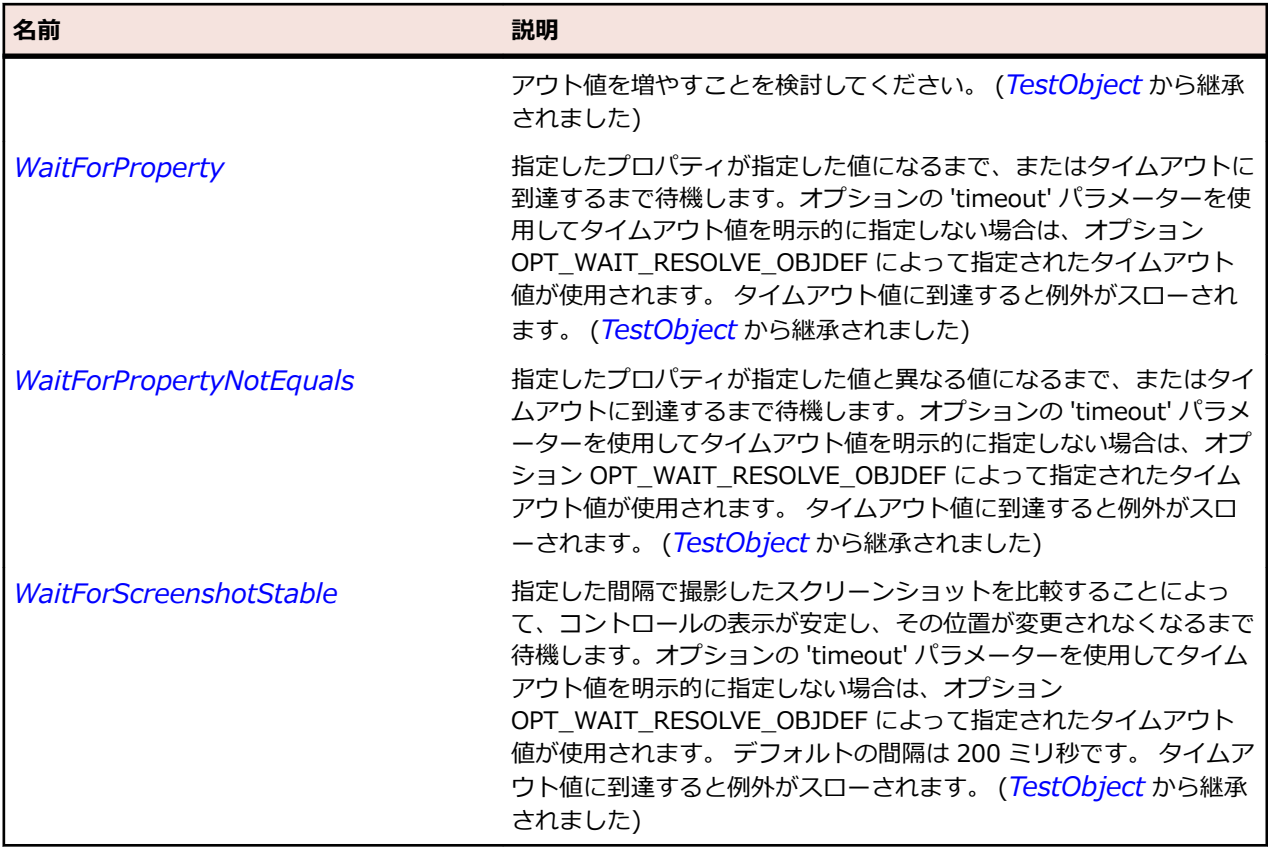

# **BrowserObject クラス**

#### **説明**

BrowserApplication 内に含まれているすべてのオブジェクトの基本クラスです。

#### **継承階層**

- *[TestObject](#page-781-0)*
	- BrowserObject
		- *[BrowserWindow](#page-2849-0)*
		- *[DomElement](#page-2868-0)*

#### **構文**

'Declaration Public Class BrowserObject \_ Inherits TestObject \_ Implements IClickable, IKeyable

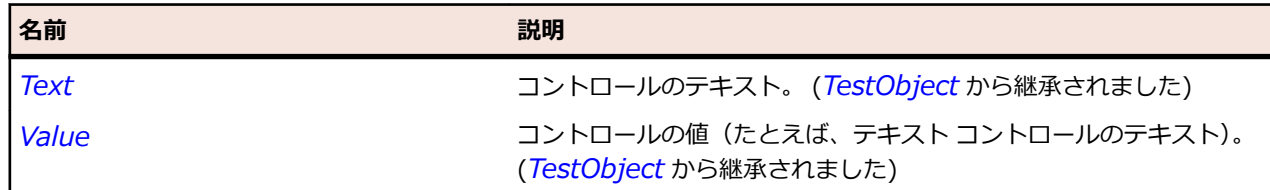

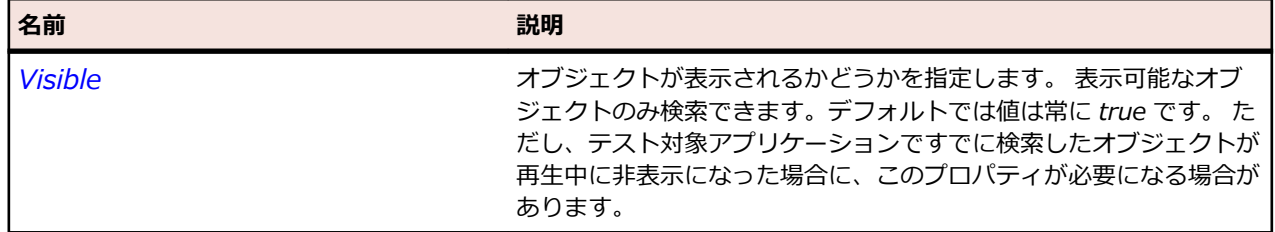

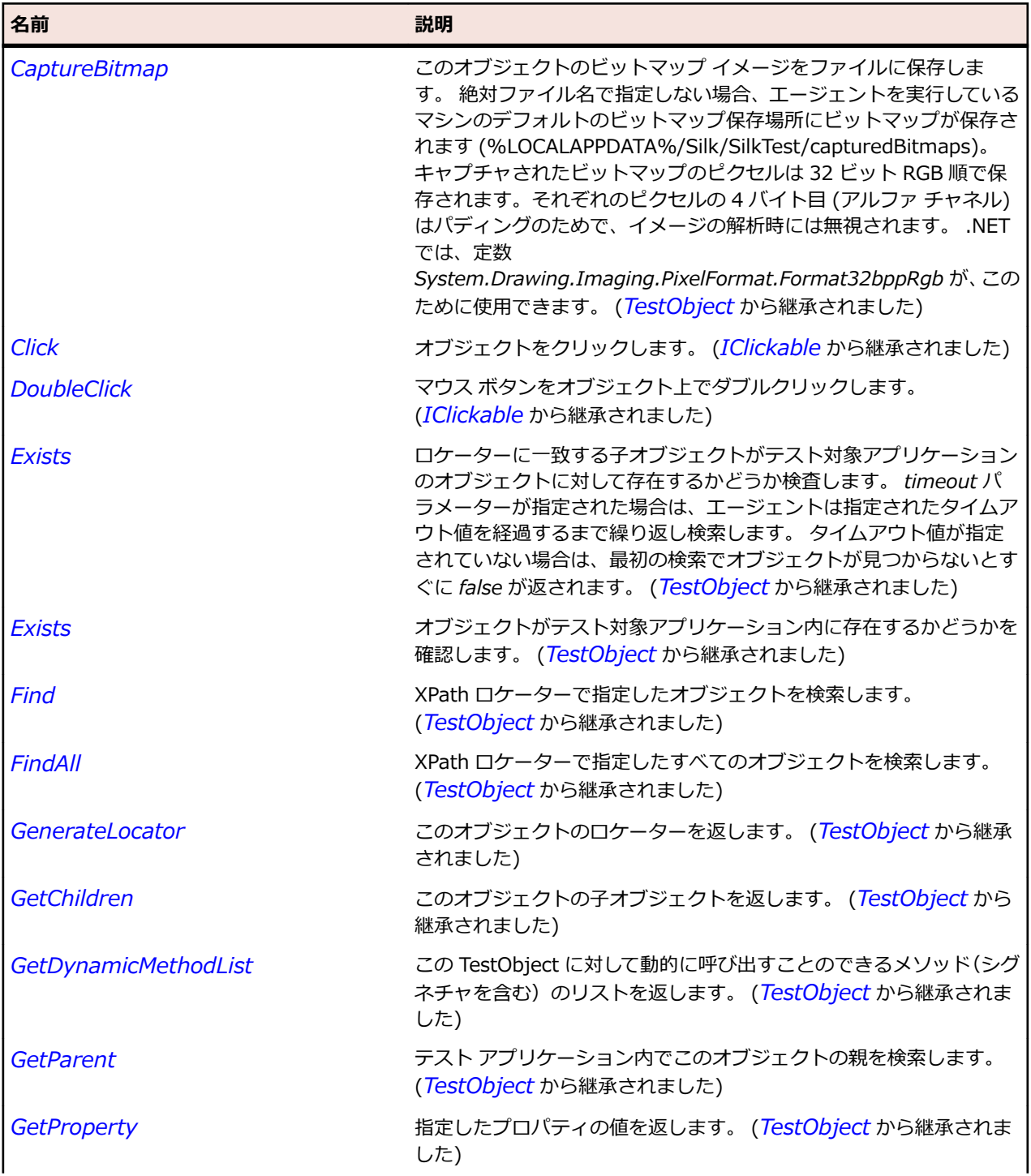

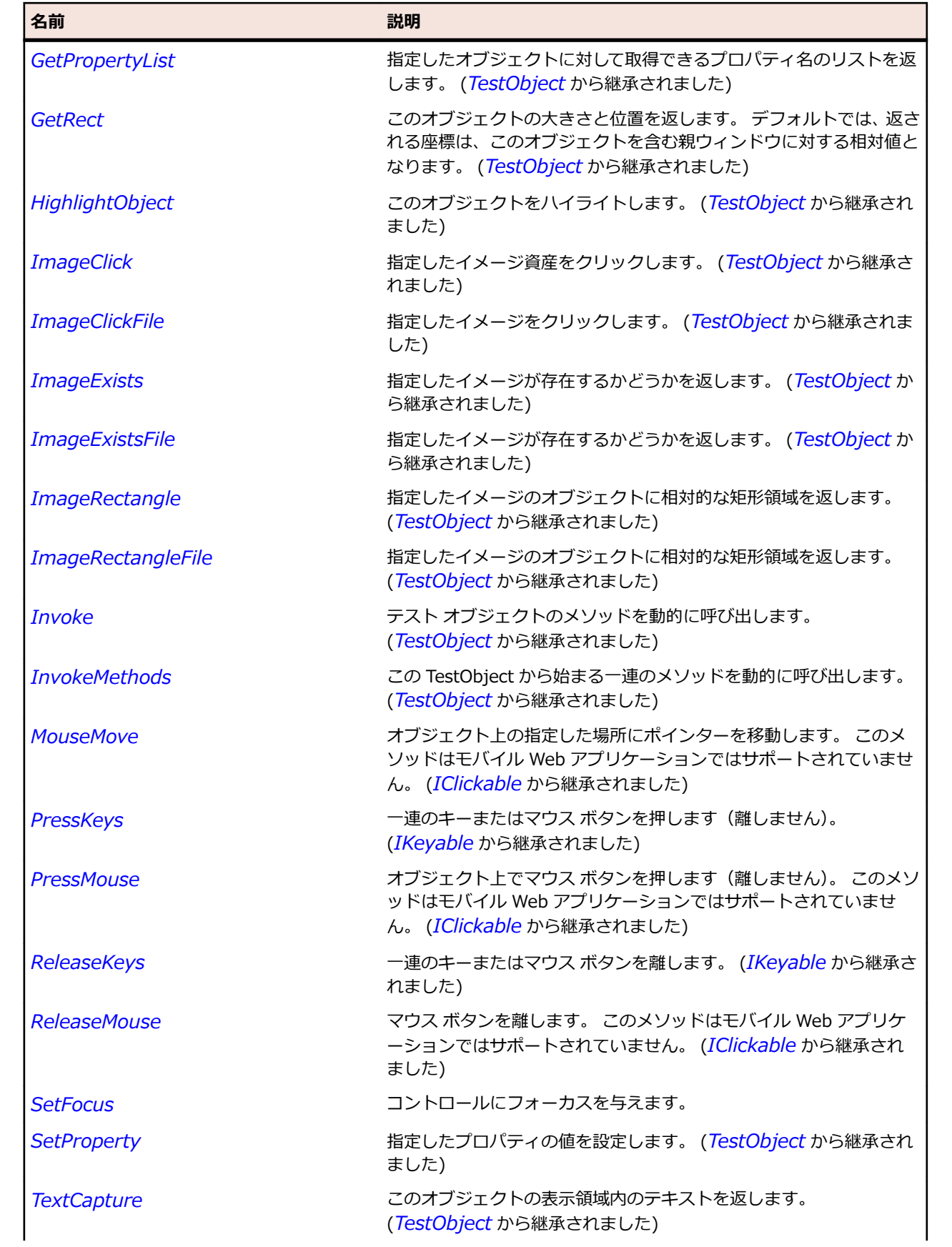

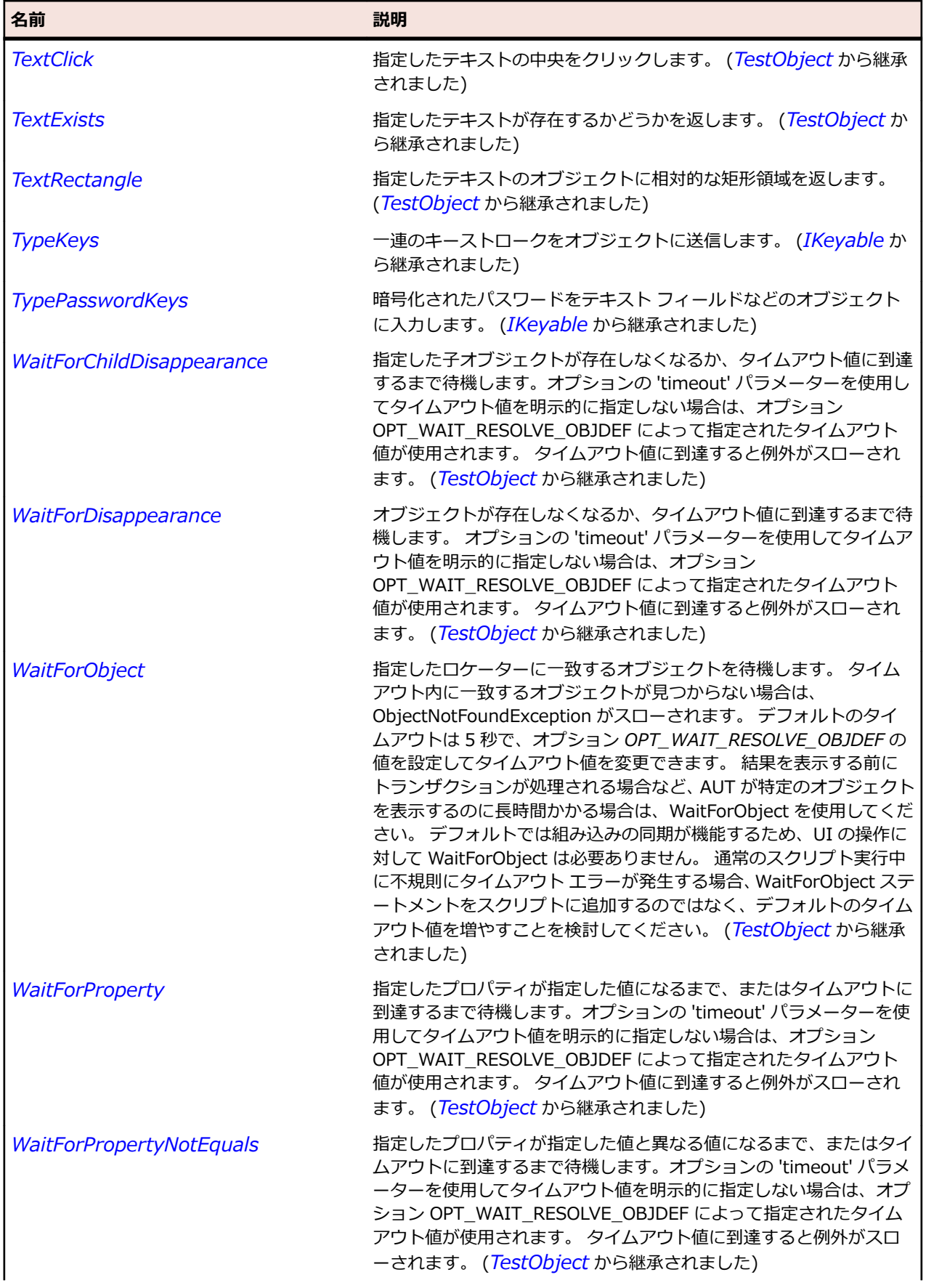

<span id="page-2849-0"></span>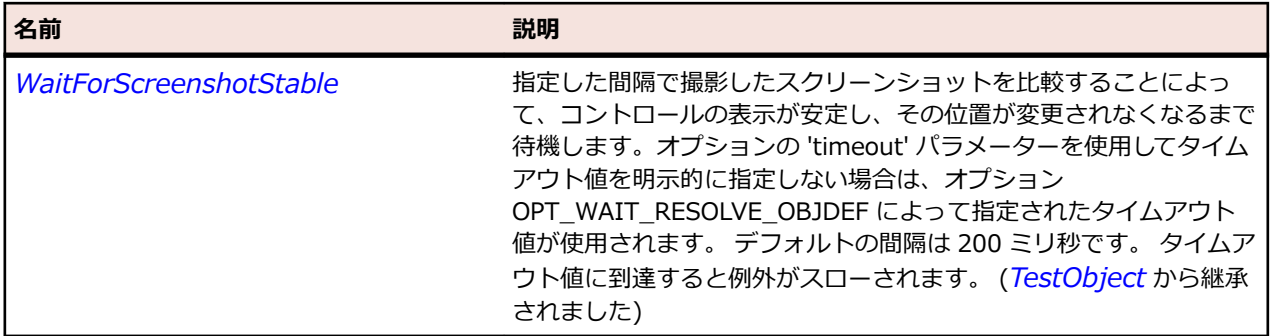

## **BrowserWindow クラス**

#### **説明**

ブラウザー ウィンドウは Web ページのトップ レベル コンテナーです。 DomElement を使って DOM ツ リーにアクセスできます。 たとえば、IE7 ではタブ、SWT では埋め込みブラウザー コントロールになり ます。

#### **継承階層**

- *[BrowserObject](#page-2845-0)*
	- BrowserWindow

## **構文**

'Declaration Public Class BrowserWindow \_ Inherits BrowserObject

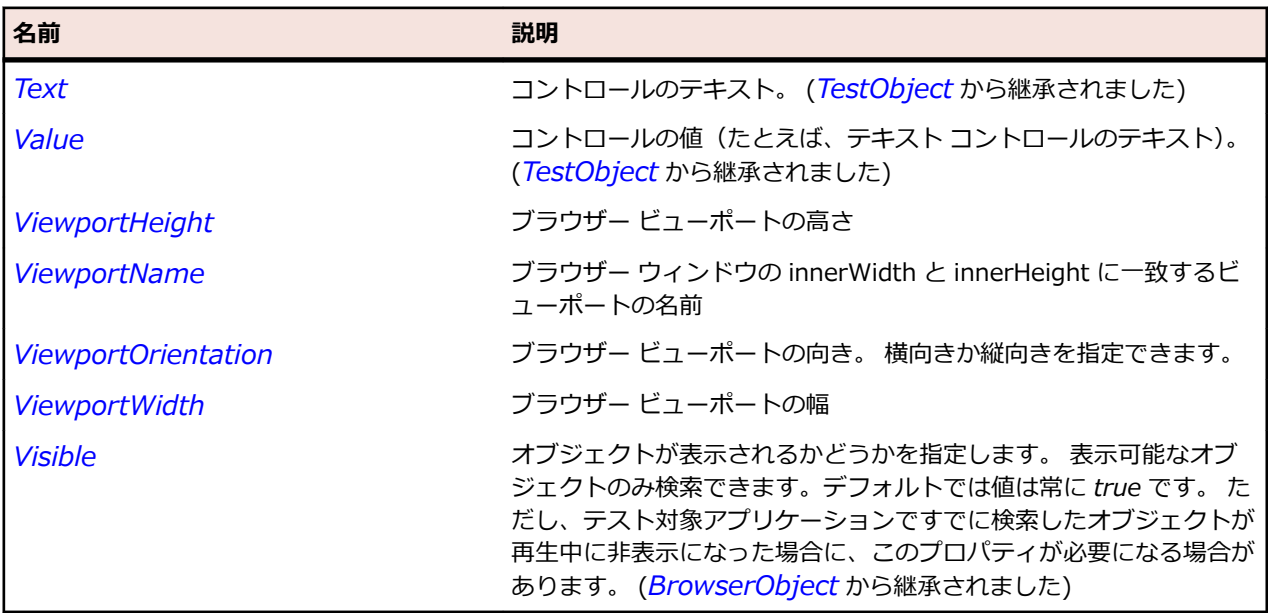

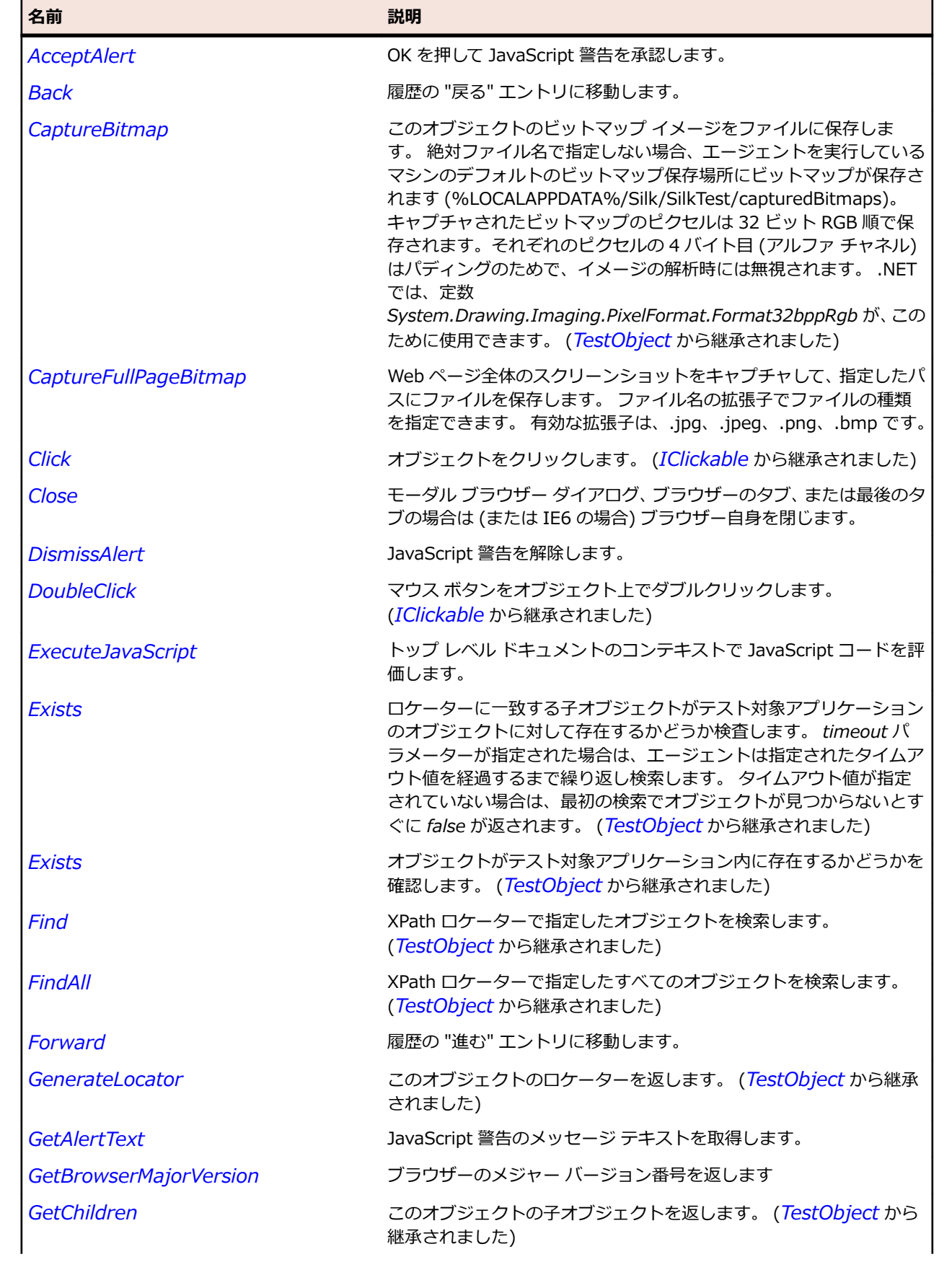

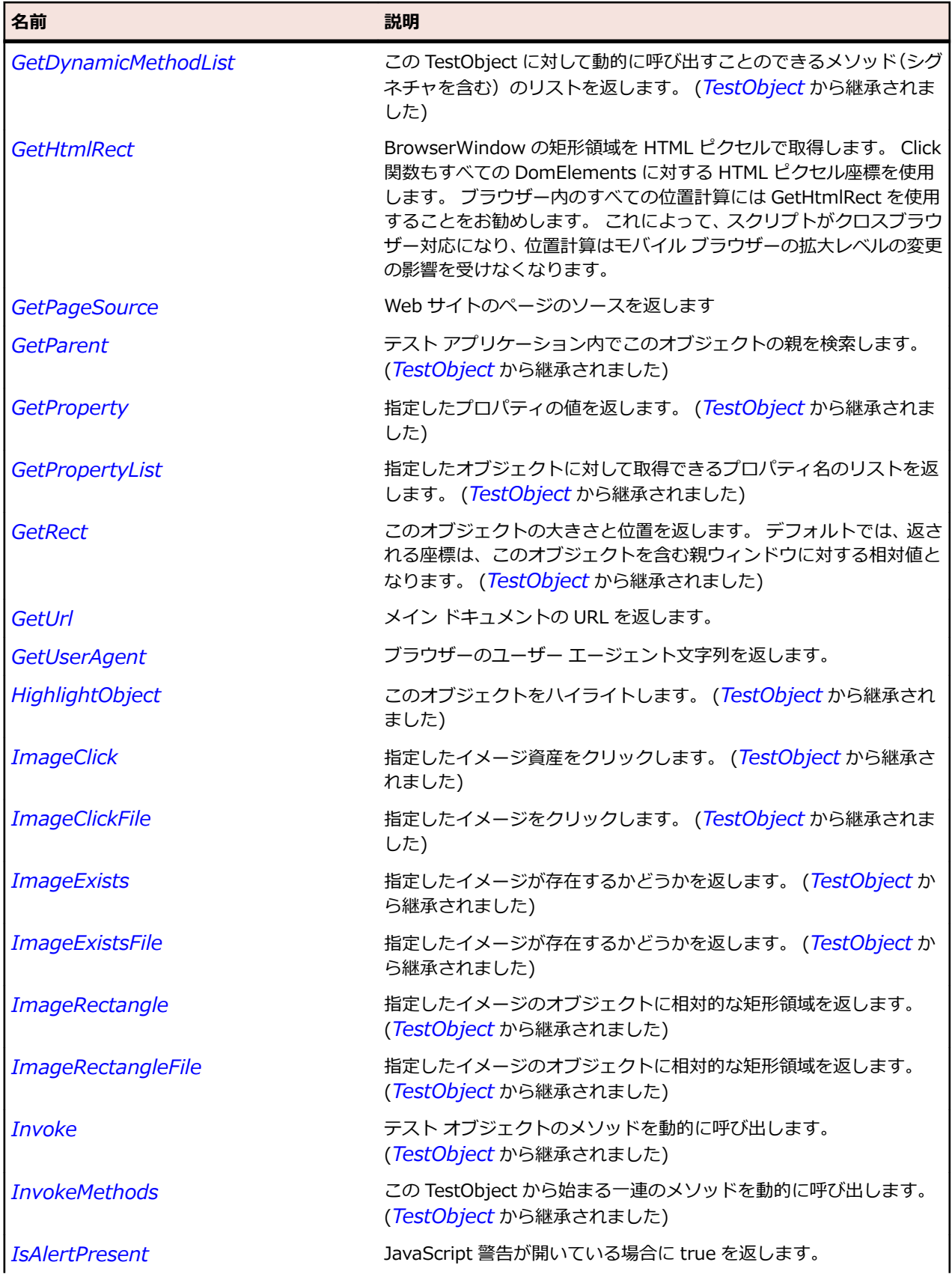

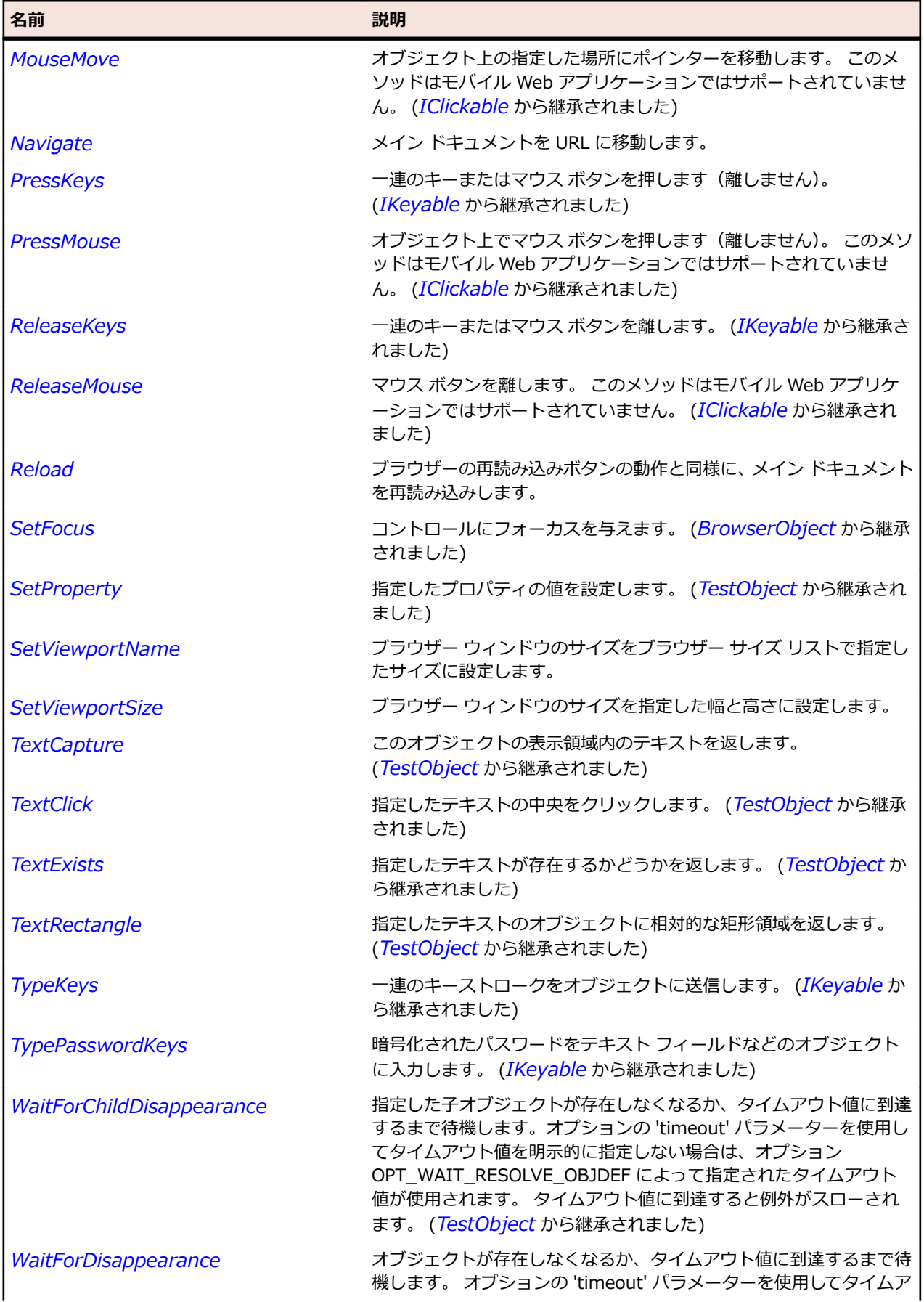

<span id="page-2853-0"></span>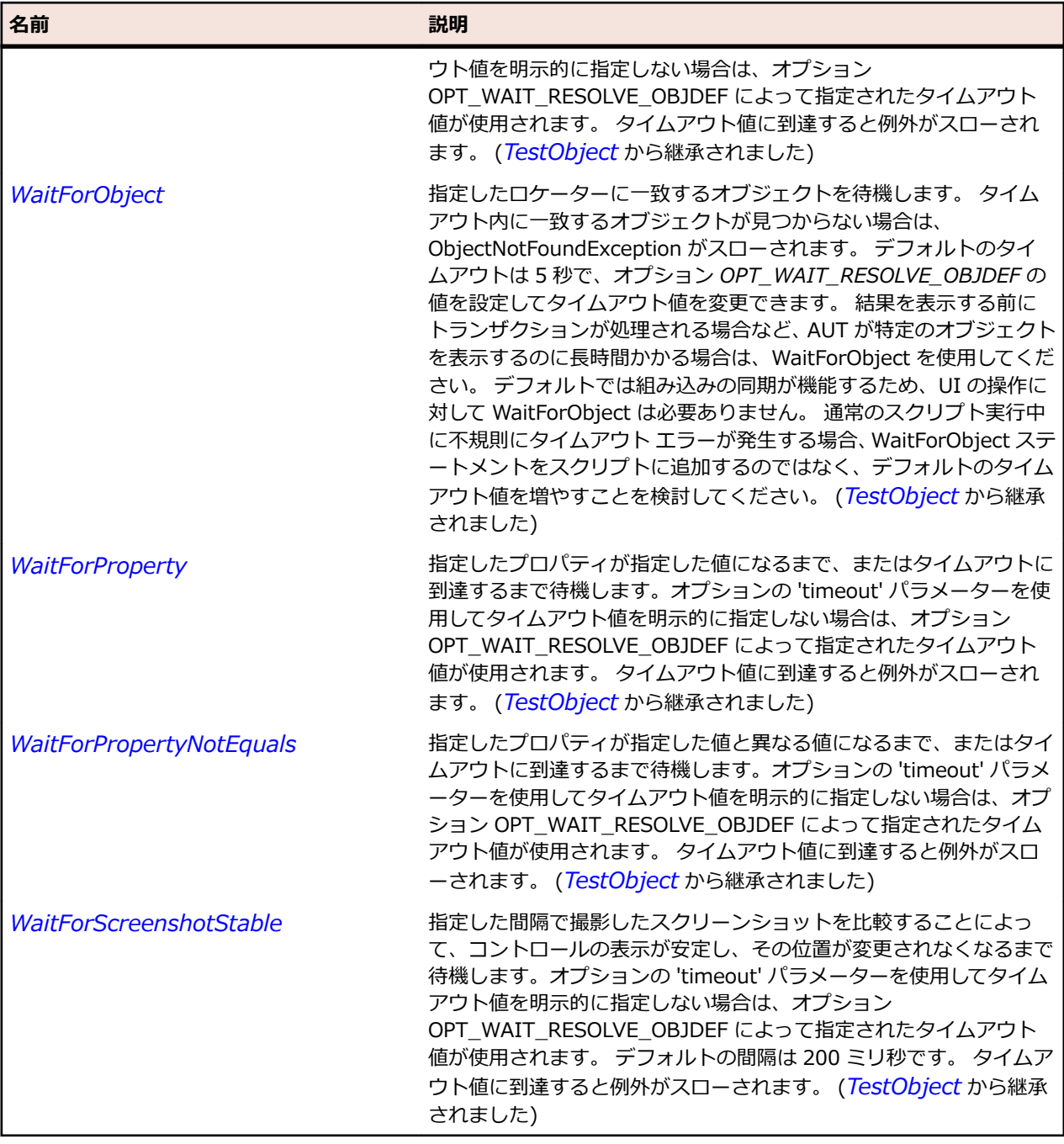

## **DomButton クラス**

#### **説明**

DomButton は次のタグのいずれかを使用して指定されるすべての DOM 要素を表します: <input type='submit'>、<input type='reset'>、<input type='button'>、または<br/> <br/>ton>。

#### **継承階層**

- *[DomElement](#page-2868-0)*
	- DomButton

## **構文**

'Declaration Public Class DomButton \_ Inherits DomElement

## **プロパティ**

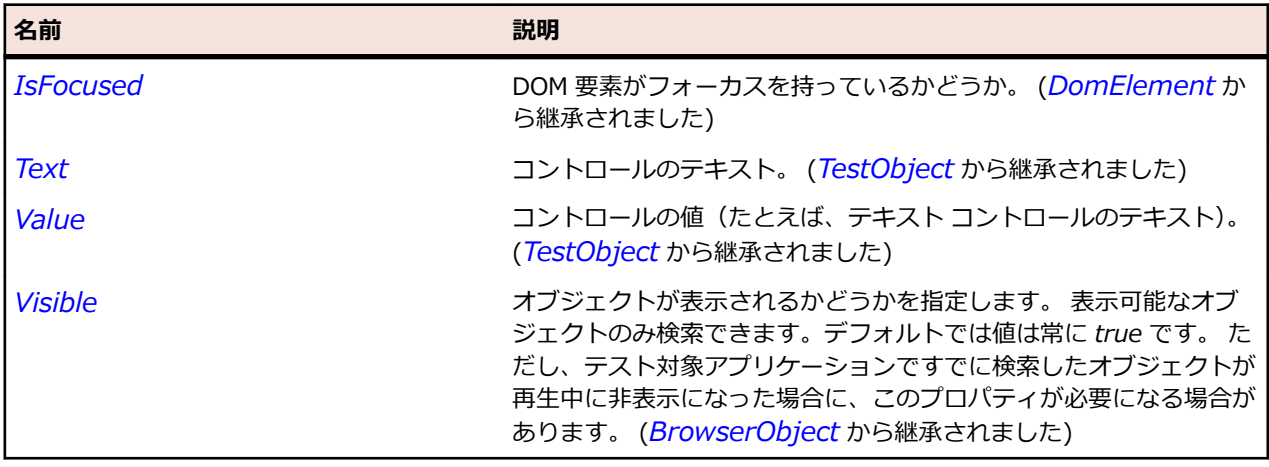

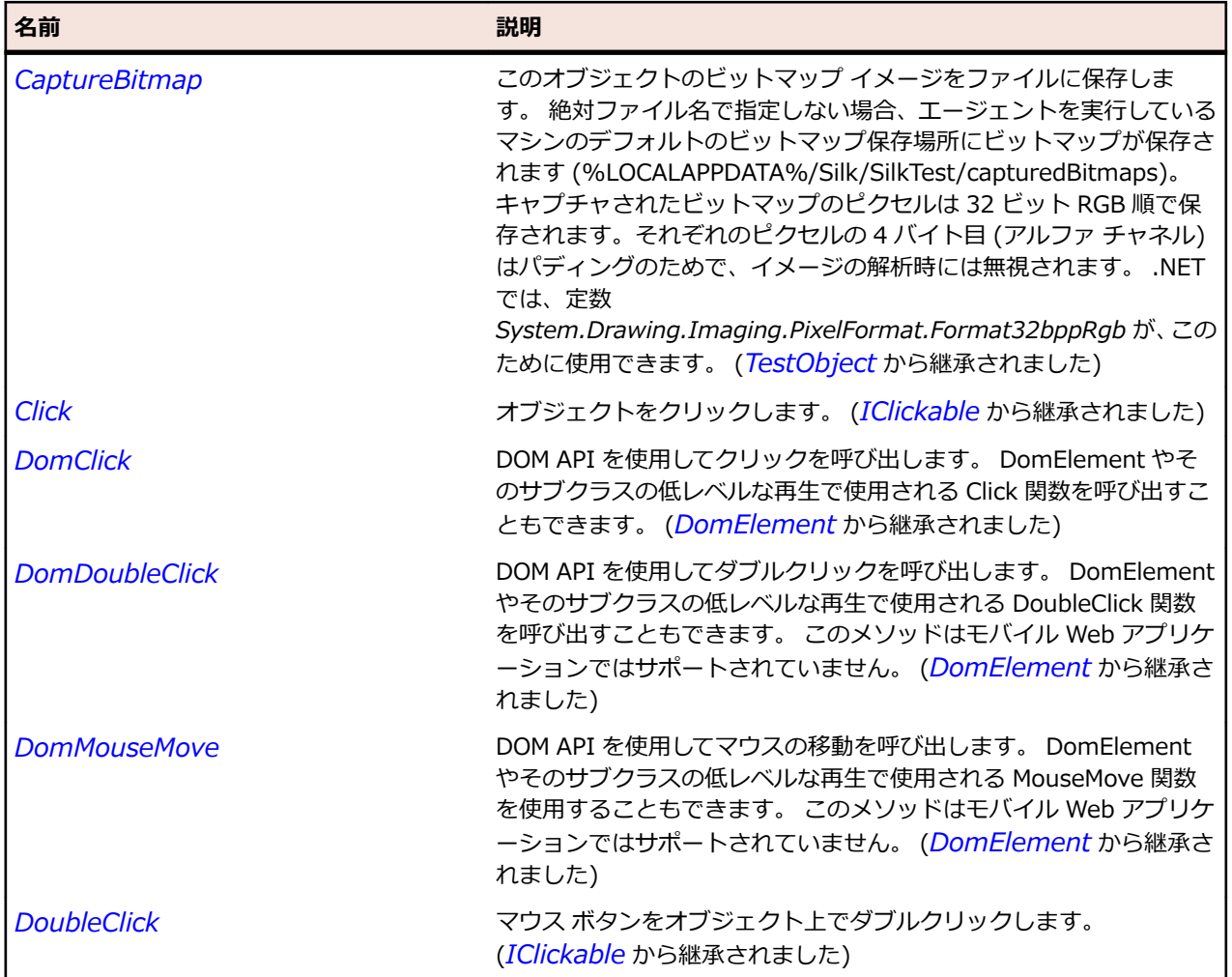

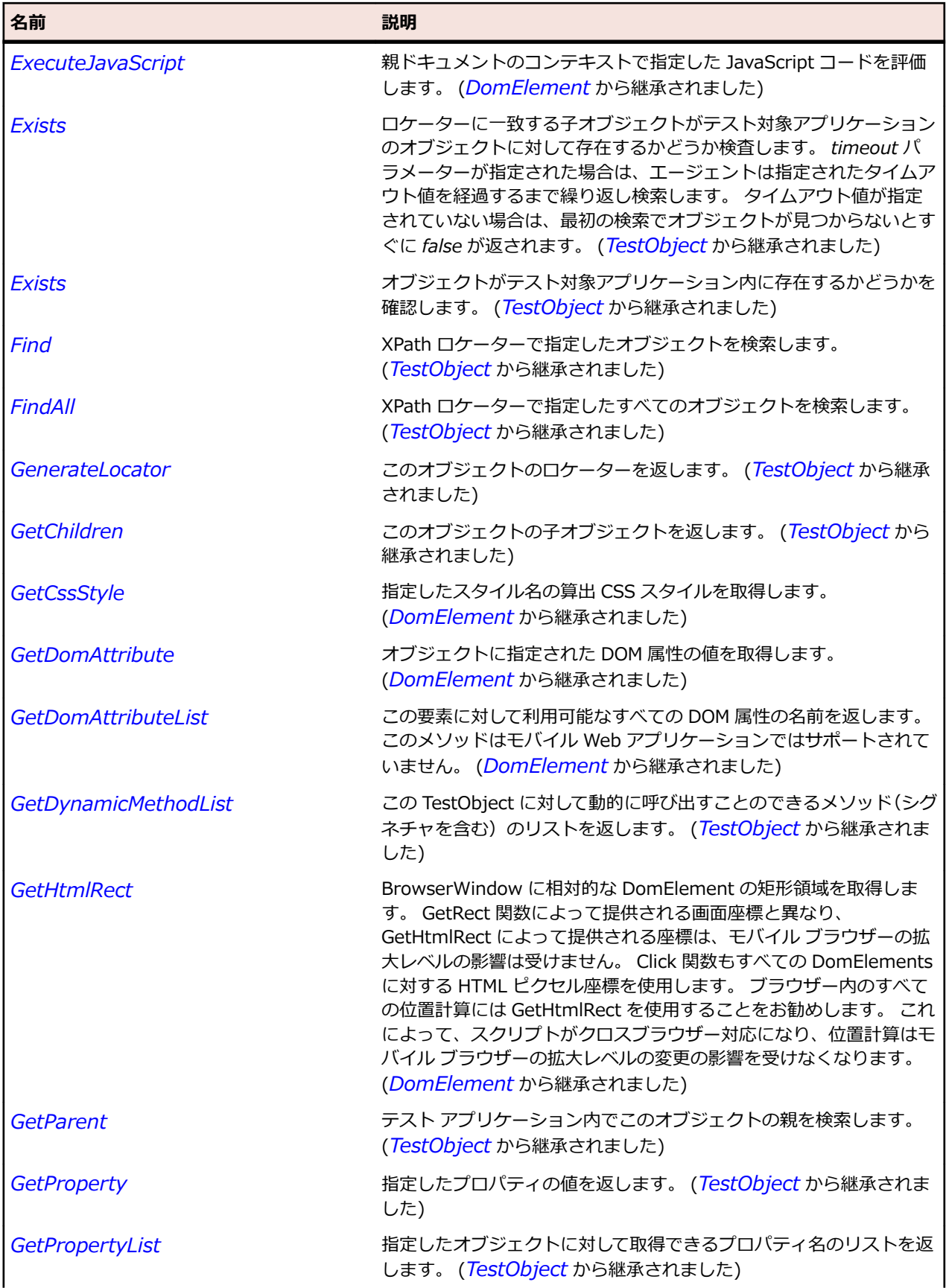

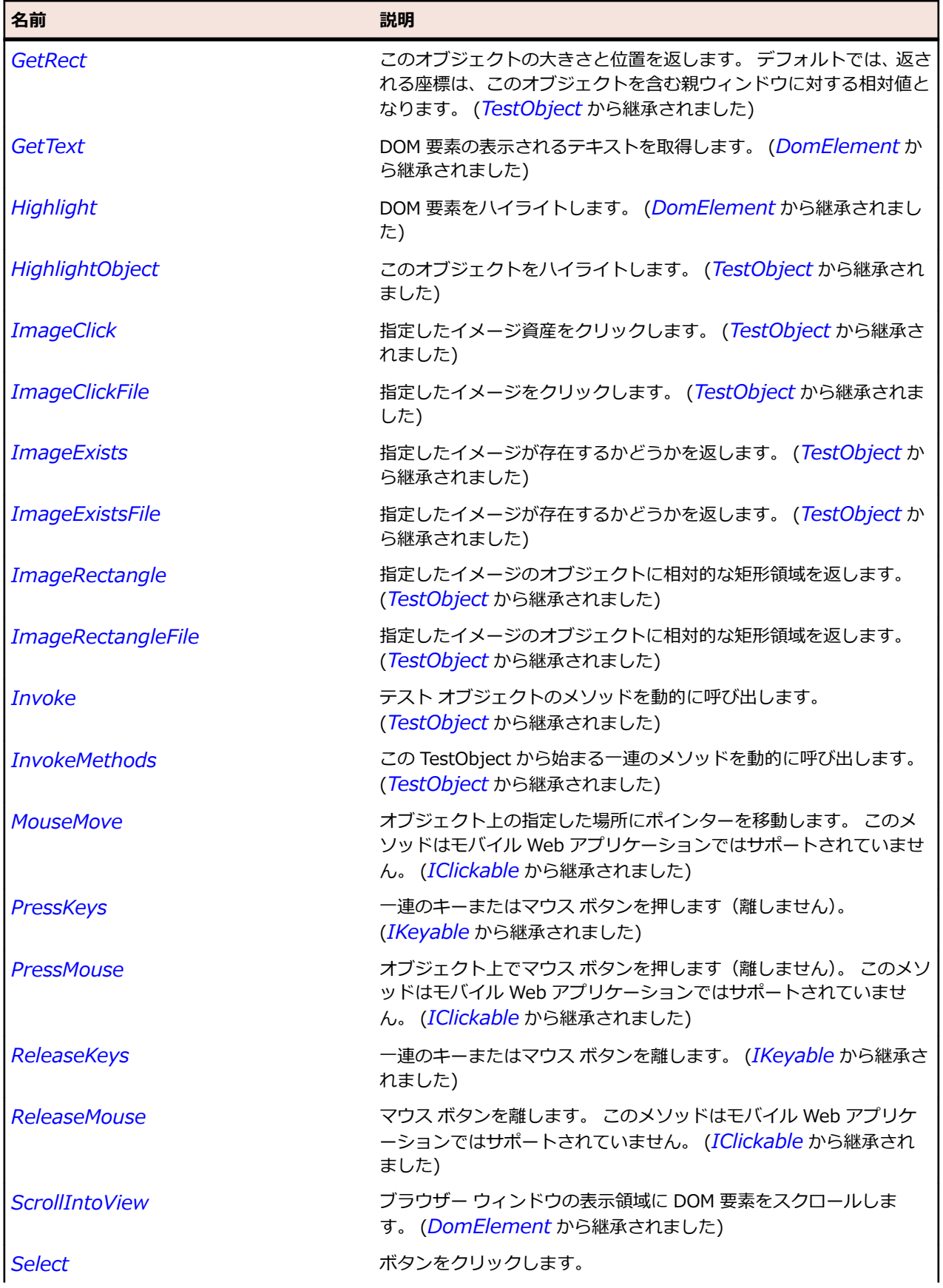

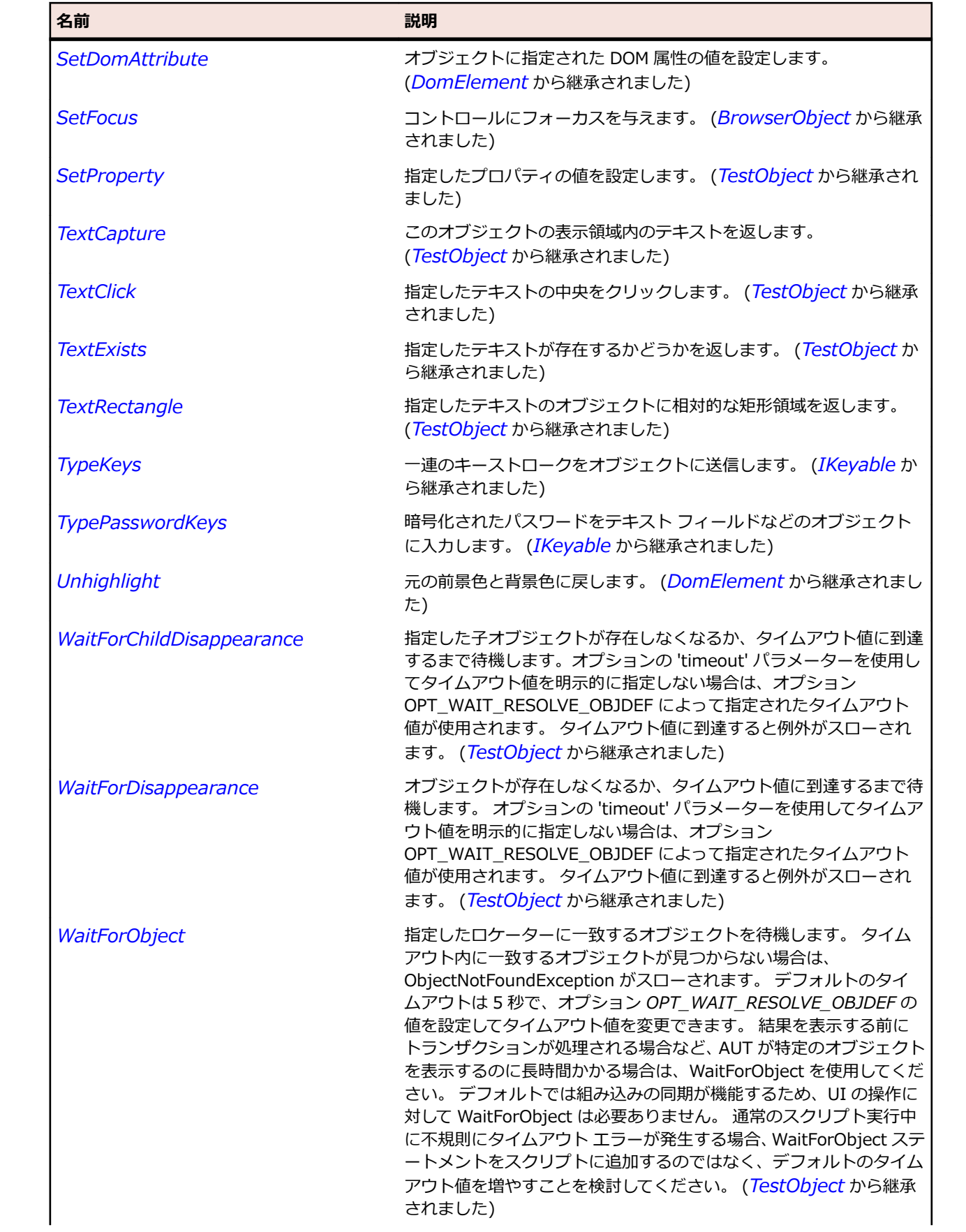

<span id="page-2858-0"></span>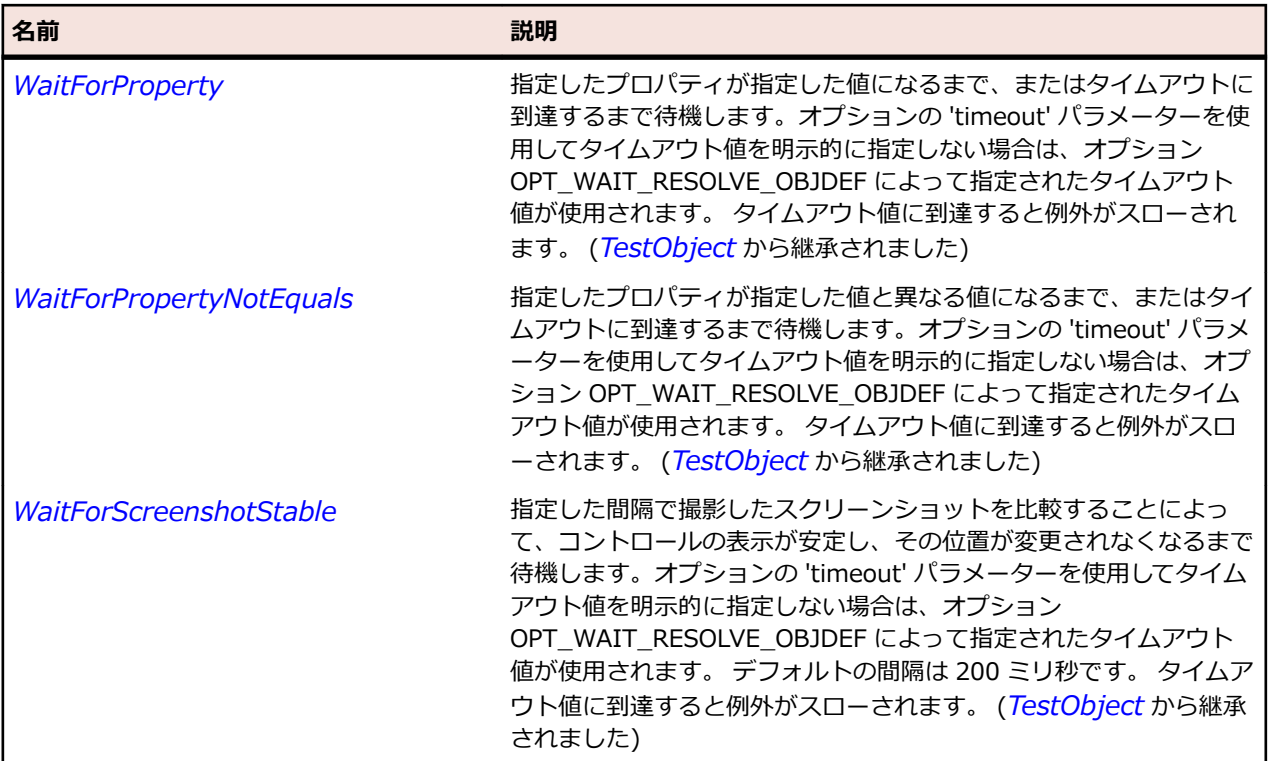

# **DomCheckBox クラス**

#### **説明**

DomCheckBox は <input type='checkbox'> タグを使用して指定されるすべての DOM 要素を表しま す。

#### **継承階層**

- *[DomElement](#page-2868-0)*
	- DomCheckBox

#### **構文**

'Declaration Public Class DomCheckBox \_ Inherits DomElement

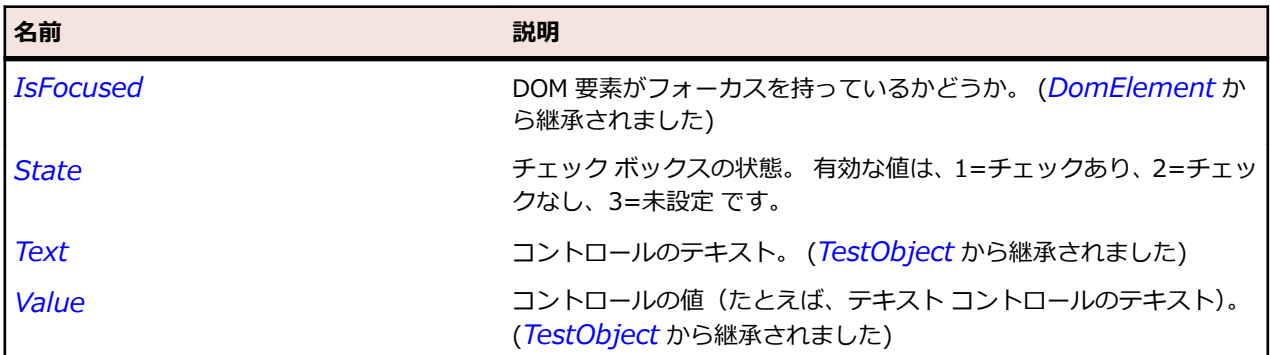

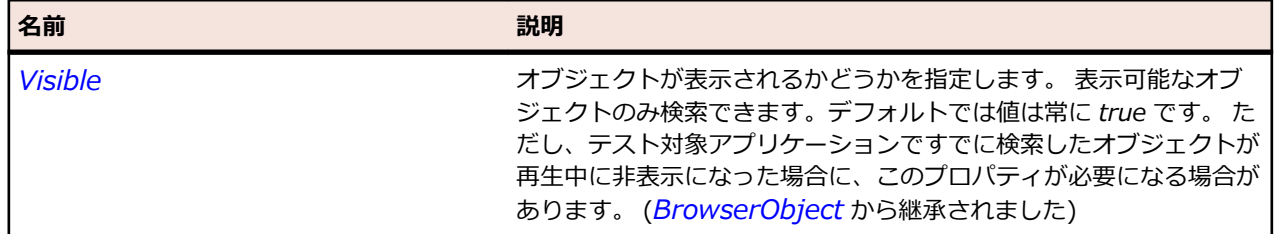

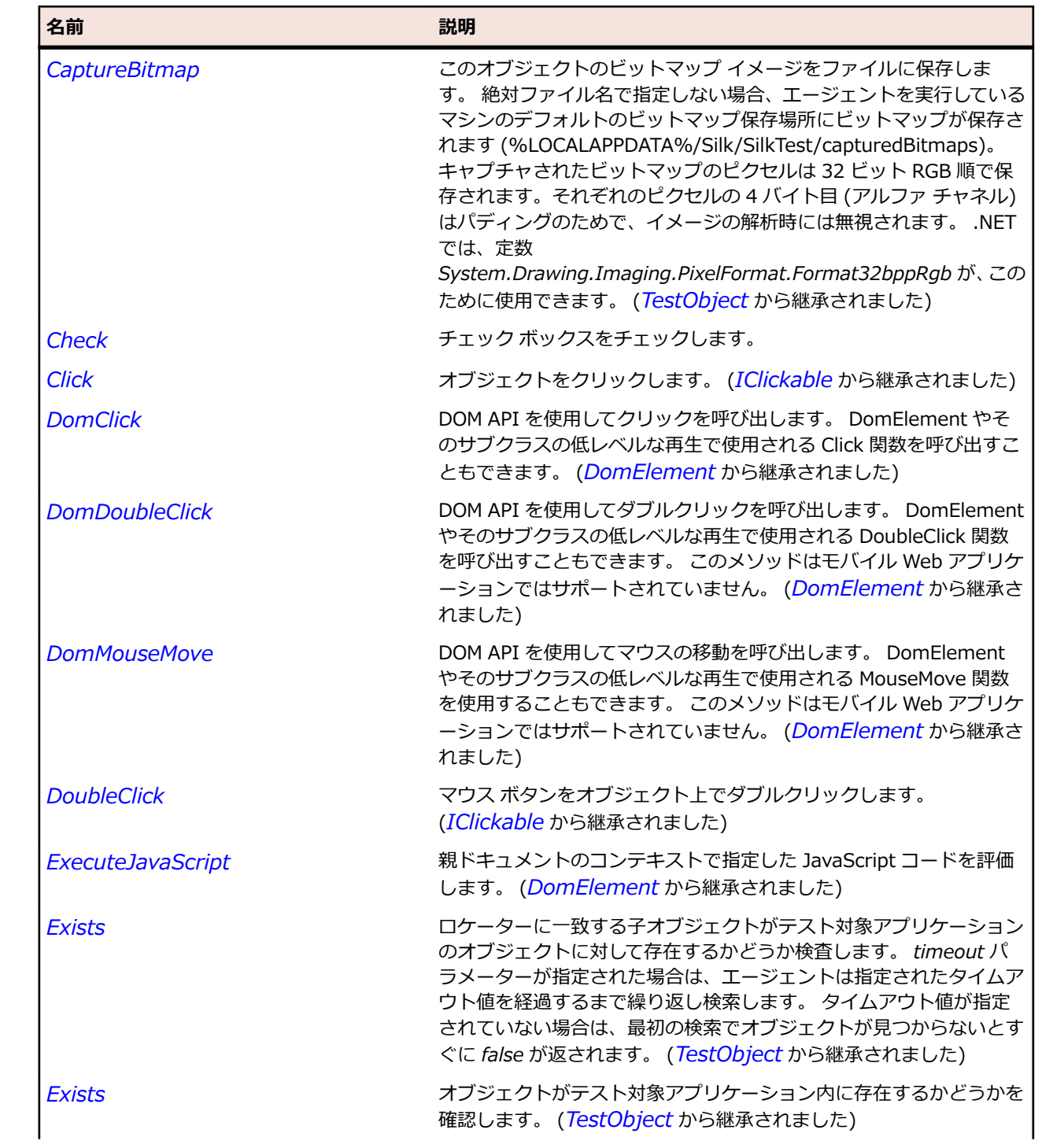

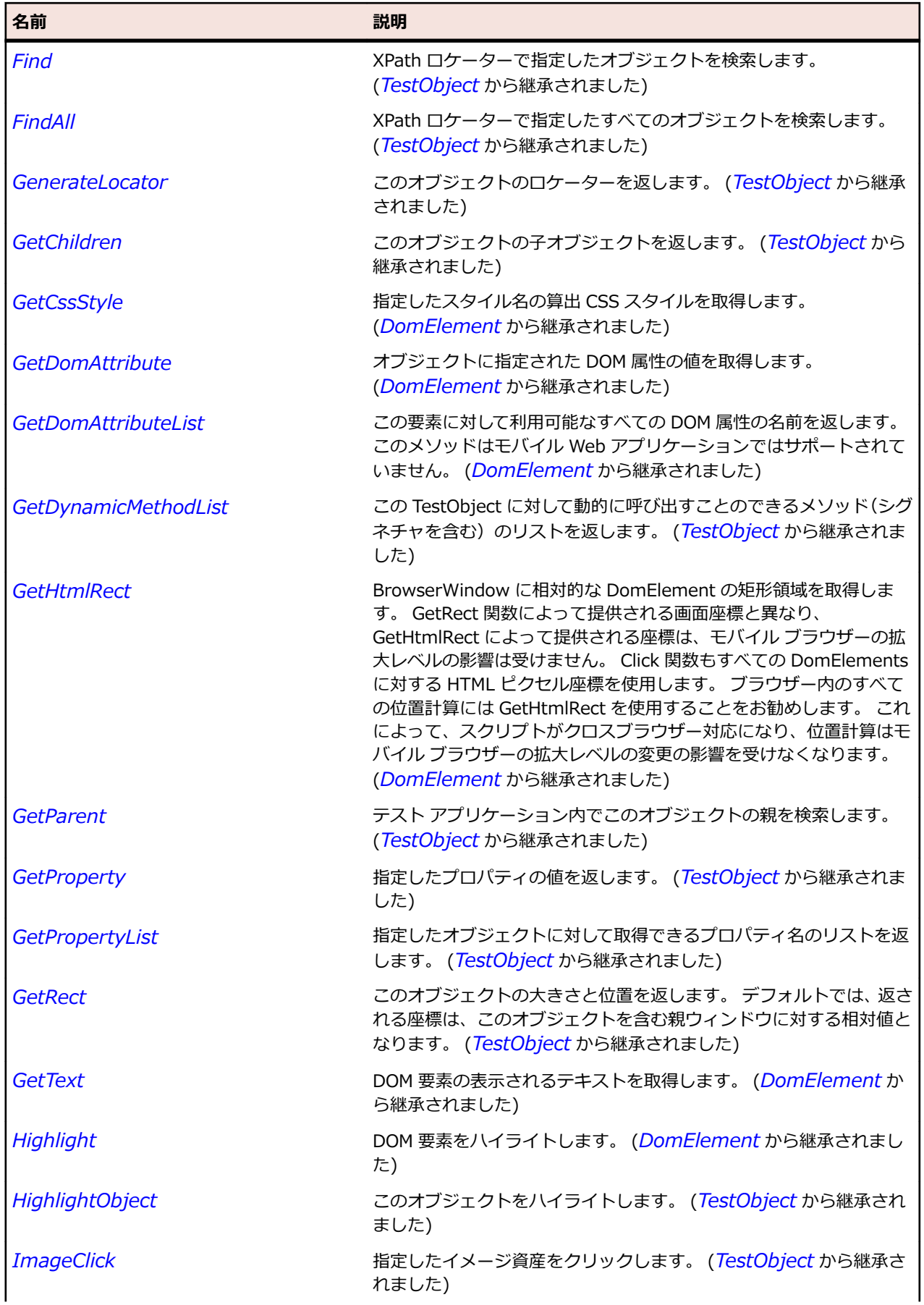

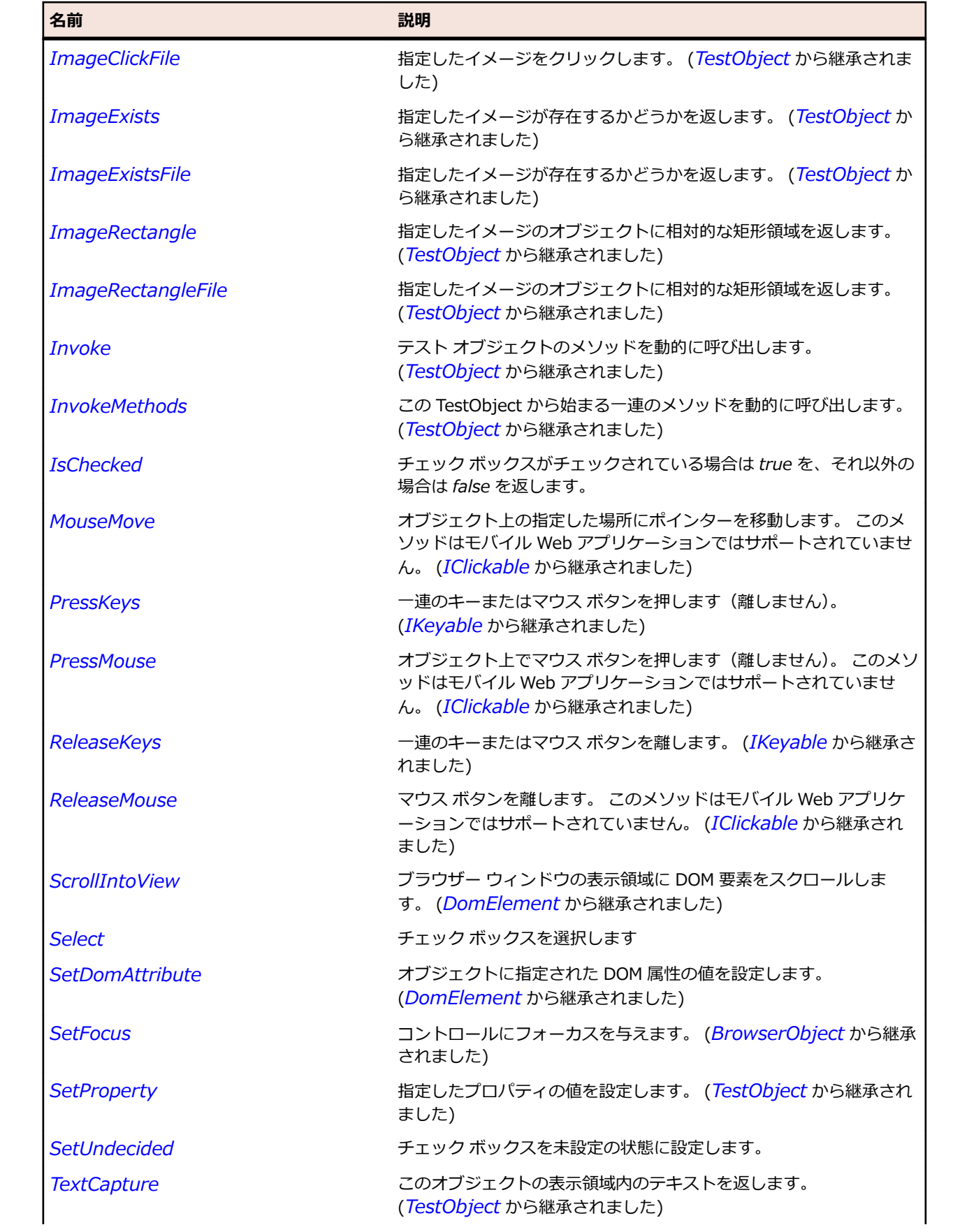

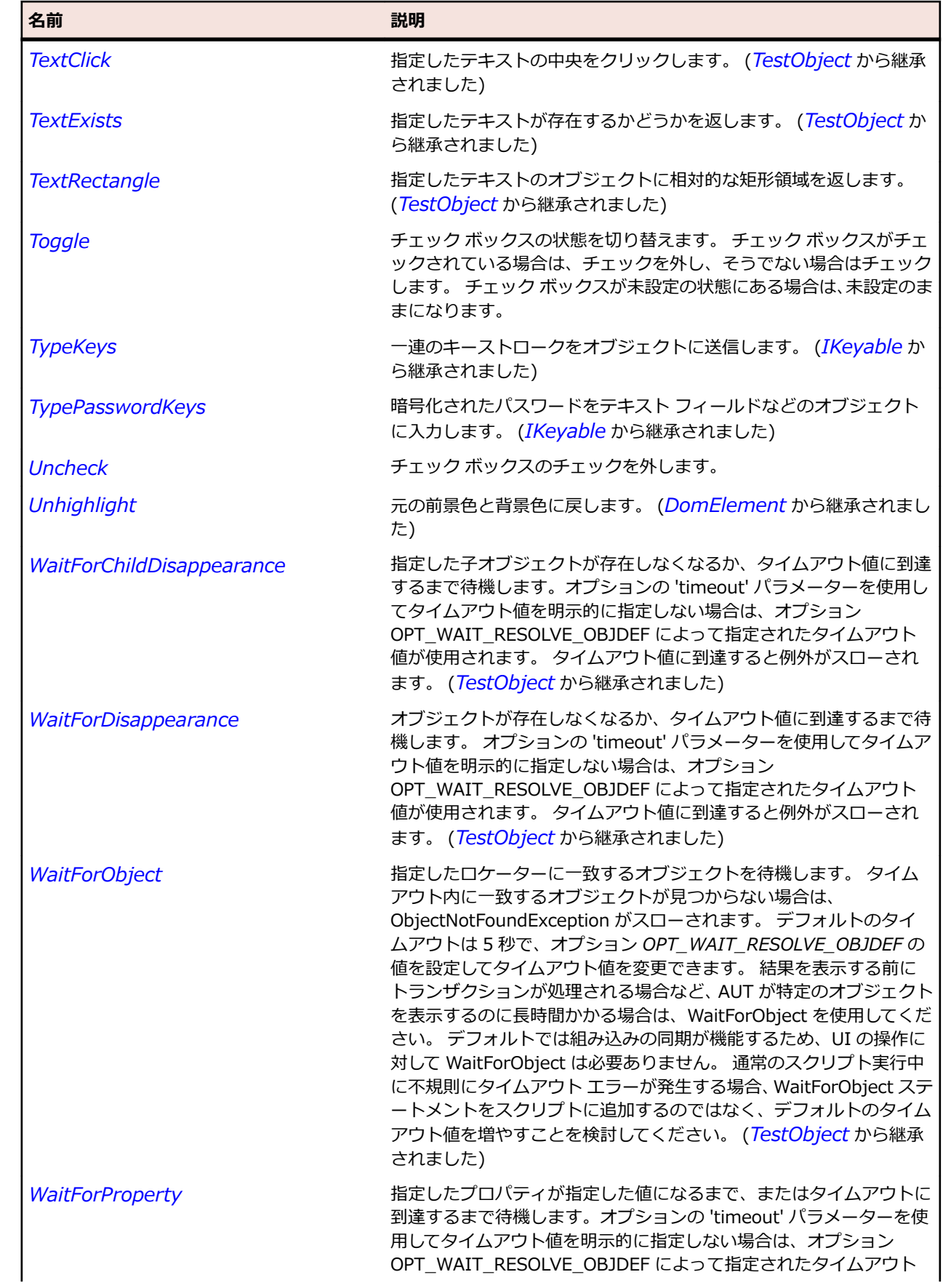

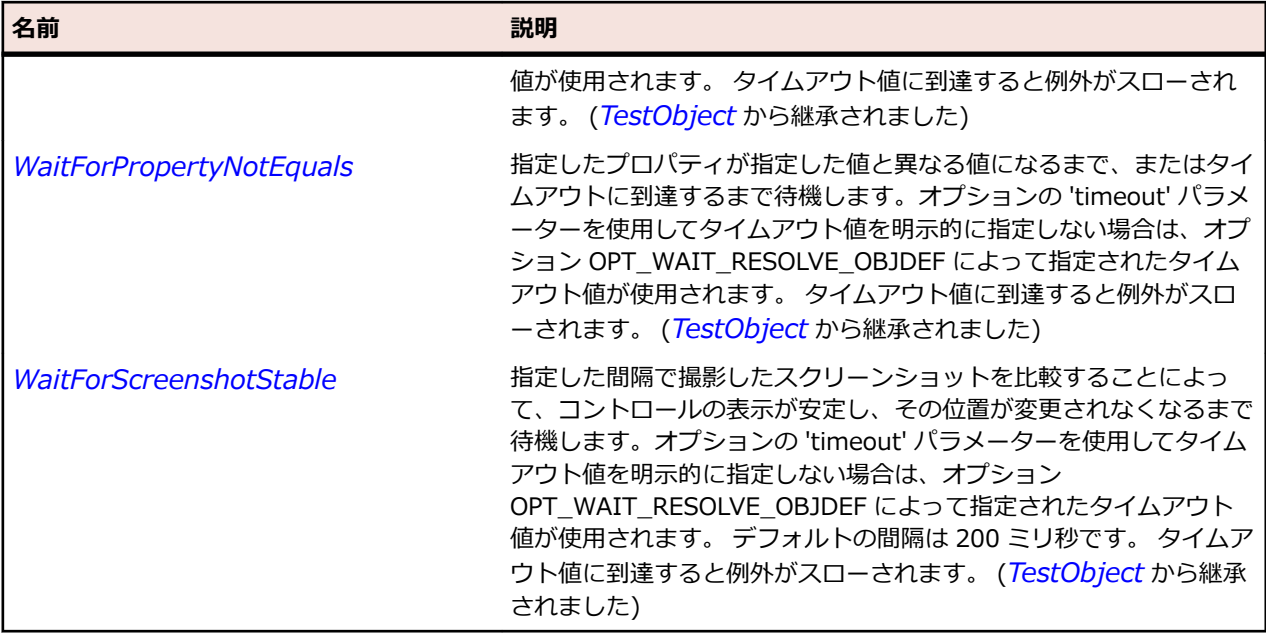

# **DomDataList クラス**

#### **説明**

DomDataList は、<datalist> 要素であらかじめ定義された値を持つ入力要素を表します。

#### **継承階層**

- *[DomTextField](#page-2905-0)*
	- DomDataList

#### **構文**

'Declaration Public Class DomDataList \_ Inherits DomTextField \_ Implements IItemSelectable

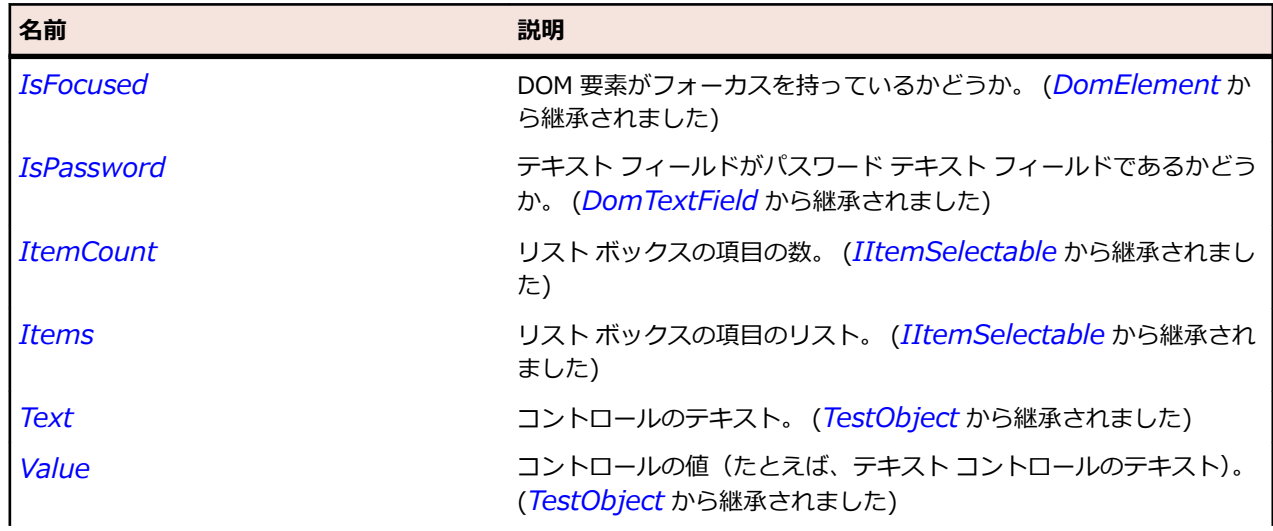

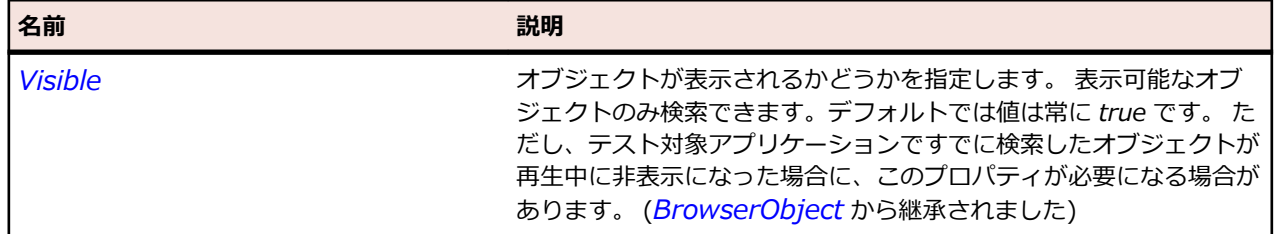

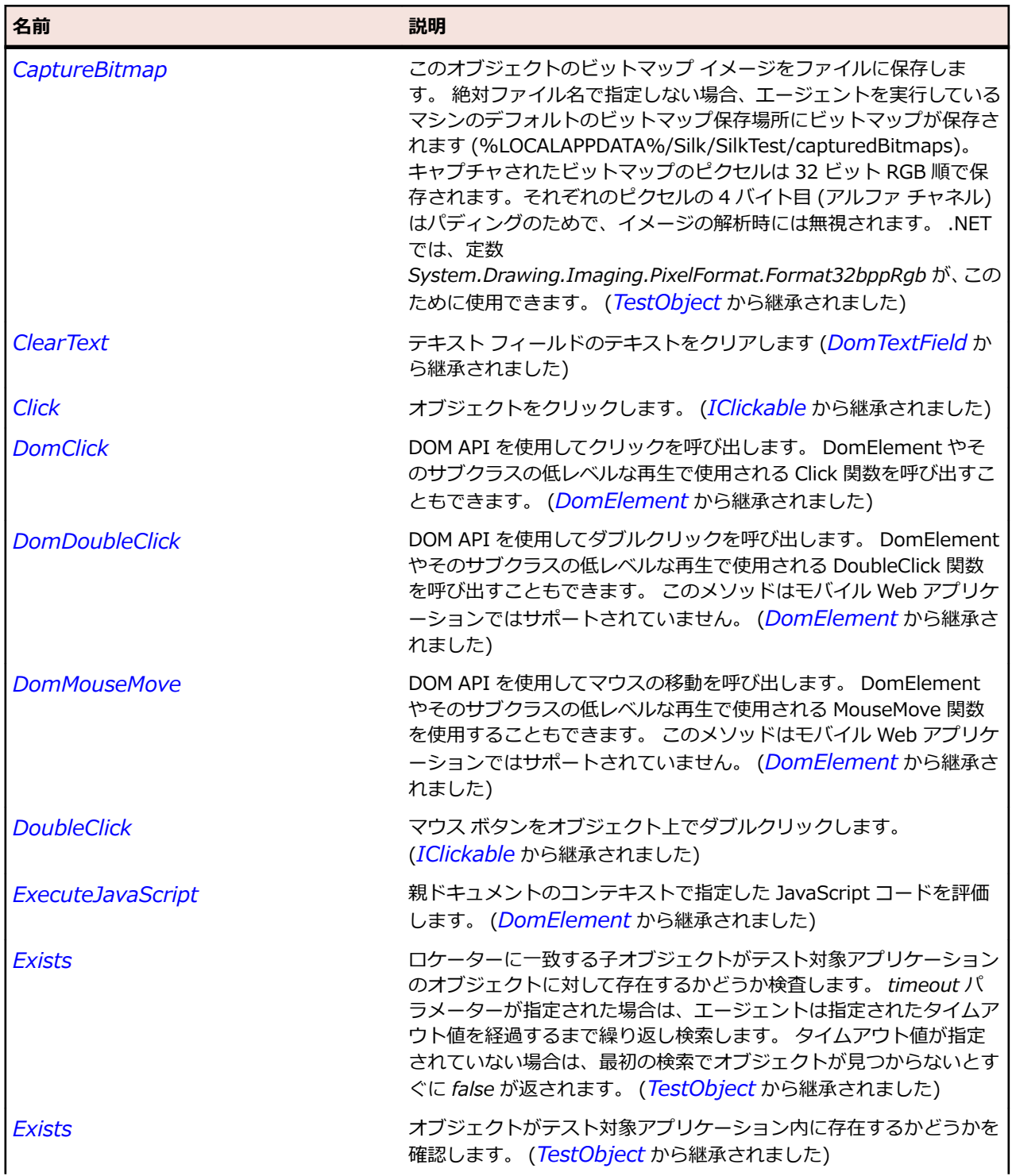

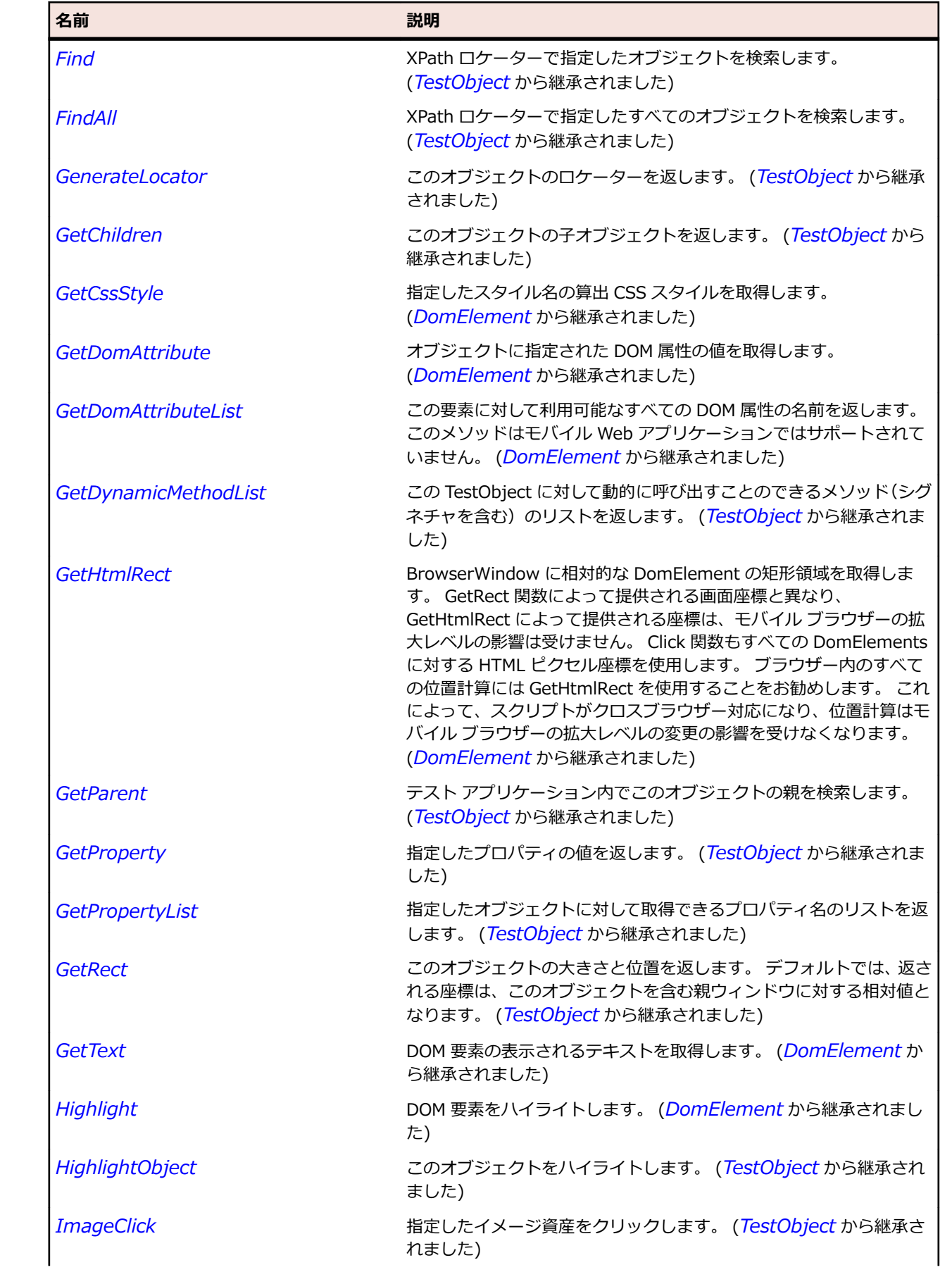

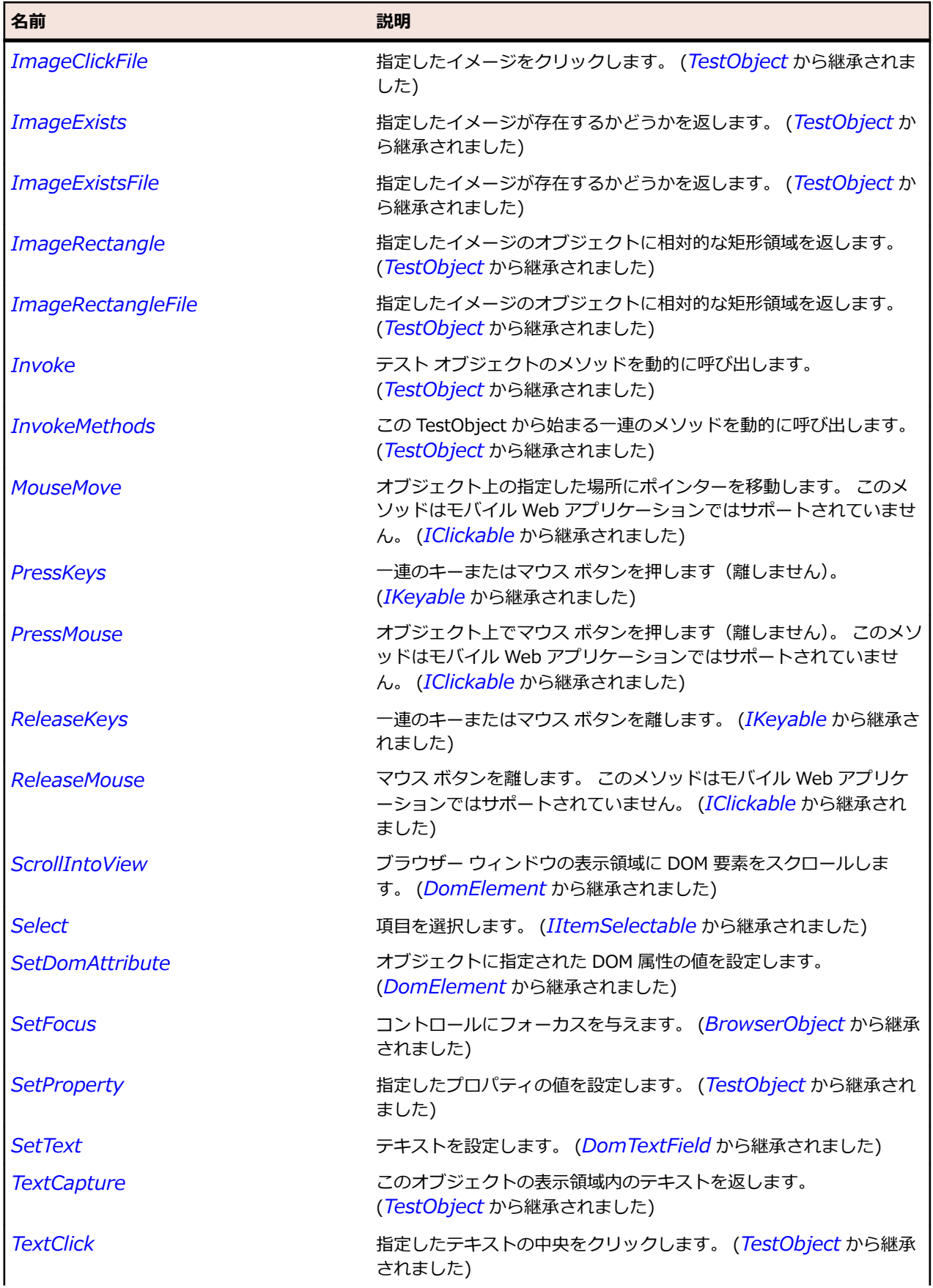

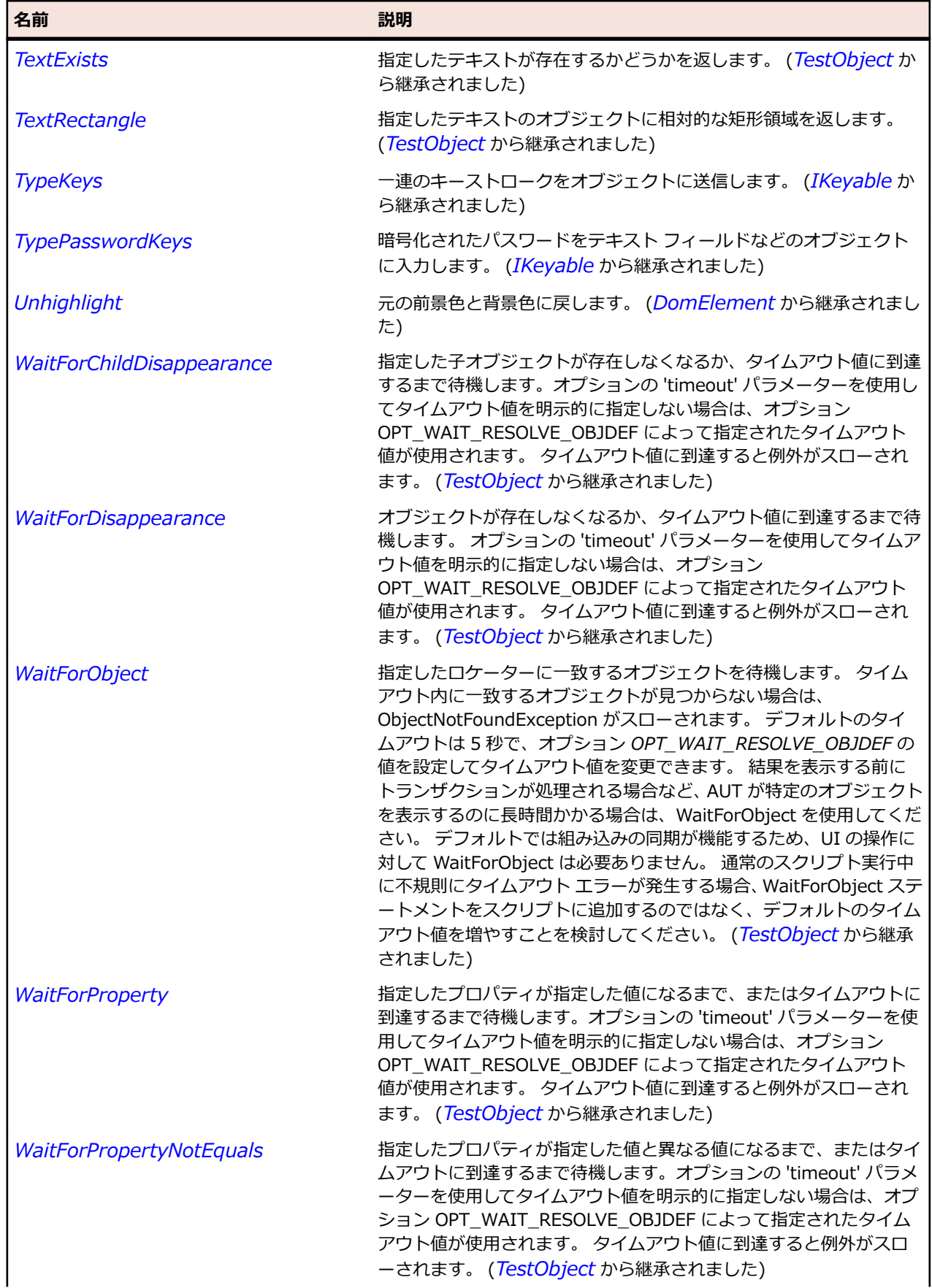

<span id="page-2868-0"></span>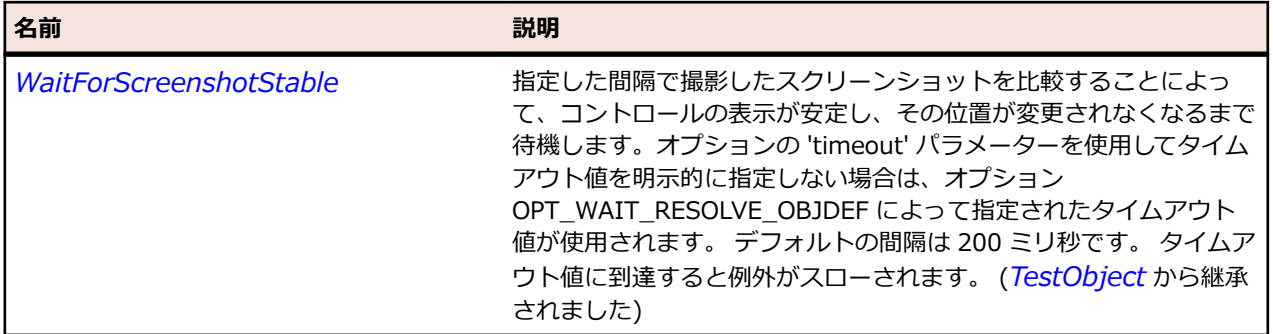

## **DomElement クラス**

#### **説明**

DomElement は DOM ツリーの任意の要素を表します。

#### **継承階層**

- *[BrowserObject](#page-2845-0)*
	- DomElement
		- *[DomButton](#page-2853-0)*
		- *[DomCheckBox](#page-2858-0)*
		- *[DomEmbeddedElement](#page-2872-0)*
		- *[DomForm](#page-2877-0)*
		- *[DomLink](#page-2881-0)*
		- *[DomListBox](#page-2886-0)*
		- *[DomRadioButton](#page-2891-0)*
		- *[DomTable](#page-2896-0)*
		- *[DomTableRow](#page-2901-0)*
		- *[DomTextField](#page-2905-0)*

### **構文**

'Declaration Public Class DomElement \_ Inherits BrowserObject

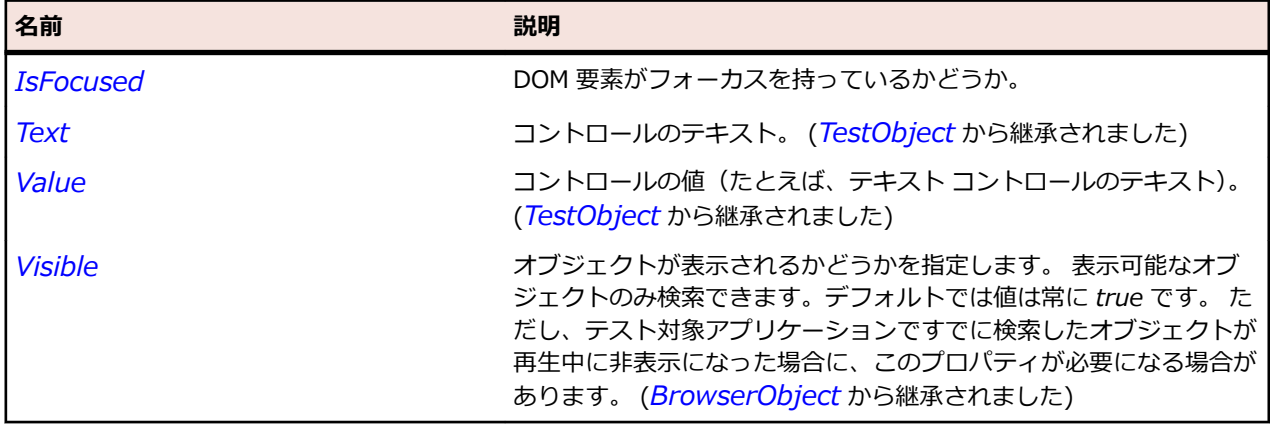

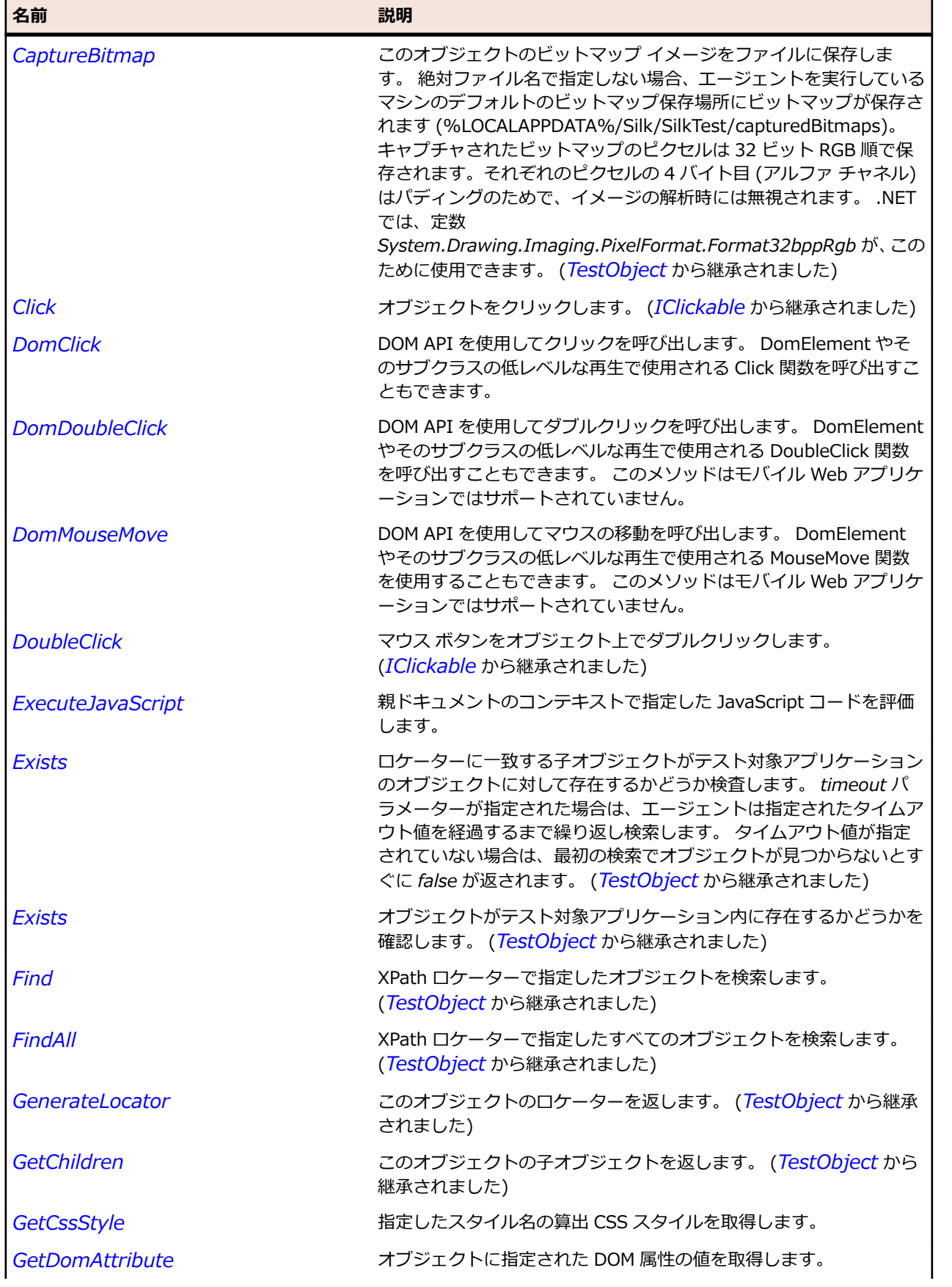

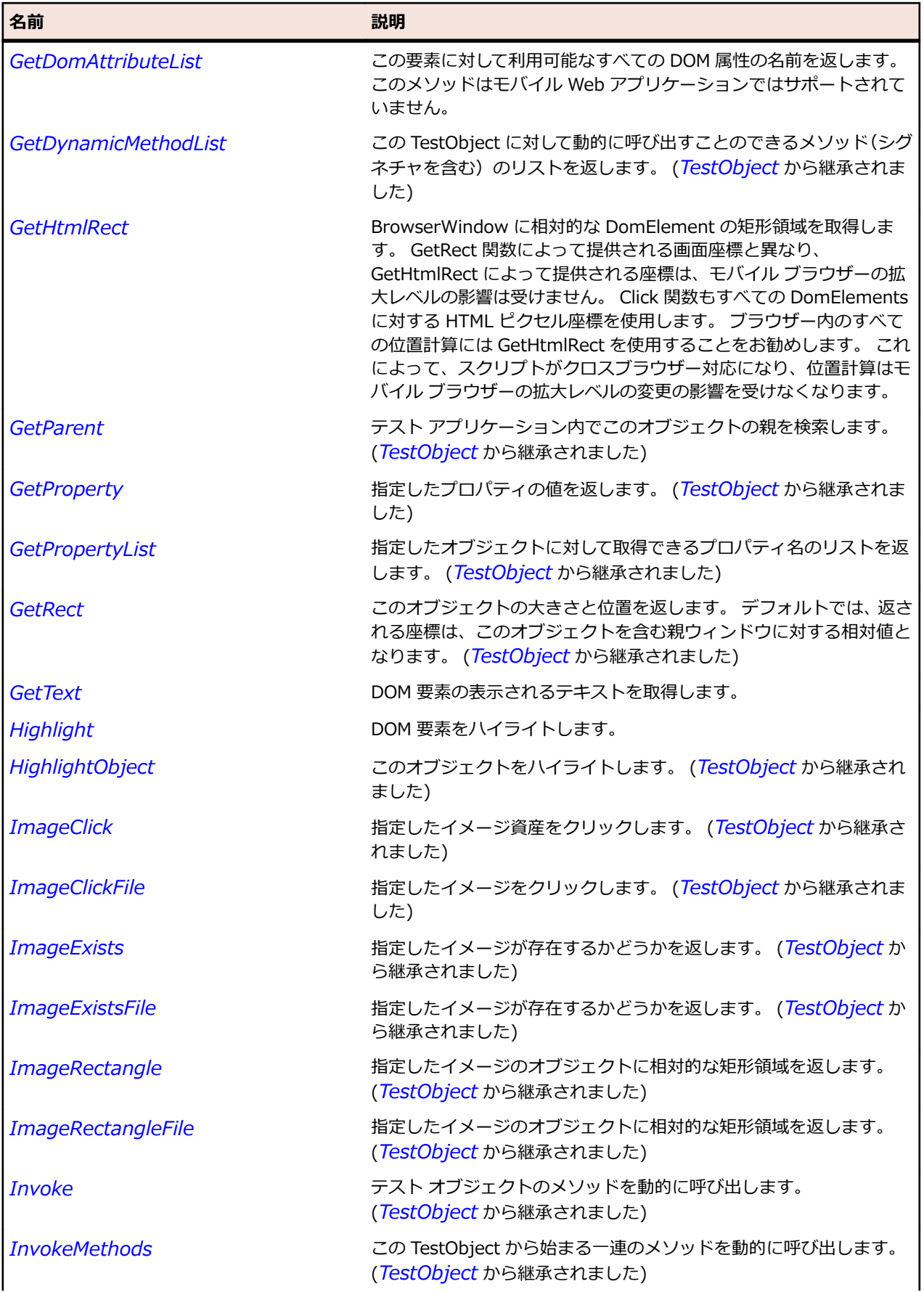

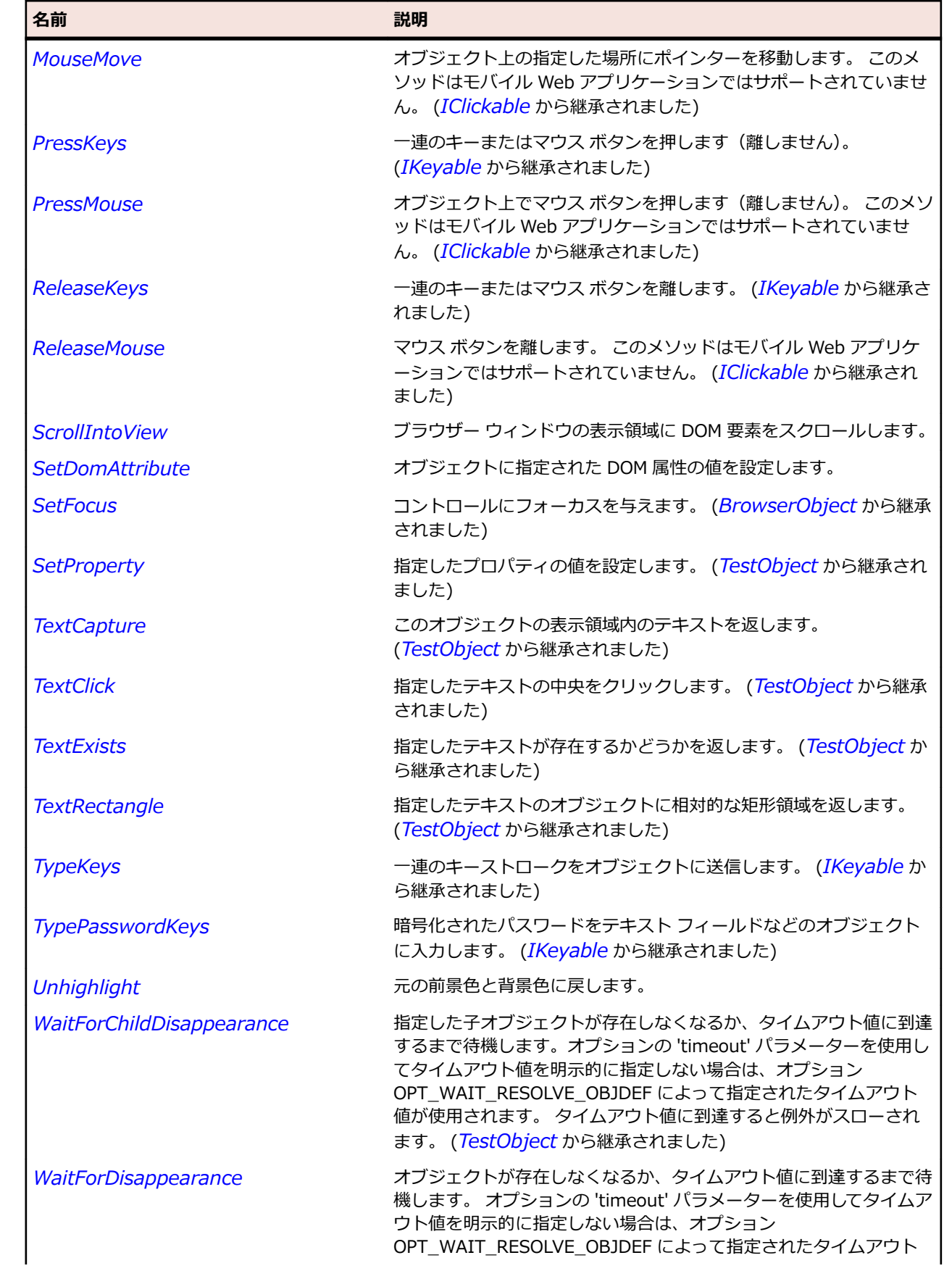

<span id="page-2872-0"></span>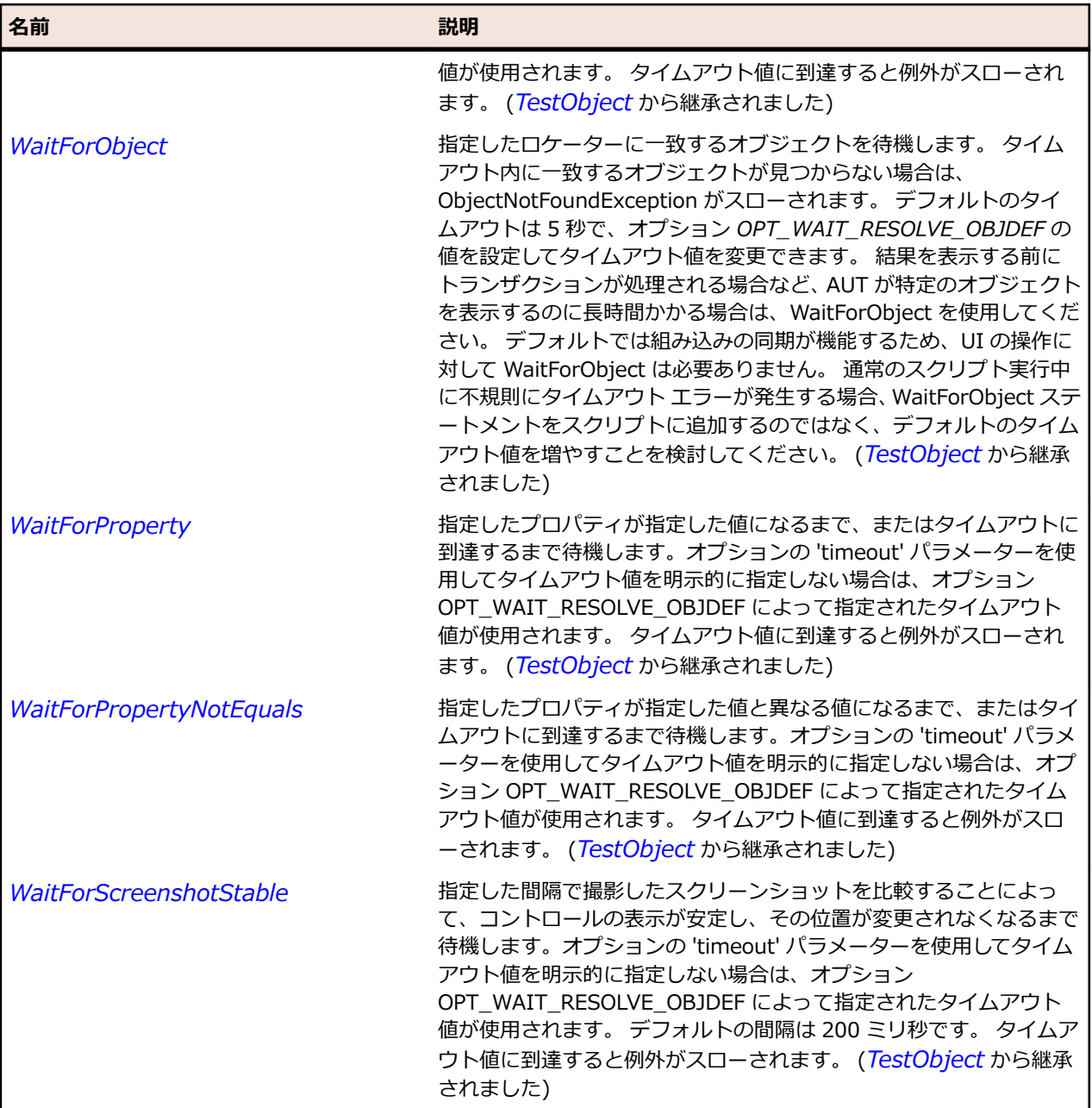

# **DomEmbeddedElement クラス**

## **説明**

<embed> タグ、または <object> タグで指定された DOM 要素。

#### **継承階層**

- *[DomElement](#page-2868-0)*
	- DomEmbeddedElement

## **構文**

'Declaration Public Class DomEmbeddedElement \_ Inherits DomElement

## **プロパティ**

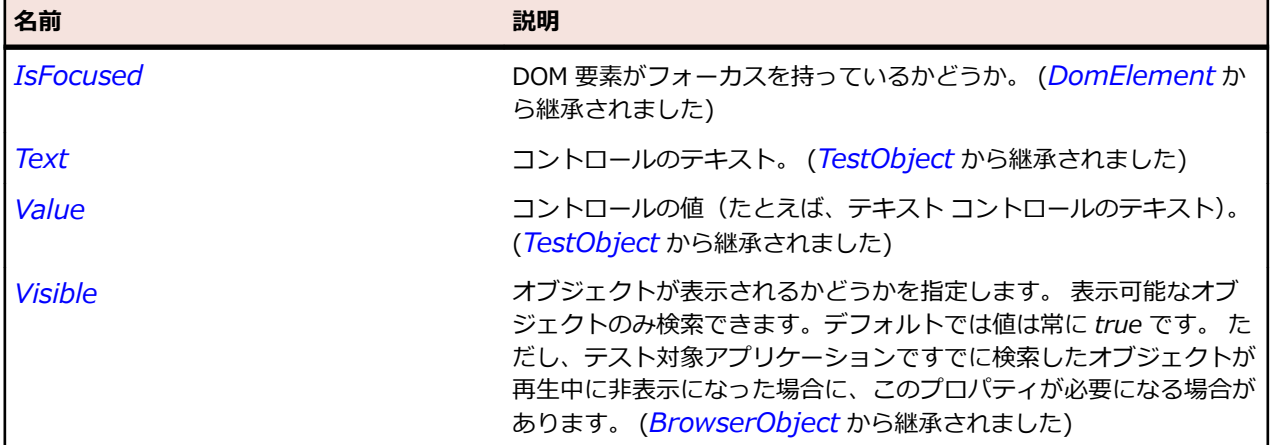

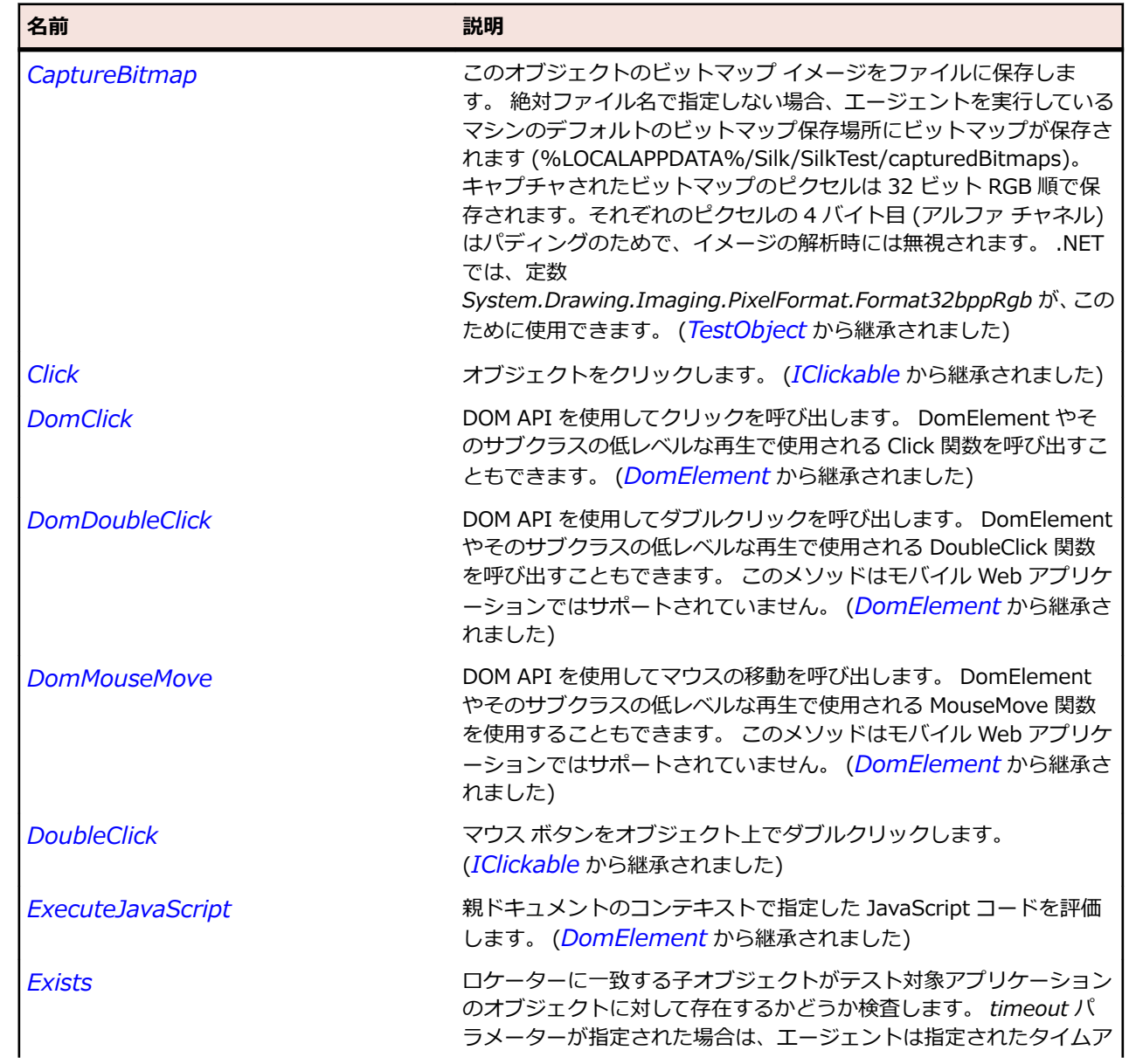

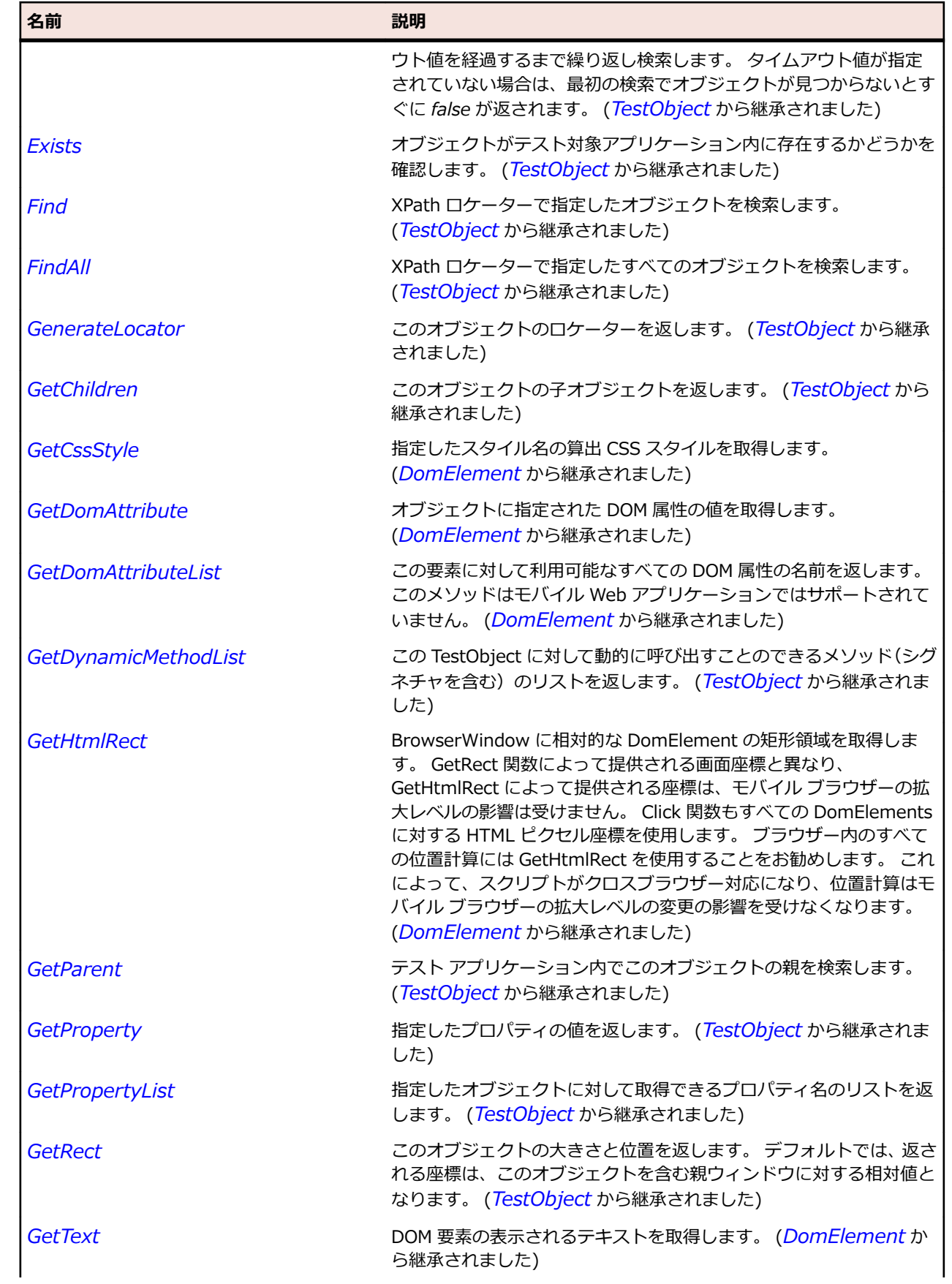

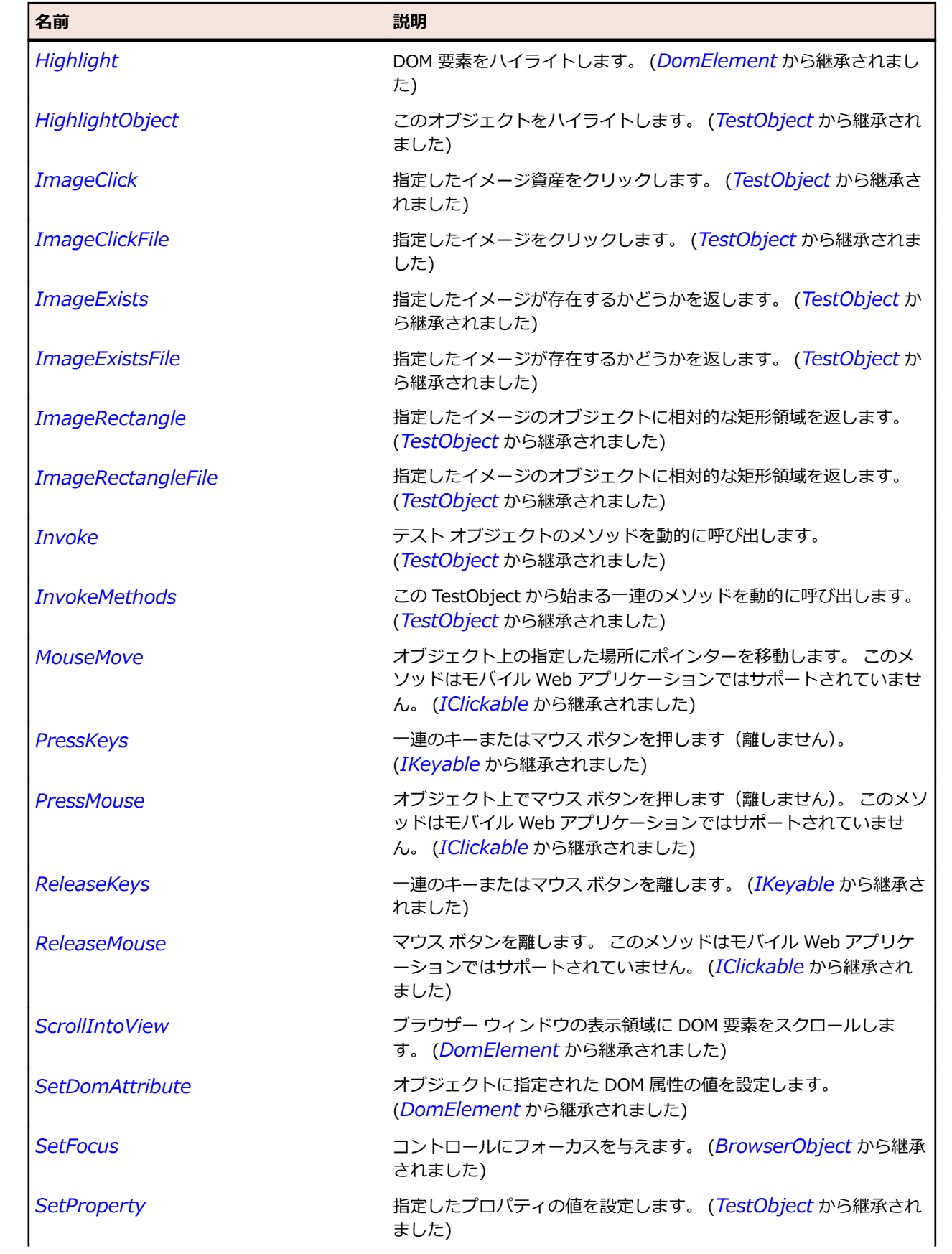

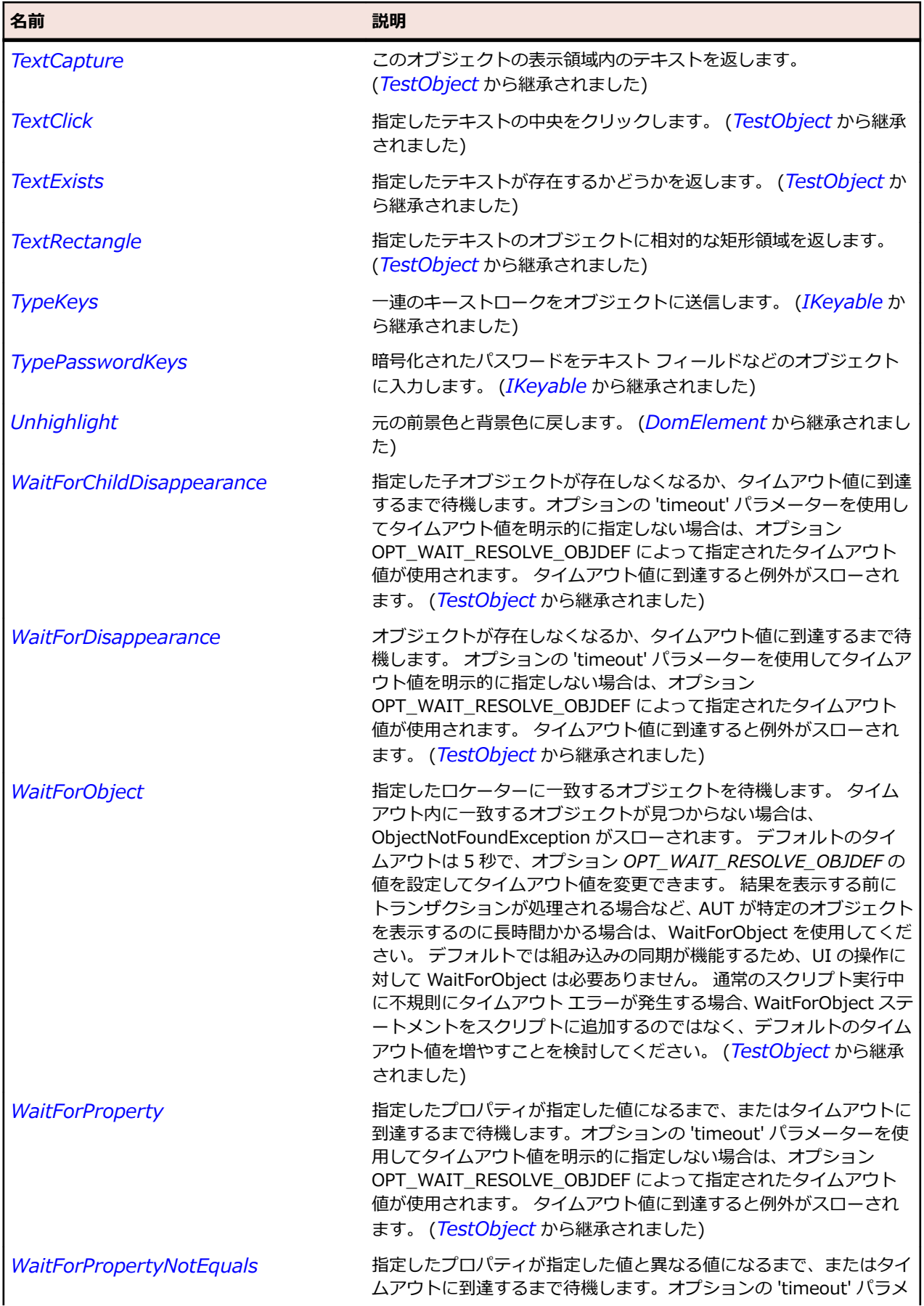

<span id="page-2877-0"></span>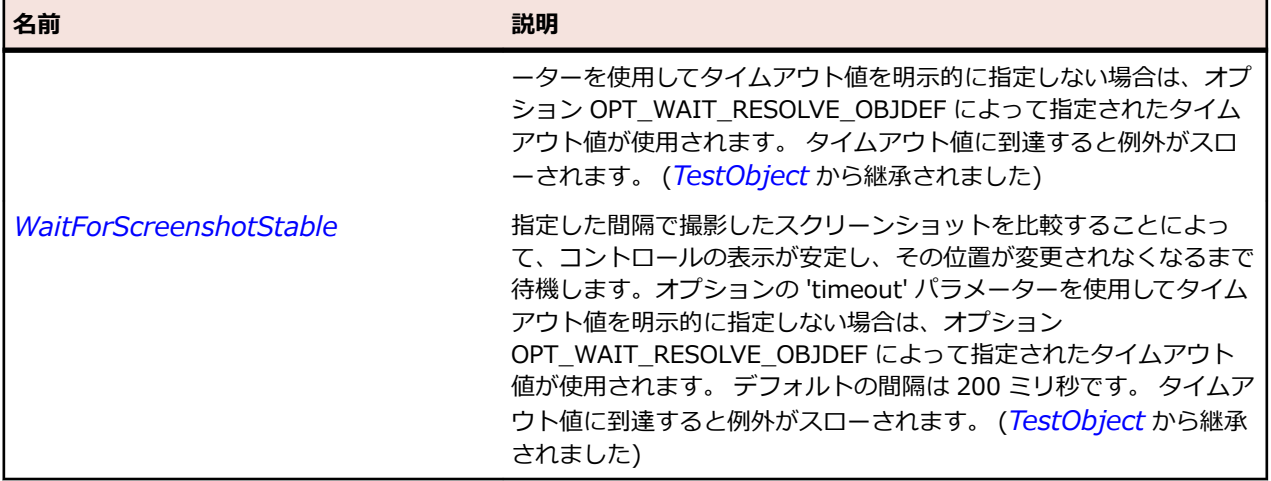

## **DomForm クラス**

#### **説明**

DomForm は <form> タグを使用して指定されるすべての DOM 要素を表します。 このクラスのすべて のメソッドとプロパティはモバイル Web アプリケーションではサポートされていません。

#### **継承階層**

- *[DomElement](#page-2868-0)*
	- DomForm

### **構文**

'Declaration Public Class DomForm \_ Inherits DomElement

### **プロパティ**

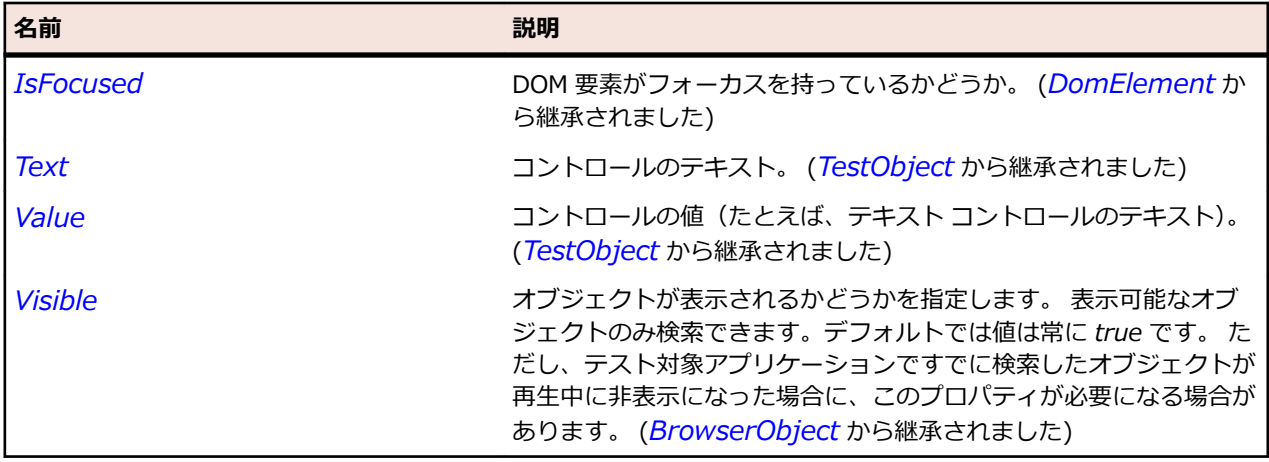

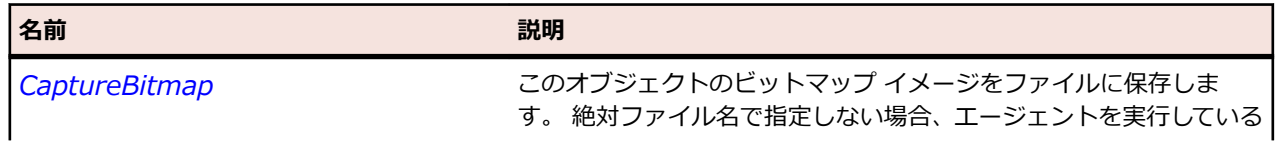

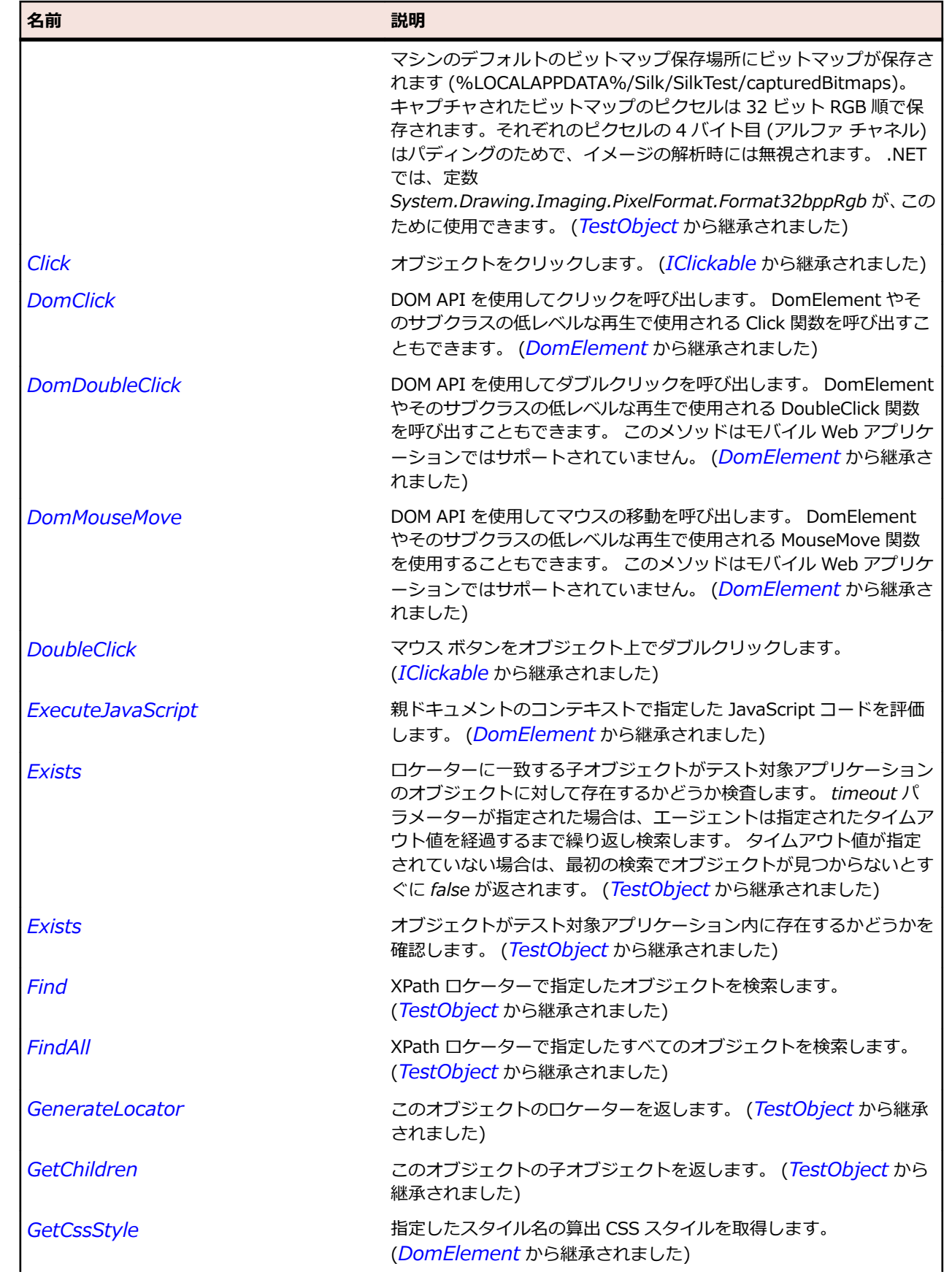

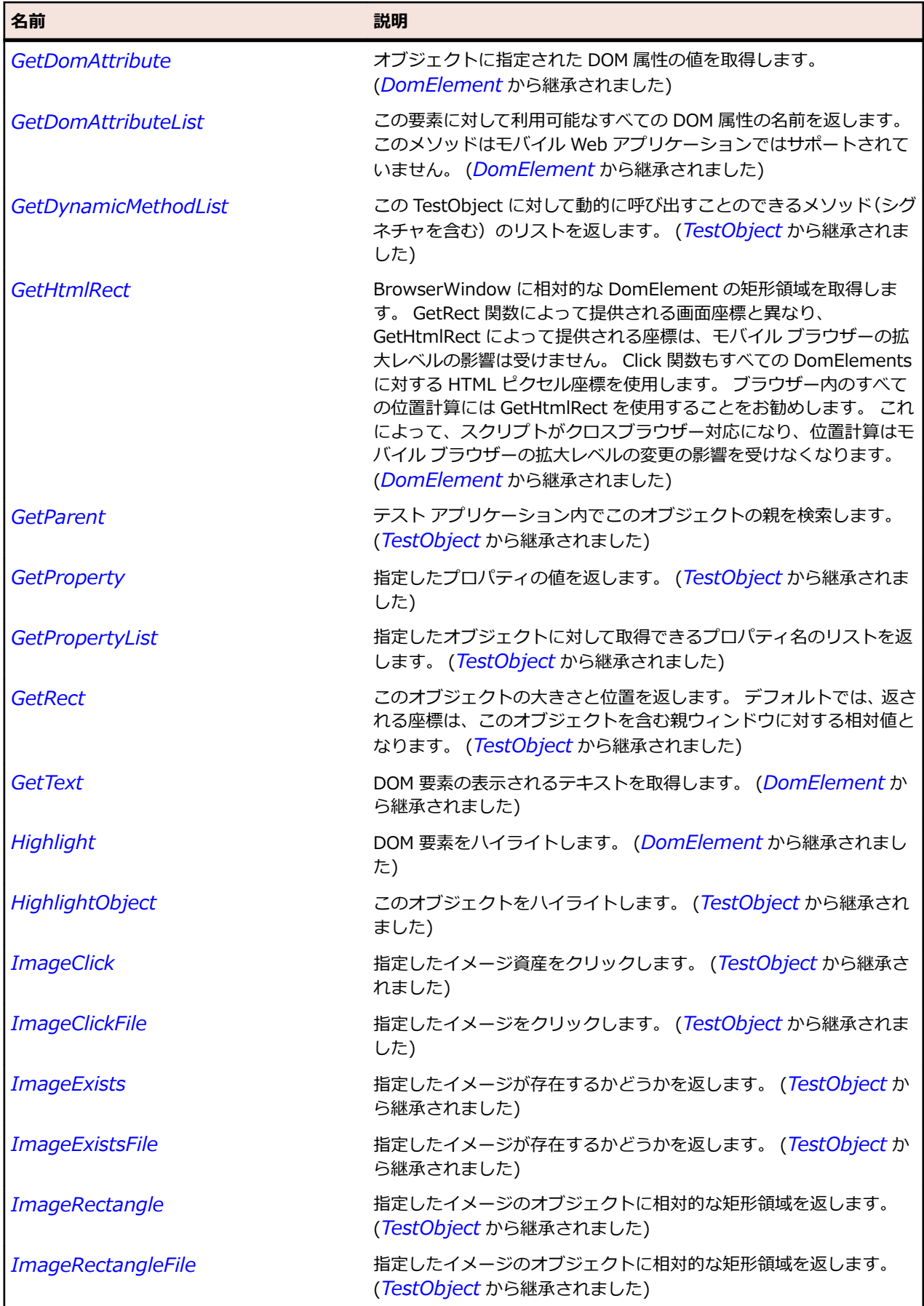
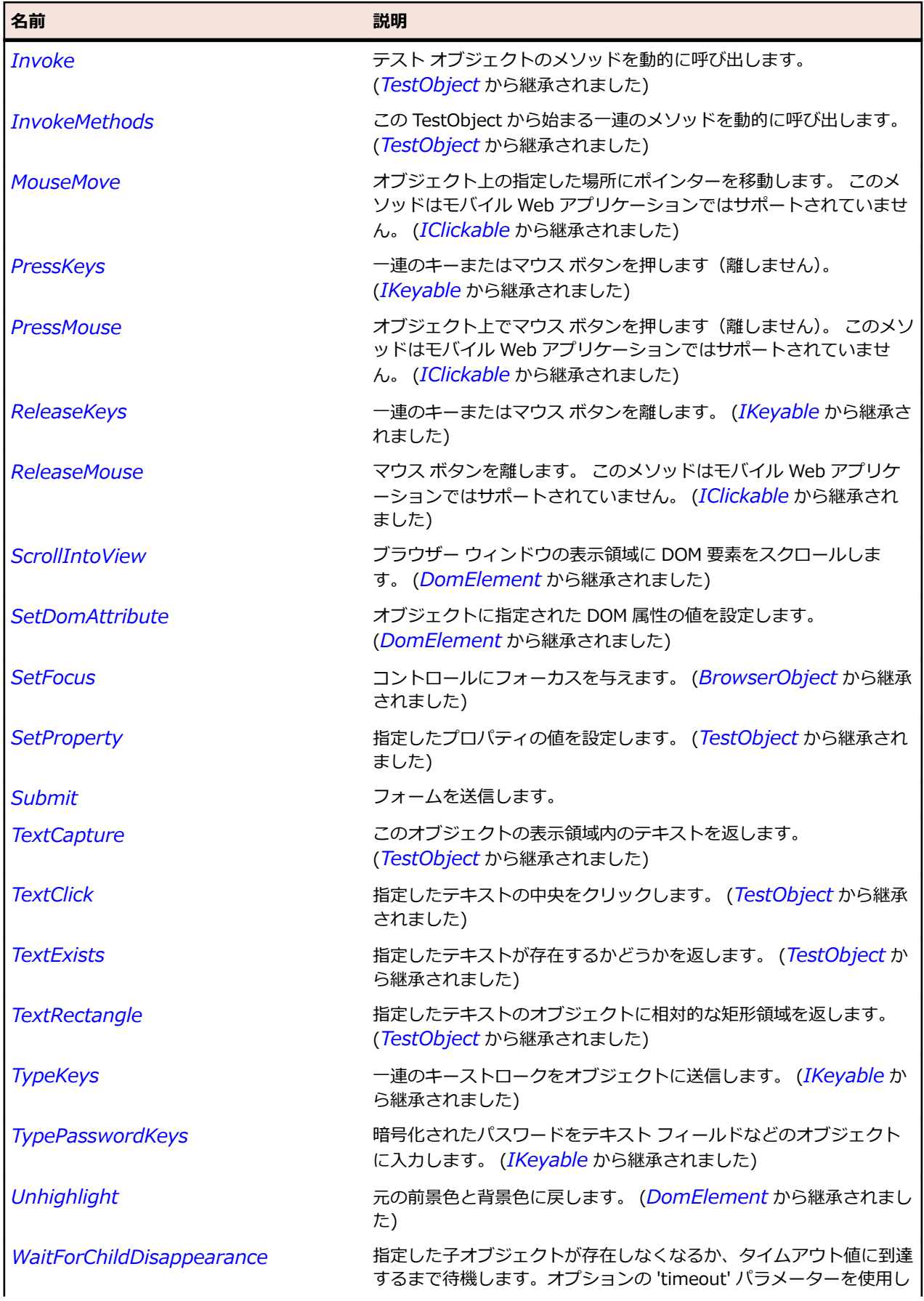

<span id="page-2881-0"></span>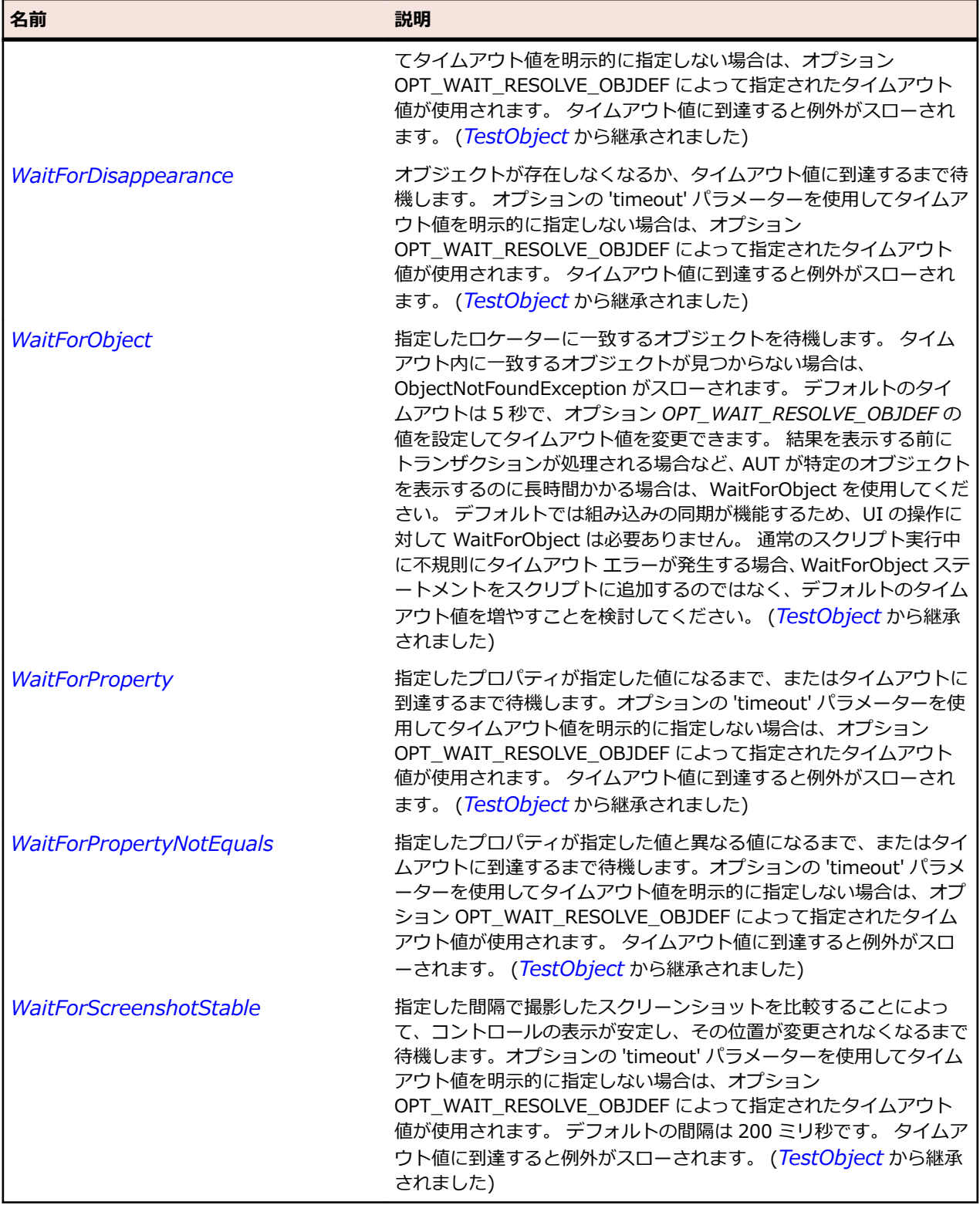

# **DomLink クラス**

#### **説明**

DomLink は <a> タグを使用して指定されるすべての DOM 要素を表します。

## **継承階層**

- *[DomElement](#page-2868-0)*
	- DomLink

#### **構文**

'Declaration Public Class DomLink \_ Inherits DomElement

## **プロパティ**

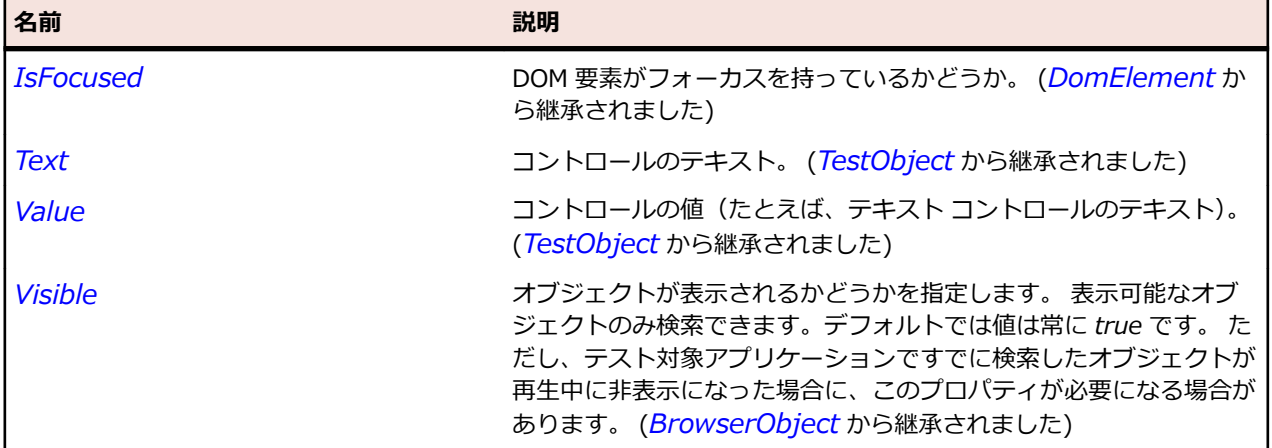

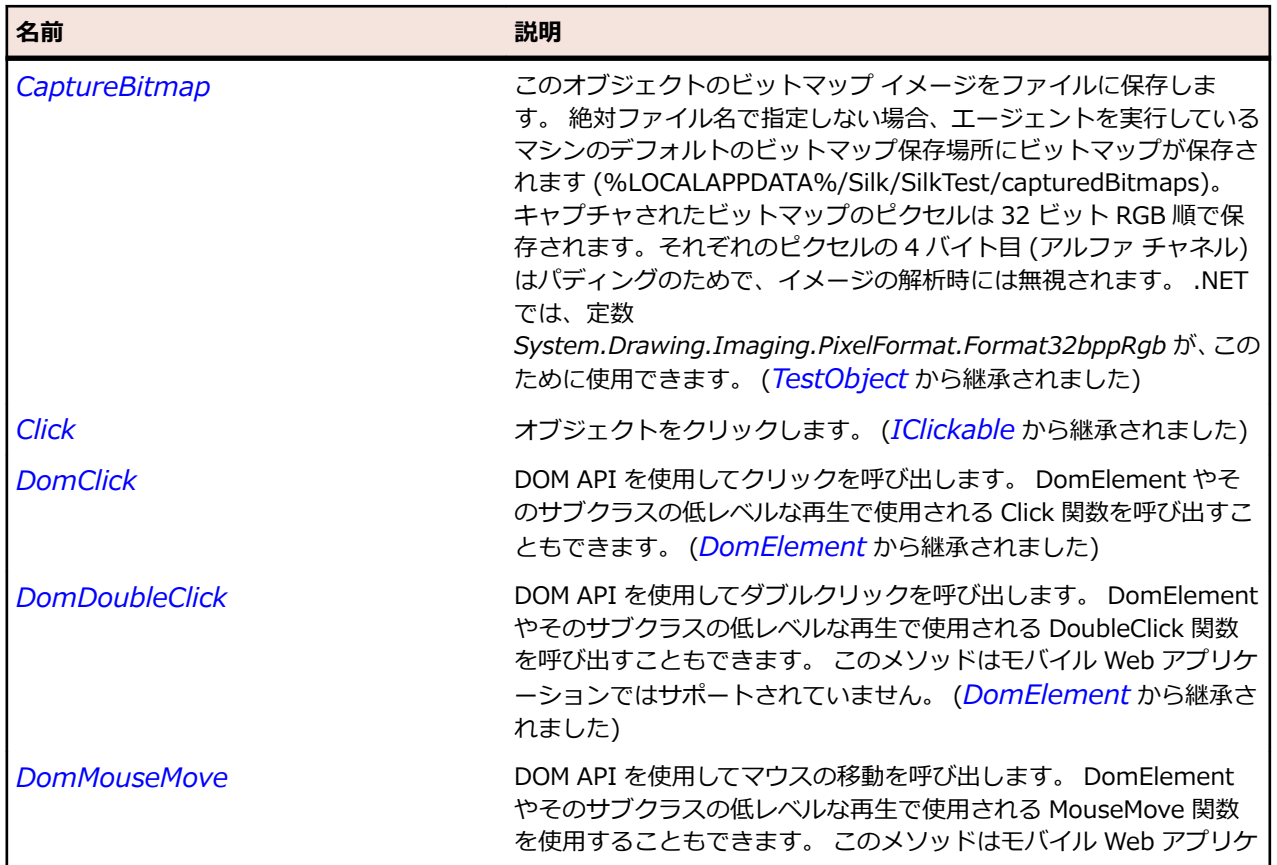

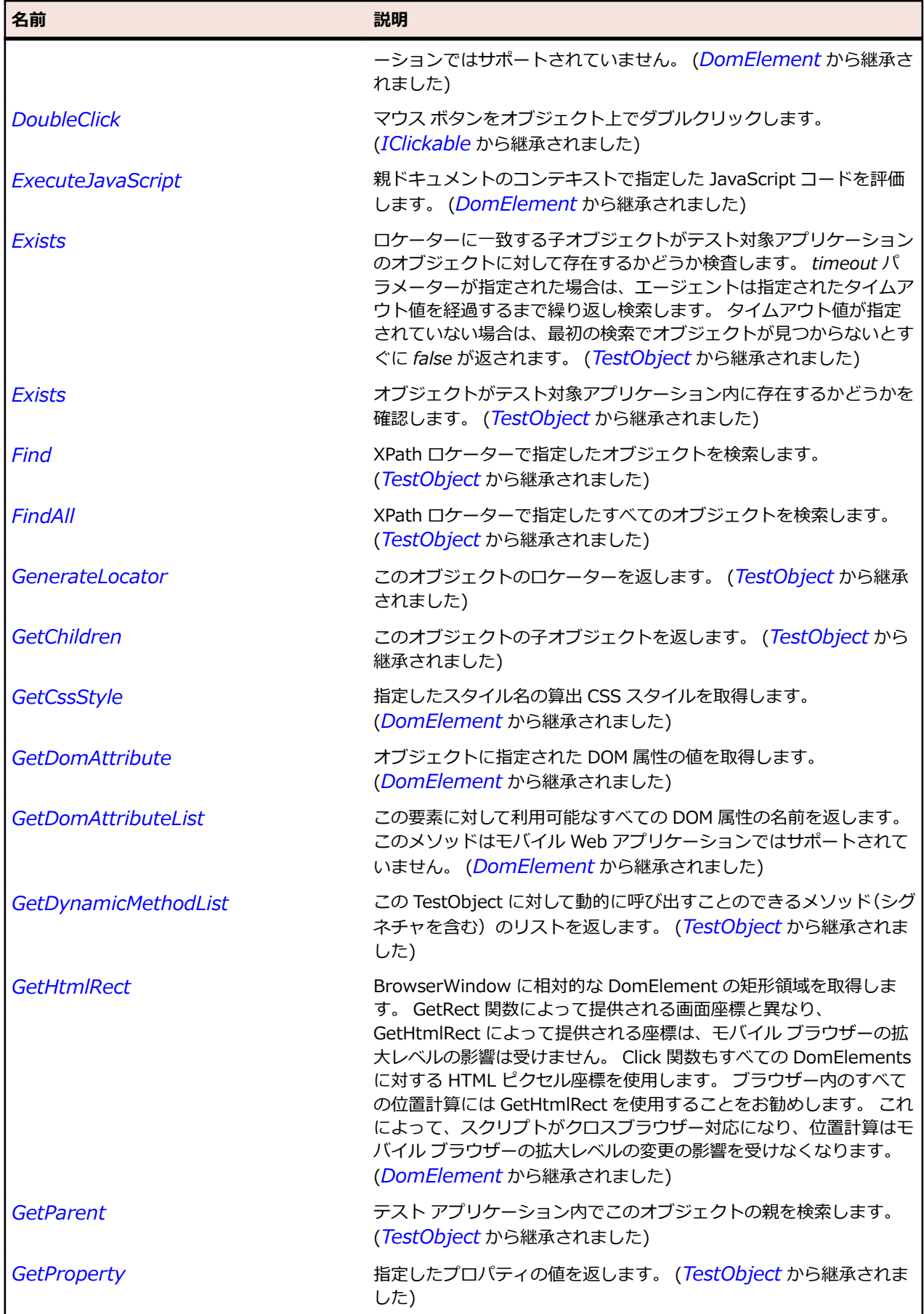

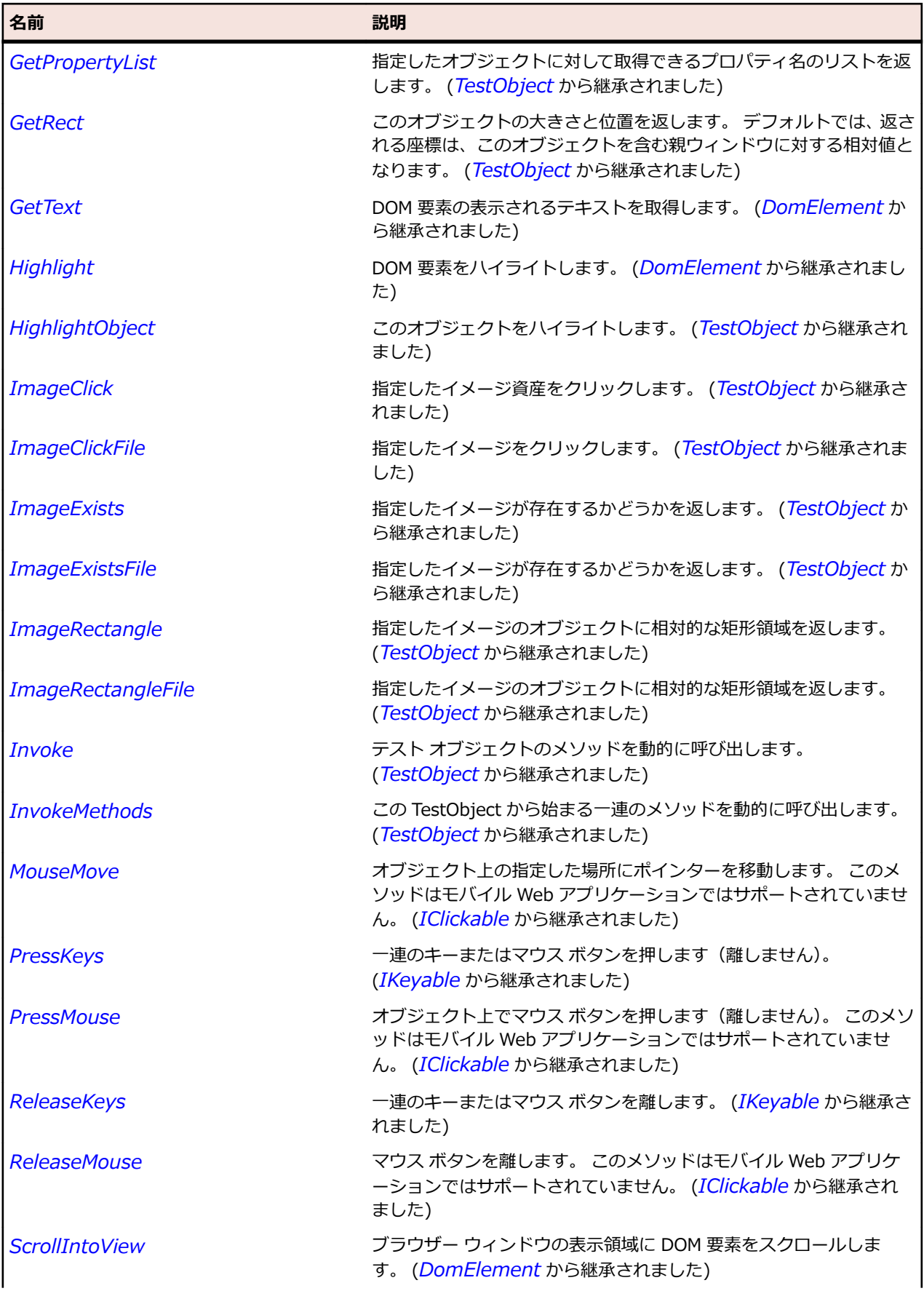

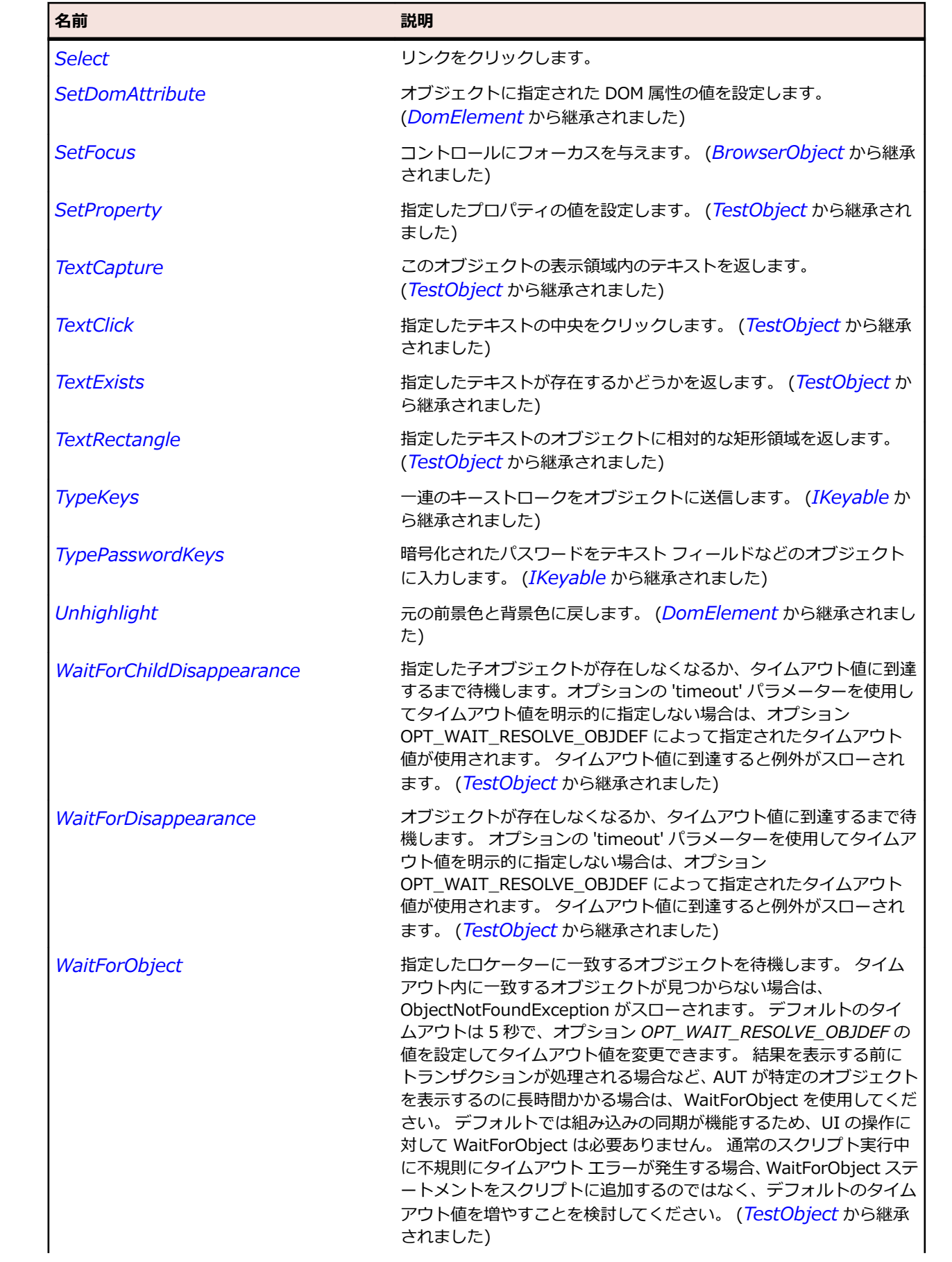

<span id="page-2886-0"></span>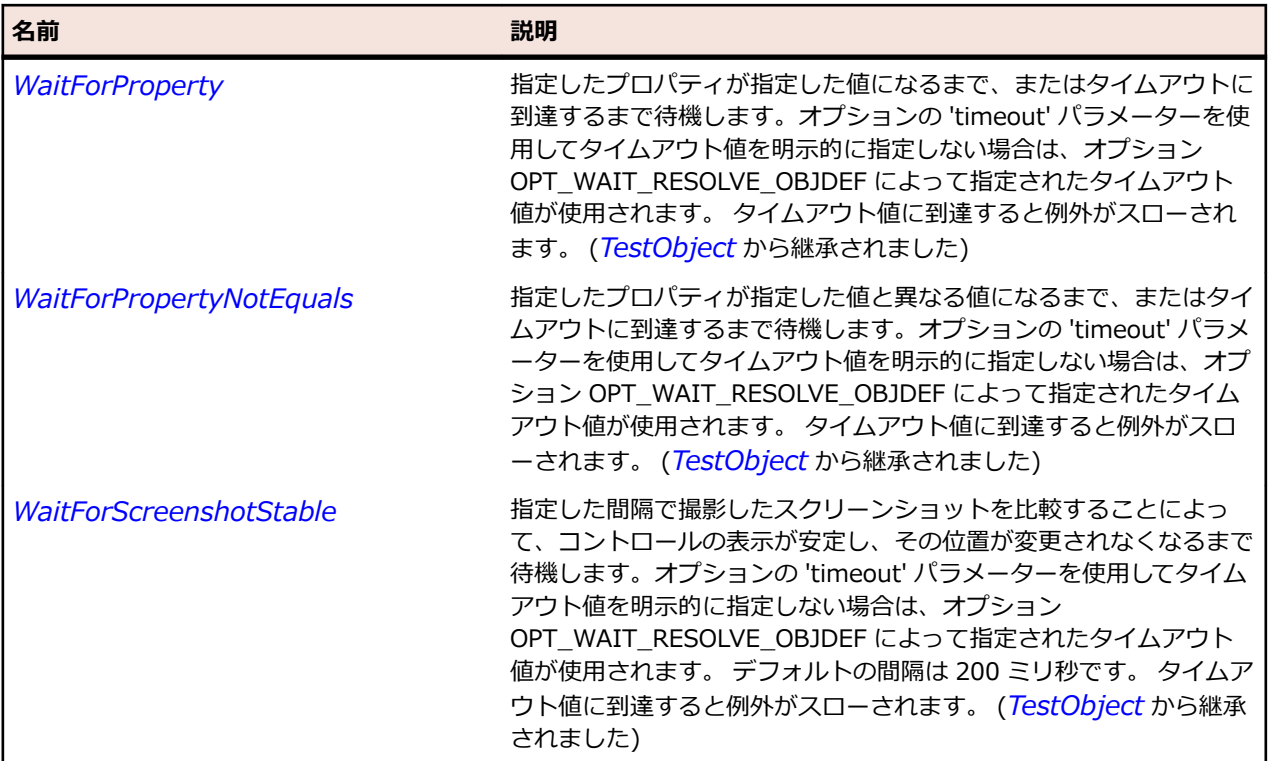

# **DomListBox クラス**

### **説明**

DomListBox は <select> タグを使用して指定されるすべての DOM 要素を表します。

#### **継承階層**

- *[DomElement](#page-2868-0)*
	- DomListBox

#### **構文**

'Declaration Public Class DomListBox \_ Inherits DomElement \_ Implements IItemSelectable

### **プロパティ**

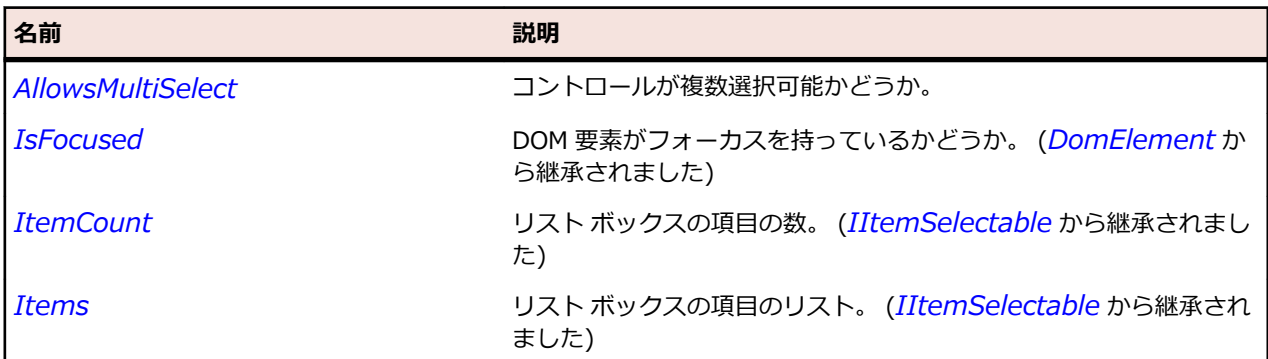

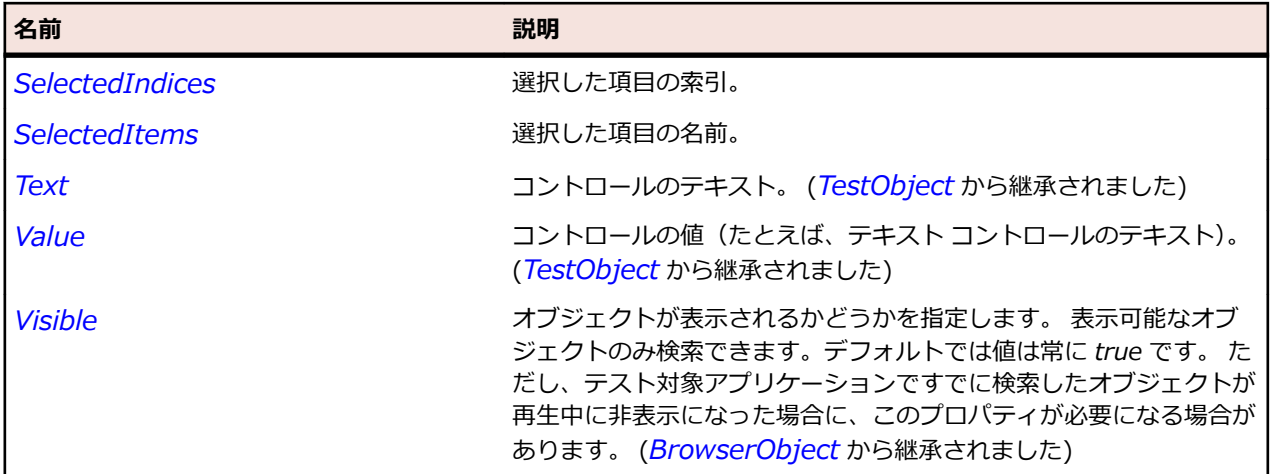

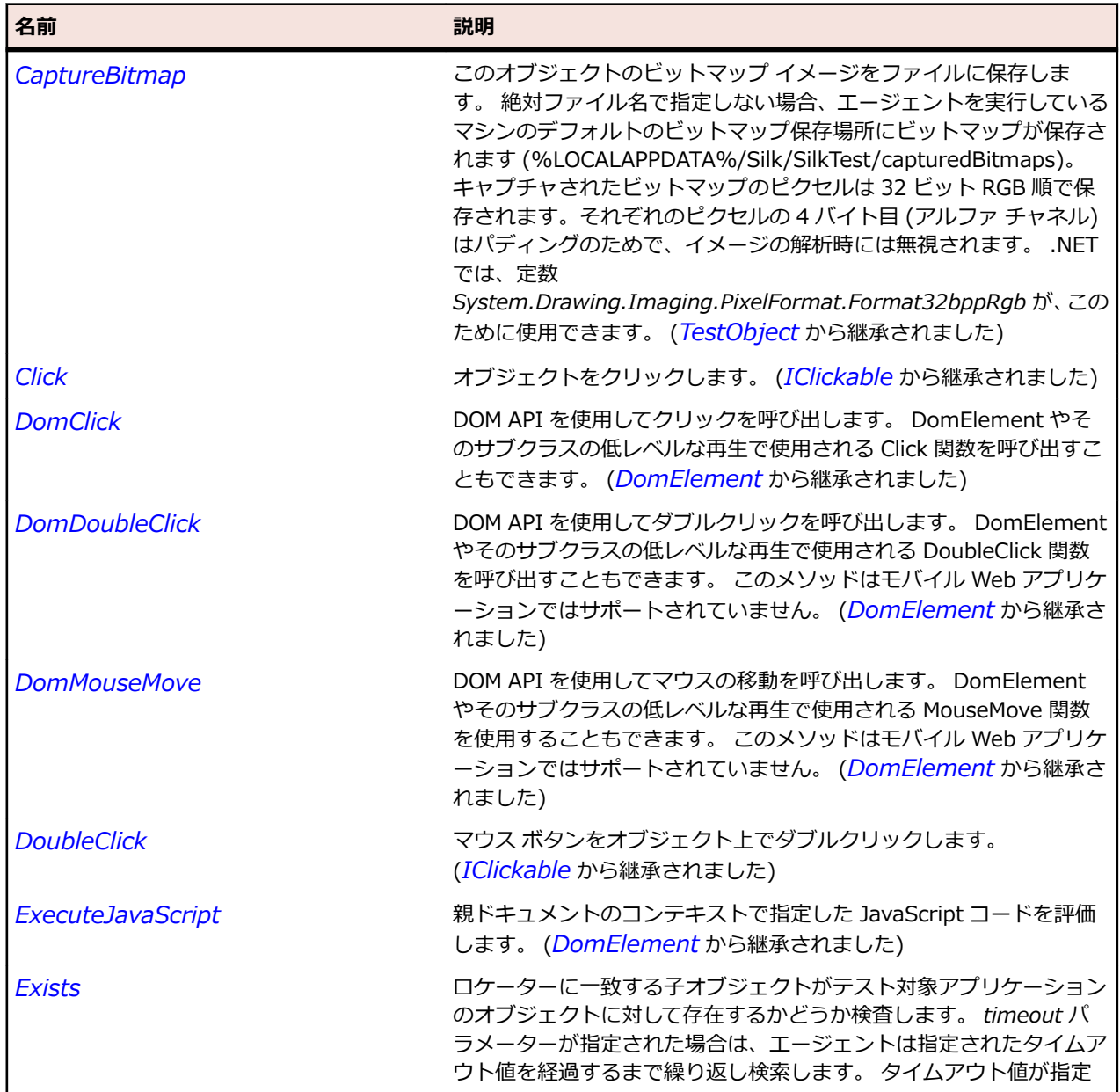

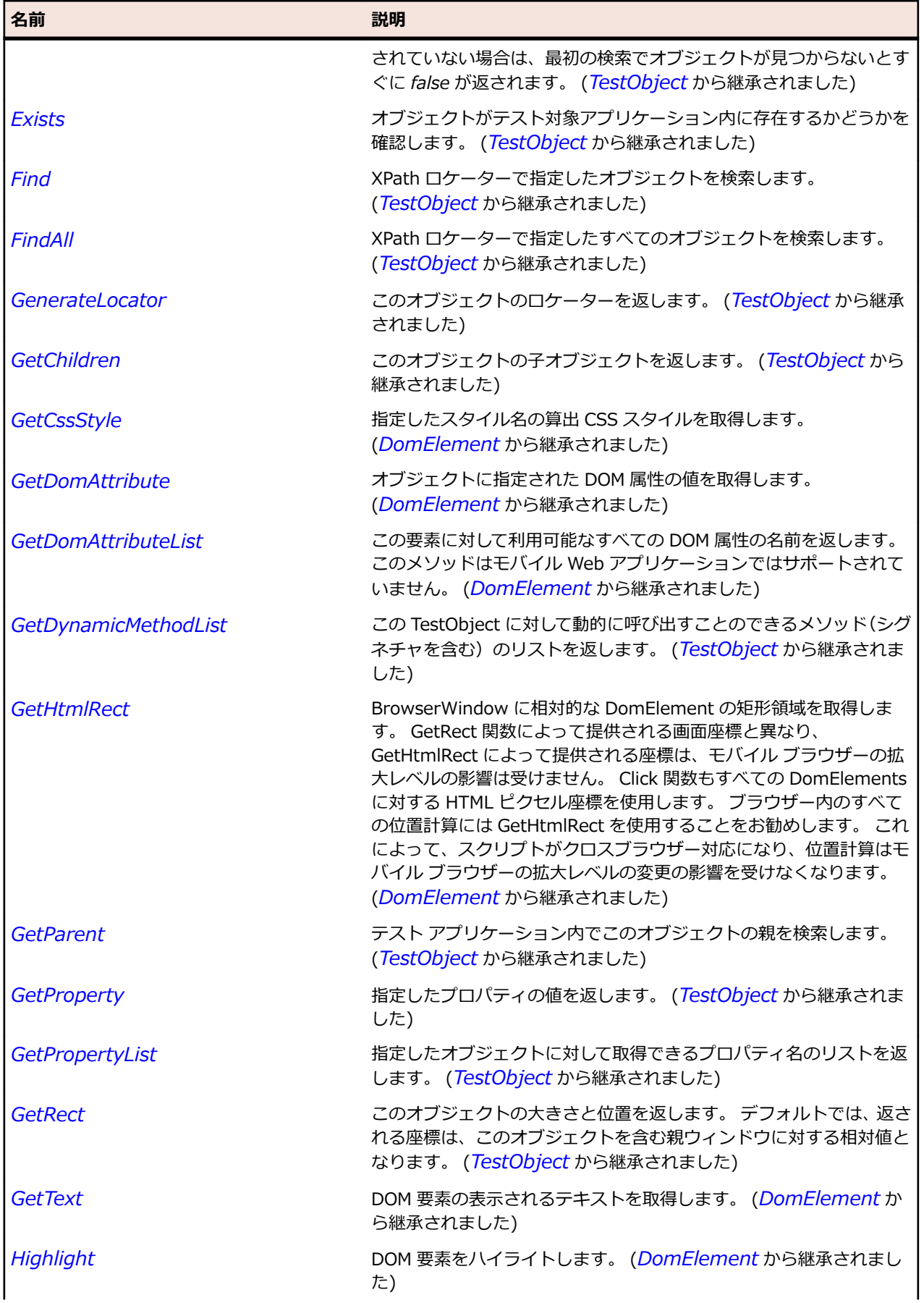

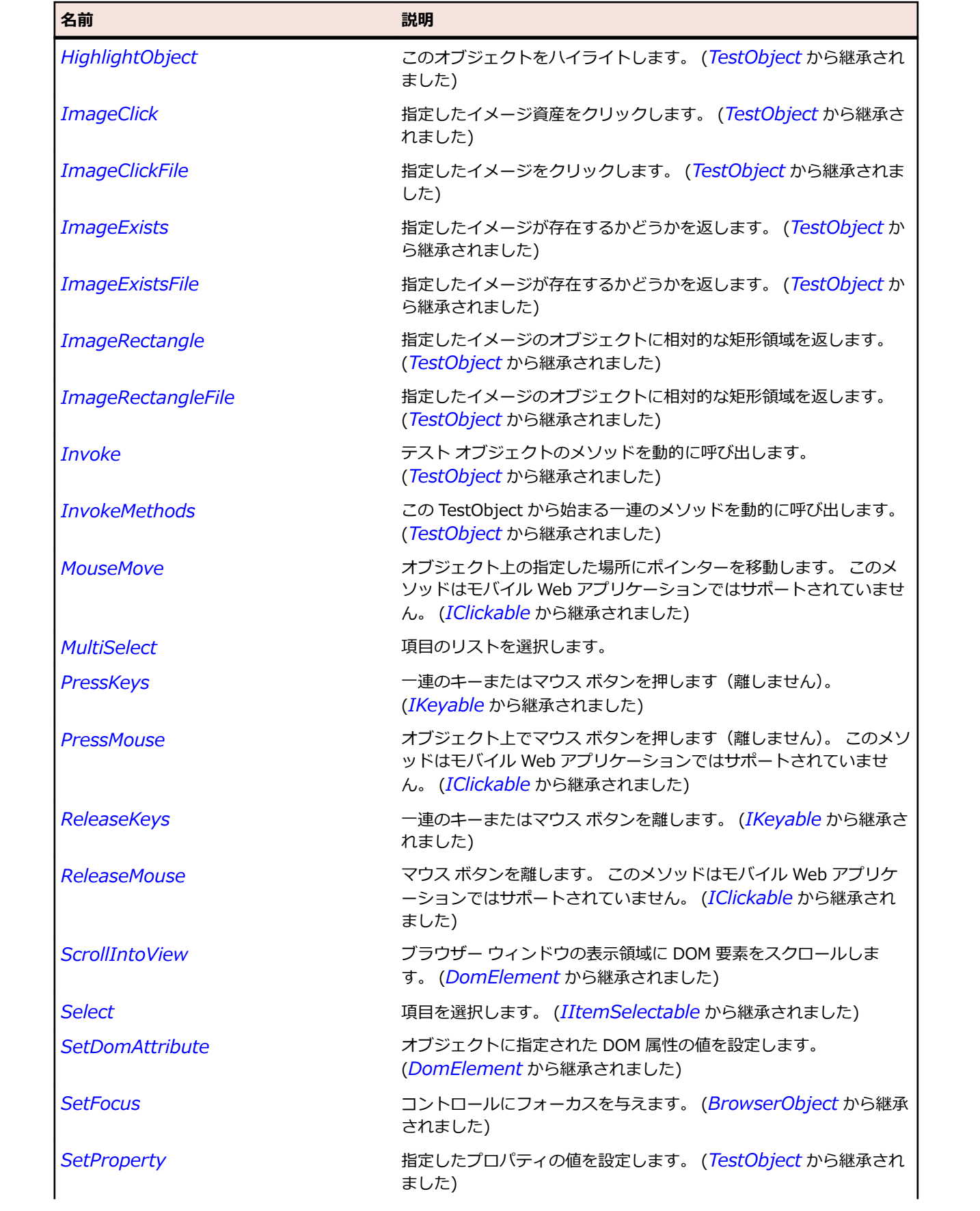

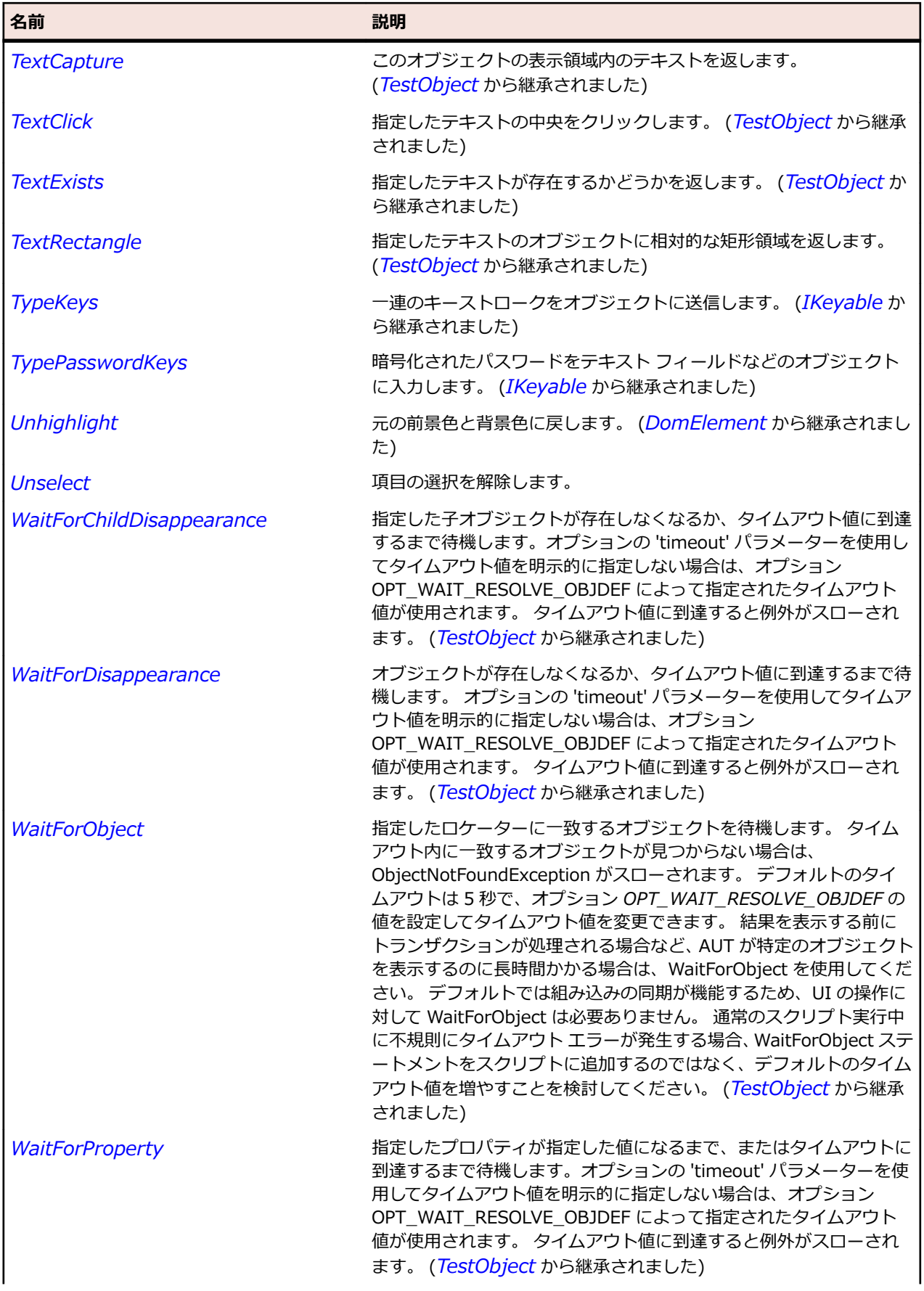

<span id="page-2891-0"></span>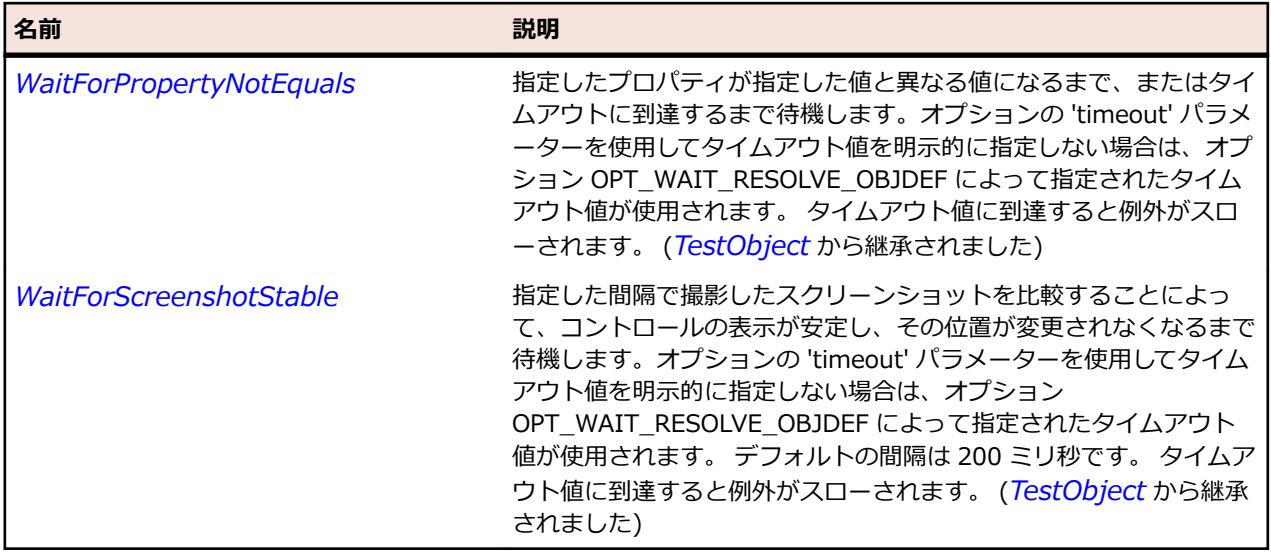

# **DomRadioButton クラス**

#### **説明**

DomRadioButton は <input type='radio'> タグを使用して指定されるすべての DOM 要素を表します。

#### **継承階層**

- *[DomElement](#page-2868-0)*
	- DomRadioButton

#### **構文**

'Declaration Public Class DomRadioButton \_ Inherits DomElement

## **プロパティ**

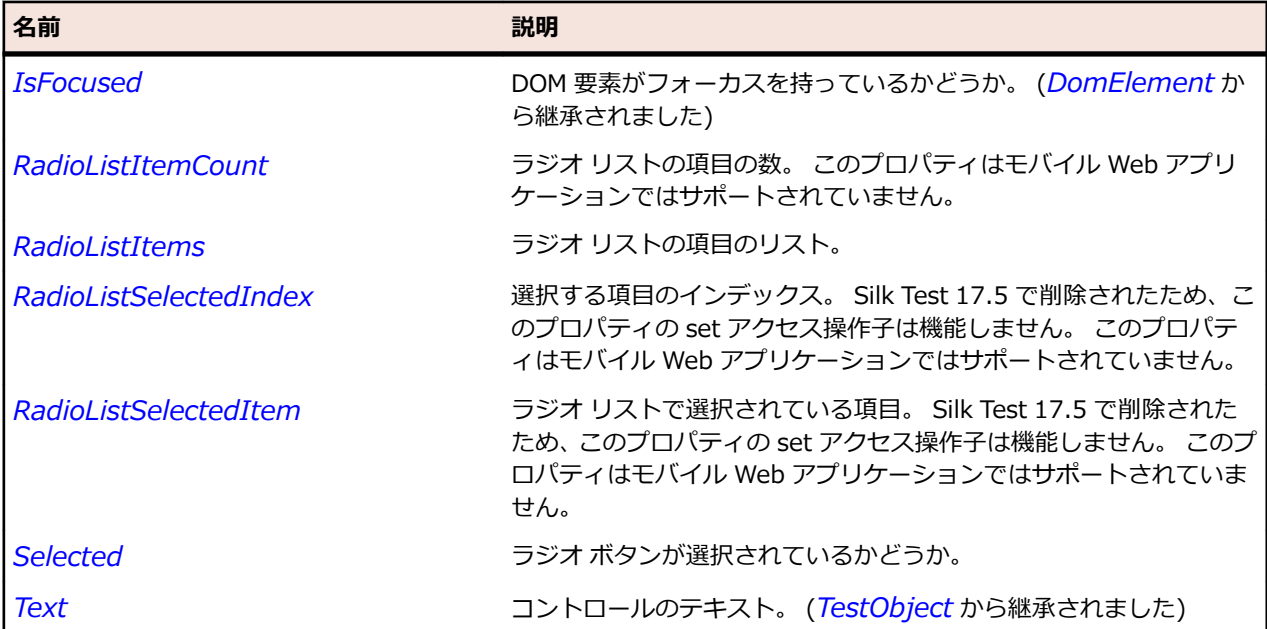

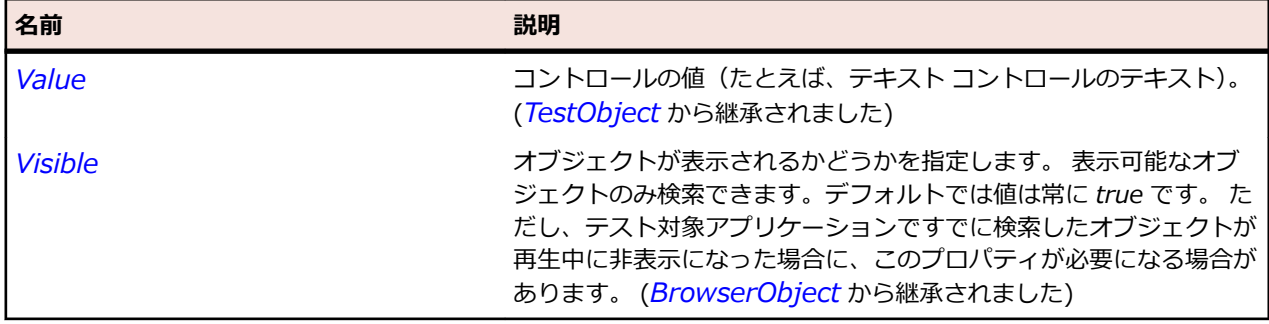

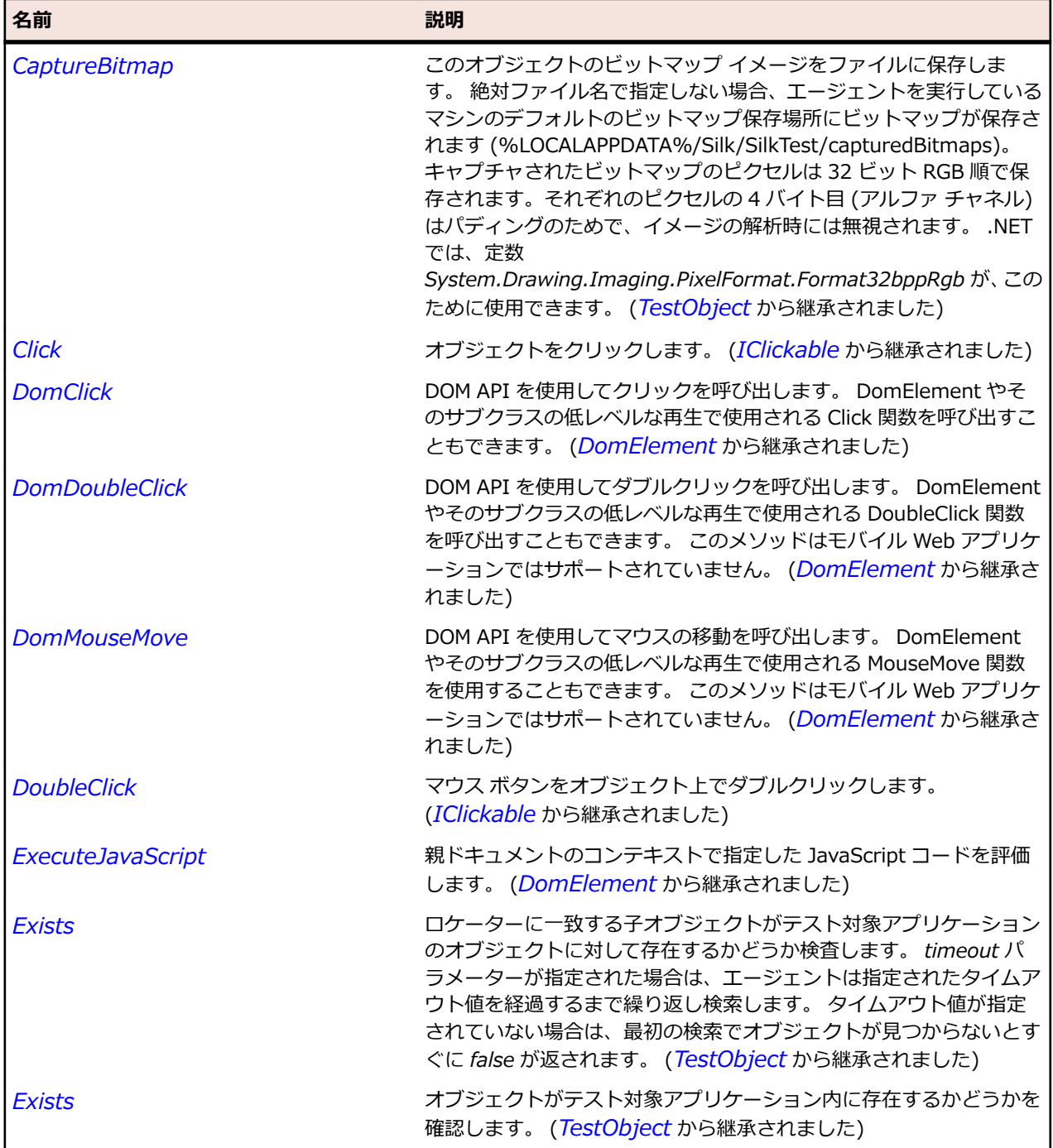

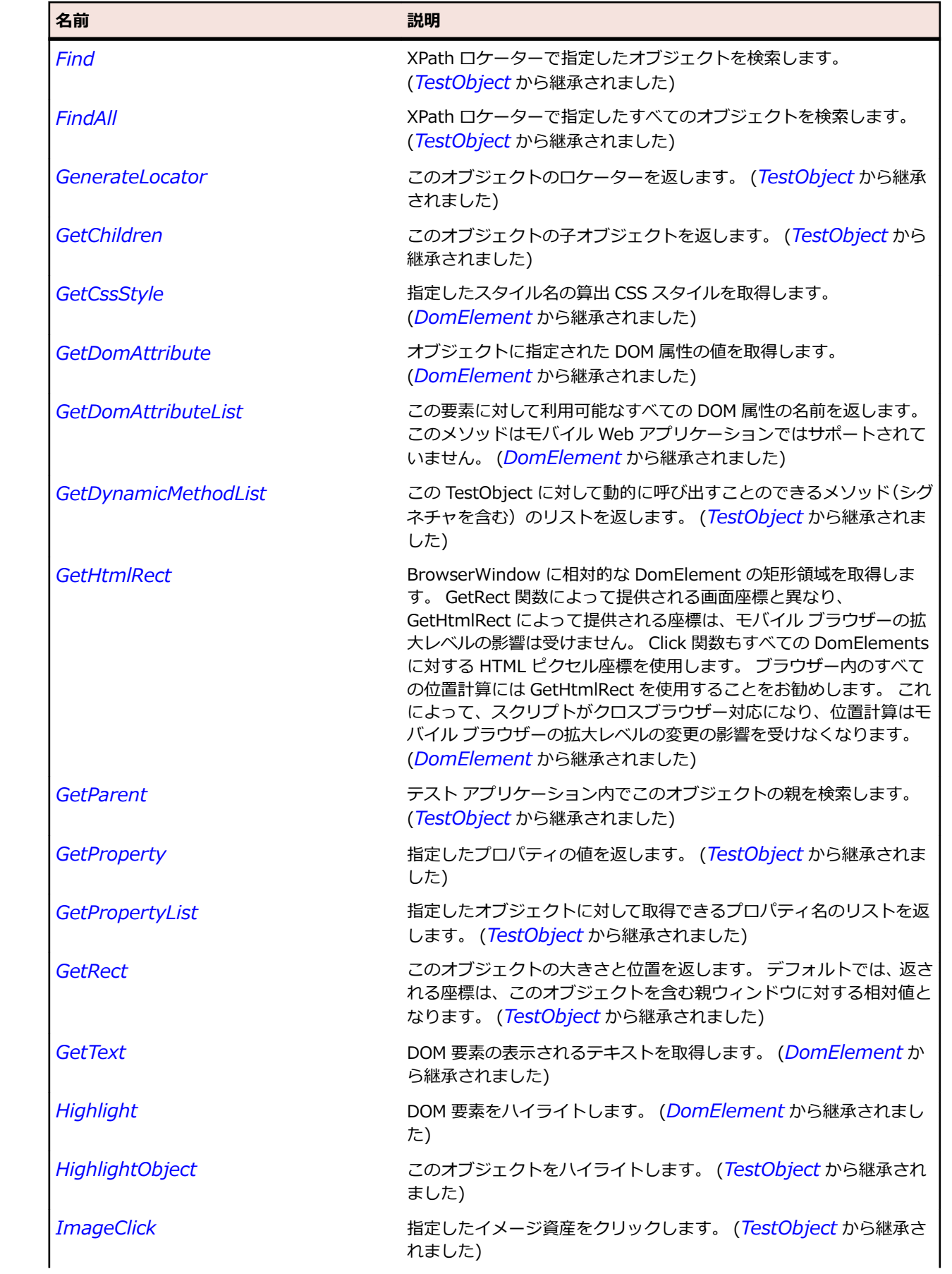

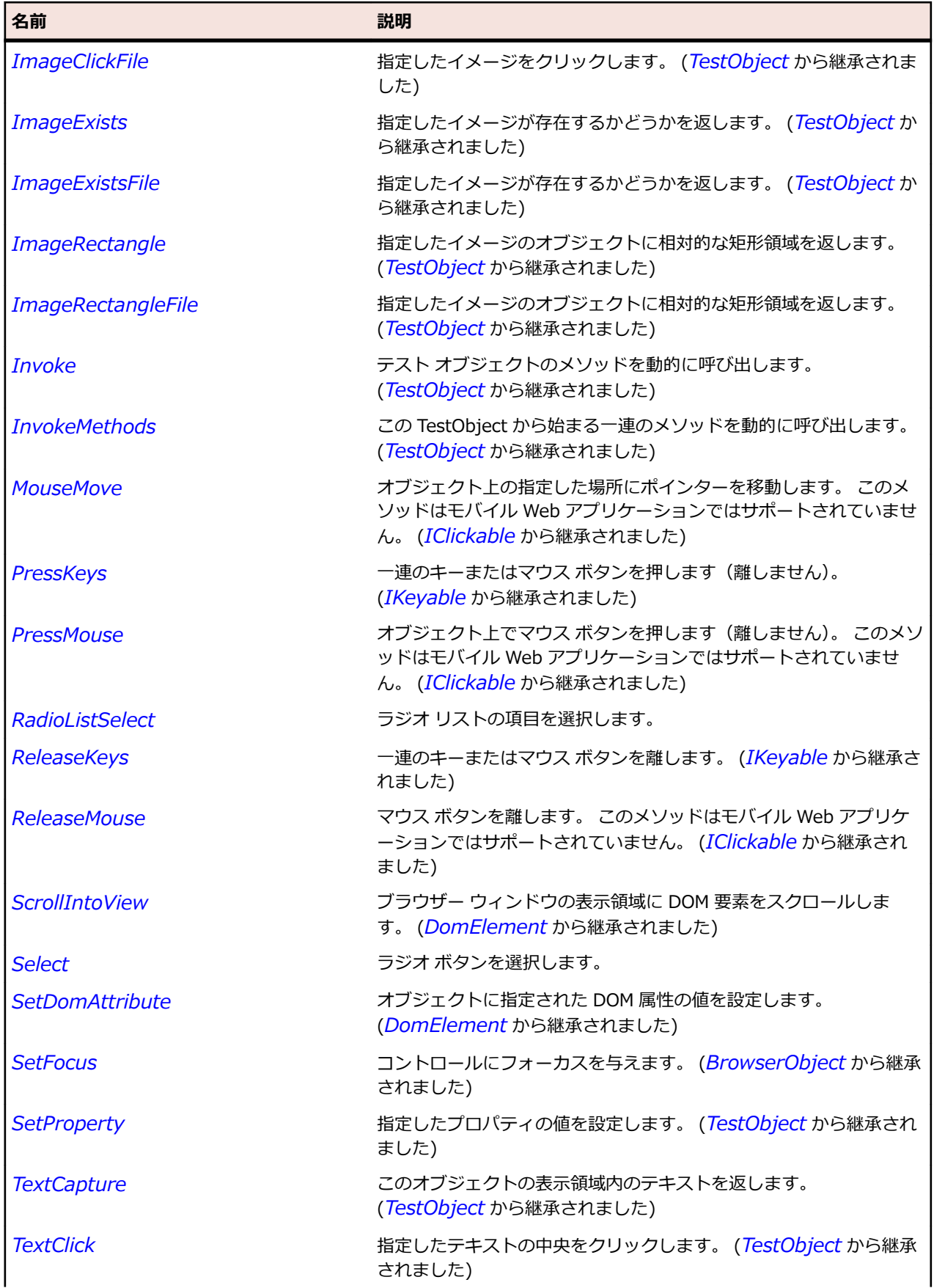

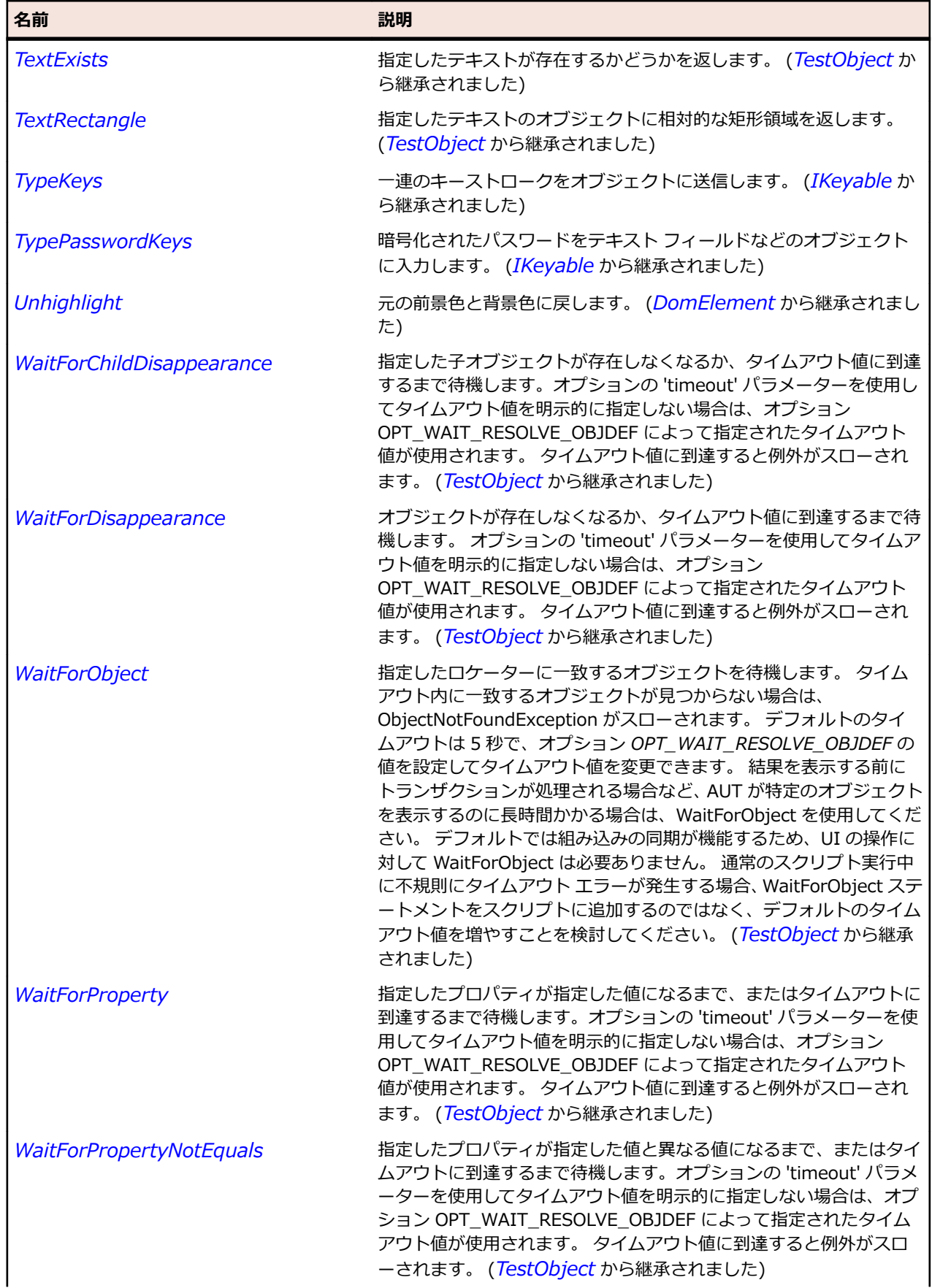

<span id="page-2896-0"></span>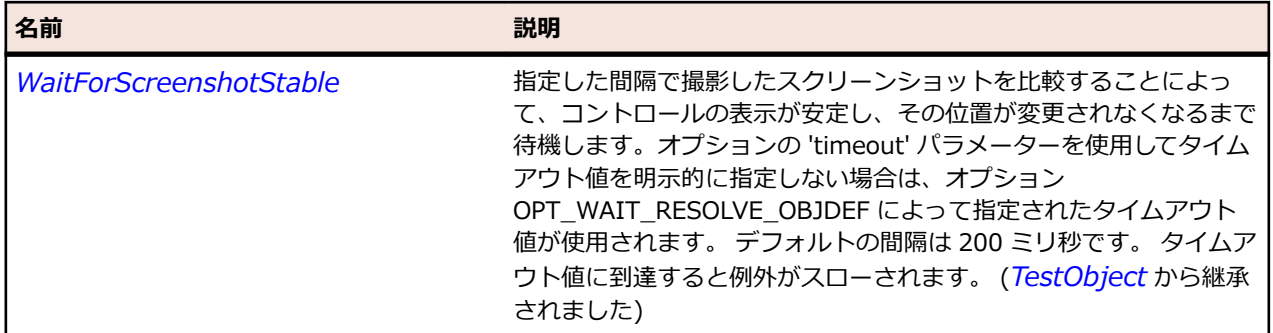

# **DomTable クラス**

#### **説明**

DomTable は <table> タグを表します。 このクラスのすべてのメソッドとプロパティはモバイル Web アプリケーションではサポートされていません。

#### **継承階層**

- *[DomElement](#page-2868-0)*
	- DomTable

## **構文**

'Declaration Public Class DomTable \_ Inherits DomElement

#### **プロパティ**

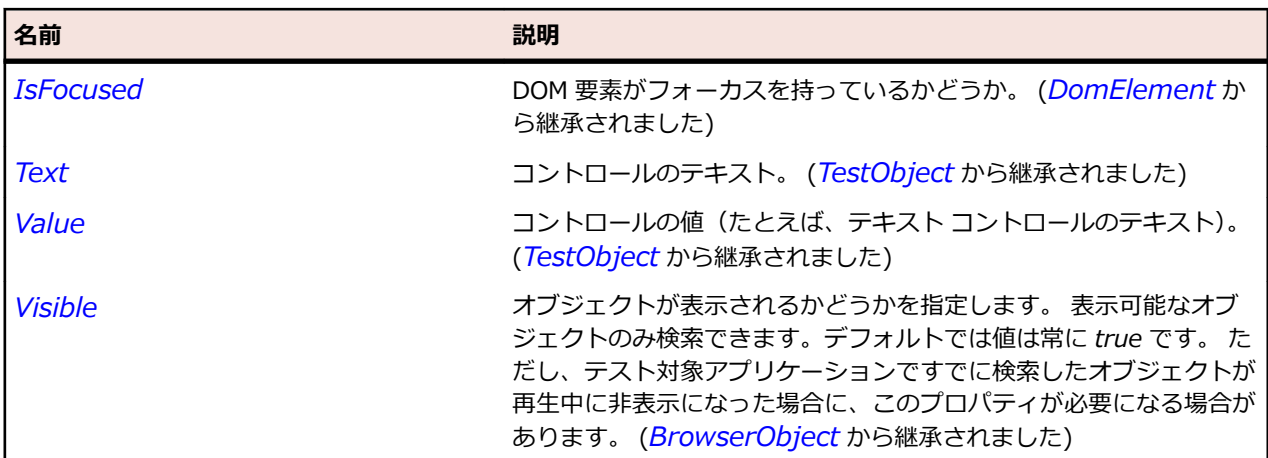

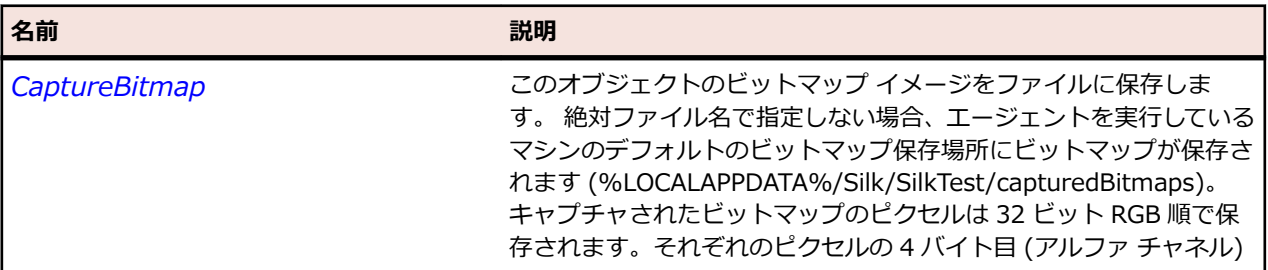

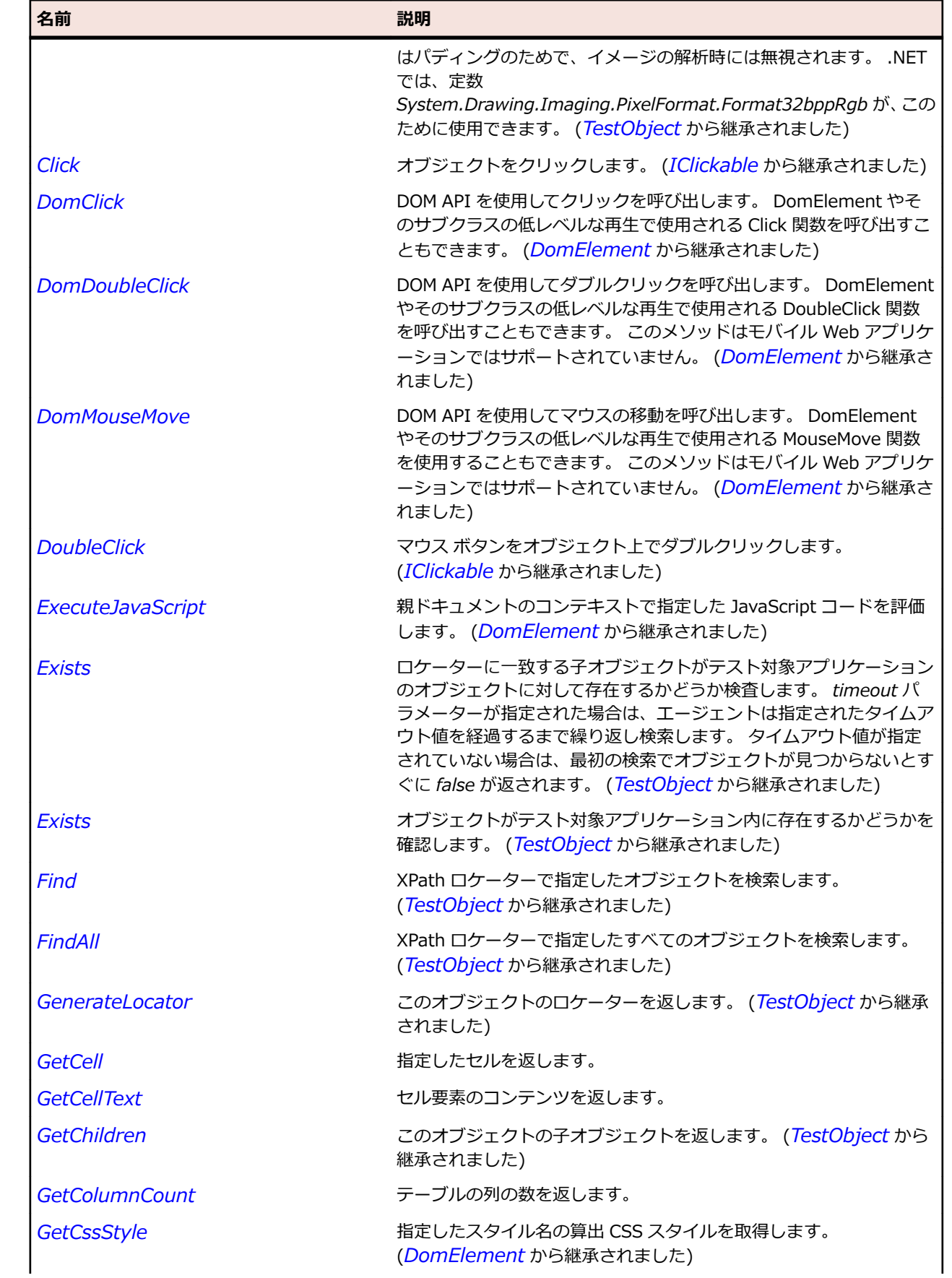

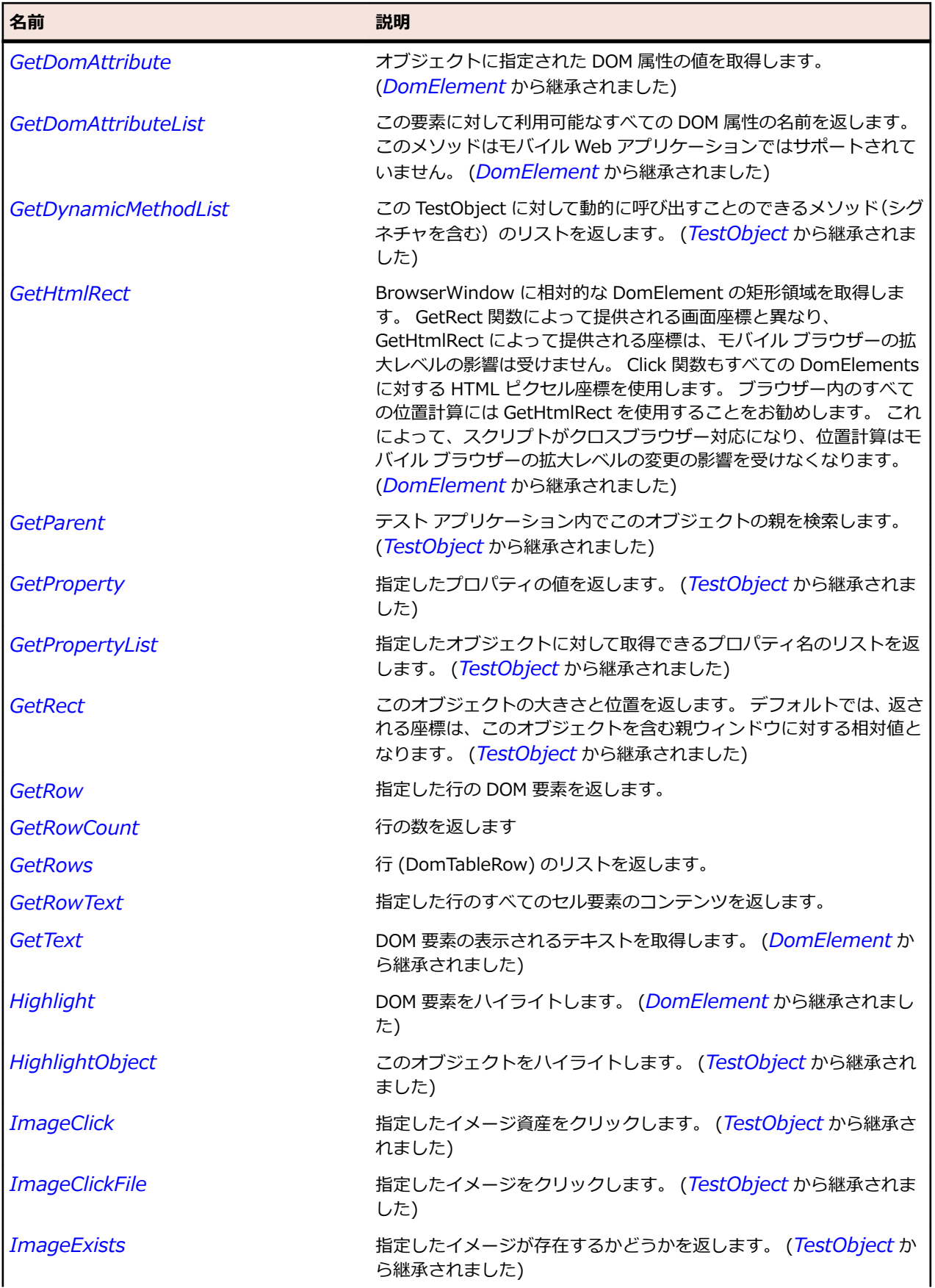

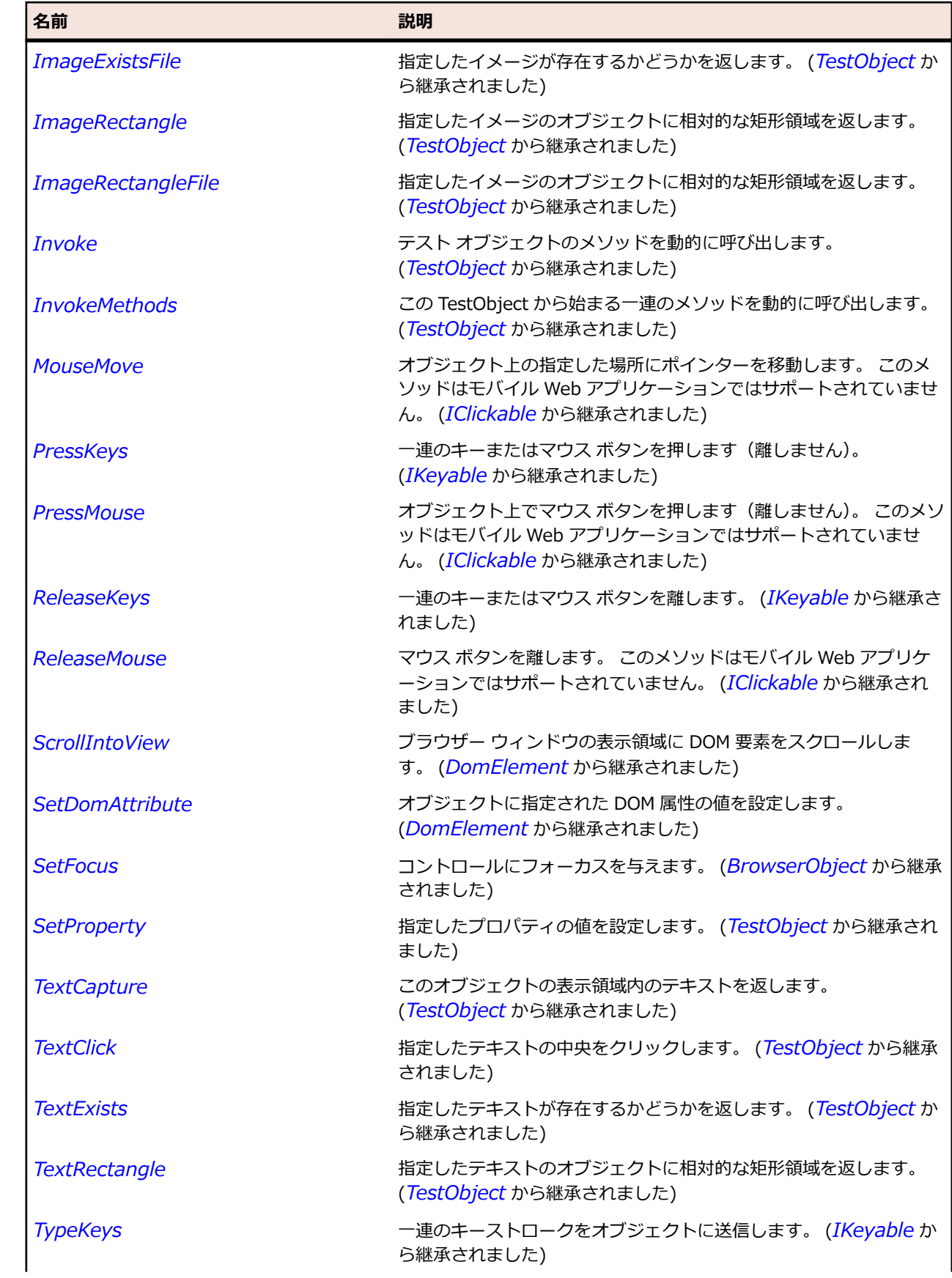

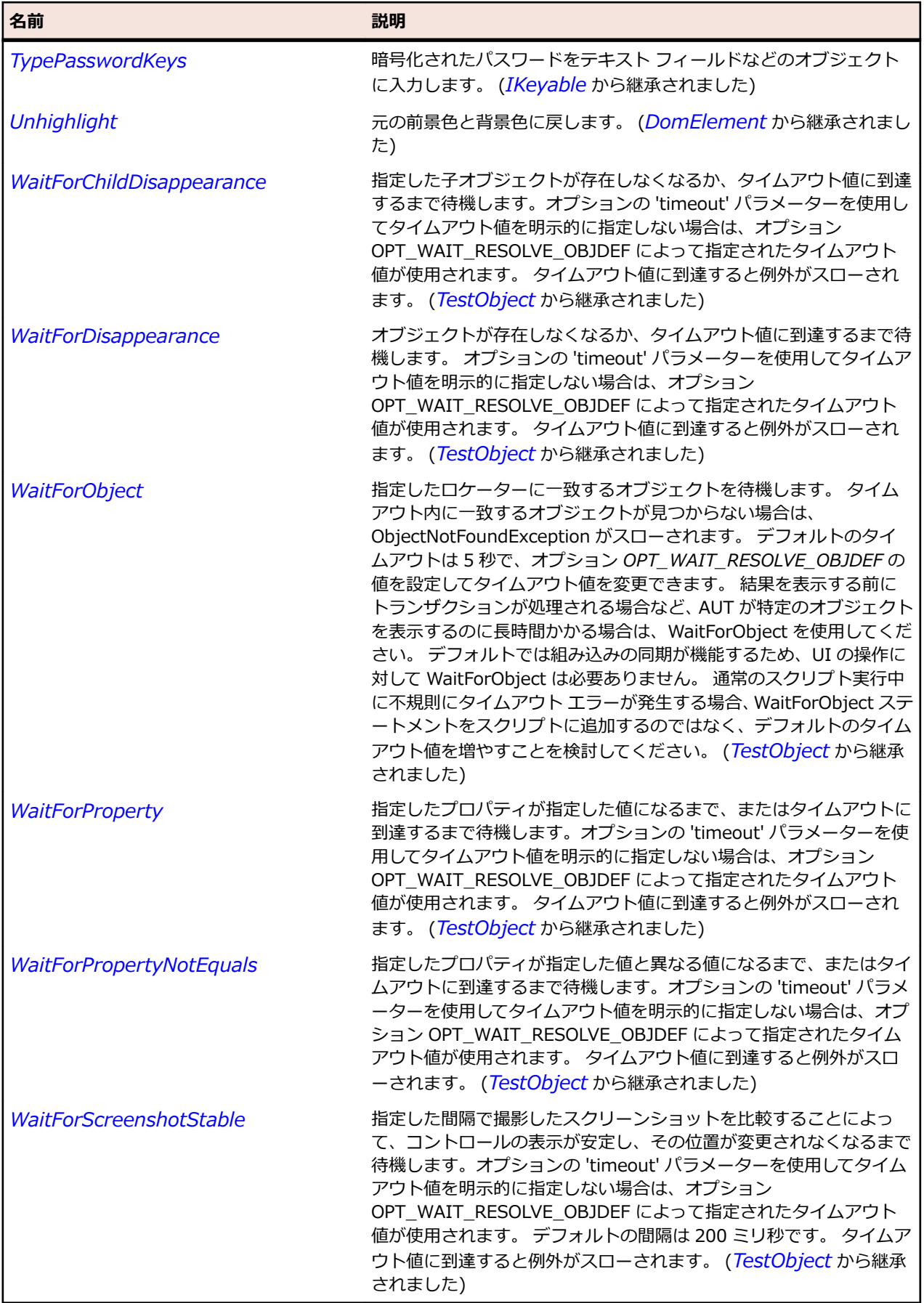

# <span id="page-2901-0"></span>**DomTableRow クラス**

#### **説明**

DomTableRow は <tr> タグを表します。 このクラスのすべてのメソッドとプロパティはモバイル Web アプリケーションではサポートされていません。

#### **継承階層**

- *[DomElement](#page-2868-0)*
	- DomTableRow

### **構文**

'Declaration Public Class DomTableRow \_ Inherits DomElement

## **プロパティ**

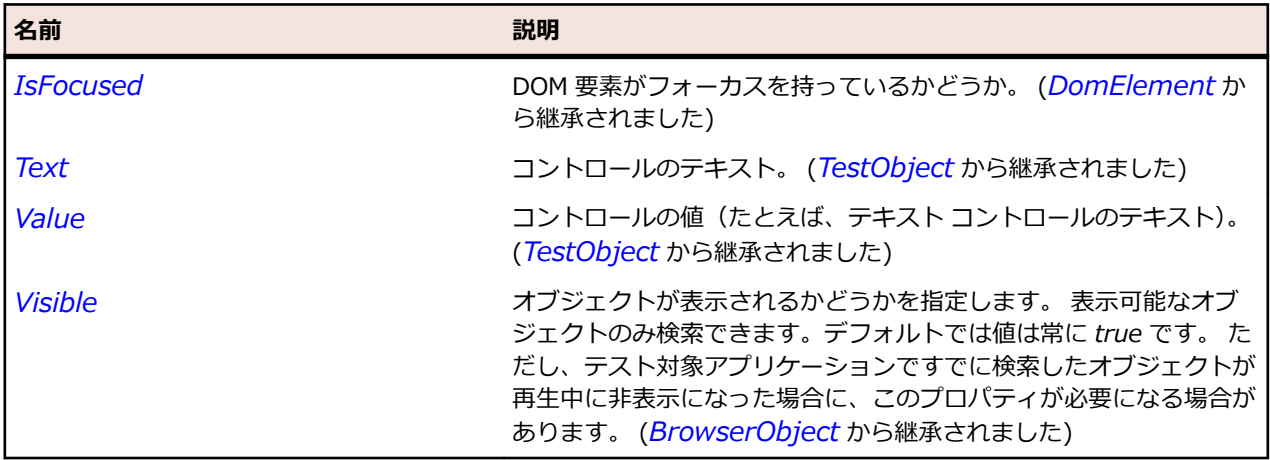

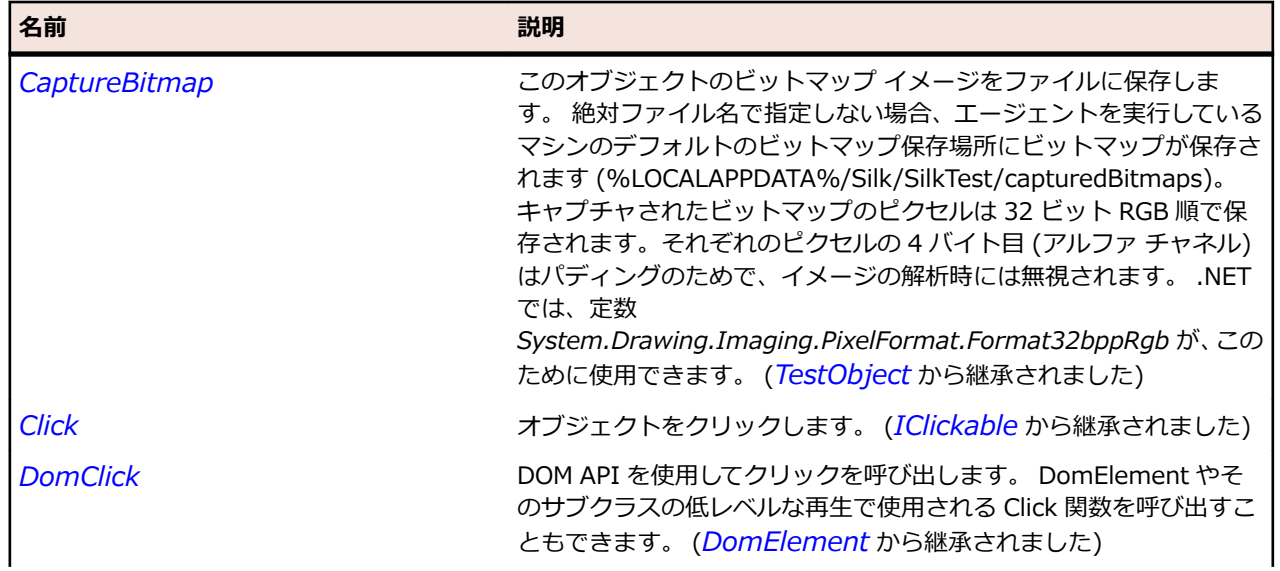

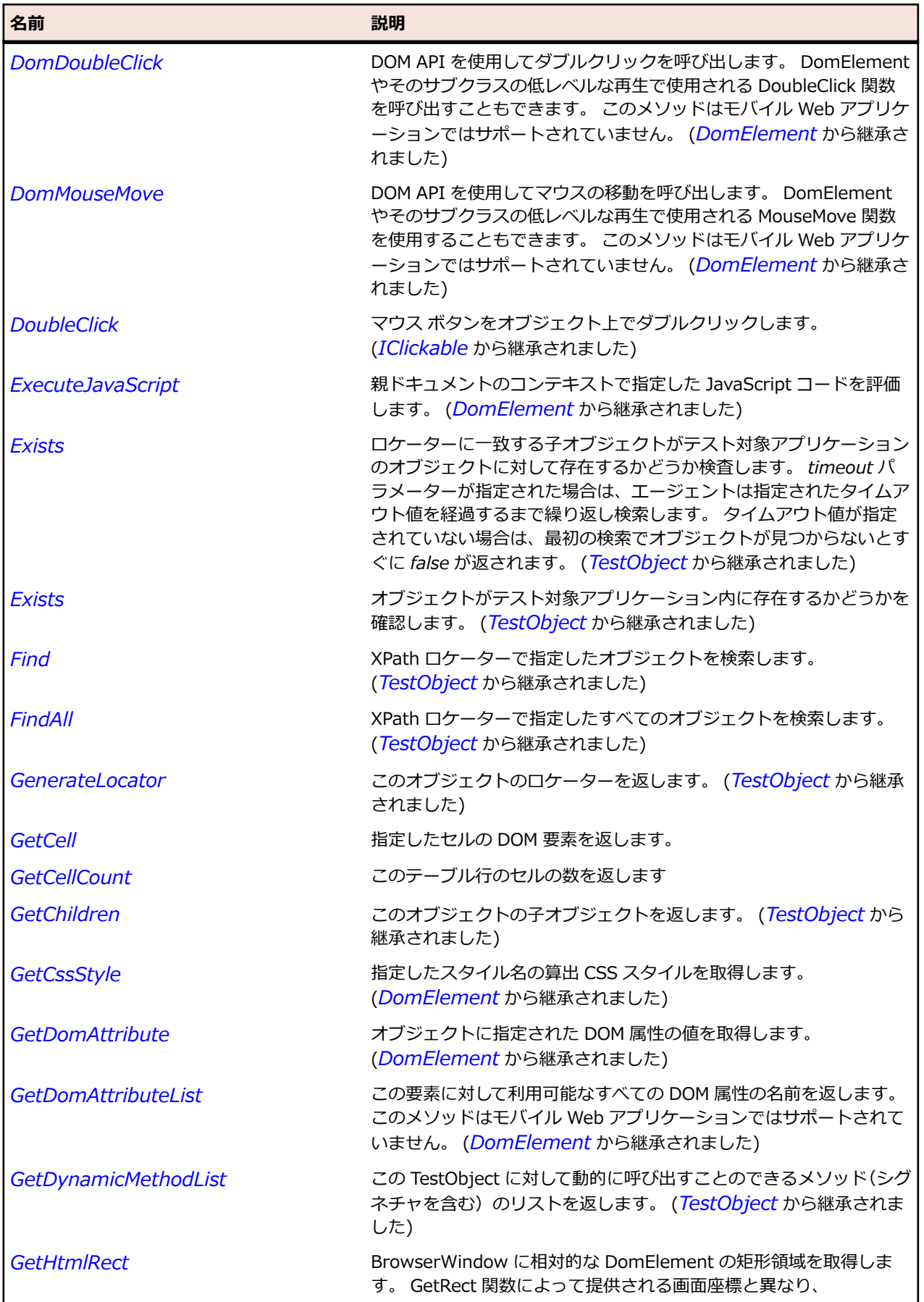

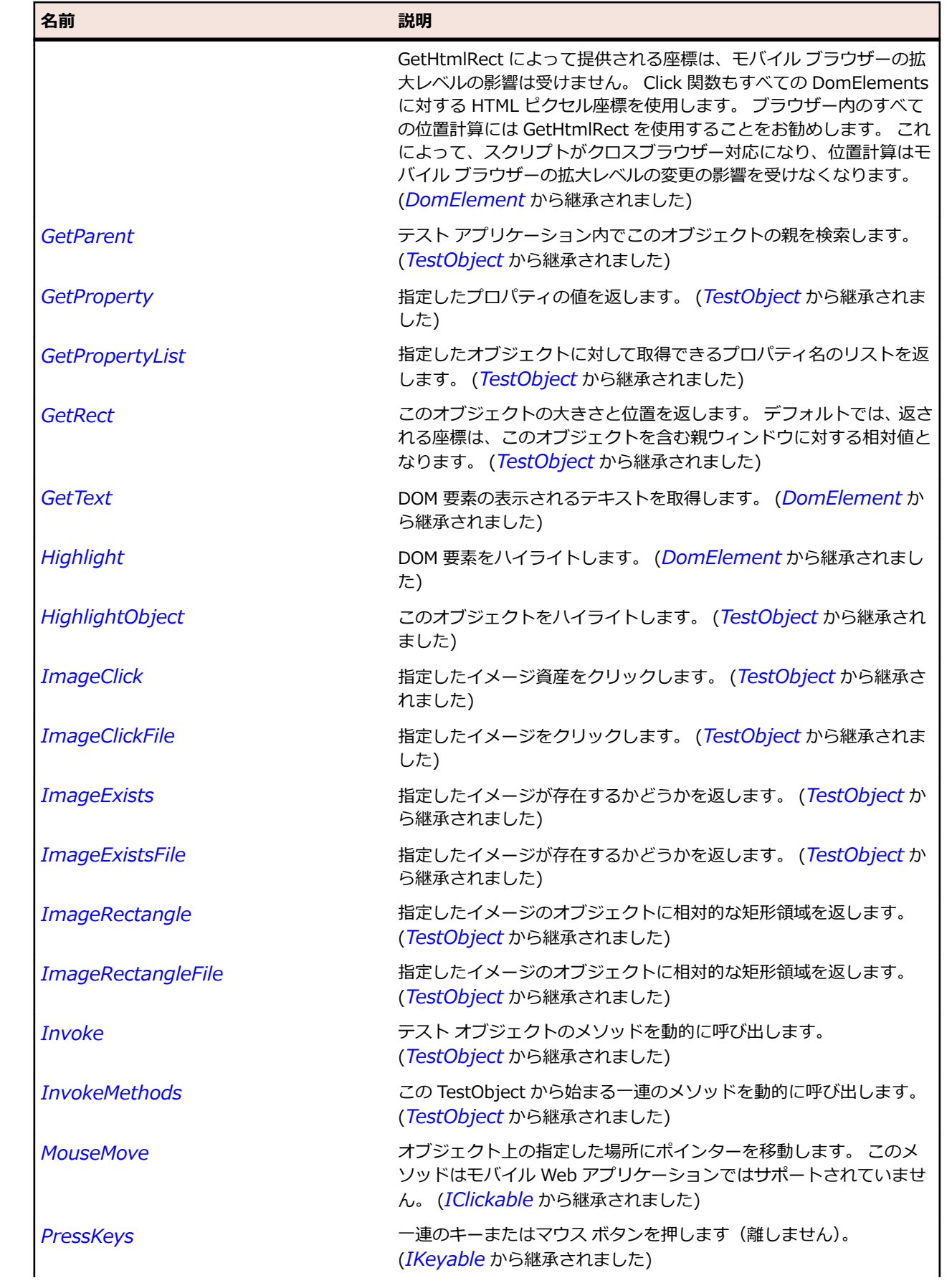

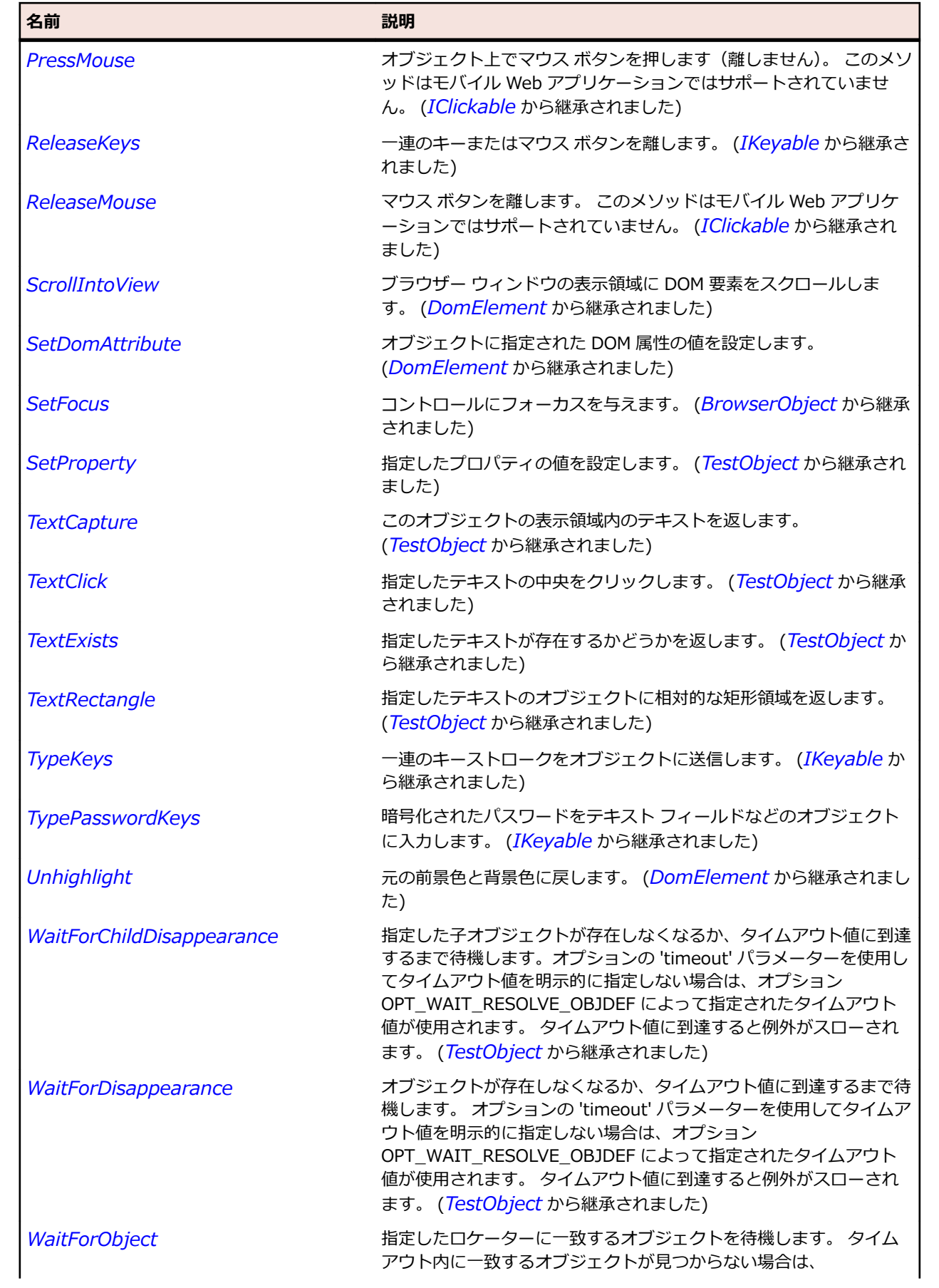

<span id="page-2905-0"></span>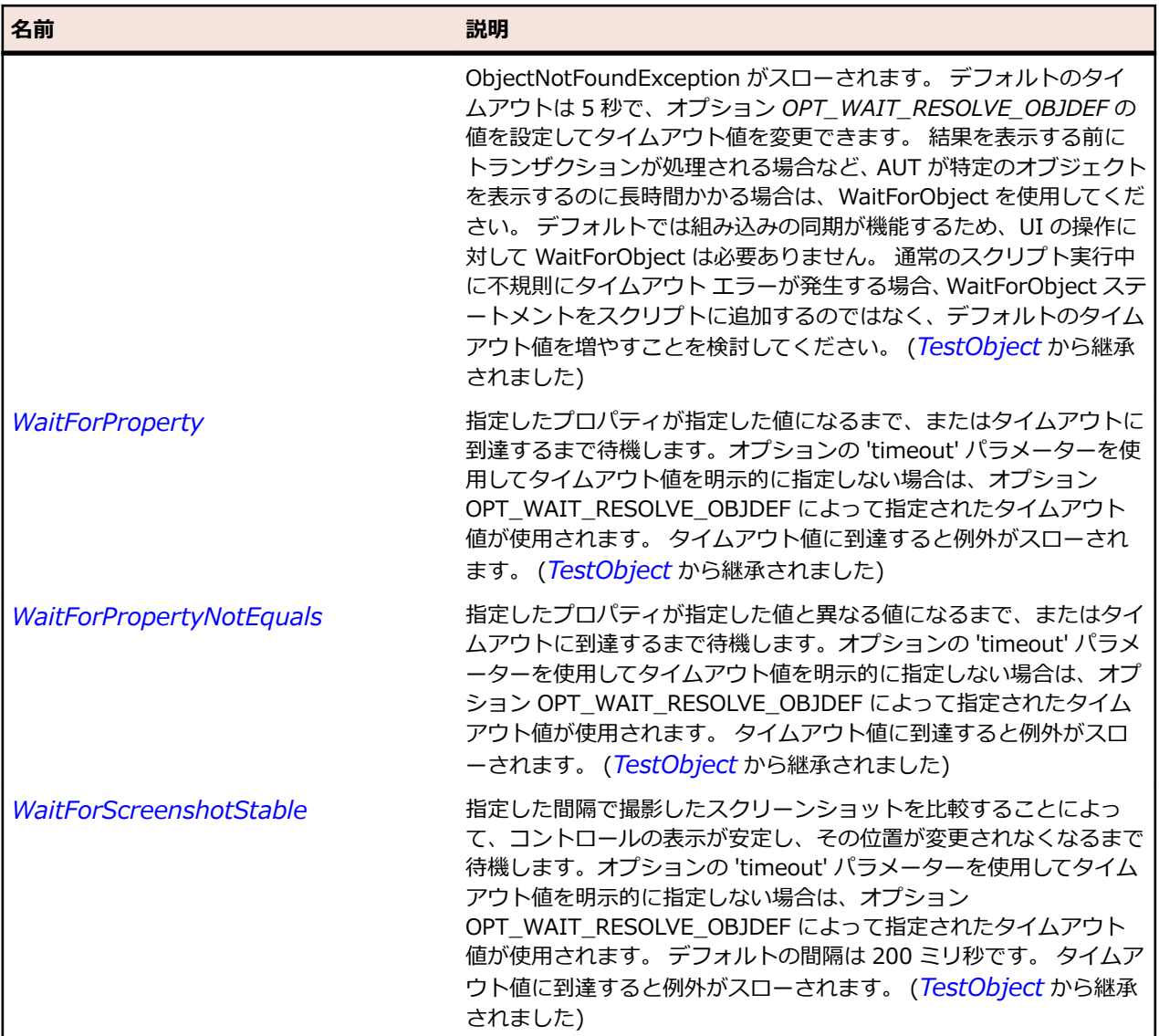

# **DomTextField クラス**

## **説明**

DomTextField は次のタグのいずれかを使用して指定されるすべての DOM 要素を表します: <input type='text'>、<input type='password'>、<input type='file'>、または<textarea>。

## **継承階層**

- *[DomElement](#page-2868-0)*
	- DomTextField
		- *[DomDataList](#page-2863-0)*

## **構文**

'Declaration Public Class DomTextField \_ Inherits DomElement

# **プロパティ**

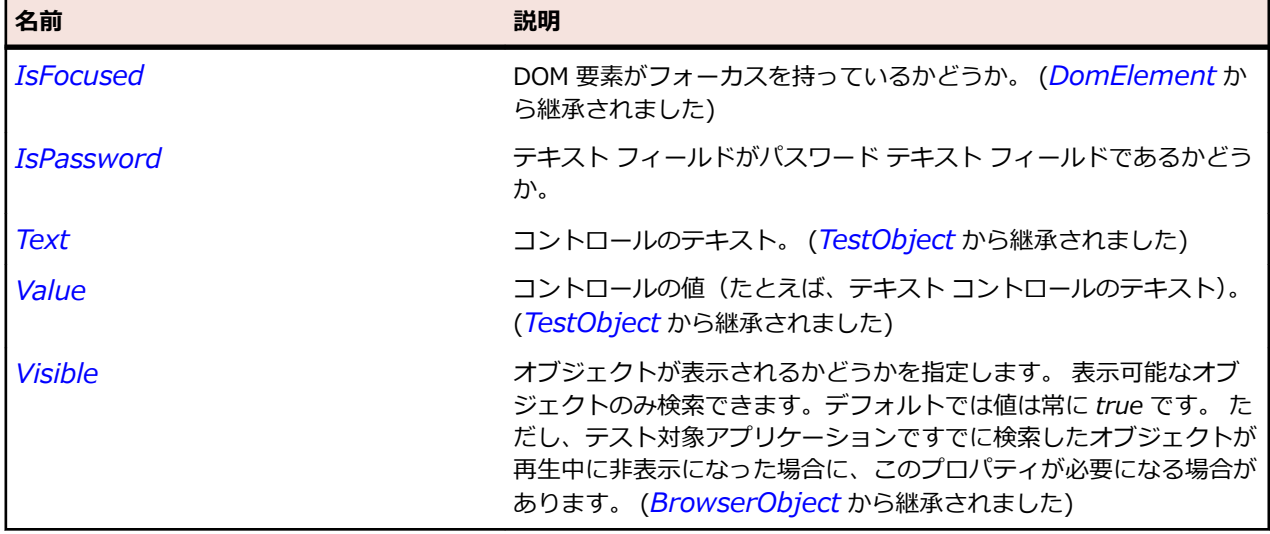

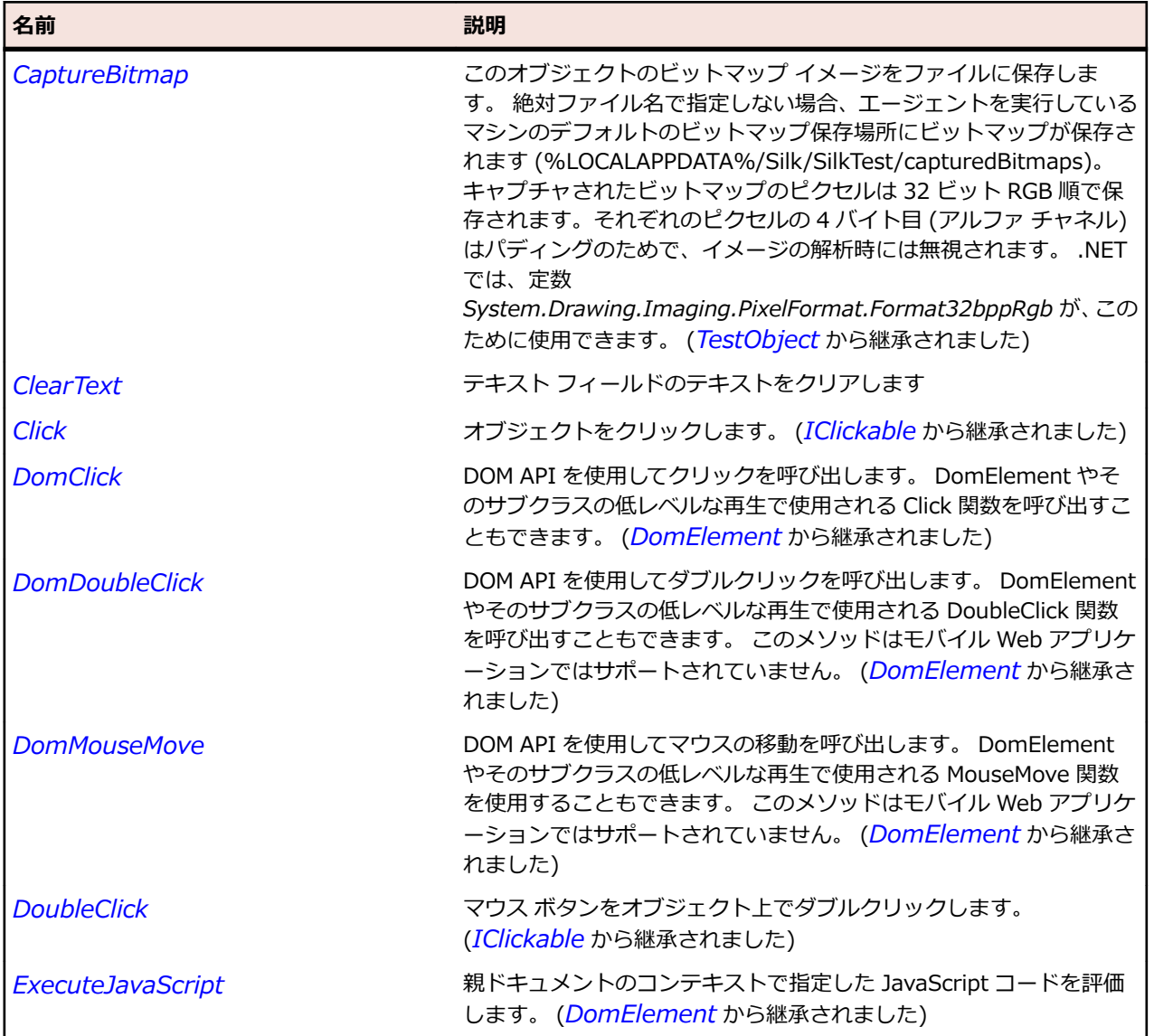

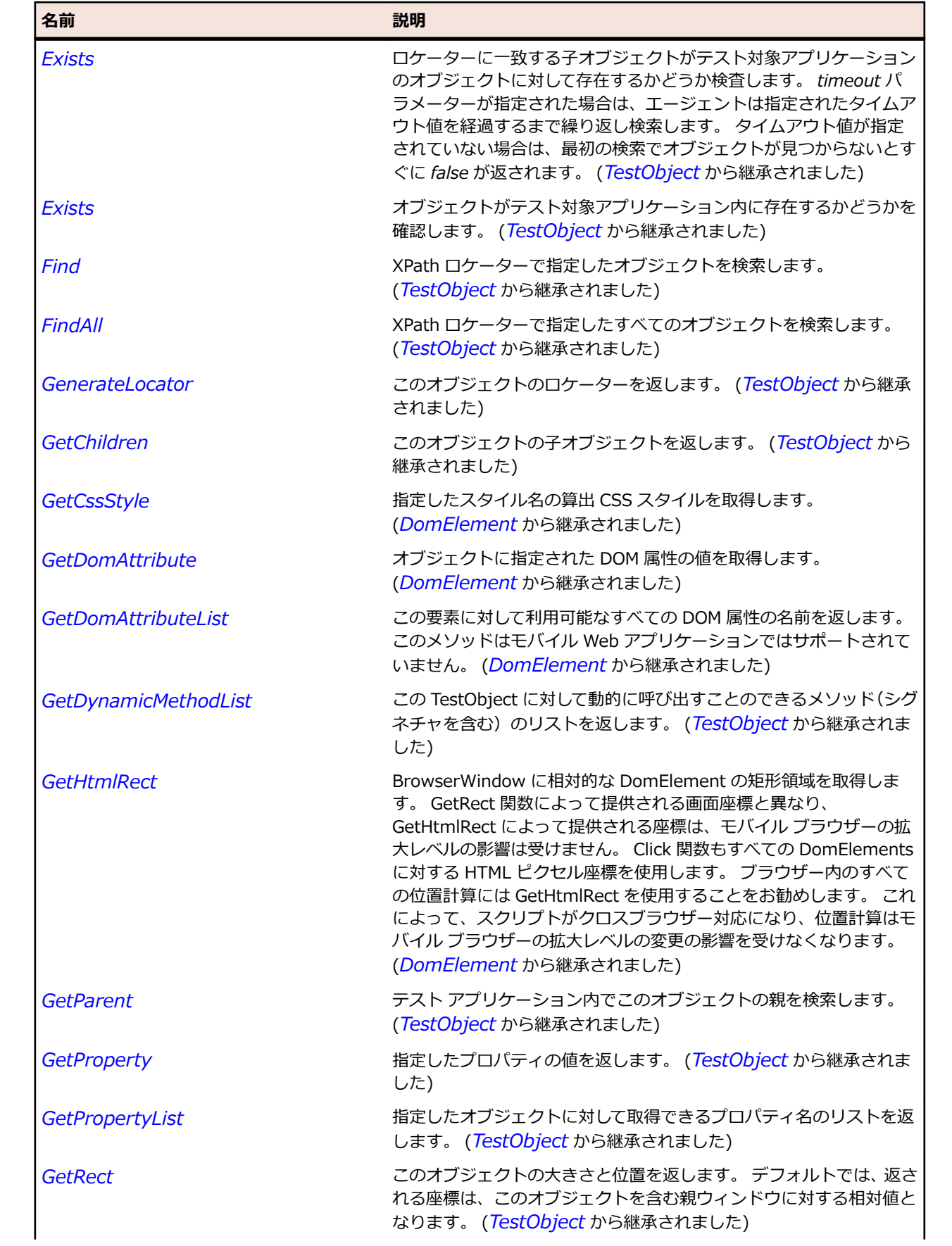

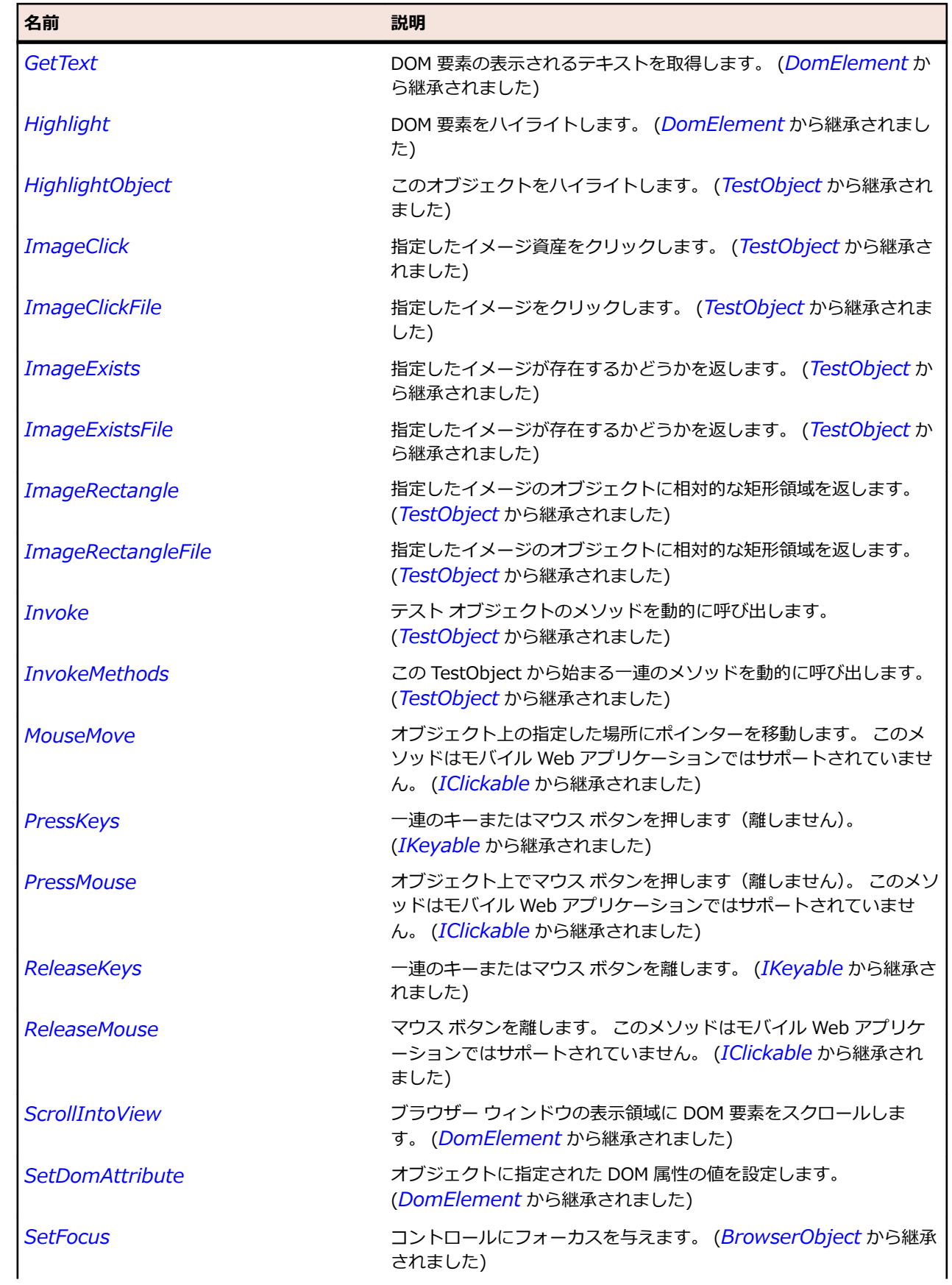

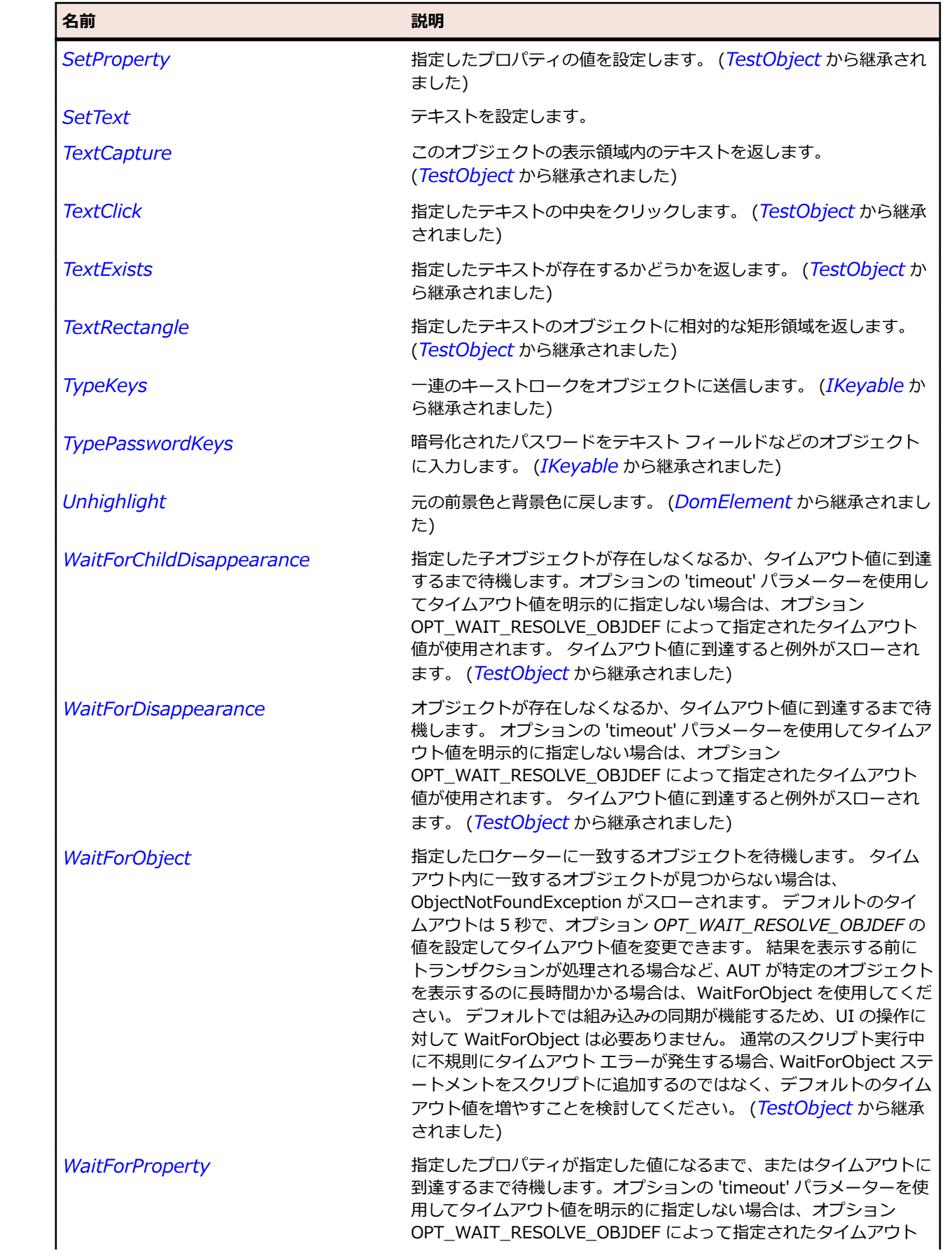

<span id="page-2910-0"></span>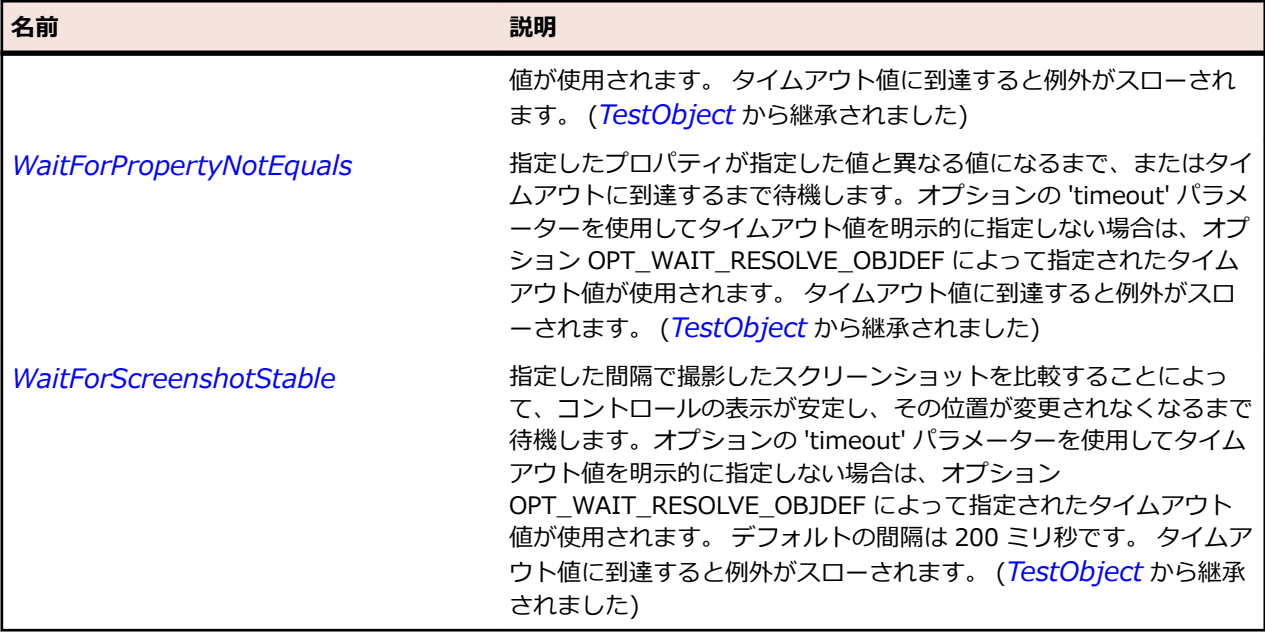

# **IItemSelectable インターフェイス**

### **説明**

ItemSelectable は、選択可能な項目のリストを提供します。

## **構文**

'Declaration Public Class IItemSelectable

## **プロパティ**

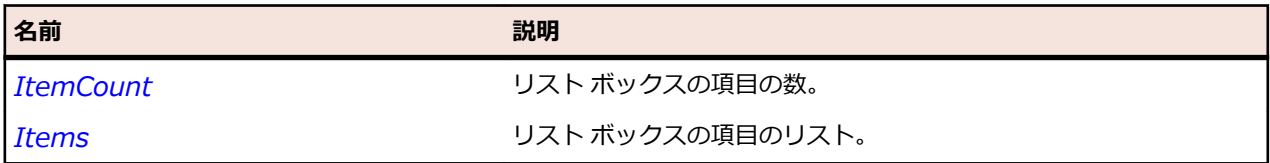

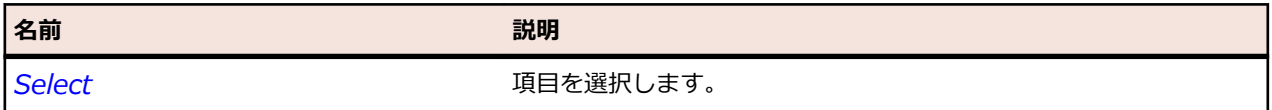

# **索引 記号**

.NET スクリプト 相違点のマージ [243](#page-242-0) バージョン、相違点のマージ [243](#page-242-0) バージョン、比較 [242](#page-241-0) 比較 [242](#page-241-0) コア クラス [241](#page-240-0) 引数のエクスポート、eCATT スクリプト [480](#page-479-0) 引数を eCATT スクリプトからインポートする [480](#page-479-0) .NET のサポート Silverlight [460](#page-459-0) Windows Forms の概要 [446](#page-445-0) Windows Presentation Foundation (WPF) の概要 [451](#page-450-0) 概要 [446](#page-445-0) Apple Safari のテスト Information Service、インストール [418](#page-417-0), [423](#page-422-0), [498](#page-497-0), [501](#page-500-0) Java Network Launching Protocol (JNLP) スクリプトの記録 [119](#page-118-0) アプリのアップロード Mac [405](#page-404-0) 暗号化 パスワード [267](#page-266-0) 外部データ テスト、使用 [138](#page-137-0) キーワード駆動テスト アクティブ データの使用 [138](#page-137-0) Silk Central キーワードの実装 [545](#page-544-0) アプリケーション構成 [534](#page-533-0) インポートとエクスポート [315](#page-314-0) 概要 [530](#page-529-0) キーワード レコメンド、アルゴリズム [540](#page-539-0) キーワード、検索 [548](#page-547-0) キーワードのアップロード、Silk Central [546](#page-545-0) キーワードの削除 [537](#page-536-0) キーワードの実装 [534](#page-533-0) キーワードの追加 [537](#page-536-0) 基本状態 [534](#page-533-0) 記録 [532](#page-531-0) クラス リファレンス [1839](#page-1838-0) 作成 [532](#page-531-0) 作成、アセット ブラウザ [309](#page-308-0) テスト メソッドの指定 [536](#page-535-0) トラブルシューティング [549](#page-548-0) 名前の変更 [311](#page-310-0) 並べ替え、アセット ブラウザ [313](#page-312-0) パラメータ、例 [541](#page-540-0) ビジュアル テストの指定 [535](#page-534-0) 開く [309](#page-308-0) フィルタリング、アセット ブラウザ [312](#page-311-0) 編集 [537](#page-536-0) 変数を指定した実行 [543](#page-542-0) 利点 [530](#page-529-0) 既存のスクリプトの実行 iOS 9.3 [423](#page-422-0)

機能 iOS [343](#page-342-0), [422](#page-421-0) サイズの指定 ブラウザー ウィンドウ [510](#page-509-0) 削除 アプリケーション構成 [125](#page-124-0) 資産、古いバージョン [305](#page-304-0) キーワード [537](#page-536-0) グループ [626](#page-625-0) 結果フィルタ [302](#page-301-0) 資産 [312](#page-311-0) データベース レコード、Access [615](#page-614-0) テスト ステップ、画面プレビュー [217](#page-216-0) テスト ステップ、ストーリーボード [218](#page-217-0) テスト ステップ、テスト ステップ ウィンドウ [217](#page-216-0) プロジェクト [622](#page-621-0) ユーザー [624](#page-623-0) 詳細設定 オプション [594](#page-593-0) 証明書 置換、Information Service [344](#page-343-0) インストール、Mobile Center [427](#page-426-0) スクリプトの実行 停止 [281](#page-280-0) 制限事項 モバイル Web アプリケーション [441](#page-440-0) Apple Safari [499](#page-498-0) Google Chrome [503](#page-502-0) Google Chrome、macOS [504](#page-503-0) Microsoft Edge [509](#page-508-0) Mozilla Firefox [507](#page-506-0), [508](#page-507-0) Windows 8 [521](#page-520-0) Windows 8.1 [521](#page-520-0) ネイティブ モバイル アプリケーション [442](#page-441-0) セキュアな接続 Information Service [343,](#page-342-0) [422](#page-421-0) 接続の設定 データベース [610](#page-609-0) 接続文字列 デスクトップ ブラウザー、リモート [494](#page-493-0) デスクトップ ブラウザー、ローカル [495](#page-494-0) モバイル デバイス [429](#page-428-0) 前提条件 Android、ネイティブ モバイル アプリケーション [405](#page-404-0) Android、モバイル Web アプリケーション [405](#page-404-0) Apple Safari [497](#page-496-0) Google Chrome [502](#page-501-0) iOS、ネイティブ モバイル アプリケーション [412](#page-411-0) iOS、モバイル Web アプリケーション [412](#page-411-0) 相違点 資産、マージ [310](#page-309-0) 属性除外リスト MSUIA、設定 [578,](#page-577-0) [589](#page-588-0) UI オートメーション、設定 [578](#page-577-0), [589](#page-588-0) 設定 [579](#page-578-0) 属性のタイプ UI オートメーション [253](#page-252-0), [524](#page-523-0)

停止 スクリプトの実行 [281](#page-280-0) データの追加 テスト [138](#page-137-0) データベース接続 設定 [610](#page-609-0) テキスト解決 概要 [256](#page-255-0) テキスト クリックの記録 概要 [256](#page-255-0) テスト ステップの種類 ビジュアル テスト [643](#page-642-0) テストの記録 Microsoft UI オートメーション [250](#page-249-0) デバイスが接続されていません モバイル [434](#page-433-0) 同期 設定の変更 [285](#page-284-0) について [285](#page-284-0) xBrowser [490](#page-489-0) 正しくないタイムスタンプ [517](#page-516-0) 統合 Silk Central の場所の設定 [544](#page-543-0) オプション [570](#page-569-0) パスワードの編集 Mobile Center [428](#page-427-0) ハンドル無効エラー トラブルシューティング [519](#page-518-0) ブラウザーの設定 再生 [486](#page-485-0) 古い資産のバージョン 削除 [305](#page-304-0) ページ同期 xBrowser [490](#page-489-0) 変更の表示 .NET スクリプト [242](#page-241-0) .NET スクリプト、バージョン [242](#page-241-0) 資産 [309](#page-308-0) 資産、バージョン [309](#page-308-0) オブジェクト マップ [353](#page-352-0) オブジェクト マップ、バージョン [353](#page-352-0) ビジュアル テスト [218](#page-217-0) ビジュアル テスト、バージョン [218](#page-217-0) 変更のマージ .NET スクリプト [243](#page-242-0) .NET スクリプト、バージョン [243](#page-242-0) オブジェクト マップ [354](#page-353-0) オブジェクト マップ、バージョン [354](#page-353-0) ビジュアル テスト、バージョン [219](#page-218-0) 編集 アプリケーション構成 [125](#page-124-0) アクティブ データ ファイル [143](#page-142-0) 組み込んだスクリプト [210](#page-209-0) グループ [626](#page-625-0) 結果フィルタ [300](#page-299-0) デバッグ中のビジュアル テスト [269](#page-268-0) メニュー [629](#page-628-0) ユーザー プロファイル [624](#page-623-0) リモート ロケーション [127](#page-126-0) ローカル変数、ビジュアル テスト [196](#page-195-0) ポートの構成

Information Service、クライアント [342](#page-341-0) Open Agent [341](#page-340-0) メソッドの動的呼び出し Apache Flex [373](#page-372-0) Apache Flex カスタム コントロール [377](#page-376-0) Java AWT [399,](#page-398-0) [403](#page-402-0) Java Swing [399,](#page-398-0) [403](#page-402-0) Java SWT [399,](#page-398-0) [403](#page-402-0) SAP [468](#page-467-0) SAP コントロール [469](#page-468-0) Silverlight [462](#page-461-0) UI オートメーション [251](#page-250-0) Windows Forms [447](#page-446-0) Windows Presentation Foundation (WPF) [454](#page-453-0) モバイル Web アプリケーション Android、前提条件 [405](#page-404-0) iOS、前提条件 [412](#page-411-0) 制限事項 [441](#page-440-0) 呼び出し Android [444](#page-443-0) iOS [444](#page-443-0) UI オートメーション [251](#page-250-0)

# **A**

AbstractButton クラス [2312](#page-2311-0) Access データベース、コンパクト化 [615](#page-614-0) データベースのレコードのロック解除 [615](#page-614-0) データベース バージョンの更新 [614](#page-613-0) データベースを開く [613](#page-612-0) AccessibleControl クラス [2760](#page-2759-0) ActiveData クラス [820](#page-819-0) ActiveDataRow クラス [825](#page-824-0) AddColumn メソッド ActiveData [821](#page-820-0) AddRow メソッド ActiveData [821](#page-820-0) Adobe Flex Adobe AIR のサポート [383](#page-382-0) automationName プロパティ [391](#page-390-0) FlexDataGrid コントロール [384](#page-383-0) Select メソッド、概要 [383](#page-382-0) Select メソッド、設定 [393](#page-392-0) アプリケーションの作成 [389](#page-388-0) 構成情報の追加 [387](#page-386-0) コンテナ [394](#page-393-0) コンテナのコーディング [394](#page-393-0) 実行時のパラメーター渡し [388](#page-387-0) 実行時の読み込み [386](#page-385-0) 実行時読み込み [387](#page-386-0) 実行前のパラメーター渡し [388](#page-387-0) セキュリティ設定 [397](#page-396-0) テストの再生 [396](#page-395-0) パラメータを渡す [388](#page-387-0) 複数ビュー コンテナ [395](#page-394-0) メソッドの呼び出し [373](#page-372-0) Agent クラス コア クラス [831](#page-830-0) AJAX アプリケーション 記録オプション、設定 [579](#page-578-0)

スクリプトのハング [517](#page-516-0) Android エミュレータを設定する [408](#page-407-0) デバイスの開放、記録 [433](#page-432-0) メソッドの呼び出し [444](#page-443-0) モバイル Web アプリケーション、前提条件 [405](#page-404-0) モバイル ネイティブ アプリケーション、前提条件 [405](#page-404-0) USB デバッグの有効化 [407](#page-406-0) USB ドライバのインストール [407](#page-406-0) 推奨設定 [408](#page-407-0) テスト [405](#page-404-0) デバイスの開放 [433](#page-432-0) デバイスの開放、再生 [433](#page-432-0) トラブルシューティング [434](#page-433-0) ハイブリッド アプリケーション [406](#page-405-0) 並列テスト、テスト済みの構成 [409](#page-408-0) Android エミュレータ 設定 [408](#page-407-0) Apache Flex automationIndex プロパティ [390](#page-389-0) automationName プロパティ [390](#page-389-0) Component Explorer [372](#page-371-0) Flash Player 設定 [371](#page-370-0) Select メソッド、設定 [393](#page-392-0) アプリケーションの事前コンパイル [385](#page-384-0) アプリケーションの有効化 [384](#page-383-0) オートメーション パッケージのリンク [385](#page-384-0) 概要 [371](#page-370-0) カスタム コントロール [262,](#page-261-0) [372](#page-371-0) カスタム コントロール、実装 [378](#page-377-0) カスタム コントロール、定義 [374,](#page-373-0) [381,](#page-380-0) [390](#page-389-0) カスタム コントロールのメソッドの呼び出し [377](#page-376-0) 記録、アプリケーション [395](#page-394-0) クラス定義ファイル [381](#page-380-0), [390](#page-389-0) コントロールが認識されない [398](#page-397-0) 初期化、アプリケーション [395](#page-394-0) スクリプトのカスタマイズ [382](#page-381-0) スタイル [396](#page-395-0) 属性 [397](#page-396-0), [522](#page-521-0) テスト [372](#page-371-0) 複数のアプリケーションのテスト [382](#page-381-0) メソッドの呼び出し [373](#page-372-0) ワークフロー [395](#page-394-0) Apache Flex アプリケーション カスタム属性 [327](#page-326-0), [390](#page-389-0) API 再生 比較、ネイティブ再生 [491](#page-490-0) Apple Safari 制限事項 [499](#page-498-0) Information Service、インストール [418](#page-417-0), [423](#page-422-0), [498](#page-497-0), [501](#page-500-0) サポート [485](#page-484-0) 準備 [497](#page-496-0) 接続文字列 [494](#page-493-0) 前提条件 [497](#page-496-0) テスト [497](#page-496-0) 複数のテストの実行 [501](#page-500-0) Applet クラス [2316](#page-2315-0) AppletContainer クラス [2320](#page-2319-0) ArgumentAttribute クラス

キーワード駆動テスト クラス [1839](#page-1838-0) Attach メソッド Agent [832](#page-831-0) AWTButton クラス [2325](#page-2324-0) AWTCanvas クラス [2329](#page-2328-0) AWTCheckbox クラス [2333](#page-2332-0) AWTCheckboxMenuItem クラス [2337](#page-2336-0) AWTChoice クラス [2341](#page-2340-0) AWTComponent クラス [2345](#page-2344-0) AWTContainer クラス [2350](#page-2349-0) AWTDialog クラス [2354](#page-2353-0) AWTFrame クラス [2359](#page-2358-0) AWTHorizontalScrollbar クラス [2364](#page-2363-0) AWTLabel クラス [2368](#page-2367-0) AWTList クラス [2373](#page-2372-0) AWTMenu クラス [2377](#page-2376-0) AWTMenuComponent クラス [2381](#page-2380-0) AWTMenuItem クラス [2385](#page-2384-0) AWTRadioButton クラス [2388](#page-2387-0) AWTScrollbar クラス [2393](#page-2392-0) AWTScrollPane クラス [2397](#page-2396-0) AWTTextArea クラス [2402](#page-2401-0) AWTTextComponent クラス [2407](#page-2406-0) AWTTextField クラス [2412](#page-2411-0) AWTVerticalScrollbar クラス [2416](#page-2415-0) AWTWindow クラス [2421](#page-2420-0)

## **B**

BaseGuiTestObject クラス [665](#page-664-0) BaseState クラス コア クラス [837](#page-836-0), [840](#page-839-0) BasicArrowButton クラス [2426](#page-2425-0) BLOB eCATT [474](#page-473-0) BLOB でテータを転送する スタンドアロン Silk Test Workbench を構成する [472](#page-471-0) BrowserApplication クラス [2840](#page-2839-0) BrowserObject クラス [2846](#page-2845-0) BrowserWindow クラス [2850](#page-2849-0)

# **C**

CBanner クラス [1730](#page-1729-0) CEF テスト [483](#page-482-0) CharSet 列挙 [669](#page-668-0) CheckBox クラス [670](#page-669-0) CheckBoxToolItem クラス [674](#page-673-0) CheckedListBox クラス [2794](#page-2793-0) Chrome 既知の問題 [656](#page-655-0) 拡張、テスト [503](#page-502-0) クロス ブラウザー スクリプト [518](#page-517-0) 構成設定 [492](#page-491-0) 前提条件 [502](#page-501-0) テスト [501](#page-500-0) ユーザー データ ディレクトリ、テスト [503](#page-502-0) ロケーター [519](#page-518-0) Chrome for Android サポート [485](#page-484-0)

ブラウザの種類、設定 [440](#page-439-0) Chromium Embedded Framework テスト [483](#page-482-0) ClickType データ型 [859](#page-858-0) CloseAll メソッド ConsoleWindow [842](#page-841-0) Close メソッド ConsoleWindow [842](#page-841-0) Color データ型 [859](#page-858-0) ColumnCount プロパティ ActiveData [825](#page-824-0) ComboBox クラス [678](#page-677-0) CommandLineArguments プロパティ BaseState [838](#page-837-0) CommandLinePattern プロパティ BaseState [838](#page-837-0) Common プロジェクト 資産、接頭部の追加 [572](#page-571-0) 説明 [37](#page-36-0), [617](#page-616-0) Component Explorer Apache Flex [372](#page-371-0) Configuration Assistant 自動サイン [419](#page-418-0) configuring database connection [610](#page-609-0) Connect メソッド Agent [833](#page-832-0) ConsoleWindow クラス コア クラス [841](#page-840-0) Control クラス [682](#page-681-0) CoolBar クラス [1735](#page-1734-0) CoolItem クラス [1739](#page-1738-0) Count プロパティ ActiveData [825](#page-824-0), [830](#page-829-0) CTabFolder クラス [1743](#page-1742-0) CTabItem クラス [1747](#page-1746-0) Customer Care [78](#page-77-0), [79](#page-78-0)

# **D**

database connection configuring [610](#page-609-0) DataGrid クラス [2798](#page-2797-0) DataGridColumn クラス [2803](#page-2802-0) DataGridItem クラス [2807](#page-2806-0) DataGridRow クラス [2811](#page-2810-0) Decrypt メソッド Agent [833](#page-832-0) Desktop クラス [687](#page-686-0) Desktop プロパティ Agent [836](#page-835-0) DetachAll メソッド Agent [834](#page-833-0) Dialog クラス [687](#page-686-0) Dispose メソッド ActiveData [822](#page-821-0) ActiveDataRow [826](#page-825-0) dll Visual Basic からの呼び出し [243](#page-242-0) Visual Basic スクリプトからの呼び出し [244](#page-243-0)

関数の宣言構文 [244](#page-243-0) 関数への引数の受け渡し [245](#page-244-0) 関数への文字列引数の受け渡し [247](#page-246-0) 規則の変更 [248](#page-247-0) 名前のエイリアス設定 [247](#page-246-0) 変更可能な引数の関数への受け渡し [246](#page-245-0) 呼び出しの例 [245](#page-244-0) DllCall クラス コア クラス [845](#page-844-0) DLL の呼び出し Visual Basic [243](#page-242-0) Visual Basic スクリプト [244](#page-243-0) 例 [245](#page-244-0) DLL ファイル スクリプトでの参照 [241](#page-240-0) DomainUpDown クラス [2815](#page-2814-0) DomButton クラス [2854](#page-2853-0) DomCheckBox クラス [2859](#page-2858-0) DomDataList クラス [2864](#page-2863-0) DomElement クラス [2869](#page-2868-0) DomEmbeddedElement クラス [2873](#page-2872-0) DomForm クラス [2878](#page-2877-0) DomLink クラス [2882](#page-2881-0) DomListBox クラス [2887](#page-2886-0) DomRadioButton クラス [2892](#page-2891-0) DomTable クラス [2897](#page-2896-0) DomTableRow クラス [2902](#page-2901-0) DomTextField クラス [2906](#page-2905-0) DropDownToolItem クラス [692](#page-691-0) DSN Access [607](#page-606-0) Oracle [609](#page-608-0) SQL Server [608](#page-607-0) 概要 [607](#page-606-0) DynamicInvoke Android [444](#page-443-0) Apache Flex [373](#page-372-0) iOS [444](#page-443-0) Java AWT [399,](#page-398-0) [403](#page-402-0) Java Swing [399,](#page-398-0) [403](#page-402-0) SAP [468](#page-467-0) Silverlight [462](#page-461-0) UI オートメーション [251](#page-250-0) Windows Forms [447](#page-446-0) Windows Presentation Foundation (WPF) [454](#page-453-0)

# **E**

eCATT BLOB [474](#page-473-0) BLOB 追跡情報の入力 [475](#page-474-0) BLOB の内容の入力または変更 [475](#page-474-0) eCATT UI からスクリプトを記録する [473](#page-472-0) eCATT UI からスクリプトをテストする [473](#page-472-0) eCATT UI からスクリプトを記録/再生する [474](#page-473-0) eCATT スクリプトから .NET スクリプトへの引数のイ ンポート [480](#page-479-0) eCATT スクリプトからビジュアル テストへの引数の インポート [478](#page-477-0) eCATT スクリプト引数の作成 [477](#page-476-0) eCATT スクリプト引数のサポート [476](#page-475-0)

eCATT でのテスト スクリプト属性の指定 [473](#page-472-0) RFC 接続パラメータの設定または変更 [472](#page-471-0) SAP/R3 ログイン パラメータの設定 [472](#page-471-0) Silk Test Workbench テスト結果 [481](#page-480-0) Silk Test Workbench テストを実行する [481](#page-480-0) Silk Test Workbench と統合する [470](#page-469-0) Silk Test Workbench を登録する [471](#page-470-0) 概要 [470](#page-469-0) スクリプト引数の編集 [477](#page-476-0) スタンドアロン Silk Test Workbench を使用した eCATT スクリプトの作成 [474](#page-473-0) テスト スクリプトの定義 [473](#page-472-0) 統合オプション [570](#page-569-0) 統合のセットアップ [470](#page-469-0) 引数コンテナからの引数の削除 [478](#page-477-0) 引数のエクスポート、.NET スクリプトから eCATT ス クリプト [480](#page-479-0) ビジュアル テストでの eCATT スクリプトへの引数の エクスポート [479](#page-478-0) ユーザー アカウントを作成する [471](#page-470-0) eCATT と統合する 概要 [470](#page-469-0) ECCUST\_ET Silk Test Workbench を登録する [471](#page-470-0) Eclipse トラブルシューティング [404](#page-403-0) Eclipse RCP サポート [401](#page-400-0) Edge 既知の問題 [659](#page-658-0) 制限事項 [509](#page-508-0) 接続文字列 [494](#page-493-0) テスト [509](#page-508-0) リモート テスト [494](#page-493-0) ロケーター [519](#page-518-0) Elapsed プロパティ Timer [850](#page-849-0) ElapsedMilliseconds プロパティ Timer [850](#page-849-0) ElementHost クラス [2819](#page-2818-0) Encrypt メソッド Agent [834](#page-833-0) Executable プロパティ BaseState [839](#page-838-0) ExecutablePattern プロパティ BaseState [838](#page-837-0) Execute メソッド BaseState [847](#page-846-0) ExecuteBaseState メソッド Agent [834](#page-833-0) ExecutionMode 列挙 [815](#page-814-0) ExecutionResult クラス [815](#page-814-0) ExpandBar クラス [1751](#page-1750-0) ExpandItem クラス [1755](#page-1754-0) ExternalRowNumber プロパティ ActiveDataRow [830](#page-829-0)

# **F**

FAQ オブジェクト マップ [363](#page-362-0)

クロス ブラウザ テスト [515](#page-514-0) コードの追加、AUT [261](#page-260-0) 動的呼び出し [259](#page-258-0) FileHandle クラス [816](#page-815-0) FileInfo クラス [696](#page-695-0) FileOpenMode 列挙 [816](#page-815-0) FilePointerMode 列挙 [817](#page-816-0) FileShareMode 列挙 [817](#page-816-0) Firefox 制限事項 [507,](#page-506-0) [508](#page-507-0) 拡張機能、テスト [507](#page-506-0) クロス ブラウザー スクリプト [518](#page-517-0) 構成設定 [492](#page-491-0) テスト [505](#page-504-0) プロファイル、テスト [506](#page-505-0) ロケーター [519](#page-518-0) Flash Player アプリケーションを開く [371](#page-370-0) セキュリティ設定 [397](#page-396-0) Flex Adobe AIR のサポート [383](#page-382-0) automationIndex プロパティ [390](#page-389-0) automationName プロパティ [390,](#page-389-0) [391](#page-390-0) Component Explorer [372](#page-371-0) Flash Player 設定 [371](#page-370-0) FlexDataGrid コントロール [384](#page-383-0) Select メソッド、概要 [383](#page-382-0) Select メソッド、設定 [393](#page-392-0) アプリケーションの作成 [389](#page-388-0) アプリケーションの事前コンパイル [385](#page-384-0) アプリケーションの有効化 [384](#page-383-0) オートメーション パッケージのリンク [385](#page-384-0) 概要 [371](#page-370-0) カスタム コントロール [262](#page-261-0), [372](#page-371-0) カスタム コントロール、実装 [378](#page-377-0) カスタム コントロール、定義 [374](#page-373-0), [381](#page-380-0), [390](#page-389-0) カスタム コントロールのメソッドの呼び出し [377](#page-376-0) 記録、アプリケーション [395](#page-394-0) クラス定義ファイル [381,](#page-380-0) [390](#page-389-0) 構成情報の追加 [387](#page-386-0) コンテナ [394](#page-393-0) 実行時のパラメーター渡し [388](#page-387-0) 実行時の読み込み [386](#page-385-0) 実行時読み込み [387](#page-386-0) 実行前のパラメーター渡し [388](#page-387-0) 初期化、アプリケーション [395](#page-394-0) スクリプトのカスタマイズ [382](#page-381-0) スタイル [396](#page-395-0) セキュリティ設定 [397](#page-396-0) 属性 [397,](#page-396-0) [522](#page-521-0) テスト [372](#page-371-0) テストの再生 [396](#page-395-0) パラメータを渡す [388](#page-387-0) 複数のアプリケーションのテスト [382](#page-381-0) 複数ビュー コンテナ [395](#page-394-0) メソッドの呼び出し [373](#page-372-0) ワークフロー [395](#page-394-0) Flex クラス リファレンス [865](#page-864-0) FlexAccordion クラス [865](#page-864-0) FlexAdvancedDataGrid クラス [872](#page-871-0) FlexAlert クラス [881](#page-880-0)
FlexApplication クラス [888](#page-887-0) FlexAreaChart クラス [895](#page-894-0) FlexAreaSeries クラス [902](#page-901-0) FlexAxisRenderer クラス [909](#page-908-0) FlexBarChart クラス [915](#page-914-0) FlexBarSeries クラス [922](#page-921-0) FlexBox クラス [928](#page-927-0) FlexBubbleChart クラス [935](#page-934-0) FlexBubbleSeries クラス [942](#page-941-0) FlexButton クラス [949](#page-948-0) FlexButtonBar クラス [955](#page-954-0) FlexCandlestickChart クラス [962](#page-961-0) FlexCandlestickSeries クラス [969](#page-968-0) FlexCanvas クラス [976](#page-975-0) FlexCartesianChart クラス [983](#page-982-0) FlexChart クラス [990](#page-989-0) FlexChartLegend クラス [997](#page-996-0) FlexChartSeries クラス [1003](#page-1002-0) FlexCheckBox クラス [1009](#page-1008-0) FlexColorPicker クラス [1015](#page-1014-0) FlexColumnChart クラス [1022](#page-1021-0) FlexColumnSeries クラス [1030](#page-1029-0) FlexComboBase クラス [1036](#page-1035-0) FlexComboBox クラス [1042](#page-1041-0) FlexContainer クラス [1049](#page-1048-0) FlexContainerMovieClip クラス [1056](#page-1055-0) FlexDataGrid クラス [1062](#page-1061-0) FlexDateChooser クラス [1070](#page-1069-0) FlexDateField クラス [1077](#page-1076-0) FlexDisplayObject クラス [1084](#page-1083-0) FlexDividedBox クラス [1088](#page-1087-0) FlexForm クラス [1095](#page-1094-0) FlexFormItem クラス [1102](#page-1101-0) FlexHLOCChart クラス [1109](#page-1108-0) FlexHLOCSeries クラス [1116](#page-1115-0) FlexHLOCSeriesBase クラス [1122](#page-1121-0) FlexImage クラス [1129](#page-1128-0) FlexLabel クラス [1134](#page-1133-0) FlexLineChart クラス [1140](#page-1139-0) FlexLineSeries クラス [1147](#page-1146-0) FlexLinkBar クラス [1153](#page-1152-0) FlexList クラス [1160](#page-1159-0) FlexListBase クラス [1168](#page-1167-0) FlexListLabel クラス [1176](#page-1175-0) FlexLoader クラス [1180](#page-1179-0) FlexMenu クラス [1185](#page-1184-0) FlexMenuBar クラス [1191](#page-1190-0) FlexNavigationBar クラス [1198](#page-1197-0) FlexNumericStepper クラス [1205](#page-1204-0) FlexObject クラス [1211](#page-1210-0) FlexOLAPDataGrid クラス [1216](#page-1215-0) FlexPanel クラス [1226](#page-1225-0) FlexPieChart クラス [1233](#page-1232-0) FlexPieSeries クラス [1240](#page-1239-0) FlexPlotChart クラス [1246](#page-1245-0) FlexPlotSeries クラス [1254](#page-1253-0) FlexPopUpButton クラス [1260](#page-1259-0) FlexProgressBar クラス [1266](#page-1265-0) FlexRadioButton クラス [1273](#page-1272-0) FlexRepeater クラス [1279](#page-1278-0) FlexRule クラス [1283](#page-1282-0)

FlexScrollBar クラス [1288](#page-1287-0) FlexScrollBase クラス [1294](#page-1293-0) FlexSlider クラス [1300](#page-1299-0) FlexStandalonePlayer クラス [1306](#page-1305-0) FlexTabNavigator クラス [1310](#page-1309-0) FlexTextArea クラス [1317](#page-1316-0) FlexTitleWindow クラス [1324](#page-1323-0) FlexToggleButtonBar クラス [1331](#page-1330-0) FlexTree クラス [1338](#page-1337-0) FlexUIMovieClip クラス [1346](#page-1345-0) FlexVideoDisplay クラス [1351](#page-1350-0) FlexViewStack クラス [1357](#page-1356-0) FlexWindow クラス [1363](#page-1362-0) FlexWindowedApplication クラス [1371](#page-1370-0) FormatDate 関数 式デザイナ [185](#page-184-0) FormatTime 関数 式デザイナ [187](#page-186-0) FormsHost クラス [2823](#page-2822-0) FormsWindow クラス [2827](#page-2826-0)

#### **G**

GetContents メソッド ConsoleWindow [843](#page-842-0) GetDouble メソッド ActiveDataRow [826](#page-825-0) GetEnumerator メソッド ActiveData [823](#page-822-0) GetLong メソッド ActiveDataRow [827](#page-826-0) GetLongLong メソッド ActiveDataRow [827](#page-826-0) GetOption メソッド Agent [834](#page-833-0) GetString メソッド ActiveDataRow [828](#page-827-0) Google Chrome iframe パフォーマンス、向上 [512](#page-511-0) オプション、設定 [495](#page-494-0) 既知の問題 [656](#page-655-0) ケイパビリティ、設定 [495](#page-494-0) 制限事項 [503](#page-502-0) 制限事項、macOS [504](#page-503-0) macOS [495](#page-494-0) 拡張、テスト [503](#page-502-0) 構成設定 [492](#page-491-0) サポート [485](#page-484-0) 全画面表示 [515](#page-514-0) 前提条件 [502](#page-501-0) 追加のバージョン、テスト [514](#page-513-0) テスト [501](#page-500-0) ユーザー データ ディレクトリ、テスト [503](#page-502-0) リモート テスト [494](#page-493-0) Group クラス [697](#page-696-0) GUI 概要 [40](#page-39-0) メイン画面 [40](#page-39-0) GuiTestObject クラス [701](#page-700-0) GWT コントロールの検索 [326](#page-325-0)

#### **H**

Header クラス [2764](#page-2763-0) HorizontalSash クラス [1759](#page-1758-0) HorizontalScrollBar クラス [705](#page-704-0) **HTTPS** 証明書、Mobile Center [427](#page-426-0) 証明書、置換 [344](#page-343-0) Information Service [343](#page-342-0), [422](#page-421-0)

## **I**

IAWTScrollable インターフェイス [2430](#page-2429-0) IAWTScroller インターフェイス [2431](#page-2430-0) IBaseScrollable インターフェイス [2431](#page-2430-0) IBaseState インターフェイス [846](#page-845-0) IClickable インターフェイス [709](#page-708-0) IFocusable インターフェイス [710](#page-709-0) iframe パフォーマンス、向上 [512](#page-511-0) IItemSelectable インターフェイス [2911](#page-2910-0) IKeyable インターフェイス [710](#page-709-0) IME UI オートメーション [255](#page-254-0) IMobileClickable インターフェイス [1842](#page-1841-0) IMobileGestures インターフェイス [1842](#page-1841-0) IMobileKeyable インターフェイス [1843](#page-1842-0) IMoveable インターフェイス [710](#page-709-0) INativeWindow インターフェイス [711](#page-710-0) Information Service 証明書、置換 [344](#page-343-0) 編集 [343](#page-342-0), [422](#page-421-0) ポート、設定 [340](#page-339-0) ポートの構成、クライアント [342](#page-341-0) HTTPS [343,](#page-342-0) [422](#page-421-0) Mac、インストール [418](#page-417-0), [423](#page-422-0), [498](#page-497-0), [501](#page-500-0) innerHtml xBrowser [518](#page-517-0) innerText xBrowser [518](#page-517-0) IntelliSense 使用法 [115](#page-114-0) Internet Explorer link.select のフォーカスの問題 [517](#page-516-0) 既知の問題 [658](#page-657-0) クロス ブラウザー スクリプト [518](#page-517-0) 構成設定 [492](#page-491-0) サポート [485](#page-484-0) スクリプト例の起動 [121](#page-120-0) 全画面表示 [515](#page-514-0) 例、新しいブラウザ ウィンドウ [119](#page-118-0) ロケーター [519](#page-518-0) Internet Explorer 10 予期しない Click 動作 [519](#page-518-0) invoke Java AWT [399,](#page-398-0) [403](#page-402-0) Java SWT [399](#page-398-0), [403](#page-402-0) SAP [468](#page-467-0) Silverlight [462](#page-461-0) Swing [399,](#page-398-0) [403](#page-402-0)

Windows Forms [447](#page-446-0) Windows Presentation Foundation (WPF) [454](#page-453-0) InvokeMethods Android [444](#page-443-0) Apache Flex [373](#page-372-0) iOS [444](#page-443-0) Java AWT [399,](#page-398-0) [403](#page-402-0) Java Swing [399,](#page-398-0) [403](#page-402-0) SAP [468](#page-467-0) Silverlight [462](#page-461-0) UI オートメーション [251](#page-250-0) Windows Forms [447](#page-446-0) Windows Presentation Foundation (WPF) [454](#page-453-0) Invoke メソッド 呼び出し可能なメソッド [259](#page-258-0) IOracleFormsMenuBase インターフェイス [2432](#page-2431-0) IOracleFormsScrollable インターフェイス [2432](#page-2431-0) IOracleFormsScroller インターフェイス [2433](#page-2432-0) iOS テスト、デベロッパ アカウントなし [420](#page-419-0) デバイス、準備 [417](#page-416-0) デバイスの開放、記録 [433](#page-432-0) メソッドの呼び出し [444](#page-443-0) モバイル Web アプリケーション、前提条件 [412](#page-411-0) モバイル ネイティブ アプリケーション、前提条件 [412](#page-411-0) Information Service、インストール [418,](#page-417-0) [423,](#page-422-0) [498,](#page-497-0) [501](#page-500-0) Mac、準備 [419](#page-418-0) Web アプリ、シミュレータ [415](#page-414-0) Web アプリ、テスト [415](#page-414-0) アプリ、テストの準備 [417](#page-416-0) 推奨設定 [423](#page-422-0) テスト [411](#page-410-0) デバイスの開放 [433](#page-432-0) デバイスの開放、再生 [433](#page-432-0) ネイティブ アプリ、シミュレータ [414](#page-413-0) ネイティブ アプリ、テスト [413](#page-412-0) ハイブリッド アプリケーション [416](#page-415-0) iOS 9.3 既存のスクリプト、実行 [423](#page-422-0) ISapContextMenuable インターフェイス [1890](#page-1889-0) IScrollable インターフェイス [712](#page-711-0) IsRunning プロパティ Timer [851](#page-850-0) Item クラス [712](#page-711-0) ItemIdentifier データ型 [860](#page-859-0) ItemPath データ型 [860](#page-859-0) Item メソッド ActiveData [823](#page-822-0)

#### **J**

Java AWT 概要 [398](#page-397-0) 属性 [399,](#page-398-0) [522](#page-521-0) 属性の種類 [399,](#page-398-0) [522](#page-521-0) メソッドの呼び出し [399,](#page-398-0) [403](#page-402-0) Java AWT および Swing クラス リファレンス [2312](#page-2311-0) Java FX サポート [249](#page-248-0) Java Network Launching Protocol (JNLP) ビジュアル テスト [85](#page-84-0) Java Swing 概要 [398](#page-397-0) 属性 [399](#page-398-0), [522](#page-521-0) メソッドの呼び出し [399](#page-398-0), [403](#page-402-0) Java SWT サポート [401](#page-400-0) 属性の種類 [402](#page-401-0), [523](#page-522-0) トラブルシューティング [404](#page-403-0) メソッドの呼び出し [399](#page-398-0), [403](#page-402-0) Java SWT クラス リファレンス [402](#page-401-0), [1730](#page-1729-0) Java AWT/Swing priorlabel [400](#page-399-0) JButton クラス [2434](#page-2433-0) JCheckBox クラス [2438](#page-2437-0) JCheckBoxMenuItem クラス [2443](#page-2442-0) JColorChooser クラス [2447](#page-2446-0) JComboBox クラス [2451](#page-2450-0) JComponent クラス [2456](#page-2455-0) JDesktopPane クラス [2460](#page-2459-0) JDialog クラス [2465](#page-2464-0) JEditorPane クラス [2470](#page-2469-0) JFrame クラス [2475](#page-2474-0) JHorizontalScrollBar クラス [2479](#page-2478-0) JLabel クラス [2484](#page-2483-0) JLayeredPane クラス [2488](#page-2487-0) JList クラス [2493](#page-2492-0) JMenu クラス [2497](#page-2496-0) JMenuBar クラス [2502](#page-2501-0) JMenuItem クラス [2506](#page-2505-0) JNLP スクリプトの記録 [119](#page-118-0) ビジュアル テスト [85](#page-84-0) JPanel クラス [2510](#page-2509-0) JPasswordField クラス [2515](#page-2514-0) JPopupMenu クラス [2520](#page-2519-0) JProgressBar クラス [2524](#page-2523-0) JRadioButton クラス [2528](#page-2527-0) JRadioButtonMenuItem クラス [2533](#page-2532-0) JRootPane クラス [2537](#page-2536-0) JScrollBar クラス [2541](#page-2540-0) JScrollPane クラス [2546](#page-2545-0) JSlider クラス [2550](#page-2549-0) JSpinner クラス [2555](#page-2554-0) JSplitPane クラス [2559](#page-2558-0) JTabbedPane クラス [2563](#page-2562-0) JTable クラス [2568](#page-2567-0) JTableHeader クラス [2573](#page-2572-0) JTextArea クラス [2577](#page-2576-0) JTextComponent クラス [2582](#page-2581-0) JTextField クラス [2587](#page-2586-0) JTextPane クラス [2592](#page-2591-0) JToggleButton クラス [2597](#page-2596-0) JToolBar クラス [2601](#page-2600-0) JTree クラス [2605](#page-2604-0) JVerticalScrollBar クラス [2610](#page-2609-0) JViewport クラス [2615](#page-2614-0) JWindow クラス [2619](#page-2618-0)

#### **K**

```
KeywordAttribute クラス
  キーワード駆動テスト クラス 1840
KeywordGroupAttribute クラス
  キーワード駆動テスト クラス 1841
```
### **L**

Label クラス [716](#page-715-0) Link クラス [720](#page-719-0) ListBox クラス [724](#page-723-0) ListView クラス [2768](#page-2767-0) LoadActiveData メソッド Workbench [852](#page-851-0) LoadAssembly アセンブリをコピーできない [261](#page-260-0) Locator プロパティ BaseState [839](#page-838-0) logging on [26,](#page-25-0) [610](#page-609-0)

### **M**

Mac Apple Safari、前提条件 [497](#page-496-0) Apple Safari、テスト [497](#page-496-0) Information Service、インストール [418,](#page-417-0) [423,](#page-422-0) [498,](#page-497-0) [501](#page-500-0) Menu クラス [729](#page-728-0) MenuItem クラス [732](#page-731-0) MenuStrip クラス [2832](#page-2831-0) MFC サポート [484](#page-483-0) Microsoft Edge iframe パフォーマンス、向上 [512](#page-511-0) 既知の問題 [659](#page-658-0) 制限事項 [509](#page-508-0) サポート [485](#page-484-0) 接続文字列 [494](#page-493-0) 追加のバージョン、テスト [514](#page-513-0) テスト [509](#page-508-0) リモート テスト [494](#page-493-0) Microsoft Foundation Class サポート [484](#page-483-0) Microsoft UI オートメーション テストの記録 [250](#page-249-0) Microsoft ユーザー補助 オブジェクト解決の向上 [248](#page-247-0) Mobile Center 証明書、インストール [427](#page-426-0) 有効化 [425](#page-424-0) 有効化、Silk Central [426](#page-425-0) Mobile クラス リファレンス [1842](#page-1841-0) MobileButton クラス [1843](#page-1842-0) MobileDevice クラス [1847](#page-1846-0) MobileObject クラス [1852](#page-1851-0) MobileTextField クラス [1856](#page-1855-0) MobileWindow クラス [1860](#page-1859-0) ModifierKeys データ型 [861](#page-860-0) MonthCalendar クラス [2773](#page-2772-0)

**MouseButton** データ型 [861](#page-860-0) Mozilla Firefox iframe パフォーマンス、向上 [512](#page-511-0) オプション、設定 [495](#page-494-0) ケイパビリティ、設定 [495](#page-494-0) サポートするバージョン、新しい [36](#page-35-0) 制限事項 [507](#page-506-0), [508](#page-507-0) macOS [495](#page-494-0) 拡張機能、テスト [507](#page-506-0) 既知の問題 [660](#page-659-0) 構成設定 [492](#page-491-0) サポート [485](#page-484-0) 全画面表示 [515](#page-514-0) 追加のバージョン、テスト [514](#page-513-0) テスト [505](#page-504-0) プロファイル、テスト [506](#page-505-0) リモート テスト [494](#page-493-0) MSUIA オブジェクト解決、改善 [249](#page-248-0) オプション、設定 [578](#page-577-0), [589](#page-588-0) メソッドの呼び出し [251](#page-250-0) 有効化 [578](#page-577-0), [589](#page-588-0)

### **N**

Name プロパティ Timer [851](#page-850-0) NumericUpDown クラス [2836](#page-2835-0)

### **O**

Open Agent 接続ポート、構成 [341](#page-340-0) ポートの構成、Information Service [342](#page-341-0) ポートの設定、リモート エージェント [340](#page-339-0) ポート番号 [340](#page-339-0) オプション [331](#page-330-0) 概要 [331](#page-330-0) 起動 [331](#page-330-0) スクリプトから開始 [331](#page-330-0) スクリプトから停止 [331](#page-330-0) テスト、リモート [345](#page-344-0) Open Agent の開始 スクリプト [331](#page-330-0) Open Agent の停止 スクリプト [331](#page-330-0) Open メソッド ConsoleWindow [844](#page-843-0) OPT\_ENABLE\_ACCESSIBILITY オプション [594](#page-593-0) OPT\_ENABLE\_EMBEDDED\_CHROME\_SUPPORT オプション [483](#page-482-0) OPT\_ENABLE\_MOBILE\_WEBVIEW\_FALLBACK\_SUPPORT オプション [594](#page-593-0) OPT\_IMAGE\_ASSET\_DEFAULT\_ACCURACY オプション [594](#page-593-0) OPT\_IMAGE\_VERIFICATION\_DEFAULT\_ACCURACY オプション [594](#page-593-0) OPT\_LOCATOR\_ATTRIBUTES\_CASE\_SENSITIVE オプション [594](#page-593-0) OPT\_REMOVE\_FOCUS\_ON\_CAPTURE\_TEXT オプション [594](#page-593-0)

**Oracle** ORA\_DBA グループの作成 [603](#page-602-0) Oracle 認証の設定 [602](#page-601-0) OS 認証 [601](#page-600-0) 概要 [600](#page-599-0) クライアント接続用のデータベースの準備 [603](#page-602-0) クライアントの設定 [603](#page-602-0) データベース、コピー [614](#page-613-0) データベースの準備 [606](#page-605-0) データベースの新規作成 [602](#page-601-0) データベースのレコードのロック解除 [615](#page-614-0) データベース バージョンの更新 [614](#page-613-0) データベースを開く [613](#page-612-0) ドメインなしでの設定 [606,](#page-605-0) [607](#page-606-0) 認証方式 [600](#page-599-0) パスワード認証スキーマ [605](#page-604-0) ユーザー、設定 [601](#page-600-0) ユーザーに対するサーバー アクセスの作成 [604](#page-603-0) ユーザーの設定 [601,](#page-600-0) [604](#page-603-0) Oracle Forms 前提条件 [401](#page-400-0) サポートするバージョン [400](#page-399-0) 属性 [401](#page-400-0) について [400](#page-399-0) OracleFormsApplication クラス [2624](#page-2623-0) OracleFormsButton クラス [2628](#page-2627-0) OracleFormsCheckbox クラス [2632](#page-2631-0) OracleFormsChoice クラス [2637](#page-2636-0) OracleFormsComboBox クラス [2641](#page-2640-0) OracleFormsContainer クラス [2646](#page-2645-0) OracleFormsHorizontalScrollbar クラス [2650](#page-2649-0) OracleFormsLabel クラス [2655](#page-2654-0) OracleFormsListBox クラス [2659](#page-2658-0) OracleFormsListView クラス [2665](#page-2664-0) OracleFormsMenu クラス [2671](#page-2670-0) OracleFormsMenuItem クラス [2675](#page-2674-0) OracleFormsPopList クラス [2679](#page-2678-0) OracleFormsPopupMenu クラス [2684](#page-2683-0) OracleFormsRadioButton クラス [2688](#page-2687-0) OracleFormsScrollbar クラス [2693](#page-2692-0) OracleFormsStatusArea クラス [2697](#page-2696-0) OracleFormsStatusBar クラス [2701](#page-2700-0) OracleFormsStatusBarItem クラス [2706](#page-2705-0) OracleFormsStatusIndicator クラス [2710](#page-2709-0) OracleFormsTabBar クラス [2714](#page-2713-0) OracleFormsTabBarItem クラス [2719](#page-2718-0) OracleFormsTabPanel クラス [2723](#page-2722-0) OracleFormsTextField クラス [2727](#page-2726-0) OracleFormsTitleBar クラス [2732](#page-2731-0) OracleFormsToolBar クラス [2737](#page-2736-0) OracleFormsToolBarItem クラス [2741](#page-2740-0) OracleFormsTree クラス [2745](#page-2744-0) OracleFormsVerticalScrollbar クラス [2751](#page-2750-0)

### **P**

Pager クラス [2777](#page-2776-0) Pause メソッド Timer [848](#page-847-0) Point データ型 [862](#page-861-0)

priorlabel Java AWT/Swing テクノロジ ドメイン [400](#page-399-0) priorLabel Win32 テクノロジ ドメイン [483](#page-482-0) Private 変数 スクリプト [223](#page-222-0) ProgressBar クラス [2781](#page-2780-0) Public 変数 スクリプト [223](#page-222-0) PushButton クラス [736](#page-735-0) PushToolItem クラス [740](#page-739-0)

# **Q**

QT サポート [249](#page-248-0)

### **R**

RadioList クラス [744](#page-743-0) RadioListToolItem クラス [749](#page-748-0) Range データ型 [862](#page-861-0) Rectangle データ型 [863](#page-862-0) RegistryCategory 列挙 [752](#page-751-0) RegistryView 列挙 [753](#page-752-0) RemoveColumn メソッド ActiveData [823](#page-822-0) RemoveRow メソッド ActiveData [823](#page-822-0) RenameColumn メソッド ActiveData [824](#page-823-0) Reset メソッド ActiveData [824](#page-823-0) ResetOptions メソッド Agent [835](#page-834-0) ResultComment メソッド Workbench [858](#page-857-0) Resume メソッド Timer [849](#page-848-0) RowNumber プロパティ ActiveDataRow [830](#page-829-0) Rumba RumbaKey クラス [1864](#page-1863-0) Unix ディスプレイ [467](#page-466-0) 画面検証の使用 [466](#page-465-0) キー ニーモニック [1864](#page-1863-0) サポートの有効化と無効化 [465](#page-464-0) について [465](#page-464-0) ロケーター属性 [466](#page-465-0), [525](#page-524-0) Rumba クラス リファレンス [1864](#page-1863-0) Rumba ロケーター属性 コントロールの識別 [466](#page-465-0), [525](#page-524-0) RumbaCharacterAttribute Rumba データ型 [1867](#page-1866-0) RumbaField クラス [1868](#page-1867-0) RumbaLabel クラス [1872](#page-1871-0) RumbaObject クラス [1877](#page-1876-0) RumbaScreen クラス [1880](#page-1879-0) RumbaTextField クラス [1885](#page-1884-0) Rumba データ型 RumbaCharacterAttribute [1867](#page-1866-0) RunScript メソッド Workbench [855](#page-854-0)

### **S**

Safari 制限事項 [499](#page-498-0) 準備 [497](#page-496-0) 接続文字列 [494](#page-493-0) 前提条件 [497](#page-496-0) テスト [497](#page-496-0) 複数のテストの実行 [501](#page-500-0) **SAP** 概要 [467](#page-466-0) 既知の問題 [660](#page-659-0) クラス リファレンス [467](#page-466-0) セキュリティ設定 [470](#page-469-0) 属性の種類 [467,](#page-466-0) [523](#page-522-0) メソッドの呼び出し [468](#page-467-0) SAP クラス リファレンス [1889](#page-1888-0) SapBarChart クラス [1890](#page-1889-0) SapBox クラス [1894](#page-1893-0) SapButton クラス [1898](#page-1897-0) SapCalendar クラス [1902](#page-1901-0) SapChart クラス [1907](#page-1906-0) SapCheckBox クラス [1911](#page-1910-0) SapColorSelector クラス [1916](#page-1915-0) SapComboBox クラス [1920](#page-1919-0) SapComponent クラス [1924](#page-1923-0) SapContainer クラス [1928](#page-1927-0) SapContainerShell クラス [1932](#page-1931-0) SapContextMenu クラス [1936](#page-1935-0) SapCustomControl クラス [1940](#page-1939-0) SapDockShell クラス [1944](#page-1943-0) SapGridView クラス [1948](#page-1947-0) SapHorizontalScrollBar クラス [1955](#page-1954-0) SapHTMLViewer クラス [1958](#page-1957-0) SapLabel クラス [1963](#page-1962-0) SapMenu クラス [1967](#page-1966-0) SapMenubar クラス [1971](#page-1970-0) SapNetPlan クラス [1975](#page-1974-0) SapOfficeIntegration クラス [1979](#page-1978-0) SapOkCodeField クラス [1984](#page-1983-0) SapPicture クラス [1988](#page-1987-0) SapRadioButton クラス [1992](#page-1991-0) SapScrollbar クラス [1996](#page-1995-0) SapScrollContainer クラス [1999](#page-1998-0) SapShell クラス [2003](#page-2002-0) SapSimpleContainer クラス [2007](#page-2006-0) SapSplitterContainer クラス [2011](#page-2010-0) SapStatusbar クラス [2015](#page-2014-0) SapTab クラス [2019](#page-2018-0) SapTable クラス [2023](#page-2022-0) SapTabStrip クラス [2028](#page-2027-0) SapTextEdit クラス [2032](#page-2031-0) SapTextField クラス [2037](#page-2036-0) SapTitlebar クラス [2041](#page-2040-0) SapToolbar クラス [2044](#page-2043-0) SapToolbarControl クラス [2048](#page-2047-0) SapTree クラス [2053](#page-2052-0) SapUserArea クラス [2060](#page-2059-0) SapVerticalScrollBar クラス [2064](#page-2063-0)

SapWindow クラス [2067](#page-2066-0) SAP コントロール メソッドの動的呼び出し [469](#page-468-0) Sash クラス [1763](#page-1762-0) SashForm クラス [1767](#page-1766-0) Sauce Labs 有効化 [428](#page-427-0) Save メソッド ActiveData [824](#page-823-0) Scale クラス [753](#page-752-0) ScrollableControl クラス [1772](#page-1771-0) ScrollBar クラス [757](#page-756-0) ScrolledComposite クラス [1776](#page-1775-0) Select メソッド Apache Flex、設定 [393](#page-392-0) SeparatorItem クラス [762](#page-761-0) SetDouble メソッド ActiveDataRow [828](#page-827-0) SetLocation メソッド Android [434](#page-433-0) SetLong メソッド ActiveDataRow [828](#page-827-0) SetLongLong メソッド ActiveDataRow [829](#page-828-0) SetOption メソッド Agent [835](#page-834-0) SetString メソッド ActiveDataRow [829](#page-828-0) Shell クラス [1780](#page-1779-0) Shutdown メソッド Agent [836](#page-835-0) Silk Central Mobile Center、有効化 [426](#page-425-0) 場所の設定 [544](#page-543-0) Sauce Labs、有効化 [428](#page-427-0) キーワードのアップロード [546](#page-545-0) パラメータ [207](#page-206-0) Silk Central キーワード 実装 [545](#page-544-0) Silk Performer 実行時間の計測 [266](#page-265-0) Silk Test Workbench 機能 [30](#page-29-0) 基本機能 [27](#page-26-0) 詳細 [26](#page-25-0) **Silverlight** 概要 [460](#page-459-0) クラス リファレンス [460](#page-459-0) サポート [460](#page-459-0) スクロール [463](#page-462-0) 属性の種類 [460](#page-459-0), [523](#page-522-0) トラブルシューティング [464](#page-463-0) メソッドの呼び出し [462](#page-461-0) ロケーター属性 [460](#page-459-0), [523](#page-522-0) Silverlight クラス リファレンス [2072](#page-2071-0) SLApplication クラス [2072](#page-2071-0) SLAutoCompleteBox クラス [2076](#page-2075-0) SLBase クラス [2081](#page-2080-0) SLButton クラス [2086](#page-2085-0) SLCalendar クラス [2090](#page-2089-0) SLCalendarButton クラス [2094](#page-2093-0)

SLCalendarDayButton クラス [2098](#page-2097-0) SLCheckBox クラス [2102](#page-2101-0) SLComboBox クラス [2106](#page-2105-0) SLComboBoxItem クラス [2111](#page-2110-0) SLDataGrid クラス [2115](#page-2114-0) SLDataGridCell クラス [2119](#page-2118-0) SLDataGridDetails クラス [2123](#page-2122-0) SLDataGridRow クラス [2127](#page-2126-0) SLDataPager クラス [2131](#page-2130-0) SLDatePicker クラス [2135](#page-2134-0) SLDescriptionViewer クラス [2139](#page-2138-0) SLFrame クラス [2143](#page-2142-0) SLGridSplitter クラス [2147](#page-2146-0) SLGroup クラス [2151](#page-2150-0) SLHeader クラス [2155](#page-2154-0) SLHeaderItem クラス [2159](#page-2158-0) SLHorizontalScrollBar クラス [2163](#page-2162-0) SLHyperlinkButton クラス [2167](#page-2166-0) SLImage クラス [2171](#page-2170-0) SLListBox クラス [2175](#page-2174-0) SLListItem クラス [2180](#page-2179-0) SLMediaElement クラス [2184](#page-2183-0) SLMenu クラス [2187](#page-2186-0) SLMenuBar クラス [2191](#page-2190-0) SLMenuItem クラス [2195](#page-2194-0) SLMultiScaleImage クラス [2199](#page-2198-0) SLPane クラス [2203](#page-2202-0) SLPasswordBox クラス [2207](#page-2206-0) SLPopup クラス [2211](#page-2210-0) SLProgressBar クラス [2215](#page-2214-0) SLRadioButton クラス [2219](#page-2218-0) SLRepeatButton クラス [2223](#page-2222-0) SLRichTextBox クラス [2227](#page-2226-0) SLSeparator クラス [2231](#page-2230-0) SLSlider クラス [2235](#page-2234-0) SLSpinner クラス [2239](#page-2238-0) SLSplitButton クラス [2243](#page-2242-0) SLStatusBar クラス [2247](#page-2246-0) SLTabControl クラス [2251](#page-2250-0) SLTabItem クラス [2255](#page-2254-0) SLTable クラス [2259](#page-2258-0) SLTextBlock クラス [2263](#page-2262-0) SLTextBox クラス [2267](#page-2266-0) SLThumb クラス [2271](#page-2270-0) SLTitleBar クラス [2275](#page-2274-0) SLToggleButton クラス [2279](#page-2278-0) SLToolBar クラス [2283](#page-2282-0) SLToolTip クラス [2287](#page-2286-0) SLTreeView クラス [2291](#page-2290-0) SLTreeViewItem クラス [2295](#page-2294-0) SLValidationSummary クラス [2300](#page-2299-0) SLVerticalScrollBar クラス [2304](#page-2303-0) SLWindow クラス [2308](#page-2307-0) SparkAirHTML クラス [1379](#page-1378-0) SparkApplication クラス [1385](#page-1384-0) SparkBorderContainer クラス [1391](#page-1390-0) SparkButton クラス [1397](#page-1396-0) SparkButtonBar クラス [1403](#page-1402-0) SparkButtonBarButton クラス [1409](#page-1408-0) SparkButtonBase クラス [1415](#page-1414-0) SparkCheckBox クラス [1421](#page-1420-0)

SparkComboBox クラス [1426](#page-1425-0) SparkComplexDisplay クラス [1433](#page-1432-0) SparkDataGrid クラス [1440](#page-1439-0) SparkDataGridLabel クラス [1447](#page-1446-0) SparkDataGroup クラス [1452](#page-1451-0) SparkDataRenderer クラス [1459](#page-1458-0) SparkDropDownList クラス [1466](#page-1465-0) SparkDropDownListBase クラス [1473](#page-1472-0) SparkForm クラス [1479](#page-1478-0) SparkFormItem クラス [1485](#page-1484-0) SparkGroup クラス [1492](#page-1491-0) SparkGroupBase クラス [1498](#page-1497-0) SparkImage クラス [1505](#page-1504-0) SparkLabel クラス [1511](#page-1510-0) SparkList クラス [1517](#page-1516-0) SparkListBase クラス [1523](#page-1522-0) SparkListLabel クラス [1529](#page-1528-0) SparkMuteButton クラス [1536](#page-1535-0) SparkNavigatorContent クラス [1542](#page-1541-0) SparkNumericStepper クラス [1548](#page-1547-0) SparkObject クラス [1554](#page-1553-0) SparkPanel クラス [1560](#page-1559-0) SparkPopUpAnchor クラス [1566](#page-1565-0) SparkRadioButton クラス [1571](#page-1570-0) SparkRange クラス [1577](#page-1576-0) SparkRichEditableText クラス [1583](#page-1582-0) SparkRichText クラス [1589](#page-1588-0) SparkScrollBar クラス [1595](#page-1594-0) SparkSkinnableContainer クラス [1601](#page-1600-0) SparkSkinnableContainerBase クラス [1607](#page-1606-0) SparkSkinnableDataContainer クラス [1613](#page-1612-0) SparkSkinnablePopUpContainer クラス [1619](#page-1618-0) SparkSkinnableTextBase クラス [1625](#page-1624-0) SparkSlider クラス [1631](#page-1630-0) SparkSpinner クラス [1637](#page-1636-0) SparkTabBar クラス [1643](#page-1642-0) SparkTextArea クラス [1649](#page-1648-0) SparkTextBase クラス [1656](#page-1655-0) SparkTextInput クラス [1662](#page-1661-0) SparkTileGroup クラス [1668](#page-1667-0) SparkTitleWindow クラス [1675](#page-1674-0) SparkToggleButton クラス [1681](#page-1680-0) SparkToggleButtonBase クラス [1687](#page-1686-0) SparkTrackBase クラス [1693](#page-1692-0) SparkVideoDisplay クラス [1699](#page-1698-0) SparkVideoPlayer クラス [1704](#page-1703-0) SparkVolumeBar クラス [1710](#page-1709-0) SparkWindow クラス [1716](#page-1715-0) SparkWindowedApplication クラス [1723](#page-1722-0) Spinner クラス [1784](#page-1783-0) SplitPaneDivider クラス [2755](#page-2754-0) SQL Server SQL Server データベースの新規作成 [598](#page-597-0) 管理ユーザー、作成 [598](#page-597-0) 構成する [597](#page-596-0) データベース、コピー [614](#page-613-0) データベースの準備 [600](#page-599-0) データベースのレコードのロック解除 [615](#page-614-0) データベース バージョンの更新 [614](#page-613-0) データベースを開く [612](#page-611-0) ドメインなしでの設定 [606](#page-605-0)

ユーザーの設定 [599](#page-598-0) Start メソッド Timer [849](#page-848-0) StartNew メソッド Timer [849](#page-848-0) StatusBar クラス [2785](#page-2784-0) Stop メソッド Timer [850](#page-849-0) STW.exe ログ [568](#page-567-0) STW.EXE 前提条件、Silk Central [560](#page-559-0) パラメータ [550](#page-549-0) 例 [560](#page-559-0) STW.EXE、前提条件 [560](#page-559-0) StyledText クラス [1789](#page-1788-0) SupportLine [78](#page-77-0), [79](#page-78-0) Swing 概要 [398](#page-397-0) 属性 [399,](#page-398-0) [522](#page-521-0) メソッドの呼び出し [399,](#page-398-0) [403](#page-402-0) SWTBrowser クラス [1793](#page-1792-0) SWTDateTime クラス [1797](#page-1796-0) SWTTabControl クラス [1801](#page-1800-0) SWTTabItem クラス [1806](#page-1805-0) SWTTable クラス [1809](#page-1808-0) SWTTableColumn クラス [1814](#page-1813-0) SWTTableRow クラス [1818](#page-1817-0) SWTTree クラス [1822](#page-1821-0) SWTTreeColumn クラス [1827](#page-1826-0) SystemFunctions クラス [818](#page-817-0) SystemFunctions プロパティ Agent [836](#page-835-0)

### **T**

TabControl クラス [766](#page-765-0) Table クラス [770](#page-769-0) TableColumn クラス [774](#page-773-0) TableRow クラス [778](#page-777-0) TechDomains プロパティ BaseState [839](#page-838-0) TestObject クラス [782](#page-781-0) textContents xBrowser [518](#page-517-0) TextField クラス [785](#page-784-0) **TextPosition** データ型 [863](#page-862-0) **TextRange** データ型 [864](#page-863-0) Timer クラス コア クラス [848](#page-847-0) ToggleButton クラス [789](#page-788-0) ToolBar クラス [793](#page-792-0) ToolItem クラス [797](#page-796-0) Tree クラス [801](#page-800-0) **TreeContent** データ型 [864](#page-863-0) **TreeNode** データ型 [864](#page-863-0) TypeKeys メソッド

ConsoleWindow [844](#page-843-0)

#### **U**

UAC 概要 [128](#page-127-0) UI 概要 [40](#page-39-0) UI オートメーション オブジェクト解決、改善 [249](#page-248-0) オプション、設定 [578](#page-577-0), [589](#page-588-0) 制限事項 [255](#page-254-0) 属性のタイプ [253](#page-252-0), [524](#page-523-0) テストの記録 [250](#page-249-0) メソッドの呼び出し [251](#page-250-0) 有効化 [578](#page-577-0), [589](#page-588-0) ロケーター属性 [253](#page-252-0), [524](#page-523-0) スクロール [254](#page-253-0) トラブルシューティング [255](#page-254-0) Unicode コンテンツ サポート [256](#page-255-0) Unicode 文字のマッピング [614](#page-613-0) Unix ディスプレイ Rumba [467](#page-466-0) UnloadAllDllsFromAgent メソッド DllCall [846](#page-845-0) UnloadDllFromAgent メソッド DllCall [846](#page-845-0) UpDown クラス [2789](#page-2788-0) URL プロパティ BrowserBaseState [841](#page-840-0) USB ドライバのインストール Android [407](#page-406-0) Username プロパティ Workbench [858](#page-857-0) UWP トラブルシューティング [482](#page-481-0) UWP アプリ サポート [481](#page-480-0)

### **V**

Verify メソッド Workbench [855](#page-854-0) VerifyAsset メソッド Workbench クラス [857](#page-856-0) VerticalSash クラス [1831](#page-1830-0) VerticalScrollBar クラス [806](#page-805-0) ViewForm クラス [1835](#page-1834-0) Visual Basic DLL の呼び出し [243](#page-242-0) スクリプトからの DLL の呼び出し [244](#page-243-0) Visual COBOL サポートするバージョン [464](#page-463-0) について [464](#page-463-0)

### **W**

Web ページ キャプチャ、全画面 [299](#page-298-0) WebSync [78](#page-77-0), [79](#page-78-0)

Web アプリケーション xBrowser テスト オブジェクト [488](#page-487-0) カスタム属性 [328,](#page-327-0) [520](#page-519-0) カスタム属性、設定 [579](#page-578-0) 既知の問題 [656](#page-655-0) 記録オプション、設定 [579](#page-578-0) サポートされている属性 [520,](#page-519-0) [526](#page-525-0) 設定 [587](#page-586-0) Win32 priorLabel [483](#page-482-0) Win32 クラス リファレンス [483,](#page-482-0) [2760](#page-2759-0) Window クラス [810](#page-809-0) Windows 属性の種類 [452,](#page-451-0) [527](#page-526-0) Windows 8 制限事項 [521](#page-520-0) Windows 8.1 制限事項 [521](#page-520-0) Windows API サポート [482](#page-481-0) Windows Forms 概要 [446](#page-445-0) クラス リファレンス [446](#page-445-0) 属性の種類 [447,](#page-446-0) [526](#page-525-0) メソッドの呼び出し [447](#page-446-0) Windows Forms クラス リファレンス [2794](#page-2793-0) Windows Presentation Foundation (WPF) WPFItemsControl クラス [453](#page-452-0) 概要 [451](#page-450-0) カスタム コントロール [454](#page-453-0) クラスの公開 [459,](#page-458-0) [581](#page-580-0) クラス リファレンス [452](#page-451-0) メソッドの呼び出し [454](#page-453-0) ロケーター属性 [452,](#page-451-0) [527](#page-526-0) Windows Forms アプリケーション カスタム属性 [329,](#page-328-0) [447](#page-446-0) WinForms アプリケーション カスタム属性 [329,](#page-328-0) [447](#page-446-0) Workbench クラス [851](#page-850-0) WorkingDirectory プロパティ BaseState [840](#page-839-0) Works Order 番号 [78,](#page-77-0) [79](#page-78-0) WPF WPFItemsControl クラス [453](#page-452-0) カスタム コントロール [454](#page-453-0) クラスの公開 [459,](#page-458-0) [581](#page-580-0) クラス リファレンス [452](#page-451-0) メソッドの呼び出し [454](#page-453-0) ロケーター属性 [452,](#page-451-0) [527](#page-526-0) WPF アプリケーション カスタム属性 [329,](#page-328-0) [453](#page-452-0) WPF ロケーター属性 コントロールの識別 [452,](#page-451-0) [527](#page-526-0)

### **X**

xBrowser Internet Explorer で四角形の位置が正しくない [517](#page-516-0) 機能の公開 [517](#page-516-0) 認識されないダイアログ [515](#page-514-0) xBrowser

概要 [485](#page-484-0) ページ同期 [490](#page-489-0) Apple Safari [497](#page-496-0) Chrome for Android、設定 [440](#page-439-0) DomClick が Click のように動作しない [515](#page-514-0) FAQ [515](#page-514-0) FieldInputField.DomClick でダイアログが開かない [515](#page-514-0) Google Chrome [501](#page-500-0) innerHtml [518](#page-517-0) innerText [518](#page-517-0) innerText がロケーターで使用されない [517](#page-516-0) link.select のフォーカスの問題 [517](#page-516-0) Microsoft Edge [509](#page-508-0) Mozilla Firefox [505](#page-504-0) textContents [518](#page-517-0) 新しいページへの移動 [517](#page-516-0) オブジェクト解決 [489](#page-488-0) オブジェクト マップ、使用 [349](#page-348-0) カスタム属性、設定 [579](#page-578-0) クラス リファレンス [521](#page-520-0) クロス ブラウザー スクリプト [518](#page-517-0) 現在のブラウザの種類、表示 [516](#page-515-0) 再生、API とネイティブの比較 [491](#page-490-0) スクロール [516](#page-515-0) 設定 [587](#page-586-0) 属性の種類 [520](#page-519-0), [526](#page-525-0) 正しくないタイムスタンプ、ログ [517](#page-516-0) 正しくないロケーターの記録 [517](#page-516-0) テスト オブジェクト [488](#page-487-0) フォント タイプの検証 [516](#page-515-0) ブラウザ構成設定 [492](#page-491-0) マウス移動の記録 [517](#page-516-0) マウス移動の詳細設定、設定 [492](#page-491-0), [576](#page-575-0) ロケーターにないクラスとスタイル [519](#page-518-0) ロケーターの記録 [519](#page-518-0) xBrowser クラス リファレンス [2840](#page-2839-0) xBrowser テスト Apple Safari、制限事項 [499](#page-498-0) Microsoft Edge、制限事項 [509](#page-508-0) 現在のブラウザの種類、表示 [516](#page-515-0) ブラウザの記録オプション、設定 [579](#page-578-0) XPath トラブルシューティング [329](#page-328-0)

#### **あ**

アイコン テスト ステップ [643](#page-642-0) 表示、メッセージ ボックス [101](#page-100-0) アイコンの表示 メッセージ ボックス [101](#page-100-0) アクセス データベース、コピー [614](#page-613-0) アクティブ オブジェクト 記録中のハイライト [136](#page-135-0) アクティブ プロジェクト 説明 [37](#page-36-0), [617](#page-616-0) アクティブ データ 概要 [138](#page-137-0) キーワード駆動テスト [138](#page-137-0)

資産 [139](#page-138-0) 資産の作成 [139,](#page-138-0) [152](#page-151-0) 利点 [139](#page-138-0) インポートとエクスポート [315](#page-314-0) オプション、詳細設定 [595](#page-594-0) 行数、ビジュアル テスト [151](#page-150-0) 繰り返しロジック、作成 [62](#page-61-0) 繰り返しロジック、ステップの定義 [62](#page-61-0) 繰り返しロジック、データのマップ [63](#page-62-0) 繰り返しロジックの作成、ビジュアル テスト [146](#page-145-0) 検索する [313](#page-312-0) 更新されたデータの保存、ビジュアル テスト [150](#page-149-0) 再生、ビジュアル テスト [64](#page-63-0) 削除 [312](#page-311-0) シートの選択、VB .NET スクリプト [155](#page-154-0) シートの選択、ビジュアル テスト [151](#page-150-0) 資産の作成、チュートリアル [61](#page-60-0) 使用、ビジュアル テスト [145](#page-144-0) 使用するデータの指定 [143](#page-142-0) スクリプト概要 [152](#page-151-0) スクリプトへの組み込み [153](#page-152-0) チュートリアル [60](#page-59-0) データの更新、式の使用 [149](#page-148-0) データの更新、自動保存の回避 [150](#page-149-0) データの更新、ステップ テキスト [148](#page-147-0) データの更新、ビジュアル テスト [149](#page-148-0) データの準備 [140](#page-139-0) データのマップ、ステップ テキスト [148](#page-147-0) データのマップ、ビジュアル テスト [147](#page-146-0) データ ファイル、確認 [61](#page-60-0) データ ファイル、作成 [141](#page-140-0) データ ファイル、準備 [140](#page-139-0) 名前の変更 [311](#page-310-0) 並べ替え [313](#page-312-0) 表示、複数バージョン [314](#page-313-0) 開く [309](#page-308-0) ファイルの編集 [143](#page-142-0) フィルタリング [312](#page-311-0) プロパティ [101](#page-100-0) 分析結果、ビジュアル テスト [64](#page-63-0) 読み取りオプションの設定、データ ファイル [142](#page-141-0) 例、詳細 [94](#page-93-0) 例、テスト シナリオ [93](#page-92-0) 例、ビジュアル テスト [93](#page-92-0) 列数、ビジュアル テスト [151](#page-150-0) アクティブ データ資産 関連付け、ビジュアル テスト [145](#page-144-0) 作成、アセット ブラウザ [309](#page-308-0) アクティブ データの更新 自動保存の回避 [150](#page-149-0) アクティブ データの保存 自動保存の回避 [150](#page-149-0) アセット ブラウザ 概要 [649](#page-648-0) 検索する [313](#page-312-0) 資産の作成 [309](#page-308-0) 資産の並べ替え [313](#page-312-0) 資産を開く [309](#page-308-0) ビジュアル テストを開く [91](#page-90-0) フィルタリング [312](#page-311-0) 値の選択

条件 [176](#page-175-0) 新しいブラウザ ウィンドウ ビジュアル テスト [86](#page-85-0) アップロードする キーワード ライブラリ [546](#page-545-0) ライブラリ [546](#page-545-0) アドオン Google Chrome [503](#page-502-0) Mozilla Firefox [507](#page-506-0) アプリケーション構成 削除 [125](#page-124-0) 変更 [125](#page-124-0) Java Network Launching Protocol (JNLP)、スクリプ ト [119](#page-118-0) Java Network Launching Protocol (JNLP)、ビジュア ル テスト [85](#page-84-0) エラー [129](#page-128-0) 環境変数 [130](#page-129-0) キーワード駆動テスト [534](#page-533-0) 定義 [124](#page-123-0) テクノロジ ドメインの無効化 [128](#page-127-0) トラブルシューティング [130](#page-129-0) 無応答のアプリケーションのキャンセル [588](#page-587-0) アプリケーション準備完了タイムアウト 設定 [588](#page-587-0) アプリケーションの選択 ダイアログ ボックス [127](#page-126-0) 安定した識別子 について [324](#page-323-0) 安定したロケーター 作成 [325](#page-324-0) 安定したロケーターを作成する 概要 [325](#page-324-0)

#### **い**

一時停止 タイマー [215](#page-214-0) ビジュアル テスト [215](#page-214-0) 移動 資産、プロジェクト間 [311](#page-310-0) 指定したラベル、ビジュアル テスト [212](#page-211-0) テスト ステップ [212](#page-211-0) ビジュアル テストでのラベル [209](#page-208-0) ラベル テスト ステップの作成、ビジュアル テスト [211](#page-210-0) イメージ クリック イメージ資産変数 [367](#page-366-0) 記録 [364](#page-363-0) イメージ解決 概要 [364](#page-363-0) 記録設定の設定 [575](#page-574-0) メソッド [364](#page-363-0) 有効化 [364](#page-363-0) イメージ クリックの記録 概要 [364](#page-363-0) イメージ検証 イメージ資産変数 [369](#page-368-0) 概要 [367](#page-366-0) 記録中に追加する [369](#page-368-0) 作成 [367](#page-366-0)

失敗時の相違点の表示 [369](#page-368-0) [相違点] ビュー [370](#page-369-0) ビジュアル テストへの追加 [368](#page-367-0) イメージ資産 作成 [365](#page-364-0) インポートとエクスポート [315](#page-314-0) 概要 [365](#page-364-0) 作成、アセット ブラウザ [309](#page-308-0) 詳細設定の設定 [575](#page-574-0) フィルタリング、アセット ブラウザ [312](#page-311-0) 複数のイメージ、追加 [366](#page-365-0) イメージのクリック 記録の設定 [575](#page-574-0) イメージのチェック 概要 [367](#page-366-0) 印刷 スクリプト [277](#page-276-0) スクリプトの結果 [297](#page-296-0) ビジュアル テスト [272](#page-271-0) ビジュアル テストの結果 [296](#page-295-0) ヘルプ トピック [78](#page-77-0) インストール Information Service、Mac [418,](#page-417-0) [423,](#page-422-0) [498,](#page-497-0) [501](#page-500-0) インストールする 必要な権限 [597](#page-596-0) インポート 資産 [315](#page-314-0) インポートの権限 資産 [318](#page-317-0)

### **う**

[ウィンドウ] メニュー [636](#page-635-0) 埋め込み Chrome テスト [483](#page-482-0) 上書きする オプション、再生 [284](#page-283-0)

# **え**

エイリアス ロケーターの使用 [575](#page-574-0) エージェント ポートの構成、Information Service [342](#page-341-0) ポート番号 [340](#page-339-0) オプション [331](#page-330-0) 概要 [331](#page-330-0) 起動 [331](#page-330-0) クラス リファレンス [820](#page-819-0) エージェント オプション Open Agent [331](#page-330-0) エクスポートする 資産 [317](#page-316-0) エクスポートの権限 資産 [318](#page-317-0) エミュレータ 定義、再生 [424](#page-423-0) テスト [405](#page-404-0) エラー 概要 [57](#page-56-0) 確認 [60](#page-59-0)

自動処理の設定、プロパティ ペイン [271](#page-270-0) 出力ウィンドウに表示 [653](#page-652-0) 処理、再生 [270](#page-269-0) 調べる [57](#page-56-0) データベース [617](#page-616-0) デバッグ [58](#page-57-0) エラー時の移動先プロパティ プロパティ [106](#page-105-0) エラー処理 ロジック [170](#page-169-0) エラー処理ロジック ビジュアル テスト、追加 [170](#page-169-0) エラーのトレース スクリプト [295](#page-294-0) ビジュアル テスト [295](#page-294-0) エンコード パスワード [267](#page-266-0) 演算子 式デザイナ [181](#page-180-0)

#### **お**

オブジェクト .NET スクリプトを識別する [120](#page-119-0) オブジェクト識別ダイアログ、ビジュアル テスト [88](#page-87-0) 解決、タイムアウトの設定 [588](#page-587-0) 検索する [319](#page-318-0) 識別、画面プレビュー [88](#page-87-0) 識別、テスト対象アプリケーション [87](#page-86-0) 存在確認 [323](#page-322-0) プロパティ [106](#page-105-0) オブジェクト タイプ ロケーター [319](#page-318-0) オブジェクト マップ エントリ 名前の変更 [349](#page-348-0) オブジェクト解決 改善、UI オートメーション [249](#page-248-0) Exists メソッド [323](#page-322-0) FindAll メソッド [324](#page-323-0) Find メソッドの使用 [323](#page-322-0) UWP、トラブルシューティング [482](#page-481-0) 安定したロケーターを作成する [324](#page-323-0) 概要 [319](#page-318-0) カスタム属性 [327](#page-326-0) 属性の使用 [320](#page-319-0) 複数のオブジェクトの識別 [324](#page-323-0) ユーザー補助を使用して向上する [248](#page-247-0) オブジェクト解決タイムアウト 設定 [588](#page-587-0) オブジェクト解決の向上 ユーザー補助 [248](#page-247-0) オブジェクトの解決 xBrowser [489](#page-488-0) オブジェクトの識別 概要 [319](#page-318-0) ダイアログ ボックス [650](#page-649-0) [オブジェクトの識別] ダイアログ ビジュアル テスト [88](#page-87-0) オブジェクトの待機 時間の指定 [572](#page-571-0) ビジュアル テスト [213](#page-212-0)

オブジェクトの同期化 再生遅延の設定 [215](#page-214-0) ビジュアル テスト [213](#page-212-0) オブジェクト マップ 相違点のマージ [354](#page-353-0) バージョン、相違点のマージ [354](#page-353-0) バージョン、比較 [353](#page-352-0) 比較 [353](#page-352-0) FAQ [363](#page-362-0) Web アプリケーション [349](#page-348-0) xBrowser [349](#page-348-0) インポートとエクスポート [315](#page-314-0) オフに切り替え [347](#page-346-0) オンに切り替え [347](#page-346-0) 概要 [346](#page-345-0) 記録 [347,](#page-346-0) [575](#page-574-0) 検索する [313](#page-312-0) 項目のグループ化 [362](#page-361-0) 項目のコピー [356](#page-355-0) 項目の削除 [361](#page-360-0) 項目の追加 [357](#page-356-0) 項目の名前変更 [349](#page-348-0) コピー [311](#page-310-0) 削除 [312](#page-311-0) 削除、スクリプト [363](#page-362-0) 作成、アセット ブラウザ [309](#page-308-0) 手動作成 [363](#page-362-0) 詳細設定の設定 [575](#page-574-0) スクリプトから開く [358](#page-357-0) スクリプトの構文 [113](#page-112-0) スコープ [347,](#page-346-0) [575](#page-574-0) 操作の記録中のマージ [348](#page-347-0) 名前の変更 [311](#page-310-0) 並べ替え [313](#page-312-0) ビジュアル テストでのロケーターからオブジェクト マップへの移動 [85](#page-84-0) 表示、複数バージョン [314](#page-313-0) 開く [309](#page-308-0) フィルタリング [312](#page-311-0) ベスト プラクティス [361](#page-360-0) 変更 [351](#page-350-0) マージ [363](#page-362-0) 利点 [347](#page-346-0) ロック [575](#page-574-0) オブジェクト マップ項目 エラーの検出 [360](#page-359-0) グループ化 [362](#page-361-0) コピー [356](#page-355-0) 削除 [361](#page-360-0) 識別 [352,](#page-351-0) [359](#page-358-0) 追加 [357](#page-356-0) テスト アプリケーションからの更新 [354](#page-353-0) テスト アプリケーションでの検索 [359](#page-358-0) ハイライト [359](#page-358-0) ロケーターの変更 [352](#page-351-0) オブジェクト マップの記録 有効化/無効化 [575](#page-574-0) オプション .NET スクリプトの再生結果 [592](#page-591-0) MSUIA、設定 [578,](#page-577-0) [589](#page-588-0) UI オートメーション、設定 [578](#page-577-0), [589](#page-588-0)

概要 [570](#page-569-0) 詳細設定 [594](#page-593-0) eCATT の統合 [570](#page-569-0) OPT\_ENABLE\_EMBEDDED\_CHROME\_SUPPORT [483](#page-482-0) アクティブ データ、詳細設定 [595](#page-594-0) 開始画面 [573](#page-572-0) 記録 [574](#page-573-0), [581](#page-580-0), [584](#page-583-0) 記録、保存の適用 [585](#page-584-0) 記録の出力、ビジュアル テスト [583](#page-582-0) グローバル [570](#page-569-0) 再生 [585](#page-584-0) 再生、値の取得 [284](#page-283-0) 再生、上書き [283](#page-282-0), [284](#page-283-0) 再生、保存の適用 [593](#page-592-0) 再生オプションの上書き [284](#page-283-0) 再生結果、キーワード駆動テスト [592](#page-591-0) 再生結果、設定 [590](#page-589-0) 再生ステータス ダイアログ ボックス、設定 [302](#page-301-0) 再生のタイミング、設定 [588](#page-587-0) スクリプト作成 [594](#page-593-0) 全般 [571](#page-570-0) 全般再生、設定 [586](#page-585-0) 統合 [570](#page-569-0) ビジュアル テストの再生 [283](#page-282-0) ビジュアル テストの再生結果 [591](#page-590-0) ブラウザの記録、設定 [579](#page-578-0) 保存 [584](#page-583-0), [593](#page-592-0) オプション プロファイル 記録、適用 [585](#page-584-0) 再生用の作成 [593](#page-592-0) 適用 [593](#page-592-0) オフに切り替え 基本状態 [131](#page-130-0) 親スクリプト ドライバ スクリプト [114](#page-113-0) オンに切り替え 基本状態 [131](#page-130-0) **か** 開始画面 オプション [573](#page-572-0) 概要 [41](#page-40-0), [627](#page-626-0) ビジュアル テスト 記録、開始画面 [82](#page-81-0) ビジュアル テスト、記録 [82](#page-81-0) フラグ [573](#page-572-0) 開始行 アクティブ データ [143](#page-142-0) 開始タイマー ビジュアル テスト [215](#page-214-0) 概要 Oracle データベースの構成 [600](#page-599-0) 自動テスト [32](#page-31-0) テスト戦略 [32](#page-31-0) 利点 [27](#page-26-0) 拡張 Google Chrome [503](#page-502-0) VB .NET スクリプト [220](#page-219-0) ビジュアル テスト、概要 [51](#page-50-0)

カスタマイズ [ツール] メニュー [635](#page-634-0) ビジュアル ナビゲータのレイアウト [648](#page-647-0) カスタム コントロール Apache Flex の動的呼び出し [377](#page-376-0) Apache Flex、実装 [378](#page-377-0) Apache Flex、定義 [381,](#page-380-0) [390](#page-389-0) AUT にコードを追加する [259](#page-258-0) AUT へのコードの追加、FAQ [261](#page-260-0) Flex、定義 [374](#page-373-0) 概要 [258](#page-257-0) カスタム クラスの作成 [264](#page-263-0) 管理 [263](#page-262-0) サポート [264](#page-263-0) 挿入したコードが AUT で使用されない [261](#page-260-0) ダイアログ ボックス [265](#page-264-0) テストする (Apache Flex) [262](#page-261-0), [372](#page-371-0) 動的呼び出し、FAQ [259](#page-258-0) 呼び出しで予期しない文字列が返される [259](#page-258-0) カスタム コントロールのテスト AUT にコードを追加する [259](#page-258-0) カスタム属性 UI オートメーション、設定 [578](#page-577-0), [589](#page-588-0) Apache Flex アプリケーション [327](#page-326-0), [390](#page-389-0) Web アプリケーション [328](#page-327-0), [520](#page-519-0) Windows Forms アプリケーション [329](#page-328-0), [447](#page-446-0) WPF アプリケーション [329,](#page-328-0) [453](#page-452-0) 記録オプション、設定 [579](#page-578-0) コントロール [327](#page-326-0) 設定 [580](#page-579-0) カスタム プロパティ コントロール [327](#page-326-0) 画面キャプチャ .NET スクリプトの再生オプション [592](#page-591-0) 画面プレビュー [190](#page-189-0) 記録オプション [581](#page-580-0) 記録オプション、設定 [583](#page-582-0) 再生オプション、キーワード駆動テスト [592](#page-591-0) ビジュアル テストの再生オプション [591](#page-590-0) 画面のキャプチャ 手動 [90](#page-89-0) 画面の最小化 検索中 [572](#page-571-0) 再生中 [572](#page-571-0) 画面のフラッシュ 記録中 [572](#page-571-0) 画面プレビュー キャプチャされたイメージ、表示 [645](#page-644-0) コントロール、識別 [88](#page-87-0) コントロールの識別、コントロールの自動ステップ [188](#page-187-0) ステップの削除 [217](#page-216-0) 設定、構成 [190](#page-189-0) ビジュアル テストの更新 [51](#page-50-0) 表示 [646](#page-645-0) 環境変数 アプリケーション構成 [130](#page-129-0) 監視

再生中の変数 [194](#page-193-0)

式デザイナー [183](#page-182-0)

関数

拡張機能

Mozilla Firefox [507](#page-506-0)

カンマ区切りファイル アクティブ データ、準備 [140](#page-139-0) 管理 概要 [597](#page-596-0) キーワード [537](#page-536-0) グループ [625](#page-624-0) グローバル変数 [198](#page-197-0) 結果 [293](#page-292-0) 資産 [304](#page-303-0) スクリプト [237](#page-236-0) テスト フロー [209](#page-208-0) テスト フロー、移動の作成 [212](#page-211-0) テスト フロー、ラベル テスト ステップの作成 [211](#page-210-0) プロジェクト [37](#page-36-0), [617](#page-616-0) プロジェクト、削除 [622](#page-621-0) プロジェクト、追加 [618](#page-617-0) プロジェクト、名前の変更 [621](#page-620-0), [622](#page-621-0) ユーザー [623](#page-622-0) ユーザー、削除 [624](#page-623-0) ユーザー、追加 [623](#page-622-0) ユーザー、編集 [624](#page-623-0) ユーザー アクセス [623](#page-622-0) 管理者権限 インストールする [597](#page-596-0) 実行 [597](#page-596-0) 関連付け アクティブ データ、ビジュアル テスト [147](#page-146-0) アクティブ データ資産、ビジュアル テスト [145](#page-144-0)

#### **き**

キー ニーモニック Rumba [1864](#page-1863-0) キーボード ショートカット [38](#page-37-0) キーボード イベント遅延 設定 [588](#page-587-0) キーワード プロジェクトでの検索 [548](#page-547-0) Silk Central にアップロードする [546](#page-545-0) 管理 [537](#page-536-0) 記録 [535](#page-534-0) グループ化 [548](#page-547-0) 結合 [537](#page-536-0), [543](#page-542-0) 削除 [537](#page-536-0) シーケンス [537](#page-536-0) 実装 [534](#page-533-0), [537](#page-536-0) 置換 [537](#page-536-0) 追加 [537](#page-536-0) データの受け渡し [536](#page-535-0) テスト メソッドの指定 [536](#page-535-0) について [531](#page-530-0) ネスト [537](#page-536-0) パラメータ [537](#page-536-0), [540](#page-539-0) パラメータ、例 [541](#page-540-0) ビジュアル テスト、指定 [535](#page-534-0) 開く [537](#page-536-0) 開く、Silk Central [544](#page-543-0) フィルタリング [548](#page-547-0) キーワード シーケンス インポートとエクスポート [315](#page-314-0)

作成 [543](#page-542-0) 作成、アセット ブラウザ [309](#page-308-0) 名前の変更 [311](#page-310-0) 並べ替え、アセット ブラウザ [313](#page-312-0) パラメータ [540](#page-539-0) 開く [309](#page-308-0) フィルタリング、アセット ブラウザ [312](#page-311-0) キーワード ライブラリ アップロードする [546](#page-545-0) キーワード駆動 テスト [530](#page-529-0) キーワード駆動テスト エディター 推薦するキーワード [540](#page-539-0) キーワード駆動テストの実行 変数 [543](#page-542-0) キーワードの削除 キーワード駆動テスト [537](#page-536-0) キーワードの追加 キーワード駆動テスト [537](#page-536-0) 既知の問題 全般的な問題 [654](#page-653-0) Google Chrome [656](#page-655-0) Internet Explorer [658](#page-657-0) Microsoft Edge [659](#page-658-0) Mozilla Firefox [660](#page-659-0) SAP [660](#page-659-0) Silk Test Workbench [661](#page-660-0) Web アプリケーション [656](#page-655-0) について [654](#page-653-0) モバイル Web アプリケーション [656](#page-655-0) 基本機能 Silk Test Workbench [30](#page-29-0) 自動テスト [32](#page-31-0) ソフトウェア コンポーネント [32](#page-31-0) テスト戦略 [32](#page-31-0) 利点 [27](#page-26-0) 基本状態 実行 [131](#page-130-0) 変更、スクリプト [134](#page-133-0) 変更、ビジュアル テスト [134](#page-133-0) 変更、ユーザー インターフェイス [132](#page-131-0) オフに切り替え [131](#page-130-0) オンに切り替え [131](#page-130-0) キーワード駆動テスト [534](#page-533-0) 詳細 [130](#page-129-0) キャプチャ Web ページ、全画面 [299](#page-298-0) アプリケーション画面、.NET スクリプト [592](#page-591-0) アプリケーション画面、キーワード駆動テスト [592](#page-591-0) アプリケーション画面、ビジュアル テスト [591](#page-590-0) アプリケーションの画面、設定 [583](#page-582-0) キャプチャ画面 更新、再生 [192](#page-191-0) 更新、テスト アプリケーション [192](#page-191-0) キャプチャ画面の更新 再生、ビジュアル テスト [192](#page-191-0) すべて [192](#page-191-0) ビジュアル テスト、テスト アプリケーション [192](#page-191-0) キャプチャされたイメージの表示 画面プレビュー [645](#page-644-0) 行数

アクティブ データ、ビジュアル テスト [151](#page-150-0) 行の実行の制御 スクリプトのデバッグ [275](#page-274-0) 記録 画像が表示されない [434](#page-433-0) デバイスの開放 [433](#page-432-0) 利用可能なアクション [136](#page-135-0) Apache Flex アプリケーション [395](#page-394-0) イメージ検証を追加する [369](#page-368-0) オブジェクト マップ [347](#page-346-0) オブジェクトのハイライト [136](#page-135-0) オプション [574](#page-573-0), [584](#page-583-0) オプション プロファイル [584](#page-583-0) オプション プロファイル、適用 [585](#page-584-0) 概要 [136](#page-135-0) キーワード [535](#page-534-0) キーワード駆動テスト [532](#page-531-0) 既存のテストへの操作 [123](#page-122-0) 事前読み込みの設定 [459](#page-458-0) 出力オプション [581](#page-580-0) 出力オプション、ビジュアル テスト [583](#page-582-0) スクリプト、概要 [69](#page-68-0) データ入力 [222](#page-221-0)[–225](#page-224-0) データベース [612](#page-611-0) ビジュアル テスト [80,](#page-79-0) [90](#page-89-0) ビジュアル テスト、開始画面 [82](#page-81-0) ビジュアル テスト、複数のアプリケーション [84](#page-83-0) ビジュアル テストを使用する利点 [93](#page-92-0) モバイル アプリケーション [424](#page-423-0)

# **く**

組み込んだスクリプト パラメータの使用、ビジュアル テスト [229](#page-228-0) 変更する [210](#page-209-0) 組み込んだビジュアル テスト 実行 [279](#page-278-0) パラメータ、値の割り当て [205](#page-204-0) パラメータ、再利用 [209](#page-208-0) クラス 無視 [577](#page-576-0) クラス リファレンス エージェント [820](#page-819-0) キーワード駆動テスト [1839](#page-1838-0) テスト オブジェクト [820](#page-819-0) 繰り返しロジック アクティブ データ、ステップの定義 [62](#page-61-0) アクティブ データ、リテラル データへのマップ [63](#page-62-0) アクティブ データ テスト [146](#page-145-0) コンボ ボックスに基づく [163](#page-162-0) 作成、アクティブ データ [62](#page-61-0) ビジュアル テスト、追加 [163](#page-162-0) リストに基づく [163](#page-162-0) 繰り返しロジックの定義 コンボ ボックスに基づく [163](#page-162-0) リストに基づく [163](#page-162-0) クリック モバイル Web [445](#page-444-0) グループ 管理 [625](#page-624-0) 権限の編集 [626](#page-625-0)

削除 [626](#page-625-0) 追加 [625](#page-624-0) グループ化 オブジェクト マップ項目 [362](#page-361-0) キーワード [548](#page-547-0) クローズ オプション 設定 [590](#page-589-0) グローバル プロジェクト 定義 [619](#page-618-0) グローバル参照 定義 [619](#page-618-0) グローバル変数 管理 [198](#page-197-0) 作成、ビジュアル テスト [198](#page-197-0) 取得、ビジュアル テスト [199](#page-198-0) ビジュアル テスト [197](#page-196-0) クロス ブラウザ テスト Apple Safari、制限事項 [499](#page-498-0) Microsoft Edge、制限事項 [509](#page-508-0) 概要 [485](#page-484-0) リモート ロケーション、追加 [127](#page-126-0) Apple Safari [497](#page-496-0) FAQ [515](#page-514-0) Google Chrome [501](#page-500-0) Microsoft Edge [509](#page-508-0) Mozilla Firefox [505](#page-504-0) オブジェクト解決 [489](#page-488-0) オブジェクト マップ、使用 [349](#page-348-0) 現在のブラウザの種類、表示 [516](#page-515-0) スクロール [516](#page-515-0) 接続文字列 [494](#page-493-0) 正しくないタイムスタンプ、ログ [517](#page-516-0) テスト オブジェクト [488](#page-487-0) ブラウザの記録オプション、設定 [579](#page-578-0) マウス移動の詳細設定、設定 [492,](#page-491-0) [576](#page-575-0) ロケーターの記録 [519](#page-518-0)

### **け**

継続的インテグレーション キーワード ライブラリのアップロード [546](#page-545-0) 結果 アセット ブラウザから開く [295](#page-294-0) インポートとエクスポート [315](#page-314-0) エラーの確認 [60,](#page-59-0) [76](#page-75-0) 概要 [48](#page-47-0) カスタマイズ [294](#page-293-0) カスタマイズする [572](#page-571-0) 管理 [293](#page-292-0) [結果] ウィンドウ [288,](#page-287-0) [648](#page-647-0) 結果の記録のオン/オフの切り替え [294](#page-293-0) 検索する [313](#page-312-0) コピー [311](#page-310-0) コメント [296](#page-295-0) 最大数、設定 [313](#page-312-0) 削除 [312](#page-311-0) 作成 [293](#page-292-0) 作成、アセット ブラウザ [309](#page-308-0) 実行ステータス [291](#page-290-0) 自動的に開く [294](#page-293-0) 手動で開く [294](#page-293-0)

スクリプトでの検証 [221](#page-220-0) スクリプトの印刷 [297](#page-296-0) ステップのステータス [291](#page-290-0) タブ、ウィンドウ [289](#page-288-0) ツールバー [288](#page-287-0) データベース整合性チェック [617](#page-616-0) 名前の変更 [311](#page-310-0) 並べ替え [313](#page-312-0) について [287](#page-286-0) ビジュアル テストへの切り替え [295](#page-294-0) ビジュアル テストの印刷 [296](#page-295-0) ビジュアル ナビゲータ [292](#page-291-0) 表示、複数バージョン [314](#page-313-0) 開く [309](#page-308-0) ファイルの保存 [298](#page-297-0) フィルタ [299](#page-298-0) フィルタ、作成 [299](#page-298-0) フィルタ、適用 [301](#page-300-0) フィルタの削除 [302](#page-301-0) フィルタリング [312](#page-311-0) プロパティ [110](#page-109-0) 分析 [278](#page-277-0), [287](#page-286-0) [要約] タブ [289](#page-288-0) [結果] ウィンドウ 概要 [288](#page-287-0), [648](#page-647-0) 画面プレビュー [50](#page-49-0) タブ [49](#page-48-0) ツールバー [49](#page-48-0) ビジュアル ナビゲータ [292](#page-291-0) [プロパティ] ペイン [49](#page-48-0) 結果の作成 スクリプト [293](#page-292-0) ビジュアル テスト [293](#page-292-0) 結果の分析 スクリプト [287](#page-286-0) ビジュアル テスト [287](#page-286-0) 結果フィルタ 適用 [301](#page-300-0) 複製 [301](#page-300-0) 編集 [300](#page-299-0) 結合 キーワード [537](#page-536-0) 言語リファレンス 概要 [665](#page-664-0) キーワード駆動テスト クラス [1839](#page-1838-0) コア クラス [820](#page-819-0) 現在の時刻の取得 FormatTime 関数 [187](#page-186-0) 現在の日付を取得 FormatDate 関数 [185](#page-184-0) 現在のブラウザの種類 表示 [516](#page-515-0) 検索する キーワード、キーワード駆動テスト [548](#page-547-0) 資産 [313](#page-312-0) 検索範囲 ロケーター [319](#page-318-0) 検証 インポートとエクスポート [315](#page-314-0) 作成、アセット ブラウザ [309](#page-308-0) スクリプトへの追加 [72](#page-71-0), [221](#page-220-0)

追加 [52](#page-51-0) データベース [617](#page-616-0) フィルタリング、アセット ブラウザ [312](#page-311-0) 検証結果の説明 プロパティ [111](#page-110-0) 検証ロジック 記録 [80](#page-79-0) 記録中のスクリプトの追加 [221](#page-220-0) コーディングによるスクリプトへの追加 [221](#page-220-0) 追加する [173](#page-172-0) ビジュアル テスト、追加 [167](#page-166-0)

#### **こ**

コア クラス ConsoleWindow クラス [841](#page-840-0) 更新 アクティブ データ ファイル、式の使用 [149](#page-148-0) アプリケーションの画面 [192](#page-191-0) データ、アクティブ データ ファイル [149](#page-148-0) データの保存、アクティブ データ ファイル [150](#page-149-0) ビジュアル テスト [89](#page-88-0) 構成する SQL Server [597](#page-596-0) 再生、ビジュアル テスト [283](#page-282-0) ビジュアル テストの再生、挿入されたテスト [285](#page-284-0) 項目識別子 ビジュアル テスト [193](#page-192-0) 項目の指定 ビジュアル テスト [193](#page-192-0) コード 検索、VB .NET スクリプト [237](#page-236-0) [コード] ウィンドウ [652](#page-651-0) 置換、VB .NET スクリプト [237](#page-236-0) ブックマークを使用したスクリプトでの移動 [238](#page-237-0) [コード] ウィンドウ について [652](#page-651-0) 子スクリプト ドライバ スクリプト [114](#page-113-0) コピー 結果フィルタ [301](#page-300-0) スクリプト [311](#page-310-0) データベース [614](#page-613-0) テスト ステップ [216](#page-215-0) コマンド コマンド プロパティ [103](#page-102-0) ショートカット キー [38](#page-37-0) [ツール] メニューに追加 [635](#page-634-0) コマンド ライン STW エラー [557](#page-556-0) silktest.exe コマンド ライン [550](#page-549-0) STW.EXE パラメータ [550](#page-549-0) STW.EXE の例 [560](#page-559-0) STW コマンド ラインの概要 [550](#page-549-0) STW 出力ファイル [556](#page-555-0) 資産インポートの構成ファイル [565](#page-564-0) 資産エクスポートの構成ファイル [568](#page-567-0) 資産のインポートとエクスポート [562](#page-561-0) 資産のインポート パラメータ [563](#page-562-0) 資産のエクスポート パラメータ [566](#page-565-0) 入力ファイル [555](#page-554-0)

ログ [568](#page-567-0) コメント 結果 [296](#page-295-0) ビジュアル テストへの追加 [155](#page-154-0) メッセージ ボックスでの表示 [211](#page-210-0) コントロール .NET スクリプトを識別する [120](#page-119-0) 待機、表示の安定 [214](#page-213-0) オブジェクト識別ダイアログ、ビジュアル テスト [88](#page-87-0) 識別、画面プレビュー [88](#page-87-0) 識別、テスト対象アプリケーション [87](#page-86-0) ビジュアル テストでのプロパティ値 [190](#page-189-0) コントロールの検索 GWT の例 [326](#page-325-0) 同列要素の例 [325](#page-324-0) コントロールの検証 判断ロジックの利用、例 [97](#page-96-0) コントロールの識別 コントロールの自動化、画面プレビュー [188](#page-187-0) コントロールの自動化、テスト アプリケーション [188](#page-187-0) コントロールの自動化、非表示コントロール [189](#page-188-0) 動的ロケーター属性 [528](#page-527-0) コントロールの自動ステップ 作成、画面プレビュー [188](#page-187-0) 作成、テスト アプリケーションのコントロール [188](#page-187-0) 作成、非表示コントロール [189](#page-188-0) コンパクト化 データベース、Access [615](#page-614-0)

### **さ**

再開タイマー ビジュアル テスト [215](#page-214-0) サイズ変更 画面イメージ、画面プレビュー [646](#page-645-0) 再生 .NET スクリプトの結果オプション [592](#page-591-0) 設定 [107](#page-106-0) ブラウザーの選択 [486](#page-485-0) エラー処理、ビジュアル テスト [270](#page-269-0) オブジェクトの待機 [213](#page-212-0) オプション [585](#page-584-0) オプション、値の取得 [284](#page-283-0) オプション プロファイル [593](#page-592-0) 画面の最小化 [572](#page-571-0) キャプチャ画面、更新 [192](#page-191-0) 記録されたスクリプト [71](#page-70-0) クローズ オプション [590](#page-589-0) 結果オプション、キーワード駆動テスト [592](#page-591-0) 結果オプション、設定 [590](#page-589-0) 再生ステータス ダイアログ ボックス、オプションの設 定 [302](#page-301-0) 再生ステップのプロパティ [109](#page-108-0) 事前読み込みの設定 [459](#page-458-0) 情報の表示 [211](#page-210-0) スクリプト [281](#page-280-0) ステップ実行の一時停止 [215](#page-214-0) すべてのファイルの保存 [572](#page-571-0) 設定、挿入されたスクリプト [285](#page-284-0) 設定、挿入されたビジュアル テスト [285](#page-284-0) 設定、ビジュアル テスト [283](#page-282-0)

全般オプション、設定 [586](#page-585-0) タイミング [215](#page-214-0) タイミング、オプションの設定 [588](#page-587-0) テスト [278](#page-277-0) テスト ロジック デザイナを使用して再生エラーに自動 的に対処するようにビジュアル テストを設定 する [271](#page-270-0) デバイスの開放 [433](#page-432-0) デバイスの選択 [424](#page-423-0) ビジュアル テスト [48](#page-47-0) ビジュアル テスト、組み込み [279](#page-278-0) ビジュアル テストでのスクリプトの実行 [210](#page-209-0), [228](#page-227-0) ビジュアル テストの結果オプション [591](#page-590-0) 保存したオプション、適用 [593](#page-592-0) 再生 認識されないダイアログ [515](#page-514-0) 再生エラー 概要 [57](#page-56-0) 確認 [60](#page-59-0) 調べる [57](#page-56-0) ダイアログ ボックス [303](#page-302-0) デバッグ [58](#page-57-0) 変数の追跡 [59](#page-58-0) 再生オプション 上書きする [283](#page-282-0) 再生結果 について [287](#page-286-0) 再生結果オプション .NET スクリプト [592](#page-591-0) キーワード駆動テスト [592](#page-591-0) ビジュアル テスト [591](#page-590-0) 再生設定の取得 プロパティ [105](#page-104-0) 再生設定の設定 プロパティ [110](#page-109-0) 再生の完了 ダイアログ ボックス [303](#page-302-0) 再生の停止 スクリプト、選択したポイント [276](#page-275-0) ビジュアル テスト、選択したポイント [268](#page-267-0) 再生ホット キー 変更 [593](#page-592-0) 再生モード 設定 [586](#page-585-0) 最大化 ブラウザー [515](#page-514-0) 削除する データベース レコード、Access [615](#page-614-0) プロジェクト [622](#page-621-0) ユーザー [624](#page-623-0) 作成 アクティブ データ資産 [139](#page-138-0), [152](#page-151-0) DSN [607](#page-606-0) アクティブ データ テスト [143](#page-142-0) 移動、ビジュアル テスト [212](#page-211-0) キーワード駆動テスト [532](#page-531-0) グローバル変数、ビジュアル テスト [198](#page-197-0) 結果フィルタ [299](#page-298-0) パラメータ [204](#page-203-0) ビジュアル テスト [80](#page-79-0) ビジュアル テスト、複数のアプリケーション [84](#page-83-0)

プロジェクト [618](#page-617-0) ラベル テスト ステップ [211](#page-210-0) ラベル ステップ [209](#page-208-0) 参照 スクリプトへの追加 [241](#page-240-0) プロジェクト [618](#page-617-0) プロジェクト、グローバル [619](#page-618-0) ライブラリからの削除 [242](#page-241-0) サンプル アプリケーション 起動 [44](#page-43-0), [69](#page-68-0) 記録、ビジュアル テスト [45](#page-44-0) スクリプトの記録 [70](#page-69-0)

# **し**

シートの選択 アクティブ データ、VB .NET スクリプト [155](#page-154-0) アクティブ データ、ビジュアル テスト [151](#page-150-0) 式 アクティブ データの更新 [149](#page-148-0) 変更 [180](#page-179-0) 式デザイナ Format Date 関数 [185](#page-184-0) FormatTime 関数 [187](#page-186-0) 演算子 [181](#page-180-0) 概要 [178](#page-177-0) 式の作成 [178](#page-177-0) 式の編集 [180](#page-179-0) 式デザイナー 関数 [183](#page-182-0) 識別 オブジェクト、[オブジェクトの識別] ダイアログ ボッ クス [650](#page-649-0) コントロール [188](#page-187-0) コントロール、画面プレビュー [88](#page-87-0) コントロール、テスト対象アプリケーション [87](#page-86-0) 識別子 安定 [324](#page-323-0) 識別する コントロール, .NET スクリプト [120](#page-119-0) 時刻 FormatTime 関数 [187](#page-186-0) 資産 インクルード元 [314](#page-313-0) 作成、アクティブ データ [139,](#page-138-0) [152](#page-151-0) 資産のバージョンをパージ [305](#page-304-0) バージョン、相違点のマージ [310](#page-309-0) バージョン、比較 [309](#page-308-0) 比較 [309](#page-308-0) アクティブ データ [139](#page-138-0) 移動 [311](#page-310-0) インクルード [314](#page-313-0) インポート [315](#page-314-0) インポートとエクスポート [315](#page-314-0) インポートの権限 [318](#page-317-0) エクスポートする [317](#page-316-0) エクスポートの権限 [318](#page-317-0) 概要 [304](#page-303-0) 管理 [304](#page-303-0) 結果、作成 [293](#page-292-0) 削除 [312](#page-311-0)

作成、アセット ブラウザ [309](#page-308-0) 作成、命名規則 [315](#page-314-0) サポートされる種類 [304](#page-303-0) スクリプトから開く [309,](#page-308-0) [367](#page-366-0) 接頭部の追加 [572](#page-571-0) データ ファイル、作成 [141](#page-140-0) デフォルトの保存動作、設定 [313](#page-312-0) 名前の変更 [311](#page-310-0) 並べ替え [313](#page-312-0) パージするバージョンについて [305](#page-304-0) ビジュアル テスト、作成 [80](#page-79-0) 表示、複数バージョン [314](#page-313-0) フィルタリング [312](#page-311-0) 複製 [311](#page-310-0) マージ [310](#page-309-0) 命名規則 [315](#page-314-0) 資産エクスポート ウィザード 使用法 [317](#page-316-0) 資産管理 資産のバージョンの最大数 [570](#page-569-0) デフォルトの保存動作 [570](#page-569-0) 資産の格納 最大バージョン数、設定 [313](#page-312-0) バージョンの最大数 [570](#page-569-0) 資産の作成 アセット ブラウザ [309](#page-308-0) 資産の種類 利用可能 [304](#page-303-0) 資産のバージョン 最大数 [570](#page-569-0) 最大数、設定 [313](#page-312-0) 資産のバージョンをパージ 方法 [305](#page-304-0) について [305](#page-304-0) パラメータ、コマンド ライン [306](#page-305-0) 資産の表示 複数バージョン [314](#page-313-0) 資産の保存 デフォルトの保存動作、設定 [313](#page-312-0) 資産のメンテナンス ユーザー、ログアウト [624](#page-623-0) 事前読み込み 記録/再生時の設定 [459](#page-458-0) 実行 スクリプト [281](#page-280-0) スクリプト、概要 [281](#page-280-0) テスト [278](#page-277-0) ビジュアル テスト [278](#page-277-0) ビジュアル テスト、組み込み [279](#page-278-0) ビジュアル テストでのターゲット アプリケーション [212](#page-211-0) 実行ステータス 結果 [291](#page-290-0) 実行の遅延 テスト [266](#page-265-0) 実装 キーワード [537](#page-536-0) 自動 コントロール プロパティの使用 [190](#page-189-0) 操作の表示、再生 [282](#page-281-0) 操作の表示、設定 [586](#page-585-0)

テスト ステップ [216](#page-215-0) テスト ステップ、記録せずに作成 [188](#page-187-0) 自動ステップ 画面プレビュー、ビジュアル テスト [190](#page-189-0) ステップの同期、ビジュアル テスト [190](#page-189-0) 自動保存の回避 アクティブ データ、ビジュアル テスト [150](#page-149-0) シミュレータ 定義、再生 [424](#page-423-0) テスト [413](#page-412-0) ネイティブ アプリ、テスト [414](#page-413-0) モバイル Web アプリケーション、テスト [415](#page-414-0) 周辺機器が無い テスト マシン [28](#page-27-0) 終了行 アクティブ データ [143](#page-142-0) 出力ウィンドウ [653](#page-652-0) 出力パラメータ スクリプト [239](#page-238-0) スクリプトからの削除 [240](#page-239-0) 定義 [67](#page-66-0) 編集 [240](#page-239-0) 手動作成 オブジェクト マップ [363](#page-362-0) 循環参照 回避、プロジェクト [619](#page-618-0) 順序 アセット ブラウザの列 [313](#page-312-0) 準備 Silk Test Workbench [26](#page-25-0) 条件 値の選択 [176](#page-175-0) ダイアログ ボックス [302](#page-301-0) 条件デザイナ 値の選択 [176](#page-175-0) 条件の編集 [176](#page-175-0) 条件デザイナー 概要 [173](#page-172-0) 条件の定義 [175](#page-174-0) 条件の選択 ダイアログ ボックス [176](#page-175-0) 条件の定義 プロパティに基づく [159](#page-158-0), [163](#page-162-0) 詳細設定プロパティ 概要 [101](#page-100-0) 使用状況データの収集 無効化 [78](#page-77-0) 有効化 [78](#page-77-0) ショートカット [デバッグ] メニュー [633](#page-632-0) ショートカット キー リスト [38](#page-37-0) 除外される文字 記録 [136](#page-135-0) 再生 [136](#page-135-0) 初期化する Apache Flex アプリケーション [395](#page-394-0) シリアル番号 [78](#page-77-0), [79](#page-78-0)

#### **す**

推薦するキーワード キーワード駆動テスト エディター [540](#page-539-0) 数値パラメータ 例 [236](#page-235-0) スクリーンキャスト 機能しない [434](#page-433-0) スクリプト .NET スクリプトでの参照 [241](#page-240-0) Java Network Launching Protocol (JNLP) の構成 [119](#page-118-0) 再生 [71,](#page-70-0) [73,](#page-72-0) [281](#page-280-0) 実行中の停止 [281](#page-280-0) 相違点のマージ [243](#page-242-0) バージョン、相違点のマージ [243](#page-242-0) バージョン、比較 [242](#page-241-0) 比較 [242](#page-241-0) ロケーターの使用 [322](#page-321-0) DLL ファイルの参照 [241](#page-240-0) アクティブ データの使用 [152](#page-151-0), [153](#page-152-0) 新しいブラウザ ウィンドウ [119](#page-118-0) アプリケーションの起動 [121](#page-120-0) 印刷 [277](#page-276-0) インポート [315](#page-314-0) インポートとエクスポート [315](#page-314-0) エラー処理の例 [275](#page-274-0) エラーのトレース [295](#page-294-0) オートメーション呼び出しの表示 [586](#page-585-0) オートメーション呼び出しの表示、再生 [282](#page-281-0) オブジェクト マッピング [346](#page-345-0) 拡張 [220](#page-219-0) 確認 [71](#page-70-0) 管理 [237](#page-236-0) 記録 [116](#page-115-0) 記録、概要 [69](#page-68-0) 記録中の検証の追加 [221](#page-220-0) 組み込んだ、変更 [210](#page-209-0) 結果 [287](#page-286-0) 結果、作成 [293](#page-292-0) 結果の印刷 [297](#page-296-0) 検索する [313](#page-312-0) 構文 [113](#page-112-0) コーディングによる検証の追加 [221](#page-220-0) コードの検索 [237](#page-236-0) コードの置換 [237](#page-236-0) コメントの挿入 [276](#page-275-0) 再生、概要 [281](#page-280-0) 再生エラー [76](#page-75-0) 再生の停止、選択したポイント [276](#page-275-0) 再利用 [220](#page-219-0) 削除 [312](#page-311-0) 作成 [111](#page-110-0) 作成、アセット ブラウザ [309](#page-308-0) 作成、ベスト プラクティス [112](#page-111-0) サンプル アプリケーション [44](#page-43-0), [69](#page-68-0) サンプル アプリケーションに対する記録 [70](#page-69-0) 出力パラメータ [67](#page-66-0) 出力パラメーターの削除 [240](#page-239-0) 出力パラメーターの追加 [239](#page-238-0) 出力パラメーターの編集 [240](#page-239-0) 手動作成 [115](#page-114-0) 信頼性 [274](#page-273-0) スクリプトでの参照 [241](#page-240-0) スクリプトでのパラメーターの作成と受け渡し [230](#page-229-0)

スクリプト内からのスクリプトの参照 [220](#page-219-0) 挿入 [75](#page-74-0) 段階的実行、選択したポイントから [275](#page-274-0) 段階的実行、デバッグ モード [274](#page-273-0) チュートリアル、2 つめのスクリプトの記録 [75](#page-74-0) テストをキーワードとして指定 [536](#page-535-0) デバッグ [273](#page-272-0) デバッグ、行の実行の制御 [275](#page-274-0) ドライバ [114](#page-113-0) ドライバ-の作成 [115](#page-114-0) 名前の変更 [311](#page-310-0) 並べ替え [313](#page-312-0) 入力パラメータ [67](#page-66-0), [238](#page-237-0) 入力パラメーターの削除 [239](#page-238-0) 入力パラメーターの編集 [238](#page-237-0) パラメータ、受け渡し [230](#page-229-0) パラメータ、作成 [230](#page-229-0) パラメータ、定義 [227](#page-226-0) パラメータの受け渡し、スクリプト内 [231](#page-230-0) ビジュアル テストでの実行 [210,](#page-209-0) [228](#page-227-0) ビジュアル テストでの使用 [67,](#page-66-0) [68](#page-67-0) ビジュアル テストにデータを渡す [226](#page-225-0) 表示、複数バージョン [314](#page-313-0) 開く [123](#page-122-0), [309](#page-308-0) ファイルの削除 [241](#page-240-0) ファイルの追加 [240](#page-239-0) ファイル名の変更 [241](#page-240-0) フィルタリング [312](#page-311-0) 複数のアプリケーションの記録 [118](#page-117-0) 複製 [311](#page-310-0) [プロパティ] ペインの表示 [652](#page-651-0) 編集 [123](#page-122-0) 変数 [222](#page-221-0)[–225](#page-224-0) 変数の宣言 [223](#page-222-0) 保存 [124](#page-123-0) モジュール式 [74](#page-73-0) 乱数の生成 [65](#page-64-0) 利点 [112](#page-111-0) ロケーターの記録 [122](#page-121-0) スクリプト パラメータ ビジュアル テスト、使用 [229](#page-228-0) スクリプト作成 オプション [594](#page-593-0) スクリプト参照ライブラリ 参照の削除 [242](#page-241-0) スクリプトへの追加 [241](#page-240-0) スクリプト内からのスクリプトの参照 [220](#page-219-0) スクリプトの拡張 概要 [72](#page-71-0) 検証の追加 [72](#page-71-0) 再生 [73](#page-72-0) 変数の追加 [73](#page-72-0) スクリプトの記録 サンプル アプリケーション [70](#page-69-0) チュートリアル、2 つめの記録 [75](#page-74-0) スクリプトの再生 拡張したスクリプト [73](#page-72-0) モジュール式 [76](#page-75-0) スクリプトの削除 オブジェクト マップ エントリ [363](#page-362-0) スクロール

クロス ブラウザ テスト [516](#page-515-0) スタイル Flex アプリケーション [396](#page-395-0) ステップ アクティブ データの更新 [148](#page-147-0) 実行の制御、再生 [269](#page-268-0) ビジュアル テスト [216](#page-215-0) ステップ実行の制御 デバッグ [269](#page-268-0) ステップの使用 挿入 [90](#page-89-0) ステップの選択 ダイアログ ボックス [172](#page-171-0) ステップの同期 ロジック ツールボックス [172](#page-171-0) ストーリーボード 概要 [647](#page-646-0) サムネイルの移動 [648](#page-647-0) テスト ステップ、削除 [218](#page-217-0) スプレッドシート アクティブ データ、準備 [140](#page-139-0) スリープ テストへの追加 [266](#page-265-0)

#### **せ**

製品サポート [78,](#page-77-0) [79](#page-78-0) 製品スイート コンポーネント [29](#page-28-0) セキュリティ設定 SAP [470](#page-469-0) 接続 データベース [609](#page-608-0) 接続ユーザー データベース、表示 [623](#page-622-0) ログアウト [624](#page-623-0) 設定 アクティブ データ、詳細設定 [595](#page-594-0) 記録 [584](#page-583-0) 記録、保存の適用 [585](#page-584-0) グループ [625](#page-624-0) 再生、全般 [586](#page-585-0) 再生、保存の適用 [593](#page-592-0) 再生結果、.NET スクリプト [592](#page-591-0) 再生結果、オプション [590](#page-589-0) 再生結果、キーワード駆動テスト [592](#page-591-0) 再生結果、ビジュアル テスト [591](#page-590-0) 再生ステータス ダイアログ ボックス [302](#page-301-0) 再生のクローズ オプションの設定 [590](#page-589-0) 再生のタイミング [588](#page-587-0) 全般、変更 [572](#page-571-0) ビジュアル テスト、新しいブラウザ ウィンドウ [86](#page-85-0) 変数のコントロール プロパティ値 [190](#page-189-0) 保存 [584,](#page-583-0) [593](#page-592-0) マウス移動の詳細設定、クロス ブラウザ テスト [492,](#page-491-0) [576](#page-575-0) ユーザー [623](#page-622-0) ユーザー、追加 [623](#page-622-0) 設定を構成する 画面プレビュー [190](#page-189-0) 全画面表示

ブラウザー [515](#page-514-0) 宣言 スクリプトにおける変数 [223](#page-222-0) 選択 テスト ステップ、複数 [216](#page-215-0) 全般 オプション [571](#page-570-0) 全般オプション 変更する [572](#page-571-0) 全般プロパティ 概要 [104](#page-103-0)

### **そ**

相違点の表示 イメージ検証 [369](#page-368-0) [相違点] ビュー イメージ検証 [370](#page-369-0) 操作 テスト ステップ、設定 [643](#page-642-0) 更新、テスト ステップ [192](#page-191-0) 操作の記録 オブジェクト マップ エントリのマージ [348](#page-347-0) 操作の選択 ビジュアル テスト [155](#page-154-0) 操作の変更 ビジュアル テスト [155](#page-154-0) [操作] メニュー コマンド [630](#page-629-0) 操作を記録する 既存のテスト [123](#page-122-0) ビジュアル テスト [89](#page-88-0) 挿入 結果コメント [296](#page-295-0) コメント [155](#page-154-0) メニュー [632](#page-631-0) 挿入されたスクリプト 再生オプションの上書き [285](#page-284-0) 挿入されたビジュアル テスト 再生オプションの上書き [285](#page-284-0) 属性の種類 Apache Flex [397](#page-396-0), [522](#page-521-0) Java AWT [399,](#page-398-0) [522](#page-521-0) Java Swing [399](#page-398-0), [522](#page-521-0) Java SWT [402](#page-401-0), [523](#page-522-0) Oracle Forms [401](#page-400-0) SAP [467](#page-466-0), [523](#page-522-0) Silverlight [460](#page-459-0), [523](#page-522-0) Web アプリケーション [520,](#page-519-0) [526](#page-525-0) Windows [452,](#page-451-0) [527](#page-526-0) Windows Forms [447,](#page-446-0) [526](#page-525-0) xBrowser [520](#page-519-0), [526](#page-525-0) 概要 [522](#page-521-0) その他 プロパティ [105](#page-104-0) ソフトウェア コンポーネント 概要 [32](#page-31-0)

### **た**

ターゲット アプリケーション

ビジュアル テストでの起動 [212](#page-211-0) ダイアログ 認識しない [515](#page-514-0) ダイアログ ボックス 再生エラー [303](#page-302-0) 再生の完了 [303](#page-302-0) 条件 [302](#page-301-0) 条件の選択 [176](#page-175-0) ステップの選択 [172](#page-171-0) テスト スクリプトの参照 [242](#page-241-0) ビジュアル テスト変数 [280](#page-279-0) 待機 コントロール、表示の安定 [214](#page-213-0) プロパティ [111](#page-110-0) タイマー プロパティ [110](#page-109-0) タイミング アプリケーションとの同期 [213,](#page-212-0) [215](#page-214-0) ステップ [215](#page-214-0) タイムスタンプ 正しくない、クロス ブラウザ テスト [517](#page-516-0) ダウンロード [78,](#page-77-0) [79](#page-78-0) 正しくないタイムスタンプ ログ、クロス ブラウザ テスト [517](#page-516-0) 段階的実行 スクリプト、選択したポイント [275](#page-274-0) スクリプト、デバッグ モード [274](#page-273-0) ビジュアル テスト、デバッグ モード [270](#page-269-0) ビジュアル テスト、選択したポイント [268](#page-267-0)

### **ち**

遅延 キーボード イベント [588](#page-587-0) ステップの実行 [215](#page-214-0) マウス イベント [588](#page-587-0) 遅延プロパティ 概要 [104](#page-103-0) 置換 キーワード [537](#page-536-0) チュートリアル アクティブ データ [60](#page-59-0) 再生 [68](#page-67-0) 乱数の生成 [65](#page-64-0)

# **つ**

```
追加
  キーワード 537
  グループ 625
  資産、命名規則 315
  [ツール] メニューの項目 635
  テスト ステップ 209
  プロジェクト 618
  ユーザー 623
  ローカル変数 195
ツールバー
  操作 636
[ツール] メニュー
  コマンド 634
```
#### **て**

定義 開く [124](#page-123-0) 停止タイマー ビジュアル テスト [215](#page-214-0) データ アクティブ データ [143](#page-142-0) 外部、追加 [141](#page-140-0) 共有、ビジュアル テスト [204](#page-203-0) スクリプトでの再利用 [222](#page-221-0) ビジュアル テスト、再利用 [193](#page-192-0) データ型 ClickType [859](#page-858-0) Color [859](#page-858-0) ItemIdentifier [860](#page-859-0) ItemPath [860](#page-859-0) ModifierKeys [861](#page-860-0) MouseButton [861](#page-860-0) Point [862](#page-861-0) Range [862](#page-861-0) Rectangle [863](#page-862-0) TextPosition [863](#page-862-0) TextRange [864](#page-863-0) TreeContent [864](#page-863-0) TreeNode [864](#page-863-0) について [859](#page-858-0) 変数、ビジュアル テスト [193](#page-192-0) データ ソース名 (DSN) 作成 [607](#page-606-0) データ ソース名(DSN)の作成 Access [607](#page-606-0) データ ソース名 (DSN) の作成 Oracle [609](#page-608-0) SQL Server [608](#page-607-0) データの共有 ビジュアル テスト [204](#page-203-0) データの再利用 予約変数、リスト [199](#page-198-0) グローバル変数 [197](#page-196-0) グローバル変数、作成 [198](#page-197-0) グローバル変数、取得 [199](#page-198-0) スクリプト パラメータ、ビジュアル テストでの使用 [229](#page-228-0) パラメータ、定義 [227](#page-226-0) パラメータ、ビジュアル テスト [209](#page-208-0) ビジュアル テスト [193](#page-192-0) ビジュアル テスト、変数 [193](#page-192-0) 予約変数 [199](#page-198-0) 予約変数、戻り値型 [200](#page-199-0) ローカル変数 [195](#page-194-0) ローカル変数、編集 [196](#page-195-0) データの種類 例 [224](#page-223-0) データの準備 アクティブ データ ファイル [140](#page-139-0) データベース 構成、共有 [611](#page-610-0) 接続、設定 [610](#page-609-0) Access を開く [613](#page-612-0) Oracle を開く [613](#page-612-0)

Oracle、作成 [602](#page-601-0) SQL を開く [612](#page-611-0) 構成 [597](#page-596-0) コピー [614](#page-613-0) コンパクト化、Access [615](#page-614-0) 整合性チェック [617](#page-616-0) 接続 [609](#page-608-0) 接続ユーザー、表示 [623](#page-622-0) バージョン、更新 [616](#page-615-0) バージョンの更新 [614](#page-613-0) 開く [612](#page-611-0) 別の場所 [33](#page-32-0) 膨張の抑制 [617](#page-616-0) メンテナンス [612](#page-611-0) メンテナンス、接続ユーザー [616](#page-615-0) メンテナンス設定、構成 [616](#page-615-0) レコードのロック解除 [615](#page-614-0) データベース メンテナンス メッセージ、受信 [616](#page-615-0) データベースのメンテナンス 設定、構成 [616](#page-615-0) データベースのレコードのロック解除 [615](#page-614-0) データベース レコード 削除、Access [615](#page-614-0) テキスト 表示 [211](#page-210-0) テキストの表示 メッセージ ボックス [104](#page-103-0) テキスト ファイル アクティブ データ、準備 [140](#page-139-0) 適用 記録オプション [585](#page-584-0) 再生オプション [593](#page-592-0) テクノロジ ドメイン 無効化 [128](#page-127-0) デスクトップ警告 表示 [572](#page-571-0) テスト 拡張 [138](#page-137-0) 再生 [278](#page-277-0) 作成 [80](#page-79-0) 実行の遅延 [266](#page-265-0) 操作を記録する [123](#page-122-0) モジュール式 [55,](#page-54-0) [74](#page-73-0) 利点 [27,](#page-26-0) [32](#page-31-0) テスト ステップ ウィンドウ ステップの削除 [217](#page-216-0) テスト マシン 周辺機器が無い [28](#page-27-0) テスト メソッド キーワードとして指定 [536](#page-535-0) テスト ロジック 概要 [158](#page-157-0) 繰り返しロジック [162](#page-161-0) 繰り返しロジック テスト ステップの編集 [166](#page-165-0) 検証ロジック [166](#page-165-0) 検証ロジック テスト ステップの編集 [170](#page-169-0) ステップのコピーおよび貼り付け [216](#page-215-0) テスト ロジック デザイナ [171](#page-170-0) テスト ロジック デザイナ ウィザード [173](#page-172-0) 判断ロジック [158](#page-157-0)

判断ロジック テスト ステップの編集 [162](#page-161-0) ロジック ツールボックス [172](#page-171-0) テスト ロジック デザイナ [エラー処理の構築] ページ [170](#page-169-0) 概要 [171](#page-170-0) 繰り返し、コンボ ボックスに基づく [163](#page-162-0) 繰り返し、リストに基づく [163](#page-162-0) [繰り返しの構築] ページ [163](#page-162-0) [検証資産の構築] ページ [167](#page-166-0) [使用するアクティブ データ資産の定義] ページ [163](#page-162-0) プロパティに基づく条件、定義 [159](#page-158-0), [163](#page-162-0) [ようこそ] ページ [171](#page-170-0) ようこそページ、表示 [572](#page-571-0) 要約ページ、エラー処理ロジック [170](#page-169-0) 要約ページ、繰り返しロジック [163](#page-162-0) 要約ページ、検証ロジック [167](#page-166-0) 要約ページ、判断ロジック [159](#page-158-0) 要約ページ、表示 [572](#page-571-0) ロジック ステップ ペイン、表示 [572](#page-571-0) [ロジックの種類の選択(エラー処理ロジック)] ページ [170](#page-169-0) [ロジックの種類の選択(繰り返しロジック)] ページ [163](#page-162-0) [ロジックの種類の選択 (検証ロジック) ] ページ [167](#page-166-0) [ロジックの種類の選択(判断ロジック)] ページ [159](#page-158-0) テスト ロジック デザイナ ウィザード [繰り返し(While)の構築] ページ [163](#page-162-0) [繰り返し回数の定義] ページ [163](#page-162-0) [検証の構築] ページ [167](#page-166-0) 挿入 [173](#page-172-0) 挿入する [173](#page-172-0) [タイミングに基づく条件の定義] ページ [167](#page-166-0) [判断の構築] ページ [159](#page-158-0) テスト アプリケーション オブジェクト識別ダイアログ、ビジュアル テスト [88](#page-87-0) 画面イメージ、表示 [646](#page-645-0) キャプチャ画面、更新 [192](#page-191-0) コントロールの識別 [87](#page-86-0), [188](#page-187-0) コントロールの識別、コントロールの自動ステップ [188](#page-187-0) コントロールを識別する, .NET スクリプト [120](#page-119-0) 非表示コントロールの識別、コントロールの自動ステ ップ [189](#page-188-0) テスト オブジェクト クラス リファレンス [820](#page-819-0) テスト結果 概要 [48](#page-47-0) 画面プレビュー [50](#page-49-0) タブ [49](#page-48-0) ツールバー [49](#page-48-0) [プロパティ] ペイン [49](#page-48-0) テスト自動化 同期 [285](#page-284-0) 障壁 [28](#page-27-0) ビジュアル テスト [92](#page-91-0) テスト スクリプト 新しいブラウザ ウィンドウ [119](#page-118-0) アプリケーションの起動 [121](#page-120-0) 記録 [116](#page-115-0) 結果 [287](#page-286-0) 結果、作成 [293](#page-292-0)

構文 [113](#page-112-0) 再生、概要 [281](#page-280-0) 作成 [111](#page-110-0) 作成、ベスト プラクティス [112](#page-111-0) 手動作成 [115](#page-114-0) ドライバ [114](#page-113-0) ドライバ-の作成 [115](#page-114-0) 開く [123](#page-122-0) 複数のアプリケーションの記録 [118](#page-117-0) 編集 [123](#page-122-0) 保存 [124](#page-123-0) 利点 [112](#page-111-0) ロケーターの記録 [122](#page-121-0) テスト スクリプトの参照 ダイアログ ボックス [242](#page-241-0) テスト ステップ 種類、ビジュアル テスト [643](#page-642-0) 予約変数、リスト [199](#page-198-0) アイコン [643](#page-642-0) アクティブ データの更新 [148](#page-147-0) アプリケーションの実行 [212](#page-211-0) 移動 [209](#page-208-0) 移動、指定したラベル [212](#page-211-0) 画面の更新 [192](#page-191-0) 記録 [89](#page-88-0) 組み込んだスクリプト、変更 [210](#page-209-0) グローバル変数 [197](#page-196-0) グローバル変数、管理 [198](#page-197-0) グローバル変数、作成 [198](#page-197-0) グローバル変数、取得 [199](#page-198-0) コピー [216](#page-215-0) 削除、画面プレビュー [217](#page-216-0) 削除、ストーリーボード [218](#page-217-0) 削除、テスト ステップ ウィンドウ [217](#page-216-0) 実行の制御、再生 [269](#page-268-0) 自動、手動で作成 [188](#page-187-0) パラメータ、削除 [207](#page-206-0) パラメータ、作成 [204](#page-203-0) 貼り付け [216](#page-215-0) 判断ロジック、例 [97](#page-96-0) 判断ロジック、例のシナリオ [97](#page-96-0) 判断ロジック、例の詳細 [98](#page-97-0) ビジュアル テスト [216](#page-215-0) ビジュアル ナビゲータ [641](#page-640-0) 表示 [87](#page-86-0) 複数、選択 [216](#page-215-0) プロパティ、ビジュアル テスト [646](#page-645-0) プロパティ、表示 [646](#page-645-0) 変数のコントロール プロパティ値 [190](#page-189-0) メッセージ ボックス [211](#page-210-0) 予約変数 [199](#page-198-0) 予約変数、戻り値型 [200](#page-199-0) ラベル [209](#page-208-0) ラベル、作成 [211](#page-210-0) ローカル変数 [195](#page-194-0) ローカル変数、追加 [195](#page-194-0) ローカル変数、編集 [196](#page-195-0) ローカル変数の削除 [197](#page-196-0) テスト ステップの作成 ラベル [211](#page-210-0) テストの再生

リモート マシン [345](#page-344-0) テスト フロー 管理 [209](#page-208-0) テストを実行する eCATT [481](#page-480-0) デバイスの開放 記録 [433](#page-432-0) 再生 [433](#page-432-0) モバイル テスト [433](#page-432-0) デバッグ エラー処理、ビジュアル テスト [270](#page-269-0) 行の実行の制御、スクリプト [275](#page-274-0) スクリプト [273](#page-272-0) スクリプト、選択したポイントからの段階的実行 [275](#page-274-0) スクリプト、選択したポイントでの再生の停止 [276](#page-275-0) ステップ実行の制御、再生 [269](#page-268-0) 段階的実行、スクリプト [274](#page-273-0) 段階的実行、ビジュアル テスト [270](#page-269-0) テスト [268](#page-267-0) ビジュアル テスト [268](#page-267-0) ビジュアル テスト、選択したポイントからの段階的実 行 [268](#page-267-0) ビジュアル テスト、選択したポイントでの再生の停止 [268](#page-267-0) ビジュアル テスト変数 [194](#page-193-0) [デバッグ] メニュー コマンド [633](#page-632-0) ショートカット [633](#page-632-0)

### **と**

同期オプション xBrowser [587](#page-586-0) 動的呼び出し Android [444](#page-443-0) AUT へのコードの追加、FAQ [261](#page-260-0) FAQ [259](#page-258-0) iOS [444](#page-443-0) 概要 [258](#page-257-0) スクリプトの単純化 [259](#page-258-0) 入力引数の型が一致しない [261](#page-260-0) モバイル ネイティブ [444](#page-443-0) 予期しない戻り値 [259](#page-258-0) 動的ロケーター属性 詳細 [528](#page-527-0) 同列要素 検索する [325](#page-324-0) ドキュメント 配布物 [34](#page-33-0) 表記規則 [77](#page-76-0) ドメインなしでの設定 Oracle の設定 [607](#page-606-0) SQL Server [606](#page-605-0) ドメインなしでのデータベースの設定 ユーザーの作成 [606](#page-605-0) ドライバ スクリプト 概要 [114](#page-113-0) 作成 [115](#page-114-0) トラブルシューティング キーワード駆動テスト [549](#page-548-0) ハンドル無効エラー [519](#page-518-0)

Eclipse [404](#page-403-0) Java SWT [404](#page-403-0) Silverlight [464](#page-463-0) UI オートメーション [255](#page-254-0) XPath [329](#page-328-0) アプリケーション構成 [130](#page-129-0) モバイル [434](#page-433-0) 取り消し 自動保存、アクティブ データ [150](#page-149-0)

#### **な**

```
名前の変更
  資産 311
  ビジュアル テスト 311
  プロジェクト 621, 622
並べ替え
  資産 313
```
#### **に**

```
入力パラメータ
  削除 239
  スクリプトへの追加 238
  定義 67
  編集 238
入力引数の型が一致しない
  動的呼び出し 261
入力フィールド
  検索 520
```
### **ね**

ネイティブ モバイル メソッドの呼び出し [444](#page-443-0) ネイティブ モバイル アプリケーション Android、前提条件 [405](#page-404-0) iOS、前提条件 [412](#page-411-0) 制限事項 [442](#page-441-0) ネイティブ再生 比較、API 再生 [491](#page-490-0) ネイティブなユーザー入力 記録オプション、設定 [579](#page-578-0) 利点 [491](#page-490-0) ネスト キーワード [537](#page-536-0)

### **は**

```
バージョン
  パージ 305
ハイブリッド アプリケーション
  Android 406
  iOS 416
ハイライト
  再生中のオブジェクト 586
配列パラメータ 例 237
パスワード
  Mobile Center、変更 428
```
暗号化 [267](#page-266-0) パスワードを変更する ログオン [26](#page-25-0), [610](#page-609-0) パラメータ Silk Central [207](#page-206-0) 値、割り当て [205](#page-204-0) 受け渡し、スクリプト内 [231](#page-230-0) キーワード間でのデータの受け渡し [536](#page-535-0) キーワード駆動テスト クラス [1839](#page-1838-0) 組み込んだビジュアル テスト、値の割り当て [205](#page-204-0) 再利用、ビジュアル テスト [209](#page-208-0) 削除 [207](#page-206-0) 作成 [204](#page-203-0) 処理、キーワード [540](#page-539-0) 数値の例 [236](#page-235-0) スクリプト、受け渡し [230](#page-229-0) スクリプト、作成 [230](#page-229-0) スクリプト、ビジュアル テストでの使用 [229](#page-228-0) スクリプトでの作成と受け渡し [230](#page-229-0) スクリプトとビジュアル テスト間での受け渡し [226](#page-225-0) 定義 [227](#page-226-0) 配列の例 [237](#page-236-0) ビジュアル テスト間での受け渡し [207](#page-206-0) ビジュアル テストで定義 [208](#page-207-0) ビジュアル テスト、使用 [204](#page-203-0) ビジュアル テスト、追加 [204](#page-203-0) ビジュアル テストの編集 [206](#page-205-0) ブール値の例 [236](#page-235-0) リストの例 [234](#page-233-0) 例 [234](#page-233-0) 列挙の例 [235](#page-234-0) パラメータの受け渡し スクリプト間 [230](#page-229-0) スクリプト内 [231](#page-230-0) パラメータの作成 スクリプト [230](#page-229-0) パラメータの使用 ビジュアル テスト [204](#page-203-0) パラメータの定義 データ、再利用 [227](#page-226-0) 貼り付け テスト ステップ [216](#page-215-0) 判断ロジック If、Else If、Else テスト ステップ [161](#page-160-0) 追加、テスト ステップ [161](#page-160-0) テスト ステップの編集、例のシナリオ [97](#page-96-0) テスト ステップの編集、例の詳細 [98](#page-97-0) ビジュアル テスト、追加 [159](#page-158-0) 判断ロジックの編集 テスト ステップ、例 [97](#page-96-0)

### **ひ**

ビジュアル テスト 再生 [48](#page-47-0), [278](#page-277-0) 実行 [278](#page-277-0) 相違点のマージ [219](#page-218-0) テスト ステップの種類 [643](#page-642-0) バージョン、相違点のマージ [219](#page-218-0) バージョン、比較 [218](#page-217-0) 比較 [218](#page-217-0)

予約変数、リスト [199](#page-198-0) 2 つめのテストの記録 [56](#page-55-0) Java Network Launching Protocol (JNLP) [85](#page-84-0) アクティブ データ、マップ [147](#page-146-0) アクティブ データ、使用 [145](#page-144-0) アクティブ データの更新 [143](#page-142-0), [149](#page-148-0) アクティブ データの更新、式の使用 [149](#page-148-0) アクティブ データの更新、自動保存の回避 [150](#page-149-0) アクティブ データのサンプル、詳細 [94](#page-93-0) 新しいブラウザ ウィンドウ、起動 [86](#page-85-0) アプリケーションの起動 [212](#page-211-0) イメージ検証を追加する [368](#page-367-0) 印刷 [272](#page-271-0) インポート [315](#page-314-0) インポートとエクスポート [315](#page-314-0) エラー処理、再生 [270](#page-269-0) エラー処理ロジック、追加 [170](#page-169-0) エラーのトレース [295](#page-294-0) オブジェクト マッピング [346](#page-345-0) 概要 [92](#page-91-0) 拡張 [155](#page-154-0) 拡張、概要 [51](#page-50-0) 拡張したテストの再生 [54](#page-53-0) 確認 [46](#page-45-0) 画面の更新 [192](#page-191-0) 画面の挿入 [90](#page-89-0) 画面プレビュー [645](#page-644-0) キーワードとして指定 [535](#page-534-0) キャプチャ画面の更新、再生 [192](#page-191-0) キャプチャ画面の更新、テスト アプリケーション [192](#page-191-0) 記録 [44,](#page-43-0) [80](#page-79-0) 記録、サンプル アプリケーション [45](#page-44-0) 記録、出力オプション [583](#page-582-0) 記録、複数のアプリケーション [84](#page-83-0) 組み込み、実行 [55](#page-54-0) 組み込んだスクリプト、変更 [210](#page-209-0) 繰り返しロジック、追加 [163](#page-162-0) 繰り返しロジックの作成、アクティブ データ [146](#page-145-0) グローバル変数 [197](#page-196-0) グローバル変数、管理 [198](#page-197-0) グローバル変数、作成 [198](#page-197-0) グローバル変数、取得 [199](#page-198-0) 結果 [287,](#page-286-0) [296](#page-295-0) 結果、作成 [293](#page-292-0) 結果コメント [296](#page-295-0) 結果への切り替え [295](#page-294-0) 現在の時刻の取得 [187](#page-186-0) 現在の日付を取得 [185](#page-184-0) 検索する [313](#page-312-0) 検証の追加 [52](#page-51-0) 検証ロジック、追加 [167](#page-166-0) 更新 [51](#page-50-0) 更新されたアクティブ データの保存 [150](#page-149-0) コメントの追加 [155](#page-154-0) コントロール プロパティ データ [190](#page-189-0) 再生の設定 [109](#page-108-0) 再生の停止、選択したポイント [268](#page-267-0) 削除 [312](#page-311-0) 作成 [80](#page-79-0) 作成、アセット ブラウザ [309](#page-308-0) 作成、複数のアプリケーション [84](#page-83-0)

サンプル [93](#page-92-0) サンプル、アクティブ データ [93](#page-92-0) 自動エラー処理の設定、プロパティ ペイン [271](#page-270-0) 自動ステップ、手動で作成 [188](#page-187-0) 手動による記録 [90](#page-89-0) スクリプトでの使用 [67](#page-66-0), [68](#page-67-0) スクリプトにデータを渡す [226](#page-225-0) スクリプトの実行 [210](#page-209-0), [228](#page-227-0) スクリプト パラメータ、使用 [229](#page-228-0) ステップ実行の制御、再生 [269](#page-268-0) ステップのコピー [216](#page-215-0) ステップの削除、画面プレビュー [217](#page-216-0) ステップの削除、ストーリーボード [218](#page-217-0) ステップの削除、テスト ステップ ウィンドウ [217](#page-216-0) ステップの貼り付け [216](#page-215-0) ステップの表示 [87](#page-86-0) ストーリーボード [647](#page-646-0) 操作の変更 [155](#page-154-0) 操作を記録する [89](#page-88-0) 挿入 [57](#page-56-0) 段階的実行、選択したポイントから [268](#page-267-0) 段階的実行、デバッグ モード [270](#page-269-0) データ、共有 [204](#page-203-0) データ、再利用 [193](#page-192-0) データの受け渡し [207](#page-206-0) テスト ステップ [216](#page-215-0) テスト ステップのアイコン [643](#page-642-0) テスト プロパティ [641](#page-640-0) テスト ロジック デザイナを使用してエラーに自動的に 対処するように設定する [271](#page-270-0) デバッグ [268](#page-267-0) デバッグ中の編集 [269](#page-268-0) 名前の変更 [311](#page-310-0) 並べ替え [313](#page-312-0) パラメータ、値の割り当て [205](#page-204-0) パラメータ、削除 [207](#page-206-0) パラメータ、追加 [204](#page-203-0) パラメータ、定義 [227](#page-226-0) パラメーターの編集 [206](#page-205-0) パラメータの再利用 [209](#page-208-0) パラメータの定義 [208](#page-207-0) 判断ロジック、追加 [159](#page-158-0) 判断ロジック、例 [97](#page-96-0) 判断ロジック、例のシナリオ [97](#page-96-0) 判断ロジック、例の詳細 [98](#page-97-0) 引数を eCATT スクリプトからインポートする [478](#page-477-0) 引数を eCATT スクリプトにエクスポートする [479](#page-478-0) 表示、複数バージョン [314](#page-313-0) 開く [91](#page-90-0), [309](#page-308-0) フィルタリング [312](#page-311-0) 複数のステップ、選択 [216](#page-215-0) プロパティ [646](#page-645-0) プロパティ ペイン、表示 [646](#page-645-0) 変数 [193](#page-192-0) 保存 [46](#page-45-0), [92](#page-91-0) 命名 [46](#page-45-0) メッセージ ボックス [211](#page-210-0) モジュール式の概要 [55](#page-54-0), [74](#page-73-0) 予約変数 [199](#page-198-0) 予約変数、戻り値型 [200](#page-199-0) 利点 [92](#page-91-0), [93](#page-92-0)

ローカル変数 [195](#page-194-0) ローカル変数、作成 [53](#page-52-0) ローカル変数、データの格納 [54](#page-53-0) ローカル変数、編集 [196](#page-195-0) ロケーターからオブジェクト マップへの移動 [85](#page-84-0) ロジック [158](#page-157-0) ビジュアル ナビゲータ テスト ステップの種類 [643](#page-642-0) 概要 [42,](#page-41-0) [639](#page-638-0) 画面プレビュー [645](#page-644-0) 結果 [292](#page-291-0) ストーリーボード [647](#page-646-0) ストーリーボードでのサムネイルの移動 [648](#page-647-0) テスト ステップのアイコン [643](#page-642-0) [テスト ステップ] ペイン [641](#page-640-0) プロパティ [646](#page-645-0) レイアウトのカスタマイズ [648](#page-647-0) ビジュアル ブレークポイント 検出 [512](#page-511-0) ビジュアル テストの拡張 画面プレビューからの更新 [51](#page-50-0) 検証の追加 [52](#page-51-0) 再生 [54](#page-53-0) 変数、作成 [53](#page-52-0) ローカル変数、データの格納 [54](#page-53-0) ビジュアル テストの記録 概要 [44](#page-43-0) 確認 [46](#page-45-0) サンプル アプリケーション [45](#page-44-0) 保存 [46](#page-45-0) ビジュアル テストの実行 値の取得、設定 [284](#page-283-0) 組み込み [279](#page-278-0) 挿入されたスクリプト、設定 [285](#page-284-0) 挿入されたビジュアル テスト、設定 [285](#page-284-0) ビジュアル テスト パラメータ 再利用する [209](#page-208-0) ビジュアル テスト変数 ダイアログ ボックス [280](#page-279-0) 日付 FormatDate 関数 [185](#page-184-0) 必要な権限 Silk Test の実行 [597](#page-596-0) Silk Test のインストール [597](#page-596-0) ビデオ 表示されない [434](#page-433-0) 非表示 入力フィールド [520](#page-519-0) 表示 プロパティ、ビジュアル テスト ステップ [646](#page-645-0) 画面イメージ、ビジュアル テスト [646](#page-645-0) 結果コメント [296](#page-295-0) コメント [155](#page-154-0) 資産 [649](#page-648-0) 資産、複数バージョン [314](#page-313-0) データベース エラー [617](#page-616-0) データベースへの接続ユーザー [616](#page-615-0) テスト ステップの説明 [87](#page-86-0) テスト ステップの選択 [87](#page-86-0) ビジュアル テスト [647](#page-646-0) ビジュアル テスト、画面プレビュー [190](#page-189-0)

プロジェクト参照 [619](#page-618-0) [表示] メニュー [630](#page-629-0) 開く Access データベース [613](#page-612-0) Oracle データベース [613](#page-612-0) SQL Server データベース [612](#page-611-0) キーワード [537](#page-536-0) 資産 [309](#page-308-0) データベース [612](#page-611-0) ビジュアル テスト [91](#page-90-0)

#### **ふ**

ファイアウォール 競合の解決 [340](#page-339-0) ポート番号 [342](#page-341-0) ファイル スクリプトからの削除 [241](#page-240-0) スクリプトでの名前の変更 [241](#page-240-0) スクリプトへの追加 [240](#page-239-0) [ファイル] メニュー コマンド [628](#page-627-0) フィルタ 複製 [301](#page-300-0) フィルタ処理 適用されたフィルタの削除 [301](#page-300-0) テスト ステップの表示 [87](#page-86-0) フィルタの適用 結果 [301](#page-300-0) フィルタリング キーワード [548](#page-547-0) キーワード シーケンス、アセット ブラウザ [312](#page-311-0) キーワード駆動テスト、アセット ブラウザ [312](#page-311-0) 結果 [299](#page-298-0) 結果、フィルタの作成 [299](#page-298-0) 結果、フィルタの適用 [301](#page-300-0) 結果、フィルタの編集 [300](#page-299-0) 資産 [312](#page-311-0) ブール値パラメータ 例 [236](#page-235-0) 複数のアプリケーションのテスト テスト スクリプトの記録 [118](#page-117-0) 複数のイメージ 追加、イメージ資産 [366](#page-365-0) 複数のイメージを追加する イメージ資産 [366](#page-365-0) 複数のテストの実行 Apple Safari [501](#page-500-0) 複製 資産 [311](#page-310-0) ブックマーク スクリプトでのコードの移動 [238](#page-237-0) ブラウザ 起動、スクリプト [519](#page-518-0) ブラウザー 定義、再生 [486](#page-485-0) 最大化 [515](#page-514-0) ブラウザー ウィンドウ サイズの指定 [510](#page-509-0) ブラウザー テスト 再生、並列 [282](#page-281-0) ブラウザ構成設定 xBrowser [492](#page-491-0)

ブラウザの起動 再生 [519](#page-518-0) ブラウザの種類 Chrome for Android、設定 [440](#page-439-0) 現在の表示 [516](#page-515-0) 現在の表示、GetProperty [516](#page-515-0) 使用法 [516](#page-515-0) フラグ 概要 [156](#page-155-0) 結果への挿入 [157](#page-156-0) 削除する [158](#page-157-0) [テスト ステップ] ペインへの挿入 [156](#page-155-0) 表示 [157](#page-156-0) 表示、開始画面 [157](#page-156-0) 編集 [157](#page-156-0) フラグの設定 プロパティ [104](#page-103-0) プロジェクト アクティブの変更 [37](#page-36-0) インポート [315](#page-314-0) インポートとエクスポート [315](#page-314-0) 概要 [37,](#page-36-0) [617](#page-616-0) 管理 [37,](#page-36-0) [617](#page-616-0) 削除 [622](#page-621-0) 作成 [618](#page-617-0) 参照 [618](#page-617-0) 参照、グローバル [619](#page-618-0) 参照、表示 [619](#page-618-0) 循環参照、回避 [619](#page-618-0) 名前の変更 [621,](#page-620-0) [622](#page-621-0) 表示 [37](#page-36-0) ユーザー アクセス権、変更 [624](#page-623-0) プロパティ 待機 [111,](#page-110-0) [214](#page-213-0) アクティブ データ [101](#page-100-0) エラー時の移動先プロパティ [106](#page-105-0) オブジェクト [106](#page-105-0) 結果 [110](#page-109-0) 検証結果の説明 [111](#page-110-0) コマンド [103](#page-102-0) 再生 [107,](#page-106-0) [109](#page-108-0) 再生設定の取得 [105](#page-104-0) 再生設定の設定 [110](#page-109-0) 再生の設定、挿入されたスクリプト [285](#page-284-0) 再生の設定、挿入されたビジュアル テスト [285](#page-284-0) 詳細設定 [101](#page-100-0) 全般 [104](#page-103-0) その他 [105](#page-104-0) タイマー [110](#page-109-0) 遅延 [104](#page-103-0) ビジュアル テスト [646](#page-645-0) ビジュアル テストでのコントロール値 [190](#page-189-0) ビジュアル テストの再生 [283](#page-282-0) フラグの設定 [104](#page-103-0) 割り当て [102](#page-101-0) プロパティに基づく条件 定義 [159,](#page-158-0) [163](#page-162-0) [プロパティ] ペイン スクリプト [652](#page-651-0) ビジュアル テスト、表示 [646](#page-645-0) プロファイル

Mozilla Firefox [506](#page-505-0) プロファイルを編集する ユーザー [624](#page-623-0)

#### **へ**

並列実行 ブラウザ [282](#page-281-0) モバイル テスト [282](#page-281-0) 並列テスト テスト済みの構成、Android [409](#page-408-0) ベスト プラクティス スクリプト、作成 [112](#page-111-0) ヘッダー アクティブ データ ファイル [146](#page-145-0) 別の場所 データベース [33](#page-32-0) ヘルプ 関連資料 [34](#page-33-0) キーボード [38](#page-37-0) トピックの印刷 [78](#page-77-0) 表記規則 [77](#page-76-0) ヘルプの表示方法 [77](#page-76-0) [ヘルプ] メニュー [636](#page-635-0) 変更 記録の出力オプション [581](#page-580-0) グループ [626](#page-625-0) 再生ホット キー [593](#page-592-0) 変更する オプション、記録の出力 [583](#page-582-0) オプション、詳細設定アクティブ データ [595](#page-594-0) 変数 予約、リスト [199](#page-198-0) イメージ資産名、イメージ クリック [367](#page-366-0) イメージ資産名、イメージ検証 [369](#page-368-0) キーワード間でのデータの受け渡し [536](#page-535-0) キーワード駆動テストの実行 [543](#page-542-0) グローバル、取得 [199](#page-198-0) グローバル定義、管理 [198](#page-197-0) グローバル定義、作成 [198](#page-197-0) グローバル定義、取得 [199](#page-198-0) グローバル定義、ビジュアル テスト [197](#page-196-0) コントロール プロパティ値 [190](#page-189-0) 再生中の監視 [194](#page-193-0) 削除 [197](#page-196-0) スクリプト [222](#page-221-0), [223](#page-222-0) スクリプトでの Public と Private [223](#page-222-0) スクリプトでの使用 [222](#page-221-0), [224](#page-223-0), [225](#page-224-0) 追加 [73](#page-72-0) データの格納 [54](#page-53-0) デバッグ [59](#page-58-0) ビジュアル テスト [193](#page-192-0) 予約 [199](#page-198-0) 予約、戻り値型 [200](#page-199-0) ローカル、作成 [53](#page-52-0) ローカル、追加 [195](#page-194-0) ローカル定義、ビジュアル テスト [195](#page-194-0)

#### **ほ**

ポート

構成、Information Service [342](#page-341-0) Open Agent [340](#page-339-0) 保存 記録オプション [584](#page-583-0) 更新データ、アクティブ データ ファイル [150](#page-149-0) 再生オプション [593](#page-592-0) ビジュアル テスト [92](#page-91-0) ホットキー オプション [584](#page-583-0) 設定 [577](#page-576-0)

#### **ま**

マージ 資産、バージョン [310](#page-309-0) オブジェクト マップ [363](#page-362-0) マウス移動の詳細設定 設定、クロス ブラウザ テスト [492,](#page-491-0) [576](#page-575-0) マウス イベント遅延 設定 [588](#page-587-0) マッピング アクティブ データ、ステップ テキスト [148](#page-147-0) アクティブ データ、ビジュアル テスト [147](#page-146-0)

### **む**

無応答のアプリケーションのタイムアウト 設定 [588](#page-587-0) 無効化 テクノロジ ドメイン [128](#page-127-0) 無視するクラス [577](#page-576-0)

### **め**

命名規則 資産 [315](#page-314-0) メイン画面 GUI [40](#page-39-0) メッセージの受信 データベース メンテナンス [616](#page-615-0) メッセージ ボックス アイコン、表示 [101](#page-100-0) 式、例 [104](#page-103-0) 挿入 [211](#page-210-0) テキスト、表示 [104](#page-103-0) メニュー ウィンドウ [636](#page-635-0) 概要 [628](#page-627-0) カスタマイズ [635](#page-634-0) 操作 [630](#page-629-0) 挿入 [632](#page-631-0) ツール [634](#page-633-0) デバッグ [633](#page-632-0) 表示 [630](#page-629-0) ファイル [628](#page-627-0) ヘルプ [636](#page-635-0) 編集 [629](#page-628-0) メンテナンス データベース、接続ユーザー [616](#page-615-0)

#### **も**

モジュール式スクリプト エラー [76](#page-75-0) 概要 [74](#page-73-0) 挿入 [75](#page-74-0) モジュール式テスト 2 つめのテストの記録 [56](#page-55-0) 概要 [55](#page-54-0), [74](#page-73-0) 実行 [55](#page-54-0) 挿入 [57](#page-56-0) モバイル トラブルシューティング [434](#page-433-0) モバイル Web iOS [415](#page-414-0) 既存のテスト [446](#page-445-0) 既知の問題 [656](#page-655-0) クリック [445](#page-444-0) モバイル アプリケーション 記録 [424](#page-423-0) テスト [404](#page-403-0) モバイル テスト 接続文字列 [429](#page-428-0) リモート ロケーション、追加 [127](#page-126-0) Android [405](#page-404-0) iOS [411](#page-410-0) Web アプリ、iOS [415](#page-414-0) Web アプリ、iOS シミュレータ [415](#page-414-0) 概要 [404](#page-403-0) 再生、並列 [282](#page-281-0) デバイスの開放 [433](#page-432-0) ネイティブ アプリ、iOS シミュレータ [414](#page-413-0) モバイル テスト デバイス ネイティブ アプリ、iOS [413](#page-412-0) モバイル デバイス Silk Central モバイル デバイス [434](#page-433-0) 操作する [432](#page-431-0) 定義、再生 [424](#page-423-0) に対して操作を実行する [432](#page-431-0) モバイル ネイティブ アプリケーション 制限事項 [442](#page-441-0) モバイル ブラウザ 制限事項 [441](#page-440-0) モバイル デバイスの設定 再生 [424](#page-423-0) モバイルの記録 について [424](#page-423-0)

#### **ゆ**

ユーザー 管理 [623](#page-622-0) 削除 [624](#page-623-0) 追加 [623](#page-622-0) プロジェクト アクセス権、変更 [624](#page-623-0) プロファイル、編集 [624](#page-623-0) ユーザー インターフェイス 概要 [31](#page-30-0) 関連トピック [627](#page-626-0) ユーザー データ ディレクトリ

Google Chrome [503](#page-502-0) ユーザー アカウント制御 概要 [128](#page-127-0) ユーザー アカウントを作成する eCATT [471](#page-470-0) ユーザーの設定 Oracle [601](#page-600-0) ユーザーの編集 プロファイル [624](#page-623-0) ユーザー補助 有効化 [594](#page-593-0) オブジェクト解決の向上 [248](#page-247-0) 使用法 [249](#page-248-0) ユニバーサル Windows プラットフォーム サポート [481](#page-480-0) トラブルシューティング [482](#page-481-0)

### **よ**

[要約] タブ 結果 [289](#page-288-0) 予期しない Click 動作 Internet Explorer [519](#page-518-0) よくある質問 オブジェクト マップ [363](#page-362-0) クロス ブラウザ テスト [515](#page-514-0) コードの追加、AUT [261](#page-260-0) 動的呼び出し [259](#page-258-0) 読み取りオプション アクティブ データ、設定 [142](#page-141-0) 予約変数 概要 [199](#page-198-0) 戻り値 [200](#page-199-0) リスト [199](#page-198-0)

# **ら**

ライセンス 利用可能なライセンスの種類 [25](#page-24-0) ライブラリ アップロードする [546](#page-545-0) ランダム数 アクティブ データ [143](#page-142-0)

### **り**

リスト パラメーター 例 [234](#page-233-0) リテラル値の作成 条件 [176](#page-175-0) リテラル プロパティ 値の作成 [176](#page-175-0) リモート テスト Google Chrome [494](#page-493-0) Microsoft Edge [494](#page-493-0) Mozilla Firefox [494](#page-493-0) Open Agent [345](#page-344-0) リモート ブラウザー テスト 接続文字列 [494](#page-493-0) リモート ロケーション

追加 [127](#page-126-0) 編集 [127](#page-126-0) リモート エージェント について [345](#page-344-0)

### **れ**

例 アクティブ データ、テスト シナリオ [93](#page-92-0) ビジュアル テスト [93](#page-92-0) ビジュアル テスト、アクティブ データ [93](#page-92-0) ビジュアル テスト、アクティブ データの詳細 [94](#page-93-0) ビジュアル テスト、判断ロジック [97](#page-96-0) メッセージ ボックスの式 [211](#page-210-0) 例のシナリオ ビジュアル テスト、判断ロジック [97](#page-96-0) 例の詳細 ビジュアル テスト、判断ロジック [98](#page-97-0) レコメンド アルゴリズム [540](#page-539-0) レスポンシブ Web デザイン ブラウザ ウィンドウ、サイズの指定 [510](#page-509-0) ビジュアル ブレークポイント、検出 [512](#page-511-0) FileSizeUnit 列挙 [696](#page-695-0) 列挙パラメータ 例 [235](#page-234-0) 列数 アクティブ データ、ビジュアル テスト [151](#page-150-0) 連絡先情報 [78](#page-77-0), [79](#page-78-0)

# **ろ**

ローカル変数 削除 [197](#page-196-0) 作成 [53](#page-52-0) 追加 [195](#page-194-0) データの格納 [54](#page-53-0) ビジュアル テスト [195](#page-194-0) ビジュアル テストの編集 [196](#page-195-0) ログ コマンド ライン [568](#page-567-0) 設定 [568](#page-567-0) ログイン Silk Test Workbench [26](#page-25-0), [610](#page-609-0) ログオン Silk Test Workbench [26](#page-25-0), [610](#page-609-0) ログオン パスワード 変更する [26,](#page-25-0) [610](#page-609-0) ロケーター サポートされているサブセット [322](#page-321-0) スクリプトでのサポート [322](#page-321-0) xBrowser [519](#page-518-0) xBrowser 内で不正 [517](#page-516-0) エイリアスの使用 [575](#page-574-0) オブジェクト タイプ [319](#page-318-0) [オブジェクトの識別] ダイアログ ボックス [650](#page-649-0) オブジェクト マップでの変更 [352](#page-351-0) カスタマイズする [324](#page-323-0) 基本概念 [319](#page-318-0) 記録 [90](#page-89-0) 検索範囲 [319](#page-318-0) 構文 [320](#page-319-0) サポートしない構成子 [320](#page-319-0) サポートする構成子 [320](#page-319-0) スクリプトの構文 [113](#page-112-0) スクリプトのための記録 [122](#page-121-0) 設定 [577](#page-576-0) 属性の使用 [320](#page-319-0) デフォルト モードの設定 [577](#page-576-0) ビジュアル テストでのオブジェクト マップ エントリ への移動 [85](#page-84-0) マッピング [346](#page-345-0) ロケーター属性 Rumba コントロール [466](#page-465-0), [525](#page-524-0) UI オートメーション コントロール [253,](#page-252-0) [524](#page-523-0) WPF コントロール [452,](#page-451-0) [527](#page-526-0) 記録オプション、設定 [579](#page-578-0) Silverlight コントロール [460](#page-459-0), [523](#page-522-0) 除外される文字 [136](#page-135-0) 動的 [528](#page-527-0) ロジック エラー処理 [170](#page-169-0) 概要 [158](#page-157-0) ステップのコピーおよび貼り付け [216](#page-215-0) ロジック ツールボックス 概要 [172](#page-171-0)

### **わ**

割り当てプロパティ 概要 [102](#page-101-0)